# **SIEMENS**

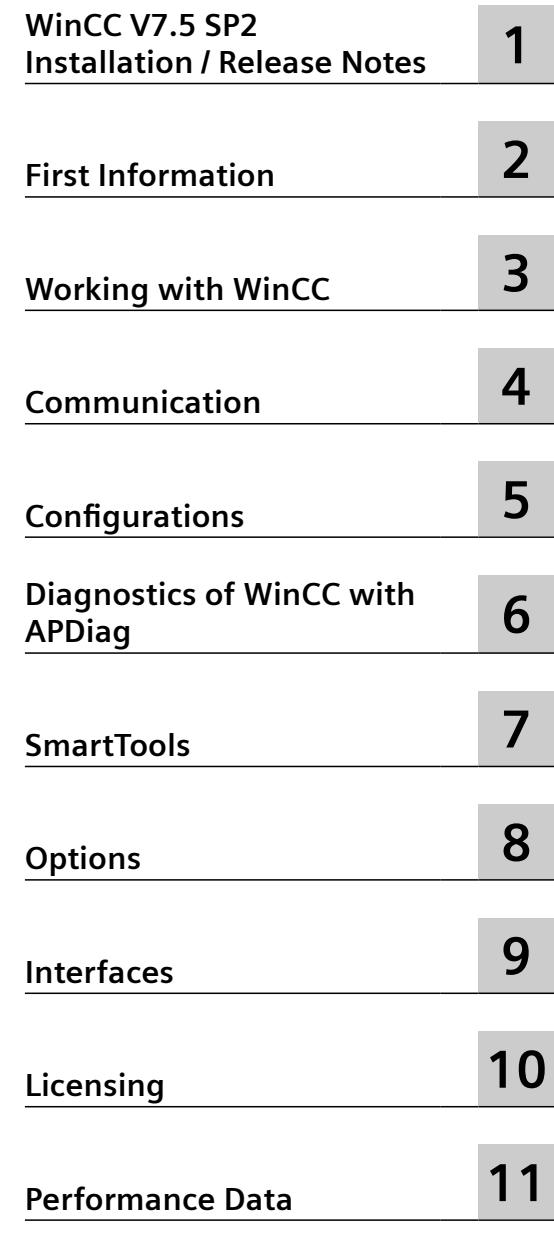

**SIMATIC HMI**

# **WinCC V7.5 SP2 WinCC Information System**

**System Manual**

Printout of the online help

### **Legal information**

### **Warning notice system**

This manual contains notices you have to observe in order to ensure your personal safety, as well as to prevent damage to property. The notices referring to your personal safety are highlighted in the manual by a safety alert symbol, notices referring only to property damage have no safety alert symbol. These notices shown below are graded according to the degree of danger.

### **DANGER**

indicates that death or severe personal injury **will** result if proper precautions are not taken.

### **WARNING**

indicates that death or severe personal injury **may** result if proper precautions are not taken.

### **A** CAUTION

indicates that minor personal injury can result if proper precautions are not taken.

### **NOTICE**

indicates that property damage can result if proper precautions are not taken.

If more than one degree of danger is present, the warning notice representing the highest degree of danger will be used. A notice warning of injury to persons with a safety alert symbol may also include a warning relating to property damage.

### **Qualified Personnel**

The product/system described in this documentation may be operated only by **personnel qualified** for the specific task in accordance with the relevant documentation, in particular its warning notices and safety instructions. Qualified personnel are those who, based on their training and experience, are capable of identifying risks and avoiding potential hazards when working with these products/systems.

### **Proper use of Siemens products**

Note the following:

### **WARNING**

Siemens products may only be used for the applications described in the catalog and in the relevant technical documentation. If products and components from other manufacturers are used, these must be recommended or approved by Siemens. Proper transport, storage, installation, assembly, commissioning, operation and maintenance are required to ensure that the products operate safely and without any problems. The permissible ambient conditions must be complied with. The information in the relevant documentation must be observed.

#### **Trademarks**

All names identified by ® are registered trademarks of Siemens AG. The remaining trademarks in this publication may be trademarks whose use by third parties for their own purposes could violate the rights of the owner.

### **Disclaimer of Liability**

We have reviewed the contents of this publication to ensure consistency with the hardware and software described. Since variance cannot be precluded entirely, we cannot guarantee full consistency. However, the information in this publication is reviewed regularly and any necessary corrections are included in subsequent editions.

# **Table of contents**

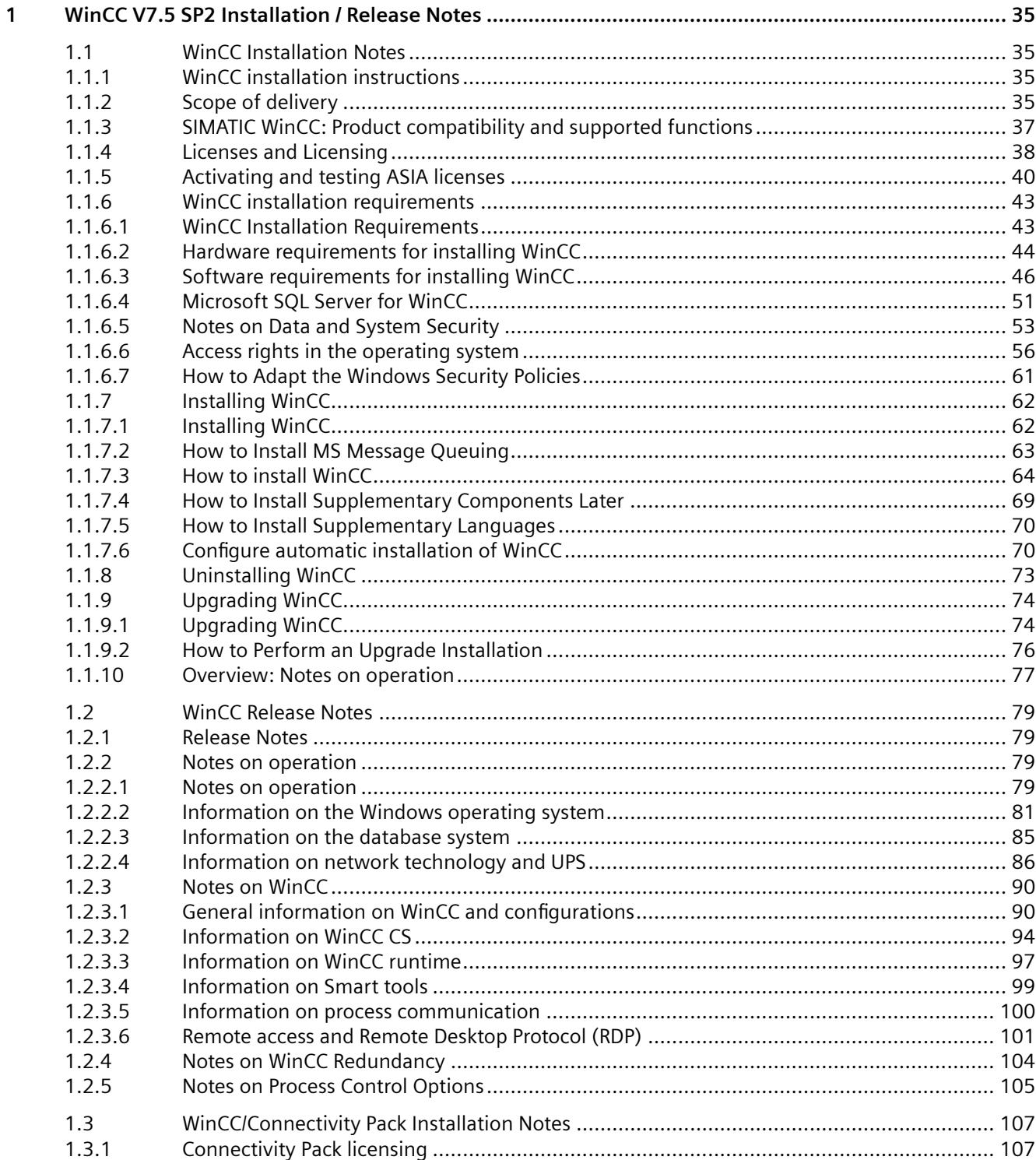

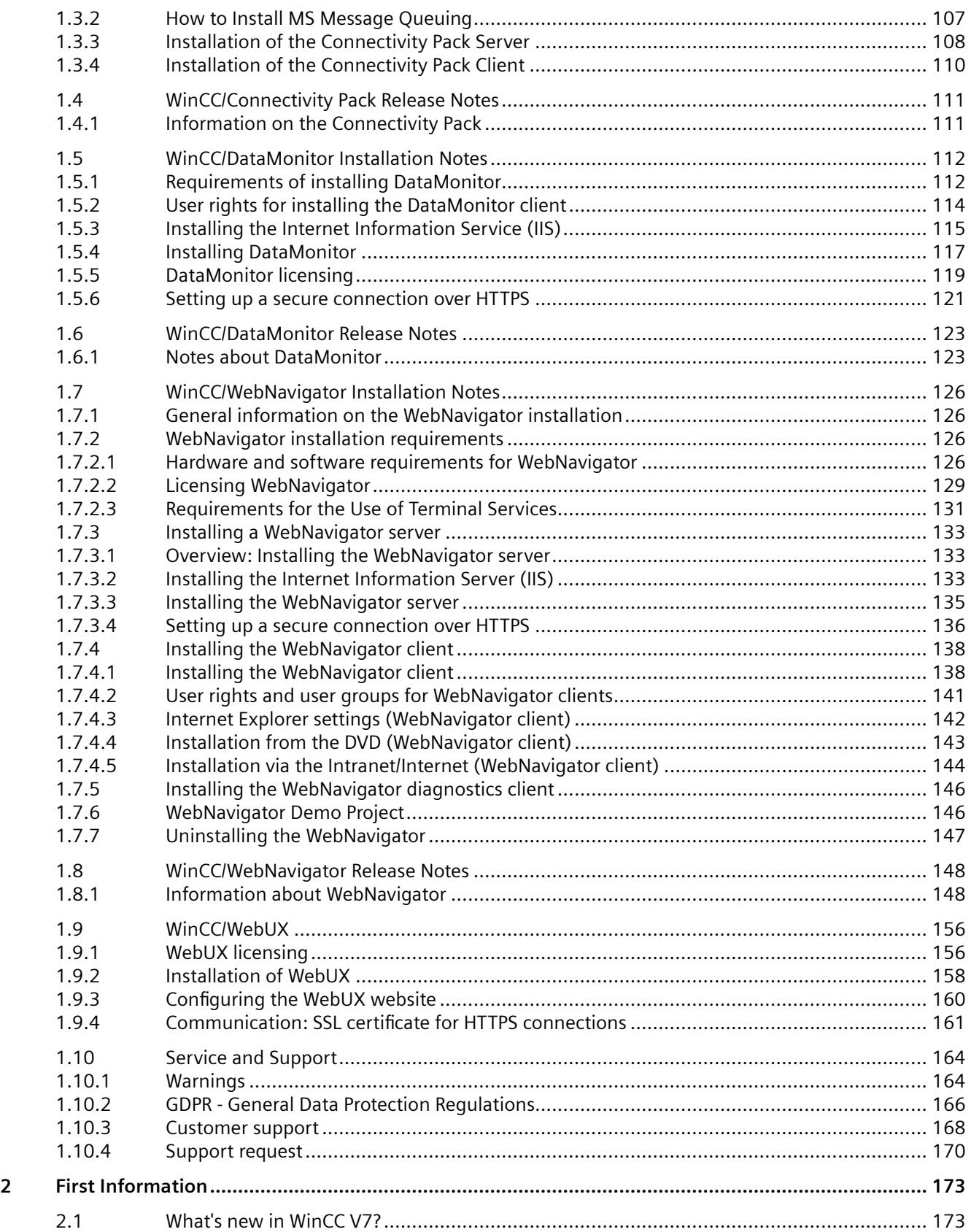

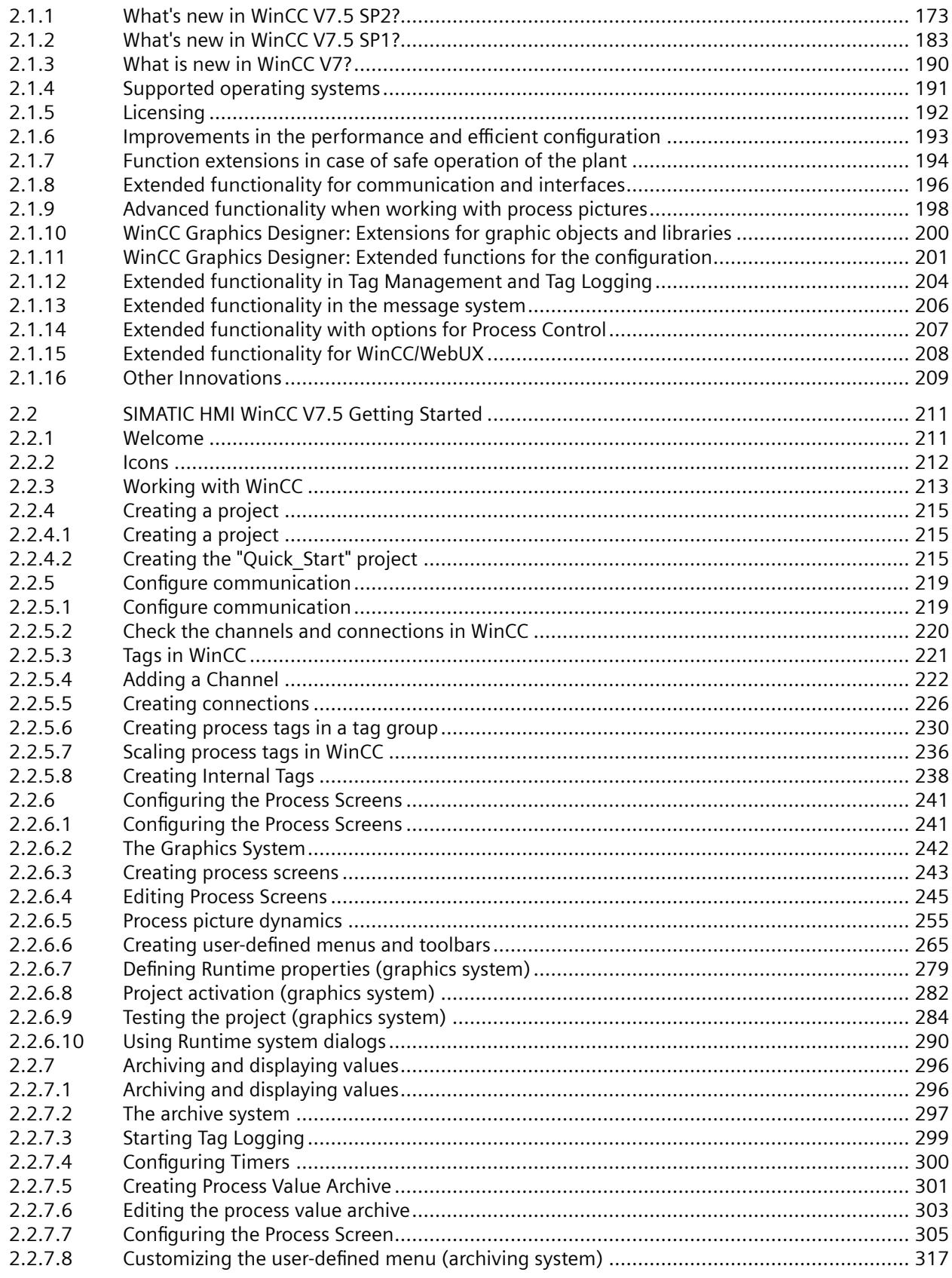

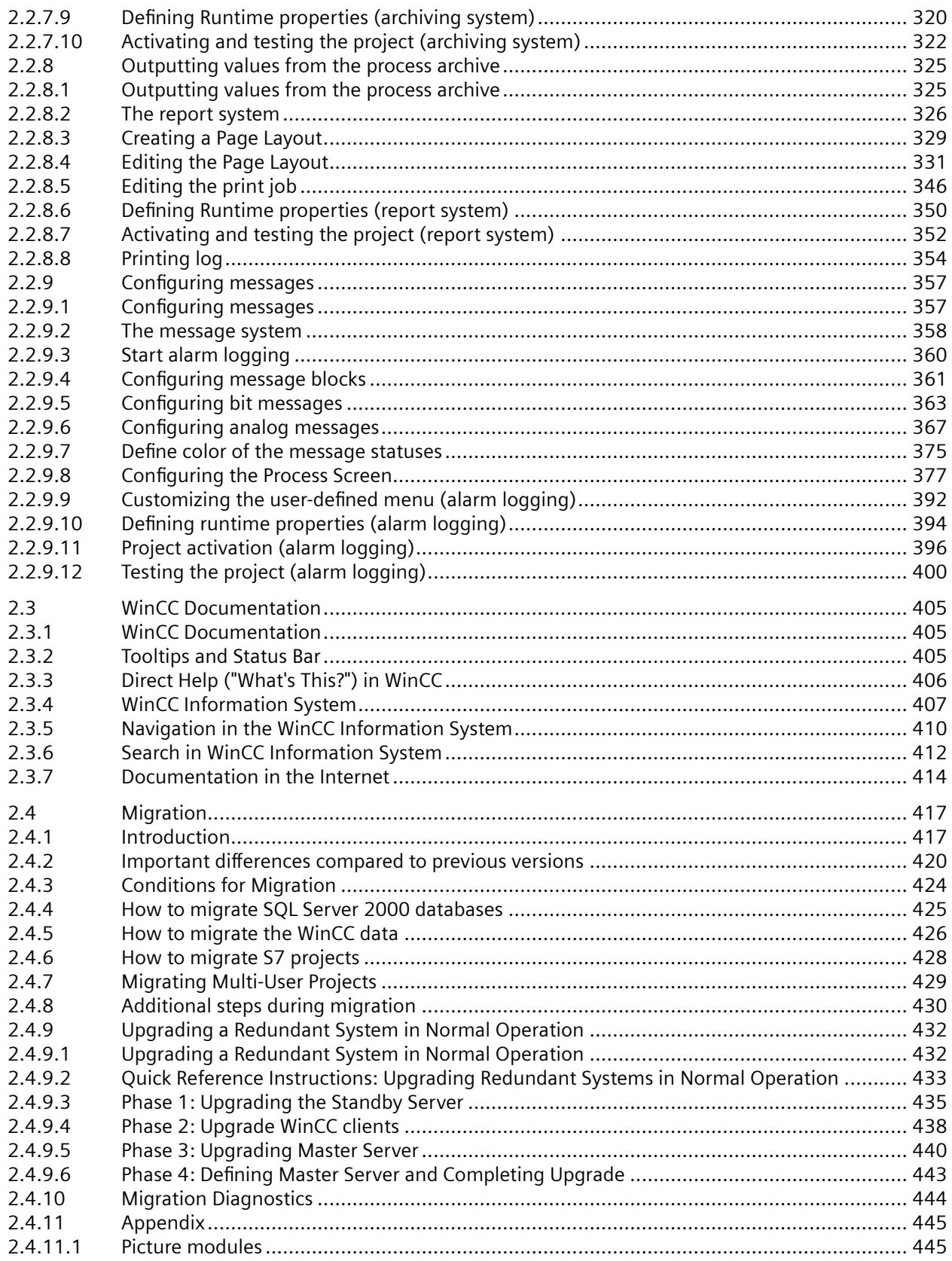

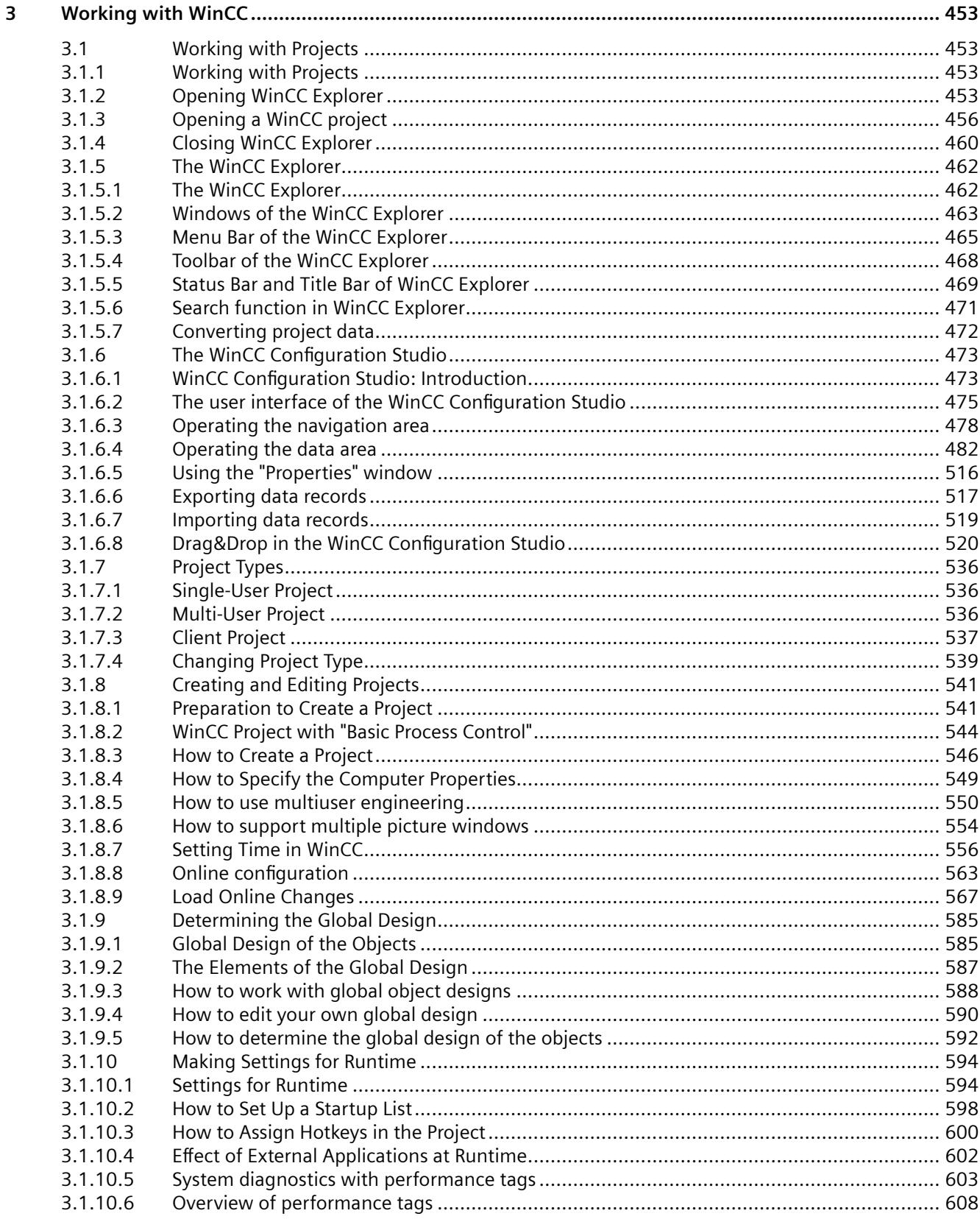

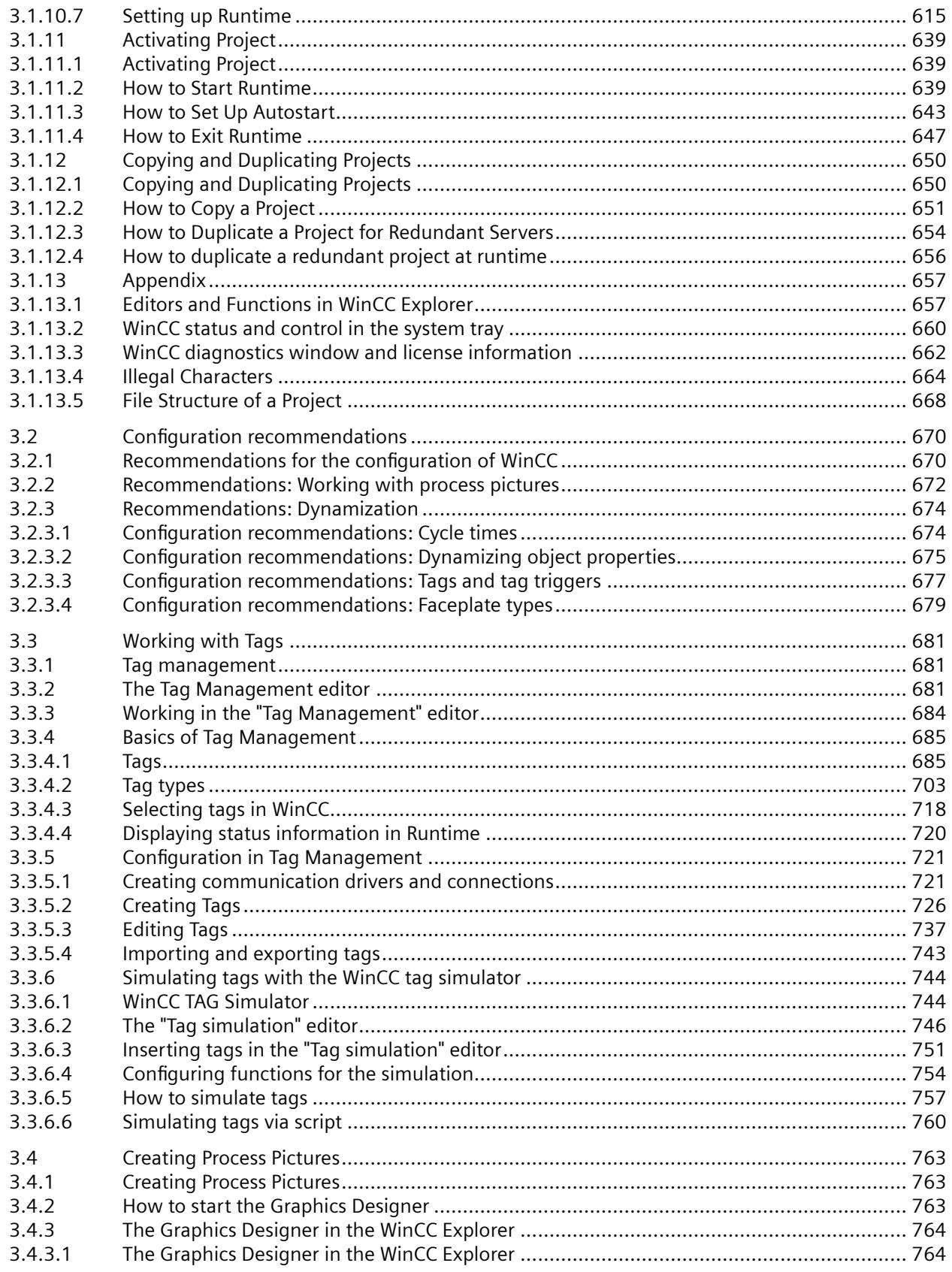

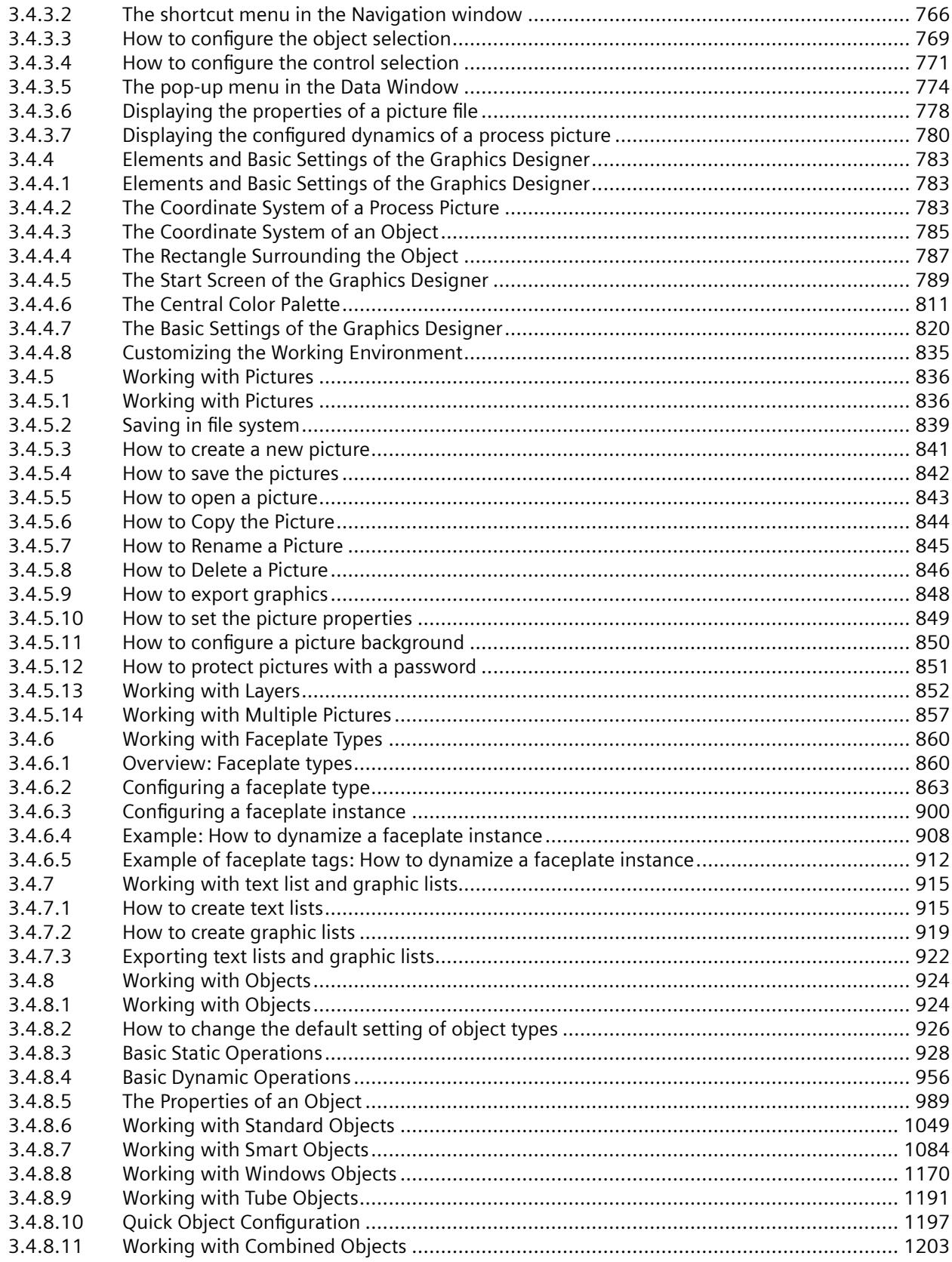

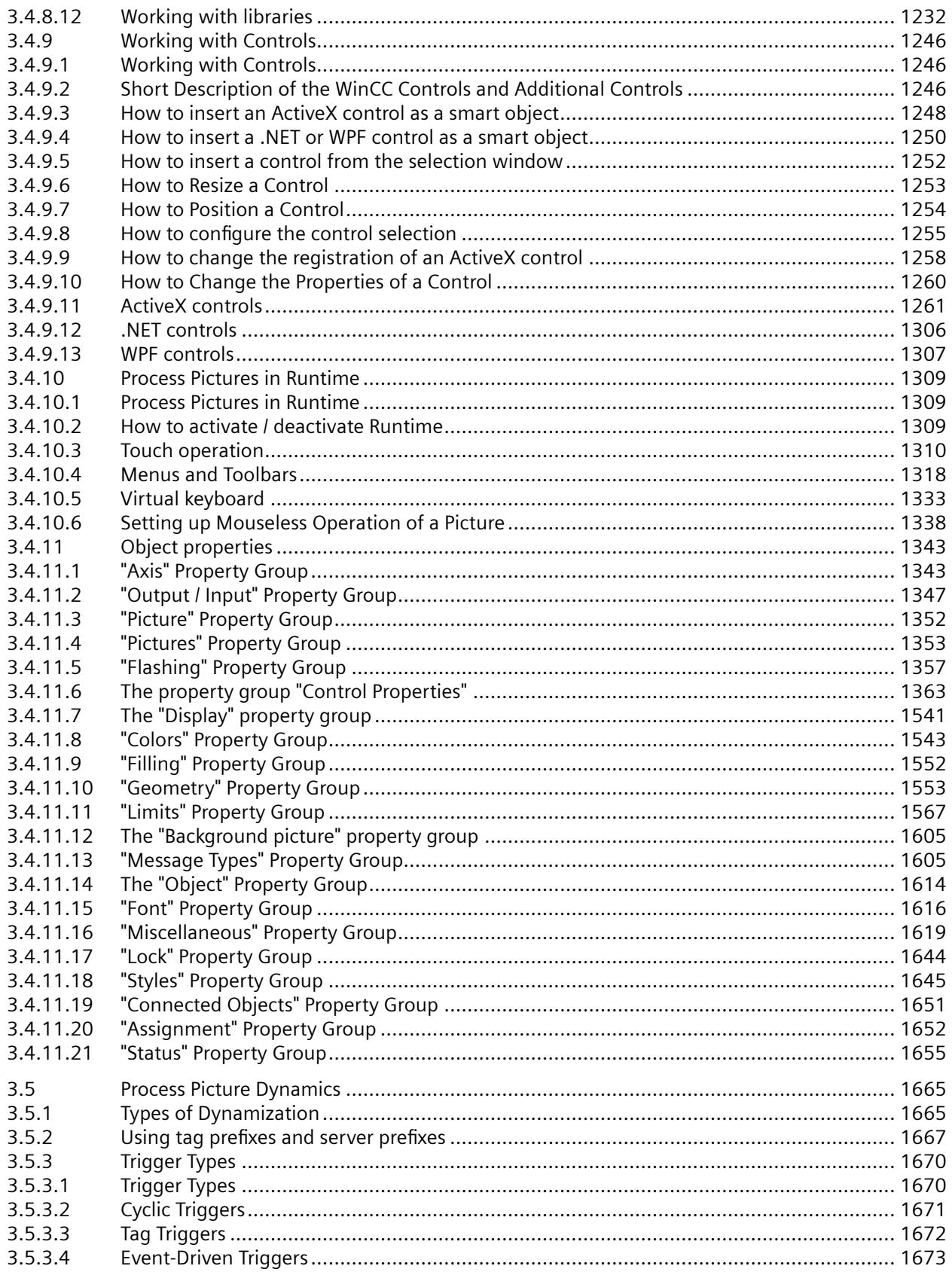

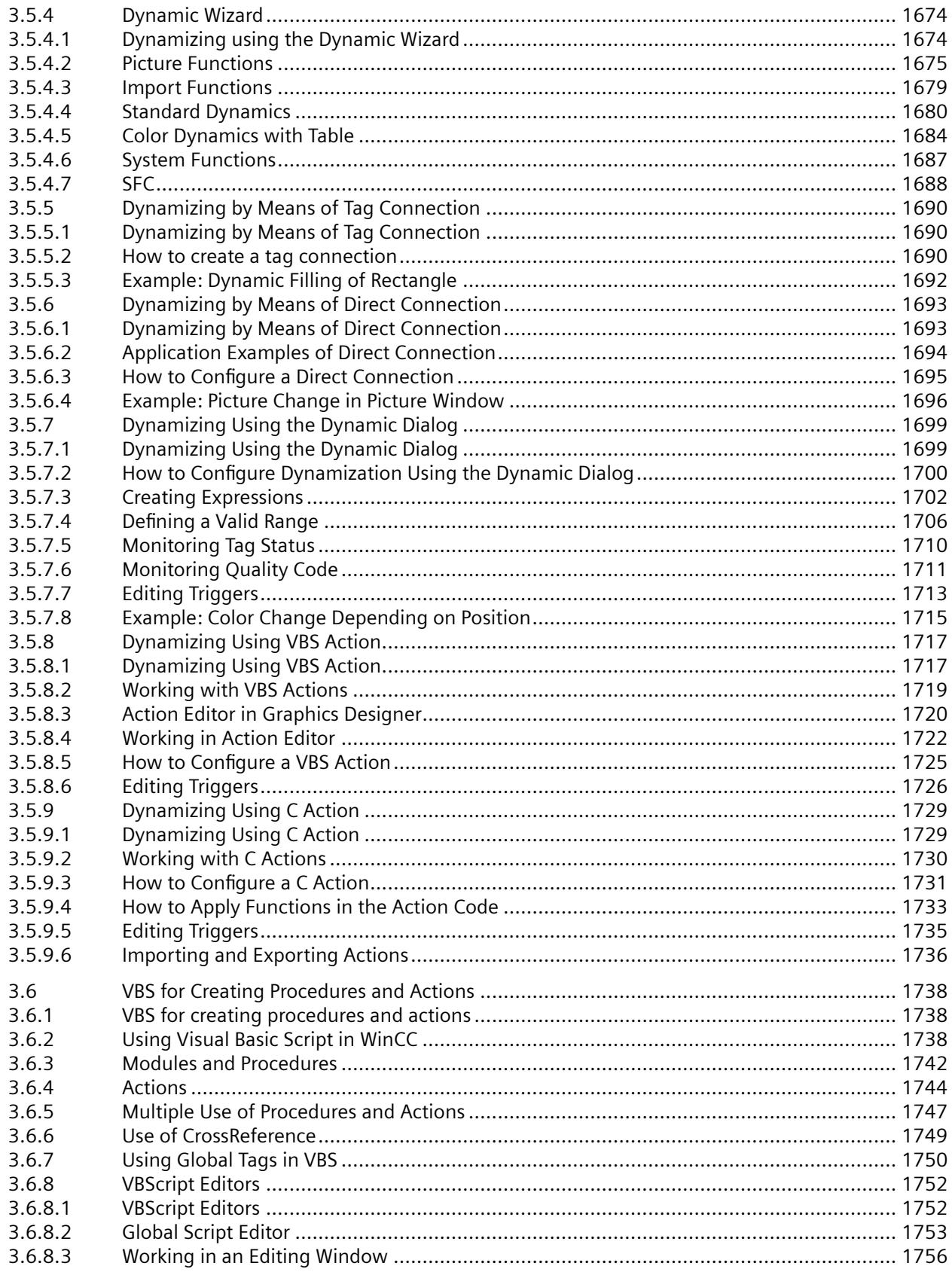

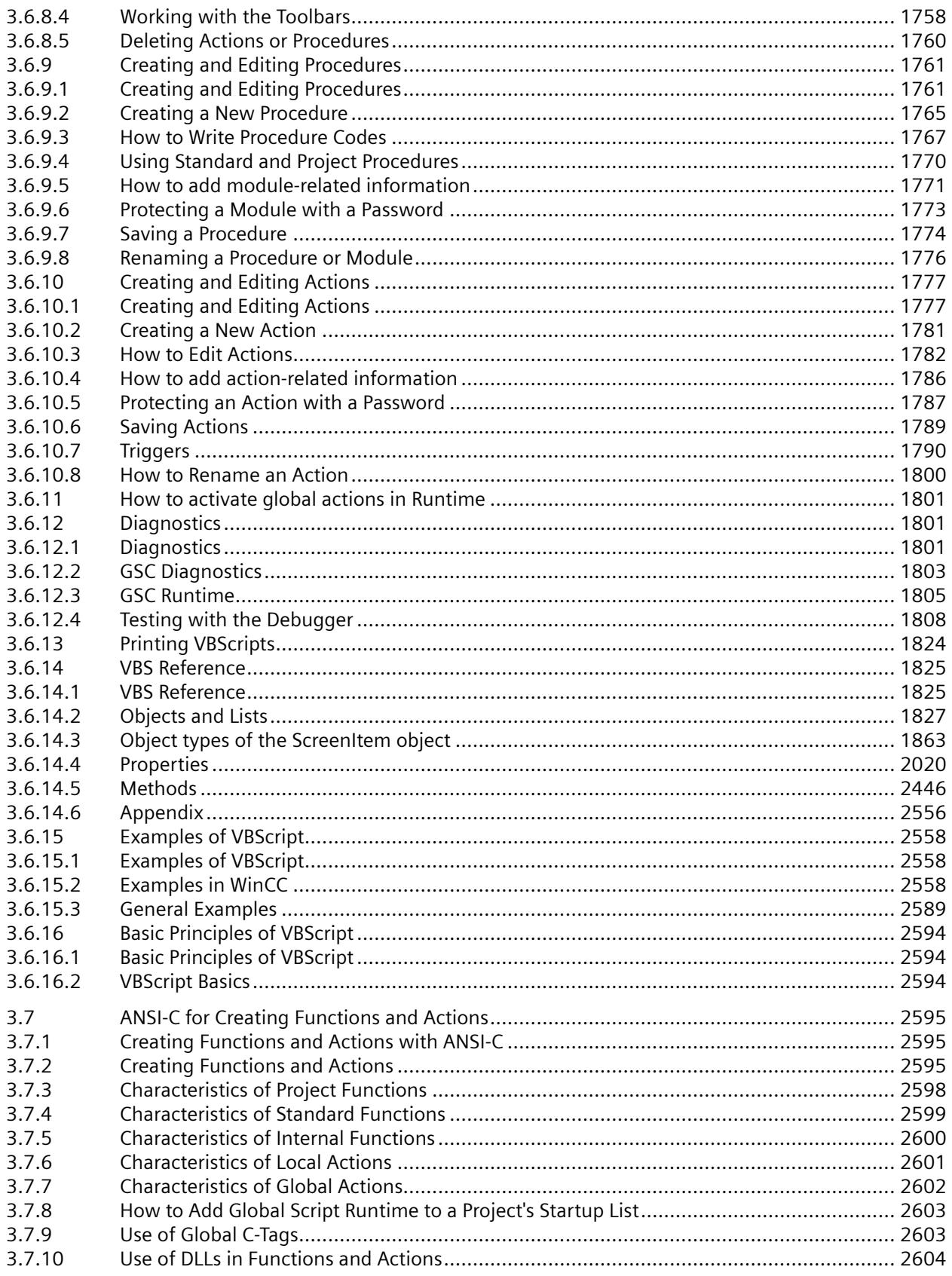

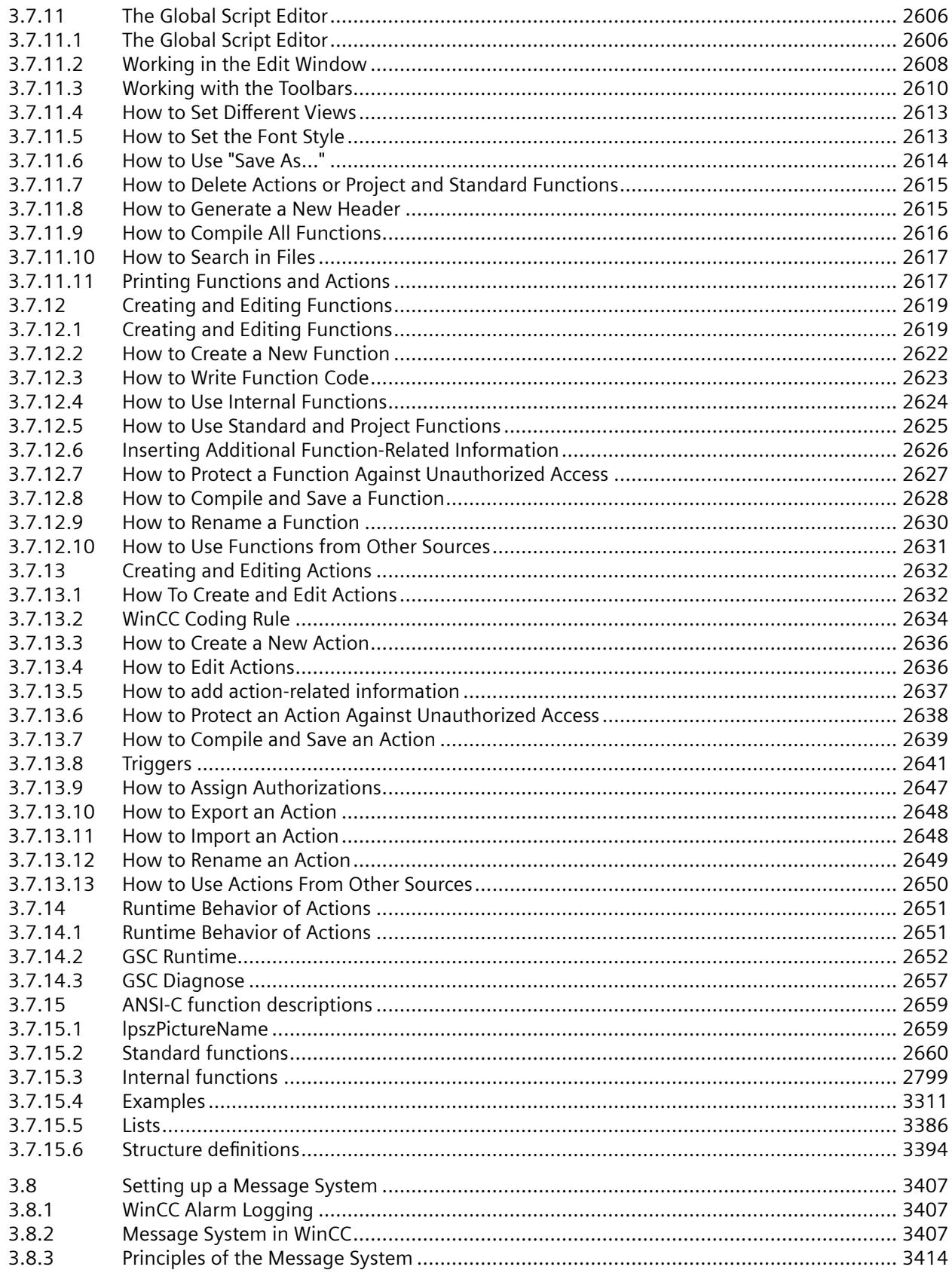

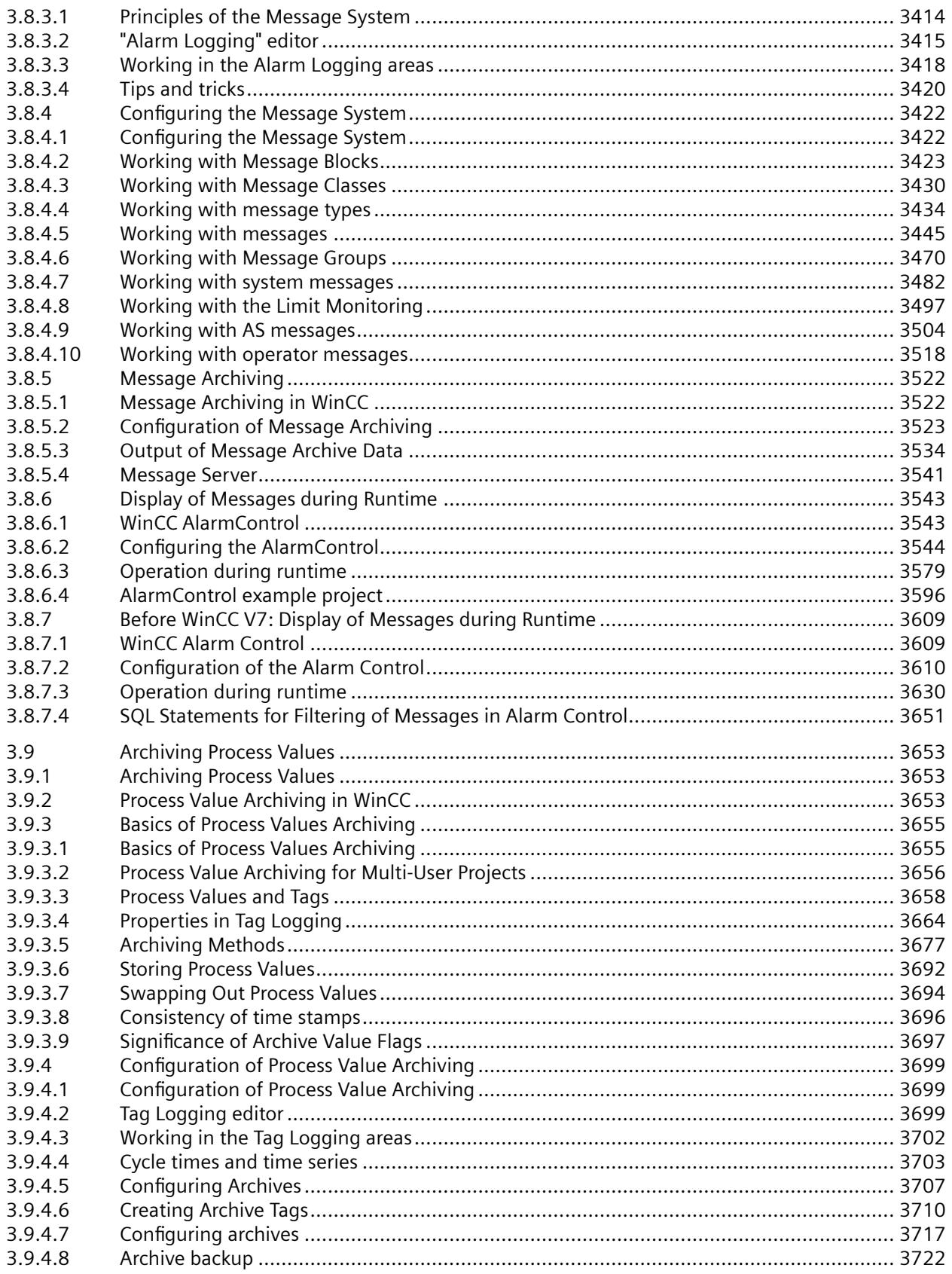

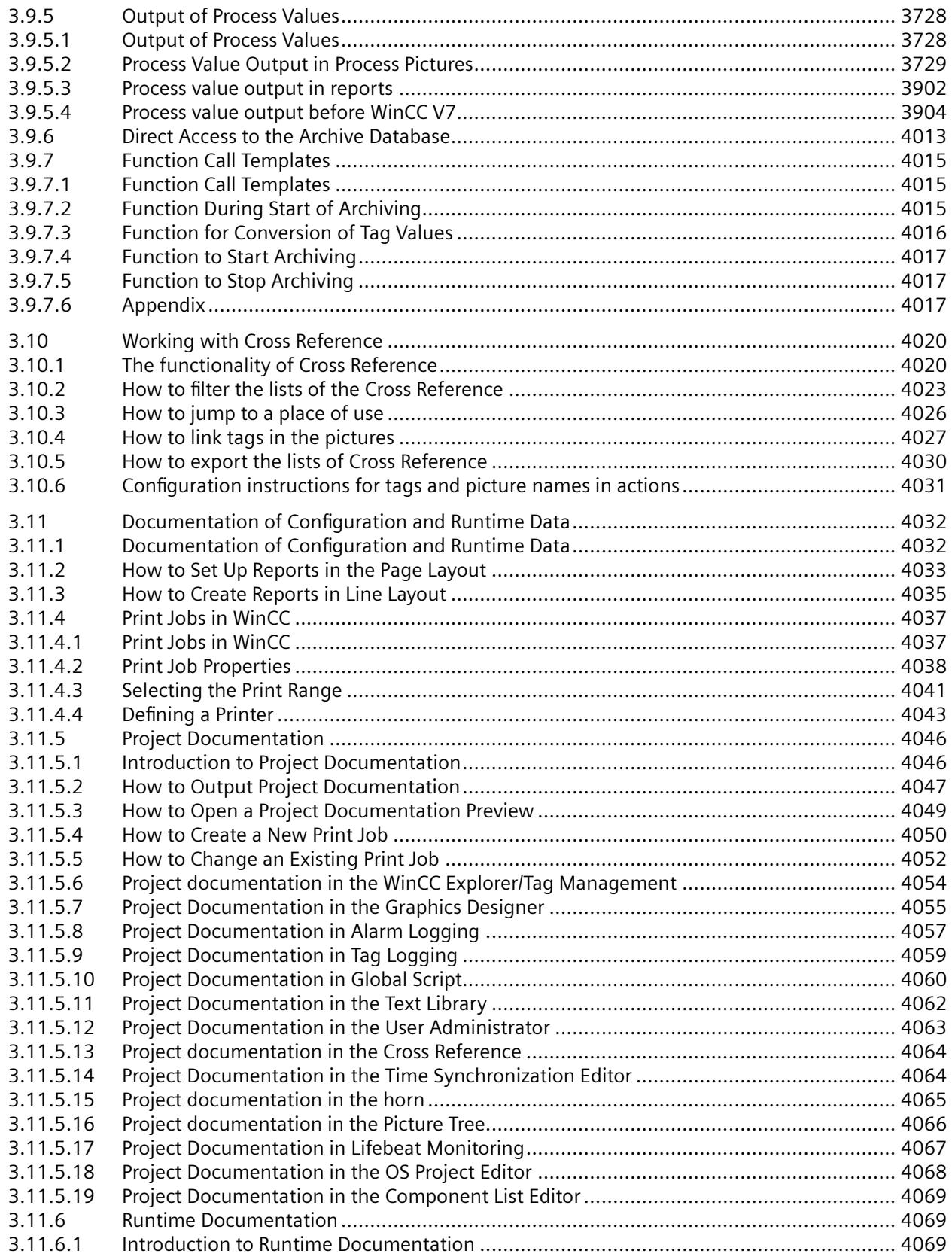

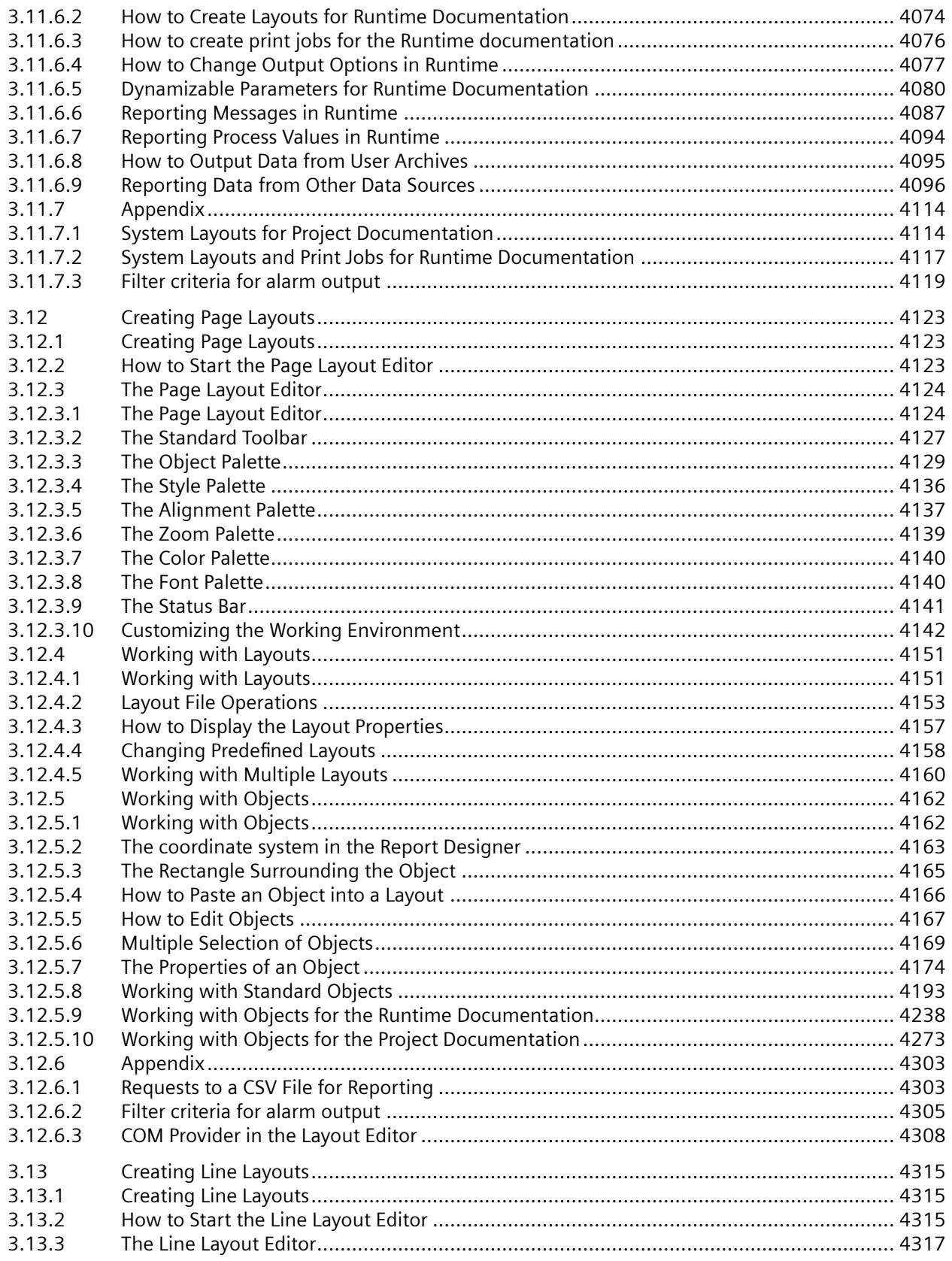

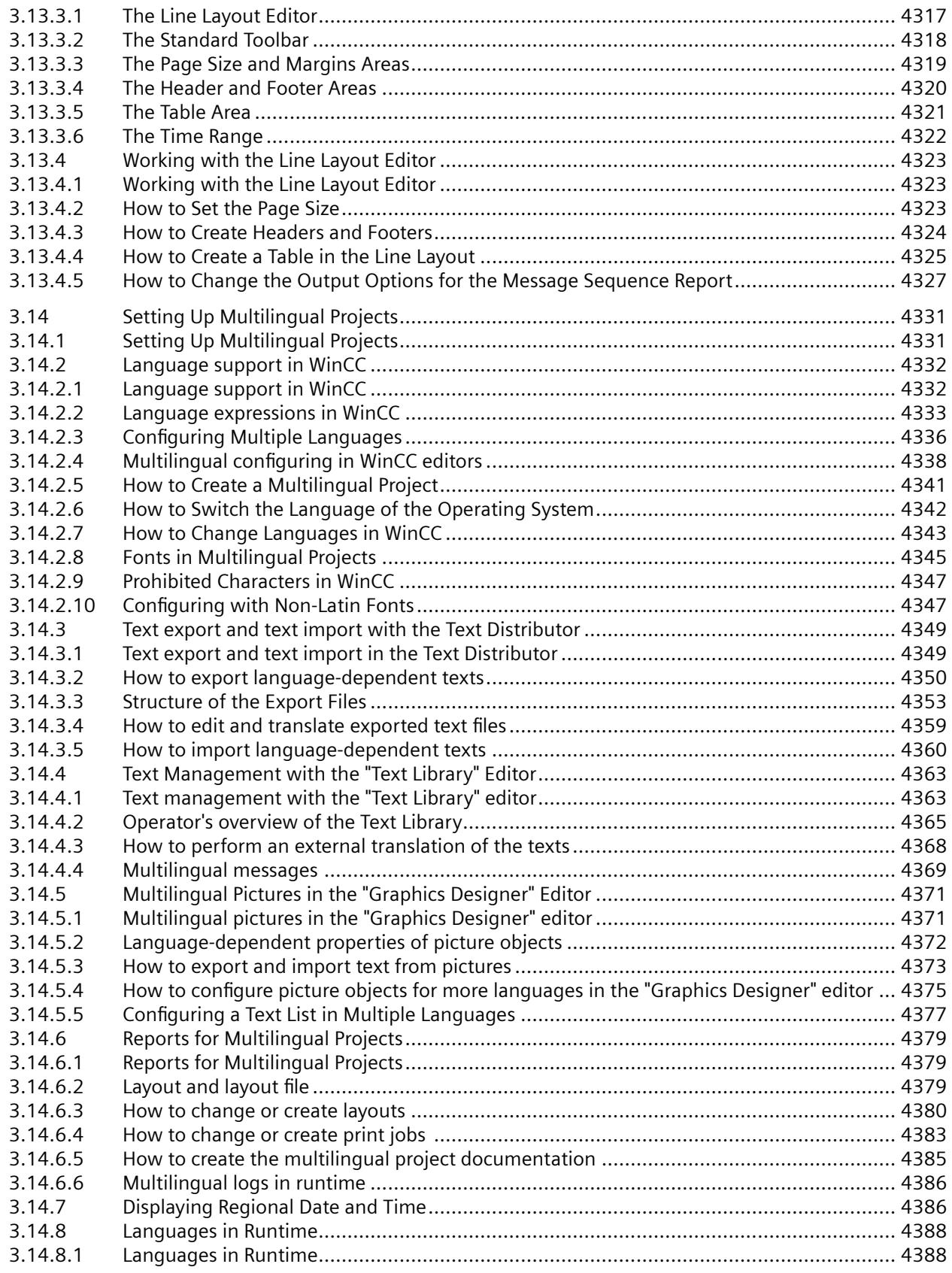

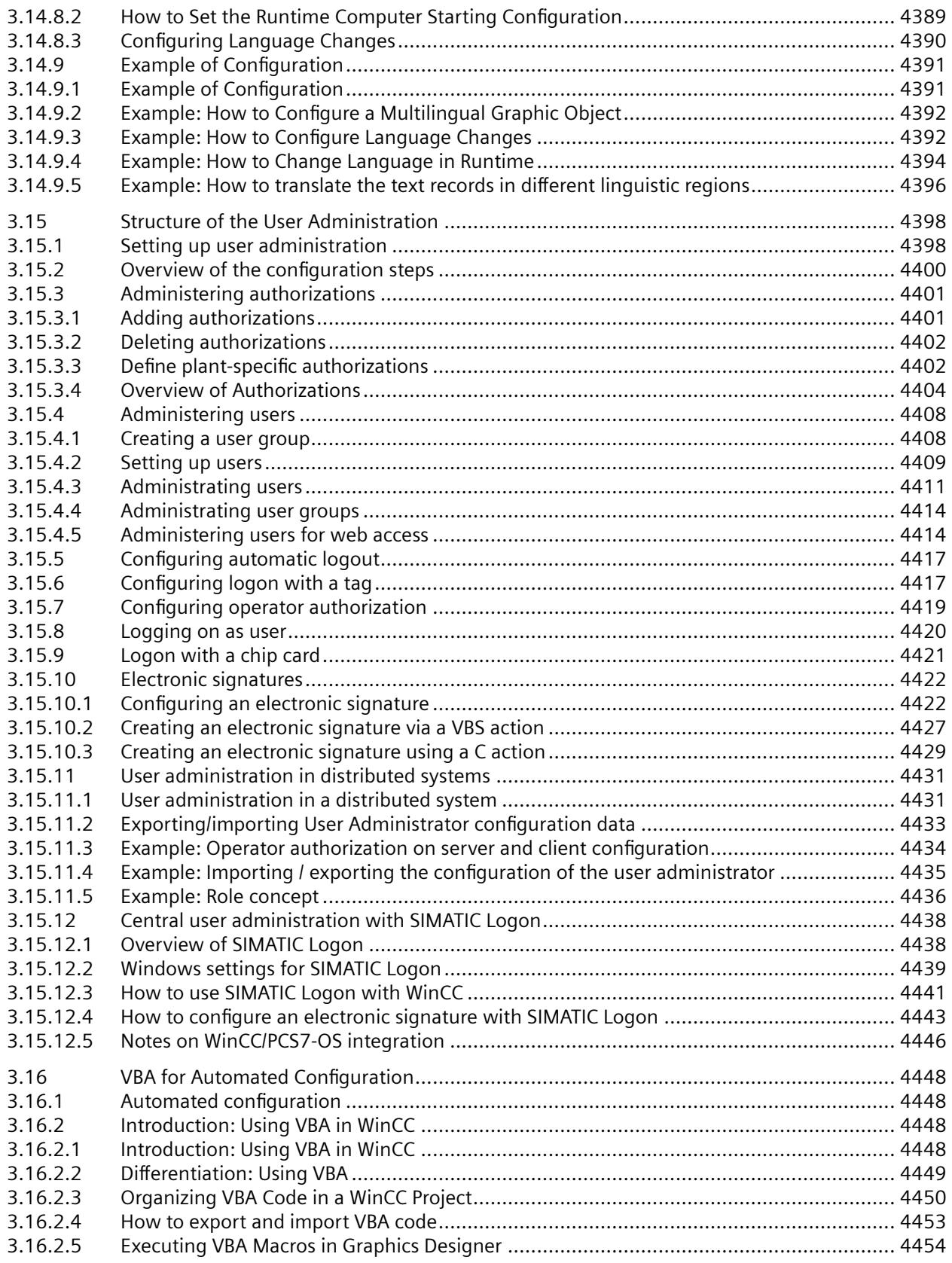

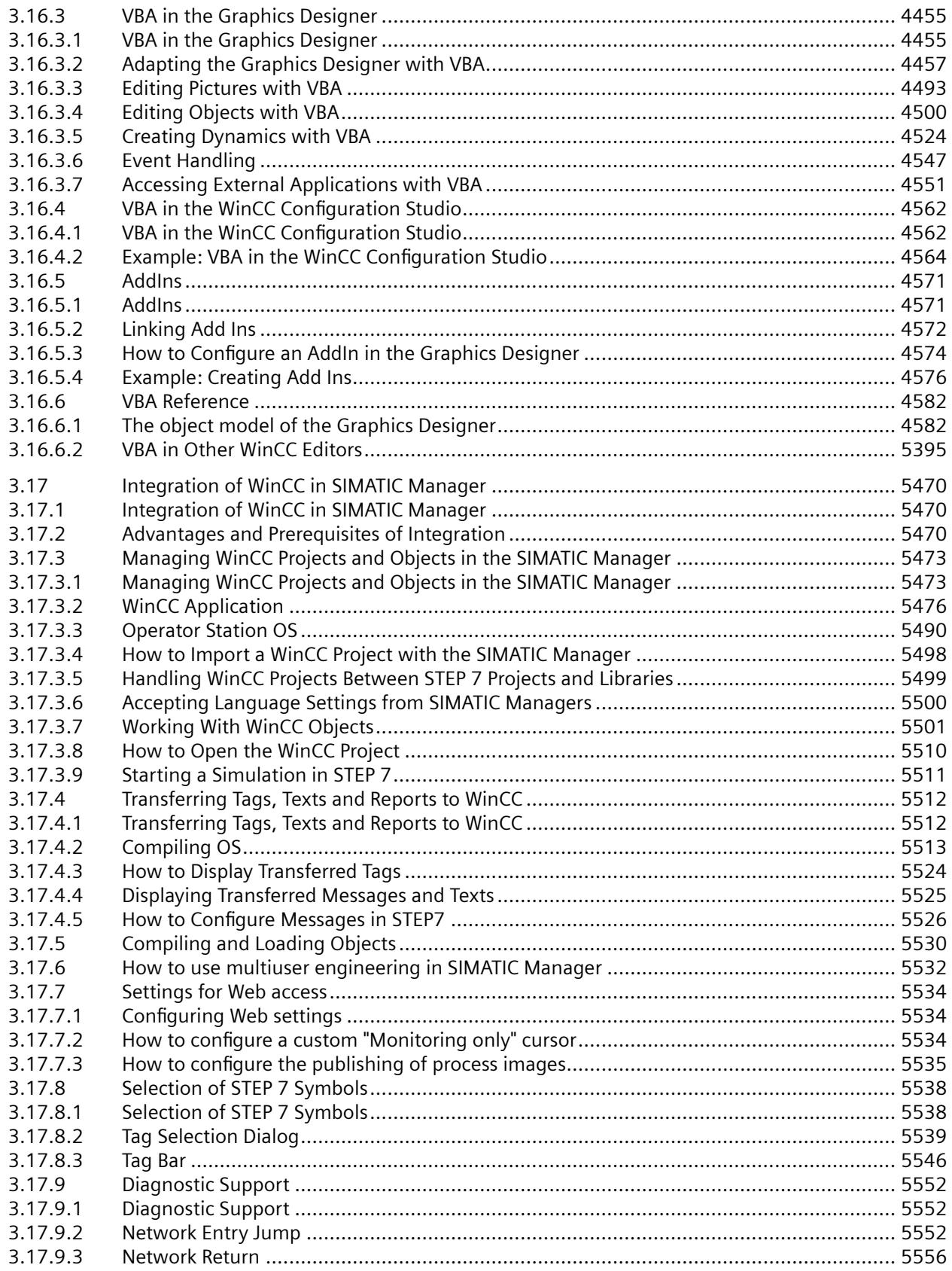

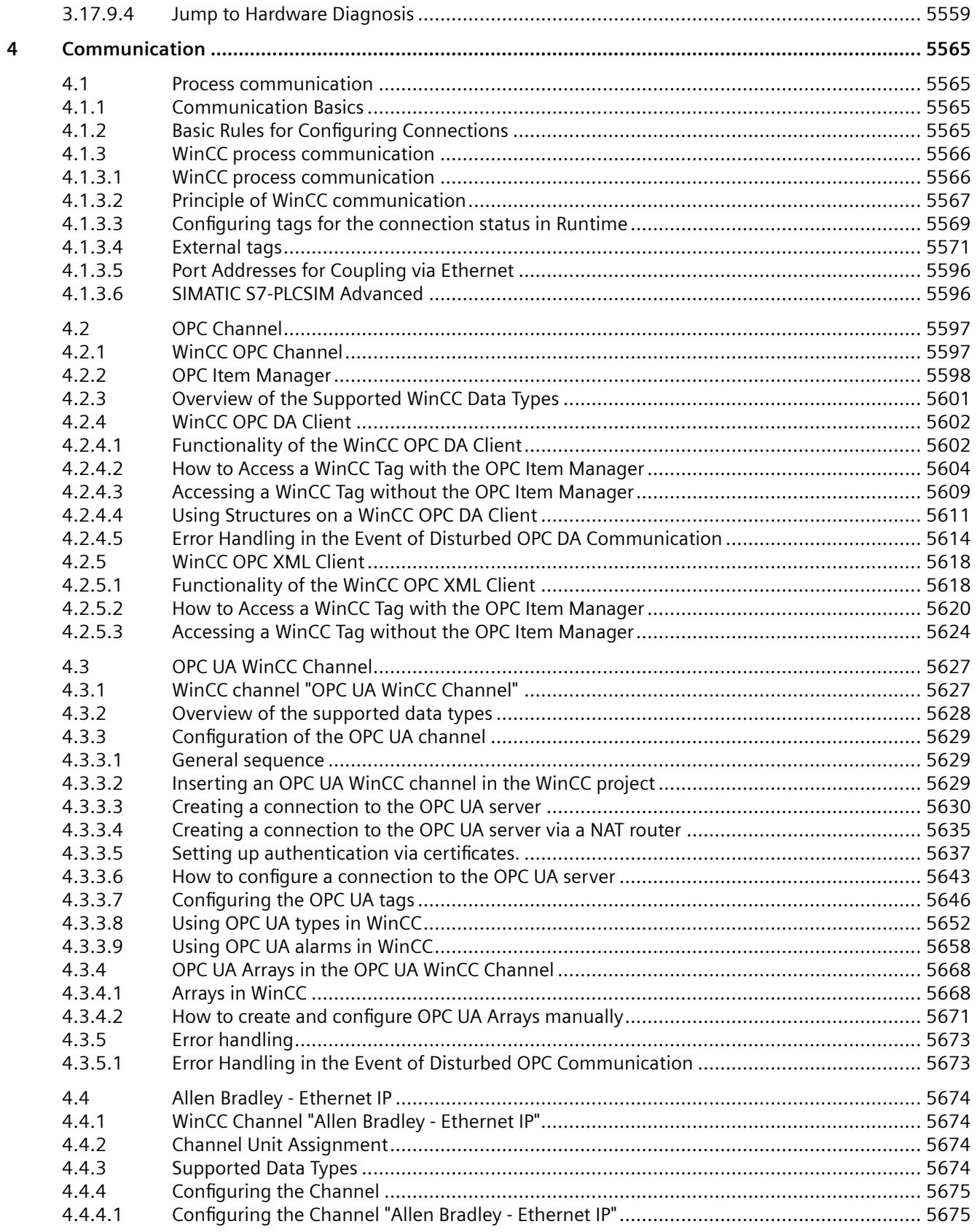

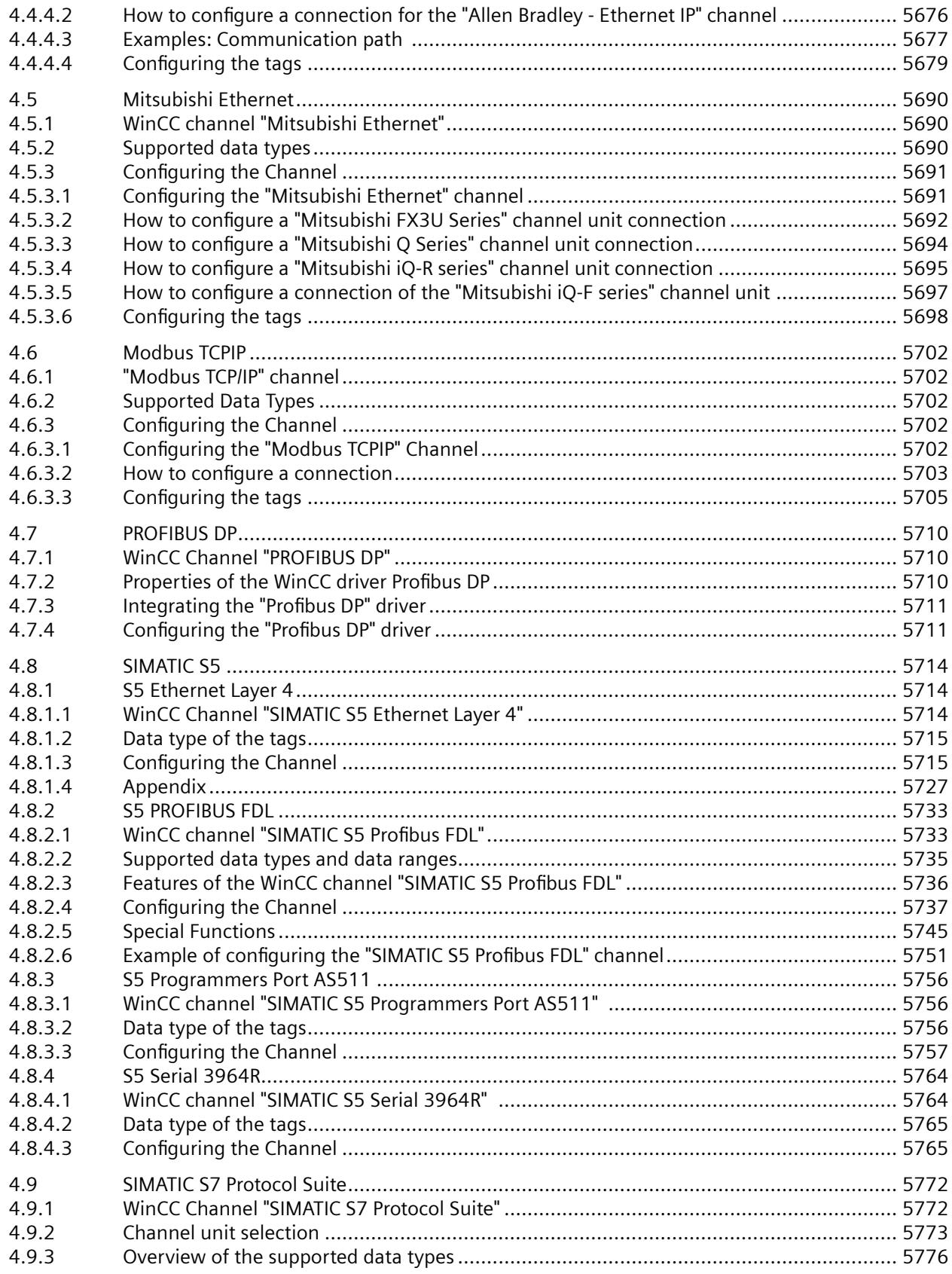

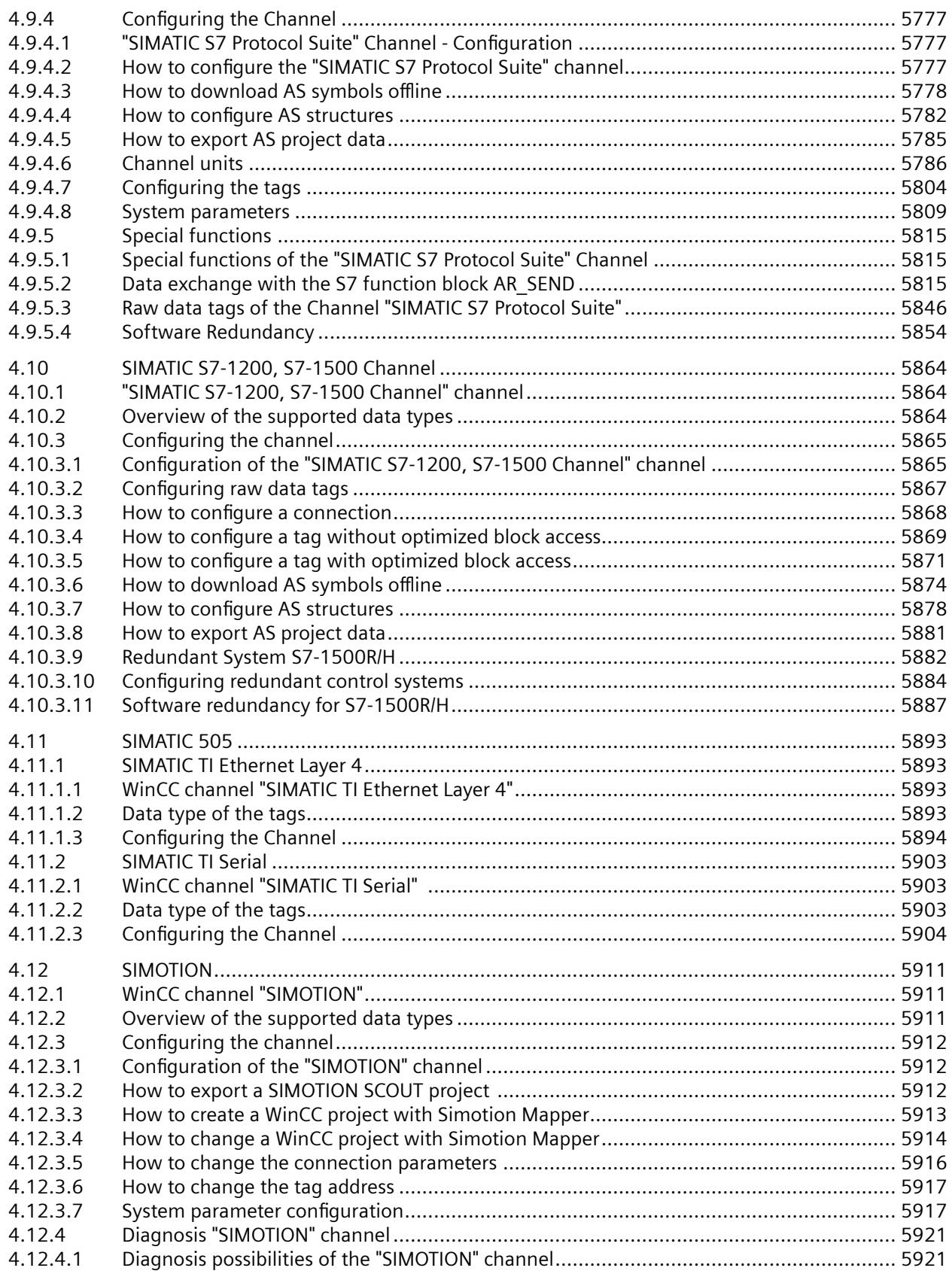

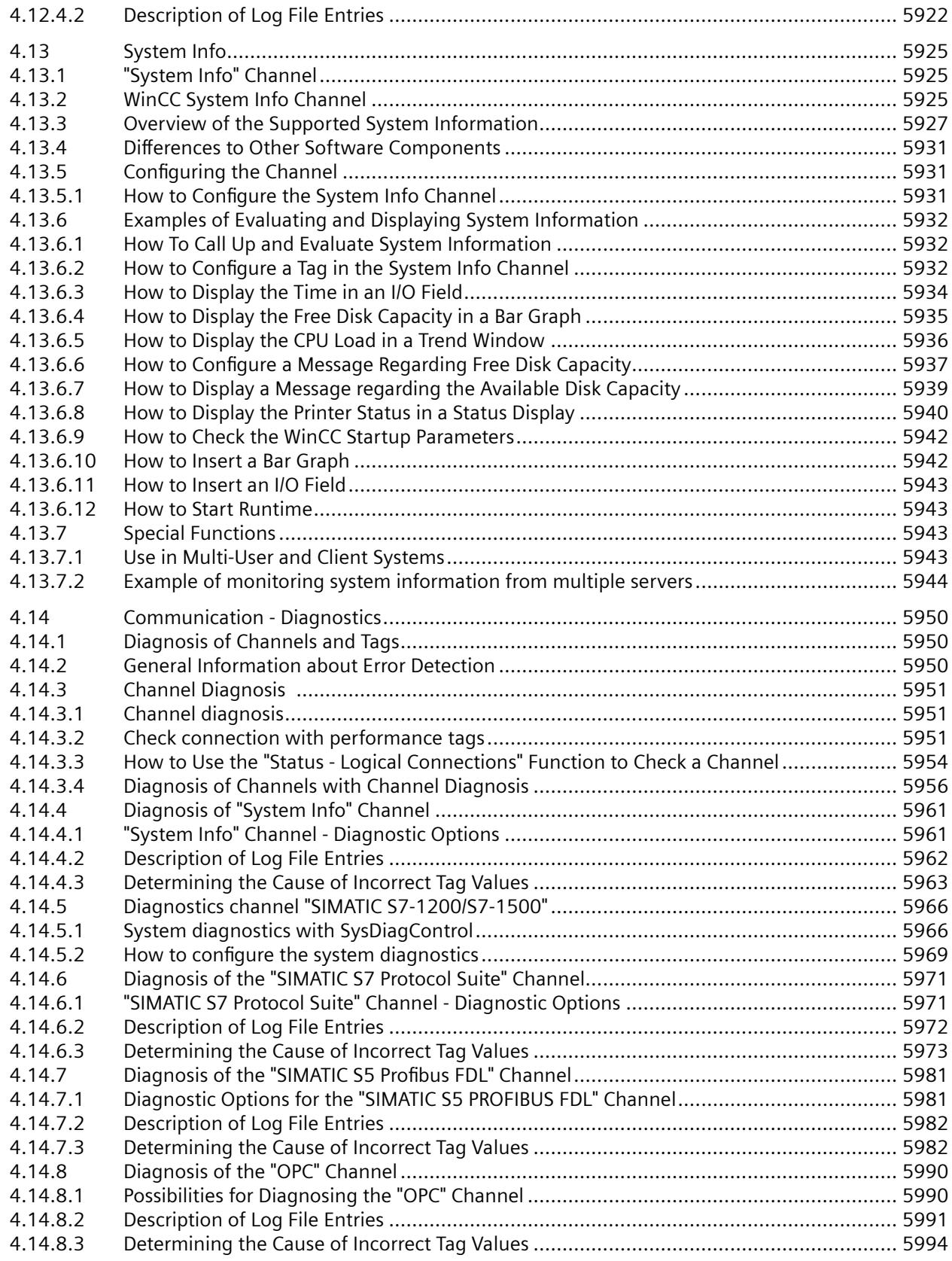

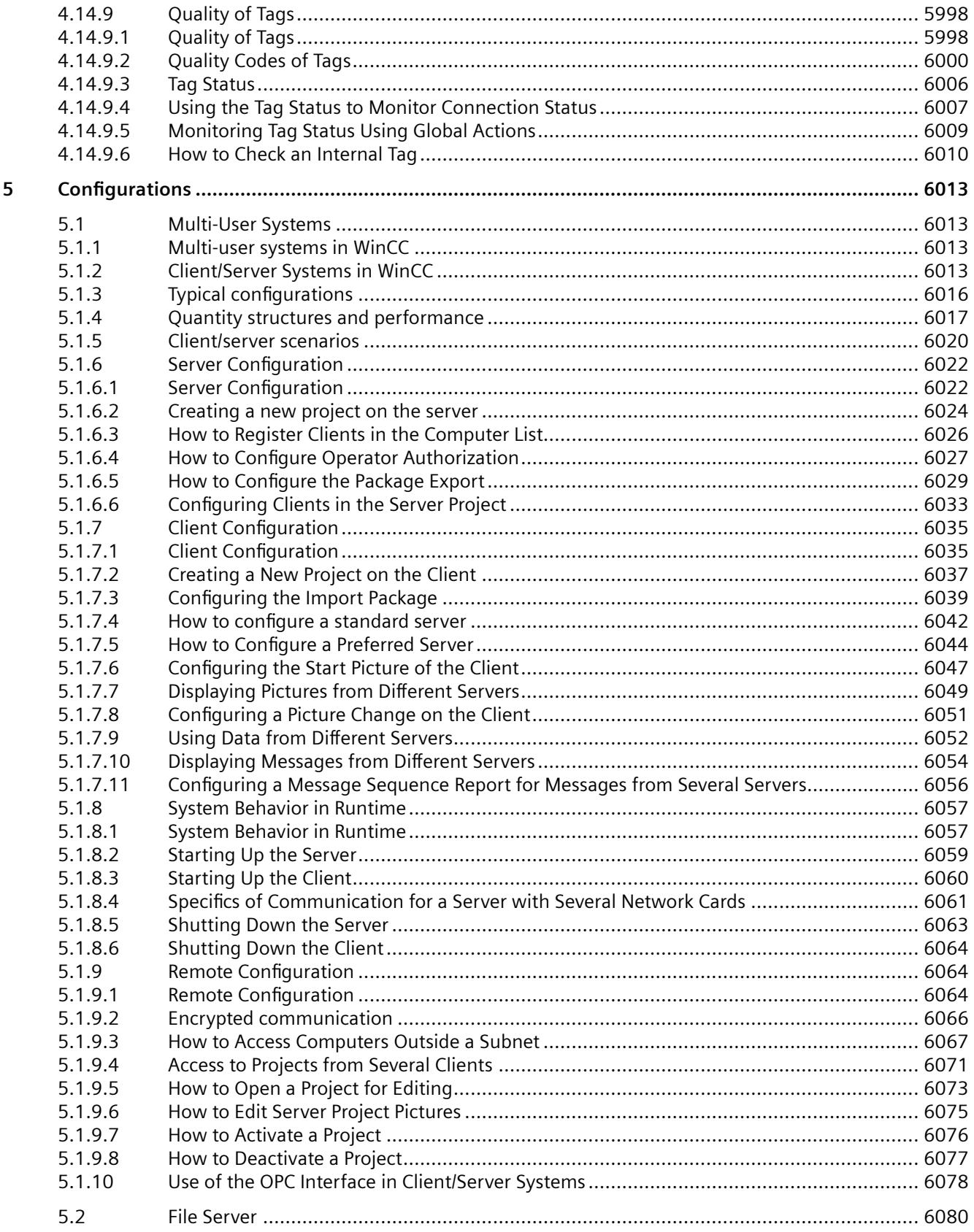

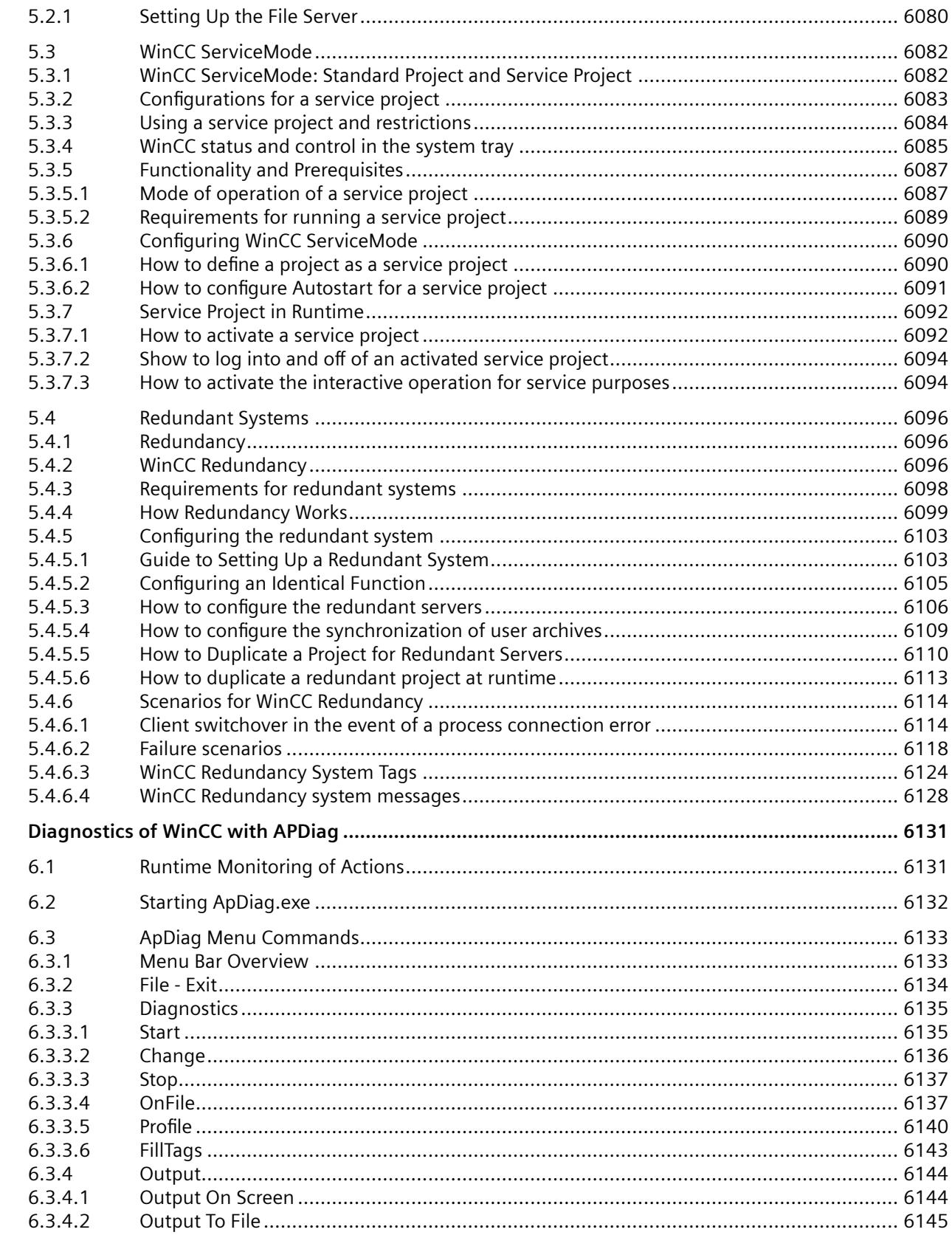

 $\boldsymbol{6}$ 

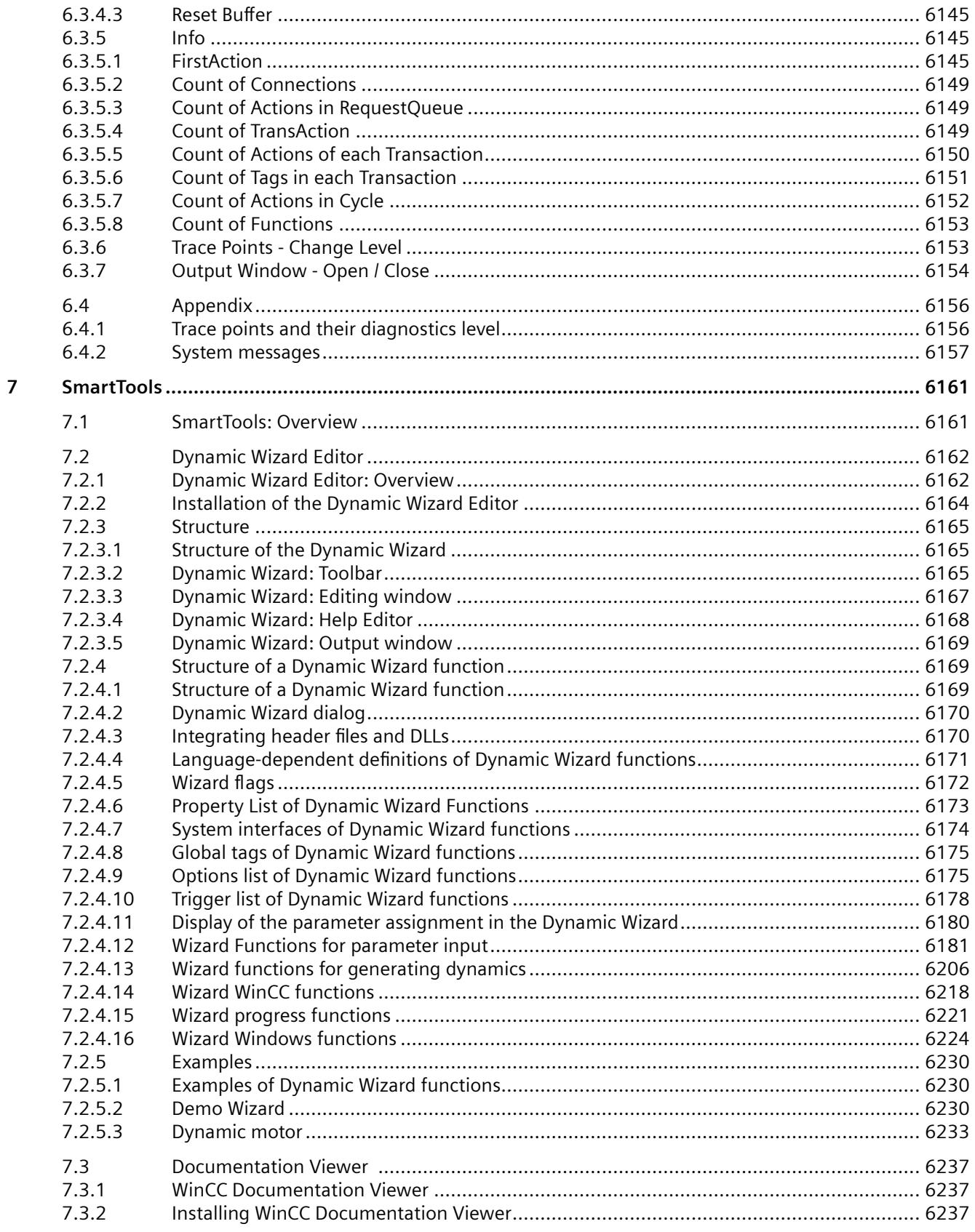

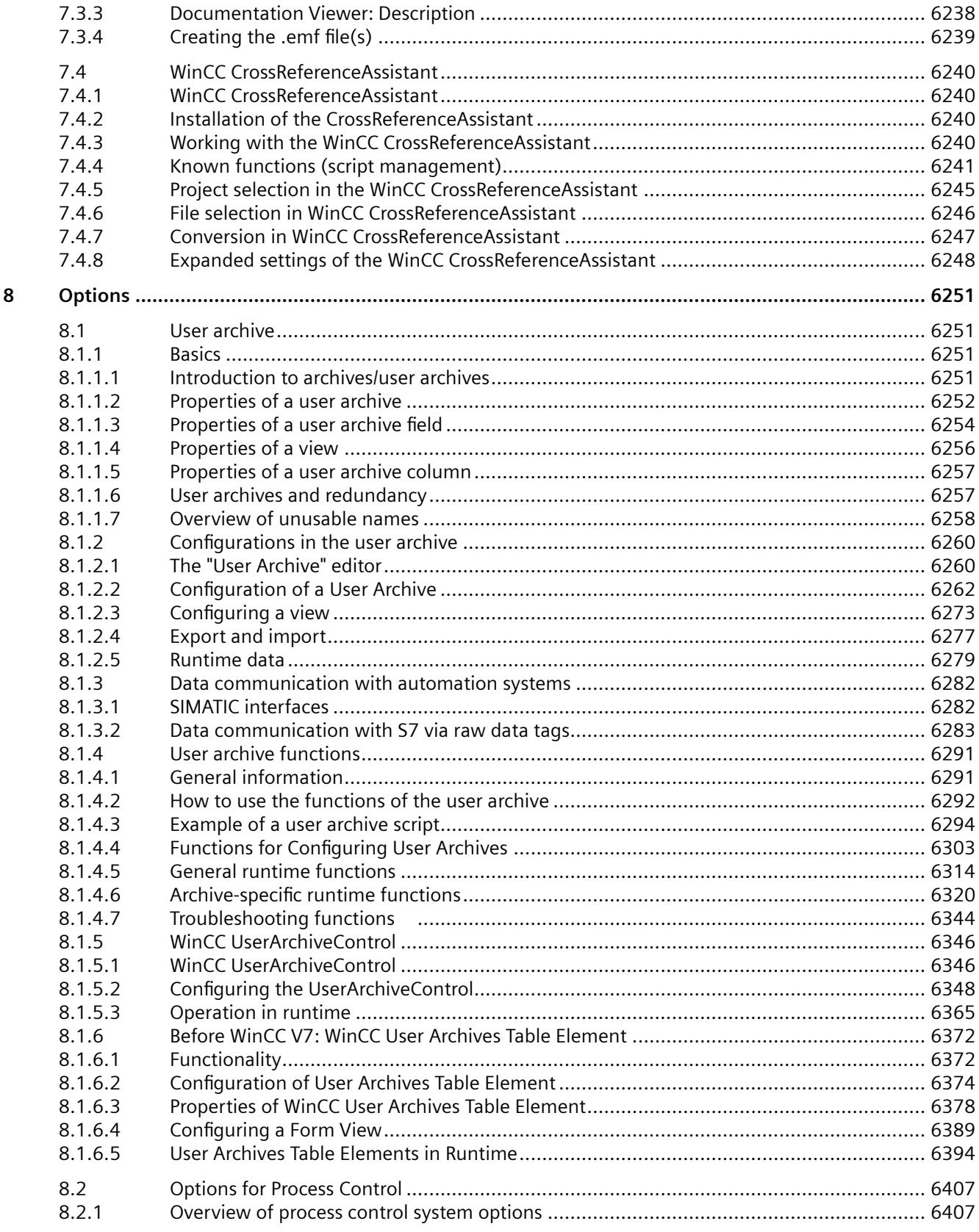

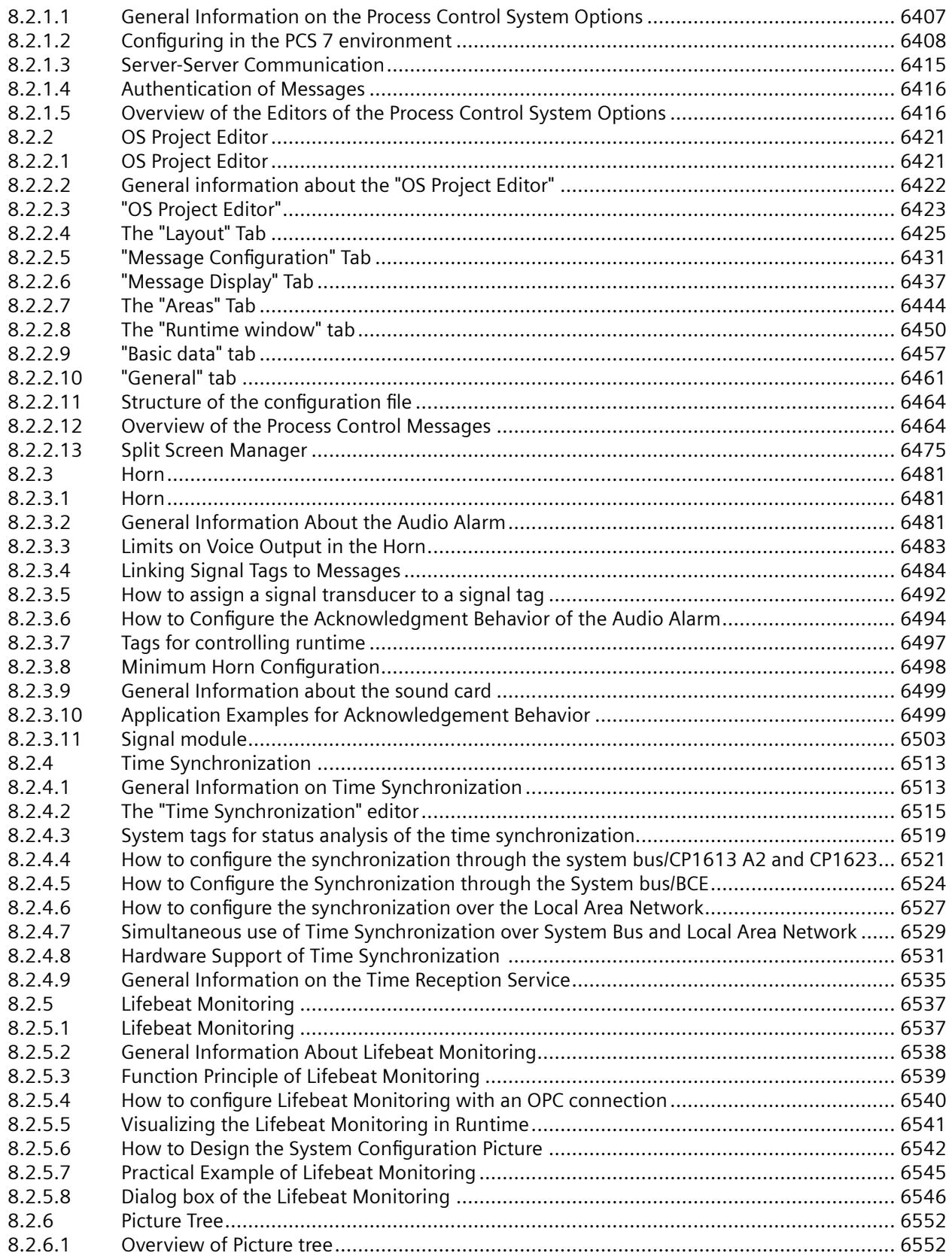

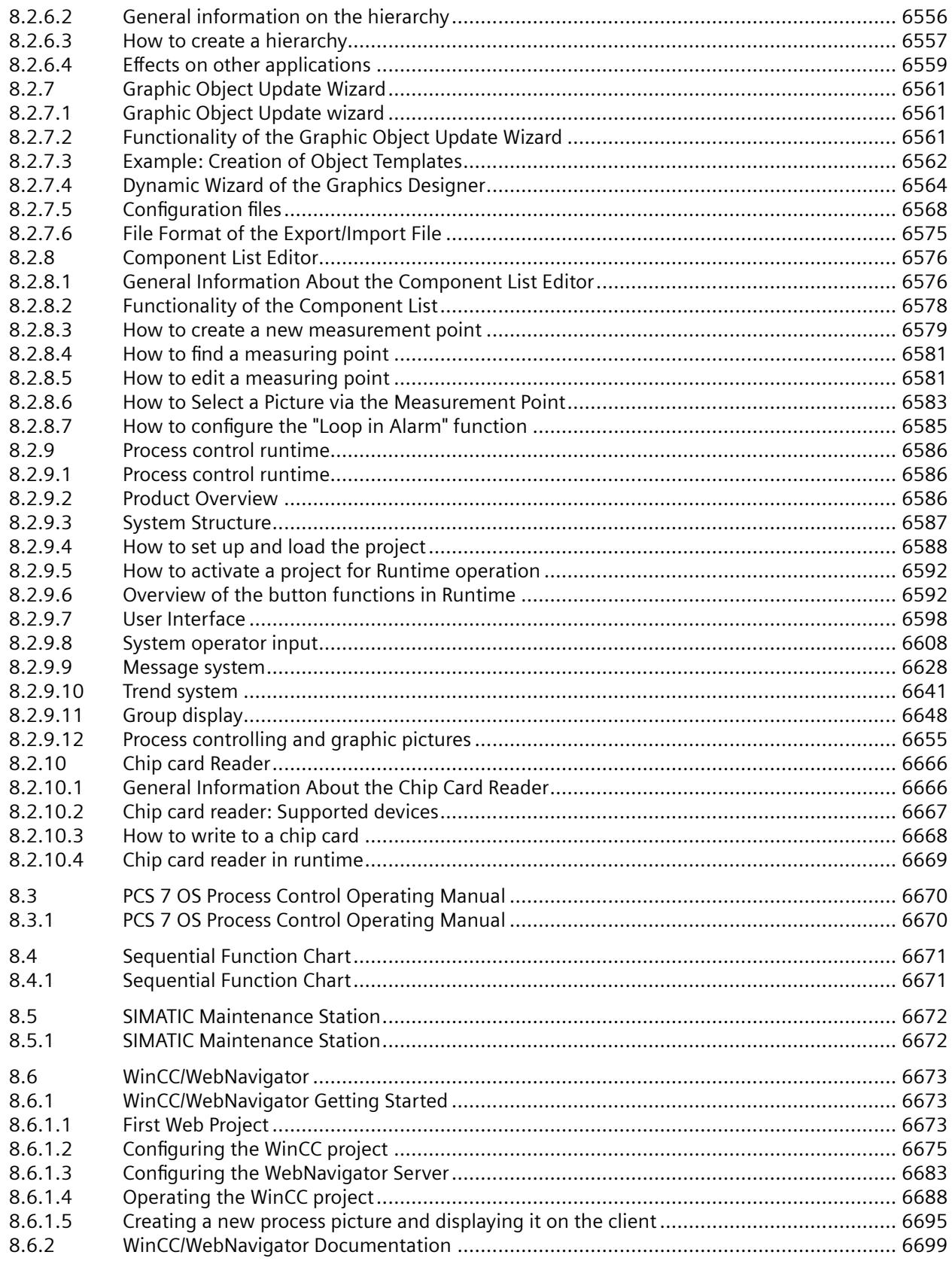

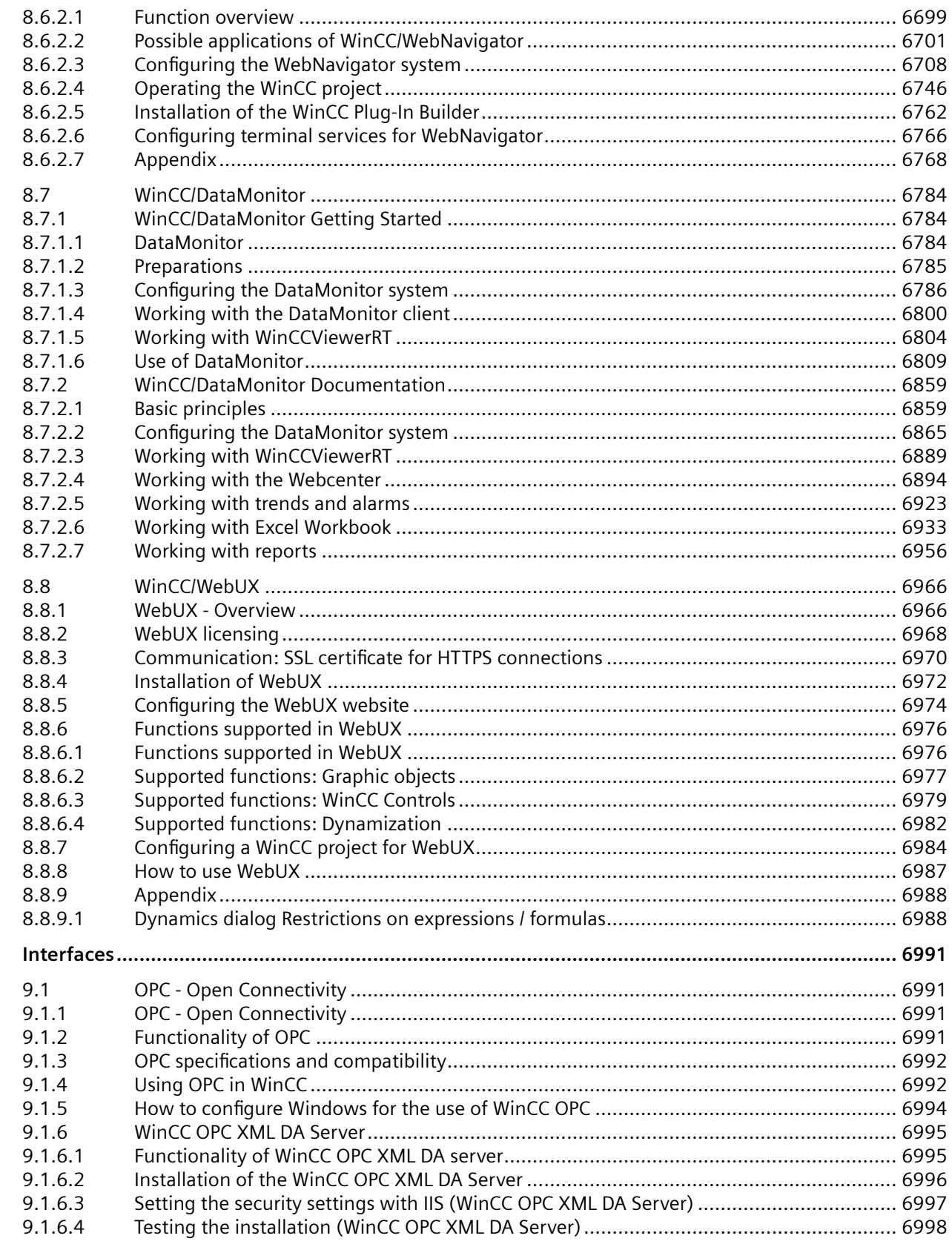

 $\mathbf{9}$ 

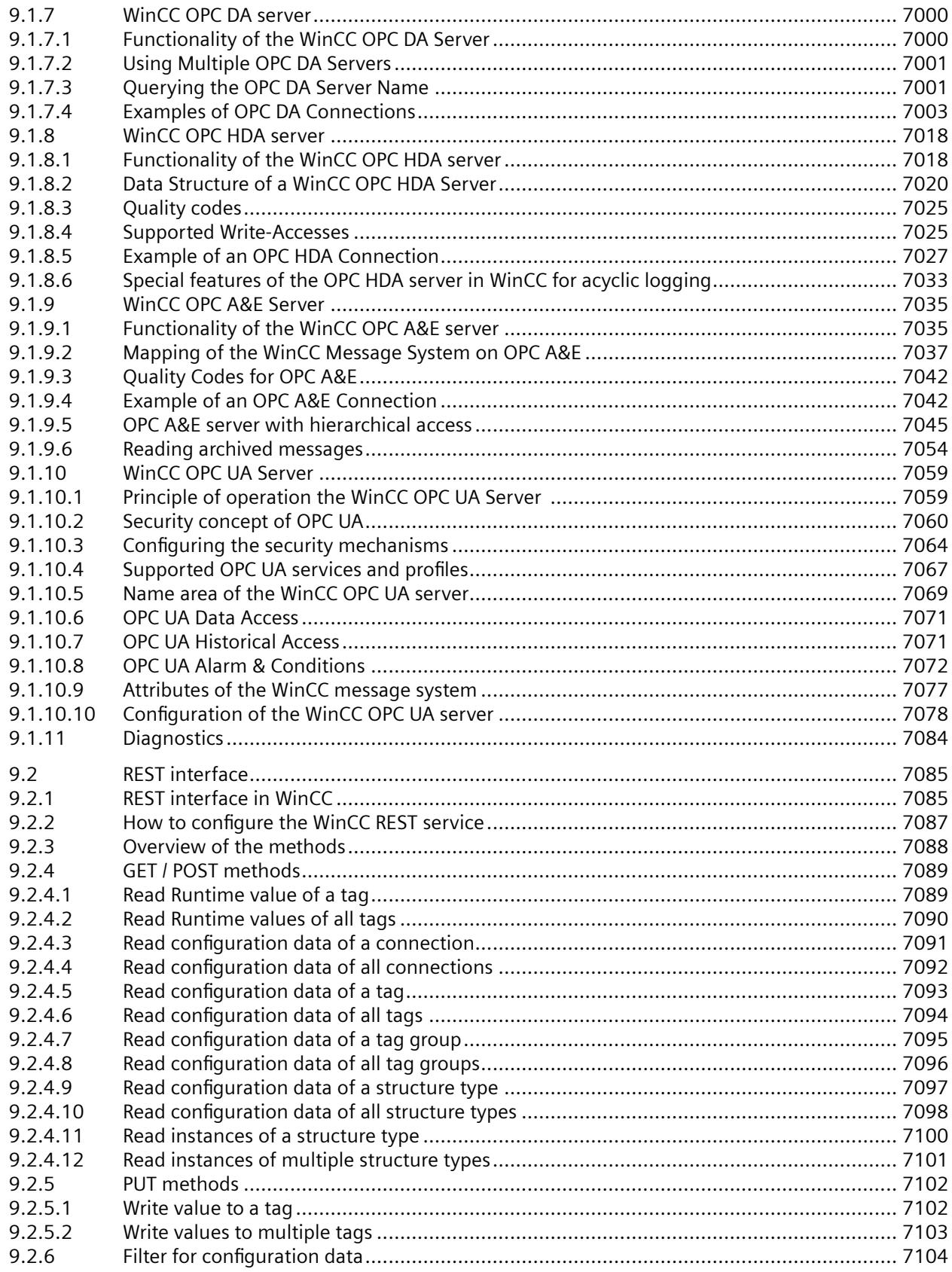

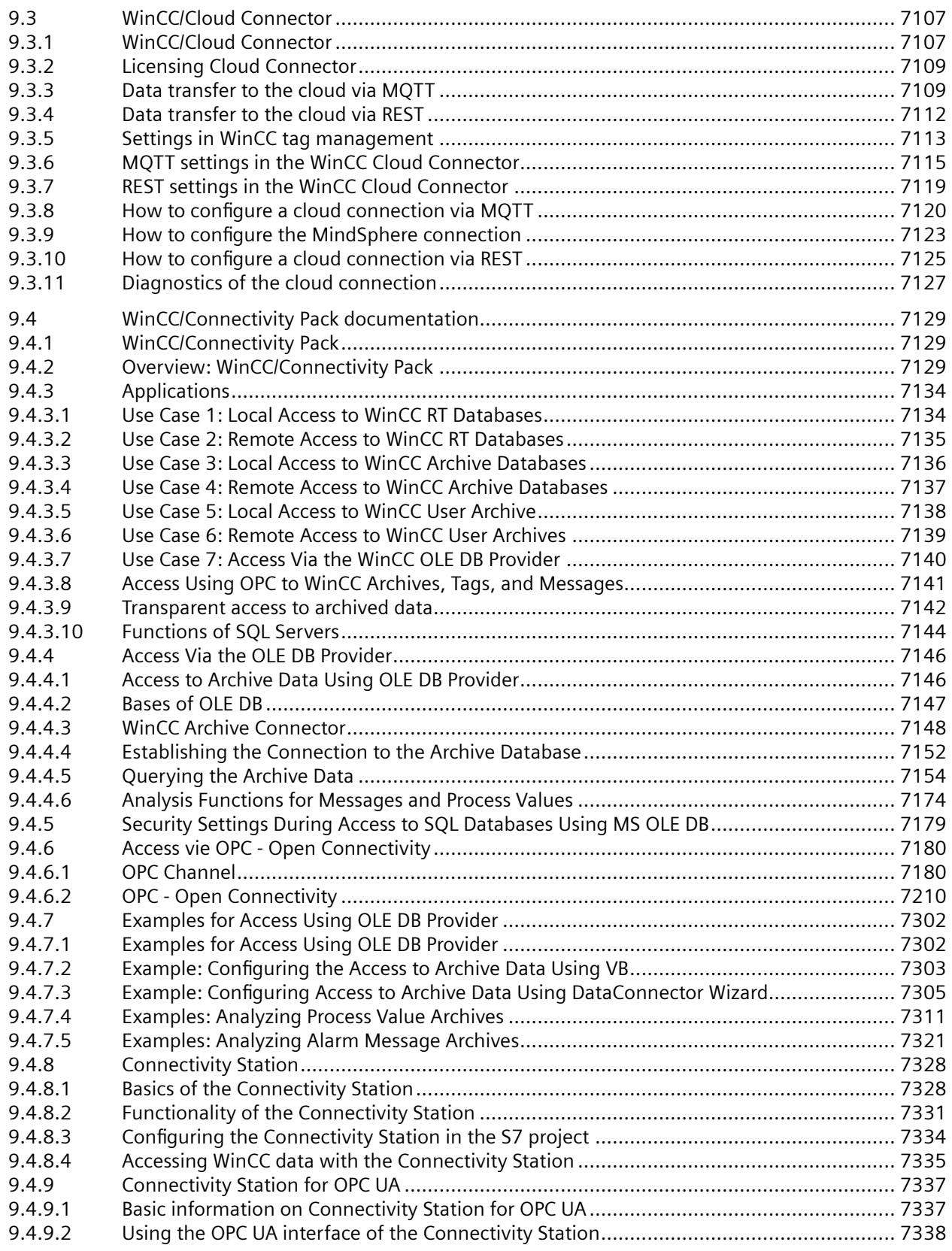

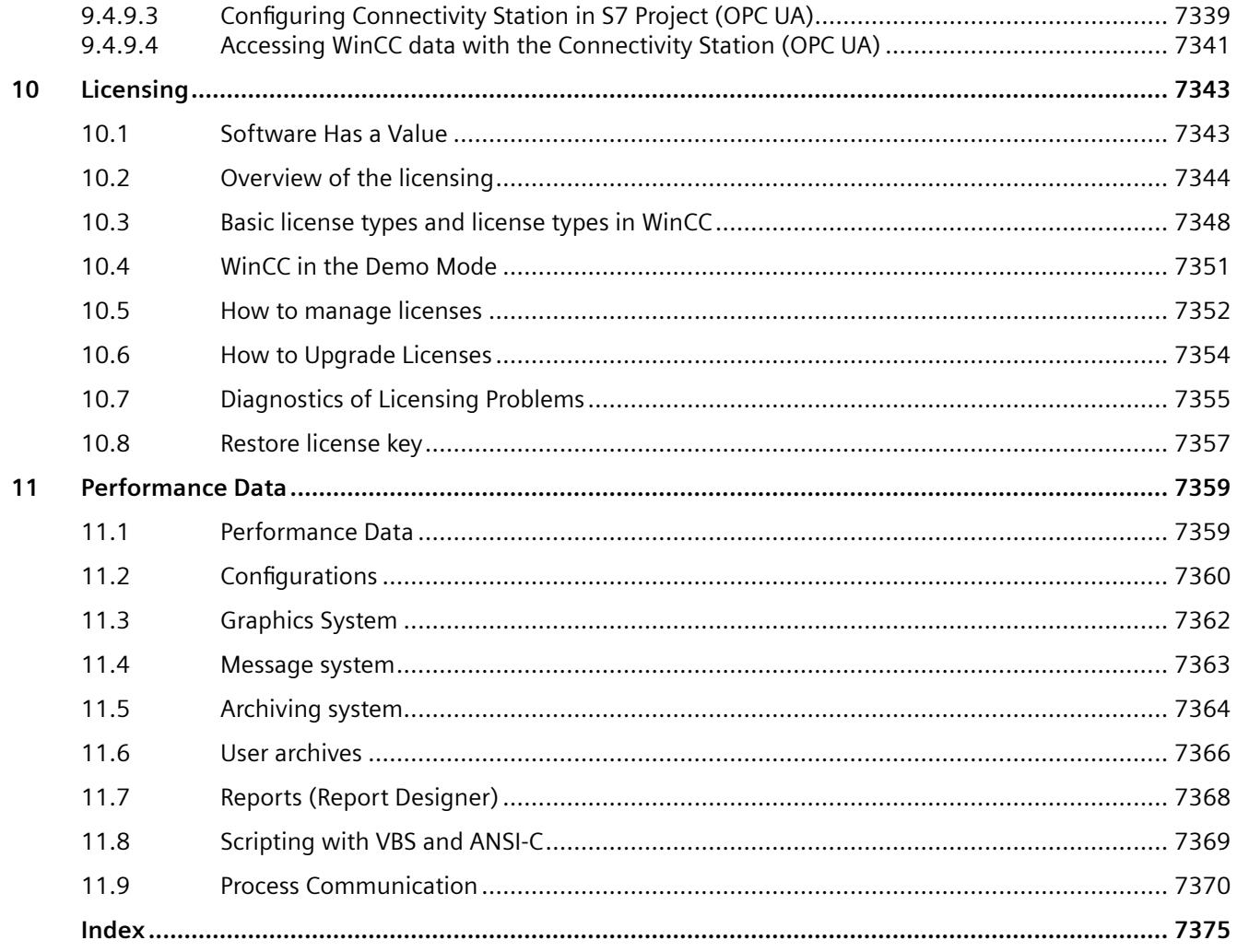

# <span id="page-34-0"></span>**WinCC V7.5 SP2 Installation / Release Notes 1**

### **1.1 WinCC Installation Notes**

### **1.1.1 WinCC installation instructions**

### **Contents**

This documentation contains important information on the scope of delivery, as well as on the installation and operation of WinCC.

The information contained here takes precedence over the information contained in the manual and online help.

### **1.1.2 Scope of delivery**

### **Components supplied**

WinCC V7.5 SP2 is available as a basic package or upgrade package and as a download package "OSD" (Online Software Delivery).

You will receive the following components:

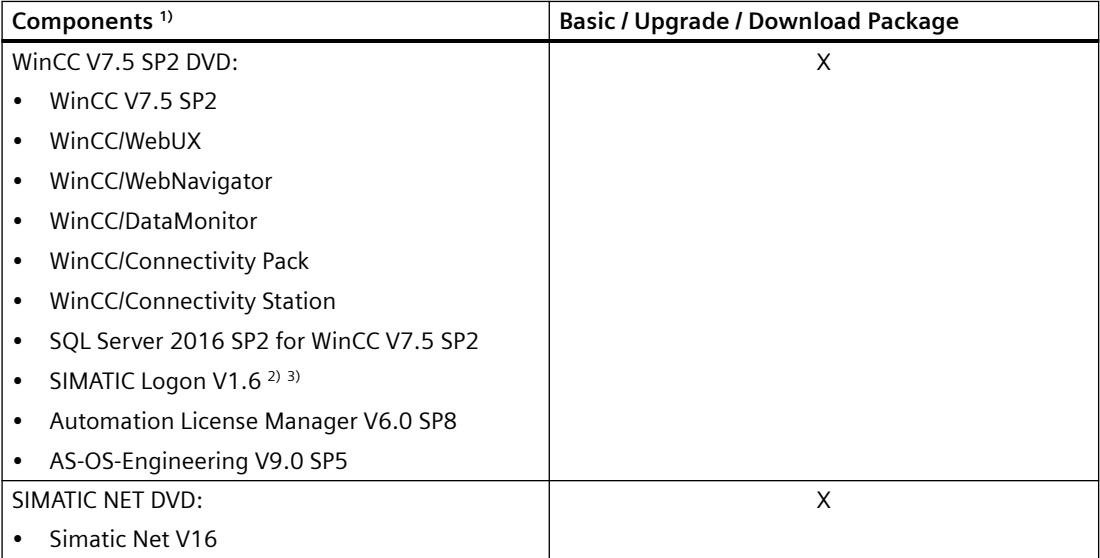

### *1.1 WinCC Installation Notes*

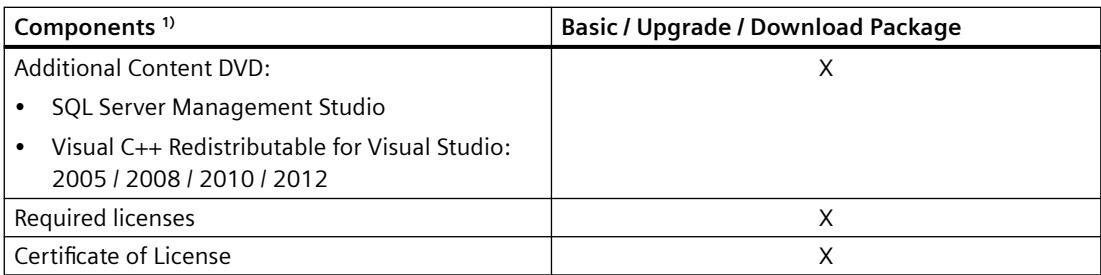

1) Refer to the software requirements in the installation notes and release notes.

2) When you install SIMATIC Logon, a computer restart may be necessary.

3) Use at least SIMATIC Logon V1.6, Update 2.

#### **Note**

#### **Print Installation Notes**

The installation notes for the respective products are also provided as a PDF file.

You can find the installation notes and release notes on the WinCC DVD in the "Install and Release-Notes" directory.

You need at least Adobe Acrobat Reader V5.0. You can download the Adobe Acrobat Reader free of charge from the following URL:

• http://www.adobe.com/products/acrobat

### **Communication drivers**

The communication drivers included in the package do not need an additional license:

- Allen Bradley Ethernet IP
- Mitsubishi Ethernet
- Modbus TCP/ IP
- OPC
- $\bullet$  OPC UA<sup>1)</sup>
- PROFIBUS DP
- SIMATIC 505 TCPIP
- SIMATIC S5 Ethernet Layer 4
- SIMATIC S5 Profibus FDL
- SIMATIC S5 Programmers Port AS511
- SIMATIC S5 Serial 3964R
- SIMATIC S7 Protocol Suite
- SIMATIC S7-1200, S7-1500
- SIMATIC TI Ethernet Layer 4
- SIMATIC TI Serial
- SIMOTION
- System Info

1) You need a Connectivity Pack license for the WinCC OPC UA server.

#### **See also**

[Information on WinCC CS](#page-93-0) (Page [94\)](#page-93-0)

## **1.1.3 SIMATIC WinCC: Product compatibility and supported functions**

To use the software with other SIMATIC products you must ensure that the product versions match and support the required functions.

- You determine the version compatibility with the compatibility tool.
- Note the additional information on the individual products and functions.

## **WinCC versions in distributed systems**

The same WinCC version must be installed on all WinCC stations used in the WinCC system.

These include, for example:

- WinCC servers, redundant servers, archive servers, file servers
- WinCC clients with their own project, WinCC clients without their own project
- PCs on which WinCC options are installed, e.g. WebNavigator server, WebNavigator client, WinCC/Audit, WinCC/Calendar Options

Mixed configurations with different WinCC versions on servers, clients or PCs with WinCC options are not released.

Always install WinCC updates on all PCs in the WinCC system. If different update versions are installed on the clients or servers, no configuration changes are possible in the WinCC project, for example.

### **SIMATIC Process Historian**

Check which functionality is supported by the SIMATIC Process Historian version that is used in each case.

For additional information, refer to the documentation for the SIMATIC Process Historian.

#### **Installing PH-Ready / IS-Ready**

You install "PH-Ready" and "IS-Ready" from the "Process Historian / Information Server" DVD.

### **Compatibility tool**

With the compatibility tool, Industry Online Support gives you a function you can use to put together a compatible selection of software products or to check existing configurations for compatibility.

In the following entry you can call the compatibility tool and find additional information on the operation of the tool:

• https://support.industry.siemens.com/cs/ww/en/view/64847781 [\(https://](https://support.industry.siemens.com/cs/ww/en/view/64847781) [support.industry.siemens.com/cs/ww/en/view/64847781](https://support.industry.siemens.com/cs/ww/en/view/64847781))

### **1.1.4 Licenses and Licensing**

### **Introduction**

The WinCC software is protected and can only be used in its full measure with a valid license. Each installed software and option used requires a valid license for unrestricted operation of WinCC. The licenses for optional packages must be ordered separately.

You will receive the necessary license keys for the installation of licenses as follows:

- As storage medium with license keys
- Via the Internet (online software delivery)

Licenses which are installed for use in WinCC are transferred from the storage medium to a local drive and are unregistered on the storage medium.

#### **Note**

Furthermore, the licensee confirms that the software (SW) contains licensed software by Microsoft Corporation or its subsidiaries. Thereby, licensee agrees to be bound by the terms and conditions of the appended license agreement between Microsoft SQL Server and end user, and to fulfill same.

### **Notes on license conditions**

Please observe the enclosed license conditions, which are also displayed during the installation. You need V7.5 licenses for WinCC V7.5.

The SIMATIC WinCC software is copy-protected against unlicensed use. You can find additional information on licenses and license types under ["Licensing](#page-7342-0) (Page [7343\)](#page-7342-0)" in the WinCC Information System.

Installed licenses are required to enable proper operation of WinCC. If WinCC is installed without licenses, the program will switch to demo mode at start-up.

#### **Note**

It is not allowed to run WinCC in process mode without a valid license.

## **Cumulating licenses**

The cumulation of more than one license per component subject to a license is only possible for the following licenses or licenses of the following options:

- WinCC Archive licenses
- WinCC/DataMonitor
- WinCC/WebNavigator
- WinCC/WebUX
- WinCC/IndustrialDataBridge
- WinCC/PerformanceMonitor
- SIMATIC Information Server

Other licenses cannot be cumulated.

### **Demo Mode**

If a license is missing for one or several components, WinCC will run in demo mode. WinCC also switches to demo mode when the maximum authorized number of process tags or archive tags is exceeded in a project.

In Demo mode, you can use the WinCC software fully for a maximum of one hour. After this period, the operation of WinCC violates the license agreements.

After one hour, the WinCC Explorer and the editors will be closed.

In runtime, the system will request the acquisition of a valid license. This dialog will appear every 10 minutes.

To exit WinCC demo mode, install the required licenses.

Details on demo mode may be found in WinCC Information System under "Licensing".

### **Microsoft SQL Server 2016**

A license is necessary to use the Microsoft SQL Server database. This license is readily available in a licensed and proper installation of WinCC.

The licensed SQL server installed with WinCC may only be used in connection with WinCC.

Its use for other purposes requires an additional license. These include, e.g.:

- Use for internal databases
- Use in third-party applications
- Use of SQL access mechanisms that are not provided by WinCC

#### **Uninstalling**

After uninstalling WinCC, you also need to remove the "WinCC" SQL server instance:

Select "Control Panel" > "Software" and then select the "Microsoft SQL Server 2016" item for removal.

### **Installation of Licenses**

You may use the Automation License Manager for installation of licenses.

Licenses may be installed during installation of WinCC or after the fact. You will find the Automation License Manager in the Windows start menu in the "Siemens Automation" program group. An after-the-fact installation of a license will take effect upon restart of your computer.

For the installation of licenses, the following requirements must be met:

- The storage medium containing the licenses must not be write protected.
- You can install the RC licenses on a license server for the configuration. You do not have to install the licenses on the local drive.
- Licenses may only be installed on a non-compressed drive.

#### **Note**

After uninstalling WinCC, the licenses remain installed on the system.

# **1.1.5 Activating and testing ASIA licenses**

### **Overview**

The license keys for WinCC Runtime and WinCC RC (Runtime and Configuration) are provided on the supplied license storage medium "License Key USB Hardlock".

The licensed ASIA version is executable in parallel to the European version by switching to Unicode.

The "License Key USB Hardlock" (dongle) checks the following conditions:

- WinCC GUI language
- Runtime language
- The Text Library contains an Asian language.
- Asian characters are used in the WinCC project.
- Operating system settings

You can find more information about installing the license under "Licenses and licensing".

### **Note**

It is not allowed to run WinCC in process mode without a valid license.

## **Installed Languages**

A newly created project receives all installed WinCC languages as project languages.

#### **Delete configuration languages**

If you do not have a license for an ASIA version and delete the Asian project languages in the text library, the WinCC project continues to run in demo mode.

To disable Demo mode, close the WinCC project. When reopened it is recognized that the WinCC project no longer requires licenses for an ASIA version.

#### **Testing the validity of the licenses**

If you start a correctly licensed WinCC version without a connected dongle, the following error message appears:

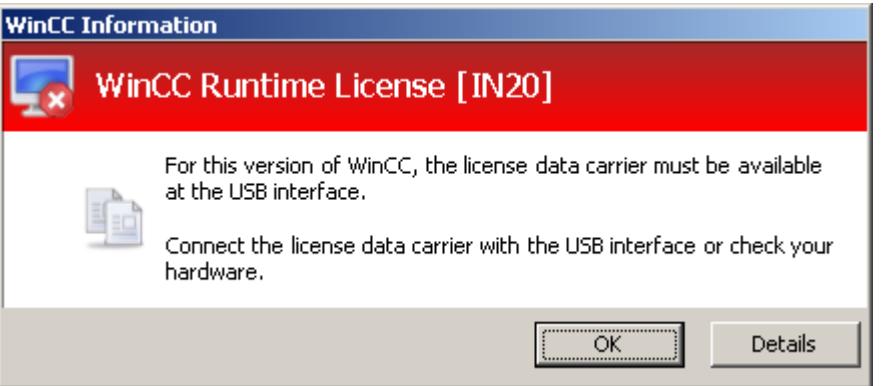

The same error message appears after a few minutes if you disconnect the dongle from the computer with a correctly licensed WinCC version.

If this error message does not appear, a non-licensed WinCC version is installed.

No right of usage for WinCC is available in this case. Remove this WinCC version and obtain a legal, licensed version of WinCC V7.

If necessary, contact WinCC Support and provide the serial number of your software version:

• http://www.automation.siemens.com/partner/index.asp [\(http://](http://www.automation.siemens.com/partner/index.asp) [www.automation.siemens.com/partner/index.asp](http://www.automation.siemens.com/partner/index.asp))

You can find the serial number on the "Certificate of License" (CoL).

# **Working with the "License Key USB Hardlock"**

Please note the following:

- Do not edit data on the "License Key USB Hardlock". The actions not allowed include:
	- Rename data
	- Delete data
	- Copy data to the "License Key USB Hardlock"
- Do not format the "License Key USB Hardlock".
- Do not remove the "License Key USB Hardlock" from the PC while WinCC is running.

### **NOTICE**

### **Do not remove the "License Key USB Hardlock" dongle**

If you remove the dongle from the computer, an error message is generated and WinCC switches to Demo mode.

If you re-connect the dongle to the computer, the error message disappears and Demo mode is disabled. WinCC works once again in licensed mode.

### **See also**

http://www.automation.siemens.com/partner/index.asp ([http://](http://www.automation.siemens.com/partner/index.asp) [www.automation.siemens.com/partner/index.asp](http://www.automation.siemens.com/partner/index.asp))

# <span id="page-42-0"></span>**1.1.6 WinCC installation requirements**

## **1.1.6.1 WinCC Installation Requirements**

### **Introduction**

You will need special hardware and software for the installation of WinCC. The requirements are described in the chapters "Hardware Requirements for Installation" and "Software Requirements for Installation".

#### **Note**

#### **Windows operating system: Avoid changes in system**

Windows settings deviating from default can have an effect on operation of WinCC.

Observe this note particularly for the following changes:

- Change of processes and services in Control Panel.
- Changes in Windows Task Manager.
- Changes in Windows registry.
- Changes in Windows security policies.

The first check if certain conditions are met is already executed during the installation of WinCC. The following conditions are checked:

- Operating system
- User Rights
- Graphic Resolution
- Internet Explorer
- MS Message Queuing
- Due Complete Restart (Cold Restart)

#### **Error Messages**

If one these conditions is not met, the WinCC installation will be aborted and an error message will be displayed. For details about the error messages displayed see the table below.

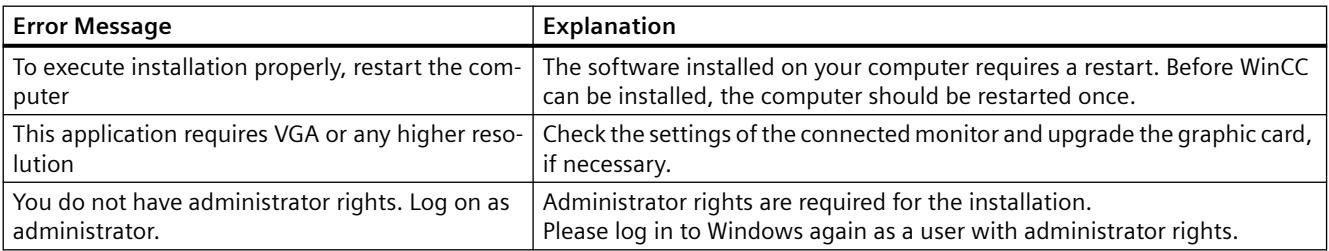

<span id="page-43-0"></span>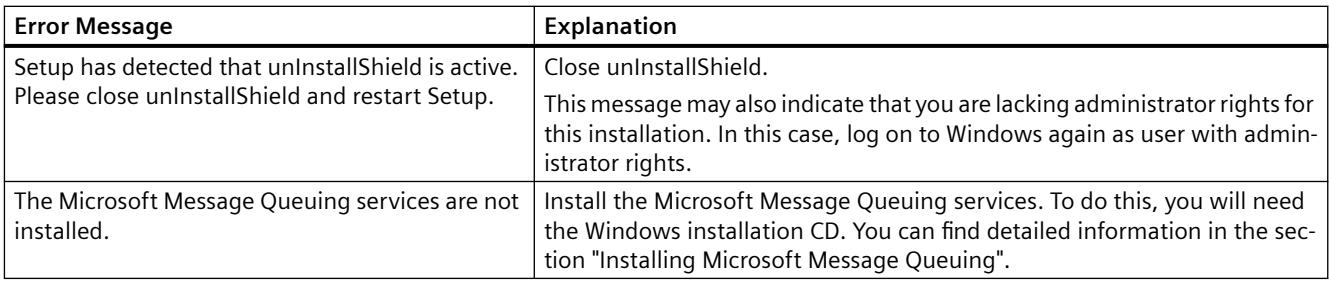

#### **See also**

[Defining Access Rights in the Operating System](#page-55-0) (Page [56\)](#page-55-0) [How to Adapt the Windows Security Policies](#page-60-0) (Page [61\)](#page-60-0) [How to Install MS Message Queuing](#page-62-0) (Page [63](#page-62-0)) [Notes on Data and System Security](#page-52-0) (Page [53](#page-52-0)) [Software requirements for installing WinCC](#page-45-0) (Page [46\)](#page-45-0) Hardware requirements for installing WinCC (Page 44) [Microsoft SQL Server for WinCC](#page-50-0) (Page [51](#page-50-0))

## **1.1.6.2 Hardware requirements for installing WinCC**

### **Introduction**

Certain hardware configuration conditions must be fulfilled for installation.

### **Hardware requirements**

WinCC supports all common IBM/AT-compatible PC platforms.

To efficiently work with WinCC, select a system with the recommended specifications.

## **Note**

Unless noted to the contrary, the same requirements as for servers are applicable to single-user systems.

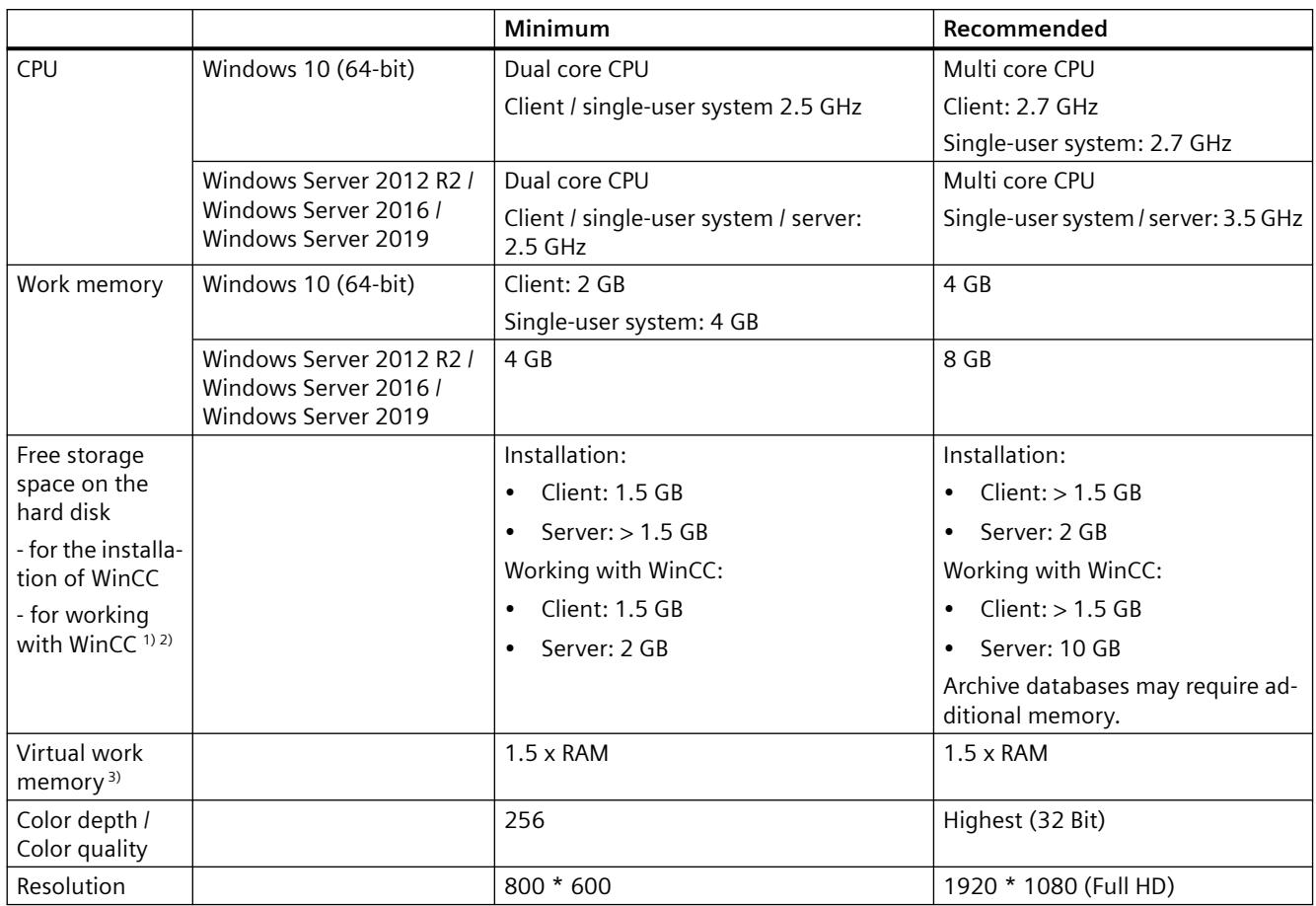

1) Depending on project size and on the size of archives and packages.

2) WinCC projects should not be stored on compressed drives or directories.

3) Use the recommended value in the area "Total size of swap file for all drives" for "Size of swap file for a specific drive". Enter the recommended value in both the "Start size" field as well as in the "Maximum size" field.

#### **Note**

In the case of online configuration, the recommended requirements are valid as the minimum requirement.

# **Virtualization**

The following virtualization systems are tested:

- Microsoft Hyper-V 2012 R2 / 2016 / 2019
- VMware ESXi 6.5 / 6.7 / 7.0

#### <span id="page-45-0"></span>**Requirement**

The performance data of the virtual computers must meet the minimum requirements for WinCC clients.

You can find additional information about virtual environments with WinCC at the following URL (entry ID=49368181):

• Internet: FAQ Virtualization [\(http://support.automation.siemens.com/WW/view/en/](http://support.automation.siemens.com/WW/view/en/49368181) [49368181\)](http://support.automation.siemens.com/WW/view/en/49368181)

### **See also**

[Defining Access Rights in the Operating System](#page-55-0) (Page [56\)](#page-55-0) [Notes on Data and System Security](#page-52-0) (Page [53](#page-52-0)) Software requirements for installing WinCC (Page 46)

## **1.1.6.3 Software requirements for installing WinCC**

### **Introduction**

Certain requirements concerning operating system and software configuration must be met for the installation.

#### **Note**

#### **WinCC in a domain or workgroup**

WinCC is enabled for operation within a domain or workgroup.

Note however that domain group policies and restrictions in the domains may prevent installation. In this case, remove the computer from the domain before installing Microsoft Message Queuing, Microsoft SQL Server and WinCC. Log on to the computer concerned locally with administrator rights. Carry out the installation. Following successful installation, the WinCC computer can be registered in the domain again. If the domain-group policies and domain restrictions do not impair the installation, the computer must not be removed from the domain during installation.

Note however that domain group policies and restrictions in the domain may also hinder operation. If these restrictions cannot be overcome, operate the WinCC computer in a work group. If necessary, contact the domain administrator.

### **Operating systems**

#### **Operating system languages**

WinCC is released for the following operating system languages only:

- German
- English
- French

- Italian
- Spanish
- Chinese (Simplified, PR China)
- Chinese (Traditional, Taiwan)
- Japanese
- Korean
- Multilingual operating system (MUI version)

### **Configurations**

When using more than one server, all servers must be operated with a uniform operating system: Windows Server 2012 R2, 2016 or 2019 uniformly Standard or Datacenter edition in each case.

## **Single-user systems and clients**

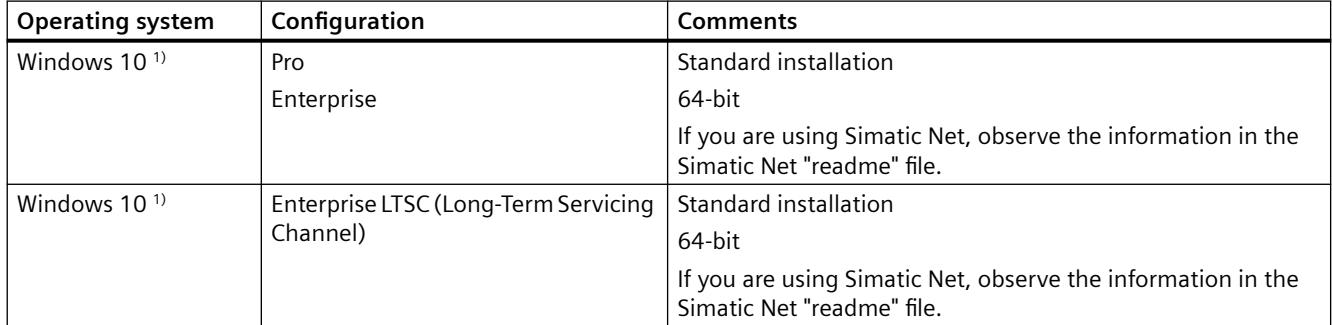

1) The currently released build versions of Windows 10 are listed in the Compatibility Tool.

You can also run single-user systems and clients in WinCC multi-user systems on Windows Server 2012 R2 / 2016 / 2019.

### **WinCC Server**

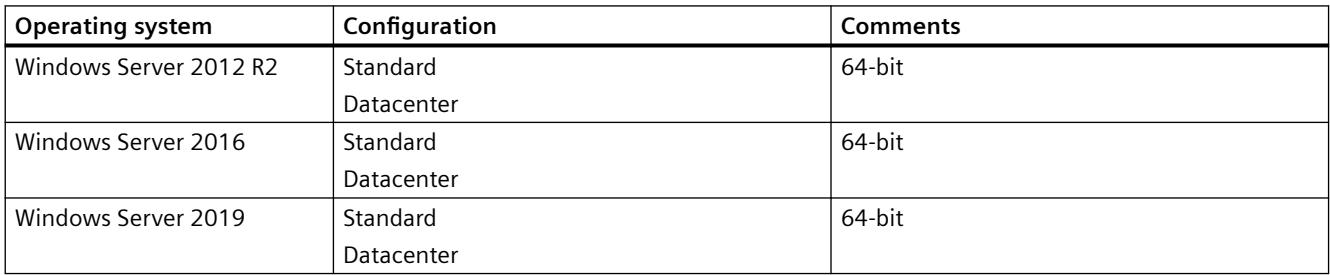

### **WinCC server with up to three WinCC clients**

It is also possible to operate a WinCC Runtime server on Windows 10 if you are not running more than three clients.

WinCC ServiceMode is not released for this configuration.

#### **Note**

#### **Only enable the terminal server for WinCC/WebNavigator**

WinCC is not suitable for use on a Microsoft terminal server.

You can use the Microsoft terminal server only in connection with the WinCC Web client. Note the installation instructions of the WinCC/WebNavigator.

#### **Virus scanner**

You can find information on the use of virus scanners as well as approved virus scanner versions in the WinCC Release Notes under ["Notes on operation](#page-78-0) (Page [79\)](#page-78-0)".

#### **Microsoft Windows Patches / Updates: Compatibility with SIMATIC products**

Note the latest information on compatibility of SIMATIC products with Microsoft patches and updates:

• FAQ 18752994 [\(https://support.industry.siemens.com/cs/ww/en/view/18752994\)](https://support.industry.siemens.com/cs/ww/en/view/18752994)

#### **Windows computer name**

#### **Do not change the computer name**

Do not change the Windows computer name after installing WinCC installation.

#### **Illegal characters**

The following characters are not permitted in the computer name:

- .,;:!?"'^'`~
- $+ = / \cdot : \textcircled{a} * # $\% \& $^{\circ}$
- $()$   $|$ }  $|$ } <>
- Space character

Note the following:

- Only uppercase relevant
- The first character must be a letter.

#### **Microsoft Message Queuing services**

WinCC requires Microsoft Message Queuing services. You can find detailed information in the section "[Installing Microsoft Message Queuing](#page-62-0) (Page [63](#page-62-0))".

## **Microsoft .NET Framework**

Before installing WinCC ensure that .NET Framework is activated.

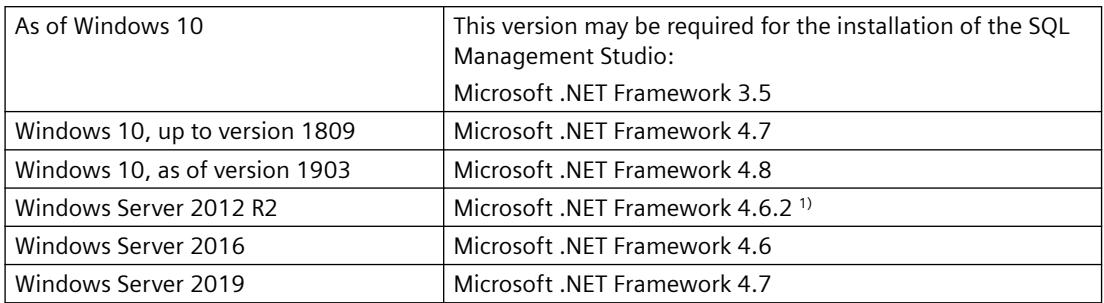

1) If necessary, install the .NET Framework version subsequently.

#### **Internet Explorer - requirements**

You can find the browser requirements for WinCC options in the respective installation notes for the option.

You need Microsoft Internet Explorer to open the WinCC online help. Recommended versions:

• Microsoft Internet Explorer V11.0 (32-bit)

If you wish to fully use WinCC's HTML Help, you must permit the use of JavaScript under "Internet Options" in Internet Explorer.

#### **Note**

Do not disable Internet Explorer.

#### **Operation with multiple network adapters**

When a server is used with several network adapters, read the notes in the WinCC Information System under "Configurations > Distributed Systems > System behavior in Runtime > Special features of communication using a server with several network adapters".

#### **Adapting security policies**

The operating system must permit the installation of unsigned drivers and files. Detailed information is available in the section "Adapting Security Policies under Windows".

#### **Note**

An update of the operating system is not permitted if WinCC is started. Start the computer again after updating the operating system.

#### **Checking the "Path" environment variable**

Before starting WinCC, you should check the entries in the "Path" environment variable.

A few programs insert paths containing quotation marks in the environment variable. These paths can prevent WinCC from starting or limit its functionality. The paths with quotation marks can also interfere with the software of other manufacturers.

Open the "System properties" dialog in the Control Panel. Open the "Environment variables" dialog using the "Environment variables" button on the "Advanced" tab, and display the value of the "Path" system tag.

If the "Path" system tag contains paths with quotation marks, reorder the entries so that these paths are called last.

### **Microsoft Internet Information Service (IIS)**

Before installing the following components or options, you must first install the Microsoft Internet Information Service (IIS):

- WinCC OPC XML DA Server
- WinCC/DataMonitor
- WinCC/WebNavigator
- WinCC/WebUX

The IIS settings for the WinCC/DataMonitor, WinCC/WebNavigator and WinCC/WebUX options can be found in the respective installation notes.

#### **WinCC OPC XML DA Server: Configuring the settings**

In Windows Server 2012 R2 / 2016 / 2019, configure the settings in the Server Manager using the "Webserver (IIS)" role in the associated role services.

Select the following settings:

- Web Management Tools:
	- IIS Management Service
	- IIS Management Console
	- IIS Management Scripts and Tools
	- Compatibility with IIS Metabasis and IIS 6 configuration
	- Compatibility with WMI for IIS 6
- WWW Services > Common HTTP Features or Shared HTTP Features:
	- Standard document
	- Static content

- <span id="page-50-0"></span>• WWW Services > Application Development Features:
	- .NET extendibility
	- ASP
	- ASP.NET ≥ 4.5
	- ISAPI Extensions
	- ISAPI Filters
- WWW Services > Security:
	- Request Filtering
	- Basic Authentication
	- Windows Authentication

#### **Note**

### **Always install Microsoft Internet Information Service (IIS) with ASP.NET and ASP**

Always install ASP.NET and ASP when you install the Microsoft Internet Information Service (IIS). **WinCC OPC XML DA Server: Firewall settings**

The web service of the WinCC OPC XML DA server communicates over port: 80 (HTTP).

Make sure that the firewall rule "WWW services (HTTP)" is selected and activated for the required network areas.

#### **See also**

[Notes on Data and System Security](#page-52-0) (Page [53\)](#page-52-0) [Defining Access Rights in the Operating System](#page-55-0) (Page [56\)](#page-55-0) [Installing WinCC](#page-61-0) (Page [62](#page-61-0)) [How to Adapt the Windows Security Policies](#page-60-0) (Page [61\)](#page-60-0) [How to Install MS Message Queuing](#page-62-0) (Page [63](#page-62-0)) [Hardware requirements for installing WinCC](#page-43-0) (Page [44\)](#page-43-0) [Specifics of Communication for a Server with Several Network Cards](#page-6060-0) (Page [6061\)](#page-6060-0) Microsoft SQL Server for WinCC (Page 51) [Notes on operation](#page-78-0) (Page [79](#page-78-0)) FAQ 18752994 [\(https://support.industry.siemens.com/cs/ww/en/view/18752994\)](https://support.industry.siemens.com/cs/ww/en/view/18752994)

### **1.1.6.4 Microsoft SQL Server for WinCC**

WinCC requires Microsoft SQL Server 2016 SP2 in the 64-bit version:

- Microsoft SQL Server 2016 SP2 64-bit Standard Edition
- Microsoft SQL Server 2016 SP2 64-bit Express Edition

SQL Server is included automatically in the WinCC installation.

### **Microsoft SQL Server 2016 SP2**

#### **Licensing**

Note the information on licensing of the SQL Server under "Licenses and licensing".

#### **User rights**

The corresponding user rights must be set up for accessing the SQL Server data. For more information, refer to the section ["Specifying access rights in the operating system](#page-55-0) (Page [56\)](#page-55-0)".

#### **Encrypted connection**

To increase security, use encrypted communication.

Additional information on this is available in the following Microsoft article:

• Activating encrypted connections to the database engine [\(https://docs.microsoft.com/en-us/](https://docs.microsoft.com/en-us/sql/database-engine/configure-windows/enable-encrypted-connections-to-the-database-engine?view=sql-server-2017) [sql/database-engine/configure-windows/enable-encrypted-connections-to-the-database](https://docs.microsoft.com/en-us/sql/database-engine/configure-windows/enable-encrypted-connections-to-the-database-engine?view=sql-server-2017)[engine?view=sql-server-2017](https://docs.microsoft.com/en-us/sql/database-engine/configure-windows/enable-encrypted-connections-to-the-database-engine?view=sql-server-2017))

#### **WinCC/Connectivity Pack**

When you install WinCC/Connectivity Pack, the required connectivity components are installed along with the Microsoft SQL Server.

#### **SQL server instance "WinCC"**

During installation, a new "WinCC" instance with the required settings is created with Microsoft SQL Server.

This instance is always installed in English. The language in which existing SQL server instances have been installed has no effect on this. Existing instances are not affected by the Service Pack.

### **"WinCC" instance after removing WinCC**

When WinCC is removed, the "WinCC" SQL server instance remains installed and must be removed manually for licensing reasons.

## **Installation of SQL Server Express**

SQL-Express is installed in the following cases:

- Installation of "WinCC client"
- Installation of the WinCC V7 demo version

#### **Requirement for the installation of SQL-Express**

The Windows user name of the user performing the installation must not contain any space characters.

# <span id="page-52-0"></span>**SQL Server Management Studio (SSMS)**

The SQL Server Management Studio is no longer part of the SQL Server installation.

If you want to install SQL Server Management Studio, use the provided "Additional Content" DVD.

### **SQL Server port number**

You can manually configure the port number for the Microsoft SQL Server communication. You can find more information in the following Microsoft article:

• "Configure a Server to Listen on a Specific TCP Port ([https://docs.microsoft.com/en-us/sql/](https://docs.microsoft.com/en-us/sql/database-engine/configure-windows/configure-a-server-to-listen-on-a-specific-tcp-port?view=sql-server-2017) [database-engine/configure-windows/configure-a-server-to-listen-on-a-specific-tcp-port?](https://docs.microsoft.com/en-us/sql/database-engine/configure-windows/configure-a-server-to-listen-on-a-specific-tcp-port?view=sql-server-2017) [view=sql-server-2017](https://docs.microsoft.com/en-us/sql/database-engine/configure-windows/configure-a-server-to-listen-on-a-specific-tcp-port?view=sql-server-2017))"

#### **See also**

[Defining Access Rights in the Operating System](#page-55-0) (Page [56\)](#page-55-0)

[Software requirements for installing WinCC](#page-45-0) (Page [46\)](#page-45-0)

[Encrypted communication](#page-6065-0) (Page [6066\)](#page-6065-0)

Notes on Data and System Security (Page 53)

[Access rights in the operating system](#page-55-0) (Page [56](#page-55-0))

Configure a Server to Listen on a Specific TCP Port [\(https://docs.microsoft.com/en-us/sql/](https://docs.microsoft.com/en-us/sql/database-engine/configure-windows/configure-a-server-to-listen-on-a-specific-tcp-port?view=sql-server-2017) [database-engine/configure-windows/configure-a-server-to-listen-on-a-specific-tcp-port?](https://docs.microsoft.com/en-us/sql/database-engine/configure-windows/configure-a-server-to-listen-on-a-specific-tcp-port?view=sql-server-2017) [view=sql-server-2017](https://docs.microsoft.com/en-us/sql/database-engine/configure-windows/configure-a-server-to-listen-on-a-specific-tcp-port?view=sql-server-2017))

Activating encrypted connections to the database engine [\(https://docs.microsoft.com/en-us/sql/](https://docs.microsoft.com/en-us/sql/database-engine/configure-windows/enable-encrypted-connections-to-the-database-engine?view=sql-server-2017) [database-engine/configure-windows/enable-encrypted-connections-to-the-database-engine?](https://docs.microsoft.com/en-us/sql/database-engine/configure-windows/enable-encrypted-connections-to-the-database-engine?view=sql-server-2017) [view=sql-server-2017](https://docs.microsoft.com/en-us/sql/database-engine/configure-windows/enable-encrypted-connections-to-the-database-engine?view=sql-server-2017))

## **1.1.6.5 Notes on Data and System Security**

### **Introduction**

System security when using WinCC can be increased by implementing simple measures.

You can find additional information in the "WinCC Release Notes > Notes on Operation > [Information on the Windows operating system](#page-80-0) (Page [81\)](#page-80-0)".

You can find information on the remote access under "WinCC Release Notes > Notes on WinCC > [Remote access and Remote Desktop Protocol \(RDP\)](#page-100-0) (Page [101](#page-100-0))".

Information on write access for WinCC project folders can be found under "Access rights in the operating system > [Defining Access Rights in the Operating System](#page-55-0) (Page [56](#page-55-0))".

### **Activating WinCC remote communication**

On WinCC systems, remote communication is disabled by default in the "SIMATIC Shell" dialog after the installation.

For the following scenarios you must activate the remote communication of the participating computers:

- Client-server communication
- Redundant system
- WinCC option "WebNavigator" If the WebNavigator client is not running on the same computer as the WebNavigator server, remote communication must be activated.

To enable remote access, proceed as follows:

- 1. Open the communication settings using the shortcut menu of SIMATIC Shell in Windows Explorer.
- 2. Select the "Remote Communication" option.
- 3. Configure the encrypted communication in the network: Select the PSK key and the port.
- 4. Select the network adapter and, if required, the Multicast settings.

#### **Firewall settings**

To limit the incoming rule for the CCAgent or CCEServer, you can change the parameter "Remote address" from "Any" to "Local subnet".

You can edit the firewall rules in the "Windows Firewall with Advanced Security" dialog.

#### **Preventing Access to the Operating System Layer in Runtime**

If the Windows Selection dialog is opened in an activated WinCC project, access to the Windows operating system is possible using this function. A Windows Selection dialog is opened, for example, when data is imported or files are selected.

Protect the corresponding function by executing a Permission Check via the User Administrator to prevent unauthorized access to the operating system.

#### **Preventing access to the Windows toolbar**

You can use the computer properties to prevent the Windows taskbar from being displayed in runtime. Open the "Parameters" tab in the "Computer properties" dialog and deactivate all the shortcut keys in the "Disable Keys" area.

In addition, deactivate the "Keep the taskbar on top of other windows" setting in Windows.

#### **Disabling shortcut keys**

If you would like to disable shortcut keys, you must adapt the group policies in the operating system management.

A detailed description of this can be found in the FAQ with entry ID "44027453" in the SIMATIC Customer Online Support:

• Internet: WinCC FAQ 44027453 ([http://support.automation.siemens.com/WW/view/en/](http://support.automation.siemens.com/WW/view/en/44027453) [44027453\)](http://support.automation.siemens.com/WW/view/en/44027453)

#### **Shortcut key <Ctrl+Esc>**

If you disable the <Ctrl+Esc> shortcut key, the following shortcut keys are also disabled in runtime:

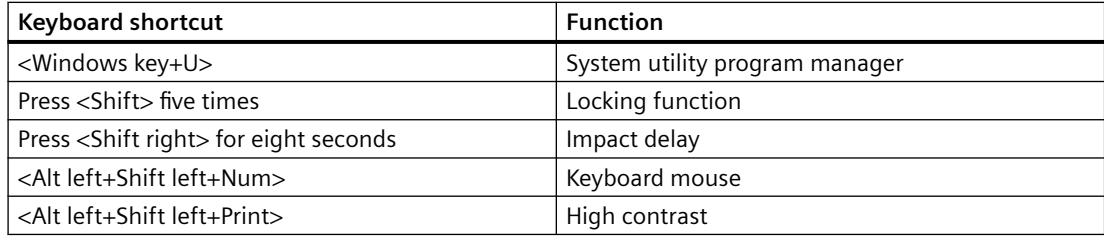

#### **Note**

The functions can be configured using the Windows Control Panel.

If the functions are activated in the Windows Control Panel before activating WinCC Runtime, they are no longer locked in runtime.

### **Disabling the Plug&Play services**

If the Plug&Play service is enabled, an operating system message may occur in WinCC Runtime when scanning for drivers. This allows access to the operating system.

Disable the "Plug&Play" service in the Windows Services Manager. Activate the service only if you actually need access, for example, to a chip card reader.

#### **Checklist for technical implementation**

You can find additional information on configuring your system in the following document in the "Industry Online Support":

• WinCC Systems: Checklist for Technical Implementation

### **See also**

[How to Access Computers Outside a Subnet](#page-6066-0) (Page [6067](#page-6066-0)) [Information on the Windows operating system](#page-80-0) (Page [81\)](#page-80-0) [Remote Configuration](#page-6063-0) (Page [6064](#page-6063-0)) [Microsoft SQL Server for WinCC](#page-50-0) (Page [51](#page-50-0)) [Defining Access Rights in the Operating System](#page-55-0) (Page [56\)](#page-55-0) [How to Adapt the Windows Security Policies](#page-60-0) (Page [61\)](#page-60-0) [How to install WinCC](#page-63-0) (Page [64](#page-63-0)) [Notes on operation](#page-78-0) (Page [79](#page-78-0)) [Remote access and Remote Desktop Protocol \(RDP\)](#page-100-0) (Page [101](#page-100-0))

<span id="page-55-0"></span>Internet: WinCC FAQs [\(http://support.automation.siemens.com/WW/view/en/](http://support.automation.siemens.com/WW/view/en/10805583/133000) [10805583/133000\)](http://support.automation.siemens.com/WW/view/en/10805583/133000)

Internet: WinCC FAQ 44027453 [\(http://support.automation.siemens.com/WW/view/en/](http://support.automation.siemens.com/WW/view/en/44027453) [44027453\)](http://support.automation.siemens.com/WW/view/en/44027453)

## **1.1.6.6 Access rights in the operating system**

### **Defining Access Rights in the Operating System**

### **Introduction**

To support you in protecting your system, WinCC offers a structured user administration:

- Protect your system against unauthorized access.
- Assign each user the required rights.

In order to work with WinCC, certain folders can be enabled for access via the network. For security reasons, you should only assign access rights to these folders to authorized users. You manage access rights via the Windows Standard user groups and user groups created by WinCC.

### **Access rights specified in WinCC**

Following WinCC installation, WinCC automatically establishes the following local groups in Windows User and Group Administration:

• "SIMATIC HMI"

All users must be members of the "SIMATIC HMI" user group. These members can create local projects, and can process, start, and access these projects remotely. Access to the WinCC database is limited to the minimum rights necessary (read/write). By default, the user who carries out the WinCC installation and the local administrator are members of this group. Additional members must be added manually by an administrator.

• "SIMATIC HMI Viewer"

These members have read access only to configuration and runtime data in the WinCC database. This group is primarily used for accounts for Web publication services, e.g., IIS (Internet Information Services) account for operation of WinCC WebNavigator.

• Access to folder "<Installation Directory>/WinCC/aplib" Following installation, the directory "Installation Directory/WinCC/aplib" named "SCRIPTFCT" is unlocked for the "SIMATIC HMI" user group. This directory contains central libraries for project script functions.

### **WinCC folder share**

With access via folder shares, the folders of a WinCC project are generally read-only.

Access to the WinCC project folders and project data from the network via Windows is read-only.

### **Release project folder for write access**

The "SIMATIC HMI" user group needs full access to the project folders of a server in the following cases:

- Access via scripts or open interfaces, e.g. when using WinCC/ODK
- Access via multiuser engineering
- Access of clients with own project
- Integrated projects (SIMATIC Manager)

To enable full access to the WinCC project folders, disable the following option in the "Project properties" dialog:

• Project directory is only shared for write-protected access.

Make sure that full access is restricted to the necessary user groups or users.

You can change the option while runtime is activated.

The change is applied immediately.

### **User Groups and User Rights**

The following overview contains the tasks of the different user groups with the access rights and instructions required to assign these access rights.

### **WinCC Installation**

- Task: WinCC Installation
- Role: Configuration engineer, Administrator
- Authorization: Windows Administrator rights
- Procedure: Prior to installation, ensure that you have local administrator rights on the computer.
- Explanation: You need local administrator rights to install WinCC.

### **Preparation for operation**

- Task: Access to WinCC
- Role: Configuration engineer, Administrator
- Authorization: Power user rights, Administrator rights
- Procedure: After installation, set up the administrative settings as administrator or power user.
- Explanation: Power user rights are the minimum requirements for administrative settings, e.g. the authorization of file rights or printer driver settings. To delete a WinCC project completely, you must have power user rights, at a minimum.

### **Local user rights when operating WinCC**

- Task: Operator input in Runtime, configuration
- Role: WinCC user (operator, configuration engineer)
- Authorization: - Windows group "User" - User group "SIMATIC HMI"
- Procedure: Add the user to the "SIMATIC HMI" user group and, at a minimum, to the Windows "User" user group.
- Explanation: In order to operate WinCC or for remote access to a WinCC project on the client and server, the user must be a member of the "SIMATIC HMI" user group.

### **Access to distributed systems**

- Task: Access to distributed systems
- Role: WinCC user (operator, configuration engineer)
- Authorization: Uniform user groups on all computers
- Procedure: Enter the WinCC users on all computers in the same group. Assign the same password to all the users.
- Explanation: For access to distributed systems, the same user groups must be created on clients and servers.

## **Access rights for local projects**

- Task: Access to projects which were created as follows:
	- Manual copy
	- Duplicate
	- Retrieval
	- Migration
- Role: WinCC user (operator, configuration engineer)
- Authorization: SIMATIC HMI, SIMATIC HMI Viewer

• Procedure:

Assign full access rights to the project folder for the "SIMATIC HMI" group. To do so, open the project following its creation once as administrator or power user. Alternatively, you can specify access rights in the Windows Computer Management. Even if you want to copy projects with the Project Duplicator you will need the appropriate authorizations. You will either have to grant access to the used folders or duplicate them as main user.

• Explanation:

When a local project is newly created, the members of user groups "SIMATIC HMI" and "SIMATIC HMI Viewer" automatically receive the necessary access rights to the project directory.

However, when projects are copied, logged, or migrated, the local authorizations are not transferred but must be reassigned.

## **Access rights to system information**

- Task: Access to system information via the WinCC channel "System Info"
- Role: Operator
- Authorization: System monitor user
- Procedure: Into the Windows group "System monitor user", accept all users who require the following system information of the WinCC channel "System Info":
	- CPU load
	- Status of the export file
- Explanation:

Users with Windows standard user rights do not have access to certain system information.

### **See also**

[Notes on Data and System Security](#page-52-0) (Page [53\)](#page-52-0) [How to Adapt the Windows Security Policies](#page-60-0) (Page [61\)](#page-60-0) [How to install WinCC](#page-63-0) (Page [64](#page-63-0)) [WinCC Installation Requirements](#page-42-0) (Page [43\)](#page-42-0)

# **Including users in the "SIMATIC HMI" user group**

### **Introduction**

Include those local users in the "SIMATIC HMI" group whose login permits access to WinCC. You must first create local users to do so. Users of a domain may be directly included in the user group "SIMATIC HMI".

#### **WinCC/WebNavigator: Users of the Web client**

When you install the WebNavigator client on the WinCC PC, you must also include the users of the Web client in the user group "SIMATIC HMI" or "SIMATIC HMI VIEWER".

#### **Procedure**

- 1. Open the workstation administration under Windows.
- 2. Select the entry "Local Users and Groups > Users" in the navigation window . All local users are displayed in the data window.
- 3. Open the "New User" dialog via the shortcut menu. Create a user account with the same login for each user who is to have access to WinCC.
- 4. Select the entry "Local Users and Groups > Groups" in the navigation window". All groups are displayed in the data window. Select the "SIMATIC HMI" group.
- 5. Using the shortcut menu, open the "Add Member" dialog and include those users as members of the "SIMATIC HMI" user group.

## **Including domain-global user group in the "SIMATIC HMI" user group**

### **Introduction**

During operation of a domain, an additional domain-global user group may be created and included as a member of the "SIMATIC HMI" user group.

#### **Requirements**

- The domain administrator creates a domain-global user group.
- Within the domain, the domain administrator includes those users in the domain whose login permits access to WinCC.

### **Procedure**

- 1. Open the workstation administration under Windows.
- 2. In the navigation window, select the "Local Users and Groups > Groups" entry. The data window displays all groups. Select the group "SIMATIC HMI".
- 3. Using the pop-up menu, open the "Add Member" dialog and include domain-global user group as members of the "SIMATIC HMI" user group.

### <span id="page-60-0"></span>**Release existing project for "SIMATIC HMI" user group**

### **Introduction**

You must first remove the existing release of the project directory if the user group "SIMATIC HMI" has to access an existing user group. Then the project is released again while opening WinCC Explorer.

### **Procedure**

- 1. Open the workstation administration under Windows.
- 2. In the navigation window, select the entry "Shared Folders > Shares". The data window displays all unlocked directories.
- 3. Select the respective project directory and remove the enable through the "Cancel Share" pop-up menu.
- 4. If you now open the project in WinCC, the project directory is automatically unlocked for the "SIMATIC HMI" user group, and all members of the user group are granted access to the project directory.

#### **Note**

The enable name of the directory unlocked by WinCC must not be modified.

### **1.1.6.7 How to Adapt the Windows Security Policies**

#### **Introduction**

Before you install WinCC, you must check the operating system settings:

• The system must permit the installation of unsigned drivers and files.

#### **Procedure**

- 1. To open the Windows entry field, select the entry "Run" in the "Windows System" program group.
- 2. Enter "gpedit.msc" in the input box. The "Local Group Policy Editor" dialog box opens.

- <span id="page-61-0"></span>3. In the left section of the window under "Policy for local computer", select "Computer Configuration > Administrative Templates > System > Device Installation > Device Installation Restrictions".
- 4. Check the settings of the security policies below:
	- "Display a custom message when installation is prevented by policy (balloon text)"
	- "Display a custom message when installation is prevented by policy (balloon title)"

"Not configured" must be set for the policy.

## **See also**

[Notes on Data and System Security](#page-52-0) (Page [53](#page-52-0)) [Defining Access Rights in the Operating System](#page-55-0) (Page [56\)](#page-55-0) [Software requirements for installing WinCC](#page-45-0) (Page [46\)](#page-45-0) [WinCC Installation Requirements](#page-42-0) (Page [43\)](#page-42-0)

# **1.1.7 Installing WinCC**

### **1.1.7.1 Installing WinCC**

#### **Introduction**

This section describes the installation of WinCC.

Install MS Message Queuing before you install WinCC.

# **Installation of a WinCC file server**

If a WinCC server is set up which is to be used for project data archiving only, only the WinCC file server needs to be installed. You can find more information in the WinCC Information System, in the section "Configurations > Fileserver".

#### **Note**

#### **Usage only with administrator rights**

If you want to use the Fileserver, you need administrator rights.

### **Fileserver installation requirements**

WinCC V7 and WinCC Fileserver V7 cannot be installed at the same time on one computer.

## <span id="page-62-0"></span>**Installation of WinCC Options**

The WinCC DVD contains the following options:

- WinCC/Connectivity Pack / Connectivity Station
- WinCC/DataMonitor
- WinCC/WebNavigator
- WinCC/WebUX

These options require their own licenses.

If you purchase a WinCC option at a later date, you will receive the necessary licenses on a license data carrier. An installation DVD is not supplied. Use the WinCC DVD for installation.

### **See also**

[Upgrading WinCC](#page-73-0) (Page [74](#page-73-0)) [How to Install Supplementary Components Later](#page-68-0) (Page [69\)](#page-68-0) [How to install WinCC](#page-63-0) (Page [64](#page-63-0)) How to Install MS Message Queuing (Page 63) [Hardware requirements for installing WinCC](#page-43-0) (Page [44\)](#page-43-0)

## **1.1.7.2 How to Install MS Message Queuing**

### **Introduction**

WinCC implements the Message Queuing services from Microsoft. It is a component part of the operating system.

MS Message Queuing is however not included in the standard Windows installation and must be installed separately if required.

#### **Note**

WinCC is enabled for operation within a domain or workgroup.

Note however that domain group policies and restrictions in the domains may prevent installation. In this case, remove the computer from the domain before installing Microsoft Message Queuing, Microsoft SQL Server 2016 and WinCC. Log on to the computer concerned locally with administrator rights. Carry out the installation. Following successful installation, the WinCC computer can be registered in the domain again. If the domain-group policies and domain restrictions do not impair the installation, the computer must not be removed from the domain during installation.

Note however that domain group policies and restrictions in the domain may also hinder operation. If these restrictions cannot be overcome, operate the WinCC computer in a work group.

If necessary, contact the domain administrator.

## <span id="page-63-0"></span>**Procedure - Windows 10**

- 1. Go to "Control Panel > Programs and Features".
- 2. Click the "Turn Windows features on or off" button on the left menu bar. The "Windows Features" dialog opens.
- 3. Activate the "Microsoft Message Queue (MSMQ) server" component. The "Microsoft Message Queue (MSMQ) Server Core" entry is selected. The subcomponents remain disabled.
- 4. Confirm with "OK".

### **Procedure Windows Server 2012 R2 / Windows Server 2016 / Windows Server 2019**

- 1. Start the Server Manager.
- 2. Click on "Add roles and features". The "Add Roles and Features Wizard" window opens.
- 3. Click "Server selection" in the navigation area. Ensure that the current computer is selected.
- 4. Click "Features" in the navigation area.
- 5. Select the following options:
	- "Message queuing"
	- The "Message Queuing Services" option below
	- The "Message Queuing Server" option below
- 6. Click "Install".

### **See also**

How to install WinCC (Page 64) [WinCC Installation Requirements](#page-42-0) (Page [43\)](#page-42-0)

# **1.1.7.3 How to install WinCC**

### **Introduction**

This section describes how to install and run WinCC.

The components already installed are displayed during setup. The following symbols are used:

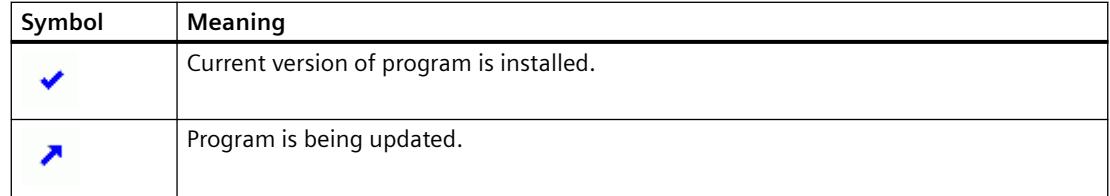

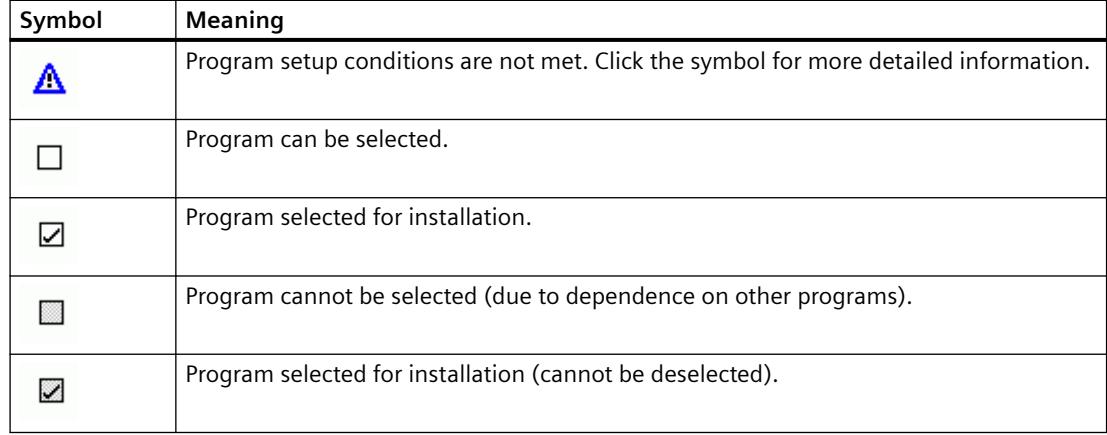

### **Scope of Installation**

During custom installation of WinCC, you can choose between the following variants:

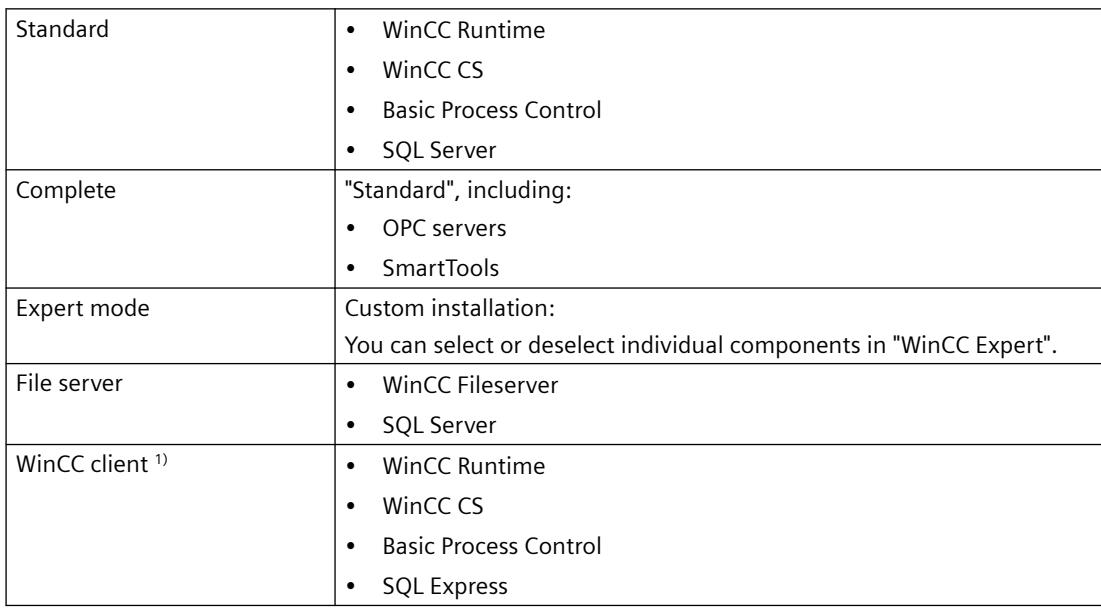

1) When installing the "WinCC Client", you need an "RT Client" or "RC Client" client license.

You can also install or remove components and languages at a later time. For more information, see the sections ["How to Install Supplementary Components Later](#page-68-0) (Page [69](#page-68-0))" and ["How to](#page-69-0)  [Install Supplementary Languages](#page-69-0) (Page [70\)](#page-69-0)".

The required drive space depends upon the installed components. An estimated value is shown in the status bar.

#### **WinCC remote communication**

Remote access is disabled by default after the installation.

If you use a redundant system or a client-server system, for example, activate the remote communication in the SIMATIC Shell settings.

You can find additional information under "[Notes on Data and System Security](#page-52-0) (Page [53\)](#page-52-0)".

#### **Installation of WinCC Options**

You can installed the desired options during the installation of WinCC itself.

The documentation for some of the options will be available only if the concerned option package is installed.

#### **Automatic Migration when a WinCC Project of a Previous Version is Opened**

When you open a project that was created with a version older than WinCC V7.5 SP2, the configuration data and runtime data are automatically migrated.

Convert the pictures and libraries with the Project Migrator or manually via the WinCC Explorer.

You can find detailed information about migration in the WinCC Information System under "First Steps > [Migration](#page-416-0) (Page [417](#page-416-0))".

#### **Requirements**

- Make sure that no other setup is running on the computer at the same time, for example, a Windows update.
- You need local administrator rights to install WinCC. Information on user rights, which is necessary for the operation of WinCC, is located in section "Instructions for Security of Data and System".
- The computer name may only contain permissible characters.
- The Windows component "MS Message Queuing" services must have been installed.
- The security policies must be adapted under Windows.
- No manually created SQL server entity with the name "WinCC" may be installed.
- The storage medium with the licenses is still not to be connected with the installation computer.
- If you want to use the OPC-XML-DA-Server from WinCC, the Microsoft Internet Information Service (IIS) must be installed before installing the OPC-XML-DA-Server.

WinCC is released for the following operating system languages: English, German, French, Italian, Spanish, Chinese (simplified, PR China), Chinese (traditional, Taiwan), Japanese, Korean and multi-lingual operating system.

#### **Note**

#### **Unfulfilled requirements**

An error message is output if you run WinCC Setup without having the administrator rights, or if other setup conditions are not met.

You can find additional information on error messages under ["WinCC Installation Requirements](#page-42-0)  (Page [43](#page-42-0))".

### **Procedure**

- 1. Start the WinCC product DVD.
	- The DVD starts automatically if Autorun is enabled in the operating system.
	- If the Autorun function is not activated, start the program Setup.exe on the DVD.
- 2. Follow the on-screen instructions. Read the License Agreement and the Open Source License Agreement.
- 3. Select the languages you want to install. You may install other languages at a later time.
- 4. Select "Install" as the setup type. If an older WinCC version is found, you can also activate the "Update" setup type. However, this does not allow you to install any additional products.
- 5. Select the setup mode.
- 6. In Package installation , select the Program package "WinCC Installation".
	- If you also want to install WinCC options, select the corresponding program packages.
	- Select "WinCC Client Installation" if you only want to install the WinCC client.
	- Select the scope of your installation in User-defined installation.

The components to be installed are highlighted in Setup. Click on "Help" for a description of the displayed symbols. Click on "Readme" to open the Information System.

- 7. Read the license agreement for the Microsoft SQL Server.
- 8. Before the installation, the security settings that are adapted for WinCC are displayed in the "System Settings" dialog. The firewall is configured automatically. Confirm the changes to the system settings.
- 9. Start the installation.

You can track the status of the installation in the displayed dialog. Select "Cancel" to cancel the installation of the current component.

10.You can transfer the product License Keys after having installed the components. To do so, click on "Transfer License Key".

Select "Next" if you have already transferred the license keys or want to install them at a later time.

#### **Note**

#### **Transferring the licenses**

The license keys will not be transferred automatically. You will have to transfer missing license keys during or after installation with Automation License Manager .

11.Restart the computer to conclude the installation.

### **Entries in the "Siemens Automation" program group**

After the installation of WinCC, you will find the new entries in the "Siemens Automation" program group.

- Starting WinCC Explorer:
	- WinCC Explorer
- Editors and tools for working with WinCC:
	- Autostart
	- Channel Diagnosis
	- Cross Reference Assistant
	- Dynamic Wizard Editor
	- Project Duplicator
	- Project Migrator
	- WinCC Documentation Viewer
	- WinCC TAG Simulator
- Documentation on WinCC:
	- Documentation > Manuals

To open the online help of WinCC and the installed WinCC options, select the "WinCC Information System" link in the language folder. Print versions of the WinCC Information System:

- PDF files in the installation path under "WinCC > Documents"
- Management of the licenses:
	- Automation License Manager
	- License Analysis
- Security Controller for display of the customized security settings:
	- Security Controller
- Overview of the installed SIMATIC software and the components:
	- Inst. Software
- Editors and tools for working with the supplied WinCC options:
	- PdlPad
	- PublishingWizard
	- WebConfigurator
	- WinCC Archive Connector
	- WinCC DataMonitor Configurator Export
	- WinCC WebUX Configuration manager
	- WinCCViewerRT

The entries depend on the installed options.

### <span id="page-68-0"></span>**See also**

[Upgrading WinCC](#page-73-0) (Page [74](#page-73-0)) [Notes on Data and System Security](#page-52-0) (Page [53\)](#page-52-0) [Defining Access Rights in the Operating System](#page-55-0) (Page [56\)](#page-55-0) [How to Install MS Message Queuing](#page-62-0) (Page [63](#page-62-0)) [How to Adapt the Windows Security Policies](#page-60-0) (Page [61\)](#page-60-0) [WinCC Installation Requirements](#page-42-0) (Page [43\)](#page-42-0)

## **1.1.7.4 How to Install Supplementary Components Later**

### **Introduction**

Once you have installed WinCC, you can then install further components or options at a later date.

### **Installation of WinCC Options**

The WinCC DVD contains the following WinCC Options:

- WinCC/Connectivity Pack / Connectivity Station
- WinCC/DataMonitor
- WinCC/WebNavigator
- WinCC/WebUX

These options require their own licenses.

If you purchase a WinCC option at a later date, you will receive the necessary licenses on a license data carrier. An installation DVD is not supplied.

Use the WinCC DVD for installation.

### **Procedure**

- 1. Start the WinCC product DVD. If the Autorun function is not activated, start the program Setup.exe on the DVD.
- 2. Specify whether you wish to install individual components or options. The already installed components will be displayed.
- 3. Follow the on-screen instructions.

#### **Installation path of SmartTools**

Run the SmartTools setup from the following path on your WinCC DVD:

• "Instdata\Smarttools\Setup\Setup.exe"

### <span id="page-69-0"></span>**See also**

[WinCC Installation Requirements](#page-42-0) (Page [43\)](#page-42-0) [How to install WinCC](#page-63-0) (Page [64](#page-63-0))

## **1.1.7.5 How to Install Supplementary Languages**

### **Introduction**

Once you have installed WinCC, you can later install additional languages.

### **Procedure**

- 1. Open the "Programs and Features" entry in the Control Panel.
- 2. Select "SIMATIC WinCC Runtime V7.5 SP2" and click the "Change" button. The WinCC Setup program opens.
- 3. Select the desired languages.
- 4. When prompted, insert the WinCC product DVD in the DVD drive. Once the start page of the DVD is opened via Autorun function, close the window with "Exit".
- 5. Follow the instructions on the screen.
- 6. If you have installed WinCC CS, select "SIMATIC WinCC Configuration V7.5 SP2" and click the "Change" button. Repeat steps 3 to 5 for WinCC CS. Repeat this procedure for any additionally installed components and options.

### **1.1.7.6 Configure automatic installation of WinCC**

## **The "Central installation" function**

#### **Configuring automatic installation**

To install WinCC on multiple PCs, use a central installation.

#### **Central setup storage: Note the path length**

When you store the setup at a central location and launch it from a network drive, use the shortest possible folder names.

The path length of the drive name, file folder and setup files may be no longer than 255 characters.

### **Record function**

The Record function supports multiple installation on different computers with identical options.

During setup, the Record function records the settings and creates a "Ra\_Auto.ini" installation file which supports you during installation.

While in the past you had to navigate through all setup dialogs for each installation, all you have to do now is start setup with the "Ra\_Auto.ini" control file.

#### **Conditions for using the record function**

• Central installation is only possible for the respective setup version that is available at the time.

A central installation of WinCC has no effect on the subsequent installation of updates or options.

• The "Expert mode" scope of installation cannot be used for automatic installation. In Expert mode, the installation dialog is opened for each product even when you have saved the installation settings with the Record function.

#### **Overview of the procedure**

The following steps are required for a central installation:

- 1. Call the Record function and create the "Ra\_Auto.ini" control file.
- 2. Start central installation.

### **Calling the Record function of the central installation**

You use the Record function to create the "Ra\_Auto.ini" control file which includes all information for the central installation.

### **Dependency on operating system**

Run the central installation for each operating system version separately.

The control file can only be executed on PCs on which the same operating system version is running. During installation of WinCC, Microsoft updates are installed, for example, which depend on the installed operating system.

#### **Scope of installation for automatic installation**

The "Expert mode" scope of installation cannot be used for automatic installation.

Select one of the other available installation methods, e.g. "Standard" or "WinCC Client".

#### **Requirement**

• You need administrator rights on your PC.

### **Procedure**

- 1. To open the Windows entry field, select the entry "Run" in the "Windows System" program group.
- 2. Enter the following command line:
	- <Path for the installation data>\setup.exe /record

Select the DVD drive or a central PC to which the installation data were copied as path for the installation files. Setup is started.

- 3. Select the desired language and click "OK". The "Record function" dialog is displayed.
- 4. Activate the Record function.
- 5. Select the path in which you want to create the "Ra\_Auto.ini" control file and confirm with "Next".
- 6. Select the required components and settings for the installation. Once you have made the settings, the message "Recording completed" is displayed.

### **Result**

The control file "Ra\_Auto.ini" is created and saved in the selected path.

The same setup version must be used for central installation and for creation of the "Ra\_Auto.ini" file.

## **Start central installation**

For central installation on the PC of your WinCC system, start an automatic installation.

The settings of the "Ra\_Auto.ini" control file are applied in the process.

#### **Requirement**

- You have created the "Ra\_Auto.ini" file using the Record function. The file "Ra Auto.ini" must be created with the existing setup version.
- The same operating system version is installed on the PC.

# **Procedure**

- 1. If required, copy the setup to a central server or PC.
- 2. Copy the file "Ra\_Auto.ini" to the folder "C:\Windows" on the PC to be installed.
3. Start central installation by calling automatic installation:

– <Path for the installation data>\setup.exe /silent

You may receive a message when the central installation was completed successfully.

**Note**

If an error or inconsistency occurs during installation, you will receive messages that require your acknowledgement.

4. Repeat this process for each required computer.

### **Alternative procedure**

If the file "Ra Auto.ini" is not located in the "C:\Windows" folder, start central installation with the following call:

• <Path for the installation data>\setup.exe /silent=<storage path> \Ra\_Auto.ini

## **1.1.8 Uninstalling WinCC**

## **Introduction**

On your computer, you can remove WinCC completely or simply remove individual components. You cannot remove individual languages.

You can execute the removal via the WinCC product DVD or vial the control panel of the operating system.

### **Procedure: Uninstalling via the WinCC Product DVD**

- 1. Start the WinCC product DVD. The DVD starts automatically if Autorun is enabled in the operating system. If the Autorun function is not activated, start the program Setup.exe on the DVD.
- 2. Follow the on-screen instructions.
- 3. Select "Remove" as the setup type.
- 4. Select the components that you want to remove.

#### **Alternative procedure: Uninstalling via the Control Panel**

- 1. Open the "Uninstall or change a program" dialog in the Windows Control Panel.
- 2. Select the desired entry. The installed WinCC components always start with "SIMATIC WinCC".
- 3. Choose the "Uninstall" or "Change" option from the shortcut menu. Remove any WinCC options that may have been installed before you remove the WinCC version.

## **Microsoft SQL Server 2016**

After uninstalling WinCC, you also need to remove the "WinCC" SQL server instance:

Choose the "Microsoft SQL Server 2016" entry for removal in the "Uninstall or change a program" dialog.

The use of the Microsoft SQL Server 2016 is only permitted when you have a valid license.

## **Automation License Manager / MS Update**

When WinCC is removed, the following programs remain installed, as they may be needed by other SIMATIC products:

- Automation License Manager
- MS Update V1.0 SP1

If, after removing WinCC, you want to install an earlier version of WinCC, you need to remove both of these programs:

Select the respective entry for removal in the "Uninstall or change a program" dialog.

## **Removal when the WebNavigator client is installed**

If you remove WinCC from a computer on which the WebNavigator client is installed, you must then reinstall the WebNavigator client.

## **Changing the settings in the Windows Event Viewer**

When WinCC is installed, the WinCC Setup program changes the settings of the Event Viewer.

- Maximum Log Size (System Log/User Log): 1028 KB
- Log Continuation (System Log/User Log): "Overwrite events" (Default setting: Overwrite events that are older than 7 days)

After removing WinCC, these settings are not reset.

You can adapt these settings in the Windows Event Viewer yourself.

## **1.1.9 Upgrading WinCC**

## **1.1.9.1 Upgrading WinCC**

## **Introduction**

You can upgrade from version WinCC V6.2 SP3 to WinCC V7.5 SP2 and higher by means of an upgrade installation.

Proceed as described in "Upgrading an installation" section.

### **Note**

#### **Restart PC before installing the update**

Restart the PC before commencing installation of the update to WinCC V7.5 SP2.

#### **Requirements for the upgrade**

If you are upgrading WinCC versions prior to V7.0 SP3, observe the operating system requirements and hardware requirements.

Additional information on migration of WinCC versions V4 or higher is available under the following URL (entry ID=44029132):

• Internet: FAQ Migration V4 > V7 ([https://support.industry.siemens.com/cs/de/en/view/](https://support.industry.siemens.com/cs/de/en/view/44029132) [44029132](https://support.industry.siemens.com/cs/de/en/view/44029132))

#### **Information on migrating projects**

When you open a project of a previous version in WinCC V7.5 SP2, you are prompted to migrate it. However, you may also use WinCC Project Migrator to migrate several WinCC projects in a single step.

You still have to make some project settings after migration.

For more information about the migration of projects see section "Migration".

#### **Note**

### **WinCC user no longer needs to be a member of the "SQLServerMSSQLUser\$<COMPUTER NAME>\$WINCC" user group**

When you migrate projects created prior to WinCC V7.2, you remove the WinCC users from this group.

In WinCC projects prior to V7.2, you will find the user group under the name "SQLServer2005MSSQLUser\$<COMPUTER NAME>\$WINCC".

### **Notes on licensing**

You need to upgrade licenses of WinCC prior to V7.5 to the current version.

You can update the licensing retroactively. Detailed information is available in the WinCC Information System under the topic "Licensing".

#### **See also**

[How to Perform an Upgrade Installation](#page-75-0) (Page [76\)](#page-75-0)

Internet: FAQ Migration V4 > V7 ([https://support.industry.siemens.com/cs/de/en/view/](https://support.industry.siemens.com/cs/de/en/view/44029132) [44029132\)](https://support.industry.siemens.com/cs/de/en/view/44029132)

## <span id="page-75-0"></span>**1.1.9.2 How to Perform an Upgrade Installation**

## **Introduction**

If you currently have WinCC V6.2 SP3 or higher installed on your system, you can perform an upgrade installation.

Before beginning an upgrade installation, the transfer of existing projects must be prepared.

## **Requirement**

The hardware configuration of previous versions is sufficient in most cases to install an upgrade to WinCC V7.5 SP2.

However, performance is reduced if the amount of data is increased too much. If it is expected that the data volume will increase, upgrade the hardware in good time.

#### **Note**

#### **Restart PC before installing the update**

Restart the PC before commencing installation of the update to WinCC V7.5 SP2.

#### **Requirements for the upgrade**

If you are upgrading WinCC versions prior to V7.0 SP3, observe the operating system requirements and hardware requirements.

Additional information on migration of WinCC versions V4 or higher is available under the following URL (entry ID=44029132):

• Internet: FAQ Migration V4 > V7 ([https://support.industry.siemens.com/cs/de/en/view/](https://support.industry.siemens.com/cs/de/en/view/44029132) [44029132\)](https://support.industry.siemens.com/cs/de/en/view/44029132)

## **Upgrade preparation**

#### **Note**

### **Backing up a WinCC project**

Make a backup copy of your project before upgrading WinCC.

**Restart PC before installing the update**

Restart the PC before commencing installation of the update to WinCC V7.5 SP2.

### **Additional steps and adjusting settings**

Also read the notes in the WinCC Information System under "Migration".

### **Check the special characters**

Before performing an upgrade installation of WinCC, check the existing projects with regard to special characters used in the archive names, archive tag names, trend names, trend window names, column names and table window names. You will find a table with the permitted special characters in the section "Working with WinCC > Working with Projects > References".

It is possible that you must use Tag Logging in WinCC V6.2 SP3 or V7.0 to remove certain special characters from the names.

## **NOTICE**

### **Transferring archives with impermissible special characters**

When transferring archives, if they contain impermissible special characters, the runtime archive may be lost.

#### **Modified standard functions (ANSI-C)**

If modified standard functions (ANSI-C) are used, make backup copies of the functions prior to the upgrade installation.

During the WinCC installation process, these functions are overwritten by the standard functions supplied.

### **Procedure**

- 1. Prepare existing WinCC projects for migration. Check the used names for impermissible special characters.
- 2. Install WinCC V7.5 SP2. Proceed as described in the section "How to install WinCC". You need the storage medium that contains the licenses for WinCC V7.5 SP2. Upgraded licenses of previous WinCC versions will be lost.
- 3. Migrate your existing WinCC projects. Note the corresponding "First Information > Migration" section in the WinCC Information System.

## **See also**

[How to install WinCC](#page-63-0) (Page [64](#page-63-0))

[Introduction](#page-416-0) (Page [417\)](#page-416-0)

Internet: FAQ Migration V4 > V7 ([https://support.industry.siemens.com/cs/de/en/view/](https://support.industry.siemens.com/cs/de/en/view/44029132) [44029132\)](https://support.industry.siemens.com/cs/de/en/view/44029132)

## **1.1.10 Overview: Notes on operation**

### **Introduction**

For trouble-free operation and optimal performance of WinCC, observe the notes on operation under Windows and the notes on configuration.

You can find this information in the following sections of the WinCC Information System:

- "Release Notes > [Notes on operation](#page-78-0) (Page [79\)](#page-78-0)" This section includes information on compatibility and on use of virus scanners.
- "Release Notes > Notes on WinCC > [Remote access and Remote Desktop Protocol \(RDP\)](#page-100-0)  (Page [101](#page-100-0))"

The section contains information about remote communication.

- "Working with WinCC > Working with Projects > Making Settings for Runtime > [Effect of](#page-601-0)  [External Applications at Runtime](#page-601-0) (Page [602](#page-601-0))" This section contains information on applications that can affect system resources.
- "Working with WinCC > Working with Projects > Making Settings for Runtime > [System](#page-602-0)  [diagnostics with performance tags](#page-602-0) (Page [603](#page-602-0))" The section contains information on system tags with which, for example, the time behavior during reading or writing of tags is analyzed.
- "Working with WinCC > [Configuration recommendations](#page-669-0) (Page [670](#page-669-0))" The section contains information on the high-performance configuration of process pictures and on the optimal dynamization of picture objects and controls.
- "Configurations > Multi-User Systems > [Quantity structures and performance](#page-6016-0) (Page [6017](#page-6016-0))" The notes on configuration in this section apply to all project types.

# <span id="page-78-0"></span>**1.2 WinCC Release Notes**

## **1.2.1 Release Notes**

## **Content**

These Release Notes contain important information.

The information in these Release Notes has priority over that in the manuals and online help with regard to legal validity.

Please read these Release Notes carefully since it contains information which may prove helpful.

## **1.2.2 Notes on operation**

## **1.2.2.1 Notes on operation**

## **General information**

### **Avoiding loads from external applications**

If several programs are run simultaneously on the same computer, the computer may be exposed to high load levels.

To ensure trouble-free WinCC operations do not run any other applications that can lead to a resource crunch on the PC. Therefore, close any unnecessary programs before starting WinCC. Additional information is available in the section "Working with Projects > Making Runtime Settings > Impact of External Applications on Runtime".

### **System diagnostics with performance tags**

You can analyze the time behavior, e.g. during reading and writing of data, with the system tags of the "Performance" tag group.

## **Compatibility**

You can find information on compatibility on the Internet in FAQ No. 64847781:

- https://support.industry.siemens.com/cs/ww/en/view/64847781 [\(https://](https://support.industry.siemens.com/cs/ww/en/view/64847781) [support.industry.siemens.com/cs/ww/en/view/64847781\)](https://support.industry.siemens.com/cs/ww/en/view/64847781)
- Compatibility tool for automation and drive technology: ([https://](https://support.industry.siemens.com/kompatool/index.html?lang=en) [support.industry.siemens.com/kompatool/index.html?lang=en](https://support.industry.siemens.com/kompatool/index.html?lang=en))

## **Use of virus scanners**

The following virus scanners have been released for use as of WinCC V7.5 SP2:

- Trend Micro Apex One 2019
- Symantec Endpoint Protection V14.3 (Norton Antivirus)
- McAfee VirusScan Enterprise V8.8
- McAfee ePolicy Orchestrator (ePO) V5.3.1
- McAfee Agent V5.5
- McAfee Application Control V8.2 (Whitelisting)
- McAfee Endpoint Security V10.5
- Kaspersky Endpoint Security for Windows V11.3
- Windows Defender (version contained in the operating system)

Updated information on the approved virus scanners is available in the compatibility tool under "Further products > Virus scanners".

## **Fundamental principle**

The use of a virus scanner should not hamper the runtime process in a plant.

### **Rules for local virus scanners (virus scan clients)**

- Integrated firewall of the virus scanners In WinCC V7.x, the local Windows firewall can be programmed with SIMATIC Security Control. You may not install or activate the integrated Firewall of the virus scanners.
- Manual scan

You are not permitted to run a manual scan in runtime. Run this scan at regular intervals on all the system PCs, for e.g. during a maintenance interval.

- Automatic scan During automatic scan it is enough to just scan the incoming data traffic.
- Scheduled Scan You are not permitted to run a scheduled scan in runtime.
- Pattern update

Pattern update of virus scan clients (system PCs being checked for viruses) is done by the higher-level virus scan servers (the system PC that centrally manages the virus scan clients).

- Dialogs To avoid interfering with process mode, no dialog messages should be displayed on the virus scan clients.
- Drives Only the local drives are scanned to prevent overlapping scans on network drives.
- You can deactivate e-mail scan except on the WinCC engineering station that receives e-mail.

Accept all other default settings.

## **What does this ensure?**

The incoming data traffic is checked for viruses. The effect on process mode is kept to a minimum.

**Note**

When using a virus scanner, make sure that the computer has sufficient system resources.

### **Screen savers**

Using a screen saver costs processor time and can lead to a system overload. Screensavers which no longer release parts of the working memory, continuously reduce the usable working memory.

The Windows "Logon screen saver" can be used.

## **See also**

[Effect of External Applications at Runtime](#page-601-0) (Page [602\)](#page-601-0)

[Software requirements for installing WinCC](#page-45-0) (Page [46\)](#page-45-0)

https://support.industry.siemens.com/cs/ww/en/view/64847781 [\(https://](https://support.industry.siemens.com/cs/ww/en/view/64847781) [support.industry.siemens.com/cs/ww/en/view/64847781](https://support.industry.siemens.com/cs/ww/en/view/64847781))

Compatibility tool for automation and drive technology: [\(https://support.industry.siemens.com/](https://support.industry.siemens.com/kompatool/index.html?lang=en) [kompatool/index.html?lang=en](https://support.industry.siemens.com/kompatool/index.html?lang=en))

## **1.2.2.2 Information on the Windows operating system**

### **Microsoft security updates and patches**

Make sure that all current patches and security updates from Microsoft are installed on your computer.

For further information, refer to the FAQs in the SIMATIC Customer Online Support:

• SIMATIC Customer Online Support: FAQ search [\(https://support.industry.siemens.com/cs/](https://support.industry.siemens.com/cs/products?search=microsoft&dtp=Faq&mfn=ps&o=DefaultRankingDesc&pnid=14866&lc=en-WW) [products?](https://support.industry.siemens.com/cs/products?search=microsoft&dtp=Faq&mfn=ps&o=DefaultRankingDesc&pnid=14866&lc=en-WW) [search=microsoft&dtp=Faq&mfn=ps&o=DefaultRankingDesc&pnid=14866&lc=en-WW](https://support.industry.siemens.com/cs/products?search=microsoft&dtp=Faq&mfn=ps&o=DefaultRankingDesc&pnid=14866&lc=en-WW))

## **General information**

## **WinCC interface and 64-bit operating system**

The public interface of WinCC offer no native 64-bit support. This primarily affects ODK, VBS and the WinCC OLEDB provider. To use the interface of WinCC under a 64-bit operating system, you must adhere to the following:

- You cannot launch VB scripts simply with a double-click. You must explicitly use the 32-bit version under "syswow64\wscript.exe".
- .NET applications that use the WinCC API must be explicitly compiles as 32-bit applications. With "x86" and not with "AnyCPU".
- C++ applications cannot be compiled as 64-bit applications.

### **Preventing access to Windows in runtime**

#### **Displaying the online help in runtime**

If you wish to ensure that operators have no access to the operating system level of a plant, deactivate online help in all controls. This prevents the Windows selection dialog from opening.

To do so, deactivate the "Help available in Runtime" option in the "Project properties" dialog in the "Options" tab.

#### **Displaying the Windows taskbar in runtime**

You can use the computer properties to prevent the Windows taskbar from being displayed in runtime:

- Open the "Parameters" tab in the "Computer properties" dialog and disable the option "Disable shortcut keys for operating system access" in the "Disable Keys" area.
- In addition, deactivate the "Keep the taskbar on top of other windows" setting in Windows.

If you disable the <CTRL+ESC> shortcut key, the following shortcut keys are also disabled in runtime:

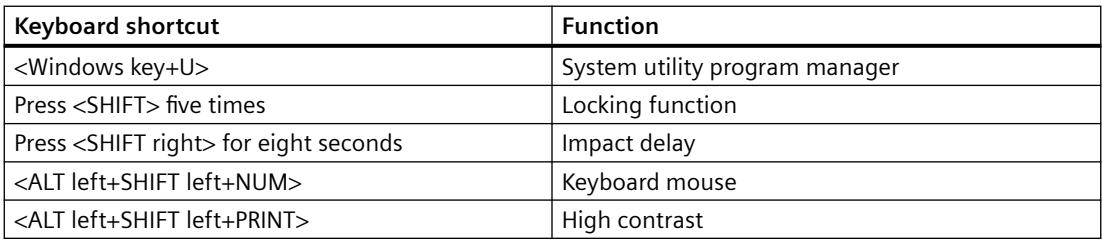

The functions can be configured using the Windows Control Panel.

If the functions are activated in the Windows Control Panel before activating WinCC Runtime, they are no longer locked in runtime.

By activating the option "Disable shortcut keys for operating system access", you are also disabling the shortcut keys for easier operation.

#### **Do not use the "On-screen Keyboard" enabled by Windows**

Use the on-screen keyboard offered by WinCC instead of the "On-Screen Keyboard" enabled by Windows to prevent the display of the Windows taskbar in runtime.

#### **Do not specify print to file as standard printing**

Do not set the print to file as standard printing procedure in the Windows operating system.

This prevents the Windows dialog for saving the file from opening when printing from WinCC.

#### **WinCC WebBrowser Control: Disabling the shortcut menu**

You can restrict the shortcut menu of the WinCC WebBrowser Control in runtime:

- To reduce the shortcut menu to "Forward" and "Backward" navigation, activate the object property "UseSimpleContextMenu" in the Graphics Designer.
- To suppress the shortcut menu completely, deactivate the Windows group guideline: To open the Microsoft "Group Policy Object Editor", enter "Gpedit.msc" in the search field. Deactivate the shortcut menu in the Group Policy "User configuration\Administrative templates\Windows components\Internet Explorer\Browser menus".

### **Warnings with the DCOM configuration**

When the "Dcomcnfg.exe" program starts, there may be warnings about unregistered AppIDs of WinCC components.

This reaction has no effect on the functional capability of the software. The warnings can be ignored.

#### **Changing the screen settings**

#### **Changing the color palette**

If you change the color palette via the Windows Control Panel, you should expect color changes and poorer legibility of the text.

When creating the project, therefore, be sure use the same color palette that will be used in runtime.

#### **Changing the resolution**

In order to use a different resolution in the destination system, use the "Adapt Picture" or "Adapt Size" functions for pictures and windows.

These settings can lead to blurred displays in runtime and increased system loads.

#### **Operating system with multilanguage installation: wrong language in message boxes**

In message boxes in which the user must respond with Yes/No, OK/Cancel, etc., the buttons are always labeled in English in both CS and RT.

This characteristic is independent of both the operating system language set and the WinCC language.

## **Novell Netware clients**

WinCC should not be installed on a system together with the Novell client software.

The installation of WinCC can have the effect that it is no longer possible to log on to the Novell system or the lock the keyboard during runtime.

We recommend you not use the Netware client software or use the Microsoft client for Netware.

### **Notes on Internet Explorer**

## **Web client: Display of ActiveX controls in Internet Explorer**

ActiveX controls are disabled in Internet Explorer by default. For this reason, the WinCC controls are not displayed correctly in Internet Explorer on a Web client.

To display the WinCC controls correctly, add the Web server as a trusted website and enable the ActiveX controls only for the "Trusted sites" zone.

To continue protecting Internet Explorer from foreign ActiveX controls, check that the restricted security settings still apply to the other zones after making the changes.

For more information, refer to the following documentation:

- WinCC/WebNavigator: "WinCC/WebNavigator Installation Notes > Installation of WebNavigator Client > Settings in Internet Explorer"
- WinCC/DataMonitor: "WinCC/DataMonitor Documentation > Configuring the DataMonitor System > Working with the DataMonitor Client > Configuring Security Settings in Internet Explorer"

### **Internet Explorer: Setting for WinCC without Internet connection**

Disable the option "Check for publisher's certificate revocation" on the "Advanced" tab in the Internet Options if you operate WinCC on computers that do not have an Internet connection.

### **See also**

[Notes on Data and System Security](#page-52-0) (Page [53](#page-52-0))

SIMATIC Customer Online Support: FAQ search [\(https://support.industry.siemens.com/cs/](https://support.industry.siemens.com/cs/products?search=microsoft&dtp=Faq&mfn=ps&o=DefaultRankingDesc&pnid=14866&lc=en-WW) [products?search=microsoft&dtp=Faq&mfn=ps&o=DefaultRankingDesc&pnid=14866&lc=en-](https://support.industry.siemens.com/cs/products?search=microsoft&dtp=Faq&mfn=ps&o=DefaultRankingDesc&pnid=14866&lc=en-WW)[WW\)](https://support.industry.siemens.com/cs/products?search=microsoft&dtp=Faq&mfn=ps&o=DefaultRankingDesc&pnid=14866&lc=en-WW)

Internet: WinCC FAQs [\(http://support.automation.siemens.com/WW/view/en/](http://support.automation.siemens.com/WW/view/en/10805583/133000) [10805583/133000\)](http://support.automation.siemens.com/WW/view/en/10805583/133000)

## **1.2.2.3 Information on the database system**

### **Information on DB.dll**

DB.dll is an ODK component for accessing databases via C API functions. The functionality is no longer supported for use with WinCC. Do not develop new applications with the database access layer DB.dll from WinCC.

Instead, use the following functions offered by Microsoft:

- Use ADO.NET for .NET-based applications. The database interface of the .NET Framework is object-oriented and designed for scalable applications. The interface is also well suited for data communication through firewalls.
- You can use OLE DB for C++ based applications. Microsoft provides templates with Visual Studio for this. They make it easier to use the OLE DB database technology with classes, which implements many commonly used OLE DB interfaces.
- You can also use ODBC C++ based applications. Microsoft provides classes for this, which facilitate programming.

You can find more detailed information and examples on the Microsoft website.

## **Notes on Microsoft SQL server**

### **Error accessing the SQL master database after switching off the server while the system is running**

If a server fails unexpectedly in runtime (power failure, disconnection of power plug), the WinCC installation may be corrupted as a result and the SQL server will no longer be able to access the SQL master database following a restart. Access is only possible after reinstalling the WinCC instance.

In order to reinstall the WinCC instance, both WinCC and the SQL server must be removed and installed again.

### **Improved access protection for the WinCC databases**

For the purposes of improved access protection, the user names "WinCCAdmin" and "WinCCConnect" have been removed from the WinCC database. Access to the WinCC database is no longer possible using these user names. Applications which use their own SQL user names with password are not affected.

The user "SA" (system administrator) of the SQL server is deactivated during installation.

### **Manual detachment of WinCC project databases**

A system property in Microsoft SQL server can bring about changes to the NTFS authorizations when you detach the WinCC project database.

If a WinCC database remains attached after you have closed a WinCC project or if you have manually attached the WinCC database, you always need to use the CCCleaner to detach the database. The "CCCleaner" program is located in the "bin" folder of the WinCC installation directory and must be started as administrator.

## **1.2.2.4 Information on network technology and UPS**

## **Information on networks**

WinCC only supports the TCP/IP network protocol on the terminal bus.

## **Operation on network servers**

It is not permitted to operate WinCC on network servers (e.g. domain controllers, file and name utility servers, routers, software firewalls, media servers, exchange servers, etc.).

## **Operation on systems with Windows cluster technology**

WinCC cannot be used on systems implementing Windows cluster technology.

## **Use of redundant servers**

When redundant pairs of servers are implemented, the master and standby server must be operated in the same IP/subnet band.

### **Network adapters with energy-saving mode**

When using network adapters provided with energy-saving mode, the energy-saving mode must not be activated.

### **Operation with multiple network adapters**

If WinCC is used on a PC with more than one network adapter, observe the following:

Select the IP addresses which WinCC should use for communication with other WinCC stations. In Windows Explorer, select the "Simatic Shell" directory. Click into the navigation window of the dialog "Simatic Shell" and select "Settings..." in the shortcut menu. In the "Settings" dialog that follows, select the IP address to be used.

If problems occur with the configuration and project management despite this setting, it could be due to the assignment of the IP address by the DHCP server to the WinCC station being too slow. In this case, the network administrator must define the IP address for each network adapter on the WinCC station causing the problem.

To do this, press the Windows "Start" button and select "Settings" > "Control Panel". Open the "Network Connections" folder and then the "LAN Connection" dialog. Click "Properties" in the "General" tab. Open the "LAN Connection Properties" dialog and select the "Internet Protocol (TCP/IP)" element from the list in the "General" tab by double-clicking it. Use the "Use the following IP address" option button in the properties of Internet Protocol (TCP/IP) to define the IP addresses.

Observe the information in the following chapter: "Special features for communication with a server with multiple network adapters"

### **Network environment and network drives**

Ensure that there are no unnecessary network drive connections.

In order to prevent delays following a restart of a distributed system, start the multi-user projects first. The reason for this is the reaction of the master browser service (responsible for displaying the network environment in the operating system) and administration of the domains and working groups.

## **Operation with TCP/IP protocol**

If the TCP/IP protocol is installed, the IP address must be valid and must not change in runtime operation.

Observe the following here:

- 1. The IP address becomes invalid when the network adapter is removed or deactivated after installation of the TCP/IP protocol.
- 2. The IP address may not be initialized yet. This occurs, for example, when the TCP/IP protocol is installed with the IP address derived from a DHCP server. When the computer is connected to the network, the computer undergoes a basic initialization during which an IP address is transferred. This IP address then remains valid even after the computer is disconnected from the network. After the period of the lease has expired, however, it can become invalid or changed in another way.

If the computer is not connected to the network, the user must log on via a user configured locally on this computer. This user should have local power user rights for runtime operation and for the configuration.

### **Leading zeros in IP addresses**

When multi-user mode is used with name derivation via "hosts" and "lmhosts", no preceding zeros may be entered in the "hosts" file. IP addresses with leading zeros are interpreted as OCTAL instead of DECIMAL.

### **Example:**

- Computer 1 199.99.99.020 is interpreted as 199.99.99.16 (decimal)
- Computer 2 199.99.99.026 is interpreted as 199.99.99.22 (decimal)

The specification can also be made hexadecimal:

• 199.99.99.0x10 for Computer 1

### **Using WinCC in multiple domains**

The correct functioning of WinCC can only be guaranteed when all the computers in a multi-user system are located in a common domain or working group. When WinCC is used in different domains or working groups, complications may arise if the access rights and/or name utility are configured incorrectly.

When the user administration is realized in a working group, all the WinCC users must be set up on all the computers in the multi-user system and have the necessary access authorization.

## **Use of WinCC within a domain**

If problems occur accessing the Windows domains, it cannot be guaranteed that WinCC functions correctly. Therefore, in addition to a "server-stored user profile", a local user profile and local user with necessary rights for WinCC must be set up. If access problems occur with a domain logon, exit WinCC and log on again using the local user profile.

## **Information for using routers and firewalls**

### **Using routers**

WinCC V7 can also be used to connect WinCC clients to WinCC servers via routers.

WinCC clients without their own project cannot be used for configuration with the routers, only for WinCC Runtime. There are no restrictions for WinCC clients with their own project.

The following is required when using routers:

- WinCC must use the correct IP address of the WinCC stations.
- The WinCC stations must be capable of resolving the physical computer name (NETBIOS name) of the other computers in the WinCC project.
- The WinCC stations must be capable of reaching each other via TCP/IP and ICMP without any problems. When testing the connection using Ping, it must be possible to access the computers immediately.
- Activate multicast forwarding to the network routers between the servers and the clients.

### **Speed of the network connections**

For slow network connections, we recommend:

- Restricting the quantity of data to be transferred, for example, by avoiding complicated graphics.
- Using the local pdl cache of the WinCC client.
- Using the ISDN router for a WinCC client in multi-link mode (channel bundling). Bandwidths below 128 Kbps have proved insufficient.
- Integrate only one WinCC client for each additional ISDN channel.
- The operation of WinCC via ISDN routers depends on the stability and availability of the ISDN network.
- Reserve the maximum bandwidth of the connection for WinCC.

#### **Note**

Connection via ISDN and operation using slow connections has not been approved for clients without a local project.

## **Connecting to an office network with a central firewall**

Some network configurations can increase the load on the firewall.

You can avoid the described reaction by assigning unique IP addresses to all WinCC stations.

### **Basic system characteristics**

• With a standard installation of Windows, the computer is assigned a random IP address from the DHCP server.

### **Requirements**

The following conditions can lead to undesirable reactions when operating WinCC:

- The IP address band used in the terminal network is higher than the APIPA address band (169.254.x.x).
- IP addresses are routed via the default gateway.
- IP addresses from the APIPA band are routed to the firewall.

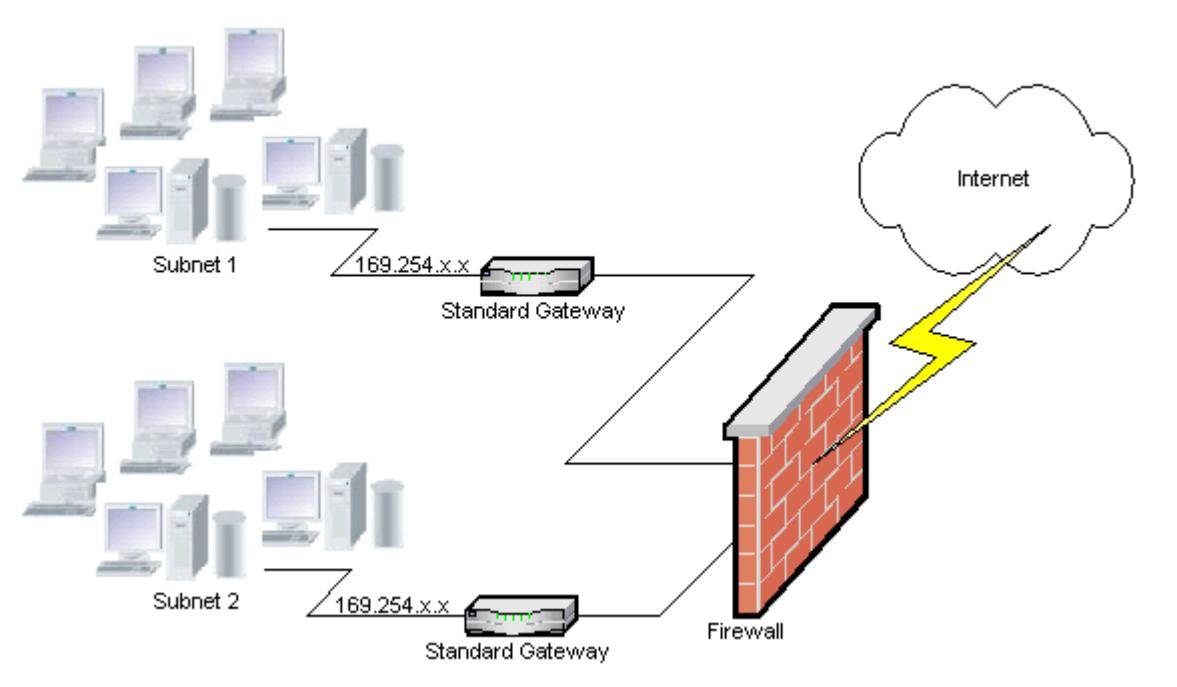

## **Cause of the increased load at the firewall**

Following a system startup, each WinCC station sends its IP address once to all the other WinCC stations in the network. The WinCC stations define the WinCC station with the lowest IP address as the server that coordinates availability of the project.

If a WinCC station does not receive an address from the DHCP server and is therefore missing in the APIPA process, this station becomes the coordinating server. As a result, all the other WinCC stations attempt to access this server cyclically to publish the project.

The coordinating server, however, cannot be addressed because the IP address from the APIPA band is automatically transferred to the firewall. This also causes an increased network load at the central firewall.

### **Solution**

This reaction can be avoided by assigning a unique IP address to each WinCC station.

## **Information on uninterruptible power system**

### **Prevent damaged files during power outages**

If a power failure occurs while using Windows systems when the WinCC system is active, files can be corrupted or lost. Operation using the NTFS file system offers more security.

Secure continuous operation can only be guaranteed when an uninterruptible power system (UPS) is used.

## **Uninterruptible power system for client-server systems**

If the server in a client-server system should be buffered by an UPS system, it must be capable of bridging a power failure for up to 30 minutes. This value depends on the configuration and number of computers, especially in a multi-user system. A great deal of time is required for the configuration.

## **1.2.3 Notes on WinCC**

## **1.2.3.1 General information on WinCC and configurations**

## **General information**

## **WinCC Demo project**

WinCC demo projects for WinCC V7 can be downloaded from the Internet:

- Internet: WinCC demo projects [\(https://support.industry.siemens.com/cs/products?](https://support.industry.siemens.com/cs/products?search=demo&dtp=ExampleOfUse&o=DefaultRankingDesc&pnid=14867&lc=en-WW) [search=demo&dtp=ExampleOfUse&o=DefaultRankingDesc&pnid=14867&lc=en-WW\)](https://support.industry.siemens.com/cs/products?search=demo&dtp=ExampleOfUse&o=DefaultRankingDesc&pnid=14867&lc=en-WW)
- Internet: WinCC V7.5 SP1 demo project ([https://support.industry.siemens.com/cs/ww/en/](https://support.industry.siemens.com/cs/ww/en/view/109783749) [view/109783749\)](https://support.industry.siemens.com/cs/ww/en/view/109783749)

## **WinCC passwords: Migration of WinCC projects**

As of version V7.2, WinCC offers improved encryption of passwords.

Note for migrated project that were created with WinCC prior to V7.2:

- You must re-enter the user name and the password for "WinCC Service Mode" operating mode.
- To increase security of WinCC through improved encryption, you have the re-enter the passwords in the User Administrator.

Make sure that the WinCC passwords meet the standard security guidelines.

Define the minimum complexity in the User Administrator, e.g. the required number of special characters.

## **Migrate WinCC projects remotely only with UNC paths**

Use only UNC paths to migrate WinCC projects remotely. Release the project path or the folder above it. Use this UNC path as project directory for the WinCC Project Migrator.

## **No update of the operating system with WinCC started**

An update of the operating system is not permitted if WinCC is started. Start the computer again after updating the operating system.

## **WinCC documentation: WinCC Information System**

The information in the online help is more up-to-date than the information in the printable PDF files.

### **Openness and system stability**

WinCC enables high performance programming of actions on individual graphic objects up to complete functions and global action scripts that are independent of the individual components.

### **C scripting**

WinCC and Windows API functions can be called in the action scripts. In addition, the integrated script programming contains a C interpreter with a large number of standard functions complying to ANSI-C.

Please note that, due to the openness of the system, it is possible to write actions that block the system and lead to system crashes in runtime due to continuous loops, incorrectly initialized pointers, etc. Pay attention to the availability of allocated memory.

## **VB scripting**

VBScript (VBS) enables access to tags and objects of the graphical runtime system during runtime. In addition to VBS standard functions and constants, the Windows Scripting Host and the MS Automation interface can also be used to make the Windows environment dynamic.

There is no guarantee nor WinCC support for the VBS functionality with regard to its adaptation to the Windows environment.

You can find additional information in the following sections of the WinCC Information System:

- "ANSI-C for Creating Functions and Actions"
- "VBS for Creating Procedures and Actions"
- "Process Picture Dynamics"

## **Time synchronization**

Time synchronization between the servers and automation systems is essential for the correct functioning of:

- Redundancy synchronization
- Chronological messaging
- Search and sorting criteria using the time code
- Operating multi-user projects in one domain

You can find additional information in the following sections of the WinCC Information System:

- "Redundant systems"
- "Chronological reporting"
- "Multi-user systems"
- "Time synchronization"

## **Complete download of redundant systems**

Do not perform a complete download to the redundant systems in SIMATIC Manager using the "Target system / Compile and Download Objects..." function, as this can create inconsistent data on the target system.

Instead, select the "Download" option in the SIMATIC manager in the shortcut menu of the operating system.

### **Installing OPC XML DA Server on a WinCC system**

Use the WinCC Product DVD if you want to add an OPC XML DA Server installation to a WinCC system. Do not install the application by means of Windows Control Panel.

### **Information on multi-user systems**

### **Clients without their own project in multi-user systems**

In multi-user systems, there may be a delay in the selection of the first picture following a redundancy switchover for clients without their own project.

If you are changing the runtime language of a client without its own project in a multi-user system, you will have to close WinCC on the client and exit the WinCC project on the server. Only then will the language be altered.

### **Remote access from a client without its own project**

The server data editor is not available in the WinCC Explorer on a client without its own project.

The "Archive Configuration" entry is not available in Tag Logging and Alarm Logging.

## **Notes on integration into SIMATIC Manager**

### **Symbolic data block name: Maximum of 16 characters long**

If you want to transfer tags from a data block to WinCC, the symbolic name must not exceed 16 characters.

### **Creating a DCF file**

If the DCF file cannot be read after migration, a message regarding the defective file is written to the migration log file.

In order to create another DCF file, proceed as follows. The sequence must be adhered to in all cases:

- 1. Open the project in the configuration mode.
- 2. Remember your own symbolic computer name (server prefix) needed for later export.
- 3. Remember the storage location of the imported server data.
- 4. Remember the preferred server and the default server.
- 5. Delete your own and imported server data.
- 6. Close the project.
- 7. Delete the DCF file in project directory (typically ProjectName.dcf).
- 8. Reopen the project in the configuration mode.
- 9. Create your own server data, making sure to maintain the original symbolic computer name (server prefix) (see step 2).

10.Import all imported packages again (see step 3).

- 11.Reconfigure the preferred server and default server (see step 4).
- 12.Close the project.

## **CPU load**

If data, transferred from a server to a client, cannot be processed at the same speed, the client rejects the data frames from a specified threshold value.

The following process control messages are issued in conjunction with this:

• 1000200: "WCCRT:Status"

You will find the following additional information in the comment of this message or in the log file "WinCC\_Sys\_<x>.log":

- 1000200,4,,<Computer name>, DataManager Runtime, RPC call took longer than 5000 msec (Client requires a very long time to process the data)
- 1000200,4,,<Computer name>, DataManager Runtime, Update data for Client '<client name>' lost,

(message frames for the client are discarded on the server)

Data may be lost on the client.

### **See also**

Internet: WinCC demo projects [\(https://support.industry.siemens.com/cs/products?](https://support.industry.siemens.com/cs/products?search=demo&dtp=ExampleOfUse&o=DefaultRankingDesc&pnid=14867&lc=en-WW) [search=demo&dtp=ExampleOfUse&o=DefaultRankingDesc&pnid=14867&lc=en-WW\)](https://support.industry.siemens.com/cs/products?search=demo&dtp=ExampleOfUse&o=DefaultRankingDesc&pnid=14867&lc=en-WW)

Internet: WinCC V7.5 SP1 demo project [\(https://support.industry.siemens.com/cs/ww/en/view/](https://support.industry.siemens.com/cs/ww/en/view/109783749) [109783749](https://support.industry.siemens.com/cs/ww/en/view/109783749))

http://support.automation.siemens.com/WW/view/de/109482515 ([http://](http://support.automation.siemens.com/WW/view/en/109482515) [support.automation.siemens.com/WW/view/en/109482515](http://support.automation.siemens.com/WW/view/en/109482515))

## **1.2.3.2 Information on WinCC CS**

## **General information**

## **Using several WinCC editors**

Do not use multiple WinCC editors at the same time because the editors can access the same WinCC components. For example, use of the "Text Distributor" and "Cross Reference" editors or automatic update of the Cross Reference when the Graphics Designer is being accessed simultaneously via interfaces.

If you would like to work in several WinCC editors in parallel, activate the function "Multi-User-Engineering" in the WinCC project.

## **Information on the Graphics Designer**

## **Custom ActiveX controls (SIMATIC WinCC/ODK)**

You must verify compatibility of custom ActiveX controls (SIMATIC WinCC/ODK) with the WinCC Basic System, WebNavigator Server, and WebNavigator Client.

This applies to both a direct installation of the ActiveX control on the computer with WinCC, Web server or Web client and the installation using a plug-in, such as on the Web client.

- With a direct installation, the ActiveX control should therefore be installed prior to WinCC Basic System, Web Server or Web Client. If the custom ActiveX controls do not function without error after this step, there is no compatibility.
- If the custom ActiveX Control was packaged in a plug-in and installed via download, an upgrade of WinCC Basic System, Web Server or Web Client will also require generation of a new plug-in using this ActiveX Control. When creating the plug-in, care should be taken to use compatible binaries (DLL, OCX, etc.).

### **Visual C++ Redistributable for Visual Studio**

Microsoft Redistributable Packages for Visual Studio C++ 2015 are installed along with WinCC.

For example, if you are using ActiveX controls or Visual Basic projects created with versions prior to Visual Studio 2015, you must install the corresponding package.

The installation files for redistributables < Visual Studio 2015 are included in the WinCC scope of delivery:

• "Additional Content" DVD: "VCRedist" folder

Select the setup for the required version:

- 2005x86 / 2005x64
- 2008x86 / 2008x64
- 2010x86 / 2010x64
- 2012x86 / 2012x64

### **Do not change the folder "GraCS/SVGLibrary"**

Do not save any process pictures or faceplate types in the project folder under "GraCS/ SVGLibrary".

The folder "SVGLibrary" is only used for SVG libraries.

#### **Menus and toolbars: No login / logout**

Contrary to what has been described, the login or logout dialog cannot be called up via a menu item or an icon.

## **OLE object of the type "Adobe Acrobat Document"**

You can receive error messages in connection with OLE objects of the type "Adobe Acrobat Document" under the following circumstances:

- If you are using an OLE object of the type "Adobe Acrobat Document" in a picture and you save the picture multiple times, saving is aborted with an error message.
- If you then open the respective picture, the file cannot be opened correctly due to an error.
- If you try to save a picture with an OLE object of the type "Adobe Acrobat Document" multiple times, an error message appears when the object is inserted.

If one of the error messages listed occurs, install the latest version of Adobe Acrobat Reader.

You can download the Adobe Acrobat Reader free of charge from the following URL:

• http://www.adobe.com/products/acrobat [\(http://www.adobe.com/products/acrobat](http://www.adobe.com/products/acrobat))

### **I/O fields copied from WinCC < V7.3: No data format "Date/Time"**

When you copy an I/O field created in WinCC < V7.3, the "Date/Time" data format is not available for the pasted I/O field.

## **Pictures with transparent areas: Using file formats with alpha channel**

If you want to use a graphic for Direct2D display which contains transparent areas, use only graphic formats with an alpha channel, e.g. BMP or PNG.

## **Information on the logging system**

## **Print barcode: "Code 39 Logitogo" font**

The "Code 39 Logitogo" font is language-dependent.

If you are using this font in a layout, not all languages may be printed correctly.

#### **Solution**

To print barcodes, use the "Version for MS Dynamics German + English" font.

This font is language-independent. The barcodes are printed even if the computers have different language settings.

Additional information is available from Product Support under the entry ID 109750328:

• [https://](https://support.industry.siemens.com/cs/ww/en/view/109750328)support.industry.siemens.com/cs/ww/en/view/109750328 (https:// [support.industry.siemens.com/cs/ww/en/view/109750328](https://support.industry.siemens.com/cs/ww/en/view/109750328))

## **Information on VBA**

### **VBA updates**

The user is solely responsible for the installation of updates for VBA.

The corresponding updates for VBA are made available by Microsoft on the download pages. Siemens does not supply any updates from Microsoft.

Install the updates for VBA after installing WinCC.

### **Notes on the channels**

## **Name of a channel with national characters**

When you enter a name with national characters in the "SIMATIC S7 Protocol Suite" channel and especially in the "Named Connections" channel unit, you must have set the corresponding code page in the language options of the operating system.

### **See also**

[Scope of delivery](#page-34-0) (Page [35\)](#page-34-0)

https://support.industry.siemens.com/cs/ww/en/view/109750328 ([https://](https://support.industry.siemens.com/cs/ww/en/view/109750328) [support.industry.siemens.com/cs/ww/en/view/109750328\)](https://support.industry.siemens.com/cs/ww/en/view/109750328)

## **1.2.3.3 Information on WinCC runtime**

## **Information on multi-user systems**

## **Copying large amounts of data via the terminal bus**

Copying larger amounts of data on a computer connected to a terminal bus can effect communication in a multi-user system. One of the possible causes is the use of hubs with a low data throughput.

## **Information on Tag Logging / Alarm Logging**

## **Editing archive data already saved**

Archived measured values/messages of previously saved archives cannot and should not be changed due to reasons of data security and consistency.

## **WinCC controls: CSV export of Runtime data**

If the CSV file reaches a size of 128 MB during the export, the data records are transferred incompletely.

You can find additional information on the truncated data records in the following log file:

• <Installation directory>\WinCC\Diagnose\WinCC\_Sys\_02.log Parameter: ms\_dwMaxClientCallbackDataSizeMaximum

## **Information on OPC**

### **SIMATIC WinCC OPC Server: Automatic assignment of DCOM rights**

The DCOM rights required for operation of the OPC server are assigned automatically. The settings are performed during the installation. Depending on the WinCC operating mode, further configurations are performed.

You must not edit these settings manually.

## **No deinstallation of SIMATIC WinCC OPC Server when the OPC channel is used**

When you use the OPC channel, you must not remove the SIMATIC WinCC OPC DA Server.

## **OPC tags: Time stamp for Alarm Logging and Tag Logging**

If messages are triggered by OPC tags, the message time stamp is used by the OPC server, comparably to chronological reporting.

For Tag Logging the time stamp is generated by the Tag Logging server.

## **OPC Data Access**

During operation of the OPC DA server on the WinCC client:

While the connection of the OPC client is being established, the WinCC server with which the OPC client exchanges data must be in Runtime.

If the WinCC server is deactivated, not all properties of the items will be provided.

Since the display of data types in OPC Item Manager requires a lot of time, the display should be turned off if it is not needed.

## **OPC XML Data Access**

#### **Display of newly created tags**

When you create new tag folders with new tags in Runtime in the WinCC project, the tag folders and the tags will not become visible on the OPC client until you have restarted WinCC Runtime on the OPC client system.

Make sure that "OPCTags" are no longer open on the OPC client.

### **Add Tags**

If you want to add tags with the OPC Item Manager, then WinCC Runtime will have to be enabled on the OPC server.

#### **Authentication method**

XML DA Web service is installed using WinCC Setup with the "Integrated Windows Authentication" authentication method. The WinCC OPC XML client supports this method. For this, the user account under which the OPC Client runs must be known to the XML server computer.

### **Upgrade installation: Setting up a WinCC OPC XML server**

After an upgrade installation, in Computer Management, for the "Internet Information Services (IIS) Manager", under "Application Pools" for "WinCC-OPC-XML" you have to change the Microsoft .Net Framework version from V2.0 to V4.0.

### **OPC Historical Data Access**

### **Return value "OPC\_E\_MAXEXCEEDED" for archive access**

If the OPC client demands data from more than 2000 values during synchronous or asynchronous reading, the call is rejected with a return message OPC\_E\_MAXEXCEEDED.

This limit serves to limit the computer load and duration of the call.

This restriction does not apply if the entire time range is read.

## **OPC Alarm&Event**

### **Avoid bounding values**

Avoid using bounding values when reading historical alarms via the WinCC-OPC-A&E-server.

Otherwise, processing read access requests can take a long time, depending on the size of the archive.

#### **Filtering messages when using format instructions in the user text block**

The OPC source of a message is shown in an user text block. This is user text block 2 with the default setting.

If you use format instructions in this user text block, you need to use wild cards for the filter setting.

This ensures correct filtering when the OPC sources are generated dynamically in Runtime.

## **1.2.3.4 Information on Smart tools**

### **WinCC Configuration Studio: Replacement of SmartTools**

Compared to earlier WinCC versions, the following SmartTools have been replaced by the editors in the WinCC Configuration Studio:

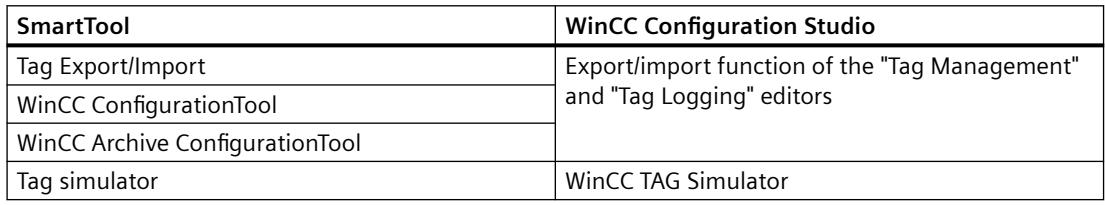

### **WinCC ConfigurationTool / WinCC Archive ConfigurationTool**

As of WinCC V7.3 you import and export the WinCC data via the WinCC Configuration Studio.

To import already existing files from the WinCC Configuration Tool/WinCC Archive ConfigurationTool into the WinCC Configuration Studio, use the menu command "Import" in the WinCC Configuration Studio.

In addition to the file name, select the "ConfigTool file (\*.xlsx)" or "Archive Config Tool file (\*.xlsx)" entry in the file selection dialog.

If you have configured the colors of message types in the WinCC Configuration Tool, the colors are not imported into the WinCC Configuration Studio from the Configuration Tool. You either need to create the message colors in the WinCC project before migrating the WinCC project to WinCC V7.3 and higher or, alternatively, manually configure the message colors later after the import in the WinCC Configuration Studio.

#### **Tag Export/Import**

To export tags from a WinCC project or import them into a WinCC project, use the WinCC Configuration Studio.

For compatibility reasons, the "Tag Export/Import" tool is still included in the "uTools" installation path.

## **Information on the Dynamic Wizard Editor**

## **Opening the Dynamic Wizard Editor**

The Dynamic Wizard Editor and the Graphics Designer should not be opened at the same time.

**See also**

[SmartTools: Overview](#page-6160-0) (Page [6161\)](#page-6160-0)

## **1.2.3.5 Information on process communication**

### **Information on the WinCC "SIMATIC S7 Protocol Suite" channel**

### **S7DOS configuration: Activate IPv4 protocol**

If you are using S7DOS, you require the IPv4 protocol as of version "S7DOS V9".

Therefore, leave the IPv4 protocol activated in the Ethernet properties for the network adapter or the SIMATIC Ethernet CPs.

In this way, you ensure that the module detection of S7DOS works for the TCP, RFC1006 and ISO protocols.

## **Profibus: Number of connections**

Up to 8 MPI connections or Profibus Softnet connections are licensed with WinCC V7, for example, CP5622. Additional Profibus Softnet licenses are not required.

With a corresponding SIMATIC NET license, you can also create more than 8 Profibus connections. You will need Profibus Hardnet for this, for example, CP5623.

### **Time change on an S7 automation system when using AR\_SEND**

Archive data transferred from the S7-AS to WinCC with AR\_SEND is ignored if the time is reset on the AS, e.g. following time synchronization. The archive already contains the reset time period.

## **Information on the WinCC "WinCC-OPC-UA" channel**

### **OPC UA: Displaying imported OPC UA tags**

Tags created with a WinCC version older than V7.4 are shown as imported in the "Symbols" view of the Configuration Studio.

However, in this case the tags of the type "Raw data" are not shown as imported. The column "Access" is not available, although these tags have been correctly created in the Tag Management.

Reimport these tags and delete the incorrectly displayed tags in the Configuration Studio.

## <span id="page-100-0"></span>**Information on the WinCC "Mitsubishi Ethernet" channel**

## **Bit addressing with incorrect data type**

Ensure that the bit addressing has the correct data type.

Incorrect addressing can result in the incorrect data type being written and as a result the adjacent bits being influenced.

The addressing of, for example a BOOL address with the data type WORD can result in the adjacent bits of the addressed bit being overwritten.

## **Information on the WinCC "SIMATIC S5 PROFIBUS DP" channel**

### **PROFIBUS DP and SIMATIC Net V14**

In order to use the "PROFIBUS DP" channel with SIMATIC Net V14, you must disable the "OPC UA" property for the "DP" protocol in the communication settings of SIMATIC Net V14.

## **Information on the WinCC "SIMATIC 505 TCPIP" channel**

### **LMode and LStatus data types**

The channel has been extended by the data types LMode and LStatus.

- LMode (Loop Mode): 16-bit value (bit array) without sign; access: write and read
- LStatus (loop status): 16-bit value (bit array) without sign; access: Read ONLY

The offset to be specified during the addressing identifies the loop whose mode or status should be requested.

## **1.2.3.6 Remote access and Remote Desktop Protocol (RDP)**

### **Remote access to WinCC stations**

You can find current instructions for remote access in the following FAQ:

• Entry ID 78463889 (https://support.industry.siemens.com/cs/de/de/view/78463889) [\(http://](http://support.automation.siemens.com/WW/view/en/78463889) [support.automation.siemens.com/WW/view/en/78463889\)](http://support.automation.siemens.com/WW/view/en/78463889)

Also observe the information on remote configuration in the WinCC Information System under "Configurations > Multi-User Systems > Remote Configuration".

## **Approved scenarios**

The following scenarios have been tested:

- WinCC as single-user system
- WinCC as distributed system

- WinCC in redundant mode
- WinCC/WebUX server

You can also use communication via OPC in the approved scenarios.

## **Use of RealVNC**

Information on the use of "RealVNC" is available on the Internet on the Customer Support pages:

• Entry ID 55422236 (http://support.automation.siemens.com/WW/view/en/55422236) [\(http://support.automation.siemens.com/WW/view/en/55422236\)](http://support.automation.siemens.com/WW/view/en/55422236)

## **No keyboard lock with RealVNC**

Note that the keyboard lock is not supported with "RealVNC". The keyboard lock is only in effect with a Remote Desktop Protocol connection.

## **Remote maintenance of WinCC systems via RDP**

Use of the Remote Desktop Protocol (RDP) is only permitted when the WinCC server or the singleuser system is running in WinCC ServiceMode.

### **Restrictions when using RDP**

Observe the following restrictions:

- Start the WinCC project with a user which is a member of the local "SIMATIC HMI" user group. This means that all services are started when operating via the remote console. Further information is available under "Configurations > [WinCC ServiceMode](#page-6081-0) (Page [6082](#page-6081-0))"
- The use in integrated operation in SIMATIC Manager has not been approved.

### **NOTICE**

### **Data loss after interruption of the remote desktop connection**

When the remote desktop connection is interrupted, for example, because the network cable was removed from the computer of the Remote Desktop Client, the archives and the OPC server, among others things, will no longer receive values from the data manager.

This status will persist until the connection has been restored, or the timeout of approximately 35 seconds has expired.

## **Starting the Remote Desktop**

You can access WinCC systems with a Remote Desktop client via a console session.

Access via the Remote Desktop Protocol may only be gained by means of console takeover with the same user, or initial login.

### **User groups and access rights**

All "Remote Desktop" users must be members of the "SIMATIC HMI" user group on the target PC.

### **Procedure**

- 1. To start a console session, open the "Run" dialog, for example, with <Windows button+R>.
- 2. Enter the following command:
	- mstsc /v:<Server> /admin

Enter the computer name or the IP address as server.

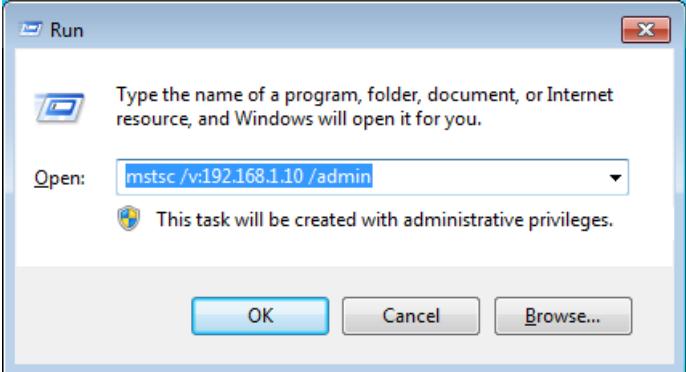

For information on additional parameters, enter the following command:

– mstsc /?

## **Migration: Migrate WinCC projects remotely only with UNC paths**

Use only UNC paths to migrate WinCC projects remotely.

Release the project path or the folder above it.

Use this UNC path as project directory for the WinCC Project Migrator.

## **See also**

[Notes on Data and System Security](#page-52-0) (Page [53\)](#page-52-0) [WinCC ServiceMode: Standard Project and Service Project](#page-6081-0) (Page [6082\)](#page-6081-0) https://support.industry.siemens.com/cs/de/de/view/78463889 [\(http://](http://support.automation.siemens.com/WW/view/en/78463889) [support.automation.siemens.com/WW/view/en/78463889\)](http://support.automation.siemens.com/WW/view/en/78463889)

http://support.automation.siemens.com/WW/view/en/55422236 [\(http://](http://support.automation.siemens.com/WW/view/en/55422236) [support.automation.siemens.com/WW/view/en/55422236\)](http://support.automation.siemens.com/WW/view/en/55422236)

## **1.2.4 Notes on WinCC Redundancy**

## **Notes on redundant systems**

## **Redundancy behavior in case of double failure**

Double failures are not covered by redundancy.

A double failure occurs, for example, when the terminal bus was pulled on server 1 while server 2 was deactivated.

## **Delay in swapping out archives**

The swapping of archives will be delayed if a redundant partner is not available or deactivated.. Swapping of archives will not start or continue until the partner is available once again and after archive synchronization.

An extended failure of the redundant partner may result in data loss, because the memory capacity of the circular buffer for Tag Logging and Alarm Logging is limited.

## **No reloading of messages after network failure**

The reloading of messages after network failure is not permitted for redundant systems.

### **Configuring used standard gateway**

For redundancy, it is recommended to configure a standard gateway for the correct detection of failure scenarios. The standard gateway must be properly configured on both redundancy servers for this. This can be done manually or via DHCP.

For a configured standard gateway, ensure that this gateway cannot only be reached but is also accessible using a "ping".

## **Use of DHCP: Starting computer only with active network connection**

If you are using DHCP on the terminal bus network card, note the following in a redundant system:

The computer must obtain a valid IP address from the DHCP server during startup.

Otherwise, the redundancy status is always indicated as "fault". This status can only be reset by restarting the computer.

### **Message sequence report in a redundant system**

If you output a message sequence report on a client, you may encounter problems during logging when switching to the redundant partner.

## **1.2.5 Notes on Process Control Options**

## **Creating a New Project**

If you create a new project manually, you must first run the OS Project Editor.

While creating an OS using PCS7 Engineering Station, the project is automatically called in the background and initialized using the default settings.

## **Removing unneeded "@\*.PDL" pictures before migration**

If the OS Project Editor has processed a WinCC project, the "@\*.PDL" pictures of Basic Process Control will have been installed in the Graphics Designer.

If you do not need these pictures following the migration, you not only have to remove the "\*@.PDL" pictures prior to migration, but also the "PAS" files and "SSM.cfg".

After the migration, the files from Basic Process Control are no longer added.

## **Multiple languages**

Online documentation in the WinCC Information System is available only in English, French, German and Chinese (Simplified, PR China).

If you work with a French, English or German version of Windows computer software and install a different language, it is possible that terms in WinCC appear in this language even if WinCC is operated with the same language as Windows.

Different buttons have English labels especially in the multi-lingual versions of Windows independent of the language setting and independent of the WinCC language. This affects dialog boxes in particular which the user must respond with Yes/No, OK/Cancel etc.

### **Tags with @ prefix**

The project engineer my not create any tags with @ prefix. Only the WinCC PCS7 software can do this.

You are not allowed to manipulate these system tags.

The system tags are required so that the product works properly.

While configuring AS and OS monitoring using Lifebeat Monitoring, device names should not be identical to area names in Picture Tree or internal tags with the "@" name prefix.

## **Area names in Alarm Logging and in the Picture Tree**

Area names in Alarm Logging and in Picture Tree must not contain any spaces at the beginning or end.

### **Area names in distributed systems**

With distributed systems, the area names in the projects of the various WinCC servers must be unique in order to ensure correct filtering and display of the messages according to the area.

## **Process picture in the plant view: Level 16 is hidden**

Level 16 is always hidden when you create a new process picture in SIMATIC Manager in the plant view or with the WinCC Explorer.

Do not change this setting if you are using PCS 7 ASSET. The hidden level contains an "@RTBehaviourParams" object that is used for diagnostic purposes.

### **Image painting time**

To optimize the image painting time, set the "WinCC Classic" design in the WinCC project properties.

## **User authorization "No. 8 Controlling archives"**

User authorization "No. 8 Controlling archives" in User Administrator is no longer used by the system.

## **Authorization check in WinCC ServiceMode**

There are three possible scenarios for WinCC in ServiceMode that influence the Runtime behavior through the authorization check:

- No Windows user logged on. A user is defined as "User in service context" in WinCC User Administrator. The authorizations of this user in the service context will be checked in Runtime. This setting will influence the trigger authorization for the signaling device.
- No Windows user logged on. No user is defined as "User in service context" in WinCC User Administrator. The signaling device will always be activated in Runtime.
- A Windows user is logged on. Interactive user inputs are possible. If a user is defined in the service context does not have an effect in Runtime. The authorizations of the logged on WinCC user will be checked in Runtime.

*1.3 WinCC/Connectivity Pack Installation Notes*

# **1.3 WinCC/Connectivity Pack Installation Notes**

## **1.3.1 Connectivity Pack licensing**

## **Introduction**

The WinCC/Connectivity Pack enables licensed access to online and archive data of WinCC. The Connectivity Pack includes licenses for access using:

- WinCC OPC XML DA Server
- WinCC OPC-DA Server
- WinCC OPC HDA Server
- WinCC OPC A&E Server
- WinCC OPC UA Server

Starting from WinCC/Connectivity Pack V7.0, a WinCC Client Access License (WinCC/CAL) is no longer required.

## **1.3.2 How to Install MS Message Queuing**

## **Introduction**

WinCC implements the Message Queuing services from Microsoft. It is a component part of the operating system.

MS Message Queuing is however not included in the standard Windows installation and must be installed separately if required.

#### **Note**

WinCC is enabled for operation within a domain or workgroup.

Note however that domain group policies and restrictions in the domains may prevent installation. In this case, remove the computer from the domain before installing Microsoft Message Queuing, Microsoft SQL Server 2016 and WinCC. Log on to the computer concerned locally with administrator rights. Carry out the installation. Following successful installation, the WinCC computer can be registered in the domain again. If the domain-group policies and domain restrictions do not impair the installation, the computer must not be removed from the domain during installation.

Note however that domain group policies and restrictions in the domain may also hinder operation. If these restrictions cannot be overcome, operate the WinCC computer in a work group.

If necessary, contact the domain administrator.

*1.3 WinCC/Connectivity Pack Installation Notes*

## **Procedure - Windows 10**

- 1. Go to "Control Panel > Programs and Features".
- 2. Click the "Turn Windows features on or off" button on the left menu bar. The "Windows Features" dialog opens.
- 3. Activate the "Microsoft Message Queue (MSMQ) server" component. The "Microsoft Message Queue (MSMQ) Server Core" entry is selected. The subcomponents remain disabled.
- 4. Confirm with "OK".

## **Procedure Windows Server 2012 R2 / Windows Server 2016 / Windows Server 2019**

- 1. Start the Server Manager.
- 2. Click on "Add roles and features". The "Add Roles and Features Wizard" window opens.
- 3. Click "Server selection" in the navigation area. Ensure that the current computer is selected.
- 4. Click "Features" in the navigation area.
- 5. Select the following options:
	- "Message queuing"
	- The "Message Queuing Services" option below
	- The "Message Queuing Server" option below
- 6. Click "Install".

## **1.3.3 Installation of the Connectivity Pack Server**

## **Introduction**

The installation of the Connectivity Pack Server includes the following components:

- WinCC OLE DB Provider
- SQL Server 2016 SP2 64-bit
- "Automation License Manager" for Management of WinCC Licenses
- WinCC Archive Connector
- WinCC DataConnector
- WinCC Basic Components
- Documentation
- Examples
#### *1.3 WinCC/Connectivity Pack Installation Notes*

## **Requirement**

- Hardware requirement: Observe the hardware requirements of WinCC V7.5 SP2 for WinCC servers.
- Operating system:
	- Windows 10 Pro / Enterprise / Enterprise LTSC (max. 3 clients) 64-bit
	- Windows Server 2012 R2 Standard / Datacenter 64-bit
	- Windows Server 2016 Standard / Datacenter 64-bit
	- Windows Server 2019 Standard / Datacenter 64-bit
- Microsoft Message Queuing must be installed.
- Microsoft Internet Explorer as of V11.0 (32-bit)
- For access to WinCC RT archives, WinCC V7.5 SP2 must be installed.

## **Note**

To use more than three clients, you must install the server version.

With the workstation version, you can use max. three clients.

## **Procedure**

- 1. In order to configure a computer as Connectivity Pack Server, run the Connectivity Pack Server setup on the computer.
- 2. Select the "ConnectivityPack-Server" entry on the WinCC Product DVD in the "Program Packages" dialog.

## **Licensing**

For operation of the Connectivity Pack Server, the license for the WinCC Connectivity Pack option is required.

## **Access rights**

All the users of the WinCC/Connectivity Pack have to be included in the Windows user group "SIMATIC HMI".

The user has to be a member of the user group "SIMATIC HMI" on the Connectivity Pack server for remote access of a Connectivity Pack client.

*1.3 WinCC/Connectivity Pack Installation Notes*

# **1.3.4 Installation of the Connectivity Pack Client**

## **Introduction**

The installation of the Connectivity Pack Client includes the following components:

- WinCC OLE DB Provider
- WinCC DataConnector
- SQL Connectivity Tools
- Documentation

#### **Note**

In order to install the SQL Connectivity Tools, you will need administrator rights on the computer.

## **Requirement**

- Operating system:
	- Windows 10 Pro / Enterprise / Enterprise LTSC 64-bit
	- Windows Server 2012 R2 Standard / Datacenter 64-bit
	- Windows Server 2016 Standard / Datacenter 64-bit
	- Windows Server 2019 Standard / Datacenter 64-bit
- Microsoft Message Queuing must be installed.
- Microsoft Internet Explorer as of V11.0 (32-bit)

## **Procedure**

- 1. In order to configure a computer as Connectivity Pack Client, run the Connectivity Pack Client setup on the computer.
- 2. Select the "ConnectivityPack-Client" entry on the WinCC Product DVD in the "Program Packages" dialog.
- 3. If WinCC V7.5 SP2 is already installed on the client, an additional installation of the Connectivity Pack Client is not required.

## **Access rights**

All the users of the WinCC/Connectivity Pack have to be included in the Windows user group "SIMATIC HMI".

The user has to be a member of the user group "SIMATIC HMI" on the Connectivity Pack server for remote access of a Connectivity Pack client.

*1.4 WinCC/Connectivity Pack Release Notes*

# **1.4 WinCC/Connectivity Pack Release Notes**

# **1.4.1 Information on the Connectivity Pack**

## **Content**

These release notes contain important information.

The statements in these release notes take precedence over information provided in the manuals and in the online help.

Please read these release notes carefully as they contain useful information.

## **Exchange of data between OPC client and Connectivity Station via OPC UA**

A OPC UA server is implemented in the Connectivity Station which is available at the address "opc.tcp://[HostName]:[Port]" .

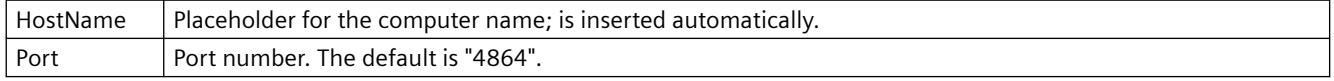

## **Limitation for use of WinCC OLEDB Provider**

As of WinCC V7.2, the function "Import" via the interface "WinCC OLEDB Provider" does not run in MS Office Excel.

# **1.5 WinCC/DataMonitor Installation Notes**

# **1.5.1 Requirements of installing DataMonitor**

## **Introduction**

Certain hardware and software configuration requirements must be fulfilled for installation.

#### **Note**

A DataMonitor server cannot be operated on a WinCC client without a project of its own.

Only use a DataMonitor server on a computer which is not operated in WinCC ServiceMode.

## **Hardware requirements**

To work with WinCC/DataMonitor efficiently, select a system that meets the recommended specifications for an optimum configuration.

#### **DataMonitor server**

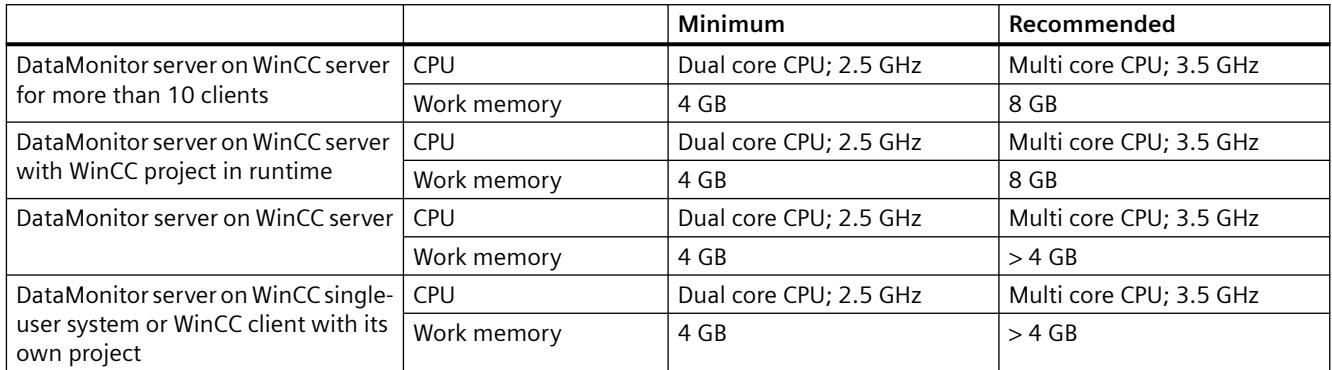

## **DataMonitor client**

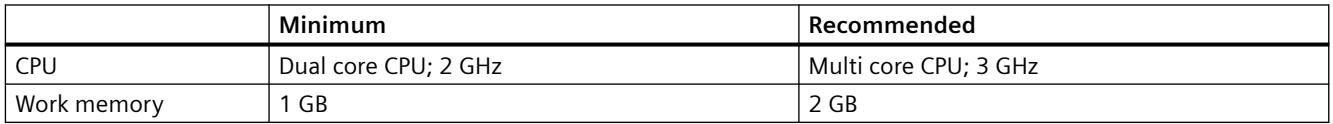

### **Software requirements**

Certain requirements concerning operating system and software configuration must be met for the installation.

#### **Microsoft Internet Information Service (IIS)**

Before installing the DataMonitor server, you must first install the Internet Information Service  $(IIS)$ .

## **DataMonitor server on WinCC server**

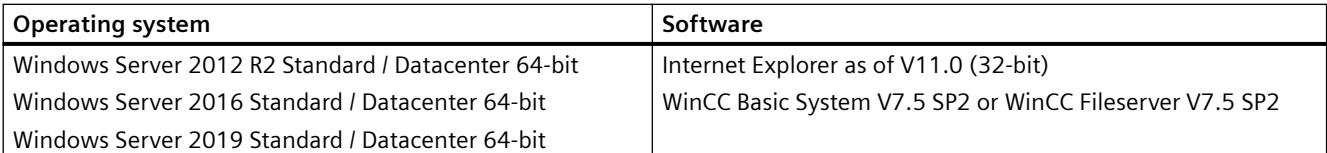

If you want to publish Intranet information, the following is required:

- A network-capable computer with a LAN connection
- A system that converts computer names into IP addresses. This step allows users to use "alias names" instead of IP addresses when connecting to your server.

If you want to publish information in the Internet, the following is required:

- An Internet connection and an IP address from your Internet service provider (ISP). You can only publish information in the Internet, if you have a connection to the Internet provided by the ISP.
- A network adapter that is suitable for connecting to the Internet.
- A DNS registration for your IP address. This step allows users to use "alias names" instead of IP addresses when connecting to your server.

## **DataMonitor server on WinCC single-user system or WinCC client with its own project**

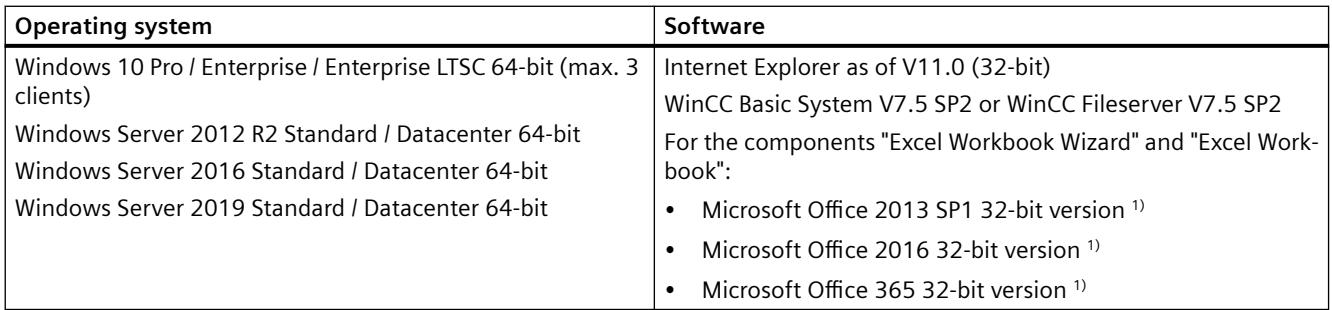

1) ActiveX controls that were created with a 32-bit version are not compatible with the 64-bit version of Microsoft Office 365. You can only use the Excel add-in with the 32-bit version of Microsoft Office 365.

You also need access to the Intranet/Internet or a TCP/IP connection to the Web client.

## **DataMonitor client**

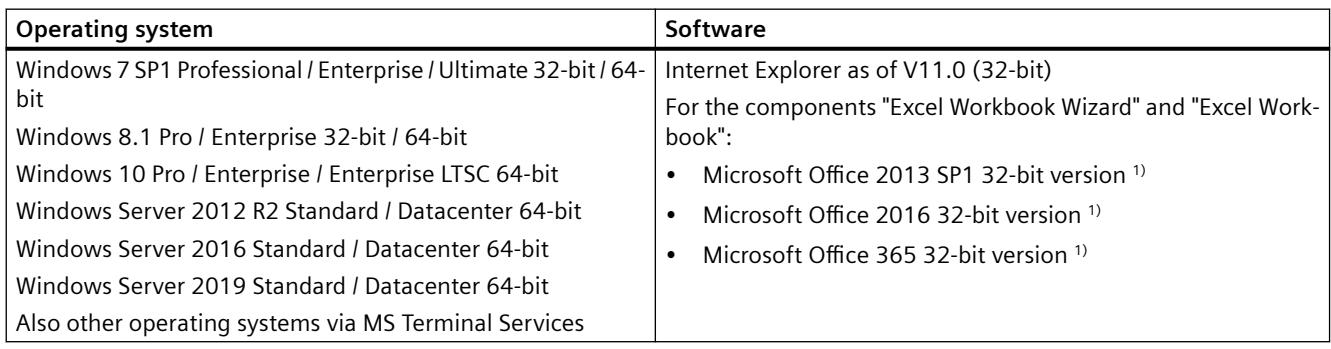

1) ActiveX controls that were created with a 32-bit version are not compatible with the 64-bit version of Microsoft Office 365. You can only use the Excel add-in with the 32-bit version of Microsoft Office 365.

You also need access to the Intranet / Internet or a TCP/IP connection to the Web server.

# <span id="page-113-0"></span>**1.5.2 User rights for installing the DataMonitor client**

## **Introduction**

You can install the DataMonitor client as follows:

- Installation from the product DVD In this case, certain Windows user rights are necessary, depending on the operating system.
- Installation via the Intranet/Internet In this case, certain Windows user rights are necessary, depending on the operating system.
- Installation using the group policy-based software distribution in networks This can be done without any user interaction and using the Windows user permissions of the current user.

## **Windows user permissions required for installation and initial logon of the client**

Depending on the operating system, specific minimum user rights are required to install the DataMonitor client via Intranet/Internet.

After installation, the client must log in with the following user identification for initial registration on the DataMonitor server:

• Under a user identification with Windows user rights higher or equal to those defined by the user identification that was given for the installation.

The connections must be established successfully. The subsequent logins can then be performed under a different Windows user authorization with possibly limited rights.

Minimum required user rights:

• Administrator

## **Installing the DataMonitor client with limited Windows user rights**

Using Microsoft Windows Installer technology (MSI), DataMonitor clients can also be installed with limited Windows user permissions, i.e. permissions other than "Power user" or "Administrator".

This procedure can be set during the installation using the group policy based software distribution in networks.

Even the add-ins and plug-ins for the DataMonitor client can be installed in this way. The minimum user permissions described above are also required to install plug-ins created with WinCC Plug-In Builder.

Using MSI technology, it is also possible to install the DataMonitor client for a configured group of users or computers.

**Installation for a configured group of users or computers**

<span id="page-114-0"></span>The following is possible with the Microsoft Systems Management Server or a group policy on a Domain Controller:

- The installation for a group of users or computers configured by the administrator
	- To do this, the "WinCCDataMonitorClient.msi" MSI file is published on the domain controller and then released for a user group. The installation is then performed according to the configuration of the group policy based software distribution either during login of the defined users or when the computer is started.
	- When using a Microsoft Systems Management Server, the installation is configured by the administrator, triggered and executed when the relevant computer boots. Additional information on Microsoft Systems Management Server is available in the Internet on the Microsoft Homepage.

#### **Group policy based software distribution**

The software installation is normally executed with the access rights of the current Windows user. When using MSI technology, the installation is performed by an operating system service with a higher level of rights. This enables installations to be performed for which the Windows user has no permission. Applications which require installations with a higher permission are referred to as "privileged installations" in MSI technology. Installation of these applications is possible when a Windows user is assigned the "Always install with elevated privileges" permission.

In order to use the group policy-based software distribution, a group policy is created on the domain controller and assigned to the distributing software or published using Active Directory.

- Assignment: The software distribution can be assigned to a user or a computer. In this case, the software to be distributed is automatically installed when the user logs in or the computer is started.
- Publication: The software distribution can be published for single users. In this case, when the user logs onto the client computer, the software to be distributed appears in a dialog and can be selected for installation.

## **See also**

[Installing DataMonitor](#page-116-0) (Page [117\)](#page-116-0)

# **1.5.3 Installing the Internet Information Service (IIS)**

## **Settings**

Before installing the DataMonitor server, you must first install the Internet Information Service (IIS). You specify the settings for the DataMonitor server during installation.

Select the following settings:

- Web management tools:
	- IIS management service
	- IIS management console
	- IIS management scripts and tools
	- Compatibility with IIS Metabasis and IIS 6 configuration
	- Compatibility with WMI for IIS 6
- WWW Services > Common HTTP Features or Shared HTTP Features:
	- Standard document
	- Static content
	- HTTP error
- WWW services > Application development features:
	- .NET extendibility
	- ASP
	- ASP.NET ≥ 4.5
	- ISAPI extensions
	- ISAPI filters
- WWW Services > security:
	- Request filtering
	- Basic Authentication
	- Windows authentication

#### **Note**

If the logging functions are active with IIS, the log files must be monitored and deleted, if necessary. The event views should be configured so that the log files do not become too large.

#### **Requirements**

• To do this, you must have administrator rights.

## **Procedure**

- 1. Select "Programs and Features" from the Control Panel.
- 2. Click "Turn Windows features on or off" or "Add/Remove Windows Components".

- <span id="page-116-0"></span>3. Activate the settings specified above. You can also use the command line "Start  $>$  Run  $>$  cmd" to install the IIS components: pkgmgr.exe /iu:IIS-WebServerRole;IIS-WebServer;IIS-CommonHttpFeatures;IIS-StaticContent;IIS-DefaultDocument;IIS-HttpErrors;IIS-ASPNET;IIS-ASP;IIS-ISAPIExtensions;IIS-ISAPIFilter;IIS-BasicAuthentication;IIS-WindowsAuthentication;IIS-ManagementConsole;IIS-ManagementService;IIS-IIS6ManagementCompatibility;IIS-Metabase;IIS-WMICompatibility
- 4. Click "OK" to close the dialog. The required data is transferred and the IIS is configured accordingly.

#### **Procedure for Windows Server 2012 R2 / 2016 / 2019**

Configure the settings in the Server Manager using the "Webserver (IIS)" role in the associated role services.

## **1.5.4 Installing DataMonitor**

#### **Introduction**

This section describes the installation of the DataMonitor server and DataMonitor client.

Installation on the DataMonitor client depends on the DataMonitor tool used.

#### **DataMonitor server scope of installation**

A DataMonitor server is installed and set up as the web server to enable WinCC/DataMonitor to be used.

This installation allows you to access the WinCC runtime archive using "Trends & Alarms".

Only "Webcenter" and "Trends & Alarms" are installed on a computer with WinCC file server, for example, used as a archive server, because the other components require WinCC Runtime. "Webcenter" and "Trends & Alarms" install all necessary components in the process.

#### **Microsoft Internet Information Service (IIS)**

Before installing the DataMonitor server, you must first install the Internet Information Service  $(IIS)$ .

## **DataMonitor client installation conditions**

You do not need to install the DataMonitor client if you only want to use "Webcenter" and "Trends and Alarms" on the DataMonitor client.

You can install the Excel add-ins "ExcelWorkbook Wizard" and "Excel Workbook" individually under "Reports/Download area" on the DataMonitor start page for the "Reports".

"Microsoft Excel" is needed for "Excel Workbook". The following 32-bit versions of Office are released:

- Microsoft Office 2013 SP1
- Microsoft Office 2016
- Microsoft Office 365

Depending on the operating system, specific user rights may be required for installing the DataMonitor client. For more information, refer to "[User rights for installing the DataMonitor](#page-113-0)  [client](#page-113-0) (Page [114\)](#page-113-0)".

### **Note**

#### **Downloading the client setup**

To save the client setup on the client computer, select the "Save" option when downloading the client software from the DataMonitor server. It is recommended to save the Setup file because, in the event of a restart of the client computer being necessary, the Setup need not be downloaded again.

If the DataMonitor client has already been installed from DVD and you want to install an updated version of the client via the Intranet/Internet, you must save the client setup on the target computer.

#### **64-bit computer as client**

If the DataMonitor client is a 64-bit machine, you first need to install the required Visual C++ Redistributable, which is required for the DataMonitor client. Use the link that is displayed during installation via intranet/Internet.

The required Visual C++ Redistributable must also be available for domain environments as an "msi" package.

If the DataMonitor clients on the 64-bit computers are integrated in domain group policies, the users of the clients must install "DataMonitorClient\_x64\_AddOn.msi" themselves.

## **Excel Workbook Wizard requires Microsoft .Net Framework**

In order to us Excel Workbook Wizard make sure that the .Net Framework is installed on the DataMonitor client.

#### **Client installation on a DataMonitor server**

Proceed as follows if you also wish to install the DataMonitor client or WebNavigator client on a DataMonitor server:

- 1. Use the Services Manager in Windows to set the start type of the "CCArchiveConnMon" service to manual.
- 2. Restart the computer.
- 3. Install the client. Ensure that no WebNavigator clients or DataMonitor clients access the server during installation.
- 4. Switch the start type of the "CCArchiveConnMon" service back to automatic.

## **Requirement**

- The DataMonitor server requires the [Internet Information Services \(IIS\)](#page-114-0) (Page [115](#page-114-0)).
- The DataMonitor server requires the WinCC configuration data.
- You need Windows "Administrator" rights to install the DataMonitor server.

## **Procedure**

- 1. Insert the WinCC DVD into the DVD drive.
- 2. If the automatic execution of an autorun file is activated, after a few seconds the setup program starts automatically. The setup can also be started manually in case the installation is performed from a network drive or the autorun function has been disabled. The setup program is started.
- 3. To install, click the text "Install Software".
- 4. In the following dialog, select the component "DataMonitor Server" or "DataMonitor Client".
- 5. Follow the instructions of the setup program.

## **See also**

[Installing the Internet Information Service \(IIS\)](#page-114-0) (Page [115\)](#page-114-0) [User rights for installing the DataMonitor client](#page-113-0) (Page [114\)](#page-113-0)

# **1.5.5 DataMonitor licensing**

# **DataMonitor client**

No license is required for the DataMonitor client on the computer.

The DataMonitor clients are licensed on the DataMonitor server. Install the license keys for the client access to the server on the DataMonitor server.

# **DataMonitor server**

As a prerequisite for the WinCC basic system, the WinCC RT basic license is required.

Licenses are available for 1 / 3 / 10 / 30 clients that can simultaneously access the DataMonitor server. The licenses are cumulative.

A message will appear if the number of licensed clients is exceeded during a login attempt by a DataMonitor client. No further logins will be possible.

#### **Note**

The connection to the DataMonitor server is maintained if the user closes the DataMonitor start page without logging off with the "Log off" button.

The license remains allocated and is only released after approximately 20 minutes.

#### **License count**

DataMonitor distinguishes between the following function groups:

- Excel Workbooks A "WinCC DataMonitor" license is required on the server computer for each DataMonitor client.
- Webcenter, Trends & Alarms, Reports It is not the number of clients but the number of connections that is relevant for the license count for the Webcenter function group.

The following table shows the maximum number of clients or connections per license based on the function group. The values are valid only within a function group.

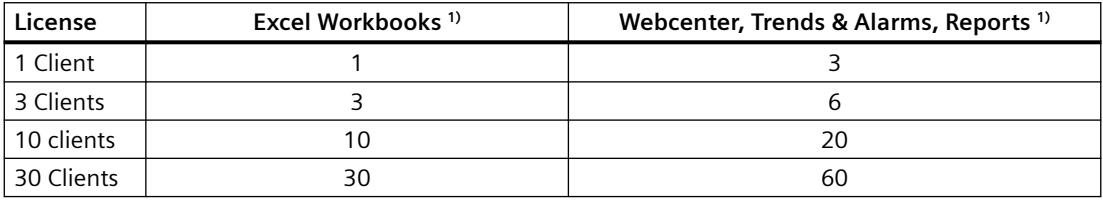

1) The same values apply even if you cumulate licenses.

In the following example, two licenses are installed on the DataMonitor server: "1 Client" a"3 Clients".

The following cumulative values apply depending on the selected function group:

#### **Example: Excel Workbooks**

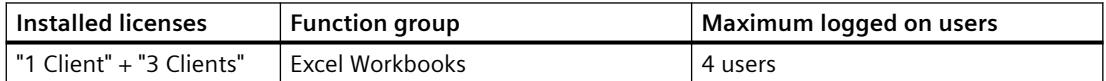

#### **Example: Webcenter, Trends & Alarms, Reports**

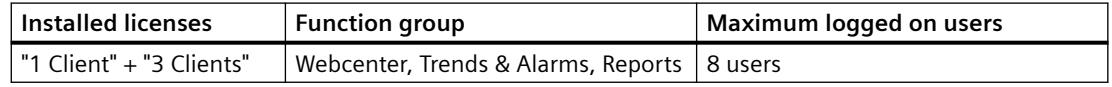

#### **No operation without a valid license**

If no license is available, DataMonitor displays a page reporting the missing license.

Check the existing licenses. If necessary, install the required licenses.

## <span id="page-120-0"></span>**Using DataMonitor versions prior to V7.4**

DataMonitor versions up to V7.3 do not recognize licenses from DataMonitor V7.4 and higher.

Once you install the current DataMonitor licenses on a computer, a DataMonitor installation of a version prior to V7.4 is no longer licensed.

This also applies if you upgrade to the new cumulative licenses through an upgrade license. The upgraded licenses are no longer recognized by DataMonitor V7.3 or earlier versions.

The upgrade to DataMonitor V7.4 or higher cannot be reversed.

# **1.5.6 Setting up a secure connection over HTTPS**

## **Introduction**

You can configure the DataMonitor server in such a way that only HTTPS connections are supported.

In this way, you increase the security of your connections.

You need a digital certificate for the DataMonitor server to set up the secure connection.

## **Requirement**

- The Windows "Internet Information Service" component is installed.
- WinCC WebConfigurator is installed.
- WinCC DataMonitor server is installed.
- A DataMonitor web page has been set up and the Web folder is created.

#### **Creating an SSL certificate**

- 1. Open the "Internet Information Services (IIS) Manager".
- 2. In the "Connections" navigation area, select the local computer. The Start page of the local computer is displayed in the data area.
- 3. On the Start page of the local computer, double-click "Server certificates" under "IIS".
- 4. Select "Create a self-signed certificate..." in the "Actions" area. The "Create a self-signed certificate" dialog opens.
- 5. Specify the name of the certificate.
- 6. Select the certificate store "Personal" for the certificate.
- 7. Confirm your entries with "OK". The dialog closes. The certificate has been created.

## **Setting up a secure connection**

- 1. Open the "Internet Information Services (IIS) Manager".
- 2. Open the "Sites" folder in the "Connections" navigation area.
- 3. Select "WebNavigator".
- 4. Select the "Edit bindings" command in the shortcut menu. The "Site bindings" dialog opens.
- 5. Select "Add...". The "Add site binding" dialog opens.
- 6. Select the type "https".
- 7. Specify the required port.
- 8. Select the created certificate under "SSL certificate".
- 9. Confirm your entries with "OK".
- 10.Delete the binding of the type "http" in the "Site bindings" dialog.
- 11.Exit the configuration with "Close".
- 12.In the data area "Default Web Site Home", select the "SSL settings" under "IIS".
- 13.Activate the "Require SSL" option and select the setting for client certificates.
- 14.To test the connection, enter the URL and the port number in the Internet Explorer or in the WinCC Viewer RT, for example, "https://webserver:444".

*1.6 WinCC/DataMonitor Release Notes*

# **1.6 WinCC/DataMonitor Release Notes**

# **1.6.1 Notes about DataMonitor**

## **Notes about DataMonitor**

These release notes contain important information.

The statements in these release notes take precedence over information provided in the manuals and in the online help.

Please read these release notes carefully as they contain useful information.

#### **Using a secure connection over HTTPS**

To improve the security of your communication, configure the DataMonitor server in such a way that only HTTPS connections are supported.

You need a digital certificate for the DataMonitor server for this purpose. Also use SSL certificates on the DataMonitor clients.

You can find more detailed information under "[Setting up a secure connection over HTTPS](#page-120-0)  (Page [121](#page-120-0))".

## **System load through large amounts of data**

Note that SQL queries returning large amounts of data can affect system functionality.

Select filter criteria which limit the amount of data in a useful manner.

#### **Opening Excel workbooks on a computer not connected to the Internet**

If you want to use the DataMonitor client on a computer not connected to the Internet, you must deactivate certificate checking. To do this, follow these steps:

- Open Internet Explorer.
- Select the "Internet Options" command from the "Tools" menu.
- Click "Advanced".
- In the "Security" section, deactivate the setting "Check for publisher's certificate revocation".

## **Excel workbook functions and print jobs after deactivating and activating WinCC Runtime**

If you deactivate WinCC Runtime and then reactivate it, you also need to restart the Web application.

## *1.6 WinCC/DataMonitor Release Notes*

## **Excel workbook: volume of requested data for archived values**

Although you can limit the requested data volume with the "Data resolution" property, all data of the defined time period is initially used internally. This may have the result that the internal system limit is reached. Use compression archives to limit the data volume.

## **Web Client: Display of ActiveX controls in Internet Explorer**

ActiveX controls are disabled in Internet Explorer by default. For this reason, the WinCC controls are not displayed correctly in Internet Explorer on a Web client.

To display the WinCC controls correctly, add the Web server as a trusted website and enable the ActiveX controls only for the "Trusted sites" zone.

To continue protecting Internet Explorer from foreign ActiveX controls, check that the restricted security settings still apply to the other zones after making the changes.

For more information, refer to the following documentation:

• WinCC/DataMonitor: "WinCC/DataMonitor Documentation > Configuring the DataMonitor System > Working with the DataMonitor Client > Configuring Security Settings in Internet Explorer"

## **DataMonitor server: Remote access to WinCC file server**

Remove access from one DataMonitor server to a WinCC file server is possible only if the firewall is disabled on the WinCC file server.

## **Excel workbook: Local times on DataMonitor client and DataMonitor server**

Note when requesting archive data that the local times on the server and client may differ if they have not been sufficiently synchronized, for example because automatic synchronization is not possible.

The DataMonitor client attempts to establish the current time of the DataMonitor server when archive data is requested. If it succeeds, the query will be based on the server time. For the display of data in the Excel table, the time stamp represents the server time but in the local time zone of the client.

If the query of the server time is unsuccessful, the DataMonitor client will base the time period of the query on its local time. An entry will also be made in the Windows event display on the DataMonitor client. For the display of data in the Excel table, the time stamp represents the client time.

## **Excel workbook: Client on terminal server**

In the case of operation on a terminal server, an Excel Workbook client will run in a session of the terminal services. A maximum of only 10 Excel workbook clients can be operated; otherwise, MS Excel will overload the computer.

*1.6 WinCC/DataMonitor Release Notes*

# **Trends & Alarms: Display of archive data after copying a project**

To copy a WinCC project between computers and then display the archive data of the project on the target computer in "Trends & Alarms", you will first need to copy the project using the WinCC Project Duplicator.

If you use Windows Explorer rather than the Project Duplicator to copy the project, the runtime data will not be adapted to the target computer. The computer name of the source computer and not that of the target computer is displayed in the archive selection in "Trends and Alarms". The computer name of the target computer is displayed in the selection field only after the archive has been reset in Alarm Logging and Tag Logging.

## **See also**

[Setting up a secure connection over HTTPS](#page-120-0) (Page [121\)](#page-120-0)

# <span id="page-125-0"></span>**1.7 WinCC/WebNavigator Installation Notes**

# **1.7.1 General information on the WebNavigator installation**

## **Scope of delivery**

You can find the following components for WinCC/WebNavigator on the WinCC DVD:

- WebNavigator server
- WebNavigator client
- WinCCViewerRT
- WebNavigator diagnostics client
- Web View Publisher
- WebNavigator Plug-In Builder
- Documentation
- Release notes

#### **Note**

#### **WinCC/WebNavigator V7.5 SP2: Installation is only released on the basis of WinCC V7.5 SP2**

You cannot install the WebNavigator server/client of V7.5 SP2 on a computer with WinCC versions earlier than V7.5 SP2.

Nor can a WebNavigator server/client version older than V7.5 SP2 be installed on a computer with WinCC V7.5 SP2.

Note that mixed use of European and Asian versions of WinCC and WebNavigator is not permitted in the configuration.

# **1.7.2 WebNavigator installation requirements**

#### **1.7.2.1 Hardware and software requirements for WebNavigator**

### **Introduction**

This section describes the hardware and operating system requirements for WinCC/ WebNavigator.

## **Notes on the software requirements**

## **Microsoft Internet Information Service (IIS)**

Before installing the WebNavigator Server, you must first install the Internet Information Service  $(IIS)$ .

#### **Note**

A WebNavigator server cannot be operated on a WinCC client without a project of its own.

## **Internet Explorer 11**

If you are using Internet Explorer 11, adjust the following settings:

- 1. Select the "Tools > Manage Add-ons" menu command.
- 2. Under "Toolbars and Extensions", disable the add-ons of the publisher "Adobe Systems", e.g., "Shockwave Flash Object" and Adobe Acrobat add-ons.

These add-ons can have an adverse effect on the stability of Internet Explorer 11.

## **WebNavigator client**

**Hardware**

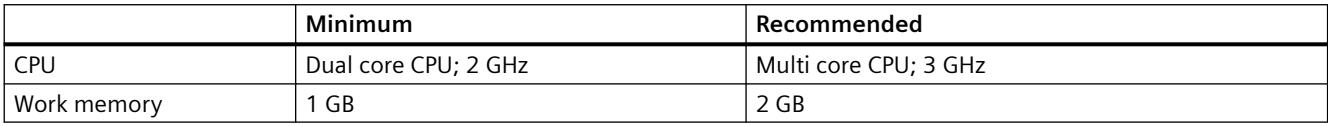

#### **Software**

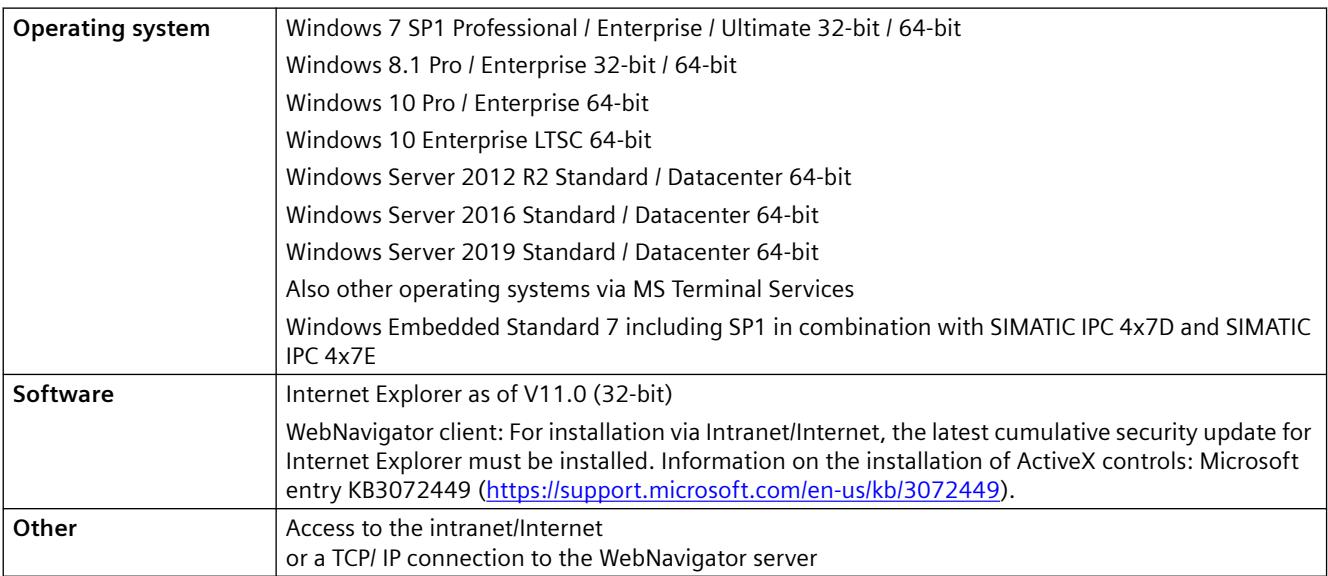

# **WebNavigator server on a WinCC single-user system**

## **Hardware**

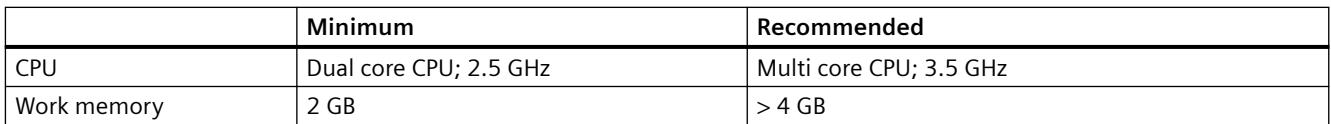

## **Software**

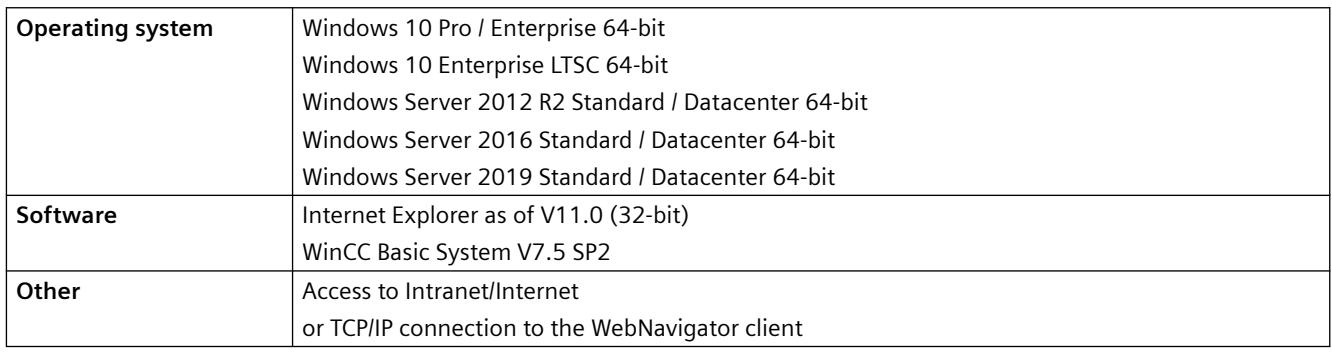

# **WebNavigator server on WinCC server or WinCC client with its own project**

## **Hardware**

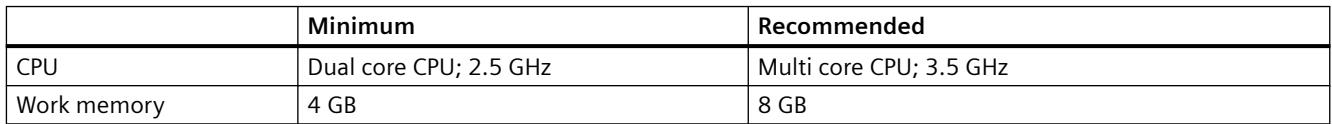

## **Software**

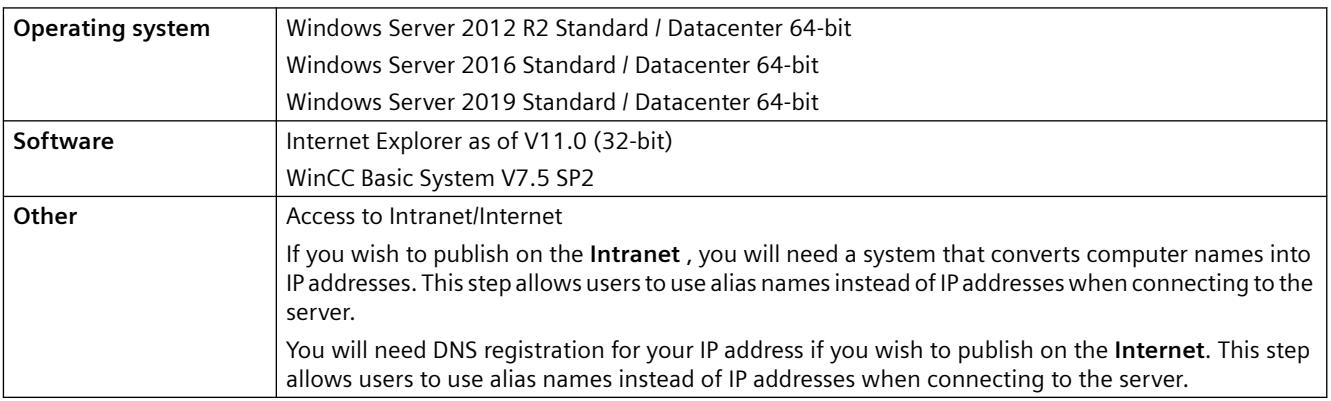

# **WebNavigator diagnostics client**

#### **Software**

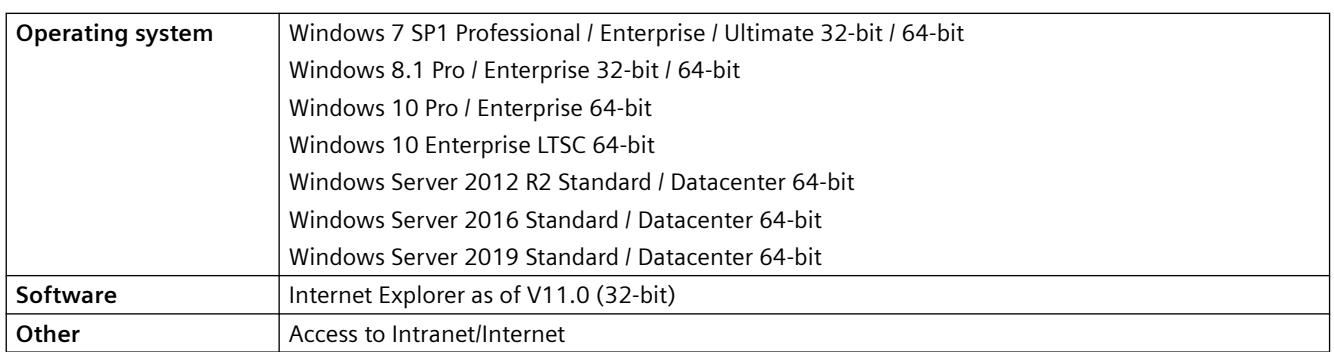

#### **See also**

[Installing the Internet Information Server \(IIS\)](#page-132-0) (Page [133](#page-132-0)) https://support.microsoft.com/en-us/kb/3072449 ([https://support.microsoft.com/en-us/kb/](https://support.microsoft.com/en-us/kb/3072449) [3072449](https://support.microsoft.com/en-us/kb/3072449))

## **1.7.2.2 Licensing WebNavigator**

#### **WebNavigator client**

No license is required for the PC on which the WebNavigator client is running, as server licenses are available on the WebNavigator server.

#### **WebNavigator server**

As a prerequisite for the WinCC basic system, the WinCC RT basic license is required. No WinCC server license is required if no local WinCC clients are to be operated. Even when operating a WinCC client as a dedicated web server, you do not require a WinCC server license for the WinCC client.

Licenses are available for 1 / 3 / 10 / 30 / 100 clients. If you have upgraded a WebNavigator version prior to V7.4, there may also be licenses for 5 / 25 / 50 / 150 clients.

The packages are version-independent and can be combined. Up to 150 clients can access the WebNavigator server simultaneously.

A message will appear if the number of licensed clients is exceeded during a login attempt by a WebNavigator client. No further logins will be possible.

#### **WinCC/WebUX clients**

If the WinCC/WebUX option is also used in the WinCC system, a WebUX client can also occupy a WebNavigator license. This reduces the number of available WebNavigator licenses.

You can find more information in the documentation for WinCC/WebUX.

#### **Test mode**

If there is no WebNavigator license or if the license has been removed, the WebNavigator server runs in Test mode.

Test mode runs for a maximum of 30 days from the date of installation. Once 30 days have expired after the installation, the WebNavigator server can only be started with an installed license.

## **WebNavigator diagnostics client**

A "Diagnostics client" license is required on the client computer for the diagnostics client.

The diagnostics client can access on the WebNavigator server in the following cases:

- When the maximum number of simultaneous accesses has been reached on WebNavigator server.
- When no WebNavigator license is installed on the WebNavigator server.

#### **Diagnostics client without corresponding license**

If the diagnostics client is installed without the corresponding license, a message will appear about one hour after each start-up of the computer.

Install the diagnostics client license or remove the diagnostics client software.

#### **No access via RDP**

Access via Remote Desktop Protocol (RDP) is not enabled for the diagnostics client.

#### **Note**

#### **Computer with WinCC basic system and diagnostics client**

If you install a diagnostics client on a computer with the WinCC basic system, you will have to reinstall the diagnostics client after removing WinCC.

## **Overview of licenses for WebNavigator server and client**

You can combine WebNavigator and diagnostics licenses.

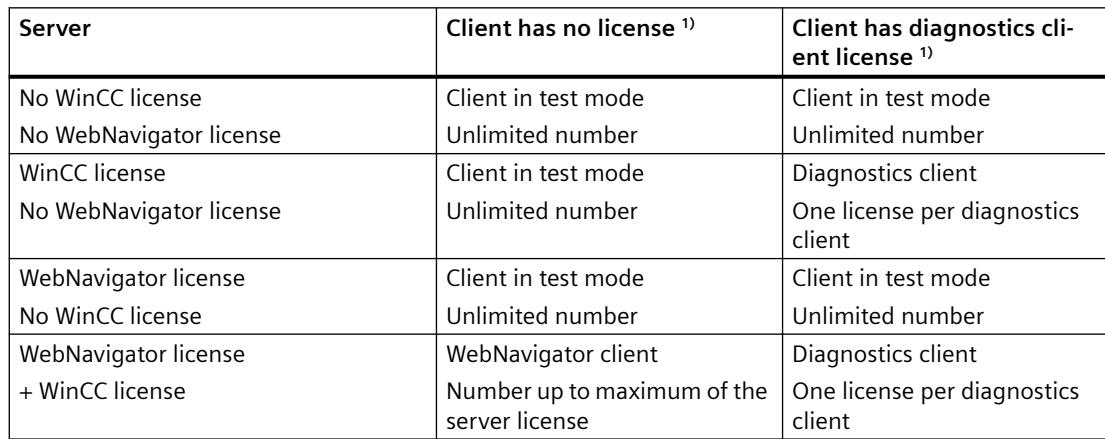

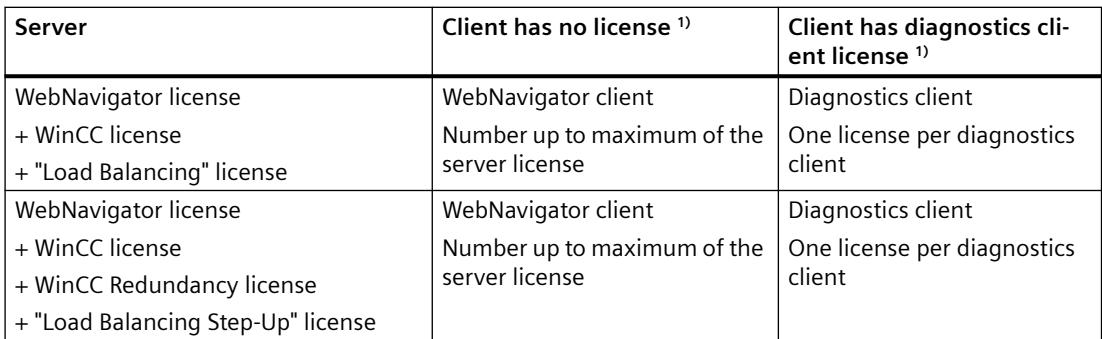

1) Note the behavior in test mode. Test mode runs for a maximum of 30 days from the date of installation.

## **Restarting the WebNavigator client after license modification**

If the WebNavigator licenses on the WebNavigator server are modified, e.g. to a different number of clients, Internet Explorer must be restarted on each connected WebNavigator client, and the WebNavigator client must log in again. Otherwise, the WebNavigator client will switch to demo mode. This also applies to automatic reconnection of the WebNavigator client.

## **Using WebNavigator versions prior to V7.4**

WebNavigator versions up to V7.3 do not recognize licenses from WebNavigator V7.4 and higher.

Once you install the current WebNavigator licenses on a computer, a WebNavigator installation of a version prior to V7.4 is no longer licensed.

This also applies if you upgrade to the new cumulative licenses through an upgrade license. The upgraded licenses are no longer recognized by WebNavigator V7.3 or earlier versions.

It is not possible to undo the upgrade to WebNavigator V7.4 or higher.

## **1.7.2.3 Requirements for the Use of Terminal Services**

The WebNavigator client is released for Windows Terminal Services.

A maximum of 150 sessions per terminal server are permitted.

## **Terminal server**

#### **Hardware**

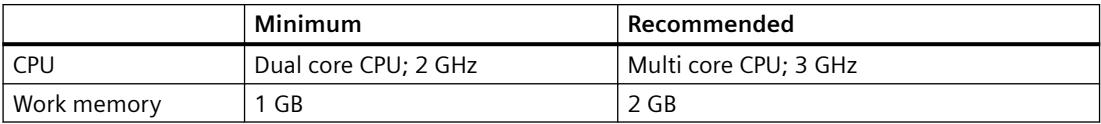

#### **Note**

#### **Memory requirements**

Each terminal client will increase the memory requirements and the processor load.

You must therefore ensure that the terminal server has adequate memory and processor load capacity.

#### **Software**

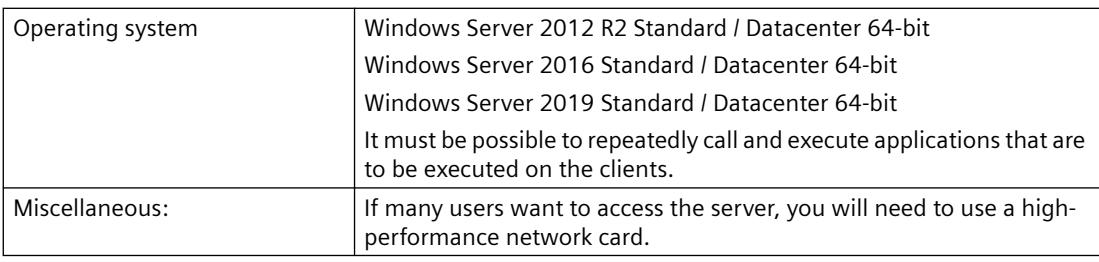

# **Terminal client**

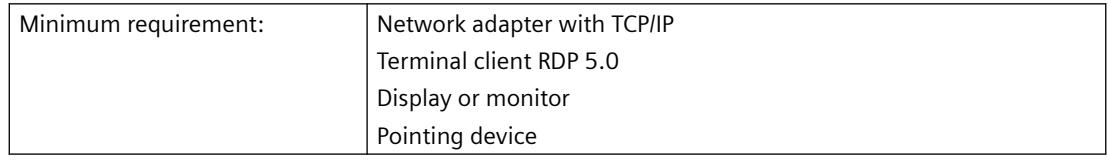

#### **Note**

#### **Terminal Services Client Access Licenses (CALs)**

As with Windows Server CAL, there are two different CAL terminal services:

- The TS device CAL enables a device to run user-independent Windows sessions on a Windows Server.
- The TS user CAL enables a user to run device-independent Windows sessions on a Windows Server.

A Windows Server Terminal Server CAL "TS CAL" is required for every user or every device.

Additional information can be found in the Microsoft documentation "https:// docs.microsoft.com/en-us/troubleshoot/windows-server/ [\(https://docs.microsoft.com/en-us/](https://docs.microsoft.com/en-us/troubleshoot/windows-server/remote/terminal-server-licensing) [troubleshoot/windows-server/remote/terminal-server-licensing\)](https://docs.microsoft.com/en-us/troubleshoot/windows-server/remote/terminal-server-licensing)".

## **See also**

https://docs.microsoft.com/en-us/troubleshoot/windows-server/remote/terminal-serverlicensing [\(https://docs.microsoft.com/en-us/troubleshoot/windows-server/remote/terminal](https://docs.microsoft.com/en-us/troubleshoot/windows-server/remote/terminal-server-licensing)[server-licensing](https://docs.microsoft.com/en-us/troubleshoot/windows-server/remote/terminal-server-licensing))

# <span id="page-132-0"></span>**1.7.3 Installing a WebNavigator server**

## **1.7.3.1 Overview: Installing the WebNavigator server**

#### **Requirements**

- The software requirements for the Windows operating system have been met.
- Local administrator rights.
- The WinCC basic system is installed.

#### **NOTICE**

#### **WebNavigator server: Using a secure connection over HTTPS**

To increase the security of your communication, configure the WebNavigator server in such a way that only HTTPS connections are supported. You need a digital certificate for your WebNavigator server for this.

You can find more detailed information under ["Setting up a secure connection over HTTPS](#page-135-0) (Page [136\)](#page-135-0)".

## **Installation Overview**

- 1. Installation of the Internet Information Server (IIS).
- 2. Installation of the WebNavigator server.

#### **Note**

#### **WinCC options previously installed**

If you have already installed other WinCC options prior to the installation of WinCC/ WebNavigator, you may have to re-install these options.

## **See also**

Installing the Internet Information Server (IIS) (Page 133) [Installing the WebNavigator server](#page-134-0) (Page [135](#page-134-0)) [Setting up a secure connection over HTTPS](#page-135-0) (Page [136\)](#page-135-0)

## **1.7.3.2 Installing the Internet Information Server (IIS)**

#### **Settings**

Before installing the WebNavigator server, you must first install the Internet Information Service (IIS). You specify the settings for the WebNavigator server during installation.

Select the following settings:

- Web management tools:
	- IIS management service
	- IIS management console
	- IIS management scripts and tools
	- Compatibility with IIS Metabasis and IIS 6 configuration
	- Compatibility with WMI for IIS 6
- WWW Services > Common HTTP Features or Shared HTTP Features:
	- Standard document
	- Static content
- WWW services > Application development features:
	- .NET extendibility
	- ASP
	- ASP.NET ≥ 4.5
	- ISAPI extensions
	- ISAPI filters
- WWW Services > security:
	- Request filtering
	- Basic Authentication
	- Windows authentication

## **Note**

If the logging functions are active with IIS, the log files must be monitored and deleted, if necessary. The event views should be configured so that the log files do not become too large.

## **Requirements**

- Administrator rights
- Write access for the registration database

## **Procedure**

- 1. Select "Programs and Features" from the Control Panel.
- 2. Click "Turn Windows features on or off" or "Add/Remove Windows Components".
- 3. Activate the settings specified above.
- 4. Click "OK" to close the dialog. The required data is transferred and the IIS is configured accordingly.

## <span id="page-134-0"></span>**Alternative procedure**

Alternatively, you can use the command line "Start > Run > cmd" to install the IIS components located on the installation data medium:

pkgmgr.exe /iu:IIS-WebServerRole;IIS-WebServer;IIS-CommonHttpFeatures;IIS-StaticContent;IIS-DefaultDocument;IIS-HttpErrors;IIS-ASPNET;IIS-ASP;IIS-ISAPIExtensions;IIS-ISAPIFilter;IIS-BasicAuthentication;IIS-WindowsAuthentication;IIS-ManagementConsole;IIS-ManagementService;IIS-IIS6ManagementCompatibility;IIS-Metabase;IIS-WMICompatibility

## **Procedure for Windows Server 2012 R2 / 2016 / 2019**

Configure the settings in the Server Manager using the "Webserver (IIS)" role in the associated role services.

#### **See also**

[Hardware and software requirements for WebNavigator](#page-125-0) (Page [126](#page-125-0))

## **1.7.3.3 Installing the WebNavigator server**

#### **Requirements**

- Local administrator rights
- The Internet Information Server is installed.

### **Procedure**

- 1. Insert the WinCC DVD in the drive. The DVD starts automatically if Autorun is enabled in the operating system. If the autorun function is not activated, start the program Setup.exe on the DVD.
- 2. In the "Installation Type" dialog, select "Package Installation".
- 3. Select the "WebNavigator Server" installation.
- 4. Before the installation, the security settings that are adapted for WinCC are displayed in the "System Settings" dialog. The firewall is configured automatically. Confirm the changes to the system settings.
- 5. Start the installation. You can track the status of the installation in the displayed dialog. Select "Cancel" to cancel the installation.

<span id="page-135-0"></span>6. You can transfer the license key for the product after installation of the WebNavigator server. To do so, click on "Transfer License Key". Select "Next" if you have already transferred the license key or want to install it at a later time.

#### **Note**

License keys will not be transferred automatically.

You will have to transfer missing license keys during or after installation with "Automation License Manager" .

7. Restart the computer when prompted to do so by setup.

## **Result**

The WebNavigator server is installed and is displayed in the navigation window of the WinCC Explorer.

## **1.7.3.4 Setting up a secure connection over HTTPS**

## **Introduction**

You can configure the WebNavigator server in such a way that only HTTPS connections are supported.

In this way, you increase the security of your connections.

You need a digital certificate for the WebNavigator server to set up the secure connection.

## **Requirement**

- The Windows "Internet Information Service" component is installed.
- WinCC WebConfigurator is installed.
- WinCC WebNavigator server is installed.
- A WebNavigator web page has been set up and the Web folder is created.

## **Creating an SSL certificate**

- 1. Open the "Internet Information Services (IIS) Manager".
- 2. In the "Connections" navigation area, select the local computer. The Start page of the local computer is displayed in the data area.
- 3. On the Start page of the local computer, double-click "Server certificates" under "IIS".
- 4. Select "Create a self-signed certificate..." in the "Actions" area. The "Create a self-signed certificate" dialog opens.
- 5. Specify the name of the certificate.

- 6. Select the certificate store "Personal" for the certificate.
- 7. Confirm your entries with "OK". The dialog closes. The certificate has been created.

#### **Setting up a secure connection**

- 1. Open the "Internet Information Services (IIS) Manager".
- 2. Open the "Sites" folder in the "Connections" navigation area.
- 3. Select "WebNavigator".
- 4. Select the "Edit bindings" command in the shortcut menu. The "Site bindings" dialog opens.
- 5. Select "Add...". The "Add site binding" dialog opens.
- 6. Select the type "https".
- 7. Specify the required port.
- 8. Select the created certificate under "SSL certificate".
- 9. Confirm your entries with "OK".
- 10.Delete the binding of the type "http" in the "Site bindings" dialog.
- 11.Exit the configuration with "Close".
- 12.In the data area "Default Web Site Home", select the "SSL settings" under "IIS".
- 13.Activate the "Require SSL" option and select the setting for client certificates.
- 14.To test the connection, enter the URL and the port number in the Internet Explorer or in the WinCC Viewer RT, for example, "https://webserver:444".

## **See also**

[Information about WebNavigator](#page-147-0) (Page [148\)](#page-147-0)

# **1.7.4 Installing the WebNavigator client**

## **1.7.4.1 Installing the WebNavigator client**

## **Introduction**

You can install the WebNavigator client as follows:

- Installation from the WinCC product DVD. In this case, certain Windows user rights are necessary, depending on the operating system.
- Installation via the Intranet/Internet. In this case, certain Windows user rights are necessary, depending on the operating system.
- Installation without user interaction:
	- Using the Windows user rights of the current user
	- Or in networks, using group policy-based software distribution

In addition, you can also install the WebNavigator client on the WebNavigator server.

This is useful, for example, if you want to check the WinCC project locally on the server in Internet Explorer.

#### **Remote communication**

If the WebNavigator client is not running on the same computer as the WebNavigator server, enable remote communication on both computers in the "Simatic Shell" dialog.

#### **Note**

## **.Net controls on the WebNavigator client**

If you wish to use .Net controls on the WebNavigator client, you need to install the .Net Framework 4.0 or higher on the client from the WinCC product DVD.

The .Net controls should not be copied to the Windows folder "Common Files". Instead, use the following path:

• <Installation directory>WinCC\WebNavigator\Client\bin

## **WinCCViewerRT**

The web viewer "WinCCViewerRT" is installed upon installation of the WebNavigator client.

## **Procedure**

- 1. Entry and check of the settings of the client computer in Internet Explorer.
- 2. Installation of the WebNavigator client.

## **Note**

If you are installing from the DVD or using software distribution based on group policy, you can directly upgrade an older version of the WebNavigator client without having to remove the older client first.

If you install the WebNavigator server on a PC after the WebNavigator client, you will have to install the client again.

## **Plug-in reinstallation**

The plug-ins "User Archive Control", "FunctionTrend Control", "Hard Copy" and "Web Client" are already integrated in the WebNavigator client as of version V7.0 upon installation.

If a WebNavigator client as of V7.0 is connected to a WebNavigator server older than V7.0 (e.g. V6.2 SP3), you will be offered these plug-ins for installation in the download area of the Web navigation user interface.

The plug-ins are already installed. Do not reinstall these plug-ins.

## **Information on the setup and installation of the WebNavigator client:**

- Before downloading and installing a new version on the WebNavigator client, check the languages installed on the client and connected server. Only the languages of the connected server will be available on the client computer following client installation by download.
- WebNavigator client setup will be interrupted with the error message "WinCC Active" if the local WinCC project is open or has been opened since the PC was last restarted. Restart the computer. Check whether WinCC has been included in the Autostart directory.

Remove the entry if necessary and then restart the computer to execute WebNavigator client installation.

• You will need at least 70 MB of free memory space on the local hard disk to install the WebNavigator client.

Otherwise, the MSI setup will cancel installation with a corresponding error message.

- When installing the WebNavigator client by downloading it from the Intranet/Internet, you can select to either "Open" or "Save" the setup file. The procedure you select upon initial installation of the WebNavigator client must also be selected for the subsequent installation of plug-ins or ActiveX controls. Otherwise, the "MSI Installer" service will output the error message "Error 1316".
- Prior to installation via download, the latest cumulative security update for Internet Explorer must be installed. Information on the installation of ActiveX controls: Microsoft entry KB3072449 [\(https://](https://support.microsoft.com/en-us/kb/3072449) [support.microsoft.com/en-us/kb/3072449](https://support.microsoft.com/en-us/kb/3072449)).

• WebNavigator client on a 64-bit PC: The required Microsoft Visual C++ Redistributable must be installed on the WebNavigator client before the connection to the WebNavigator server is established. This installation is a requirement for the Web client.

Use the link that is displayed during installation via intranet/Internet.

#### **Note**

### **Installation of Microsoft Visual C++ Redistributable in domain environments**

The required Visual C++ Redistributable must also be available for domain environments as an "msi" package:

- If the WebNavigator client on the 64-bit computer is not upgraded to the latest version via the DVD, "Webnavigatorclient.msi" and **"**WebNavigatorClient\_x64\_AddOn.msi**"** can be made available to the user via the domain controller.
- If the WebNavigator clients on the 64-bit computers are integrated in domain group policies, the users of the clients must install "WebNavigatorClient x64 AddOn.msi" themselves.
- In the download area of the Web Navigation user interface, the Plug-Ins which can be installed are displayed.

The same minimum user rights are required for installing these plug-ins as for installation of the WebNavigator client.

If you select a plug-in in the Web Navigation user interface, WebNavigator client setup will start. You will have to confirm the selected plug-in again.

## **Upgrading the WebNavigator client from a previous version**

When you connect a web client to a web server, it is tested whether the client has the same version installed as on the web server.

If an older version is present, you can upgrade the WebNavigator client when accessing the Web project.

#### **Upgrade from WinCC V6.2 SP3**

Perform a repair installation after upgrading from WinCC V6.2 SP3.

Start the WinCC/WebNavigator client installation in the Control Panel via "Uninstall or change a program" and select "Repair".

Otherwise, controls may be reinstalled during operation.

Restart the computer.

#### **Installing the WebNavigator client under Windows Server**

Installation of the WebNavigator client under Windows Server with a lower user authorization than "Administrator" is not possible in the default setting of group policies.

*WinCC V7.5 SP2 Installation / Release Notes*

*1.7 WinCC/WebNavigator Installation Notes*

<span id="page-140-0"></span>Enable the installation of the WebNavigator client in the group policy by

- Assigning and making the software public
- Or activating the setting "Always install with elevated privileges" under "Administrative Templates / Windows Components / Windows Installer". You must activate "Never" for the "Deactivate Windows Installer" option.

### **See also**

https://support.microsoft.com/en-us/kb/3072449 ([https://support.microsoft.com/en-us/kb/](https://support.microsoft.com/en-us/kb/3072449) [3072449](https://support.microsoft.com/en-us/kb/3072449))

## **1.7.4.2 User rights and user groups for WebNavigator clients**

## **Windows user rights required for installation and initial registration of the WebNavigator client**

"Administrator" rights are required for installing the WebNavigator client via Intranet/Internet or using the product DVD. The initial registration of the client on the WebNavigator server must take place with the user identification used during installation and the same or higher Windows user rights. The connections must be established successfully. All subsequent logins can then be performed by users with different Windows user rights, which may be more restricted.

## **Windows user groups "SIMATIC HMI" / "SIMATIC HMI VIEWER"**

Following WinCC installation, WinCC automatically establishes the following local groups in Windows User and Group Administration:

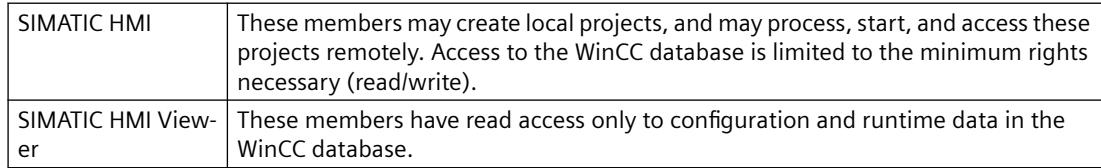

In the following cases you must add users of the WebNavigator client to a Windows user group:

- The WebNavigator client is installed on a PC on which WinCC is already installed: Users of the Web client must be members of the user group "SIMATIC HMI VIEWER" or "SIMATIC HMI".
- The WebNavigator client accesses the WebNavigator server as "Remote Desktop" user: Users of the Web client must be members of the user group "SIMATIC HMI VIEWER".

#### **Installing the WebNavigator client with limited Windows user rights**

The MSI technology used allows you to install the WebNavigator client even with limited Windows user rights. This procedure can be set during the installation using the group policy based software distribution in networks.

Even the add-ins and plug-ins for the WebNavigator client can be installed. "Administrator" rights are required for the installation of plug-ins that were created with the WinCC Plug-In Builder.

## <span id="page-141-0"></span>**Installation for a configured group of users or computers**

Using the Microsoft Systems Management server or group policy on a Domain Controller, it is possible to install a group of users or computers configured by the Administrator.

- For this the MSI file "WinCCWebNavigatorClient.msi" is published at the Domain Controller and enabled for a user group. Installation is then performed either during login of the defined users or when the computer is started, depending on the configuration of the group policy-based software distribution.
- When using a Microsoft Systems Management Server, the installation is configured by the administrator, triggered and executed when the relevant computer boots.

## **Group policy-based software distribution**

Software is normally installed with the access rights of the current Windows user. When using MSI technology, the installation is performed by an operating system service with a higher level of rights. This enables installations for which the Windows user does not have the necessary rights. Applications which require higher rights for installation are referred to as "privileged installations" in MSI technology. Installation of these applications is possible when a Windows user is assigned the "Always install with elevated privileges" permission.

A group policy is created in the domain controller for use of group policy-based software distribution. The software to be distributed is then assigned or made public using Active Directory.

- Assignment: Software distribution can be assigned to a user or a computer. The software to be distributed is automatically installed when the user logs in or the computer is started.
- Publication: The software distribution can be published for individual users. When the user logs on to the client computer, the software to be distributed appears in a dialog and can be selected for installation.

## **1.7.4.3 Internet Explorer settings (WebNavigator client)**

#### **Introduction**

You have to adapt the Internet Explorer security settings in order to utilize full functionality of the WebNavigator Client.

## **Procedure**

- 1. Click "Tools > Internet Options" in Internet Explorer.
- 2. Select the "Security" tab. Select the corresponding zone, for example, "Local Intranet" or "Internet".
- 3. Click "Custom Level...".
- 4. Enable the "Script ActiveX controls marked safe for scripting" and "Download signed ActiveX controls" options.
- 5. Enable "Active Scripting" under "Scripting".
- 6. Click "OK". Carry out the modifications in the subsequent dialog.

- 7. Click the "Trusted Sites" icon. Click the "Sites..." button to open the "Trusted sites" dialog.
- 8. Enter the address of the WebNavigator Server in the "Add this website to the zone" field. Possible formats and wildcards include "\*://157.54.100 - 200", "ftp://157.54.23.41", or "http://\*.microsoft.com". Deactivate the "Require server verification (https:) for all sites in this zone" option. Click "Add". Click "OK".
- 9. Click the "Trusted Sites" icon. Click the "Standard level" button and then the "Custom Level" button. Enable "Initialize and script ActiveX controls not marked as safe". Click "OK".
- 10.Click on the "General" tab. Click in the "Settings" area on the "Temporary Internet Files" button. Enable the "Automatic" option under "Check for newer versions of stored pages:". Click "OK".
- 11.Close the "Internet Options" dialog by clicking "OK".

#### **See also**

[Hardware and software requirements for WebNavigator](#page-125-0) (Page [126](#page-125-0)) [Information about WebNavigator](#page-147-0) (Page [148\)](#page-147-0)

## **1.7.4.4 Installation from the DVD (WebNavigator client)**

## **Requirements**

- For the installation and use of the WebNavigator client, the information in [Internet Explorer](#page-141-0)  [settings \(WebNavigator client\)](#page-141-0) (Page [142](#page-141-0)) applies.
- Depending on the operating system, specific minimum user rights are required to install the WebNavigator client; see [User rights and user groups for WebNavigator clients](#page-140-0) (Page [141\)](#page-140-0).

## **Procedure**

- 1. Insert the WinCC DVD in the drive. The DVD starts automatically if Autorun is enabled in the operating system. If the Autorun function is not activated, start the program Setup.exe on the DVD.
- 2. In the "Installation Type" dialog, select "Package Installation".
- 3. Select the "WebNavigator Client" program package.
- 4. Before the installation, the security settings that are adapted for WinCC are displayed in the "System Settings" dialog. The firewall is configured automatically. Confirm the changes to the system settings.
- 5. Start the installation. You can track the status of the installation in the displayed dialog. Select "Cancel" to cancel the installation.
- 6. Restart the computer when prompted to do so by setup.

## **Result**

The WebNavigator client is now installed and has been added as a function to the navigation window of the WinCC Explorer.

## **1.7.4.5 Installation via the Intranet/Internet (WebNavigator client)**

## **Requirements**

- For the installation and use of the WebNavigator client, the information in [Internet Explorer](#page-141-0)  [settings \(WebNavigator client\)](#page-141-0) (Page [142\)](#page-141-0) applies.
- Depending on the operating system, specific minimum user rights are required to install the WebNavigator client; see [User rights and user groups for WebNavigator clients](#page-140-0) (Page [141](#page-140-0)).
- The WebNavigator server must be installed on a computer:
	- The Internet Information Server must be configured with the WinCC Web Configurator.
	- The users must be registered in the WinCC User Administrator.
	- The WinCC project must be in runtime.
- The latest cumulative security update for Internet Explorer must be installed. This applies to all installed versions of Internet Explorer. Information on the installation of ActiveX controls: Microsoft entry KB3072449 [\(https://](https://support.microsoft.com/en-us/kb/3072449) [support.microsoft.com/en-us/kb/3072449](https://support.microsoft.com/en-us/kb/3072449)).
- The required Microsoft Visual C++ Redistributable must be installed on the WebNavigator client with a 64-bit computer before the connection to the WebNavigator server is established.

## **Procedure**

- 1. Enter the address of the WebNavigator server in the address bar of the Internet browser. For installation in a virtual directory, the URL can be as follows:
	- "http:// www.servername/WebNavigator/"
- 2. Type in the user name and password.
- 3. The first time you access the WebNavigator server, you will be prompted to install the WebNavigator client. If the client is a 64-bit computer, an additional link is displayed in order to install the required "Visual C++ Redistributable".

This installation is a requirement for the Web client.
#### *1.7 WinCC/WebNavigator Installation Notes*

4. Click on the link "Click here to install WebNavigator Client". Click the "Save" button in the "File Download" dialog to store the client setup on the target computer.

It is recommended to save the Setup file because, in the event of a restart of the client computer being necessary, the Setup need not be downloaded again.

#### **Note**

#### **Installing Visual C++ Redistributable**

If you have installed the WebNavigator client without first installing the Visual C++ Redistributable, you can install the software later.

Select the menu "Web Navigator and System Updates" in the "download area" of the Navigation user interface of "MainControl.asp".

If you have already installed the WebNavigator client and wish to install a more recent version via the Intranet/Internet, open the client setup straight away. You do not need to save the installation file on the target computer. Remove the old installation file first if you wish to save the new one. Alternatively, you can save the new version of the file in a different directory.

- 5. Leave the Internet Explorer open and open Windows Explorer. Navigate to the directory in which you saved the setup file. Start setup by double-clicking on the file.
- 6. Follow the instructions on the screen and enter the information and settings necessary. The client-side controls of the WebNavigator will be installed. Close the Setup dialog.

#### **Result**

Following successful installation, the WebNavigator client connects to the WinCC project currently in runtime.

#### **Note**

#### **Virtual keyboard: .net installation**

If you want to use the on-screen keyboard, you also have to install .net 4.0 or higher.

If you install the WebNavigator client from the WinCC DVD, .net 4.0 is already included.

#### **See also**

https://support.microsoft.com/en-us/kb/3072449 ([https://support.microsoft.com/en-us/kb/](https://support.microsoft.com/en-us/kb/3072449) [3072449](https://support.microsoft.com/en-us/kb/3072449))

*1.7 WinCC/WebNavigator Installation Notes*

# **1.7.5 Installing the WebNavigator diagnostics client**

# **Introduction**

The software for the WebNavigator diagnostics client is installed on the client computer from the DVD.

# **Requirements**

- To do this, you must have administrator rights.
- Access via Remote Desktop Protocol (RDP) is not enabled for the diagnostics client.

# **Procedure**

- 1. Insert the WinCC DVD in the drive. The DVD starts automatically if Autorun is enabled in the operating system. If the Autorun function is not activated, start the program Setup.exe on the DVD.
- 2. In the "Installation Type" dialog, select "Custom Installation".
- 3. Select the "Diagnostics Client" program in the "Web Navigator" program group.
- 4. Before the installation, the security settings that are adapted for WinCC are displayed in the "System Settings" dialog. The firewall is configured automatically. Confirm the changes to the system settings.
- 5. Start the installation. You can track the status of the installation in the displayed dialog. Select "Cancel" to cancel the installation.
- 6. Restart the computer when prompted to do so by setup.

# **Result**

The WebNavigator diagnostics client is now installed.

# **1.7.6 WebNavigator Demo Project**

# **Introduction**

The WinCC Demo Project can be downloaded as a self-extracting ZIP file from:

• Internet: WinCC demo projects [\(https://support.industry.siemens.com/cs/products?](https://support.industry.siemens.com/cs/products?search=demo&dtp=ExampleOfUse&o=DefaultRankingDesc&pnid=14867&lc=en-WW) [search=demo&dtp=ExampleOfUse&o=DefaultRankingDesc&pnid=14867&lc=en-WW\)](https://support.industry.siemens.com/cs/products?search=demo&dtp=ExampleOfUse&o=DefaultRankingDesc&pnid=14867&lc=en-WW)

# **Installation**

To install the project, copy the file in a local target directory and start the decompressing process by double-clicking the file.

#### *1.7 WinCC/WebNavigator Installation Notes*

The following logins are already configured in the demo project:

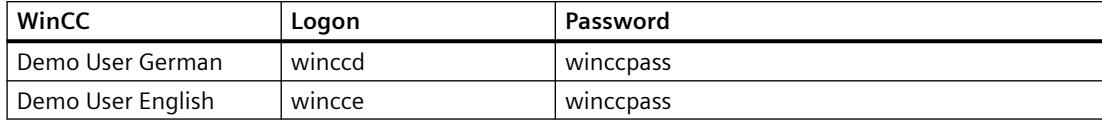

#### **See also**

[First Web Project](#page-6672-0) (Page [6673](#page-6672-0))

Internet: WinCC demo projects [\(https://support.industry.siemens.com/cs/products?](https://support.industry.siemens.com/cs/products?search=demo&dtp=ExampleOfUse&o=DefaultRankingDesc&pnid=14867&lc=en-WW) [search=demo&dtp=ExampleOfUse&o=DefaultRankingDesc&pnid=14867&lc=en-WW\)](https://support.industry.siemens.com/cs/products?search=demo&dtp=ExampleOfUse&o=DefaultRankingDesc&pnid=14867&lc=en-WW)

# **1.7.7 Uninstalling the WebNavigator**

#### **Introduction**

You can remove the WebNavigator server and WebNavigator client in the usual way, as in Windows.

#### **Procedure: Uninstalling via the WinCC Product DVD**

- 1. Start the WinCC product DVD. The DVD starts automatically if Autorun is enabled in the operating system. If the Autorun function is not activated, start the program Setup.exe on the DVD.
- 2. Follow the on-screen instructions.
- 3. Select "Remove" as the setup type.
- 4. Select the components that you want to remove.

#### **Alternative procedure: Uninstalling via the Control Panel**

- 1. Open the "Uninstall or change a program" dialog in the Windows Control Panel.
- 2. Select the WebNavigator server or client and click "Remove". Follow the instructions on the screen.

#### **Result**

The WebNavigator Server or WebNavigator client has now been removed from the computer.

# **1.8 WinCC/WebNavigator Release Notes**

# **1.8.1 Information about WebNavigator**

# **Introduction**

These release notes contain important information.

The statements in these release notes take precedence over information provided in the manuals and in the online help.

Please read these release notes carefully as they contain useful information.

# **Notes on the security of the system**

For the secure operation of Siemens products and solutions, it is necessary to take suitable preventive action (e.g. cell protection concept) and integrate each component into a holistic, state-of-the-art industrial security concept.

Third-party products that may be in use should also be considered.

You will find more information about industrial security under http://www.siemens.com/ industrialsecurity ([http://www.siemens.com/industrialsecurity\)](http://www.siemens.com/industrialsecurity).

# **Security restrictions with the WebNavigator client**

#### **NOTICE**

**Security restrictions and response times in Internet Explorer**

Please note the Internet-specific security restrictions when using the WebNavigator client.

The WebNavigator client may take significantly longer (>20 seconds) than a regular WinCC client to recognize that the WebNavigator server is down or that the communication is faulty.

#### **Using a secure connection over HTTPS**

To increase the security of your communication, configure the WebNavigator server in such a way that only HTTPS connections are supported.

You need a digital certificate for the WebNavigator server for this. Also use the SSL certificate on the WebNavigator client.

You can find more detailed information under "[Setting up a secure connection over HTTPS](#page-135-0)  (Page [136](#page-135-0))".

# **Communication via proxy server**

Please note the following for communication using a proxy server:

- The WebNavigator client must be a member of the server domain.
- If the users registered on the WebNavigator client have no access to the proxy server, logon to the proxy server with NTLM authentication is as follows:
	- 1. The logon dialog for the proxy server appears.
	- 2. The logon dialog for the WinCC user appears.
	- 3. The logon dialog for the proxy server appears again.

#### **Avoid cross-site request forgery for the WebNavigator**

Cross-site request forgery is similar to the vulnerability caused by cross-site scripting (XSS, Cross Site Scripting).

The attack is triggered when an authenticated user clicks on a malicious link. This vulnerability exists even if scripting is deactivated in the browser.

Siemens recommends:

- Do not work with other applications or services that have anything to do with the Internet.
- Log off when you do not need the WebNavigator any longer

#### **Defense in depth**

See the notes on "Industrial Security" on the Siemens website:

• http://www.industry.siemens.com/topics/global/en/industrial-security/concept/Pages/ defense-in-depth.aspx [\(http://www.industry.siemens.com/topics/global/en/industrial](http://www.industry.siemens.com/topics/global/en/industrial-security/konzept/Seiten/defense-in-depth.aspx)[security/konzept/Seiten/defense-in-depth.aspx](http://www.industry.siemens.com/topics/global/en/industrial-security/konzept/Seiten/defense-in-depth.aspx))

#### **WebNavigator server: Do not configure the standard port "80"**

When configuring the port in the WinCC Web Configurator, use "8080", for example, rather than the standard port "80".

# **Notes on installation**

#### **Uninstalling WinCC: WebNavigator client must be installed later**

If you uninstall WinCC, you will need to post-install the WebNavigator client.

#### **Message after installation of a plug-in**

The Program Compatibility Wizard may possibly output an message during installation of a plugin.

The plug-in is installed correctly.

Therefore, confirm this message with "The program was installed correctly."

# **WebNavigator client: WinCC Computer with "Basic Process Control"**

The plug-in "WinCC Basic Process Control" must be installed on the WebNavigator client if the client is connected to a computer with WinCC Basic Process Control.

Without the plug-in, the functionality of WinCC Basic Process Control will not be available on the WebNavigator client. For example, the relevant ActiveX controls and the group display will not be available.

#### **Installing the plug-in**

The plug-in is on the WebNavigator server in the "<wincc\_installationpath>\WebNavigator \Server\Web\Install\Custom" directory.

You can download the plug-in via the WebNavigator navigation user interface from the download area.

A description of the functions supported/not supported can be found in the WinCC Information System:

• "Options for Process Control > Overview of process control system options > Configuring in the PCS 7 environment > [Web Client](#page-6412-0) (Page [6413\)](#page-6412-0)".

#### **Dedicated Web server with WinCC Basic Process Control**

If the WebNavigator client is to be installed on a dedicated web server with WinCC Basic Process Control, the plug-in "WinCC Basic Process Control" must be installed immediately after installation of the WebNavigator client.

The download page for the plug-in is displayed. You will only be able to exit this page after installation of the plug-in for displaying the process pictures.

For more information on the supported functionalities of the WebNavigator client when connected to a PCS 7 OS, please refer to the PCS 7 documentation.

# **WebNavigator server: User WNUSR\_DC92D7179E29**

The user "WNUSR\_DC92D7179E29" is created during the installation of the WinCC/ WebNavigator server.

The user is only used internally. To maintain the functioning of the Web server, do not delete or modify this user.

To increase the security of the system, change the password for the user on a regular basis. To do this, use the tool "CCSetWebNavPwd.exe".

You can find more information in the documentation for WinCC/WebNavigator:

• "WinCC/WebNavigator Documentation > Configuring the WebNavigator system > Configuring the WebNavigator Server > Configuring the WebNavigator web page > [WinCC](#page-6727-0)  [Web Configurator](#page-6727-0) (Page [6728](#page-6727-0))"

#### **Setting a password for the configuration**

To define your own password before configuration, you can create a temporary key in the PC's registry.

You can find additional information in the "Industry Support Siemens".

# **General information about WebNavigator**

# **Project Change**

Following a change of projects, a sporadic inoperable period of the Internet Information Services (IIS) may occur.

The computer must then be restarted.

# **Terminal server: Login with user certificate**

The following group policy affects the logon behavior of a user with a user certificate:

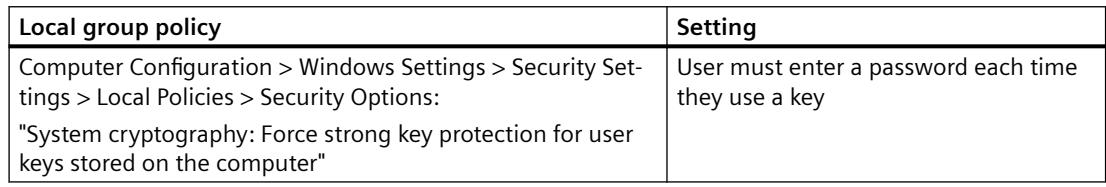

This setting can cause the password prompt for the user certificate to be displayed in the session of another logged-on user when the terminal session is established.

#### **Corrective measure**

To prevent this Windows behavior, use the default setting "Not defined" on the system that is used as the terminal server.

This behavior occurs only when this group policy is activated.

# **Custom ActiveX controls (Industrial X)**

Compatibility with WinCC and WebNavigator server or WebNavigator client must be ensured if custom ActiveX controls (Industrial X) are used:

• Direct installation of the ActiveX control on the computer with WinCC and WebNavigator server or client.

You must install the ActiveX control before installing WinCC and the WebNavigator server or client.

If the ActiveX control does not function without errors after this step, there is no compatibility.

• Installation as a plug-in via the Web Navigation user interface on the WebNavigator client. If the ActiveX Control is packaged in a plug-in and installed via download, an upgrade of WinCC and the WebNavigator server or client will also require the generation of a new plugin using this ActiveX control.

Ensure compatible binaries (DLL, OCX, etc.) are used when creating the plug-in.

#### **Visual C++ Redistributable for Visual Studio**

Microsoft Redistributable Packages for Visual Studio C++ 2015 are installed along with WinCC.

For example, if you are using ActiveX controls or Visual Basic projects created with versions prior to Visual Studio 2015, you must install the corresponding package.

The installation files for redistributables < Visual Studio 2015 are included in the WinCC scope of delivery:

• "Additional Content" DVD: "VCRedist" folder

Select the setup for the required version:

- 2005x86 / 2005x64
- 2008x86 / 2008x64
- 2010x86 / 2010x64
- 2012x86 / 2012x64

# **Notes on Internet Explorer**

# **Security settings in Internet Explorer: Installation via SSL connection**

If you want to download the WebNavigator from an ASP portal via an SSL connection, note that the download is not possible under certain conditions.

You can correct this with one of the following settings:

- Deactivate the "Do not save encrypted pages to disk" option in the "Advanced" tab for the Internet options of the Internet Explorer.
- Deactivate the "Internet Explorer Enhanced Security Configuration" option in the "Control Panel/Add/Remove Programs/Windows Components".

#### **WebNavigator server: Display virtual folder in Internet Explorer**

Note the following when using Internet Explorer as WebNavigator browser:

To add a virtual folder to an existing website, create this website in a subdirectory of the drive.

When the website is created in the root directory, e.g. under D:\, Internet Explorer may not show the contents of the virtual folder.

To always display the contents, change the .NET settings in the IIS:

- 1. Open the Internet Information Services (IIS) Manager.
- 2. In the navigation, click on the entry "Application pools".

- 3. In the shortcut menu of "WebNavigatorAppPool", select the "Basic settings" entry.
- 4. In the ".NET CLR version" list, select the .NET version "v2", for example:

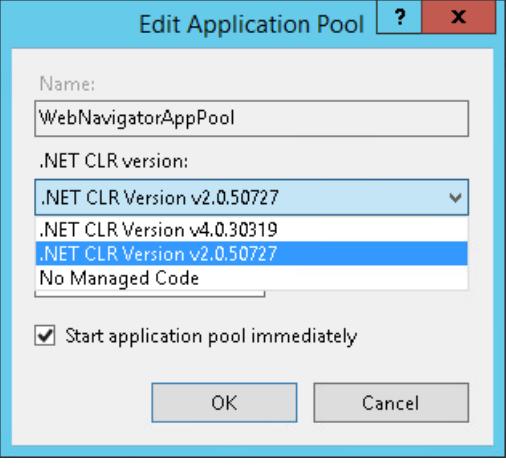

# **WebNavigator client: Internet Explorer setting with Windows Server 2012**

To allow the start screen to be loaded on Windows Server 2012 with the WebNavigator client, you need to disable the setting "Do not save encrypted pages to disk" in Internet Explorer under "Tools > Internet Options > Advanced".

#### **WebNavigator client: Display of ActiveX controls in Internet Explorer**

ActiveX controls are disabled in Internet Explorer by default.

For this reason, the WinCC controls are not displayed correctly in Internet Explorer on a WebNavigator client.

To display the WinCC controls correctly, add the Web server as a trusted website and enable the ActiveX controls only for the "Trusted sites" zone.

To continue protecting Internet Explorer from foreign ActiveX controls, check that the restricted security settings still apply to the other zones after making the changes.

For more information, refer to the following documentation:

• WinCC/WebNavigator: "WinCC/WebNavigator Installation Notes > Installation of WebNavigator Client > [Settings in Internet Explorer](#page-141-0) (Page [142](#page-141-0))"

#### **WebNavigator client: Updating pictures with faceplates**

To enable updating of changes to pictures with faceplates, you must enable the setting "Every time I visit the webpage" in the settings for temporary Internet files in Internet Explorer.

# **General notes on WebNavigator client**

# **WebNavigator client: Firewall settings for printing from WinCC controls**

To be able to print out on the client, you need to define the following Firewall settings for the profiles used:

- 1. Open "Control Panel > System and Security > Windows Firewall".
- 2. In the navigation bar, click "Allow a program or feature through Windows Firewall".
- 3. In the "Allowed programs and features:" list, activate the entry "File and printer sharing" for the relevant profile.
- 4. Return to the Windows Firewall start page.
- 5. In the navigation bar, click "Turn Windows Firewall on or off".
- 6. If the Firewall is enabled, disable the setting "Block all incoming connections, including those in the list of allowed programs".

# **WebNavigator client: ODK function "PWRTCheckPermissionOnPicture"**

In order to use the ODK function "PWRTCheckPermissionOnPicture" on a WebNavigator client, install the plug-in "WinCC Basic Process Control" and "Advanced Process Control".

# **WebNavigator client: WinCC Alarm Control on a WebNavigator server in WinCC ServiceMode**

#### **Initial Situation**

The WebNavigator client is connected with a WebNavigator server operated in WinCC ServiceMode.

#### **Behavior**

If you are using WinCC Alarm Control prior to WinCC V7 that is connected via a server prefix, you will not be able to open the selection dialog.

#### **Solution**

Use the WinCC AlarmControl that is offered as of WinCC V7.

#### **WebNavigator client: Diagnostics file "WebNavReconnnect.log"**

After installation of the WebNavigator client, the diagnostics file "WebNavReconnnect.log" is saved in the "<User>\\Application Data\LocalLow\Siemens\SIMATIC.WinCC\WebNavigator \Client" directory.

The diagnostics file will be saved into the respective user profile so that this user no longer requires administrator rights.

# **WebNavigator client: "FLAG\_COMMENT\_DIALOG" of the "GCreateMyOperationMsg" function**

The WebNavigator client does not support the parameter "FLAG\_COMMENT\_DIALOG" for the "GCreateMyOperationMsg" function.

# **See also**

[Web client](#page-6412-0) (Page [6413](#page-6412-0))

[WinCC Web Configurator](#page-6727-0) (Page [6728](#page-6727-0))

[Internet Explorer settings \(WebNavigator client\)](#page-141-0) (Page [142\)](#page-141-0)

[Setting up a secure connection over HTTPS](#page-135-0) (Page [136\)](#page-135-0)

http://www.siemens.com/industrialsecurity [\(http://www.siemens.com/industrialsecurity](http://www.siemens.com/industrialsecurity))

http://www.industry.siemens.com/topics/global/de/industrial-security/konzept/Seiten/defensein-depth.aspx ([http://www.industry.siemens.com/topics/global/en/industrial-security/konzept/](http://www.industry.siemens.com/topics/global/en/industrial-security/konzept/Seiten/defense-in-depth.aspx) [Seiten/defense-in-depth.aspx](http://www.industry.siemens.com/topics/global/en/industrial-security/konzept/Seiten/defense-in-depth.aspx))

https://support.industry.siemens.com/cs/ww/en/view/ [\(https://](https://support.industry.siemens.com/cs/ww/en/view/) [support.industry.siemens.com/cs/ww/en/view/](https://support.industry.siemens.com/cs/ww/en/view/))

# <span id="page-155-0"></span>**1.9 WinCC/WebUX**

# **1.9.1 WebUX licensing**

The WinCC/WebUX basic package with an integrated WinCC WebUX Monitor license is included in WinCC.

# **WebUX client**

The WebUX clients are licensed on the WebUX server.

No license is required for the WebUX client on the computer.

#### **WebUX server**

The WebUX server is installed on a WinCC system. The WinCC basic system requires at least the WinCC basic RT license.

The license keys are differentiated as described below and run in parallel on the WinCC/WebUX server:

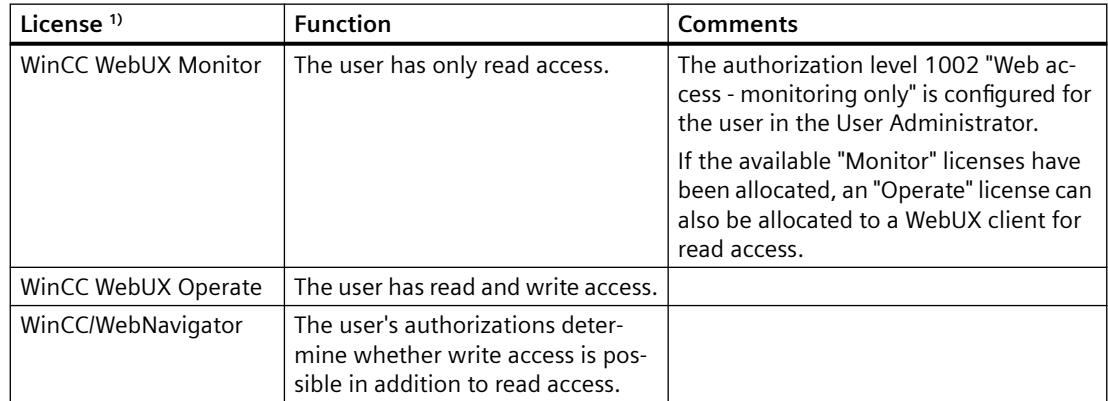

1) If a WinCC/WebNavigator license is also installed in the WinCC system, the WebNavigator license can also be allocated to a WebUX client.

To do so, the following option must be enabled in the WebNavigator dialog "WinCC Web settings":

• "Allow WebUX to use the WebNavigator licenses".

First, however, all available WebUX licenses are used.

#### **License packages**

The license packages are available with 1, 3, 10, 30 and 100 clients.

If you have upgraded from WebUX V7.3, there may also be licenses for 5 / 25 / 50 / 150 clients.

If the number of licensed clients is exceeded during the logon attempt by a WebUX client, no further logon is permitted.

The packages are version-independent and can be combined.

#### **WebUX demo license**

With WinCC/WebUX you also receive a demo license for accessing the WebUX server.

This allows a maximum of one user without a valid WebUX license or WebNavigator license to have read access to the project.

#### **Reserved license**

A reserved WebUX license always gives the user guaranteed access to the WebUX server.

A connection remains reserved for the user. The number of freely available WebUX licenses is reduced by each configured reserved license.

#### **Applications**

Possible applications include:

- Remote operator access: If the connections to the WebUX server are occupied by read-only access, a connection remains reserved for operation.
- Central display: Central client stations are always connected, for example, to display the status of the WinCC system.

#### **Reserving WebUX licenses**

In the User Administrator, you assign one of the available licenses to a WebUX user as a reserve license.

To do this, enable the "Reserve WebUX license" option for the user. The field "WebUX Number of reserved licenses" shows how many WebUX licenses are assigned through reservation.

Reserved licenses cannot be configured for user groups, only for individual users.

If more reserved licenses are configured than those available on the WebUX server, the licenses of the first users logged on are used.

#### **Using WebNavigator licenses**

You can also use WebNavigator licenses for WebUX clients.

To enable licenses for WebUX clients, open the "WinCC Web settings" dialog in the shortcut menu of the "WebNavigator" editor in the WinCC Explorer.

In the "Runtime" tab, enable the "Allow WebUX to use the WebNavigator licenses" option.

#### **Administering clients in runtime**

To identify inactive clients and to disconnect them, if necessary, use the page "http:// <servername>/status.html".

You can find further information in the documentation of the WinCC/WebNavigator option under:

• WinCC/WebNavigator documentation > Operating a WinCC project > Diagnosis of the Connections with "Status.html"

# **1.9.2 Installation of WebUX**

# **Software requirements**

Certain requirements concerning operating system and software configuration must be met for the installation.

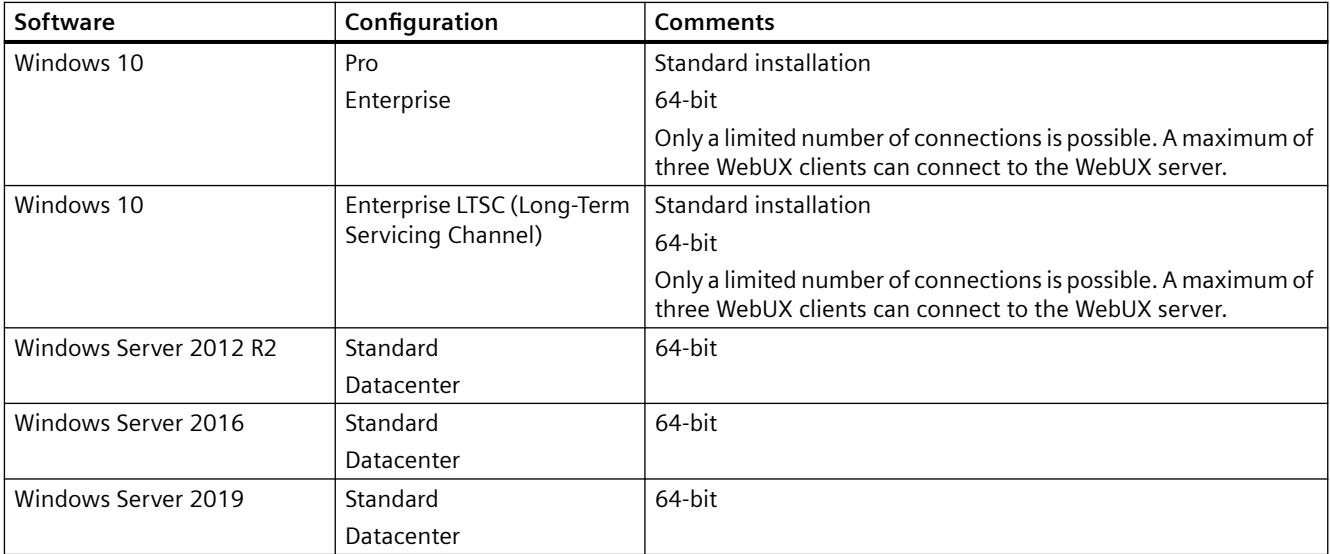

# **WebUX server: Operating system**

# **Additional software requirements**

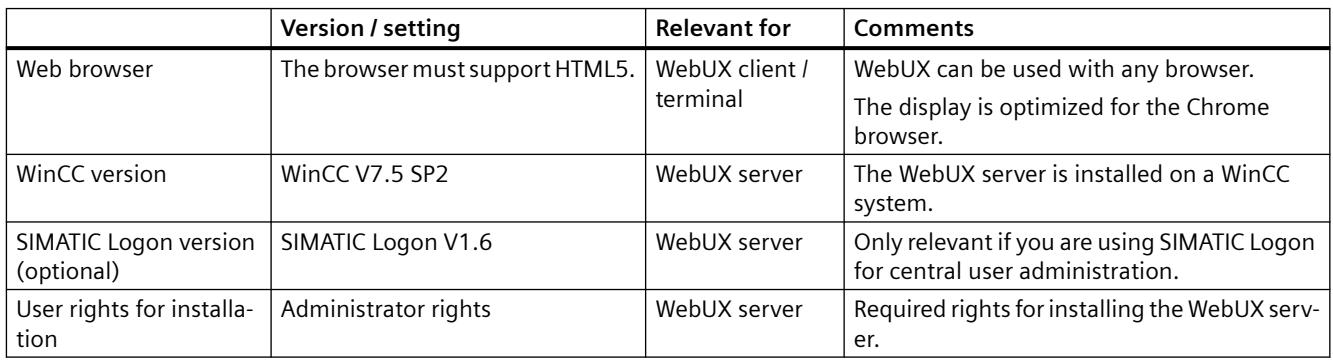

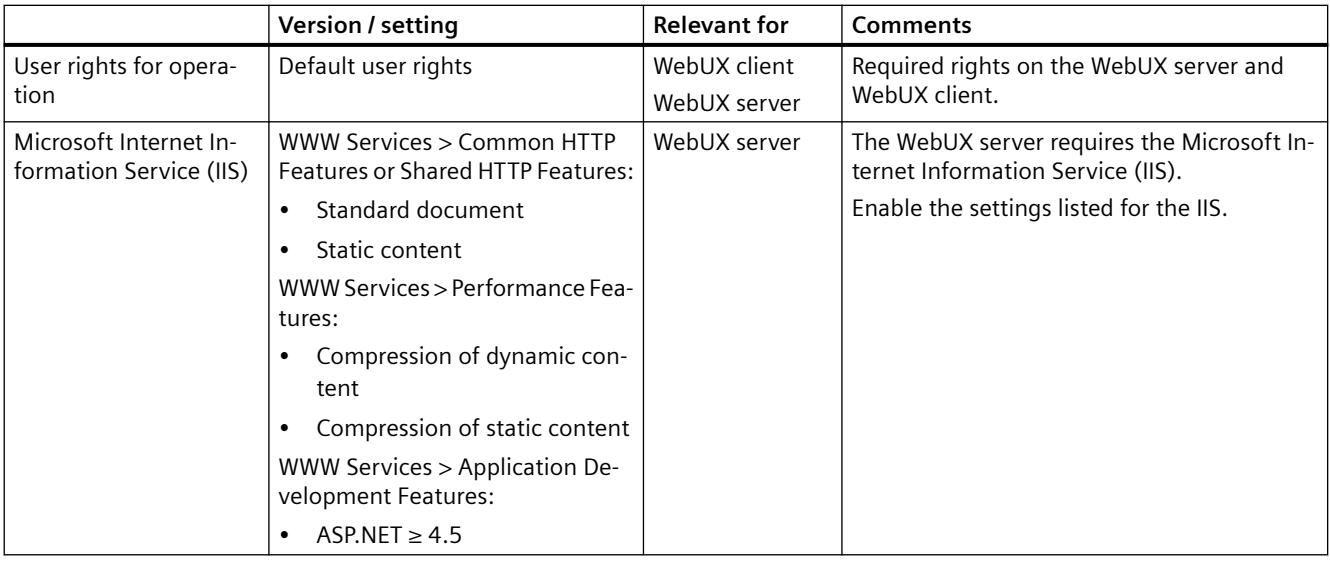

# **WebUX client (terminal)**

You only need a HTML5-enabled Web browser such as Chrome, Firefox, Internet Explorer or Safari on a terminal that accesses the WebUX server.

#### **Note**

#### **Browser-dependent representation**

Differences in display and behavior are possible in the different browser versions.

To display a configured character set, for example, this must also be available in the browser or on the device.

# **Installation of the WebUX server**

You can install WinCC/WebUX during the installation of WinCC.

When you install the server WebUX at a later time, proceed as follows:

- 1. Start the WinCC installation DVD.
- 2. Select the installation type "Custom Installation".
- 3. In the "WinCC" group of the "Program" dialog, select the entry "WinCC WebUX".
- 4. Transfer the WebUX license. You can find additional information under:
	- – [WebUX licensing](#page-155-0) (Page [156](#page-155-0))

After the installation and restarting the PC, the WinCC WebUX Configurator opens.

You can find information about configuring WebUX under:

• [Configuring the WebUX website](#page-159-0) (Page [160\)](#page-159-0)

# <span id="page-159-0"></span>**See also**

[WebUX licensing](#page-155-0) (Page [156\)](#page-155-0)

Configuring the WebUX website (Page 160)

# **1.9.3 Configuring the WebUX website**

Configure the WebUX website on the WebUX server and the connection via HTTPS to communicate with the WebUX clients.

# **WinCC WebUX Configurator**

After WinCC and WinCC/WebUX are installed, the WinCC WebUX Configurator opens.

To make changes later, you can find the WinCC WebUX Configurator in the "Siemens Automation" program group.

You use the WebUX Configurator to set up the standard configuration for the use of WebUX.

- Configuration of the Microsoft Internet Information Service
- Settings of the Web server
- SSL certificate for HTTPS connections
- Virtual folder

You can find information on digital certificates at:

• [Communication: SSL certificate for HTTPS connections](#page-160-0) (Page [161\)](#page-160-0)

# **Creating virtual folders**

During the course of initial configuration, you specify whether you wish to create a new default website or a new virtual directory.

If you would like to set up the website as a virtual directory, at least one website with activated SSL encryption must be present on the PC. The websites that meet this criterion are shown in the "Select the higher level website" selection list.

# **Procedure: Use virtual folders**

1. Configuration Select a higher-level website. The WebUX Configurator takes the port number and the SSL settings from the IIS settings.

2. Access from the terminal (WebUX client): To access the website, add the name of the virtual directory to the URL in the browser.

# **Requirement**

- Microsoft Internet Information Service (IIS) is installed.
- The WinCC basic system is installed.

- The "WinCC WebUX" program package is installed.
- The "WinCC WebUX" license is installed.

# <span id="page-160-0"></span>**Procedure**

After installing WinCC/WebUX and restarting the PC, the WinCC WebUX Configurator opens.

- 1. Click "Apply configuration". The standard configuration is set up. The "IIS configuration" dialog opens.
- 2. Enter a name for the website.
- 3. If you only operate the WebUX web page on the server, select the "Create a new website" option.

If you work with virtual folders, proceed to step 6.

- 4. Enter the number of the port used for access in the "Port" field. The HTTPS standard port "443" is set by default. If you select a different port number, the address must be adapted on the WebUX client: When logging on to the terminal, this number is added into the browser address bar after the server name.
- 5. Select the settings for the digital certificate of the server.
- 6. If you set up the website as a virtual directory, select a higher level website. The WebUX Configurator takes the port number and the SSL settings from the IIS settings.
- 7. Confirm with "OK".
- 8. When the configuration has been set up, click "Exit".
- 9. Restart the computer.

# **Result**

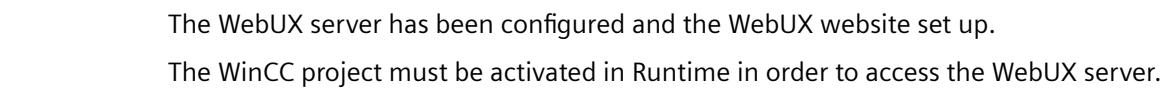

# **See also**

Communication: SSL certificate for HTTPS connections (Page 161)

# **1.9.4 Communication: SSL certificate for HTTPS connections**

To improve the security of your communication, WebUX only supports HTTPS connections.

You need a digital SSL certificate for the WebUX server.

# **NOTICE**

#### **Protecting the infrastructure**

Setting up a Web server may enable access to your plant infrastructure.

Therefore, protect the computer on which the Web server is installed. Make sure that the following rules are followed:

- The computer is only accessible via secure connections.
- The check mechanisms provided by software vendors are activated and cannot be bypassed under any circumstances.

# **Install a SSL certificate**

You have the following options when setting up the WebUX website:

- Select an existing certificate
- Create self-signed certificate
- Install a certificate after setting it up

#### **Creating a new certificate**

- 1. Activate the "Create a new certificate" option.
- 2. Enter a name of your choice.

When the configuration is completed, a self-signed certificate is created. The certificate is valid for 1 year.

#### **Note**

#### **Restricted authentication**

The certificates that you create when you configure the WebUX website itself are not verified by an official certification body. Depending on your browser settings, a warning message is displayed when you access the website.

To better secure the server authentication, install the certificate of an official certification body.

#### **Display of secure data sources only**

For display of web pages and external files, one of the following conditions must be met:

- Call via the HTTPS connection
- Call of a trusted site

#### **Enabling SSL in IIS**

To use SSL, configure SSL access in the Internet Information Service (IIS).

#### **Requirement**

• You have administrator rights on the WebUX server.

#### **Procedure**

- 1. Open the "Internet Information Services (IIS) Manager".
- 2. Select the web page under "Sites" in the "Connections" navigation area.
- 3. Click "Bindings" in the "Actions" area. The "Site bindings" dialog opens.
- 4. To configure the settings, click "Add". The "Add site bindings" dialog opens.
- 5. Select the website type, IP address and the port. To display the fields for configuration of the SSL certificate, select the type "https".
- 6. Select the SSL certificate from the list or with "Select".
- 7. Confirm with "OK" to close the dialog. You can delete the other entries in the "Site bindings" dialog.
- 8. Exit the configuration with "Close".
- 9. In the data area "Default Web Site Home", select the "SSL settings" under "IIS".

10.Activate the "Require SSL" option and select the setting for client certificates.

# **1.10 Service and Support**

# **1.10.1 Warnings**

#### **Security information**

#### **Warning notice system**

This manual contains notices you must observe to ensure your personal safety and to prevent damage to property. Notices referring to your personal safety are highlighted in the manual by a safety alert symbol; notices referring to property damage only have no safety alert symbol. The warning notices shown below are graded according to the degree of danger.

# **DANGER**

indicates that death or severe personal injury will result if proper precautions are not taken.

# **WARNING**

indicates that death or severe personal injury may result if proper precautions are not taken.

# **CAUTION**

indicates that minor personal injury may result if proper precautions are not taken.

# **NOTICE**

indicates that property damage may result if proper precautions are not taken.

#### **Note**

indicates important information about the product and its use or a specific section of the documentation to which you should pay particular attention.

If more than one degree of danger is present, the warning notice representing the highest degree of danger will be used. A warning notice of injury to persons with a safety alert symbol may also include a warning relating to property damage.

# **Qualified personnel**

The product/system described in this documentation may be operated only by personnel qualified for the specific task in accordance with the relevant documentation, in particular its warning notices and safety information. Qualified personnel are those who, based on their training and experience, are capable of identifying risks and avoiding potential hazards when working with these products/systems.

#### **Proper use**

Note the following:

# **WARNING**

#### **Proper use of Siemens products**

Siemens products may only be used for the applications described in the catalog and in the relevant technical documentation. If products and components from other manufacturers are used, these must be recommended or approved by Siemens. Proper transport, storage, installation, assembly, commissioning, operation and maintenance are required to ensure that the products operate safely and without any problems. The permissible ambient conditions must be adhered to. The information in the relevant documentation must be observed.

# **Trademarks**

All names identified by  $\textcircled{\tiny{\textcirc}}$  are registered trademarks of Siemens AG. The remaining names in this publication may be trademarks whose use by third parties for their own purposes could violate the rights of the owner.

# **Security information**

Siemens provides products and solutions with industrial security functions that support the secure operation of plants, systems, machines and networks.

In order to protect plants, systems, machines and networks against cyber threats, it is necessary to implement – and continuously maintain – a holistic, state-of-the-art industrial security concept. Siemens' products and solutions constitute one element of such a concept.

Customers are responsible for preventing unauthorized access to their plants, systems, machines and networks. Such systems, machines and components should only be connected to an enterprise network or the internet if and to the extent such a connection is necessary and only when appropriate security measures (e.g. firewalls and/or network segmentation) are in place.

For additional information on industrial security measures that may be implemented, please visit:

• https://www.siemens.com/industrialsecurity [\(https://www.siemens.com/industrialsecurity\)](https://www.siemens.com/industrialsecurity)

Siemens' products and solutions undergo continuous development to make them more secure. Siemens strongly recommends that product updates are applied as soon as they are available and that the latest product versions are used. Use of product versions that are no longer supported, and failure to apply the latest updates may increase customer's exposure to cyber threats.

To stay informed about product updates, subscribe to the Siemens Industrial Security RSS Feed under:

• https://www.siemens.com/industrialsecurity [\(https://www.siemens.com/industrialsecurity\)](https://www.siemens.com/industrialsecurity)

# **Disclaimer of liability**

We have reviewed the contents of this publication to ensure consistency with the hardware and software described. Since discrepancies cannot be precluded entirely, we cannot guarantee full agreement. However, the information in this publication is reviewed regularly and any necessary corrections are included in subsequent editions. Suggestions for improvement are welcomed.

Information in the online documentation is more binding than that in the manuals and PDF files.

Observe the Release Notes and Installation Notes. Information in the Release Notes and Installation Notes is more binding than that in the manuals and online help.

# **Copyright © Siemens AG 2020**

All rights reserved

The reproduction, transmission or use of this document or its contents is not permitted without express written authorization. Offenders will be held liable for payment of damages. All rights, including rights created by patent grant or registration of a utility or design, are reserved.

Siemens AG

Division Digital Industries

SIMATIC Human Machine Interfaces

P.O. Box 4848

D-90026 Nuremberg, Germany

# **See also**

https://www.siemens.com/industrialsecurity [\(https://www.siemens.com/industrialsecurity](https://www.siemens.com/industrialsecurity))

# **1.10.2 GDPR - General Data Protection Regulations**

Siemens takes data privacy principles, such as the privacy by design and default principle, into account when developing its products and services.

For this product SIMATIC WinCC V7.5 incl. Options this means the following:

# **Personal data processed by the Application**

This product collects and processes the following personal data:

- User names, i. e. Login, which may directly contain or establish a reference to the family name and/or first name
- Timestamps: date / time of login, logoff and access In the WinCC "Option for Process Control" application "Split Screen Manager", the login timestamp and user name are saved without encryption with the picture management data. In the WinCC/WebNavigator diagnostic page, logged in users and timestamps are saved without encryption.

- Location data (time zone)
- Computer name
- IP addresses
- MAC addresses
- E-mail addresses (WinCC Options)
- In case of using UMC, additional personal data can be added in the tool, e. g. telephone numbers or addresses. This data is not needed for the product functionality and should not be stored on the same medium.

If the user links the above mentioned data with other data, e. g. shift plans, or stores personal data on the same medium, e. g. hard disk, and thus establishes a personal reference, the user must ensure compliance with data protection regulations.

# **Purposes**

The above data is required for the following purposes:

- Access protection and security measures (e. g. Login, IP address)
- Process synchronization and integrity (e. g. time zone information, IP addresses)
- Archiving system for traceability and verification of processes (e. g. access timestamps)
- Message system for traceability and availability (e. g. e-mail notification)

The storage of data is appropriate and limited to what is necessary, as it is essential to identify the authorized operators and process events.

# **Data configuration**

The customer may configure the data collected via the product as follows:

- Display data in process pictures
- Data output in form of reports, e. g. for printing or display as electronic file
- Data collection and evaluation in form of graphics, e. g. for KPI analysis

# **Deletion policy**

The product does not provide an automatic deletion of the above data.

If necessary, these can be deleted manually if desired. To do this, please refer to the product documentation or contact customer support.

# **Securing of data**

The above data will not be stored anonymously or pseudonymized, because the purpose of access and event identification cannot be achieved otherwise.

The above data is secured by adequate technical measures, such as:

- Encryption of log data
- Storing the process data in access-protected SQL databases The user must ensure the access protection as part of their process configuration.

# **1.10.3 Customer support**

# **Customer Support, Technical Support**

You can reach the SIMATIC hotlines at the times specified in the following table. The SIMATIC hotline employees speak German and English. The Authorization hotline offers French, Italian or Spanish customer support in addition to German and English.

# **Technical support**

Technical support is available by telephone around the clock from Monday to Friday.

The current contact data and an overview of the Technical Support is available at the following URL:

• https://support.industry.siemens.com/cs/ww/en/sc/4868 ([https://](https://support.industry.siemens.com/cs/ww/en/sc/4868) [support.industry.siemens.com/cs/ww/en/sc/4868\)](https://support.industry.siemens.com/cs/ww/en/sc/4868)

#### **Siemens Industry Service Card**

The "Siemens Industry Service Card" enables an additional Technical Support, such as fast response via "Priority Call-Back". You can find additional information at the following URL:

• [https://](https://support.industry.siemens.com/cs/ww/en/sc/4869)support.industry.siemens.com/cs/ww/en/sc/4869 (https:// [support.industry.siemens.com/cs/ww/en/sc/4869\)](https://support.industry.siemens.com/cs/ww/en/sc/4869)

# **SIMATIC Customer Online Support**

#### **Service and Support**

An overview of the support offering for our products is available at the following URL:

- https://support.industry.siemens.com/ [\(https://support.industry.siemens.com/cs/ww/en/\)](https://support.industry.siemens.com/cs/ww/en/)
- https://support.industry.siemens.com/cs/ww/en/view/93906404 [\(https://](https://support.industry.siemens.com/cs/ww/en/view/93906404) [support.industry.siemens.com/cs/ww/en/view/93906404](https://support.industry.siemens.com/cs/ww/en/view/93906404))

In Product Support, for example, you will find downloads of firmware updates, service packs and useful applications.

Online Help is available so that you can successfully use the Support offering. Open the Online Help using the button on the Internet page or using the following URL:

• https://support.industry.siemens.com/cs/helpcenter/en/index.htm [\(https://](https://support.industry.siemens.com/cs/helpcenter/en/index.htm) [support.industry.siemens.com/cs/helpcenter/en/index.htm](https://support.industry.siemens.com/cs/helpcenter/en/index.htm))

The app is available for mobile Siemens Support:

• [https://](https://support.industry.siemens.com/cs/ww/en/sc/2067)support.industry.siemens.com/cs/sc/2067 (https:// [support.industry.siemens.com/cs/ww/en/sc/2067\)](https://support.industry.siemens.com/cs/ww/en/sc/2067)

# **WinCC FAQs**

WinCC Online Support with information on FAQs (Frequently Asked Questions) may also be found at the following URL:

• https://support.industry.siemens.com/cs/ww/en/ps/14866/faq [\(https://](https://support.industry.siemens.com/cs/ww/en/ps/14866/faq) [support.industry.siemens.com/cs/ww/en/ps/14866/faq](https://support.industry.siemens.com/cs/ww/en/ps/14866/faq))

# **Technical Forum**

The Technical Forum supports exchange with other SIMATIC users. It is available at the following URL:

• https://support.industry.siemens.com/tf/ [\(https://support.industry.siemens.com/tf/ww/en/](https://support.industry.siemens.com/tf/ww/en/))

#### **Technical documentation for SIMATIC products**

You can find a guide to the technical documentation provided for individual SIMATIC products and systems at the following URL:

• http://www.siemens.com/simatic-tech-doku-portal [\(http://www.siemens.com/simatic-tech](http://www.siemens.com/simatic-tech-doku-portal)[doku-portal](http://www.siemens.com/simatic-tech-doku-portal))

#### **Local partners database**

To contact your local partner, search our local partners database at the following URL:

• http://w3.siemens.com/aspa\_app/ ([http://w3.siemens.com/aspa\\_app/?lang=en](http://w3.siemens.com/aspa_app/?lang=en))

# **Product Information**

# **SIMATIC WinCC**

Go to the following URL for general information about WinCC:

- WinCC Landing Page: https://support.industry.siemens.com/cs/ww/en/view/93906404 [\(https://](https://support.industry.siemens.com/cs/ww/en/view/93906404) [support.industry.siemens.com/cs/ww/en/view/93906404\)](https://support.industry.siemens.com/cs/ww/en/view/93906404)
- SIMATIC HMI software product overview: http://www.siemens.com/wincc [\(http://www.siemens.com/wincc\)](http://www.siemens.com/wincc)

#### **SIMATIC Products**

Go to the following URL for general information about SIMATIC products:

• http://www.siemens.com/simatic [\(http://www.siemens.com/simatic](http://www.siemens.com/simatic))

#### **See also**

Internet: Error Report ([https://support.industry.siemens.com/My/ww/en/requests\)](https://support.industry.siemens.com/My/ww/en/requests) Internet: Technical support [\(https://support.industry.siemens.com/cs/ww/en/sc/4868\)](https://support.industry.siemens.com/cs/ww/en/sc/4868)

Internet: Siemens Industry Service Card [\(https://support.industry.siemens.com/cs/ww/en/sc/](https://support.industry.siemens.com/cs/ww/en/sc/4869) [4869\)](https://support.industry.siemens.com/cs/ww/en/sc/4869)

Internet: Service and Support [\(https://support.industry.siemens.com/cs/ww/en/](https://support.industry.siemens.com/cs/ww/en/))

Internet: SIMATIC WinCC in Online Support [\(https://support.industry.siemens.com/cs/ww/en/](https://support.industry.siemens.com/cs/ww/en/view/93906404) [view/93906404\)](https://support.industry.siemens.com/cs/ww/en/view/93906404)

Internet: Support Online Help [\(https://support.industry.siemens.com/cs/helpcenter/en/](https://support.industry.siemens.com/cs/helpcenter/en/index.htm) [index.htm](https://support.industry.siemens.com/cs/helpcenter/en/index.htm))

Internet: Mobile use via support app [\(https://support.industry.siemens.com/cs/ww/en/sc/2067\)](https://support.industry.siemens.com/cs/ww/en/sc/2067)

Internet: WinCC FAQs [\(https://support.industry.siemens.com/cs/ww/en/ps/14866/faq](https://support.industry.siemens.com/cs/ww/en/ps/14866/faq))

Internet: Support Technical Forum [\(https://support.industry.siemens.com/tf/ww/en/](https://support.industry.siemens.com/tf/ww/en/))

Internet: Technical documentation for SIMATIC products ([http://www.siemens.com/simatic](http://www.siemens.com/simatic-tech-doku-portal)[tech-doku-portal\)](http://www.siemens.com/simatic-tech-doku-portal)

Internet: Contact person database ([http://w3.siemens.com/aspa\\_app/?lang=en](http://w3.siemens.com/aspa_app/?lang=en))

Internet: Information about WinCC [\(http://www.siemens.com/wincc](http://www.siemens.com/wincc))

Internet: SIMATIC Products ([http://www.siemens.com/simatic\)](http://www.siemens.com/simatic)

https://support.industry.siemens.com/cs/ww/en/view/93906404 ([https://](https://support.industry.siemens.com/cs/ww/en/view/93906404) [support.industry.siemens.com/cs/ww/en/view/93906404](https://support.industry.siemens.com/cs/ww/en/view/93906404))

# **1.10.4 Support request**

Dear customer

In order to provide you with fast and effective support, please complete the "Support Request" form online on the Internet. Describe the problem in as much detail as possible. We would appreciate if you would provide us with all project data so that we can reproduce the error situation or shorten the turn-around time.

Before filling out the support request, check whether your configured quantity structure is within the range of tested quantity structures (see topic "Performance Data").

#### **Support Request form**

The Support Request form is available at the following URL:

• https://support.industry.siemens.com/my/WW/en/requests [\(https://](https://support.industry.siemens.com/My/ww/en/requests) [support.industry.siemens.com/My/ww/en/requests\)](https://support.industry.siemens.com/My/ww/en/requests)

When filling out the report, you will be guided through several steps. The data required by the Technical Support are described in the FAQ 16607894:

• https://support.industry.siemens.com/cs/ww/en/view/16607894 [\(https://](https://support.industry.siemens.com/cs/ww/en/view/16607894) [support.industry.siemens.com/cs/ww/en/view/16607894](https://support.industry.siemens.com/cs/ww/en/view/16607894))

A detailed description of the Support Request can be found at the following URL:

• https://support.industry.siemens.com/cs/ww/en/sc/2100 ([https://](https://support.industry.siemens.com/cs/ww/en/sc/2100) [support.industry.siemens.com/cs/ww/en/sc/2100\)](https://support.industry.siemens.com/cs/ww/en/sc/2100)

# **Procedure**

- 1. Open the "Support Request" form via the link and click "New request". Step 1 "Product search" is displayed.
- 2. Enter the order number or the product name in the field. Upper/lower case is not relevant. Search for parts of the product name or enter the full product name in the correct order. You can e. g. search for the following terms:
	- "WinCC Runtime V7"
	- "wincc editor"
	- "WinCC DataMonitor"
	- "wincc webnav"
	- "Connectivity"

The found products are offered in the "Product selection" field. If you have any questions about licensing, activate the option "Licensing/Authorization".

- 3. Select the desired product and click "Next". Step 2 "Problem description" is displayed.
- 4. Fill in the form.

Depending on the selection, suggested solutions and FAQs that were found for the selected keywords are listed.

Once you have found a suggested solution for your problem, you can close the form in the browser.

- 5. Describe your problem as exactly as possible in the "Details" field. Please also check your WinCC installation and the configuration. If you have any idea what has caused the error, please let us know. No detail should be omitted, even if you consider it unimportant. Pay particular attention to the following questions and comments:
	- Was the configuration data created with older WinCC versions?
	- How can the error be reproduced?
	- Are other programs running simultaneously with WinCC?
	- Have you activated screen savers, virus scanners, power management?
	- Search your computer for log files (WinCC\Diagnose\\*.log, drwatson.log, drwtsn32.log). The log files are needed for error analysis. Therefore, be sure to send the log files as well.
	- To assemble diagnostic and system information from computers and other devices, use the "SIMATIC Assessment Suite - Data Collector" (SAS-DC) diagnostics tool. Additional information is available in the Support entry 65976201 [\(https://](https://support.industry.siemens.com/cs/ww/en/view/65976201) [support.industry.siemens.com/cs/ww/en/view/65976201\)](https://support.industry.siemens.com/cs/ww/en/view/65976201).
- 6. To load your project directory and the log files into the Support Request, drag and drop the files into the gray field.
	- To do this, compress the data, for example, as a zip file.
- 7. When you have entered all the information, click "Next". Step 3 "Check and submit" is displayed.
- 8. Enter your contact details and review the summary.

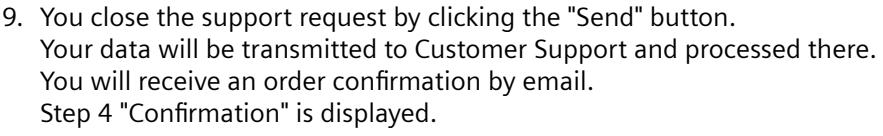

10.To print out your data, click "Request - Show/print details".

Thank you for your cooperation. We hope that we can be of assistance in solving your problems.

Your WinCC Team

# **See also**

[Performance Data](#page-7358-0) (Page [7359\)](#page-7358-0)

Internet: Error Report ([https://support.industry.siemens.com/My/ww/en/requests\)](https://support.industry.siemens.com/My/ww/en/requests)

Internet: Specifications for the Technical Support [\(https://support.industry.siemens.com/cs/ww/](https://support.industry.siemens.com/cs/ww/en/view/16607894) [en/view/16607894](https://support.industry.siemens.com/cs/ww/en/view/16607894))

Internet: Overview of Support Request ([https://support.industry.siemens.com/cs/ww/en/sc/](https://support.industry.siemens.com/cs/ww/en/sc/2100) [2100\)](https://support.industry.siemens.com/cs/ww/en/sc/2100)

Internet: SIMATIC Assessment Suite - Data Collector (SAS-DC) [\(https://](https://support.industry.siemens.com/cs/ww/en/view/65976201) [support.industry.siemens.com/cs/ww/en/view/65976201](https://support.industry.siemens.com/cs/ww/en/view/65976201))

# **First Information 2**

# **2.1 What's new in WinCC V7?**

# **2.1.1 What's new in WinCC V7.5 SP2?**

# **Introduction**

WinCC V7.5 Service Pack 2 is a free upgrade for WinCC V7.5.

WinCC V7.5 SP2 guarantees compatibility with current SIMATIC products and Microsoft products.

The Service Pack provides a series of functional enhancements as well as optimization of the existing software version.

*2.1 What's new in WinCC V7?*

# **Supported operating systems**

WinCC V7.5 SP2 runs on the following operating systems:

- For WinCC single-user projects and client projects
	- Windows 10<sup>1)</sup> (Pro / Enterprise, 64-bit)
	- Windows 10<sup>1)</sup> (Enterprise LTSC, 64-bit)
	- Windows Server 2012 R2 (Standard / Datacenter 64-bit)
	- Windows Server 2016 (Standard / Datacenter 64-bit)
	- Windows Server 2019 (Standard / Datacenter 64-bit)
- For WinCC Server
	- Windows 10<sup>1)</sup> (Pro / Enterprise, 64-bit)<sup>2)</sup>
	- Windows 10<sup>1)</sup> (Enterprise LTSC, 64-bit)<sup>2)</sup>
	- Windows Server 2012 R2 (Standard / Datacenter 64-bit)
	- Windows Server 2016 (Standard / Datacenter 64-bit)
	- Windows Server 2019 (Standard / Datacenter 64-bit)
- For WebNavigator Clients and DataMonitor Clients
	- Windows 7 SP1 (Professional / Enterprise / Ultimate, 32-bit / 64-bit)
	- Windows 8.1 (Pro / Enterprise, 32-bit / 64-bit)
	- Windows 10<sup>1)</sup> (Pro / Enterprise, 64-bit)
	- Windows 10<sup>1)</sup> (Enterprise LTSC, 64-bit)
	- Windows Server 2012 R2 (Standard / Datacenter 64-bit)
	- Windows Server 2016 (Standard / Datacenter 64-bit)
	- Windows Server 2019 (Standard / Datacenter 64-bit)
- 1) The currently released build versions of Windows 10 are listed in the Compatibility Tool.

2) WinCC server with up to three WinCC clients

# **WinCC Information System:**

• "WinCC V7.5 SP2 Installation Notes / Release Notes > WinCC Installation Notes > WinCC Installation Requirements > [Software requirements for installing WinCC](#page-45-0) (Page [46](#page-45-0))"

# **WinCC projects**

# **Authentication: Comment / sign operator messages**

The "Operator Activities Report" option has been extended to improve the monitoring of actions:

The "Mandatory" setting requires a comment from the operator, e.g. to be able to change a value in the I/O field.

The comment entered or signature information is saved with the operator message.

WinCC Information System:

- "Working with WinCC > Creating Process Pictures > The Properties of an Object > "Miscellaneous" Property Group":
	- – ["Operator Activities Report \(OperationReport\)](#page-1621-0) (Page [1622\)](#page-1621-0)"
	- – ["Operator Message \(OperationMessage\)](#page-1621-0) (Page [1622\)](#page-1621-0)"
	- – ["Required electronic signatures \(AuthorizedGroups\)](#page-1627-0) (Page [1628](#page-1627-0))"
- "Working with WinCC > Setting up a Message System > Configuring the Message System > [Working with operator messages](#page-3517-0) (Page [3518](#page-3517-0))"
- "Working with WinCC > Structure of the User Administration > Electronic Signatures > [Configuring Electronic Signatures](#page-4421-0) (Page [4422](#page-4421-0))"

#### **Command prompt "CCStartStop.exe"**

With the new "CCStartStop.exe" tool, WinCC enables you to change the status of a project via a command line in the Windows command prompt:

- Open a project
- Activate a project
- Deactivate a project
- Close a project

WinCC Information System:

• "Working with WinCC > Working with Projects > [Open WinCC project](#page-455-0) (Page [456](#page-455-0))"

#### **WinCC Configuration Studio: Color scheme**

You can change the design of the editors via the menu item "View > Color Scheme".

The "Gray" color scheme corresponds to the standard layout in the TIA Portal.

WinCC Information System:

• "Working with WinCC > Working with Projects > The WinCC Configuration Studio > [The User](#page-474-0)  [Interface of the WinCC Configuration Studio](#page-474-0) (Page [475](#page-474-0))"

# **Performance tags and project analysis**

WinCC provides the "@PRF\_..." system tags to analyze the WinCC project. This allows you to evaluate the time behavior of the server.

As of WinCC V7.5 SP2, monitoring and analysis is supported for other components.

You can also display this performance evaluation in the Windows system monitor.

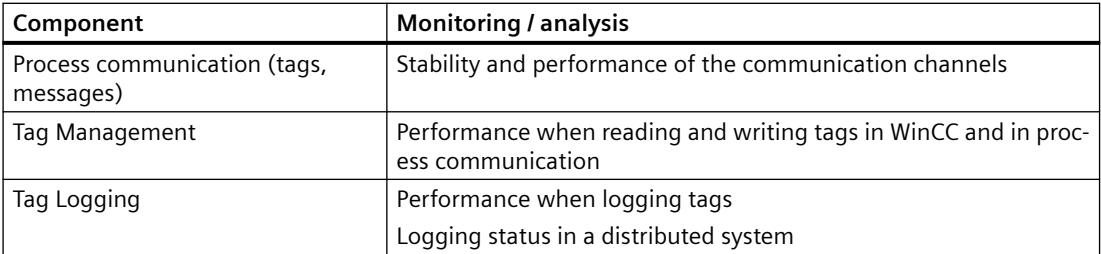

# *2.1 What's new in WinCC V7?*

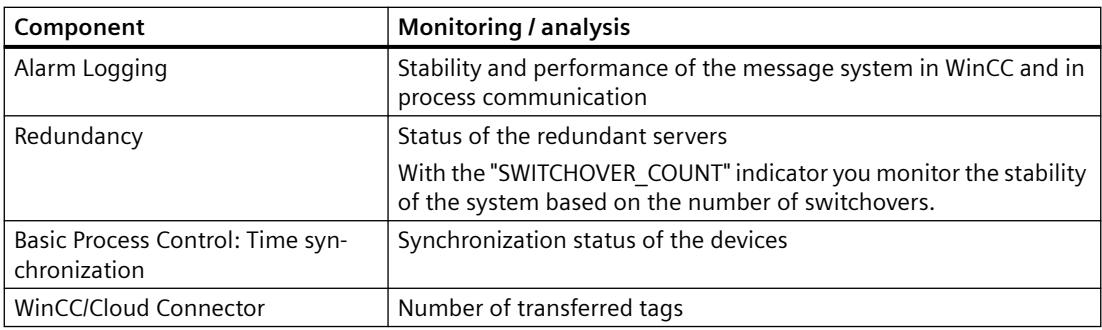

#### **WinCC Information System:**

- "Working with WinCC > Working with Projects > Making Settings for Runtime":
	- – ["System diagnostics with performance tags](#page-602-0) (Page [603\)](#page-602-0)"
	- – ["Overview of performance tags](#page-607-0) (Page [608](#page-607-0))"

# **Graphics Designer**

# **Management of process pictures: Key combinations**

With extended key combinations and drag-and-drop functions, you manage process pictures and faceplates in WinCC Explorer or Windows Explorer even more easily.

WinCC Information System:

• "Working with WinCC > Creating Process Pictures > Working with Pictures > [Saving in file](#page-838-0) [system](#page-838-0) (Page [839](#page-838-0))"

# **SVG library**

WinCC offers the following extensions for SVG libraries:

- When editing the process pictures, you can select several SVG objects at once in a folder of the SVG library and drag them into the picture.
- Additional dynamizable object properties are available for the objects of the SVG library "IndustryGraphicLibrary V2.0". You can also dynamize these symbol properties using VBS.
- Objects for connection diagnostics have been added to the "SIMATIC > SystemDiagnostic" folder:
	- SysDiag\_DiagnosticsIndicator
	- SysDiag\_SignalLamp
	- SysDiag\_SignalTower

WinCC Information System:

- "Working with WinCC > Creating Process Pictures > Working with Objects > Working with libraries > [SVG object: Symbol properties](#page-1243-0) (Page [1244](#page-1243-0))"
- "Working with WinCC > VBS for Creating Procedures and Actions > VBS Reference > Object types of the ScreenItem object > Smart objects > [SVG object](#page-1915-0) (Page [1916\)](#page-1915-0)"

#### **Windows Explorer: Insert graphics into process pictures**

You can use drag-and-drop operation to drag one or more graphics from Windows Explorer to a process picture. Graphics in SVG format are also supported.

The graphics files are copied to the "GraCS" project directory.

- When you drag a graphic into the free area of a process picture, a picture object is created. When you drag an SVG graphic into the process picture, an SVG object is created.
- Multiple graphics are inserted next to one another in the process picture. To create the objects one below the other, hold down the <Alt> button when dragging and dropping.
- When you drag the graphic file onto a button, round button or onto a graphic object, the graphic is configured as background picture. With the Windows objects, you can use a list that appears to determine the state for which the graphic is to be applied.

# **Object properties: User data (UserData)**

The new "User data" object property allows you to add detailed comments and information about an object.

The field has no effect on the behavior of the object in runtime.

You can dynamize the attribute with the name "UserData" or address it in scripts.

WinCC Information System:

• "Working with WinCC > Creating Process Pictures > Working with Objects > The Properties of an Object > Property Groups and Attributes > ["Miscellaneous" Property Group](#page-1031-0) (Page [1032](#page-1031-0))

#### **WinCC controls: Extended date formats**

The object properties "... DateFormat" support additional date formats:

- MessageBlockDateFormat
- BlockDateFormat
- ColumnDateFormat
- TimeAxisDateFormat
- TimeColumnDateFormat

In addition to purely numerical date formats, you can also select the short form of month names.

WinCC Information System:

• "Working with WinCC > Creating Process Pictures > The Properties of an Object > ["Control](#page-1362-0)  [Properties" Property Group](#page-1362-0) (Page [1363](#page-1362-0)) > <Name of Object Property>" Example: "[BlockDateFormat property](#page-1382-0) (Page [1383](#page-1382-0))"

#### **Windows objects: Text color for disabled text**

You can use the font color in runtime to indicate that the operator-control enable of a Windows object is not active:

- Text color for disabled text (ForeColorDisabled)
- Text color for disabled text shadow (ForeColorDisabledShadow)

*2.1 What's new in WinCC V7?*

New internal functions have been introduced for dynamization via ANSI-C.

WinCC Information System:

- "Working with WinCC > Creating Process Pictures > Working with Objects > The Properties of an Object > Property Groups and Attributes > ["Colors" Property Group](#page-1019-0) (Page [1020](#page-1019-0))
- "Working with WinCC > ANSI-C for Creating Functions and Actions > ANSI-C function descriptions > Internal functions > graphics > get / set > color":
	- – [GetForeColorDisabled](#page-2900-0) (Page [2901\)](#page-2900-0) / [SetForeColorDisabled](#page-3057-0) (Page [3058](#page-3057-0))
	- – [GetForeColorDisabledShadow](#page-2901-0) (Page [2902\)](#page-2901-0) / [SetForeColorDisabledShadow](#page-3058-0) (Page [3059\)](#page-3058-0)

# **Faceplate types / Faceplate instances**

In the "Configure faceplate type" and "Published tag list" dialogs, additional information is displayed as a tooltip on the tag node, for example the data type or the name of the structure type element.

You can also create multiple faceplate instances in the process picture by dragging and dropping multiple structure instances.

WinCC Information System:

- "Working with WinCC > Creating Process Pictures > Working with Faceplate Types":
	- – ["Configuring a faceplate type](#page-885-0) (Page [886](#page-885-0))"
	- – ["Configuring a faceplate instance](#page-899-0) (Page [900\)](#page-899-0)"

# **Alarm Logging**

#### **User text block "Comment"**

The behavior of comments on message blocks has changed:

You can now add several comments to a message in WinCC AlarmControl.

You cannot subsequently change a comment you have entered. All comments on a message are retained until a total of 4000 characters has been reached. The comment entered first always remains saved. The following comments are successively deleted when you add new comments.

WinCC Information System:

• "Working with WinCC > Setting up a Message System > Configuring the Message System > Working with operator messages > [Operator messages](#page-3517-0) (Page [3518\)](#page-3517-0)"

#### **Message acknowledgment: Comment / Electronic signature**

The "Comment required" and "Signature required" options force additional confirmation from the operator during message acknowledgment.

When you activate both options, an electronic signature with mandatory comment is requested during acknowledgment.

The comment entered or signature information is saved with the operator message.

Use the new standard function "AckMsgInstComForce" for dynamization with ANSI-C.

WinCC Information System:

- "Working with WinCC > Setting up a Message System > Configuring the Message System > Working with message types > [How to Configure the Acknowledgment of a Message Type](#page-3437-0)  (Page [3438](#page-3437-0))"
- "Working with WinCC > ANSI-C for Creating Functions and Actions > ANSI-C function descriptions > Standard functions > Alarm > [AckMsgInstComForce](#page-2660-0) (Page [2661\)](#page-2660-0)"

#### **New system messages**

- 1008009: USERT:@100%s@:Variable Login
- 1008010: USERT:@100%s@:Variable Logout
- 1012621: PH:@100%s@:No data flow from the station @1%s@ to the Process Historian server.
- 1900019: Audit: Low disk space: @1%s@GB available. The value is below the threshold of @2%s@GB.
- 1900020: Audit: The available space is above the threshold.

WinCC Information System:

• "Working with WinCC > Setting up a Message System > Configuring the Message System > Working with system messages > [Description of WinCC System Messages](#page-3484-0) (Page [3485\)](#page-3484-0)"

# **WinCC TAG Simulator**

#### **Update cycle**

The minimum update cycle has been reduced to 0.1 seconds.

To configure cycles of less than 1 second, enter the desired value directly in the "Cycle" field.

Regardless of the language setting, always use a dot as a divider.

#### **"User input" function**

For the "User input" function, you can now also select colors or bits.

In the "Dialog user input" field, the "Color selection" and "Bit selection" dialogs are offered for selection in addition to "Slider".

When you click in the "Value set" field in the table area in Runtime, the corresponding dialog opens.

WinCC Information System:

• "Working with WinCC > Working with Tags > Simulating Tags with the WinCC TAG Simulator > [Configuring functions for the simulation](#page-753-0) (Page [754](#page-753-0))"

# **Basic Process Control**

#### **Horn: Changing users in runtime**

If there is a pending message that is not yet acknowledged, the horn is triggered again if the user changes. This informs the new user about the queued message.

*2.1 What's new in WinCC V7?*

You can control this behavior with the "Activate signals after user login" option.

WinCC Information System:

• "Options > Options for Process Control > Horn > Linking Signal Tags to Messages > [Specifying](#page-6490-0)  [a Triggering Authorization for the Signal Tags](#page-6490-0) (Page [6491\)](#page-6490-0)"

#### **Picture Tree: Performance improvement**

Improved performance when working with extensive screen hierarchies.

The hierarchies are imported much faster when configuring in CS as well as in Runtime.

#### **Alarm Logging: System messages**

New OS process control system messages in the "Maintenance" area:

- 1012326: Parameter data export .2%s@ Result = Request
- 1012327: Filtered full export @2%s@ Result = Request
- 1012328: Parameter data export .2%s@ Result <> Request
- 1012329: Filtered full export @2%s@ Result <> Request

WinCC Information System:

• "Options > Options for Process Control > OS Project Editor > [Overview of the Process Control](#page-6463-0)  [Messages](#page-6463-0) (Page [6464\)](#page-6463-0)"

#### **PCS 7 Tag Browser: States**

In the "Selection of states" area, you can now display up to 40 state symbols.

WinCC Information System:

• "Options > Options for Process Control > Process control runtime > System operator input > [To view process tags with selected states](#page-6625-0) (Page [6626\)](#page-6625-0)"

# **WinCC REST interface**

The WinCC REST interface supports the connection to the cloud and applications, e.g. Mendix:

- The external applications can access the current WinCC configuration dynamically and read or write tag values.
- Extensive filter mechanisms support you when browsing the WinCC tags.

For access, use the usual HTTP methods and JSON display of resources.

You manage the access authorizations for the individual WinCC users in the User Administrator. Flexible authentication mechanisms are used for secure communication, e.g. HTTPS.

Supported Operations:

- Querying WinCC tags
- Changing WinCC tags

WinCC Information System:

• "Interfaces > [REST interface](#page-7084-0) (Page [7085](#page-7084-0))"
# **WinCC/Cloud Connector**

### **Data transmission by means of REST**

In addition to MQTT, the WinCC/CloudConnector also supports the REST protocol.

#### **Cloud provider**

The list of cloud providers has been extended.

Mindsphere is now also supported on an Alibaba Cloud system.

#### **Authentication**

You can load your own certificates and use them for communication.

#### **WinCC Information System:**

• "Interfaces > [WinCC/Cloud Connector](#page-7106-0) (Page [7107\)](#page-7106-0)"

# **WinCC/WebNavigator**

#### **Web View Publisher: Publishing modified process pictures**

When you start the Web View Publisher to publish changed process pictures or functions, unchanged files are displayed in gray.

WinCC/WebNavigator Information System:

• "WinCC/WebNavigator Documentation > Configuring the WebNavigator system > Configuring the WinCC project > [Publishing WinCC process pictures](#page-6710-0) (Page [6711\)](#page-6710-0)"

# **WinCC/WebUX**

For WinCC/WebUX V7.5 SP2, stability and performance have been significantly improved.

In addition, the scope of supported object properties and dynamizations has been significantly extended.

Among other things, the forced entry of comments is supported during operation.

#### **WinCC Information System:**

• "Options > [WinCC/WebUX](#page-6975-0) (Page [6976](#page-6975-0))"

# **WinCC/DataMonitor**

WinCC/DataMonitor as of WinCC V7.5 SP2 also supports Microsoft Office 365 (32-bit).

WinCC Information System:

• "WinCC V7.5 SP2 Installation Notes / Release Notes > WinCC/DataMonitor Installation Notes > [Requirements of installing DataMonitor](#page-111-0) (Page [112\)](#page-111-0)"

# **WinCC/Open Development Kit**

#### **Alarm Logging: MSRTCreateMsgInstanceWithCommentSignature**

The "MSRTCreateMsgInstanceWithCommentSignature" function is used to create instance messages that request a comment or an electronic signature.

WinCC/ODK Information System:

• "ODK Alarm Logging > Functions of the Alarm Logging RT > Functions for editing messages"

#### **Alarm Logging: MSRTGetLastMsgWithHistoryComment**

With the "MSRTGetLastMsgWithHistoryComment" function, you can query message comments and the history of the comments.

WinCC/ODK Information System:

• "ODK Alarm Logging > Functions of the Alarm Logging RT > Functions for editing messages"

#### **Graphics Designer: PDLRTSetMultiProp / MULTIPROPINFO**

With the "MULTIPROPINFO" structure, the "PDLRTSetMultiProp" function enables you to set multiple object properties in a single call.

You can address a single or multiple objects in this way.

WinCC/ODK Information System:

- "ODK Graphics Designer":
	- "Structures > MULTIPROPINFO"
	- "Functions of the PDLRT > Functions for editing object properties > PDLRTSetMultiProp"

# **WinCC/Audit**

WinCC/Audit V7.5 SP2 offers the following functional expansions, among others:

#### **Runtime**

- User administration: Monitoring of all changes in the User Administrator from all clients and servers
- WinCC/WebNavigator: Monitoring of logins and login attempts as well as operation of web clients
- Electronic signature: Optimized signature with transfer of operation information, including user name and changed values. This means extended requirements regarding standards and safety policies are being met.
- Automatic backup of the database segments, depending on segment size or time settings
- Improved management and monitoring of available storage space
- Windows event display: Display of information about Audit Trails

#### **Audit Viewer / Audit Viewer Control**

- Audit Trails: Displaying additional columns
- Audit Trails: Information on logins and login attempts from all clients and servers

## **WinCC Information System:**

• "Options > WinCC/Audit"

# **2.1.2 What's new in WinCC V7.5 SP1?**

#### **Introduction**

WinCC V7.5 Service Pack 1 is a free upgrade for WinCC V7.5.

WinCC V7.5 SP1 guarantees compatibility with current SIMATIC products and Microsoft products.

Service Pack 1 offers a range of functional enhancements and optimizes the existing software version.

# **Supported operating systems**

WinCC V7.5 SP1 runs on the following operating systems:

- WinCC client projects
	- Windows 10<sup>1)</sup> (Pro / Enterprise, 64-bit)
	- Windows 10<sup>1)</sup> (Enterprise LTSC, 64-bit)
- For WinCC single-user projects and client projects
	- Windows 10 1) (Pro / Enterprise, 64-bit)
	- Windows 10<sup> $1$ </sup> (Enterprise LTSC, 64-bit)
	- Windows Server 2012 R2 (Standard / Datacenter 64-bit)
	- Windows Server 2016 (Standard / Datacenter 64-bit)
	- Windows Server 2019 (Standard / Datacenter 64-bit)

- For WinCC Server
	- Windows 10<sup>1)</sup> (Pro / Enterprise, 64-bit)<sup>2)</sup>
	- Windows 10<sup>1</sup>) (Enterprise LTSC, 64-bit)<sup>2)</sup>
	- Windows Server 2012 R2 (Standard / Datacenter 64-bit)
	- Windows Server 2016 (Standard / Datacenter 64-bit)
	- Windows Server 2019 (Standard / Datacenter 64-bit)
- For WebNavigator Clients and DataMonitor Clients
	- Windows 7 SP1 (Professional / Enterprise / Ultimate, 32-bit / 64-bit)
	- Windows 8.1 (Pro / Enterprise, 32-bit / 64-bit)
	- Windows 10<sup>1)</sup> (Pro / Enterprise, 64-bit)
	- Windows 10<sup> $1$ </sup> (Enterprise LTSC, 64-bit)
	- Windows Server 2012 R2 (Standard / Datacenter 64-bit)
	- Windows Server 2016 (Standard / Datacenter 64-bit)
	- Windows Server 2019 (Standard / Datacenter 64-bit)

1) The currently released build versions of Windows 10 are listed in the Compatibility Tool.

2) WinCC server with up to three WinCC clients

Additional information in the WinCC Information System: "WinCC Installation Notes > Requirements for Installation of WinCC > [Software requirements for the installation of WinCC](#page-45-0)  (Page [46](#page-45-0))"

# **Microsoft SQL Server 2016**

WinCC as of V7.5 SP1, requires Microsoft SQL Server 2016 Service Pack 2 (64-bit).

The SQL server is included in the scope of delivery of the product.

#### **Select TCP port**

As of WinCC V7.5 SP1, you can define a specific port for the SQL Server.

Additional information:

- WinCC Information System: "WinCC Installation Notes > WinCC Installation Requirements > [Microsoft SQL Server for WinCC](#page-50-0) (Page [51\)](#page-50-0)"
- Microsoft SQL documentation: "Configuring a server to monitor a specific TCP port ([https://](https://docs.microsoft.com/en-us/sql/database-engine/configure-windows/configure-a-server-to-listen-on-a-specific-tcp-port?view=sql-server-2017) [docs.microsoft.com/en-us/sql/database-engine/configure-windows/configure-a-server-to](https://docs.microsoft.com/en-us/sql/database-engine/configure-windows/configure-a-server-to-listen-on-a-specific-tcp-port?view=sql-server-2017)[listen-on-a-specific-tcp-port?view=sql-server-2017\)](https://docs.microsoft.com/en-us/sql/database-engine/configure-windows/configure-a-server-to-listen-on-a-specific-tcp-port?view=sql-server-2017)"

# **Authentication in WinCC projects**

WinCC V7.5 SP1 provides several additional features and security settings for user administration and runtime authentication.

#### **Passwords: Specify the minimum complexity**

You can set minimum requirements for password complexity in the "User Administrator" editor.

Define which characters must included in a password at a minimum:

- Number of characters
- Upper-case letters
- Lower-case letters
- Digits
- Special characters

Additional information in the WinCC Information System: "Working with WinCC > Structure of the User Administration > Administering users > [Setting up users](#page-4408-0) (Page [4409\)](#page-4408-0)"

#### **WinCC UserAdminControl: "Tag Logon"**

You edit the settings for a user or a group in the WinCC UserAdminControl.

You can now also assign the tag value of the Logon tag in Runtime.

Additional information in the WinCC Information System: "Working with WinCC > Creating Process Pictures > Working with Controls > ActiveX Controls > [The WinCC UserAdminControl](#page-1297-0)  (Page [1298\)](#page-1297-0)"

#### **WebNavigator: Logging off inactive clients**

When all available licenses are allocated, you can display the logged in clients on the "Status.html" diagnostics page.

As administrator, you can log off inactive clients and thus release the allocated licenses.

Additional information in the WinCC Information System: "Options > WinCC/WebNavigator Documentation > Operating a WinCC project > [Diagnosis of the Connections with Status.html](#page-6758-0) (Page [6759\)](#page-6758-0)"

#### **Basic Process Control: Chip card reader**

Chip card readers are supported as of WinCC V7.5 SP1 if they fulfill the following requirements:

- PC/SC v1.0 Specification
- ISO 7816 Standard

Additional information in the WinCC Information System: "Options > Options for Process Control > [Chip Card Reader](#page-6665-0) (Page [6666\)](#page-6665-0)"

#### **Basic Process Control: Changing users in runtime**

Use the "Change user" key to apply the currently displayed screen composition when changing users.

The current view of the images and windows is remembered as a screen composition. When the new user logs on, the remembered screen composition is restored.

Additional information in the WinCC Information System: "Options > Options for Process Control > Process Control Runtime > System operator input > [How to log on in runtime](#page-6608-0) (Page [6609\)](#page-6608-0)"

# **Autostart of WinCC projects**

The autostart behavior has been optimized.

If the project is started in Runtime, you can use the "Cancel" button to cancel activation of it.

Additional information in the WinCC Information System: "Working with WinCC > Working with Projects > Activating Project > [How to Set Up Autostart](#page-642-0) (Page [643\)](#page-642-0)"

#### **Graphics Designer: Enhancements and improved operation**

#### **Object size when inserted into the process picture**

During insertion, objects are displayed by double-clicking in a size that corresponds to the respective object type.

A check box is displayed, for example, so large that you can immediately detect changes to object properties.

#### **Creating objects using drag-and-drop**

Drag a file or an element into the opened process picture, for example, a WinCC tag from Tag Management or a graphics file from Windows Explorer.

Depending on the respective element, WinCC objects or WinCC controls are created that are already pre-configured.

If you have configured a text list in the "Text and graphics lists" editor, you can insert this text list linked to an object.

#### **Creating a tag connection with drag-and-drop**

If you drag a tag connection from the "Object Properties" window to the process picture, you can create a new object with this dynamic modification.

Drag the tag onto an object to create a tag connection or replace it with the selected tag.

The tag connection is configured at the object property for the value output.

#### **Formatting text: Multiple selection**

The "Text" tab in the "Object Properties" window allows you to change the layout of the text.

Multiple selection allows you to edit all or selected text properties for multiple objects.

To format a text property identically for all languages, click the button in the "Reference" column.

You can also copy and paste text cells into other languages or other objects.

#### **Combo box / list box: Text lines in Runtime**

If the field contains more lines than displayed in the visible area in runtime, a scroll bar appears.

To scroll, use the mouse wheel or the arrow keys, for example.

#### **Additional information in the WinCC Information System:**

- "Working with Projects > The WinCC Configuration Studio > [Drag&Drop in the WinCC](#page-519-0)  [Configuration Studio](#page-519-0) (Page [520](#page-519-0))"
- "Working with WinCC > Creating Process Pictures":
	- "Working with Objects" > Basic Dynamic Operations > [How to Configure a Tag Connection](#page-969-0)  (Page [970\)](#page-969-0)"
	- "Working with Objects" > Basic Dynamic Operations > [How to take over a tag connection](#page-972-0)  [in objects](#page-972-0) (Page [973](#page-972-0))"
	- "The Properties of an Object > The "Object Properties" Window > [The "Texts" tab in the](#page-996-0)  [Object Properties window](#page-996-0) (Page [997](#page-996-0))"
	- Further information can be found in the description of the respective object.

# **Centrally configured text lists and graphic lists**

You can create lists that you reference during object configuration in the Graphics Designer in the "Text and graphic lists" editor.

#### **Graphic lists**

You can create graphic lists to configure the state display:

You link any number of different object states to graphic files and set the flashing frequency.

#### **Text lists**

As of WinCC V7.5, you can use these centrally configured text lists in the following objects:

- Smart objects
	- Text list
	- Combo box
	- List box
- Windows objects
	- Check box
	- Option group
- Faceplate types You can use the listed objects in faceplate types and dynamize them in faceplate instances.

#### **Sorting the text list**

The "Text list" smart object also offers the possibility to specify the sorting of referenced text lists at each object individually.

You can dynamize the "Sorting of the text list" property via the usual configurations.

Additional information in the WinCC Information System: "Working with WinCC > Creating Process Pictures > [Working with text lists and graphics lists](#page-914-0) (Page [915](#page-914-0))"

#### **Text lists and graphics lists in faceplate types**

When configuring faceplate types, you can now also create your own text lists and graphic lists.

You use these lists for the same objects as when configuring process pictures. However, they are only available within faceplate types and faceplate instances.

Additional information in the WinCC Information System: "Working with WinCC > Creating Process Pictures > Working with Faceplate Types > Configuring a faceplate type > [How to create](#page-892-0)  [text lists and graphics lists in faceplate types](#page-892-0) (Page [893](#page-892-0))"

#### **Performance tags in the Windows System Monitor**

WinCC provides the "@PRF\_..." system tags to analyze the WinCC project. This allows you to evaluate the time behavior of the server.

You can also display this performance evaluation in the Windows system monitor.

Additional information in the WinCC Information System: "Working with WinCC > Working with Projects > Making Settings for Runtime > [System diagnostics with performance tags](#page-602-0) (Page [603\)](#page-602-0)"

# **Communication: "@<...>@ForceConnectionStateEx" tag**

If the connection remains deactivated when Runtime is activated, the tags of the connection are not archived.

When you reactivate the connection, the process tags of the corresponding communication channel are archived again.

Additional information in the WinCC Information System: "Process Communication > WinCC Process Communication > [Configuring tags for the connection status in Runtime](#page-5568-0) (Page [5569](#page-5568-0))"

#### **OPC UA WinCC Channel**

Tag Management supports you better in managing and searching complex data structures.

To import OPC UA nodes that do not correspond to WinCC data types, Tag Management gives you the option to assign a WinCC data type manually to the nodes.

Additional information in the WinCC Information System: "Communication > OPC UA WinCC Channel > Configuration of the OPC UA channel > Configuring the OPC-UA tags > [How to import](#page-5649-0)  [an OPC UA node as a WinCC tag](#page-5649-0) (Page [5650](#page-5649-0))"

#### **Support of redundant S7-1500 controllers**

As of WinCC V7.5 SP1, you can also use the following S7-1500R/H controllers.

Fully configure the CPU redundancy in STEP 7 and in the TIA Portal.

In WinCC, create only the corresponding connection to the IP address of the S7-1500 R/H CPU and create the script for the software redundancy.

Additional information in the WinCC Information System: "Communication > SIMATIC S7-1200, S7-1500 Channel > Configuring the channel > [Redundant System S7-1500R/H](#page-5881-0) (Page [5882](#page-5881-0))"

# **Cross Reference: Extended filters**

The lists of all project objects and all places of use are displayed after the start of "Cross Reference".

You can restrict the list of places used to selected pictures, layouts, or scripts.

Additional information in the WinCC Information System: "Working with WinCC > Working with Cross Reference > [How to filter the lists of the cross reference](#page-4022-0) (Page [4023\)](#page-4022-0)"

#### **WinCC TAG Simulator**

The configuration in the tag simulator of WinCC V7.5 has been further improved:

- Additional drag-and-drop functions are supported for inserting tags. To transfer all dynamized tags of a process picture to the simulator, drag the process picture from the WinCC Explorer into the table.
- Simulation of process tags is also supported as of WinCC V7.5 SP1.
- You can set and output the quality code during simulation.

Additional information in the WinCC Information System: "Working with WinCC > Working with Tags > [Simulating Tags with the WinCC TAG Simulator](#page-745-0) (Page [746\)](#page-745-0)"

### **WinCC/Cloud Connector**

#### **Siemens MindSphere - MindConnect IoT Extension**

The list of cloud providers has been extended to include "Siemens MindSphere - MindConnect IoT Extension".

When you connect to MindSphere, you can take advantage of the simplified certification mechanism: The required CA certificates are installed during the WinCC installation.

You only have to register the WinCC station as a device in MindSphere.

Additional information in the WinCC Information System: "Options > WinCC/Cloud Connector > [Settings in Cloud Connector](#page-7114-0) (Page [7115](#page-7114-0))"

#### **System monitoring with performance tags**

WinCC supports you in the diagnostics with performance tags and the output of messages in log files.

Additional information in the WinCC Information System: "Options > WinCC/Cloud Connector > [Diagnostics of the Cloud Connection](#page-7126-0) (Page [7127](#page-7126-0))"

# **WinCC/WebUX**

WinCC/WebUX V7.5 SP1 offers significant improvements, e.g. the use of faceplates and better performance.

- You can also use WebNavigator licenses for WebUX clients. To identify inactive clients and to disconnect them, if necessary, use the page "http:// <servername>/status.html".
- The names of the Web-enabled files have been changed:
	- Process pictures: \*.json
	- Faceplate types: \*.jsof
- Design settings are supported.
- The "Faceplate instance" object is supported.
- WebUX controls: Online configuration in Runtime is supported, but it is not persistent.
- SVG Libraries V1 and V2 are supported. As of V2.0 of the "IndustryGraphicLibrary" SVG library, the dynamization of SVG library objects is also supported.

Improvements in individual objects:

- Text list: Text reference (LanguageSwitch) is supported without restrictions. Texts from the Text Library are also shown when the language is switched.
- Graphic object: Picture Referenced (PicReferenced)
- Multiple row text: Input option
- Status display: Basic Picture Referenced (BasePicReferenced), Flash Picture Referenced (FlashPicReferenced)
- Windows objects "Button" and "Round button": Referenced pictures are supported.
- WinCC Gauge Control: Most properties are now supported.

Additional information in the WinCC Information System: "Options > WinCC/WebUX - Documentation > [Functions supported in WebUX](#page-6975-0) (Page [6976\)](#page-6975-0)"

# **2.1.3 What is new in WinCC V7?**

# **Introduction**

The following chapters inform you in brief about the most important improvements in WinCC V7.5 over WinCC V7.4 SP1.

You can find detailed descriptions of the individual functions in the WinCC Information System.

# **2.1.4 Supported operating systems**

# **Software requirements and supported operating systems**

#### **Microsoft SQL Server 2016 SP2**

WinCC as of V7.5, requires Microsoft SOL Server 2016 Service Pack 2 (64-bit).

The SQL server is included in the scope of delivery of the product.

Further information is available in the WinCC Information System: "WinCC Installation Notes > WinCC Installation Requirements > Microsoft SOL Server for WinCC (Page [51](#page-50-0))"

# **Operating systems**

WinCC as of V7.5 runs on the following operating systems:

- WinCC client projects
	- Windows 10<sup>1)</sup> (Pro / Enterprise, 64-bit)
	- Windows 10<sup>1)</sup> (Enterprise LTSB, 64-bit)
- For WebNavigator Clients and DataMonitor Clients
	- Windows 7 SP1 (Professional / Enterprise / Ultimate, 32-bit / 64-bit)
	- Windows 8.1 (Pro / Enterprise, 32-bit / 64-bit)
	- Windows 10<sup>1)</sup> (Pro / Enterprise, 64-bit)
	- $-$  Windows 10<sup>1</sup> (Enterprise LTSB, 64-bit)
- For WinCC single-user projects and client projects
	- Windows 10<sup>1)</sup> (Pro / Enterprise, 64-bit)
	- Windows 10<sup>1)</sup> (Enterprise LTSB, 64-bit)
	- Windows Server 2016 (Standard / Datacenter 64-bit)
	- Windows Server 2012 R2 (Standard / Datacenter 64-bit)
- For WinCC Server
	- Windows 10<sup>1)</sup> (Pro / Enterprise, 64-bit)<sup>2)</sup>
	- Windows 10<sup>1)</sup> (Enterprise LTSB, 64-bit)<sup>2)</sup>
	- Windows Server 2016 (Standard / Datacenter 64-bit)
	- Windows Server 2012 R2 (Standard / Datacenter 64-bit)
- 1) The currently released build versions of Windows 10 are listed in the Compatibility Tool.

2) WinCC server with up to three WinCC clients

Further information is available in the WinCC Information System: "WinCC Installation Notes > Requirements for Installation of WinCC > [Software requirements for the installation of WinCC](#page-45-0)  (Page [46](#page-45-0))"

# **2.1.5 Licensing**

# **Upgrade licenses**

The following upgrade licenses are available for upgrading to WinCC V7.5:

# **WinCC Client**

Upgrade of a WinCC Runtime Client:

- Runtime Client Upgrade V7.2 / V7.3 -> V7.5
- Runtime Client Upgrade V7.4 -> V7.5

Upgrade of a WinCC Runtime & Configuration Client:

- Runtime & Configuration Client Upgrade V7.2 / V7.3 -> V7.5
- Runtime & Configuration Client Upgrade V7.4 -> V7.5

# **WinCC server / single-user system**

Upgrade WinCC Runtime <sup>1)</sup>:

- Runtime Client Upgrade V7.2 / V7.3 -> V7.5
- Runtime Client Upgrade V7.4 -> V7.5

Upgrade WinCC Runtime & Configuration 1):

- Runtime & Configuration Upgrade V7.2 / V7.3 -> V7.5
- Runtime & Configuration Upgrade V7.4 -> V7.5

#### **Remarks**

1) Also contains the upgrades for the following products:

- WinCC User Archives
- WinCC Server
- WinCC Redundancy
- WinCC WebUX
- WinCC WebNavigator  $2$ )
- WinCC WebDiag Client
- WinCC Load Balancing
- WinCC Load Balancing step-up
- WinCC DataMonitor<sup>2)</sup>
- WinCC Connectivity Pack
- WinCC Connectivity Station
- 2) Licenses for 5 / 25 / 50 / 150 clients from versions up to V7.3 are retained.

Further information is available in the WinCC Information System: "[Licensing](#page-7343-0) (Page [7344](#page-7343-0))"

# <span id="page-192-0"></span>**2.1.6 Improvements in the performance and efficient configuration**

### **WinCC Runtime performance**

WinCC V7.5 supports the management of large amounts of data in Runtime.

Updated example configurations and typical values are available in the WinCC Information System: "Performance data > [Archive system](#page-7363-0) (Page [7364\)](#page-7363-0)"

#### **Performance improvement for faceplate instances**

Dynamize your faceplate types with the new, high-performance interface tags or with the WinCC structure tags.

#### **Performance tags for system analysis**

The "Performance" tag group in WinCC Tag Management contains the system tags that offer important indicators for data processing in Runtime, archiving and the status of the communication channels.

Examples:

- Tag Management: Written or read tags since activation of Runtime
- Archive system: Average number of archived tags/second
- Communication channels: Bytes written or read/second

Further information is available in the WinCC Information System: "Working with WinCC > Working with Projects [System Diagnostics with Performance Tags](#page-602-0) (Page [603\)](#page-602-0)"

# **Configuration: WinCC Configuration Studio**

The following editors have been integrated additionally into the Configuration Studio so that these components can also be conveniently configured in clearly structured tables:

- • [Menus and toolbars](#page-1317-0) (Page [1318](#page-1317-0))
- • [Text and Graphics List](#page-914-0) (Page [915](#page-914-0))
- • [Picture Tree](#page-6551-0) (Page [6552\)](#page-6551-0)
- • [WinCC Tag Simulator](#page-743-0) (Page [744\)](#page-743-0)

#### **Simplified configuration**

The handling of the WinCC Configuration Studio has also been further improved.

Among other things, you can use extended filter options and filter only by the highest level in hierarchical tables, for example.

Transferring data between editors is supported by additional drag-and-drop functions, e.g. the creation of messages in Alarm Logging using drag-and-drop of tags from Tag Management.

You can find the full function description in the WinCC Information System: "Working with WinCC > Working with Projects > [The WinCC Configuration Studio](#page-472-0) (Page [473\)](#page-472-0)"

# **Configuration "Animation" type of dynamics**

If you want to dynamize several properties of an object with the same tag or the same event, WinCC offers the new "Animation" type of dynamics.

You select the tag and the data type once, and then specify the respective behavior of the desired object properties.

Animation offers an advantage as compared to dynamization via scripts, also with Runtime performance.

Further information is available in the WinCC Information System: "Working with WinCC > Creating Process Pictures > Working with Objects > Dynamic Basic Operations > [Animating an](#page-962-0)  [Object](#page-962-0) (Page [963](#page-962-0))"

#### **Configuration Structure tags in faceplate types**

One of the new options provided by WinCC V7.5 is the simplified configuration of many faceplate instances.

Link the WinCC structure type elements with the object properties of the faceplate types.

To insert the faceplate instances drag only the configured structure type instances into the process picture. During insertion the instance-specific structure type elements are automatically linked with the structure tags.

Further information is available in the WinCC Information System: "Working with WinCC > Creating Process Pictures > [Working with Faceplate Types](#page-859-0) (Page [860](#page-859-0))"

#### **Configuration recommendations**

A new chapter of the WinCC Information System summarizes tips and recommendations for efficient and high-performance configuration.

Notes on optimum dynamization of process pictures in particular can be found in the WinCC Information System: "Working with WinCC > [Configuration recommendations](#page-669-0) (Page [670](#page-669-0))"

#### **See also**

[Extended functionality for communication and interfaces](#page-195-0) (Page [196](#page-195-0))

# **2.1.7 Function extensions in case of safe operation of the plant**

WinCC V7.5 is based on the "Security by default" strategy to support you in configuring your plants and systems.

#### **Encrypted communication and remote access**

The following standards for increased security in communication apply to new installations of WinCC V7.5 and upgrades to version V7.5:

• "Remote communication" is disabled by default in the communication settings. If you use a redundant system or a client-server system, for example, activate the remote communication.

"Encrypted communication" is hereby enabled automatically.

- Restricted WinCC folder sharing: Write access for a released WinCC project folder is blocked by default.
- Only encrypted communication is permissible for WebUX and the Cloud Connector.

Additional information in the WinCC Information System:

- "WinCC Installation Notes / Release Notes > WinCC Installation Notes > WinCC installation requirements > Access rights in the operating system > [Defining Access Rights in the](#page-55-0)  [Operating System](#page-55-0) (Page [56](#page-55-0))"
- "Configurations > Remote Systems > Remote Configuration > [Encrypted communication](#page-6065-0) (Page [6066](#page-6065-0))"

#### **Network address of redundant systems**

The network address of the redundant server can be assigned statically or dynamically in WinCC V7.5.

You change the network address by opening the "Redundancy" editor in WinCC Explorer and assigning the network address of the redundant partner in the "General" tab.

The partner servers can be located in different subnets.

Additional information in the WinCC Information System: "Configurations > Redundant Systems > Configuring the redundant system > [How to configure the redundant servers](#page-6105-0) (Page [6106](#page-6105-0))"

# **Confirm operation with electronic signature**

You can use an electronic signature to make the execution of critical operations dependent on the electronic signature of a user.

A given action is only carried out when the configured user is authenticated with a password.

If the user is not authorized or enters an incorrect password, the action is not performed.

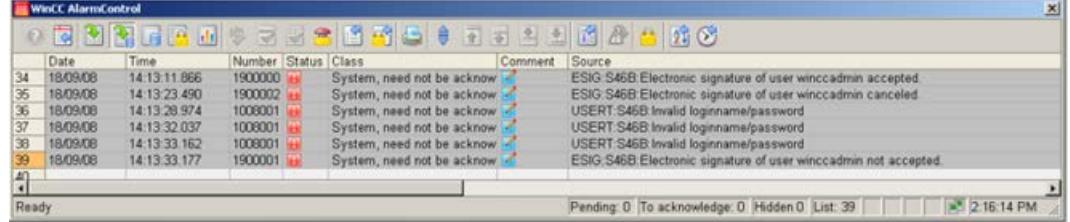

## **Extended functions with WinCC/Audit V7.5**

You require WinCC/Audit to use the full scope of the electronic signature.

<span id="page-195-0"></span>With WinCC/Audit V7.5, you can then have operations signed retroactively or define the dual control principle: Multiple defined users need to confirm the operation with their electronic signature before the action is executed.

Additional information in the WinCC Information System: "Working with WinCC > Structure of the User Administration > [Configuring Electronic Signatures](#page-4421-0) (Page [4422\)](#page-4421-0)"

# **2.1.8 Extended functionality for communication and interfaces**

New functions support stable communication in your plant, for example, diagnostics via performance tags and tags for connection setup/termination.

WinCC V7.5 also offers additional function extensions:

- WinCC OPC UA server:
	- Write protection / read protection of tags
- OPC UA WinCC Channel:
	- Integration into the tag management of the WinCC Configuration Studio
	- Extended by alarms and events
	- Extended by structures
- Mitsubishi Ethernet:
	- New channel unit "Mitsubishi iQ-R series"
- Allen Bradley Ethernet IP:
	- Communication connections via routing

#### **System monitoring with performance tags**

The "Performance" tag group in WinCC Tag Management contains system tags that offer important indicators for data processing and the status of the communication channels in Runtime.

Examples:

- Bytes written or read/second
- Written or read tags since activation of Runtime

Further information is available in the WinCC Information System: "Communication > Communication Diagnostics > Channel Diagnostics > [Check connection with performance tags](#page-5950-0)  (Page [5951\)](#page-5950-0)"

### **Connection status in Runtime**

WinCC provides you with the option of establishing or terminating channel connections during operation and determining the current status.

To do so use the system tags of the tag group "ConnectionStates":

- @<Connectionname>@ForceConnectionStateEx
- @<Connectionname>@ConnectionStateEx

As of WinCC V7.5, this function is available for all communication channels supported by WinCC.

Further information is available in the WinCC Information System: "Communication > Process Communication > WinCC Process Communication > [Configuring tags for the connection state in](#page-5568-0)  [Runtime](#page-5568-0) (Page [5569](#page-5568-0))"

#### **WinCC OPC UA server**

The WinCC OPC UA server supports write protection and read protection of tags when accessed by clients.

Read-protected tags are not displayed in WinCC Tag Management.

Further information is available in the WinCC Information System: "Interfaces > OPC - Open Connectivity > WinCC OPC UA Server > [Name space of the WinCC OPC UA Server](#page-7068-0) (Page [7069\)](#page-7068-0)"

# **Communication channel: OPC UA WinCC Channel**

#### **Configuration**

The configuration of the OPC UA WinCC Channel is completely integrated into the WinCC Configuration Studio.

As of WinCC V7.5 you work in the following editors:

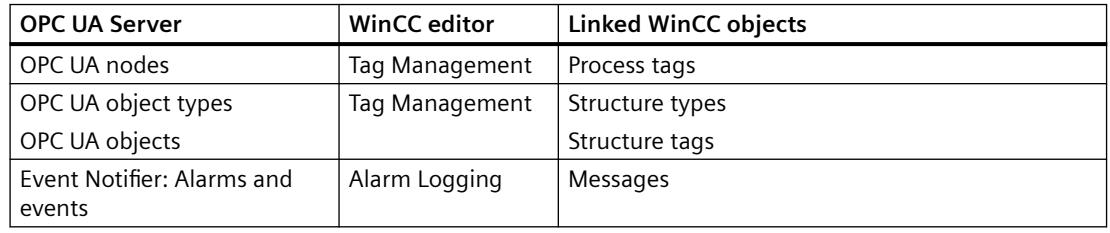

#### **Extended functions**

As of WinCC V7.5, the OPC UA WinCC Channel also supports access to OPC-UA object types.

With the alarms and events of the Event Notifier, you can integrate OPC UA alarms in the WinCC message system, monitor them centrally and archive them.

Further information is available in the WinCC Information System: "Communication > OPC UA WinCC Channel > [Configuration of the OPC UA channel](#page-5628-0) (Page [5629](#page-5628-0))"

*First Information*

*2.1 What's new in WinCC V7?*

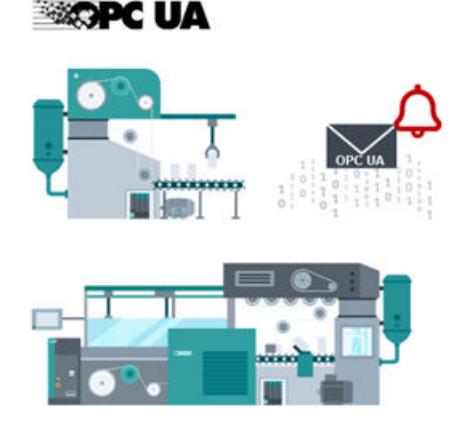

# **Communication channel: Mitsubishi Ethernet**

The "Mitsubishi iQ-R series" channel unit has been extended for the "Mitsubishi Ethernet" WinCC channel.

Further information is available in the WinCC Information System: "Communication > [Mitsubishi](#page-5694-0)  [Ethernet](#page-5694-0) (Page [5695\)](#page-5694-0)"

# **Communication channel: Allen Bradley - Ethernet IP**

As of WinCC V7.5, the WinCC channel "Allen Bradley - Ethernet IP" supports connections via routing.

You can also configure a connection with a PLC that is located in other Allen-Bradley racks.

Further information is available in the WinCC Information System: "Communication > Allen Bradley - Ethernet IP > Configuration of the channel > [Examples: Communication path](#page-5676-0) (Page [5677\)](#page-5676-0)"

#### **See also**

[Improvements in the performance and efficient](#page-192-0) configuration (Page [193](#page-192-0))

# **2.1.9 Advanced functionality when working with process pictures**

# **Folder structures for PDLs**

In the Graphic Designer, you now have the option to sort your process pictures in folder structures.

The PDL files can be moved to the sub-folder via drag-and-drop.

You can also use Windows Explorer to move PDL files between GraCS folders of different projects.

Additional information in the WinCC Information System: "Working with WinCC > Creating Process Pictures > Working with Pictures > [Saving to the File System](#page-838-0) (Page [839](#page-838-0))"

## **Process picture view: Hiding system pictures**

All pictures and faceplate types of the WinCC project are displayed in the "Process pictures" window:

You open the required picture with a double-click and create a picture window or a faceplate instance via drag-and-drop.

Use the file filter to search for a specific picture. In addition, you can hide system pictures or pictures with specific prefixes in this view.

You can find additional information in the WinCC Information System under "Working with WinCC > Creating Process Pictures":

- "Elements and basic settings of the Graphics Designer > The start screen of the Graphics Designer > [Process Pictures](#page-805-0) (Page [806](#page-805-0))"
- "Elements and basic settings of the Graphics Designer > The basic settings of the Graphics Designer > [How to set the options in Graphics Designer](#page-822-0) (Page [823](#page-822-0))"

#### **New editor "Menus and toolbars"**

The editor used previously for creating and editing menus and toolbars for the process pictures has been replaced by the WinCC Configuration Studio.

Additional information in the WinCC Information System: "Working with WinCC > Creating Process Pictures > Process Pictures in Runtime > [Menus and toolbars](#page-1317-0) (Page [1318\)](#page-1317-0)"

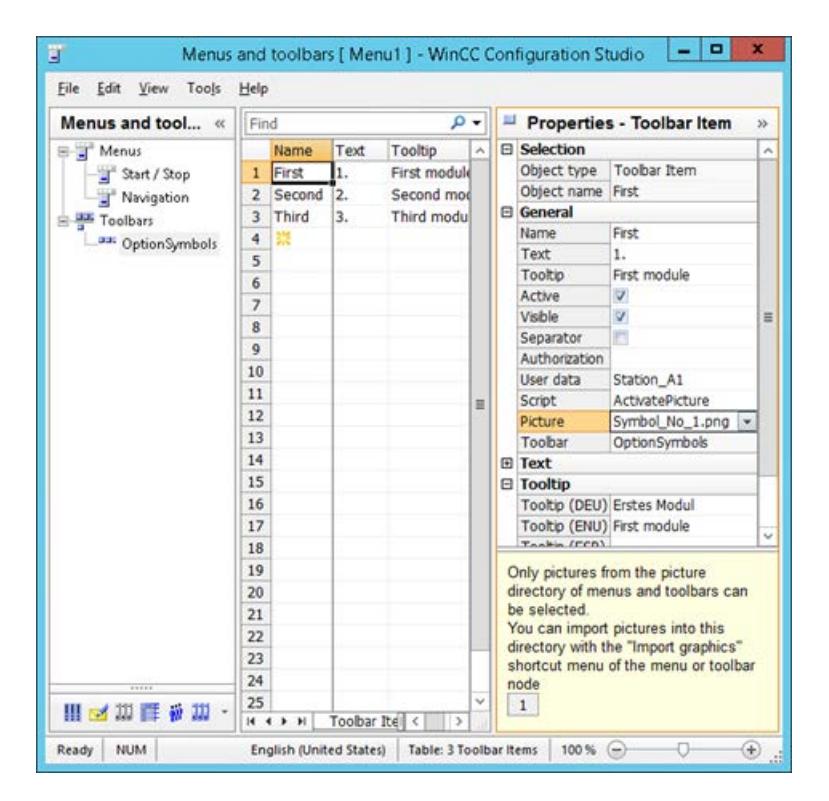

# **Actions for the "Close Picture" event**

As of WinCC V7.5, you have the option of defining an action for the "Close Picture" event also.

The Close Picture event occurs as soon as the process picture in Runtime is closed, for example when changing pictures.

#### **Disabling gesture control**

In the project settings, you have the option of disabling the swipe gestures (left/right/down) in a targeted manner.

# **2.1.10 WinCC Graphics Designer: Extensions for graphic objects and libraries**

#### **New SVG library with extended functions**

WinCC V7.5 offers a new library with dynamizable SVG objects.

This provides a more convenient possibility to change the display depending on your process values.

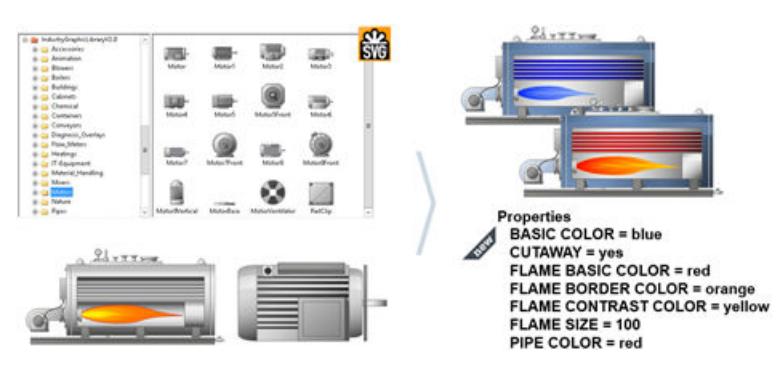

Additional information in the WinCC Information System: "Working with WinCC > Creating Process Pictures > Working with Objects > [Working with the Libraries](#page-1234-0) (Page [1235](#page-1234-0))"

# **Graphic object "I/O Field"**

It is now possible to use the local time zone for input and output of the data format "Date/Time".

If WinCC systems are used in different time zones, you can adjust the time displayed in the I/O field:

- Date/Time: The content of the tag is output. Different time zones are not considered.
- Date/Time (local): The local computer time is output. UTC is converted to the local time zone of the respective client or server.

Additional information in the WinCC Information System:

- "Working with WinCC > Creating Process Pictures > Working with Objects > Working with Smart Objects > [IEO Field](#page-1099-0) (Page [1100](#page-1099-0))"
- "Working with WinCC > Working with Projects > Creating and Editing Projects > [Setting Time](#page-555-0)  [in WinCC](#page-555-0) (Page [556](#page-555-0))"

# **Graphic objects "Check Box" / "Option Group"**

The number of configurable boxes has been increased:

You can now define up to 64 boxes with the object property "Number of Boxes" (BoxCount).

Additional information in the WinCC Information System: "Working with WinCC > Creating Process Pictures > Working with Object > [Working with Windows Objects](#page-1169-0) (Page [1170\)](#page-1169-0)"

# **DataSet object**

The DataSet object serves as a container for the internal storage of data of the user objects or faceplate types. The object does not have a graphical user interface in Runtime.

You can link tags or configure events in the properties of the DataSet object.

Additional information in the WinCC Information System: "Working with WinCC > Creating Process Pictures > Working with Objects > Working with Smart Objects > [Dataset Object](#page-1169-0) (Page [1170\)](#page-1169-0)"

# **2.1.11 WinCC Graphics Designer: Extended functions for the configuration**

# **New "Animation" type of dynamics**

You can make the display of an object in Runtime dynamic even more simply with WinCC V7.5:

Use the new, high-performance dynamization type "Animation" instead of editing individual object properties or using addressing via scripts.

You select the desired triggers, e.g. a tag value, and the object properties affected by this in a single window. You define the corresponding change to the selected properties for the respective value ranges.

You can also include the evaluation of the quality code in the animation.

Additional information in the WinCC Information System: "Working with WinCC > Creating Process Pictures > Working with Objects > Dynamic Basic Operations > [Animating an Object](#page-962-0) (Page [963](#page-962-0))"

# **Central, multilingual text configuration**

The new property window "Texts" contains the text properties of all objects in the process picture.

In this overview, you edit the texts in all Runtime languages and define the desired text formats and fonts.

Further information is available in the WinCC Information System: "Working with WinCC > Creating Process Pictures > Working with Objects > Properties of an Object > The "Object Properties" Window > [The "Texts" Tab in the "Object Properties" Window](#page-996-0) (Page [997\)](#page-996-0)"

### **Special characters and new fonts**

The expanded character table supports you in editing texts and inserting special characters.

In the object properties, you will find a new icon in all text boxes for calling the character table:  $\Omega$ 

WinCC V7.5 supports additional fonts e.g. "FontAwesome". Use the new special characters and icons to, for example, label a button with language-neutral, unambiguous symbols.

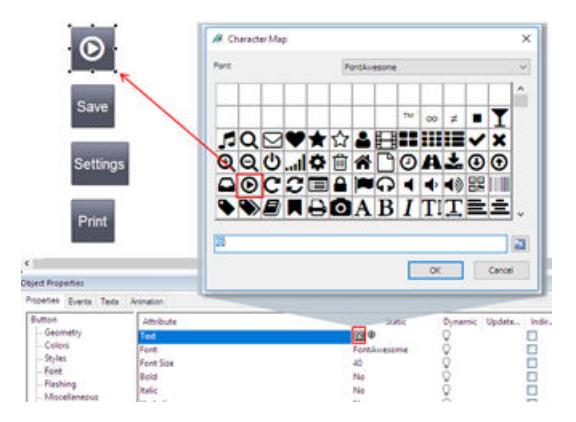

You can also use the new fonts in the WinCC options WinCC/WebNavigator and WinCC/WebUX.

You can find additional information in the WinCC Information System under "Working with WinCC > Creating Process Pictures":

- "Working with WinCC > Properties of an Object > The "Object Properties" Window > [How to](#page-1003-0)  [edit an attribute](#page-1003-0) (Page [1004](#page-1003-0))"
- "Working with WinCC > Properties of an Object > The "Object Properties" Window > [How to](#page-1006-0)  [enter special characters](#page-1006-0) (Page [1007\)](#page-1006-0)"
- "Elements and basic settings of the Graphics Designer > The start screen of the Graphics Designer > [Font palette](#page-797-0) (Page [798\)](#page-797-0)"

#### **Colors in Graphics Designer**

#### **Color palette and on-screen keyboard**

The color palette is now part of the global design and can be switched accordingly.

You can now also adjust the color of the on-screen keyboard in the design settings.

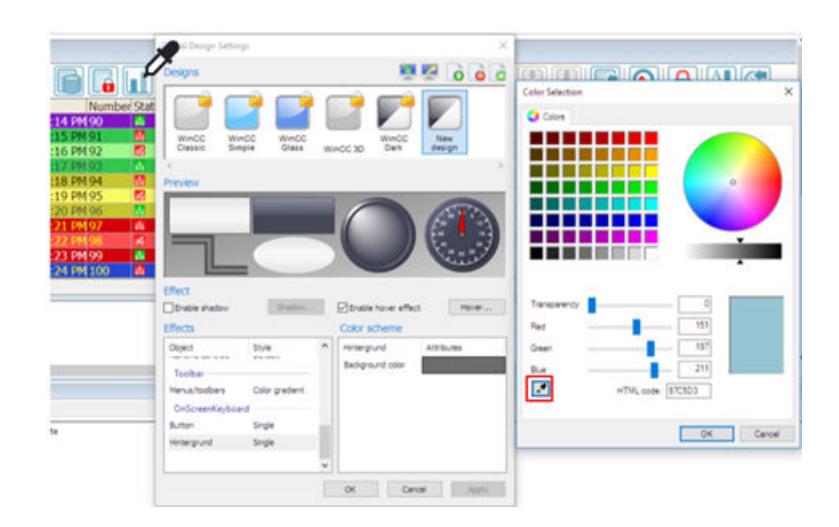

# **Pipette function for color selection**

You can use the color pipette to apply a color from a screen object of any kind.

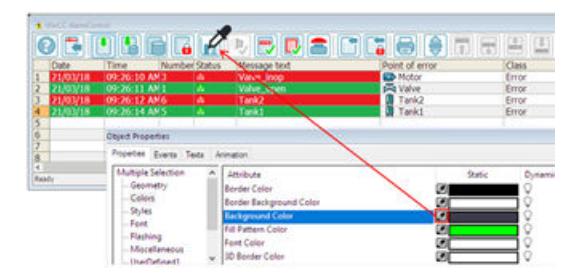

# **Colors: Tooltip display**

You can either define the colors directly in the "Color selection" dialog or select indexed colors from a central color palette.

The name of a configured color is displayed in the properties dialog as a tooltip.

# **Additional information about configuring colors**

WinCC Information System under "Working with WinCC > Creating Process Pictures":

- "Working with WinCC > Properties of an Object > The "Object Properties" Window > [How to](#page-1008-0)  [Transfer Object Properties](#page-1008-0) (Page [1009\)](#page-1008-0)"
- "Elements and basic settings of the Graphics Designer > The start screen of the Graphics Designer > [Color palette](#page-793-0) (Page [794](#page-793-0))"
- "Elements and basic settings of the Graphics Designer > [Central color palette](#page-810-0) (Page [811\)](#page-810-0)"

# **New designs**

WinCC V7.5 provides you with the new designs "WinCC Retro" and "WinCC Ocean".

- WinCC Ocean offers a dark design in blue-green color tones with its own central color palette.
- WinCC Retro imitates the appearance of "WinCC Classic". The functionality corresponds to the other WinCC designs in WinCC V7 or higher.

Additional information in the WinCC Information System: "Working with WinCC > Working with Projects > [Determining the Global Design](#page-584-0) (Page [585](#page-584-0))"

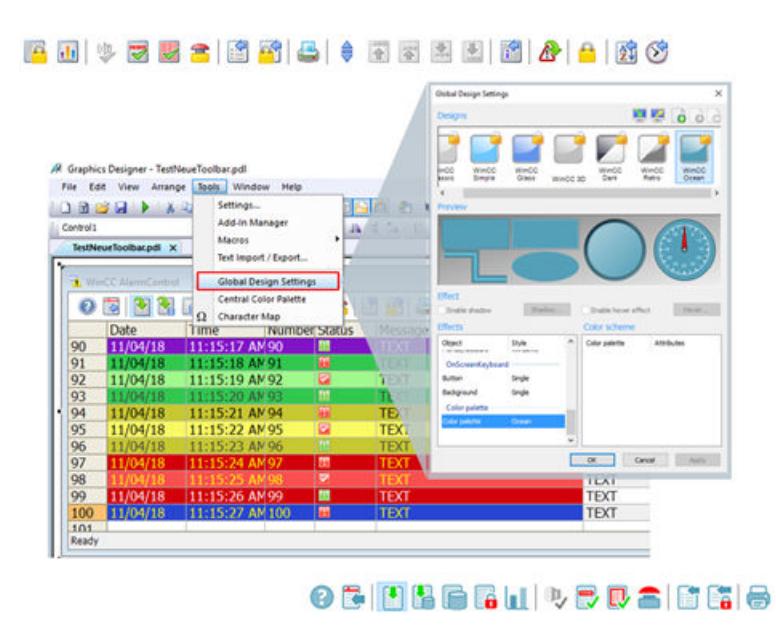

# **2.1.12 Extended functionality in Tag Management and Tag Logging**

# **Improved faceplate configuration and performance**

#### **High-performance faceplate dynamics**

Use the interface tags to interconnect user-defined object properties with tags in faceplate instances.

In the faceplate type, interface tags are linked to object properties and created as instancespecific tags.

They offer extended dynamization options and have much higher performance than faceplate tags.

#### **Structured data types with faceplate link**

WinCC V7.5 supports object-oriented configuration with data structures in faceplates.

To link multiple faceplate instances efficiently always with the same tags, use the structure tags from the WinCC Tag Management.

In the faceplate type, define a structure type or a structure type element as instance-specific tag. The structure type elements are used to link the instance-specific object properties.

When inserting the faceplate instance, you can connect the user-defined tags directly into the desired structures.

The runtime behavior is comparable with interface tags.

Additional information in the WinCC Information System: "Working with WinCC > Creating Process Pictures > Working with Faceplate Types > [Structure Types and Structure Type Element](#page-876-0)  [in Faceplate Types](#page-876-0) (Page [877\)](#page-876-0)"

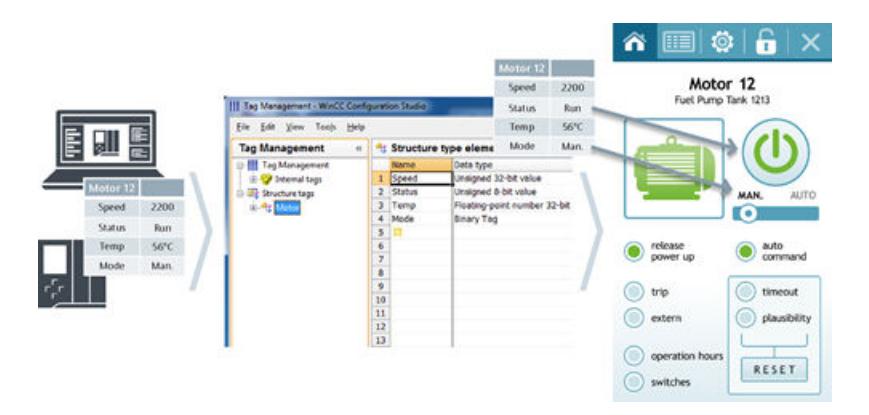

#### **Acquisition cycle: On demand**

The new "On demand" cyclic process value archiving records the current value at a defined point in time.

The shortest acquisition cycle is based on a cycle time with the base time "1 hour".

Additional information in the WinCC Information System: "Working with WinCC > Archiving Process Values > Basics of Process Values Archiving > Archiving Methods > [Process value](#page-3683-0)  [archiving "On Demand"](#page-3683-0) (Page [3684](#page-3683-0))"

#### **WinCC OnlineTableControl: Filtering columns**

You can create text filters for the value columns and activate them in Runtime.

You can also select additional filters in Runtime to display only the currently required values.

Additional information in the WinCC Information System: "Working with WinCC > Archiving Process Values > Output of Process Values > Process Value Output in Table Format > Operation in Runtime > [How to filter texts in value columns](#page-3768-0) (Page [3769\)](#page-3768-0)"

# **WinCC Tag Simulator**

The WinCC Tag Simulator has been adapted to the WinCC Configuration Studio.

#### **Simplified configuration**

To configure the desired tag simulations in a clear table, use the tag selection dialog or drag-anddrop from the Tag Management.

To transfer all dynamized tags of a process picture to the simulator, drag the process picture from the WinCC Explorer into the table.

#### **Simulation via VBScript functions**

You can now also customize the simulation of tags using scripts.

Use VBS functions already created or create a new function directly in the tag simulator.

Additional information in the WinCC Information System: "Working with WinCC > Working with Tags > [Simulating Tags with the WinCC TAG Simulator](#page-743-0) (Page [744](#page-743-0))"

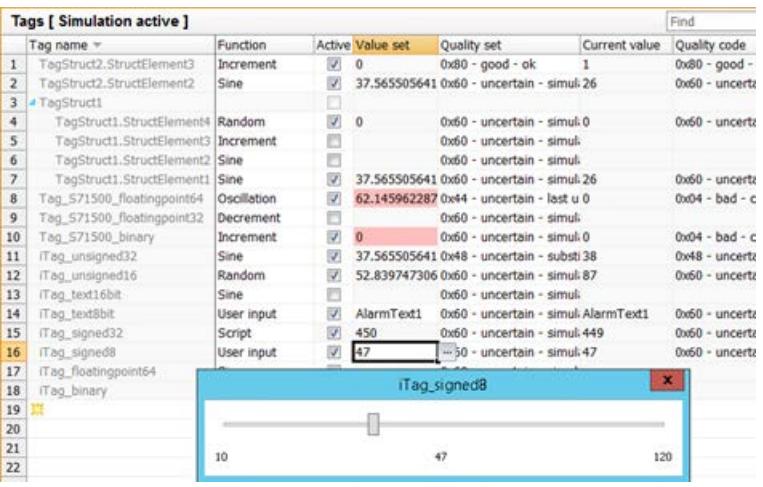

# **2.1.13 Extended functionality in the message system**

#### **Hiding messages**

Hiding messages reduces the information load for the system user.

You as user can concentrate better on the relevant messages if only selected messages are shown.

You have the following options to hide messages:

- Automatic hide: Messages are hidden and shown again later depending on a specific system state.
- Manual hide: In the message window, you can use a button to define when you want to hide a message from one of the three message lists. When operator messages are configured, the operator must give a reason for hiding.

You can manually unhide messages that have been hidden manually or automatically.

Additional information in the WinCC Information System: "Working with WinCC > Setting up a Message System > Configuring the Message System > Working with Messages > [How to](#page-3463-0)  [Configure the Hiding of Messages](#page-3463-0) (Page [3464](#page-3463-0))"

#### **User-defined selection in message window**

You can configure one fixed selection and several user-defined selections in WinCC 7.5:

- The "fixed selection" is always used in the message list in Runtime. The fixed selection applies only to the configured AlarmControl.
- A user-defined selection is only used in Runtime if the selection is enabled. The user-defined selections are created project-wide and can be selected for all AlarmControls.

When you create a user-defined selection, you can specify the authorizations required for editing the selection. This selection can only be changed or deleted in Runtime by authorized users with the corresponding authorization level.

Additional information in the WinCC Information System: "Working with WinCC > Setting up a Message System > Display of Messages during Runtime > How to Select Messages > (Page [3549](#page-3548-0))"

#### **Automatic update of the controller messages**

When you enable the "Automatic update" option in Alarm Logging, the AS messages are displayed in Runtime with the current properties after message changes.

The suitable message class in WinCC is selected in the Alarm Logging based on the ID of the controller message class.

Additional information in the WinCC Information System: "Working with WinCC > Setting up a Message System > Configuring the Message System > Working with AS Messages > [How to](#page-3515-0)  [configure the automatic update of S7-1500 alarms](#page-3515-0) (Page [3516](#page-3515-0))"

# **2.1.14 Extended functionality with options for Process Control**

#### **Horn: Extended text configuration**

As user text block, you can transfer the translated text of an existing user text block from the Text Library.

If you enter the text ID of the text library, the existing text library languages are displayed when you exit the field.

Additional information in the WinCC Information System: "Options > Options for Process Control > Horn > [Setting Additional Filter Criteria for Messages](#page-6487-0) (Page [6488\)](#page-6487-0)"

#### **Extensions in the overview area**

#### **Status display of the connected servers also available on OS Server**

The status of all loaded redundant server pairs and non-redundant servers is displayed in the right-hand section of the area overview for the entire plant.

If packages are loaded on the client, a colored button representing the state of the connected servers appears in the area overview. If you click this button, a window listing all connected servers opens in the working area.

As of WinCC V7.5, the function can be used both on PCS 7 OS clients and on PCS 7 OS servers.

#### **Showing the name of the operator station in the overview area**

You can show the current computer name in the overview area.

With the "Display name of the operator station" option, the name is displayed in the overview area above the user name.

The placement depends on the selected layout.

#### **Messages to be hidden and locked messages**

You can display the hidden and locked messages as a list in the overview area.

#### **Additional information about the overview area**

WinCC Information System: "Options > Options for Process Control > Process Control Runtime > User Interface > [Overview Area](#page-6598-0) (Page [6599](#page-6598-0))"

# **New process control messages on the status of Batch and RC servers**

WinCC V7.5 offers the following new AS process control messages:

- 1012323 Inconsistent settings for Maintenance Station detected
- 1012324 Status FAULT (@2%s@)
- 1012325 Status FAULT POSTPONED (@2%s@)

For @2%s@, the affected application is output.

Additional information in the WinCC Information System: "Options > Options for Process Control > OS Project Editor > [Overview of the Process Control Messages](#page-6463-0) (Page [6464\)](#page-6463-0)"

# **2.1.15 Extended functionality for WinCC/WebUX**

# **Graphic objects**

# **SVG objects and SVG library**

WebUX supports the SVG object as well as objects of the SVG library as of version "IndustryGraphicsLibraryV2".

Dynamizations of SVG library objects are also supported in WebUX Runtime.

#### **WinCC OnlineTrendControl**

The dynamized trend display in the WinCC OnlineTrendControl can now also be used in WebUX Runtime.

#### **Central color palette**

You can also use the central color palette in process pictures that are displayed with WebUX.

With this, you can display all color properties configured with the central color palette in WebUX in the WinCC AlarmControl also.

#### **"FontAwesome" and "Siemens Sans" fonts**

The WebUX client always loads the "FontAwesome" and "Siemens Sans" fonts from the WebUX server.

All other fonts must each be available on the WebUX client.

Further information is available in the WinCC Information System: "Options > WinCC/WebUX - Documentation > [Functions supported in WebUX](#page-6975-0) (Page [6976\)](#page-6975-0)"

#### **Automatic login for all users**

As of WinCC/WebUX V7.5 automatic login is extended.

When logging into WebUX you can have the user name and password saved for the following users:

- Monitor user role Users with the authorization level 1002 "Web access - monitoring only"
- Operator user role Users who are authorized to control the WebUX project

Further information is available in the WinCC Information System: "Options > WinCC/WebUX - Documentation > [Configure a WinCC project for WebUX.](#page-6983-0) (Page [6984\)](#page-6983-0)"

#### **See also**

[Working with the SVG Library](#page-1234-0) (Page [1235\)](#page-1234-0) [The central color palette](#page-810-0) (Page [811\)](#page-810-0) [How to enter a special characters](#page-1006-0) (Page [1007](#page-1006-0))

# **2.1.16 Other Innovations**

#### **Web client: Printing via the "RPTJobPrint" script function**

In WinCC V7.5, you can start a print job with the "RPTJobPrint" function from the WebNavigator client.

A preview via "RPTJobPreview" is not possible on the Web client.

#### **VBS: New "Comment" property**

Via the comment property, you can read out the comment of an alarm object or a tag in VBS.

#### **Redundant servers in different subnets**

The network address of the redundant server can be assigned statically or dynamically in WinCC V7.5.

The partner server can be located in a different subnet.

Additional information in the WinCC Information System: "Configurations > Redundant Systems > Configuring the redundant system > [How to configure the redundant servers](#page-6105-0) (Page [6106\)](#page-6105-0)"

### **WinCC/Cloud Connector**

As of WinCC V7.5, you can connect your plant with a cloud.

You determine which values should be transferred to your cloud application.

With the MQTT (Message Queue Telemetry Transport) protocol, WinCC V7.5 supports the cloud of Amazon AWS and Microsoft Azure.

Additional information in the WinCC Information System: "Options > [WinCC/Cloud Connector](#page-7106-0)  (Page [7107\)](#page-7106-0)"

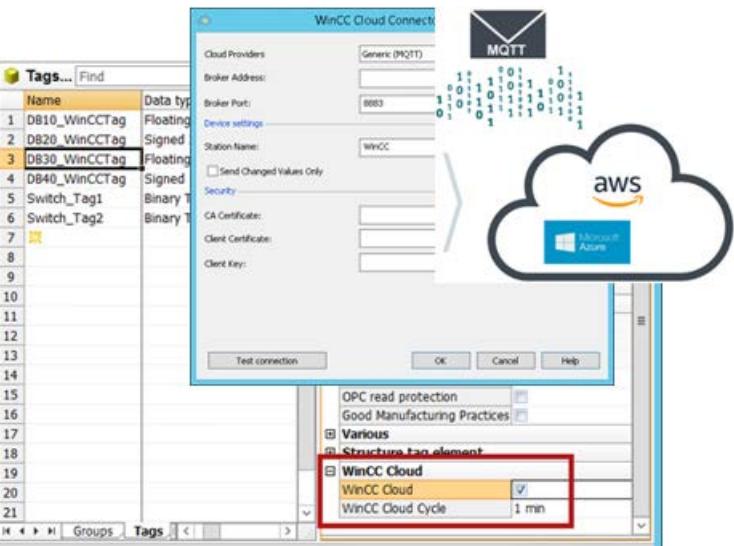

#### **See also**

[Comment property \(Tag Logging\)](#page-2101-0) (Page [2102\)](#page-2101-0) [Working with the WinCC Web Navigation interface](#page-6750-0) (Page [6751\)](#page-6750-0) [RPTJobPrint](#page-2677-0) (Page [2678\)](#page-2677-0)

# **2.2.1 Welcome**

Welcome to WinCC Getting Started.

Getting Started provides a quick and precise introduction to WinCC Version 7.

# **SIMATIC HMI WinCC V7**

WinCC is a powerful HMI system for use under Microsoft Windows or Microsoft Windows Server.

HMI stands for "Human Machine Interface", i.e. the interface between the person and the machine.

WinCC allows the operation and observance of the processes that run in a machine. The communication between WinCC and the machine takes place via an automation system.

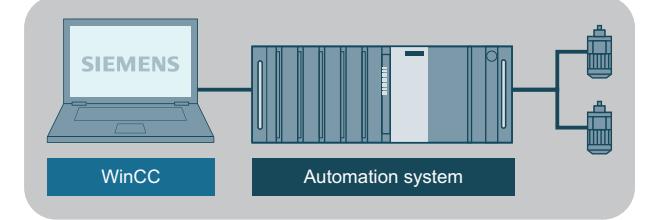

# **Getting started**

You will need approx. four hours to work through all subjects of this documentation and to learn the basics of WinCC configuration.

The pictorial representation of the individual configuration steps help you to orient yourself quickly in the editors.

# **Example project**

The creation of a sample project is described in Getting Started. You will control a water treatment system with this project.

To do so, you will "configure" different objects that are necessary to operate and monitor the system, such as:

- Pictures to depict and operate the processes on the control device.
- Tags to transfer data between the operating device and the installation
- Archive to store the process data
- Messages to indicate the operating status of the system on the operating device

Getting Started consists of the following sections:

- Create a project
- Configuring communication

- Configuring the Process Pictures
- Archiving and displaying values
- Outputting values from the process archive
- Configuring messages

# **Installation of WinCC**

WinCC Setup contains a detailed installation guide.

It also includes all programs that you will need to perform the configuration steps.

# **WinCC V7 know-how and training**

You can find additional information on WinCC V7 on the Internet:

- SIMATIC WinCC V7 in the Online Support ([https://support.industry.siemens.com/cs/ww/en/](https://support.industry.siemens.com/cs/ww/en/view/93906404) [view/93906404\)](https://support.industry.siemens.com/cs/ww/en/view/93906404): All important information relating to "WinCC V7" at a glance.
- Training:
	- SITRAIN course: WinCC V7 (basic course/system course) ([https://](https://support.industry.siemens.com/cs/ww/en/view/109758633) [support.industry.siemens.com/cs/ww/en/view/109758633](https://support.industry.siemens.com/cs/ww/en/view/109758633))
	- SITRAIN advanced course: WinCC V7 and WinCC options ([https://](https://support.industry.siemens.com/cs/ww/en/view/109758660) [support.industry.siemens.com/cs/ww/en/view/109758660](https://support.industry.siemens.com/cs/ww/en/view/109758660))
- Compatibility tool for automation and drive technology: ([https://](https://support.industry.siemens.com/kompatool/index.html?lang=en) [support.industry.siemens.com/kompatool/index.html?lang=en](https://support.industry.siemens.com/kompatool/index.html?lang=en)): The tool informs you about the compatibility of Siemens products. Other products are also covered, for example, operating system versions.

# **See also**

[Configuring messages](#page-356-0) (Page [357\)](#page-356-0) [Outputting values from the process archive](#page-324-0) (Page [325](#page-324-0)) [Archiving and displaying values](#page-295-0) (Page [296\)](#page-295-0) [Configuring the Process Screens](#page-240-0) (Page [241\)](#page-240-0) [Configure communication](#page-218-0) (Page [219](#page-218-0)) [Creating a project](#page-214-0) (Page [215](#page-214-0))

# **2.2.2 Icons**

# **Introduction**

This section provides information for the icons that are used in Getting Started.

# **Used icons**

In order to be able to display the different instruction steps in pictures, the following icons were used when creating this documentation:

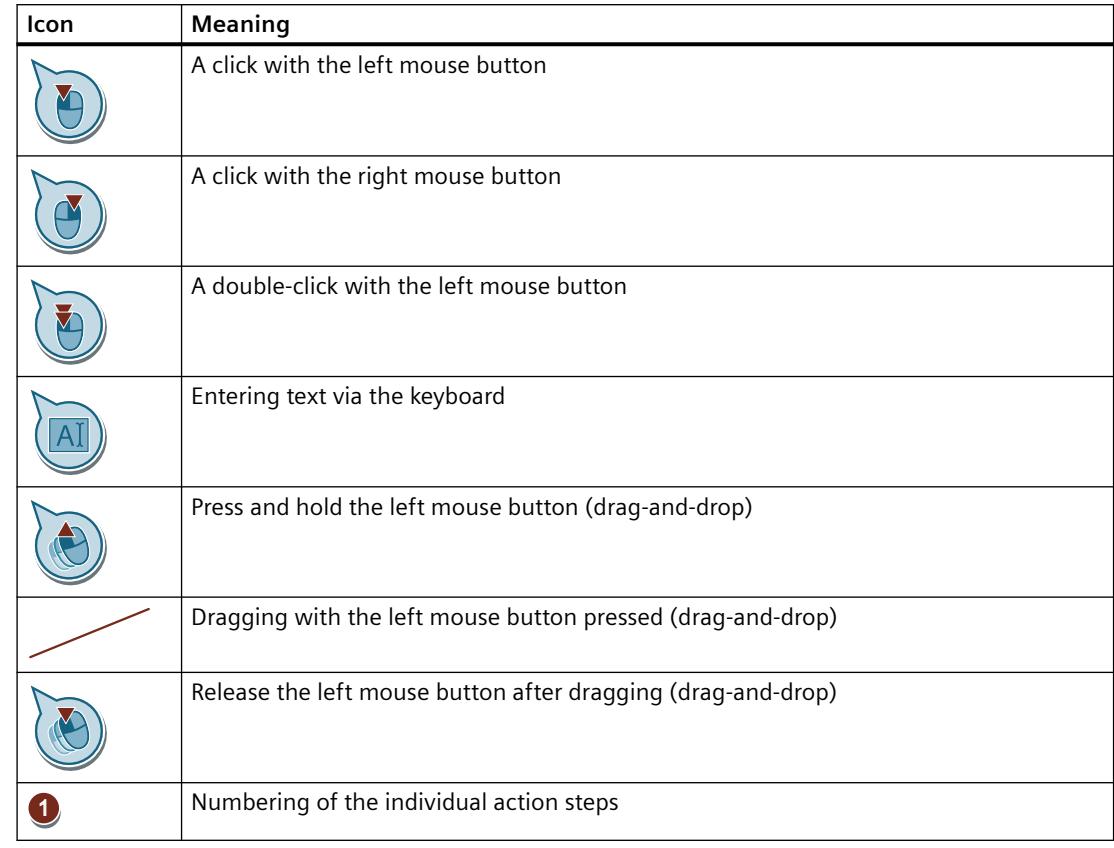

# **2.2.3 Working with WinCC**

# **Introduction**

WinCC is a modular system:

- You use WinCC to visualize the process and configure a graphical user interface.
- You use the user interface for operator control and monitoring of the process.

# **Functions of WinCC**

- WinCC enables you to visualize the process. For this purpose, the process is visualized graphically on the screen. The display is updated as soon as a state in the process changes.
- WinCC enables you to control the process. For example, you can specify a setpoint or open a valve from the user interface.
- WinCC enables you to monitor the process. An alarm is automatically triggered when critical process states occur. If, for example, a predefined value is exceeded, a message appears on the screen.
- WinCC enables you to archive the process. With WinCC, you can print out and electronically archive messages and process values. As a result, you document the process history and have access to past production data.

# **Components of WinCC**

The basic components are the Configuration software (CS) and Runtime software (RT)

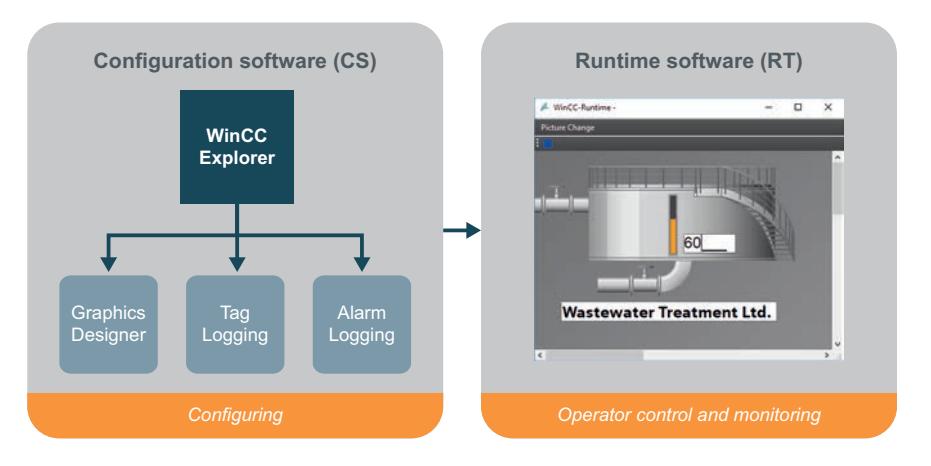

# **WinCC Configuration Software (CS)**

WinCC Explorer forms the core of the Configuration software.

The overall project structure is displayed and the project is managed in WinCC Explorer.

You can open various editors from WinCC Explorer. Each editor belongs to a certain subsystem of WinCC.

The most important subsystems of WinCC are:

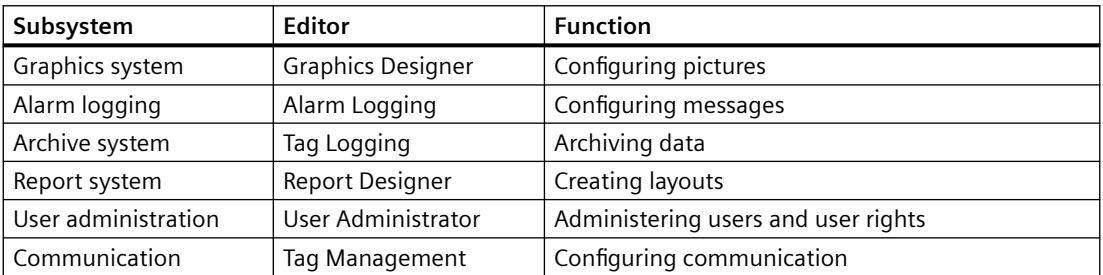

#### <span id="page-214-0"></span>**WinCC Runtime Software (RT)**

WinCC Runtime runs the project in process mode. The project is then in Runtime.

WinCC Runtime enables operator control and monitoring of the processes.

In particular, WinCC Runtime has the following tasks:

- Reading the configuration data stored in the CS database
- Displaying pictures on the screen
- Communication with the automation systems.
- Archiving current Runtime data, e.g. process values and alarm events
- Controlling the process, e.g. through setpoint specification or switching on and off

# **2.2.4 Creating a project**

# **2.2.4.1 Creating a project**

# **Introduction**

This chapter provides information about WinCC and a description of how to create a project in WinCC Explorer.

The project is the basis for the configuration of a user interface in WinCC. Within the project you will create and edit all objects that you will need to operate and observe the processes.

# **General procedure**

The project will be created in WinCC Explorer. The WinCC Explorer is the configuration component of WinCC. You will use this component to manage your projects.

# **2.2.4.2 Creating the "Quick\_Start" project**

# **Introduction**

The following steps will show you how to start WinCC and create the "Quick\_Start" project.

You will create the "Quick Start" project as a "Single-user project".

A "Single-user project" only runs on one PC. Other computers cannot access this project.

The project runs on a computer that serves as the server for data processing and as an operator station.

# **Starting WinCC Explorer**

When you start WinCC for the first time, the "WinCC Explorer" will open. In this dialog, you will select a project type or open an existing project.

The next time WinCC is started, the last project worked on will be opened.

If the project was activated when WinCC was exited, it will be reopened in the activated state.

# **Requirement**

• WinCC V7 is installed as "Standard" version at a minimum.
## **Procedure**

## 1. Start WinCC.

If required, open the input window using <Windows+R>.

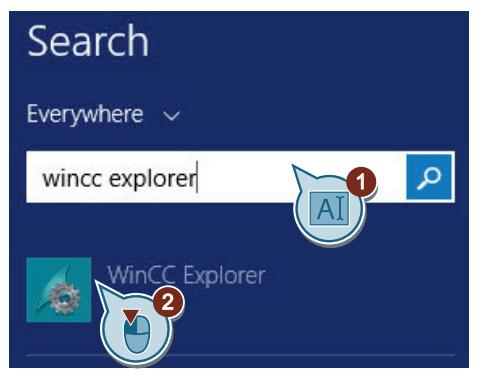

2. Select project type "Single-user project" from the "WinCC Explorer" dialog box. If the dialog box does not open automatically, select "File > New" on the menu bar of the WinCC Explorer.

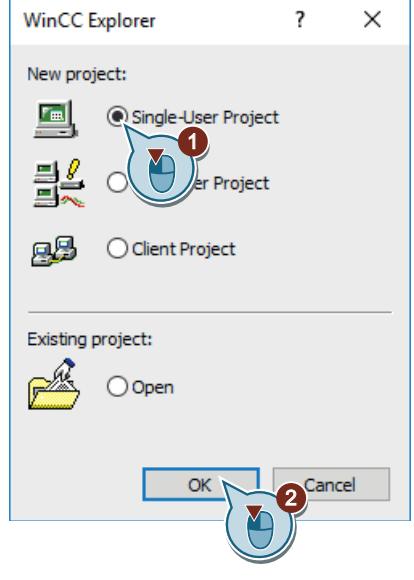

The "Create new project" dialog box opens.

3. Enter the project information.

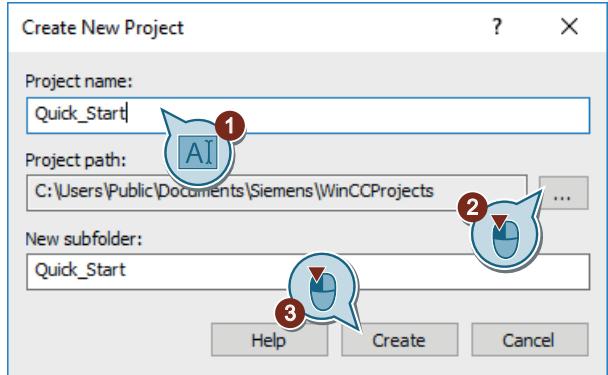

If you do not make changes in the fields "New subfolder" and "Project path", the standard settings will be adopted.

## **Result**

You have created the "Quick\_Start" project.

The project is opened in the WinCC Explorer.

The project structure with the required editors and folders is displayed in the left pane of the WinCC Explorer.

The right pane shows the items that belong to an editor or folder.

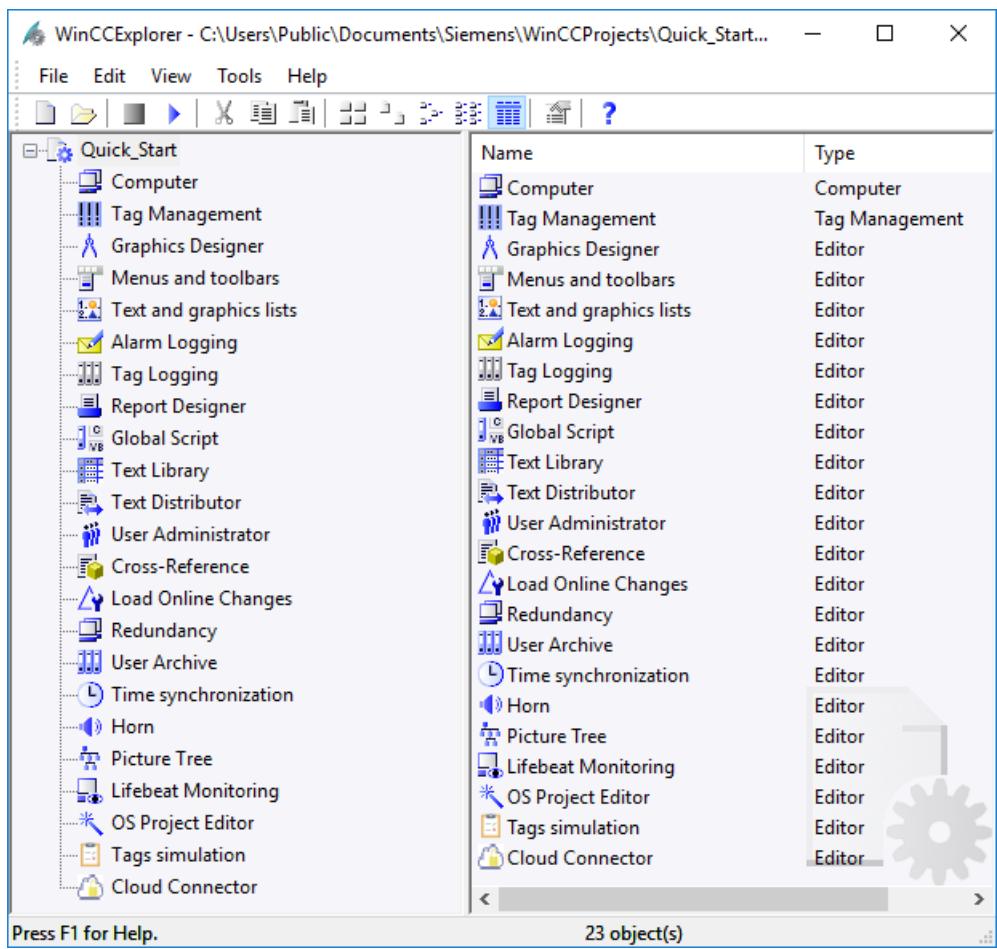

# **2.2.5 Configure communication**

# **2.2.5.1 Configure communication**

### **Introduction**

This section contains information on configuring the communication between WinCC and the automation system.

This section also describes how you create and scale tags.

#### **Principle**

Use the "WinCC Configuration Studio" editor to configure communication.

You will need at least the following components to configure the communication:

- One channel with channel units
- One connection
- One process tag

In practice, you will achieve access to the current process values of the automation system by the configured communication.

## **Communication in the WinCC system**

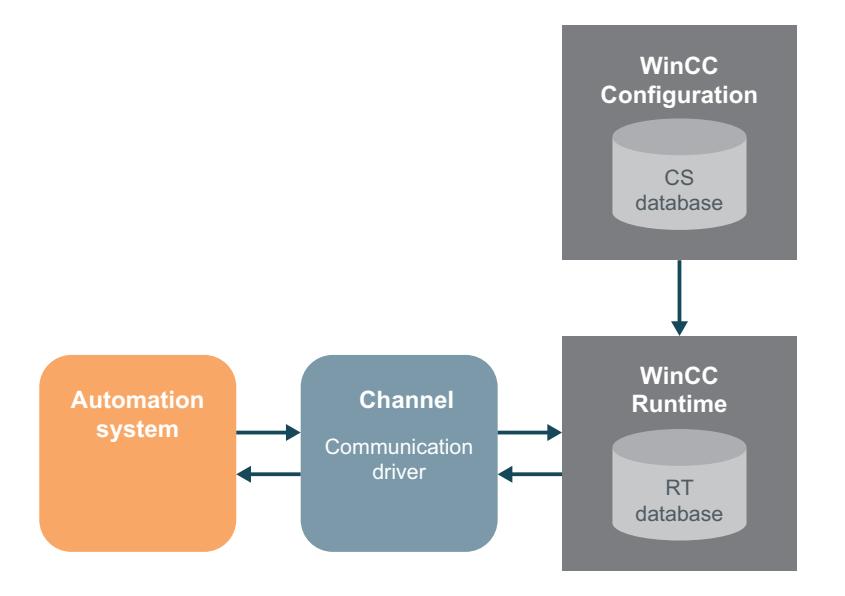

## **WinCC project "Quick\_Start"**

You do not need an automation system for the "Quick Start" project.

In this project, the values are transported within WinCC by means of an internal tag.

The configuration of communication between WinCC and the automation system and linear scaling of the process tags is merely intended for use as practical exercise.

## **2.2.5.2 Check the channels and connections in WinCC**

## **Introduction**

Through the channels and connections, you clearly specify how the automation system is connected with WinCC.

## **The channels**

The channels are specialized communication drivers.

The channels enable the supply of process tags with process values from the automation system. WinCC provides a variety of channels for connection of different automation systems.

In WinCC, you can also use channels, via which values are transferred to the automation system from WinCC. You control the process via these channels.

#### **The channel units**

The channels have different channel units for the different communication networks.

This channel unit is then used to access to a certain type of automation system.

A channel unit forms the interface to exactly one underlying hardware driver and therefore to exactly one communications processor in the PC.

#### **The connections**

You configure connections to the various automation systems under the channel units.

Each connection describes the interface to an individual, defined automation system. The data exchange takes place in Runtime via the connections.

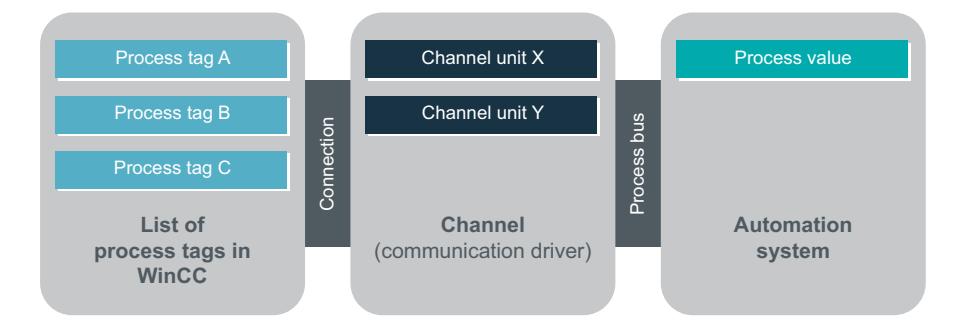

## **2.2.5.3 Tags in WinCC**

## **Introduction**

The tags in WinCC represent either real values or internal values. The internal values are calculated or simulated within WinCC.

WinCC manages all communication connections and tags in Tag Management.

Use the "Tag Management" editor in "WinCC Configuration Studio" for configuration and management.

#### **Process tags**

The connecting link for the exchange of data between WinCC and the automation systems are the external tags.

Each external tag in WinCC corresponds to a certain process value in the memory of one of the connected automation systems. External tags are therefore referred to as process tags.

In Runtime, the process values of the process tags are determined and entered by WinCC.

In WinCC, you can also determine the values for the process tags. These values are transferred to the automation system via the stipulated channel. The automation system controls the process accordingly.

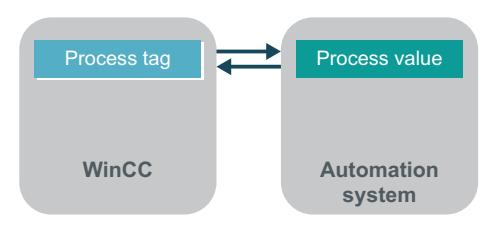

## **Internal tags**

WinCC also has internal tags.

These tags are not linked to a process and only transfer values within WinCC.

## **Tag groups**

The tag groups are components of the "Tag management" editor.

Tag groups are used to organize tags in a clear structure.

## **2.2.5.4 Adding a Channel**

## **Introduction**

The following steps will show you how to create a channel in WinCC.

WinCC communicates with the automation system via this channel. This also supplies process values to the process tags in WinCC.

## **Requirement**

• The "Quick Start" project is open.

# **Procedure**

1. Open the "Tag Management" editor.

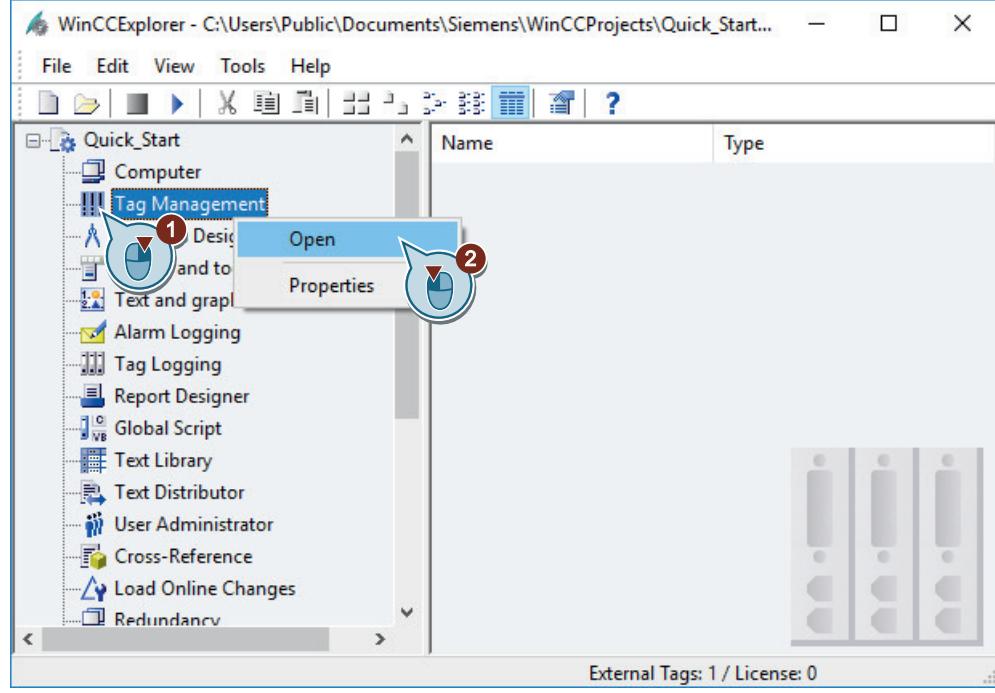

The "Tag Management" editor opens in the WinCC Configuration Studio.

2. Insert the "SIMATIC S7-1200, S7-1500 Channel".

## *First Information*

*2.2 SIMATIC HMI WinCC V7.5 Getting Started*

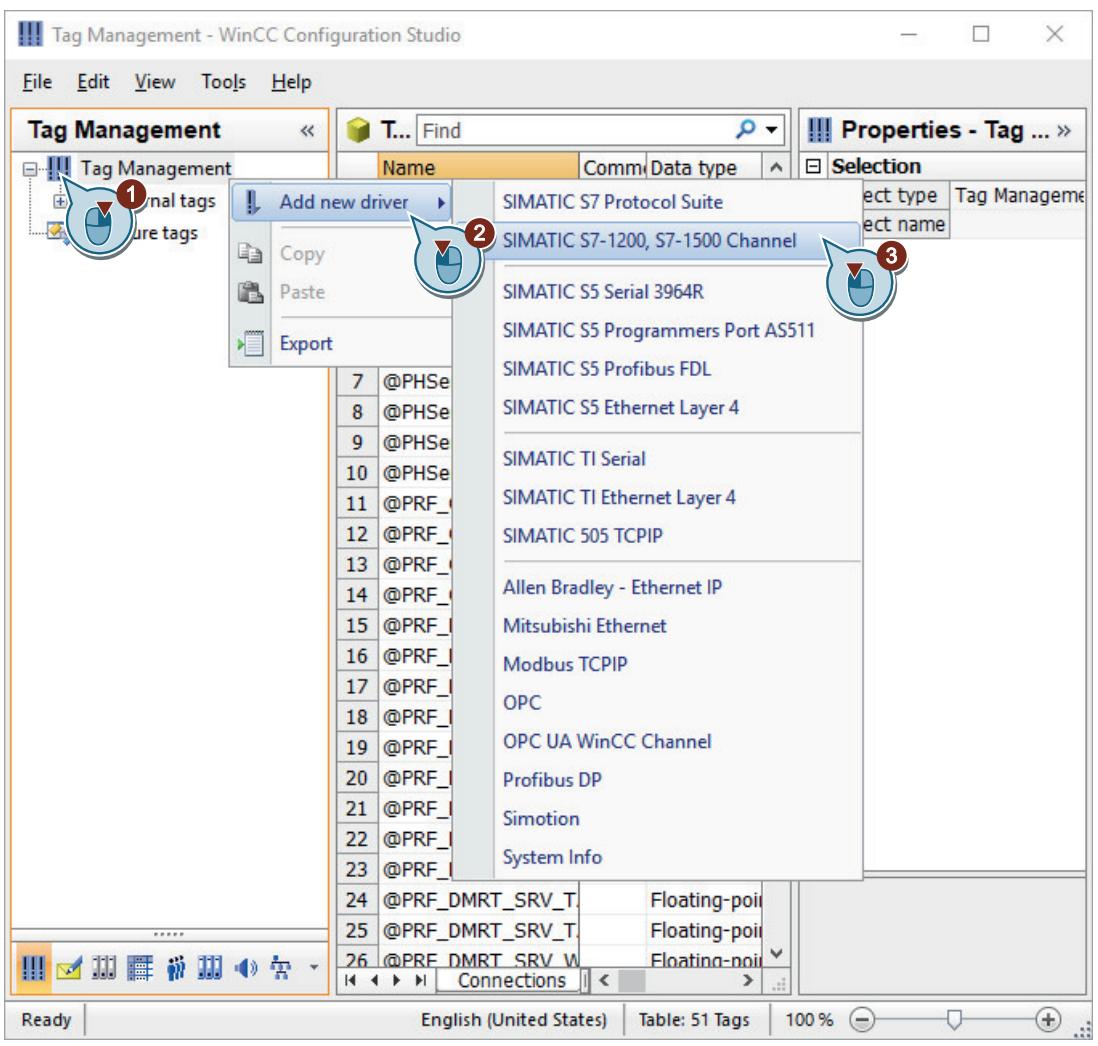

- 3. To enlarge the data area, reduce the size of the "Properties" window using the  $\rightarrow$  button. To show the "Properties" window again, click on the  $\ll$  button.
- 4. You can hide and show columns in the data area in the editors of the WinCC Configuration Studio.

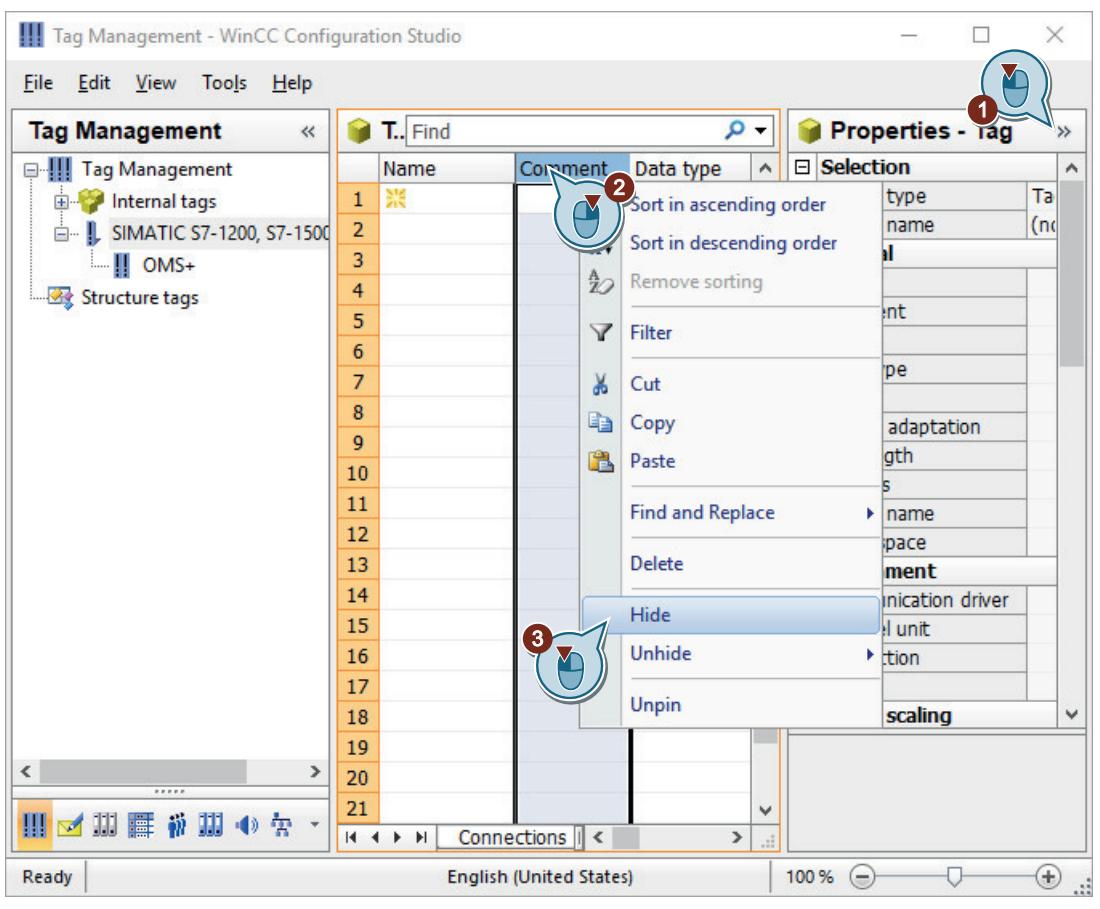

#### **Result**

"SIMATIC S7-1200, S7-1500 Channel" is displayed in Tag Management.

In the next steps, you will create a connection to the automation system under the channel unit "OMS+".

### *First Information*

*2.2 SIMATIC HMI WinCC V7.5 Getting Started*

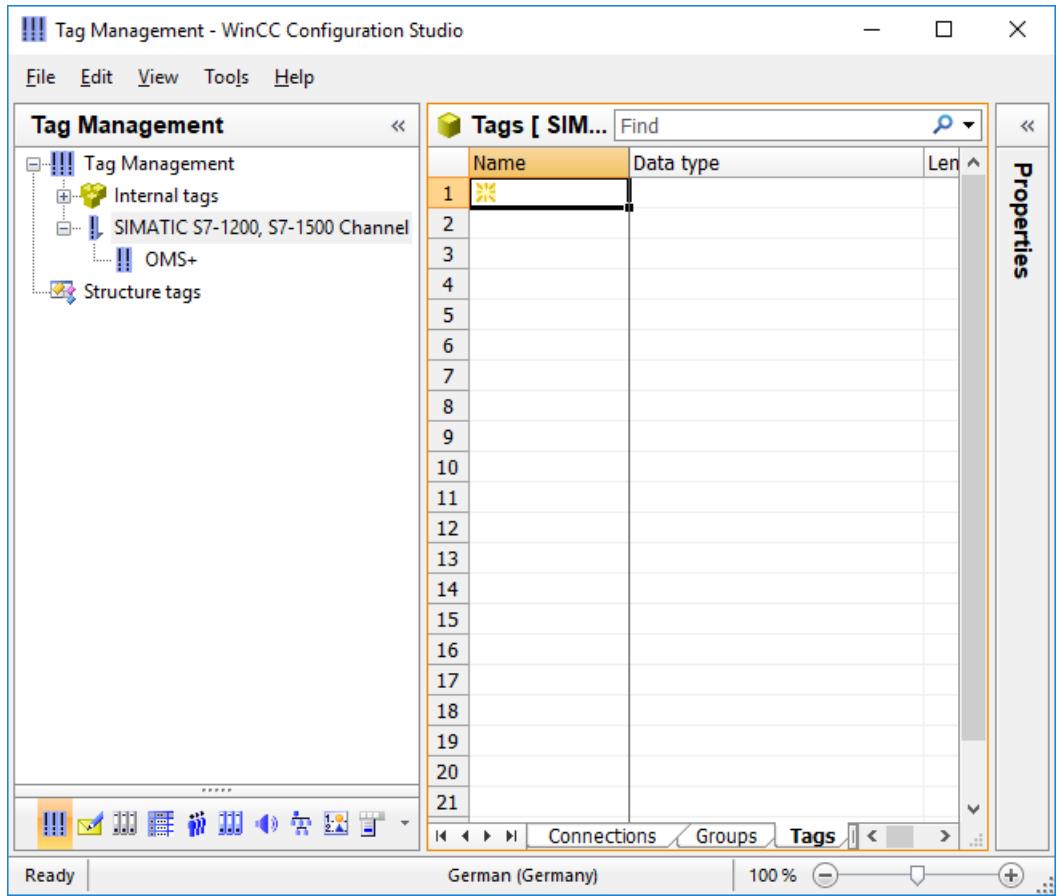

## **2.2.5.5 Creating connections**

# **Introduction**

The following steps will show you how to create a connection to the automation system under the channel unit "OMS+".

The data exchange will take place via this connection in Runtime.

#### **Requirement**

• "SIMATIC S7-1200, S7-1500 Channel" has been added to Tag Management.

# **Procedure**

1. Create a new connection under channel unit "OMS+".

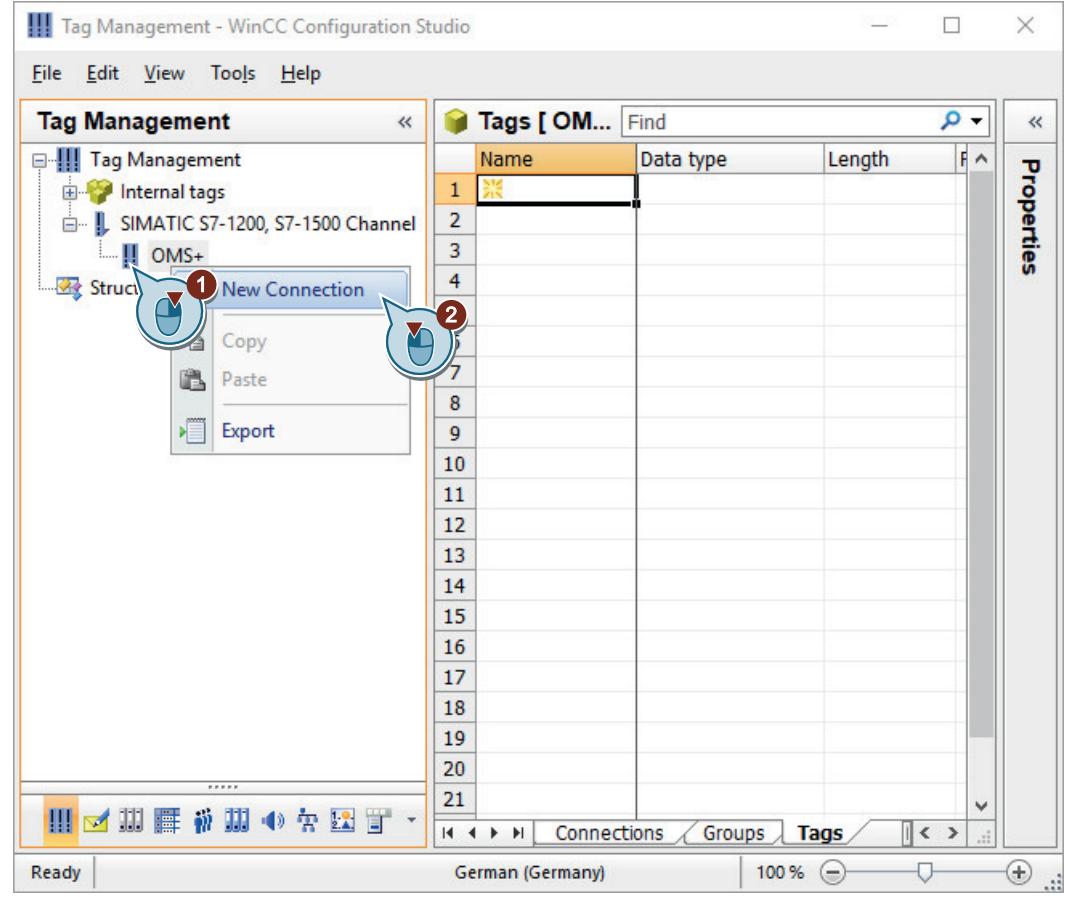

2. Enter "PLC\_1" as the connection name.

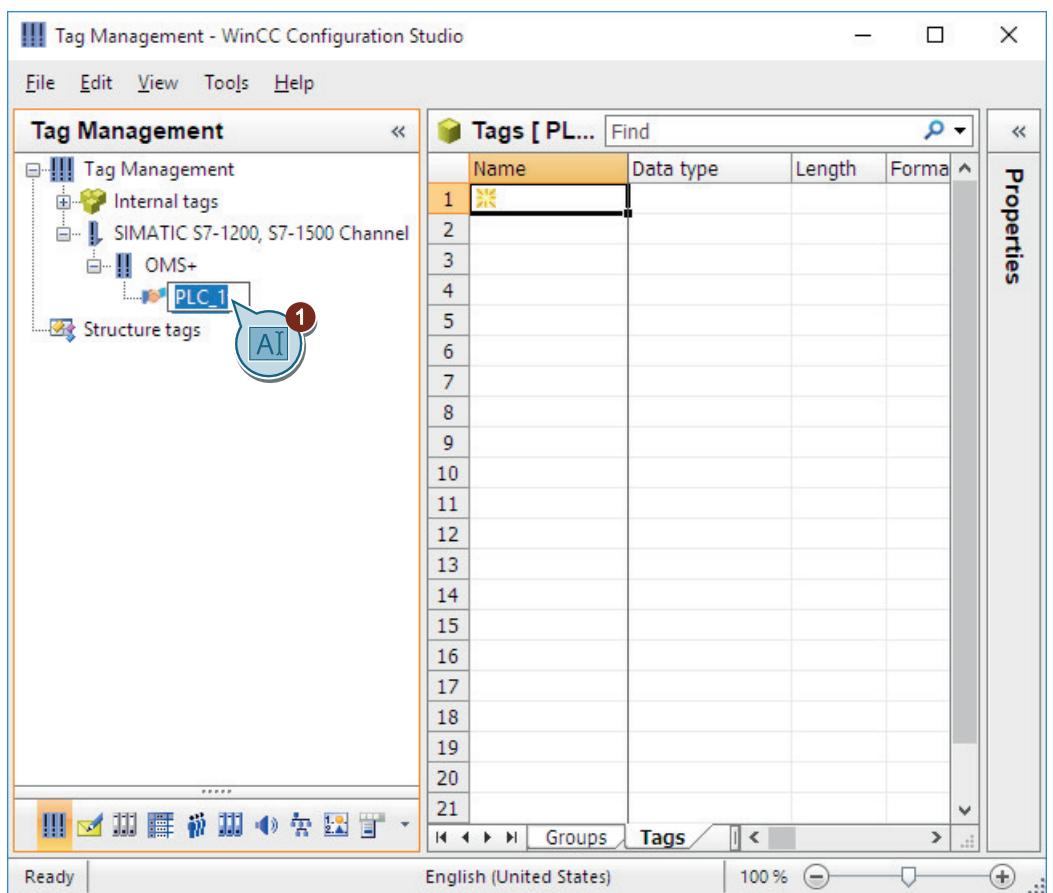

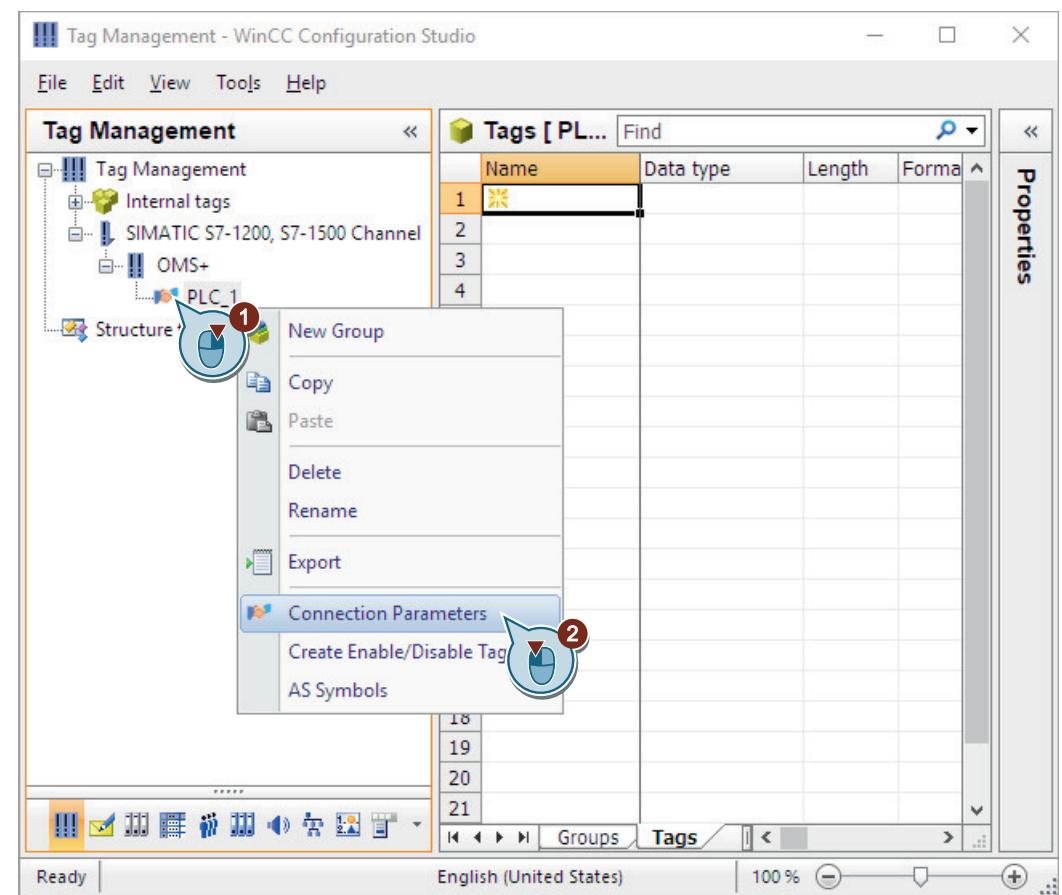

3. Open the "Connection" dialog to configure the connection.

4. Enter the connection parameters.

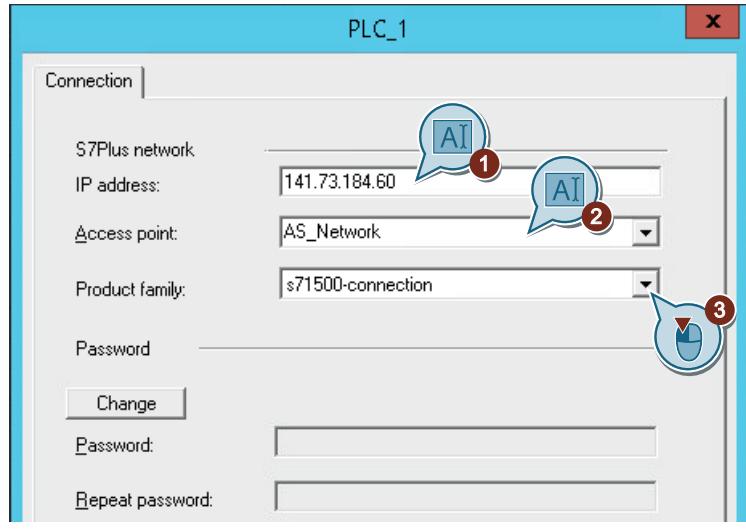

5. Close the dialog with "OK".

#### *First Information*

# *2.2 SIMATIC HMI WinCC V7.5 Getting Started*

### **Result**

You have established the "PLC\_1" connection to the automation system. The connection is displayed in Tag Management.

In the next steps, you will create a tag group and a tag under the connection "PLC\_1".

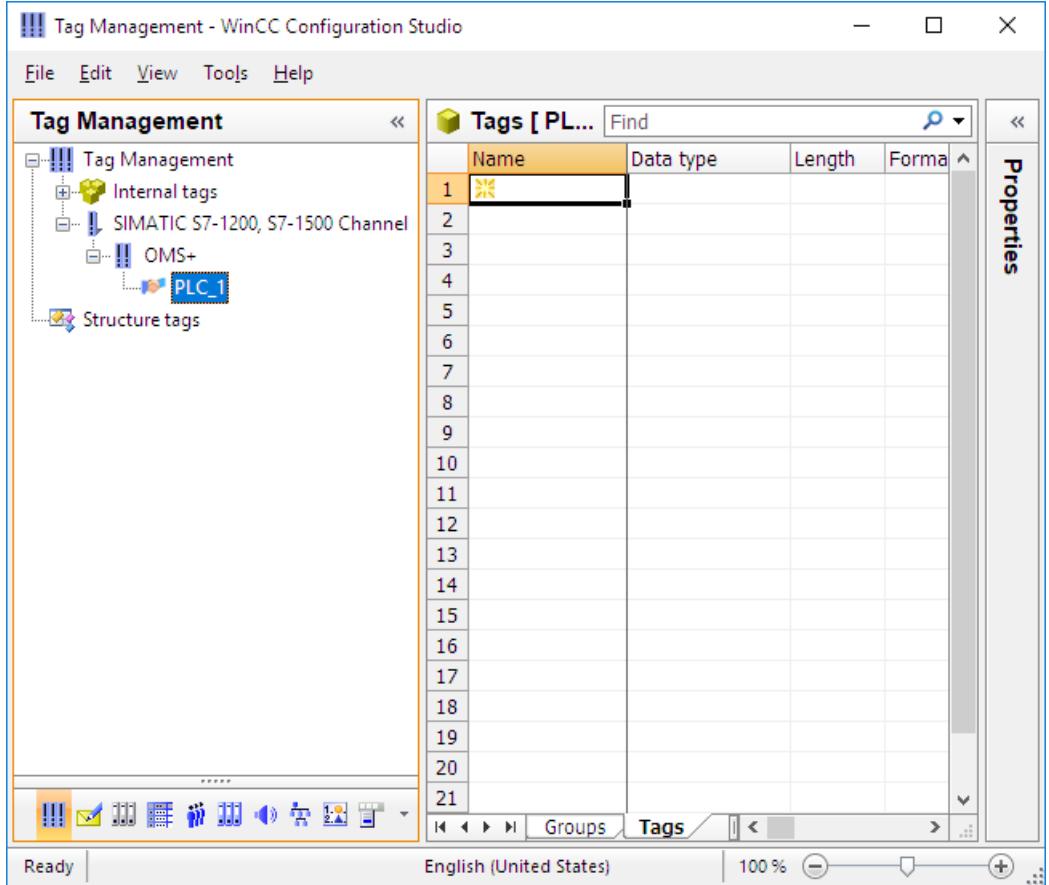

## **2.2.5.6 Creating process tags in a tag group**

### **Introduction**

The following steps will show you how to create a process tag in a tag group, and how to determine its properties.

The tag groups are components of the "Tag management" editor. You can sort and clearly display the structured tags using these components.

You will specify the following properties for the process tag:

- Name
- Data type The data type determines the data format in WinCC. The data type of a tag in WinCC can differ from the data type used in the automation system.
- Address

Via the addressing, you assign a certain data range in the automation system to a process tag. The addressing type depends on the type of communication partner.

## **Requirement**

• The "PLC 1" connection is created in Tag Management.

## **Procedure**

1. Create a tag group.

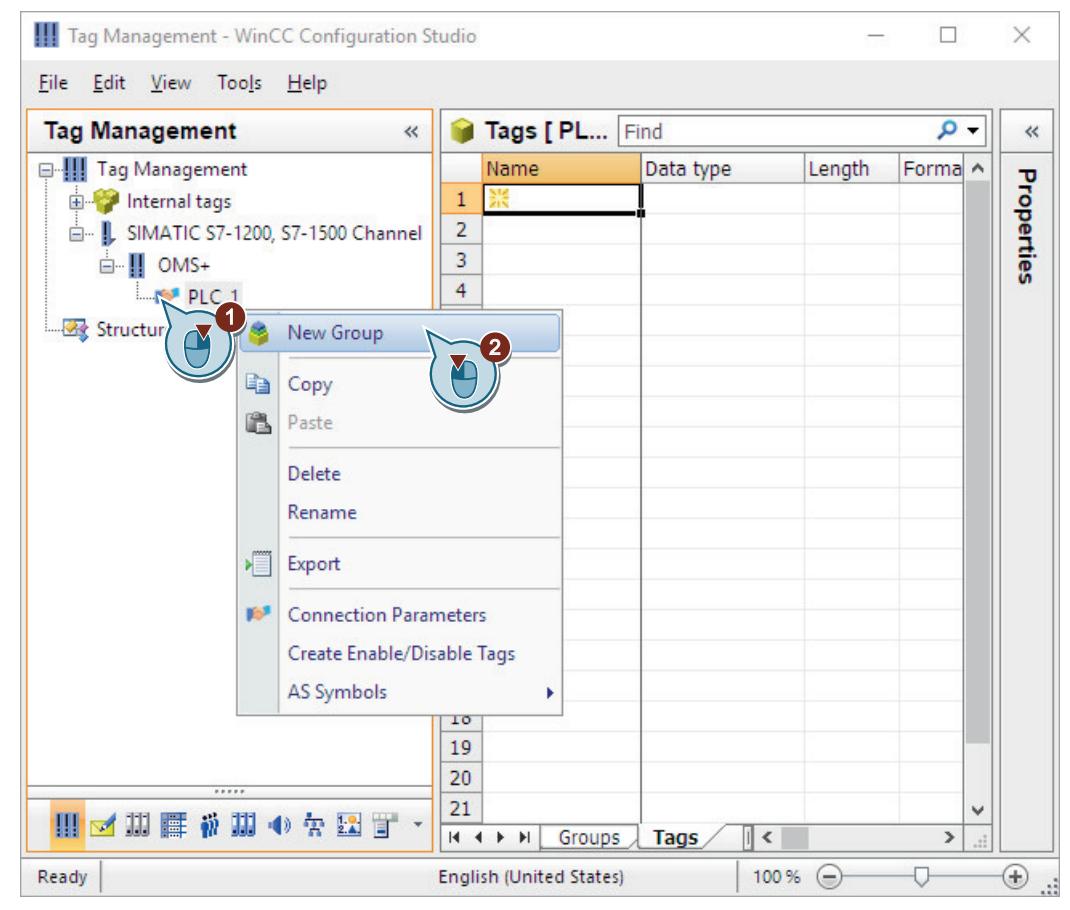

2. Enter "Tag Group 1" as tag group name.

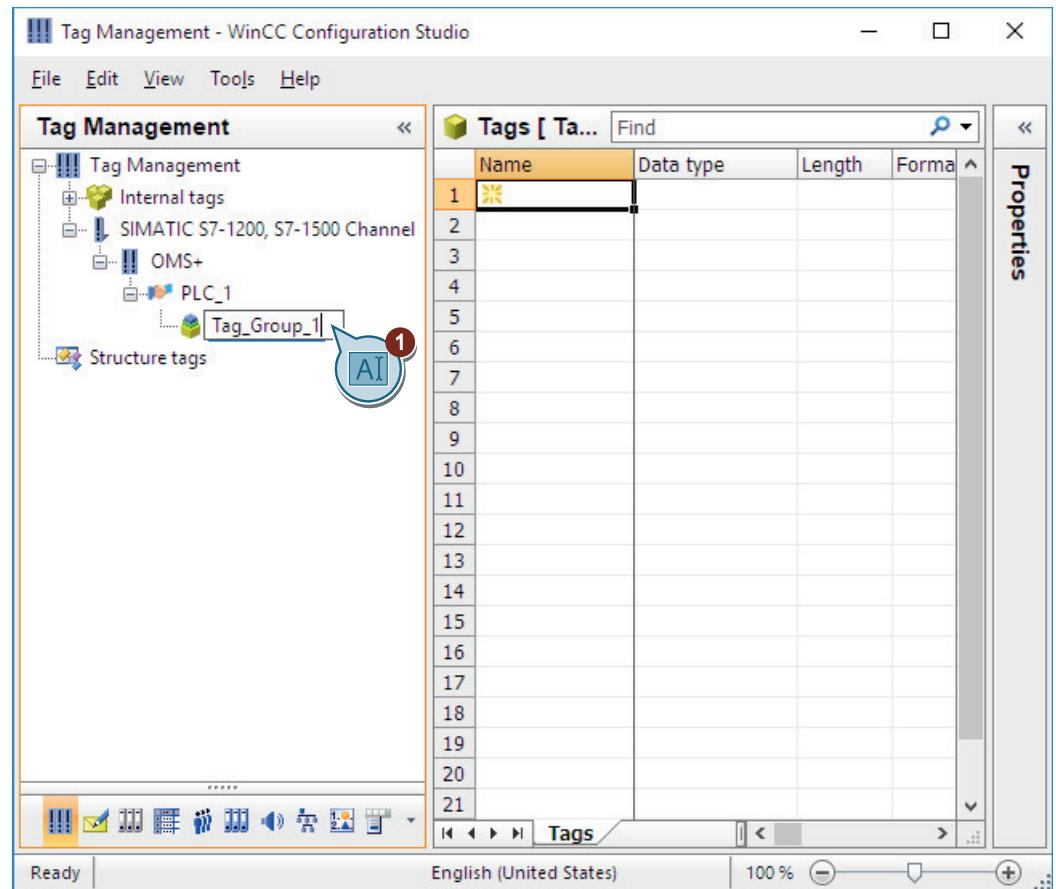

3. Enter "Process\_Tag\_1" as the process tag name to create a process tag in the tag group.

- Tag Management WinCC Configuration Studio  $\Box$  $\times$ File Edit View Tools Help **Tag Management**  $\ll$ Tags [ Tag\_Group... Find  $\rho$  .  $\ll$ D **E-III** Tag Management Name Data type Length Format ^ Properties Unsigned 32-bit value Process\_Tag\_1 internal tags  $1$ DwordT **Binary T** - | SIMATIC S7-1200, S7-1500  $\overline{2}$ 誤  $\blacktriangleleft$  $\mathbf{3}$ Signed & All lue  $\overline{\mathbf{3}}$ **d**- || OMS+ Unsigned **Z**value  $\overline{4}$ **E-PP PLC\_1** Signed 16-bit value  $\overline{\mathbf{5}}$ Tag\_Group\_1 Unsigned 16-bit value 4  $\sqrt{6}$ Y Structure tags Signed 32-bit value  $\overline{7}$ Unsigned 32-bit value  $\bf 8$ Floating-point number 32-bit IEEE 754 Floating-point number 64-bit IEEE 754  $\overline{9}$ Text tag 8-bit character set 10 Text tag 16-bit character set  $11$ Raw Data Type  $12$ Date/Time  $13$  $14$ 15 16  $17$ 18 19  $\leq$  $20$  $\rightarrow$ 21 Ⅲ区Ⅲ■静助◆タ  $H \leftrightarrow H$  Tags  $\|$  <  $\|$  $\vert$ ... English (United States) Table: 1 Tag 100 % → ⊕ Ready Ð
- 4. Select data type "Signed 16-bit value".

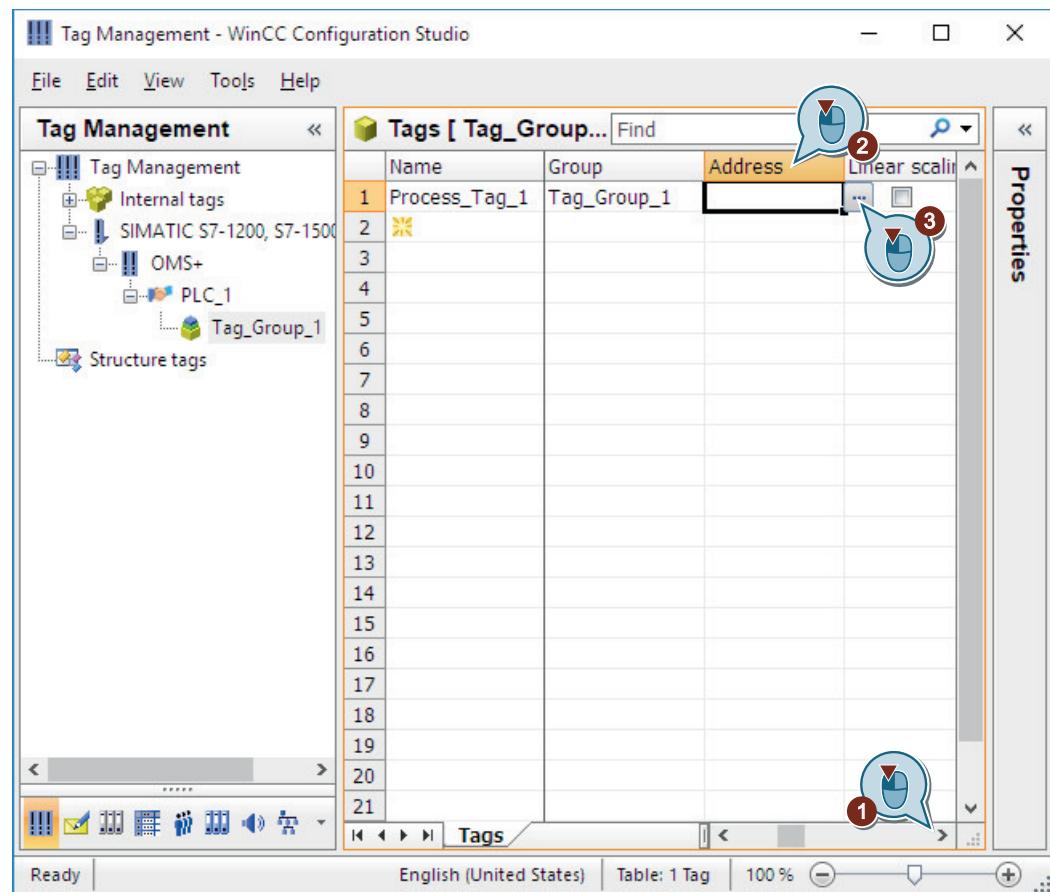

5. Click "..." in the "Address" column to specify the properties of the tag addressing.

The "Address Properties" dialog box opens.

6. Enter the information for the address description.

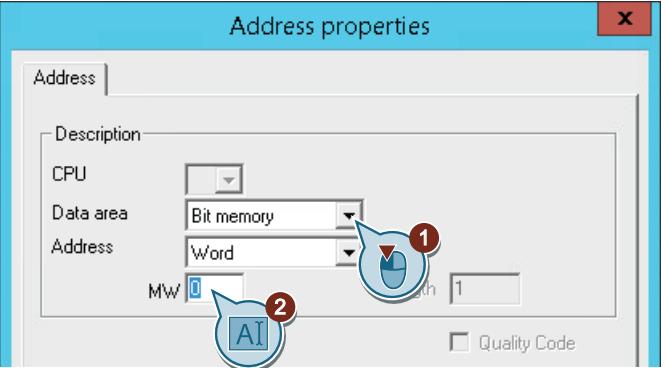

7. Close the dialog with "OK".

#### **Result**

You have created the process tag "Process\_Tag\_1". The process tag is displayed in the table area of the "Tag Management" editor.

The "Properties - Tag" area displays all properties of the selected tag.

The type conversion can convert the data format of an automation system into a WinCC format.

The process tag was the last component needed to create the communication between WinCC and the automation system.

In order to scale process values in WinCC, you will specify the properties of the linear scaling in the next steps.

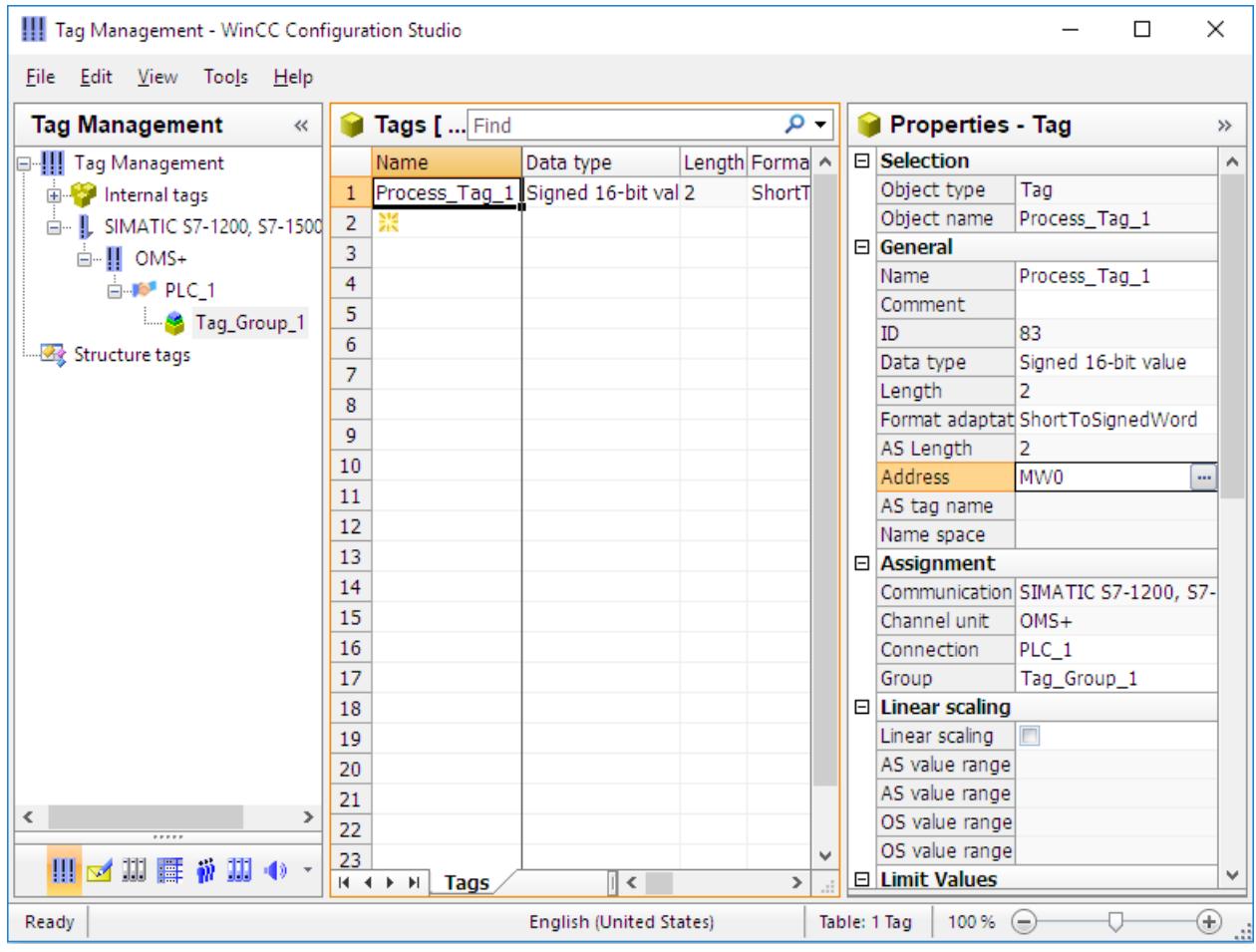

# **2.2.5.7 Scaling process tags in WinCC**

## **Introduction**

The following steps will show you how to scale process tags in WinCC.

When using linear scaling, you can map the value range of a process tag to a certain value range of a process tag in WinCC. The process value itself is not modified.

You will specify the following properties for the linear scaling:

- Set the value range of the process value in the "AS value range" columns.
- Set the value range of the process tag in WinCC in the "OS value range" columns.

Linear scaling is only available for process tags. You cannot scale internal tags.

#### **Example:**

A temperature sensor measures resistance in a system and returns the value in the unit "Ohm". Specific resistance values correspond to specific temperatures.

You can use the linear scaling function for automatic conversion of the resistance values to the temperature scale. This ensures that the measured resistance is immediately displayed as temperature in the project.

In Tag Management, the resistance value corresponds to the settings in the "AS value range" columns. The temperature corresponds to the settings in the "OS value range" columns.

## **Requirement**

• The "Process Tag 1" process tag has been created in Tag Management.

## **Procedure**

1. Activate linear scaling and define the value range for the process and the tag.

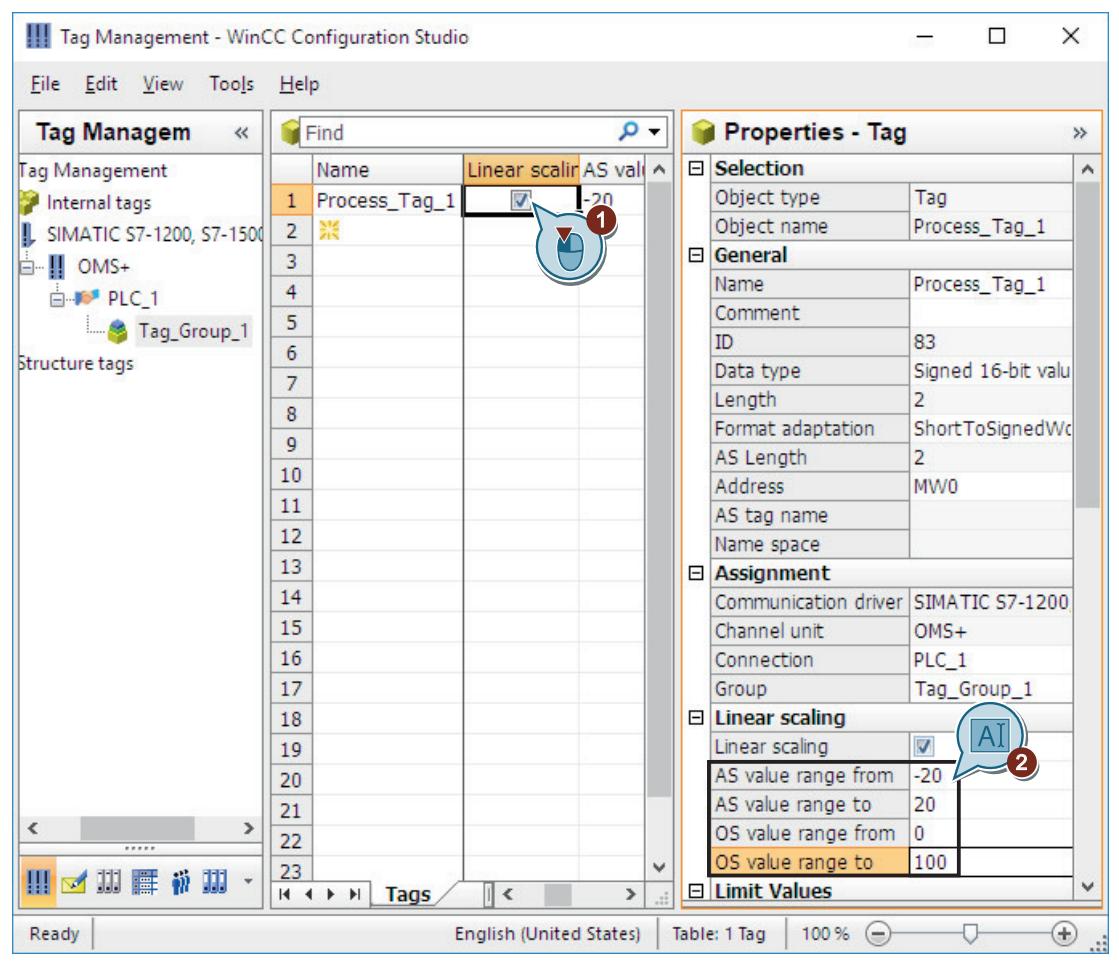

## **Result**

You have activated linear scaling for the "Process Tag 1" process tag.

The value ranges for the process and the tag are set. The value range of the process value [-20...20] is displayed as value range of the process tag [0...100].

In the next steps, you will create an internal tag for the "Quick\_Start" project.

## **2.2.5.8 Creating Internal Tags**

## **Introduction**

The following steps will show you how to create an internal tag in a tag group, and how to determine its properties.

The internal tag is used to transfer values within WinCC.

## **Requirement**

• The "Quick Start" project is open.

#### **Procedure**

- 1. Select the "Internal tags" entry in Tag Management.
- 2. Create the "QuickStart\_Tags" tag group in the "Groups" tab.

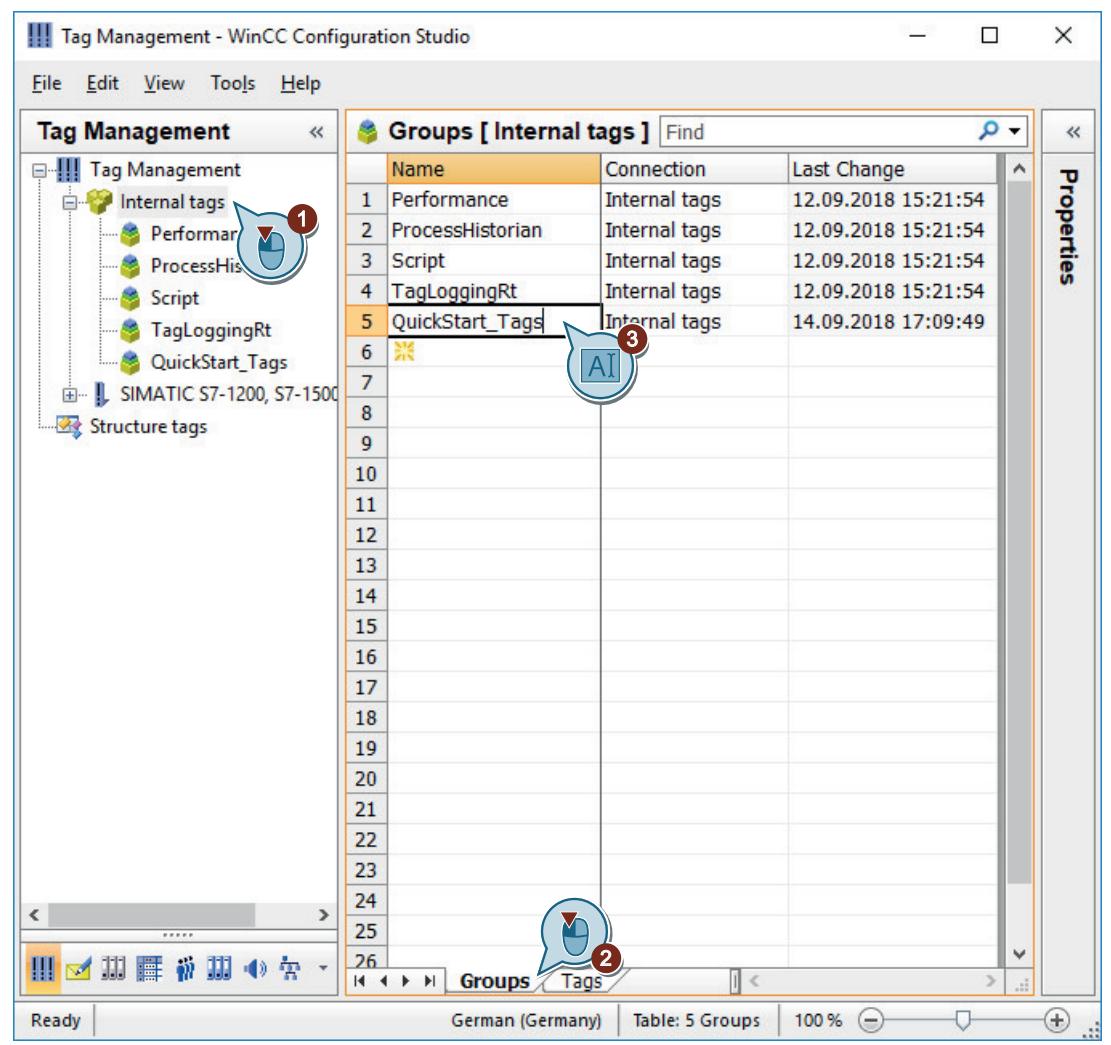

- 3. Enter "Tank Level" as name of the internal tag to create an internal tag in the tag group.
- Tag Management WinCC Configuration Studio  $\Box$  $\times$ File Edit View Tools Help **Tag Management**  $\ll$ Tags [ Quick Start\_Tag Find  $\circ$ .  $\aleph$ L **E-III** Tag Management Name Lengtl Fo ^ Data type Properties ່3 **Tank Level** Unsigned 16-bit value internal tags  $\mathbf 1$  $\overline{\mathbf{c}}$ 4  $\overline{2}$ **Binary Tag** Performance  $\overline{\mathbf{3}}$ Signed 8-bit value ProcessHistorian Unsigned 8-bit value  $\overline{4}$ Script Signed 16-bit value  $\overline{5}$ TagLoggingRt Unsigned 16-bit valu  $\overline{6}$ Signed 32-bit value QuickStart Tags 5 0 Unsigned 32-bit value E- L SIMATIC S7-1200, S7 YO Floating-point number 32-bit IEEE 75 Structure tags Floating-point number 64-bit IEEE 754 7<sub>0</sub> Text tag 8-bit character set 10 Text tag 16-bit character set  $11$ **Raw Data Type**  $12$ **Text reference** Date/Time 13  $14$ 15 16  $17$ 18  $19$  $20$  $21$  $22$ 23  $24$  $\langle$ 25 Q 26 Ⅲ 図 期 ■ 静 期 4 を  $H \leftrightarrow H$  Tags  $\mathbb{R}$  $\rightarrow$ ù. Ready German (Germany) Table: 1 Tag  $100\%$   $\bigoplus$  $\overline{O}$ ⊕
- 4. Select data type "Unsigned 16-bit value".

## **Result**

You have created the internal tag "Tank\_Level" and defined its data type in the "QuickStart\_Tags" tag group.

The internal tag "Tank\_Level" is displayed in Tag Management.

*First Information*

*2.2 SIMATIC HMI WinCC V7.5 Getting Started*

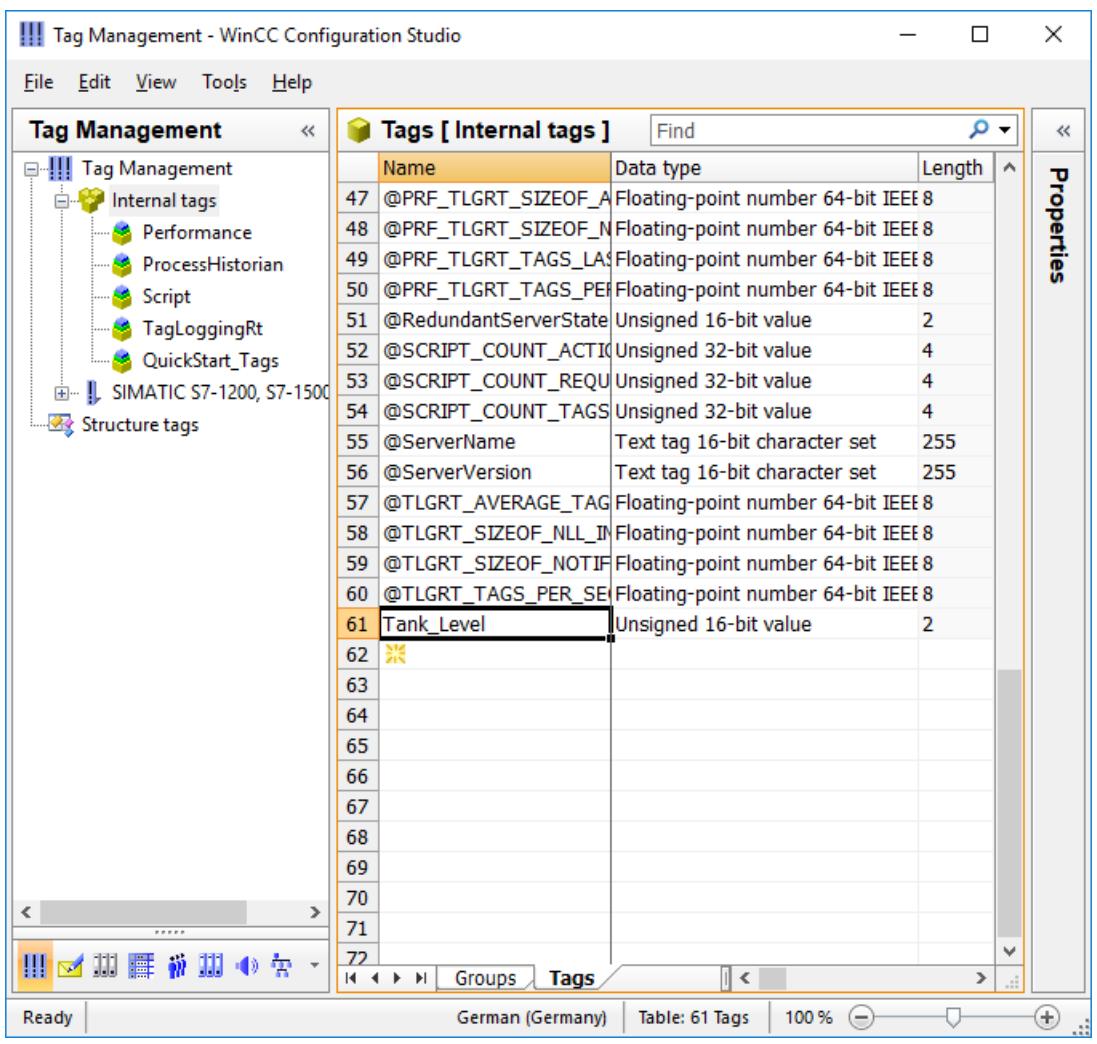

# **2.2.6 Configuring the Process Screens**

## **2.2.6.1 Configuring the Process Screens**

#### **Introduction**

This chapter provides information about the graphic system and a description of how to configure process pictures in WinCC Explorer.

The process pictures are main elements of a project. They represent a process and allow the operation and observation of this process.

### *First Information*

#### *2.2 SIMATIC HMI WinCC V7.5 Getting Started*

## **Principle**

You can use the "Graphics Designer" editor to configure the process pictures. This editor is the configuration component of the graphic system in WinCC.

Each process picture is made up of several objects:

- Static objects remain unchanged in Runtime.
- Dynamic objects will change in accordance with the individual process values. A bar is an example of a dynamic object. The length of the bar will depend on the current temperature value.
- Controllable objects allow you to have an active influence on the process. These objects include buttons, sliders, or I/O fields used for entering certain process parameters (input/output field).

A project often comprises several process pictures. Each process picture shows a different process step or displays special process data.

In this section, you will create a process picture that depicts a water treatment system. The exercise involves creating a second process picture.

All objects needed for our process picture can be found in WinCC.

## **2.2.6.2 The Graphics System**

## **Introduction**

The graphics system is a subsystem of WinCC. This subsystem is used to configure process pictures.

The graphics system handles the following tasks:

- It displays static and operator-controllable objects, such as texts, graphics or buttons
- It updates dynamic objects, e.g. modifies the length of a bar graph in relation to a process value
- It reacts to operator input, e.g. clicking a button or entering a text into a text box

#### **The Components of the Graphics System**

The Graphics System is made up of a configuration and a runtime component:

- The "Graphics Designer" editor is the configuration component of the graphics system. In this editor, you will create the process pictures for your project.
- Graphics Runtime is the runtime component of the graphics system. Graphics Runtime displays the pictures in Runtime and administers all inputs and outputs.

#### **WinCC Configuration WinCC Runtime**  $CS$ database RT database **Automation system Input devices Channel Communication** driver **Graphics Runtime** Graphics system

# **2.2.6.3 Creating process screens**

**Graphics system in the WinCC system**

## **Introduction**

The following steps show you how to create and rename process pictures in the WinCC Explorer.

New, empty process pictures can be created using either the "Graphics Designer" editor or the WinCC Explorer:

- If you wish to edit a process picture immediately, create it using the "Graphics Designer" editor.
- If you wish to create all required process pictures before you process them, we recommend that you use WinCC Explorer.

## **Requirement**

• The "Quick\_Start" project is open.

## **Procedure**

1. Create a new process picture.

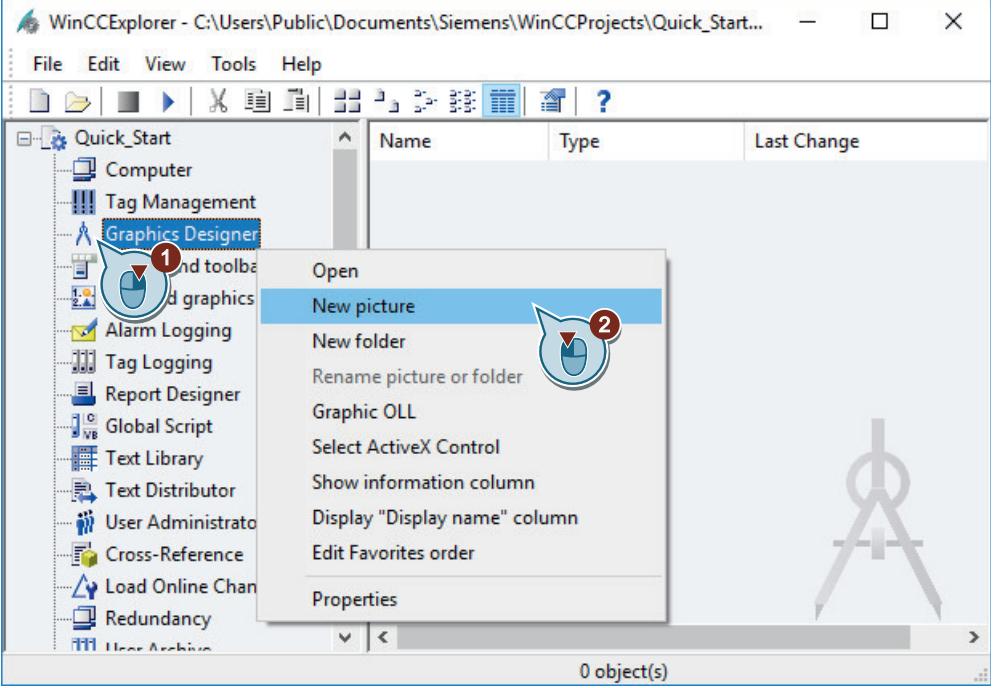

The process picture is displayed in the right pane of WinCC Explorer.

2. Rename the process picture you created to "START.pdl".

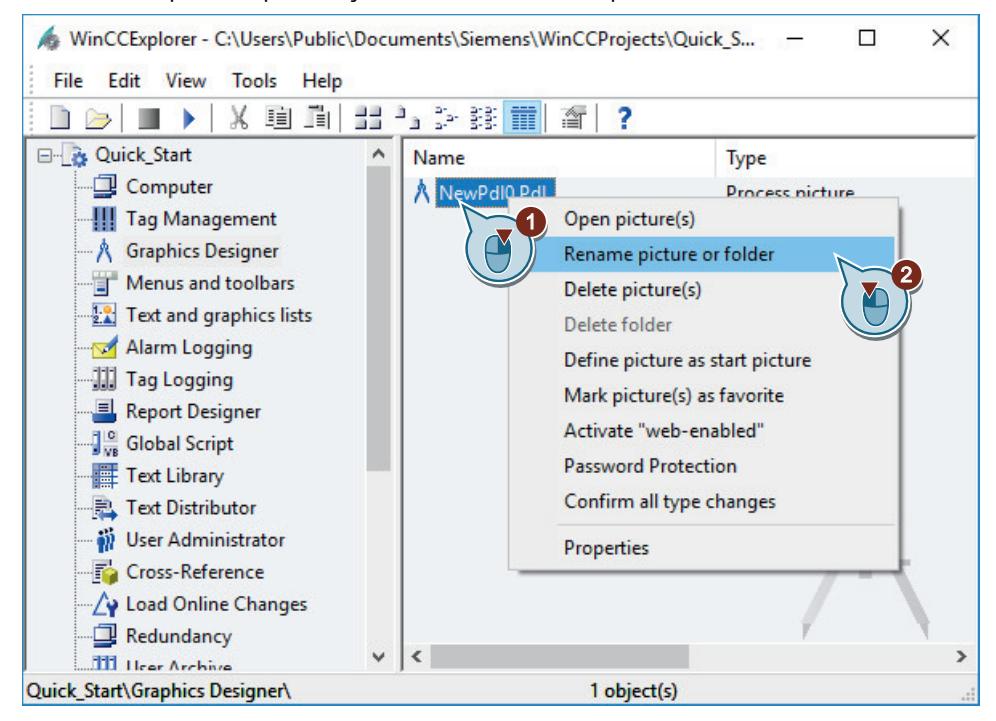

The "START.pdl" process picture is displayed in the right pane of the WinCC Explorer.

3. Create a second process picture similar to steps 1 and 2 and name it "SAMPLE.pdl".

#### **Result**

You have created the process pictures "START.pdl" and "SAMPLE.pdl".

These are displayed in the right pane of WinCC Explorer.

In order to graphically display a water treatment plant, add several objects to the "START.pdl" process picture in the next steps.

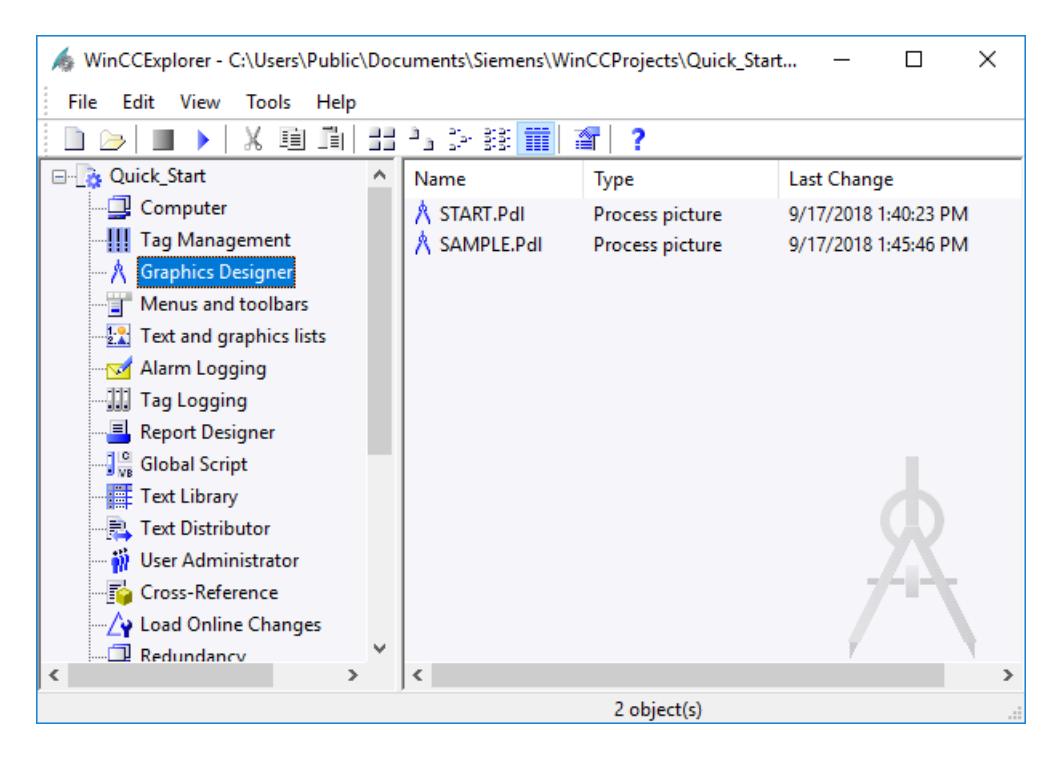

## **2.2.6.4 Editing Process Screens**

#### **Editing Process Screens**

#### **Introduction**

This section offers a description how to edit process pictures using the "Graphics Designer" editor.

At the end of the section, you will have the opportunity to deepen what you have learned by working on the "SAMPLE.pdl" picture on your own.

#### **Principle**

You can use the "Graphics Designer" editor to configure the process pictures. The structure of this editor is similar to a drawing program and it is also operated in a similar manner.

The "Graphics Designer" editor provides objects and tools to configure process pictures. For the "Quick\_Start" project you use mainly the object palette and the library of the editor "Graphics Designer".

The object palette contains different types of objects that are frequently required for configuring process pictures.

The objects of the object palette can be added to the process pictures by dragging and dropping. Alternatively, select the object and click once with the left mouse button on the work surface of the process picture.

The object palette contains the following types of objects to configure pictures:

- Standard objects: e.g. line, polygon, ellipse, circle, rectangle, static text
- Smart objects: e.g. application window, picture window, OLE object, I/O field, bars, status display
- Windows objects: e.g. button, check box, option group, slider object
- Tube objects: e.g. polygon tube, T-piece, double T-piece, tube bend
- Controls: The most important ActiveX controls can be found in the "Controls" tab. Other controls can be linked.

The library will help you create your pictures in a particularly efficient manner. The library contains graphic objects, which you can insert into your pictures using drag-and-drop.

In the "Graphics Designer" editor you can also import graphics from external graphic programs.

## **Inserting graphic objects from the library**

### **Introduction**

The following steps show you how to insert graphic objects from the SVG library into the "START.pdl" process picture.

The SVG library is a component of the "Graphics Designer" editor.

This component is a versatile tool to store and manage graphic objects. The library is split up into two areas:

- Global Library The "Global SVG library" area is structured in a directory tree. It offers a variety of pre-made graphic objects, such as machine and system parts, measuring devices, operator controls and buildings.
- Project Library In the "Project SVG library" area, you can store custom projects.

You will only need the graphic objects of the area "Global SVG Library" for the "Quick Start" project.

You use these objects to depict a water treatment system in the "START.pdl" process picture.

### **Procedure**

1. Open the "START.pdl" process picture in the "Graphics Designer" editor.

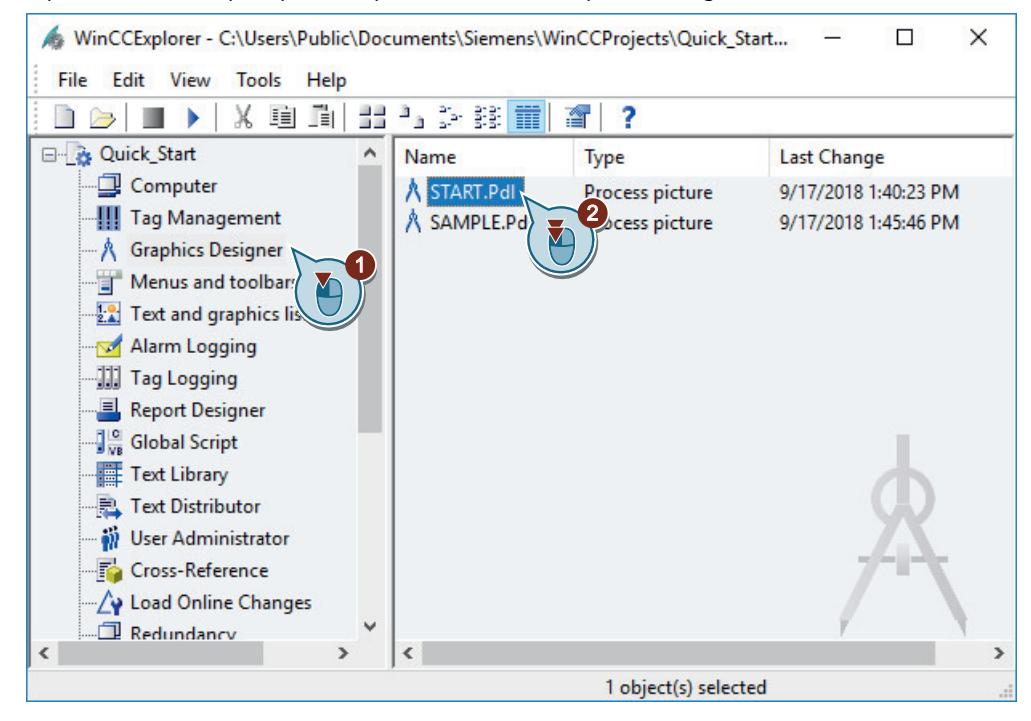

2. If the "SVG Library" window is not displayed, enable the view.

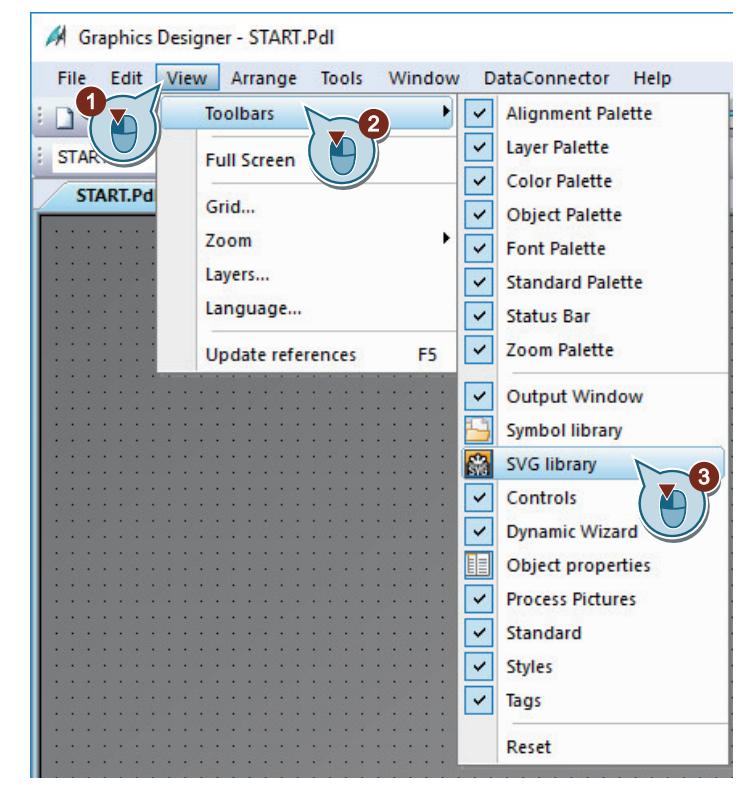

The "SVG Library" window opens.

3. Select the global SVG library "IndustryGraphicLibraryV2.0" in the "SVG Library" window.

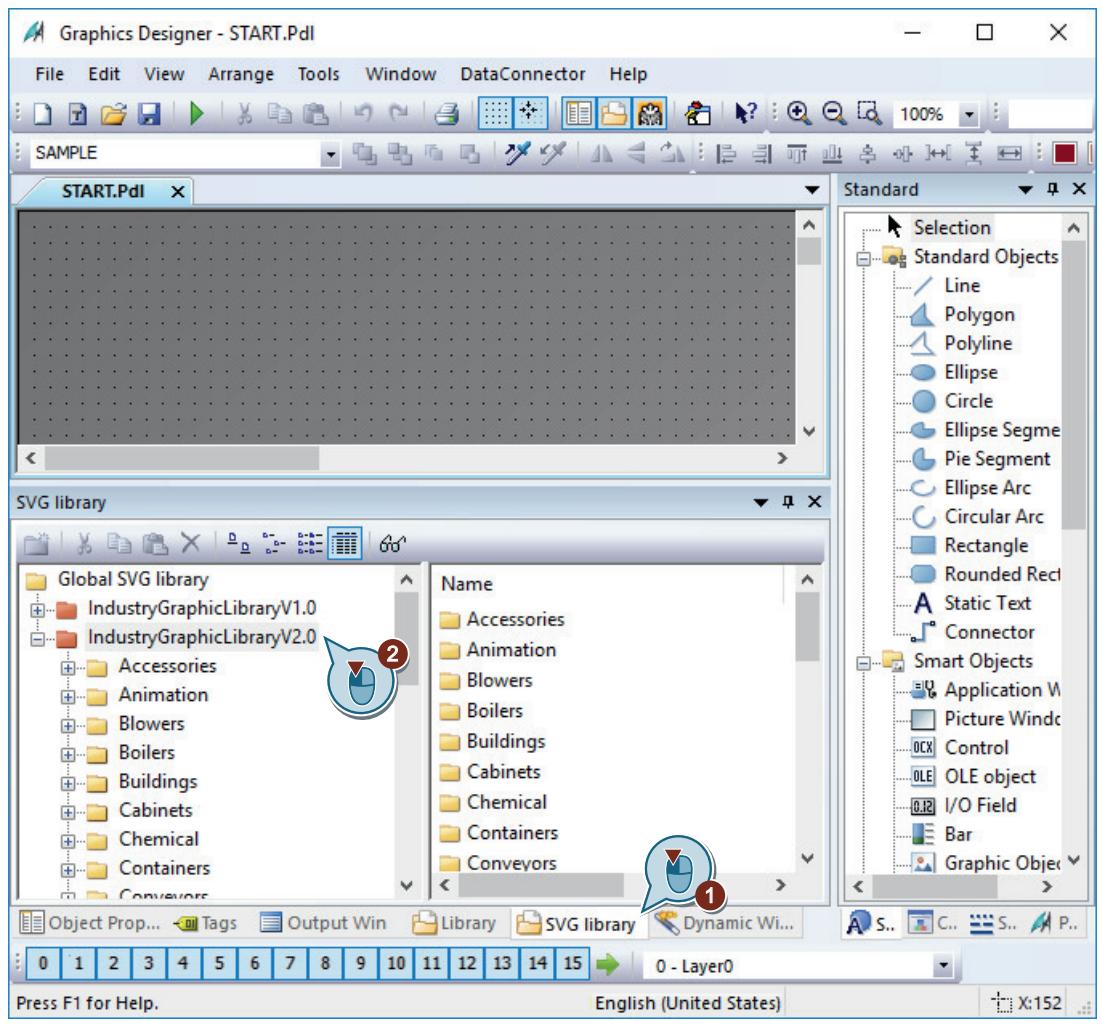

Use the  $\mathcal{P}$  button in the toolbar of the library to obtain a preview of the available objects. You can resize the displayed symbols using the **Pa** and  $\ddot{\cdot}$  buttons.

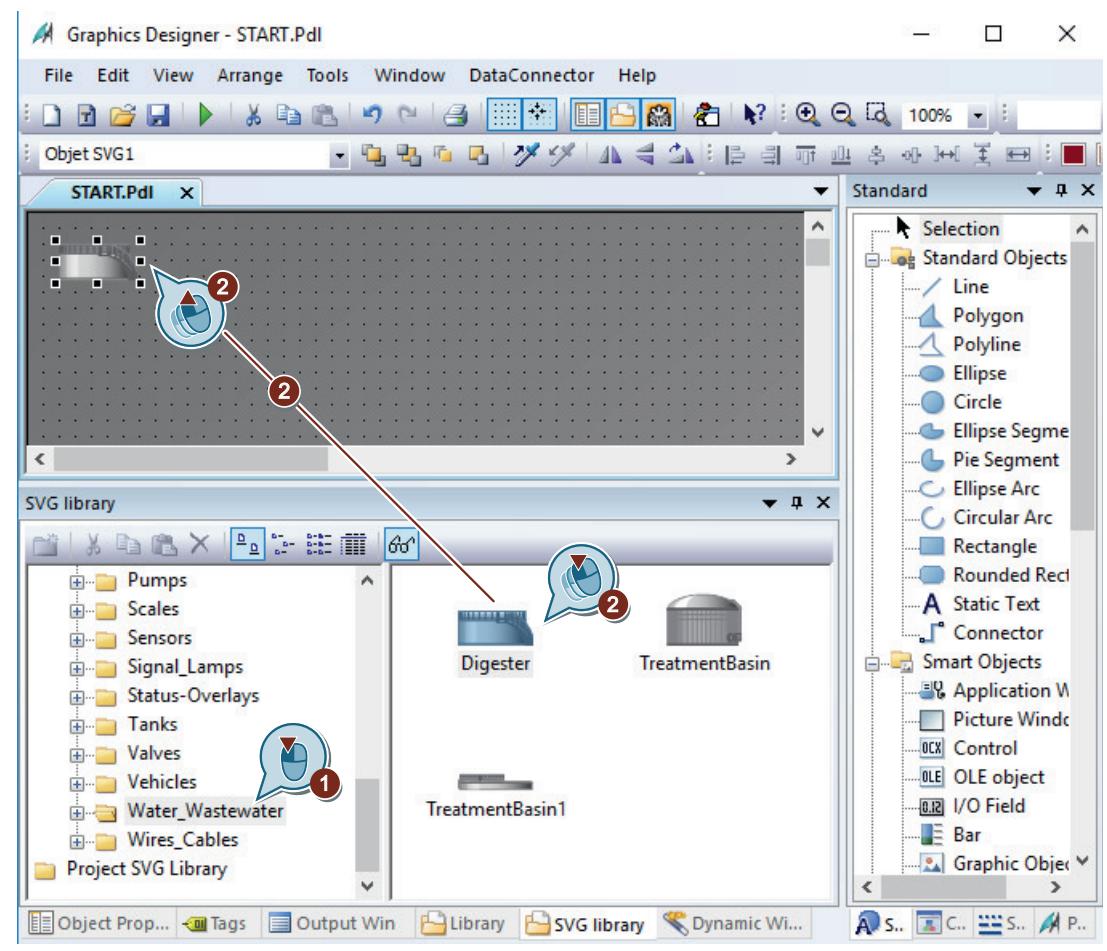

4. Insert the "Digester" object from the "Water Wastewater" folder.

The picture of the bioconverter appears on the work surface.

Zoom in on the picture by clicking and dragging one of the displayed points with the mouse.

5. Add representations of other objects, e.g. pipelines and a valve. Use the mouse or the cursor keys to move the pictures of objects on the process picture.

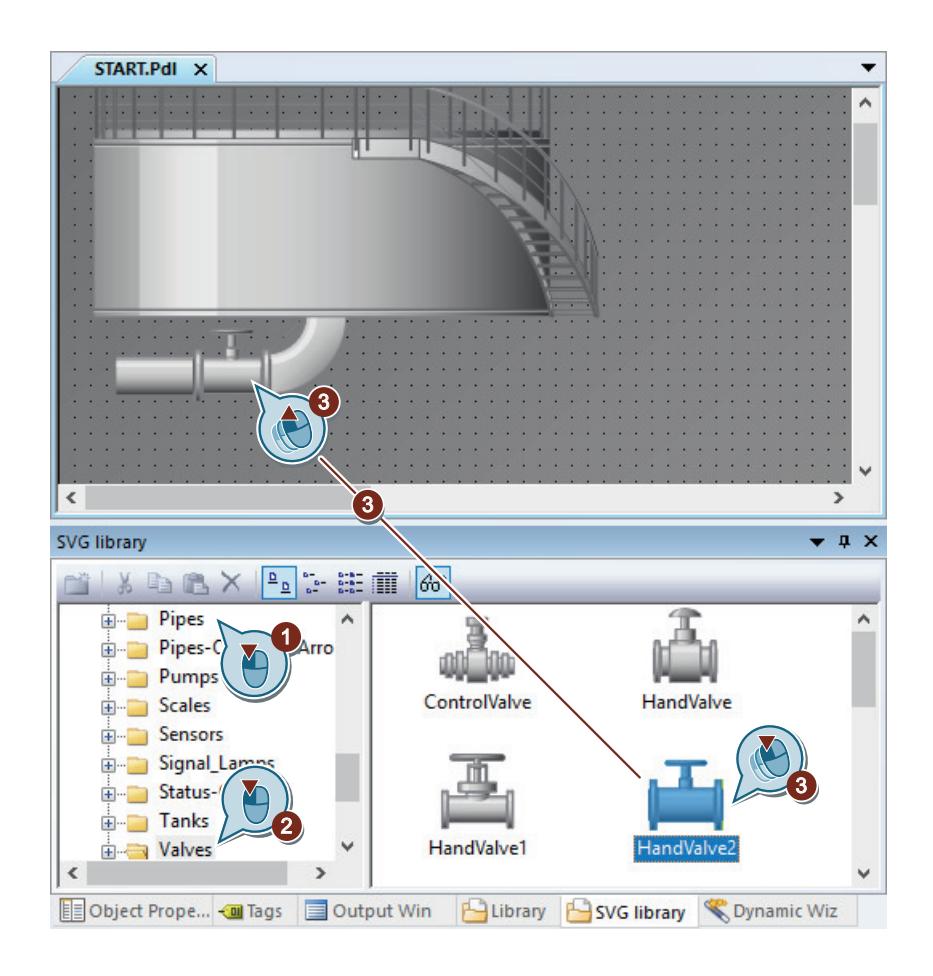

### **Result**

You have now depicted the water treatment system.

In order to label the displayed process, insert the "Static text" object into the process picture in the next steps.

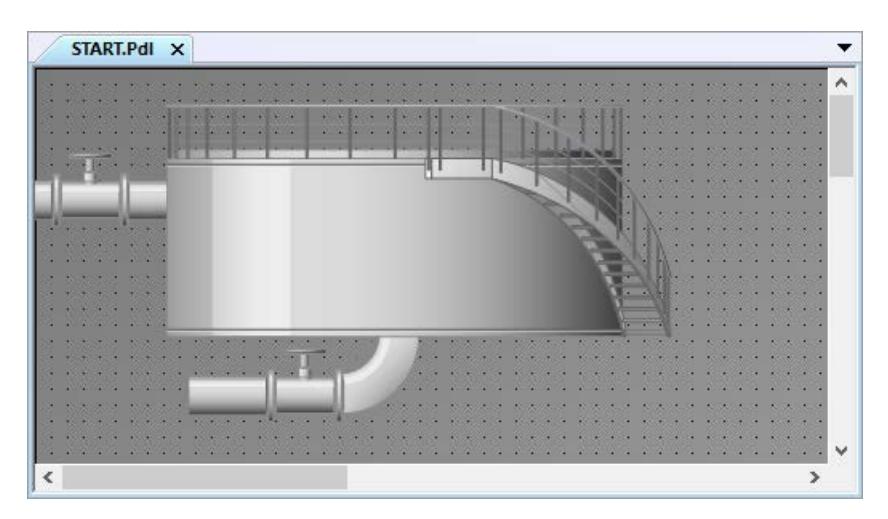

# **Inserting "Static text" graphic object**

### **Introduction**

The following steps will show you how to insert and edit the "Static text" object.

The object "Static text" is a text field that remains unchanged in Runtime.

In the "Quick Start" project you need the static text for labeling the displayed processes. Unique labeling of the displayed processes is very important when you create multiple pictures.

## **Requirement**

• The "START.pdl" process picture is opened in the "Graphics Designer" editor.

## **Procedure**

1. To insert the "Static Text" object, click on the object in the "Standard" window and then on the process picture.

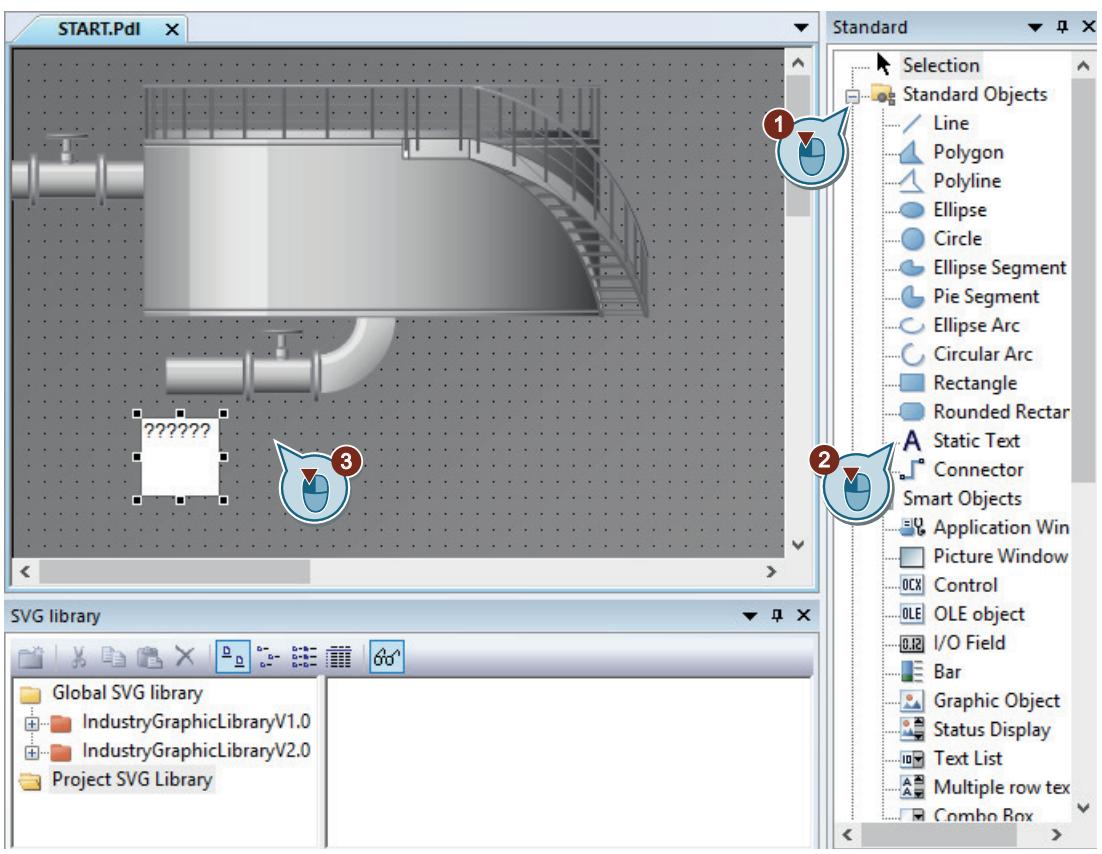

The text field is displayed on the process picture.

2. Drag the text box using the mouse and set the font type and size.
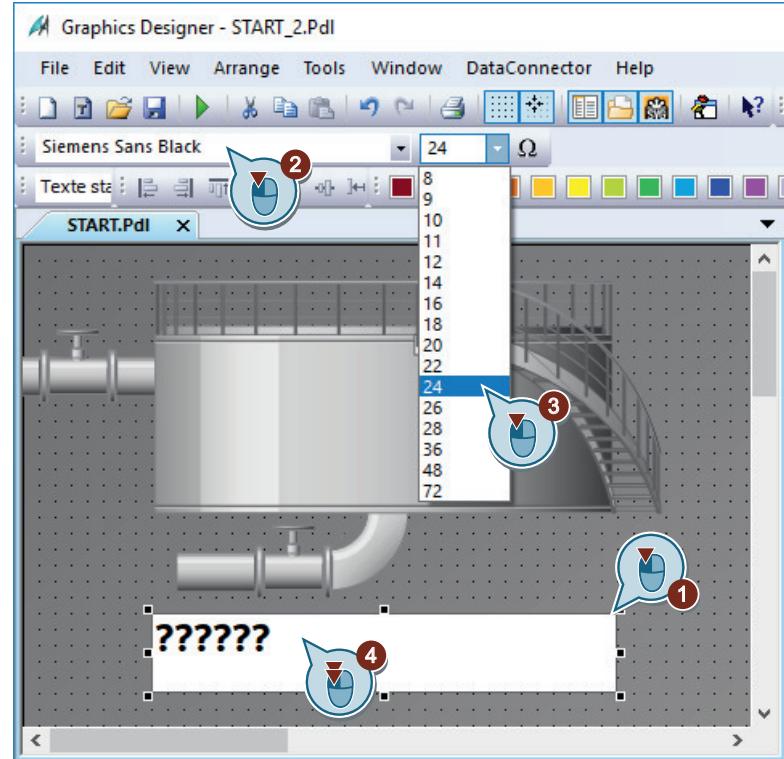

- 3. Double-click the text field and enter the title, e.g. "Wastewater Treatment Ltd", using the keyboard.
- 4. Resize the text box to fit the text.
- 5. Save the "START.pdl" process picture using the  $\mathbf{F}$  toolbar button.
- 6. Close the process picture "START.pdl".

# **Result**

You have added a static text field and labeled the displayed process.

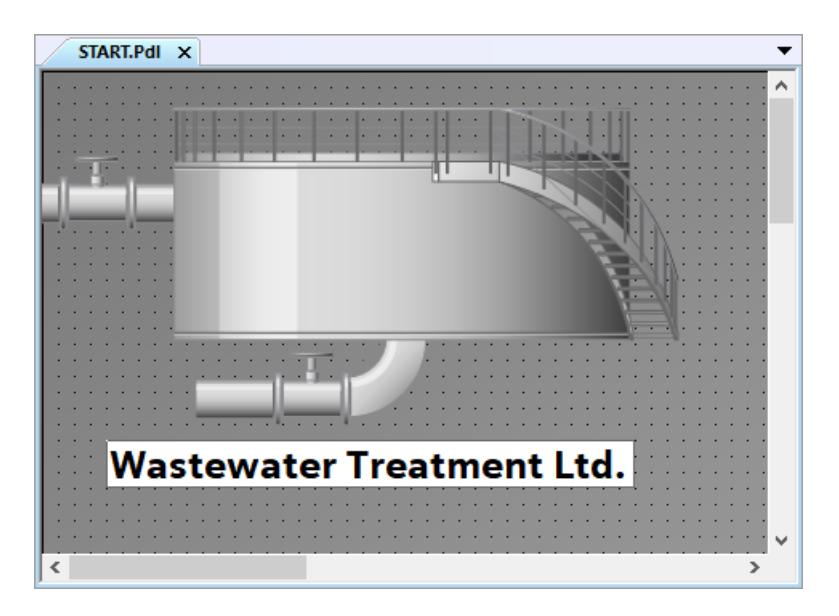

# **Editing the process screen "SAMPLE.pdl"**

## **Introduction**

In the following steps you will edit the process picture "SAMPLE.pdl". While editing, you display a process using the graphic objects in the library. Displaying the process is a free exercise. You do not need this step for the "Quick\_Start" project.

## **Requirement**

- The process picture "SAMPLE.pdl" has been created.
- The "Graphics Designer" editor is open.

# **Procedure**

- 1. Open the "SAMPLE.pdl" process picture with the  $\geq$  button in the toolbar of the "Graphics Designer" editor.
- 2. Use the graphic object of the library to display any process.
- 3. Save the process picture "SAMPLE.pdl" with the  $\Box$  button in the toolbar.
- 4. Close the process picture "SAMPLE.pdl".

## **Result**

You have edited the process picture "SAMPLE.pdl".

In order to make the system in the "START.pdl" process picture dynamic, insert an entry field in the next steps and link it to the picture of the bioconverter via the internal tag.

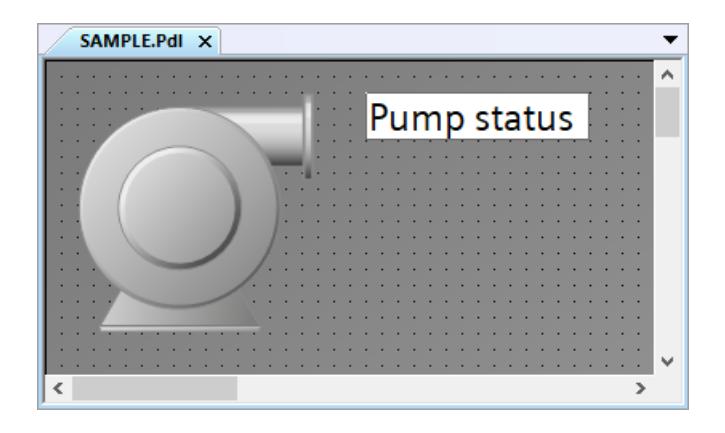

#### **See also**

[Inserting graphic objects from the library](#page-245-0) (Page [246\)](#page-245-0)

# **2.2.6.5 Process picture dynamics**

### **Process picture dynamics**

### **Introduction**

This section describes how to dynamize process pictures.

## **Principle**

In the "Quick\_Start" project you dynamize the "START.pdl" process picture through a direct tag connection.

#### **Tag connection**

With a direct tag connection, you connect a tag to a dynamic object of the process picture.

If the tag takes on a value in runtime, this value is transferred directly to the dynamic object. The dynamic display of the object changes in Runtime according to the tag value.

In practice, the dynamic object of a process picture is connected to a process tag. If there is a connection between WinCC and the automation system, the automation systems supplies the process tag with values. The dynamic object indicates the change of process values in runtime.

In the "Graphics Designer" editor you can also configure objects that transfer values to the automation system. The automation system controls the process according to the transferred values.

#### **Dynamization using an internal tag**

You do not need an automation system for the "Quick Start" project. In this project, you connect the internal tag "Tank\_Level" to the graphic image of the bioconverter.

To specify values for the internal tag, you configure an I/O field. The I/O field is an input and output field that is used to display and change the tag values.

If you enter a value in the I/O field in runtime, this value is received by the internal tag "Tank\_Level". The internal tag transfers the entered value to the graphic object that depicts the bioconverter. The fill level indicator changes according to the tag value.

#### **Activating WinCC Runtime**

WinCC Runtime is started when a project is activated.

WinCC Runtime executes a project in process mode. The project is then in Runtime.

You perform operator control and monitoring of the process in runtime. You specify the runtime properties in WinCC Explorer.

# **Making the fill level indicator dynamic**

### **Introduction**

The following steps will show you how to make the fill level indicator of the bioconverter dynamic.

The dynamization of the fill level indicator involves the following steps:

• Connecting the graphic picture of the bioconverter with the internal tag "Tank Level" The connection to the internal tag "Tank\_Level" allows the transfer of tag values to the graphic object that depicts the bioconverter. The fill level indicator changes according to the tag values in Runtime.

A link between a tag and an object is indicated in the "Object Properties" window by means of the  $\bigcirc$  icon and by bold font.

Specifying the update cycle The updating cycle determines the time interval, in which the fill level indicator is updated.

## **Requirement**

- The process picture "START.pdl" has been created.
- The internal tag "Tank Level" has been created.
- The SVG object "Digester" has been inserted into the "START.pdl" process picture as a graphic picture of the bioconverter.

# **Procedure**

- 1. Open the "START.pdl" process picture and click on the "Digester" object.
- 2. Open the "Symbol properties" group in the "Object Properties" window and change the "DisplayFillLevel" attribute from "No" to "Yes".

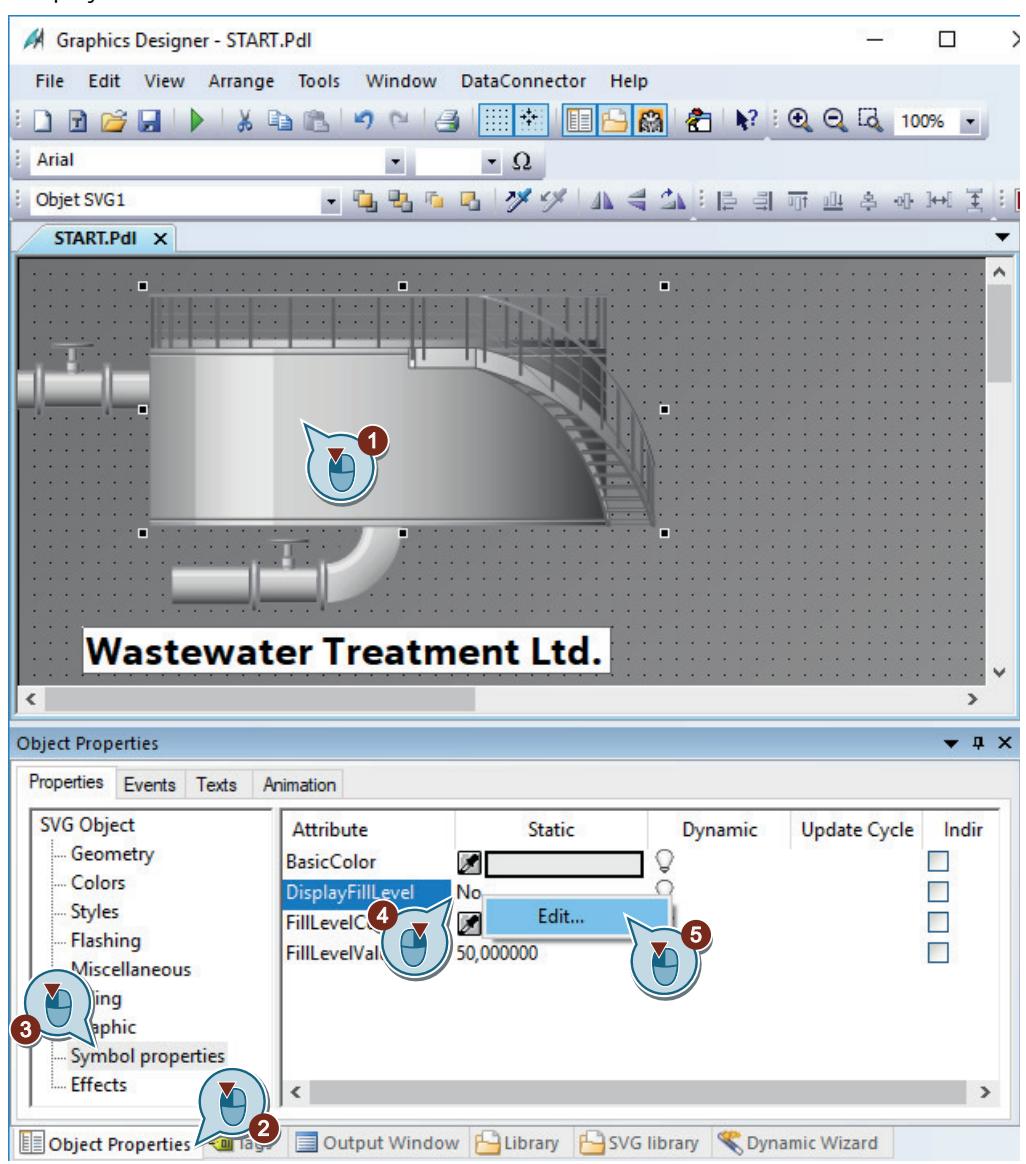

A bar graph is displayed as fill level indicator in the "Digester" SVG object.

3. Open the "Tags" dialog to link the "FillLevelValue" attribute with a tag.

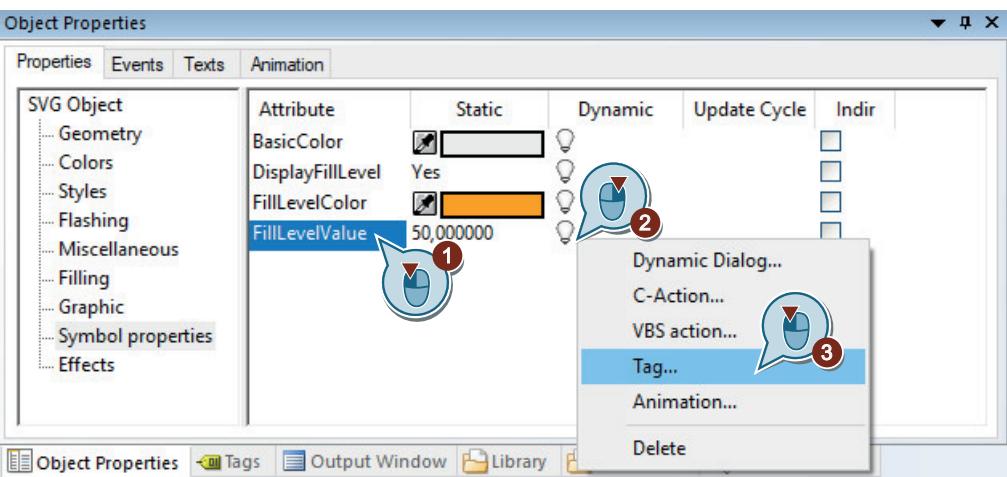

4. Select the internal tag "Tank\_Level".

If needed, select the "WinCC Tags" option in the "Data source" area.

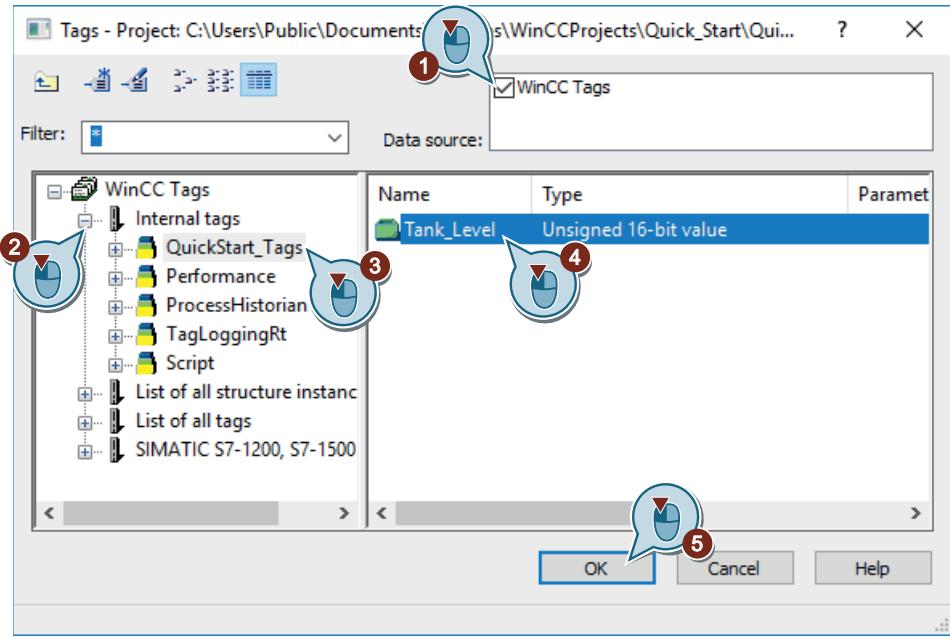

The transparent light bulb in the "FillLevelValue" line will turn green.

The "Symbol properties" property and the "FillLevelValue" attribute are displayed in bold.

5. Set the value of the fill level update cycle to "5s".

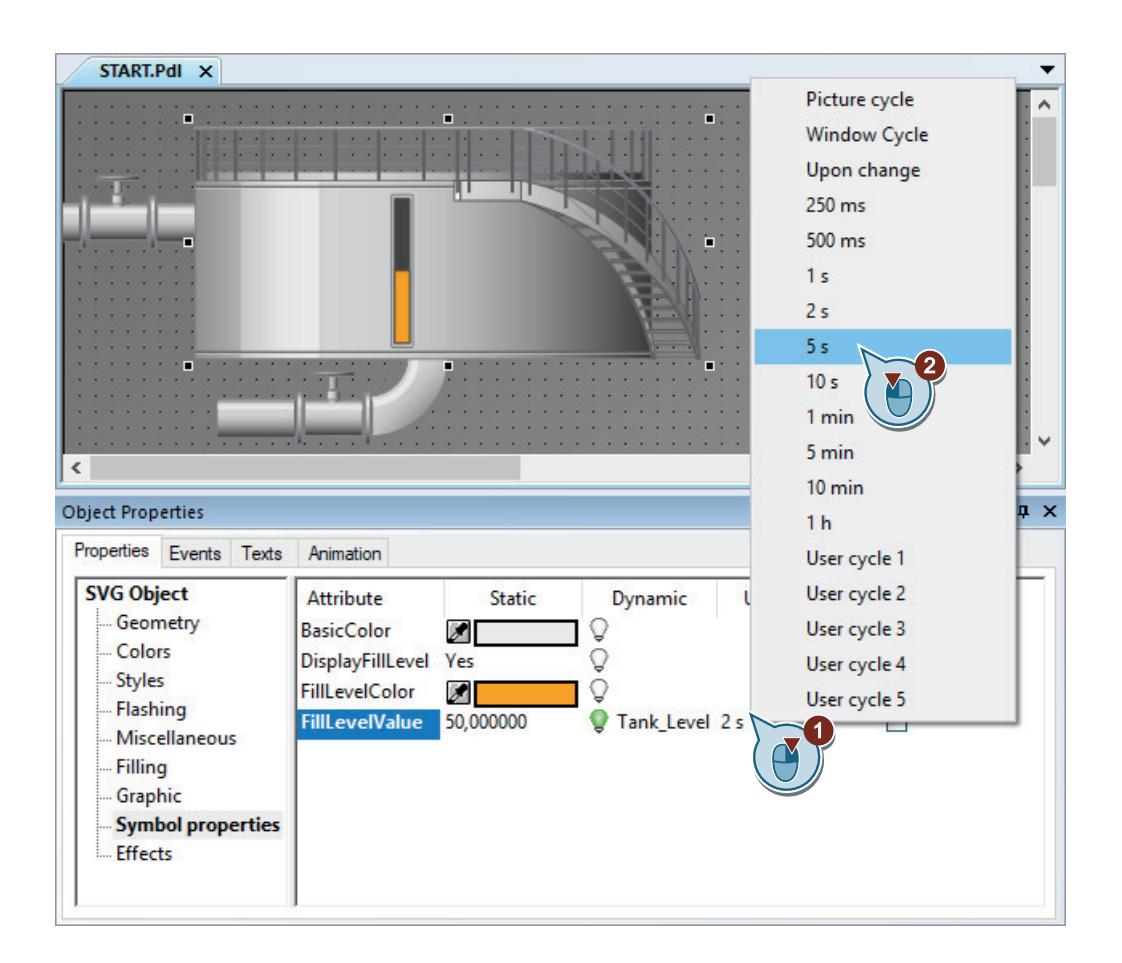

### **Result**

You have connected the internal tag "Tank Level" to the graphic picture of a bioconverter. This connection allows the transfer of tag values to the graphic object.

In order to enter or output values, add an I/O field in the process picture "START.pdl" in the next steps.

# **Inserting an I/O field and making it dynamic (graphics system)**

#### **Introduction**

The following steps will show you how to insert an I/O field and how to make it dynamic. The I/O field is an input/output field that is used to display and change tag values.

The dynamization of the I/O field involves the following steps:

• Connecting the I/O field with the internal tag "Tank\_Level" You will connect the I/O field with the internal tag "Tank\_Level" in the "Quick\_Start" project. This will also create an indirect connection between the I/O field and the graphic picture of a bioconverter.

If you enter a value in the I/O field in Runtime, this value is taken on by the internal tag "Tank\_Level". The tag transfers the value to the graphic object that depicts the bioconverter. The fill level indicator of the bioconverter changes in Runtime according to the tag value.

- Defining update With the update you will define at which time intervals the display in the I/O field will be updated.
- Define attributes "Low limit value" and "High limit value" With the attributes "Low limit value" and "High limit value" you can limit the input into the I/O field to a certain value range. Values outside the configured value range are declined by the system and are not displayed.

# **Requirement**

- The "START.pdl" process picture is opened in the "Graphics Designer" editor.
- The internal tag "Tank Level" has been created.

# **Procedure**

1. To insert the "I/O Field" smart object, click on the object in the "Standard" window and then on the process picture.

The I/O field appears on the work surface. The "I/O Field Configuration" dialog opens.

2. Link the "Tank\_Level" tag with the new I/O field. Select 500 ms as update cycle and 24 as font size.

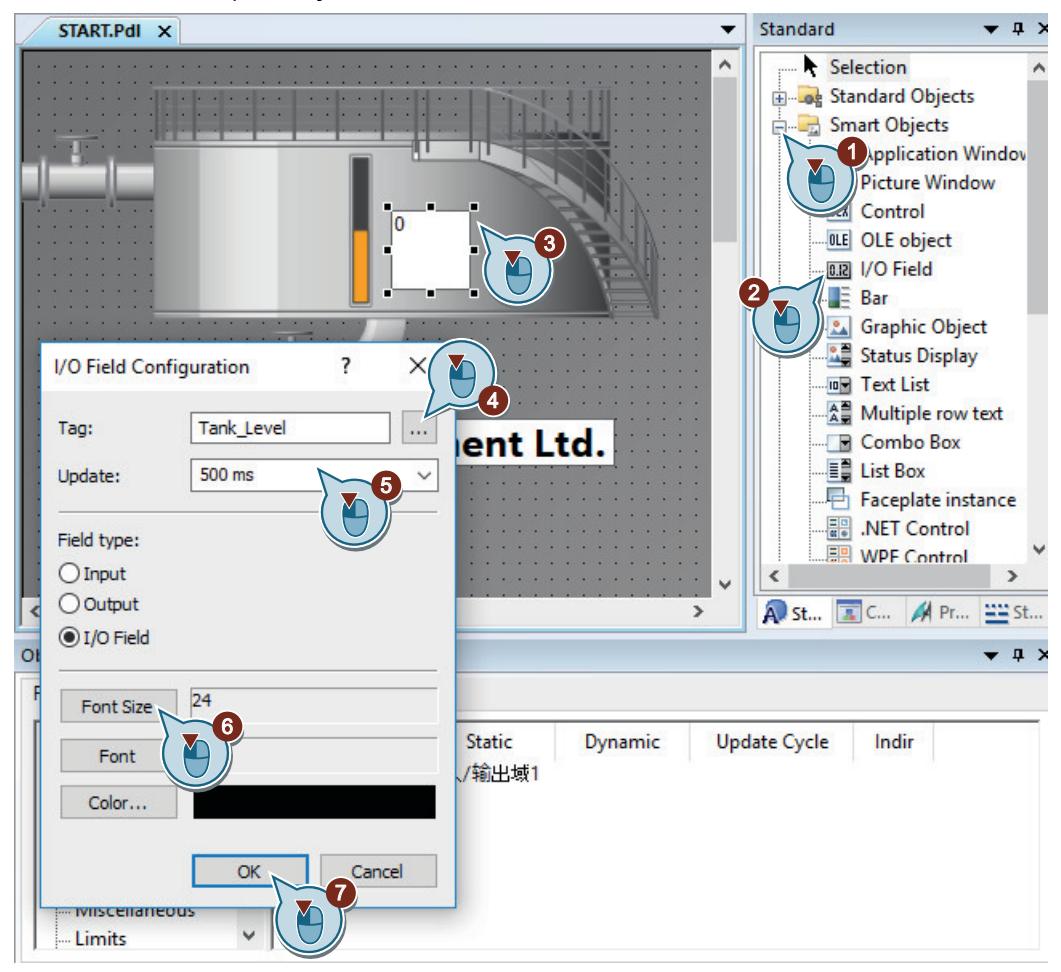

Select "Configuration Dialog" from the shortcut menu of the I/O field to reopen the "I/O field configuration" dialog.

The "Output/Input" property is displayed in bold font in the "Object Properties" window. Here, you can see that the internal tag "Tank\_Level" is connected to the I/O field.

You can create the connection to a tag in the "I/O-Field Configuration" dialog as well as in the "Object Properties" window.

3. Open the "Limits" group in the "Object Properties" window and set the "Low limit value" to 0.

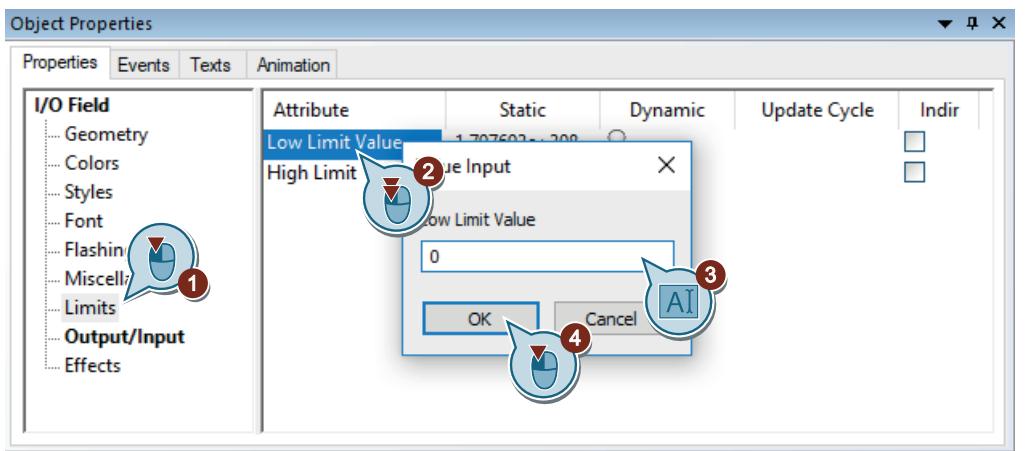

- 4. Similar to step 3, set 100 as a "High limit value".
- 5. Save the process picture "START.pdl".
- 6. Close the "Graphics Designer" editor.

### **Alternative procedure**

- 1. Select the "Tank Level" tag in the "Tags" window of the "QuickStart Tags" tag group.
- 2. Drag-and-drop the tag into the process picture.

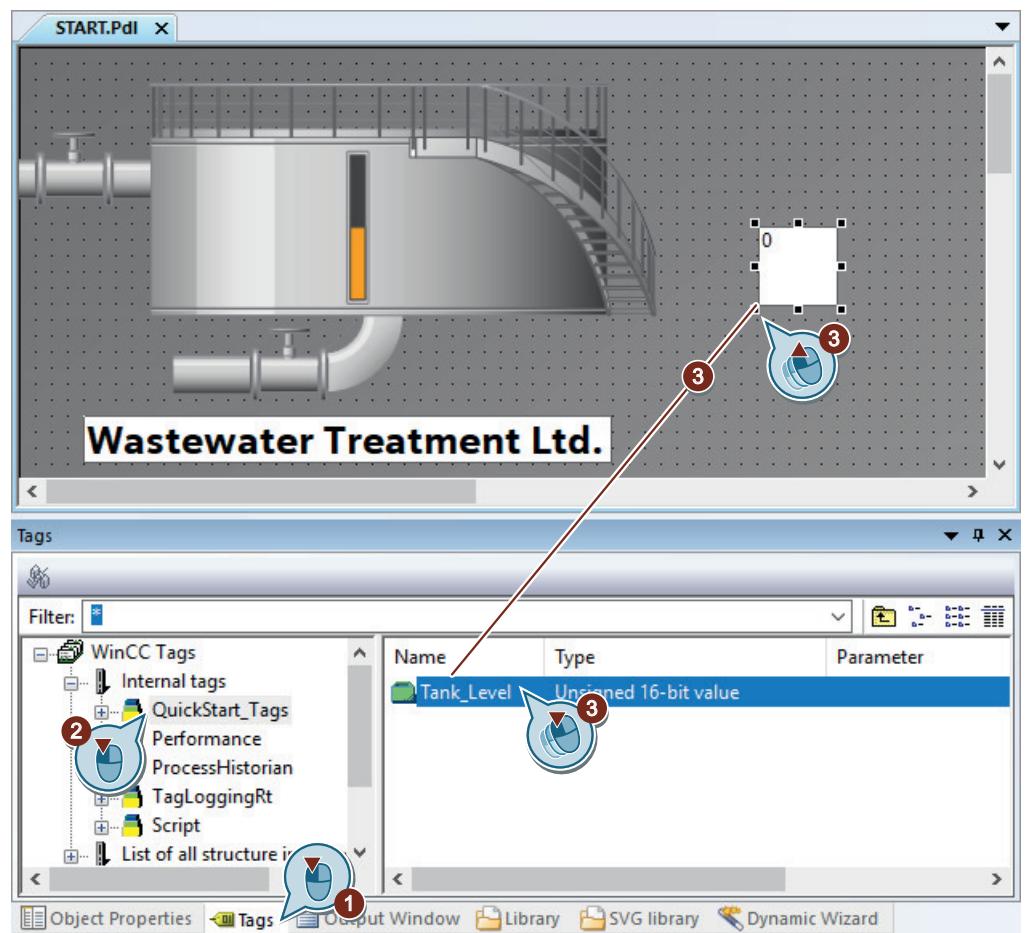

An I/O field is created for the selected tag. The I/O field is connected with the "Tank\_Level" tag.

- 3. Select "Configuration Dialog" from the shortcut menu of the I/O field to open the "I/O field configuration" dialog.
- 4. Select 500 ms as update cycle and 24 as font size.
- 5. To move the I/O field to the desired position, use the mouse or the arrow keys on the keyboard (cursor keys).

Continue with step 3 of the above procedure.

# **Result**

You have inserted an I/O field and connected it with the internal tag "Tank Level".

If you enter a value in the I/O field in Runtime, this value is transferred to the graphic picture of the bioconverter via the internal tag. The fill level indicator changes according to the entered value.

With the attributes "Low limit value" and "High limit value" you have defined a value range for the I/O field.

If you enter the value "0" in the I/O field in Runtime, an empty bioconverter is displayed. If you enter the value "100" in the I/O field in Runtime, a full bioconverter is displayed. Values outside the value range are declined by the system.

To enable you to change between configured pictures in runtime, you specify a customized menu in the next steps.

To see the dynamization of the "START.pdl" process picture, you then specify the properties of WinCC Runtime and activate the "Quick\_Start" project.

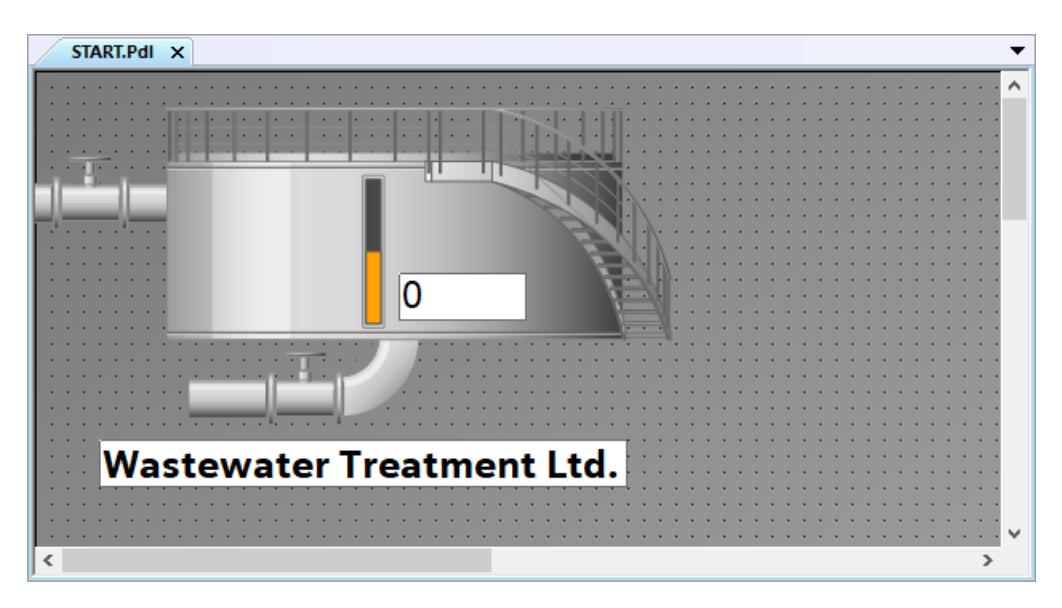

# **2.2.6.6 Creating user-defined menus and toolbars**

## **Using customized menus and toolbars**

#### **Introduction**

In this section, you will find a description of how to create picture changes using customized menus and toolbars.

## **Principle**

In the "Menus and Toolbars" editor you can configure customized menus and toolbars.

The customized menus and toolbars are saved in a configuration file, which you assign to the project in "Computer properties" in WinCC.

You connect menu items and symbols with Global Script procedures.

You can configure customized menus and toolbars as follows:

- Assigning authorizations The elements configured in this manner are automatically disabled if a logged in user does not have the required authorization.
- Hiding or deactivating menu commands and symbols If you save the modified functional scope in a new configuration file, you can also exchange the configuration file, for example, when there is a change of users in runtime.

## **Creating procedures for customized menus and toolbars**

# **Introduction**

The following steps will show you how to create procedures in a module in Global Script.

You will need two procedures in order to make the customized menus and toolbars functional:

- ActivatePicture(ByVal PictureName): Executes a picture change to the picture that is transferred with the "PictureName" parameter.
- StopRuntime(ByVal Item): Exits Runtime.

# **Procedure**

1. Open the VBS editor.

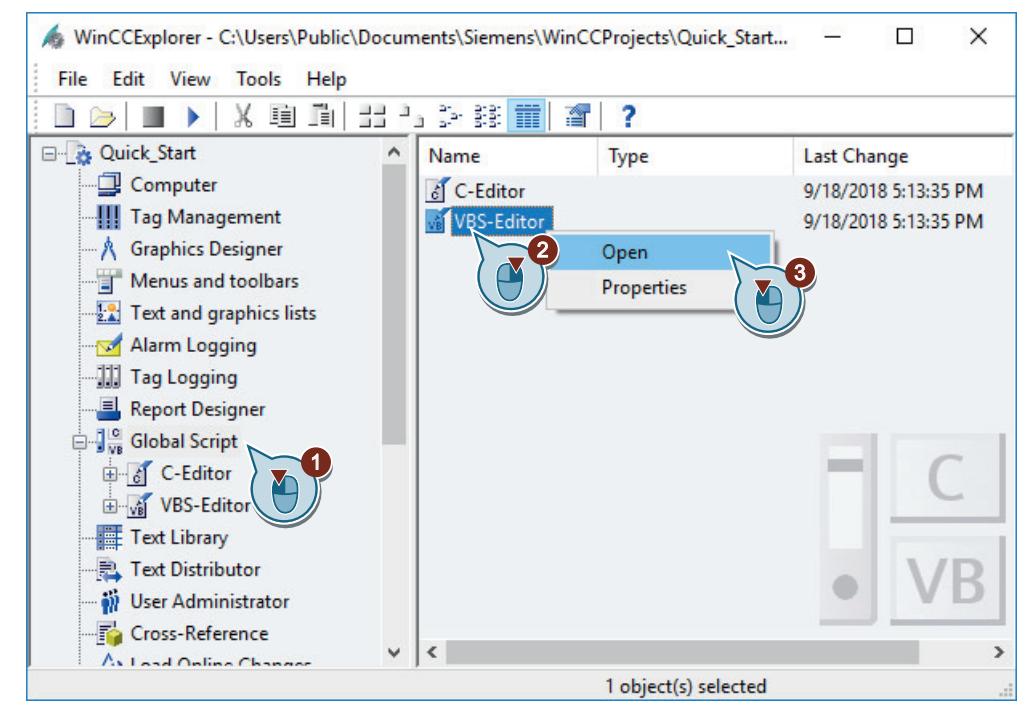

2. Select the "Project module" tab and write the following procedure code.

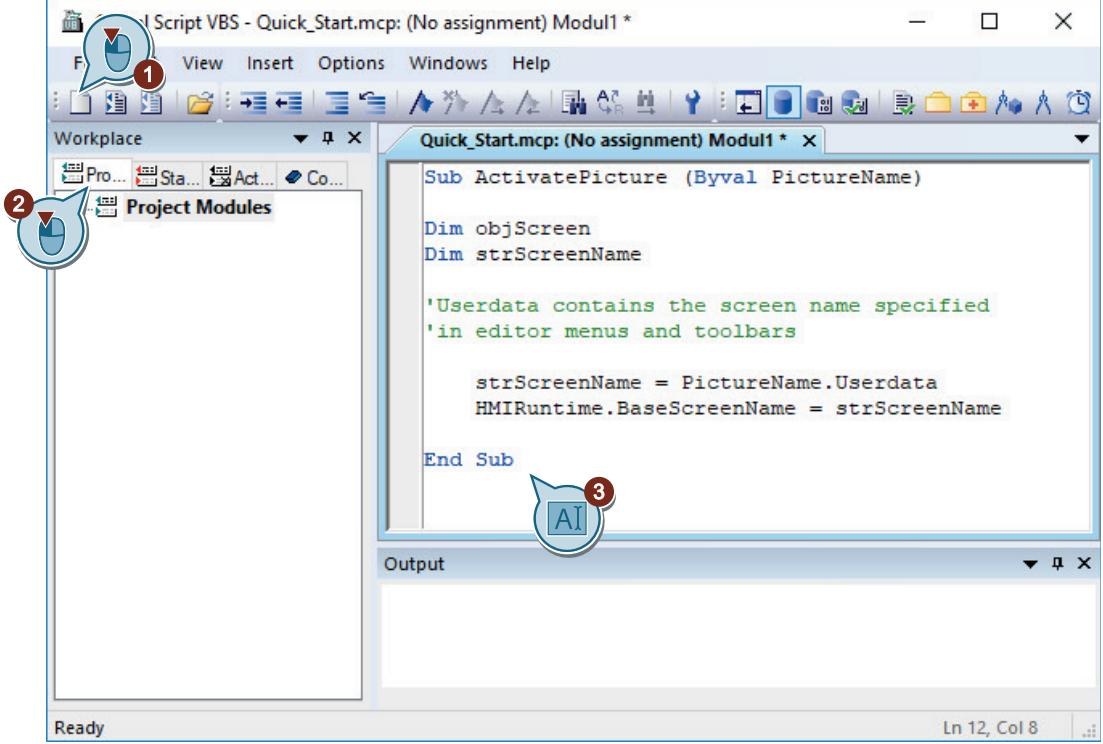

3. Save the module as the file "MenuToolbars\_Commands.bmo".

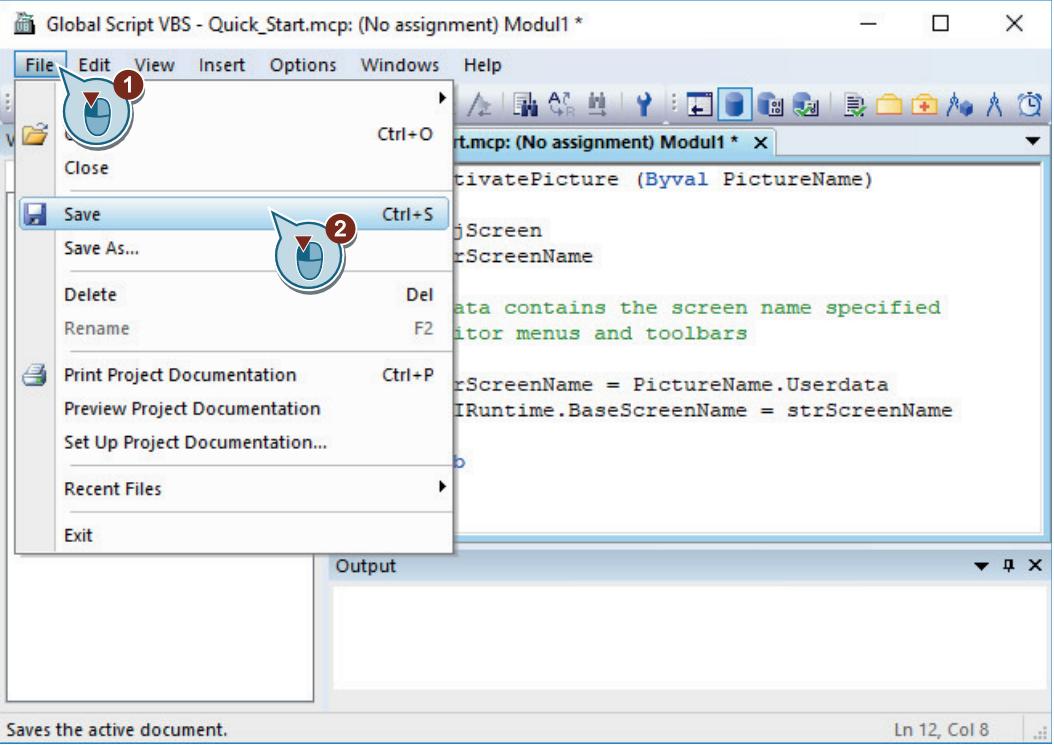

4. Insert a new procedure.

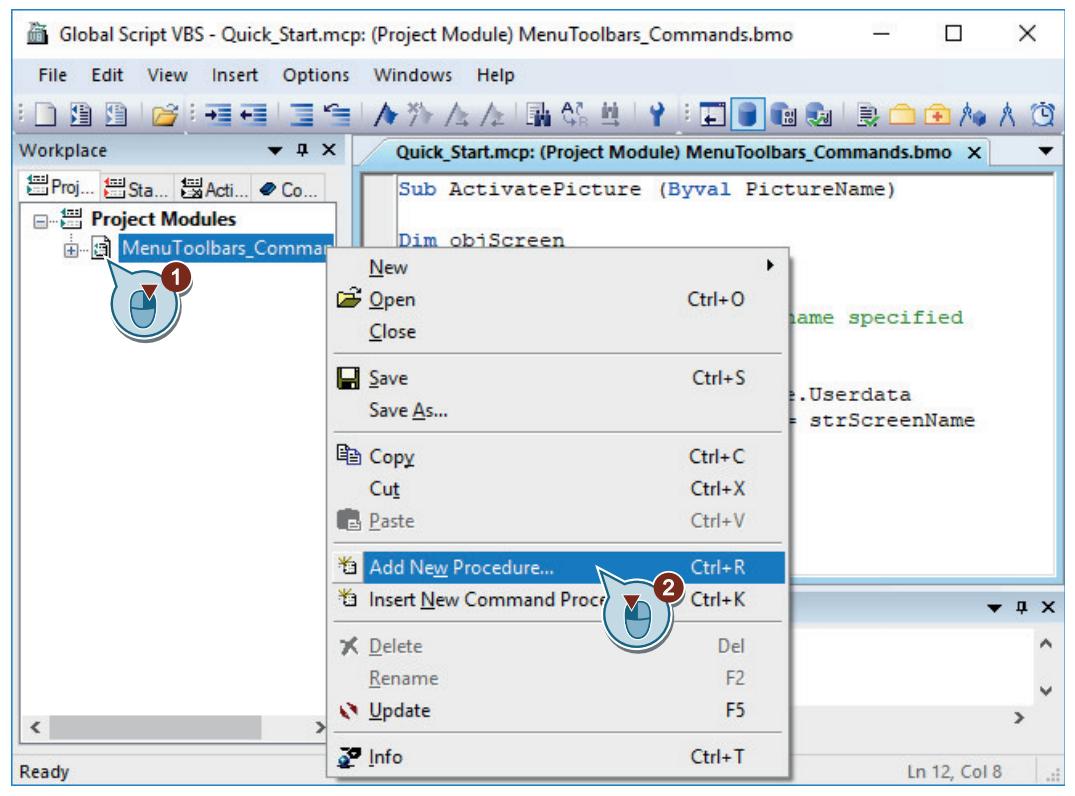

5. Enter the name "StopRuntime(ByVal Item)".

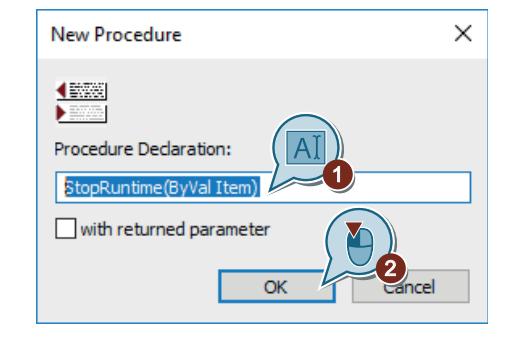

6. Write the following procedure code.

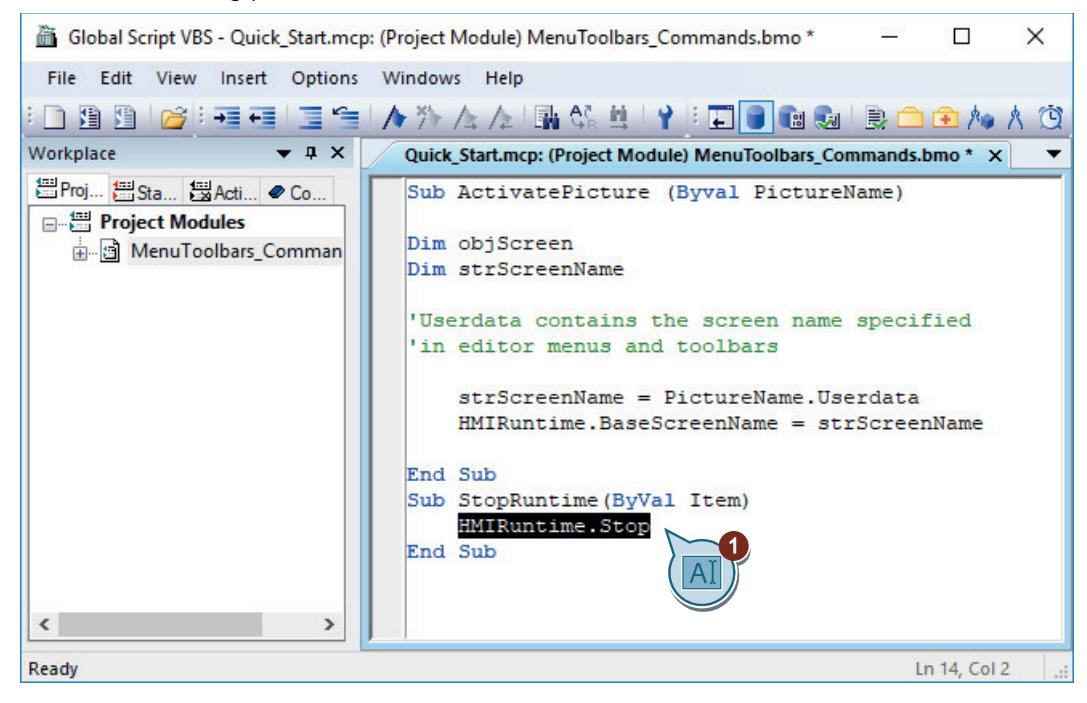

- 7. Save the module.
- 8. Close the VBS editor.

#### **Result**

You have created the procedures "ActivatePicture(ByVal PictureName)" and "StopRuntime(ByVal Item)".

In the following, you will create a customized menu that executes picture changes to the pictures "START.pdl" and "SAMPLE.pdl".

You will use a customized toolbar to exit Runtime.

# **Creating a customized menu for screen changes**

### **Introduction**

The following steps show you how to create the customized menu "Picture Change" with two menu items, "Start" and "Sample".

You will link the menu entries "Start" and "Sample" with the procedure "ActivatePicture(ByVal PictureName)".

Enter the name of the process picture that you wish to change to in the "User data" box.

### **Requirement**

• The procedure "ActivatePicture(ByVal PictureName)" has been created.

# **Procedure**

1. Open the "Menus and toolbars" editor.

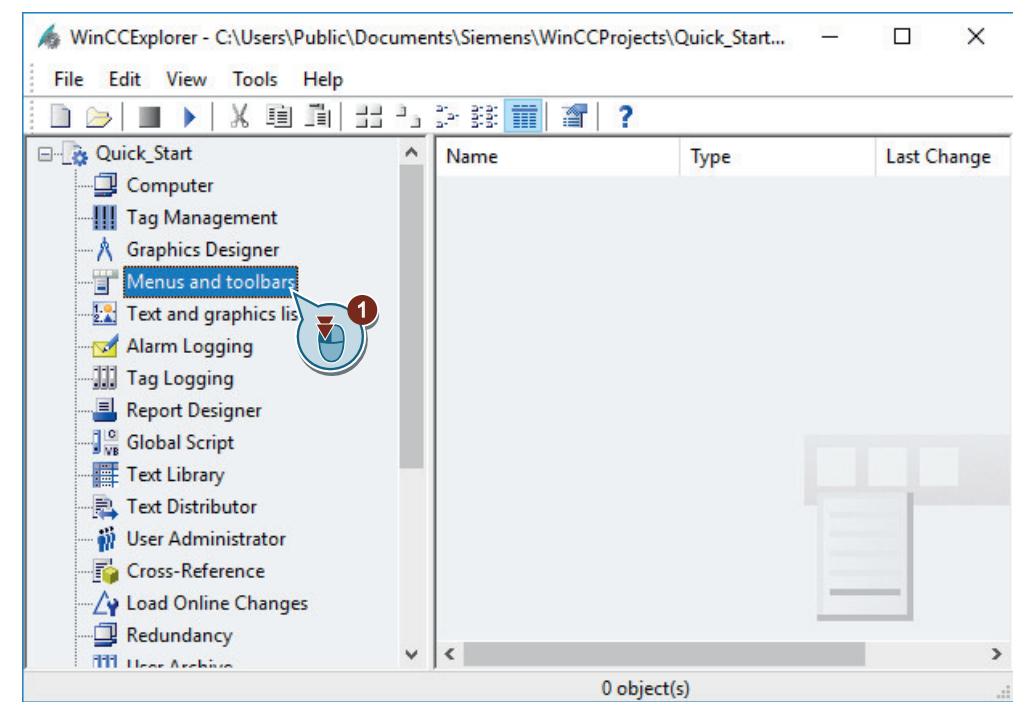

#### 2. Create a new menu item.

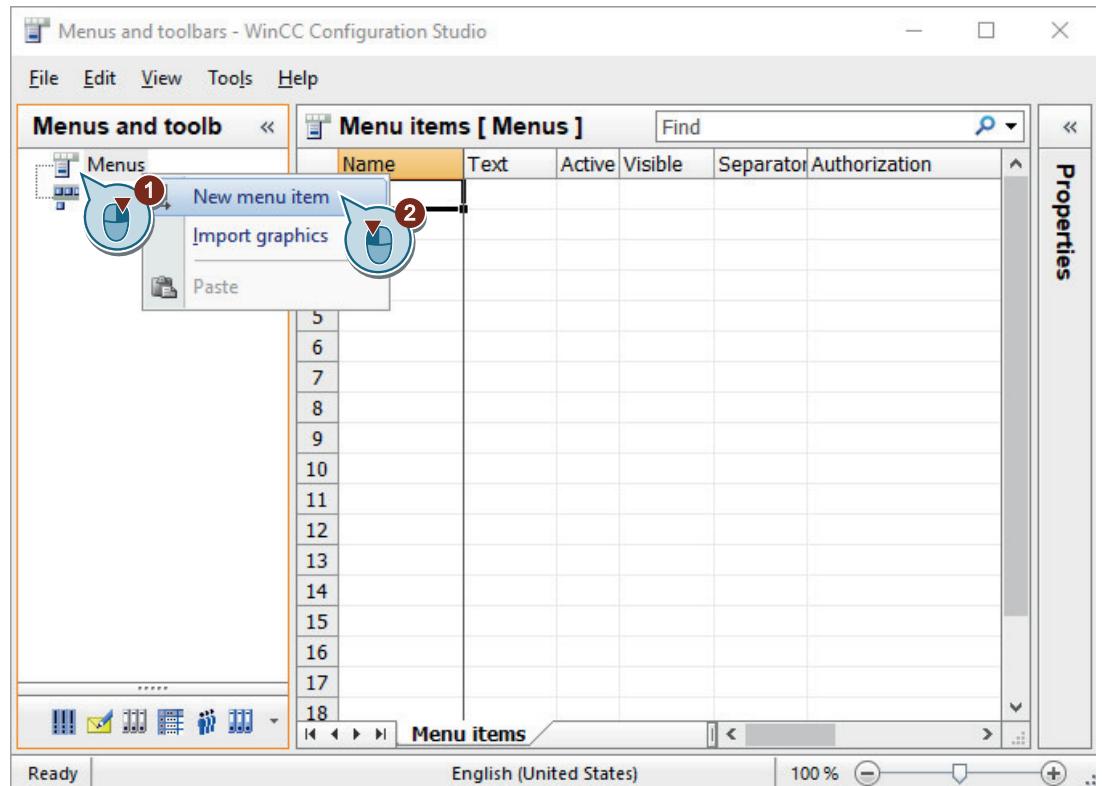

3. Give the menu item the name "Picture Change". In the "Properties" window, you can enter the name for other Runtime languages in the "Text" area.

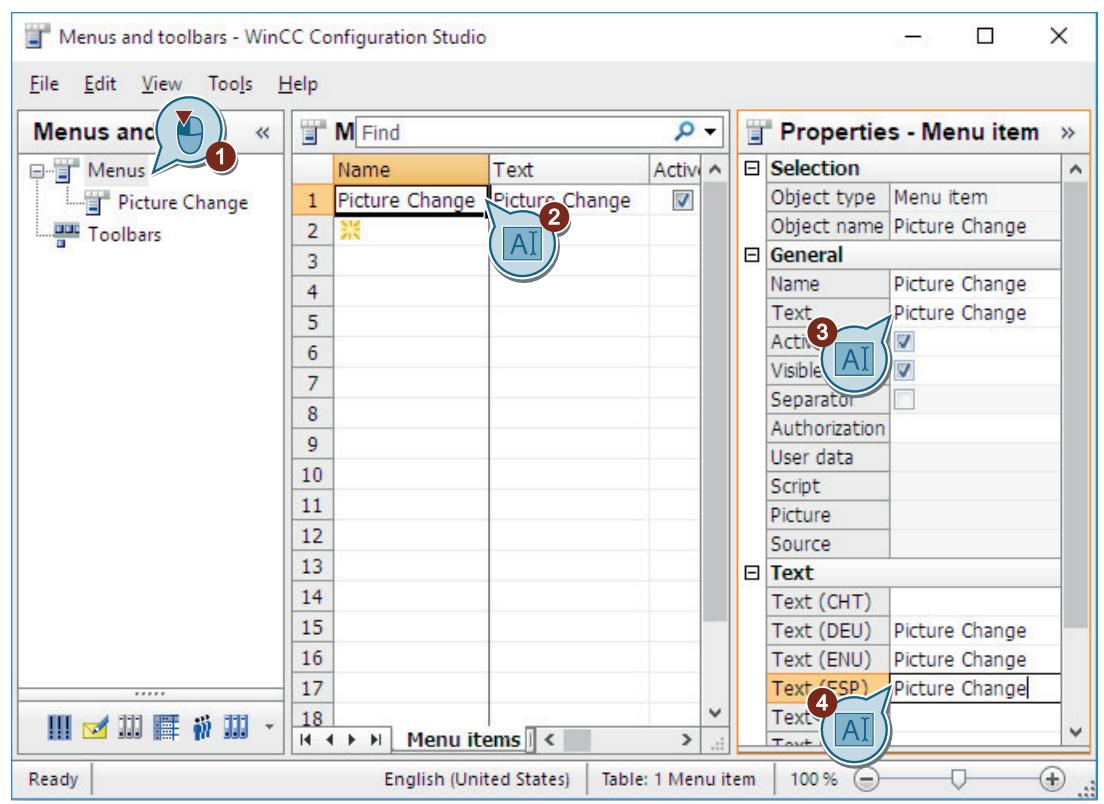

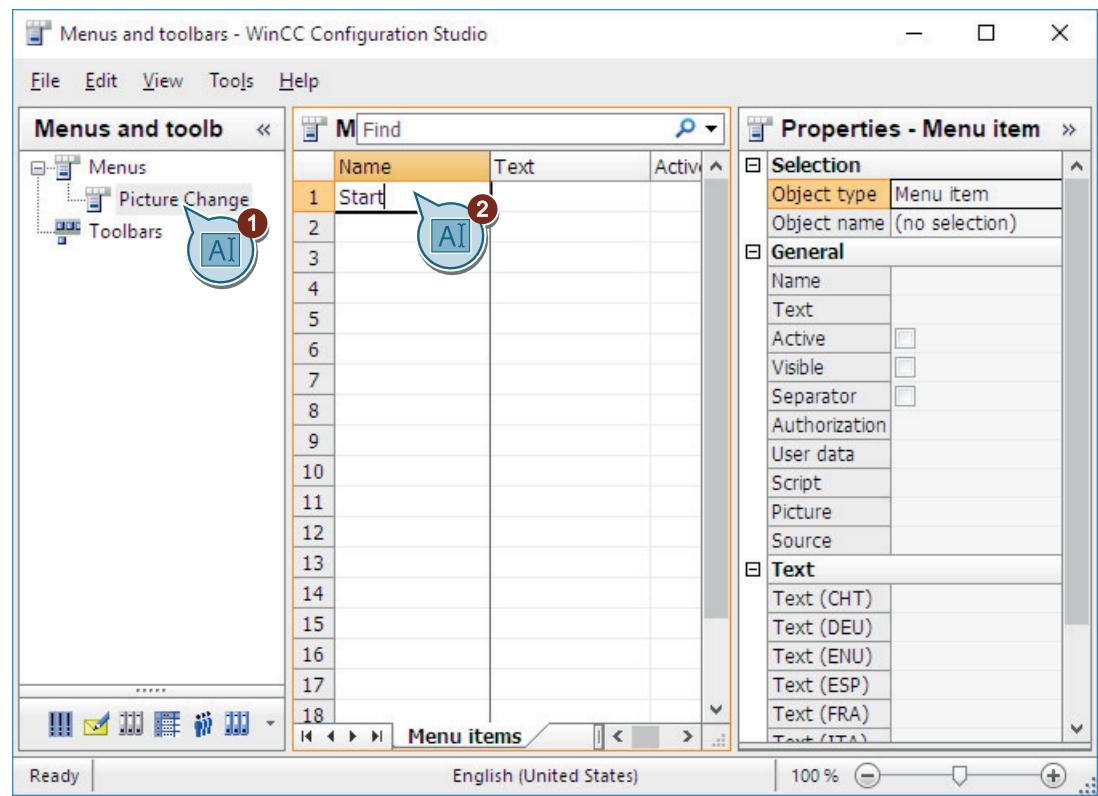

# 4. Create the "Start" menu command.

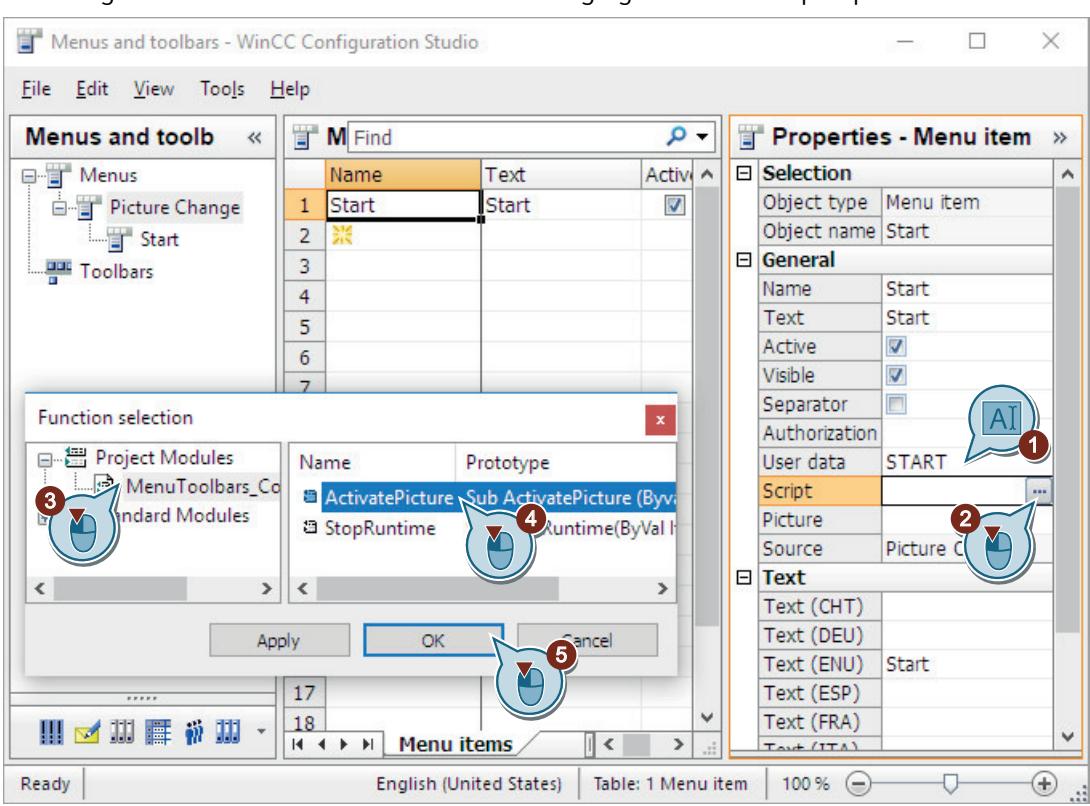

5. Configure the "Start" menu command for changing to the "START.pdl" picture.

6. Likewise, create the "Sample" menu command for changing to the "SAMPLE.pdl" picture.

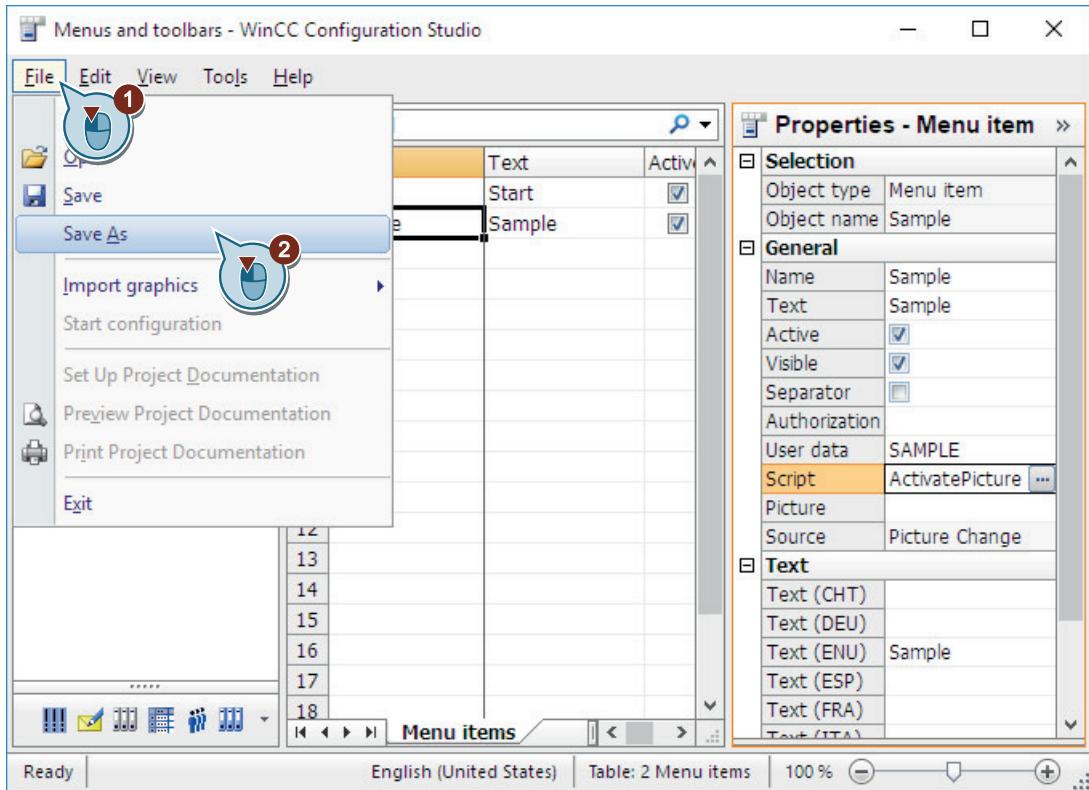

7. Save the configuration file under the name "ActivatePicture".

# **Result**

You have created the "Picture Change" menu with two menu commands.

You can use these menu commands in Runtime to change to the "START.pdl" and "SAMPLE.pdl" process pictures.

### <span id="page-275-0"></span>*First Information*

*2.2 SIMATIC HMI WinCC V7.5 Getting Started*

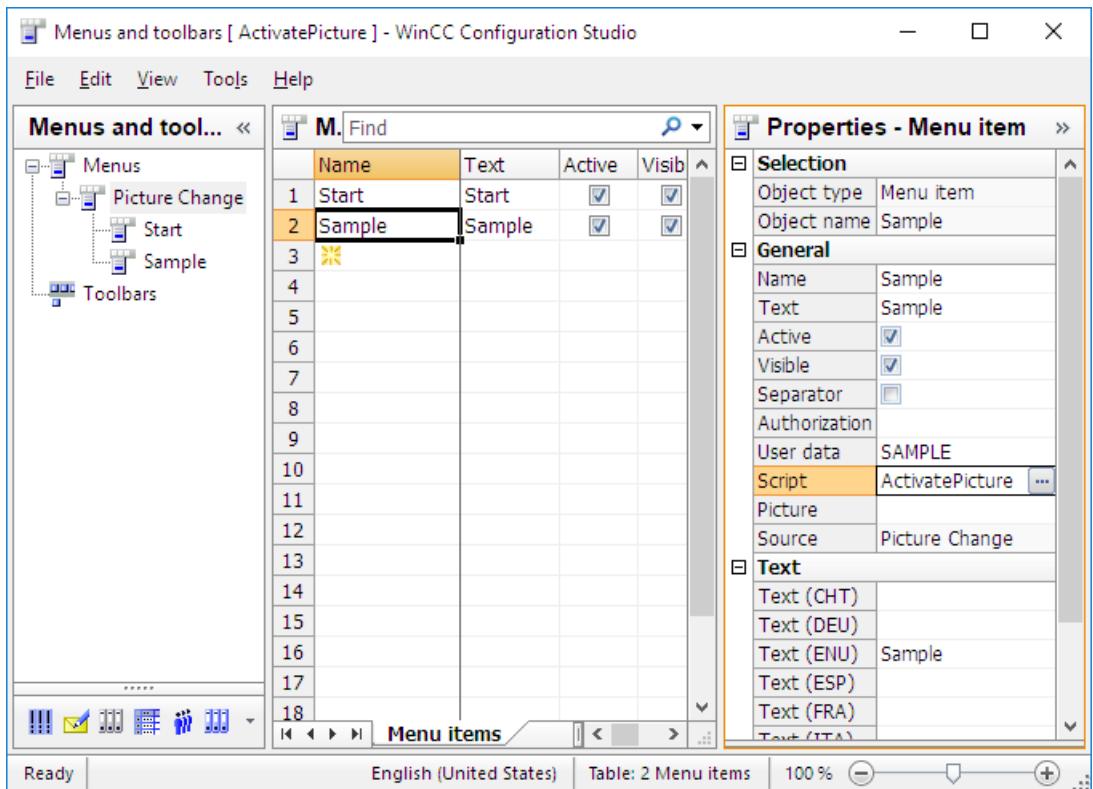

## **Creating a customized toolbar to exit Runtime**

### **Introduction**

The following steps show you how to create a customized toolbar with an icon to exit Runtime.

#### **Graphic files for symbols**

Copy a graphic file to be displayed as a symbol to the following folder:

• <Project folder>\GraMT\mtimages

You use a graphic, e.g. in BMP, PNG, JPG or GIF format, as a symbol.

#### **Requirements**

- The "Menus and toolbars" editor is open.
- The "StopRuntime(ByVal Item)" procedure has been created.
- A graphics file has been copied to the WinCC project folder as the symbol for "Exit Runtime", e.g.:
	- C:\Users\Public\Documents\Siemens\WinCCProjects\Quick\_Start\GraMT\mtimages

# **Procedure**

# 1. Create a new "WinCC Runtime" toolbar.

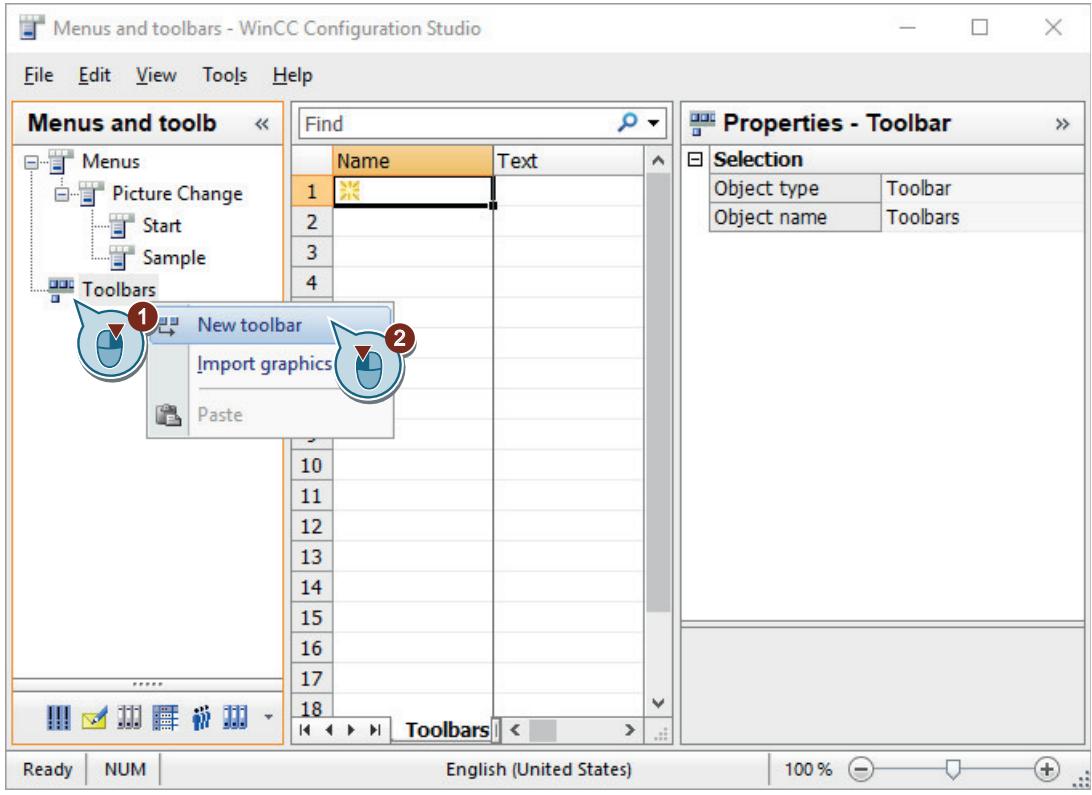

2. Configure the toolbar so that it is displayed by default at the upper edge of the picture, while allowing users to change the position.

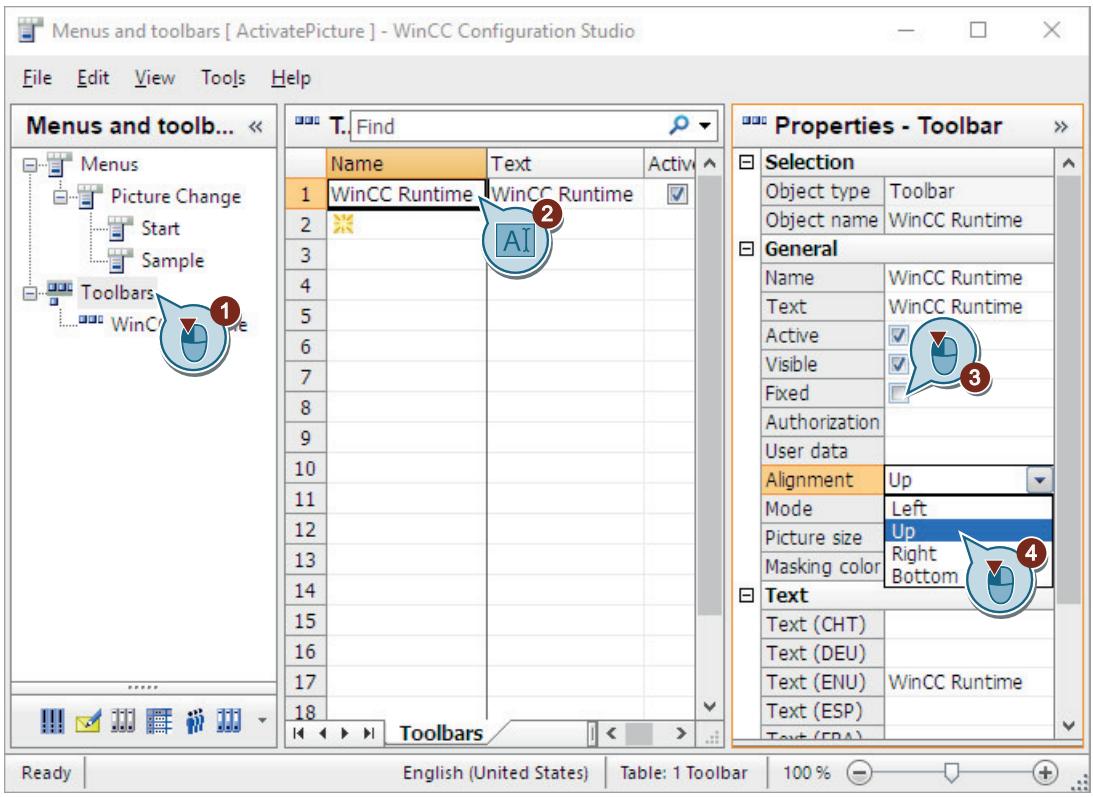

#### 3. Create a "Stop Runtime" element and configure an icon that closes Runtime.

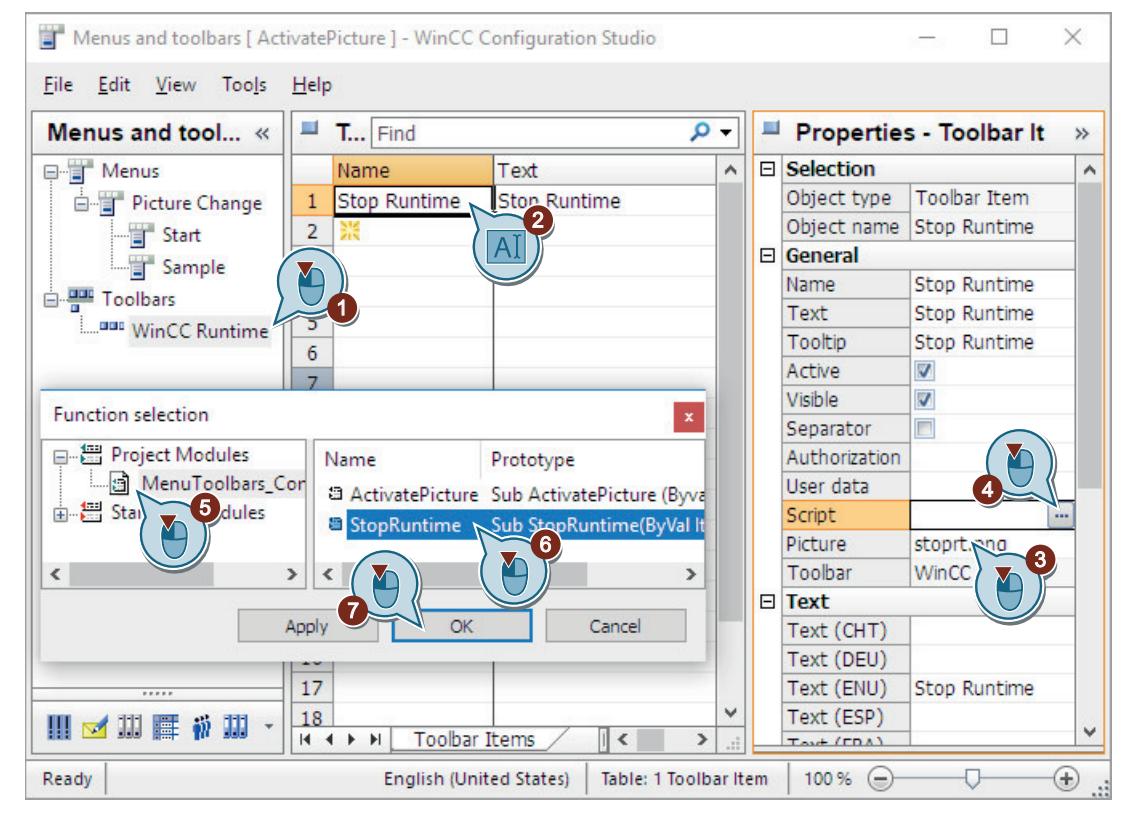

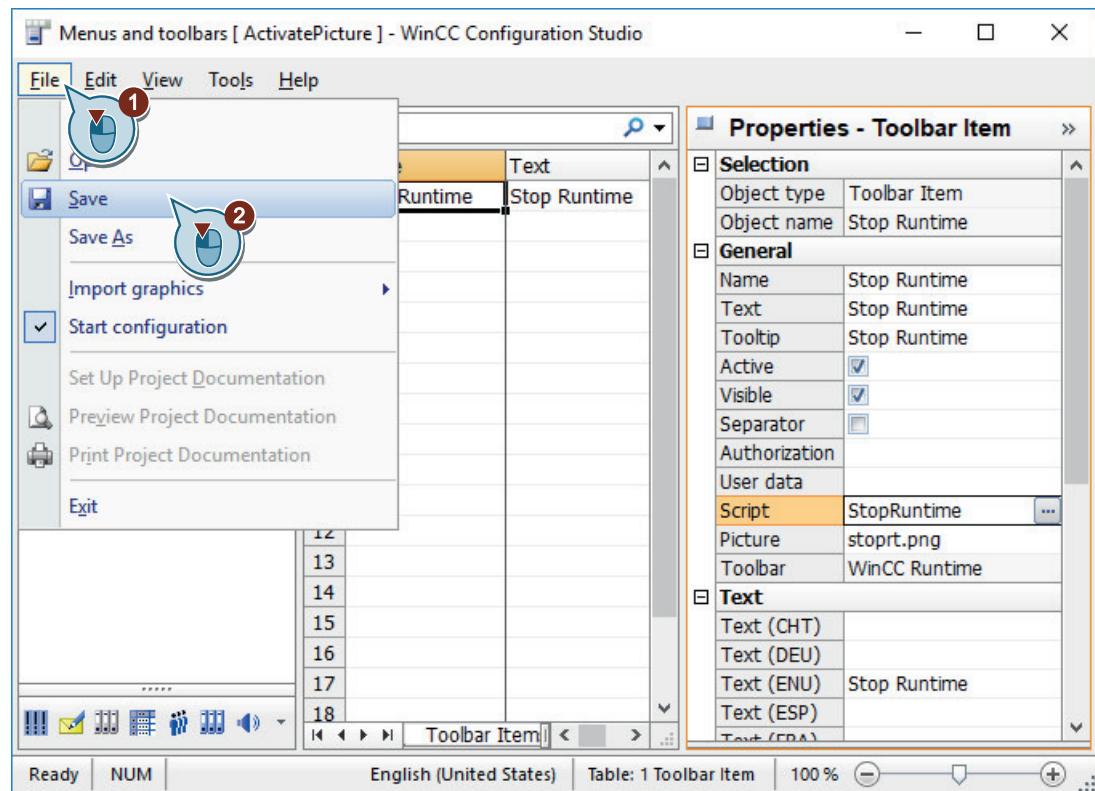

4. Save the "ActivatePicture" configuration.

5. Close the "Menus and toolbars" editor.

#### **Result**

You have created the toolbar with an icon to exit runtime and saved the configuration.

To display the menu bar and toolbar in runtime, select the configuration file when specifying the runtime properties.

At runtime, the user-defined menus and toolbars are then displayed in each process picture.

If you generate additional process pictures in the course of the Getting Started, you can extend the menu configuration to include the additional pictures using the steps shown.

# **2.2.6.7 Defining Runtime properties (graphics system)**

### **Introduction**

The following steps will show you how to define the properties for WinCC Runtime.

You will define the WinCC Runtime properties in WinCC Explorer.

In this section, you will set up WinCC Runtime so that Graphics Runtime is executed when the project is activated.

Set the "START.pdl" process picture as start picture for the Runtime window.

Load the created configuration file to display the user-defined menu and the toolbar in the process pictures.

#### **Requirement**

• The "Quick Start" project is open.

#### **Procedure**

1. Open the "Computer Properties" dialog.

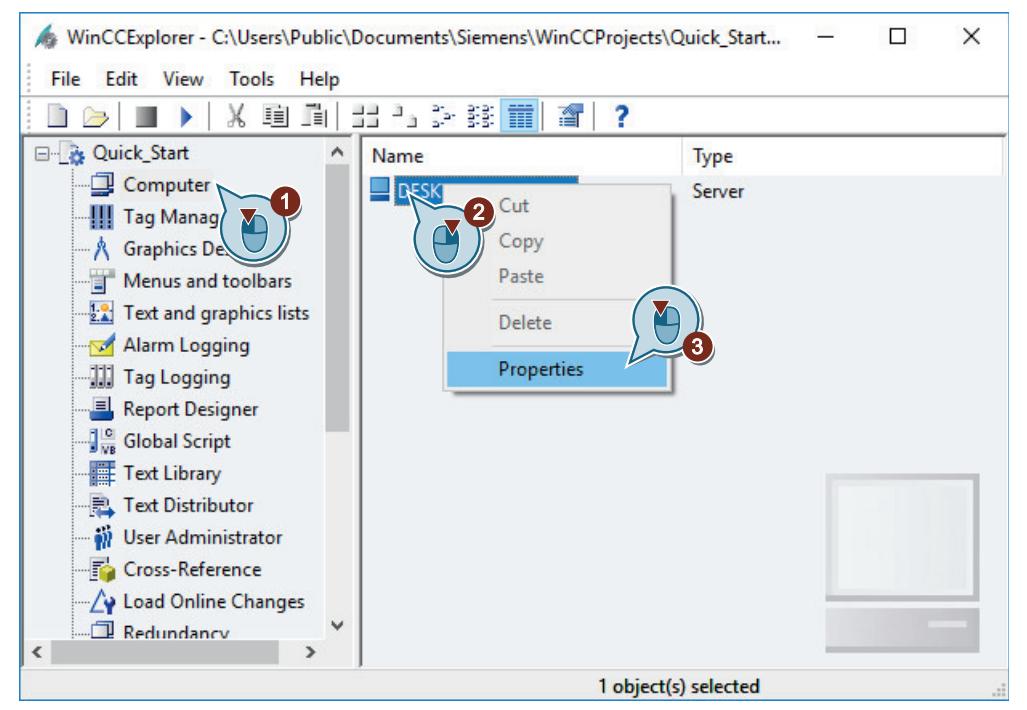

The "Computer Properties" dialog opens.

2. Click the "Startup" tab and activate the "Graphics Runtime" application.

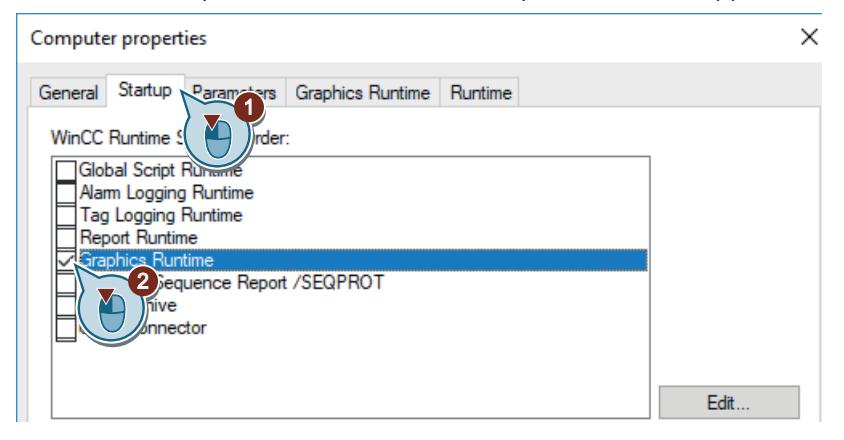

3. In the "Graphics Runtime" tab, define the process picture "START.pdl" as the start picture.

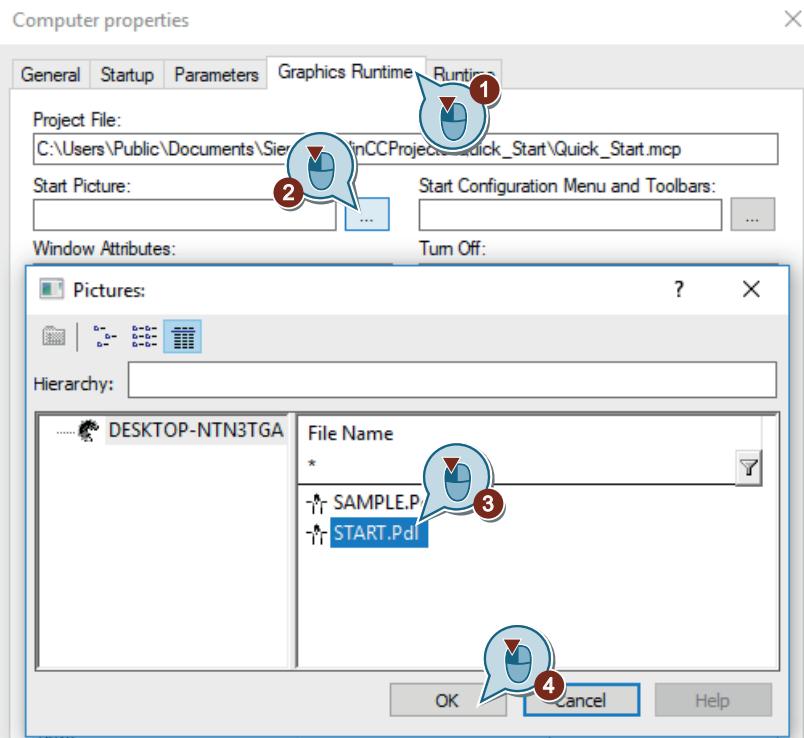

- 4. Select the configuration file for the menu and toolbars "ActivatePicture.mtl".
- 5. Activate the "Title", "Maximize", "Minimize", and "Scroll Bar" window attributes.

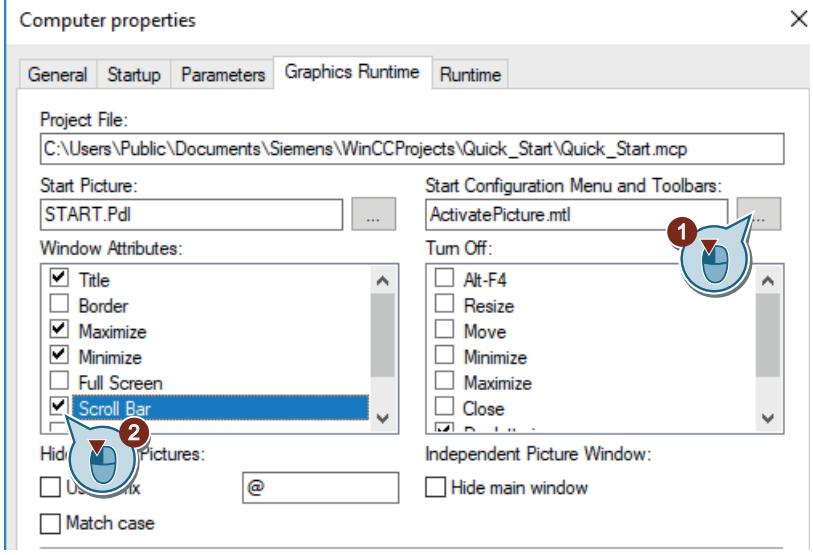

6. Click "OK".

# **Result**

You have defined the WinCC Runtime properties.

When the "Quick Start" project is activated, the "Graphics Runtime" component runs. The "START.pdl" process picture is displayed as the start picture.

The customized menus and toolbars are displayed in every process picture to navigate and exit Runtime.

You use the window attributes to determine the additional functions of the Runtime window.

In the next steps you will activate the project "Quick\_Start".

# **2.2.6.8 Project activation (graphics system)**

# **Introduction**

The following steps will show you how to activate the "Quick\_Start" project and how to operate the dynamic process picture "START.pdl" in Runtime.

When activating the project, WinCC Runtime is started. WinCC Runtime runs the project in process mode.

In Runtime you will operate the configured I/O field and observe the changes in the fill level indicator.

## **Requirement**

- The "Quick Start" project is open.
- The Runtime properties are defined.

# **Procedure**

1. Activate the "Quick\_Start" project using the  $\blacktriangleright$  toolbar button in WinCC Explorer. The Runtime window will open after a short loading time. The "START.pdl" process picture is displayed.

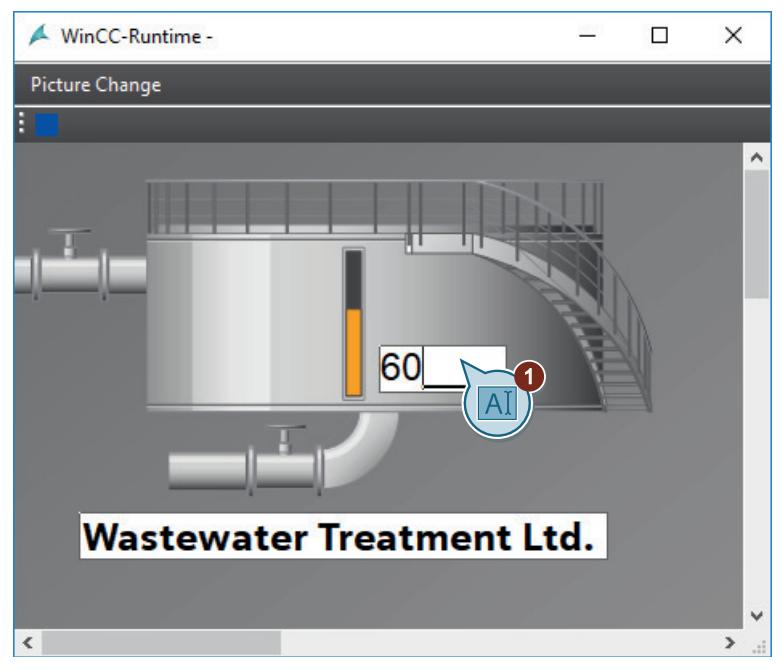

- 2. Enter values between 0 and 100 in the I/O field and confirm your entry with <Return>. Observe the changes in the fill level indicator.
- 3. To switch to the "SAMPLE.pdl" process picture, click on the "Sample" command in the "Picture Change" menu.

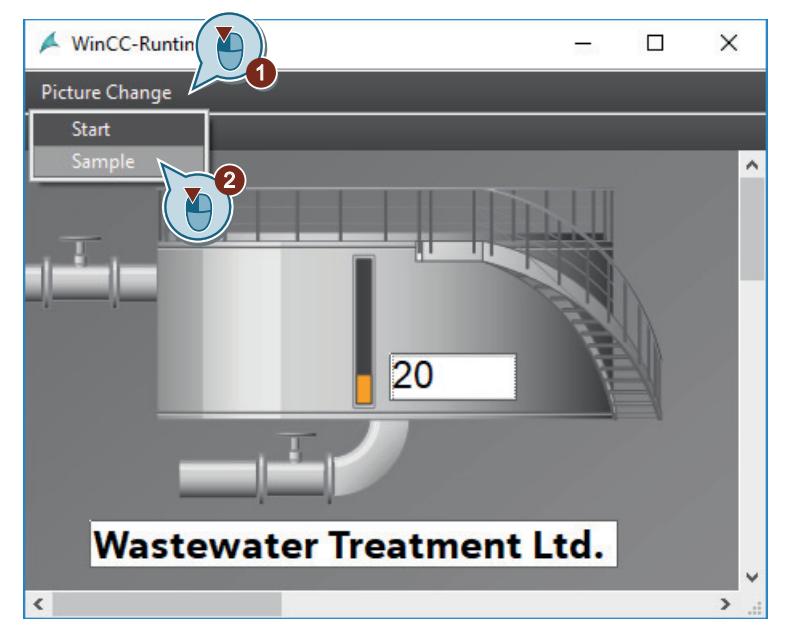

- 4. To return to the "START.pdl" process picture, click on the "Start" command in the "Picture Change" menu.
- 5. Click the configured toolbar button to exit Runtime. The toolbar displays the graphic file you linked with the symbol in the ["Creating a customized](#page-275-0)  [toolbar to exit Runtime](#page-275-0) (Page [276](#page-275-0))" section.

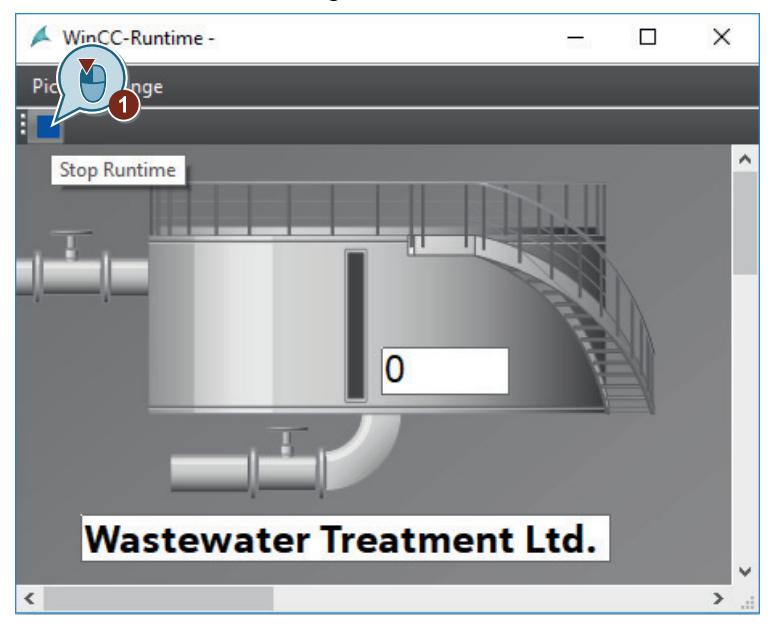

#### **Result**

You have activated the "Quick Start" project and thus started WinCC Runtime. The process picture "START.pdl" will be displayed in the Runtime window.

If you enter a value in the I/O field, this value is transferred to the graphic picture of the bioconverter via the internal tag "Tank\_Level". This will allow you to monitor the fill level indicator of the bioconverter.

In order to simulate the internal tag "Tank Level" and to test the "Quick Start" project, you will use the "Tag simulation" editor in the next steps.

#### **See also**

[Creating a customized toolbar to exit Runtime](#page-275-0) (Page [276\)](#page-275-0)

## **2.2.6.9 Testing the project (graphics system)**

### **Introduction**

The following steps will show you how to test the "Quick\_Start" project by means of the WinCC Tag Simulator.

The WinCC TAG Simulator allows testing of a project, which is still in the development stage. During testing you will check how the project acts when connected to an automation system.

In the "Quick Start" project, you will simulate the values of the internal tags "Tank Level" with the WinCC Tag Simulator. You configure the simulation in the "Tag Simulation" editor in the WinCC Configuration Studio.

The WinCC Tag Simulator assigns different values to the internal tag "Tank\_Level". As the internal tag is connected to the graphic depiction of the bioconverter, the fill level indicator of the bioconverter will change according to the tag values.

# **Requirement**

• The Runtime properties are defined.

# **Procedure**

1. Start the "Tag simulation" editor.

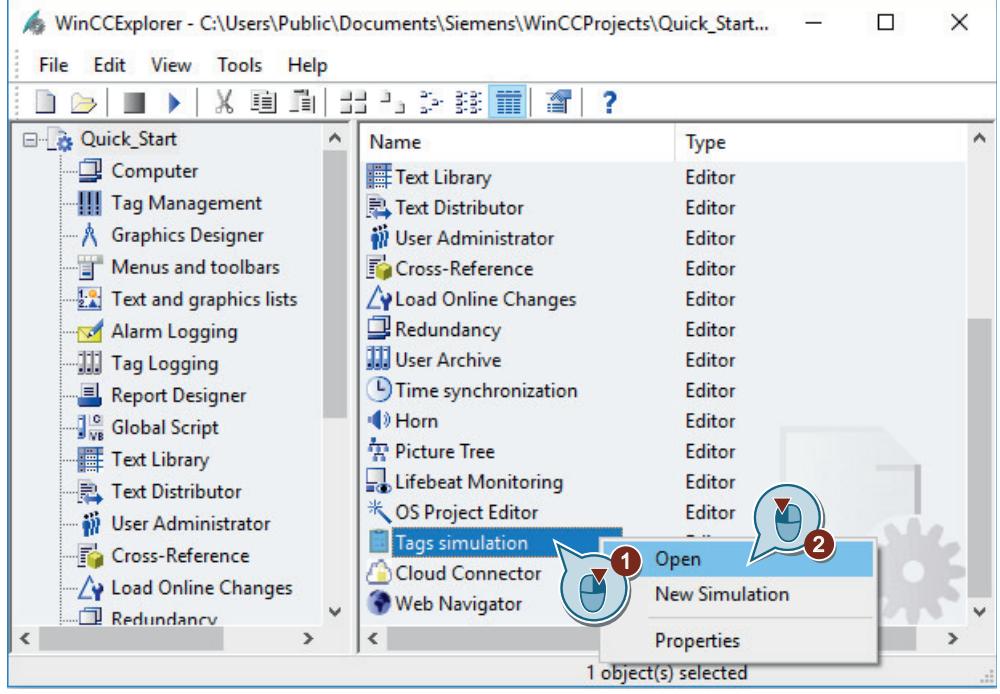

The "Tag simulation" editor opens.

2. Open the tag selection dialog and select the internal tag "Tank\_Level" from the tag group "QuickStart\_Tags".

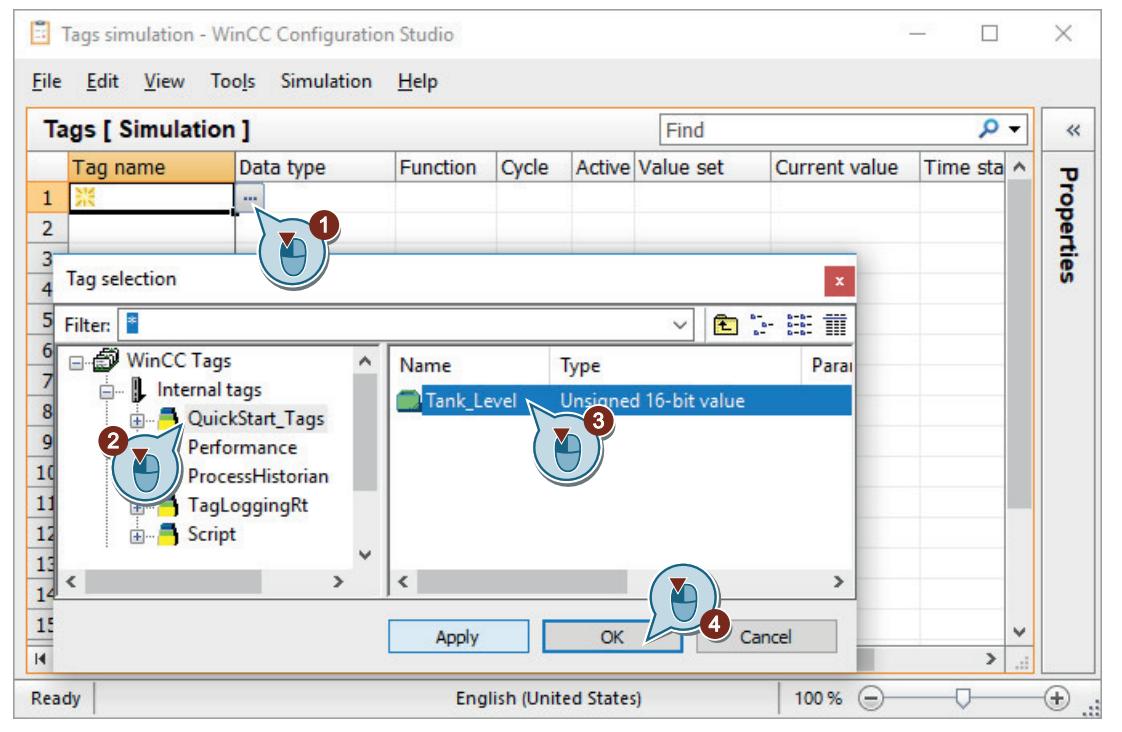

3. Select the simulation type.

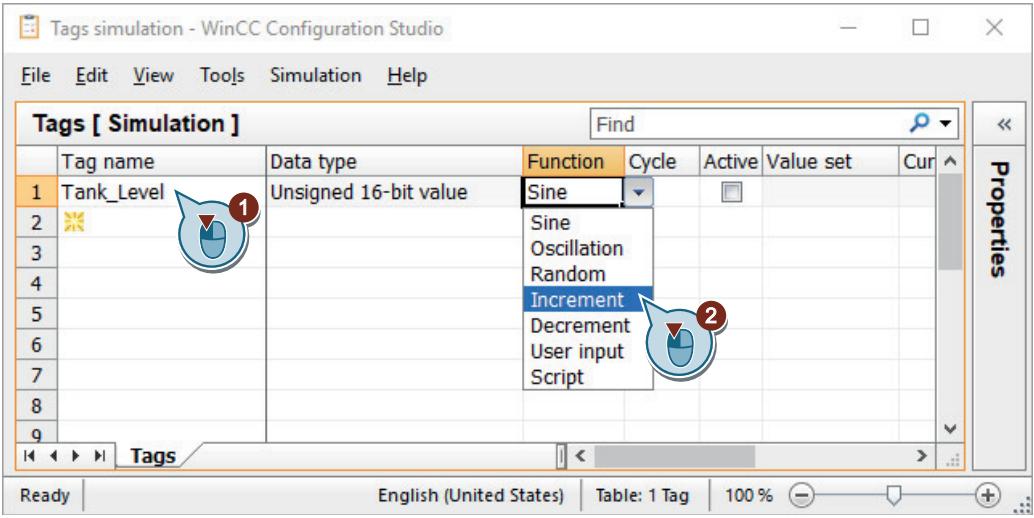

4. Open the "Properties" window and define the properties of the simulation type.

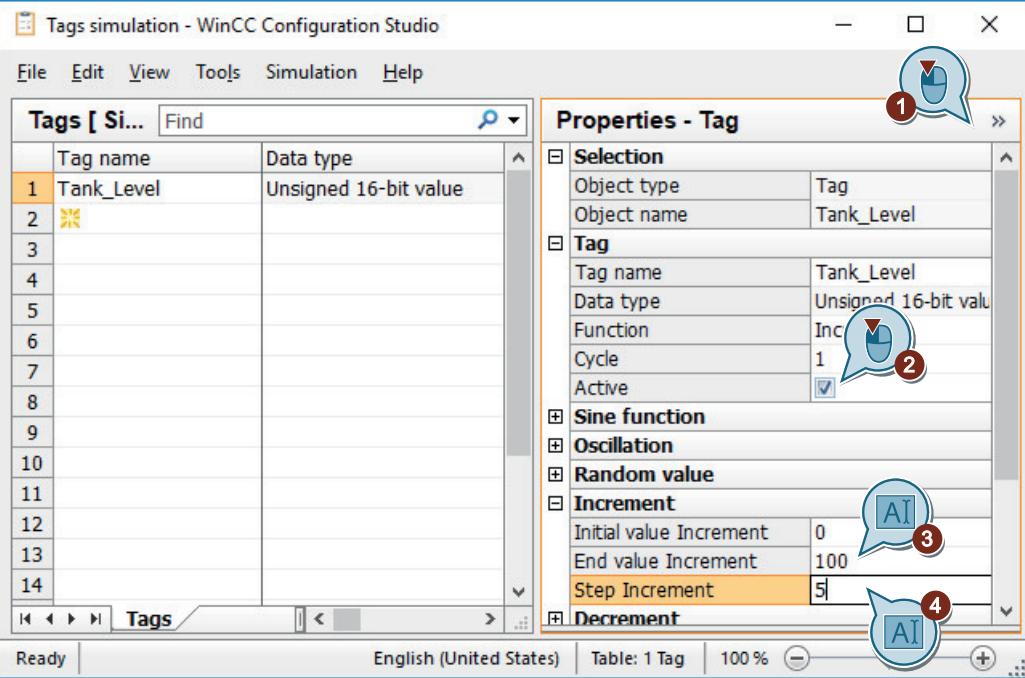

5. Save the simulation as "QuickStart\_Simulation".

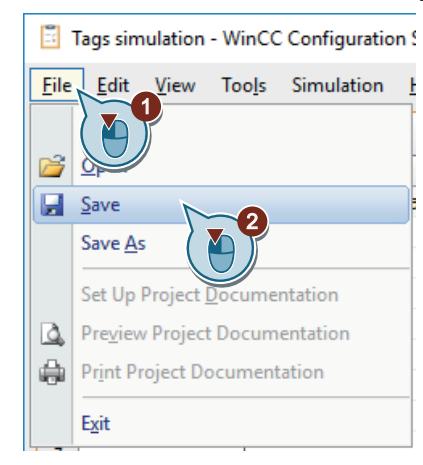

- 6. Activate WinCC Runtime in the WinCC Explorer using the  $\rightarrow$  button.
- 7. Start the simulation in the "Tag Simulation" editor.

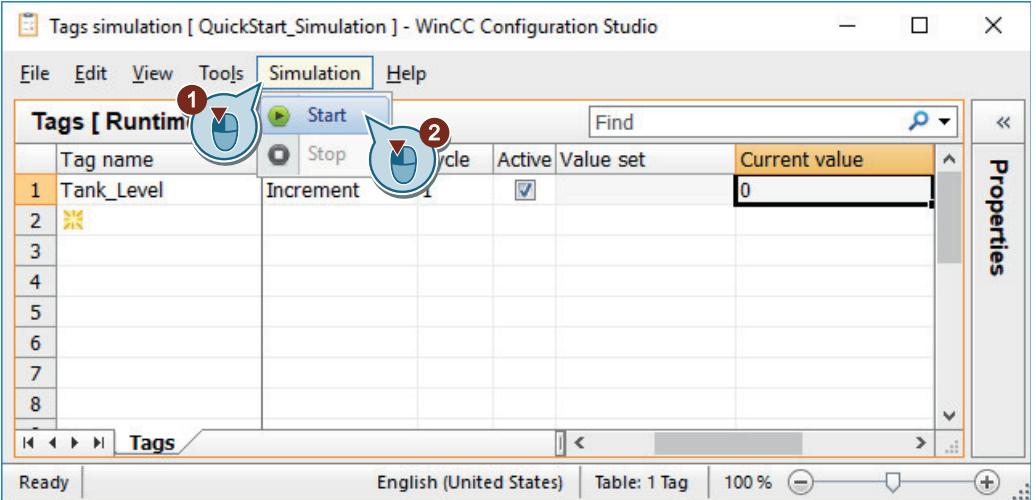
8. Position the "Tag Simulation" editor and the Runtime window in such a way that you can monitor both.

Observe how the different simulation values affect the fill level indicator. The configured update cycles cause different display delays.

9. Exit the simulation and WinCC Runtime.

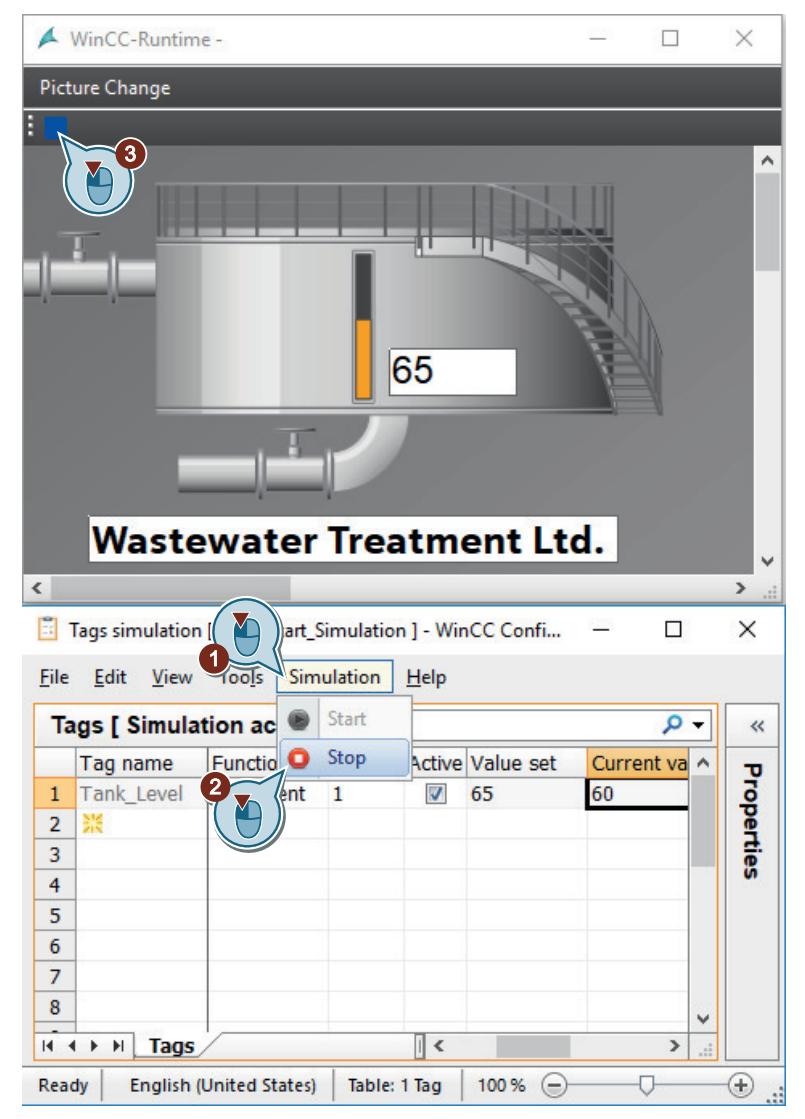

### **Result**

You have tested "Quick\_Start" project by means of the WinCC TAG Simulator. The test shows the behavior of the project when it is supplied with process values.

## **2.2.6.10 Using Runtime system dialogs**

### **Introduction**

The Runtime system dialogs can be used to perform actions that are frequently required in runtime. You do not need to configure the actions in the pictures.

Possible actions include:

- Close Runtime system dialogs
- Display start picture
- Display previous picture
- Display next picture
- Display favorite picture
- Select language

The following steps show you how to activate the Runtime system dialogs.

The example demonstrates the change between two pictures.

### **Requirement**

- You have created the "START.pdl" and "SAMPLE.pdl" process pictures.
- The "START.pdl" process picture is defined as start picture.

### **Procedure**

- 1. In WinCC Explorer, select the "START.pdl" and "SAMPLE.pdl" process pictures. To select both pictures, press the <Ctrl> button when clicking.
- 2. Select the process pictures as favorites.

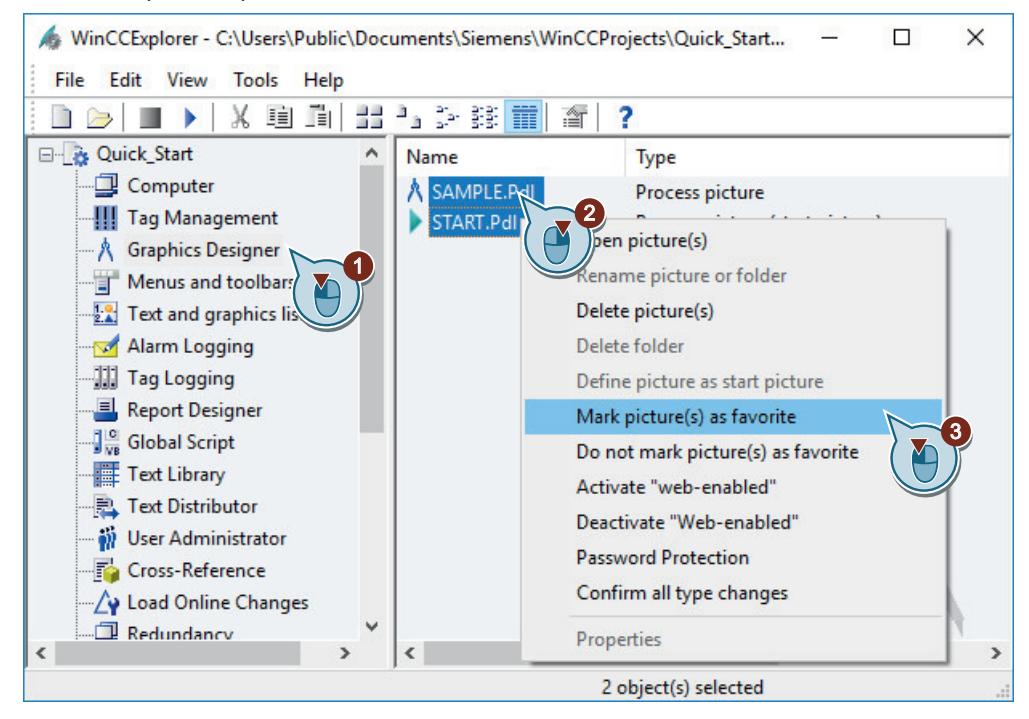

The "START.pdl" and "SAMPLE.pdl" process pictures are displayed in the right pane of WinCC Explorer as favorites.

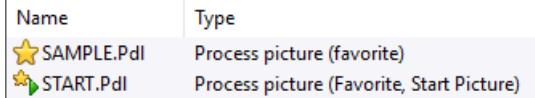

3. Open the "Computer Properties" dialog.

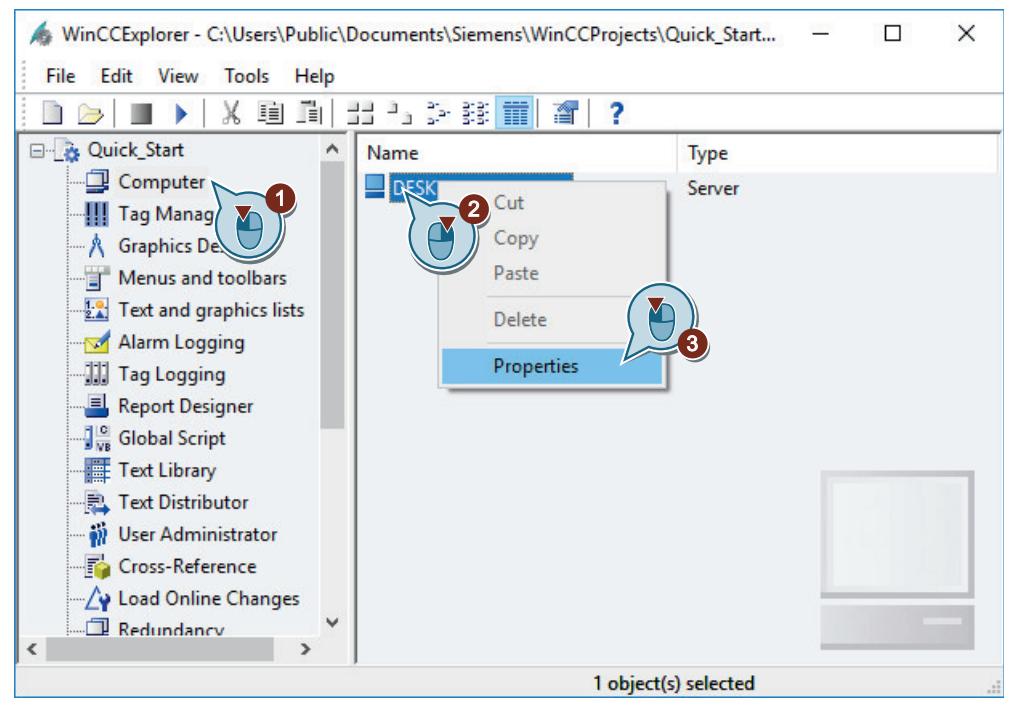

The "Computer Properties" dialog opens.

4. Click the "Runtime" tab and select the "Activate the runtime system dialogs" check box.

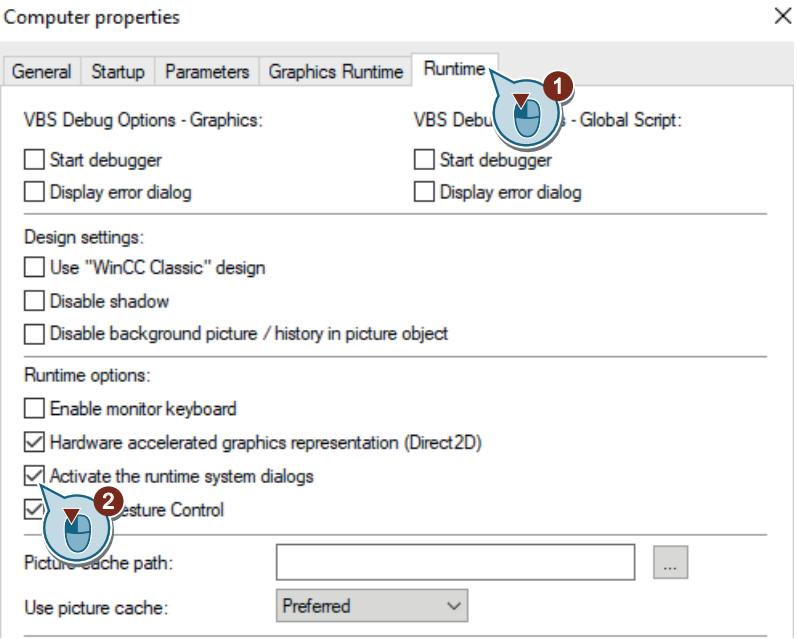

5. Click "OK" to close the dialog box.

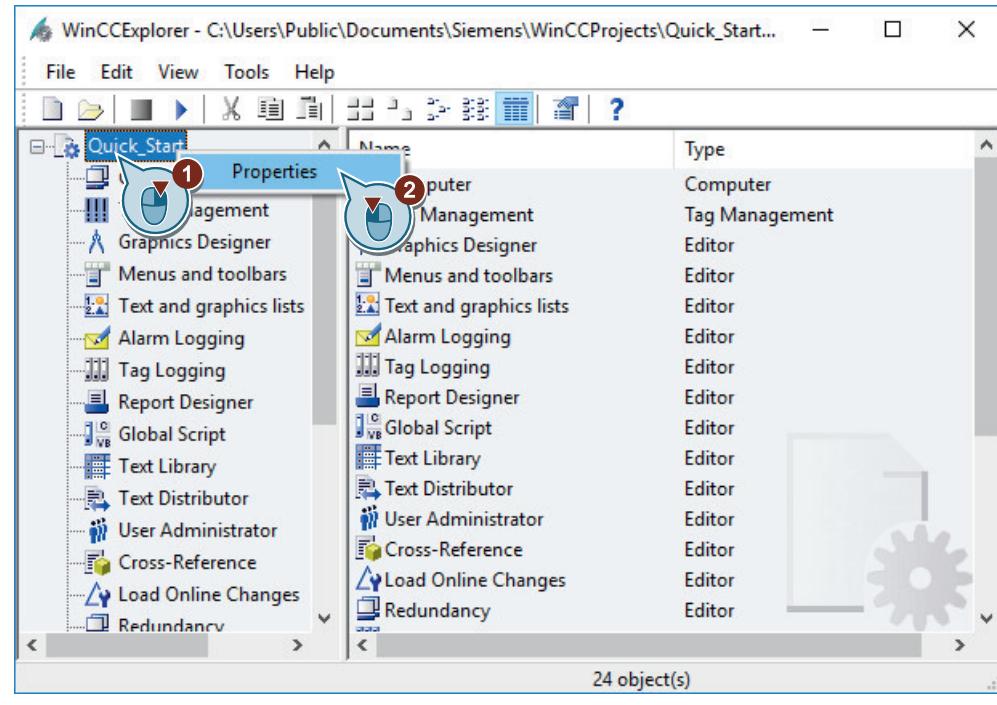

6. Open the "Project properties" dialog.

The "Project properties" dialog opens.

7. Click the "User Interface and Design" tab and select the "Activate the runtime system dialogs" check box.

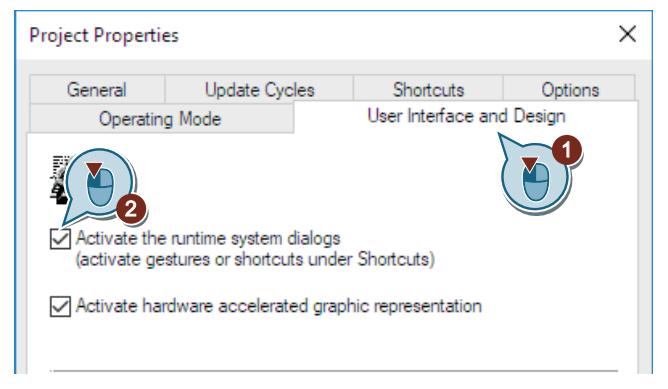

8. Click the "Shortcuts" tab and assign a keyboard shortcut to the action "Runtime system dialogs", such as <Ctrl+R>.

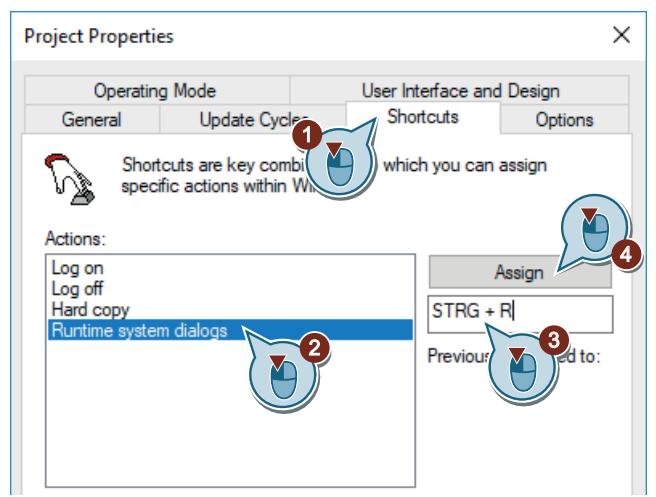

- 9. Click "OK" to close the dialog box.
- 10.Activate the "Quick\_Start" project.

The Runtime window will open after a short loading time. The "START.pdl" process picture is displayed.

11.Start the Runtime system dialog with the assigned shortcut key, e.g. <Ctrl+R>. The Runtime window opens and displays the system menu.

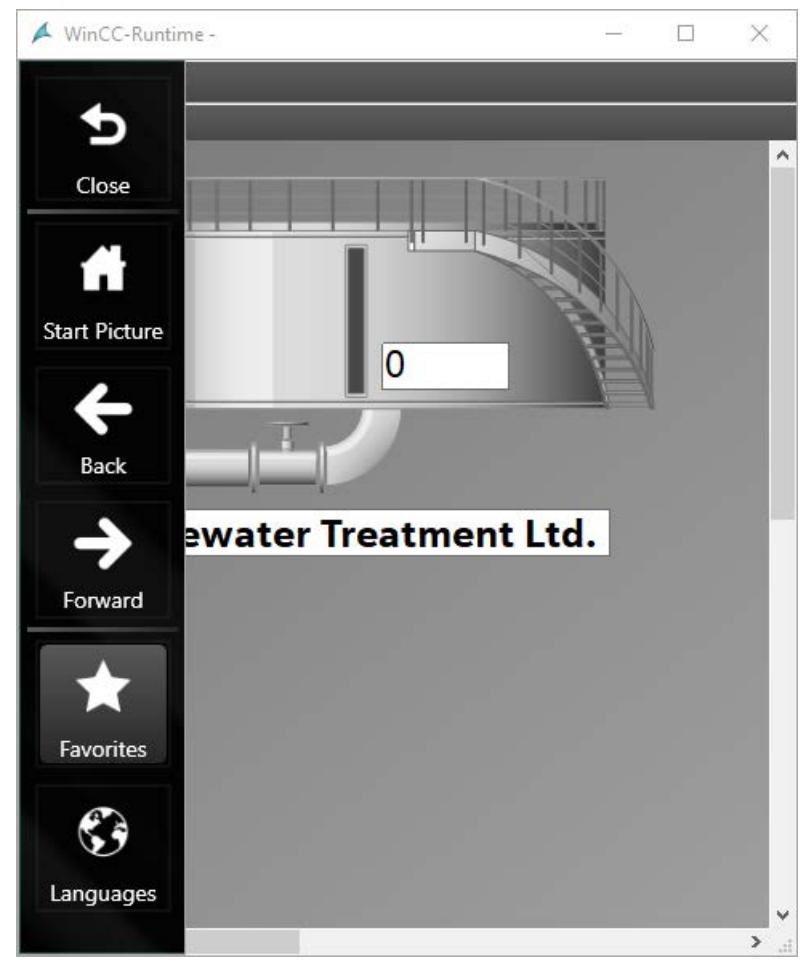

12.Click "Favorites" and the "SAMPLE" process picture.

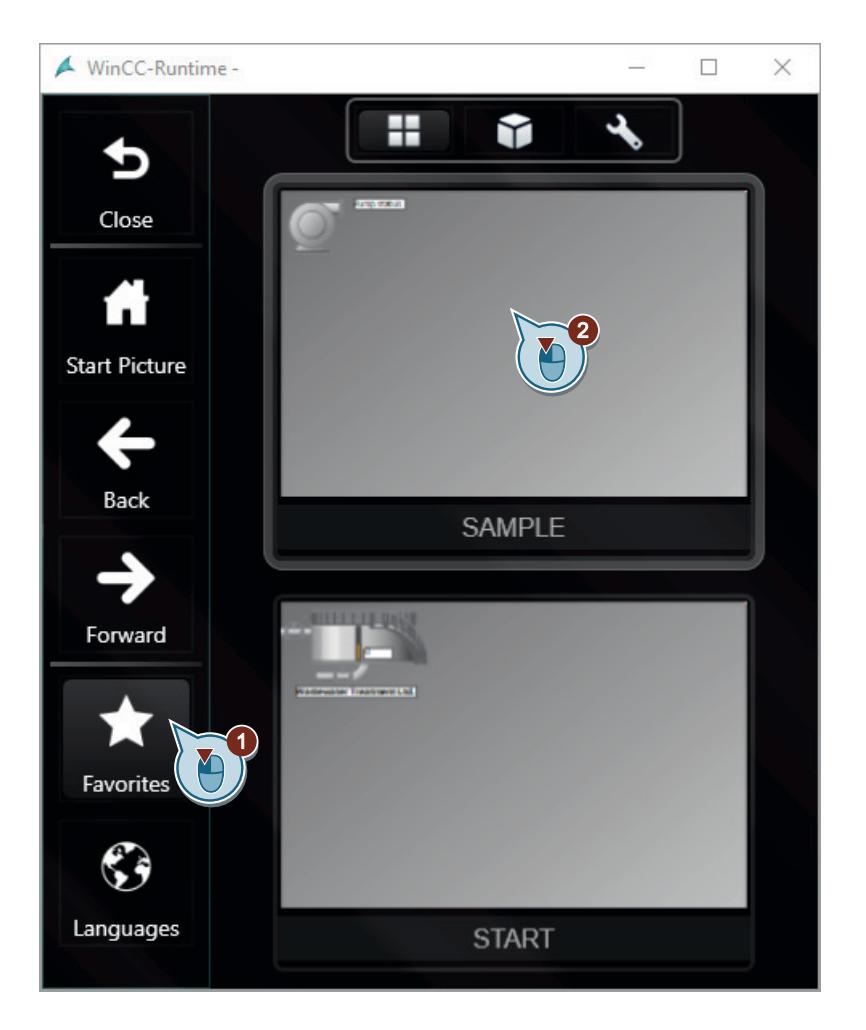

The Runtime system dialog is hidden and the "SAMPLE.pdl" process picture is displayed.

### **Result**

You have activated and tested the Runtime system dialogs.

You can use the system dialogs to navigate between the created process pictures and change the language of WinCC Runtime.

# **2.2.7 Archiving and displaying values**

## **2.2.7.1 Archiving and displaying values**

### **Introduction**

This chapter provides information about the archive system and a description of how to save values in a process value archive.

### **Principle**

With the help of the process value archives you display the development of the process values over time, for example, as a diagram or as a table. In practice, such temporal displays are very important as they allow problems to be recognized very early on.

Having access to individual historic process values is another use of the process value archives. This application can, for example, help to determine how high certain values were at a time when production problems were experienced.

You do not need process values for the "Quick\_Start" project.

Select the internal tag "Tank\_Level" in this project. You will simulate the values of these tags by means of the WinCC TAG Simulator. The simulated tag values are saved in a process value archive.

The sequence of the saved values will be entered into a process picture as a trend diagram and as a table. For this you will use the controls in the "Controls" selection window of the "Graphics Designer" editor.

Observe the changes in the simulation values in the configured controls in Runtime.

### **2.2.7.2 The archive system**

### **Introduction**

The archive system is a subsystem of WinCC. This subsystem is used to archive process pictures and messages.

#### **Components of the Archiving System**

The Archive System for process values is made up of a configuration and a runtime component:

- The configuration component of the archiving system is the "Tag Logging" editor. In this editor, you can carry out the following tasks (among others):
	- Configuring process value archives and compressed archives
	- Defining acquisition and archiving cycles
	- Defining process values to be archived
- Tag Logging Runtime is the runtime component of the archiving system. Tag Logging Runtime is primarily used to perform the following tasks:
	- Writing process values into the process value archive
	- Reading archived process values from the process value archive

#### **Archiving**

Process values can be stored either on hard disk in the archive database or in the main memory of Tag Logging Runtime.

You can compress process values already archived to reduce the data volume.

# **Archiving Times**

An archiving cycle and events are used to control archiving times.

Archiving of process values can be effected, for example, in constant time cycles or only when a process value changes by a certain amount or percentage.

# **Licensing**

In the WinCC Basic System, it is possible to configure 512 archive tags without additional licensing.

# **Archiving in the WinCC system**

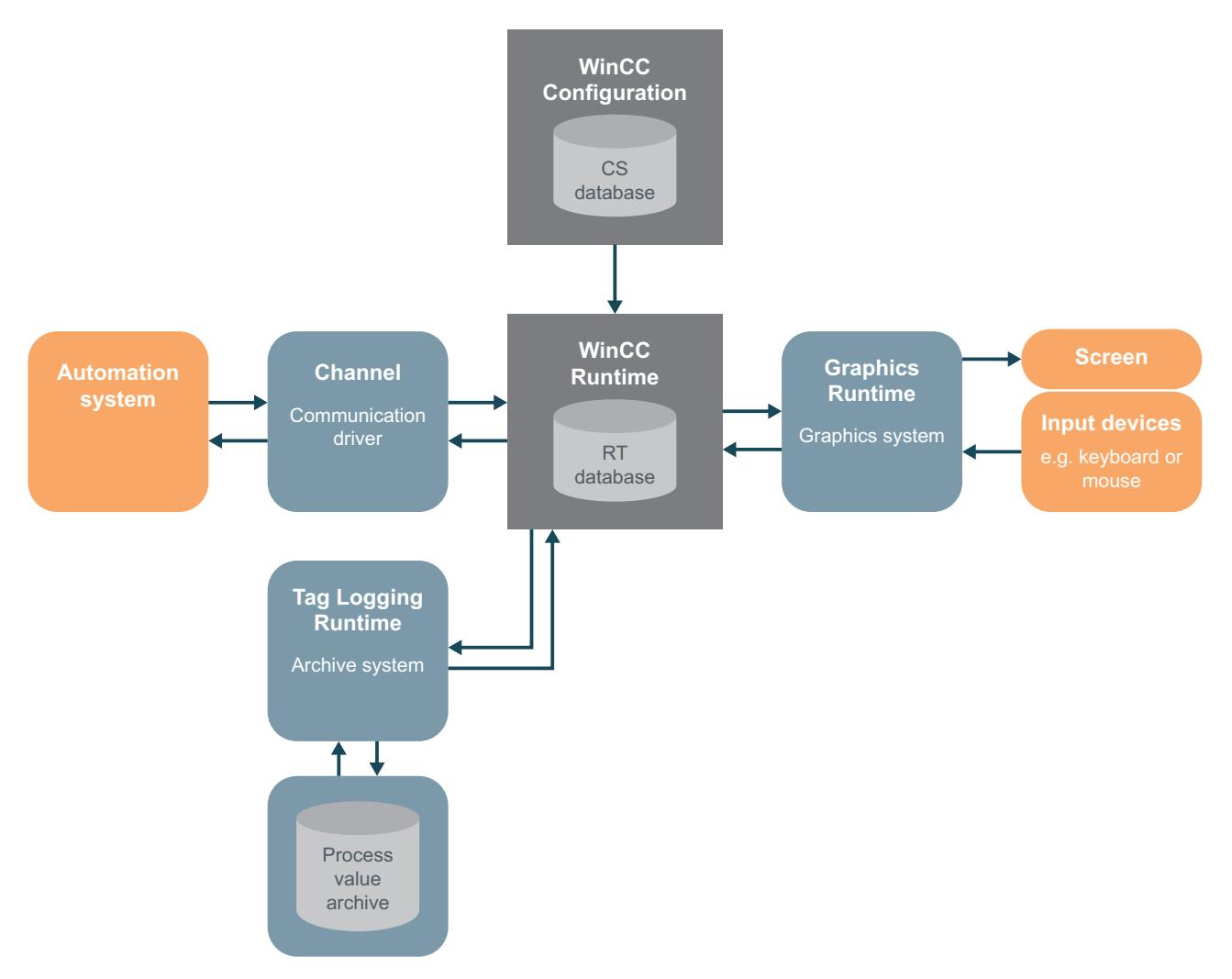

# **2.2.7.3 Starting Tag Logging**

### **Introduction**

The following steps show how to start the editor "Tag Logging".

In the editor "Tag Logging" you will configure a process value archive as well as the times for the acquisition and archiving cycles.

### **Requirement**

• The "Quick Start" project is open.

#### **Procedure**

1. Start the "Tag Logging" editor.

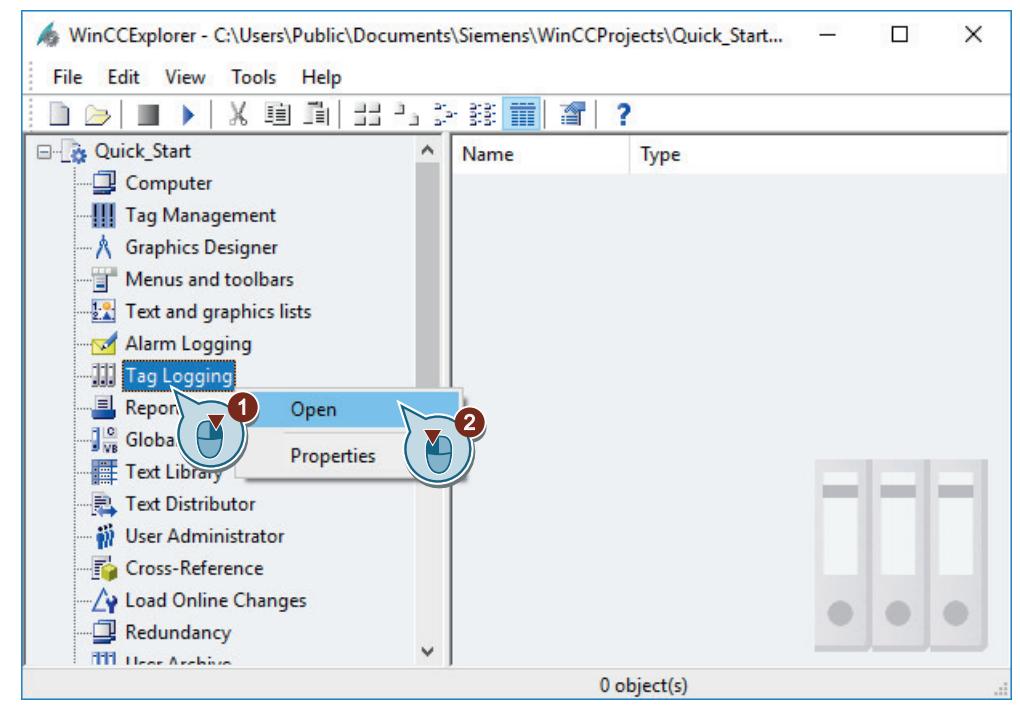

The "Tag Logging" editor opens.

#### **Result**

You have opened the "Tag Logging" editor.

In the next step you are going to use this editor to configure the acquisition and archiving cycle times. Based on the configured time, you will define the time interval for acquisition and archiving of the tag values.

You then create a process value archive in the editor.

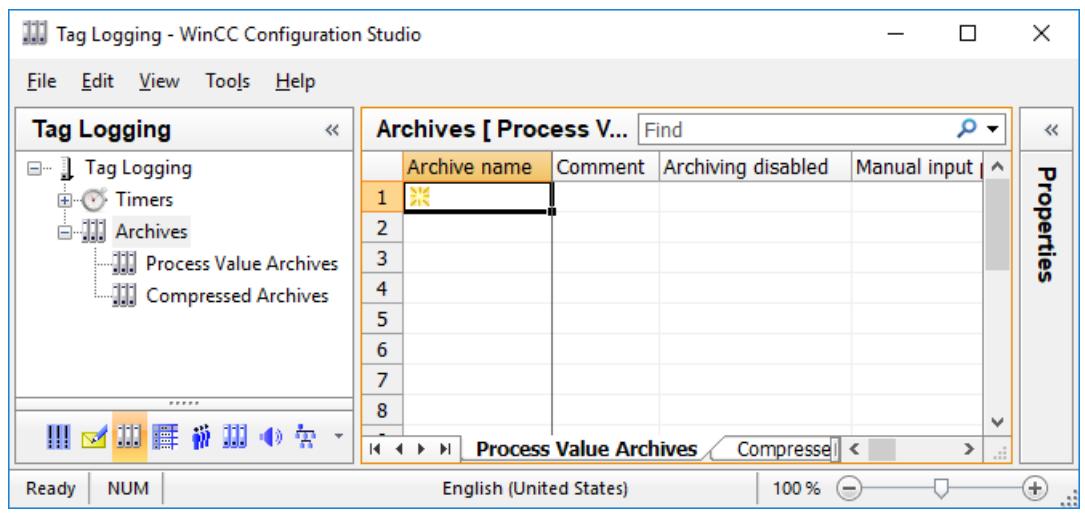

## **2.2.7.4 Configuring Timers**

### **Introduction**

In the "Quick Start" project, you will configure a new time for the acquisition and archiving cycles.

By this time, you will determine the time interval, in which the tag values are captured and archived.

#### **Acquisition cycle**

The acquisition cycle determines the interval at which the process value of a process tag is read.

The acquisition cycle starts as soon as WinCC Runtime is activated.

#### **Archiving cycle**

Archiving cycles are time intervals in which a process value is stored in the archive database.

- The archiving cycle is always an integer multiple of the configured acquisition cycle.
- The archiving cycle starts either when WinCC Runtime is activated or at a point in time defined by the user. The indication of a starting point allows the delayed archiving of the values and the distribution of the archiving load. The system may cause a delay between acquisition and archiving up to the length of one acquisition cycle.

The "Tag Logging" editor will offer you different standard times.

You are not permitted to change these times. If the standard times do not suffice, configure new times.

When configuring the times, you will define a time basis and a time factor. The product of the time basis and time factor determines the time distance between two archivings. For example,

if you set 1 second as a time basis and 5 seconds as a time factor, the process values are archived every 5 seconds.

#### **Requirement**

"Tag Logging" editor is open.

### **Procedure**

- 1. Create the new cycle time "Fill Level".
- 2. To create a new timer, click the top empty cell and enter a name in the "Timer name" column of the table pane.

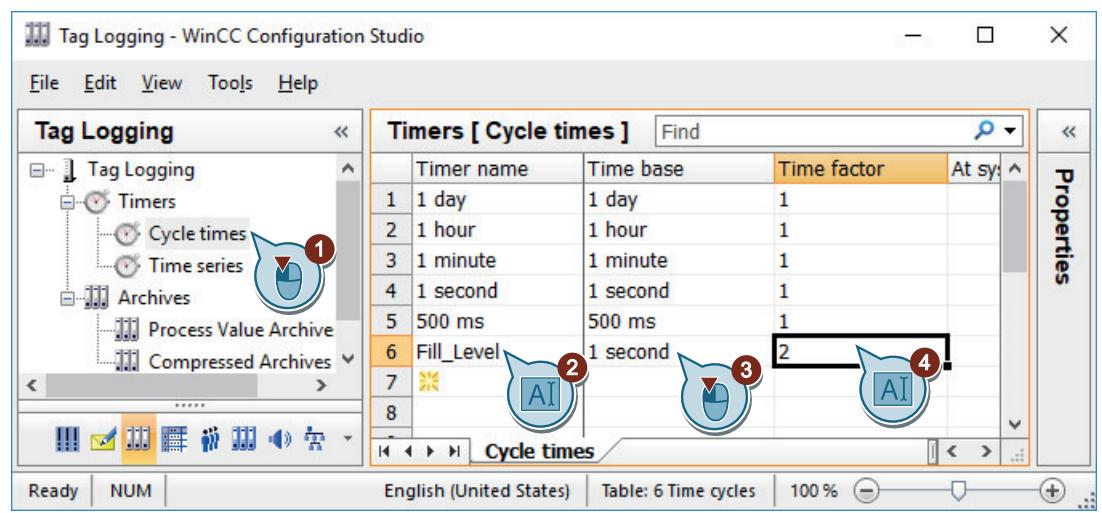

#### **Result**

You have configured the new time "Fill\_Level" for the acquisition and archiving cycles. The configured time allows the acquisition and archiving of tag values every two seconds. In order to archive the internal tags, you will create an archive in the next steps.

### **2.2.7.5 Creating Process Value Archive**

### **Introduction**

The following steps will show you how to create a process value archive for the "Quick\_Start" project. The values of the internal tag "Tank\_Level" are saved in this archive.

Archives are created in the "Tag Logging" editor.

When creating process value archives, you will also define the tags whose values are archived.

Once the tag has been defined, Tag Logging creates an archive tag in the process value archive. The values to be archived are saved in the archive tags.

# **Requirement**

- "Tag Logging" editor is open.
- The "Tank\_Level" tag is configured in tag management.

# **Procedure**

- 1. In the "Tag Logging" editor navigation area, select the "Process Value Archives" folder.
- 2. Click in the top empty line in the "Archive name" column of the table area, and enter the name "Tank\_Level\_Archive".

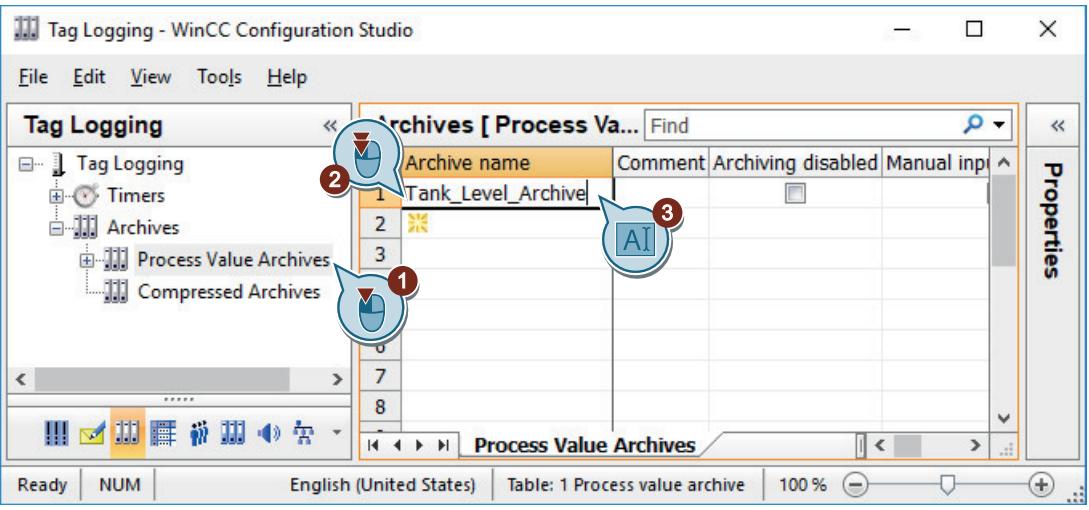

- 3. Select the folder of the archive in the navigation area. Select the "Tags" tab in the table area.
- 4. Click in the top empty line in the "Process tag" column of the table and then on the "..." button. The dialog for selecting a tag opens.

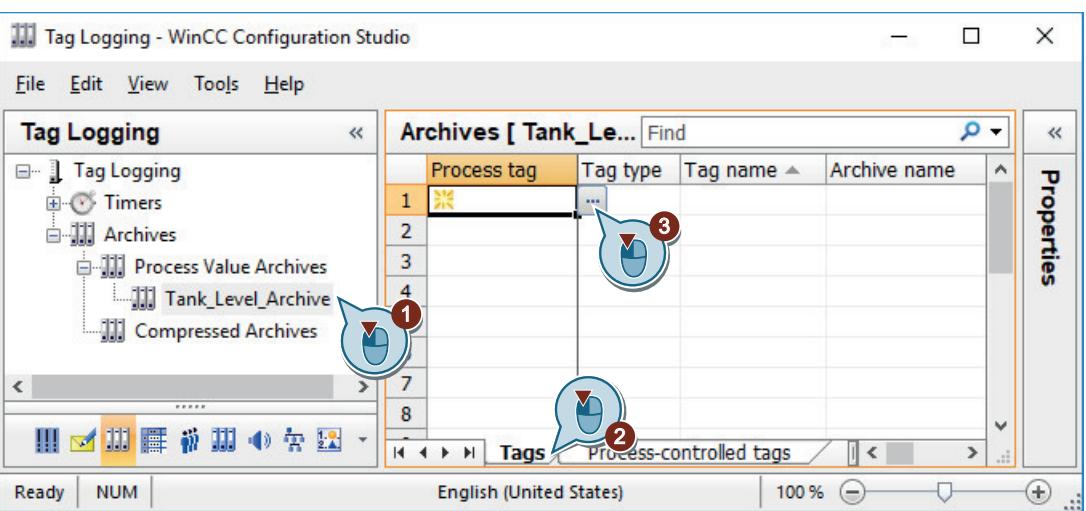

5. Select the internal tag "Tank\_Level" in the "QuickStart\_Tags" tag group.

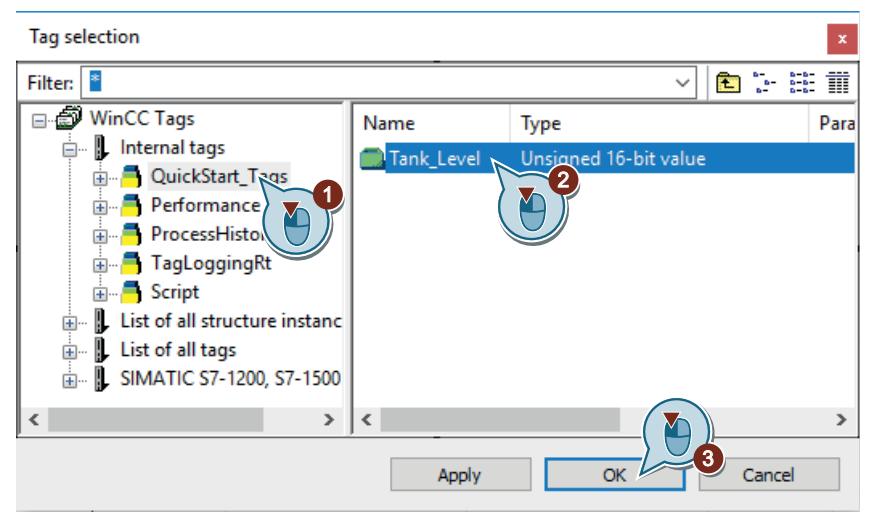

6. Close the dialog with "OK". The archive tag has been created. It adopts the name of the internal tag.

### **Result**

You have created the "Tank\_Level\_Archive" process value archive.

The values of the internal tag "Tank\_Level" are written to this process value archive.

In the next steps, you are going to edit the new process value archive.

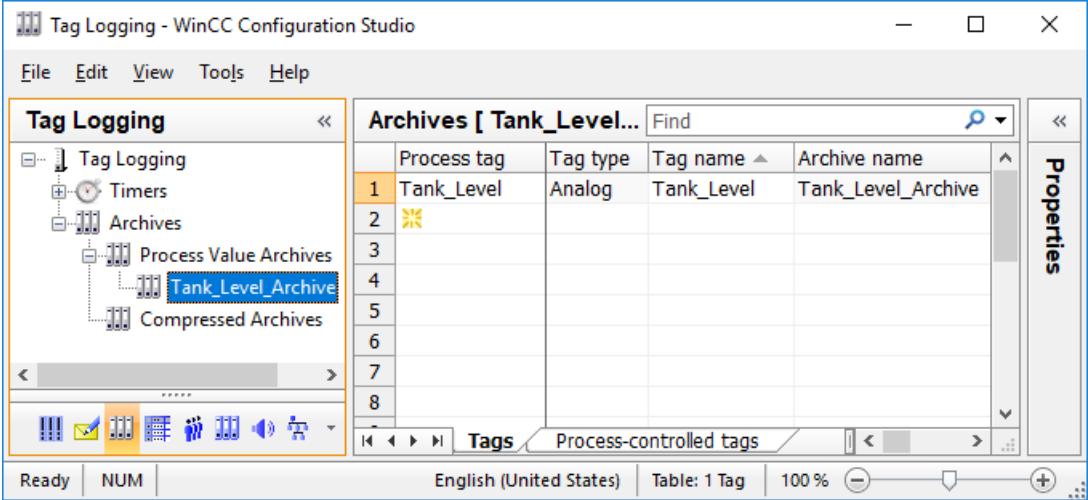

### **2.2.7.6 Editing the process value archive**

### **Introduction**

The following steps will show you how to edit the process value archive "Tank\_Level\_Archive".

The editing of the process value archive is carried out with the following steps:

- Renaming archive tag
- Assigning the configured time "Fill Level" to the acquisition and archiving cycle
- Defining the saving location for the process value archive
- Defining the size of the process value archive

Select the main memory in the "Quick Start" project as your saving location for the process value archive. The main memory provides the process value archives only in Runtime.

You can define the size of the process value archive by the number of data sets saved in the process value archive.

#### **Requirement**

- "Tag Logging" editor is open.
- You have created the process value archive "Tank Level Archive".

### **Procedure**

1. Click in the table area in the line with the configured archive tag and open the "Properties" window via the  $\leq$  button.

If necessary, enlarge the properties area.

- 2. Enter "Fill\_Level\_Archive" as archive tag name.
- 3. Assign the configured time "Fill\_Level" to the acquisition and archiving cycle.

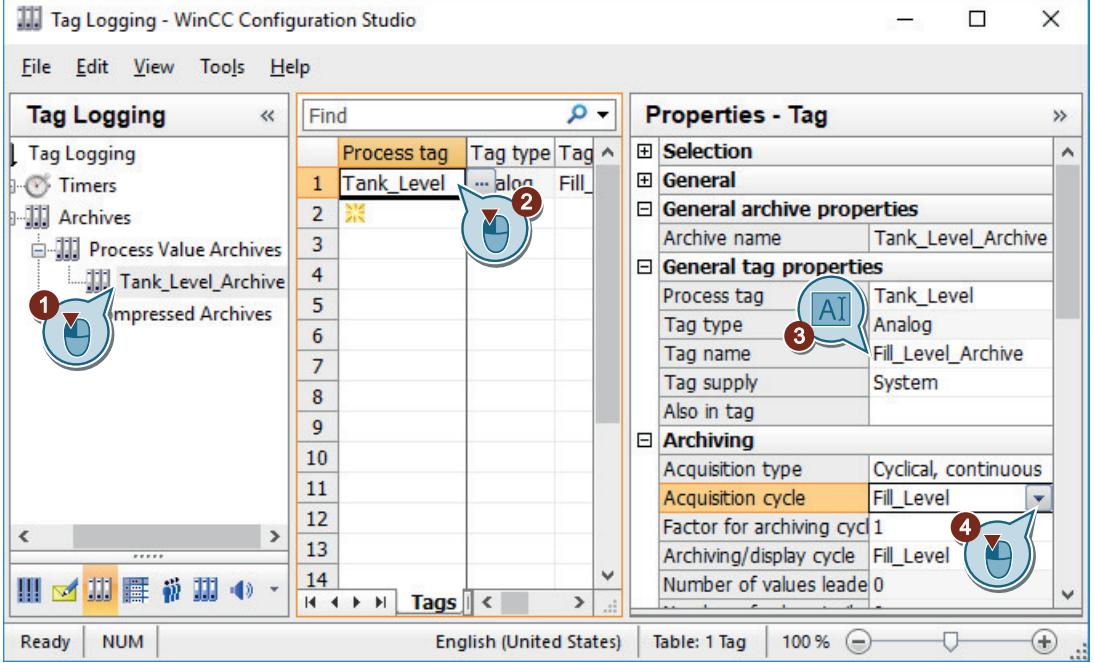

4. Click in the navigation area on the created process value archive "Tank Level Archive".

5. Define the memory location and the size of the process value archive "Tank\_Level\_Archive".

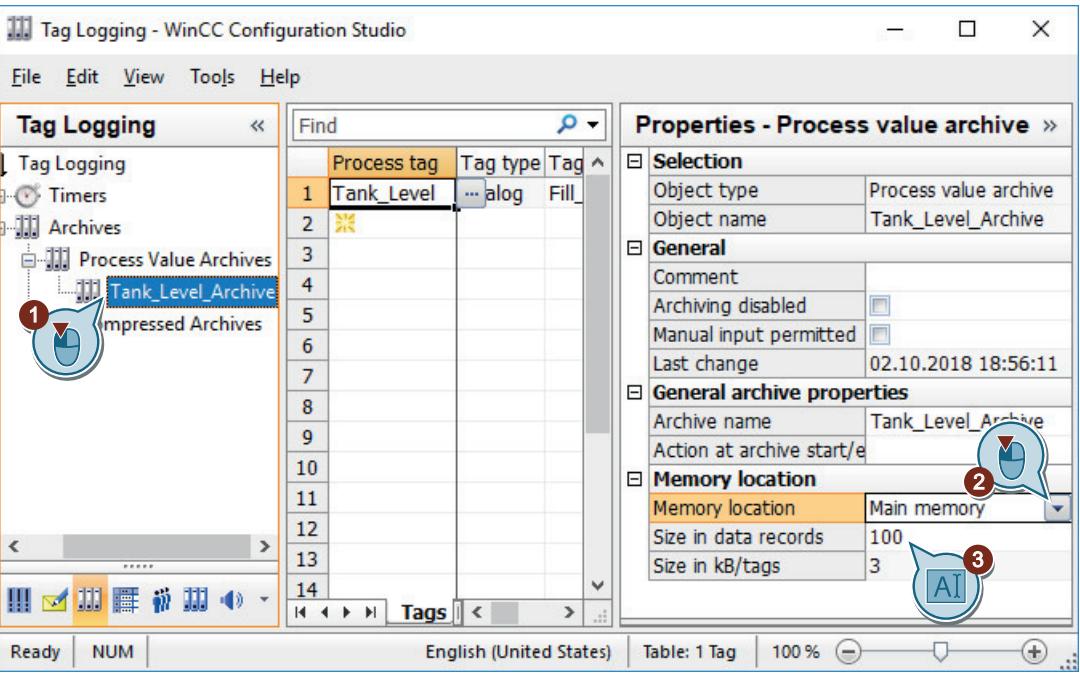

6. Close the "Tag Logging" editor.

#### **Result**

You have edited the process value archive.

The values of the internal tag "Tank\_Level" are acquired every two seconds and are saved in the archive tag "Fill\_Level\_Archive".

The tag values are archived in the main memory and are only available in Runtime.

In order to output the saved values as a trend in Runtime, you will configure a trend window in the "Graphics Designer" editor in the next steps.

### **2.2.7.7 Configuring the Process Screen**

#### **Configuring the process picture (archive system)**

### **Introduction**

This section offers a description how to configure a process picture, which displays the output values from the process value archive.

#### **Principle**

You configure the process picture in the "Graphics Designer" editor.

For this, you will use the following objects:

- WinCC OnlineTrendControl The "WinCC OnlineTrendControl" object is used to create a trend window. In the trend window, the values from the process value archive are output as a trend.
- WinCC OnlineTableControl The "WinCC OnlineTableControl" object is used to create a table window. In the table window, the values from the process value archive are output as a table.

Each output takes place in Runtime.

### **Configuring a trend window**

### **Introduction**

The following steps will show you how to configure a trend window.

You will configure the trend window in the editor "Graphics Designer".

For this, you will create a new process picture. Insert the object "WinCC OnlineTrendControl" into the process picture.

In the "Quick Start" project you will connect this object with the archive tag "Fill\_Level\_Archive".

Hence, the values saved in the archive tag in Runtime are output as a trend.

### **Requirement**

• You have created the process value archive "Tank\_Level\_Archive".

### **Procedure**

- 1. Create a new process picture named "Tag\_Logging.pdl" and open it in the "Graphics Designer" editor.
- 2. From the "Controls" window, insert the "WinCC OnlineTrendControl" object into the "Tag\_Logging.pdl" process picture.

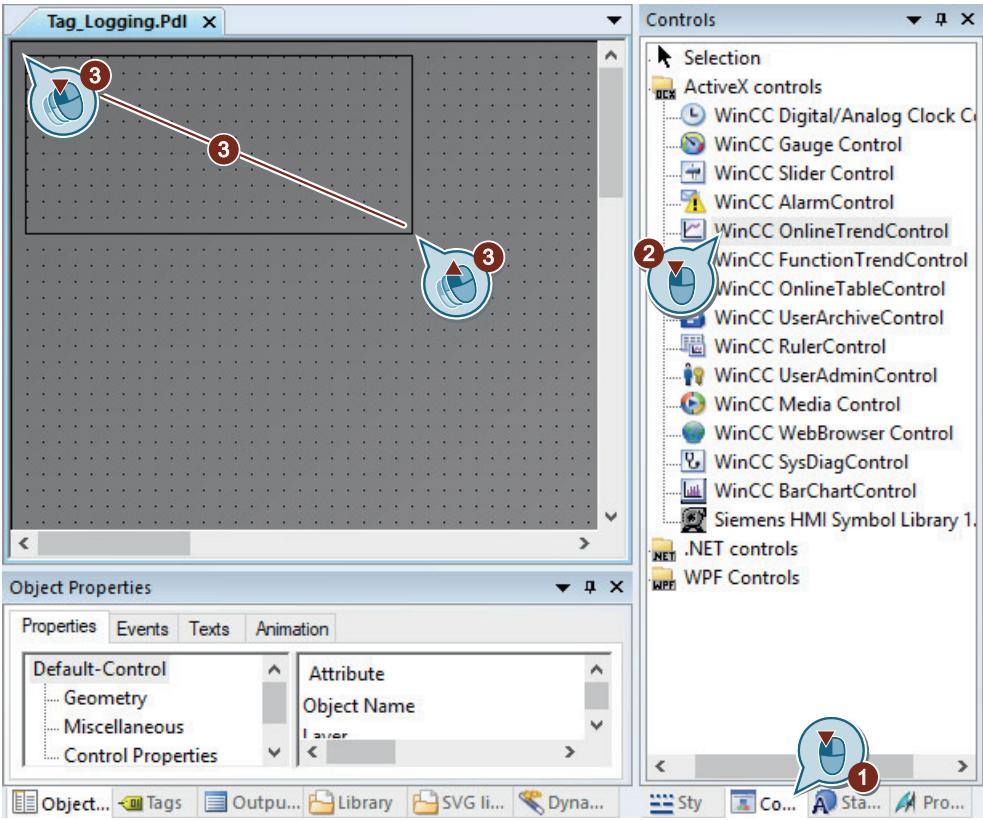

The trend window will appear on the work surface in the editor "Graphics Designer". The "Properties of WinCC OnlineTrendControl" dialog opens.

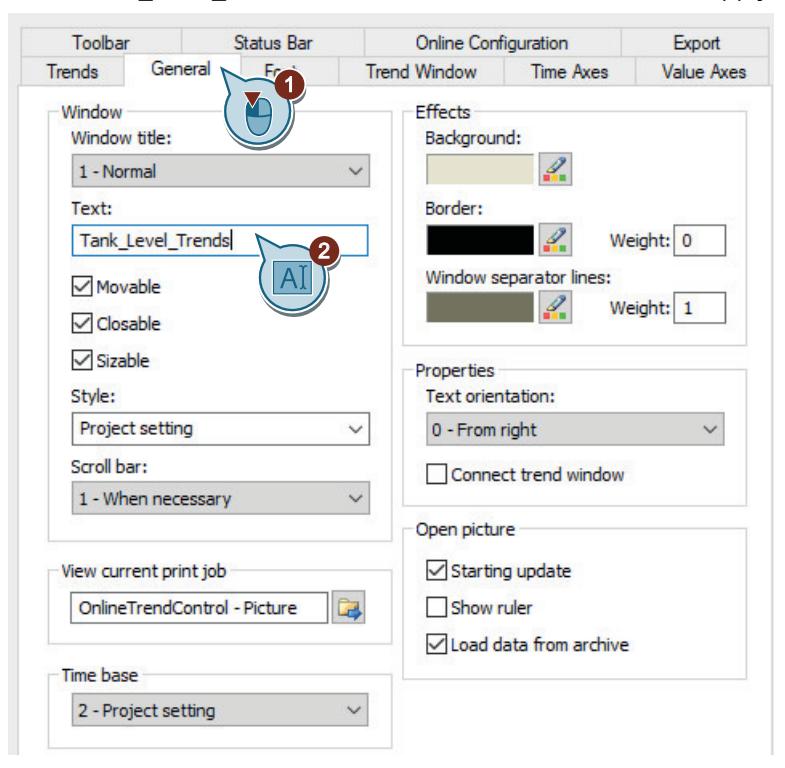

3. Enter "Tank\_Level\_Trends" as title for the trend window and apply the default settings.

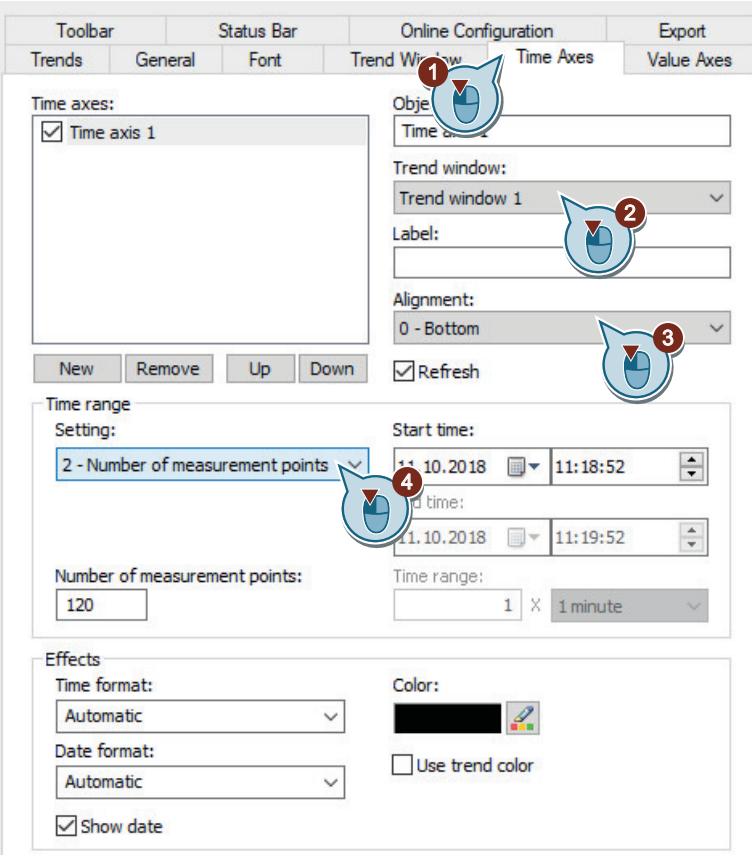

4. Define the settings for the time axes.

5. Define the settings for the value axes.

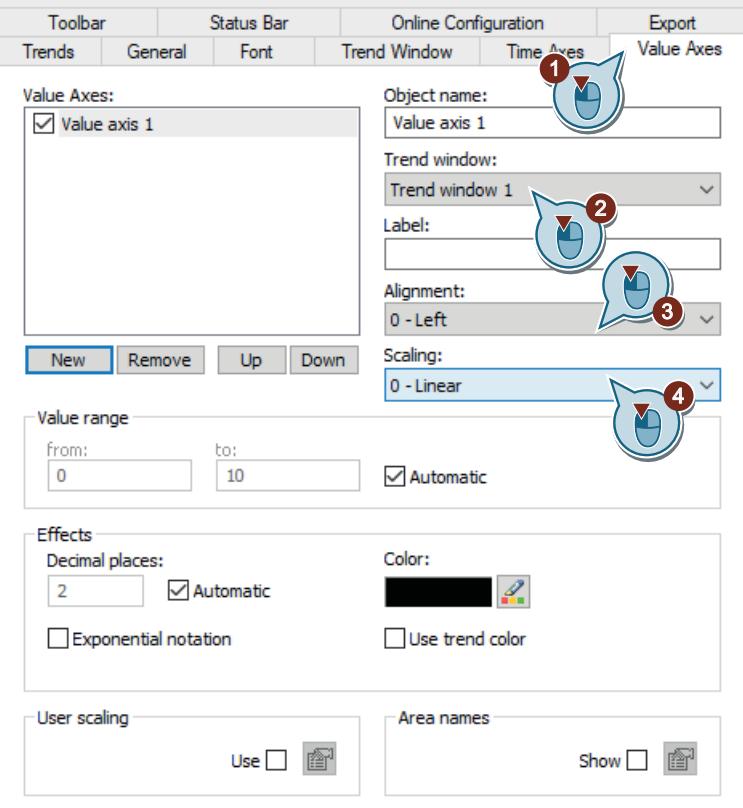

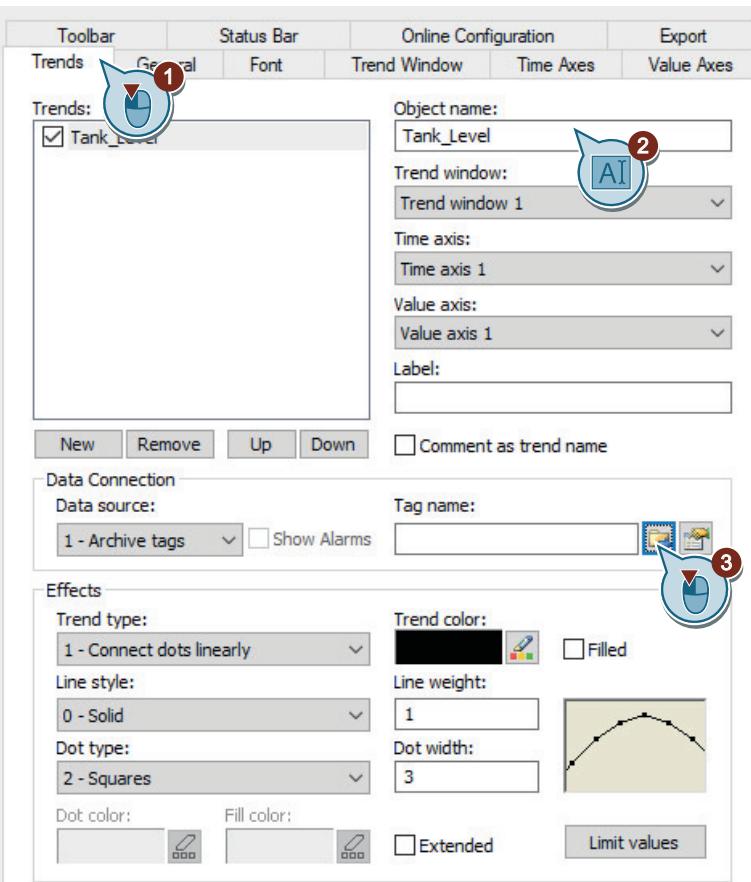

6. Enter the trend name "Tank\_Level" and then click  $\Box$ .

The dialog for selecting tags opens.

7. Select the "Fill\_Level\_Archive" archive tag in the "Tags" dialog. To display the tags, you may need to select the "WinCC Tags" option in the "Data source" area.

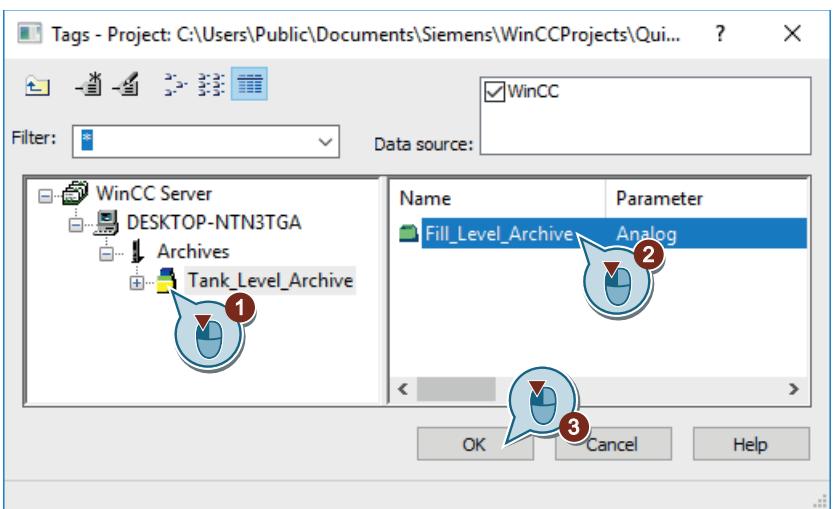

8. Select a time axis and a value axis.

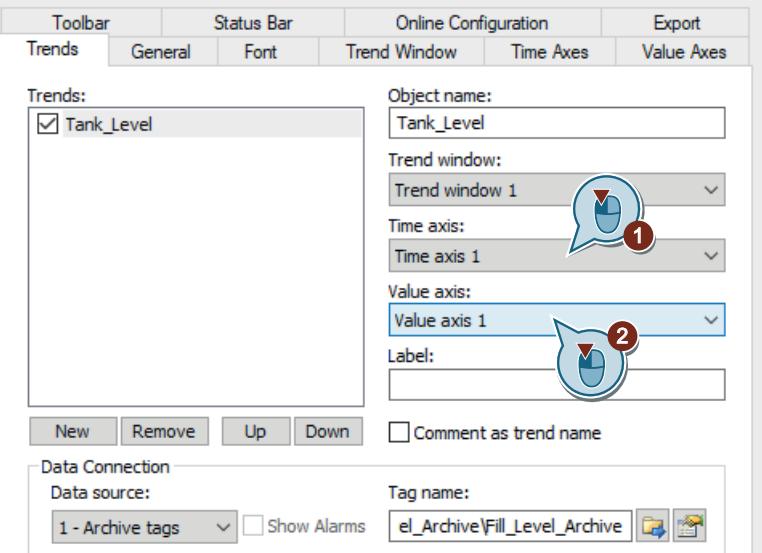

9. Click "OK" to close the dialog box and to apply the settings.

10.Save the process picture "TagLogging.pdl".

#### **Alternative procedure**

- 1. Create a new process picture named "Tag\_Logging.pdl" and open it in the "Graphics Designer" editor.
- 2. Select the line with the archive tags "Fill\_Level\_Archive" in the table pane of the "Tag Logging" editor. Move the mouse to the edge of the selection rectangle.

The cursor changes from a "+" to a cross.

- 3. Keep the left mouse button pressed while you drag the tag selection to an empty area of the picture in the Graphics Designer.
- 4. Release the mouse button in the picture. A WinCC OnlineTrendControl is created. The created Control contains a trend with the data connection of the selected archive tag "Fill Level Archive".
- 5. Continue with steps 3 to 5 and 8, as described in the above procedure.

#### **Result**

You have configured the trend window "Tank Level Trends".

In Runtime, this window outputs the values that are saved in the "Fill\_Level\_Archive" archive tag as a trend.

In order to output the values saved in the archive tag as a table in Runtime, you will configure a table window in the "Graphics Designer" editor in the next steps.

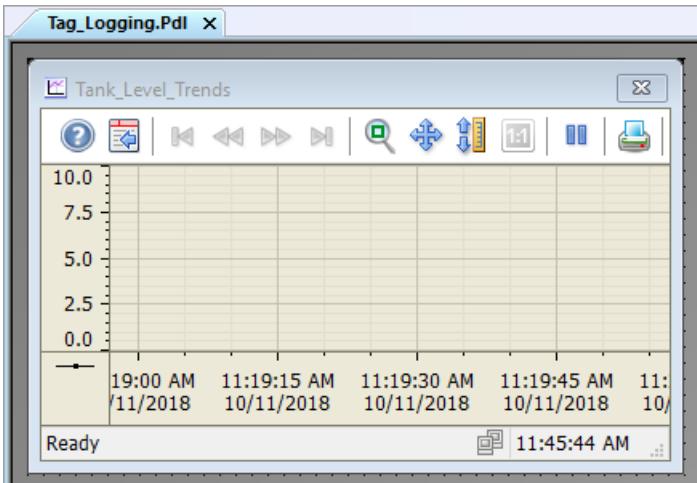

### **Configuring a table window**

### **Introduction**

The following steps will show you how to configure a table window.

You will configure the table window in the editor "Graphics Designer". For this, you will use the process picture "Tag\_Logging.pdl".

Insert the object "WinCC OnlineTableControl" into the process picture.

In the "Quick Start" project you will connect this object with the archive tag "Fill\_Level\_Archive".

Hence, the values saved in the archive tag in Runtime are output as a table.

# **Requirement**

- You have created the process value archive "Tank\_Level\_Archive".
- The process picture "Tag Logging.pdl" is open.

### *First Information*

*2.2 SIMATIC HMI WinCC V7.5 Getting Started*

### **Procedure**

- Controls  $\bullet$   $\uparrow$   $\times$ Tag Logging.Pdl X  $\overline{\phantom{0}}$  $\lambda$ Selection Tank Level Trends **E**<sub>nt</sub> ActiveX controls **J** WinCC Digital/Analog Cl Q  $4<sub>b</sub>$ Ĥ DD.  $\odot$ 菿  $M \ll 1$ BB  $\mathbb{N}$  $1:1$ WinCC Gauge Control **WinCC Slider Control**  $10,0$ **WinCC AlarmControl**  $7,5$ **MinCC OnlineTrendCont**  $5,0$ WinCC FunctionTrendCo **WinCC OnlineTableContra**  $2,5$ 1 WinCC UserArchiveContr<br>
WinCC RulerControl Y  $0,0$ . <sup>@</sup> WinCC UserAdminContro 12:08:30 12:08:45 12:09:00 12:09:15 11.10.201 1.10.2018 11.10.2018 11.10.2018 WinCC Media Control WinCC WebBrowser Con **P** 12:42:4 Ready **V** WinCC SysDiagControl WinCC BarChartControl 2 Siemens HMI Symbol Lib ✓ NET controls WPF Controls  $\mathbf{2}^{\mathsf{T}}$  $\overline{\mathbf{c}}$  $\epsilon$  $\rightarrow$ A<sup>St...</sup> La Co... 22 Sty A Pr...  $\left\langle$  $\rightarrow$
- 1. Insert the "WinCC OnlineTableControl" object into the "Tag\_Logging.pdl" process picture.

The table window will appear on the work surface in the editor "Graphics Designer". The "Properties of WinCC OnlineTableControl" dialog opens.

2. Enter the name "Tank Level Tables" for the table window.

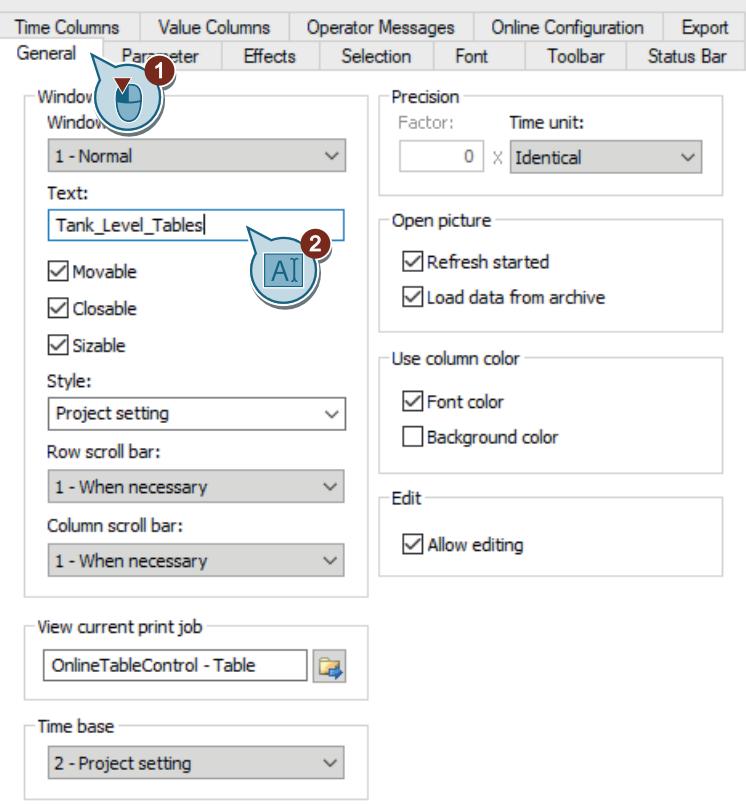

Effects Toolbar Status Bar General Parameter Selection Font **Value Columns Operator Messages** Online Configuration Export Time Col nns 1 Value Object name:  $\triangledown$ Tank\_Level Ta  $\overline{\mathbf{c}}$ Time column: Time column 1 Label: Alignment: Length in chars:  $0 - Left$ 16 New Remove Up Down Data Connection Data source: Tag name: 1 - Archive tags  $\ddotmark$ 3 Effects Layout Decimal places:  $\sqrt{\ }$  Content as text  $\sqrt{ }$  Automatic  $\overline{2}$ Content as icon Exponential notation  $\sqrt{}$  Title as text Font color:  $\sqrt{}$  Title as icon Selection Background color: Edit... **Limit Values** 

3. Enter the name "Tank\_Level" for the value column and then click  $\mathbb{F}_2$ .

The dialog for archive tag selection opens.

4. Select the "Fill\_Level\_Archive" archive tag in the "Tags" dialog. To display the tags, you may need to select the "WinCC Tags" option in the "Data source" area.

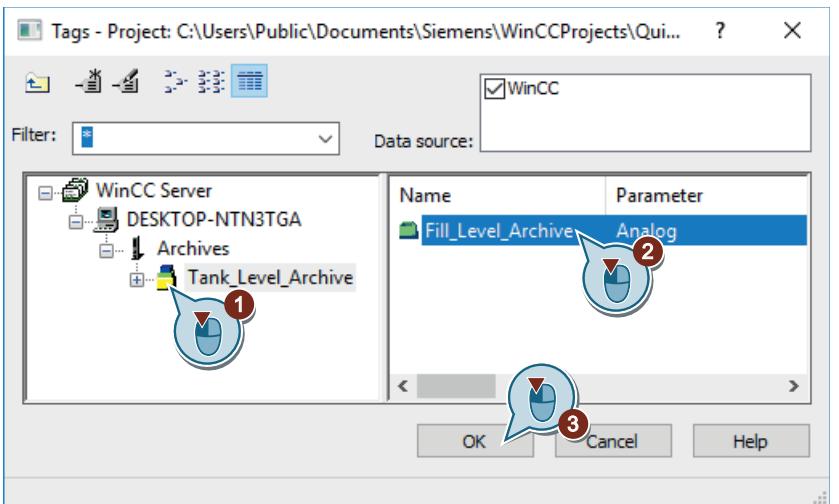

5. Click "OK" to close the "Properties of WinCC OnlineTableControl" dialog.

- 6. Save the process picture "Tag\_Logging.pdl".
- 7. Close the Graphics Designer.

#### **Result**

You have configured the table window "Tank Level Tables".

In Runtime, this window outputs the values, which are saved in the "Fill Level Archive" archive tag as a table.

In order to view the output values in Runtime, you will define the properties of WinCC Runtime in the next steps.

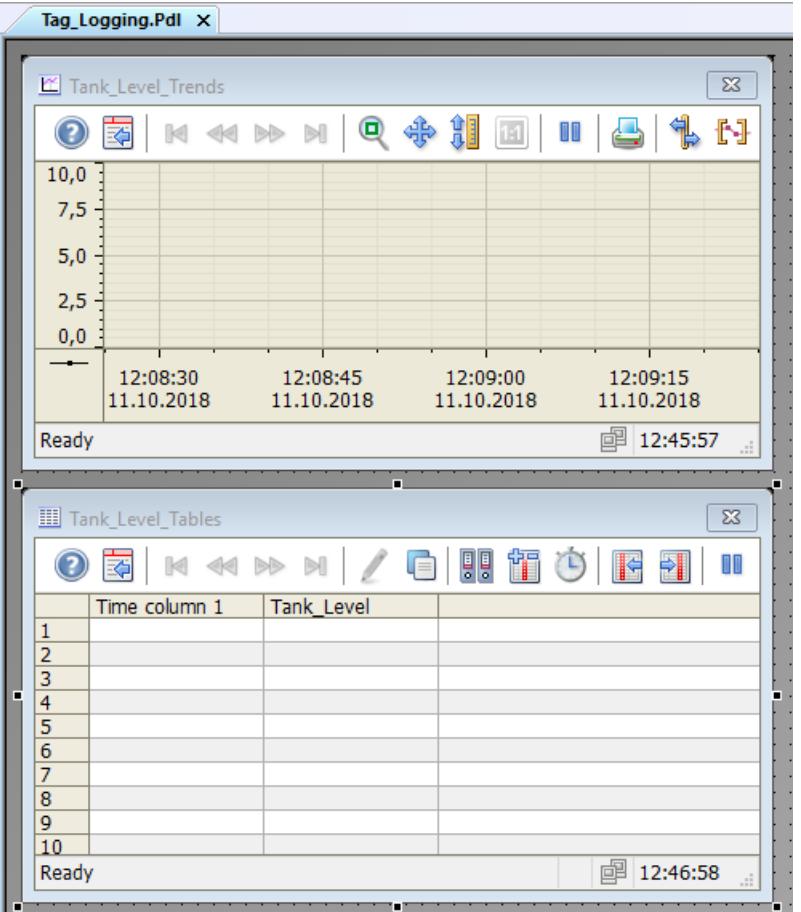

## **2.2.7.8 Customizing the user-defined menu (archiving system)**

### **Introduction**

The following steps show you how to add the "Tag Logging" menu item to the customized "Picture Change" menu.

You will link the menu entry "Tag Logging" with the procedure "ActivatePicture(ByVal PictureName)".

Enter the name of the process picture that you wish to change to in the field "User data".

### **Requirement**

- The procedure "ActivatePicture(ByVal PictureName)" has been created.
- The customized "Picture Change" menu has been created for the process pictures "START.pdl" and "SAMPLE.pdl".

### **Procedure**

1. Open the saved configuration "ActivatePicture.mtl" in the "Menus and toolbars" editor.

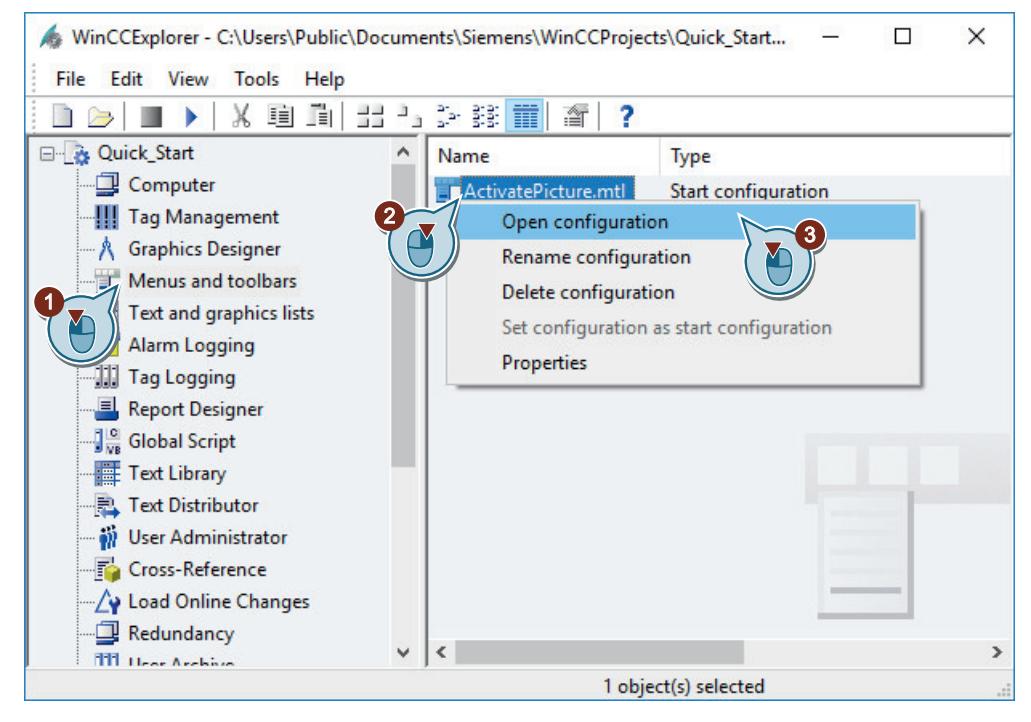

#### 2. Create the "Tag Logging" menu command.

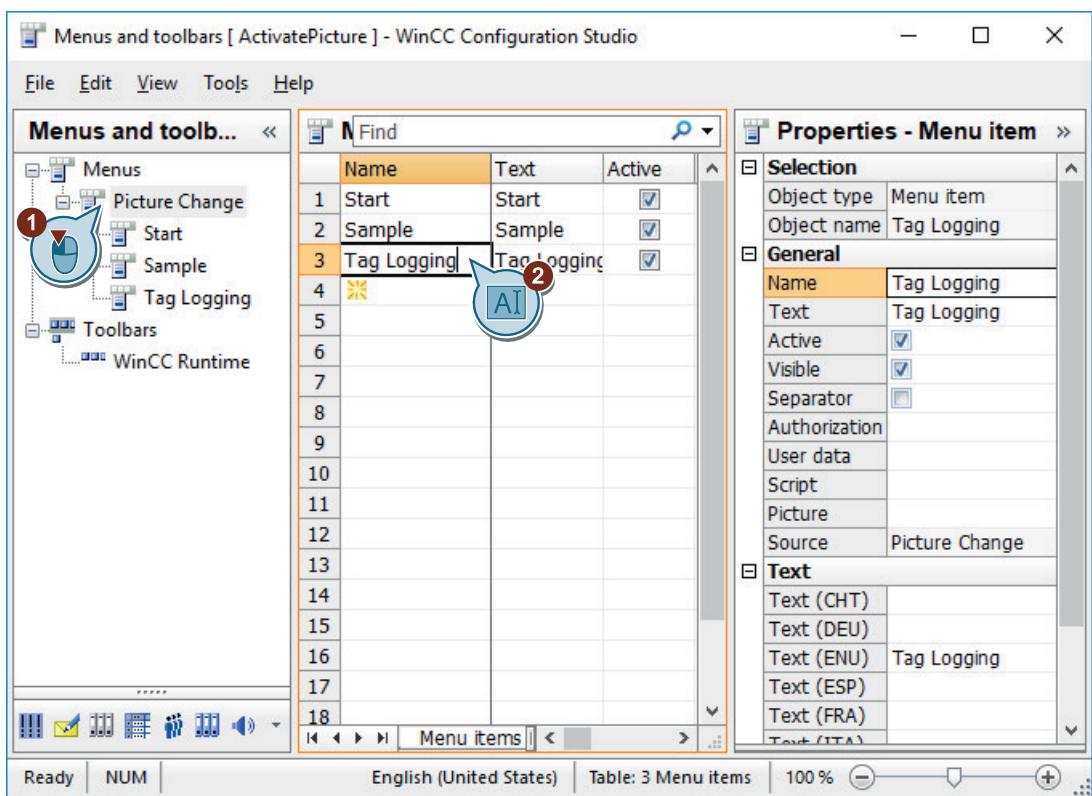

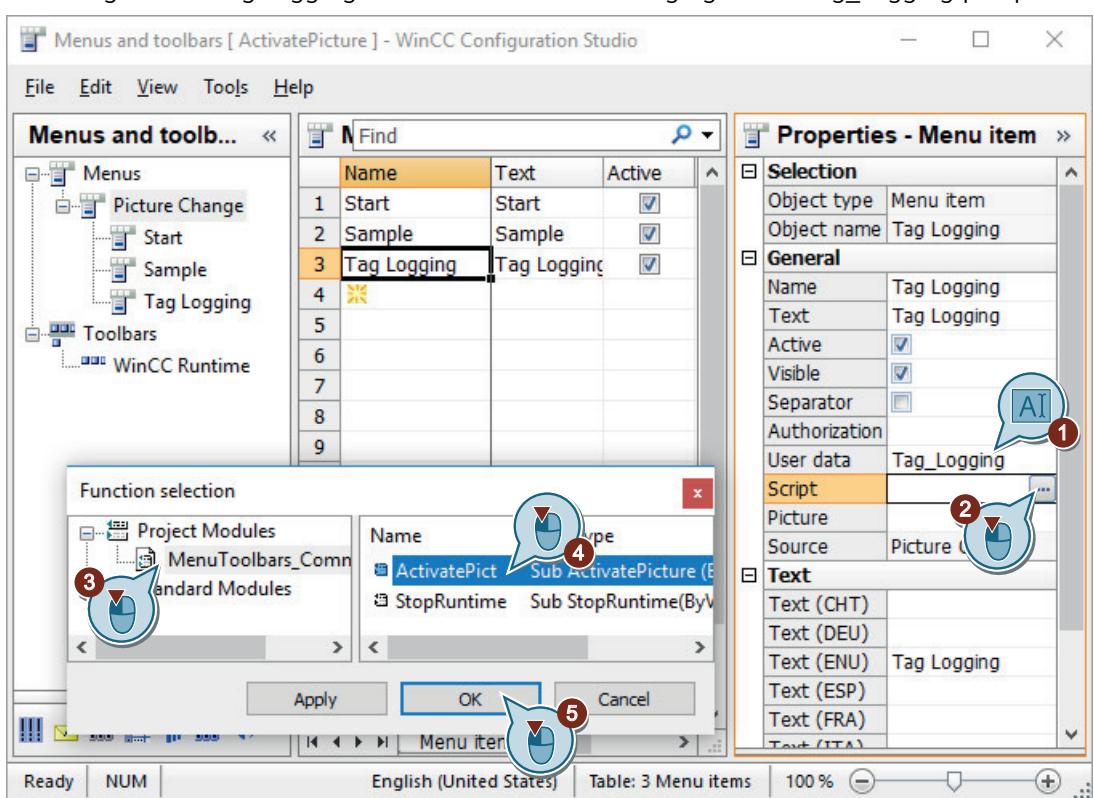

3. Configure the "Tag Logging" menu command for changing to the "Tag\_Logging.pdl" picture.

- 4. Save the changes in the "Menus and toolbars" editor.
- 5. Close the "Menus and toolbars" editor.

### **Result**

You have added the "Tag Logging" menu item to the "Picture Change" menu.

With the menu entries you can switch to the process pictures "START.pdl", "SAMPLE.pdl" and "Tag\_Logging.pdl" in runtime.

## **2.2.7.9 Defining Runtime properties (archiving system)**

### **Introduction**

The following steps will show you how to define the properties for WinCC Runtime.

In this section, you will set up WinCC Runtime so that Tag Logging Runtime is executed when the project is activated. Set the "Tag\_Logging.pdl" process picture as start picture for the Runtime window.

### **Requirement**

- The "Quick Start" project is open.
- The process picture "Tag\_Logging.pdl" has been created.

### **Procedure**

1. Open the "Computer Properties" dialog.

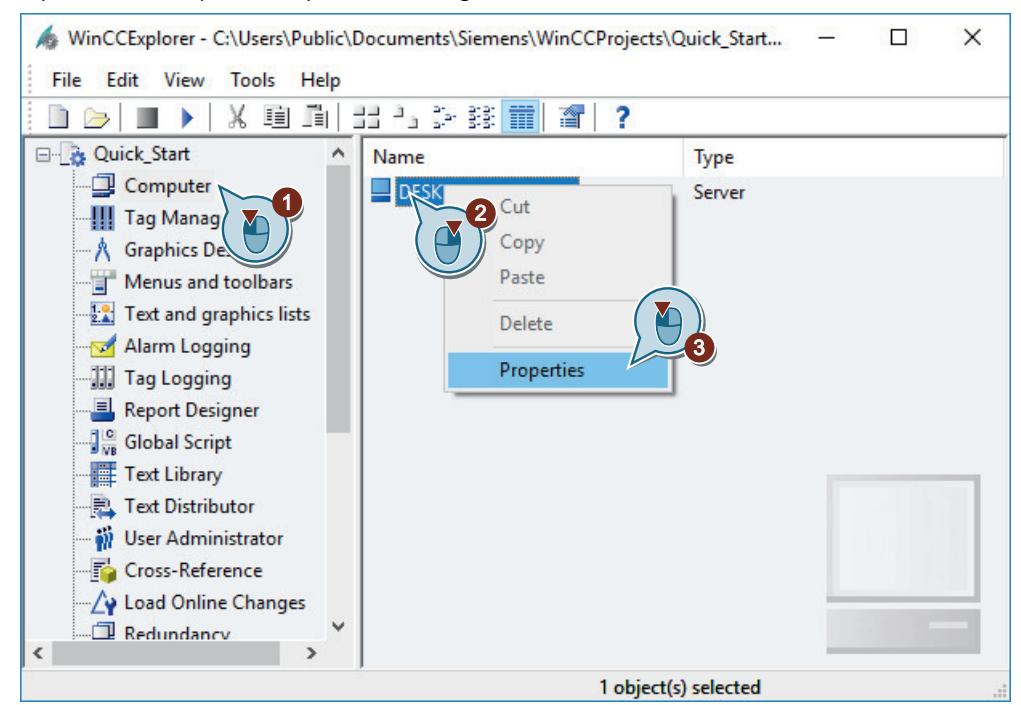

The "Computer Properties" dialog opens.

2. Click the "Startup" tab and activate the "Tag Logging Runtime" application.

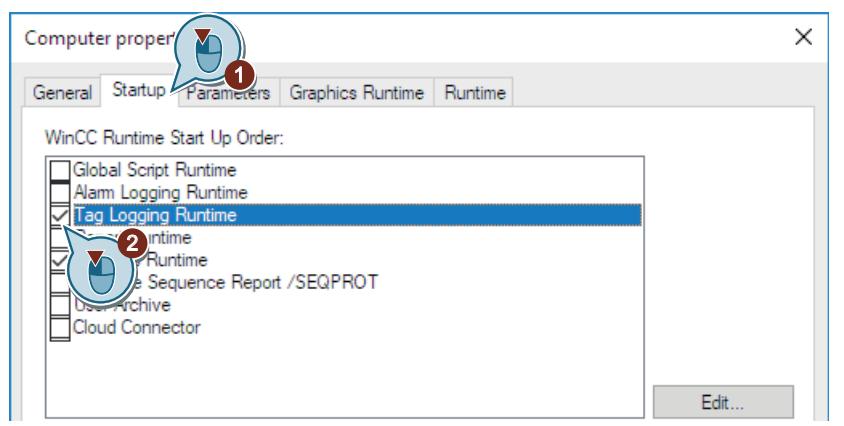

3. In the "Graphics Runtime" tab, define the process picture "Tag\_Logging.pdl" as the start picture.

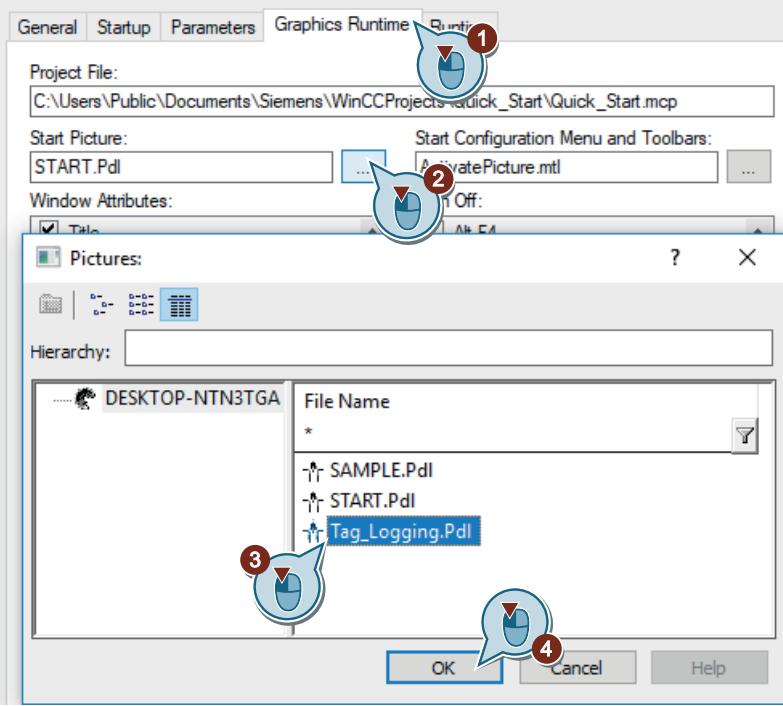

4. Exit the "Computer Properties" dialog by clicking "OK".

#### **Result**

You have defined the WinCC Runtime properties. When activating the "Quick\_Start" project, Tag Logging Runtime is executed and the process picture "Tag\_Logging.pdl" will be displayed.

In the next steps you will activate and test the project "Quick\_Start".

### **2.2.7.10 Activating and testing the project (archiving system)**

### **Introduction**

The following steps will show you how to activate and test configurations in the "Quick Start" project.

The WinCC Tag Simulator assigns values to the internal tag "Tank\_Level" in Runtime.

These values are acquired every two seconds in the "Quick\_Start" project and saved in the archive tag "Fill\_Level\_Archive".

Tag Logging Runtime reads the archives values and transfers them to the trend window and the table window. The values are output as a trend and as a table.

## **Requirement**

• The Runtime properties are defined.

### **Procedure**

1. Open the "QuickStart\_Simulation.sim" configuration in the "Tag Simulation" editor.

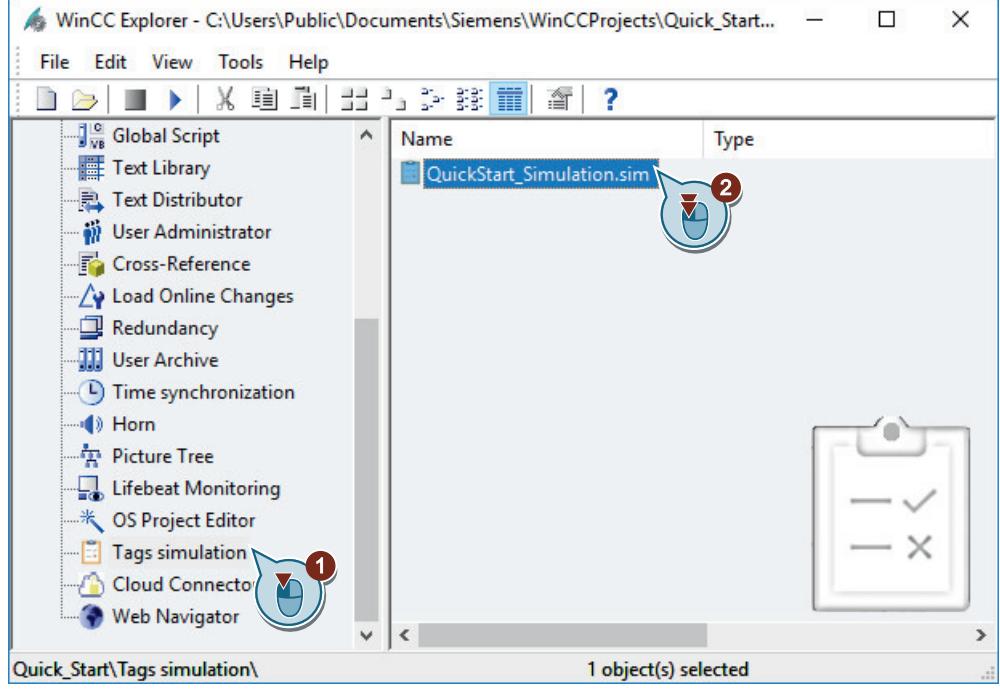

- 2. Activate WinCC Runtime in the WinCC Explorer using the  $\blacktriangleright$  button.
- 3. Start the simulation in the "Tag Simulation" editor.

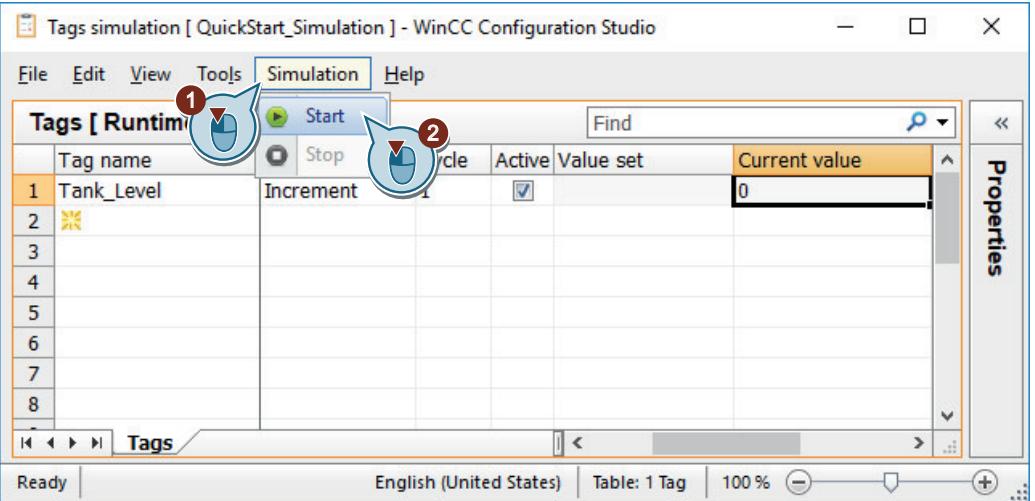

- WinCC-Runtime - $\overline{\phantom{a}}$  $\Box$  $\times$ Picture Change  $\lambda$ Tank\_Level\_Trends  $\mathbf{x}$ 匔 o ⊕  $\mathbb I$   $\mathbb I$ д M<br >>>>>>  $1:1$ ☉ 南 100 75 50 25  $\mathbf{0}$ 6:19:00 PM 6:19:30 PM 6:20:00 PM 6:20:30 PM ÌМ 图 6:20:50 PM Ready Tank\_Level\_Tables  $\sqrt{23}$ e 明寶 F ② 國  $M \ll 1$  $\mathbb{N} \quad \mathbb{N}$  $\mathbb{C}$ I Time column 1 Tank\_Level  $\frac{21}{22}$ 6:20:32 PM  $\overline{75}$ 6:20:34 PM 80  $\frac{23}{24}$ 6:20:36 PM 90 6:20:38 PM 100 25 6:20:40 PM 5  $\frac{1}{26}$ 6:20:42 PM 15 6:20:44 PM 25 35 28 6:20:46 PM  $\overline{29}$ 45 6:20:48 PM  $\frac{30}{24}$ 6:20:50 PM 60 图 6:20:50 PM Row 30 Ready v  $\,$   $\,$  $\,$
- 4. Observe the output of the simulation values in the process picture "Tag Logging.pdl".
5. Exit the simulation.

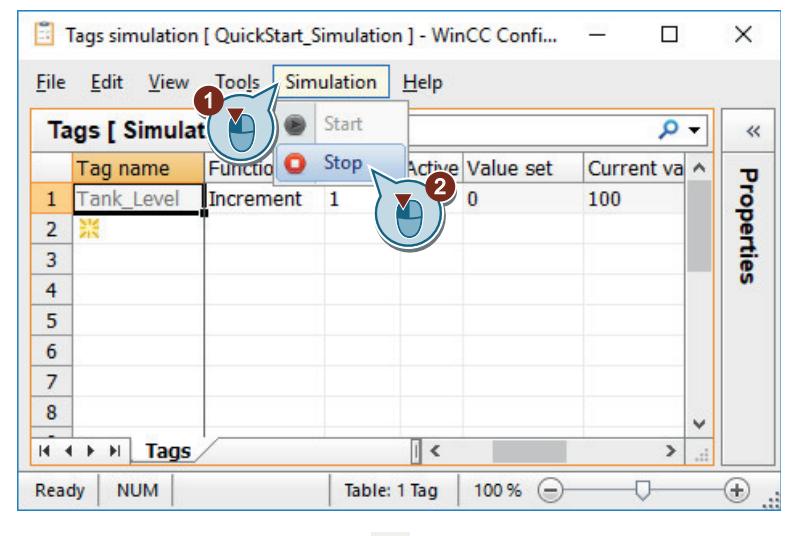

6. Exit WinCC Runtime using the  $\Box$  button in the toolbar.

### **Result**

You have activated the "Quick Start" project and simulated the values of the internal tags "Tank\_Level".

The value sequence is displayed in the configured trend and table windows.

## **2.2.8 Outputting values from the process archive**

## **2.2.8.1 Outputting values from the process archive**

#### **Introduction**

This chapter provides information about the logging system and a description of how to log values from the process value archive.

#### **Principle**

The report system documents configuration and Runtime data.

- Configuration data can be plant pictures with their objects, created user groups as well as tables with the used tags.
- Runtime data can be process values from the process value archives or compressed archives as well as messages from message archives or message lists.

The documented data will be saved as a report or a log.

Either a page or a line layout is used for the reports and logs. In the layouts you configure the external appearance and data supply for output of a report.

The output of the logs and the reports are controlled by the print jobs. The following parameters are primarily defined in the print jobs:

- Time control
- Output medium
- Extent of the output

In the "Quick Start" project you will document the values from the process value archive "Tank Level Archive". You will output these values in a log.

For the log, you will create a new page layout and determine the parameters of the print job.

You will link the print job with a configurable button of the table window. The output of the report is triggered in Runtime via this button.

The archive values are documented in the output log, which are displayed in the current view of the table window.

## **2.2.8.2 The report system**

### **Introduction**

The report system is a subsystem of WinCC which is used to document configuration and Runtime data.

Configuration data are output as reports. Configuration data can be the tags, functions or graphics used in the project.

Runtime data is output as logs. A log can contain the following runtime data, for example:

- Message sequence report: All messages that have occurred in chronological order
- Archive report: Messages from a particular message archive
- Message report: Current messages from the message list
- Values from a particular process value and compressed archive
- Data from other applications not originating in WinCC. There are various log objects available for integrating this kind of data in a WinCC log.

#### **Components of the report system**

The report system consists of a configuration and a runtime component.

#### **Configuration component**

The configuration component of the report system is the "Report Designer" editor.

The "Report Designer" editor contains the components "Layouts" and "Print jobs".

These components contain pre-defined standard layouts and print jobs that can be edited. You can create new layouts and print jobs in the "Report Designer" editor.

To create and edit layouts, the "Report Designer" editor provides two additional tools, the page layout editor and the line layout editor.

### **Runtime component**

Report Runtime is the runtime component of the report system.

Report Runtime is primarily used to perform the following tasks:

- Reading the values to be documented from archives or controls
- Controlling printer output

## **Output Media**

The "Report Designer" editor offers the following possible outputs of reports and logs:

- To a printer
- To a file
- To the screen

# **Logging in the WinCC system**

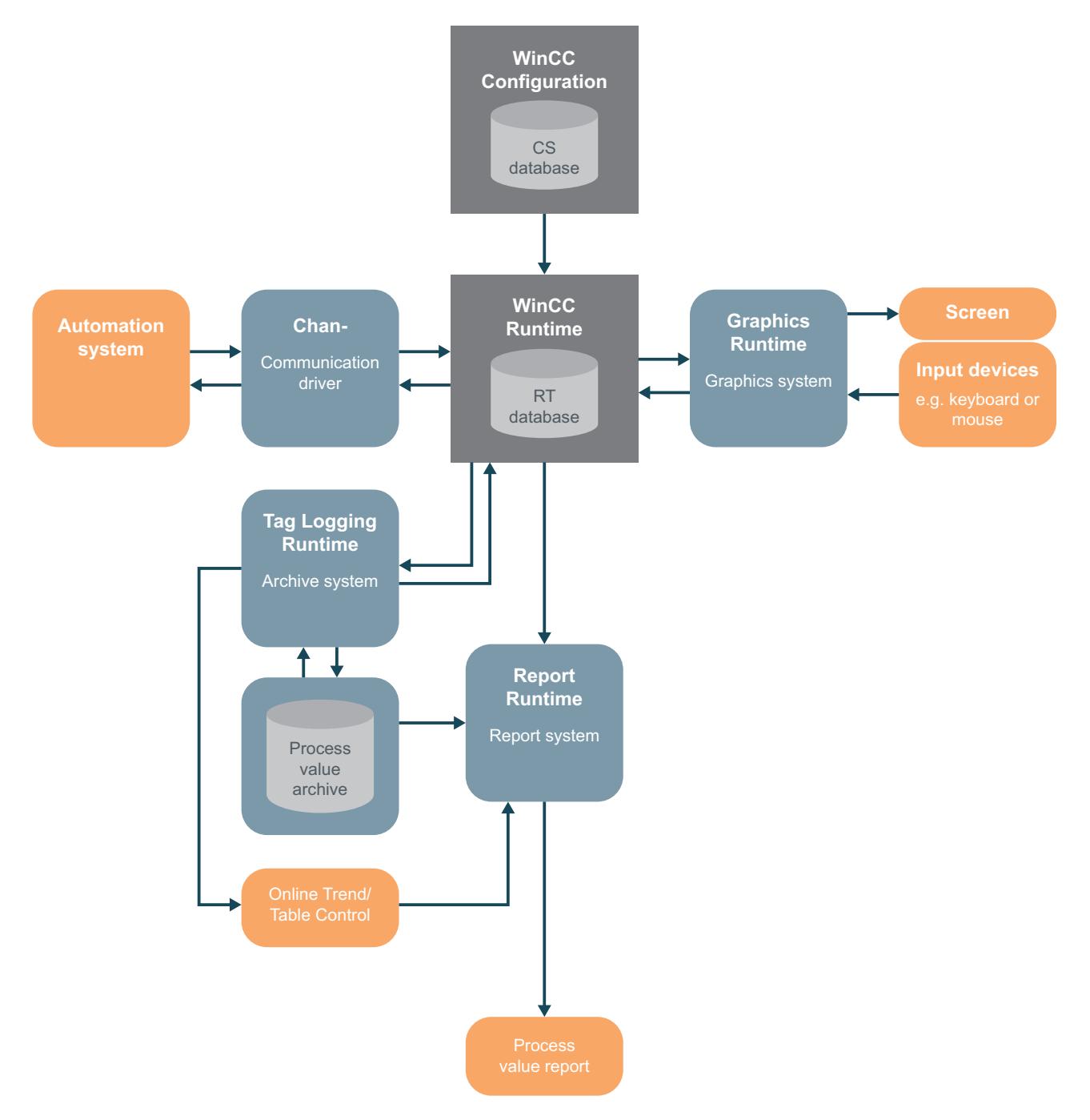

# **2.2.8.3 Creating a Page Layout**

### **Introduction**

The following steps will show you how to create and rename a page layout in WinCC Explorer.

The page layout is a template that contains different objects to output data. You will determine via the objects of the page layout which information and design features appear in a report or log.

WinCC already provides preconfigured layouts for most applications. These layouts can be edited with the "Report Designer" editor to suit your requirements. Page layouts can be languageneutral and language-dependent.

You will create a new page layout with the editor "Report Designer" for the "Quick Start" project. You will use this page layout as a template for the message report, in which the values from the process value archive are documented.

## **Requirement**

• The "Quick Start" project is open.

# **Procedure**

1. Create a new language-independent page layout in WinCC Explorer.

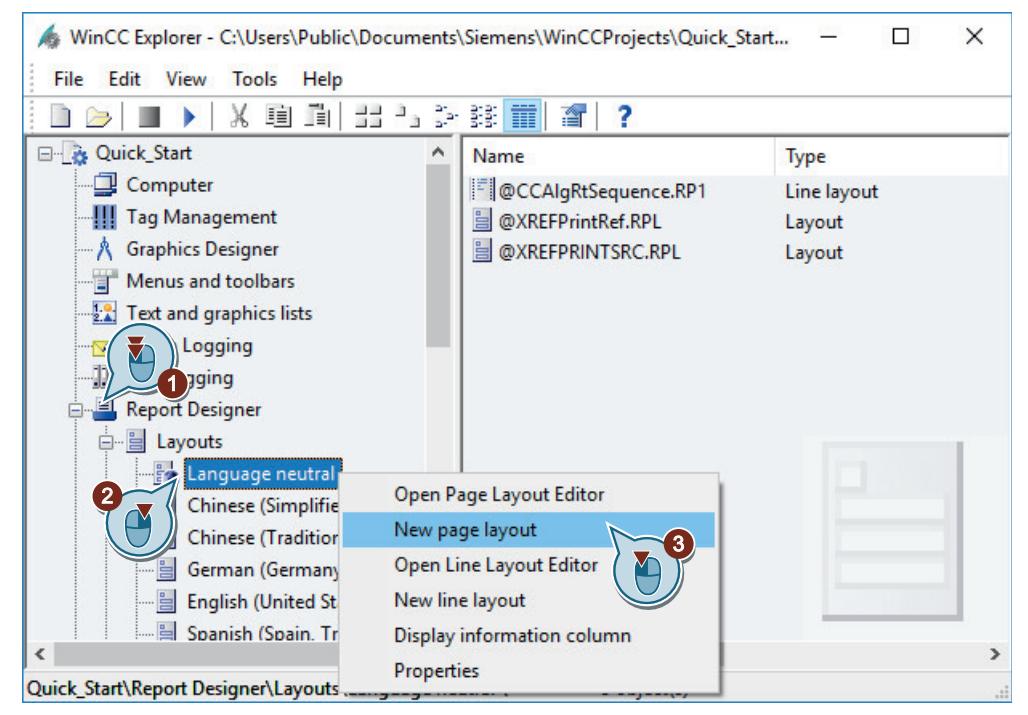

The new layout file "NewRPL0.RPL" is created in the "Language neutral" folder.

2. Open the "New name" dialog to rename the page layout.

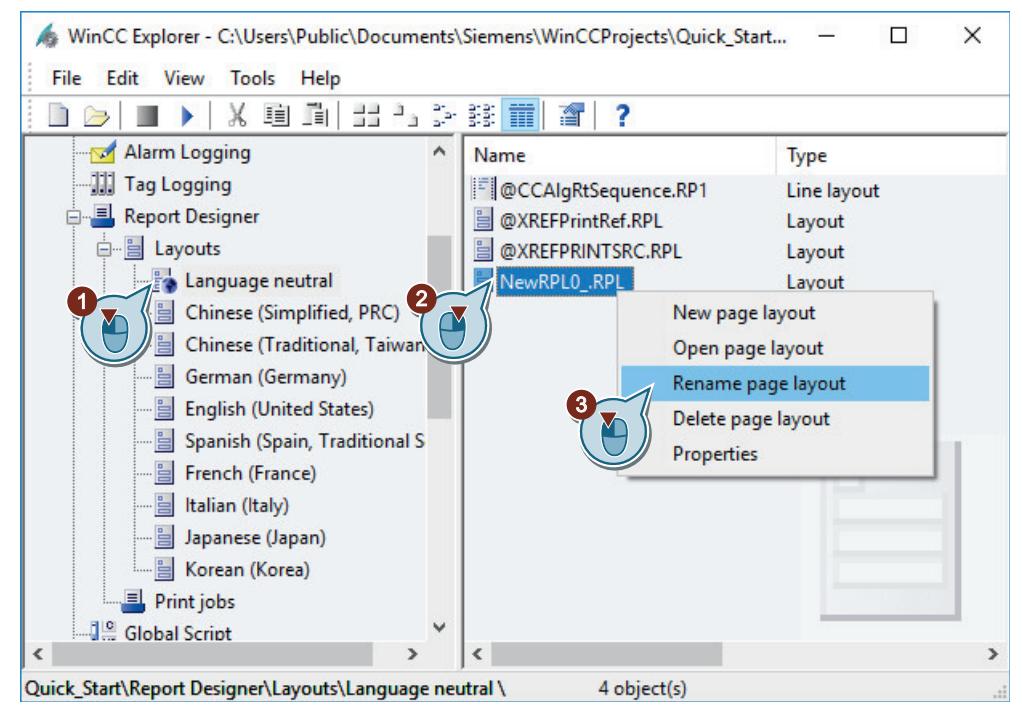

3. Enter "Tag\_Logging.rpl" as name for the layout file.

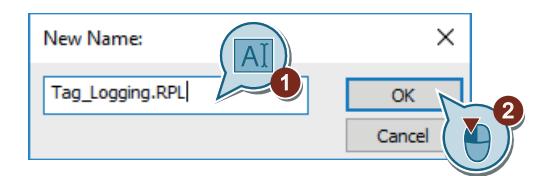

The name of the page layout will be changed.

### **Result**

You have created and renamed a new page layout in WinCC Explorer. In the "Quick Start" project you will use this page layout as a template for the message report, in which the values from the process value archive are documented.

In order to determine the contents and design features of the message report, you will edit the page layout in the next steps.

## **2.2.8.4 Editing the Page Layout**

## **Editing the Page Layout**

### **Introduction**

This section offers a description of how to edit a page layout using the page layout editor.

The editing of the layout is carried out with the following steps:

- Establishing properties of the entire page layout
- Deactivating the output of the cover sheet
- Determine log content
- Editing the header and footer

## **Principle**

For a page layout, properties can be defined that will be applied to all pages of the page layout. You define a format and the print margins for the pages of the page layout "Tag\_Logging" in the "Quick\_Start" project.

A page layout may have three pages:

• Cover sheet

The cover sheet is the first page of a log or a report. The output of the cover sheet is preset in the page layout editor. In this section, you will change that pre-defined setting, so that the page "Cover Sheet" will not be output.

• Report contents

On the page "Report content" you will define the setup and content of a log or a report. The output of the report content is mandatory.

To document the values from the process value archive, use dynamic object "WinCC Control Runtime Printprovider" in the "Quick\_Start" project.

You can choose between objects "WinCC Control Runtime Printprovider Table" and "WinCC Control Runtime Printprovider Picture". The full content of the table is output in the table and the current display for the WinCC Control is output in the picture. The log output is only possible via buttons in the WinCC Control for both variants.

• Final page

The final page is a last page of a log or a report.

The output of the final page is not preset in the "Report Designer" editor. The output of the final page is not intended in the "Quick\_Start" project.

# **Static and dynamic layer**

Each page of the page layout contains a static layer and a dynamic layer.

• The header and footer are defined in the static level of a page layout. The static level serves, for example, to output the company name, the company logo, the time and the number of pages. In the static level, only static objects and system objects can be inserted.

• The dynamic level contains the dynamic objects for outputting the configuration and Runtime data.

In the dynamic layer, static and dynamic objects can be inserted.

# **Objects in the page layout**

The objects of the object palette cannot be added to the page layout by dragging and dropping. In order to insert an object from the object palette, select it and click once with the left mouse key on the working surface of the page layout.

In the "Quick\_Start" project, add the system object "Project name" into the header of the page "Report content". This object is used to display the project name.

In the footer you will insert the system object "Page number". The system object "Page number" allows the page numbering in the log.

# **Establishing properties of the page layout**

# **Introduction**

The following steps will show you how to start the page layout editor and how to define the properties for the entire page layout.

The page layout editor is a component of the editor "Report Designer" and is used to create and edit page layouts. The page layout editor can only be used for the project currently open in the WinCC Explorer. The layouts are saved for the specific project.

In this section, you will use the page layout editor to edit the "Tag Logging" page layout.

By editing the layout you will determine the setup and content of the log to be output.

For the "Quick Start" project, define the following properties for the "Tag Logging" page layout:

- Paper size The paper size shows the total area of the layout. The paper size determines the output format of the log.
- Print margins The print margins define the non-printable marginal area. This area is by default greyed in the page layout editor and cannot be edited.
- Output of the page "Cover Sheet" You will define in the "Object properties" dialog of the page layout whether the log will be output with a first (cover) page. In this section, you will deactivate the output of a "Cover Sheet".

## **Requirement**

• The layout file "Tag Logging.rpl" is created.

# **Procedure**

1. Open the "Tag Logging.rpl" layout file in the page layout editor.

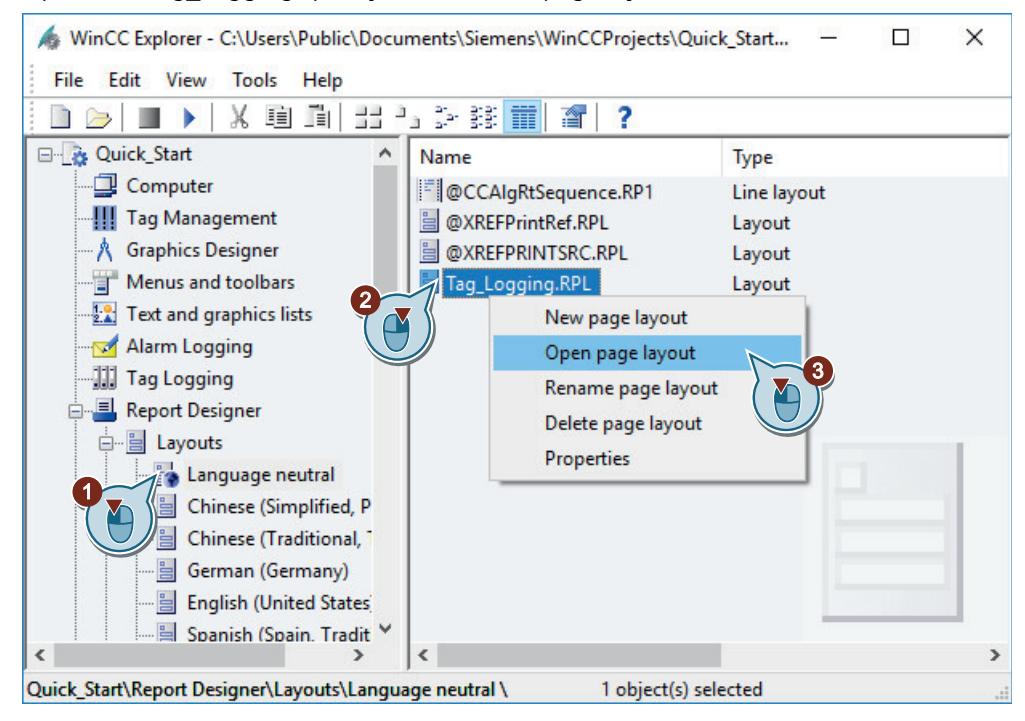

The "Tag\_Logging.rpl" layout file opens in the page layout editor.

2. Open the "Object properties" dialog of the page layout.

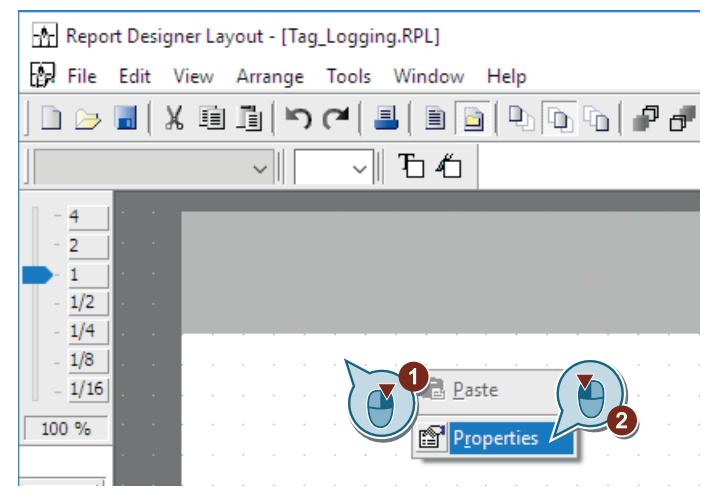

The "Object properties" dialog opens.

- 3. Define the following values for the parameters of the property "Geometry":
	- Paper size: Letter
	- Left print margin: 2 cm
	- Right print margin: 2 cm
	- Top print margin: 2 cm
	- Bottom print margin: 2 cm

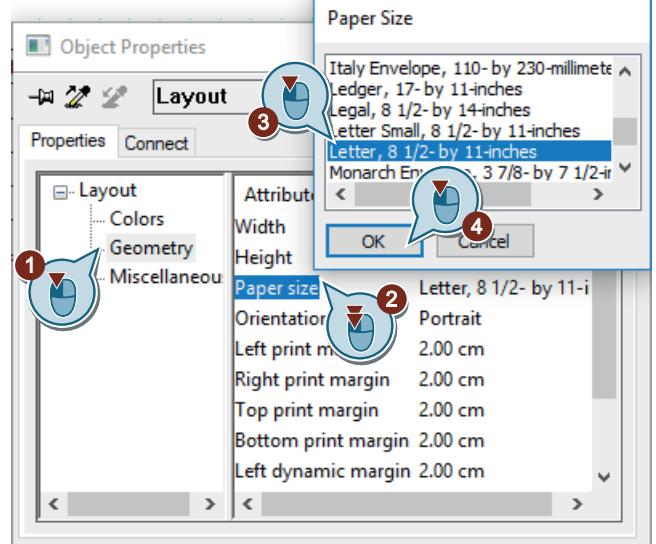

4. To change the unit from "cm" to "inch", open the "Settings" dialog via the "Tools > Settings" menu.

Select the unit "inch" on the "Units" tab in the area "Coordinates". Convert the indicated values from "cm" to "inch". The following rules apply: 1 cm = 0.3937 inches

5. Deactivate the output of the "Cover Sheet" page.

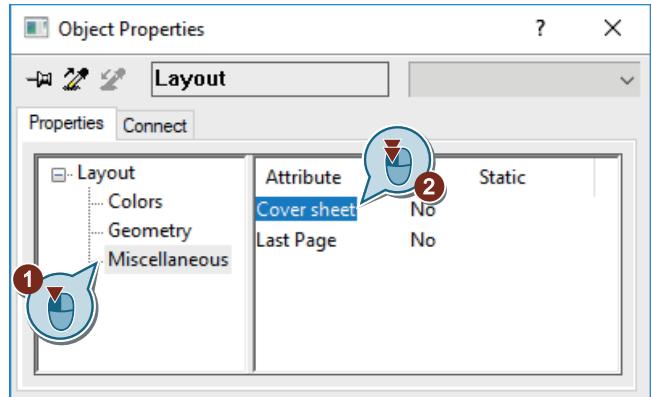

6. Close the "Object properties" dialog.

# **Result**

You have defined the page format and the print margins for the "Tag Logging" page layout.

This defines the printable and non-printable areas of the pages. The predefined output of the page "Cover Sheet" has been changed.

In order to define the log content, you will edit the page "Report content" of the page layout in the next steps.

# **Determine log content**

# **Introduction**

The following steps will show you how to define the log content.

On the page "Report content" of the page layout you will define the content of the message report. For this you will use the objects from the object palette of the page layout editor.

In this section, you will insert the "WinCC Control Runtime Printprovider - Table" object, which will be used for displaying the values from the process value archive.

# **Requirement**

• The "Tag Logging.rpl" layout file is open in the page layout editor.

# **Procedure**

1. Open the page "Report content" of the page layout.

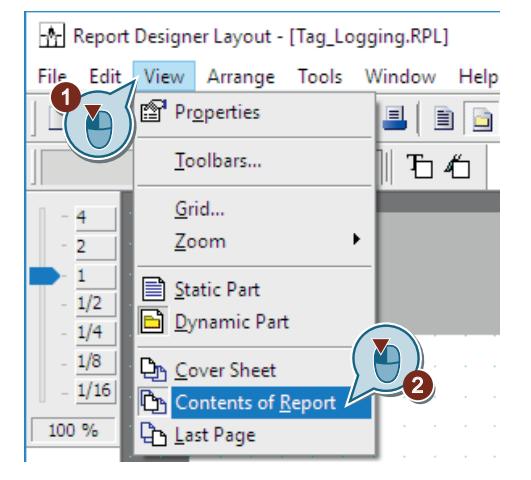

2. Change to the dynamic level of the "Report content" page.

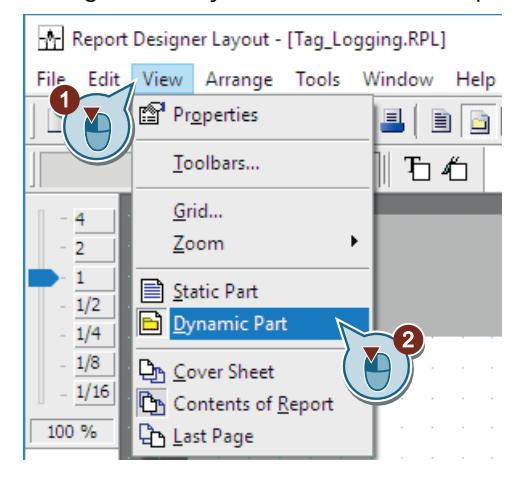

3. Insert the "WinCC Control Runtime Printprovider - Table" object into the "Tag\_Logging.rpl" page layout.

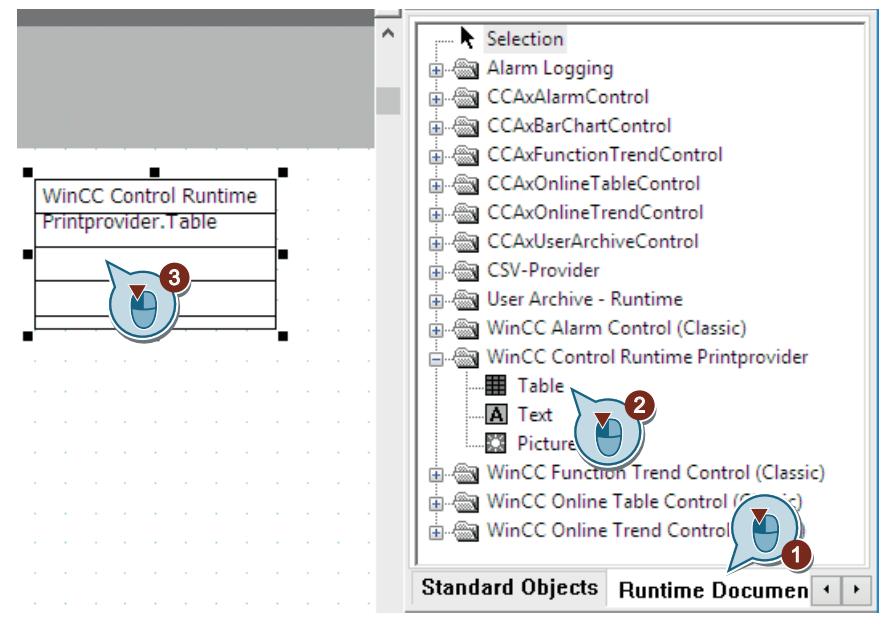

4. Open the "Object properties" dialog.

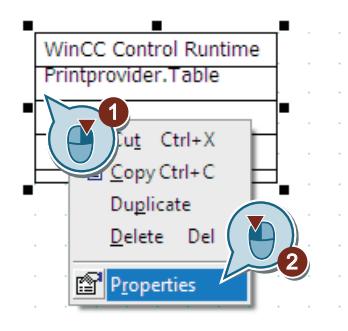

- 5. Click the "Properties" tab and define the following values for the "Geometry" property:
	- PositionX: 3 cm
	- PositionY: 5 cm
	- Width: 16 cm
	- Height: 18 cm
	- Columns: 1

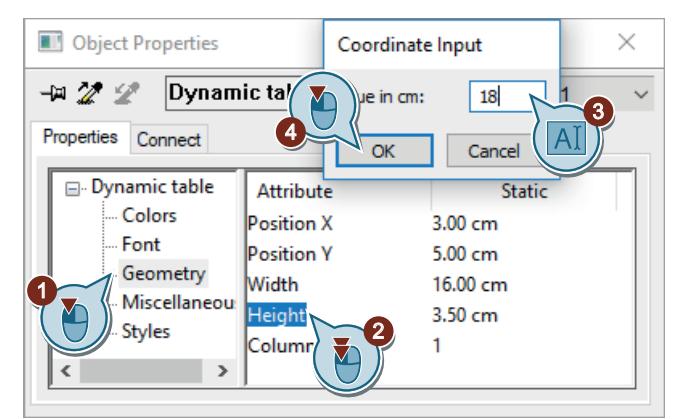

6. Close the "Object properties" dialog.

# **Result**

You have inserted the "WinCC Control Runtime Printprovider - Table" object.

This enables the values to be read from the process value archive and documented in the log "Tag\_Logging.rpl".

In order to output the project name with the log, you will edit the header of the page "Report content" in the next steps.

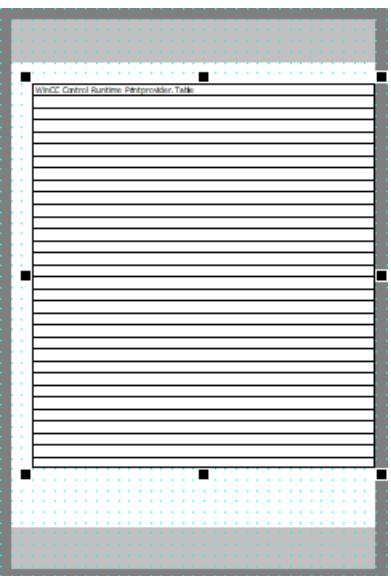

# **Editing the header**

# **Introduction**

The following steps will show you how to edit the header of the page "Report content".

The header is located on the static level of the page layout.

The header is defined individually for the pages "Cover Sheet", "Report content" and for the last page. In the "Quick\_Start" project, you will only edit the header of the page "Report content".

In the header you will insert the system object "Project name". This object will serve as a placeholder for the display of the project name in the log.

## **Requirement**

• The "Tag Logging.rpl" layout file is open in the page layout editor.

## **Procedure**

- 1. Open the page "Report content" of the page layout in the "View" menu.
- 2. Change to the static level of the "Report content" page.

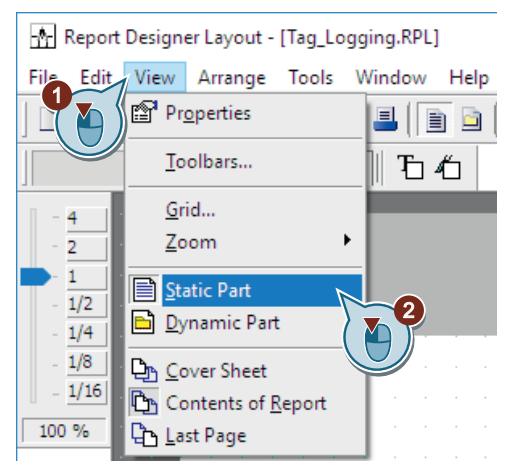

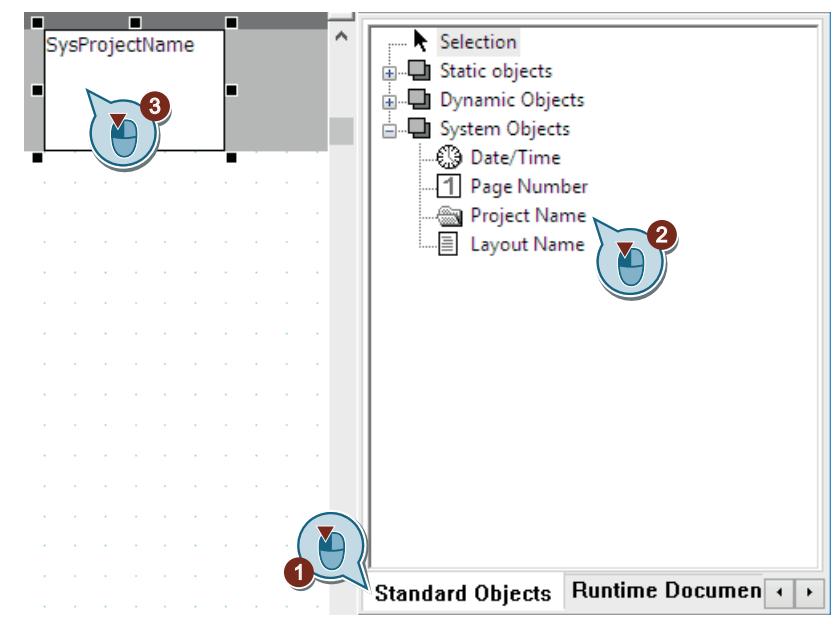

3. Insert the "Project name" system object into the header.

4. Open the "Object properties" dialog.

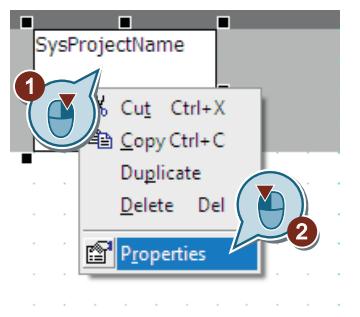

The "Object properties" dialog opens.

- 5. Define the following values for the parameters of the property "Geometry":
	- PositionX: 2 cm
	- PositionY: 2 cm
	- Width: 12 cm
	- Height: 1 cm

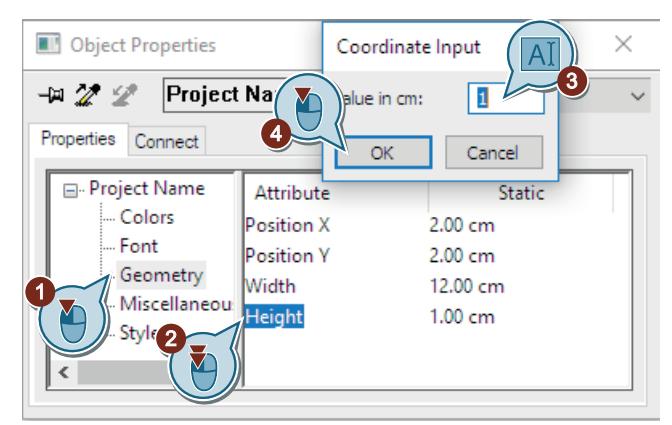

6. Set "No line" as the line style of the inserted object.

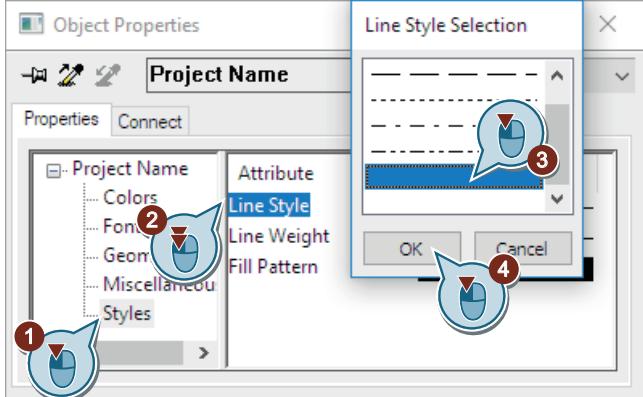

7. Close the "Object properties" dialog.

### **Result**

You have inserted the system object "Project name" into the header of the page "Report content". This object is used to display the project name in the log.

In order to number the pages of the log, you will edit the footer in the next steps.

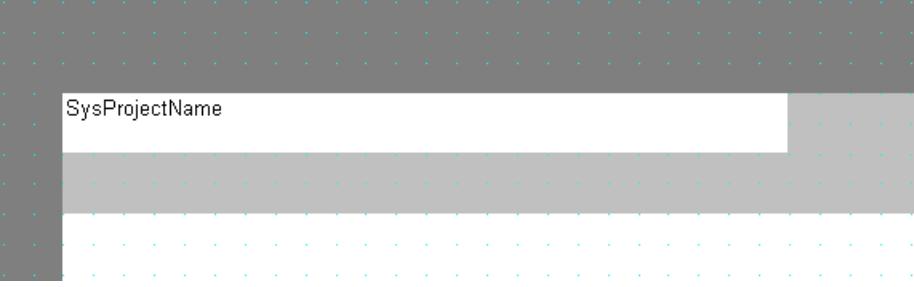

# **Editing the footer**

# **Introduction**

The following steps will show you how to edit the footer of the page "Report content".

The footer is located on the static level of the page layout.

The footer is defined individually for the pages "Cover Sheet", "Report content" and for the last page. In the "Quick Start" project, you will only edit the footer of the page "Report content".

You will edit the footer by inserting the system object "Page number" from the object palette of the page layout editor. This object will serve as a placeholder for the display of the page numbers in the log.

## **Requirement**

• The "Tag Logging.rpl" layout file is open in the page layout editor.

#### **Procedure**

- 1. Open the page "Report content" of the page layout.
- 2. Change to the static level of the "Report content" page.

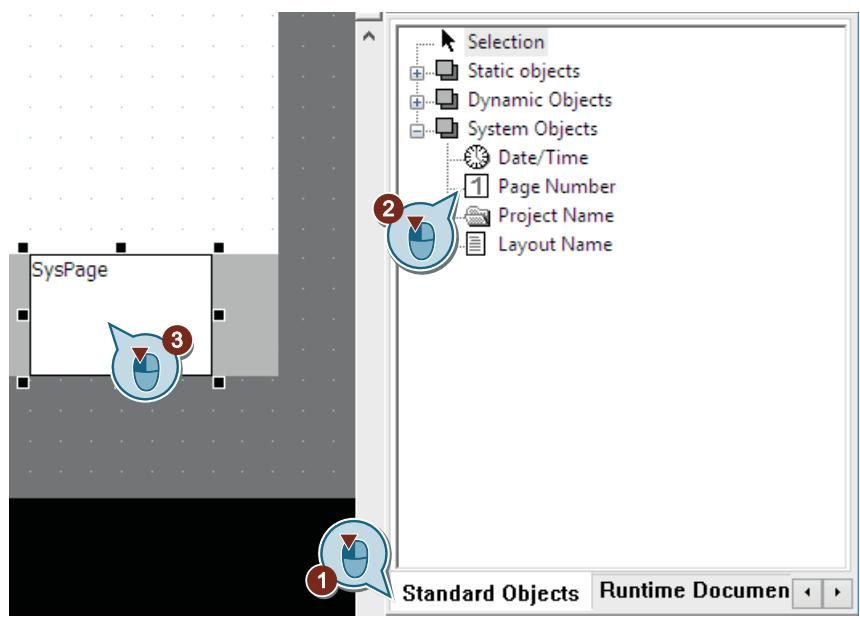

3. Insert the "Page number" system object into the footer.

4. Open the "Object properties" dialog.

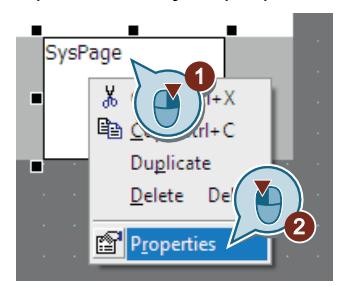

The "Object properties" dialog opens.

- 5. Define the following values for the parameters of the property "Geometry":
	- PositionX: 18 cm
	- PositionY: 24 cm
	- Width: 1 cm
	- Height: 1 cm

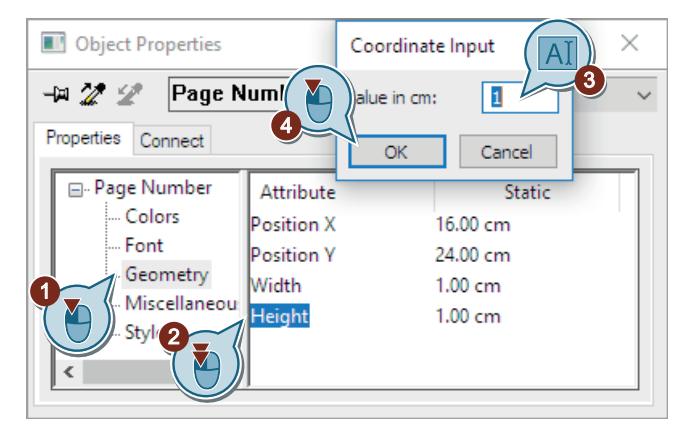

6. Set "No line" as the line style of the inserted object.

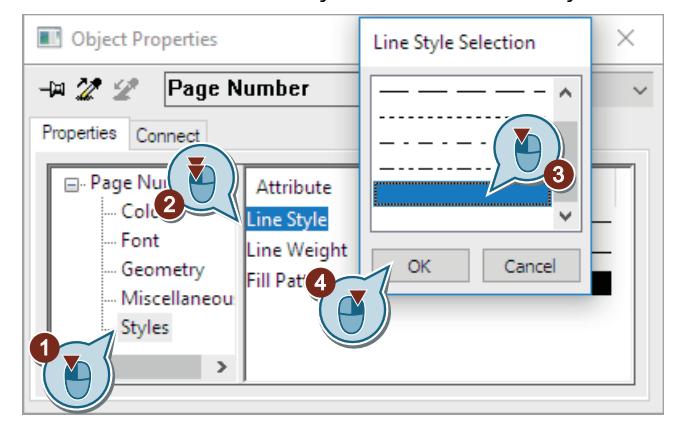

- 7. Close the "Object properties" dialog.
- 8. Save the "Tag Logging.rpl" layout file with the **button in the toolbar.**
- 9. Close the "Report Designer".

#### **Result**

You have inserted the system object "Page number" into the footer of the page "Report content". This object allows the numbering of the pages in the log.

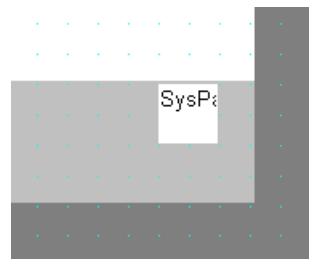

# **2.2.8.5 Editing the print job**

# **Editing the print job**

## **Introduction**

This section offers a description of how to edit a print job.

## **Principle**

Print jobs in WinCC are of central importance to the output of project and Runtime documentation.

In the print jobs you configure the output medium, how much is to be printed, the time at which printing is to start, and other output parameters.

WinCC comes with numerous predefined print jobs. These print jobs are already associated with certain WinCC applications. Therefore, the system print jobs cannot be deleted. If necessary, you can rename the system print jobs. Only certain settings can be changed with these predefined print jobs.

#### **Configuring a print job**

For the output, each layout is linked to a print job.

You will use a predefined print job in the project "Quick Start".

You connect this job with the "Tag\_Logging" page layout. This outputs the log with the "Tag\_Logging" page layout.

You will also define the output medium for the output of the log.

### **Printing the log**

The print job is executed via the button  $\bigoplus$  in the toolbar of the table window.

## **Defining and editing the Print Job**

## **Introduction**

The following steps will show you how to define and edit a print job for the output of the log.

Use the predefined print job "@OnlineTableControl - Table" for the "Quick\_Start" project. The editing of this print job is carried out with the following steps:

- Linking a print job to a page layout
- Defining the output medium

This print job is linked with the "Tag\_Logging.rpl" page layout. With this, the log will adapt the design features and settings that are defined in this page layout.

You define a printer of your choice as the output medium for the log. If you do not have a printer, you can print the log to a file. More information on this topic can be found in the "Project documentation" in section "Working with WinCC > Documentation of configuration and runtime data > Project documentation > How to create a new print job".

## **Requirement**

- The "Quick Start" project is open.
- The page layout "Tag Logging.rpl" has been created.

# **Procedure**

1. Select the "Print jobs" component of the "Report Designer" editor in WinCC Explorer.

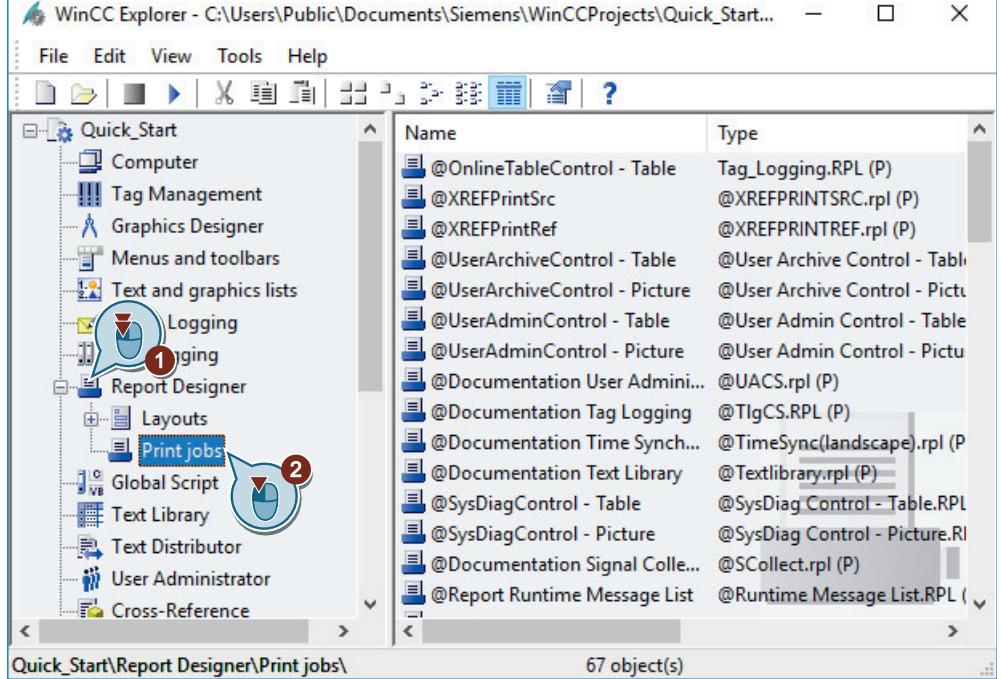

The predefined print jobs are displayed.

2. Select print job "@OnlineTableControl - Table" and open the "Print job properties" dialog.

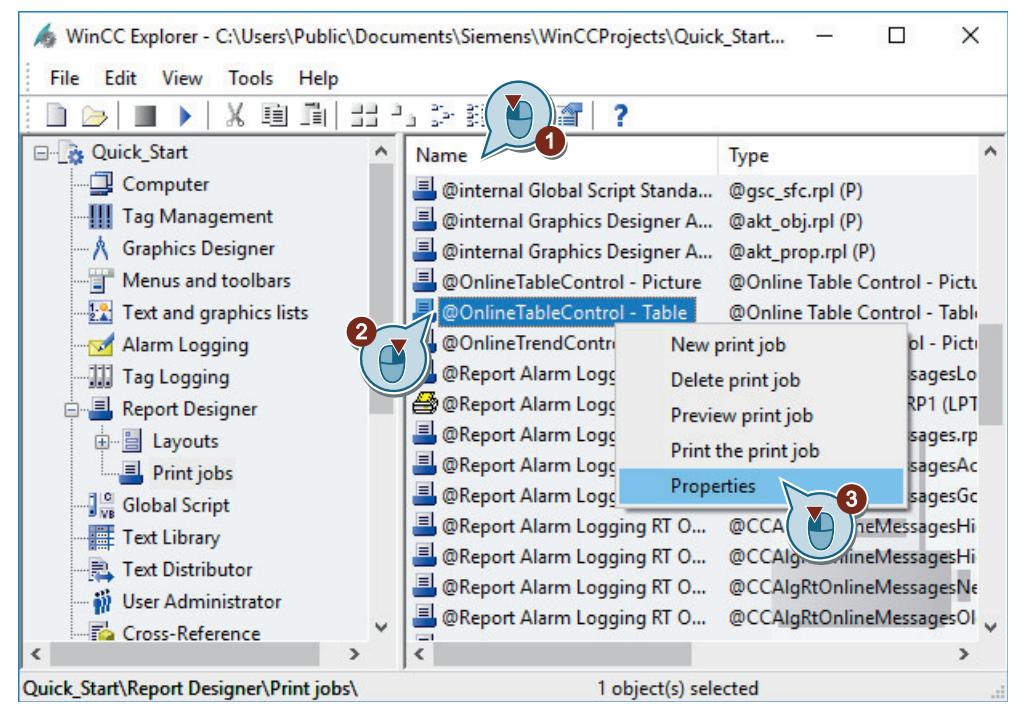

3. Link the print job with the "Tag\_Logging.rpl" layout file.

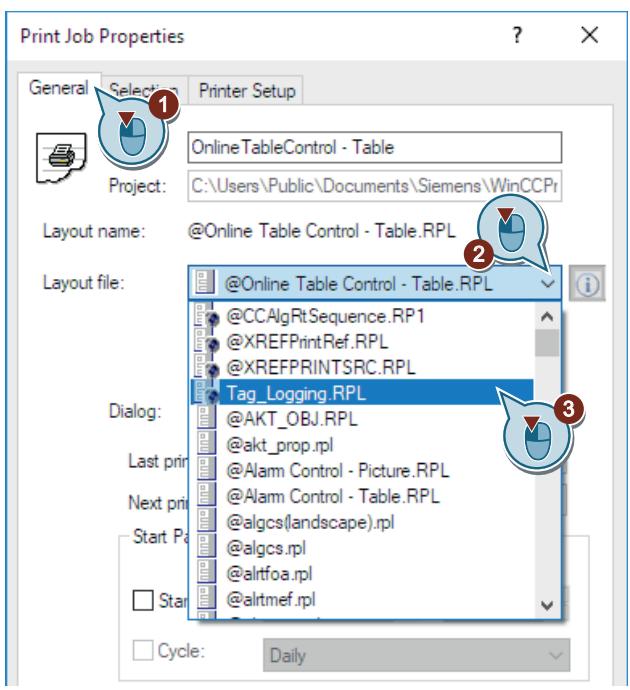

4. Click the "Select printer" tab and activate output to the "Printer". In the "Printer Priorities" area, select a connected printer or accept the default printer.

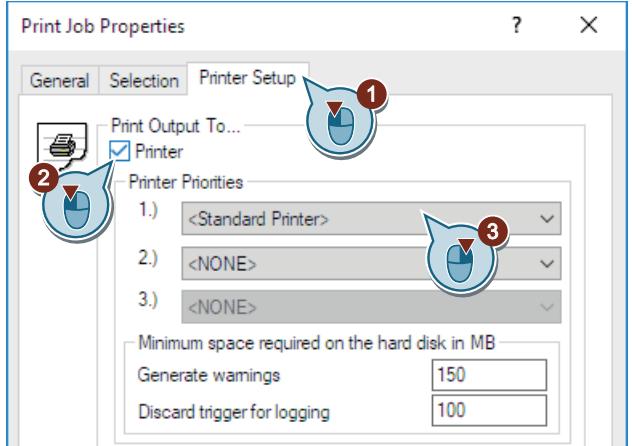

5. Click "OK".

# **Result**

You have now defined and edited the print job for the output of the log. The log is based on the "Tag\_Logging" page layout. The log will be output to the selected printer.

# **2.2.8.6 Defining Runtime properties (report system)**

# **Introduction**

The following steps will show you how to define the properties for WinCC Runtime.

In this section, you will set up WinCC Runtime so that Report Runtime is executed when the project is activated. Report Runtime reads the values from the table window "Tank\_Level\_Tables" and controls the printer output.

Set the "Tag\_Logging.pdl" process picture as start picture for the Runtime window.

## **Requirement**

- The "Quick\_Start" project is open.
- The process picture "Tag\_Logging.pdl" has been created.

# **Procedure**

1. Open the "Computer Properties" dialog.

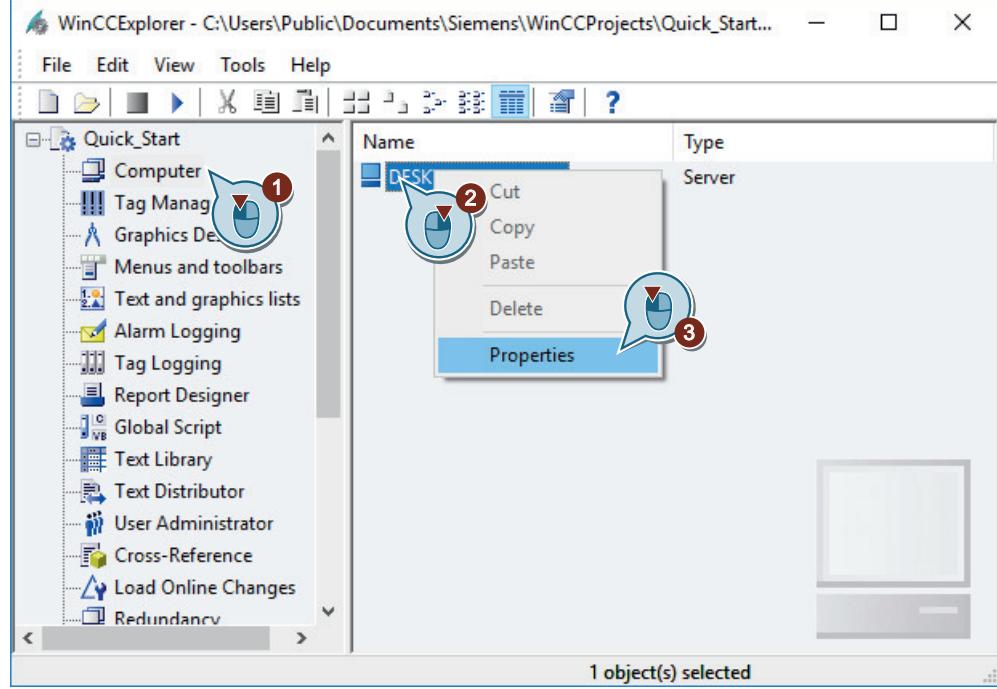

The "Computer Properties" dialog opens.

2. Click the "Startup" tab and activate the "Report Runtime" application.

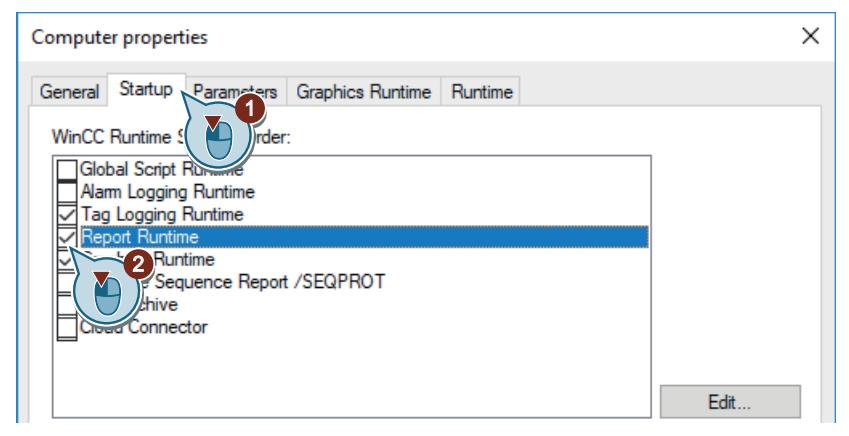

3. In the "Graphics Runtime" tab, set the "Tag\_Logging.pdl" process picture as the start picture for the Runtime window.

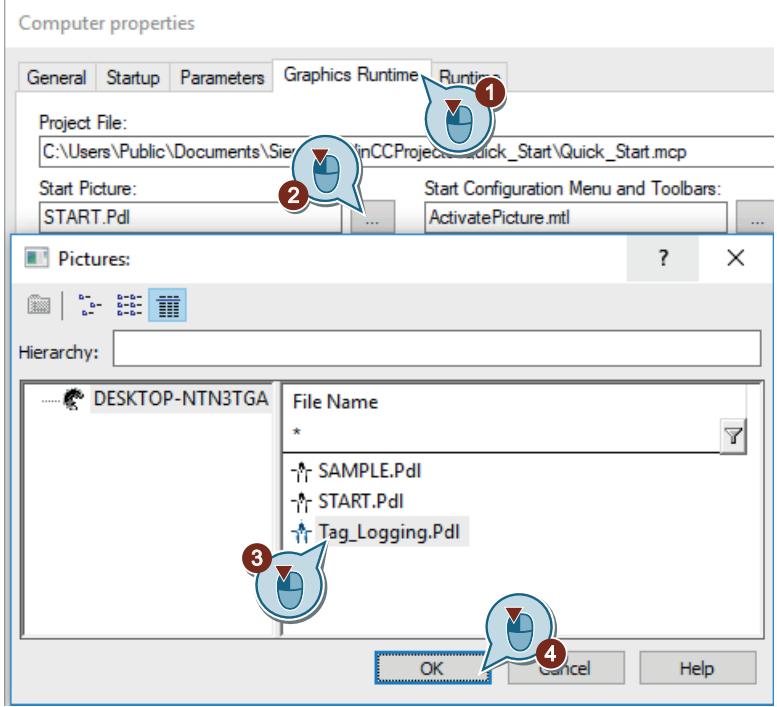

4. Exit the "Computer Properties" dialog by clicking "OK".

### **Result**

You have defined the WinCC Runtime properties. The Report Runtime is run when you activate the "Quick\_Start" project. The "Tag\_Logging.pdl" process picture is displayed as the start picture. In the next steps, you will activate the "Quick\_Start" project and use the "Tag Simulation" editor.

## **2.2.8.7 Activating and testing the project (report system)**

## **Introduction**

The following steps will show you how to activate the "Quick\_Start" project for logging.

The WinCC Tag Simulator assigns values to the internal tag "Tank\_Level" in Runtime.

These values are acquired every two seconds in the "Quick\_Start" project and saved in the archive tag "Fill\_Level\_Archive".

Tag Logging Runtime reads the archives values and transfers them to the trend window and the table window. The values are output as a trend and as a table.

#### **Requirement**

• The Runtime properties are defined.

# **Procedure**

1. Open the "QuickStart\_Simulation.sim" configuration in the "Tag Simulation" editor.

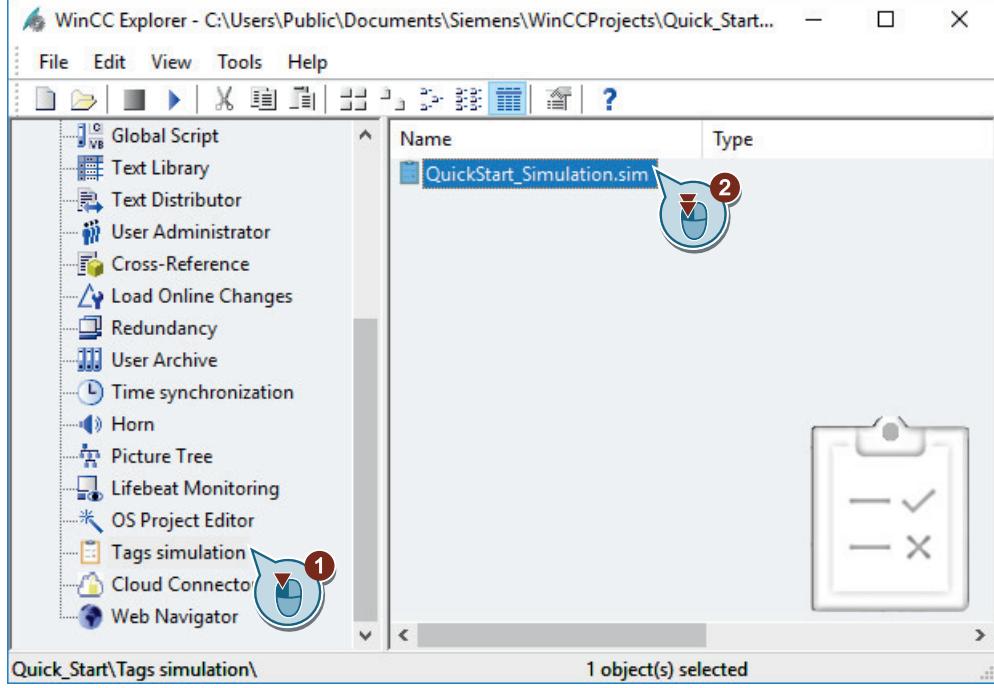

- 2. Activate WinCC Runtime in the WinCC Explorer using the  $\blacktriangleright$  button.
- 3. Start the simulation in the "Tag Simulation" editor.

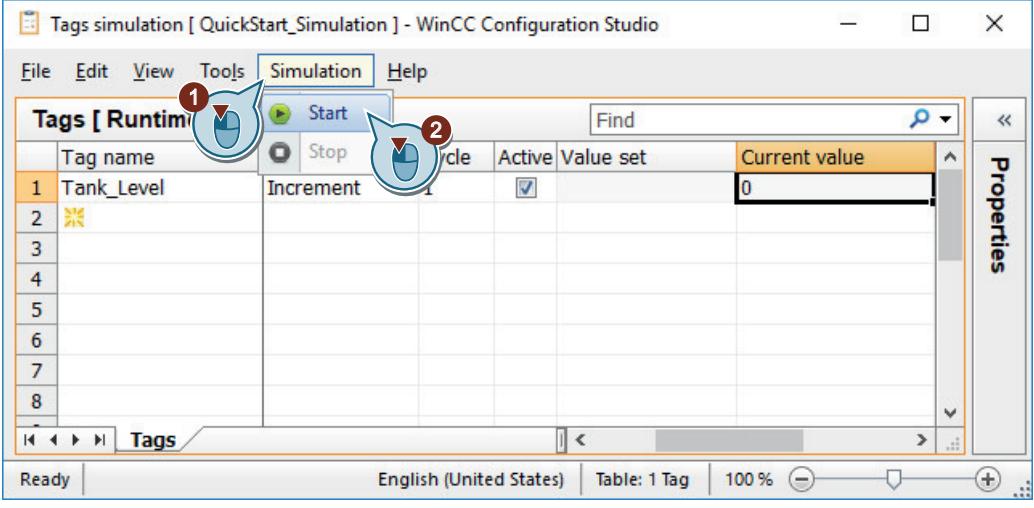

# **Result**

You have activated the "Quick\_Start" project and simulated the values of the internal tags "Tank\_Level".

The course of the internal tags "Tank\_Level" is displayed in the trend window and the table window.

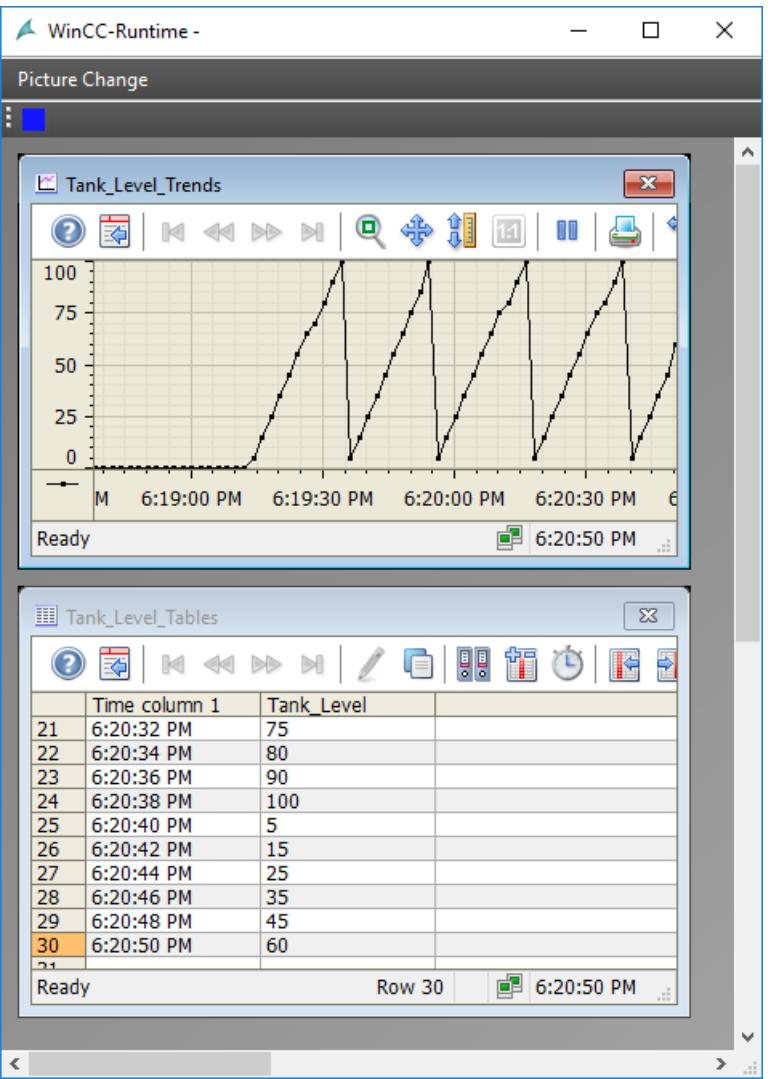

Print a protocol in the next steps to document the values from the current view of table window.

# **2.2.8.8 Printing log**

### **Introduction**

The following steps will show you how to print a log.

In this section, you will print a log in which the values from the current view of the table window are documented.

This requires that you use the "Print" button  $\blacktriangle$  from the table window.

In order to use the button, you will stop the update of the data with the **BU** button. The data is saved to the clipboard and added when the button is clicked again.

When the **button is pressed in Runtime, the print job "@OnlineTableControl - Table" is** executed and the log is printed.

The log is based on the page layout "Tag\_Logging.rpl".

# **Requirement**

- The "Quick\_Start" project is activated.
- The simulation has started in the "Tag Simulation" editor.
- The "@OnlineTableControl Table" print job is linked with the "Tag\_Logging.rpl" page layout.

# **Procedure**

1. Stop the data update using the  $\blacksquare$  button.

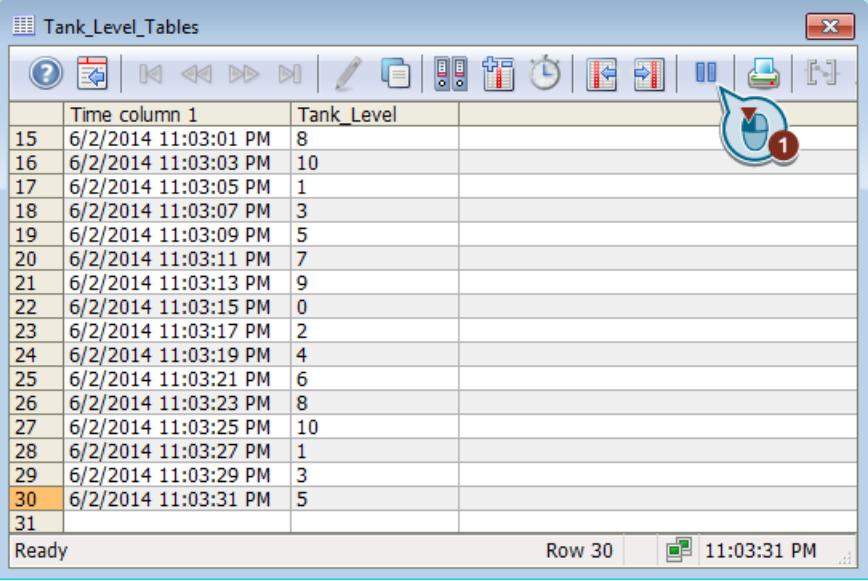

The data update display is stopped.

2. Click on the **button to print the log.** 

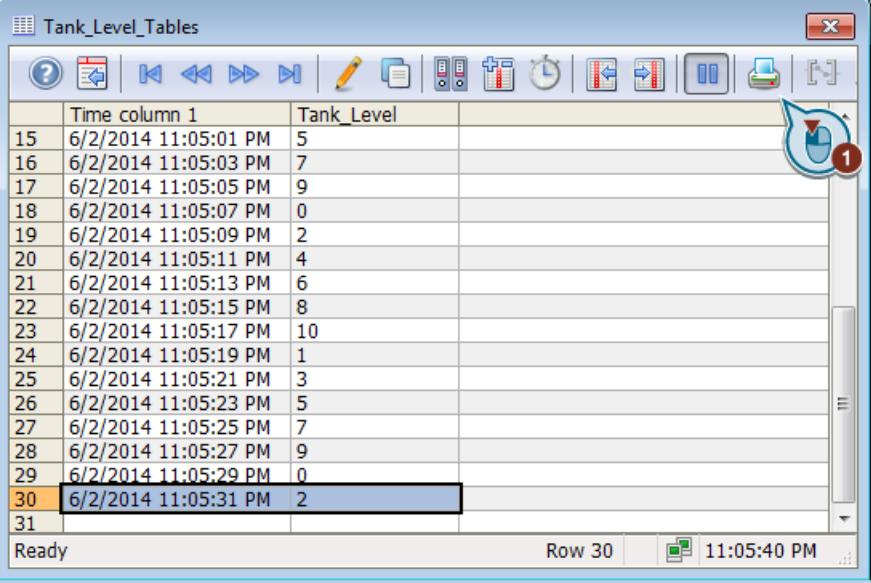

The log is printed or saved as a printable file.

3. Exit the simulation and WinCC Runtime.

# **Result**

You have just printed a log.

The printed log consists of a page, in which the values from the current view of the table window are documented.

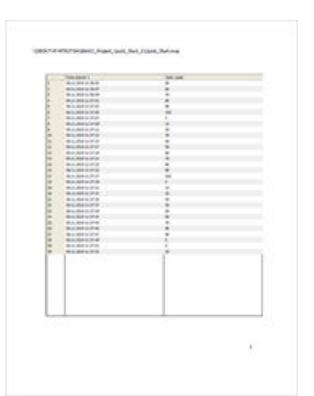

# **2.2.9 Configuring messages**

# **2.2.9.1 Configuring messages**

#### **Introduction**

This section provides information about the alarm logging and a description of how to configure messages in the "Alarm Logging" editor.

## **Principle**

The alarm logging monitors the processes.

You can configure the following messages in the alarm logging of the "Alarm Logging" editor:

- Discrete alarms: Display status changes in the process. The discrete alarms are triggered by the PLC.
- Analog alarms: Show limit violations. The analog alarms are triggered when the set limits are violated.

In the "Quick\_Start" project, you will configure messages to monitor the supply valve and the fill level of the bioconverter:

• To simulate the statuses of the supply valve, create a new internal tag. In the "Alarm Logging" editor you will configure discrete alarms for the different statuses of the supply valve.

A discrete alarm is triggered when a certain bit is set in the tag value.

• You will simulate the fill level of the bioconverter in the "Quick\_Start" project using the values of the internal tag "Tank\_Level".

You will set a lower and high limit for the fill level.

If the values of the internal tag "Tank\_Level" violate a limit, the corresponding analog message is triggered and displayed in Runtime.

## **2.2.9.2 The message system**

## **Introduction**

The message system is a subsystem of WinCC which is used to monitor the processes.

With certain statuses and changes in the process, the message system generates messages and outputs them as tables in Runtime. The messages help you to identify critical situations early so that downtimes can be avoided.

### **Components of the message system**

The message system is made up of a configuration component and a runtime component.

- The configuration component of the message system is the "Alarm Logging" editor. In the "Alarm Logging" editor, you can mainly execute the following tasks:
	- Creating messages
	- Preparing messages
	- Setting limits
	- Displaying message texts and message states
	- Defining acknowledgment properties of the messages
	- Defining archiving properties of the messages
- Alarm Logging Runtime is the runtime component of the message system. Alarm Logging Runtime is primarily used to perform the following tasks:
	- Executing the defined monitoring
	- Controlling the message output
	- Managing acknowledgments

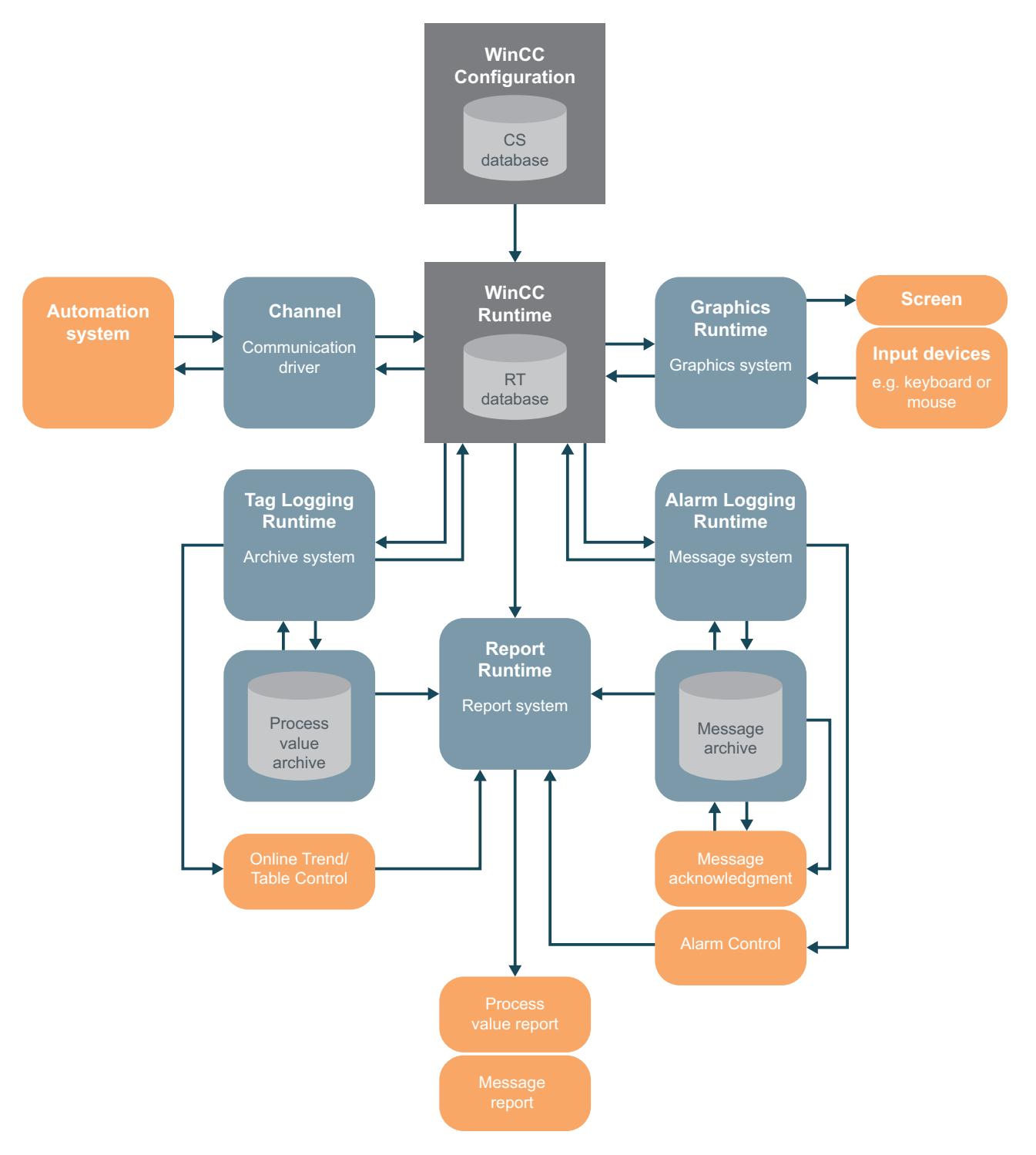

# **Message system and message archive in the WinCC system**

# **2.2.9.3 Start alarm logging**

## **Introduction**

The following steps show how to start the editor "Alarm Logging".

In the "Alarm Logging" editor you will configure all bit and analog messages needed for the "Quick\_Start" project.

### **Requirement**

• The "Quick Start" project is open.

### **Procedure**

1. Launch the "Alarm Logging" editor.

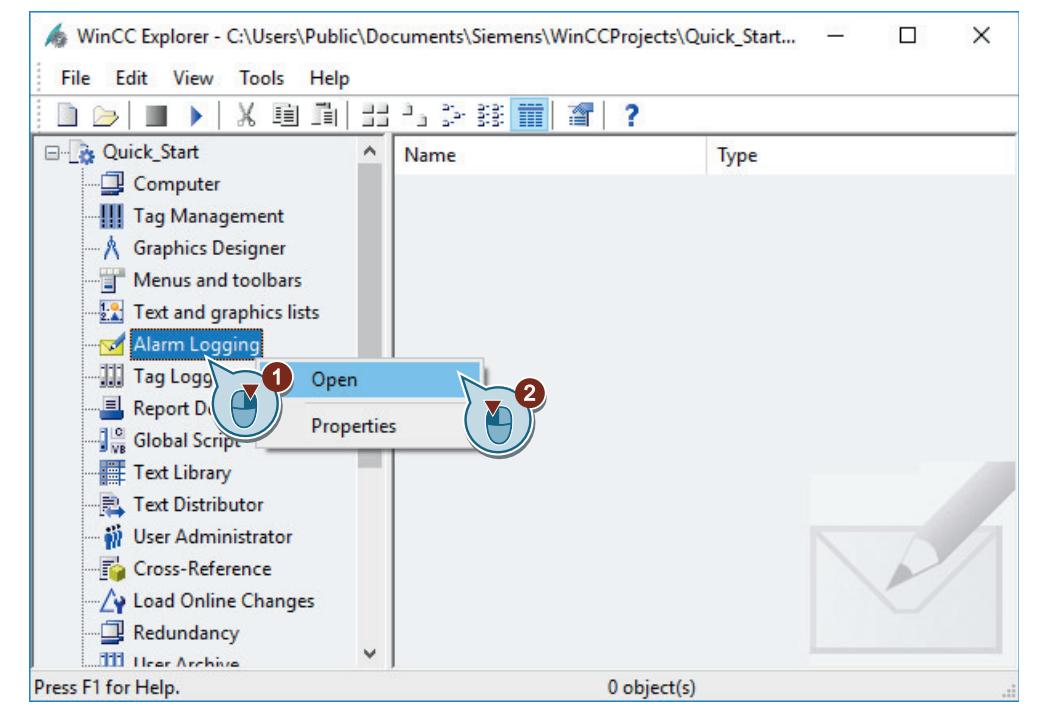

The "Alarm Logging" editor opens.

## **Result**

You have opened the "Alarm Logging" editor.

In the next steps, you will define the message blocks and message classes.
#### *First Information*

#### *2.2 SIMATIC HMI WinCC V7.5 Getting Started*

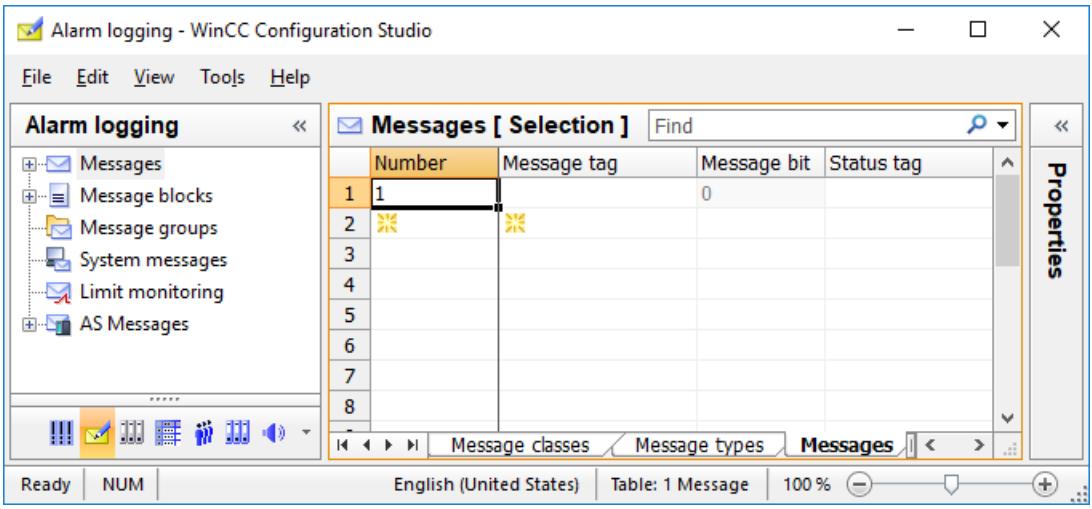

# **2.2.9.4 Configuring message blocks**

#### **Introduction**

The following steps will show you how to configure message blocks for the messages in the "Quick\_Start" project.

The messages are displayed in a table in runtime.

#### **Message blocks**

Each message is composed of information that is shown in the columns of the table.

These individual pieces of information are referred to as message blocks. Each message block corresponds to one column in the table.

The message blocks are subdivided into three groups:

- System blocks with system data, for example, date, time, message number and status. System blocks are predefined.
- User text blocks with explanatory text, for example, text with information on the location and cause of a fault. The texts are freely customizable.
- Process value blocks are used to connect the messages with process values, for example, current fill levels, temperatures or speeds.

You can modify the properties of the message blocks for display in runtime.

Change the length of the user text blocks used for the "Quick\_Start" project.

#### **Requirement**

• The "Alarm Logging" editor is open.

# **Procedure**

- 1. In the navigation area, select the "System blocks" item in the "Message Blocks" folder.
- 2. Activate the system blocks that are displayed in Runtime:
	- "Date"
	- "Time of day"
	- "Number"

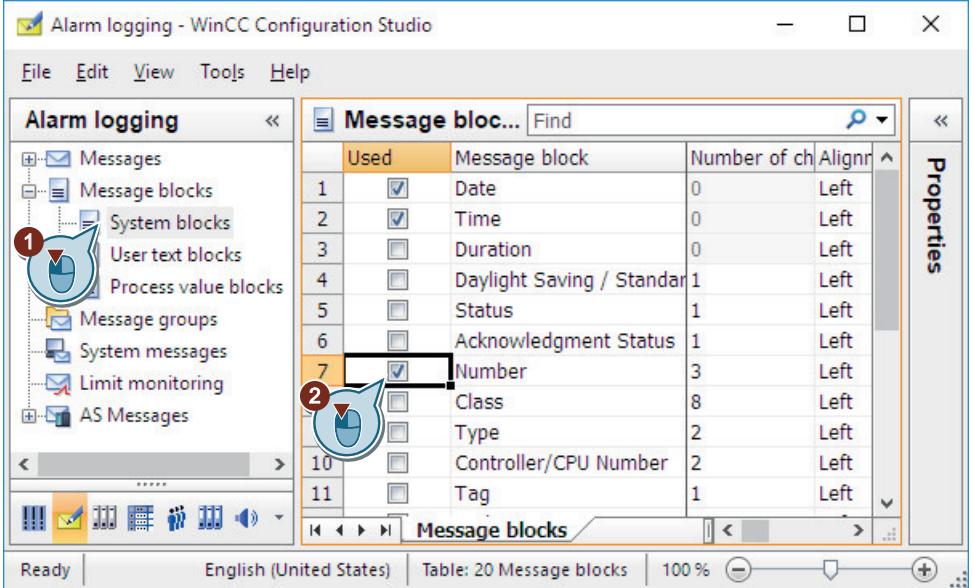

- 3. Select the "User text blocks" item in the navigation area and activate the "Message Text" and "Point of Error" blocks.
- 4. Change the text length in the "Number of characters" field either in the table area or in the "Properties" window:
	- Message text: 30 characters
	- Point of error: 25 characters

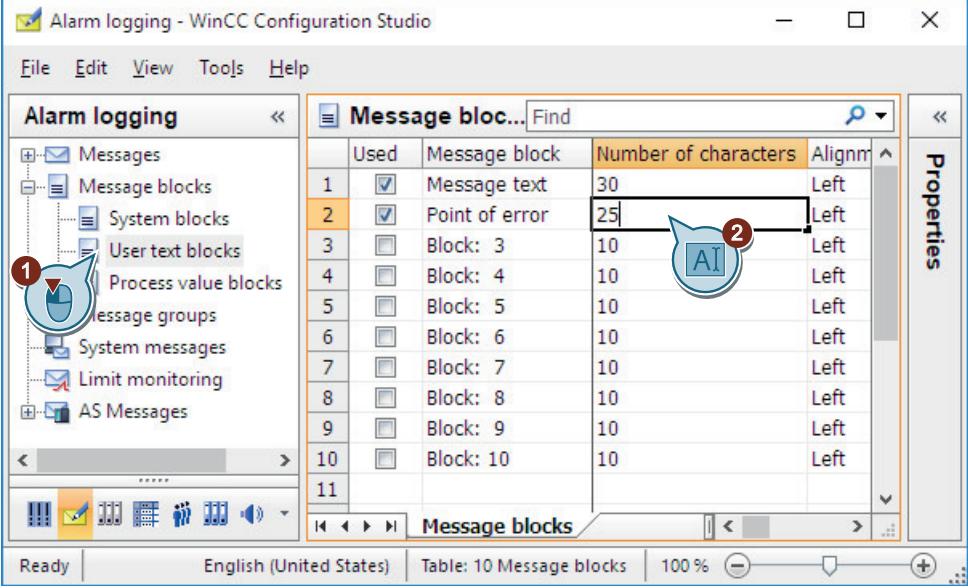

#### **Result**

You have defined the message blocks for the messages in the "Quick\_Start" project. In the next steps, configure three discrete alarms to monitor changes of the supply valve status.

## **2.2.9.5 Configuring bit messages**

## **Configuring bit messages**

## **Introduction**

This section provides a description of how to configure discrete alarms in the "Alarm Logging" editor.

### *First Information*

#### *2.2 SIMATIC HMI WinCC V7.5 Getting Started*

### **Overview**

Each discrete alarm corresponds to the following supply valve status at the bioconverter:

- Valve open (valve open)
- Valve\_closed (valve closed)
- Valve inop (valve failed)

If the status of the supply valve changes, a corresponding discrete alarm will be triggered and displayed in Runtime.

You will create a new internal tag to simulate the various statuses of the supply valve. You will then set this tag as a message tag for the created discrete alarms.

You define the following properties for each discrete alarm:

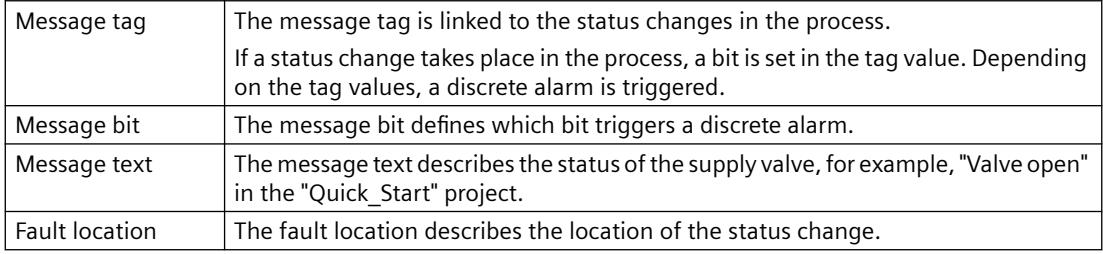

# **Creating bit messages**

#### **Introduction**

The following steps show how to create discrete alarms in the editor "Alarm Logging".

For the "Quick Start" project, create three discrete alarms in the message class "Error" and the message type "Alarm".

## **Requirement**

- The "Alarm Logging" editor is open.
- You have created a new internal tag in Tag Management.
	- Name: "Inflow\_Valve"
	- Data type: "Unsigned 16-bit value"

Follow the steps listed in ["Creating Internal Tags](#page-237-0) (Page [238\)](#page-237-0)":

# **Procedure**

- 1. In the "Messages" folder of the navigation area, select the "Alarm" message type under "Error". You can change the displayed language of message class and message type. Select the desired language in the "View > Input language" menu. To edit the properties of the messages, open the "Properties" window.
- 2. In the table area, select the first row and define the following properties:
	- $-$  Message tag: "Inflow Valve"
	- Message bit: 2
	- Message text: "Valve\_open"
	- Point of error: "Valve"

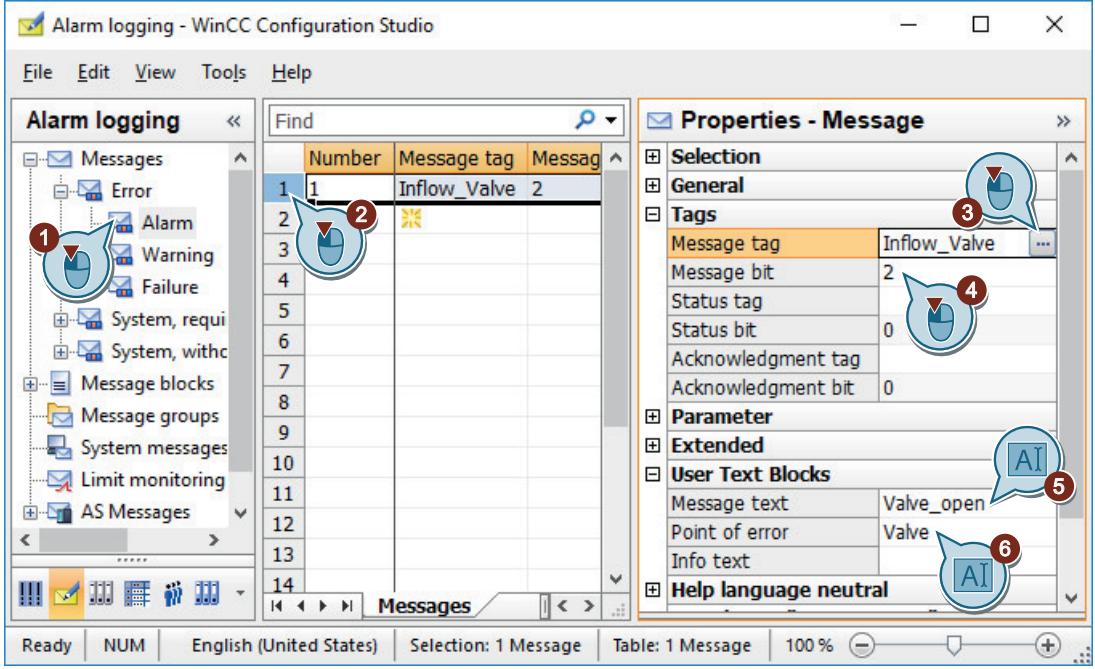

3. Create two additional discrete alarms in the same way. In the table area, click on the "Number" column of the next free row in each case. Enter a number for the message.

- 4. In the "Properties Message" area, define the following properties for the second discrete alarm:
	- $-$  Message tag: "Inflow Valve"
	- Message bit: 3
	- Message text: "Valve\_closed"
	- Point of error: "Valve"
- 5. You define the following properties for the third discrete alarm:
	- $-$  Message tag: "Inflow Valve"
	- Message bit: 4
	- Message text: "Valve\_inop"
	- Point of error: "Valve"

#### **Result**

You have defined the discrete alarms with the properties for the "Quick Start" project.

The created discrete alarms are displayed in the table window of the "Alarm Logging" editor.

The output of the discrete alarms in runtime is controlled with the configuration of the messages. If, for example, the second bit from the right is set in the value of the internal tag "Inflow Valve", the discrete alarm "Valve open" is triggered.

Configure two analog messages in the next steps to monitor the behavior of the internal tag "Tank\_Level".

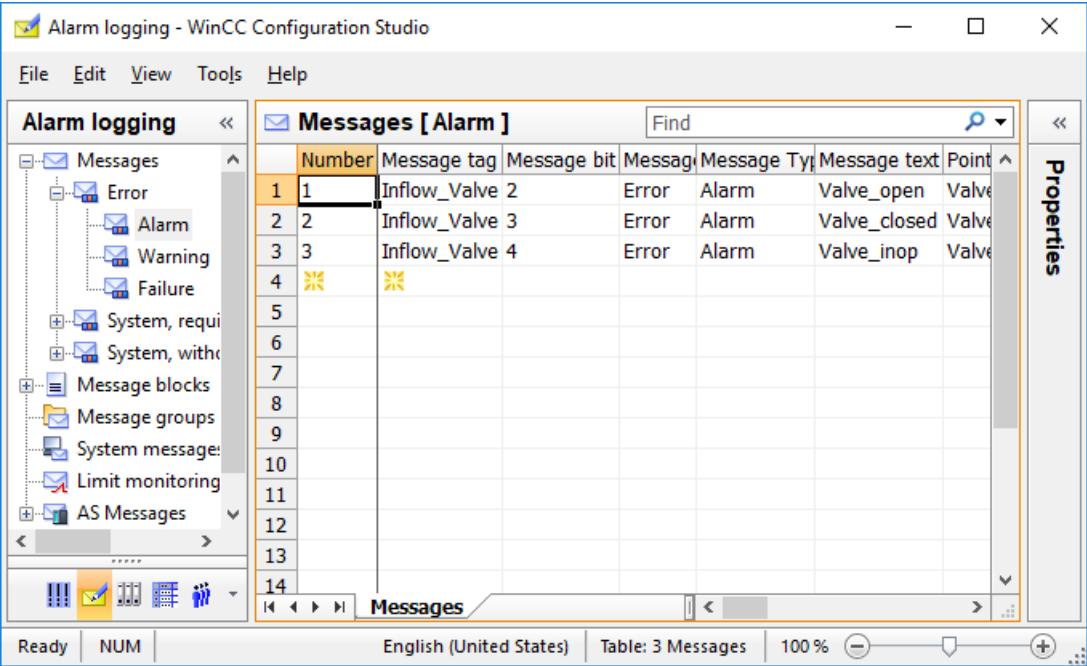

# <span id="page-366-0"></span>**2.2.9.6 Configuring analog messages**

## **Configuring analog messages**

#### **Introduction**

This chapter provides a description of how to configure analog messages in the "Alarm Logging" editor.

### **Overview**

The analog alarms show limit violations in Runtime.

The configuration of the analog messages in the "Quick\_Start" project consist of the following steps:

- 1. Defining the tag to be monitored Define the tag to be monitored under "Limit value monitoring" in "Alarm Logging".
- 2. Setting limits

In the "Quick\_Start" project you will monitor the behavior of the internal tag "Tank\_Level". The tag values simulate the fill level of the bioconverter.

Define a high and a low limit value for the tag.

The "Alarm Logging" editor generates an analog message for each limit value defined:

- The high limit will define the maximum water volume that is permitted in the bioconverter. If the high limit is violated, the bioconverter is overfilled. The corresponding analog message is displayed in Runtime.
- The low limit defines the minimum water volume that should be in the bioconverter. If the low limit is violated, the fill level of the bioconverter has fallen to a dangerous level. The corresponding analog message is displayed in Runtime.

## **Setting Limit Values**

#### **Introduction**

The following steps will show you how to define the limit values for the internal tag "Tank\_Level".

Any number of limits can be set for a tag. The "Alarm Logging" editor will create an analog message for each defined limit value.

In the "Quick Start" project you will define a upper and low limit value for the internal tag "Tank\_Level".

#### **Requirement**

- The "Alarm Logging" editor is open.
- The internal tag "Tank Level" is configured.

# **Procedure**

- 1. In the navigation area, select the "Limit monitoring" folder.
- 2. Click in the top empty line of the "Tag" column in the table area. Select the internal tag "Tank\_Level".

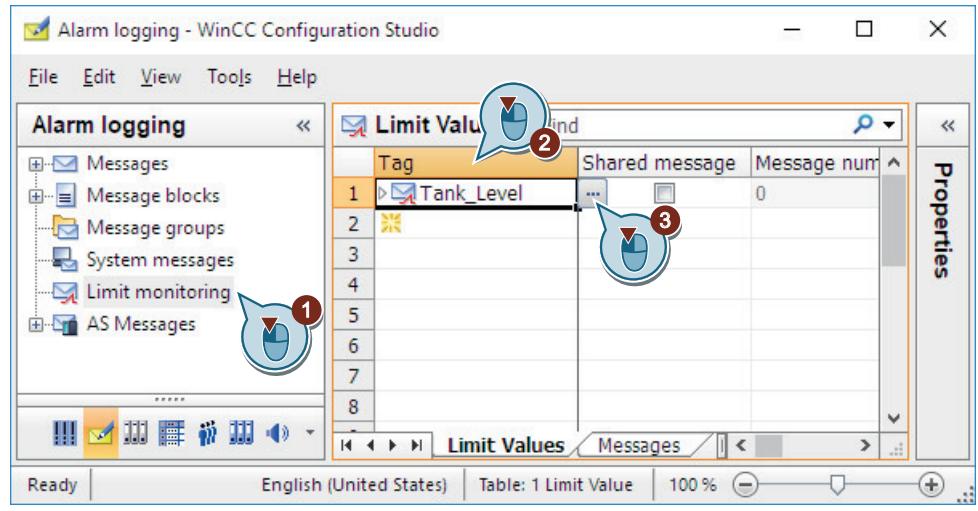

- 3. To open the entry, click the arrow in front of the tag name. Select the "High limit" entry under the tag in the table pane.
- 4. Enter the properties for the high limit value in the "Properties Limit value" area or in the table area.

Use a new, unused message number, e.g. "4".

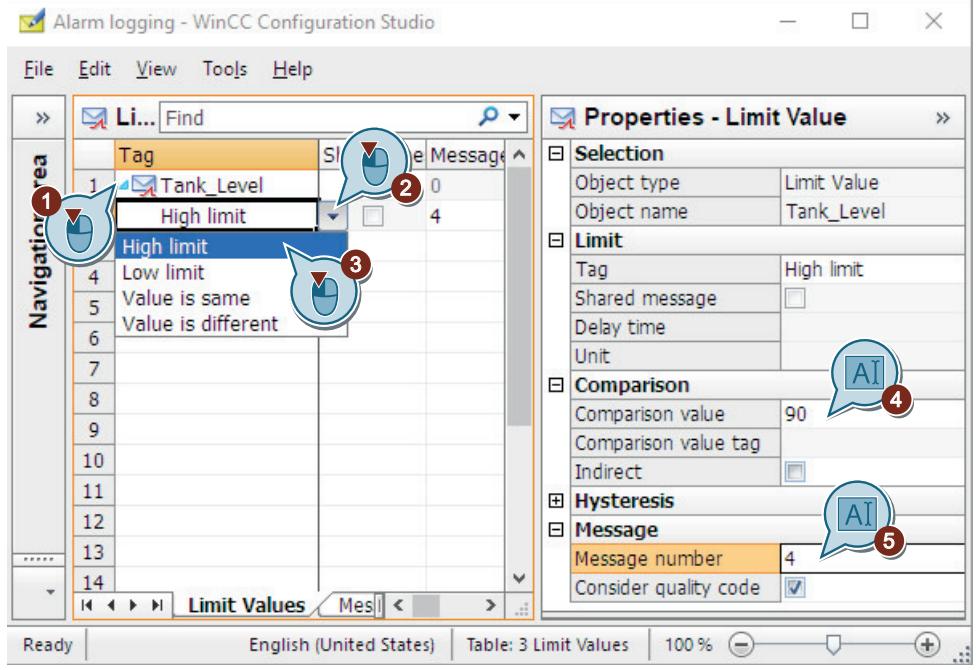

- 5. To enter the data for the second limit, select the "Low limit" entry in the next line under the tag.
- 6. Enter the properties for the low limit value in the "Properties Limit value" area or in the table area.

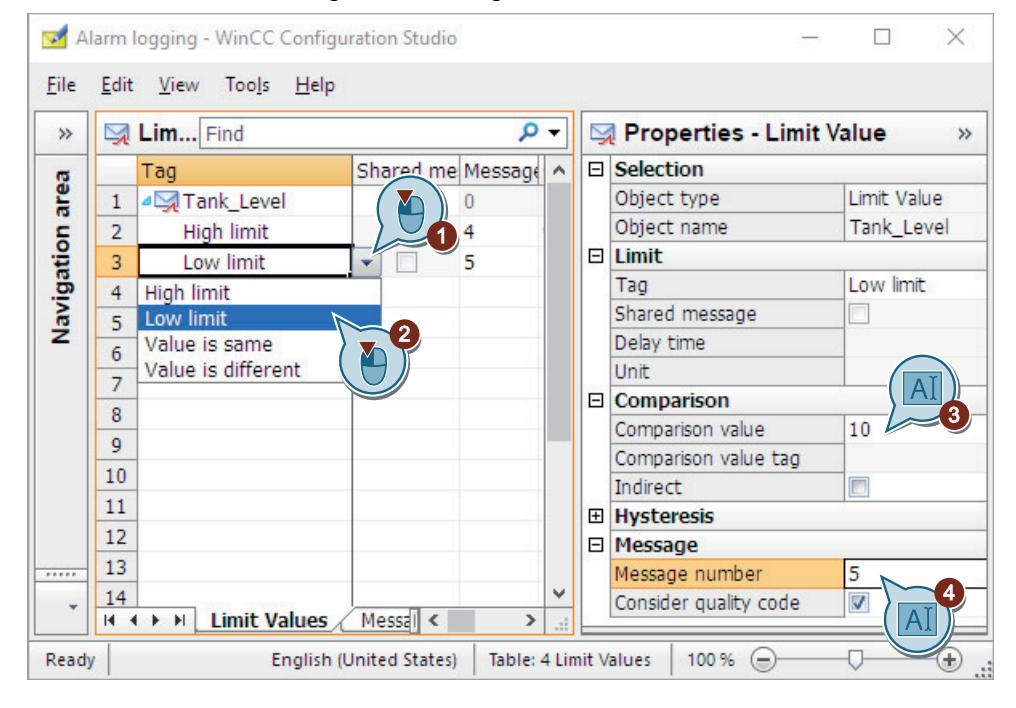

Use a new, unused message number, e.g. "5".

### **Result**

You have defined the limit values for the internal tag "Tank Level".

• If the tag value is greater than 90, the analog message "High limit value" is triggered and displayed in Runtime.

This message indicates that the bioconverter fill level is exceeded.

• If the tag value is less than 10, the analog message "Low limit value" is triggered and displayed in Runtime.

This message indicates that the fill level is below the permitted level.

Select the "Limit monitoring" entry in the navigation pane and click on the "Messages" tab to obtain an overview of the analog alarms created.

### *First Information*

## *2.2 SIMATIC HMI WinCC V7.5 Getting Started*

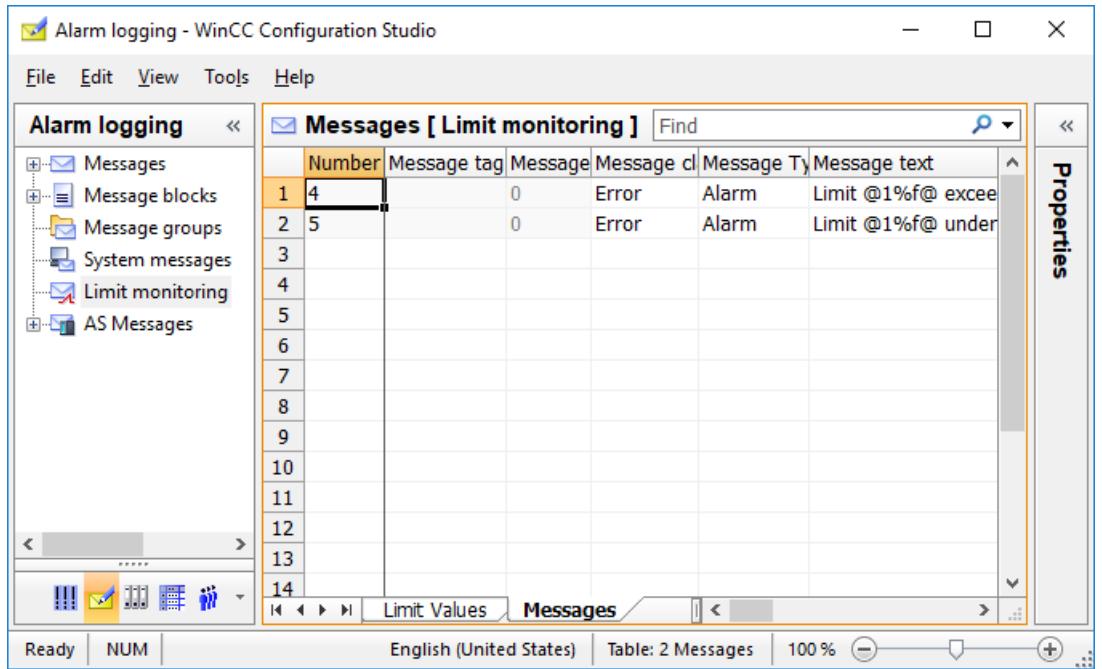

In the next steps, you will configure the display of limit violations in the WinCC OnlineTrendControl.

### **Displaying messages in trend windows**

# **Introduction**

The following steps show you how to display the limit monitoring messages as a tooltip in a WinCC OnlineTrendControl.

You create a trend for the "Tank Level" tag and enable the "Show Alarms" option.

The assigned messages are displayed as symbols and tooltips for trend values with limit violation in Runtime.

#### **Requirement**

- The "Tag\_Logging.pdl" picture is open in the Graphics Designer.
- You have configured limit monitoring in Alarm Logging: "[Setting Limit Values](#page-366-0) (Page [367\)](#page-366-0)"

# **Procedure**

- 1. Select the WinCC OnlineTrendControl "Tank\_Level\_Trends".
- 2. Open the "Properties of WinCC Online Trend Control" configuration dialog using the shortcut menu.

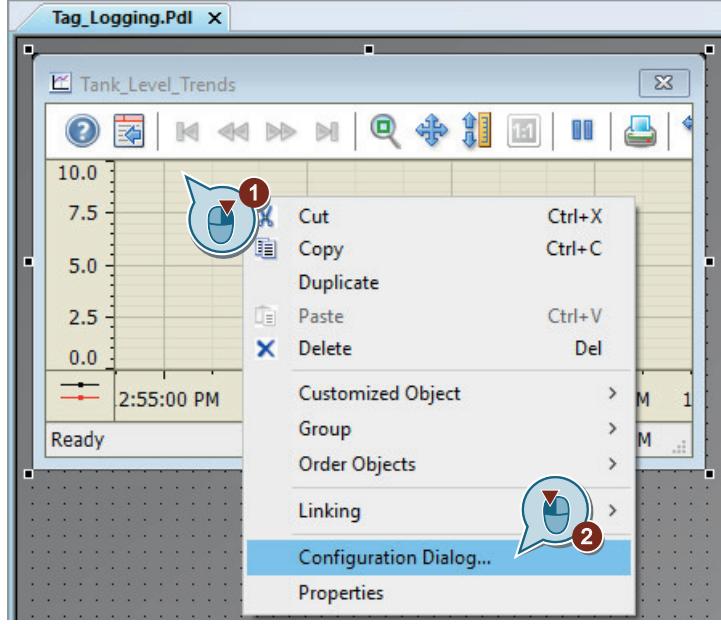

3. Create the "Limit\_Warning" trend for internal tag "Tank\_Level" and select the "Show Alarms" option.

To display the tags in the tag selection dialog, you may need to select the "WinCC Tags" option in the "Data source" area.

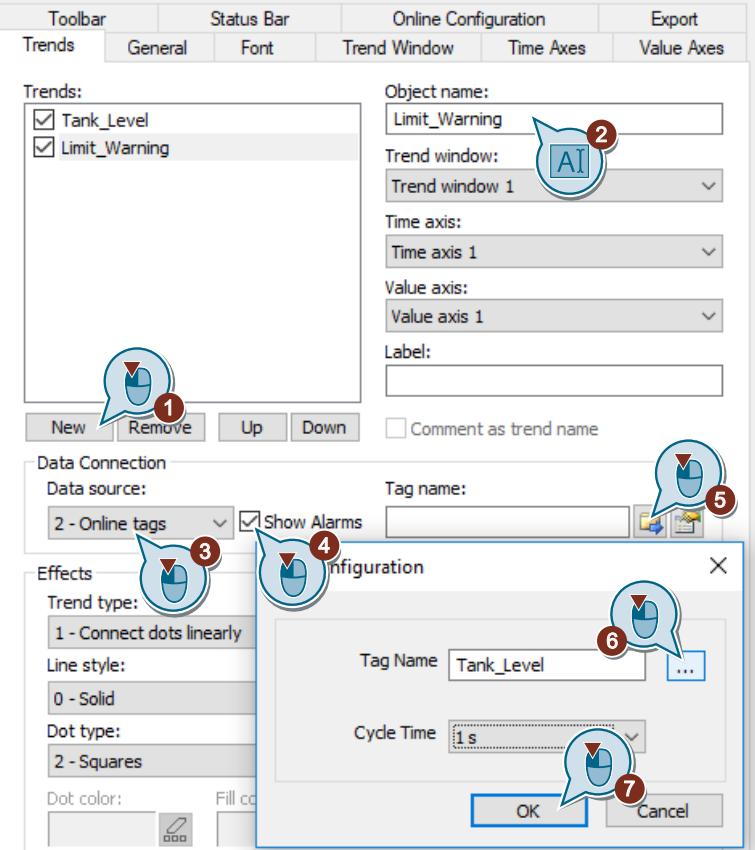

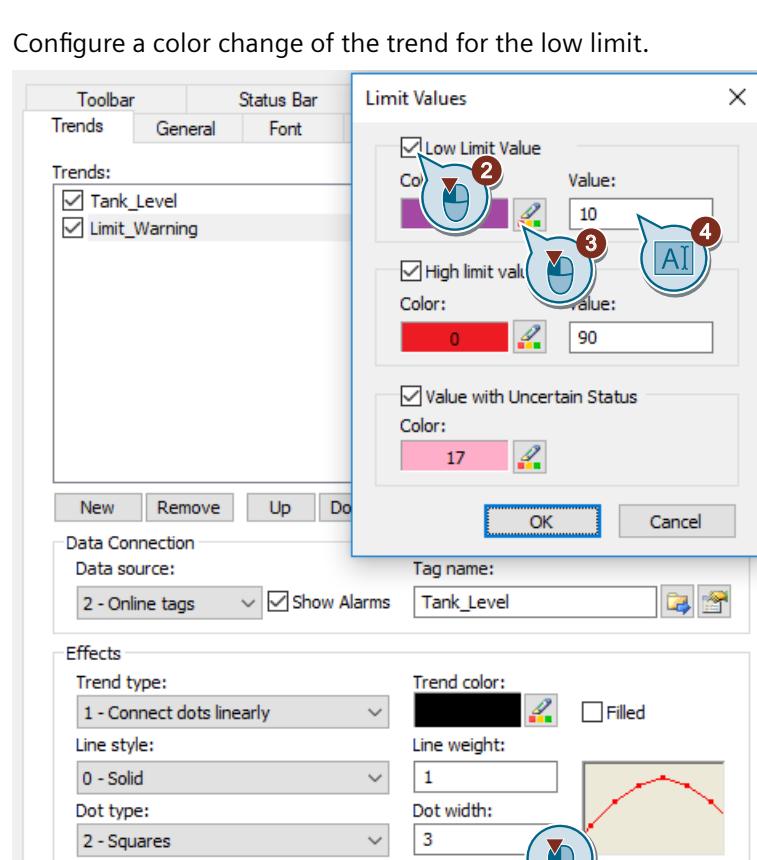

 $\mathcal{Q}$ 

4. Configure a color change of the trend for the low limit.

If you want to apply predefined colors, select the color palette in the "Color Selection" dialog.

1

Limit values

 $\Box$  Extended

Dot color:

Fill color:

bo

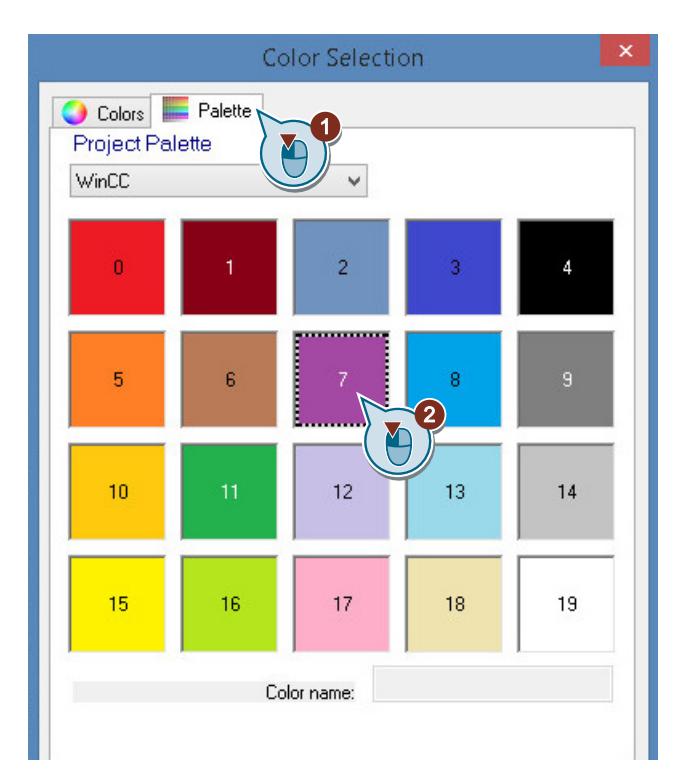

5. Configure a color change of the trend for the high limit and for values with uncertain status.

### **Result**

You have configured the "Limit Warning" trend for internal tag "Tank Level" and linked it to the limit monitoring.

A limit violation will be displayed in runtime:

- A red symbol indicates that a limit has been violated.
- The tooltip shows the message text of the message.
- The trend changes color.
- When the value is back within the limits, the symbol turns green. The message may continue to be displayed.

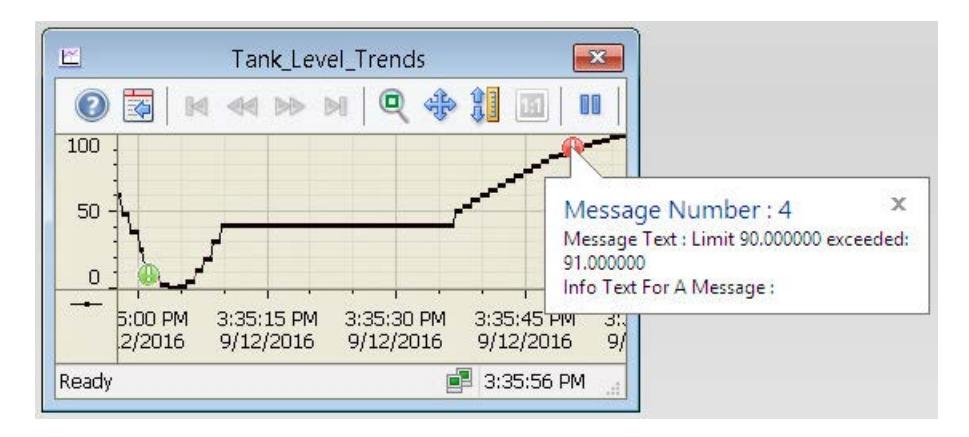

In the next steps, define the display colors of the message states in Runtime.

## **2.2.9.7 Define color of the message statuses**

### **Introduction**

The following steps will show you how to define the display colors for the different message statuses.

A distinction is made between three basic types of message status in WinCC:

- A message "came in" as long as the cause for the message exists.
- A message "went out" as soon as the cause for the message no longer exists.
- A message is "acknowledged" when the message is acknowledged by the user.

The current status of each message is displayed in different colors in Runtime. The display color of the individual message statuses is determined in the "Alarm Logging" Editor.

In the "Quick Start" project, you define the different font colors and background colors for the three basic statuses. This definition is applicable to the entire message type "Alarm" of the message class "Error". This will apply the settings to all messages in the "Quick\_Start" project.

## **Requirement**

• The "Alarm Logging" editor is open.

### **Procedure**

- 1. Under "Error" in the navigation area, select the folder for the "Alarm" message type.
- 2. Edit the colors of the message type in the "Properties" area.

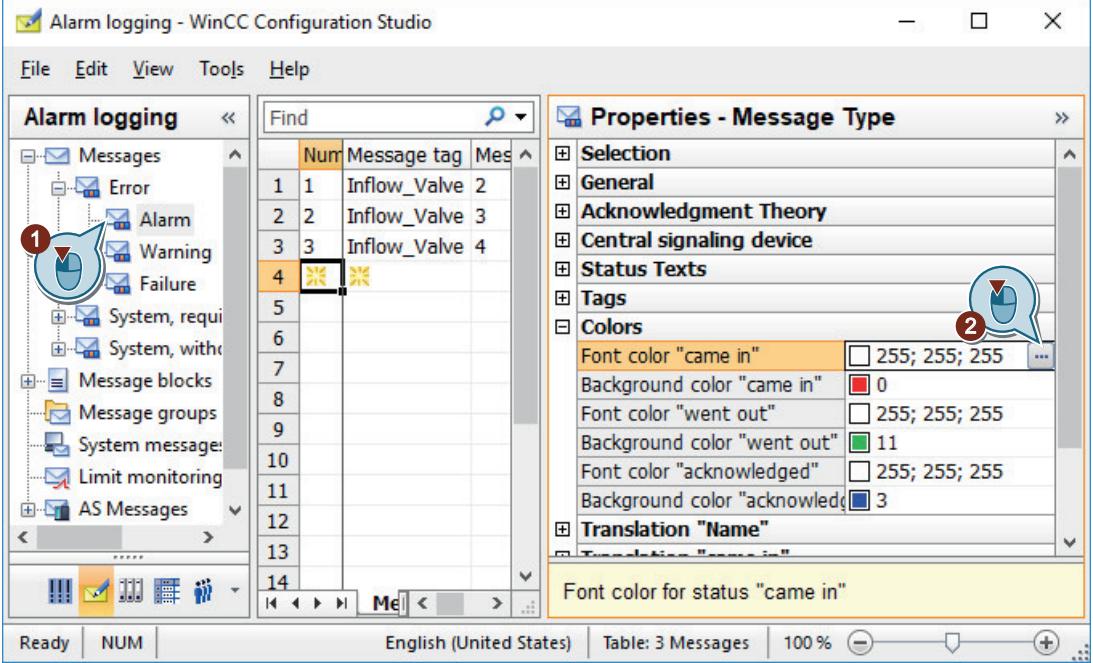

- 3. Define the following properties for the message status "came in":
	- Font color: White
	- Background color: Red
- 4. Define the following for the message status "went out":
	- Font color: White
	- Background color: Green
- 5. Define the following for the message status "acknowledged":
	- Font color: White
	- Background color: Blue
- 6. Close the "Alarm Logging" editor.

#### **Result**

You have now defined the display color of the message statuses "came in", "went out" and "acknowledged". During runtime, the messages are displayed in the respective colors depending on their status.

In the next steps configure a process picture in the Graphics Designer Editor to display messages in a tabular view during runtime.

# **2.2.9.8 Configuring the Process Screen**

# **Configuring the process picture (alarm logging)**

### **Introduction**

This section offers a description how to configure a process picture, which displays the output of the messages.

## **Principle**

You configure the process picture in the "Graphics Designer" editor. For this, you will use the following objects:

- WinCC AlarmControl The "WinCC AlarmControl" object is used for creating an alarm window. The messages are displayed in a table in the alarm window. The output takes place in Runtime.
- Slider object You will use the slider object in the "Quick\_Start" project to transfer analog values to the internal tag "Tank\_Level". If the transferred values violate a defined limit value, the corresponding analog alarm is triggered.
	- I/O field You will connect the "I/O field" object with the internal tag "Inflow Valve" in the "Quick Start" project. Enter binary values into I/O field. These values are assigned to the tag "Inflow Valve" in Runtime. If a certain bit is set in the tag value, the corresponding discrete alarm is triggered.

## **Configuring an Alarm Message Window**

## **Introduction**

The following steps show you how to configure a message window.

You configure the message window in the "Graphics Designer" editor.

For this, you will create a new process picture. You insert the "WinCC AlarmControl" object in the process picture. This object is pre-configured for the display of the messages.

The properties of the WinCC AlarmControl are used to define which message blocks are to be displayed as columns in the message window.

In Runtime, the messages consist of these message blocks.

#### **Requirement**

• The "Quick Start" project is open.

## **Procedure**

- 1. Create a new process picture named "Alarm\_Logging.pdl" and open it in the editor "Graphics Designer".
- 2. Insert the "WinCC AlarmControl" object into the process picture.

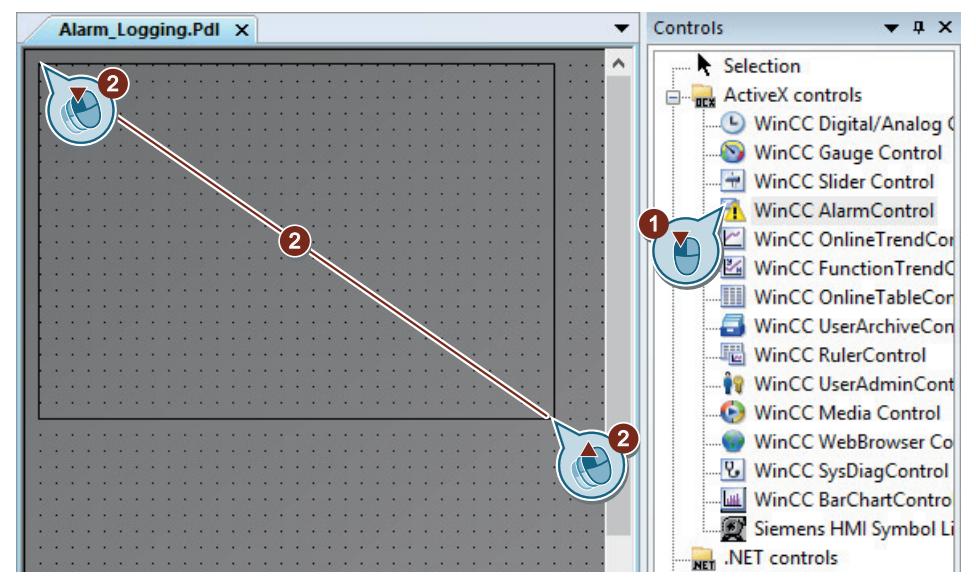

The "WinCC AlarmControl Properties" dialog opens.

- Hit List Operator Messages Toolbar Status Bar Online Configuration Export General Parameter Effects Selection Font Message Blocks Message lists Window Properties Window title: Active list upon open picture 1 - Normal 0 - Message list  $\checkmark$ **D**erver selection Text Y Wastewater Treatment localhost;  $\Box$  $\overline{c}$  $\sqrt{}$  Movable  $\sqrt{}$  All servers  $\sqrt{ }$  Closable Show message colors  $\sqrt{\phantom{a}}$  Sizable Auto-scrolling Style: Default sorting: Project setting  $\check{ }$ 0 - Ascending order  $\checkmark$ Row scroll bar: Display options 1 - When necessary  $\check{~}$ Show messages: 1 - Only displayed messages Column scroll bar:  $\checkmark$  $\checkmark$ 1 - When necessary Page through long-term archive list Enable paging View current print job Messages per page: AlarmControl - Table D<sub>3</sub> 50 Time base Action on double-click 2 - Project setting  $\check{ }$ 4 - Column dependent  $\check{~}$
- 3. Specify the name of the message window.

4. Click on the "Message blocks" tab. Make sure that the "Apply Project Settings" setting is activated. This applies the configuration of the message blocks from Alarm Logging.

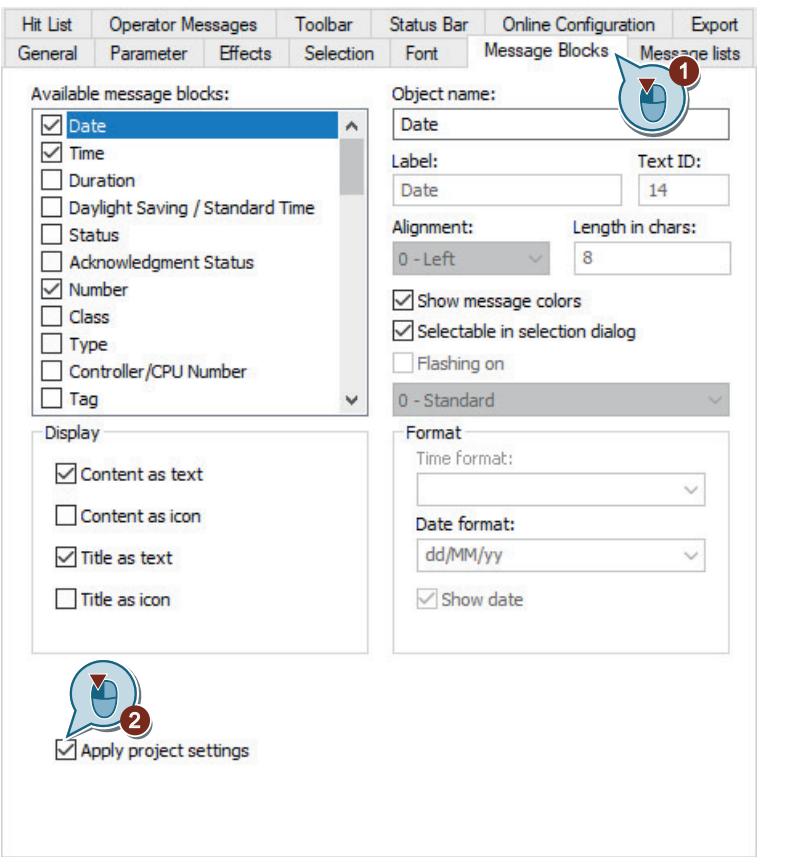

5. Click the "Message lists" tab and move the "Message text" and "Point of error" user text blocks into the "Selected message blocks" field.

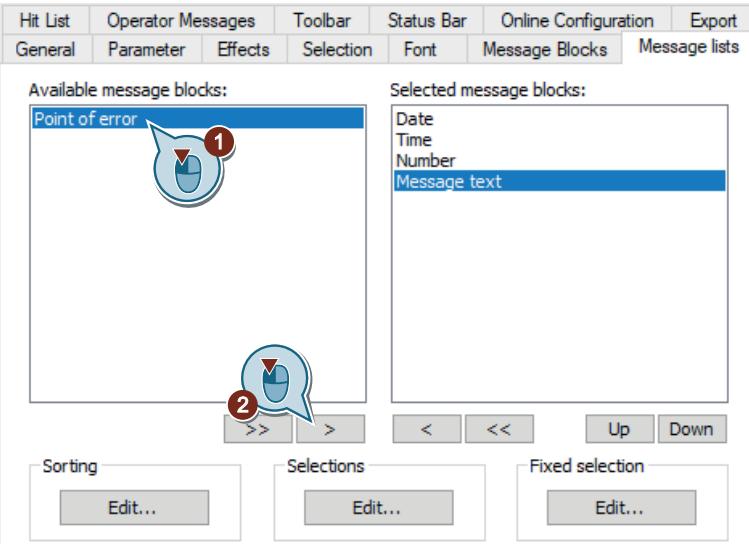

The user text blocks "Message text" and "Point of error" are displayed in the message window.

6. Close the dialog with "OK". Enlarge the message window if required.

### **Result**

You have configured the "Wastewater Treatment" message window.

The messages you have configured for the "Quick\_Start" project are displayed in this window during runtime.

The triggering of messages depends on the values of the internal tags "Tank\_Level" and "Inflow\_Valve". The display color of the messages changes according to the message status.

The contents of the messages consist of the following message blocks in the message window:

- System blocks: Date, time and number
- User text blocks: Message Text and Point of Error

Configure a slider object in the next steps to provide analog values to the internal tag "Tank\_Level".

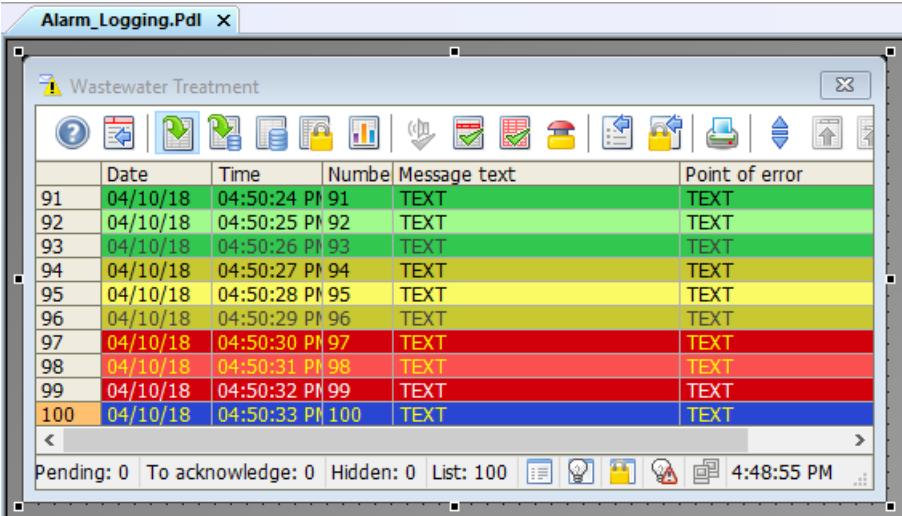

# **Inserting a slider object and making it dynamic**

### **Introduction**

The following steps will show you how to insert a slider object and how to make it dynamic.

The slider object is used for displaying and changing tag values. The connection of the slider object to a process tag allows the control of the automation system.

In the "Quick\_Start" project you will insert the slider object into the process picture "Alarm\_Logging.pdl".

You will make the slider object dynamic via a connection to the internal tag "Tank Level".

When you use the slider object in Runtime, the internal tag "Tank Level" is assigned a value. If the assigned value violates one of the defined limits, the corresponding analog alarm is displayed in the alarm window.

Change the preset properties of the slider object for the "Quick\_Start" project: In the "Object Properties" window, enter a new name for the slider object and define its height.

#### **Requirement**

- The "Graphics Designer" editor is open.
- The process picture "Alarm\_Logging.pdl" has been created.
- The internal tag "Tank Level" has been created.

# **Procedure**

1. Insert a slider object into the "Alarm\_Logging.pdl" process picture.

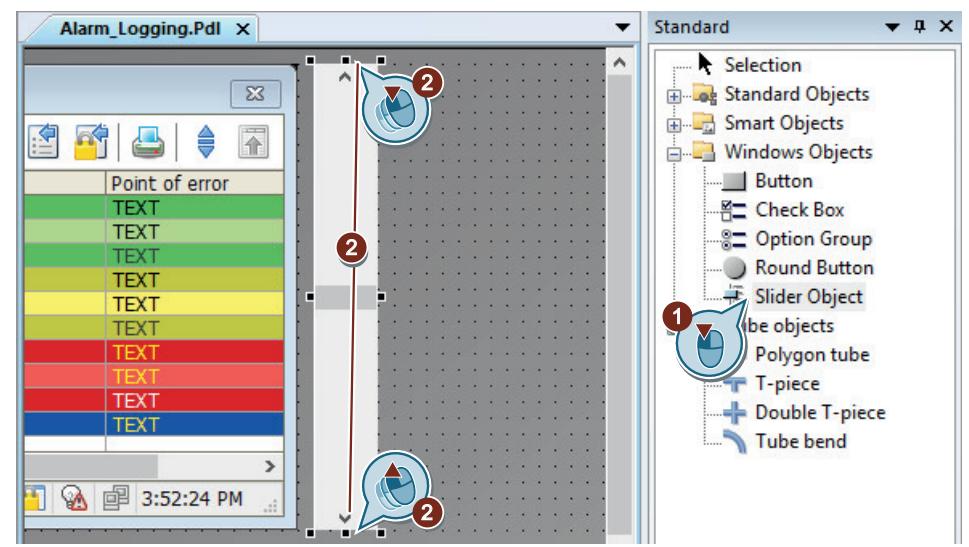

The "Slider Configuration" dialog opens.

2. Link the slider object to the internal tag "Tank\_Level".

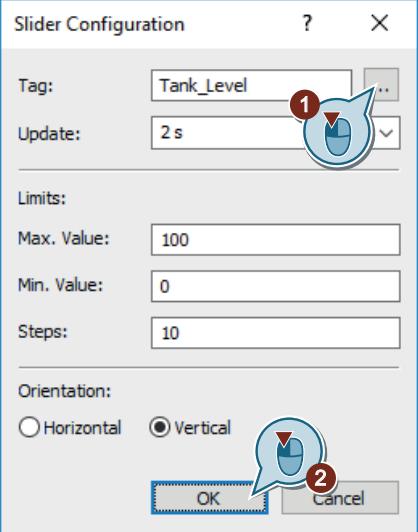

3. Switch to the "Object properties" window. Enter "Water\_Tank" as name for the slider object.

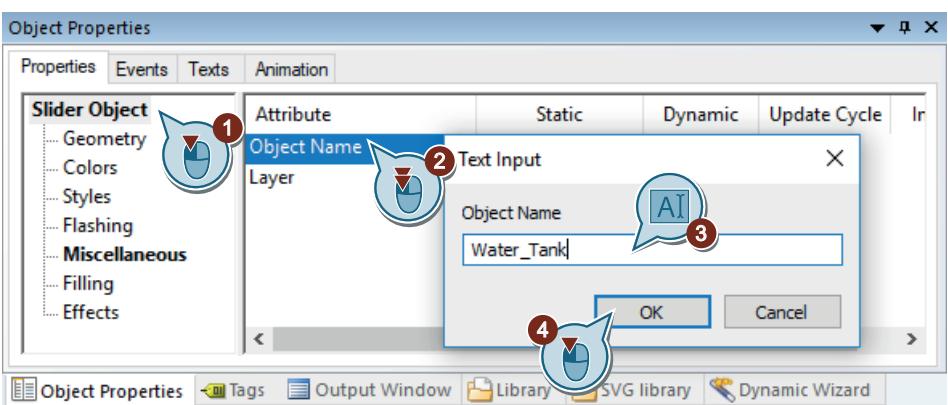

4. Define "400" as the height of the slider object.

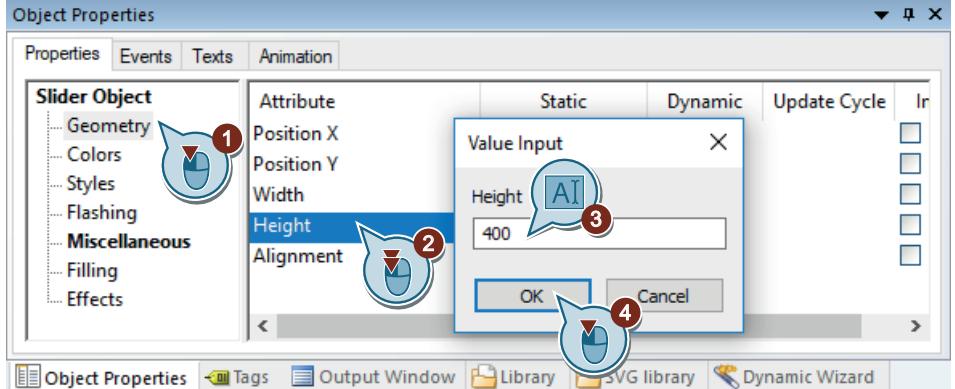

#### **Result**

You have inserted the slider object "Water Tank" and made it dynamic.

The dynamization of the slider object allows the transfer of values to the internal tag "Tank\_Level". As limit value monitoring is configured for this tag, the corresponding message is triggered when a set value is violated.

In order to facilitate the setting of values with the slider object, you will insert a scale in the next steps.

## **Inserting a scale**

### **Introduction**

The following steps will show you how to insert a scale from the library of the "Graphics Designer".

In the "Quick\_Start" project you will insert the scale into the process picture "Alarm\_Logging.pdl".

By means of this scale, you will display the values that the slider object "Water\_Tank" can assume. The lines on the scale correspond to the operating steps of the slider object.

# **Requirement**

- The process picture "Alarm\_Logging.pdl" is open.
- The slider object "Water\_Tank" has been inserted.

# **Procedure**

- 1. Switch to the Global library.
- 2. Insert scale "02".

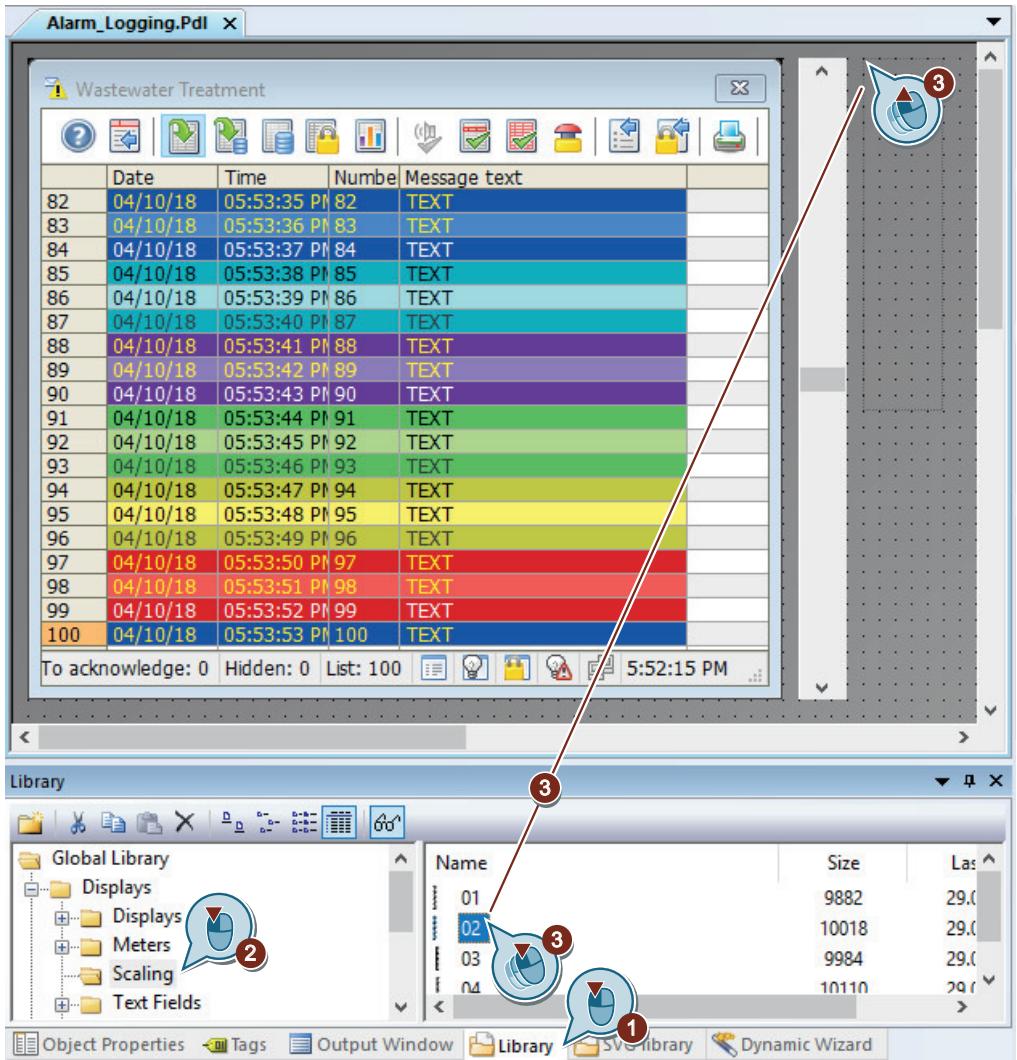

The scale is displayed in the "Alarm\_Logging.pdl" process picture.

3. Switch to "Object properties". Define "400" as the height of the scale.

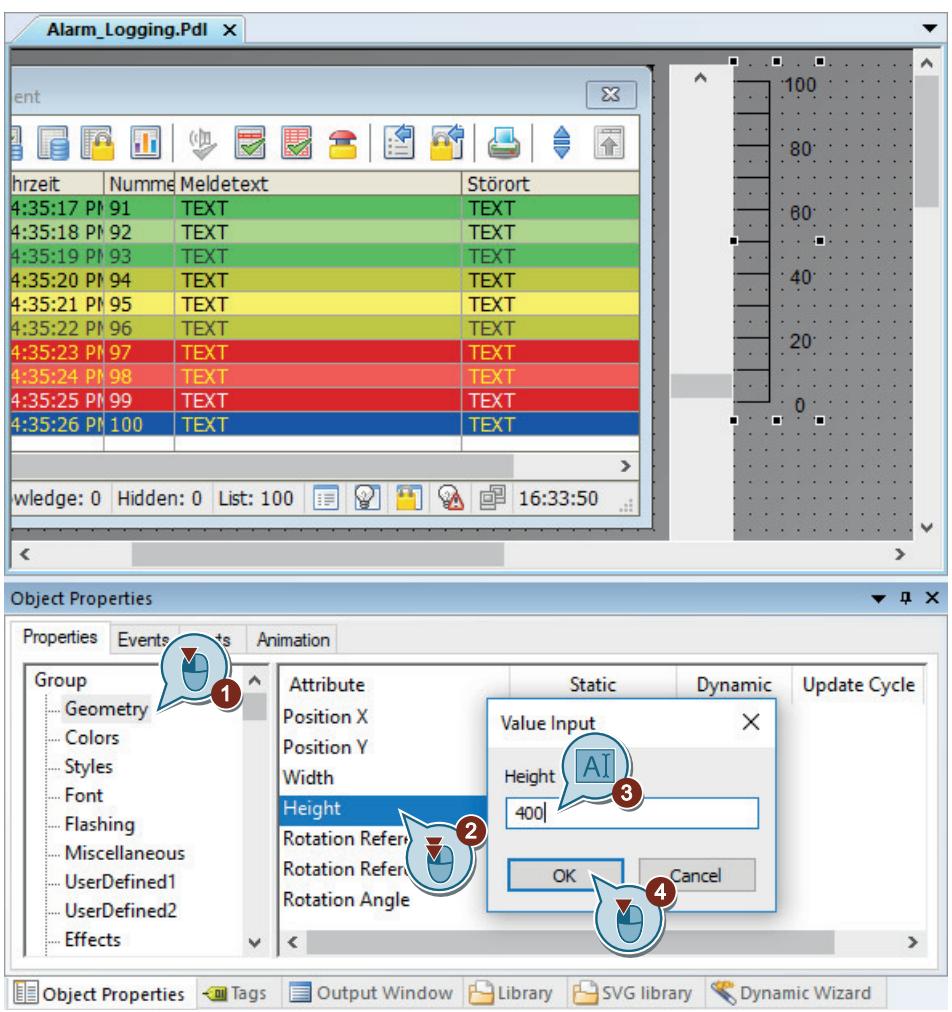

4. Set "16" as the font size for the scale.

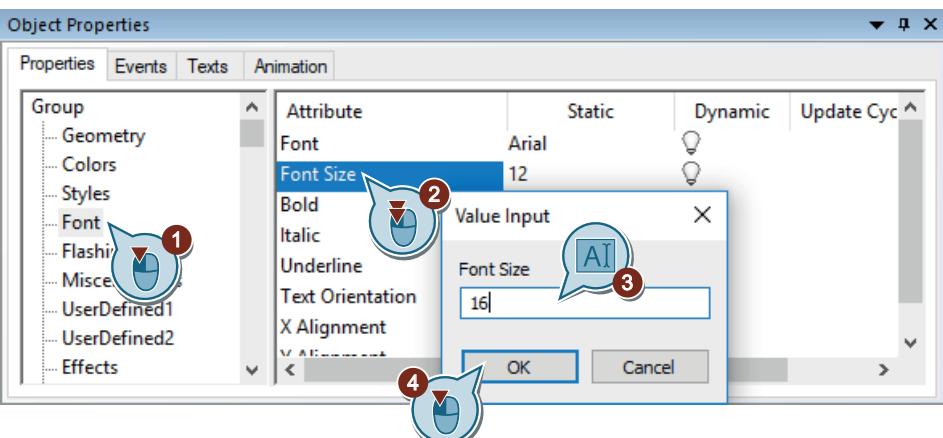

5. Align the scale and the slider object to the same horizontal line.

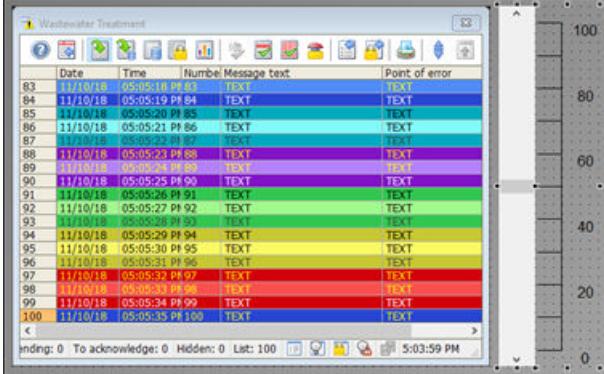

## **Result**

You have inserted a scale into the process picture "Alarm Logging.pdl".

You set the values of the slider object "Water Tank" in runtime with this scale.

In the next steps you will insert an I/O field to supply the internal tag "Inflow\_Valve" with binary values.

# **Inserting an I/O field and making it dynamic (alarm logging)**

## **Introduction**

The following steps will show you how to insert an I/O field and how to make it dynamic.

In the "Quick\_Start" project you will insert the I/O field into the process picture "Alarm\_Logging.pdl".

You will make the I/O field dynamic via a connection to the internal tag "Inflow Valve".

As statuses are saved in this tag, you will define a binary output format of the values for the I/O field.

The I/O field is used to transmit binary values to the internal "Inflow\_Valve" tag in Runtime.

# **Requirement**

- The process picture "Alarm\_Logging.pdl" is open.
- The internal tag "Inflow\_Valve" has been created.

# **Procedure**

1. To insert the "I/O Field" smart object, click on the object in the "Standard" window and then on the process picture.

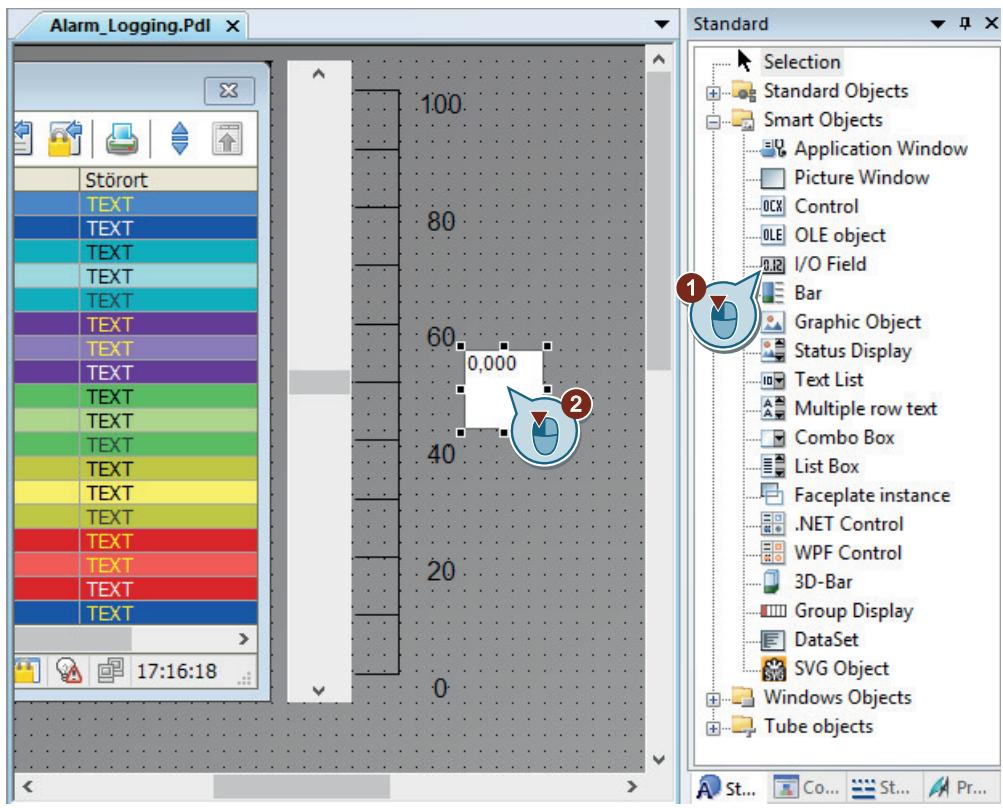

The "I/O Field Configuration" dialog opens.

2. Link the I/O field with the internal tag "Inflow Valve".

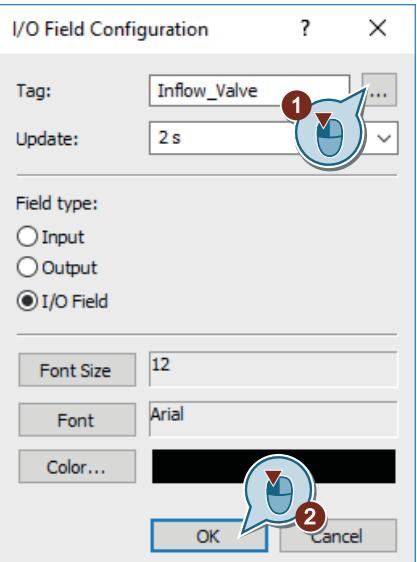

3. Switch to the "Object properties" window. Enter "Valve" as the name of the I/O field.

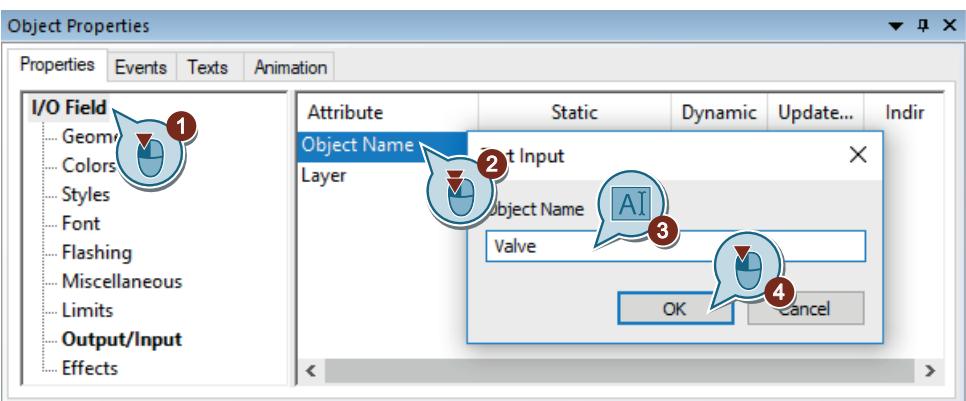

- 4. Define the following font properties of the I/O field:
	- Font size: 28
	- Bold: Yes
	- X-Alignment: right
	- Y-Alignment: centered

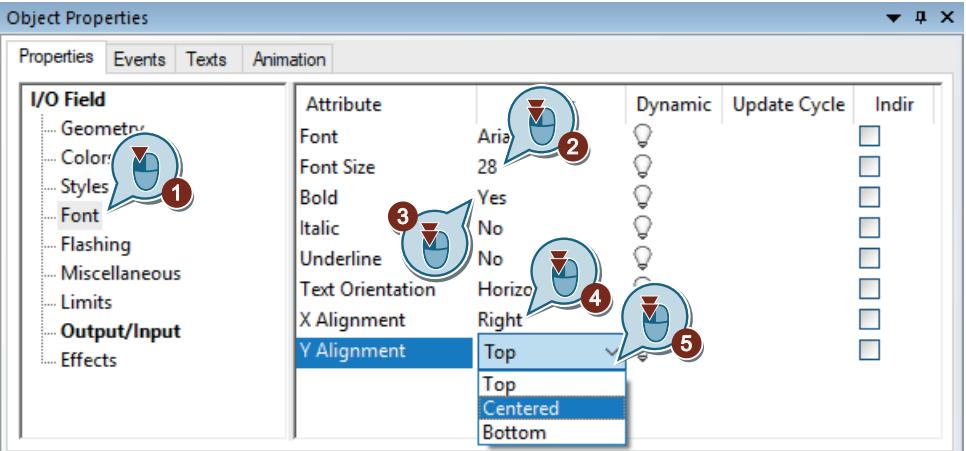

5. Define "Binary" as the output format of the I/O field.

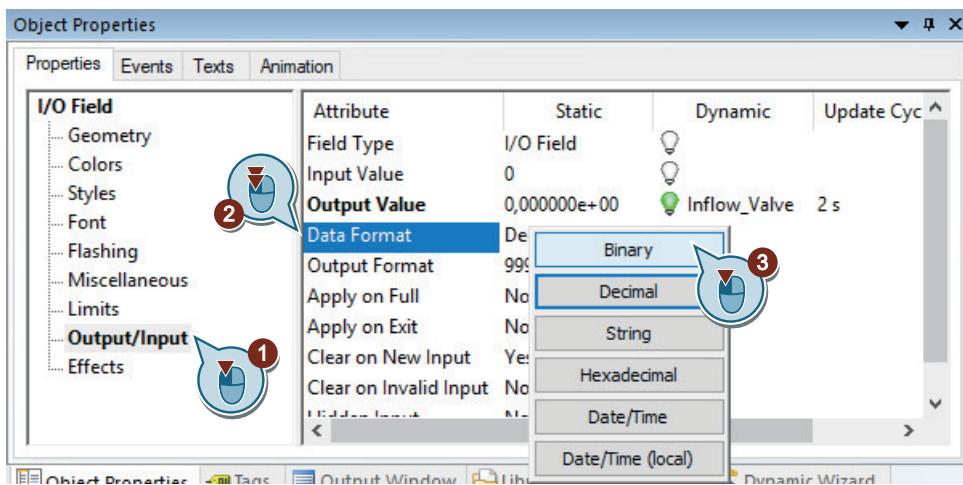

6. Increase the number of positions from 6 to 8 for the "Output format" property: "11111111".

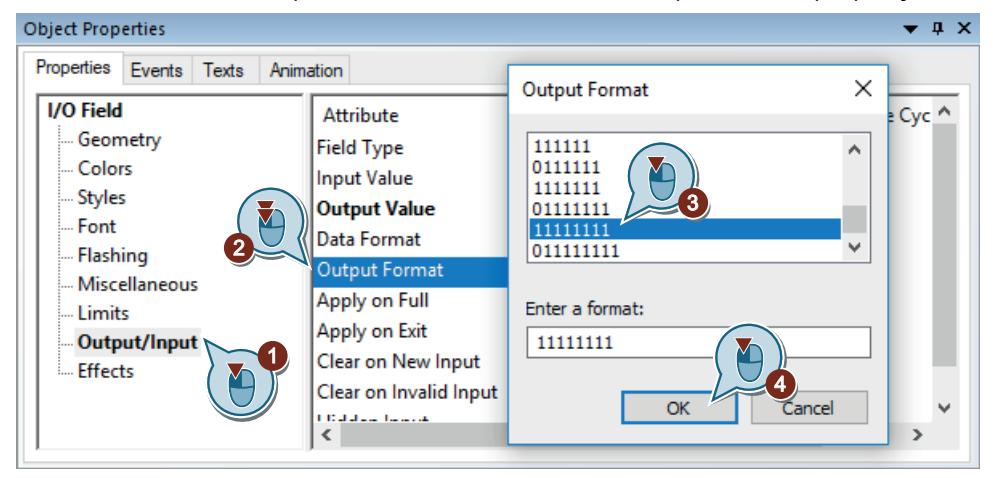

- 7. Enlarge the I/O field and save the process picture "Alarm\_Logging.pdl".
- 8. Close the "Graphics Designer".

#### **Result**

You have configured the I/O field "Valve".

Enter binary values in the configured I/O field. These values will be transmitted to the internal tag "Inflow\_Valve".

If a specific bit is set in the tag value, the corresponding discrete alarm is triggered and displayed in the message window. The discrete alarm "Valve\_closed" is triggered, for example, when the second bit is set in the tag value.

In the next steps define the properties of WinCC Runtime to see the output of messages at runtime.

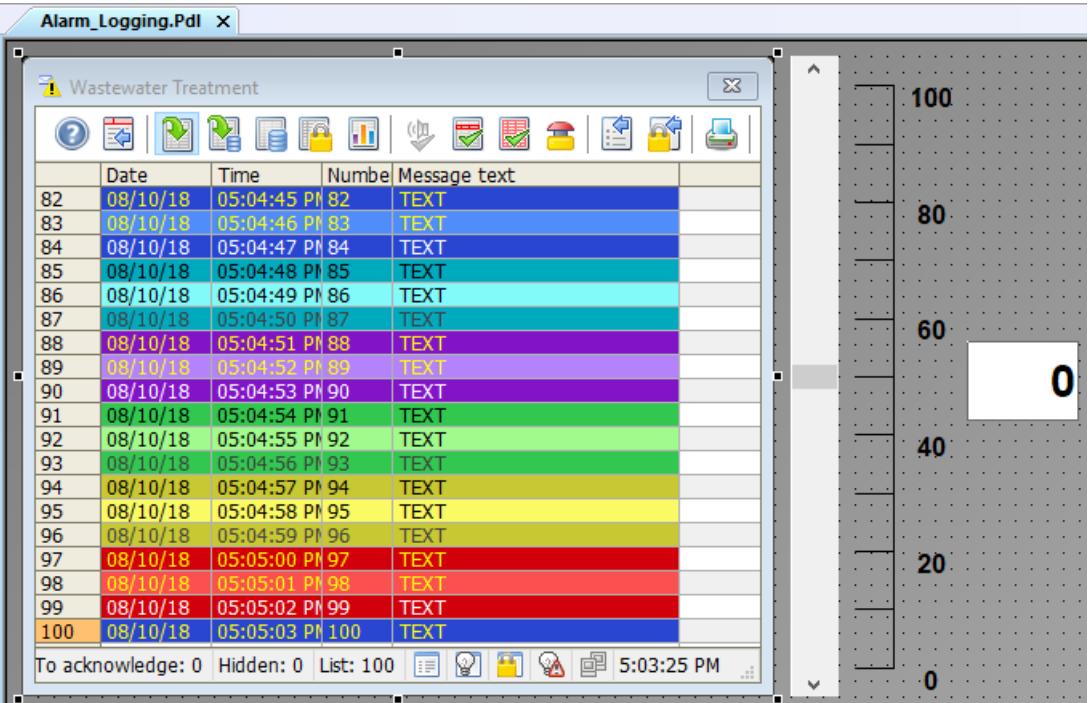

# **2.2.9.9 Customizing the user-defined menu (alarm logging)**

#### **Introduction**

The following steps show you how to add the "Alarm Logging" menu item to the customized "Picture Change" menu.

You connect the "Alarm Logging" menu entry with the "ActivatePicture(ByVal PictureName)" procedure.

Enter the name of the process picture that you wish to change to in the field "User data".

#### **Requirement**

- The procedure "ActivatePicture(ByVal PictureName)" has been created.
- The customized "Picture Change" menu has been created for the process pictures "START.pdl", "SAMPLE.pdl" and "Tag\_Logging.pdl".

# **Procedure**

1. Open the saved configuration "ActivatePicture.mtl" in the "Menus and toolbars" editor.

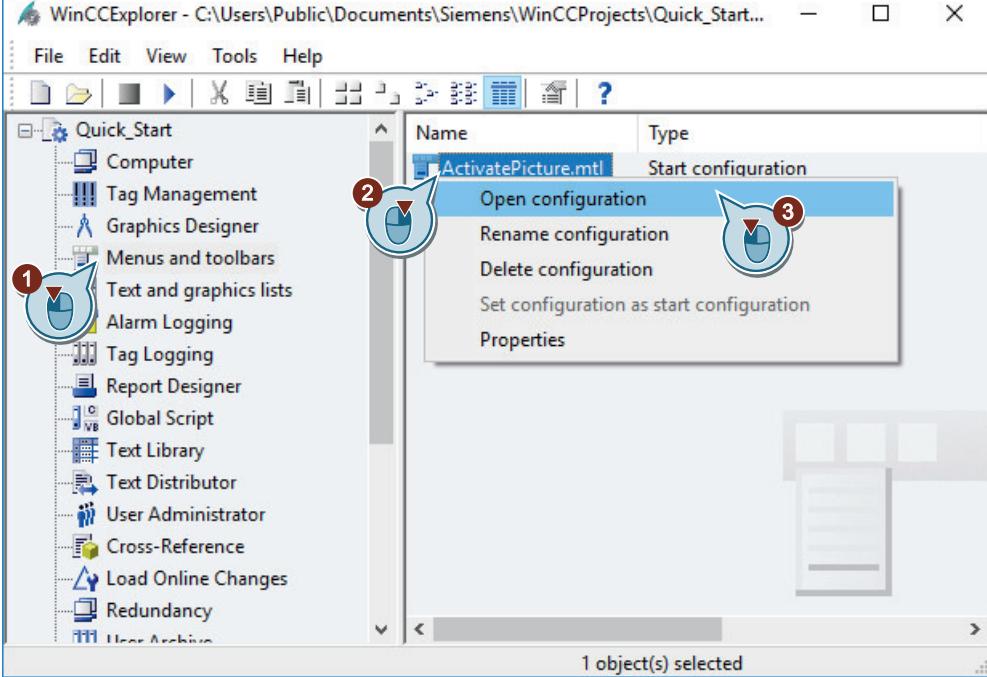

# 2. Create the "Alarm Logging" menu command.

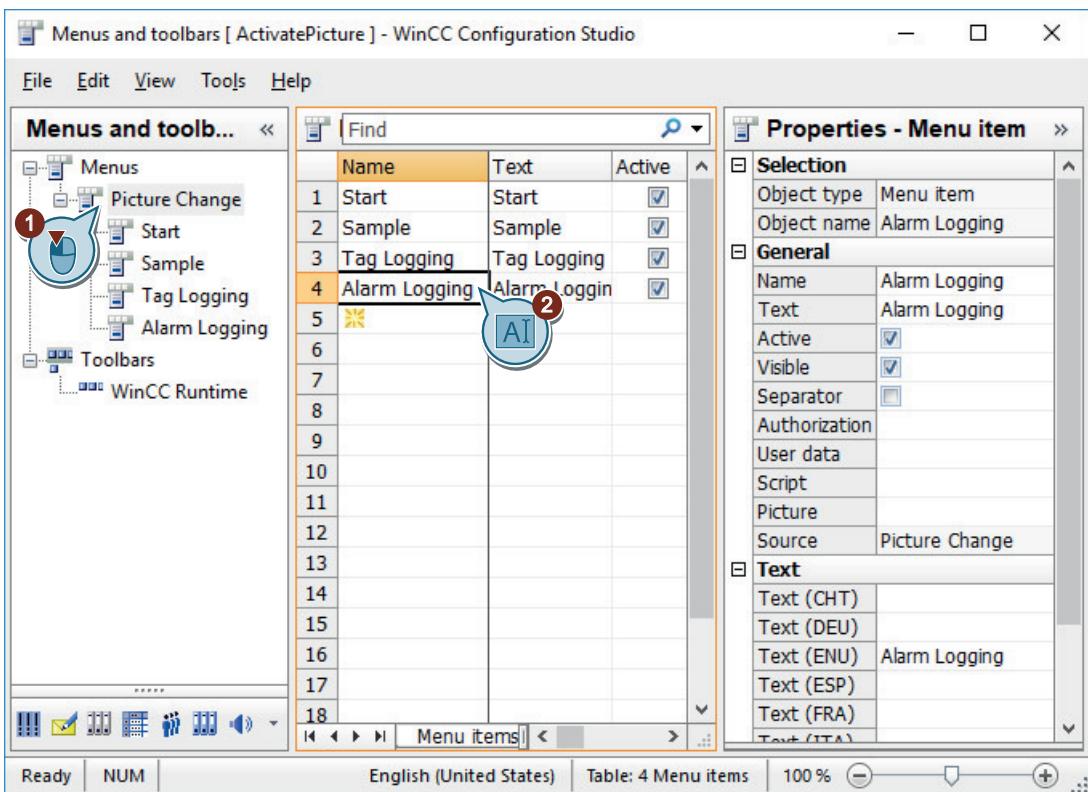

3. Configure the "Alarm Logging" menu command to change to the "Alarm\_Logging.pdl" picture.

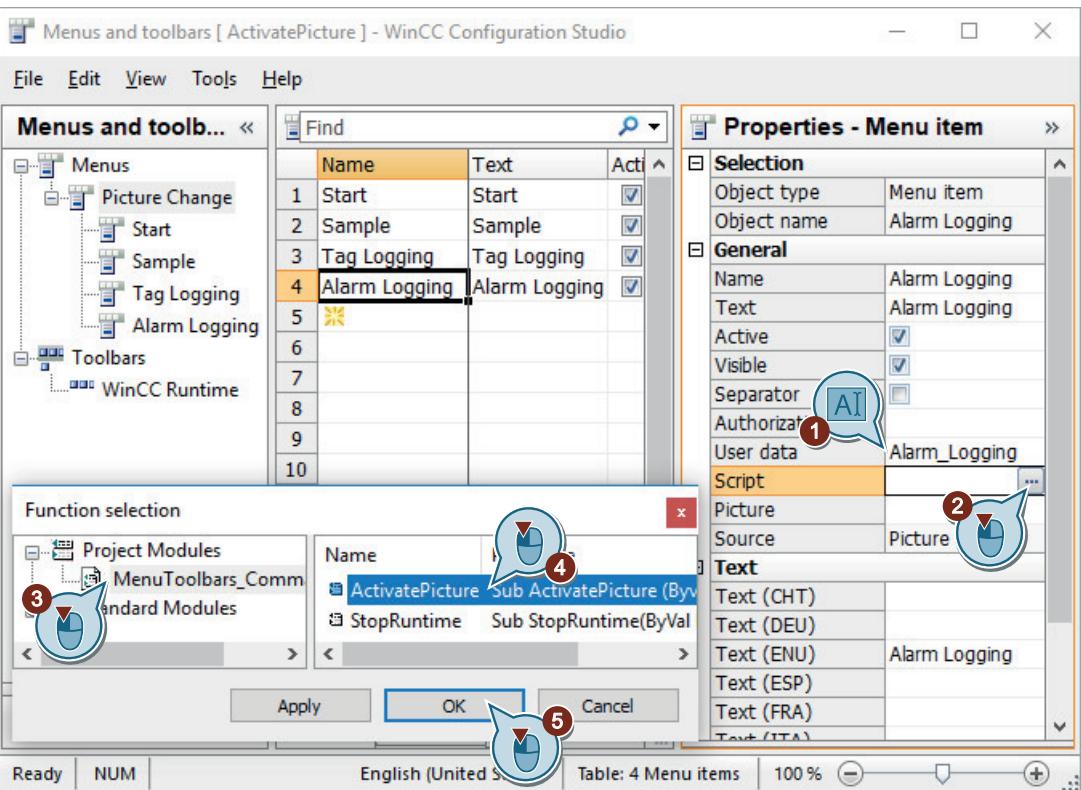

- 4. Save the changes in the "Menus and toolbars" editor.
- 5. Close the "Menus and toolbars" editor.

### **Result**

You have added the "Alarm Logging" menu item to the "Picture Change" menu.

You use the menu entries in runtime to switch to process images "START.pdl", "SAMPLE.pdl", "Tag\_Logging.pdl" and "Alarm\_Logging.pdl".

# **2.2.9.10 Defining runtime properties (alarm logging)**

# **Introduction**

The following steps will show you how to define the properties for WinCC Runtime.

In this section, you will set up WinCC Runtime so that Alarm Logging Runtime is executed when the project is activated.

Set the "Alarm\_Logging.pdl" process picture as a start picture for the Runtime window.

## **Requirement**

- The "Quick Start" project is open.
- The process picture "Alarm\_Logging.pdl" has been created.

### **Procedure**

1. Open the "Computer Properties" dialog.

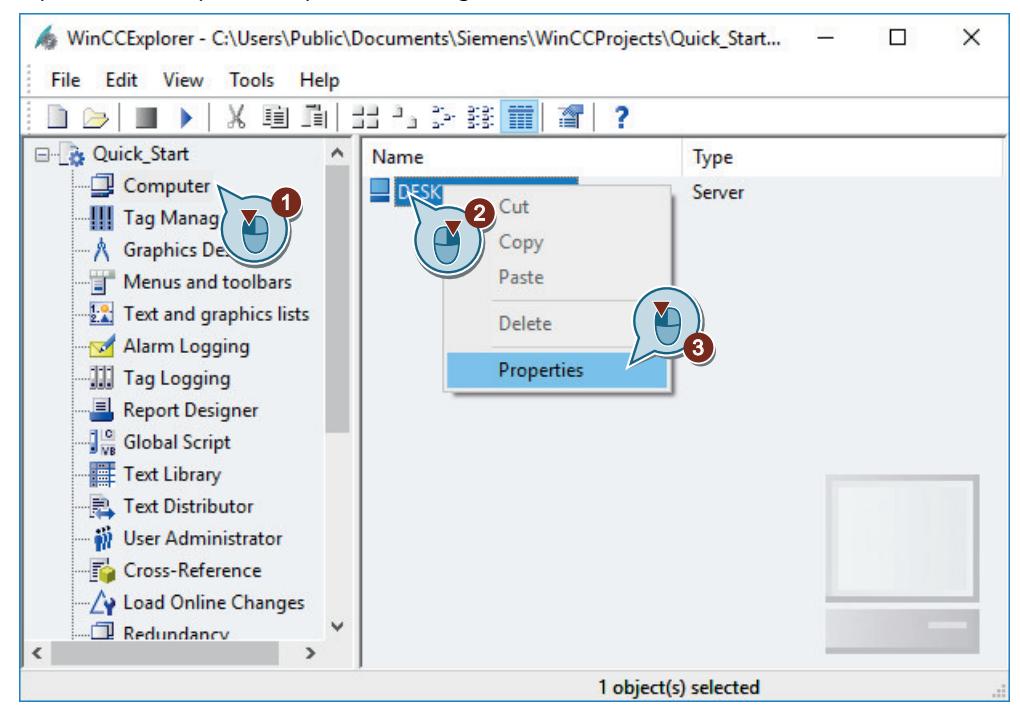

The "Computer Properties" dialog opens.

2. Click the "Startup" tab and activate the "Alarm Logging Runtime" application.

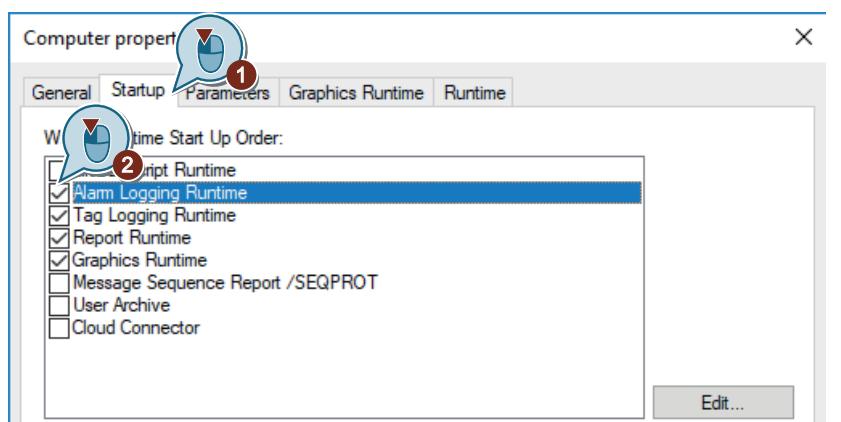

3. In the "Graphics Runtime" tab, set the "Alarm\_Logging.pdl" process picture as start picture for the Runtime window.

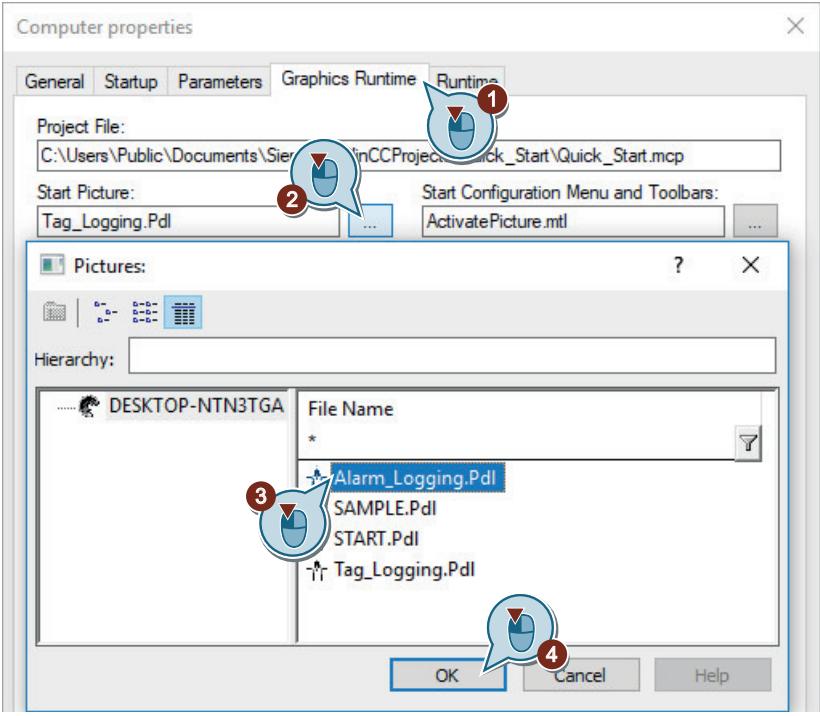

4. Exit the "Computer Properties" dialog by clicking "OK".

## **Result**

You have defined the WinCC Runtime properties.

When activating the "Quick Start" project, Tag Logging Runtime is executed and the process picture "Alarm\_Logging.pdl" will be displayed.

In the next steps you will activate the project "Quick\_Start" to view the output of the messages in Runtime.

# **2.2.9.11 Project activation (alarm logging)**

#### **Introduction**

The following steps will show you how to activate the "Quick\_Start" project and how to operate the process picture "Alarm\_Logging.pdl" in Runtime.

When activating the "Quick\_Start" project, WinCC Runtime is started.

The "Alarm\_Logging.pdl" process picture is displayed as a start picture.

#### **Message window in Runtime**

You will operate and observe the message window in Runtime. Use the message window via the buttons in the toolbar:
The **button allows the display of the message list. The message list contains the currently** pending messages.

The display color of a message in the message window changes depending on the message status.

#### **Requirement**

- The "Quick Start" project is open.
- The Runtime properties are defined.

## **Procedure**

1. Activate the "Quick Start" project using the  $\blacktriangleright$  toolbar button in WinCC Explorer. WinCC runtime is started.

The process picture "Alarm\_Logging.pdl" is displayed in the Runtime window.

2. Move the controller of the "Water\_Tank" slider object.

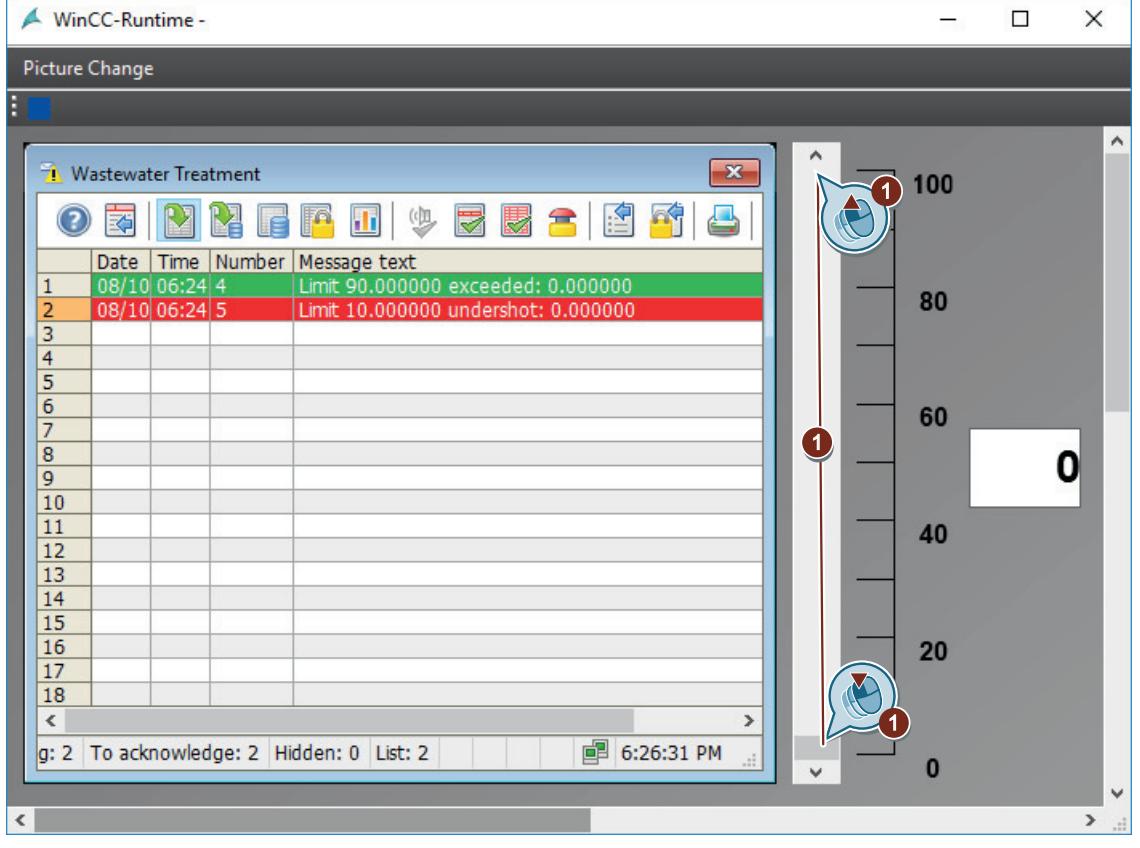

Depending on the position of the controller, the internal tag "Tank\_Level" is assigned a value. If this value falls below the configured low limit (10), the analog message "Low limit" is triggered.

If the high limit (90) is violated, the analog alarm "High limit" is triggered.

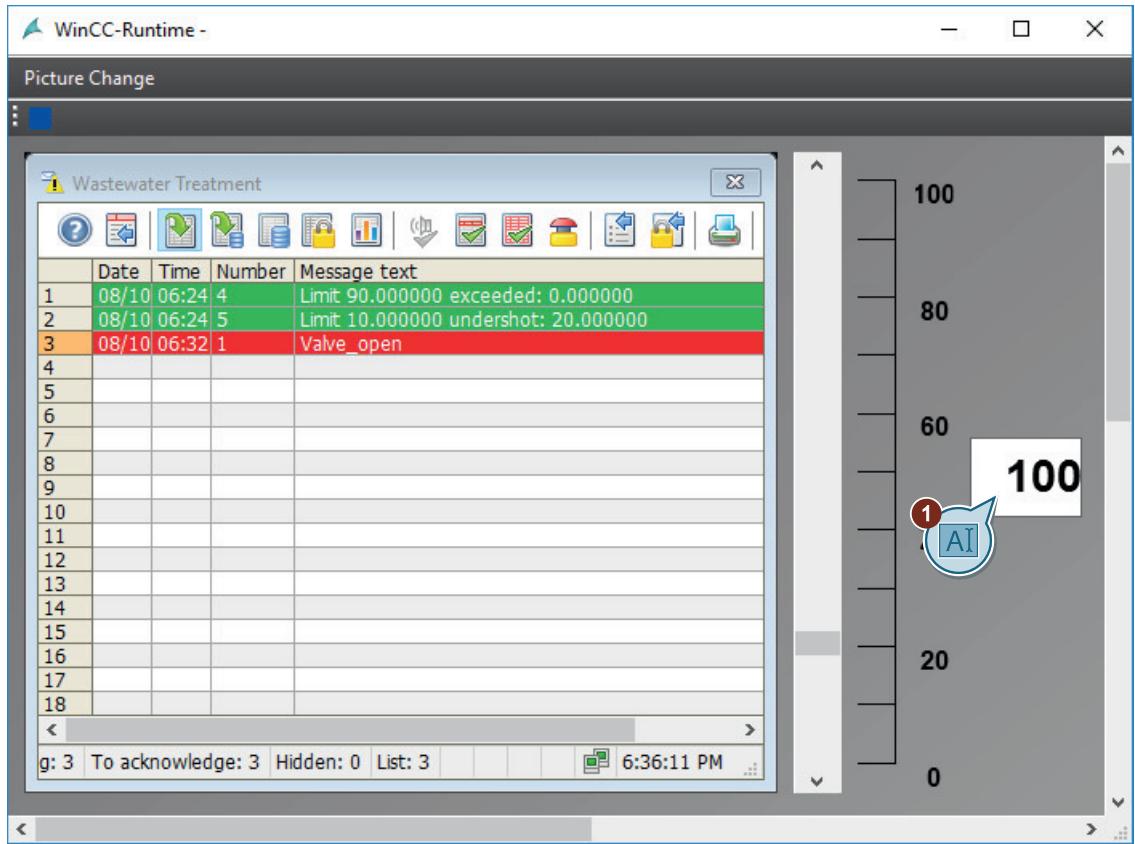

3. Enter the value "100" in the "Valve" I/O field and confirm the entry with <Return>.

The second bit in the tag value is set. The discrete alarm "Valve\_open" is displayed.

- 4. Enter the value "1000" in the I/O field and confirm the entry with <Return>. The third bit in the tag value is set. The discrete alarm "Valve closed" is displayed.
- 5. Enter the value "10000" in the I/O field and confirm the entry with <Return>. The fourth bit in the tag value is set. The discrete alarm "Valve\_inop" is displayed.

- 6. Click the  $\frac{1}{\epsilon}$  button in the toolbar of the message window to disable the "Autoscroll" function. In this way, you can specifically select a message.
- 7. Click the analog alarm "High limit value" and acknowledge the analog alarm. The display color of the message status changes.

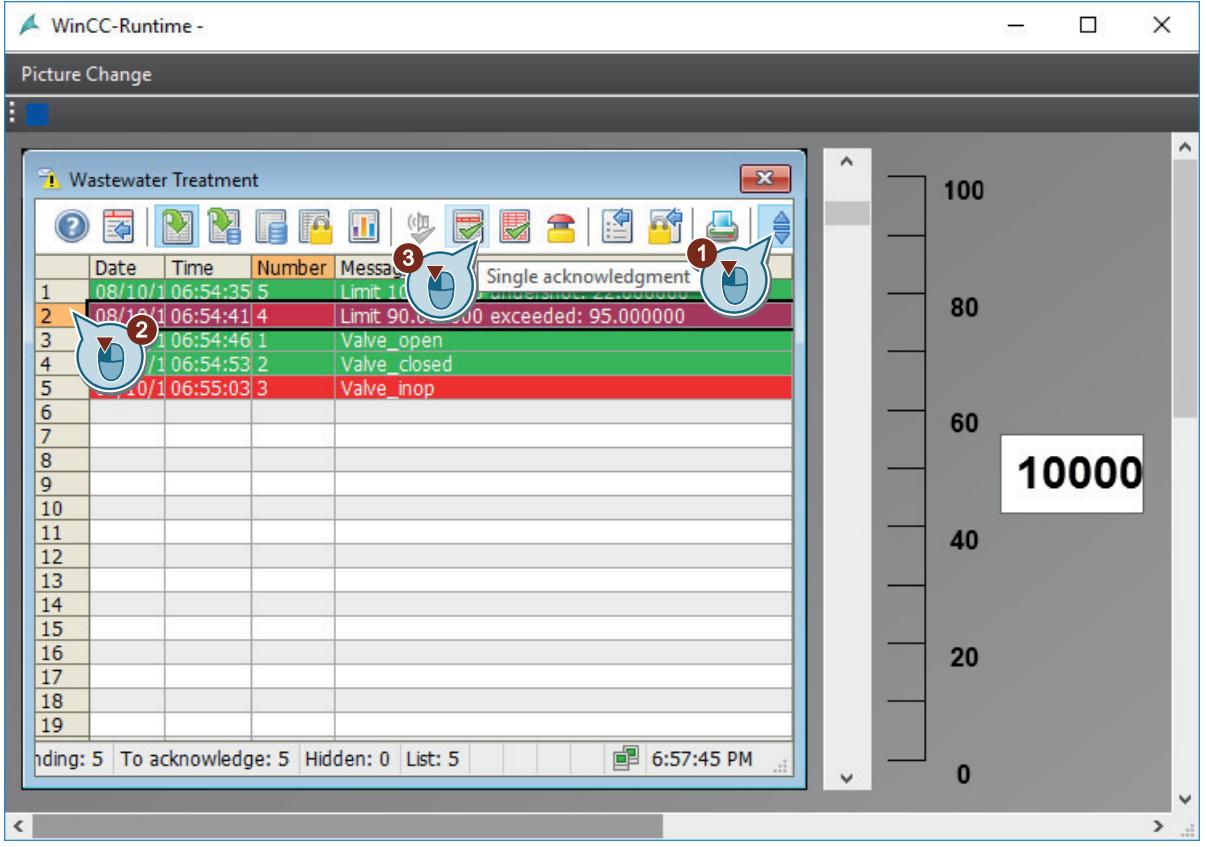

#### **Result**

You have activated the "Quick Start" project.

The "Alarm\_Logging.pdl" process picture is displayed as a start picture of the project.

The internal tags "Tank\_Level" and "Inflow\_Valve" are supplied with values by manual input. These tags are monitored by the alarm logging.

Depending on the tag values, the corresponding messages are triggered and displayed in the message window.

To automatically supply the internal tags "Tank\_Level" and "Inflow\_Valve" with values, use the "Tag Simulation" editor in the next steps.

# **2.2.9.12 Testing the project (alarm logging)**

## **Introduction**

The following steps will show you how to test the "Quick\_Start" project by means of the WinCC Tag Simulator.

The WinCC Tag Simulator assigns values to the internal tags "Tank\_Level" and "Inflow\_Valve" in Runtime.

As monitoring is configured for these tags, messages are triggered corresponding to the tag value.

The messages are displayed in the message window. The message statuses are marked by different display colors.

## **Requirement**

• The Runtime properties are defined.

# **Procedure**

1. Open the "QuickStart\_Simulation.sim" configuration in the "Tag Simulation" editor.

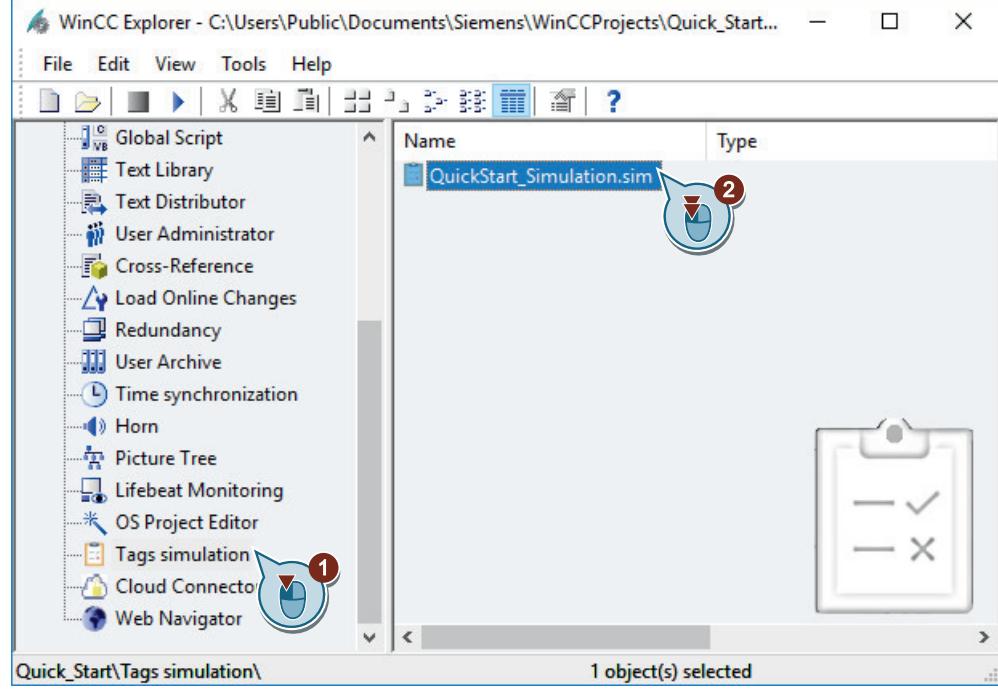

2. Open the tag selection dialog and select the internal tag "Inflow\_Valve" from the tag group "QuickStart\_Tags".

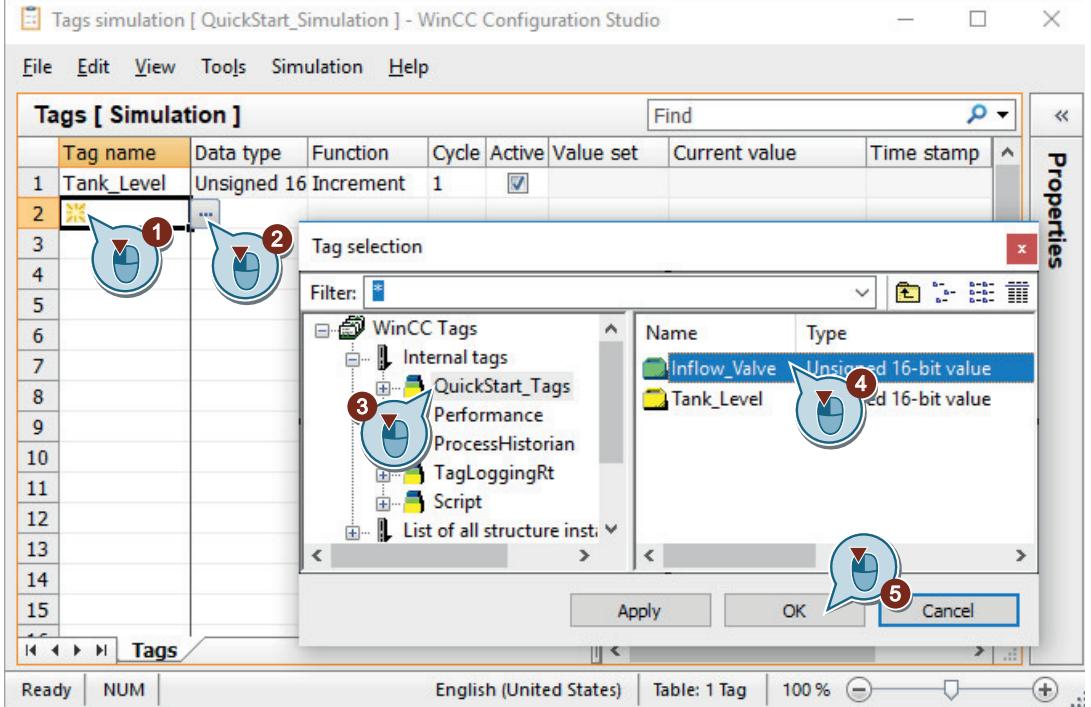

3. Select the simulation type and define the properties of the simulation type.

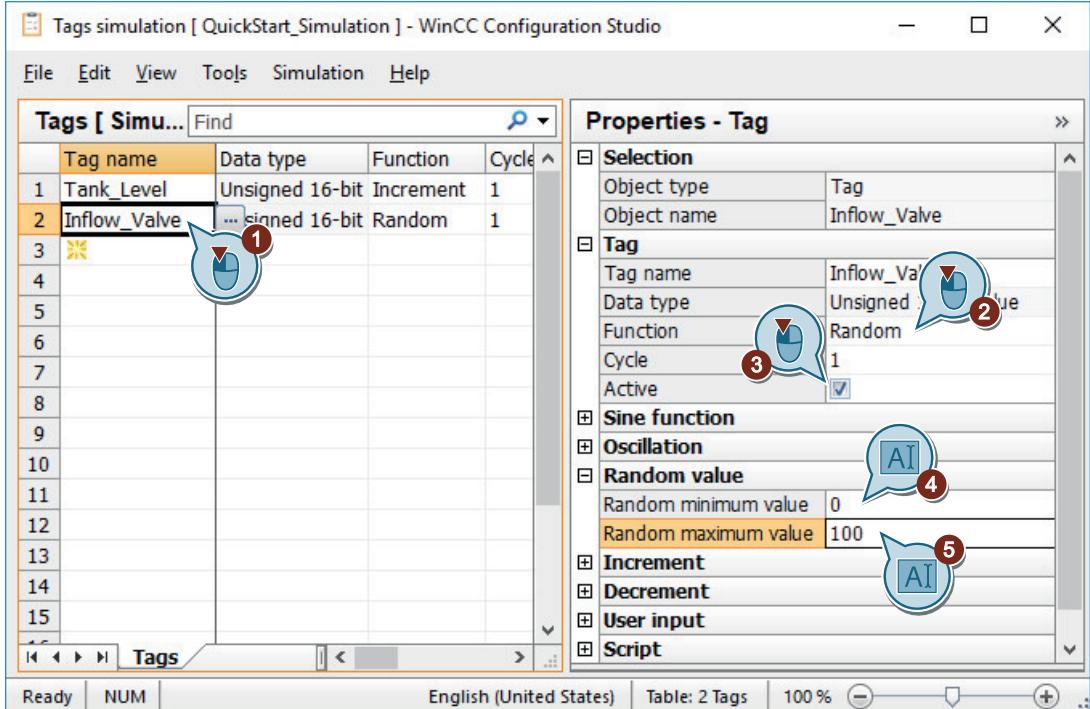

- 4. Save the configuration using the "File > Save" command in the menu bar.
- 5. Activate WinCC Runtime in the WinCC Explorer using the  $\rightarrow$  button.
- 6. Start the simulation in the "Tag Simulation" editor.

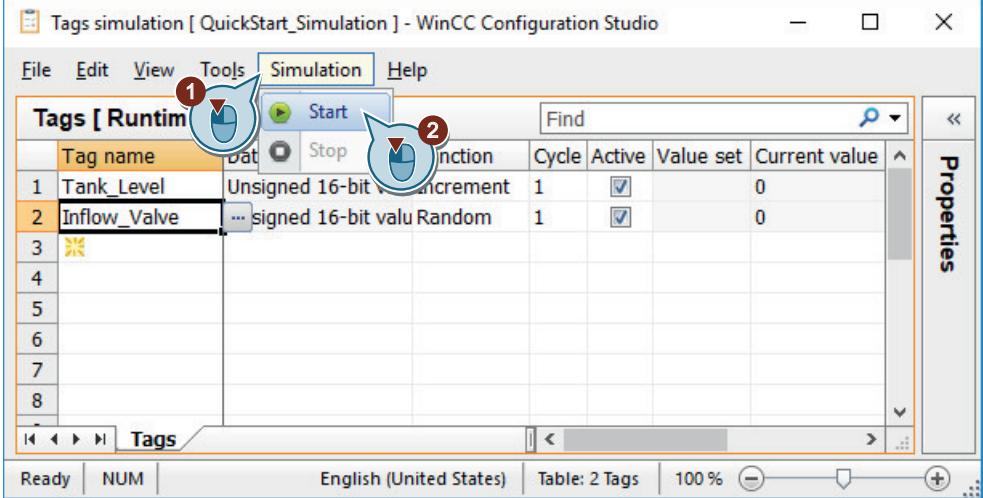

7. Observe the output of the simulation values in the "Alarm\_Logging.pdl" process picture. Observe how the different simulation values affect the message window.

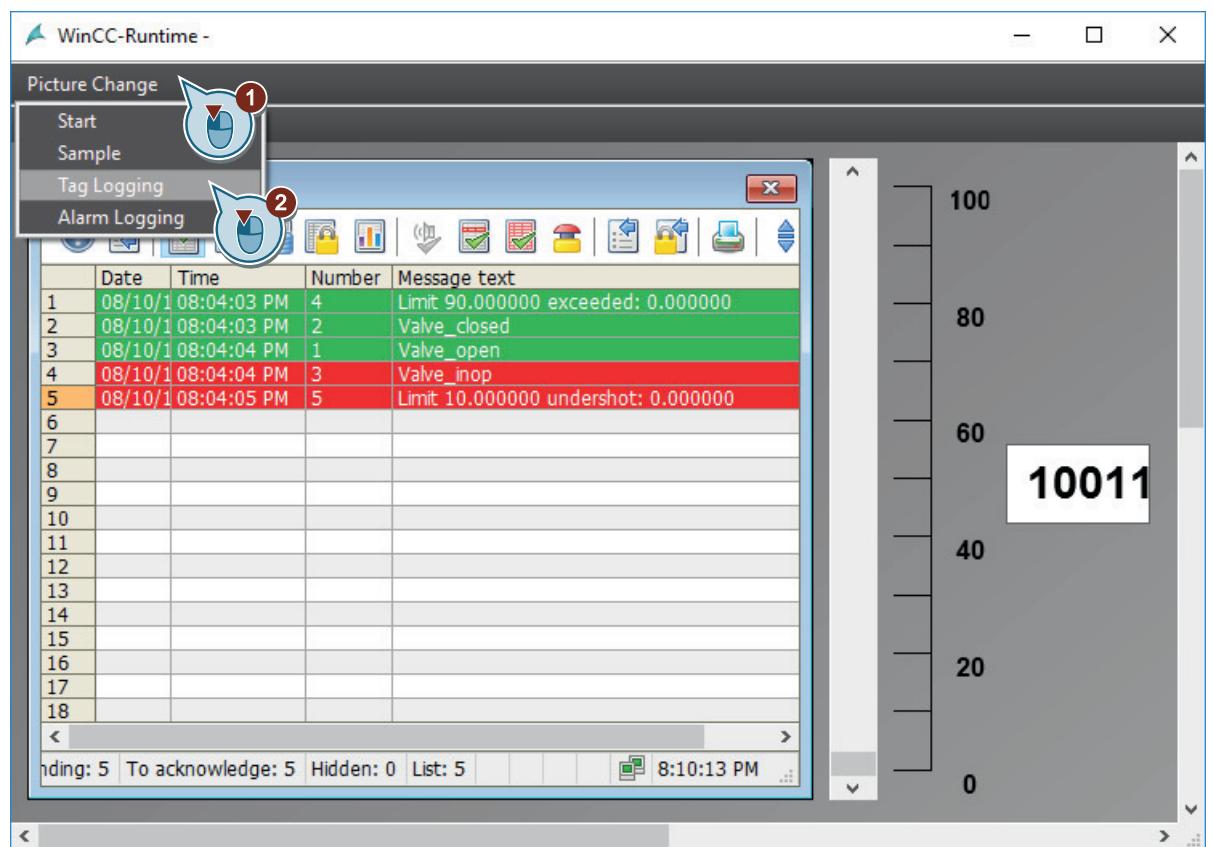

8. Switch to the "Tag\_Logging.pdl" process picture.

9. Observe the extended display in the WinCC OnlineTrendControl.

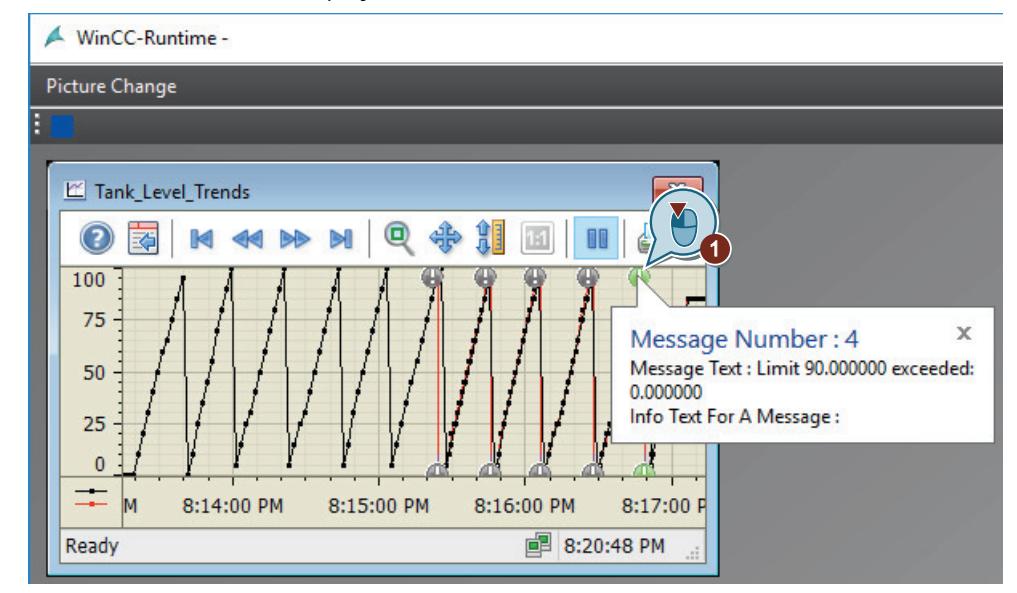

10.Exit the simulation.

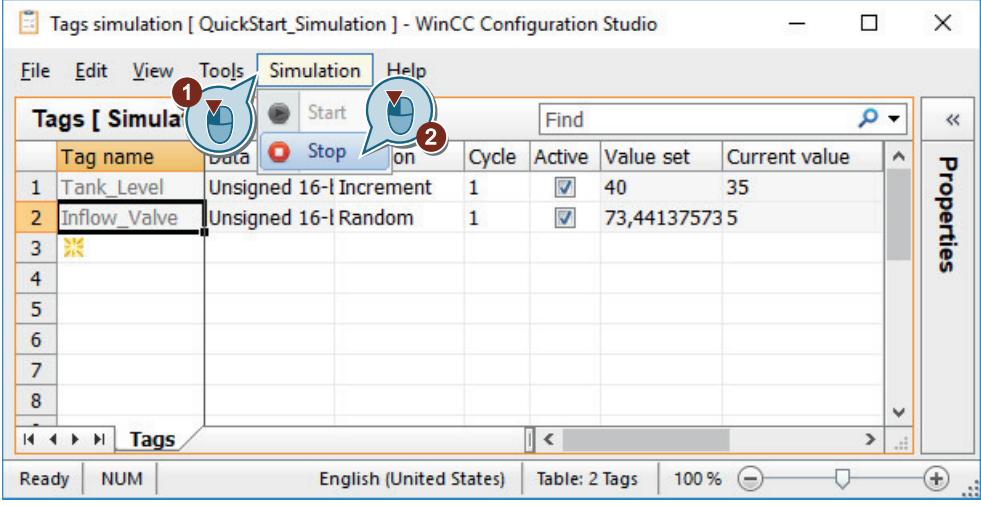

11. Exit WinCC Runtime using the **button in the toolbar.** 

### **Result**

You have tested "Quick\_Start" project by means of the WinCC TAG Simulator.

The test shows the behavior of the alarm logging when the monitored tags are continuously supplied with values.

The WinCC OnlineTrendControl displays the second trend for the "Inflow Valve" tag. Clicking on the exclamation mark will display the triggered messages for this tag in form of a tooltip.

# <span id="page-404-0"></span>**2.3 WinCC Documentation**

# **2.3.1 WinCC Documentation**

## **WinCC Online Information**

WinCC assists you in your tasks by providing a wide range of comprehensive information and data.

Depending on the actual situation and needs, you can access background information, call up handling instructions, study examples or refer to summary instructions regarding a single operating element.

WinCC offers the following support for configuration tasks:

- Tooltips
- Notes in the status bar
- Direct Help
- WinCC Information System with detailed documentation
- PDF files
- Web-based Help via "My Documentation Manager"

For Runtime operation, WinCC provides assistance in the form of "What's This?" help. Additional information can be accessed via a link from the "What's This?" help to the WinCC Information System.

Customized information for the user can be stored in the project. Users also have the option to configure additional help.

## **See also**

Tooltips and Status Bar (Page 405) [Direct Help \("What's This?"\) in WinCC](#page-405-0) (Page [406](#page-405-0)) [WinCC Information System](#page-406-0) (Page [407\)](#page-406-0) [Navigation in the WinCC Information System](#page-409-0) (Page [410](#page-409-0)) [Search in WinCC Information System](#page-411-0) (Page [412](#page-411-0))

# **2.3.2 Tooltips and Status Bar**

## **Information on Menu Commands and Buttons**

After positioning the mouse pointer on a menu command or a button, a Tooltip on the corresponding element is displayed, providing a brief explanation of its features. Simultaneously, a brief description of the function appears in the status bar.

## <span id="page-405-0"></span>**Information in the Status Bar**

The status bar is the bar at the bottom of the WinCC window. It contains general and editorspecific information. General information relates, for example, to the keyboard settings and the current editing language. Editor-specific information includes information on the position and size of a selected object in the Layout Editor.

The status bar is also used to display information on menu commands and the buttons in the toolbars.

#### **See also**

[WinCC Documentation](#page-404-0) (Page [405](#page-404-0)) Direct Help ("What's This?") in WinCC (Page 406)

[WinCC Information System](#page-406-0) (Page [407\)](#page-406-0)

[Navigation in the WinCC Information System](#page-409-0) (Page [410](#page-409-0))

[Search in WinCC Information System](#page-411-0) (Page [412](#page-411-0))

# **2.3.3 Direct Help ("What's This?") in WinCC**

## **Direct Help ("What's This?") in WinCC**

The "What's This?" help contains information on the buttons, icons, fields, windows and dialogs in WinCC.

A tooltip window opens after you call the Direct Help. From this window, you may request additional help from the WinCC Information System via links.

#### **Show complete text**

A standard size for the tooltip window is defined for each component.

Long texts may not be shown in full in the open window.

To read the full text, click the window and drag it with the mouse, or scroll down or to the right with the arrow keys.

## **Call up Using F1**

During configuration, you call up "What's This?" help by using the function key <F1>.

After selecting an element in a window or dialog, call up "What's This?" help on the element by pressing <F1>. The operable elements in a window can be selected by pressing the <TAB> key.

## **Call up Using a Button**

Call up the "What's This?" help using one of the following buttons:

- $\mathbb{R}$  in the WinCC toolbar, in order to obtain help on buttons, icons and windows of WinCC
- **?** in the title bar of an open dialog, in order to obtain help on the dialog

<span id="page-406-0"></span>The mouse pointer takes the form of a question mark. After clicking an element with the question mark, the "What's This?" help opens.

The links provided in the "What's This?" help enable you to access the WinCC Information System. It contains further information, step-by-step instructions and examples.

#### **Accessing the WinCC Information System**

If further help is requested from the "What's This?" help, a window opens containing the WinCC Information System.

You are directed to the chapter containing information related to your "What's This" query.

The title of the superordinated chapter appears in the window header.

If another link to the WinCC Information System is selected from the "What's This?" help, a second window is opened.

Close the windows that are not currently required. This helps limiting the number of open windows.

## **See also**

[Tooltips and Status Bar](#page-404-0) (Page [405\)](#page-404-0)

[WinCC Documentation](#page-404-0) (Page [405](#page-404-0))

WinCC Information System (Page 407)

[Navigation in the WinCC Information System](#page-409-0) (Page [410](#page-409-0))

[Search in WinCC Information System](#page-411-0) (Page [412](#page-411-0))

## **2.3.4 WinCC Information System**

#### **Contents of the WinCC Information System**

The WinCC Information System enables you to access the entire WinCC documentation at any time during configuration. It contains the following components:

- Complete documentation on WinCC
- Documentation on installed optional packs, add-ons and drivers
- Printable PDF version of the WinCC documentation
- Release notes with important up-to-date information on WinCC

### **Calling up the WinCC Information System**

#### **Menu command "?" > "Help Topics"**

The "Contents" tab contains the graphic table of contents of the online documentation. It lists all available topics sorted by category.

Using the entry "Start Page", you can call up the WinCC Portal. It provides links to the most important topics in the WinCC Information System.

#### **From "What's This?" help**

A topic can be accessed directly from the related WinCC "What's This?" help.

#### **From Windows Explorer**

In the "Siemens" program group, select the entry "Documentation" and then the folder "Manuals".

A folder that contains a link to the respective WinCC Information System exists for each installation language.

#### **Structure of the WinCC Information System**

The WinCC Information System is divided into two panels: The navigation panel on the left features a number of tabs for different access and search options.

The topic panel on the right displays the individual help topics.

#### **External window**

Some help topics are not directly accessible in WinCC Information System.

When you click a grey button on a page, a second window is opened with the respective contents. This window provides information on how to use the "Contents", "Index" and "Search" tabs.

Use the ">>" and "<<" buttons to scroll to the next or previous page.

Click the "Global Search" button to return to the WinCC Information System.

#### **Color coding in the section headings in online help**

section headings in online help are colored.

The color code indicates the type of information provided in the related text. sections of the same information type have the same color.

The following table shows the different color codes used to identify the information types in online help.

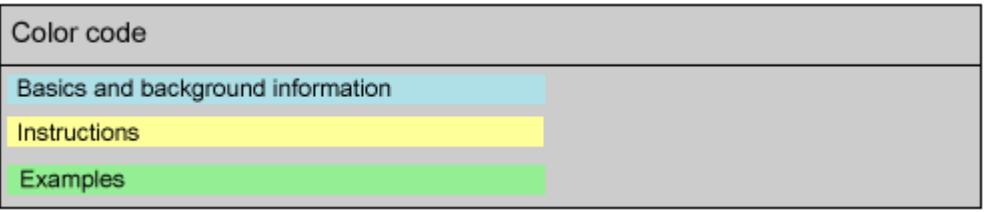

#### **Dropdown texts**

Some pages of the online help features headings underlined in blue. Click these headings to call up drop-down texts.

The additional information consists of text, tables, etc.

To hide the drop-down text, click it again.

The following notation is used in the online help:

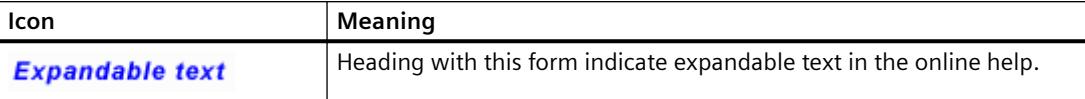

Use the menu commands "Tools > Open" or "Close" to open or close all drop-down texts of a page at once.

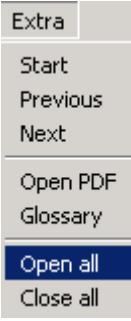

#### **Print versions of the WinCC Information System**

The help provided in the WinCC Information System can also be printed:

- 1. In the "Siemens" program group, select the entry "Documentation". The WinCC "Siemens\Documentation" installation path is opened in the Windows Explorer.
- 2. Select the path "Siemens\WinCC\Documents". A folder has been created for each installation language.
- 3. Open the desired PDF file in the language folder. The main sections of the WinCC Information System are summarized in PDF files with the title "WinCC\_<Title>\_<LanguageIdentification>.pdf.

#### **PDF reader**

To open the printable files, you need Adobe Acrobat Reader.

You can download the Adobe Acrobat Reader free of charge from the following URL:

• http://www.adobe.com/products/acrobat [\(http://www.adobe.com/products/acrobat](http://www.adobe.com/products/acrobat))

## **See also**

[Tooltips and Status Bar](#page-404-0) (Page [405\)](#page-404-0) [Documentation in the Internet](#page-413-0) (Page [414](#page-413-0)) Adobe Acrobat Reader [\(http://www.adobe.com/products/acrobat](http://www.adobe.com/products/acrobat))

# <span id="page-409-0"></span>**2.3.5 Navigation in the WinCC Information System**

# **WinCC Portal**

The start page contains the WinCC Portal links, providing an overview of the WinCC Information System.

Apart from the chapters of the WinCC Information System, you can also find links to Service and Support in the lower part of the page.

You can also easily enter the main chapter of WinCC Information by using the portal pages as the Homepage.

## **Navigation Area Tabs**

The left panel of the Online Help contains the navigation section. The tabs allow you to search and access help in different ways:

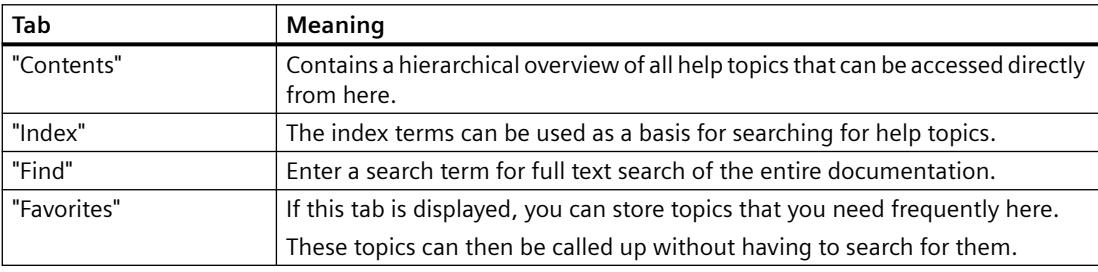

## **Navigation using Header Buttons**

The buttons in the header provide the following access options:

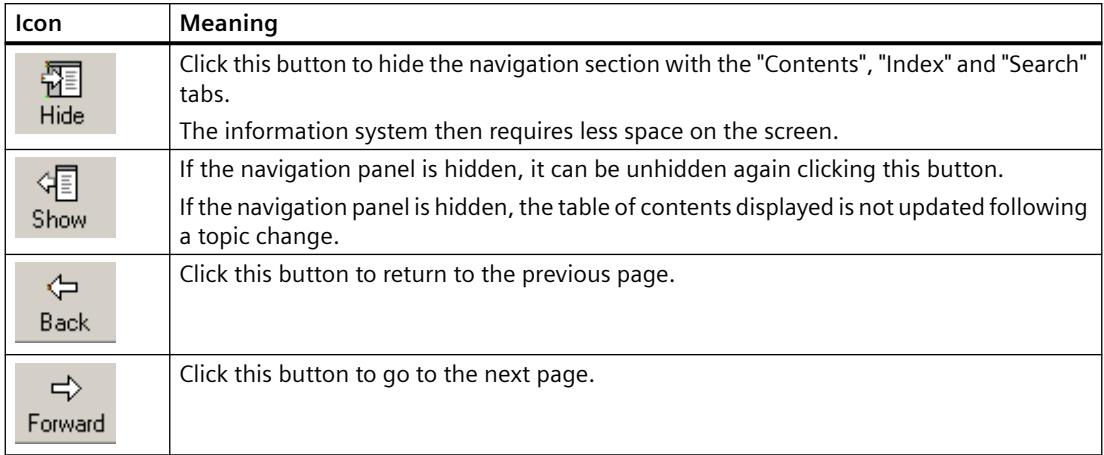

# **Navigation on the "Contents" Tab**

The "Contents" tab contains the table of contents of the WinCC Information System:

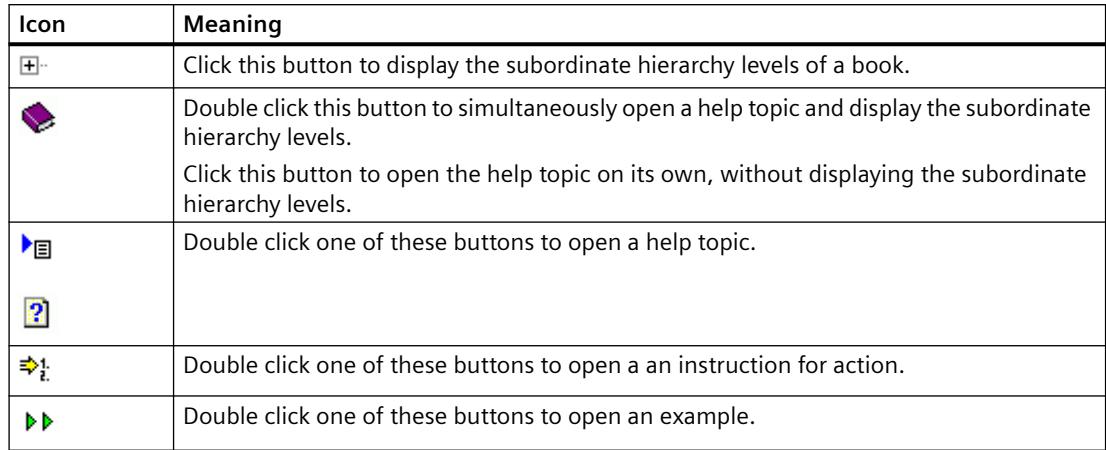

# **Shortcut menu in the table of contents**

You can open all the hierarchical levels in the table of contents at the click of a mouse via the shortcut menu with "Open all". Select "Close all" to close all the hierarchical levels again.

#### **Navigation on a Help Page**

There is an additional menu bar above the title of a page. Move the mouse pointer over a menu item to call up the related list. Use the mouse to select the topic you wish to call up.

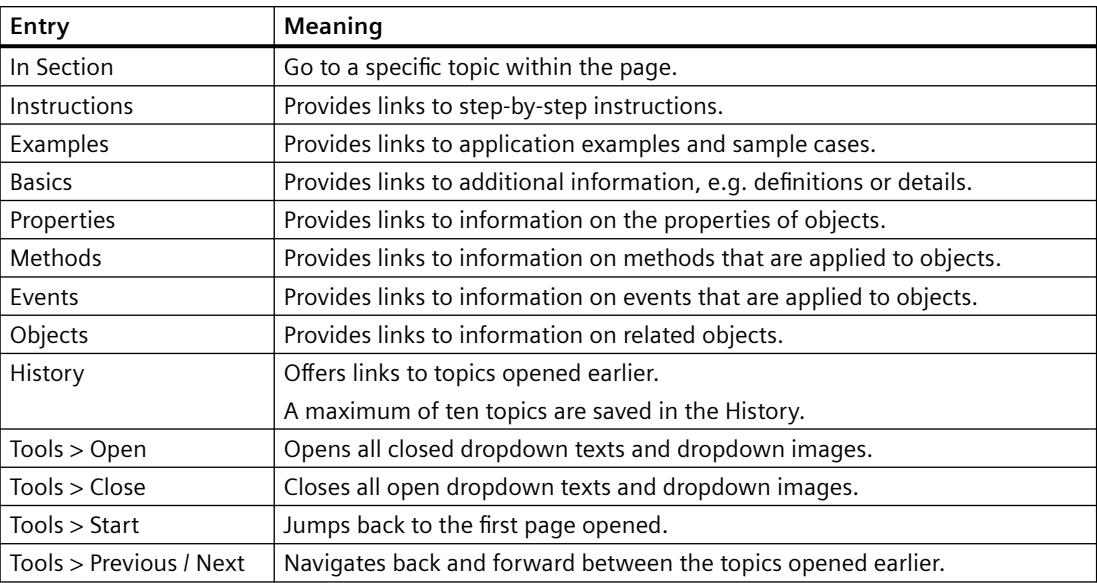

## **Additional Links**

For some topics, there are links provided directly on the help page.

These links are indicated by a  $\triangleright$  symbol or underlined in blue.

Click the underlined text or the blue arrow to call up the additional information.

## <span id="page-411-0"></span>**Navigation Using the Keyboard**

The navigation options available for the mouse can also be operated using the keyboard.

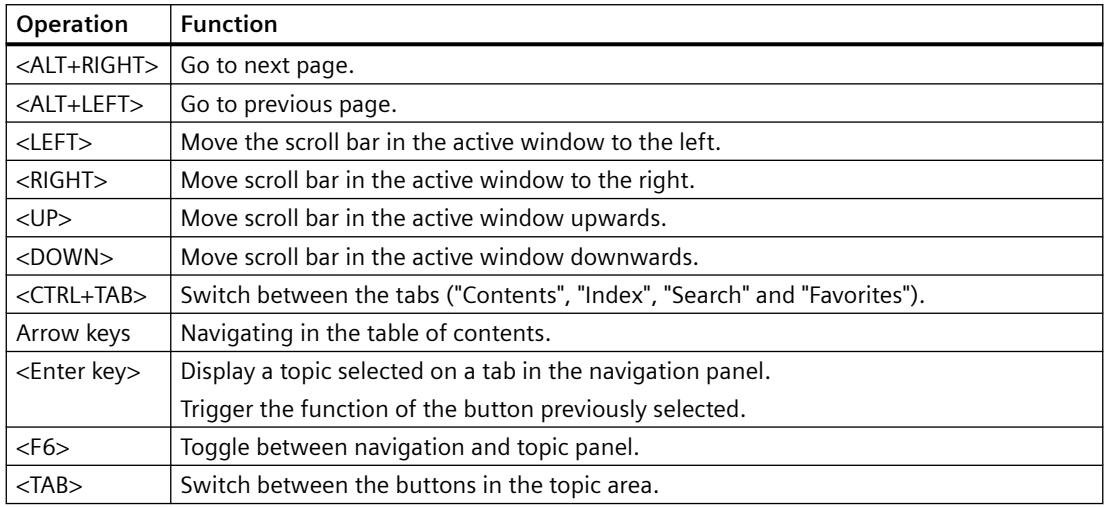

### **See also**

[WinCC Documentation](#page-404-0) (Page [405](#page-404-0)) [Tooltips and Status Bar](#page-404-0) (Page [405\)](#page-404-0) [Direct Help \("What's This?"\) in WinCC](#page-405-0) (Page [406](#page-405-0)) [WinCC Information System](#page-406-0) (Page [407\)](#page-406-0) Search in WinCC Information System (Page 412)

# **2.3.6 Search in WinCC Information System**

# **Full Text Search on the "Search" Tab**

The "Search" tab enables you to search for a particular topic in a highly efficient manner.

#### **Expanded Search**

If the precise spelling of a term is not known or if you wish to search for all words containing the entered character string use the asterisk \* as a wildcard. The asterisk stands thereby for any number of characters.

• Example: Using search term "\*messages" the following words are found: "Messages", "System operator input messages", "Process controlling messages", "Process messages" etc.

#### **Quotation Marks**

Use quotation marks to search for phrases.

• Example: "Configuring graphics"

#### **Boolean Operators**

The arrow beside the input field can be used to logically link the search term with AND, OR, NEAR and NOT.

• Example: "Configuring" AND "graphics"

#### **Match Similar Words**

After clicking the "Match Similar Words" check box, a search is made for terms with a similar spelling. Special characters, such as umlauts, etc. are searched for as special characters in an ungrouped form.

#### **Search Titles Only**

After activating the "Search Titles Only" check box, a search is made only in the headings of the individual pages.

## **Search Previous Results**

If the "Search Previous Results" check box is activated following a search, only pages found previously are searched for the new term. This of course limits the search and makes it more targeted.

Ensure that the check boxes are cleared prior to the next search where you wish to include all contents.

#### **Sorting Search Results**

To sort the search results alphabetically, click "Title" or "Location" button at the top of the list. In the "Location" column, you can see the help topic in which the respective page is included.

#### **Storing Search Terms**

The last search terms entered are stored in the list and can be called in again.

#### <span id="page-413-0"></span>**Displaying Search Results**

After clicking on a topic in the navigation panel, the corresponding page is displayed. The search term is highlighted on the page.

If the search term is only part of a word, it is possible that the term is not marked. Use the key combination <CTRL+F> to activate the search within the page.

#### **See also**

[WinCC Documentation](#page-404-0) (Page [405](#page-404-0)) [Tooltips and Status Bar](#page-404-0) (Page [405\)](#page-404-0) [Direct Help \("What's This?"\) in WinCC](#page-405-0) (Page [406](#page-405-0)) [WinCC Information System](#page-406-0) (Page [407\)](#page-406-0) [Navigation in the WinCC Information System](#page-409-0) (Page [410](#page-409-0))

## **2.3.7 Documentation in the Internet**

#### **Overview**

You can search for WinCC documentation in the Internet.

The search results will be displayed in "My Documentation Manager". There, you compile your own documents which you can then output in the formats PDF, RTF or XML.

#### **Searching for WinCC Help topics in the Internet**

- 1. Click support.automation.siemens.com ([http://support.automation.siemens.com/WW/view/](http://support.automation.siemens.com/WW/view/en/10805583/133000) [en/10805583/133000\)](http://support.automation.siemens.com/WW/view/en/10805583/133000) to search in the WinCC documentation.
- 2. Select "Manual" as the entry type in the filter settings.
- 3. If required, enter additional key words and click the magnifier icon.
- 4. Click one of the results, e.g. "WinCC V7.5: Working with WinCC". The drop-down list on the right can be used to sort the results list.
- 5. Click on the link "Displaying and configuring" in the open page. The page "My Documentation Manager" opens and the topics of the manual will be displayed. Alternatively, you can open and save the manual as a PDF file via "Download".

#### **Direct call of "My Documentation Manager"**

If you have already displayed or compiled documents in "My Documentation Manager", use My Documentation Manager [\(https://support.industry.siemens.com/My/ww/en/documentation\)](https://support.industry.siemens.com/My/ww/en/documentation) to directly open these compilations.

On the start page you will find a detailed description of the functions and operation of "My Documentation Manager".

### **Registration**

If you want to use all the functions without any restrictions, you have to register for "My Documentation Manager".

The registration link can be found at the top right in "My Documentation Manager".

After registration, you can download the PDF version of the manual via "My Library".

## **Searching for Help topics in "My Documentation Manager"**

In "My Documentation Manager" you can restrict the search within a manual to a specific topic type, such as action or example.

- 1. Go to the "Search" tab.
- 2. Enter a search term, for example, "WinCC message system".
- 3. Select the type of help page as the topic type, for example, "Action".
- 4. Click "Search". The search results are displayed below.
- 5. Click on one of the search results. The topic of the WinCC Information System is displayed on the right.
- 6. If you click on the "Last visited" tab, you will see the topic embedded in the structure of the manual.
- 7. You can also search for search terms using the index. Right-click on one of the chapters of the manual. The index of the document is displayed via the "Show index" menu.

## **Compiling Online Help documents for more processing**

If you want to print parts of the Online Help or reuse them in other programs, you have to collect and generate the documents in a library.

You must have registered and be logged in.

You can read how to create a generated document, as a PDF, for example, in the description of "My Documentation Manager".

The generated document can then be saved in a freely selectable location.

#### **Language support in "My Documentation Manager"**

The majority of WinCC documents are available in all languages supported by WinCC.

To set the language for a document in "My Documentation Manager", right-click on the title of the document.

Select the required language.

## **See also**

[WinCC Information System](#page-406-0) (Page [407\)](#page-406-0)

My Documentation Manager [\(https://support.industry.siemens.com/My/ww/en/](https://support.industry.siemens.com/My/ww/en/documentation) [documentation\)](https://support.industry.siemens.com/My/ww/en/documentation)

support.automation.siemens.com [\(http://support.automation.siemens.com/WW/view/en/](http://support.automation.siemens.com/WW/view/en/10805583/133000) [10805583/133000\)](http://support.automation.siemens.com/WW/view/en/10805583/133000)

# <span id="page-416-0"></span>**2.4 Migration**

## **2.4.1 Introduction**

## **Introduction**

This section contains information on the migration of WinCC projects created in WinCC V6.2 SP3 or higher.

When you open a project of a previous version with the current WinCC version, you are prompted to migrate the project. However, you may also use WinCC Project Migrator to migrate several WinCC projects in a single step.

Prior to migration, it is recommended to make a backup copy of the original version of the project. For more information on this, refer to the "Working with WinCC" > "Working with projects" > "Copying and duplicating projects" section in the WinCC Information System.

## **Note**

## **Upgrading of versions < V7.2**

We know from experience that some customer projects cannot be upgraded with version jumps.

If appropriate, migrate from version to version: V6 > V7.0 > V7.2 > V7.5

Additional information on migration of WinCC versions V4 or higher is available under the following URL (entry ID=44029132):

• Internet: FAQ Migration V4 > V7 ([https://support.industry.siemens.com/cs/de/en/view/](https://support.industry.siemens.com/cs/de/en/view/44029132) [44029132\)](https://support.industry.siemens.com/cs/de/en/view/44029132)

## **Multi-user Projects**

When you are working with a multi-user project that was created in the previous version, migrate the individual multi-user projects from all servers in the system.

## **Redundant Systems in Normal Operation**

A project can be upgraded in a redundant system without deactivating operation. This requires that you update the server, clients with their own project and clients without their own project in a certain sequence. Detailed instructions are provided in the section "Upgrading Redundant Systems in Normal Operation".

## **NOTICE**

#### **Migrating redundant systems without extended interruption**

In order not to affect system operation, it is essential to observe the sequence of steps described and to complete all the steps without any long interruptions.

A client may always only be connected to one server, on which the same WinCC version is installed.

## **Behavior during migration of ServiceMode projects**

At the start of migration, the Migrator checks whether or not the project on hand is a ServiceMode project. The following is also verified if it is a ServiceMode project:

- If a service user has been entered
- If the service user is available
- If the service user is a member of the "SIMATIC HMI" group
- If the service user is able to log on

An error message is output and the migration process is aborted if one of these criteria is not met.

## **The central archive server WinCC/CAS is migrated to Process Historian**

In WinCC V7.2 and higher, the data of the WinCC/CAS is migrated to SIMATIC Process Historian. Observe the migration description in the Process Historian documentation.

## **Migration of chip cards when using the "Chip card reader" option**

With WinCC V7.3 and later, the user information on the smart card is saved with an improved hash function for passwords. After upgrading, you must re-assign the passwords for all WinCC users in all projects, which means server projects and clients projects. This means that you have to write all chip cards in use once again with the corresponding users in the User Administrator. Afterwards, only the new user information specified as of WinCC V7.3 exists in the projects and on the chip cards.

## **Converting project data**

You may also import selected project data and files from projects created in a previous version for use in a new WinCC project.

To do this, you need to adapt pictures and script files, for example, to the current version of WinCC and convert them to the current format.

- It is not possible to convert an individual picture or library object.
- System screens that you have set as invisible in the computer properties in the "Graphics Runtime" tab are not converted.

#### **NOTICE**

## **Conversion is irrevocable**

Conversion of data cannot be undone.

The conversion starts immediately, as soon as you confirmed the dialog with "OK".

#### **Note**

#### **Duration of conversion**

Conversion of pictures and libraries may take some time.

#### **Basic Process Control: Running the OS Project Editor**

When migrating to a new product version, you must start the OS Project Editor in the project.

You must make project-specific changes to the basic data in the OS Project Editor.

#### **Procedure**

- 1. Select the "Tools > Convert project data" menu command in WinCC Explorer.
- 2. Select the project data to be converted:
	- Pictures and faceplates
	- Global libraries
	- Project libraries
	- Page layouts and line layouts
	- C and VB project functions and actions
	- C and VB standard functions
	- Data for Basic Process Control
- 3. Select the configuration language of the WinCC project from which the project data originated.
- 4. Confirm with "OK". The selected data is converted to the current version of WinCC.

## **WinCC projects that were created with versions prior to WinCC V7.0**

#### **Migrated WinCC projects with SQL Server 2000 databases**

WinCC projects that were created with versions prior to WinCC V6.2 SP2 include database settings of the SQL Server 2000.

To access these databases with WinCC V7.4 and higher, you must adapt the compatibility settings.

For additional information, refer to "[How to migrate SQL Server 2000 databases](#page-424-0) (Page [425\)](#page-424-0)".

#### **Note**

### **No migration of a WinCC V6.2 SP3 project if a WinCC editor has never been opened before**

If you have never opened an editor, for example, Alarm Logging or Text Library, in a WinCC V6.2 SP3 project, you cannot migrate the project.

### **See also**

Important differences compared to previous versions (Page 420) [Conditions for Migration](#page-423-0) (Page [424\)](#page-423-0) [Copying and Duplicating Projects](#page-649-0) (Page [650\)](#page-649-0) [How to migrate SQL Server 2000 databases](#page-424-0) (Page [425](#page-424-0)) [Additional steps during migration](#page-429-0) (Page [430](#page-429-0)) Internet: FAQ Migration V4 > V7 ([https://support.industry.siemens.com/cs/de/en/view/](https://support.industry.siemens.com/cs/de/en/view/44029132) [44029132\)](https://support.industry.siemens.com/cs/de/en/view/44029132)

# **2.4.2 Important differences compared to previous versions**

## **Introduction**

With version V7.5, WinCC offers new and extended functions compared to the previous version.

You can find an overview of the new features in the section "What's New in WinCC V7.5".

#### **Documentation of previous versions**

As of WinCC V7, several WinCC controls have been replaced by new WinCC controls. You can still use these controls in migrated projects.

You can find the documentation on the replaced WinCC controls after the description of the current controls.

## **Changeover to SQL Server 2016 in WinCC V7.5**

As of WinCC V7.5, Microsoft SQL Server 2016 SP2 64-bit is used.

If you are working with WinCC projects that were created with versions prior to WinCC V6.2 SP2, read the notes under "[How to migrate SQL Server 2000 databases](#page-424-0) (Page [425\)](#page-424-0)".

# **WinCC Configuration Studio as configuration interface WinCC V7.3 and higher**

WinCC Configuration Studio provides a simple and efficient means of configuring bulk data for WinCC projects.

The following editors have been integrated in WinCC Configuration Studio:

- Tag Management
- Menus and toolbars
- Text and graphic lists
- Alarm Logging
- Tag Logging
- Text Library
- User Administrator
- User Archive
- Horn
- Picture Tree
- Tags simulation

The WinCC Configuration Studio replaces the functionality of WinCC ConfigurationTool and WinCC Archive ConfigurationTool.

## **Conversion to Unicode in WinCC V7.2**

Starting from WinCC V7.2, WinCC is Unicode-capable.

- The Asian version contains all functionalities of the European version.
- Projects created in the Asian version can be executed on a European version and vice versa. A "License Key USB Hardlock" is a prerequisite for running projects in Asian languages.

- An WinCC project may contain several languages. The languages do not need to have the same code page.
	- The text library may contain text in languages with different code pages. A text column is generated accordingly for each language. For this purpose, set a font that contains all necessary characters.
	- You may add different Runtime languages to a WinCC project, regardless of the code page of these languages.
		- All languages listed in the text library are available in Runtime.
	- Process tag names may contain both Chinese and German characters, for example.
- Setup contains a project library for all languages.

## **NOTICE**

#### **The source language of a project cannot be set more than once in the migrator**

You cannot rectify an incorrect setting of the source language, because a project can be migrated only once to the new version.

Backup the projects and project libraries before you launch migration.

The following must be installed for migration of Asian projects on a European operating system:

- Asian language support
- The code page for the respective language

The source language of the project must be known and set up for migration.

#### **Exceptions**

• Scripting components

VB scripts may contain texts in a specific language. The C compiler does not support Unicode. This means you can save C scripts in Unicode, for example, but the compiler still converts them into multi-byte character strings (MBCS).

- Older Active X elements
- Channels, to ensure compatibility with the Channel Development Kit (CDK) and data types within the PLC.

### **Communication channels**

#### **WinCC "OPC UA" channel: Changed configuration as of WinCC V7.4 SP1**

As of WinCC V7.4 SP1, you fully configure the OPC-UA channel in the WinCC Configuration Studio.

In tag management, the OPC UA connections are created parallel to the OPC channel.

When you use OPC UA in a WinCC project that was created with WinCC prior to V7.4, the connections and tags are automatically migrated with the project.

Adhere to the following sequence if you have exported WinCC OPC UA tags:

- 1. Import the exported WinCC OPC UA tags.
- 2. Migrate the WinCC project.

#### **Channels no longer supported**

The following communication channels are no longer supported:

- WinCC V7.0 or higher:
	- Windows DDE
	- SIMATIC S5 Ethernet TF
- WinCC V7.5 or higher:
	- PROFIBUS FMS

If necessary, remove the connection prior to migration.

## **Alarm Logging**

#### **User text block "Comment"**

For messages that are created with WinCC V7.5 SP2 or higher, the behavior of the message block has changed:

- In WinCC AlarmControl you can add several comments to a message.
- You cannot subsequently change a comment you have entered.
- All comments on a message are retained until a total of 4000 characters has been reached. The comment entered first always remains saved. The following comments are successively deleted when you add new comments.

For migrated messages, the user text block "Comment" behaves as in the previous versions:

- You can only enter one comment.
- The user who entered the comment can change the comment afterwards.
- The "Comment required" and "Signature required" properties have no effect on migrated messages.

## **Chip card reader**

Chip card readers are supported as of WinCC V7.5 SP1 if they fulfill the following requirements:

- PC/SC v1.0 Specification
- ISO 7816 Standard

Only the following chip card readers were supported up to WinCC V7.5:

- Omnikey "CardMan Desktop serial 3111"
- Omnikey "CardMan Desktop USB 3121"
- Omnikey "B1 CardMan 9010/9011"
- Siemens Nixdorf "ifc B1"
- Smart Solutions "CT B1 Snuggle"

## <span id="page-423-0"></span>**See also**

[How to migrate SQL Server 2000 databases](#page-424-0) (Page [425](#page-424-0)) [WinCC Configuration Studio: Introduction](#page-472-0) (Page [473](#page-472-0)) [Setting Up Multilingual Projects](#page-4330-0) (Page [4331\)](#page-4330-0) [WinCC channel "OPC UA WinCC Channel"](#page-5626-0) (Page [5627](#page-5626-0)) [How to Configure the Acknowledgment of a Message Type](#page-3437-0) (Page [3438\)](#page-3437-0) [AckMsgInstComForce](#page-2660-0) (Page [2661](#page-2660-0)) [Chip card reader: Supported devices](#page-6666-0) (Page [6667\)](#page-6666-0)

# **2.4.3 Conditions for Migration**

## **Introduction**

You can migrate a WinCC project on any computer on which WinCC has been installed. The WinCC Project Migrator is included in the standard installation scope of WinCC.

Use Project Duplicator to copy the configuration data of the project to the migration computer. For information on copying projects, refer to the "Working with projects" > "Copying and duplicating projects" section in the WinCC Information System.

The code page settings of projects that you want to migrate in a single step must be uniform.

## **Requirements**

The computer on which the migration should be performed must fulfill the following conditions:

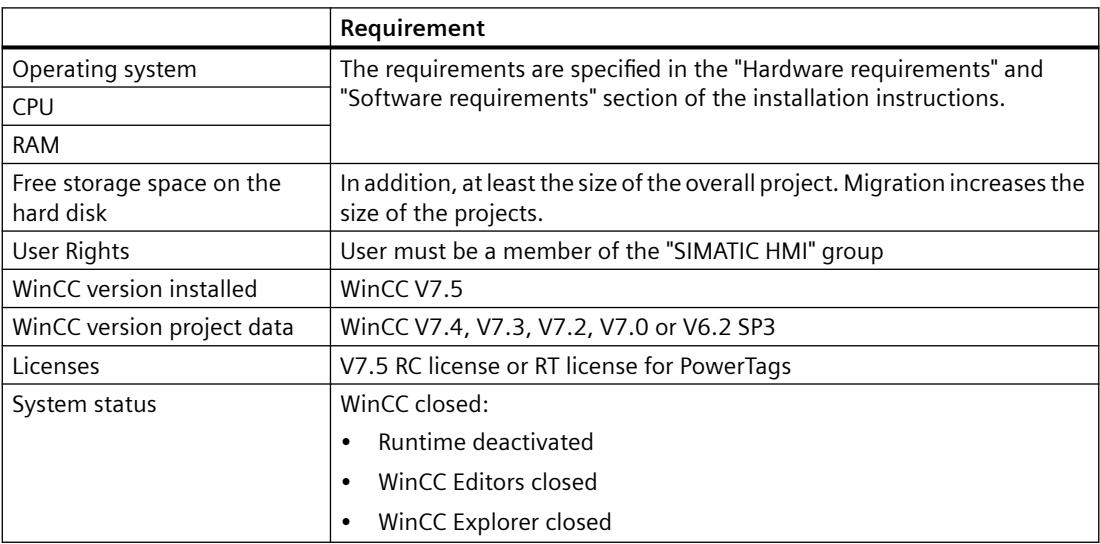

#### <span id="page-424-0"></span>**See also**

How to migrate SQL Server 2000 databases (Page 425)

## **2.4.4 How to migrate SQL Server 2000 databases**

WinCC projects that were created with versions prior to WinCC V6.2 SP2 include database settings of the SQL Server 2000.

To access databases with the current SQL Server that were created with versions prior to SQL Server 2005, you must change the compatibility setting.

To do so, use the SQL Server Management Studio up to maximum SQL Server 2008. You connect the database using the \*.MDF file, change the settings and remove the database once again.

Edit all databases that are part of your WinCC project:

- Databases in the local WinCC project
- Distributed systems: Databases on all PCs of the WinCC system
- Databases on the file server
- Databases on an archive server
- Swapped-out databases

#### **Requirement**

- You have created backup copies of the databases in the WinCC system. Back up the associated \*.LDF file for each \*.MDF file.
- The SQL Server up to version SQL Server 2008 is installed on the PC.

## **Procedure**

- 1. Open the SQL Server Management Studio.
- 2. Connect to the WinCC instance. Enter the following path in the "Server name" field:
	- <Computer name>\WINCC
- 3. Select the entry "Append" in the shortcut menu of "Databases". The "Append databases" dialog opens.
- 4. Click "Add". The "Search database files" dialog opens.
- 5. Select the project database and confirm with "OK".
- 6. Select the item "Properties" in the shortcut menu of the database. The "Database Properties" dialog opens. In the "Options" view, the field "Degree of compatibility" has the entry "SQL Server 2000 (80)".
- 7. In the "Degree of compatibility" drop down list under "Options" select the entry "SQL Server 2008 (100)". Confirm your entries with "OK".

#### *First Information*

## *2.4 Migration*

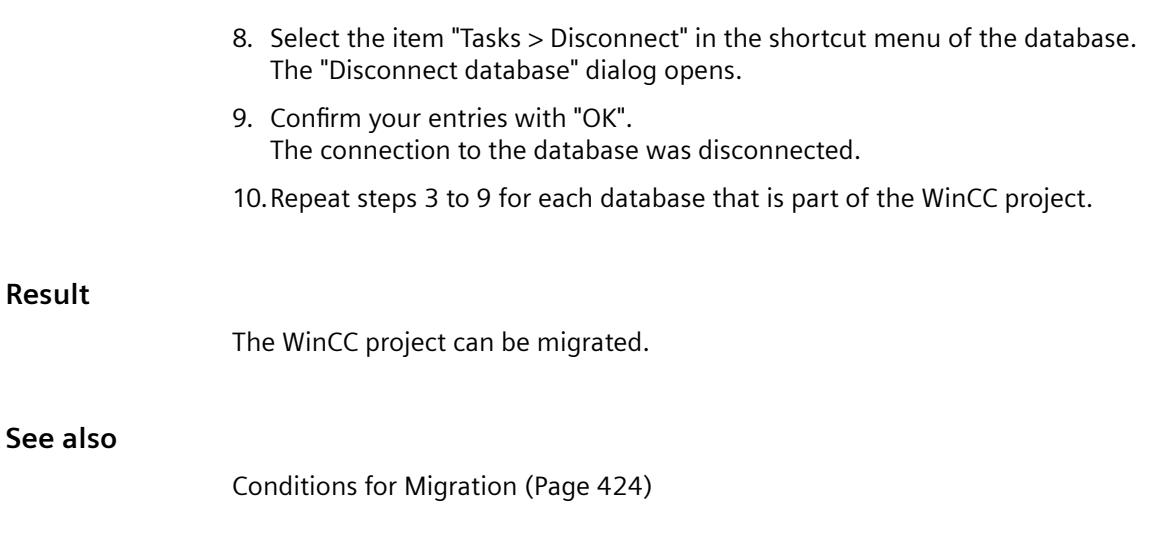

# **2.4.5 How to migrate the WinCC data**

# **Introduction**

This chapter describes the migration of WinCC projects of WinCC V6.2 SP3 or higher to WinCC V7.5.

You have two options of migrating the projects:

- Migration of the configuration data and runtime data when opening an old project
- Using WinCC Migrator to migrate several projects in a single step.

There is no difference between single-user projects, multi-user projects and clients with their own projects with regard to migration.

# **Duration of the migration**

The time it takes to migrate a project depends on the project size and computer performance.

The time it takes to migrate the runtime data varies depending on the number of messages and tags. The operation may take several hours.

## **Note**

#### **Creating a backup**

Generate a backup copy of the project prior to migration.

You can rely on this copy of the original project to retrieve your data if migration fails.

#### **Upgrading of versions < V7.2**

- WinCC projects before V7.2 are migrated to UNICODE. Tables that do not originate from WinCC are excluded from migration.
- If you have used a DDE connection in WinCC prior to V7.0, you must remove this connection prior to migration.

DDE is no longer supported as of WinCC V7.0.

• We know from experience that some customer projects cannot be upgraded with version jumps.

If appropriate, migrate from version to version: V6 > V7.0 > V7.2 > V7.5

Additional information on migration of WinCC versions V4 or higher is available under the following URL (entry ID=44029132):

• Internet: FAQ Migration V4 > V7 ([https://support.industry.siemens.com/cs/de/en/view/](https://support.industry.siemens.com/cs/de/en/view/44029132) [44029132\)](https://support.industry.siemens.com/cs/de/en/view/44029132)

#### **Using WinCC Project Migrator to migrate the WinCC projects**

- 1. In the "Siemens Automation" Windows program group, select the entry "Project Migrator". Project Migrator opens with the "CCMigrator - Step 1 of 2" start window.
- 2. Select the project directory in which the WinCC project is located by clicking the button "...". If migrating several projects, select the corresponding paths of the directories that contain the WinCC projects.
- 3. Set the language of the computer on which you have created the project or projects. The language version that was set in the OS language options for non-Unicode programs or in the system locale is set by default.
- 4. Click "Migrate". The "CCMigrator - Step 2 of 2" window opens. Project Migrator displays the migration steps. Wait for successful completion of the migration. The migration of a project may take several hours.
- 5. If migration was successfully completed, the Project Migrator sends the following message: "WinCC project migrated successfully".
- 6. Click "Finish".

#### **See also**

Internet: FAQ Migration V4 > V7 ([https://support.industry.siemens.com/cs/de/en/view/](https://support.industry.siemens.com/cs/de/en/view/44029132) [44029132\)](https://support.industry.siemens.com/cs/de/en/view/44029132)

# **2.4.6 How to migrate S7 projects**

## **Introduction**

You have three options for migrating S7 projects of WinCC V6.2 SP3 or higher:

- Migration of the configuration data and Runtime data of an S7 project when opening the old project
- Using SIMATIC Manager to migrate an S7 multi-project
- Using WinCC Migrator to migrate several WinCC projects in a single step. This last option includes the WinCC projects, but not the S7 project. The OM database is migrated the next time you open the S7 project.

#### **Note**

Generate a backup copy of the project prior to migration. You can rely on this copy of the original project to retrieve your data if migration fails.

## **Migrating an S7 project**

- 1. Open the S7 project. You are prompted to start migration.
- 2. Click "Yes". The WinCC Migrator opens. The project path is set by default. You cannot select or enter a different path.
- 3. Set the language of the computer on which the project was created. The language version that was set in the OS language options for non-Unicode programs or in the system locale is set by default.
- 4. Click "Migrate". Wait for successful completion of the migration.
- 5. Acknowledge the prompt to wait for completion of the migration. Migration is completed and the S7 project opens.

## **Migrating an S7 multi-project**

- 1. Open the S7 multi-project. Proceed to step 2 if none of the project partitions is opened automatically. Otherwise, the project is migrated as specified in chapter "Migrating an S7 project". Wait for completion of the migration. Proceed as follows. You may also open the project partitions successively to migrate them separately.
- 2. Select the "Migrate OS projects" command in the "Tools" menu of SIMATIC Manager. The WinCC Project Migrator opens. You cannot select or enter a different path.
- 3. Set the language of the computer on which the project was created. The language version that was set in the OS language options for non-Unicode programs or in the system locale is set by default.
- 4. Click "Migrate". Wait for successful completion of the migration.
- 5. Confirm the final prompt. Migration is complete.

## **Using WinCC Migrator to migrate all integrated WinCC projects**

You may also use WinCC Migrator to migrate all integrated WinCC projects. The procedure corresponds with the description in "How to migrate WinCC data".

You are prompted to start migration if you now open an S7 project. Click "Yes" to open WinCC Migrator. You are informed of the updated state of the project as soon as you click "Migrate".

#### **Note**

#### **You must migrate all components of an S7 project**

You must first migrate all components of an S7 project before you can work on this project. Operation of a partially migrated project my result in inconsistencies.

# **2.4.7 Migrating Multi-User Projects**

## **Introduction**

Clients are migrated together with the associated multi-user project.

When migrating multi-user projects, proceed in exactly the same way as in the migration of single user projects.

Make a backup copy of the project before the migration. You can rely on this copy of the original project to retrieve your data if migration fails.

## **Multi-user System with One Server**

In a multi-user system, all required data is transferred to the server when migrating the multiuser project.

No data is stored on clients created in multi-user projects. Therefore, no client projects are created on the WinCC clients in the new WinCC version either. The settings necessary for the WinCC clients and respective preferred server are defined in the multi-user project.

Following migration, a package must be created in the multi-user project. If an existing package was deleted for this, the newly created package must have the same name.

In the "ServerData" editor, activate the "Automatic import" setting under "Implicit Update". This provides all necessary data to clients which do not run their own project.

## **Multi-user System with Several Servers**

If clients which run their own project were used in your original project, migrate each client project separately. Proceed in exactly the same way as for a single user project or a multi-user project. After migration, create new packages on the servers and load them onto the client. If existing packages were deleted, the newly created packages must get the respective names of the deleted packages.

It is possible that the original system uses several clients with their project with the same configuration and runtime data. In this case, migrate one client with their own project and copy

<span id="page-429-0"></span>to the other WinCC clients. Use Project Duplicator for the configuration data. Then load the packages of the respective servers on each client.

#### **Note**

The following restrictions apply after the migration of multi-user systems:

Access to clients: Automatic, simultaneous booting of several clients is no longer possible. Each server in the system can be activated by using the "Simatic Shell" dialog for remote access.

Deactivating servers and clients in multi-user systems: An automatic, simultaneous booting of several servers and clients is no longer possible. Each server in the system can be deactivated by using the "WinCC Projects" dialog for remote access.

## **2.4.8 Additional steps during migration**

### **Introduction**

You still have to make some project settings after migration.

#### **Updating System Messages in Alarm Logging**

Once you have integrated the system messages in the message system and completed migration, you must update the system messages in Alarm Logging.

New system messages are also applied with this step.

- 1. In the table area in Alarm Logging, select the system messages to be updated. If you want to update all system messages, select the "Select All" command in the shortcut menu.
- 2. Select the "Update" command in the shortcut menu. Selected system messages are updated, and new system messages are integrated into the project.

The system messages obtain texts from the selected language for the selected user text block.

#### **Adapting process-controlled archive tags**

If the "Compile OS" function is used, the assignment of the process controlled archive tags changes.

The name of process controlled archive tags is no longer defined according to the raw data tag ID. The name of the raw data tag is used instead.

You must convert these tags to adapt their assignment, for example, in Controls.

For this purpose, open the "Properties" dialog of the archive tag once and then close it again without making any changes.

If you are not using the "Compile OS" function, you can continue using the process-controlled archive tags in their original structure in the new WinCC version.

#### **Multi-user projects Loading packages**

After migration of a multi-user project, create the packages on the server and downloaded these to the clients.

For more information, refer to "Configuration > Multi-user systems > [Server configuration](#page-6021-0) (Page [6022\)](#page-6021-0)" or ["Client configuration](#page-6034-0) (Page [6035](#page-6034-0))" in the WinCC Information System.

### **Customized ActiveX controls: Check Redistributable version**

Microsoft Redistributable Packages for Visual Studio C++ 2015 are installed along with WinCC.

For example, if you are using ActiveX controls or Visual Basic projects created with versions prior to Visual Studio 2015, you must install the corresponding package.

The installation files for redistributables < Visual Studio 2015 are included in the WinCC scope of delivery:

• "Additional Content" DVD: "VCRedist" folder

Select the setup for the required version:

- 2005x86 / 2005x64
- 2008x86 / 2008x64
- 2010x86 / 2010x64
- 2012x86 / 2012x64

#### **WinCC/WebUX: Converting project data**

#### **Converting process pictures and faceplates**

To use process pictures and faceplate types that were created with a previous version in WebUX, convert the pictures:

- 1. In the data area of the "Graphics Designer" editor in WinCC Explorer, sort the files by the column "Type".
- 2. Open the pictures marked as "web-enabled" in the Graphics Designer.
- 3. Save and close the pictures.

Alternatively, convert the pictures in the WinCC Explorer.

However, all process pictures and faceplates are converted with "Tools > Convert project data". Depending on the project size, this conversion can take some time.

#### **WinCC projects prior to WinCC V7.4**

Project data created with an earlier version must be adjusted for use in WinCC/WebUX as of WinCC V7.4:

- If you have already used WinCC/WebUX V7.3, convert the process pictures and project functions (Visual Basic Script).
- If you want to use process pictures with migrated VB project functions in WebUX as of V7.4, convert the project functions.

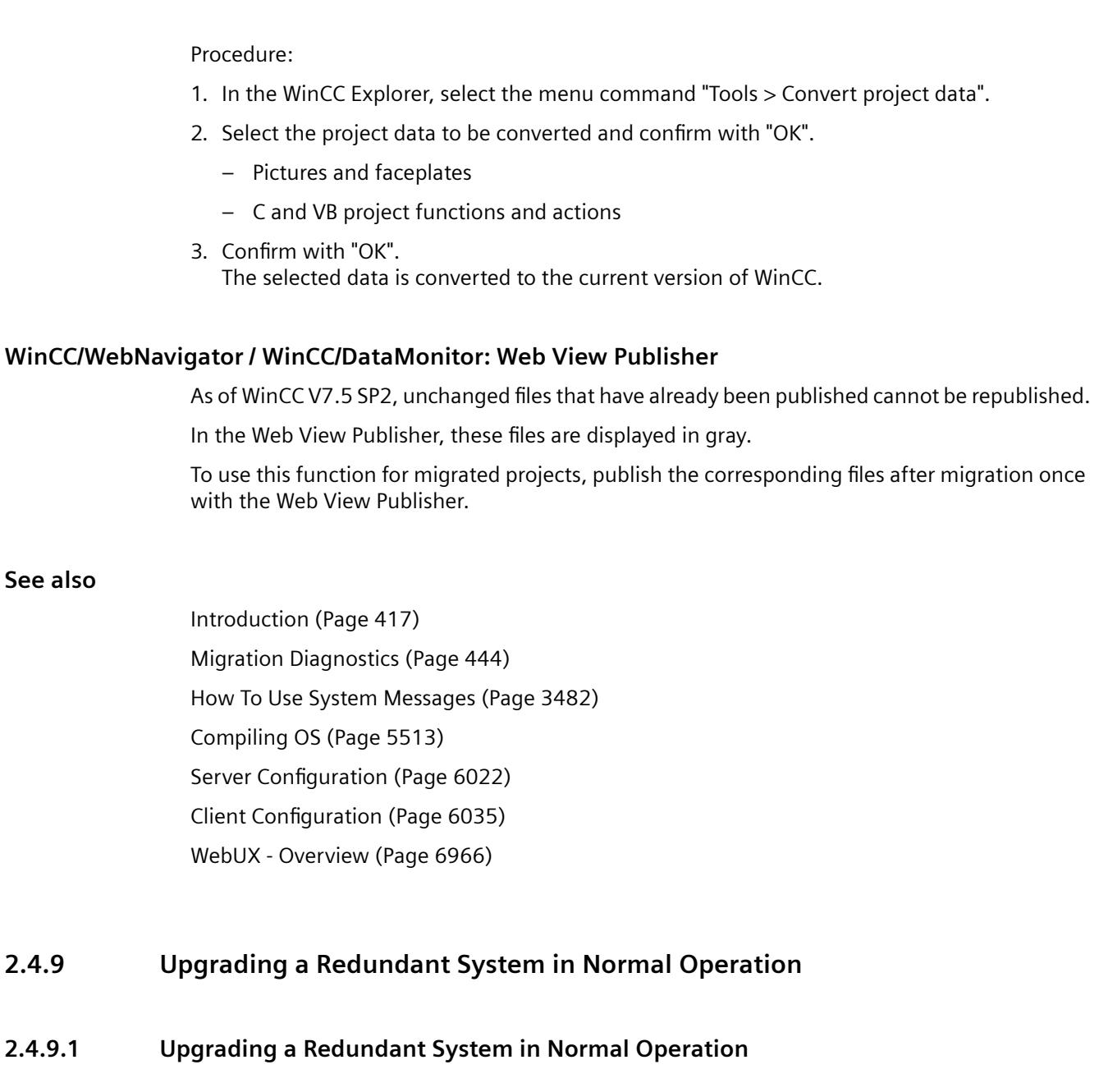

# **Introduction**

You update a redundant system to the new WinCC version in steps. This will not interfere with plant operation.
Compare the initial situation described in the quick reference instructions with your system and prepare your system accordingly.

### **Note**

#### **Framework Conditions for Upgrading During Ongoing Operation**

A client may always only be connected to one server, on which the same WinCC version is installed.

An upgrade in WinCC ServiceMode is not possible in logged off state.

### **Objective**

- The automation system remains permanently in Runtime.
- The process is constantly operable.

#### **Process**

Upgrading consists of the following phases:

- 1. Upgrading the Standby Server
- 2. Upgrade WinCC clients
- 3. Upgrading Master Server
- 4. Defining Master Server

### **2.4.9.2 Quick Reference Instructions: Upgrading Redundant Systems in Normal Operation**

#### **Introduction**

A redundant system in operation is upgraded in four phases. Each phase is divided into individual working steps. The necessary working steps are listed in the Section "Procedure". Detailed instructions are provided in the chapters "Phase 1" to "Phase 4".

#### **Initial Situation**

- Server1 is the master server. (Server1 stands for all master servers in a redundant server pair.)
- Server2 is the standby server. (Server2 stands for all standby servers in a redundant server pair.)
- WinCC Client1 is connected to Server1. (WinCC Client1 stands for all WinCC clients originally connected to Server1, which should be reconnected with Server1 after the migration.)
- WinCC Client2 is connected to Server2 because it is configured for it as the preferred server. (WinCC Client2 stands for all WinCC clients originally connected to Server2, which should be reconnected with Server2 after the migration.)

### **Procedure - Quick Reference**

#### **Note**

In order not to interrupt operation of the system, observe the sequence of steps described.

The working steps from Phase 1 to Phase 4 must be completed without any longer interruptions.

#### **Note**

Create a backup of the entire system before upgrading the server.

Configure a preferred server for all clients to be upgraded.

#### **Phase 1: Upgrading the Standby Server**

- 1. WinCC Client1: Configure Server1 as preferred server
- 2. WinCC Client2: Configure Server1 as preferred server
- 3. Server2: Deactivate
- 4. Server2: Exit WinCC
- 5. Server2: Reboot the computer
- 6. Server2: Install new WinCC version
- 7. Server2: Migrate project
- 8. Server2: Activate
- 9. Server2: Other redundant server pairs: Execute Steps 1 to 8

#### **Phase 2: Upgrade WinCC clients**

- 10. WinCC Client2: Deactivate and exit WinCC
- 11. WinCC Client2: Reboot the computer
- 12. WinCC Client2: Install new WinCC version
- 13. WinCC Client2: Migrate project
- 14. WinCC Client2: Configure Server2 as preferred server
- 15. WinCC Client2: Activate
- 16. WinCC Client1 and other WinCC clients: Execute Steps 10 to 15

#### **Phase 3: Upgrading Master Server**

- 17. Server1: Deactivate and exit WinCC
- 18. Server1: Reboot the computer
- 19. Server1: Install new WinCC version
- 20. Server1: Migrate project
- 21. Server1: Activate
- 22. WinCC Client1: Loading Packages and Configuring the Preferred Server
- 23. WinCC Client2: Loading Packages and Configuring the Preferred Server

24. Other redundant server pairs: Execute Steps 17 to 23

#### **Phase 4: Defining Master Server and Completing Upgrade**

25. Switch master server manually

#### **Result**

When all the working steps from 1 to 25 have been completed, the system has the following status:

- Upgraded Server1 is the master server.
- Upgraded Server2 is the standby server.
- Upgraded WinCC Client1 is connected to its preferred server Server1.
- Upgraded WinCC Client2 is connected to its preferred server Server2.

Upgrading your redundant system to the new WinCC version is complete.

#### **Note**

Following migration of a server, the respective packages must be regenerated on this server. Following migration of a client with own project, the respective packages must be regenerated on this server.

# **2.4.9.3 Phase 1: Upgrading the Standby Server**

# **Introduction**

In the first phase, the redundant standby server Server2 is upgraded. This prevents an unnecessary redundancy switching by WinCC clients.

You system will only run on one server while you complete the phase 1 steps.

# **NOTICE**

### **Procedure**

In order not to interrupt operation of the system, observe the sequence of steps described.

Complete the steps in phases 1 to 4 without any longer interruption.

#### **Note**

Create a backup copy before upgrading the server.

# **Initial Situation Prior to Phase 1**

- Server1 is the configured default master server. (Server1 is synonym for any master server of a redundant pair of servers.)
- Server2 is the standby. (Server2 is synonym for any standby server of a redundant pair of servers.)
- WinCC Client1 is connected to Server1. The package of the master server is loaded onto WinCC Client1.
- (WinCC Client1 is synonym for all WinCC clients that were originally connected to Server1 and which have to be reconnected with Server1 after migration.) WinCC-Client2 is connected to Server2 because this is its configured preferred server. The master server package is loaded on WinCC Client2. (WinCC-Client2 is synonym for all WinCC clients that were originally connected to Server2 and which have to be reconnected with Server2 after migration.)

# **Procedure, Phase 1**

For a detailed description of the procedure, please click one of the following working steps.

#### **Note**

Please note that you must work alternately on Server1 and Server2.

# **1. WinCC Client1: Configure Server1 as preferred server**

So that each client is connected with the associated server during the upgrade, a preferred server must be configured for all clients in the system.

If a preferred server is not yet configured for WinCC Client1, then enter Server1 as the preferred server.

Deactivate WinCC Client1 and reactivate the client so that the changed preferred server is applied.

# **2. WinCC Client2: Configure Server1 as preferred server**

Configure Server1 as the preferred server for WinCC Client2.

Deactivate WinCC Client2 and reactivate the client so that the changed preferred server is applied.

WinCC Client2 connects with Server1.

# **3. Server2: Deactivate**

Deactivate WinCC Runtime on the standby Server2.

The system behaves as follows:

- WinCC Client1 remains connected to Server1.
- WinCC Client2, for which Server1 is now configured as the preferred server, remains connected to Server1.
- Server1 detects an interruption through the deactivation of Server2. If you have configured system messages, Server1 then creates a corresponding process control message.

Create a backup of Server2 and save the WinCC data before you upgrade the server.

# **4. Server2: Exit WinCC**

End WinCC on the existing standby server Server2.

#### **5. Server2: Reboot the computer**

Close Windows and restart Server2.

# **6. Server2: Install new WinCC version**

The WinCC server with the new WinCC version runs only under the system conditions described in the "Installation Notes" of the WinCC Information System.

Install the new WinCC version with all necessary options or run an update. Information on installation is available in the WinCC Information System under "Installation Notes".

### **7. Server2: Migrate project**

Migrate the WinCC data of Server2.

Modify the project for the new WinCC after the migration. Observe the corresponding notes in the chapter "Additional steps".

#### **Note**

Following migration of a server, the respective packages must be deleted and regenerated on this server. The package must have the same name as the deleted package.

#### **8. Server2: Activate**

- 1. Start WinCC on Server2.
- 2. Activate WinCC Runtime.

The system behaves as follows:

- There is no server switching. The activated Server2 becomes the standby server in the upgraded WinCC project.
- The WinCC Client1 remains connected to Server1.
- The WinCC Client2 remains connected to Server1.

Wait for completion of any active redundancy synchronization before you go to the next step. If you have configured system messages, Server1 then creates a corresponding process control message.

# **9. Other redundant server pairs: Execute steps 1 to 8**

If several redundant server pairs are implemented, the respective standby server, Server2, must be upgraded.

Execute steps 1 through 8 for each Server2.

Complete the upgrading of one standby server before beginning with upgrading the next standby server.

# **Result of Phase 1**

- Standby Server2 has been upgraded.
- WinCC Client2 is connected to Server1.
- WinCC Client1 is connected to Server1.

#### **See also**

[Additional steps during migration](#page-429-0) (Page [430](#page-429-0))

# **2.4.9.4 Phase 2: Upgrade WinCC clients**

#### **Introduction**

In phase 2, you upgrade all WinCC clients to the new WinCC version.

In order for the system to remain operable, at least one WinCC client must remain connected to an active server of the same WinCC version during the upgrade. The same WinCC version must run on this server as on the WinCC client.

# **Initial situation in advance of phase 2**

- Server1 is the master server with the previous WinCC version.
- Upgraded Server2 is the standby server in the migrated project with the new WinCC version.

- WinCC Client1 is connected to Server1.
- WinCC Client2 is connected to Server1.

### **Phase 2 procedure**

For a detailed description of the procedure, please click one of the following working steps.

# **10. WinCC Client2: Deactivate and exit WinCC**

Deactivate WinCC Runtime on the WinCC Client2 and exit WinCC.

### **11. WinCC Client2: Reboot the computer**

Close Windows and restart the WinCC client.

# **12. WinCC Client2: Install new WinCC version**

A WinCC client with the new WinCC version runs only under the system conditions described in the "Installation Notes" of the WinCC Information System. Create a backup of the client and save the WinCC data before the installation.

Install the new WinCC version with all necessary options or perform an update. Information on installation is available in the WinCC Information System under "Installation Notes".

### **13. WinCC Client2: Migrate project**

Migrate the WinCC data of the WinCC client.

Modify the project for the new WinCC version after the migration. Observe the corresponding notes in the chapter "Additional steps".

#### **Note**

Following migration of a WinCC client with own project, the packages must be reloaded to the migrated server.

# **14. WinCC Client2: Enter Server2 as preferred server**

Change the preferred server in the migrated WinCC client and enter Server2 instead of Server1.

#### **15. WinCC Client2: Activate**

- 1. Start WinCC on the migrated WinCC client.
- 2. Activate WinCC Runtime.

The system behaves as follows:

- The WinCC client connects to the upgraded Server2.
- Server2 remains the standby server.

# **16. Other WinCC clients: Execute Steps 10 to 15**

For WinCC Client1, the same procedure applies as for WinCC Client2.

When a WinCC client has been upgraded, repeat steps 10 to 15 for the next WinCC client until all the WinCC clients in the system have been upgraded.

After the upgrade, also enter Server2 as the preferred server for WinCC Client1.

Complete the upgrading of one WinCC client before beginning with the upgrading of the next WinCC client.

# **Result of Phase 2**

- Upgraded WinCC Client2 is connected to the upgraded Server2 as the preferred server.
- Upgraded WinCC Client1 is connected to Server2 as preferred server.
- Server1 is the master server with the previous WinCC version.
- Upgraded Server2 is the standby server in the migrated project with the new WinCC version.

# **See also**

[Additional steps during migration](#page-429-0) (Page [430](#page-429-0))

# **2.4.9.5 Phase 3: Upgrading Master Server**

# **Introduction**

In Phase 3, the master server Server1 is upgraded.

While carrying out the working steps in Phase 3, the system runs on just one server. The system can be operated via the WinCC clients upgraded in Phase 2. Further information on redundancy synchronization is available in the WinCC Information System under the topic "Configurations > Redundant Systems".

#### **Note**

If necessary, create a backup copy before upgrading the server.

# **Initial Situation Prior to Phase 3**

- Server1 is the master server with the previous WinCC version.
- Upgraded Server2 is the standby server in the migrated project with the new WinCC version.
- The redundancy synchronization of Server1 and Server2 is complete.
- Upgraded WinCC Client1 is connected to Server2.
- Upgraded WinCC Client2 is connected to its preferred server Server2.

# **Procedure, Phase 3**

For a detailed description of the procedure, please click one of the following working steps.

**Note**

Please note that you must work alternately on Server1 and Server2.

# **17. Server1: Deactivate and exit WinCC**

- 1. Deactivate WinCC Runtime on the master server Server1.
- 2. Exit WinCC on the server.

Create a backup of Server2 and save the WinCC data before you upgrade the server.

# **18. Server1: Reboot the computer**

Close Windows and restart Server1.

# **19. Server1: Install new WinCC version**

A server with the new WinCC version runs only under the system conditions described in the "Installation Notes" of the WinCC Information System. First, save the WinCC data on the server if necessary.

Install the new WinCC version with all necessary options or perform an update. Information on installation is available in the WinCC Information System under "Installation Notes".

# **20. Server1: Migrate project**

Migrate the WinCC data of the server. Modify the project for the new WinCC version after the migration. Observe the corresponding notes in the chapter "Additional steps".

#### **Note**

Following migration of a server, the respective packages must be regenerated on this server. The package must have the same name as the original package.

# **21. Server1: Activate**

1. Activate WinCC Runtime.

The system behaves as follows:

- Server1 becomes the standby server.
- Archive synchronization is performed for the message archives, process value archives and user archives.
- If system messages have been configured, a corresponding process control message is generated.
- All the values during the downtime period are synchronized.

# **22. WinCC Client1: Loading Packages and Configuring the Preferred Server**

Load the Server1 package to the WinCC clients.

Configure Server1 as the preferred server for WinCC Client1.

Deactivate and activate the respective client to apply the changed configuration to the preferred server.

• The WinCC Client1 connects to the upgraded preferred server, Server1.

# **23. WinCC Client2: Loading Packages and Configuring the Preferred Server**

Load the Server1 package to the WinCC clients.

Configure Server2 as the preferred server for WinCC Client2.

Deactivate and activate the respective client to apply the changed configuration to the preferred server.

• The WinCC Client2 connects to the master server, Server2.

# **24. Other redundant server pairs: Execute Steps 17 to 23**

If several redundant server pairs are implemented, then upgrade the master server, Server 1. Execute steps 17 through 23 for each Server1.

Complete the upgrading of one server before beginning with the upgrading of the next server.

# **Result of Phase 3**

- Upgraded Server1 is the standby server.
- Upgraded Server2 is the master server.
- Upgraded WinCC Client1 is connected to its preferred server Server1.
- Upgraded WinCC Client2 is connected to its preferred server Server2.

# **See also**

[Additional steps during migration](#page-429-0) (Page [430](#page-429-0))

# **2.4.9.6 Phase 4: Defining Master Server and Completing Upgrade**

### **Introduction**

After upgrading the system, all WinCC clients, for which no preferred server has been configured, are connected to the master server. As a result of the redundancy switching for upgrading, the original master server, Server1, was set to standby server. The original standby server, Server2, was set to master server.

In order to restore the original status, the master server must be reset manually. Follow the instructions in step 25. This step concludes the upgrading procedure of your redundant system to the new WinCC version.

Further information on preferred servers in redundant systems is available in the WinCC Information System under the topic "Configurations > Redundant Systems".

# **Initial Situation Prior to Phase 4**

- Server1 is the standby server.
- Server2 is the master server.
- WinCC Client1 is connected to its preferred server, Server1.
- WinCC Client2 is connected to its preferred server, Server2.

#### **Procedure, Phase 4**

For a detailed description of the procedure, click working step 25:

#### **25. Switch master server manually**

In order to restore the initial situation of the system, define Server1 as the master server manually.

Set the redundancy tag "@RM\_Master" on Server1 from 0 to 1. You can query and set the redundancy tag "@RM\_Master" via an I/O field, for example:

- 1. Configure an I/O field in the multi-user project from Server1.
- 2. Link the I/O field with the @RM\_Master tag.
- 3. Enter a "1" in the I/O field in Runtime. Server1 becomes the master server. As a result of the redundancy switching, Server2 becomes the standby server.

Alternatively, the redundancy tag can be set via scripts.

# **Result of Phase 4**

- Server1 is the master server.
- Server2 is the standby server.
- WinCC Client1 is connected to its preferred server, Server1.
- WinCC Client2 is connected to its preferred server, Server2.

Upgrading your redundant system to the new WinCC version is complete.

# **2.4.10 Migration Diagnostics**

### **Introduction**

When a fault occurs, clear the fault in a copy of the migrated project. Then restart the migration.

### **Errors During Migration**

An error during the migration of a component does not interrupt the migration. The Project Migrator writes an error message in a diagnostics file and processes the next components.

Check the list of migrated components after migration. Double-click the list entries that contain errors or warnings to view the error in a ".txt" file.

#### **Cancelation of Migration**

You may restart an aborted migration after having eliminated all errors. Use a backup copy instead of the project containing the migration errors.

#### **Migration after elimination of errors**

You can migrate the individual components after having eliminated the respective errors. The computer name and the name of the local computer must match.

Select "Tools > Convert project data" in WinCC Explorer. Select the components that you want to migrate.

#### **Diagnostics file**

The Project Migrator saves the "MigratorLog.txt" diagnostics file to the directory of the migrated project. You can view this file in any text editor.

The file contains the following general information:

- Project name
- Project type

- <span id="page-444-0"></span>• Type of migrated data
- Start and end of migration

If an error occurs during migration, the Project Migrator writes an error message in the file.

# **2.4.11 Appendix**

# **2.4.11.1 Picture modules**

### **Picture modules**

# **Documentation of Functions of Predecessor Versions**

The wizards for the picture-in-picture technology are only included for compatibility reasons.

#### **Note**

### **Limitations**

These wizards are only available if the project was not edited with the OS Project Editor.

The picture module technology on which the wizards are based is not supported by the WinCC/ WebNavigator and WinCC/WebUX options.

# **Create picture module as type - V 1.14**

This wizard is used to configure the assignment between the object properties of the picture and the structural components of a structured data type.

- Supply output value of an I/O field every second with .actual value
- Provide data to the process connection of a bar graph at intervals of two seconds. **Temperature**

Here .actual value and .temperature are components of a structured data type

The original picture has become a type picture.

# **Create instance(s) in the process picture - V 1.14**

With this wizard you can create a picture window in a parent picture and then call a type picture in this picture window.

When doing so, you specify which tag of a structured data type the picture window works with and at which position the picture window is placed.

The instance wizard enables the positioning of picture windows in several ways:

- as a fixed component in the picture
- as a displayable component which can be called using a button

- <span id="page-445-0"></span>• as several displayable components which can each be called using a button
- as a fixed component with a selectable name .he name of the component can be preassigned with a tag.

### **See also**

[Dynamizing using the Dynamic Wizard](#page-1673-0) (Page [1674](#page-1673-0)) Picture-in-picture method (Page 446) [Configuring picture modules](#page-449-0) (Page [450\)](#page-449-0)

# **Picture-in-picture method**

# **Motivation**

The picture module technology allows the reduction of configuration and maintenance costs:

Process objects of the same type often appear several times in process pictures, e.g. motors, pumps, valves or controllers. To minimize the configuration effort, standardize the display and operation of these objects.

Create a picture module, which you then copy, rename and use multiple times. Each call of the picture module works with its own data.

Use structure tags for the dynamization.

For information on how to use the Dynamic Wizard to configure the picture-in-picture technology, see:

•"[Configuring picture modules](#page-449-0) (Page [450](#page-449-0))"

# **Use of picture windows**

In process pictures, you can insert picture windows in which additional process pictures are displayed.

The picture-in-picture technology inserts the same process picture into several picture windows of a parent picture.

In Runtime, each of the picture windows displays a copy of the same process picture that was created and configured only once.

Every picture window works with its own data in Runtime.

This enables you to centrally change picture parts that are required several times in the same form.

#### **Central configuration/Changing process object displays**

Each Runtime copy that is called as instance of a type picture, works with its own structured data set:

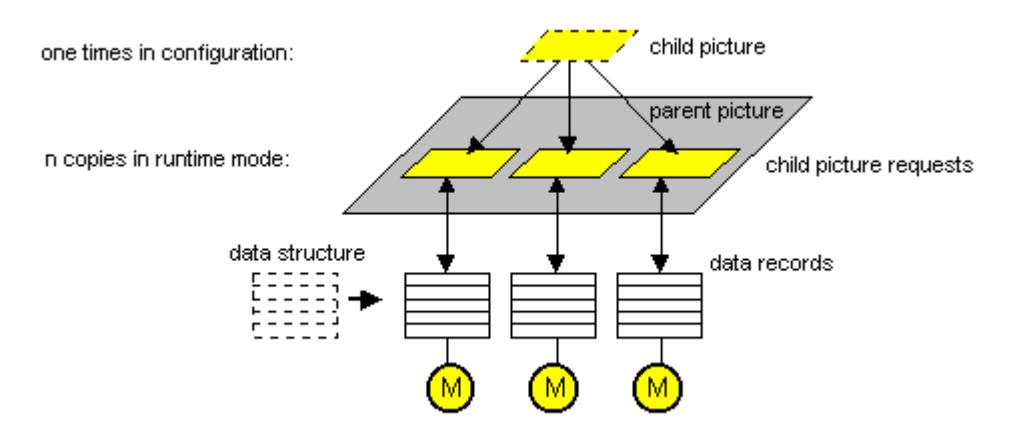

WinCC offers the opportunity to define structured data types yourself and to create tags of exactly this structured data type afterwards.

### **Creating picture modules**

To create a picture module using picture-in-picture technology, create a process picture in the Graphics Designer.

Create the graphical layout and internal processing, such as direct connections between object properties. However, do not configure a connection to the process and do not use process tags.

Configure the process connection to the structure tags that are used in the picture module instances.

#### **Dynamic Wizard**

With the Dynamic Wizard "Picture-Module template" you create the assignment between an object property and structure tags.

After the Dynamic Wizard has run, the object is dynamized with the structure type. The process picture became a type picture.

#### **Creating instances**

With the Dynamic Wizard "Picture-Module instances" you create the picture window in the parent picture in which the type picture is called.

You specify which tags of the structured data type are used by a picture window and where the picture window is placed.

# *First Information*

# *2.4 Migration*

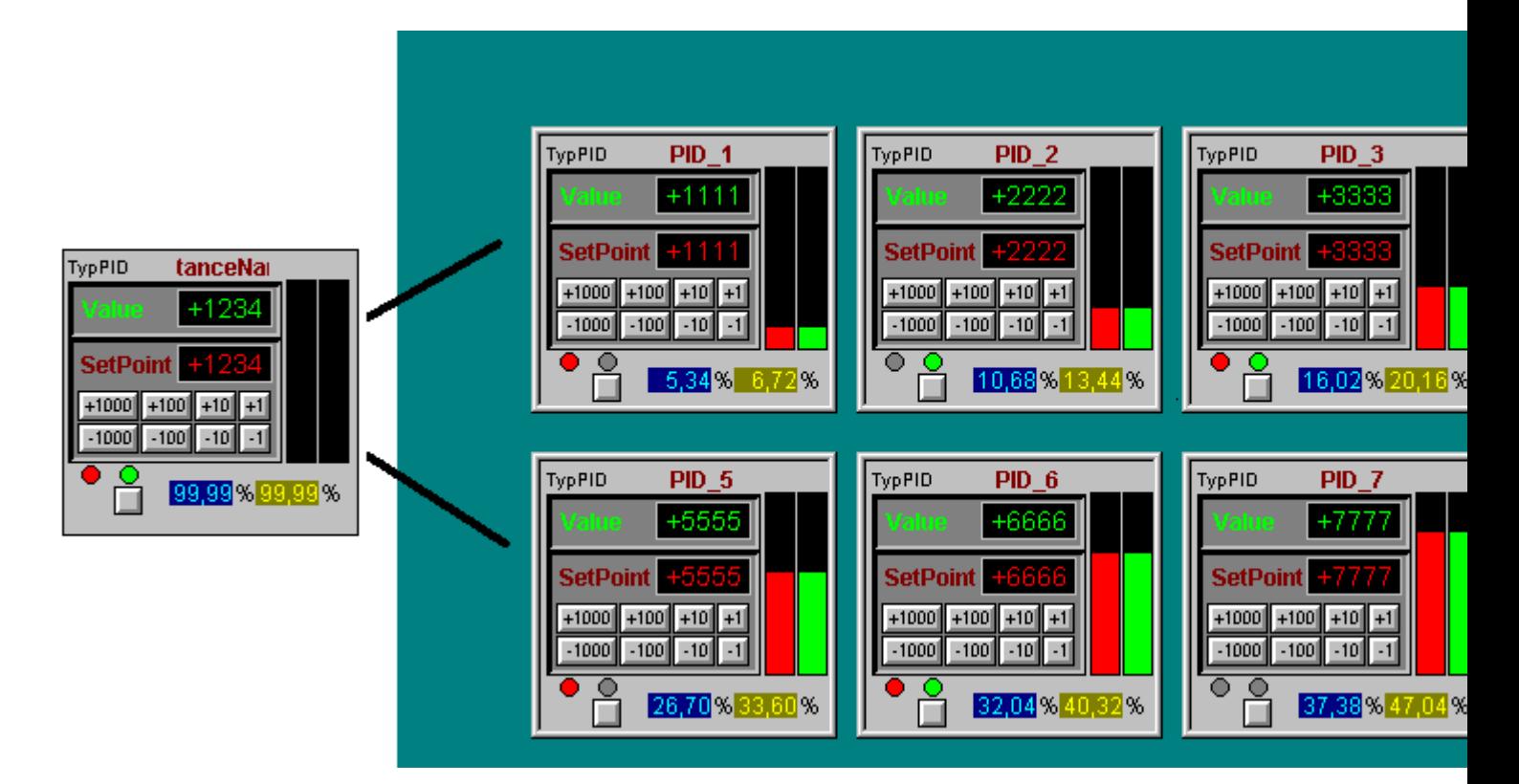

# **Integrating picture module instances**

The picture shows the four options for picture window calls that you can select in the Dynamic Wizard:

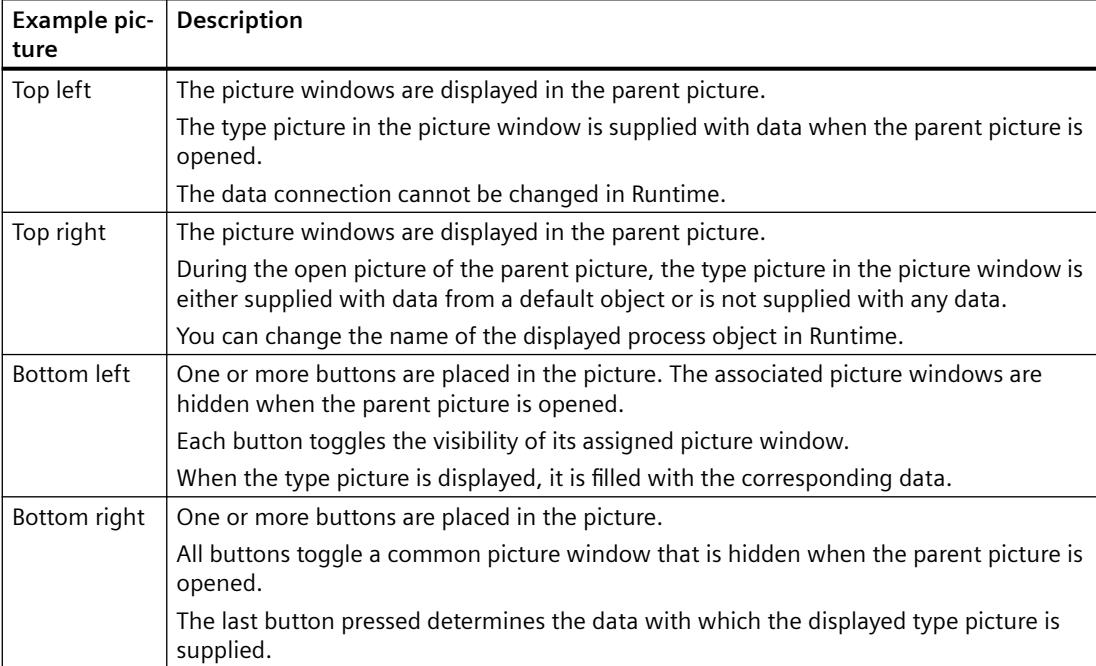

# *First Information*

*2.4 Migration*

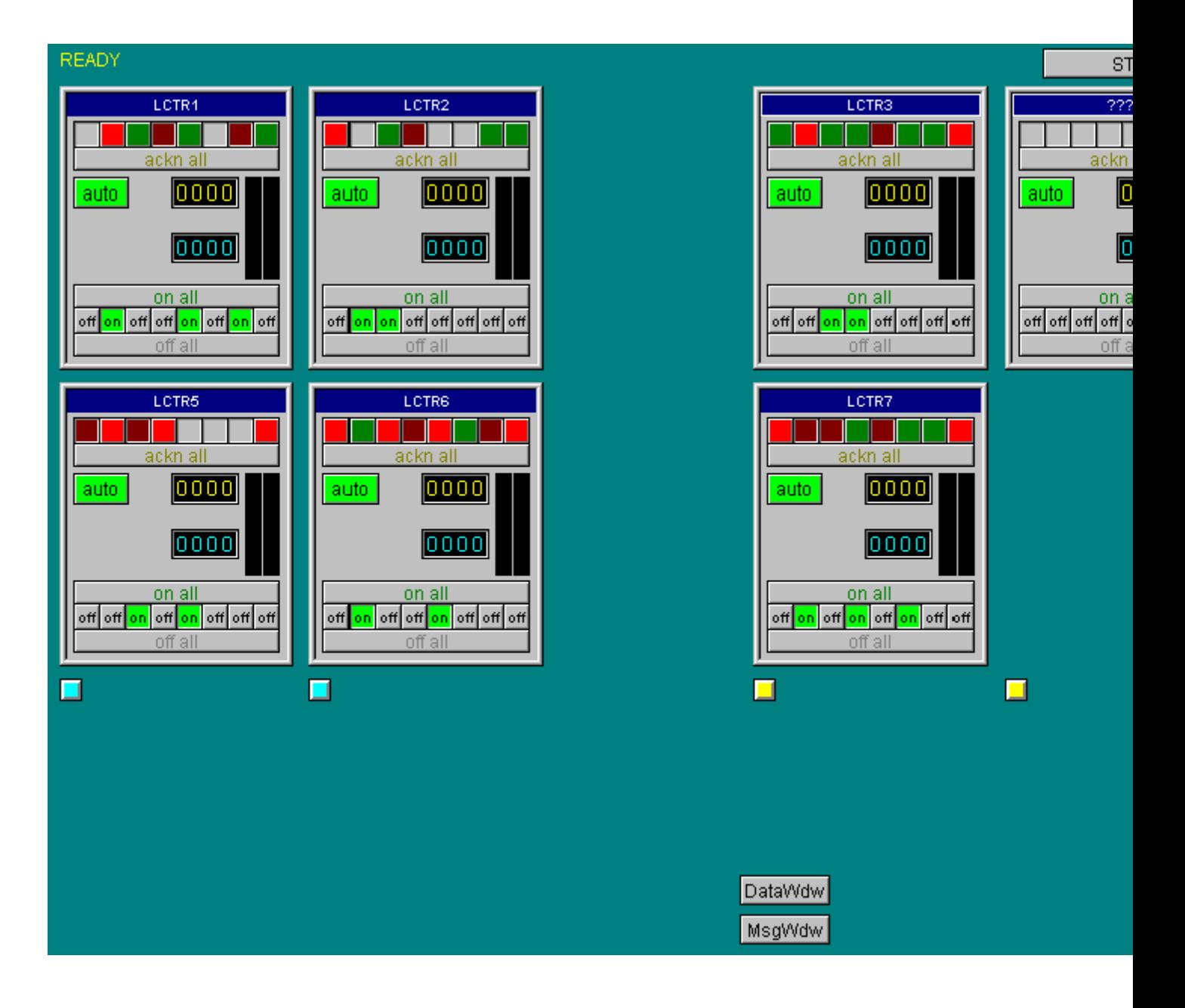

# **See also**

[Picture modules](#page-444-0) (Page [445\)](#page-444-0) [Configuring picture modules](#page-449-0) (Page [450](#page-449-0))

# <span id="page-449-0"></span>**Configuring picture modules**

# **Picture-in-picture method**

The configuration consists of two steps:

- Creating a picture module as "type picture"
- Inserting a picture module instance in the process picture

For information on using the picture module technology, see:

•"[Picture-in-picture method](#page-445-0) (Page [446\)](#page-445-0)"

# **Creating a picture module as "type picture"**

### **Procedure**

- 1. Create a structure type and the associated structure tag elements under "Structure tags" in the Tag Management.
- 2. Create a process picture and reduce the width and height, e.g. to 150x170 pixels.
- 3. Place several WinCC objects and give them unique names.
- 4. Start the Dynamic Wizard "Picture-Module template". The wizard displays the available structure types.
- 5. Select a structure type.
- 6. In the "Object" drop-down list, select one of the objects in the process picture.
- 7. Select an object property, a structure type element under "Component", and the update cycle.
- 8. Click "New Link" and "Link".

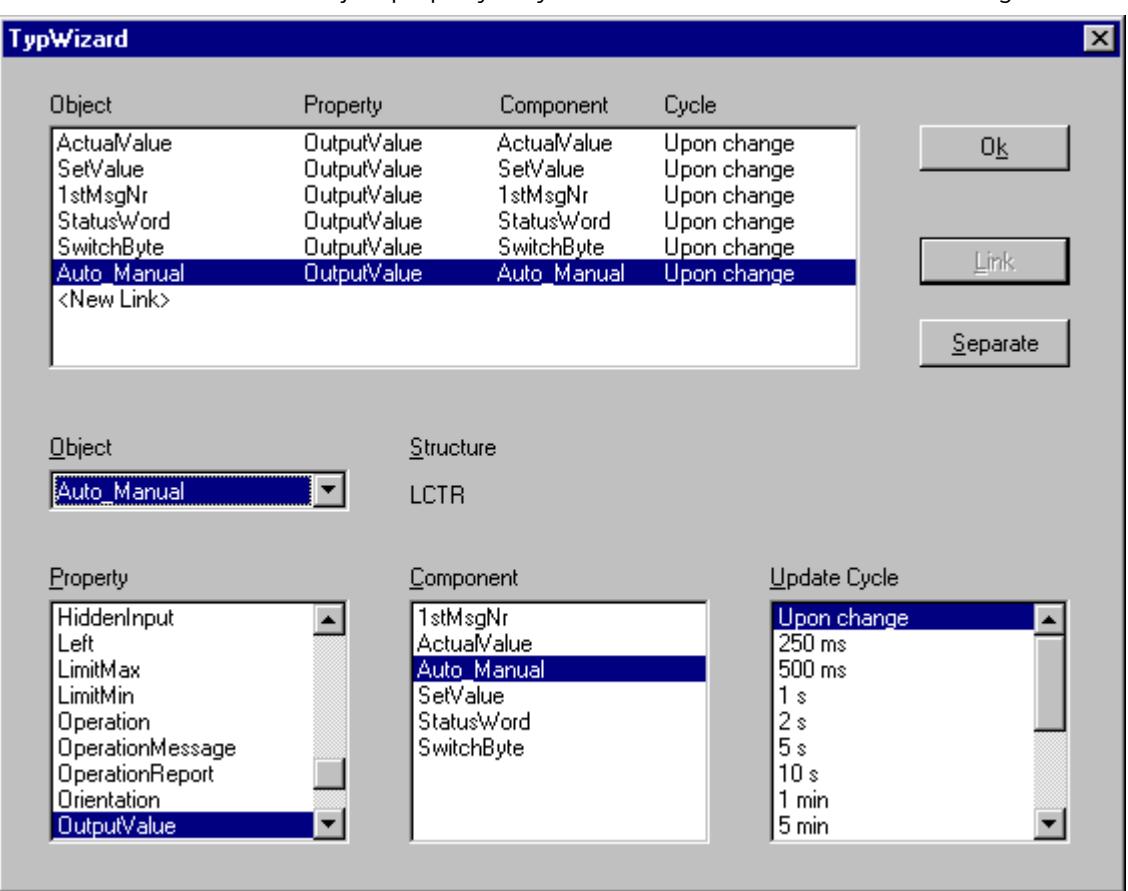

9. The object property is dynamized with the selected structure tags.

10.Confirm your selection with "OK" and exit the wizard with "Finish".

# **Result**

A picture module is generated as "Type picture" from the process picture.

The type picture is saved under the following name: "@TYPE\_<PictureName>.PDL"

An I/O field "InstanceName" is inserted at the top edge of the picture, which displays the respective name of the picture module instance in Runtime.

If you change the contents of the picture module, call the wizard again. This transfers the changes to the instances.

#### **Inserting a picture module instance in the process picture**

- 1. To insert an instance into a process picture, open a new process picture and start the Dynamic Wizard "Picture-Module instances".
- 2. Select the type picture.
- 3. Select how the picture module instance is inserted and click "Next".
- 4. Select the structure tag with which the structure type elements are linked and the position of the picture module in the process picture.

5. Click "New Link" and "Link".

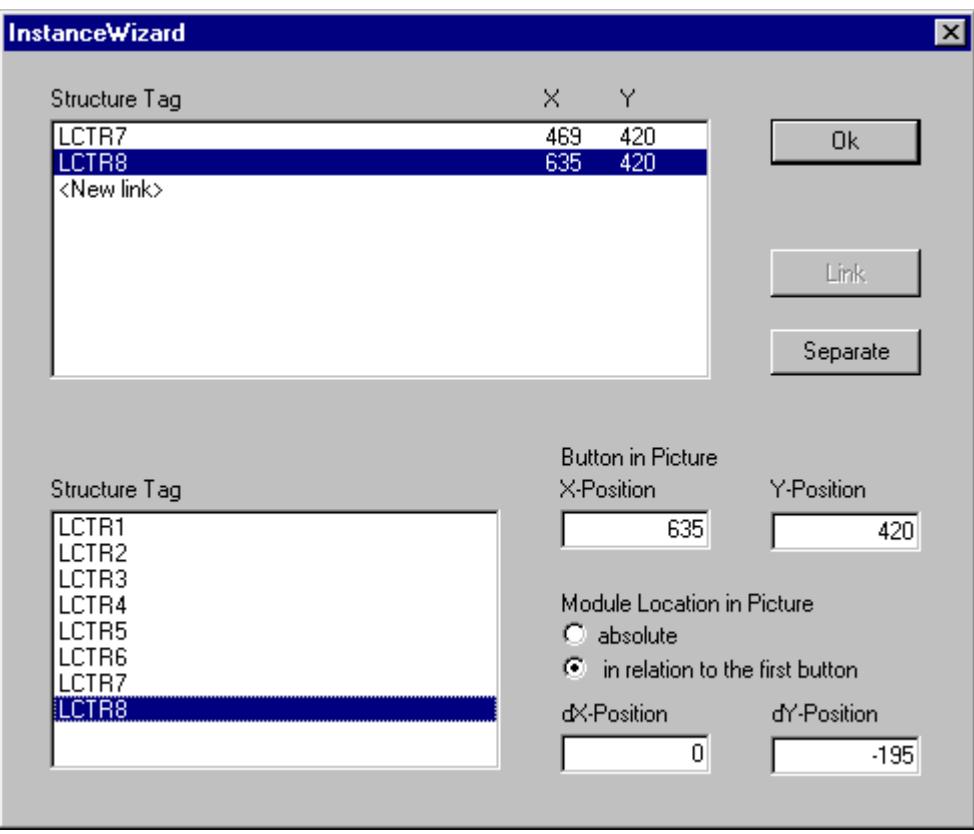

6. Confirm your selection with "OK" and exit the wizard with "Finish".

#### **Result**

The picture module instances are inserted as picture windows in the process picture. You can then change the position and size of the picture window.

# **See also**

[Picture modules](#page-444-0) (Page [445\)](#page-444-0) [Picture-in-picture method](#page-445-0) (Page [446](#page-445-0))

# <span id="page-452-0"></span>**Working with WinCC 3**

# **3.1 Working with Projects**

# **3.1.1 Working with Projects**

# **Content**

Before you can monitor and control a process, you must first create a project in WinCC. You define all necessary elements and settings in this project. This section shows you

- How to open and close WinCC and the WinCC Explorer
- The structure of the WinCC Explorer
- The types of project in WinCC
- How to create a project and work with it
- How to activate and deactivate a project
- How to copy a project
- How to work with editors in the WinCC Configuration Studio

# **3.1.2 Opening WinCC Explorer**

# **Introduction**

When you start WinCC, the WinCC Explorer normally is opened.

After the installation, WinCC is entered in the Windows program group "Siemens Automation". You start WinCC with the entry "WinCC Explorer".

You can also open the WinCC Explorer from the desktop or using the Windows Explorer.

#### **Note**

#### **No RC license: Demo Mode**

RC (Runtime and Configuration) licenses permit the operation of WinCC in Runtime for an unlimited period of time and during configuration.

If you only have an RT (Runtime) license installed on a computer, you can only work in the WinCC Explorer or in a WinCC editor for a maximum of one hour.

If the WinCC Explorer or a WinCC editor remains open for more than one hour, WinCC changes to the demo mode.

# **Principle**

You can open the WinCC Explorer in the following ways:

- "Siemens Automation" Windows program group
- Shortcut on the Windows Desktop
- WinCC Autostart
- Windows Explorer:
	- File "WinCCExplorer.exe"
	- Project file "<PROJECT>.MCP"
	- Drag-and-drop the "<PROJECT>.MCP" project file onto the " WinCCExplorer.exe" file

You can start WinCC only once on a computer.

If you attempt to open the WinCC Explorer when it is already open, this will be prevented without an error message. You can continue to work normally in the open WinCC Explorer.

### **Start Mode of the WinCC Explorer**

#### **Open project**

When you start WinCC the first time, the WinCC Explorer is opened without a project.

Whenever you start WinCC again, the last project you had open will be opened again.

With the key combination <SHIFT+Alt>, you can prevent WinCC from opening a project immediately:

- 1. Press the <SHIFT> key and the <Alt> key while WinCC is opening.
- 2. Keep the keys pressed until the window of the WinCC Explorer is displayed. The WinCC Explorer opens without opening a project.

#### **Activated Project**

If the project was activated when you exited WinCC Runtime, it will be opened in Runtime again when you restart WinCC.

If you close a project and open another project that was opened the last time in the activated state, WinCC once again opens the project in Runtime.

With the key combination <SHIFT+Ctrl>, you can prevent WinCC activating Runtime immediately:

- 1. Press the <SHIFT> key and the <Ctrl> key while WinCC is opening.
- 2. Keep the keys pressed until the project is open and displayed fully in the WinCC Explorer. WinCC opens the last project without starting Runtime.

Additional information: "[Opening a WinCC project](#page-455-0) (Page [456](#page-455-0))"

#### **Opening WinCC Explorer**

#### **"Siemens Automation" Windows program group**

Double-click the "WinCC Explorer" entry.

WinCC Explorer is opened.

#### **Windows Desktop**

You create a shortcut for the "WinCCExplorer.exe" file.

You then place this shortcut on the desktop of the computer.

#### **Autostart**

You start WinCC or a WinCC project when starting up the computer.

To do this, use the "AutoStart Configuration" tool of WinCC.

Each time you start the Windows system, WinCC will also be started automatically.

#### **Windows Explorer**

You start WinCC via the file "WinCCExplorer.exe".

The "WinCCExplorer.exe" file can be found in the Windows Explorer in your installation path in "WinCC\bin".

#### **Windows Explorer: Opening a Project**

You start WinCC by opening a WinCC project in the Windows Explorer.

Open the file \*.MCP in the project path with the application "\WinCC\bin\WinCCExplorer.exe".

Alternatively, drag-and-drop the \*.MCP project file onto the "WinCCExplorer.exe" application or onto the shortcut on the desktop.

You can only open a project from the Windows Explorer when WinCC has not yet started.

#### **Opening the WinCC Explorer with a Project Open**

You can close the WinCC Explorer without closing the open project.

With the "WinCC Explorer" entry, you can reopen the WinCC Explorer.

This also applies even if you open a project using Autostart only in Runtime.

# <span id="page-455-0"></span>**Remote WinCC Startup**

You can start WinCC of another computer in the network.

Detailed information in the WinCC Information System:

• "Configurations > Multi-User Systems > [Remote Configuration](#page-6063-0) (Page [6064\)](#page-6063-0)"

#### **See also**

[Editors and Functions in WinCC Explorer](#page-656-0) (Page [657](#page-656-0))

[Closing WinCC Explorer](#page-459-0) (Page [460](#page-459-0))

Opening a WinCC project (Page 456)

[How to Start Runtime](#page-638-0) (Page [639\)](#page-638-0)

[Overview of the licensing](#page-7343-0) (Page [7344\)](#page-7343-0)

[Remote Configuration](#page-6063-0) (Page [6064\)](#page-6063-0)

# **3.1.3 Opening a WinCC project**

To edit a WinCC project, open the project in the WinCC Explorer.

You have access to the WinCC editors, can configure the project properties and activate the project in Runtime.

If a WinCC project is only to run in Runtime, you can also open the project without starting WinCC Explorer.

# **Principle**

You can open a WinCC project in the following ways:

- WinCC Explorer: On opening
- WinCC Explorer: Toolbar
- WinCC Explorer: Menu bar
- WinCC Autostart
- Windows system tray (Taskbar Notification Area)
- Windows command prompt: "CCStartStop.exe"
- Windows Explorer: Project file "<Project name>.MCP"

#### **Note**

#### **Lock mechanisms: WinCC project file cannot be opened**

Lock mechanisms in WinCC prevent projects from being opened during a long-lasting process.

A lock mechanism takes effect each time a WinCC project is opened.

The "ProjectOpened.Ick" text file is created in the project folder.

A second lock mechanism takes effect in the following situations:

- An OS is downloaded in SIMATIC Manager
- A WinCC project is duplicated using Project Duplicator

The "wincc.lck" text file is created in the project folder.

The opening lock is retained if termination of this process was prevented, for example, because a program was aborted or the PC was restarted.

The project folder contains the "ProjectOpened.Ick" and "wincc.lck" text files with a readable process ID.

If all processes are completed, you can delete the "ProjectOpened.Ick" and "wincc.lck" files.

#### **WinCC Explorer**

#### **Opening a project during startup**

When you start WinCC the first time, the WinCC Explorer is opened without a project.

Whenever you start WinCC again, the last project you had open will be opened again.

#### **Opening an activated project**

If the project was activated when you exited WinCC Runtime, it will be opened in Runtime again when you restart WinCC.

If you close a project and open another project that was opened the last time in the activated state, WinCC once again opens the project in Runtime.

Additional information: "[Opening WinCC Explorer](#page-452-0) (Page [453](#page-452-0))"

#### **Note**

#### **Opening a project deactivates Runtime**

If you open a project while another project is active in Runtime, Runtime is deactivated and the previously active project is closed.

#### **Toolbar: "Open" button**

To select a project, click on the "Open" icon  $\triangleright$  in the toolbar.

### **Menu bar: "File -> Open"**

In WinCC Explorer, you open a project with the "File > Open" command:

- 1. Select the project folder in the "Open" window.
- 2. Open the project file <Project name>.MCP.

### **Menu bar: "File > Recent File"**

With the "File > Recent File" command, you can open one of the last projects opened.

Up to eight projects are displayed.

#### **Key combinations for start mode**

You can use key combinations to prevent a project from being opening or activated during startup of the WinCC Explorer.

Keep the keys pressed until the WinCC Explorer is fully open.

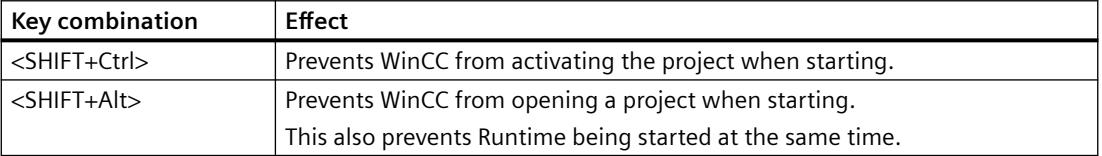

# **Autostart**

You can open a WinCC project using Autostart when your computer starts up.

To do this, use the "AutoStart Configuration" tool of WinCC.

Each time you start the Windows system, WinCC will also be started automatically.

Additional information: ["How to Set Up Autostart](#page-642-0) (Page [643](#page-642-0))"

# **System tray (Taskbar Notification Area)**

The "SIMATIC WinCC" icon is displayed in the system tray:

If no WinCC project is open, the "Open project" command is displayed in the shortcut menu of the icon.

If a project is open in WinCC Explorer, this entry is hidden.

# **Command prompt: CCStartStop.exe**

You can start basic actions via the application "CCStartStop.exe":

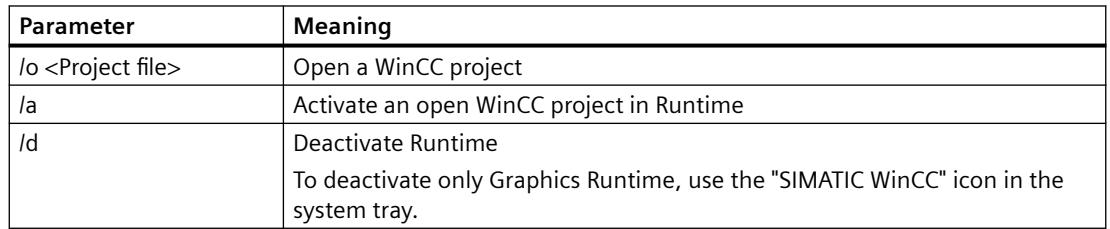

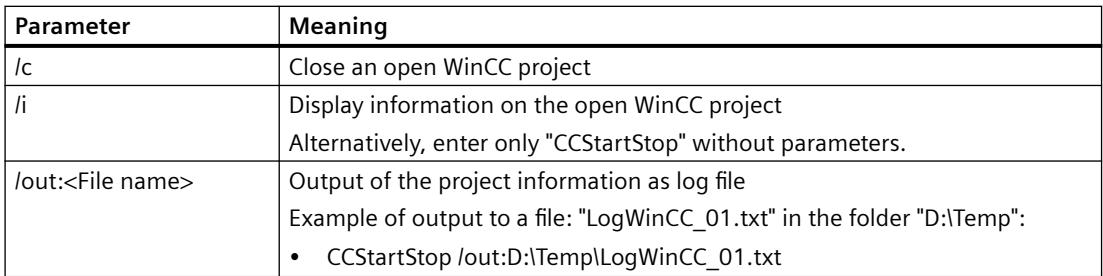

#### **Procedure: Open a WinCC project**

- 1. In the "Windows System" program group, select the entry "Command prompt". The DOS window opens.
- 2. Enter the following command line:
	- CCStartStop /o <Project path>\<Project name>.mcp
- 3. To close the window, enter "exit" or click "X".

#### Result:

- If WinCC Explorer is open, the project is opened in WinCC Explorer.
- If WinCC Explorer is closed, the project is opened in the background. You can activate the project in Runtime or open WinCC Explorer afterwards.
- If another project is already open, the action is canceled with a message.

# **Windows Explorer**

Open the file \*.MCP with the application "WinCCExplorer.exe" in the project path.

The application "WinCCExplorer.exe" for starting WinCC Explorer is in the following path:

• "<Installation path>\WinCC\bin"

Alternatively, drag-and-drop the \*.MCP project file onto the "WinCCExplorer.exe" application or onto the shortcut on the desktop.

You can only open a project from the Windows Explorer when WinCC has not yet started.

#### **See also**

[How to Create a Project](#page-545-0) (Page [546](#page-545-0))

[Opening WinCC Explorer](#page-452-0) (Page [453](#page-452-0))

[Closing WinCC Explorer](#page-459-0) (Page [460\)](#page-459-0)

[How to Set Up Autostart](#page-642-0) (Page [643\)](#page-642-0)

[How to Start Runtime](#page-638-0) (Page [639\)](#page-638-0)

# <span id="page-459-0"></span>**3.1.4 Closing WinCC Explorer**

When you close the WinCC Explorer, you normally close the project that was last open at the same time.

# **Principle**

You can exit WinCC and close the WinCC project in the following ways:

- WinCC Explorer: Toolbar
- WinCC Explorer: Menu bar
- WinCC project: C action in Runtime
- Exit Windows

To only close the WinCC project, you have the following options:

- WinCC Explorer: Menu bar
- Windows system tray (Taskbar Notification Area)
- Windows command prompt: "CCStartStop.exe"
- WinCC Explorer: Open a different project

# **Leave a WinCC project open**

#### **Closing WinCC Explorer with an open project**

You can close the WinCC Explorer regardless of whether a project is open:

- The relevant WinCC processes continue to run in the background.
- When you open the WinCC Explorer again, WinCC does not need to reload the project data and the Explorer takes less time to open.

#### **Closing WinCC Explorer with activated Runtime**

If Runtime is activated, or if you have opened a WinCC editor, you can close the WinCC Explorer separately:

- The project remains open and active if it was already active.
- Open editors are not closed.

You can open the WinCC Explorer again via the entry "WinCC Explorer".

### **Note**

#### **WinCC Explorer opens with project**

After starting, WinCC always opens the last project that was open before you exited.

If the project was activated when you exited WinCC, it will be opened in Runtime again.

To prevent this behavior, press the key combination <SHIFT+Alt> or <SHIFT+Ctrl> when starting.

# **Closing a WinCC project**

You can close a WinCC project independently of the WinCC Explorer.

The WinCC Explorer remains open after the project has been closed.

### **Menu bar: "File > Close"**

Select "File" >"Close" from the menu bar in WinCC Explorer.

### **System tray (Taskbar Notification Area)**

The "SIMATIC WinCC" icon is displayed in the system tray:

If a WinCC project is open, the entry "Close project" is displayed in the shortcut menu of the symbol.

WinCC Explorer does not need to be open for this. The WinCC project can also run in the background.

If no project is open, this entry is hidden.

#### **Command prompt: CCStartStop.exe**

Enter the following text in the "Windows command prompt" window:

• CCStartStop /c

WinCC Explorer does not need to be open for this. The WinCC project can also run in the background.

#### **Opening a different project**

If you create a new WinCC project or open a different WinCC project, the project that is open will be automatically closed.

If the open project is active in Runtime, then Runtime is deactivated and the WinCC project is closed.

# **Closing WinCC Explorer**

#### **Menu bar: "File > Exit"**

Close WinCC Explorer with the "File > Exit" command in the menu bar.

The "Exit WinCC Explorer" dialog box opens.

You can select one of the following options:

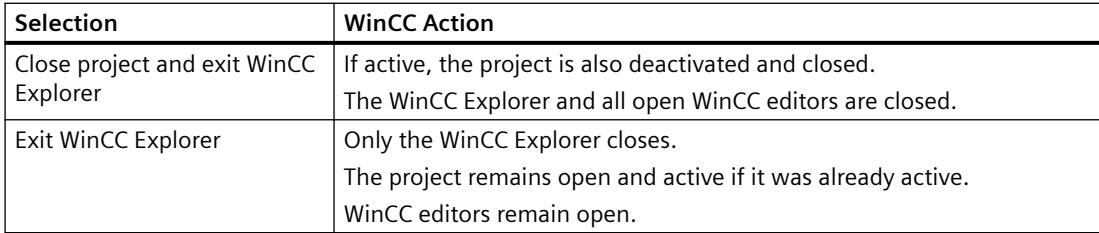

### **Menu bar: "File > Shut Down"**

The menu bar contains the "File > Shut Down" command.

<span id="page-461-0"></span>Depending on your computer configuration, you can exit WinCC with Shut Down and at the same time shut down the computer.

#### **Toolbar: Close Button**

You can close the WinCC Explorer with the button in the top right corner of the window.  $\times$ 

#### **C action in the activated project**

You can, for example, configure a button in the project with which you exit WinCC or Windows. To do this, use the "Exit WinCC" or "Exit WinCC or Windows" dynamic wizards.

#### **Exiting Windows**

When you exit Windows or log off the current user, WinCC closes completely.

#### **See also**

[How to Exit Runtime](#page-646-0) (Page [647](#page-646-0)) [Opening WinCC Explorer](#page-452-0) (Page [453](#page-452-0)) [Opening a WinCC project](#page-455-0) (Page [456](#page-455-0))

# **3.1.5 The WinCC Explorer**

# **3.1.5.1 The WinCC Explorer**

# **Introduction**

When you start WinCC, the WinCC Explorer is opened. With the WinCC Explorer, you can

- Create a project
- Open a project
- Manage project data and archives
- Open editors
- Activate or deactivate a project.

### **See also**

[Activating Project](#page-638-0) (Page [639](#page-638-0)) [Editors and Functions in WinCC Explorer](#page-656-0) (Page [657](#page-656-0)) [Closing WinCC Explorer](#page-459-0) (Page [460](#page-459-0)) [Opening WinCC Explorer](#page-452-0) (Page [453](#page-452-0))

# <span id="page-462-0"></span>**3.1.5.2 Windows of the WinCC Explorer**

# **Introduction**

In the WinCC Explorer, you work in the navigation window and in the data window.

In these windows, you can open the context-sensitive help for each element with the right mouse button. If a project is active in Runtime, a tooltip is available for elements of the tag management in the data window.

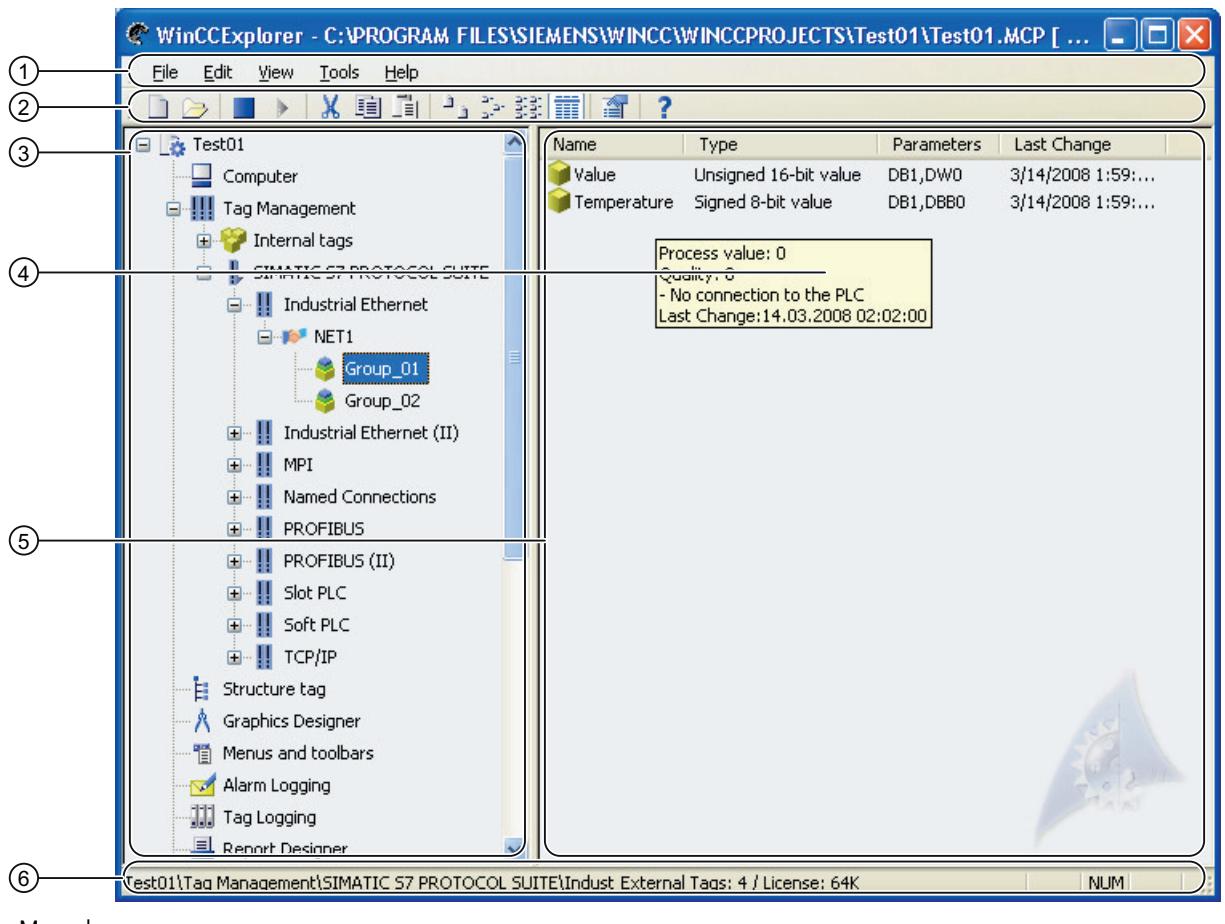

- ① Menu bar
- 
- 2 Toolbar<br>3 Navigat Navigation window
- ④ Tooltip
- ⑤ Data Window
- ⑥ Status bar

# **Navigation window**

The navigation window contains the list of editors and functions in the WinCC Explorer. You can open an element in the navigation window by double-clicking it or using the shortcut menu.

You open the shortcut menu with the right mouse button. The Open command is displayed. Additional commands for selection are displayed depending on the element. For the editors Graphics Designer and Report Designer > Layouts you can show the Information column of the data window using the Display Column Information option. The entry in this column shows how the corresponding object was created.

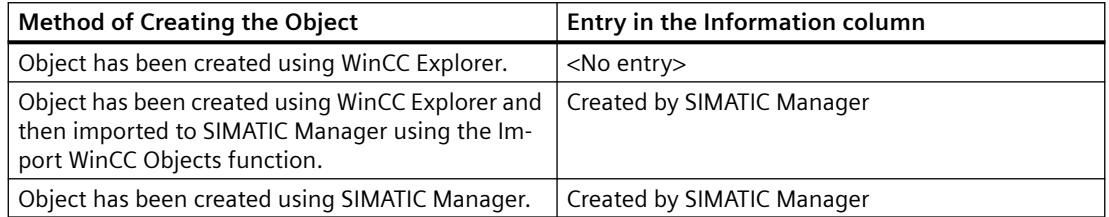

If you click the plus character in front of the Tag Management or Structure Tag entries, you expand the folder tree. In these folders, you can navigate, create, or move objects.

The Graphics Designer and Global Script editors also have subdirectories. If you click one of these editors, WinCC displays these directories. The Report Designer contains the two folders Layouts and Print Job. Global Script contains the two folders Actions and Standard Functions.

For more detailed information on the editors, refer to the relevant sections of the WinCC Information System.

### **Data Window**

If you click an Editor or a folder in the navigation window, the data window displays the elements belonging to the editor or folder. The information displayed varies from editor to editor.

Double-click an element in the data window to open it. Depending on the element, WinCC performs one of the following actions:

- Opens an object in the appropriate editor.
- Opens the Properties dialog of an object.
- Displays the next level of a folder path.

Right-click an element to call up the shortcut menu where you can select the Properties dialog of the element. With some editors, other commands are displayed that you can select.

You can rename the elements in the data window with the <F2> key or by clicking the selected name.

# **Tooltips**

If Runtime is activated, WinCC displays information on tags and connections in the form of a tooltip. For more detailed information, refer to the WinCC Information System under Working with Tags.

# **Copying the project path to the clipboard**

In the title bar of the WinCC Explorer, you can right-click and select the shortcut menu command "Copy project path to clipboard" to copy the project path to the clipboard for further use.

# **See also**

[Editors and Functions in WinCC Explorer](#page-656-0) (Page [657\)](#page-656-0) [Status Bar and Title Bar of WinCC Explorer](#page-468-0) (Page [469\)](#page-468-0) [Toolbar of the WinCC Explorer](#page-467-0) (Page [468](#page-467-0)) Menu Bar of the WinCC Explorer (Page 465) [Search function in WinCC Explorer](#page-470-0) (Page [471\)](#page-470-0)

# **3.1.5.3 Menu Bar of the WinCC Explorer**

# **Introduction**

The menu bar of the WinCC Explorer includes most of the commands that you can use in the Windows Explorer. Commands that you cannot use in the current situation are disabled (displayed in gray).

Some commands are available only when you open the Shortcut menu of an element in a window.

Some commands can be activated using the key combinations (shortcut keys) familiar from Windows.

The following tables provide brief information on the commands in the menu bar. The Online Help (section) column indicates the relevant sections in the WinCC Information System that contain more detailed information.

# **File Menu**

The File menu includes the following commands:

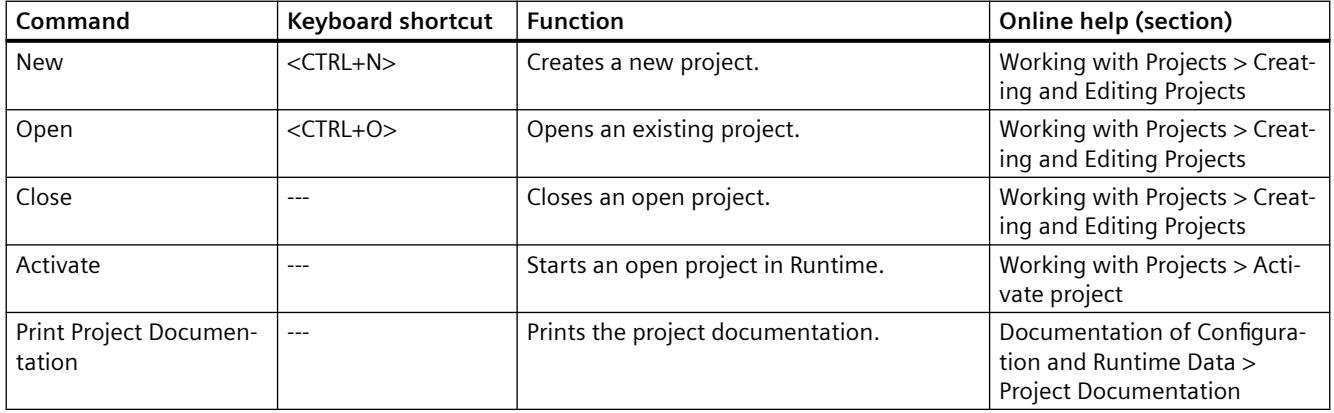

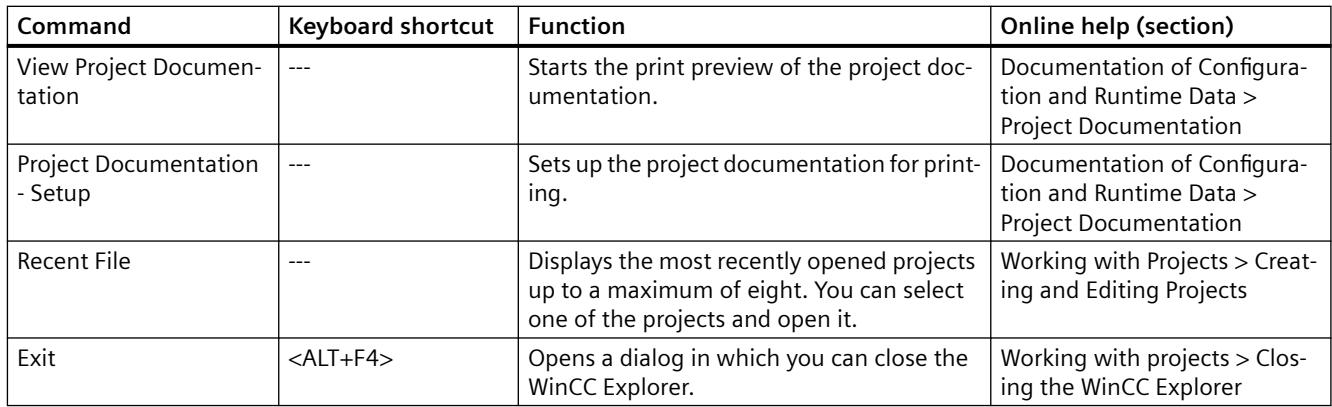

# **Edit Menu**

The Edit menu includes the following commands:

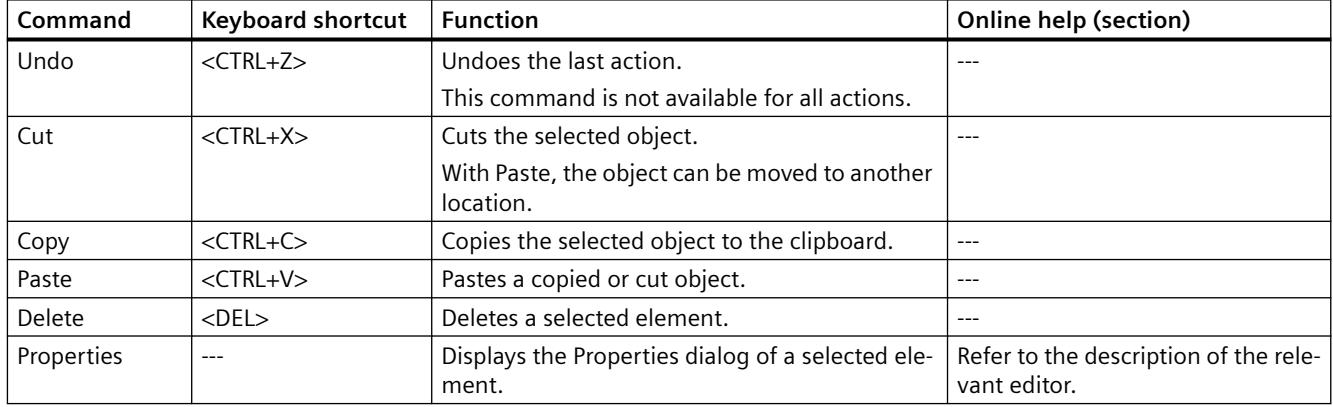

# **View Menu**

The View menu includes the following commands:

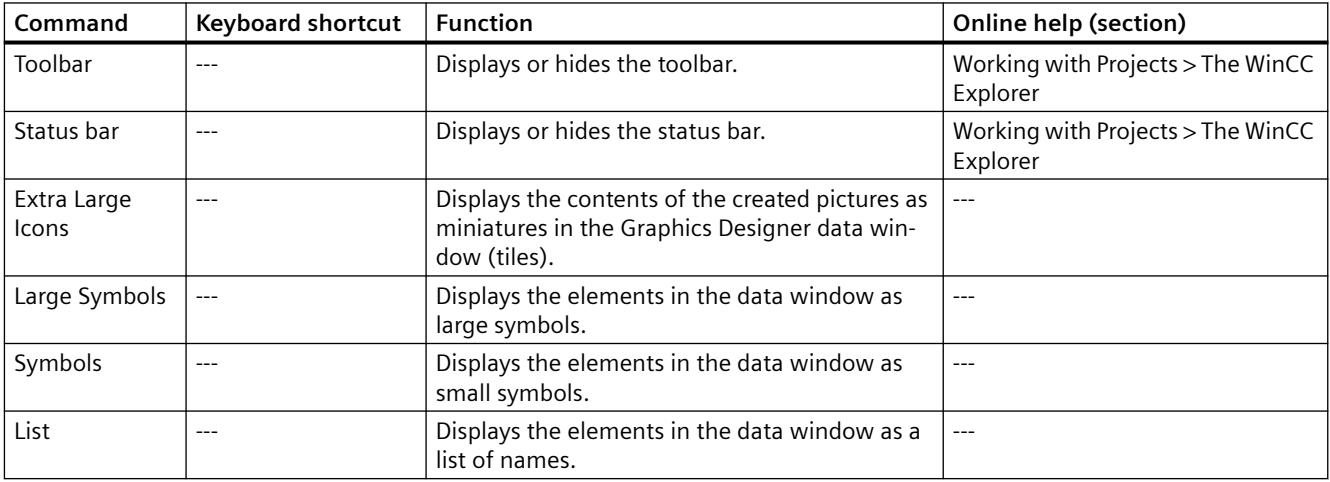

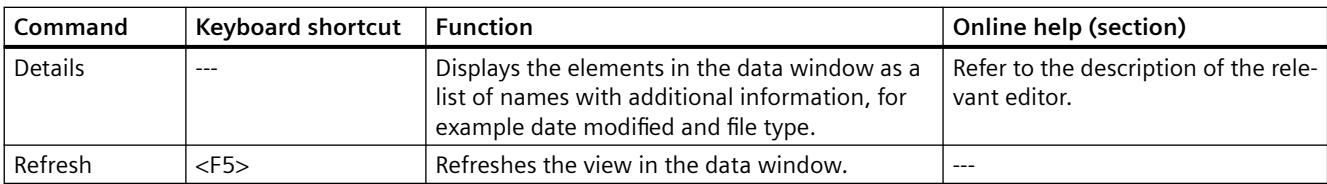

# **Tools Menu**

The Tools menu includes the following commands:

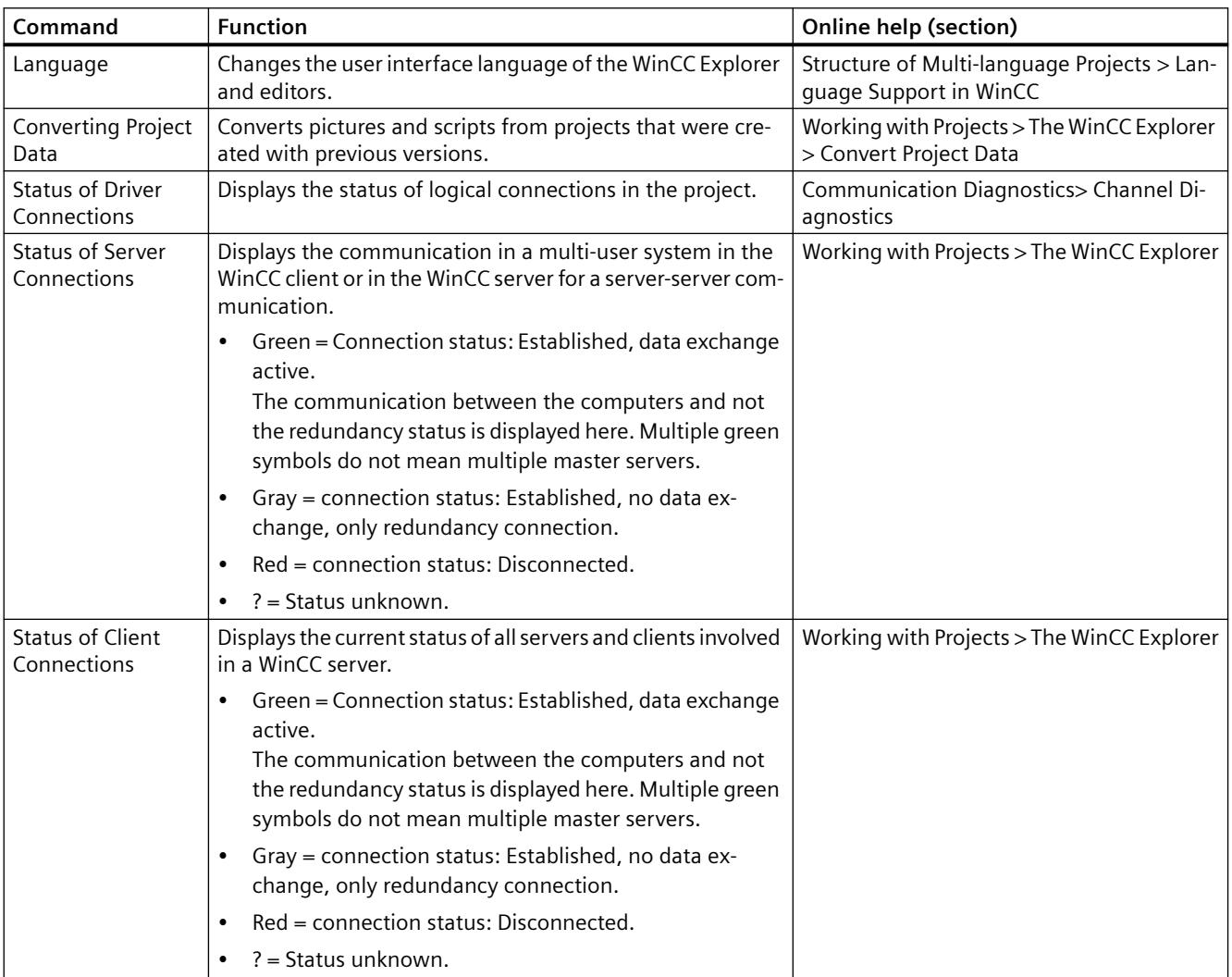

# <span id="page-467-0"></span>**Help Menu**

The Help menu includes the following commands:

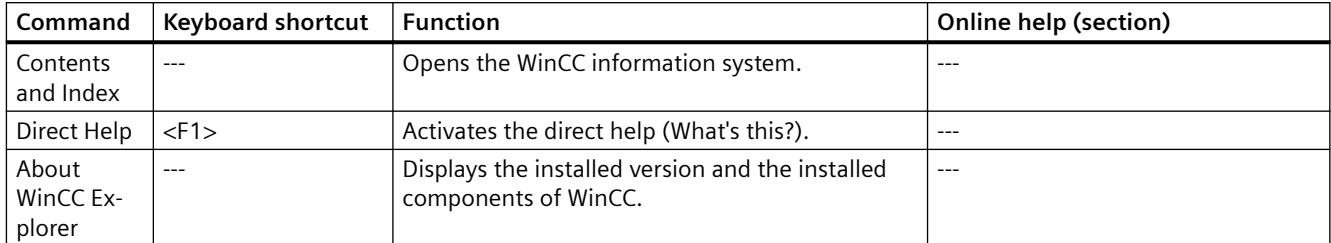

# **See also**

[Editors and Functions in WinCC Explorer](#page-656-0) (Page [657](#page-656-0))

[Activating Project](#page-638-0) (Page [639](#page-638-0))

[Closing WinCC Explorer](#page-459-0) (Page [460](#page-459-0))

[Opening WinCC Explorer](#page-452-0) (Page [453](#page-452-0))

[Windows of the WinCC Explorer](#page-462-0) (Page [463\)](#page-462-0)

[Status Bar and Title Bar of WinCC Explorer](#page-468-0) (Page [469\)](#page-468-0)

Toolbar of the WinCC Explorer (Page 468)

[Channel diagnosis](#page-5950-0) (Page [5951](#page-5950-0))

[Converting project data](#page-471-0) (Page [472\)](#page-471-0)

[Creating and Editing Projects](#page-540-0) (Page [541](#page-540-0))

[Project Documentation](#page-4045-0) (Page [4046](#page-4045-0))

[The WinCC Explorer](#page-461-0) (Page [462](#page-461-0))

[Language support in WinCC](#page-4331-0) (Page [4332\)](#page-4331-0)

# **3.1.5.4 Toolbar of the WinCC Explorer**

# **Introduction**

Using the buttons in the toolbar, you can activate commands. You can also hide the toolbar in the WinCC Explorer by selecting the View menu in the menu bar and clicking the Toolbar command.

# **Buttons in the Toolbar**

□B □ > | X 画面 出马交接■ 图 ?
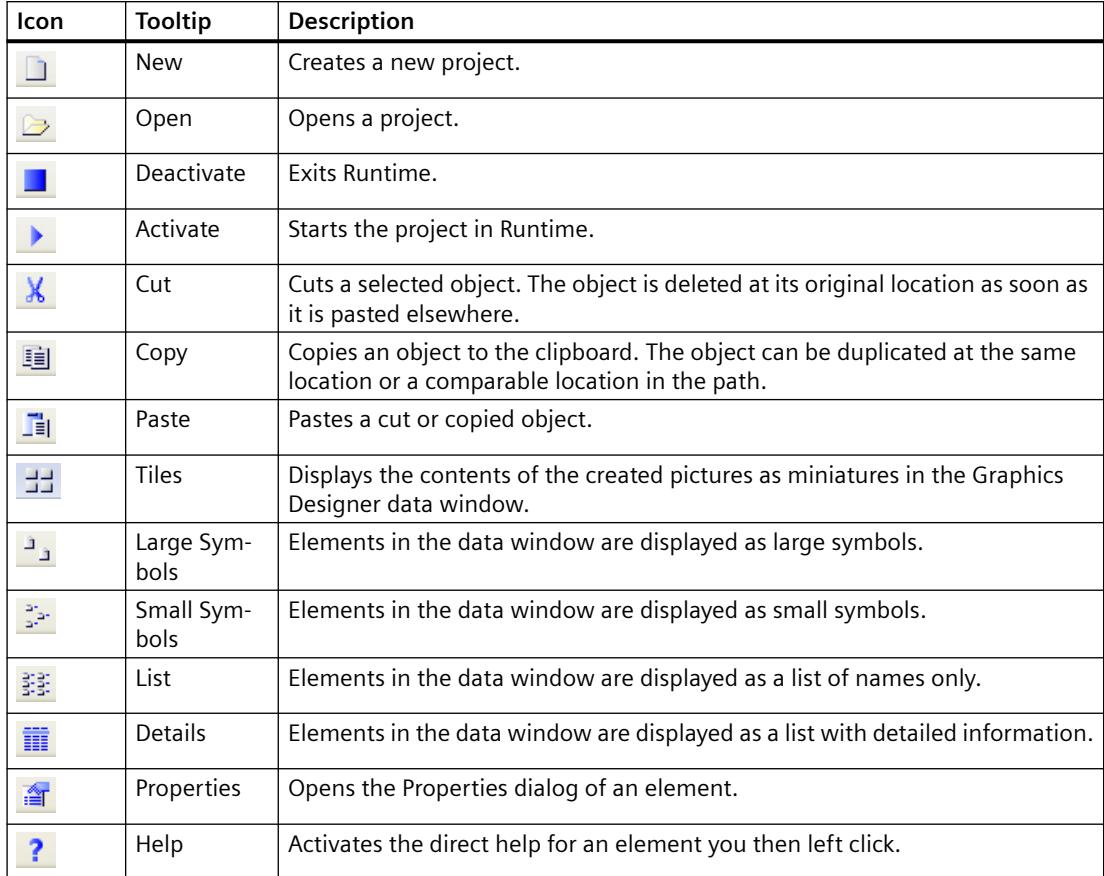

<span id="page-468-0"></span>The toolbar in the WinCC Explorer contains buttons with the following functions:

For more information on the commands, refer to chapter Menu Bar.

# **See also**

[Activating Project](#page-638-0) (Page [639](#page-638-0)) [Opening WinCC Explorer](#page-452-0) (Page [453](#page-452-0)) [Windows of the WinCC Explorer](#page-462-0) (Page [463](#page-462-0)) Status Bar and Title Bar of WinCC Explorer (Page 469) [Menu Bar of the WinCC Explorer](#page-464-0) (Page [465\)](#page-464-0)

# **3.1.5.5 Status Bar and Title Bar of WinCC Explorer**

# **Introduction**

The status bar and title bar contain general information on the project and settings in the editor.

# **Title bar**

The current path of the open WinCC project is displayed.

# **Status bar**

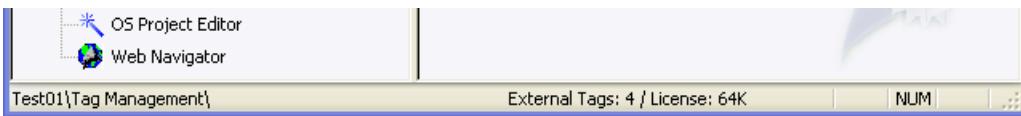

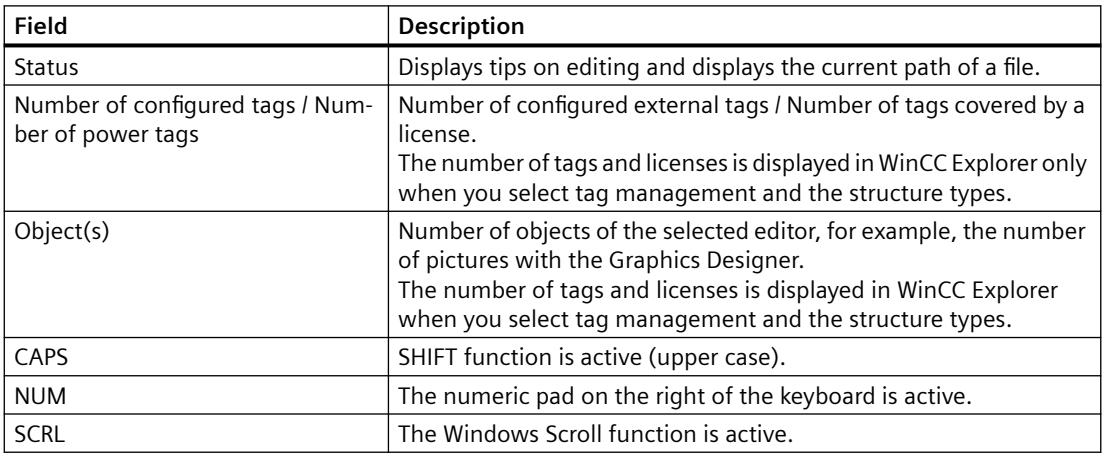

# **See also**

[Windows of the WinCC Explorer](#page-462-0) (Page [463\)](#page-462-0) [Toolbar of the WinCC Explorer](#page-467-0) (Page [468](#page-467-0)) [Menu Bar of the WinCC Explorer](#page-464-0) (Page [465\)](#page-464-0)

# **3.1.5.6 Search function in WinCC Explorer**

#### **Starting the Search Function**

You can start a search in the navigation window and in the data window of the WinCC Explorer. by selecting the Find... command in the shortcut menu of the project, the computer, or the tag management. The Find dialog opens.

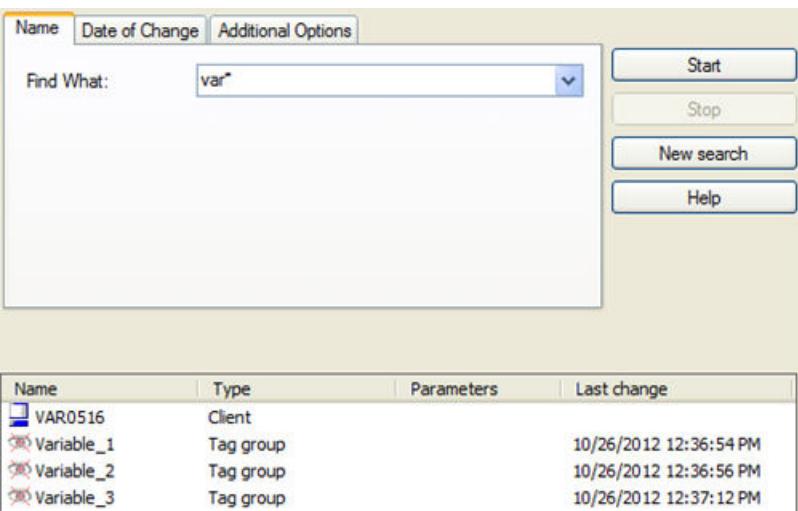

# **Searchable elements**

You can search for the following elements in a project:

- Client computers
- Server computers
- Driver connections
- Channel units
- Connections
- Tag groups
- Tags

You can restrict the search to individual element types. Select the required element type on the Additional Options tab in the Type list box. In the Parameter Text field, you can specify an individual parameter as an additional search criterion.

#### **Searching by Name**

On the Name tab, you can enter the name of the required element in the Find What list box. If you have made several searches, you can display the list of terms you have searched for in the Find What list box.

The entries you make for searches are not case-sensitive.

#### **Wildcard**

The "\*" character can be used as a wildcard. This replaces any number of characters at the beginning or end of the name.

If you enter "var\*", all elements whose names start with "var", are displayed, e.g.

- "Variable 2" tag,
- "variablegroup tank" tag group,
- a computer with the name "VAR0516".

In the same way, you could enter "\*tank" to search for all elements whose name ends with "tank".

# **Searching by Date**

In the Date of Change tab, you can search for elements created or modified during a specific period.

# **Starting and Stopping a Search**

Once you have specified all options for the search, start the search with the Start button. Click the Stop button if you want to stop the search.

If you double-click an object that has been found, you change to the path in which this object is located in the WinCC Explorer.

To delete all search information you have entered, click the New Search button. You can then formulate a new search.

To close the "Search" window, click the  $\times$  button in the top right corner.

# **See also**

[Editors and Functions in WinCC Explorer](#page-656-0) (Page [657](#page-656-0))

[Windows of the WinCC Explorer](#page-462-0) (Page [463\)](#page-462-0)

[Status Bar and Title Bar of WinCC Explorer](#page-468-0) (Page [469\)](#page-468-0)

[Toolbar of the WinCC Explorer](#page-467-0) (Page [468](#page-467-0))

[Menu Bar of the WinCC Explorer](#page-464-0) (Page [465\)](#page-464-0)

# **3.1.5.7 Converting project data**

You can import data and files from projects that were created with previous versions into the WinCC project and thereby access existing configuration data.

To do this, you need to adapt screens and script files, for example, to the current version of WinCC and convert them to the current format.

#### **Project migration: Conversion is not required**

When opening a project created with a previous version in WinCC Explorer, the project data contained there is automatically converted. An additional conversion is not required.

# **Behavior during converting**

Converting pictures and libraries can take some time.

#### **Limitations during converting**

- It is not possible to convert an individual picture or library object.
- System screens that you have set as invisible in the computer properties or in the Graphics Designer.

#### **NOTICE**

# **Conversion is irrevocable**

Conversion of data cannot be undone.

The conversion starts immediately, as soon as you confirmed the dialog with "OK".

#### **Procedure**

- 1. In the WinCC Explorer, select the menu command "Tools > Convert project data".
- 2. Select the project data to be converted:
	- Pictures and faceplates
	- Global libraries
	- Project libraries
	- Page layouts and line layouts
	- C and VB project functions and actions
	- C and VB standard functions
	- Data for Basic Process Control
- 3. Select the configuration language of the WinCC project from which the project data originated.
- 4. Confirm with "OK". The selected data is converted to the current version of WinCC.

# **3.1.6 The WinCC Configuration Studio**

# **3.1.6.1 WinCC Configuration Studio: Introduction**

# **Introduction**

WinCC Configuration Studio provides a simple and efficient means of configuring bulk data for WinCC projects.

The user interface is divided into two areas: a navigation area similar to Microsoft Outlook and a data area similar to Microsoft Excel. This setup lets you configure bulk data for a WinCC project, while taking operational benefits that you already know from spreadsheet programs.

This section will provide you with an overview of the functionality and operation of WinCC Configuration Studio.

# **WinCC editors**

The following editors are integrated in the WinCC Configuration Studio:

- Tag management
- Alarm Logging
- Tag Logging
- Text Library
- User Administrator
- User Archive
- Horn
- Picture Tree
- Text and graphics lists
- Menus and toolbars
- WinCC Tag Simulator

The Configuration Studio is also used as editor in some WinCC options, for example, in WinCC/ Audit and WinCC/PerformanceMonitor.

# **3.1.6.2 The user interface of the WinCC Configuration Studio**

# **Structure of the WinCC Configuration Studio**

The user interface consists of a navigation area with navigation bar, the data area with tables and the "Properties" area.

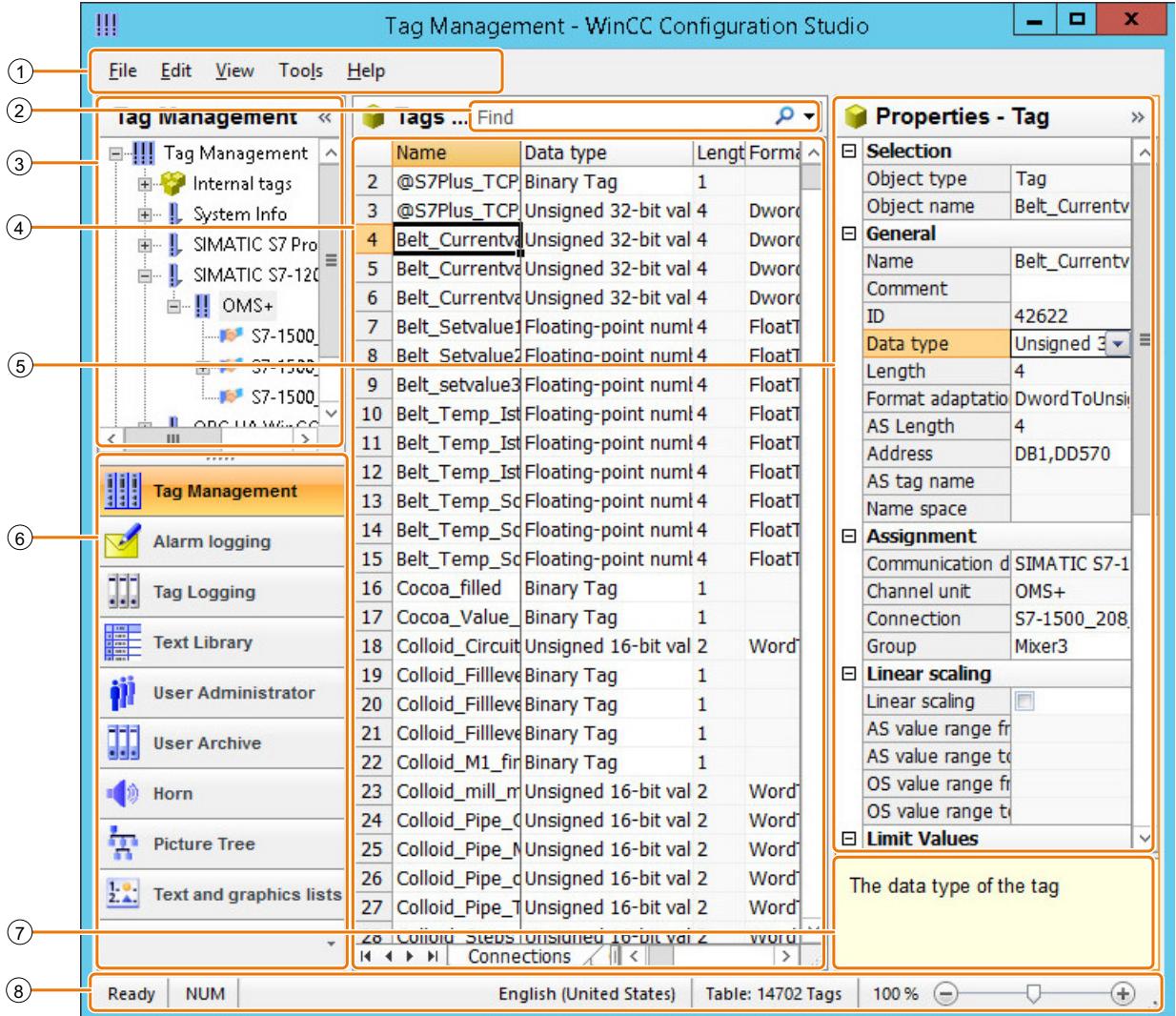

- 
- Fast search in data area
- Navigation area
- (1) Menu bar<br>
(2) Fast searc<br>
(3) Navigation<br>
(4) Data area
- (4) Data area (table)<br>
5) "Properties" wind (5) "Properties" window<br>
6 Navigation bar
- Navigation bar
- ⑦ "What's this?" for the selected property
- ⑧ Status bar

# *Working with WinCC*

# *3.1 Working with Projects*

# **Menu bar**

With the menu bar, you can activate the following functions:

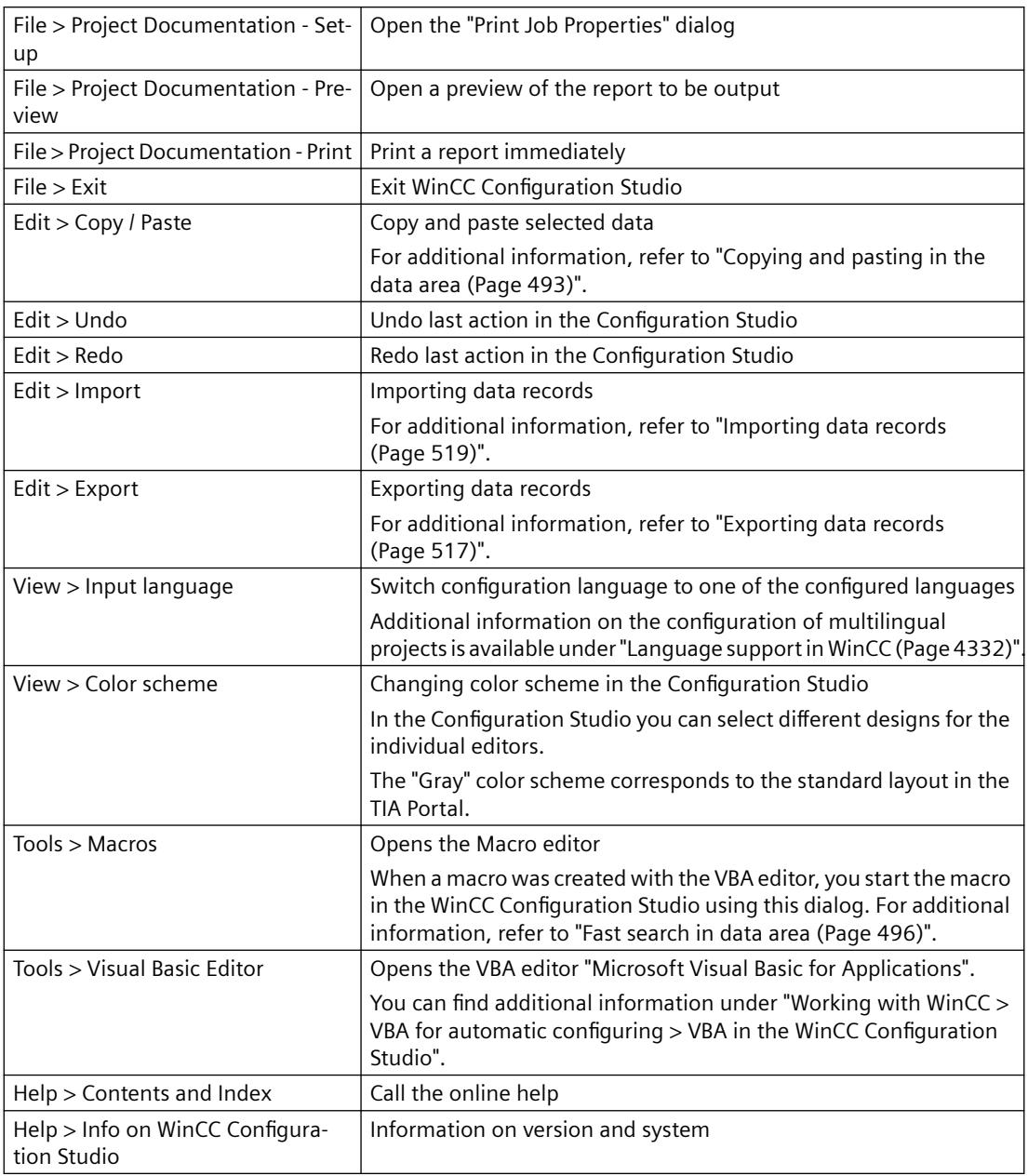

# **Fast search in data area**

To search for entries in the data area, enter the required text in the "Search" field. If one or more fields were selected in the data area, the search is limited to the selected fields.

For additional information, refer to "[Fast search in data area](#page-495-0) (Page [496\)](#page-495-0)".

# **Navigation area**

The objects of the selected editor or the selected structure level are displayed in the navigation area as tree view. The structure of the tree view includes all elements that are displayed in the data area.

For additional information, refer to "[Operating the navigation area](#page-477-0) (Page [478](#page-477-0))".

#### **Data area**

The data area has the structure of a table view in a spreadsheet program. This table area displays the data records of the structure level that is selected in the navigation area.

Just as in the "Properties" window, you can configure the data records in the data area. In addition, you can use regular table functions, for example:

- Sort by columns
- Filter
- Autofilling
- Exporting and importing data records

For additional information, refer to "[Operating the data area](#page-481-0) (Page [482](#page-481-0))".

#### **"Properties" window**

In the "Properties" window you edit a data record of the selected editor or the selected structure level. The inputs are applied to the visible columns of the data area.

For additional information, refer to the documentation of the respective editor under "[Using the](#page-515-0)  ["Properties" window](#page-515-0) (Page [516](#page-515-0))".

#### **Navigation bar**

In the navigation bar, you switch between the WinCC editors.

# **What's this?**

The window contains information on the selected field in the "Properties" window.

The direct help may also include links that you can use to request additional help from the WinCC Information System.

Long texts may not be shown in full in the window. Resize (enlarge) the window with the mouse to read the full text. To scroll the text, click the window and drag it with the mouse or press the arrow keys down or to the right.

# **Status bar**

This information bar contains the following information:

- System status, e.g. "Ready"
- Key settings, e.g. lock key, NUM-Lock key

- <span id="page-477-0"></span>• Current input language
- Number of selected data records when table cells are selected
- Number of data records in the displayed data area, for example, tags, messages, archives
- Search results: Number of data records that are found with a quick search
- Filter results: Number of data records that are found with a filter setting
- Filtered search results: Number of data records that are found with a quick search in a filtered display
- Zoom function and zoom status for the table area There are several options for zooming in and out of the table view:
	- Use the mouse to drag the slider for zooming in and out of the display.
	- To zoom in increments of 10%, click the "-" or "+" symbols next to the slider.
	- Hold the <Ctrl> key down while turning the mouse wheel.

# **See also**

[Fast search in data area](#page-495-0) (Page [496\)](#page-495-0) [Exporting data records](#page-516-0) (Page [517\)](#page-516-0) [Copying and pasting in the data area](#page-492-0) (Page [493](#page-492-0)) [Importing data records](#page-518-0) (Page [519\)](#page-518-0) [Using the "Properties" window](#page-515-0) (Page [516](#page-515-0)) [Using macros in the Configuration Studio](#page-514-0) (Page [515\)](#page-514-0) Operating the navigation area (Page 478) [Operating the data area](#page-481-0) (Page [482\)](#page-481-0) [Language support in WinCC](#page-4331-0) (Page [4332\)](#page-4331-0)

# **3.1.6.3 Operating the navigation area**

# **Operating the navigation area**

# **The navigation area**

You access the navigation area of an editor or a structure level with the navigation bar.

The navigation area displays the tree view of the editor or the selected structure level. The associated data records of the element are displayed in the data area.

You can show or hide the navigation area by clicking the following buttons: «

# **Navigation bar**

You start the available editors in the navigation bar using the respective button.

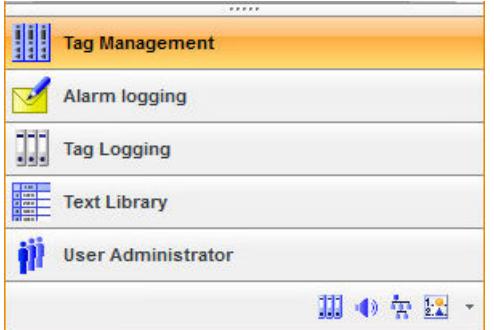

To start hidden editors, click on the corresponding symbol in the bottom part of the navigation bar.

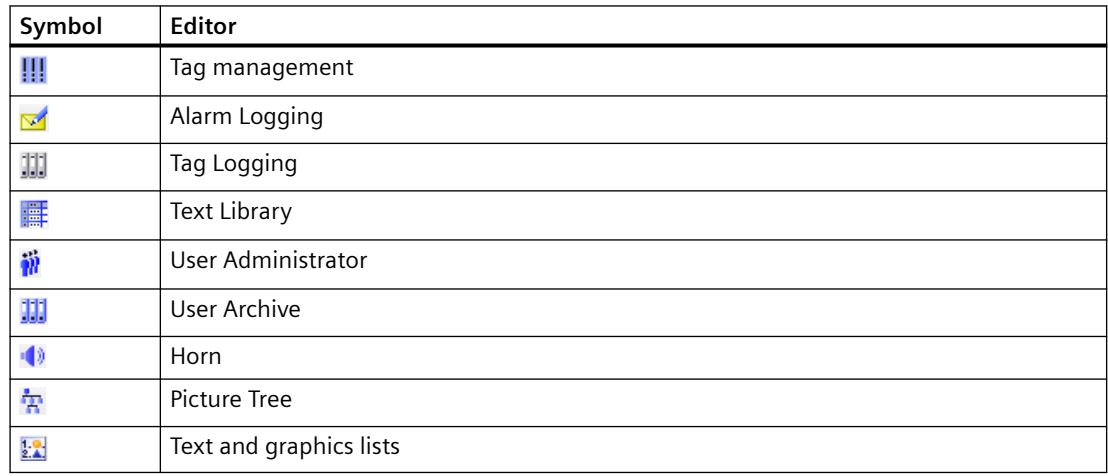

# **Showing or hiding buttons in the navigation bar**

You open the drop-down menu in the bottom part of the navigation bar to show or hide buttons in the navigation bar.

#### **Procedure**

1. Click on the symbol for the drop-down menu.

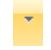

The drop-down menu opens.

2. To show buttons, select "Show additional buttons". To hide buttons, select "Show fewer buttons".

# **Alternative procedure**

Use the mouse to shift the separator line between the navigation bar and the tree view.

# **Opening an editor**

Click the required editor in the navigation bar.

Alternatively, select "Open" from the shortcut menu.

# **Opening individual editors**

You can open multiple editors in parallel in new windows.

- 1. Right-click on the required editor in the navigation bar.
- 2. Select "Open in new window" in the shortcut menu.

#### **Releasing editors for other users**

Multiple configuration engineers can work in the same WinCC project simultaneously. While a configuration engineer is working in an editor, this editor is locked for other users.

As soon as you open the WinCC Configuration Studio, all editors it includes are reserved for your job. To enable other users to work with WinCC editors that you do not need, you must release these editors individually.

- 1. Right-click on the editor in the navigation bar.
- 2. Select "Release" in the shortcut menu.
- 3. If necessary, close the editor. The editor is released for other configuration engineers in the project.

For additional information on the joint working in a WinCC project, refer to "[How to use multiuser](#page-549-0)  [engineering](#page-549-0) (Page [550\)](#page-549-0)".

# **Tree view**

Navigate in the structure of the editor to display data records or to create new structures.

The structured display of the data records depends on the selected editor. The order of the elements in a structure cannot be changed in most editors.

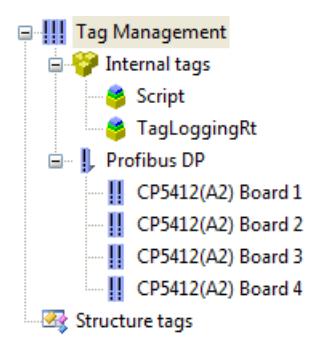

Individual folders or structure levels of the tree view are expanded or collapsed by clicking the following buttons:  $\mathbf{H}$   $\Box$ 

You create lower-level elements mostly in the shortcut menu, for example, communication drivers or tag groups in Tag Management.

Depending on the editor, the shortcut menu of a structure contains additional functions.

# **Select all data records**

To display all configured data records of the editor or the structure level in the data area, select the top element from the tree view, for example, "Tag Management".

This function records depends on the selected editor.

### **Copying, pasting and deleting data in the navigation area**

#### **Working in the navigation area**

You can copy, paste, and delete elements in the tree view of the navigation area.

But you always copy or delete only one element. Multiple selection is not possible.

The behavior depends on the selected editor.

The procedure in the data area is described in section ["Copying and pasting in the data area](#page-492-0) (Page [493](#page-492-0))".

#### **Copying and pasting an element in the tree view**

When you copy a higher-level element, any elements it contains are not copied.

If necessary, copy the lower-level elements in a second step.

# **Procedure**

- 1. To copy an element to the clipboard, select "Copy" in the shortcut menu of the element.
- 2. Select the higher-level element below which you want to paste the element.
- 3. Click "Paste" in the shortcut menu.

#### **Alternative procedure**

- 1. Select the element and then press the <Ctrl+C> key combination.
- 2. To paste the element, press the <Ctrl+V> key combination.

#### **Deleting element from the tree view**

Some elements cannot be deleted because they are always part of a WinCC project.

#### **Procedure**

To delete an element, click "Delete" in the shortcut menu of the element.

#### **Alternative procedure**

Select the element to delete in the tree view and press the <Del> key.

# <span id="page-481-0"></span>**3.1.6.4 Operating the data area**

### **Data area of the Configuration Studio**

The data area contains the data records of the WinCC project that are edited with the selected editor. A table cell is created for each data record.

The properties of a data record are shown in the table columns. The display and editing of a table cell depends on the data type of the property.

The structure and editing of the data area depends on the editor and the selected structure level.

### **Operator controls in the data area**

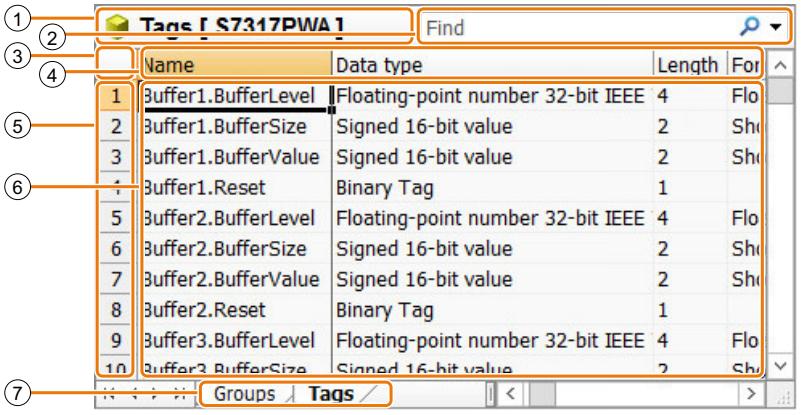

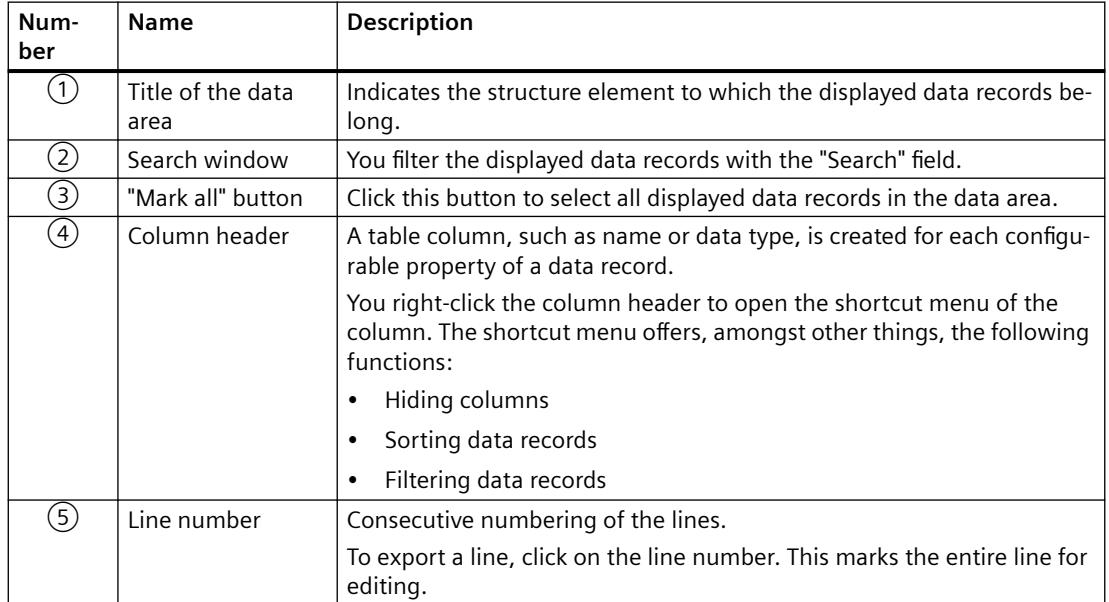

<span id="page-482-0"></span>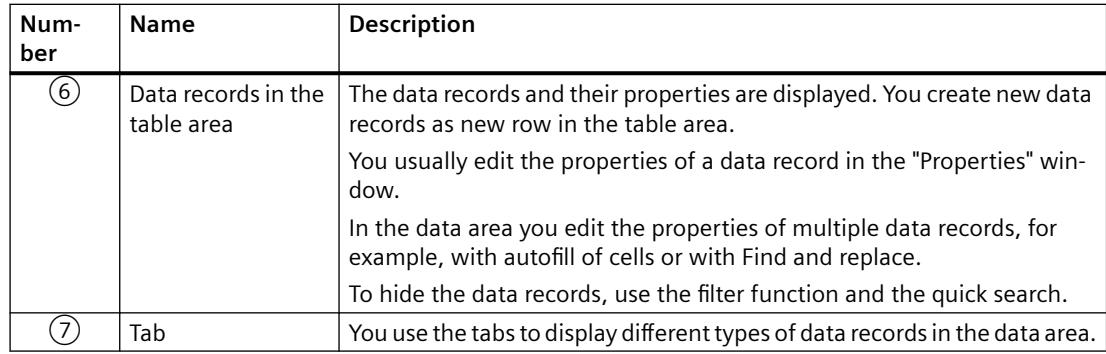

#### **Shortcut menus in the data area**

You can open a shortcut menu for the following elements of the data area with the right mouse button:

- Search field
- Column headers
- Line numbers
- Data records

# **Shortcut menu of the table columns**

#### **Open the shortcut menu**

Right-click the column header to open the shortcut menu for the column.

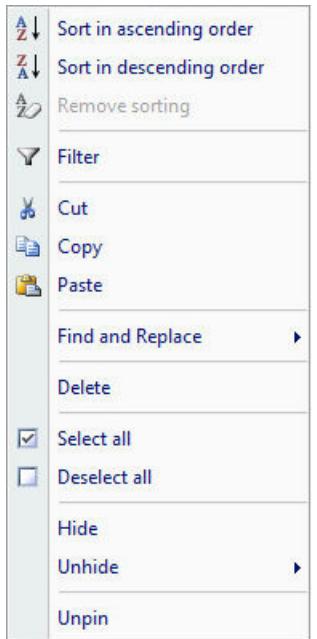

# **Functions in the shortcut menu**

If the function is not available in the selected column, the entry is grayed out or hidden in the shortcut menu. When all columns are already shown, the entry "Unhide" may, for example, be grayed out.

Functions such as "Cut" are always active. If the function is not supported in a column, you will be notified by a message.

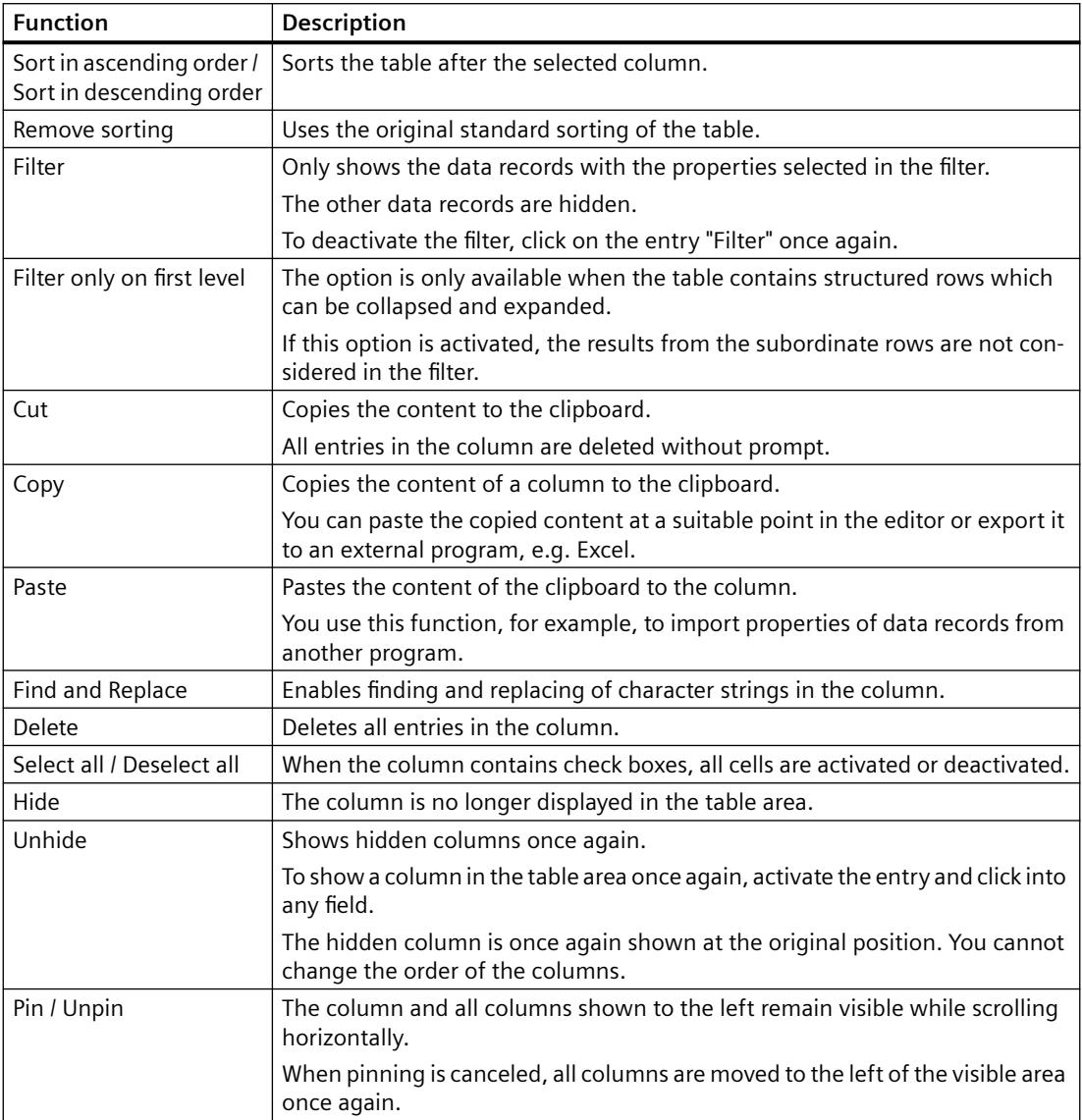

# **Operating the data area**

#### **Cell types in the data area**

The data area contains various cell types:

- Text input or text display
- Check box
- Drop-down list box

Cells can be edited, or are read only. There are two types of read only cells:

- Write-protected, e.g. automatically assigned ID
- Context-dependent write protection, e.g. address of internal tags

#### **Working in the data area**

The following options are available in the data area:

- • [Create new data records](#page-487-0) (Page [488\)](#page-487-0)
- Edit data records:
	- – [Entering data in the text field](#page-488-0) (Page [489](#page-488-0))
	- – [Data entry via drop-down list](#page-489-0) (Page [490](#page-489-0))
	- – [Entering data via check box](#page-490-0) (Page [491](#page-490-0))
	- – [Entering data via dialog](#page-492-0) (Page [493\)](#page-492-0)
	- – [Automatic continuation \("drag-down"\)](#page-491-0) (Page [492\)](#page-491-0)
	- – [Copy and paste](#page-492-0) (Page [493](#page-492-0))
	- – [Undoing an action in the Configuration Studio](#page-493-0) (Page [494](#page-493-0))
- • [Importing data records](#page-518-0) (Page [519\)](#page-518-0)
- • [Exporting data records](#page-516-0) (Page [517\)](#page-516-0)
- • [Filtering data records](#page-505-0) (Page [506](#page-505-0))
- • [Search and replace data records](#page-500-0) (Page [501\)](#page-500-0)
- • [Change displayed columns](#page-482-0) (Page [483\)](#page-482-0)

<span id="page-485-0"></span>This scope of functions depends on the selected editor and the selected structure level.

#### **Note**

#### **Changes visible immediately**

In most editors, inputs and changes are effective without saving.

Editing has an immediate effect in runtime.

#### **Exceptions**

You must save the configuration in the following editors for it to take effect:

- Menus and toolbars
- Picture Tree

# **Delete in the data area**

You can delete entire data records or only individual properties.

Select the entry "Delete" from the shortcut menu of the property. Alternatively, select the table cell and press the <Del> key.

To delete a data record, click the line number of the data record. The entire cell is selected. Choose the "Delete" entry from the shortcut menu of the line or press the <Del> key.

#### **Note**

#### **Delete without prompt**

Delete is effective immediately.

To undo a deletion, select the entry "Edit > Undo" in the menu.

#### **Selecting cells, areas, rows and columns**

#### **Selecting cells and areas**

To copy or edit data, select one or more cells in the data area. You can select cells, areas, lines, columns or all data in the data area.

Specific applications are described in the documentation of the corresponding editors.

# **Selecting cells in the data area**

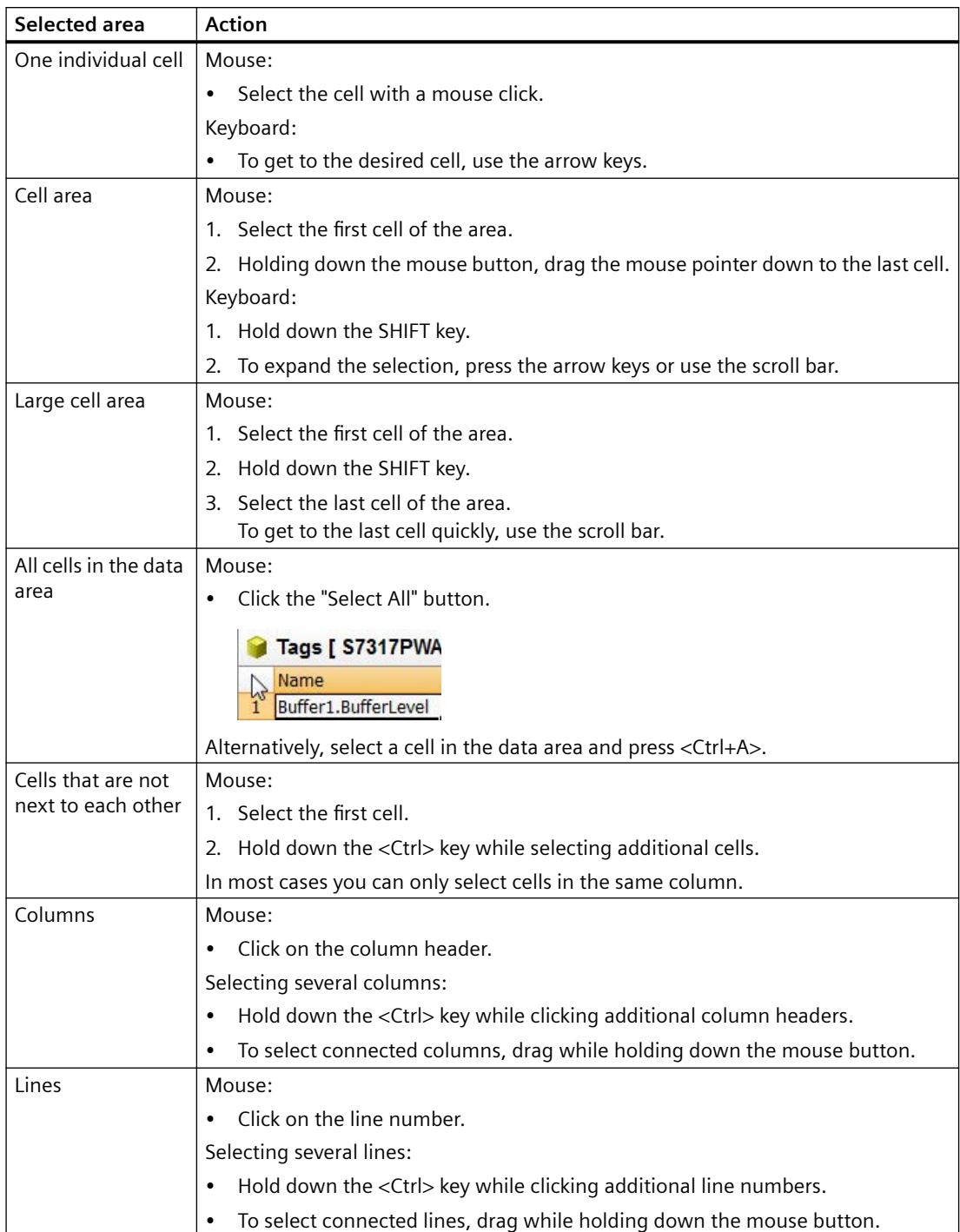

# <span id="page-487-0"></span>**Data entry in the data area**

# **Creating a new data record in the Configuration Studio**

### **Creating elements**

You can create new data records in the navigation area and in the table area.

The procedure depends on the selected editor and the selected structure level.

#### **Note**

#### **Changes visible immediately**

All inputs and changes in the data area become effective immediately.

Editing has an immediate effect in runtime.

# **Tag Management example**

Using the tag group as an example, we are showing the options available for creating a new data record in the WinCC Configuration Studio.

**Creating a group in the navigation area**

| <b>Function</b>        | Procedure                                                                                                    |
|------------------------|----------------------------------------------------------------------------------------------------|
| Shortcut menu          | Select the entry "New group" in the shortcut menu of the connection.<br>1.<br>An empty field is displayed in the navigation tree under the connection. |
|                        | Enter the name and confirm with $\leq$ Enter $\geq$ .<br>2.                                                                                            |
| Copy and paste         | 1. Copy a group in the navigation tree.                                                                                                    |
|                        | 2. Select the connection in the navigation tree.                                                                                                    |
|                        | 3. Add a copy of the group.                                                                                                    |
| Importing data records | 1. Create a file in the suitable import format.<br>Structure and procedure depend on the editor and the respective data re-<br>cords.                  |
|                        | Select the "Edit > Import" menu command.<br>2.<br>The data records are created automatically.                                                          |

# *Working with WinCC*

*3.1 Working with Projects*

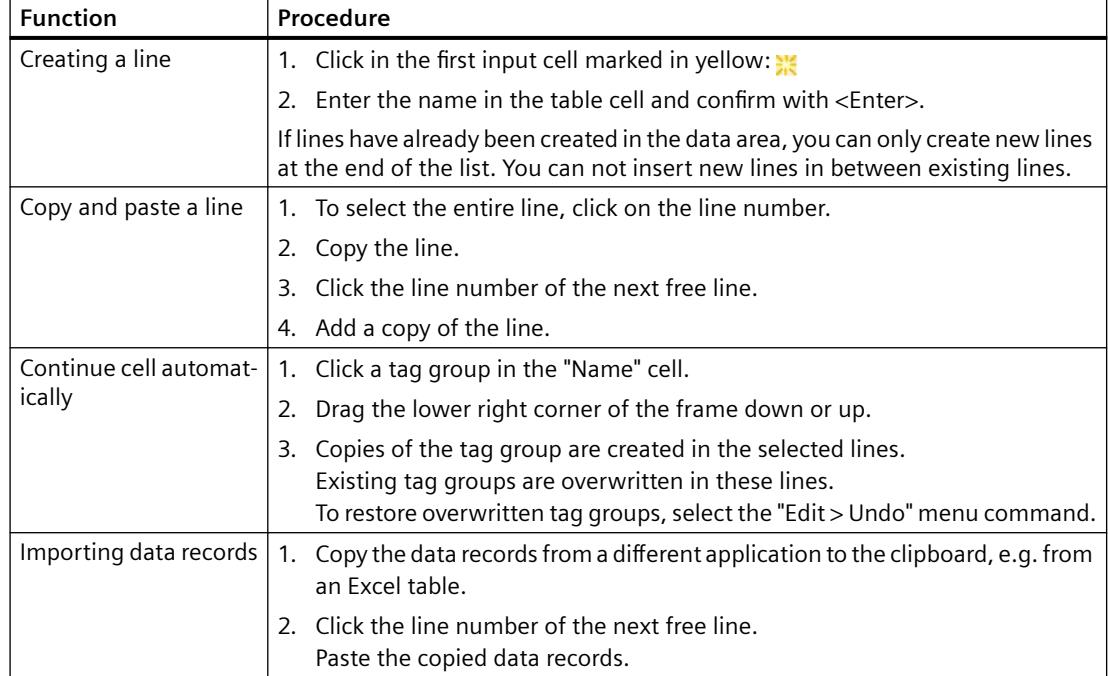

#### <span id="page-488-0"></span>**Creating a group in the table area**

#### **Entering data in the text field**

# **Working with text fields**

You use the text field to enter data in the data area.

Depending on the type of text field, the following entries are possible:

- Text including numbers and special characters
- Multi-line text
- Numbers only
- Numbers and possibly special characters, e.g.:
	- $-$  + and  $-$
	- Decimal separator
	- "e" or "E" for exponential notation

# **Restrictions**

Depending on the data record and field, restrictions may apply for the entry, e.g. ASCII character set.

These specifications are already checked during input. Any incorrect entries are rejected with a message.

# <span id="page-489-0"></span>**Procedure**

- 1. Double-click the table cell into which you want to enter text. Alternatively, press the <F2> key.
- 2. Enter the text in the cell. The text cursor is displayed during the input.

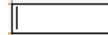

3. To adjust the column width to the text, drag the line between the column headings to the left or right with the mouse.

To display a filled column with optimal width, double-click the line between the column headers.

To display several columns with the optimum width, select the required columns:

- Click on the column headings and expand the selection with the mouse or via <Arrow key + Shift key>.
- Double-click on one of the lines between the selected column headings.
- 4. To complete the input, exit the table cell with <Enter> or click in a different cell.

# **Data entry via drop-down list**

# **Working with drop-down lists**

When a column only contains a defined list of properties, a selection list is usually offered.

In Tag Management, for example, select the property "Data type" in a drop-down list.

The drop-down list content may be context-specific. For example, only tag groups that are created under the selected connection are offered in the "Groups" column for tags.

# **Procedure**

- 1. Select a table cell.
- 2. Click the icon  $\mathbf{v}$  to open the drop-down list.
- 3. Select the entry from the drop-down list.

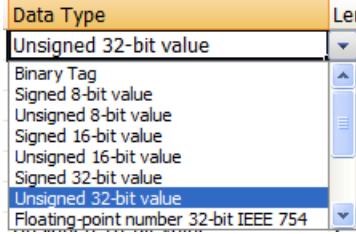

# <span id="page-490-0"></span>**Entering data via check box**

## **Working with check boxes**

For properties that are only activated or deactivated, the table cell contains a check box, for example, the property "Flashing" for messages.

Click in the field to set the check mark or to remove the check mark.

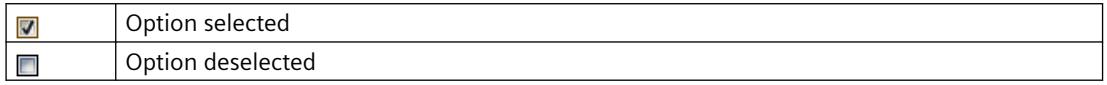

#### **Select all / Deselect all**

When you select an area in the table area which only contains check boxes, the commands "Select all" and "Deselect all" are available from the shortcut menu.

#### **Procedure**

#### **Editing a checkbox**

- 1. Select a table cell.
- 2. Click the check box with the mouse. Alternatively, select or deselect the check box with the space bar.

#### **Editing multiple check boxes**

- 1. Select several check boxes that are next to each other.
- 2. Right-click in the selected area.
- 3. Select "Select all" or "Deselect all" in the shortcut menu.

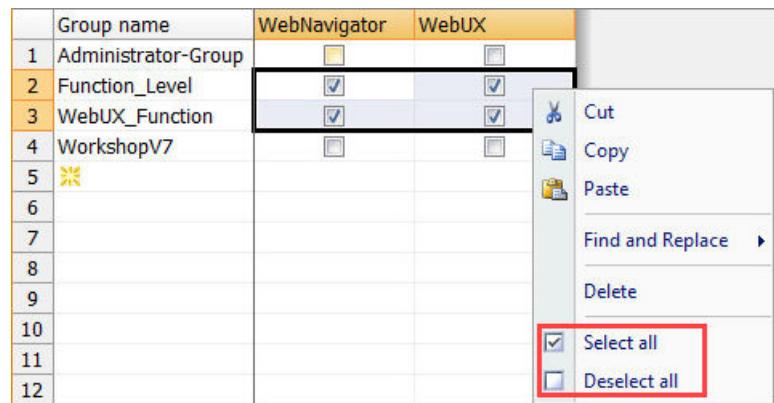

Alternatively, apply the setting of a check box by automatic continuation in neighboring cells. The procedure is described under "[Automatic continuation \("drag-down"\)](#page-491-0) (Page [492\)](#page-491-0)".

# <span id="page-491-0"></span>**Automatic continuation ("drag-down")**

# **Continue dragging cell content**

For fast filling of cells with data sets, select a cell and drag the small fill box.

Position the mouse pointer over the bottom right corner of a table cell. Transformation of the mouse pointer indicates that automatic continuation is available.

#### **Behavior during automatic continuation**

Automatic continuation is only possible within a cell.

The cells are automatically filled with the respective entry:

- Option boxes apply the selected option of the marked cell.
- A consecutive numbering is added to texts in table cells during automatic filling.
- Numeric values are incremented.

#### **Note**

# **Overwriting during dragging**

Existing contents are overwritten without prompt.

To restore overwritten contents, select the "Edit > Undo" menu command.

#### **Procedure**

- 1. Select the table cells for continuation.
- 2. Click the bottom right corner of the selection and hold down the left mouse button.
- 3. Drag the small fill box over the cells to be filled automatically and then release the mouse button.

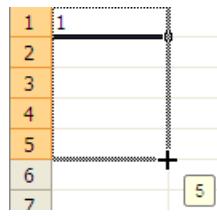

The table cells will be filled automatically with corresponding values.

# <span id="page-492-0"></span>**Entering data via dialog**

# **Cells with dialog call**

You fill out some table cells with a dialog that is opened in addition. When you click in the corresponding cell, a symbol appears with which you can open the dialog:

You can also partially configure these fields directly using the text input. An invalid input is rejected.

Design and content of a dialog depend on the selected editor from the selected structure level and the data type. For additional information, refer to the documentation of the respective editor.

# **Dialog types**

There are basically two versions:

- Configuration dialog Tag Management example: The "Address" property depends on the communication driver to which the connection belongs. This means the tag address is configured in a separate dialog.
- Selection dialog Alarm Logging example: To connect a message to a tag, the tag selection dialog is opened in the "Message tag" column.

# **Procedure**

- 1. Select a table cell. The following symbol is displayed at the right margin of the cell:  $\Box$
- 2. Click on the symbol. A dialog box opens.
- 3. Configure the required settings.
- 4. To apply the input, close the dialog. In most cases, you use the "OK" button to do so.

# **Copying and pasting in the data area**

# **Copy function**

You may also copy and paste data records within WinCC Configuration Studio:

- Copy or cut contents from table cells and paste them to other table cells
- Copy entire table rows and paste into a new table row
- It is not possible to cut entire table rows from the data area.

The table cells for which this function is supported depends on the selected editor and the selected structure level.

#### <span id="page-493-0"></span>**Drag-and-drop operation in the data area**

You can find information on drag-and-drop operations, in particular between various editors, in the section "[Drag&Drop in the WinCC Configuration Studio](#page-519-0) (Page [520](#page-519-0))".

#### **Note**

#### **Overwriting and deleting without prompt**

During pasting, the contents of a cell are overwritten without prompt.

During cutting, the contents of a cell are deleted without prompt.

#### **Data exchange with third-party applications**

The function enables the exchange with other programs, for example, text processing or spreadsheet programs.

You can, for example, copy a list of tag names from an Excel table to Tag Management.

Please note that not all fields permit copying from third-party applications.

# **Procedure**

- 1. Select the cells or data records you want to copy.
- 2. Select "Copy" from the shortcut menu, or press <Ctrl+C>. To paste the data records from a third-party application to the clipboard, use the commands of the corresponding program.
- 3. Click the position in the data area where you want to paste the copied contents.
- 4. Select "Paste" from the shortcut menu, or press <Ctrl+V>. To paste the clipboard content to a third-party application, use the commands of the corresponding program.

# **See also**

[Drag-and-drop operation within the WinCC Configuration Studio](#page-519-0) (Page [520\)](#page-519-0) [Drag&Drop in the WinCC Configuration Studio](#page-519-0) (Page [520\)](#page-519-0)

# **Undoing an action in the Configuration Studio**

You can undo most inputs and delete processes in the data area.

# **Restrictions**

- You cannot undo some of the edits you have made. See the documentation for the respective editor. If necessary, test the behavior before you delete or overwrite data.
- All editing steps are completed when you close the WinCC Configuration Studio. When you open it again, only the functions "Undo" and "Redo" are possible for the new editing steps.

#### **Undo editing**

- Select the "Edit > Undo" menu command.
- Alternatively, press the key combination <Ctrl+Z>.

#### **Redo editing**

You can restore edits you have undone or redo edits:

- Select the "Edit > Redo" menu command.
- Alternatively, press the key combination <Ctrl+Y>.

#### **Sorting in the data area**

You can resort the data in the table area by the content of a table column.

Sorting always applies to one structure level only. When switching between editors, sorting is retained until you close the WinCC Configuration Studio.

#### **Types of sorting**

You can only sort by table column. Staggered sorting is not possible. If necessary, you can also use the filter function.

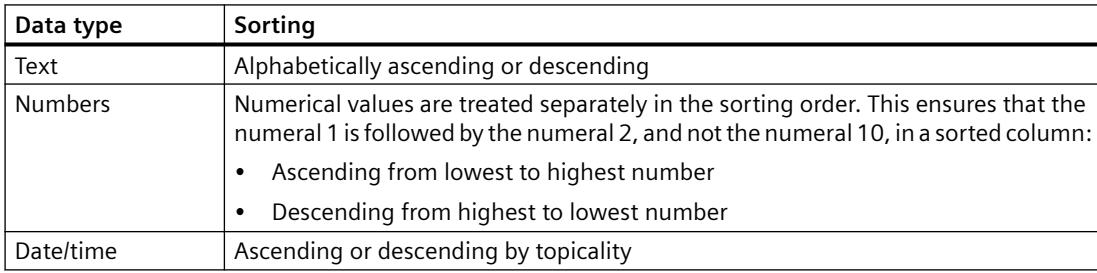

Sorting depends on the data type of the sorted column.

#### **Remove sorting**

To undo sorting, select the entry "Remove sorting" in the shortcut menu of the table column. Sorting is reset in all editors when you close the WinCC Configuration Studio.

# <span id="page-495-0"></span>**Procedure**

- 1. Right-click the header of the column where sorting is to take place.
- 2. Select the sorting option from the shortcut menu.
	- Ascending sorting order  $\frac{A}{Z}$
	- Descending sorting order  $\frac{z}{A}$

Alternatively, double-click the column header for sorting. To reverse the sort order, doubleclick again.

# **Result**

The column representing the sorting order origin is marked by an arrow symbol next to the column header.

 $Name<sub>+</sub>$ 

#### **See also**

[Filtering using the filter list box](#page-505-0) (Page [506\)](#page-505-0)

# **Search / replace in the data area**

# **Fast search in data area**

# **Search function**

You filter the displayed lines in the data area for the character string you are looking for with the "Search" field.

The search for the search text is for a connected character string. The character string can be at any location.

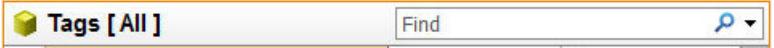

# **Behavior during quick search**

Restrictions:

- Search text input is not case sensitive.
- Logic combination of multiple search terms is not possible (Boolean Operators, e.g. "OR").
- Wildcards are not supported: \* (asterisk) or ? (question mark) No results will be displayed when you use \* or ? as truncation symbols.

Displaying results:

- Matches are highlighted in color when you enter the search text.
- Data records that mismatch your entry are hidden.

# **Browsed fields**

Quick search only searches in table columns that contain the major identification characteristic of the data record.

In most cases this is the name of the data record or the first table column.

Examples from some editors:

- Tag Management: Tag name, group name, connection name
- Alarm Logging: Message number, message tag, message group
- Tag Logging: Archive name, name of the process tag
- Text Library: All text columns
- User Administrator: Group name, user name, authorization
- User Archive: Archive name, field name, name of the view, column name
- Picture Tree: Picture name

To browse a different column, select the advanced quick search.

# <span id="page-497-0"></span>**Procedure**

- 1. Click in the search box in the title bar of the data area.
- 2. Enter a search term.

Only the lines that contain the character string you are looking for are displayed.

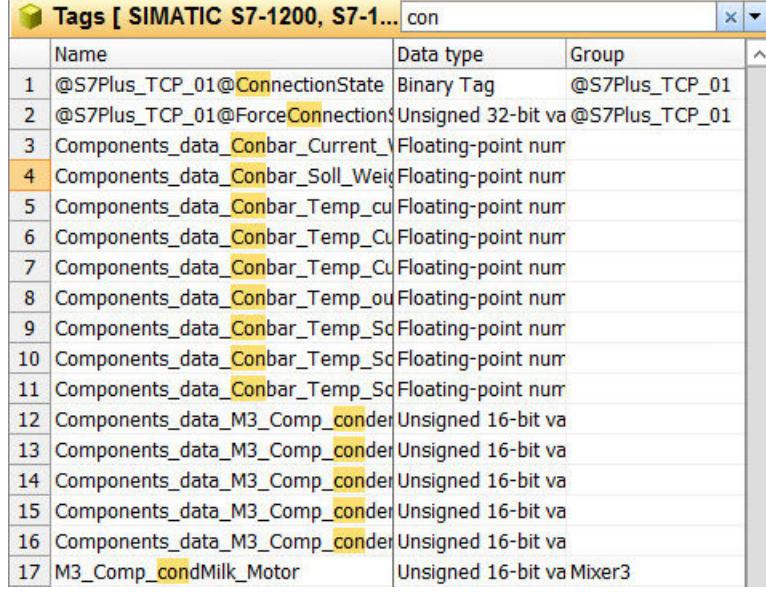

3. You can deactivate the search by deleting the entry and clicking the  $x$  icon in the search field. Alternatively, deactivate the search with the <Esc> key. All lines are once again visible in the data area.

# **Advanced quick search in data area**

# **Refine quick search**

To refine the search in the data area, open the search options using the button next to the search field.

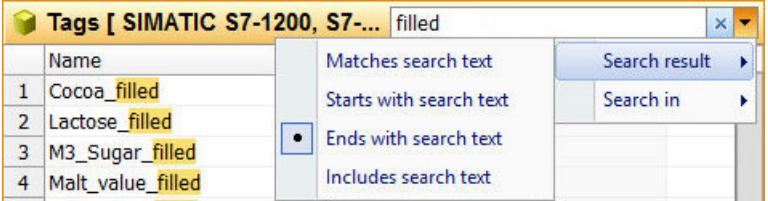

# **Browsing in table columns**

Use "Search in" to select the columns in which you want to conduct the search. The first column is selected by default.

Alternatively, select the command "Find and replace > Find" or "Find Next" in the shortcut menu of a column.

# **Limiting search results**

You can select the following search options:

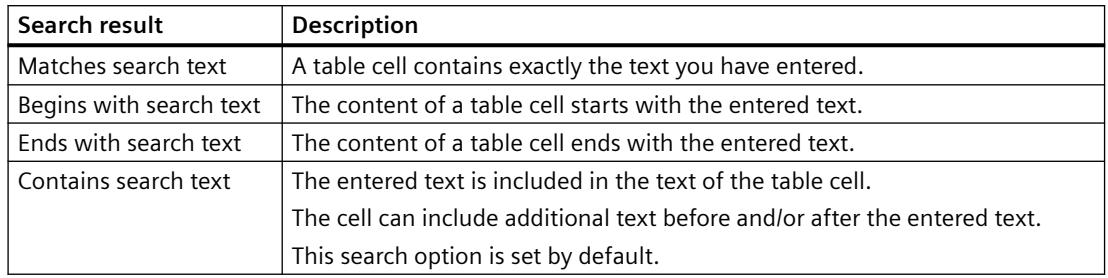

#### **Procedure**

- 1. Open the search menu with the following symbol:  $\blacktriangledown$
- 2. Select the search option required:

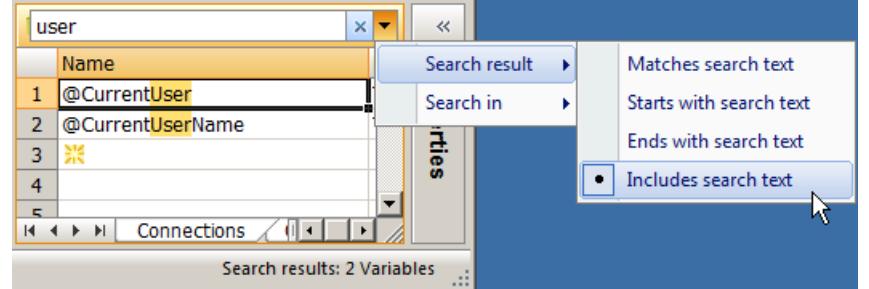

#### 3. Enter a search term. You can, for example, display all tags that contain the string "user". Only the lines that contain the character string you are looking for are displayed.

4. You can deactivate the search by deleting the entry and clicking the  $\times$  icon in the search field. Alternatively, deactivate the search by clicking in the search field and pressing the <Esc> key. The search text is deleted and all lines are once again visible in the data area.

### **See also**

[Fast search in data area](#page-495-0) (Page [496](#page-495-0))

[Search and replace in the data area](#page-500-0) (Page [501](#page-500-0))

[Extending strings with prefixes and suffixes](#page-503-0) (Page [504\)](#page-503-0)

# **Search with the "Find and Replace" dialog**

# **Opening the "Find and Replace" dialog**

To open the "Find and Replace" dialog, click in a table cell and press <Ctrl+F>.

Alternatively, select the "Find and Replace > Find" command in the shortcut menu of the data area.

While the dialog is open, you can continue working in the data area.

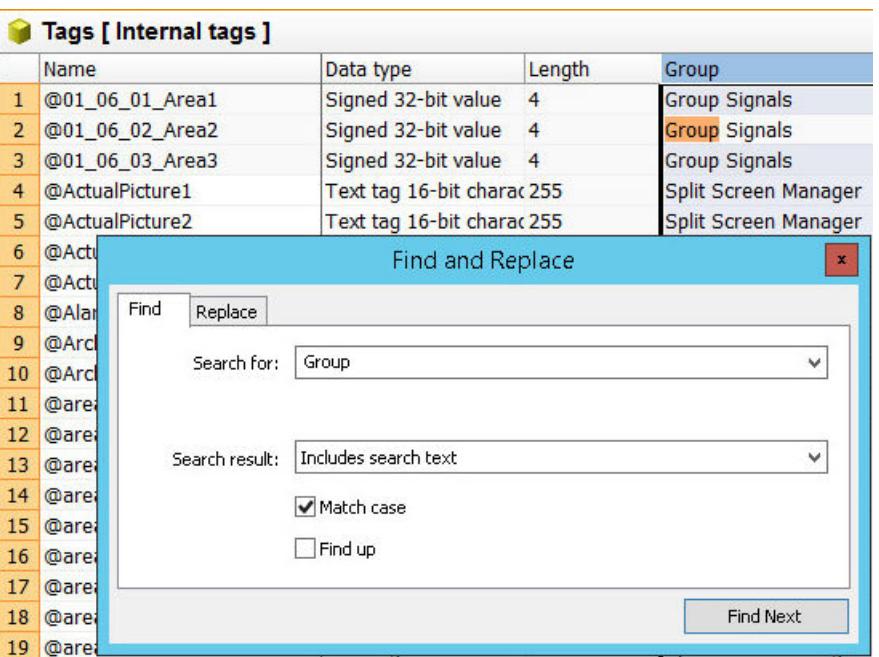

# **Behavior during advanced search**

Search behavior:

- When you click on a column header or a line number, the search is limited to the selected column or line.
- While the dialog is open, you can change the search area and select a different column or all data records, for example.
- The text from the selected table cell is automatically applied in the search field when you open the dialog.

The text from selected table cell is applied to a search area.

• The data records are searched in descending order by default. To search the data records in ascending order, select the "Find up" option.

Restrictions:

- The search is only case-sensitive when you select the "Match case" option button.
- Logic combination of multiple search terms is not possible (Boolean Operators, e.g. "OR").
- Wildcards are not supported: \* (asterisk) or ? (question mark) No results will be displayed when you use \* or ? as truncation symbols.

Displaying results:

- Matches are highlighted in color when you enter the search text.
- Unlike with quick search, all table rows remain visible.
- Use "Find Next" to jump to the next table cell that was found. The next field that contains the text you are looking for is selected.

# <span id="page-500-0"></span>**Limiting search results**

You can select the following search options in the "Search result" field:

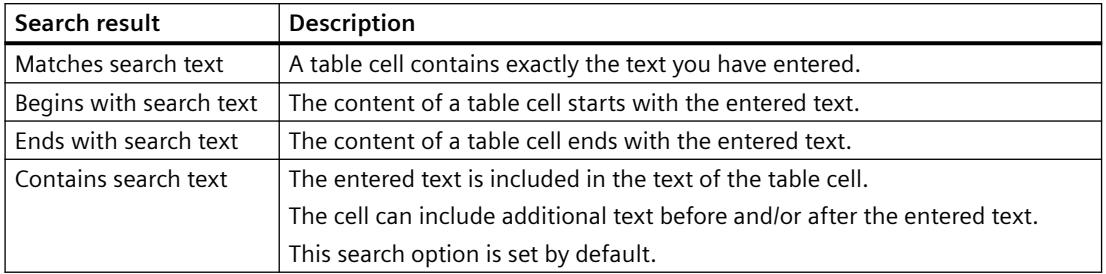

#### **Procedure**

- 1. Select the range of cells you want to search. If the entire data area is to be searched, click on any cell.
- 2. Open the "Find and Replace" dialog with the <Ctrl+F> key combination.
- 3. Select the desired option under "Search result".
- 4. If necessary, activate the option "Match case".
- 5. Enter the text you are looking for in the "Search for" field. Alternatively, select a search text you have used before in the "Search for" drop-down list.
- 6. Start the search with <Enter>. To skip, click "Find next". The cell containing the next match found is marked. Matches are highlighted in color.
- 7. To change the search direction, select the "Find up" option.
- 8. Click the "x" symbol in the top right-hand corner to close the dialog. Alternatively, close the dialog with the <Esc> key.

# **Search and replace in the data area**

# **Opening the "Find and Replace" dialog**

To open the "Find and Replace" dialog, click in a table cell and press <Ctrl+H>.

Alternatively, select the "Find and Replace > Replace" command in the shortcut menu of the data area.

While the dialog is open, you can continue working in the data area.

#### **Note**

#### **Changes visible immediately**

All inputs and changes in the data area become effective immediately.

Editing has an immediate effect in runtime.

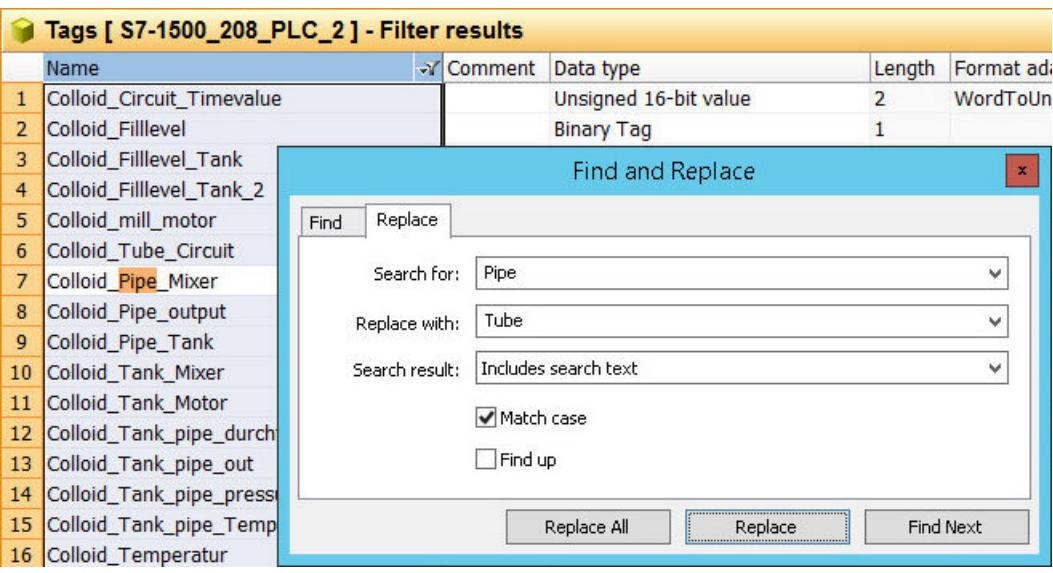

### **Search area**

The current selection in the data area specifies the location for the search and replace operation:

- Select any cell to run the search in all data records.
- Click on the column header to search in a table column.
- Click on the row number to search in a table row.
- To search in a specific area, select all cells of this area. For information on selection in the data area, refer to ["Selecting cells, areas, rows and](#page-485-0)  [columns](#page-485-0) (Page [486\)](#page-485-0)".
- The data records are searched in descending order by default. To search the data records in ascending order, select the "Find up" option button.

# **Behavior during Find and Replace**

Search behavior:

- When you click on a column header or a line number, the search is limited to the selected column or line.
- While the dialog is open, you can change the search area and select a different column or all data records, for example.
- The text from the selected table cell is automatically applied in the search field when you open the dialog.

The text from selected table cell is applied to a search area.

Restrictions:

- The search is only case-sensitive when you select the "Match case" option button.
- Logic combination of multiple search terms is not possible (Boolean Operators, e.g. "OR").
- Wildcards are not supported: \* (asterisk) or ? (question mark) No results will be displayed when you use \* or ? as truncation symbols.

Displaying results:

- Matches are highlighted in color when you enter the search text.
- Unlike with quick search, all table rows remain visible.
- Use "Find Next" to jump to the next table cell that was found. The next field that contains the text you are looking for is selected.
- Use "Replace" to jump to the next table cell that was found. The text in the cell is replaced.
- A click on "Replace all" replaces all matches without prompt. The number of replacements is displayed in a message.

### **Search settings**

You can select the following search options in the "Search result" field:

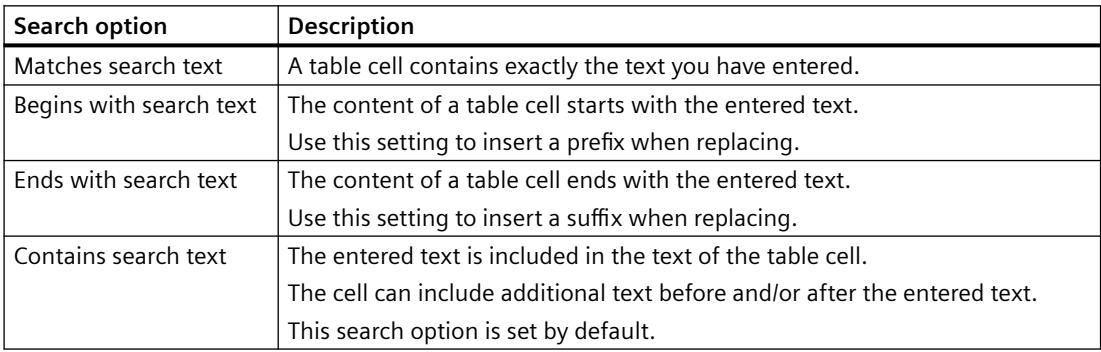

#### **Advanced settings**

The "Search for" and "Replace with" boxes allow you to enter special text, such as control characters or Asian characters.

Click in the box and select the desired setting in the shortcut menu:

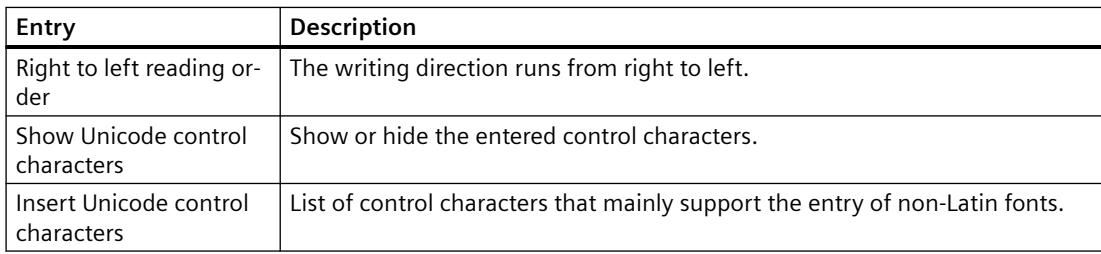

<span id="page-503-0"></span>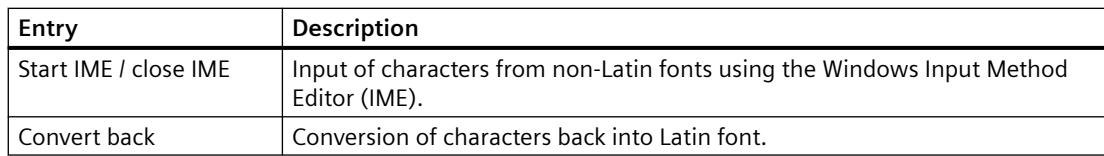

### **Procedure**

- 1. Select the range of cells you want to search. If the entire data area is to be searched, click on any cell.
- 2. Open the "Find and Replace" dialog with the <Ctrl+H> key combination.
- 3. Select the desired option under "Search result".
- 4. If necessary, activate the option "Match case".
- 5. Enter the text you are looking for in the "Search for" field. Alternatively, select a search text you have used before in the "Search for" drop-down list.
- 6. Enter the string that is to replace the search result in the "Replace with" field. If the string in the "Search for" field is to be deleted, leave the "Replace with" field blank.
- 7. Click "Find next" to search for the next match. The cell containing the next match found is marked. Matches are highlighted in color.
- 8. Click "Replace" to replace only the marked match.
- 9. Click "Replace all" to replace all matches.
- 10.Click the "x" symbol in the top right-hand corner to close the dialog. Alternatively, close the dialog with the <Esc> key.

#### **See also**

[Fast search in data area](#page-495-0) (Page [496\)](#page-495-0) [Advanced quick search in data area](#page-497-0) (Page [498](#page-497-0)) Extending strings with prefixes and suffixes (Page 504)

# **Extending strings with prefixes and suffixes**

# **Inserting suffixes and prefixes using "Find and Replace"**

You can use this function, for example, to insert a server prefix in front of multiple tag names. You can use this function in all fields that allow the entry of free text or numbers. Select the following search options:

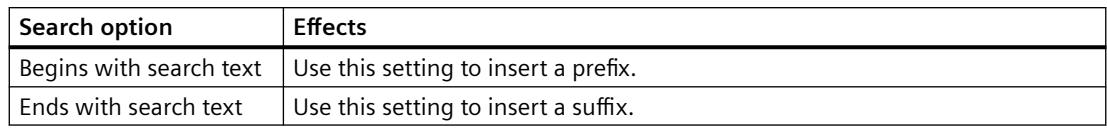
# **Procedure**

- 1. Select the cells in which you want to change the string. To do this, select a contiguous range of cells that contain equivalent information. For information on selection in the data area, refer to ["Selecting cells, areas, rows and](#page-485-0)  [columns](#page-485-0) (Page [486](#page-485-0))".
- 2. Open the "Find and Replace" dialog with the <Ctrl+H> key combination.

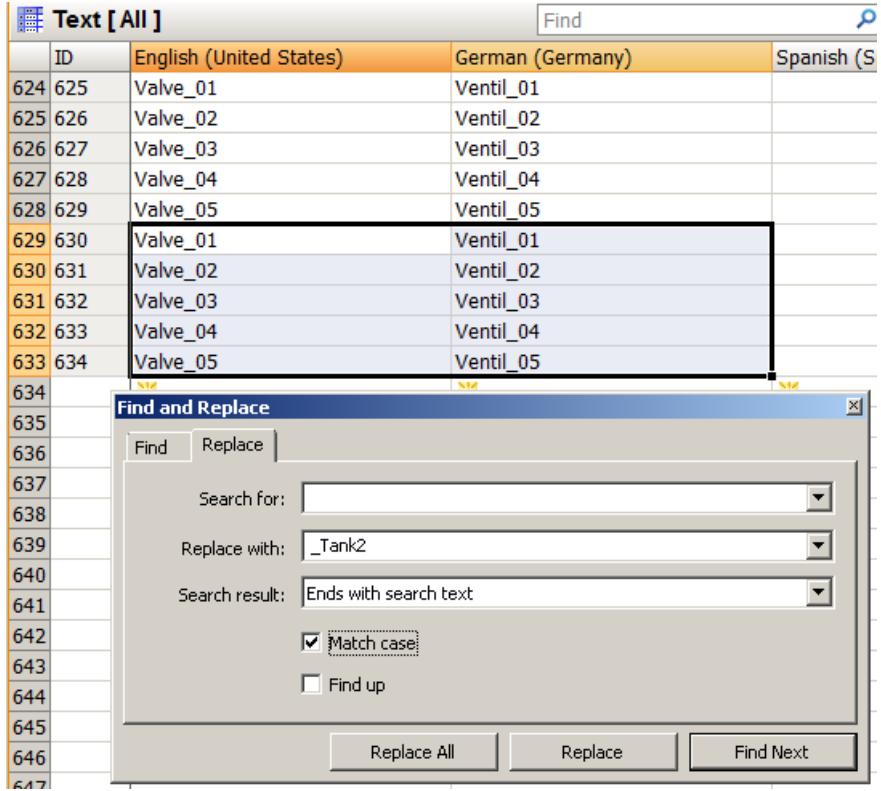

- 3. Leave the "Search for" box empty.
- 4. In the "Replace with" box, enter the string that is to be added as prefix or suffix.
- *3.1 Working with Projects*
	- 5. Select the desired option under "Search results".
		- Insert prefix before the existing string: "Starts with search text"
		- Insert the suffix at the end of the existing string: "Ends with search text"
	- 6. To extend the strings in all selected cells, click "Replace All".

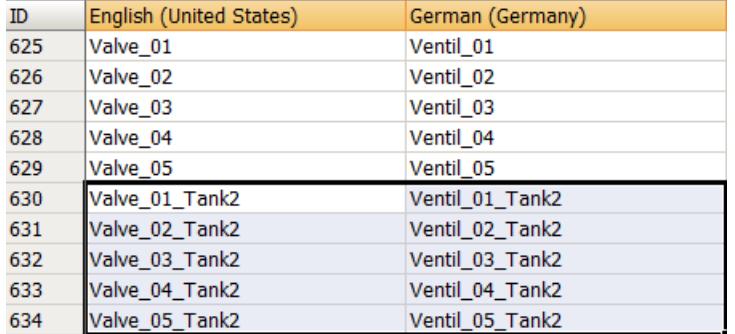

When you click "Replace", only the string in the first selected cell is extended.

### **See also**

[Search and replace in the data area](#page-500-0) (Page [501](#page-500-0)) [Advanced quick search in data area](#page-497-0) (Page [498](#page-497-0)) [Selecting cells, areas, rows and columns](#page-485-0) (Page [486\)](#page-485-0)

# **Filtering in the data area**

### **Filtering using the filter list box**

### **Filter function**

You can set a filter for each column of the data area. You open the filter function using the context menu of the respective table column.

You use the filter list box to set the filter criterion. The filter list box lists all cell contents of the respective table column.

Depending on the data type of the table column, the shortcut menu offers additional filter criteria:

- • [Text filter](#page-507-0) (Page [508\)](#page-507-0)
- • [Number filter](#page-510-0) (Page [511](#page-510-0))
- • [Date filter](#page-512-0) (Page [513](#page-512-0))

### **Behavior during filtering**

#### Restrictions:

- No distinction is made between upper and lower case.
- Wildcards are not supported: \* (asterisk) or ? (question mark) No results will be displayed when you use \* or ? as truncation symbols.

Displaying results:

- Table cells that do not match the filter criteria are hidden.
- The Filter symbol is displayed in the header of the filtered table column:  $\mathbf{r}$
- To change the filter settings, click the filter symbol in the column header. The shortcut menu of the column is displayed with the current settings.
- To further restrict a filtered data area, select additional filters in the other table columns.
- The filter setting applies to one structure level only.
- The filter setting is retained when switching between editors until you close the WinCC Configuration Studio.

#### **Filter only on first level**

In some editors, the table can contain structured rows. Additional rows under a row can be expanded and collapsed using an arrow.

The "Filter only on first level" option is then displayed in the shortcut menu.

If you activate the option, the contents of the subordinate rows are not considered for filtering. Only the contents of the higher-level rows are filtered.

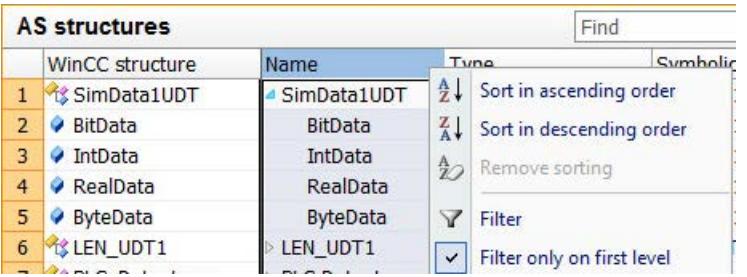

#### **Deactivating a filter**

To deactivate a filter, click the "Filter" command in the shortcut menu of the table column.

To deactivate all filters, select the entire data area and click the "Filter" command in the shortcut menu.

The filters in all included editors are reset when you close the WinCC Configuration Studio.

# <span id="page-507-0"></span>**Procedure**

- 1. Right-click the column header to open the shortcut menu.
- 2. Click "Filter".

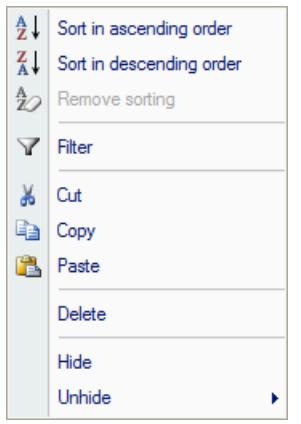

- 3. To select the criteria by which you want to filter the table column, activate the corresponding check boxes.
	- O @DatasourceNameRT  $\hat{\mathbf{r}}$ O @DeltaLoaded @LocalMachineName Examplemental<br>
	CONSTRUCTIONS<br>
	CONSTRUCTIONS<br>
	CONSTRUCTIONS<br>
	CONSTRUCTIONS<br>
	CONSTRUCTIONS<br>
	CONSTRUCTIONS<br>
	CONSTRUCTIONS **@ServerName** @ServerVersion **SEARCH START AVERAGE\_TAGS\_PER\_S**<br> **SEARCH START\_SIZEOF\_NLL\_INPUT\_QL**<br> **SEARCH START START NOTIFY** OUEU  $\rightarrow$
- 4. To activate the filter, click "OK".

## **See also**

[Sorting in the data area](#page-494-0) (Page [495\)](#page-494-0)

# **Filtering by means of text filter**

Advanced filtering with the text filter is possible in table columns with the data type "Text".

# **Text filter options**

The filter options open a second window in which you can enter the text for which you want to filter.

If you are selecting a negation, e.g., "Does not correspond to" or "Does not contain", the lines with the text you have entered are hidden.

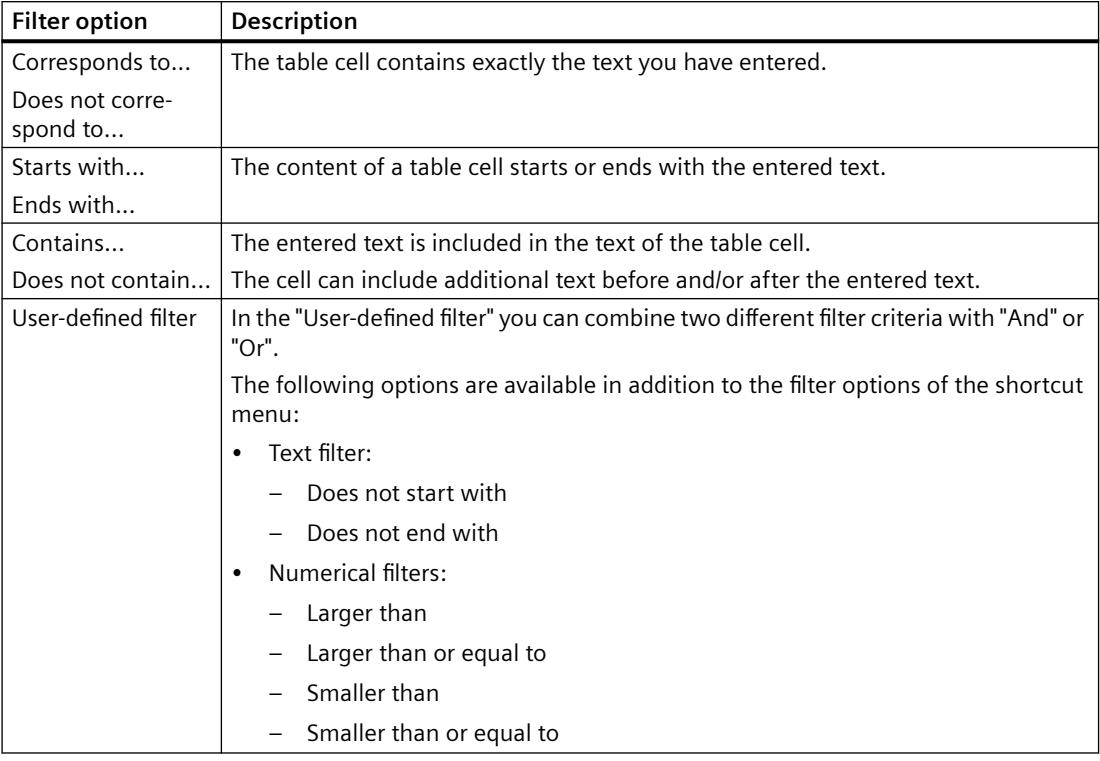

# **Procedure**

- 1. Select a column header and click the "Filter" shortcut menu command.
- 2. Select the desired option under the "Text filter" entry, for example " Ends with".

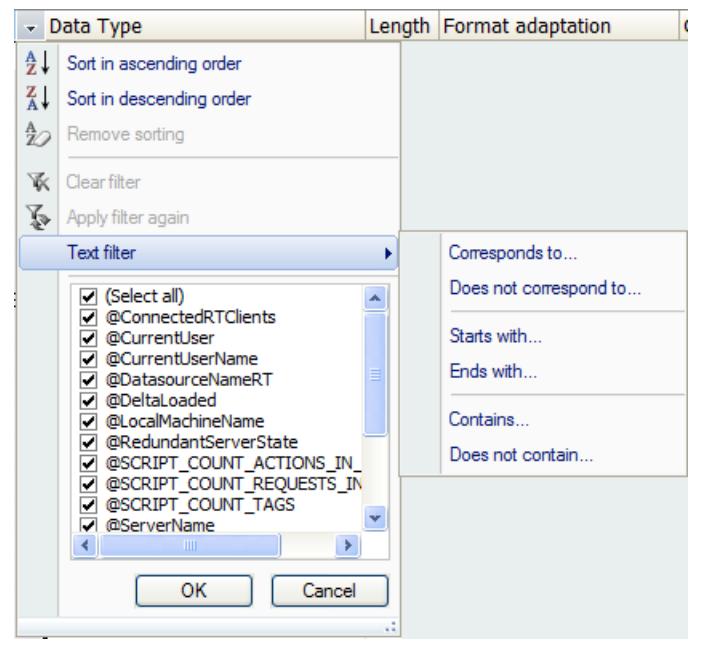

An input window opens.

<span id="page-510-0"></span>3. Enter the required filter text.

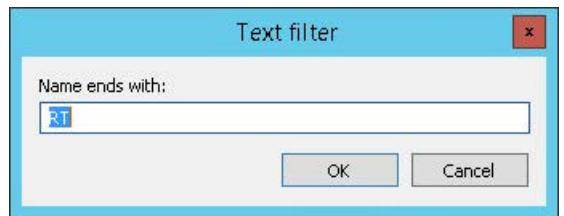

To combine multiple search criteria, use the text filter "User-defined filter":

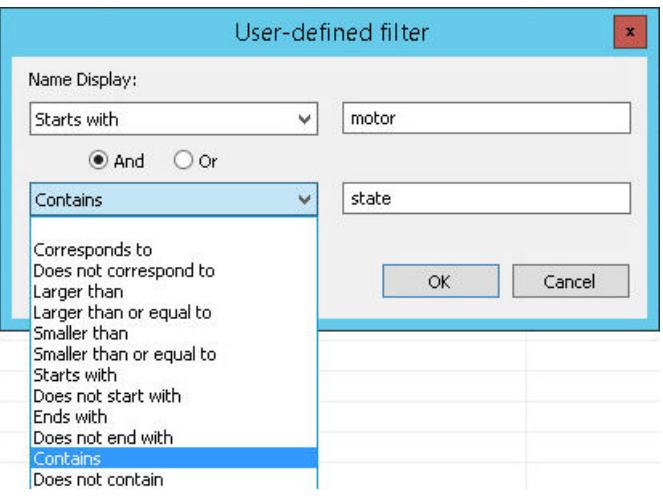

4. To activate the filter, click "OK".

# **Filtering by means of number filter**

Advanced filtering with the number filter is possible in table columns with numerical data types.

### **Number filter options**

The filter options open a second window in which you can enter the values for which you want to filter.

If you are selecting a negation, e.g., "Is not equal to", the lines with the value you have entered are hidden.

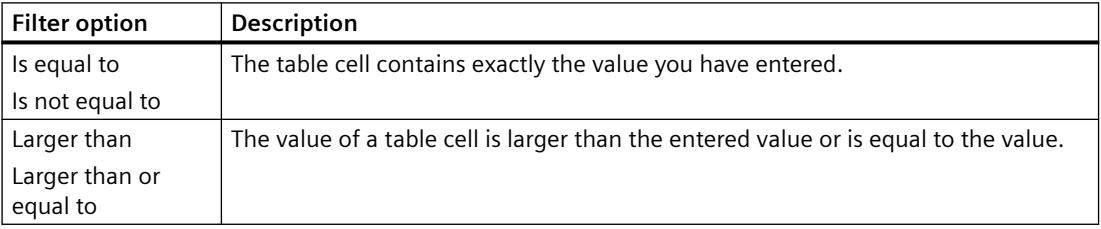

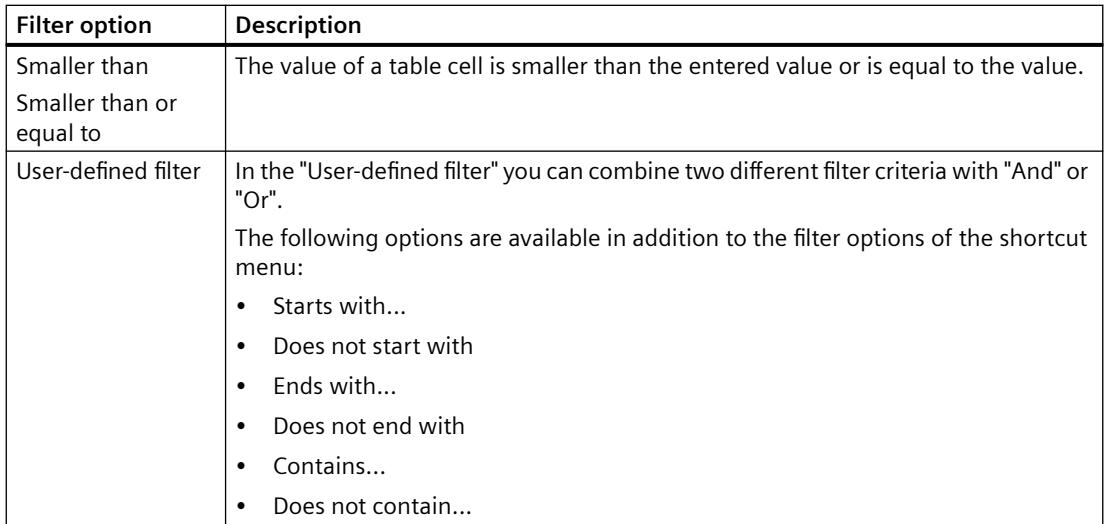

# **Procedure**

- 1. Select a column header and click the "Filter" shortcut menu command.
- 2. Select the desired option under the "Number filter" entry, for example, "Smaller than or equal to".

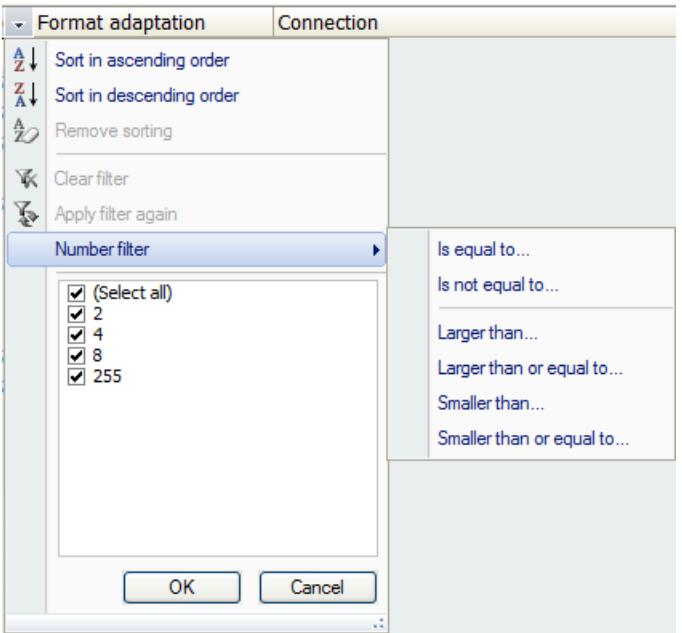

An input window opens.

<span id="page-512-0"></span>3. Enter the required value.

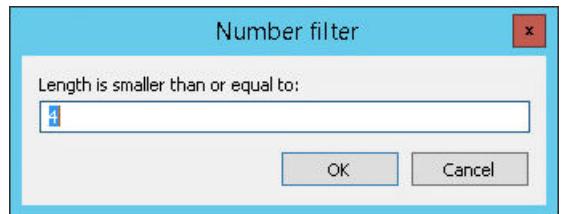

To search for two different values or a value range, use the number filter "User-defined filter":

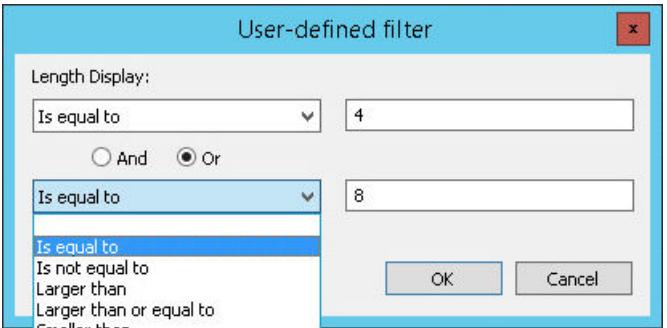

4. To activate the filter, click "OK".

### **Filtering by date**

Advanced filtering with the date filter is possible in table columns with the data type "Date" or "Time".

# **Number filter options**

The filter options open a second window in which you can enter the values for which you want to filter. Note the date format of the selected input language during input.

If you are selecting a negation, e.g., "Is not equal to", the lines with the value you have entered are hidden.

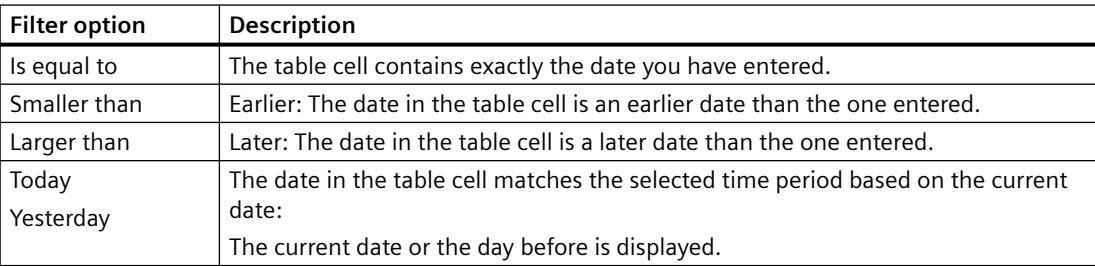

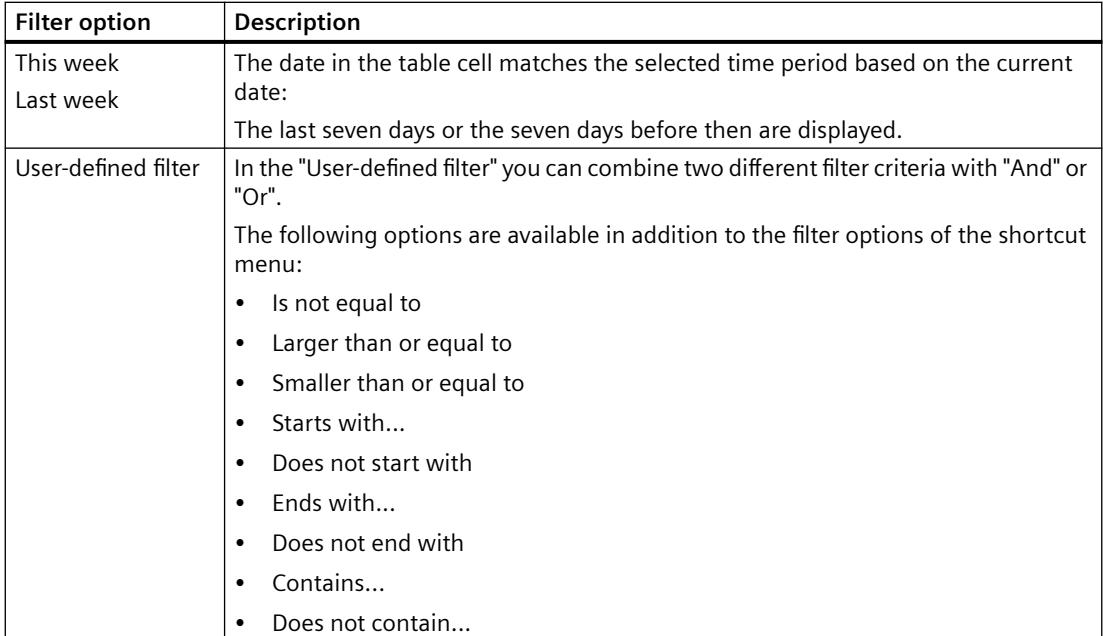

# **Procedure**

- 1. Select a column header and click the "Filter" shortcut menu command.
- 2. Select the desired option under the "Date filter" entry, for example, "Larger than".

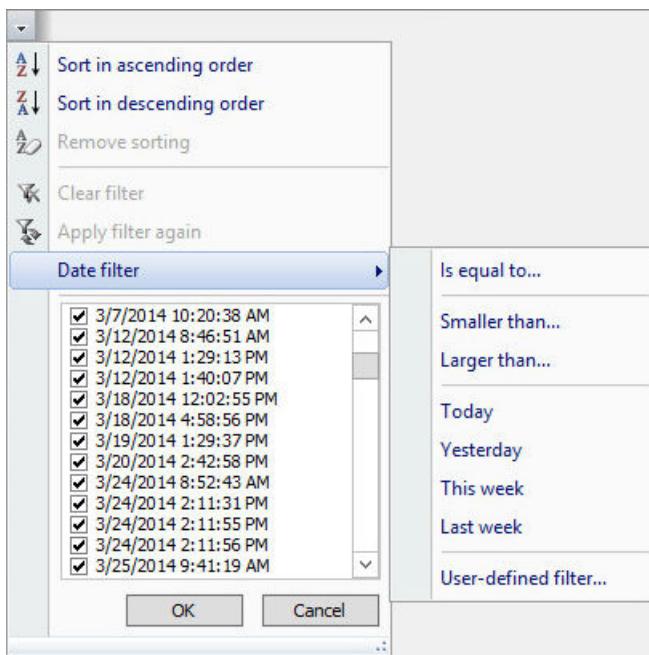

An input window opens.

3. Enter the required date in the correct format.

When the input language "English (USA)" is selected in the WinCC project, use the following date format:

– MM/DD/YYYY hh:mm:ss AM/PM

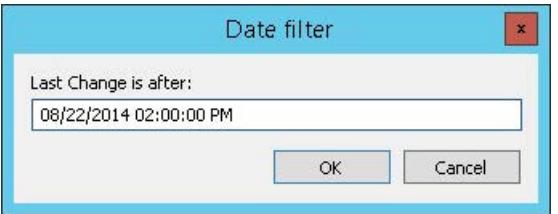

To filter a time range, for example, use the date filter "User-defined filter":

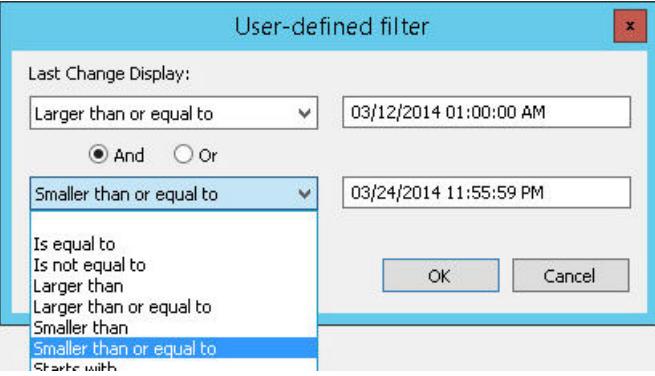

4. To activate the filter, click "OK".

#### **Using macros in the Configuration Studio**

You can create your own VBA macros for the editors of the WinCC Configuration Studio in the WinCC project.

By using macros, you automate frequently occurring editing steps, for example, creating tags in Tag Management.

To create a VBA macro for the Configuration Studio, select "Tools > Visual Basic Editor" in the menu bar. You can find additional information under "Working with WinCC > VBA for automatic configuring":

- VBA in the WinCC Configuration Studio
- Example VBA907: VBA in the WinCC Configuration Studio

#### **Display macros**

The "Macros" dialog contains a list of VBA scripts that were created for the Configuration Studio.

To open the dialog, select "Tools > Macros" in the menu bar.

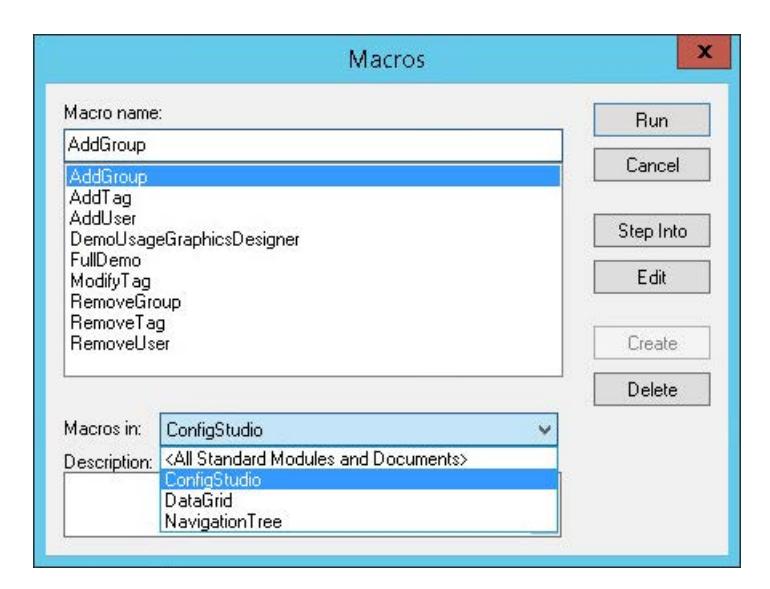

# **"Macros" dialog**

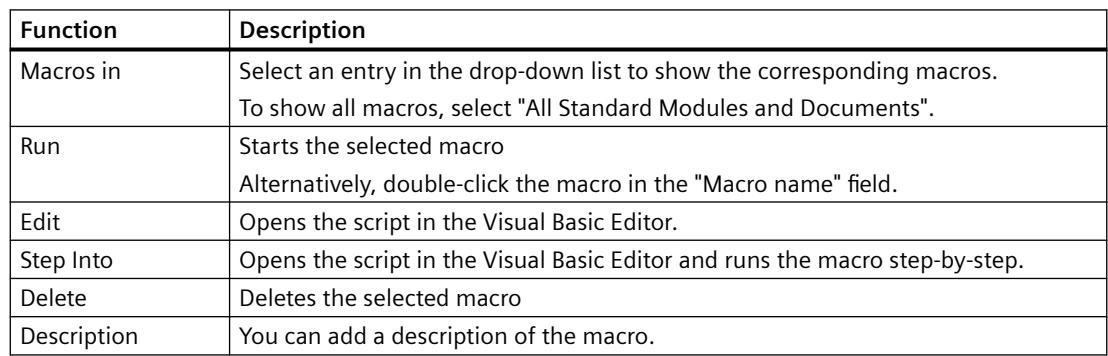

# **3.1.6.5 Using the "Properties" window**

### **The "Properties" window**

When you select an element in the navigation area or in the data area, the detailed information is displayed in the "Properties" window:

- Properties of a structure element: Select the entry in the navigation area in the tree view.
- Properties of a data record: Click any cell of the associated table row in the data area.

You can edit the properties that are not write-protected or defined by the system. Unlike in the table area, you can only edit one element at a time.

This scope of functions depends on the selected editor and the selected structure level.

You can show or hide the "Properties" window by clicking the following buttons:  $\left\| \cdot \right\|$ 

### <span id="page-516-0"></span>**Working in the "Properties" window**

Editing of the properties is similar to working in the data area. Depending on the data type, you have the following options:

- Entering data in the text field
- Entering data via drop-down list
- Entering data via check box
- Entering data via dialog
- Copy and paste
- Undoing an action

The editing of properties partially depends on the context. You can, for example, only specify a "Substitute value at low limit" when you have configured a low limit.

For additional information, see ["Data entry in the data area](#page-487-0) (Page [488\)](#page-487-0)" and refer to the documentation of the respective editor.

#### **Note**

#### **Changes visible immediately**

All inputs and changes in the data area become effective immediately.

Editing has an immediate effect in runtime.

#### **Property groups**

For a better overview, the properties can be arranged in groups.

To hide or show property groups, click the following buttons:  $F_{\text{H}}$ 

#### **"What's This?" for the property**

Click on the name of the property, the input field or the property group.

A description of the property or property group is shown in the 'What's This?' window.

#### **3.1.6.6 Exporting data records**

#### **Data export**

During the export, the data records are stored in a structure that can be imported again. During copying, only the selected data is copied to the clipboard.

You use the export of data records in the following cases:

- You want to use data records in another WinCC project.
- You want to edit data records in an external application, for example, for translation of texts in the Text Library.

Information on importing exported files is available under ["Importing data records](#page-518-0) (Page [519](#page-518-0))".

The function depends on the selected editor and the selected structure level. For additional information, refer to the documentation of the respective editor.

# **Scope of export**

You can start the export in the navigation area or in the data area.

- Navigation area: All data records or the data records of the selected structure level are exported. The data records are stored in a structure that supports import in WinCC or another SIMATIC product.
- Data area: The contents of the selected table cells are exported. For information on selection in the data area, refer to ["Selecting cells, areas, rows and](#page-485-0)  [columns](#page-485-0) (Page [486\)](#page-485-0)".

# **Export format**

The exported data is saved in a file. You can choose from the following file formats:

- Unicode text (\*.txt)
- Excel workbook (\*.xlsx) Separate spreadsheets are created for different data types.

### **Procedure**

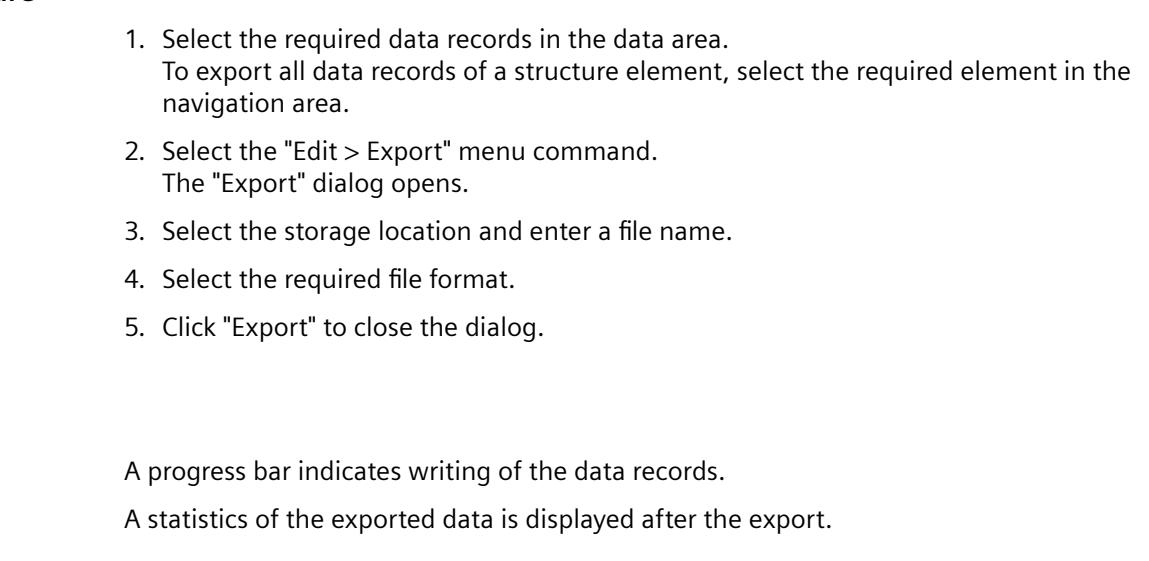

## **See also**

**Result**

[Exporting text lists and graphic lists](#page-921-0) (Page [922\)](#page-921-0)

# <span id="page-518-0"></span>**3.1.6.7 Importing data records**

### **Data import**

You import data records from third-party applications or other WinCC projects in the WinCC Configuration Studio.

The file structure must be analogous to the WinCC database structure. This means you usually only import files that were created by an export from WinCC or another SIMATIC product. You can find information about the export from WinCC at ["Exporting data records](#page-516-0) (Page [517](#page-516-0))".

The function depends on the selected editor and the selected structure level. For additional information, refer to the documentation of the respective editor.

#### **NOTICE**

#### **Changing the WinCC database**

If necessary, existing data records are overwritten during the import.

You cannot undo the import of data records.

### **Import format**

The following file formats are supported:

- Unicode text (\*.txt)
- Excel workbook (\*.xlsx)
- TIA Portal export file (\*.xlsx) Data records from TIA Portal projects, such as tag tables, messages and text lists, can also be imported offline.
- ConfigTool file (\*.xlsx)

#### **Diagnostics data**

A statistics of the imported data is displayed after the import.

A log file is created and linked in the statistics window if an error occurred during the import. The log file is located in the same folder as the import file.

### **Requirements**

- The data records you load may not be in use by any other application.
- Depending on the editor, structure levels that are contained in the data records must have already been created in the WinCC project. Example: The corresponding communication drivers and connections for the tag import must be created in the Tag Management.

# <span id="page-519-0"></span>**Procedure**

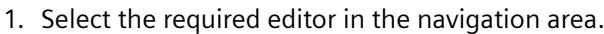

- 2. Select "Import" from the shortcut menu of the editor. The "Select file" dialog opens.
- 3. Select the file to import.

## **Result**

- A progress bar indicates loading of the data records.
- A statistics of the imported data is displayed after the export.
- If necessary, a log file is created in the storage path of the imported file.

### **See also**

[Exporting text lists and graphic lists](#page-921-0) (Page [922\)](#page-921-0)

# **3.1.6.8 Drag&Drop in the WinCC Configuration Studio**

# **Drag-and-drop operation within the WinCC Configuration Studio**

## **Introduction**

Drag-and-drop functionality simplifies your work configuring WinCC in the WinCC Configuration Studio.

You can copy or move selected data within an editor and between editors. The behavior depends on the editor and the selected data.

Depending on the editor and the selected data, you can also copy and paste the content of the table area using <Ctrl+C> and <Ctrl+V>.

### **Drag-and-drop operation within an editor**

### **Procedure**

- 1. Select one or more rows in a column in the table area.
- 2. Move the mouse to the edge of the selection rectangle. The cursor changes from a "+" to a selection cross:  $\oplus$
- 3. To select entire lines, click on the line numbers. Move the cursor to the right upper corner of the topmost selected line number to display the selection cross.
- 4. Hold down the left mouse button while dragging the selected data to the destination.
- 5. Release the mouse button in the cells at the destination.

#### **Result**

The data selection is used at the destination.

When the data is moved using drag-and-drop, it is removed at the source location.

#### **Drag-and-drop operation between editors**

As an example, tags from Tag Management are inserted as message tags in Alarm Logging.

#### **Procedure**

- 1. Select one or more rows in the "Name" column in the table area of Tag Management.
- 2. Move the mouse to the edge of the selection rectangle or to the edge of the uppermost line number selected.

The cursor changes from a "+" to a selection cross:  $\longleftrightarrow$ 

- 3. Hold down the left mouse button while dragging the tag selection in the navigation area to the "Alarm Logging" entry.
- 4. Stay at least two seconds on the entry in the navigation area until the "Alarm Logging" editor opens.
- 5. Drag the tag selection in the "Message tag" column to the rows in which you want to use the tags.

Scroll to the destination:

- If the required destination column or the destination row is not displayed in the editor, drag the mouse to the edge of the table view.
- 6. Release the mouse button at the destination.

#### **Result**

The tag selection is entered at the destination.

The tags are now defined as message tags for the selected messages.

If the data used at the destination do not meet the requirements of the input values, an error message appears. The data is not transferred.

### **See also**

[Copying and pasting in the data area](#page-492-0) (Page [493\)](#page-492-0) [Drag&Drop: "Tag Logging" editor](#page-521-0) (Page [522\)](#page-521-0) [Drag&Drop: "Alarm Logging" editor](#page-522-0) (Page [523\)](#page-522-0) [Drag-and-drop to smart objects](#page-523-0) (Page [524\)](#page-523-0) [Drag&Drop: Create WinCC Tag Logging controls](#page-525-0) (Page [526\)](#page-525-0) [Drag&Drop: Changing WinCC Tag Logging controls](#page-529-0) (Page [530\)](#page-529-0) [Drag&Drop: Creating and Modifying WinCC UserArchiveControl](#page-531-0) (Page [532\)](#page-531-0) [Drag-and-drop from the Configuration Studio to other applications](#page-534-0) (Page [535](#page-534-0))

# <span id="page-521-0"></span>**Drag&Drop: "Tag Logging" editor**

### **Introduction**

In the "Tag Logging" editor of the WinCC Configuration Studio, the drag-and-drop functionality offers the following additional options:

- Insert the tags created in Tag Management in the "Tag Logging" editor.
- Create compressed tags

### **Creating archive tags in Tag Logging**

#### **Procedure**

- 1. Select one or more rows in the table area of the Tag Management.
- 2. Move the mouse to the edge of the selection rectangle. The cursor changes from a "+" to a selection cross:  $\oplus$
- 3. Hold down the left mouse button while dragging the tag selection to the destination.
- 4. Stay at least two seconds on the "Tag Logging" entry in the navigation area until the editor opens.
- 5. Drag the tag selection in the navigation area to one of the created process value archives. If only the tree with all archives is displayed, keep your mouse briefly on the tree until the individual archives are displayed.
- 6. Release the mouse button at the destination.

#### **Result**

The tag selection is entered at the destination.

New archive tags are created in the process value archive and connected to the added tags.

### **Create compressed tags**

#### **Procedure**

- 1. Select one or more rows in the table area of a process value archive.
- 2. Move the mouse to the edge of the selection rectangle. The cursor changes from a "+" to a selection cross:  $\oplus$
- 3. Hold down the left mouse button while dragging the tag selection to one of the created compressed archives in the navigation area.
- 4. Release the mouse button at the destination.

#### **Result**

The tag selection is entered at the destination.

New compressed tags are created and are used as source tags with the dragged tags.

### <span id="page-522-0"></span>**See also**

[Drag-and-drop operation within the WinCC Configuration Studio](#page-519-0) (Page [520\)](#page-519-0) [Drag&Drop: Create WinCC Tag Logging controls](#page-525-0) (Page [526\)](#page-525-0) [Drag&Drop: Changing WinCC Tag Logging controls](#page-529-0) (Page [530\)](#page-529-0) Drag&Drop: "Alarm Logging" editor (Page 523) [How to create an archive tag](#page-3710-0) (Page [3711\)](#page-3710-0) [How to Create a Compressed Tag](#page-3713-0) (Page [3714](#page-3713-0))

# **Drag&Drop: "Alarm Logging" editor**

### **Introduction**

In the "Alarm Logging" editor of the WinCC Configuration Studio, the drag-and-drop functionality offers the following additional options:

- Insert the tags created in Tag Management in the "Alarm Logging" editor
- Configuring the message groups in "Alarm Logging"

### **Creating messages in Alarm Logging**

#### **Procedure**

- 1. Select one or more rows in the table area of the Tag Management.
- 2. Move the mouse to the edge of the selection rectangle. The cursor changes from a "+" to a selection cross:  $\oplus$
- 3. Hold down the left mouse button while dragging the tag selection to the destination.
- 4. Stay at least two seconds on the "Alarm Logging" entry in the navigation area until the editor opens.
- 5. Drag the tag selection in the navigation area onto one of the entries of the messages. If you want to drag the tags to a subentry of a tree, keep your mouse briefly on the tree until the subentries are displayed.
- 6. Release the mouse button at the destination.

#### **Result**

The tag selection is entered at the destination.

- New messages are created.
- The tags that were dragged in are used as message tags.

The message class and message type from the selected entry will be used for new messages in the navigation area.

<span id="page-523-0"></span>In the following cases, the first existing message class or message type is used for the newly created message:

- Inserting in a higher-level message class
- Inserting in a message class with several message types

## **Configuring message groups**

#### **Procedure**

- 1. Select a message group in the navigation area.
- 2. Hold down the left mouse button while dragging the selected message group to another message group.

The message group is moved to the destination message group.

3. Hold down the left mouse button and "Alt" key while dragging the selected message group to another message group.

### **Result**

The message group is moved to the same level as the destination message group.

### **See also**

[Drag-and-drop operation within the WinCC Configuration Studio](#page-519-0) (Page [520\)](#page-519-0) [Drag&Drop: Create WinCC Tag Logging controls](#page-525-0) (Page [526](#page-525-0)) [Drag&Drop: "Tag Logging" editor](#page-521-0) (Page [522\)](#page-521-0) [How to Create a Message](#page-3451-0) (Page [3452\)](#page-3451-0) [How to Create a User-Defined Message Group](#page-3471-0) (Page [3472\)](#page-3471-0)

# **Drag-and-drop operation into the Graphics Designer**

### **Drag-and-drop to smart objects**

### **Introduction**

Drag-and-drop functionality simplifies your work configuring smart objects with tag connection in the Graphics Designer.

To create smart objects, select not only fields, but the entire rows in the data area of the WinCC tag management. To do so, click on the line number.

If you drag only one or more fields into the Graphics Designer, the content is inserted as text. For more detailed information, refer to "Working with WinCC > Creating Process Pictures > Working

with Objects > Static Group Operations > [How to add a text from a WinCC editor as an object](#page-930-0)  (Page [931](#page-930-0))".

#### **Note**

After configuring or creating an object using drag-and-drop, the configuration cannot be reversed using the "Undo" menu command in the Graphics Designer.

### **Tag connection of smart objects**

When you create a smart object from Tag Management using drag-and-drop, the following property is dynamized with a tag:

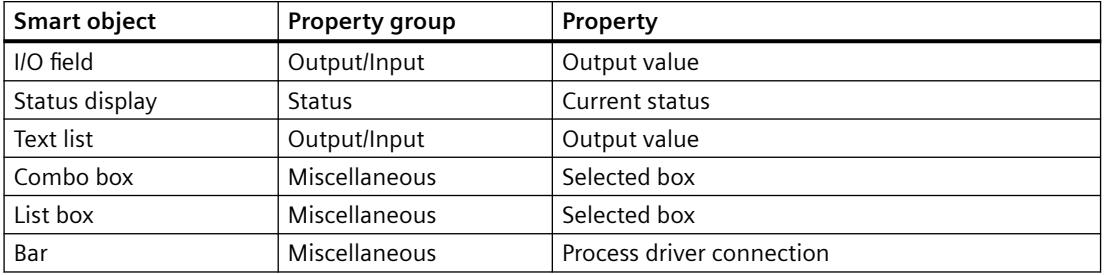

#### **Requirement**

- WinCC Configuration Studio is open.
- A process picture is open in the Graphics Designer.

#### **Creating smart objects**

#### **Procedure: Right mouse button**

- 1. Select one or more rows in the table area of the Tag Management.
- 2. Move the mouse to the edge of the selection rectangle. The cursor changes from a "+" to a selection cross:  $\leftrightarrow$
- 3. Hold down the right mouse button while dragging the tag selection to an empty area of a process picture.
- 4. Release the mouse button in the picture. A shortcut menu is displayed in the Graphics Designer.
- 5. Select a smart object in the shortcut menu.

#### **Result**

A smart object is created for each selected tag or row in Tag Management.

The objects are connected to the respective tags.

# <span id="page-525-0"></span>**Create or change an I/O field**

#### **Procedure: Left mouse button**

- 1. Select one or more rows in the table area of the Tag Management.
- 2. Move the mouse to the edge of the selection rectangle. The cursor changes from a "+" to a selection cross:  $\oplus$
- 3. Hold down the left mouse button while dragging the tag selection into an empty area of a process picture.
- 4. Release the mouse button in the picture.

#### **Result**

An I/O field is created for each selected tag or row in Tag Management.

If you drag a selected tag in an I/O field already configured, the existing tag is replaced by the added tag in the I/O field.

#### **See also**

[How to Configure a Tag Connection](#page-969-0) (Page [970](#page-969-0)) [How to take over a tag connection in objects](#page-972-0) (Page [973](#page-972-0)) [Drag-and-drop operation within the WinCC Configuration Studio](#page-519-0) (Page [520\)](#page-519-0) [How to add a text from a WinCC editor as an object](#page-930-0) (Page [931](#page-930-0)) [How to insert an I/O field](#page-1099-0) (Page [1100\)](#page-1099-0) Drag&Drop: Create WinCC Tag Logging controls (Page 526) [Drag&Drop: Changing WinCC Tag Logging controls](#page-529-0) (Page [530](#page-529-0)) [Drag&Drop: Creating and Modifying WinCC UserArchiveControl](#page-531-0) (Page [532\)](#page-531-0) [Working with Smart Objects](#page-1083-0) (Page [1084\)](#page-1083-0) [How to create text lists](#page-914-0) (Page [915](#page-914-0)) [How to create graphic lists](#page-918-0) (Page [919](#page-918-0)) [How to insert a check box](#page-1177-0) (Page [1178](#page-1177-0)) [How to insert an option group](#page-1180-0) (Page [1181](#page-1180-0))

# **Drag&Drop: Create WinCC Tag Logging controls**

### **Introduction**

Drag-and-drop functionality simplifies your work configuring WinCC controls in the Graphics Designer.

You can use the following data from the WinCC Configuration Studio to create WinCC controls:

- Tag Management: Tags
- Tag Logging: Tags of an archive or compressed archive
- User Archive: Fields from archives and columns from views

Depending on the selected data, you can create the following WinCC Controls:

- WinCC OnlineTableControl
- WinCC OnlineTrendControl
- WinCC FunctionTrendControl To insert a WinCC FunctionTrendControl, select two values, e.g. two tags in Tag Management.

#### **Note**

After configuring or creating a WinCC control using drag-and-drop, the configuration cannot be reversed using the "Undo" menu command in the Graphics Designer.

#### **Requirement**

- The corresponding editor is open in the WinCC Configuration Studio.
- The Graphics Designer has a picture opened in it.

#### **Tag Management**

To insert a WinCC control, select not only fields in the data area, but the entire lines. To do so, click on the line number.

### **Procedure**

- 1. Select one or more rows in the table area of Tag Management.
- 2. Move the mouse to the edge of the selection rectangle. The cursor changes from a "+" to a selection cross:  $\oplus$
- 3. Hold down the right mouse button while dragging the tag selection to an empty area of a process picture.
- 4. Release the mouse button in the picture. A shortcut menu is displayed in the Graphics Designer.
- 5. Select a control in the lower area of the shortcut menu.

#### **Result**

The control created contains the trends or columns with a data connection depending on the selected tags in Tag Management.

# **Tag Logging**

### **Procedure**

- 1. Select one or more rows in the table area of the Tag Logging editor.
- 2. Move the mouse to the edge of the selection rectangle. The cursor changes from a "+" to a selection cross:  $\oplus$
- 3. Hold down the right mouse button while dragging the tag selection to an empty area of a process picture.
- 4. Release the mouse button in the picture. A shortcut menu is displayed in the Graphics Designer. Select a control in the shortcut menu.

### **Result**

The control created contains the trends or columns with a data connection depending on the selected tags in Tag Logging.

If you have selected a text tag, a WinCC OnlineTableControl is created.

### **Alternative procedure: Left mouse button**

- 1. Select one or more rows in the table area of the Tag Logging editor.
- 2. Move the mouse to the edge of the selection rectangle. The cursor changes from a "+" to a selection cross:  $\leftrightarrow$
- 3. Hold down the left mouse button while dragging the tag selection into an empty area of a process picture.

If you hold down the "Alt" key, a WinCC OnlineTableControl is created.

4. Release the mouse button in the picture.

### **Result**

If you selected only one text tag, a WinCC OnlineTableControl is created.

In all other cases, a WinCC OnlineTrendControl is created. If you selected a text tag and a numeric tag, an OnlineTrendControl is also created. The text tag is ignored.

The created OnlineTrendControl contains the trends with data connection depending on the selected tags in Tag Logging.

# **User Archive: Create WinCC FunctionTrendControl**

You can also create a WinCC FunctionTrendControl with data from the user archives.

### **Procedure**

- 1. Select the following data in the table area of the "User archive" editor:
	- Two fields of an archive
	- Two columns of a view
- 2. Move the mouse to the edge of the selection rectangle. The cursor changes from a "+" to a selection cross:  $\leftrightarrow$

- 3. Hold down the left mouse button while dragging the data selection to an empty area of a process picture. At the same time, keep the "Alt" key pressed.
- 4. Release the mouse button in the picture.

### **Result**

A WinCC FunctionTrendControl is created:

- The control created contains the archive or view.
- The columns are selected in the control, which you have selected as fields or columns in the user archive.

#### **Alternative procedure: Right mouse button**

- 1. Hold down the right mouse button while dragging the data selection into an empty area of a process picture.
- 2. Release the mouse button in the picture. A shortcut menu is displayed in the Graphics Designer.
- 3. Select the WinCC FunctionTrendControl in the shortcut menu.

### **See also**

[How to take over a tag connection in objects](#page-972-0) (Page [973\)](#page-972-0) [Drag-and-drop operation within the WinCC Configuration Studio](#page-519-0) (Page [520\)](#page-519-0) [Drag&Drop: Changing WinCC Tag Logging controls](#page-529-0) (Page [530\)](#page-529-0) [Drag-and-drop to smart objects](#page-523-0) (Page [524\)](#page-523-0) [Drag&Drop: "Tag Logging" editor](#page-521-0) (Page [522\)](#page-521-0) [Drag&Drop: "Alarm Logging" editor](#page-522-0) (Page [523\)](#page-522-0) [Drag&Drop: Creating and Modifying WinCC UserArchiveControl](#page-531-0) (Page [532\)](#page-531-0) [How to add a text from a WinCC editor as an object](#page-930-0) (Page [931\)](#page-930-0) [How to configure the OnlineTableControl:](#page-3731-0) (Page [3732](#page-3731-0)) [How to configure the value columns for the table](#page-3735-0) (Page [3736\)](#page-3735-0) [How to configure the OnlineTrendControl](#page-3780-0) (Page [3781\)](#page-3780-0) [How to create trends for the trend window](#page-3789-0) (Page [3790](#page-3789-0)) [How to configure the FunctionTrendControl](#page-3864-0) (Page [3865\)](#page-3864-0) [How to create trends for the trend window](#page-3870-0) (Page [3871](#page-3870-0)) [How to Configure the Data Connection of Trends](#page-3876-0) (Page [3877](#page-3876-0))

# <span id="page-529-0"></span>**Drag&Drop: Changing WinCC Tag Logging controls**

### **Introduction**

Drag-and-drop functionality simplifies your work configuring WinCC controls in the Graphics Designer.

You can add or change trends or columns in already configured WinCC controls.

You can use the following data from the WinCC Configuration Studio:

- Tag Management: Tags
- Tag Logging: Tags of an archive or compressed archive
- User Archive: Fields from archives

#### **Note**

After configuring or creating a WinCC control using drag-and-drop, the configuration cannot be reversed using the "Undo" menu command in the Graphics Designer.

### **Requirement**

- The corresponding editor is open in the WinCC Configuration Studio.
- The Graphics Designer has a picture opened in it.
- The configuration dialog of the WinCC control you want to edit is closed. Dragging does not work in the configuration dialog.

### **WinCC OnlineTrendControl: Adding or replacing trends**

#### **Procedure**

- 1. In the Graphics Designer, open a process picture with a WinCC OnlineTrendControl.
- 2. Select one or more rows in the table area of the following editors:
	- Tag Management: Tags
	- Tag Logging: Tags of an archive or compressed archive
- 3. Move the mouse to the edge of the selection rectangle. The cursor changes from a "+" to a selection cross:  $\oplus$
- 4. Hold down the left mouse button while dragging the selected tags to the configured OnlineTrendControl. If you hold down the "Shift" key, the existing trends in the OnlineTrendControl are replaced.
- 5. Release the mouse button in the control.

#### **Result**

A trend is added to the WinCC OnlineTrendControl for each selected tag.

The data in the trends are connected to the respective tags.

### **WinCC FunctionTrendControl: Adding or replacing trends**

#### **Procedure**

- 1. Open a process picture with a WinCC FunctionTrendControl in the Graphics Designer.
- 2. Select two rows in the table area of the following editors:
	- Tag Management: Tags
	- Tag Logging: Tags of an archive or compressed archive
	- User Archive: Fields of an archive
- 3. Move the mouse to the edge of the selection rectangle. The cursor changes from a "+" to a selection cross:  $\leftrightarrow$
- 4. Hold down the left mouse button while dragging the selected data to the configured FunctionTrendControl. If you hold down the "Alt" key, the y axis is used for the first row and the x axis for the second row.

If you hold down the "Shift" key, the existing trends in the FunctionTrendControl are replaced.

5. Release the mouse button in the control.

#### **Result**

A trend is added to the WinCC FunctionTrendControl.

The first row selected in the Configuration Studio is used for the x axis, the second row for the y axis.

If more than two lines are selected, the extra data is ignored.

#### **WinCC OnlineTableControl: Add or replace columns**

#### **Procedure**

- 1. In the Graphics Designer, open a process picture with a WinCC OnlineTableControl.
- 2. Select one or more rows in the table area of the following editors:
	- Tag Management: Tags
	- Tag Logging: Tags of an archive or compressed archive
- 3. Move the mouse to the edge of the selection rectangle. The cursor changes from a "+" to a selection cross:  $\leftrightarrow$
- 4. Hold down the left mouse button while dragging the selected tags to the configured OnlineTableControl. If you hold down the "Shift" key, one or more existing columns in the OnlineTableControl are replaced.
- 5. Release the mouse button in the control.

#### **Result**

For each selected tag, a value column with corresponding time column is added to the WinCC OnlineTableControl.

The data of the value columns are connected to the respective tags.

# <span id="page-531-0"></span>**See also**

[How to take over a tag connection in objects](#page-972-0) (Page [973](#page-972-0)) [Drag-and-drop operation within the WinCC Configuration Studio](#page-519-0) (Page [520\)](#page-519-0) [Drag&Drop: Create WinCC Tag Logging controls](#page-525-0) (Page [526](#page-525-0)) [Drag-and-drop to smart objects](#page-523-0) (Page [524](#page-523-0)) [Drag&Drop: "Tag Logging" editor](#page-521-0) (Page [522\)](#page-521-0) Drag&Drop: Creating and Modifying WinCC UserArchiveControl (Page 532) [How to configure the OnlineTableControl:](#page-3731-0) (Page [3732](#page-3731-0)) [How to configure the value columns for the table](#page-3735-0) (Page [3736\)](#page-3735-0) [How to configure the OnlineTrendControl](#page-3780-0) (Page [3781\)](#page-3780-0) [How to create trends for the trend window](#page-3789-0) (Page [3790](#page-3789-0)) [How to configure the FunctionTrendControl](#page-3864-0) (Page [3865\)](#page-3864-0) [How to create trends for the trend window](#page-3870-0) (Page [3871](#page-3870-0)) [How to Configure the Data Connection of Trends](#page-3876-0) (Page [3877](#page-3876-0))

# **Drag&Drop: Creating and Modifying WinCC UserArchiveControl**

# **Introduction**

The drag-and-drop functionality simplifies the configuration of WinCC UserArchiveControls in the Graphics Designer.

You can create controls or add or change new columns in already configured controls.

You can use the following data from the "User Archive" editor:

- Archives
- Views
- Fields from archives
- Columns of views

### **Note**

After configuring or creating a WinCC control using drag-and-drop, the configuration cannot be reversed using the "Undo" menu command in the Graphics Designer.

### **Requirement**

- The "User Archive" editor is open.
- The Graphics Designer has a picture opened in it.

### **Creating a control with archives and views**

#### **Procedure**

- 1. Select the following data in the table area of the "User Archive" editor:
	- One archive from all archives
	- One view from all views
- 2. Move the mouse to the edge of the selection rectangle. The cursor changes from a "+" to a selection cross:  $\overrightarrow{+}$
- 3. Hold down the left mouse button while dragging the data selection to an empty area of a process picture.
- 4. Release the mouse button in the picture.

#### **Result**

A WinCC UserArchiveControl is created.

- The control created contains the archive or view.
- All columns are selected in the control.

#### **Creating a control with fields from archives and columns from views**

#### **Procedure**

- 1. Select the following data in the table area of the "User Archive" editor:
	- One or more fields of an archive
	- One or more columns of an archive
- 2. Move the mouse to the edge of the selection rectangle. The cursor changes from a "+" to a selection cross:  $\leftrightarrow$
- 3. Hold down the left mouse button while dragging the data selection to an empty area of a process picture.
- 4. Release the mouse button in the picture.

#### **Result**

A WinCC UserArchiveControl is created.

- The control created contains the archive or view.
- The columns are selected in the control, which you have selected as fields or columns in the user archive.

#### **Alternative procedure: Right mouse button**

- 1. Hold down the right mouse button while dragging the data selection into an empty area of a process picture.
- 2. Release the mouse button in the picture. A shortcut menu is displayed in the Graphics Designer.
- 3. Select a control in the shortcut menu.

## **Adding archives and views**

If an archive or a view already exists in WinCC UserArchiveControl, you cannot add fields/ columns of another archive or another view.

### **Procedure**

- 1. In the Graphics Designer, open a process picture with a WinCC UserArchiveControl. The configuration dialog of the control must be closed.
- 2. Select the following data in the table area of the "User Archive" editor:
	- One archive from all archives
	- One or more fields of an archive
	- One view from all views
	- One or more columns of an archive
- 3. Move the mouse to the edge of the selection rectangle. The cursor changes from a "+" to a selection cross:  $\oplus$
- 4. Hold down the left mouse button while dragging the selected data to the configured UserArchiveControl. Dragging does not work in the configuration dialog.
- 5. Release the mouse button in the control.

#### **Result**

The following data are added to the UserArchiveControl:

- Dragging an archive from all archives:
	- The archive is added.
	- All columns are selected in the control.
- Dragging one or more fields of an archive:
	- The archive is added.
	- The columns that you selected as fields in the User Archive are selected in the control.
- Dragging a view from all views:
	- The view is added.
	- All columns are selected in the control.
- Dragging one or more columns of a view:
	- The view is added.
	- The columns that you selected as columns in the User Archive are selected in the control.

#### **See also**

[Drag-and-drop operation within the WinCC Configuration Studio](#page-519-0) (Page [520\)](#page-519-0) [Drag-and-drop to smart objects](#page-523-0) (Page [524](#page-523-0)) [Drag&Drop: Create WinCC Tag Logging controls](#page-525-0) (Page [526](#page-525-0))

<span id="page-534-0"></span>[Drag&Drop: Changing WinCC Tag Logging controls](#page-529-0) (Page [530\)](#page-529-0)

[How to create a user archive](#page-6261-0) (Page [6262](#page-6261-0))

[How to create a view](#page-6272-0) (Page [6273](#page-6272-0))

[How to configure the UserArchiveControl](#page-6347-0) (Page [6348](#page-6347-0))

[How to define the contents of the UserArchiveControl](#page-6348-0) (Page [6349](#page-6348-0))

### **Drag-and-drop from the Configuration Studio to other applications**

### **Introduction**

The drag-and-drop functionality allows you to drag data from the table area to editors outside WinCC, such as Microsoft Excel or Word Pad.

The text data always have "Unicode" format.

### **Procedure**

- 1. Select one or more columns and rows in the table area of an editor.
- 2. Move the mouse to the edge of the selection rectangle. The cursor changes from a "+" to a selection cross:  $\leftrightarrow$
- 3. Hold down the left mouse button while dragging the data selection to an editor that is open.
- 4. Release the mouse button at the destination. The data selection is used in the editor.

Section ["How to add a text from a WinCC editor as an object](#page-930-0) (Page [931\)](#page-930-0)" explains how you insert texts from the Configuration Studio into Graphics Designer to create graphic objects

#### **Alternative procedure**

Depending on the editor and the selected data, you can also copy and paste the content of the table area using <Ctrl+C> and <Ctrl+V>.

### **See also**

[Drag-and-drop operation within the WinCC Configuration Studio](#page-519-0) (Page [520\)](#page-519-0)

[How to add a text from a WinCC editor as an object](#page-930-0) (Page [931\)](#page-930-0)

# <span id="page-535-0"></span>**3.1.7 Project Types**

### **3.1.7.1 Single-User Project**

### **Introduction**

If you only want to work with one computer in a WinCC project, create a single-user project.

The WinCC project runs on one computer that functions as the server for processing the data and as an operator input station. Other computers cannot access the project.

#### **General procedure**

The computer on which you create the single-user project is configured as a server.

The computer is connected to the programmable controller via the process communication.

#### **Remote access**

Remote access is disabled by default. To access a computer from a redundant server or via the Intranet, for example, enable the remote configuration in the SIMATIC Shell.

### **Redundancy**

You can also create a single-user project as a redundant system. In this case, you configure a single-user project with a second redundant server.

#### **Archive Server**

You can also create an archive server for a single-user project. In this case, you configure a singleuser project and a second server on which the data of the single-user project is archived.

#### **See also**

Multi-User Project (Page 536)

# **3.1.7.2 Multi-User Project**

#### **Introduction**

If you only want to work with several computers in a WinCC project, create a multi-user project.

For a multi-user system, there are two basic options:

- Multi-user system with one or more servers: Several servers with one or more clients. One client accesses several servers. The Runtime data is distributed on different servers. The configuration data is on the servers and on the clients.
- Multi-user system with only one server: One server with one or more clients. All data is on the server.

#### **General procedure**

You create a multi-user project on the server. The server is connected to the programmable controller via the process communication.

In the multi-user project, you configure the clients that access the server. In a second step, you create the required client projects on the relevant computers.

If you want to work with several servers, duplicate the multi-user project on the second server. Adapt the duplicated project accordingly. You can also create a second multi-user project on the second server that is independent of the project on the first server.

A server can also access another server in the role of client. You can use this option, for example, when you use an archive server or a file server.

### **See also**

[Single-User Project](#page-535-0) (Page [536\)](#page-535-0) Client Project (Page 537)

#### **3.1.7.3 Client Project**

#### **Introduction**

If you create a multi-user project, you must then create the clients that access the server. You create a client program on the computer that will be used as a client.

For a WinCC client, there are two basic options:

- Multi-user system with one or more servers: The client accesses several servers. The Runtime data is distributed on different servers. The configuration data on the multi-user projects is on the relevant servers. There may be local configuration data in the client projects on the clients: Pictures, scripts and tags.
- Multi-user system with only one server: The client only attempts to access one specific server. All data is located on the server and is referenced on the clients.

An archive server or a file server can also access another server in the role of client.

#### **Note**

The WinCC client replaces the clients and multi-clients that were used in WinCC up to version V5.1. Depending on the configuration, a WinCC client takes over the role of a V5.1 client or a V5.1 multi-client.

### **General procedure**

You create a multi-user project on the server. The server is connected to the programmable controller via the process communication. In the multi-user project, you create the clients that access the server.

If you configure a multi-user system with only one server, you do not create a separate client project on the WinCC client.

If you configure a multi-user system with several servers, you must create a separate client project on each client. This also applies when you only want to access one server but require additional configuration data on the client.

### **Multi-User System with One or More Servers**

To access more than one server, you create a client project on the client. You specify the project properties on the WinCC client.

On the server, you create packages using the Serverdata component. The packages contain all important configuration data of the multi-user project. You load the packages on the WinCC client.

You only need to create and compile the packages once manually. If the configuration data on a server is modified, WinCC automatically generates the required packages. The packages can be downloaded to the clients automatically or manually.

### **Central Server Configuration for a Multi-User System with One Server**

If you want to configure a client that accesses only one server, specify all settings in the multiuser system on the server. When you edit the startup list of the client, you should only start applications that are actually required on the client.

You do not create a separate project on the client. You start the server project using remote access. You find more detailed information in the WinCC Information System under Configurations > Multi-User Systems.

#### **Web Client**

You can configure a client that accesses the server over the intranet or over the Internet. If you require this type of access, you create a Web client with the WinCC Web Navigator option.

### <span id="page-538-0"></span>**See also**

[Multi-User Project](#page-535-0) (Page [536\)](#page-535-0)

# **3.1.7.4 Changing Project Type**

### **How to Change a Single-User Project into a Multi-User Project**

### **Introduction**

You can change a project you created as a single-user project to a multi-user project.

This can, for example, be useful when you want to create and test an entire project before running it in a multi-user system.

### **Procedure**

- 1. Select the project name in the navigation window of the WinCC Explorer. Open the "Project Properties" dialog in the shortcut menu.
- 2. Go to the General tab and select the Multi-User Project project type in the Type list box. Click "OK" to confirm.
- 3. The "Change Project Type" dialog opens with the message: "The project type has been changed. Do you want to delete the startup list?" If you want to include the startup list in the modified project, select "No". If you want to create a new startup list, select "Yes". After changing the project type, create the startup list.
- 4. A dialog opens with the message: "The changes to the project type will take effect when the project is closed and reopened on all computers on which the project is currently open." Click "OK" to confirm.
- 5. Close the project in the WinCC Explorer and open it again. WinCC then accepts the changed project type.
- 6. Create the required clients under the Computer component. Create the WinCC clients you require and adapt the configuration.

### **See also**

[How to Change a Multi-User Project to a Single-User Project](#page-539-0) (Page [540\)](#page-539-0) [How to Set Up a Startup List](#page-597-0) (Page [598\)](#page-597-0) [Single-User Project](#page-535-0) (Page [536\)](#page-535-0) [Multi-User Project](#page-535-0) (Page [536\)](#page-535-0)

# <span id="page-539-0"></span>**How to Change a Multi-User Project to a Single-User Project**

### **Introduction**

You can change a project you created as a multi-user project to a single-user project. The clients you created are not included because only one computer is created in a single-user project.

This can, for example, be useful when you want to use an existing configuration for a new project.

### **Procedure**

- 1. Select the project name in the navigation window of the WinCC Explorer. Open the "Project Properties" dialog in the shortcut menu.
- 2. Go to the General tab and select the "Single-User Project" project type in the Type list box. Click "OK" to confirm.
- 3. The Project Properties dialog opens with the message: A change from a multi-user to a singleuser or client project will delete all configured client computers from the computer list. Click OK to perform this change or Cancel to keep the multi-user project. Click "OK" to confirm.
- 4. The "Change Project Type" dialog opens with the message: "The project type has been changed. Do you want to delete the startup list?" If you want to include the startup list in the modified project, select "No". If you want to create a new startup list, select "Yes". After changing the project type, create the startup list.
- 5. A dialog opens with the message: "The changes to the project type will take effect when the project is closed and reopened on all computers on which the project is currently open." Click "OK" to confirm.
- 6. Close the project in the WinCC Explorer and open it again. WinCC then accepts the changed project type.
- 7. Adapt the computer properties and the configuration.

### **See also**

[How to Change a Single-User Project into a Multi-User Project](#page-538-0) (Page [539\)](#page-538-0) [How to Set Up a Startup List](#page-597-0) (Page [598\)](#page-597-0) [Single-User Project](#page-535-0) (Page [536](#page-535-0)) [Multi-User Project](#page-535-0) (Page [536](#page-535-0))
# <span id="page-540-0"></span>**3.1.8 Creating and Editing Projects**

# **3.1.8.1 Preparation to Create a Project**

#### **Introduction**

You don't yet need detailed planning to create a WinCC project. To create the WinCC project efficiently, you should nevertheless give some initial thought to the structure of the project.

Depending on the size of the planned project and number of configuration engineers involved, it may be useful to make certain settings and decide on certain rules.

This chapter contains information on some of the elements in a project that you should specify before you start the configuration work:

- Project Type
- Project Path
- Naming conventions
- Tags and tag groups
- Picture hierarchy and folder structure
- Faceplate types
- Reusing project sections
- User administration
- Optimizing performance

# **Project Type**

Before you start to plan your project, you should already know whether you require a single-user system or multi-user system.

If you are planning a project with WinCC clients or Web clients, make sure you know the factors affecting performance.

# **Project Path**

A WinCC project does not need to be created on the same partition on which you installed WinCC. It is sometimes better to create a separate partition for a project.

When you create a partition, make sure you have adequate space for the anticipated amounts of data. If you archive a lot of data, the WinCC project can take up several gigabytes of space.

A separate partition also ensures that the WinCC project and all data contained in it are not lost if there is a system crash.

## **Note**

#### **No storage on compressed drives or folders**

WinCC projects should not be saved to compressed drives or directories.

# **Naming Conventions**

Using naming conventions can make it easier to handle large projects.

You can increase the clarity in your project particularly if you use conventions for naming tags, pictures, or functions in your project.

Note the restrictions applying to names outlined in chapter Illegal Characters.

#### **Project name**

Changing the name of a project once it has been created involves a number of steps. It is advisable to decide on a suitable name before creating the project.

#### **Tags**

You can give tags a prefix that identifies the tag type or the connection assigned to the tag. You could, for example, give all text tags the prefix "txt " and internal tags the prefix "int ".

If you develop a company standard, the prefixes should be the same for all projects.

#### **Pictures**

You can specify prefixes for pictures, for example to identify plant pictures and system pictures.

If you create a large number of pictures, you can include continuous numbers in the picture names.

#### **Functions**

With functions, it is useful to introduce a prefix for your company standard.

This makes it clear at a glance which functions are required for the standard.

#### **Tags and tag groups**

To structure tags, you can create tag groups.

In WinCC, you cannot nest groups but can only create one level with tag groups.

If you require many tags with the same properties, work with structure types and structure tags.

#### **Picture hierarchy and folder structure**

If you want to reduce the configuration time, you should plan the picture hierarchy in your project before you start the project. It is advisable to work out an overview of the pictures you need to create.

Using a basic picture and the tag prefix, you can structure navigation within your project.

#### **Folder structure**

To store pictures and referenced files in a structured manner, you can create additional subfolders in the "GraCS" folder in the project path.

Define the folder structure and the folder names before configuring the process pictures.

If you change folder names or storage paths later, you need to adapt the paths in the configuration accordingly, e.g. in scripts and in direct connections.

For pictures, faceplate types and referenced files located in the subfolders of "GraCS", the folder path is part of the name in each case.

#### **Faceplate types**

You can configure, save and reuse individual objects or groups of objects as faceplate types in different pictures as faceplate instances.

Thus, you can avoid always recompiling and configuring frequently used picture elements.

#### **Reusable Project Sections**

You can take various project sections from existing WinCC projects.

These include, for example, tags, pictures, user-defined menus and toolbars, functions and actions.

#### **Standard project**

When you copy an existing WinCC project to continue using the configuration, the project data is also copied.

To use a WinCC project without project data as master copy, create a standard project.

In this project, you can configure basic project sections to suit your needs.

When you create a new WinCC project, you can simply copy the standard project and then work with the copy. This saves you time during the configuration.

#### **User administration**

Depending on the number of planned WinCC users, it makes sense to define the required roles and authorizations in advance.

You can find additional information under "Structure of the User Administration > [User](#page-4430-0)  [administration in distributed systems"](#page-4430-0) (Page [4431\)](#page-4430-0).

#### **Optimizing performance**

To operate your WinCC system at optimum performance, take the information on quantity structure and optimum configuration, for example, into account.

You can find additional information under "Working with WinCC > [Configuration](#page-669-0) [recommendations](#page-669-0) (Page [670](#page-669-0))".

# **See also**

[File Structure of a Project](#page-667-0) (Page [668\)](#page-667-0) [Illegal Characters](#page-663-0) (Page [664](#page-663-0)) [Settings for Runtime](#page-593-0) (Page [594](#page-593-0)) [Performance Data](#page-7358-0) (Page [7359](#page-7358-0)) [Notes on operation](#page-78-0) (Page [79\)](#page-78-0) [User administration in a distributed system](#page-4430-0) (Page [4431\)](#page-4430-0) [System diagnostics with performance tags](#page-602-0) (Page [603\)](#page-602-0) [Recommendations for the configuration of WinCC](#page-669-0) (Page [670\)](#page-669-0)

# **3.1.8.2 WinCC Project with "Basic Process Control"**

# **Introduction**

WinCC projects can be created and managed in PCS 7 within the framework of Totally Integrated Automation. The result is connections between the configuration of operator stations and automation systems with the WinCC configuration. You run the WinCC configuration in the SIMATIC Manager and in the WinCC Explorer.

The WinCC Explorer with the "Basic Process Control" option offers various editors, many of which you use intensively for configuring the operator station (OS). Much data in the WinCC project is already assigned by the configuration of the engineering station (ES). If necessary, you can configure the configuration using the editors of the WinCC Explorer.

# **Requirement**

• The "Basic Process Control" option must be installed on all computers in a WinCC project with multiple computers.

# **Overview of Basic Process Control in a WinCC Project**

The following editors of Basic Process Control determine the appearance and behavior of the operator station:

- OS Project Editor
- Time Synchronization
- Lifebeat monitoring
- Horn
- Picture Tree
- Component List Editor

# **OS Project Editor - Configuration of the runtime system and message system**

When an OS project is created in the PCS 7 ES, the OS Project Editor is called automatically and initialized with default settings with reference to the runtime system and the message system. Only if you want a configuration other than the default configuration do you have to start the OS Project Editor in the WinCC Explorer and configure your desired project settings.

If you create a new WinCC project with Basic Process Control, you must start the OS Project Editor. The OS Project Editor must be run before the User Administrator is opened, otherwise the User Administrator will be initialized with the authorization levels of WinCC.

The OS Project Editor creates the picture construction in overview area, work area, and button area as well as basic data in the WinCC server or client projects. The areas in the picture hierarchy are displayed automatically in the overview area of Runtime. In Runtime, the Split Screen Manager manages the screen data, the screen compositions, and the picture changes according to the picture hierarchy. The picture change is configured with the standard functions of the Split Screen Manager.

All necessary data for the message configuration and the message display is created by the OS Project Editor. There is no need to configure a WinCC Alarm Control. You can change the default settings for display of the message system on the operator station in the OS Project Editor.

#### **Hiding system pictures**

WinCC Explorer displays the system pictures contained in the basic data with "@" prefix at the "Graphics Designer" editor. You can hide the system pictures in WinCC Explorer.

Activate the "Use prefix" option in the "Hide system pictures" field of the "Graphics-Runtime" tab of the properties dialog of the computer. The text field on the right must contain the "@" prefix. If you enter additional characters, activate the option "Match case" if necessary.

In order to hide system pictures in the Graphics Designer in the "Process pictures" window, activate the option under "Extras > Settings > Options" .

# **Time Synchronization - Time synchronization via LAN and Industrial Ethernet Bus**

To ensure time synchronization for all operator stations, you have to configure the time synchronization using the "Time Synchronization" editor for every operator station.

# **Lifebeat Monitoring - Lifebeat monitoring for all automation systems and operator stations**

The lifebeat monitoring function monitors functionality of all automation systems and operator stations and creates a process control message, if necessary. You configure the lifebeat monitoring in WinCC using the "Lifebeat Monitoring" editor.

# **Horn - Acoustic and optical signal generator for certain messages**

The "Horn" editor is used to control optical and acoustic signaling devices or the output from audio files when messages come in.

# <span id="page-545-0"></span>**Picture Tree - Management of the system hierarchy with the respective pictures**

The "Picture Tree" editor is used to manage a hierarchy of systems, subsystems and Graphics Designer pictures. Using Picture Tree, the hierarchy of the group displays can also be recalculated or updated.

# **Component List Editor - Configuration of entry point pictures and areas for the measuring points**

You can see all components that you have inserted in the ES configuration in the Component List Editor. You can create new measuring points yourself using the Component List Editor. You allocate components to the pictures and areas in the Component List Editor. This allows the system operator to switch directly to this picture using the "Loop in Alarm" function in the message list and the "Picture from measuring point" button.

# **3.1.8.3 How to Create a Project**

## **Introduction**

If you want to create a new project, you must first make several basic settings in WinCC. Based on these settings, WinCC creates a project that you can edit immediately.

# **Principle**

Creating a project comprises the following steps:

- Define project type
- Specify the project name and project folder
- If required, add the following in the project properties:
	- Creator
	- Project version
	- Comment
- Defining computer properties
- Specify the settings for Runtime

You can specify the computer properties and the settings for Runtime immediately after creating the project or during configuration.

For detailed information, refer to:

- •"[How to Specify the Computer Properties](#page-548-0) (Page [549](#page-548-0))"
- •"[Settings for Runtime](#page-593-0) (Page [594](#page-593-0))"

# **Procedure**

1. In the toolbar of the WinCC, click the  $\Box$  button. The "WinCC Explorer" dialog opens.

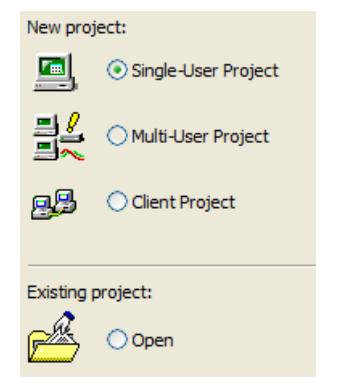

2. Select the required project type and confirm with "OK". The "Create new project" window opens.

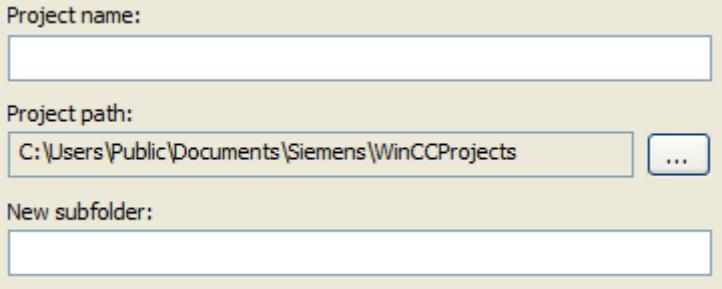

- 3. Enter the project name in the "Project Name" box. If you want the name of the project folder to be different from the project name, enter the required folder name in the "New Subfolder" box.
- 4. In the "Folder" list box under "Project Path", select the path in which you want to create the project folder.
- 5. Confirm with "Create". WinCC creates a project with the specified name and opens it in WinCC Explorer.

6. Click the project name in the navigation window of the WinCC Explorer and select the Properties command in the shortcut menu. The "Project Properties" dialog opens.

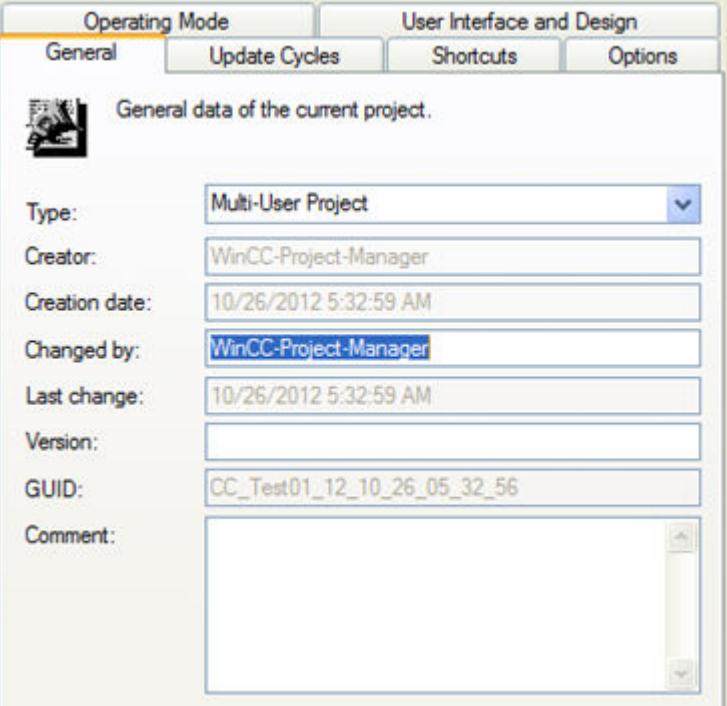

- 7. In the "General" tab, you can enter the name of the creator, a project version, and a comment.
- 8. If necessary, change the project type using the "Type" selection box.
- 9. Click "OK" to close the dialog.

# **Alternative procedure**

You can create a new project in the following ways:

- On opening the WinCC Explorer
- In the menu bar of WinCC Explorer using the "File > New" command
- With the key combination <Ctrl+N>

## **Result**

A WinCC project is created.

You have access to the WinCC editors, can configure the project properties and activate the project in Runtime.

When you close the WinCC Explorer project and restart, the project is opened again.

Additional information:

- •"[Opening WinCC Explorer](#page-452-0) (Page [453\)](#page-452-0)"
- •"[Opening a WinCC project](#page-455-0) (Page [456](#page-455-0))"

#### <span id="page-548-0"></span>**See also**

[Settings for Runtime](#page-593-0) (Page [594](#page-593-0)) [Opening WinCC Explorer](#page-452-0) (Page [453](#page-452-0)) How to Specify the Computer Properties (Page 549) [Preparation to Create a Project](#page-540-0) (Page [541](#page-540-0)) [Managing WinCC Projects and Objects in the SIMATIC Manager](#page-5472-0) (Page [5473\)](#page-5472-0) [Starting a Simulation in STEP 7](#page-5510-0) (Page [5511\)](#page-5510-0) [Opening a WinCC project](#page-455-0) (Page [456](#page-455-0))

## **3.1.8.4 How to Specify the Computer Properties**

#### **Introduction**

When you create a project, you must adapt the properties of the computer on which the project will be activated.

In a multi-user system, you must adapt the properties individually for each computer you create.

## **Procedure**

- 1. Click the Computer component in the navigation window of the WinCC Explorer. WinCC displays the list of computers in the data window.
- 2. Select the computer and then click the Properties command in the shortcut menu. The "Computer Properties" dialog opens.

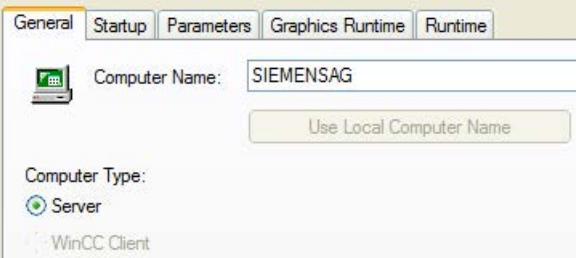

- 3. Check whether the correct computer is entered in the Computer Name input box. You will find the name of the computer in the Windows Control Panel under "System" on the "Computer Name" tab.
- 4. Click "Use Local Computer Name" to adapt the computer name to the local computer name.
- 5. If you create a multi-user project, the Computer Type indicates whether the computer is configured as a server or as a client. If you have already set up other computers in the project, these are displayed in the Names of Clients or Names of Server box. The labeling of the box depends on whether you are displaying the computer properties of a server or of a client.
- 6. Click "OK" to close the dialog.

# **Changing computer name**

You can change the computer name in a project.

Before WinCC accepts the modified computer name, you must close and reopen the project.

#### **Note**

If the correct computer name is not entered in the "Computer name" field, the Graphics Designer opens a picture in the English configuration language, regardless of the language that is set.

Select the required language in the Graphics Designer via the "View > Language" menu.

#### **See also**

[How to Create a Project](#page-545-0) (Page [546\)](#page-545-0) [Effect of External Applications at Runtime](#page-601-0) (Page [602](#page-601-0)) [Settings for Runtime](#page-593-0) (Page [594](#page-593-0)) [Opening WinCC Explorer](#page-452-0) (Page [453](#page-452-0))

#### **3.1.8.5 How to use multiuser engineering**

#### **Introduction**

Under certain circumstances, multiple users can edit a project simultaneously from different computers and use different resources.

For versions up to WinCC V7.2, it was only possible for multiple configuration clients to edit the same project simultaneously with remote configuration if the client computers were entered for the server.

If you are using integrated operation with SIMATIC Manager, note the additional information under "Integration of WinCC in SIMATIC Manager > How to use multiuser engineering in SIMATIC Manager".

#### **Note**

#### **WinCC/Calendar Options**

The WinCC option "Calendar Options" does not support multiuser engineering.

#### **SIMATIC Process Historian**

Process Historian does not support multiuser engineering.

#### **Advantages of multiuser engineering compared with the configuration client**

- The configuration computer does not have to be entered on the server.
- You do not need to configure user authorizations in the User Administrator.

- The computer can be connected to all WinCC project types
	- Single-user project
	- Multi-user project
	- A client with its own project
- You can only activate Runtime if the project is on the local computer and has not already been opened by another computer. Accordingly, the project can no longer be opened on another computer when Runtime is activated.

# **How to make multiuser engineering possible**

#### **Requirement:**

- No clients are entered in the computer list of the server.
- The editors must be closed on all computers involved when multiuser engineering is activated.
- The following property is disabled in the "Project properties" dialog: "Project directory is only shared for write-protected access."

#### **Procedure:**

- 1. In the shortcut menu of the project name in WinCC Explorer, select "Properties".
- 2. On the "Options" tab, select the check box "Multiuser engineering".

The computers connected to the project can now use various different project resources.

#### **Sequence of multiuser engineering**

When one computer has opened certain resources, the other computer can no longer open these resources. The other computer can always open the project properties dialog. Only the "Options" tab is shown in this dialog to access the resources dialog.

Other computers have read-only access to some database-based resources, but do not receive an update after changes. These changes are only displayed when the resource is opened once again.

For editors that are using file-based resources, such as pictures or reports, only the files already open are locked for editing on the other computers.

You use the resources dialog to determine which resources are already reserved and which computers access the project. Select the "Options" tab and click "Resources". The "Multiuser resources" dialog opens. Select the "Display reserved resources of all users" check box to get an overview of all used resources and computers.

Multiuser engineering cannot be deactivated if a project is opened by multiple users. To disable multiuser engineering, only one computer can access the project. If a computer blocks disabling of multiuser engineering due to a connection problem, you can release the computer.

#### **Note**

If a new print job is created on a computer, the print job is not immediately visible in WinCC Explorer.

The change is only visible once the editor has been closed and opened again.

# **Releasing resources that cannot be edited**

You might have to release locked resources under certain circumstances to continue working with them, for example if the connection is interrupted.

There are two ways to release resources:

- The project is closed and re-opened remotely. Opening the project automatically releases all resources of the non-connected computer that are still pending. The resources used by the other computers are not affected by release.
- You can release individual resources with the resources dialog.

Before releasing resources, you must make sure that none of them are currently in use by any other users. Release must therefore be coordinated with all users involved so that the users close the configuration dialogs / the editor on the relevant computers. This leaves only the non-editable resources in the dialog.

#### **NOTICE**

#### **Release resources only in case of an emergency**

Only release resources via the dialog in specific cases, for example when a computer can no longer be reached due to an interrupted connection.

Otherwise you might release resources that are currently being used.

Simultaneous access to the same resources is not permitted, as release means that the resources can no longer be managed.

# **Using the resources dialog to release non-editable resources**

- 1. On the "Options" tab in the project properties, click the "Resources" button. The "Multiuser resources" dialog opens.
- 2. Select the "Show reserved resources of all users" check box.

The dialog shows a list of all resources used by users and computers involved in the project. Only the locked resources are displayed.

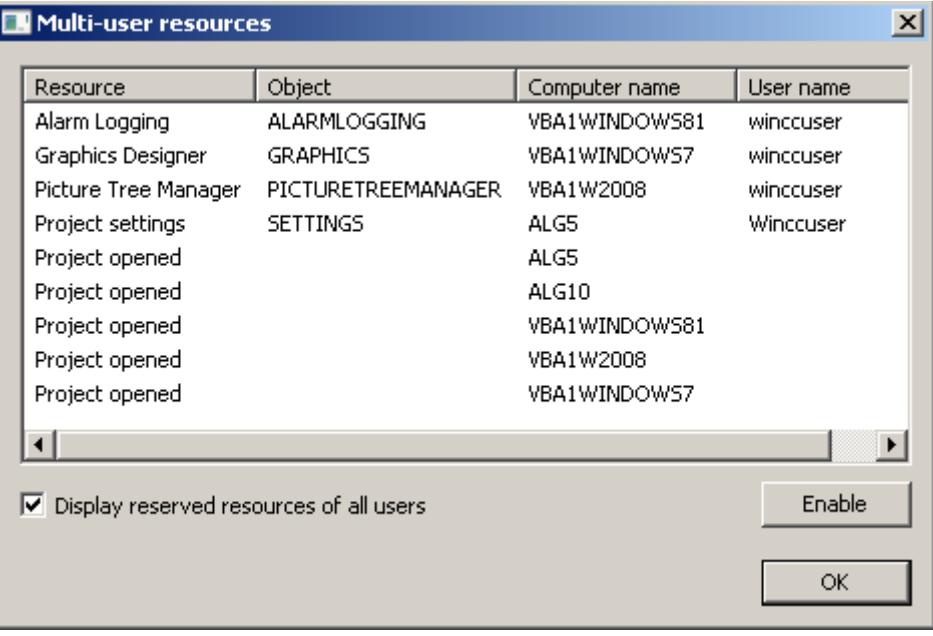

#### **Note**

To refresh the dialog display, deselect and then re-select the check box "Show reserved resources of all users".

3. Select the resources to be released. Click the "Release" button. This forces the release of the selected resources.

# **Releasing a computer with a connection problem**

#### **NOTICE**

## **Only release a computer that actually has connection problems**

Only release a computer via the dialog if there are actually connection problems. Example: The network card of the computer is defective.

Otherwise, the result could be a loss of data in the WinCC project.

- 1. On the "Options" tab in the project properties, click the "Resources" button. The "Multiuser resources" dialog opens.
- 2. Select the "Show reserved resources of all users" check box to view a list of all computers and resources used.
- 3. Select the "Project open" row on the computer to be released. Click the "Release" button. This forces the release of the selected computer.

## **Releasing the resources of individual editors in the Configuration Studio**

For large WinCC projects, the configuration engineer wants to have multiple editors open in one instance of the Configuration Studio so that the comprehensive data is loaded and the engineer has rapid access to it during configuration. This will, however, reserve the resources of these editors.

The configuration engineer can release a resource in the Configuration Studio for the following scenario. The other computer or user wants to access an editor whose data has been loaded to the configuration engineer's computer but is not currently being edited by the engineer.

In the Configuration Studio, the configuration engineer then selects the option "Release" in the shortcut menu in the navigation area to unload the data. The resource is now released and can be used by another computer. You can release each editor that is reserved but not currently in use using the shortcut menu.

#### **See also**

[How to use multiuser engineering in SIMATIC Manager](#page-5531-0) (Page [5532](#page-5531-0))

# **3.1.8.6 How to support multiple picture windows**

#### **Introduction**

WinCC supports independent picture windows.

Independent picture windows can be can be used and positioned absolutely without being connected to the respective process picture.

The main window, in which you have configured the individual picture window, is no longer required. To enhance the impression of multiple independent Runtime windows, you can hide the process image.

#### **Display on multiple monitors**

With the respective hardware and the support of the operating system, you can control multiple monitors to handle processes with greater scope and differentiation.

For example, you can visualize the process on monitors 1 to 3 and use monitor 4 to display another view of the process with an Excel list.

# **Note**

#### **WinCC/WebUX: No support of independent windows**

The WinCC option WebUX does not support independent picture windows.

The configured independent windows behave like other picture windows in Runtime.

#### **Basic Process Control: No support of independent windows**

Independent picture windows are not supported when using Basic Process Control.

Select the setting "No" for the "Independent window" object property.

# **Procedure**

- 1. Configure more picture windows with the desired process pictures in the start picture.
- 2. Switch to the object properties of the picture window.
- 3. Activate the attribute "Independent window".
- 4. Select the window mode for the representation of the configured picture window:
	- Standard: configured size in the configured position
	- Center: configured size in the central position
	- Maximize: display adapted to the size of the monitor
- 5. If you are using multiple monitors, select the "Monitor number" of the desired monitor.
- 6. To hide the main window, open the properties of the computer in the WinCC Explorer. The "Computer Properties" dialog opens.
- 7. Select the "Hide main window" option on the "Graphics Runtime" tab in the "Independent Picture Windows" area.

#### **Result**

In runtime, the selected process pictures appear in several picture windows that are to be controlled independent of one another.

## **See also**

[How to insert a picture window](#page-1089-0) (Page [1090\)](#page-1089-0)

# <span id="page-555-0"></span>**3.1.8.7 Setting Time in WinCC**

# **Setting Time in WinCC**

# **Introduction**

In WinCC Runtime, you can display data with the date/time information in the local valid time or in coordinated universal time. It is normally practical to display the local time of your workstation location. If you wish to display a time zone-independent time, use coordinated universal time.

When you create a new project, WinCC uses the local time zone as the default. Internally, WinCC works with the coordinated universal time as a time base and converts to the selected time zone for the displayed time.

You set the time base for the entire project on one computer. In a multi-user system, you can set the time base individually on each computer.

Additionally, you may configure if the date and time format can be configured at the individual components or if it should be forced centrally by the WinCC project at all components in ISO 8601 format.

#### **Note**

Changing the time zone can have effects on date changes.

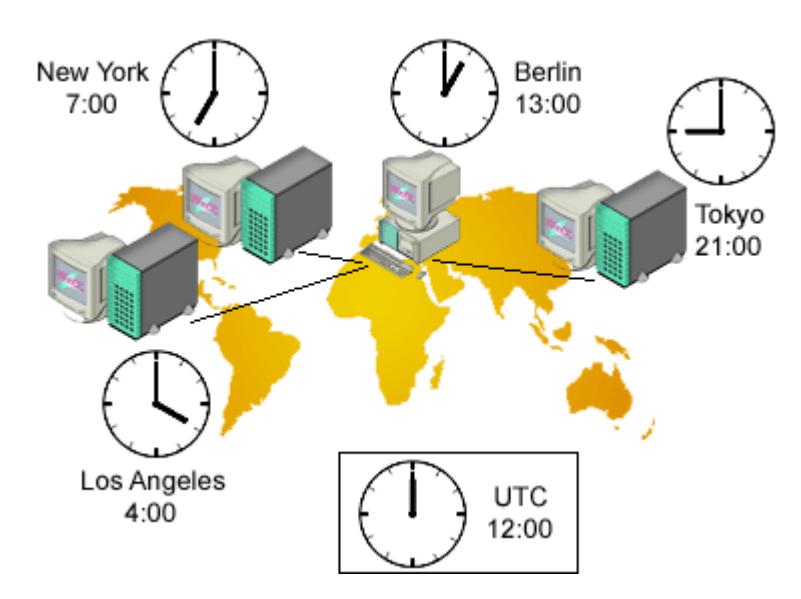

# **Multi-User System with Three Servers**

The local time zone is displayed in the stations in Los Angeles, New York, and Tokyo.

Data is collected from the stations in the center in Berlin. With the default setting, the operator sees all data in the local Berlin time. To be able to compare the data more easily in discussions with the stations, bus operators change over to UTC.

## **Note**

The use of UTC is always advisable when you want to display or edit time-dependent data from different time zones on one computer. If, for example, you want to display messages from different time zones on one client, UTC should be selected in the Alarm Control of this client so that the messages are sorted in the correct chronological order and appear correctly in the singleline message window.

# **Possible Settings**

For runtime displays, the following settings are available. The settings are configured in the properties of the computer on the "Parameters" tab.

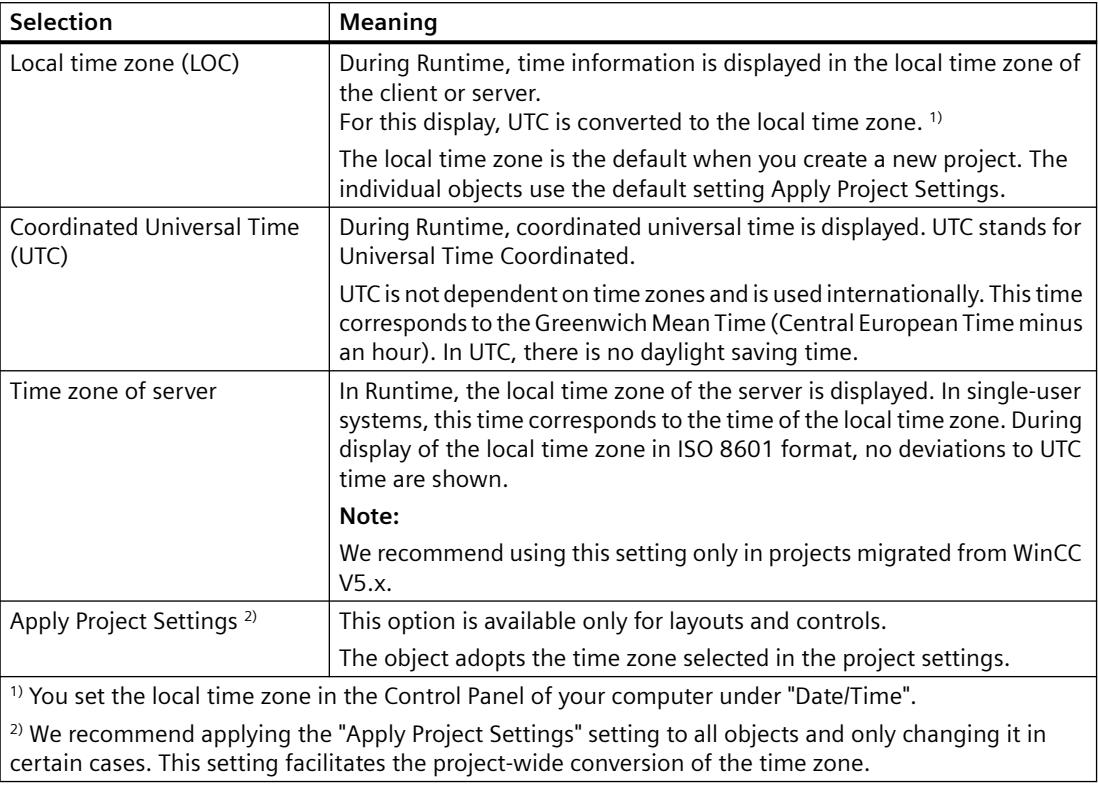

# **PLC clock setting**

You can set the time base for communication with the automation system:

- UTC (Coordinated Universal Time) Default setting
- Local winter time (all year): Available for compatibility reasons

The settings are configured in the properties of the computer on the "Parameters" tab.

# <span id="page-557-0"></span>**Central Date and Time Formatting in ISO 8601 format**

In the computer properties of the WinCC project, you may configure if the date and time format should be configured at the individual components or if it should be forced centrally by the WinCC project at all components in ISO 8601 format.

The following conditions apply to ISO 8601 format.

- The date is always displayed in YYYY-MM-DD format.
- The time is shown in 24-hour format.
- UTC times are identified with suffix Z, e.g. 17:01:03.099Z.
- The time of the local time zone is displayed as local time plus the offset to UTC, e.g. 17:01:03.099+01:30.
- The display of time is specified by the time format hh:mm:ss. Only the additional display of milliseconds is optional for the components. The time display is then in the format hh:mm:ss.msc, e.g. 17:01:03.099.

#### **Note**

If the central display of date and time in ISO 8601 format is forced, this takes effect on configurable time formats and time display throughout the project, e.g. in Controls, Reports or in Alarm Logging on system message blocks Time and Date.

#### **See also**

[Opening WinCC Explorer](#page-452-0) (Page [453](#page-452-0)) [Preparation to Create a Project](#page-540-0) (Page [541](#page-540-0)) [How to Set the Time Base for Runtime Documentation](#page-560-0) (Page [561](#page-560-0)) [How to Set the Time Base for Controls](#page-558-0) (Page [559\)](#page-558-0) How to Set the Time Base in the Project (Page 558) [Displaying Regional Date and Time](#page-4385-0) (Page [4386\)](#page-4385-0)

# **How to Set the Time Base in the Project**

# **Introduction**

The time basis applicable as default setting for the entire project is entered in the Computer Properties dialog. This setting applies to all objects displayed on this computer in Runtime. The exceptions to this are objects for which you have set a separate time base.

<span id="page-558-0"></span>You may also use this dialog to set whether or not central date and time formatting according to ISO 8601 should be forced in all components.

#### **Note**

You can also change the time base setting in Runtime. To update the display in Runtime, you must reselect the corresponding picture or report.

If the central display of date and time in ISO 8601 format is forced, this takes effect on configurable time formats and time display throughout the project, e.g. in ActiveX Controls, Reports or in Alarm Logging on system message blocks Time and Date.

#### **Procedure**

- 1. Click the Computer component in the navigation window of the WinCC Explorer. WinCC displays the list of computers in the data window.
- 2. Select the computer and then click the Properties command in the shortcut menu. The Computer Properties dialog is opened.
- 3. Click the Parameters tab.
- 4. Select required time base in the Time Basis for Time Display in Runtime list box.
- 5. In the Central Date and Time Formatting area, choose if the format for date and time may be configured at individual components, such as Alarm Control, or if the format in accordance with ISO 8601 should be forced at all components.
- 6. Click "OK" to close the dialog.

#### **See also**

[How to Set the Time Base for Runtime Documentation](#page-560-0) (Page [561](#page-560-0)) [Preparation to Create a Project](#page-540-0) (Page [541](#page-540-0)) How to Set the Time Base for Controls (Page 559) [Setting Time in WinCC](#page-555-0) (Page [556\)](#page-555-0)

# **How to Set the Time Base for Controls**

#### **Introduction**

For some controls, you can assess the time base individually.

In the default setting, the control takes the time base from the project properties. The Apply Project Settings setting makes sure that you always see the same time zone in your controls as in the rest of the project. With this setting, you can change the time base for all controls in one action in the computer properties.

If you change the time base of a control, the modified setting is retained. You can no longer change the time base of the controls in one action in the computer properties. To adapt to

control to the display in run-time again, you must modify the properties manually or change the Apply Project Settings setting.

# **Controls**

You can adapt the time base individually for the following controls:

- WinCC Online Table Control
- WinCC Online Trend Control
- WinCC Function Trend Control
- WinCC Alarm Control
- WinCC User Archives Table Control

# **Time Base for Controls**

The following settings are available for the time base:

- Apply Project Settings (default)
- Time zone of server
- Local time zone
- Coordinated Universal Time (UTC)

#### **Note**

You can also change the time base setting in Runtime.

# **Procedure**

- 1. Open the Properties dialog of the control.
- 2. Select the General tab or the Time Axis tab for the Online Trend Control.
- 3. Select the required time base in the selection window under Time Base.
- 4. Click "OK" to close the dialog.

# **Time Format in Controls**

If the central date and time format in ISO 8601 format is forced in the Computer Properties dialog, this also has an effect on the configurable time formats and time displays in the controls.

# **WinCC User Archives Table Control**

For the User Archives Table Control, sets the time base for the LastAccess field in the General tab. The time of the last access is displayed in the Last Access column.

# <span id="page-560-0"></span>**WinCC Digital/Analog Clock Control**

The Digital/Analog Clock Control always displays the local computer time. The displayed time is not influenced by the time base of the project.

## **See also**

[Preparation to Create a Project](#page-540-0) (Page [541](#page-540-0)) How to Set the Time Base for Runtime Documentation (Page 561) [How to Set the Time Base in the Project](#page-557-0) (Page [558](#page-557-0)) [Setting Time in WinCC](#page-555-0) (Page [556\)](#page-555-0)

# **How to Set the Time Base for Runtime Documentation**

## **Introduction**

In the log system of WinCC, you have dynamic objects available which allow you to output Runtime data into a report. You can set the time base of the dynamic objects individually in the properties.

WinCC accepts the time base from the project properties as default setting. The Apply Project Settings setting makes sure that you always see the same time zone in your reports as in the rest of the project. With this setting, you can change the time base for all dynamic objects in one action in the computer properties.

If you change the time base of a dynamic object, the modified setting is retained. You can no longer change the time base of the object in one action in the computer properties. To adapt the reports to the display in Runtime again, you must modify the settings in the object properties manually or change the Apply Project Settings.

#### **Reports**

You can change the time base of the following objects:

- Archive reports (Alarm Logging Runtime)
- Message reports (Alarm Logging Runtime)
- User archive tables (User Archive Runtime)
- Tag tables (Tag Logging Runtime)
- Trends (Tag Logging Runtime)
- Message sequence report tables (in the Line Layout Editor)
- Message sequence report tables (in the Page Layout Editor)

# **Time Base for Line Layouts and Page Layouts**

The Runtime documentation states when an event, such as a message, occurred. If you change the time base output, WinCC converts the time stamps of the messages into the new time base.

You can select the following settings as the time base:

- Apply Project Settings (default)
- Time zone of server
- Local time zone
- Coordinated Universal Time (UTC)

#### **Note**

You can also change the time base setting in Runtime. Exception: You cannot change the time base of message sequence reports in Runtime.

#### **Procedure for Page Layouts**

- 1. Open the required page layout in the page layout editor.
- 2. Double-click the dynamic object you want to edit. The "Object Properties" dialog is opened.
- 3. On the tab Connect, select the object in the navigation window.
- 4. In the table in the right window, select the Time Base entry and click the Edit button. The Time Base Entry dialog is displayed.
- 5. Select the required time base and confirm with "OK".

#### **Procedure for Line Layouts**

- 1. Open the desired line layout in the line layout editor.
- 2. Click in the Table area on the Time Base... button. The Time Base Entry dialog is displayed.
- 3. Select the required time base and confirm with "OK".

# **Selection for Layouts**

In the filter criteria for alarm output, WinCC always uses the time base of the corresponding dynamic object.

# **Start Time and Selected Time Range for Print Jobs**

The start time and the selected time range of the data to be printed is always shown in local computer time. The start time and the selected time range are not influenced by the time base of the project nor by the time base of a dynamic object.

#### **Time Format in Reports**

If the central date and time format in ISO 8601 format is forced in the Computer Properties dialog, this also has an effect on time displays in the reports.

## <span id="page-562-0"></span>**See also**

[Preparation to Create a Project](#page-540-0) (Page [541](#page-540-0)) [How to Set the Time Base for Controls](#page-558-0) (Page [559](#page-558-0)) [How to Set the Time Base in the Project](#page-557-0) (Page [558](#page-557-0)) [Setting Time in WinCC](#page-555-0) (Page [556\)](#page-555-0)

# **3.1.8.8 Online configuration**

# **Introduction**

You can edit a project in a single-user system or a multi-user system during Runtime. Remember, however, that some configuration tasks are not possible.

WinCC also provides the Load Online Changes function. With the Load Online Changes function, you can edit a project on one computer while it is running on another computer in Runtime. When configuring with Load Online Changes, there are other restrictions than those that apply to online configuration.

#### **Note**

#### **Effect on performance in runtime**

In time-critical projects, remember that online configuration can affect the response of your project over time.

# **Restrictions**

For more detailed information on the possibilities for online data editing, refer to the description of the relevant editor in the WinCC Information System.

You can edit the following elements while the project is activated in Runtime:

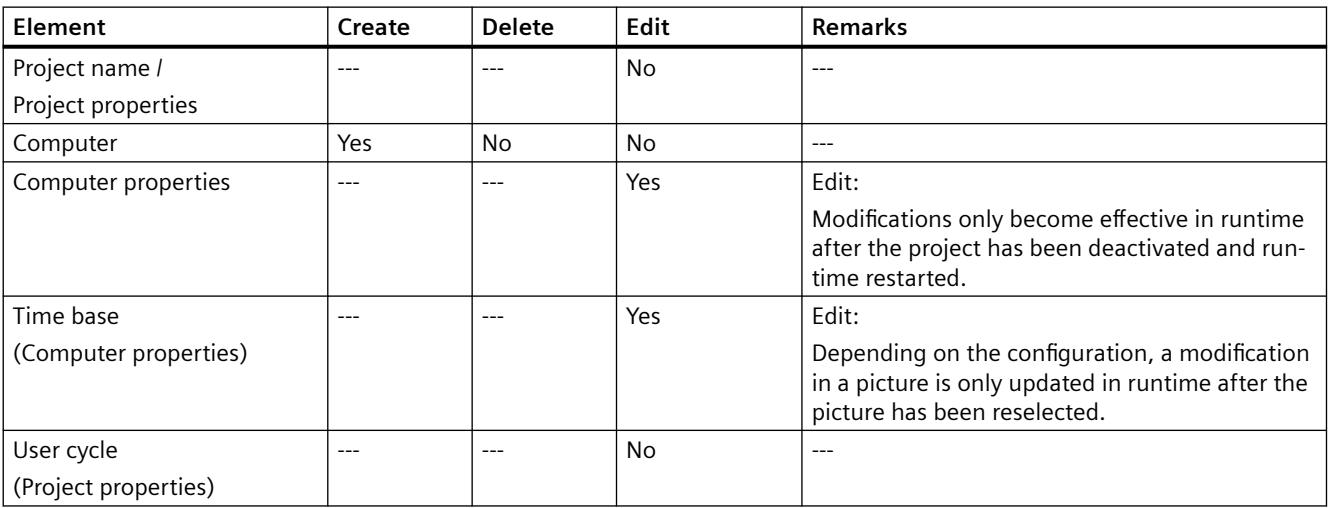

# *Working with WinCC*

# *3.1 Working with Projects*

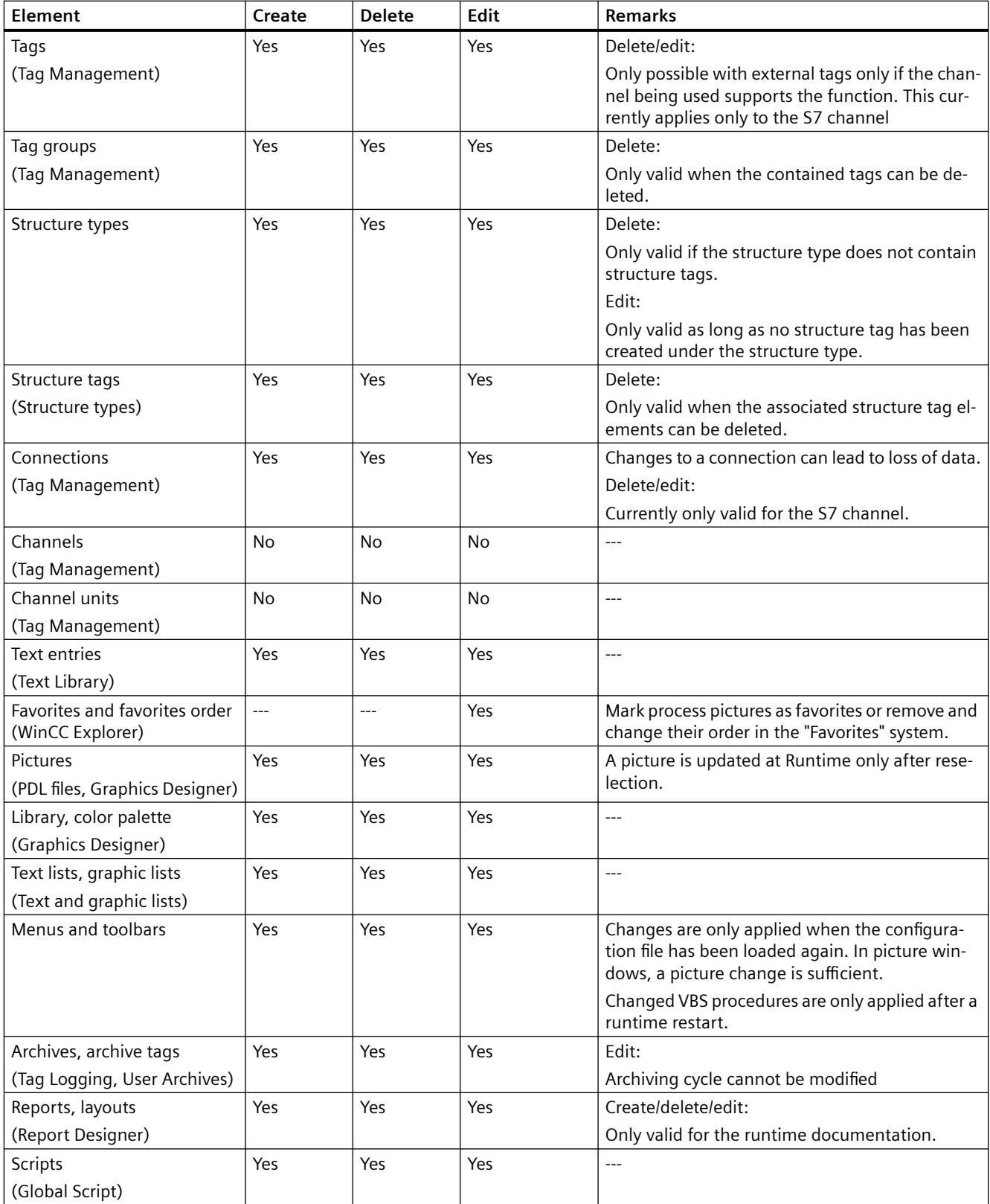

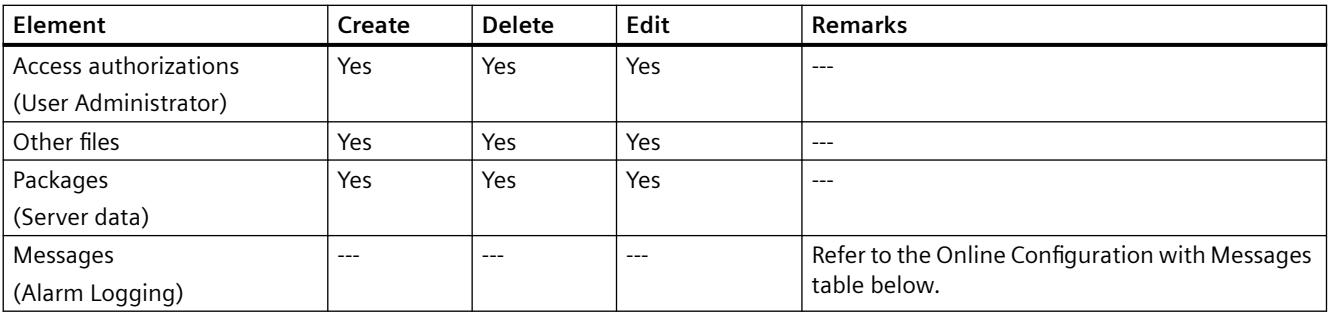

# **Configuring messages online**

#### **Note**

#### **Message archiving: Delayed runtime display**

The online configuration in Alarm Logging has the effect that a new archive segment of the message archive is created. The creation of the segment can take several minutes.

The changes in Alarm Logging are not visible in Runtime until a segment has been changed, a new message arrives or a screen change is performed.

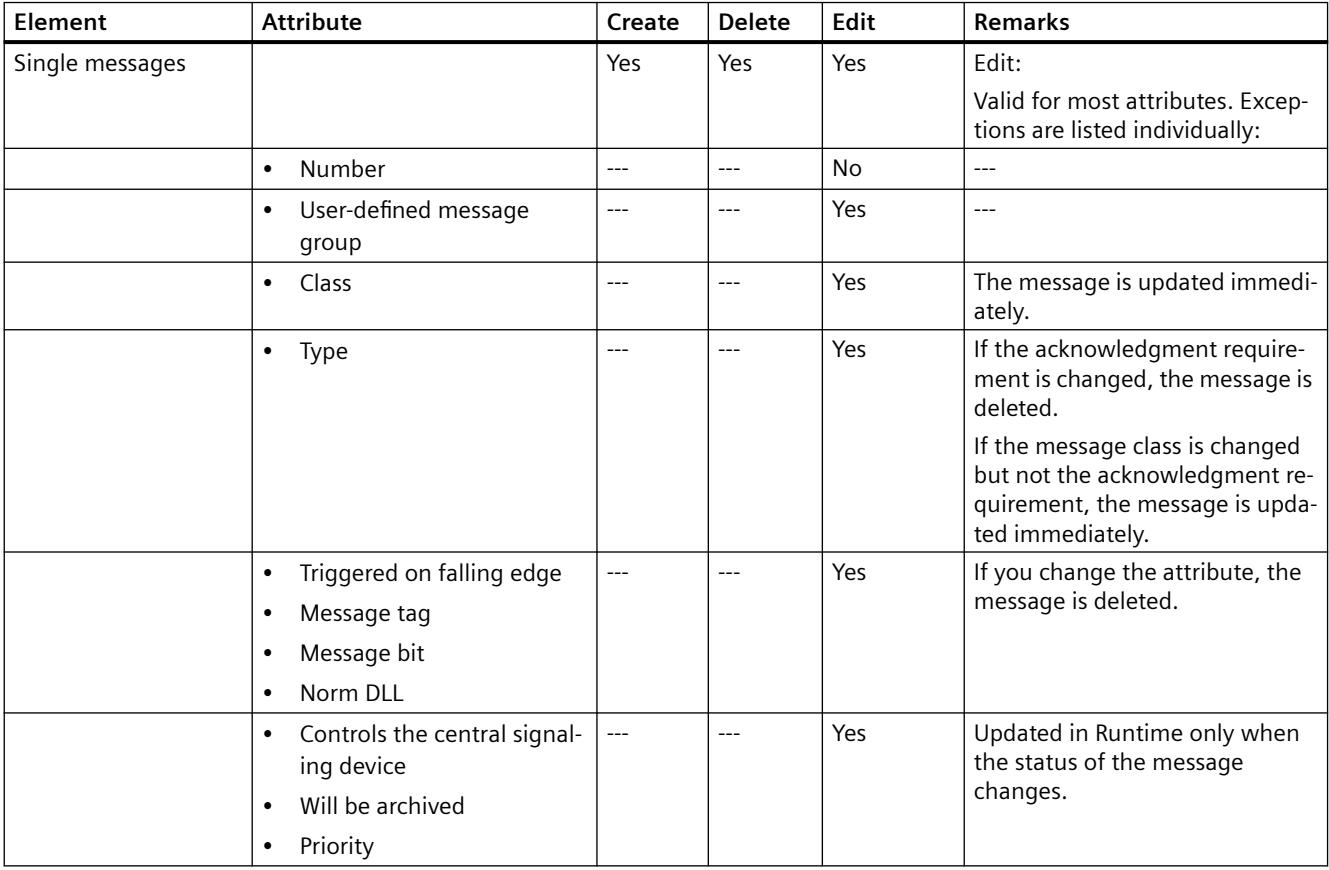

# *Working with WinCC*

# *3.1 Working with Projects*

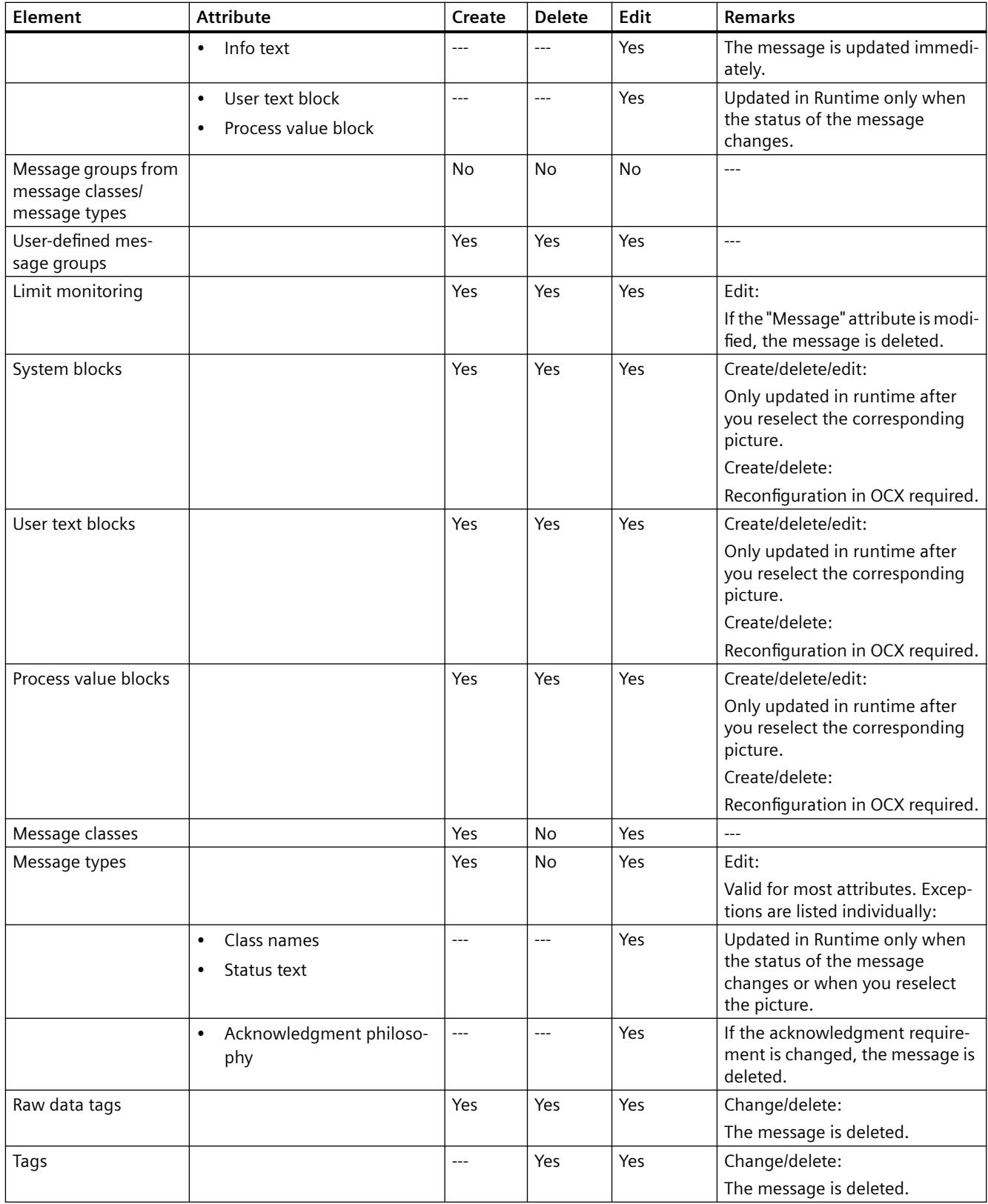

## <span id="page-566-0"></span>**See also**

[Use and Limitations of Load Online Changes](#page-570-0) (Page [571\)](#page-570-0) Load Online Changes (Page 567) [How to Configure a Message Archive](#page-3524-0) (Page [3525](#page-3524-0))

#### **3.1.8.9 Load Online Changes**

#### **Load Online Changes**

#### **Introduction**

With the Load Online Changes function, you can edit a project on one computer while it is running on another computer in Runtime.

To accept the configuration changes in Runtime, start a download of the changed data.

Load Online Changes works in multi-user systems and in distributed systems under the same conditions as when WinCC is used in multi-user systems.

Working with Load Online Changes is possible only when you maintain a consistent project.

#### **Note**

#### **Runtime performance**

In time-critical projects, remember that Load Online Changes can affect the response of your project over time.

## **Definitions**

The computer on which you configure will be referred to as the configuring station in the following description.

The computer on which Runtime is activated will be referred to as the Operator Station.

# **Application Scenarios**

During various phases, for example commissioning, operation, or maintenance, you will normally find it necessary to make changes to an existing project.

These changes can then be adopted in the activated project; in other words, online.

You can use Load Online Changes in the following situations:

- Continuous automation tasks: All modifications are made online from a central configuring station. As a result, you do not need to make configuration changes directly on site. It is also possible to add, modify, and delete Runtime objects, for example tags, alarms, and archives without deactivating WinCC. Testing modifications in a protected environment:
- The configuring station can be used to run intended modifications offline before they are loaded in the activated project. The configuration planner can, therefore, test the modifications in a protected environment before adopting them in active operation. This allows configuration errors to be detected before they can cause problems in the process or stop the plant.
- Simultaneous loading of modifications which influence each other: Configuration changes often relate to settings which are linked to each other. These modifications should be downloaded consistently and take effect at the same time. This case occurs, for example, when a calculated value of an archive representation is added:
	- New tags must be created and added to a new archive.
	- The archive is to be represented in a picture.

In the situation, if the information is not adopted as a unit, this will lead to error messages.

## **Note**

# **Redundant Systems**

If Load Online Changes is to be used in redundant systems, STEP 7 or PCS 7 is required.

More information is available in the section "Advantages and requirements of integration".

# **General procedure**

Operator station:

• A project runs on the operator station during Runtime. Load Online Changes is automatically activated. The menus for Load Online Changes cannot be operated in WinCC Explorer. Online configurations on the configuring station are not recorded.

Configuring station:

• To edit a copy of the project, use a second computer, the configuring station. Activate the Load Online Changes function in the WinCC Explorer on the configuring station. From this point onwards, WinCC records all changes made in the project. You can test the modified project on the configuring station before you apply the modifications in Runtime. You can update the project at any time.

<span id="page-568-0"></span>Downloading:

• When you have completed your modifications in the project, start the download of Load Online Changes.

This exports the modified data to the operator station. The project is updated in Runtime.

• I the case of multi-user systems, WinCC generates packages after each download. Depending on the settings selected, the packages can be automatically imported by the clients.

#### **See also**

[Online configuration](#page-562-0) (Page [563\)](#page-562-0) [How to Download Load Online Changes](#page-578-0) (Page [579\)](#page-578-0) [How to Reset Load Online Changes](#page-583-0) (Page [584\)](#page-583-0) [How to Activate Load Online Changes](#page-576-0) (Page [577\)](#page-576-0) [Use and Limitations of Load Online Changes](#page-570-0) (Page [571\)](#page-570-0) Requirements for Load Online Changes (Page 569) [Run Diagnosis of Load Online Changes](#page-573-0) (Page [574](#page-573-0)) [Advantages and Prerequisites of Integration](#page-5469-0) (Page [5470\)](#page-5469-0)

#### **Requirements for Load Online Changes**

#### **Keeping projects consistent**

Make sure that you use Load Online Changes only with consistent projects:

- Before activating the Load Online Changes function, the projects on the configuring station and on the operator station must be synchronized to the same project state.
- The project on the configuring station must be tested and run correctly when Load Online Changes is started.
- Only configure changes that can be recorded by the Load Online Changes function.

If you edit an inconsistent project, you take the risk that the activated project will no longer run correctly following the download.

You can then only correct errors in Runtime in the deactivated status.

# **Synchronizing Project to the Same Status**

Synchronize the project on the computers participating so they have the same data before activating Load Online Changes.

You can do this by duplicating the current version of your project from the operator station to the configuring station using the Project Duplicator.

# **Check project consistency**

Test your edited project on the configuring station in runtime before you start the download of Load Online Changes.

This ensures that fully functional data is transferred to the operator station and that no errors occur in the activated project.

# **Configuring with Load Online Changes activated**

Edit the project on the configuring station only when the Load Online Changes function is activated.

You can only configure changes that can be recorded by the Load Online Changes function.

If the Load Online Changes function cannot record a configuration, a warning is displayed.

If you configure the change despite this warning, the Load Online Changes function is reset. The changes can no longer be transferred.

#### **Boundary conditions**

If the project is edited on the configuring station, observe the following:

- The project must not be modified on the operator station.
- The project must not be edited either on the configuring station or on the operator station from another computer.
- The configuration on the operator station must also not be modified by scripts.
- In the case of a client/server system, the Notify after Export check box must be deactivated in the Implicit Update menu on the configuring station in WinCC Explorer/Serverdata.

#### **Note**

#### **Integrated projects**

If you edit a WinCC project which was created using the SIMATIC Manager, there will be no menu item "Load Online Changes" in WinCC Explorer.

This also applies to projects created in WinCC and subsequently imported into SIMATIC Manager by using the function "Importing WinCC objects". This type of projects is also called TIA projects.

If you copy a TIA project with WinCC Explorer and subsequently edit the copy, the menu item "Load Online Changes" is displayed in WinCC Explorer.

# **Configuring in multiple partial steps**

Changes that are to be recorded by Load Online Changes can be configured in multiple partial steps.

For this, exit WinCC after every configuration session while Load Online Changes is enabled.

During the next configuration session, the project will be started in the same status and can be processed further.

<span id="page-570-0"></span>After completing the partial configurations, download the modified project in one step to the operator station.

#### **Note**

#### **Deactivate Load Online Changes**

Load Online Changes can also be switched off on the configuring station.

However, Load Online Changes should only be switched off when you do not want to carry out configuration modifications online and you prefer to execute a complete download onto the OS.

Do not select "Turn Off" if you want to interrupt Load Online Changes.

The consistency of the project can then no longer be guaranteed.

#### **Quantity structure**

Using the Load Online Changes function, you should not configure and transfer more than 500 tags, archive tags, and messages.

The Load Online Changes function is not intended or suitable for transferring mass data.

#### Archive tags: Influence on the performance

New segments are created in the archive manager if you make changes to existing archive tags.

This can decrease performance of the Load Online Changes feature.

No additional segments are created when adding or removing tags in the TagLogging Editor.

#### **Splitting up large download**

Configure major modifications in several steps.

After configuration, transfer each partial package to the operator station.

## **See also**

[How to Activate Load Online Changes](#page-576-0) (Page [577\)](#page-576-0) [How to Download Load Online Changes](#page-578-0) (Page [579\)](#page-578-0) [How to Reset Load Online Changes](#page-583-0) (Page [584\)](#page-583-0) Use and Limitations of Load Online Changes (Page 571) [Run Diagnosis of Load Online Changes](#page-573-0) (Page [574](#page-573-0))

#### **Use and Limitations of Load Online Changes**

#### **Introduction**

When Load Online Changes is active, not all configurations can be executed which are possible when Load Online Changes is deactivated.

# **Basic Limitations**

# **Opened Files**

In the case of Load Online Changes, no open files are transferred, e.g. screens which are open in Graphics Designer at that moment.

After the download, an entry is made in the message window of the Progress dialog.

Close all applications and editors except "Load Online Changes" and start the transfer again.

## **Project in runtime**

The project must not be active in runtime on the configuring station.

## **WinCC server**

Observe the following procedure during download of Load Online Changes to a server:

• The respective WinCC project should be open on all clients with an imported server package.

You can also perform the download if the corresponding project is not open on all clients. You must then wait at least 10 minutes after confirmation of the last dialog of Load Online Changes before opening the project on the client.

## **Redundant Systems**

You can only use Load Online Changes in redundant systems when certain requirements have been met.

If Load Online Changes should be used in redundant systems, you require SIMATIC Manager, or STEP 7 or PCS 7.

You must always start the download of Load Online Changes via the master server.

This will also perform a download of Load Online Changes on the standby server. Starting the download from the standby server is not possible.

Changes to user archive configuration data, such as deleted fields in the archive, cannot be transferred to a redundant server pair with Load Online Changes.

# **Support for WinCC Web Navigator**

Load Online Changes supports the transfer of published pictures and scripts of WinCC Option Web Navigator, if the Web Navigator Server is installed on configuring station and operator station.

# **Files and Elements**

Load Online Changes supports editing of the following elements:

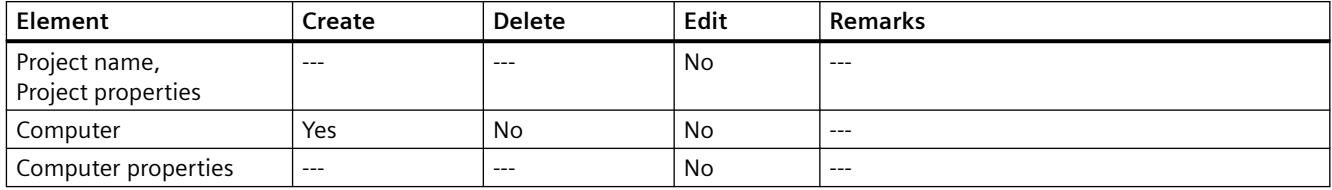

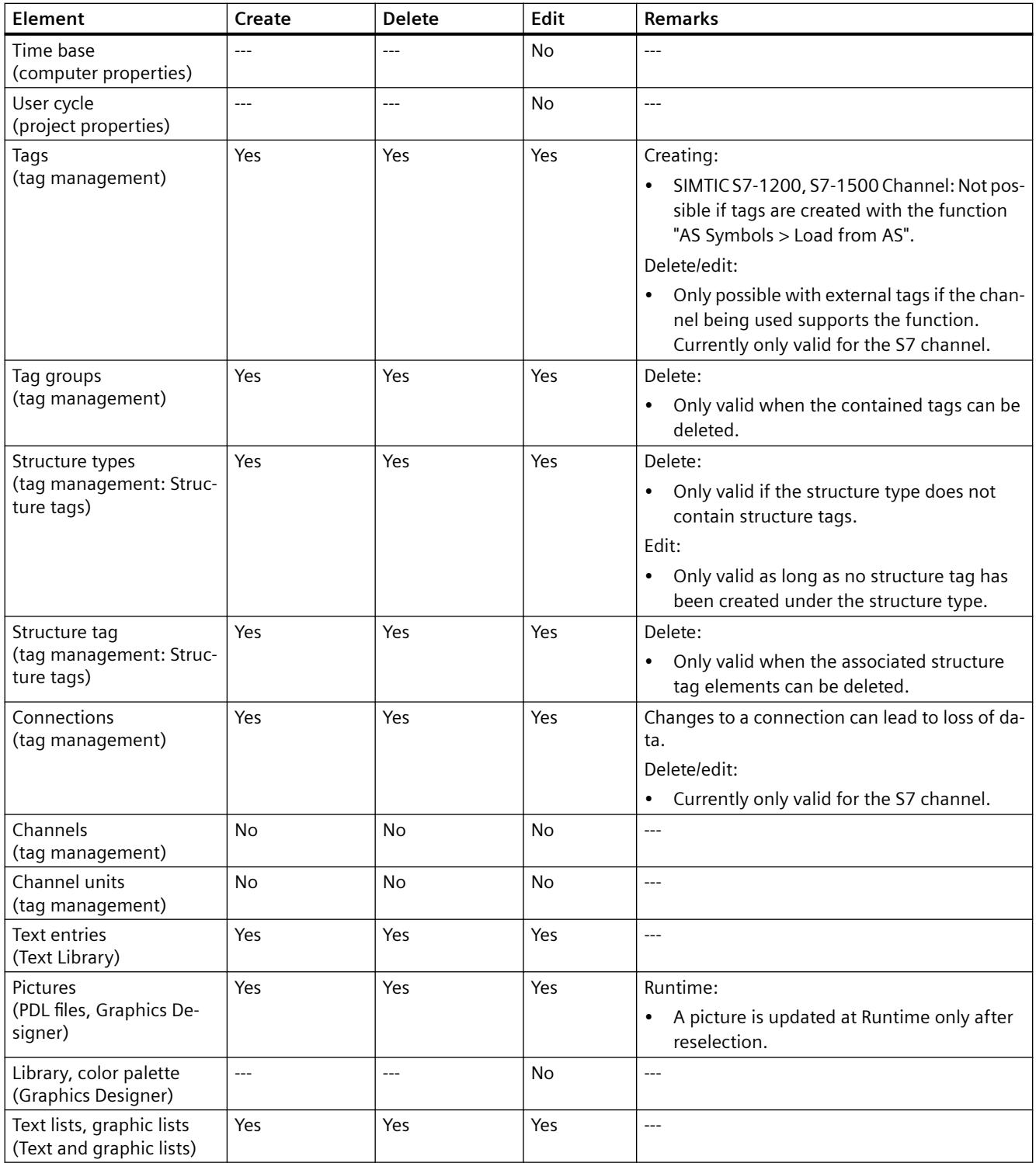

## <span id="page-573-0"></span>*Working with WinCC*

# *3.1 Working with Projects*

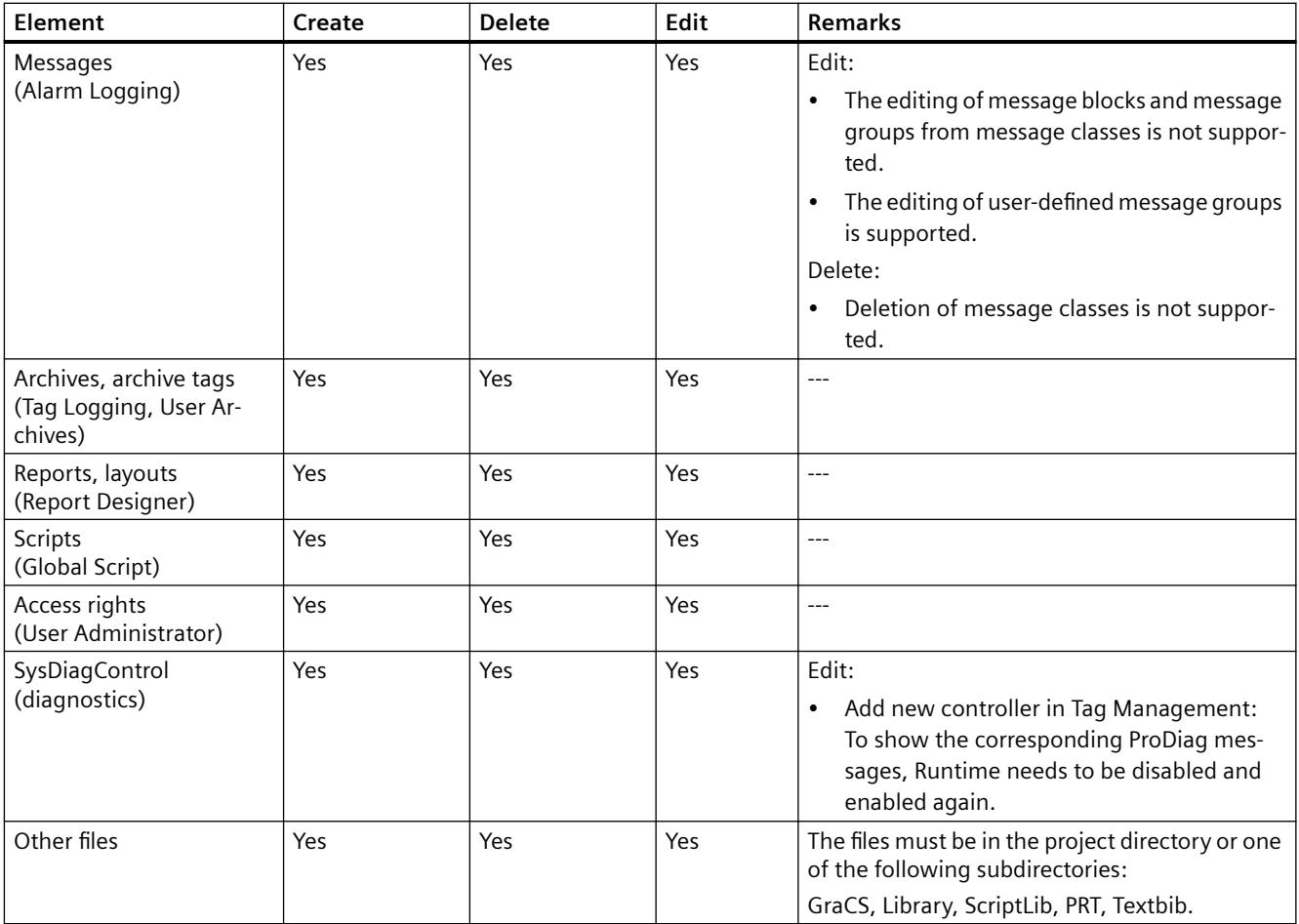

#### **See also**

[Online configuration](#page-562-0) (Page [563\)](#page-562-0) [How to Download Load Online Changes](#page-578-0) (Page [579\)](#page-578-0) [How to Reset Load Online Changes](#page-583-0) (Page [584](#page-583-0)) [How to Activate Load Online Changes](#page-576-0) (Page [577](#page-576-0)) [Load Online Changes](#page-566-0) (Page [567](#page-566-0)) [Requirements for Load Online Changes](#page-568-0) (Page [569](#page-568-0))

# **Run Diagnosis of Load Online Changes**

# **Introduction**

After downloading Load Online Changes, you should check that all changes have been adopted correctly in the project on the operator station. You can export the error messages that occurred during download to a diagnosis file.

# **Log files for diagnostics of Load Online Changes**

The following log files are created in the WinCC diagnostics folder:

Engineering Station:

- DlDiagnosisSetMode.log
- DlDownloadES\_<Name of the target computer>
- DlDiagnosisError.log

Operator Station:

- DlDiagnosisSetMode.log
- DlDownloadOS
- DlDiagnosisError.log

# **Notes on Diagnostics and Configuration**

There are various reasons for a change not being adopted in the activated project.

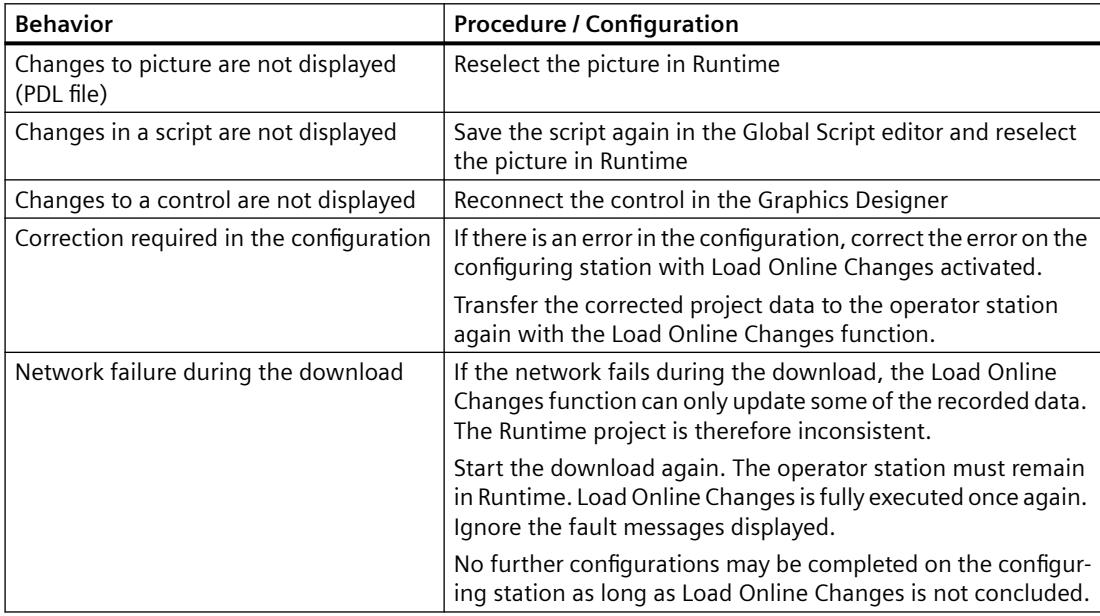

# **Export error messages to a diagnosis file**

You can export the error messages that have occurred during Load Online Changes to a diagnostic file.

1. When loading is complete, click "Export ....".

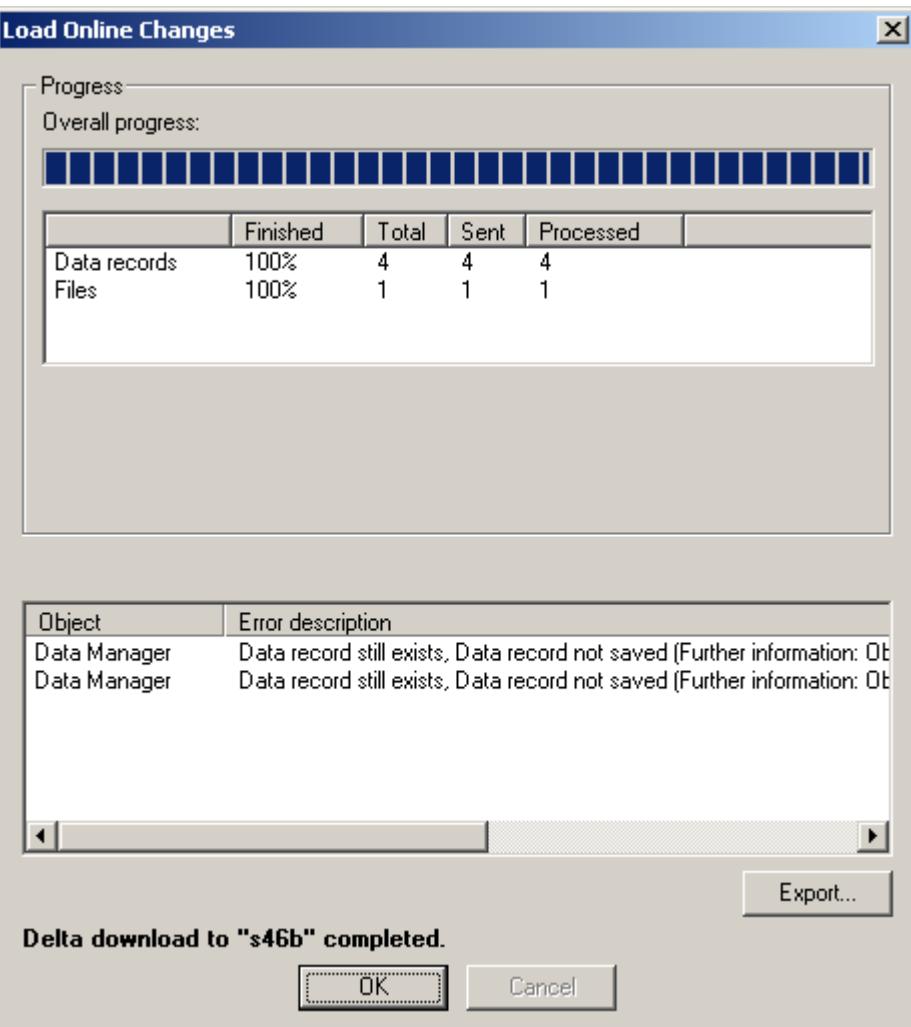

This will open the "Save As" dialog.

2. Select the desired directory and enter a meaningful file name.
<span id="page-576-0"></span>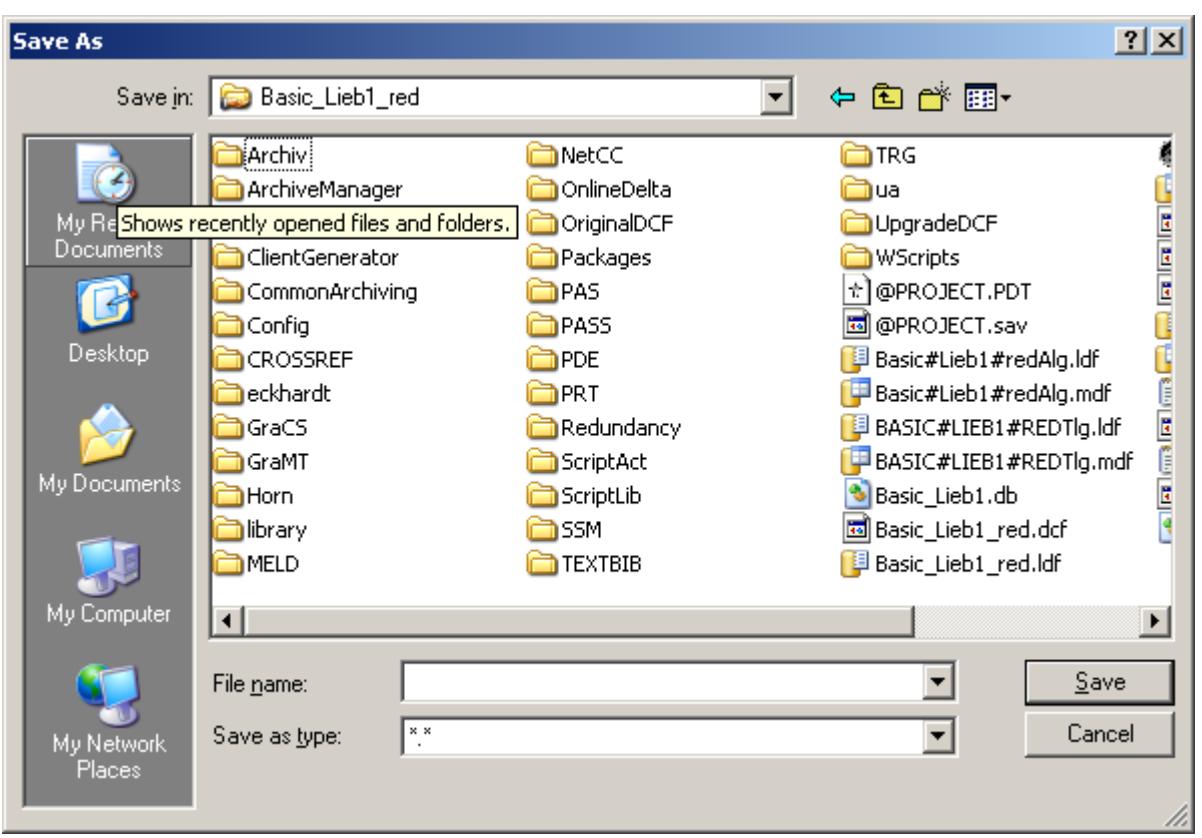

3. Click on the "Save" button. The file is written to the selected directory.

# **See also**

[How to Download Load Online Changes](#page-578-0) (Page [579\)](#page-578-0) [How to Reset Load Online Changes](#page-583-0) (Page [584\)](#page-583-0) How to Activate Load Online Changes (Page 577) [Use and Limitations of Load Online Changes](#page-570-0) (Page [571\)](#page-570-0) [Requirements for Load Online Changes](#page-568-0) (Page [569](#page-568-0))

# **How to Activate Load Online Changes**

# **Introduction**

As soon as Load Online Changes has been activated on the configuring station, WinCC detects all configured changes.

If you want to use the changes on the operator station, start a download of the changed data. The project is updated in Runtime.

# **Preparation**

Before activating the Load Online Changes, duplicate the project to the configuring station.

Use the Project Duplicator for this. This prevents inconsistency.

The project can be duplicated from the operator station while Runtime is active:

- When the duplicated project is opened on the configuring station, Runtime is started automatically.
- If Runtime is terminated, Load Online Changes remains activated.

Reset Load Online Changes first to ensure the changes are applied when the project is restarted.

# **NOTICE**

#### **Keeping projects consistent**

Ensure that the project is consistent.

Ensure that configuration only takes place on the configuring station on which Load Online Changes is active.

If you edit an inconsistent project, you take the risk that the activated project will no longer run correctly following the download.

You can then only correct errors in Runtime in the deactivated status.

# **Procedure**

- 1. Right-click Load Online Changes in the navigation window of the WinCC Explorer.
- 2. When the project has been duplicated, select the "Reset" option in the shortcut menu before starting with the changes.
- 3. Also select Turn On in the shortcut menu. Load Online Changes is activated and immediately records all changes made in the project.

# **Note**

#### **Integrated projects**

If you edit a WinCC project which was created using the SIMATIC Manager, there will be no menu item "Load Online Changes" in WinCC Explorer.

This also applies to projects created in WinCC and subsequently imported into SIMATIC Manager by using the function "Importing WinCC objects". This type of projects is also called TIA projects.

If you copy a TIA project with WinCC Explorer and subsequently edit the copy, the menu item "Load Online Changes" is displayed in WinCC Explorer.

# <span id="page-578-0"></span>**Delta loading capacity**

If a change is made that cannot be recorded by Load Online Changes, the following dialog is displayed:

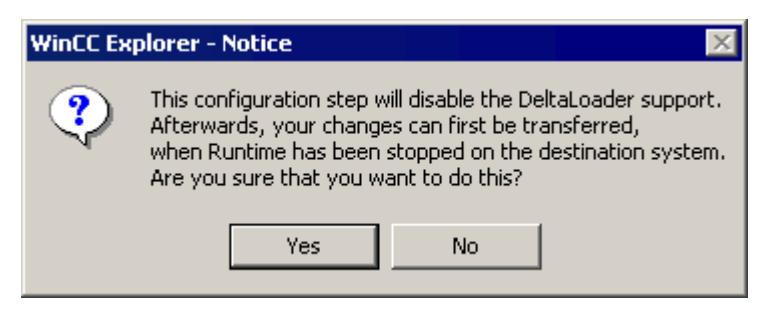

It is possible that the change is necessary and that the project would otherwise be inconsistent and cause errors in Runtime.

In this case, confirm with Yes.

Reset the Load Online Changes function and continue to configure without it.

# **See also**

[How to Copy a Project](#page-650-0) (Page [651\)](#page-650-0) How to Download Load Online Changes (Page 579) [How to Reset Load Online Changes](#page-583-0) (Page [584\)](#page-583-0) [Use and Limitations of Load Online Changes](#page-570-0) (Page [571\)](#page-570-0) [Load Online Changes](#page-566-0) (Page [567\)](#page-566-0) [Requirements for Load Online Changes](#page-568-0) (Page [569](#page-568-0))

# **How to Download Load Online Changes**

# **Introduction**

If you want to adopt the changes recorded by the Load Online Changes function in an activated project, start a download.

This exports the modified data from the configuring station to the operator station.

The project is updated in Runtime.

#### **Check project**

Make sure before downloading that the modified project is fault-free.

Test the changes on the configuring station in Runtime.

# **Project types**

The changes can be transferred to several operator stations.

A condition for this is that the same project status prevails on all target systems.

#### **Packages in multi-user projects**

If you are editing a multi-user project, WinCC generates the required packages on the operator station after each download.

The automatic package update is used to by the clients to import the changes as packages and to load them.

To do this, select the "Server data" item in WinCC Explorer on the OS client, and activate the Notify After Export check box in the Implicit Update menu.

#### **Redundant projects with preferred server**

If the package is changed by the server in a redundant multi-user project, so that the clients are automatically updated, register the preferred server again on the clients, or reassign the preferred server by reloading of the clients.

# **Requirements**

- The project was duplicated from the operator station with the Project Duplicator before activating the Load Online Changes function.
- You have only edited the project when Load Online Changes was active.
- The project on the configuring station is consistent and has been tested in Runtime.
- The unchanged project is activated in Runtime on the operator station.
- The operator station should perform as few operations as possible while the download of Load Online Changes takes place. In time-critical projects, remember that Load Online Changes can affect the response of your project over time.
- On the configuring station, check that the files to be transferred are not open.
- All WinCC editors must be closed on the configuring station.
- The project was not edited on the operator station.

#### **Procedure**

- 1. Right-click Load Online Changes in the navigation window of the WinCC Explorer.
- 2. Select the Start Download command in the shortcut menu. The "Remote Computer" dialog is opened.

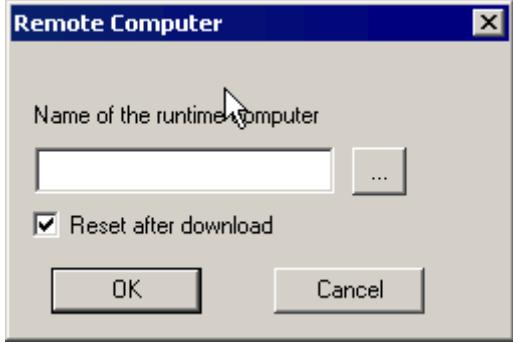

- 3. Click the  $\frac{1}{2}$  button to select the operator station on which you want to update the project.
- 4. To transfer the changes to several operator stations, deactivate the check box "Reset after download" before the download. After downloading to the first operator station, the same data are available for a further download.
- 5. Start the download with OK. The "Progress Dialog" dialog is opened. The window contains a progress bar for the entire download and a second progress bar for the current action.
- 6. If the "Reset After Download" check box is selected, a reset occurs after Load Online Changes.
- 7. After the download, close the Progress Dialog dialog with OK.

#### **Note**

#### **Reset Load Online Changes**

After Load Online Changes has been reset, the file with the recorded data is deleted.

If transfer of the changes should be made to an operator station, the entire project must be duplicated from the configuring station.

In this case, Runtime must be terminated on the operator station and WinCC closed.

#### **Integrated projects**

If you edit a WinCC project which was created using the SIMATIC Manager, there will be no menu item "Load Online Changes" in WinCC Explorer.

This also applies to projects created in WinCC and subsequently imported into SIMATIC Manager by using the function "Importing WinCC objects". This type of projects is also called TIA projects.

If you copy a TIA project with WinCC Explorer and subsequently edit the copy, the menu item "Load Online Changes" is displayed in WinCC Explorer.

#### **Canceling the Download**

The downloading process can be stopped.

Use this option only in exceptional circumstances, for example, when the procedure threatens to take too much time.

Only some of the project changes are updated, according to the following sequence:

- 1. Connections
- 2. Tag groups, tags, structures
- 3. Texts
- 4. Messages
- 5. Archives, archive tags
- 6. User Administrator
- 7. Pictures
- 8. Scripts
- 9. Reports

If only a part of the download is completed, the project on the operator station is not fully functional:

- A tag, for example, has been deleted. The tag management has been updated but the pictures were not transferred in which the tags are displayed.
- A screen jump, for example has been configured but does not function. One screen was transferred but not the other.

Changes already transferred are not reset on the operator station.

Following a cancellation, the Load Online Changes download can be restarted. The download is then completed fully.

Pay attention to the following during the download:

- The operator station remains in Runtime.
- Ignore the fault messages displayed.
- No further configurations may be completed on the configuring station as long as Load Online Changes has not been concluded.

# **Monitoring the Download Process**

You can configure a message or use an internal tag that indicate the start and finish of the download on the operator station.

#### **Monitoring with control center options**

If you have configured the WinCC system messages in the message system, Load Online Changes triggers the following OS process control messages:

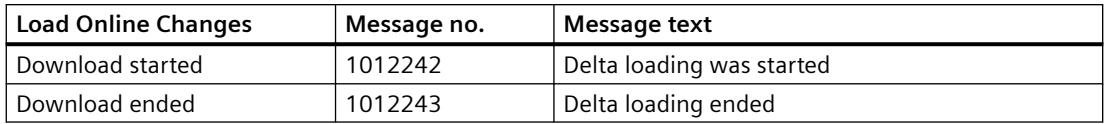

The messages can only be displayed when the process control options of WinCC are installed.

#### **Monitoring via the internal tags "@DeltaLoaded", "@SFCDeltaLoaded" and "@SFCDeltaLoaded"**

The system tags "@DeltaLoaded", "@SFCDeltaLoaded" and "@DeltaCompiled" indicate the download status as follows:

#### **@DeltaLoaded**

On the configuring station, "@DeltaLoaded" is always "0".

On the operator station, the value depends on the delta loading process.

The value is not changed during the activation or deactivation.

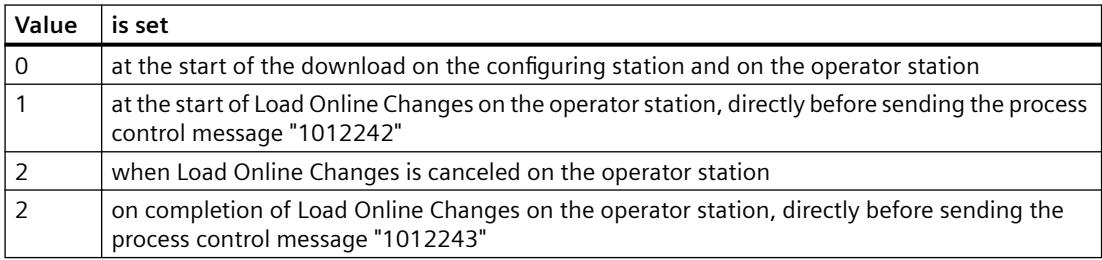

#### **@SFCDeltaLoaded**

On the configuring station, "@SFCDeltaLoaded" is not set.

On the operator station, "@SFCDeltaLoaded" is used to synchronize the SFC clients.

The SFC clients must terminate access to the SFC database before the download.

The value is not changed during the activation or deactivation.

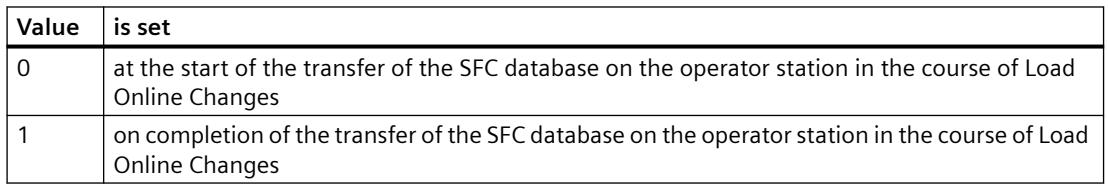

#### **@DeltaCompiled**

You can monitor the OS compilation of changes using the "@DeltaCompiled" system tag.

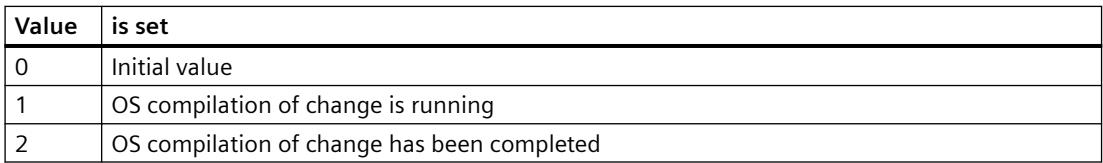

#### **See also**

[How to Activate Load Online Changes](#page-576-0) (Page [577\)](#page-576-0) [How to Reset Load Online Changes](#page-583-0) (Page [584\)](#page-583-0) [How to Configure the Package Export](#page-6028-0) (Page [6029](#page-6028-0)) [Requirements for Load Online Changes](#page-568-0) (Page [569](#page-568-0)) [Load Online Changes](#page-566-0) (Page [567\)](#page-566-0)

<span id="page-583-0"></span>[Use and Limitations of Load Online Changes](#page-570-0) (Page [571\)](#page-570-0)

[Run Diagnosis of Load Online Changes](#page-573-0) (Page [574](#page-573-0))

[Integration of WinCC in SIMATIC Manager](#page-5469-0) (Page [5470\)](#page-5469-0)

# **How to Reset Load Online Changes**

#### **Introduction**

When you deactivate the Load Online Changes function, all changes recorded by the function are deleted.

If you want to record your changes again with the Load Online Changes function, you must activate Load Online Changes once more.

By resetting the Load Online Changes function, you avoid an unwanted configuration being transferred to an operator station, for example.

You can undo changes you have made and re-edit your project with the Load Online Changes function activated.

#### **Procedure**

- 1. Right-click Load Online Changes in the navigation window of the WinCC Explorer.
- 2. Select the "Reset" command from the shortcut menu. The following dialog appears:

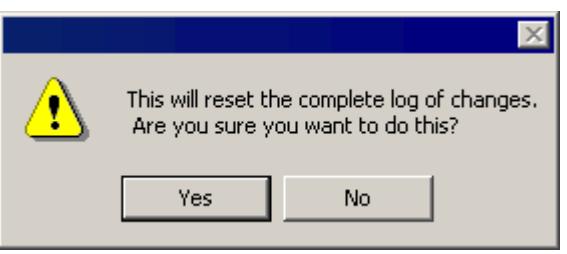

3. Click on OK to confirm.

The recorded changes are deleted in the Load Online Changes function and can no longer be downloaded.

#### **Note**

#### **Integrated projects**

If you edit a WinCC project which was created using the SIMATIC Manager, there will be no menu item "Load Online Changes" in WinCC Explorer.

This also applies to projects created in WinCC and subsequently imported into SIMATIC Manager by using the function "Importing WinCC objects". This type of projects is also called TIA projects.

If you copy a TIA project with WinCC Explorer and subsequently edit the copy, the menu item "Load Online Changes" is displayed in WinCC Explorer.

#### **See also**

[How to Download Load Online Changes](#page-578-0) (Page [579\)](#page-578-0) [How to Activate Load Online Changes](#page-576-0) (Page [577\)](#page-576-0) [Use and Limitations of Load Online Changes](#page-570-0) (Page [571\)](#page-570-0) [Load Online Changes](#page-566-0) (Page [567\)](#page-566-0) [Requirements for Load Online Changes](#page-568-0) (Page [569](#page-568-0))

# **3.1.9 Determining the Global Design**

# **3.1.9.1 Global Design of the Objects**

#### **Introduction**

In WinCC, you have numerous options for changing the way your projects appear in Runtime.

To do this, you choose from a series of predetermined and self-created designs. The design contains colors, patterns and other optical effects.

You determine the global design in the project properties.

# **Global Designs**

WinCC provides the following designs for the projects:

- WinCC Dark (standard design) Design in dark gray to black color tones with relief-like 3D design of the objects.
- WinCC 3D Design in gray color tones with relief-like 3D design of the objects.
- WinCC Glass Design in blue color tones with a glass-like shimmer effect.
- WinCC Simple Simple design in light blue color tones.
- WinCC Ocean Dark design in blue-green color tones with its own central color palette.
- WinCC Retro

The design imitates the appearance of "WinCC Classic". The functionality corresponds to the other WinCC-Designs in WinCC V7 or higher.

• WinCC Classic (migrated projects) WinCC V6.2 standard design which, for compatibility reasons, is available for migrated projects. The design supports only a portion of the functions that were introduced as of WinCC V7.0:

For example, you cannot use any SVG graphics.

In addition to the provided designs, you can create, edit, rename and delete your own designs.

You can also export your own designs and import them into another WinCC project.

#### **Design Features**

The design contains determinations on the following properties of the objects:

- For all objects:
	- Shadow
	- Hover

The hover effect changes the display temporarily, as long as the mouse pointer is over the object.

- Different for the different groups of object types:
	- Style
	- Color scheme
	- Transparency
- For the WinCC project:
	- Central color palette

The design features of the global design cannot be used in full for all object types.

#### **Settings in the Object Properties**

If nothing else is set in the object properties, the settings of the selected global design apply to all graphical objects in the project.

If an attribute is defined by a global design, it remains static and can no longer be dynamized. Even a dynamization that has already been performed remains without effect.

To enable dynamization of an object, disable the global color scheme or the global shadow in the object properties.

#### **Windows objects**

For the Windows objects "Button", "Round Button and "Slider Object", you can accept the global design or activate the user-defined settings.

Alternatively, you can also accept the display style of the Windows operating system for the button and the slider object.

# **Settings in the Computer Properties**

The global design requires the recommended hardware equipment.

You can improve the computer's reaction behavior by switching off certain elements of the global design in the WinCC computer properties.

# **See also**

[How to make computer-specific settings for runtime](#page-634-0) (Page [635](#page-634-0)) [How to change the default setting of object types](#page-925-0) (Page [926](#page-925-0))

# **3.1.9.2 The Elements of the Global Design**

# **Introduction**

You determine the uniform optical design of the process pictures in the "Global Design Settings" dialog.

If you are designing your own design, you have different options in the individual object groups.

### **Design Features of a Global Design**

A global design has the following design features for the individual object types:

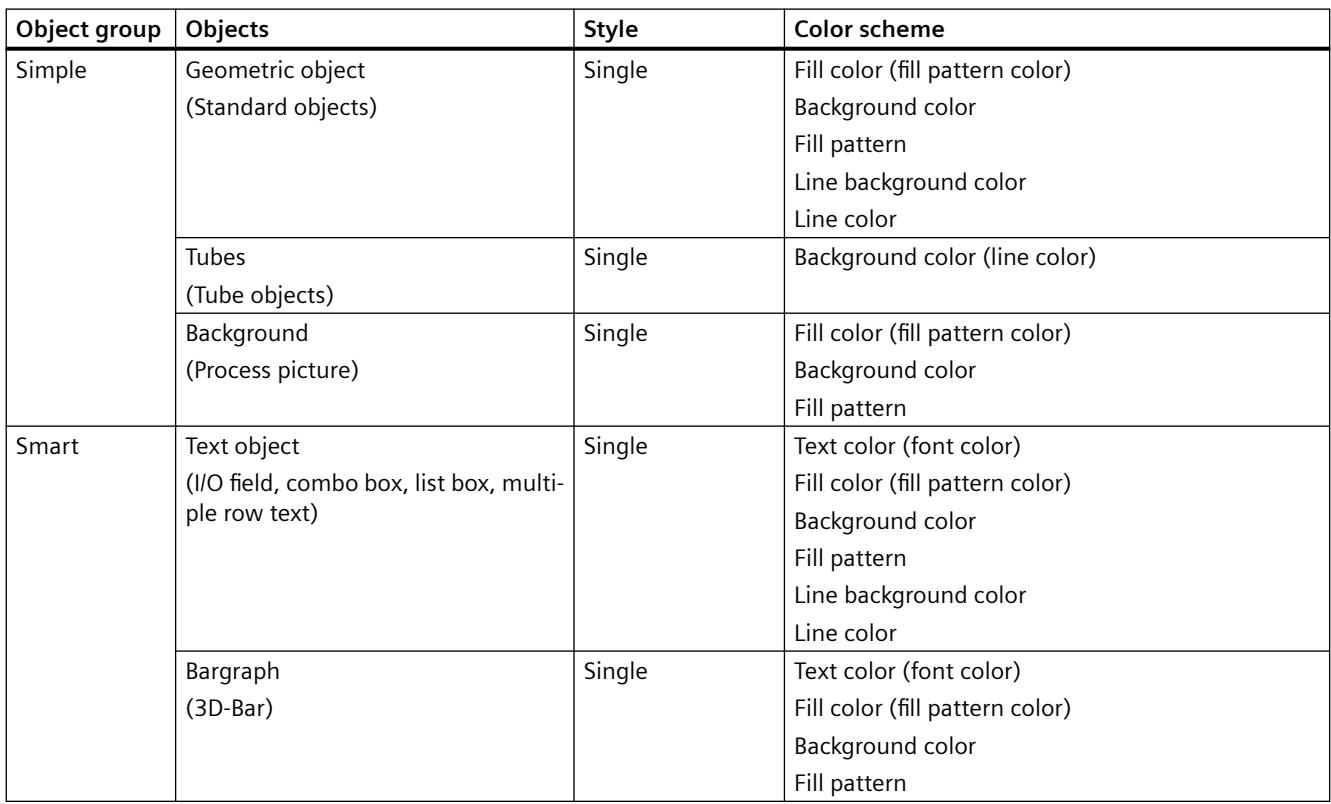

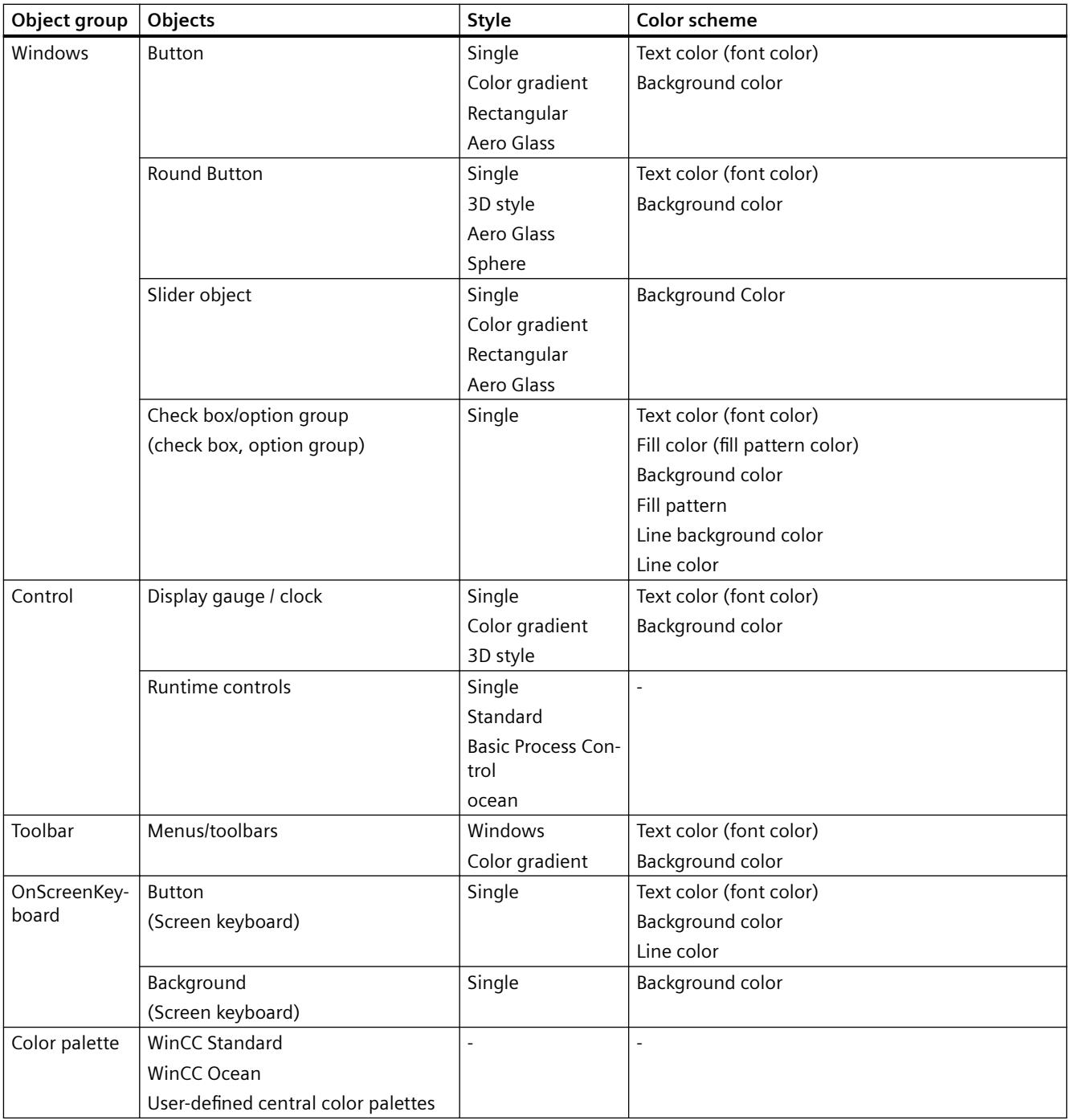

# **3.1.9.3 How to work with global object designs**

# **Introduction**

You can use global designs in WinCC.

In addition to the provided designs, the designs that you create on your own are also available.

# **Working with Designs**

You can display the settings for the provided designs and edit your own designs.

To adapt the current user-created design, edit the following design elements: shadow, hover effect and color scheme.

You also have the following options:

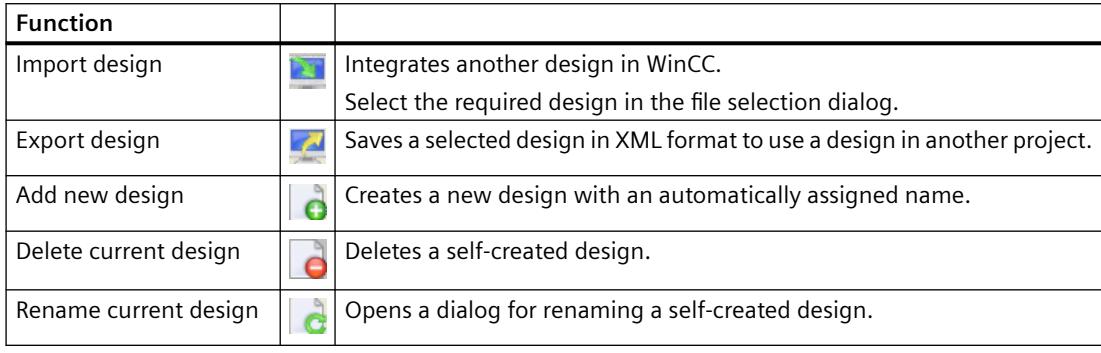

#### **Note**

# **"WinCC Classic" design**

"WinCC Classic" ensures compatibility with WinCC versions prior to WinCC V7.0. Only certain color settings are available with this design. No other configuration options are offered.

If you configure changes in another global design, such as a central color palette, and then change to the design "WinCC Classic", the changes are accepted and not reverted.

During export/import of the "WinCC Classic" design, only the color settings from this design will be loaded.

# **Procedure**

- 1. Click the project name in the navigation window of the WinCC Explorer and select the Properties command in the shortcut menu. The "Project Properties" dialog opens. Alternatively, open the global design settings in the Graphics Designer using the menu entry "Tools > Global Design Settings".
- 2. On the "User Interface and Design" tab, click "Edit" next to "Active Design". The "Global Design Settings" dialog opens. All existing designs are displayed in the upper bar. The preview shows how the objects will appear for the selected objects.

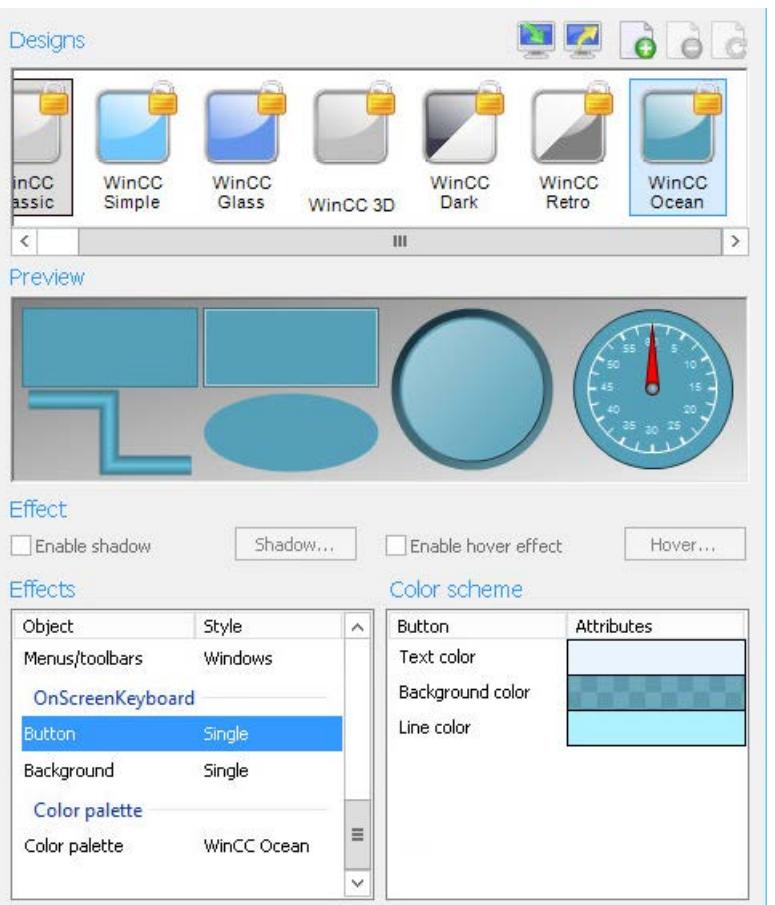

- 3. In order to select a design for the current project, click the corresponding symbol.
- 4. Confirm with "OK".

# **3.1.9.4 How to edit your own global design**

# **Introduction**

You can determine the design of the objects globally, i.e. project-wide.

You can select from provided designs or create and activate your own designs.

The provided designs cannot be changed. You can only edit the designs that you create yourself.

#### **Procedure**

1. Click on the project name in the navigation window of WinCC Explorer. Select the "Properties" entry in the shortcut menu. The "Project Properties" dialog opens. Alternatively, open the global design settings in the Graphics Designer using the menu entry "Tools > Global Design Settings".

2. On the "User Interface and Design" tab, click "Edit" next to "Active Design". The "Global Design Settings" dialog opens.

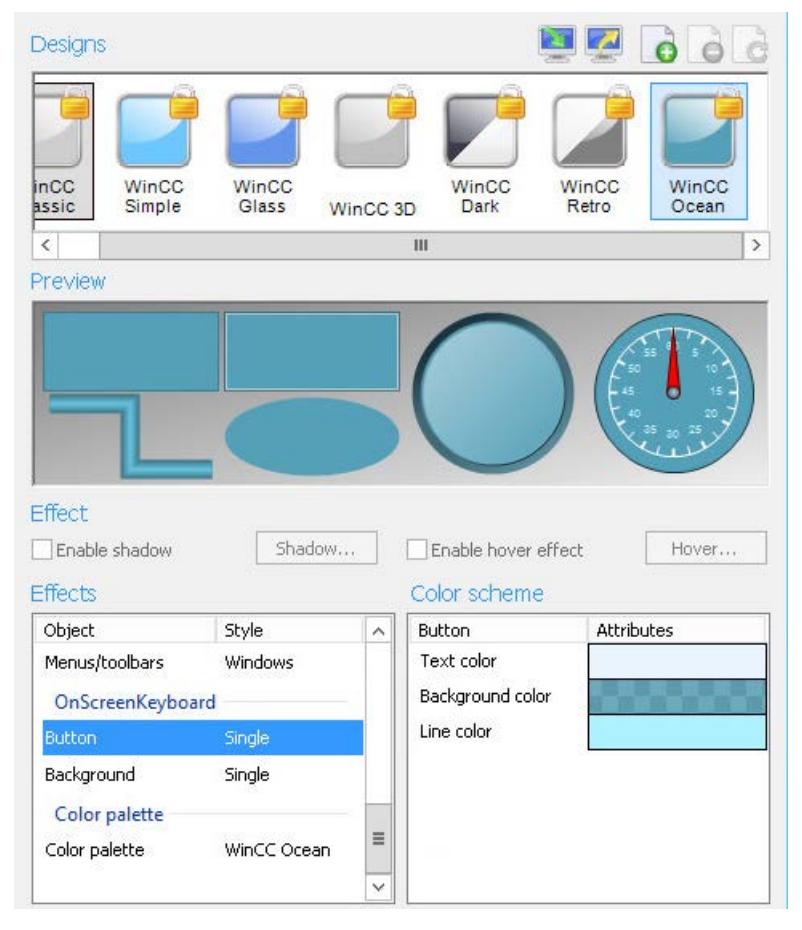

- 3. Select a design whose properties you want to apply as the basic setting. If you create a new design, the properties of the last clicked-on design are applied.
- 4. To add a new design, click on  $\left| \right|$ A new design is created to the right of the existing designs.
- 5. To rename the design, click on  $\mathbf{d}$ . Assign an appropriate name for the design.
- 6. If necessary, activate the shadow view and click on the "Shadow" button. The "Shadow Settings" dialog is opened.

- 7. Set the shadow offset and the shadow color and confirm with "OK". When you check "Synchronize", the offset in x and in y always remains the same.
- 8. If necessary, activate the hover effect and click on the "Hover" button. The "Hover Settings" dialog is opened. The hover effect changes the object when the mouse pointer is moved over it.
- 9. Set the desired hover effect and confirm with "OK".
	- Increase brightness: The entire object becomes brighter.
	- Inner glow: The inside of the object glows in the selected color.
	- Outer glow: The edge of the object glows in the selected color.
- 10.Under "Display", select the central color palette that is linked with the design.
- 11.Under "Display", select the desired object group or the desired design element. Select the desired style from the drop-down list, if necessary. Select the desired colors and the transparency of the object properties in the color scheme.
- 12.Click on "Apply" to save temporarily.
- 13.To close the dialog and save the settings, click "OK".

# **Result**

The created design is displayed in the preview.

The new design is applied as an active design in the WinCC project.

# **3.1.9.5 How to determine the global design of the objects**

#### **Introduction**

You can determine the design of the objects globally, i.e. project-wide. You can select from provided designs or create and activate your own designs.

#### **Procedure**

- 1. Click the project name in the navigation window of the WinCC Explorer and select the Properties command in the shortcut menu. The "Project Properties" dialog opens. Alternatively, open the global design settings in the Graphics Designer using the menu entry
- 2. On the "User Interface and Design" tab, click "Edit" next to "Active Design". The "Global Design Settings" dialog opens.

"Tools > Global Design Settings".

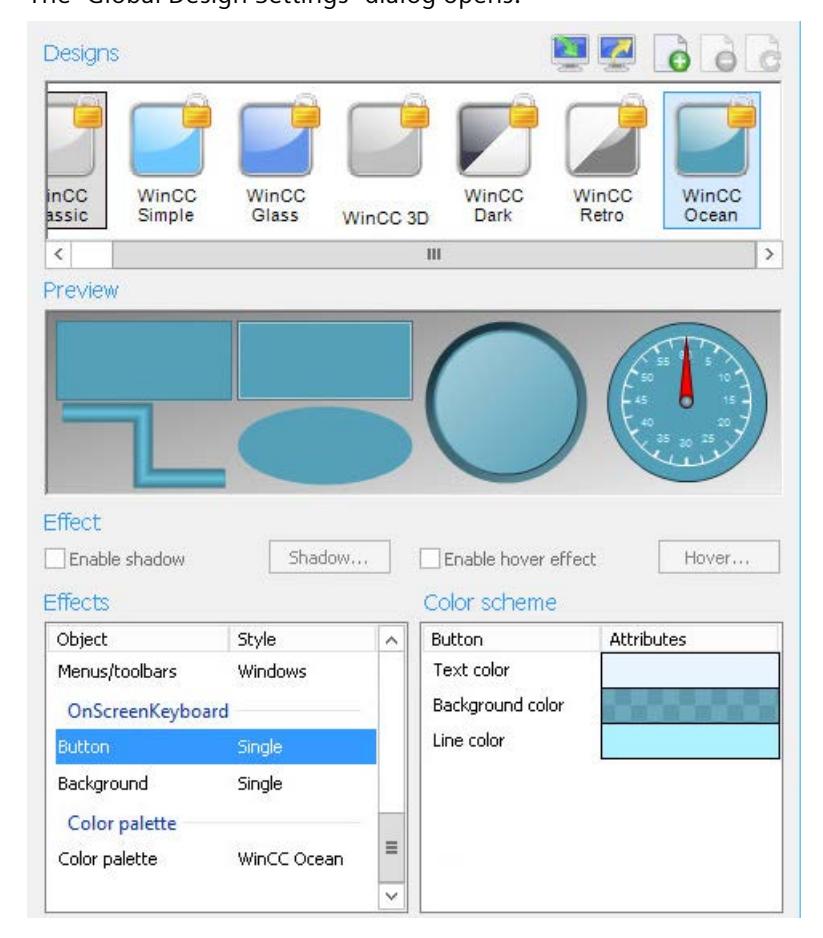

3. Under "Designs", click on the desired design and confirm with "OK". The selected design is displayed in the preview.

#### **Your Own Designs**

You can edit your own designs in any manner.

In particular, you can individually determine the following settings:

- Global shadow
- Hover effect

- <span id="page-593-0"></span>• Style of an object group
- Color scheme of an object group:
	- Central color palette
	- Object colors
	- Display of the onscreen keyboard

# **3.1.10 Making Settings for Runtime**

# **3.1.10.1 Settings for Runtime**

# **Verifying Data Execution Prevention (DEP)**

You need to verify and possibly adjust the performance options for data execution prevention (DEP) prior to the initial start of Runtime.

- 1. Double-click "System" to open the system properties dialog in the control panel.
- 2. Click "Settings" in the "Performance" field of the "Advanced" tab.
- 3. Select the "Data Execution Prevention" tab in the "Performance Options" dialog.
- 4. Activate the "Turn on DEP for essential Windows programs and services only" option if not already active.
- 5. Click "Apply" and then confirm your entries with "OK".

# **Runtime settings**

WinCC adopts the default settings for Runtime in every project. There are, however, some settings you must make yourself.

When starting Runtime, WinCC uses the settings from the following dialogs:

- "Computer Properties" dialog
	- "Startup" tab
	- "Parameters" tab
	- "Graphics Runtime" tab
	- "Runtime" tab
- "Project properties" dialog
	- "HotKeys" tab
	- "Options" tab
	- "User Interface and Design" tab

You can change the settings for Runtime at any time.

If a project is running in Runtime, while you edit the settings, you must exit Runtime and restart. The changes are then applied.

# **Computer properties: Startup**

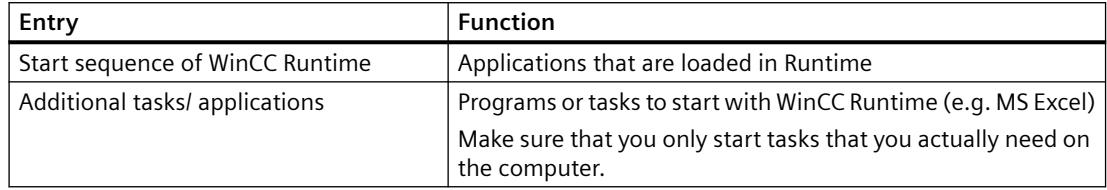

# **Computer properties: Parameters**

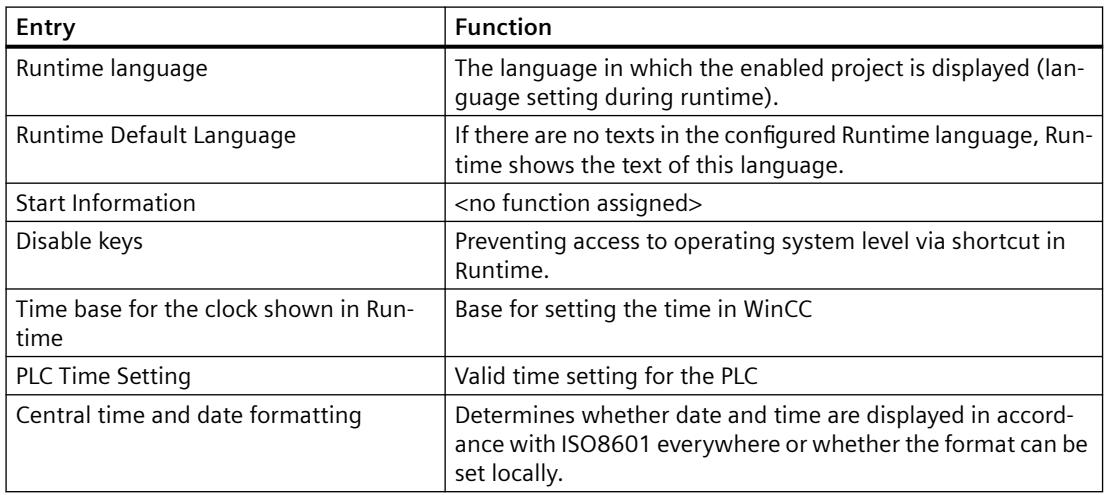

# **Computer properties: Graphics Runtime**

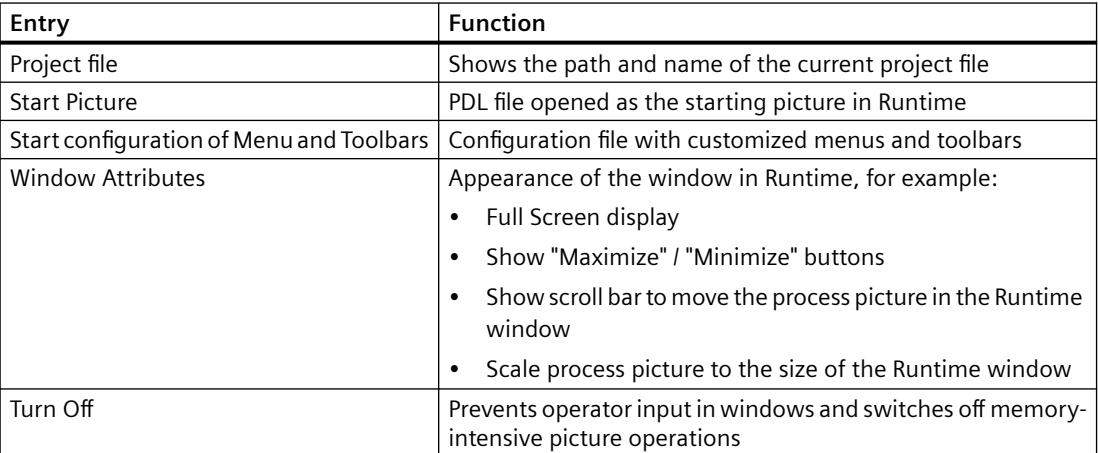

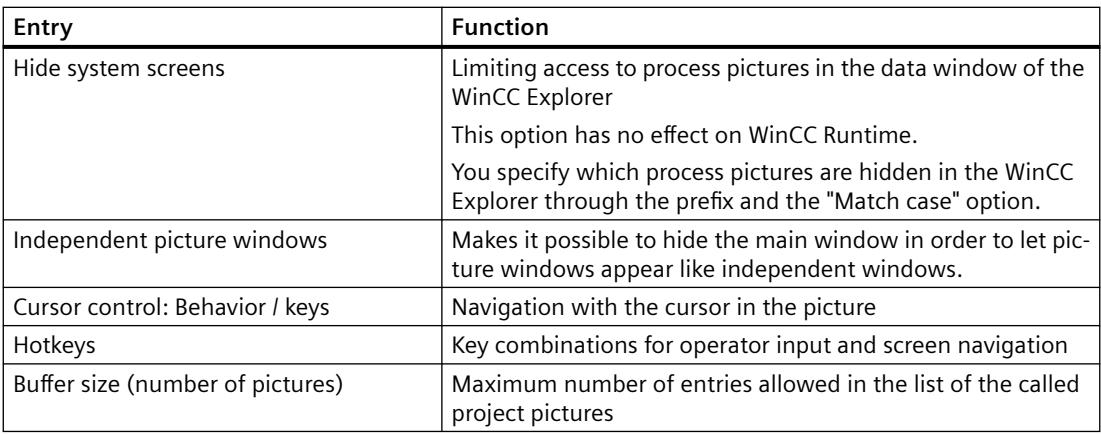

# **Computer properties: Runtime**

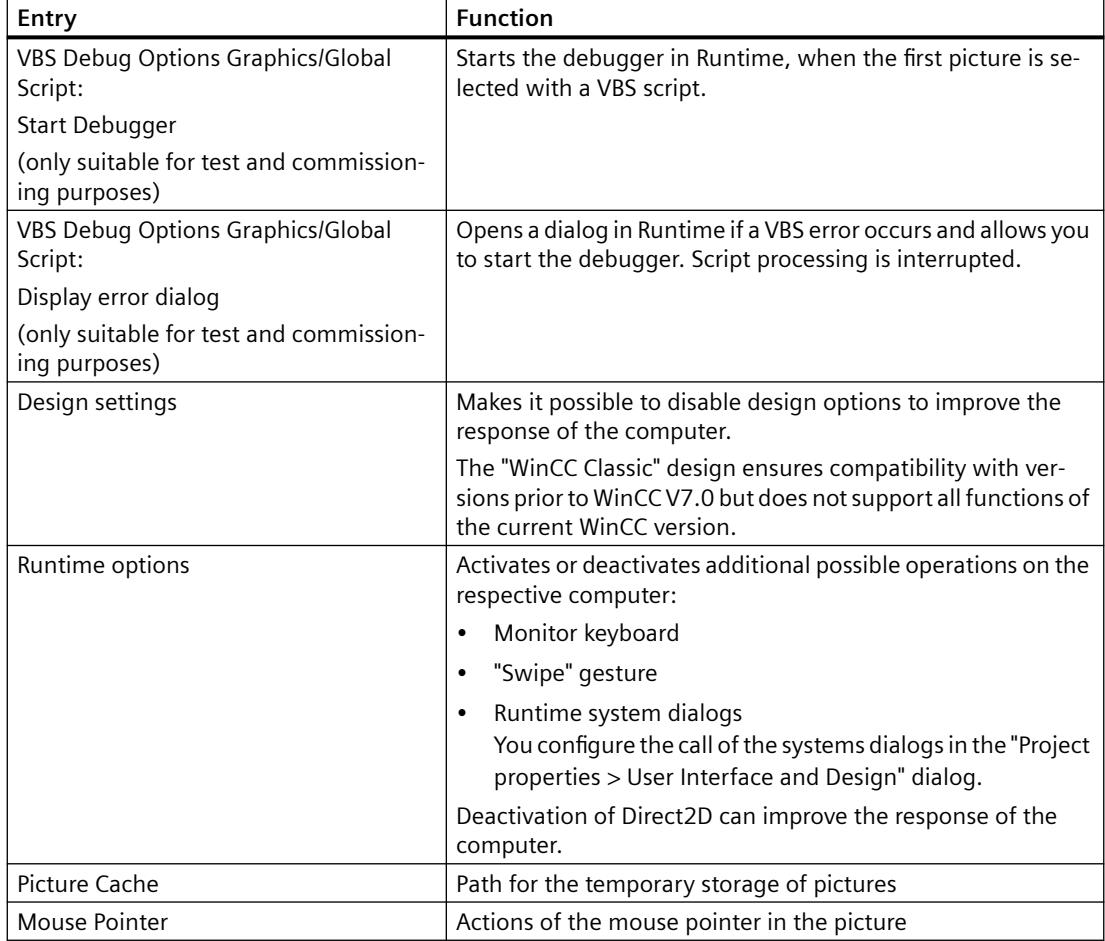

# **Project properties: HotKeys**

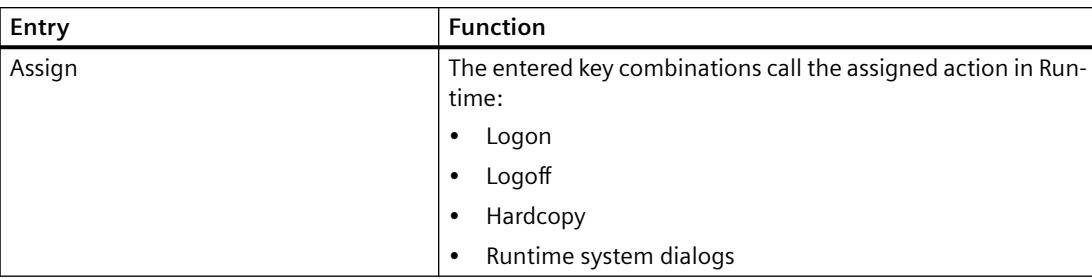

# **Project properties: Options**

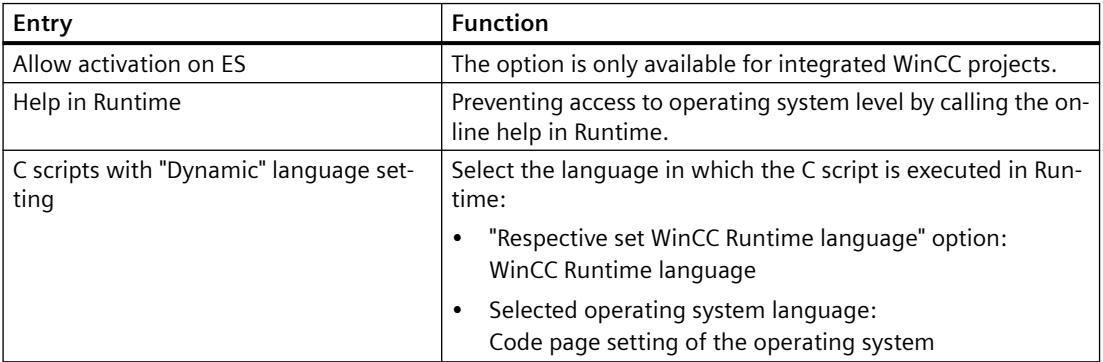

# **Project properties: User Interface and Design**

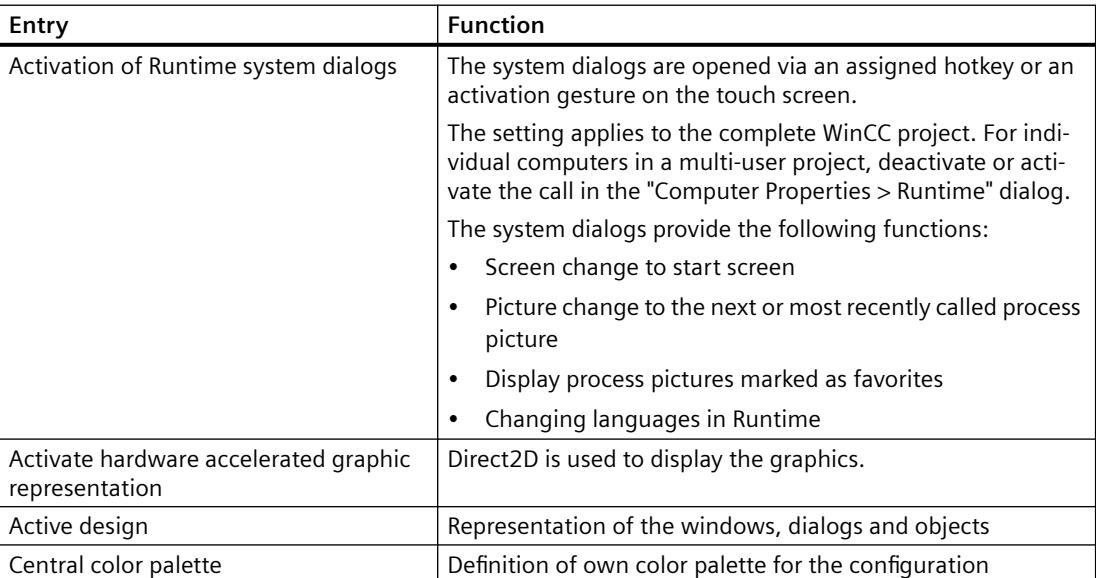

# **See also**

[How to Start Runtime](#page-638-0) (Page [639\)](#page-638-0) [How to Set the Time Base in the Project](#page-557-0) (Page [558](#page-557-0)) [Effect of External Applications at Runtime](#page-601-0) (Page [602](#page-601-0)) [How to Assign Hotkeys in the Project](#page-599-0) (Page [600](#page-599-0)) How to Set Up a Startup List (Page 598) [How to Specify the Computer Properties](#page-548-0) (Page [549\)](#page-548-0) [How to make computer-specific settings for runtime](#page-634-0) (Page [635\)](#page-634-0) [How to set the options in Graphics Designer](#page-822-0) (Page [823](#page-822-0))

# **3.1.10.2 How to Set Up a Startup List**

# **Introduction**

When you activate a project, additional program modules required for execution in Runtime are loaded. In the startup list, you specify which applications will be started when you activate a project.

Depending on the configuration, WinCC itself enters some applications in the startup list. Graphics Runtime is always started and is activated by default.

To achieve better performance, you should only start applications that you actually require in Runtime.

#### **Procedure**

- 1. Click the Computer component in the navigation window of the WinCC Explorer. WinCC displays the list of computers in the data window.
- 2. Select the computer and then click the Properties command in the shortcut menu. The Computer Properties dialog is opened.

3. Click the Startup tab.

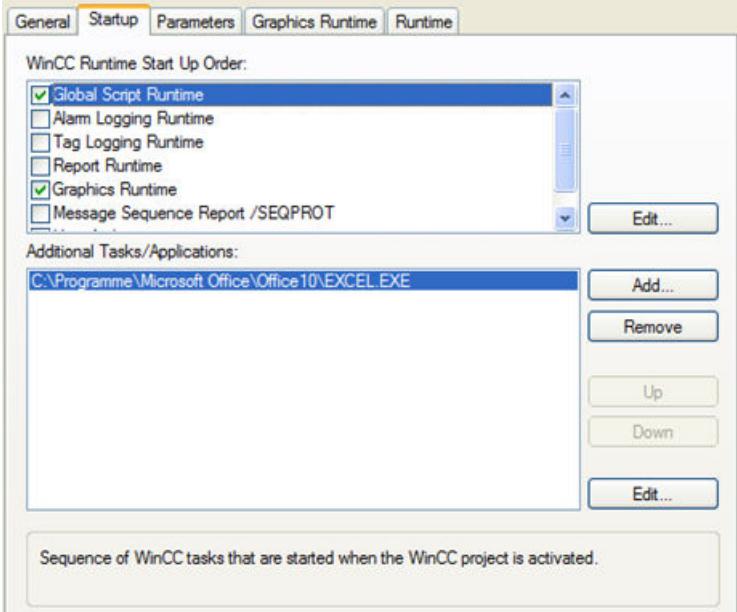

4. Activate the applications to be loaded when Runtime starts in the Start sequence of the WinCC Runtime list box.

The activated modules are marked with a check mark in front of the entry in the list. With the Edit button, you can open a dialog in which you can enter start parameters for an application.

5. If you want to open additional programs or tasks when you start Runtime, click the Add button.

The Add Application dialog is opened.

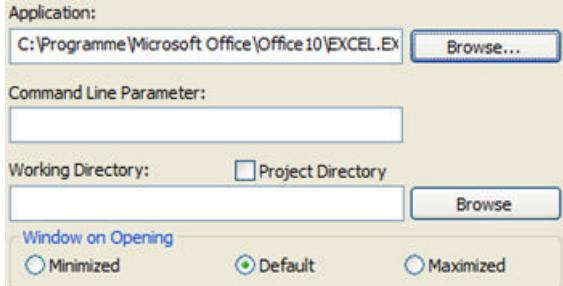

- 6. Enter the application and the full path in the Application input box. You can locate the file using the Browse button.
- 7. If required, select the start parameters, the working folder for the application, and the window properties.

Click OK to confirm.

The added application is entered in the Additional Tasks/Applications box. With the Remove button, you can delete an application from the startup list.

- 8. Select an application and click the Up and Down buttons. This is how you specify the order in which the applications are started. The list of additional applications is read out from top to bottom.
- 9. Click "OK" to close the dialog.

# <span id="page-599-0"></span>**Multi-user system**

In a multi-user system, make sure that you only start tasks on the client that the client really needs.

# **See also**

[How to Specify the Computer Properties](#page-548-0) (Page [549\)](#page-548-0) [How to set up Runtime](#page-614-0) (Page [615\)](#page-614-0) [How to Start Runtime](#page-638-0) (Page [639\)](#page-638-0) [Settings for Runtime](#page-593-0) (Page [594](#page-593-0))

# **3.1.10.3 How to Assign Hotkeys in the Project**

# **Introduction**

You can assign the following shortcut keys for your project:

- Logon opens a window to log on a user in Runtime
- Logoff opens a window to log off a user in Runtime
- Hardcopy opens a dialog for printing the screen in Runtime
- "Runtime system dialogs" opens the system dialogs in Runtime

# **Procedure**

- 1. Click the project name in the navigation window of the WinCC Explorer and select the Properties command in the shortcut menu. The "Project Properties" dialog opens.
- 2. Select the Hotkeys tab and choose the required action in the Actions list box.

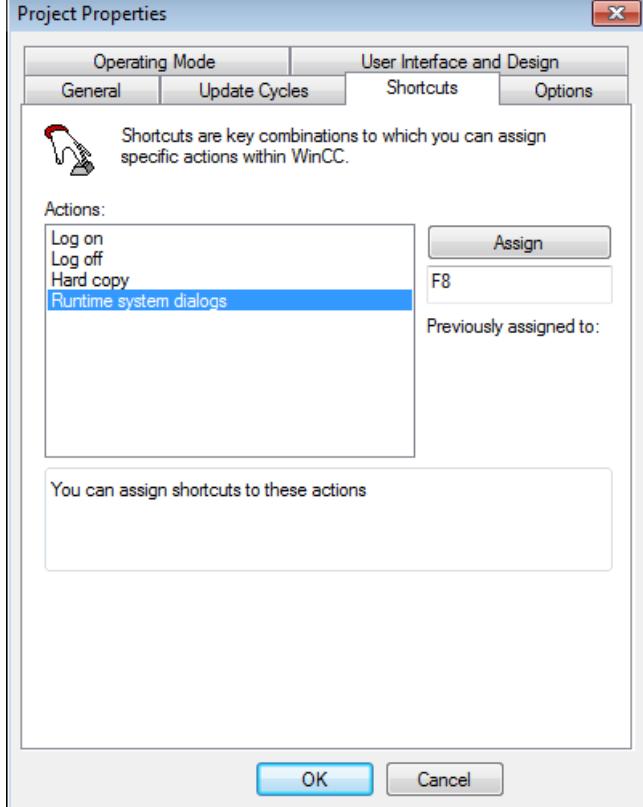

- 3. Click in the Previously Assigned to input box. Press the required key combination. WinCC indicates the actuated buttons.
- 4. Click the Assign button. WinCC activates the keystroke for calling the action.
- 5. Assign other shortcut keys to any other actions you require.
- 6. Click "OK" to close the dialog.

# **See also**

[How to Start Runtime](#page-638-0) (Page [639\)](#page-638-0) [Preparation to Create a Project](#page-540-0) (Page [541](#page-540-0)) [Settings for Runtime](#page-593-0) (Page [594](#page-593-0))

# <span id="page-601-0"></span>**3.1.10.4 Effect of External Applications at Runtime**

#### **Introduction**

There are numerous applications that can place a heavy load on a computer. These applications have nothing to do with WinCC but affect the system resources.

#### **Cyclic Printing**

Printing large amounts of data can utilize a lot of resources. You should defined cyclic print jobs so that they do not all start at the same time in Runtime.

#### **Using Virus Scanners**

When using a virus scanner, make sure that the computer has sufficient system resources.

Updates started automatically over the network can cause load on the system.

You can find the approved virus scanner versions in the WinCC Release Notes under "Notes on operation".

#### **Screen savers**

Using a screen saver takes up processor time. This can lead to overload on the system.

Defective screen savers that do not free up parts of the work memory significantly reduce the useable work memory.

The Windows "Logon screen saver" can be used.

# **Optimizing Processor Utilization**

During continuous operation, the usable work memory becomes badly fragmented after a time. To allow Windows to reorganize the work memory, the average utilization of the processor should be below 75 %. You can check the processor utilization in the Windows System Monitor.

If you cannot achieve processor utilization less than 75 %, you should upgrade your computer.

#### **Defragmenting a Hard Disk**

Using the Windows file system frequently can result in an unfavorable organization of the disk memory, e.g. if changed data are saved during commissioning.

To avoid loss of performance, the hard disk drive should be optimized regularly.

#### **NOTICE**

#### **Deactivating automatic optimization**

When operating WinCC in Runtime, make sure that no automatic optimization is activated. The time required for these activities can serious detrimental effects on WinCC performance.

#### <span id="page-602-0"></span>**Deactivating Power Management**

To allow the WinCC Runtime system to operate correctly, power management must be deactivated in the BIOS setup and in the Control Panel of Windows.

If power management is activated, you may encounter problems when archiving process data and messages. The function can lead to a lack of resources when virtual memory is accessed.

Fast reactions to operator input are then no longer possible.

#### **FindFast.exe**

The Microsoft FindFast.exe application is used to accelerate searches for documents.

When configuring with WinCC, it is possible that FindFast.exe takes up a considerable percentage of processor capacity. You should therefore remove Microsoft Indexing from the Autostart folder of the operating system.

#### **See also**

[Preparation to Create a Project](#page-540-0) (Page [541](#page-540-0)) [Settings for Runtime](#page-593-0) (Page [594](#page-593-0)) System diagnostics with performance tags (Page 603) [Recommendations for the configuration of WinCC](#page-669-0) (Page [670\)](#page-669-0)

# **3.1.10.5 System diagnostics with performance tags**

WinCC provides the "@PRF\_..." system tags to analyze the WinCC project.

This allows you to evaluate the time behavior of the server. You can also display this performance evaluation in the Windows system monitor.

#### **Example project**

The application example "WinCC system diagnostics with performance variables" contains an example project for download:

• Internet: Application example 109767801 ([https://support.industry.siemens.com/cs/ww/en/](https://support.industry.siemens.com/cs/ww/en/view/109767801) [view/109767801\)](https://support.industry.siemens.com/cs/ww/en/view/109767801)

#### **Create performance tags**

You can find the system tags for performance analysis in the internal "Performance" tag group in WinCC Tag Management.

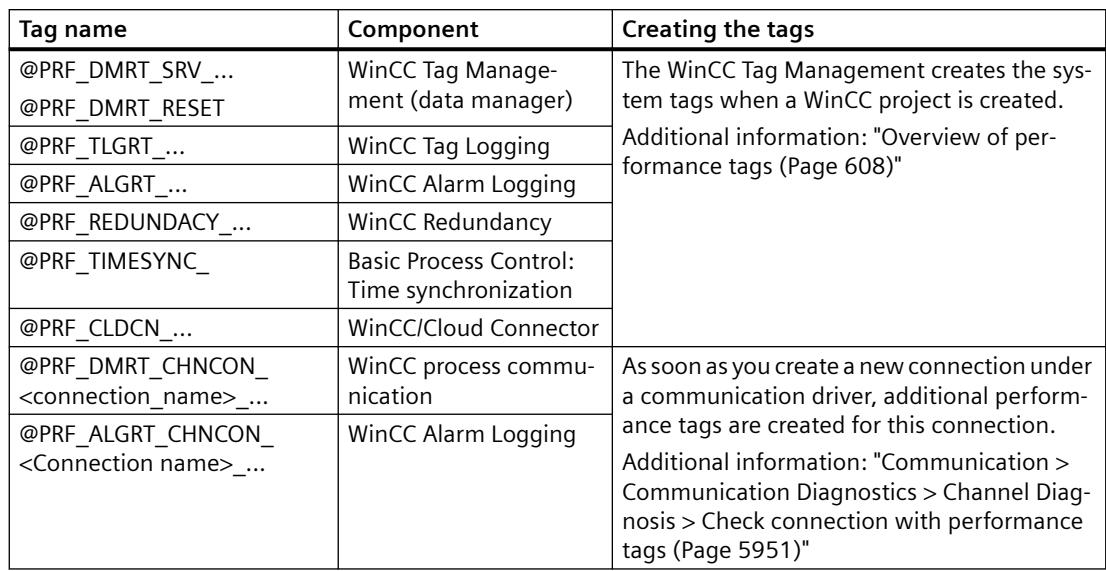

The system tags are assigned to different components:

# **Types of performance tags**

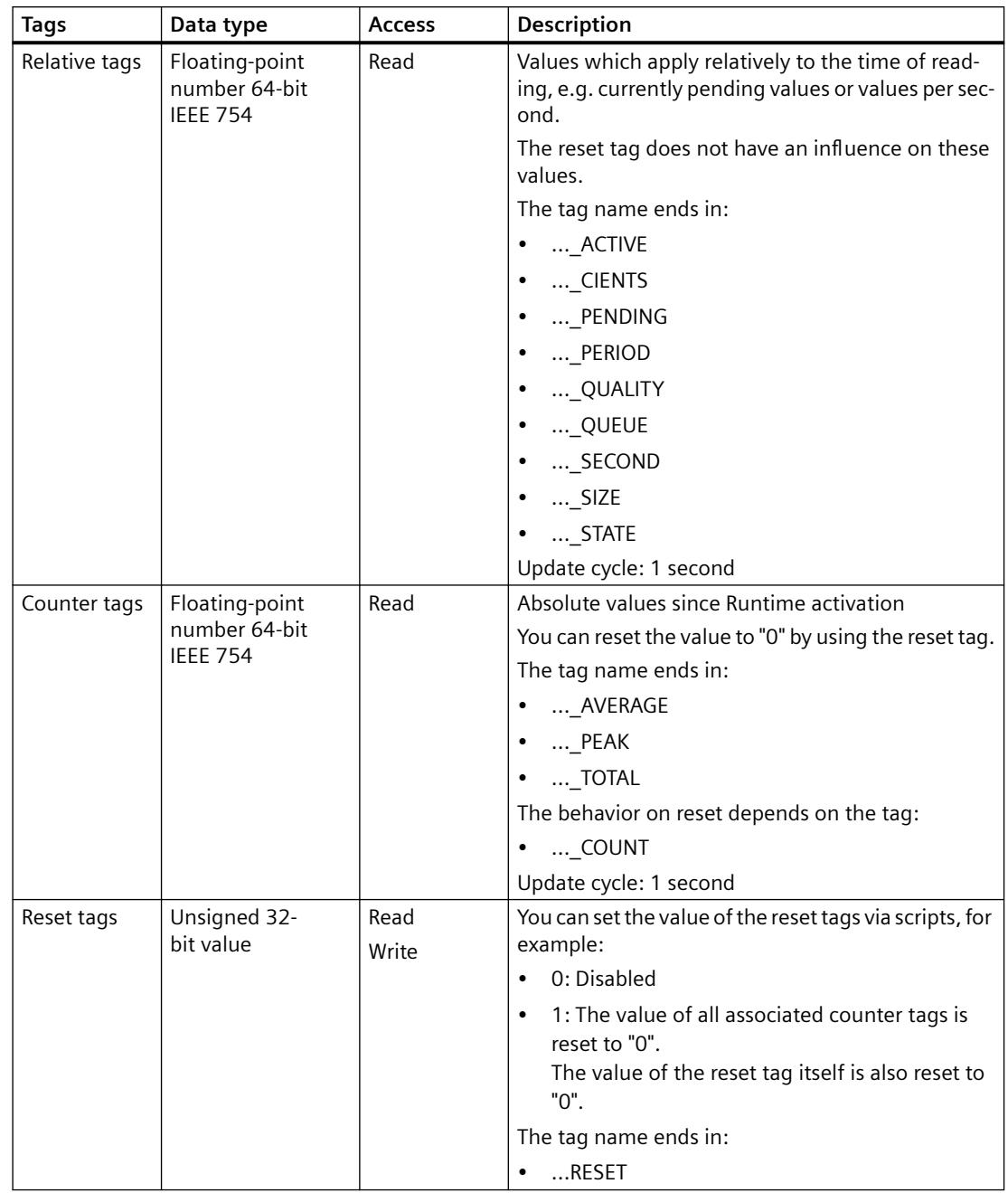

The "Performance" tag group contains the following tag types:

# **Display in Windows system monitor**

Counters corresponding to the WinCC performance tags are displayed in the Windows system monitor.

You will find these counters in the following groups:

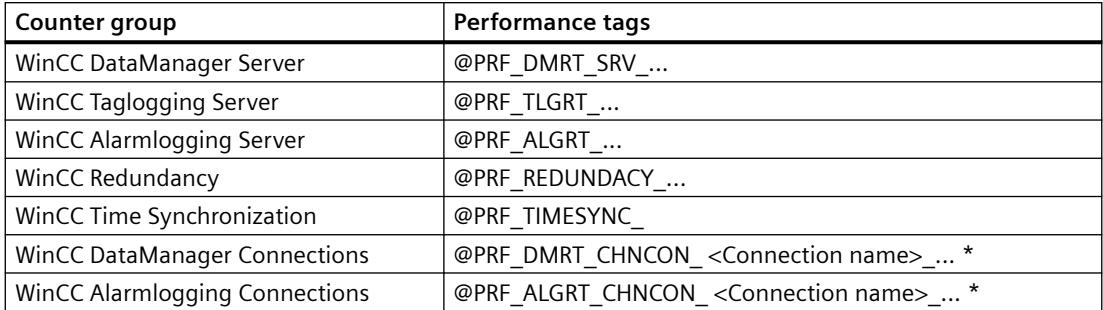

\*) The connections are displayed as instances.

#### **Procedure**

- 1. Open the "Performance Monitor" application in the "Administrative Tools" Windows program group.
- 2. Click "Performance Monitor" under "Monitoring Tools" in the navigation area.
- 3. Click the "+" button in the toolbar of the content area
- 4. In the "Add Counters" dialog, add the desired groups or individual counters. To display further details on a selected counter, enable the option "Show Description".
- 5. Click "Add" and close the dialog.

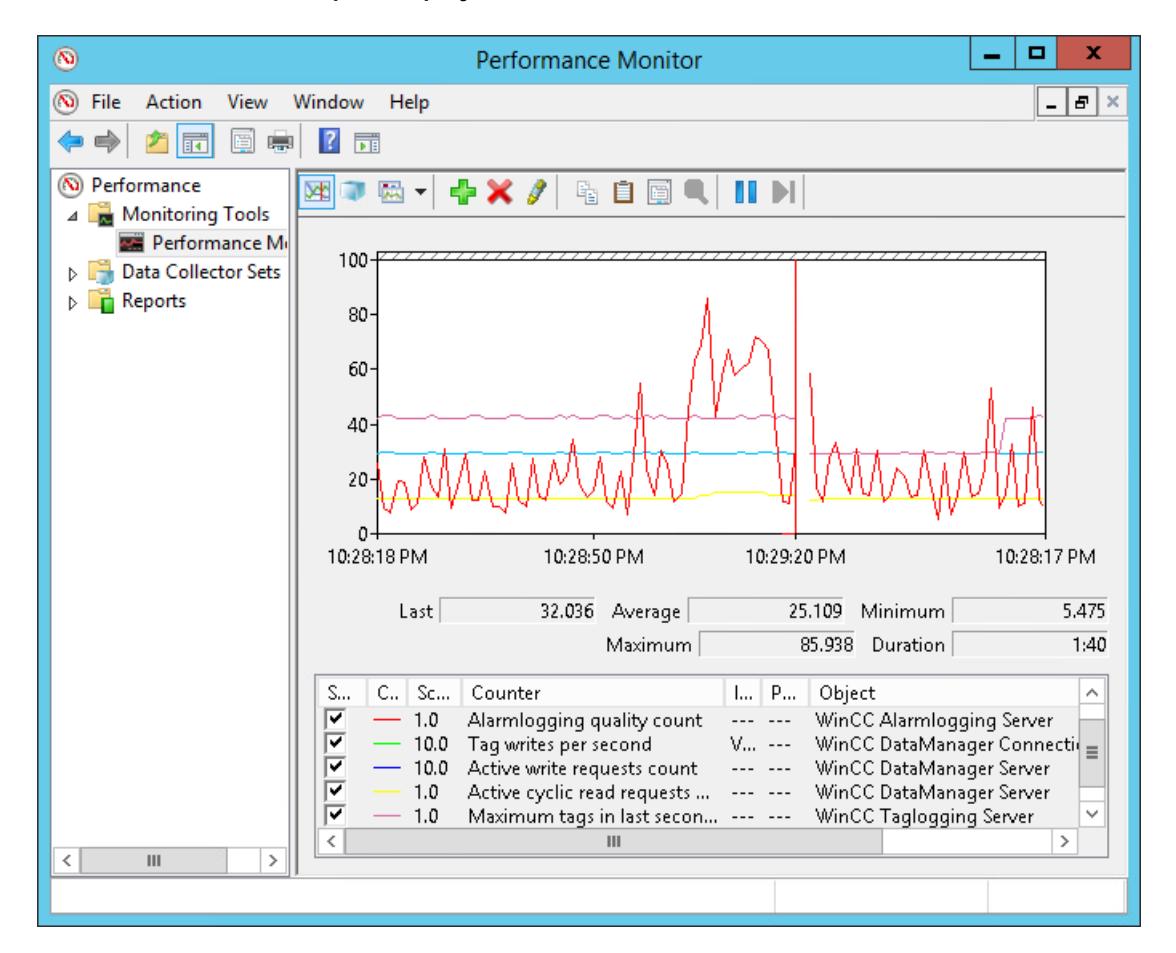

#### **Example: Display in Runtime**

#### **See also**

[Overview of performance tags](#page-607-0) (Page [608\)](#page-607-0)

[Check connection with performance tags](#page-5950-0) (Page [5951](#page-5950-0))

Internet: Application example 109767801 ([https://support.industry.siemens.com/cs/ww/en/](https://support.industry.siemens.com/cs/ww/en/view/109767801) [view/109767801\)](https://support.industry.siemens.com/cs/ww/en/view/109767801)

[Archiving system](#page-7363-0) (Page [7364\)](#page-7363-0)

[Configurations](#page-7359-0) (Page [7360](#page-7359-0))

[Quantity structures and performance](#page-6016-0) (Page [6017\)](#page-6016-0)

[Preparation to Create a Project](#page-540-0) (Page [541](#page-540-0))

[Effect of External Applications at Runtime](#page-601-0) (Page [602\)](#page-601-0)

[Recommendations for the configuration of WinCC](#page-669-0) (Page [670\)](#page-669-0)

[How to display the tag value, status and quality code](#page-740-0) (Page [741](#page-740-0))

# <span id="page-607-0"></span>**3.1.10.6 Overview of performance tags**

WinCC provides the "@PRF\_..." system tags to analyze the WinCC project.

This allows you to evaluate the time behavior of the server and the communication connection.

You can find the system tags for performance analysis in the internal "Performance" tag group in WinCC Tag Management.

Additional information about performance tags:

•"[System diagnostics with performance tags](#page-602-0) (Page [603](#page-602-0))"

# **Performance tags: Tag Management**

Performance tags named "@PRF\_DMRT\_CHNCON\_<Connection Name> ..." are created for the communication channels used.

Additional information:

• "Communication > Communication Diagnostics > Channel Diagnosis > [Check connection](#page-5950-0)  [with performance tags](#page-5950-0) (Page [5951\)](#page-5950-0)"

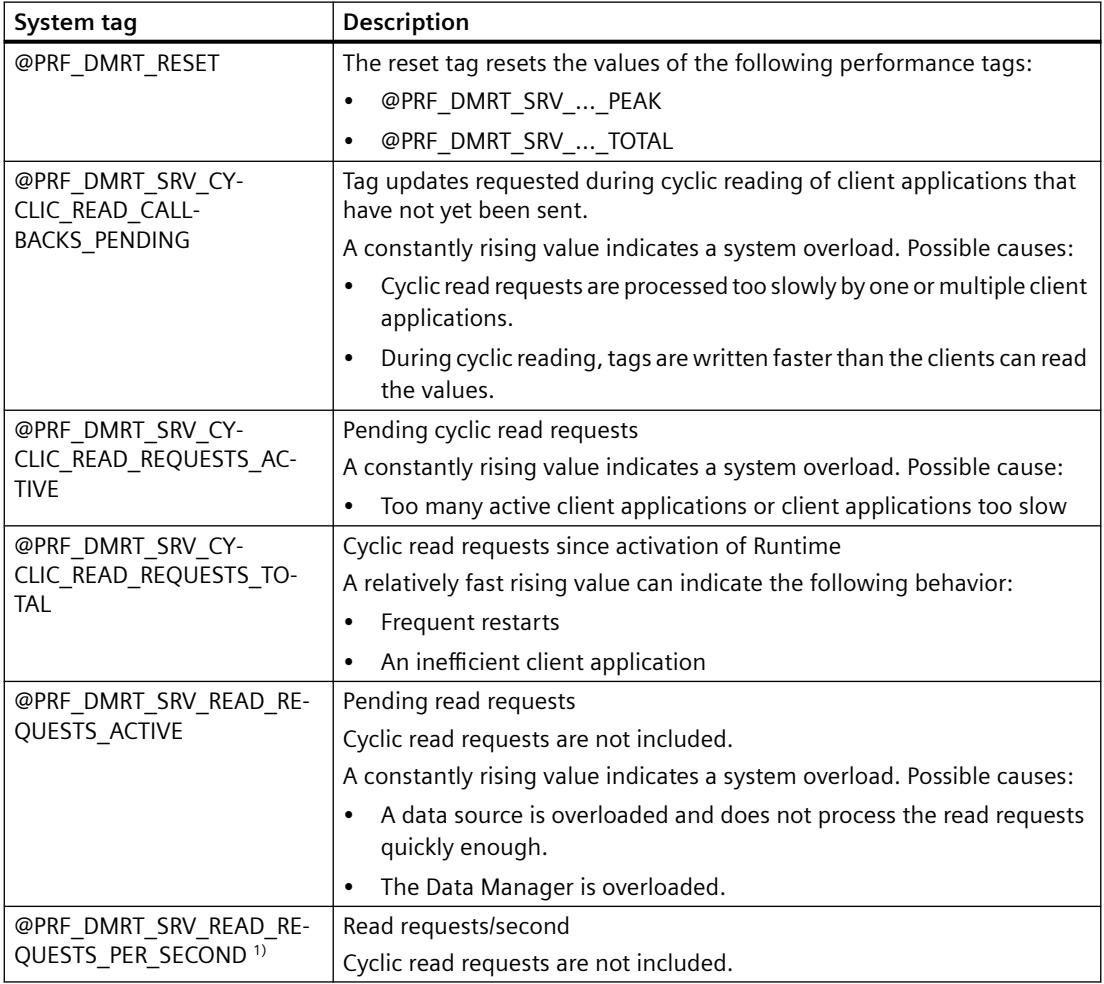

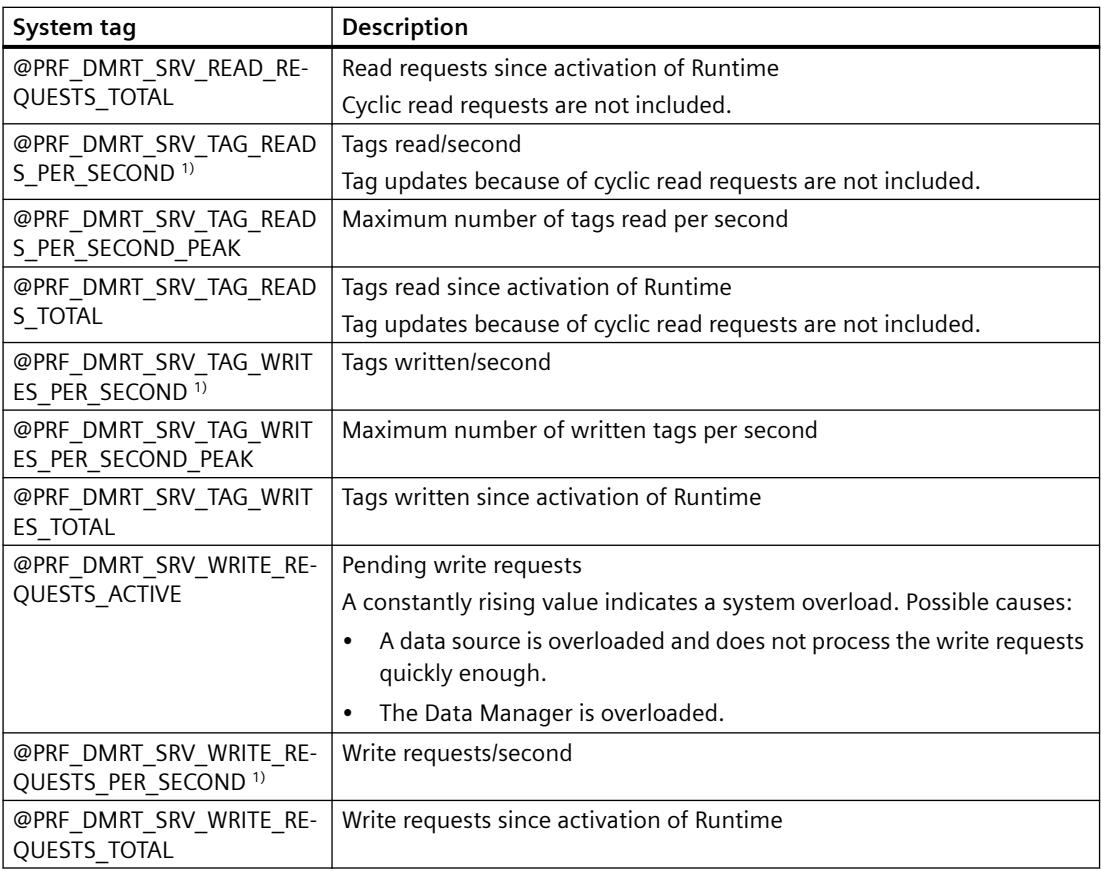

1) The information "PER\_SECOND" relates to the last second before tag update.

# **Performance tags: Tag Logging**

For process value archives, system tags named "@TLGRT\_..." are created in the "Tag Logging RT" tag group.

Additional information:

• "Working with WinCC > Archiving Process Values > Basics of Process Values Archiving > Process Values and Tags > [Diagnostic Tags of Tag Logging Runtime](#page-3662-0) (Page [3663](#page-3662-0))"

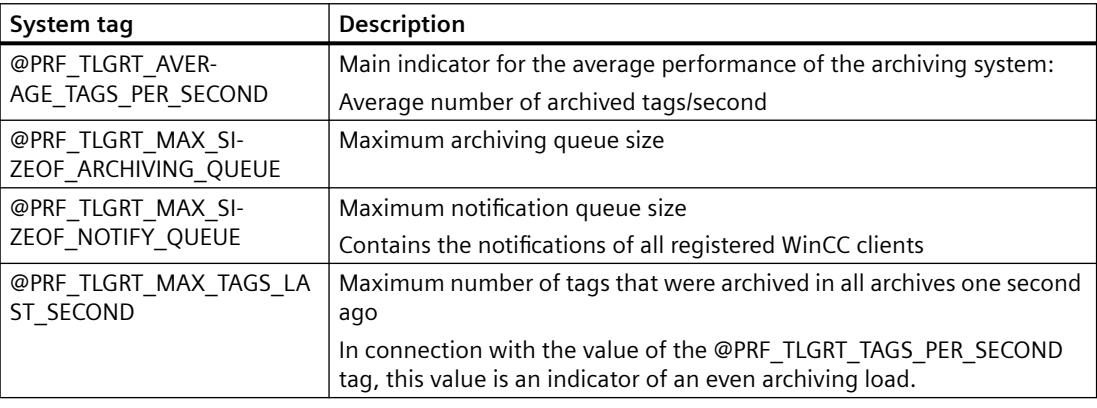

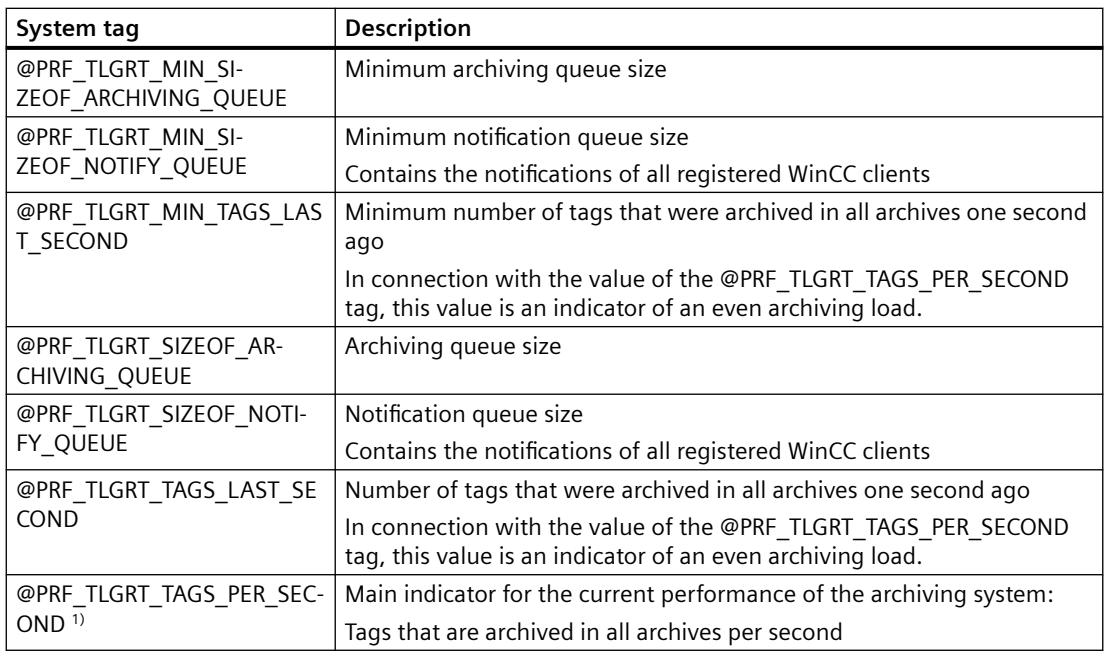

1) The information "PER\_SECOND" relates to the last second before tag update.

# **Performance tags: Alarm Logging**

Performance tags named "@PRF\_ALGRT\_CHNCON\_<Connection name>\_..." are created for the communication channels used.

Additional information:

• "Communication > Communication Diagnostics > Channel Diagnosis > [Check connection](#page-5950-0)  [with performance tags](#page-5950-0) (Page [5951\)](#page-5950-0)"

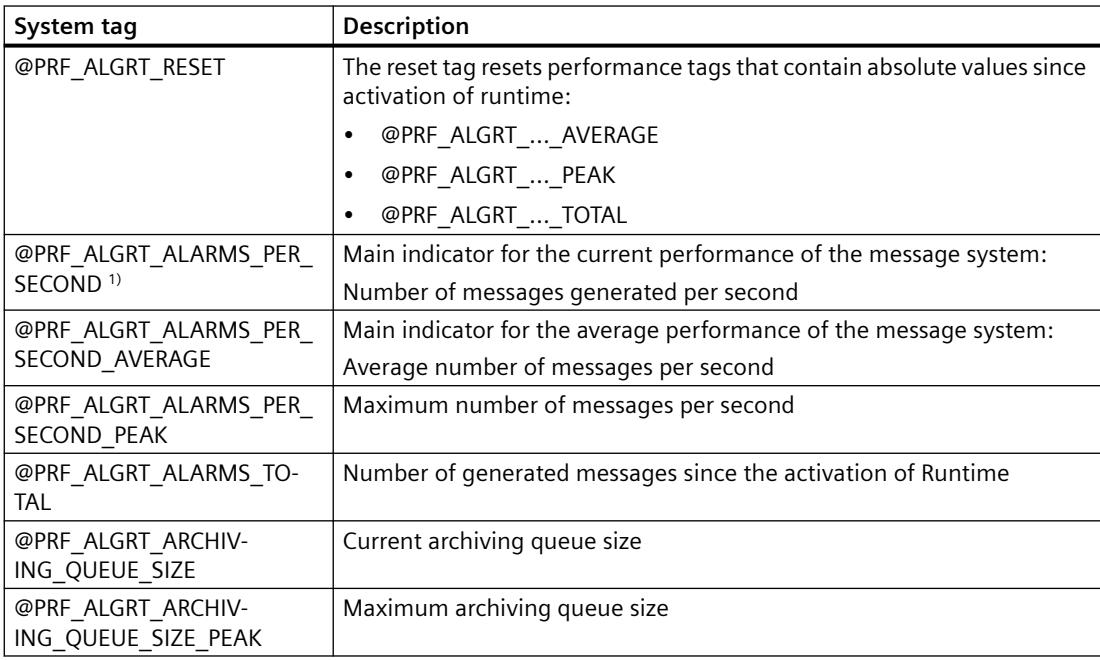

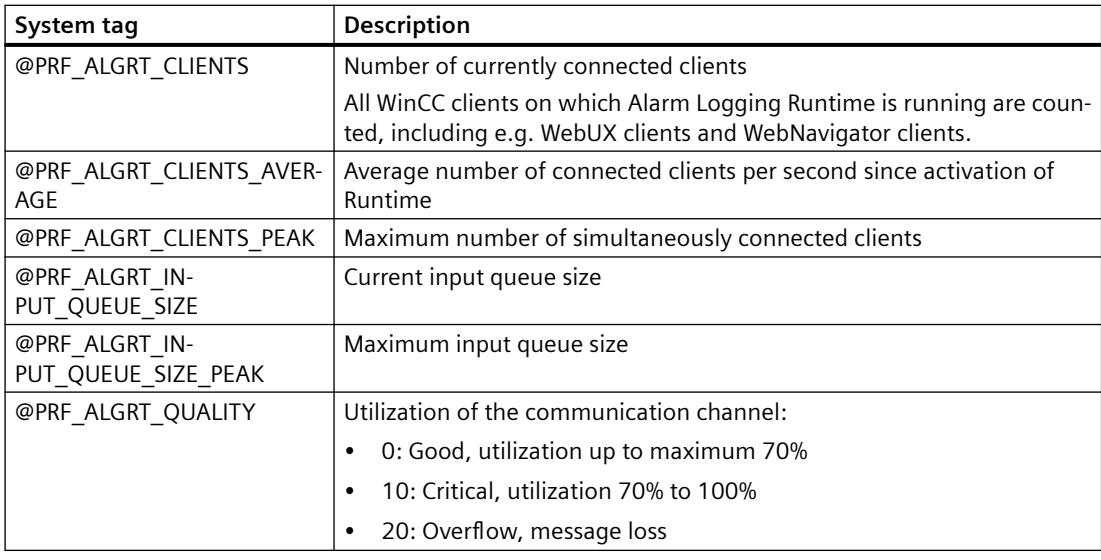

1) The information "PER\_SECOND" relates to the last second before tag update.

# **Performance tags: Redundancy**

The performance tags "@PRF\_REDUNDANCY\_..." represent states that are also evaluated in the "RedundancyControl" diagnostic tool.

When you configure WinCC redundancy, system tags named "@RM\_..." are created.

Additional information:

• "Configurations > Redundant Systems > Scenarios for WinCC Redundancy > [WinCC](#page-6123-0)  [Redundancy System Tags](#page-6123-0) (Page [6124\)](#page-6123-0)"

# *Working with WinCC*

# *3.1 Working with Projects*

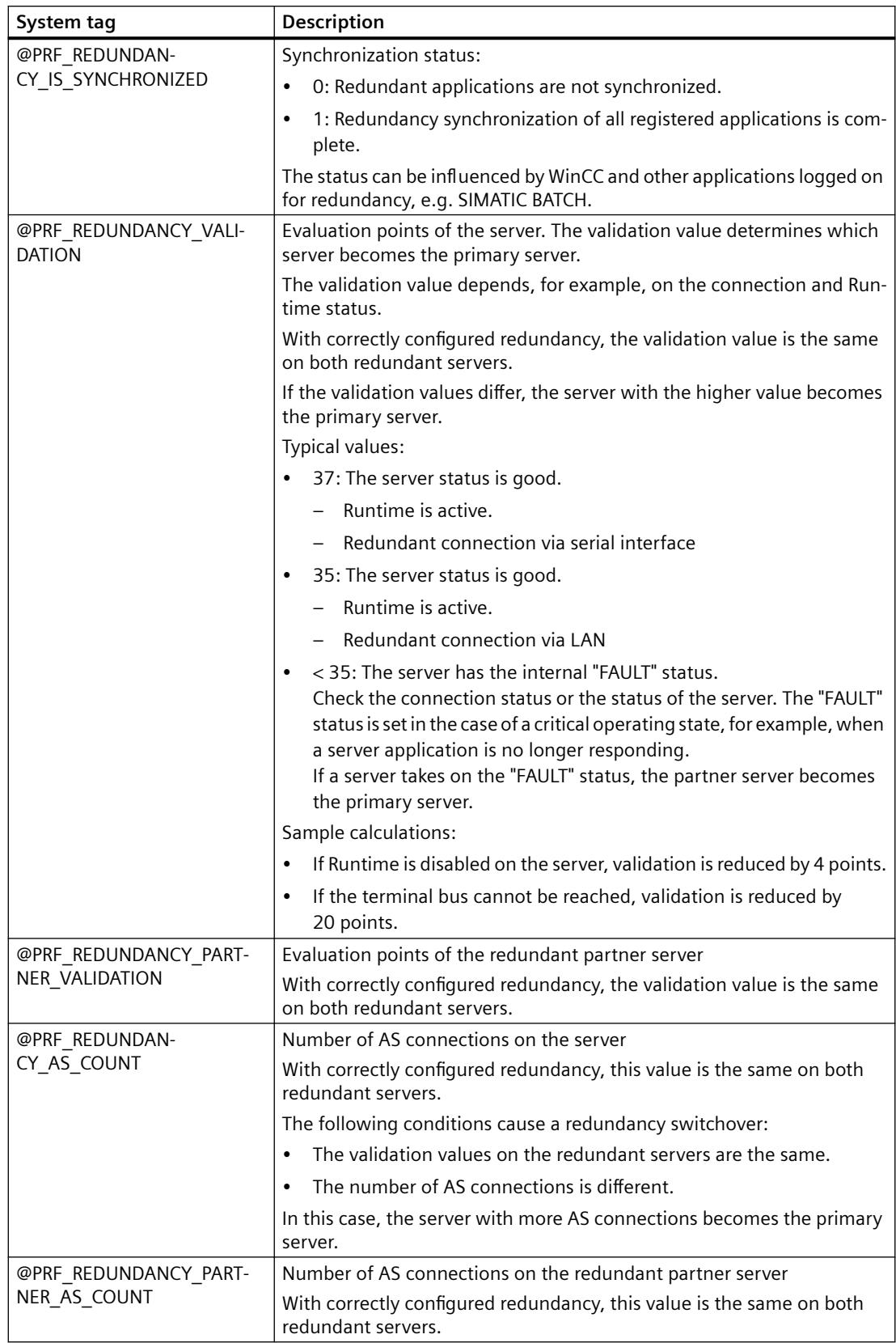
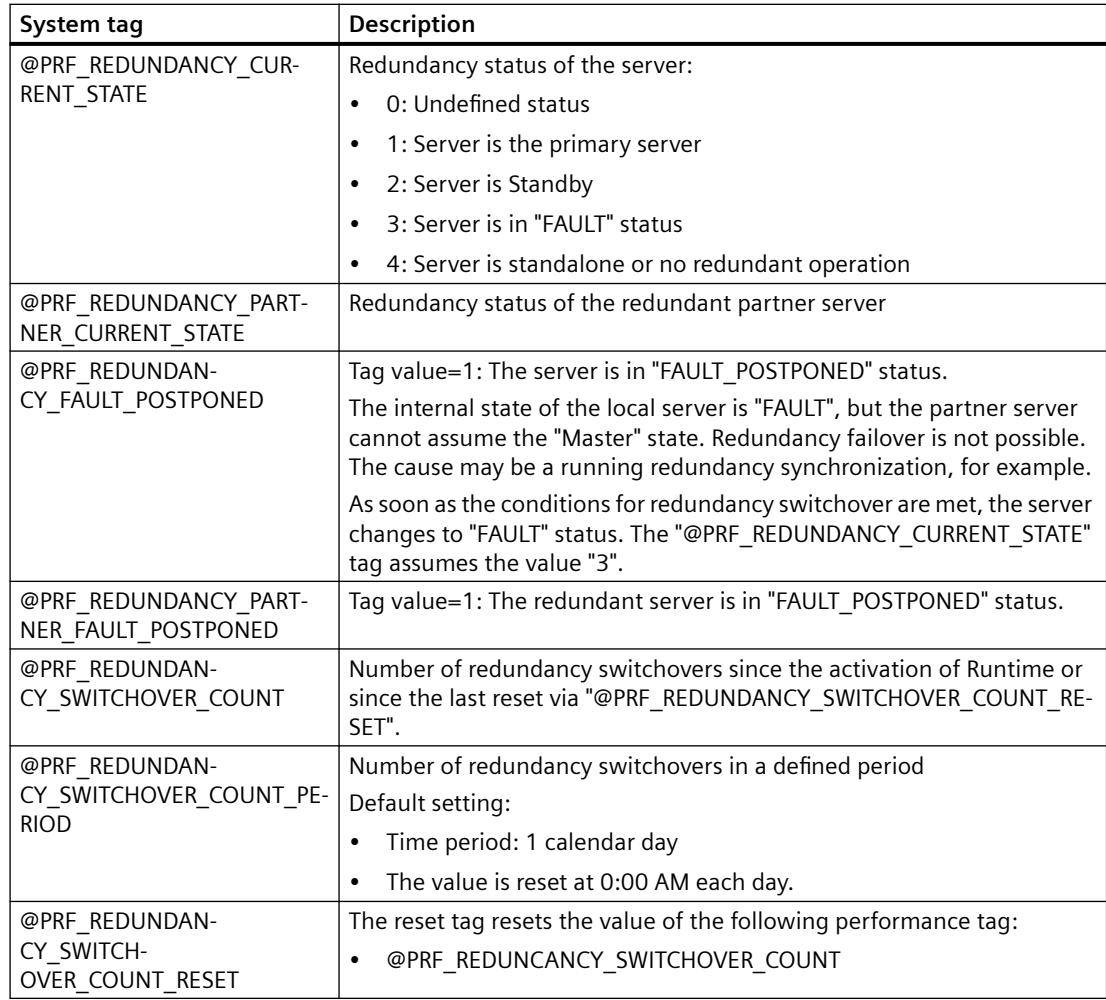

# **Performance tags: Time synchronization**

If you configure time synchronization, system tags named "@TimeSyncDevice<x>State" are created.

Detailed information about the system tags of time synchronization:

• "Options > Options for Process Control > Time Synchronization > [System tags for status](#page-6518-0)  [analysis of time synchronization](#page-6518-0) (Page [6519\)](#page-6518-0)"

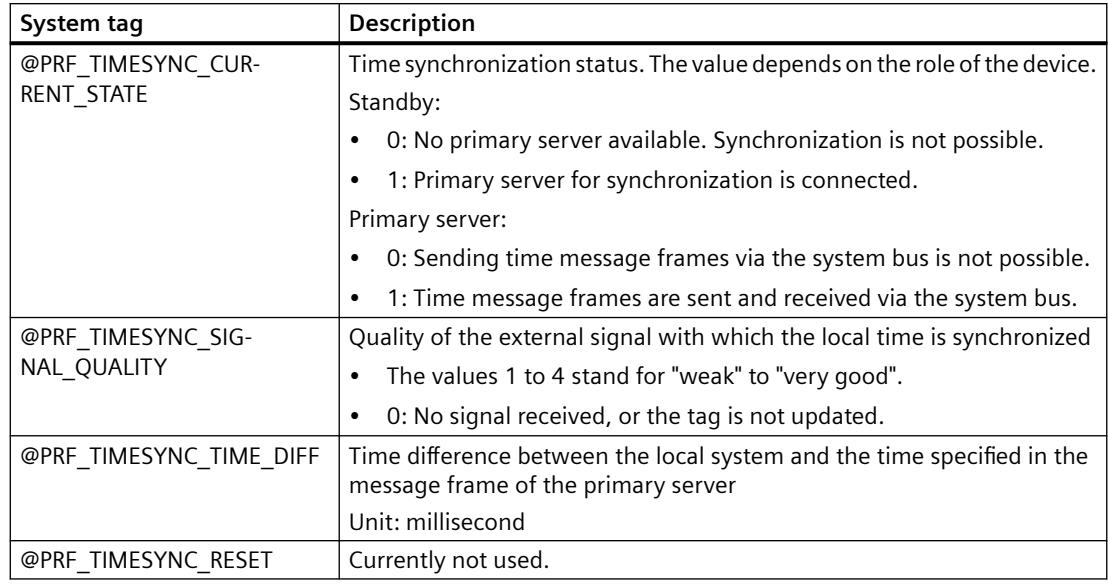

# **Performance tags: Cloud Connector**

More information on connection monitoring:

• "Options > WinCC/Cloud Connector > [Diagnostics of the Cloud Connection](#page-7126-0) (Page [7127\)](#page-7126-0)"

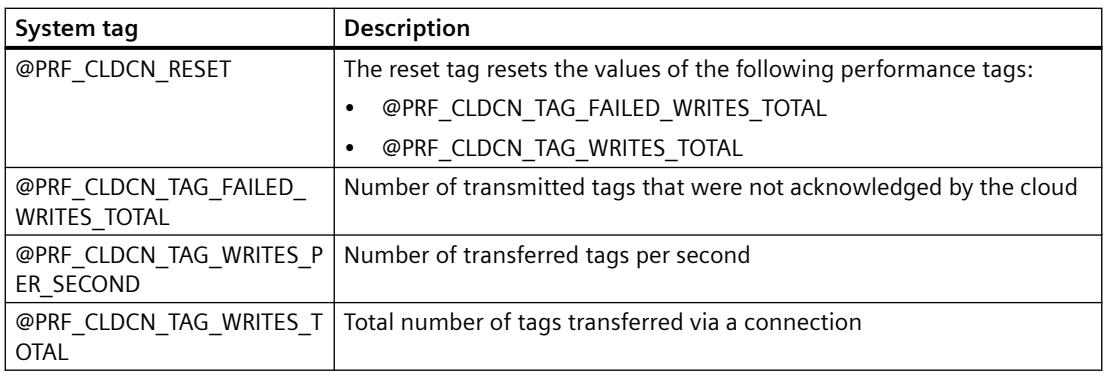

## **See also**

[System diagnostics with performance tags](#page-602-0) (Page [603\)](#page-602-0) [Principles of the Message System](#page-3413-0) (Page [3414\)](#page-3413-0)

# <span id="page-614-0"></span>**3.1.10.7 Setting up Runtime**

#### **How to set up Runtime**

#### **Introduction**

To test a WinCC project in Runtime, first setup the project's applications and operator functions that available in Runtime. These project settings must be adjusted for every computer on which the project should run.

Using the "Computer properties" dialog, which is opened from WinCC Explorer, you can make the following project settings:

- "General" tab Configure computer name and computer type
- "Startup" tab Define modules and applications, which are to be started using the command "Activate Runtime".
- "Parameter" tab Change default settings for Language and Time in Runtime and lock certain key combinations
- "Graphics Runtime" tab Change default settings for the use of process pictures in Runtime
- "Runtime" tab User-specific settings for all WinCC projects on this computer

## **Requirement**

• A project must be opened.

## **Open the "Computer properties" dialog**

- 1. Select the entry "Computer" in the navigation window of the WinCC Explorer. All computers that are available for the current project, will be displayed in the data window.
- 2. In WinCC Explorer's data window, double-click the desired computer. The "Computer Properties" dialog will open.

#### **See also**

[How to change the computer name](#page-615-0) (Page [616](#page-615-0))

[How to configure the applications available in Runtime](#page-616-0) (Page [617](#page-616-0))

[How to Specify the Computer Properties](#page-548-0) (Page [549\)](#page-548-0)

[How to Set Up a Startup List](#page-597-0) (Page [598\)](#page-597-0)

[How to Change the default settings for Language, Time and Key Combinations](#page-617-0) (Page [618\)](#page-617-0)

[How to define hotkeys for operation and screen navigation](#page-625-0) (Page [626\)](#page-625-0)

[How to define a picture as the start picture in Runtime](#page-628-0) (Page [629\)](#page-628-0)

<span id="page-615-0"></span>[How to configure the cursor control in Runtime](#page-630-0) (Page [631](#page-630-0)) [How to Activate Zoom Functions in Runtime](#page-632-0) (Page [633](#page-632-0)) [How to make computer-specific settings for runtime](#page-634-0) (Page [635\)](#page-634-0) [Activating Project](#page-638-0) (Page [639](#page-638-0)) [The Graphics Designer in the WinCC Explorer](#page-763-0) (Page [764](#page-763-0)) [Virtual keyboard - General Information](#page-1332-0) (Page [1333\)](#page-1332-0) [How to set up a picture for mouseless operation](#page-1337-0) (Page [1338\)](#page-1337-0) [Process Pictures in Runtime](#page-1308-0) (Page [1309](#page-1308-0))

## **How to change the computer name**

#### **Introduction**

To test a WinCC project in Runtime, the local computer name must be entered as a computer name in the project.

The computer name is changed on the "General" tab in the "Computer properties" dialog.

#### **Requirement**

- A project must be opened.
- The "Computer properties" dialog must be open.

#### **Procedure**

- 1. Click the "General" tab.
- 2. Enter the name of the computer in the "Computer name" field.

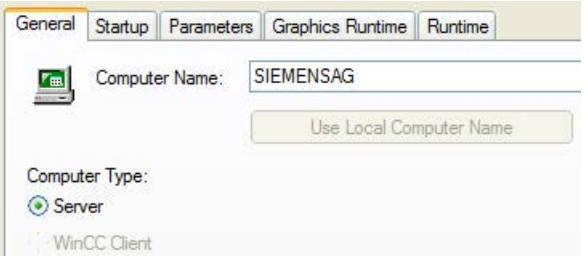

- 3. In the "Computer Type" area, define which function is performed by this computer.
- 4. Confirm your entry with "OK". The changed computer name will not be applied until WinCC is restarted.

#### **See also**

[How to set up Runtime](#page-614-0) (Page [615\)](#page-614-0)

# <span id="page-616-0"></span>**How to configure the applications available in Runtime**

#### **Introduction**

The "Runtime" command is used to load additional program modules, which are required for the execution of Runtime. To ensure the maximum performance, activate only the applications that are actually needed in Runtime.

The applications, which will be available in Runtime, are configured on the "Startup" tab in the "Computer properties" dialog.

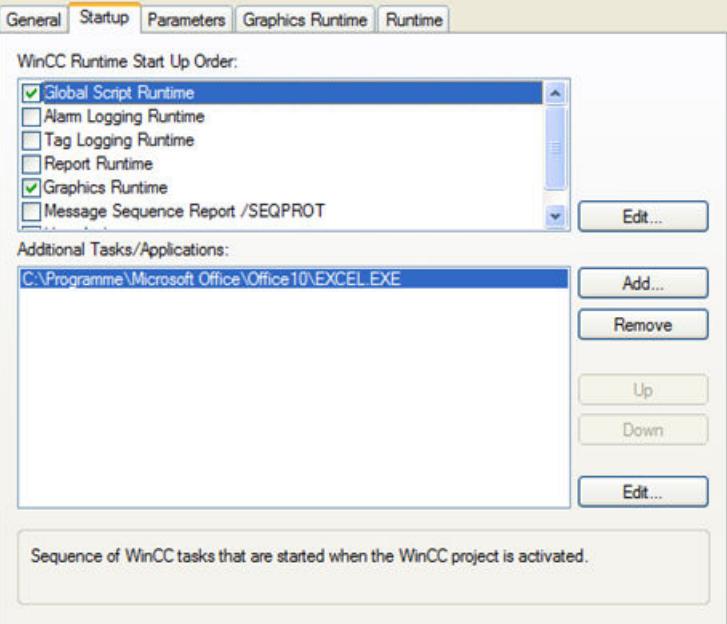

#### **Start sequence of WinCC Runtime**

Select the modules that should be loaded while activating Runtime. The activated modules will be identified by a tick in front of each associated entry in the list.

Click the "Edit" button to modify the start parameter for a selected Runtime module.

#### **Additional Tasks / Applications**

In addition to the modules given in the upper area, other applications can be also be linked to start with the "Runtime" command.

Click the "Add" button to add the required applications to the list. You can clear an entry from the list by selecting it and then clicking on "Remove".

Click the "Edit" button to modify the start parameter for a selected application.

To change the sequence in which the individual applications are started, use the "Up" and "Down" buttons to rearrange the selected entries in the list. The list of additional applications, which should be started, is read from top to bottom.

#### <span id="page-617-0"></span>**Note**

Each module requires computing power. Therefore, make certain that you only activate the modules that will be needed in Runtime.

#### **See also**

[How to set up Runtime](#page-614-0) (Page [615\)](#page-614-0)

## **How to Change the default settings for Language, Time and Key Combinations**

# **Introduction**

The configured language and the display mode for the time can be preset before activating Runtime. It is also possible to lock specific key-combinations.

The default settings for language, time and key-combinations are configured on the "Parameters" tab in the "Computer properties" dialog.

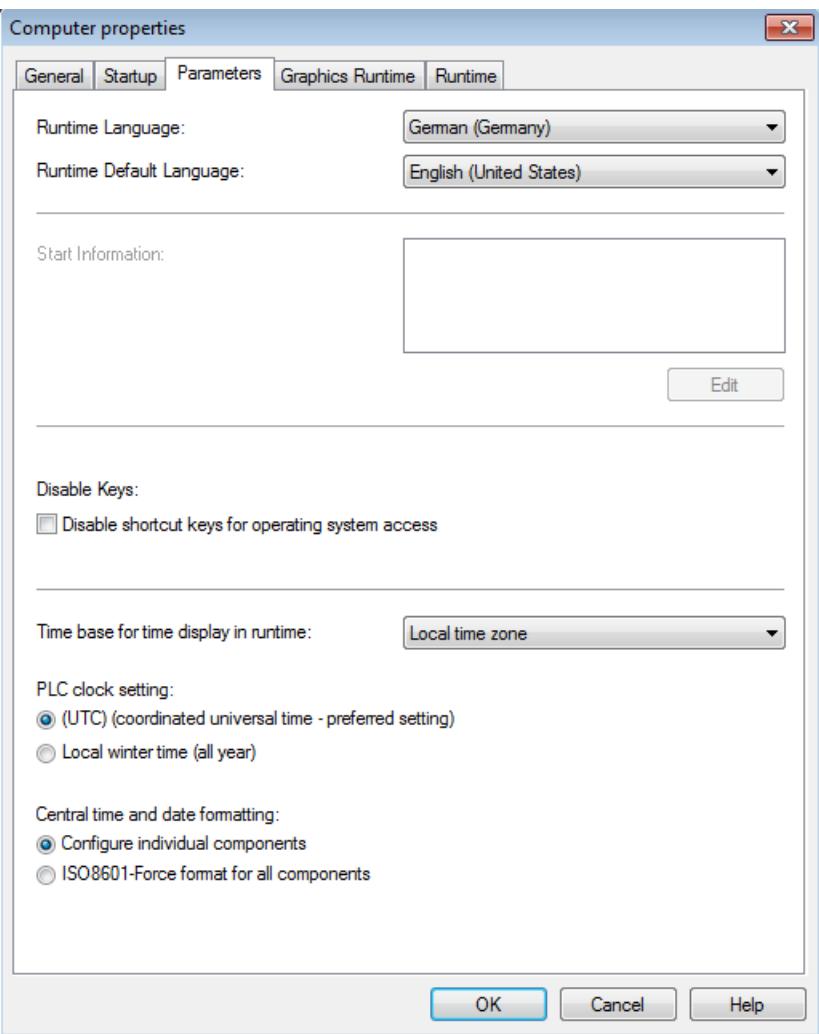

#### **Runtime language**

Select the language with which the project should be activated in Runtime on the selected computer.

## **Runtime Default Language**

Select the alternate language in which the text of graphics objects is supposed to be displayed if the respective translations do not exist in the language specified under "Runtime language".

#### **Disable Keys**

To prevent operator errors in Runtime, Windows-typical key-combinations can be locked. Activate a check box to lock the respective key combination in Runtime.

# **PLC Time Setting**

Select the time setting that is valid for the PLC. A detailed description can be found in the chapter entitled "Time Settings in WinCC".

# **Time base for the time shown in Runtime**

Select the mode for displaying the time in Runtime and in the report system. The following options are available "Local time zone", "Coordinated world time (UTC)" and "Server's time zone".

#### **Central date and time formatting**

Specify if date and time formatting should be configured at the components or if it should be forced at all components using the ISO 8601 format. A detailed description can be found in the chapter entitled "Time Settings in WinCC".

#### **See also**

[Setting Time in WinCC](#page-555-0) (Page [556\)](#page-555-0) [How to set up Runtime](#page-614-0) (Page [615\)](#page-614-0)

# **How to specify favorite process pictures**

#### **Introduction**

In WinCC Explorer you can mark process pictures as favorites. You can select these marked process pictures in Runtime by means of system dialogs, "Favorites".

You can create up to 54 favorites.

#### **Procedure**

- 1. Left-click the "Graphics Designer" entry in the navigation window of WinCC Explorer. The data window displays all process pictures of the current project (PDL format).
- 2. Click on the desired process picture. Select the "Mark picture(s) as favorite" option from the shortcut menu. The process picture is marked as favorite. To mark several process pictures as favorites at the same time, hold down the <Ctrl> key while clicking the process pictures.
- 3. To change the order in the "Favorites" system dialog, open the shortcut menu of the Graphics Designer and select the "Edit Favorites order" command. The "WinCC Favorites Configuration" dialog box opens.
- 4. To change the order, drag the pictures to the desired location. Click "X" to remove a picture from the Favorites view.

#### <span id="page-620-0"></span>**Result**

The selected process picture is identified with a star symbol.

You can select the process picture in the runtime system dialogs by clicking "Favorites".

A NewPdl1.Pdl NewPdl2.Pdl A NewPdl3.Pdl NewPdl4.Pdl NewPdl5.Pdl NewPdl6.Pdl A NewPdl7.Pdl

#### **How to set up the system dialogs**

#### **Introduction**

Activate access to the system dialogs in RT prior to the start of runtime. Make the two following settings for the project:

- Activate the system dialogs
- Specify the hotkey or activation action

You can activate the system dialogs in a project for all computers, or for a single computers only.

#### **Note**

The system dialogs are not available in PCS 7 environments.

#### **Note**

#### **Runtime system dialogs:**

The system dialogs are called in Runtime by means of hotkey or activation action.

#### **Procedure**

- 1. Right-click the project name in the navigation window of WinCC Explorer and then select "Properties" from the shortcut menu. The "Project Properties" dialog opens.
- 2. Click the "User interface and design" tab and set the "Activate Runtime System Dialogs" check box.

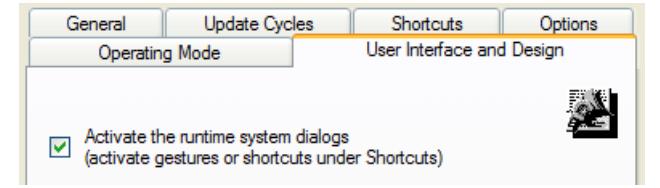

- 3. Specify a [hotkey or activation action in the "HotKeys" tab.](#page-625-0) (Page [626\)](#page-625-0)
- 4. Click "OK" to close the dialog.

<span id="page-621-0"></span>Proceed as follows to activate the system dialogs on single computers:

- 1. Open the "Computer properties" dialog.
- 2. Select the "Runtime" tab.
- 3. Set the "Activate Runtime System Dialogs" check box.

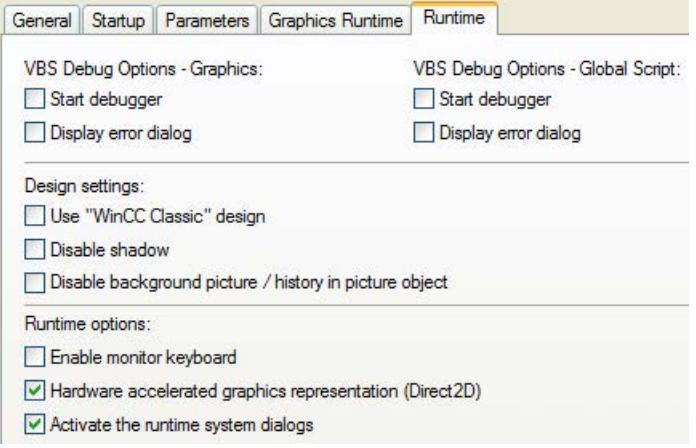

4. Click "OK" to close the dialog.

## **Result**

You can call the system dialogs by means of hotkey or activation action after the start of Runtime.

# **How to change the language in Runtime**

#### **Introduction**

After the start of runtime, you can change the language in the process pictures by calling the system dialogs. The languages are displayed with their national flag.

## **Requirements**

- System dialogs are activated
- Hotkeys or activation actions are available.
- Runtime has started.

# **Procedure**

1. Launch the system dialogs by pressing the defined hotkey, or by means of activation action on the touch screen.

# **Note**

The "Languages" button is only displayed in the system dialogs if more than one language was configured in the text library.

2. Click "Languages" in the system dialogs. The language menu opens.

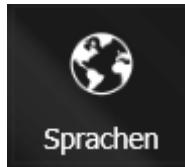

3. Click the flag icon to select the language. The language-dependent parts of the process pictures are no displayed in runtime in the selected language.

#### **See also**

[How to set up the system dialogs](#page-620-0) (Page [621](#page-620-0))

## **How to navigate in process pictures in Runtime**

#### **Introduction**

After the start of runtime, you can use the system dialogs to navigate in process pictures.

If you have specified a language-dependent display name for a process picture, this name is displayed in the system dialog.

# **System dialogs**

The system dialogs provide the following options for process picture navigation:

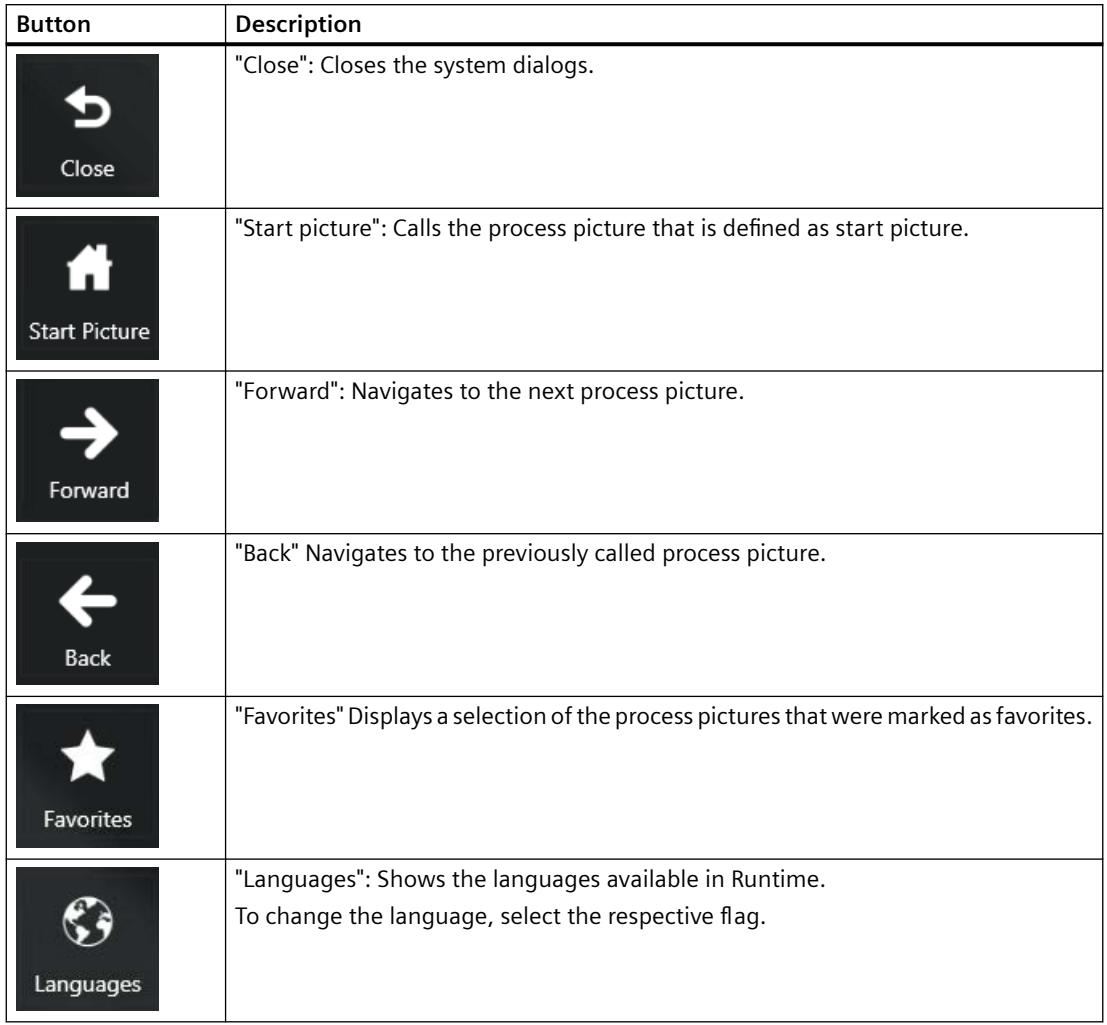

# **"Favorites" system dialog**

You may toggle between the 3D and 2D views, depending on the graphics adapter that you are using.

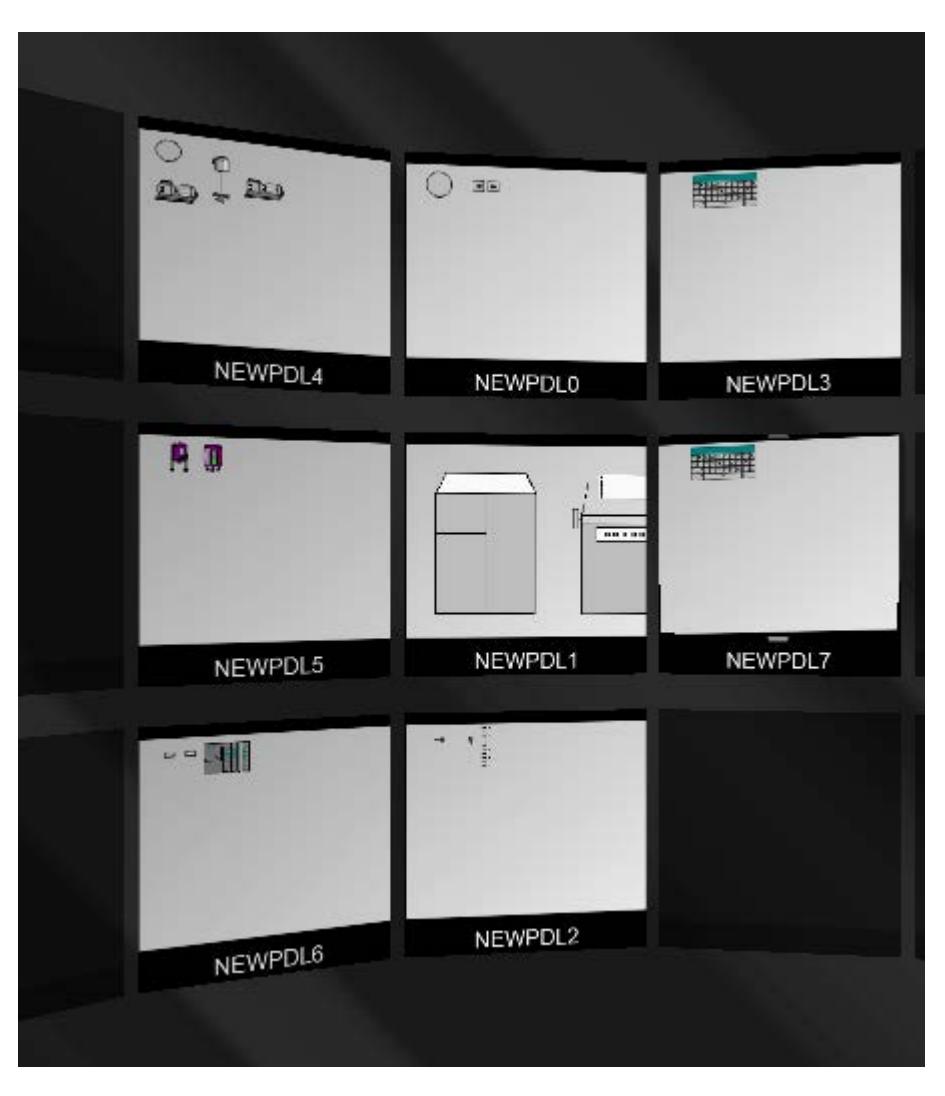

## **Requirements**

- System dialogs are enabled.
- Hotkeys or activation gestures are specified.
- Runtime has started.

#### **Note**

#### **Favorites view in the system dialogs**

The "Favorites" button is hidden in the system dialogs if no process pictures are marked as favorites.

# <span id="page-625-0"></span>**Procedure**

- 1. To open the system dialogs, press the defined hotkey button or perform the activation gesture on the touch screen. You can run a preview of the favorites in the favorites view using the mouse wheel or touchscreen input.
- 2. To change the order of the process pictures in the Favorites view, select edit mode using the  $\blacksquare$  icon.
- 3. Drag the respective process picture to the desired location.
- 4. To remove a picture from the favorites, click "X".

Alternatively, you can edit the favorites display in the WinCC Explorer by selecting "Edit Favorites order" in the shortcut menu of the Graphics Designer.

#### **See also**

[How to set up the system dialogs](#page-620-0) (Page [621](#page-620-0))

[How to change the language in Runtime](#page-621-0) (Page [622](#page-621-0))

# **How to define hotkeys for operation and screen navigation**

## **Introduction**

You can operate the process pictures even if you cannot control them with a mouse. Key combinations must be defined for the required operating functions.

You specify the most important shortcut keys for operation without a mouse in Runtime in the "Computer properties" dialog on the "Graphics Runtime" tab.

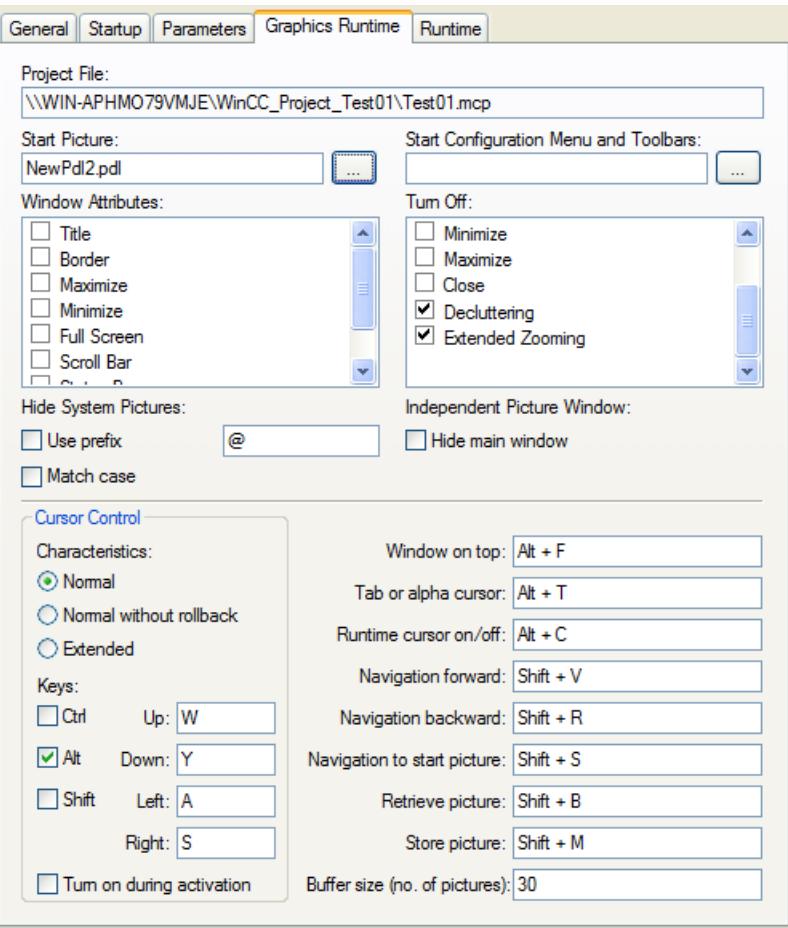

#### **Procedure**

- 1. Click in the entry field of the desired function to activate it for the entry of a shortcut key (combination), for example "Window On Top".
- 2. Press the required shortcut key and keep it pressed. You can use <Ctrl>, <Alt> or <SHIFT> as shortcut keys.
- 3. Also press the key that is to call up the function. The selected key combination is displayed in the input field, e.g. <Alt+F>.
- 4. Click the input field again to change your entry.

You can also use individual keys or one of the function keys <F1> to <F12> instead of a key combination.

#### **Note**

You may not configure the function key <F12> as system-wide shortcut key.

# **Hotkey**

Changes made to the shortcut keys are first effective after the system has been restarted.

#### **Window On Top**

This shortcut key is used to navigate between multiple picture windows, which are configured in a main picture. The shortcut key activates the next picture window for an operation.

#### **Tab or Alpha Cursor**

This shortcut key toggles the "Cursor Mode" attribute. You can use it to operate a process picture with the alpha cursor and the tab order. A TAB sequence must be configured for both types of cursor.

#### **Runtime Cursor On/Off**

By default, the selected object in Runtime will not be highlighted. Use this shortcut key to activate a Runtime cursor that highlights the currently selected object with a frame.

#### **Note**

You cannot use the <Del> key as hotkey.

## **Screen navigation**

The shortcut keys for screen navigation allow a simple switch between the process pictures called up last in Runtime.

Process pictures will be recorded in a temporary list whenever they are called. Use the "Forward" or "Backward" function to scroll through this list.

## **Picture buffer**

You specify the maximum permitted number of entries in the temporary list by means of "Buffer size (number of pictures)". If this picture buffer size is exceeded, the oldest entry will be replaced when a new process picture is called.

With the default value for "Picture Buffer Size", the list will record the calls for a maximum of 30 pictures.

As a rule, it is not reasonable to substantially increase this value, since the switchover can only be done in single steps. You can achieve more efficient screen navigation using picture modules.

## **Shortcut keys for screen navigation**

You can define shortcut keys for the following functions:

- "Forward": Calls up the next configured process picture.
- "Backward": Calls up the previously configured process picture.
- "Start picture": Calls the picture that has been defined as the start picture.
- "Stored Picture": Calls up the picture identified last with the function "Store picture".
- "Store picture": Memory function for the currently displayed picture.

#### <span id="page-628-0"></span>**Note**

#### **System dialogs in Runtime**

You may also use the system dialogs in Runtime to navigate through pictures.

# **Event "Keyboard > press / release"**

Screen navigation is blocked if a button with the action of a picture change is configured in one of the pictures which is triggered with the event "Press keyboard" or "Release keyboard".

The configured action is executed instead of navigating through the pictures using the set shortcut keys.

## **See also**

[How to set up the system dialogs](#page-620-0) (Page [621](#page-620-0)) [How to configure the cursor control in Runtime](#page-630-0) (Page [631](#page-630-0)) [How to set up Runtime](#page-614-0) (Page [615\)](#page-614-0) [Virtual keyboard - General Information](#page-1332-0) (Page [1333\)](#page-1332-0) [How to set up a picture for mouseless operation](#page-1337-0) (Page [1338\)](#page-1337-0)

#### **How to define a picture as the start picture in Runtime**

#### **Introduction**

Runtime can only be started, when one of the project's process pictures has been defined as the start picture. This start picture will be displayed when Runtime is activated from WinCC Explorer.

The start picture is defined on the "Graphics Runtime" tab card in the "Computer properties" dialog.

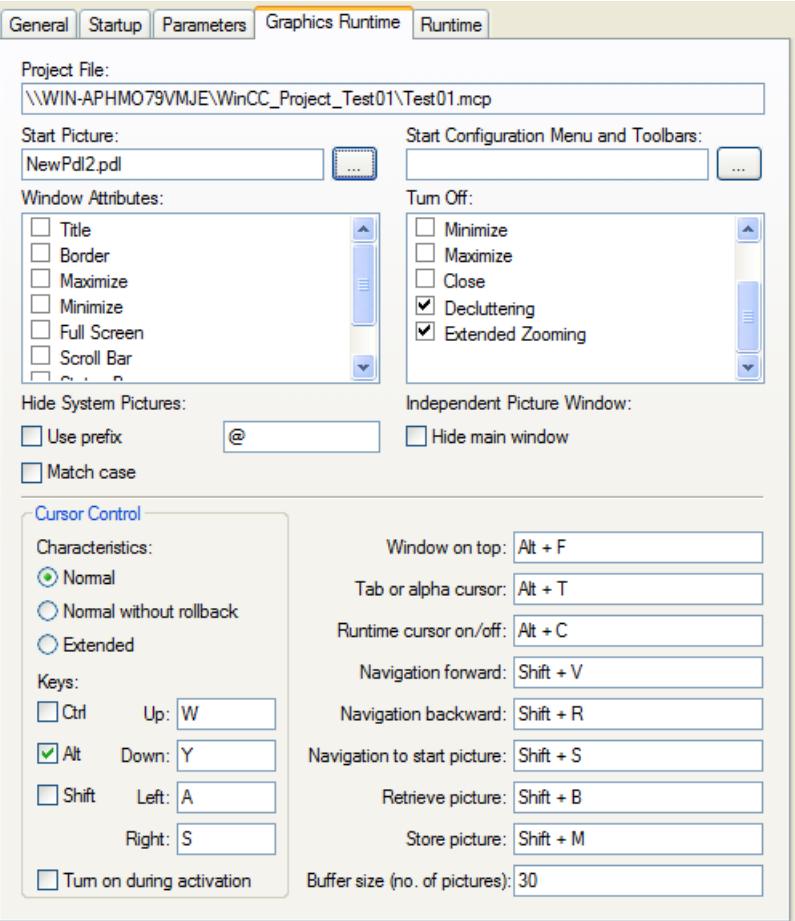

#### **Requirement**

- A project must be opened.
- The "Computer properties" dialog must be open.

#### **Procedure**

In the "Start picture" field, enter the name of the desired picture file in the PDL format or click the "Find..." button to select it.

#### **Alternative Procedure**

- 1. Click in the navigation window of the WinCC Explorer with the left-hand mouse button on the entry "Graphics Designer". All pictures of the current project are displayed in the data window (format PDL).
- 2. Now right click the desired picture and select "Define screen as start screen". The selected picture is entered into the "Start picture" field in the tab "Graphics Runtime".

# <span id="page-630-0"></span>**See also**

[How to set up Runtime](#page-614-0) (Page [615\)](#page-614-0)

[The pop-up menu in the Data Window](#page-773-0) (Page [774\)](#page-773-0)

#### **How to configure the cursor control in Runtime**

#### **Introduction**

In process pictures with objects arranged in a tabular form, it is possible to define a cursor control to permit mouseless navigation between the configured objects.

The shortcut keys for the cursor control and the behavior of the cursor are set on the "Graphics Runtime" tab in the "Computer properties" dialog.

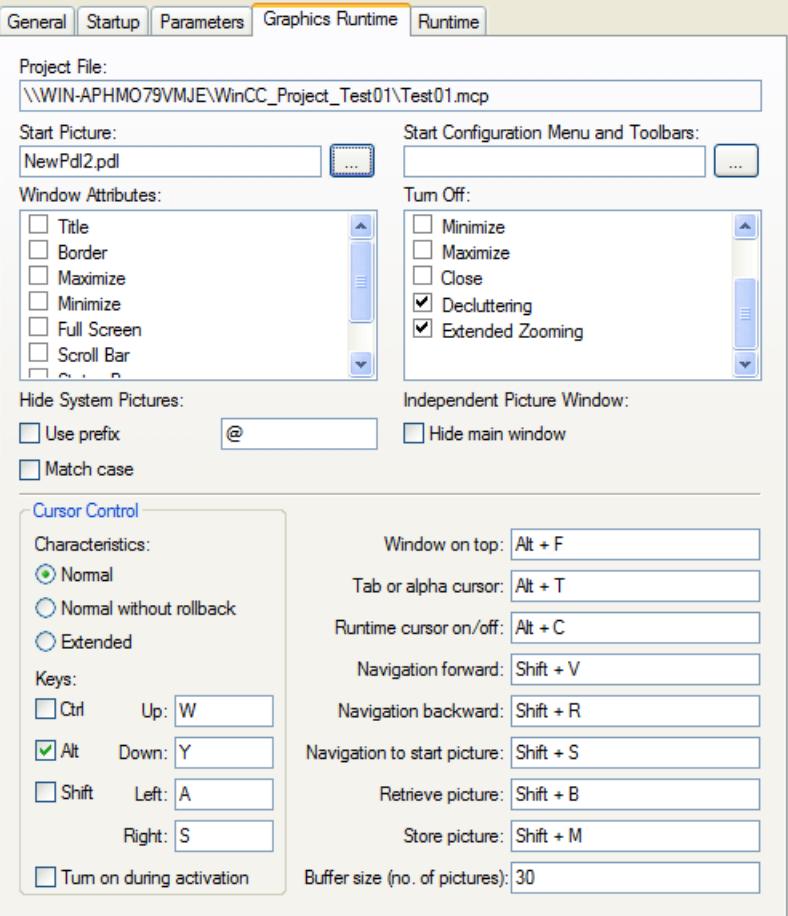

# *Working with WinCC*

# *3.1 Working with Projects*

# **Reaction**

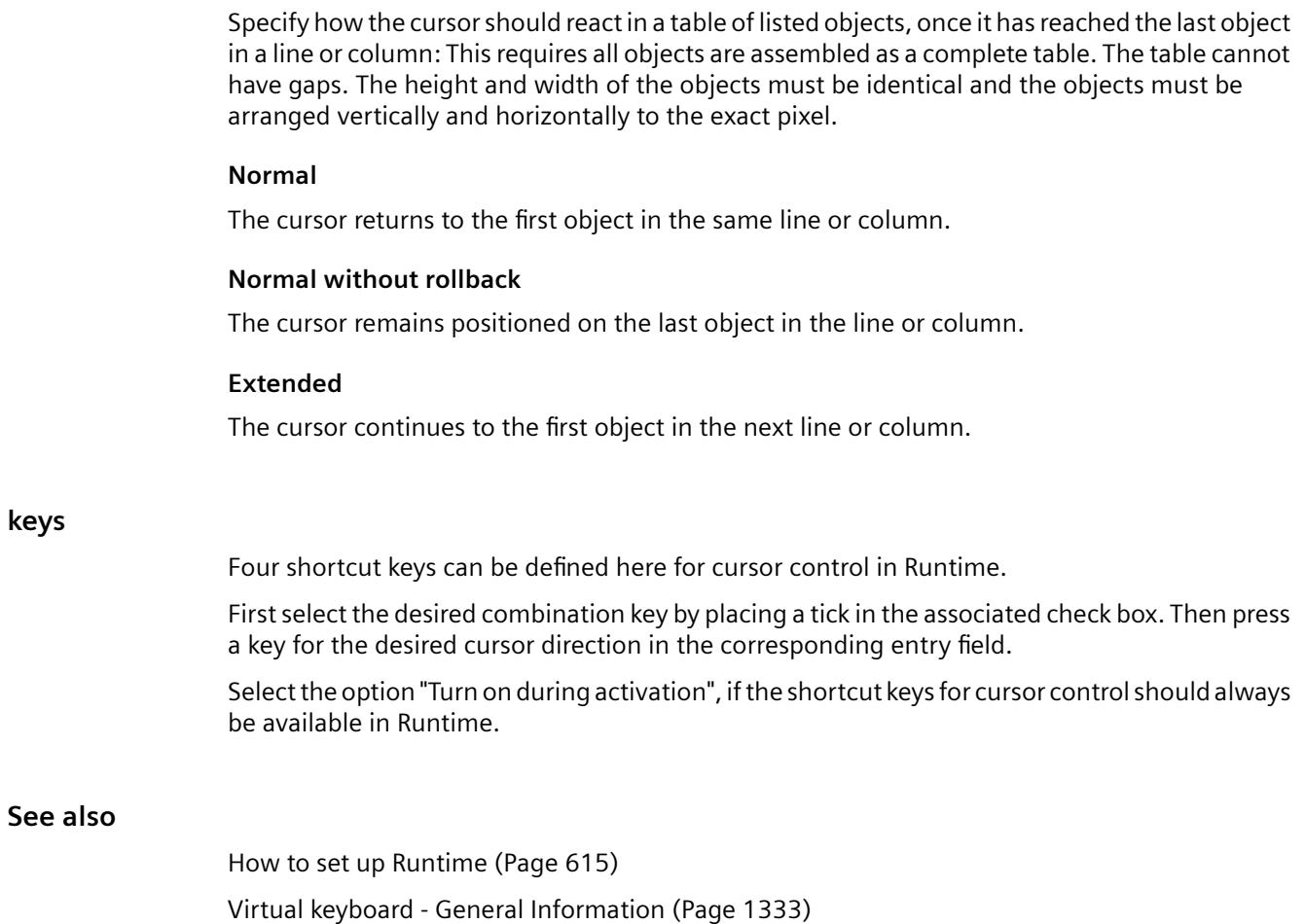

# <span id="page-632-0"></span>**How to Activate Zoom Functions in Runtime**

#### **Introduction**

Zooming in Runtime is supported by three techniques:

• Decluttering

Layers and the objects stored there can be shown and hidden. Limit values for masking and unmasking of objects are specified in menu "Tools>Settings" on the "Hide/Show" tab of Graphics Designer.

• Extended zooming

The view of a process picture in Runtime may be zoomed in or out using the mouse wheel. Hold the <CTRL> key down while turning the mouse wheel. If you turn the mouse wheel away from your hand, you increase the zoom factor.

• Panning

If a picture has a zoom factor that shows the picture with scrollbars, you can move a picture section within the document.

A navigation crosshair appears upon clicking on the mouse wheel. Moving the mouse pointer scrolls in the desired direction. The distance between mouse pointer and navigation crosshair determines the scrolling speed. Another click will deactivate panning.

#### **Note**

#### **Limitations of "Decluttering"**

The "Decluttering" setting has no effect on the following objects:

- Faceplate instances
- WinCC controls with the following exceptions:
	- WinCC Digital/Analog Clock Control
	- WinCC Gauge Control
	- WinCC Slider Control

## **Conditions for Using Zoom Function:**

- Mouse driver by Logitech or Microsoft Intellimouse
- Mouse wheel must be set to "Autoscroll".

Both functions Decluttering and Extended Zooming may be turned off in the "Graphics Runtime" tab of the "Computer Properties" dialog. Select the check boxes of both respective entries in the area "Turn off". In the default setting the check boxes are deactivated, i.e. the functions Decluttering and Extended Zooming are turned on.

## **Configuring Extended Zooming Picture-Specific**

The Extended Zoom function may be turned on or off for each picture. The setting is specified in the object properties of the selected picture in the "Miscellaneous" property group.

If you turn of the function Extended Zooming for a process picture, Extended Zooming must also be turned on for all process pictures in the "Graphics Runtime" tab of the "Computer Properties" dialog.

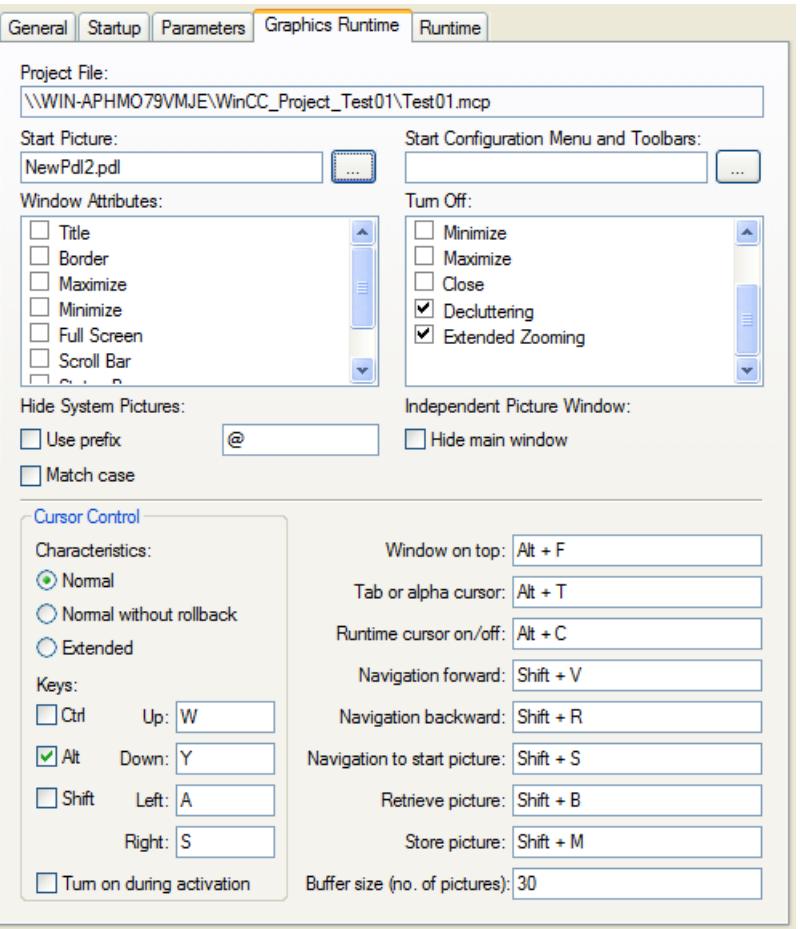

A detailed description of the zoom function may be found in Chapter "Showing and Hiding Layers and Objects".

#### **See also**

[How to set up Runtime](#page-614-0) (Page [615\)](#page-614-0) [Showing and hiding layers and objects](#page-828-0) (Page [829\)](#page-828-0) [Elements and Basic Settings of the Graphics Designer](#page-782-0) (Page [783\)](#page-782-0) [Zoom palette](#page-801-0) (Page [802\)](#page-801-0)

#### <span id="page-634-0"></span>**How to make computer-specific settings for runtime**

#### **Introduction**

Some additional functions for WinCC Runtime can be activated in the Runtime tab in the Computer Properties dialog.

The following settings can be made:

- Set debug options for Visual Basic scripts in Graphics Designer
- Set debug options for Visual Basic scripts in Global Script
- Restrict global design effects
- Activate Runtime options
- Use picture cache
- Change mouse pointer

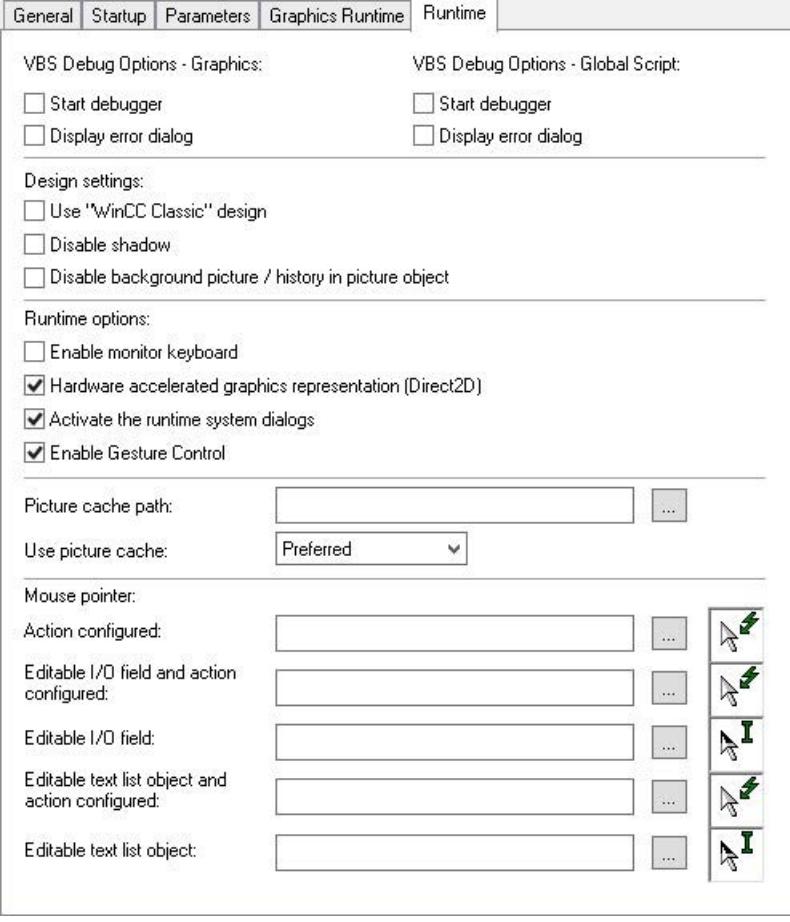

#### **Start Debugger**

If the function "Start Debugger" is activated, the debugger is started when you start the first VB script in runtime. A debugger for Visual Basic must be installed.

The function speeds up the troubleshooting during the planning phase.

The option "Start Debugger" can be activated separately for VBS in pictures of the Graphics Designer and in Global Script.

#### **Note**

#### **An exception message appears during the activation of the debugger in runtime**

An exception message appears when the debugger is activated in runtime.

The exception has no effect on the execution of the script.

#### **Display Errors Dialog**

If the function "Display error dialog" is activated, an error dialog with information on the error that occurred is displayed when an error occurs in VBS.

You can start the debugger using a button in the error dialog. A debugger for Visual Basic must be installed.

The option "Display error dialog" can be activated separately for VBS in pictures of the Graphics Designer and in Global Script.

## **Design settings**

The global design requires the recommended hardware equipment.

You can improve the computer's reaction time by switching off certain elements of the global design:

- Use "WinCC classic" design: WinCC Runtime appears in the WinCC Classic Design regardless of the settings in the project properties. Not all WinCC program elements can be used in WinCC Classic Design.
- Disable shadow: The shadow is generally switched off in the process pictures.
- Disable background picture / history in picture object: Switches off the background picture and the color progressions.

## **Runtime options**

#### **Enable on-screen keyboard**

The on-screen keyboard is enabled when WinCC Runtime starts.

For additional information, see the section entitled "Monitor keyboard".

#### **Activation of Runtime system dialogs**

The system dialogs for the individual computers are enabled.

#### **Enable Gesture Control**

All gestures are enabled. This includes, among others, the swipe gestures "Left", "Right", and "Down".

You can find more information under "Creating Process Pictures > Process Pictures in Runtime > Touch Operation".

#### **Hardware accelerated graphics representation (Direct2D):**

Direct2D is used to display the graphics. Soft shadows are displayed.

Direct2D can be disabled for individual computers for performance reasons even if Direct2D is enabled in the project settings.

Direct2D is always disabled in the following cases:

- In the case of integrated operation in the SIMATIC Manager
- When Basic Process Control is used (process control options)
- In process pictures containing ActiveX controls

# **Picture cache**

To show Runtime pictures, WinCC usually accesses the connected WinCC server and calls up the current pictures there.

Use "Picture cache" to store the WinCC pictures locally on the computers.

The option makes sense for WinCC clients that are, for example, connected with a WinCC server using a telecommunication connection. The client does not have to permanently load the pictures.

The required pictures must be saved on the client computer which should use the picture cache:

1. On the client computer, create the folder "PDLCache" in the folder <installation directory \bin>.

This folder is stored as standard directory in the WinCC project.

- 2. If you select a different folder, enter this folder in the "Path" field. Enter the path to the directory in which the folder "PDLCache" is located.
- 3. In the folder "PDLCache", create a folder named after the server prefix of the server.
- 4. Copy the pictures to the server prefix folder.

#### **Storage path: Example**

- Path for picture storage:
	- C:\WinCCProjekt\Pictures\PDLCache\<server prefix>
- Entry in "Properties" field:
	- C:\WinCCProjekt\Pictures\

#### **Settings**

You have the following selection with the "Use cache" selection field:

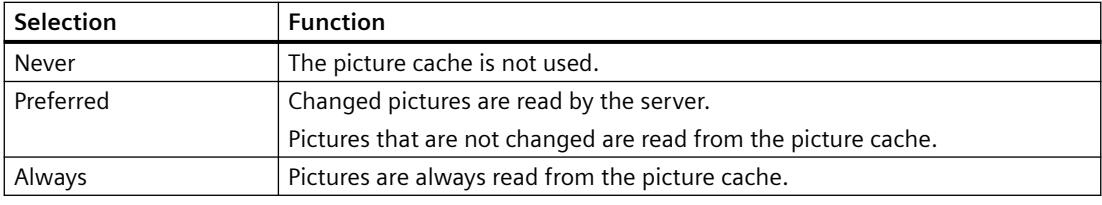

#### **Note**

#### **WinCC server: Changed pictures**

If a picture is changed on the WinCC server, you have to update the picture manually in the picture cache.

#### **Client without its own project: Set the setting after the loading**

The setting is not applied when loading an OS client.

After each loading of a client without its own project you have to manually set the setting on the client.

## **Mouse pointer**

Use the "mouse pointer" to configure other cursor representation for operation of WinCC Runtime.

With the  $\Box$  button, open the file selection dialog and navigate to the place where the cursor is saved.

Select the desired cursor.

The cursor data must be available in the "cur" or "ani" file format.

## **See also**

[Global Design of the Objects](#page-584-0) (Page [585\)](#page-584-0)

[Settings for Runtime](#page-593-0) (Page [594](#page-593-0))

[Touch operation in Runtime](#page-1309-0) (Page [1310\)](#page-1309-0)

[How to set up Runtime](#page-614-0) (Page [615\)](#page-614-0)

[Virtual keyboard - General Information](#page-1332-0) (Page [1333\)](#page-1332-0)

# <span id="page-638-0"></span>**3.1.11 Activating Project**

## **3.1.11.1 Activating Project**

#### **Introduction**

If you want to operate and monitor a process, you have to activate the respective project. WinCC starts Runtime and activates communication with the programmable controller. All process data is stored in the Runtime databases.

In this chapter, you will learn

- the settings you can make in Runtime
- how to Runtime a project
- how to deactivate a project
- how to Runtime a project automatically when you boot your computer

#### **Note**

When you start WinCC or open a project, holding down the keys <CRTL>+<SHIFT> prevents WinCC from activating Runtime at the same time.

If you keep the key combination <Alt+Shift> pressed when you start WinCC, you prevent WinCC from opening a project at the same time. This also prevents Runtime being started at the same time.

#### **See also**

[How to Exit Runtime](#page-646-0) (Page [647](#page-646-0))

[How to Set Up Autostart](#page-642-0) (Page [643\)](#page-642-0)

How to Start Runtime (Page 639)

[Settings for Runtime](#page-593-0) (Page [594](#page-593-0))

# **3.1.11.2 How to Start Runtime**

#### **Introduction**

When you start Runtime, you activate your project.

All configured processes are started and run if the status of the system permits.

You can also activate your project on a test system. You may receive error messages, however, it processes cannot run as intended on the test system.

#### *Working with WinCC*

## *3.1 Working with Projects*

# **Principle**

You can start Runtime in several ways:

- WinCC Explorer: Toolbar
- WinCC Explorer: Menu bar
- WinCC Explorer: When you start WinCC
- WinCC Autostart
- Windows system tray (Taskbar Notification Area)
- Windows command prompt: "CCStartStop.exe"

During configuration you can call individual pictures in Runtime:

- Graphics Designer: Toolbar
- Graphics Designer: Menu bar

#### **Requirements**

- The required Runtime license is installed on the computer.
- The correct computer name is entered in the project.
- A process picture is defined as start picture.
- The data execution prevention (DEP) settings have been checked.

## **Note**

#### **Storage space**

On project activation, free memory space of at least 100 MB must be available.

#### **Procedure: Toolbar**

- 1. Open the required project in the WinCC Explorer.
- 2. In the toolbar, click the "Activate" button:  $\blacktriangleright$ The "Activate <database name>" window opens. WinCC displays the applications that will be started. The WinCC Runtime window opens with the settings you selected in the Computer Properties dialog.

## **Alternative procedure: WinCC Explorer**

#### **Menu bar**

Select "File > Activate" from the menu bar.

As long as Runtime is activated, WinCC displays a check mark beside the "Activate" command.

#### **When you start WinCC**

You can exit WinCC while a project is activated.

When you start WinCC again, WinCC opens the project and starts Runtime immediately.

#### **Key combinations**

Hold down the following key combination when starting WinCC or when opening a project:

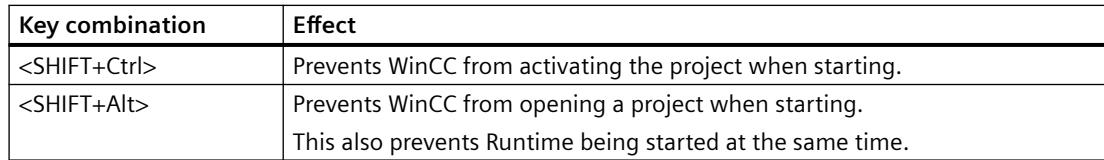

#### **Alternative procedure: WinCC Autostart**

You can also start WinCC using Autostart when the computer starts up.

You can also specify that WinCC starts immediately in Runtime.

Additional information: "[How to Set Up Autostart](#page-642-0) (Page [643\)](#page-642-0)"

## **Alternative procedure: System tray (Taskbar Notification Area)**

The "SIMATIC WinCC" icon is displayed in the system tray:

To activate the open project in Runtime, select the "Activate Runtime" command in the shortcut menu.

#### **Alternative procedure: CCStartStop.exe**

Enter the following text in the "Windows command prompt" window:

• CCStartStop /a

The open project is started in Runtime.

## **Alternative procedure: Graphics Designer**

You can call a picture opened in the Graphics Designer in Runtime. If Runtime is already open, the picture replaces the current screen. You can use this function in the following situations:

- You want to test a picture in Runtime.
- You want to update a picture in an activated project without any delay.

In the toolbar, click the "Activate Runtime" button:  $\blacktriangleright$  to start Runtime

In the menu bar, you can start Runtime with the "File > Activate Runtime" command.

#### **Note**

#### **Exiting Runtime: WinCC Explorer**

You cannot exit Runtime from Graphics Designer.

Exit Runtime in WinCC Explorer.

To disable Runtime in the process picture, configure a button or a function, for example, in a userdefined toolbar.

#### **Multi-User Systems**

In a multi-user system you must start Runtime on all servers first.

Once all projects are activated you start Runtime on the WinCC clients.

#### **Redundant Systems**

When you start a project in a redundant system, you must first start Runtime on the master server.

You can then start Runtime on the standby server.

#### **Activating the project remotely**

In a multi-user system, you can activate a project on a computer from another computer.

You must have the necessary access rights.

Detailed information in the WinCC Information System:

• "Configurations > Multi-User Systems > [Remote Configuration](#page-6063-0) (Page [6064\)](#page-6063-0)"

## **Activating Runtime on the ES**

To activate Runtime for an integrated project on the ES, you can release this option centrally for the project:

- 1. In WinCC Explorer, select the "Project Properties" option in the shortcut menu of the current project.
- 2. In the "Options" tab, select the check box "Allow activation on ES".

<span id="page-642-0"></span>For more information, refer to the Online Help related to WinCC integration in SIMATIC Manager.

# **NOTICE**

#### **Activating Runtime and synchronizing UserArchive Runtime data**

The UserArchive server is also started whenever you launch the "User Archive" editor on the ES.

The server synchronizes the Runtime data with the redundant partner. The standby server will therefore receive the Runtime data of the ES. This operation leads to inconsistencies in the Runtime data.

Select this check box only if you are actually going to use the ES as Runtime server.

#### **Note**

#### **Testing integrated WinCC projects: OS simulation**

To test integrated WinCC projects, use the "Start OS Simulation" function.

This ensures that ongoing plant operation is not interrupted.

Activation of integrated WinCC projects on the ES is not appropriate in this context.

#### **See also**

[Opening a WinCC project](#page-455-0) (Page [456](#page-455-0)) [Opening WinCC Explorer](#page-452-0) (Page [453](#page-452-0)) [Settings for Runtime](#page-593-0) (Page [594](#page-593-0)) How to Set Up Autostart (Page 643) [How to Exit Runtime](#page-646-0) (Page [647](#page-646-0)) [How to activate / deactivate Runtime](#page-1308-0) (Page [1309\)](#page-1308-0) [Client/Server Systems in WinCC](#page-6012-0) (Page [6013\)](#page-6012-0) [Remote Configuration](#page-6063-0) (Page [6064](#page-6063-0)) [Guide to Setting Up a Redundant System](#page-6102-0) (Page [6103](#page-6102-0))

#### **3.1.11.3 How to Set Up Autostart**

# **Introduction**

When you boot your computer, WinCC can be started with a selected project. Specify the project to be opened using the "AutoStart Configuration" tool.

#### **Autostart in WinCC ServiceMode**

If you have configured Autostart for a project in WinCC ServiceMode, the project is also restarted when the "SIMATIC WinCC CCProjectMgr" service is restarted.

Additional information on the Autostart behavior in Service Mode is available in the WinCC Information System under the topic "Configurations > WinCC Service Mode > Configure WinCC Service Mode > [How to define a project as a service project](#page-6089-0) (Page [6090](#page-6089-0))".

#### **Note**

## **Integrated projects**

After the complete upload from the Engineering Station (ES) to the Operator Station (OS), you must reconfigure autostart on the client for safety reasons.

You must enter user name and password again.

#### **Variants of Autostart**

When you set up Autostart, you have the following options:

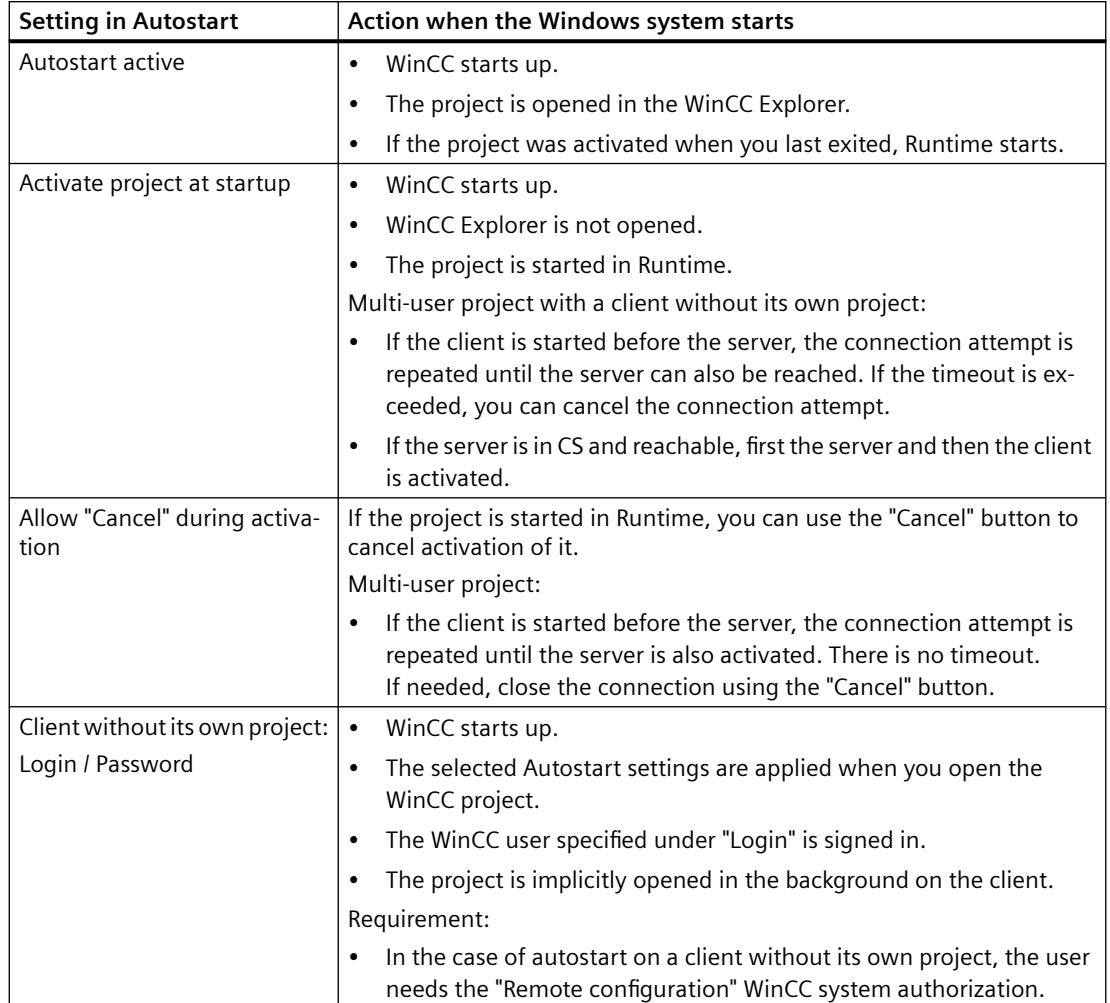

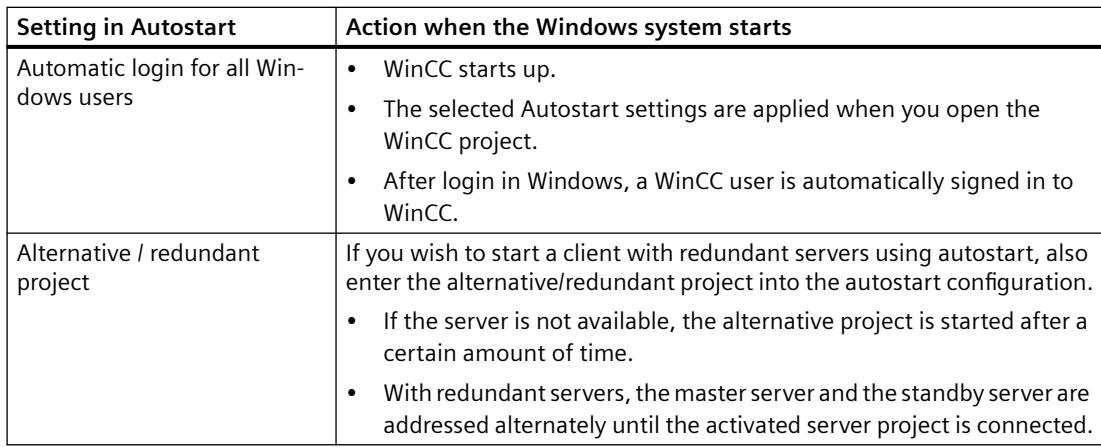

#### **Procedure**

- 1. In the "SIMATIC> WinCC" group select the entry "Autostart". Alternatives:
	- In the tray area, select the entry "Runtime start options" in the shortcut menu of the "SIMATIC WinCC" icon.
	- Search for "autostart" in the Windows search window.

The "AutoStart Configuration" dialog opens. The settings of the local computer are displayed.

2. Enter the computer name, select the local computer or select a computer in the network path with  $\| \cdot \|$ 

To display the current configuration of the selected computer, click "Read configuration".

- 3. Select the required project in the "WinCC Project" field via the button  $\frac{1}{2}$ . The project file and its full path are entered in the box. The project type is displayed under the path.
- 4. Configure the settings for the autostart behavior.

- 5. Activate the option "Autostart active".
	- If the option is deactivated, autostart is not executed for the configured computer.

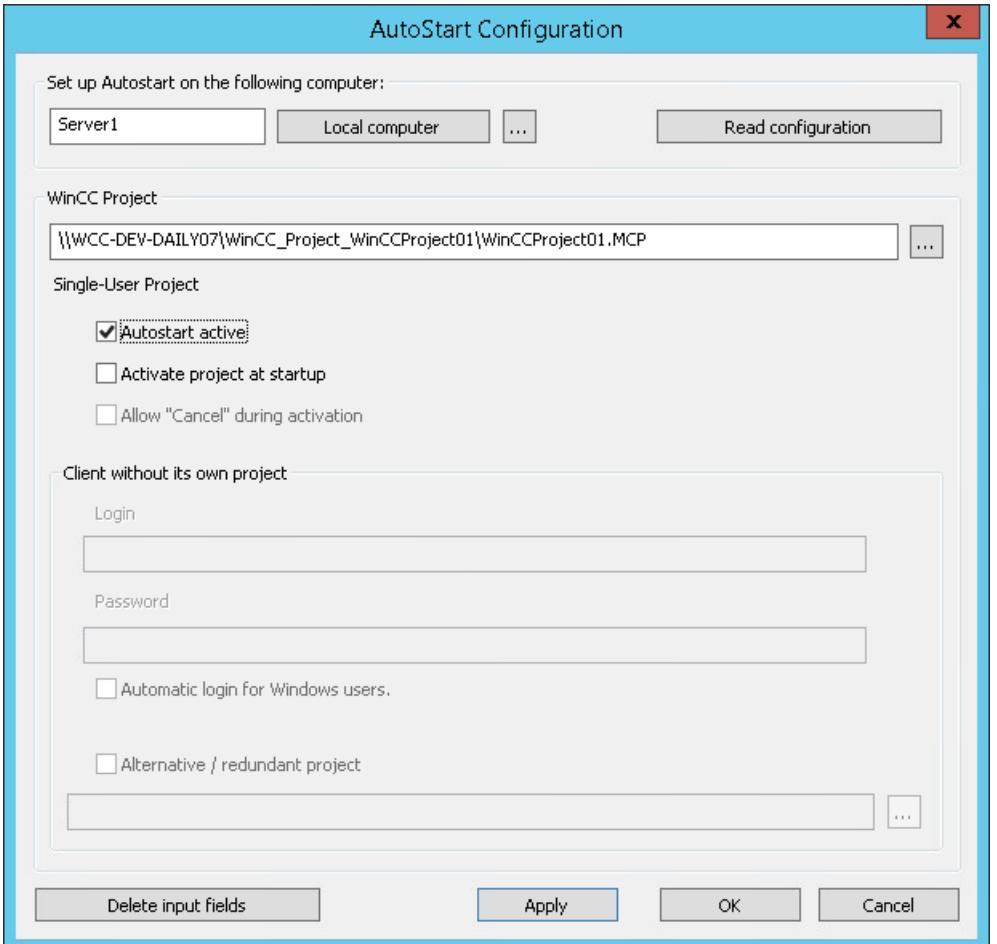

6. Confirm your settings with "Apply" and close with "OK". The next time you boot the computer, WinCC starts automatically and the selected project is opened.

## **Removing WinCC from Autostart**

If you no longer want WinCC to start when you boot the computer, you can remove the project from Autostart.

To do this, open the "AutoStart Configuration" dialog.

#### **Temporarily deactivating Autostart**

Deactivate the option "Autostart active".

WinCC is removed from Autostart. The project path remains registered in the "Project" box and the settings are retained.

#### <span id="page-646-0"></span>**Removing Autostart settings**

If you want to completely remove the WinCC project from Autostart, click the "Delete input fields" button.

Select "Apply" and confirm your query.

All Autostart data is deleted on the selected computer.

#### **See also**

[Opening WinCC Explorer](#page-452-0) (Page [453](#page-452-0)) [How to Start Runtime](#page-638-0) (Page [639\)](#page-638-0) [How to define a project as a service project](#page-6089-0) (Page [6090\)](#page-6089-0) [How to configure Autostart for a service project](#page-6090-0) (Page [6091\)](#page-6090-0) [Client/Server Systems in WinCC](#page-6012-0) (Page [6013\)](#page-6012-0) [Setting up users](#page-4408-0) (Page [4409\)](#page-4408-0) [How to activate a service project](#page-6091-0) (Page [6092](#page-6091-0)) [Opening a WinCC project](#page-455-0) (Page [456](#page-455-0))

# **3.1.11.4 How to Exit Runtime**

## **Introduction**

When you exit Runtime, you deactivate your project. All active processes are stopped.

## **Principle**

You can exit Runtime in several ways:

- WinCC Explorer: Toolbar
- WinCC Explorer: Menu bar
- WinCC Explorer: Close project
- WinCC Explorer: Close Explorer
- WinCC project: C action in Runtime
- Windows system tray (Taskbar Notification Area)
- Windows command prompt: "CCStartStop.exe"

## **Procedure: Toolbar**

- 1. Change to the WinCC Explorer.
- 2. In the toolbar, click the "Deactivate" button:  $\Box$ The "Deactivate <Database name>" window opens. WinCC displays the applications that will be exited. The "WinCC Runtime" window is closed.

#### **Alternative procedure: WinCC Explorer**

#### **Menu bar**

Select "File > Activate" from the menu bar.

WinCC removes the check mark beside the entry that indicates activated Runtime.

#### **Close project**

You can close the project running in Runtime.

Select "File > Close" from the menu bar.

This deactivates the project.

#### **Close Explorer**

You can close WinCC while a project is activated.

This deactivates the project.

#### **Note**

#### **Behavior when starting the WinCC Explorer**

After starting, WinCC always opens the last project that was open before you exited.

If the project was activated when WinCC is closed, then WinCC opens the project again in Runtime.

#### **Alternative procedure: C action in Runtime**

For example, you configure a button in the project you use to exit WinCC or Windows.

To do this, use the Exit WinCC Runtime and Exit WinCC dynamic wizards.

#### **External application (C++ project)**

If you use an uninterruptible power supply (UPS), you can also close WinCC via an external program.

You need UPS software that can automatically start a program when a power failure is detected.

You can find additional information in Product Support under Entry Number "89257244":

• Internet: FAQ 89257244 "How do you safely close WinCC via an external application" ([https://](https://support.industry.siemens.com/cs/ww/en/view/89257244) [support.industry.siemens.com/cs/ww/en/view/89257244](https://support.industry.siemens.com/cs/ww/en/view/89257244))
# **Alternative procedure: System tray (Taskbar Notification Area)**

The "SIMATIC WinCC" icon is displayed in the system tray:

To disable Runtime, select the appropriate entry in the shortcut menu:

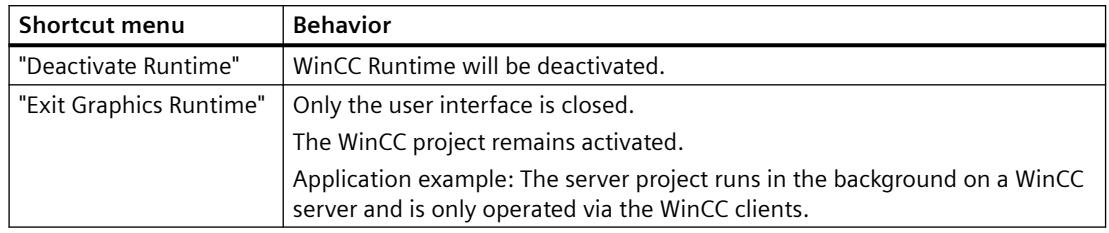

### **Alternative procedure: CCStartStop.exe**

Enter the following text in the "Windows command prompt" window:

• CCStartStop /d

# **Multi-user systems**

In a multi-user system, you can deactivate a project in any order on the servers and clients.

If you first exit Runtime on a server, the boxes with the missing process values in the client projects are deactivated (gray).

As soon as you start the corresponding server again, WinCC adopts the current values in the client project.

### **Deactivating a Project from a Remote Computer**

In a multi-user system, you can deactivate a project on a computer from another computer.

You must have the necessary access rights.

Detailed information in the WinCC Information System:

• "Configurations > Multi-User Systems > [Remote Configuration](#page-6063-0) (Page [6064\)](#page-6063-0)"

# **See also**

[How to Start Runtime](#page-638-0) (Page [639\)](#page-638-0)

[Closing WinCC Explorer](#page-459-0) (Page [460\)](#page-459-0)

Internet: FAQ 89257244 "How do you safely close WinCC via an external application" [\(https://](https://support.industry.siemens.com/cs/ww/en/view/89257244) [support.industry.siemens.com/cs/ww/en/view/89257244](https://support.industry.siemens.com/cs/ww/en/view/89257244))

[Dynamizing using the Dynamic Wizard](#page-1673-0) (Page [1674\)](#page-1673-0)

[Remote Configuration](#page-6063-0) (Page [6064](#page-6063-0))

# **3.1.12 Copying and Duplicating Projects**

# **3.1.12.1 Copying and Duplicating Projects**

### **Introduction**

You copy or duplicate a project with all important data onto the local or another computer using the Project Duplicator.

A project can be copied using the "Save As ..." feature in the following cases:

- You want the same project to be edited on several computers.
- You want a project to run in a multi-user system on several computers.
- You want to edit a project and use the Load Online Changes function.
- You want to archive a project as a backup.

After you have copied the project, you can save it to a storage medium.

You duplicate a project in the following case:

• You want a project to be duplicated on a redundant server.

### **Note**

### **Activating remote communication**

To use the Project Duplicator, enable remote communication in the SIMATIC Shell settings.

### **See also**

[How to duplicate a redundant project at runtime](#page-655-0) (Page [656](#page-655-0)) [How to Duplicate a Project for Redundant Servers](#page-653-0) (Page [654\)](#page-653-0) [How to Copy a Project](#page-650-0) (Page [651\)](#page-650-0) [How to Duplicate a Project for Redundant Servers](#page-6109-0) (Page [6110](#page-6109-0)) [How to duplicate a redundant project at runtime](#page-6112-0) (Page [6113](#page-6112-0))

# <span id="page-650-0"></span>**3.1.12.2 How to Copy a Project**

### **Introduction**

You can copy the configuration data of a closed project.

#### **Note**

### **Do not copy tags or structure tags**

The copying of variables or structure types from an open project to another project is not allowed. For example, you open an old project and copy a structure type and the structure variables. Then you open a new project and add the structure type and the structure variables.

### **Create backups**

Make regular backups of a project during configuration. This allows you to go back to a previous version of the project and continue from there.

If you modify a project later, you should also make a backup on completion of each change. If necessary, you can then revert to the original version without having to edit the project again.

### **Activating remote communication**

To use the Project Duplicator, activate remote communication in the SIMATIC Shell settings.

### **Principle**

Select the project you want to copy in the Project Duplicator.

Enter the folder into which the project will be copied. In the description below, this folder is called the target folder.

The target folder can be on the same computer or on another computer in the network for which you have access rights. The project folder is created in the target folder. When you copy it, you can change the name of the project. The project folder is created with the project name.

You can only copy the entire project and the entire folder structure. The "ArchiveManager" folder will not be copied.

After the project has been copied, you can open and edit it or activate it immediately. If you open the project on another computer, you need to change the computer name.

### **Note**

### **Using the same WinCC version**

If the Duplicate or Save As ... options of the Project Duplicator are used, the same WinCC version must be installed on the target computer.

### **Projects created with the SIMATIC Manager**

WinCC projects created using SIMATIC Manager should not be copied using the Project Duplicator.

You can also create a separate WinCC project from the integrated WinCC project. You can find and information on the page "Integration of WinCC in the SIMATIC Manager > Advantages and disadvantages of the integration".

### **Copying to a storage medium**

You cannot copy a project directly to a data medium.

If you want to copy a project to an external data medium for archiving, copy the project to a local folder. Then copy this folder to the data medium.

If you compress the project files before copying, for example in a ZIP archive, you need less space on the data medium. This approach also prevents each file from becoming read-only after copying.

# **Copying a project with project-based access protection**

SIMATIC STEP 7 must be installed in order to create a copy of a WinCC project with project-based access protection.

When you click the "Save As" button in the "WinCC Project Duplicator" dialog, you have to enter the password for the STEP 7 project.

If SIMATIC STEP 7 is not installed or you enter the wrong password, the Project Duplicator aborts with an error message.

# **Requirements**

- The project to be copied must be closed. Another project may remain open on the source computer and may run in Runtime.
- The target folder has been created.
- You have access rights for the target folder.
- No WinCC project must be open on the target computer since write-protected or systemaccessed data cannot be overwritten by the Project Duplicator.
- The target computer has enough free space on the hard disk.

### **Procedure**

1. In the "Siemens Automation" Windows program group, select the entry "Project Duplicator". The WinCC Project Duplicator is opened.

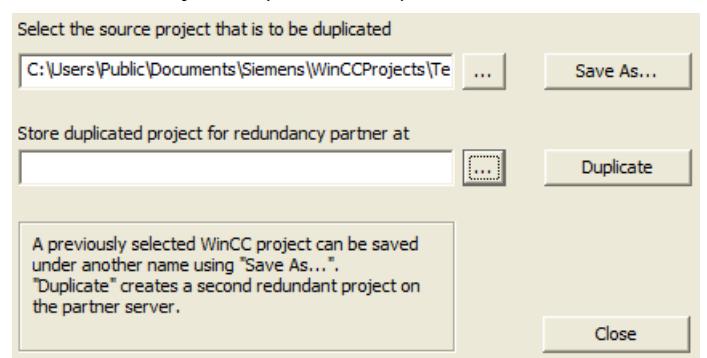

2. Enter the project you want to duplicate in the "Select the source project that is to be duplicated" field.

Enter the path and the <PROJECT>.MCP project file directly or search for them by clicking the  $\mathbb{L}$  button.

- 3. Click the Save As... button. The "Saves a WinCC project" dialog is opened.
- 4. Select the folder to which you want to copy your project and enter the name of the project in the "File name" field. If you wish to save a copy of the project with a different name, enter the new name. The project files are renamed accordingly when the project is copied.
- 5. Click on the "Save" button. The "Copy ..." window opens. When copying, the Project Duplicator displays the files and folders with a progress bar. Use the "Cancel" button to stop the copying.
- 6. Close the Project Duplicator with the Close button.
- 7. If you have copied the project to another computer, the original computer name is still entered in the project properties. Correct the computer name in the project properties when the project is opened for the first time.

The modified computer name is adopted after you close and open the project again.

### **Alternative procedure**

You can also copy a project in the SIMATIC Manager using the "Download to CPU" feature.

For more detailed information, refer to the WinCC Information System under "Working with WinCC > Integration of WinCC in the SIMATIC Manager".

### **Copying a multi-user project**

If you copy a multi-user project to another computer, you must adapt the computer name after opening the project.

<span id="page-653-0"></span>If you have already created packages in the copied project, the old computer name will be used when the packages are generated.

Before the packages are created, correct the computer name in the "Symbolic computer name" and "Physical computer name" fields.

# **3.1.12.3 How to Duplicate a Project for Redundant Servers**

# **Introduction**

The two redundant servers must be set up to be functionally identical with regard to their hardware and software.

After completing the WinCC configuration and after every change in the WinCC project, use the WinCC Project Duplicator to generate the redundant partner project.

The Project Duplicator performs the following:

- Copying of all associated project data, such as pictures, scripts and archives to the redundant partner.
- Configuring all the required settings on the target computer, if the computer is already configured for the use of WinCC Redundancy.

You must change computer-specific settings manually afterward.

#### **Note**

To transfer a project to a redundant server, you cannot use the Windows Explorer.

You can save minor changes using the Load Online Changes function in SIMATIC Manager and then transfer them to the servers in runtime.

# **Principle**

Select the project you want to duplicate in the Project Duplicator.

Specify the target computer and folder in which the project is duplicated. The project folder is created in this target folder.

You cannot duplicate a project on the local computer. You always duplicate a project on another computer in the network to which you have access rights.

Depending on the status of the project, you can duplicate the configuration data and the runtime data into the selected folder:

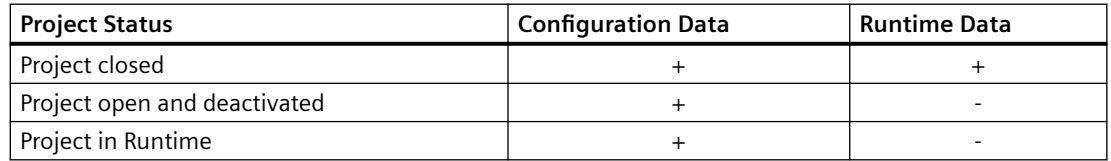

You can only duplicate the entire project and the entire folder structure. You cannot exclude any data or folders from the duplicate operation.

### **Requirements**

- The WinCC Redundancy option is installed on both computers.
- The target folder for the duplication is created on the target computer and is made available for access.
- You have access rights for the target folder.
- The target computer has enough free space on the hard disk.
- The correct WinCC version must be installed on the target computer. The computer must be started.
- Runtime is deactivated on the target computer.
- The project is closed on the target computer.

# **Procedure**

1. In the "Siemens Automation" Windows program group, select the entry "Project Duplicator". The WinCC Project Duplicator is opened.

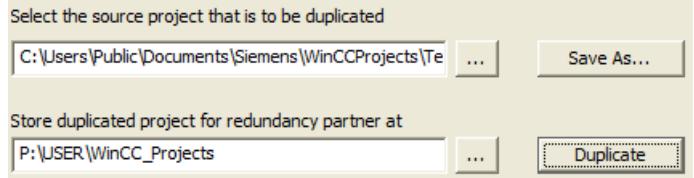

2. Enter the project you want to duplicate in the "Select the source project that is to be duplicated" box.

Enter the path and the <PROJECT>.MCP project file directly or search by clicking the button.

- 3. Enter the path where the duplicated project will be stored in the "Store duplicated project for redundancy partner at" box. Enter the folder path and the <PROJECT>.MCP project file directly or search by clicking the button.
- 4. Click the Duplicate button.

The "Copy" window is opened. During duplication, the Project Duplicator displays the files and folders with a progress bar. Use the "Cancel" button to stop duplication. After duplicating the "Notes on the Project Duplicator" window is opened. WinCC indicates the settings that you still need to check.

#### **Note**

If you duplicate an open WinCC project on the source computer, no progress bar will be displayed.

5. Close the Project Duplicator with the Close button.

- <span id="page-655-0"></span>6. Check the settings in the duplicated project and change them if necessary.
- 7. Check the following:
	- The computer name.
	- The settings in the Redundancy Editor.
	- If necessary, the settings in the editors.

### **Duplicating a project with project-based access protection**

SIMATIC STEP 7 must be installed in order to transfer a WinCC project with project-based access protection to a redundant server.

When you click the "Duplicate" button in the "WinCC Project Duplicator" dialog, you have to enter the password for the STEP 7 project.

If SIMATIC STEP 7 is not installed or you enter the wrong password, the Project Duplicator aborts with an error message.

# **3.1.12.4 How to duplicate a redundant project at runtime**

### **Introduction**

If you edit a redundant project, you can also update the project on the redundant server during operation.

You can save minor changes with the Load Online Changes function and then transfer them to the servers in runtime. You should also refer to the documentation on the topic of "Load Online Changes".

# **Duplication using the Project Duplicator**

Some configurations cannot be saved by the Load Online Changes function. In this case, you must generate a duplicate of the project to the redundant server using the Project Duplicator.

#### **Note**

### **No Redundancy**

For changes during normal operation, you must deactivate one of the partner servers. During this time, no redundancy is available.

### **Requirements**

- The target folder has been created.
- You have access rights for the target folder.
- The redundant server on which the copied project will be stored has enough free hard disk space.

### **Procedure**

This section describes how to use this function in a redundant system with the two servers Server1 and Server2 as an example.

- 1. Exit Runtime on the redundant Server1 and close the project.
- 2. Make the configuration changes on Server2 in Runtime and save the changes.
- 3. Start the Project Duplicator on Server2.
- 4. Use the "Duplicate" button to duplicate the project on Server1 to the target folder of the project deactivated under "1." and overwrite the project.
- 5. Open the project on Server1.
- 6. Check the settings.
- 7. Start Runtime and wait for the redundancy synchronization.

# **3.1.13 Appendix**

### **3.1.13.1 Editors and Functions in WinCC Explorer**

### **Introduction**

You can see the installed WinCC editors and functions in the navigation window of the WinCC Explorer.

The editor belonging to an option is only visible in the navigation window when the option is installed.

Some tools and some WinCC options are not displayed in the WinCC Explorer. You open the tools in the Windows program group "Siemens Automation".

You can open some of the editors of the WinCC options independently of WinCC. For more detailed information, refer to the help on the specific options.

### **Opening an Editor**

You can open an editor in the WinCC Explorer in the following ways:

- Using the shortcut menu of the editor in the data window or in the navigation window
- By double-clicking the editor in the navigation window

### **List of Editors and Functions**

The following two tables list all editors and functions that you can open using the WinCC Explorer.

The tables contain the following information:

• Object:

Name of the editor or function in the WinCC Explorer.

• Use:

Provides information on what the object is used for.

- Online Help: Refers to the relevant chapters in the WinCC Information System that contain more detailed information on the object.
- Import/Export Tools: Refers to tools which can be used to import or export data.
- Online Configuration: Indicates whether or not the object can be used while the project is active in Runtime. You find information on restrictions regarding online configuration in chapter Online Configuration and in the description of the editors.

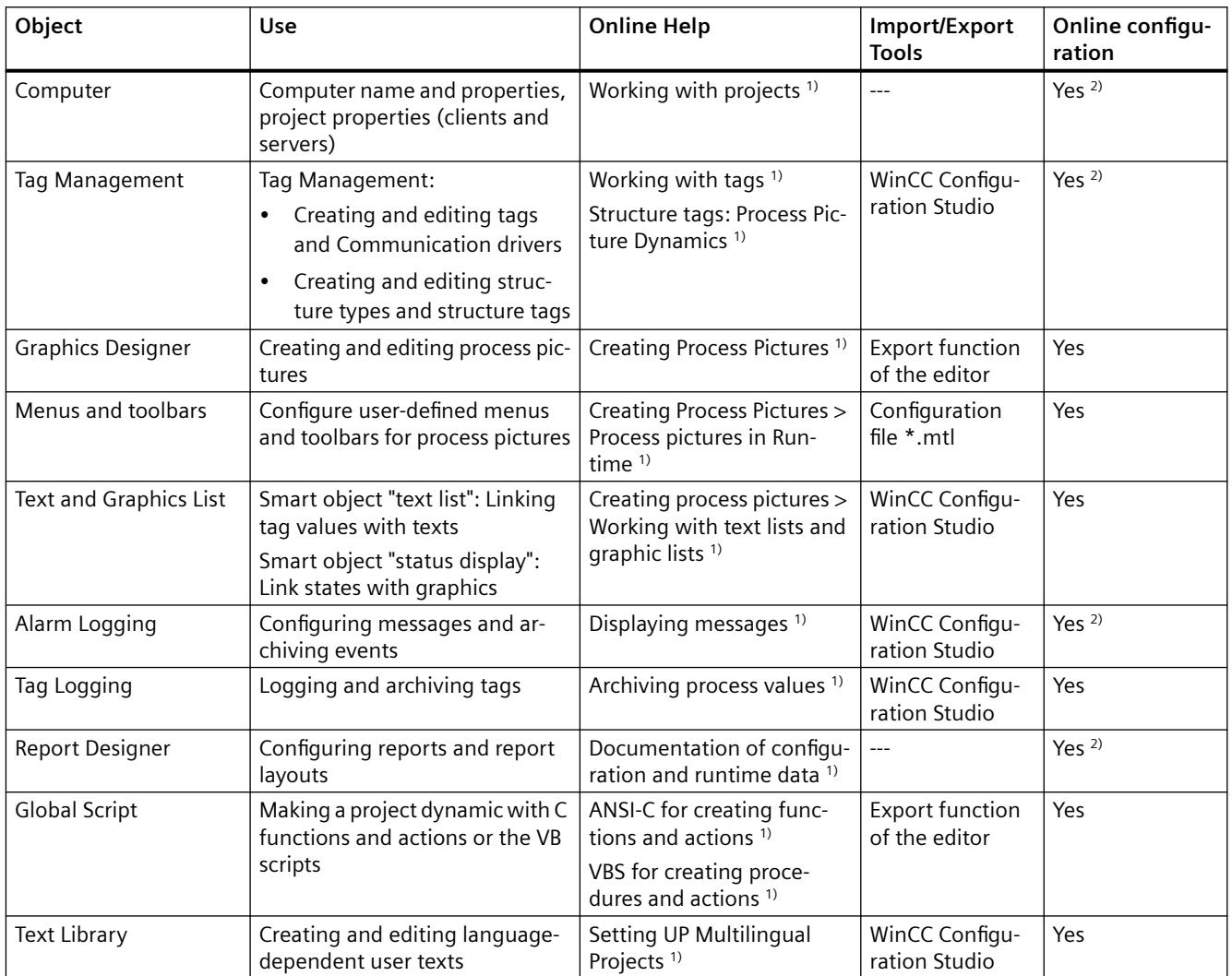

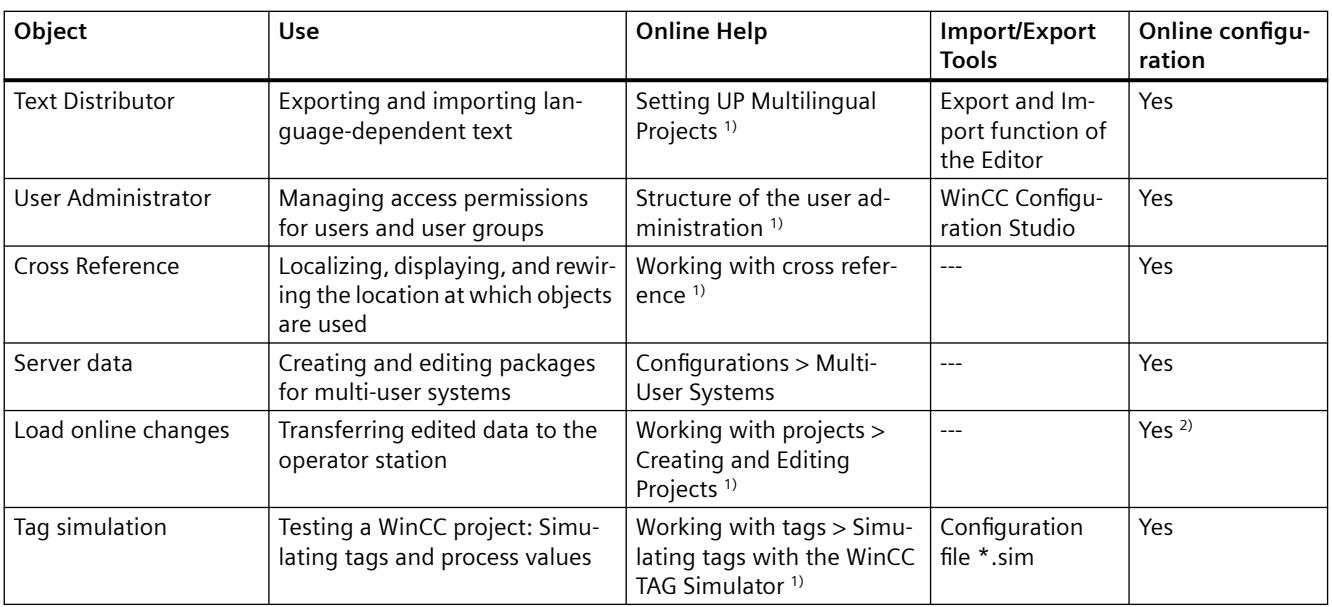

<sup>1)</sup> The listed sections can be found in the WinCC Information System in the book "Working with WinCC" or under the specified path in the table of contents.

2) With restrictions

# **Options**

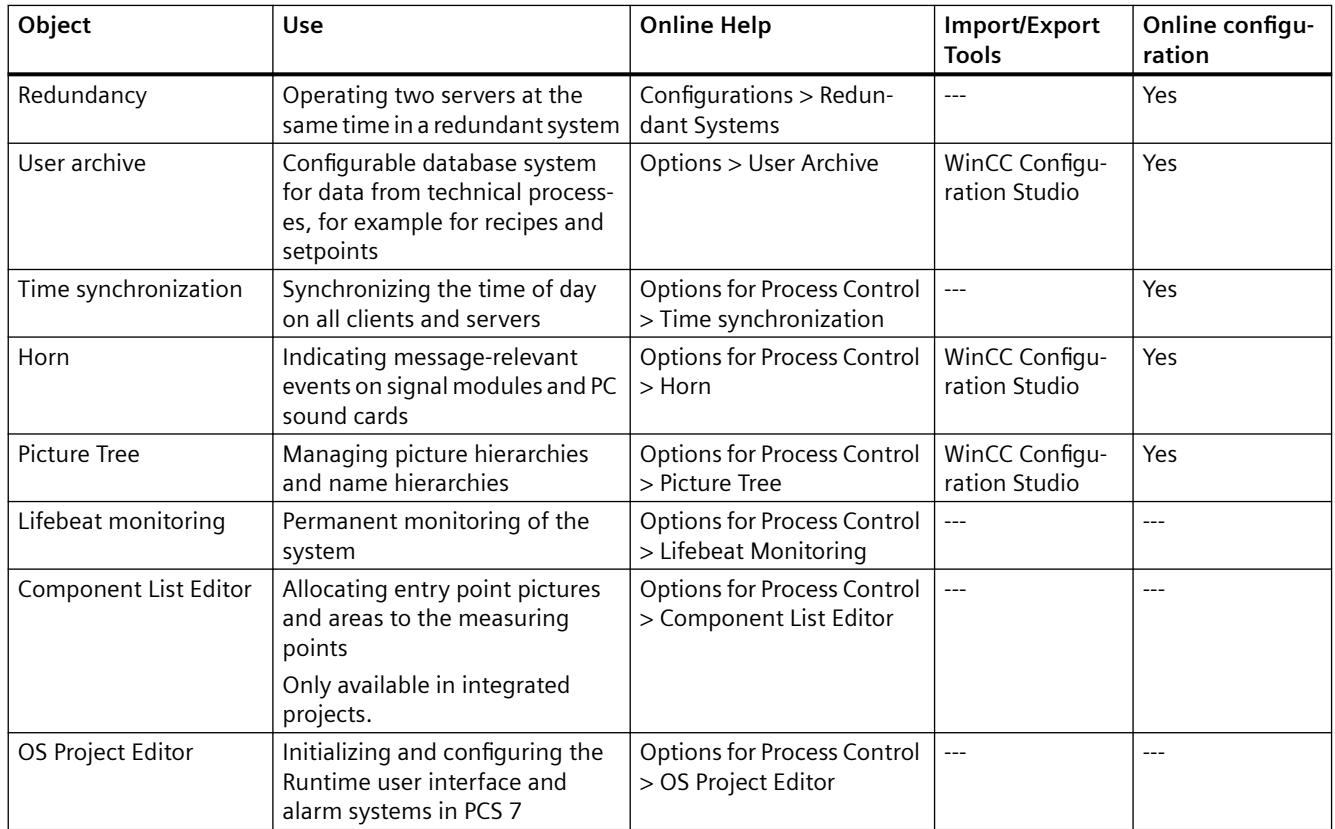

# *Working with WinCC*

# *3.1 Working with Projects*

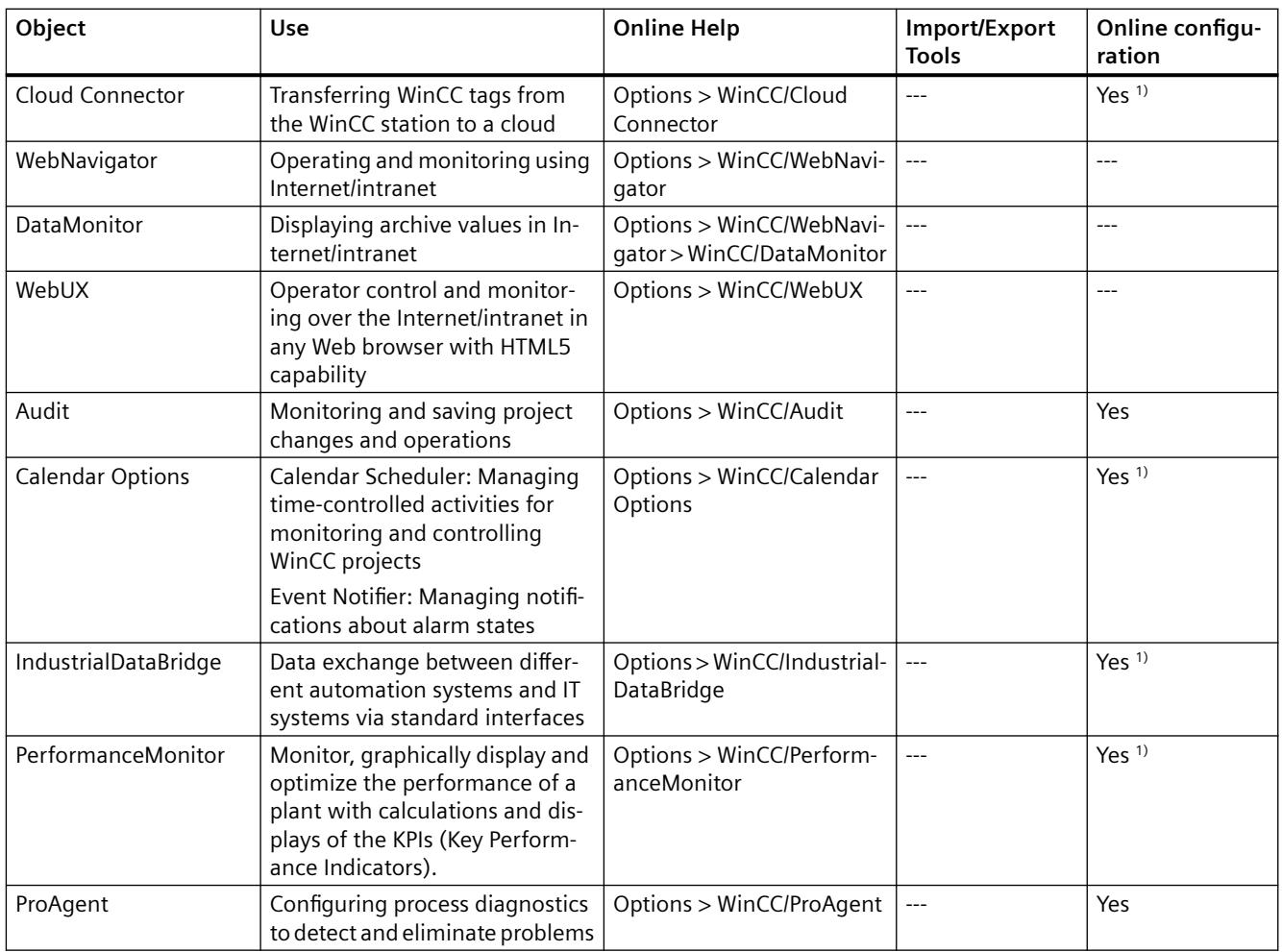

<sup>1)</sup> With restrictions

### **See also**

[Windows of the WinCC Explorer](#page-462-0) (Page [463\)](#page-462-0)

# **3.1.13.2 WinCC status and control in the system tray**

# **Introduction**

WinCC shows the "SIMATIC WinCC" symbol in the Taskbar Notification Area, the so-called tray area.

This symbol provides information on the project status.

The WinCC project can be activated and deactivated via the symbol's shortcut menu.

# **Project status**

The following table shows which project status goes with which "SIMATIC WinCC" symbol:

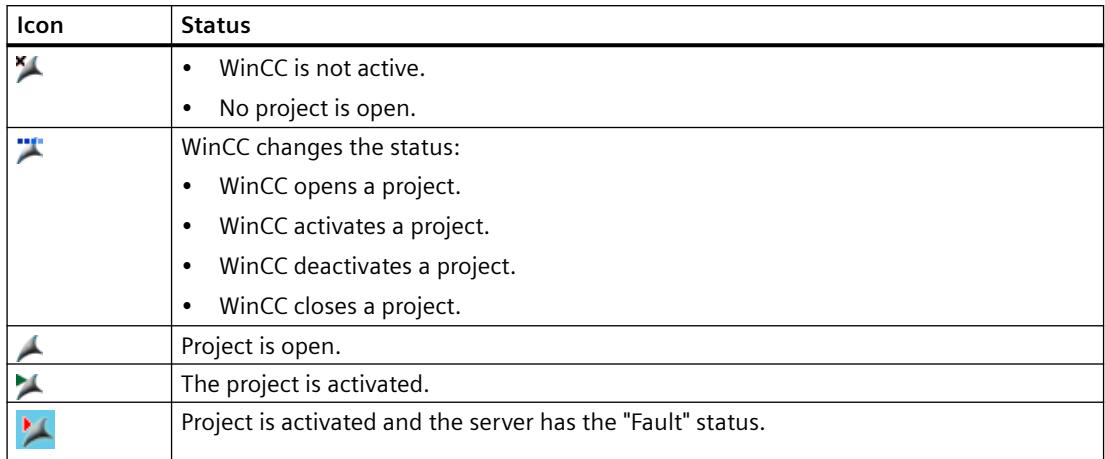

# **Control Options via the Pop-up Menu**

The shortcut menu of the "SIMATIC WinCC" symbol provides the following functions:

- Enabling runtime
- End Graphics Runtime
- Deactivate Runtime
- Close project
- Runtime start options (autostart configuration)
- Open diagnostics window
- WinCC license analysis

# **SIMATIC WinCC® Window**

To open the "SIMATIC WinCC" window, click on the "SIMATIC WinCC" symbol.

Example: Window with Runtime activated

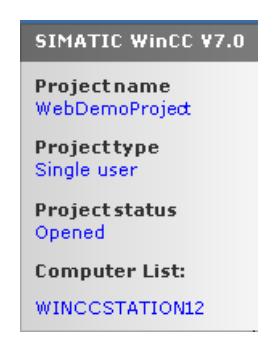

The window shows the following information:

- Project name
- Project type
- Project status
- Computer List The local computer is represented in blue.

# **Computer List**

The computer list contains all computers on the network.

If the project is activated, the connection status of all existing computers is shown.

The following table shows the icons of the connection status and their meaning:

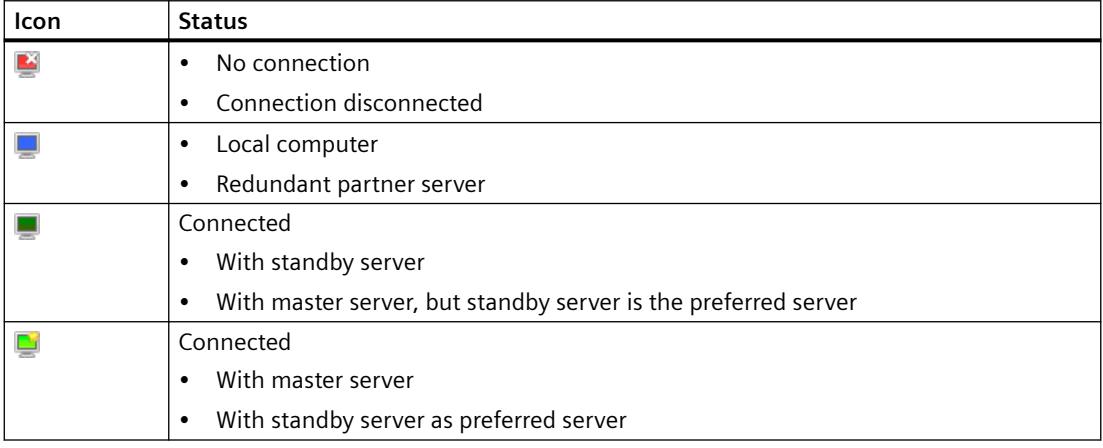

This view only provides information on the status of the PCs in the network.

To query the connection status for the controller, use the "Status of driver connections" function in WinCC Explorer or the system tag "@<Connection name>@ConnectionStateEx".

# **3.1.13.3 WinCC diagnostics window and license information**

# **Introduction**

The diagnostics window provides information on the diagnostics of the local computer and connected servers.

The "WinCC Diagnostics" dialog shows WinCC e.g. invalid licenses of the local computer and the connected servers.

# **Diagnostics window**

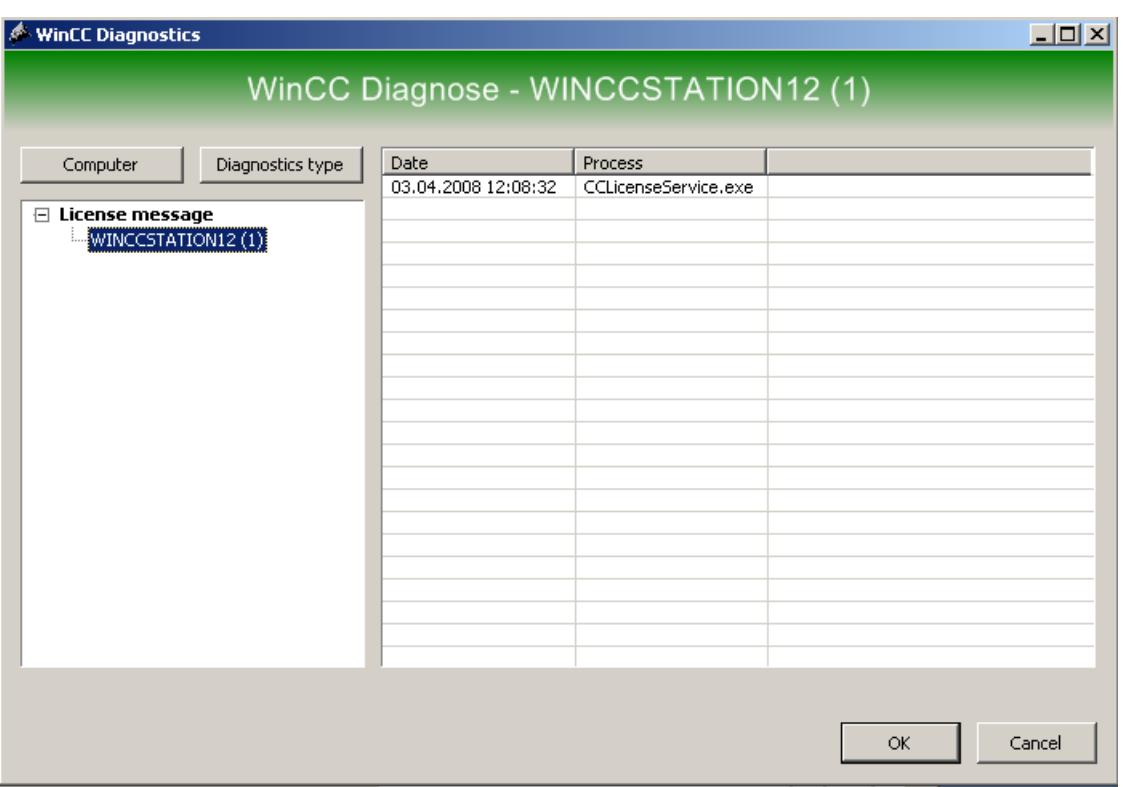

Open the diagnostics window using the shortcut menu of the  $\blacktriangle$  icon in the tray area.

The diagnostics window shows diagnostics information for the local computer and the connected computers:

- Information
- License messages
- Warnings
- Error

# **Control Options**

Use the "Computer" and "Diagnosis type" buttons to sort the contents of the displayed diagnostics.

For detailed information on a message, double-click on the desired message.

# **Information on Invalid Runtime Licenses**

WinCC shows invalid Runtime licenses of the local computer and all connected servers in a dialog that requires acknowledgment. The name of the concerned computer is listed in brackets.

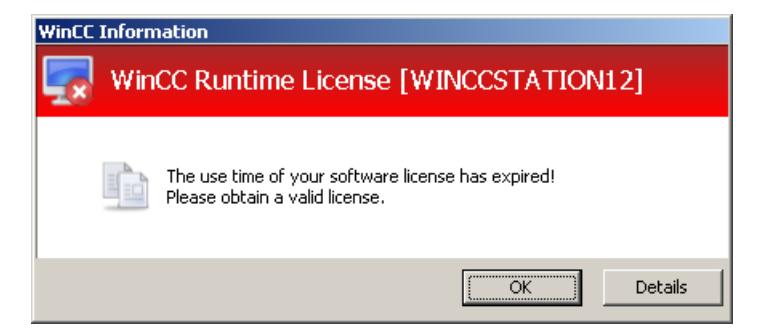

You can only use the "Details" button locally on the computer with the invalid license.

Use the "Details" button to start the Automation License Manager. The Automation License Manager provides further information and installs the required licenses.

### **See also**

[Using a service project and restrictions](#page-6083-0) (Page [6084\)](#page-6083-0)

# **3.1.13.4 Illegal Characters**

# **Introduction**

Depending on the language and components, only certain characters are permitted in names. In WinCC, you can use all characters of the ASCII character set.

### **Regional special characters**

Always avoid special national characters, such as umlauts.

Especially avoid special characters in the following cases:

- In object names when the object names are used in scripts
- In object names when the object name is specified as an URL in the Web browser.
- In the project name when you are using WebNavigator or WebUX.

# **Illegal characters in WinCC**

The table lists the characters that must not be used in WinCC components, identifiers, and names.

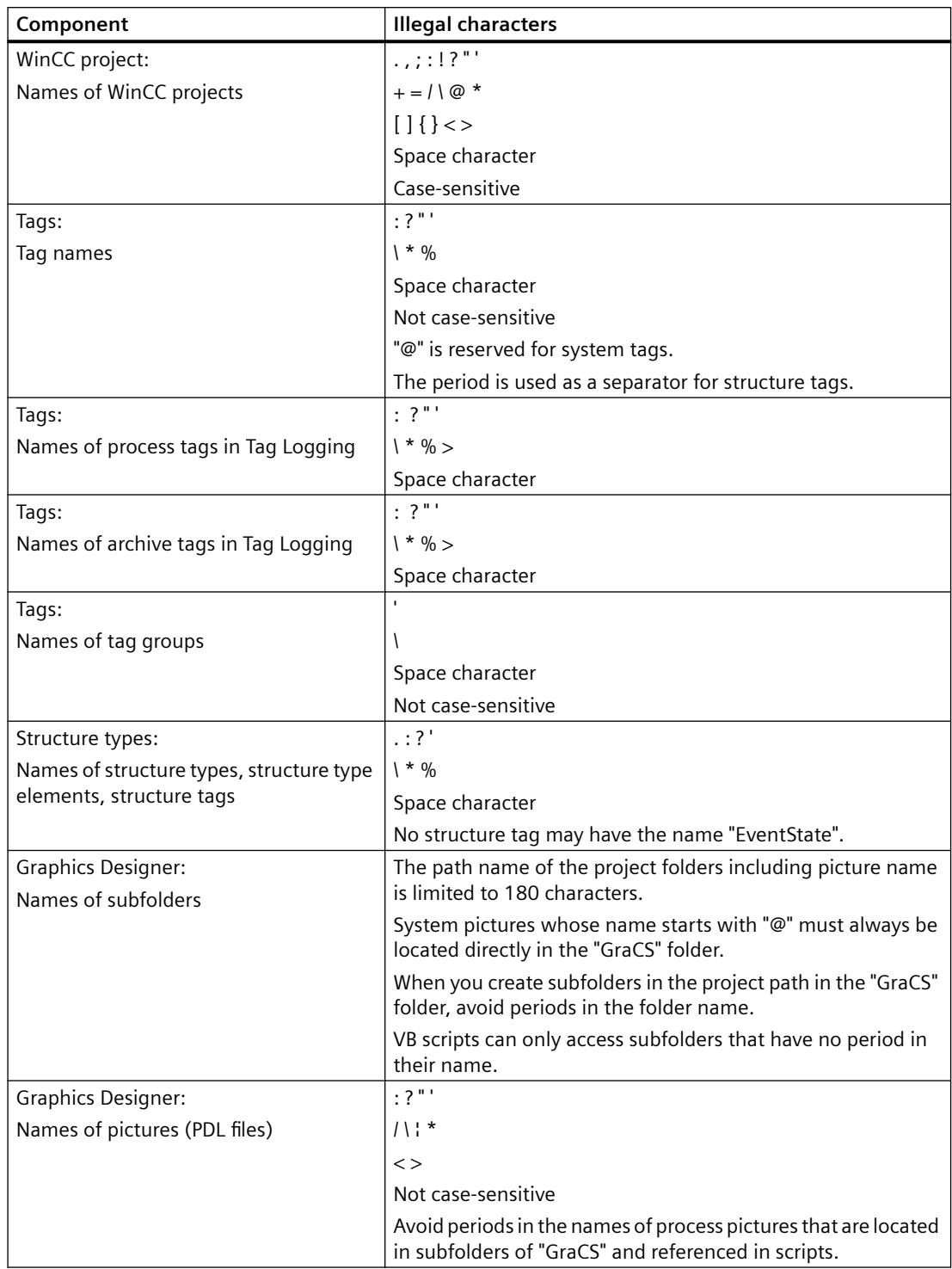

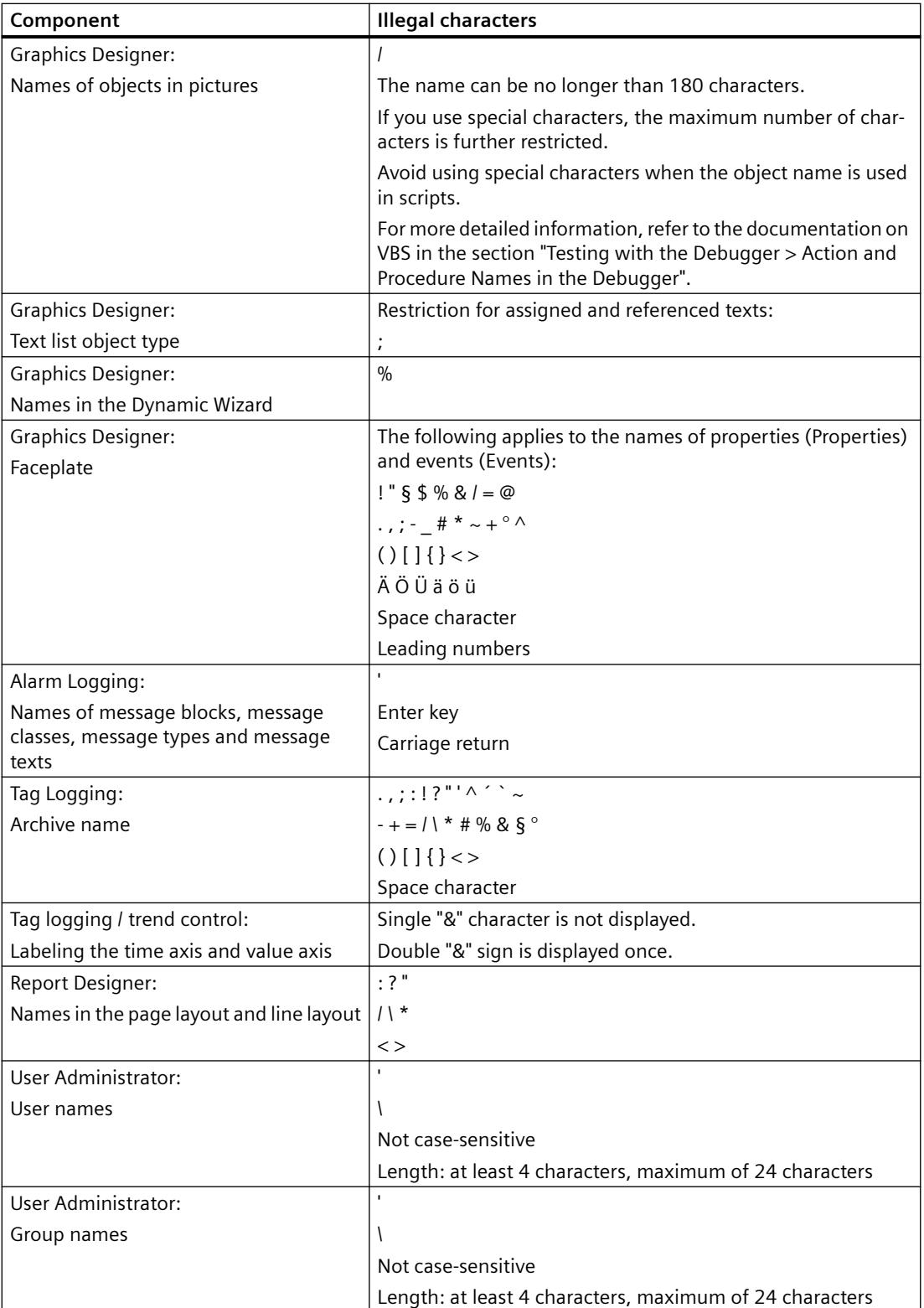

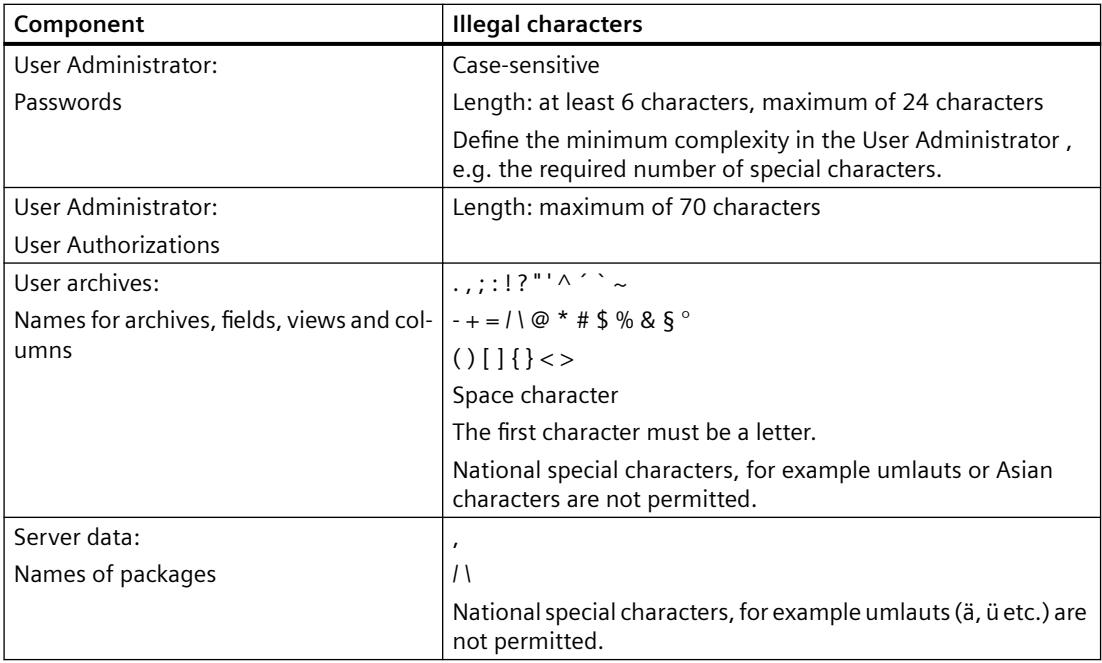

# **Illegal characters for basic settings**

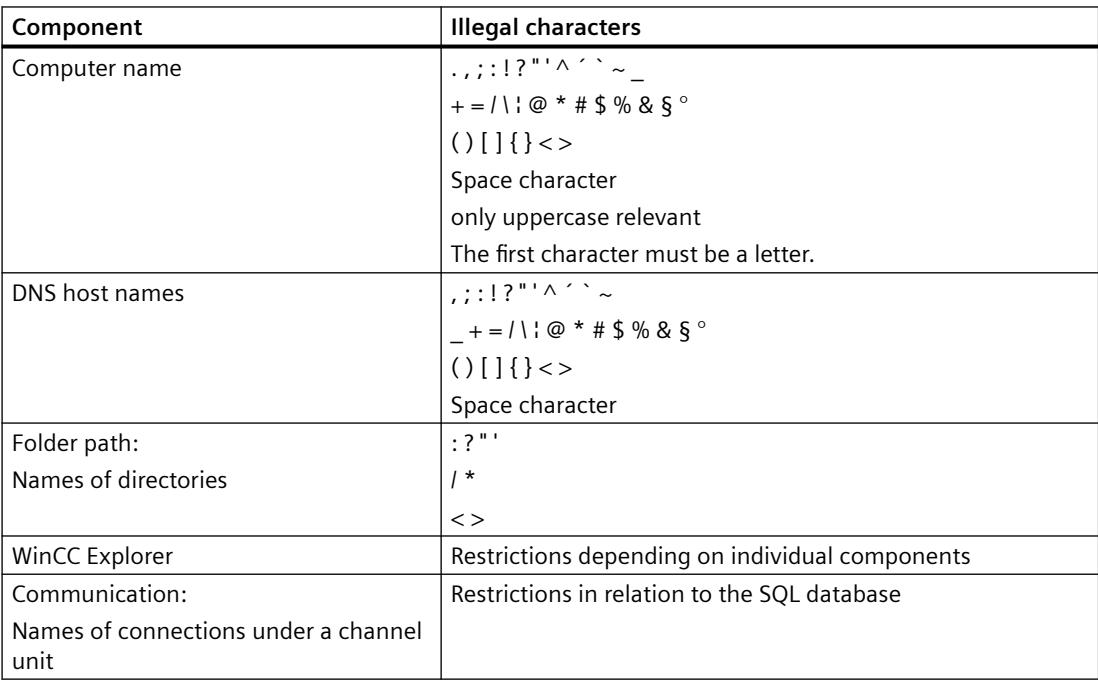

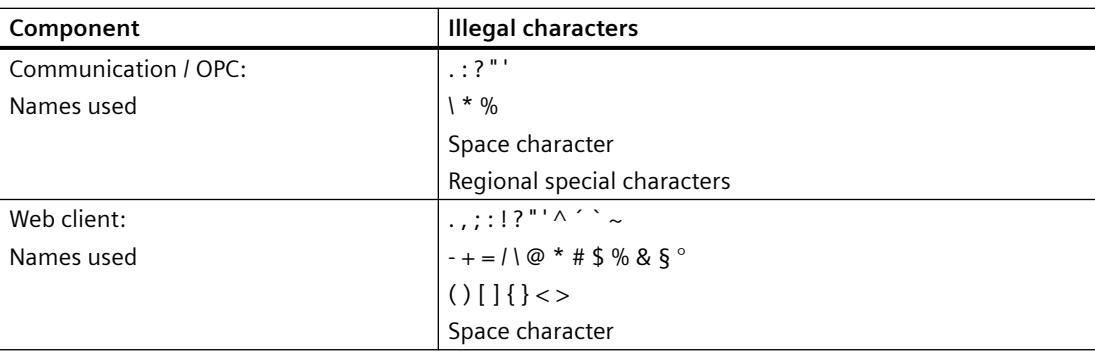

# **Illegal characters for integrating in the SIMATIC Manager**

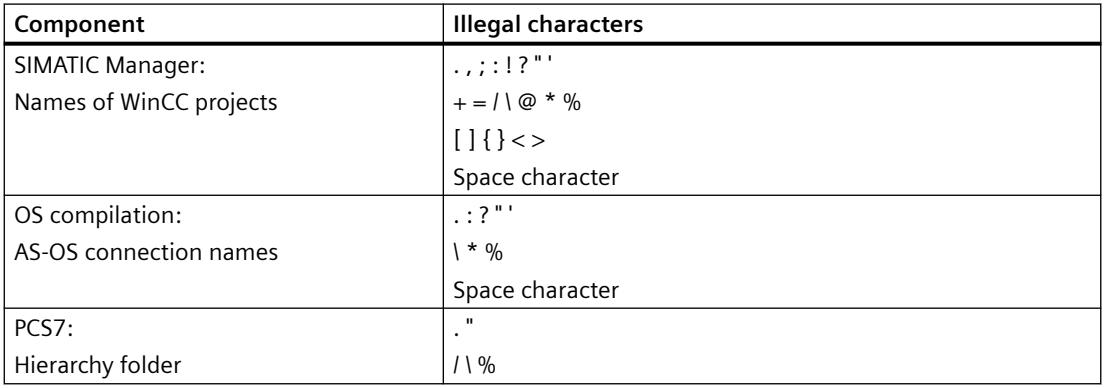

# **See also**

[Preparation to Create a Project](#page-540-0) (Page [541](#page-540-0)) File Structure of a Project (Page 668) [Testing with the Debugger](#page-1807-0) (Page [1808](#page-1807-0))

# **3.1.13.5 File Structure of a Project**

# **Introduction**

In a WinCC project, you find additional information in certain folders and files.

By default, WinCC projects are stored under the following path:

• "Public documents\Siemens\WinCCProjects"

# **Imported Files**

Imported files, for example graphics, scripts, texts, programs, OCS files are located within the folder structure.

# **Data storage**

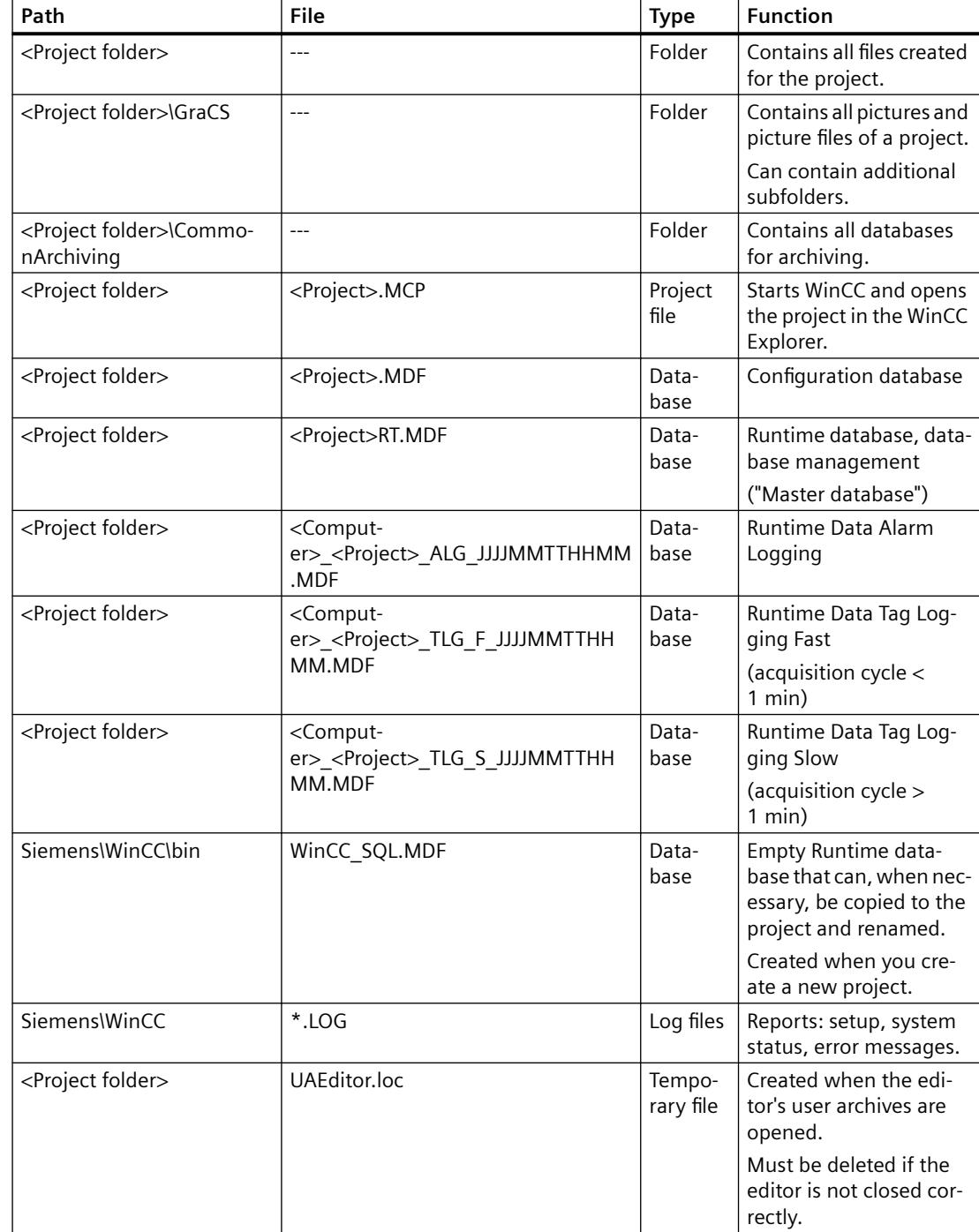

The table lists the most important data and folders.

### **See also**

[Preparation to Create a Project](#page-540-0) (Page [541](#page-540-0))

# **3.2 Configuration recommendations**

# **3.2.1 Recommendations for the configuration of WinCC**

### **Introduction**

The following factors might have an influence on the performance of your WinCC system:

- Configuration / hardware:
	- Server / Client PC
	- Data source/ communication channel
- Number and type of the communication channels
- Structure and size of the WinCC project
- Number and complexity of the scripts (project-global actions, project functions and scripts in pictures)
- Number and type of the dynamizations in project pictures
- Nested screen windows
- Complex screen navigation
- Type and configuration of the messages in alarm logging (bit messages, chronological messages)
- Number and type of measured value archiving in tag logging (especially acquisition cycle and archiving cycle)

This section focuses on the dynamization and configuration of process pictures.

### **Recommendations for process pictures**

You can insert any number of objects in WinCC process pictures.

However, the number and type of objects and dynamizations has an effect on the performance of the open picture.

You can find corresponding recommendations in the section:

• [Configuration recommendations: Cycle times](#page-673-0) (Page [674\)](#page-673-0)

### **Recommendations for dynamization**

You can use different types of dynamization when configuring the process pictures. Simple dynamization can be created by dragging and dropping tags.

Depending on the project structure and configuration, it makes sense to use or avoid specific methods.

In general, better performance can be achieved with the following dynamization:

- Direct connection of tags
- Animations
- Dynamic dialog
- Scripts (C or VBS)

You can find the corresponding recommendations in the following sections:

- [Configuration recommendations: Cycle times](#page-673-0) (Page [674\)](#page-673-0)
- [Configuration recommendations: Dynamizing object properties](#page-674-0) (Page [675\)](#page-674-0)
- [Configuration recommendations: Faceplate types](#page-678-0) (Page [679\)](#page-678-0)
- [Configuration recommendations: Tags and tag triggers](#page-676-0) (Page [677\)](#page-676-0)

### **Additional recommendations**

You can find additional information on improving the performance in the WinCC Information System under:

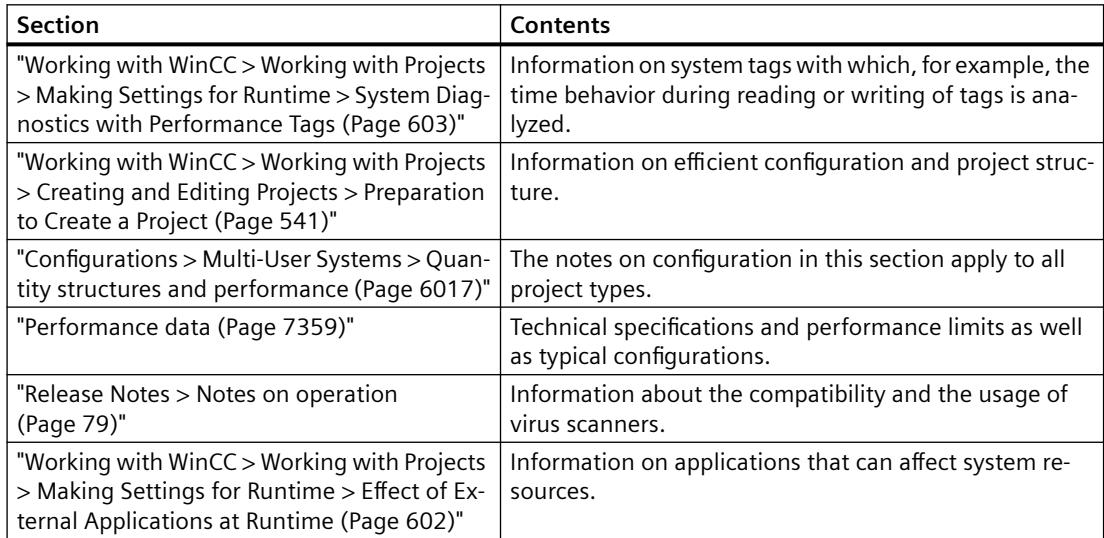

### **See also**

[Recommendations: Working with process pictures](#page-671-0) (Page [672\)](#page-671-0) [Effect of External Applications at Runtime](#page-601-0) (Page [602\)](#page-601-0) [System diagnostics with performance tags](#page-602-0) (Page [603](#page-602-0)) [Performance Data](#page-7358-0) (Page [7359](#page-7358-0)) [Quantity structures and performance](#page-6016-0) (Page [6017\)](#page-6016-0) [Preparation to Create a Project](#page-540-0) (Page [541](#page-540-0))

[Notes on operation](#page-78-0) (Page [79](#page-78-0))

# <span id="page-671-0"></span>**3.2.2 Recommendations: Working with process pictures**

# **Performance during the open picture**

You can insert any number of objects in WinCC process pictures.

However, the number and type of objects has an effect on the performance of the open picture in Runtime.

# **Combining objects**

You can design complex objects and combine several processes in one process picture:

- Groups: Grouping individual objects
- Customized objects: Creating a new object from individual objects
- Library objects: Using complex SVG graphics from the WinCC library
- Picture window: Include other process pictures as picture windows in the process picture
- Faceplate types: Insert instances of process picture templates multiple times in one or more process pictures

# **Process pictures with many objects**

To increase the performance of the process pictures in Runtime, we recommend using the following dynamization options:

- Animations
- VB scripts with Tag Triggers
- Structure tags

The use of structure tags also makes it easier to configure complex objects that you want to use multiple times.

Notes on dynamization of objects:

•"[Configuration recommendations: Dynamizing object properties](#page-674-0) (Page [675\)](#page-674-0)".

Additional information:

- "Working with WinCC > Creating Process Pictures > Working with Objects > Dynamic Basic Operations > [How to animate an object](#page-962-0) (Page [963\)](#page-962-0)"
- "Working with WinCC > VBS for creating procedures and actions > Creating and editing actions > [Triggers](#page-1789-0) (Page [1790](#page-1789-0))"
- "Working with WinCC > Working with tags > Basics of tag management > Tags > [Structure](#page-694-0)  [types and structure tags](#page-694-0) (Page [695](#page-694-0))"

# **Process pictures with many picture windows**

To increase the performance of picture windows, use tag prefixes. You can find additional information under:

• "Working with WinCC > Process Picture Dynamics > [Using tag prefixes and server prefixes](#page-1666-0) (Page [1667\)](#page-1666-0)"

Use scripts for instantiation of message filters and trend selections.

### **Faceplate instances instead of picture windows**

Use faceplate instances instead of picture windows:

- Configure faceplate types as templates for the display of similar plant areas.
- Use the interface tags and structure types to dynamize the faceplate types.
- Create instances of the faceplate types in the process pictures.
- You can create multiple instances of the same faceplate type in a process picture, which then map different processes.

Notes on dynamization of objects:

• ["Configuration recommendations: Faceplate types](#page-678-0) (Page [679\)](#page-678-0)"

### **See also**

[Configuration recommendations: Tags and tag triggers](#page-676-0) (Page [677](#page-676-0)) [Configuration recommendations: Faceplate types](#page-678-0) (Page [679](#page-678-0)) [Configuration recommendations: Cycle times](#page-673-0) (Page [674\)](#page-673-0) [Structure Types and Structure Tags](#page-694-0) (Page [695](#page-694-0)) [Using tag prefixes and server prefixes](#page-1666-0) (Page [1667](#page-1666-0)) [How to animate an object](#page-962-0) (Page [963\)](#page-962-0) [Triggers](#page-1789-0) (Page [1790](#page-1789-0)) [Configuration recommendations: Dynamizing object properties](#page-674-0) (Page [675\)](#page-674-0) [Working with Pictures](#page-835-0) (Page [836\)](#page-835-0) [Managing the default settings of objects](#page-830-0) (Page [831\)](#page-830-0) [How to change the default setting of object types](#page-925-0) (Page [926](#page-925-0)) [Working with Groups](#page-1203-0) (Page [1204\)](#page-1203-0) [Working with Customized Objects](#page-1206-0) (Page [1207](#page-1206-0)) [Working with libraries](#page-1231-0) (Page [1232](#page-1231-0)) [Working with Faceplate Types](#page-859-0) (Page [860](#page-859-0)) [How to insert a picture window](#page-1089-0) (Page [1090\)](#page-1089-0)

# <span id="page-673-0"></span>**3.2.3 Recommendations: Dynamization**

### **3.2.3.1 Configuration recommendations: Cycle times**

### **Introduction**

Cyclic triggers guarantee a high updating rate of the system but require a high system load.

### **Cycle times in WinCC projects**

Ensure that cycle times in the WinCC project are synchronized in order to achieve even load distribution:

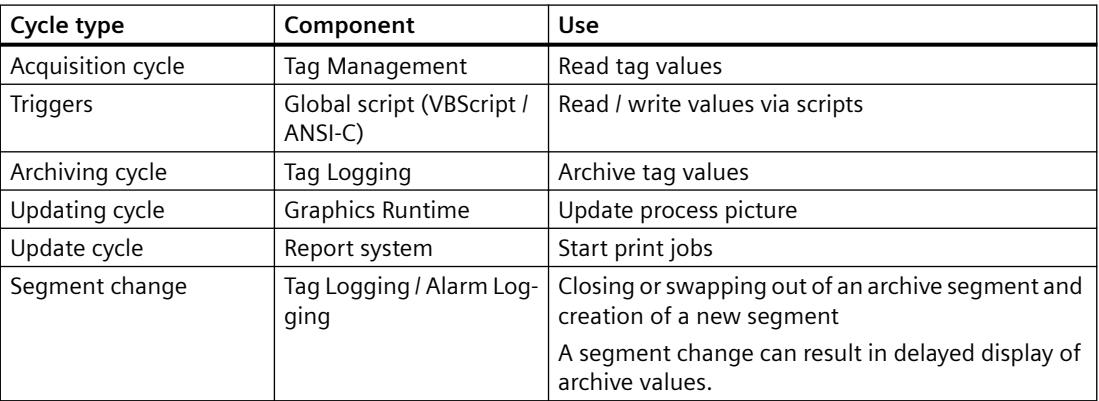

### **Cyclic tag**

Select an update cycle that is as long as possible for the cyclic updating of process tags.

If many, frequently updated tags with a short update cycle are configured in the WinCC project, avoid the permanent display of these tag values in the process screen.

### **Scripts in process screens**

Ensure that the processing time of all scripts with the same cycle is not longer than the configured cycle time.

Avoid the "SetTagWait" and "GetTagWait" functions in cyclic C actions.

Ensure that the "Output performance warnings" option is activated on the "Options" tab in the "Settings" dialog in Graphics Designer.

### **User Archive**

Avoid many cyclic changes in user archives.

# <span id="page-674-0"></span>**Cyclic print jobs**

Configure cyclic print jobs so that the print jobs are started consecutively and not at the same time.

# **See also**

[Configuration recommendations: Tags and tag triggers](#page-676-0) (Page [677](#page-676-0)) [Configuration recommendations: Faceplate types](#page-678-0) (Page [679](#page-678-0)) Configuration recommendations: Dynamizing object properties (Page 675) [Recommendations: Working with process pictures](#page-671-0) (Page [672\)](#page-671-0)

# **3.2.3.2 Configuration recommendations: Dynamizing object properties**

# **Introduction**

The selected dynamization of object properties can have a great effect on the performance. The following cases are considered in this section:

- Dynamizing several object properties
- Graphic object: Read / write properties via scripts
- Dynamizing object properties with the "Item" object

### **Dynamization via scripts (VBScript / ANSI-C)**

A large number of scripts in a process picture can adversely affect performance. If possible, use the dynamization type "Animation" or tag connections.

# **Dynamizing several object properties**

### **Task**

Trigger modification of several object properties via the same event.

#### **Recommended procedure**

Create an animation in which the object properties are dynamized via tag connection or expression.

Constraint:

• Cyclic triggers and complex expressions can have a negative effect on the performance.

# **Alternative procedure**

Dynamize properties via scripts.

Result:

• If many object properties are dynamized, worse Runtime performance may result than in the animation.

### **Additional information**

• Working with WinCC > Creating Process Pictures > Working with Objects > Dynamic Basic Operations > [Animating an Object](#page-962-0) (Page [963](#page-962-0))

# **Graphic object: Read / write properties via scripts**

#### **Task**

Setting values of object properties in graphic objects.

### **Recommended procedure**

```
Setting properties using VBScript, see example VBS122:
Dim objScreenSet 
objScreen = HMIRuntime.Screens("ScreenWindow1")
objScreen.FillStyle = 131075
objScreen.FillColor = RGB(0, 0, 255)
```
#### **Alternative procedure**

Setting properties using the "SetProperty" function.

Result:

• If you use the "SetProperty" function within a C action, the picture is reloaded every time a value changes (Redraw). The performance is reduced when opening a picture.

#### **Additional information**

• Working with WinCC > VBS for Creating Procedures and Actions > VBScript Examples > Examples in WinCC > [Example: Defining the color of objects](#page-2559-0) (Page [2560](#page-2559-0))

# **Dynamizing object properties with the "Item" object**

### **Task**

Dynamize multiple object properties of the same object.

#### **Recommended procedure**

Use the "Item" object.

To reference to the current object once, use the "Item" object in the VBScript actions, for example: Item.Width

### **Alternative procedure**

```
Addressing objects using the object model, e.g.:
HMIRuntime.Screens("Screen1").ScreenItem("Polygon1").Width
```
Result:

• Entering the path multiple times in a function reduces the performance when executing the function.

### **Additional information**

• Working with WinCC > VBS for Creating Procedures and Actions > VBS Reference > Objects and Lists > [Item object](#page-1838-0) (Page [1839](#page-1838-0))

### <span id="page-676-0"></span>**See also**

[Recommendations: Working with process pictures](#page-671-0) (Page [672\)](#page-671-0) Configuration recommendations: Tags and tag triggers (Page 677) [Configuration recommendations: Faceplate types](#page-678-0) (Page [679](#page-678-0)) [Configuration recommendations: Cycle times](#page-673-0) (Page [674\)](#page-673-0) [How to animate an object](#page-962-0) (Page [963\)](#page-962-0) [Example: Defining the color of objects](#page-2559-0) (Page [2560](#page-2559-0)) [Item Object](#page-1838-0) (Page [1839](#page-1838-0))

# **3.2.3.3 Configuration recommendations: Tags and tag triggers**

### **Introduction**

The following cases are considered in this section:

- Reading tags via script
- Triggering actions by tag trigger

### **Script: Read tags**

### **Task**

Read many tags in a script.

#### **Recommended procedure**

Use the object "TagSet" (list).

The object "TagSet" enables simultaneous access to several tags in one call.

### **Alternative procedure**

Single access to various tags.

Result:

• Reduced performance and high communication load in the WinCC project

### **Additional information**

• Working with WinCC > VBS for Creating Procedures and Actions > VBS Reference > Objects and Lists > [TagSet object \(list\)](#page-1860-0) (Page [1861](#page-1860-0))

# **Trigger actions by tag trigger**

### **Task**

Trigger actions by tag trigger.

### **Recommended procedure**

Preferably use the tag trigger "Upon change". The tags are queried in the update cycle "1 second".

Advantage:

- The tag trigger only executes the action if a change in the value of the tag has been detected. This reduces the load on the system and increases performance.
- When reading from the process image, the tag is logged on and, from that moment, polled cyclically from the PLC. When a picture is selected, all of the tags contained in tag triggers are known.

Since all tags are requested at once, the best possible optimization can be achieved by the channel. The duration of the call does not depend on the bus-load or on the AS.

### Constraint:

• When the tags change very rapidly, the increased trigger frequency of the action can result in a higher system load. This applies, for example, for WinCC diagnostics tags that can change very rapidly.

### **Alternative procedure**

Use cyclic tag triggering with brief trigger periods.

Result:

• Increased system load and reduced performance in Runtime

Exception:

• When the tags change very frequently, a cyclic tag trigger may be more useful, for example for WinCC diagnostics tags.

### **Additional information**

- Working with WinCC > Dynamize process pictures > [Trigger types](#page-1669-0) (Page [1670\)](#page-1669-0)
- Working with WinCC > VBS for Creating Procedures and Actions:
	- Creating and Editing Actions > [Trigger](#page-1789-0) (Page [1790](#page-1789-0))
	- VBS Reference > Methods > [Read Method](#page-2517-0) (Page [2518\)](#page-2517-0)
- Working with WinCC > ANSI-C for Creating Functions and Actions
	- Creating and Editing Actions > [Trigger](#page-2640-0) (Page [2641](#page-2640-0))
	- Internal F > tag > get > [GetTag functions, function principle](#page-3200-0) (Page [3201\)](#page-3200-0)

### **See also**

[Triggers](#page-1789-0) (Page [1790](#page-1789-0)) [Triggers](#page-2640-0) (Page [2641](#page-2640-0)) [Recommendations: Working with process pictures](#page-671-0) (Page [672\)](#page-671-0)

<span id="page-678-0"></span>[Configuration recommendations: Cycle times](#page-673-0) (Page [674\)](#page-673-0) [Configuration recommendations: Dynamizing object properties](#page-674-0) (Page [675\)](#page-674-0) Configuration recommendations: Faceplate types (Page 679) [Functionality of the GetTag functions](#page-3200-0) (Page [3201](#page-3200-0)) [Read Method](#page-2517-0) (Page [2518](#page-2517-0)) [TagSet Object \(List\)](#page-1860-0) (Page [1861](#page-1860-0)) [Trigger Types](#page-1669-0) (Page [1670\)](#page-1669-0)

# **3.2.3.4 Configuration recommendations: Faceplate types**

### **Introduction**

When creating a faceplate type as a reusable template, you define instance-specific properties of the individual objects.

For a high-performance dynamization of the faceplate instance in the process picture, link the instance-specific properties with interface tags or structure tags.

Faceplate tags and scripts in the faceplate types and faceplate instances may reduce the performance in Runtime.

The following cases are considered in this section:

- Dynamization in faceplate types
- Many faceplate instances with the same dynamization

#### **Additional information**

• Working with WinCC > Creating Process Pictures > [Working with Faceplate Types](#page-859-0) (Page [860](#page-859-0))

### **Dynamization in faceplate types**

#### **Task**

Configure dynamization in faceplate types.

#### **Recommended procedures**

- Link object properties with interface tags.
- Link object properties with structure types.
- Link instance-specific properties directly with the properties of the objects.
- Distribute many complex faceplate instances to multiple process pictures. When the faceplate instances contain many scripts or are linked to many faceplate tags, the performance is reduced when opening a picture.

#### **Alternative procedure**

Link instance-specific properties with faceplate tags.

Result:

• The linking of faceplate tags to instance-specific properties reduces the performance in Runtime.

### **Many faceplate instances with the same dynamization**

#### **Task**

Create many faceplate instances with the same dynamizations.

#### **Recommended procedure**

Link object properties in the faceplate type with prepared structure types and structure type elements.

In the process picture insert the structure instance from the Tag Management into the process picture instead of a faceplate instance. The instance of the faceplate type selected in the process is linked automatically with the structure tags.

#### **Alternative procedure**

Dynamization of the individual faceplate instances via interface tags or instance-specific properties.

Result:

- Time-consuming configuration of individual faceplate instances
- The selected dynamization may reduce the performance in Runtime.

### **See also**

[Configuration recommendations: Tags and tag triggers](#page-676-0) (Page [677](#page-676-0)) [Recommendations: Working with process pictures](#page-671-0) (Page [672\)](#page-671-0) [Configuration recommendations: Cycle times](#page-673-0) (Page [674\)](#page-673-0) [Configuration recommendations: Dynamizing object properties](#page-674-0) (Page [675\)](#page-674-0) [Working with Faceplate Types](#page-859-0) (Page [860\)](#page-859-0)

# **3.3.1 Tag management**

### **Introduction**

Tag Management handles the tags and communication drivers used in the project. Tag Management is an editor in the WinCC Configuration Studio.

You open the editor by double-clicking on the "Tag Management" entry **III** in WinCC Explorer.

### **Usage**

Tags with values supplied by the process are referred to in WinCC as process tags, raw data tags, or external tags. In the case of process tags, Tag Management determines the communication driver by means of which WinCC communicates with the automation system and how the exchange of data takes place. The associated tags are created in the folder structure of this communication driver.

Tags not supplied with values by the process, known as internal tags, are created in the "Internal Tags" folder.

For a better overview, tags can be arranged in groups.

# **3.3.2 The Tag Management editor**

In Tag Management, you manage the tags and communication drivers used in the WinCC project.

You start the editor with a double-click on the "Tag Management" entry in the WinCC Explorer.

# **Structure of the "Tag Management" editor**

The Tag Management editor is divided into three areas:

- **Navigation area**
	- Tree view showing objects as folders
	- Navigation bar for switching between the editors
- **Table area**
	- Creation and editing of multiple objects
- **Properties area**
	- Properties of a selected object
	- "What's this?" for the selected property

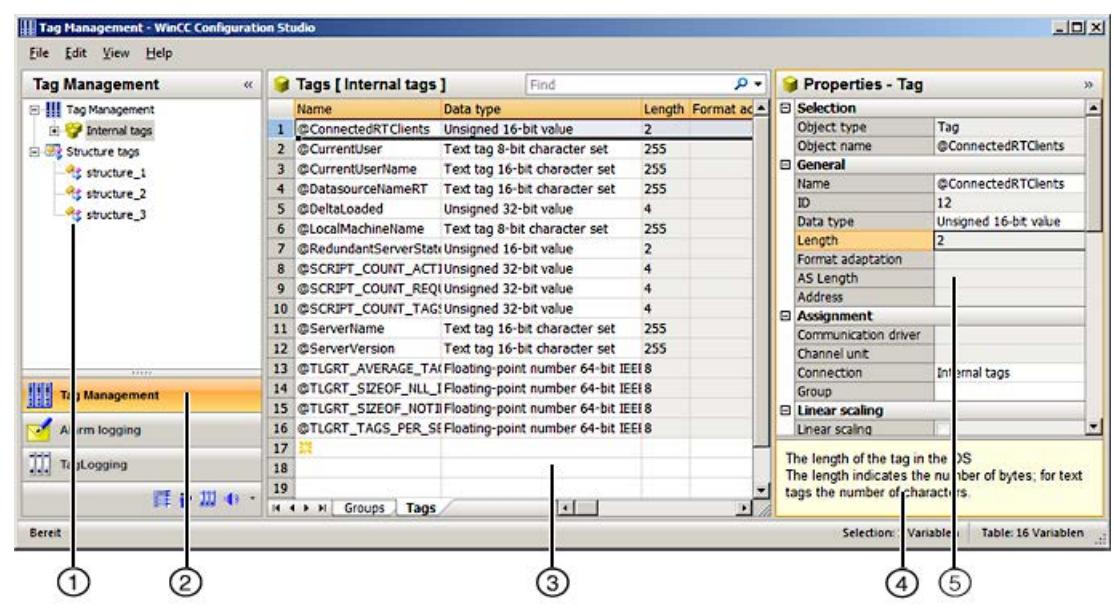

# ① **Navigation area**

The navigation area displays the Tag Management objects in a tree view.

The folders of the top level are:

- Tag Management
- Structure tags

The elements assigned to a selected folder are displayed in the table area, e.g. groups, structure types, communication drivers, connections.

A shortcut menu is available for each folder. The shortcut menu provides commands for the folder as well as general commands such as "Copy / Paste" and "Export".

WinCC creates a new folder in the navigation area for each communication driver that is set up. Under the communication driver folder, you configure a channel unit, its connections and the associated tag groups.

# **Tooltip**

In Runtime, you can view the status information on connections as a tooltip.

To view it, move the mouse pointer in the data window to the connection you want.

### **Symbols**

Tag Management uses the following icons:

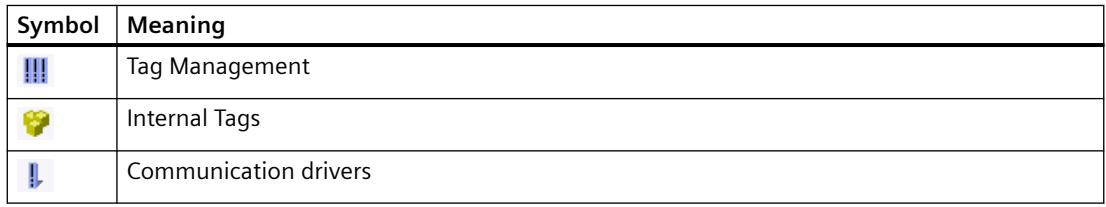

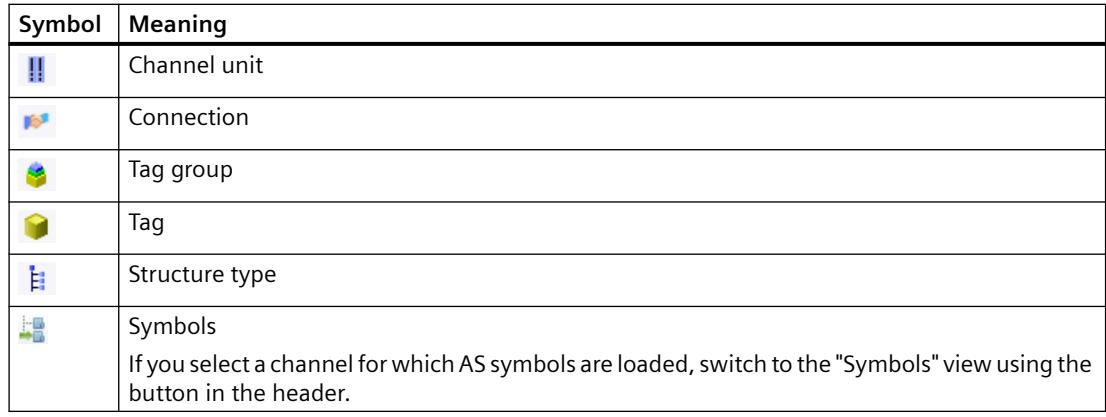

# ② **Selection of the editors**

The navigation bar is displayed in the area below the tree view; it provides access to additional WinCC editors.

### ③ **Table area**

The table displays the elements that are assigned to the folder selected in the tree view. You can, for example, display all tags or the tags of a selected group only.

You create new tags, groups and structures in the table area. You can edit the properties of these data records in the table.

#### **Note**

Inconsistent entries have a colored background in the table window.

In the event of inconsistent configuration, a note is displayed which describes the incorrect configuration.

#### **Tabs**

Depending on the selected structure level, you can display various elements using tabs.

Navigation keys allow you to scroll through tabs. You select a tab by clicking on it, with the navigation keys, or from the shortcut menu of the navigation keys.

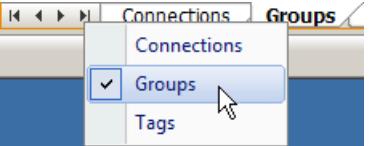

# ④ **What's this?**

Displays an explanation of the selected property.

# ⑤ **Properties**

The properties of a selected object are displayed.

You edit the properties of a data record. However, some properties are only displayed and can not be edited.

# **Status bar**

The status bar at the bottom edge of the editor includes the following information, among other things:

- Number of data records in the displayed data area, for example, connections, groups, tags, structure types, structure tags.
- Number of selected data records when table cells are selected.

# **See also**

[How to Configure a Tag Connection](#page-969-0) (Page [970](#page-969-0))

# **3.3.3 Working in the "Tag Management" editor**

You work and navigate in the "Tag Management" editor as you would in the overall WinCC Configuration Studio. Configuration is user-friendly and supports the configuration engineer during editing. The handling is similar to that for a spreadsheet program.

Detailed information on operating the Configuration Studio is available in the WinCC Information System under "Working with WinCC > Working with projects > [WinCC Configuration](#page-472-0) [Studio](#page-472-0) (Page [473](#page-472-0))".

# **Working in the table area**

# **Creating a new object**

You create new tags in the table area. You can also create additional objects, such as connections or tag groups, in the table area as an option.

To create a new object, you edit the first empty cell. The cell is identified by a yellow icon:

Enter the name of the object.

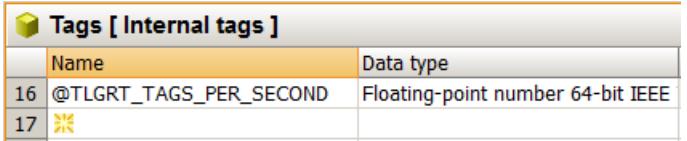
### <span id="page-684-0"></span>**Editing text fields**

Tag Management contains the following text fields:

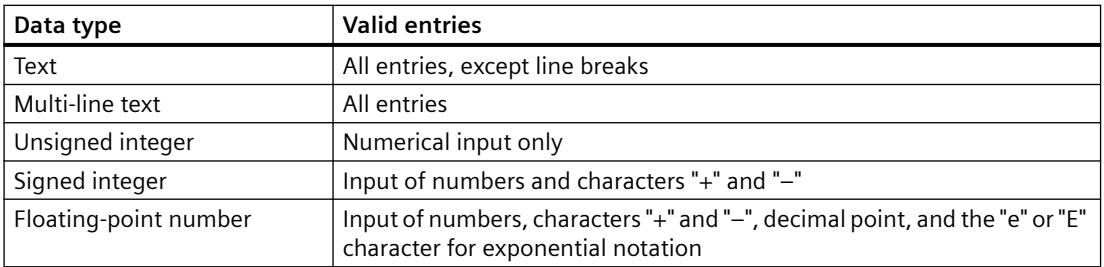

#### **Inconsistent entries**

If an entered value is faulty or inconsistent, you will see a corresponding note, for example:

• Invalid entries are created when you edit several entries by dragging a cell.

The cell for the message number may have a red background in the table area and in the "Properties" area.

#### **See also**

[The WinCC Configuration Studio](#page-472-0) (Page [473\)](#page-472-0)

# **3.3.4 Basics of Tag Management**

**3.3.4.1 Tags**

### **Tags**

#### **Introduction**

Data are passed on in a WinCC project by means of tags.

A tag has a data address and a symbolic name, which is used in the project. The data address is used in communication with the automation system.

WinCC works with two kinds of tags:

- Process tags
- Internal Tags

WinCC simplifies tag handling by means of two other object types:

- Tag groups
- Structure types

System tags are special internal tags that are created by WinCC. These tags are used for internal administration and status monitoring of the project.

### **Naming conventions**

When naming tags, you must respect certain conventions:

- Tag names must be unique throughout the entire project.
- Tag names are not to exceed 128 characters. This limit applies to the entire expression for structure tag elements:
	- "Name of the structure tag + Period + Name of the structure type element"
- You must not use certain characters in tag names. The characters that cannot be included in a name can be found in the WinCC Information System under "Working with projects > Appendix > [Illegal Characters](#page-663-0) (Page [664](#page-663-0))".

#### **Note**

#### **Uppercase/lowercase letters**

WinCC is not case-sensitive in handling the names of tags.

You cannot create tags whose names differ only with respect to case in the editor.

#### **The name cannot begin with @**

You may not create tags with a name starting with @.

Tags with an @ prefix are created only by WinCC and PCS 7.

# **Updating Tags**

In the case of process tags, the current tag values are transferred over the communication connection between WinCC and the connected automation systems in Runtime.

In this instance, WinCC accesses the data area on the automation system that is defined in the tag properties.

The current value of the process tag is made available by WinCC in Tag Management after it has been transferred for further processing and evaluation.

Conversely, WinCC can also write data back to the automation system.

#### **Update cycle**

In WinCC you set the frequency of data transfer and of updating in the display.

Remember while you are configuring that periodic updating of tags results in severe loading of the system and can have an adverse effect on performance.

#### **Importing tags**

You can import tags that have been exported from another WinCC project.

You can import tags from external applications.

The data must be available in "Office Open XML Workbook" format with the "xlsx" file extension.

#### <span id="page-686-0"></span>**See also**

[Properties of a tag](#page-691-0) (Page [692\)](#page-691-0) [Illegal Characters](#page-663-0) (Page [664\)](#page-663-0) [System tags](#page-689-0) (Page [690](#page-689-0))

### **Internal Tags**

# **Definition**

Internal tags are not connected to the process.

You use Internal tags to manage data within a project or to transfer data to an archive.

The internal tags include system tags that WinCC applications create for the internal administration.

### **Properties of internal tags**

You can set the following properties for internal tags:

- Name
- Comment
- Data type
- Updates project-wide/on local computers Only relevant with multi-user projects without additional client projects
- Limits
- Start value
- Runtime persistence A corresponding setting of the "Runtime persistence" property lets you set retention of the internal tags on closing Runtime. The value saved is used as start value for the restart of Runtime.
- Tag synchronization Online synchronization the internal tags in the server project with the redundant partner

### **Usable data types**

- Binary tag
- Signed 8-bit value
- Unsigned 8-bit value
- Signed 16-bit value
- Unsigned 16-bit value

- <span id="page-687-0"></span>• Signed 32-bit value
- Unsigned 32-bit value
- Floating-point number 32-bit IEEE 754
- Floating-point number 64-bit IEEE 754
- Text tag, 8-bit character set
- Text tag, 16-bit character set
- Raw data tag
- Text reference
- Date/time

# **See also**

[Tags](#page-684-0) (Page [685\)](#page-684-0) [System tags](#page-689-0) (Page [690](#page-689-0))

# **Process Tags**

# **Definition**

You use process tags for communication between WinCC and the automation system.

The properties of process tags depend on the communication driver being used.

Therefore, create process tags in Tag Management also under a specific communication driver, its channel unit and its connections.

# **Note**

Process tags are also referred to "external tags" on the system.

# **Properties of process tags**

You can set the following properties for process tags:

- Name
- Comment
- Data type
- Address on the channel unit
- Format adaptation
- Limits
- Start value

- Substitute value
- Scaling

### **Usable data types**

- Binary tag
- Signed 8-bit value
- Unsigned 8-bit value
- Signed 16-bit value
- Unsigned 16-bit value
- Signed 32-bit value
- Unsigned 32-bit value
- Floating-point number 32-bit IEEE 754
- Floating-point number 64-bit IEEE 754
- Text tag, 8-bit
- Text tag, 16-bit character set
- Raw data tag
- Date/time The values of process tags of the "Date/Time" data type are always logged in the Coordinated World Time, UTC. Adapt the runtime settings accordingly.

# **Licensing of Power Tags**

For WinCC, you purchase licenses to use a certain number of process tags and archive tags.

Power tags are licensed process tags.

With a license covering 2048 power tags, for example, you can operate a WinCC project in Runtime in which up to 2048 process tags are used on a computer.

The number of licensed and configured process tags will be seen in the status bar of WinCC Explorer.

Licenses are divided into the following types:

- "RC": for configuration and Runtime of a certain number of process tags
- "RT": only for Runtime of a certain number of process tags

#### **Note**

#### **Communication channel "System Info"**

The process tags required for the System Info channel need no licenses.

Thus, the tags are not entered in the license count.

# <span id="page-689-0"></span>**See also**

[Tags](#page-684-0) (Page [685\)](#page-684-0) System tags (Page 690)

# **System tags**

WinCC applications create tags required for internal administration of the project. The names of these internal tags begin with an "@" character.

#### **Note**

# **Tags with @ prefix**

You may not create tags with a name starting with @.

Tags with an @ prefix are created only by WinCC and PCS 7.

# **Working with system tags**

In the Tag Management, the system tags are located in "Internal tags".

You cannot delete or rename system tags.

# **Tag value of system tags**

You can evaluate, but not change, the value of the tag.

The following system tags are exceptions:

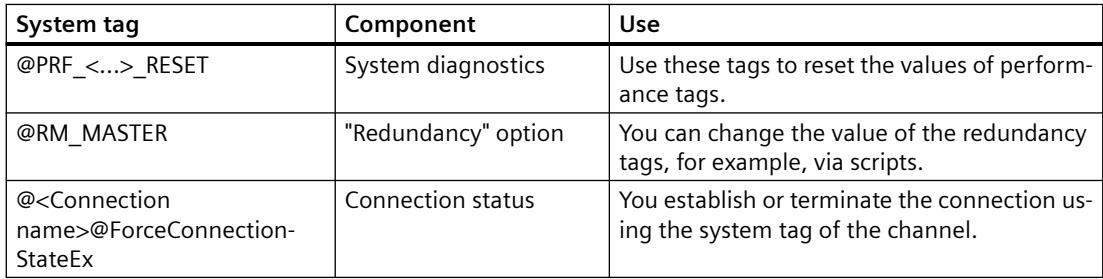

# **Description of system tags**

The WinCC Information System contains additional information on specific system tags in the following sections:

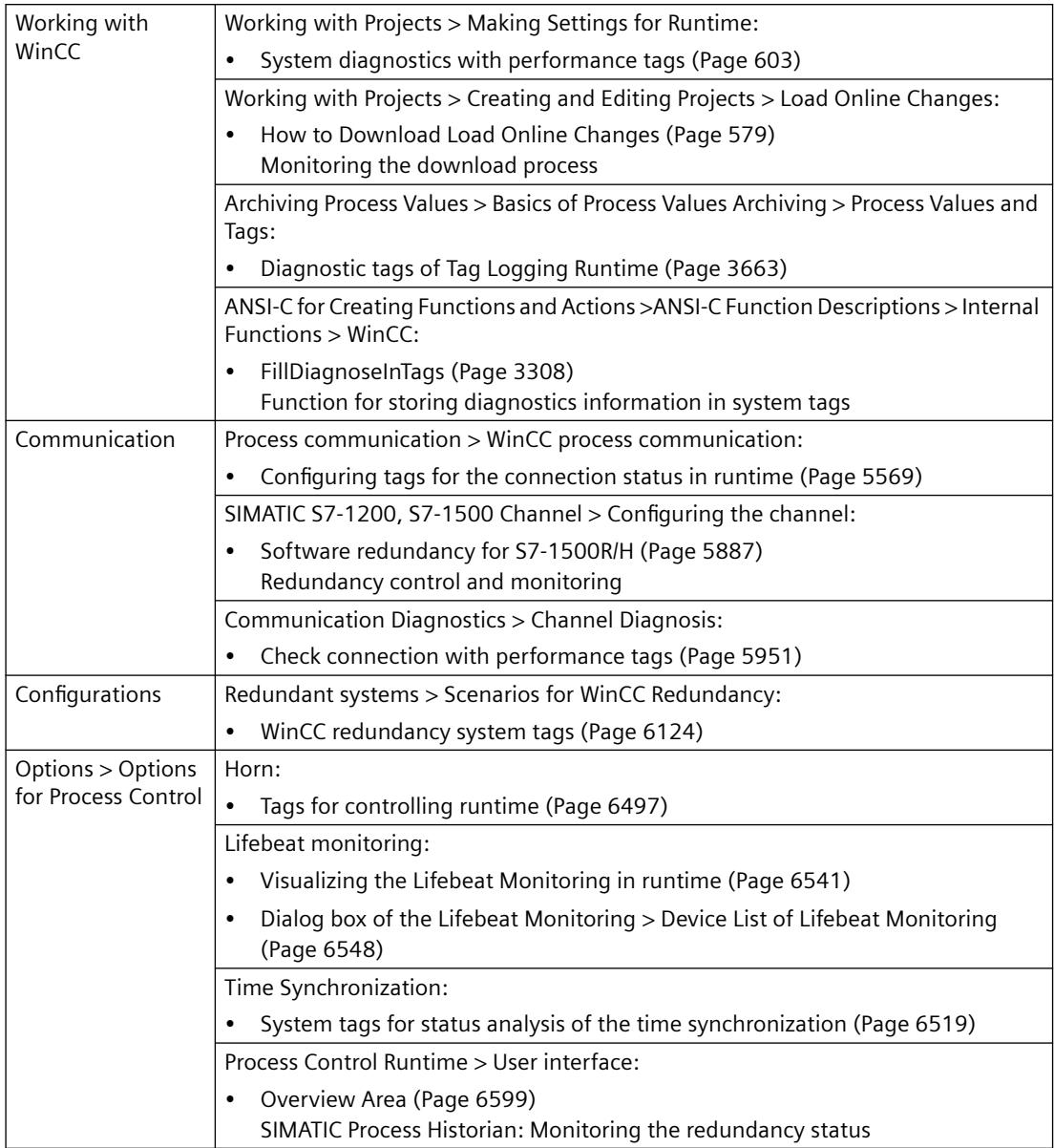

# **See also**

[Process Tags](#page-687-0) (Page [688\)](#page-687-0) [Internal Tags](#page-686-0) (Page [687\)](#page-686-0) [Tags](#page-684-0) (Page [685](#page-684-0))

# <span id="page-691-0"></span>**Properties of a tag**

# **Introduction**

You can edit the properties of a tag in the "Properties" area of the "Tag Management" editor.

In the table area you can also show the following properties:

- Value: Shows the current value of the tag
- Tag status
- Quality code

### **Properties of a tag**

### **Selection**

Displays the object type and the name of the selected object.

# **General**

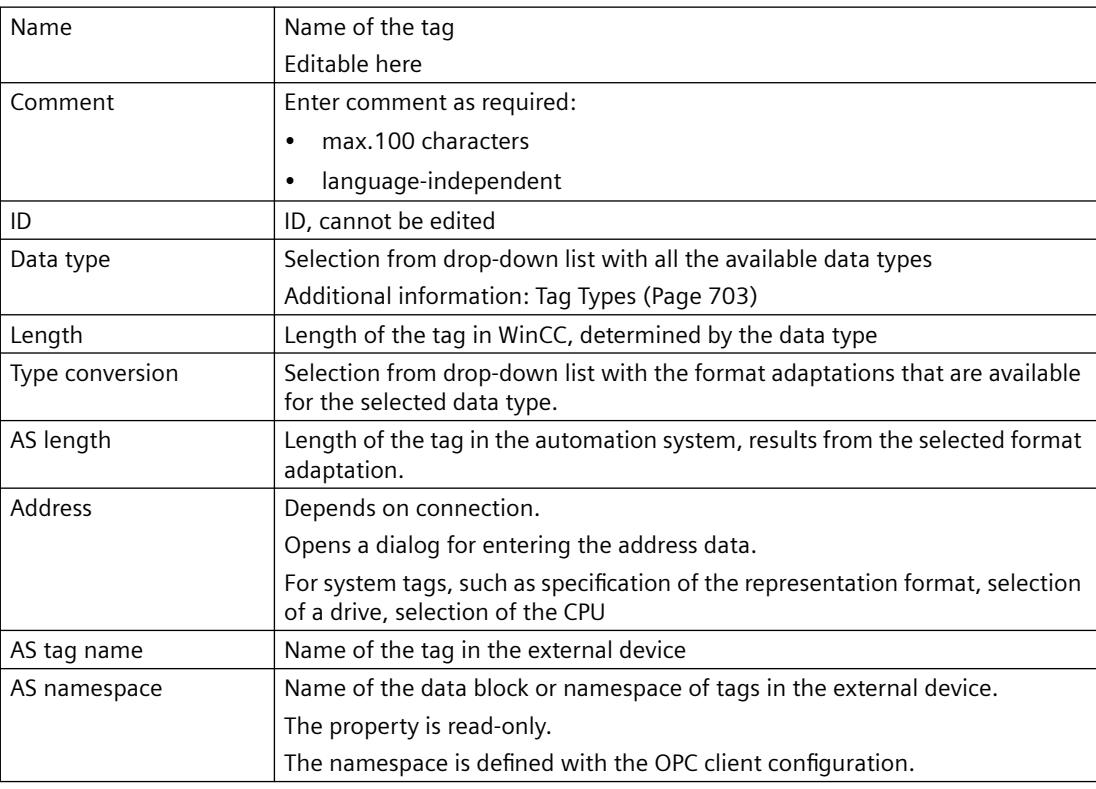

#### **Assignment**

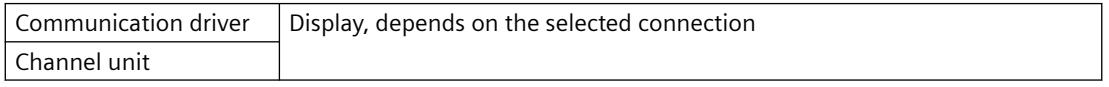

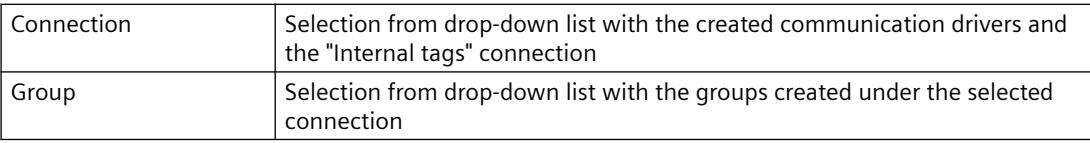

# **Linear scaling**

Linear scaling is only available for process tags. You cannot scale internal tags.

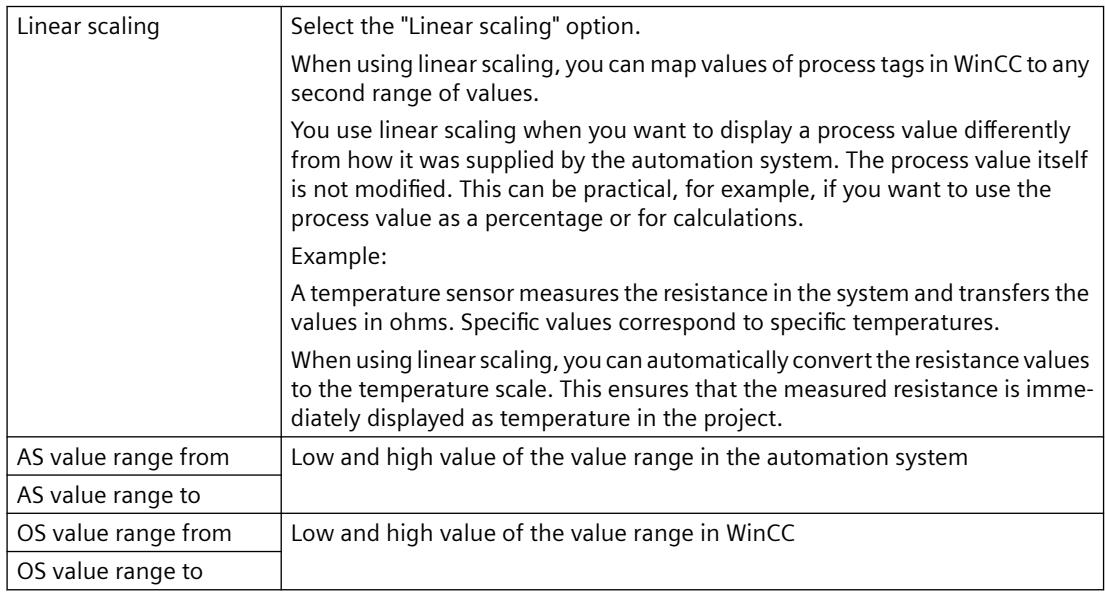

# **Limits**

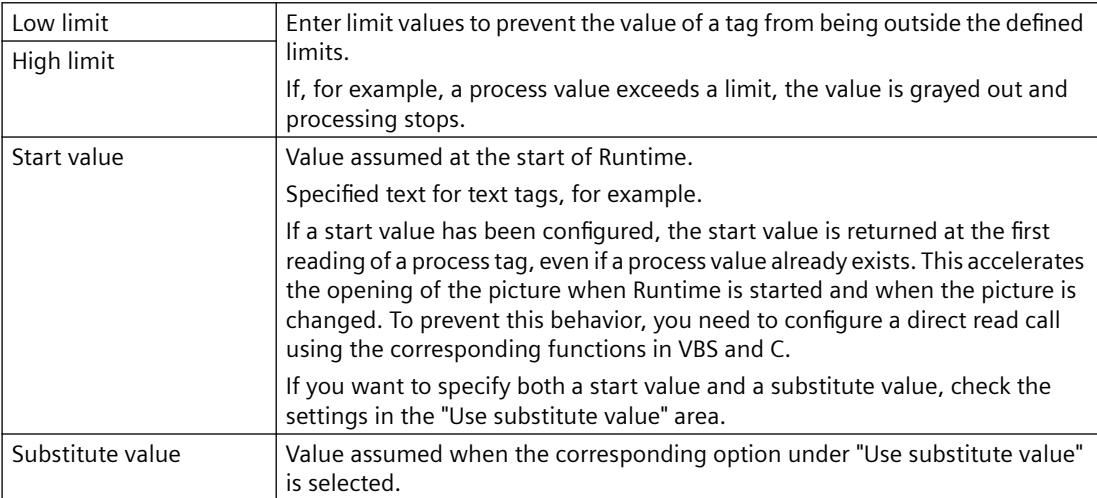

### **Use substitute value**

Here, you determine when WinCC is to use the substitute value. In this case, the current process value from the automation system is not accepted.

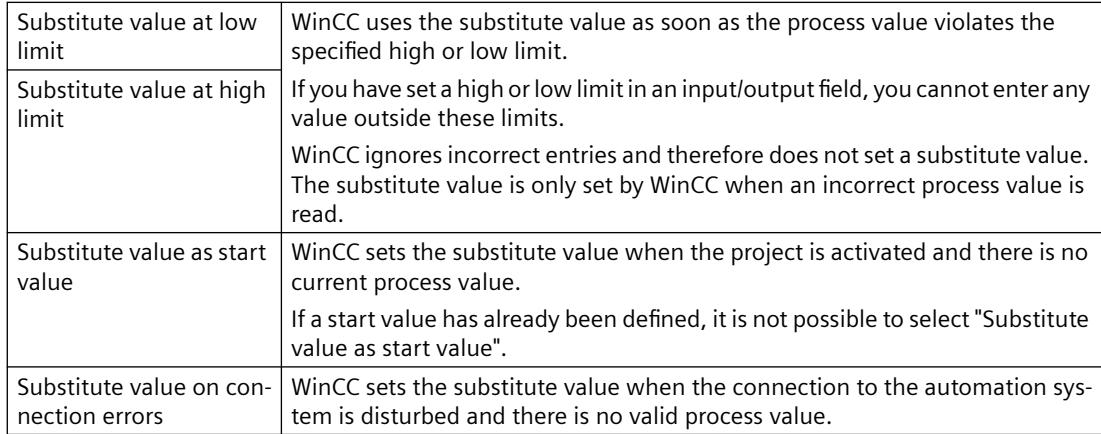

# **Options**

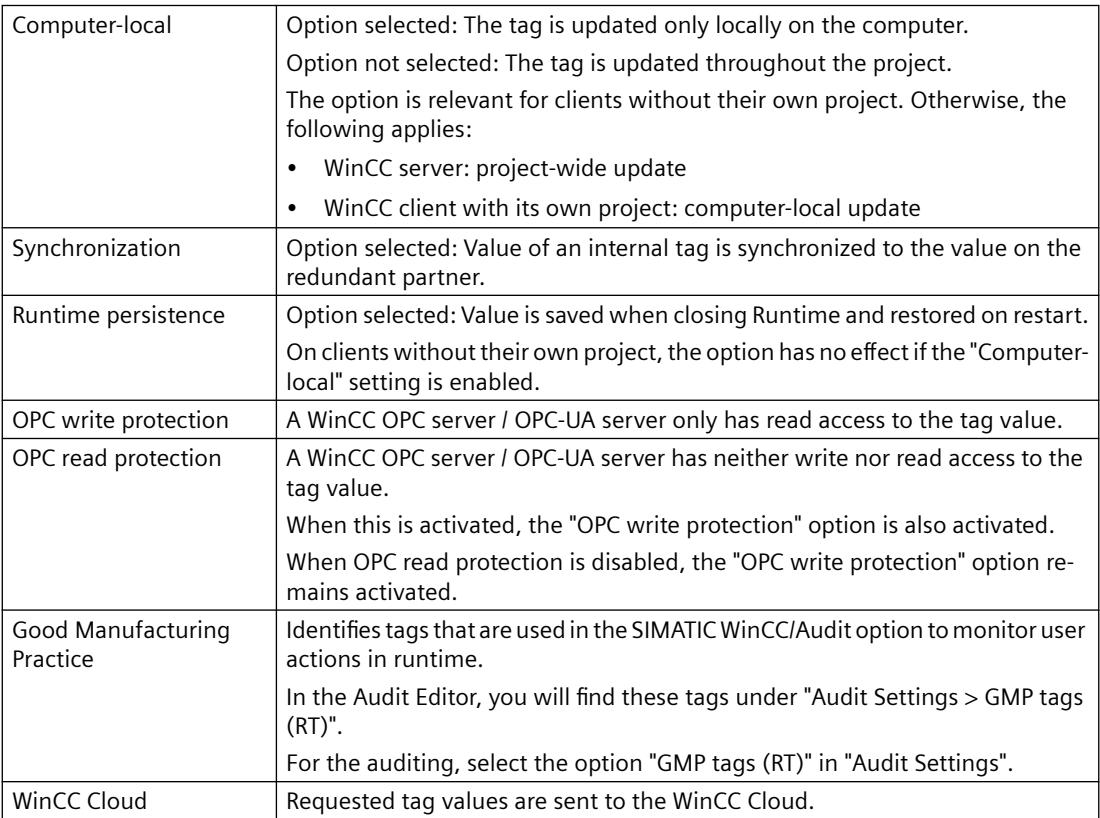

### <span id="page-694-0"></span>**Various**

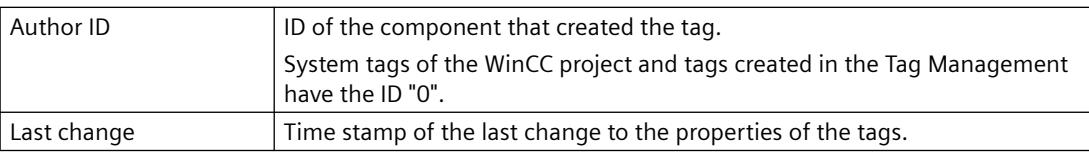

# **Structure tag element**

Display only when a structure tag element is highlighted. Not editable.

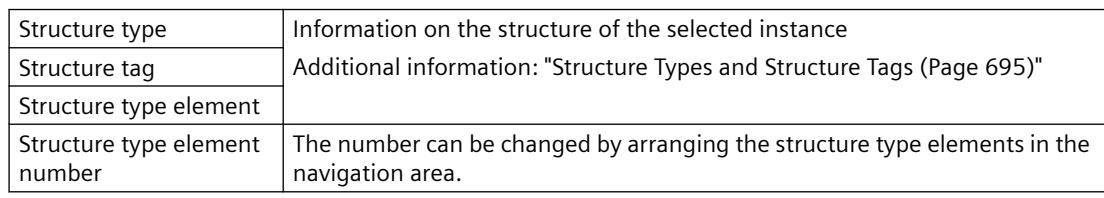

# **See also**

[Tags](#page-684-0) (Page [685](#page-684-0)) [Properties of a structure tag](#page-698-0) (Page [699\)](#page-698-0) Structure Types and Structure Tags (Page 695) [Tag types](#page-702-0) (Page [703\)](#page-702-0)

# **Structure Types and Structure Tags**

# **Definition**

WinCC structure types simplify the creation of several tags having identical properties.

In WinCC Configuration Studio, you create a structure type in the navigation area of the Tag Management editor.

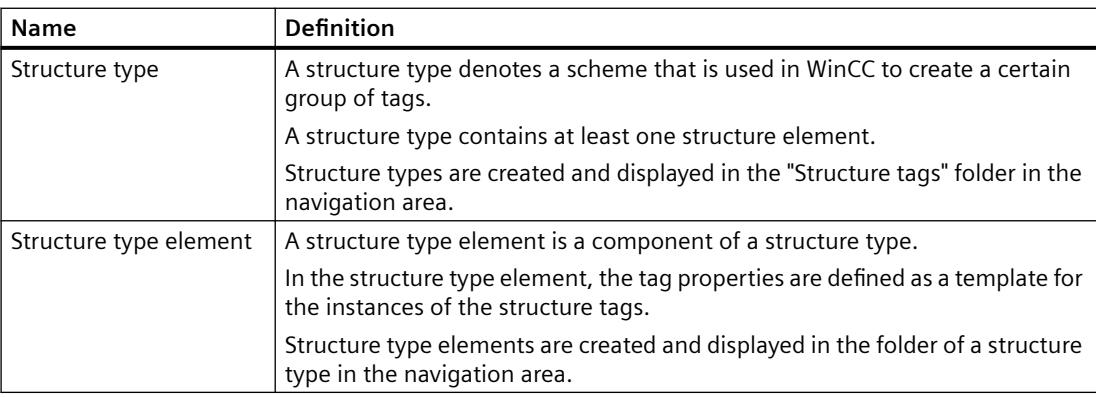

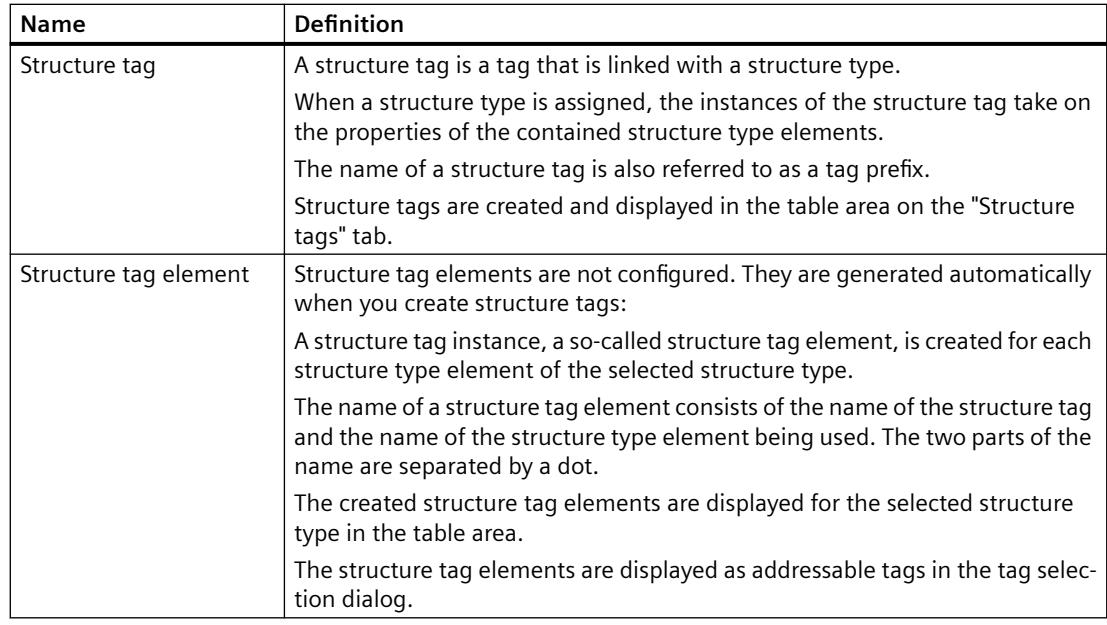

# **Principle**

You define a tag structure when you create a structure type.

- 1. You create a structure type in the "Tag Management" editor.
- 2. Under the structure type, you create one structure type element for each desired tag type.
- 3. You assign to a structure type element the properties that the tags created by that structure type element should possess.
- 4. When creating a structure tag, assign a created structure type as data type. The structure types available are displayed in the "Data type" selection window.
- 5. WinCC creates the corresponding structure tag elements under the relevant structure type. These created instances of the structure tags are defined by the structure type elements of the selected type.

The structure tag elements are displayed on the "Structure tags" tab under "Structure tags" in the Tag Management.

In addition, the elements are displayed under "Internal tags" or under the selected connection.

#### **Process tags and internal tags**

You can define structure type elements for internal tags and process tags in the same structure type.

Structure type elements are created for internal tags by default. The associated structure tag elements are created and displayed in the Tag Management under "Internal tags".

If the option "External" is activated for a structure tag element, the associated structure tag elements are created as process tags.

You choose the communication driver and connection under which the instances are created in the properties of the structure tag.

### **Naming conventions**

When naming, you must respect certain conventions:

- Tag names must be unique throughout the entire project.
- Tag names are not to exceed 128 characters. This limit applies to the entire expression for structure tag elements:
	- "Name of the structure tag + Period + Name of the structure type element"
- There are certain characters which you cannot use in the names of structure types, structure type elements and structure tags.

The characters that cannot be included in a name can be found in the WinCC Information System under "Working with projects > Appendix > [Illegal Characters](#page-663-0) (Page [664](#page-663-0))".

#### **Note**

#### **Uppercase/lowercase letters**

WinCC is case-sensitive in handling the names of tags.

However, you cannot create tags whose names differ only with respect to case in the editor. **The name cannot begin with @**

You may not create tags with a name starting with @.

Tags with an @ prefix are created only by WinCC and PCS 7.

#### **Modifying structure types**

If you have used a structure type to create a structure tag element, you can no longer modify the properties of this structure type.

You must first delete the structure tag elements. In doing so, you also delete all associated structure tags.

After that, you can change the properties of the structure type and structure type elements and create a structure tag element again.

You can modify the properties of structure instances and structure tags later.

If you rename a structure tag, then rename the associated structure tag elements at the same time.

### **See also**

[How to configure structure types](#page-728-0) (Page [729\)](#page-728-0)

[Properties of a structure tag](#page-698-0) (Page [699\)](#page-698-0)

[Data types of structure tags](#page-697-0) (Page [698](#page-697-0))

[Structure types and structure type elements in faceplate types](#page-876-0) (Page [877\)](#page-876-0)

[Use: Structure tags in picture windows](#page-699-0) (Page [700\)](#page-699-0)

[Recommendations: Working with process pictures](#page-671-0) (Page [672\)](#page-671-0)

[Tags](#page-684-0) (Page [685\)](#page-684-0) [Illegal Characters](#page-663-0) (Page [664](#page-663-0))

# <span id="page-697-0"></span>**Data types of structure tags**

#### **Data types**

The data type for the tag automatically precedes the name of a structure element in WinCC. This data type corresponds to a certain tag type, e.g. the BYTE data type, the tag type Unsigned 8-bit value.

If you want to address a structure tag with a script, then you have to use the C function for this data type.

The following designations are used:

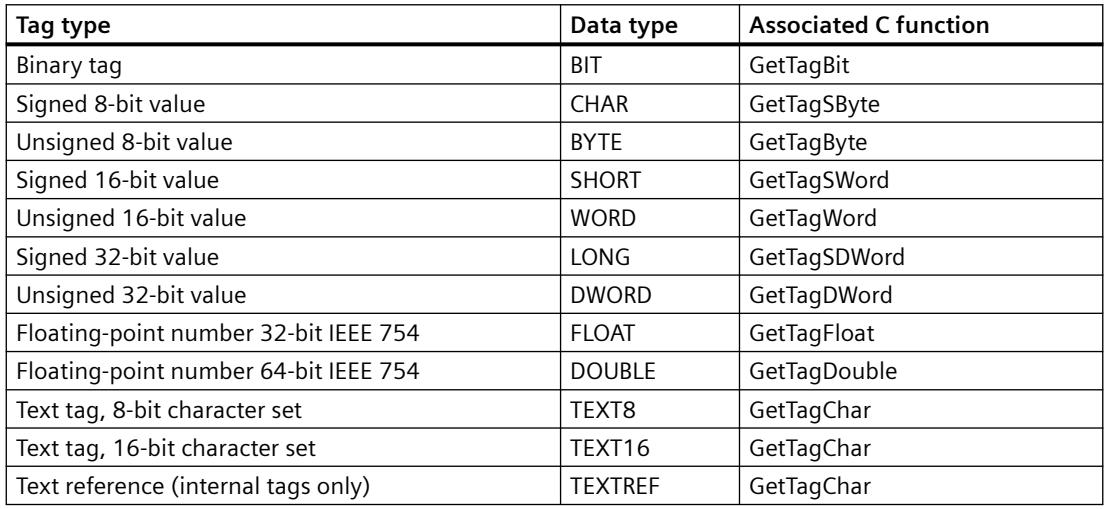

Further information can be found in the section "Tag Types" and in the description of the internal functions for ANSI-C.

#### **Note**

BIT tags have a fixed length of one word in a structure. Therefore, bit positions 0 to 15 are the only positions possible. This length of two bytes has to be taken into account for the offset value of the following element.

#### **See also**

[Properties of a structure tag](#page-698-0) (Page [699](#page-698-0))

# <span id="page-698-0"></span>**Properties of a structure tag**

# **Introduction**

The properties of a structure type, except for the name, cannot be edited.

The properties of structure type elements and structure tags correspond to those of tags. See section "[Properties of a tag](#page-691-0) (Page [692\)](#page-691-0)".

# **Properties of structure tag elements**

The properties of a structure tag element are determined by the properties of the structure type elements and the structure tags.

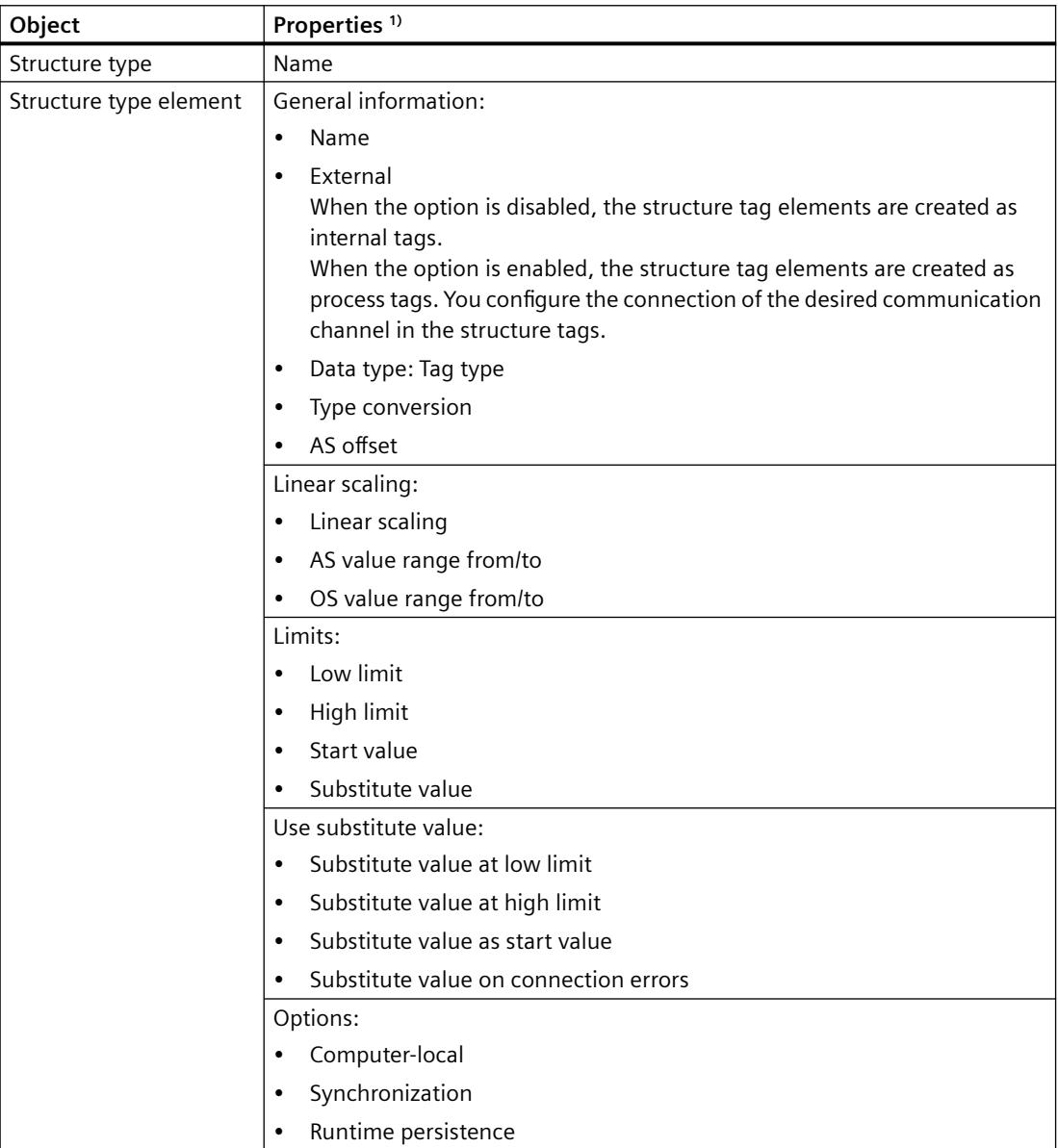

### <span id="page-699-0"></span>*Working with WinCC*

### *3.3 Working with Tags*

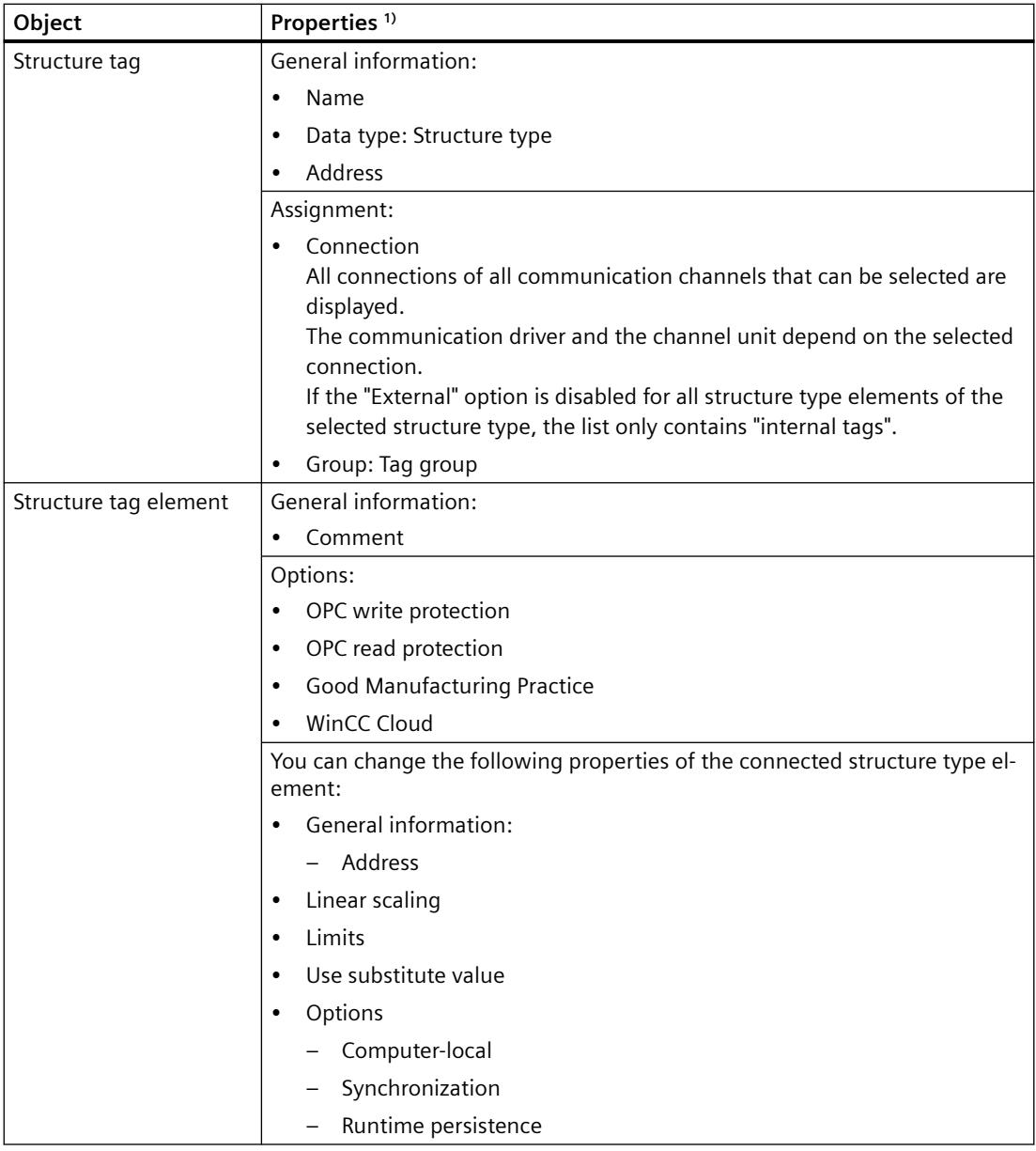

1) Some properties can only be configured when the "External" option is enabled or disabled.

# **See also**

[Properties of a tag](#page-691-0) (Page [692\)](#page-691-0) [Data types of structure tags](#page-697-0) (Page [698](#page-697-0)) [Structure Types and Structure Tags](#page-694-0) (Page [695](#page-694-0))

# **Use: Structure tags in picture windows**

If a certain tag configuration occurs several times in your system, use structure types as a template for tag creation.

In this case, for example, several sensors can be involved that are always set up according to the same principle.

# **Note**

#### **Child picture windows: No additional tag prefix**

If a picture window is configured in a referenced picture of a picture window, the tag prefix of the parent picture window is applied to the child picture window of the tag prefix.

Do not specify an additional tag prefix in the child picture window, because WinCC does not support bundled structure tags.

The interpretation "Tag prefix1.Tag prefix2.Tag name" cannot be used for dynamization.

#### **Example: Temperature controller**

Determine which tags you require for a temperature controller.

Create a structure type in which each tag is represented by a structure type element.

When you create a new structure tag with this structure type, WinCC automatically generates all structure tag elements for the corresponding temperature controller.

You use the created structure tags when, for example, you configure pictures which you would like to integrate by means of picture windows.

#### **Procedure**

- 1. Create a TEMPERATURE structure type.
- 2. Create a structure type element for each tag, e.g. ELEMENT\_1, ELEMENT\_2, ELEMENT\_3.
- 3. Create the structure tags, e.g. CONTROLLER A, CONTROLLER B, CONTROLLER C.
- 4. Configure a TEMP\_CONTROLLER.PDL picture for the temperature controller.
- 5. Connect the objects in the picture, e.g. an I/O field, with structure type elements and not with tags.

To do this, you have to enter the names of the structure type elements manually, since you cannot address elements directly via a dialog, e.g. "ELEMENT\_1".

Alternatively, you can connect structure tags you have created and delete the first part of the name, which is determined by the structure tag. For example, you connect the structure CONTROLLER\_A: In the displayed tag name, e.g. CONTROLLER\_A.ELEMENT\_1, delete the name of the structure tag CONTROLLER A and the linking point in the input box.

- 6. Configure a picture window in a second process picture. Integrate the TEMP\_CONTROLLER.PDL picture.
- 7. Accept one of the created structure instances with a dot behind the name as the "Tag prefix" object property of the picture window, e.g.:
	- CONTROLLER\_A.
- 8. Configure a second picture window with the picture TEMP\_CONTROLLER.PDL and the next structure tag as tag prefix, e.g.:
	- CONTROLLER\_B.

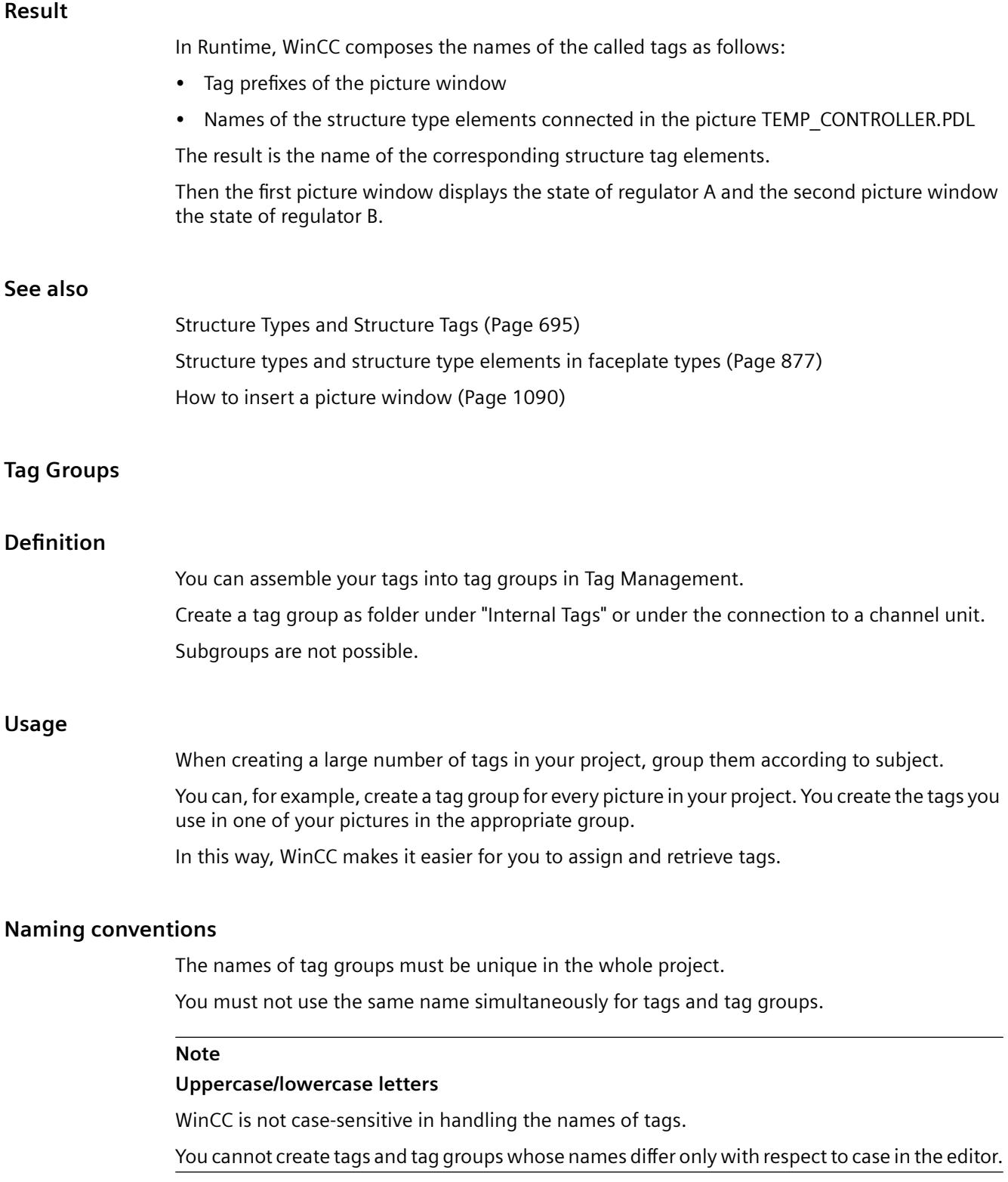

#### <span id="page-702-0"></span>**Illegal characters**

You must not use certain characters in the names of tag groups.

The characters that cannot be included in a name can be found in the WinCC Information System under "Working with projects > Appendix > [Illegal Characters](#page-663-0) (Page [664\)](#page-663-0)".

### **See also**

[Illegal Characters](#page-663-0) (Page [664\)](#page-663-0)

### **Communication Driver**

#### **Establishing Communication**

A communication driver is used for communication by WinCC with the connected automation system. The communication drivers supported by WinCC are listed in the WinCC Information System under "Communication".

The documentation on the different channels contains detailed information about creating channel units and connections.

#### **Licensing of Communication Drivers**

If you wish to use a communication driver, you must install the corresponding license on the computer.

#### **Deleting Communication Driver**

When you delete a communication driver, WinCC automatically deletes all tags created for this communication driver. Should you still require tags, move these tags to a different communication driver. Use the "Cut" and "Paste" commands for this purpose. After moving them, check the addresses of the moved tags.

#### **Note**

If a communication driver was created in WinCC with "Compile OS" using the SIMATIC Manager, you cannot delete the communication driver in WinCC Explorer.

#### **3.3.4.2 Tag types**

### **Tag Types**

### **Introduction**

When you create a tag, you assign one of the possible data types to the tag.

This data type depends on the type of data for which you would like to use the tag.

#### **Note**

If you modify the data type of an existing process tag, the previously defined tag address is deleted. This reason for this is that the PLC address changes when the data type is modified.

### **Format adaptation**

The data type of a tag in WinCC can differ from the data type used in the automation system. You can then set that WinCC converts the data type of a tag for transfer to the automation system.

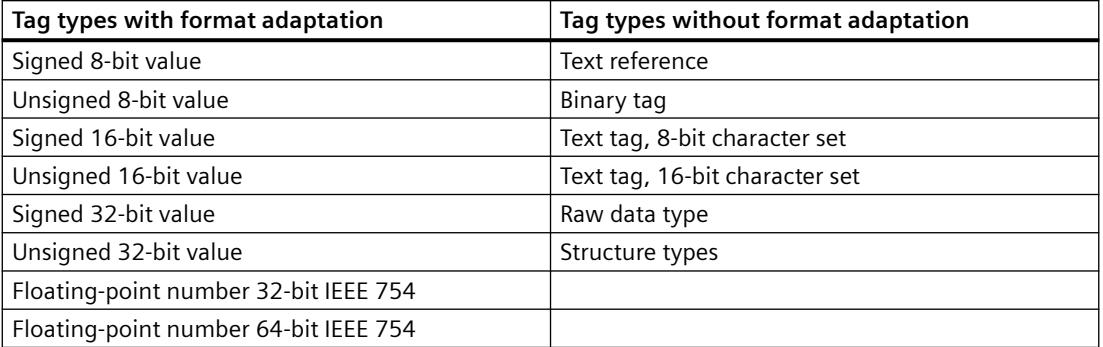

Detailed information on format adaptation is available in the WinCC Information System under "Communication" > "Process communication" > "WinCC Process communication" > "External tags".

# **Binary Tags**

# **Definition**

The data type "binary tag" corresponds to one bit. A binary tag can assume the values TRUE or "1" and FALSE or "0".

The binary tag is stored as a byte on the system.

#### **Note**

Some communication drivers cannot transfer single bits. The use of binary tags can result in degraded performance with these communication drivers. Note the help on the respective communication driver in the WinCC Information System under "Communication".

# **Bit**

The data type "binary tag" is also referred to as "Bit".

### **Format adaptation**

There is no format adaptation for the data type "binary tag".

### **Signed 8-bit value**

## **Definition**

The data type "Signed 8-bit value" has a length of one byte and a sign (plus or minus).

# **Char/Signed Byte**

The data type "Signed 8-bit value" is also referred to as "Char" or "Signed Byte".

### **Format adaptation**

If you create a new tag with the data type "Signed 8-bit value", "CharToSignedByte" is displayed by default in the "Format adaptation" box. The range of numbers is -128 to +127.

The following format adaptations are possible for the data type "Signed 8-bit value":

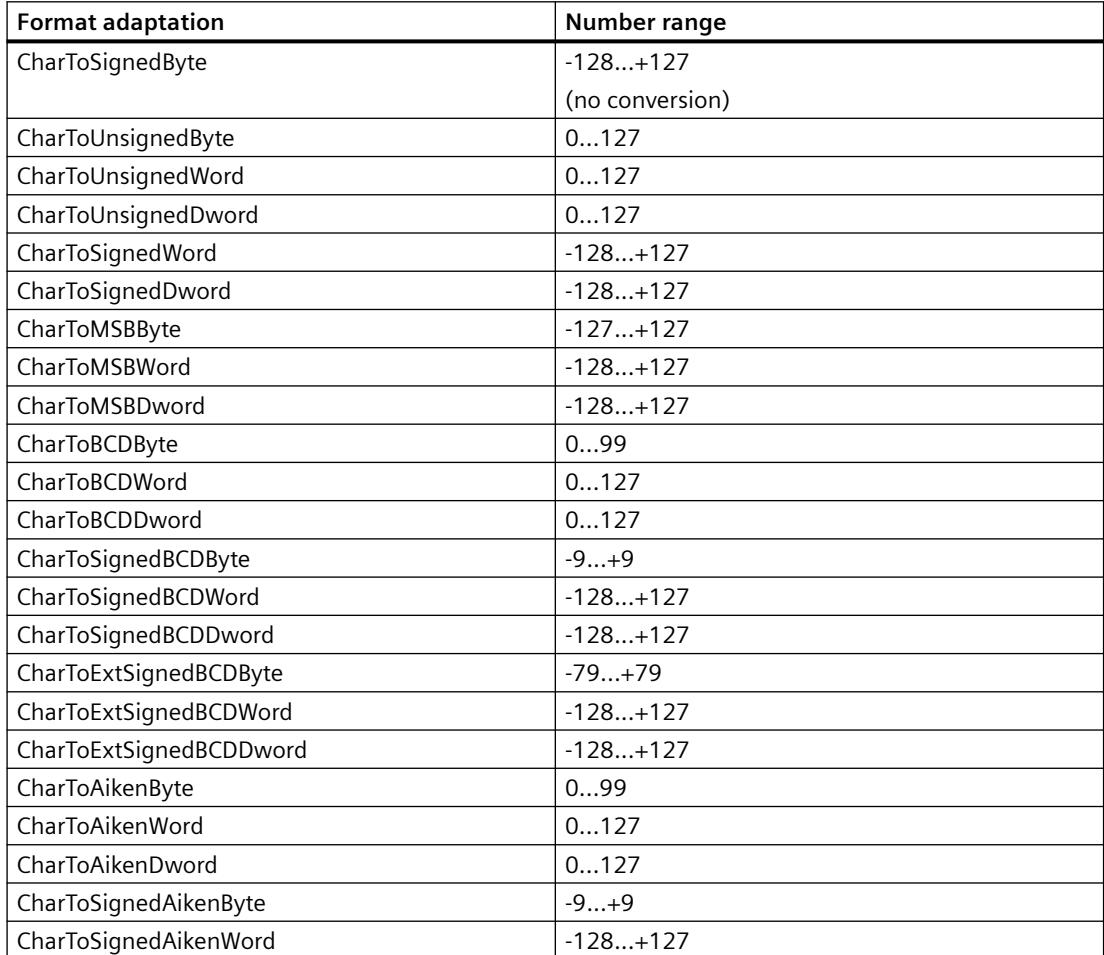

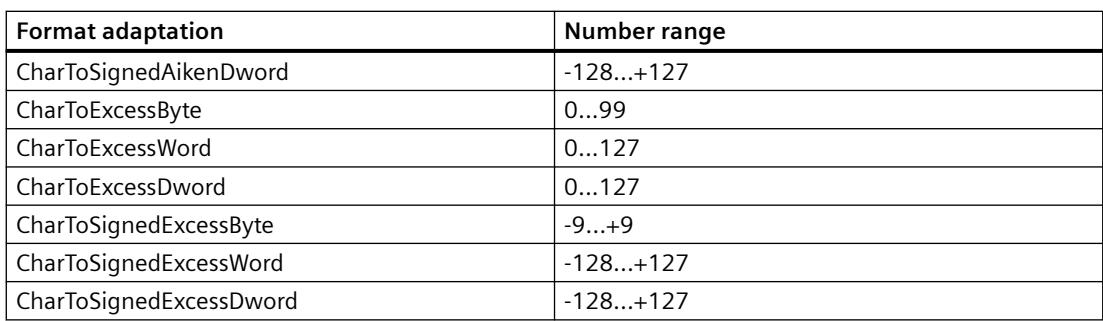

# **Unsigned 8-bit value**

# **Definition**

The data type "Unsigned 8-bit value" has a length of one byte and no sign.

# **Byte/Unsigned Byte**

The data type "Unsigned 8-bit value" is also referred to as "Byte" or "Unsigned Byte".

# **Format adaptation**

If you create a new tag with the data type "Unsigned 8-bit value", "ByteToUnsignedByte" is displayed by default in the "Adapt format" box. The range of numbers is 0 to 255.

The following format adaptations are possible for the data type "Unsigned 8-bit value":

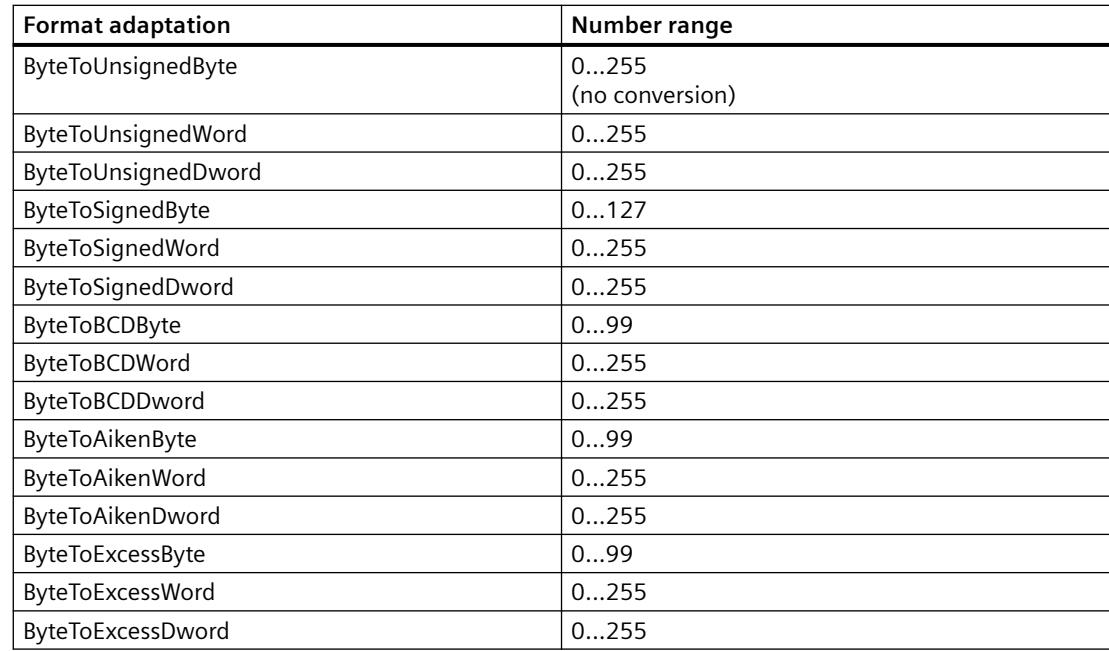

# **Signed 16-bit value**

# **Definition**

The data type "Signed 16-bit value" has a length of two byte and a sign (plus or minus).

# **Short/Signed Word**

The data type "Signed 16-bit value" is also referred to as "Short" or "Signed Word".

### **Format adaptation**

If you create a new tag with the data type "Signed 16-bit value", "ShortToSignedWord" is displayed by default in the "Adapt format" box. The range of numbers is -32768 to +32767.

The following format adaptations are possible for the data type "Signed 16-bit value":

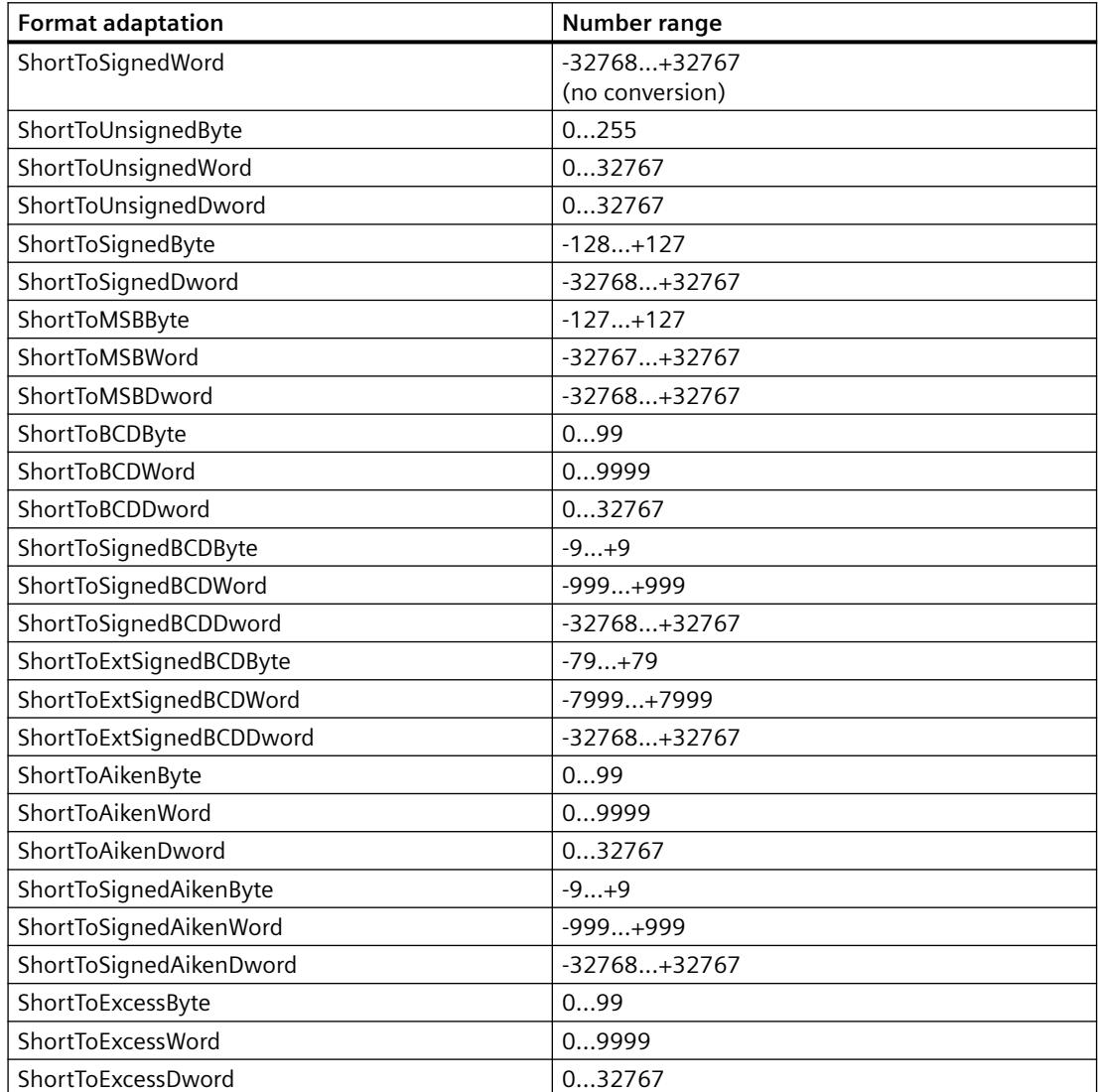

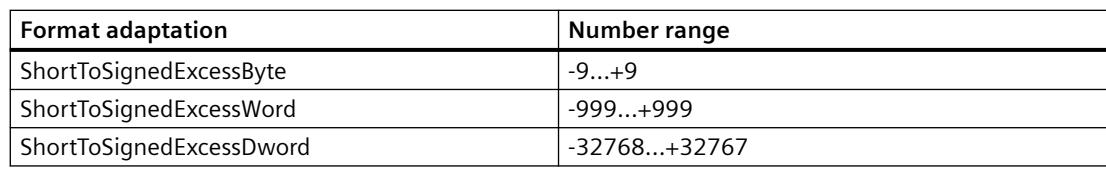

# **Unsigned 16-bit value**

# **Definition**

The data type "Unsigned 16-bit value" has a length of two byte and no sign.

# **Word/Unsigned Word**

The data type "Unsigned 16-bit value" is also referred to as "Word" or "Unsigned Word".

# **Format adaptation**

If you create a new tag with the data type "Signed 16-bit value", "WordToUnsignedWord" is displayed by default in the "Adapt format" box. The range of numbers is 0 to 65535.

The following format adaptations are possible for the data type "Unsigned 16-bit value":

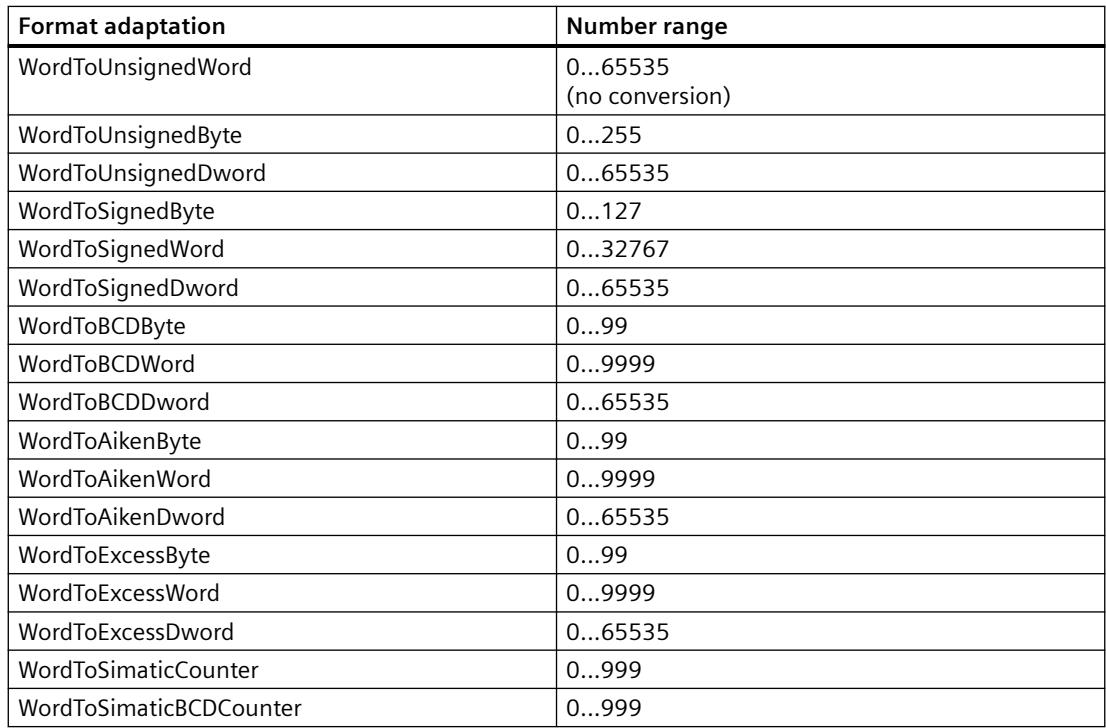

# **Signed 32-bit value**

# **Definition**

The data type "Signed 32-bit value" has a length of four byte and a sign (plus or minus).

# **Long / Signed Dword**

The data type "Signed 32-bit value" is also referred to as "Long" or "Signed Dword".

### **Format adaptation**

If you create a new tag with the data type "Signed 32-bit value", "LongToSignedDword" is displayed by default in the "Format adaptation" box. The number range is -2147483648...+2147483647.

The following format adaptations are possible for the data type "Signed 32-bit value":

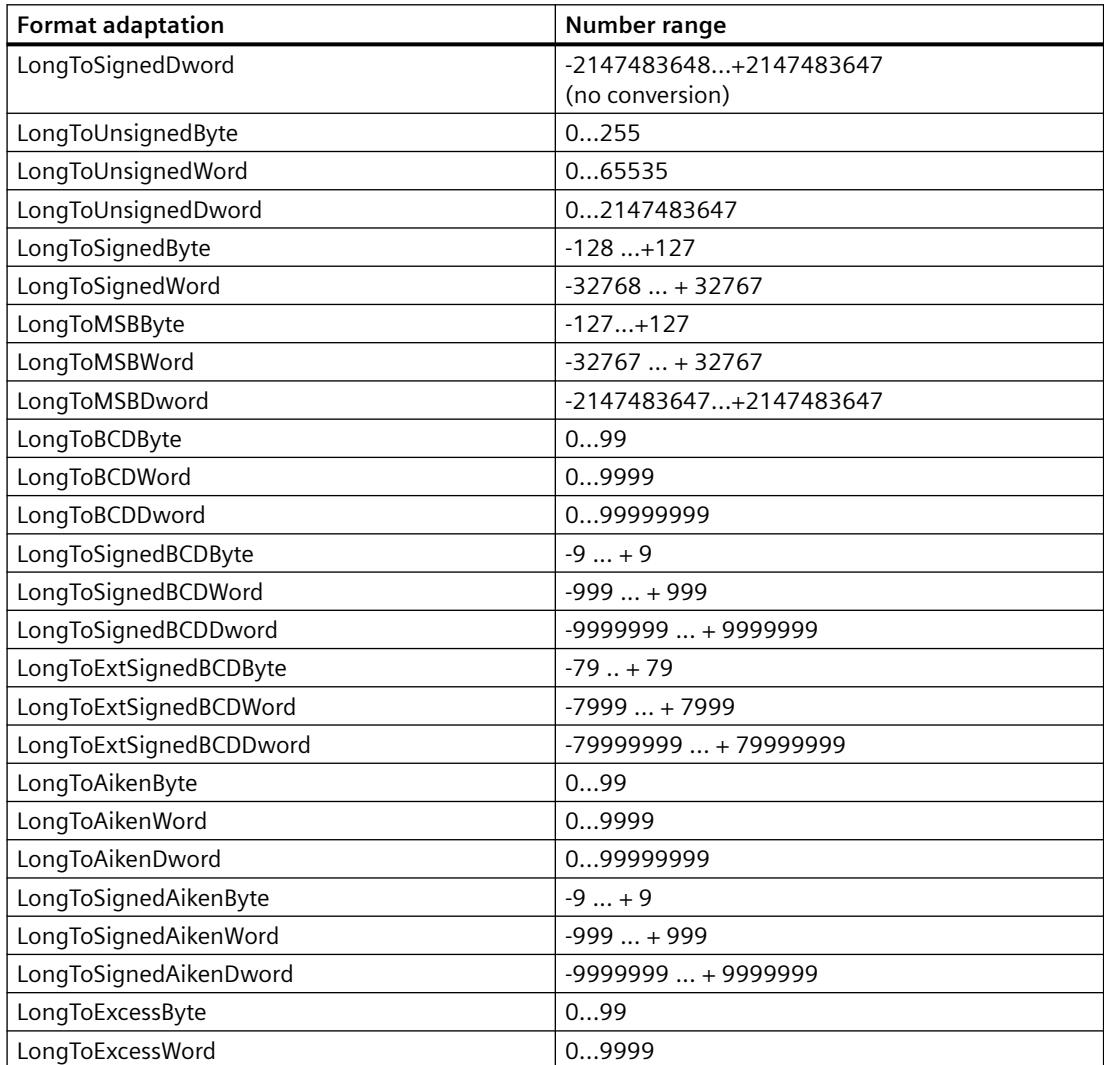

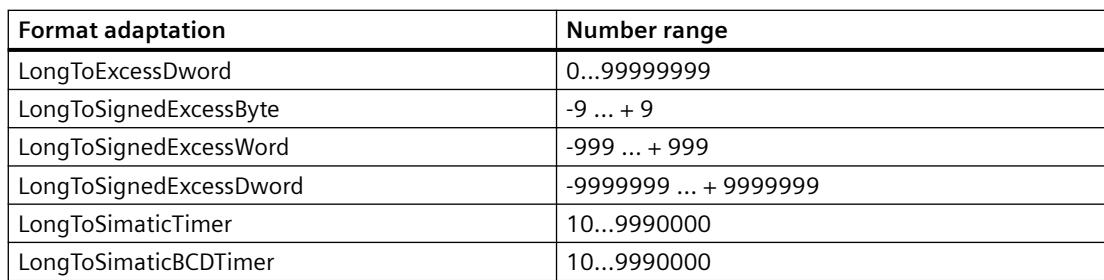

# **Unsigned 32-bit value**

# **Definition**

The data type "Unsigned 32-bit value" has a length of four byte and no sign.

# **Dword / Unsigned Dword**

The data type "Unsigned 32-bit value" is also referred to as "Dword" or "Unsigned Dword".

# **Format adaptation**

If you create a new tag with the data type "Signed 32-bit value", "DwordToUnsignedDword" is displayed by default in the "Adapt format" box. The range of numbers is 0 to 4294967295.

The following format adaptations are possible for the data type "Unsigned 32-bit value":

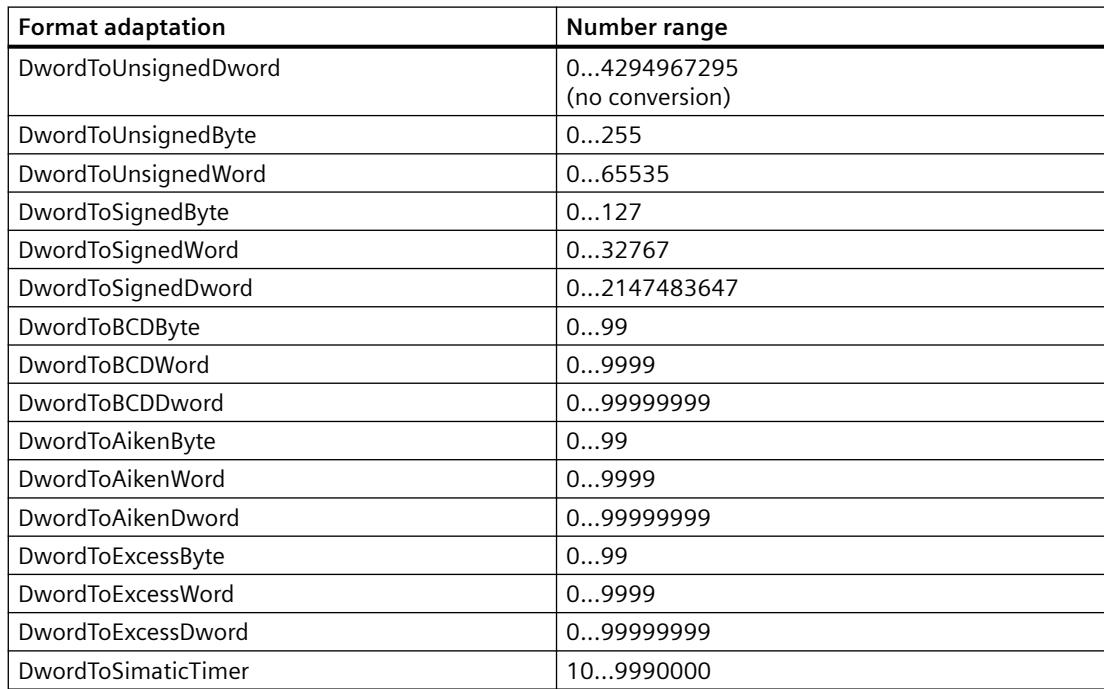

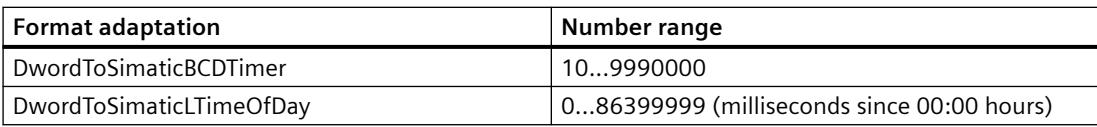

### **Floating-point number 32-bit IEEE 754**

### **Definition**

The data type "Floating-point number 32-bit IEEE 754" has a length of four bytes and a sign (plus or minus).

#### **Float**

The data type "Floating-point number 32-bit IEEE 754" is also referred to as "Float".

### **Format adaptation**

If you create a new tag with the data type "Floating-point number 32-bit IEEE 754", "FloatToFloat" is displayed by default in the "Adapt format" box. The number range is +-3.402823e+38.

#### **Note**

Only the first seven digits are considered for each format adaptation "FloatTo...Dword". The float data type only allows seven digits. If you use an S7 connection, the number range for the format adaptation "FloatToFloat" is +-3.402823e+38.

The following format adaptations are possible for the "Floating-point number 32-bit IEEE 754" data type:

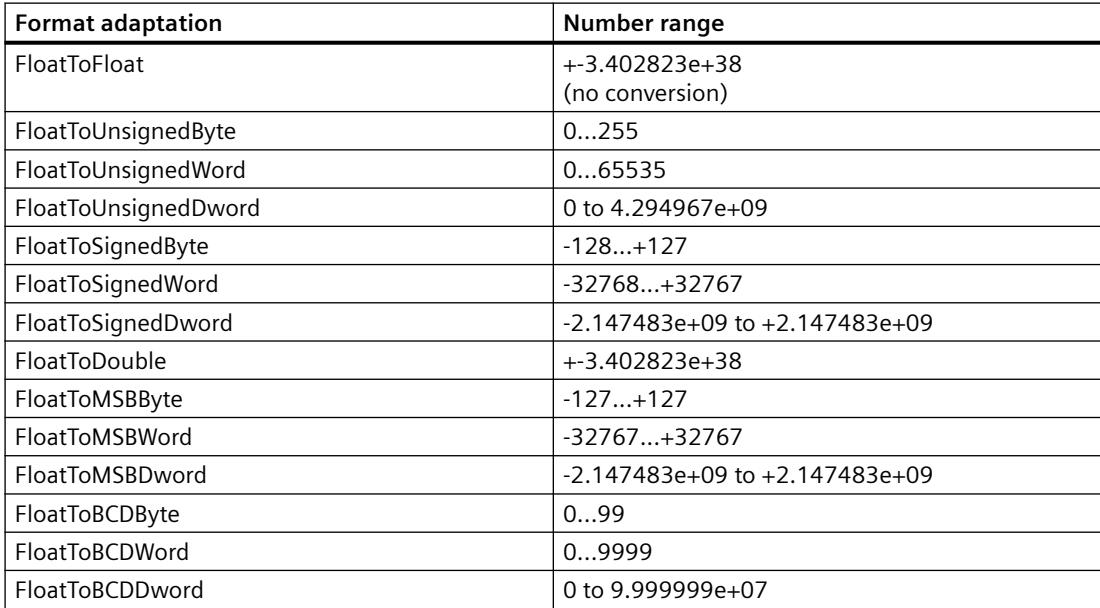

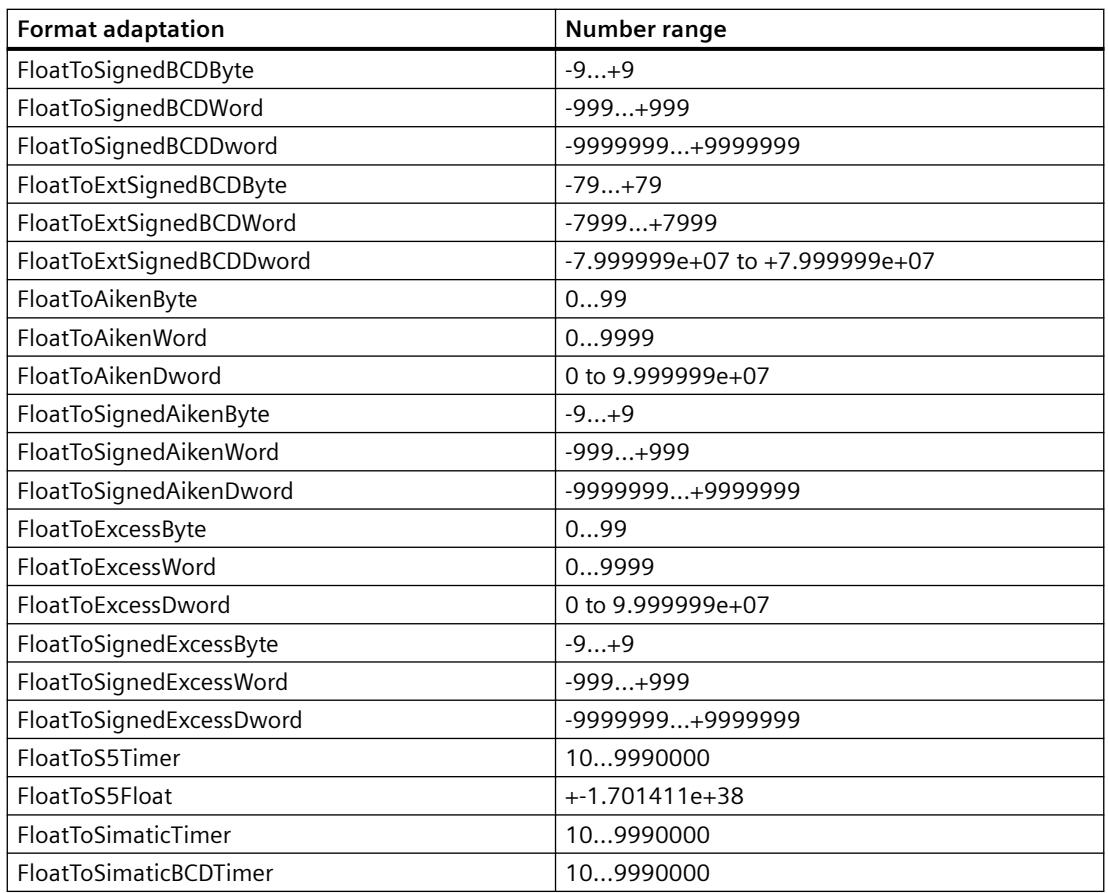

# **Floating-Point Number 64-Bit IEEE 754**

# **Definition**

The "Floating-point number 64-bit IEEE 754" data type is eight bytes long and is signed (plus or minus).

# **Double**

The "Floating-point number 64-bit IEEE 754" data type is also referred to as "Double".

# **Format adaptation**

If you create a new tag with the "Floating-point number 64-bit IEEE 754" data type, the "Type Conversion" box will display the "DoubleToDouble" by default. The number range is +-1.79769313486231e+308.

#### **Note**

For every "DoubleToFloat" format adaptation, only the first seven places are considered. The float data type only allows seven digits.

The following format adaptations are possible for the "Floating-point number 64-bit IEEE 754" data type:

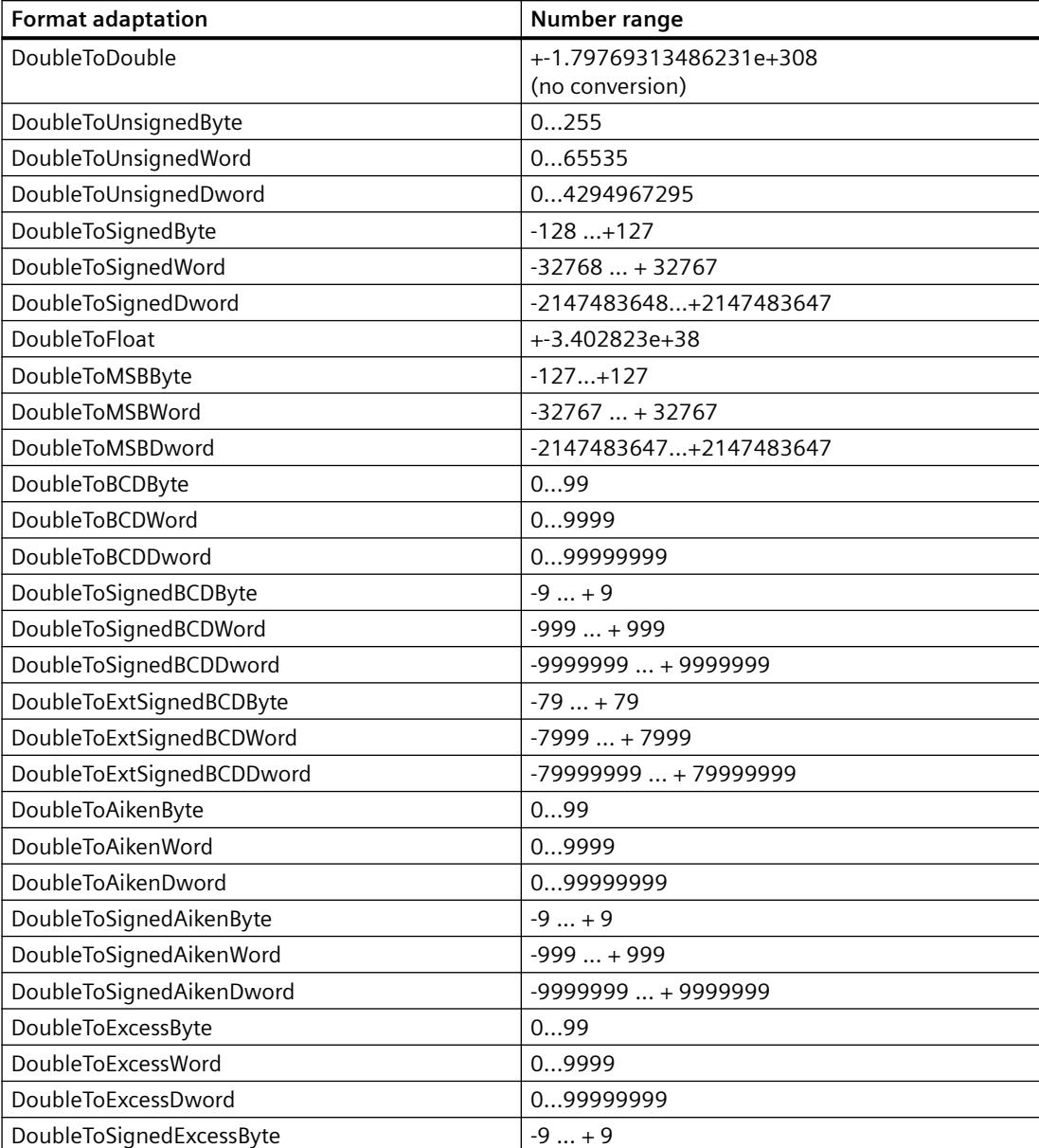

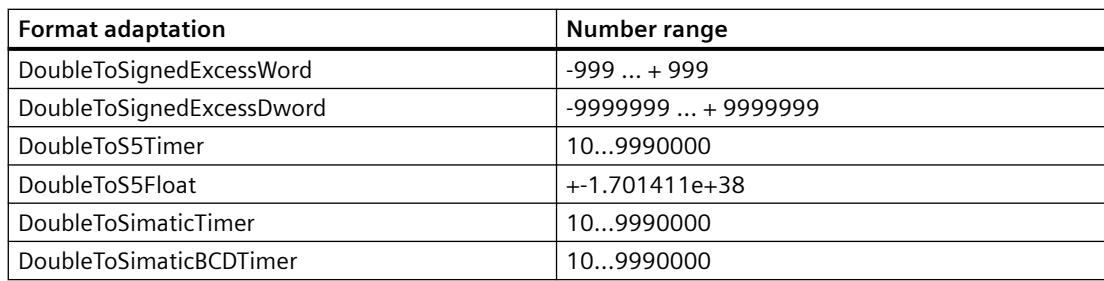

# **Text Tag 8-Bit Character Set and Text Tag 16-Bit Character Set**

# **Definition**

Text tags are distinguished by the character set that has to be displayed:

• With the data type "Text tag 8-bit character set" each character displayed in this tag has a length of one byte.

With the 8-bit character set, the ASCII character set can be displayed for example.

• With the data type "Text tag 16-bit character set" each character displayed in this tag has a length of two byte. You require a tag of this type to display the Unicode character set, for example.

### **Process Tag with the Text Tag Data Type**

For process tags with the data type "Text tag 8-bit character set" or "Text tag 16-bit character set" you must specify the length of the text tag.

A text tag that is to contain 10 characters later must have the following length:

- 8-bit character set: Length  $= 10$
- 16-bit character set: Length  $= 20$

### **Format adaptation**

There is not format adaptation for the data types "Text tag 8-bit character set" and "Text tag 16 bit character set".

#### **Raw Data Tag**

# **Definition**

You can create external and internal tags of the "Raw data type" type in the WinCC tag management. The format and the length of a raw data tag are not fixed. Its length can be in the range from 1 and 65535 bytes. It is either defined by the user or results from a specific application.

The contents of a raw data tag are not fixed. Only senders and receivers can interpret the contents of a raw data tag. They are not interpreted by WinCC.

**Note**

A raw data tag cannot be displayed within the "Graphics Designer".

#### **Potential Applications within WinCC**

Raw data tags can be used in the following modules within WinCC:

- "Alarm Logging": For data exchange with the message blocks in the AS with message and acknowledgment processing of the message system.
- "Global Script": In scripts for data exchanged with the help of functions "Get/SetTagRaw".
- "Tag Logging": For process controlled archiving with process controlled tags in the process value archive.
- "User Archive": For transferring jobs, data, processing acknowledgments between WinCC and the automation systems.

#### **Note**

If the raw data tag is displayed in the I/O box, the conventions of the string must conform with a closing "\0" character.

#### **"Properties address"**

The "Properties address" is not the same for all communication drivers with external raw data tags because the parameters of the tag address and the supported raw data tag type depend on the communication driver used.

#### **Format adaptation**

There is no format adaptation in WinCC for the "raw data type".

### **Text Reference**

#### **Definition**

With tags having the Text reference data type, you refer to an entry in the WinCC Text Library. You can only configure text references as internal tags.

You will use text references, for e.g., to display a text from the text library for an object; the text will change according to the language setting when you switch languages. You assign the corresponding text ID of the entry in the Text Library to the tag.

#### **Creating a Text Reference**

You create a tag with the Text reference data type as an internal tag.

In the "Tag Properties" dialog box, select the "Start value" check box on the Limits/Reporting tab. Enter the text ID from the Text Library as the start value.

#### **Note**

In a multi-user system, WinCC uses for text output the language of the computer on which the text reference was created.

### **Format adaptation**

Format adaptation does not take place for the "Text reference" data type.

# **Date/time**

#### **Definition**

The "Date/Time" data type has a length of 8 bytes as a floating-point number 64-bit IEEE 754.

The tag takes the date and time and is implemented as a floating-point number, the integer component of which is the number of days before or after midnight on December 30, 1899, and the decimal point of which is the time on this day divided by 24.

For example, midnight December 31, 1899 is represented as 1.0, 6 o'clock in the morning on January 1, 1900 is represented as 2.25; midnight December 29, 1899 is represented as -1.0, and 6 o' clock in the morning December 29, 1899 is represented as -1.25.

#### **Process tag with "Date/Time" data type**

The value of a process tag is always logged in the Coordinated World Time, UTC.

If needed, adjust the time display in the computer properties as well as the properties of the WinCC controls.

#### **Missing support by some channels**

The data type "Date/Time" is not supported by the following channels:

- Allen Bradley Ethernet IP
- Mitsubishi Ethernet
- Modbus TCPIP
- SIMATIC S7 Protocol Suite
- **SIMOTION**
- "SIMATIC 505" channels
- "SIMATIC S5" channels

# **Format adaptation**

If you create a new tag with the data type "Date/Time", "DateTimeToDateTime" is displayed by default in the "Format adaptation" field.

The following format adaptations are possible for the "Date/Time" data type:

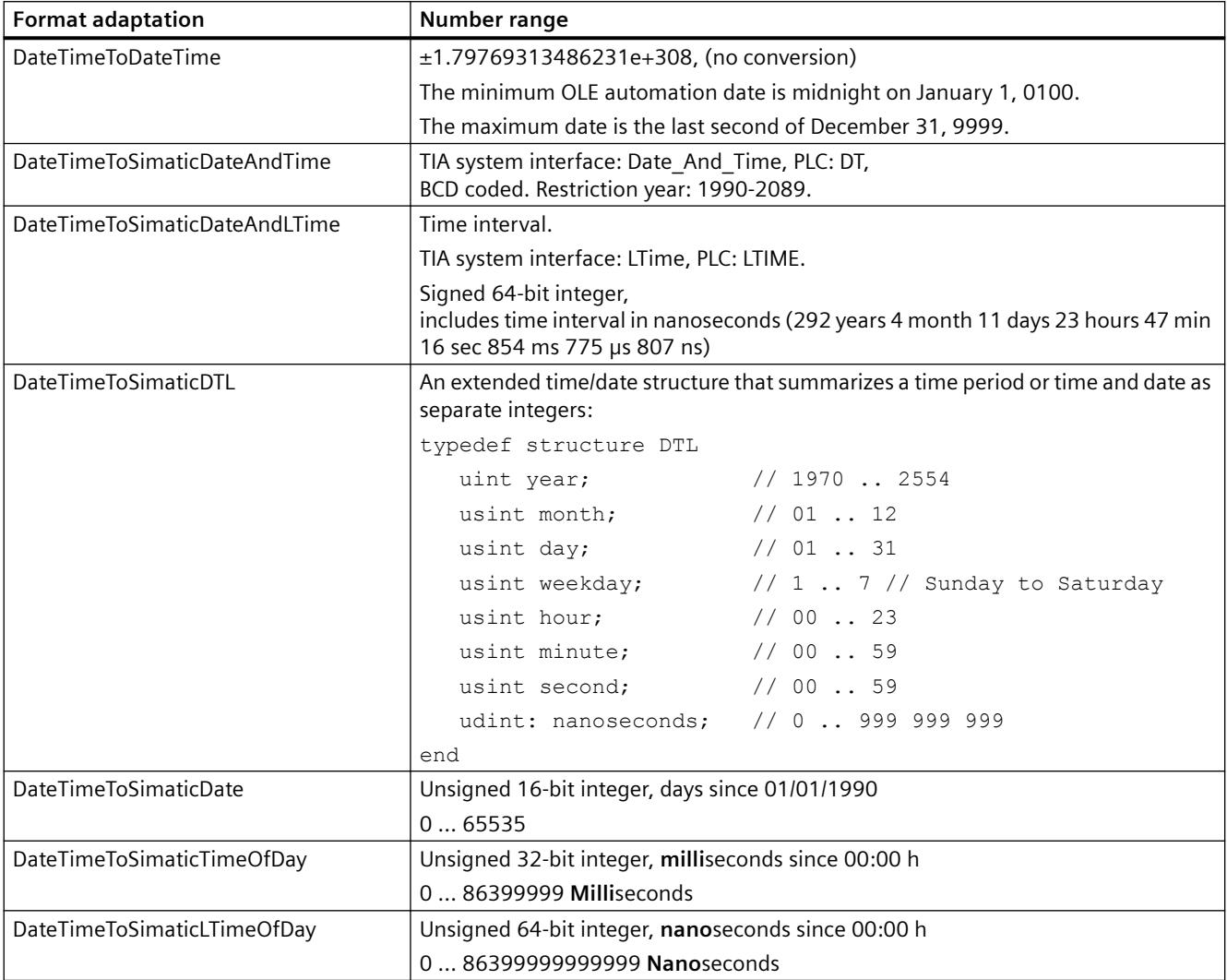

# **3.3.4.3 Selecting tags in WinCC**

### **Working with the tag selection dialog**

The tag selection dialog opens as soon as you connect up a tag in an editor of WinCC.

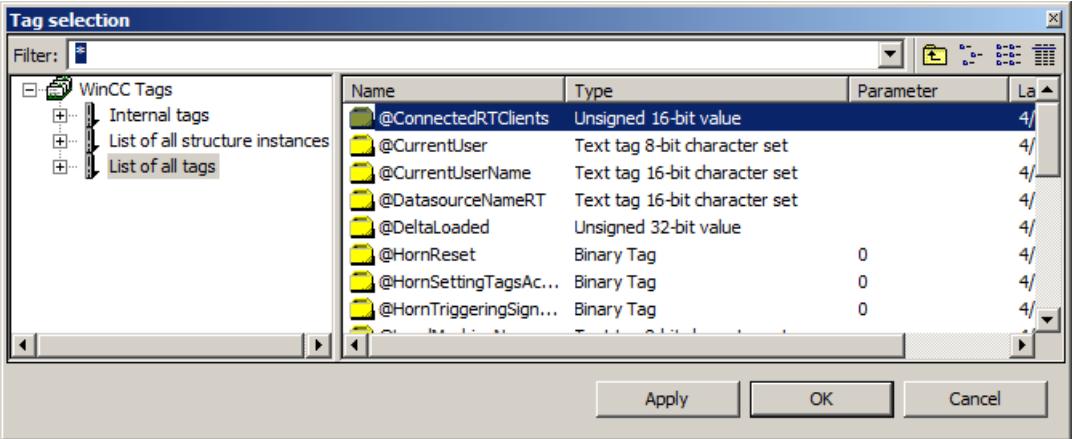

#### **WinCC Configuration Studio**

The tag selection dialog is displayed as soon as you click in a selection field of a tag.

If the required tag does not exist yet, you can switch to the "Tag Management" editor to create the tag. The tag selection dialog remains open. Once the tag is created, it is displayed in the tag selection dialog.

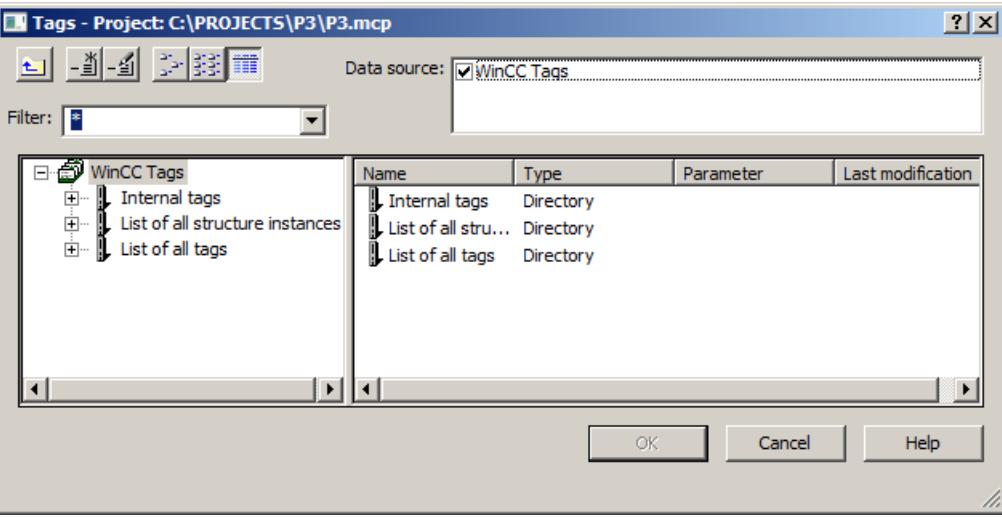

#### **Graphics Designer**

You can display the tag selection dialog continuously. Call up the entry "View" > "Toolbars..." in the menu bar. Select the check box next to the entry "Tags".

#### **Global Script editor**

Open the tag selection dialog with the entry "Edit" > "Tag dialog".

In the tag selection dialog, you can either display all tags of the project or navigate in the directory structure. You select a highlighted tag with the "OK" button.

### **Drag and drop**

You can connect a tag to an object or object attribute using drag-and-drop. When using dragand-drop, there are two locations where you can drop the tag:

- Over a picture: If a tag is dragged directly into the picture via drag-and-drop, an input field to which the tag is directly interconnected is automatically generated.
- Over an attribute in the "Object properties" dialog, Properties tab: Drop the tag over an attribute in the "Object properties" dialog, Properties tab. This attribute

is then dynamized by the tag. The attribute to be dynamized is specified in the case of objects which have a simplified configuration dialog. The table shows the objects and the dynamized attribute:

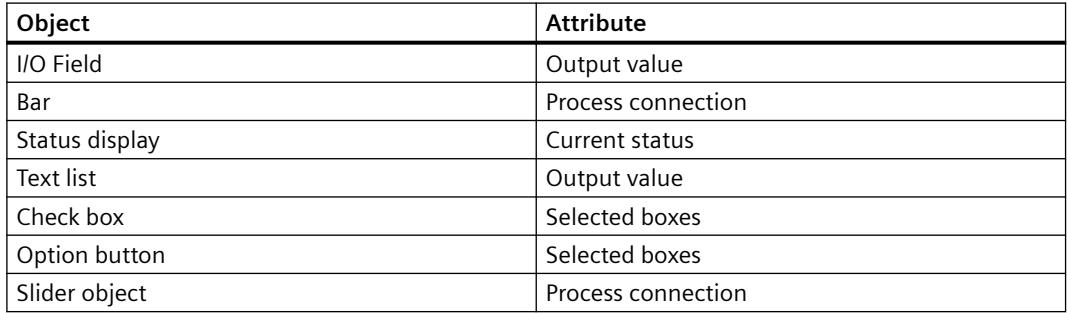

When you open the tag selection dialog from other editors, for example Graphics Designer, you have the option of creating a new tag or editing an existing one directly from the dialog.

# **Filter**

#### **Note**

The search operation in the tag selection dialog can take some time when there is a large number of tags. Searching lasts about one minute with 15,000 tags.

It is helpful to use the filter to make a preselection in the tag selection dialog.

Using the filter function, you can reduce the selected number of tags or symbols so as to search more efficiently.

Use the placeholders "\*" and "?" in the search. You can only use alphanumeric characters when searching for names. WinCC saves the last 20 search criteria you entered.

#### **Example**

You can create the following internal tags in WinCC, for example: "var1"; "var2"; "var3"; "smv2" and "apm1". Enter "a\*" as search criterion and exit the filter function with the <Tab> key. WinCC now displays all tags whose name starts with "a". Which means the tag "apm1" in the folder "List of all tags".

# **Data source**

This function is available when you are working with WinCC integrated in STEP 7.

In this box you can select the data source from which you would like to attach a tag.

### **'WinCC Tags" data source**

#### **Note**

In certain situations the tag selection dialog sets a filter to the data type of the tag.

WinCC display all configured internal tags and process tags. You can create new tags with the function "Create new tag". You can edit existing WinCC tags with the function "Edit tag".

### **"ES Tags" data source**

WinCC displays all PCS 7 process tags. PCS 7 process tags are all operable and visible CFC and SFC modules which were configured in the PCS 7 Engineering System.

The "Update ES tags"  $\frac{1}{20}$  button is available when you have selected the data source "ES tags".

You can update the attributes of the displayed tag by pressing the button. This is necessary only when an attribute is modified in the PCS 7 Engineering System while the tag selection dialog is open. Attributes are items such as name, type or comment relating to a process tag. You can also use the button to update the CFC/SFC connections. When you extend STEP 7 connections, you can update the corresponding engineering station with this function.

In the Configuration Studio, you can define prefixes and suffixes for the names of the process tags in the properties of the connection. The prefix or suffix is added automatically for each tags of the connection after you import the process tags via the tag selection dialog. Changing the prefix or suffix does not affect tags already imported.

More information on this is available in the section "Integration in the SIMATIC Manager" and in the "Process Control System PCS7 Operator Station" device manual.

#### **"STEP 7 Symbols" data source**

WinCC displays all the inputs, outputs, and bit memories in the STEP 7 symbol list and all the global data blocks. The symbol lists and the data blocks are created in SIMATIC Manager. In this case, data blocks themselves cannot be mapped. Only the parameters of the prevailing data block displayed in the data window can be mapped.

The "Transfer data"  $\rightarrow$  button is available when you have selected the data source "STEP 7 Symbols".

With the function "Transfer data" WinCC accepts the selected symbols or parameters of data blocks in the WinCC database.

# **3.3.4.4 Displaying status information in Runtime**

# **Introduction**

Status information on tags and connections is displayed in the "Tag Management" editor.
## **Status information in Runtime**

#### **Tooltip in the navigation area**

When you point to a connection with the mouse pointer in the data window, WinCC shows the status information of a connection as a tooltip.

## **Displaying the current value of tags**

Show the "Value" column in the table area using the shortcut menu.

#### **Displaying quality code**

Quality codes provide encoded information about the status and quality of a tag.

Show the "Quality Code" column in the table area using the shortcut menu.

You can find the overview of the quality codes in the WinCC Information System under "Communication > Diagnostics of communication > [Quality of tags](#page-5997-0) (Page [5998](#page-5997-0))".

## **Displaying the connection status**

With system tag "@<Connectionname>@ConnectionStateEx" you determine the current status of the connection between WinCC and controller.

You can find additional information on the connection status in runtime in the WinCC Information System under "Communication > Process communication > [WinCC Process](#page-5565-0)  [communication](#page-5565-0) (Page [5566](#page-5565-0))".

### **See also**

[Tag management](#page-680-0) (Page [681](#page-680-0)) [Configuring tags for the connection status in Runtime](#page-5568-0) (Page [5569\)](#page-5568-0) [Quality Codes of Tags](#page-5999-0) (Page [6000](#page-5999-0))

# **3.3.5 Configuration in Tag Management**

## **3.3.5.1 Creating communication drivers and connections**

## **How to add a new communication driver**

In WinCC Configuration Studio, you add a communication driver in the navigation area of the Tag Management editor.

## **Introduction**

A communication driver is used for communication between WinCC and the connected automation system.

You can find information about supported WinCC communication drivers in the WinCC Information System under "Communication".

Channel units are provided by the communication driver. You then set up the connections.

## **Procedure**

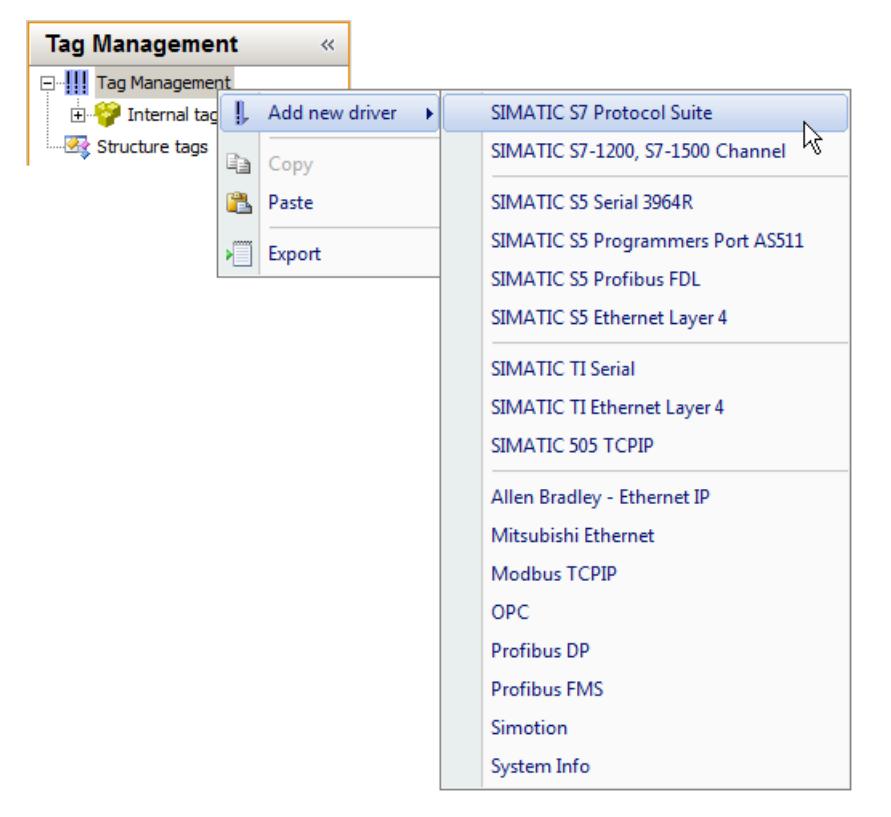

- 1. Select the "Tag Management" folder in the navigation area.
- 2. Select the "Add New Driver" from the shortcut menu.
- 3. Select the communication driver from the list that is displayed. The selected driver appears as a new folder in the navigation area. Subfolders for the available channel units are displayed in the folder.

#### **Note**

#### **Deleting a communication driver**

To delete a communication driver, select the driver in the navigation area. From the shortcut menu, select the "Delete" command.

Channel units cannot be individually deleted or created.

#### **See also**

[How to create a new connection](#page-722-0) (Page [723](#page-722-0))

## <span id="page-722-0"></span>**How to create a new connection**

In WinCC Configuration Studio, you set up a connection in the navigation area of the Tag Management editor.

## **Procedure**

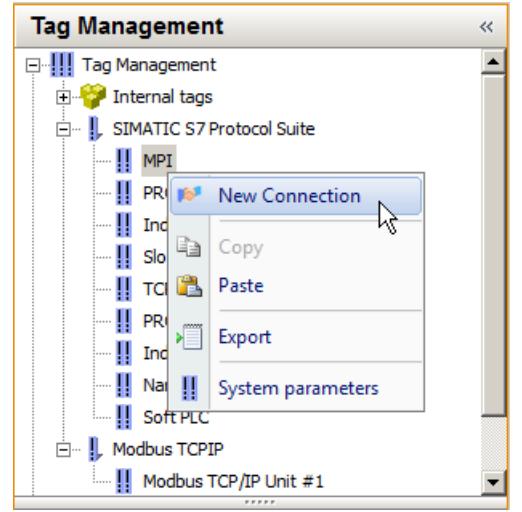

- 1. Select the folder of a channel unit in the navigation area. Channel units are provided by communication drivers.
- 2. Select the "New Connection" command from the shortcut menu. The connection appears as a new folder in the navigation area.
- 3. Enter a descriptive name for the connection.
	- In the navigation area: Select the "Rename" command from the shortcut menu.
	- In the table area: Change the name in the "Name" column on the "Connections" tab.
	- Change the name under "General" in the "Properties" area.
- 4. You can now create process tags or tag groups for a connection.

#### **Alternative procedure**

- 1. Select the folder of a channel unit in the navigation area.
- 2. Select the "Connections" tab in the table area.
- 3. Click in the top free cell of the "Name" column. The cell is identified by a yellow icon.
- 4. Enter a name. The connection is created.

## <span id="page-723-0"></span>**Creating multiple connections**

- 1. Select the lowest full cell in the "Name" column in the table area.
- 2. Drag down the selection of the cell with the bottom right handle while keeping the mouse button pressed.

A new connection is created in each row over which you drag the selection.

#### **See also**

How to set system parameters for a connection (Page 724)

### **How to set system parameters for a connection**

In WinCC Configuration Studio, you define the system parameters of a channel unit in the navigation area of the Tag Management editor.

#### **System parameters**

#### **Note**

The settings you can make are determined by the communication driver used for the respective connection.

You can find more detailed information about the possible settings for a connection in the documentation of the communication driver.

System parameters can be adjusted for some channel units.

Example for the system parameters of a channel unit:

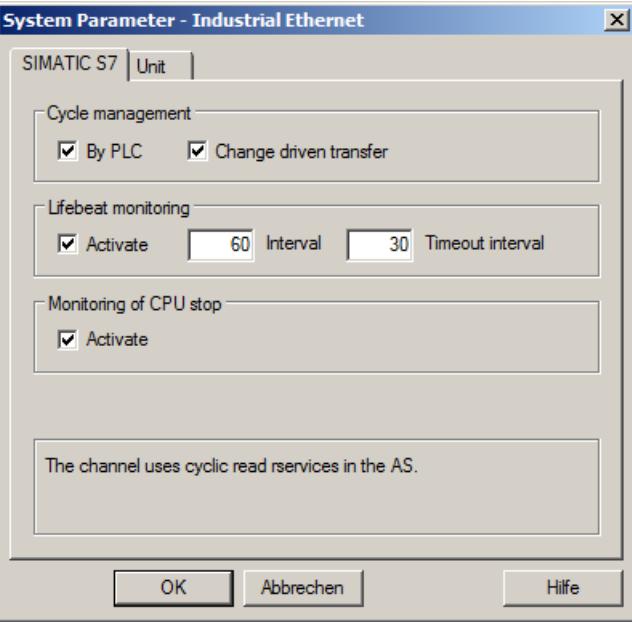

#### **How to set the system parameters**

- 1. Select the folder of a channel unit in the navigation area and then select "System parameters" in the shortcut menu. The "System Parameters" dialog opens.
- 2. Make your settings in the "System Parameters" dialog.

#### **See also**

[How to create a new connection](#page-722-0) (Page [723](#page-722-0))

How to set the connection parameters (Page 725)

#### **How to set the connection parameters**

In WinCC Configuration Studio, you define the connection parameters of a connection in the navigation area of the Tag Management editor.

## **Connection parameters**

#### **Note**

The settings you can make are determined by the communication driver used for the respective connection.

You can find more detailed information about the possible settings for a connection in the documentation of the communication driver.

Example for connection parameters of a channel unit:

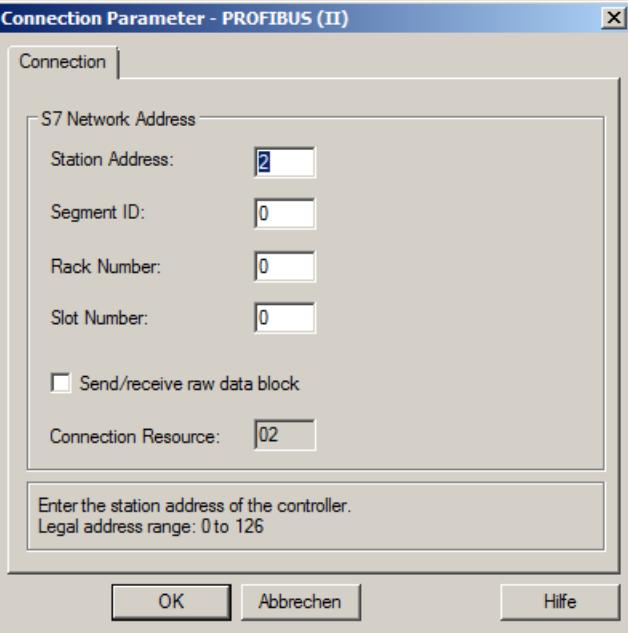

## **How to set the connection parameters**

- 1. Select the folder of the connection in the navigation area and then select "Connection parameters" in the shortcut menu. The "Connection parameters" dialog opens
- 2. Make your settings in the "Connection parameters" dialog.

#### **See also**

[How to create a new connection](#page-722-0) (Page [723](#page-722-0))

[How to set system parameters for a connection](#page-723-0) (Page [724\)](#page-723-0)

## **3.3.5.2 Creating Tags**

## **Creating Tags**

## **Introduction**

This section describes how you create tags and structures:

- Process tags
- Internal tags
- Structure types
- Tag groups

Detailed instructions on format adaptation is available in the WinCC Information System under "Communication" > "Process communication" > "WinCC Process communication" > "External tags".

#### **Note**

Tags that you create are available immediately.

Changes, for example to properties, are written directly and without explicit saving to the database and therefore take effect immediately in Runtime.

## **Creating Internal Tags**

In WinCC Configuration Studio, you create tags in the table area of the Tag Management editor.

## **Introduction**

You use internal tags to transfer data within your project.

You can create internal tags in groups or move them to groups once they have been created.

## **Internal tags on a client without its own project**

#### **Project-wide or computer-local update**

The "Computer-local" option is only relevant if you configure a client without its own project.

The setting has no effect in most other cases:

- Internal tags that you create on a WinCC server are always updated project-wide.
- Internal tags you create on a WinCC client with its own project are always updated on a computer-local basis.

#### **Runtime persistence**

If the "Computer-local" setting is enabled, the "Runtime persistence" setting has no effect.

Modified tag values are reset again when Runtime is deactivated.

## **Procedure**

1. Select the "Internal Tags" folder in the "Tag Management" editor. If necessary, select one of the groups subordinate to the "Internal tags" folder.

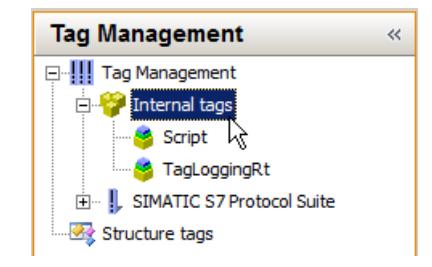

- 2. Click the "Tags" tab below the table area.
- 3. Click in the top free cell of the "Name" column.
- 4. Enter the name for the tag. In doing so, pay due consideration to the name conventions in the section "Tag Management and Tags" > "Tags".
- 5. Set the data type in the "Data type" field.
- 6. Specify limits, the start value and substitute value as necessary. A start value is set if no process value is available when the project is activated.
- 7. Activate the "Runtime persistency" option to retain the value of the internal tag on closing Runtime.

The value saved is used as start value for the restart of Runtime. The start value configured is only used at the first start of Runtime and after the data type was changed.

#### **How to Create a Process Tag**

In WinCC Configuration Studio, you create tags in the table area of the Tag Management editor.

#### **Introduction**

You use process tags for communication between WinCC and the automation system.

You can create process tags in groups or move them to groups once they have been created.

#### **Requirement**

• You have installed a communication driver and created at least one connection below it.

#### **Procedure**

- 1. In the Tag Management editor, select the folder of the communication driver for which you would like to create a process tag.
- 2. Open the folder of the desired channel unit.
- 3. Select the corresponding connection.

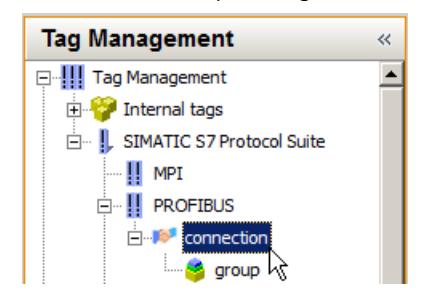

- 4. Click the "Tags" tab below the table area.
- 5. Click in the top free cell of the "Name" column.
- 6. Enter the name for the tag. In doing so, pay due consideration to the name conventions in the section "Tag Management and Tags" > "Tags".
- 7. Set the data type in the "Data type" field.
- 8. If necessary, modify the set format adaptation and set Linear Scaling if required.
- 9. Set the address of the tag. For this purpose, click in the "Address" field and then on the  $\Box$  button. The "Address Properties" dialog box opens. After entering the address, close the dialog box by clicking "OK". The address properties depend on the channel unit you selected. You can find more information on addressing a process tag in the WinCC Information System under "Communication" in the respective communication driver.
- 10.Specify limits, the start value and substitute value as necessary. A start value is set if no process value is available when the project is activated.
- 11.After downloading the tags of the AS, you can define prefixes and suffixes for the tag names for the instance of the connection. The prefix or suffix is added automatically for each tags of the connection after you import the process tags via the tag selection dialog. Changing the prefix or suffix does not affect tags already imported.

## **How to edit the properties of a tag**

The properties of tags are displayed in the table area and in the "Properties" area in the Tag Management editor.

## **Displaying and editing properties**

Fields highlighted in color cannot be edited. Whether you can edit properties may depend on the activation or deactivation of individual options or a selection for another property.

- 1. In the navigation area, select the "Tag Management" folder to display all tags in the table area.
- 2. In the navigation area, select the folder of a group, a connection or a channel unit to display the assigned tags.
- 3. In the tag area, select a row to display and edit the properties of the tags in the "Properties" area.

To display tags in the table area, you may need to select the "Tags" tab.

4. To edit multiple tags at the same time, you can use, for example, the "Select and pull selection down" function or the shortcut menu commands "Deselect all" and "Select all". In the table area, you can use the shortcut menu of a column header to show or hide specific columns (and therefore properties). You can display tags clearly using filtering and sorting options.

## **Creating structure types and structure tags**

#### **How to configure structure types**

## **Introduction**

You can use structure types to create multiple tags as structure tag elements simultaneously in one step. You can create internal tags and process tags in doing so.

With respect to configuration in the editors, structure tag elements do not differ from other tags.

#### **Note**

#### **Define properties before configuration**

Perform all settings before applying the structure type for creating tags. You can then modify the properties of the created structure tags later.

To modify the properties of a structure type, you must first delete all associated structure tags.

#### **Procedure**

- 1. Create a structure type; see ["How to Create a Structure Tag](#page-729-0) (Page [730](#page-729-0))".
- 2. Create structure type elements; see ["How to create a structure type element](#page-730-0) (Page [731](#page-730-0))".
- 3. Create structure tags; see "[How to create a structure tag](#page-732-0) (Page [733](#page-732-0))". WinCC generates the structure tag elements. Integrate them into the project. For every element created in the structure type, WinCC generates a structure tag element with the appropriate properties. The name of the structure tag is composed of the name of the structure instance and the name of the structure element, separated by a dot.

## <span id="page-729-0"></span>**Creating Internal Tags**

When creating an internal tag, the structure types available to you are those that do not contain structure elements for process tags.

Structure types, in which structure elements are defined for process tags, can only be used when you create tags under the connection of a channel unit.

You can create structure tags with a structure type, in which only structure elements for internal tags are defined, under the connection of a channel unit. The structure instance is displayed under structure types; the associated structure tags under "Internal tags". No entry appears under the connection in the data window.

If you try to delete a connection, a message appears however that there are still elements which will also be deleted. If this message is confirmed, the structure instance and the structure tags will also be deleted.

## **Internal structure tags on a client without its own project**

#### **Computer-local update**

If you create internal structure tags in a multi-user project, you can specify a project-wide or computer-local update with the "Computer-local" option.

Define the required update with the created structure tags.

The setting in the structure instance is not transferred when creating the associated structure tag.

This setting is only relevant on clients without their own project.

#### **Runtime persistence**

If the "Computer-local" setting is enabled, the "Runtime persistence" setting has no effect.

Modified tag values are reset again when Runtime is deactivated.

## **See also**

How to Create a Structure Tag (Page 730) [How to create a structure type element](#page-730-0) (Page [731](#page-730-0)) [How to create a structure tag](#page-732-0) (Page [733\)](#page-732-0) [Structure types and structure type elements in faceplate types](#page-876-0) (Page [877](#page-876-0)) How to define [instance-specific structures](#page-888-0) (Page [889\)](#page-888-0)

# **How to Create a Structure Tag**

## **Introduction**

In WinCC Configuration Studio, you create structure types in the navigation area of the "Tag Management" editor.

Once the structure type is created, you create the individual structure type elements.

You assign the structure type to structure tags as data type. In this way, you generate the tags defined in the structure type.

#### <span id="page-730-0"></span>**Procedure**

1. Select the "Structure tags" folder in the "Tag Management" editor.

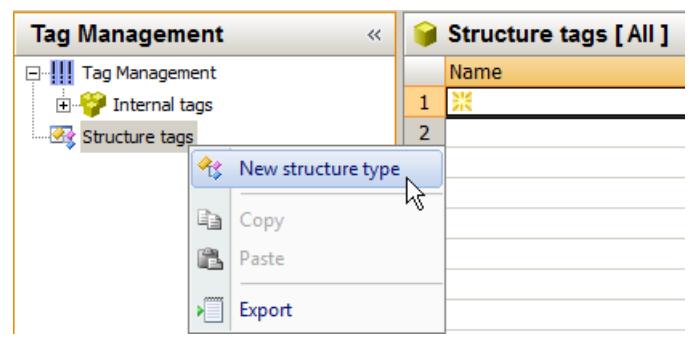

- 2. Select the "New Structure Type" from the shortcut menu. You have created a new structure type.
- 3. Change the name of the structure type. Adhere to the naming conventions.
	- In the navigation area: Select the "Rename" command from the shortcut menu.
	- In the table area: Change the name in the "Name" column on the "Structure type elements" tab.
	- Change the name under "General" in the "Properties" area.

#### **Alternative procedure**

- 1. Select the "Structure tags" folder in the navigation area.
- 2. Select the "Structure types" tab in the table area.
- 3. Click in the top free cell of the "Name" column. The cell is identified by a yellow icon.
- 4. Enter a name. You have successfully created the structure type.

#### **Creating multiple structure types**

- 1. Select the lowest full cell in the "Name" column in the table area.
- 2. Drag down the selection of the cell with the bottom right handle while keeping the mouse button pressed.

A new structure type is created in each row over which you drag the selection.

#### **How to create a structure type element**

In WinCC Configuration Studio, you create structure type elements in the navigation area of the Tag Management editor.

# **Procedure**

1. Select the folder of a structure type in the "Tag Management" editor.

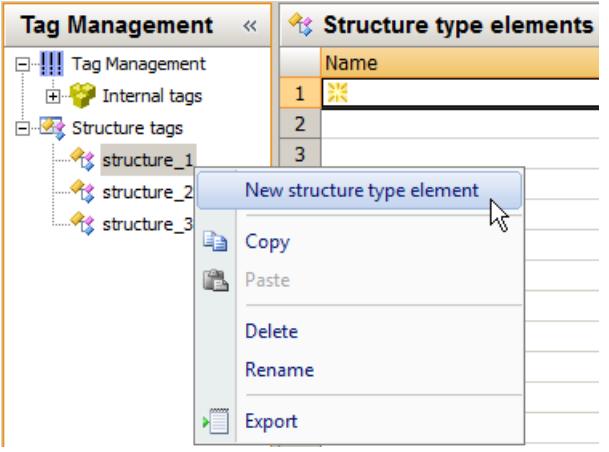

- 2. Select the "New Structure Type Element" from the shortcut menu. A new structure type element is created.
- 3. Change the name of the structure type element. Adhere to the naming conventions.
	- In the navigation area: Select the "Rename" command from the shortcut menu.
	- In the table area: Change the name in the "Name" column on the "Structure type elements" tab.
	- Change the name under "General" in the "Properties" area.

## **Alternative procedure**

- 1. Select the folder of a structure type in the navigation area.
- 2. Select the "Structure type elements" tab in the table area.
- 3. Click in the top free cell of the "Name" column. The cell is identified by a yellow icon.
- 4. Enter a name. The structure type element is created.

## **Creating multiple structure type elements**

- 1. Select the lowest full cell in the "Name" column in the table area.
- 2. Drag down the selection of the cell with the bottom right handle while keeping the mouse button pressed.

A new structure type element is created in each row over which you drag the selection.

## <span id="page-732-0"></span>**Arranging structure type elements**

You can change the order of the structure type elements in the navigation area.

- 1. Select the structure type element that you want to move.
- 2. Select "Move up" or "Move down" in the shortcut menu. The selected item is moved to a new location.

#### **How to create a structure tag**

## **Introduction**

In WinCC Configuration Studio, you set up structure tags in the table area of the "Tag Management" editor.

After you have defined the structure for the structure tags by configuring structure types and the corresponding structure type elements, you can create structure tags in the table area.

The instances of the tags (structure tag elements) are generated automatically.

## **Procedure**

- 1. Select the structure for which you want to create tags in the navigation area.
- 2. Select the "Structure tags" tab in the table area.

3. Enter the name for the tag in the top free field of the "Name" column. Adhere to the naming conventions.

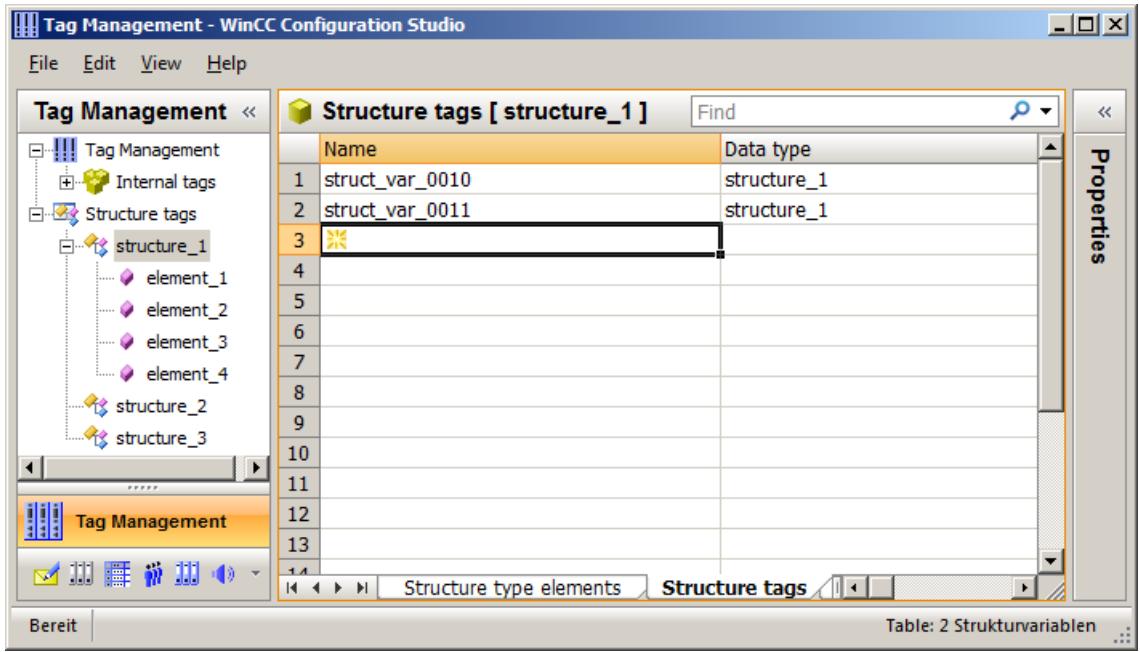

- 4. Edit the properties of the tag in the table area or in the "Properties" area.
	- Under "Connection", select whether the tag is an internal tag or a process tag.
	- For process tags, set Linear scaling as necessary.
	- Change the given format adaptation for process tags as necessary. You can select a channel unit from the "Use additional format adaptations from" selection box. WinCC then also features the format adaptations that are supported by that channel unit.
	- Check the "AS offset" value for process tags. This value defines the offset of the structure element relative to the start address in bytes. The offset value of a new or copied element is incremented automatically. You may customize the settings.

## **Creating multiple structure tags**

- 1. Select the lowest full cell in the "Name" column in the table area.
- 2. Drag down the selection of the cell with the bottom right handle while keeping the mouse button pressed.
	- A new structure tag is created in each row over which you drag the selection.

## **Result: Structure tag elements**

The structure tag elements are generated based on the configured structure tags and the configured structure type elements.

You can find a list of them in the "Structure tag elements" tab in the table area.

## **How to edit the properties of structure tags**

## **Introduction**

In WinCC Configuration Studio, you edit the properties of structure tags in the table area or in the "Properties" area of the Tag Management editor.

When creating a structure type, you create the individual structure type elements. You assign a structure type as data type when you create a structure tag. In this way, you create the structure tag elements defined by the structure type.

The properties of a structure tag element are determined by the properties of the structure type element and the structure tag.

#### **Displaying and editing properties**

The properties of structure type elements, structure tags and structure tag elements are displayed in the table area and in the "Properties" area.

Fields highlighted in color cannot be edited.

Whether you can edit properties may depend on the activation or deactivation of individual options or a selection for another property.

## **Procedure**

- 1. In the navigation area, select the "Structure tags" folder to display all tags in the table area.
- 2. In the navigation area, select the folder of a structure type to display the assigned elements.
- 3. Select the corresponding tab in the table area:
	- Structure type elements
	- Structure tags
	- Structure tag elements
- 4. In the table area, select a row to display and edit the properties in the "Properties" area.
- 5. To edit multiple elements at the same time, you can use, for example, the "Select and pull selection down" function or the shortcut menu commands "Deselect all" and "Select all". In the table area, you can use the shortcut menu of a column header to show or hide specific columns (and therefore properties). You can display tags clearly using filtering and sorting options.
- 6. Change the given format adaptation for process tags as necessary.
- 7. Check the "AS offset" and "AS offset bit" properties for process tags. This value defines the offset of the structure element relative to the start address in bytes. The offset value of a new or copied element is incremented automatically. You may customize the settings.

# **Tag groups**

## **How to Create a Tag Group**

## **Introduction**

You create tag groups in the "Tag Management" editor.

You create tag groups for internal tags directly in the folder "Internal tags". You create tag groups for process tags in the folder of a connection.

You can create tags in a tag group. You can assign existing tags to a group. A tag group cannot contain another tag group.

## **Procedure**

- 1. In the navigation area, select the folder in which you want to create the tag group.
- 2. Select "New Group" in the shortcut menu.
- 3. Change the name of the group. Adhere to the naming conventions.
	- In the navigation area: Select the "Rename" command from the shortcut menu.
	- In the table area: Change the name in the "Name" column on the "Groups" tab.
	- Change the name under "General" in the "Properties" area.

## **Alternative procedure**

- 1. Select a folder in the navigation area.
- 2. Select the "Groups" tab in the table area.
- 3. Click in the top free cell of the "Name" column. The cell is identified by a yellow icon.
- 4. Enter a name. The group is created with this symbol  $\blacktriangleright$ .

## **Creating multiple groups**

- 1. Select the lowest full cell in the "Name" column in the table area.
- 2. Drag down the selection of the cell with the bottom right handle while keeping the mouse button pressed.

A new group is created in each row over which you drag the selection.

## **How to assign tags to a group**

## **Introduction**

Groups are an efficient means of managing and calling tags. A tag can only be assigned to one group. This assignment can be changed at any time. Before you can assign tags to a group, you first need to create this group.

## **Assigning tags to a group**

- 1. Select the column of a tag in the table area.
- 2. If you want to assign the tag to a different connection or to the "Internal tags", select the connection from the drop-down list in the "Connection" field in the properties area under "Assignment".
- 3. Under "Assignment" in the "Group" field of the properties area, select the group to which the tag should be assigned from the drop-down list. The groups which were created under the corresponding connection or the "Internal tags" folder are available. The tag is assigned to the group.

It is not possible to assign tags to a group by means of cut and paste.

## **3.3.5.3 Editing Tags**

# **Editing Tags**

## **Introduction**

This section informs you of the possibilities of editing tags, tag groups and structure types:

- Copy
- Move
- Delete
- Rename
- Edit in Runtime
- Display value, quality code and tag status

#### **Note**

If a tag was created in WinCC with "Compile OS" using the SIMATIC Manager, you cannot edit the tag in WinCC Explorer.

#### **Note**

Changes, for example to properties, are written directly and without explicit saving to the database and therefore take effect immediately in Runtime.

## **Copying, Moving and Deleting Tags**

## **Introduction**

The shortcut menu in the navigation area and in the table area lets you edit tags, groups and selected areas:

- Copy
- Cut
- Paste
- Delete

You can thus edit tag groups or structure type elements, for example, in the navigation area. If the action cannot be performed, a message appears.

Alternatively, you use the keyboard shortcuts <Ctrl+C> (copy) and <Ctrl+V> (paste).

In the table area, you use the shortcut menu to edit rows, columns or selected areas.

In the table area, you can also create copies of an object by selecting an object in the "Name" column and dragging the selection at the bottom right corner while keeping the left mouse button pressed.

## **Copying Tags, Tag Groups and Structure Types**

#### **Note**

If a tag was created in WinCC with "Compile OS" using the SIMATIC Manager, you cannot copy or delete the tag in WinCC Explorer.

If you wish to configure several tags with identical properties, for example, you can copy an existing tag and paste it at the desired position. WinCC automatically increments numeric values at the end of the name.

#### **Examples**

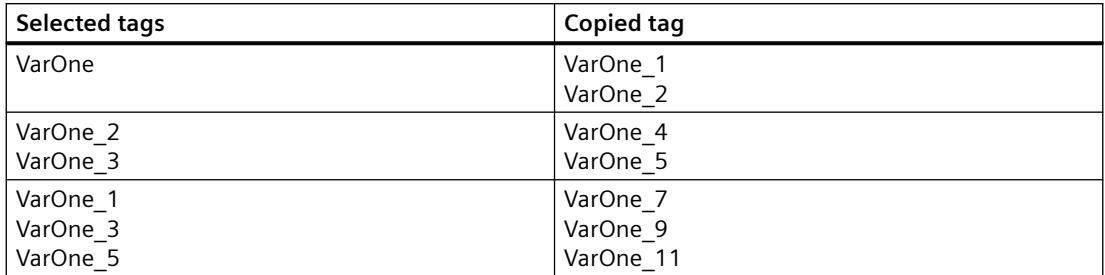

## **Moving Tags and Tag Groups**

### **Note**

If you move a tag between the tag management "Internal tags" and a communication driver or between communication drivers, you have to adapt the properties of the tag afterwards.

If you want to move tags or tag groups, edit the "Connection" or "Group" property.

You can move tags:

- from one tag group to another tag group
- from the connection of a communication driver to the connection of another communication driver
- from tag management "Internal tag" to a communication driver
- from a connection of a communication driver to the tag management "Internal tags"

Structure types and structure tag elements cannot be moved.

## **Deleting tags**

#### **Note**

When deleting tags, data inconsistencies may result in other parts of the project which could lead to errors or faults.

- 1. Select the row of a tag in the table area and select "Delete" from the shortcut menu. Alternatively, press <DEL>. If you select individual fields instead of a row, the corresponding contents are deleted, not the tag.
- 2. To delete all tags of a group, select the group in the navigation area and the "Delete" command from the shortcut menu.

If you delete a connection, a structure type or a structure type element, all assigned tags are deleted.

#### **How to Rename Tags**

# **Introduction**

You can rename the following elements in Tag Management:

- Tags, structure tags
- Tag groups
- Structure types, structure type elements
- Connections

#### **Note**

If a tag was created in WinCC with "Compile OS" using the SIMATIC Manager, you cannot edit the tag in WinCC Explorer.

#### **Upper/lower case text**

WinCC is not case-sensitive in handling the names of tags.

You cannot create tags and tag groups whose names differ only with respect to case in the editor.

## **Procedure**

- 1. Select a tag, tag group, connection, or structure type in the navigation area.
- 2. Select the "Rename" command from the shortcut menu. The item can now be renamed.

#### **Alternative procedures**

- Press the <F2> function key in the navigation area.
- Click the "Name" field in the table area or in the "Properties" area and enter the new name.

If the selected object cannot be renamed (for example, because an object already exists with the same name), you receive a message.

## **Special features with structure types**

If you change the name of a structure tag or a structure type element, the name of the respective structure tag element automatically changes at the same time.

If you change the name of a structure type, this has no impact on the lower-level objects.

## **Editing Tags in Runtime**

## **Introduction**

If you have activated a project, you can edit tags in parallel. There are a few constraints.

## **Editing in Runtime**

#### **Note**

If a tag was created in WinCC with "Compile OS" using the SIMATIC Manager, you cannot edit the tag in WinCC Explorer.

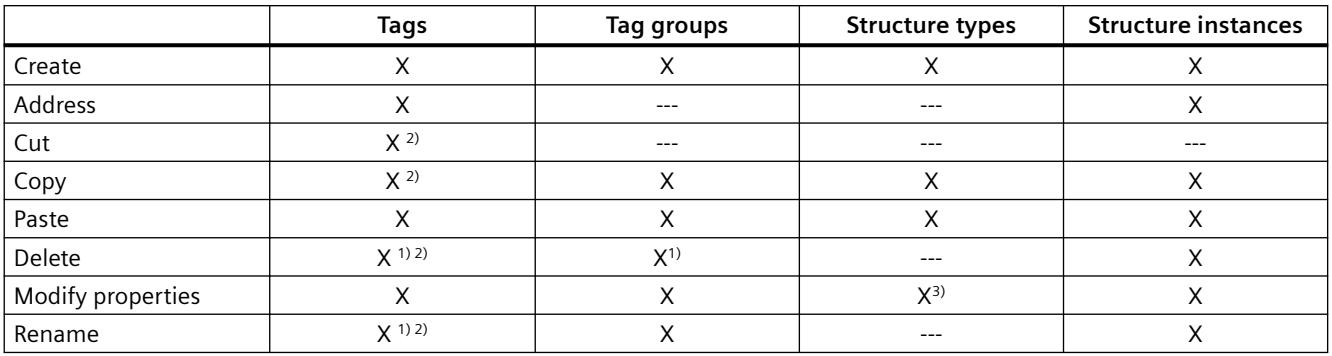

You can edit the following elements in Runtime:

 $<sup>1)</sup>$  Possible with external tags only if the channel supports the function. This currently only</sup> applies to the channel "SIMATIC S7 Protocol Suite".

2)Does not apply to structure tags.

<sup>3)</sup> Not possible if structure tags are created.

## **How to display the tag value, status and quality code**

## **Introduction**

You can display the current value, the status and the quality code of tags in the table area of the Tag Management editor.

#### **Note**

#### **Display influences performance**

The tag values are updated cyclically in Runtime.

If tag values are shown permanently, this could strongly impede the performance of the system.

#### **Requirement**

• The WinCC project is in Runtime.

### **Procedure**

- 1. In the navigation area, select the folder to which the corresponding tags or structure tags are assigned.
- 2. Select the "Tag Management" or "Structure tags" folder to display all tags of this folder.

- 3. Select the "Tags" or "Structure tag elements" tab in the table area. The current runtime values are displayed in the columns in the table area.
- 4. If the desired column is hidden, click in a column header. In the shortcut menu, select the column to be shown, for example "Value". The corresponding column is shown in the table area.

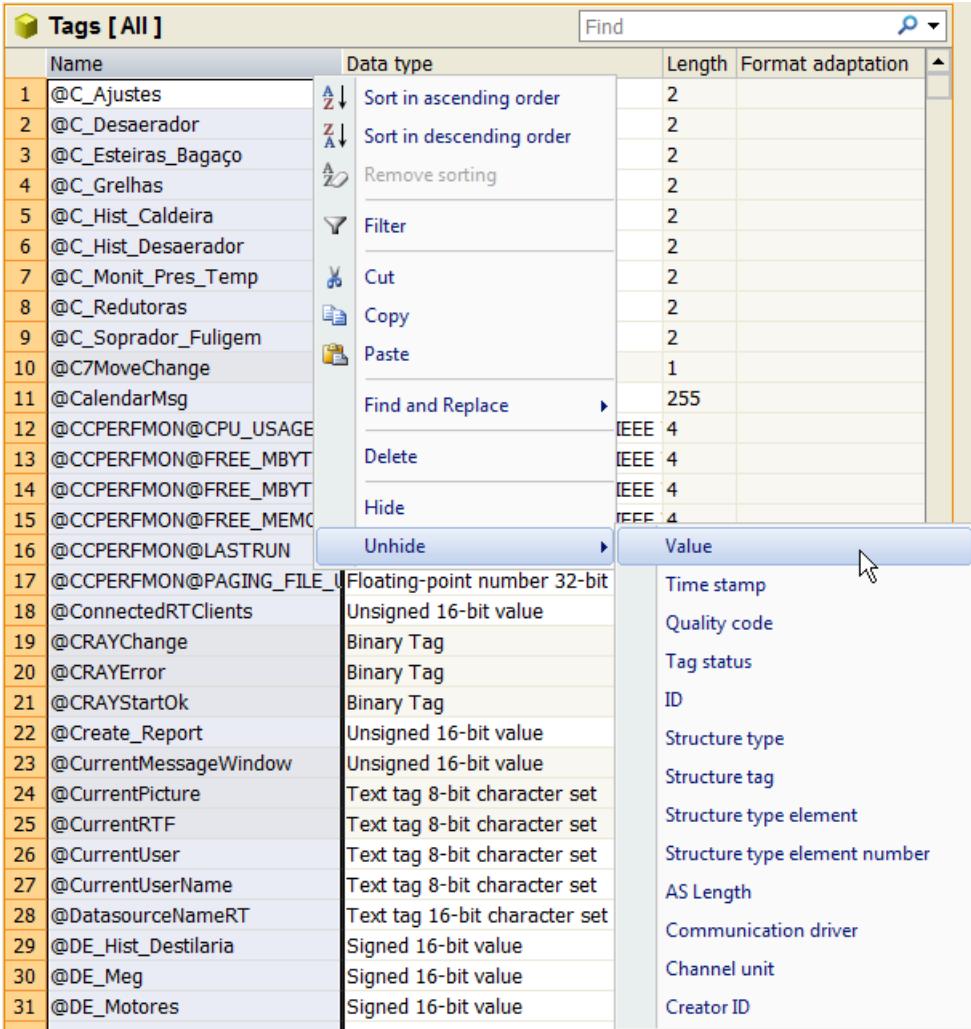

# **See also**

[System diagnostics with performance tags](#page-602-0) (Page [603\)](#page-602-0)

# **3.3.5.4 Importing and exporting tags**

#### **How to export tags**

#### **Introduction**

You can export tags and the structures in which tags are embedded.

The exported tags are either saved as text files ( $*$ . txt) or as Excel workbooks ( $*$ .xlsx).

#### **Preparation for export**

- Select the folder you wish to export in the navigation area.
- Select the rows of individual tags or tag groups you want to export in the table area. To do so, select the row numbers of the items. Press the <Shift> key at the same time to select consecutive items. Press the <Ctrl> key at the same time to select non-consecutive items.

## **Procedure**

- 1. Select the objects you want to export.
- 2. Select "Export" in the shortcut menu.
- 3. Select the file format (Text or Excel workbook). The marked objects are written to a file. A message confirms that export has been completed successfully.

#### **Note**

Select the "Edit > Export" command from the main menu to export all tags of Tag Management.

#### **Structure of the export file**

The format of the export file is either Unicode text or an Excel workbook.

All dependencies are also exported.

#### **Unicode text**

The individual properties are separated by tabs; the lines are separated by line breaks  $(CR\text{-}LF)$ .

Depending on the selected export, the file lists tags, tag groups, structure types, connections, etc. with all the properties.

You can open and edit the file in spreadsheet programs (such as MS Excel).

#### **Excel workbook**

Tags, tag groups, structure types, etc. are represented on separate spreadsheets in Microsoft Excel format.

# <span id="page-743-0"></span>**How to import tags**

## **Introduction**

You can import data records from third-party applications or other WinCC projects in the WinCC Configuration Studio. These data records must be available in "Office Open XML Workbook" format. Files of this format have the ".xlsx" extension and can be opened and edited in spreadsheet programs.

#### **Note**

You cannot undo the import of data records.

## **Requirements**

- The data records you load may not be in use by any other application.
- The connections contained in the data records must be available by their name in WinCC Configuration Studio.

## **Procedure**

- 1. Select the required editor in the navigation area.
- 2. Select "Import" from the shortcut menu of the editor. The "Select file" dialog opens.
- 3. Select the file to import.

The data records will be loaded. A progress bar is displayed.

# **3.3.6 Simulating tags with the WinCC tag simulator**

# **3.3.6.1 WinCC TAG Simulator**

WinCC Tag Simulator is used to simulate projects that contain internal tags and process tags. You use it, for example, to simulate the behavior of objects and scripts in the WinCC project.

Use the "Tag simulation" editor to configure and activate the simulation.

# **Brief description**

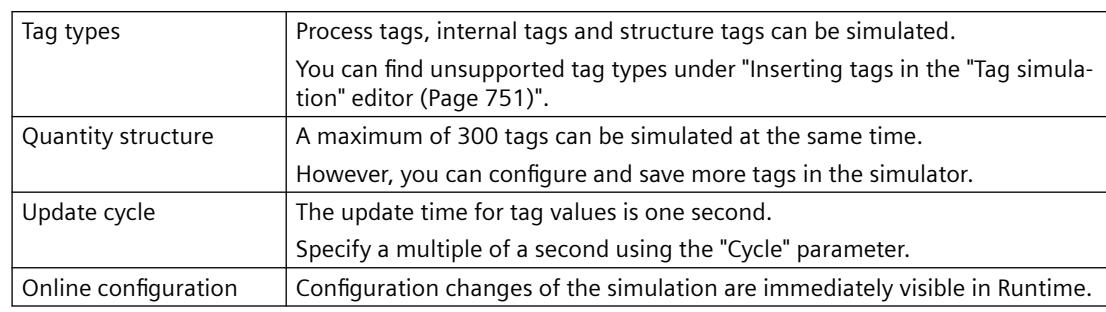

The following general conditions apply for the simulator:

# **WARNING**

#### **Effects on connected controls**

Simulated tag values can be transferred to connected controllers.

When the WinCC project is connected to a controller, WinCC writes the simulated process values to the automation system.

This can lead to a reaction of the connected process I/Os.

#### **Disconnect hardware**

Before using the simulator, ensure that

- No hardware is connected, if possible.
- The connected hardware represents no danger even when values are extreme.

#### **Recommendation**

Simulate the process values without process connection.

#### **Application examples**

Typical applications for the tag simulator are, for example:

- Testing the configuration without connected process I/Os
- Testing of the configuration with connected process I/Os, but without running process

You can simulate process tags both with and without connected process I/Os.

#### **Testing a WinCC project**

Use the tag simulator to test a configuration without connected process I/Os or without running process.

When process I/Os are connected, the process tags can be directly supplied with values using the simulator.

A function test of the operating and monitoring system with connected hardware offers the following options, for example:

- Check of limit levels and message outputs.
- Test the integration of alarms, warnings, and error messages and check of status displays.

- <span id="page-745-0"></span>• Preset, readout, and change of digital and analog inputs and outputs.
- Alarm simulation.

#### **Presenting a WinCC project**

Another possible use of the tag simulator is for implementing a project for demonstration purposes.

A process connection is usually not available for the presentation of the operator control and monitoring system.

In this case the simulation takes over the control of the internal tags and the process tags.

## **See also**

The "Tag simulation" editor (Page 746) [Inserting tags in the "Tag simulation" editor](#page-750-0) (Page [751\)](#page-750-0) [Configuring functions for the simulation](#page-753-0) (Page [754\)](#page-753-0) [How to simulate tags](#page-756-0) (Page [757\)](#page-756-0) [SIMATIC S7-PLCSIM Advanced](#page-5595-0) (Page [5596\)](#page-5595-0)

# **3.3.6.2 The "Tag simulation" editor**

## **Start WinCC Tag Simulator**

Use the "Tag simulation" editor to configure and activate the simulation. The editor is opened in a separate window of the WinCC Configuration Studio.

You have multiple options to start the editor.

#### **WinCC Explorer**

Prerequisites:

- A WinCC project is open in WinCC Explorer.
- To open the editor via a simulation file, at least one simulation file must be saved in the WinCC project.

Possible procedures:

- Double-click the "Tag simulation" entry.
- Select the "Open" entry in the "Tag simulation" shortcut menu.
- Double-click a simulation file in the data area of "Tag simulation".
- In the shortcut menu of a simulation file, select the "Open" command.

#### **Windows user interface**

Requirement:

• A WinCC project is open in WinCC Explorer.

Procedure:

• In the "Siemens Automation" Windows program group, select the entry "WinCC TAG Simulator".

# **Simulation file**

You can save a configured simulation as a file in "\*.sim" format and call it up again later.

The simulation file is saved in the WinCC project folder "Simulation".

### **Simulation file in WinCC Explorer**

To create a new simulation file, select the entry "New simulation" in the "Tags simulation" shortcut menu.

In the data area, you can rename, open or delete the simulation via the shortcut menu.

## **Simulation file in the "Tag simulation" editor**

To save your configuration in the "Tag simulation" editor, select "File > Save" or "File > Save as" in the menu.

# **Areas of the editor**

The tag simulator consists of the data area and the Properties window.

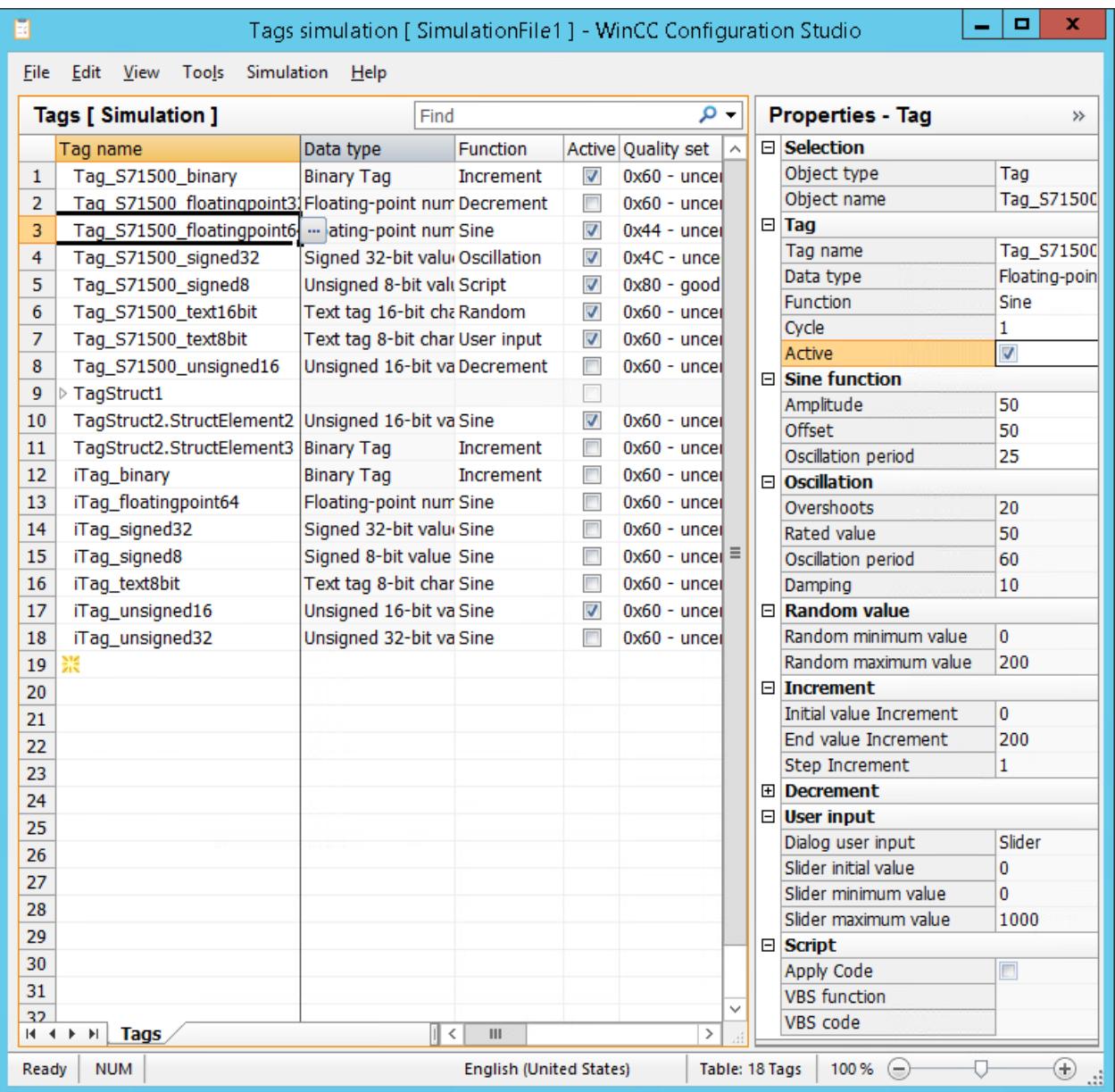

## **Window "Properties - Tag"**

To display and edit the properties of a tag in a clear form, use the Properties window.

The property window contains no simulation values or runtime values of the tags.

#### **Data area**

To set the same property for multiple tags, work in the data area and use, for example, the automatic continuation ("Drag Down").

The data area additionally contains the simulation values and runtime values of the tags.

## **"Simulation" menu**

Compared to the other editors, the menu bar also contains the entry "Simulation".

When the WinCC project is activated in runtime, the "Start" and "Stop" entries are active. This allows you to start and stop the configured simulation.

## **Tag properties**

You edit the properties in the data area or in the properties window.

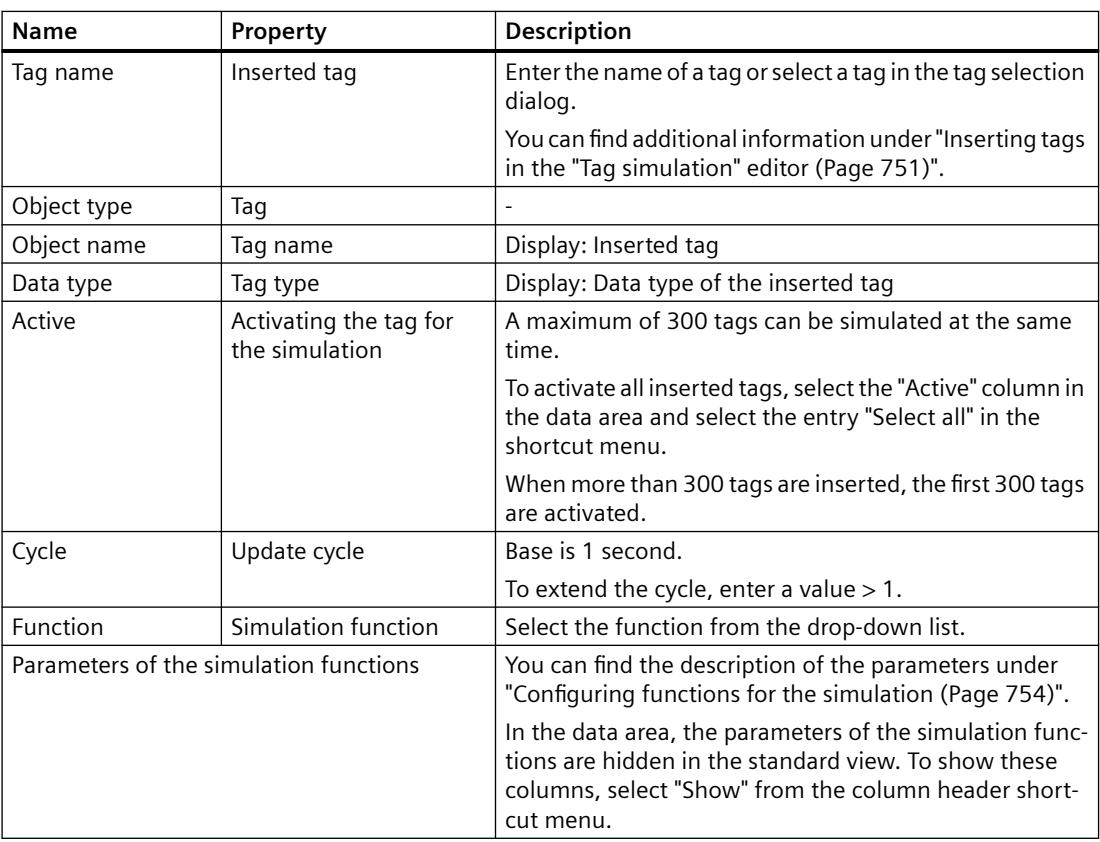

# **Runtime values in the data area**

The runtime values of the simulated tags are only displayed or entered in the data area.

These fields are not included in the properties window.

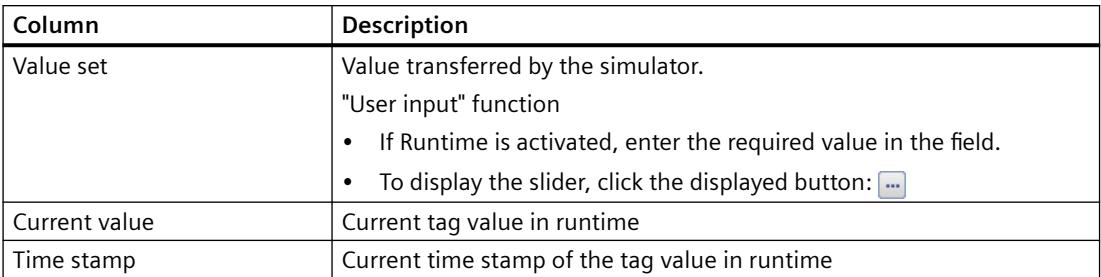

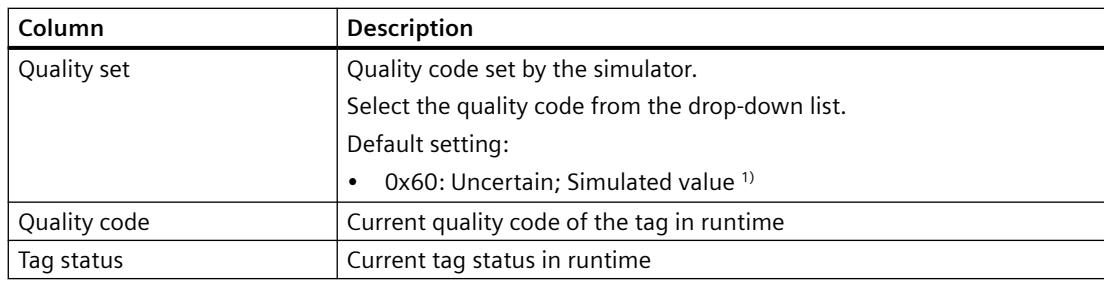

1) In migrated WinCC projects created before WinCC V7.5 SP1, the default setting is "0x80 Good (Non-Cascade) OK".

## **Quality code in runtime**

When the controller is connected and active when simulating a process tag, the displayed quality code is influenced by the actual values.

The simulator sets the quality code according to the update cycle.

As soon as the value is read by the controller, the "Quality Code" field shows the actual quality code until the simulator sets the next value.

For more detailed information on the Quality Code and on tag status, refer to the WinCC Information System:

• "Communication > Communication Diagnostics > [Quality of tags](#page-5997-0) (Page [5998](#page-5997-0))"

## **No quality code with S7-1500 controllers**

The "SIMATIC S7-1500" controllers do not support the WinCC Quality Code.

As long as there is no connection to the S7-1500 controller, you can simulate a quality code.

With an active S7-1500 connection, the default value is always displayed as the quality code.

# **See also**

[WinCC TAG Simulator](#page-743-0) (Page [744\)](#page-743-0)

[Inserting tags in the "Tag simulation" editor](#page-750-0) (Page [751\)](#page-750-0)

[Configuring functions for the simulation](#page-753-0) (Page [754\)](#page-753-0)

[How to simulate tags](#page-756-0) (Page [757\)](#page-756-0)

[Monitoring Quality Code](#page-1710-0) (Page [1711\)](#page-1710-0)

[VALUE\\_UNCERT\\_SIMVAL Property](#page-5374-0) (Page [5375](#page-5374-0))

[Quality of Tags](#page-5997-0) (Page [5998](#page-5997-0))

[Operating the data area](#page-481-0) (Page [482\)](#page-481-0)

# <span id="page-750-0"></span>**3.3.6.3 Inserting tags in the "Tag simulation" editor**

#### **Inserting tags**

You have the following options to insert tags in the WinCC tag simulator:

- Enter tag name
- Applying tags from the tag selection dialog
- Drag&Drop from the "Tag Management" editor
- Drag&Drop of a process picture with dynamized objects
- Drag&Drop a tag dynamization from the object properties

## **Tag Management: Consistency**

You can only insert tags that have been created in Tag Management.

When a tag in Tag Management has been renamed or deleted, the line in the tag simulator is highlighted in red.

## **Supported tags**

The following tags can be simulated:

- Process tags
- Internal tags
- Structure tags
- Structure tag elements

#### **Insert structure tags**

When you insert complete structures in the form of structure tags, note the following.

- A structure tag is inserted collapsed. To expand the structure, click the arrow in front of the tag name.
- Simulate the contained structure tag elements independently of each other, like single tags.
- You can only delete inserted structure tags as complete structures. You cannot delete lower-level elements individually.

#### **Restrictions**

Simulation of the following tag types is not supported:

- Raw data tag
- Text reference
- Date/time

#### **Tag name**

Enter the name in the "Tag name" field. Make sure that the name is case-sensitive.

The tag or structure tag is searched for in Tag Management and inserted.

## **Tag selection dialog**

Open the tag selection dialog and apply the required tags.

## **Procedure**

- 1. In the "Tag Name" field, click the button that appears:  $\Box$
- 2. Select one or more tags and click "Apply". The tag selection dialog can remain open for additional selections.
- 3. To add more tags, click the next empty line in the data area. When an already filled line is selected in the data area, this tag is overwritten during insertion.

## **Tag Management**

Alternatively, drag the required tags from the "Tag Management" editor to the tag simulator.

#### **Procedure**

- 1. To select one or more tags, click on the line numbers. To insert tags that are not directly below each other in Tag Management, hold down the <Ctrl> key while clicking.
- 2. Move the mouse to the edge of the selection rectangle. The cursor changes from a "+" to a selection cross:  $\leftrightarrow$
- 3. Drag the tag selection in the tag simulator to the "Tag Name" column.
- 4. Release the mouse button at the destination. The tags are inserted in the next empty lines.

#### **Apply tag names**

When you drag only the fields in the "Name" column to the simulator, the tag names are inserted at the destination.

When you drag the tag to an already filled line, the original tag is overwritten during pasting.

#### **Process pictures**

When you drag a process picture into the tag simulator, all dynamizations with a referenced tag are evaluated:

- Tag connection
- Direct connection to a tag
- Animation with a tag connection
- Dynamic dialog: Expression which references a tag
- Scripts: C Actions and VBS Actions that reference a tag

#### **Procedure**

- 1. Select the required PDL files in WinCC Explorer or Windows Explorer.
- 2. Drag the process pictures into the data area of the tag simulator. The referenced tags are inserted in the tag simulator in the first empty line.

#### **Restrictions**

- Process pictures whose name starts with "@" are not accepted.
- Faceplate types are not accepted. However, faceplate instances with tag connection are evaluated.
- Dynamizations in picture windows are not evaluated.
- Tags whose name starts with "@" are not adopted.

#### **Object properties with tag connection**

Drag&Drop a dynamized object property from the Graphics Designer to the tag simulator.

#### **Procedure**

- 1. In the "Object properties" window in Graphics Designer, select an attribute that is dynamized with a tag connection.
- 2. Click on the "Dynamics" column in the corresponding row.
- 3. Drag the tag in the tag simulator to the "Tag Name" column. The tag is inserted in the selected line. When you drag the tag to an already filled line, the original tag is overwritten during pasting.

#### **Restrictions**

- You can only insert individual tags. Multiple selection is not possible.
- You can only insert tag connections. Tags which are referenced in other dynamizations are not adopted.

## **Delete tag**

To delete a tag in the data area, click the corresponding line number. The line is highlighted. Select "Delete" from the shortcut menu or press the <Del> key. The tag is deleted, without further prompt, from the list of tags to be simulated.

#### **See also**

[The "Tag simulation" editor](#page-745-0) (Page [746](#page-745-0)) [How to simulate tags](#page-756-0) (Page [757](#page-756-0)) [Simulating tags via script](#page-759-0) (Page [760](#page-759-0)) [How to take over a tag connection in objects](#page-972-0) (Page [973\)](#page-972-0) [Drag&Drop in the WinCC Configuration Studio](#page-519-0) (Page [520](#page-519-0))

# <span id="page-753-0"></span>**3.3.6.4 Configuring functions for the simulation**

# **Functions for the simulation**

Select how the tag value is simulated for each tag.

The following functions are available:

- Sine
- Oscillation
- Random values
- Increment
- Decrement
- User input (slider)
- Script

## **"Binary tag" data type**

The "Sine" and "Oscillation" function are not supported by binary tags.

# **Sine function**

Periodic, non-linear function:

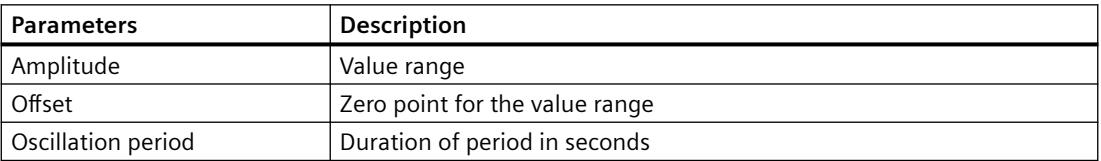

# **Oscillation**

Simulation of jumps of a setpoint:

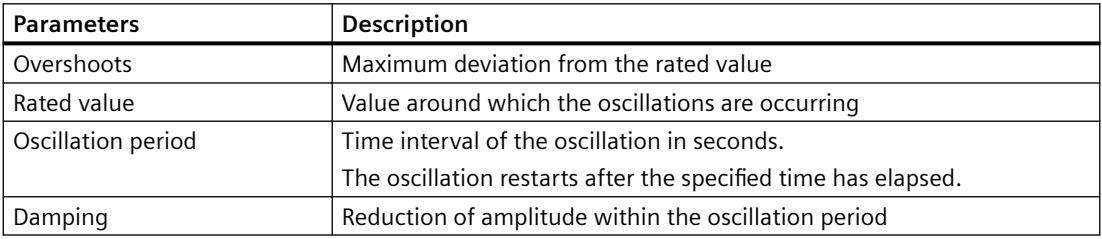

# **Random values**

Randomly generated values:

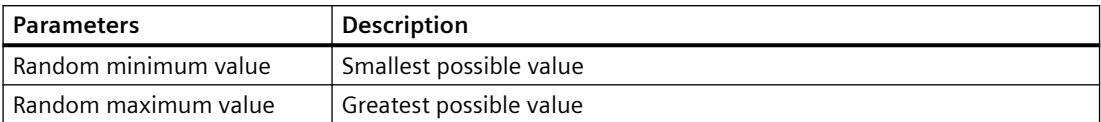

#### **Increment**

Up counter which restarts at the minimum value when it reaches the maximum value:

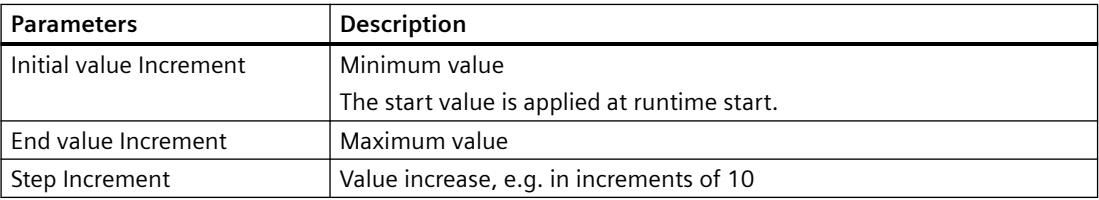

# **Decrement**

Down counter; restarts the maximum value after having reached the minimum value:

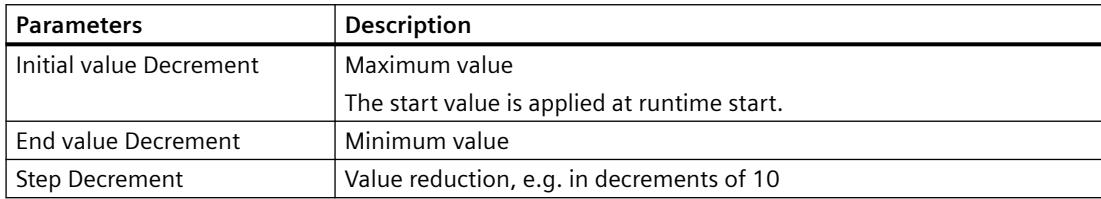

# **User input**

Entry in the table field "Value set", via slider or selection dialog:

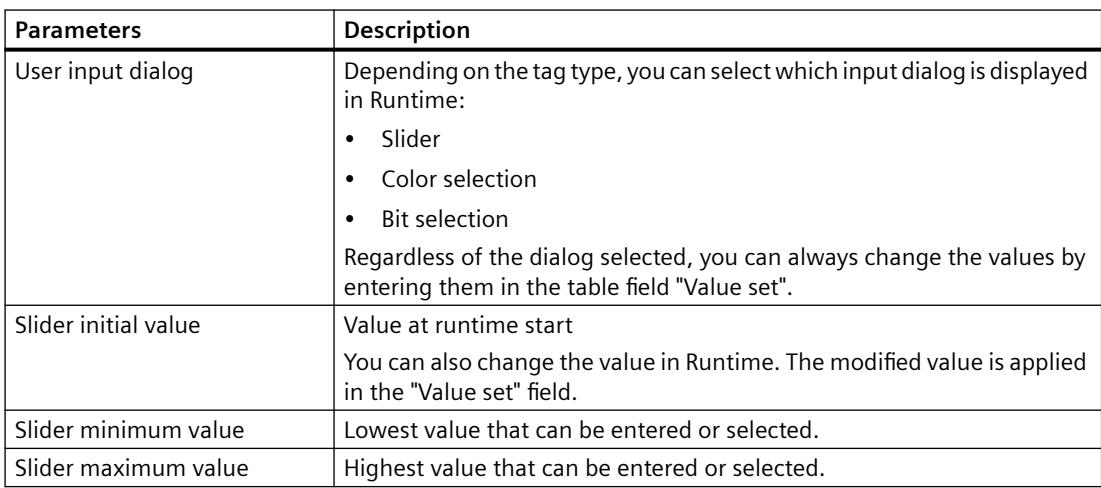

## **Open dialog to change the value**

- 1. To open the slider, the color selection or the bit selection in Runtime, click in the "Value set" field in the table area.
- 2. Click the displayed button:  $\Box$
- 3. Select the desired value.
- 4. To display the changed value in Runtime, click "Apply" or "OK".

## **"Bit selection" dialog**

You can set one or more bits in the "Selection of set bits" dialog.

To display the changed value in Runtime, click "Apply".

## **"Color selection" dialog**

In Runtime, you can define a color in the "Color selection" dialog or select a color from the project palette.

Click "OK" to apply the value and to close the dialog box.

## **"Slider" window**

To change values using the slider, move the bar with the mouse or the cursor keys.

To display the changed value in Runtime, click "Apply".

If the "Apply value automatically" option is enabled, the value is displayed immediately in Runtime.

## **Text tags**

In addition to numbers, you can also set letters as start value for text tags.

The "Minimum value" and "Maximum value" fields are inactive.

To change the text, click in the field and enter the new text.

# **Script**

VBScript function with the return value that is written to the WinCC tag:

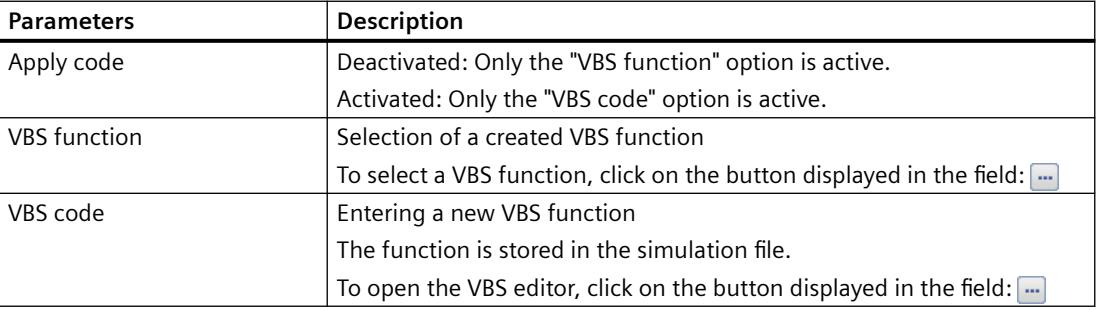

For more detailed information on configuring scripts, refer to: ["Simulating tags via script](#page-759-0)  (Page [760](#page-759-0))".
### <span id="page-756-0"></span>**See also**

[WinCC TAG Simulator](#page-743-0) (Page [744\)](#page-743-0) [The "Tag simulation" editor](#page-745-0) (Page [746](#page-745-0)) How to simulate tags (Page 757) [Simulating tags via script](#page-759-0) (Page [760](#page-759-0))

### **3.3.6.5 How to simulate tags**

In the WinCC TAG Simulator, select the tags that you want to simulate.

Select the simulation type and the update cycle for each tag.

# **WARNING**

#### **Effects on connected controls**

Simulated tag values can be transferred to connected controllers.

When the WinCC project is connected to a controller, WinCC writes the simulated process values to the automation system.

This can lead to a reaction of the connected process I/Os.

### **Disconnect hardware**

Before using the simulator, ensure that

- No hardware is connected, if possible.
- The connected hardware represents no danger even when values are extreme.

#### **Recommendation**

Simulate the process values without process connection.

### **WinCC system messages**

The following messages document the start and end of the simulation:

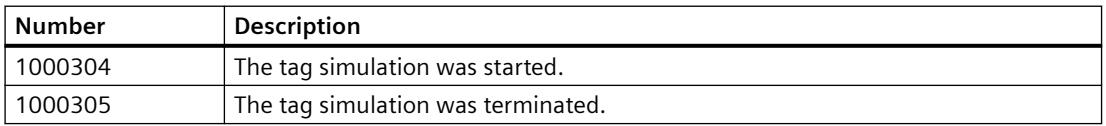

To view or archive the WinCC system messages in runtime, the following requirements must be met:

- In Alarm Logging, activate the system messages in the "Used" column.
- Activate the "Alarm Logging" application in the Startup list of the computer.
- WinCC Runtime must be active to trigger the messages. When you deactivate WinCC Runtime before the simulation, the message for stopping the simulation is not displayed.

# **Procedure**

1. Insert the required tags.

To open the tag selection dialog, click the displayed button in the "Tag name" column:  $\Box$ Other possible procedures:

- ["Inserting tags in the "Tag simulation" editor](#page-750-0) (Page [751](#page-750-0))"
- 2. Select the function for the simulation.
- 3. Select the other function parameters in the "Tag properties" area.

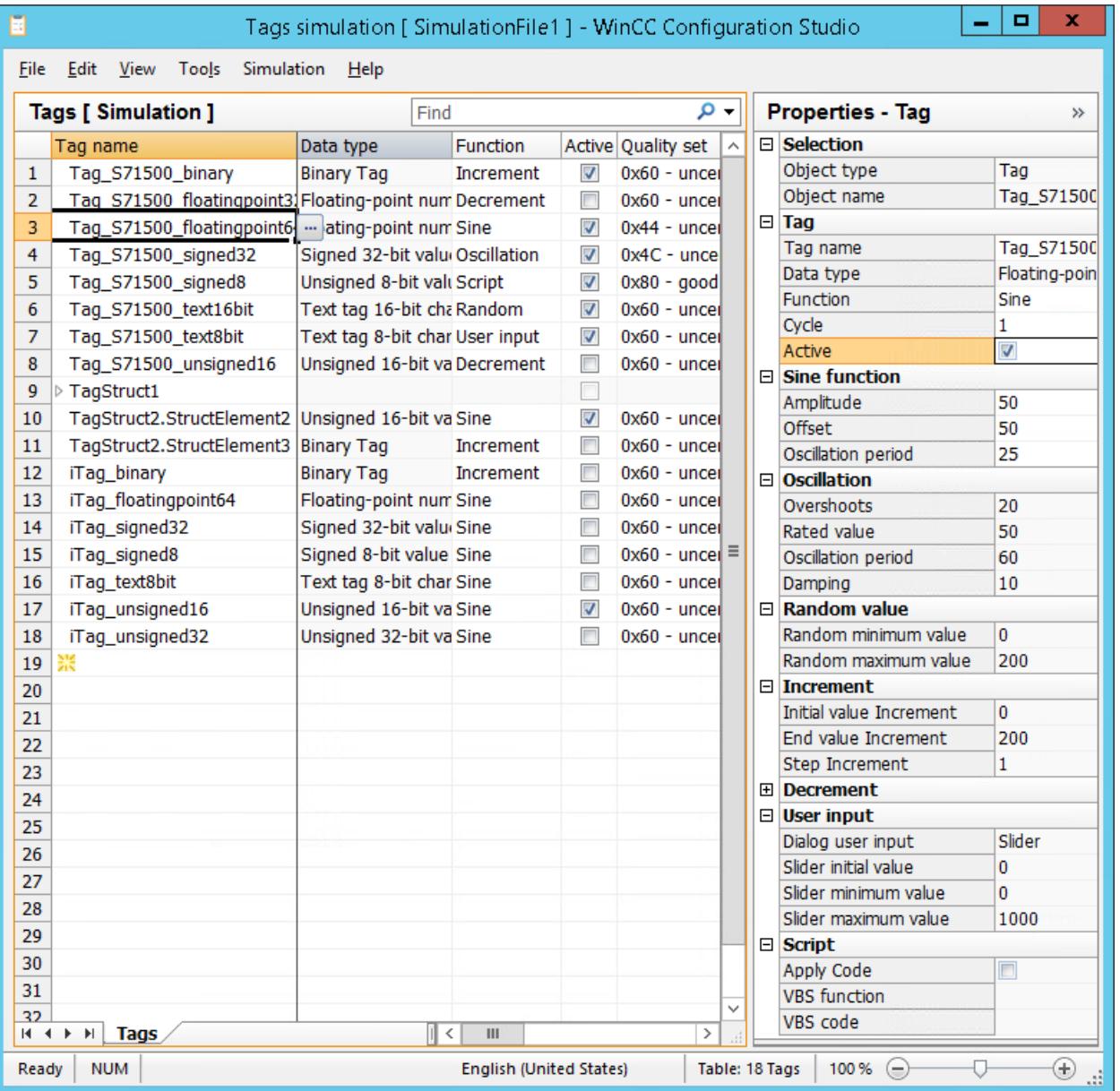

- 4. To change the update cycle, enter a number > 1 in the "Cycle" field.
	- An update cycle of 1 second is the basis. To change the simulated value, every 5 seconds for example, enter "5".

- 5. If necessary, select the quality code in the "Quality set" column. The selected quality code is also set each time a simulated tag value is written.
- 6. Activate the simulation of the required tags in the "Active" column. You can simulate a maximum of 300 tags simultaneously, even if more tags are configured in the simulator.
- 7. Save the simulation using the menu command "File > Save as". This allows you to reuse the projected simulation later, for example, to test a changed configuration.
- 8. If runtime is deactivated, activate WinCC Runtime.
- 9. Start the simulation using the menu command "Simulation > Start".
	- The simulated values are displayed in the "Value set" column.
	- The actual values of the tags are displayed in the "Current value" column.
	- The respective, actual quality code is displayed in the "Quality Code" column.

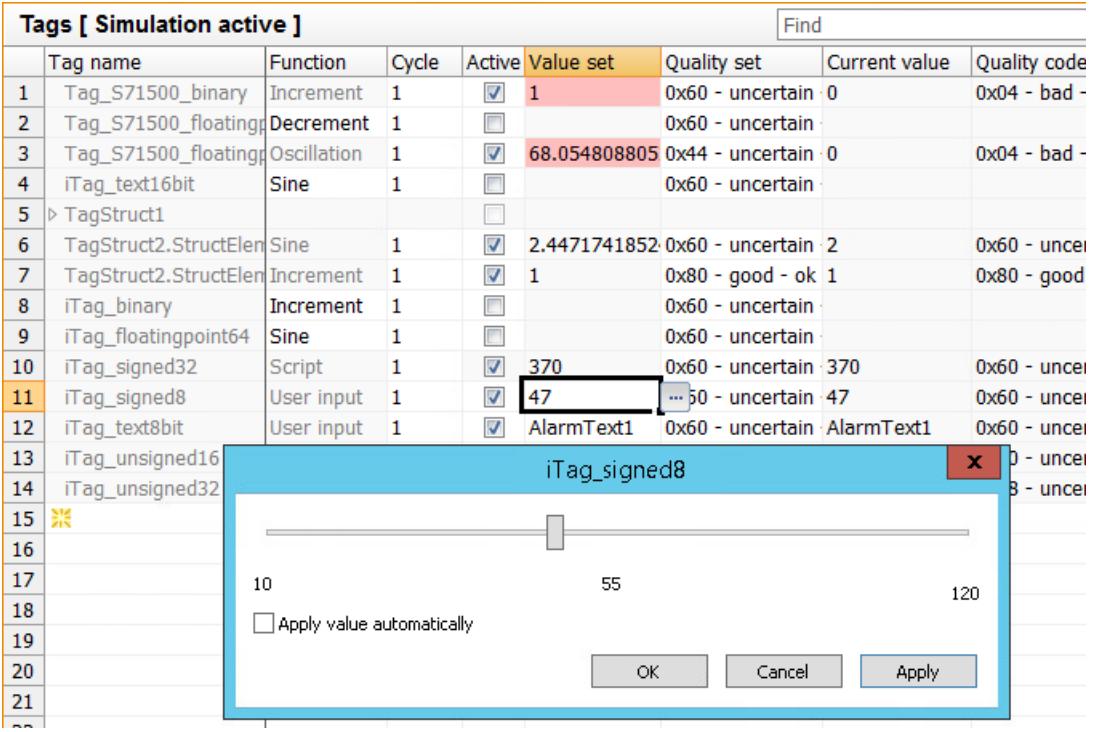

10.To stop the simulation, select the menu command "Simulation > Stop". The simulation is also closed when WinCC Runtime is deactivated.

### **See also**

[WinCC TAG Simulator](#page-743-0) (Page [744\)](#page-743-0) [The "Tag simulation" editor](#page-745-0) (Page [746](#page-745-0)) [Inserting tags in the "Tag simulation" editor](#page-750-0) (Page [751\)](#page-750-0) [Configuring functions for the simulation](#page-753-0) (Page [754\)](#page-753-0)

<span id="page-759-0"></span>Simulating tags via script (Page 760) [Description of WinCC System Messages](#page-3484-0) (Page [3485](#page-3484-0)) [How To Use System Messages](#page-3481-0) (Page [3482\)](#page-3481-0) [Quality of Tags](#page-5997-0) (Page [5998](#page-5997-0))

# **3.3.6.6 Simulating tags via script**

The "Script" simulation function provides the following options to simulate tag values:

- Setting a tag value using a VBScript function
- Read out or set values from other WinCC tags

The following VBS objects are supported:

- Tags object
- SmartTags object.
- HMIruntime object: Trace function Other functions of the HMIruntime object are not supported.

### **VBS function: Select source**

Use the "Apply code" property in the "Tag properties" window to select the source:

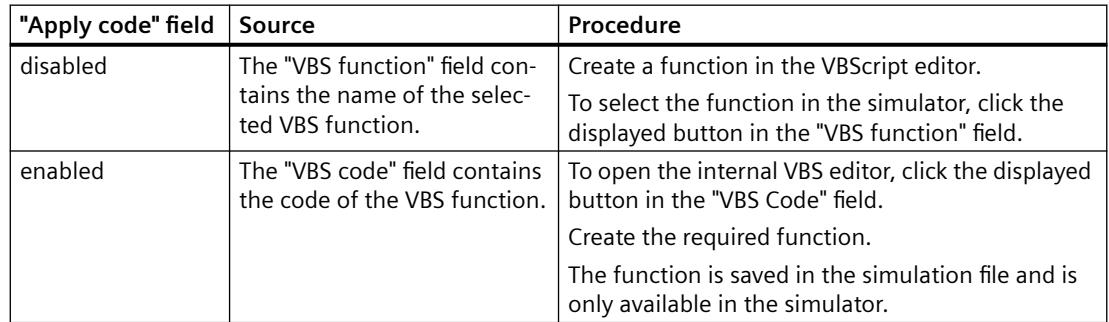

# **Restrictions**

- Tags whose name starts with the prefix "@" cannot be addressed in scripts via the simulator.
- You cannot deactivate a tag with the "Script" simulation function as long as the simulation is active in runtime.
- If the script cannot be processed in the current cycle, it is not called up again until of next update cycle after processing has been completed. To deactivate the tag simulation and correct the script, stop the simulation using the menu item "Simulation > Stop".

### **Transfer parameters**

The VBS function must have a transfer parameter.

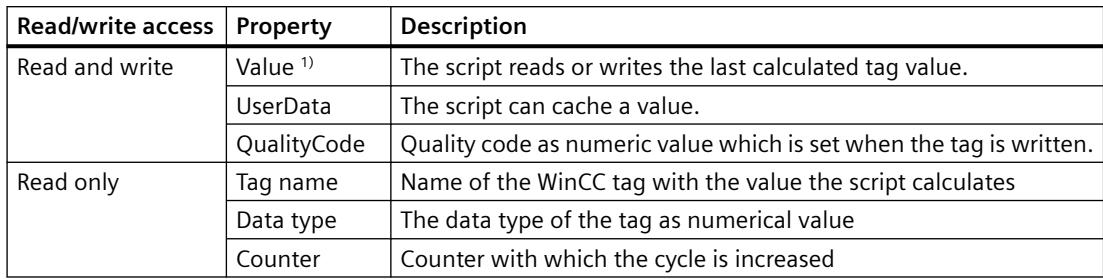

An object with the following properties is transferred to the script during the execution:

1) In the tag simulator you can only create procedures of the type "Sub". The value to be set is written in the "Value" parameter.

The "Function" type is only supported in the project modules or standard modules. In this case, the return value is written to the tag.

#### **Example script: Set tag value**

Set a calculated value as "MyCalculatedValue" with the quality code "0x48: Uncertain - Substitute set".

If you do not formulate a calculation, the value is incremented by  $+1$ .

```
'VBS378
Sub Tag Simulation 01 (Byval Item)
 MyCalculatedValue = Item.Counter
' do your own calculation
\mathcal{V} . . .
' write the calculated value to be set by WinCC TAG Simulator
Item.Value = MyCalculatedValue
Item.QualityCode = 72
End Sub
```
#### **Example script: Access to tags**

To read out or set the tag value of WinCC tags, use the Tags object or SmartTags object.

You use the trace function via the HMIruntime object. The text is output in the diagnostics window of the tag simulator.

### **Tags object**

```
'VBS379
Sub SimulatedTag_address_02 (Byval Item)
Dim group
Set group = Tags.CreateTagSet
' add tags "Simulation x" to the collection
group.Add "Simulation_3"
group.Add "Simulation_4"
' set the values of the tags
group("Simulation_3").Value = Item.Counter
group("Simulation_4").Value = Item.Counter +1
' write the values to the DataManager
group.Write
' write trace text
HMIruntime.Trace "Simulation: Tag values set"
```
End Sub

### **SmartTags object**

'VBS380 SmartTags("Simulation 5") = 7

### **See also**

[Inserting tags in the "Tag simulation" editor](#page-750-0) (Page [751\)](#page-750-0) [Configuring functions for the simulation](#page-753-0) (Page [754\)](#page-753-0) [How to simulate tags](#page-756-0) (Page [757\)](#page-756-0) [HMIRuntime Object](#page-1837-0) (Page [1838](#page-1837-0)) [SmartTags Object](#page-1855-0) (Page [1856](#page-1855-0)) [Tags Object \(List\)](#page-1858-0) (Page [1859](#page-1858-0))

# <span id="page-762-0"></span>**3.4 Creating Process Pictures**

# **3.4.1 Creating Process Pictures**

### **Contents**

The Graphics Designer is an editor for creating process pictures and making them dynamic. This chapter will show you

- how to use the "Graphics Designer" editor
- how to create and edit process pictures
- how to adapt the object properties to the requirements of your project
- how to configure and use objects of the Object Palette and library
- how to combine and configure objects of the Object Palette
- how to integrate and configure controls in process pictures
- how to test process pictures in Runtime

Chapter "Object properties" describes the properties of the objects of the Graphics Designer.

How to make process pictures dynamic is described in detail in the chapter "Making Process Pictures Dynamic".

# **3.4.2 How to start the Graphics Designer**

### **Introduction**

The Graphics Designer can only be started for the project currently opened in the WinCC Explorer.

### **Requirements**

• A project must be opened.

### **Procedure**

The Graphics Designer can be opened in the following ways:

- Navigation window of the WinCC Explorer Select the command "Open" in the shortcut menu of the entry "Graphics Designer". This will start Graphics Designer and a new picture opens.
- Navigation window of the WinCC Explorer Double-click on the "Graphics Designer" entry in the navigation window. This will start Graphics Designer and a new picture opens.

<span id="page-763-0"></span>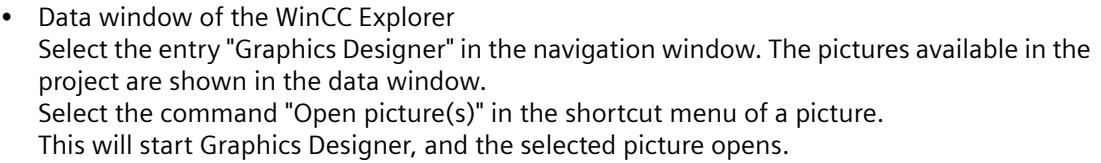

• Data window of the WinCC Explorer Select the entry "Graphics Designer" in the navigation window. The pictures available in the project are shown in the data window. Double-click a picture. This will start Graphics Designer, and the selected picture opens.

### **See also**

[The pop-up menu in the Data Window](#page-773-0) (Page [774\)](#page-773-0) [The shortcut menu in the Navigation window](#page-765-0) (Page [766](#page-765-0)) The Graphics Designer in the WinCC Explorer (Page 764)

# **3.4.3 The Graphics Designer in the WinCC Explorer**

### **3.4.3.1 The Graphics Designer in the WinCC Explorer**

#### **Managing process pictures and faceplates**

For working with the Graphics Designer, the WinCC Explorer offers the following functions and configuration options:

- Starting Graphics Designer
- Opening, creating, renaming and deleting a picture
- Specifying a picture as a start picture or marking it as a favorite
- Saving a picture as "web-enabled"
- Password protection of the pictures
- Display properties of pictures and their dynamics
- Configuring object libraries and ActiveX controls
- Configuring and starting Runtime

To convert libraries and pictures from older program versions, use the "Convert Project Data" function in WinCC Explorer.

#### **Execute action**

You have the following options to start the desired action:

- Toolbar of the WinCC Explorer
- Navigation window: Shortcut menu of the Graphics Designer

- Data window: Shortcut menu of the object
- Key combinations or Drag&Drop Additional information: "[Saving in file system](#page-838-0) (Page [839\)](#page-838-0)"

### **Picture types in the Graphics Designer**

Icons in the data window:

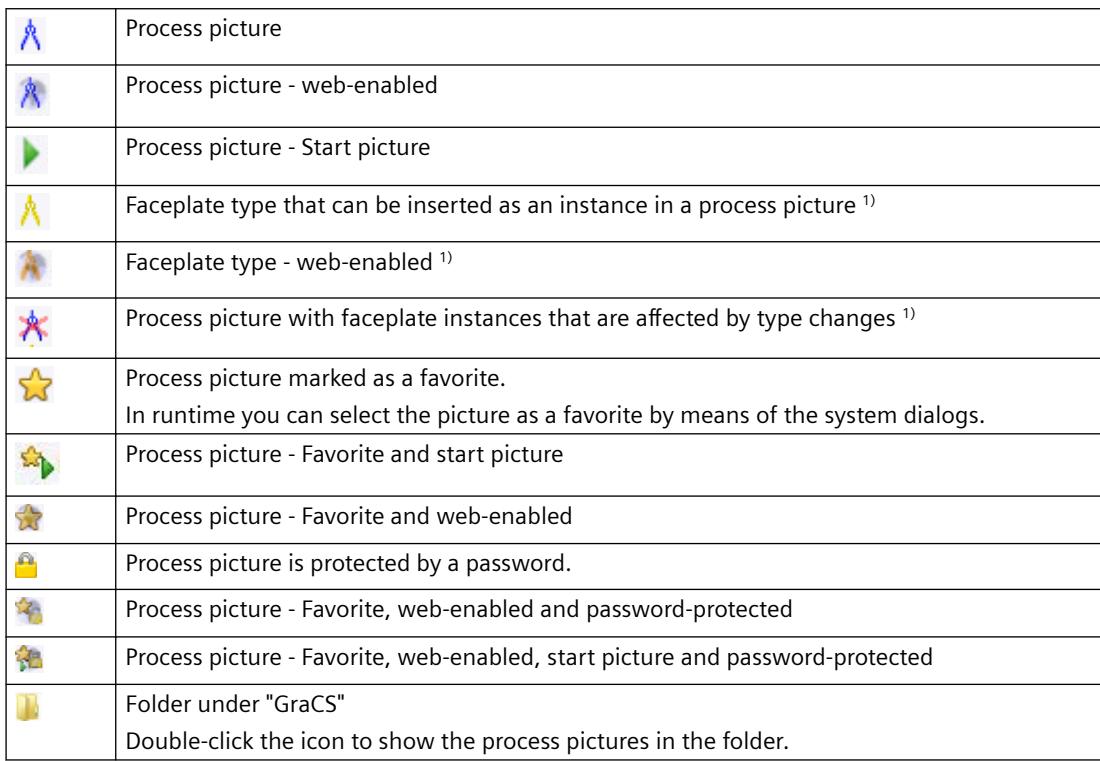

1) You can find additional information on faceplate types and faceplate instances in the section "Working with faceplate types".

### **See also**

- [How to configure the control selection](#page-770-0) (Page [771](#page-770-0))
- [How to protect pictures with a password](#page-850-0) (Page [851\)](#page-850-0)
- [Working with Pictures](#page-835-0) (Page [836\)](#page-835-0)
- [Converting project data](#page-471-0) (Page [472\)](#page-471-0)
- [Saving in file system](#page-838-0) (Page [839\)](#page-838-0)
- [Working with Faceplate Types](#page-859-0) (Page [860](#page-859-0))
- [How to configure the object selection](#page-768-0) (Page [769](#page-768-0))
- [Displaying the properties of a picture file](#page-777-0) (Page [778](#page-777-0))
- [Displaying the configured dynamics of a process picture](#page-779-0) (Page [780](#page-779-0))
- [How to start the Graphics Designer](#page-762-0) (Page [763\)](#page-762-0)

<span id="page-765-0"></span>[How to set up Runtime](#page-614-0) (Page [615\)](#page-614-0) [How to activate / deactivate Runtime](#page-1308-0) (Page [1309\)](#page-1308-0) The shortcut menu in the Navigation window (Page 766) [The pop-up menu in the Data Window](#page-773-0) (Page [774\)](#page-773-0)

# **3.4.3.2 The shortcut menu in the Navigation window**

### **Introduction**

A shortcut menu permits rapid access to frequently required functions.

The navigation window is the left-hand window in the WinCC Explorer.

The shortcut menu can be used to modify the components of the opened project. The shortcut menu of the Graphics Designer enables you to create new pictures or integrate controls.

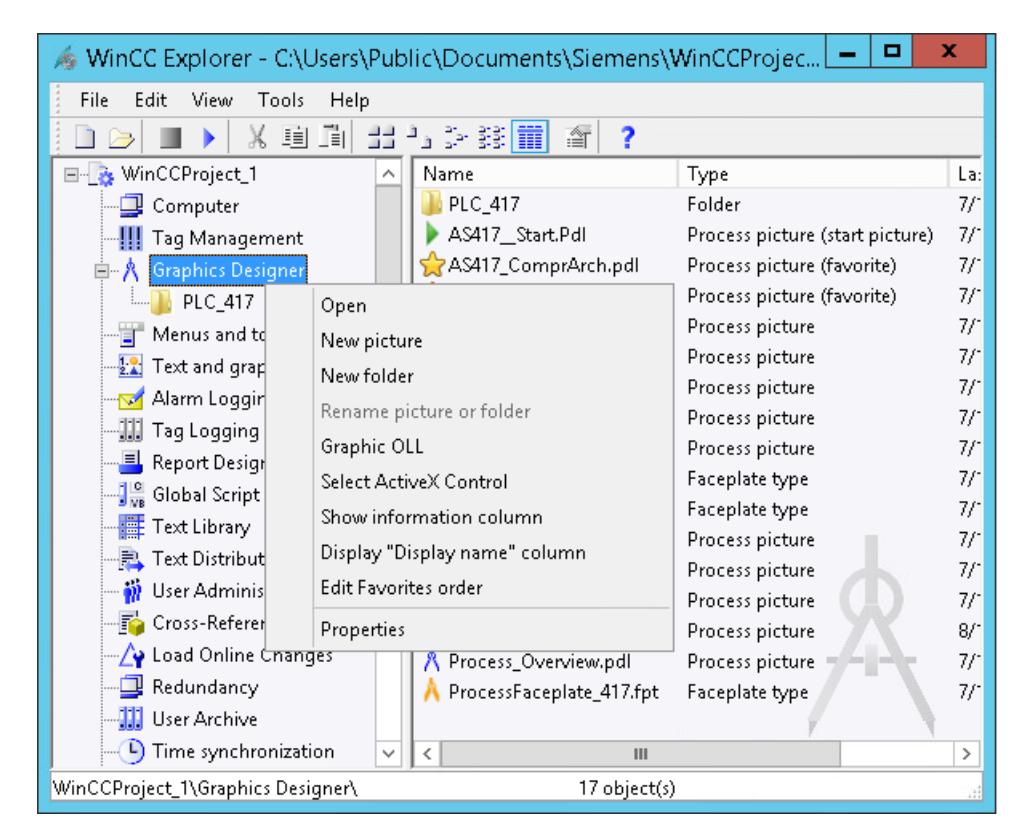

### **Requirements**

• A project must be opened.

### **Procedure**

- 1. Right-click the "Graphics Designer" entry or one of the subfolders. The shortcut menu opens.
- 2. Select one of the entries from the shortcut menu.

#### **Open**

Selecting the "Open" command creates a new picture with the name "NewPdl1" in "PDL" format and opens it with the Graphics Designer.

### **New picture**

Selecting the command "New picture" creates a new picture in "PDL" format. The new picture is displayed in the data window.

The new picture is automatically assigned a sequential name. You can change the name following this. You can find additional information under "[The pop-up menu in the Data Window](#page-773-0) (Page [774](#page-773-0))".

#### **Insert picture**

You can copy process pictures and faceplate types that have already been created from another WinCC project to your WinCC project:

- 1. Open the "GraCS" folder in the project path in Windows Explorer.
- 2. Drag-and-drop the required picture to the WinCC Explorer data window.

Alternatively, copy the picture in the Windows Explorer to the "GraCS" folder of the current project.

In Windows Explorer, you can also create and organize subfolders of the GraCS folder.

# **New Folder**

Selecting the command "New folder" creates a new subdirectory in the "GraCS" project directory. The new folder is displayed in the data window and in the navigation window.

You can create additional subfolders in a folder.

The new folder is automatically assigned a sequential name. You can change the name following this.

#### **Folder names**

- The path name of the project folders including picture name is limited to 180 characters.
- Different folders can contain files and subfolders with the same name.

• When you create subfolders in the project path in the "GraCS" folder, avoid periods in the folder name.

VB scripts can only access subfolders that have no period in their name.

• If you change a folder name, you may need to check the folder paths in scripts, in the picture navigation and in object properties. For pictures, faceplate types and referenced files located in the subfolders of "GraCS", the folder path is part of the name in each case.

### **Graphic OLL**

The "Object OLL" dialog is opened. This dialog indicates which object libraries are available for the Graphics Designer.

The object selection can be configured for the current project. Via the "Search..." button, you can use objects from other object libraries in your current project.

This dialog is described in detail in the section "How to configure the object selection".

### **Selecting ActiveX controls**

The "Select OCX Controls" dialog is opened. This dialog shows all the ActiveX Controls that are registered in the operating system.

A red check mark indicates the controls that are shown in the object palette of the Graphics Designer in the "Controls" tab.

You can make other controls available for the Graphics Designer. You can integrate Windows controls or external controls and use these in your project.

This "Select OCX Controls" dialog is described in detail in the section "How to configure the control selection of the object palette".

### **Display Column Information**

The Display Column Information entry in the data window of WinCC Explorer is used to show the Information column.

The entry in this column shows how the corresponding picture was created.

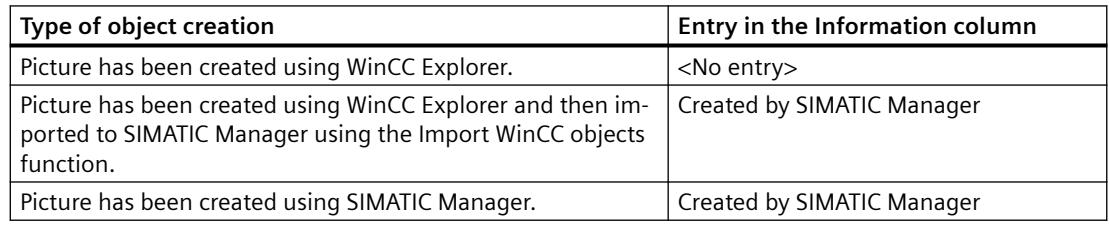

### **Display "Display name" column**

In the WinCC Explorer data window, the configured display names are shown in the "Display names" column.

You configure the display name in the Graphics Designer in the object properties of the picture under "Miscellaneous".

To configure the display name in multiple WinCC user interface languages, open the "Text input" dialog with a double-click on the attribute. The name is then displayed in the set WinCC user interface language in Windows Explorer.

#### <span id="page-768-0"></span>**Editing the Favorites sequence**

Favorite pictures are marked with an asterisk in the data window. The order of these favorites can be changed with this entry.

The section "[How to specify favorite process pictures](#page-619-0) (Page [620](#page-619-0))" describes in detail how to specify pictures as favorites.

#### **Properties**

The "Properties" windows contains the version information of the Graphics Designer.

#### **See also**

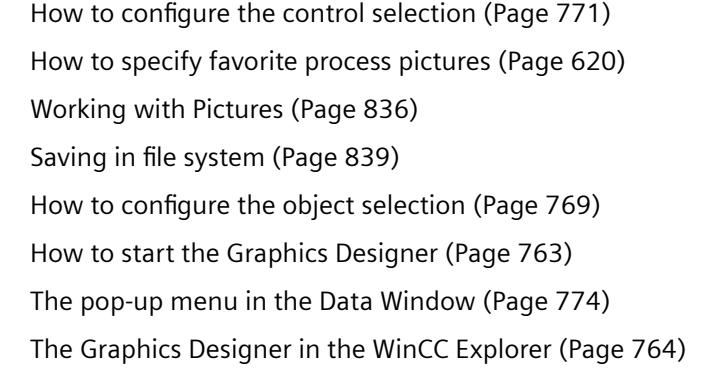

#### **3.4.3.3 How to configure the object selection**

#### **Introduction**

The object selection available in the Graphics Designer can be configured for the current project. Other object libraries can be imported using the "Browse" button. It is possible, for example, to integrate other button or text objects and then use them in the project.

#### **Requirements**

A project must be opened.

### **Opening the "Object OLL" dialog**

Right-click in the navigation window on the entry "Graphics Designer". Select the entry "Graphic OLL" from the shortcut menu.

This "Object OLL" dialog indicates which object libraries are available for the Graphics Designer. The availability of object libraries can be changed as required.

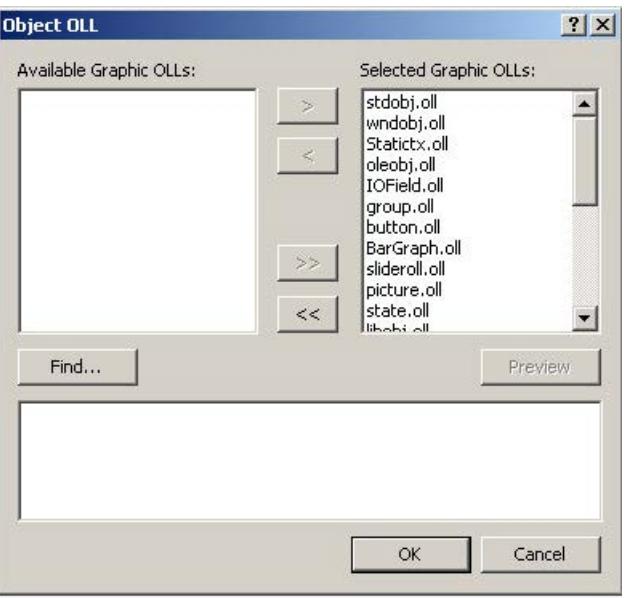

#### **Available Graphic OLLs**

All of the object libraries registered in WinCC in the left-hand area of the dialog.

#### **Selected Graphic OLLs**

The right-hand area of the dialog lists all the object libraries that have been selected for use in the Graphics Designer.

#### **Arrow buttons**

Use the arrow buttons to move object libraries in the relevant arrow direction.

#### **Button "Find"**

Click the "Find" button to add other object libraries to WinCC.

### **Button "Preview"**

Select the desired OLL file in one of the two upper areas. Click the "Preview" button to display the content of the selected object library as a preview.

#### **Configuring the Graphic OLL**

In the Graphics Designer, only the object libraries listed in the area "Selected Graphic OLLs" are available. Use the arrow buttons to move a selected object library in the relevant arrow direction. You can also select a number of OLL files if you click the desired files while holding down the <SHIFT> or <CTRL> keys.

The arrow buttons have the following function:

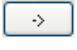

Moves the selected OLL file from the left-hand area into the right-hand area

 $\left\langle \cdot \right\rangle$ 

Moves the selected OLL file from the right-hand area into the left-hand area.

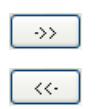

Moves all the OLL files displayed in the left-hand area into the right-hand area.

Moves all the OLL files displayed in the right-hand area into the left-hand area.

### <span id="page-770-0"></span>**Adding Graphic OLLs**

You can use the "Object OLL" dialog to link other object libraries in WinCC by copying them from another directory into the area "Available Graphic OLLs".

- 1. Click the "Search" button.
- 2. Enter the path of the requested source directory.
- 3. Confirm your selection by clicking "OK". The selected OLL files will be displayed in the left area of the dialog "Object OLL".

#### **Note**

Object libraries are WinCC files of the format OLL and they are located in the subfolder "Bin" of the WinCC installation directory. Additional object libraries can be purchased through your WinCC sales partner.

### **See also**

[How to start the Graphics Designer](#page-762-0) (Page [763\)](#page-762-0) [The shortcut menu in the Navigation window](#page-765-0) (Page [766](#page-765-0)) [The Graphics Designer in the WinCC Explorer](#page-763-0) (Page [764](#page-763-0))

#### **3.4.3.4 How to configure the control selection**

#### **Introduction**

The "Controls" tab in the "Standard" selection window of the Graphics Designer contains a selection of controls in the folders "ActiveX controls", ".NET controls" and "WPF controls". You can insert these controls directly into a picture.

You can configure the selection of controls available in the tab yourself:

- Change the selection of the ActiveX controls in the dialog "Select OCX Controls". You can add any of the ActiveX controls registered in the operating system to the list of controls and remove individual controls from the selection.
- Change the selection of the .NET controls in the dialog "Select .NET Object".
- Change the selection of the WPF controls in the dialog "Select WPF Object".

#### **Note**

The use of controls from third party providers can lead to errors as well as drops in performance or system blockage. The user of the software is responsible for problems caused by the deployment of external controls.

We recommend a thorough test before implementation.

### **Configuring ActiveX controls**

1. Open the "Controls" tab and select the entry "Add/Remove" in the shortcut menu of the "ActiveX Controls" folder. The "Select OCX Controls" dialog is opened.

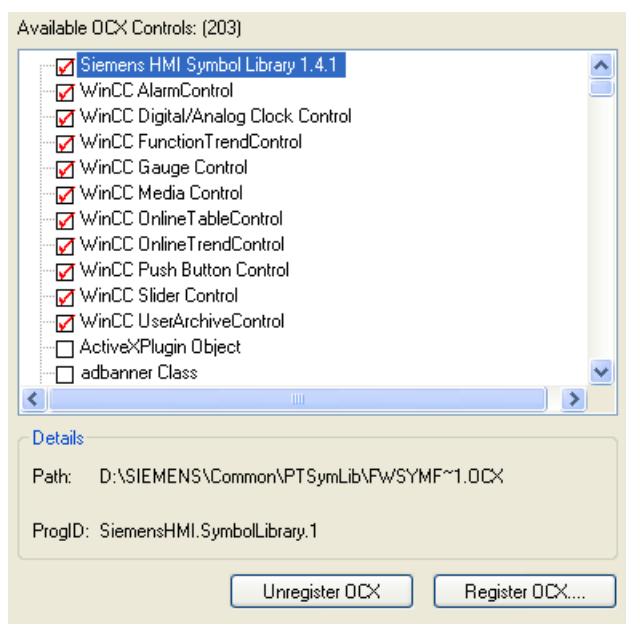

In the area "Available OCXs (Number)", the "Select OCX Controls" dialog shows all the ActiveX Controls that are registered in the operating system. The exact number is shown in the title of the area after the registration has been read in. A red check mark indicates those controls that are available in the "Controls" tab dialog of the Object Palette. The path and the program ID of the selected ActiveX Controls are displayed in the area "Details".

You can open the "Select OCX Controls" dialog also from the WinCC Explorer. Click on the entry "Graphics Designer" in the navigation window and select the entry "Select ActiveX Control" in the shortcut menu.

2. To add an ActiveX control in the "Controls" tab, select the required control in the area "Available OCX Controls".

A red check mark indicates that the control is added to the "Controls" tab.

3. To remove an ActiveX control deactivate the control in question in the area "Available OCX Controls".

The red check mark disappears.

4. Confirm your changes by clicking "OK".

### **Configuring .NET objects and WPF objects**

1. Open the "Controls" tab and select the entry "Add/Remove" in the shortcut menu of the ".NET Controls" folder or the "WPF Controls" folder.

The dialog "Select .NET Object" or "Select WPF Object" opens.

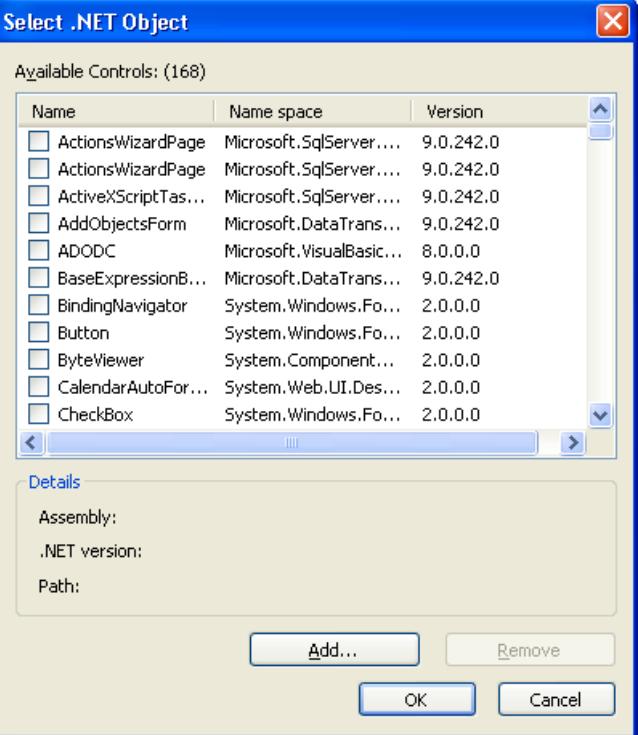

In the area "Available Controls (Number)", the dialog shows all the .NET objects or WPF objects on your computer. The precise number is displayed in the title of the area. A red check mark indicates those controls that are available in the "Controls" tab dialog of the Object Palette. The assembly, .NET version and path of the selected object are displayed in the area "Details".

2. To add a control in the "Controls" tab, select the required control in the area "Available Controls".

A red check mark indicates that the control is added to the "Controls" tab.

- 3. To remove a control deactivate the control in question in the area "Available Controls". The red check mark disappears.
- 4. Confirm your changes by clicking "OK".

### <span id="page-773-0"></span>**See also**

[The Graphics Designer in the WinCC Explorer](#page-763-0) (Page [764](#page-763-0)) [The shortcut menu in the Navigation window](#page-765-0) (Page [766](#page-765-0))

### **3.4.3.5 The pop-up menu in the Data Window**

### **Graphics Designer: Shortcut menu in the data window**

The data window is the right-hand window in the WinCC Explorer.

A shortcut menu permits rapid access to frequently required functions. You can also call all of the functions listed in the shortcut menu using the menu bar.

Using the shortcut menu, the clicked picture can be opened, renamed or deleted, for example. In the data window, you can also define a picture as the start picture.

If you have not selected a picture, the shortcut menu of the Graphics Designer that is also open in the navigation window is displayed.

#### **Procedure**

- 1. Left-click the "Graphics Designer" entry in the navigation window of the WinCC Explorer. The data window displays all pictures (PDL) and faceplate types (FPT) of the current project. If the "GraCS" project directory contains one or more subfolders, the folders are displayed as well.
- 2. To display the pictures, faceplate types or subfolders of a folder, click on the folder in the navigation window.

Alternatively, double-click the folder in the data window.

3. Right-click one of the one or more of the displayed pictures. The shortcut menu opens.

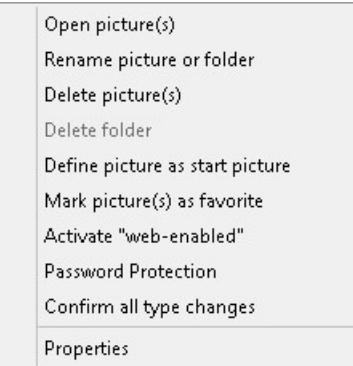

4. Select one of the entries from the shortcut menu.

### **Properties**

The "Properties" window provides an overview of the most important properties of the process picture or the faceplate type:

- The "Preview" tab shows a preview with information on the file properties.
- The "Dynamizations" tab contains a statistical summary and detailed information on the configured dynamizations.

### **Opening (a) picture(s)**

The selected picture or the selected faceplate type is opened in the Graphics Designer. If necessary, the Graphics Designer is started.

More than one can be selected.

#### **Opening pictures in folders**

When you call the function in the shortcut menu of a folder, all files in this folder are opened.

#### **Renaming picture or folder**

Renaming a picture, faceplate type or folder cannot be undone.

Different folders can contain files and folders with the same name.

#### **Updating references and scripts**

When you rename a file or folder, you must update the folder paths accordingly, for example in scripts and direct connections.

For pictures, faceplate types and referenced files located in the subfolders of "GraCS", the folder path is part of the name in each case.

You can check referenced pictures in the "Cross Reference" editor. Other referenced files as well as faceplate types and faceplate instances are not monitored by Cross Reference.

#### **File format**

When you rename pictures or faceplate types in WinCC Explorer, the file format "PDL" or "FPT" is always retained.

#### **Names of process pictures and objects**

When you rename a picture, the new picture name must not have the same name as an object in the picture.

The software does not check whether the new name already exists as object name.

Using a name that is already in use can lead to conflicts during access via VBA or during dynamization.

#### **Note**

#### **SIMATIC Manager**

You cannot rename process pictures that were created or imported in SIMATIC Manager.

### **Delete picture(s)**

The selected picture or faceplate type is deleted. More than one can be selected.

As soon as you confirm deletion with "OK", the picture or the faceplate type is removed from the project. If necessary, change the dynamizations and scripts in which the deleted files are referenced.

The deletion cannot be undone.

#### **Editing pictures and faceplate types in folders**

When you call the function in the shortcut menu of a folder, all pictures and faceplate types in this folder are deleted.

#### **Note**

#### **SIMATIC Manager**

If you create pictures using the SIMATIC Manager, these cannot be deleted in WinCC Explorer.

This also applies to pictures created in WinCC and subsequently imported into SIMATIC Manager by using the function "Import WinCC objects".

You can recognize these pictures from the "Created by SIMATIC Manager" entry in the Information column of the data window.

### **Delete folders**

The selected folder is deleted. More than one can be selected.

Files in the folder are also deleted without additional confirmation.

The deletion cannot be undone.

#### **Checking the contents of the folder**

As soon as you confirm deletion of the folder with "OK", the folder and all pictures and faceplate types it contains are removed from the project.

- Before you start deleting, check in Windows Explorer whether the folder contains other files that are not displayed in WinCC Explorer, such as videos or graphic files. If necessary, move files that you want to continue using in the project to other GraCS subfolders.
- If necessary, change the dynamizations and scripts in which the deleted or moved files are referenced.

Referenced pictures are listed in the "Cross Reference" editor. Other referenced files as well as faceplate types and faceplate instances are not monitored by Cross Reference.

#### **Define as start picture**

The selected picture is defined as the start screen in runtime.

The selected picture is entered in the "Start screen" field in the "Graphics Runtime" tab of the "Computer properties" dialog.

### **Marking picture(s) as favorite**

The selected picture is identified as a favorite with an asterisk. More than one can be selected.

You can use the system dialogs to select the process pictures marked as favorites in runtime.

#### **Do not mark picture(s) as favorite**

When you select multiple pictures or a favorite, the shortcut menu shows the entry "Do not mark picture(s) as favorite".

#### **Editing pictures in folders**

When you call the function in the shortcut menu of a folder, all process pictures in this folder are selected as favorites or disabled.

#### **Activate "web-enabled"**

The selected picture or the selected faceplate type is saved as web-enabled and can be executed in a web browser. More than one can be selected.

#### **Editing pictures and faceplate types in folders**

When you call the function in the shortcut menu of a folder, all files in this folder are saved as web-enabled.

#### **Password protection**

The selected pictures and faceplate types are protected by a password. More than one can be selected.

Select the "Apply to all" check box if the same password should apply to all process pictures and faceplate types.

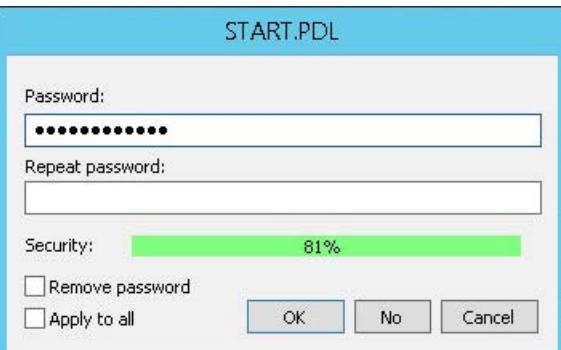

#### **Editing pictures and faceplate types in folders**

When you call the function in the shortcut menu of a folder, all files in this folder are edited:

• The password dialog is opened individually for each process picture and each faceplate type in the folder.

The name and path of the respective file is shown as dialog title.

Select "Apply to all" to assign the same password to all files of the folder. You can also use this option when removing the password protection for multiple pictures.

### <span id="page-777-0"></span>**Confirm all type changes**

The function is relevant for process pictures with faceplate instances. More than one can be selected.

Type-specific changes in faceplate types are transferred to the faceplate instances.

#### **Editing pictures in folders**

When you call the function in the shortcut menu of a folder, all process pictures in this folder are edited.

You can find additional information under "Working with faceplate types".

### **See also**

[Working with Pictures](#page-835-0) (Page [836\)](#page-835-0) [How to create a new picture](#page-840-0) (Page [841\)](#page-840-0) [How to Copy the Picture](#page-843-0) (Page [844](#page-843-0)) [How to Rename a Picture](#page-844-0) (Page [845](#page-844-0)) [How to Delete a Picture](#page-845-0) (Page [846\)](#page-845-0) [Saving in file system](#page-838-0) (Page [839\)](#page-838-0) [How to protect faceplate types with a password](#page-869-0) (Page [870\)](#page-869-0)

# **3.4.3.6 Displaying the properties of a picture file**

#### **Introduction**

If the entry "Graphics Designer" is selected in the navigation window of the WinCC Explorer, all the pictures of the current project are displayed in the data window. The entry "Properties" in the pop-up menu of a picture opens the "Properties" dialog. The "Properties" dialog has two tabs that provide an overview of the most important picture properties.

The "Preview" tab shows a preview of the selected process picture as well as the statistical characteristics of the picture file.

#### **Requirements**

- A project must be opened.
- In the navigation window of the WinCC Explorer, the entry "Graphics Designer" must be selected.
- For a complete display of the properties, the desired picture should not be opened in the Graphics Designer.

# **Displaying statistical characteristics**

Right-click one of the pictures in the data window and select the entry "Properties" from the popup menu. Select the "Preview" tab.

The picture properties can also be opened using the menu bar of the WinCC Explorer.

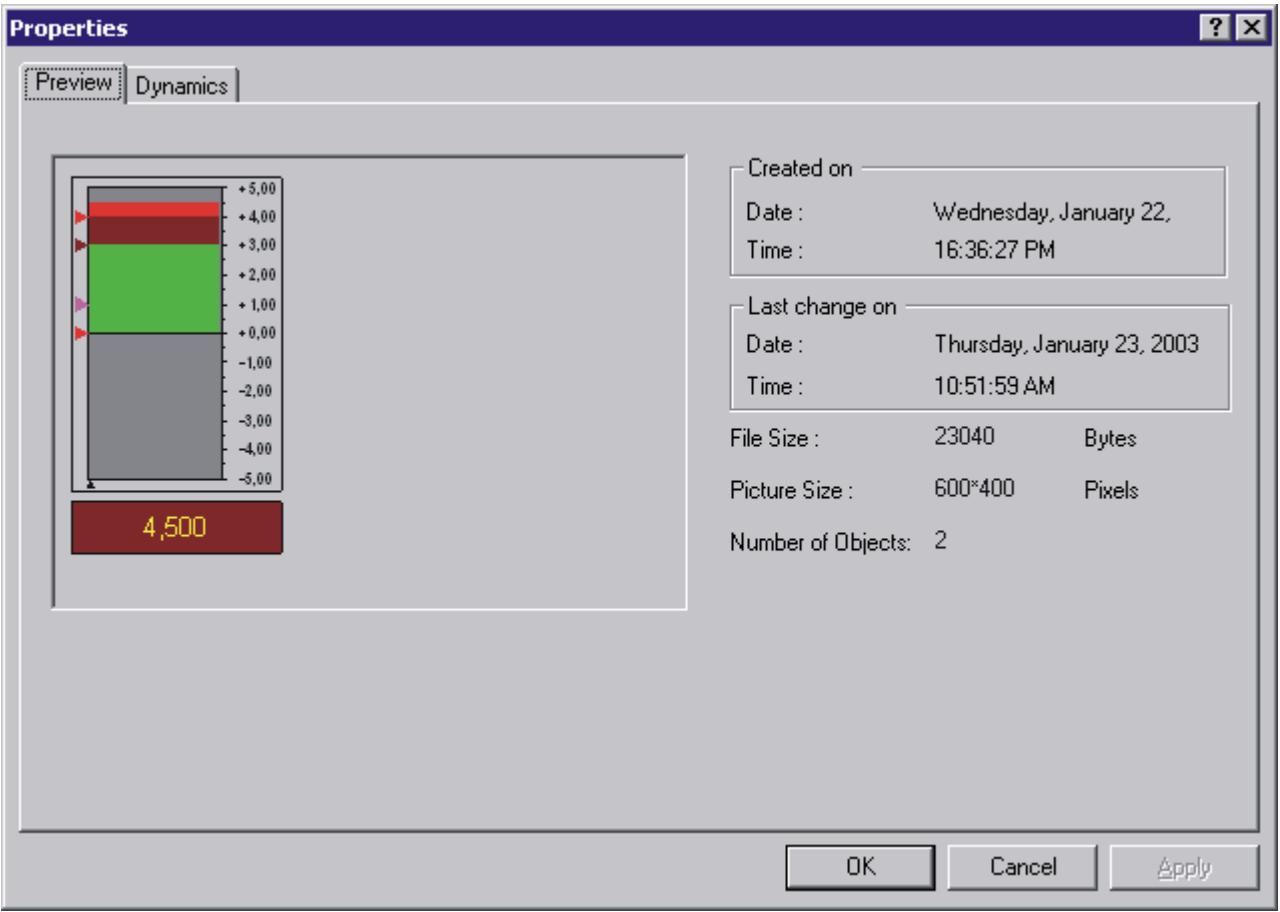

### **Creation date**

The date and time the picture was created are shown in the "Created on" field.

### **Date of change**

The date and time the picture was last edited are shown in the "Last change on" field.

#### **File size**

Shows the size of the PDL file in bytes.

### **Picture size**

Shows the dimensions of the picture as "width by height" in pixels.

### <span id="page-779-0"></span>**No. of objects**

Shows the number of objects contained in the picture. The displayed value is calculated from the total number of all configured single, group and customized objects. Also included in the calculation are the single objects contained in groups.

### **See also**

[The Graphics Designer in the WinCC Explorer](#page-763-0) (Page [764](#page-763-0)) [The shortcut menu in the Navigation window](#page-765-0) (Page [766](#page-765-0)) [The pop-up menu in the Data Window](#page-773-0) (Page [774\)](#page-773-0) Displaying the configured dynamics of a process picture (Page 780)

### **3.4.3.7 Displaying the configured dynamics of a process picture**

#### **Introduction**

If the entry "Graphics Designer" is selected in the navigation window of the WinCC Explorer, all the pictures of the current project are displayed in the data window. The entry "Properties" in the pop-up menu of a picture opens the "Properties" dialog. The "Properties" dialog has two tabs that provide an overview of the most important picture properties.

With the functions of the "Dynamics" tab dialog, details of all dynamics defined for the selected picture can be displayed.

#### **Requirements**

- A project must be opened.
- In the navigation window of the WinCC Explorer, the entry "Graphics Designer" must be selected.
- For a complete display of the picture properties, the desired picture should not be opened in the Graphics Designer.

### **Displaying configured dynamics**

Right-click one of the pictures in the data window and select the entry "Properties" from the popup menu. Select the "Dynamics" tab.

The picture properties can also be opened using the menu bar of the WinCC Explorer.

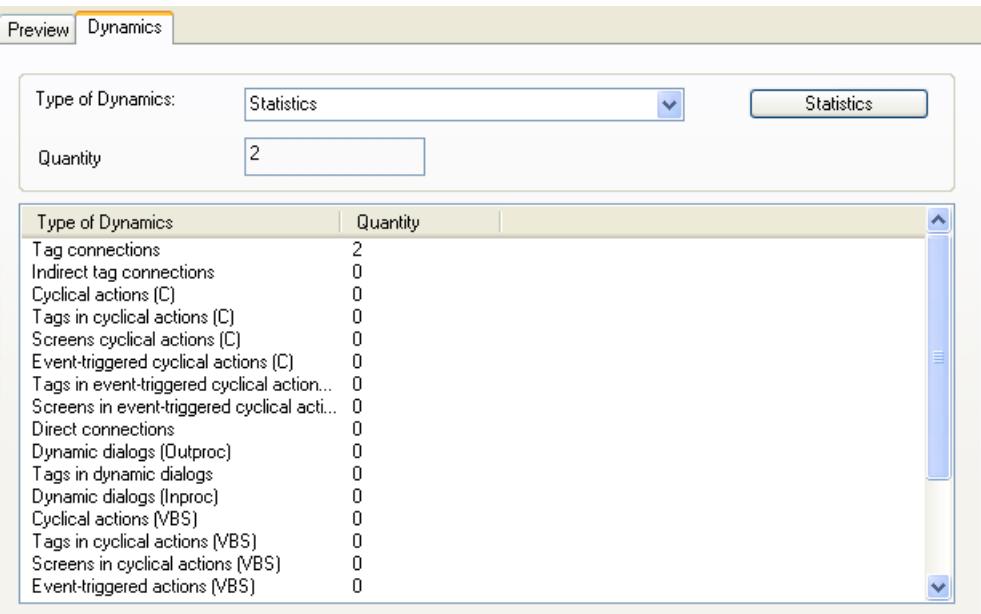

The first time the "Dynamics" tab is opened, the entry "Statistics" is the default setting as type of dynamics. The overview list displays all the types of dynamics and the frequency of their configuration in the selected picture. Double-clicking calls the detailed view for the different types of dynamics.

#### **Type of dynamics**

From the selection list "Type of Dynamics" select a dynamization for which you want to display statistics on the use.

### **"Statistics" button**

This button displays all the types of dynamics with the number of uses in the data window. The contents of the data window and the selection list "Type of Dynamics" are reset.

#### **Number**

The "Number" field shows the total number of dynamics configured in the selected picture for the selected type of dynamics.

### **Overview list**

All the objects of the selected picture for which the selected type of dynamics is configured are shown in the overview list line by line. The columns of the overview list contain the corresponding settings for these objects. The number and content of the columns depend on the selected type of dynamics.

The sort order of the table can be changed by clicking on the column header.

# **Types of dynamics and their meaning**

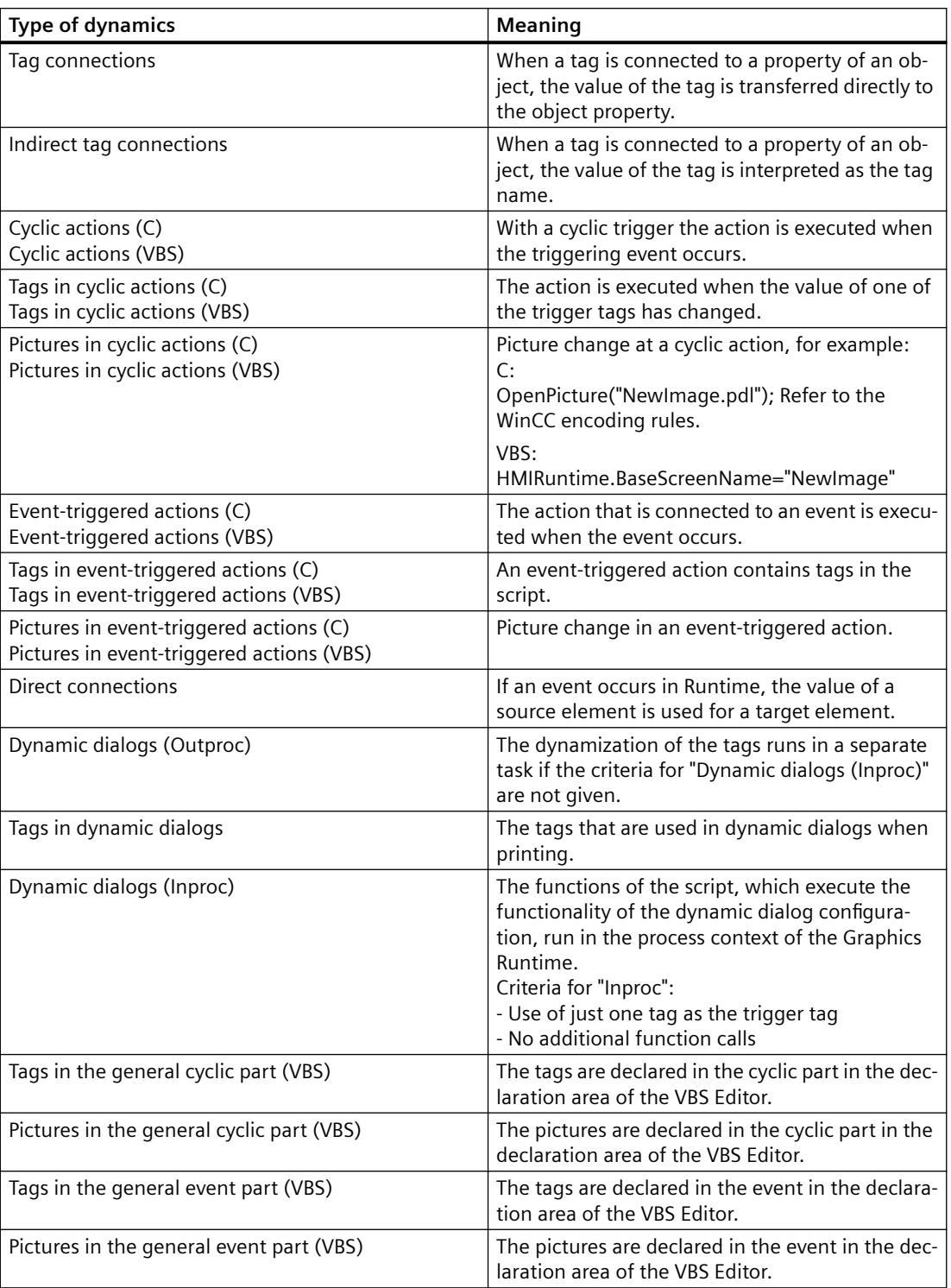

### <span id="page-782-0"></span>**See also**

[Displaying the properties of a picture file](#page-777-0) (Page [778](#page-777-0)) [The pop-up menu in the Data Window](#page-773-0) (Page [774\)](#page-773-0) [The shortcut menu in the Navigation window](#page-765-0) (Page [766](#page-765-0)) [The Graphics Designer in the WinCC Explorer](#page-763-0) (Page [764](#page-763-0)) [Basic Dynamic Operations](#page-955-0) (Page [956](#page-955-0))

# **3.4.4 Elements and Basic Settings of the Graphics Designer**

### **3.4.4.1 Elements and Basic Settings of the Graphics Designer**

#### **Introduction**

The Graphics Designer is a combination of a graphics program and a tool for representing processes.

Based on the Windows standard, the Graphics Designer provides functions for the creation and dynamic modification of process pictures. The familiar Windows program interface makes it easy to begin using the complex program.

Direct Help provides fast answers to questions.

The user can set up a personalized working environment.

This chapter contains information on the structure of the Graphics Designer, on the elements and basic settings of the program.

### **See also**

[Customizing the Working Environment](#page-834-0) (Page [835\)](#page-834-0) [The Basic Settings of the Graphics Designer](#page-819-0) (Page [820\)](#page-819-0) [The Start Screen of the Graphics Designer](#page-788-0) (Page [789\)](#page-788-0)

#### **3.4.4.2 The Coordinate System of a Process Picture**

### **Introduction**

In the Graphics Designer, the basis for setting positions and specifying sizes is a two-dimensional coordinate system. The two axes of the coordinate system, x-axis and y-axis, are perpendicular to one another and intersect at the coordinate origin.

The coordinate origin lies with the coordinates  $(X = 0 / Y = 0)$  in the top left corner of the desktop. Starting from the coordinate origin, the horizontal x-axis runs in positive direction towards the right-hand border of the desktop. The vertical y-axis points in a positive direction towards the lower border of the desktop. The X and Y values of the current position of the mouse pointer are

displayed in the status bar of the Graphics Designer. The values for X and Y rise when the mouse pointer is moved from the top left to the bottom right on the desktop. The coordinates are shown in pixels.

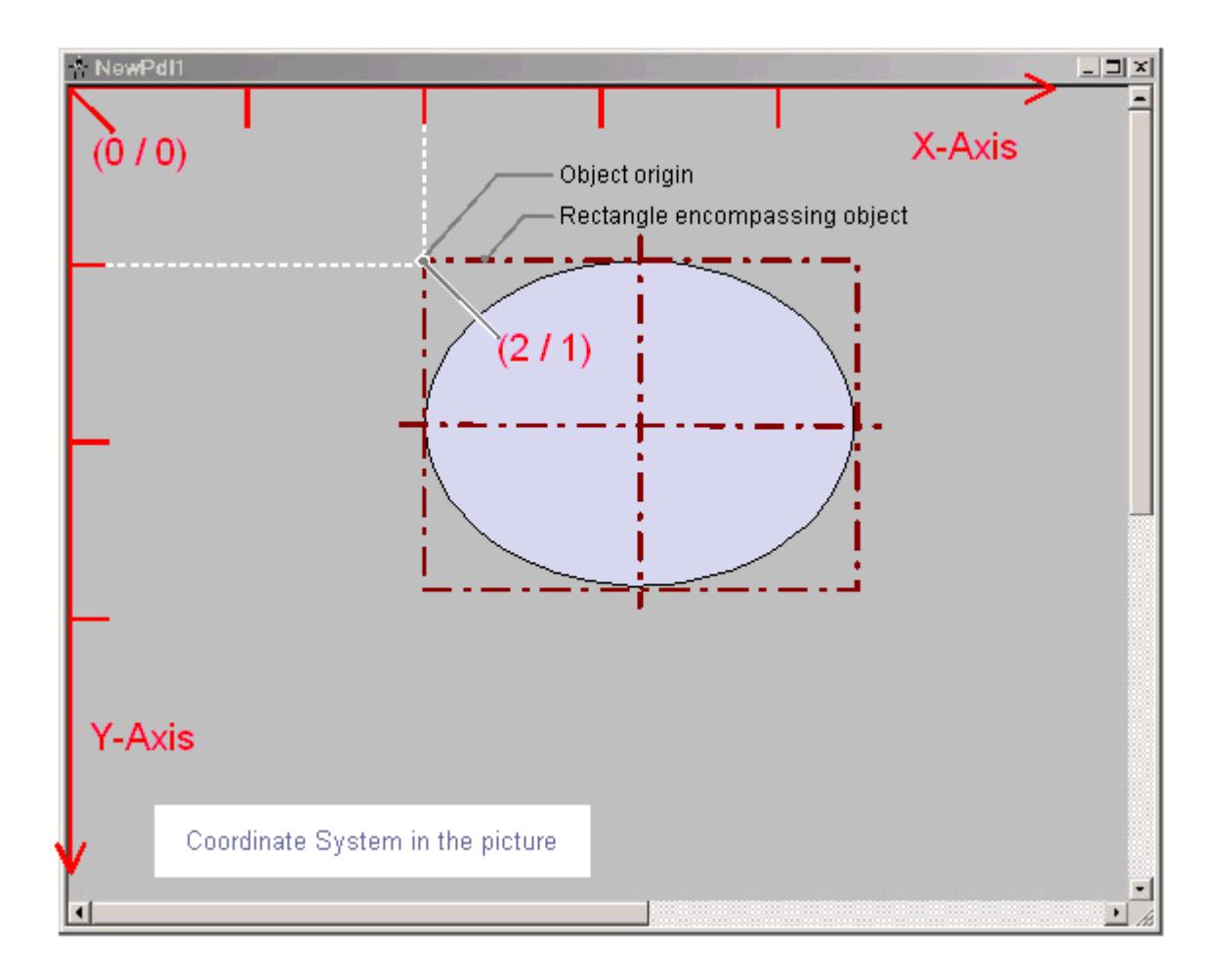

The position and size of objects of a picture are determined by the coordinates that an object has in the coordinate system. For example, the position of the object origin is set by the attributes "Position X" and "Position Y". The object origin therefore has the coordinates X = "Position X" / Y = "Position Y". The values of these attributes describe the distance of the object origin from the coordinate axes.

# **Definition of origin**

The origin is defined as the point of an area or an object that is used as the reference point for entering position and size. For the creation of process pictures in the Graphics Designer, the following reference points are of significance:

### **Coordinate origin**

The "coordinate origin" is the top left corner of the desktop. Coordinates:  $X = 0 / Y = 0$ 

### <span id="page-784-0"></span>**Picture origin**

The "picture origin" is the top left corner of a process picture. Coordinates:  $X = 0 / Y = 0$ If the picture on the work area is not displayed as a window but maximized, the picture origin is the same as the coordinate origin.

### **Object origin**

The "object origin" is the top left corner of the rectangle surrounding the object. Coordinates:  $X = "Position X" / Y = "Position Y"$ 

### **See also**

[Working with Objects](#page-923-0) (Page [924](#page-923-0)) [Status bar](#page-800-0) (Page [801](#page-800-0)) [The Rectangle Surrounding the Object](#page-786-0) (Page [787\)](#page-786-0) The Coordinate System of an Object (Page 785)

### **3.4.4.3 The Coordinate System of an Object**

### **Introduction**

The validity of the normal coordinate system is canceled for displays within an object. The following special forms are used for the internal coordinate system of an object:

- 2D coordinate system of an object
- 3D coordinate system of an object

### **2D coordinate system of an object**

The two-dimensional coordinate system of an object differs from that of a process picture in the direction of the y-axis:

The positive direction of the Y-axis points upward. The positive direction of the X-axis points to the right.

# **3D coordinate system of an object**

For display in the object "3D bar", a three-dimensional coordinate system is used. In addition to the horizontal x-axis and the vertical y-axis, this three-dimensional coordinate system has a zaxis that points into the picture level. The coordinate system for the spatial representation of the 3D bar can be customized with the following attributes:

- "Display axis" Determines the coordinate axis, where the value scale displayed by the 3D bar runs.
- "Bar direction" Determines the direction for the "Display axis", which the positive axis section points to.

• "Alpha"

Determines the angle for the depth display of the Z-axis.

• "Beta"

Determines the angle for the depth display of the X-axis.

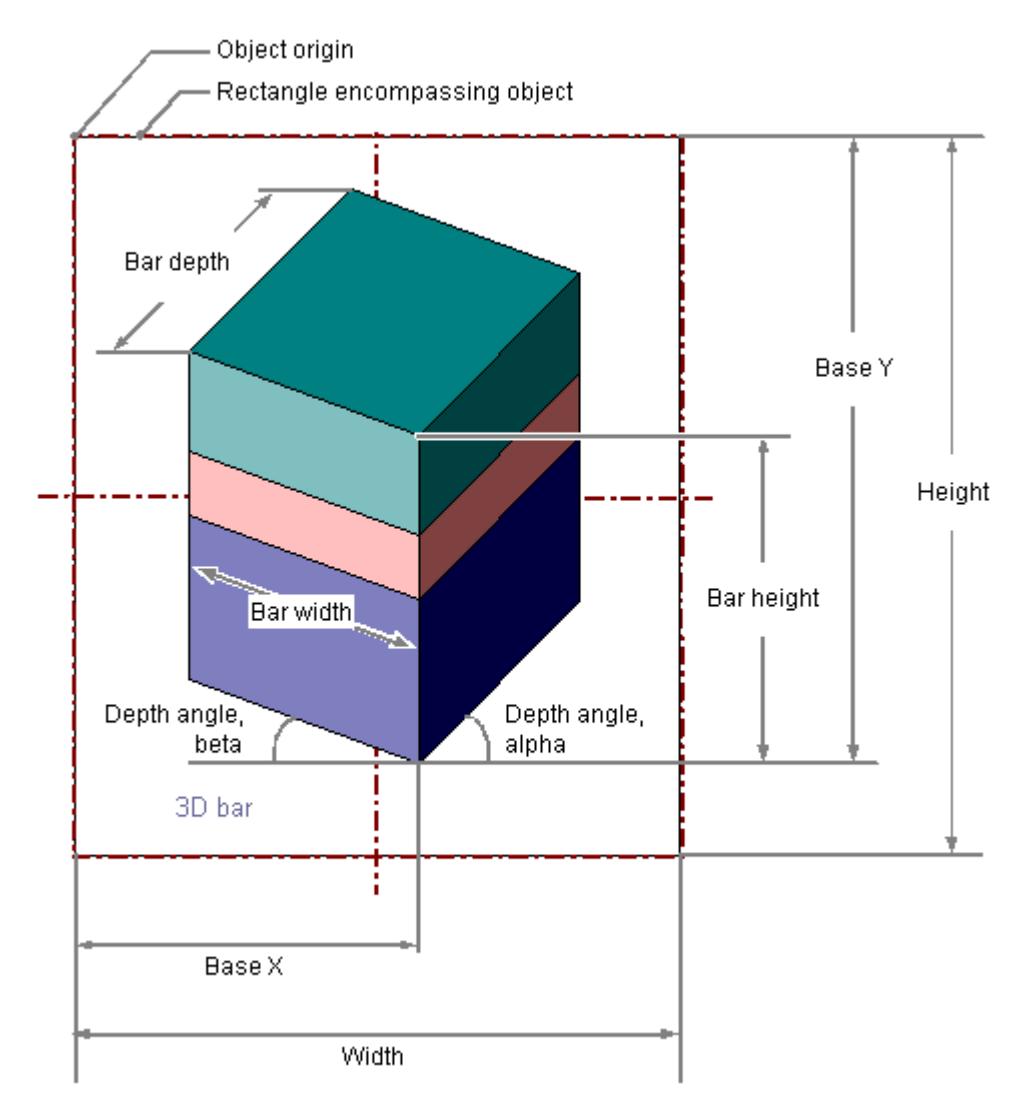

The following graphic illustrates the three adjustable display axes.

# š  $\overline{5}$  $\overline{5}$  $\overline{4}$ ă  $\overline{3}$  $\overline{2}$ X 3g

#### <span id="page-786-0"></span>Display axis of the 3D bar

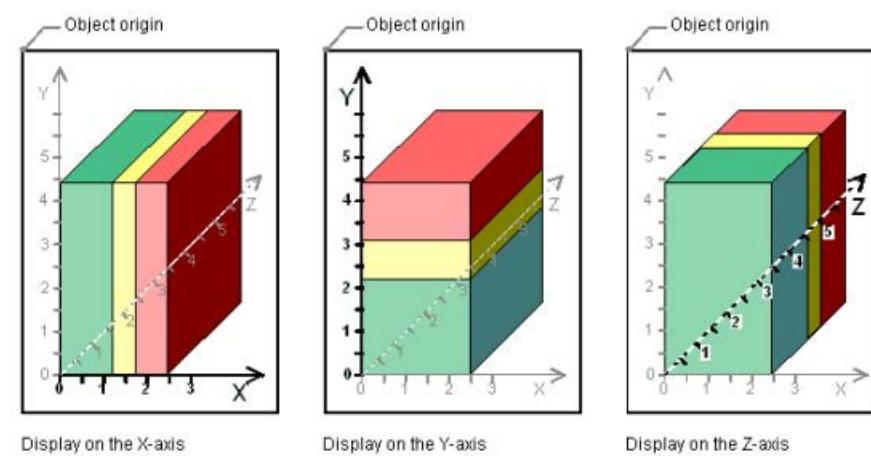

#### Example: "Bar Direction" = Positive, "Alpha" = 45 Degrees, "Beta" = 0 Degrees

### **3.4.4.4 The Rectangle Surrounding the Object**

### **Introduction**

The rectangle surrounding an object is defined as a rectangular frame which lies on the outer border lines of an object. The rectangle surrounding the object itself is not visible in the Graphics Designer. As soon as you select an object, selection marks are shown however. These handles serve as grab points for changing the object size with the mouse. The handles mark the center axes and corner points of the rectangle surrounding the object.

#### **Note**

If the object has 100% transparency, the selections marks are invisible as well.

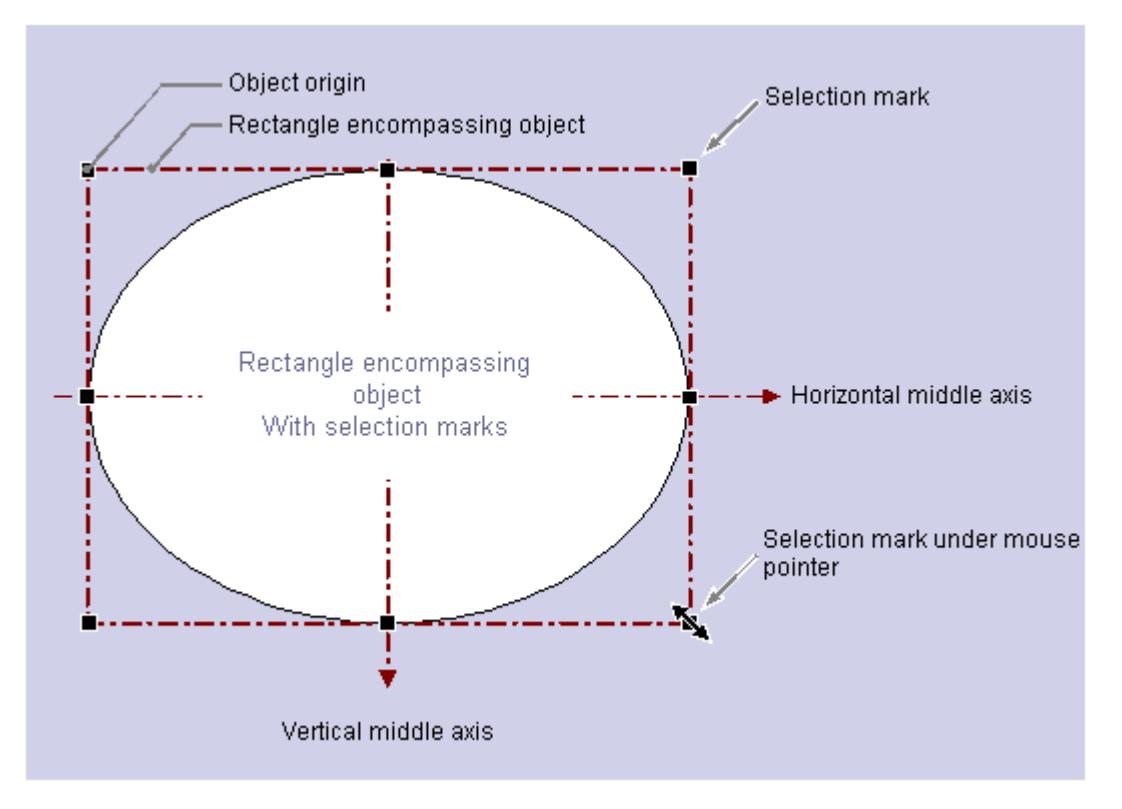

The significance of the rectangle surrounding the object for determining the position is illustrated with a circular or ellipse-shaped object as an example:

The position of an object is defined as the position of its origin in the coordinate system. The object origin has the coordinates ("Position X"m "Position Y") and is defined as the upper left corner of the rectangle surrounding the object. Specified in this way, the position of a circular or ellipse-shaped object is set clearly.

### **The handles of the rectangle surrounding the object**

The handles of the rectangle surrounding the object appear as soon as you select an object. You can change the size of an object by shifting a selection mark to a new position with the mouse.

As soon as the mouse pointer is positioned to a selection mark, it switches into a double arrow. The alignment of the double arrow indicates the directions in which the handle can be moved:

- Horizontal double arrow You change the width of the object using the selection marks on the horizontal center axis.
- Vertical double arrow You change the height of the object using the selection marks on the vertical center axis.
- Diagonal double arrow The selection marks on the corners of the object can be used to change the height and width of the object.

#### **Note**

You can change the overall size of circular objects. These have no selection marks for the center axes.

### <span id="page-788-0"></span>**See also**

[Working with Objects](#page-923-0) (Page [924](#page-923-0)) [How to scale an object](#page-942-0) (Page [943\)](#page-942-0) [How to Select Multiple Objects](#page-937-0) (Page [938\)](#page-937-0) [Multiple Selection of Objects](#page-935-0) (Page [936](#page-935-0)) [How to select an object](#page-934-0) (Page [935](#page-934-0)) [The Coordinate System of an Object](#page-784-0) (Page [785\)](#page-784-0) [The Coordinate System of a Process Picture](#page-782-0) (Page [783](#page-782-0))

### **3.4.4.5 The Start Screen of the Graphics Designer**

### **The Start Screen of the Graphics Designer**

# **Introduction**

When you open the Graphics Designer, the screen with the default settings and an empty picture in the "PDL" file format appears.

Use the "Process Pictures" selection window to open pictures and faceplate types you wish to edit.

Several open pictures and faceplate types are arranged in color-coordinated tabs above the workspace.

The objects of the open process picture are listed in the drop-down list of the object palette.

### **Structure of the working environment in the Graphics Designer**

The Graphics Designer consists of the following components:

- Workspace
- Menu bar
- Palettes
- Selection window
- Status bar

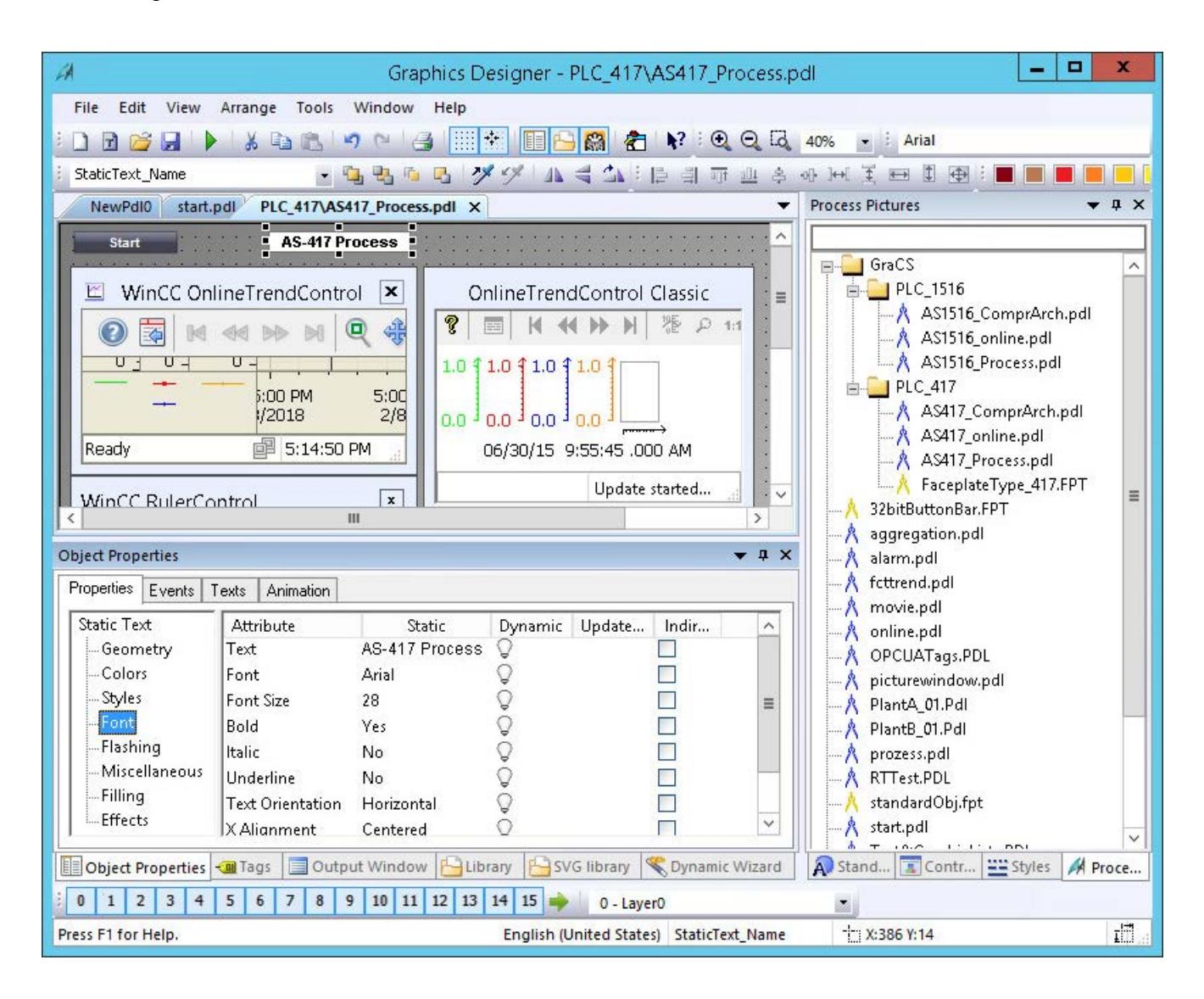

### **Displaying contents**

If the content cannot be fully displayed in a window, scroll bars are shown, for example, for large pictures, object properties or object lists.

Use the scroll bars or arrow keys of the keyboard to move the visible area.

#### **Moving with the mouse wheel**

The Graphics Designer supports the operation with the mouse wheel.

Click the mouse wheel. The mouse pointer changes and you move the visible picture area by moving the mouse.

#### **The palettes and selection windows**

All palettes and windows are shown In the default setting.

You can show or hide the individual elements by using "View > Toolbars".

To reset all settings of the Graphics Designer to their original state, select "View > Toolbars > Reset".

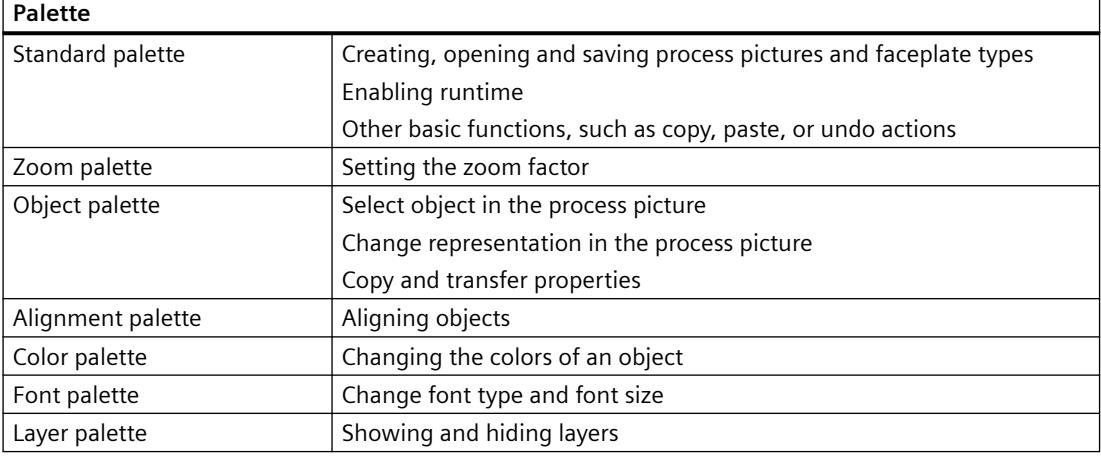

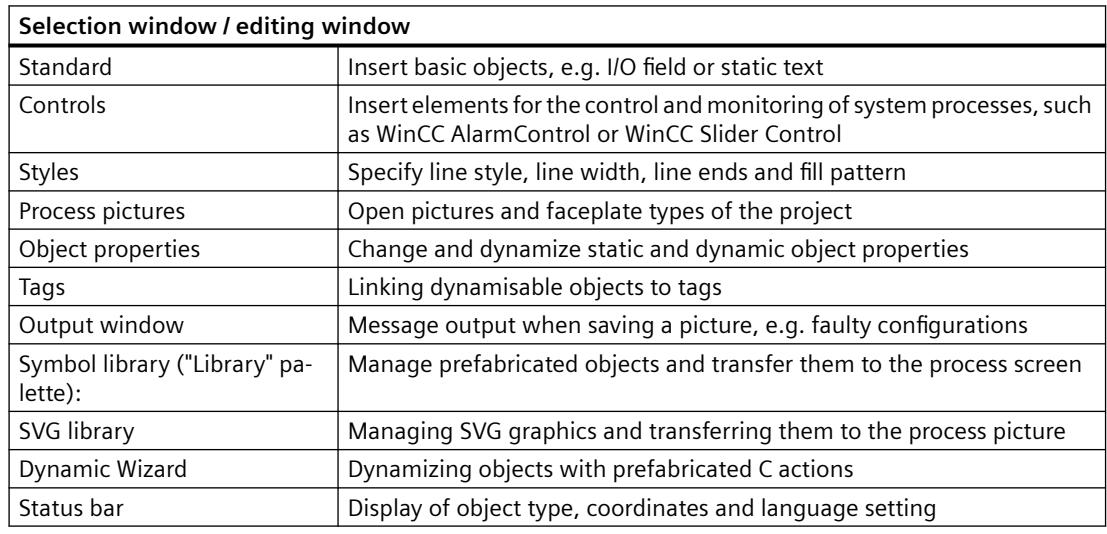

### **Layout of palettes and selection windows**

You can layout the palettes and selection windows in accordance with your requirements:

- You can position the palettes in the toolbar or freely floating.
- You can position the selection windows using  $\bullet$   $\bullet$   $\times$  :
	- Undock
	- Docking
	- Document in tab format
	- Automatically in background
	- Hiding

### **See also**

[The Properties of an Object](#page-988-0) (Page [989](#page-988-0))

# **Alignment palette**

### **Introduction**

You can show or hide the alignment palette by using "View > Toolbars" and position it anywhere on the screen.

#### : 12 引亚亚多亚洲美国甘田

You edit multiple objects together with the functions of the alignment palette.

You can also call up these functions from the "Arrange > Align" menu.

#### **Note**

### **"Static Text" object**

If rotation angle is not "0" for the "Static Text" object, the object cannot use the "Align" functions of the alignment palette.

### **Requirements**

• You have selected at least two objects.

### **Overview**

The Alignment Palette contains the following functions for processing the objects in a multiple selection:

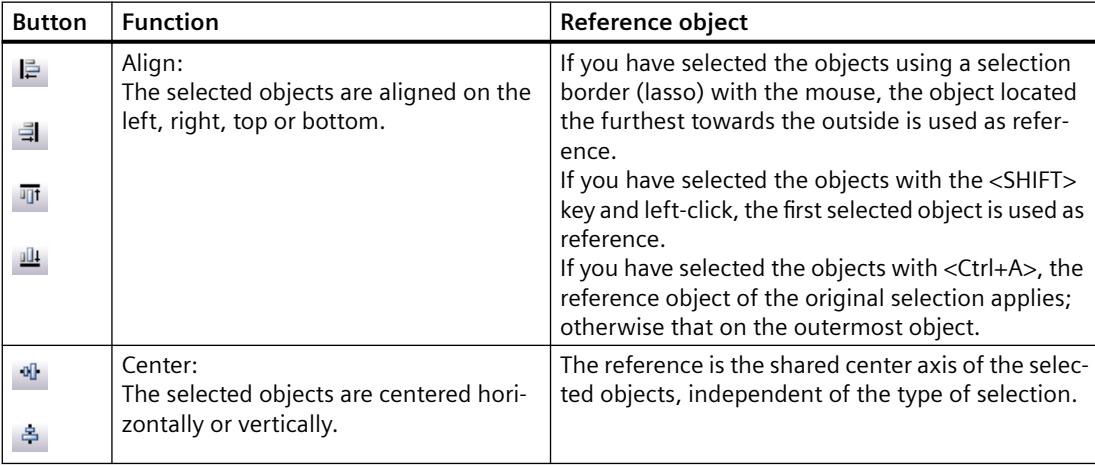
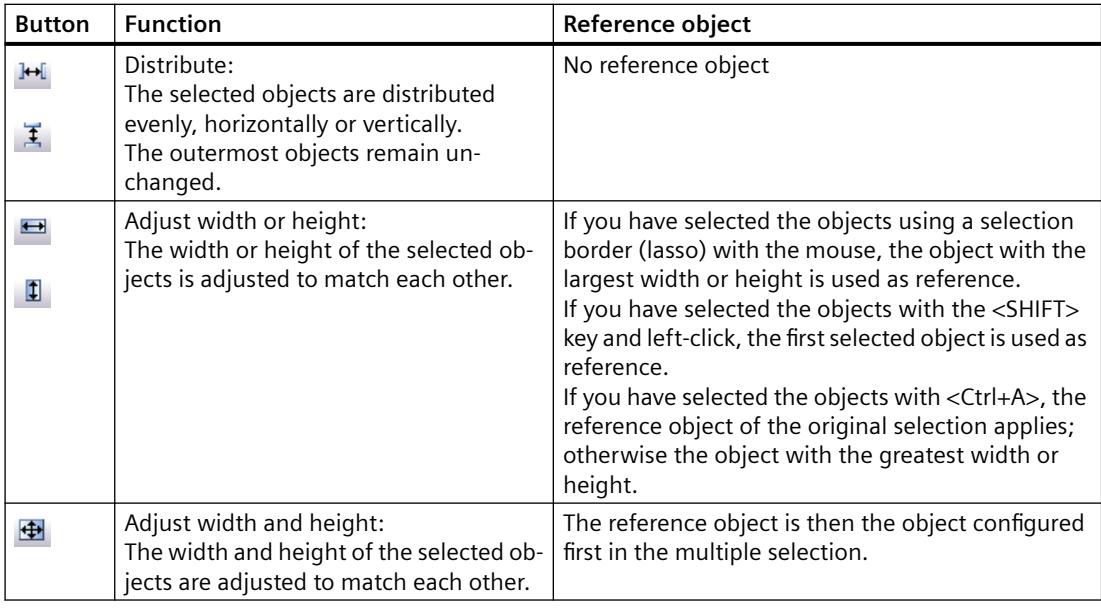

#### **See also**

[How to Align Multiple Objects](#page-941-0) (Page [942](#page-941-0)) [How to Select Multiple Objects](#page-937-0) (Page [938\)](#page-937-0) [Multiple Selection of Objects](#page-935-0) (Page [936](#page-935-0)) [The Start Screen of the Graphics Designer](#page-788-0) (Page [789\)](#page-788-0)

# **Layer palette**

#### **Introduction**

In order to simplify the processing of individual objects in complex process pictures, the Graphics Designer allows you to work with layers. For example, you can distribute the contents of a process picture across up to 32 layers. You can display or hide the layers individually. In the default setting all layers are visible; the active layer is layer 0.

You display or hide the layer palette with "View > Toolbars". To the left of the palette is a handle, which you can use to move the palette to any position on the screen.

### **Making layers visible / invisible**

Pressed buttons indicate the visible layers. Click a button to make the layer visible or invisible.

#### **Active layer**

The active layer is set in the selection list of the layer palette.

# <span id="page-793-0"></span>**Renaming layers**

The "Settings" menu on the "Visible Layers" tab is used to rename layers. Double-click the required layer; you can then enter a new name.

# **Assigning objects to layers**

The assignment of an object to a layer can be changed in the "Object Properties" window.

#### **Note**

The following WinCC controls are displayed in separate windows and cannot be integrated in the picture layer system:

- WinCC OnlineTableControl
- WinCC OnlineTrendControl
- WinCC UserArchiveControl
- WinCC AlarmControl
- WinCC FunctionTrendControl
- WinCC RulerControl
- .Net Control
- Application window

You can assign a layer to these controls, but this setting will be ignored in Runtime.

#### **See also**

[How to use the layers palette](#page-855-0) (Page [856](#page-855-0)) [Working with Layers](#page-851-0) (Page [852\)](#page-851-0) [The Start Screen of the Graphics Designer](#page-788-0) (Page [789](#page-788-0))

# **Color palette**

# **Introduction**

You can show or hide the color palette with "View > Toolbars" and position it anywhere on the screen.

# 

The color palette allows a fast changing of the color properties of an object.

The 16 standard colors are adapted to the colors of the Microsoft standard programs.

### **View in the Graphics Designer**

To display the changed colors of an object, disable the object property "Effects > Global Color Scheme".

### **Buttons of color palette**

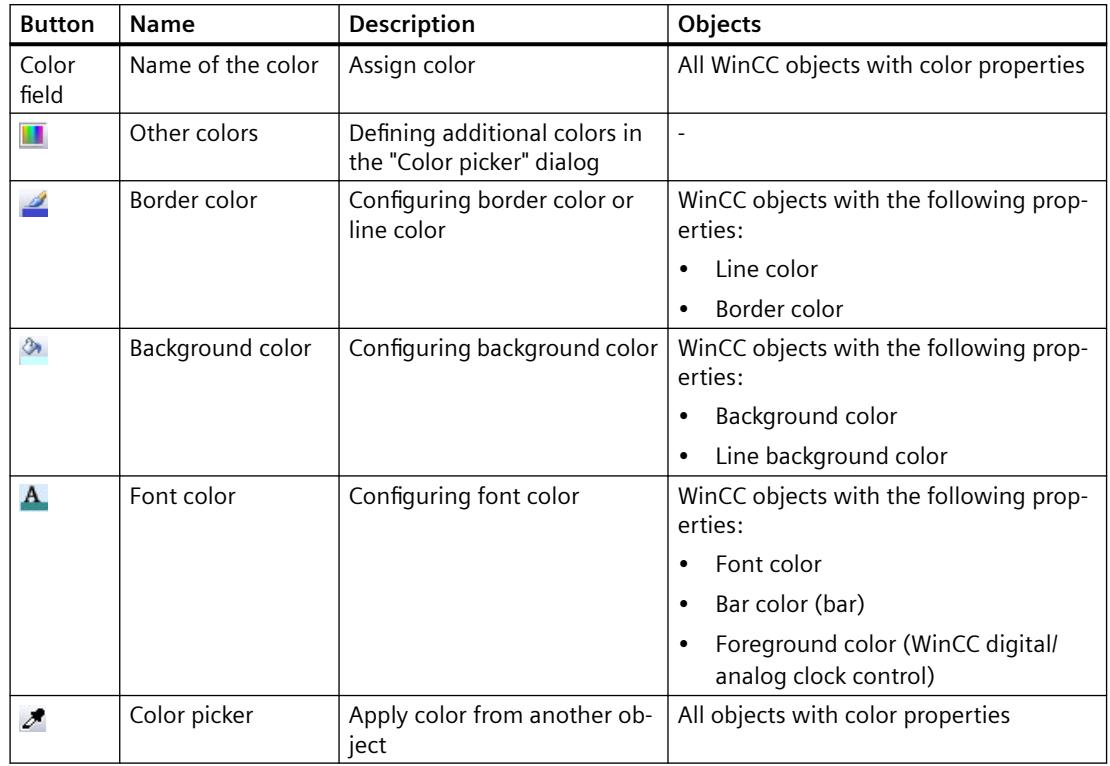

The actual behavior depends on the respective object.

# **"Color picker" button**

Use the "Color picker" button to select a color of an object in the process picture:  $\blacktriangleright$ 

To apply the color, click the button and then click on the color in the process picture. You can also select a color that is displayed on the screen outside the Graphics Designer, e.g. from the desktop. The behavior depends on the clicked-on object in each case.

The color is adopted for the "Border color" button. If you have previously used "Background color" or "Font color", this color is set.

Alternatively, you can also use the color selection in the "Object Properties" window: To apply a color from the process picture for a color attribute, click on the "Color picker" button in the "Static" column.

To apply all properties of an object, use the "Copy properties" button from the object palette.

#### **"Color picker" dialog**

You open the "Color picker" dialog with the "Other colors" button. In this dialog you can create other colors in addition to the 16 standard colors.

You can either define these colors directly or select and use a color from the central color palette.

### **"Colors" tab**

To create a user-defined color, you have the following options:

- Color square
- Color circle
- Slider
- Input of RGB values

#### **"Palette" tab**

Select a palette color from one of the created project palettes.

If you change the palette color in the central color palette, this change will also be applied in the object properties.

Which project palettes are displayed is dependent on the global design of the WinCC project:

If you have selected the "WinCC Ocean" design, for example, the four project palettes of the linked central color palette "WinCC Ocean" are displayed. To change this setting or to edit another central color palette, open the project properties. Change the settings on the "User Interface and Design" tab.

# **Display of palette colors**

If you click on "Other colors" during selection of the background color, for example, and specify a color from the project palette in the color picker dialog, a bar appears at the color in the font palette:

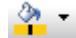

The color index from the color palette is then displayed for the background color in the object properties.

# **Using the colors of the color palette**

To use one of the 16 standard colors, click on an object and then on the desired color button.

To set specific object properties, combine mouse click and button. The behavior depends on the selected object:

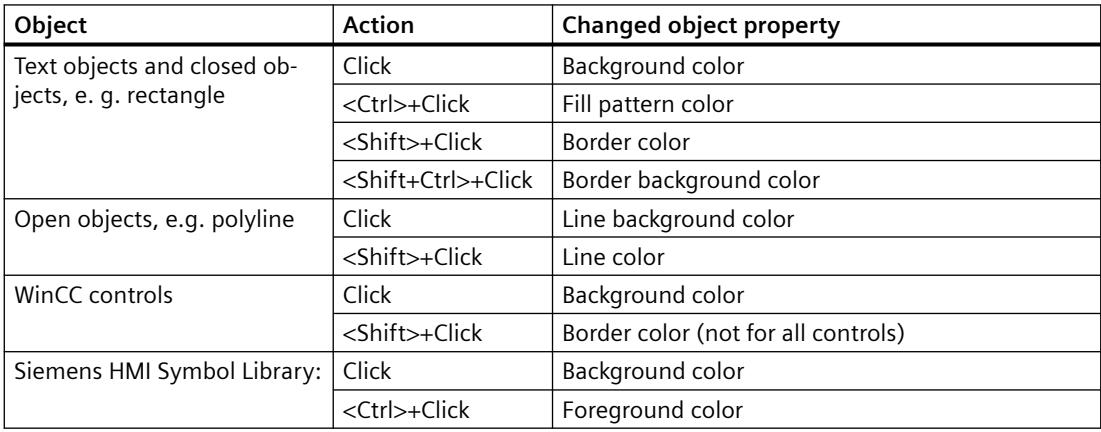

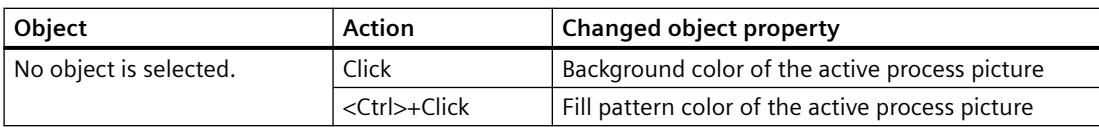

### **See also**

[Font palette](#page-797-0) (Page [798](#page-797-0)) [How to Transfer Object Properties](#page-1008-0) (Page [1009](#page-1008-0)) [The central color palette](#page-810-0) (Page [811\)](#page-810-0) ["Colors" Property Group](#page-1019-0) (Page [1020](#page-1019-0)) [The Start Screen of the Graphics Designer](#page-788-0) (Page [789\)](#page-788-0)

# **Object palette**

# **Introduction**

You edit the properties of an object in the Object palette.

- 白毛らら ググ ムミン Control1

#### **Drop-down list**

To jump to an object in the open process picture, select the object in the drop-down list. Dynamizations and events are highlighted in bold or italics:

- Bold: A dynamization or an event is configured on at least one property of the object.
- Italics: The object is the destination of a direct connection.

# **The buttons of the object palette**

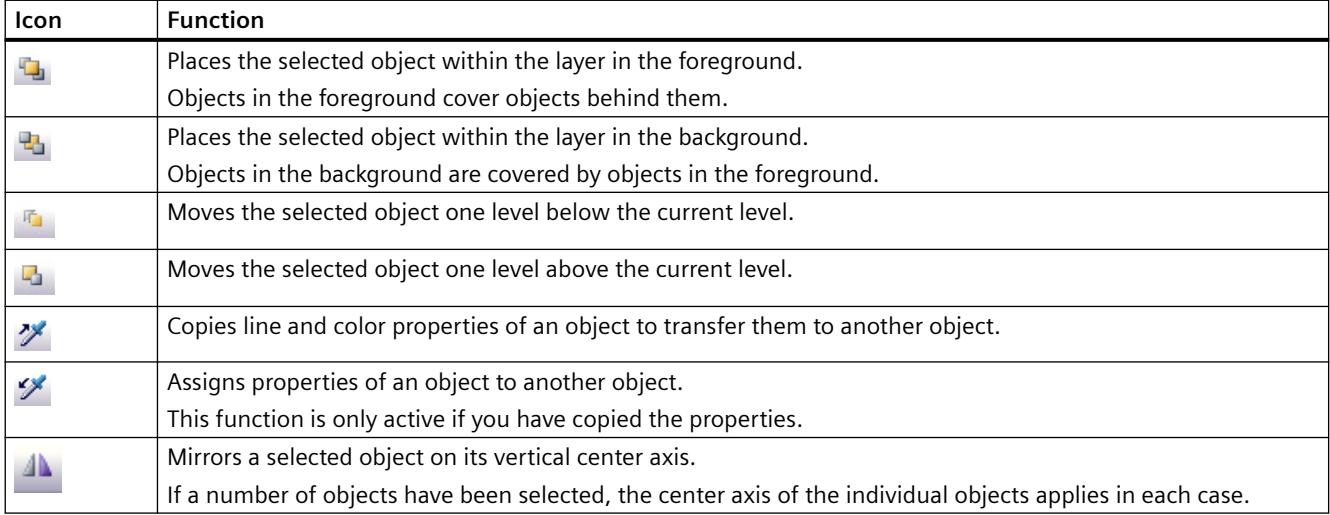

### <span id="page-797-0"></span>*Working with WinCC*

#### *3.4 Creating Process Pictures*

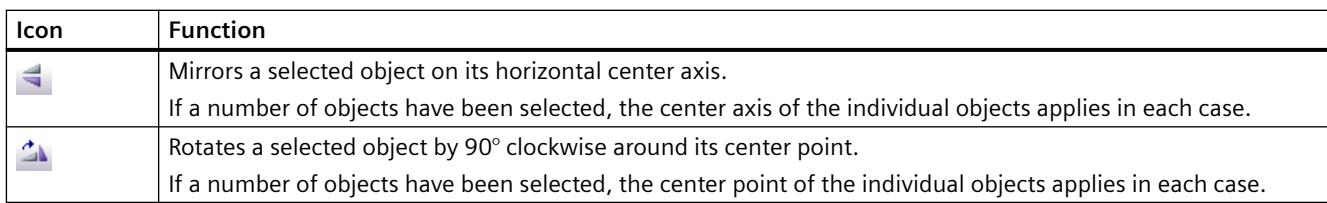

# **Font palette**

# **Overview**

You can show or hide the font palette by using "View > Toolbars" and positioning it anywhere on the screen.

 $\overline{\cdot}$  12 Courier  $\cdot \Omega$ 

You can edit the following text properties with the font palette:

- Character set
- Character set size
- Select special characters from the character map

The font color is selected using the color palette.

Other text properties, such as text in italics or bold print, can be set in the "Object Properties" window.

#### **Fonts and special characters**

For some object properties, you can change the font, but only select the characters from the default character set.

For example, if you select the "FontAwesome" font to label WinCC Gauge Control, only the characters of the "Arial" font will be available for the text.

Some of the icons are not supported in the "FontAwesome" font. The following icons are displayed in Graphics Designer, but not in runtime:  $|\mathbb{I}^{\mathsf{M}}|_{\infty} \neq \emptyset$ 

Fonts with the prefix @ may not be displayed correctly in runtime. Use only the "@SimSun" font for vertical display of Asian texts or a font without @ prefix.

#### **Default setting of the text properties**

You can adapt the default settings of the text properties for each text object through the object properties, see section "The basic settings of the Graphics Designer".

Alternatively, change the default setting by using the font palette:

- 1. Select a text object in the object palette.
- 2. Change the properties in the font palette.
- 3. When you insert the object, the new text properties are applied.

This default setting applies to all process pictures in the WinCC project and is also retained after the project is closed.

In a different WinCC project the object still has the default properties.

#### **Working with the character map**

This button opens the "Character map" dialog:  $\Box$ 

Alternatively, open the character map in the Graphics Designer via the menu command "Tools > Character map".

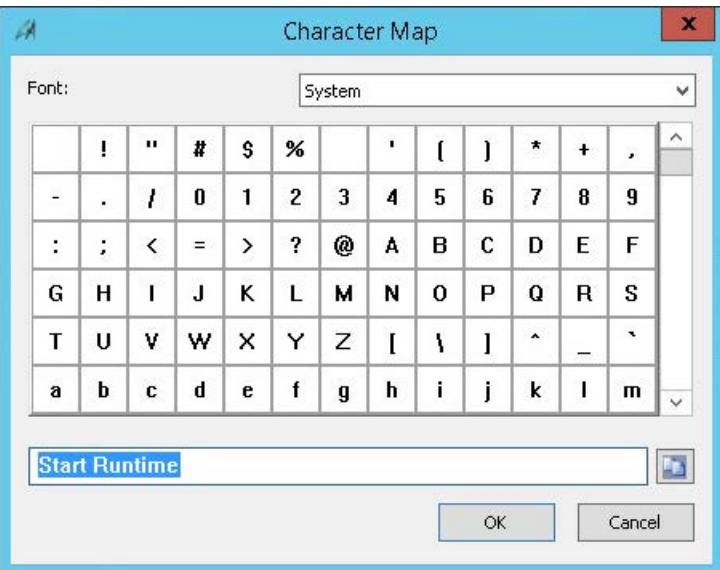

#### **Procedure**

- 1. Select one or more objects in the process picture and click the button  $\Box$ .
- 2. Select the preferred font.
- 3. To insert a special character in the text field, double-click the character.
- 4. To copy the content of the text field to the clipboard, click the following button:
- 5. To assign the font to the selected objects, confirm with OK. Depending on the object concerned, the entered text is applied as object property, e.g. as static text.

When you open the character map from the object properties, insert the special characters directly into the selected text attribute.

### **Clipboard**

If no object is selected, you can use the character map to select fonts and characters and copy them to the clipboard.

When you end the dialog with the "Close" button, the text is retained in the text box and displayed again the next time it is opened.

# **See also**

[Color palette](#page-793-0) (Page [794\)](#page-793-0) [The "Texts" tab in the "Object Properties" window](#page-996-0) (Page [997](#page-996-0)) [How to Change an Attribute](#page-1003-0) (Page [1004\)](#page-1003-0) [How to enter a special characters](#page-1006-0) (Page [1007](#page-1006-0)) [The Basic Settings of the Graphics Designer](#page-819-0) (Page [820](#page-819-0)) [Managing the default settings of objects](#page-830-0) (Page [831](#page-830-0)) ["Font" Property Group](#page-1029-0) (Page [1030\)](#page-1029-0)

# **Standard palette**

# **Introduction**

The buttons of the standard palette include common commands such as "Save" and special buttons of the Graphics Designer such as "Activate Runtime".

You can display or hide the standard palette with "View > Toolbars". At the left of the palette is a handle, which you can use to move the palette to any position on the screen.

# **The buttons of the standard palette**

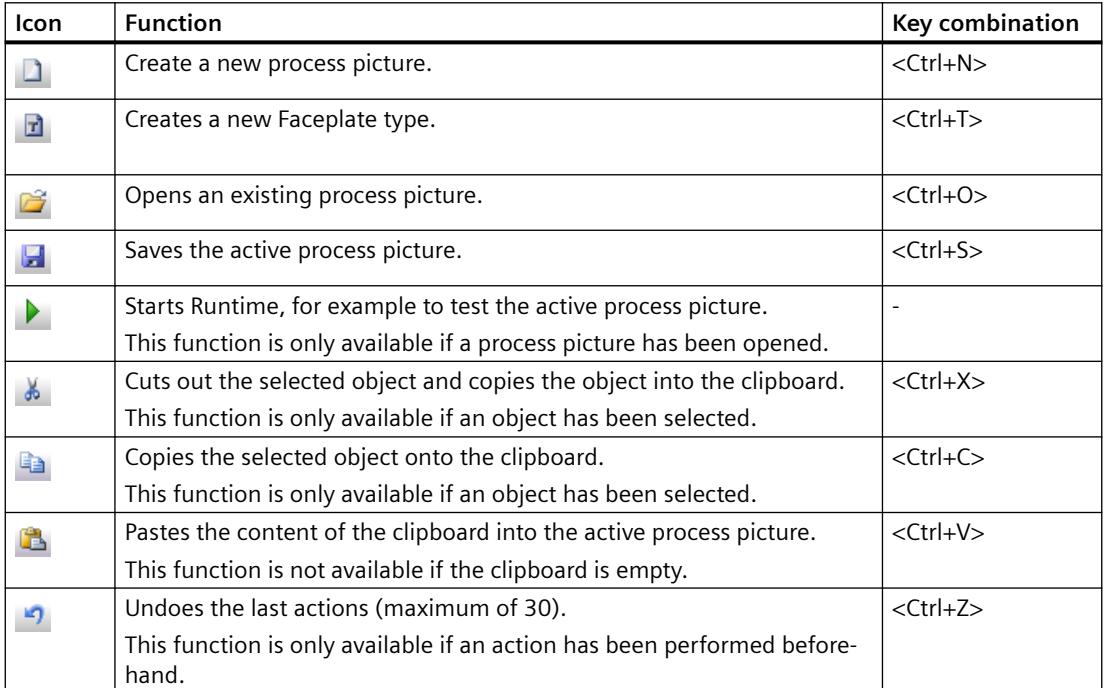

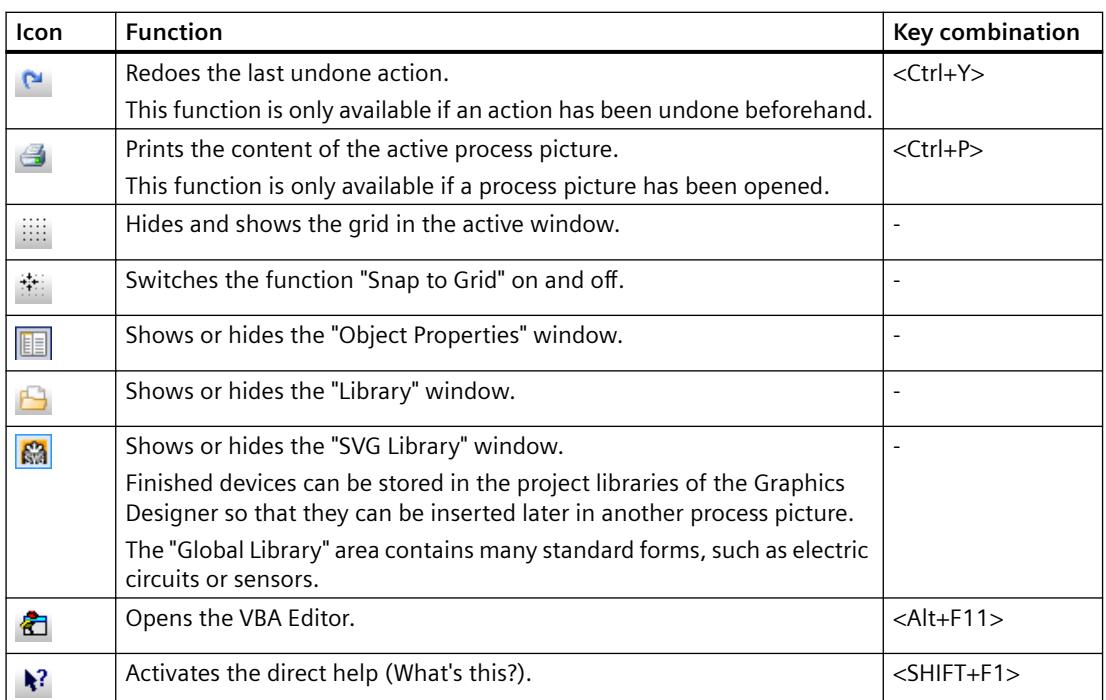

# **See also**

[The Start Screen of the Graphics Designer](#page-788-0) (Page [789\)](#page-788-0)

# **Status bar**

# **Introduction**

The status bar contains information about:

- The language currently set
- The designation of the active object
- The position of the active object in the picture
- Keyboard settings

You can display or hide the status bar with "View > Toolbars".

# **Overview**

#### Press F1 for Help. Englisch (USA) EA-Feld1

- <F1> is used to call up the direct help of the selected icon or window.
- The language currently selected in the Graphics Designer is displayed.
- The designation of the selected object is displayed. If a number of objects have been selected, "Multiple Selection" is displayed.

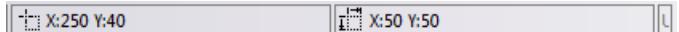

- Coordinates of the selected object At "X:250 Y:40" the selected object lies 250 pixels to the right and 40 pixels below the origin of coordinates. The values are updated automatically during the movement of an object, thus making exact placement easier.
- Size of the selected object At "X:50 Y:50" the selected object is 50 pixels wide and 50 pixels high. The values are updated automatically during the size change of an object, thus making exact scaling easier.

### UF NUM RF

- CAPS: "Caps locked". <CAPS LOCK> was pressed. The text is entered in upper-case characters.
- NUM: <NUM> was pressed. The numerical keyboard is activated
- SCR: "Scroll locked" <SCROLL LOCK> was pressed.

#### **See also**

[Working with Standard Objects](#page-1048-0) (Page [1049\)](#page-1048-0) [The Coordinate System of a Process Picture](#page-782-0) (Page [783\)](#page-782-0) [The Coordinate System of an Object](#page-784-0) (Page [785\)](#page-784-0) [The Start Screen of the Graphics Designer](#page-788-0) (Page [789](#page-788-0))

# **Zoom palette**

#### **Overview**

You can show or hide the zoom palette by using "View > Toolbars" and position it anywhere on the screen.

#### $QQQ$  100%  $\sim$

You select the required zoom factor with the zoom palette.

- Use the icons for zooming in or out or the displayed percentage value to the next higher or lower value.
- Use the "Zoom selection" icon to zoom into the selection of the process picture. Then drag the frame to the required size. The aspect ratio of the process picture window is maintained.
- Enter a percentage between 2% and 800%.
- Click the drop-down button to use the pre-defined zoom factors.
- Zooming with the mouse wheel: "<Ctrl>+mouse wheel".

#### **Note**

You can define the minimum and maximum zoom factor individually for all layers. For example, you can place detailed representations on a separate layer and only display the representations above a specific zoom factor. You can find additional information in the section "Showing and hiding layers and objects".

Use the scroll bars to move the visible area with a large zoom factor.

The Graphics Designer offers operation with the mouse wheel. Click the mouse wheel. The mouse pointer changes and you can move the visible picture area simply by moving the mouse.

# **See also**

[Showing and hiding layers and objects](#page-828-0) (Page [829](#page-828-0)) [The Start Screen of the Graphics Designer](#page-788-0) (Page [789\)](#page-788-0)

#### **Output window**

### **Overview**

The output window displays information, errors and warnings regarding the configuration when saving a picture. Double-clicking a message selects the respective picture object, for example, or the property of the object that contains the respective script.

You can copy the entries in the output window to the clipboard.

#### **Symbol library**

#### **Overview**

The Symbol library of the Graphics Designer is a versatile tool for saving and managing graphic objects that can be used for creating process pictures.

#### **Global library**

The "Global Library" offers a variety of pre-defined graphic objects that you can insert into a picture as library objects and configure as required. Graphic objects such as machines and plant components, measuring equipment, operator control elements and buildings are thematically organized in folders.

#### **Project Library**

The "Project Library" enables a project-specific library to be built. The objects can sorted by subjects by creating folders and subfolders.

You can find detailed information under "Working with objects/Working with libraries"

### **See also**

[Working with the library](#page-1231-0) (Page [1232](#page-1231-0))

# **SVG library**

#### **Overview**

The SVG library of the Graphics Designer is a versatile tool for saving and managing graphic objects that can be used for creating process pictures.

#### **Global library**

The global Library contains read-only SVG libraries with prefabricated SVG graphics that are available as "zip" files under "SVGLibrary" in the WinCC installation folder. WinCC installs a separate Standard SVG Library. PCS 7 and other products can provide their own SVG libraries.

You can select the global SVG libraries individually and use them in your WinCC project with the shortcut menu command "Use in project". These libraries are copied uncompressed into the project folder under "GraCS/SVGLibrary" and added to the "Project Library". The SVG graphics they contain can be used in the objects of the Graphics Designer that have the "Picture" property.

The global SVG libraries contain version information. This enables you to distinguish modified libraries in the installation folder from libraries already used in the project. When you open the Graphics Designer, you receive a message that newer versions of the global SVG libraries are available. You can decide whether you want to update these libraries for the project.

#### **Project Library**

The "Project Library" enables a project-specific library to be built. The objects in the library are stored in the project folder under "GraCS/SVGLibrary". The "Project Library" may also contain metadata ( "PXL" files), which load the contents of the SVG objects.

When you create a new WinCC project, the project folder is empty. You manage the project library using the shortcut menu. The objects can be sorted by subjects by creating folders and subfolders.

To expand or change the libraries, you need to remove the write protection via the shortcut menu. You can recognize a read-only SVG project library by the red color of the folder.

You store user-defined objects here as a copy and make them available for multiple use. Because the Project Library is only available for the current project, you can only include dynamized objects in this library. The names of user-defined objects inserted into the library can be freely selected.

You can find detailed information under "Working with objects > Working with libraries > Working with the SVG Library" and "How to work with SVG project libraries".

#### **See also**

[How to work with SVG project libraries](#page-1237-0) (Page [1238](#page-1237-0))

# **Controls**

### **Introduction**

The "Controls" selection window displays those control objects used often by default. You display or hide the selection window with "View > Toolbars". The selection window can be moved to any position on the screen.

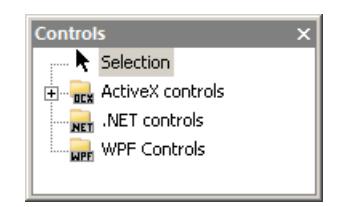

### **Overview**

The following control groups are differentiated:

- ActiveX controls are used for monitoring and visualization of measured values and system parameters.
- .NET controls are control elements from any supplier with the .NET Framework as of 2.0 from Microsoft.
- WPF Controls are control elements from any supplier with the .NET Frameworks as of 3.0 from Microsoft.

You can integrate additional controls by using the "Add/Remove" pop-up menu.

When some control objects are selected, you may be able to open additional dialog and configuration windows.

# **See also**

[How to configure the object selection](#page-768-0) (Page [769](#page-768-0)) [The Start Screen of the Graphics Designer](#page-788-0) (Page [789\)](#page-788-0) [Working with Standard Objects](#page-1048-0) (Page [1049\)](#page-1048-0) [Working with Smart Objects](#page-1083-0) (Page [1084\)](#page-1083-0) [Working with Windows Objects](#page-1169-0) (Page [1170\)](#page-1169-0)

[Working with Controls](#page-1245-0) (Page [1246\)](#page-1245-0)

# **Dynamic Wizard**

#### **Overview**

The Dynamic Wizard provides a large number of predefined C Actions to support configuration of frequently recurring processes. The C Actions are sorted in topics in the form of tabs. The content of the individual tabs can vary depending on the selected object type.

You display or hide the selection window with "View > Toolbars". The selection window can be moved to any position on the screen.

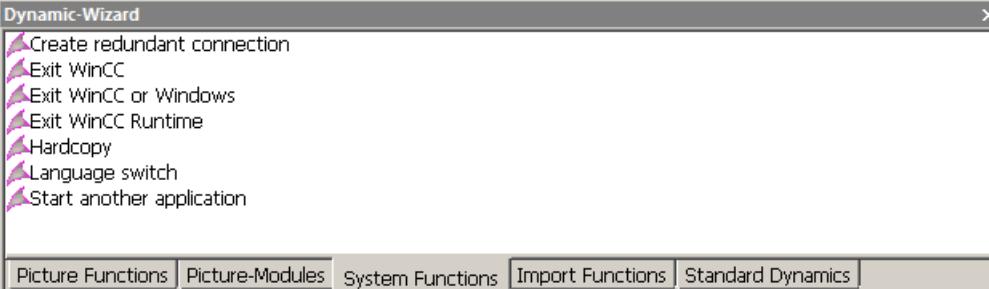

You can find a detailed description of the Dynamic Wizard in the section "Making Process Pictures Dynamic".

#### **See also**

[Dynamic Wizard](#page-1673-0) (Page [1674\)](#page-1673-0)

[The Start Screen of the Graphics Designer](#page-788-0) (Page [789](#page-788-0))

# **Process pictures**

### **Introduction**

The "Process pictures" selection window displays all pictures and faceplates from the "GraCS" folder of the project.

The content of the selection window is updated as soon as you copy new files to the folder.

You display or hide the selection window with "View > Toolbars". The selection window can be moved to any position on the screen.

# **Overview**

Double-click an entry in the selection window to open the selected picture.

You can select several entries.

#### **Filtering process pictures**

Use the file filter in case of many pictures.

Enter a letter string. The selection window only displays pictures with the filtered letter string.

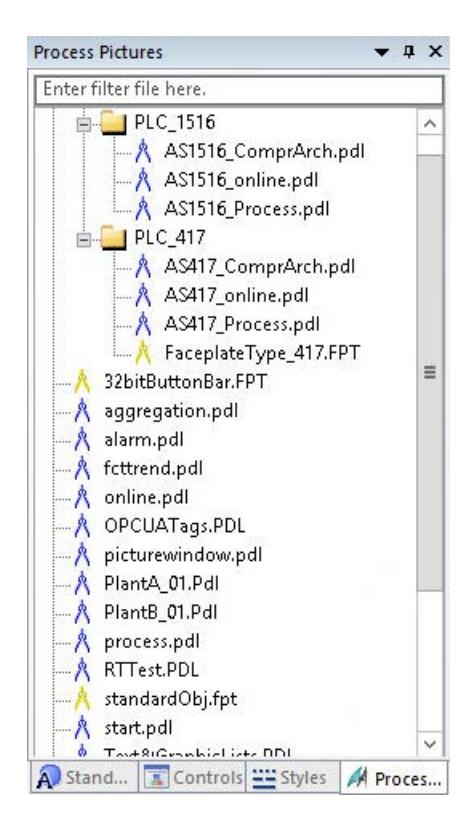

#### **Drag&Drop to a process picture**

When you drag a picture or faceplate type to an open process picture, the following actions are triggered:

- PDL file: A button with the pre-configured picture change at mouse click is created.
- FPT file: A faceplate instance is created in the picture.
- Drag a PDL file to a picture while pressing the <Alt> key: A picture window with the picture file is created.
- Drag PDL file to a picture with a right-click: A menu for creating a button or picture window opens.

Further responses when dragging files or texts into a process picture are described for the respective object, which is hereby created or changed.

Drag-and-drop from WinCC Configuration Studio editors is described under "Working with projects > The WinCC Configuration Studio > [Drag&Drop in the WinCC Configuration Studio](#page-519-0) (Page [520](#page-519-0))"

#### **See also**

[How to add a text from a WinCC editor as an object](#page-930-0) (Page [931\)](#page-930-0) [How to insert a button](#page-1171-0) (Page [1172](#page-1171-0))

[How to insert a round button](#page-1183-0) (Page [1184\)](#page-1183-0)

[How to insert a picture window](#page-1089-0) (Page [1090\)](#page-1089-0)

[Drag-and-drop operation into the Graphics Designer](#page-523-0) (Page [524](#page-523-0))

[Drag&Drop in the WinCC Configuration Studio](#page-519-0) (Page [520\)](#page-519-0)

# **Standard**

# **Introduction**

The "Standard" selection window makes available various object types that are often used for the process pictures.

You display or hide the selection window with "View > Toolbars". The selection window can be moved to any position on the screen.

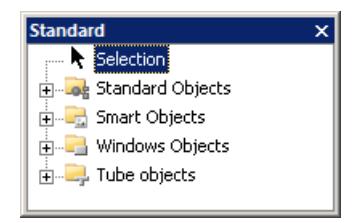

# **Overview**

The following object groups are differentiated:

- Standard objects: e.g. line, polygon, circle, rectangle, static text
- Smart objects: e.g. application window, picture window, I/O field, bars, status display
- Windows objects: e.g. button, check box, option group, slider object
- Tube objects

You can read about how to configure the Object Palette yourself in the chapter "Configuring object selection".

# **Using the objects**

Select the required object from the selection list. Drag this object with the mouse and drop into the desired area of the picture. The object can be moved freely within the picture using the mouse.

### **See also**

[The Start Screen of the Graphics Designer](#page-788-0) (Page [789](#page-788-0)) [How to configure the object selection](#page-768-0) (Page [769\)](#page-768-0) [Working with Smart Objects](#page-1083-0) (Page [1084\)](#page-1083-0)

[Working with Windows Objects](#page-1169-0) (Page [1170\)](#page-1169-0) [Working with Tube Objects](#page-1190-0) (Page [1191\)](#page-1190-0) [Working with Standard Objects](#page-1048-0) (Page [1049\)](#page-1048-0)

### **Styles**

# **Introduction**

In the "Styles" selection window you can change the line type, line thickness, line ends and fill patterns.

You display or hide the selection window with "View > Toolbars". The selection window can be moved to any position on the screen.

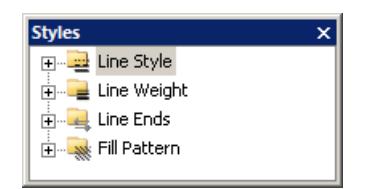

#### **Overview**

- Line type: Contains different line representations such as dashed or dotted.
- Line thickness: Determines the line thickness. The line weight is specified in pixels.
- Line ends: You have the ends of lines displayed, for example, as arrows or rounded.
- Fill pattern: Provides the option of displaying closed objects with a transparent or checkered background.

The "Global Color Scheme" entry is based on the selected object. If no fill pattern is configured for the object, the selected object uses the "Global Color Scheme" property. If no object is selected, the setting relates to the fill pattern on the basic picture.

#### **Drag-and-drop a design element**

If you use drag-and-drop to insert a style item into one or more objects of the picture or the picture itself, the object/picture applies the style item.

The "Global Color Scheme" object property is automatically set to "No". To reset the property for the object, you need to drag the "Global Color Scheme" entry under "Fill pattern" onto the object.

#### **Displaying the current settings**

If an object has been selected, the specified style properties of the object are highlighted in a bold font.

#### *Working with WinCC*

*3.4 Creating Process Pictures*

# **See also**

[The Start Screen of the Graphics Designer](#page-788-0) (Page [789](#page-788-0))

# **Tags**

# **Introduction**

The "Tags" selection window enables fast linking of tags to objects.

You display or hide the selection window with "View > Toolbars". The selection window can be moved to any position on the screen.

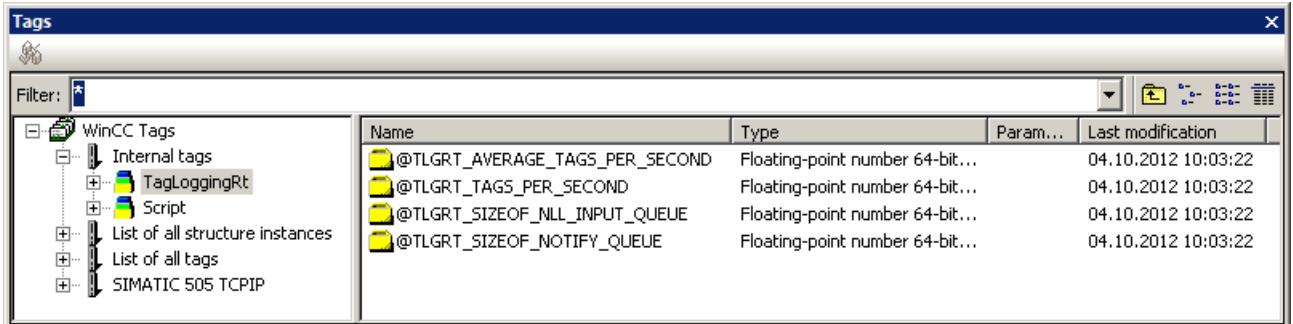

# **Overview**

The "Tags" selection window contains a list of all of the tags available in the project as well as a list of the internal tags.

You can use filters, change the view and update the connectors.

With the mouse button pressed, the tags in the right-hand window can be dragged to attributes of an object in the "Object Properties" window.

### **See also**

[The Start Screen of the Graphics Designer](#page-788-0) (Page [789](#page-788-0))

[Basic Dynamic Operations](#page-955-0) (Page [956](#page-955-0))

[Selecting a tag](#page-1198-0) (Page [1199\)](#page-1198-0)

[How to change the tag connection of objects using linking](#page-975-0) (Page [976\)](#page-975-0)

# <span id="page-810-0"></span>**3.4.4.6 The Central Color Palette**

# **The central color palette**

# **Introduction**

In WinCC, you can work with a central color palette.

This requires assigning certain index colors of your choice. You can then not only assign explicit colors to the object properties in the Graphics Designer but also color indices from the central color palette as well.

When you then change the central color palette, the color settings are simultaneously changed in all objects for which color indices of the palette are defined.

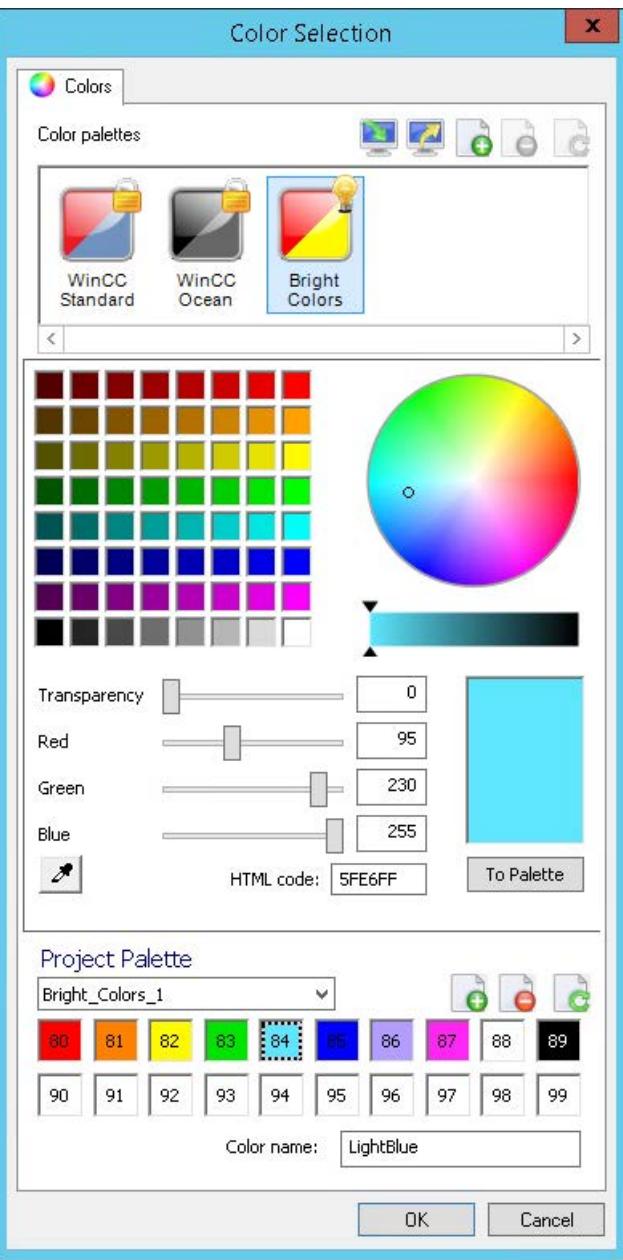

# **Requirements**

• "WinCC Classic" is not set as the global design. Only certain color settings are available with this design.

All other designs support the central color palette.

Use in the Graphics Designer:

- The desired central color palette is linked to the current global design. Only the color palette of the active design is displayed in the "Color Selection" or "Central Color Palette" dialog in the Graphics Designer.
- The "Global color scheme" is set to "No" in the object properties under "Display".

# **Working with palettes**

You manage the color palettes of the WinCC project in the "Color Selection" dialog that you open using the "Project Properties" dialog.

The "WinCC Standard" color palettes and "WinCC Ocean" are already created. These color palettes are used for the predefined global designs.

You can create additional color palettes or import color palettes from other projects.

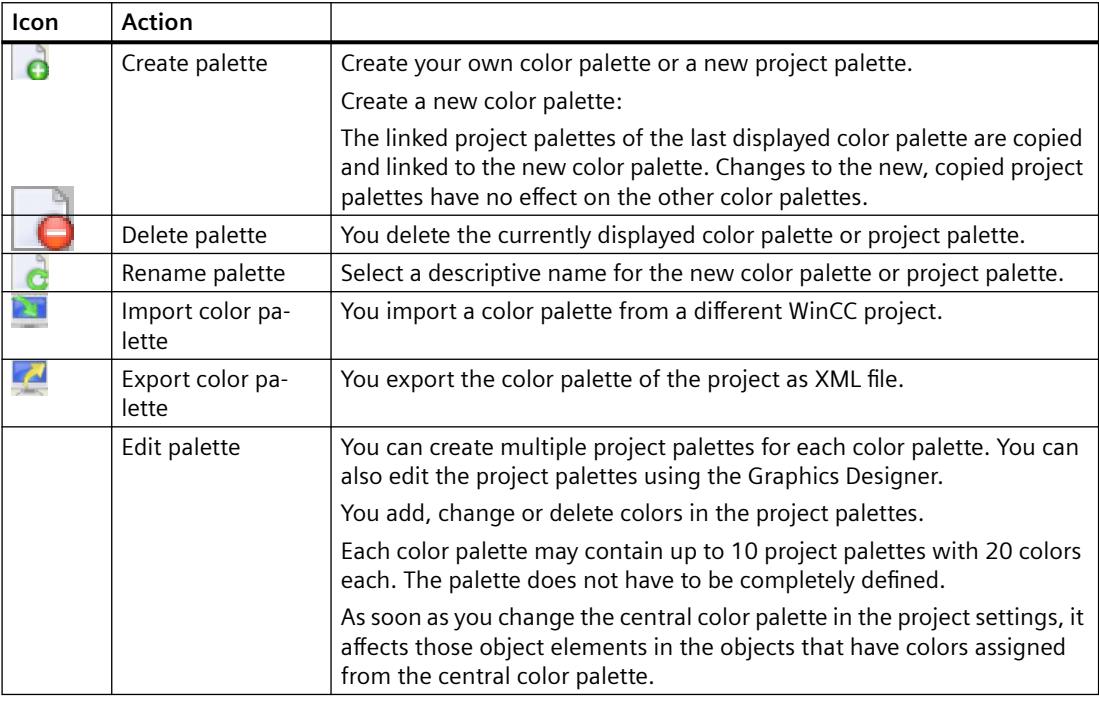

#### **Selecting a color palette**

The central color palette is defined by the selected global design of the WinCC project.

To use another color palette, change the design in the project properties.

### **Procedure**

- 1. In WinCC Explorer, select the "Properties" entry in the shortcut menu of the project. The "Project Properties" dialog opens.
- 2. On the "User Interface and Design" tab, click the "Edit" button in the "Active Design" area. The "Global Design Settings" dialog opens.
- 3. Click on the "Color palette" entry in the "Effects" area. Select the desired color palette from the drop-down list. Alternatively, select a different design that is linked to the desired color palette.
- 4. Confirm with OK. The name of the color palette that is linked to the active design is displayed in the "Central color palette" area.

#### **Using the central color palette for objects**

In the Graphics Designer the linked project palettes are shown in the color selection on the "Palette" tab.

When selecting the color for an object element, you can select a color index from the central palette.

If you open a process image on the server from a client, the central color palette of the server is used.

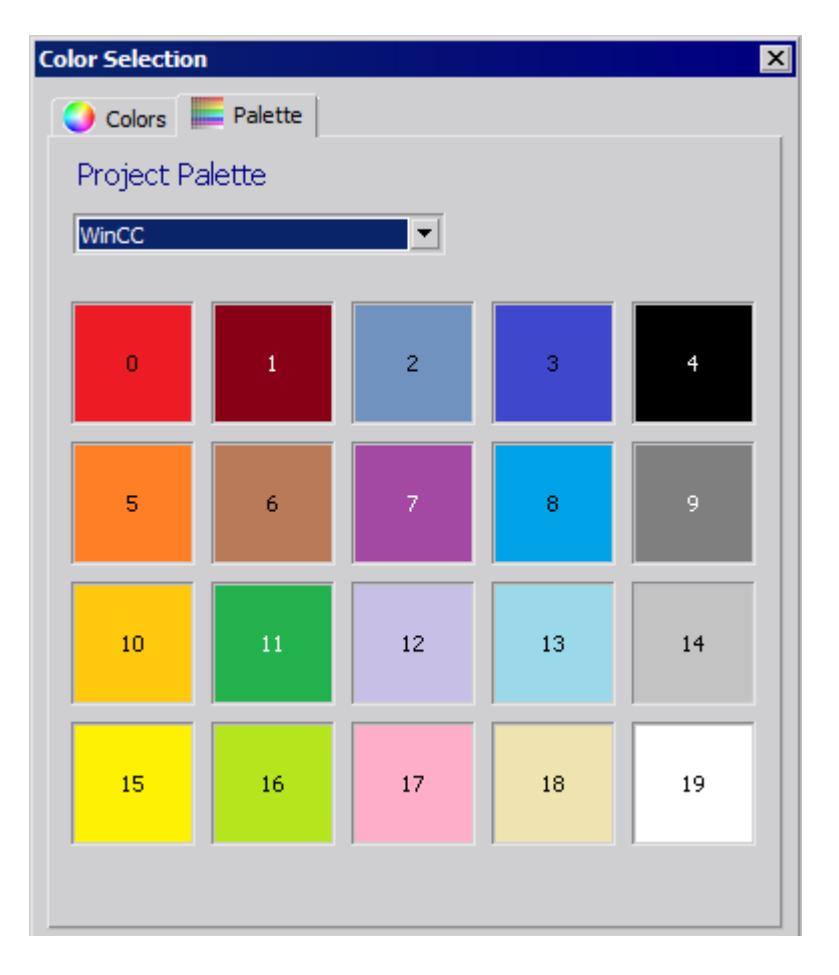

### **See also**

[How to define the central color palette](#page-814-0) (Page [815\)](#page-814-0) [How to export and import color palettes](#page-817-0) (Page [818\)](#page-817-0) ["Colors" Property Group](#page-1019-0) (Page [1020](#page-1019-0)) [Color palette](#page-793-0) (Page [794\)](#page-793-0) [How to Change an Attribute](#page-1003-0) (Page [1004\)](#page-1003-0) [How to change the default setting of object types](#page-925-0) (Page [926\)](#page-925-0) [How To Configure Colors for the Display](#page-3441-0) (Page [3442](#page-3441-0))

# <span id="page-814-0"></span>**How to define the central color palette**

# **Introduction**

The central color palette contains indices for assigning certain colors. If you change the central color palette, you also change all of the indexed colors from the central color palette used in the objects along with it.

The central color palette contains a maximum of 10 project palettes with 20 colors each.

The central color palette does not have to be completely defined.

# **Procedure**

- 1. Click on the project name in the navigation window of WinCC Explorer. Select the "Properties" entry in the shortcut menu. The "Project properties" dialog opens.
- 2. On the "User Interface and Design" tab, click on "Edit" in the "Central color palette" area. The "Color selection" dialog box is opened.

The central color palettes created in the WinCC project are displayed in the "Color palettes" area. All WinCC projects already contain the color palettes that were supplied with the WinCC installation.

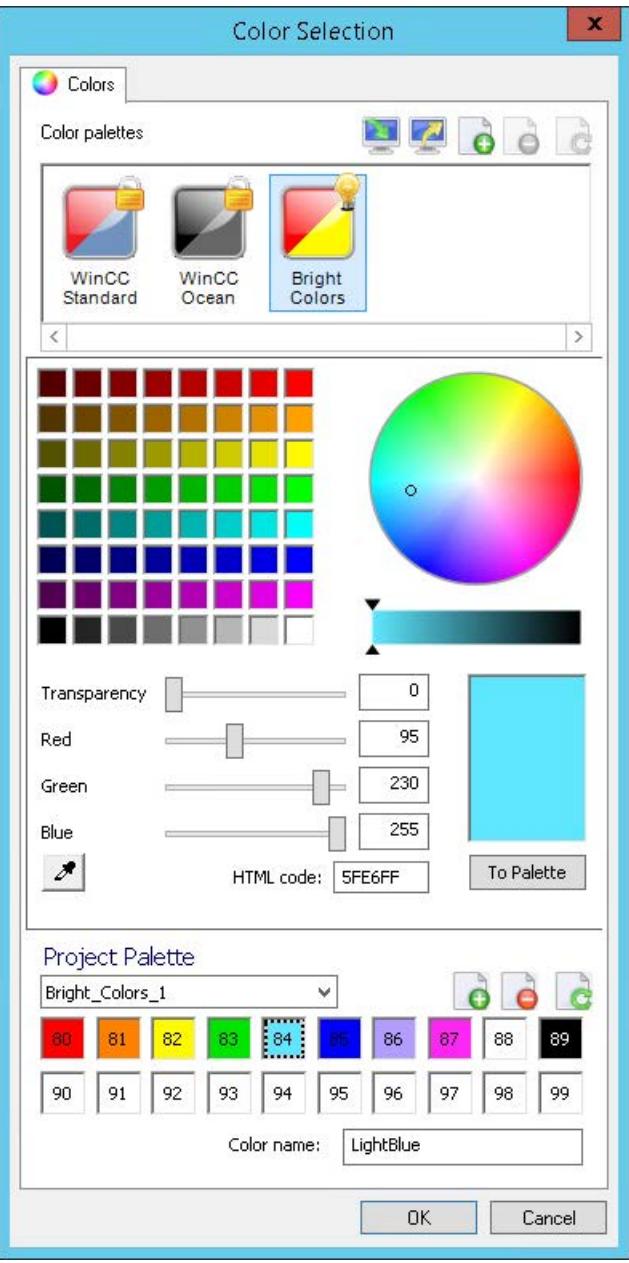

- 3. In order to create a new color palette, click on  $\alpha$  in the "Color palettes" area. A new color palette is created. The linked project palettes of the last displayed color palette are copied in the "Project palette" area. The colors of the copied project palettes are applied.
- 4. To rename the color palette, click on  $\mathbf{d}$ . Assign a descriptive name for the palette.
- 5. Select the desired palette in the "Project palette" area. You can rename or delete the copied palettes and create new project palettes using the symbols in the "Project palette" area.
- 6. Define the desired color by moving the sliders for red, green and blue to the desired values. Alternative procedures:
	- Click in the color square or in the color circle. Define the brightness on the scale.
	- Enter the RGB value directly or via the HTML code.
	- Copy a color with the "Color Selection" symbol:  $\mathcal{J}$ Click the symbol and then click on the color of an object on the screen. The behavior depends on the clicked-on object in each case.
- 7. Determine the transparency of the color.
- 8. Click on the "To Palette" button and then in the relevant box. The color is transferred to the box.
- 9. Click on the box to enter a color name. The selection is displayed as a dashed frame. Enter the color name. The entered name is applied for the selected box.
- 10.Repeat steps 6 to 9 until the project palette is full.
- 11.Repeat steps 5 to 9 for additional project palettes, if necessary.
- 12.Confirm with "OK".

#### **Graphics Designer: Defining the project palette**

To create or change project palettes in the Graphics Designer, select the entry "Tools > Central Color Palette" in the menu.

However, only the central color palette that is linked to the active global design is displayed in the "Central color palette" dialog.

#### **Result**

The central color palette is defined.

If you change the colors of the project palettes, all of the colors selected from the central color palette are also automatically changed in the objects.

#### **See also**

[The central color palette](#page-810-0) (Page [811\)](#page-810-0)

# <span id="page-817-0"></span>**How to export and import color palettes**

### **Introduction**

The central color palette contains indices that are assigned to certain colors. If you change the central color palette, you also change all indexed colors used in the objects from the central color palette.

The central color palette is subdivided into a maximum of 10 color areas each with 20 colors.

#### **Note**

The central color palette does not need to be fully defined.

You can make a central color palette that you have created available to another project by exporting or you can import the palette from another project into your project. To export or import a color palette, proceed as follows:

# **Procedure**

- 1. Click the project name in the navigation window of the WinCC Explorer and select the Properties command in the pop-up menu. The "Project properties" dialog will open.
- 2. On the "User Interface and Design" tab, click "Edit" next to "Central Color Palette". The "Color Selection" dialog box opens.

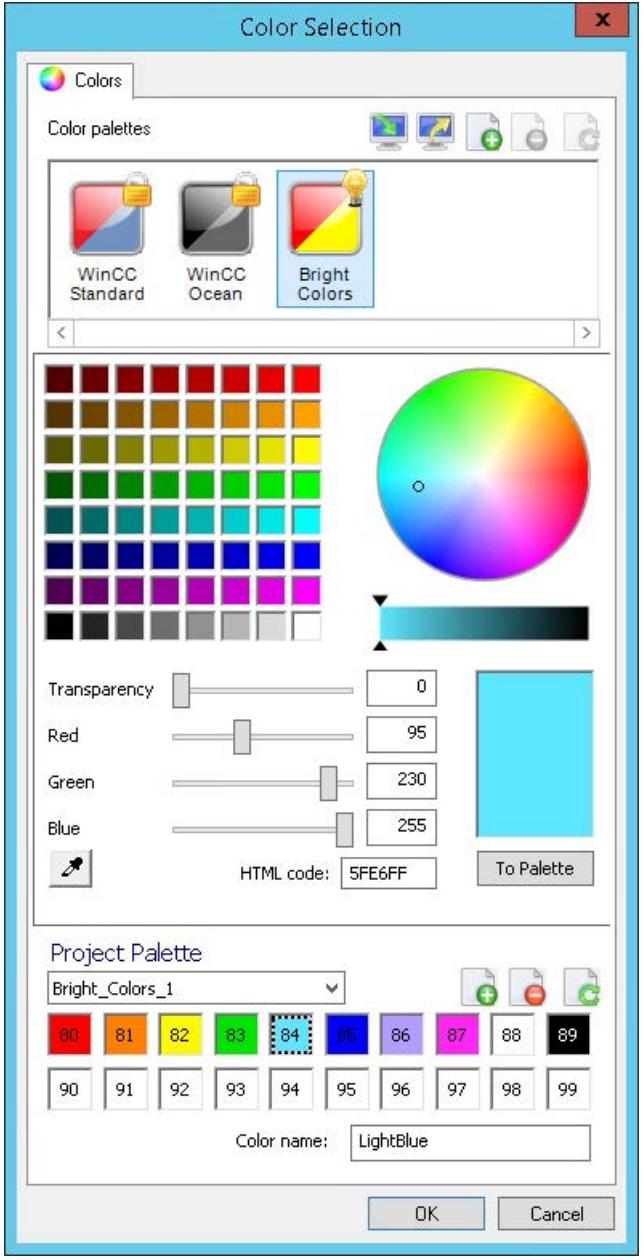

- 3. To export the current central color palette, click on  $\mathbb{Z}$  "Export palette".
- 4. Enter the path and name of the XML file in the dialog and confirm with "OK". The color palette is exported.

<span id="page-819-0"></span>5. To import a palette, click on "Import palette", select the desired XML file in the file selection dialog and click "Open".

The dialog box for importing the palettes appears.

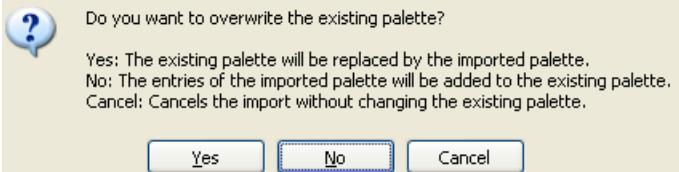

6. Select one of the three options.

#### **Note**

If the attachment of the imported palette exceeds the total maximum number of colors, the excess colors will not be imported.

The palette is imported.

All indexed colors, i.e. those selected from the central color palette, are then automatically changed in the objects.

### **Attaching a Color Palette That is Too Large**

The following example shows the attachment of a color palette that is too large.

#### **Example:**

Your palette has five color areas, i.e. 100 indexed colors. You want to import a color palette with seven color areas, i.e. 140 indexed colors.

#### **Result:**

The first five color areas of the palette to be imported are imported; the last two color areas of the palette are not imported.

# **See also**

[The central color palette](#page-810-0) (Page [811\)](#page-810-0)

# **3.4.4.7 The Basic Settings of the Graphics Designer**

#### **The Basic Settings of the Graphics Designer**

# **Introduction**

The following basic settings of the Graphics Designer can be customized:

- Displaying and setting the grid
- Visibility and zoom factors of the individual layers
- Default objects configuration
- General settings and options

# **Opening the "Settings" window**

In the "Options" menu, select the "Settings..." command. A window with the tabs for the various setting options opens. As an alternative, you can also open the window using the entries "Grid" or "Layers" in the "View" menu.

# **See also**

[Elements and Basic Settings of the Graphics Designer](#page-782-0) (Page [783\)](#page-782-0) [Customizing the Working Environment](#page-834-0) (Page [835\)](#page-834-0) [Working with Layers](#page-851-0) (Page [852](#page-851-0)) [Changing the default trigger](#page-832-0) (Page [833](#page-832-0)) [Managing the default settings of objects](#page-830-0) (Page [831\)](#page-830-0) [Showing and hiding layers and objects](#page-828-0) (Page [829](#page-828-0)) [Making layers invisible](#page-826-0) (Page [827](#page-826-0)) [How to set the options in Graphics Designer](#page-822-0) (Page [823](#page-822-0)) How to Set the Grid (Page 821)

# **How to Set the Grid**

# **Introduction**

You can display a background grid in the Graphics Designer to enable precise work.

If required, you can enable the option "Snap to grid". Then, all objects that are created or moved are automatically aligned to the grid.

- Showing the grid and aligning to the grid can be set via the Standard Toolbar. The grid width is set via the basic settings of the Graphics Designer.
- The set grid properties are not saved with the process picture. When opening again or when a new picture is created, the default settings of the program are used once again.

*Working with WinCC*

*3.4 Creating Process Pictures*

# **Opening the "Settings" window**

In the "Extras" menu bar, select the "Settings..." menu. Click the "Grid" tab. As an alternative, you can also open the window using the entries "Grid" or "Layers" in the "View" menu.

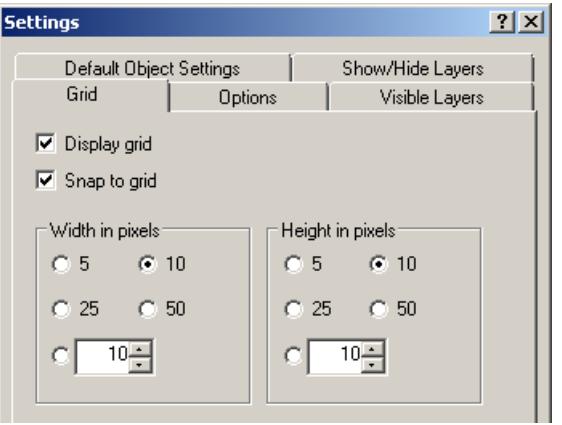

# **Snap to Grid**

If the check box is enabled, objects are aligned to the grid points when they are created, inserted and moved. Objects that have already been created are only aligned to the grid when they are moved.

# **Display grid**

When the check box is enabled, the grid points are shown.

# **Width in pixels**

Horizontal spacing of the grid points. Maximum distance: 100 pixels

# **Height in pixels**

Vertical spacing of the grid points. Maximum distance: 100 pixels With a large grid width, objects are aligned to the left or upper grid points, as the case may be.

# <span id="page-822-0"></span>**Alternative procedure**

All grid properties can be changed in the "Object Properties" window of the active process picture. The color of the grid can also be changed there.

### **Note**

The minimum grid spacing that can be displayed on the screen is 10 pixels. If you want to set a smaller value, you can align objects to this grid. On the screen, however, the grid spacing displayed is the first multiple of the grid value that is greater than or equal to ten. Example: You set 6 pixels as grid spacing; a grid or 12 pixels is shown on the screen. Objects can be placed on one grid point or between two grid points.

# **How to set the options in Graphics Designer**

# **Introduction**

Different program settings of the Graphics Designer can be changed and saved.

# **Opening the "Settings" window**

In the menu bar, select "Tools" and click on "Settings...".

The window with the tabs for the various setting options opens.

Click on the "Options" tab.

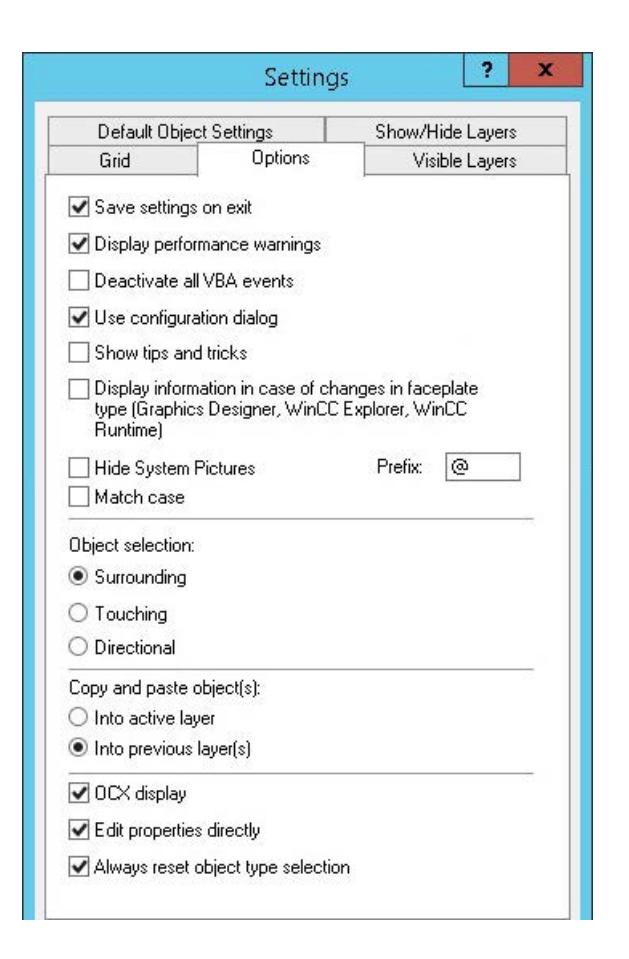

# **Save settings on exit**

If this check box is enabled, the changes you have made in the "Settings" window are saved when you exit from the program.

If the check box is disabled, the changed settings are lost. The default setting is that the check box is enabled.

#### **Note**

The "Save settings on exit" check box must be enabled for the settings in this dialog to be retained when you exit from the program.

#### **Display performance warnings**

Cyclic triggers can lead to a high system load.

If the check box is enabled, a warning is issued in the event of a system overload as soon as the picture is to be saved. This warning contains the name of the object and the attribute that has been made dynamic and has led to the overload.

If the check box is disabled, you do not receive a warning, i.e. also no indication of the cause of the overload.

The default setting is that the check box is enabled.

#### **Deactivate all VBA events**

If the check box is enabled, the configured VBA events to monitor the VBA actions is not triggered.

The default setting is that the check box is disabled.

#### **Use configuration dialog**

If the check box is activated, the "Configuration Dialog" window opens automatically if the inserted object has a configuration dialog.

Objects with configuration dialog:

- Smart objects: I/O field, bar, graphic object, status display, text list, DataSet, SVG object.
- Windows objects: Button, Slider object
- Controls: All except WinCC Digital/Analog Clock Control, WinCC Gauge Control, WinCC Slider Control, WinCC Media Control, WinCC WebBrowser Control

If the check box is not enabled, the objects are inserted with the default settings.

Independent of whether the check box is enabled, the configuration dialog can be opened at any time via the context-sensitive menu. Right-click the object and select the entry "Configuration Dialog..." in the shortcut menu.

The configuration dialog is always opened when the following objects are inserted:

• Smart objects: Application window, Control, OLE object, Faceplate instance, .NET Control, WPF Control.

#### **Hide System Pictures**

If this check box is selected, the pictures whose names begin with the prefix entered are hidden in the "Process Pictures" window.

- The prefix can be any character or string with which the name of a process picture can begin.
- To further restrict the selection, select the "Match case" option if needed.
- To hide all WinCC system pictures, select the prefix "@".

All the process pictures continue to be displayed in the selection dialog "File > Open" as well as in the WinCC Explorer data window.

In order to hide process pictures in the WinCC Explorer, activate the option in the dialog "Computer Properties > Graphics Runtime".

#### **Display information in case of changes in faceplate type**

If the check box is selected, the "Faceplate instances with type change" dialog box is shown with all faceplate instances that are to be checked.

The dialog opens in Graphics Designer when you want to save a picture with faceplate instances that are affected by a change in type-specific properties and events.

Check all scripts linked with the faceplate instance, as a complete, automatic adjustment of the scripts in the instances cannot be guaranteed.

When you have checked the scripts and adjusted them as necessary, select the check box in front of the instance in the dialog. This hides the red crosses over invalid faceplate instances.

#### **Show tips and tricks**

If the check box is enabled, every time the Graphics Designer is started a tip on creating or optimizing process pictures is displayed.

The default setting is that the check box is enabled. Tips and tricks are displayed during the program start.

#### **Object selection**

Objects can be selected by clicking or by drawing a selection border. This selection border is also referred to as a 'lasso'.

You can specify whether the lasso must fully enclose the objects or whether contact with the lasso is sufficient to select an object.

- With the option "Surrounding", the complete objects must lie in the selection border (lasso).
- With the option "Touching", it is sufficient that an object touches the selection border (lasso).
- With the option "Directional" the direction of movement of the mouse determines the behavior:
	- Drag mouse from top to bottom: Surrounding
	- Drag mouse from bottom to top: Touching

The default setting is that the "Surrounding" option is selected.

#### **Copy and paste objects**

If the option "Into active layer" is selected, copied objects are pasted into the active layer, independent of the layer from which they have been copied.

If the option "Into previous layer(s)" is selected, copied objects are inserted into the layer from which they were copied. If a number of objects are selected and copied from different layers, each individual object retains the layer to which it was allocated.

### **OCX display**

If the check box is activated, ActiveX controls in the Graphics Designer are shown in your activated look.

Setting the OCX representation only has an effect when process pictures are being created, not in Runtime.

The default setting is that the representation of ActiveX Controls is enabled.

# <span id="page-826-0"></span>**Edit properties directly**

Attributes of objects can be changed via the object properties.

Whether a value can be entered directly in the "Object Properties" window or whether a dialog box is to be opened is specified using the "Directly edit properties" check box.

If the check box is enabled, the value of an attribute can be changed by double-clicking on the attribute in the "Object Properties" window.

If the check box is not enabled, double-clicking opens a window for value input.

The default setting is that the check box is enabled; digits and text can be entered directly in the "Object Properties" window.

#### **Always reset object type selection**

If the check box is enabled, the mouse pointer turns back into the selection mouse pointer after an object has been inserted.

However, if you want to insert a number of objects of the same type, you can disable the check box. Then, the active object type remains active after an object has been inserted, and the same object can be quickly inserted a number of times. You then do not have to reselect the object type for each object to be inserted.

The default setting is that the check box is enabled.

### **See also**

[Settings for Runtime](#page-593-0) (Page [594](#page-593-0))

# **Making layers invisible**

#### **Introduction**

You can make the individual layers of a picture visible or invisible in Graphics Designer. This shows or hides the objects of the various layers.

The settings can be made independently of one another for CS (Configuration System) and RT (Runtime). The different visibility of the layers has the advantage that you can include more information in the picture than is visible in Runtime.

When a picture is opened, all layers in the Configuration System are always visible. The settings of the layers that were invisible during the editing are not stored when the Graphics Designer is terminated.

You can rename a layer after double-clicking it.

The settings in this tab are retained when you exit from the program if the "Save settings on exit" check box is enabled in the "Options" tab.

*Working with WinCC*

*3.4 Creating Process Pictures*

# **Opening the "Settings" window**

In the "Extras" menu bar, select the "Settings..." menu. Click on the "Visible Layers" tab.

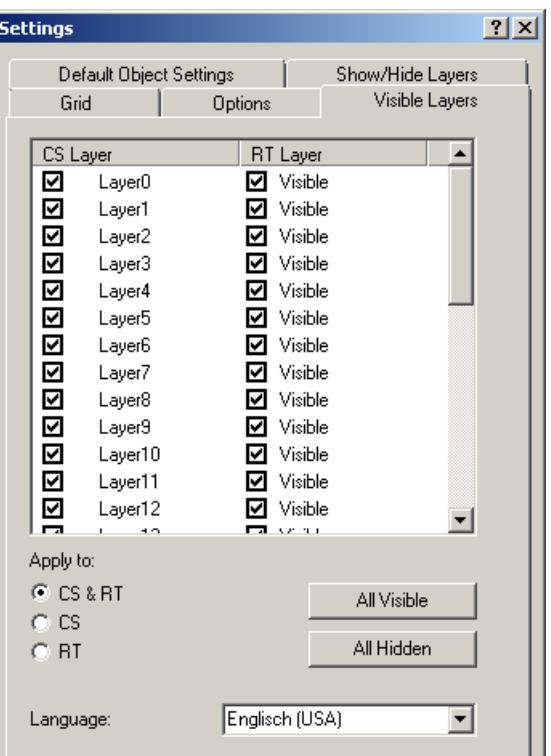

#### **Layers window**

You can make the individual layers of a picture visible or invisible. When the check box is enabled, the corresponding layer is visible. The active layer always remains visible.

# **All layers visible / invisible**

Clicking on one of the buttons makes all layers visible or invisible. If you click "All invisible", only the active layer remains visible. Depending on the setting "Apply to", the buttons change the layers in the CS and/or in Runtime. The active layer always remains visible.

#### **Language**

You can change the names of the layers for each language. Set the language and rename the layers in the 'Layers' window.
## <span id="page-828-0"></span>**Showing and hiding layers and objects**

## **Introduction**

Whether layers and objects are shown or hidden in the process picture can be made dependent on the current zoom factor. For example, it is possible to show details as of a certain zoom factor and not before.

Each layer can be assigned its own minimum and maximum zoom in Graphics Designer. It is also possible to show only objects whose display size lies within a defined range.

The settings in this tab are retained when you exit from the program if the "Save settings on exit" check box is enabled in the "Options" tab.

## **Opening the "Settings" window**

In the "Extras" menu bar, select the "Settings..." menu. Click the "Show/hide layers" tab.

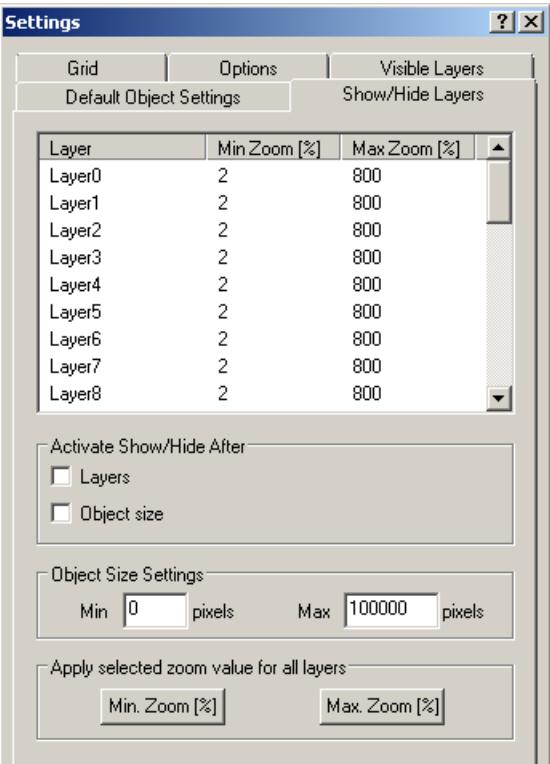

## **Setting zoom ranges for individual layers**

Double-click the digits in the columns "Min Zoom" or "Max Zoom" to set the zoom range in which the contents of a layer is to be displayed. The zoom range is specified in %. The minimum value is 2%, the maximum value 800%.

Activate the "Layers" check box under "Activate show/hide".

#### **Note**

If you have set the zoom ranges for the layers and want to zoom in on the process picture when processing, disable the "Layers" check box. The set zoom ranges for the layers are disabled but are retained, and you see all the details of the picture.

#### **Example**

The coarse display lies on Layer 8; the detail display of an area lies on Layer 10. Layer 8 is displayed in the zoom range between 80% and 800%; Layer 10 is displayed in the zoom range between 100% and 800%, see figure below. With this setting, the details of Layer 10 are only shown when the user zooms in to the picture by over 100%.

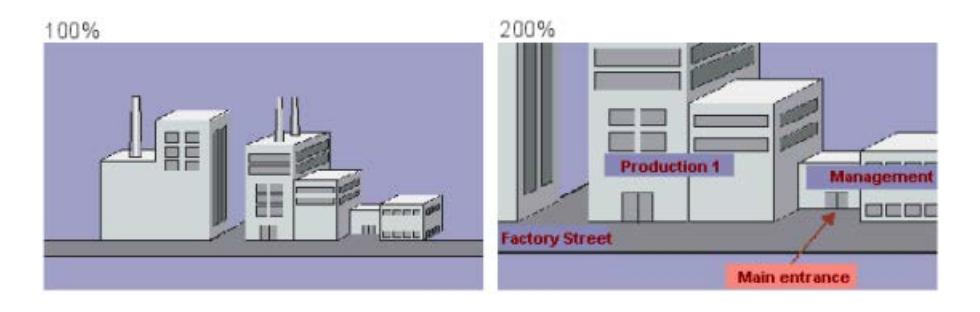

#### **Setting the size range for the display of objects**

If objects are only to be displayed in the range between a minimum and maximum display size, you can define the size range. The display size is independent of the object size: An object is shown within the zoom factors that show the object in the set size.

Enable the "Object Size" check box and enter the minimum and maximum size in pixels. When you confirm this input with "OK", only objects in this display size are displayed.

#### **Note**

If you have set the display size and want to zoom in on the process picture when processing, disable the "Object size" check box. The settings are disabled but are retained, and you see all the details of the picture.

## **Adopting selected zoom value for all layers**

If you want to change the zoom range for all layers, set it in the upper window for a layer and click the "MinZoom" or "MaxZoom" button. The layer from which the zoom ranges are adopted must be selected. Enable the "Layers" check box to display the settings.

# **Managing the default settings of objects**

## **Introduction**

In the Graphics Designer, the various object types have default properties.

If an object from the Object Palette is inserted in a picture, the object adapts to these default settings.

## **Working with preset object properties**

You can adapt default settings for individual object types to meet your needs.

Ideally you adapt the default settings before you begin creating a process picture.

The extent of later adaptations, such as for frequently used objects, can be limited in this way.

#### **Use "Master picture"**

If you want to represent a complex process and need numerous process pictures with identical property settings for it, it is appropriate to create a "master picture".

In this picture, you define the object settings and use the picture as a template for all individual process pictures.

#### **Default settings are not persistent**

The changed object properties of the object types only apply to the pictures of the currently opened WinCC project.

The basic settings of the Graphics Designer are not changed here.

When the Graphics Designer is closed, the default properties of the object types are reset.

To use the default settings for further configurations or across projects, save the settings in a backup file.

## **Saving and loading default settings**

All information on the default setting for object types is contained in a file with the format "PDD".

In the "Default Object Settings" tab of the "Settings" dialog, you can select the following options:

- Storing the PDD file: If necessary, change the file name and directory path of the backup file. By default, the file with the name "Default.pdd" is in the "GraCS" project directory.
- Saving the default settings: Save your changed default settings by saving the file. Changes during configuration can be saved automatically when Graphics Designer is exited.
- Loading default settings: Load the saved settings after a configuration interruption. You can also load the settings of another project into the current project.

*Working with WinCC*

*3.4 Creating Process Pictures*

## **Opening the "Settings" window**

- 1. In the "Extras" menu bar, select the "Settings..." menu.
- 2. Click on the "Default Objects Configuration" tab.

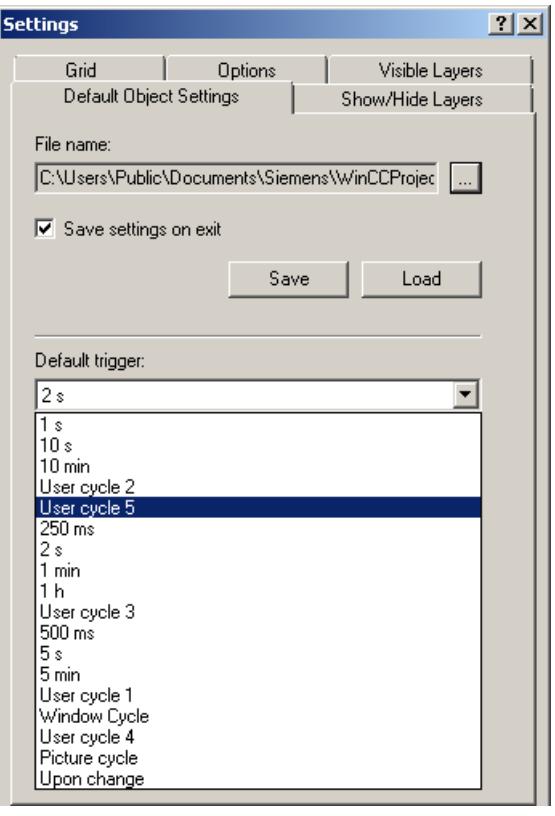

## **Saving default settings of objects**

- 1. In the "File name" field, click the  $\Box$  button. The "Default Objects" dialog opens.
- 2. Select the PDD file in which you want to save the changes and confirm your selection with "OK".

By default, the PDD file of a project is stored in the "GraCS" directory.

- 3. In the "Save" field, click "Save Now". The changed default settings are saved in the selected PDD file.
- 4. Select the check box "Save default settings on exit" to save the default settings of the objects when you exit Graphics Designer.

## **Loading default settings of objects**

- 1. In the "File" field, click the  $\Box$  button. The "Default Objects" dialog opens.
- 2. Select the PDD file you want to load and confirm your selection with "OK". By default, the PDD file of a project is stored in the "GraCS" directory.
- 3. Click "Load now". The default settings of the objects are imported from the selected PDD file into the current project.
- 4. You can now save the loaded default settings in the current project directory: In the "File" field, click the  $\Box$  button. The "Default Objects" dialog opens.
- 5. Select the PDD file of the current project and confirm your selection with "OK".
- 6. In the "Save" field, click "Save Now". The imported default settings of the objects are saved in the PDD file of the current project.

## **See also**

[Recommendations: Working with process pictures](#page-671-0) (Page [672\)](#page-671-0) [How to change the default setting of object types](#page-925-0) (Page [926](#page-925-0)) [How to insert an object into a picture](#page-928-0) (Page [929](#page-928-0)) [Controls](#page-804-0) (Page [805](#page-804-0)) [The Properties of an Object](#page-988-0) (Page [989\)](#page-988-0) [How to Change an Attribute](#page-1003-0) (Page [1004\)](#page-1003-0) Changing the default trigger (Page 833) [The Basic Settings of the Graphics Designer](#page-819-0) (Page [820\)](#page-819-0)

#### **Changing the default trigger**

## **Introduction**

The trigger set in Graphics Designer specifies the update cycle of the process pictures in Runtime.

The value selected as "default trigger" is the default update cycle for all objects.

For individual objects, you can assign individual update cycles to the attributes that have been made dynamic.

Example:

• If you want to update numerous objects in a cycle of 2 seconds, select the default trigger to "2 s".

The trigger setting for tag connection of the individual attributes has been changed for all process pictures and objects.

• If you want to update the attributes of some objects in a different cycle, change the trigger setting in the object properties of the objects.

## **Differentiation from Tag Logging**

The update cycle of the process pictures is independent of the "Acquisition cycle" or "Logging cycle" in the process value archiving.

*Working with WinCC*

*3.4 Creating Process Pictures*

#### **Opening the "Settings" window**

In the "Extras" menu bar, select the "Settings..." menu.

Click on the "Default Objects Configuration" tab.

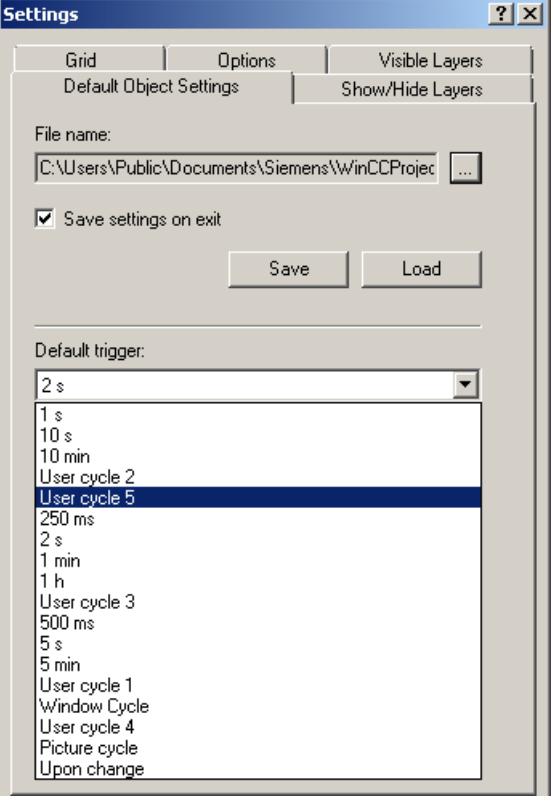

#### **Selecting the default trigger**

Open the dropdown list box and select a value.

You can find the list of default triggers in the project properties in the "Update cycles" tab.

The standard cycles cannot be changed. You can define the five user cycles "User cycle <x>" yourself.

#### **Picture cycle**

A cyclic trigger is used as the trigger.

The cycle time is defined by the object property "Update Cycle" of the picture object.

This cycle defines all the actions, tag connections and dynamic dialogs used in a process picture centrally.

### **Window Cycle**

A cyclic trigger is used as the trigger.

The cycle time is defined by the object property "Update Cycle" of the "Picture Window" object.

This values applies to all actions, tag links and dynamic dialogs, which were configured with the trigger type "Window cycle".

#### **Upon change**

This trigger updates the object every time a change is made.

In the case of external tags, there might be a brief delay.

Internal tag changes lead to an immediate update.

#### **Time values (250 ms - 1 h)**

This trigger updates the object in the set cycle.

#### **User cycle (1 - 5)**

You can set these triggers as needed.

How to define the user cycles:

- 1. In the shortcut menu of the project name in WinCC Explorer, select "Properties".
- 2. Select the "Update Cycles" tab.
- 3. Select one of the user cycles "User cycle <x>".
- 4. Change the update to ms and change the cycle name, if necessary.

Note that the configured user cycles are based on a 250 ms time pattern. If you set 800 ms, for example, a 750 ms cycle is actually used.

You have to restart the Graphics Designer to make your individual user cycles available.

#### **Note**

#### **Improving performance**

The shorter the set update cycles, the higher the system load.

To prevent an overload, the update should not take place more often than necessary.

## **3.4.4.8 Customizing the Working Environment**

#### **Introduction**

The Graphics Designer provides a great many possibilities to customize the working environment. For example, you can change the toolbars and palettes. You can define your own colors and change the basic settings of the program.

#### **Positioning viewlets**

You can drag viewlets in the Graphics Designer to a desired location and dock them there.

If you drop a viewlet directly above the central position symbol, it is inserted in the selected window as a new tab.

## <span id="page-835-0"></span>**Showing/hiding toolbars and viewlets**

To show or hide individual toolbars or viewlets, select the menu command "View > Toolbars". Enable or disable the required element.

## **Restoring the factory settings**

To restore the factory settings of the Graphics Designer, select the menu command "View > Toolbars > Reset".

## **Saving settings**

Please bear in mind that the default setting of the Graphics Designer is such that changes to the working environment are saved when you exit from the program. If you do not want to save the settings, open the "Extras" menu, then "Settings..."; select the "Options" tab and disable the "Save settings on exit" check box.

## **See also**

[Elements and Basic Settings of the Graphics Designer](#page-782-0) (Page [783\)](#page-782-0) [The Basic Settings of the Graphics Designer](#page-819-0) (Page [820](#page-819-0)) [The Start Screen of the Graphics Designer](#page-788-0) (Page [789](#page-788-0))

# **3.4.5 Working with Pictures**

## **3.4.5.1 Working with Pictures**

## **Introduction**

In Graphics Designer, a picture is a file in the form of a sheet of drawing paper. You can adapt the size of the sheet of drawing paper.

A sheet of drawing paper has 32 layers, which you can use to improve the organization of the drawing.

#### **Using process pictures**

You can distribute the complete process to be displayed across several individual pictures that are interconnected.

In addition, you can call other applications and files from the process pictures.

The more complex the process to be configured, the more detailed the planning must be.

## **Project planning guideline**

- Plan the structure of the process display: How many pictures are required in which hierarchy? Example: subprocesses can be shown in individual pictures, which are then merged into a main picture.
- Plan the navigation within a picture and between the individual pictures: Operating sequence, buttons and hotkeys should be uniform in all pictures.
- Create a Master picture in which the picture properties, default settings and object settings are defined.

This Master picture should then be used as the template for each individual picture.

- Use the program functions for creating process pictures efficiently:
	- Copying and transferring properties between pictures
	- Picture levels
	- User objects as reusable object compositions
	- Faceplate types as process picture templates that can be changed centrally
	- Libraries
- Configure each picture in the size in which it is displayed on the target computer. This avoids changes in the picture layout and unnecessary scroll bars.
- Use only fonts that are available on the target computer.

## **The shortcut menu in the Graphics Designer**

When creating and opening pictures and faceplate types, the files are located in the tabs of the Graphics Designer.

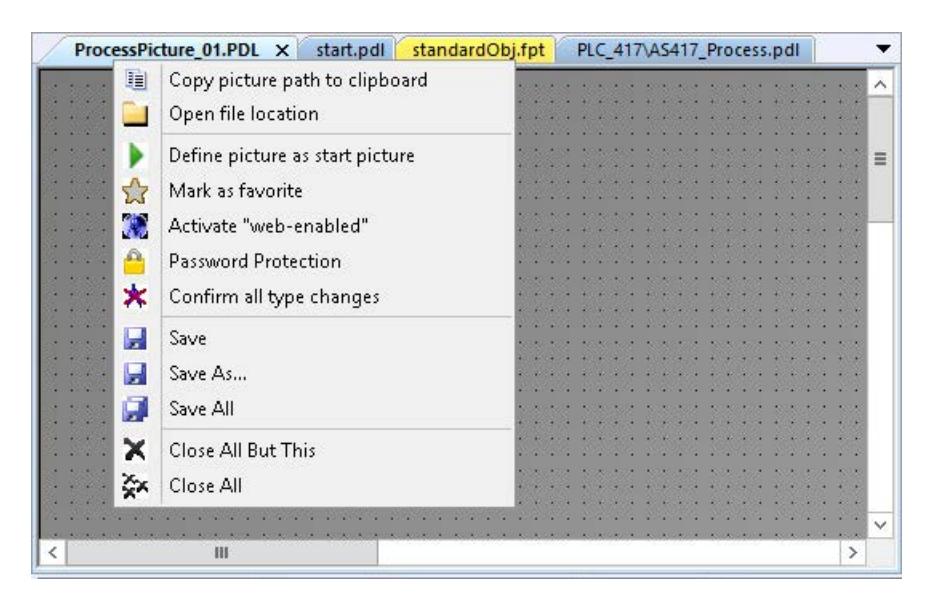

Right-clicking on a tab with a picture or faceplate type opens the shortcut menu.

You can perform the following actions using the shortcut menu in the Graphics Designer:

- Copy the file path to the clipboard
- Open the folder containing the file in Windows Explorer
- Define the process picture as start picture
- Mark the process picture as favorite
- Save the process picture or the faceplate type as "web-enabled"
- Creating, editing, or removing password protection for the file
- Confirm all type changes of the integrated faceplate types in the process picture
- Save the process picture or the faceplate type
- Save all open files: Any changes to the integrated faceplate types in the open process pictures are automatically confirmed.
- Close the open files

#### **See also**

[Working with Objects](#page-923-0) (Page [924](#page-923-0))

[Working with Multiple Pictures](#page-856-0) (Page [857](#page-856-0))

[Working with Layers](#page-851-0) (Page [852\)](#page-851-0)

[How to set the picture properties](#page-848-0) (Page [849\)](#page-848-0)

[How to export graphics](#page-847-0) (Page [848\)](#page-847-0)

[How to Delete a Picture](#page-845-0) (Page [846\)](#page-845-0)

[How to Rename a Picture](#page-844-0) (Page [845](#page-844-0))

[How to Copy the Picture](#page-843-0) (Page [844](#page-843-0))

[How to open a picture](#page-842-0) (Page [843\)](#page-842-0)

[How to save the pictures](#page-841-0) (Page [842](#page-841-0))

[How to create a new picture](#page-840-0) (Page [841\)](#page-840-0)

[The shortcut menu in the Navigation window](#page-765-0) (Page [766](#page-765-0))

[The Graphics Designer in the WinCC Explorer](#page-763-0) (Page [764](#page-763-0))

[Converting project data](#page-471-0) (Page [472\)](#page-471-0)

[Saving in file system](#page-838-0) (Page [839\)](#page-838-0)

[Overview: Faceplate types](#page-859-0) (Page [860\)](#page-859-0)

[Recommendations: Working with process pictures](#page-671-0) (Page [672\)](#page-671-0)

# <span id="page-838-0"></span>**3.4.5.2 Saving in file system**

## **Introduction**

Process pictures and faceplate types are saved in the project directory in the "GraCS" folder or in a subfolder of "GraCS".

## **File formats**

The process pictures are saved in the "PDL" format.

Faceplate types are saved in the "FPT" format.

#### **Restoring files**

If you save a process picture or a faceplate type, the system creates a backup in the "GraCS" project directory in the following file format:

- Process picture: \*.sav In order to restore the process picture from the backup, change the file format from "\*.sav" to "\*.pdl".
- Faceplate type: \*.saf In order to restore the faceplate type from the backup, change the file format from "\*.saf" to "\*.fpt".

# **Managing files and folders**

You manage the process pictures, faceplate types and folders under GraCS in WinCC Explorer.

To do this, use the shortcut menu, drag-and-drop, keyboard shortcuts and Windows system keys. Some actions are also possible in Windows Explorer.

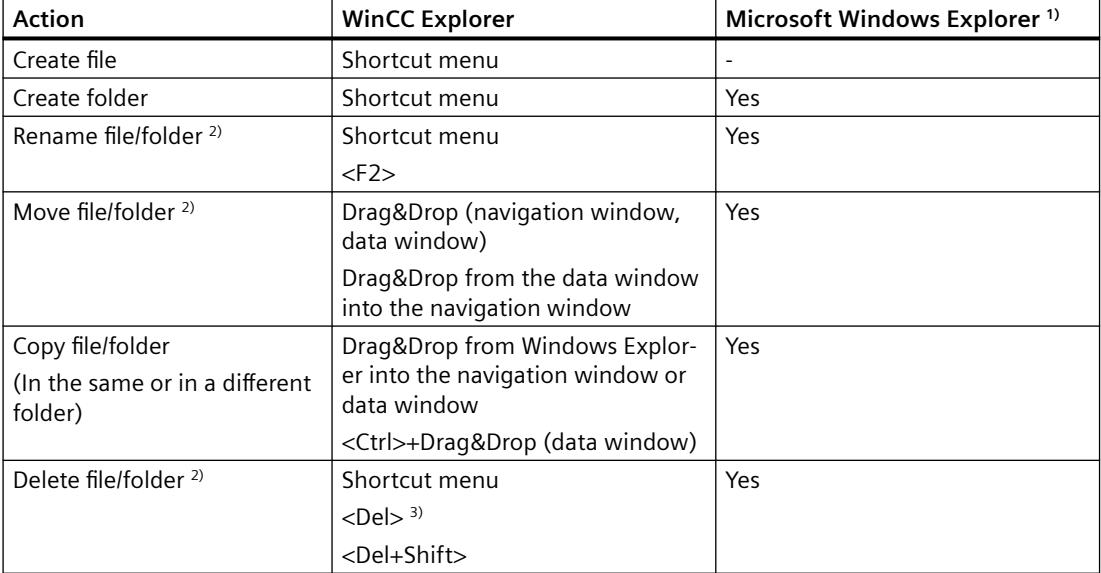

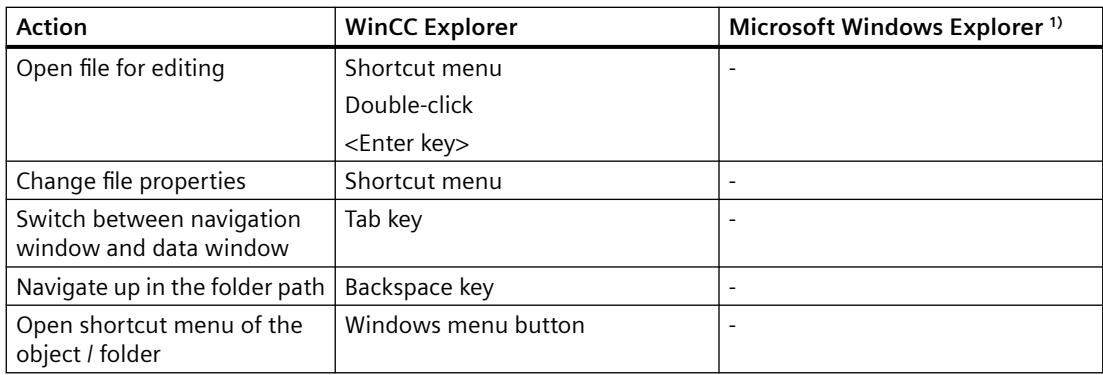

1) Changes in Windows Explorer are displayed immediately in the WinCC Explorer and in the "Process pictures" window of the Graphics Designer.

2) When you move, rename or delete a file or folder, you must update the folder paths accordingly, for example in scripts and direct connections.

3) If the recycle bin function is active in Windows, the <Del> button moves the file or folder to the Windows recycle bin.

## **Displaying and opening a folder**

The entire storage path of the project is displayed in the header of WinCC Explorer.

When you display the content of a "GraCS" subfolder in the data window, the folder path is shown in the status bar.

To open the storage folder of a picture or faceplate type, follow these steps:

- 1. Open the process picture or the faceplate type in the Graphics Designer.
- 2. Select "Open file location" from the context menu of the picture name.

## **Working with "GraCS" subfolders**

For a better overview of the many process pictures, sort the files into subfolders.

The "GraCS" subfolders have the following properties:

- System pictures whose name starts with "@" must always be located directly in the "GraCS" folder.
- Subfolders can contain additional folders.
- Different folders can contain files and subfolders with the same name.
- The path name of a project folder including picture name is limited to 180 characters.
- Avoid periods in the names of subfolders. VB scripts can only access subfolders that have no period in their name. If a process picture in a subfolder is referenced in a VB script, the picture name also should not contain a period.
	- Permitted: GraCS\subfolder\processpicture.pdl
	- Not permitted: GraCS\sub.folder\process.picture.pdl

#### <span id="page-840-0"></span>**Note**

#### **Integrated projects: Do not use subfolders**

Do not use any folders in the Graphics Designer in integrated projects.

In WinCC projects that are integrated in SIMATIC Manager, pictures are not found in subfolders of "GraCS".

Before you import WinCC process pictures in SIMATIC Manager, move the pictures in the subfolders to the "GraCS" folder. In integrated projects, you manage pictures in the plant hierarchy of the SIMATIC Manager.

## **See also**

[Working with Pictures](#page-835-0) (Page [836\)](#page-835-0)

How to create a new picture (Page 841)

[How to Copy the Picture](#page-843-0) (Page [844](#page-843-0))

[How to Delete a Picture](#page-845-0) (Page [846\)](#page-845-0)

[Overview: Faceplate types](#page-859-0) (Page [860](#page-859-0))

[The pop-up menu in the Data Window](#page-773-0) (Page [774\)](#page-773-0)

[The shortcut menu in the Navigation window](#page-765-0) (Page [766](#page-765-0))

[The Graphics Designer in the WinCC Explorer](#page-763-0) (Page [764](#page-763-0))

### **3.4.5.3 How to create a new picture**

#### **Introduction**

Depending on the selected method of working, you either create a new picture using the default settings or take your Master picture and save this under a new file name.

The advantage of working with a master picture is that all of the changes that you make while creating it will then be kept consistently throughout the project.

#### **Creating pictures in a subfolder**

If you have created additional folders under the "GraCS" project folder, you can also create new pictures directly in these folders.

System pictures whose name starts with "@", however, must always be located directly in the "GraCS" folder.

#### **Storage path and picture name**

The path name of the project folders including picture name is limited to 180 characters.

<span id="page-841-0"></span>If pictures are referenced in a VB script, neither the pictures nor the subfolders can have a period in their name.

- Permitted: GraCS\subfolder\processpicture.pdl
- Not permitted: GraCS\sub.folder\process.picture.pdl

## **Procedure**

- 1. In Graphics Designer, select the menu command "File > New". Alternatively, press <Ctrl+V> or click  $\Box$ . A new picture is created with the default settings.
- 2. To save the file, select the menu command "File > Save" and enter a meaningful name. Alternatively, press <Ctrl+S> or click  $\mathbb H$ .

## **Alternative procedure**

- 1. Click "Graphics Designer" in the navigation window of WinCC Explorer.
- 2. Right-click in the data window and select the "New picture" menu command in the shortcut menu.
- 3. If you want to create the picture in a subfolder, select the command "New folder". Navigate to the subfolder and create the picture in it. You can also move the pictures to other folders later with drag-and-drop.

### **Inserting pictures from other projects**

You can copy process pictures and faceplate types that have already been created from another WinCC project to your WinCC project:

- 1. Select the "Graphics Designer" in the navigation window of the WinCC Explorer.
- 2. Open the "GraCS" folder in the project path in the Windows Explorer, for example: C:\Users\Public\Documents\Siemens\WinCCProjects\serverproject\GraCS
- 3. Drag-and-drop the required picture from the Windows Explorer to the WinCC Explorer data window.

### **See also**

[How to Copy the Picture](#page-843-0) (Page [844](#page-843-0))

[Saving in file system](#page-838-0) (Page [839\)](#page-838-0)

# **3.4.5.4 How to save the pictures**

# **Introduction**

Files are saved in Graphics Designer in the usual Windows manner.

## <span id="page-842-0"></span>**Procedure**

- An active picture can either be saved via the button  $\Box$ , with the menu entry "File", "Save", or with the key combination <CTRL+S>.
- To save the active picture under a new file name, select "Save As" in the "File" menu.
- To save all of the open pictures, select "Save All" in the "File" menu.

#### **See also**

[Working with Pictures](#page-835-0) (Page [836\)](#page-835-0) [How to Copy the Picture](#page-843-0) (Page [844](#page-843-0))

## **3.4.5.5 How to open a picture**

## **Introduction**

Picture files are opened in Graphics Designer in the usual Windows manner.

## **Note**

#### **Opening pictures in Graphics Designer only**

Pictures may only be opened in WinCC Explorer or in the Graphics Designer.

The properties and contents of the pictures may only be edited in the Graphics Designer.

Pictures may not be opened in Windows Explorer or with similar programs.

## **Procedure**

- 1. Click on the button  $\beta$  in the Graphics Designer or select the command "File > Open" in the menu bar.
- 2. Select a PDL format file. The picture is opened in the Graphics Designer.

#### **Alternative procedure**

- 1. Click "Graphics Designer" in the navigation window of WinCC Explorer or one of the subfolders.
- 2. In the data window, double-click the picture or select the "Open picture(s)" command from the shortcut menu.
- 3. To open all pictures of a folder, select the folder in the data window. Select the "Open picture(s)" command in the folder shortcut menu. All process pictures and faceplate types contained in the folder are opened in the Graphics Designer.

## <span id="page-843-0"></span>**See also**

[Working with Pictures](#page-835-0) (Page [836\)](#page-835-0)

## **3.4.5.6 How to Copy the Picture**

## **Introduction**

If you want to reuse the settings that you have made in a picture in a new picture, save the old picture under a different name. You use the same procedure for faceplate types.

It is not possible to copy a picture and then insert it with a different file name in WinCC Explorer. To accomplish this, use Windows Explorer.

#### **Note**

#### **SIMATIC Manager**

You cannot rename or delete process pictures that were created or imported in SIMATIC Manager. You can recognize these pictures from the "Created by SIMATIC Manager" entry in the Information column of the data window.

If you copy these pictures using "Save As", you can also rename or delete this copy in WinCC Explorer.

#### **Names of process pictures and objects**

When you copy a picture, the new picture name must not have the same name as an object in the picture.

The software does not check whether the new name already exists as object name.

Using a name that is already in use can lead to conflicts during access via VBA or during dynamization.

#### **Procedure**

- 1. Open the picture in Graphics Designer.
- 2. Select "Save As" from the "File" menu.
- 3. Enter a new file name in the windows "Save as".
- 4. Edit the new picture.

#### **Alternative procedure**

- 1. Open the "GraCS" folder in the project directory in Windows Explorer.
- 2. Copy the file using the standard Windows functions. Make sure that you keep the file format "PDL" or "FPT".

## <span id="page-844-0"></span>**See also**

[How to create a new picture](#page-840-0) (Page [841\)](#page-840-0) [Saving in file system](#page-838-0) (Page [839\)](#page-838-0) [How to open a picture](#page-842-0) (Page [843\)](#page-842-0) [How to Delete a Picture](#page-845-0) (Page [846\)](#page-845-0) How to Rename a Picture (Page 845) [Working with Pictures](#page-835-0) (Page [836\)](#page-835-0)

## **3.4.5.7 How to Rename a Picture**

#### **Introduction**

You can rename a picture in WinCC Explorer or in Windows Explorer. You use the same procedure for faceplate types.

Renaming a picture, faceplate type or folder cannot be undone.

#### **Note**

#### **SIMATIC Manager**

If you create pictures using the SIMATIC Manager, these cannot be renamed in WinCC Explorer.

This also applies to pictures created in WinCC and subsequently imported into SIMATIC Manager by using the function "Import WinCC objects".

You can recognize these pictures from the "Created by SIMATIC Manager" entry in the Information column of the data window.

#### **Updating references and scripts**

When you rename a file or folder, you must update the folder paths accordingly, for example in scripts and direct connections.

For pictures, faceplate types and referenced files located in the subfolders of "GraCS", the folder path is part of the name in each case.

You can check referenced pictures in the "Cross Reference" editor. Other referenced files as well as faceplate types and faceplate instances are not monitored by Cross Reference.

#### **Names of process pictures and objects**

When you rename a picture, the new picture name must not have the same name as an object in the picture.

The software does not check whether the new name already exists as object name.

Using a name that is already in use can lead to conflicts during access via VBA or during dynamization.

# <span id="page-845-0"></span>**Requirement**

- The selected picture is not opened in the Graphics Designer:
	- You can only rename a file when it is not opened in Graphics Designer.
	- You can only rename a folder when all the pictures and faceplate types it contains are closed.

## **Procedure**

- 1. Click "Graphics Designer" in the navigation window of WinCC Explorer or one of the subfolders.
- 2. In the data window select the "Renaming picture or folder" command in the shortcut menu of the picture.
- 3. Enter a new name. When you rename pictures or faceplate types in WinCC Explorer, the file format "PDL" or "FPT" is always retained.

## **Alternative procedure**

- 1. Open the "GraCS" folder in the project directory in Windows Explorer.
- 2. Change the file name using the standard Windows functions. Make sure that you keep the file format "PDL" or "FPT".

## **See also**

[How to Copy the Picture](#page-843-0) (Page [844](#page-843-0))

[How to open a picture](#page-842-0) (Page [843\)](#page-842-0)

How to Delete a Picture (Page 846)

[Working with Pictures](#page-835-0) (Page [836\)](#page-835-0)

[The shortcut menu in the Navigation window](#page-765-0) (Page [766](#page-765-0))

# **3.4.5.8 How to Delete a Picture**

# **Introduction**

You can delete a picture in WinCC Explorer or in Windows Explorer. You use the same procedure for faceplate types.

The deletion cannot be undone.

## **Note SIMATIC Manager**

If you create pictures using the SIMATIC Manager, these cannot be deleted in WinCC Explorer.

This also applies to pictures created in WinCC and subsequently imported into SIMATIC Manager by using the function "Import WinCC objects".

You can recognize these pictures from the "Created by SIMATIC Manager" entry in the Information column of the data window.

## **Deleting pictures and folders**

#### **Deleting picture(s)**

You can delete multiple pictures at once by using multiple selection in the data window of WinCC Explorer.

#### **Deleting pictures and faceplate types in folders**

To delete all pictures and faceplate types in a folder, select the "Open picture(s)" command in the folder shortcut menu.

## **Delete folders**

To delete a folder, select the "Delete folder" command in the folder shortcut menu.

You can delete multiple folders at once by using multiple selection.

#### **Note**

#### **Folder with content: Back up files**

If a folder contains further folders and files, this data is deleted without additional confirmation.

Recommended procedure:

- 1. Before you start deleting, check in Windows Explorer whether the folder contains other files that are used as background picture, such as videos or graphic files. These files are not displayed in WinCC Explorer.
- 2. Move the files you still need to a different folder below "GraCS".
- 3. Then update the referenced paths in the object properties and in scripts.

## **Requirement**

- The selected picture is not opened in the Graphics Designer:
	- You can only delete a file when it is not opened in Graphics Designer.
	- You can only delete a folder when all the pictures and faceplate types it contains are closed.

# <span id="page-847-0"></span>**Procedure**

- 1. Click "Graphics Designer" in the navigation window of WinCC Explorer or one of the subfolders.
- 2. Select one or more pictures or folders in the data window.
- 3. Select the "Delete picture(s)" or "Delete folder" command from the shortcut menu.
- 4. As soon as you confirm deletion with "OK", the selected objects are removed from the WinCC project. If necessary, change the dynamizations and scripts in which the deleted files are referenced.

## **Alternative procedure**

- 1. Open the "GraCS" folder in the project directory in Windows Explorer.
- 2. Delete the files and folders using the standard Windows functions.

## **See also**

[Saving in file system](#page-838-0) (Page [839\)](#page-838-0) [How to Copy the Picture](#page-843-0) (Page [844](#page-843-0)) [How to open a picture](#page-842-0) (Page [843\)](#page-842-0) [How to Rename a Picture](#page-844-0) (Page [845](#page-844-0)) [Working with Pictures](#page-835-0) (Page [836\)](#page-835-0) [The shortcut menu in the Navigation window](#page-765-0) (Page [766](#page-765-0))

# **3.4.5.9 How to export graphics**

# **Introduction**

You can export graphics in the following formats from the Graphics Designer:

- "EMF" (Enhanced Metafile). Dynamic settings and some object-specific properties are lost with the export, because they are not supported by the graphic format.
- "PDL". The dynamizations are retained when a PDL file is exported. You can then insert the exported picture into a picture window or open it as a file.

#### **Note**

Check exported pictures for both completeness and interpretation errors by the importing program before editing them further in other programs.

## <span id="page-848-0"></span>**Special features**

- Some programs do not use the same graphic filters. It is possible that some programs will not be able to open a graphic that was exported from Graphics Designer. Furthermore, fonts and object information will also sometimes be incorrectly interpreted by other programs. If the screen must appear precisely as it is in Graphics Designer, but your program displays it incorrectly, you can solve this problem by making a screenshot.
- When exporting a picture created with the Graphics Designer, all object properties dynamics of the individual objects are lost.

## **Procedure**

- 1. Select the objects that you want to export. If you do not select an object, the entire picture will be exported.
- 2. Open the "Tools" menu and select the entry "Settings". The "Save as metafile" window is opened. By default, the "GraCS" folder of the WinCC project is displayed as the storage location. You
- 3. Enter the file name.
- 4. Select the file type to be exported, "EMF" or "PDL".

can export the file to any other folder.

5. Confirm your entries with "Save".

### **See also**

[Working with Pictures](#page-835-0) (Page [836\)](#page-835-0)

#### **3.4.5.10 How to set the picture properties**

## **Introduction**

In Graphics Designer, a process picture is treated as an object and is called a Picture Object.

You can adapt the properties and dynamics of the picture at any time.

If no object has been selected in the picture, the "Object Properties" window will display the properties of the Picture Object.

### **"Start Picture" and "Favorite" properties**

The following properties are not configured in the Graphics Designer:

- Favorite: Use the picture shortcut menu in WinCC Explorer.
- Start Picture: Use the picture shortcut menu in WinCC Explorer. Alternatively, select the start picture in the computer properties in the "Graphics Runtime" tab.

## **Requirement**

- The process picture is open in the Graphics Designer.
- No object is selected in the picture.

## **Procedure**

- 1. Open the "Object Properties" window by clicking the button  $\mathbb{F}$ . As an alternative, the "Object Properties" window can also be opened via the pop-up menu or by selecting "Properties" in the "View > Properties" menu.
- 2. Check whether the picture properties are displayed. The entry with the file name of the selected picture object is displayed in the object palette. You may edit the attributes contained in the "Properties" or "Event" tabs similar to editing object attributes. For more information, refer to the section "How to edit an attribute".

## **See also**

[Working with Pictures](#page-835-0) (Page [836\)](#page-835-0) [The Properties of an Object](#page-988-0) (Page [989](#page-988-0)) [The "Object Properties" Window](#page-989-0) (Page [990](#page-989-0)) [How to Change an Attribute](#page-1003-0) (Page [1004\)](#page-1003-0) [Displaying the configured dynamics of a process picture](#page-779-0) (Page [780](#page-779-0)) [Displaying the properties of a picture file](#page-777-0) (Page [778](#page-777-0)) [How to transfer picture properties to another picture](#page-856-0) (Page [857](#page-856-0))

# **3.4.5.11 How to configure a picture background**

## **Introduction**

You can use a picture file as a background for a process picture. The background picture and the respective parameters belong to the properties of the picture.

## **Insert background picture**

- 1. Make sure that no object is selected in the picture on which you click in the background picture. The entry with the selected "picture object" is then displayed in the object palette.
- 2. Open the window "Object properties" by clicking the button  $\left[\mathbb{F}\right]$  in the toolbar. As an alternative, the "Object Properties" window can also be opened via the shortcut menu or by selecting "Properties" in the "View > Properties" menu.
- 3. Click on the "Background picture" property.
- 4. Double click on "Picture".

- 5. Select the desired background picture in the "Picture" dialog. Use "Find" to open the file selection dialog for loading other pictures into the selection. You can use the following file types as backgrounds: EMF, WMF, DB, BMP, GIF, JPG, JPEG, ICO and SVG<sup>1)</sup>.
- 6. Select the layout for the background picture after double clicking on "Show as":
	- Normal: The background picture is centered in the original size.
	- Stretched (window): If the Runtime window is larger than the configured process picture, the background picture is scaled to the size of the Runtime window. Otherwise, the background picture is scaled to the size of the process picture.
	- Tiled: The process picture is arranged with the picture in the original size.
	- Stretched (Picture): The background picture is scaled to the configured size of the process picture.
- 7. Close the Properties dialog.

The current picture is provided with the selected background.

<sup>1)</sup> SVG: Not possible with the global design "WinCC Classic".

#### **Delete background picture**

- 1. Make sure that no object is selected in the picture. The entry with the selected "picture object" is then displayed in the object palette.
- 2. Open the window "Object properties" by clicking the button  $\left[\mathbf{r}\right]$  in the toolbar. As an alternative, the "Object Properties" window can also be opened via the shortcut menu or by selecting "Properties" in the "View" menu.
- 3. Click on the "Background picture" property.
- 4. Double-click on the "Picture".
- 5. Click on "Cancel selection" in the dialog and confirm with "OK". The background picture is removed from the picture.
- 6. Close the Properties dialog.

#### **3.4.5.12 How to protect pictures with a password**

#### **Introduction**

A process picture can be assigned a password. This measure protects your VBA scripts against unauthorized access, for example.

You can assign a password to one or more pictures and faceplate types from the shortcut menu of the "Graphics Designer" entry in the data window of the WinCC Explorer.

## <span id="page-851-0"></span>**Creating a password**

- 1. Make certain that no object is selected in the picture.
- 2. Open the "Object properties" window using the shortcut menu or the "View" > "Properties" menu.
- 3. Check whether the picture properties are displayed. The entry with the file name of the selected picture object is displayed in the object palette.
- 4. You may edit the attributes contained in the "Properties" or "Event" tabs similar to editing object attributes. For more information, refer to the section "How to edit an attribute".
- 5. Click the "Miscellaneous" property.
- 6. Double-click "Password protection".
- 7. Enter a password that consists of at least six characters.
- 8. Repeat your password entry.
- 9. Click "OK".

The current picture is protected by a password. The password is queried the next time the picture is opened.

#### **Removing a password**

- 1. Make certain that no object is selected in the picture.
- 2. Open the "Object properties" window using the shortcut menu or the "View" > "Properties" menu.
- 3. Check whether the picture properties are displayed. The entry with the file name of the selected picture object is displayed in the object palette.
- 4. You may edit the attributes contained in the "Properties" or "Event" tabs similar to editing object attributes. For more information, refer to section "Editing attributes".
- 5. Click the "Miscellaneous" property.
- 6. Double-click "Password protection".
- 7. Set the "Remove password" check box.

The current picture is no longer protected by password.

#### **3.4.5.13 Working with Layers**

#### **Working with Layers**

#### **Introduction**

In the Graphics Designer, a picture consists of 32 layers in which objects can be inserted. The position of an object in a picture is set when it is assigned to a layer. Objects of layer 0 are located at the background of the picture, while objects of layer 31 are located in the foreground. Not all objects in the Graphics Designer observe the layer technique, for example ActiveX Controls.

## **Objects in the layer**

Always insert the objects into the active layer. You can change the assignment to a layer by using the "Layer" attribute in the "Object Properties" window.

When creating a process picture, the objects of a level are by default arranged in the order in which they were configured. The object inserted first lies at the very back of the level, each additional object is inserted one position toward the front.

You have the following options to change the positioning of the objects within a layer:

- Via the buttons in the object palette
- Via the shortcut menu of the object with the "Sort Objects" command.
- Via keyboard shortcuts. You can find the shortcuts in the shortcut menu for the "Sort Objects" command.
- Via the menu "Arrange > Sort Objects"

#### **Note**

You can define the level to insert a copied object into with the Graphics Designer settings. More information on these settings can be found under topic "Create process pictures > Elements and basic settings of the Graphics Designer > The basic settings of the Graphics Designer > How to set options" in section "Copying and inserting objects".

#### **Principle of the layer technique**

When a picture is opened, all 32 layers of the picture will be displayed. You cannot change this setting. You can hide all layers except the active layer with the layer palette. This allows you to explicitly edit objects of the active layer. Layers are particularly useful when preparing pictures that contain many different types of object types.

For example, you could place all of the "Bar" objects on Layer 1 and all of the "I/O Field" objects on Layer 2. If you later decide to change the font color of all of the I/O fields, you can now display just Layer 2 and then select all of the objects on this layer. The time-consuming selection of individual I/O fields scattered throughout the picture is thus unnecessary.

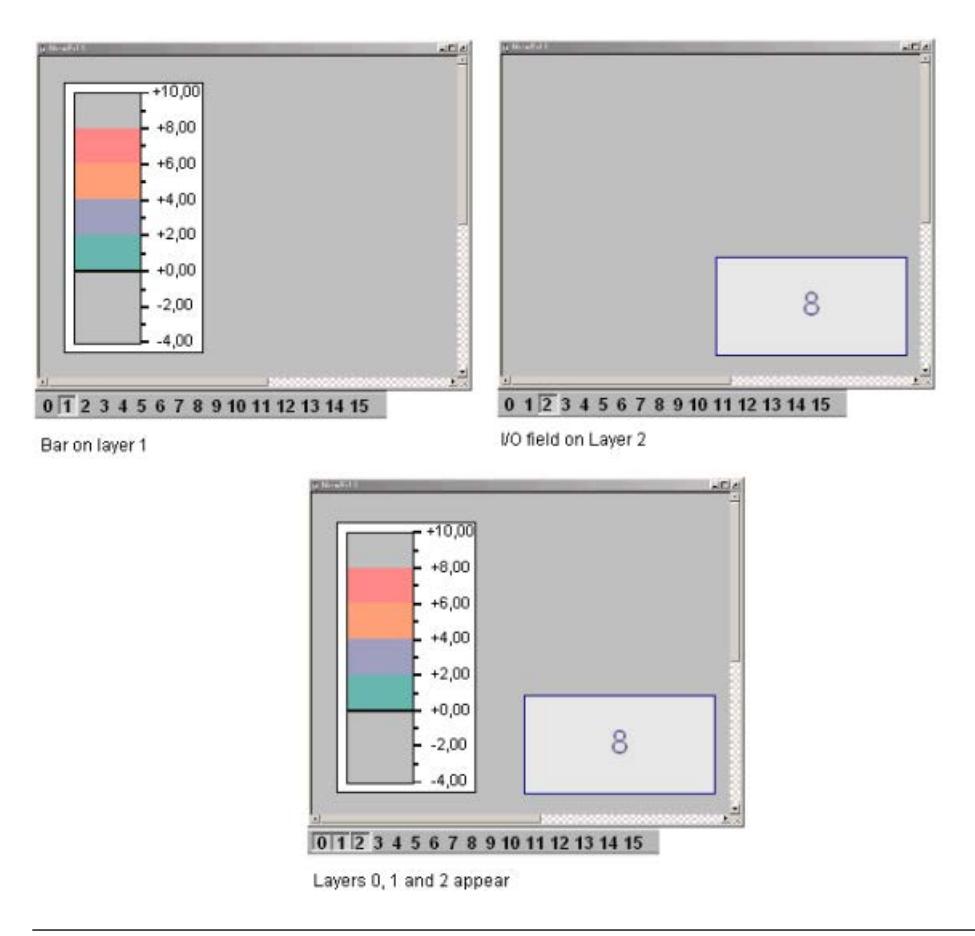

#### **Note**

The following WinCC controls are displayed in separate windows and cannot be integrated in the picture layer system:

- WinCC OnlineTableControl
- WinCC OnlineTrendControl
- WinCC UserArchiveControl
- WinCC AlarmControl
- WinCC FunctionTrendControl
- WinCC RulerControl
- .Net Control
- WinCC Web Control
- Application window

You can assign a layer to these controls, but this setting will be ignored in Runtime.

# <span id="page-854-0"></span>**How to assign a layer**

## **Introduction**

The "Object Properties" window is used to set the layer in which an object is placed.

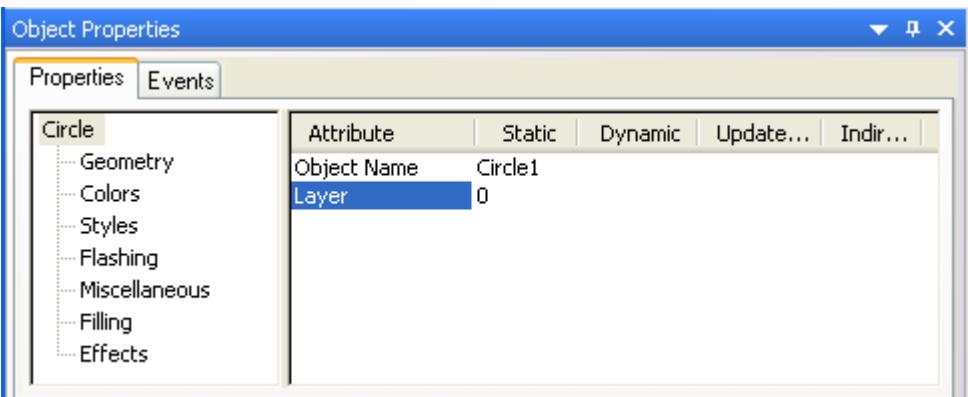

## **Assigning Layers**

- 1. Select an object.
- 2. Open the "Object Properties" window.
- 3. Select the object type and double-click the "Layer" attribute.
- 4. Enter the name of the required layer.

## **Moving several objects on different layers to one layer**

If you want to move objects located on Layers 2, 5 and 7 to Layer 9, for example, use multiple selection.

- 1. Display only Layers 2, 5 and 7.
- 2. Select the objects.
- 3. In the "Object Properties" window assign Layer 9 to the "Multiple selection" object type. All of the objects are then moved to Layer 9.

## **See also**

How to assign a layer (Page 855) [Making layers invisible](#page-826-0) (Page [827](#page-826-0)) [Showing and hiding layers and objects](#page-828-0) (Page [829](#page-828-0)) [How to use the layers palette](#page-855-0) (Page [856\)](#page-855-0) [Layer palette](#page-792-0) (Page [793\)](#page-792-0) [Working with Layers](#page-851-0) (Page [852](#page-851-0))

## <span id="page-855-0"></span>**How to use the layers palette**

## **Introduction**

With the aid of the Layers palette, it is possible to display only those layers that are actually used for editing a picture. Up to 31 layers can be hidden if need be. The active layer remains visible.

## **Making layers visible / invisible**

Click on one of the buttons on the Layers palette. When the button is pressed, the corresponding layer is visible. With  $\rightarrow$  you display Layers 16-31; with  $\leftarrow$  Layers 0-15.

## **Select the Active Layer**

Open the drop-down list and select an active layer.

 $\vert$  0 - Layer0  $\overline{\phantom{a}}$ 

## **Renaming layers**

Layers are renamed in the "Visible Layers" tab in the "Options > Settings..." menu. Double-click a layer there and enter a new name.

## **See also**

[Making layers invisible](#page-826-0) (Page [827\)](#page-826-0) [How to assign a layer](#page-854-0) (Page [855](#page-854-0)) [Showing and hiding layers and objects](#page-828-0) (Page [829\)](#page-828-0) [How to change the default setting of object types](#page-925-0) (Page [926\)](#page-925-0) [Layer palette](#page-792-0) (Page [793\)](#page-792-0) [Working with Layers](#page-851-0) (Page [852\)](#page-851-0)

# <span id="page-856-0"></span>**3.4.5.14 Working with Multiple Pictures**

### **Working with Multiple Pictures**

#### **Introduction**

Multiple process pictures are quite useful when working with complex processes. These process pictures are then linked to each other and one picture can be integrated in another. Graphics Designer supports a number of features which ease the process of working with multiple pictures.

- The properties of a picture can transferred to another picture.
- Objects can be transferred from one picture to another.
- Objects can be copied from one picture to another.

## **See also**

[Working with Pictures](#page-835-0) (Page [836\)](#page-835-0) [How to copy objects to another picture](#page-858-0) (Page [859\)](#page-858-0) [How to transfer objects to another picture](#page-857-0) (Page [858](#page-857-0)) How to transfer picture properties to another picture (Page 857)

## **How to transfer picture properties to another picture**

#### **Introduction**

With the exception of the display of the grid and the grid width, you can transfer the properties of a picture to other pictures with the aid of the "Pipette".

## **Procedure**

- 1. Open the picture with the properties you want to copy. Objects may not be selected.
- 2. Click  $\mathcal Y$  in the object palette. The picture properties are copied.
- 3. Open picture to which the properties should be assigned. Objects may not be selected.
- 4. Click  $\mathcal{V}$  in the object palette. The properties are assigned.

You can alternatively call up the functions for copying and assigning properties through the "Edit > Properties" menu.

#### <span id="page-857-0"></span>**See also**

How to transfer objects to another picture (Page 858) [How to copy objects to another picture](#page-858-0) (Page [859](#page-858-0)) [Working with Multiple Pictures](#page-856-0) (Page [857](#page-856-0)) [Working with Pictures](#page-835-0) (Page [836\)](#page-835-0)

## **How to transfer objects to another picture**

## **Introduction**

Use "Cut" and "Paste" to cut out a selected object and transfer it to the clipboard. From the clipboard you can paste the object into any picture. You can insert the object several times, even into different pictures.

#### **Multiple selection**

You can simultaneously cut out several selected objects and paste them into another picture.

#### **Requirements**

• Select an object of any type.

## **Procedure**

- 1. Press <Ctrl+X> or click  $\frac{1}{2}$  in the standard palette to cut out the selected object.
- 2. Open the picture into which you want to insert the object from the clipboard.
- 3. Press <Ctrl+V> or click  $\Box$  in the standard palette. The current contents of the clipboard are inserted into the active picture and selected.
- 4. Repeat this step to insert further copies of the contents.

## **Alternative handling with drag-and-drop**

Select the object to be transferred and drag it with the left mouse button depressed to another picture.

#### **Note**

Objects from other applications can also be inserted via the clipboard.

The positions "X" and "Y" of the inserted object are each 20 pixels higher than in the original object.

The inserted object receives the object name of the original object but is supplemented by a continuous number.

## <span id="page-858-0"></span>**See also**

[How to duplicate objects](#page-950-0) (Page [951\)](#page-950-0) [How to cut objects](#page-947-0) (Page [948](#page-947-0)) [How to insert the contents of the clipboard](#page-949-0) (Page [950\)](#page-949-0) [How to delete objects](#page-946-0) (Page [947\)](#page-946-0) How to copy objects to another picture (Page 859) [Working with Multiple Pictures](#page-856-0) (Page [857](#page-856-0)) [Working with Pictures](#page-835-0) (Page [836\)](#page-835-0)

## **How to copy objects to another picture**

#### **Introduction**

Use the "Copy" and "Paste" commands to copy a selected object to the clipboard and then paste it into any picture. When copying to the clipboard you can insert the object several times, even into different pictures.

#### **Multiple selection**

You can copy several selected objects simultaneously and paste them into another picture.

#### **Requirement**

• Select an object of any type.

## **Procedure**

- 1. Press <Ctrl+C> or click  $\Box$  in the standard palette to copy the selected object to the clipboard.
- 2. Open the picture into which you want to insert the object from the clipboard.
- 3. Press <CTRL+V> or click  $\Box$  in the standard palette. The current contents of the clipboard are pasted into the active picture and selected.
- 4. Repeat this step to insert further copies of the contents.

#### **Note**

Objects from other applications can also be inserted via the clipboard.

The positions "X" and "Y" of the inserted object are each 20 pixels higher than in the original object.

The inserted object receives the object name of the original object but is supplemented by a continuous number. No special characters are used in the object name.

# <span id="page-859-0"></span>**See also**

[How to duplicate objects](#page-950-0) (Page [951\)](#page-950-0) [How to cut objects](#page-947-0) (Page [948](#page-947-0)) [How to insert the contents of the clipboard](#page-949-0) (Page [950\)](#page-949-0) [How to delete objects](#page-946-0) (Page [947](#page-946-0)) [How to transfer objects to another picture](#page-857-0) (Page [858\)](#page-857-0) [Working with Pictures](#page-835-0) (Page [836\)](#page-835-0) [Working with Multiple Pictures](#page-856-0) (Page [857](#page-856-0))

# **3.4.6 Working with Faceplate Types**

# **3.4.6.1 Overview: Faceplate types**

## **Faceplate types**

The faceplate types of WinCC supports you in the planning of standardized picture objects that are used multiple times in the WinCC project.

You can reduce engineering work for creating and changing objects.

A type instance model is the base:

- You create the objects in the types.
- You create instances as local places of use for types in process pictures.

WinCC saves the faceplate type as a FPT file.

Just like the process pictures, the FPT files are located in the "GraCS" project directory or in "GraCS" subfolders. Management is the same for faceplate types and process pictures, for example, during renaming, moving or deleting.

## **Centralized management of faceplate types**

Performing changes to faceplate types at a central location reduces the engineering work:

- You create a faceplate type and configure the desired properties.
- Add the faceplate type in the process pictures as a faceplate instances. Once it is configured, you can reuse a faceplate type in any number of process pictures.
- You edit a faceplate instance similar to a customized object in the Graphics Designer.
- If necessary, change the faceplate type and apply the change in the instances in the process pictures.

## **Basic procedure**

- 1. Create faceplate type in the Graphics Designer
- 2. Insert objects and configure
- 3. Create interface tags and faceplate tags
- 4. Configuring instance-specific properties, events and tags
- 5. Dynamize faceplate type
- 6. Insert the "Faceplate instance" object in the process picture and connect it to the faceplate type
- 7. Configure faceplate instance in process picture

## **Differentiation from customized objects**

Faceplate types and instances are configured similar to customized objects.

You can find additional information on customized objects under ["Working with Customized](#page-1206-0)  [Objects](#page-1206-0) (Page [1207](#page-1206-0))".

The following table shows the main differences between faceplate types and customized objects.

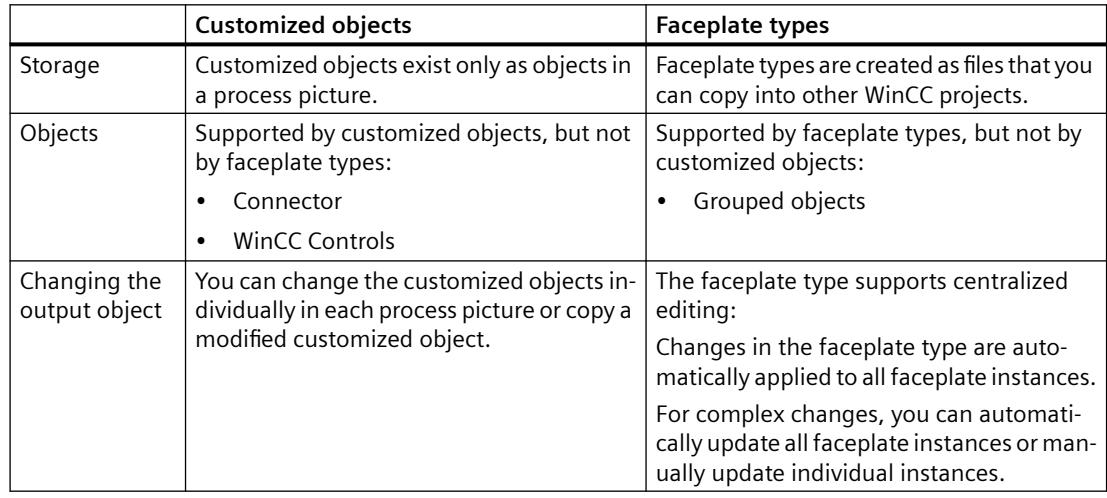

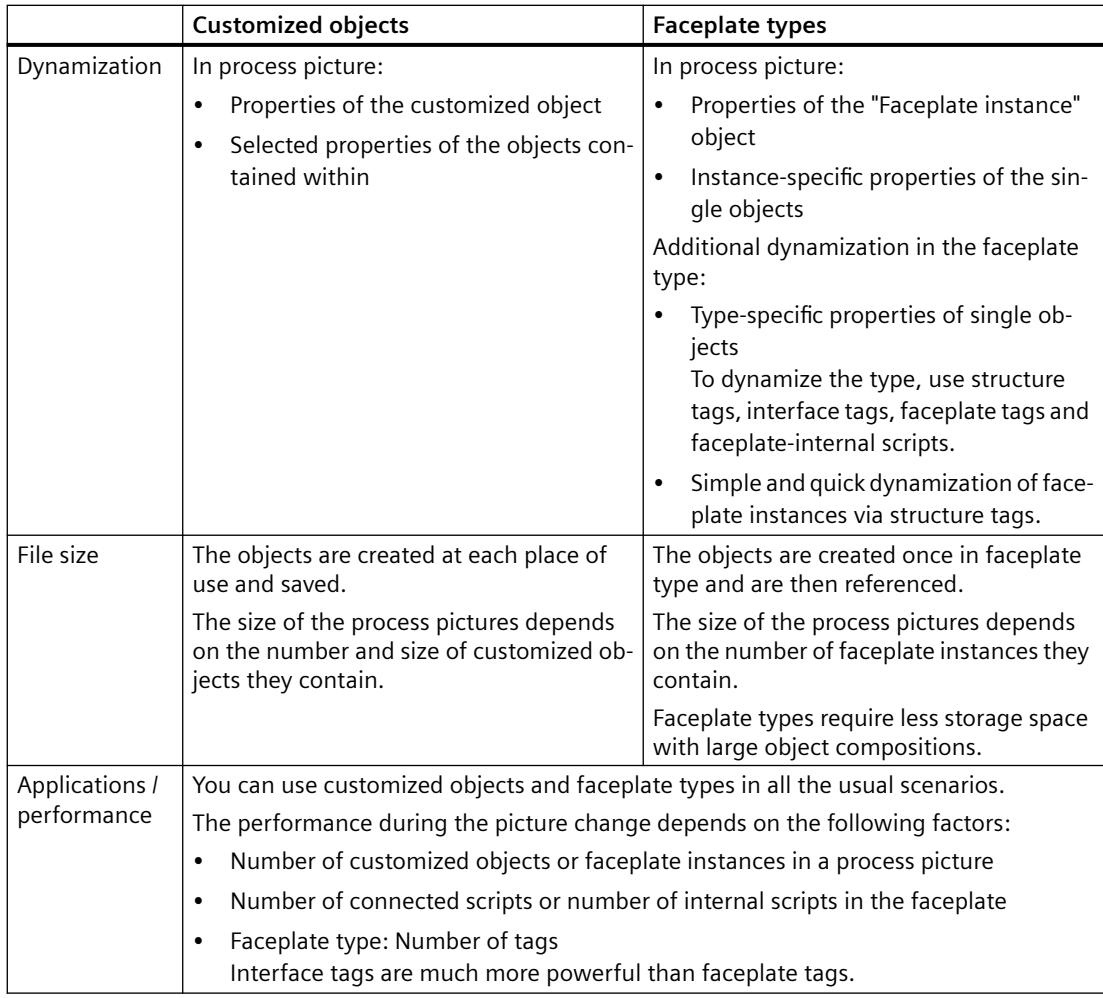

## **See also**

[How to create a Faceplate type](#page-868-0) (Page [869\)](#page-868-0)

[Property of a faceplate type](#page-879-0) (Page [880](#page-879-0))

How to define [instance-specific object properties](#page-887-0) (Page [888\)](#page-887-0)

[Event of a Faceplate type](#page-883-0) (Page [884\)](#page-883-0)

How to define [instance-specific events](#page-896-0) (Page [897\)](#page-896-0)

[Faceplate tags](#page-873-0) (Page [874\)](#page-873-0)

[How to create faceplate tags](#page-884-0) (Page [885](#page-884-0))

[How to link faceplate tags with a properties node](#page-895-0) (Page [896\)](#page-895-0)

[Making a Faceplate type dynamic](#page-897-0) (Page [898](#page-897-0))

[How to configure a faceplate instance](#page-899-0) (Page [900](#page-899-0))

[How to protect faceplate types with a password](#page-869-0) (Page [870\)](#page-869-0)

[Overview: Configuring faceplate types](#page-862-0) (Page [863](#page-862-0))

<span id="page-862-0"></span>[Working with Customized Objects](#page-1206-0) (Page [1207](#page-1206-0)) [Updating faceplate instance](#page-903-0) (Page [904](#page-903-0)) [Working with Combined Objects](#page-1202-0) (Page [1203\)](#page-1202-0) [Working with Pictures](#page-835-0) (Page [836\)](#page-835-0) [Saving in file system](#page-838-0) (Page [839\)](#page-838-0)

## **3.4.6.2 Configuring a faceplate type**

## **Overview: Configuring faceplate types**

## **Configuration**

A faceplate type is the template for the faceplate instances.

You configure faceplate types similar to WinCC pictures in the Graphics Designer:

You add objects from the "Default" selection window and configure their properties. These objects are referred to as "single objects" in the following description.

All faceplate instances contain these single objects and apply the configured properties. The values of selected, instance-specific properties can be adapted to the individual faceplate instances in the process picture.

#### **Tags in the faceplate type**

You can use different types of tags in the faceplate type:

- Faceplate tags
- Interface tags
- Structure type elements

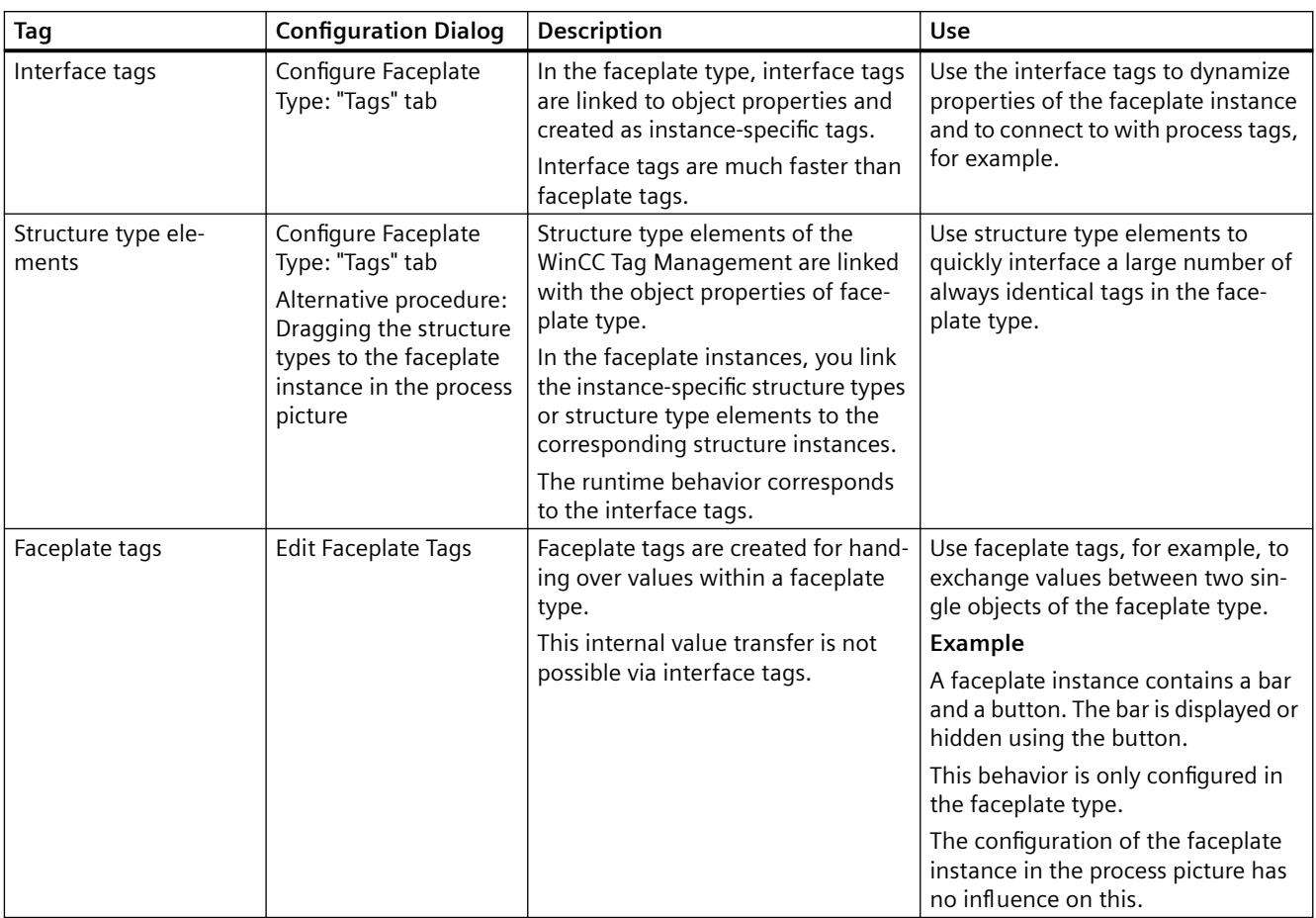

The tags are configured and stored in the faceplate type, but configured and used differently.

# **Objects in the faceplate type**

You can insert all Windows objects and tube objects as well as most standard objects and smart objects in the faceplate type.

## **Unusable objects**

The following object types cannot be used as single objects in the faceplate type:

- Customized object
- Standard objects:
	- Connector
- Smart objects:
	- Application window
	- Picture window
	- OLE object
	- Faceplate instance
- WinCC controls and other objects of the "Controls" selection window
- Symbols of the Siemens HMI Symbol Library

#### **Copy and paste objects**

When you copy objects from one faceplate type to another, configured properties and dynamizations are copied as well.

However, you have to recreate the faceplate tags and the instance-specific configuration of the object.

#### **Copying between faceplate types and process pictures**

If you copy an object between faceplate types and pictures, all dynamization of the object are discarded.

This avoids the following configuration errors can:

- In faceplate type: Copied single objects with invalid scripts that use WinCC tags
- In process picture: Copied single objects with invalid scripts that use the faceplate tags

The same applies when you transfer a single object from a faceplate type to a project library.

If you insert the object from the library into a process picture or into a faceplate type, you must reconfigure the dynamization.

## **Restrictions in the configuration**

#### **Editing faceplate types**

The following functions of the Graphics Designer are not available:

- Enabling runtime
- Creating or editing a customized object
- Rewiring > tag connections
- Dynamization > Dynamic dialog
- Dynamization > C action
- Dynamization of events > C action
- Dynamization of event > Direct connection
- "Dynamic Wizard" selection window
- "Tags" selection window or tag selection dialog

#### **Do not change file name**

You cannot change the name of a faceplate type or the folder containing the faceplate type later.

Faceplate instances use the file name and the ID to identify the faceplate type. The folder path below "GraCS" is a part of the name in each case.

If you nevertheless rename a faceplate type in Windows Explorer, you must insert the corresponding faceplate instances again.

The affected process pictures are not marked in the WinCC Explorer. In the Graphics Designer, the faceplate instance is marked with a red cross.

## <span id="page-865-0"></span>**Copy faceplate types**

# **"Save As" function**

You can use "Save As" to create a copy of the faceplate type with a new ID.

Instances of a faceplate type are not connected to the copy of the faceplate type.

## **Copying a faceplate type in a WinCC project**

You can copy the FPT file of the faceplate type from a WinCC project folder in another project in the Windows Explorer.

You can immediately edit the copied faceplate type in the Graphics Designer and insert an instance.

## **See also**

Properties and events in faceplate types (Page 866) [How to create a Faceplate type](#page-868-0) (Page [869\)](#page-868-0) [Faceplate tags](#page-873-0) (Page [874\)](#page-873-0) [Making a Faceplate type dynamic](#page-897-0) (Page [898](#page-897-0)) [Interface tags in faceplate types](#page-870-0) (Page [871\)](#page-870-0) [Structure types and structure type elements in faceplate types](#page-876-0) (Page [877](#page-876-0))

## **Properties and events in faceplate types**

# **Type-specific and instance-specific properties and events**

The objects contained in the faceplate type are referred to as "single objects" in the following description.

The single objects in faceplate types have two types of properties and events:

- Type-specific
- Instance-specific

Properties and events of the single objects are generally type-specific. You define which properties, events and which internal scripts in the faceplate tags are instance-specific in the "Configure Faceplate Type" dialog. Instance-specific tags are treated like object properties.

In a process picture, you only configure the instance-specific properties and events of the faceplate instance. The properties are displayed in the "Faceplate instance" object in the following property groups:

- User-defined properties:
	- Instance-specific properties
	- Instance-specific faceplate tags
- User-defined tags:
	- Instance-specific interface tags
	- Instance-specific structure type elements

The linked object properties are only visible in the faceplate type. Therefore, assign descriptive names to the instance-specific tags.

- User-defined events:
	- Instance-specific events

Instance-specific properties are also called "published properties".

## **Type-specific properties and events**

- All properties and events that are not defined as instance-specific.
- You only configure these properties and events centrally in the faceplate type. They cannot be configured in the faceplate instances.
- No internal dynamization is possible via interface tags or structure type elements.
- Changes in the faceplate type apply to all faceplate instances. The instances are not automatically updated, however. You apply the changes to one or more process pictures, for example, via a command in the WinCC Explorer.

## **Instance-specific Properties and Events**

- Properties and events that you have defined as instance-specific.
- You configure these properties and events in the faceplate instances.
- When you insert an instance in a process picture, the default values are taken from the faceplate type.

You can adapt the instance-specific properties and events individually to the process picture. You can configure other settings for each instance.

For a high-performance dynamization in the process picture, link the instance-specific properties in the faceplate type with interface tags or structure type elements.

The following picture shows the use of the type- and instance-specific properties in the faceplate instances.

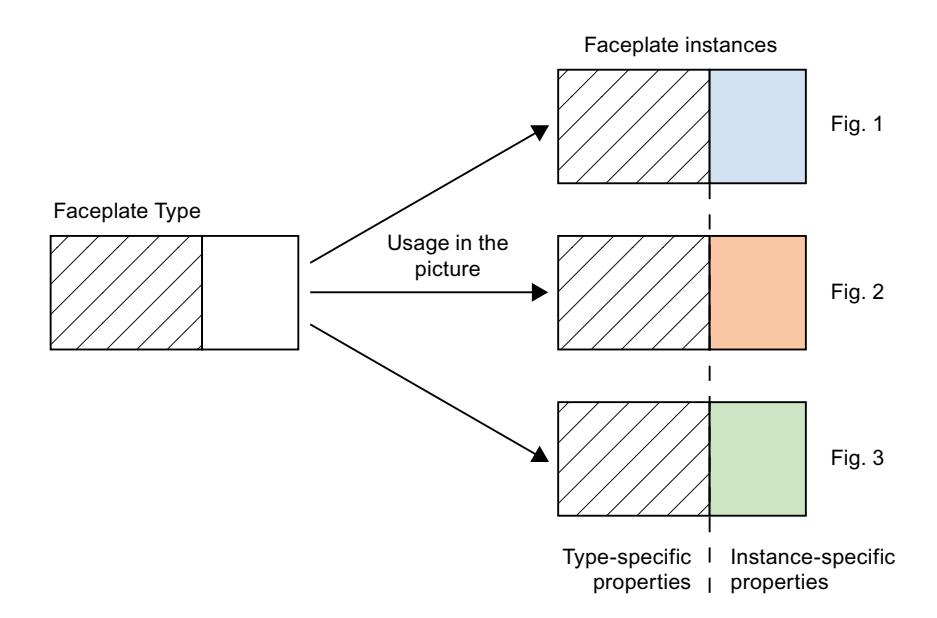

## **Property nodes and event nodes**

For instance-specific properties and events, you create each property node and node event in the configuration dialog.

Assign a meaningful name to a node when you create it.

Only the name of the node is displayed in the faceplate instances. You do not see which object properties or events are linked to the node.

The names of property nodes and event nodes are language neutral. They cannot be translated into other languages.

#### **Property nodes**

The property node can have the following links:

- One or more object properties of a single object
- One or more object properties of multiple single objects
- An interface tag which is linked with one or more object properties of one or more single objects
- A structure type whose structure type elements are linked to one or more object properties of one or more single objects
- A structure type element that is linked to one or more object properties of one or more single objects
- One or more faceplate tags
- Both object properties and faceplate tags
- No link

You use these "empty" property nodes for dynamization of the faceplate type. You can find additional information under ["Making a Faceplate type dynamic](#page-897-0) (Page [898\)](#page-897-0)".

#### **Event nodes**

Each event node is linked to a single event of the single objects.

## <span id="page-868-0"></span>**See also**

[Property of a faceplate type](#page-879-0) (Page [880](#page-879-0)) [Event of a Faceplate type](#page-883-0) (Page [884](#page-883-0)) [Overview: Configuring faceplate types](#page-862-0) (Page [863](#page-862-0)) [Making a Faceplate type dynamic](#page-897-0) (Page [898](#page-897-0))

#### **How to create a Faceplate type**

You configure a faceplate type in the Graphics Designer.

To create the FPT file, insert objects from the "Default" selection window and configure their properties.

You can find additional information on inserting and configuring objects of the Graphics Designer in the section "Working with objects".

#### **Requirement**

• The Graphics Designer is open.

#### **Procedure**

- 1. Select the "New Faceplate type" command from the "File" menu. A new picture with the \*.FPT format opens.
- 2. Select the "Save" command on the "File" menu.
- 3. Assign a meaningful name to the faceplate type. Confirm with "Save". The faceplate type is created in the "GraCS" project folder.
- 4. Insert the single objects from the object palette.
- 5. Configure the object properties of the single objects. In the faceplate type you should dynamize only object properties which you do not define as instance-specific property.
- 6. Select "File" > "Save" to save your changes to the faceplate type.

#### **Result**

A faceplate type is created as a template.

The next step is to configure the tags of the faceplate type and the instance-specific properties and events.

## **Alternative procedure**

You can copy faceplate types that have already been created from another WinCC project to your WinCC project:

- 1. Open the "GraCS" folder in the project path in Windows Explorer.
- 2. Drag-and-drop the required faceplate type to the WinCC Explorer data window. You can copy or move the FPT files to subfolders of "GraCS" in the Windows Explorer.

#### **See also**

[Making a Faceplate type dynamic](#page-897-0) (Page [898](#page-897-0))

[Interface tags in faceplate types](#page-870-0) (Page [871\)](#page-870-0)

[Structure types and structure type elements in faceplate types](#page-876-0) (Page [877](#page-876-0))

[Working with Objects](#page-923-0) (Page [924](#page-923-0))

## **How to protect faceplate types with a password**

You protect a faceplate type against unauthorized access with a password:

- Configuration change
- Access to proprietary scripts

#### **Requirement**

- A faceplate type is open in the Graphics Designer.
- No object is selected in the faceplate type.

#### **Procedure**

- 1. Select the "Background picture" property in the faceplate type.
- 2. Double-click on the "Password protection" property in the "Miscellaneous" property group. The "Password Protection" dialog opens.
- 3. Enter a password that consists of at least six characters.
- 4. Repeat your password entry.
- 5. Click "OK".

## **Result**

The current faceplate type is protected by a password.

One it is closed, the faceplate type can only be opened again when the correct password is entered.

## <span id="page-870-0"></span>**Removing passwords**

- 1. To delete the password, enable the "Remove password" option in the "Password Protection" dialog.
- 2. Confirm with "OK".

The faceplate type is no longer protected by password.

# **Alternative procedure**

You can open the "Password Protection" dialog in the shortcut menu of the process picture:

- Graphics Designer > <Process screen name> tab > shortcut menu
- WinCC Explorer > Data window > Shortcut menu of the process picture An advanced dialog box opens in which you can set the same password for all process pictures and faceplate types.

# **Interface tags in faceplate types**

# **Introduction**

Interface tags are used in a faceplate type for the connection with instance-specific object properties:

- Dynamization of a faceplate instance in the process picture
- Use of values of the faceplate type in the process picture

Create the interface tags in each faceplate type. They are only valid for the faceplate type in which the tags were created.

# **Configure Faceplate Type" dialog**

#### **Opening the configuration dialog**

To open the configuration dialog, select command "Configure Faceplate Type" in the "Edit" menu .

## **"Tags" tab**

In the "Tags" tab, define the interface tags as instance-specific tags.

Link these nodes with object properties of the faceplate type.

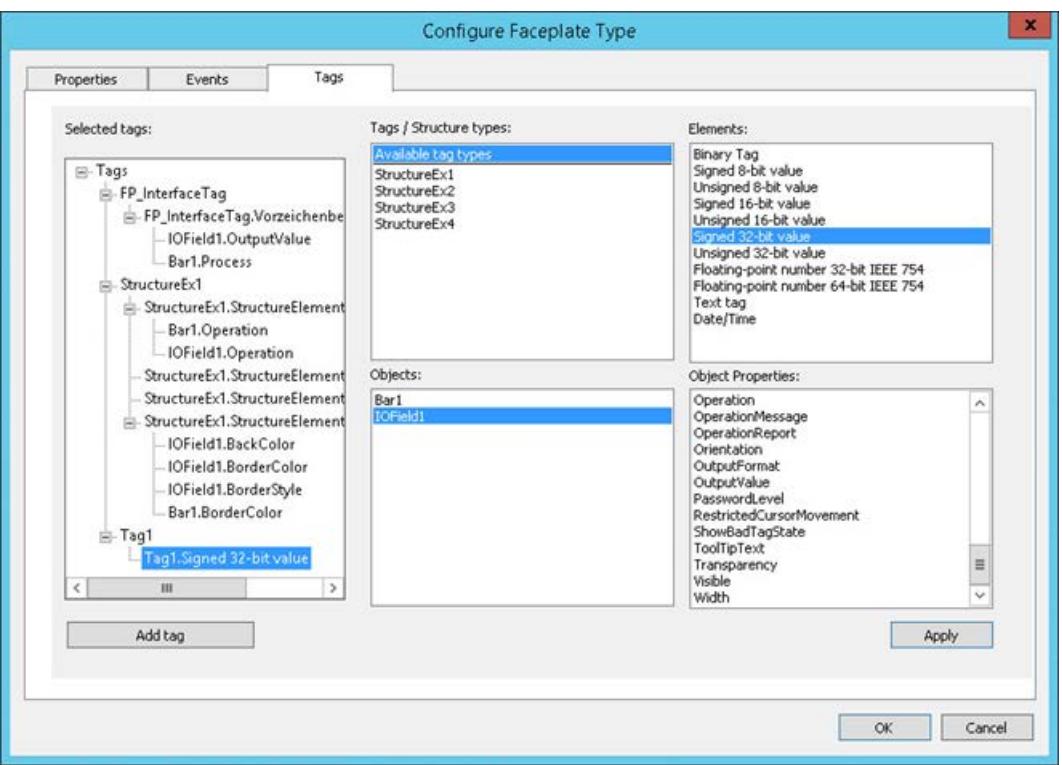

## **"Tags / Structure types" area**

In this area, select whether you want to create the interface tags or structure types as nodes. To select the data type of an interface tag, click on "Available tag types".

# **"Elements" area**

If you have clicked the "Available tag types" entry in the "Tags / Structure types" area, the possible data types are displayed.

To create an interface tag, drag-and-drop the desired type into the "Selected tags" area.

### **"Object" area**

This area contains all objects included in the faceplate type.

Select an object for which you want to show the available properties in the "Object properties" area.

## **"Object Properties" area**

This area contains all available properties for the selected object.

The list only contains dynamic properties.

The following object properties are generally type-specific and are not displayed:

- Layer (Layer)
- Position X (Left)
- Position Y (Top)

#### **"Selected Tags" area**

This area contains the instance-specific tag nodes of the faceplate type and their links.

Link the tag nodes to one or more object properties of the single objects.

## **Creating nodes**

You have two options for creating a node under "Properties":

- Drag-and-drop the required tag type from the "Elements" area to the "Selected tags" area.
- Click on the "Add tag" button. Drag-and-drop the required tag type from the "Elements" area to the tag.

Assign a descriptive name to the node. This name is independent of language and cannot be translated into other languages.

Only the name of the property node is displayed in the object properties of the faceplate instance. You do not see which object properties are linked with the property node.

#### **Linking object properties**

- An object property of a single object can only be linked to a single tag node.
- You cannot use object properties that are configured as instance-specific property nodes on the "Properties" tab.
- Object properties that are dynamized in the faceplate type should not be defined as instancespecific.

Do not link this property with an interface tag.

#### **Interface tags in faceplate instances**

The instance-specific interface tags are created as user-defined object property in a faceplate instance.

You cannot create new interface tags or change the tag properties.

#### **Configuring user-defined object properties**

Ensure that you configure the user-defined object properties effectively.

When values are entered in the "Static" column, it is not checked if the entered value matches the connected instance-specific object properties or tags.

Example:

An instance-specific faceplate tag of the type "Date/Time" is connected to the user-defined object property "Time stamp".

You can enter a corresponding value in "Object properties" window in the "Static" column, for example: "12/12/2016 12:00:00 AM".

If you enter the string "Start time" instead, for example, this value cannot be processed by the faceplate tags.

# <span id="page-873-0"></span>**Behavior in Runtime**

A node is in each case linked to an interface tag and also to one or more object properties.

When a value of the property node is changed in Runtime, the following applies:

- The linked object properties of the faceplate instance are changed.
- The values of the linked interface tags are changed.

# **See also**

[How to create a Faceplate type](#page-868-0) (Page [869\)](#page-868-0) How to define [instance-specific interface tags](#page-885-0) (Page [886](#page-885-0)) [Structure types and structure type elements in faceplate types](#page-876-0) (Page [877](#page-876-0))

# **Faceplate tags**

# **Introduction**

You use faceplate tags in a faceplate type for the following purposes:

- In faceplate type:
	- Dynamization of single objects
	- Faceplate-internal scripts
- Connection to instance-specific object properties:
	- Dynamization of a faceplate instance in the process picture
	- Use of values of the faceplate type in the process picture

To increase the performance, use interface tags or structure type elements.

You create the faceplate tags in each faceplate type. They are only valid for the faceplate type in which the tags were created.

# **Note**

# **Faceplate tags and internal faceplate scripts affect the performance**

The performance when opening or updating a process picture in runtime is affected by the following factors:

- Number of faceplate instances in the process picture
- Number of faceplate tags in the faceplate types and faceplate instances To increase the performance, use interface tags and structure types.
- Using scripts in the faceplate types and faceplate instances

# **"Faceplate tags" configuration dialog**

When a faceplate type is opened in the Graphics Designer, you can open the "Faceplate Tags" dialog.

You create faceplate tags and configure or change their properties in this configuration dialog.

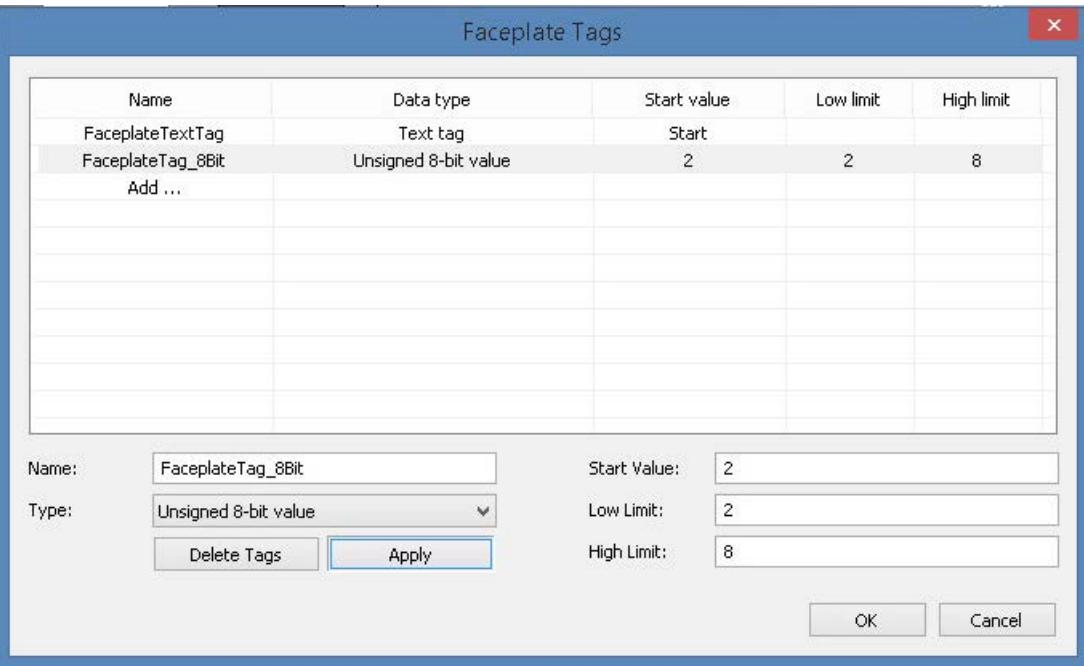

## **Opening the configuration dialog**

You have two options for opening the "Faceplate tags" configuration dialog: Via the menu bar or in the "Object Properties" window.

#### **Menu bar of the Graphics Designer**

Select the "Edit Faceplate Tags" command from the "Edit" menu.

#### **"Object Properties" window**

- 1. Select a single object of the faceplate type.
- 2. Select an attribute that you want to dynamize in the "Object properties" window.
- 3. Select the "Tag" command from the shortcut menu of the "Dynamic" column.

# **Faceplate tags**

You configure the following properties for faceplate tags:

- Tag name
- Tag type You can use all tag types except "Raw data tag" and "Text reference".
- Tag values, depending on the tag type:
	- Start value
	- Low limit
	- High limit

# **Faceplate tags in faceplate instances**

The instance-specific faceplate tags are created as custom object properties in a faceplate instance.

You cannot create new faceplate tags or change the tag properties.

## **Configuring user-defined object properties**

Ensure that you configure the user-defined object properties effectively. When values are entered in the "Statics" column, it is not checked if the entered value matches the connected instance-specific object properties or tags.

Example:

An instance-specific faceplate tag of the type "Date / time" is connected to the user-defined object property "Time stamp".

You can enter a corresponding value in "Object properties" window in the "Statics" column, for example: "12/12/2016 12:00:00 AM". If you enter the string "Start time" instead, for example, this value cannot be processed by the faceplate tag.

## **Behavior in Runtime**

A property node can be linked to several faceplate tags and also with one or more object properties.

When a value of the property node is changed in Runtime, the following applies:

- The linked object properties of the faceplate instance are changed.
- The values of the linked faceplate tags are changed. This triggers dynamic display of the faceplate type in the active faceplate instance in some cases.

## **See also**

[How to create faceplate tags](#page-884-0) (Page [885](#page-884-0))

[How to link faceplate tags with a properties node](#page-895-0) (Page [896\)](#page-895-0)

# <span id="page-876-0"></span>**Structure types and structure type elements in faceplate types**

## **Introduction**

To link multiple faceplate instances efficiently always with the same tags, use the structure tags from the WinCC Tag Management.

In the faceplate type, define a structure type or a structure type element as instance-specific tag. The structure type elements are used to link the instance-specific object properties.

The structure types of the tag management can be used in several different faceplate types. Ensure that no conflicts occur in the WinCC project due to the configuration.

The runtime behavior is comparable with interface tags.

## **Configure Faceplate Type" dialog**

## **Opening the configuration dialog**

To open the configuration dialog, select command "Configure Faceplate Type" in the "Edit" menu .

#### **"Tags" tab**

In the "Tags" tab, define the structure types and structure type elements as instance-specific tags. Link these nodes with object properties of the faceplate type.

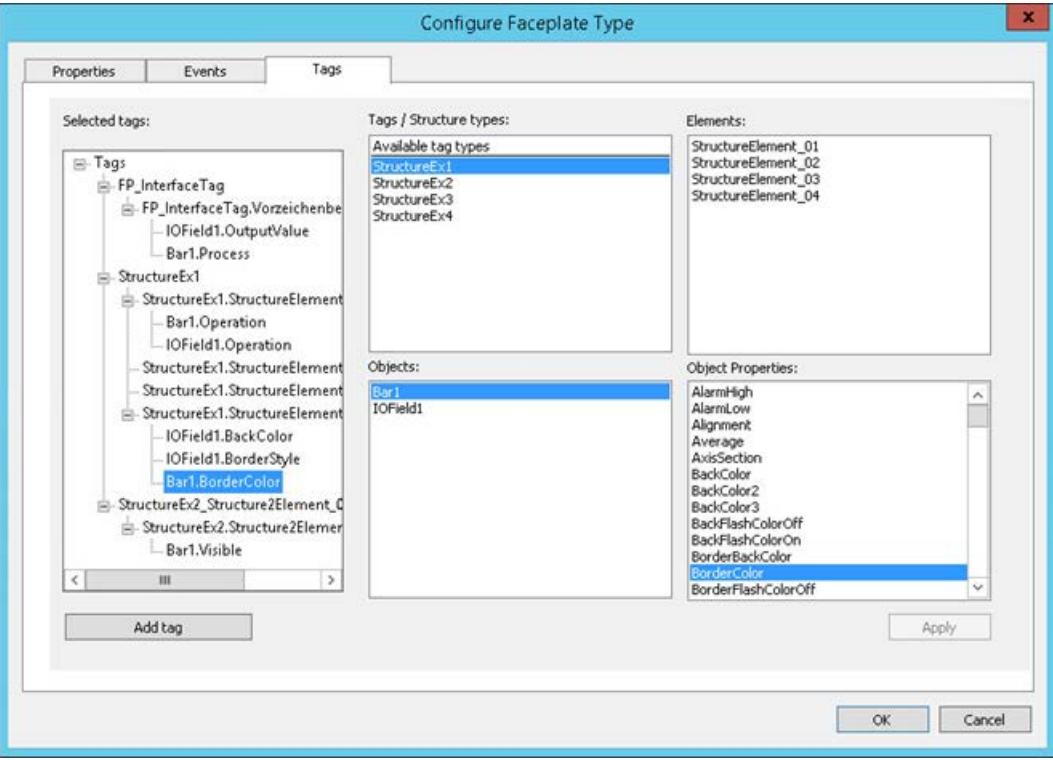

## **"Tags / Structure types" area**

In this area, select whether you want to create the interface tags or structure types as nodes.

The configured structure types are listed:

- Structures that were created in the WinCC Tag Management
- Structures which were imported from the TIA Portal or an OPC UA server, for example

If no structure types are created in the WinCC Tag Management, the field under "Available tag types" remains empty.

To use the structure, drag-and-drop the structure type into the "Selected tags" area.

# **"Elements" area**

If you have clicked the structure type in the "Tags / Structure types" area, the structure type elements are displayed.

You can also use drag-and-drop to place single structure type elements in the "Selected tags" area and create them as tag nodes.

## **"Object" area**

This area contains all objects included in the faceplate type.

Select an object for which you want to show the available properties in the "Object properties" area.

## **"Object Properties" area**

This area contains all available properties for the selected object.

The list only contains dynamic properties.

The following object properties are generally type-specific and are not displayed:

- Layer (Layer)
- Position X (Left)
- Position Y (Top)

#### **"Selected Tags" area**

This area contains the instance-specific tag nodes of the faceplate type and their links.

Link the tag nodes to one or more object properties of the single objects.

#### **Creating nodes**

To create a node for a structure type, drag-and-drop the structure type into the "Tags / Structure types" area of the "Selected tags" area.

Alternatively, drag a structure type element from the "Elements" area to the "Selected tags" area.

Assign a descriptive name to the node. This name is independent of language and cannot be translated into other languages.

Only the name of the property node is displayed in the object properties of the faceplate instance. You do not see which object properties are linked with the property node.

#### **Linking object properties**

- An object property of a single object can only be linked to a single instance-specific structure type element.
- You cannot use object properties that are configured as instance-specific property nodes on the "Properties" tab.
- Object properties that are dynamized in the faceplate type should not be defined as instancespecific.

Do not link this property with a structure type element.

## **Structures in faceplate instances**

Instance-specific structures and individually created structure type elements behave differently in the faceplate instances:

- Instance-specific structures are displayed as one single user-defined object property. You can only connect the user-defined structure with one tag. Other dynamizations are not possible.
- If you have created a single structure type element as instance-specific node, the element is created as a user-defined object property. All the usual dynamization types are possible for these properties.

#### **Update cycle**

The update cycle that was selected in the faceplate type is always used in the faceplate instance.

Update cycles of the structure tags are ignored.

## **Automatically link structure in process picture**

You can link faceplate instances efficiently and with little effort with structure tags in the process image.

Drag-and-drop a structure instance into the process picture from the selection window "Tags" or from Tag Management.

All faceplate types in which you have created an instance-specific tag of the structure are displayed in a selection dialog.

When creating a faceplate instance, the instance-specific structure type elements are automatically linked to the corresponding structure tags.

### **See also**

[How to create a Faceplate type](#page-868-0) (Page [869](#page-868-0)) How to define [instance-specific structures](#page-888-0) (Page [889](#page-888-0)) [Structure Types and Structure Tags](#page-694-0) (Page [695](#page-694-0)) [How to configure structure types](#page-728-0) (Page [729\)](#page-728-0)

<span id="page-879-0"></span>[Use: Structure tags in picture windows](#page-699-0) (Page [700\)](#page-699-0)

[Interface tags in faceplate types](#page-870-0) (Page [871\)](#page-870-0)

How to define [instance-specific interface tags](#page-885-0) (Page [886](#page-885-0))

## **Property of a faceplate type**

#### **Introduction**

In the configuration dialog of a faceplate type, specify the properties, events and internal faceplate tags that can be configured in the faceplate instances.

If you insert the faceplate type as an instance in a process picture, the instance-specific properties and events are displayed.

All other properties and events are type-specific and can only be configured in the faceplate type.

#### **Text lists and graphics lists**

You can also use text lists and graphics lists in faceplate types. You can find additional information under "[How to create text lists and graphics lists in faceplate types](#page-892-0) (Page [893\)](#page-892-0)".

# **Configure Faceplate Type" dialog**

#### **Opening the configuration dialog**

To open the configuration dialog, select command "Configure Faceplate Type" in the "Edit" menu .

#### **"Properties" tab**

You define the properties that should be able to be configured in the instances in the "Properties" tab.

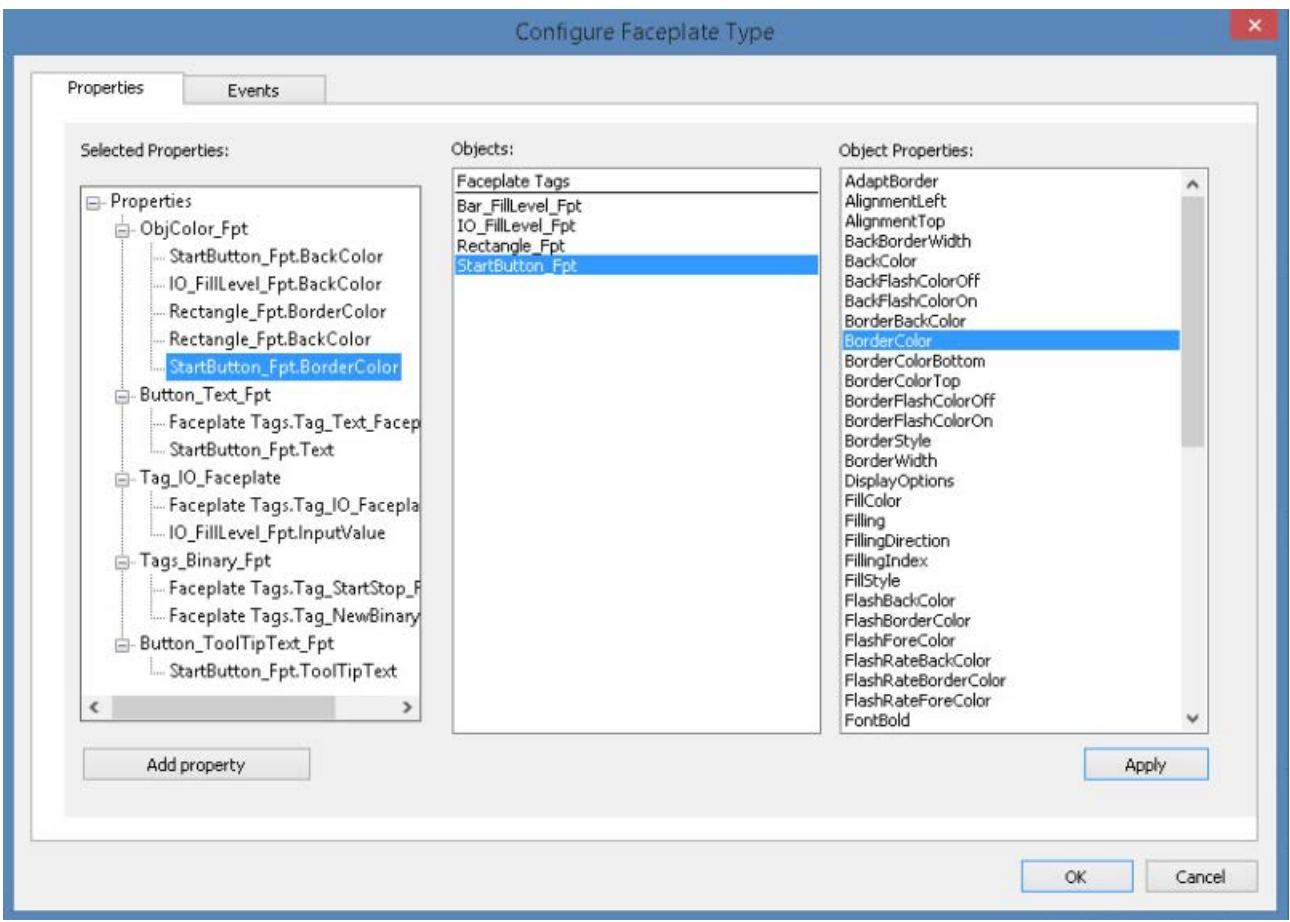

## **"Object" area**

This area contains all objects included in the faceplate type as well as the "Faceplate tags" entry. Select an object for which you want to show the available properties in the "Object Properties" area.

To link interface tags or structures with the object properties, change to the "Tags" tab.

## **"Properties of the object" area**

This area contains all available properties for the selected object. The list only contains dynamic properties.

The following object properties are generally type-specific and are not displayed:

- Layer (Layer)
- Position X (Left)
- Position Y (Top)

If the "Faceplate Tags" entry is selected in the "Objects" area, the faceplate tags of the faceplate type are displayed.

# **The "Selected properties" area**

This area contains the instance-specific property nodes of the faceplate type and their links.

You link the property nodes to one or more object properties of the single objects.

## **Creating property nodes**

You have two options for creating a property node under "Properties":

- Click on the "Add Property" button.
- Drag the desired object property from the "Object properties" area and drop it into "Selected properties".

Assign a meaningful name to the property node. This name is independent of language and cannot be translated into other languages.

Only the name of the property node is displayed in the object properties of the faceplate instance. You do not see which object properties are linked with the property node.

#### **Linking object properties**

- An object property of a single object can only be linked to a single property node.
- In the "Properties" tab, you can no longer use object properties that are linked with an interface tag or structure.
- Object properties that are dynamized in the faceplate type should not be defined as instancespecific.

Do not link this property with a property node.

#### **Grouping object properties**

- Move the same or similar properties of single objects under the same property node. How to group properties that are uniformly configured, for example, the border color or the "Flashing" property of multiple single objects.
- Make sure that you form meaningful groups. Example: When you group the properties "Line weight" and "Background color", you can no longer meaningfully configure this property node in the faceplate instances.

## **Behavior in Runtime**

A separate data storage is created and managed in Runtime for each faceplate instance:

- Tag Management of the internal faceplate tags
- Faceplate-internal scripts (MS Scripting Engine)

Accordingly, the dynamic display of type-specific properties are always only triggered in the given instance.

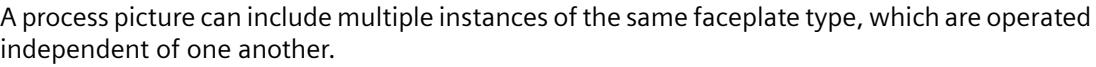

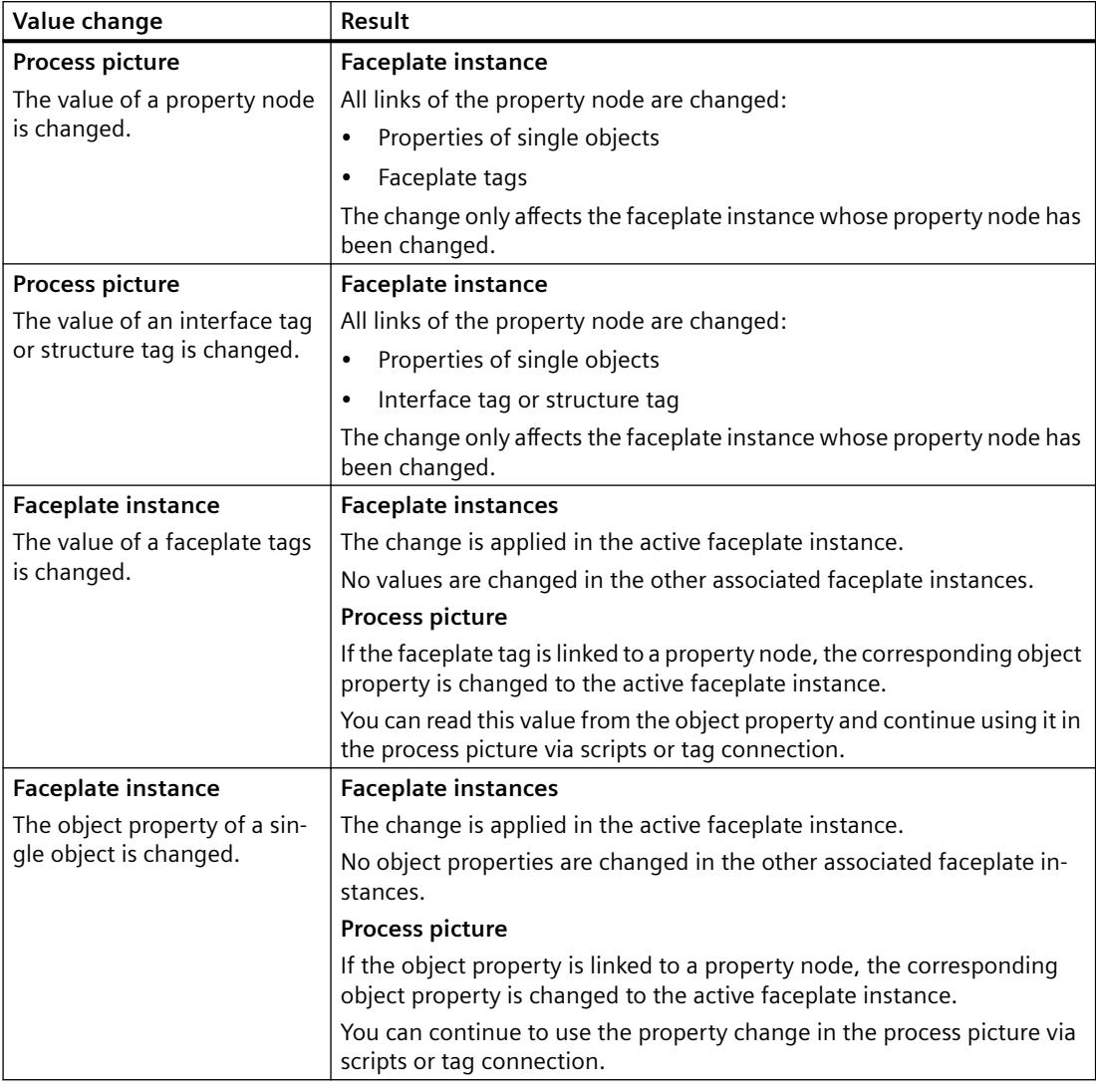

## **See also**

How to define [instance-specific object properties](#page-887-0) (Page [888\)](#page-887-0) [Making a Faceplate type dynamic](#page-897-0) (Page [898](#page-897-0)) [Illegal Characters](#page-663-0) (Page [664\)](#page-663-0)

[Properties and events in faceplate types](#page-865-0) (Page [866](#page-865-0))

[How to create text lists and graphics lists in faceplate types](#page-892-0) (Page [893\)](#page-892-0)

How to define [instance-specific interface tags](#page-885-0) (Page [886](#page-885-0))

# <span id="page-883-0"></span>**Event of a Faceplate type**

### **Introduction**

In the configuration dialog of a faceplate type, specify the properties, faceplate tags and events that can be configured in the faceplate instances.

If you insert the faceplate type as an instance in a process picture, the instance-specific properties and events are displayed.

All other properties and events are type-specific and can only be configured in the faceplate type.

## **Configure Faceplate Type" dialog**

#### **Opening the configuration dialog**

To open the configuration dialog, select command "Configure Faceplate Type" in the "Edit" menu .

#### **"Events" Tab**

You define the events that should be able to be configured in the instances in the "Events" tab.

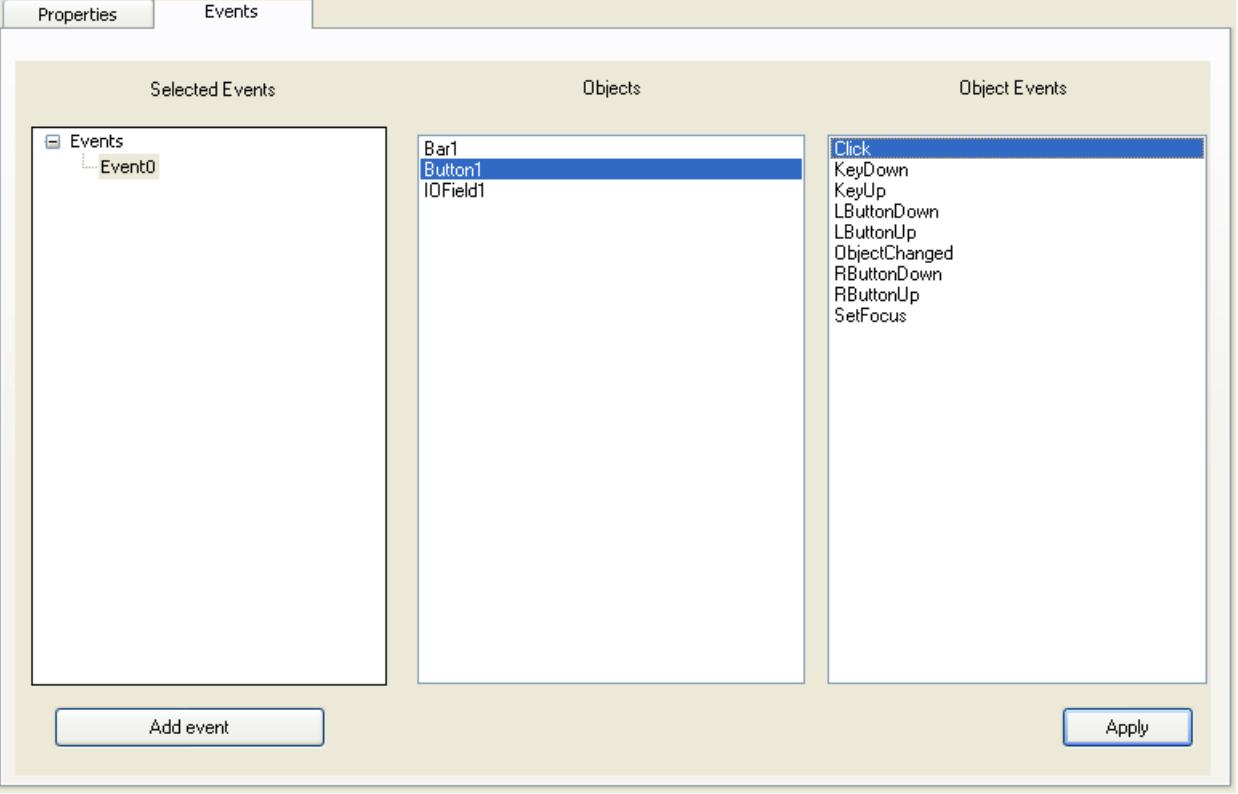

## **"Object" area**

This area contains all objects included in the faceplate type.

Select an object for which you want to show the available events in the "Object Events" area.

## <span id="page-884-0"></span>**"Object events" area**

This area contains all available events for the selected object.

## **"Selected events" area**

This area contains the instance-specific event node of the faceplate type. Assign each of these event nodes exactly one event of the single objects.

You have two options for creating an event node under "Events":

- Click on the "Add Event" button.
- Drag the desired event from the "Object events" area and drop it into "Selected events".

Assign a meaningful name to the event node. This name is independent of language and cannot be translated into other languages.

Only the name of the event node is displayed in the object properties of the faceplate instance. You do not see which event is linked with the event node.

#### **Link events**

You can only link one single event of the single objects to each instance-specific event.

Events that are dynamized in the faceplate type should not be defined as instance-specific. Do not link this event to an event node.

#### **Behavior in Runtime**

- 1. A process picture with a faceplate instance is displayed in Runtime.
- 2. The instance-specific event of the single object is triggered in the faceplate instance, for example, a "Mouse click".

## **See also**

How to define [instance-specific events](#page-896-0) (Page [897](#page-896-0))

[Properties and events in faceplate types](#page-865-0) (Page [866](#page-865-0))

#### **How to create faceplate tags**

#### **Introduction**

A faceplate type can be given a dynamic response with faceplate tags. Tags from the WinCC tag management are not available.

You configure the faceplate tags each for a specific faceplate type in the Graphics Designer.

## **Requirements**

• A faceplate type is opened in the Graphics Designer.

# <span id="page-885-0"></span>**Procedure**

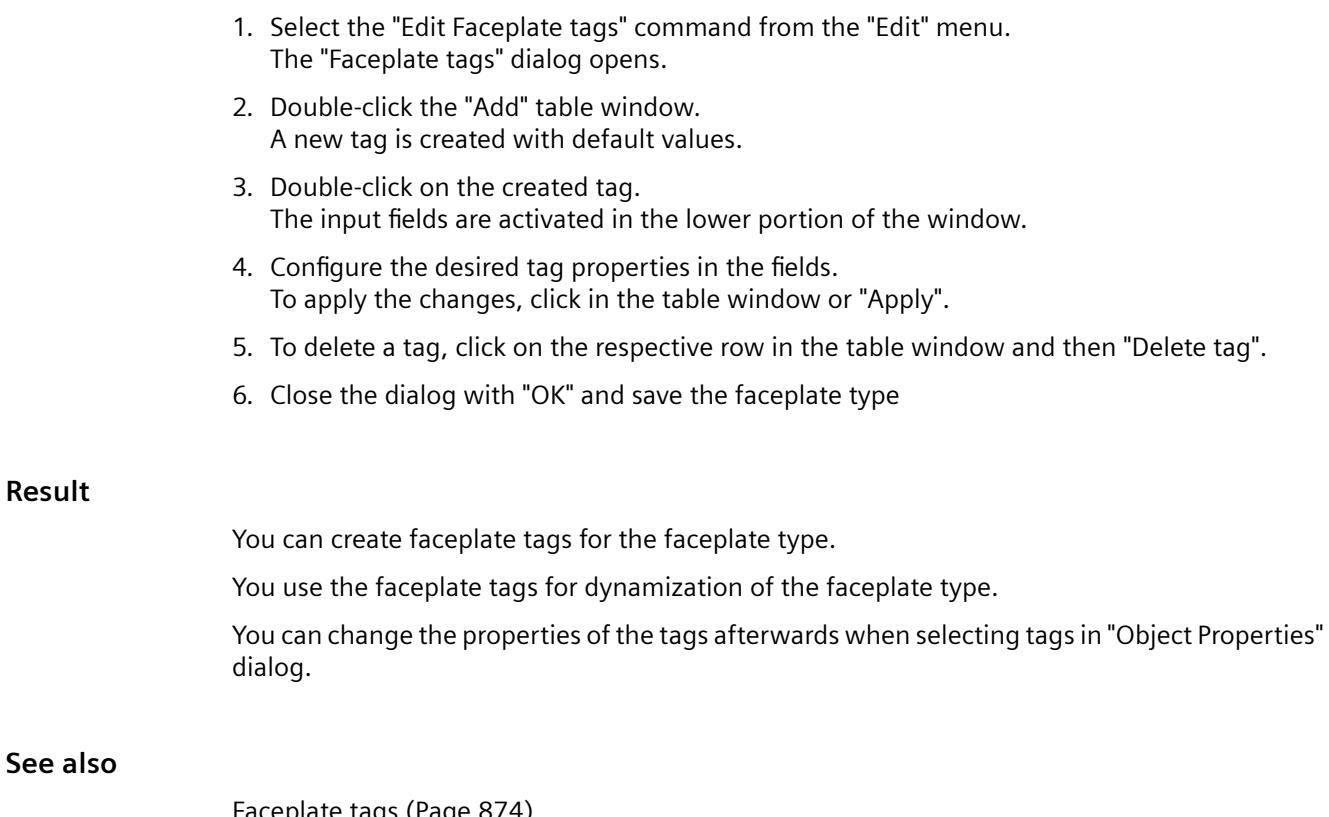

[Faceplate tags](#page-873-0) (Page [874\)](#page-873-0) [How to link faceplate tags with a properties node](#page-895-0) (Page [896\)](#page-895-0)

# **How to define instance-specific interface tags**

## **Introduction**

To reach high performance for the dynamization in the process picture, use interface tags or structure type elements.

For this purpose, you create interface tags as tag nodes that are linked to the properties of the single objects.

These interface tags can only be dynamized in the faceplate instance.

Every instance-specific tag node can be connected with multiple properties of different single objects.

You configure these links in the "Configure Faceplate Type" dialog on the "Tags" tab.

## **Requirements**

- A faceplate type is open in the Graphics Designer.
- The "Tags" tab is selected in the "Configure Faceplate Type" dialog.

## **Procedure**

- 1. To select the data type of the interface tag, click "Available tag types". The data types are displayed in the "Elements" area.
- 2. To create a tag node, drag-and-drop a data type into the "Selected tags" area. Alternatively, click "Add tag" and drag the data type to the new tag node.
- 3. To assign a meaningful name to the tag node, select "Rename" in the shortcut menu. Observe the following restrictions for renaming:
	- The name cannot start with a number.
	- The only permitted special character is the underscore ("\_").

Only the names of the tag nodes appear as an object property in the faceplate instances. When you move the mouse over the name of the tag node, the data type is displayed as tooltip.

- 4. Select a single object of the faceplate type in the "Objects" area. The available properties are displayed in the "Object properties" area.
- 5. Drag-and-drop the selected property onto the tag node in the "Selected tags" area. The property of the single object is placed under the tag node. If required, select another update cycle in the shortcut menu of the object property.
- 6. If required, drag additional object properties of the individual objects onto the tag node.
- 7. If you want to delete a tag node or the link to a property, select "Delete" in the shortcut menu.
- 8. Click "Apply". Confirm the message that the change affects the faceplate instances where appropriate. The configurations are applied.
- 9. Close the configuration dialog with "OK" and save the faceplate type

#### **Result**

In the object properties of the faceplate type, the link is identified by the following symbol:  $\odot$ Double-clicking the symbol in the "Dynamization" column opens the "Configure Faceplate Type" dialog.

#### **Faceplate instance**

The tag node is displayed in the "User-defined tags" property group of the "Faceplate instance" object in faceplate instances.

## **Changing object properties later**

You can always assign a different object property to an instance-specific tag node. This change may affect the associated faceplate instances.

In this case, check the existing faceplate instances. If necessary, adapt the configuration in the process picture.

A red cross is displayed at the instance in the pictures containing the respective faceplate type instances.

# <span id="page-887-0"></span>**See also**

[How to configure a faceplate instance](#page-899-0) (Page [900](#page-899-0)) [Interface tags in faceplate types](#page-870-0) (Page [871\)](#page-870-0) [How to link faceplate tags with a properties node](#page-895-0) (Page [896\)](#page-895-0) [Property of a faceplate type](#page-879-0) (Page [880](#page-879-0)) How to define instance-specific object properties (Page 888) How to define [instance-specific structures](#page-888-0) (Page [889\)](#page-888-0) [Structure types and structure type elements in faceplate types](#page-876-0) (Page [877](#page-876-0))

# **How to define instance-specific object properties**

## **Introduction**

In the "Configure Faceplate Type" dialog you define which properties are configurable in the instances in the "Properties" tab.

For this, you create property nodes that are link ed to the properties of the single objects.

You can link each instance-specific property node to multiple object properties.

## **Interface tags / structures**

To reach high performance for the dynamization in the process picture, use interface tags or structure type elements.

You configure the instance-specific links consistently on the "Tags" tab.

## **Requirements**

- A faceplate type is open in the Graphics Designer.
- The "Properties" tab is selected in the "Configure Faceplate Type" dialog.

## **Procedure**

- 1. To create a property node in the "Selected properties" area, click "Add Property".
- 2. To assign a meaningful name to the property node, select "Rename" in the shortcut menu. Observe the following restrictions for renaming:
	- The name cannot start with a number.
	- The only permitted special character is the underscore ("\_").

Only the names of the property nodes appear as an object property in the faceplate instances. If you only want to configure an "empty" property node with no links to the single objects, close the dialog with "OK".

3. Select a single object of the faceplate type in the "Objects" area. The available properties are displayed in the "Object properties" area.

<span id="page-888-0"></span>4. Drag-and-drop the selected property onto the properties node in the "Selected properties" area.

The property of the single object is placed under the property node. If you drag-and-drop the object property onto the "Properties" node, a property node with the name of the object property is created.

- 5. If needed, group similar properties of the single objects. Link these properties to a common property node.
- 6. If you want to delete a property node or the link to a property, select "Delete" in the shortcut menu.
- 7. Click "Apply". Confirm the message that the change affects the faceplate instances where appropriate. The configurations are applied.
- 8. Close the configuration dialog with "OK" and save the faceplate type

#### **Result**

The property node is displayed in the "User-defined properties" group of the "Faceplate instance" object in the faceplate instances.

#### **Changing object properties later**

You can always assign a different object property to an instance-specific property. This change may affect the associated faceplate instances.

In this case, check the existing faceplate instances. If necessary, adapt the configuration in the process picture.

A red cross is displayed at the instance in the pictures containing the respective faceplate type instances.

#### **See also**

[How to configure a faceplate instance](#page-899-0) (Page [900\)](#page-899-0) [How to link faceplate tags with a properties node](#page-895-0) (Page [896\)](#page-895-0) [Property of a faceplate type](#page-879-0) (Page [880](#page-879-0)) How to define [instance-specific interface tags](#page-885-0) (Page [886](#page-885-0)) How to define instance-specific structures (Page 889)

#### **How to define instance-specific structures**

### **Introduction**

To reach high performance for the dynamization in the process picture, use interface tags or structure type elements.

To use structures, create the structure types, structure type elements and structure tags in the WinCC tag management.

Link the structure type elements with the object properties of the individual objects in the "Configure Faceplate Type" dialog on the "Tags" tab. Create an instance-specific property for this.

In the faceplate instance, you link the instance-specific property with the structure tag. These instance-specific properties can only be dynamized in the faceplate instance.

#### **Linking the structure automatically**

To link the faceplate instances with structure tags efficiently and with little effort, drag the structure instance into the process picture and select the associated faceplate type.

#### **Requirements**

- A faceplate type is open in the Graphics Designer.
- The "Tags" tab is selected in the "Configure Faceplate Type" dialog.
- Structure types and structure type elements have been created in the Tag Management.

#### **Procedure**

- 1. Click a structure type in the "Tags / Structure types" area. The structure type elements are displayed in the "Elements" area.
- 2. Drag a structure type into the "Selected tags" area. A group containing the name of the structure type is created. In this group, the structure type elements are displayed as linked tag nodes.
- 3. To create an individual structure type element as a tag node, drag the element into the "Selected tags" area. In this case, you are no longer able to create the complete structure as tag node anymore but only additional structure type elements.
- 4. To assign a meaningful name to the tag node, select "Rename" in the shortcut menu. Observe the following restrictions for renaming:
	- The name cannot start with a number.
	- The only permitted special character is the underscore ("\_").

Only the names of the tag nodes appear as an object property in the faceplate instances. When you move the mouse over the name of the tag node, the name of the structure and the structure type element is displayed as a tooltip.

- 5. Select a single object of the faceplate type in the "Objects" area. The available properties are displayed in the "Object properties" area.
- 6. Drag-and-drop the selected property onto the tag node in the "Selected tags" area. The property of the single object is placed under the tag node. If required, select another update cycle in the shortcut menu of the object property. The update cycle that you selected in the faceplate type is always used in the faceplate instances. Update cycles of the structure tags are ignored.
- 7. If required, drag additional object properties of the individual objects onto the tag node.
- 8. If you want to delete a tag node or the link to a property, select "Delete" in the shortcut menu.

9. Click "Apply".

Confirm the message that the change affects the faceplate instances where appropriate. The configurations are applied.

10.Close the configuration dialog with "OK" and save the faceplate type

## **Result**

In the object properties of the faceplate type, the link is identified by the following symbol:  $\bullet$ Double-clicking the symbol in the "Dynamization" column opens the "Configure Faceplate Type" dialog.

## **Faceplate instance**

The tag node is displayed in the "User-defined tags" property group of the "Faceplate instance" object in faceplate instances:

- If you have created a structure type as a group, the structure type is displayed as a userdefined property.
- If you have created a single structure type element as a tag node, the element is displayed as a user-defined property.

You link these user-defined properties in the process picture with the structure tags of the structure.

## **Linking the structure automatically**

You can have a faceplate type that is linked with a structure automatically configured when the instance is inserted:

#### **Procedure**

- 1. Configure the structure type in the faceplate type as an instance-specific tag.
- 2. Activate the "Tags" view in Graphics Designer.

- 3. Drag-and-drop a structure instance into the process picture. Alternative ways to insert the structure type:
	- Arrange the Graphics Designer and the Tag Management windows as non-overlapping tiles.
		- Drag a structure instance from the "Structure tags" area to the process picture.
	- In the process picture, click on an object that is dynamized as tag connection with a structure instance.

Drag the structure instance from the "Dynamic" column into the process picture.

4. Select the faceplate type from the list of available faceplate types. The list only contains faceplate types in which the relevant structure is used.

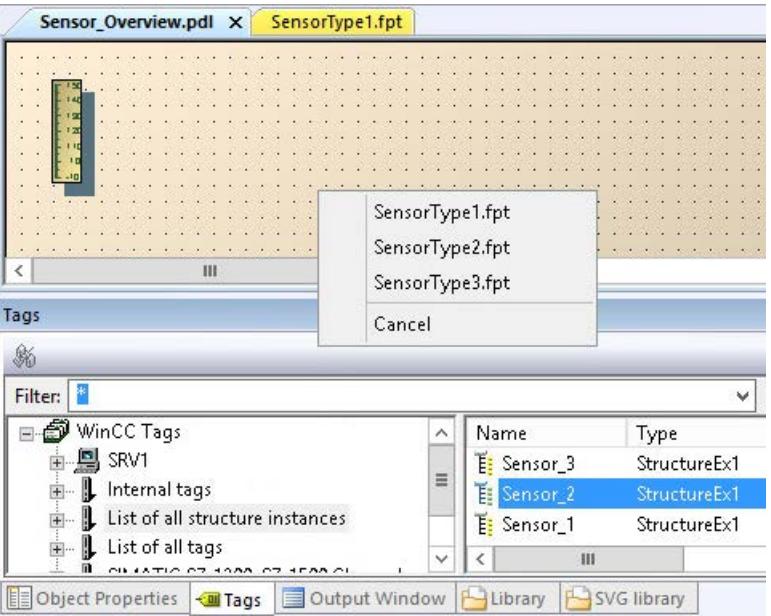

#### **Result**

The selected faceplate instance is created.

The structure type elements of the instance-specific structure are linked to the structure tags.

## **Changing object properties later**

You can always assign a different object property to an instance-specific tag node. This change may affect the associated faceplate instances.

In this case, check the existing faceplate instances. If necessary, adapt the configuration in the process picture.

A red cross is displayed at the instance in the pictures containing the respective faceplate type instances.

## **See also**

[How to configure a faceplate instance](#page-899-0) (Page [900](#page-899-0))

[Structure types and structure type elements in faceplate types](#page-876-0) (Page [877](#page-876-0))

<span id="page-892-0"></span>[How to configure structure types](#page-728-0) (Page [729\)](#page-728-0)

How to define [instance-specific object properties](#page-887-0) (Page [888\)](#page-887-0)

How to define [instance-specific interface tags](#page-885-0) (Page [886](#page-885-0))

[How to take over a tag connection in objects](#page-972-0) (Page [973\)](#page-972-0)

## **How to create text lists and graphics lists in faceplate types**

## **Text lists and graphics lists in faceplate types**

In faceplate types also, you can reference and dynamize text lists and graphics lists in the corresponding WinCC objects.

You create the faceplate lists in the Graphics Designer. Lists that are created in the "Text and graphics lists" editor are not available in faceplates.

Faceplate text lists and faceplate graphics lists are only available for the faceplate in which they were created. They are not displayed in the "Text and graphics lists" editor.

# **Text lists: Translation**

The texts of a faceplate text list are only created in the WinCC configuration language.

To create the texts in multiple languages, change the configuration language in the Graphics Designer via the menu item "View > Language".

If you configure the "Text list" object property as an instance-specific property, you can edit the translations in the faceplate instances. Change the texts for the respective faceplate instance on the "Texts" tab of the object properties.

## **Procedure: Text lists in faceplate types**

- 1. Open a faceplate type in the Graphics Designer.
- 2. Select the "Edit > Configure text list for faceplate" menu command. The "Text List Configuration" dialog opens.

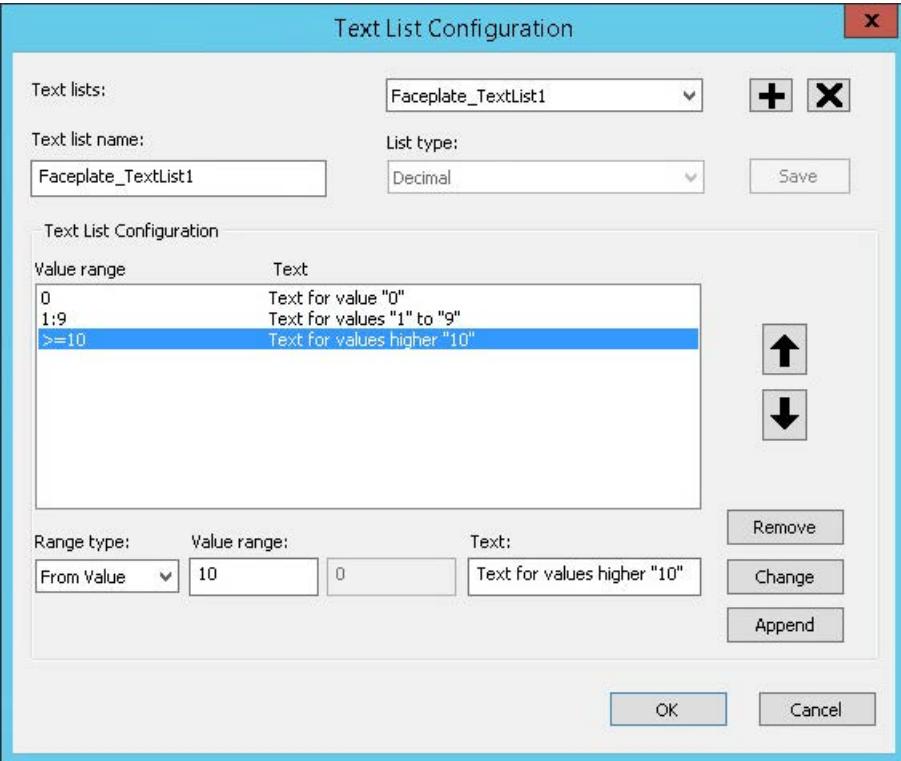

- 3. Click "+" to create a new list. Enter a name in the "Text list name" box.
- 4. Select the list type. The display in the value range is adapted to the list type.
- 5. Configure the value range. Add additional rows using "Append", if necessary.
- 6. Save the list and close the dialog.
- 7. Use the faceplate text list with the "Text list" object property of a WinCC object.
- 8. To dynamize the list in the faceplate instances, configure the "Text list" object property as instance-specific property.

## **Procedure: Graphics lists in faceplate types**

- 1. Open a faceplate type in the Graphics Designer.
- 2. Select the "Edit > Configure graphic list for faceplate" menu command. The "Status Display Configuration" opens.

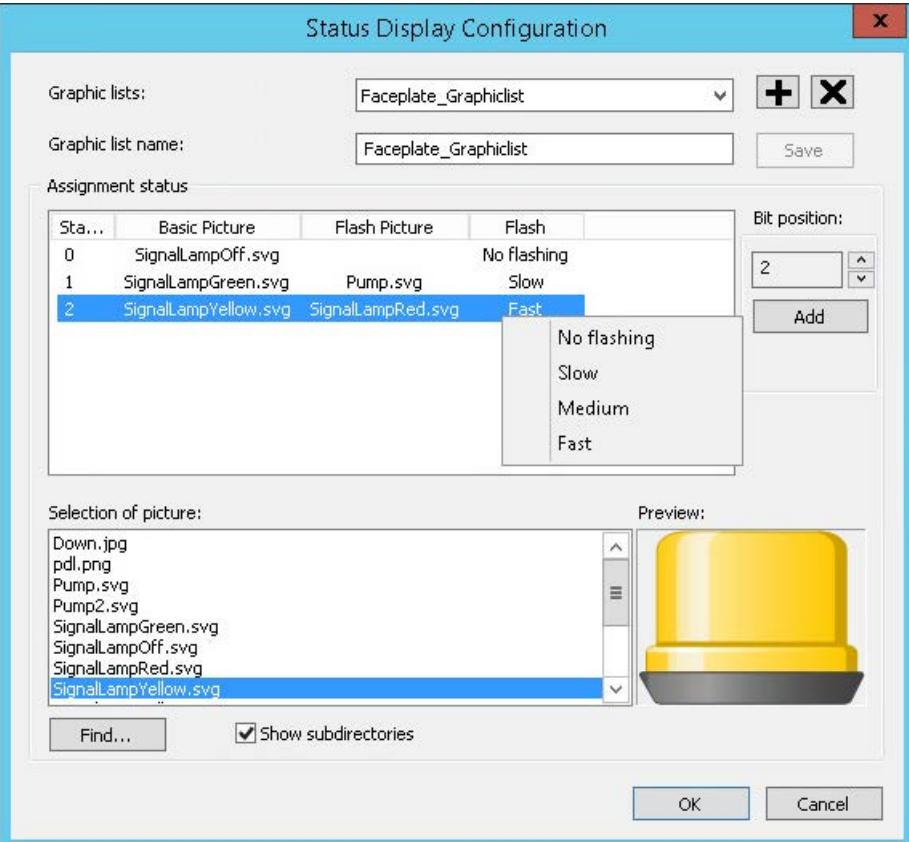

- 3. Click "+" to create a new list. Enter a name in the "Graphics list name" box.
- 4. In the "Picture Selection" area, the graphics are displayed in the "GraCS" project folder and in the subfolders.

If necessary, load the desired graphics via the "Find" button.

- 5. Using drag-and-drop, drag a graphic into the "Basic Picture" or "Flash Picture" column in the "Assignment status" area.
- 6. Select the flash behavior in the shortcut menu of the "Flash" column.
- 7. To add additional states, select a bit position and click "Add".
- 8. Save the list and close the dialog.
- 9. Connect the faceplate graphics list with the "Graphics list" object property of a WinCC object.
- 10.To dynamize the list in the faceplate instances, configure the "Graphics list" object property as instance-specific property.

## <span id="page-895-0"></span>**See also**

[Property of a faceplate type](#page-879-0) (Page [880](#page-879-0)) [How to create text lists](#page-914-0) (Page [915](#page-914-0)) [How to create graphic lists](#page-918-0) (Page [919](#page-918-0))

# **How to link faceplate tags with a properties node**

## **Introduction**

You determine which faceplate tags can be configured in the instances in the "Properties" tab. For this, you create property nodes that are linked to the faceplate tags of faceplate type. You can link each instance-specific property node to multiple faceplate tags.

## **Requirements**

- A faceplate type is open in the Graphics Designer.
- At least one faceplate tag is created in a faceplate type.
- The "Properties" tab is selected in the "Configure Faceplate Type" dialog.

#### **Procedure**

- 1. If necessary, create a new property node.
- 2. To assign a meaningful name to the property node, select "Rename" in the shortcut menu. Only the name of the property nodes appear as an object property in the faceplate instances.
- 3. Select the "Faceplate tags" entry in the "Objects" area. The faceplate tags available are listed in the "Object properties" area.
- 4. Drag-and-drop the selected tag onto the property node in the "Selected properties" area. The faceplate tag is placed below the property node. If you drag-and-drop the faceplate tag onto the "Properties" node, the property node is created with the tag name.
- 5. If needed, group similar tags under a common property node.
- 6. If you want to remove a link to a property node, select "Delete" in the shortcut menu of the linked faceplate tag.
- 7. Click "Apply". Confirm the message that the change affects the faceplate instances where appropriate. The configurations are applied.
- 8. Close the configuration dialog with "OK" and save the faceplate type

# **Result**

The property node is displayed in the "User-defined properties" group of the "Faceplate instance" object in the faceplate instances.

## <span id="page-896-0"></span>**Changing tag links later**

You can later link an instance-specific object property to another faceplate tag. This change may affect the associated faceplate instances.

In this case, check the existing faceplate instances. If necessary, adapt the configuration in the process picture.

A red cross is displayed at the instance in the pictures containing the respective faceplate type instances.

#### **See also**

[Faceplate tags](#page-873-0) (Page [874](#page-873-0))

How to define [instance-specific object properties](#page-887-0) (Page [888\)](#page-887-0)

[How to create faceplate tags](#page-884-0) (Page [885](#page-884-0))

How to define [instance-specific interface tags](#page-885-0) (Page [886](#page-885-0))

## **How to define instance-specific events**

## **Introduction**

In the "Configure Faceplate Type" dialog you define which events are configurable in the instances in the "Events" tab.

For this, you create event nodes that are linked to the events of the single objects.

Every instance-specific event node can be connected with only one event of the individual object.

#### **Requirements**

- A faceplate type is open in the Graphics Designer.
- The "Events" tab is selected in the "Configure faceplate type" tab.

### **Procedure**

- 1. Click on "Add Event" in order to create an event node in the "Selected events" area.
- 2. To assign a meaningful name to the event node, select "Rename" in the shortcut menu. Observe the following restrictions for renaming:
	- The name cannot start with a number.
	- The only permitted special character is the underscore ("\_").

Only the names of the event nodes appear as an object property in the faceplate instances.

3. Select a single object of the faceplate type in the "Objects" area. The events available are displayed in the "Object Events" area.

- <span id="page-897-0"></span>4. Drag-and-drop the desired event onto the event node in the "Selected events" area. The event of the single object is placed under the event node. If you drag-and-drop the event onto the "Events" node, the event node is created with the event name.
- 5. If you want to delete an event node or link it to an event, select "Delete" in the shortcut menu.
- 6. Click "Apply". Confirm the message that the change affects the faceplate instances where appropriate. The configurations are applied.
- 7. Close the configuration dialog with "OK" and save the faceplate type

## **Result**

The event node is displayed in the "Events" tab in the "User-defined events" group of the "Faceplate instance" object.

## **Changing events later**

You can assign another event to an instance-specific event at a later point in time. This change may affect the associated faceplate instances.

In this case, check the existing faceplate instances. If necessary, adapt the configuration in the process picture.

A red cross is displayed at the instance in the pictures containing the respective faceplate type instances.

### **See also**

[How to configure a faceplate instance](#page-899-0) (Page [900](#page-899-0)) [Event of a Faceplate type](#page-883-0) (Page [884\)](#page-883-0)

## **Making a Faceplate type dynamic**

# **Introduction**

The following applies to dynamization in a faceplate type:

- The tags of the WinCC Tag Management are unavailable.
- The dynamizations that you configure in a faceplate type are only valid for this faceplate type and its instances.
- The following types of dynamics are not possible in a faceplate type:
	- Dynamic Wizard
	- Dynamic dialog
	- ANSI C actions

# **Available dynamizations**

The following types of dynamics are possible in a faceplate type:

- Tag connection to tags:
	- Interface tags
	- Structure type elements
	- Faceplate tags
- Animation
- VB Scripts

# **Dynamizing through a tag connection**

You can use only internal tags of the faceplate type and structure type elements in a faceplate type for tag connection.

The following configuration paths are available for the tag connection:

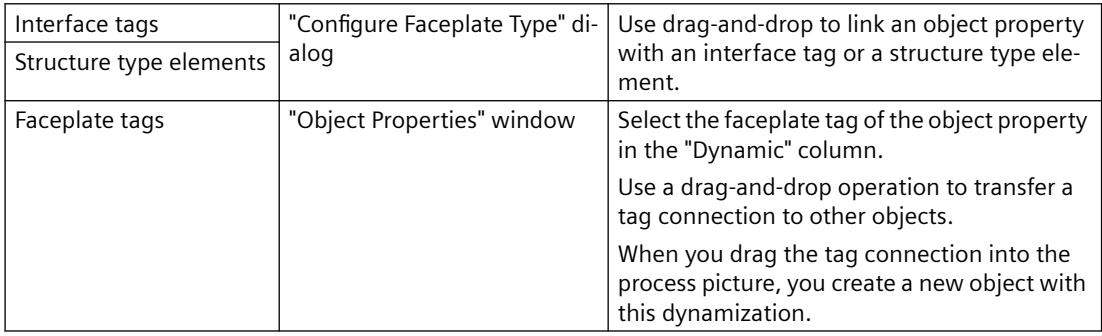

## **Dynamic display with animations**

You can animate objects in a faceplate type. To do so, internal tags of the faceplate type and structure type elements are available to you.

You have the following options in the "Process" area:

- "Tag": Select a faceplate tag.
- "Published Tag": Select an interface tag or a structure type element. When you move the mouse over the name of the tag node in the "Published tag list" dialog, the data type of the interface tag or the name of the structure and the structure type element is displayed as a tooltip.
- "Expression": Formulate an expression.

Additional information on object animation is available under ["The "Animation" tab in the](#page-999-0)  ["Object Properties" window](#page-999-0) (Page [1000\)](#page-999-0)" and "[How to animate an object](#page-962-0) (Page [963](#page-962-0))".

## **Dynamization with VB scripts**

In the script of the faceplate type, you can call the system functions or program new functions, e.g. to convert values.

<span id="page-899-0"></span>The VB scripts are available only in the faceplate type.

#### **SmartTags object**

Use the "SmartTags" object for the dynamic modification of a faceplate type.

You can access the faceplate tags and the properties of the faceplate type with the SmartTags object.

You can find additional information in the VBS reference under ["SmartTags object](#page-1855-0) (Page [1856\)](#page-1855-0)".

#### **ScreenItems object (listing)**

You access "ScreenItems" on the single objects of a faceplate type.

You can find additional information in the VBS reference under "[ScreenItems object \(listing\)](#page-1848-0) (Page [1849\)](#page-1848-0)".

#### **HMIRuntime object not available**

You cannot use VB scripts to access data outside of the faceplate type.

The "HMIRuntime" object as well as the functions of "HMIRuntime" are not available in the faceplate type.

However, debugging is possible for scripts in faceplate types.

#### **"Edit VBS action" dialog**

The "Edit VBS action" dialog is adapted for use in the faceplate type.

You have the option of defining interface tags and structure type elements as triggers for a VBS action.

To do this, select the "Published Tag" event in the "Change Trigger" dialog.

## **See also**

[SmartTags Object](#page-1855-0) (Page [1856](#page-1855-0)) [ScreenItems Object \(List\)](#page-1848-0) (Page [1849\)](#page-1848-0) [Example of faceplate tags: How to dynamize a faceplate instance](#page-911-0) (Page [912](#page-911-0)) [Properties and events in faceplate types](#page-865-0) (Page [866](#page-865-0)) [Example: How to dynamize a faceplate instance](#page-907-0) (Page [908](#page-907-0)) [How to take over a tag connection in objects](#page-972-0) (Page [973](#page-972-0)) [Dynamizing by Means of Tag Connection](#page-1689-0) (Page [1690\)](#page-1689-0) [Dynamizing Using VBS Action](#page-1716-0) (Page [1717](#page-1716-0))

## **3.4.6.3 Configuring a faceplate instance**

#### **How to configure a faceplate instance**

To use a faceplate type, insert the "Faceplate instance" object in a process picture.
# **Number of instances per process picture**

You can create multiple instances of the same faceplate type in a process picture.

The number of faceplate instances in a picture is not limited.

#### **Note**

## **Faceplate tags and internal faceplate scripts affect the performance**

The performance when opening or updating a process picture in runtime is affected by the following factors:

- Number of faceplate instances in the process picture
- Number of faceplate tags in the faceplate types and faceplate instances To increase the performance, use interface tags and structure types.
- Using scripts in the faceplate types and faceplate instances

# **Configuration notes**

You configure a faceplate instance similarly to a customized object. Configure the following properties:

- Properties of the "Faceplate instance" object
- Instance-specific properties of the faceplate instance

### **Restrictions in the configuration**

The following operations are not supported:

- Object palette: Mirroring a faceplate instance
- Object palette: Rotate faceplate instance
- Interface tag with "indirect" dynamization: The update cycle is always taken from the faceplate instance. The update cycle that was specified in the faceplate type for the instance-specific attribute has no effect.

#### **Using faceplate types from other WinCC projects**

The faceplate type must be in the open project.

To use a faceplate type of another WinCC project, copy the FPT file in the WinCC project.

#### **Faceplate instances in picture windows**

If you display a faceplate instance in a picture window, you can use a variable prefix to change the contents of the displayed instance.

Specify in an I/O field, for example, which values you would like to see in the picture window in the instance:

- 1. Configure the name of the tag as object property "Tag prefix" of the picture window, which is connected in the I/ field.
- 2. Configure a tag connection at the interface tag in the faceplate instance. If you enter the value "@PREFIX" as the tag name, then the tag prefix of the picture window is applied in the faceplate instance.

This procedure especially lends itself to the use of structure tags.

#### **Requirement**

- A faceplate type is created in the WinCC project.
- A process picture is open in the Graphics Designer.

#### **Procedure**

- 1. Insert the "Faceplate instance" object from the object palette into the picture. The dialog for selecting a file is displayed.
- 2. Select the desired faceplate type. The faceplate instance is inserted in the picture. If you select no faceplate types or an invalid faceplate type, the faceplate object is deleted from the picture.
- 3. Configure the object properties of the "Faceplate instance" object. To display the instance exactly like the faceplate type, select the "1:1" scaling mode in the "Miscellaneous" property group.
- 4. Configure the instance-specific properties and tags in the "Object Properties" window.

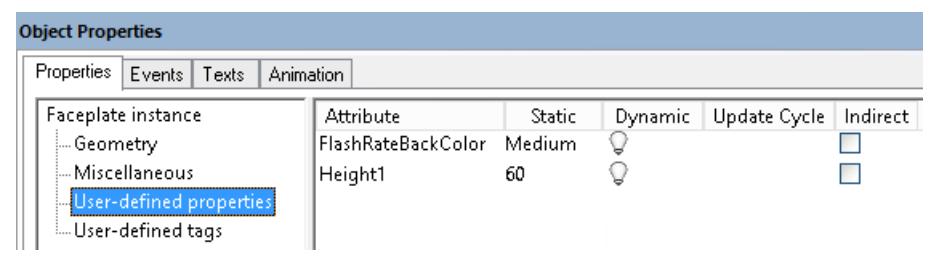

5. Configure the instance-specific events in the "Events" tab.

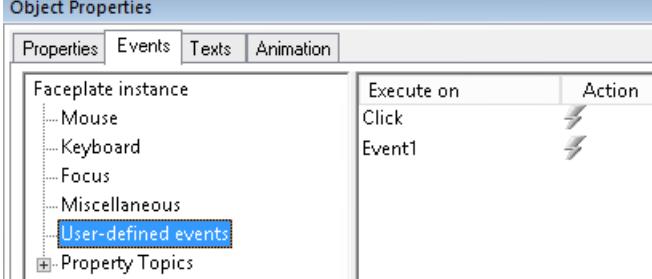

#### **Alternative procedure**

To insert a faceplate type in a process picture as an instance, you can also do the following:

- 1. Select the desired faceplate type from the "Process pictures" window in the Graphics Designer.
- 2. Drag-and-drop the faceplate type into the process picture. A faceplate instance is created in the process picture.

#### **Inserting a structure instance**

If you have created a structure type as instance-specific tag in a faceplate type, you also link the structure tags during insertion:

- 1. Select a structure instance:
	- In the "Tags" selection window
	- In the Tag Management
	- As tag connection of a dynamized object in the "Object Properties" window
- 2. Drag the structure instance to the process picture. The available faceplate types are displayed as a list.
- 3. Select a faceplate type to insert an instance. The instance-specific structure type elements are automatically linked with the structure tags.

## **Result**

You have inserted a faceplate instance in the process picture.

# **See also**

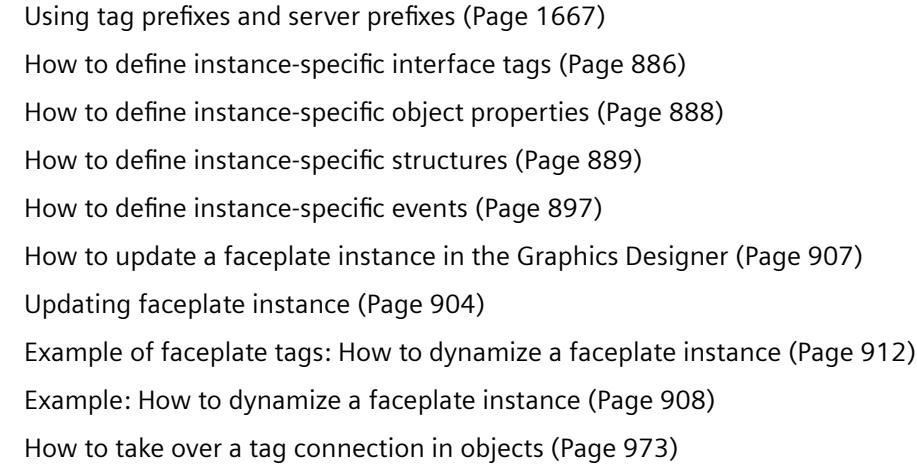

# <span id="page-903-0"></span>**Updating faceplate instance**

## **Changing faceplate types**

If you change instance-specific properties in the faceplate type, you must apply these changes in the faceplate instances.

This also applies when you move a faceplate type under "GraCS" to another folder.

Check the process pictures in each case. Faceplate types and faceplate instances are not monitored by the "Cross Reference" editor.

#### **NOTICE**

### **Checking and adapting scripts**

Scripts that use type-specific properties are not automatically adapted in the instances.

These scripts may no longer be executed correctly in Runtime.

This may trigger operation errors without them being indicated to the user.

Therefore, check all scripts in the process picture linked to the faceplate instance.

## **Enable display of type changes**

Select the display of the type changes in the Graphics Designer:

• "Tools > Settings" > "Options" tab > "Display information in case of changes in faceplate type" option

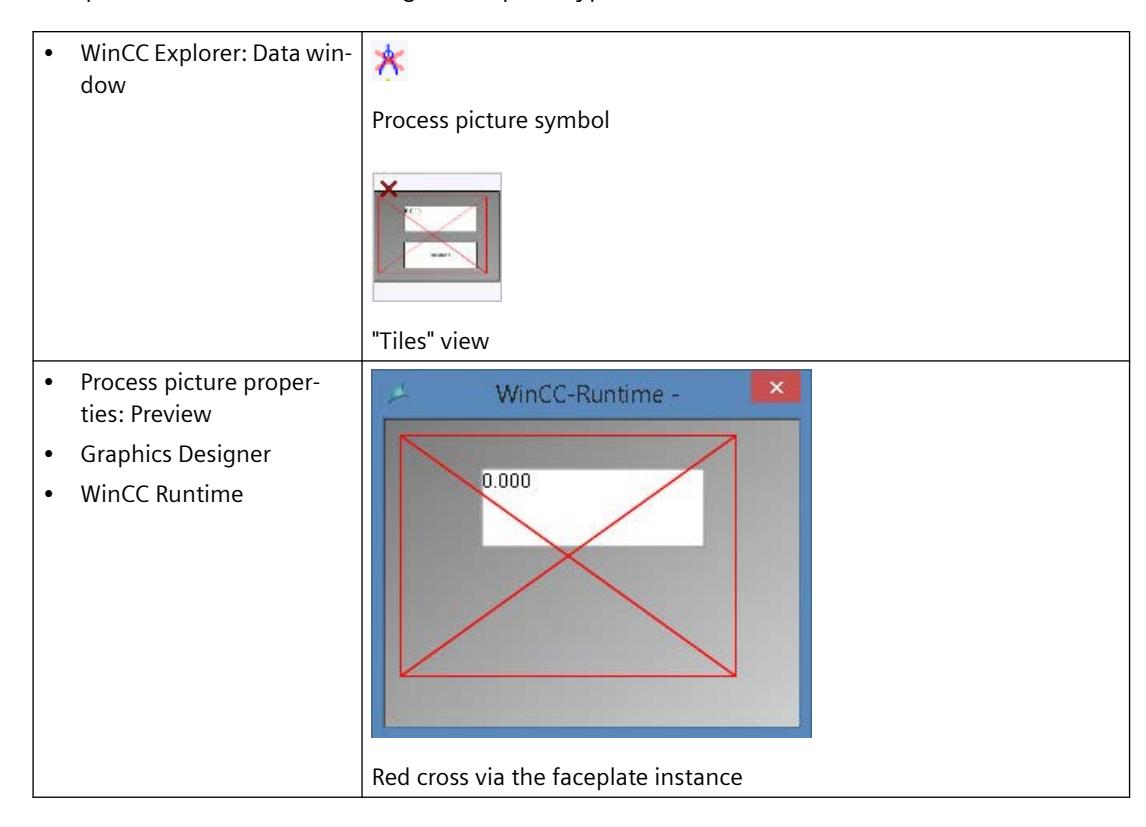

Faceplate instances with a changed faceplate type are marked with a red cross:

#### **Updating faceplate instances**

WinCC offers the following options for updating the faceplate instances:

- WinCC Explorer: The "Confirm all type changes" function performs the update in the background.
- Graphics Designer: Open and save the process picture with the faceplate instance. The procedure is described in ["How to update a faceplate instance in the Graphics Designer](#page-906-0) (Page [907](#page-906-0))"

## **"Faceplate instances with type change" dialog**

When "Display information in case of changes in faceplate type" option is enabled, the affected faceplate instances are listed when you save the process picture.

The dialog only shows the faceplate instances that contain modified type-specific properties, and events.

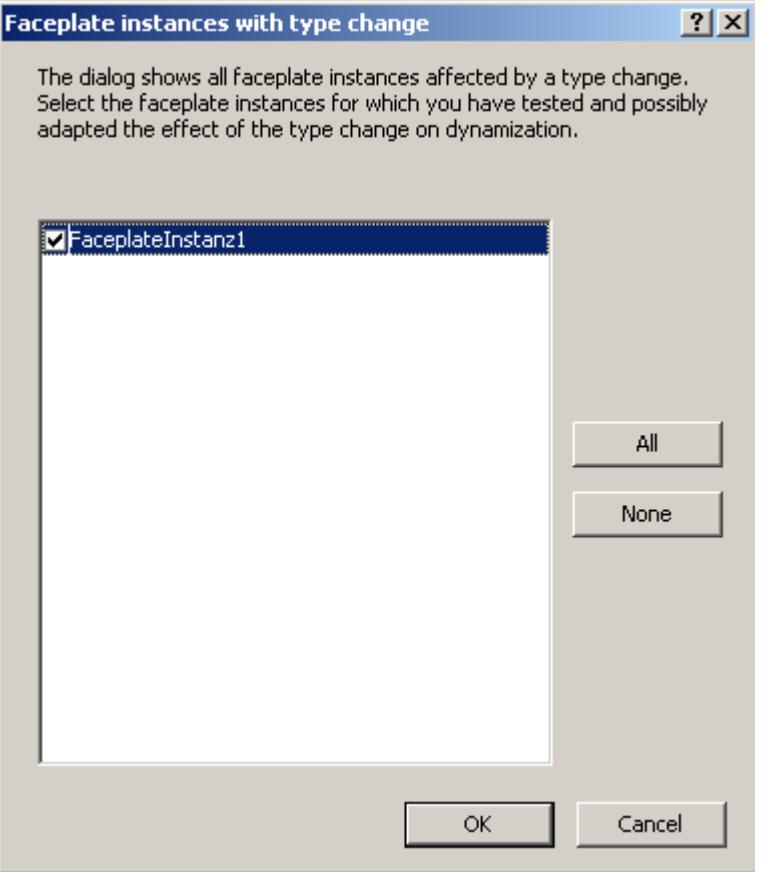

#### **Procedure**

- 1. If necessary, cancel the dialog to check whether the associated scripts of the listed instances have been updated.
- 2. If needed, adapt the scripts not yet updated.
- 3. The next time you save, select the check box of the verified faceplate instances.
- 4. Save the process picture and activated faceplate instances with "OK".

Faceplate instances that you have not selected continued to be marked as changed and are shown again the next time you save the process picture.

If you use the "Confirm all type changes" function, this display is skipped. If necessary, check the process pictures afterwards for updated scripts.

### **Avoid "Save All"**

- The "File > Save All" command only updates process pictures in which additional changes have been made.
	- The each changed faceplate instances is displayed and updated for these process pictures.
- Process pictures in which nothing has been changed are not be saved. The faceplate instances contained in them are not updated.

# <span id="page-906-0"></span>**WinCC Explorer: Confirm all type changes**

To update the pictures in WinCC Explorer, select the shortcut menu command "Confirm all type changes".

Requirement: The process pictures may not be opened in the Graphics Designer.

WinCC performs the following actions in the background:

- The pictures are opened.
- The application of the type change is confirmed for all contained instances.
- The pictures are saved.
- When saving the pictures, the VBA events "Before Document Save" and "Document Save" are not executed.

Use the command if you are sure that the changes do not affect the configured dynamics of the process picture.

If necessary, re-configure the process picture later.

# **See also**

How to update a faceplate instance in the Graphics Designer (Page 907)

[How to configure a faceplate instance](#page-899-0) (Page [900\)](#page-899-0)

# **How to update a faceplate instance in the Graphics Designer**

If scripts are configured in process pictures that access type-specific properties or events, we recommend updating the process pictures individually.

This way, the Graphics Designer displays a list of all faceplate instances in the process picture that are affected by a type change.

If you do not want to check each process picture separately, use the "Confirm all type changes" function. You can find additional information under ["Updating faceplate instance](#page-903-0) (Page [904\)](#page-903-0)".

# **Requirement**

- An instance of the faceplate type is inserted in a process picture.
- In the Graphics Designer, the option "Information in faceplate type view changes" enabled.

# **Procedure**

- 1. Open the faceplate type in the Graphics Designer.
- 2. Configure the changes in the faceplate type. When making changes in the "Configure Faceplate Type" dialog, you are reminded that you must adapt the instances. Confirm the message with "Yes".
- 3. Save the faceplate type. For process pictures already opened, the faceplate instances are marked with a red cross. You can leave these pictures open.

<span id="page-907-0"></span>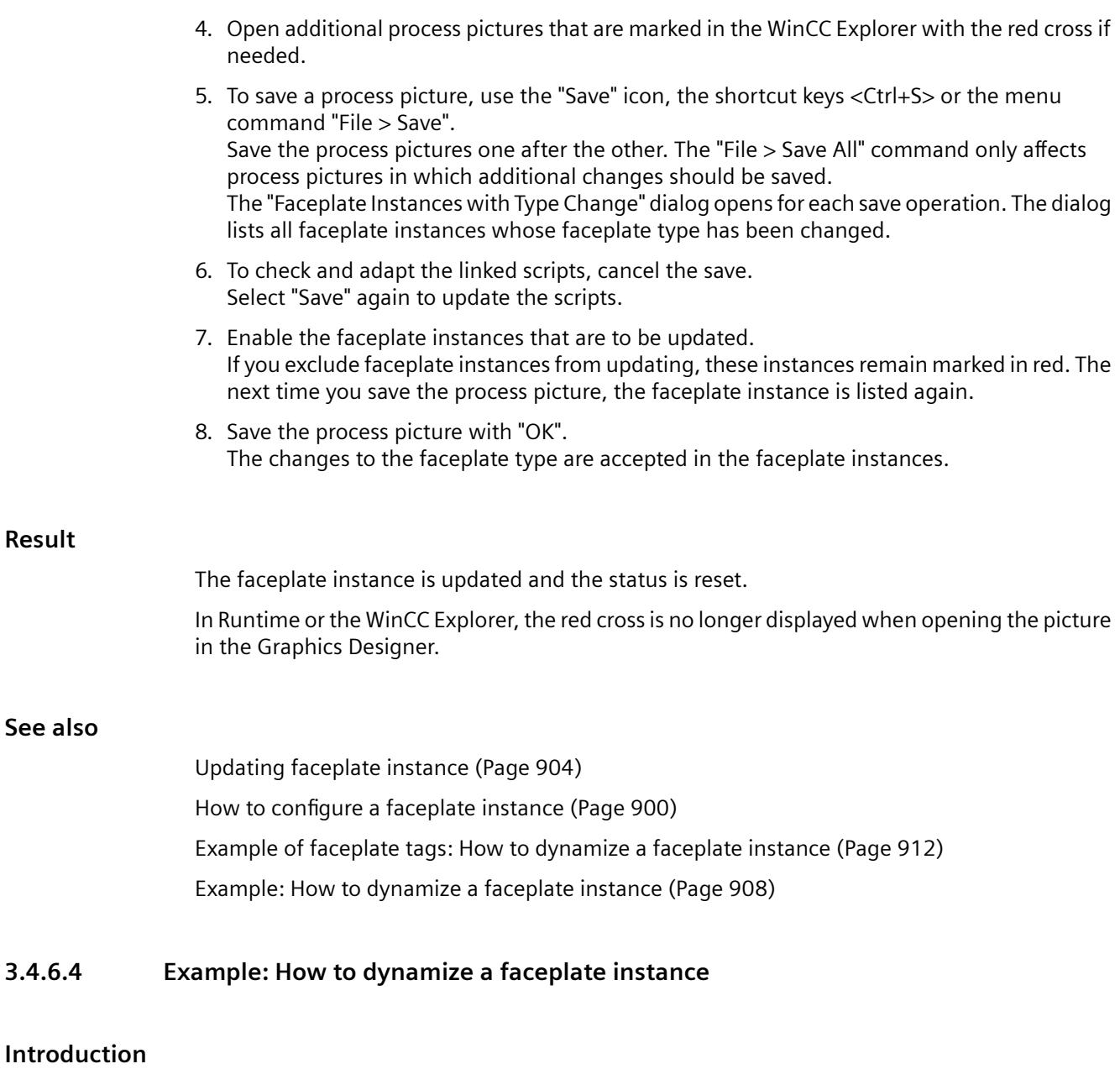

In this example, you configure an I/O field and a bar in a faceplate instance.

You read the values using a VB script. You use these values in the faceplate instance to update the process picture.

# **Note**

#### **Faceplate tags and internal faceplate scripts affect the performance**

The performance when opening or updating a process picture in runtime is affected by the following factors:

- Number of faceplate instances in the process picture
- Number of faceplate tags in the faceplate types and faceplate instances To increase the performance, use interface tags.
- Using scripts in the faceplate types and faceplate instances

#### **Requirement**

- You have created two internal tags with the data type "Signed 16-bit value" in the tag management.
	- Bar\_Level
	- IO\_BarChange
- The option "Display information in case of changes in faceplate type" is activated in the Graphics Designer settings.
- The "Global Script Runtime" component is enabled in the "Startup" tab in the computer properties.

#### **Procedure: Configuring a faceplate type**

- 1. Create a faceplate type "FP\_InterfaceTagsType".
- 2. Insert an "IOField1" I/O field and a "Bar1" bar. Close the configuration dialog in each case without change.
- 3. Create an "FP\_InterfaceTag" tag in the "Configure Faceplate Type" dialog in the "Tags" tab. To do this, drag-and-drop the available tag type "Signed 16-bit value" to the "Selected tags" area
	- Change the tag name via the shortcut menu.
- 4. Select the "IOField1" I/O field in the "Objects" area.
- 5. Link the "OutputValue" object property with the "FP\_InterfaceTag" tag.

6. Also link the "Process" object property of the bar "Bar1" with "FP\_InterfaceTag". Select the update cycle "Upon change" in the shortcut menu.

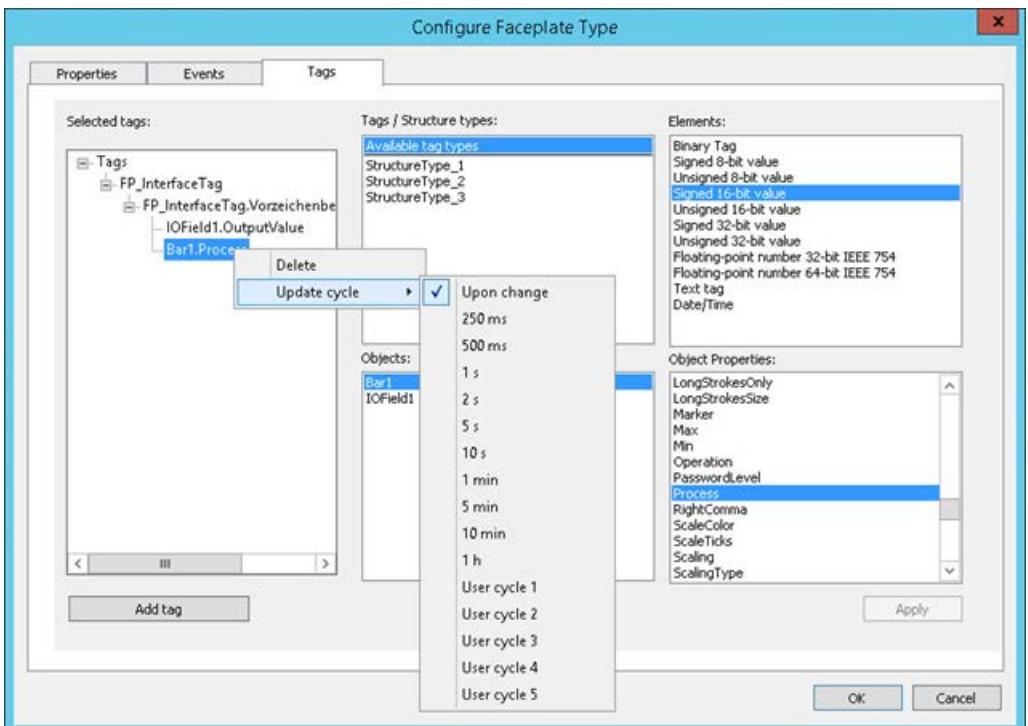

- 7. Confirm with "OK" and save the faceplate type You have configured an instance-specific property which addresses the following elements in the faceplate instance:
	- Interface tag "FP\_InterfaceTag"
	- Output value of the I/O field
	- Output value of the bar

# **Procedure: Faceplate instance in the process picture**

1. Insert the "FP\_InterfaceTagsType" faceplate type in a "Test\_Faceplates.pdl" process picture as an instance. To update the process picture after changes in the faceplate type, select "Confirm all type changes" in the shortcut menu of the picture name. For more information, refer to "[How to update a faceplate instance in the Graphics Designer](#page-906-0)  (Page [907](#page-906-0))".

- 2. In the process picture, create an "IO\_Picture" I/O field and select the "Bar\_Level" WinCC tag.
- 3. Select the property group "User-defined tags" in the "Faceplate instance" object.
- 4. Connect the user-defined tag "FP\_InterfaceTag" with the WinCC tag "Bar\_Level".
- 5. Save the process picture and test the response in runtime. Value changes in the two I/O fields are reflected in the another I/O field and in the bar.

## **Procedure: VB script**

- 1. Insert an application window of the GSC Diagnostics type in the process picture.
- 2. Insert an "FPTag\_Value" button in the process picture.
- 3. Select the "Click" event in the object properties in the "Mouse" group.
- 4. Select the "VBS Action" dynamization.
- 5. Enter the example VBS374.
- 6. Save the process picture and test the response in runtime. Value changes in the two I/O fields are output by clicking on the button in the diagnostic window.

# **Example code**

```
'VBS374
Dim objTag
Set objTag = HMIRuntime.Tags("Bar_Level") 
HMIRuntime.Trace "Value: " & objTag.Read & vbCrLf
```
### **Procedure: Direct connection**

To display the value of the "IOField1" single object in a bar in the process picture or to process it in a script, follow these steps:

- 1. In the process picture, create a "Bar Picture" bar and select the "IO BarChange" WinCC tag.
- 2. In the "Event" window of the "Faceplate instance" object, select the "User-defined events" group.
- 3. For the "Change" event of the instance-specific property "FP\_InterfaceTag", select the "Direct connection" type of dynamics.
- 4. Connect the property "FP\_InterfaceTag" to the WinCC tag "IO\_BarChange". The value of the "IOField1" I/O field is written to the "IO\_BarChange" tag and displayed in the bar.

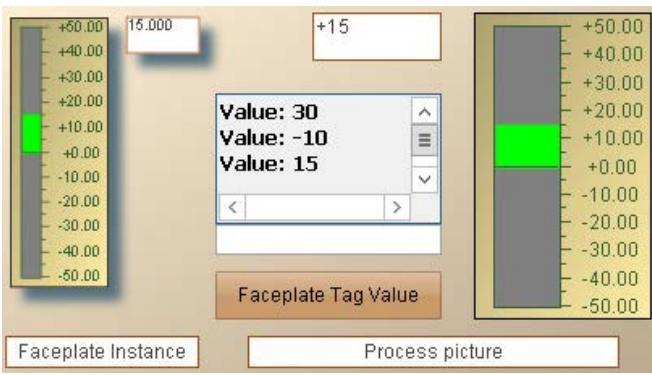

# <span id="page-911-0"></span>**See also**

[Making a Faceplate type dynamic](#page-897-0) (Page [898](#page-897-0)) Example of faceplate tags: How to dynamize a faceplate instance (Page 912) [How to configure a faceplate instance](#page-899-0) (Page [900](#page-899-0))

# **3.4.6.5 Example of faceplate tags: How to dynamize a faceplate instance**

#### **Introduction**

In this example, you configure an I/O field and a bar in a faceplate instance with faceplate tags.

You read the values using a VB script. You use these values in the faceplate instance to update the process picture.

#### **Note**

## **Faceplate tags and internal faceplate scripts affect the performance**

The performance when opening or updating a process picture in runtime is affected by the following factors:

- Number of faceplate instances in the process picture
- Number of faceplate tags in the faceplate types and faceplate instances To increase the performance, use interface tags.
- Using scripts in the faceplate types and faceplate instances

# **Requirement**

- You have created two internal tags with the data type "Signed 16-bit value" in the tag management.
	- Bar\_Level
	- IO\_BarChange
- The option "Display information in case of changes in faceplate type" is activated in the Graphics Designer settings.
- The "Global Script Runtime" component is enabled in the "Startup" tab in the computer properties.

# **Procedure: Configuring a faceplate type**

- 1. Create a "FP\_FaceplateTagsType" faceplate type.
- 2. Insert an "IOField1" I/O field. The configuration dialog of the I/O fields.
- 3. Click on the "..." button next to the "Tag" field. The "Faceplate Tag" dialog opens.
- 4. Create a "FPTag\_IOField" faceplate tag with the data type "Signed 16-bit value". Close the dialogs with "OK".
- 5. Insert a "Bar1" bar and select the faceplate tag "FPTag\_IOField". The value of the I/O field is displayed on the bar in Runtime.
- 6. Click on "Faceplate tags" in the "Configure Faceplate Type" dialog in the "Objects" area.
- 7. Link the "FPTag IOField" faceplate tag with the "FPTag IOField" property node. Drag the tag from the "Object properties" area to the "Properties" node in the "Selected properties" area.
- 8. Drag the object property "OutputValue" of the I/O field "IOField1" to the node "Properties". The output value of the IO field is configured as instance-specific property.
- 9. Save the faceplate type.

# **Procedure: Faceplate instance in the process picture**

1. Insert the "FP\_FaceplateTagsType" faceplate type in a "Test\_Faceplates.pdl" process picture as an instance.

To update the process picture after changes in the faceplate type, select "Confirm all type changes" in the shortcut menu of the picture name.

For more information, refer to "[How to update a faceplate instance in the Graphics Designer](#page-906-0)  (Page [907](#page-906-0))".

- 2. In the process picture, create an "IO\_Picture2" I/O field and select the "Bar\_Level" WinCC tag.
- 3. Select the property group "User-defined properties" in the "Faceplate instance" object.
- 4. Connect the user-defined properties "FPTag\_IOField" and "OutputValue" to the "Bar\_Level" WinCC tag.
- 5. Save the process picture and test the response in runtime. Value changes in the two I/O fields are reflected in the another I/O field and in the bar.

#### **Procedure: VB script**

- 1. Insert an application window of the GSC Diagnostics type in the process picture.
- 2. Insert a "FPTag\_Value" button into the process picture.
- 3. Select the "Click" event in the object properties in the "Mouse" group.
- 4. Select the "VBS Action" dynamization.
- 5. Enter the VBS374 example.
- 6. Save the process picture and test the response in runtime. Value changes in the two I/O fields are output by clicking on the button in the diagnostic window.

# **Example code**

```
'VBS374
Dim objTag
Set objTag = HMIRuntime.Tags("Bar_Level") 
HMIRuntime.Trace "Value: " & objTag.Read & vbCrLf
```
# **Procedure: Direct connection**

To display the value of the "IOField1" single object in a bar in the process picture or to process it in a script, follow these steps:

- 1. In the process picture, create a "Bar Picture2" bar and select the "IO BarChange" WinCC tag.
- 2. In the "Event" window of the "Faceplate instance" object, select the "User-defined events" group.
- 3. For the "Change" event of the instance-specific property "OutputValue", select the "Direct connection" type of dynamics.
- 4. Connect the "OutputValue" property to the WinCC tag "IO\_BarChange". The value of the "IOField1" I/O field is written to the "IO\_BarChange" tag and displayed in the bar.

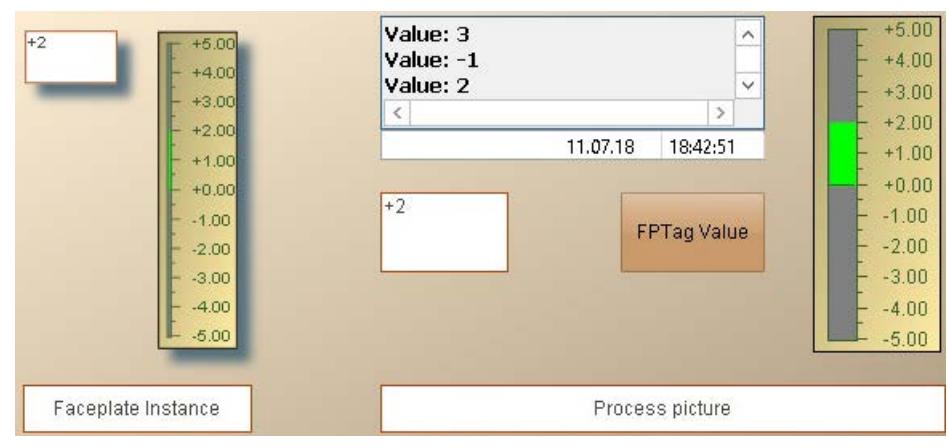

#### **See also**

[Making a Faceplate type dynamic](#page-897-0) (Page [898](#page-897-0)) [How to configure a faceplate instance](#page-899-0) (Page [900](#page-899-0)) [Example: How to dynamize a faceplate instance](#page-907-0) (Page [908](#page-907-0))

# <span id="page-914-0"></span>**3.4.7 Working with text list and graphic lists**

# **3.4.7.1 How to create text lists**

## **Introduction**

You can create text lists that you reference in WinCC objects in the Graphics Designer in the "Text and graphic lists" editor. The referenced texts are then displayed in runtime as input list or output list.

You centrally configure the assignment of values to individual texts and thus avoid configuring at each individual object.

You can use the text list for the following WinCC objects:

- Smart objects
	- Text list
	- Combo box
	- List box
- Windows objects
	- Check box
	- Option group
- Faceplate types

#### **Faceplate text lists**

You can also reference and dynamize a text list in faceplate types for the listed WinCC objects. However, you do not use the "Text and graphics lists" editor to do this.

To dynamize the text list in the faceplate instances, define the "Text list" object property as instance-specific property.

To do this, open the "Text List Configuration" dialog in the Graphics Designer via the "Edit > Configure text list for faceplate" menu item.

Faceplate text lists are only available for the faceplate in which they were created. Faceplate text lists are not displayed in the "Text and graphics lists" editor.

# **Translation**

The configured texts are stored in the text library.

The texts from faceplate text lists are saved in the faceplate and translated with the Text Distributor.

For the export in Text Distributor, select the option "Graphics Designer > Texts in pictures".

# **Defining the list type**

When you select a text list in the navigation area, you define the format of the text list in the "Selection" field.

You then select the corresponding values for each text in the "Range from" and "Range to" fields.

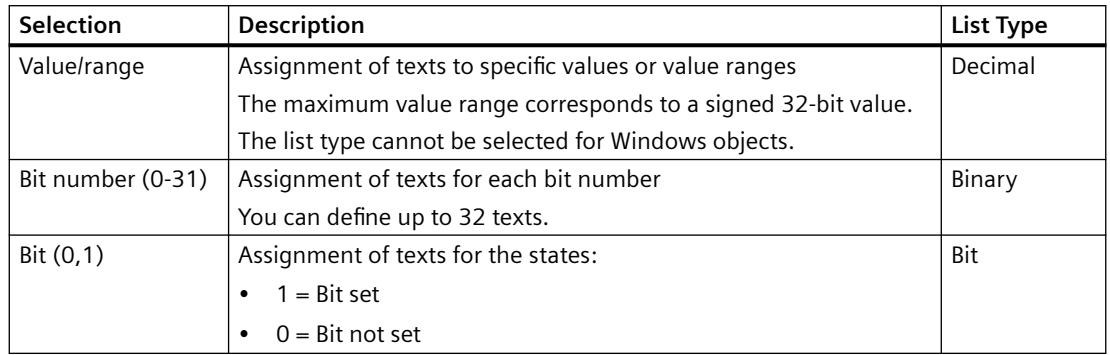

# **Smart object "text list"**

With "Text List" smart object, the text list property "Selection" of the object property corresponds to the "List Type".

The text properties "Range from" and "Range to" correspond to the information provided in the "Assignments" object property.

If you use a configured text list, these object properties are grayed out. The settings of the configured text list are taken over in the object properties "List type" and "Assignments".

# **Smart Objects "Combo box" / "List box"**

If a text list is selected, the "Output value" object property is activated.

If you specify an output value, the corresponding text is displayed as a selected field in runtime.

# **Sorting display texts in runtime**

# **Smart objects**

For Smart objects, you can change the sorting of the display texts for each object.

You define the sorting with the "Sorting of text list" object property:

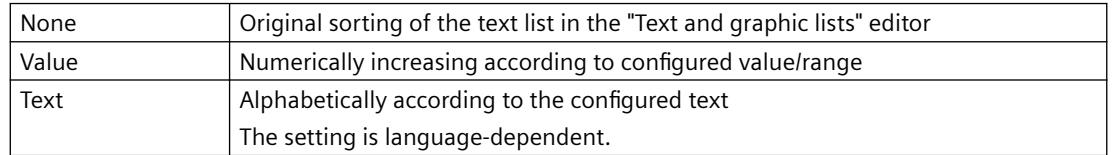

If no configured text list is linked to the object, the object property is grayed out.

#### **Windows objects**

For Windows objects, the texts are always sorted in ascending order according to the bits.

# **Procedure**

- 1. Select the entry "Text" in the navigation area.
- 2. Enter the name of the text list in the data area. Alternatively, select the entry "New text list" from the "Text" shortcut menu.

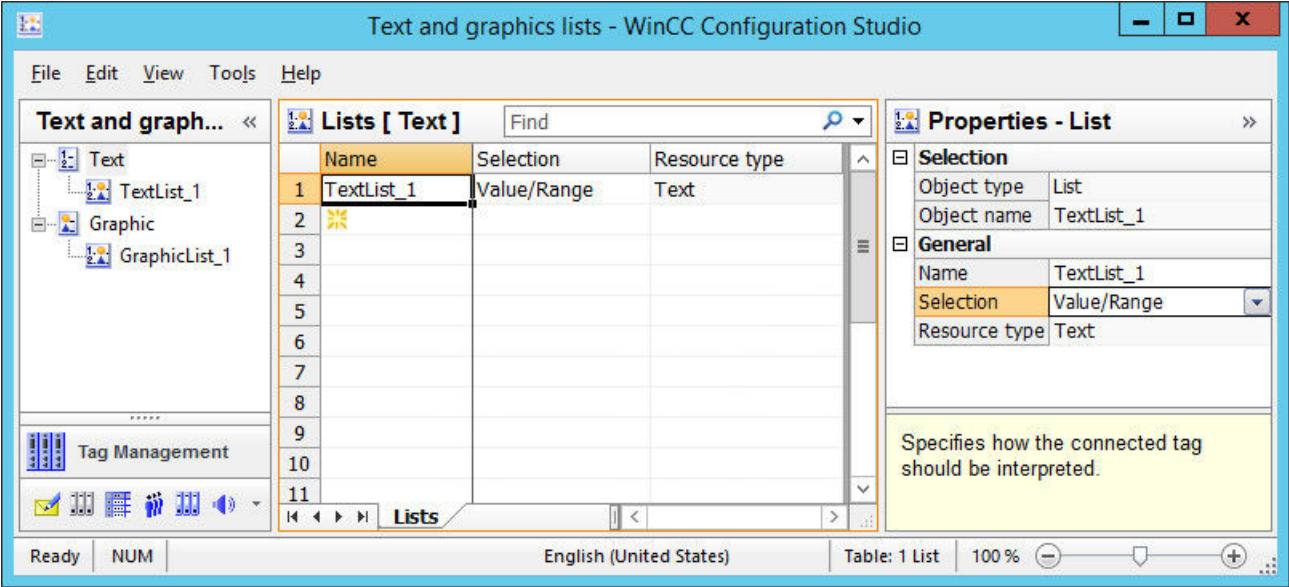

- 3. Select the list type in the data area in the "Selection" column.
- 4. Select the text list in the navigation area.
- 5. Enter the texts in the data area or in the properties area. "Translation" area: Enter the translated texts for the Runtime languages. Alternatively, translate the texts using the text library.

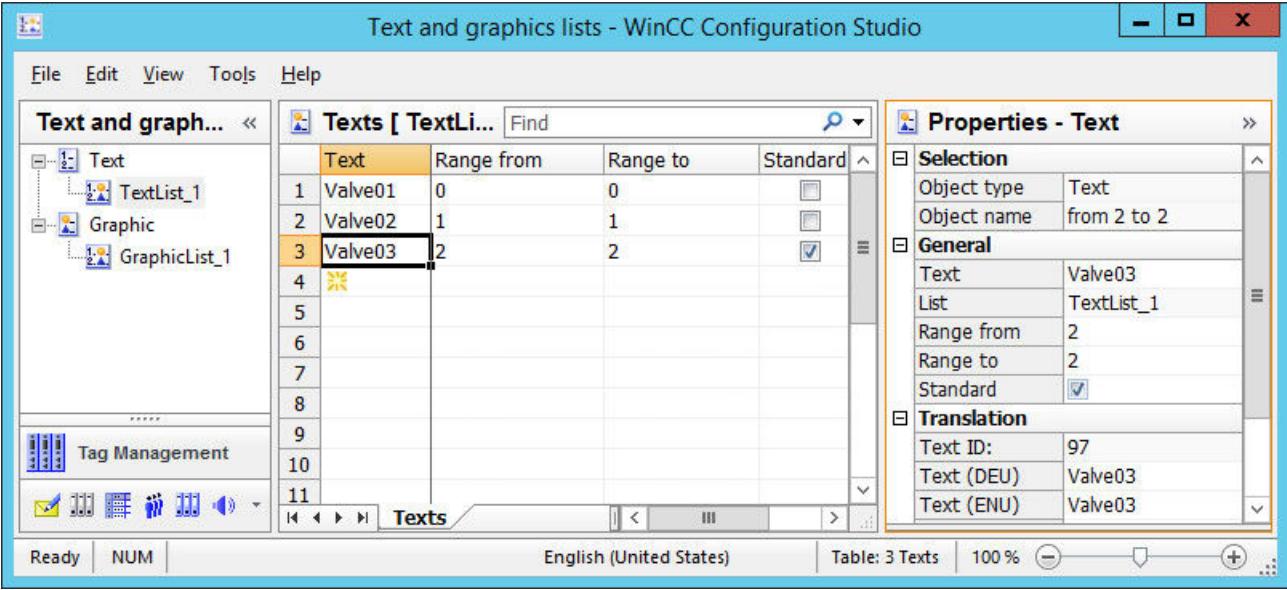

6. Enter the desired value or value range for each text. The values must not overlap.

- 7. Activate the "Standard" option for a text that is displayed for all values that have not been assigned a text.
- 8. In Graphics Designer, double-click the "Text list" object property of the WinCC object in the "Input/Output" property group.
- 9. Select the desired text list from the drop-down list. The configured texts of the text list and the list type are applied to the object.

# **Graphics Designer: Inserting a text list**

You can use drag-and-drop operations to insert an object in a process picture that is linked to the created text list:

- 1. To select the list in the data area, click on the line number.
- 2. Move the mouse to the edge of the selection rectangle. The cursor changes from a "+" to a selection cross:  $\oplus$
- 3. Hold down the right mouse button while dragging the list into an empty area of a process picture.

If you keep the left mouse button pressed, the Smart Object "Text List" is inserted.

- 4. Release the mouse button in the picture. A shortcut menu is displayed in the Graphics Designer.
- 5. Select the object in the shortcut menu. The object is inserted in the process picture. The "Text list" object property is linked to the selected text list.

# **See also**

[How to create graphic lists](#page-918-0) (Page [919](#page-918-0)) [How to create text lists and graphics lists in faceplate types](#page-892-0) (Page [893\)](#page-892-0) [Drag-and-drop to smart objects](#page-523-0) (Page [524](#page-523-0)) [Exporting text lists and graphic lists](#page-921-0) (Page [922\)](#page-921-0) [How to add a text list](#page-1127-0) (Page [1128\)](#page-1127-0) [How to configure a text list](#page-1130-0) (Page [1131\)](#page-1130-0) [How to insert a combobox](#page-1139-0) (Page [1140\)](#page-1139-0) [How to insert a list box](#page-1142-0) (Page [1143\)](#page-1142-0) [How to insert a check box](#page-1177-0) (Page [1178](#page-1177-0)) [How to insert an option group](#page-1180-0) (Page [1181](#page-1180-0))

[The WinCC Configuration Studio](#page-472-0) (Page [473\)](#page-472-0)

# <span id="page-918-0"></span>**3.4.7.2 How to create graphic lists**

# **Introduction**

You use a graphic list to select the picture for configuration of the status display.

You link any number of different object states to graphic files and set the flashing frequency.

The names of the assigned graphics are stored in the text library.

# **Faceplate graphics lists**

You can also reference and dynamize a graphics list in status displays that are contained in faceplate types. However, you do not use the "Text and graphics lists" editor to do this.

To dynamize the graphic list in the faceplate instances, define the "Graphic list" object property as instance-specific property.

To do this, open the "Status Display Configuration" dialog in the Graphics Designer via the "Edit > Configure graphic list for faceplate" menu item.

Faceplate graphics lists are only available for the faceplate in which they were created. Faceplate graphic lists are not displayed in the "Text and graphic lists" editor.

# **Integrating graphics in the WinCC project**

For the graphic list, use only pictures from the project folder "GraCS" or from a subfolder of "GraCS".

You use Windows Explorer to integrate the pictures in the WinCC project:

- Copy the graphics to the "GraCS" folder. The pasted graphics are immediately available in the editor.
- Create a "GraCS" subfolder in Windows Explorer. Graphics that you copy to the subfolder are immediately available in the editor. The folder path is displayed when the graphic is selected in the editor.

Alternatively, import the graphics to the project folder in the "Text and graphic lists" editor.

#### **Importing graphics**

You import individual graphics or the content of an entire folder from a different storage path.

The graphics are always copied to the "GraCS" folder. If necessary, move the graphics to the preferred folder structure in Windows Explorer.

- 1. Select the entry "Graphic" in the navigation area.
- 2. Select "Import graphics > Import files / Import folder" from the shortcut menu.
- 3. Navigate to the storage path and select the desired files or folders. You can select multiple files or folders.
- 4. Click "Import".

#### **Deleting or moving graphics**

When you move or delete a graphic that is already in use, the corresponding cell is marked in red in the data area of the editor.

Select the graphic again from the changed storage path or select a different graphic.

#### **Requirement**

- The "Text and graphic lists" editor is open.
- The graphics for the graphic lists are available in the "GraCS" folder or in a subfolder of "GraCS".

#### **Procedure**

- 1. Select the entry "Graphic" in the navigation area.
- 2. Enter the name of the graphic list is the data area. Alternatively, select the entry "Graphic" from the "New graphic list" shortcut menu. The type of assignment is always "Value/Range" in the "Selection" column.

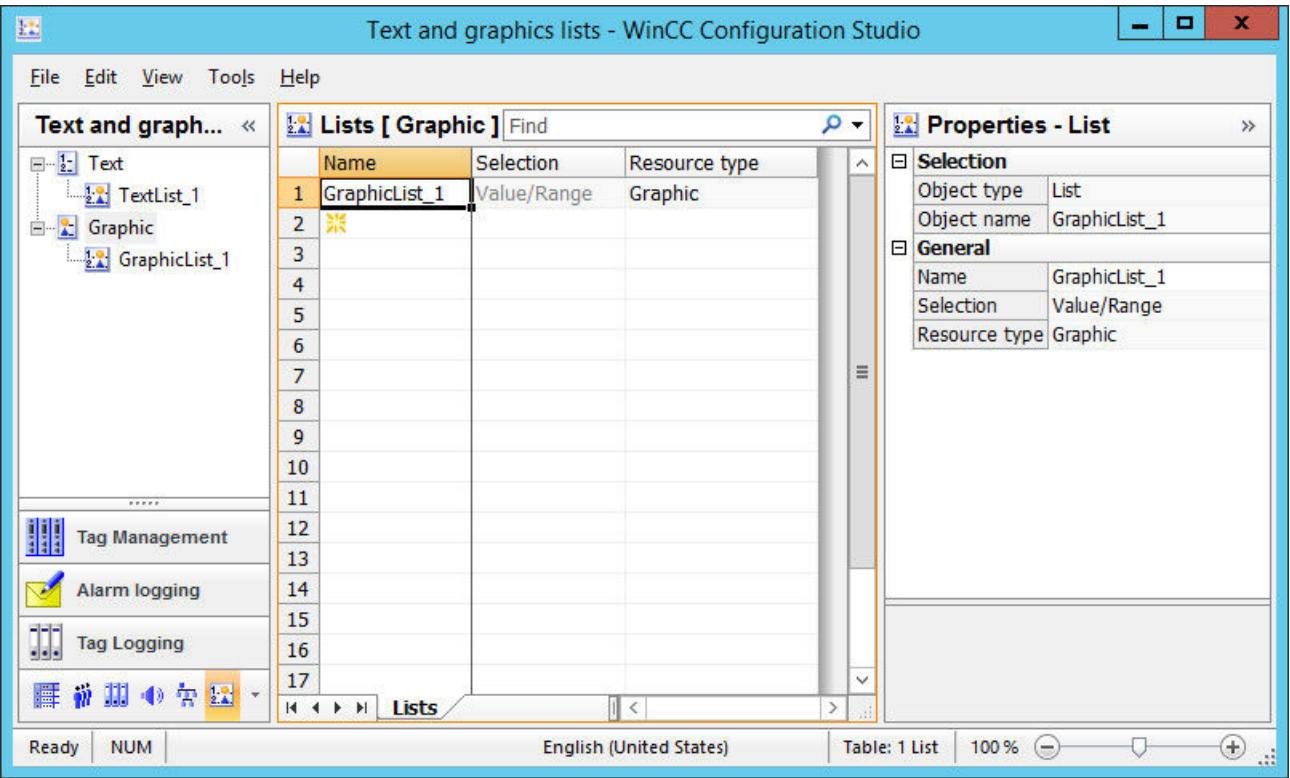

3. Select a graphic list in the navigation area.

4. In the data area, select a graphic from the drop-down list in the "Basic picture" column. When you click on a graphic field in the "Properties - Graphic" area, you can see a preview of the selected graphic in the "What's This?" area.

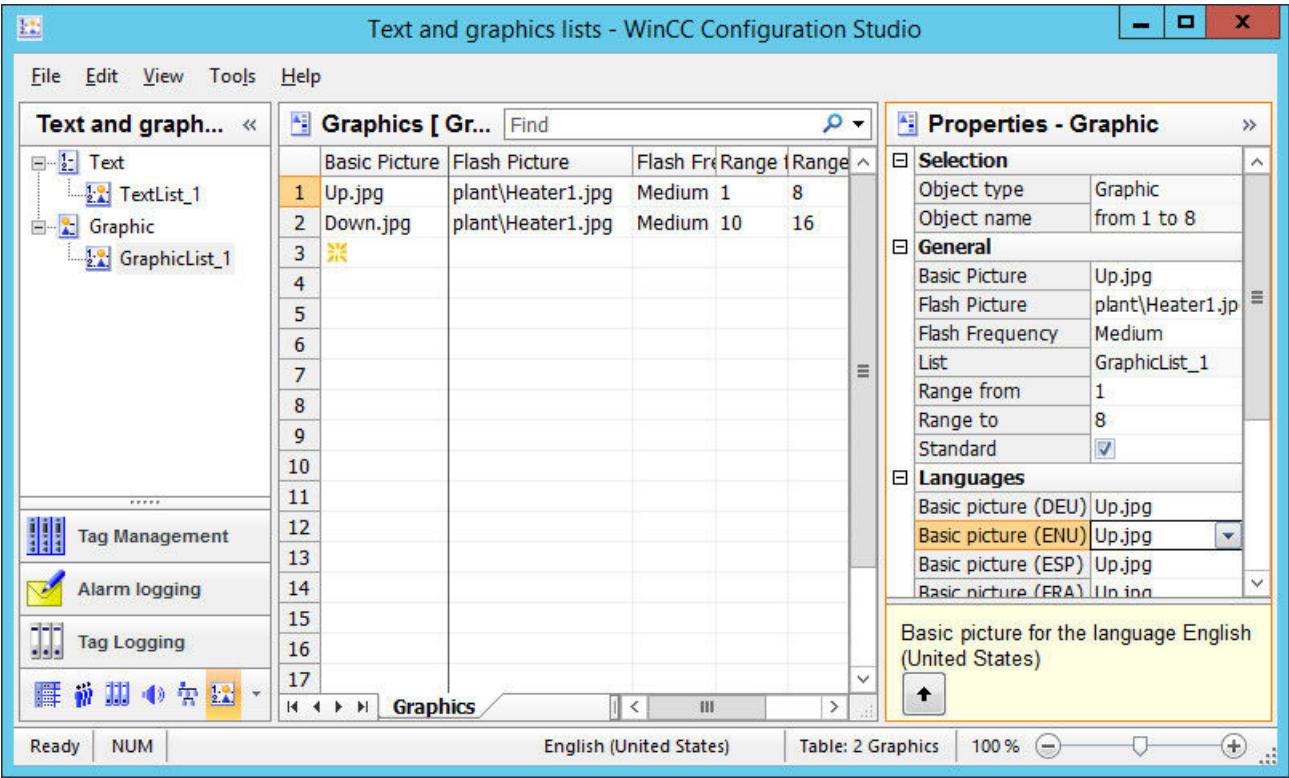

- 5. If required, select the flash picture in the data area or in the "Properties Graphic" area. "Languages" area: You can select different graphics for the Runtime languages.
- 6. Set the flash frequency for the flash pictures.
- 7. Define the desired value range for each graphic. The values must not overlap.
- 8. Select the "Standard" option for a graphic that is displayed for all values that have not been assigned a graphic.
- 9. In the Graphics Designer, select the "Status display" smart object in the configuration dialog from one of the configured graphic lists. The status list enters the selected graphic list.

# **Graphics Designer: Inserting a graphic list**

You can use drag-and-drop operations to insert a status display in a process picture that is linked to the created graphic list:

- 1. To select the list in the data area, click on the line number.
- 2. Move the mouse to the edge of the selection rectangle. The cursor changes from a "+" to a selection cross:  $\leftrightarrow$

- <span id="page-921-0"></span>3. Hold down the left mouse button while dragging the list into an empty area of a process picture.
- 4. Release the mouse button in the picture. The status display is inserted in the process picture. The "Graphic list" object property is linked to the selected graphic list.

## **See also**

[How to create text lists](#page-914-0) (Page [915](#page-914-0)) [How to configure a status display](#page-1123-0) (Page [1124\)](#page-1123-0) [How to create text lists and graphics lists in faceplate types](#page-892-0) (Page [893\)](#page-892-0) [Drag-and-drop to smart objects](#page-523-0) (Page [524](#page-523-0)) Exporting text lists and graphic lists (Page 922)

# **3.4.7.3 Exporting text lists and graphic lists**

The "Text and graphics lists" editor allows the export and import of text lists and graphic lists. You can export a list to reuse it, for example, in another project.

# **File formats**

The exported data is saved in the following file formats:

- Unicode text (\*.txt)
- Excel workbook (\*.xlsx)

# **Content of the export file**

#### **Unicode text**

All data is written to a single file.

#### **Excel file**

The following worksheets are created:

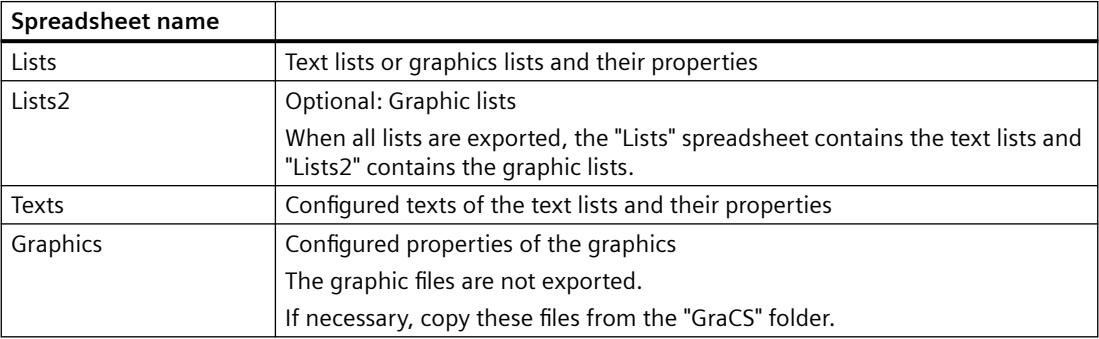

# **Exporting lists**

You export text lists and graphic lists from the navigation area or via the editor menu.

#### **Menu: Exporting all lists**

- 1. Select the "Edit > Export" in the menu.
- 2. Select the storage path, the file name and the file format.
- 3. Click "Export". All text lists and graphic lists are exported. The selected object has no influence on the scope of the export.

#### **Navigation area: Exporting individual lists**

- 1. In the navigation area, select a list or the lower-level outline level "Text" or "Graphic".
- 2. Select the entry "Export" in the shortcut menu.
- 3. Select the storage path, the file name and the file format.
- 4. Click "Export". The selected list is exported. Once you have selected the higher level, all text lists or graphic lists is exported.

#### **Result**

When the export is complete, the editor reports the number of exported lists and texts.

The export files are in the selected storage path.

# **Importing lists**

- 1. Select the entry "Edit > Import" in the menu.
- 2. Select the export file.
- 3. Click "Import". The contents of the export file are imported. The selected object has no influence on the scope of the import.

#### **Result**

When the import is complete, the editor reports the number of imported lists and texts.

The imported lists are displayed in the editor.

If a list with the same name already exists, it is overwritten without any prompt.

The message after completion of the import contains the number of changed or unchanged texts and graphics.

# **See also**

[How to create text lists](#page-914-0) (Page [915](#page-914-0)) [How to create graphic lists](#page-918-0) (Page [919](#page-918-0))

<span id="page-923-0"></span>[Exporting data records](#page-516-0) (Page [517\)](#page-516-0) [Importing data records](#page-518-0) (Page [519\)](#page-518-0)

# **3.4.8 Working with Objects**

# **3.4.8.1 Working with Objects**

# **Introduction**

You will find the following information in this chapter:

- The basic functions of the Graphics Designer for working with objects
- The features of the single objects
- How to use objects to create process pictures
- How to specifically change object properties

# **Objects in Graphics Designer**

"Objects" in the Graphics Designer are the predefined graphic elements that enable efficient creation of process pictures. You can easily insert all objects into a picture from the "Standard" selection window. The objects are made available in four object groups:

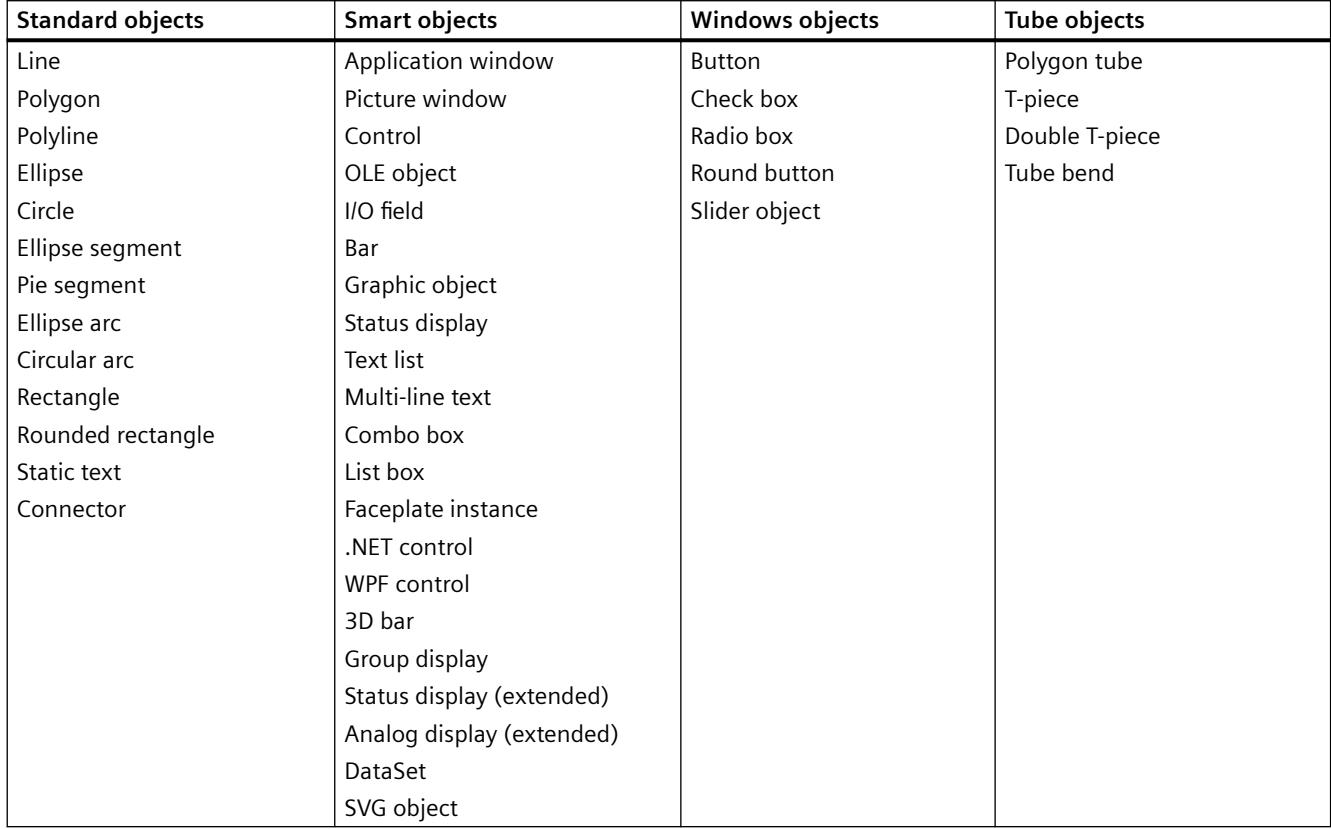

# **Combined Objects**

You can combine the objects with one another by creating a "Group" or a "Faceplate type" from a multiple selection.

- You can prepare a faceplate type can for reuse as a faceplate instance in other process pictures or projects.
- You can insert a group into the project library and prepare it as a "Library object" for reusing in other process pictures or projects.

# **Note**

#### **Line display when zooming in "WinCC Classic" design**

If you have set the "WinCC Classic" design, all occurrences of a dashed line with a line thickness of "1" are shown as a solid in the Graphics Designer when zooming over 100%.

This effect is dictated by the graphics system of Microsoft. The effect does not occur if the line thickness is greater than "1" or the zoom is less than 100% or if another design is defined.

# <span id="page-925-0"></span>**See also**

[The "Object Properties" Window](#page-989-0) (Page [990](#page-989-0)) How to change the default setting of object types (Page 926) [Basic Static Operations](#page-927-0) (Page [928\)](#page-927-0) [Basic Dynamic Operations](#page-955-0) (Page [956](#page-955-0)) [The Properties of an Object](#page-988-0) (Page [989](#page-988-0)) [Working with Combined Objects](#page-1202-0) (Page [1203\)](#page-1202-0) [Working with Controls](#page-1245-0) (Page [1246\)](#page-1245-0)

# **3.4.8.2 How to change the default setting of object types**

# **Introduction**

In the Graphics Designer, the various object types have default properties.

You can change these default settings for individual object types.

If an object is inserted in a picture, the object adopts these default settings.

# **Basic procedure**

You can adapt default settings for individual object types to your requirements. To do this, change the individual attributes of an object type.

Define the default settings for multiple-use objects before creating a process picture. This is how to limit the scope for later adaptation.

You can find a detailed description for the changing of attributes in section "[The Properties of an](#page-988-0)  [Object](#page-988-0) (Page [989](#page-988-0))".

# **Default setting only for current project**

The changed object properties of the object types only apply to the pictures of the currently opened WinCC project.

The basic settings of the Graphics Designer are not changed here.

When the Graphics Designer is closed, the default properties of the object types are reset.

#### **Global design and central color palette**

You can also define the design and colors of object types for an entire project. You can find more information about this under:

- •"[The central color palette](#page-810-0) (Page [811](#page-810-0))"
- "Working with projects > [Global Design of the Objects](#page-584-0) (Page [585\)](#page-584-0)"

# **Saving and loading default settings**

To reuse the changed default settings, save the settings in a PDD file.

When you open the WinCC project again, download the PDD file and continue working with your default settings. You can also load these saved settings in another WinCC project.

In the "Settings" dialog, open the "Object default settings" tab.

You can find a detailed description for saving the default settings in section "[Managing the](#page-830-0)  [default settings of objects](#page-830-0) (Page [831\)](#page-830-0)".

# **Requirements**

• A picture must be opened.

# **Procedure**

- 1. In the "Standard" selection window, click the object type whose default settings you want to change.
- 2. Click in the "Object Properties" window. The name of the object type with the additional text "Default" is displayed in the toolbar of this window.
- 3. Change the desired attributes in the "Properties" tab.
- 4. Double-click the object type in the "Standard" window. An object with the selected object properties is inserted in the process picture.

# **See also**

[Global Design of the Objects](#page-584-0) (Page [585](#page-584-0)) [The central color palette](#page-810-0) (Page [811\)](#page-810-0) [The Basic Settings of the Graphics Designer](#page-819-0) (Page [820\)](#page-819-0) [The Properties of an Object](#page-988-0) (Page [989\)](#page-988-0) [How to insert an object into a picture](#page-928-0) (Page [929](#page-928-0)) [Recommendations: Working with process pictures](#page-671-0) (Page [672\)](#page-671-0) [How to Change an Attribute](#page-1003-0) (Page [1004\)](#page-1003-0) [Managing the default settings of objects](#page-830-0) (Page [831\)](#page-830-0) [The "Object Properties" Window](#page-989-0) (Page [990\)](#page-989-0) [Controls](#page-804-0) (Page [805](#page-804-0)) [Elements and Basic Settings of the Graphics Designer](#page-782-0) (Page [783\)](#page-782-0) [Working with Objects](#page-923-0) (Page [924](#page-923-0))

# <span id="page-927-0"></span>**3.4.8.3 Basic Static Operations**

## **Basic Static Operations**

### **Introduction**

To create a process picture, the required objects must first be inserted from the "Standard" selection window of the Graphics Designer into a picture. These objects are then dynamically linked suitably to a process to use the process picture to control and monitor processes.

This chapter introduces the basic static operations with which objects are inserted and arranged in the picture.

## **See also**

[How to position objects](#page-939-0) (Page [940\)](#page-939-0) [Working with Objects](#page-923-0) (Page [924](#page-923-0)) [Basic Dynamic Operations](#page-955-0) (Page [956](#page-955-0)) [How to change the texts of objects using linking](#page-952-0) (Page [953](#page-952-0)) [How to change the tag connection of objects using linking](#page-975-0) (Page [976\)](#page-975-0) [How to change the position of an object](#page-950-0) (Page [951](#page-950-0)) [How to duplicate objects](#page-950-0) (Page [951\)](#page-950-0) [How to insert the contents of the clipboard](#page-949-0) (Page [950\)](#page-949-0) [How to copy objects](#page-948-0) (Page [949](#page-948-0)) [How to cut objects](#page-947-0) (Page [948](#page-947-0)) [How to delete objects](#page-946-0) (Page [947](#page-946-0)) [How to rotate the objects](#page-945-0) (Page [946](#page-945-0)) [How to mirror the objects](#page-944-0) (Page [945\)](#page-944-0) [How to scale an object](#page-942-0) (Page [943](#page-942-0)) [How to Align Multiple Objects](#page-941-0) (Page [942](#page-941-0)) [How to Select Multiple Objects](#page-937-0) (Page [938\)](#page-937-0) [Multiple Selection of Objects](#page-935-0) (Page [936](#page-935-0)) [How to select an object](#page-934-0) (Page [935\)](#page-934-0) [How to Rename Objects](#page-932-0) (Page [933\)](#page-932-0) [How to insert an object into a picture](#page-928-0) (Page [929](#page-928-0)) [How to add a text from a WinCC editor as an object](#page-930-0) (Page [931](#page-930-0))

# <span id="page-928-0"></span>**How to insert an object into a picture**

## **Introduction**

The WinCC objects that map a process or a sub-process in a process picture are inserted into a picture from the "Standard" selection window in the Graphics Designer.

## **Object properties**

In the Graphics Designer, the various object types have default properties.

When they are inserted the objects inherit this default setting, except for individual properties. Position X and Y are always specified by the system when inserting via double-click.

After inserting the properties, you can modify the properties of an object. You can add comments and information about the inserted object in the object property "User data".

You can also adapt the default setting for the object types as required and save them for further configuration.

#### **Name of an object**

When inserting an object, an object name is automatically assigned.

The name of the object type is linked with a continuous number as the object name. No special characters are used in the object name.

You change the object name using the "Object Name" attribute.

# **Requirements**

• The display of the "Standard" window must be enabled.

### **Procedure**

Using the standard object "Rectangle" here as an example, the following describes how to insert an object by dragging and dropping it into a picture.

- 1. Open the picture into which you want to insert an object.
- 2. Click the standard object "Rectangle" in the "Standard" window.
- 3. Keeping the left mouse button pressed, drag the object in the desired area of the picture. For most objects, you can see a preview of the object. If you press the <Esc> key during drag-and-drop, the dragging action and the selection of the object is canceled.
- 4. At the destination point, release the mouse button. The object is inserted at the appropriate position in the picture.
- 5. Drag the rectangle to the desired size.

Some object types require additional steps. You can learn more about this in the detailed description of the single objects.

# **Alternative procedures**

- Double-click the required object in the "Standard" window. The new object is inserted close to the picture origin. The properties of the new object correspond to the default settings for the selected object type.
- Drag a file or an element into the opened process picture. For example, a WinCC tag from tag management or a graphics file from Windows Explorer. Depending on the respective element, WinCC objects or WinCC controls are created that are already pre-configured. Further information can be found in the description of the respective object.

"Working with projects > The WinCC Configuration Studio > Drag-and-drop operation in WinCC Configuration Studio > [Drag-and-drop operation into the Graphics Designer](#page-523-0) (Page [524](#page-523-0))" contains a description of how to insert elements from the editors of the WinCC Configuration Studio

#### **See also**

[Managing the default settings of objects](#page-830-0) (Page [831](#page-830-0)) [How to change the default setting of object types](#page-925-0) (Page [926\)](#page-925-0) [How to group objects](#page-1203-0) (Page [1204](#page-1203-0)) [How to create a customized object](#page-1208-0) (Page [1209](#page-1208-0)) [How to Rename Objects](#page-932-0) (Page [933\)](#page-932-0) [How to select an object](#page-934-0) (Page [935\)](#page-934-0) [How to position objects](#page-939-0) (Page [940\)](#page-939-0) [How to scale an object](#page-942-0) (Page [943](#page-942-0)) [How to delete objects](#page-946-0) (Page [947](#page-946-0)) [How to copy objects](#page-948-0) (Page [949](#page-948-0)) [How to copy objects to another picture](#page-858-0) (Page [859](#page-858-0)) [The Coordinate System of a Process Picture](#page-782-0) (Page [783\)](#page-782-0) [The Coordinate System of an Object](#page-784-0) (Page [785\)](#page-784-0) [The Rectangle Surrounding the Object](#page-786-0) (Page [787](#page-786-0)) [Controls](#page-804-0) (Page [805](#page-804-0))

[Basic Static Operations](#page-927-0) (Page [928\)](#page-927-0)

[Working with Objects](#page-923-0) (Page [924](#page-923-0))

# <span id="page-930-0"></span>**How to add a text from a WinCC editor as an object**

## **Introduction**

When you drag-and-drop a text from a WinCC editor in the Graphics Designer, you can insert one of the following objects:

- Static text
- Combo box
- List box
- Multiple row text
- Check box
- Option group

The inserted object contains the added text.

If the text cannot be dragged into the Graphics Designer, the source application does not support text in the "Unicode" format.

#### **Note**

## **"Undo" not possible.**

After inserting an object using drag-and-drop operation, the configuration cannot be reversed using the "Undo" menu command in the Graphics Designer.

## **Texts with separators**

A text that contains tabulators or line breaks is divided up into multiple texts.

Example:

- The selected text contains multiple <Tab> characters.
- A separate "Static Text" object is inserted for each text separated with <Tab>.
- When a combo box is created, for example, it contains the separated texts as single lines.

# **Inserting multiple texts**

You can drag multiple table cells from the WinCC Configuration Studio to a process picture.

The behavior depends on the object inserted as well as the number and alignment of the selected cells.

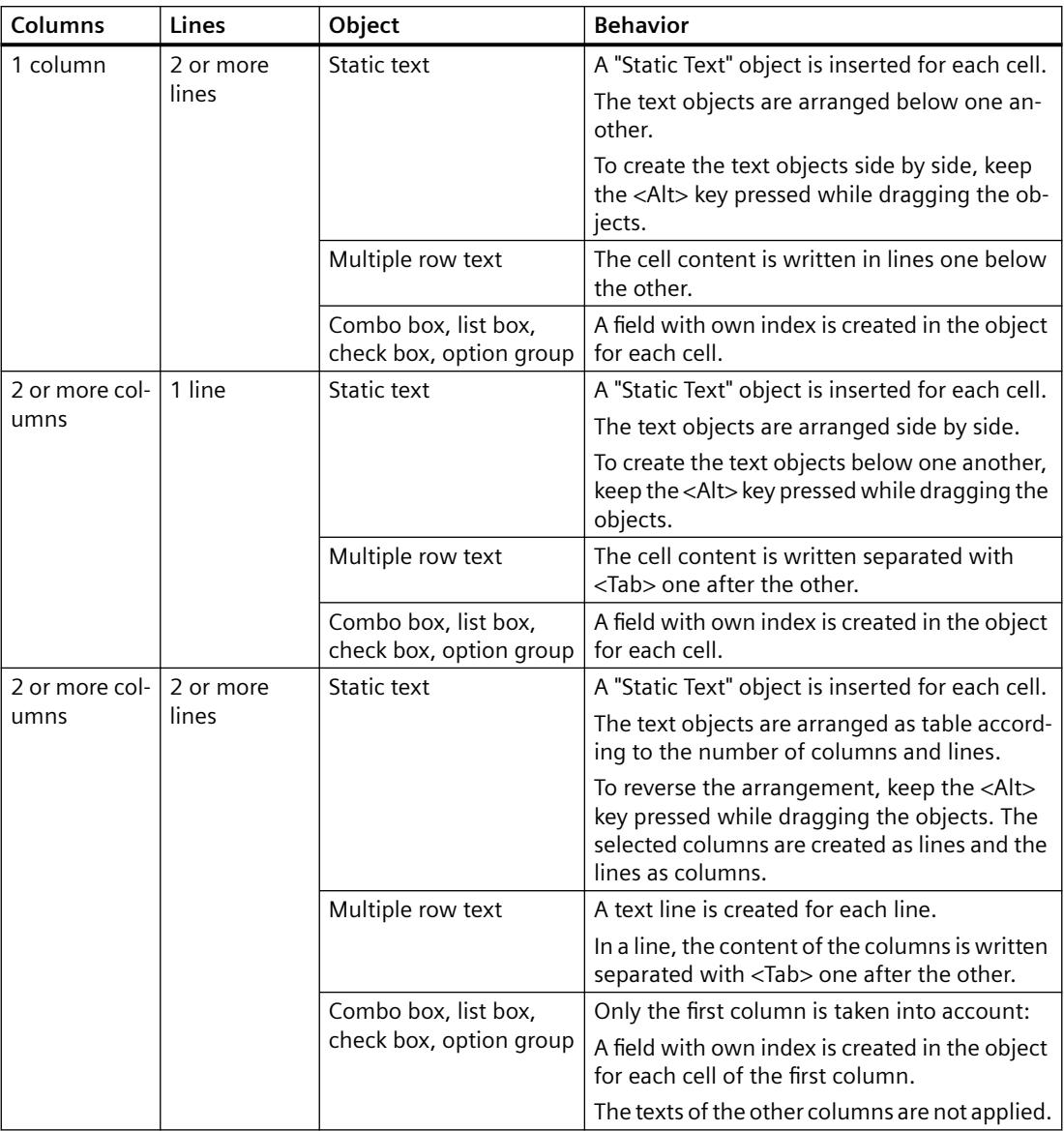

# **Requirement**

• A process picture is open in the Graphics Designer.

# <span id="page-932-0"></span>**Inserting a "Static Text" object**

- 1. Select a text from a WinCC editor or from another application.
- 2. Hold down the left mouse button while dragging the text to an empty area of a picture in the Graphics Designer.
- 3. Release the mouse button in the picture. The "Static Text" object with the text is inserted into the picture.

## **Inserting other objects**

- 1. Select a text from a WinCC editor or from another application.
- 2. Hold down the right mouse button while dragging the text to an empty area of a picture in the Graphics Designer.
- 3. Release the mouse button in the picture. A shortcut menu is displayed in the Graphics Designer.
- 4. Select an object in the shortcut menu. The selected object with the text is inserted into the picture.
- 5. If you drag texts into an already configured object, you can select the behavior via the shortcut menu:
	- The existing text entries are overwritten.
	- The new texts are added to the existing text entries.

You can learn how to insert smart objects with tag connection on the page ["Drag-and-drop to](#page-523-0)  [smart objects](#page-523-0) (Page [524\)](#page-523-0)".

## **See also**

[Drag-and-drop to smart objects](#page-523-0) (Page [524\)](#page-523-0) [Drag-and-drop from the Configuration Studio to other applications](#page-534-0) (Page [535](#page-534-0)) [Drag&Drop: Create WinCC Tag Logging controls](#page-525-0) (Page [526\)](#page-525-0) [How to take over a tag connection in objects](#page-972-0) (Page [973\)](#page-972-0) [Process pictures](#page-805-0) (Page [806](#page-805-0))

[How to insert a picture window](#page-1089-0) (Page [1090\)](#page-1089-0)

#### **How to Rename Objects**

# **Introduction**

The "Object Name" attribute specifies the name of an object in the picture. The object name is unique within a picture. The name of the object is used for example in configuring C actions to call the object.

When an object is inserted, the object name assigned as standard is the description of the object type with a consecutive number. This name can be changed using the "Object Name" attribute.

#### **Note**

Avoid special characters in object names of these object names are used in scripts.

## **Requirements**

• Select an object of any type.

## **Procedure**

- 1. Open the "Object Properties" window.
- 2. On the "Properties" tab select the entry for the selected object type to which the property groups of the object are subordinate.
- 3. Double-click the "Object name" attribute. The "Text entry" dialog will open.
- 4. Enter the new name.
- 5. Click "OK" to confirm your entries.

#### **See also**

[How to insert an object into a picture](#page-928-0) (Page [929](#page-928-0))

[How to select an object](#page-934-0) (Page [935\)](#page-934-0)

[Illegal Characters](#page-663-0) (Page [664](#page-663-0))

[Controls](#page-804-0) (Page [805](#page-804-0))

[Basic Static Operations](#page-927-0) (Page [928\)](#page-927-0)

[Working with Objects](#page-923-0) (Page [924](#page-923-0))

[Action and Procedure Names in the Debugger](#page-1815-0) (Page [1816](#page-1815-0))

# <span id="page-934-0"></span>**How to select an object**

# **Introduction**

To change the properties of an object, you have to select the object.

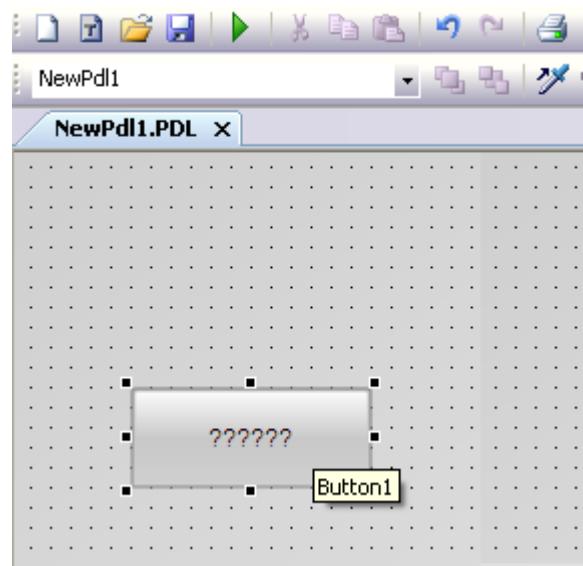

# **Requirements**

• The active picture must contain at least one object.

# **Procedure**

- 1. Position the cursor on the required object.
- 2. Click the object. The mouse pointer changes to a crosshair with arrow points. The handles of the rectangle surrounding the object appear.

# **Alternative procedure**

- 1. Open the "Object Properties" window.
- 2. On the toolbar of the window, open the drop-down list field to select the object.
- 3. Select the required object. The handles of the object are displayed.

# **See also**

How to select an object (Page 935)

[How to Select Multiple Objects](#page-937-0) (Page [938\)](#page-937-0)

<span id="page-935-0"></span>Multiple Selection of Objects (Page 936) [The Rectangle Surrounding the Object](#page-786-0) (Page [787](#page-786-0)) [Controls](#page-804-0) (Page [805](#page-804-0)) [The "Object Properties" Window](#page-989-0) (Page [990](#page-989-0)) [Basic Static Operations](#page-927-0) (Page [928\)](#page-927-0) [Working with Objects](#page-923-0) (Page [924](#page-923-0))

# **Multiple Selection of Objects**

# **Introduction**

In order to change the properties of several objects at the same time, you must select all desired objects. You do this using "Multiple selection".

All attributes of the selected objects are shown in the "Object properties" window for a multiple selection. For an attribute however, a value is only displayed if it is the same for all selected objects that have this attribute.

Along with "selection borders" and the "reference object", a multiple selection has two characteristics which play an important role, for example for the common alignment of the selected objects. These characteristics are however not visible in the Graphics Designer.
# **Selection Frame of a Multiple Selection**

The selection border encloses all objects in a multiple selection, comparable to the rectangle surrounding individual objects. The selection border is known as a lasso.

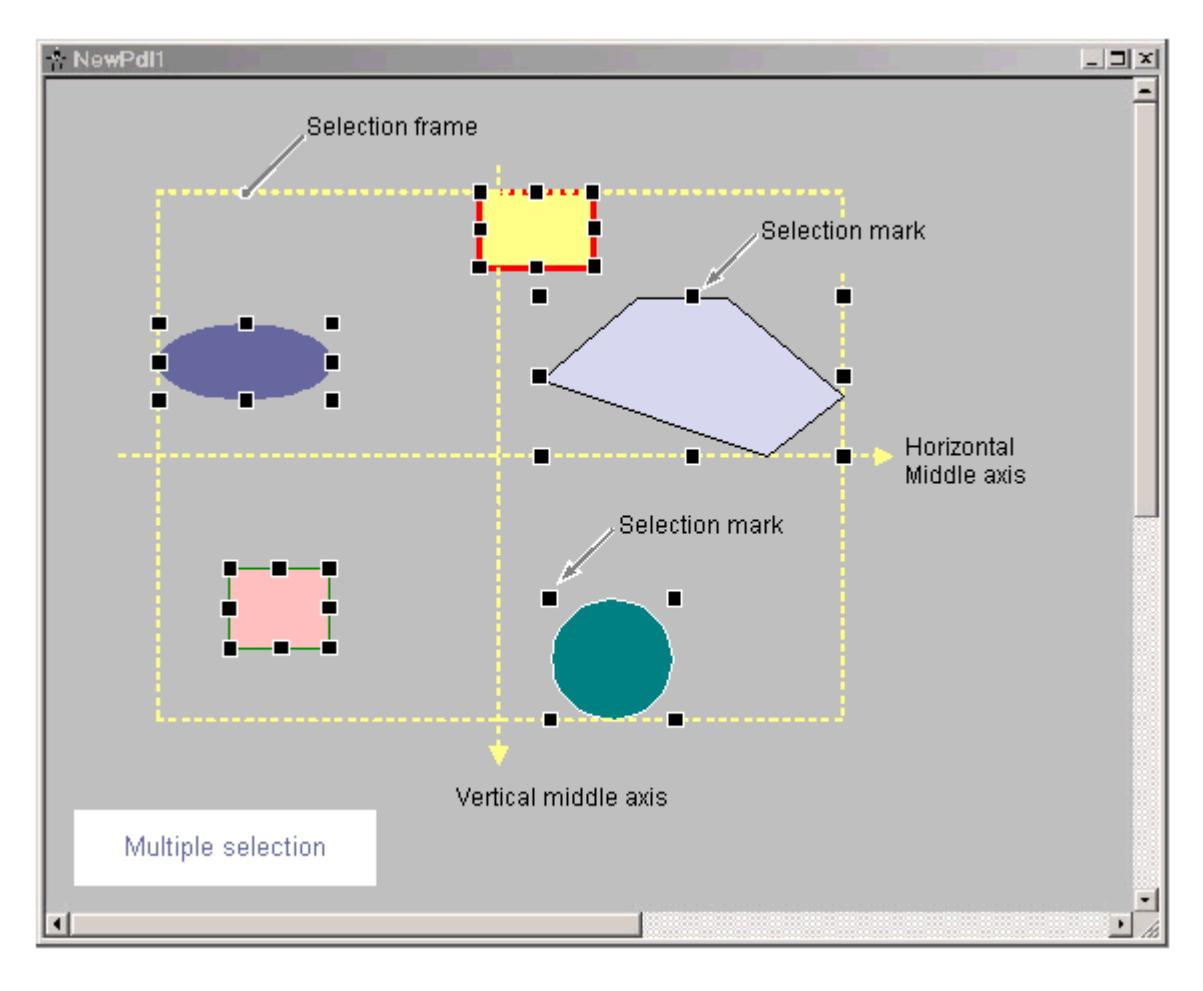

The position and size of the selection border are dependent on the position of the selected object. The midpoint of the selection border corresponds to the common midpoint of the selected objects. The limit line of the selection border touches the outer edges of those objects which have the greatest distance from the common midpoint.

The selection border is not visible. After finishing the multiple selection, only the handles of the individual objects will be shown.

## **Reference object of a multiple selection**

One of the selected objects has to be used as a reference object for aligning objects of the multiple selection: For example, if the "Same width" function is selected in the Alignment palette, then all selected objects will be set to the same width as the respective reference object.

The object to be used as a reference object depends on the type of multiple selection and on the function selected in the alignment palette:

<span id="page-937-0"></span>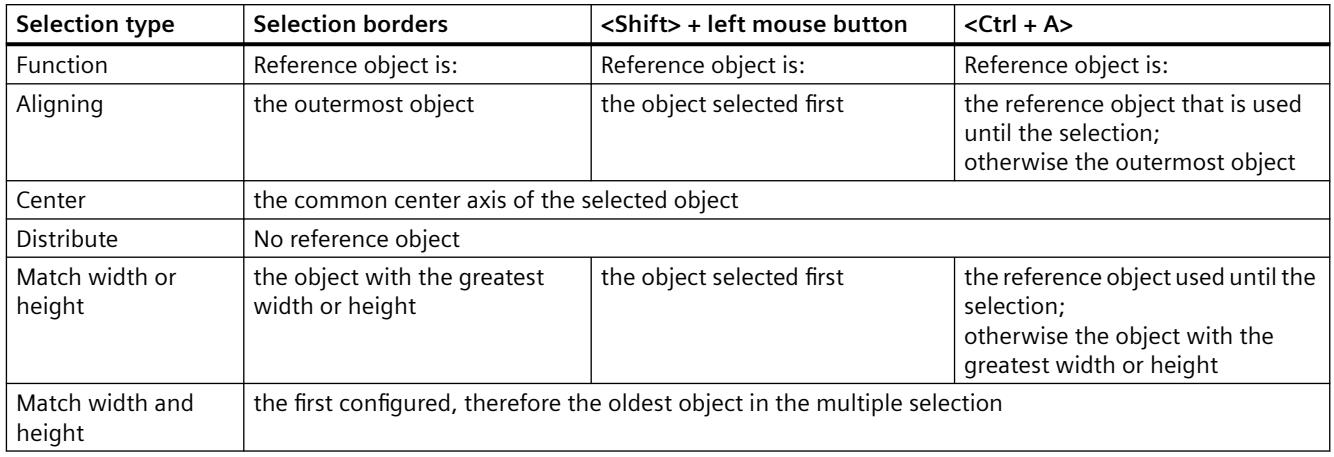

## **See also**

How to Select Multiple Objects (Page 938) [How to Align Multiple Objects](#page-941-0) (Page [942](#page-941-0)) [Working with Combined Objects](#page-1202-0) (Page [1203\)](#page-1202-0) [Alignment palette](#page-791-0) (Page [792](#page-791-0)) [The Rectangle Surrounding the Object](#page-786-0) (Page [787](#page-786-0))

# **How to Select Multiple Objects**

## **Introduction**

In order to change the properties of several objects at once, all of the objects to be changed must be selected. You can do this with a "Multiple selection".

In the Graphics Designer, you can make the multiple selection of objects as follows:

- Multiple selection by clicking on the objects while holding down the <Shift> or <Ctrl> key or both keys simultaneously
- Multiple selection by dragging a selection border with the mouse
- Multiple selection with key combination <Ctrl+A>

#### **Note**

You can remove an object that was selected in the multiple selection by mistake by clicking on it with the <Shift> or <Ctrl> key pressed.

If you press the <Esc> key during a multiple selection, the selection of objects is canceled.

## **Prerequisites**

• The active picture contains at least two objects.

## **Multiple selection with <Shift> or <Ctrl>**

- 1. Hold down the <Shift> or <Ctrl> key or both keys simultaneously.
- 2. Click the relevant objects, working in succession. The handles of the rectangle surrounding the object appear for every selected object. The mouse pointer will change to crosshairs with arrow points when it is positioned over a selected object.

#### **Multiple selection with the mouse**

Draw a frame around the desired objects with the left mouse button. The result of the selection depends on the setting of the object selection in the options of the Graphics Designer:

- "Surrounding object selection" All objects inside the displayed frame are selected.
- "Touching object selection" All objects touched by the frame will be selected, in addition to those inside of it.
- "Directional" The mouse movement determines the behavior of the selection border:

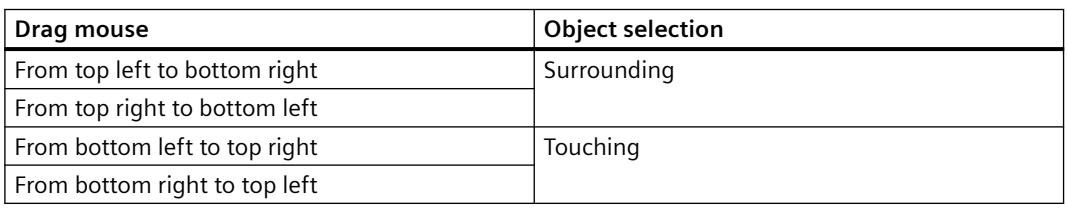

#### **Note**

The "Touching object selection" setting in the options has a higher priority than the direction of the object selection. Regardless of the direction of the multiple selection, all objects that touch the frame are always selected.

## **Multiple selection with <Ctrl+A>**

- 1. Select one or more objects.
- 2. Press <Ctrl+A>.
	- If no object was selected, all objects of the picture are selected.
	- If at least one object was selected, all objects of the same type are selected like the selected objects.

# <span id="page-939-0"></span>**Reference object**

The object to be used as a reference object depends on the type of selection and on the function selected in the alignment palette:

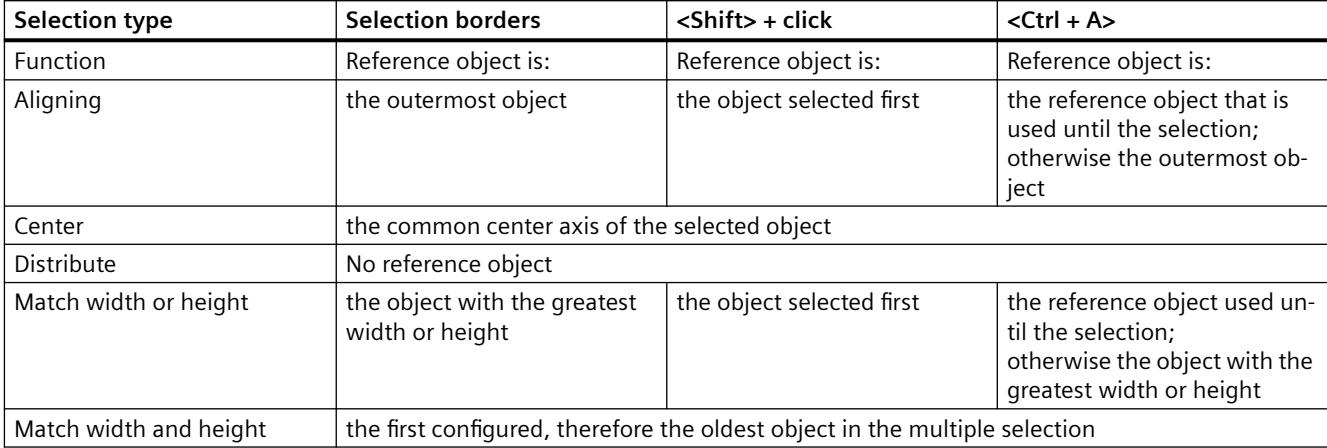

## **How to position objects**

## **Introduction**

The position of an object is defined by the coordinates of the object origin. The left upper corner of the rectangle surrounding the control is called the object origin.

You can position objects by:

- dragging the object to a new position
- moving the selected object with the aid of the arrow keys for cursor control
- Changing the "Position X" and "Position Y attributes"

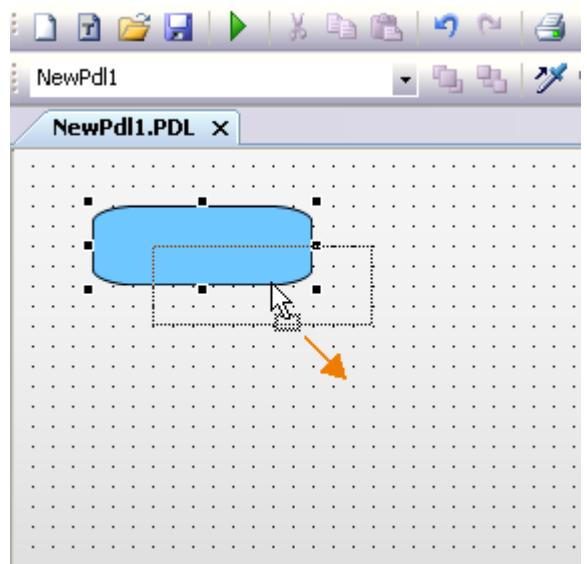

#### **Multiple selection**

You can move several selected objects at the same time.

#### **Requirements**

• Select an object of any type.

#### **Procedure**

- 1. Position the mouse pointer over the selected object. The mouse pointer changes to a crosshair with arrow points.
- 2. Click the object and hold the left mouse button. The cursor changes into an arrow with an outline icon (small rectangle with broken line).
- 3. Move the mouse pointer. The rectangle surrounding the object is displayed as broken and shows a possible new position for the object. The object itself initially keeps its original position.
- 4. Release the mouse button. The object is moved to the position previously displayed by the broken line of the rectangle surrounding the object. The mouse pointer turns into crosshairs with arrow points.

#### **Alternative operation**

Move the selected object using the arrow keys for cursor control or change the value for the geometric "Position X" and "Position Y" attributes in the "Object Properties" window.

#### **Note**

In the settings of the Graphics Designer if the "Snap to grid" function is activated, the object can only be positioned with the mouse according to the settings for the grid.

## **See also**

[The Rectangle Surrounding the Object](#page-786-0) (Page [787\)](#page-786-0)

[Working with Objects](#page-923-0) (Page [924](#page-923-0))

[Basic Static Operations](#page-927-0) (Page [928](#page-927-0))

[The Coordinate System of an Object](#page-784-0) (Page [785\)](#page-784-0)

[The Coordinate System of a Process Picture](#page-782-0) (Page [783](#page-782-0))

[How to Set the Grid](#page-820-0) (Page [821](#page-820-0))

[How to position objects](#page-939-0) (Page [940\)](#page-939-0)

[How to select an object](#page-934-0) (Page [935](#page-934-0))

# <span id="page-941-0"></span>**How to Align Multiple Objects**

### **Introduction**

You can arrange the objects of a multiple selection together in the picture by using the functions of the alignment palette. A detailed description of these functions can be found in the section "Alignment palette".

: 12 引 亚 8 4 回 美 三 日 国 图

#### **Align**

The selected objects are aligned on the border line of the selection frame (up, down, left, right).

#### **Center**

The selected objects are centered on a middle axis of the selection frame (horizontally, vertically).

#### **Distribute**

The selected objects are distributed evenly across the height or width of the selection frame (horizontally, vertically).

### **Match**

The size of the reference object is assigned to the selected objects (height, width or height and width).

#### **Requirements**

• Select at least two objects of any type.

### **Procedure**

In the "Alignment Palette" click the required icon or in the "Arrange > Align" menu select the required entry. The alignment or the size of the selected objects is changed.

### **See also**

[How to position objects](#page-939-0) (Page [940\)](#page-939-0) [How to Select Multiple Objects](#page-937-0) (Page [938\)](#page-937-0) [Alignment palette](#page-791-0) (Page [792](#page-791-0)) [Multiple Selection of Objects](#page-935-0) (Page [936](#page-935-0)) [The Coordinate System of a Process Picture](#page-782-0) (Page [783\)](#page-782-0) [Basic Static Operations](#page-927-0) (Page [928\)](#page-927-0) [Working with Objects](#page-923-0) (Page [924](#page-923-0))

# **How to scale an object**

### **Introduction**

The size of an object is defined by the geometry of the rectangle surrounding the object. The rectangle surrounding the object is symbolized when selecting an object by showing the selection markers.

You can scale objects by:

- dragging the handle to a new position
- changing the values of the "Width" and "Height" attributes

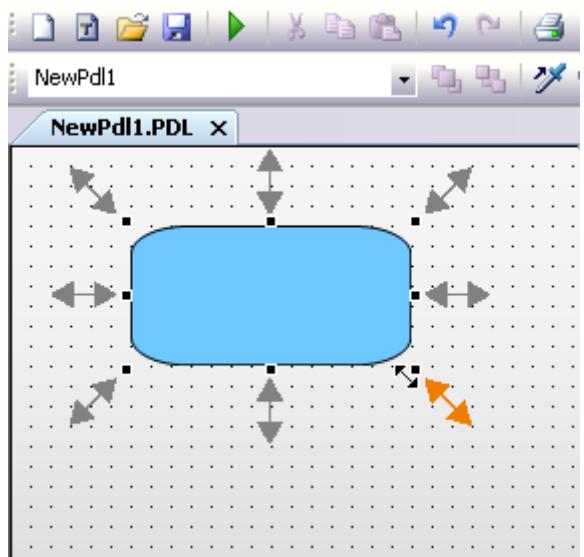

#### **Multiple selection**

You cannot scale several selected objects simultaneously using the mouse. To do this, the objects must be grouped.

### **Requirements**

• Select an object of any type.

# **Procedure**

1. Position the mouse pointer over a handle of the selected object. The mouse pointer changes into a double arrow. The alignment of the double arrow indicates the directions in which you can move the handle:

- "Horizontal double arrow" The width of the object can be changed using the handles on the horizontal center axis.
- "Vertical double arrow" The handles on the vertical center axis can be used to change the height of the object.
- "Diagonal double arrow" The handles on the corners of the object can be used to change the height and width of the object.
- 2. Use the mouse to drag the handle to the position you want. If the "Snap to grid" function is activated in the settings of the Graphics Designer, the object can only be scaled with the mouse according to the settings for the grid.

# **Alternative operation**

Change the values for the geometric "Width" and "Height" attributes in the "Object Properties" window.

## **See also**

[How to select an object](#page-934-0) (Page [935\)](#page-934-0) [How to position objects](#page-939-0) (Page [940\)](#page-939-0) [How to Set the Grid](#page-820-0) (Page [821](#page-820-0)) [The Rectangle Surrounding the Object](#page-786-0) (Page [787](#page-786-0)) [Basic Static Operations](#page-927-0) (Page [928\)](#page-927-0) [Working with Objects](#page-923-0) (Page [924](#page-923-0))

# **How to mirror the objects**

## **Introduction**

You can mirror objects on their horizontal or vertical center axis. The mirroring of an object can cause its geometric attributes to change. Mirroring can also change the alignment of elements contained in the object such as text or check boxes.

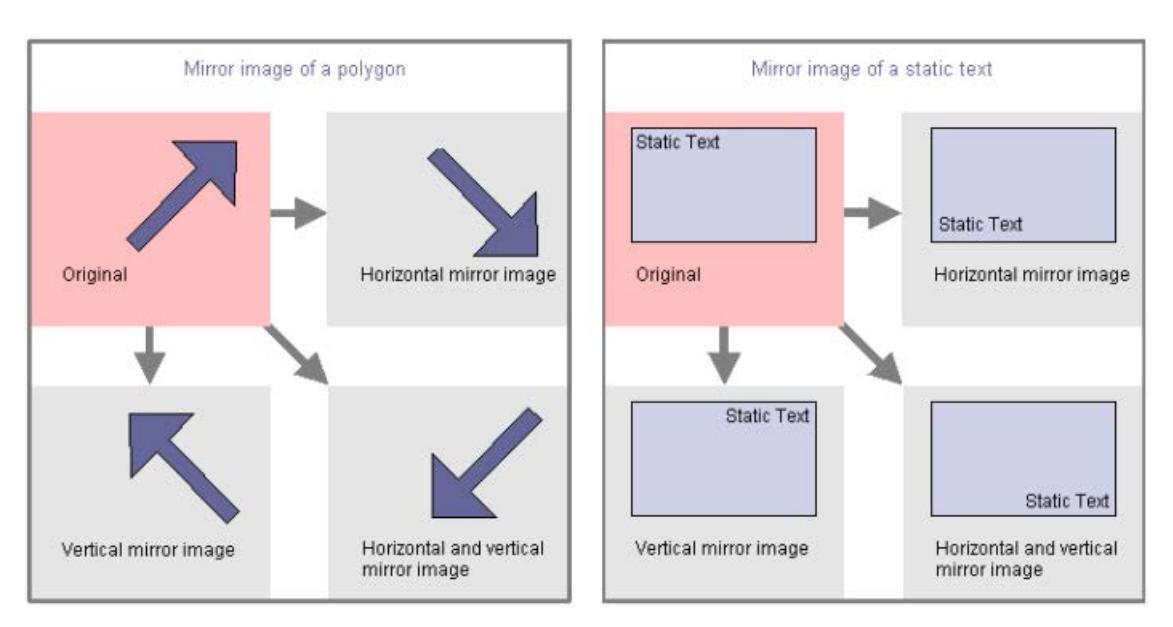

#### **Multiple selection**

You can mirror several selected objects at the same time. The mirroring occurs on the horizontal or vertical middle axis of the individual objects.

## **Requirements**

• Select any type of object except circle, application window, picture window, Control, OLE object, status display, 3D bar, group display and round button.

## **Procedure**

In the standard palette click the toolbar button

- $\bullet$   $\preceq$  to mirror the selected object on its horizontal center axis
- $\blacksquare$  to mirror the selected object on its vertical center axis

Alternatively you can use the entries "Horizontal" and "Vertical" on the "Arrange / Mirror" menu.

# **How to rotate the objects**

## **Introduction**

You can rotate objects around their center point. The rotation is clockwise and in steps of 90 degrees.

The rotation of an object can cause its geometric attributes to change. Rotation can also change the alignment of elements in an object such as a text.

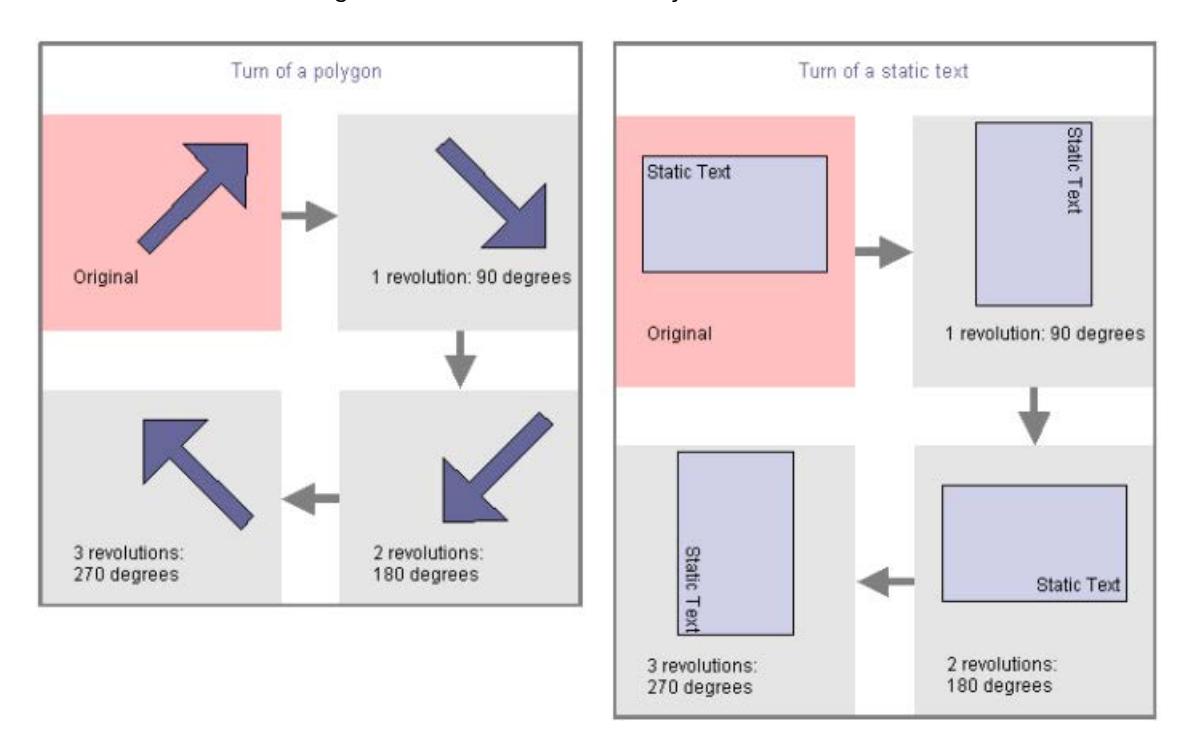

#### **Multiple selection**

You can rotate several selected objects at the same time. The objects are each rotated around their center point.

#### **Requirements**

• Select any type of object except circle, application window, picture window, Control, OLE object, status display, 3D bar, group display and round button.

## **Procedure**

In the standard palette, click  $\Delta$  to rotate the object clockwise around its center axis. It rotates 90 degrees.

Alternatively, you can select the "Rotate entry" in the "Arrange "menu.

## <span id="page-946-0"></span>**How to delete objects**

## **Introduction**

The "Delete" command removes a selected object from a picture.

## **Multiple selection**

You can delete several selected objects at the same time.

## **Requirements**

• Select an object of any type.

## **Procedure**

Press <DEL> to remove the selected object from the picture.

Alternatively you can use the "Delete" entry on the popup menu or on the "Edit" menu.

### **Note**

You can easily correct operating steps unintentionally carried out:

Click  $\Box$  in the standard palette to undo the last executed action. You can undo the last 30 editing steps by repeatedly clicking this button.

Use  $\bullet$  in the standard palette to redo the last executed action.

## **See also**

[How to cut objects](#page-947-0) (Page [948](#page-947-0)) [How to copy objects](#page-948-0) (Page [949](#page-948-0)) [How to insert the contents of the clipboard](#page-949-0) (Page [950\)](#page-949-0) [How to duplicate objects](#page-950-0) (Page [951\)](#page-950-0) [How to insert an object into a picture](#page-928-0) (Page [929](#page-928-0)) [How to select an object](#page-934-0) (Page [935](#page-934-0)) [How to Select Multiple Objects](#page-937-0) (Page [938\)](#page-937-0) [Basic Static Operations](#page-927-0) (Page [928](#page-927-0)) [Working with Objects](#page-923-0) (Page [924](#page-923-0))

# <span id="page-947-0"></span>**How to cut objects**

### **Introduction**

The "Cut command" copies a selected object into the clipboard of the operating system. The object itself is removed from the picture.

#### **Multiple selection**

You can cut out several selected objects at the same time.

#### **Requirements**

• Select an object of any type.

## **Procedure**

Use the key combination <CTRL+X> to remove the selected object from the picture and copy it to the clipboard.

Alternatively, you can click  $\frac{1}{2}$  in the standard palette or use the "Cut" command in the context menu or in the "Edit" menu.

#### **Note**

You can easily correct operating steps unintentionally carried out:

Click  $\vert \cdot \cdot \vert$  in the standard palette to undo the last executed action. You can undo the last 30 editing steps by repeatedly clicking this button.

Use  $\bullet$  in the standard palette to redo the last executed action.

### **See also**

[Working with Objects](#page-923-0) (Page [924](#page-923-0)) [Basic Static Operations](#page-927-0) (Page [928\)](#page-927-0) [How to Select Multiple Objects](#page-937-0) (Page [938\)](#page-937-0) [How to select an object](#page-934-0) (Page [935\)](#page-934-0) [How to insert an object into a picture](#page-928-0) (Page [929](#page-928-0)) [How to duplicate objects](#page-950-0) (Page [951\)](#page-950-0) [How to insert the contents of the clipboard](#page-949-0) (Page [950\)](#page-949-0) [How to copy objects](#page-948-0) (Page [949](#page-948-0)) [How to delete objects](#page-946-0) (Page [947](#page-946-0))

## <span id="page-948-0"></span>**How to copy objects**

## **Introduction**

The "Copy command" copies a selected object into the clipboard of the operating system. The advantage of copying to the clipboard is that you can insert the object several times, even into different pictures.

#### **Multiple selection**

You can copy several selected objects at the same time.

#### **Note**

When inserting a copied object, an object name is automatically assigned. The name of the original object is used as object name and linked with a continuous number. No special characters are used in the object name. You change the object name using the "Object Name" attribute.

## **Requirements**

• Select an object of any type.

### **Procedure**

Use the shortcut <CTRL+C> to copy the selected object to the clipboard.

Alternatively, you can click  $\Box$  in the standard palette or use the "Copy" command in the context menu or in the "Edit" menu.

### **See also**

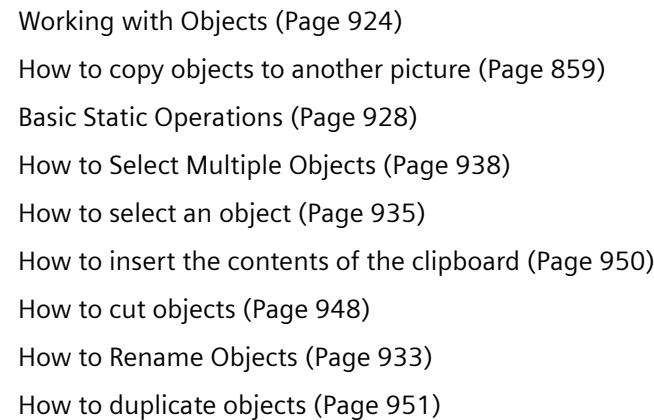

## <span id="page-949-0"></span>**How to insert the contents of the clipboard**

### **Introduction**

You can use the "Paste" command to insert the current contents of the clipboard into the active picture as often as required. If an object was copied to the clipboard, for example, you can insert any number of copies of the object into different pictures using this command.

## **Requirements**

• The clipboard must have contents.

## **Procedure**

- 1. Press the shortcut <CTRL+V>. The current contents of the clipboard are inserted into the active picture and selected.
- 2. Repeat this step to insert further copies of the contents.

Alternatively, you can click  $\Box$  in the standard palette or use the "Paste" command in the context menu or in the "Edit" menu.

#### **Note**

Objects from other applications can also be inserted via the clipboard of the operating system.

Position X and Position Y of the inserted object are each 20 pixels higher than Position X and Y of the original object.

The inserted object receives the object name of the original object but is supplemented by a continuous number.

## **See also**

[How to copy objects](#page-948-0) (Page [949](#page-948-0)) [How to duplicate objects](#page-950-0) (Page [951\)](#page-950-0) [How to cut objects](#page-947-0) (Page [948](#page-947-0)) [How to delete objects](#page-946-0) (Page [947](#page-946-0)) [How to select an object](#page-934-0) (Page [935\)](#page-934-0) [How to Select Multiple Objects](#page-937-0) (Page [938\)](#page-937-0) [Basic Static Operations](#page-927-0) (Page [928\)](#page-927-0) [Working with Objects](#page-923-0) (Page [924](#page-923-0))

## <span id="page-950-0"></span>**How to duplicate objects**

## **Introduction**

Use the "Duplicate" command to make a copy of the selected objects directly in the active picture. The object itself is not modified. The selected object is not copied to the operating system clipboard.

#### **Multiple selection**

You can duplicate several selected objects at the same time.

## **Requirements**

• Select an object of any type.

### **Procedure**

Select "Duplicate" on the popup menu or on the "Edit" menu to make a copy of the selected object directly in the active picture.

#### **Note**

Position X and Position Y of the inserted duplicate are each 20 pixel greater than Position X and Y of the original object.

The duplicated object receives the object name of the original object but is supplemented by a continuous number.

#### **See also**

[How to copy objects](#page-948-0) (Page [949](#page-948-0))

[How to cut objects](#page-947-0) (Page [948](#page-947-0))

[How to insert the contents of the clipboard](#page-949-0) (Page [950\)](#page-949-0)

- [How to delete objects](#page-946-0) (Page [947\)](#page-946-0)
- [How to select an object](#page-934-0) (Page [935](#page-934-0))

[How to Select Multiple Objects](#page-937-0) (Page [938\)](#page-937-0)

- [Basic Static Operations](#page-927-0) (Page [928](#page-927-0))
- [Working with Objects](#page-923-0) (Page [924](#page-923-0))

## **How to change the position of an object**

## **Introduction**

In the Graphics Designer, a picture consists of 32 layers in which the objects can be inserted. By default the objects are inserted in the level predefined for the respective object type.

The position of the objects to one another can however also be changed within a level. This is important for example if several objects overlap and thereby over each other.

## The position of the objects within one layer

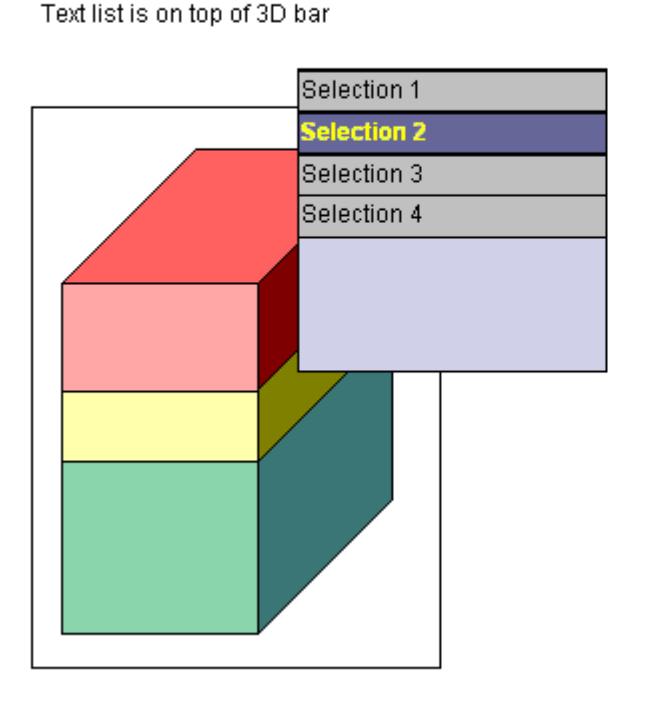

Text list is behind the 3D bar

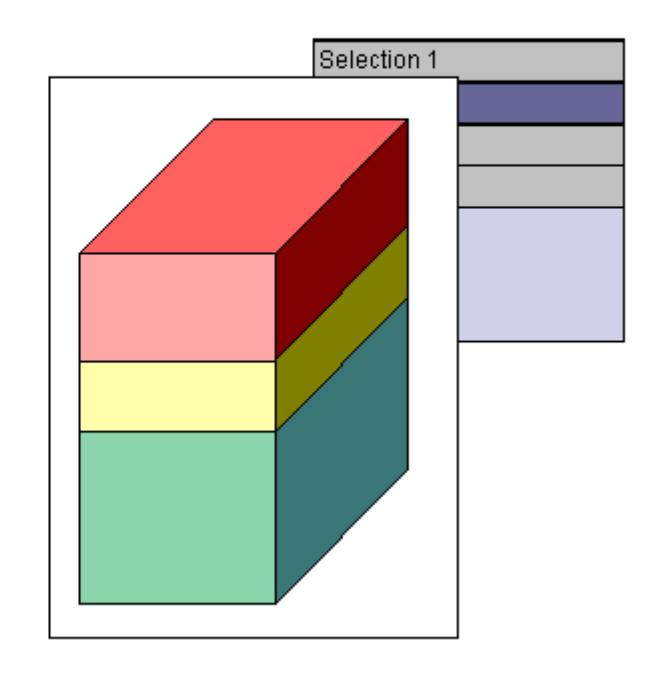

When creating a process picture the objects of a level are by default arranged in the order in which they were configured. The object inserted first lies at the very back of the level, each additional object is inserted one position toward the front.

#### **Multiple selection**

You can change the position of multiple selected objects simultaneously. The modification always applies to the reference object relative to the position of the unselected objects. An individual position behind the reference object is assigned to each selected object.

## **Requirements**

- The active picture should contain at least two objects of any type which partially overlap.
- Both objects must be on the same level.
- Select one of these objects.

## **Procedure**

Use one of the following shortcuts to change the position of the selected object:

- $\langle$  <CTRL> and  $\langle + \rangle$  = "All the way to the front" The selected object is positioned in front of all the other objects contained in the picture.
- $\langle$  <CTRL> and  $\langle \rangle$  = "All the way to the back" The selected object is positioned behind all the other objects contained in the picture.
- $\leftrightarrow$   $\leq$  + $\gt$  = "one to the front" The selected object moves up one position to the front.
- $\bullet \quad \leq \geq \ = \text{"one to the back"}$ The selected object moves back one position.

## **Alternative operation**

- Select the required entry on the "Arrange / Within the Level" menu to change the position of the selected object.
- In the object palette, click  $\mathbf{L}_1$  to position the selected object in the very front. In the object palette, click  $\mathbb{E}_{\mathbf{I}}$  to position the selected object in the very back.

#### **Note**

Some objects of the "Control" type generally are in the foreground.

### **See also**

[Working with Objects](#page-923-0) (Page [924](#page-923-0)) [Basic Static Operations](#page-927-0) (Page [928](#page-927-0)) [Working with Layers](#page-851-0) (Page [852](#page-851-0)) [Layer palette](#page-792-0) (Page [793\)](#page-792-0) [How to change the default setting of object types](#page-925-0) (Page [926](#page-925-0)) [How to Select Multiple Objects](#page-937-0) (Page [938\)](#page-937-0) [How to select an object](#page-934-0) (Page [935](#page-934-0))

# **How to change the texts of objects using linking**

## **Introduction**

The "Linking" command is used to reconfigure the text properties for all selected objects.

All configured texts are listed in a dialog and can be edited directly or using the "Find" and "Replace" functions.

# **Note**

## **Grouped objects**

Grouped objects can only be linked if there are no grouped objects in the group itself.

## **Alternative procedure**

You can also edit the text properties of several objects on the "Texts" tab in the object properties. The tab also allows you to edit all Runtime languages. However, the tab does not provide a search function.

# **Open the "Find and Replace Texts" dialog.**

Select all the objects whose text property you want to change.

If you do not select an object, all the objects in the active picture are evaluated.

You can open the dialog in the following ways:

- Select the "Linking / Texts" entry from the "Edit" menu.
- Select the "Linking / Texts" entry in the shortcut menu of the selection or of the active picture.

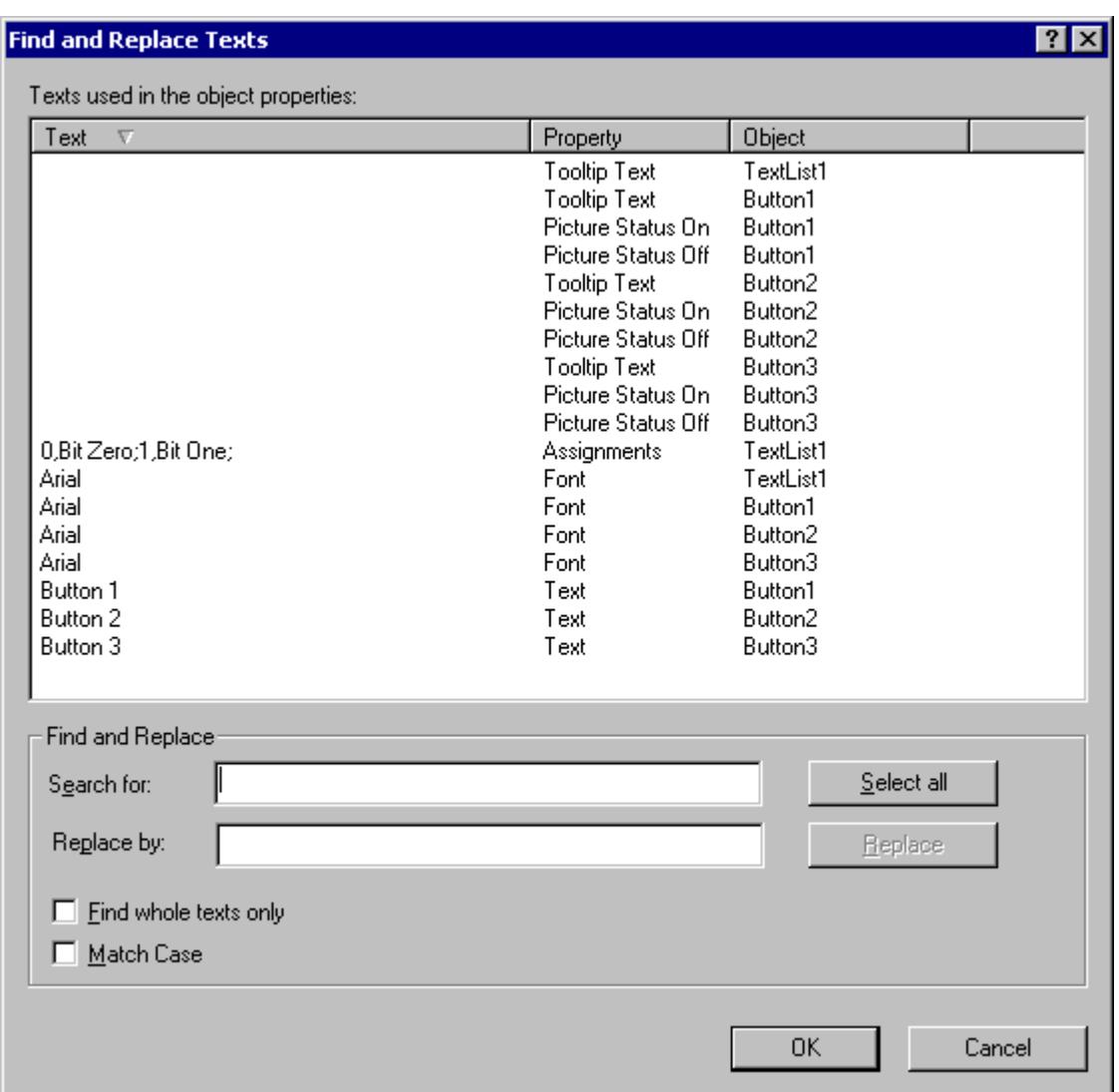

## **Sort text contents**

The upper part of the dialog contains the following contents:

- The texts configured in the object selection
- The associated attributes
- The associated objects

To sort the list, click the respective column header.

## **Directly edit text contents**

- 1. In the "Text" column, select the text contents to be changed.
- 2. Click the text once to activate the edit function.
- 3. Enter the new text contents and confirm this by pressing <ENTER>.

#### <span id="page-955-0"></span>**Find**

You can select certain text contents using the "Find" function in the lower area of the dialog:

- If you want to change all displayed text contents, click "Select all".
- Enter the text or parts of text you want to search for in the search field. If necessary, enable the options "Find whole texts only" and "Match case". All text contents which do not meet the search criteria are hidden.

## **Replace**

Use the "Replace" function to replace the selected texts with new texts.

Enter the new text in the field and click "Replace".

## **Note**

The "Replace" function replaces only the part of the text contents displayed in the "Find" field.

## **See also**

[The "Texts" tab in the "Object Properties" window](#page-996-0) (Page [997](#page-996-0)) [How to change the tag connection of objects using linking](#page-975-0) (Page [976\)](#page-975-0) [How to Select Multiple Objects](#page-937-0) (Page [938\)](#page-937-0) [Basic Static Operations](#page-927-0) (Page [928\)](#page-927-0) [Working with Objects](#page-923-0) (Page [924](#page-923-0))

## **3.4.8.4 Basic Dynamic Operations**

## **Basic Dynamic Operations**

# **Introduction**

To create a process picture, the required objects must first be inserted from the "Standard" selection window of the Graphics Designer into a picture.

These objects are then dynamically linked suitably to a process to use the process picture to control and monitor processes.

This chapter introduces the basic dynamic operations provided in the Graphics Designer to make objects dynamic:

- Dynamizing/animating attributes
- Configuring Events

There is an extensive description of this topic in the chapter "Making Process Pictures Dynamic".

The configuration of special displays in runtime, e.g. Rotation, is described in the following section: "[Special Runtime Settings](#page-1041-0) (Page [1042](#page-1041-0))"

### <span id="page-956-0"></span>**See also**

[Special Runtime Settings](#page-1041-0) (Page [1042](#page-1041-0)) [The "Object Properties" Window](#page-989-0) (Page [990\)](#page-989-0) How to make attributes dynamic (Page 957) [How to configure events](#page-958-0) (Page [959](#page-958-0)) [How to configure a dynamic dialog](#page-960-0) (Page [961\)](#page-960-0) [How to configure a C action](#page-966-0) (Page [967\)](#page-966-0) [How to configure a VBS action](#page-967-0) (Page [968](#page-967-0)) [How to Configure a Tag Connection](#page-969-0) (Page [970](#page-969-0)) [How to change the tag connection of objects using linking](#page-975-0) (Page [976](#page-975-0)) [How to Configure a Direct Connection](#page-978-0) (Page [979\)](#page-978-0) [Basic Static Operations](#page-927-0) (Page [928](#page-927-0)) [Working with Objects](#page-923-0) (Page [924](#page-923-0))

## **How to make attributes dynamic**

### **Introduction**

You can make certain attributes dynamic in the "Object properties" dialog on the "Properties" tab.

To dynamically adapt the properties of an object to the requirements of the process to be displayed, use the following dynamics types:

- Tag
- Dynamic dialog
- Animation
- VBS action
- C action

Certain attributes cannot be made dynamic because a change has no effect in runtime. These attributes have no dynamics icon.

## **Note**

## **Global design**

As soon as an attribute is defined with a global design, it is static and can no longer be made dynamic.

Pre-defined dynamics have no effect.

#### **Runtime performance**

To optimize the performance in runtime, check to see which dynamization is best suited for your requirements:

- Tag connections and animations usually offer a better Runtime performance than dynamization with scripts.
- Cyclic triggers and complex expressions can have a negative effect on the performance.

Additional configuration recommendations can be found under "Working with WinCC > [Configuration recommendations > Recommendations for the configuration of WinCC](#page-669-0)  (Page [670](#page-669-0))".

## **Types of dynamics**

The "Dynamic" column of the "Properties" tab displays the type of configured dynamics for the selected attribute and is marked by one of the following icons:

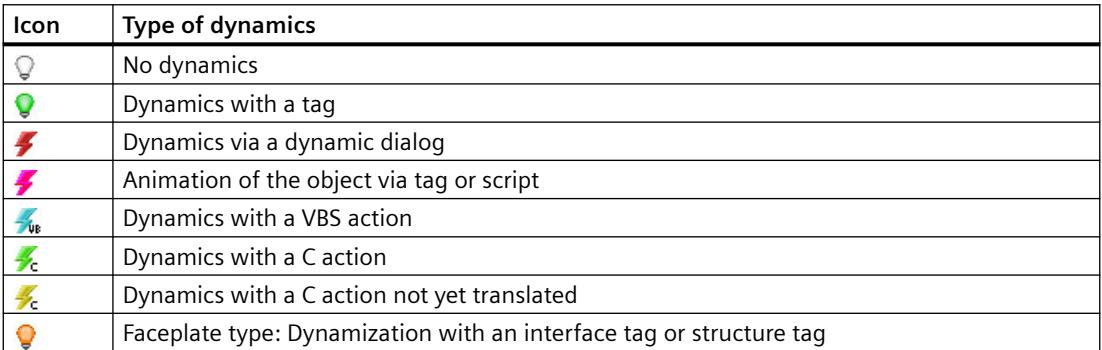

There is an extensive description of this topic in the chapter "[Making Process Pictures Dynamic](#page-1664-0) (Page [1665\)](#page-1664-0)".

#### **Requirements**

• You have selected an object

# **Procedure**

- 1. Open the "Object properties" dialog and select the "Properties" tab.
- 2. Select the property group containing the attribute to be made dynamic.
- <span id="page-958-0"></span>3. Right-click the Dynamic icon of the required attribute in the "Dynamics" column.
- 4. Select the required dynamics type on the popup menu. The associated dialog box opens. There is a brief description of the dynamics types under "[Basic Dynamic Operations](#page-955-0) (Page [956](#page-955-0))".

#### **Alternative procedure**

To configure a tag connection, drag a tag or tag connection onto the object or an attribute.

These procedures are described in the following sections.

- • [How to Configure a Tag Connection](#page-969-0) (Page [970\)](#page-969-0)
- • [Drag-and-drop operation into the Graphics Designer](#page-523-0) (Page [524](#page-523-0))

### **See also**

[Global Design of the Objects](#page-584-0) (Page [585](#page-584-0)) [The "Properties" Tab in the "Object Properties" Window](#page-991-0) (Page [992](#page-991-0)) [How to animate an object](#page-962-0) (Page [963\)](#page-962-0) [How to Change an Attribute](#page-1003-0) (Page [1004\)](#page-1003-0) [Interface tags in faceplate types](#page-870-0) (Page [871](#page-870-0)) [Recommendations for the configuration of WinCC](#page-669-0) (Page [670\)](#page-669-0) [Types of Dynamization](#page-1664-0) (Page [1665\)](#page-1664-0) [Drag-and-drop operation into the Graphics Designer](#page-523-0) (Page [524](#page-523-0)) [How to configure a dynamic dialog](#page-960-0) (Page [961\)](#page-960-0) [How to configure a C action](#page-966-0) (Page [967\)](#page-966-0) [How to configure a VBS action](#page-967-0) (Page [968](#page-967-0)) [How to Configure a Tag Connection](#page-969-0) (Page [970](#page-969-0)) [How to change the tag connection of objects using linking](#page-975-0) (Page [976](#page-975-0)) How to configure events (Page 959) [The "Object Properties" Window](#page-989-0) (Page [990\)](#page-989-0) [Basic Dynamic Operations](#page-955-0) (Page [956](#page-955-0)) [Working with Objects](#page-923-0) (Page [924](#page-923-0))

#### **How to configure events**

### **Introduction**

The "Event" tag in the "Object Properties" window allows events to be configured.

By linking the events with direct connections, VBS actions or C acions, certain actions can be triggered in runtime by the operation of an object.

There are events which cannot be made dynamic because a change in runtime has no effect. They have no action icon.

## **Note**

#### **Runtime performance**

To optimize the performance in runtime, check to see which dynamization is best suited for your requirements:

- Tag connections and animations usually offer a better Runtime performance than dynamization with scripts.
- Cyclic triggers and complex expressions can have a negative effect on the performance.

Additional configuration recommendations can be found under "Working with WinCC > [Configuration recommendations > Recommendations for the configuration of WinCC](#page-669-0)  (Page [670](#page-669-0))".

## **Action types**

The "Action" column of the "Event" tab displays the type of configured dynamics for the selected event and is marked by one of the following icons.

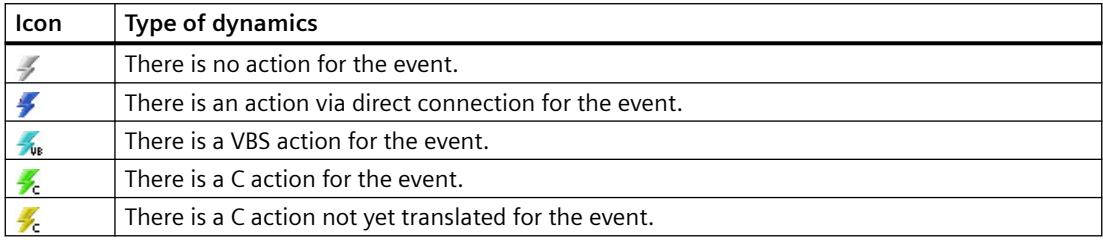

There is an extensive description of this topic in the chapter "Making Process Pictures Dynamic".

#### **Requirements**

• Select an object.

#### **Procedure**

- 1. Open the "Object Properties" window and select the "Event" tab.
- 2. Select the event group containing the event to be configured.
- 3. Right-click the action icon of the required event in the Action column.
- 4. Select the required dynamics type on the popup menu. The associated dialog box opens. There is a brief description of the dynamics types under "Basic dynamic operations".

#### **See also**

["Events" tab in the "Object Properties" window](#page-994-0) (Page [995](#page-994-0)) [How to Change an Attribute](#page-1003-0) (Page [1004\)](#page-1003-0)

<span id="page-960-0"></span>[Events of a customized object](#page-1218-0) (Page [1219\)](#page-1218-0) [Recommendations for the configuration of WinCC](#page-669-0) (Page [670\)](#page-669-0) [How to configure a C action](#page-966-0) (Page [967\)](#page-966-0) [How to configure a VBS action](#page-967-0) (Page [968](#page-967-0)) [How to Configure a Direct Connection](#page-978-0) (Page [979\)](#page-978-0) [How to make attributes dynamic](#page-956-0) (Page [957\)](#page-956-0) [The "Object Properties" Window](#page-989-0) (Page [990\)](#page-989-0) [Basic Dynamic Operations](#page-955-0) (Page [956](#page-955-0)) [Working with Objects](#page-923-0) (Page [924](#page-923-0))

# **How to configure a dynamic dialog**

## **Introduction**

A dynamic dialog is used to achieve high Runtime performance when making attributes dynamic. A C action is automatically generated from the dynamic dialog. This can however be extended later. The advantage of higher Runtime performance is then lost.

A dynamic dialog is created with the "Value range" dialog which is described briefly here. More detailed information on this topic can be found under "Dynamics with the Dynamic dialog".

# **Opening the "Value range" dialog**

Open the "Properties" tab in the "Object Properties" window. In the "Dynamics column, "select the "Dynamic Dialog" Box entry from the popup menu of the attribute to be made dynamic.

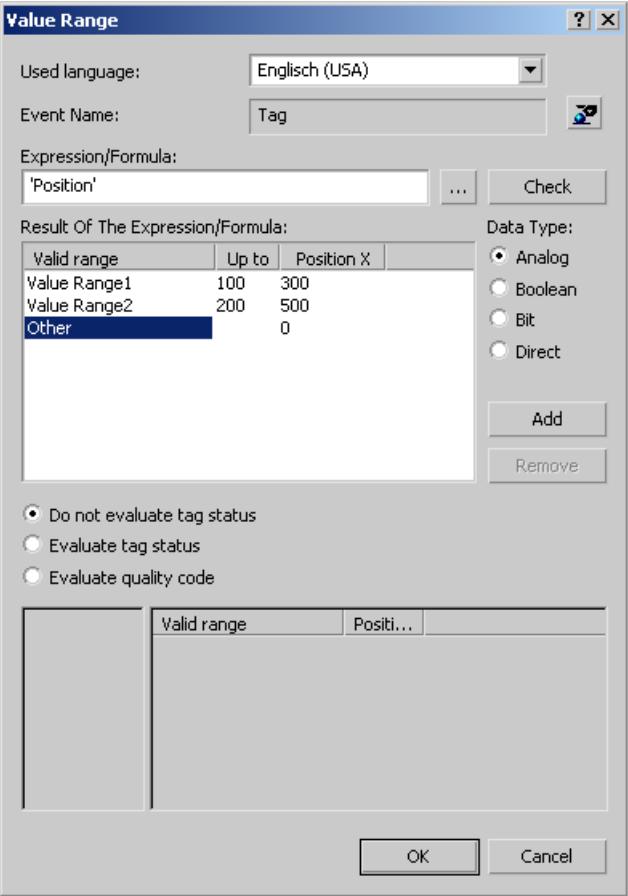

#### **Event Name**

The "Event Name" field displays the name of the selected trigger event which defines the update cycle for the value to be calculated.

The trigger event is configured using the "Change trigger" dialog. You can configure or rename the "Tag", "Default cycle", "Picture cycle" and "Window cycle" events in this dialog.

Click the button  $\mathbf{r}$  to open the "Change trigger" dialog.

### **Expression/Formula**

Specify the formula with which the new value of the attribute should be calculated in Runtime.

Click the button  $\Box$  in order to create the formula from the configured tags, global script functions and operators. Click "Check" to check the formula for errors.

## <span id="page-962-0"></span>**Result of the Expression/Formula**

This field displays the calculated value or value range. The evaluation of the event depends on the set data type.

## **Data type**

Select the data type for the evaluation of the event. The options "Analog", "Bool", "Bit" and "Direct are available".

## **Evaluate tag status**

Activate this check box to view the current values of the tags in the formula.

## **Evaluate quality code**

Activate this check box to monitor the quality code of a WinCC tag in Runtime.

## **See also**

[Dynamizing Using the Dynamic Dialog](#page-1698-0) (Page [1699\)](#page-1698-0) [How to Configure Dynamization Using the Dynamic Dialog](#page-1699-0) (Page [1700](#page-1699-0)) [Creating Expressions](#page-1701-0) (Page [1702\)](#page-1701-0) [Defining a Valid Range](#page-1705-0) (Page [1706](#page-1705-0)) [Monitoring Tag Status](#page-1709-0) (Page [1710\)](#page-1709-0) [Monitoring Quality Code](#page-1710-0) (Page [1711](#page-1710-0))

## **How to animate an object**

### **Animation of objects**

The animation of objects allows you to dynamize multiple properties with a tag, for example, fast and clearly structured.

The following applies to animation of WinCC objects:

- You can change multiple object properties in runtime with one animation. Example: A rectangle gradually changes its fill color and starts flashing as of a defined value.
- Compared to the dynamization with scripts, animation usually offers a better Runtime performance. Keep in mind, however, that cyclic triggers and complex expressions can have a negative effect on the performance.
- You can animate most properties of the WinCC objects. The behavior depends on the respective WinCC object.
- You can only animate one object or one group at the time. Multiple selection is not possible.

- When you configure an animation for an object group, this animation applies to all individual objects that support this animation.
- You can copy animations:
	- Copy an animation from one object to another object.
	- Copy animated objects to the same or to a different process picture.

You can find additional information on object animation under "Basic dynamic operations" and "The properties of an object":

- • [The "Animation" tab in the "Object Properties" window](#page-999-0) (Page [1000\)](#page-999-0)
- • [Example: How to animate a circle as signal light](#page-980-0) (Page [981\)](#page-980-0)
- • [Example: How to animate the operability of a button](#page-984-0) (Page [985\)](#page-984-0)

## **Procedure**

1. Select the WinCC object in the process picture and the "Animation" tab in the "Object properties" window.

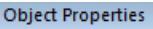

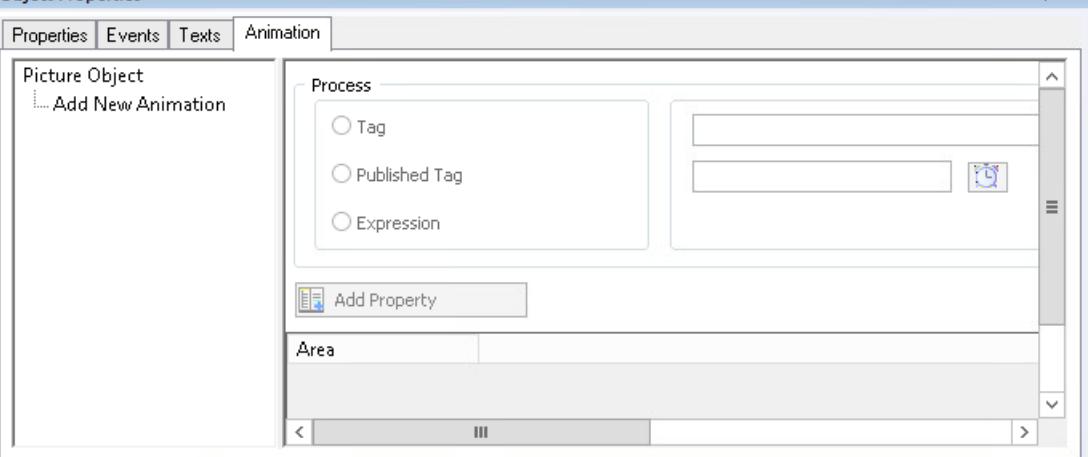

2. Double-click "Add New Animation".

To assign a meaningful name to the animation, select "Rename Animation" in the shortcut menu.

Alternatively, double-click the name or select <F2>.

To delete an animation, select "Delete row" from the shortcut menu.

3. Select a tag or formulate an expression in the "Process" area. The "Published Tag" option is only available in a faceplate type.

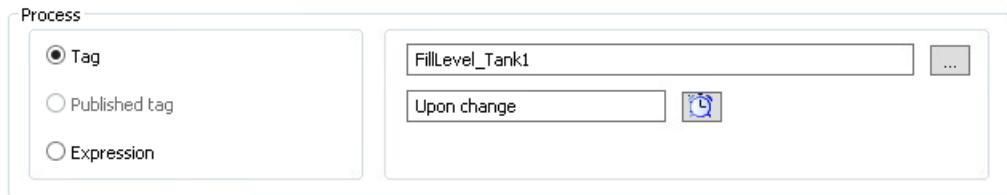

4. To change the update cycle, click the following symbol:  $\ddot{\mathbf{q}}$ 

 $-$  n  $\times$ 

5. In the "Settings" area, select the type of the value or the value range. When you change the type later, the configured animation steps are reset.

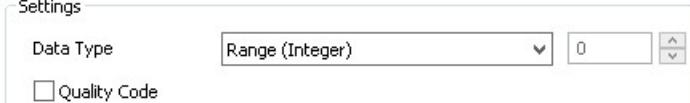

- 6. To add the animation steps, click "Add" in the table. A new row is created and given a predefined default value. Depending on the selected type, animation steps are already created with the possible value ranges. No animation steps are created for the "Direct" type, because the tag value or expression is set as object property. To delete a row, select "Delete row" from the shortcut menu in the "Value" column.
- 7. To change the value or the value range, double-click in the field. The values you can enter are specified by the selection of the value type in the "Type" area.
- 8. To add the object property you want to animate, click "Add Property". The object property is added as column and predefined with the currently configured value. When you select a property that is already dynamized, a warning is shown. To maintain the original dynamization, select "No". To delete a property column, select "Delete property" from the shortcut menu in one of the cells in the column.
- 9. To configure the value of the property for an animation step, double-click the table field. The configuration corresponds to the input in the "Properties" tab.

## **Result**

The object property is marked as dynamized in the "Properties" tab:  $\blacktriangleright$ 

You can jump directly to the corresponding animation by using the shortcut menu of the "Dynamic" column.

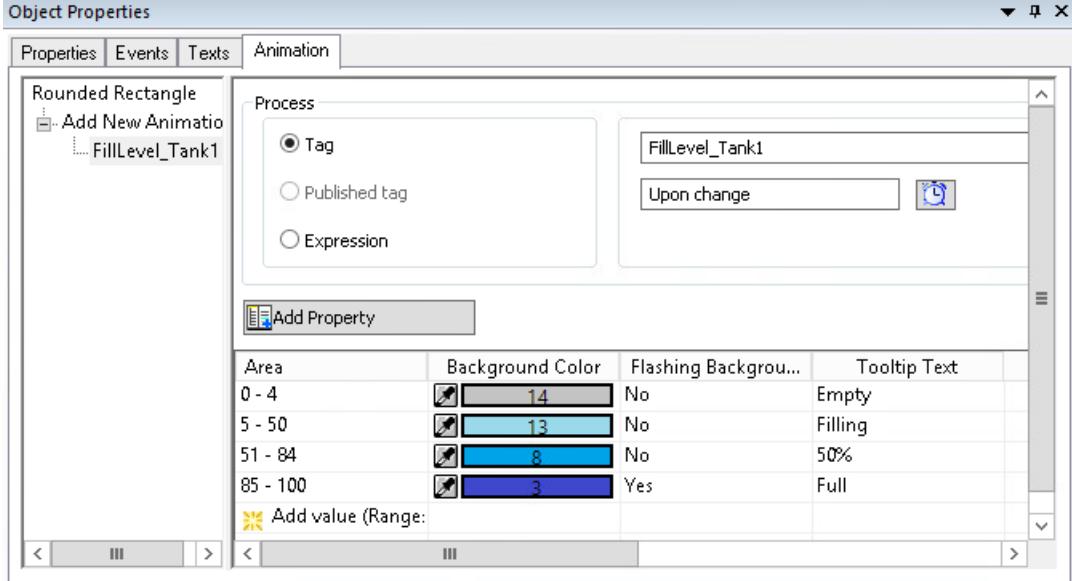

# **Copy animations**

You can copy animated objects as well as individual animations of an object.

## **Copy object**

Copy an object to which you have configured an animation, e.g. with <Ctrl+C>.

When you paste the object into the same or a different process picture, the configured animations are copied as well.

### **Copy animation**

You copy the animation that you have configured to an object and apply this animation to a target object.

Requirement:

- The animated object and the target object have the same object type. An animation that you have configured at a rounded rectangle, for example, cannot be transferred to a rectangle.
- If animations have already been configured at the target object, these have different names than the copied animation.

#### Procedure:

- 1. Select the WinCC object in the process picture and the "Animation" tab in the "Object properties" window.
- 2. Select the configured animation in the navigation area under "Add new animation".
- 3. Select the "Copy animation" command from the shortcut menu.
- 4. Select a target object of the same object type. The target object can be located in the same or a different process picture.
- 5. Select the command "Paste animation" in the shortcut menu of "Add new animation" in the navigation area.

If one of the animated object properties is already dynamized at the target object, you can overwrite this dynamization with the animation or cancel the process.

Result:

- The object properties of the target object are dynamized with the copied animation.
- You can edit the copied and the added animation independently.

#### **See also**

[Setting Up Rotation of Objects](#page-1042-0) (Page [1043](#page-1042-0))

[The "Animation" tab in the "Object Properties" window](#page-999-0) (Page [1000\)](#page-999-0)

[How to make attributes dynamic](#page-956-0) (Page [957\)](#page-956-0)

[Example: How to animate a circle as signal light](#page-980-0) (Page [981\)](#page-980-0)

[Example: How to animate the operability of a button](#page-984-0) (Page [985](#page-984-0))

[Configuration recommendations: Dynamizing object properties](#page-674-0) (Page [675\)](#page-674-0)

[Recommendations: Working with process pictures](#page-671-0) (Page [672\)](#page-671-0) [Making a Faceplate type dynamic](#page-897-0) (Page [898](#page-897-0))

## <span id="page-966-0"></span>**How to configure a C action**

### **Introduction**

You can use a C action to make attributes and events dynamic. The powerful script language ANSI-C opens almost endless options for dynamics.

However, the Runtime performance achieved is lower than with other dynamic types. Therefore, before using a C action check whether the required dynamics can also be implemented with another dynamic type, for example, by an animation.

A C action is created with the "Edit action" dialog which is briefly described here. More detailed information on this topic can be found under "Dynamics with a C Action".

## **Open "Edit action" dialog**

#### **Attribute**

Open the "Properties" tab in the "Object Properties" window. In the "Dynamics" column, select the "C Action" entry from the popup menu of the attribute to be made dynamic.

#### **Event**

Open the "Event" tab in the "Object Properties" window. In the "Action" column, select the "C Action" entry from the pop-up menu of the event to be made dynamic.

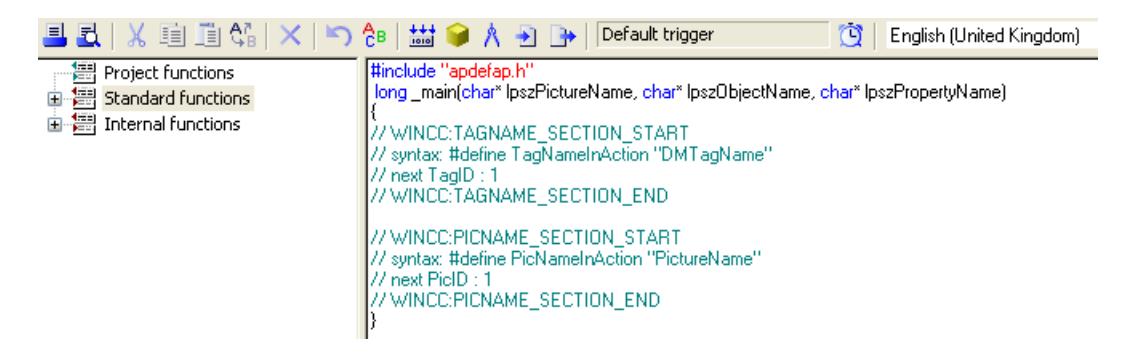

#### **Toolbar**

The toolbar of the "Edit action" dialog also contains the following buttons in addition to the familiar icons:

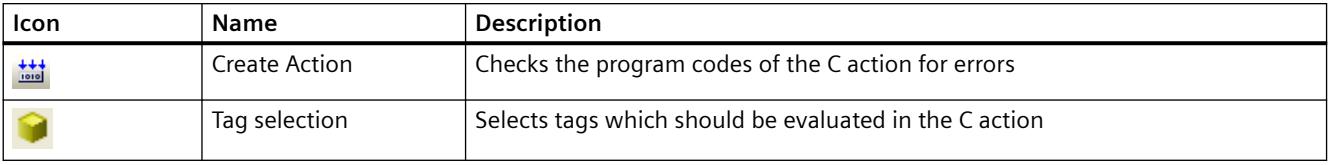

<span id="page-967-0"></span>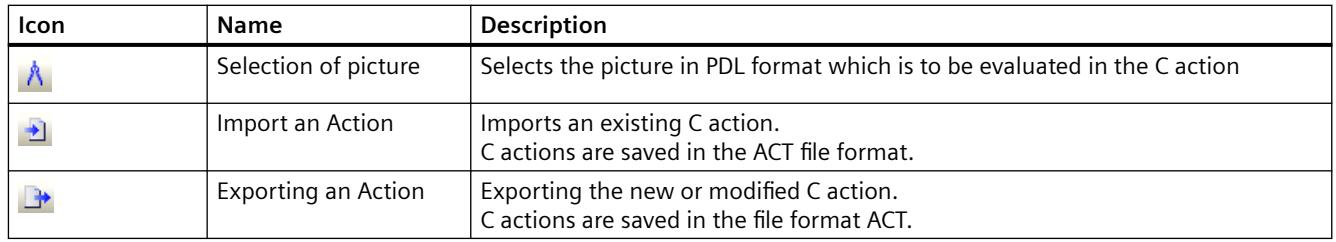

## **Event Name**

The "Event Name" field displays the name of the selected trigger event which defines the update cycle for the value to be calculated.

The trigger event is configured using the "Change trigger" dialog. You can configure or rename the "Tag", "Standard cycle", "Picture cycle" and "Window cycle" events in this dialog.

Click to open the "Change trigger" dialog.

## **Editor window**

The editor window shows and edits the program code of the C action. Functions, tags and pictures can be inserted and modified at the respective current cursor position.

## **Function selection**

The function selection shows the Global Script functions available in the project in the form of a directory tree. You can use these functions to create the C actions.

Double-click the required function to configure the contained parameters with the Set "Parameters" dialog. Confirm the new parameters by clicking "OK" to insert the function with the new values at the position of the cursor in the editor window.

### **See also**

[Dynamizing Using C Action](#page-1728-0) (Page [1729\)](#page-1728-0)

## **How to configure a VBS action**

### **Introduction**

You can use a VBS action to make attributes and events dynamic. The script language of a VBS action is Visual Basic.

If you want to configure tag-triggered dynamizations, it may make more sense to use an animation. The Runtime performance of scripts is usually less than with tag connections.

A VBS action is created with the "Edit VBS action" dialog which is briefly described here. More detailed information on this topic can be found under "Dynamics with a VBS Action".

# **Open "Edit VBS action" dialog**

#### **Attribute**

Open the "Properties" tab in the "Object Properties" window.

In the "Dynamics" column, select the "VBS Action" entry from the popup menu of the attribute to be made dynamic.

#### **Event**

Open the "Event" tab in the "Object Properties" window.

In the "Action" column, select the "VBS Action" entry from the pop-up menu of the event to be made dynamic.

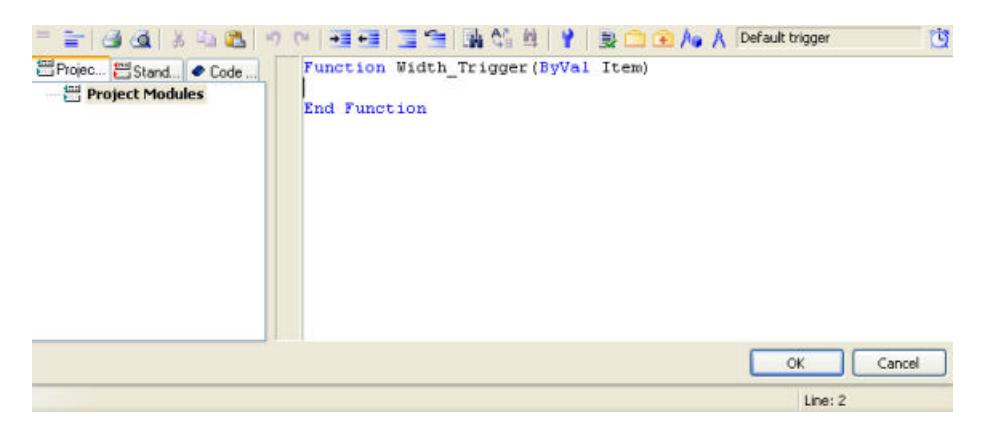

## **Toolbar**

The toolbar of the "Edit VBS action" dialog also contains the buttons described below in addition to the familiar icons.

The composition of the icons on the toolbar varies according to the types of attribute or event for which a VBS action was configured.

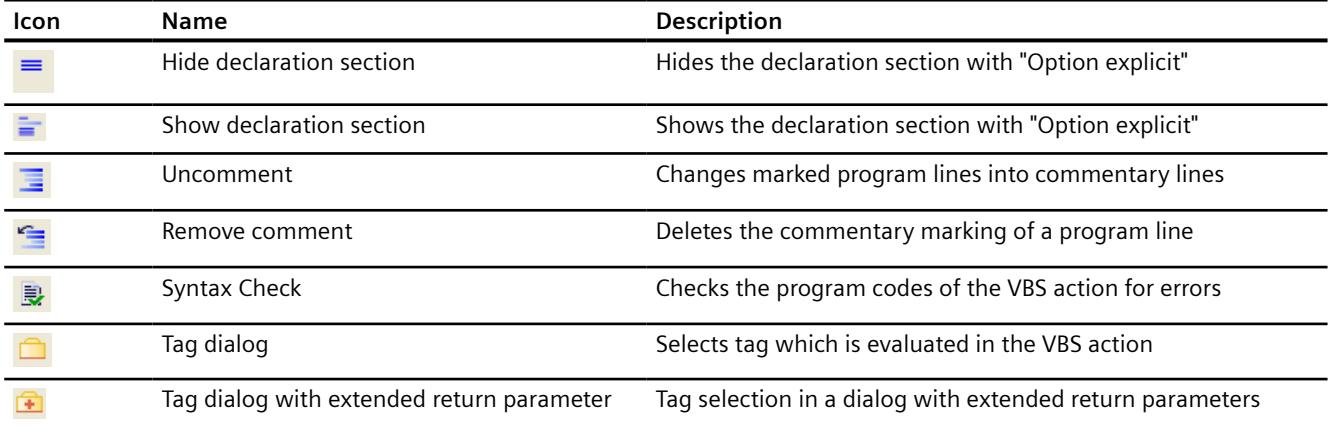

#### <span id="page-969-0"></span>*Working with WinCC*

#### *3.4 Creating Process Pictures*

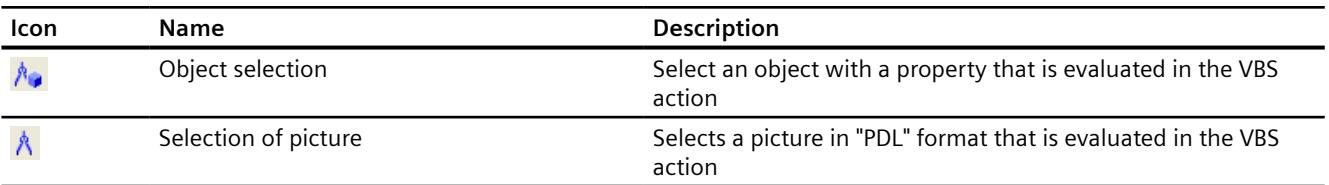

## **Event Name**

The "Event Name" field displays the name of the selected trigger event that defines the update cycle for the value to calculate.

The trigger event is configured using the "Change trigger" dialog. You can configure or rename the "Tag", "Standard cycle", "Picture cycle" and "Window cycle" events in this dialog.

Click **th** to open the "Change trigger" dialog.

## **Editor window**

The editor window shows and edits the program code of the VBS action.

Visual Basic modules, tags and pictures can be inserted and modified at the respective current cursor position.

## **Module selection**

The module selection displays Visual Basic modules already available in the form of a directory tree.

There are three tabs in which "Project modules", "Standard modules" and "Code templates" are made available. You can use these modules to create the VBS actions.

# **How to Configure a Tag Connection**

# **Introduction**

You can make attributes dynamic using a tag connection.

Connecting an attribute to a process tag for example enables the change of the measurement value to be displayed graphically.

All tags available in the project can be selected in the "Tags – Project: ..." dialog that is described briefly here.

You can find additional information on this topic under "Process Picture Dynamics > [Dynamizing](#page-1689-0)  [by Means of Tag Connection](#page-1689-0) (Page [1690](#page-1689-0))" and under "Working with tags > [Tag management](#page-680-0) (Page [681](#page-680-0))".

## **Open "Tags – Project: ..." dialog**

Open the "Properties" tab in the "Object Properties" window.

In the "Dynamics" column, select the "Tag" entry from the shortcut menu of the attribute to be made dynamic.

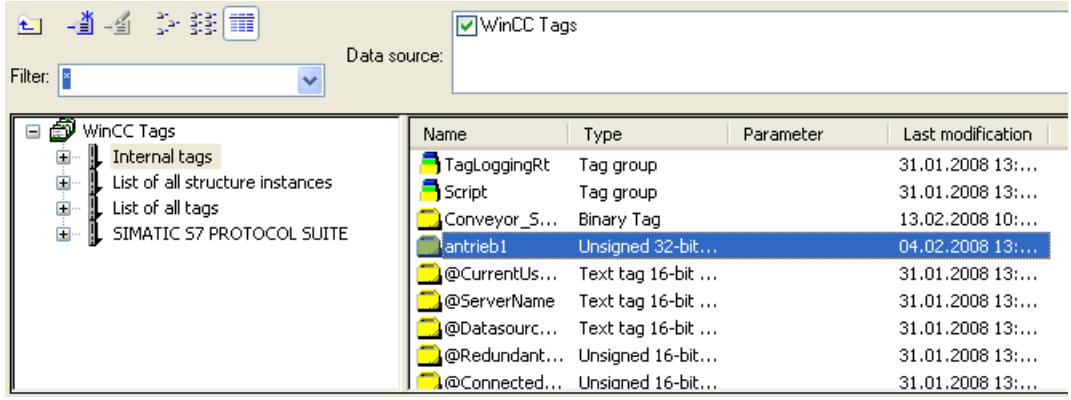

#### **Filter**

If there is a large number of configured tags, the search procedure can take some time. For instance, for 15,000 tags the search procedure takes about a minute.

By specifying a filter, you can narrow the scope of the search and reduce the duration of the search procedure.

You can achieve a significant increase in efficiency if you configure tags with the aid of a tag prefix.

#### **Data source**

You can use the "Data Source" window to select the tags it is intended to display.

#### **Tag groups**

In the left area, the selected tag group and its subdirectories are displayed in the form of a directory tree.

Directories and subdirectories can be opened or closed by clicking on the "+" or "-" icons.

The tags available for the selected entry are shown in the tag display.

#### **Tag display**

The right-hand area contains all the tags that are available for the entry.

The tag display is divided into 4 columns showing the tag name, type and parameter, and the point in time at which the tag was last changed.

Tags can be sorted by clicking on the respective column heading.

# **Procedure**

- 1. Select the required filter. An asterisk means that no filter is to be used or no filter has been defined.
- 2. Select one or more data sources.
- 3. Open the desired tag group in the left-hand window area.
- 4. Select the desired tag from the right-hand window area.
- 5. Confirm your selection with "OK". The "Tags - Project: ..." dialog is closed. The selected tag is assigned to the selected object and you can continue with the configuration.

## **Simplified tag connection**

To configure tag connections, select a tag:

- In the Tag Management
- In the "Tags" selection window
- As tag connection of a dynamized object in the "Object Properties" window

Drag the tag to an object in the process picture or directly to an attribute in the "Object properties" window.

- Drag a tag to an object property. The tag connection is configured at the selected object property.
- Drag a tag to an object in the process picture. The tag connection is configured at the object property for the value output.
- Drag the dynamized object property to an object in the process picture. The tag connection is configured at the object property for the value output.

#### **Create I/O field**

Drag a tag from the Tag Selection window to the process picture or from the tag management.

Alternatively, drag a tag connection from another object to the process picture.

The Graphics Designer creates an I/O field with this tag connection.

#### **Create WinCC Object**

If you drag a tag or tag connection to the process picture while keeping the right mouse button pressed, you can select which object is to be inserted.

The tag connection is always configured at the object property for the value output.

#### **See also**

[How to take over a tag connection in objects](#page-972-0) (Page [973](#page-972-0)) [How to create a tag connection](#page-1689-0) (Page [1690](#page-1689-0)) [Tag management](#page-680-0) (Page [681](#page-680-0)) [The Tag Management editor](#page-680-0) (Page [681\)](#page-680-0)
[Drag-and-drop to smart objects](#page-523-0) (Page [524\)](#page-523-0) [Dynamizing by Means of Tag Connection](#page-1689-0) (Page [1690\)](#page-1689-0)

# **How to take over a tag connection in objects**

You can copy the tag connection of an object to other objects using drag-and-drop operation. To do this, drag the linked tag from the "Object Properties" window into the process picture.

# **Inserting objects**

Which object you insert depends on the mouse operation:

- If you keep the left mouse button pressed while dragging into the process picture, an I/O field is always inserted.
- If you keep the right mouse button pressed while dragging into the process picture, the following objects are offered for selection:
	- I/O field
	- Status display
	- Text list
	- Combo box
	- List box
	- Bar
	- WinCC OnlineTrendControl
	- WinCC OnlineTableControl

The tag connection is always linked with an output attribute, such as "Selected box".

## **Drag tag connection to objects**

If you drag a tag connection onto an object that is already inserted in the process picture, the dynamization is applied to the following output attributes:

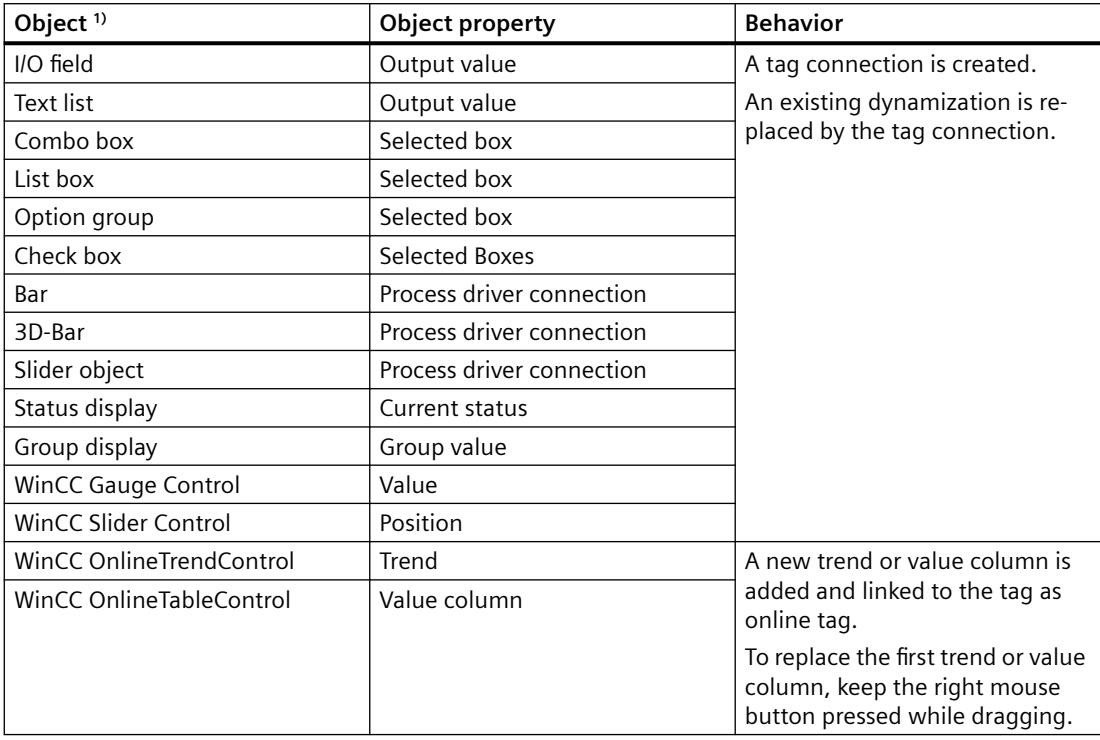

1) You can only drag the tag connection to objects that are listed in this table.

### **Faceplate types**

You can use this function when configuring faceplate types:

Dynamize the property of a faceplate object with a faceplate tag. The faceplate tags are used to dynamize within a faceplate instance.

To create a dynamized faceplate object or change a dynamization, drag this tag connection into the process picture or onto an object.

### **Note**

### **Interface tags and structure tags of the faceplate type**

You use interface tags or structure tag elements to dynamize the faceplate instance in the process picture.

You only configure these links in the "Configure Faceplate Type" dialog.

These links are not displayed in the object properties of the faceplate type.

#### **Structure tag elements**

You can drag a tag connection that is linked with a structure tag element.

The shortcut menu then offers the additional option of inserting a faceplate instance that is dynamized with the structure.

## **Procedure: Inserting objects**

- 1. Create a tag connection for an object property of an object. A tag connection is indicated by the following symbol:  $\bullet$
- 2. Click the tag name in the "Dynamic" column of the object property.
- 3. Drag the tag name into the process picture:
	- To create an I/O field, drag the tag into an empty area while keeping the left mouse button pressed.
	- To create another object, drag the tag into an empty area while holding down the right mouse button.

Select the required object in the shortcut menu.

– To dynamize an object or change the dynamization, drag the tag to the object while holding down the mouse button. If you keep the right mouse button pressed, you can cancel the process via the shortcut menu.

## **Procedure: Insert WinCC OnlineTrendControl / WinCC OnlineTableControl**

- 1. Select an object with a tag connection.
- 2. Click the tag name in the "Dynamic" column of the object property.
- 3. Drag the tag name into the process picture while keeping the right mouse button pressed.
- 4. In the shortcut menu, select "WinCC OnlineTrendControl" or "WinCC OnlineTableControl". The selected control is created. A trend or value column is created in the control and linked to the tag.

### **Procedure: Add or replace trends / value columns**

- 1. Configure a WinCC OnlineTrendControl or WinCC OnlineTableControl in the process picture.
- 2. Select an object with a tag connection.
- 3. Click the tag name in the "Dynamic" column of the object property.
- 4. With the right mouse button pressed, drag the names to the control.

- 5. To add a trend or value column, select in the shortcut menu:
	- Add trends
	- Add columns
	- A new trend or value column is created in the control and linked to the tag.
- 6. To link an existing trend or value column with the tag, select in the shortcut menu:
	- Replace trends
	- Replace columns

The configuration of the first entry in the field "Trends" or "Value columns" is changed in the configuration dialog. The trend or column is linked to the tag as online tag.

The other trends or columns are not changed.

### **See also**

[Drag-and-drop to smart objects](#page-523-0) (Page [524](#page-523-0)) [How to create a tag connection](#page-1689-0) (Page [1690](#page-1689-0)) [How to Configure a Tag Connection](#page-969-0) (Page [970](#page-969-0)) [Drag&Drop: Create WinCC Tag Logging controls](#page-525-0) (Page [526](#page-525-0)) [Drag&Drop: Changing WinCC Tag Logging controls](#page-529-0) (Page [530](#page-529-0)) How to define [instance-specific structures](#page-888-0) (Page [889\)](#page-888-0) [Making a Faceplate type dynamic](#page-897-0) (Page [898](#page-897-0)) [How to configure a faceplate instance](#page-899-0) (Page [900](#page-899-0)) [How to add a text from a WinCC editor as an object](#page-930-0) (Page [931](#page-930-0)) [Inserting tags in the "Tag simulation" editor](#page-750-0) (Page [751\)](#page-750-0)

## **How to change the tag connection of objects using linking**

## **Introduction**

The "Linking" command is used to reconfigure the tag connection for all selected objects. The tag connections configured for the selection are listed in a dialog and can be linked directly or with the aid of the "Find" and "Replace" functions.

## **Open "Linking of the Tag Connection" dialog**

Select all the objects whose tag connection contents you want to link. From the "Edit" menu select "Linking / Tag Connection" or from the popup menu of the selection.

**Linking tags at the places of use**

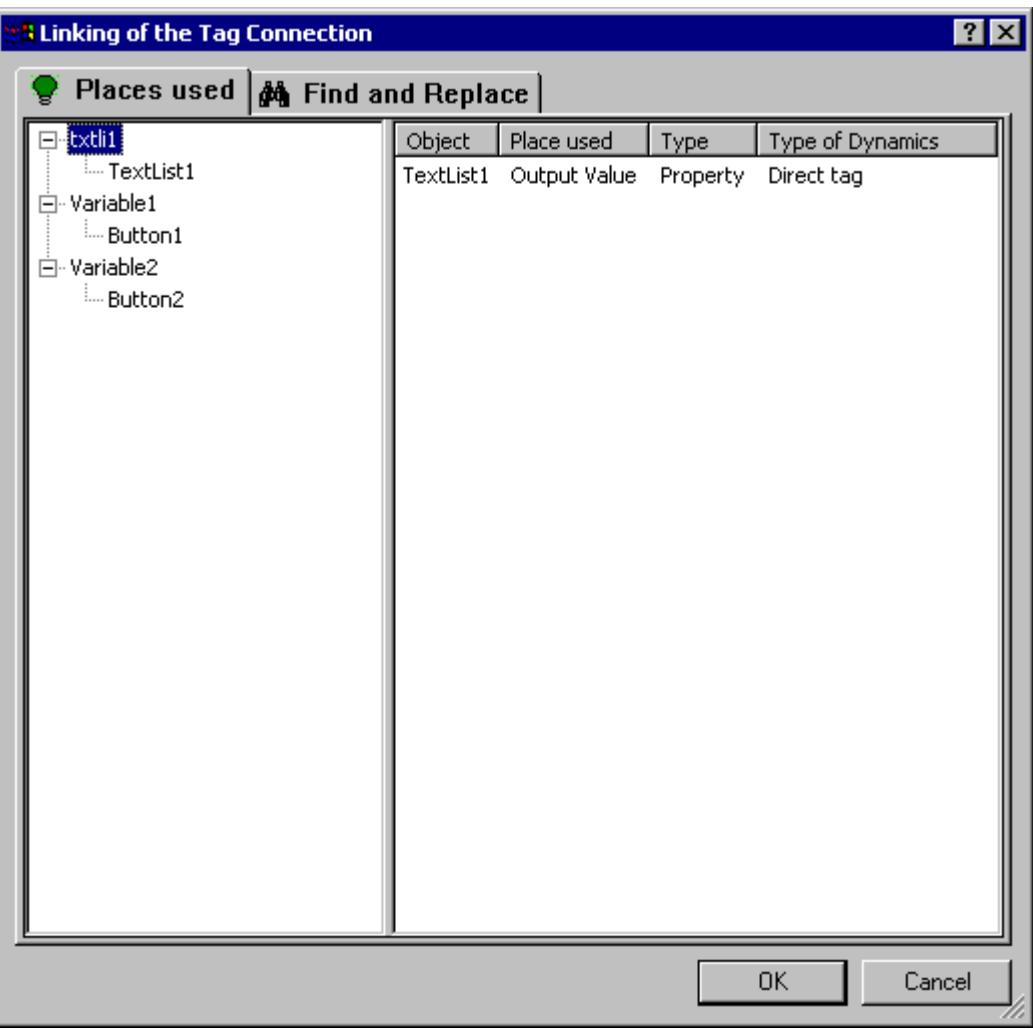

### **Tag selection**

The left area of the "Places of Use" tab shows a list of the tags configured in the object selection. All objects are assigned to these tags in the form of a folder tree which contains the dynamics of the respective tag.

Select a tag or object. The detail view shows the current tag connections.

### **Detail view**

The right area of the "Places of Use" tab shows the current tag connections for the selected tag or object. You can link these tag connections:

Right-click the required tag connection to call the "Linking" command. The "Linking a Tag" dialog opens.

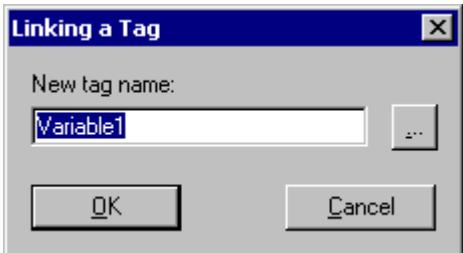

Enter the name of the new tag or click the associated button to select a tag.

# **Linking tags by finding and replacing**

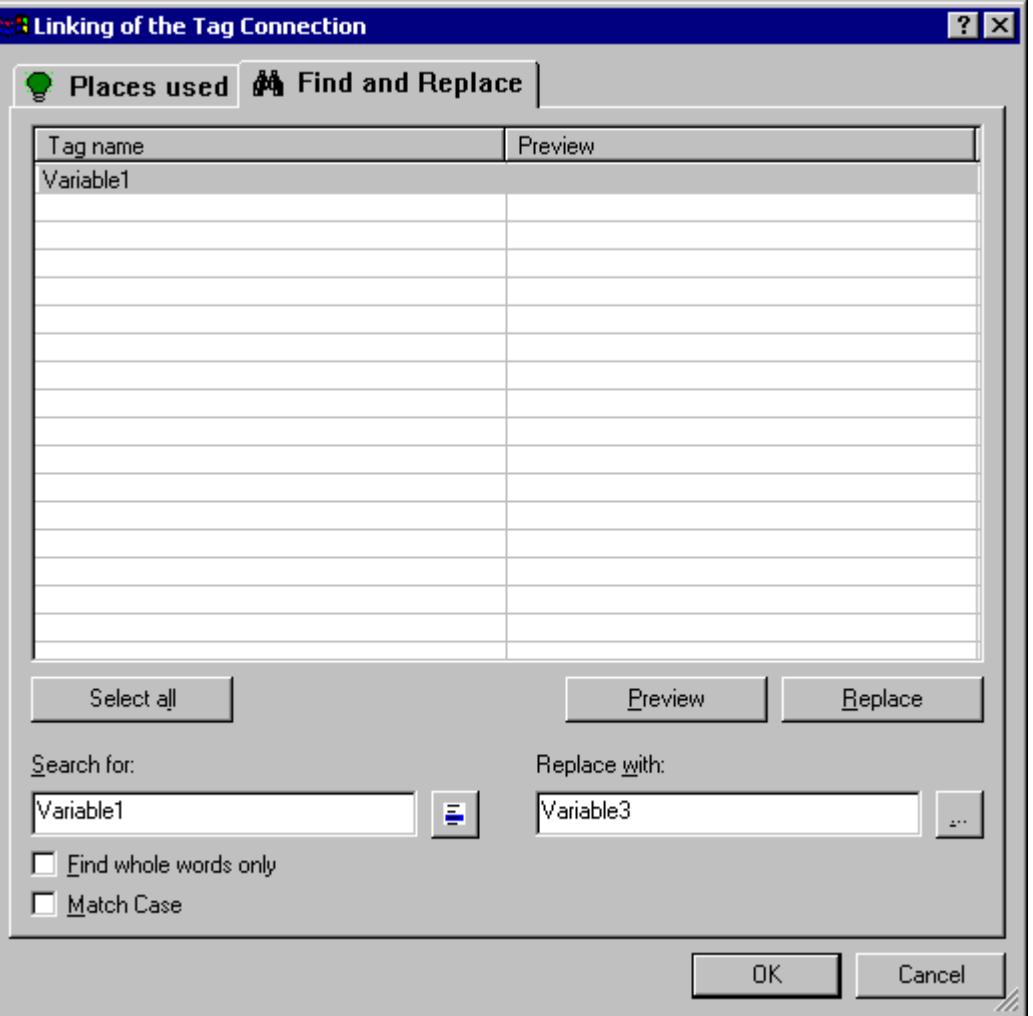

### **Find**

The left area of the "Find and Replace" tag shows the names of all tags configured in the object selection. There are three search options available to select certain tag names:

- Click "Select All" if you want to link the texts displayed.
- Select a tag name and click the button  $\frac{1}{2}$ , if you only wish to change the connections to this tag. All remaining tag names are hidden.
- Enter the tag names or parts of names you want to search for in the search field. You can also activate the options "Find whole words only" and "Match case". All tags which so not meet the search criteria are hidden.

#### **Replace**

In the right area of the "Find and Replace" tab you can enter the name of the new tag with which the selected tag names should be replaced. Alternatively you can click the associated button to select the required tag.

Click "Preview" to view and check the planned replacement. Click "Replace" to link the selected tag connections as in the preview.

#### **Note**

The "Replace" function replaces only the part of the tag names contents displayed in the "Find" text field of the area.

#### **Note**

Grouped objects can only be linked if there are no grouped objects in the group itself.

## **How to Configure a Direct Connection**

# **Introduction**

Events can be made dynamic using a direct connection. A direct connection offers the quickest dynamics in the picture and acheives the hightest Runtime performance. However the direct connection can only be used within a process picture and only one connection can be created.

A direct connection is created with the "Direct Connection" dialog which is briefly described here. More detailed information on this topic can be found under "Dynamics with a Direct Connection".

### **Opening the "Direct Connection" dialog**

Open the "Event" tab in the "Object Properties" window. In the "Action" column, select the "Direct Connection" entry from the popup menu of the event to be made dynamic.

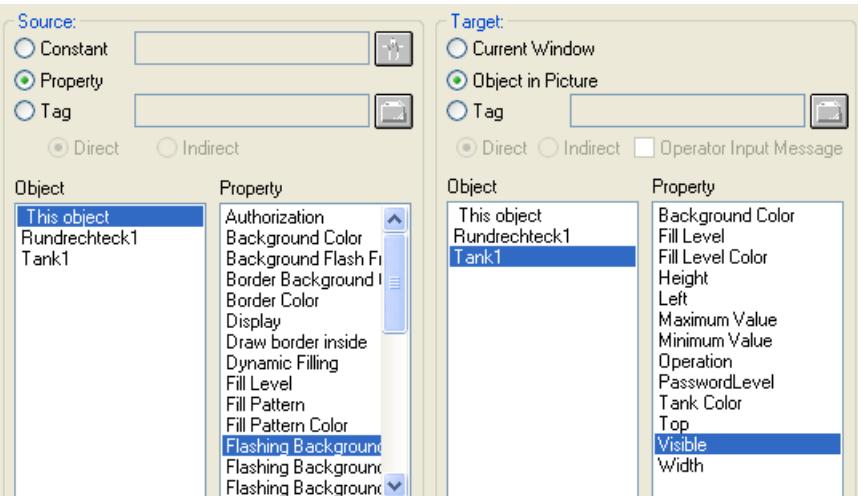

### **Source**

You can select a constant, object property or a tag as the data source:

### **Constant**

Click the associated buton or select a picture of the PDL format which provides the constant.

### **Object property**

Select the object and an attribute of the object whose value should be used as the data source.

### **Tag**

Click the associated button and select the required tag. Define whether the update of the tags should be done permanently (directly) or only when called (indirectly).

## **Objective**

You can select "Current window", "Object in Picture" or "Tag" as the target which should take the value of the data source:

## **Current window**

Select this option if you want to assign the value of the data source to the active picture.

### **Object in the picture**

Select the object and attribute of this object to which you want to assign the value of the data source.

#### **Tag**

Click the associated button and select the required tag which should take the value of the data source. Define whether the update of the tags should be done permanently (directly) or only when called (indirectly). If required, you can activate the output of a operator message.

# <span id="page-980-0"></span>**See also**

[Dynamizing by Means of Direct Connection](#page-1692-0) (Page [1693](#page-1692-0))

## **Example: How to animate a circle as signal light**

## **"Signal light" animation**

In this example you are configuring a circle as signal light:

- Depending on the tag value, the circle changes its vertical position.
- Depending on the tag value, the circle changes its color.
- As of the specific tag value, the circle will start flashing.
- If the status of the tags is uncertain or bad, the circle is displayed in light gray. A tooltip "inactive" is displayed.

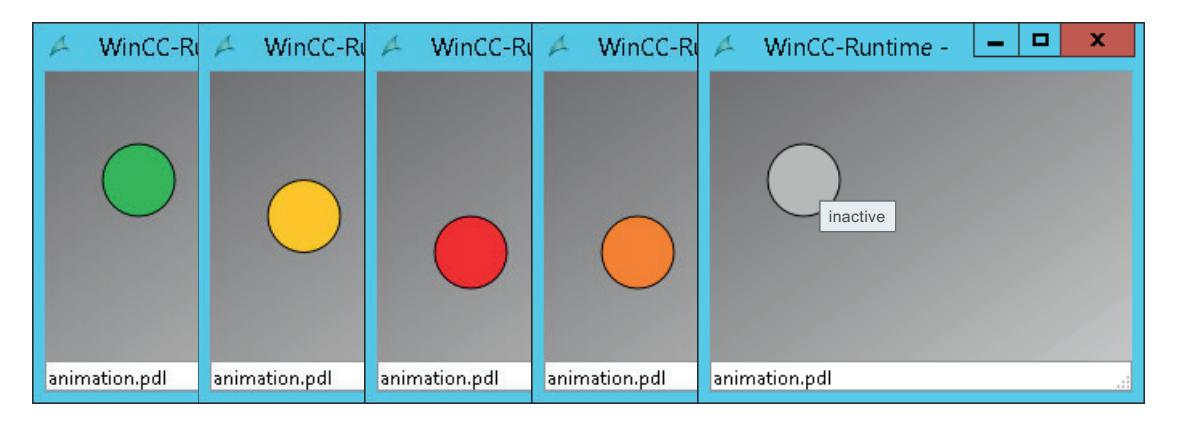

## **Requirement**

- An internal tag "TCelsius" with the type "Unsigned 32-bit value" is created in the Tag Management.
- A standard object "Circle" with the following object properties is inserted in the "animation.pdl" process picture:

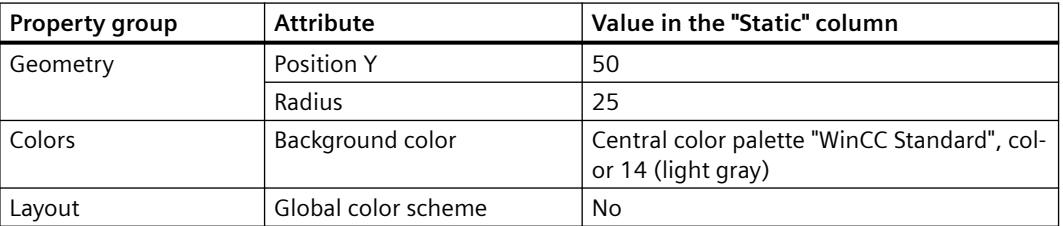

## **Procedure**

### **Configuring animations**

- 1. Select the "Circle" object in the "animation.pdl" process picture.
- 2. To create the "Signal Light" animation, double-click the entry "Add New Animation" in the "Animation" tab.

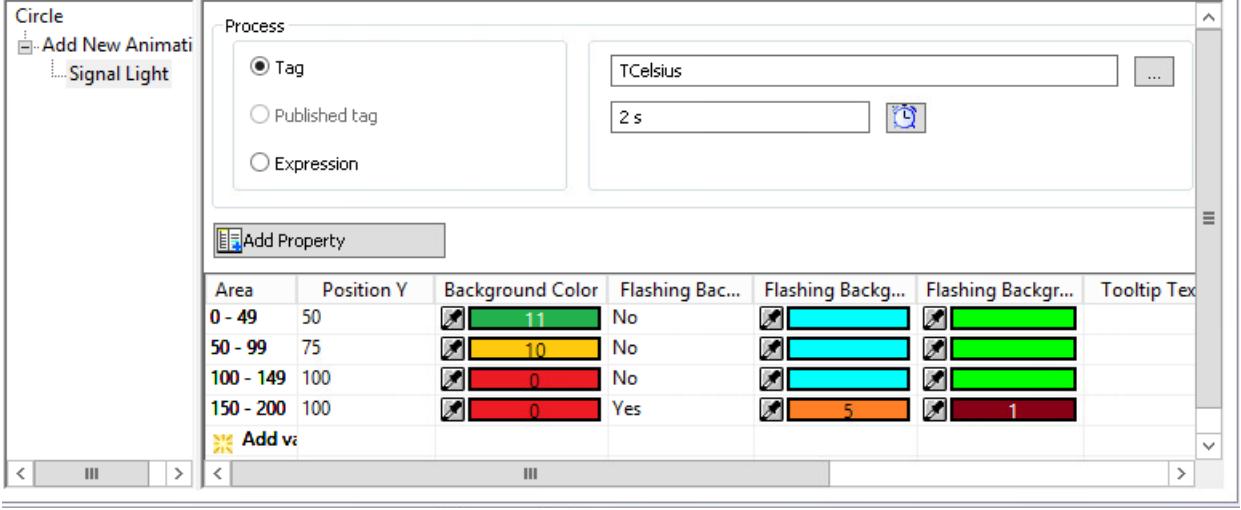

- 3. Select the tag "TCelsius" in the "Process" area.
- 4. Select the type "Range (Integer)" in the "Settings" area.
- 5. Click on the "Add Property" button to select the following object properties:
	- Change of position: "Position Y"
	- Color change: "Background color"
	- Flashing behavior: "Flashing Background Active", "Flashing Background Color On", "Flashing Background Color Off"
	- Tooltip for Quality Code: "Tooltip text"
- 6. To insert the animation steps, double-click "Add value (Ranges)" four times in the table.
- 7. Configure the value ranges of the four animation steps:
	- 0-49, 50-99, 100-149, 150-200

To prevent the values from overlapping, enter the range "0-49" last. The sequence of the value ranges during configuring has no effect on the animation.

8. To configure the behavior for each animation step, click in the fields of the object properties in the table.

Select the following values for the animation of the object properties:

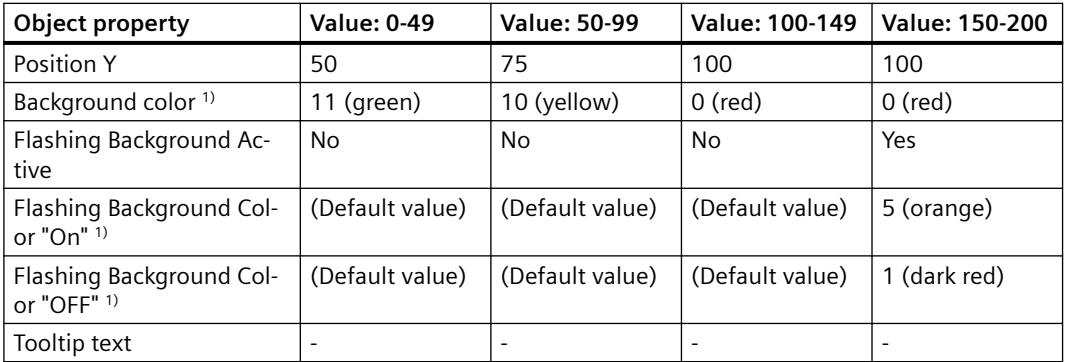

1) The color numbers of the central color palette "WinCC Standard" are specified as colors in each case. To select the colors, switch to the "Color selection" dialog in the "Palette" tab.

9. Save the process picture to apply the settings. The "Circle" object will lose its focus. You have configured the signal light animation and can test it in runtime.

### **Configuring the quality code**

 $D$  consider  $E \rightarrow E \rightarrow E \rightarrow E$ 

- 1. Click on the "Circle" object in the process picture and go to the "Properties" tab.
- 2. In the "Miscellaneous" property group, configure the tooltip text "inactive".

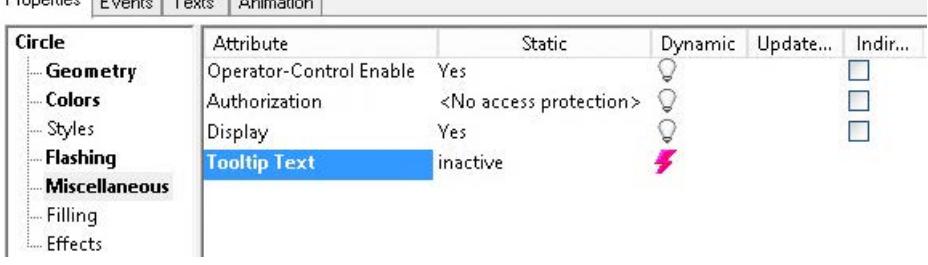

Because the four animation steps were saved prior to the tooltip input, the configured animation does not change.

3. Return to the "Animation" tab.

Enable the "Quality Code" option in the "Settings".

A new first row is displayed.

The static values of the object properties are applied, such as gray as the default background color.

- 4. To open the first table row and show the quality codes, click on the arrow:
- 5. To highlight the quality code "bad (0x1C) out of service" in the process picture, configure a separate animation step:
	- Flashing: Yes
	- Flashing Background Color On: 5 (orange)
	- Flashing Background Color Off: 14 (light gray)

Regardless of the current tag value, the circle is displayed as flashing in orange when the tag has the status "bad (0x1C) out of service".

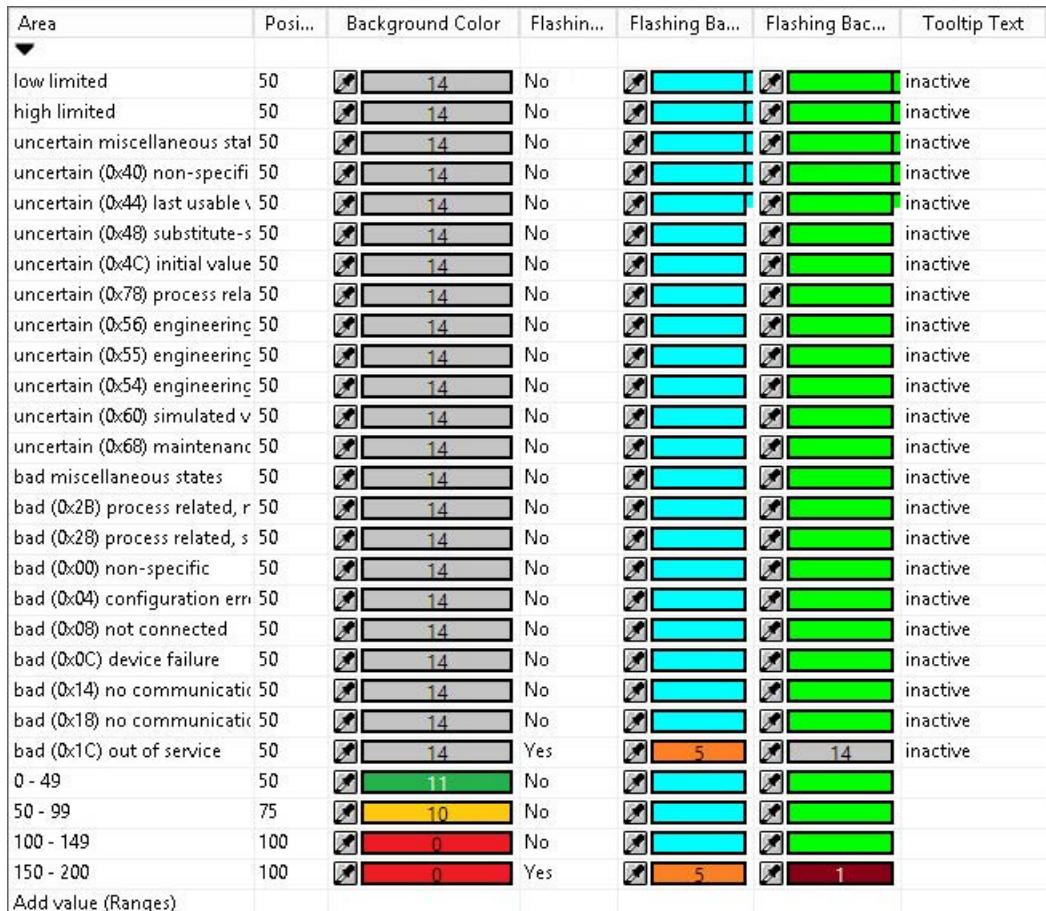

## **Testing animation in runtime**

To test the behavior in runtime, use the simulator "Tag simulation":

- 1. Configure the tag "TCelsius":
	- "Increment" function
	- $-$  End value = 200
	- Increment steps = 5
- 2. Activate the tag in the "Active" column.

- 3. Save the simulation.
- 4. Activate Runtime in the Graphics Designer and start the simulation in the simulator.

### <span id="page-984-0"></span>**See also**

[How to animate an object](#page-962-0) (Page [963\)](#page-962-0) [The "Animation" tab in the "Object Properties" window](#page-999-0) (Page [1000\)](#page-999-0) Example: How to animate the operability of a button (Page 985)

## **Example: How to animate the operability of a button**

## **"Button" animation**

In this example you are configuring a button that can only be operated under specific conditions:

• Depending on the return value of the configured expression, the button is either shown or hidden.

In this example you are converting the tag value used as "degrees Celsius" into degrees Fahrenheit.

The button remains hidden as long as the temperature is below 100 degrees Fahrenheit. As soon as the temperature exceeds 100 degrees Fahrenheit, the button is shown.

- The button can be operated depending on a set bit.
- The logged on user is output as button label.

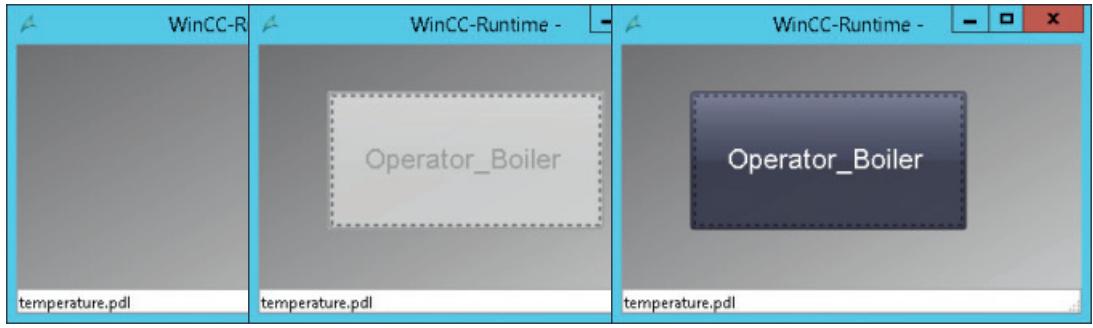

## **Requirement**

- Tag Management: An internal tag "TCelsius" with the type "Unsigned 32-bit value" is created. An internal tag "Authorization Tag" with the type "Unsigned 8-bit value" is created.
- User Administrator: An "Operator\_Boiler" user with the "Process control" authorization is created.

- Graphics Designer: The two process pictures "animation.pdl" and "temperature.pdl" are created.
- A "Button" Windows object is added in the "temperature.pdl" process picture. Select the following settings in the configuration dialog:
	- Change Picture on Mouse Click: animation.pdl
	- Authorization: Process control

# **Procedure**

## **Show / hide button**

- 1. Select the "Button" object in the process picture.
- 2. Create the "Show Button" animation in the "Animation" tab.

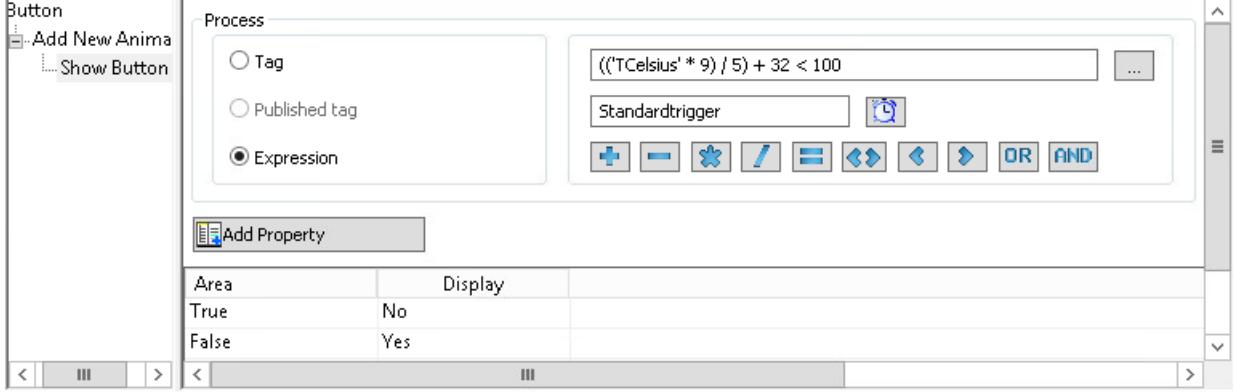

- 3. In the "Process" area, select the "Expression" option.
	- (('TCelsius' \* 9) / 5) + 32 < 100

The return value "True" or "False" is determined in runtime: The tag value is converted from Celsius to Fahrenheit. As long as the value is less than 100, the return value is "True".

- 4. Select "Boolean" as type. The animation steps with the values "True" and "False" are created.
- 5. Use the "Add Property" button to select the "Display" object property.
- 6. Configure the two animation steps:
	- True: No
	- False: Yes

If the value matches the configured value "False", the button is shown.

### **Setting Operator-Control Enable**

- 1. Select the "Button" object in the process picture.
- 2. Create the "Button Authorization" animation in the "Animation" tab.
- 3. In the "Process" area, select the "Authorization\_Tag" tag.

4. Select "Bit" as type and "2" as bit number.

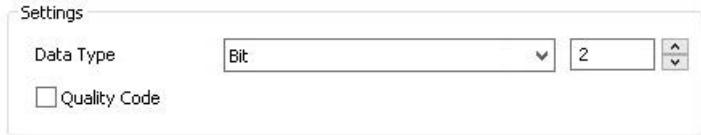

The animation is now checked to determine whether or not the second bit of the "Authorization Tag" tag is set.

The animation steps with the values "0" and "1" are created.

- 5. Use the "Add Property" button to select the "Operator-Control Enable" object property.
- 6. Configure the two animation steps:
	- 0: Yes
	- 1: No

If the second bit of the "Authorization\_Tag" tag is set, the user with the "Process control" authorization can operate the button in runtime.

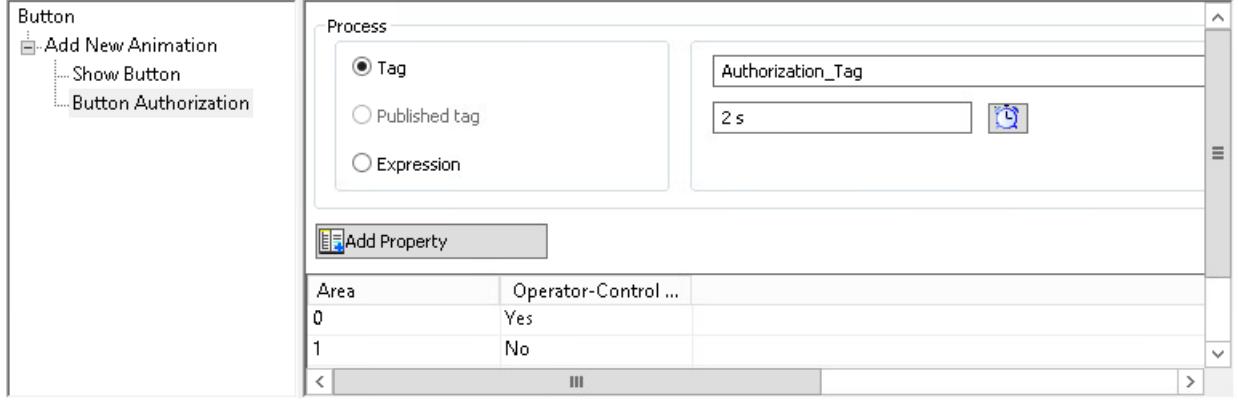

### **Displaying user name**

- 1. Select the "Button" object in the process picture.
- 2. Create the "Username" animation in the "Animation" tab.
- 3. Select the system variable "@CurrentUserName" in the "Process" area.

- 4. Select "Direct" as type.
	- There are no animation steps because the tag value is set as object property in the animation.

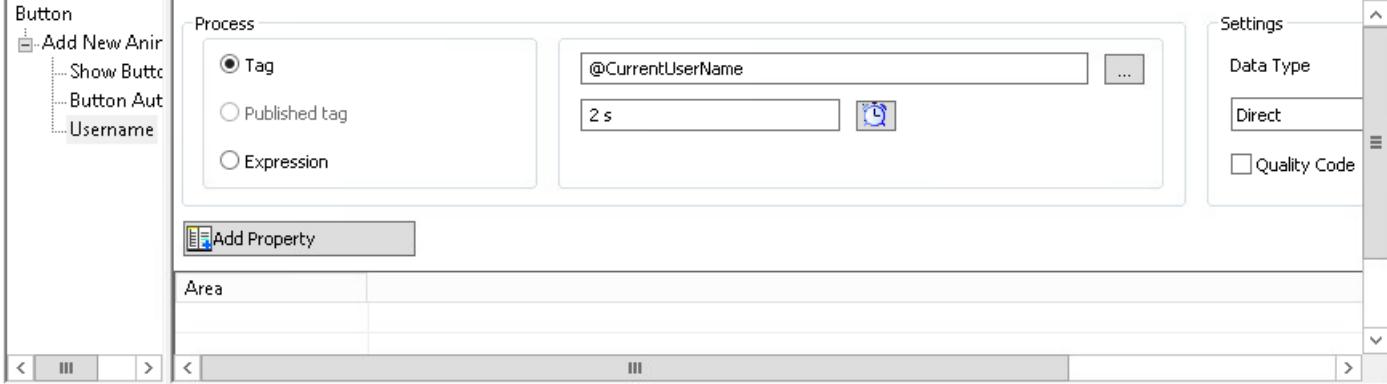

5. Use the "Add Property" button to select the "Text" object property. The name of the logged on user is shown as button label in runtime.

## **Testing animation in runtime**

To test the behavior in runtime, use the simulator "Tag simulation":

- 1. Configure the following tags and settings:
	- TCelsius: "Increment" function, end value = 200, increment steps = 5.
	- Authorization\_Tag: "Sine" function
	- @CurrentUserName: "User input" function
- 2. Activate the tags in the "Active" column.
- 3. Save the simulation.
- 4. Activate Runtime in the Graphics Designer and start the simulation in the simulator.
- 5. To test the "@CurrentUserName" tag, enter the user name "Operator\_Boiler" in the "Value set" field.

## **See also**

[Example: How to animate a circle as signal light](#page-980-0) (Page [981\)](#page-980-0) [How to animate an object](#page-962-0) (Page [963](#page-962-0)) [The "Animation" tab in the "Object Properties" window](#page-999-0) (Page [1000\)](#page-999-0) [How to define the visibility of objects](#page-1048-0) (Page [1049\)](#page-1048-0)

# <span id="page-988-0"></span>**3.4.8.5 The Properties of an Object**

## **The Properties of an Object**

## **Object properties**

The properties of an object are described by a large number of attributes. Typical object properties are, for example, shape, appearance and visibility, position, process connection and operability of an object.

You configure these properties as required in the Graphics Designer. To change an object property, assign a new value to the associated attribute.

## **"Object Properties" window**

The "Object Properties" window on the "Properties" tab contains all the attributes of a selected object or a multiple selection of objects.

The attributes are divided into property groups, such as "geometry" or "Colors". The type and number of the available property groups and attributes are dependent on the type of the selected objects. So, for example, the "Font" property group is only shown for the object types which can be displayed with text.

As an alternative to changing the attributes in the "Object properties" window, objects can also be adjusted with animations, the mouse and keyboard or by using the toolbar and palettes. However, in this way only certain object properties, such as the basic geometric size, color and line style, can be changed.

### **Editing multiple objects**

With a multiple selection it is possible that individual property groups for one specific object type are summarized to a shared property group.

All attributes of the summarized property groups available in this group are contained under the "User defined" label.

## **See also**

[Elements and Basic Settings of the Graphics Designer](#page-782-0) (Page [783\)](#page-782-0)

[Working with Objects](#page-923-0) (Page [924](#page-923-0))

[Special Runtime Settings](#page-1041-0) (Page [1042](#page-1041-0))

[Property Groups and Attributes](#page-1009-0) (Page [1010\)](#page-1009-0)

[The "Object Properties" Window](#page-989-0) (Page [990\)](#page-989-0)

[The Start Screen of the Graphics Designer](#page-788-0) (Page [789\)](#page-788-0)

# <span id="page-989-0"></span>**The "Object Properties" Window**

## **The "Object Properties" Window**

### **Introduction**

In the Graphics Designer, the "Object Properties" window represents the central dialog for changing object properties. Object properties are, for example, shape, appearance and visibility, position, process connection and operability of an object.

To show the window, click on an object in the process picture and select "Properties" from the shortcut menu. You can change the position and size of the window freely.

The "Object Properties" window is divided into the following tabs:

- Properties
- Events
- Texts
- Animation

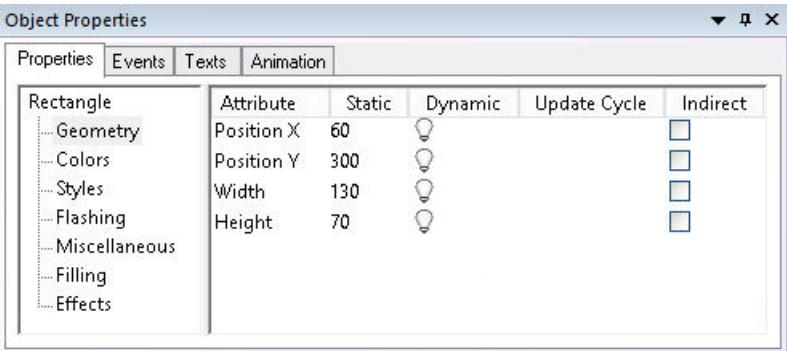

### **Working in the "Object Properties" window**

Select a property group and an attribute to adjust the static value of an object property.

A description of the selected property is available through the "F1" key and the "Direct help" context menu.

### **Dynamizing object property**

The "Object Properties" window allows process pictures to be made dynamic.

To dynamically adapt the properties of an object to the requirements of the process to be displayed, link an attribute to a tag or C actions, for example.

You can find a description of dynamizing under "Working with WinCC > Dynamize process pictures".

# **Arranging the "Object Properties" window**

Click in the title bar of the window to arrange the "Object Properties" window as needed. Move the window to the desired position while keeping the mouse button pressed.

You can change the width of the window areas and the columns in the attribute display by moving the vertical separation lines.

You select the docking options using the arrow in the title bar of the window:

- Undock Shows the window permanently in the foreground.
- Docking
- Document in tab format
- Automatically in background
- Hiding

## **See also**

[The "Animation" tab in the "Object Properties" window](#page-999-0) (Page [1000\)](#page-999-0) [The "Texts" tab in the "Object Properties" window](#page-996-0) (Page [997\)](#page-996-0) [How to enter a special characters](#page-1006-0) (Page [1007](#page-1006-0)) [How to Change an Attribute](#page-1003-0) (Page [1004\)](#page-1003-0) [How to Transfer Object Properties](#page-1008-0) (Page [1009](#page-1008-0)) [How to change the default setting of object types](#page-925-0) (Page [926](#page-925-0)) [The "Properties" Tab in the "Object Properties" Window](#page-991-0) (Page [992](#page-991-0)) ["Events" tab in the "Object Properties" window](#page-994-0) (Page [995](#page-994-0)) [The Properties of an Object](#page-988-0) (Page [989\)](#page-988-0)

# <span id="page-991-0"></span>**The "Properties" Tab in the "Object Properties" Window**

## **Introduction**

In the "Object Properties" window, the "Properties" tab represents the central dialog to change static values of a selected object.

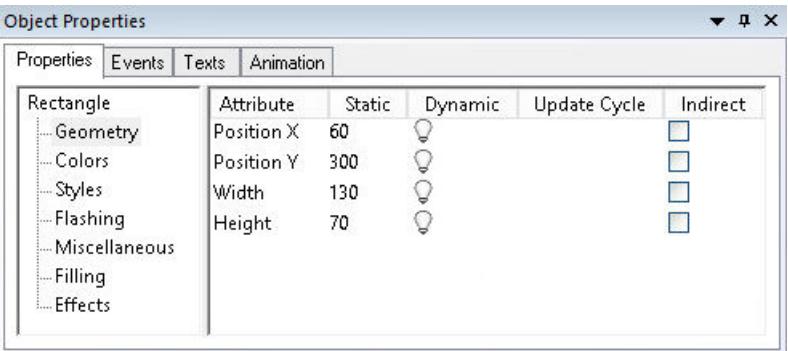

## **Properties folder**

The left area shows the selected object with its property groups in a directory tree. The selected object is displayed as a directory. It is not possible to change the entries in the property directory.

If you select multiple objects or a user object, this directory only contains the shared property groups of the individual objects contained therein. For a selected group the common property groups are listed first followed by the individual objects with their property groups in subfolders.

You can open and close folders and subfolders by clicking the "+" or "-" symbols. The attributes available for the selected entry are shown in the attribute display.

## **Attribute display**

The right-hand area contains all the attributes that are available for the entry.

The attribute display is divided into five columns that display the static values and the dynamic attributes of the selected object.

You can change the displayed values by double-clicking or opening the shortcut menu in the respective column.

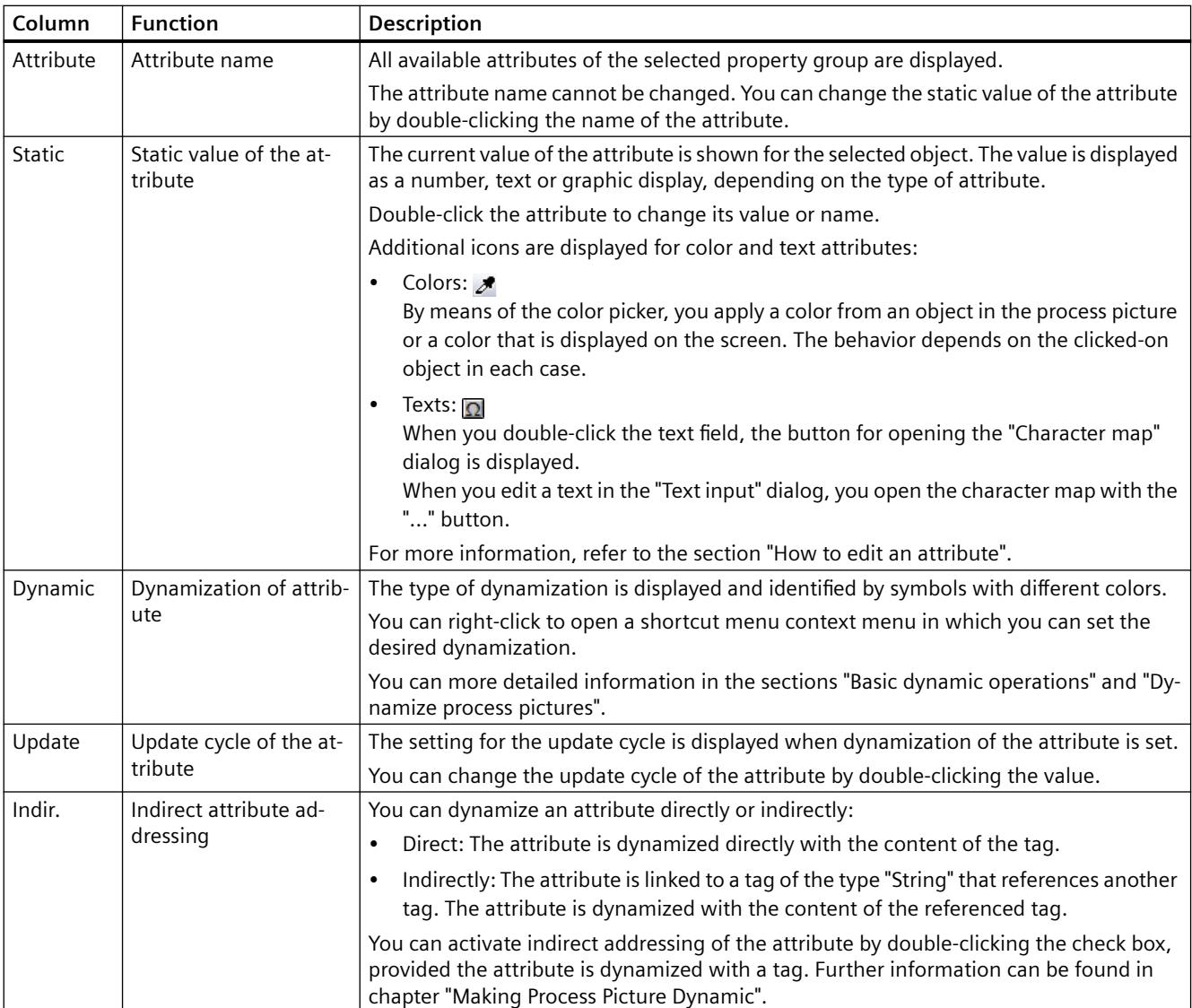

# **Columns of the attribute display**

# **Font styles to display dynamics and events**

Dynamics and events are particularly highlighted with the aid of different font styles.

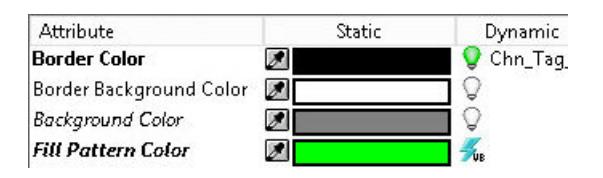

The following font styles are used:

• Bold

Once you have assigned a dynamic response or event to an attribute of the selected object, this attribute is displayed in bold in the attributes view.

The associated property group in the property folder and the selected object in object selection of the toolbar are also displayed in bold.

• Italic

The target of a direct connection that was configured for an event is displayed in italics in the attributes view.

The target object is also displayed in italics in the object selection of the toolbar.

• Bold and italic If a selected dynamic object is the target of a direct connection, the attribute in the attributes view and the object in the object selection are displayed in bold and italics.

## **See also**

[How to make attributes dynamic](#page-956-0) (Page [957\)](#page-956-0)

[Types of Dynamization](#page-1664-0) (Page [1665](#page-1664-0))

[The "Texts" tab in the "Object Properties" window](#page-996-0) (Page [997](#page-996-0))

[The "Animation" tab in the "Object Properties" window](#page-999-0) (Page [1000\)](#page-999-0)

[How to configure picture objects for more languages in the "Graphics Designer" editor](#page-4374-0)  (Page [4375\)](#page-4374-0)

[How to enter a special characters](#page-1006-0) (Page [1007](#page-1006-0))

[Basic Dynamic Operations](#page-955-0) (Page [956](#page-955-0))

[How to Change an Attribute](#page-1003-0) (Page [1004\)](#page-1003-0)

[How to Transfer Object Properties](#page-1008-0) (Page [1009](#page-1008-0))

[How to change the default setting of object types](#page-925-0) (Page [926\)](#page-925-0)

["Events" tab in the "Object Properties" window](#page-994-0) (Page [995](#page-994-0))

[The "Object Properties" Window](#page-989-0) (Page [990](#page-989-0))

# <span id="page-994-0"></span>**"Events" tab in the "Object Properties" window**

### **Introduction**

In the "Object Properties" window the "Event" tab represents the central dialog for configuring events. Configuring events is described extensively in the chapter "Making Process Pictures Dynamic".

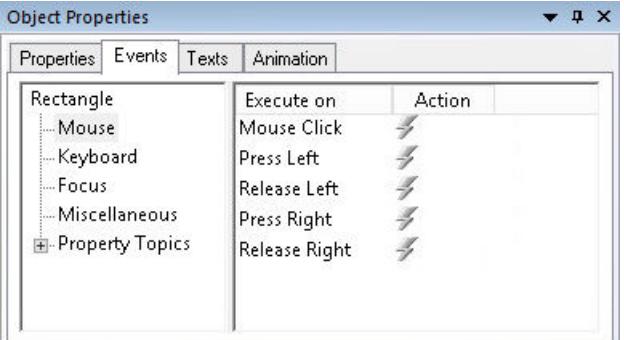

## **Event folder**

The left area shows the selected object in a directory tree. This directory shows entries such as "Mouse" or "Keyboard" to configure events for the operation of the entire object.

The "Property Topics" displays all property groups of the selected object. You can also configure an event for each individual attribute of a property group. If several individual objects are contained in the selected object, this structure is repeated for each individual object.

It is not possible to change the entries in the event directory. You can open and close folders and subfolders by clicking the "+" or "-" symbols. The configurable events for the selected entry are shown in the event display.

## **Event display**

The right-hand area contains all the events that are available for the entry. The event display is divided into two columns that show the events and the linked actions.

You can change the displayed actions by double-clicking or opening the shortcut menu in the "Action" column.

# **Columns of the event display**

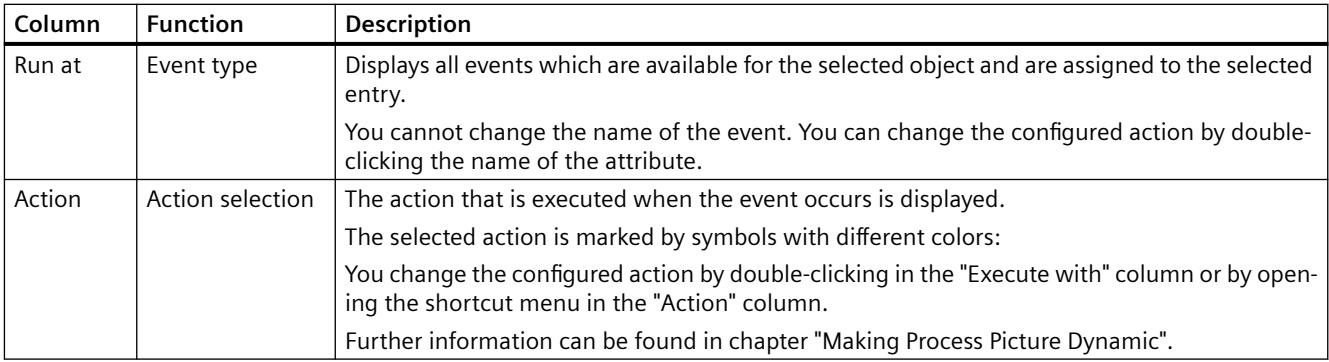

# **Triggering events**

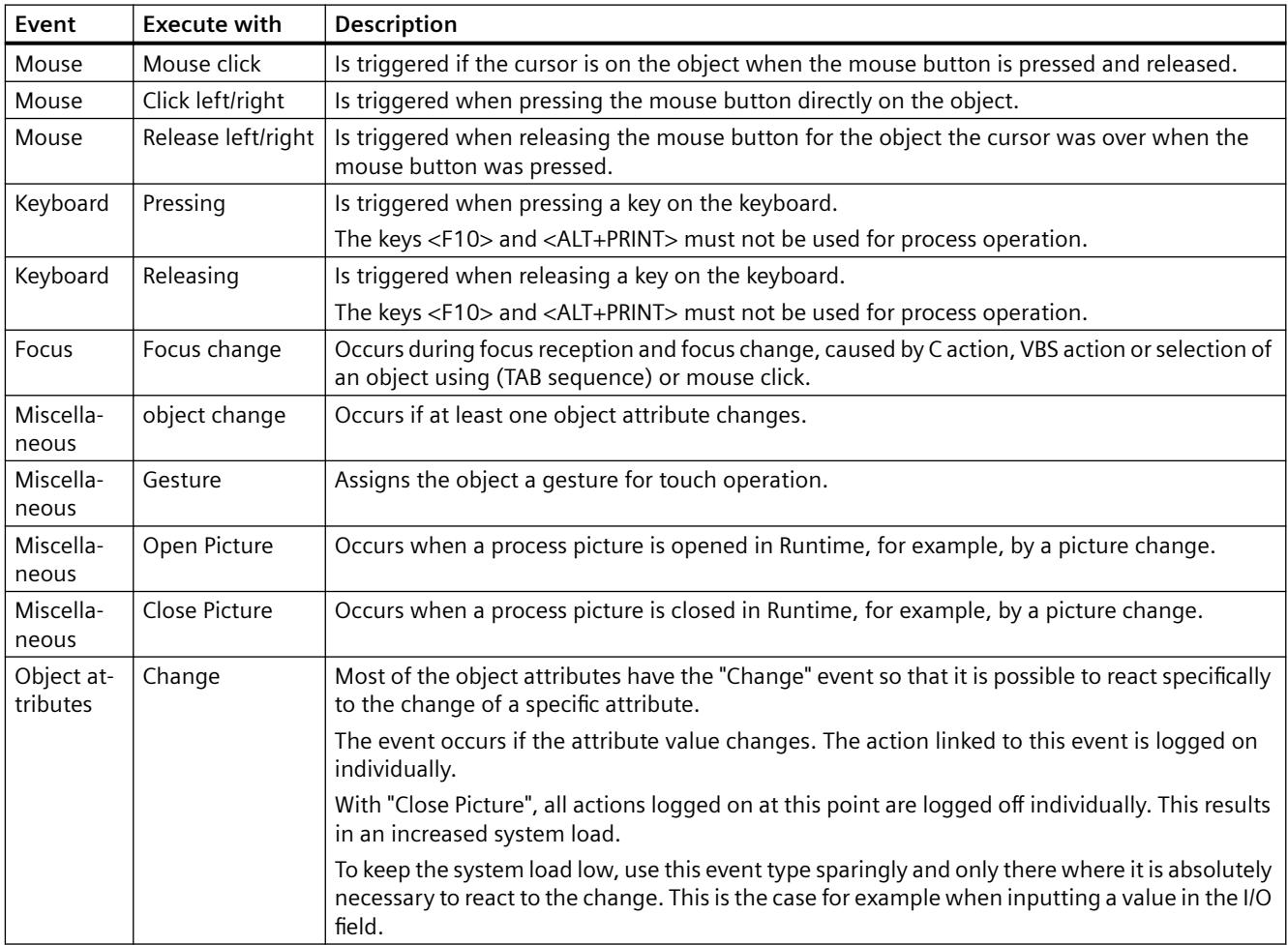

## **See also**

[How to configure events](#page-958-0) (Page [959\)](#page-958-0)

[Types of Dynamization](#page-1664-0) (Page [1665](#page-1664-0))

<span id="page-996-0"></span>[Basic Dynamic Operations](#page-955-0) (Page [956](#page-955-0)) [How to Change an Attribute](#page-1003-0) (Page [1004\)](#page-1003-0) [How to Transfer Object Properties](#page-1008-0) (Page [1009](#page-1008-0)) [How to change the default setting of object types](#page-925-0) (Page [926](#page-925-0)) [The "Properties" Tab in the "Object Properties" Window](#page-991-0) (Page [992](#page-991-0)) [The "Object Properties" Window](#page-989-0) (Page [990\)](#page-989-0)

# **The "Texts" tab in the "Object Properties" window**

## **Introduction**

You configure text attributes in the respective Runtime languages in the "Texts" tab of the "Object Properties" window.

The table contains all language-dependent texts that are not managed using the text library. When you export and translate these texts via the Text Distributor, the imported translations are shown here.

The object name is always created as language-neutral and cannot be changed in this dialog.

You can change the width of the table columns by moving the vertical separation lines.

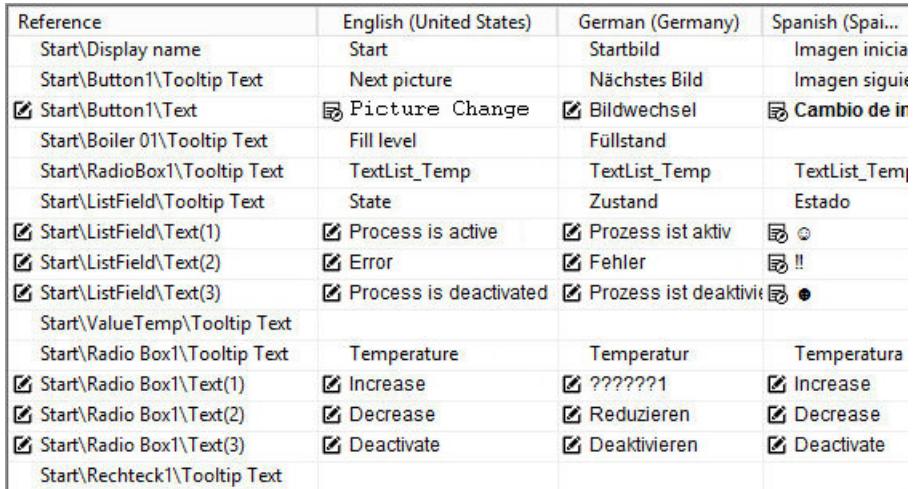

## **"Reference" column**

The first column, "Reference", contains the object name and the name of the object property.

In case of multiple selection in the process picture, the selected objects are listed in the order in which they were added.

If no object is selected, all objects contained in the process picture are listed with their text attributes.

Newly added objects are shown at the bottom of the list.

## **Language columns**

The table area shows all languages that are created in the text library.

In the table row of a text attribute, you configure the text in the corresponding language.

In the following cases the "Texts" tab already includes translated texts when you open it for the first time:

- The text was translated with the Text Distributor.
- A translation was already entered in the "Text input" dialog in the "Properties" tab.

Texts from the text library are not displayed.

## **"Text list" object property**

You can link some smart objects and Windows objects to a configured text list from the "Text and graphic lists" editor.

The texts of these text lists are not configured in the object properties and are not displayed in the "Texts" window.

## **Formatting text**

If you can change the layout of the text, a button for editing is displayed:

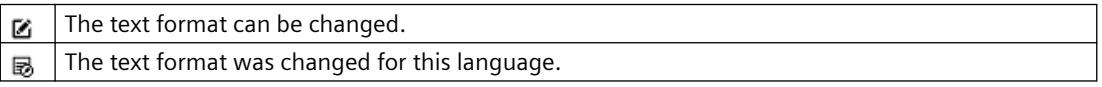

A dialog opens when you click on these buttons; in it, you can format the text.

### **Format settings**

You configure the matching font and formatting for the different languages and objects:

- Font
- Font size in points
- Format (bold, italic, underline)

Select a Cyrillic font for Russian, for example, or enlarge the font size for Chinese characters.

### **Text property with multiple texts**

For object properties that contain multiple texts, all texts have the same format.

Example: "Text" object property in the "Combo Box" object.

### **Multiple selection: Object properties**

Multiple selection allows you to edit all or selected text properties for multiple objects:

- To select multiple text properties, hold down the <Ctrl> key and click the corresponding lines.
- To select successive entries, hold down the <SHIFT> key and click on the first and last lines. To expand the selection, hold down the <Ctrl> key and click on the additional required line. To add another area, keep the two buttons <Ctrl+SHIFT> pressed while clicking.
- To select several text properties one below the other, drag the selection with the mouse. Alternatively, expand the selection using the arrow keys while holding down the Shift key.
- To select all text properties of a language, click the column header.

### **Multiple selection: Languages**

To format a text property identically for all languages, click the button in the "Reference" column. The same procedure is possible for multiple selection of different objects.

### **Inserting special characters**

Use the character map to enter special characters:

- 1. Open the character map with the "Options > Character map" menu or using the button:
- 2. Select the preferred font.
- 3. Insert the special characters in the text field with a double-click.
- 4. Copy the selected special characters to the clipboard using the button:
- 5. To paste the special characters to the "Texts" tab, click in the text field of the desired language.
- 6. Navigate to the desired location in the text and select "Paste" in the shortcut menu.

#### **Alternative procedure**

- 1. In the object properties, switch to the "Properties" tab.
- 2. Double-click the object property.
- 3. Click in the language box in the "Text input" dialog.
- 4. To call the character map, click on the "..." button.
- 5. Select the preferred font.
- 6. Double-click the special characters to paste them to the text field and confirm with "OK". The new text with the added special characters is displayed in the "Texts" tab.

### **Note**

### **"FontAwesome" font**

Some of the icons are not supported in the "FontAwesome" font. The following icons are displayed in Graphics Designer, but not in runtime:  $|\mathbb{I}^{\mathsf{M}}| \infty | \neq 0$ 

### **See also**

[How to change the texts of objects using linking](#page-952-0) (Page [953](#page-952-0))

[The "Object Properties" Window](#page-989-0) (Page [990\)](#page-989-0)

[The "Properties" Tab in the "Object Properties" Window](#page-991-0) (Page [992](#page-991-0))

[How to Change an Attribute](#page-1003-0) (Page [1004\)](#page-1003-0)

[How to configure picture objects for more languages in the "Graphics Designer" editor](#page-4374-0)  (Page [4375\)](#page-4374-0)

[Font palette](#page-797-0) (Page [798](#page-797-0)) [How to enter a special characters](#page-1006-0) (Page [1007](#page-1006-0))

## <span id="page-999-0"></span>**The "Animation" tab in the "Object Properties" window**

## **Introduction**

You configure animations of the graphic objects in the "Animation" tab in the "Object properties" window, for example:

- Move
- Zoom in and Zoom out
- Color change

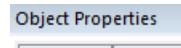

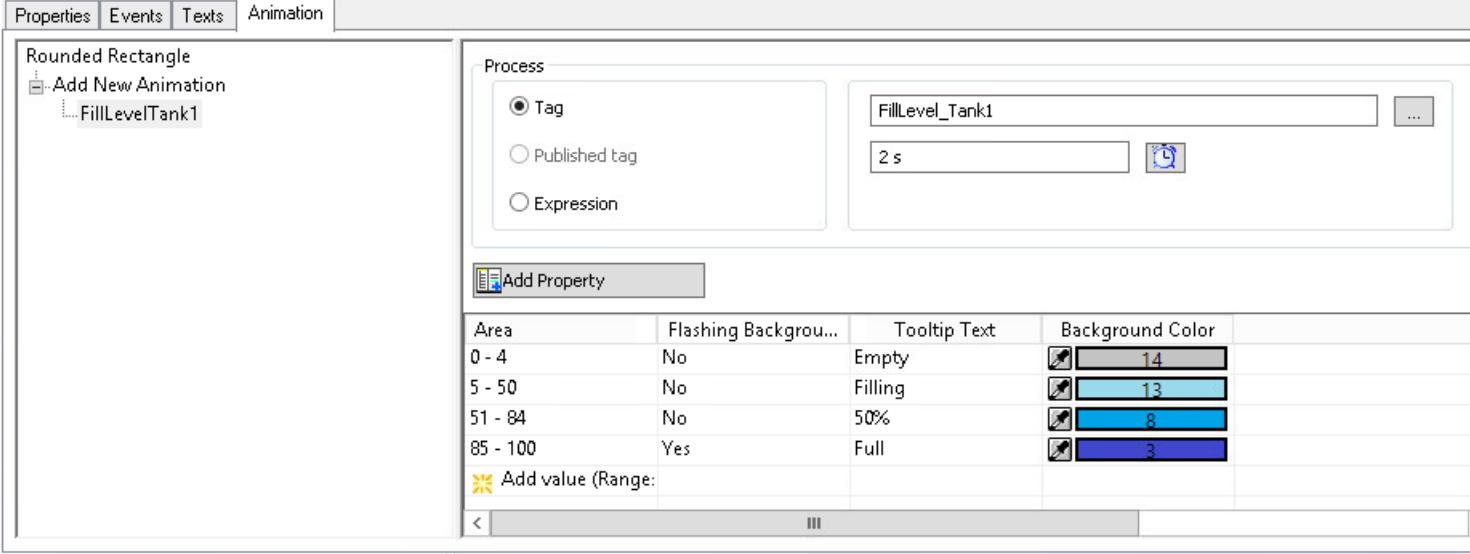

## **Navigation area**

The left area shows the selected object.

You create animations in the directory with a double-click on "Add New Animation".

You can create multiple animations with different settings for each object.

# **Animation display**

 $\frac{1}{2}$  . The set of  $\frac{1}{2}$ 

The right area shows the configuration of the selected animation:

- Linked dynamization:
	- Tag connection
	- Update cycle
	- Scripts / expression
- Value ranges for the animation steps
	- Type: Value type or value range
	- Evaluation of the tag status (Quality Code)
- Animation steps and their values
- Animated project properties

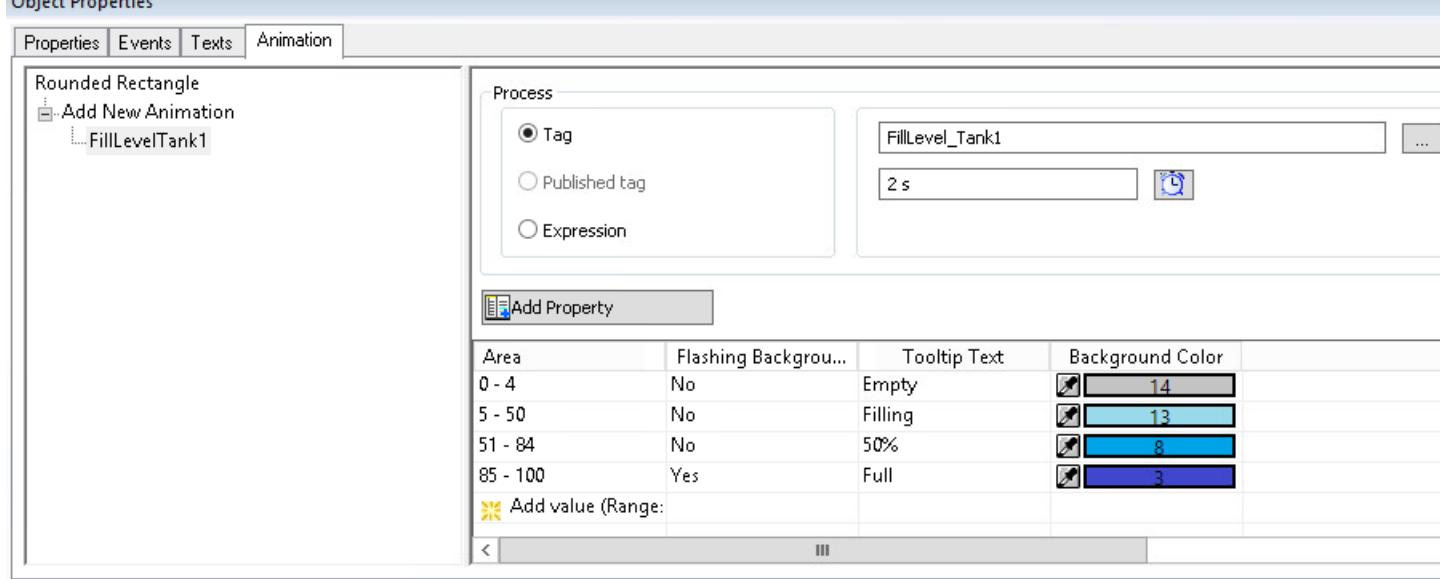

## **Value ranges of the animation steps**

Depending on the linked tag or formulated expression, you configure different types of the value or value range.

This specification, in turn, determines the steps in which the animation progresses.

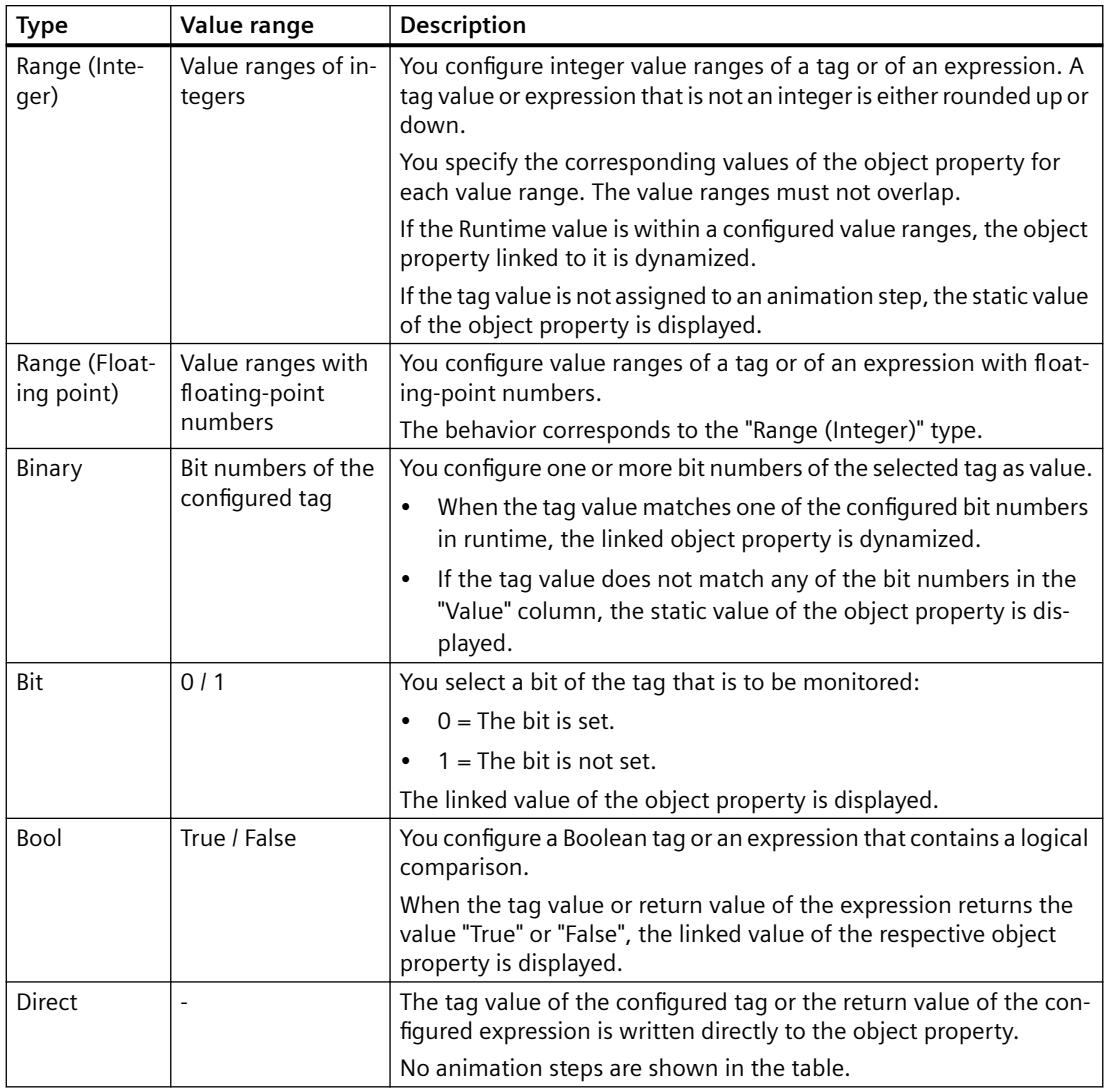

The following types are available for specifying the value range:

## **Evaluation of the quality code**

The quality of the entire value transmission and value processing of the respective tag is summarized in the quality code.

If the "Quality Code" option is enabled, the status of the configured tag is checked before the animation is executed.

The evaluation of the quality code takes precedence over the defined value ranges. Only when the quality code of the tag is correct, are the configured values analyzed.

When you configure an expression, it can contain multiple tags. In this case the tags are evaluated according to their sequence in the expression from left to right.

## **List of the quality codes in the table area**

After being activated, the list of available quality codes is shown in the table as first row. To configure the behavior, open the list.

This quality codes are sorted by descending priority.

## **Configuring the expression**

You formulate an expression by using tags, VB scripts and arithmetic operands.

The value of the expression is obtained in runtime and compared to the configured value ranges.

The "Expression" option is only available for the following types:

- Range (Integer / Floating point)
- Bool
- Direct

## **Tags in the expression**

With direct entry, write tag names in single quotation marks:

• 'tagname'

Boolean tags can be evaluated more easily:

• 'booltag1' AND NOT 'booltag2'

### **VBScript keywords and constants**

- mod
- not
- and
- or
- xor
- eqv
- imp
- vbTrue
- vbFalse

### **Operands**

Enter the operands directly or use the offered buttons:

 $+ - x \div = \div \leftrightarrow \text{AND OR}$ 

Use the following manual input for "not equal to": !=

<span id="page-1003-0"></span>Note the following behavior:

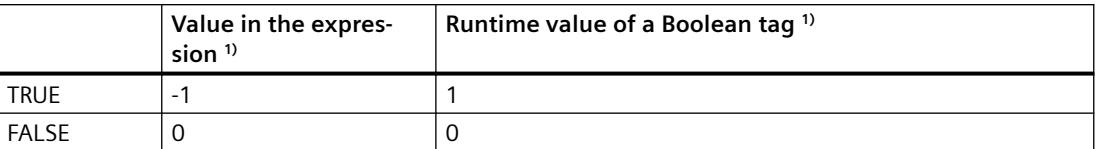

1) For the "Bool" type, Boolean tags are implicitly converted with the VB script function "CBool" to the VB script values "true"  $= -1$  and "false"  $= 0$ .

Use the constants "vbTrue" and "vbFalse" for a unique synchronization in the expression.

## **See also**

[How to animate an object](#page-962-0) (Page [963](#page-962-0)) [Example: How to animate a circle as signal light](#page-980-0) (Page [981\)](#page-980-0) [Example: How to animate the operability of a button](#page-984-0) (Page [985](#page-984-0)) [The "Object Properties" Window](#page-989-0) (Page [990](#page-989-0)) [The "Properties" Tab in the "Object Properties" Window](#page-991-0) (Page [992\)](#page-991-0) How to Change an Attribute (Page 1004)

## **How to Change an Attribute**

### **Introduction**

The properties of an object are defined in the Graphics Designer with values which possess the attributes of the object.

Every change to an object made with the mouse, for example, changes the value of the accompanying attributes.

## **Configuring object properties**

The "Object Properties" window on the "Properties" tab shows all the attributes of a selected object or a multiple selection of objects.

The attributes are assigned to so-called "property groups". The type and number of the available property groups and attributes are dependent on the type of the selected objects. So, for example, the "Font" property group is only shown for the object types which can be displayed with text.

You can change an object property by assigning a new value to its attribute.

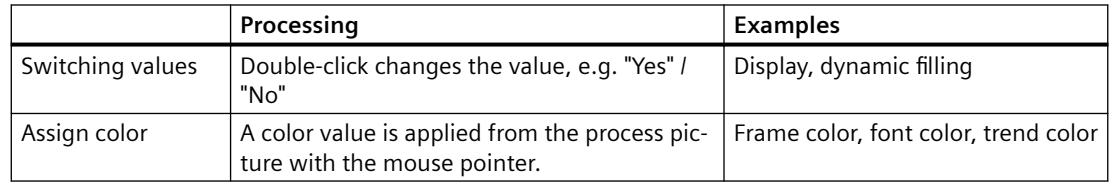

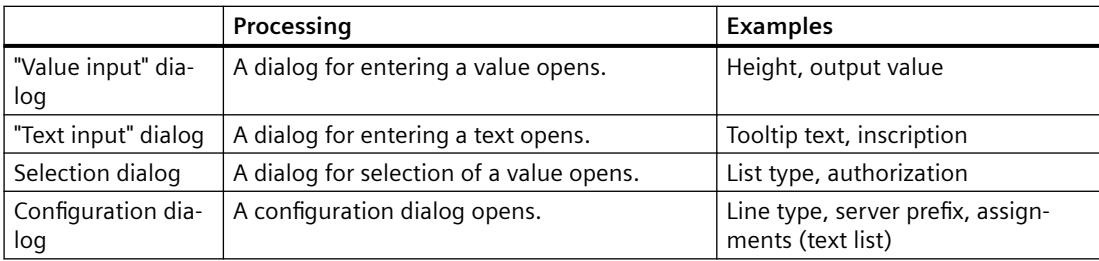

### **Dynamization / animation**

When you dynamize an object property or link it to an animation, this object property is changed in runtime. The value change is, for example, caused by a process value, a script or an operator action.

For additional information, refer to "[How to make attributes dynamic](#page-956-0) (Page [957\)](#page-956-0)".

## **Procedure**

- 1. Open the "Object Properties" window.
- 2. On the "Properties" tab, select the required property group.
- 3. Double-click on the desired attribute. The reaction depends on the attribute type.

### **Switching between two values**

If there are only two values available for an attribute, each double-click causes a switchover between these two values.

Alternatively, you can switch between the values by double-clicking the "Static" column.

## **Assign color**

Select a color attribute. In the "Static" column, click on the "Color picker" button:

Click the desired color of an object in the process picture or on the screen. The color is applied for the attribute.

## **"Value input" dialog**

Enter a new value in the "Value input" dialog and confirm this by clicking "OK".

Alternatively, you can directly enter the new value by double-clicking on the "Static" column.

### **"Text input" dialog**

Enter the new text in the required language in the dialog "Text Input".

Alternatively, you can also enter the new text directly after double-clicking the column "Static".

## **Inserting a line break**

Depending on the object, you can generate a multi-line text with line break.

- 1. Open the "Text input" dialog with a double-click on the object property.
- 2. Use the key combination or <SHIFT+Enter> or </Ctrl+M>.

The line break is displayed as character string "\r\n" in the column "Static".

## **Multilingual configuration of object properties**

In the "Text Input" dialog, enter texts in all configurable languages that are configured in the Text Library.

No language switching is required for this.

Alternatively, you edit all text attributes of an object in the "Texts" tab of the "Object properties" dialog.

## **Entering special characters**

In addition to the standard character set, WinCC offers additional fonts and special characters in the character map.

When you double-click a text field, a button for selecting special characters is shown:  $\Omega$  or  $\mathbb{L}$ 

The text with the selected font is displayed as preview in the object properties:

You can find additional information under "[How to enter a special characters](#page-1006-0) (Page [1007](#page-1006-0))".

# **Selection dialog**

## **Selection in the form of buttons**

Click on the buttons provided to specify the new value.

Alternatively, select the new value by double-clicking on the "Static" column from a drop-down list box.

### **Selection from a list**

Click on the one of the rows to specify the new value.

Alternatively, you open the list with a double-click on the "Static" column.

### **Selecting a color**

In the selection dialog, select one of the 16 standard colors or open the palette with the customized colors. In this palette, you can freely define additional colors.

Alternative procedures:

- Open the color selection with a double-click on the "Static" column.
- Use the buttons of the color palette.

### **Selecting a picture**

Select a picture from the picture selection.

To add additional pictures to the picture selection, open a selection window using the "Find" button.

Confirm your selection with "OK".

Alternatively, double-click the "Static" column and enter the name of the picture.

# <span id="page-1006-0"></span>**Configuration dialog**

Select the settings and confirm your input with "OK".

Alternatively, open the configuration dialog with a double-click on the "Static" column.

Some WinCC objects have their own configuration dialog, for example, the "Bar" smart object. You open this configuration dialog in the shortcut menu of the object.

# **See also**

[The "Object Properties" Window](#page-989-0) (Page [990\)](#page-989-0) [The Start Screen of the Graphics Designer](#page-788-0) (Page [789\)](#page-788-0) [The "Properties" Tab in the "Object Properties" Window](#page-991-0) (Page [992](#page-991-0)) [Property Groups and Attributes](#page-1009-0) (Page [1010\)](#page-1009-0) [How to Transfer Object Properties](#page-1008-0) (Page [1009](#page-1008-0)) [How to make attributes dynamic](#page-956-0) (Page [957\)](#page-956-0) [How to configure events](#page-958-0) (Page [959](#page-958-0)) [The "Texts" tab in the "Object Properties" window](#page-996-0) (Page [997\)](#page-996-0) [The "Animation" tab in the "Object Properties" window](#page-999-0) (Page [1000\)](#page-999-0) [The central color palette](#page-810-0) (Page [811\)](#page-810-0) [Font palette](#page-797-0) (Page [798](#page-797-0)) How to enter a special characters (Page 1007) [How to change the properties of a group](#page-1204-0) (Page [1205](#page-1204-0)) [Properties of a Customized Object](#page-1210-0) (Page [1211\)](#page-1210-0)

## **How to enter a special characters**

## **Introduction**

In addition to the standard character set, WinCC offers additional fonts and special characters in the character map.

### **Restrictions**

• For some object properties, you can change the font, but only select the characters from the default character set.

For example, if you select the "FontAwesome" font for the status bar of a WinCC control, only the characters of the default font "Arial" are available for the text.

• Some of the icons are not supported in the "FontAwesome" font. The following icons are displayed in Graphics Designer, but not in runtime:

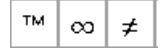

## **Text preview**

The entered characters are displayed with the selected font as a preview at several places in the Graphics Designer.

### **"Character Map" dialog box**

The character map shows the installed fonts as well as a preview of the entered text in the selected font.

Boiler 1

## **"Object Properties" window**

The text field of the attribute shows a preview of the text in the selected font. The font size is not displayed.

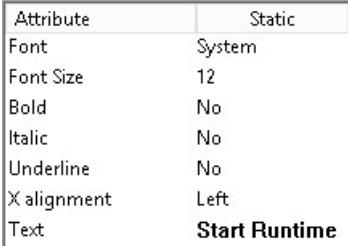

### **Object in process picture**

In the process picture, the text is displayed with the selected font and font size.

The following example shows an "Option Group" object with symbols of the "FontAwesome" font:

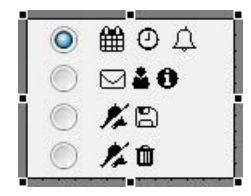
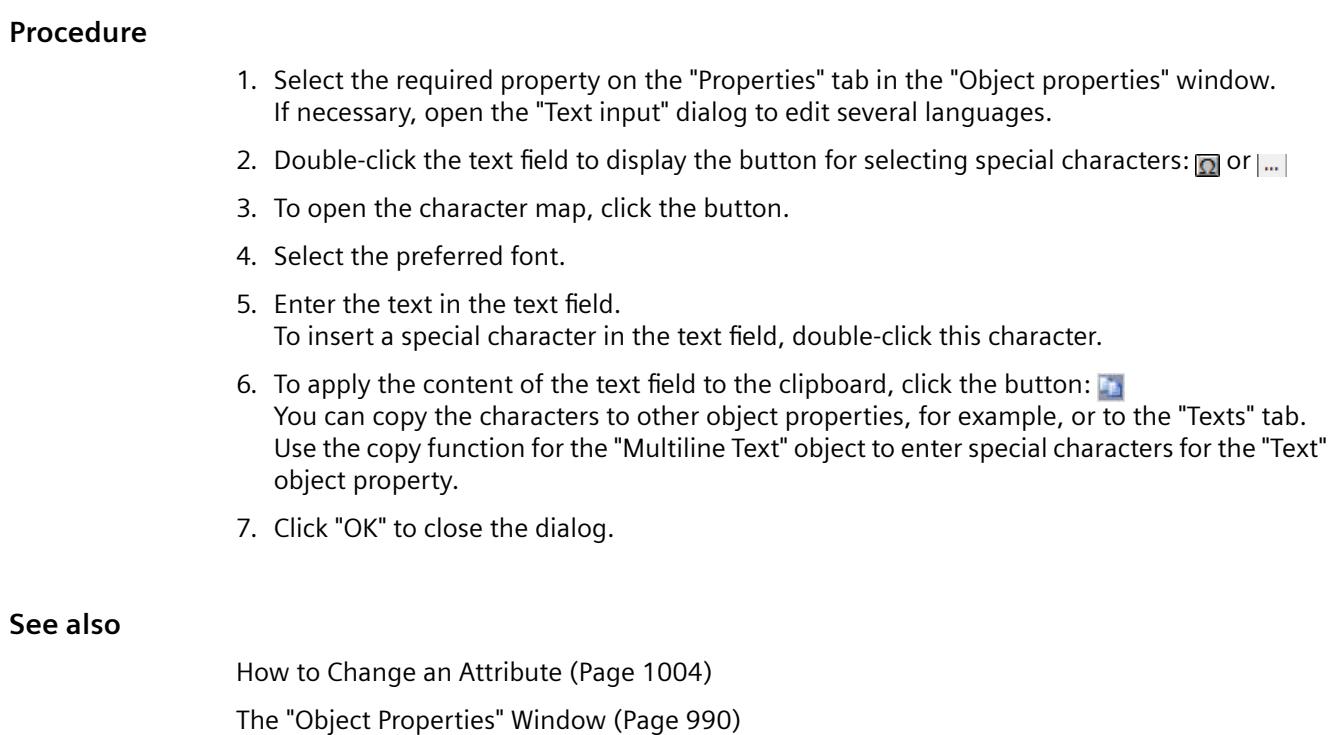

[The "Properties" Tab in the "Object Properties" Window](#page-991-0) (Page [992](#page-991-0))

[The "Texts" tab in the "Object Properties" window](#page-996-0) (Page [997\)](#page-996-0)

[Font palette](#page-797-0) (Page [798](#page-797-0))

# **How to Transfer Object Properties**

### **Introduction**

The properties of an object can be transferred to another object with the "eyedropper". In the Graphics Designer, you can use the following buttons to transfer object properties:

- $\gamma$ , to copy properties of the selected object
- $\mathscr Y$ , to apply copied properties to a selected object

These buttons are located in the "Object Palette" toolbar. Alternatively, these functions can be called via the "Edit/Properties" menu.

With the exception of the user object, you can copy the properties of any object using the eyedropper. You can also transfer the copied properties to any object such as to a multiple selection, a group or a user object. The properties are transferred without changing the geometric attributes of the object. With different object types, only those attributes which both object types possess are changed.

#### **Color picker**

To apply the colors of an object, use the "Color picker" button in the color palette or in the "Object Properties" window.

#### <span id="page-1009-0"></span>**Password is not copied**

When transferring the object properties between pictures or faceplate types, the property "Password Protection" is not copied.

You configure a separate password for each picture or for each faceplate type.

#### **Procedure**

- 1. Select the object whose properties you want to copy.
- 2. Click  $\mathcal{V}$  in the object palette. The properties of the selected object are copied.
- 3. Select the object to which you want to assign the copied properties.
- 4. Click  $\mathcal Y$  in the object palette. The selected object is displayed with the new properties, but without changing its geometric attributes. With different object types, only those attributes which both object types possess are changed.

#### **See also**

[Color palette](#page-793-0) (Page [794\)](#page-793-0)

[How to Change an Attribute](#page-1003-0) (Page [1004\)](#page-1003-0)

[How to change the default setting of object types](#page-925-0) (Page [926\)](#page-925-0)

[The "Object Properties" Window](#page-989-0) (Page [990](#page-989-0))

# **Property Groups and Attributes**

### **Property Groups and Attributes**

### **Introduction**

On the "Properties" tab of the "Object properties" dialog all property groups are displayed which are available for the selected object. If you select one of these properties, the associated attributes for the selected object are listed in the attribute display.

You change the properties of an object by allocating the respective attributes with new values. If you make an attribute dynamic, it will be changed dynamically in runtime.

#### **Note**

As soon as an attribute is defined with a global design, it is static and can no longer be made dynamic. Pre-defined dynamics have no effect.

This chapter introduces all property groups and the associated attributes. The function of an attribute is described briefly and the object types for which the attribute is available are listed.

An extensive description of the individual attributes can be found in the "Direct help" which can be called from the pop-up menu of the required attribute.

#### **See also**

["Geometry" Property Group](#page-1023-0) (Page [1024\)](#page-1023-0) ["Colors" Property Group](#page-1019-0) (Page [1020](#page-1019-0)) ["Styles" Property Group](#page-1036-0) (Page [1037](#page-1036-0)) ["Font" Property Group](#page-1029-0) (Page [1030\)](#page-1029-0) ["Flashing" Property Group](#page-1015-0) (Page [1016\)](#page-1015-0) ["Miscellaneous" Property Group](#page-1031-0) (Page [1032\)](#page-1031-0) ["Filling" Property Group](#page-1022-0) (Page [1023\)](#page-1022-0) [The "Display" property group](#page-1017-0) (Page [1018](#page-1017-0)) ["Picture" / "Graphic" Property Group](#page-1013-0) (Page [1014](#page-1013-0)) ["Pictures" Property Group](#page-1014-0) (Page [1015](#page-1014-0)) ["Status" Property Group](#page-1040-0) (Page [1041](#page-1040-0)) "Axis" Property Group (Page 1011) ["Limits" Property Group](#page-1026-0) (Page [1027](#page-1026-0)) ["Output / Input" Property Group](#page-1011-0) (Page [1012](#page-1011-0)) ["Message Types" Property Group](#page-1028-0) (Page [1029](#page-1028-0)) ["Lock" Property Group](#page-1035-0) (Page [1036\)](#page-1035-0) ["Connected Objects" Property Group](#page-1038-0) (Page [1039\)](#page-1038-0) ["Assignment" Property Group](#page-1039-0) (Page [1040\)](#page-1039-0) [The Properties of an Object](#page-988-0) (Page [989\)](#page-988-0) [How to Change an Attribute](#page-1003-0) (Page [1004\)](#page-1003-0)

### **"Axis" Property Group**

## **Introduction**

The "Axis" property group contains attributes which you can use to change the properties of the bar.

#### **Requirements**

The "Axis" property group is only available for the "Bar" object.

## <span id="page-1011-0"></span>**Overview**

The following table contains all attributes of the "Axis" property group and a brief description of their function.

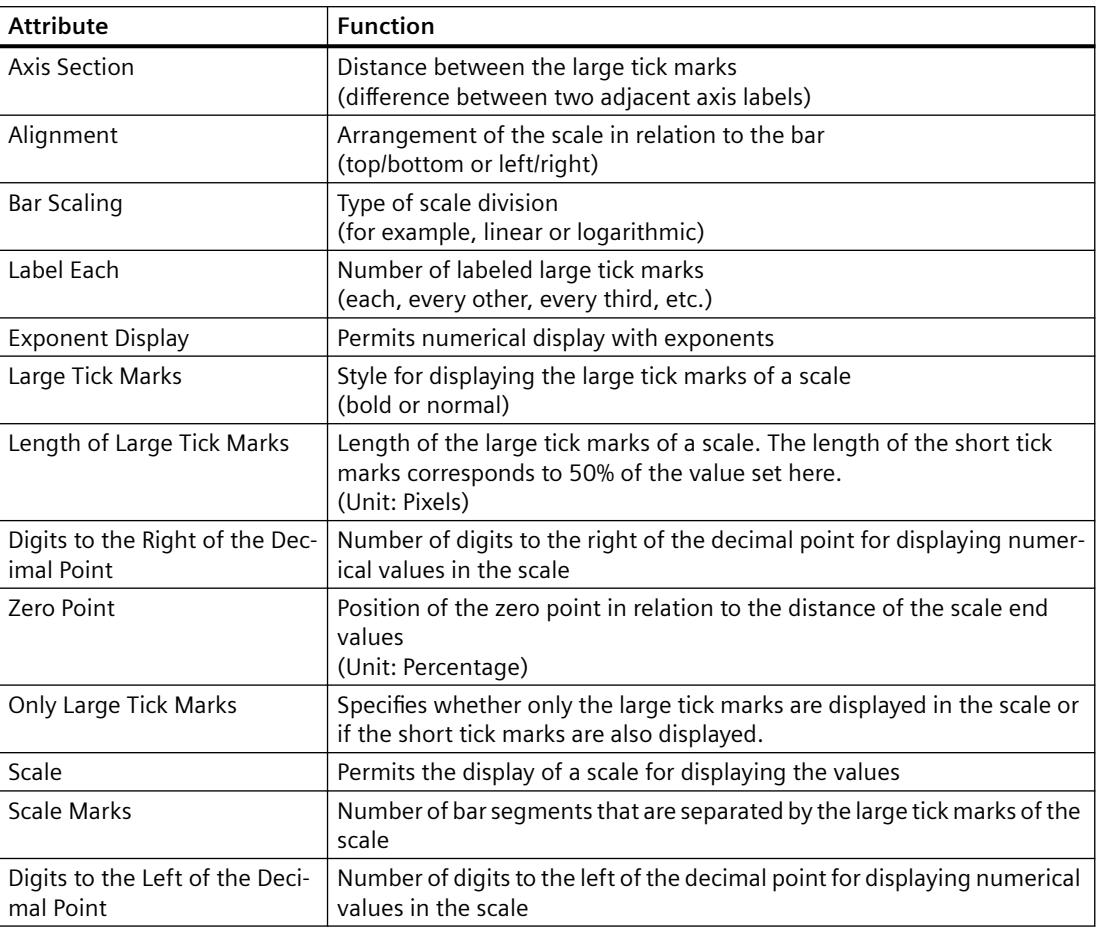

#### **See also**

[How to Change an Attribute](#page-1003-0) (Page [1004\)](#page-1003-0) [How to insert a bar](#page-1110-0) (Page [1111\)](#page-1110-0) [The Properties of an Object](#page-988-0) (Page [989](#page-988-0))

[Property Groups and Attributes](#page-1009-0) (Page [1010\)](#page-1009-0)

# **"Output / Input" Property Group**

# **Introduction**

The "Output / Input" property group contains attributes with which you can set the properties of input and output values.

### **Requirements**

The "Output / Input" property group is only available for the following objects: I/O field, combo box, list box, text list, check box and option group.

# **Overview**

The following table shows all the attributes of the "Output / Input" property group. The function of an attribute is described briefly and the object types for which the attribute is available are listed.

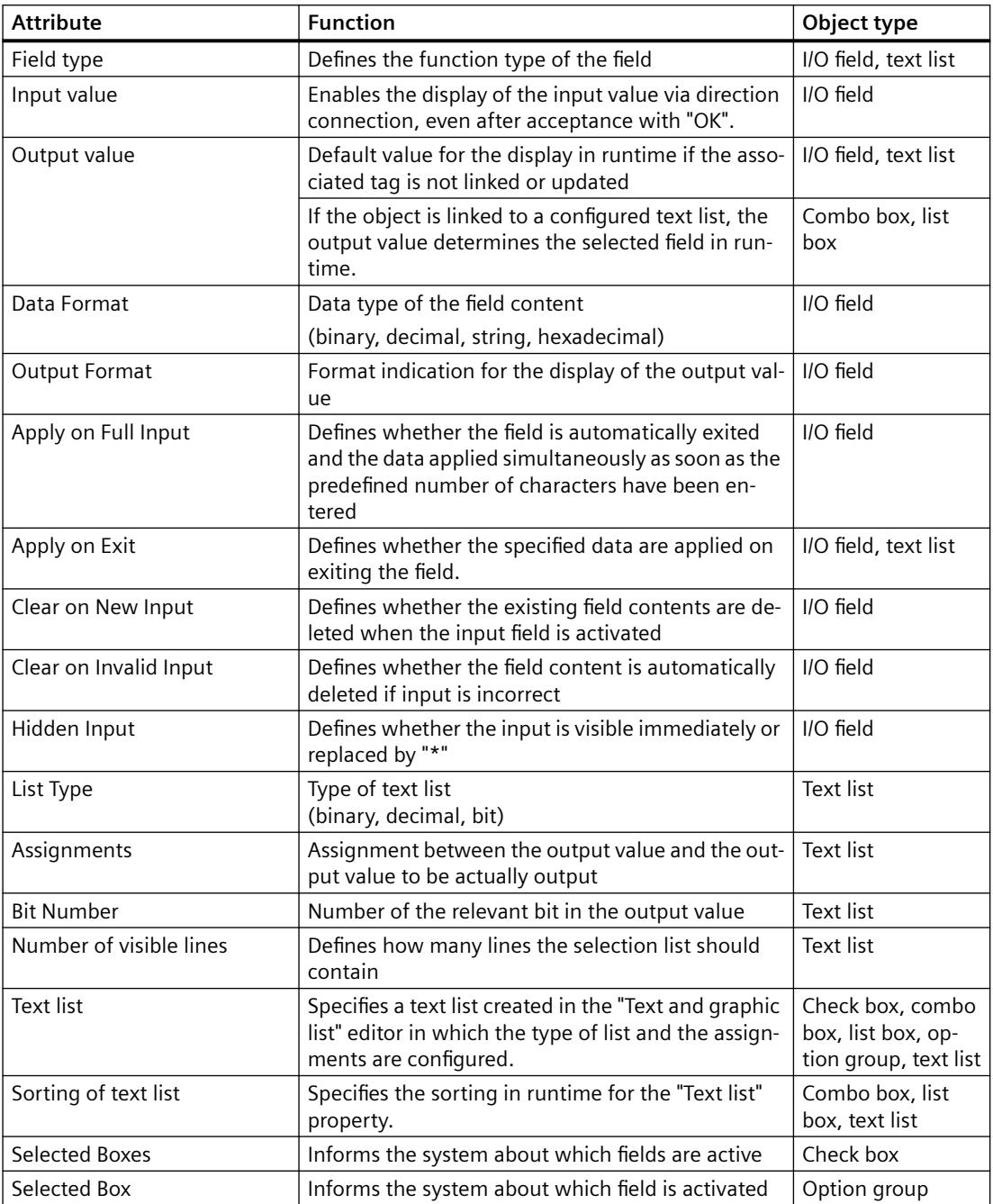

#### <span id="page-1013-0"></span>*Working with WinCC*

*3.4 Creating Process Pictures*

#### **See also**

[How to Change an Attribute](#page-1003-0) (Page [1004\)](#page-1003-0) [How to insert an I/O field](#page-1099-0) (Page [1100\)](#page-1099-0) [How to add a text list](#page-1127-0) (Page [1128\)](#page-1127-0) [How to insert a check box](#page-1177-0) (Page [1178](#page-1177-0)) [How to insert an option group](#page-1180-0) (Page [1181](#page-1180-0)) [The Properties of an Object](#page-988-0) (Page [989](#page-988-0)) [Property Groups and Attributes](#page-1009-0) (Page [1010\)](#page-1009-0)

### **"Picture" / "Graphic" Property Group**

#### **Introduction**

The "Picture" or "Graphic" property group contains attributes that you use to change the properties of the graphic you want to display.

#### **Prerequisites**

The property group is only available for the objects "Graphic object" and "SVG object".

- For graphic objects, the property group is called "Picture".
- For SVG objects, the property group is called "Graphic".

#### **Overview**

The following table shows all attributes of the property group and a short description of their function.

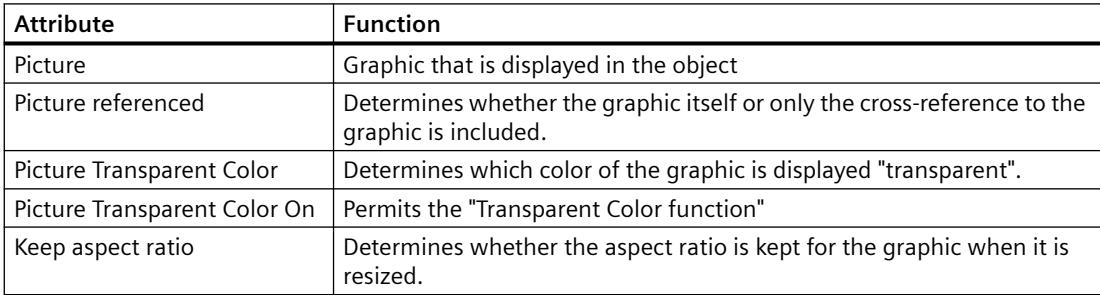

#### **See also**

[How to Change an Attribute](#page-1003-0) (Page [1004\)](#page-1003-0) [How to insert a graphic object](#page-1117-0) (Page [1118\)](#page-1117-0) [The Properties of an Object](#page-988-0) (Page [989](#page-988-0)) [Property Groups and Attributes](#page-1009-0) (Page [1010\)](#page-1009-0)

# <span id="page-1014-0"></span>**"Pictures" Property Group**

## **Introduction**

The "Pictures" property group contains attributes with which you change the properties of the graphics to be displayed for different states of a button.

## **Prerequisites**

The "Pictures" property group is only available for the objects "Button" and "Round Button".

## **Overview**

The following table shows all attributes in the "Pictures" property group.

The function of an attribute is described briefly and the object types for which the attribute is available are listed.

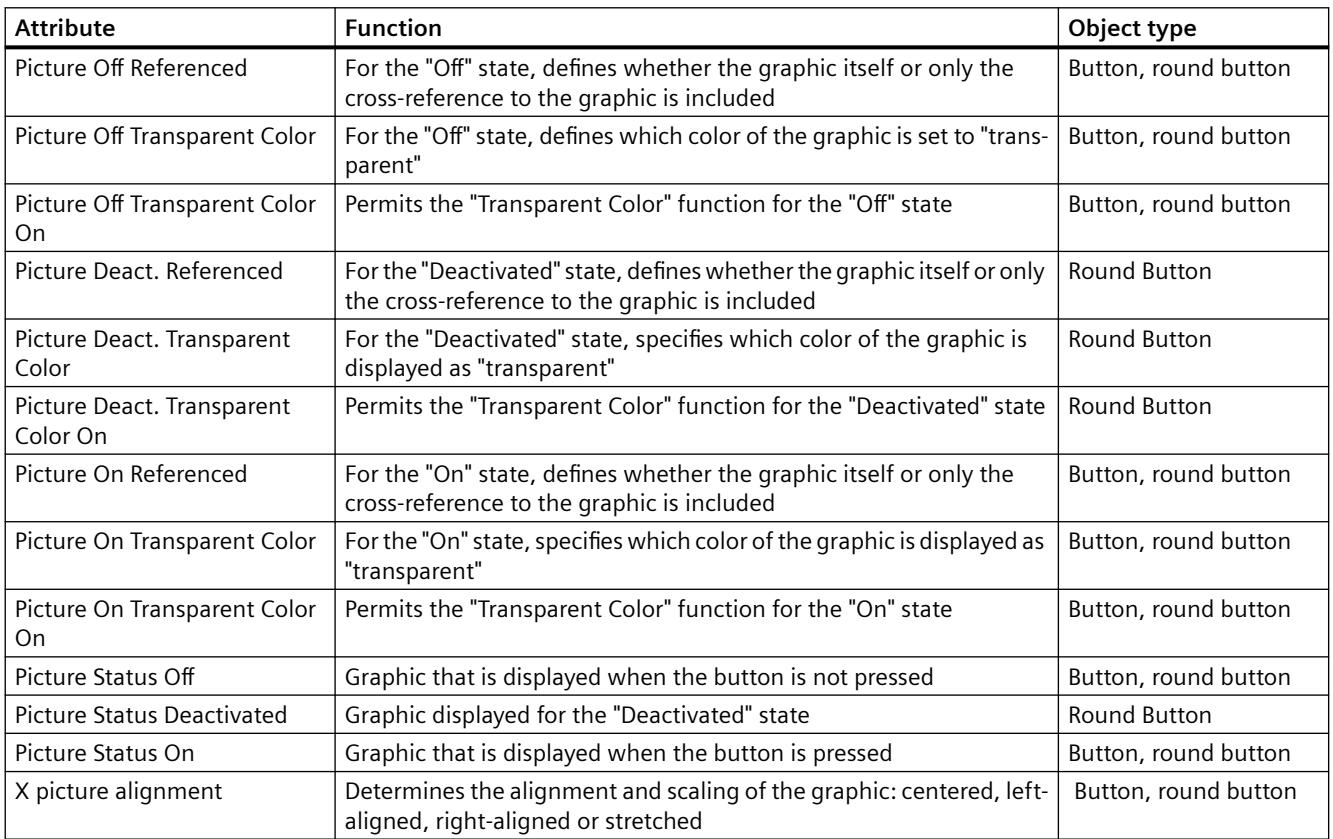

# **See also**

[How to Change an Attribute](#page-1003-0) (Page [1004\)](#page-1003-0)

[How to insert a round button](#page-1183-0) (Page [1184\)](#page-1183-0)

[The Properties of an Object](#page-988-0) (Page [989](#page-988-0)) [Property Groups and Attributes](#page-1009-0) (Page [1010\)](#page-1009-0)

# <span id="page-1015-0"></span>**"Flashing" Property Group**

## **Introduction**

The "Flashing" property group contains attributes with which you change the flashing of object elements.

The settings of the "Flashing" property group can only be seen in Runtime.

## **Prerequisites**

The "Filling" property group is available for all objects:

### **Standard objects**

• All standard objects

#### **Smart objects**

- I/O field
- Bar
- Graphic object
- Status display
- Text list
- Group display
- SVG object For objects from the SVG library "IndustryGraphicLibrary" the attributes cannot be changed.

### **Windows objects**

• All Windows objects

#### **Global color scheme**

You can select a global design in the project.

If the attribute "Global color scheme" is set to "Yes" under "Effects", the color attributes of the property group "Flash" are ignored.

The settings of the global design are applied instead.

### **Overview**

The following table shows all the attributes of the "Flashing" property group.

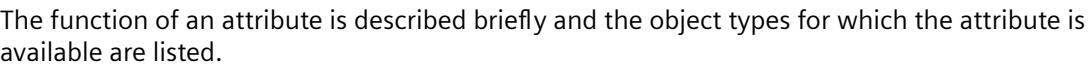

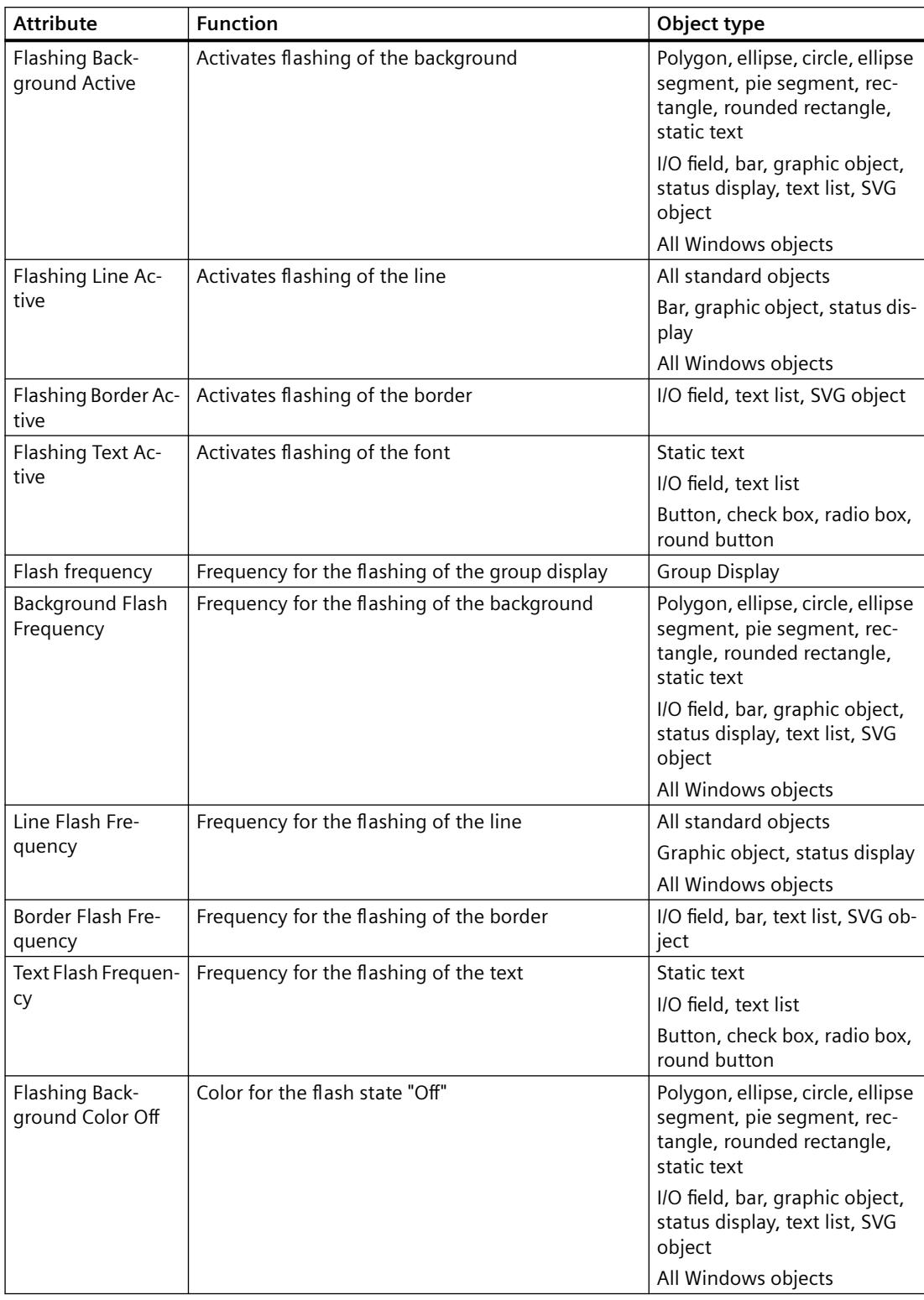

<span id="page-1017-0"></span>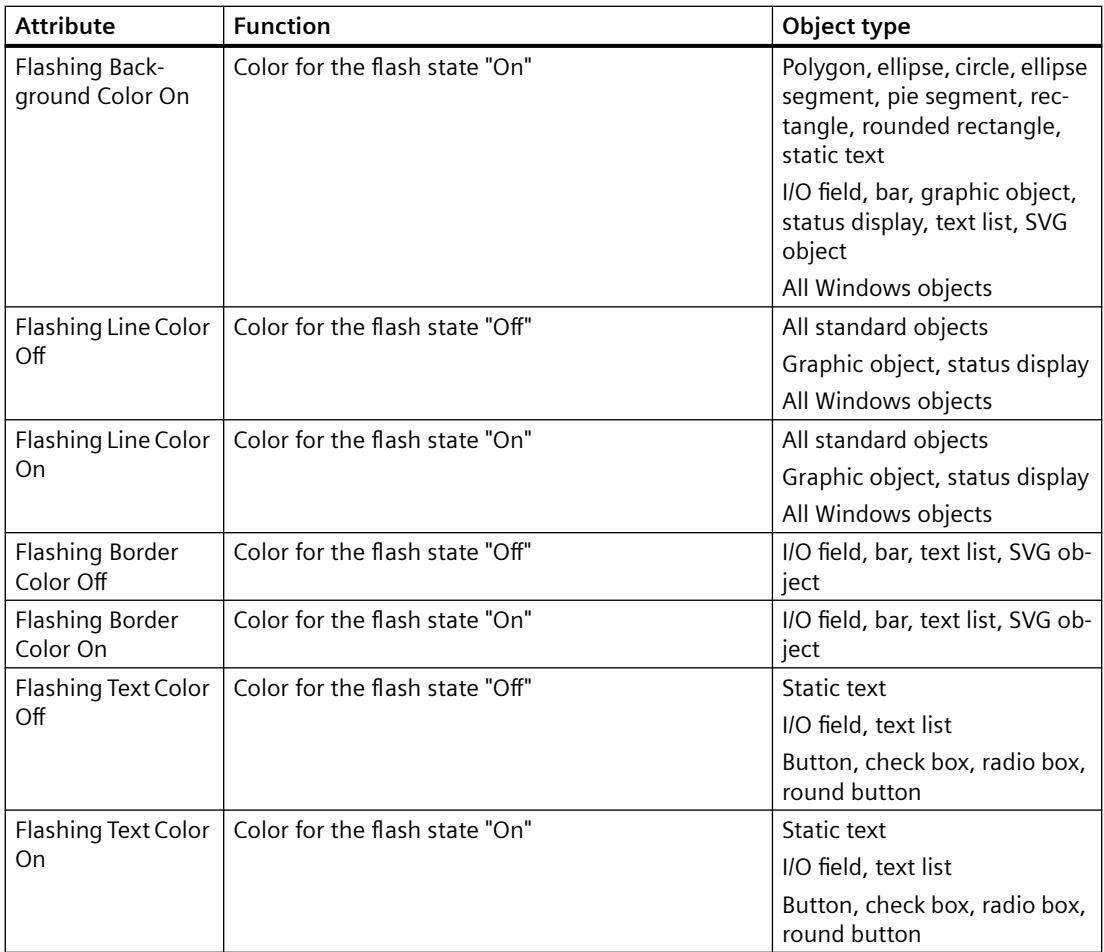

### **See also**

[How to Change an Attribute](#page-1003-0) (Page [1004\)](#page-1003-0) [The Properties of an Object](#page-988-0) (Page [989](#page-988-0)) [Property Groups and Attributes](#page-1009-0) (Page [1010\)](#page-1009-0)

# **The "Display" property group**

## **Introduction**

The "Display" property group contains attributes with which you change the optical appearance of the objects.

## **Requirement**

The "Display" property group is available for all object types except:

- Faceplate type
- Application window
- Picture window
- Control
- OLE object
- Faceplate instance
- .NET control
- WPF Control
- DataSet
- SVG objects from the SVG library "IndustryGraphicLibrary": The attributes are displayed, but cannot be changed.
- The property group is only available for the following WinCC controls:
	- WinCC digital/analog clock control
	- WinCC Gauge Control
	- WinCC Slider Control
- Customized object

## **Overview**

The following table shows all attributes in the "Display" property group.

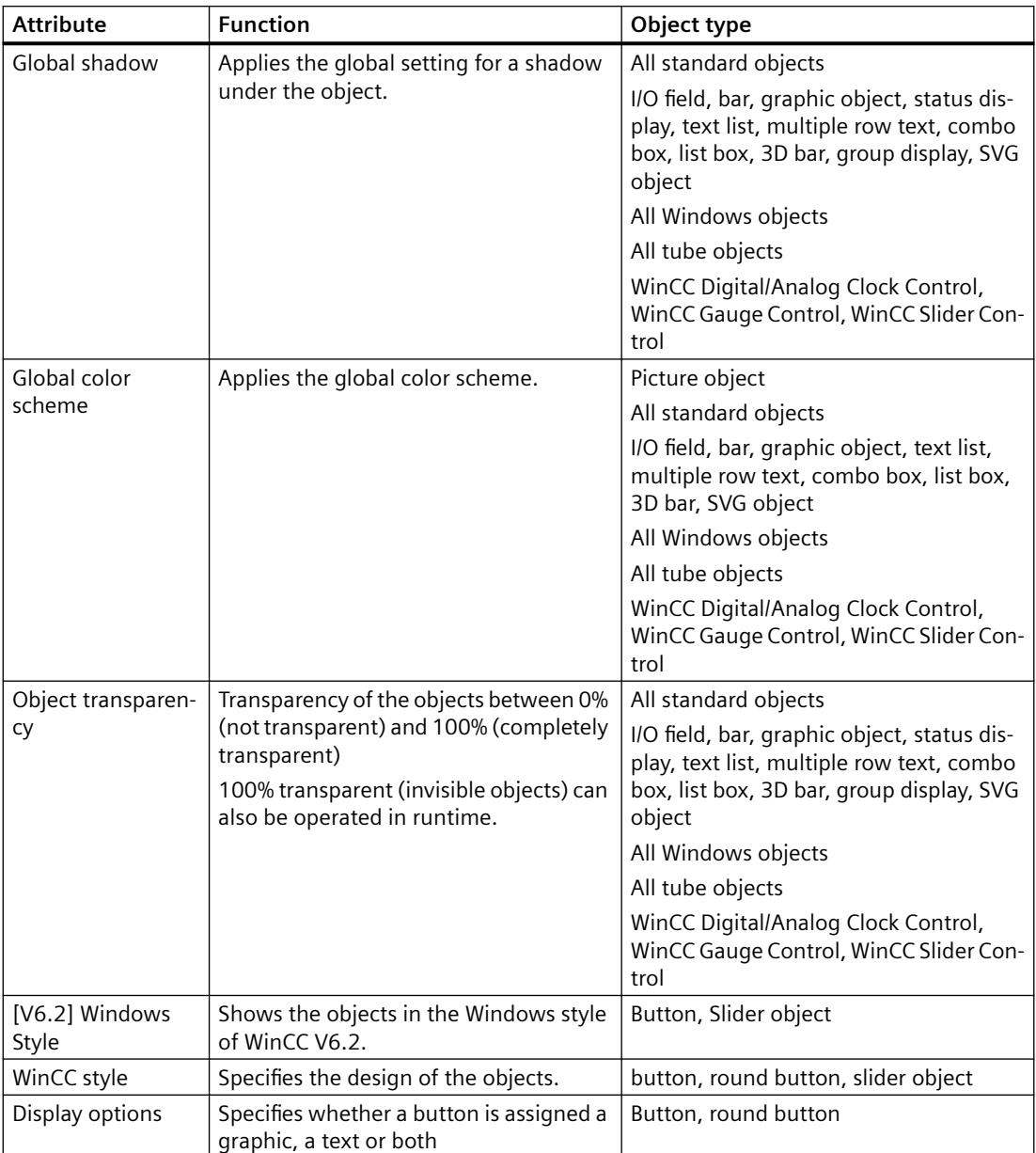

<span id="page-1019-0"></span>The function of an attribute is described briefly and the object types for which the attribute is available are listed.

# **"Colors" Property Group**

## **Introduction**

The "Colors" property group contains attributes which you use to change the color settings of objects.

## **Configuring color**

Either define the color directly in the "Color selection" dialog or select an indexed color from the central color palette if a central color palette is defined.

The name of a configured color is displayed in the properties dialog as a tooltip.

## **Requirements**

The "Colors" property group is available for all object types except:

- Faceplate type
- Application window
- Picture window
- Control
- OLE object
- Faceplate instance
- .NET Control
- WPF Control
- Customized object

Special cases:

- SVG object For objects from the SVG library "IndustryGraphicLibrary" the attributes cannot be changed.
- DataSet With the "DataSet" object, the "Colors" group contains only user-defined attributes.
- WinCC controls The color properties are contained in the "Control properties" group.

### **Global color scheme**

You can select a global design in the project.

If the "Global Color Scheme" attribute is set to "Yes" under "Effects", most user-defined object properties of the "Colors" group are ignored.

The settings of the global design are applied instead.

## **Overview**

The following table shows all attributes in the "Colors" property group.

The function of an attribute is described briefly and the object types for which the attribute is available are listed.

Flashing colors are described in the "Flashing" property group.

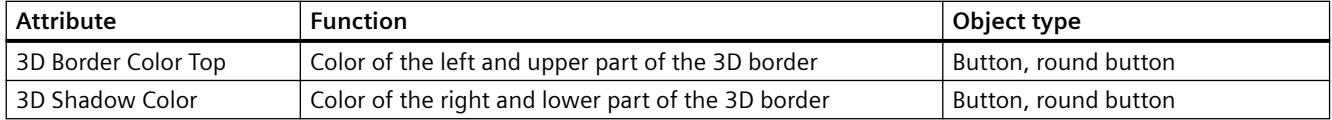

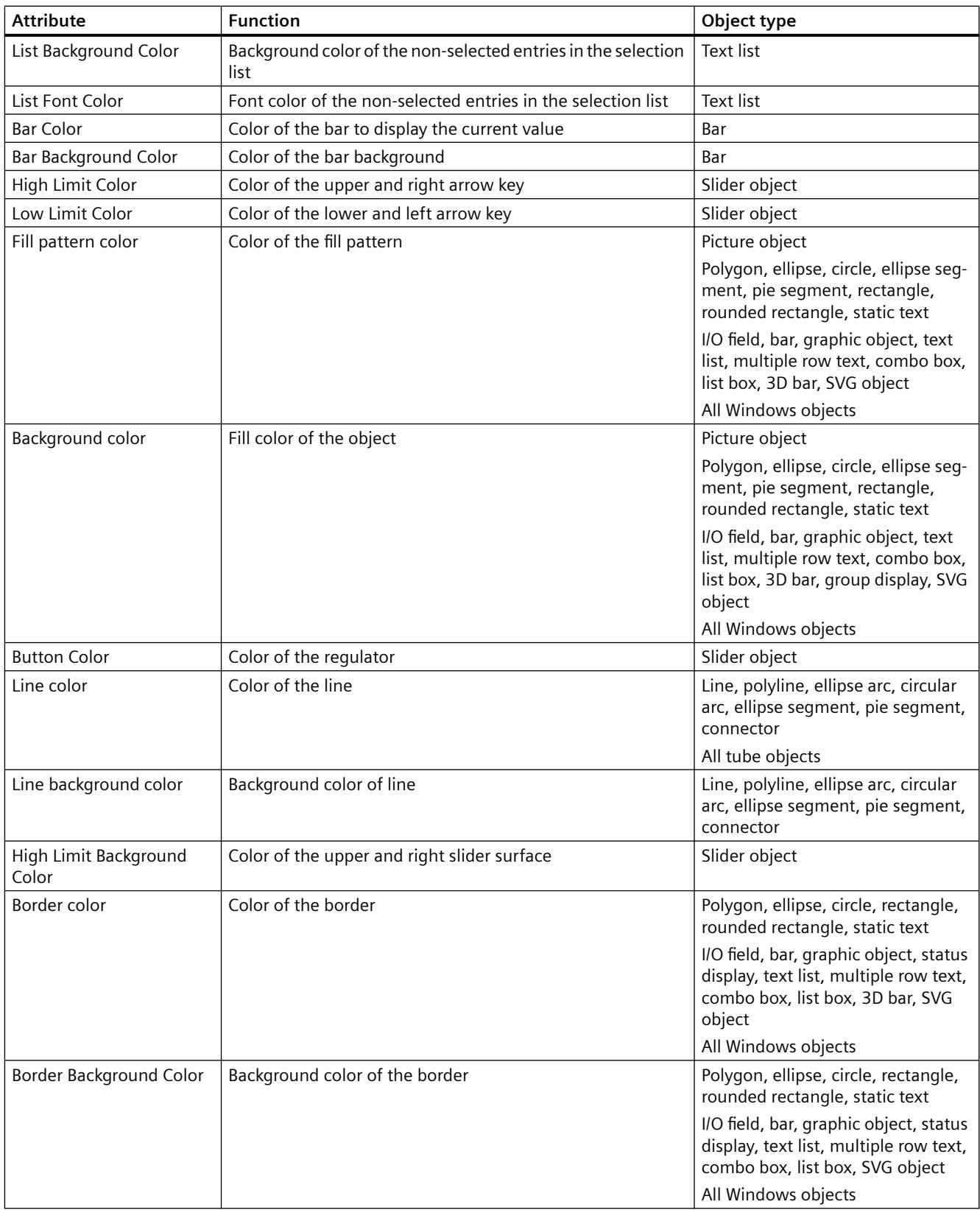

<span id="page-1022-0"></span>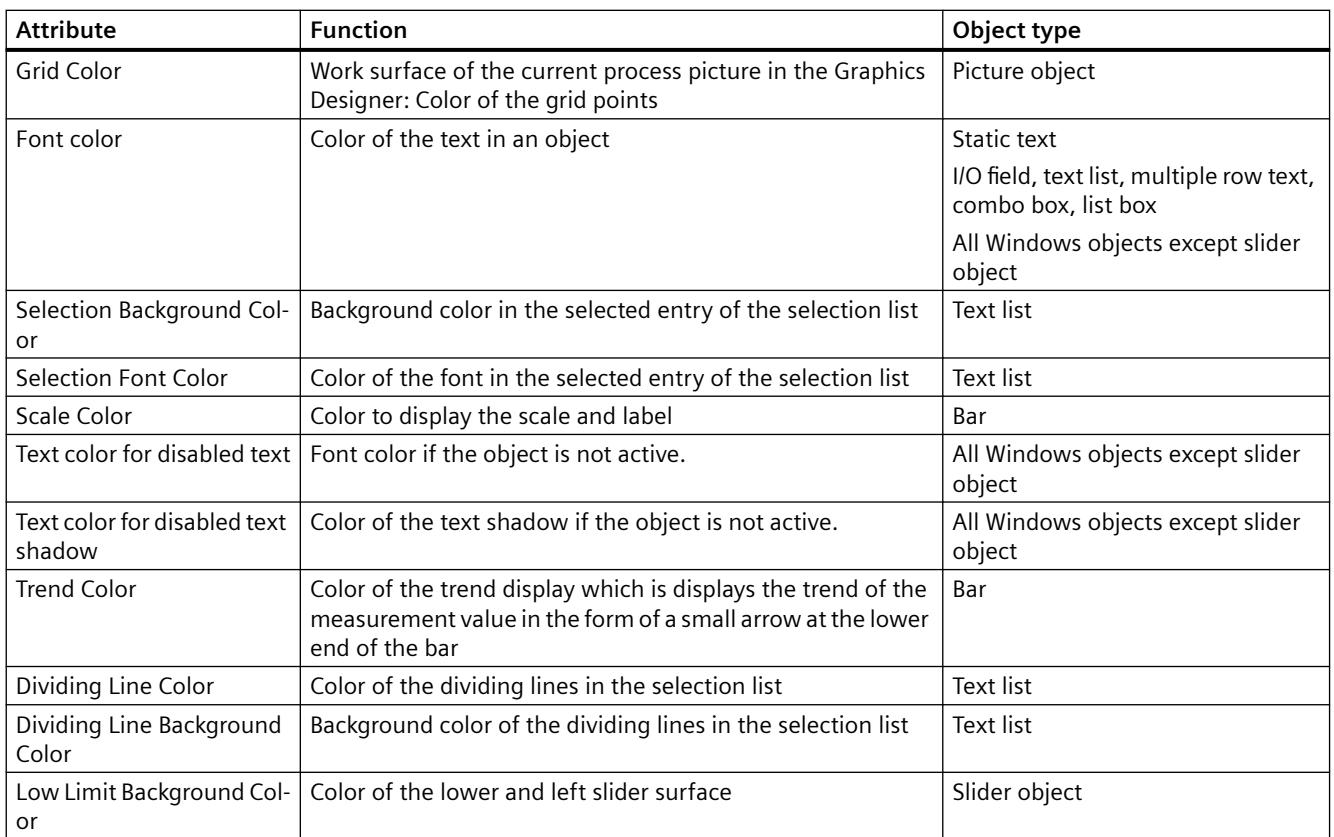

#### **See also**

[The central color palette](#page-810-0) (Page [811\)](#page-810-0) [How to Change an Attribute](#page-1003-0) (Page [1004\)](#page-1003-0) [The Properties of an Object](#page-988-0) (Page [989\)](#page-988-0) [Property Groups and Attributes](#page-1009-0) (Page [1010\)](#page-1009-0)

### **"Filling" Property Group**

#### **Introduction**

The "Filling" property group contains attributes, which you control the dynamic filling of objects.

#### **Requirements**

The "Filling" property group is available for all objects:

#### **Standard objects**

- Polygon
- Ellipse

- <span id="page-1023-0"></span>• Circle
- Ellipse segment
- Pie segment
- Rectangle
- Rounded rectangle
- Static text

#### **Smart objects**

- Graphic object
- SVG object For objects from the SVG library "IndustryGraphicLibrary" the attributes cannot be changed.

#### **Windows objects**

• All Windows objects

## **Overview**

The following table shows all the attributes of the "Filling" property group.

The function of an attribute is described briefly and the object types for which the attribute is available are listed.

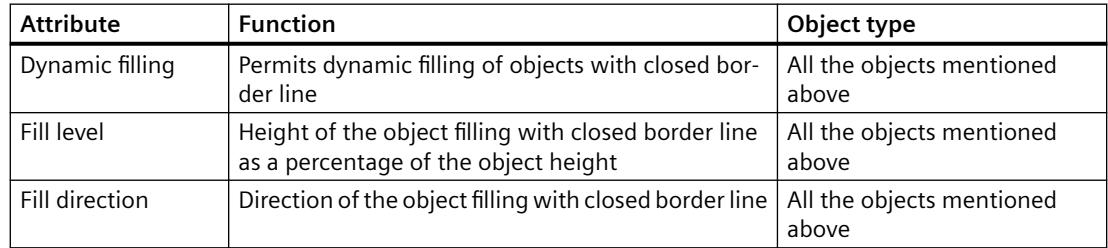

### **See also**

[How to Change an Attribute](#page-1003-0) (Page [1004\)](#page-1003-0) [The Properties of an Object](#page-988-0) (Page [989](#page-988-0))

[Property Groups and Attributes](#page-1009-0) (Page [1010\)](#page-1009-0)

# **"Geometry" Property Group**

# **Introduction**

The "Geometry" property group contains attributes, which you use to change the geometric properties of objects.

# **Requirements**

The "Geometry" property group is available for all objects.

## **Overview**

The following table shows all attributes in the "Geometry" property group.

The function of an attribute is described briefly and the object types for which the attribute is available are listed.

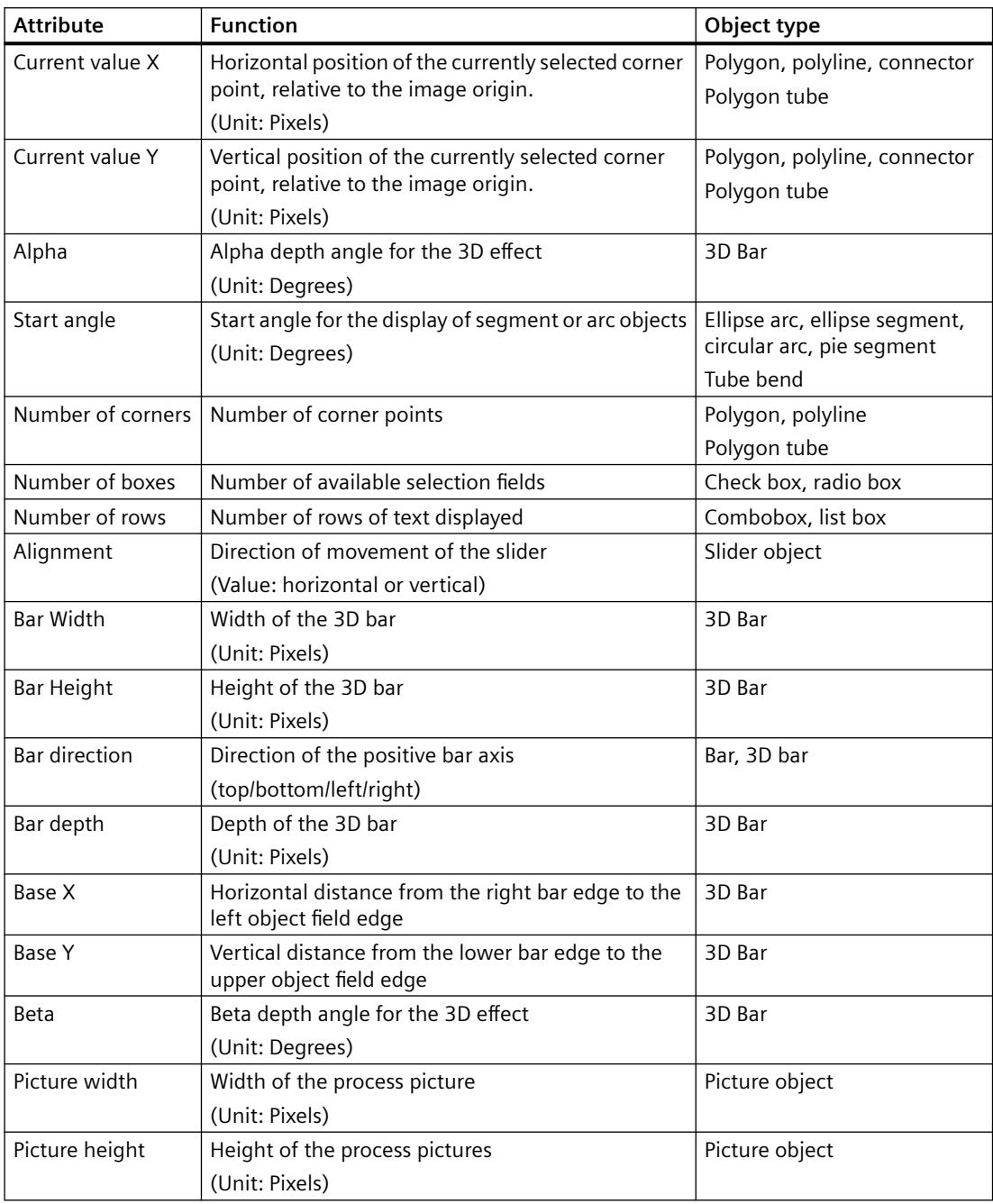

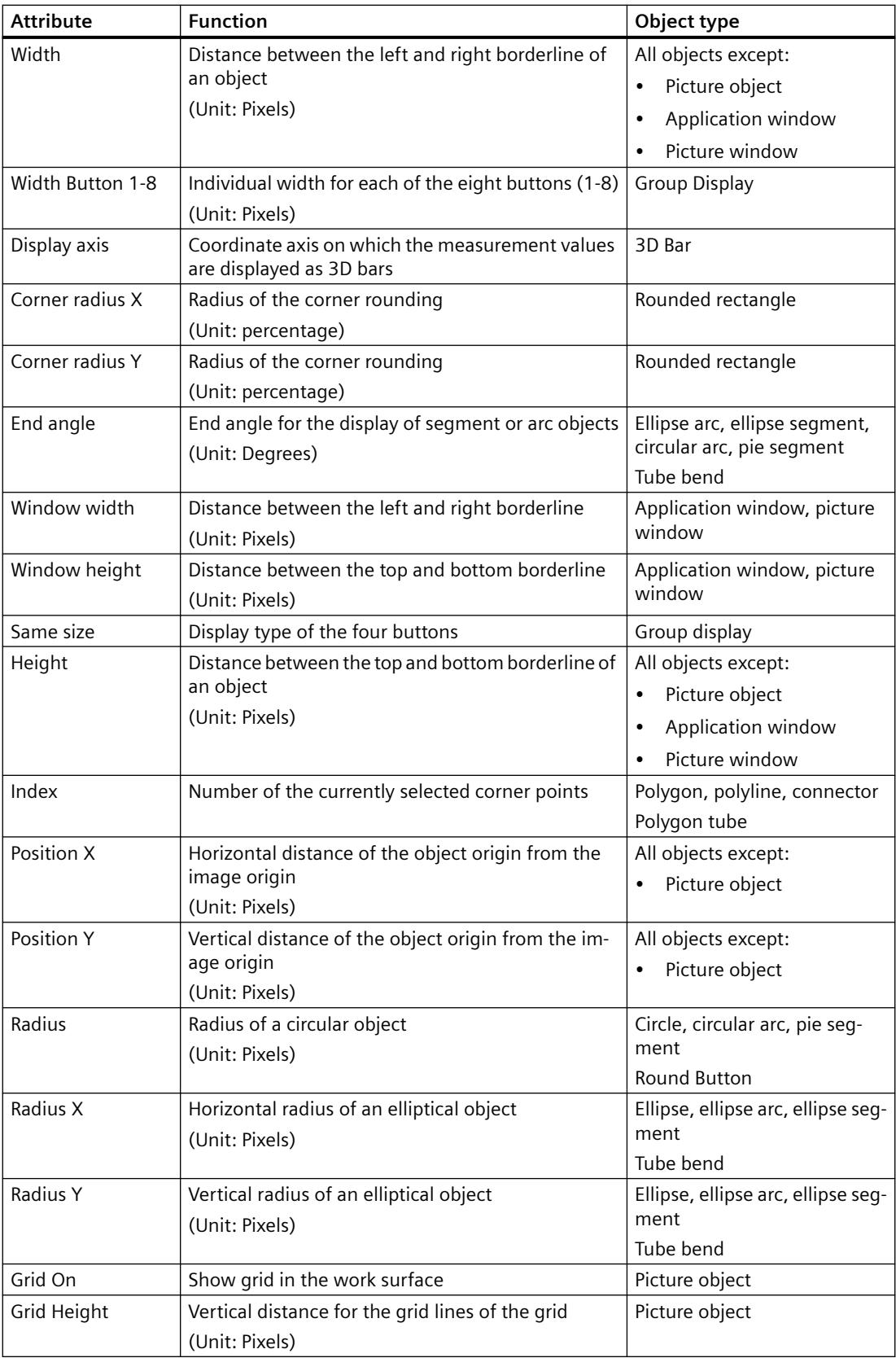

<span id="page-1026-0"></span>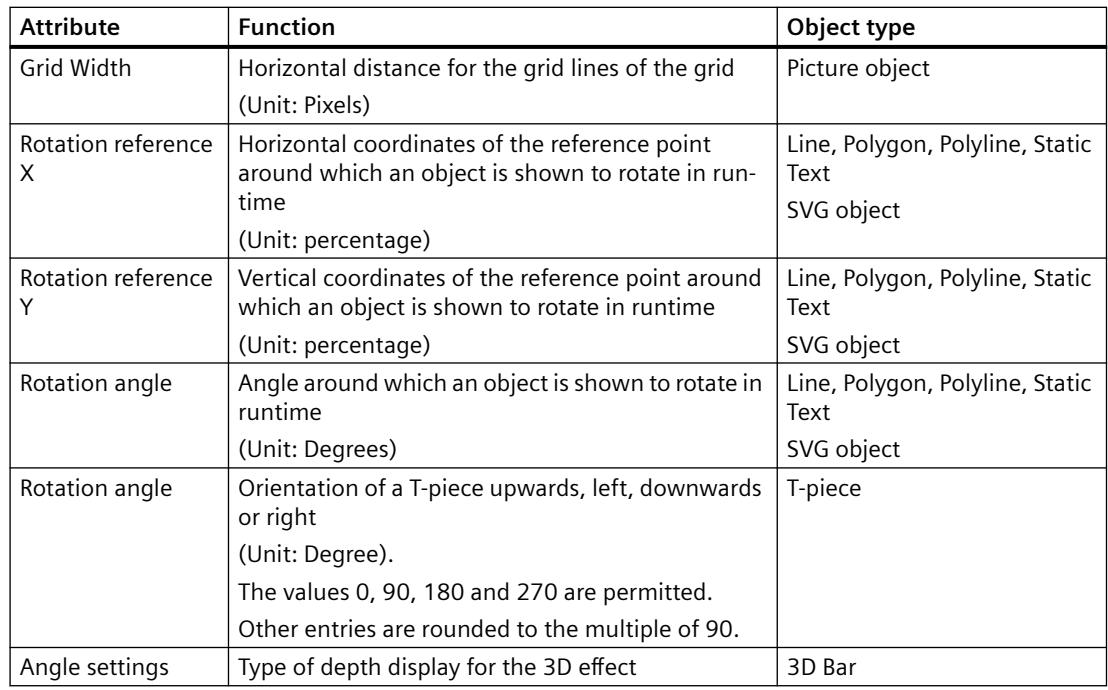

## **See also**

[How to Change an Attribute](#page-1003-0) (Page [1004\)](#page-1003-0) [Setting Up Rotation of Objects](#page-1042-0) (Page [1043\)](#page-1042-0) [The Properties of an Object](#page-988-0) (Page [989\)](#page-988-0) [Property Groups and Attributes](#page-1009-0) (Page [1010\)](#page-1009-0)

## **"Limits" Property Group**

#### **Introduction**

The "Limits" property group contains attributes with which you can set limit values and the monitoring of limit values.

### **Requirements**

The "Limits" property group is only available for the following objects. I/O field, bar and 3D bar

## **Overview**

The following table shows all the attributes of the "Limits" property group. The function of an attribute is described briefly and the object types for which the attribute is available are listed.

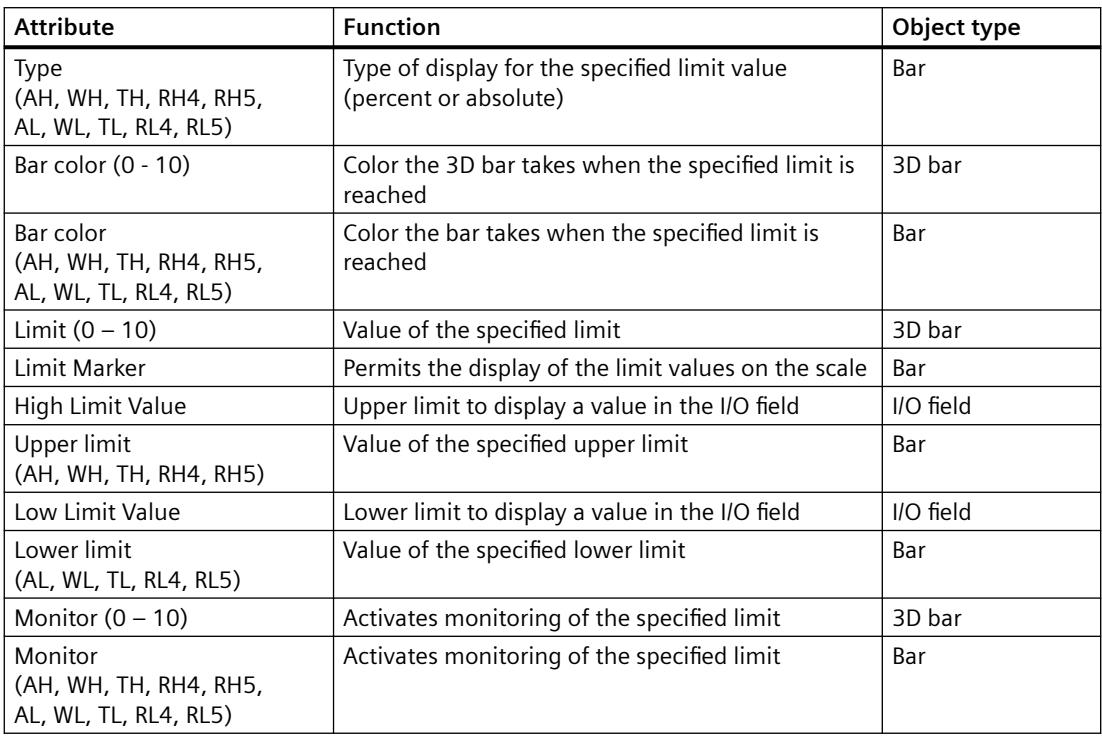

#### **See also**

[How to Change an Attribute](#page-1003-0) (Page [1004\)](#page-1003-0) [How to insert an I/O field](#page-1099-0) (Page [1100\)](#page-1099-0) [How to insert a bar](#page-1110-0) (Page [1111\)](#page-1110-0) [How to Insert a 3D Bar](#page-1149-0) (Page [1150\)](#page-1149-0) [The Properties of an Object](#page-988-0) (Page [989](#page-988-0)) [Property Groups and Attributes](#page-1009-0) (Page [1010\)](#page-1009-0)

# **The "Background picture" property group**

## **Introduction**

The "Background picture" properties group contains attributes with which you can change the picture file used and the respective display for the background picture of the process picture.

### **Prerequisites**

The "Background picture" property group is available for the process picture.

# <span id="page-1028-0"></span>**Overview**

The following table shows all attributes in the "Background picture" property group. The functionality of the attribute is briefly described.

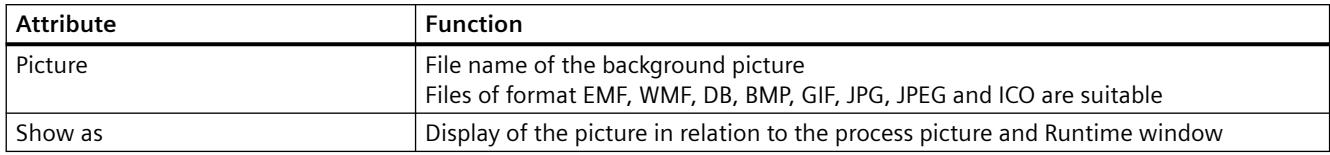

# **"Message Types" Property Group**

## **Introduction**

The "Message Types" property group contains attributes with which you can set the display of messages depending on message type and message class.

## **Requirements**

The "Message Types" property group is only available for the object "Group Display".

## **Overview**

The following table contains all attributes of the "Message Types" property group and brief description of their function.

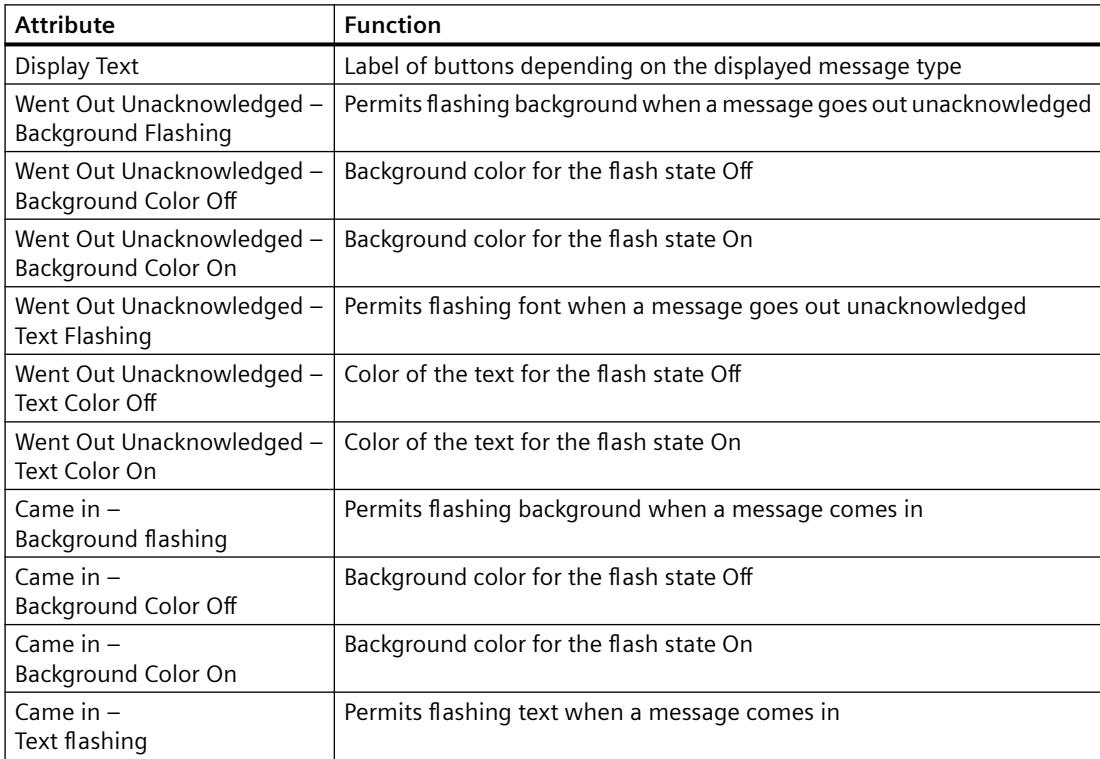

<span id="page-1029-0"></span>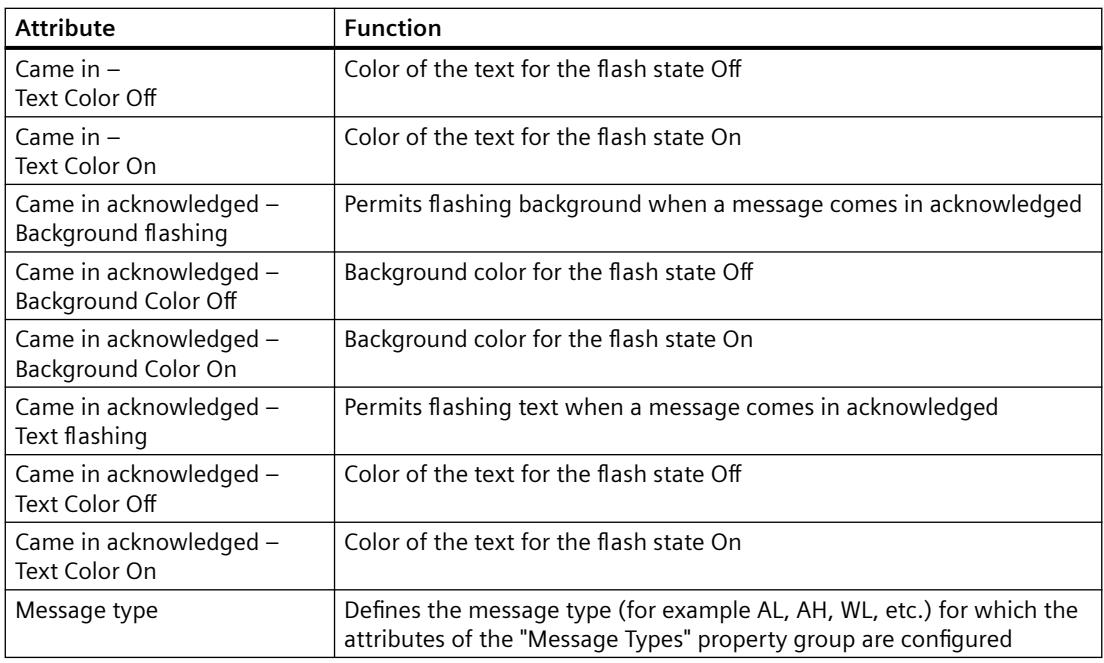

#### **See also**

[How to Change an Attribute](#page-1003-0) (Page [1004\)](#page-1003-0) [How to Insert a Group Display](#page-1152-0) (Page [1153](#page-1152-0)) [The Properties of an Object](#page-988-0) (Page [989](#page-988-0)) [Property Groups and Attributes](#page-1009-0) (Page [1010\)](#page-1009-0)

# **"Font" Property Group**

# **Introduction**

The "Font" property group contains attributes which you can use to change the appearance of text in objects.

### **Prerequisites**

The "Font" property group is only available for the following objects: Static text, I/O field, bar, text list, group display, multiline text, combobox, list box, button, check box and radio box.

# **Overview**

The following table shows all attributes in the "Font" property group. The function of an attribute is described briefly and the object types for which the attribute is available are listed.

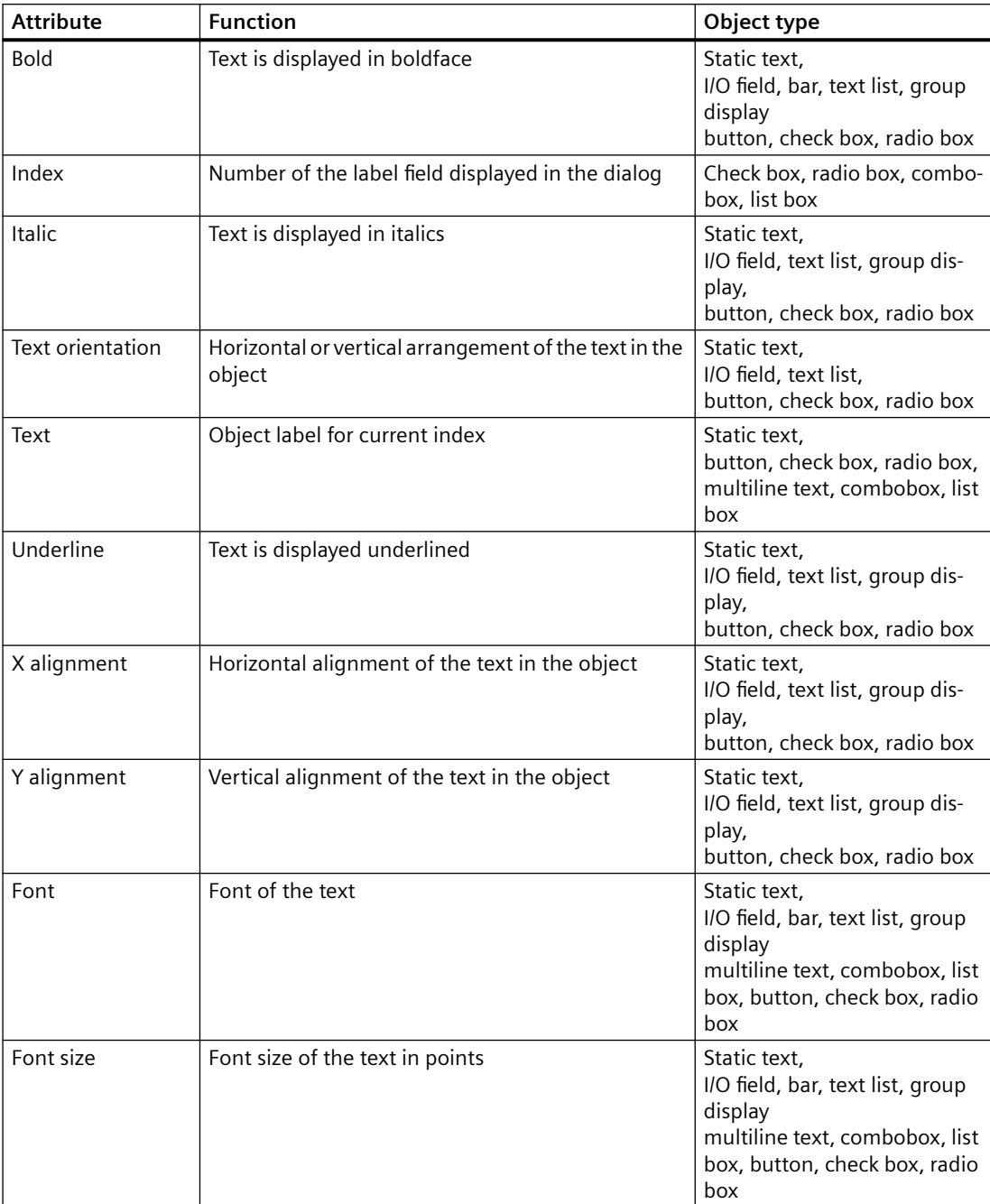

## <span id="page-1031-0"></span>**See also**

[How to Change an Attribute](#page-1003-0) (Page [1004\)](#page-1003-0) [The Properties of an Object](#page-988-0) (Page [989](#page-988-0)) [Property Groups and Attributes](#page-1009-0) (Page [1010\)](#page-1009-0)

# **"Miscellaneous" Property Group**

### **Introduction**

The "Miscellaneous" property group contains attributes which you use to change the miscellaneous settings of objects.

### **Requirements**

The "Miscellaneous" property group is available for all objects except:

• DataSet

The availability of the attributes depends on the type of selected objects. Only the attributes of the selected object are displayed.

## **Overview**

The following table shows all attributes in the "Miscellaneous" property group.

The function of an attribute is described briefly and the object types for which the attribute is available are listed.

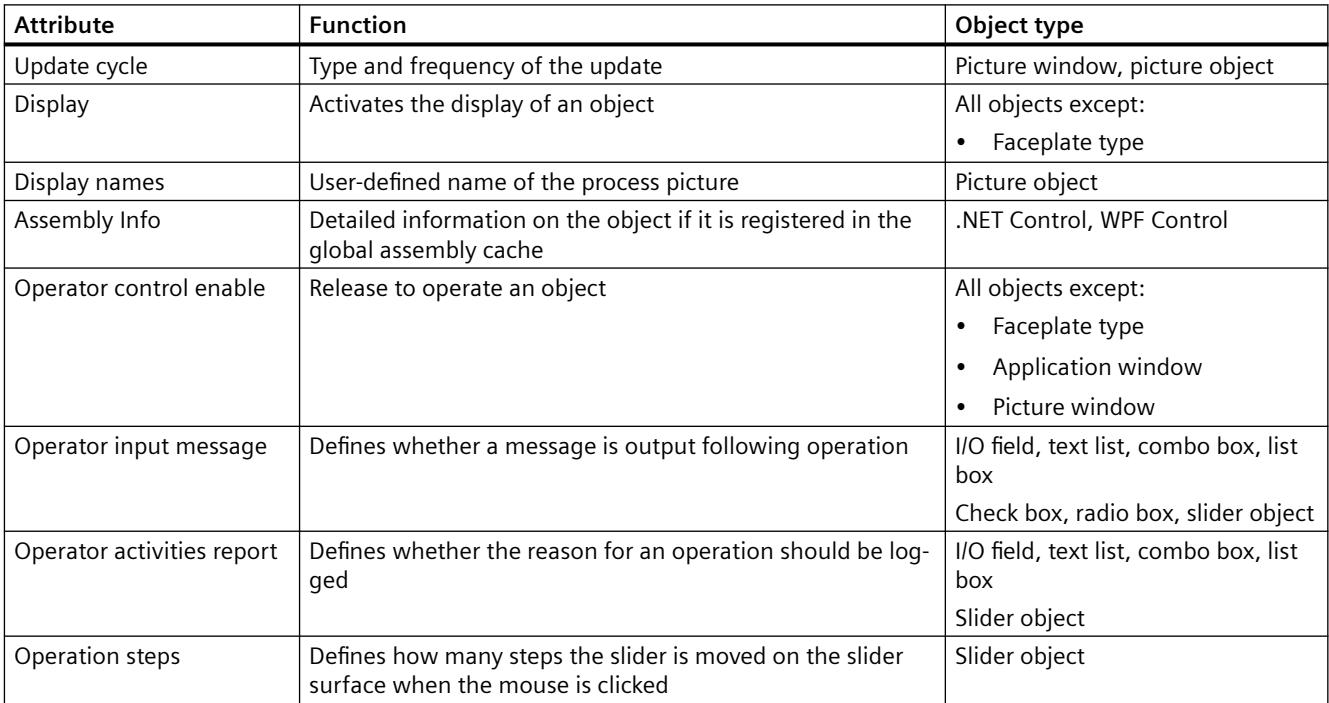

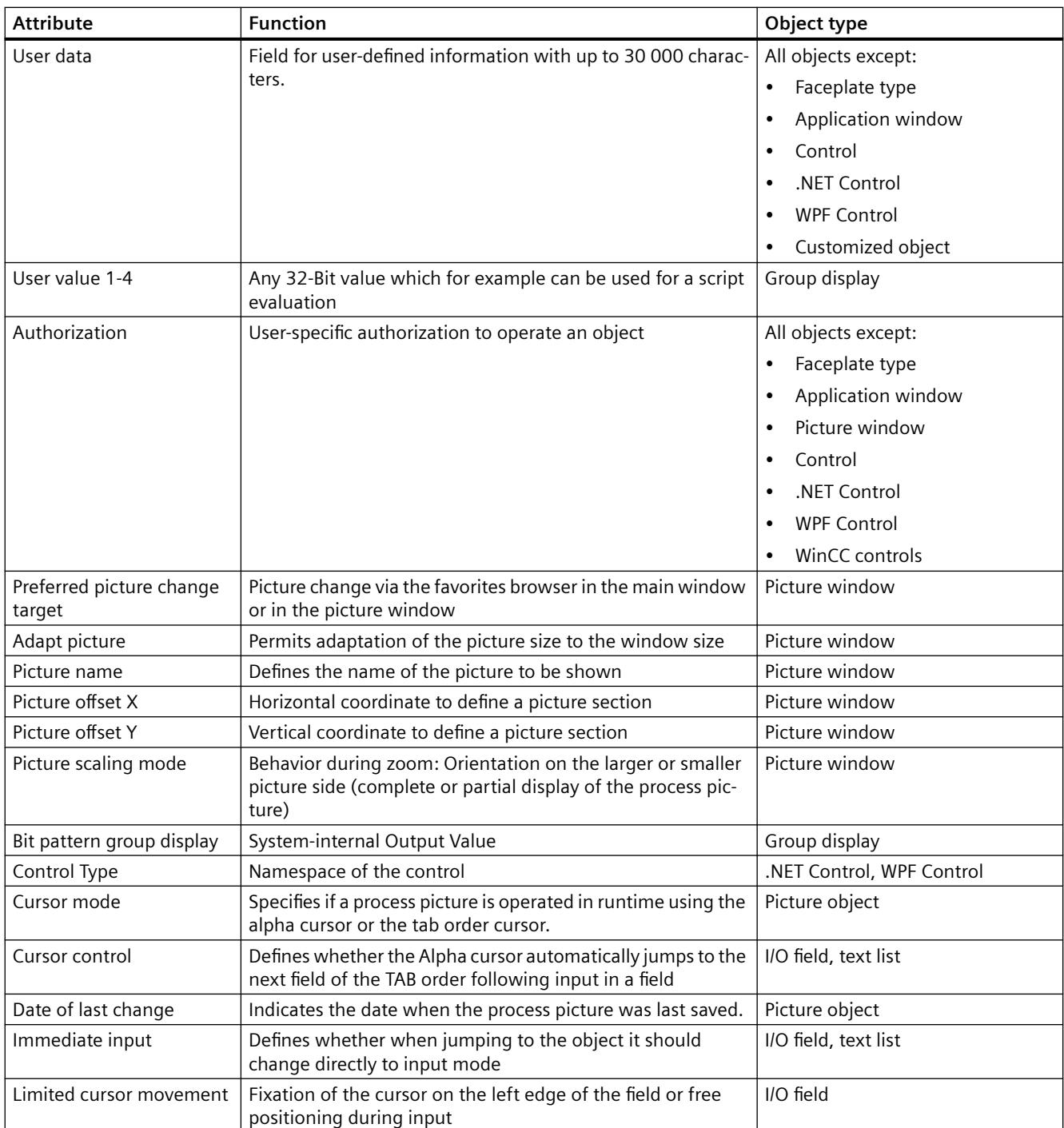

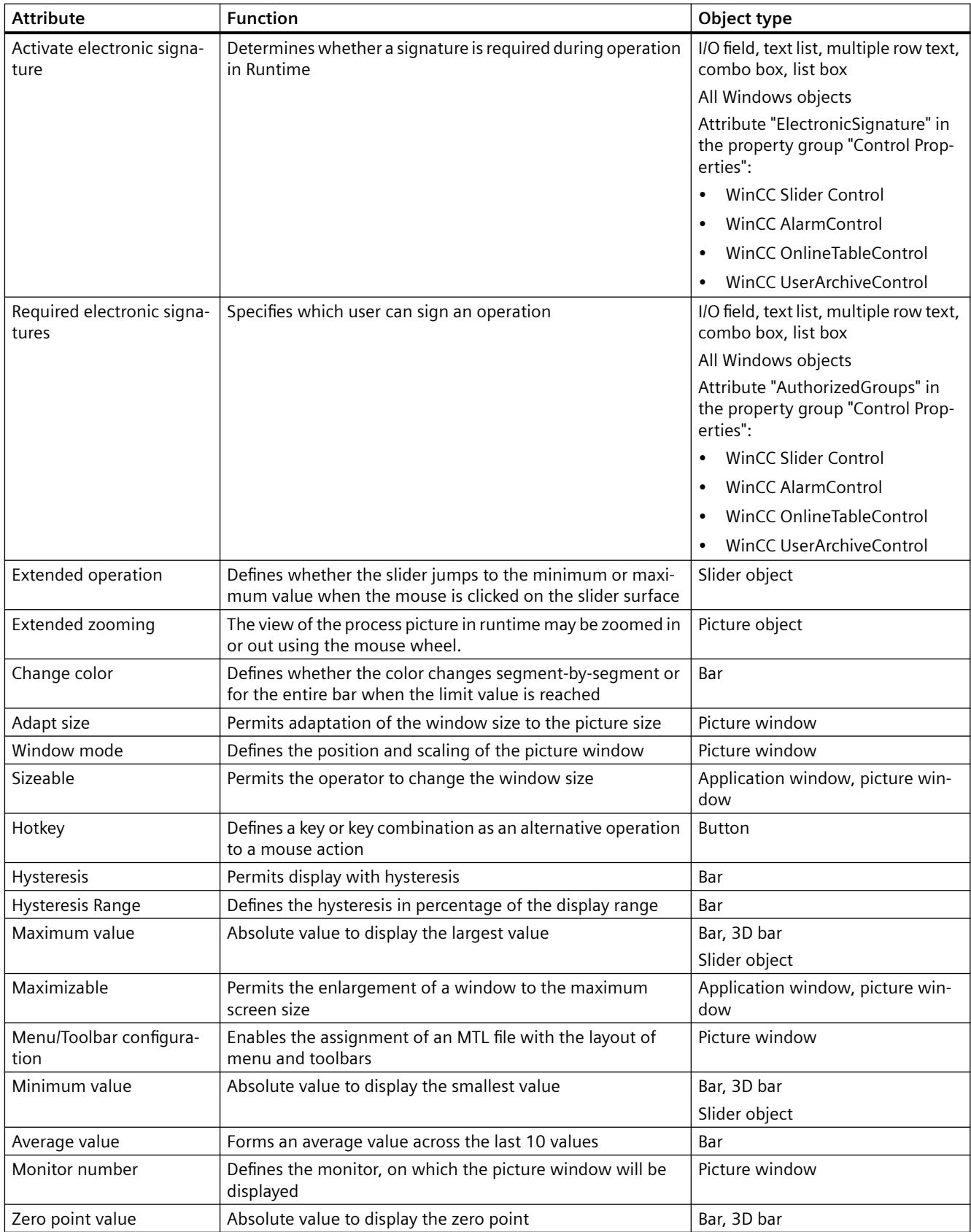

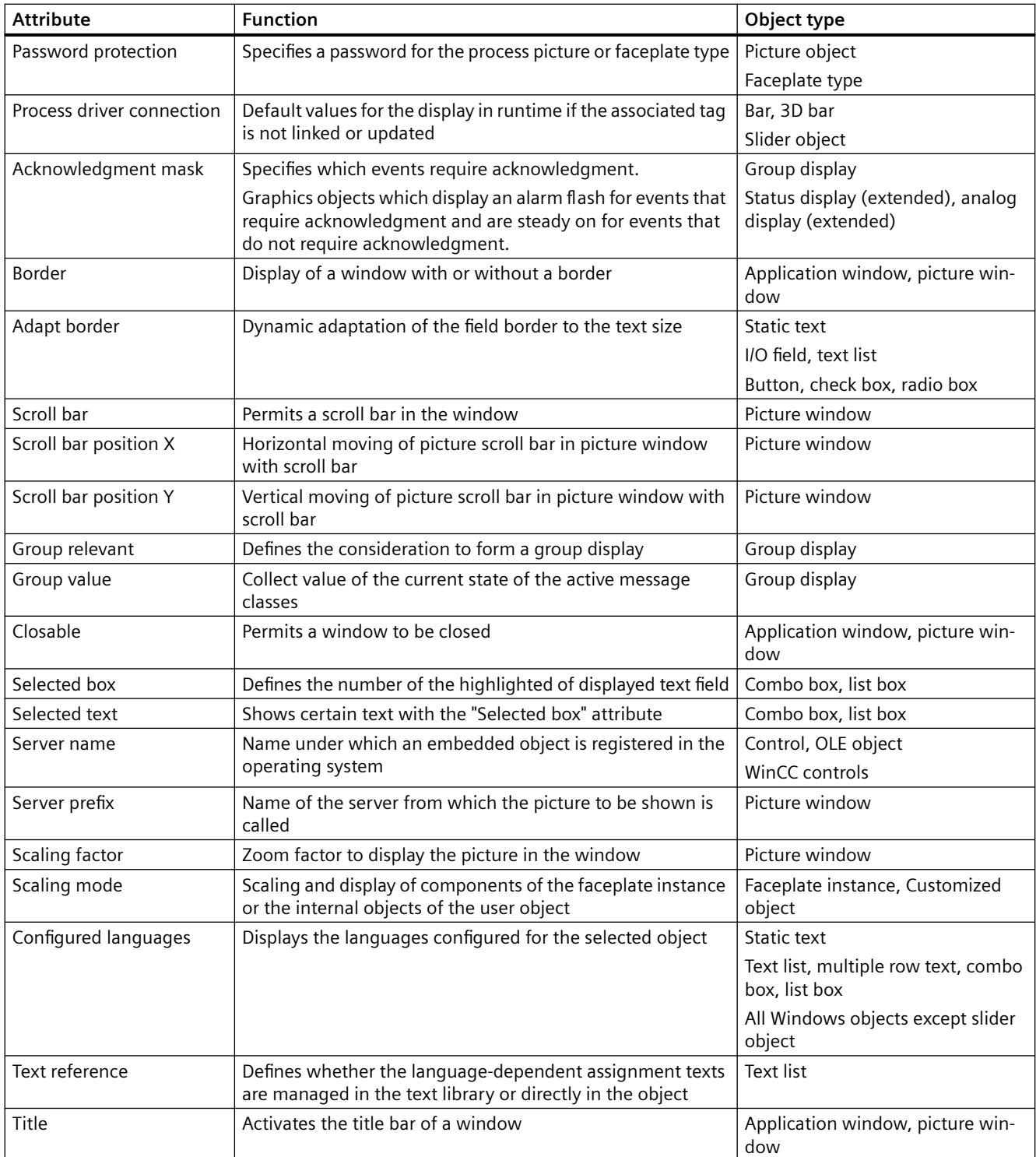

#### <span id="page-1035-0"></span>*Working with WinCC*

## *3.4 Creating Process Pictures*

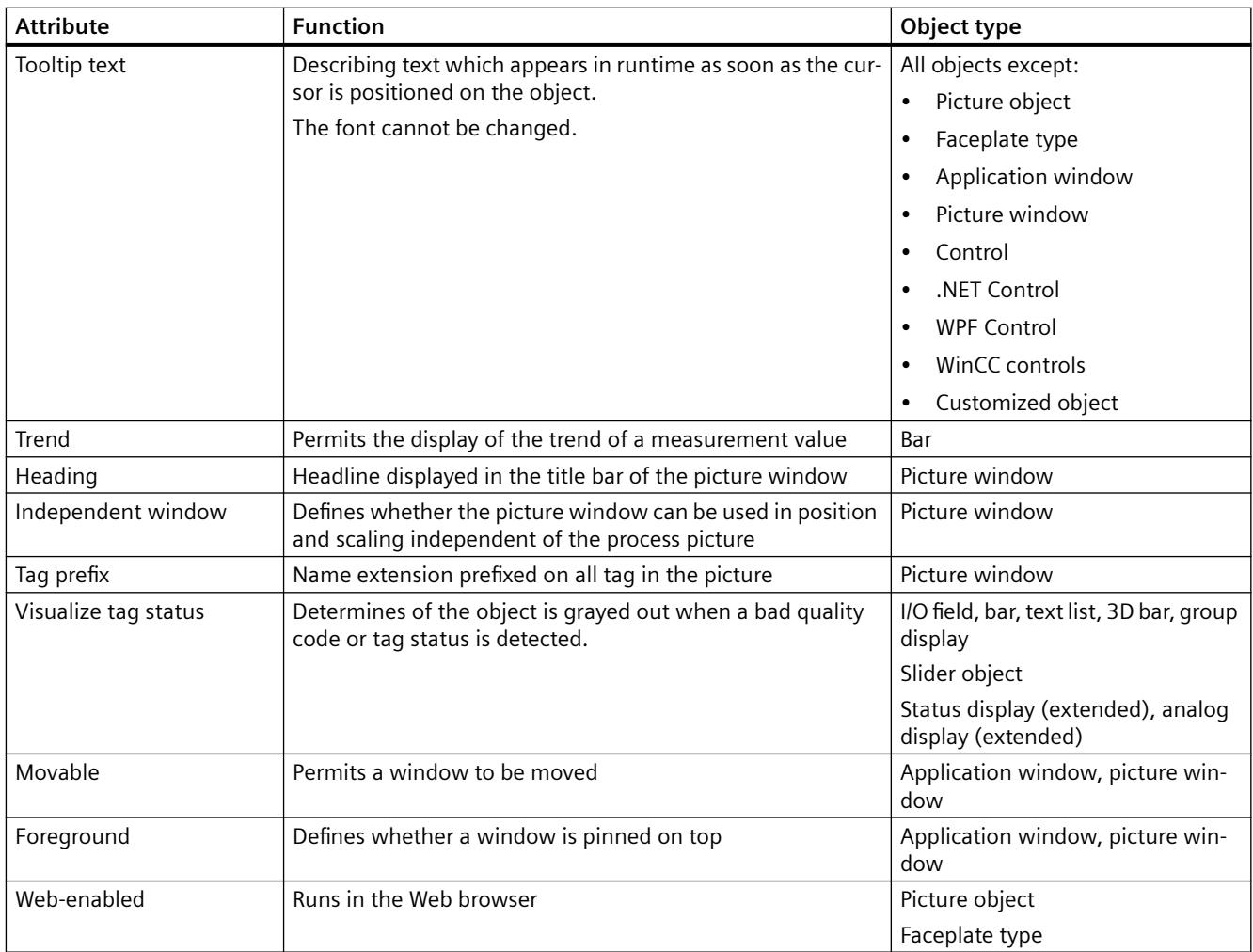

# **See also**

[How to Change an Attribute](#page-1003-0) (Page [1004\)](#page-1003-0) [How to configure the display of windows](#page-1044-0) (Page [1045\)](#page-1044-0) [How to Configure Logging and Operator Authorizations](#page-1045-0) (Page [1046\)](#page-1045-0) [The Properties of an Object](#page-988-0) (Page [989](#page-988-0)) [Property Groups and Attributes](#page-1009-0) (Page [1010\)](#page-1009-0)

# **"Lock" Property Group**

## **Introduction**

The "Lock" property group contains attributes with which you can change the properties to display locked measuring points.

## <span id="page-1036-0"></span>**Requirements**

The "Lock" property group is only available for the object "Group Display".

## **Overview**

The following table contains all attributes of the "Lock" property group and a brief description of their function.

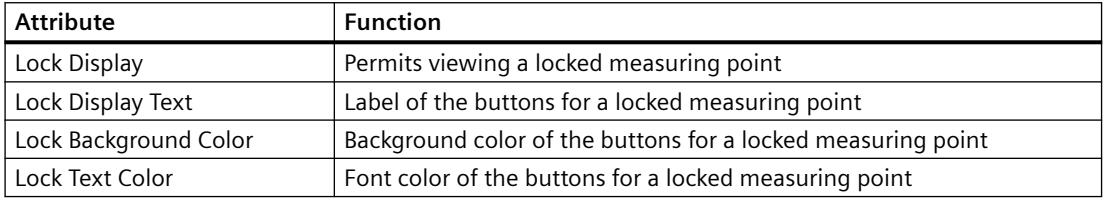

#### **See also**

[How to Change an Attribute](#page-1003-0) (Page [1004\)](#page-1003-0) [How to Insert a Group Display](#page-1152-0) (Page [1153\)](#page-1152-0) [The Properties of an Object](#page-988-0) (Page [989\)](#page-988-0) [Property Groups and Attributes](#page-1009-0) (Page [1010\)](#page-1009-0)

# **"Styles" Property Group**

## **Introduction**

The "Styles" property group contains attributes which you use to change the style for the appearance of objects.

### **Requirements**

The "Styles" property group is available for all objects except:

- Faceplate type
- Application window
- Picture window
- Control
- OLE object
- Faceplate instance
- .NET Control
- WPF Control
- DataSet

- SVG objects from the SVG library "IndustryGraphicLibrary": The attributes are displayed, but cannot be changed.
- Customized object
- WinCC controls

### **Overview**

The following table shows all attributes in the "Styles" property group.

The function of an attribute is described briefly and the object types for which the attribute is available are listed.

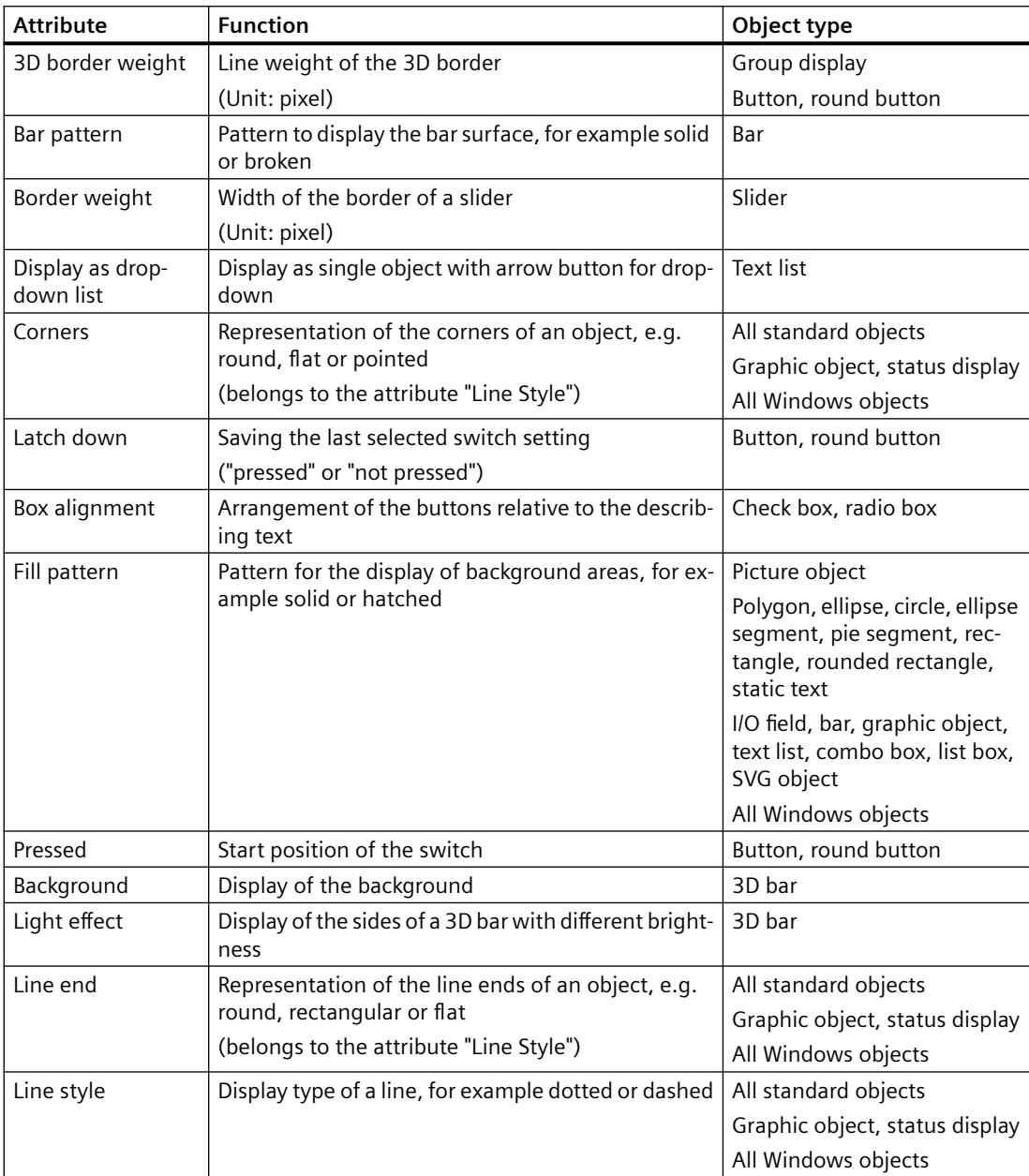

<span id="page-1038-0"></span>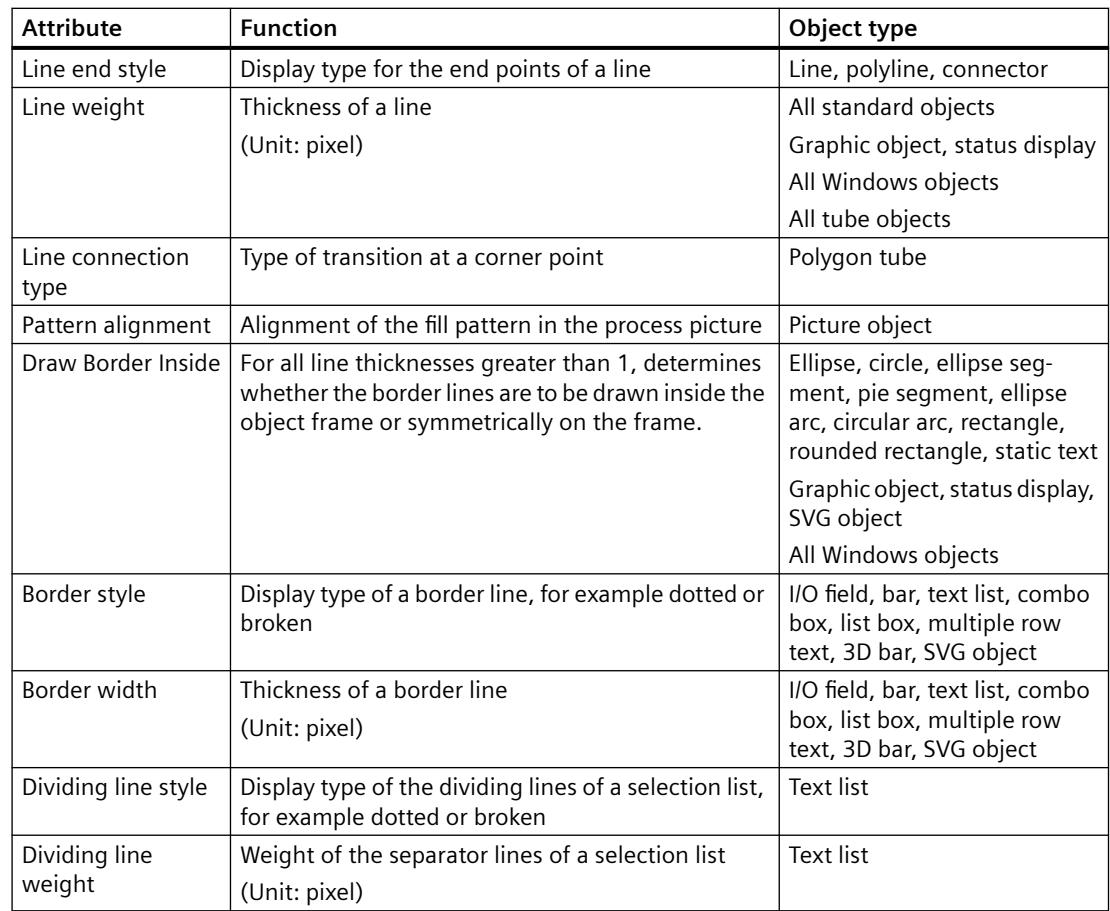

## **See also**

[How to Change an Attribute](#page-1003-0) (Page [1004\)](#page-1003-0) [The Properties of an Object](#page-988-0) (Page [989\)](#page-988-0) [Property Groups and Attributes](#page-1009-0) (Page [1010\)](#page-1009-0)

# **"Connected Objects" Property Group**

## **Introduction**

The "Connected Objects" property group contains attributes which can be used to change the connection between two objects by means of the "Connector" object.

### **Requirements**

The "Connected Objects" property group is only available for the "Connector" object.

## <span id="page-1039-0"></span>**Overview**

The following table shows all attributes of the "Connected Objects" property group and a brief description of their function.

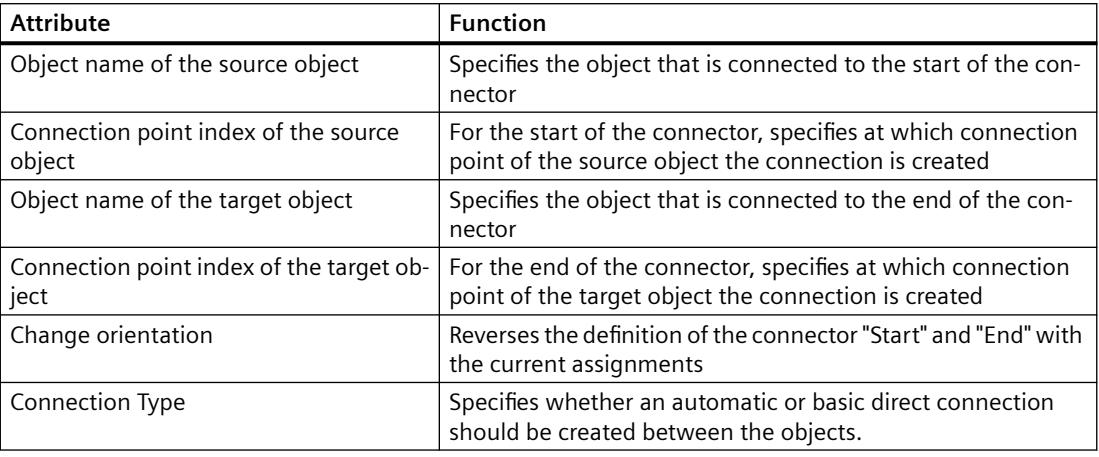

#### **See also**

[How to Change an Attribute](#page-1003-0) (Page [1004\)](#page-1003-0) [How to use the connector](#page-1080-0) (Page [1081](#page-1080-0)) [The Properties of an Object](#page-988-0) (Page [989](#page-988-0)) [Property Groups and Attributes](#page-1009-0) (Page [1010\)](#page-1009-0)

# **"Assignment" Property Group**

# **Introduction**

The "Assignment" property group contains attributes you use to assign message types to buttons of the group display object. The display of message types is configured in the "Message Types" property group.

### **Requirements**

The "Assignment" property group is only available for the "Group Display" object.

## <span id="page-1040-0"></span>**Overview**

The following table shows all attributes of the "Assignment" property group and a brief description of their function.

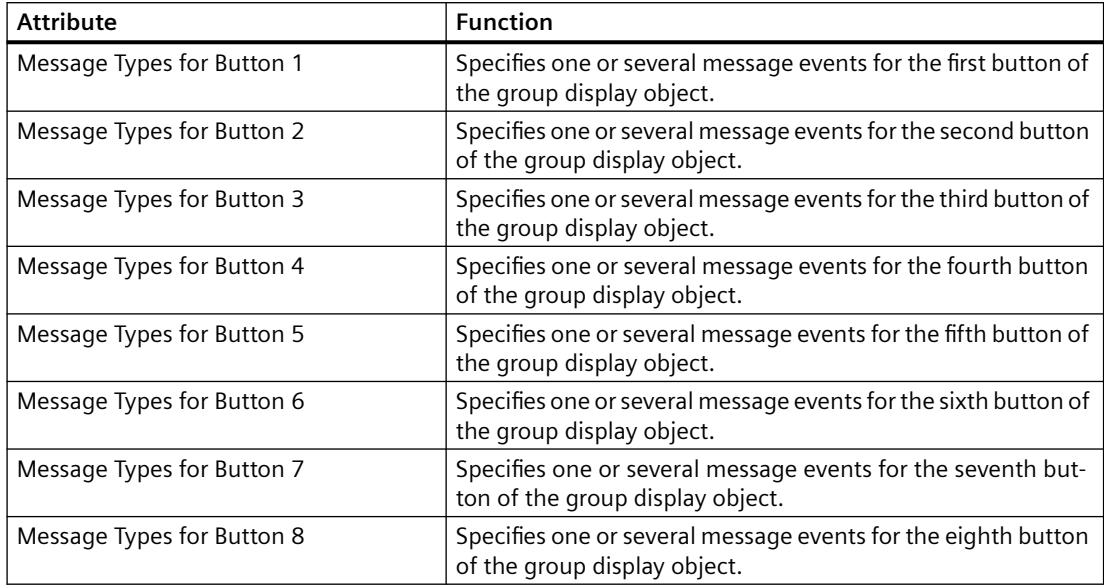

## **See also**

[How to Change an Attribute](#page-1003-0) (Page [1004\)](#page-1003-0) [How to Insert a Group Display](#page-1152-0) (Page [1153\)](#page-1152-0) [The Properties of an Object](#page-988-0) (Page [989\)](#page-988-0) [Property Groups and Attributes](#page-1009-0) (Page [1010\)](#page-1009-0)

### **"Status" Property Group**

## **Introduction**

The "Status" property group contains attributes with which you can change the properties of the status display.

#### **Requirements**

The "Status" property group is only available for the object "Status Display".

## <span id="page-1041-0"></span>**Overview**

The following table shows all attributes of the "Status" property group and brief description of their function.

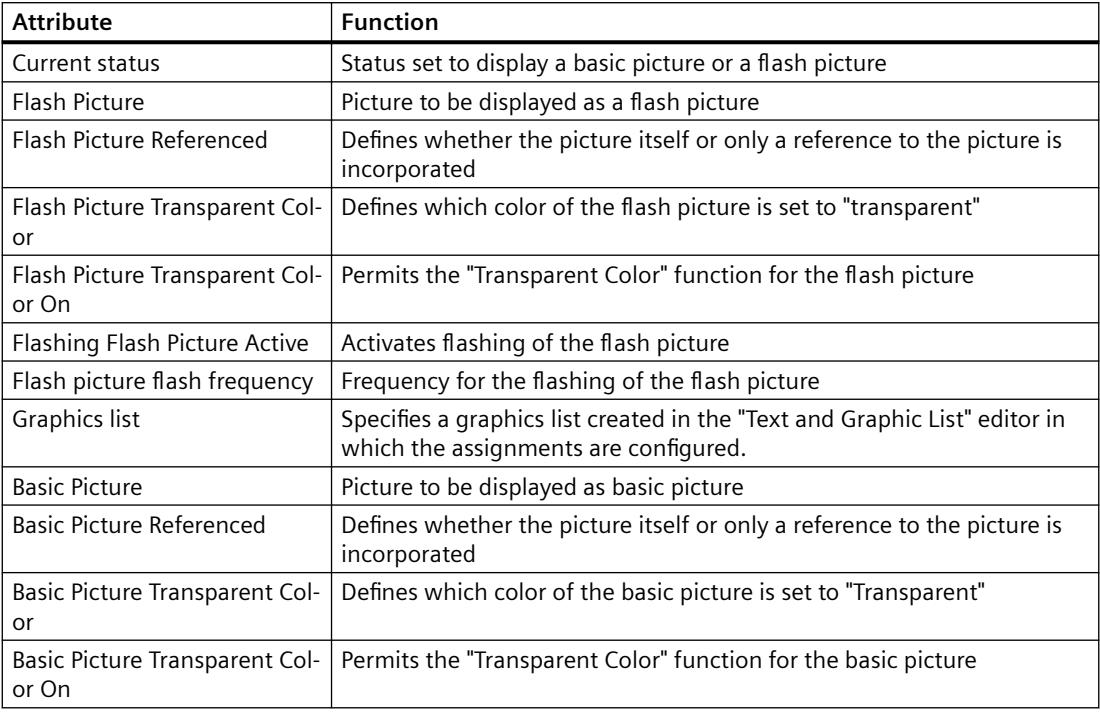

## **See also**

[How to Change an Attribute](#page-1003-0) (Page [1004\)](#page-1003-0) [How to insert a status display](#page-1121-0) (Page [1122\)](#page-1121-0) [The Properties of an Object](#page-988-0) (Page [989](#page-988-0)) [Property Groups and Attributes](#page-1009-0) (Page [1010\)](#page-1009-0)

# **Special Runtime Settings**

# **Special Runtime Settings**

### **Introduction**

To display and operate individual objects in runtime, there are different attributes available whose change is only visible in runtime:

- Rotation of objects
- Display of windows

- <span id="page-1042-0"></span>• Operation and logging
- Multiple picture windows

The objects can also be displayed as transparent right to invisible in runtime. These settings are described extensively below.

#### **See also**

[Property Groups and Attributes](#page-1009-0) (Page [1010\)](#page-1009-0) [How to Configure Logging and Operator Authorizations](#page-1045-0) (Page [1046](#page-1045-0)) [How to configure the display of windows](#page-1044-0) (Page [1045\)](#page-1044-0) Setting Up Rotation of Objects (Page 1043) [How to support multiple picture windows](#page-1046-0) (Page [1047](#page-1046-0)) [How to define the visibility of objects](#page-1048-0) (Page [1049\)](#page-1048-0) [How to animate an object](#page-962-0) (Page [963\)](#page-962-0) [Basic Dynamic Operations](#page-955-0) (Page [956](#page-955-0))

## **Setting Up Rotation of Objects**

#### **Introduction**

 A rotation around a reference point can be configured for objects of the type line, polygon, polyline or static text.

The rotation of an object is only visible in Runtime.

The coordinates of the reference point and the configured start position are defined by the attributes "Rotation reference X", "Rotation reference Y" and "Rotation angle in the "Geometry" property group.

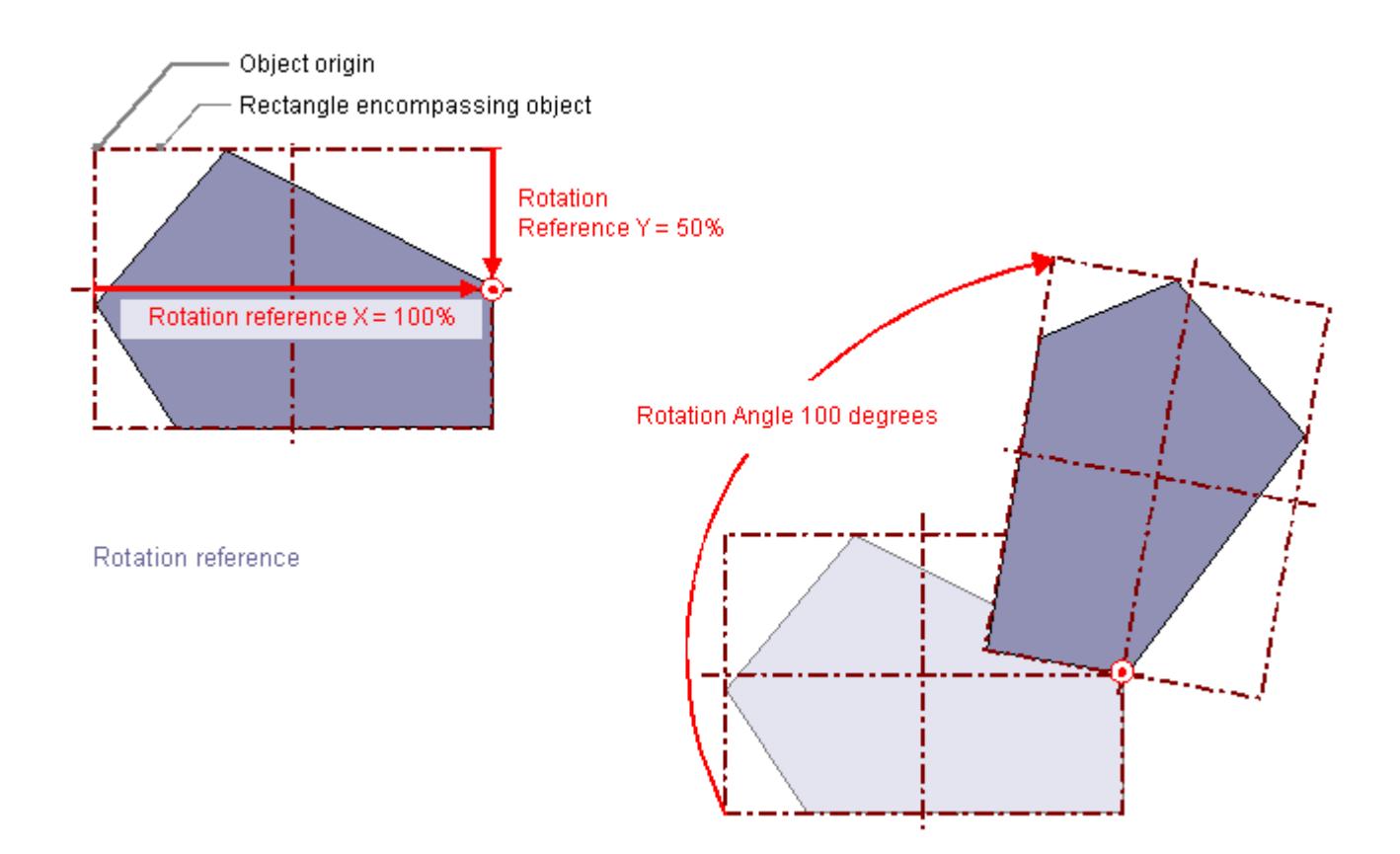

# **Rotation reference X, Rotation reference Y**

The attribute "Rotation reference X" and "Rotation reference Y" define the horizontal and vertical distance of the reference point from the object origin.

The values are specified in percent. The object width or object height correspond to a value of 100%. The reference point value can be outside the selection rectangle. This means that both negative values and values higher than 100% are possible.

## **Rotation angle**

The "Rotation Angle" attribute defines the rotation of an object around the reference point.

The Rotation Angle is specified in degrees. The configured start point corresponds to a value of 0°. The position of an object deviates from its configured start position by the value of the "Rotation Angle" attribute.

#### **See also**

[The Properties of an Object](#page-988-0) (Page [989](#page-988-0)) [Special Runtime Settings](#page-1041-0) (Page [1042](#page-1041-0)) [How to Draw a Polyline](#page-1057-0) (Page [1058\)](#page-1057-0)
[How to Draw a Polygon](#page-1054-0) (Page [1055\)](#page-1054-0) [How to Draw a Line](#page-1051-0) (Page [1052\)](#page-1051-0) [How to animate an object](#page-962-0) (Page [963\)](#page-962-0)

# **How to configure the display of windows**

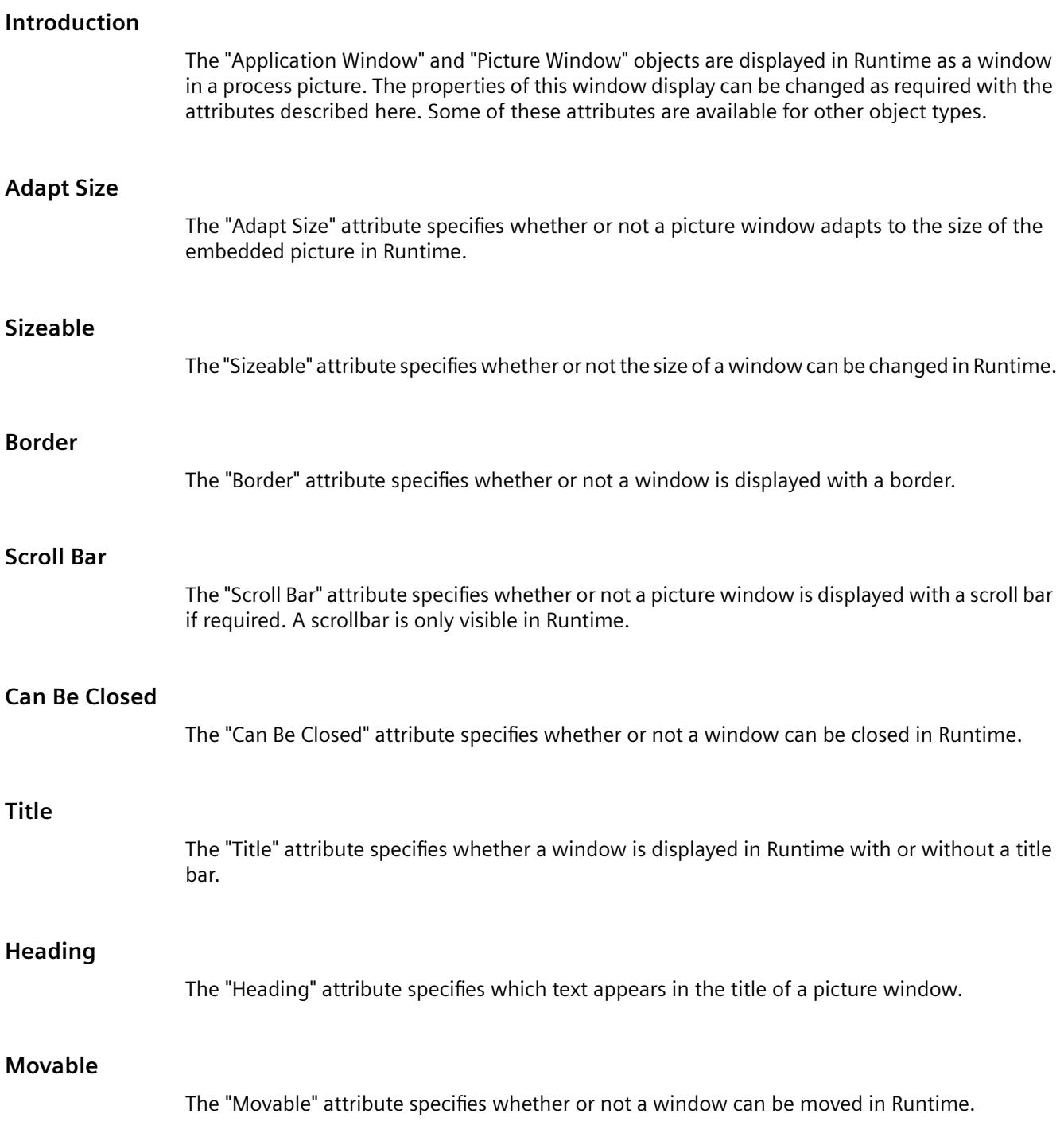

#### *Working with WinCC*

## *3.4 Creating Process Pictures*

# **Foreground**

The "Foreground" attribute specifies whether or not a window lies in the foreground. This setting is independent of the layer to which the window is assigned.

# **See also**

[The Properties of an Object](#page-988-0) (Page [989](#page-988-0)) [Special Runtime Settings](#page-1041-0) (Page [1042](#page-1041-0)) ["Miscellaneous" Property Group](#page-1031-0) (Page [1032\)](#page-1031-0) [How to insert a picture window](#page-1089-0) (Page [1090\)](#page-1089-0) [How to Insert an Application Window](#page-1087-0) (Page [1088](#page-1087-0))

# **How to Configure Logging and Operator Authorizations**

#### **Introduction**

In WinCC to operate a process picture you can define user-specific authorization for the contained objects. Each Operation may be logged and sent to the message system. The associated settings can be changed with the attributes described here.

#### **Display**

The "Display" attribute specifies whether or not an object is displayed in Runtime.

#### **Operator-Control Enable**

The "Operator-Control Enable" attribute specifies whether or not an object can be operated in Runtime.

#### **Operator Input Message**

The "Operator Input Message" attribute specifies whether a message is displayed after an operation for some objects. The object must be connected to a tag. Following an operation, a message is generated, sent to the message system, and is archived. Using the message system, a message may be output in a message line, for example.

#### **Operator Activities Report**

The "Operator Activities Report" attribute specifies whether or not the reason for an operation is to be logged by the operator. The Operator Activities Report is archived in the message system.

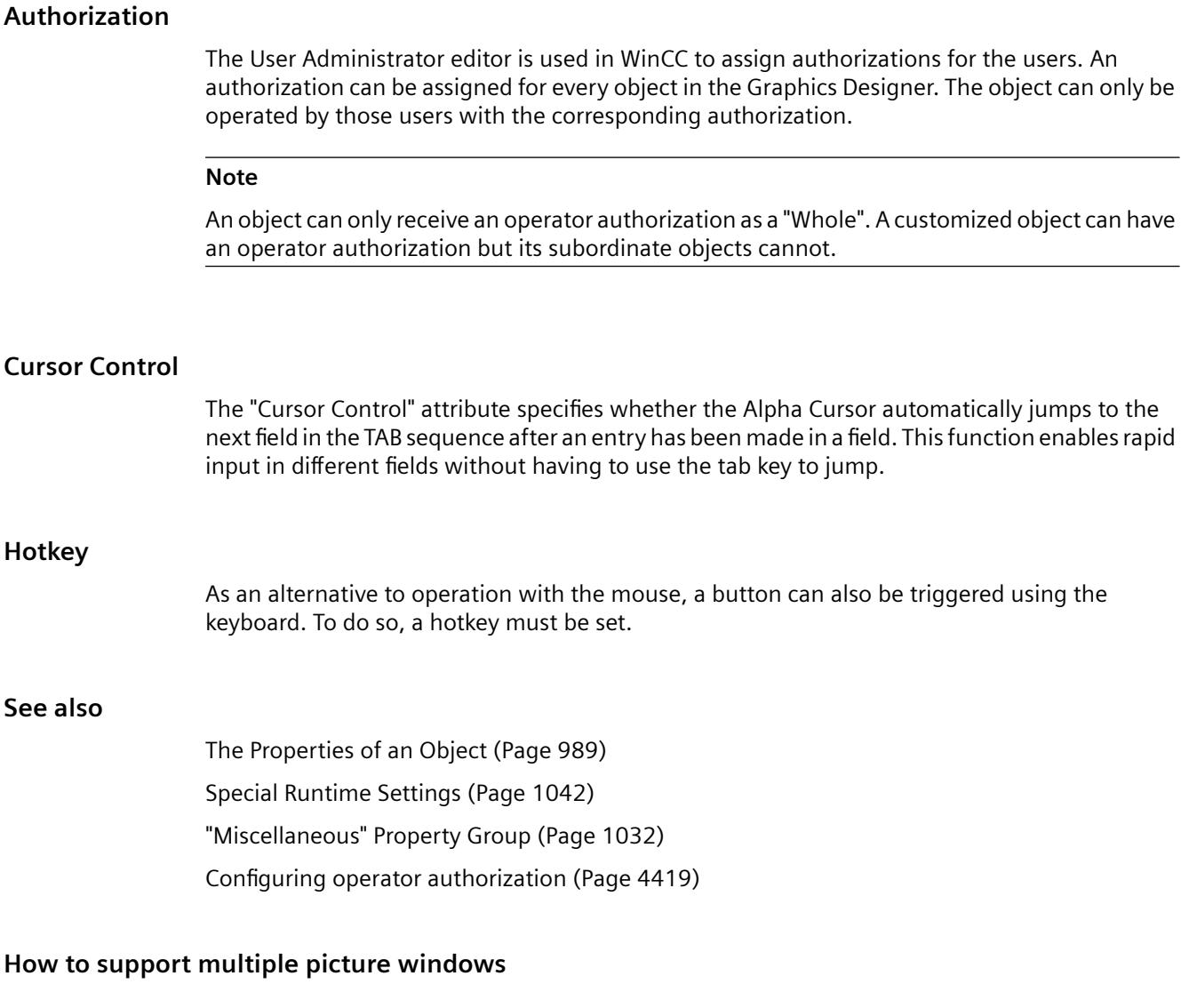

# **Introduction**

WinCC supports independent picture windows.

Independent picture windows can be can be used and positioned absolutely without being connected to the respective process picture.

The main window, in which you have configured the individual picture window, is no longer required. To enhance the impression of multiple independent Runtime windows, you can hide the process image.

#### **Display on multiple monitors**

With the respective hardware and the support of the operating system, you can control multiple monitors to handle processes with greater scope and differentiation.

For example, you can visualize the process on monitors 1 to 3 and use monitor 4 to display another view of the process with an Excel list.

# **Note**

#### **WinCC/WebUX: No support of independent windows**

The WinCC option WebUX does not support independent picture windows.

The configured independent windows behave like other picture windows in Runtime.

#### **Basic Process Control: No support of independent windows**

Independent picture windows are not supported when using Basic Process Control.

Select the setting "No" for the "Independent window" object property.

# **Procedure**

- 1. Configure more picture windows with the desired process pictures in the start picture.
- 2. Switch to the object properties of the picture window.
- 3. Activate the attribute "Independent window".
- 4. Select the window mode for the representation of the configured picture window:
	- Standard: configured size in the configured position
	- Center: configured size in the central position
	- Maximize: display adapted to the size of the monitor
- 5. If you are using multiple monitors, select the "Monitor number" of the desired monitor.
- 6. To hide the main window, open the properties of the computer in the WinCC Explorer. The "Computer Properties" dialog opens.
- 7. Select the "Hide main window" option on the "Graphics Runtime" tab in the "Independent Picture Windows" area.

#### **Result**

In runtime, the selected process pictures appear in several picture windows that are to be controlled independent of one another.

#### **See also**

[How to insert a picture window](#page-1089-0) (Page [1090\)](#page-1089-0)

# <span id="page-1048-0"></span>**How to define the visibility of objects**

### **Introduction**

The visibility of objects is controlled with the "Object transparency" property. The operability of an object does not depend on its visibility. Even a completely transparent, or invisible, object can be controlled in runtime.

## **Procedure**

- 1. Select "Properties" in the shortcut menu. The "Properties" dialog opens.
- 2. Define the object transparency as a percentage in the "Display" property group. 0% means no transparency, therefore complete visibility. 100% means complete transparency, therefore invisibility of the object. The text and fields of the graphic objects are only transparent at 100%.

#### **Note**

The transparency of the object is shown in the Graphics Designer as well as later in runtime.

# **Finding objects again**

A 100% transparent object cannot be seen in the project as well as in runtime. The selection marks for the rectangle surrounding the object are also not seen in the project.

Use the setting with the knowledge that operation of an invisible object is still possible.

In order to have an overview of which objects belong to the process picture in the project, select the "View Project Documentation" command in the "File" menu.

Existing, invisible objects are also included in the project documentation. The position of the objects in the process picture are indicated in the schematic overview graphic.

#### **See also**

[Example: How to animate a circle as signal light](#page-980-0) (Page [981\)](#page-980-0) [Example: How to animate the operability of a button](#page-984-0) (Page [985\)](#page-984-0)

# **3.4.8.6 Working with Standard Objects**

#### **Working with Standard Objects**

## **Introduction**

The standard objects include geometric shapes and static text.

The geometric shapes draw the individual elements of the process picture.

For example, static text can be used for labels.

#### **Object properties**

In the Graphics Designer, the various object types have default properties.

When they are inserted the objects inherit this default setting, except for individual properties. Position X and Y are always specified by the system when inserting via double-click.

After inserting the properties, you can modify the properties of an object. In the same way, you can adapt the default settings for the object types as required.

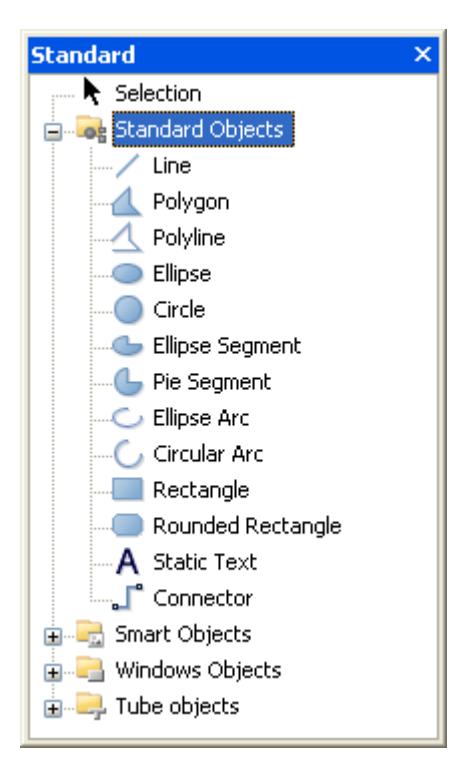

# **Overview**

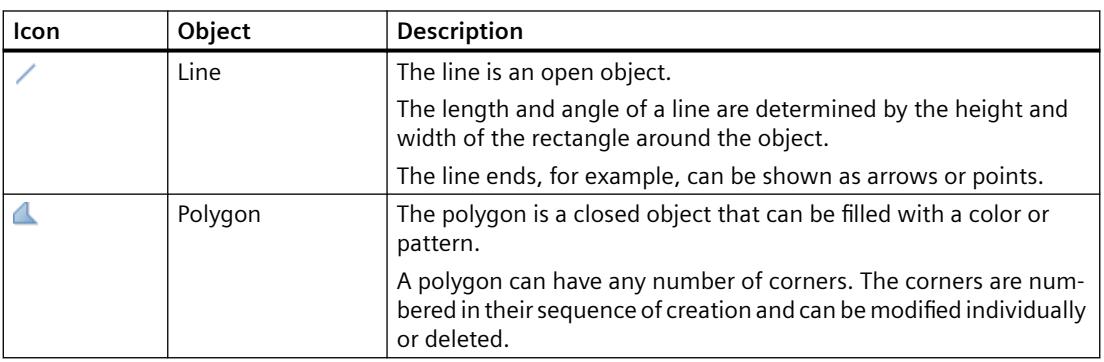

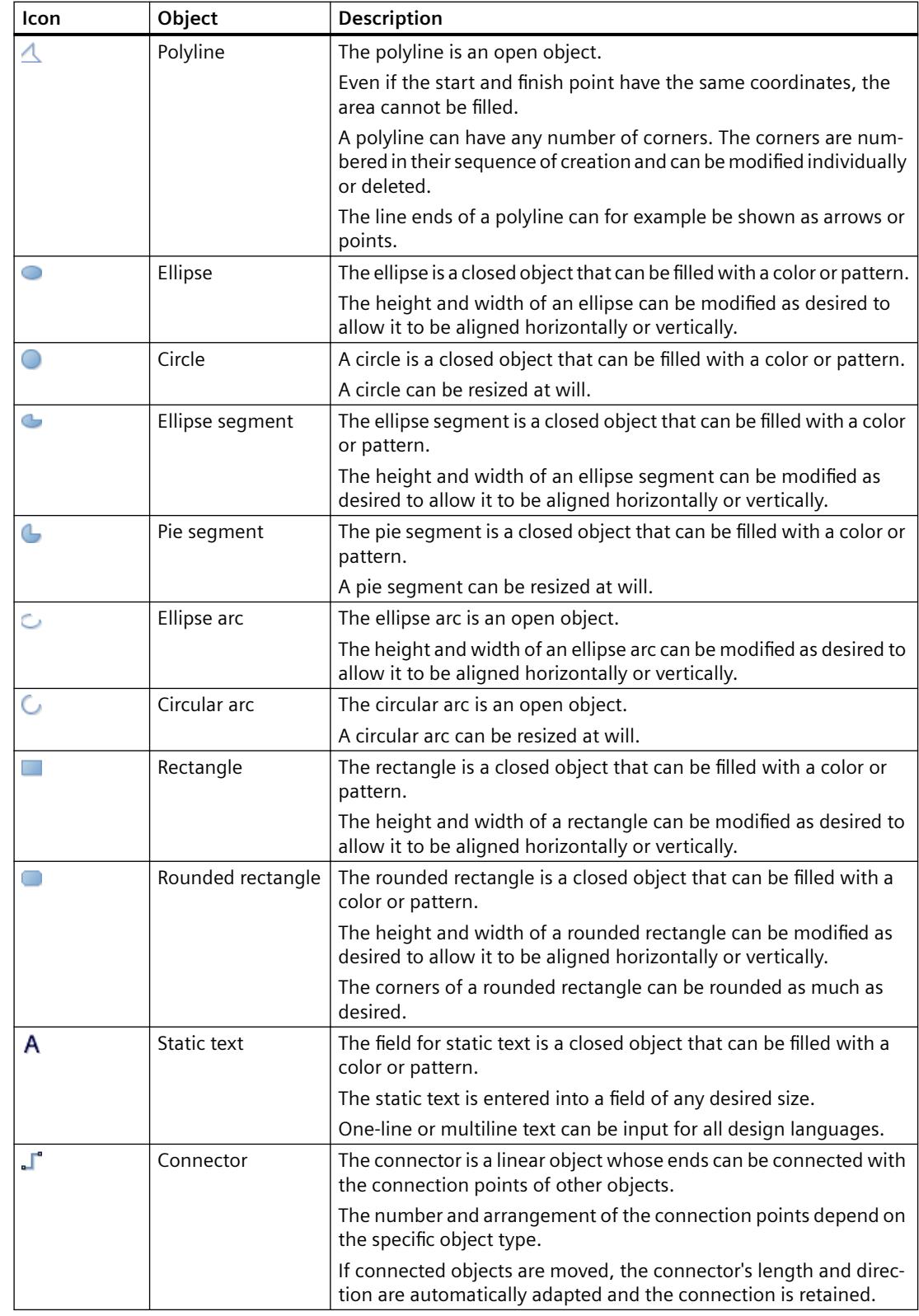

# <span id="page-1051-0"></span>**See also**

How to Draw a Line (Page 1052) [How to Draw a Polygon](#page-1054-0) (Page [1055](#page-1054-0)) [How to Draw a Polyline](#page-1057-0) (Page [1058\)](#page-1057-0) [How to Draw an Ellipse](#page-1060-0) (Page [1061](#page-1060-0)) [How to Draw a Circle](#page-1062-0) (Page [1063\)](#page-1062-0) [How to draw an Ellipse Arc](#page-1068-0) (Page [1069\)](#page-1068-0) [How to Draw a Circular Arc](#page-1071-0) (Page [1072](#page-1071-0)) [How to Draw an Ellipse Segment](#page-1064-0) (Page [1065\)](#page-1064-0) [How to Draw a Pie Segment](#page-1066-0) (Page [1067](#page-1066-0)) [How to Draw a Rectangle](#page-1073-0) (Page [1074](#page-1073-0)) [How to Draw a Rounded Rectangle](#page-1074-0) (Page [1075](#page-1074-0)) [How to Insert Static Text](#page-1077-0) (Page [1078\)](#page-1077-0) [How to use the connector](#page-1080-0) (Page [1081](#page-1080-0)) [How to change the default setting of object types](#page-925-0) (Page [926\)](#page-925-0) [Basic Static Operations](#page-927-0) (Page [928\)](#page-927-0) [Basic Dynamic Operations](#page-955-0) (Page [956](#page-955-0)) [Controls](#page-804-0) (Page [805](#page-804-0)) [The Coordinate System of a Process Picture](#page-782-0) (Page [783\)](#page-782-0) [The Coordinate System of an Object](#page-784-0) (Page [785\)](#page-784-0) [The Rectangle Surrounding the Object](#page-786-0) (Page [787](#page-786-0)) [Working with Combined Objects](#page-1202-0) (Page [1203\)](#page-1202-0) [Working with Objects](#page-923-0) (Page [924](#page-923-0))

# **How to Draw a Line**

# **Introduction**

The line is an open object.

The length and angle of a line are determined by the height and width of the rectangle around the object.

The line ends, for example, can be shown as arrows or points.

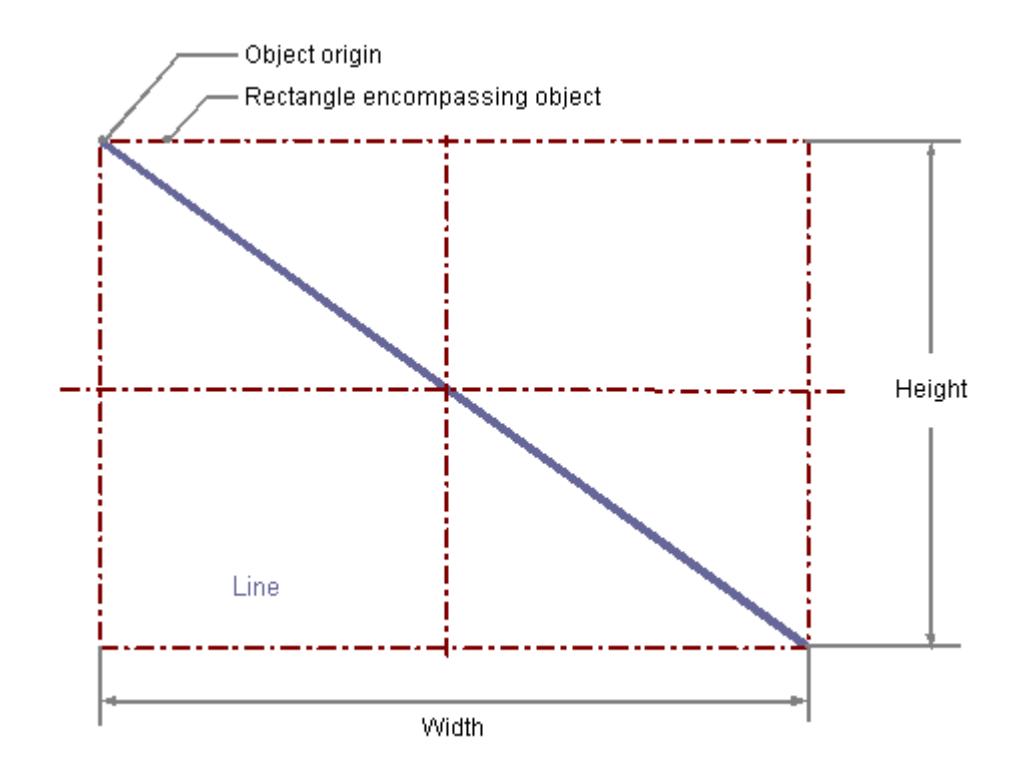

#### **Drawing a line**

- 1. Open the picture into which you want to insert a line.
- 2. Click the "Line" standard object in the "Standard" selection window.
- 3. Place the mouse pointer at the position in the picture where you want to insert a line. The mouse pointer changes into a crosshair with an object symbol attached.
- 4. Keeping the left mouse button pressed, drag the line to the desired length. As soon as you release the mouse button, the line is finished.

#### **Alternative procedure**

Double-click the line in the "Standard" selection window.

A line with default object properties is then inserted near the picture origin.

#### **Changing a line**

Select an object of the line type if you wish to carry out one of the following changes:

#### **Actions with the mouse**

Drag the rectangle surrounding the object to the new position in order to arrange the object in the picture.

Drag the handles on the rectangle surrounding the object to a new position in order to resize the object.

# **Palettes and toolbars**

Use the elements of the object palette to mirror or rotate the object.

Use the color palette to change the colors.

Use elements of the style palette to change the display style for the object.

# **Attributes**

Open the "Object Properties" window to change the current values of the required attributes.

# **Configuring the Line Style**

## **Line style**

The "Line Style" attribute specifies the style in which a line appears. For example, a dotted or dashed representation is possible.

A line with line width of 1 pixel can be displayed in two colors.

To do so, you must select a broken line style and assign another color to the background of the line. If the line color is identical to the line background color in the "Colors" property group, breaks in the line are invisible.

Five line styles are available for selection.

## **Line ends**

The "Line ends" attribute determines the appearance of the line ends. The definition of the attribute applies to both ends of the line.

Select one of the three following options:

- A round end sets the center of a circle at the end point of the line. The diameter of the circle adapts to the line width.
- A rectangular end sets the center of a square at the end point of the line. The width and the height of the square adapt to the line width.
- A flat end terminates the line at its end points.

# **Configuring line end style**

The "Line End Style" attribute specifies the style of the ends of a line object.

The ends of a line object can have different shapes. For example, a line can begin with a dot and end with an arrow.

<span id="page-1054-0"></span>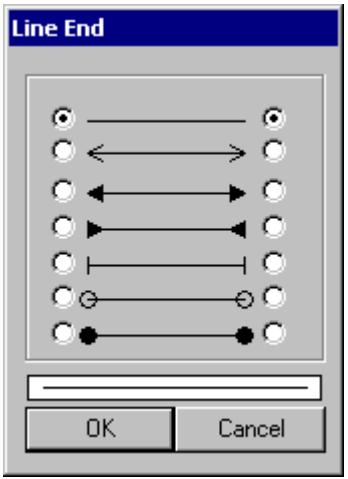

## **Configuring rotation in Runtime**

The line can rotate around a reference point in Runtime.

The rotation is defined by the attributes "Rotation Reference X", "Rotation Reference Y" and "Rotation Angle".

### **See also**

[Setting Up Rotation of Objects](#page-1042-0) (Page [1043\)](#page-1042-0) [Basic Static Operations](#page-927-0) (Page [928](#page-927-0)) [Basic Dynamic Operations](#page-955-0) (Page [956](#page-955-0)) [The Properties of an Object](#page-988-0) (Page [989\)](#page-988-0) [Working with Standard Objects](#page-1048-0) (Page [1049\)](#page-1048-0)

# **How to Draw a Polygon**

# **Introduction**

The polygon is a closed object that can be filled with a color or pattern.

A polygon can have any number of corners.

The corners are numbered in their sequence of creation and can be modified individually or deleted.

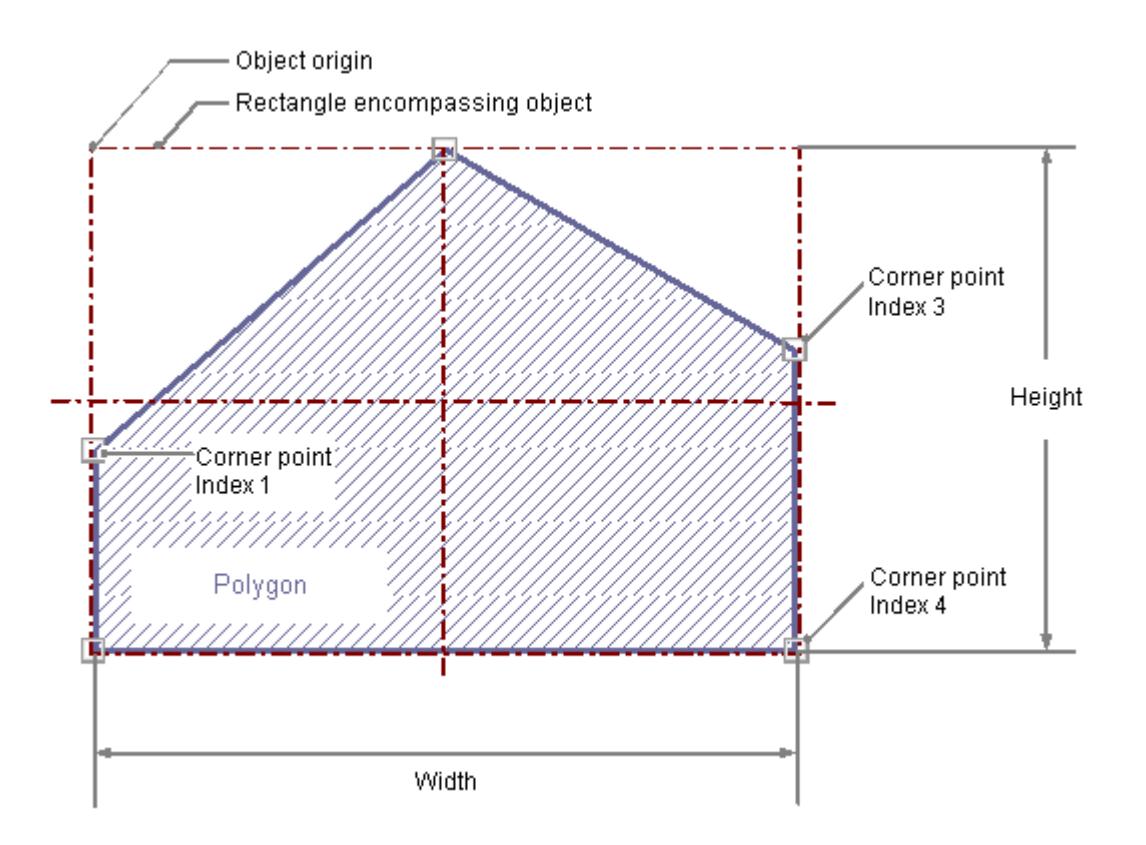

# **Drawing a polygon**

- 1. Open the picture in which you want to insert a polygon.
- 2. Click the "Polygon" standard object in the "Standard" selection window.
- 3. Place the mouse pointer at the position in the picture where you want to insert a polygon. The mouse pointer changes into a crosshair with an object symbol attached.
- 4. Click the selected starting point with the left mouse button.
- 5. Click any other desired corner of the polygon with the left mouse button.
- 6. Click once with the right mouse button to correct the last drawn section of the polygon.
- 7. Finish the polygon by double-clicking the left mouse button.

#### **Alternative procedure**

Double-click the polygon in the "Standard" selection window.

A polygon with default object properties is then inserted near the picture origin.

# **Changing a polygon**

Select an object of the polygon type if you wish to carry out one of the following changes:

#### **Actions with the mouse**

Drag the rectangle surrounding the object to the new position in order to arrange the object in the picture.

Drag the handles on the rectangle surrounding the object to a new position in order to resize the object.

#### **Palettes and toolbars**

Use the elements of the object palette to mirror or rotate the object.

Use the color palette to change the colors.

Use elements of the style palette to change the display style for the object.

#### **Attributes**

Open the "Object Properties" window to change the current values of the required attributes.

#### **Changing corners**

The positions of the corners can be changed with the attributes "Current Value X" and "Current Value Y" in the "Object Properties" window.

The position number of the current selected corner is shown by the "Index" attribute in the "Geometry" property group. Changing the value specified here enables targeted selection of a corner.

A change of the "Index" attribute for the current selected corner also changes the displayed value of the attributes "Current Value X" and "Current Value Y".

You can also change corners by actions with the mouse:

#### **Moving corners**

Position the mouse pointer on the corner that is to be moved and drag it to the desired position with the mouse button held down.

#### **Inserting corners**

Hold down the <ALT> key and insert another corner by double-clicking on a corner.

The additional corner is inserted between the clicked corner and the previously created corner.

#### **Deleting corners**

Position the mouse pointer on the corner that you want to delete.

Hold down the <CTRL> key and delete the corner by double-clicking on the left mouse button.

#### **Configuring rotation in Runtime**

The line can rotate around a reference point in Runtime.

The rotation is defined by the attributes "Rotation Reference X", "Rotation Reference Y" and "Rotation Angle".

# <span id="page-1057-0"></span>**See also**

[Setting Up Rotation of Objects](#page-1042-0) (Page [1043](#page-1042-0)) [Basic Static Operations](#page-927-0) (Page [928\)](#page-927-0) [Basic Dynamic Operations](#page-955-0) (Page [956](#page-955-0)) [The Properties of an Object](#page-988-0) (Page [989](#page-988-0)) [Working with Standard Objects](#page-1048-0) (Page [1049\)](#page-1048-0)

# **How to Draw a Polyline**

# **Introduction**

The polyline is an open object. Even if the start and finish point have the same coordinates, the area cannot be filled.

A polyline can have any number of corners.

The corners are numbered in their sequence of creation and can be modified individually or deleted.

The line ends of a polyline can for example be shown as arrows or points.

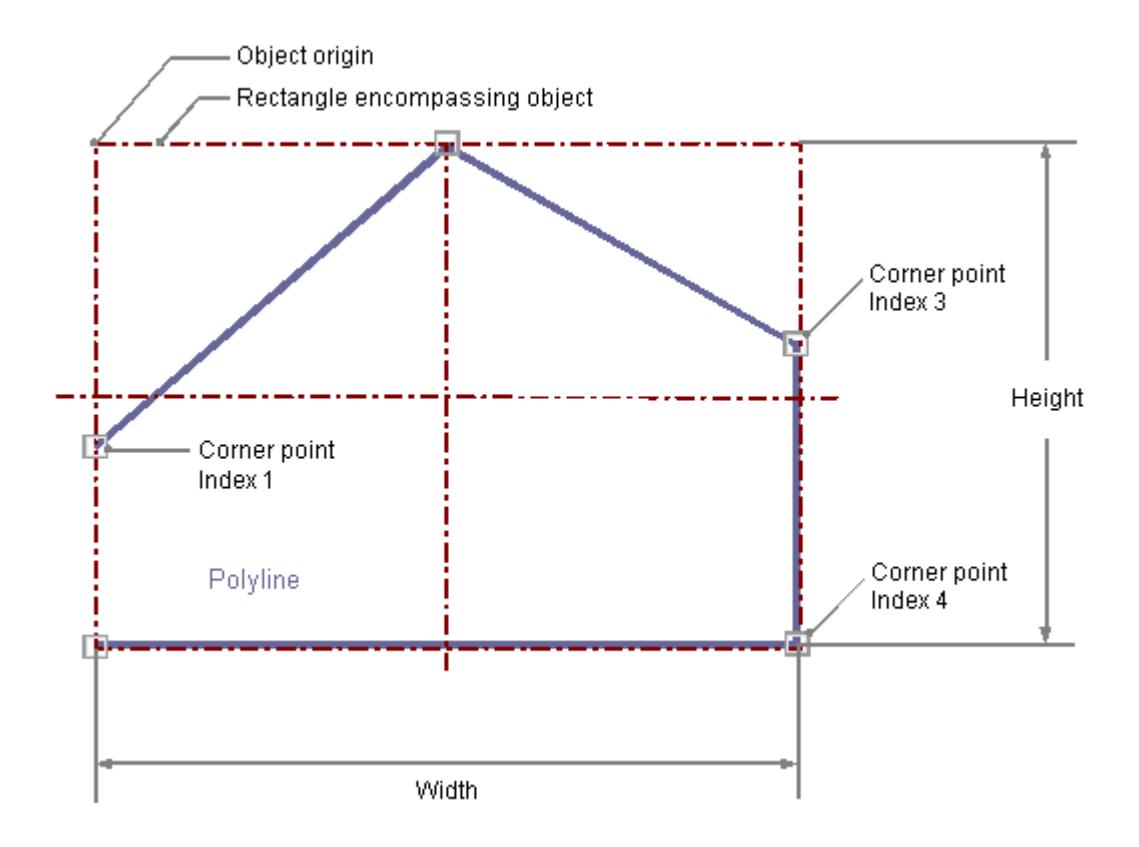

# **Drawing a polyline**

- 1. Open the picture into which you want to insert a polyline.
- 2. Click the "Polyline" standard object in the "Standard" selection window.
- 3. Place the mouse pointer at the position in the picture where you want to insert a polyline. The mouse pointer changes into a crosshair with an object symbol attached.
- 4. Click the selected starting point with the left mouse button.
- 5. Click every other desired corner of the polyline with the left mouse button.
- 6. Click once with the right mouse button to correct the last drawn section of the polyline.
- 7. Finish the polyline by double-clicking the left mouse button.

#### **Alternative procedure**

Double-click the polyline in the "Standard" selection window.

A polyline with default object properties is then inserted near the picture origin.

# **Changing a polyline**

Select an object of the polyline type if you wish to carry out one of the following changes:

#### **Rectangle surrounding the object**

Drag the rectangle surrounding the object to the new position in order to arrange the object in the picture.

Drag the handles on the rectangle surrounding the object to a new position in order to resize the object.

#### **Palettes and toolbars**

Use the elements of the object palette to mirror or rotate the object.

Use the color palette to change the colors.

Use elements of the style palette to change the display style for the object.

#### **Attributes**

Open the "Object Properties" window to change the current values of the required attributes.

# **Changing corners**

The positions of the corners can be changed with the attributes "Current Value X" and "Current Value Y" in the "Object Properties" window.

The position number of the current selected corner is shown by the "Index" attribute in the "Geometry" property group. Changing the value specified here enables targeted selection of a corner.

A change of the "Index" attribute for the current selected corner also changes the displayed value of the attributes "Current Value X" and "Current Value Y".

You can also change corners by actions with the mouse:

## **Moving corners**

Position the mouse pointer on the corner that is to be moved and drag it to the desired position with the mouse button held down.

## **Inserting corners**

Hold down the <ALT> key and insert another corner by double-clicking on a corner.

The additional corner is inserted between the clicked corner and the previously created corner.

## **Deleting corners**

Position the mouse pointer on the corner that you want to delete.

Hold down the <CTRL> key and delete the corner by double-clicking on the left mouse button.

# **Configuring the Line Style**

## **Line style**

The "Line Style" attribute specifies the style in which a line appears. For example, a dotted or dashed representation is possible.

A line with line width of 1 pixel can be displayed in two colors.

To do so, you must select a broken line style and assign another color to the background of the line. If the line color is identical to the line background color in the "Colors" property group, breaks in the line are invisible.

Five line styles are available for selection.

# **Line ends**

The "Line ends" attribute determines the appearance of the line ends. The definition of the attribute applies to both ends of the line.

Select one of the three following options:

- A round end sets the center of a circle at the end point of the line. The diameter of the circle adapts to the line width.
- A rectangular end sets the center of a square at the end point of the line. The width and the height of the square adapt to the line width.
- A flat end terminates the line at its end points.

# **Corners**

The "Corners" attribute define the appearance of the corner intersections of where lines meet. The definition applies to all the corners of the object.

Select one of the three following options:

- A round corner sets the center of a circle at the intersection of two line ends. The diameter of the circle adapts to the line width.
- The two outer corner points of the line connection are linked by a straight line. This flattening effect causes the corners to appear beveled.
- A pointed corner corresponds to the real corner intersection of the meeting lines.

# <span id="page-1060-0"></span>**Configuring line end style**

The "Line End Style" attribute specifies the style of the ends of a line object.

The ends of a line object can have different shapes. For example, a line can begin with a dot and end with an arrow.

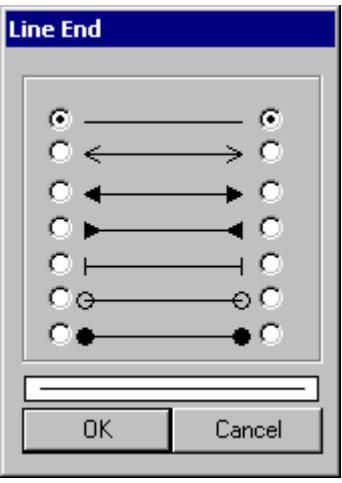

# **Configuring rotation in Runtime**

The line can rotate around a reference point in Runtime.

The rotation is defined by the attributes "Rotation Reference X", "Rotation Reference Y" and "Rotation Angle".

### **See also**

[Setting Up Rotation of Objects](#page-1042-0) (Page [1043\)](#page-1042-0)

[Basic Static Operations](#page-927-0) (Page [928](#page-927-0))

[Basic Dynamic Operations](#page-955-0) (Page [956](#page-955-0))

[The Properties of an Object](#page-988-0) (Page [989\)](#page-988-0)

[Working with Standard Objects](#page-1048-0) (Page [1049\)](#page-1048-0)

# **How to Draw an Ellipse**

# **Introduction**

The ellipse is a closed object that can be filled with a color or pattern.

The height and width of an ellipse can be modified as desired to allow it to be aligned horizontally or vertically.

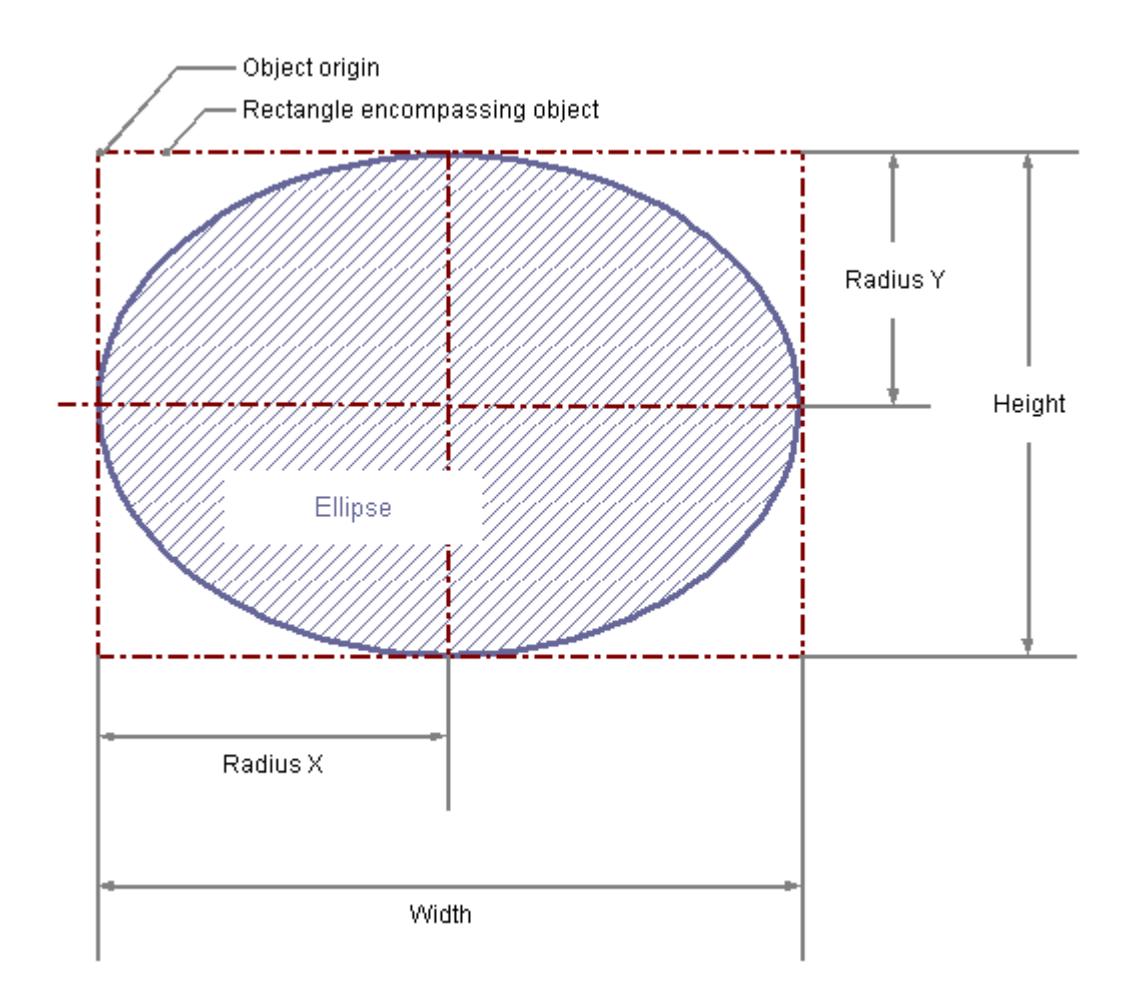

# **Drawing an ellipse**

- 1. Open the picture into which you want to insert an ellipse.
- 2. Click the "Ellipse" standard object in the "Standard" selection window.
- 3. Place the mouse pointer at the position in the picture where you want to insert an ellipse. The mouse pointer changes into a crosshair with an object symbol attached.
- 4. Keeping the left mouse button pressed, drag the ellipse to the desired size. As soon as you release the mouse button, the ellipse is finished. If you hold down the <SHIFT> key while drawing, the "Ellipse" object is created in the shape of a circle.

#### **Alternative procedure**

Double-click the ellipse in the "Standard" selection window.

An ellipse with default object properties is then inserted near the picture origin.

# **Changing an ellipse**

Select an object of the Ellipse type if you wish to carry out one of the following changes:

### <span id="page-1062-0"></span>**Rectangle surrounding the object**

Drag the rectangle surrounding the object to the new position in order to arrange the object in the picture.

Drag the handles on the rectangle surrounding the object to a new position in order to resize the object.

#### **Palettes and toolbars**

Use the elements of the Object Palette to rotate the object.

Use the color palette to change the colors.

Use elements of the style palette to change the display style for the object.

#### **Attributes**

Open the "Object Properties" window to change the current values of the required attributes.

### **See also**

[Basic Static Operations](#page-927-0) (Page [928](#page-927-0)) [Basic Dynamic Operations](#page-955-0) (Page [956](#page-955-0)) [The Properties of an Object](#page-988-0) (Page [989\)](#page-988-0) [Working with Standard Objects](#page-1048-0) (Page [1049\)](#page-1048-0)

### **How to Draw a Circle**

# **Introduction**

A circle is a closed object that can be filled with a color or pattern. A circle can be resized at will.

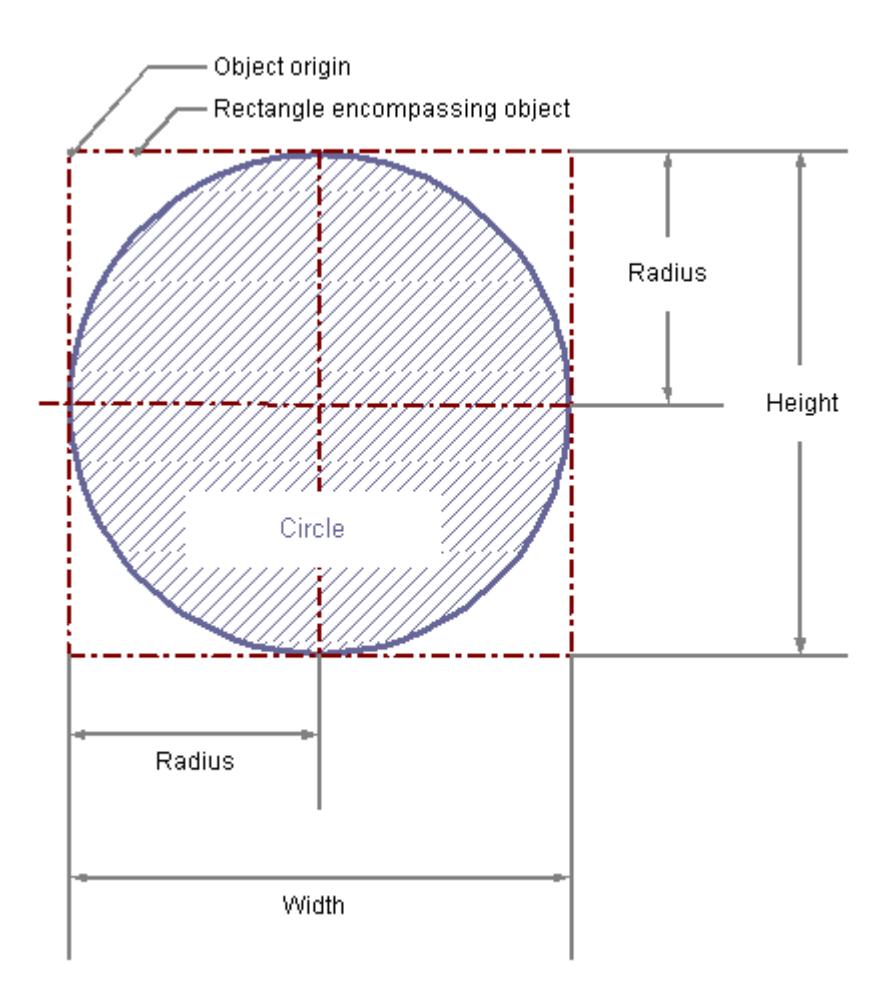

# **Drawing a circle**

- 1. Open the picture into which you want to insert a circle.
- 2. Click the "Circle" standard object in the "Standard" selection window.
- 3. Place the mouse pointer at the position in the picture where you want to insert a circle. The mouse pointer changes into a crosshair with an object symbol attached.
- 4. Keeping the left mouse button pressed, drag the circle to the desired size. As soon as you release the mouse button, the circle is finished.

### **Alternative procedure**

Double-click the circle in the "Standard" selection window.

A circle with default object properties is then inserted near the picture origin.

# **Changing a circle**

Select an object of the circle type if you wish to carry out one of the following changes:

### <span id="page-1064-0"></span>**Rectangle surrounding the object**

Drag the rectangle surrounding the object to the new position in order to arrange the object in the picture.

Drag the handles on the rectangle surrounding the object to a new position in order to resize the object.

#### **Palettes and toolbars**

Use the color palette to change the colors.

Use elements of the style palette to change the display style for the object.

#### **Attributes**

Open the "Object Properties" window to change the current values of the required attributes.

#### **See also**

[Basic Static Operations](#page-927-0) (Page [928](#page-927-0)) [Basic Dynamic Operations](#page-955-0) (Page [956](#page-955-0)) [The Properties of an Object](#page-988-0) (Page [989\)](#page-988-0) [Working with Standard Objects](#page-1048-0) (Page [1049\)](#page-1048-0)

## **How to Draw an Ellipse Segment**

# **Introduction**

The ellipse segment is a closed object that can be filled with a color or pattern.

The height and width of an ellipse segment can be modified as desired to allow it to be aligned horizontally or vertically.

An ellipse segment is by default a quarter ellipse and can be configured after it has been created. Even if the values of the start angle and end angle are identical, an ellipse segment does not turn into a closed ellipse.

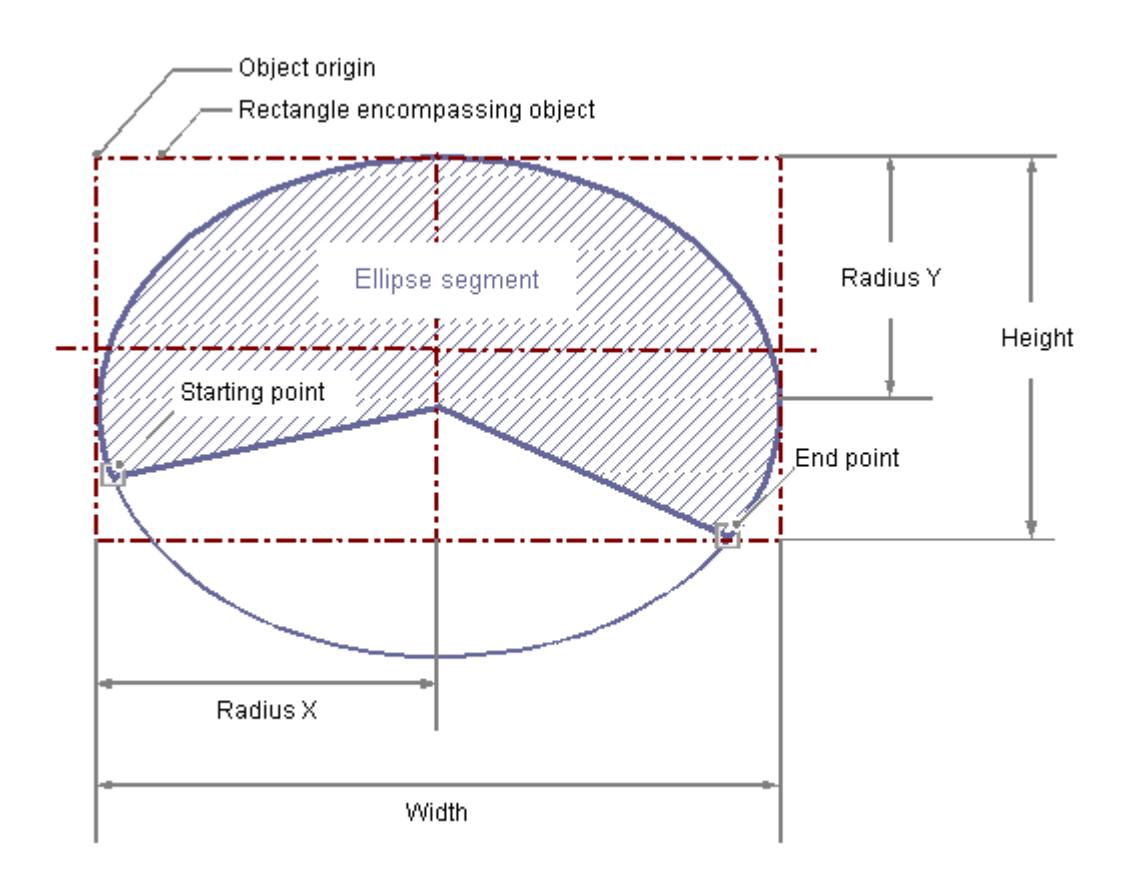

# **Drawing an ellipse segment**

- 1. Open the picture in which you want to insert a ellipse segment.
- 2. Click the "Ellipse segment" standard object in the "Standard" selection window.
- 3. Place the mouse pointer at the position in the picture where the ellipse segment is to have its center point. The mouse pointer changes into a crosshair with an object symbol attached.
- 4. Hold down the mouse button and drag the ellipse segment to the desired size. As soon as you release the mouse button, the insertion process is finished. If you hold down the <SHIFT> key while drawing, the "Ellipse Segment" object is created in the shape of a pie segment.
- 5. The start and end points of the ellipse segment are shown by small gray squares. Place the mouse pointer on one of these squares. The mouse pointer changes to a crosshair with A (start angle) or E (end angle) above it.
- 6. Drag the start or end point to the desired position while holding down the mouse button.

#### **Alternative procedure**

Double-click the ellipse segment in the "Standard" selection window.

An ellipse segment with default object properties is then inserted near the picture origin.

# <span id="page-1066-0"></span>**Changing an ellipse segment**

Select an object of the ellipse segment type if you wish to carry out one of the following changes:

#### **Rectangle surrounding the object**

Drag the rectangle surrounding the object to the new position in order to arrange the object in the picture.

Drag the handles on the rectangle surrounding the object to a new position in order to resize the object.

#### **Palettes and toolbars**

Use the elements of the object palette to mirror or rotate the object.

Use the color palette to change the colors.

Use elements of the style palette to change the display style for the object.

#### **Attributes**

Open the "Object Properties" window to change the current values of the required attributes.

# **Adjusting the size of the ellipse segment**

The length of the ellipse segment is set by the "Start Angle" and "End Angle" attributes. They specify the angle in degrees by which the start and end angle of the object deviate from the zero position (0°).

The start and end points of the ellipse segment are shown by small gray squares.

Place the mouse pointer on one of these squares. The mouse pointer changes to a crosshair with A (start angle) or E (end angle) above it.

Drag the start or end point to the desired position while holding down the mouse button.

### **See also**

[Basic Static Operations](#page-927-0) (Page [928](#page-927-0)) [Basic Dynamic Operations](#page-955-0) (Page [956](#page-955-0)) [The Properties of an Object](#page-988-0) (Page [989\)](#page-988-0) [Working with Standard Objects](#page-1048-0) (Page [1049\)](#page-1048-0)

# **How to Draw a Pie Segment**

#### **Introduction**

The pie segment is a closed object that can be filled with a color or pattern.

A pie segment can be resized at will.

A pie segment is by default a quarter circle and can be configured after it has been created. Even if the values of the start angle and end angle are identical, a pie segment does not turn into a closed circle.

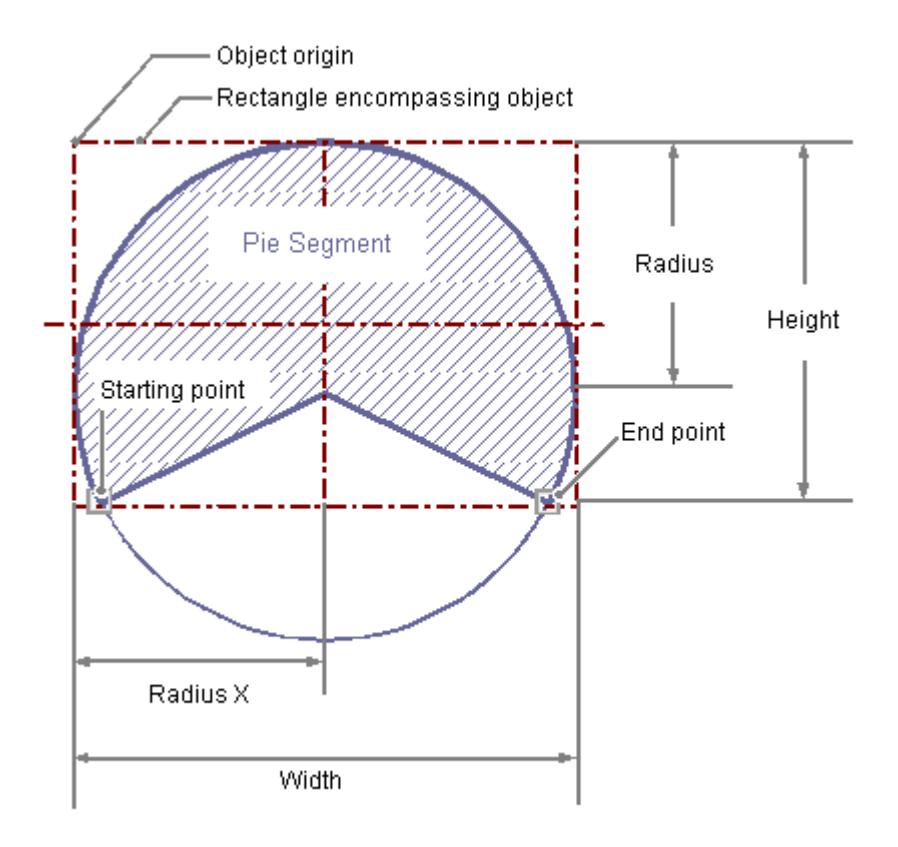

# **Drawing a pie segment**

- 1. Open the picture in which you want to insert a pie segment.
- 2. Click the "Pie segment" standard object in the "Standard" selection window.
- 3. Place the mouse pointer at the position in the picture where the pie segment is to have its center point.
	- The mouse pointer changes into a crosshair with an object symbol attached.
- 4. Hold down the mouse button and drag the pie segment to the desired size. As soon as you release the mouse button, the insertion process is finished.
- 5. The start and end points of the pie segment are shown by small gray squares. Place the mouse pointer on one of these squares. The mouse pointer changes to a crosshair with A (start angle) or E (end angle) above it.
- 6. Drag the start or end point to the desired position while holding down the mouse button.

#### **Alternative procedure**

Double-click the pie segment in the "Standard" selection window.

A pie segment with default object properties is then inserted near the picture origin.

# <span id="page-1068-0"></span>**Changing a pie segment**

Select an object of the pie segment type if you wish to carry out one of the following changes:

#### **Rectangle surrounding the object**

Drag the rectangle surrounding the object to the new position in order to arrange the object in the picture.

Drag the handles on the rectangle surrounding the object to a new position in order to resize the object.

#### **Palettes and toolbars**

Use the elements of the object palette to mirror or rotate the object.

Use the color palette to change the colors.

Use elements of the style palette to change the display style for the object.

#### **Attributes**

Open the "Object Properties" window to change the current values of the required attributes.

## **Configuring size of the pie segment**

The size of the pie segment is set by the "Start Angle" and "End Angle" attributes. They specify the angle in degrees by which the start and end angle of the object deviate from the zero position  $(0^{\circ}).$ 

The start and end points of the pie segment are shown by small gray squares.

Place the mouse pointer on one of these squares. The mouse pointer changes to a crosshair with A (start angle) or E (end angle) above it.

Drag the start or end point to the desired position while holding down the mouse button.

### **See also**

[How to change the default setting of object types](#page-925-0) (Page [926](#page-925-0)) [The Properties of an Object](#page-988-0) (Page [989\)](#page-988-0) [Working with Standard Objects](#page-1048-0) (Page [1049\)](#page-1048-0)

#### **How to draw an Ellipse Arc**

### **Introduction**

The ellipse arc is an open object. Even if the values of the start angle and end angle are identical, an ellipse arc does not turn into a closed ellipse.

The height and width of an ellipse arc can be modified as desired to allow it to be aligned horizontally or vertically.

An ellipse arc is by default a quarter ellipse and can be configured after it has been created.

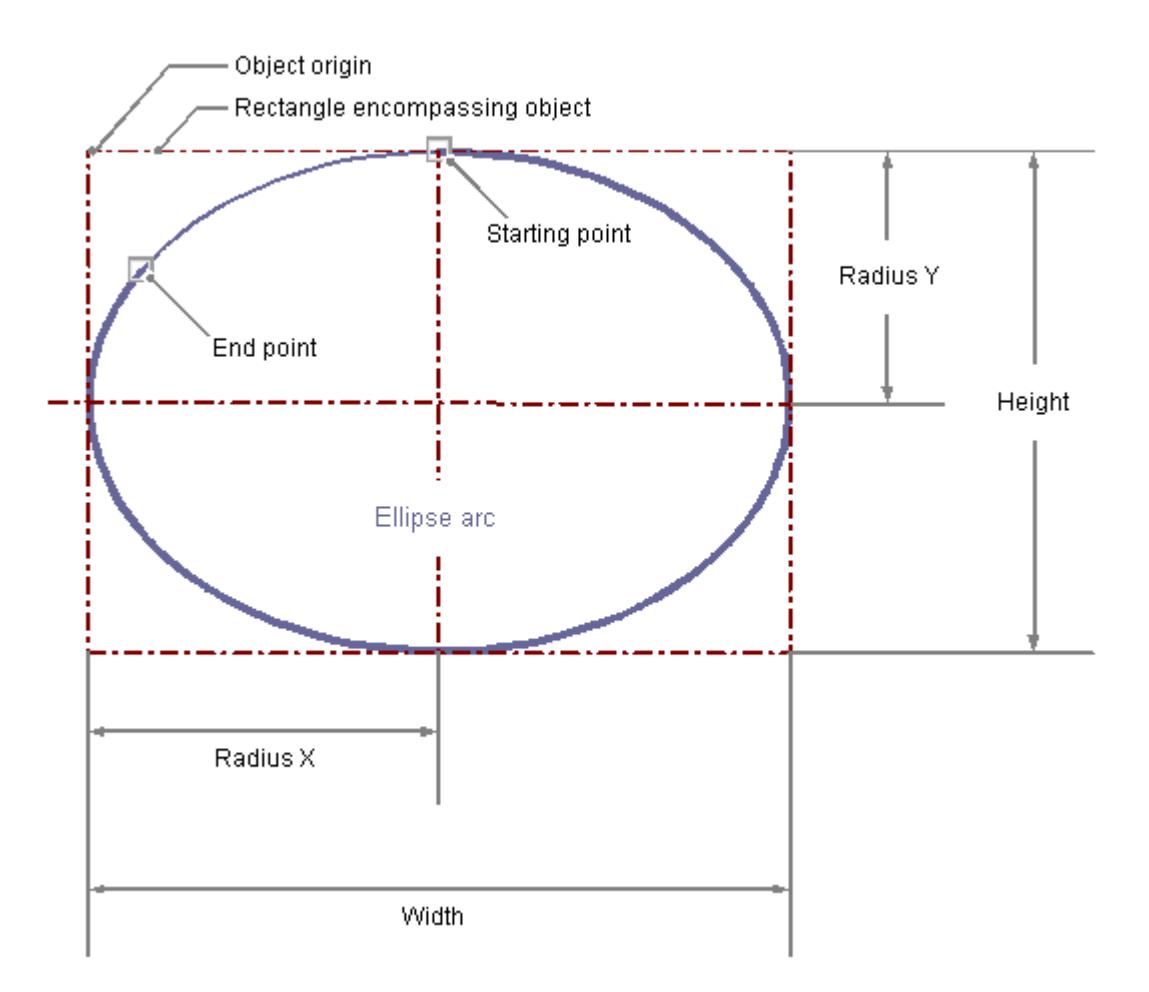

# **Drawing an ellipse arc**

- 1. Open the picture in which you want to insert an ellipse arc.
- 2. Click the "Ellipse arc" standard object in the "Standard" selection window.
- 3. Place the mouse pointer at the position in the picture where the ellipse arc is to have its center point.

The mouse pointer changes into a crosshair with an object symbol attached.

- 4. Keeping the left mouse button pressed, drag the ellipse arc to the desired size. As soon as you release the mouse button, the insertion process is finished. If you hold down the <SHIFT> key while drawing, the "Ellipse Arc" object is created in the shape of a circular arc.
- 5. The start and end points of the ellipse arc are shown by small gray squares. Place the mouse pointer on one of these squares. The mouse pointer changes to a crosshair with A (start angle) or E (end angle) above it.
- 6. Drag the start or end point to the desired position while holding down the mouse button.

### **Alternative procedure**

Double-click the ellipse arc in the "Standard" selection window.

An ellipse arc with default object properties is then inserted near the picture origin.

## **Changing an ellipse arc**

Select an object of the Ellipse Arc type if you wish to carry out one of the following changes:

#### **Rectangle surrounding the object**

Drag the rectangle surrounding the object to the new position in order to arrange the object in the picture.

Drag the handles on the rectangle surrounding the object to a new position in order to resize the object.

#### **Palettes and toolbars**

Use the elements of the object palette to mirror or rotate the object.

Use the color palette to change the colors.

Use elements of the style palette to change the display style for the object.

#### **Attributes**

Open the "Object Properties" window to change the current values of the required attributes.

#### **Setting the length of the ellipse arc**

The length of the ellipse arc is set by the "Start Angle" and "End Angle" attributes. They specify the angle in degrees by which the start and end angle of the object deviate from the zero position  $(0^{\circ}).$ 

The start and end points of the ellipse arc are shown by small gray squares.

Place the mouse pointer on one of these squares. The mouse pointer changes to a crosshair with A (start angle) or E (end angle) above it.

Drag the start or end point to the desired position while holding down the mouse button.

# **See also**

[Basic Static Operations](#page-927-0) (Page [928](#page-927-0))

[Basic Dynamic Operations](#page-955-0) (Page [956](#page-955-0))

[The Properties of an Object](#page-988-0) (Page [989\)](#page-988-0)

[Working with Standard Objects](#page-1048-0) (Page [1049\)](#page-1048-0)

# <span id="page-1071-0"></span>**How to Draw a Circular Arc**

## **Introduction**

The circular arc is an open object. Even if the values of the start angle and end angle are identical, a circular arc does not turn into a closed circle.

A circular arc can be resized at will.

A circular arc is by default a quarter circle and can be configured after it has been created.

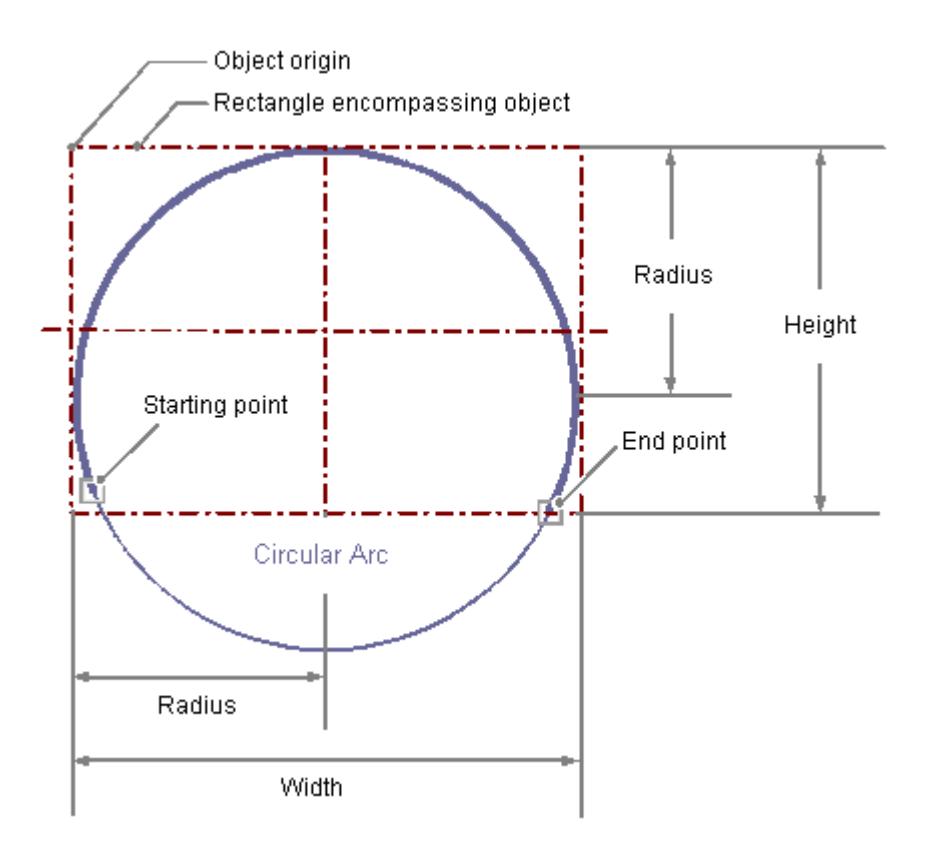

# **Drawing a circular arc**

- 1. Open the picture into which you want to insert a circular arc.
- 2. Click the "Circular arc" standard object in the "Standard" selection window.
- 3. Place the mouse pointer at the position in the picture where the circular arc is to have its center point. The mouse pointer changes into a crosshair with an object symbol attached.
- 4. Keeping the left mouse button pressed, drag the circular arc to the desired size. As soon as you release the mouse button, the insertion process is finished.
- 5. The start and end points of the circular arc are shown by small gray squares. Place the mouse pointer on one of these squares. The mouse pointer changes to a crosshair with A (start angle) or E (end angle) above it.
- 6. Drag the start or end point to the desired position while holding down the mouse button.

#### **Alternative procedure**

Double-click the circular arc in the "Standard" selection window.

A circular arc with default object properties is then inserted near the picture origin.

#### **Changing a circular arc**

Select an object of the Circular Arc type if you wish to carry out one of the following changes:

#### **Rectangle surrounding the object**

Drag the rectangle surrounding the object to the new position in order to arrange the object in the picture.

Drag the handles on the rectangle surrounding the object to a new position in order to resize the object.

#### **Palettes and toolbars**

Use the elements of the object palette to mirror or rotate the object.

Use the color palette to change the colors.

Use elements of the style palette to change the display style for the object.

#### **Attributes**

Open the "Object Properties" window to change the current values of the required attributes.

#### **Configuring the length of the circular arc**

The length of the circular arc is set by the "Start Angle" and "End Angle" attributes. They specify the angle in degrees by which the start and end angle of the object deviate from the zero position  $(0^{\circ}).$ 

The start and end points of the circular arc are shown by small gray squares.

Place the mouse pointer on one of these squares. The mouse pointer changes to a crosshair with A (start angle) or E (end angle) above it.

Drag the start or end point to the desired position while holding down the mouse button.

### **See also**

[Basic Static Operations](#page-927-0) (Page [928](#page-927-0)) [Basic Dynamic Operations](#page-955-0) (Page [956](#page-955-0)) [The Properties of an Object](#page-988-0) (Page [989\)](#page-988-0) [Working with Standard Objects](#page-1048-0) (Page [1049\)](#page-1048-0) <span id="page-1073-0"></span>*Working with WinCC*

*3.4 Creating Process Pictures*

# **How to Draw a Rectangle**

# **Introduction**

The rectangle is a closed object that can be filled with a color or pattern.

The height and width of a rectangle can be modified as desired to allow it to be aligned horizontally or vertically.

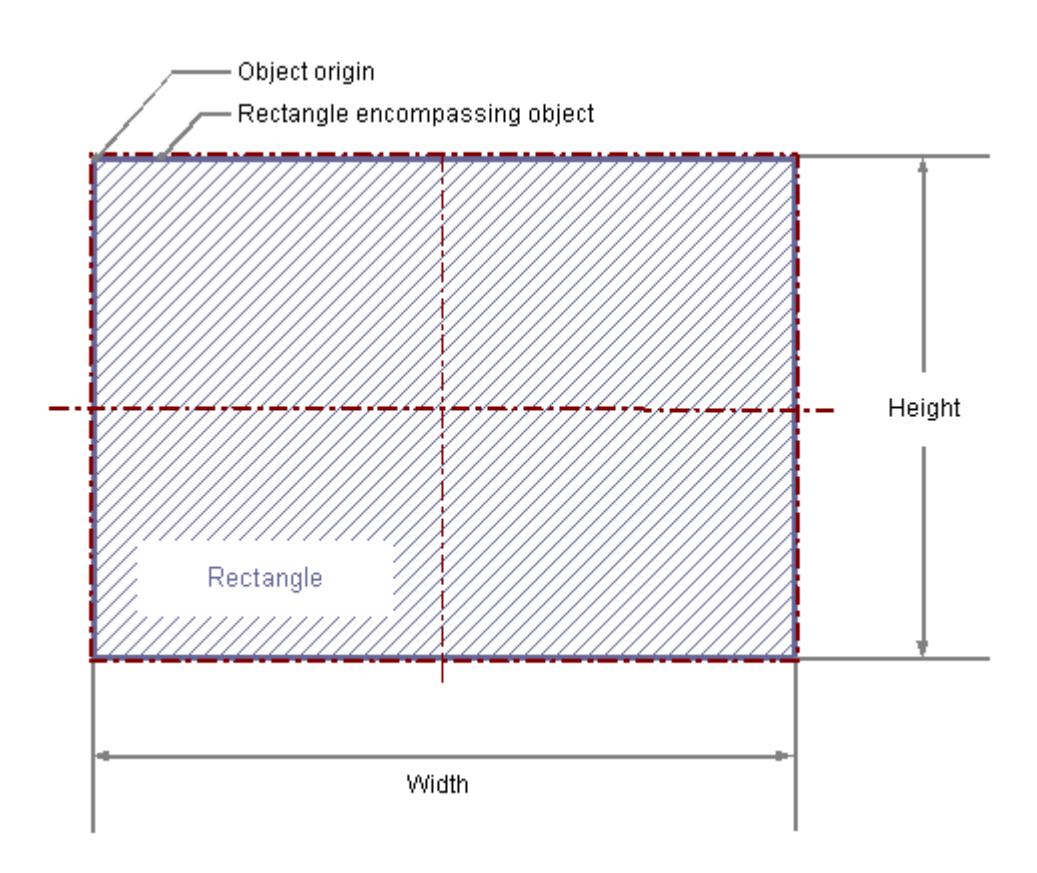

# **Drawing a rectangle**

- 1. Open the picture into which you want to insert a rectangle.
- 2. Click the "Rectangle" standard object in the "Standard" selection window.
- 3. Place the mouse pointer at the position in the picture where you want to insert a rectangle. The mouse pointer changes into a crosshair with an object symbol attached.
- 4. Hold down the mouse button and drag the rectangle to the desired size. As soon as you release the mouse button, the rectangle is finished. If you hold down the <SHIFT> key while drawing, the "Rectangle" object is created in the shape of a square.

#### **Alternative procedure**

Double-click the rectangle in the "Standard" selection window.

A rectangle with default object properties is then inserted near the picture origin.

## <span id="page-1074-0"></span>**Changing a rectangle**

Select an object of the Rectangle type if you wish to carry out one of the following changes:

### **Rectangle surrounding the object**

Drag the rectangle surrounding the object to the new position in order to arrange the object in the picture.

Drag the handles on the rectangle surrounding the object to a new position in order to resize the object.

#### **Palettes and toolbars**

Use the elements of the object palette to mirror or rotate the object.

Use the color palette to change the colors.

Use elements of the style palette to change the display style for the object.

## **Attributes**

Open the "Object Properties" window to change the current values of the required attributes.

# **See also**

[Basic Static Operations](#page-927-0) (Page [928](#page-927-0)) [Basic Dynamic Operations](#page-955-0) (Page [956](#page-955-0)) [The Properties of an Object](#page-988-0) (Page [989\)](#page-988-0) [Working with Standard Objects](#page-1048-0) (Page [1049\)](#page-1048-0)

# **How to Draw a Rounded Rectangle**

# **Introduction**

The rounded rectangle is a closed object that can be filled with a color or pattern.

The height and width of a rounded rectangle can be modified as desired to allow it to be aligned horizontally or vertically.

The corners of a rounded rectangle can be rounded as much as desired.

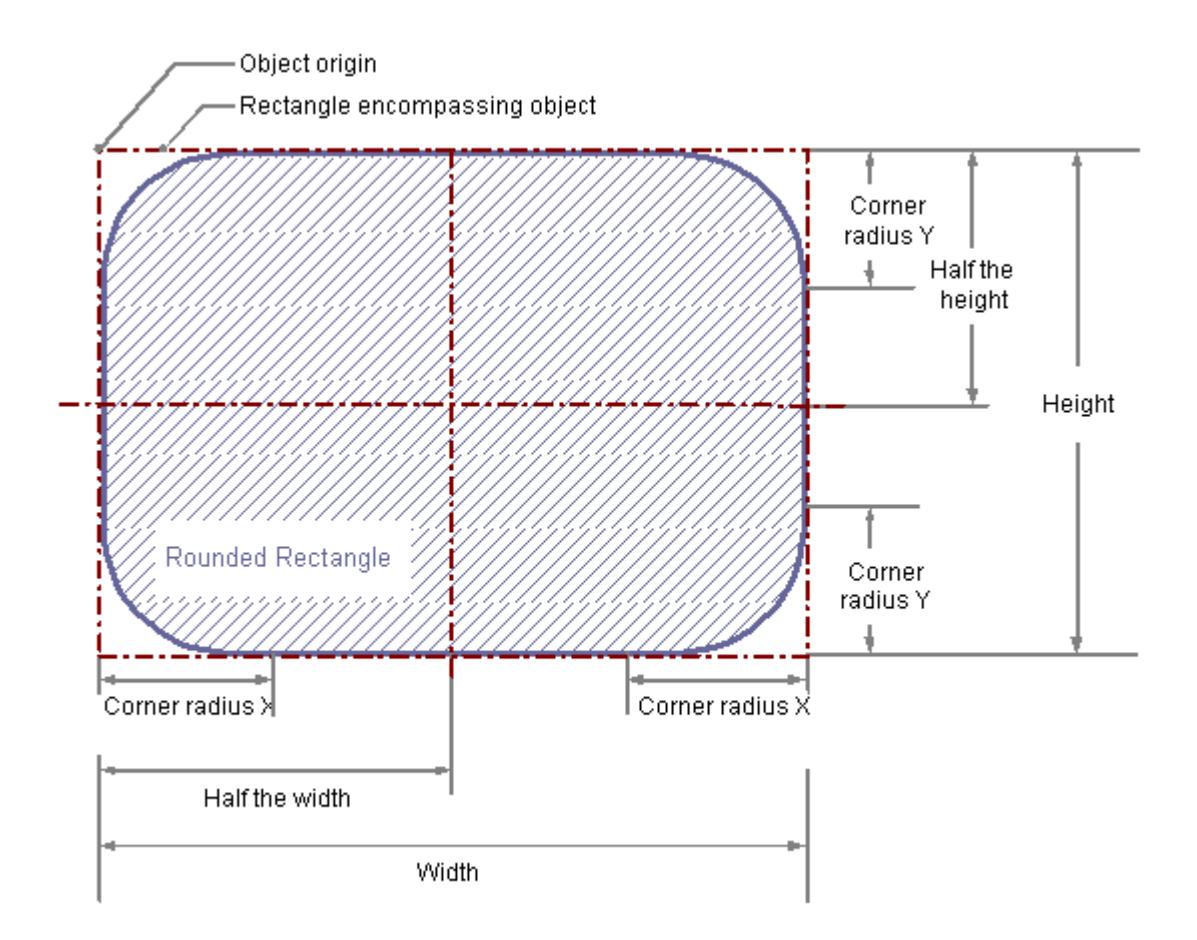

# **Drawing a rounded rectangle**

- 1. Open the picture into which you want to insert a rounded rectangle.
- 2. Click the "Rounded rectangle" standard object in the "Standard" selection window.
- 3. Place the mouse pointer at the position in the picture where you want to insert a rounded rectangle.

The mouse pointer changes into a crosshair with an object symbol attached.

4. Hold down the mouse button and drag the rounded rectangle to the desired size. As soon as you release the mouse button, the rectangle is finished. If you hold down the <SHIFT> key while drawing, the "Rounded Rectangle" object is created in the shape of a square.

#### **Alternative procedure**

Double-click the rounded rectangle in the "Standard" selection window.

A rounded rectangle with default object properties is then inserted near the picture origin.

# **Changing a rounded rectangle**

Select an object of the rounded rectangle type if you wish to carry out one of the following changes:

## **Rectangle surrounding the object**

Drag the rectangle surrounding the object to the new position in order to arrange the object in the picture.

Drag the handles on the rectangle surrounding the object to a new position in order to resize the object.

## **Palettes and toolbars**

Use the elements of the object palette to mirror or rotate the object.

Use the color palette to change the colors.

Use elements of the style palette to change the display style for the object.

## **Attributes**

Open the "Object Properties" window to change the current values of the required attributes.

# **Changing corner radii**

The radii for rounding the corners of the rounded rectangle are specified with the "corner radius X" and "corner radius Y" attributes.

They define the horizontal or vertical distance between the corners of the rectangle around the object and the starting point of the corner rounding.

The value is specified as a percentage of the half width and the half height of the object.

#### **Corner radius "100%"**

If the "Corner Radius X" and "Corner Radius Y" attributes are both set to the value 100%, the rounded rectangle is displayed as an ellipse or circle.

The rectangle is shown without rounded corners when either one of the two attributes is set to 0%.

## **See also**

[Basic Static Operations](#page-927-0) (Page [928](#page-927-0))

[Basic Dynamic Operations](#page-955-0) (Page [956](#page-955-0))

[The Properties of an Object](#page-988-0) (Page [989\)](#page-988-0)

[Working with Standard Objects](#page-1048-0) (Page [1049\)](#page-1048-0)

<span id="page-1077-0"></span>*Working with WinCC*

*3.4 Creating Process Pictures*

# **How to Insert Static Text**

# **Introduction**

The field for static text is a closed object that can be filled with a color or pattern. The static text is entered into a field of any desired size. One-line or multiline text can be input for all design languages.

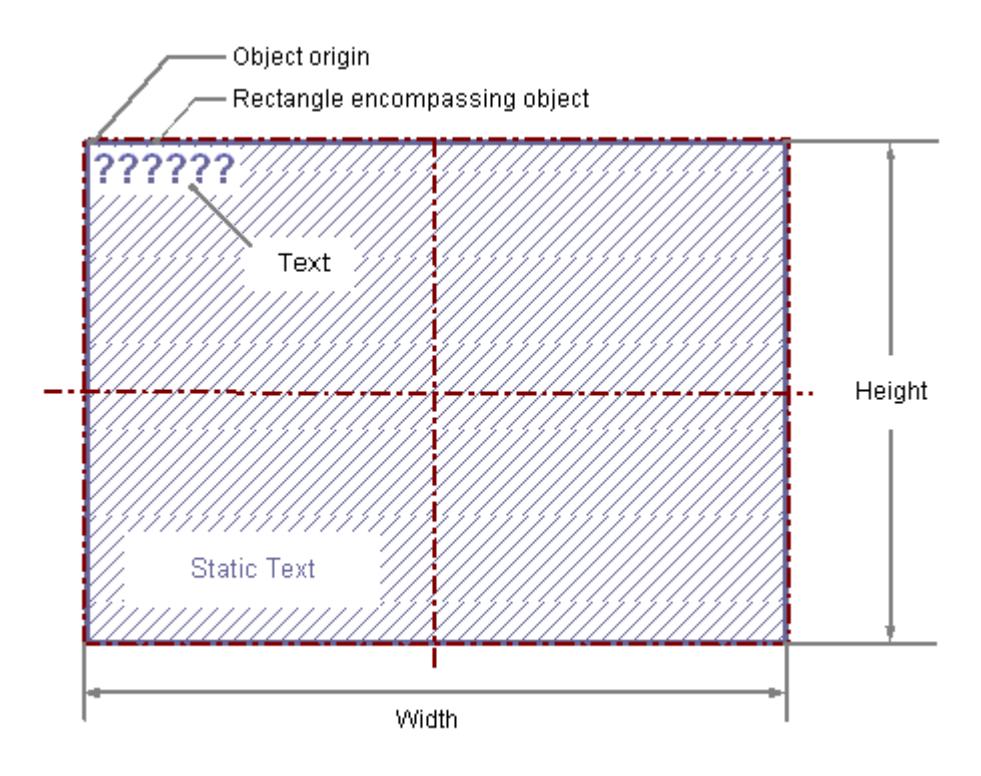

# **Inserting static text**

- 1. Open the picture in which you want to insert static text.
- 2. Click the "Static text" standard object in the "Standard" selection window.
- 3. Place the mouse pointer at the position in the picture where you want to insert the static text. The mouse pointer changes into a crosshair with an object symbol attached.
- 4. Keeping the left mouse button pressed, drag the text field to the desired size. As soon as you release the mouse button, the field for the static text is finished. Several highlighted question marks appear in the field. If you hold down the <SHIFT> key while drawing, the "Static Text" object is created in the shape of a square.
- 5. Overwrite the question marks with the desired text. For a multiple row text, create a line break with key combination <SHIFT+ENTER> or <CTRL  $+M$ .
- 6. Press <ENTER> to finish text input.

### **Alternative procedures**

- Double-click the static text in the "Standard" selection window. A static text with default object properties is then inserted near the picture origin.
- Drag a single table cell from the WinCC Configuration Studio into the process picture, for example, a tag name from the tag management. The content of the cell is inserted as static text:
	- If you select multiple cells, a static text is inserted for each cell.
	- To change the horizontal or vertical alignment of the text objects, keep the <Alt> key pressed during dragging. If you select horizontally cells aligned next to each other, for example, the text objects are inserted below one another. When you mark three columns and five lines and drag them while keeping the <Alt> key pressed, the inserted text objects are arranged in three lines and five columns.
	- If you select an entire table line, graphic objects or WinCC controls may be inserted, depending on the respective editor.

# **Changing static text**

Select an object of the rounded rectangle type if you wish to carry out one of the following changes:

#### **Rectangle surrounding the object**

Drag the rectangle surrounding the object to the new position in order to arrange the object in the picture.

Drag the handles on the rectangle surrounding the object to a new position in order to resize the object.

#### **Palettes and toolbars**

Use the elements of the object palette to mirror and rotate the object.

Use the elements of the font palette to change the font display.

Use the color palette to change the colors.

Use elements of the style palette to change the display style for the object.

#### **Attributes**

Open the "Object Properties" window to change the current values of the required attributes.

# **Changing the content of the static text**

Double-click the static text to open the input mode for text. The complete text is selected.

Position the insertion point with another click at the position in the text at which you want to change something.

# **Line breaks**

Line breaks must be entered manually: Create a line break with key combination <SHIFT +ENTER> or <CTRL+M>.

A line brake is shown in the "Object Properties" window in the "Static" column as a control character.

# **"Text input" dialog**

To change or enter text in the "Text Input" dialog, double-click the "Text" attribute in the "Font" property group of the "Object Properties" window.

The dialog offers the following editing options:

- Text input in all configuration languages
- Language-dependent font selection
- Entering special characters

To edit the texts in several configuration languages, you can also use the "Texts" tab.

## **Note**

# **"FontAwesome" font**

Some of the icons are not supported in the "FontAwesome" font.

The following icons are displayed in Graphics Designer, but not in runtime:  $\vert \mathbb{I}^M \vert_{\infty} \vert \neq 0$ 

# **Configuring rotation in Runtime**

The static text can be rotated around a reference point in Runtime.

The rotation is defined by the attributes "Rotation Reference X", "Rotation Reference Y" and "Rotation Angle".

The rotation is displayed in Graphics Designer during configuration.

# **Rotation of a group**

If a static text is to rotate in a group object, note the following:

The current position and the rotation angle in runtime are the result of the current values of the following properties:

- "RotationsReferenzX"
- "RotationsReferenzY"
- "Rotation angle"

The orientation of static text depends on the sequence in which these properties were applied.

If the rotation references refer to the group object, the display in Runtime may deviate from the display in the configuration system. This is caused by the fact that the sequence in which these properties are updated is not always the same due to system constraints.
You avoid unexpected display problems in Runtime, if you do not dynamize the properties RotationReferenceX, RotationReferenceY and RotationAngle directly at the group object.

Instead, perform the dynamization directly at the respective object "Static Text" within the group object.

## **See also**

[Basic Static Operations](#page-927-0) (Page [928](#page-927-0)) [Basic Dynamic Operations](#page-955-0) (Page [956](#page-955-0)) [The Properties of an Object](#page-988-0) (Page [989\)](#page-988-0) [Working with Standard Objects](#page-1048-0) (Page [1049\)](#page-1048-0)

#### **How to use the connector**

### **Introduction**

The connector is a linear object whose ends can be connected with the connection points of other objects. Multiple connectors can also be connected together.

The number and arrangement of the connection points depend on the specific object type.

If connected objects are moved, the connector's length and direction are automatically adapted and the connection is retained.

You can choose between two connection types:

In the case of "Automatic" connection type, the connector is comprised of horizontal and vertical parts.

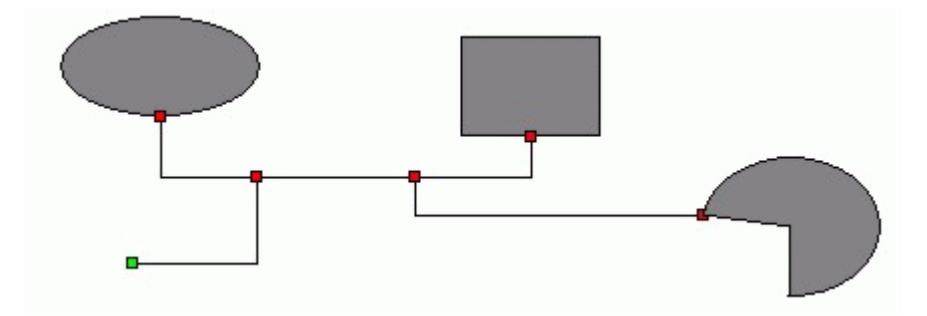

If the connection type "Simple" is selected, the connecting points are connected by a straight line.

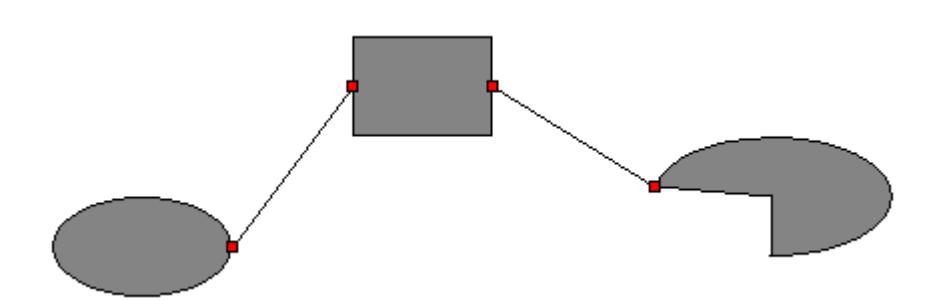

The start and end of a selected connector can be highlighted by small colored rectangles to show their status:

- Green rectangles identify unconnected ends
- Red rectangles identify connected ends

## **Inserting a connector**

- 1. Open the picture in which you want to insert a connector.
- 2. Click the "Connector" standard object in the "Standard" selection window.
- 3. Place the mouse pointer at the position in the picture where you want to insert a connector. The mouse pointer changes into a crosshair with an object symbol attached.
- 4. Keeping the left mouse button pressed, drag the connector to the desired size. As soon as you release the mouse button, the insertion process is finished. The connector is displayed as a selected object with green ends.

#### **Alternative procedure**

Double-click the connector in the "Standard" selection window.

A connector with default object properties is then inserted near the picture origin.

# **Changing a connector**

Select an object of the connector type if you wish to carry out one of the following changes:

#### **Palettes and toolbars**

Use the color palette to change the colors.

Use elements of the style palette to change the display style for the object.

#### **Attributes**

Open the "Object Properties" window to change the current values of the required attributes.

# **Connecting objects**

- 1. Select the connector you want to use to connect two objects. The start and end of the connector are symbolized by small green rectangles.
- 2. Drag the start of the connector to the first object to be connected without releasing the mouse button.

The red connection points of the object to be connected to the start are displayed.

- 3. Position the start of the connector on the desired connection point of the object. As soon as you release the mouse button, the connection to the first object is established. The start of the selected connector turns red and the other unconnected end is green.
- 4. Drag the end of the connector to the second object to be connected without releasing the mouse button.

The red connection points of the object to be connected to the end are displayed.

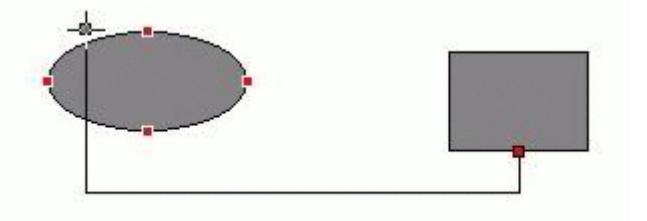

5. Position the end of the connector on the desired connection point of the second object. As soon as you release the mouse button, the connection is finished. The beginning and end of the selected connector are now symbolized by red rectangles. The position of the connected objects can be changed as needed.

#### **Changing a connection**

Select the connector and drag one end of the connector to the new position.

For example, you can connect the end to another connection point of the same object, or to a connection point on a new object.

Alternatively you can change the attributes of the "Connected Objects" property group in the "Object Properties" window.

The type of connector can be changed within the "Connected objects" property group using the "Connection type" attribute. Select between the two connection types "Automatic" and "Simple".

#### **Deleting a connection**

Select the desired connector and press <DEL> to delete the "Connector" object.

### **See also**

["Connected Objects" Property Group](#page-1038-0) (Page [1039\)](#page-1038-0) [Basic Static Operations](#page-927-0) (Page [928](#page-927-0)) [Basic Dynamic Operations](#page-955-0) (Page [956](#page-955-0))

[The Properties of an Object](#page-988-0) (Page [989](#page-988-0)) [Working with Standard Objects](#page-1048-0) (Page [1049\)](#page-1048-0)

# <span id="page-1083-0"></span>**3.4.8.7 Working with Smart Objects**

# **Working with Smart Objects**

#### **Introduction**

Smart objects offer the option of building complex system pictures.

The smart objects include items such as various windows, fields and bars, which offer a variety of dynamic options.

#### **Object properties**

In the Graphics Designer, the various object types have default properties.

When they are inserted the objects inherit this default setting, except for individual properties. Position X and Y are always specified by the system when inserting via double-click.

After inserting the properties you can modify the properties of an object. In the same way, you can adapt the default settings for the object types as required.

# **Overview**

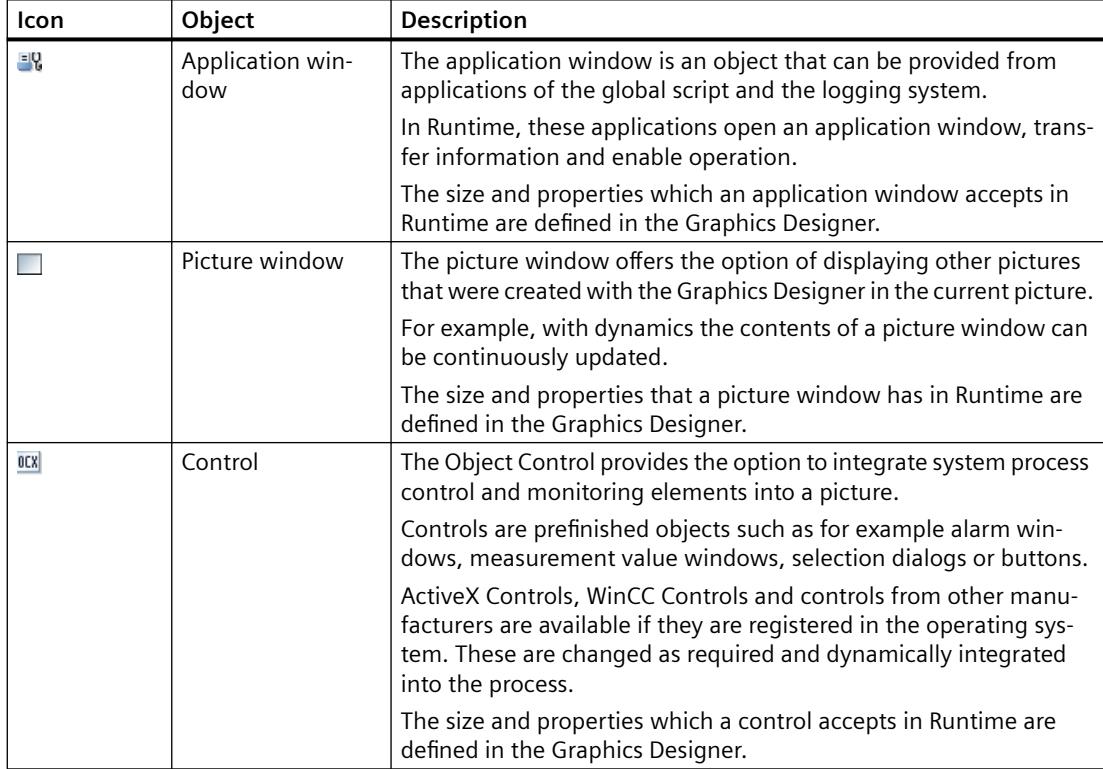

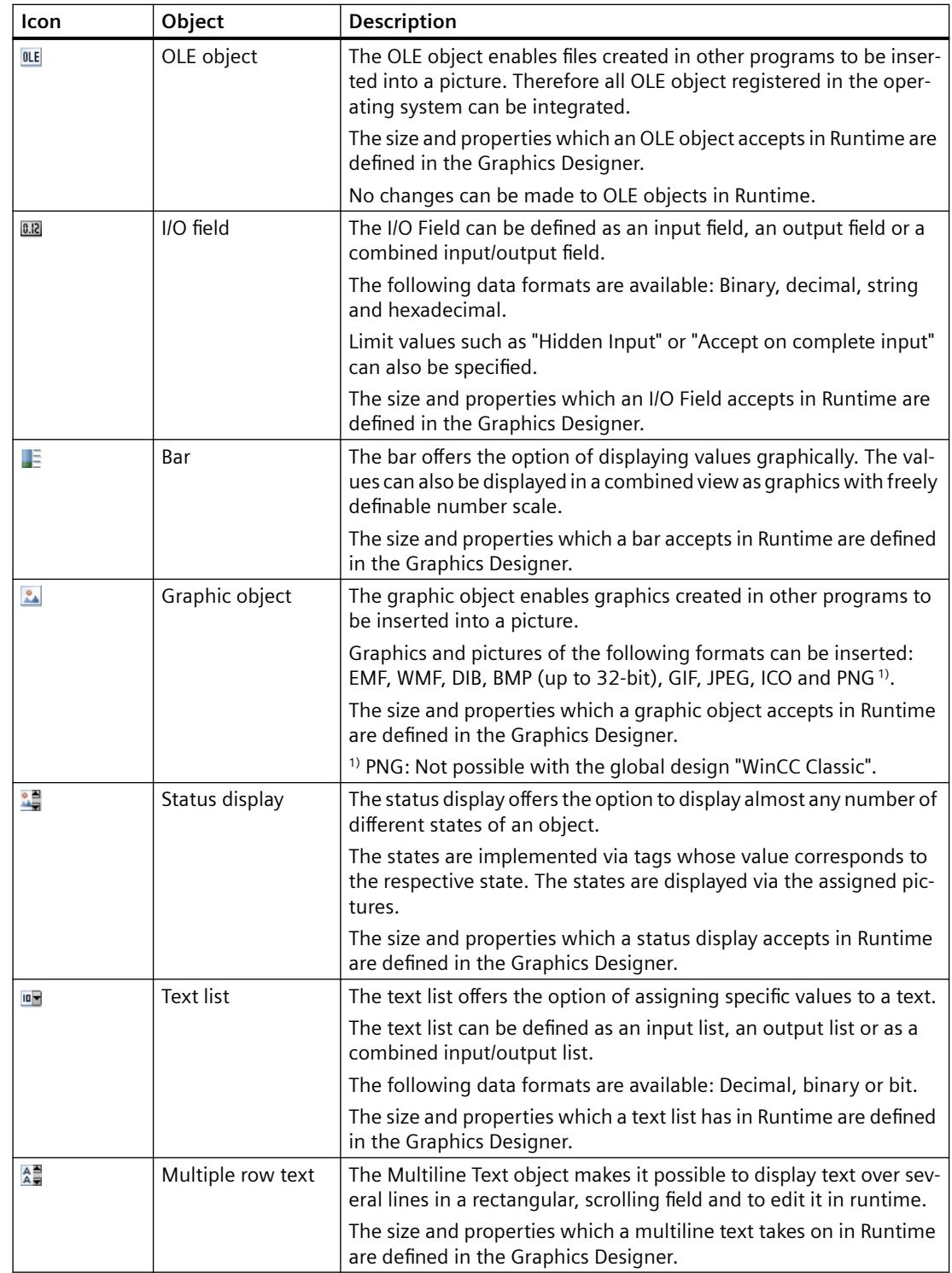

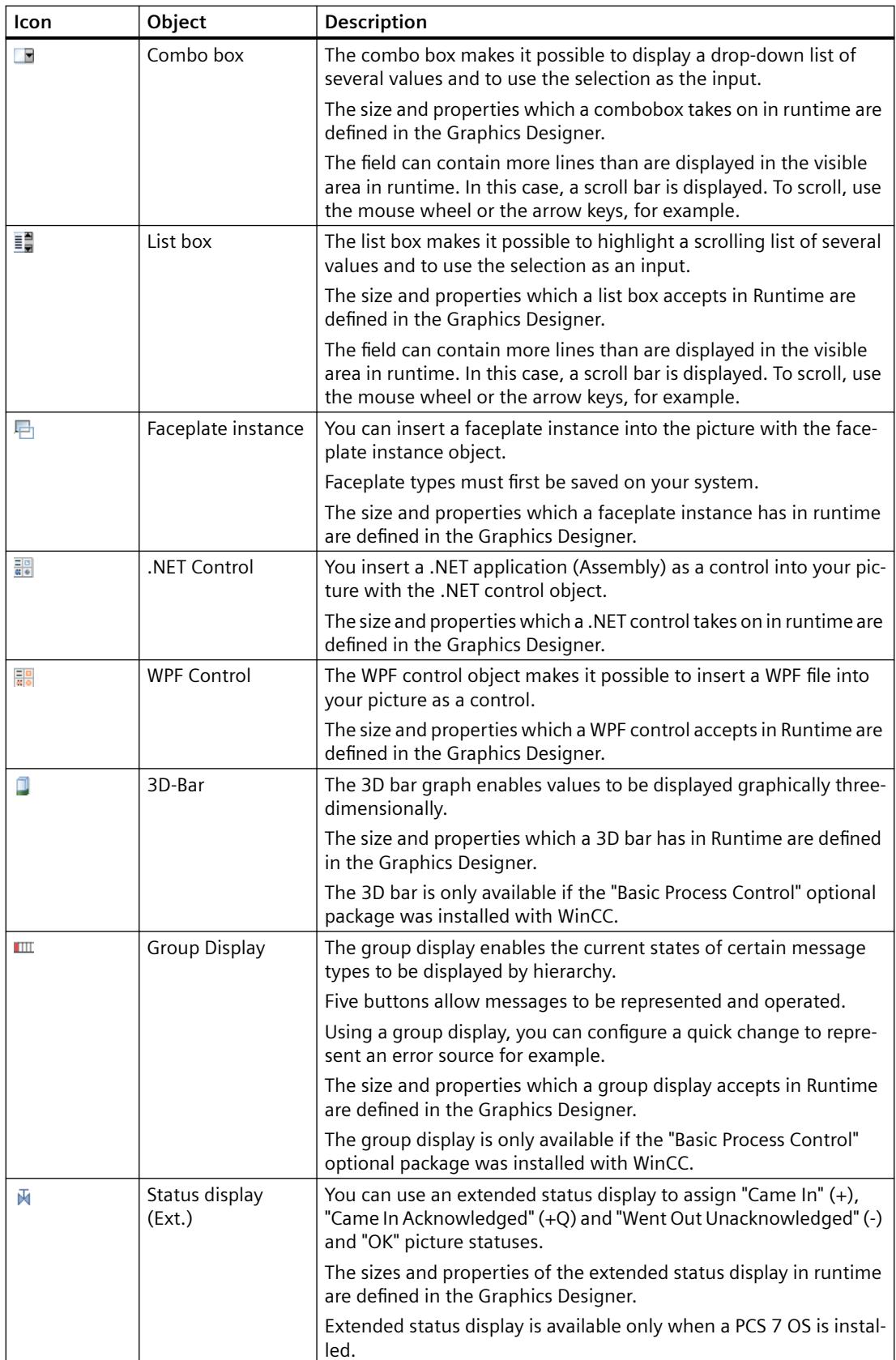

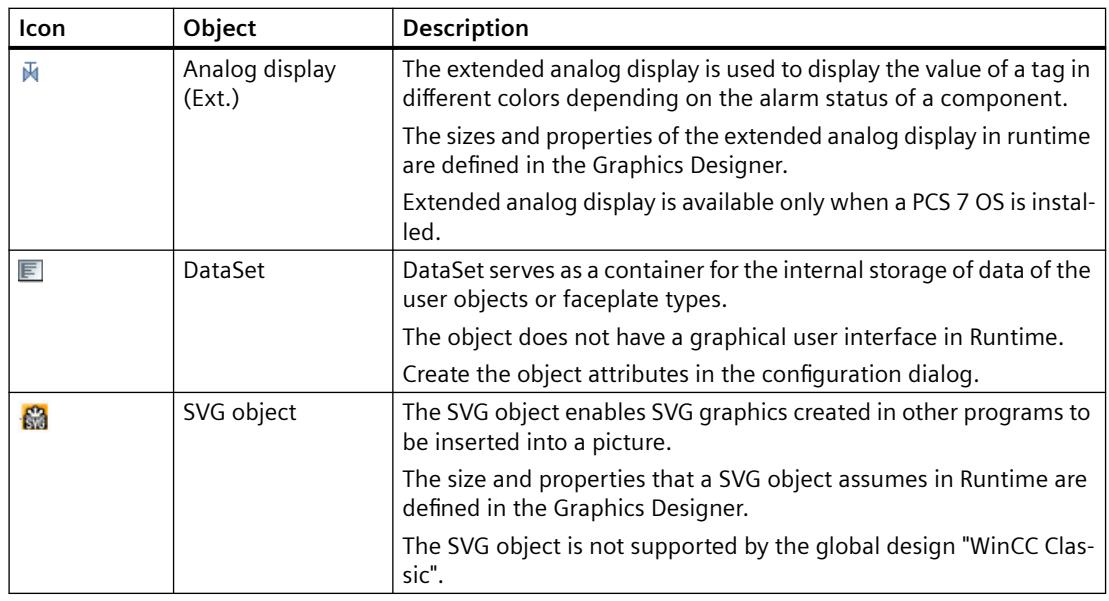

### **See also**

[How to add an SVG object](#page-1167-0) (Page [1168](#page-1167-0))

[Drag-and-drop to smart objects](#page-523-0) (Page [524\)](#page-523-0)

[How to Insert an Application Window](#page-1087-0) (Page [1088\)](#page-1087-0)

[How to insert a picture window](#page-1089-0) (Page [1090\)](#page-1089-0)

[How to insert a control](#page-1094-0) (Page [1095\)](#page-1094-0)

[How to Insert an OLE Object](#page-1095-0) (Page [1096\)](#page-1095-0)

[How to insert an I/O field](#page-1099-0) (Page [1100\)](#page-1099-0)

[How to insert a bar](#page-1110-0) (Page [1111\)](#page-1110-0)

[How to insert a graphic object](#page-1117-0) (Page [1118](#page-1117-0))

[How to insert a status display](#page-1121-0) (Page [1122\)](#page-1121-0)

[How to add a text list](#page-1127-0) (Page [1128](#page-1127-0))

[How to insert multiline text](#page-1137-0) (Page [1138](#page-1137-0))

[How to insert a combobox](#page-1139-0) (Page [1140\)](#page-1139-0)

[How to insert a list box](#page-1142-0) (Page [1143\)](#page-1142-0)

[How to insert a Faceplate instance](#page-1145-0) (Page [1146](#page-1145-0))

[How to insert a .NET control](#page-1146-0) (Page [1147](#page-1146-0))

[How to insert a WPF control](#page-1147-0) (Page [1148\)](#page-1147-0)

[How to Insert a 3D Bar](#page-1149-0) (Page [1150\)](#page-1149-0)

[How to Insert a Group Display](#page-1152-0) (Page [1153\)](#page-1152-0)

[How to change the default setting of object types](#page-925-0) (Page [926](#page-925-0))

<span id="page-1087-0"></span>[Basic Static Operations](#page-927-0) (Page [928\)](#page-927-0) [Basic Dynamic Operations](#page-955-0) (Page [956](#page-955-0)) [Controls](#page-804-0) (Page [805](#page-804-0)) [The Coordinate System of a Process Picture](#page-782-0) (Page [783\)](#page-782-0) [The Coordinate System of an Object](#page-784-0) (Page [785\)](#page-784-0) [The Rectangle Surrounding the Object](#page-786-0) (Page [787](#page-786-0)) [Working with Combined Objects](#page-1202-0) (Page [1203\)](#page-1202-0) [Working with Objects](#page-923-0) (Page [924](#page-923-0))

# **How to Insert an Application Window**

# **Introduction**

The application window is an object that is provided from applications of the global script and the logging system. In Runtime, these applications open an application window, transfer information and enable operation. The size and properties which an application window accepts in Runtime are defined in the Graphics Designer.

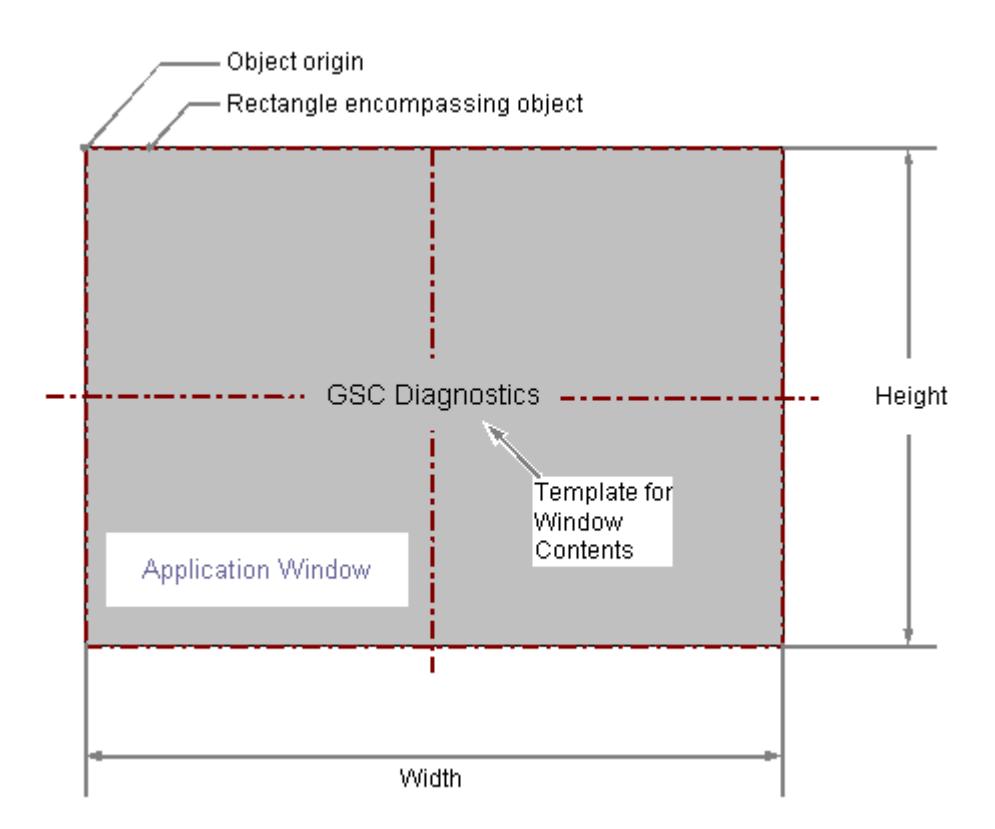

# **Inserting an application window**

- 1. Open the picture in which you want to insert an application window.
- 2. Click the "Application window" smart object in the "Standard" selection window.
- 3. Keeping the left mouse button pressed, drag the object in the desired area of the picture to the desired size. When you release the mouse button, the object is inserted into the corresponding location in the picture. The "Window Contents" dialog opens.
- 4. In the "Window Contents" dialog, select the required display option and confirm your entry with "OK".

The "Template" dialog opens.

5. In the "Template" dialog, select a template for the selected display option and confirm your entry with "OK".

The insertion of the "Application window" object is completed.

Alternatively, you can double-click the "Application window" smart object in the "Standard" selection window. An application window with the default object properties is then inserted near the picture origin. The "Window Contents" and "Template" dialogs open. The insertion process is finished when you confirm your inputs with "OK".

If you press and hold down <SHIFT> during the size change, the "Application window" object takes on the shape of a square.

## **Changing an application window**

Select an object of the application window type if you wish to carry out one of the following changes:

#### **Rectangle surrounding the object**

Drag the rectangle surrounding the object to the new position in order to arrange the object in the picture.

Drag the handles on the rectangle surrounding the object to a new position in order to resize the object.

#### **Attributes**

Open the "Object Properties" window to change the current values of the required attributes.

# **Configuring the window contents and template**

The contents of the application window are changed with the "Window Contents" and "Template" attributes.

The "Window Contents" attribute specifies for an application window which application is to be displayed. The "Template" attribute specifies the template for displaying the window contents. Depending on the value of the "Window Contents" attribute the following templates are available:

#### <span id="page-1089-0"></span>**Window Contents = Global Script**

- GSC Diagnostics The application window is supplied by applications of the Global Script. The results of the diagnosis system are displayed.
- GSC Runtime

The application window is supplied by applications of the Global Script. The analysis results regarding characteristics in Runtime are displayed.

# **Window Contents = Print Jobs**

- All Jobs The application window is supplied by the report system. The available reports are displayed as a list.
- All Jobs shortcut menu The application window is supplied by the report system. The available reports are displayed as a list. The shortcut menu enables the selection of print options, display of a print preview as well as a printout of the log.
- Job Detail View The application window is supplied by the report system. The available reports are displayed in a selection menu. Detailed information is displayed for the selected report.
- Selected Jobs shortcut menu

The application window is supplied by the report system. The available reports are displayed as a list. This list only contains reports which you have activated the option "Mark for print job list" in the "Print Job Properties" dialog. The shortcut menu enables the selection of print options, display of a print preview as well as a printout of the log.

# **Window display in Runtime**

The application window is displayed in Runtime as a separate window within a process picture. The characteristics of the window display can be configured with attributes of the "Miscellaneous" property group.

# **See also**

[How to configure the display of windows](#page-1044-0) (Page [1045\)](#page-1044-0) [Basic Static Operations](#page-927-0) (Page [928\)](#page-927-0) [Basic Dynamic Operations](#page-955-0) (Page [956](#page-955-0)) [The Properties of an Object](#page-988-0) (Page [989](#page-988-0)) [Working with Smart Objects](#page-1083-0) (Page [1084\)](#page-1083-0)

# **How to insert a picture window**

# **Introduction**

The picture window offers the option of displaying other pictures that were created with the Graphics Designer in the current picture.

For example, you can continuously update the contents of a picture window with dynamics.

The size and properties that a picture window has in runtime are defined in the Graphics Designer.

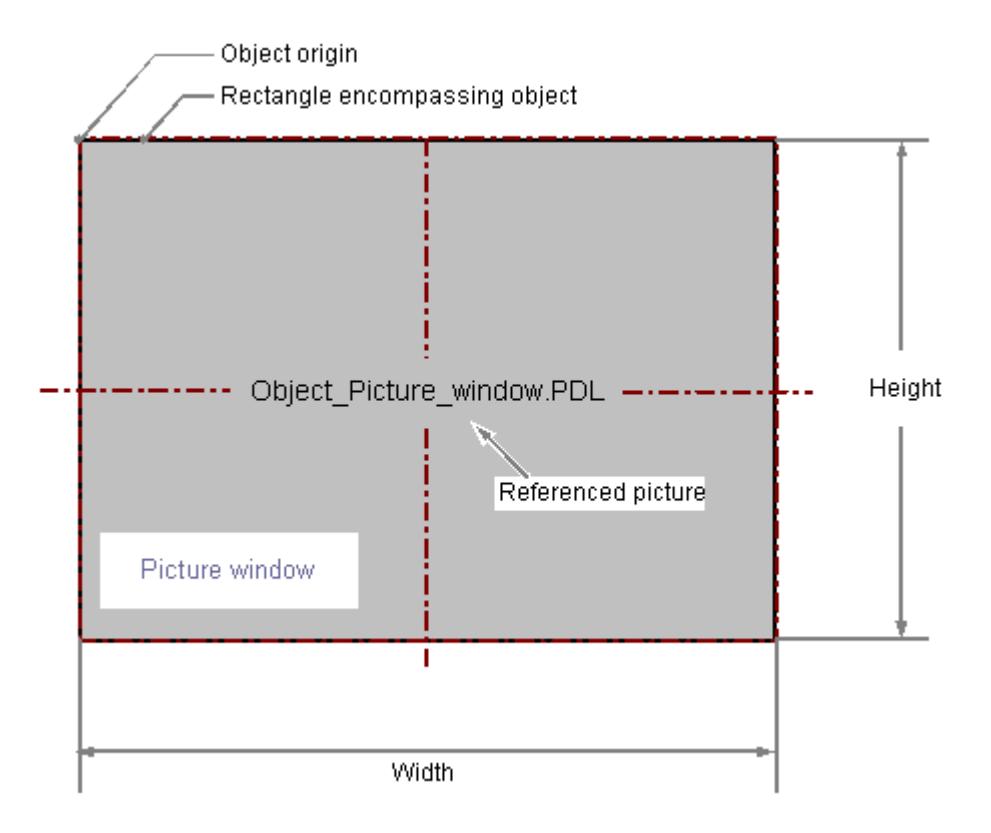

### **Inserting a picture window**

- 1. Open the picture in which you want to insert a picture window.
- 2. Click the "Picture window" smart object in the "Standard" selection window.
- 3. Keeping the left mouse button pressed, drag the object in the desired area of the picture to the desired size.

When you release the mouse button, the object is inserted at the corresponding location in the picture.

## **Alternative procedure**

- In the "Standard" selection window, double-click the "Picture Window" smart object. A picture window with default object properties is then inserted near the picture origin. If you hold down the <Shift> key during insertion, the "Picture Window" object is created in the shape of a square.
- Select a process picture in one of the following editors:
	- Graphics Designer > "Process Pictures" selection window
	- WinCC Explorer > Data area from "Graphics Designer"
	- Windows Explorer > WinCC project folder "GraCS" The file must be located in a folder of the opened WinCC project.

Hold down the <Alt> key while moving the PDL file to the open process picture using dragand-drop.

A picture window is created in which the dragged process picture is displayed.

# **Configuring picture windows**

Double click to open the "Object properties" dialog, in which you define the picture to be displayed and the other attributes of the picture window.

#### **Picture Name**

Double-click the "Picture Name" attribute and select the "\*.pdl" picture file that you want to display in the picture window.

Alternatively, drag a process picture from WinCC Explorer or Windows Explorer to the inserted picture window.

The name is shown at the top of the picture window and the preview of the picture in the middle.

If no picture is linked or the picture has been moved or renamed, the "PDL" icon is displayed.

# **Open integrated picture**

Use <Ctrl> and double click to immediately open the process picture integrated in the picture window.

#### **Independent picture window**

WinCC supports many pictures windows and on several monitors.

This requires attributes "Independent picture window", "Window mode" and "Monitor number". You can find more information about this under ["How to support multiple picture windows](#page-1046-0) (Page [1047\)](#page-1046-0)":

### **Note**

#### **Microsoft ListView Control**

When using the Microsoft ListView Control in a picture window, use the event "MouseUp" instead of "ItemClick" to call a script.

### **Specify picture zoom area**

To define the display of the picture in the picture window, activate one of the following properties:

- Adapt Picture: The process picture is adapted to the size of the configured picture window.
- Adapt Size:

The picture window is adapted to the size of the contained picture. Take into account the size of the process picture in which the picture window is located. If necessary, change the picture size using the scaling factor.

• Scroll Bar:

The picture is shown in its original size or with the selected scaling factor. If the configured picture window is smaller, scroll bars are displayed.

You can use the "Scaling factor" attribute to set the zoom factor for the display of the picture in the picture window.

You can display the integrated process picture in the picture window a zoom area (cut-out) as well. The origin of this zoom area is determined by the "Picture Offset X" and "Picture Offset Y" attributes.

You use the picture offset to define the fixed point for the scaling of the picture as well.

#### Picture offset X and picture offset Y

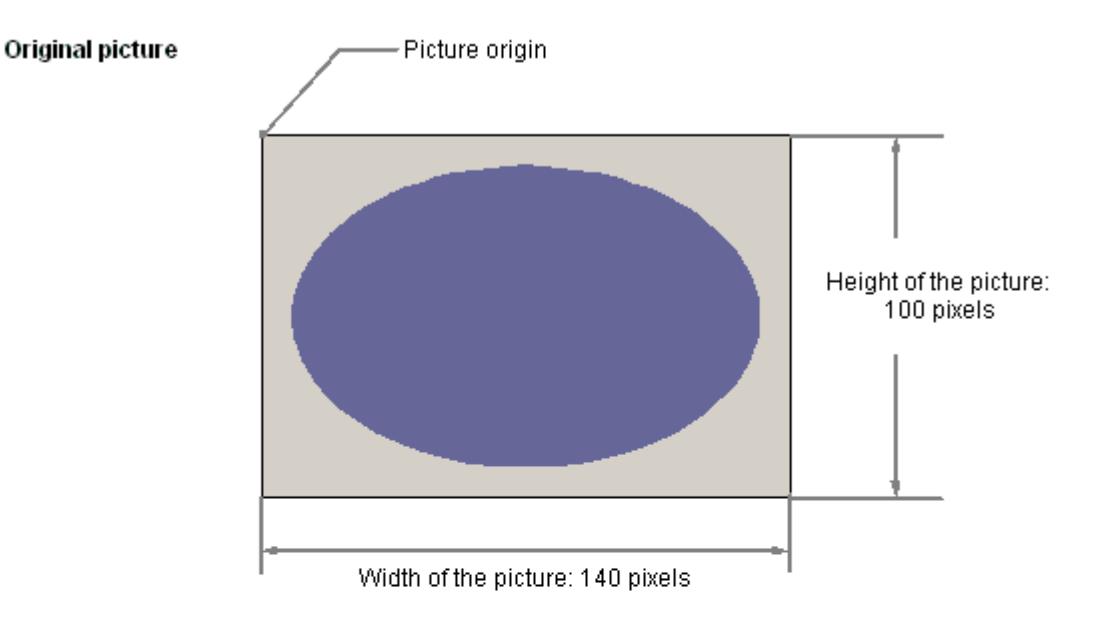

#### Original picture in Picture Window

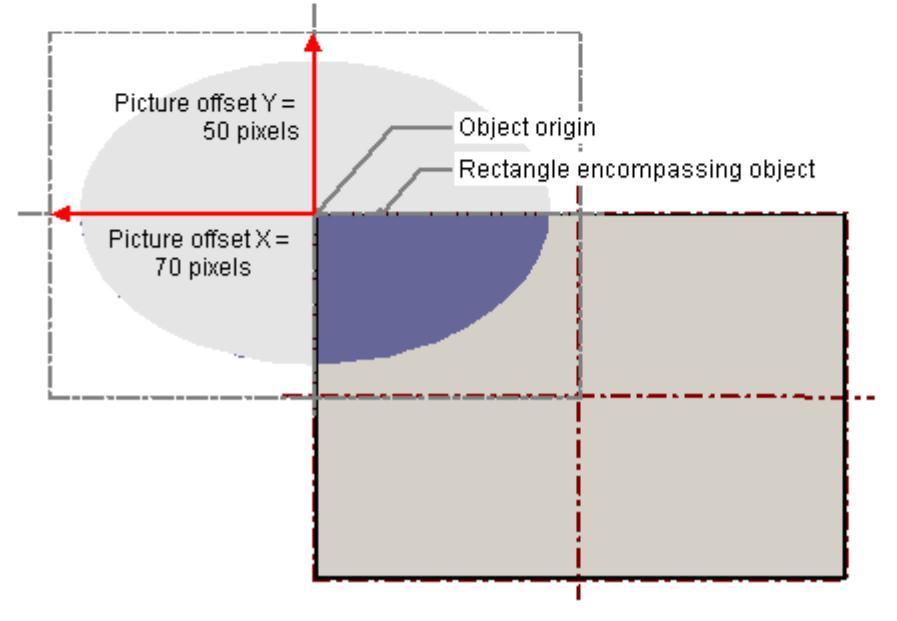

# **See also**

[How to support multiple picture windows](#page-1046-0) (Page [1047](#page-1046-0)) [Process pictures](#page-805-0) (Page [806](#page-805-0)) [How to add a text from a WinCC editor as an object](#page-930-0) (Page [931](#page-930-0)) [Use: Structure tags in picture windows](#page-699-0) (Page [700\)](#page-699-0)

<span id="page-1094-0"></span>[Selecting pictures](#page-1200-0) (Page [1201\)](#page-1200-0)

[How to configure the display of windows](#page-1044-0) (Page [1045\)](#page-1044-0)

[Basic Static Operations](#page-927-0) (Page [928](#page-927-0))

[Basic Dynamic Operations](#page-955-0) (Page [956](#page-955-0))

[The Properties of an Object](#page-988-0) (Page [989\)](#page-988-0)

[Working with Smart Objects](#page-1083-0) (Page [1084\)](#page-1083-0)

# **How to insert a control**

#### **Introduction**

The "Control" object offers the option of integrating system process control and monitoring elements into a picture. Controls are prefinished objects such as for example alarm windows, measurement value windows, selection dialogs or buttons. ActiveX Controls, WinCC Controls and controls from other manufacturers are available if they are registered in the operating system. These are changed as required and dynamically integrated into the process. The size and properties which a control accepts in Runtime are defined in the Graphics Designer.

For the detailed description of the controls and their configuration dialogs see "Working with Controls".

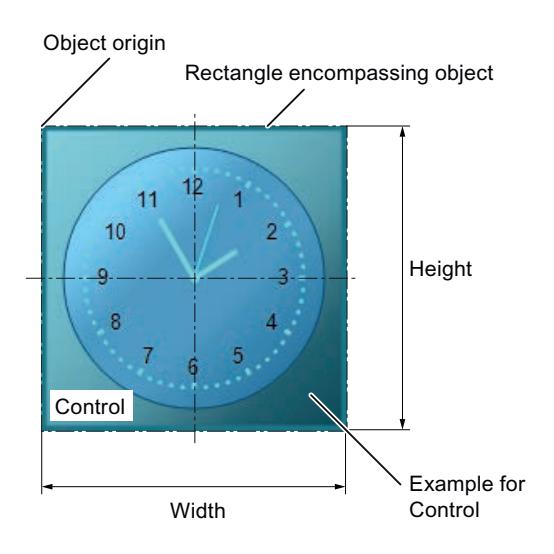

#### **Requirements**

• The use of the configuration dialogs is activated under "Tools > Settings..." on the "Options" tab.

# <span id="page-1095-0"></span>**Procedure**

- 1. Open the picture in which you want to insert a control.
- 2. Click the "Control" smart object in the "Standard" selection window.
- 3. Keeping the left mouse button pressed, drag the object in the desired area of the picture to the desired size.

When you release the mouse button, the object is inserted into the corresponding location in the picture.

The "Control" dialog opens. The description of the dialog is located in the section "Working with controls".

4. Select one of the controls that are registered in the operating system and confirm your entry with "OK".

The associated configuration dialog now opens for some controls. For the detailed description of the controls and their configuration dialogs see "Working with Controls".

5. Adapt the settings of the configuration dialog as required and confirm your entry with "OK". The insertion of the "Control" object is completed.

Alternatively, you can select the required control directly in the "Control" tab in the "Standard" selection window.

You can press the <SHIFT> key while inserting to create a square "Control" object.

## **See also**

[Basic Static Operations](#page-927-0) (Page [928\)](#page-927-0) [Basic Dynamic Operations](#page-955-0) (Page [956](#page-955-0)) [The Properties of an Object](#page-988-0) (Page [989](#page-988-0)) [Working with Smart Objects](#page-1083-0) (Page [1084\)](#page-1083-0) [Working with Controls](#page-1245-0) (Page [1246\)](#page-1245-0)

# **How to Insert an OLE Object**

# **Introduction**

The OLE object enables files created in other programs to be inserted into a picture. Therefore all OLE object registered in the operating system can be integrated.

The size and properties which an OLE object accepts in Runtime are defined in the Graphics Designer.

No changes can be made to OLE objects in Runtime.

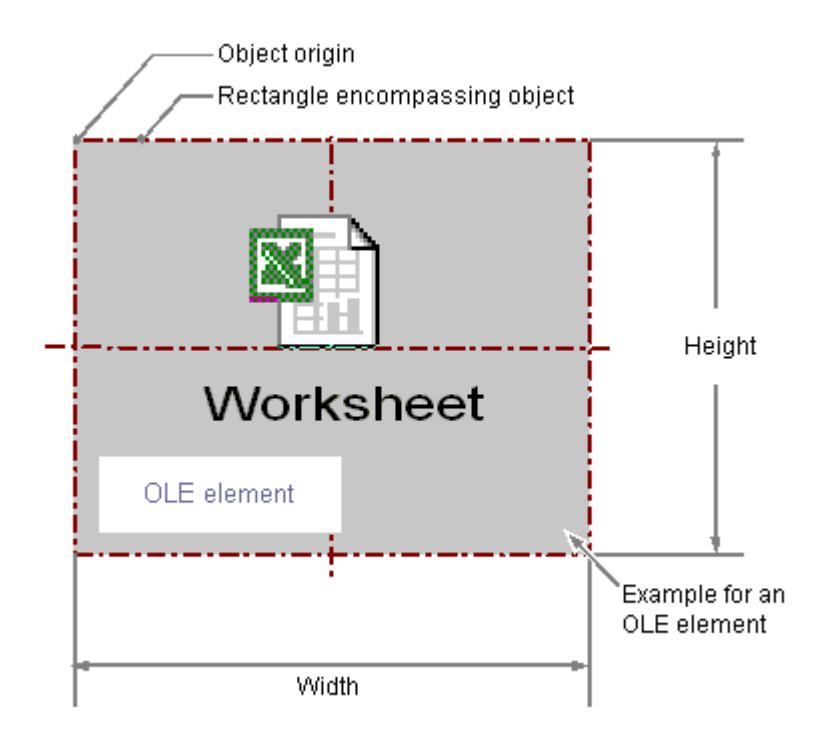

### **Requirements**

• The desired file type must be registered in the operating system.

#### **Inserting Ole object**

- 1. Open the picture into which you want to insert an OLE object.
- 2. Click the "OLE object" smart object in the "Standard" selection window.
- 3. Keeping the left mouse button pressed, drag the object in the desired area of the picture to the desired size. When you release the mouse button, the object is inserted into the corresponding location in the picture.
	- The "Insert object" dialog box opens.
- 4. Select the option "Create from file" or "Create new".

### **Note**

# **Insert AVI files as control**

To prevent problems in Runtime, you have to insert a video object in the "AVI" format as a control object and not as an OLE object in a picture.

# **Creating an OLE object from file**

With the option "Create from file", an already existing file is chosen for display in the selected OLE object.

You edit the file in the OLE object with the program that is registered for editing the selected file type in the operating system.

- 1. Select the option "Create from file". The "Insert Object" dialog shows an input field, the "Browse..." button and the "Link" check box.
- 2. Enter the directory path and the name of the required file in the input field. Or click on the "Browse..." button to select the file with the "Browse" dialog.
- 3. Select the "Link" check box if the selected file is not copied to the OLE object but is only used as a reference.
- 4. Select the "As icon" check box if only an icon is displayed for the associated file type and not the contents of the selected file.
- 5. Confirm your entries with "OK". The insertion of the OLE object is completed.

## **Creating a new OLE object**

The "Create new" option selects a file type for a new file that is created in the selected OLE object.

You edit the file in the OLE object with the program that is registered for editing the selected file type in the operating system.

- 1. Select the "Create new" option. The "Insert Object" dialog shows a list of all file types registered in the operating system.
- 2. Select the object type for the file that you want to create in the selected OLE object.
- 3. Select the "As icon" check box if only an icon is displayed for the associated file type and not the contents of the selected file.
- 4. Confirm your entries with "OK". The insertion of the OLE object is completed.
- 5. Double-click the OLE object to edit the embedded file in the OLE object. The program registered in the operating system for editing the associated file type opens in the Graphics Designer.
- 6. Finish editing the embedded file by deselecting the OLE object. The performed changes are saved.

#### **Note**

#### **Storage path of OLE objects**

An OLE object that you want to edit in a picture must be in the original path.

If the object does not exist there, double-clicking the OLE object may affect the operation of the Graphics Designer.

After processing an OLE object, it can occur that the toolbars of the Graphics Designer are no longer displayed.

You can prevent this error after processing an OLE object if you first close the server application (for example Excel or Paint) before exiting the Graphics Designer.

To restore the display of toolbars, proceed as follows:

1. Select all available objects in the active picture.

2. In the "View" menu, select the "Toolbars..." command.

3. Click the "Reset" button in the "Toolbars" dialog.

#### **Changing an OLE object**

Select an object of the "OLE object" type if you wish to carry out one of the following changes:

#### **Rectangle surrounding the object**

Drag the rectangle surrounding the object to the new position in order to arrange the object in the picture.

Drag the handles on the rectangle surrounding the object to a new position in order to resize the object.

#### **Attributes**

Open the "Object Properties" window to change the current values of the required attributes.

#### **See also**

[Quick Object Configuration](#page-1196-0) (Page [1197\)](#page-1196-0) [Basic Static Operations](#page-927-0) (Page [928](#page-927-0))

[Basic Dynamic Operations](#page-955-0) (Page [956](#page-955-0))

[The Properties of an Object](#page-988-0) (Page [989\)](#page-988-0)

[Working with Smart Objects](#page-1083-0) (Page [1084\)](#page-1083-0)

# <span id="page-1099-0"></span>**I/O Field**

# **How to insert an I/O field**

# **Introduction**

The I/O Field can be defined as an input field, an output field or a combined input/output field. The size and properties which an I/O Field accepts in Runtime are defined in the Graphics Designer.

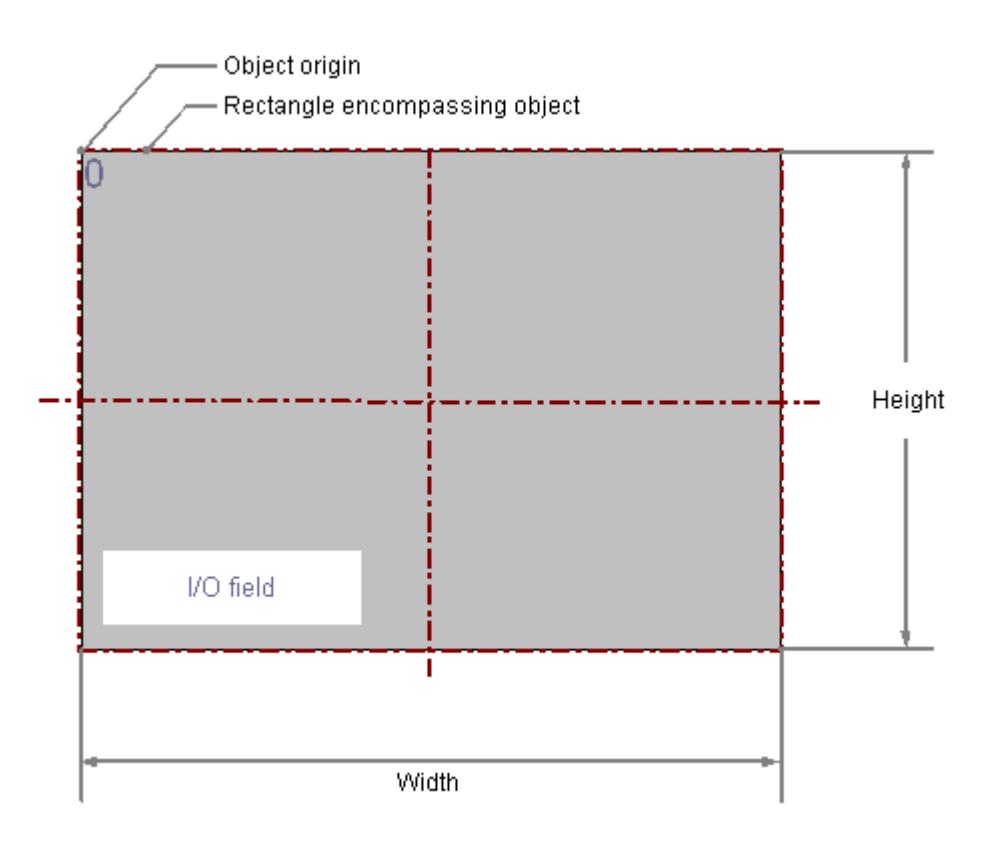

# **Configuration**

Limit values such as "Hidden Input" or "Accept on complete input" can also be specified. The following data formats are available:

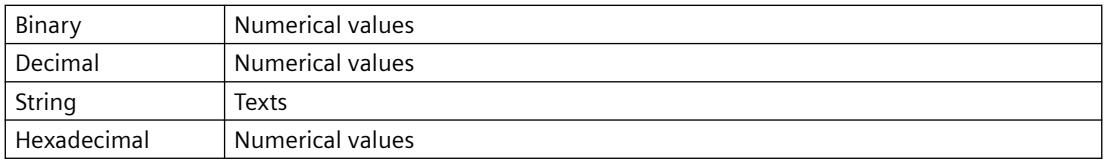

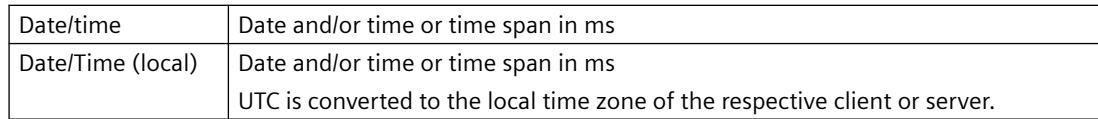

## **Requirements**

• The use of configuration dialogs must be enabled in the "Options" tab of the "Tools / Settings..." menu.

## **Inserting an I/O Field**

- 1. Open the picture in which you want to insert an I/O Field.
- 2. Click the "I/O field" smart object in the "Standard" selection window.
- 3. Keeping the left mouse button pressed, drag the object in the desired area of the picture to the desired size. When you release the mouse button, the object is inserted into the corresponding location in the picture. The "I/O Field Configuration" dialog opens.
- 4. Enter the required values in the fields of the configuration dialog. The description of the configuration dialog can be found in the next section.
- 5. Confirm your entries with "OK". The insertion of the "I/O field" object is completed.

Alternatively, you can double-click the "I/O field" smart object in the "Standard" selection window. An I/O Field with default object properties is then inserted near the picture origin. The "I/O Field Configuration" dialog opens. The insertion is completed when you confirm your entries with "OK".

If you hold down the <SHIFT> key during insertion, the "I/O field" object is created in the shape of a square.

#### **Inserting a tag as an I/O field**

To access a specific tag value via an I/O field, you can insert the tag directly in the process picture via drag-and-drop.

#### **Procedure**

- 1. Select the required tag in the "Tag" window.
- 2. Drag the tag into the process picture. This creates an I/O field that is connected to the tag.
- 3. Configure the properties of the I/O field.

# **Changing an I/O Field**

Select an object of the I/O Field type if you wish to carry out one of the following changes:

### <span id="page-1101-0"></span>**Rectangle surrounding the object**

Drag the rectangle surrounding the object to the new position in order to arrange the object in the picture.

Drag the handles on the rectangle surrounding the object to a new position in order to resize the object.

## **Palettes and toolbars**

Use the elements of the object palette to mirror or rotate the object.

Use the font palette to change the font display.

Use the color palette to change the background color.

Use elements of the style palette to change the display style for the object.

## **Attributes**

Open the "Object Properties" window to change the current values of the required attributes.

## **See also**

[Drag-and-drop to smart objects](#page-523-0) (Page [524](#page-523-0)) How to configure an I/O Field (Page 1102) [How to change limit values and type of value input of an I/O field](#page-1103-0) (Page [1104\)](#page-1103-0) [How to define the output format for the "Binary" data type](#page-1105-0) (Page [1106\)](#page-1105-0) [How to define the output format for the "Decimal" data type](#page-1106-0) (Page [1107](#page-1106-0)) [How to define the output format for the "Hexadecimal" data type](#page-1107-0) (Page [1108](#page-1107-0)) [How to define the output format for the "String" data type](#page-1108-0) (Page [1109\)](#page-1108-0) [Basic Static Operations](#page-927-0) (Page [928\)](#page-927-0) [Basic Dynamic Operations](#page-955-0) (Page [956](#page-955-0)) [The Properties of an Object](#page-988-0) (Page [989](#page-988-0)) [Working with Smart Objects](#page-1083-0) (Page [1084\)](#page-1083-0)

# **How to configure an I/O Field**

# **Introduction**

The "I/O-Field Configuration" dialog opens after the insertion process if the use of configuration dialogs is enabled in the "Options" tab of the "Tools / Settings..." menu. It enables fast configuration of the important features of the I/O Field.

You can also open the configuration dialog with the object context menu. You change individual attributes in the "Object Properties" window.

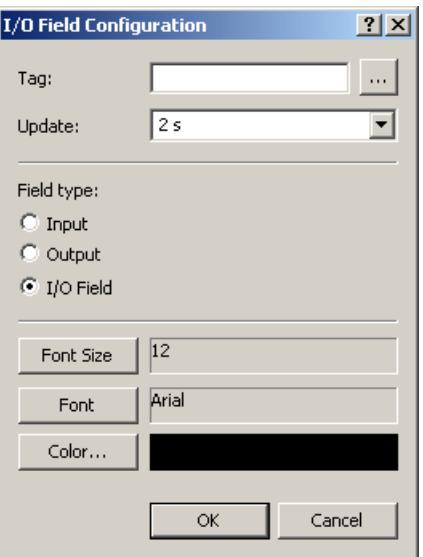

# **Tag**

You can dynamize the I/O field by interconnecting a tag. Depending on the selected field type, the value of the tag is displayed as output or changed by an input.

Enter the name of the required tag or click  $\vert \cdot \cdot \vert$  to open the "Tags" dialog. You can find a detailed description in the section "Quick configuration of objects > How to select a tag".

Alternatively, you can drag a tag from the tag selection dialog into a process image to create an I/O field with this tag connection.

#### **Updating**

Specify the frequency with which the display for the indicated output value is to be updated.

Enter the desired interval or select an interval from the drop down list. You can find a detailed description in the section "The Basic Settings of the Graphics Designer > How to change the default trigger".

#### **Field type**

The I/O field can be defined as an text box, an output field or a combined input/output field. Specify the desired field type.

#### **Font**

You can change the font for displaying input and output values regardless of the selected field type.

Click on the buttons to open the associated dialogs.

# <span id="page-1103-0"></span>**See also**

[How to insert an I/O field](#page-1099-0) (Page [1100\)](#page-1099-0) [How to define the output format for the "String" data type](#page-1108-0) (Page [1109\)](#page-1108-0) [How to define the output format for the "Hexadecimal" data type](#page-1107-0) (Page [1108](#page-1107-0)) [How to define the output format for the "Decimal" data type](#page-1106-0) (Page [1107](#page-1106-0)) [How to define the output format for the "Binary" data type](#page-1105-0) (Page [1106\)](#page-1105-0) How to change limit values and type of value input of an I/O field (Page 1104) [Quick Object Configuration](#page-1196-0) (Page [1197\)](#page-1196-0) [Selecting a tag](#page-1198-0) (Page [1199\)](#page-1198-0) [Changing the default trigger](#page-832-0) (Page [833](#page-832-0))

# **How to change limit values and type of value input of an I/O field**

# **Introduction**

You can define a value range for input and output of an I/O field using limit values. Values outside this value range cannot be displayed or input. You can make additional settings that offer protection against accepting incorrect values for the value input.

# **Setting Limit Values**

The "High Limit Value" attribute defines the maximum limit value for input and output. The "Low Limit Value" attribute defines the minimum limit value for input and output. The specified value depends on the "data format" of the I/O field.

If a value is lower than the low limit value or higher than the high limit value, the following effects may occur in Runtime:

- $\bullet$  Field type = "Input" The "WinCC Runtime" dialog is opened and displays the error message "The entered value is outside the configured limits". Confirm the error message with "OK" and enter another value.
- Field type = "Output" The display of the value is substituted by the character string "\*\*\*".

You can change the "Data Format" and "Field Type" attributes in the "Output / Input" property group. You cannot specify a limit value for the "String" format.

# **Input value into an I/O Field**

- 1. Double-click the I/O field. The input mode opens. A placeholder is displayed for every character in accordance with the set output format. If a value has already been entered, it is displayed as marked.
- 2. Enter a new value.
- 3. Depending on the setting of the attributes of the I/O Field, the value is accepted on completion of input or the input must be finished by pressing <Enter> .

# **Specifying type of value input**

### **Immediate Input**

The "Immediate Input" attribute specifies for input fields whether a direct change is made into the input mode on jumping to the object.

### **Clear on New Input**

The "Clear on New Input" attribute specifies whether the field contents are cleared when selecting the input field.

## **Clear on Invalid Input**

The "Clear on Invalid Input" attribute can be used to prevent adoption of an incorrect input value when the field is left. For example, an input value that does not correspond to the predefined data format of the input field is incorrect.

## **Apply on Full**

The "Apply on Full" attribute specifies when an input value is applied. If the attribute has the value "No", the input value is only applied when the input is confirmed with <Enter> . Otherwise the input value is automatically applied as soon as the preset number of characters has been entered.

# **Apply on Exit**

The "Apply on Exit" attribute can also be enabled for a value input in the event that the I/O Field is exited without prior confirmation or reaching the required number of characters.

#### **Hidden Input**

The "Hidden Input" attribute specifies whether the input value is displayed during input as normal or encrypted. If this attribute has the value "Yes", every character input is replaced with the "\*" character. The value entered and the data format of the value cannot be recognized.

# **Continue to shoe input value after <Enter>**

After confirming the entry with <Enter>, the entered value is deleted. If you configure a direct connection between the "Input value" attribute and the "Output value" attribute, the input value continues to be shown after confirming with <Enter>.

#### **See also**

[How to insert an I/O field](#page-1099-0) (Page [1100\)](#page-1099-0)

[How to define the output format for the "String" data type](#page-1108-0) (Page [1109\)](#page-1108-0) [How to define the output format for the "Hexadecimal" data type](#page-1107-0) (Page [1108](#page-1107-0)) [How to define the output format for the "Decimal" data type](#page-1106-0) (Page [1107](#page-1106-0)) [How to define the output format for the "Binary" data type](#page-1105-0) (Page [1106\)](#page-1105-0) [How to configure an I/O Field](#page-1101-0) (Page [1102](#page-1101-0))

# <span id="page-1105-0"></span>**How to define the output format for the "Binary" data type**

### **Introduction**

Four different data formats are available for the input and output of values in an I/O field. Numerical values can be edited in binary, decimal or hexadecimal format. The "String" data format must be specified for the I/O field to display text.

Based on the specified data format different output formats can be selected or freely defined for displaying the field contents.

The definition for an output format can be rewritten as a sequence of formatting codes. The formatting codes act as placeholders for a specific group of characters. For example, if a formatting code for which only the display of the numbers 0-9 is preset for a specific position in the display of an I/O field, only letters can be input at this position.

#### **Note**

If the value you want to display does not correspond exactly to the definition of the output format, only three asterisks are displayed. This applies for the length of the entire character string and also for the type and position of the individual characters.

# **Formatting codes - "Binary" data type**

- 1 Placeholder for the binary values 0 and 1. The number of the formatting code "1" specifies the permissible number of positions for displaying a binary value.
- 0 If necessary a leading zero is placed before the binary value. The output format can there‐ fore begin with the formatting code "0", but can only have this once.

# **Example - "Binary" data type**

The 8-digit binary value 10011101 can be displayed as follows:

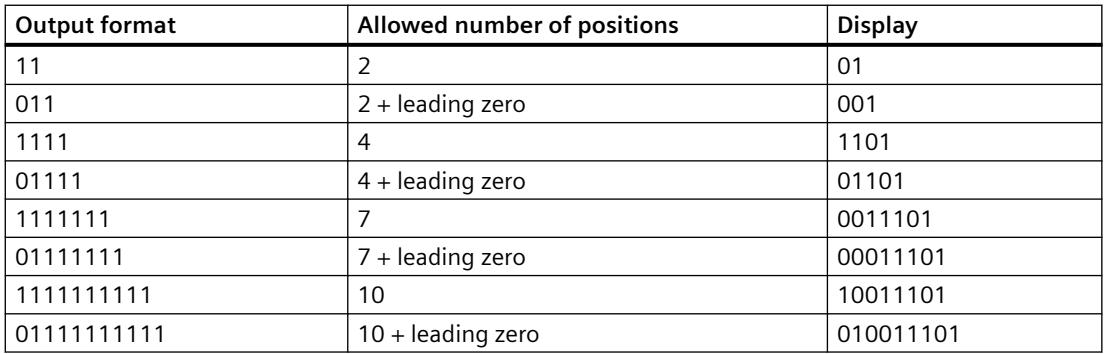

#### **See also**

[How to insert an I/O field](#page-1099-0) (Page [1100\)](#page-1099-0)

[How to define the output format for the "String" data type](#page-1108-0) (Page [1109\)](#page-1108-0)

<span id="page-1106-0"></span>[How to define the output format for the "Hexadecimal" data type](#page-1107-0) (Page [1108](#page-1107-0)) How to define the output format for the "Decimal" data type (Page 1107) [How to change limit values and type of value input of an I/O field](#page-1103-0) (Page [1104\)](#page-1103-0)

[How to configure an I/O Field](#page-1101-0) (Page [1102](#page-1101-0))

# **How to define the output format for the "Decimal" data type**

# **Introduction**

Four different data formats are available for the input and output of values in an I/O field. Numerical values can be edited in binary, decimal or hexadecimal format. The "String" data format must be specified for the I/O field to display text.

Based on the specified data format different output formats can be selected or freely defined for displaying the field contents.

The definition for an output format can be rewritten as a sequence of formatting codes. The formatting codes act as placeholders for a specific group of characters. For example, if a formatting code for which only the display of the numbers 0-9 is preset for a specific position in the display of an I/O field, only letters can be input at this position.

#### **Note**

If the value you want to display does not correspond exactly to the definition of the output format, only three asterisks are displayed. This applies for the length of the entire character string and also for the type and position of the individual characters.

# **Formatting codes - "Decimal" data type**

- 9 Placeholder for the binary values 0 and 9. The number of the formatting code "9" specifies the permissible number of positions for displaying a decimal value. If the actual number of decimal places exceeds the number specified in the display format, the displayed value is rounded out.
- A comma defines the position for decimal point. The formatting code "," can be at any position in the output format, but can only be used once.
- s Positive decimal numbers are displayed with signs. The formatting code "s" must be at the first position of the output format and must be used only once.
- 0 Leading and following zeroes are displayed when the actual number of position before and after the decimal point is less that the number set in the display format. The formatting code "0" must be before the first "9" and must be used only once.
- e The decimal number is displayed in exponential format. The formatting code "e" must be at the last position of the output format and must be used only once.

# <span id="page-1107-0"></span>**Example - "Decimal" data type**

The 6-digit decimal number 123.456 can be displayed as follows:

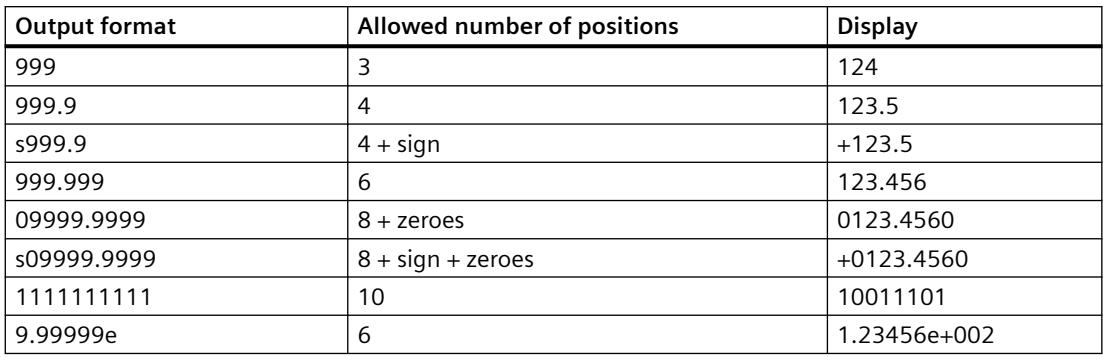

#### **Note**

If a floating point number is saved in the IEEE format of the S5, an output format that allows the sign and exponent should be used for display in an I/O Field (e.g. s0999.999e).

#### **See also**

[How to configure an I/O Field](#page-1101-0) (Page [1102](#page-1101-0)) [How to change limit values and type of value input of an I/O field](#page-1103-0) (Page [1104\)](#page-1103-0) [How to define the output format for the "Binary" data type](#page-1105-0) (Page [1106\)](#page-1105-0) How to define the output format for the "Hexadecimal" data type (Page 1108) [How to define the output format for the "String" data type](#page-1108-0) (Page [1109\)](#page-1108-0) [How to insert an I/O field](#page-1099-0) (Page [1100\)](#page-1099-0)

#### **How to define the output format for the "Hexadecimal" data type**

# **Introduction**

Four different data formats are available for the input and output of values in an I/O field. Numerical values can be edited in binary, decimal or hexadecimal format. The "String" data format must be specified for the I/O field to display text.

Based on the specified data format different output formats can be selected or freely defined for displaying the field contents.

The definition for an output format can be rewritten as a sequence of formatting codes. The formatting codes act as placeholders for a specific group of characters. For example, if a formatting code for which only the display of the numbers 0-9 is preset for a specific position in the display of an I/O field, only letters can be input at this position.

#### <span id="page-1108-0"></span>**Note**

If the value you want to display does not correspond exactly to the definition of the output format, only three asterisks are displayed. This applies for the length of the entire character string and also for the type and position of the individual characters.

#### **Formatting codes - "Hexadecimal" data type**

- f Placeholder for the letters A-F and a-f and the digits 0-9, which are used to display hexadecimal numbers. The allowed number of characters is defined by the number of the formatting code "f" in the output format.
- 0 Leading zeros of the hexadecimal value are displayed if the output format begins with the formatting code "0". The formatting code "0" must be included only once.

### **See also**

[How to configure an I/O Field](#page-1101-0) (Page [1102](#page-1101-0))

[How to change limit values and type of value input of an I/O field](#page-1103-0) (Page [1104\)](#page-1103-0)

[How to define the output format for the "Binary" data type](#page-1105-0) (Page [1106\)](#page-1105-0)

[How to define the output format for the "Decimal" data type](#page-1106-0) (Page [1107](#page-1106-0))

How to define the output format for the "String" data type (Page 1109)

[How to insert an I/O field](#page-1099-0) (Page [1100\)](#page-1099-0)

### **How to define the output format for the "String" data type**

# **Introduction**

Four different data formats are available for the input and output of values in an I/O field. Numerical values can be edited in binary, decimal or hexadecimal format. The "String" data format must be specified for the I/O field to display text.

Based on the specified data format different output formats can be selected or freely defined for displaying the field contents.

The definition for an output format can be rewritten as a sequence of formatting codes. The formatting codes act as placeholders for a specific group of characters. For example, if a formatting code for which only the display of the numbers 0-9 is preset for a specific position in the display of an I/O field, only letters can be input at this position.

#### **Note**

If the value you want to display does not correspond exactly to the definition of the output format, only three asterisks are displayed. This applies for the length of the entire character string and also for the type and position of the individual characters.

## **Formatting codes - "String" data type**

The allowed length of a character string is defined by the number of formatting codes used (exception "\*").

- \* Input of a character string of any length
- ? Input of any character string
- a Lower-case letters, upper-case letters and digits are allowed no separators or similar.
- A Upper-case letters and digits are allowed no lower case letters, separators or similar.
- b Lower-case letters and upper-case letters are allowed no digits, separators or similar.
- B Only upper-case letters are allowed no lower case letters, digits, separators or similar.
- 1-9 The formatting codes "1", "2", ..., "9" are used as placeholders for digits. The selected formatting code also defines the actual digits allowed: For example, if the "2" is specified, only the digits 0, 1 or 2 can be displayed. The formatting code "8" allows all digits except for the 9.
- h Only the digits 0-9 and the letters A-F or a-f are allowed. The formatting code "h" allows only characters that are required to display hexadec‐ imal numbers.
- t The formatting code "t" forces input of a separator at the specified position. These separators are valid: Slash, colon, comma, period and space.

# **See also**

[How to configure an I/O Field](#page-1101-0) (Page [1102](#page-1101-0))

[How to change limit values and type of value input of an I/O field](#page-1103-0) (Page [1104\)](#page-1103-0)

[How to define the output format for the "Binary" data type](#page-1105-0) (Page [1106\)](#page-1105-0)

[How to define the output format for the "Decimal" data type](#page-1106-0) (Page [1107](#page-1106-0))

[How to define the output format for the "Hexadecimal" data type](#page-1107-0) (Page [1108](#page-1107-0))

[How to insert an I/O field](#page-1099-0) (Page [1100\)](#page-1099-0)

# <span id="page-1110-0"></span>**Bar**

# **How to insert a bar**

# **Introduction**

The "Bar" object offers the option of displaying values graphically.

The values can also be displayed in a combined view as graphics with freely definable number scale.

The size and properties which a bar accepts in Runtime are defined in the Graphics Designer.

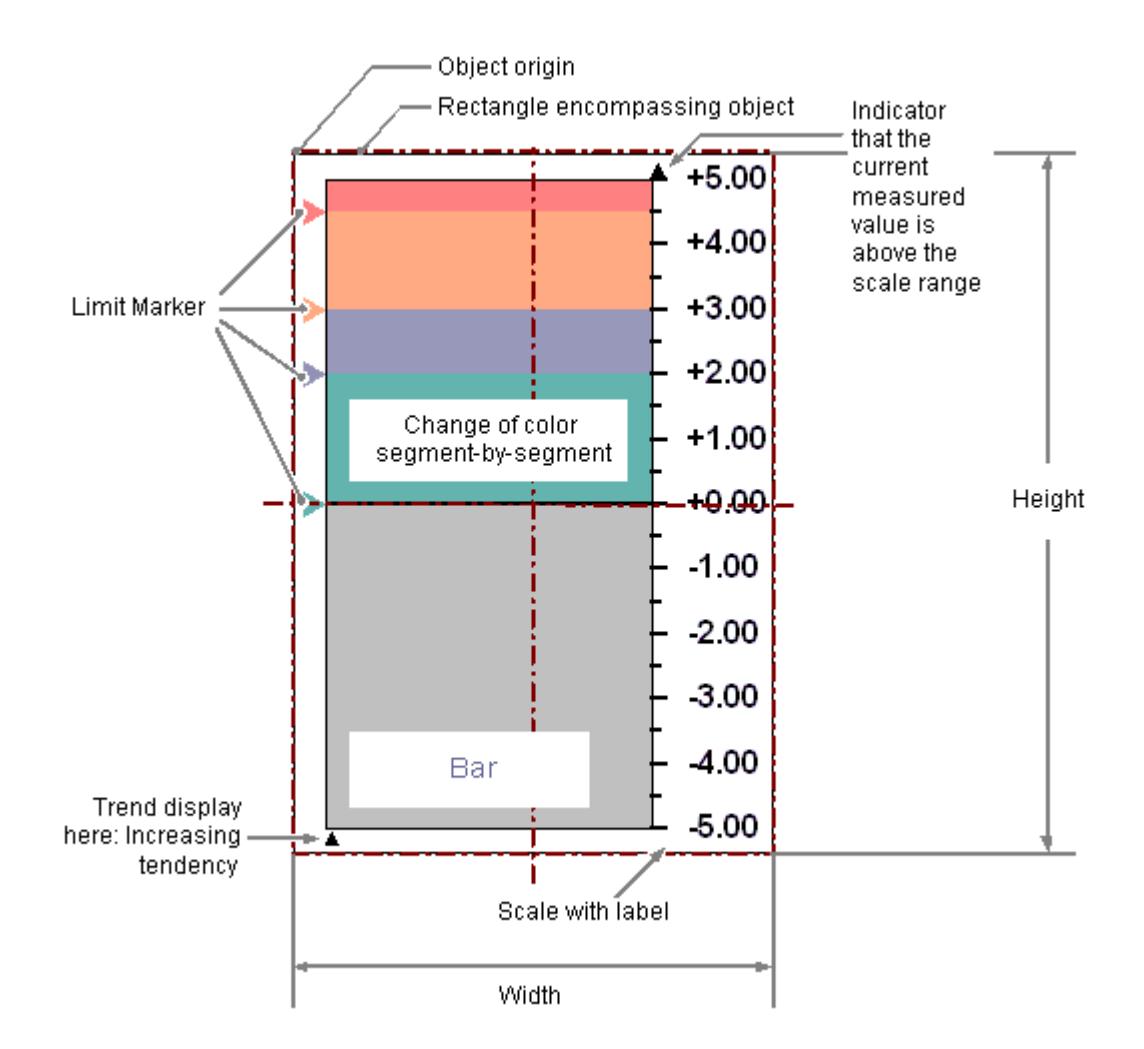

# **Requirements**

• The use of configuration dialogs must be enabled in the "Options" tab of the "Tools / Settings..." menu.

# **Inserting bar**

- 1. Open the picture in which you want to insert a bar.
- 2. Click the "Bar" smart object in the "Standard" selection window.
- 3. Keeping the left mouse button pressed, drag the object in the desired area of the picture to the desired size. When you release the mouse button, the object is inserted at the corresponding location in

the picture.

The "Bar Configuration" dialog opens.

If you keep the <SHIFT> key pressed while inserting, you create the "Bar" object in the shape of a square.

- 4. Enter the required values in the fields of the configuration dialog. The description of the configuration dialog can be found in the next section.
- 5. Confirm your input with "OK". The insertion of the "Bar" object is completed.

#### **Alternative procedure**

Double-click the "Bar" smart object in the "Standard" selection window.

A bar with default object properties is then inserted near the picture origin.

The "Bar Configuration" dialog opens. The insertion process is finished when you confirm your inputs with "OK".

# **Changing bar**

Select an object of the bar type if you wish to carry out one of the following changes:

#### **Rectangle surrounding the object**

Drag the rectangle surrounding the object to the new position in order to arrange the object in the picture.

Drag the handles on the rectangle surrounding the object to a new position in order to resize the object.

#### **Palettes and toolbars**

Use the elements of the object palette to mirror and rotate the object.

Use the font palette to change the font display.

Use the color palette to change the colors.

Use elements of the style palette to change the display style for the object.

# **Attributes**

Open the "Object Properties" window to change the current values of the required attributes.

# **See also**

[How to configure a bar](#page-1112-0) (Page [1113\)](#page-1112-0) [How to configure the limits of a bar](#page-1113-0) (Page [1114\)](#page-1113-0)

<span id="page-1112-0"></span>[How to configure the bar scale](#page-1115-0) (Page [1116\)](#page-1115-0)

[Basic Static Operations](#page-927-0) (Page [928](#page-927-0))

[Basic Dynamic Operations](#page-955-0) (Page [956](#page-955-0))

[The Properties of an Object](#page-988-0) (Page [989\)](#page-988-0)

[Working with Smart Objects](#page-1083-0) (Page [1084\)](#page-1083-0)

#### **How to configure a bar**

#### **Introduction**

The "Bar Configuration" dialog opens after the insertion process if the use of configuration dialogs is enabled in the "Options" tab of the "Tools / Settings..." menu. It enables fast configuration of the important features of the bar.

You can also open the configuration dialog with the object context menu. You change individual attributes in the "Object Properties" window.

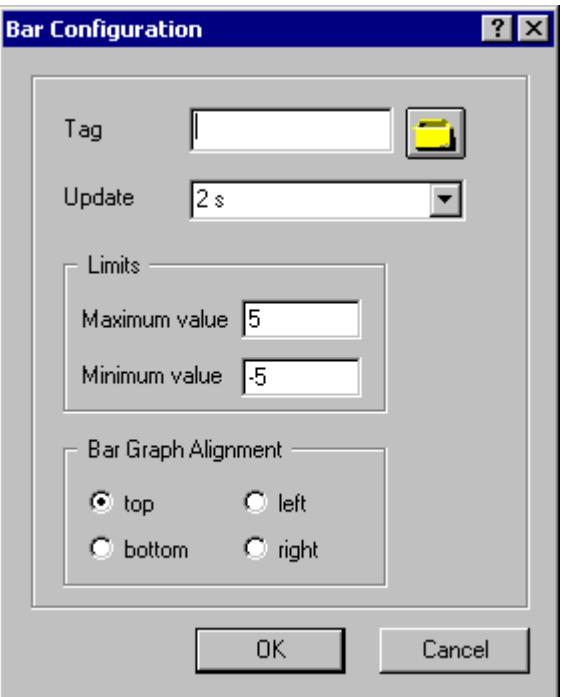

#### **Tag**

You can dynamize the display value of the bar by embedding a tag.

Enter the name of the required tag or click the tag icon to open the "Tags" dialog. You can find a detailed description in the section "Quick configuration of objects > How to select a tag".

<span id="page-1113-0"></span>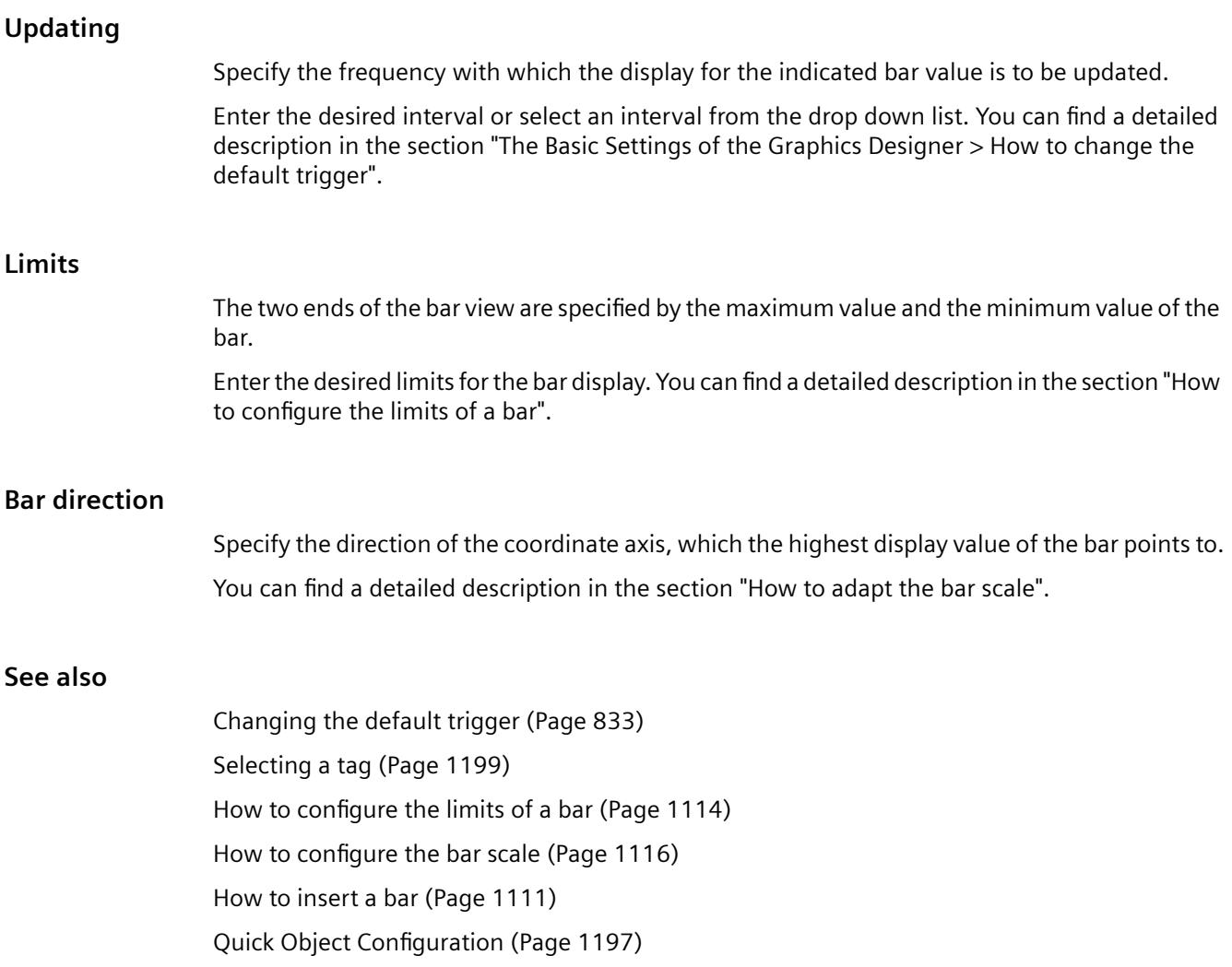

# **How to configure the limits of a bar**

# **Introduction**

For the "Bar" object, up to 5 limits can be defined, each of which has an upper (High) and a lower (Low) limit value. The limits are termed:

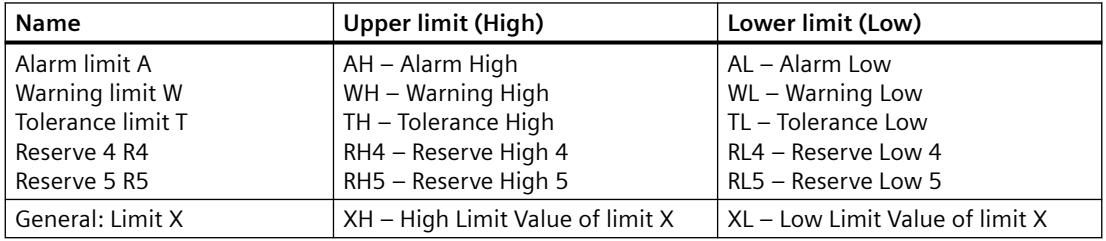

# **Upper limit, Lower limit, type**

The "Upper Limit XH" and "Lower Limit XL" attributes specify the limit values for the corresponding Limit X. The "Type X" attributes specify whether the specified limit values are displayed as absolute values or as percentage values.

## **Bar color, Change Color**

The "Bar Color XH" and "Bar Color XL" attributes can be used to assign a color to any Limit X. The display value is shown in the corresponding color as soon as, starting from the zero point of the bar display, it is higher than the corresponding Upper Limit XH or lower than the Lower Limit XL. The "Change Color" attribute in the "Miscellaneous" property group specifies whether this color change is to take place segment-wise or for the entire display.

# **Monitoring, Limit Marker**

The color change can only be displayed for a limit X if the "Monitoring X" attribute has the value "Yes". If the "Limit Marker" attribute has the value "Display", the configured and monitored limits are indicated by marking arrows. These limit markers receive the bar color of the corresponding limit and are displayed on the side of the bar opposite the scale.

#### **Trend**

The "Trend" attribute specifies whether or not the trend is displayed. The trend display enables a fast overview of changes for the bar. If the value displayed in the scale is exceeded, a small arrow is displayed beside the scale by default. The arrow indicates that the measured value cannot be displayed on the scale. Another scale can be shown on the other side of the bar to avoid having to wait for the next update. This arrow shows the trend of the current movement of the bar.

# **Hysteresis, Hysteresis Range**

So that a color change is not triggered immediately in the case of a slight limit violation, the "Hysteresis" and "Hysteresis Range" attributes can be used to define a distribution range for the display of the value.

The "Hysteresis" attribute specifies for the "Bar" object whether the display with hysteresis is permitted or not.

The "Hysteresis Range" attribute specifies for the "Bar" object the hysteresis as a percentage of the display range.

# **See also**

[How to configure a bar](#page-1112-0) (Page [1113](#page-1112-0))

[How to configure the bar scale](#page-1115-0) (Page [1116\)](#page-1115-0)

[How to insert a bar](#page-1110-0) (Page [1111\)](#page-1110-0)

# <span id="page-1115-0"></span>**How to configure the bar scale**

# **Introduction**

The "Bar" object can be labeled by showing a scale. The layout and graduation of the scale and the size and format of the label can be configured by changing the relevant attributes as required.

## **Setting scale end values and zero point value**

The attribute "Maximum value" defines the absolute value for the display of the highest value. The attribute "Minimum value" defines the absolute value for the display of the smallest value. The attribute "Zero point value" defines the absolute value for the zero value of the bar.

## **Specifying the arrangement the scale**

The "Scale" attribute specifies for the "Bar" object whether the bar is labeled with a scale. The "Bar Direction" attribute specifies for the "Bar" object the direction of the coordinate axis, which the highest display value of the bar points to.

 The "Alignment" attribute defines the arrangement of the scale relative to the bar for the "Bar" object. Depending on the setting for the "Bar Direction" attribute in the "Geometry" property group, the scale can be displayed to the left or right or above or below the bar.

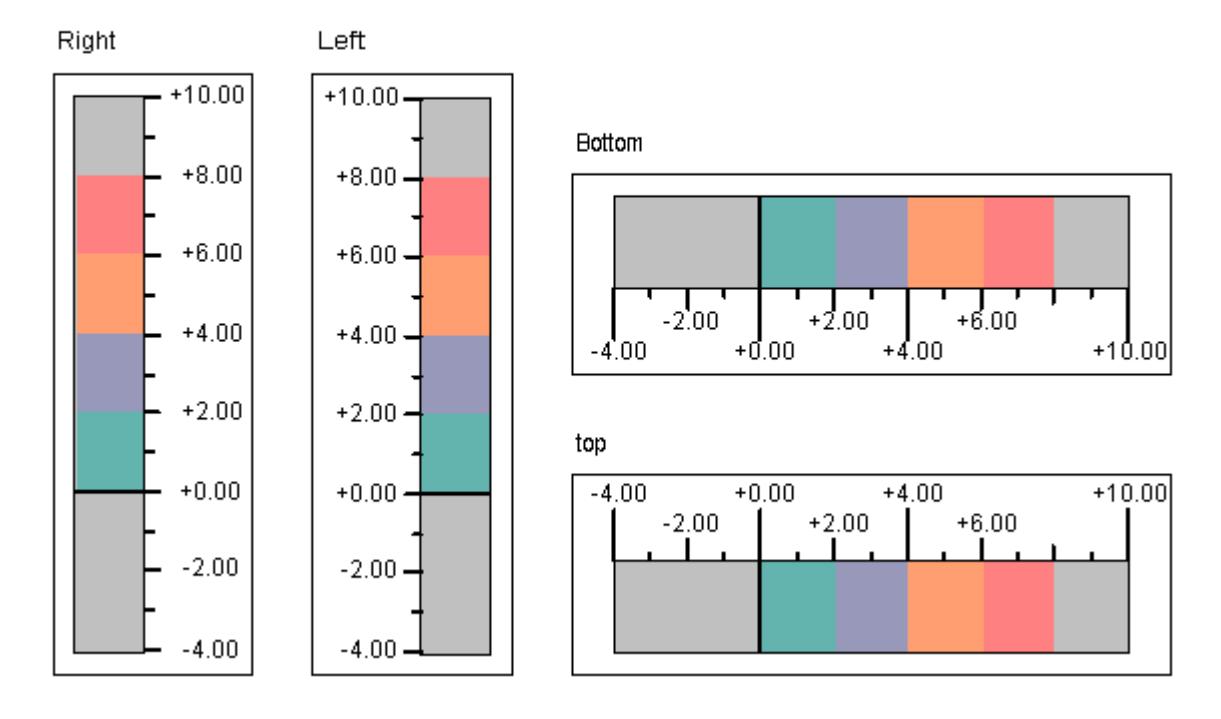

#### Alignment of bar scale
# **Defining bar segments**

The "Scale Marks" attribute specifies the number of segments into which the bar is divided by the large tick marks of the scale.

The "Axis Section" attribute defines the distance between the large tick marks. The value is shown as the difference in value between two adjacent large tick marks.

# **Specifying scale division**

The "Zero Point" attribute specifies for the representation of the bar in which position the zero point value is displayed. The value is specified relative to the spacing of the scale end values in %. For a value of 0 %, for example, the zero point value is shown at the height of the large tick mark with the lowest value. The zero point can also be outside of the range represented. The "Zero Point" attribute is only evaluated if the "Bar Scaling" attribute has the value "Automatic". The absolute value for the zero point is set with the "Zero Point Value" attribute in the "Miscellaneous" property group.

The "Bar Scaling" attribute specifies the type of scale division. By selecting suitable scale divisions, it is possible to emphasize a particular range of values in the bar display.

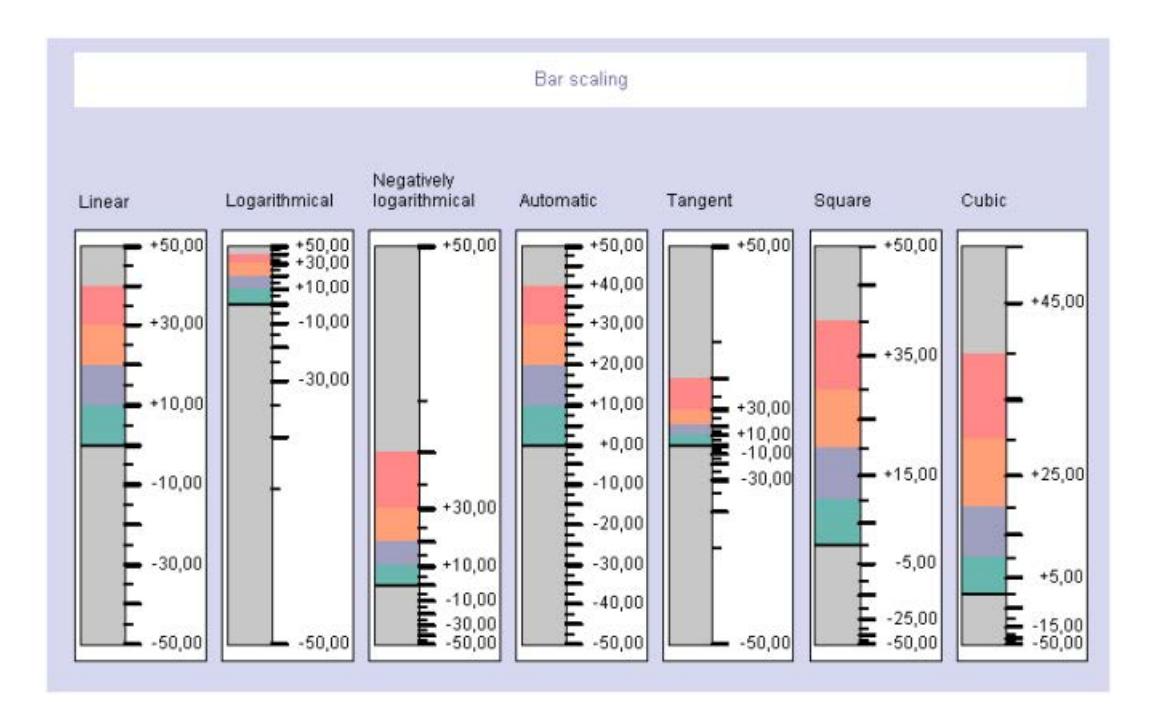

# **Specifying the format of tick marks**

The "Large Tick Marks Length" attribute specifies for the "Bar" object whether the sections between the large tick marks in the scale of the bar are divided by shorter tick marks. The "Large Tick Marks" attribute specifies whether the large tick marks of the scale are shown in bold or normal.

The "Length of Large Tick Marks" attribute specifies the length of the large tick marks. The length of the shorter tick marks corresponds to half of the value specified here. The values are specified in pixels.

# **Specifying the format of labeling**

The "Label Each" attribute specifies the number of labeled large tick marks. If, for example, the attribute has the value "3", only every third large tick mark is labeled, starting with the large tick mark with the lowest value.

The "Exponent Display" attribute shows whether the numerical values of the scale are shown as exponents or as decimal values without exponents.

The "Decimal Places" attribute specifies the number of digits before the decimal point for the display of numerical values in the scale.

The "Decimal Places" attribute specifies the number of digits to the right of the decimal point for the numerical value display in the scale.

# **How to insert a graphic object**

# **Introduction**

The graphic object enables graphics created in other programs to be inserted into a picture.

You can insert graphics or images with the following formats:

- EMF
- WMF
- DIB
- BMP (up to 32-bit)
- GIF
- JPEG
- ICO
- $\bullet$  PNG<sup>1)</sup>

<sup>1)</sup> If you use the "WinCC Classic" global design, the format PNG is not available.

The size and properties that a graphic object has in runtime are defined in the Graphics Designer.

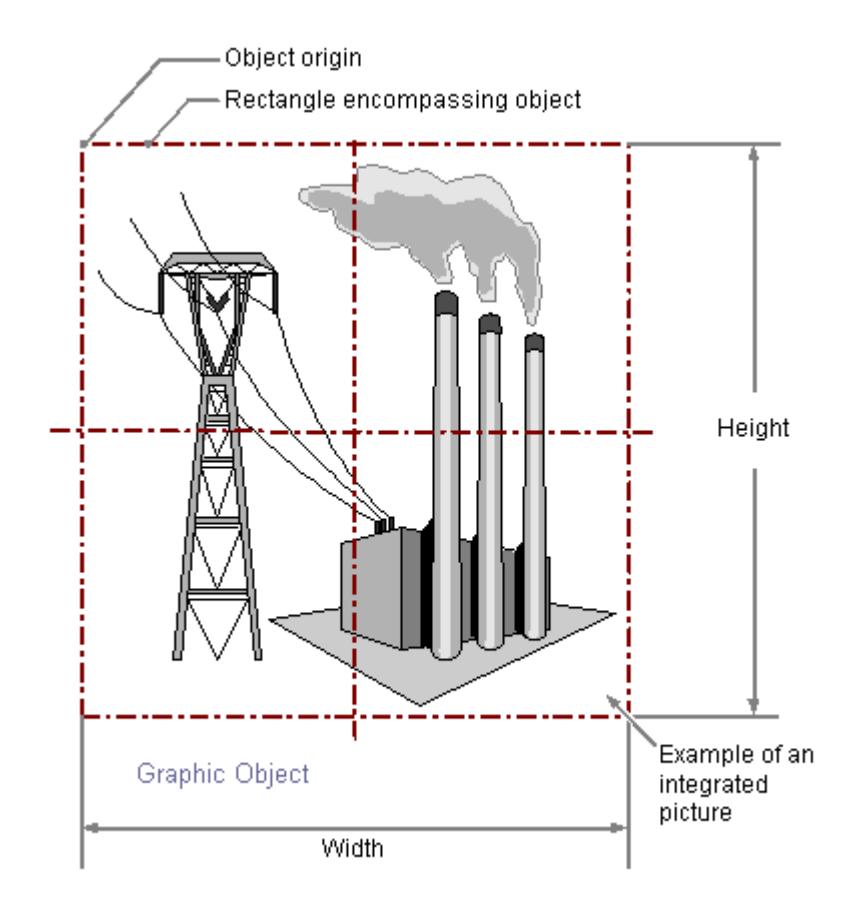

# **Requirements**

• The use of the configuration dialogs is activated under "Tools > Settings..." on the "Options" tab.

# **Inserting Graphic Object**

- 1. Open the process picture in which you want to insert a graphic object.
- 2. Click the "Graphic object" smart object in the "Standard" selection window.

3. Keeping the left mouse button pressed, drag the object in the desired area of the process picture to the desired size.

When you release the mouse button, the object is inserted into the corresponding location in the picture.

The "Picture selection" dialog opens.

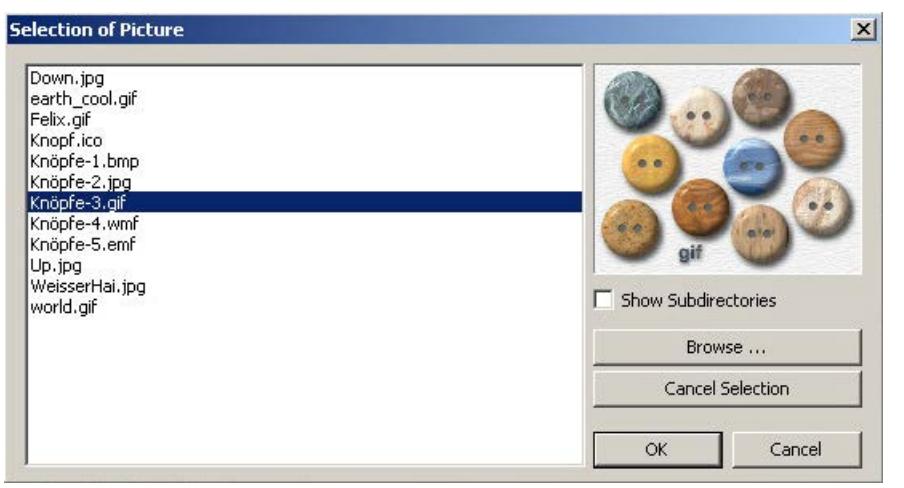

4. The picture selection shows all graphics of the supported formats in the graphics directory "GraCS" of the current WinCC project.

To display existing subdirectories of "GraCS" with the graphics they contain, select "Show subdirectories".

Click on "Browse..." to insert additional graphics from the picture selection. To remove an existing assignment, click "Cancel Selection".

- 5. Select the desired graphic that is displayed as picture in the graphic object.
- 6. Confirm your entries with "OK". The insertion of the "Graphic Object" is completed.
- 7. If necessary, specify additional object properties.

#### **Note**

#### **Transparency color affects flashing frequency**

If the "Picture Transparent Color On" attribute has the value "Yes" for a graphic object, the available flash frequency is also reduced if necessary.

#### **Alternative procedures**

#### **Insert as square**

If you hold down the <Shift> key during insertion, the "Graphic object" object is created in the shape of a square.

#### **Inserting by double-clicking**

Double-click the "Graphic Object" smart object in the "Standard" selection window.

A graphic object with default object properties is then inserted near the picture origin.

The "Picture selection" dialog opens.

The insertion process is finished when you confirm your inputs with "OK".

# **Inserting via drag-and-drop operation**

While holding down the mouse button, drag a graphic file from the Windows Explorer into the process picture.

A graphic object is inserted and the "Picture" object property is linked to the graphic file.

If the graphic file is not in the project path, it is copied to the "GraCS" folder of the WinCC project.

# **See also**

[Selecting pictures](#page-1200-0) (Page [1201\)](#page-1200-0) [Basic Static Operations](#page-927-0) (Page [928](#page-927-0)) [Basic Dynamic Operations](#page-955-0) (Page [956](#page-955-0)) [The Properties of an Object](#page-988-0) (Page [989\)](#page-988-0) [Working with Smart Objects](#page-1083-0) (Page [1084\)](#page-1083-0) <span id="page-1121-0"></span>*Working with WinCC*

*3.4 Creating Process Pictures*

# **Status display**

# **How to insert a status display**

# **Introduction**

The status display offers the option to display almost any number of different states of an object. The states are implemented via tags whose value corresponds to the respective state. The states are displayed via the assigned pictures. The size and properties which a status display accepts in Runtime are defined in the Graphics Designer.

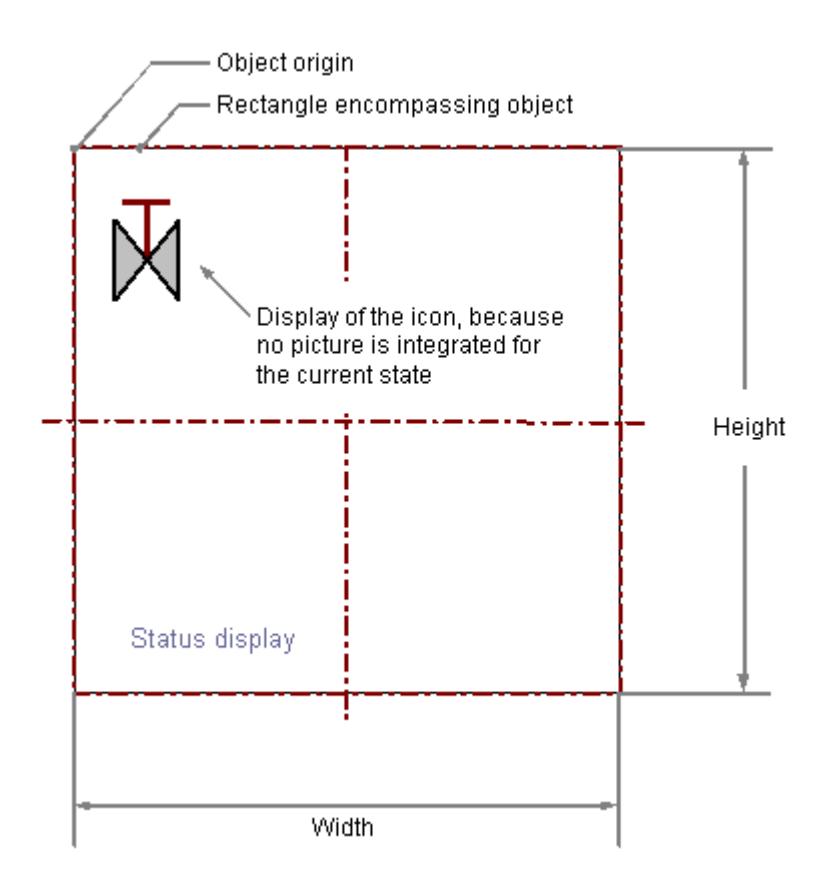

#### **Requirements**

• The use of configuration dialogs must be enabled in the "Options" tab of the "Tools / Settings..." menu.

# **Inserting a status display**

- 1. Open the picture in which you want to insert a status display.
- 2. Click the "Status display" smart object in the "Standard" selection window.

- 3. Keeping the left mouse button pressed, drag the object in the desired area of the picture to the desired size. When you release the mouse button, the object is inserted into the corresponding place in
- 4. Enter the required values into the fields of the configuration dialog. You will find the description of the configuration dialog in the next section.
- 5. Confirm the input with "OK". The insertion process for the "Status display" object is finished.

the picture. The "Status Display Configuration" dialog opens.

As an alternative, double-click the "Status display" smart object in the "Standard" selection window. A line with default object properties is then inserted near the picture origin. The "Status Display Configuration" dialog opens. The insertion process is finished when you confirm your inputs with "OK".

You can press the <SHIFT> key while inserting to create a square "Status display" object.

#### **Changing a status display**

Select an object of the Status Display type if you wish to carry out one of the following changes:

#### **Rectangle surrounding the object**

Drag the rectangle surrounding the object to the new position in order to arrange the object in the picture.

Drag the selection marks for the rectangle surrounding the object to a new position in order to resize the object.

### **Palettes and toolbars**

Use the color palette to change the frame color. Use elements of the style palette to change the display style for the object.

#### **Attributes**

Open the "Object Properties" window to change the current values of the required attributes.

# **See also**

[How to configure a status display](#page-1123-0) (Page [1124\)](#page-1123-0)

[How to configure states](#page-1125-0) (Page [1126\)](#page-1125-0)

[Basic Static Operations](#page-927-0) (Page [928](#page-927-0))

[Basic Dynamic Operations](#page-955-0) (Page [956](#page-955-0))

[The Properties of an Object](#page-988-0) (Page [989\)](#page-988-0)

[Working with Standard Objects](#page-1048-0) (Page [1049\)](#page-1048-0)

# <span id="page-1123-0"></span>**How to configure a status display**

# **Introduction**

The "Status Display Configuration" dialog enables fast configuration of the important features of the status display. The use of configuration dialogs must be enabled in the "Options" tab of the "Tools / Settings..." menu.

You can also open the configuration dialog with the object context menu. You change individual attributes in the "Object Properties" window.

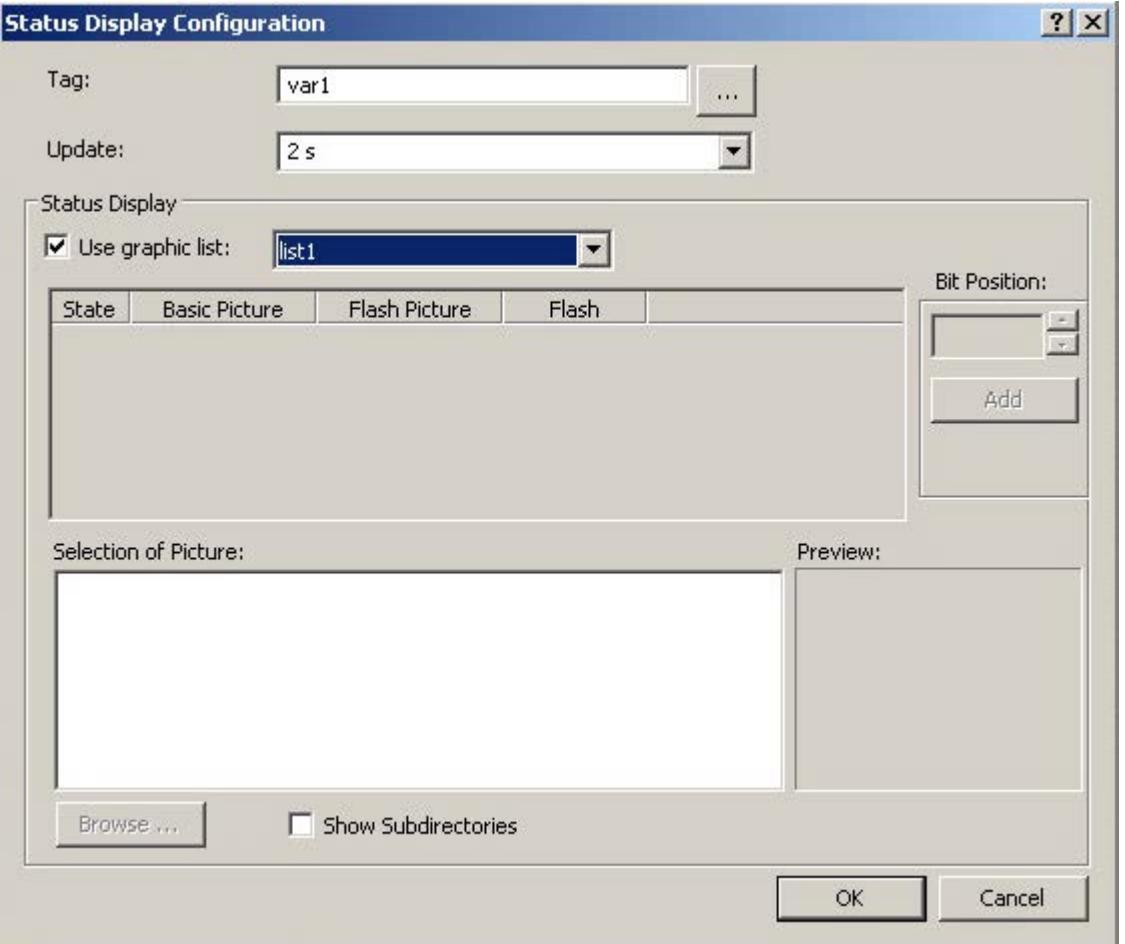

# **Tag**

You can dynamize the value of the status to be displayed by embedding a tag. Enter the name of the required tag or click "..." to open the "Tags" dialog.

# **Updating**

Specify the frequency with which the status display is to be updated.

Enter the desired interval or select an interval from the drop down list. You can find a detailed description in the section "The Basic Settings of the Graphics Designer > How to change the default trigger".

#### **Use graphic list**

Enable the "Use graphic text" option to use one of the graphic lists already configured in the "Text and Graphic List" editor in the status display. You can learn how to create graphic lists in the "Text and Graphic List" editor in [How to create graphic lists](#page-918-0) (Page [919\)](#page-918-0)

### **Status list**

If you do not want to use a graphics list already configured, you can link the states to pictures and set the flash frequency in the state list.

You can add states and change the settings using the shortcut menu. You can reference the pictures of the picture selection by dragging them with the mouse to the required position in the status list.

See the "How to configure states" section for the detailed description.

#### **Bit position**

If you do not want to use a graphics list already configured, you can assign a state a certain bit position of the tag.

Click the arrow key to select a bit position.

Click the field "Add" to enter the status of this bit position in the status list. Click the "Add" button again to insert the next higher bit position.

See the "How to configure states" section for the detailed description.

#### **Preview**

The picture selected in the picture selection is displayed as a preview.

#### **Selection of picture**

The picture selection shows all pictures in the graphics directory "GraCS" of the current WinCC project. You can insert graphics or images with the following formats: BMP, DIB, ICO, CUR, EMF, WMF, GIF and JPG.

Use the mouse to drag a picture of the picture selection to the desired position in the status list in order to assign it to a status as a basic picture or a flash picture. Click on the "Browse..." button to insert additional pictures from the picture selection.

# <span id="page-1125-0"></span>**How to configure states**

# **Introduction**

In Runtime the states are displayed via the assigned pictures.

If you have not set any picture for a state, the following is displayed depending on the configuration:

- You use a graphics list and have enabled the "Default" option there for a picture. In Runtime, the default picture is then displayed for each state that has not been configured.
- You have manually assigned states to the pictures in the "Status Display Configuration" dialog. In Runtime, the symbol of the status display appears as a placeholder for each state for which no picture is set. If a status that has not been configured occurs in Runtime, the pictures of the prior status are shown. The settings for the following status are shown if there was no prior status.

# **How to assign pictures to the states**

You configure the states in the "Status Display Configuration" dialog.

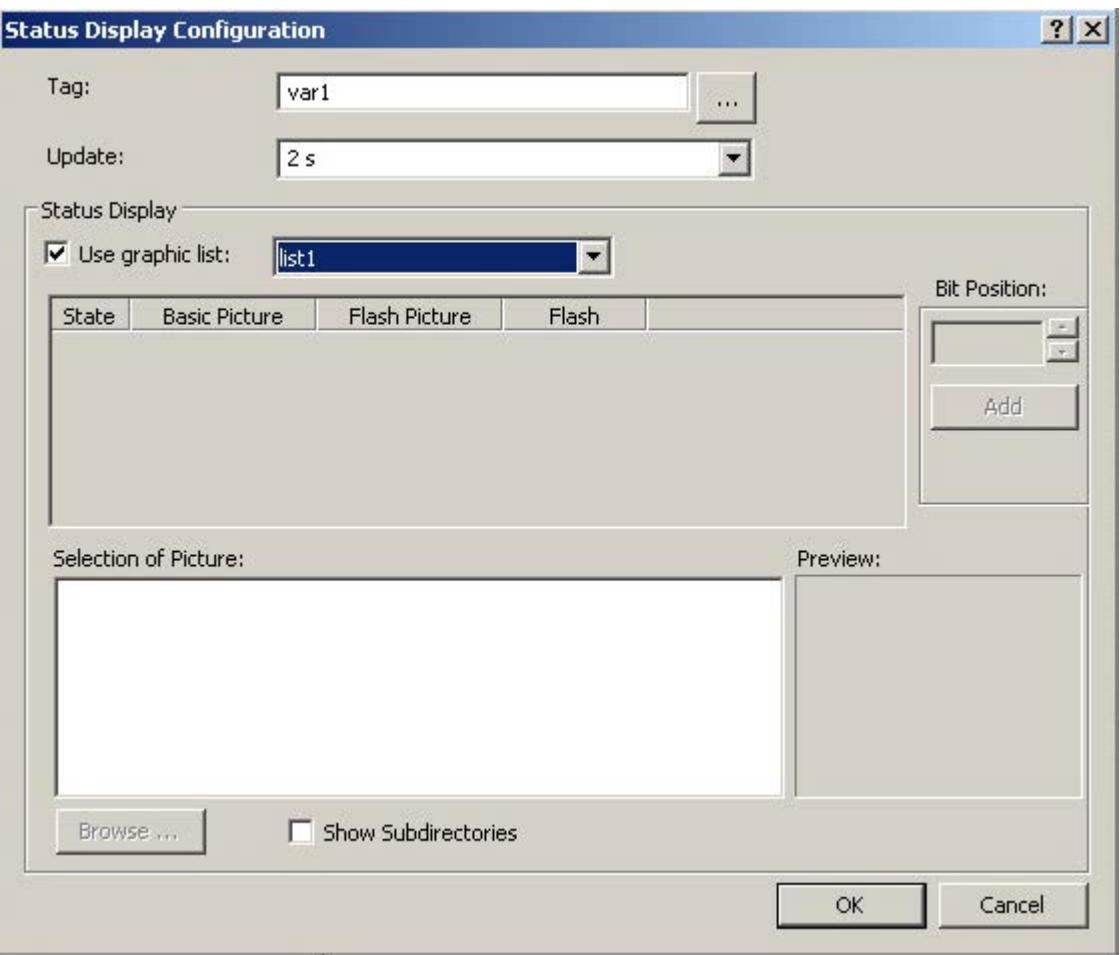

Two alternative procedures are possible:

- In the "Text and Graphics List" editor, you configure one or more graphic lists in which you assign pictures to the states. If you enable the "Use graphics list" option and select a graphic list, the assignments from the graphics list are used for status display. You can learn how to create graphic lists in the "Text and Graphic List" editor in [How to create graphic lists](#page-918-0) (Page [919](#page-918-0))
- You use a state list to manually configure the assignment of the pictures to the individual states. This procedure is described below.

# **Manual assignment of pictures**

The status list is divided into four columns whose width can be changed. Every line of the status list shows the settings for a specific state. You configure the following settings through the context menu in the status list:

• State column:

Shows the value of the configured state. You can add or delete states. The command "Clear List" removes all states to which no picture is assigned.

- Basic picture column Shows the name of the picture that is displayed in runtime when the state occurs. You can delete the basic picture of a status.
- Flash picture column Shows the name of the picture that is displayed alternating with the basic picture, if a flash frequency is set for the flashing attribute. You can delete the flash picture of a status.
- Flashing attribute column Displays the configured flash frequency. You can set the values "No flashing", "Slow", "Medium" and "Fast".

# **Inserting a status**

Select the position in the "State" column at which you wish to insert a status. Select the entry "Add" in the context menu. The status for the next free position is inserted.

#### **Inserting a status as a bit position**

Click the arrow key to select a bit position. Click the field "Add" to enter the status of this bit position in the status list. The value selected as bit position is increased by one position. Click the "Add" button again to insert the next higher bit position.

#### **Renaming status**

Double-click the position in the state column at which you wish to rename a status. Enter the new value and confirm this by pressing <ENTER>. If the new value is already assigned, no change is made.

#### **Deleting a status**

Select the position in the state column at which you wish to delete a status. Select the entry "Remove" in the context menu. The status is deleted so long as at least one additional status is configured.

# <span id="page-1127-0"></span>**Clearing a status list**

Open the pop-up menu at any status in the state column and select the entry "Clear List". All states to which no pictures are assigned are cleared.

### **Assigned pictures**

Select the picture in the picture selection that you want to assign a status as basic picture or flash picture. Drag the picture to the desired position with the mouse. An existing picture is replaced by the new picture.

# **Delete pictures**

Select the entry "Delete" in the pop-up menu of a configured picture to remove the picture from the status list.

# **Changing a flashing attribute**

If a status is assigned only one basic picture, the associated flash automatically receives the "no flashing" attribute. If a basic picture and flash picture are assigned to a status, you can change the flash with the pop-up menu.

# **See also**

[How to configure a status display](#page-1123-0) (Page [1124\)](#page-1123-0)

[How to insert a status display](#page-1121-0) (Page [1122\)](#page-1121-0)

# **Text list**

# **How to add a text list**

# **Introduction**

The text list offers the option of assigning specific values to a text.

You can use the text list:

- As an input list
- As an output list
- As a combined input / output list

The following data formats are available:

- Decimal
- Binary
- Bit.

The size and properties which a text list has in runtime are defined in the Graphics Designer.

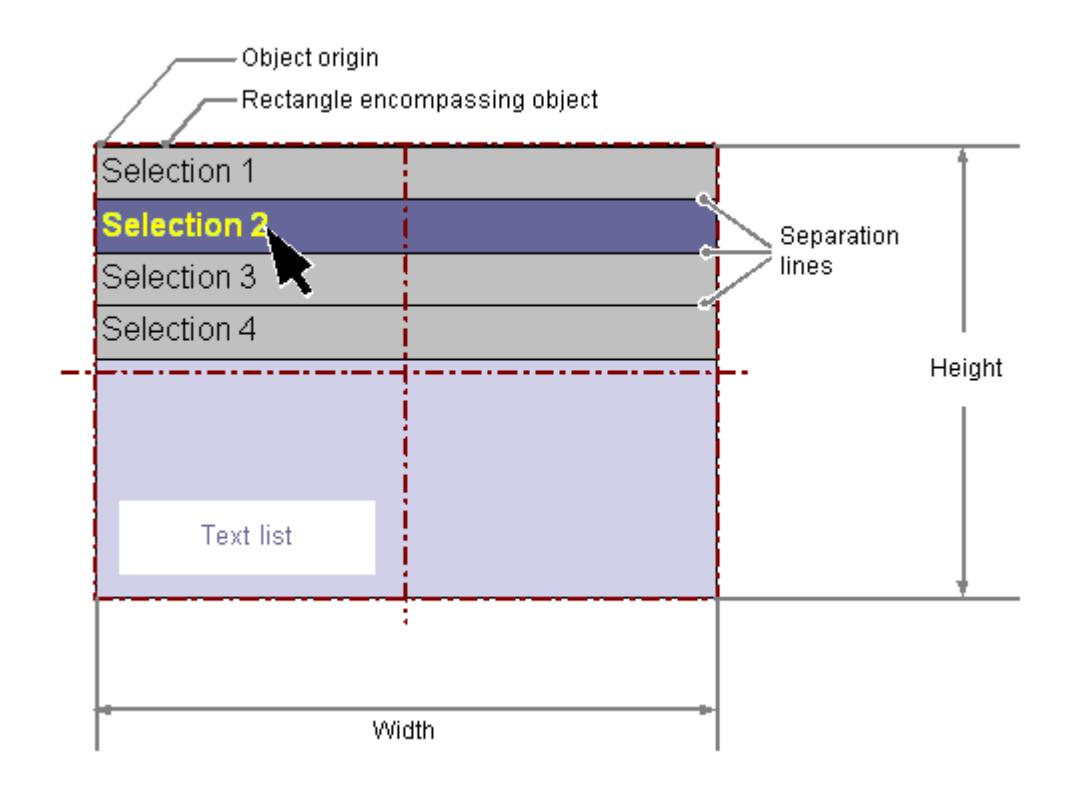

#### **Requirements**

• The use of configuration dialogs must be enabled in the "Options" tab of the "Tools / Settings..." menu.

#### **Inserting a text list**

- 1. Open the picture in which you want to insert a text list.
- 2. Click the "Text list" smart object in the "Standard" selection window.
- 3. Keeping the left mouse button pressed, drag the object in the desired area of the picture to the desired size. When you release the mouse button, the object is inserted into the corresponding location in the picture. The "Text List Configuration" dialog opens. You can press the <SHIFT> key while inserting to create a square "Text list" object.
- 4. Enter the required values in the fields of the configuration dialog. The description of the configuration dialog can be found in the next section.
- 5. Confirm your entries with "OK". The insertion of the "Text list" object is completed.

# **Alternative procedures**

- Double-click the "Text list" smart object in the "Standard" selection window. A text list with default object properties is then inserted near the picture origin. The "Text List Configuration" dialog opens. The insertion process is finished when you confirm your inputs with "OK".
- If you have configured a text list in the "Text and graphics lists" editor, you can insert this text list linked to an object:
	- In the data area of the "Text and graphic list" editor, select the line with the text list.
	- While holding down the left mouse button, drag the text list into the process picture.

The object is inserted. The "Text list" object property is already linked to the selected text list.

# **Changing a text list**

Select an object of the text list type if you wish to carry out one of the following changes:

#### **Rectangle surrounding the object**

Drag the rectangle surrounding the object to the new position in order to arrange the object in the picture.

Drag the handles on the rectangle surrounding the object to a new position in order to resize the object.

#### **Palettes and toolbars**

Use the elements of the object palette to mirror or rotate the object.

Use the font palette to change the font display.

Use the color palette to change the colors.

Use elements of the style palette to change the display style for the object.

#### **Attributes**

Open the "Object Properties" window to change the current values of the required attributes.

#### **See also**

[How to create text lists](#page-914-0) (Page [915](#page-914-0)) [How to configure a text list](#page-1130-0) (Page [1131\)](#page-1130-0) [How to configure apply values and display text of a text list](#page-1132-0) (Page [1133\)](#page-1132-0) [How to configure assignments for the "Decimal" type list](#page-1134-0) (Page [1135\)](#page-1134-0) [How to configure assignments for the "Binary" list type](#page-1135-0) (Page [1136](#page-1135-0)) [How to configure assignments for the "Bit" list type](#page-1137-0) (Page [1138\)](#page-1137-0) [Basic Static Operations](#page-927-0) (Page [928\)](#page-927-0) [Basic Dynamic Operations](#page-955-0) (Page [956](#page-955-0))

[The Properties of an Object](#page-988-0) (Page [989\)](#page-988-0) [Working with Smart Objects](#page-1083-0) (Page [1084\)](#page-1083-0)

# <span id="page-1130-0"></span>**How to configure a text list**

# **Introduction**

The "Text List Configuration" dialog opens after the insertion process if the use of configuration dialogs is enabled in the "Options" tab of the "Tools / Settings..." menu.

Alternatively, open the configuration dialog using the context menu of the object.

You change individual attributes in the "Object Properties" window.

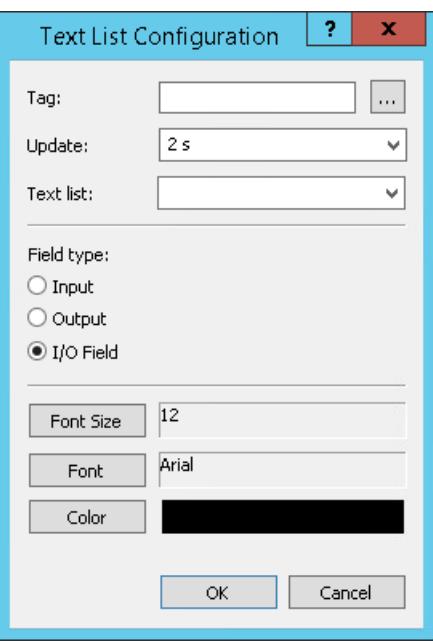

**Tag**

You can dynamize the text list by embedding a tag.

Depending on the selected field type, the value of the tag can be displayed as output or changed by an input.

Enter the name of the required tag or click  $\vert \cdot \cdot \vert$  to open the "Tags" dialog. You can find a detailed description in the section "Quick configuration of objects > [Selecting a tag](#page-1198-0) (Page [1199](#page-1198-0))".

#### **Maximum value range**

The maximum value range corresponds to a signed 32-bit value. If the value is larger than "2 147 483 647" in runtime, the value is replaced by the string "\*\*\*".

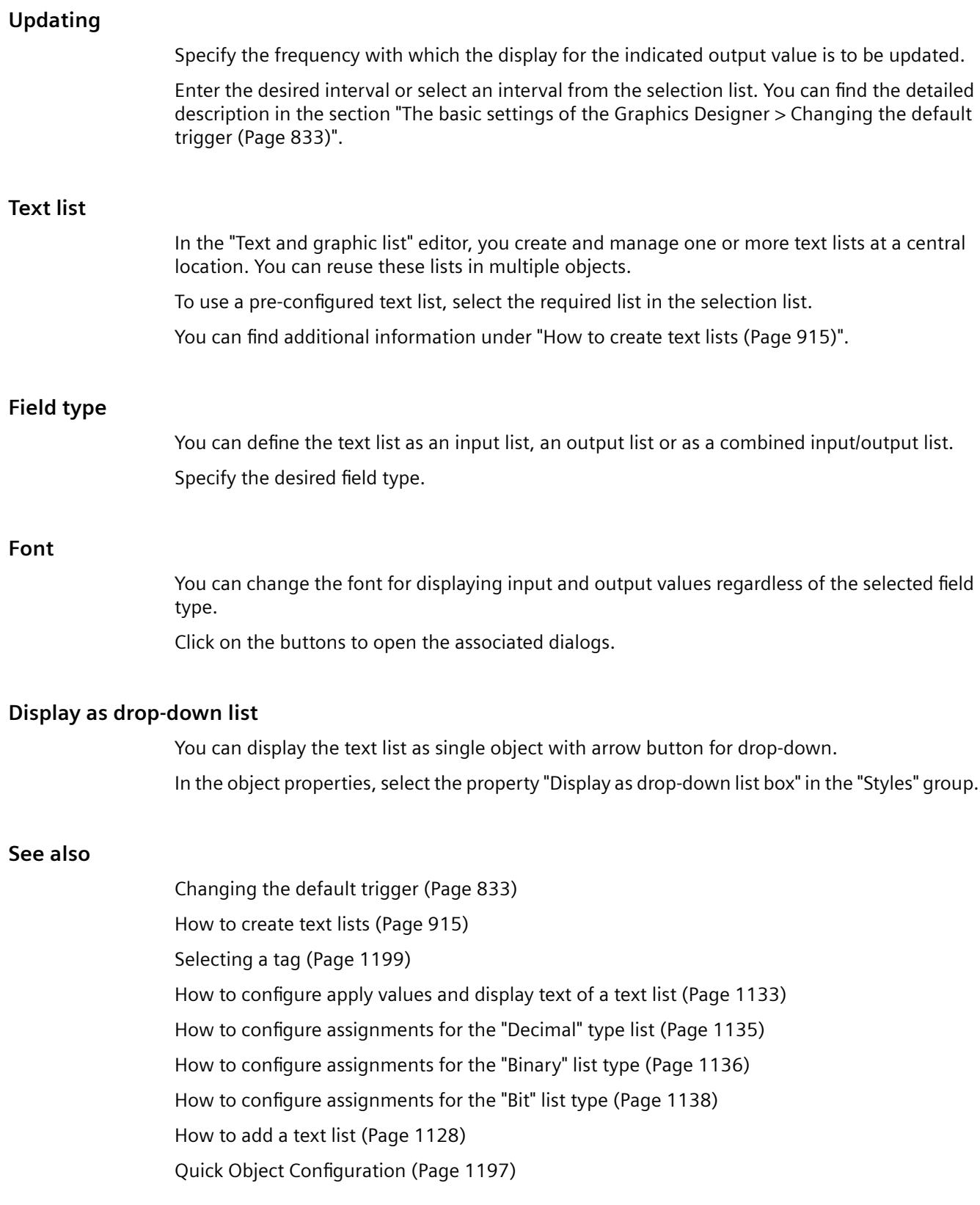

# <span id="page-1132-0"></span>**How to configure apply values and display text of a text list**

# **Introduction**

You can change the following attributes, among other things, for the "Text list" object using the object properties.

# **Changing an output value**

The "Output Value" attribute specifies a start value for the output which is displayed in runtime in the case of a missing process driver connection or if an update has not yet taken place.

### **Activating apply values on exit**

The "Apply on Exit" attribute specifies whether the input is applied when you exit the text list with <TAB> or by clicking the mouse.

# **Specifying a text reference**

The "Text Reference" attribute specifies where the language-dependent assignment texts are stored.

The texts can be managed directly in the object or in the Text Library where the translation into other languages is made.

When you reference a configured text list, the assignment texts are always managed in the Text Library.

# **Defining the list type**

The "List type" attribute determines the format for the assignment of the display texts to the output values.

If you use a configured text list with the "Text list" property, the "List type" property is grayed out.

#### **Configuring assignments**

The "Assignments" attribute in the "Input/Output" property group allows display texts to be specified. The display texts are displayed depending on the current "Output Value".

The number of texts and the type of assignment depends on the selected list type.

If you use a configured text list with the "Text list" property, the "Assignments" property is grayed out.

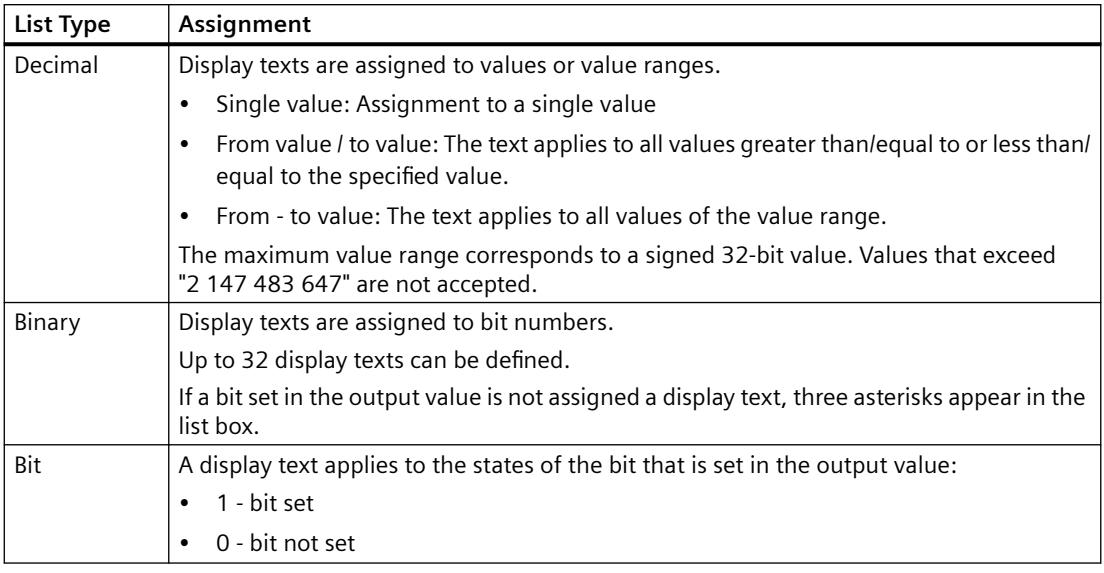

#### **Note**

#### **Text with semicolon can only be configured in "Text and graphic lists"**

If you assign a text to a value in the text list, the text must not include a semicolon. The semicolon is a WinCC control character and is therefore automatically deleted in a text.

When configuring the text list in the "Text and graphic lists" editor, the text can also contain semicolons.

# **Using configured text list**

To simplify the assignment of texts to specific values, configure a text list in the "Text and graphic lists" editor. This way you do not have to configure the assignment for each individual object in the object properties.

Select the name of a configured text list as "Text list" object property. The properties of the text list are applied to the "List type" and "Assignment" object properties.

You configure the sequence of the display texts in runtime with the "Sorting of text list" property.

You can learn how to create text lists in the "Text and graphic list" editor in ["How to create text lists](#page-914-0) (Page [915](#page-914-0))".

#### **See also**

[How to configure a text list](#page-1130-0) (Page [1131\)](#page-1130-0) [How to configure assignments for the "Decimal" type list](#page-1134-0) (Page [1135\)](#page-1134-0) [How to configure assignments for the "Binary" list type](#page-1135-0) (Page [1136](#page-1135-0))

[How to configure assignments for the "Bit" list type](#page-1137-0) (Page [1138\)](#page-1137-0) [How to add a text list](#page-1127-0) (Page [1128](#page-1127-0))

# <span id="page-1134-0"></span>**How to configure assignments for the "Decimal" type list**

# **Introduction**

The text list offers the option of assigning specific values or value ranges of a tag to a text.

Two alternative procedures are possible:

- In the "Text and graphic list" editor, you configure one or more text lists in which you assign texts to the values.
	- You can use the "Text list" object property to assign one of the configured text lists to the "Text list" smart object.

You can learn how to create text lists in the "Text and graphic list" editor in ["How to create text](#page-914-0)  [lists](#page-914-0) (Page [915\)](#page-914-0)".

• You use the "Assignments" attribute in the "Input/Output" property group to specify the display texts. For the "Decimal" list type you can assign specific values or value ranges to display texts. This procedure is described below.

#### **Procedure**

- 1. Select the "Decimal" list type in the "Output/Input" property group.
- 2. Open the "Text list assignments (decimal)" dialog by double-clicking the "Assignments" attribute.

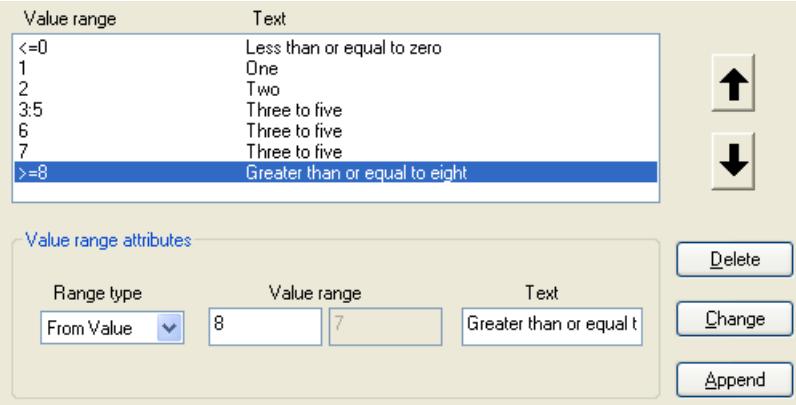

- 3. Select a range type from the drop-down list to specify the required value range:
	- Single value a display text is assigned to a single value.
	- From value a display text applies to all values greater than or equal to the specified value.
	- To value a display text applies to all values less than or equal to the specified value.
	- From-to value a display text applies to all values within the specified range of values.
- 4. Enter the desired value or value range.

- <span id="page-1135-0"></span>5. Enter the text that you want to display for this value or value range. The text must not include a semicolon.
- 6. Click the "Append" button. The new assignment is input into the assignments list.

# **Sorting assignments**

Select the assignments that you want to sort.

Click the "Up" or "Down" button to move these assignments in the assignments list.

To sort configured text lists from the "Text and graphic list" editor, use the "Sorting of text list" object property.

# **Deleting assignments**

Select the assignments that you want to delete in the assignments list and click the "Delete" button.

# **See also**

[How to configure a text list](#page-1130-0) (Page [1131\)](#page-1130-0) [How to configure apply values and display text of a text list](#page-1132-0) (Page [1133\)](#page-1132-0) How to configure assignments for the "Binary" list type (Page 1136) [How to configure assignments for the "Bit" list type](#page-1137-0) (Page [1138\)](#page-1137-0) [How to add a text list](#page-1127-0) (Page [1128\)](#page-1127-0)

# **How to configure assignments for the "Binary" list type**

# **Introduction**

The text list offers the option of assigning specific bit numbers of a tag to a text.

Two alternative procedures are possible:

- In the "Text and graphic list" editor, you configure one or more text lists in which you assign texts to the bit numbers. You can use the "Text list" object property to assign one of the configured text lists to the "Text list" smart object. You can learn how to create text lists in the "Text and graphic list" editor in "[How to create text](#page-914-0)  [lists](#page-914-0) (Page [915\)](#page-914-0)".
- You use the "Assignments" attribute in the "Input/Output" property group to specify the display texts. You can assign up to 32 display texts to the bit numbers for the "Binary" list type. If a bit set in the output value is not assigned a display text, three asterisks appear in the list box.

This procedure is described below.

# **Procedure**

- 1. Select the "Binary" list type in the "Output/Input" property group.
- 2. Open the "Text list assignments (binary)" dialog by double-clicking the "Assignments" attribute.

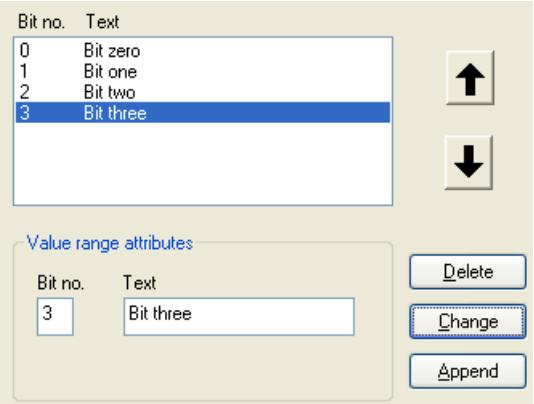

- 3. Enter the bit number that you want to assign to a display text.
- 4. Enter the desired display text. The text must not include a semicolon.
- 5. Click the "Append" button. The new assignment is input into the assignments list.

# **Sorting assignments**

Select the assignments that you want to sort.

Click the "Up" or "Down" button to move these assignments in the assignments list.

To sort configured text lists from the "Text and graphic list" editor, use the "Sorting of text list" object property.

# **Deleting assignments**

Select the assignments that you want to delete in the assignments list and click the "Delete" button.

# **See also**

[How to configure a text list](#page-1130-0) (Page [1131\)](#page-1130-0) [How to configure apply values and display text of a text list](#page-1132-0) (Page [1133\)](#page-1132-0) [How to configure assignments for the "Decimal" type list](#page-1134-0) (Page [1135\)](#page-1134-0) [How to configure assignments for the "Bit" list type](#page-1137-0) (Page [1138\)](#page-1137-0) [How to add a text list](#page-1127-0) (Page [1128](#page-1127-0))

# <span id="page-1137-0"></span>**How to configure assignments for the "Bit" list type**

# **Introduction**

The text list offers the option of assigning a bit of a tag to a text.

Two alternative procedures are possible:

• In the "Text and graphic list" editor, you configure one or more text lists in which you assign texts to the bits.

You can use the "Text list" object property to assign one of the configured text lists to the "Text list" smart object.

You can learn how to create text lists in the "Text and graphic list" editor in "[How to create text](#page-914-0)  [lists](#page-914-0) (Page [915\)](#page-914-0)".

• You use the "Assignments" attribute in the "Input/Output" property group to specify the display texts.

For the "Bit" list type you can assign one display text each for the states "1 - Bit set" and "0 - Bit not set" of the output value bit.

The "Bit Number" attribute specifies the number of the relevant bit in the output value. This procedure is described below.

### **Procedure**

- 1. Select the "Bit" list type in the "Output/Input" property group.
- 2. Open the "Text list assignments (bit)" dialog by double-clicking the "Assignments" attribute.

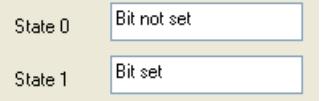

3. Enter the required display text for the states "0" and "1" and confirm the assignments with "OK". The display text must not include a semicolon.

# **See also**

[How to configure a text list](#page-1130-0) (Page [1131\)](#page-1130-0) [How to configure apply values and display text of a text list](#page-1132-0) (Page [1133\)](#page-1132-0) [How to configure assignments for the "Decimal" type list](#page-1134-0) (Page [1135\)](#page-1134-0) [How to configure assignments for the "Binary" list type](#page-1135-0) (Page [1136](#page-1135-0)) [How to add a text list](#page-1127-0) (Page [1128\)](#page-1127-0)

# **How to insert multiline text**

# **Introduction**

The "Multiline Text" object makes it possible to display multiple lines of text in a rectangle in the picture.

If you enable operation, the operator can scroll and edit the text in Runtime.

By connecting variables, you can use the multilined text for entering or outputting text.

You define the size and properties of the "Multiline Text" object in the Graphics Designer. If the text is larger than the rectangle, WinCC automatically adds a scroll bar on the right-hand edge.

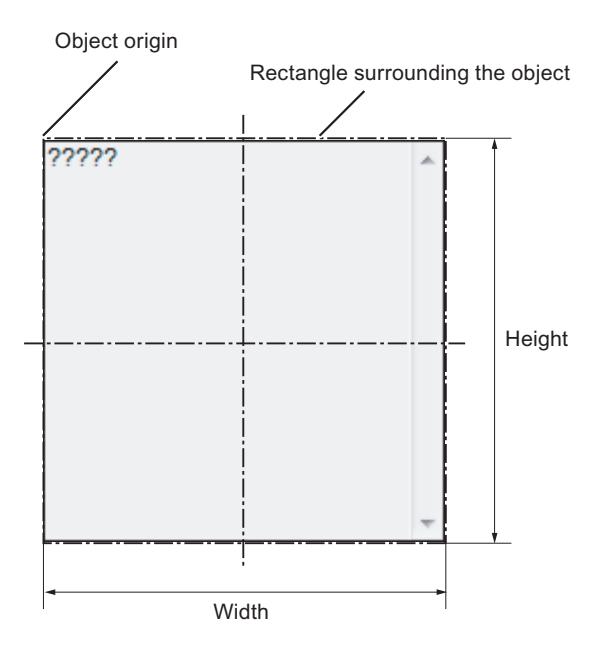

# **Insert multiline text**

- 1. Open the picture into which you want to insert the object.
- 2. Click the "Multiline Text" smart object in the "Standard" selection window.
- 3. Keeping the left mouse button pressed, drag the object in the desired area of the picture to the desired size. When you release the mouse button, the object is inserted at the corresponding location in the picture.
- 4. Use the color palette to change the colors.
- 5. Use elements of the Style Palette to change the display style for the object.

#### **Alternative procedure**

Double-click the "Multiple row text" smart object in the object palette.

The object with the default object properties is inserted near the picture origin.

# **Edit multiline text**

Select the "Properties" menu command in the shortcut menu of the object and define the attributes of the "Multiline Text" object in the "Object properties" window.

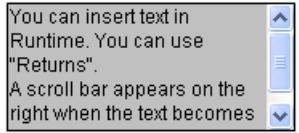

# **"Font" property group**

You define the text and the respective display with the attributes under "Font".

Enter the text in the "Dialog" window.

# **"Miscellaneous" property group**

If the attribute "Operator-Control Enable" is set to "Yes" and the operator has the access authorization, the operator can scroll the window and edit text in runtime.

#### **Dynamization**

If you connect tags to the "Text" attribute, you can use the "Multiline Text" object for entering and outputting text.

# **How to insert a combobox**

# **Introduction**

The combobox makes it possible to select one of many possible text records from a drop-down list for displaying and inserting in runtime.

You can define the texts with tags.

The size and properties which a combobox takes on in runtime are defined in the Graphics Designer.

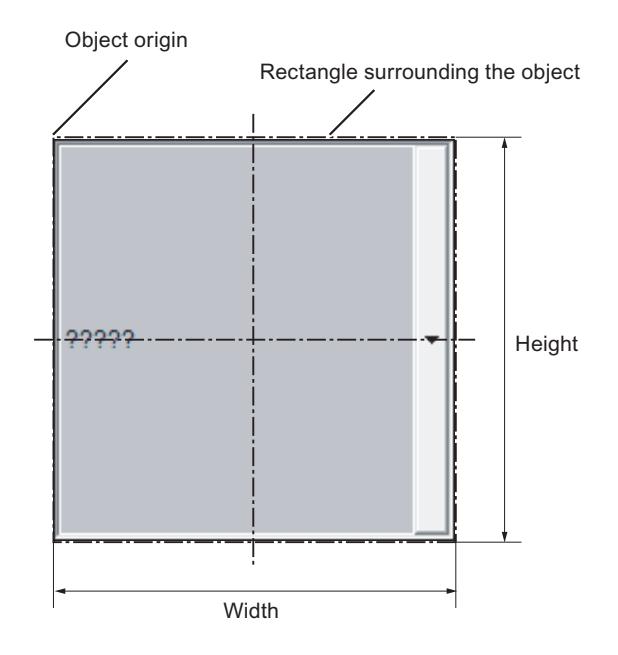

# **Insert combobox**

- 1. Open the picture into which you want to insert an combobox.
- 2. Click the "Combobox" smart object in the "Standard" selection window.
- 3. Keeping the left mouse button pressed, drag the object in the desired area of the picture to the desired size. When you release the mouse button, the object is inserted at the corresponding location in the picture.
- 4. Use the color palette to change the colors. In runtime, the field that is active in each case is displayed with the background color specified for "Selected elements" in the operating system. This color cannot be changed in WinCC.
- 5. Use elements of the Style Palette to change the display style for the object.

#### **Alternative procedures**

- Double-click the "Combo box" smart object in the object palette. A combobox with default object properties is then inserted near the picture origin.
- If you have configured a text list in the "Text and graphics lists" editor, you can insert this text list linked to an object.
	- In the data area of the "Text and graphic list" editor, select the line with the text list.
	- Drag the text list into the process picture while holding down the right mouse button.
	- Select the required object in the displayed menu.

#### The object is inserted.

The "Text list" object property is already linked to the selected text list.

# **Edit combobox**

Select the "Properties" menu command in the shortcut menu of the object and define the attributes of the combobox in the "Object properties" window.

# **"Geometry" property group**

Use the "Number of rows" attribute to define the amount of lines shown in the combobox.

# **"Font" property group**

You define the text and the respective display with the attributes under "Font".

Enter the respective text for each index from "1" to "Number of rows".

- 1. Double-click "Index" and enter the number.
- 2. Double-click "Text" and enter the corresponding display text.

The texts are saved for the object. Use the Text Distributor for translation.

Alternatively, link the object to a configured text list under "Output/Input".

# **"Miscellaneous" property group**

The "Selected Box" attribute defines the index whose text is displayed in the combo box in runtime.

This is the selected text  $\rightarrow$ 

If the attribute "Operator-Control Enable" is set to "Yes" and the operator has the access authorization, the operator can drop the combobox down and select another text in runtime.

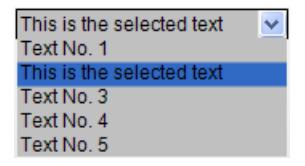

The field can contain more lines than are displayed in the visible area in runtime. In this case, a scroll bar is displayed.

To scroll, use the mouse wheel or the arrow keys, for example.

#### **"Output/Input" property group**

In the "Text list" attribute, select a text list that you have configured in the "Text and graphic lists" editor.

The following object properties are applied from the configured text list and greyed out:

- "Number of lines"
- "Index"
- "Text"
- "Selected box"
- "Selected text"

The "Output value" object property is activated. If you specify an output value, the corresponding text is displayed as a selected field in runtime.

#### **Dynamics**

If you connect the respective tags, you can use the combobox:

- For the entry of a predefined text or the respective index.
- For the output of one or many predefined text records.

With other tags, you can predefine the text records dynamically yourself.

### **See also**

[How to create text lists](#page-914-0) (Page [915](#page-914-0))

# **How to insert a list box**

# **Introduction**

The list box make it possible to highlight one of many text records or select it for entry in runtime.

You define the size and properties that a list box has in runtime in the Graphics Designer.

If the list is longer than the list box, scroll bars are added to the list box. To scroll, use the mouse wheel or the arrow keys, for example.

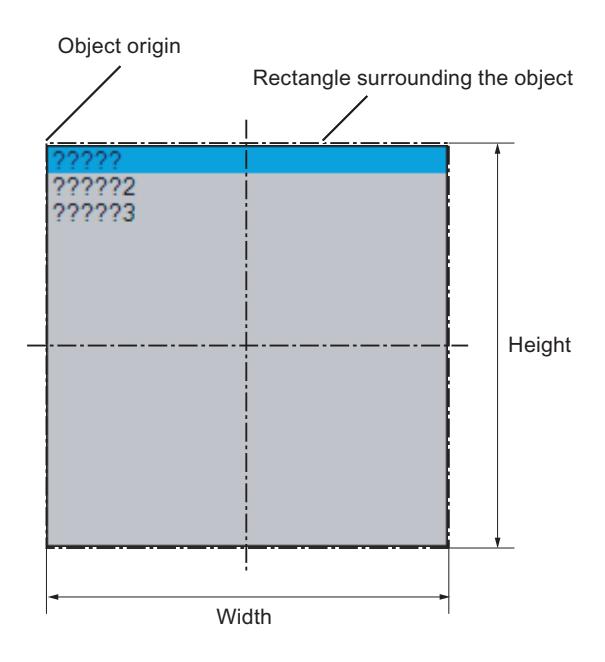

# **Insert list box**

- 1. Open the picture into which you want to insert an list box.
- 2. Click the "List box" smart object in the "Standard" selection window.

- 3. Keeping the left mouse button pressed, drag the object in the desired area of the picture to the desired size. When you release the mouse button, the object is inserted at the corresponding location in the picture.
- 4. Use the color palette to change the colors. In runtime, the field that is active in each case is displayed with the background color specified for "Selected elements" in the operating system. This color cannot be changed in WinCC.
- 5. Use elements of the Style Palette to change the display style for the object.

# **Alternative procedures**

- Double-click the "List Box" smart object in the object palette. A list box with default object properties is then inserted near the picture origin.
- If you have configured a text list in the "Text and graphics lists" editor, you can insert this text list linked to an object.
	- In the data area of the "Text and graphic list" editor, select the line with the text list.
	- Drag the text list into the process picture while holding down the right mouse button.
	- Select the required object in the displayed menu.

The object is inserted. The "Text list" object property is already linked to the selected text list.

# **Edit list box**

Select the "Properties" menu command in the shortcut menu of the object and define the attributes of the list box in the "Object properties" window.

#### **"Geometry" property group**

Use the "Number of rows" attribute to define the amount of entries that the list box has.

The number of displayed entries is defined by the height of the list box.

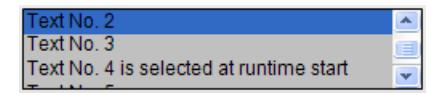

Make sure that the list box is wide enough for displaying the text.

Horizontal scrolling is not possible. Text that is too long will be cut off.

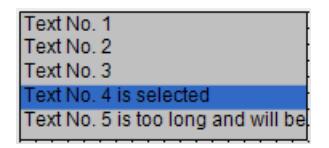

#### **"Font" property group**

You define the text and the respective display with the attributes under "Font".

Enter the respective text for each index from "1" to "Number of rows".

- 1. Double-click "Index" and enter the number.
- 2. Double-click "Text" and enter the corresponding display text.

The texts are saved for the object. Use the Text Distributor for translation.

Alternatively, link the object to a configured text list under "Output/Input".

#### **"Miscellaneous" property group**

The "Selected box" attribute defines the index, the text of which is highlighted in the list box when runtime is started.

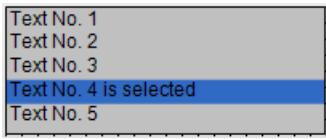

If the attribute "Operator-Control Enable" is set to "Yes" and the operator has the access authorization, the operator can select another text and highlight it in the list box in runtime.

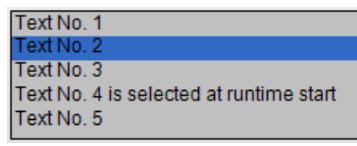

#### **"Output/Input" property group**

In the "Text list" attribute, select a text list that you have configured in the "Text and graphic lists" editor.

The following object properties are applied from the configured text list and greyed out:

- "Number of lines"
- "Index"
- "Text"
- "Selected box"
- "Selected text"

The "Output value" object property is activated. If you specify an output value, the corresponding text is displayed as a selected field in runtime.

#### **Dynamization**

If you connect tags to the respective attributes, you can use the list box for the following:

- For inputting a predefined text or the respective index
- For outputting one of the predefined text records

You can also make the predefined text records dynamic with the respective text tags.

# **See also**

[How to create text lists](#page-914-0) (Page [915](#page-914-0))

### **How to insert a Faceplate instance**

### **Introduction**

You can insert a faceplate instance into your picture with the faceplate object. Faceplate types must first exist in the WinCC project.

Faceplates are preconfigured combinations of objects. You save such a combination as a faceplate type and can use them again and again as faceplate instances afterwards.

The size and properties that a faceplate instance takes on in runtime are defined in the Graphics Designer.

# **Insert faceplate instance**

- 1. Open the picture in which you want to insert a faceplate instance.
- 2. Click the "Faceplate instance" smart object in the "Standard" selection window.
- 3. Keeping the left mouse button pressed, drag the object in the desired area of the picture to the desired size. When you release the mouse button, the object is inserted into the corresponding location in the picture. The file selection dialog opens.

4. Select the desired FPT file.

As an alternative, double-click the "Faceplate instance" smart object in the "Default" selection window and select the faceplate type.

A faceplate instance with default object properties is then inserted near the picture origin.

#### **Changing a faceplate instance**

Select the "Properties" menu command in the shortcut menu of the faceplate instance and edit the attributes of the faceplate instance in the "Object properties" window.

The properties that you can change here depend on how the properties of the faceplate type are defined. Every faceplate type has two types of attributes:

- Type-specific attributes: You can change these attributes only in the faceplate type. After changes in the faceplate type, the changes are effective in the faceplate instance by reloading the picture.
- Instance-specific attributes: The attributes are predefined in the faceplate type and can be changed in the faceplate instance. A change in the faceplate type has no effects on already inserted Faceplate instances.

Other information on faceplate types are found in chapter "Working with Faceplate types".

# **See also**

[Working with Faceplate Types](#page-859-0) (Page [860](#page-859-0))

# **How to insert a .NET control**

### **Introduction**

The .NET framework by Microsoft is also installed with WinCC. This makes it possible for you to integrate .NET applications (assemblies) as controls in your pictures.

When inserting the Smart object ".NET control" select the desired control in the "Insert control" dialog. Here, all controls that are available on your system are displayed.

#### **Note**

#### **Possible problems when using third-party controls**

The user of the software is responsible for problems caused by the deployment of external controls.

We recommend testing for safe operation before implementation.

At the end of the insertion process a configuration dialog is usually opened, in which you adapt the properties of the control. You can also open this dialog later by double-clicking the control.

WinCC uses the designation of the control linked with a sequential number as the object name by default. You can change this name with the "Object name" attribute in the "Object Properties" window.

# **Procedure**

- 1. Click the ".NET Control" smart object in the "Standard" selection window.
- 2. Keeping the left mouse button pressed, drag the object in the desired area of the picture to the desired size.

When you release the mouse button, the object is inserted into the corresponding location in the picture.

3. The "Insert control" dialog is opened with the controls from the "Global assembly cache".

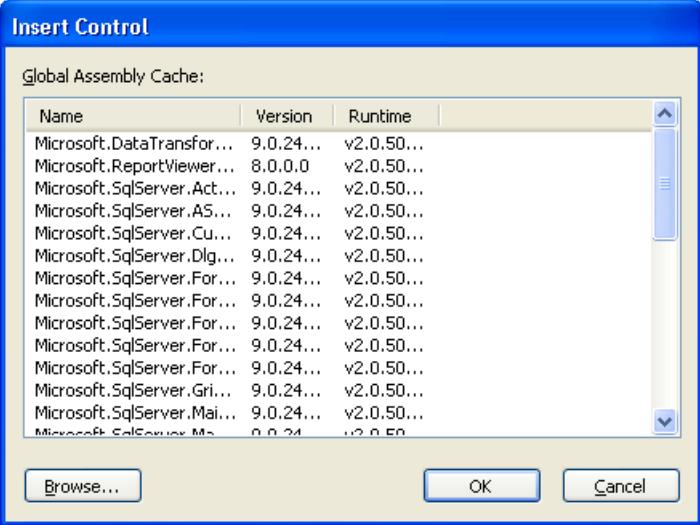

- 4. Select the required control and confirm with "OK".
- 5. Choose the desired type in the "Select type" dialog. The associated configuration dialog now opens for some controls.
- 6. Adapt the settings of the configuration dialog as needed. Confirm your entries with "OK". The insertion process for the ".NET control" object is finished.

As an alternative, double-click the ".NET control" smart object in the "Standard" selection window in order to insert it with the default properties into the process picture. Select the required control in the "Insert control" and "Insert type" dialogs.

### **Edit .NET Control**

You open the "Object properties" dialog in the shortcut menu of the .NET control with "Properties". You can define the specific attributes of the selected controls in the "Control properties" properties group.

#### **See also**

[How to insert a .NET or WPF control as a smart object](#page-1249-0) (Page [1250\)](#page-1249-0) [.NET controls](#page-1305-0) (Page [1306](#page-1305-0))

# **How to insert a WPF control**

### **Introduction**

Together with WinCC, the Microsoft .NET Framework 3.0 is also installed. A component of the framework is the "Windows Presentation Foundation (WPF)" which is used to describe user interfaces. This makes it possible to integrate WPF files as controls in your pictures.

When inserting the Smart object "WPF control", select the desired control. Here, all controls that are available on your system are displayed.

# **Note**

#### **Possible problems when using third-party controls**

The user of the software is responsible for problems caused by the deployment of external controls.

We recommend testing for safe operation before implementation.

At the end of the insertion process a configuration dialog is usually opened, in which you adapt the properties of the control. You can also open this dialog later by double-clicking the control.

WinCC uses the designation of the control linked with a sequential number as the object name by default. You can change this name with the "Object name" attribute in the "Object Properties" window.

#### **Procedure**

- 1. Click the "WPF Control" smart object in the "Standard" selection window.
- 2. Keeping the left mouse button pressed, drag the object in the desired area of the picture to the desired size. When you release the mouse button, the object is inserted into the corresponding location

in the picture.

3. The "Insert control" dialog is opened with the "PresentationFramework 3.0" entry.

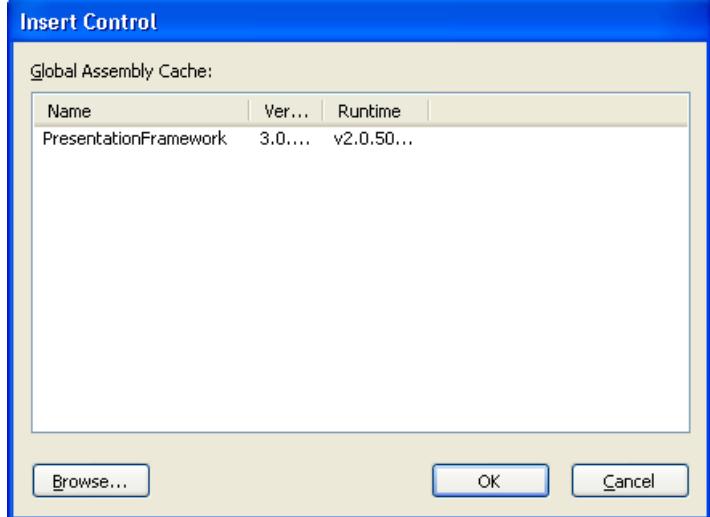

4. Select the "PresentationFramework 3.0" and confirm with "OK".

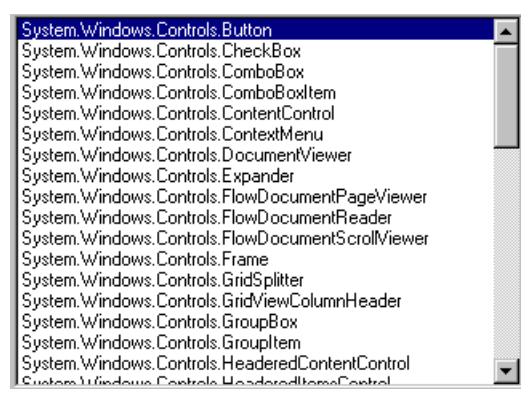

- 5. Choose the desired type in the "Select type" dialog. The associated configuration dialog now opens for some controls.
- 6. Adapt the settings of the configuration dialog as needed. Confirm your entries with "OK". The insertion process for the "WPF Control" object is finished.

As an alternative, double-click the "WPF Control" smart object in the "Standard" selection window in order to insert it with the default properties into the process picture. Select the required control in the "Insert control" and "Insert type" dialogs.

### **Edit WPF control**

You open the "Object properties" dialog in the shortcut menu of the WPF control with "Properties". You can define the specific attributes of the selected controls in the "Control properties" properties group.

### **See also**

[How to insert a .NET or WPF control as a smart object](#page-1249-0) (Page [1250\)](#page-1249-0) [WPF controls](#page-1306-0) (Page [1307\)](#page-1306-0)

# **How to Insert a 3D Bar**

#### **Introduction**

The 3D bar graph enables values to be displayed graphically three-dimensionally.

The size and properties which a 3D bar has in Runtime are defined in the Graphics Designer.

The 3D bar is only available if the "Basic Process Control" optional package was installed with WinCC.

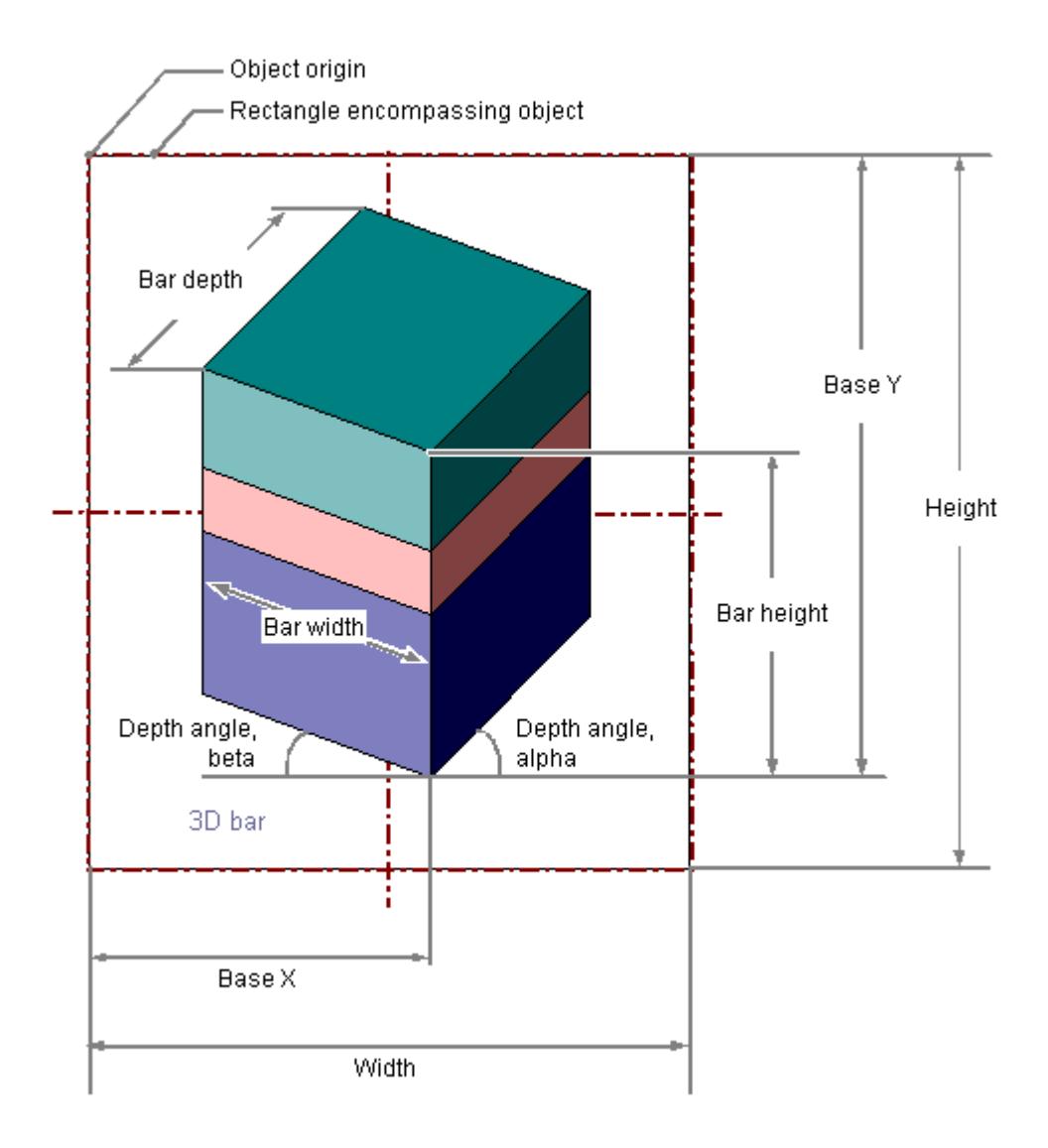

# **Inserting a 3D bar**

- 1. Open the picture in which you want to insert a 3D bar.
- 2. Click the "3D bar" smart object in the "Standard" selection window.
- 3. Keeping the left mouse button pressed, drag the object in the desired area of the picture to the desired size.

When you release the mouse button, the object is inserted at the corresponding location in the picture.

If you keep the <SHIFT> key pressed while inserting, you create the "3D-Bar" object in the shape of a square.

#### **Alternative procedure**

Double-click the "3D-Bar" smart object in the "Standard" selection window.

A 3D bar with default object properties is then inserted near the picture origin.

# **Changing a 3D bar**

Select an object of the 3D bar type if you wish to carry out one of the following changes:

#### **Rectangle surrounding the object**

Drag the rectangle surrounding the object to the new position in order to arrange the object in the picture.

Drag the handles on the rectangle surrounding the object to a new position in order to resize the object.

#### **Palettes and toolbars**

Use the color palette to change the colors.

Use elements of the style palette to change the display style for the object.

#### **Attributes**

Open the "Object Properties" window to change the current values of the required attributes.

#### **Note**

### **Avoid using black as the background color**

The 3D bar is always surrounded by a rectangular frame.

Do not use a black background.

The arrows indicating that an area has been exceeded are not visible at this time.

# **Configuring limits of the 3D bar**

You can define up to 11 limit values using the attributes "Limit N" ( $N = 0$  to 10) for the "3D bar" object.

You can use the "Bar Color N" attributes to specify a color change for each limit value.

If the corresponding attribute "Monitoring N" has the value "Yes", the color setting is activated.

A display value is displayed in the "Bar Color N" as long as the value is lower than the value of the "Limit N".

A black arrow at the ends of the bar representation symbolizes display values that are lower than "Limit 0" or higher than "Limit 10".

#### **See also**

["Limits" Property Group](#page-1026-0) (Page [1027\)](#page-1026-0) [Basic Static Operations](#page-927-0) (Page [928\)](#page-927-0) [Basic Dynamic Operations](#page-955-0) (Page [956](#page-955-0)) [The Properties of an Object](#page-988-0) (Page [989](#page-988-0)) [Working with Smart Objects](#page-1083-0) (Page [1084\)](#page-1083-0)
# **How to Insert a Group Display**

### **Introduction**

The group display enables the current states of certain message types to be displayed by hierarchy.

Up to eight buttons permit display and operation of messages.

Using a group display, it is possible for example to implement a quick change to represent an error source.

The size and properties which a group display accepts in Runtime are defined in the Graphics Designer.

#### **Note**

### **Autonomous group displays for ORing UP by means of the picture hierarchy**

Group display objects that have been created automatically by the system for ORing UP must not be used in a group.

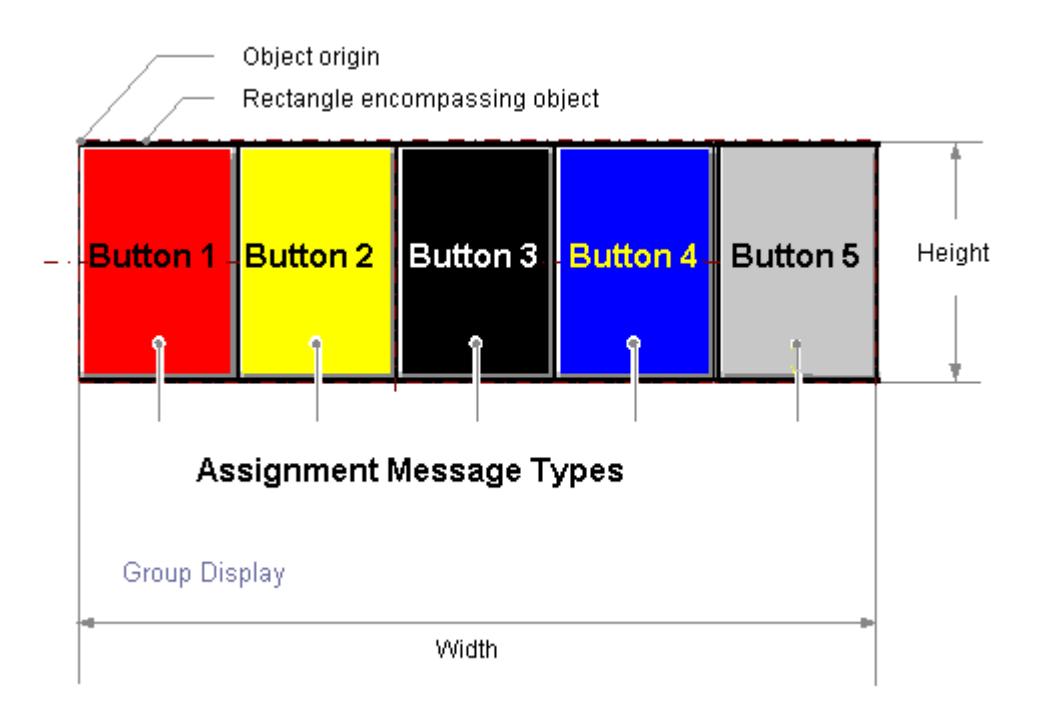

# **Inserting group display**

- 1. Open the picture in which you want to insert a group display.
- 2. Click the "Group Display" smart object in the "Standard" selection window.
- 3. Keeping the left mouse button pressed, drag the object in the desired area of the picture to the desired size. When you release the mouse button, the object is inserted at the corresponding location in the picture. If you keep the <SHIFT> key pressed while inserting, you create a "Group Display" object in the shape of a square.

### **Alternative procedure**

Double-click the "Group Display" smart object in the "Standard" selection window.

A group display with default object properties is then inserted near the picture origin.

# **Changing group display**

Select an object of the group display type if you wish to carry out one of the following changes:

### **Rectangle surrounding the object**

Drag the rectangle surrounding the object to the new position in order to arrange the object in the picture.

Drag the handles on the rectangle surrounding the object to a new position in order to resize the object.

### **Palettes and toolbars**

Use the color palette to change the colors.

Use elements of the style palette to change the display style for the object.

# **Attributes**

Open the "Object Properties" window to change the current values of the desired attributes.

# **Default settings of group display**

If you insert a picture into the group display, the group display will have five buttons.

11 message types and their respective colors and texts are assigned to those five buttons.

You can change the assignment and can configure three additional buttons.

The default settings of graphic objects are changed by using the property dialog (right mouse button) of the default object selected in the "Standard" selection window.

# **Dynamizing the group display**

The group display object is triggered by a tag which represents the message status. You can use this tag to display the group display states in the other WinCC components . Other types of dynamization are not possible.

# **Connect a group display with a PCS 7 measuring point**

To configure the link to the tag, use the Dynamic Wizard "Link Group Display with PCS 7 Measuring Point".

Start the wizard and define the required settings.

The group display "Group value" attribute is linked to the "EventState" structure tag of the PCS 7 measuring point concerned.

The individual bits of this tag are interpreted in PCS 7 as follows:

Table 3-1 Status information of PCS 7 tag "EventState":

| Bit in double word | Message class              | Message type                  |
|--------------------|----------------------------|-------------------------------|
| Bit 31 (MS bit)    | Alarm                      | AH                            |
| <b>Bit 30</b>      | Alarm                      | AL                            |
| <b>Bit 29</b>      | Warning                    | <b>WH</b>                     |
| <b>Bit 28</b>      | Warning                    | <b>WL</b>                     |
| <b>Bit 27</b>      | Tolerance                  | TH                            |
| <b>Bit 26</b>      | Tolerance                  | <b>TL</b>                     |
| <b>Bit 25</b>      | AS Process control message | Fault                         |
| <b>Bit 24</b>      | AS Process control message | Error                         |
| <b>Bit 23</b>      | Maintenance request        | Maintenance request           |
| <b>Bit 22</b>      | Process message            | <b>PM</b>                     |
| <b>Bit 21</b>      | Not assigned               | Not assigned                  |
| <b>Bit 20</b>      | Operator request           | <b>OR</b>                     |
| <b>Bit 19</b>      | Operator message           | <b>OM</b>                     |
| <b>Bit 18</b>      | Status message             | Automation system (AS) status |
| <b>Bit 17</b>      | Status message             | Status OS                     |
| <b>Bit 16</b>      | Measuring point locked     | X                             |

Table 3-2 Acknowledgment information of PCS 7 tag "EventState":

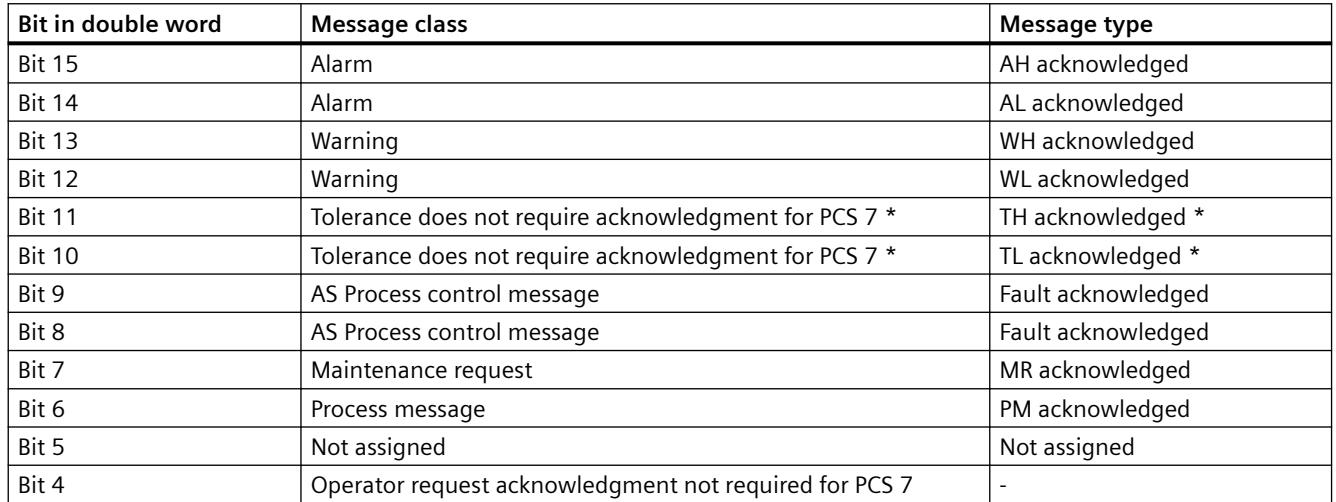

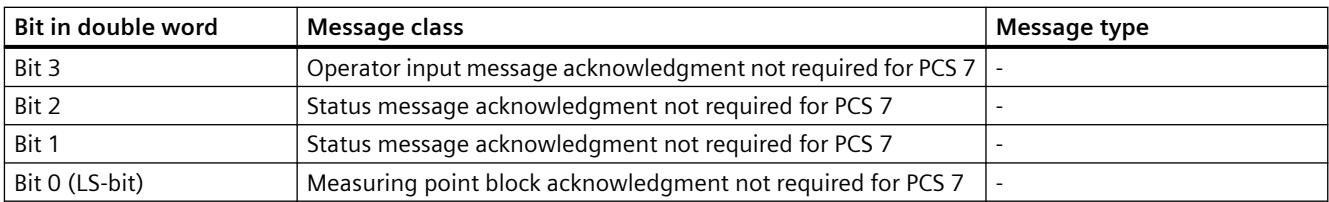

\* With new projects as of WinCC V7.0 SP1, messages of the "Tolerance" message class are configured by default as messages requiring acknowledgment. The option is selected in the OS Project Editor.

You may assign any of the 16 message types to any bit and thereby change the default settings. Configuration is performed in the "Message type" property in "Message Types" property group.

The bit assignment to the message classes cannot be changed.

You cannot view other message classes, such as OS process control messages, in the group display.

# **Connecting a group display with a custom tag**

Independent of PCS 7, you may connect a group display with a tag. In this tag you assign individual bits on a need basis.

- 1. Open the group display shortcut menu and select "Properties".
- 2. Select "Miscellaneous" in the "Properties" tab.
- 3. Open the shortcut menu in the "Group value" line, "Dynamic" column and select "Tag...". The tag must be a signed 32-bit variable.
- 4. Select one of the tags from the process layer or from the internal tags in the "Select tag" window.
- 5. Activate the "Upon Change" update cycle in the "Current" column.

If an internal tag is used, it should have the start value 65535 (0x0000FFFF). In this manner, you can ensure that at the start - from the view of the group display - there are no unacknowledged messages.

For individually configured group displays, the supplied PCS7 settings for acknowledgment sample of "17" or "3089" is most likely not suitable for your project and must be adjusted.

You can thus influence the quitting pattern via the "@EventQuit" tag.

# **Configuring Message Types**

The "Message Types" property group contains attributes with which you can set the display of messages depending on the 16 message types.

For example, each message type may be visualized by an appropriate label and by color changes of the button.

# **Assigning message types to buttons**

In the "Assignment" object property of the group display you assign message types to the buttons. Enter the respective bit numbers in the group value.

The buttons may have multiple assignments:

- with bit numbers corresponding to message classes. These are separated by "/".
- with bit numbers corresponding to message types. These are separated by ",".

The sequence of entries determines their priority. The earliest entry is displayed with the highest priority in case of concurrent events.

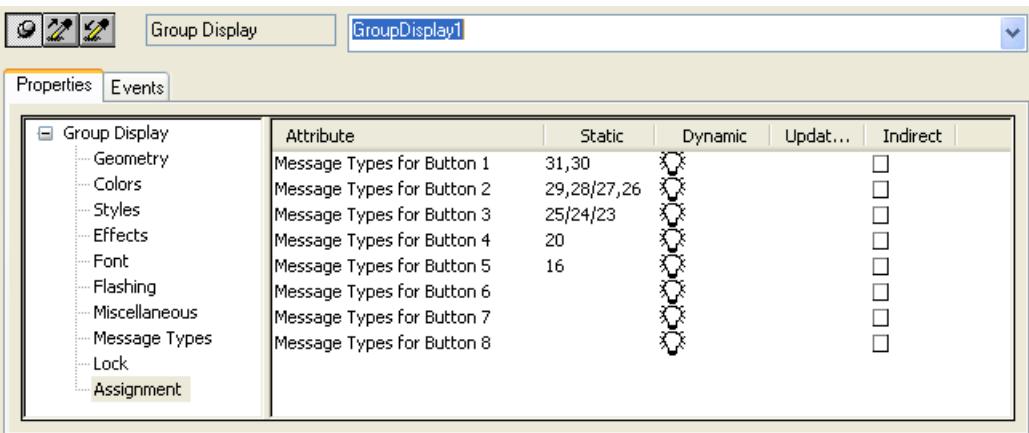

### **Lock display**

The "Lock" property group contains attributes with which you can change the view of locked measuring points.

The "Lock display" attribute specifies for a group display whether or not a locked measuring point is displayed.

The lock applies to all buttons of the group display, independent of which other events in the hierarchy are pending.

In the default settings for the group display, the fifth button is reserved for display of status "Measuring point locked" by using "Group value bit 16". This allows to display not only pending events in the hierarchy but also those locked in subordinate measuring points.

# **See also**

["Message Types" Property Group](#page-1028-0) (Page [1029](#page-1028-0))

["Lock" Property Group](#page-1035-0) (Page [1036\)](#page-1035-0)

[Basic Static Operations](#page-927-0) (Page [928](#page-927-0))

[Basic Dynamic Operations](#page-955-0) (Page [956](#page-955-0))

[The Properties of an Object](#page-988-0) (Page [989\)](#page-988-0)

[Working with Smart Objects](#page-1083-0) (Page [1084\)](#page-1083-0)

# **How to Configure the Extended Status Display**

### **Introduction**

Extended status display is available only when a PCS 7 OS is installed.

You can use the extended status display to define statuses on the basis of the group value and/ or up to four control tags. You assign pictures to the statuses.

The group value is triggered by a tag which represents the message status. Other types of dynamizing are not possible. The group value is usually interconnected with a PCS 7 EventState.

You can use any numerical tag from the WinCC Tag Management as a status tag.

The alarm status results from the evaluation of the bits of the group value. If the group value contains multiple bits, the priority determines which status is displayed. For the bits of the group value, you assign pictures for the "Came In" (+), "Came In Acknowledged" (+Q) and "Went Out Unacknowledged" (-) statuses. In addition, you can assign a basic picture and a flashing picture for the "OK" status.

### **Configuration steps**

You configure the extended status display in several steps:

- 1. Specify how many tags you want to use. Connect these tags to the appropriate object properties "Status1" to "Status4" of the extended status display.
- 2. For status value generation, determine the bit assignment of the status value in accordance with a bit position of the utilized tags "Status1" to "Status4".
- 3. If you want to consider the alarm statuses of the group value, you determine the bits of the group value to be used. Connect the "Group value" property to a tag. In PCS 7, this is usually the "EventState" tag of a process tag.
- 4. Specify the priorities for the messaging characteristics in Runtime.
- 5. Assign basic and flashing pictures to the utilized bits of the status value or the combination of utilized bits from the status value and group value.

# **Procedure**

- 1. Open the Graphics Designer, go to the Object Palette/Smart Objects and select the object "Status Display (extended)".
- 2. Move the object into the working area using a drag-and-drop operation. This opens the configuration dialog box for the extended status display.

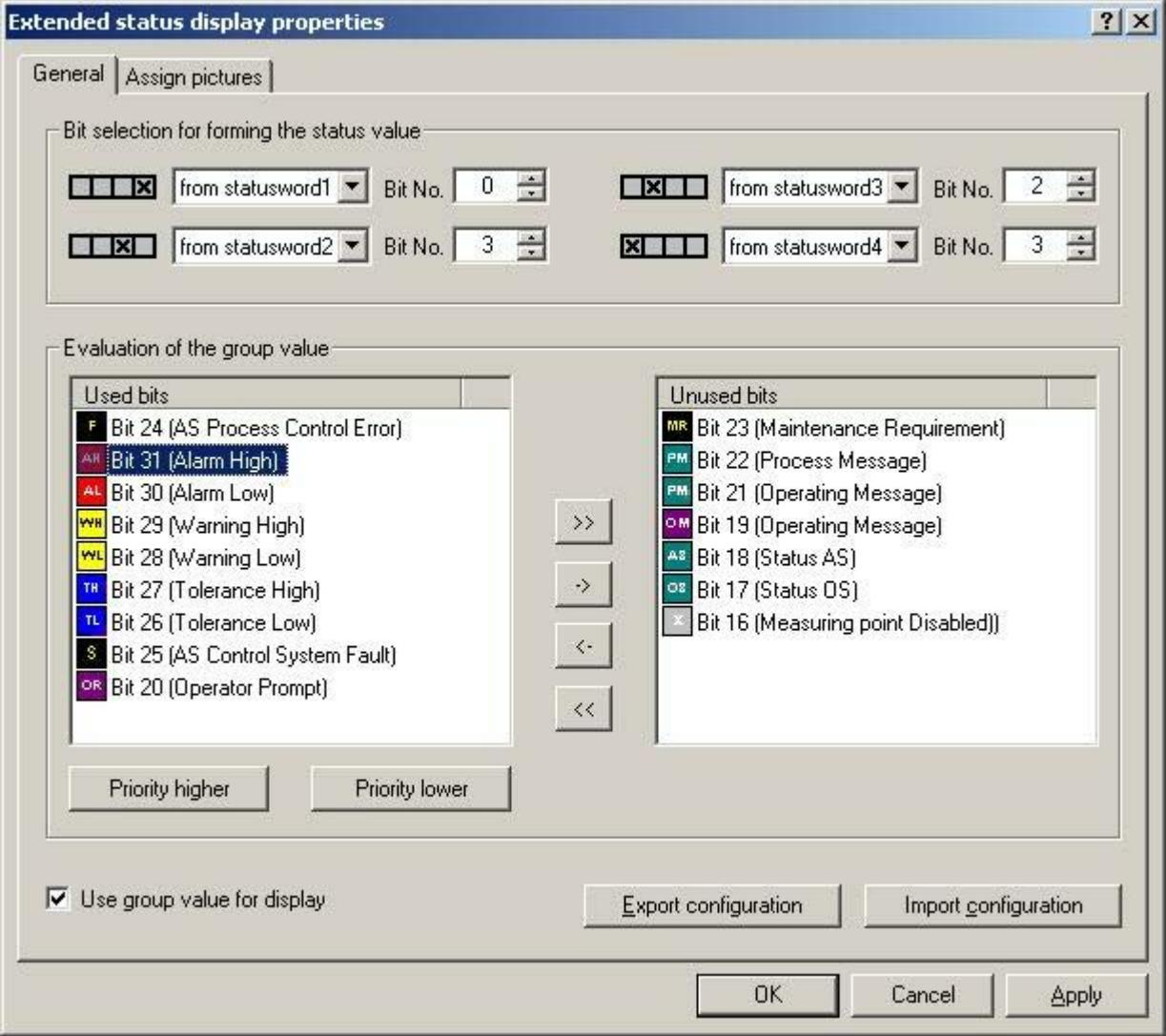

3. In the "Bit selection" area, form an individual status value from a maximum of 4 interconnectable status words.

Example A: The status value is formed solely from the "two to the power of four" bit of the tag interconnected with the "Status1" property.

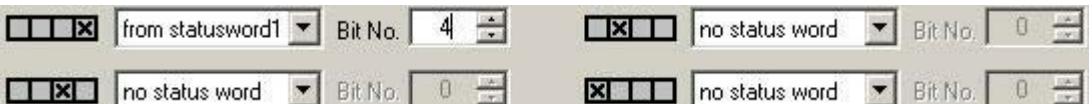

Example B: You want to use the inputs of the four binary variables "Status1" to "Status4" to form the status value.

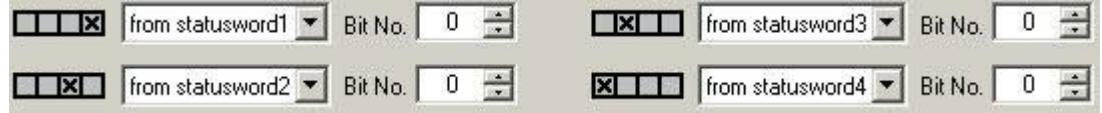

- 4. If you want to combine the status value formation with the alarm statuses of the group value, select the "Use group value for display" check box.
- 5. Select the bits that you want to use for the extended status display from the group value. Use the arrow keys to move a selected bit between the two lists. The default allocation corresponds with the PCS7 standard.
- 6. Specify the priority order of the utilized bits for the evaluation of the group value. The entries in the "Used Bits" list show the order of the priorities. The top entry has the highest priority (priority 1). Select one entry at a time in the "Used bits" list and change the priority by clicking "Priority higher" or "Priority lower". All entries in the "Unused bits" list have the priority "0". The icons in the "Used bits" and "Unused bits" lists always reflect the PCS 7 standard, regardless of any project-specific deviation.

7. Assign the used bits in the "Assign pictures" tab. The Index is formed from the status value formation or the combination of status value and group value. You can specify the basic picture and flash picture for each combination. If a flash picture is configured, the basic picture and the flash picture will be displayed alternately in Runtime. You can use your own pictures, but these must be located in the "GraCS" directory of the project or in a subdirectory of "GraCS".

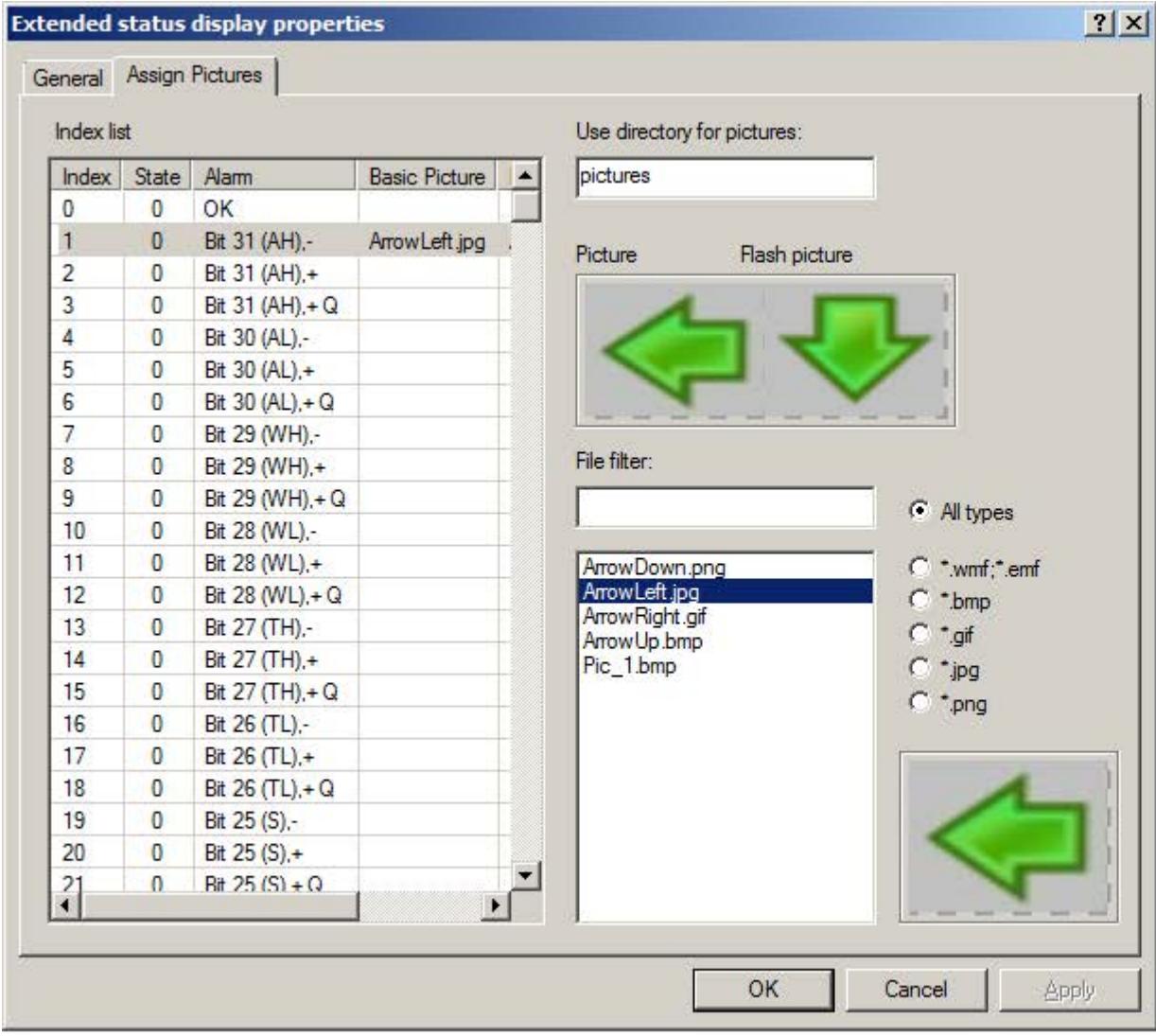

- 8. In the index list, click the status to which you want to assign pictures.
- 9. The file selection list shows the graphics files of the selected file type, either from the "GraCS" directory of the project or from the subdirectory specified in the "Use directory for pictures" field. If no subdirectory is specified or if the subdirectory does not include any pictures, the pictures in the "GraCS" directory are taken into consideration.

Double-click on the required graphic file. You assign the basic picture with the first doubleclick, and the flash picture with the second double-click.

- 10.If you want to delete a picture from a status, select the status in the table and select the appropriate menu command from the shortcut menu.
- 11.Click on the "OK" or "Apply" button. The settings will be applied.
- 12.Connect the utilized tags to the extended status display. Open the object properties.
- 13.Select the property "Status1" in the properties group "Other". Select the "Tag..." command from the shortcut menu of the "Dynamic" column. Select the tag from the "Select tag" window. If using multiple tags, interconnect these with the "Status2" to "Status4" properties.
- 14.Connect the tag for the group value in the object properties of the extended status display. Select the property "Group value" in the properties group "Other". Select the "Tag..." command from the shortcut menu of the "Dynamic" column. The tag must be a signed 32-bit variable. Select one of the tags from the process layer or from the internal tags in the "Select tag" window.

### **Export/import configuration**

You can save and forward the configured picture assignments for the extended status display by exporting the configuration as an XML file. This is also how you import an existing configuration. You cannot import a configuration of the extended status display that you have exported prior to WinCC V6.2.

### **Behavior of message priorities in Runtime**

When a queued event is acknowledged, it goes to the background regardless of its priority. Events with lower priority that have not yet been acknowledged are displayed prior to events of higher priority that have already been acknowledged.

Lower priority events are not displayed so long as a higher priority event is displayed as "Unacknowledged Outgoing".

### **Special settings in the properties dialog box**

The extended status display has been modified for optimum compatibility with how the group display behaves.

If the "Group Relevant" attribute is set to "Yes" in the object properties, the status tag interconnected under "Group value" enters into the ORing UP of the group display hierarchy. If the "Group Value" attribute is not interconnected, then you must set "Group Relevant" to "No". The process alarm "Group display: tag .EventState not found" would otherwise not be triggered in Runtime.

### **Property "Other/Acknowledgment mask"**

To ensure consistent runtime response, we recommend that you configure the acknowledgment mask for the group display and the extended status display in exactly the same way.

For the extended status display, the supplied PCS7 setting of the acknowledgment mask with "17" or "3089" prior to WinCC V7.01 is possibly not suitable for your project and must be adjusted.

### **Property "Other/Outgoing state visible"**

You use the "Outgoing state visible" property to specify whether an outgoing state is visible or not.

#### **Note**

If you change the status value formation or add or remove the group value for the display, this changes the possible statuses available on the "Assign pictures" configuration page. A notice warns you that all picture assignments configured so far will be lost. If you wish to retain the picture assignments, you must export and save the existing configuration.

#### **How to Configure the Extended Analog Display**

### **Introduction**

Extended analog display is available only when a PCS 7 OS is installed.

The extended analog display enables you to display the value of a tag in runtime in various colors according to the alarm statuses of a block. The alarm status results from the evaluation of the bits of the group value. The group value is controlled by a tag. Other types of dynamizing are not possible. If the group value contains multiple bits, the priority determines which status is displayed.

#### **Display options**

The following display options are available for the bits of the group value with regard to the "Came In", "Came In Acknowledged" and "Went Out Unacknowledged" statuses:

- Background color
- Font color
- Flashing and color-flashing of the background and the text

For the "OK" and "Simulation" statuses, you can configure both a background color and a text color in the properties dialog or the configuration dialog. The flashing color is the same for both statuses. You specify whether or not both statuses are to exhibit flashing response in the "Flashing" property in the properties dialog box.

### **Configuration steps**

You configure the extended status display in several steps:

- 1. Specify the bits of the group value to be used.
- 2. Specify the priorities for the messaging characteristics in Runtime.
- 3. If you do not want to accept the default settings, specify the display options of the message types for the utilized bits. Independent of the bits of the group value, you can configure the colors for the "OK" and "Simulation" statuses.
- 4. Connect the "Value" and "Group value" properties to one tag each.
- 5. If necessary, configure a simulation tag and the display options for the value of the tags.

# **Procedure**

- 1. Open the Graphics Designer, go to the Object Palette/Smart Objects and select the object "Analog Display (Extended)."
- 2. Move the object into the working area using a drag-and-drop operation. This opens the configuration dialog box for the extended analog display.

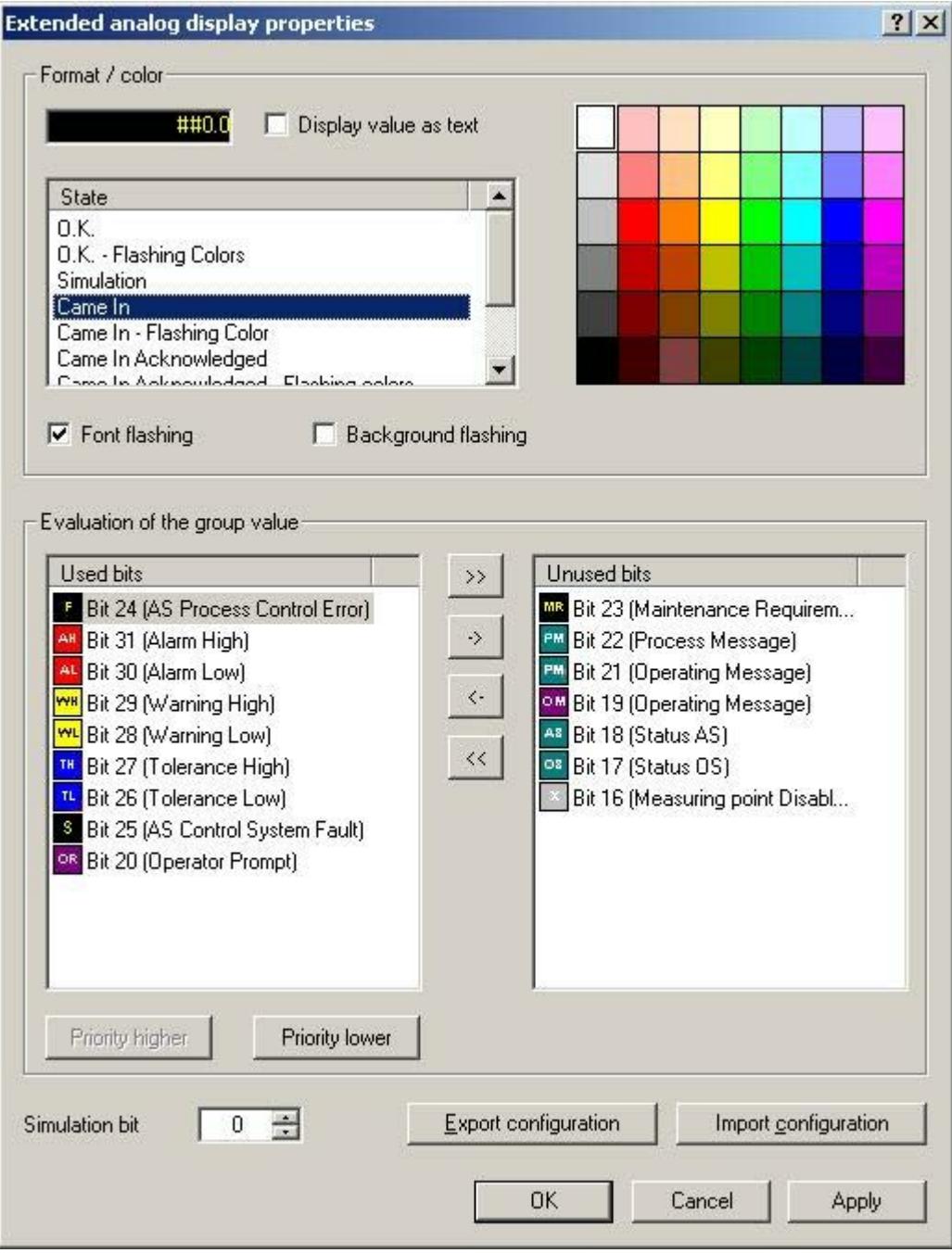

3. Select the bits that you want to use for the extended analog display from the group value. Use the arrow keys to move a selected bit between the two lists. The default allocation corresponds with the PCS7 standard.

- 4. Specify the priority order of the utilized bits for the evaluation of the group value. The entries in the "Used Bits" list show the order of the priorities. The top entry has the highest priority (priority 1). Select one entry at a time in the "Used bits" list and change the priority by clicking "Priority higher" or "Priority lower." All entries in the "Unused bits" list have the priority "0." The icons in the "Used bits" and "Unused bits" lists always reflect the PCS 7 standard, even if there are user-defined settings. These settings are indicated under "Format/color."
- 5. To configure the display for the statuses of a bit, you select the bit from the "Used bits" list. You then select the status from the "Status" list, for whose value you want to change the preconfigured color settings.
- 6. Click the desired color in the color matrix. The first click changes the background color and the second click changes the text color/foreground color.
- 7. If the value and/or the background to be displayed for the utilized bit and the selected status is to flash, select the appropriate check box. Specify the flashing colors, as appropriate.
- 8. If you want to change the format of the value to be displayed, open the object properties of the extended analog display. In the "Text" properties group, double-click the "Format" property and enter the desired format. If you want to output the value as text, double-click "Value as text" in the properties group "Other", or activate the "Display value as text" check box in the configuration dialog box.
- 9. Configure the display options for additional bits.
- 10.Click "OK." The settings will be applied.
- 11.Connect the tags for the value that you want to display and for the group value in the object properties of the extended analog display.
- 12.Select the "Value" property in the "Other" properties group for this purpose. Select the "Tag..." command from the shortcut menu of the "Dynamic" column. Select the tag from the "Select tag" window.
- 13.Select the property "Group value" in the properties group "Other." Select the "Tag..." command from the shortcut menu of the "Dynamic" column. The tag must be a signed 32-bit variable. Select one of the tags from the process layer or from the internal tags in the "Select tag" window.

### **Configuring a simulation**

You can configure a simulation for the purpose of replicating a specific situation using different text and background colors. The "Simulation" and "Simulation bit" properties will only be evaluated if the status is "O.K.".

- 1. Select the "Simulation" property in the object properties of the extended analog display. Select the "Tag..." command from the shortcut menu of the "Dynamic" column. Select the tag from the "Select tag" window.
- 2. Double-click the "Simulation bit" property in the extended analog display "Other" properties group. In the edit box, enter the simulation tag bit that is to be evaluated.
- 3. In the "Colors" properties group, specify the text and background colors for the simulation.

### **Export/import configuration**

You can forward the configured settings for the extended analog display by exporting the configuration as an XML file. This is also how you import existing configurations. You cannot import a configuration of the extended analog display that you have exported prior to WinCC V6.2.

### **Behavior of message priorities in Runtime**

When a queued event is acknowledged, it goes to the background regardless of its priority. Events with lower priority that have not yet been acknowledged are displayed prior to events of higher priority that have already been acknowledged.

Lower priority events are not displayed so long as a higher priority event is displayed as "Unacknowledged Outgoing."

### **Special settings in the properties dialog box**

The extended analog display has been modified for optimum compatibility with how the group display behaves.

If the "Group Relevant" attribute is set to "Yes" in the object properties, the status tag interconnected under "Group value" enters into the ORing UP of the group display hierarchy. If the "Group Value" attribute is not interconnected, then you must set "Group Relevant" to "No." The process alarm "Group display: tag .EventState not found" would otherwise not be triggered in Runtime.

#### **Property "Other/Acknowledgment mask"**

To ensure consistent runtime response, we recommend that you configure the acknowledgment mask for the group display and the extended analog display in exactly the same way.

For the extended analog status display, the supplied PCS7 settings for acknowledgment sample of "17" or "3089" prior to WinCC V7.01 is possibly not suitable for your project and must be adjusted.

#### **Property "Other/Outgoing state visible"**

You use the "Outgoing state visible" property to specify whether an outgoing state is visible or not.

#### **Note**

The quality code can only be evaluated by the extended analog display if the object property "Value" is made dynamic directly with a tag.

### **See also**

[Format Function of the Analog Display](#page-1166-0) (Page [1167](#page-1166-0))

# <span id="page-1166-0"></span>**Format Function of the Analog Display**

# **Formatting options**

You format the value of the tag that will be displayed in the extended analog display as follows:

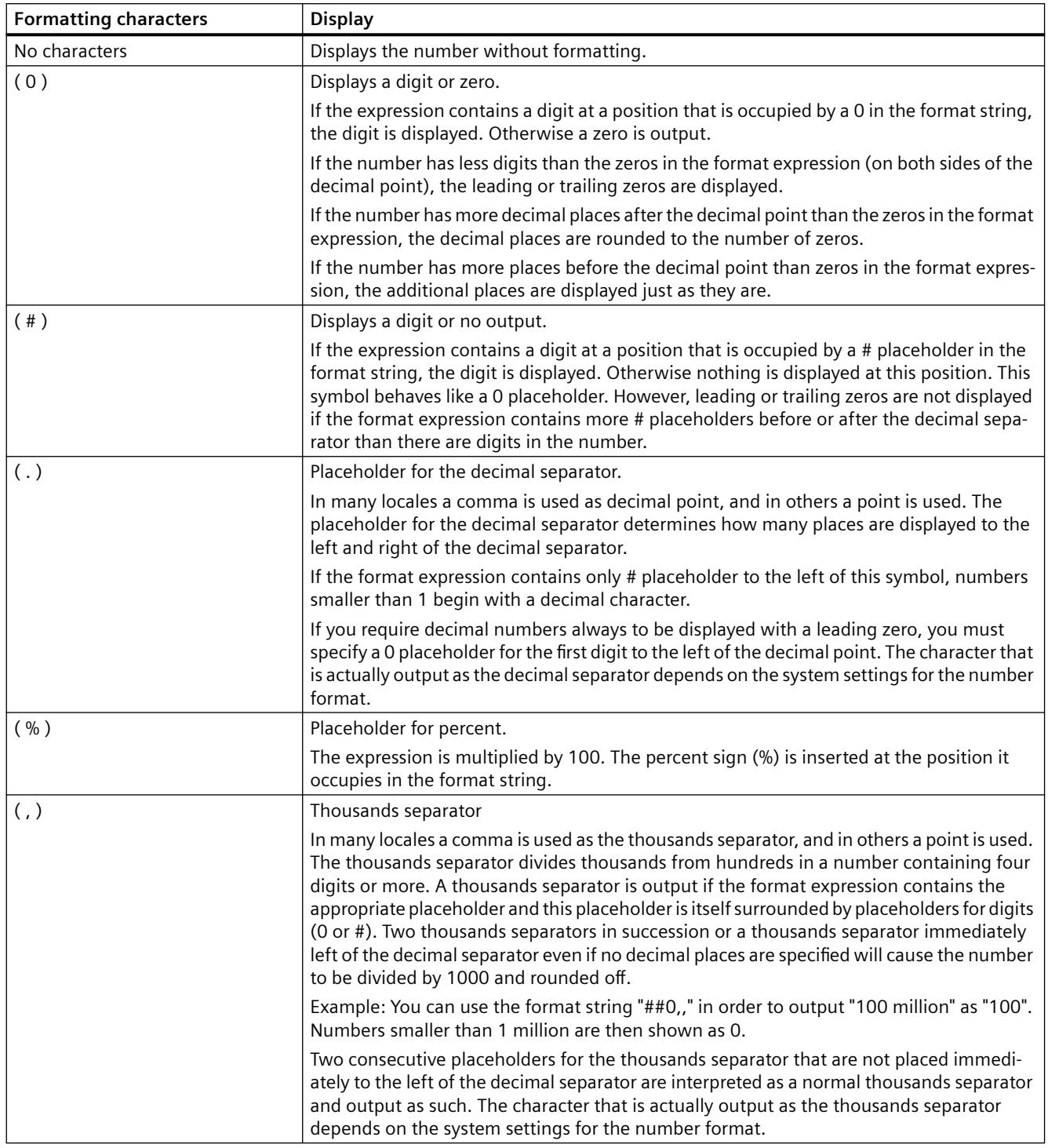

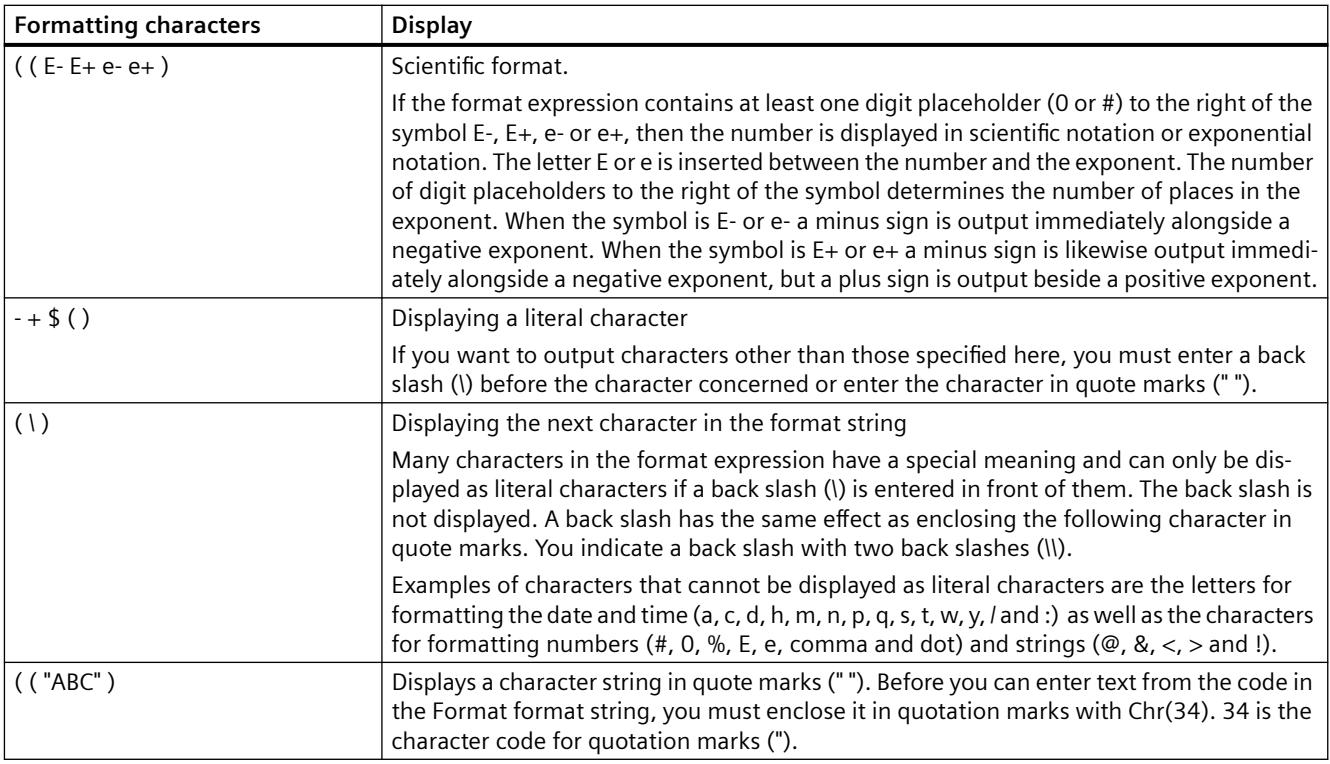

# **How to add an SVG object**

### **Introduction**

Scalable vector graphics (SVG) is a picture format for two-dimensional graphics that support interaction and animation.

SVG pictures and the behavior of the graphics are defined in XML files and can be created and edited with any type of text editor.

Using a SVG object, you can insert pictures with scalable vector graphics in a process picture. The size and properties that a SVG object assumes in Runtime are defined in the Graphics Designer.

### **SVG libraries**

You can save the configured SVG objects to the SVG project library.

You can also select an SVG file from an SVG library for insertion.

As of version V2.0, the supplied SVG library "IndustryGraphicLibrary" contains SVG graphics with dynamizable object properties.

You can find these attributes in the "Symbol properties" property group.

### **Requirements**

• The use of the configuration dialogs is enabled in the "Options" tab under "Tools > Settings...".

### **Inserting an SVG object**

- 1. Open the picture into which you want to insert an SVG object.
- 2. Click the "SVG object" smart object in the "Standard" selection window.
- 3. Keeping the left mouse button pressed, drag the object in the desired area of the picture to the desired size.

When you release the mouse button, the object is inserted into the corresponding location in the picture.

The "Picture selection" dialog opens. The picture selection shows all pictures with "svg" format contained in the SVG library of the current WinCC project.

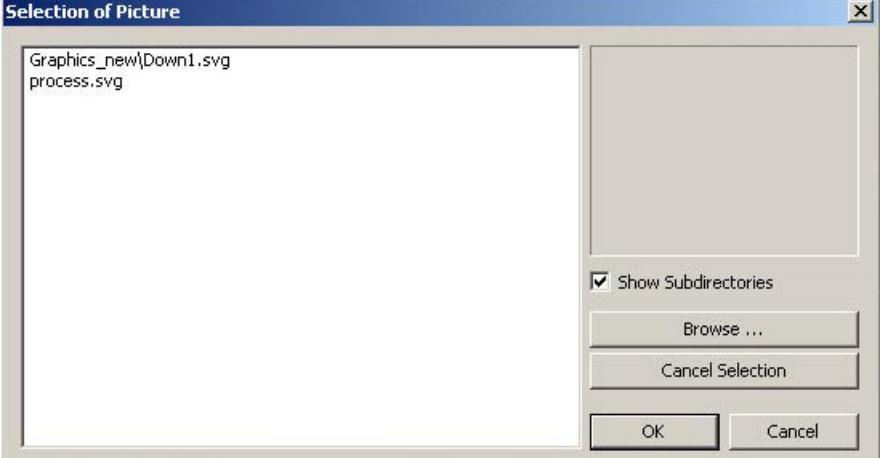

- 4. Select "Show subdirectories" when you want to display existing subdirectories of "GraCS" with the SVG pictures they contain in the picture selection. Click on the "Browse..." button to insert additional pictures from the picture selection.
- 5. Select the desired SVG file. To remove an existing assignment, click "Cancel Selection".
- 6. Confirm your entries with "OK". The insertion process for the "SVG Control" object is finished. Configure the desired attributes in the object properties.

#### **Note**

#### **"Picture Transparent Color On" object property: Flash frequency**

If the "Picture Transparent Color On" attribute has the value "Yes" for an SVG object, the available flash frequency may be reduced.

# **Alternative procedures**

#### **Insert as square**

You can press the <SHIFT> key while inserting to create a square "SVG object" object.

### <span id="page-1169-0"></span>**Insert library object**

Alternatively, you can use drag-and-drop to insert an SVG file from the SVG library into the SVG object.

The SVG object is then configured with this file in the "Picture" property.

### **See also**

[How to import library objects into a picture](#page-1240-0) (Page [1241\)](#page-1240-0) [SVG object: Symbol properties](#page-1243-0) (Page [1244\)](#page-1243-0) [How to insert an SVG graphic as a "Picture" object property](#page-1242-0) (Page [1243](#page-1242-0))

# **How to configure a DataSet object**

# **DataSet**

Serves as a container for internal storage of data of the customized objects or faceplate types. The object does not have a graphical user interface in Runtime.

You can link tags or configure events in the properties of the DataSet object:

- Create / delete object attribute: "Add" / "Remove" button Maximum number: 255 attributes
- Changing a data type: Click in the "Type" column. Possible data types (combo box): Bool, Int, Long, Double, String (language-neutral text), LanguageString (language-dependent text), Color, PasswordLevel.
- Changing attribute name: Double-click or <F2>
- Sorting display: Click on column heading "Name" or "Type" Reset sorting: Click on column heading "Index"
- Change sequence: Use arrow keys on right Requirement: The sorting is not changed or reset.

# **3.4.8.8 Working with Windows Objects**

# **Working with Windows Objects**

# **Introduction**

The Windows objects are elements familiar from Windows applications:

- Button, round button
- Check box
- Option group
- Slider

The objects can be modified and made dynamic in many ways.

They enable you to operate process events and to control processes.

### **Object properties**

In the Graphics Designer, the various object types have default properties.

When they are inserted the objects inherit this default setting, except for individual properties. Position X and Y are always specified by the system when inserting via double-click.

After inserting the properties you can modify the properties of an object. In the same way, you can adapt the default settings for the object types as required.

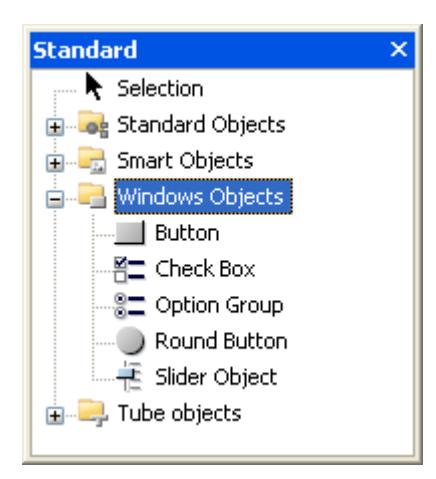

# **Overview**

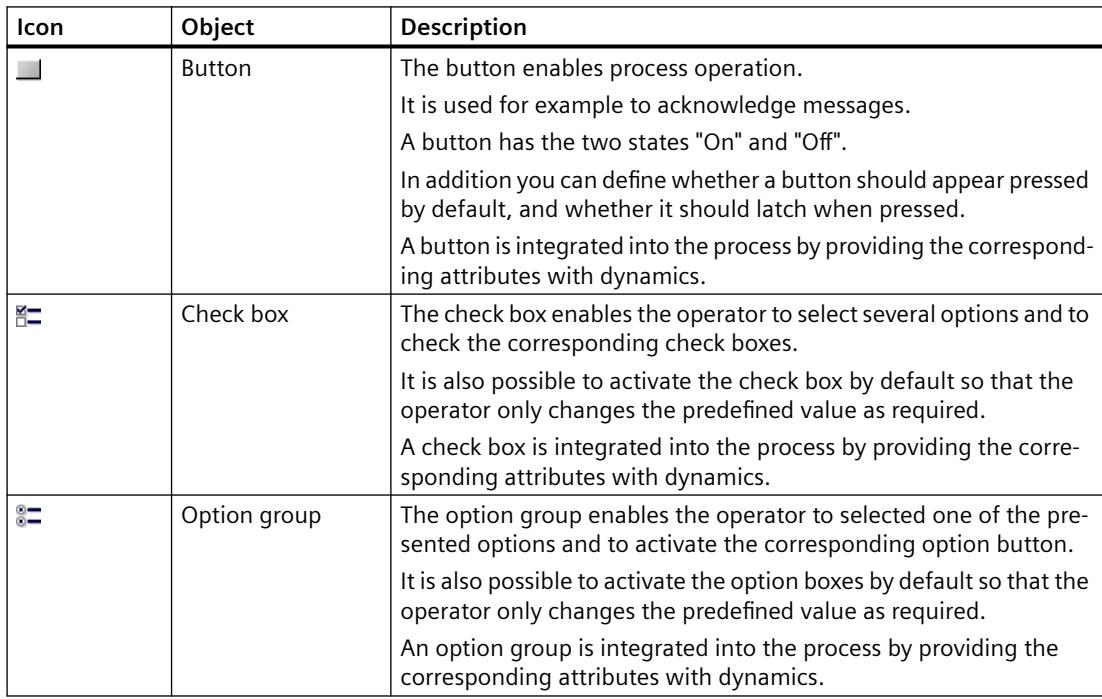

<span id="page-1171-0"></span>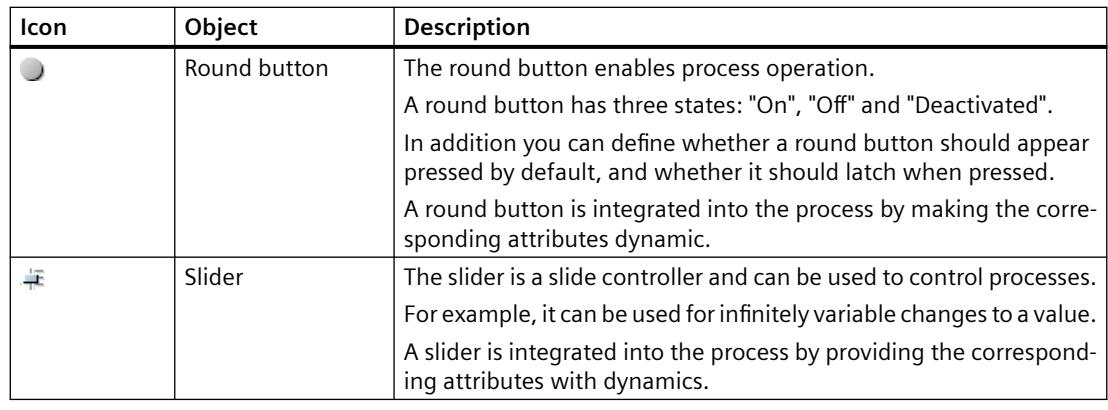

### **See also**

How to insert a button (Page 1172) [How to insert a check box](#page-1177-0) (Page [1178](#page-1177-0)) [How to insert an option group](#page-1180-0) (Page [1181](#page-1180-0)) [How to insert a round button](#page-1183-0) (Page [1184\)](#page-1183-0) [How to insert a slider](#page-1186-0) (Page [1187](#page-1186-0)) [How to change the default setting of object types](#page-925-0) (Page [926\)](#page-925-0) [Basic Static Operations](#page-927-0) (Page [928\)](#page-927-0) [Basic Dynamic Operations](#page-955-0) (Page [956](#page-955-0)) [Controls](#page-804-0) (Page [805](#page-804-0)) [The Coordinate System of a Process Picture](#page-782-0) (Page [783\)](#page-782-0) [The Coordinate System of an Object](#page-784-0) (Page [785\)](#page-784-0) [The Rectangle Surrounding the Object](#page-786-0) (Page [787](#page-786-0)) [Working with Combined Objects](#page-1202-0) (Page [1203\)](#page-1202-0) [Working with Objects](#page-923-0) (Page [924](#page-923-0))

# **Button**

# **How to insert a button**

# **Introduction**

The button enables process operation.

A button is used for such actions as acknowledging messages or for navigation in Runtime.

A button has the two possible states "On" and "Off". In addition you can define whether a button should appear pressed by default, and whether it should latch when pressed.

A button is integrated into the process by providing the corresponding attributes with dynamics.

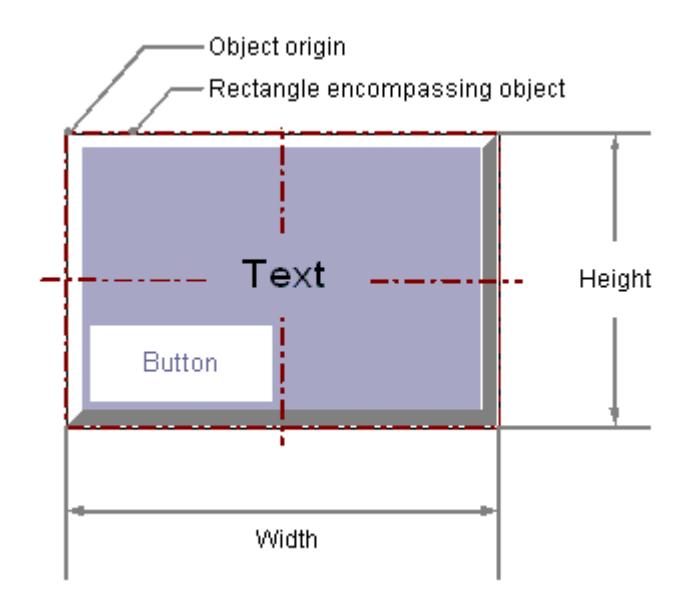

### **Inserting a button**

- 1. Open the picture in which you want to insert a button.
- 2. Click the "Button" Windows object in the "Standard" selection window.
- 3. Keeping the left mouse button pressed, drag the object in the desired area of the picture to the desired size.

When you release the mouse button, the object is inserted at the corresponding location in the picture.

The "Button Configuration" dialog opens.

If you keep the <SHIFT> key pressed while inserting, you create the "Button" object in the shape of a square.

- 4. Enter the required values in the fields of the configuration dialog. The description of the configuration dialog can be found in the next section.
- 5. Confirm your input with "OK". The insertion process for the "Button" object is finished.

### **Alternative procedures**

- Double-click the "Button" Windows object in the "Standard" selection window. A button with default object properties is then inserted near the picture origin. The "Button Configuration" dialog opens. The insertion process is finished when you confirm your inputs with "OK".
- In WinCC Explorer, select a process picture in the data area of "Graphics Designer". Drag the PDL file into the opened process picture. A button is inserted, which performs a picture change on the inserted process picture.
- In Windows Explorer, select a PDL file in the WinCC project folder "GraCS". Drag the PDL file into the opened process picture. A button is inserted, which performs a picture change on the inserted process picture.

# <span id="page-1173-0"></span>**Changing a button**

Select an object of the button type if you wish to carry out one of the following changes:

#### **Rectangle surrounding the object**

Drag the rectangle surrounding the object to the new position in order to arrange the object in the picture.

Drag the handles on the rectangle surrounding the object to a new position in order to resize the object.

#### **Palettes and toolbars**

Use the "Rotate" element of the object palette to rotate the object.

Use the color palette to change the colors.

Use elements of the style palette to change the display style for the object.

### **Attributes**

Open the "Object Properties" window to change the current values of the required attributes.

# **See also**

[Process pictures](#page-805-0) (Page [806\)](#page-805-0) How to configure a button (Page 1174) [How to configure a hotkey for navigation in Runtime](#page-1176-0) (Page [1177\)](#page-1176-0) [Basic Static Operations](#page-927-0) (Page [928\)](#page-927-0) [Basic Dynamic Operations](#page-955-0) (Page [956](#page-955-0)) [The Properties of an Object](#page-988-0) (Page [989](#page-988-0)) [Working with Windows Objects](#page-1169-0) (Page [1170\)](#page-1169-0)

# **How to configure a button**

# **Introduction**

The "Button Configuration" dialog opens at the end of the insertion process if the use of configuration dialogs is enabled in the "Options" tab of the "Tools / Settings..." menu. The dialog enables fast configuration of the important features of the button.

You can also open the configuration dialog with the object context menu.

You change individual attributes in the "Object Properties" window.

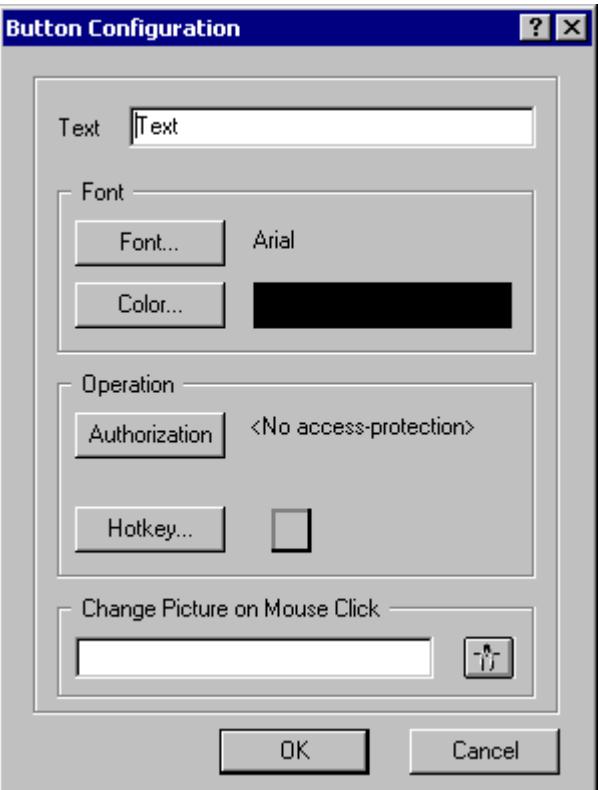

#### **Text**

The button can display a text that describes its function.

Enter the required text.

Only one text line is available in the configuration dialog. You can enter multiline text in the "Text" attribute in the "Object Properties" window. See the "[How to Change an Attribute](#page-1003-0) (Page [1004\)](#page-1003-0)" section for the detailed description.

### **Deactivated operator-control enable: Text layout**

You can use the font color in runtime to indicate that the operator-control enable of a Windows object is not active.

To do this, use the object properties "Text color for disabled text" and "Text color for disabled text shadow".

# **Font**

Click the buttons to open the dialogs for font changes.

#### **Operation**

To operate the button you can assign an authorization and define a shortcut key that allows operation with one key or shortcut.

Click on the buttons to open the associated dialogs. The detailed description of the dialogs can be found in the section ["How to configure a hotkey for navigation in Runtime](#page-1176-0) (Page [1177\)](#page-1176-0)".

# **Change Picture on Mouse Click**

With this function you configure an event for the selected button.

The specified process picture is displayed when you click the button in runtime.

Enter the name of the picture to be displayed or click  $\frac{1}{\sqrt{2}}$  to open the "Pictures:" dialog to select a picture.

The "Pictures:" dialog shows all pictures in "PDL" format that are contained in the "GraCS" graphic folder of the current WinCC project. Pictures located in "GraCS" subfolders are shown at the bottom of the list.

Alternatively, drag a process picture from WinCC Explorer or Windows Explorer to the inserted picture window. A button is inserted, which performs a picture change on the inserted process picture.

The detailed description can be found in the section "Dynamizing process pictures > Dynamizing with a direct connection > [Example: Picture Change in Picture Window](#page-1695-0) (Page [1696\)](#page-1695-0)".

### **Note**

### **Basic Process Control: No "Change Picture on Mouse Click"**

You must not use the "Change Picture on Mouse Click" function in the Basic Process Control area.

Use the "SSMChangeWorkField" function for opening a picture in the working area.

Use the "SSMOpenTopField" function to open an additional picture window.

# **Change background picture**

To configure a graphic file as a background, switch to the "Object Properties" window.

In the "Pictures" property group, double-click the object property to select a graphic file from the "GraCS" project folder:

- "Picture Status Off" Alternatively, drag a graphic file from Windows Explorer onto the inserted button. The file is copied to the "GraCS" project folder.
- "Picture Status On"

# **See also**

[How to Change an Attribute](#page-1003-0) (Page [1004\)](#page-1003-0) [Example: Picture Change in Picture Window](#page-1695-0) (Page [1696\)](#page-1695-0) [Selecting a tag](#page-1198-0) (Page [1199\)](#page-1198-0) [How to configure a hotkey for navigation in Runtime](#page-1176-0) (Page [1177\)](#page-1176-0)

[How to insert a button](#page-1171-0) (Page [1172](#page-1171-0)) [Quick Object Configuration](#page-1196-0) (Page [1197\)](#page-1196-0)

# <span id="page-1176-0"></span>**How to configure a hotkey for navigation in Runtime**

### **Introduction**

The "Button" object is used to open a configured event. Objects of the "Button" type can, for example, be used for navigation between multiple pictures.

### **Configuring change picture**

The picture change is configured with a constant for the "Mouse click" event as direct connection. If the button is clicked with the mouse, the display of the process picture specified here is opened.

You can configure the name of the picture that you want to display in the "Insert Button" dialog. Alternatively you can also change the configured direct connection in the "Events" tab of the "Object Properties" window. You can find the detailed description in "Making Process Pictures Dynamic".

### **Setting hotkeys**

As an alternative to operation with the mouse, a button can also be triggered using the keyboard. You have to specify a hotkey for this purpose.

Double-click the "Hotkey" attribute in the "Miscellaneous" property group. Select one of the displayed function keys with the mouse or enter a key or shortcut. If a hotkey is defined for a button, an arrow is displayed in the object properties next to the "Hotkey" attribute.

### **Note**

If a group is operated with a hotkey, the hotkey must only be assigned to the single object "Button" in the group. A hotkey that you assign to the entire group does not have any effect in Runtime.

# **Setting authorizations**

The "User Administrator" editor is used in WinCC to assign authorizations for the users. You can assign an authorization for every object in the Graphics Designer. Meaning that only a user with the appropriate authorization can operate this object.

<span id="page-1177-0"></span>Double-click the "Authorization" attribute in the "Miscellaneous" property group. Select one of the available authorizations.

#### **Note**

To operate the button in Runtime, the "Operator-Control Enable" and "Display" attributes must have the value "Yes". The value of the "Authorization" attribute must contain the access authorization of the current user.

### **See also**

[How to configure a button](#page-1173-0) (Page [1174](#page-1173-0)) [How to insert a button](#page-1171-0) (Page [1172](#page-1171-0))

### **How to insert a check box**

# **Introduction**

The check box enables the operator to select several options and to check the corresponding check boxes.

Check boxes can be activated by default so the user changes the default values only as required.

A check box is integrated into the process by providing the corresponding attributes with dynamics.

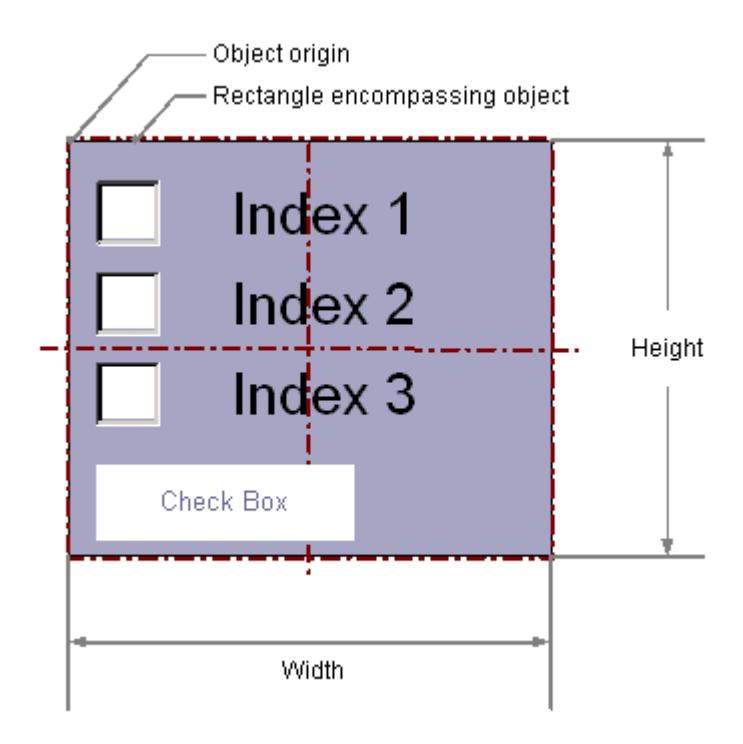

### **Inserting a check box**

- 1. Open the picture in which you want to insert a check box.
- 2. Click the "Check box" Windows object in the "Standard" selection window.
- 3. Keeping the left mouse button pressed, drag the object in the desired area of the picture to the desired size.

When you release the mouse button, the object is inserted at the corresponding location in the picture.

If you keep the <SHIFT> key pressed while inserting, you create the "Check Box" object in the shape of a square.

### **Alternative procedures**

- Double-click the "Check Box" Windows object in the "Standard" selection window. A check box with default object properties is inserted near the picture origin.
- If you have configured a text list in the "Text and graphics lists" editor, you can insert this text list linked to an object.
	- In the data area of the "Text and graphic list" editor, select the line with the text list.
	- Drag the text list into the process picture while holding down the right mouse button.
	- Select the required object in the displayed menu.

The object is inserted.

The "Text list" object property is already linked to the selected text list.

# **Changing a check box**

Select an object of the check box type if you wish to carry out one of the following changes:

### **Rectangle surrounding the object**

Drag the rectangle surrounding the object to the new position in order to arrange the object in the picture.

Drag the handles on the rectangle surrounding the object to a new position in order to resize the object.

### **Palettes and toolbars**

Use the elements of the object palette to mirror and rotate the object.

Use the font palette to change the font display.

Use the color palette to change the colors.

Use elements of the style palette to change the display style for the object.

### **Attributes**

Open the "Object Properties" window to change the current values of the required attributes.

### **Specifying the number of boxes**

The "Number of Boxes" specifies the total number of boxes for the selected object. For each object, a maximum number of 64 boxes can be set.

At the same time, the value of the "Number of Boxes" attribute specifies the upper limit value for the "Index" attribute in the "Font" property group.

Changing the value can have the following effects:

### **Increasing the number**

New fields are inserted under the field with the highest value in the "Index" attribute.

The default labeling of the new filed can be changed using the "Text" attribute in the "Font" property group.

### **Reducing the number**

All fields for which the value of the "Index" attribute is greater than the new number are deleted.

# **Specify Texts**

You define the text and the respective display with the attributes under "Font".

Enter the respective text for each index from "1" to "Number of rows".

- 1. Double-click "Index" and enter the number.
- 2. Double-click "Text" and enter the corresponding display text.

The texts are saved for the object. Use the Text Distributor for translation.

### **Referencing a text list**

Alternatively, link the object to a configured text list.

• In the "Text list" attribute, select a text list that you have configured in the "Text and graphic lists" editor. Only text lists of the "Binary" and "Bit" list types are displayed.

The "Check Box" object does not use text lists with the "Decimal" list type.

The following object properties are applied from the configured text list and greyed out:

- "Number of boxes"
- "Index"
- "Text"

### **Deactivated operator-control enable: Text layout**

You can use the font color in runtime to indicate that the operator-control enable of a Windows object is not active.

To do this, use the object properties "Text color for disabled text" and "Text color for disabled text shadow".

# **Specifying selected boxes**

The "Selected Boxes" attribute sets which fields in a check box are to be shown as enabled. Multiple boxes can be enabled simultaneously.

Each field is represented by a bit in a 32-bit word.

In order to activate a field, the corresponding bit must have the value "1".

The 32-bit word contains the information for all fields of the check box. The value of the "Selected Boxes" attribute is specified in hexadecimals.

### <span id="page-1180-0"></span>**See also**

[How to create text lists](#page-914-0) (Page [915](#page-914-0)) [Drag-and-drop to smart objects](#page-523-0) (Page [524\)](#page-523-0) [Basic Static Operations](#page-927-0) (Page [928](#page-927-0)) [Basic Dynamic Operations](#page-955-0) (Page [956](#page-955-0)) [The Properties of an Object](#page-988-0) (Page [989\)](#page-988-0) [Working with Windows Objects](#page-1169-0) (Page [1170\)](#page-1169-0)

#### **How to insert an option group**

# **Introduction**

The option group enables the operator to selected one of the presented options and to activate the corresponding option button.

One of the option groups can be activated by default so the user changes the default values only as required.

An option group is integrated into the process by providing the corresponding attributes with dynamics.

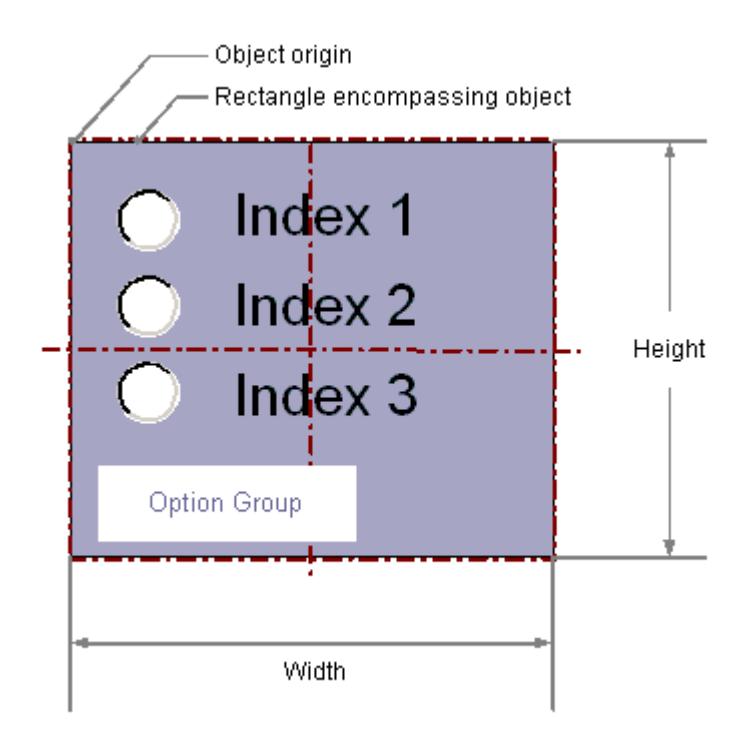

# **Inserting an option group**

- 1. Open the picture in which you want to insert an option group.
- 2. Click the "Option Group" Windows object in the "Standard" selection window.
- 3. Keeping the left mouse button pressed, drag the object in the desired area of the picture to the desired size.

When you release the mouse button, the object is inserted at the corresponding location in the picture.

If keep the <SHIFT> key pressed while inserting, you create the "Option Group" object in the shape of a square.

#### **Alternative procedures**

- Double-click the "Option Group" Windows object in the "Standard" selection window. An option group with default object properties is inserted near the picture origin.
- If you have configured a text list in the "Text and graphics lists" editor, you can insert this text list linked to an object.
	- In the data area of the "Text and graphic list" editor, select the line with the text list.
	- Drag the text list into the process picture while holding down the right mouse button.
	- Select the required object in the displayed menu.

The object is inserted.

The "Text list" object property is already linked to the selected text list.

# **Changing an option group**

Select an object of the option group type if you wish to carry out one of the following changes:

### **Rectangle surrounding the object**

Drag the rectangle surrounding the object to the new position in order to arrange the object in the picture.

Drag the handles on the rectangle surrounding the object to a new position in order to resize the object.

### **Palettes and toolbars**

Use the elements of the object palette to mirror and rotate the object.

Use the font palette to change the font display.

Use the color palette to change the colors.

Use elements of the style palette to change the display style for the object.

### **Attributes**

Open the "Object Properties" window to change the current values of the required attributes.

# **Specifying the number of boxes**

The "Number of Boxes" specifies the total number of boxes for the selected object. For each object, a maximum number of 64 boxes can be set.

At the same time, the value of the "Number of Boxes" attribute specifies the upper limit value for the "Index" attribute in the "Font" property group.

Changing the value can have the following effects:

### **Increasing the number**

New fields are inserted under the field with the highest value in the "Index" attribute.

The default labeling of the new filed can be changed using the "Text" attribute in the "Font" property group.

### **Reducing the number**

All fields for which the value of the "Index" attribute is greater than the new number are deleted.

# **Specify Texts**

You define the text and the respective display with the attributes under "Font".

Enter the respective text for each index from "1" to "Number of rows".

- 1. Double-click "Index" and enter the number.
- 2. Double-click "Text" and enter the corresponding display text.

The texts are saved for the object. Use the Text Distributor for translation.

### <span id="page-1183-0"></span>**Referencing a text list**

Alternatively, link the object to a configured text list.

- In the "Text list" attribute, select a text list that you have configured in the "Text and graphic lists" editor.
	- Only text lists of the "Binary" and "Bit" list types are displayed.

The "Option Group" object does not use text lists with the "Decimal" list type.

The following object properties are applied from the configured text list and greyed out:

- "Number of lines"
- "Index"
- "Text"

### **Deactivated operator-control enable: Text layout**

You can use the font color in runtime to indicate that the operator-control enable of a Windows object is not active.

To do this, use the object properties "Text color for disabled text" and "Text color for disabled text shadow".

# **Specifying selected boxes**

The "Selected Box" attribute sets which option field in an option group is displayed as activated. Only one of the boxes can be enabled.

Each field is represented by a bit in a 32-bit word.

In order to activate a field, the corresponding bit must have the value "1".

The 32-bit word contains the information for all fields of the check box.

The value of the "Selected Box" attribute is specified in hexadecimals.

# **See also**

[How to create text lists](#page-914-0) (Page [915](#page-914-0))

[Drag-and-drop to smart objects](#page-523-0) (Page [524](#page-523-0))

[Basic Static Operations](#page-927-0) (Page [928\)](#page-927-0)

[Basic Dynamic Operations](#page-955-0) (Page [956](#page-955-0))

[The Properties of an Object](#page-988-0) (Page [989](#page-988-0))

[Working with Windows Objects](#page-1169-0) (Page [1170\)](#page-1169-0)

# **How to insert a round button**

# **Introduction**

The round button enables process operation. For example, it is used to acknowledge messages.

A round button has the three possible states "On", "Off" and "Deactivated". In addition you can define whether a round button should appear pressed by default, and whether it should latch when pressed.

A round button is integrated into the process by making the corresponding attributes dynamic.

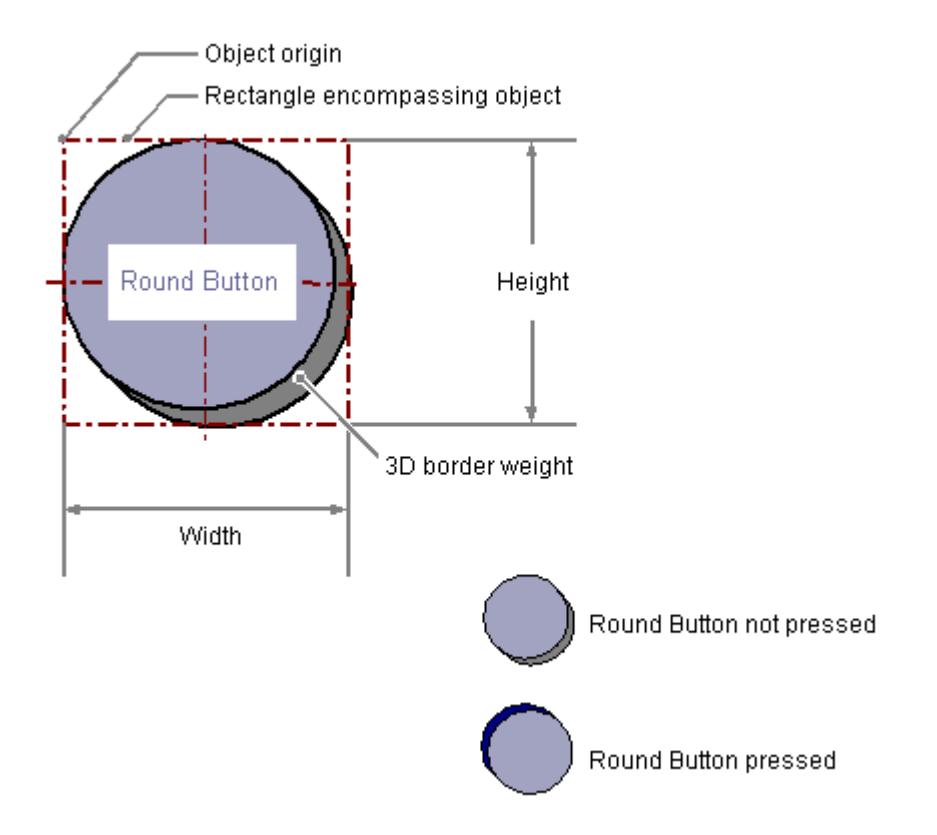

### **Inserting a round button**

- 1. Open the picture in which you want to insert a round button.
- 2. Click the "Round button" Windows object in the "Standard" selection window.
- 3. Keeping the left mouse button pressed, drag the object in the desired area of the picture to the desired size. When you release the mouse button, the object is inserted at the corresponding location in the picture.

### **Alternative procedure**

Double-click the "Round button" Windows object in the "Standard" selection window. A round button with default object properties is then inserted near the picture origin.

### **Changing a round button**

Select an object of the round button type if you wish to carry out one of the following changes:

### **Rectangle surrounding the object**

Drag the rectangle surrounding the object to a new position in order to arrange the object in the picture.

Drag the handles on the rectangle surrounding the object to a new position in order to resize the object.

### **Palettes and toolbars**

Use the color palette to change the colors.

Use elements of the style palette to change the display style for the object.

### **Change background picture**

To configure a graphic file as a background, switch to the "Object Properties" window.

In the "Pictures" property group, double-click the object property to select a graphic file from the "GraCS" project folder:

- "Picture Status Off" Alternatively, drag a graphic file from Windows Explorer onto the inserted round button. The file is copied to the "GraCS" project folder.
- "Picture Status On"
- "Picture Status Deactivated"

### **Attributes**

Open the "Object Properties" window to change the current values of the required attributes.

### **Deactivated operator-control enable: Text layout**

You can use the font color in runtime to indicate that the operator-control enable of a Windows object is not active.

To do this, use the object properties "Text color for disabled text" and "Text color for disabled text shadow".

### **See also**

[Process pictures](#page-805-0) (Page [806\)](#page-805-0)

[Basic Static Operations](#page-927-0) (Page [928\)](#page-927-0)

[Basic Dynamic Operations](#page-955-0) (Page [956](#page-955-0))

[The Properties of an Object](#page-988-0) (Page [989](#page-988-0))

[Working with Windows Objects](#page-1169-0) (Page [1170\)](#page-1169-0)

# <span id="page-1186-0"></span>**Slider**

# **How to insert a slider**

# **Introduction**

The slider is a slide controller and can be used to control processes. You can, for example, use a slider for continuous and smooth changes to a value. A slider is integrated into the process by providing the corresponding attributes with dynamics.

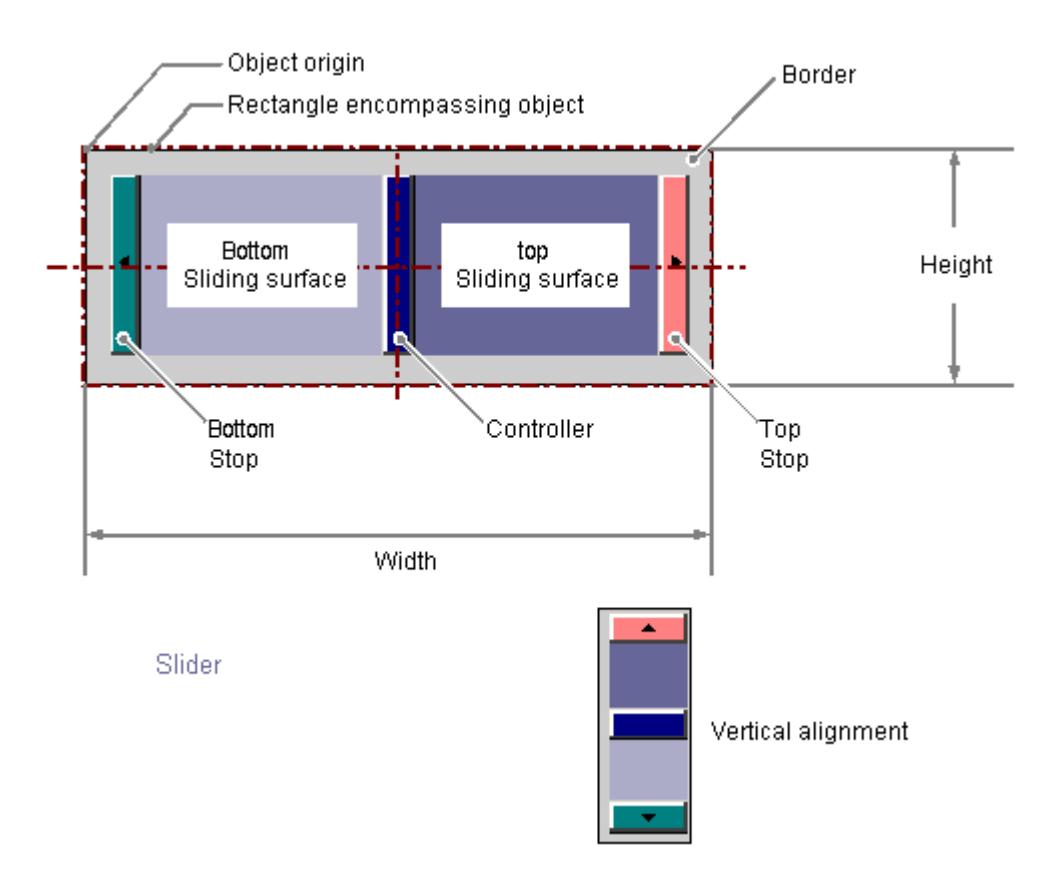

# **Inserting a slider**

- 1. Open the picture in which you want to insert a slider.
- 2. Click the "Slider" Windows object in the "Standard" selection window.

3. Keeping the left mouse button pressed, drag the object in the desired area of the picture to the desired size.

When you release the mouse button, the object is inserted at the corresponding location in the picture.

The "Slider Configuration" dialog opens.

If keep the <SHIFT> key pressed while inserting, you create the "Slider" object in the shape of a square.

4. Enter the required values in the fields of the configuration dialog.

The description of the configuration dialog can be found in the next section.

5. Confirm your input with "OK".

# **Alternative procedure**

Double-click the "Slider" Windows object in the "Standard" selection window.

A slider with default object properties is then inserted near the picture origin.

The "Slider Configuration" dialog opens. The insertion process is finished when you confirm your inputs with "OK".

# **Changing a slider**

Select an object of the slider type if you wish to carry out one of the following changes:

# **Rectangle surrounding the object**

Drag the rectangle surrounding the object to a new position in order to arrange the object in the picture.

Drag the handles on the rectangle surrounding the object to a new position in order to resize the object.

# **Palettes and toolbars**

Use the "Rotate" element of the object palette to rotate the object.

Use the color palette to change the colors.

Use elements of the style palette to change the display style for the object.

# **Attributes**

Open the "Object Properties" window to change the current values of the required attributes.

# **See also**

[How to configure a slider](#page-1188-0) (Page [1189](#page-1188-0)) [How to configure the value range and operation of a slider](#page-1189-0) (Page [1190\)](#page-1189-0) [Basic Static Operations](#page-927-0) (Page [928\)](#page-927-0) [Basic Dynamic Operations](#page-955-0) (Page [956](#page-955-0)) [The Properties of an Object](#page-988-0) (Page [989](#page-988-0)) [Working with Windows Objects](#page-1169-0) (Page [1170\)](#page-1169-0)
# <span id="page-1188-0"></span>**How to configure a slider**

## **Introduction**

The "Slider Configuration" dialog opens after the insertion process if the use of configuration dialogs is enabled in the "Options" tab of the "Tools / Settings..." menu. The dialog enables fast configuration of the important features of the slider.

You can also open the configuration dialog with the object context menu. You change individual attributes in the "Object Properties" window.

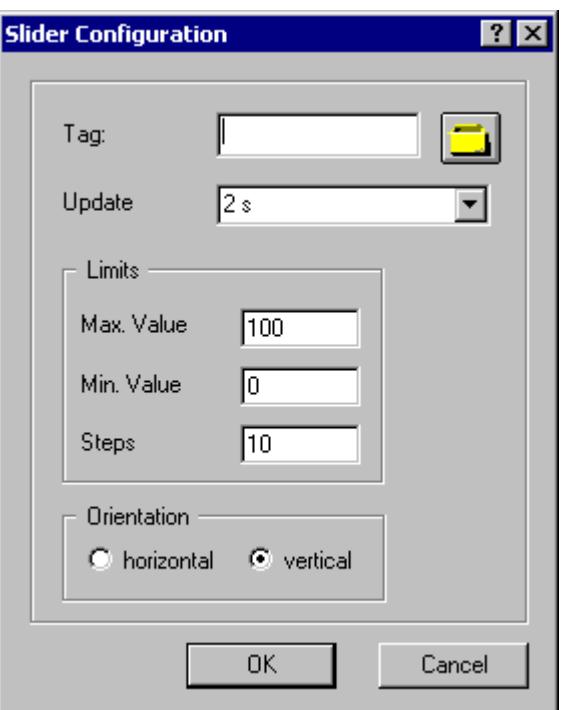

# **Tag**

You can dynamize the slider by embedding a tag.

Enter the name of the required tag or click the tag icon to open the "Tags" dialog. You can find a detailed description in the section "Quick configuration of objects > How to select a tag".

# **Updating**

Specify the frequency with which the display for the indicated slider value is to be updated.

Enter the desired interval or select an interval from the drop down list. You can find a detailed description in the section "The Basic Settings of the Graphics Designer > How to change the default trigger".

### *Working with WinCC*

### *3.4 Creating Process Pictures*

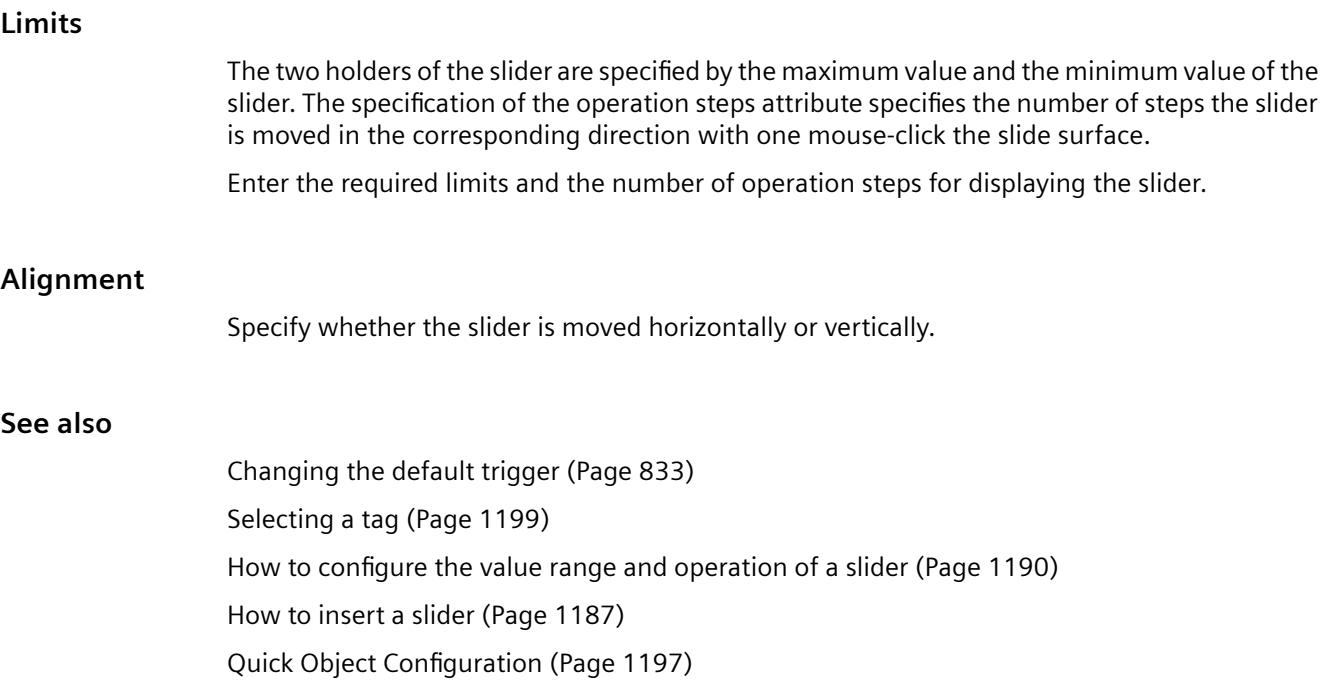

# **How to configure the value range and operation of a slider**

# **Introduction**

You can configure the value range of the required operation steps and the appearance of the "Slider" object as required by changing the relevant attributes.

# **Setting scale end values and zero point value**

- The "Maximum value" attribute specifies the absolute value for displaying the highest value.
- The "Minimum value" attribute specifies the absolute value for displaying the lowest value.
- The "Zero point value" attribute specifies the absolute value for the zero point of the bar.

# **Operation Steps**

The "Operation Steps" attribute specifies for the slider the number of steps the slider is moved in the corresponding direction with one mouse-click the slide surface.

The number of times you have to click on the slide surface for it to move from one end to the other is calculated as follows: ("Maximum value" – "Minimum value") / "Operating steps".

### **Example:**

Where maximum value = 100, minimum value = 0 and operation steps = 25 the slide surface must be clicked four times to move the slider from one end to the other.

# **Alignment**

The "Alignment" attribute defines for the "Slider" object whether the movement of the slider is in a horizontal or vertical direction.

# **WinCC style**

The "WinCC style" defines how the style for the display of the objects is set:

- User-defined in Graphics Designer
- Through the globally set design
- Through the default settings of the operating system

### **See also**

[How to insert a slider](#page-1186-0) (Page [1187](#page-1186-0)) [How to configure a slider](#page-1188-0) (Page [1189](#page-1188-0))

# **3.4.8.9 Working with Tube Objects**

# **Working with tube objects**

# **Introduction**

With WinCC you can recreate in your process pictures systems of interconnected tubes, tanks and other objects.

To do this, select suitable objects from the library and connect them with each other using the tube objects. Due to the provided fill pattern, the tubes appear three-dimensionally and thus allow the creation of intuitively well ascertainable pictures.

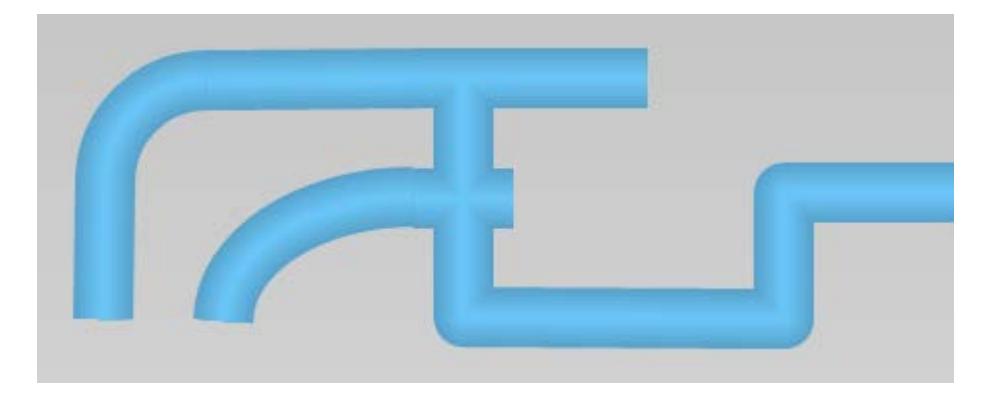

# **Tube objects**

WinCC provides the following tube objects:

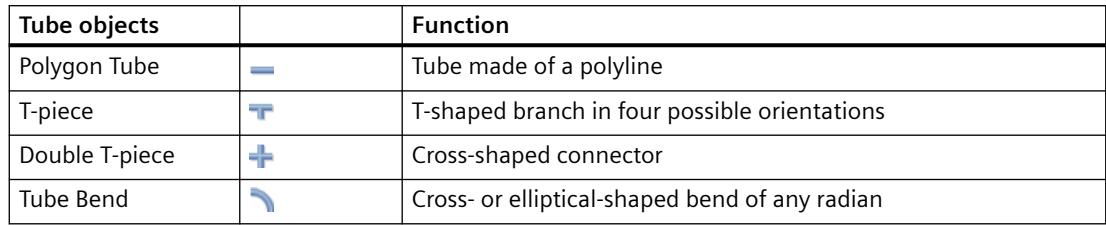

You create your system from these tube objects and the objects in the object library, e.g. tanks and valves.

# **See also**

How to insert a polygone tube (Page 1192) [How to insert a T-piece](#page-1193-0) (Page [1194\)](#page-1193-0) [How to insert a double T-piece](#page-1194-0) (Page [1195\)](#page-1194-0)

[How to insert a tube bend](#page-1194-0) (Page [1195](#page-1194-0))

# **How to insert a polygone tube**

# **Introduction**

WinCC has tube objects for simulating pipe systems. Using the polygon tube, you create pipes with as many bends as is required. You can round off the corner points or display them as angled corners.

The polygon tube is an open polygon: Even if you select the same start and end point, the ends will not be connected with one another.

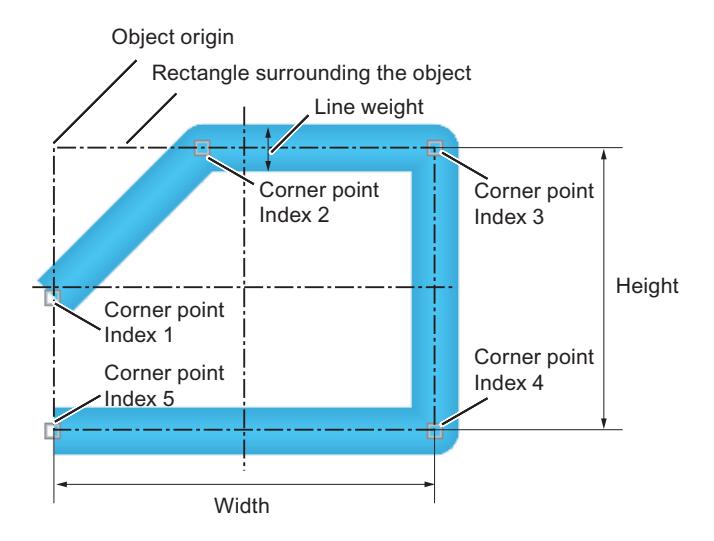

A polygon tube can have any number of corners. The corner points are numbered in the order of their creation. You can move them individually.

### **Procedure**

- 1. Open the picture in which you want to insert a polygon tube.
- 2. Click the "Polygon tube" tube object in the "Standard" selection window.
- 3. Place the mouse pointer at the position in the picture where you want to begin the polygon tube.

The mouse pointer changes into a cross with arrows pointing inward.

- 4. Click the selected starting point with the left mouse button.
- 5. Click every other desired corner of the polygon tube with the left mouse button. Click with the right mouse button to correct the last drawn section of the polygon tube.
- 6. In order to complete the polygon tube, double click on the desired end point.
- 7. In order to move an individual corner point at a later point in time, drag the small square next to the end point to the desired point.

### **Object properties**

Use the "Line connection type" attribute in the "Styles" property group to set the type of corner display:

- Square: No rounding on the corner points
- Round: Arc-formed corner rounding

Use the "Line width" attribute to set the width of the tube display.

# <span id="page-1193-0"></span>**How to insert a T-piece**

## **Introduction**

WinCC has tube objects for simulating pipe systems. You can create a T-shaped tube connection with the T-piece.

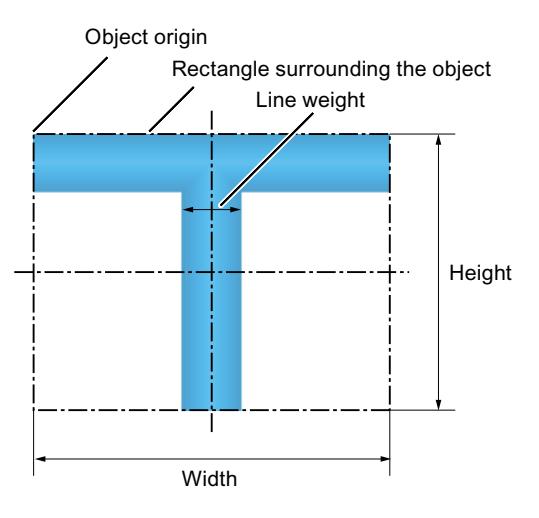

You can give the T-piece any of four possible orientations.

# **Procedure**

- 1. Open the picture into which you want to insert a T-piece.
- 2. Click the "T-piece" tube object in the "Standard" selection window. The mouse pointer changes to a hollow T.
- 3. Position the mouse point at the position in the picture where you want to insert the T-piece and click on the desired position. The T-piece is inserted. You can change the position and size using the mouse. Change the orientation using the properties of the T-piece.

# **Object properties**

Use the "Line width" attribute in the "Styles" property group to set the width of the tube display.

Set the orientation of the T-piece in degrees using the "Rotation Angle" attribute in the "Geometry" property group. This determines whether the "leg" of the "T" points downwards (0), to the left (90), upwards (180) or to the right (270). The entered value is automatically rounded to a multiple of "90".

# <span id="page-1194-0"></span>**How to insert a double T-piece**

## **Introduction**

WinCC has tube objects for simulating pipe systems. Use the double T-piece to construct a tubecrossing.

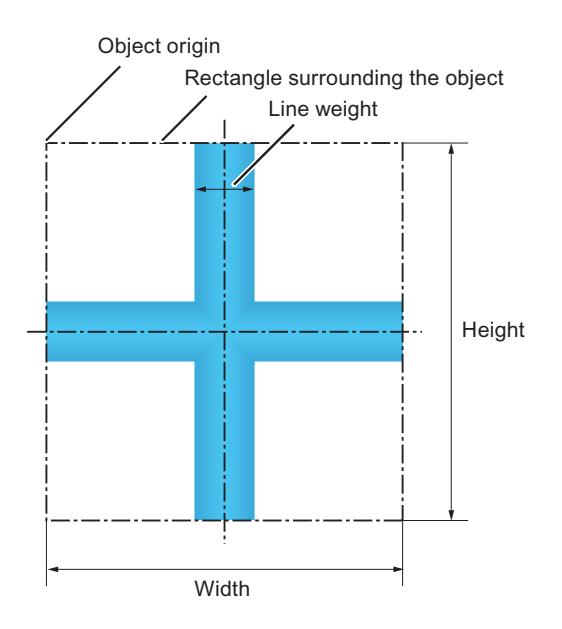

# **Procedure**

- 1. Open the picture in which you want to insert a double T-piece.
- 2. In the "Standard" selection window, click the tube object "Double T-piece". The mouse pointer changes to a hollow cross.
- 3. Position the mouse pointer on the place in the picture that you want to put the double T-piece and click on the desired point. The double T-piece is inserted. You can adapt it in position and size.

# **Object properties**

Use the "Line width" attribute in the "Styles" property group to set the width of the tube display.

# **How to insert a tube bend**

# **Introduction**

WinCC has tube objects for simulating pipe systems. Use the tube bend to create a bend in a piece of pipe.

You can set the size, the shape as a circular arc or elliptical arc and circular dimensions of the tube bend to your requirements.

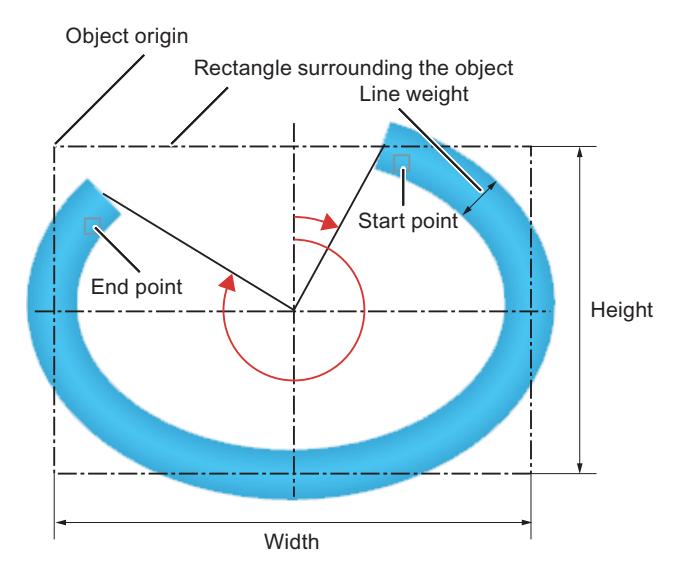

## **Procedure**

- 1. Open the picture in which you want to insert a tube bend.
- 2. Click the "Tube bend" tube object in the "Standard" selection window.
- 3. Place the mouse pointer at the position in the picture where you want to insert the tube bend. The mouse pointer changes to a hollow quarter-ellipse.
- 4. Click on the selected position. The tube bend is inserted with certain start parameters: As a circular arc with equal width and height in the first quadrant with a circular dimension 90° =  $\frac{1}{2}$  π.
- 5. Adapt the tube bend in position, size and shape. If the width and height are not equal, the circular arc becomes an elliptical arc.
- 6. Mirror or rotate the quarter bend to change the orientation.
- 7. To move the start or end point at a later point in time, drag the small square next to the affected point in the desired direction. This changes the circular dimensions of the tube bend.

# **Object properties**

### **Geometry of the tube bend**

Define the size and shape of the tube bend with the attributes under "Geometry". The "Start angle" and "End angle" attributes determine the circular dimensions.

<span id="page-1196-0"></span>The attributes are independent from one another.

- If you change the "Width" and "Height", the "RadiusX" and "RadiusY" change with them automatically. Start and end angle remain.
- If the start and end angle change, the "Width" and "Height" change with them automatically. "RadiusX" and "RadiusY" remain.
- If you change "RadiusX" and "RadiusY", the "Width" and "Height" change with them automatically. Start and end angle remain.

## **Tube width**

Use the "Line width" attribute in the "Styles" property group to set the width of the tube display.

# **3.4.8.10 Quick Object Configuration**

# **Quick Object Configuration**

# **Introduction**

Configuration dialogs are provided in the Graphics Designer for the fast configuration of individual objects.

The important features of an object can be set in the configuration dialogs.

# **Opening the configuration dialog**

The configuration dialog is opened when an object is inserted.

Requirement:

• The option "Use configuration dialog" is selected To check the setting, select "Tools > Settings" from the Graphics Designer menu. In the "Settings" dialog, select the "Options" tab.

Alternatively, open the configuration dialog using the shortcut menu of the object.

# **WinCC objects**

Different configuration dialogs are available for the following objects:

- I/O field
- Bar
- Graphic object
- Status display
- Text list
- SVG object
- Button

- Slider object
- DataSet

WinCC ActiveX controls open extensive configuration dialogs that are described in the respective documentation of the WinCC control.

# **Brief description of features that can be set**

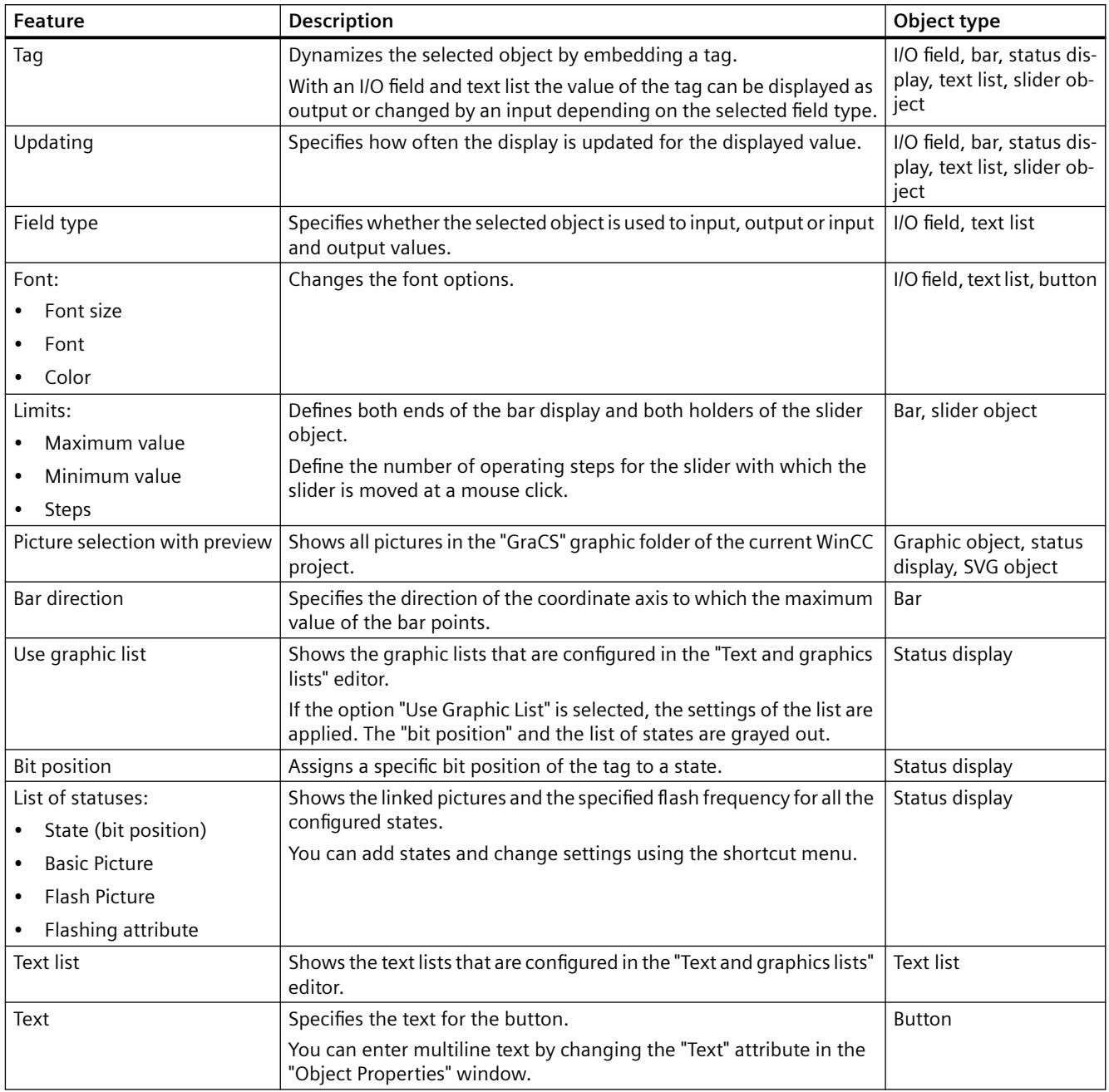

<span id="page-1198-0"></span>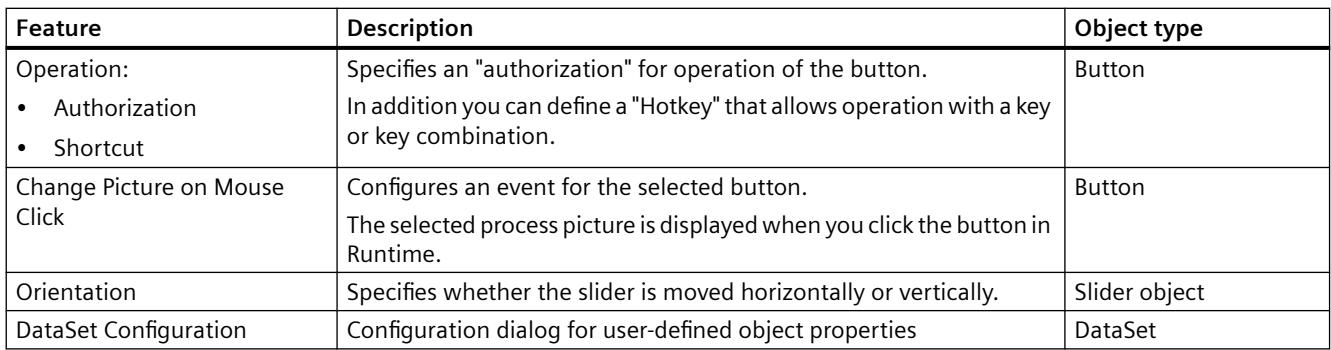

# **See also**

[How to configure a slider](#page-1188-0) (Page [1189](#page-1188-0))

[How to configure a button](#page-1173-0) (Page [1174](#page-1173-0))

[How to configure a text list](#page-1130-0) (Page [1131\)](#page-1130-0)

[How to configure a status display](#page-1123-0) (Page [1124\)](#page-1123-0)

[How to insert a graphic object](#page-1117-0) (Page [1118](#page-1117-0))

[How to configure a bar](#page-1112-0) (Page [1113](#page-1112-0))

[How to configure an I/O Field](#page-1101-0) (Page [1102](#page-1101-0))

[Selecting pictures](#page-1200-0) (Page [1201\)](#page-1200-0)

[How to configure states](#page-1125-0) (Page [1126\)](#page-1125-0)

Selecting a tag (Page 1199)

# **Selecting a tag**

# **Introduction**

Tags are a central element for dynamizing process pictures. By linking a process tag to an object, such things as the change in a measured value can be represented graphically. More details about the use of tags can be found in the chapter called "Tag Management".

The "Tag" dialog contains all tags available in the project.

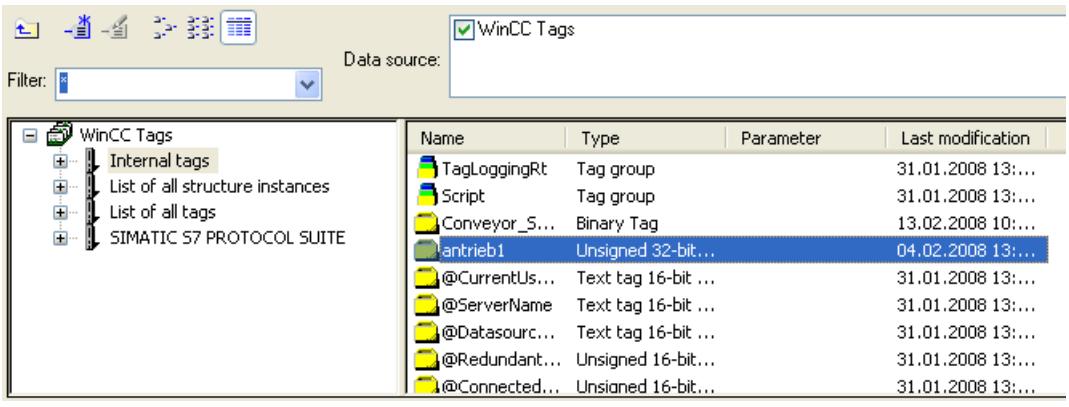

You can change the width of both window areas and the columns in the tag display by moving the vertical separation lines.

#### **Filter**

If there is a large number of configured tags, the search procedure can take some time. For instance, for 15,000 tags the search procedure takes about a minute.

You limit the scope of the search by specifying a filter. You can achieve a significant increase in efficiency if you configure tags with the aid of a tag prefix.

### **Data source**

You can use the "Data source" window to select the tags to be displayed.

### **Tag groups**

The selected tag group including its subfolders is displayed in the left-hand area in a directory tree.

You can open and close folders and subfolders by double-clicking or by clicking the "+" or "-" symbols. The tags available for the selected entry are shown in the tag display.

## **Tag display**

The right-hand area contains all the tags that are available for the entry. The tag display includes, among other things, the tag name, the type and the time when the tag was last changed. Sort the tags by clicking the respective column header.

### **Procedure**

- 1. Select the required filter. An asterisk means that no filter is used or no filter has been defined.
- 2. Select one or more data sources.
- 3. Open the desired tag group in the left-hand window area.
- 4. Select the desired tag from the right-hand window area.
- 5. Confirm your selection with "OK". The "Tag" dialog closes. The selected tag is assigned to the selected object.

# <span id="page-1200-0"></span>**See also**

[Quick Object Configuration](#page-1196-0) (Page [1197\)](#page-1196-0) [Working with Windows Objects](#page-1169-0) (Page [1170\)](#page-1169-0) [Working with Smart Objects](#page-1083-0) (Page [1084\)](#page-1083-0)

# **Selecting pictures**

# **Introduction**

You can integrate pictures in some objects of the Graphics Designer. Depending on the object the integrated pictures have different file formats:

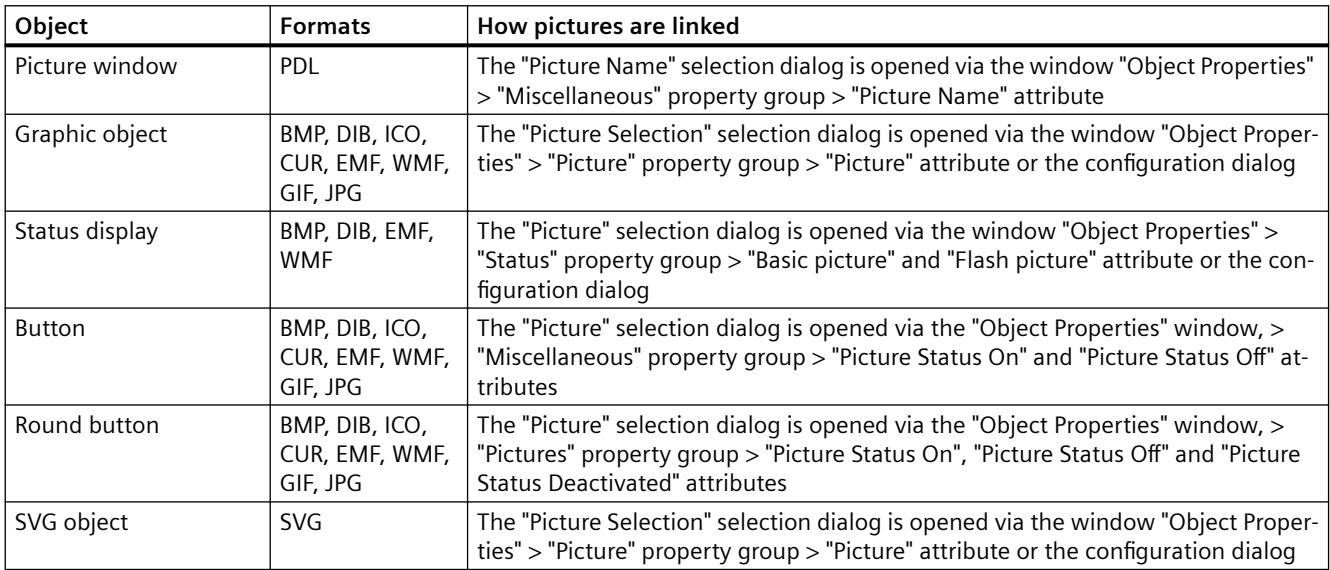

# **The "Picture Name" selection dialog**

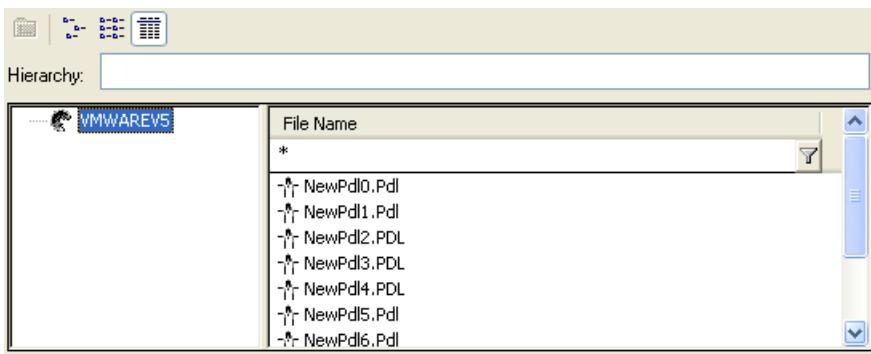

The "Picture Name" selection dialog displays all the PDL files in the current project. A file that you wish to integrate in the picture window must belong to the current WinCC project.

# **The "Picture" selection dialog**

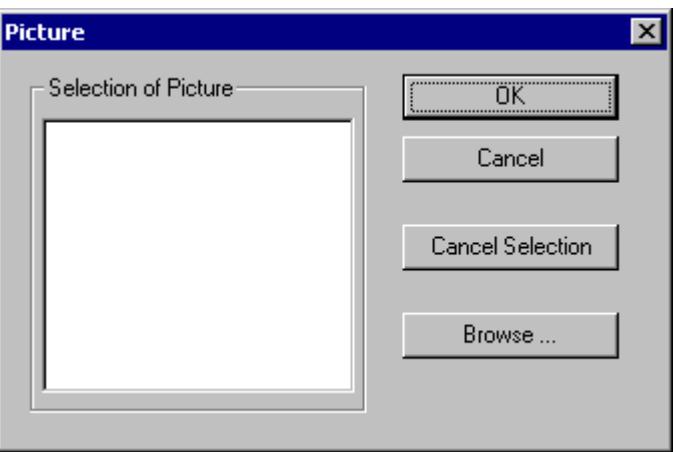

The "Picture" selection dialog lists the pictures that are available in the project. The pictures are located in the "GraCS" graphic folder of the current WinCC project. To add further pictures to the current project use the "Browse ..." button to open another selection dialog.

# **Configuration dialog**

The appearance of a configuration dialog depends on the selected object. Here the configuration dialog of the graphic object as an example:

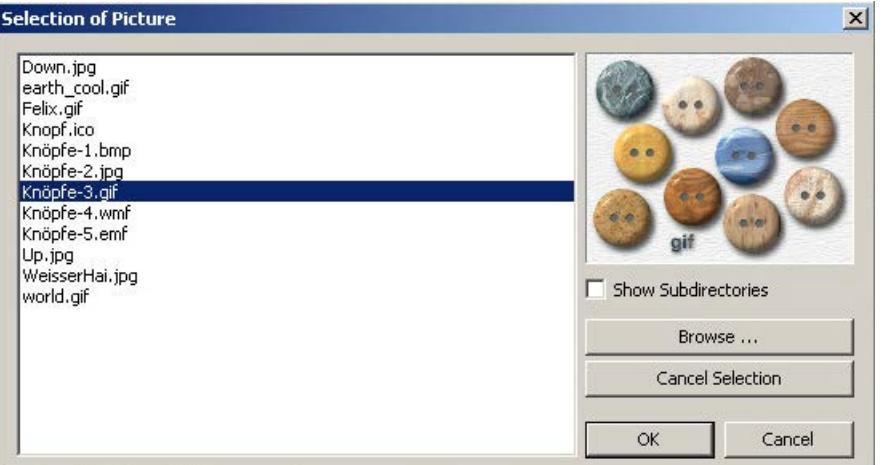

The picture selection lists the pictures that are available in the "GraCS" graphic folder of the current WinCC project. Select "Show subdirectories" to display existing subdirectories of "GraCS" with the pictures they contain in the picture selection.

To add further pictures to the current project use the "Browse ..." button to open another selection dialog.

# <span id="page-1202-0"></span>**Find Picture**

You can use this dialog to switch to any folder in order to select one or more pictures and add them to the current project. The pictures are then displayed in the selection of pictures in the selection dialog.

### **Note**

You have to copy referenced graphic files to the "GraCS" graphic folder for the current WinCC project in order for them to be available on a target computer. If you use the Browse ..." button in the picture selection, the selected graphic files are automatically copied to the "GraCS" graphic folder.

You select several pictures by holding down the <SHIFT> key and clicking the first and the last picture.

You select individual pictures by holding down the <CTRL> key and clicking the individual pictures.

## **See also**

[Quick Object Configuration](#page-1196-0) (Page [1197\)](#page-1196-0) [Working with Windows Objects](#page-1169-0) (Page [1170\)](#page-1169-0) [Working with Smart Objects](#page-1083-0) (Page [1084\)](#page-1083-0)

# **3.4.8.11 Working with Combined Objects**

# **Working with Combined Objects**

### **Introduction**

You combine the objects in the Graphics Designer by forming a group or a customized object from a multiple selection.

In addition you can insert a group or a combined object into the project library. This makes the group or the combined object available as a library object for re-use in other process pictures or projects.

Alternatively, you can also use faceplate types: You create a process picture with the desired objects as a template. You use instances of the faceplate type in other process pictures similar to customized objects. You can find additional information under "[Overview: Faceplate types](#page-859-0)  (Page [860](#page-859-0))".

# <span id="page-1203-0"></span>**Overview**

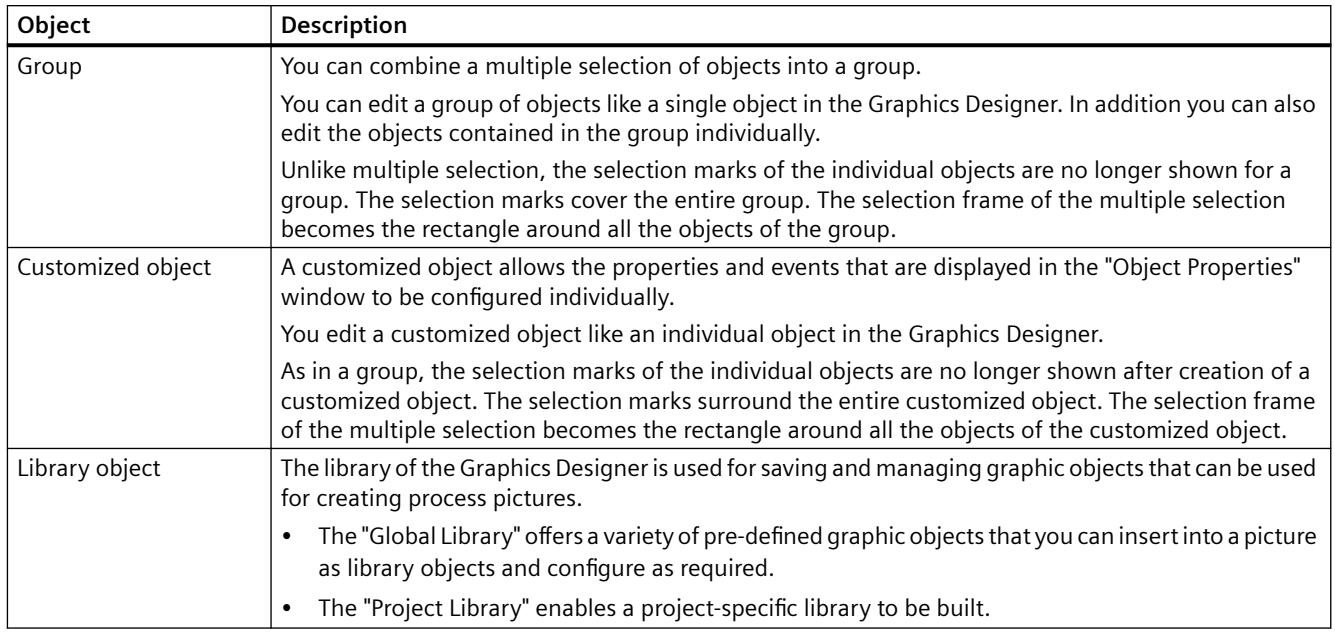

# **See also**

[Working with the library](#page-1231-0) (Page [1232](#page-1231-0)) [Working with Customized Objects](#page-1206-0) (Page [1207\)](#page-1206-0) [Multiple Selection of Objects](#page-935-0) (Page [936](#page-935-0)) [Working with Objects](#page-923-0) (Page [924](#page-923-0)) [Overview: Faceplate types](#page-859-0) (Page [860\)](#page-859-0) Working with Groups (Page 1204) [Working with Customized Objects](#page-1206-0) (Page [1207\)](#page-1206-0)

# **Working with Groups**

# **How to group objects**

# **Introduction**

You combine the objects of a multiple selection into a group with the "Group" command.

# **Requirements**

• Select at least two objects of any type, except for "Control" and "OLE objects".

# **Procedure**

- 1. Open the pop-up menu of the multiple selection or the "Edit" menu.
- 2. Select the entry "Group / Grouping". The selected objects are combined into a group. The selection frame of the multiple selection becomes the rectangle around the group. Selection marks are shown for the group only.

### **Note**

You can combine single groups into larger groups with the "Group" command. This allows a group hierarchy to be built up. Groups can be ungrouped in the reverse order of grouping.

# **Autonomous group displays for ORing UP by means of the picture hierarchy**

Group display objects that have been created automatically by the system for ORing UP must not be used in a group.

# **See also**

[How to insert an object into a picture](#page-928-0) (Page [929](#page-928-0)) [Working with Objects](#page-923-0) (Page [924](#page-923-0)) [The Rectangle Surrounding the Object](#page-786-0) (Page [787\)](#page-786-0) [Multiple Selection of Objects](#page-935-0) (Page [936](#page-935-0)) [How to ungroup a group](#page-1206-0) (Page [1207](#page-1206-0)) How to change the properties of a group (Page 1205)

# **How to change the properties of a group**

# **Introduction**

You can edit a group in the Graphics Designer like all other objects.

The following elements are shown as components of the "Group" object type in the "Object Properties" window:

- Property groups and attributes that have at least one of the selected objects.
- All objects in the group with their own property groups and attributes.

# **Effects when a common object is changed**

Changing a common group attribute affects all single objects that have this attribute.

For some attributes this effect has special rules that only apply to the group.

- If the origin of a group is moved, the values of the individual objects are adapted to the new coordinates. The attributes "Position X" and "Position Y" of the individual objects do not change relative to the origin of the group.
- If you change the size of a group, the "Height" and "Width" attributes of the individual objects are adjusted by percentage to match the resize.
- If you have specified a rotation for single objects of a group in Runtime, these settings are matched to the size of the group. The reference points for the rotation refer to the origin of the group, not the origin of the single object. In Runtime, the objects for which no rotation is specified remain unchanged.
- Linear objects that are in a group with surface objects always take the color that was last selected for the background color or the line color in the properties of the group.
- If a group is operated with a hotkey, the hotkey must only be assigned to the single object "Button" in the group. A hotkey assigned to the entire group will not work in Runtime.

# **Requirements**

• Select a group.

## **Procedure**

- 1. Open the "Object Properties" window.
- 2. Select the property group in the "Properties" tab that contains the attribute you want to change.

### **Note**

You can also edit the objects included in a group individually by changing their attributes. The objects are displayed in the "Object Properties" window with their property groups as a component of the "Group" object type.

# **See also**

[How to Change an Attribute](#page-1003-0) (Page [1004\)](#page-1003-0)

[How to group objects](#page-1203-0) (Page [1204](#page-1203-0))

[How to ungroup a group](#page-1206-0) (Page [1207\)](#page-1206-0)

[The Properties of an Object](#page-988-0) (Page [989](#page-988-0))

[Multiple Selection of Objects](#page-935-0) (Page [936](#page-935-0))

[The Rectangle Surrounding the Object](#page-786-0) (Page [787](#page-786-0))

[Working with Objects](#page-923-0) (Page [924](#page-923-0))

## <span id="page-1206-0"></span>**How to ungroup a group**

### **Introduction**

Use the "Ungroup" command to split a group into its individual objects. The individual objects are then shown as a multiple selection.

### **Requirements**

• Select a group.

## **Procedure**

- 1. Open the pop-up menu or the "Edit" menu.
- 2. Select "Group / Ungroup". The group selection marks are hidden. The individual objects of the group are shown as a multiple selection.

#### **Note**

You can combine single groups into larger groups with the "Group" command. This allows a group hierarchy to be built up. Groups can be ungrouped in the reverse order of grouping.

## **See also**

[How to group objects](#page-1203-0) (Page [1204](#page-1203-0)) [Multiple Selection of Objects](#page-935-0) (Page [936](#page-935-0)) [The Rectangle Surrounding the Object](#page-786-0) (Page [787\)](#page-786-0) [Working with Objects](#page-923-0) (Page [924](#page-923-0)) [Working with Combined Objects](#page-1202-0) (Page [1203\)](#page-1202-0)

# **Working with Customized Objects**

# **Working with Customized Objects**

### **Overview**

A customized object allows the properties and events that are displayed in the "Object Properties" window to be configured individually.

You edit a customized object like an individual object in the Graphics Designer. The selection marks of the individual objects are no longer shown after creation of a customized object. The selection marks surround the entire customized object. The selection border of the multiple selection becomes the rectangle around all the objects of the customized object.

# **Special features of customized objects**

- The "Undo" function is not available for editing a customized object.
- Configured events of the single objects are deleted when the customized object is created.
- If editing mode is exited without an object being selected, the customized object is deleted. When edit mode is exited, only the selected objects are imported into the customized object.
- You can have a separate tooltip text displayed for the customized object and for the contained object in Runtime. Select the attribute "Tooltip text" for the required objects in the configuration dialog. Configure the tooltip texts in the "Object properties" window. If no tooltip text is available for the selected Runtime language, the text of the Runtime default language is displayed. If no separate texts are configured for the contained objects, the tooltip text of the customized object is displayed in Runtime.
- Assigning shortcuts and specifying a TAB sequence for objects within the customized object is not supported.
- If you integrate a group display in a customized object, the attributes "group value", "group relevant" and "bit pattern group display" are available for the customized object to capture and acknowledge states.
- It is not possible to create an attribute name twice. These attributes are preassigned by the system (standard attributes). If you delete the attributes of a customized object, these attribute names cannot be used in a user-specific attribute. Additional information on standard attributes is available under "ScreenItem Object".
- User-specific attribute names of the customized object must not contain special characters.
- Use the "Configuration Dialog Customized Object" to display the properties for the customized object. If you delete a standard property in "Configuration Dialog Customized Object", this property is not displayed on the Graphics Designer user interface. Access to the property is still possible using VBS. This relates to the following properties: "ObjectName", "Layer", "Left", "Top", "Width", "Height", "Visible", "Enabled" and "PasswordLevel".
- Properties with the prefix "@" are not electronically numbered (enum) by VBA. Therefore, these properties are not edited by VBA either.
- Properties with the prefix "@" are not addressed by VBS.
- When addressing the user-specific properties of a customized object, the spelling used in the VBS must correspond to the spelling in the Configuration dialog. Particular attention must be paid to upper/lower case.
- The property name is dependent on the language set. In the case of customized objects with multi-language, user-specific properties, the language must be set in the "Configuration Dialog Customized Object" before editing the customized object. Then you can select the required language.

### **Note**

You have to dynamize the text properties of the text object to allow changes from external sources so the language change can function.

## <span id="page-1208-0"></span>**See also**

[Properties of a Customized Object](#page-1210-0) (Page [1211\)](#page-1210-0) [Events of a customized object](#page-1218-0) (Page [1219\)](#page-1218-0) How to create a customized object (Page 1209) [How to configure the property groups of the customized object](#page-1212-0) (Page [1213\)](#page-1212-0) [How to add and delete attributes of a customized object](#page-1213-0) (Page [1214](#page-1213-0)) [How to configure the properties of attributes of the customized object](#page-1215-0) (Page [1216](#page-1215-0)) [How to configure the events of a customized object](#page-1219-0) (Page [1220](#page-1219-0)) [How to edit a customized object](#page-1220-0) (Page [1221](#page-1220-0)) [How to delete a customized object](#page-1221-0) (Page [1222](#page-1221-0)) [Example: How to create a compressor as a customized object](#page-1222-0) (Page [1223](#page-1222-0)) [ScreenItem Object](#page-1844-0) (Page [1845\)](#page-1844-0) [Working with Objects](#page-923-0) (Page [924](#page-923-0)) [Working with Combined Objects](#page-1202-0) (Page [1203\)](#page-1202-0) [Multiple Selection of Objects](#page-935-0) (Page [936](#page-935-0))

## **How to create a customized object**

### **Introduction**

The objects of a multiple selection are combined into a customized object with the command "Customized Object / create..." in the context menu or the "Edit" menu. You can also create a customized object from a single object.

The following object types cannot be included in a customized object:

- Application window
- Picture window
- OLE object
- Group or other customized object

#### **Requirements**

• Select at least two objects in the picture.

# **Procedure**

- 1. Open the pop-up menu or the "Edit" menu.
- 2. Select the entry "Customized object / create...". The "Configuration Dialog Customized object" dialog is opened.

- 3. Configure the available properties and events of the customized object. For more information on the configuration of a customized object see section "The Configuration of a Customized Object".
- 4. Confirm your configuration with "OK". The selected objects are combined into a customized object. The selection border of the multiple selection becomes the rectangle around the customized object.

# **See also**

[How to insert an object into a picture](#page-928-0) (Page [929](#page-928-0)) [How to edit a customized object](#page-1220-0) (Page [1221\)](#page-1220-0) [How to delete a customized object](#page-1221-0) (Page [1222](#page-1221-0)) [Example: How to create a compressor as a customized object](#page-1222-0) (Page [1223](#page-1222-0)) [Working with Objects](#page-923-0) (Page [924](#page-923-0)) [Multiple Selection of Objects](#page-935-0) (Page [936](#page-935-0)) [Working with Customized Objects](#page-1206-0) (Page [1207\)](#page-1206-0) [Properties of a Customized Object](#page-1210-0) (Page [1211](#page-1210-0))

# <span id="page-1210-0"></span>**Properties of a Customized Object**

# **Introduction**

You define a selection of the available property groups and attributes in the "Properties" tab. You can edit the name and the configured language of an available attribute. Every attribute of the customized object can also be linked to attributes of the included single objects.

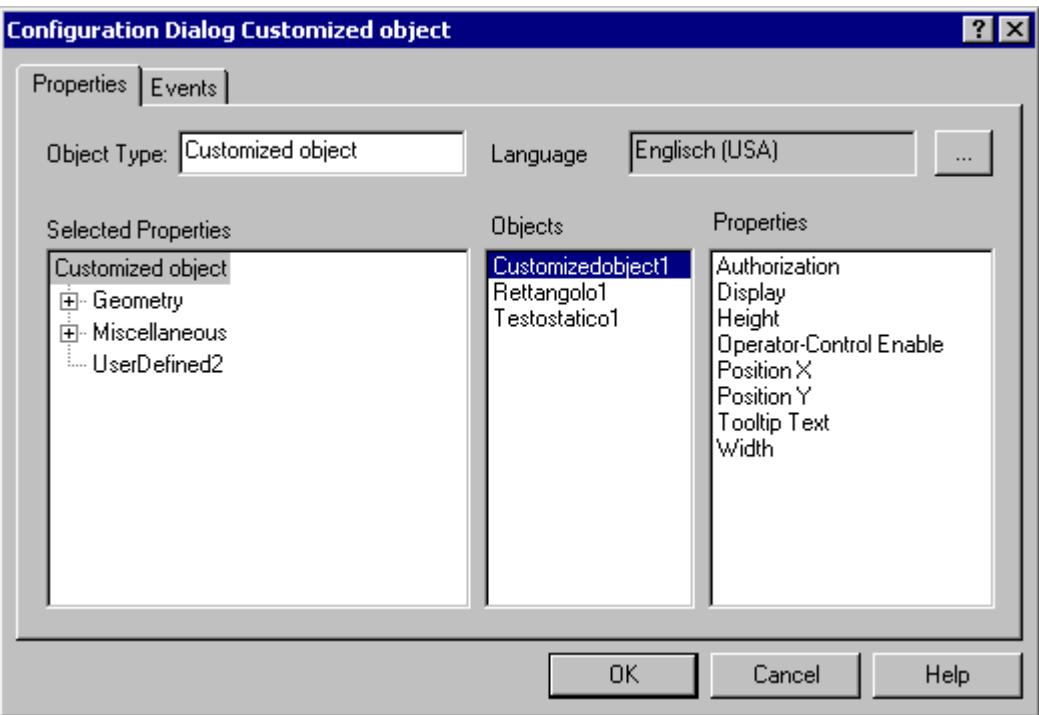

# **Configuration dialog**

### **Object type**

The type of the selected customized object is displayed. Enter the name you require.

### **Language**

You can configure the customized object and the attributes of the selected properties for different languages.

Select the required attribute and click  $\Box$  to select one of the languages installed in WinCC.

### **Selected Properties**

This area contains the property groups and attributes that are displayed as properties of the customized object in the "Object Properties" window. You can add or remove property groups and attributes from the selection as required.

Click the "+" or "-" symbols to show or hide subordinate entries.

The detailed description can be found in the following chapters: "Configuring property groups of a customized object" and "Configuring attributes of a customized object".

### **Objects**

This area contains all objects included in the customized object. Select an object for which you want to show the available attributes in the "Properties" area.

### **Properties**

This area contains all available attributes for the object selected in the "Objects" area. Double-click the required attribute to insert it into the assigned position in the "Selected Properties" area. The detailed description can be found in "Inserting or deleting attributes of a customized object".

#### **Note**

An object can only receive an operator authorization as a "Whole". A customized object can have an operator authorization but its subordinate objects cannot.

## **Object Properties dialog**

### **"Inherit Status" attribute**

The statuses of the "Display" and "Operator-Control Enable" properties of the user object can be inherited by the individual objects of the customized object. The "Inherit status" property determines whether a change in the outer "Display" and "Operator-Control Enable" properties is passed on to the inner objects.

### **Example 1**

You have configured the "Inherit status" properties for the customized object with "Yes" and "Display" as "Visible".

One object of the customized object has the property "invisible".

If the customized object is made invisible and then again visible, then all objects of the customized object are shown as visible even if one object of the customized object has the property "invisible".

### **Example 2**

You have configured the "Inherit status" property for the customized object with "No" and "Display" as "Visible".

The customized object is now switched to invisible. If you then set the property of an inner object to "Visible", the inner object is not visible. The inner object only becomes visible if the customized object is changed to visible.

# **See also**

[How to Change an Attribute](#page-1003-0) (Page [1004\)](#page-1003-0) [How to configure the property groups of the customized object](#page-1212-0) (Page [1213\)](#page-1212-0) [How to add and delete attributes of a customized object](#page-1213-0) (Page [1214](#page-1213-0)) [How to configure the properties of attributes of the customized object](#page-1215-0) (Page [1216](#page-1215-0)) [How to configure the events of a customized object](#page-1219-0) (Page [1220\)](#page-1219-0)

[Working with Customized Objects](#page-1206-0) (Page [1207](#page-1206-0)) [Events of a customized object](#page-1218-0) (Page [1219\)](#page-1218-0)

# <span id="page-1212-0"></span>**How to configure the property groups of the customized object**

# **Introduction**

Only the property groups that are listed in the "Selected Properties" area are shown for the customized object in the "Object Properties" window. You configure the selection of the property groups with the "Theme Selection" dialog. You can change the predefined name of the userdefined property groups.

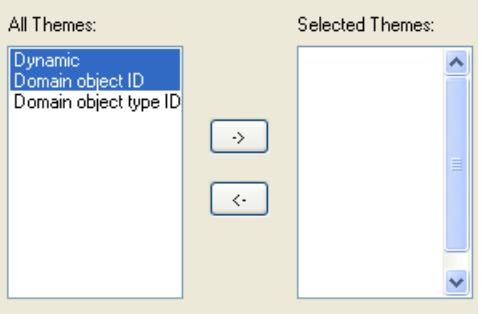

#### **All Themes**

All property groups that are made available for the customized object are listed in the left section of the dialog.

### **Selected Themes**

All property groups that you have selected for the customized object are listed in the right section of the dialog.

### **Arrow buttons**

Use the arrow buttons to move property groups in the direction of the arrow:

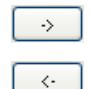

Moves the selected property groups from the left to the right section.

Moves the selected property groups from the right to the left section.

# **Requirements**

- The "Properties" tab in the "Configuration Dialog Customized object" must be open for the selected customized object.
- There must be at least one property group in the "Selected Themes" area.

# <span id="page-1213-0"></span>**Selecting property groups**

- 1. Select the "Theme Selection..." entry in the pop-up menu of the "Selected Properties" area". The "Theme Selection" dialog opens.
- 2. Select the desired property groups and move them with the arrow buttons.
- 3. Confirm your configuration with "OK".

# **Renaming property groups**

You can also use user-defined property groups for a customized object. By default they contain the name "User-defined" and a sequential number that you can change.

- 1. Select "Rename" in the pop-up menu of the property group. The name of the property group can now be edited.
- 2. Enter the new name for the property group.
- 3. Confirm your entry with <ENTER>.

## **See also**

How to add and delete attributes of a customized object (Page 1214) [How to configure the properties of attributes of the customized object](#page-1215-0) (Page [1216](#page-1215-0)) [How to configure the events of a customized object](#page-1219-0) (Page [1220\)](#page-1219-0) [Working with Customized Objects](#page-1206-0) (Page [1207\)](#page-1206-0) [Properties of a Customized Object](#page-1210-0) (Page [1211](#page-1210-0)) [Events of a customized object](#page-1218-0) (Page [1219](#page-1218-0))

# **How to add and delete attributes of a customized object**

# **Introduction**

Attributes of the customized object that you want to show in the "Object Properties" window can be added or deleted from the selection in the "Selected Properties" area of the configuration dialog.

You can also configure the available properties of the lower-level objects in addition to the attributes of the customized object.

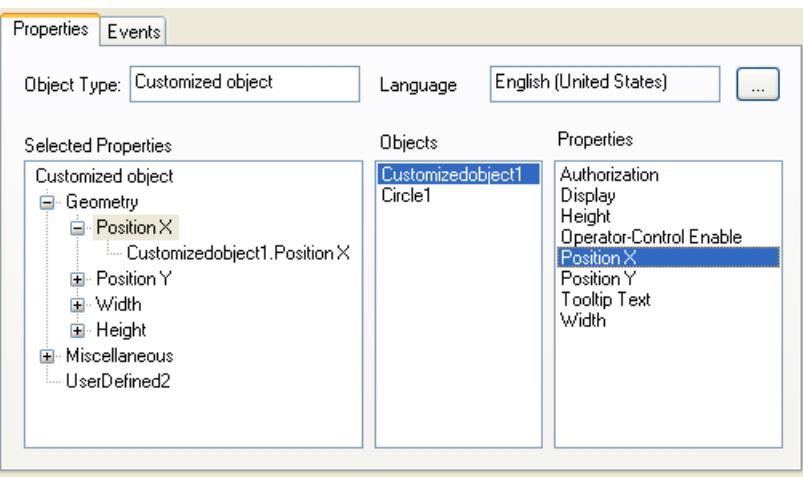

### **Requirements**

• The "Properties" tab in the "Configuration Dialog Customized object" must be open for the selected customized object.

### **Adding attributes**

1. Select an object in the "Objects" area from which you want to provide an attribute for the customized object.

The available attributes of the selected object are shown in the "Properties" area.

- 2. Double-click the required attribute in the "Properties" area. The selected attribute is added at the selected position in the "Selected properties" area. The attribute name is extended by the object name of the object.
- 3. Repeat steps 1 and 2 until all desired attributes are in the "Selected Properties" area. If you select the same attribute for multiple objects, give the attributes a descriptive name if necessary. A serial number is added during the selection of the attribute names.
- 4. Close the configuration dialog. Configure the attributes in the "Object properties" area of the Graphics Designer.

#### **Alternative procedure**

Alternatively you can drag attributes to the desired position in the "Selected Properties" area with the mouse.

#### **Note**

The attributes of the customized object are automatically assigned to the associated property group. The default assignments cannot be changed.

# <span id="page-1215-0"></span>**Deleting attributes**

- 1. Select the attributes of the customized object that you want to delete in the "Selected Properties" area.
- 2. Select "Delete" in the pop-up menu of the selected attribute. The selected attribute is removed from the selection.

### **See also**

[How to configure the property groups of the customized object](#page-1212-0) (Page [1213\)](#page-1212-0) How to configure the properties of attributes of the customized object (Page 1216) [How to configure the events of a customized object](#page-1219-0) (Page [1220\)](#page-1219-0) [Working with Customized Objects](#page-1206-0) (Page [1207\)](#page-1206-0) [Properties of a Customized Object](#page-1210-0) (Page [1211](#page-1210-0)) [Events of a customized object](#page-1218-0) (Page [1219](#page-1218-0))

# **How to configure the properties of attributes of the customized object**

# **Introduction**

You can change the properties of the attributes available in the customized object for display in the "Object Properties" window. The properties of the attributes can bee configured with the "Properties" dialog.

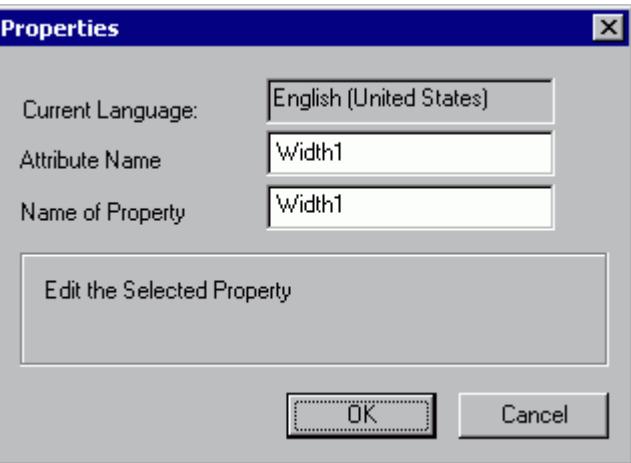

### **Current language**

Displays the language for which the attribute is configured.

## **Attribute Name**

Displays the attribute names under which the attribute is registered in WinCC. The "OLE Automation Name" must be unique. A change of the attribute name affects all languages configured for the attribute.

### **Name of Property**

Property names with which the attribute is displayed in the "Object Properties" window.

## **Requirements**

• The "Properties" tab in the "Configuration Dialog Customized object" must be open for the selected customized object.

# **Procedure**

- 1. Select the attribute of the customized object whose properties you want to configure in the "Selected Properties" area.
- 2. Select "Properties..." in the pop-up menu of the selected attribute. Opens the "Properties" dialog.
- 3. Change the settings and confirm your input with "OK".

# **See also**

[How to configure the property groups of the customized object](#page-1212-0) (Page [1213\)](#page-1212-0) [How to add and delete attributes of a customized object](#page-1213-0) (Page [1214](#page-1213-0)) [How to configure the events of a customized object](#page-1219-0) (Page [1220](#page-1219-0)) [Working with Customized Objects](#page-1206-0) (Page [1207](#page-1206-0)) [Properties of a Customized Object](#page-1210-0) (Page [1211\)](#page-1210-0) [Events of a customized object](#page-1218-0) (Page [1219\)](#page-1218-0)

# **Linking a Customized Object with a Structure Tag**

# **Introduction**

Customized object may be linked with a structure tag with an open tag dialog in Graphics Designer simply by using Drag&Drop. Using the object properties of two text fields, structure type and unique identification of the object are characterized using the structure tag.

# **Prerequisites**

- A structure type and at least one structure tag must be configured.
- In the customized object, you have added two objects "Static Text" with the property "Text" in "Selected Properties" to "UserDefined2".
- In Graphics Designer, the tag dialog must be open. Using the menu "View/Toolbars..." you activate the tag dialog.

# **Procedure**

- 1. In "Configuration Dialog Customized Object" in the area "Selected Properties", select one of the static texts for the Customized Object.
- 2. In the dialog "Properties" for "Attribute Name", enter the name "StructureType".
- 3. In "Configuration Dialog Customized Object" in the area "Selected Properties", select the second static text for the Customized Object.
- 4. In the dialog "Properties" for "Attribute Name", enter the name "tagname".
- 5. Confirm your settings with "OK".
- 6. In the "Object Properties" dialog of the Customized Object, enter under attribute "StructureType" the name of the structure type as text.
- 7. Dynamize the desired properties with an element of a valid structure tag.
- 8. If you now select the Customized Object, the open tag dialog will only display the available tags of the assigned structure type.
- 9. Using Drag&Drop, you connect the desired structure tag from the tag dialog with the customized object. The structure tag is entered into the object property "tagname".

Duplicate customized object may be assigned a tag of the same structure type using Drag&Drop.

## **See also**

[How to add and delete attributes of a customized object](#page-1213-0) (Page [1214](#page-1213-0)) [How to configure the properties of attributes of the customized object](#page-1215-0) (Page [1216](#page-1215-0)) [Working with Customized Objects](#page-1206-0) (Page [1207\)](#page-1206-0) [Properties of a Customized Object](#page-1210-0) (Page [1211](#page-1210-0))

# <span id="page-1218-0"></span>**Events of a customized object**

## **Introduction**

You configure the events available for the customized object with the "Event" tab. You can also make "Object Events" available for the included single objects.

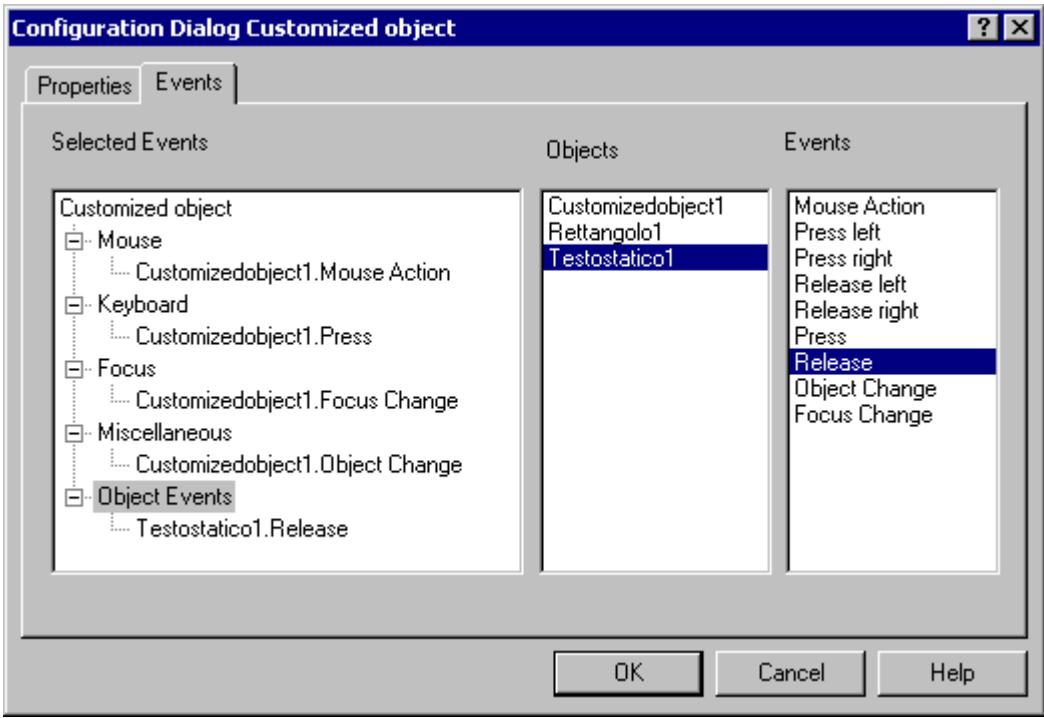

# **Selected Events**

This area contains the event groups "Mouse", "Keyboard", "Focus", "Miscellaneous" and "Object Events". You assign the events configured for the customized object to these event groups. All events that you configure for the single objects in the customized object are assigned to the "Object Events" event group.

Click the "+" or "-" symbols to show or hide subordinate entries.

## **Objects**

This area contains all objects included in the customized object. Select an object for which you want to show the available events in the "Properties" area.

### **Event**

This area contains all available events for the object selected in the "Objects" area. Double-click the required event to insert it into the assigned position in the "Selected Events" area.

# <span id="page-1219-0"></span>**See also**

[How to configure events](#page-958-0) (Page [959\)](#page-958-0) [Properties of a Customized Object](#page-1210-0) (Page [1211](#page-1210-0)) [How to add and delete attributes of a customized object](#page-1213-0) (Page [1214](#page-1213-0)) [How to configure the properties of attributes of the customized object](#page-1215-0) (Page [1216](#page-1215-0)) How to configure the events of a customized object (Page 1220) [Working with Customized Objects](#page-1206-0) (Page [1207\)](#page-1206-0) [How to configure the property groups of the customized object](#page-1212-0) (Page [1213\)](#page-1212-0)

# **How to configure the events of a customized object**

# **Introduction**

The events available for the customized object are configured with the "Events" tab. You can also make "Object Events" available for the included single objects.

# **Requirements**

- Select a customized object.
- Open the "Configuration Dialog Customized object" from the pop-up menu and select the "Events" tab.

# **Adding events**

- 1. In the "Objects" area, select an object for which you want to configure an event in the customized object. The events available for the selected object are displayed in the "Events" area.
- 2. Double-click the required event in the "Event" area. The selected event is inserted into the respective event group in the "Selected Events" area. The event name is extended by the object name of the object.
- 3. Repeat steps 1 and 2 until all desired events are in the "Selected Events" area.
- 4. Confirm your configuration with "OK".

Alternatively you can drag events to the desired position in the "Selected events" area with the mouse.

### **Note**

The events configured for the customized object are automatically assigned to the associated event group. The default assignments cannot be changed.

## <span id="page-1220-0"></span>**Deleting events**

- 1. Select the event of the customized object that you want to delete in the "Selected Events" area.
- 2. Select "Delete" in the context menu of the selected event. The selected event is removed from the selection.

#### **See also**

[How to configure the property groups of the customized object](#page-1212-0) (Page [1213\)](#page-1212-0) [How to add and delete attributes of a customized object](#page-1213-0) (Page [1214](#page-1213-0)) [How to configure the properties of attributes of the customized object](#page-1215-0) (Page [1216](#page-1215-0)) [How to configure the events of a customized object](#page-1219-0) (Page [1220](#page-1219-0)) [Working with Customized Objects](#page-1206-0) (Page [1207](#page-1206-0)) [Properties of a Customized Object](#page-1210-0) (Page [1211\)](#page-1210-0) [Events of a customized object](#page-1218-0) (Page [1219\)](#page-1218-0)

## **How to edit a customized object**

### **Introduction**

The edit mode for the customized object is activated with the "Customized object / Edit ..." function. In edit mode the properties of all included single objects can be separately changed. Single objects can be added or deleted. A single object contained in a customized object is edited as described in "Working with objects".

The selection marks of the single objects are shown as gray squares with a white border in edit mode. When edit mode is exited, only the selected objects are imported into the customized object.

### **Prerequisites**

• Select a customized object.

### **Activating edit mode**

- 1. Open the pop-up menu or the "Edit" menu.
- 2. Select "Customized object / Edit...". The Edit mode will be activated. Like multiple selection of objects, selection marks for the single objects contained in the customized object are shown. The selection marks are shown as gray squares with a white border in edit mode.

# <span id="page-1221-0"></span>**Exit edit mode**

- 1. Open the pop-up menu or the "Edit" menu.
- 2. Select "Customized object / Exit edit". Edit mode is deactivated. When edit mode is exited, only the selected objects are imported into the customized object. If no object is selected, the customized object is discarded.

## **See also**

[Working with Customized Objects](#page-1206-0) (Page [1207\)](#page-1206-0) [Working with Objects](#page-923-0) (Page [924](#page-923-0)) How to delete a customized object (Page 1222) [How to create a customized object](#page-1208-0) (Page [1209](#page-1208-0))

# **How to delete a customized object**

# **Introduction**

A customized object can be split into its component objects with the command "Customized Object / Delete" in the pop-up menu or the "Edit" menu. The individual objects are then shown as a multiple selection.

# **Prerequisites**

• Select a customized object.

# **Procedure**

- 1. Open the pop-up menu or the "Edit" menu.
- 2. Select "Customized Object / Delete". The selection marks of the customized object are hidden. The individual objects of the customized object are shown as a multiple selection.

### **See also**

[How to create a customized object](#page-1208-0) (Page [1209](#page-1208-0)) [Multiple Selection of Objects](#page-935-0) (Page [936](#page-935-0)) [The Rectangle Surrounding the Object](#page-786-0) (Page [787](#page-786-0)) [Working with Customized Objects](#page-1206-0) (Page [1207\)](#page-1206-0) [Working with Combined Objects](#page-1202-0) (Page [1203\)](#page-1202-0)

# <span id="page-1222-0"></span>**Example: How to create a compressor as a customized object**

## **Introduction**

A customized object that can be used to display a compressor is to be prepared for a system design. Only specific properties should be configurable to allow multiple use of the "Compressor" customized object in the design.

 The "Compressor" customized object should have the check-back messages "On", "Off", "Approach" and "Retract". The "On" and "Off" states must be visualized by a change in a background color. The "Approach" and "Retract" states must be displayed by flashing lines.

The following example implements this task step-by-step.

## **Procedure**

1. Create a graphic to show the compressor.

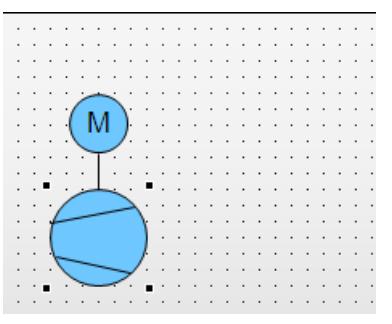

The compressor is created from the following standard objects: 2 circles, 3 lines and a static text.

2. Select all objects from which the customized object must be created. Select "Customized Object / Create..." in the multiple selection context menu.

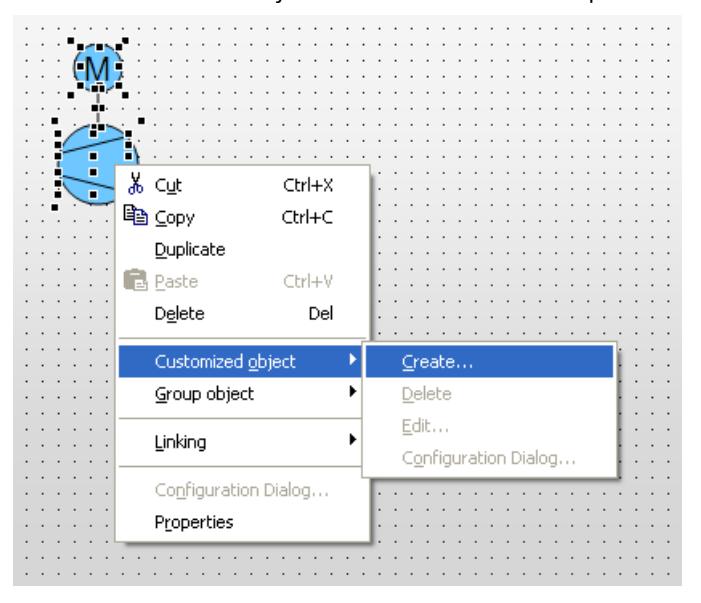

The "Configuration Dialog Customized object" dialog opens.

3. The "Configuration Dialog Customized Object" shows all the single objects contained in the customized object with their properties and events. Select the "Properties" tag.

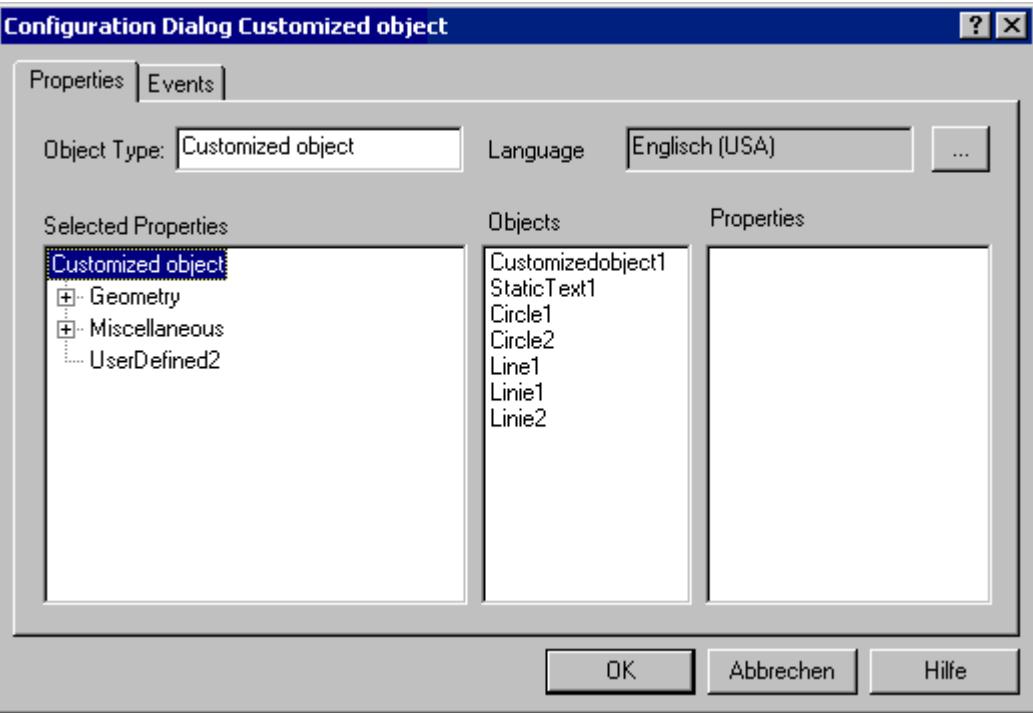

In this example the "UserDefined2" property group is used to define the desired properties and events of the customized object.
4. Select "Rename" in the shortcut menu of the "UserDefined2" property group.

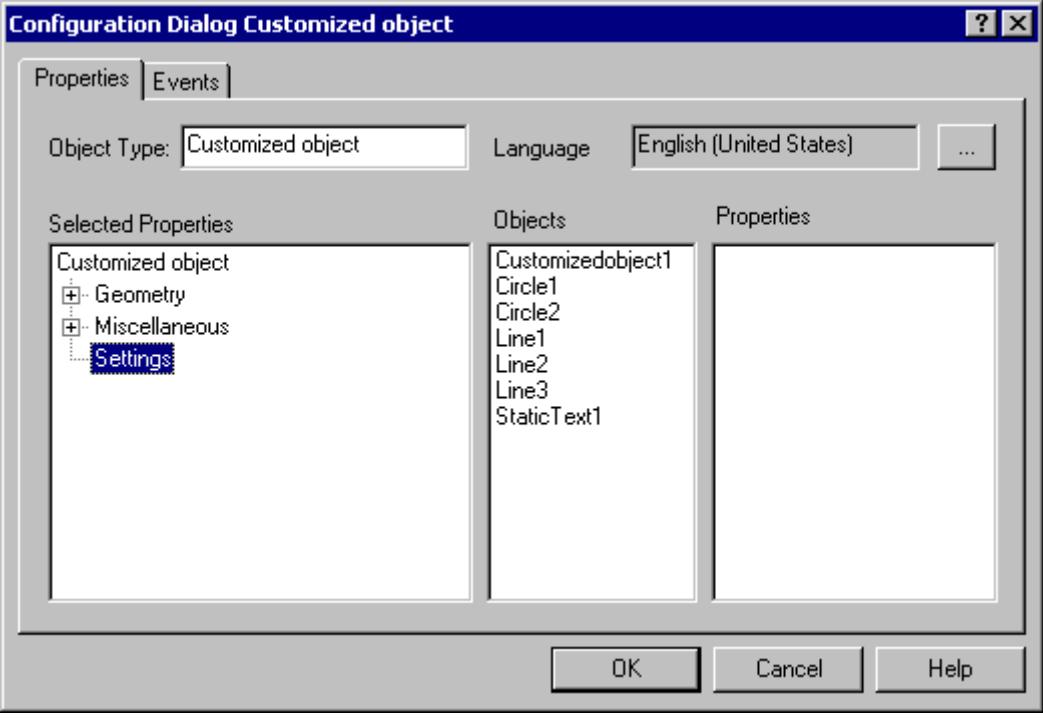

In this example the term "Settings" is entered as the new name of the "UserDefined2" property group.

5. The "On" and "Off" states must be visualized by changing the background color of Circle1: Select the object "Circle1".

Drag the "Background color" property by Drag&Drop to the "Settings" property group.

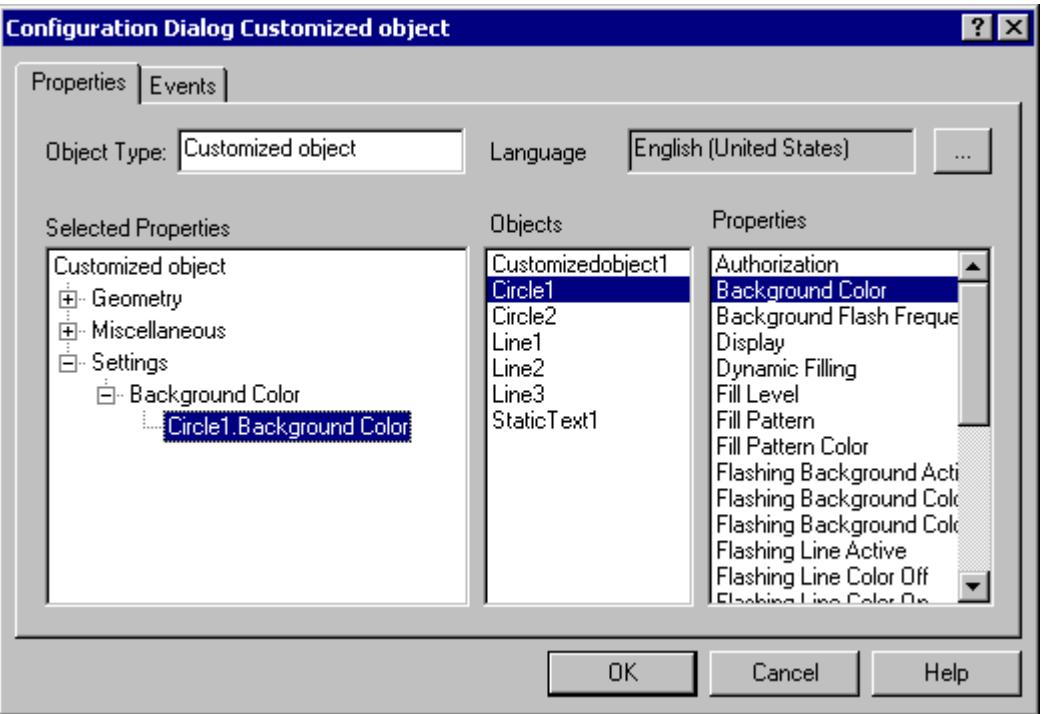

The customized object now has the "Circle1.Background Color" attribute in the "Settings / Background Color" property group.

6. Select "Properties..." in the shortcut menu of the attribute "Circle1.Background color". The "Properties" dialog opens.

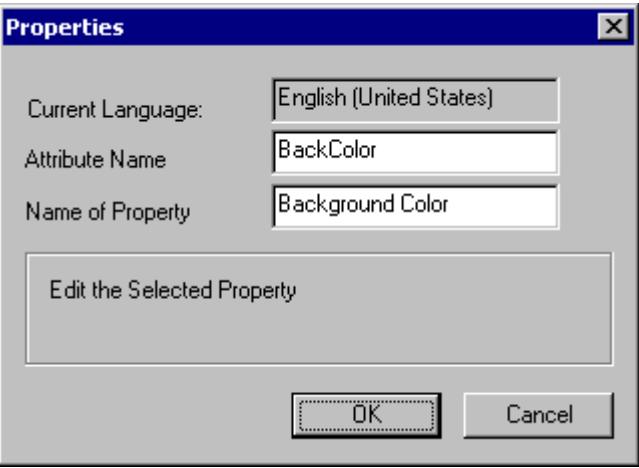

Enter a name for the dynamics of the attribute by C or VBS actions in the "Attribute Name" field. The "Name of Property" field contains the exact name of the attribute for the display in the "Object Properties" window and can also be changed.

7. The "Approach" and "Retract" states must be displayed by flashing lines:

The line colors of all objects, which flashing is to be configured for, can be combined into an attribute of the customized object.

Select the desired objects in sequence and drag the property "Line Color" via Drag&Drop into the property group ""Settings".

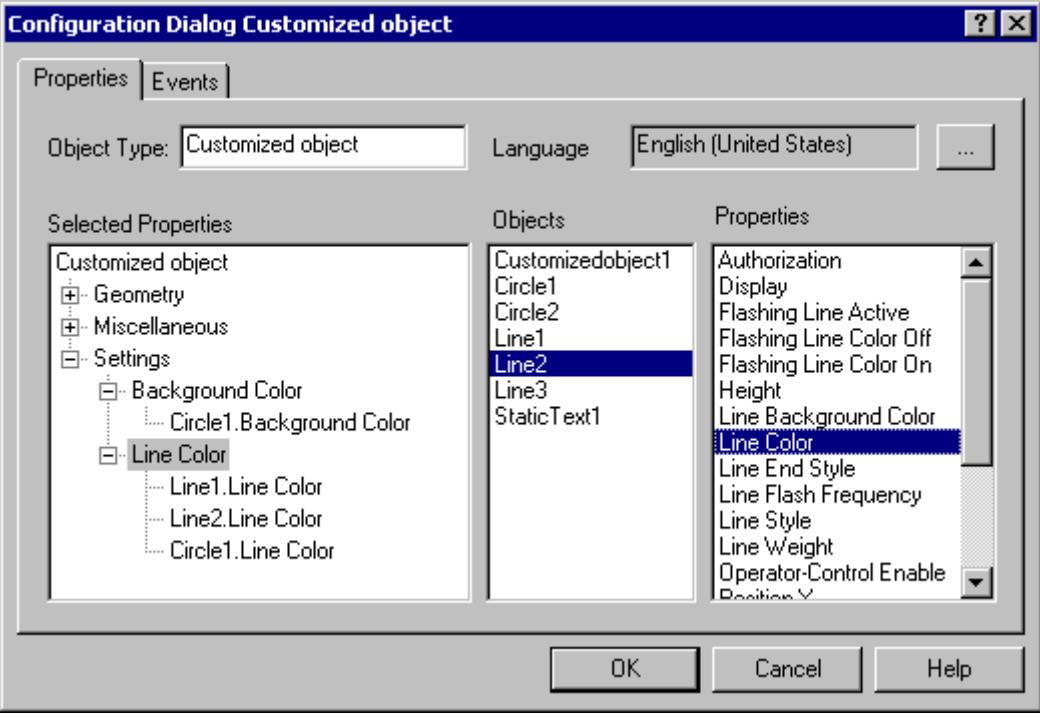

The customized object now has the "Object.Line Color" attributes in the "Settings / Line Color" property group.

8. Repeat this process for all attributes that the customized object requires.

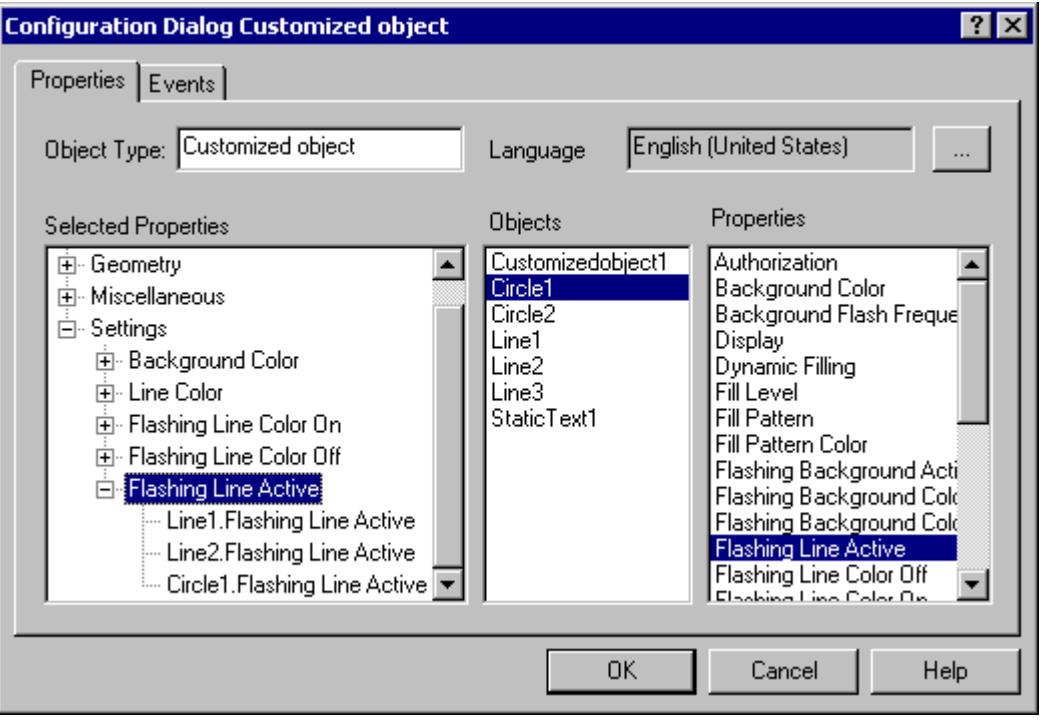

In this example the attributes "Flashing Line Color On", "Flashing Line Color Off" and "Flashing Line Active" are added to various single objects.

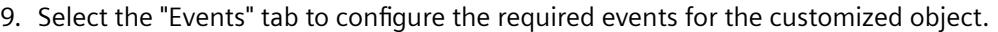

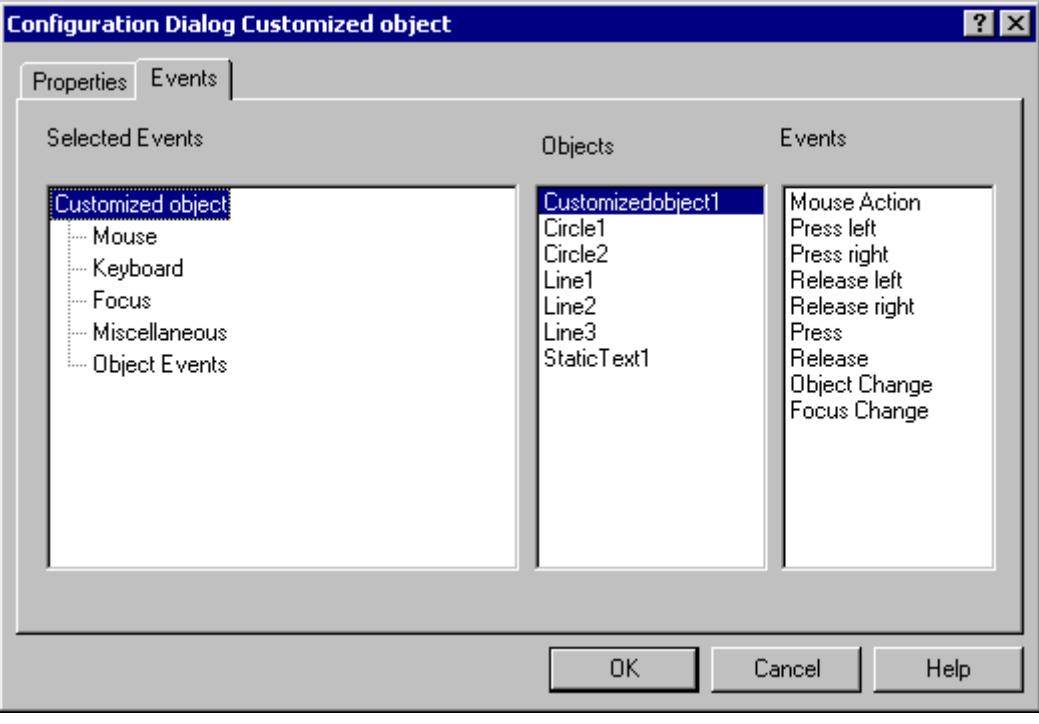

In this example only the "Mouse Action" event is configured.

### 10.Select the event "Mouse".

Select the "CustomizedObject1" object that is to respond to the desired event. If the event is to be configured for a contained single object, select the single object only. Double-click the event "Mouse click".

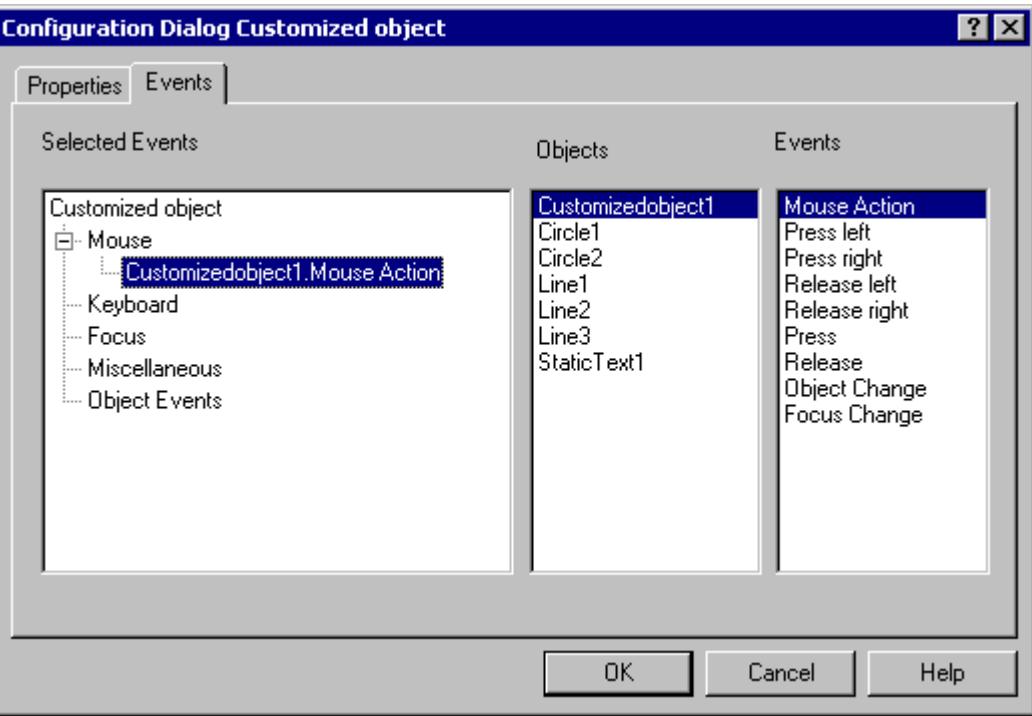

The customized object now has the "CustomizedObject1.Mouse Action" event in the "Mouse" event group.

Add more events in the same manner.

11.The customized object should have the name "myCompressor": Select the "Properties" tab.

Enter the name "myCompressor" in the field "Object type".

Click the entry "Customized Object" in the "Selected Properties" area to accept the name.

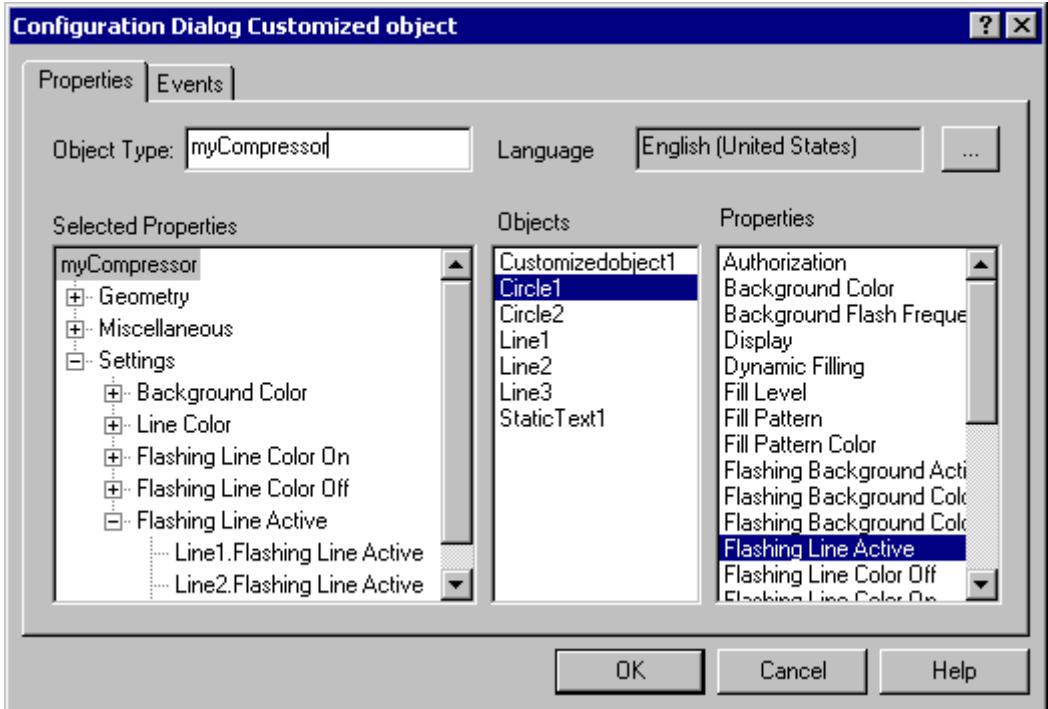

Confirm the configuration with "OK" to finish creating the "myCompressor" customized object.

The configuration dialog "Configuration Dialog Customized object" will be closed.

12.Select the new customized object in your process picture.

Open the window "Object Properties" to check the configuration of the customized object.

<span id="page-1231-0"></span>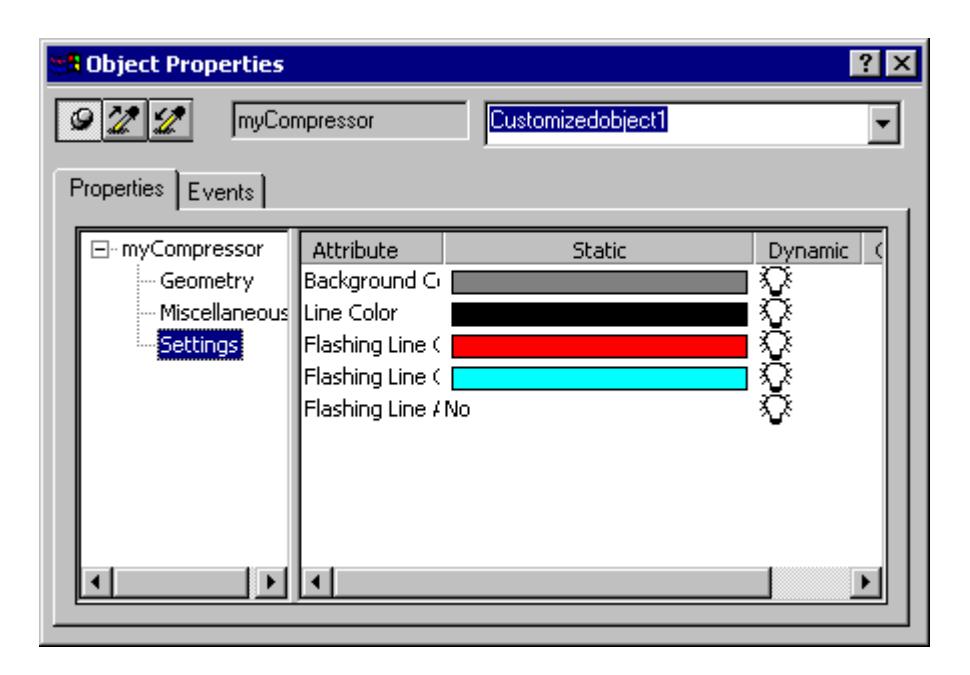

The "Settings" property group only shows the properties and events that you defined in the "Configuration Dialog Customized Object".

### **See also**

[How to create a customized object](#page-1208-0) (Page [1209](#page-1208-0)) [How to configure the property groups of the customized object](#page-1212-0) (Page [1213\)](#page-1212-0) [How to add and delete attributes of a customized object](#page-1213-0) (Page [1214](#page-1213-0)) [How to configure the properties of attributes of the customized object](#page-1215-0) (Page [1216](#page-1215-0)) [How to configure the events of a customized object](#page-1219-0) (Page [1220\)](#page-1219-0) [How to edit a customized object](#page-1220-0) (Page [1221\)](#page-1220-0) [How to delete a customized object](#page-1221-0) (Page [1222](#page-1221-0)) [Events of a customized object](#page-1218-0) (Page [1219](#page-1218-0)) [Properties of a Customized Object](#page-1210-0) (Page [1211](#page-1210-0))

# **3.4.8.12 Working with libraries**

# **Working with the library**

# **Introduction**

The libraries of the Graphics Designer are a versatile tool to store and manage graphic objects. In the symbol library, you manage customized objects and controls that you use to create process pictures.

In the SVG library, you manage SVG objects.

### **Open library**

To show and hide libraries in the standard palette, use the following symbols in the toolbar of the Graphics Designer:

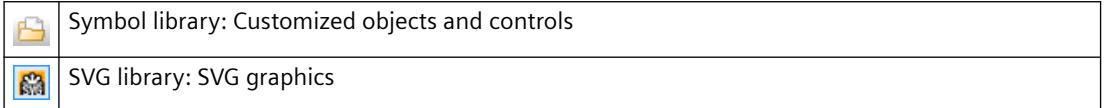

The display of the library objects can be adapted with the elements of the toolbar.

### **Library directories**

The libraries each contain two folders: the global library and the project library.

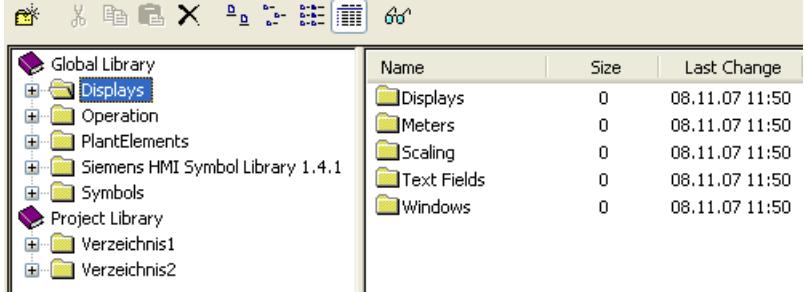

### **Global library**

The "Global Library" offers a variety of pre-defined graphic objects that you can insert into a picture as library objects and configure as required. Graphic objects such as machines and plant components, measuring equipment, operator control elements and buildings are thematically organized in folders.

The "Siemens HMI Symbol Library" or "IndustryGraphicLibrary" contains a comprehensive symbol library with objects that are different from the other library objects.

You can add user-defined objects to the "Global Library" to make the objects available for other projects as well. These objects must not be linked with dynamics to prevent errors when embedding them in other projects.

### **Project Library**

The "Project Library" enables a project-specific library to be built. The objects can sorted by subjects by creating folders and subfolders.

You store user-defined objects here as a copy and make them available for multiple use.

Because the project library is only available for the current project, you can only include dynamized objects in this directory.

The names of user-defined objects inserted into the library can be freely selected.

# **Backup library objects**

The project library is only available for the current project. If you have added user-defined objects to the Project Library, you have to back up the Project Library.

In WinCC the library objects are stored in different folder paths:

- All information on the global library is by default saved in the "\aplib" subfolder of the WinCC installation folder.
- Objects of the project library as components of the current project are stored in the "\library" subfolder of the project folder.

To be able to use the user-defined configurations of the project library in other projects, you have to copy the contents of the relevant folder to the corresponding folder of the target project.

It is also recommended that you create a backup copy of the "\library" folder and update it regularly.

### **Types of library objects**

Different object types are used as library objects in the global library.

Accordingly a library object that has been inserted into a picture is changed in various configuration dialogs:

#### **Customized objects**

The folders "System Modules", "Displays", "Operation" and "Symbols" contain pre-defined customized objects.

If such a library object is inserted into a picture, changes can be executed in the "Object Properties" window and in the "Configuration Dialog Customized Object". Both dialogs can be opened from the pop-up menu of the inserted object.

### **Controls**

The "Siemens HMI Symbol Library" folder contains an extensive symbol library whose elements you can also insert as a control into a picture.

When you insert such a library object into a picture, carry out the changes in the "Object Properties" window and in the "Properties of Siemens HMI Symbol Library" dialog. You open the "Properties of Siemens HMI Symbol Library" dialog by double-clicking the inserted object.

The detailed description of the "Siemens HMI Symbol Library" is available in the section "Working with Controls".

### **SVG objects**

The "IndustryGraphicLibrary" contains pre-defined SVG graphics.

As of version 2.0 of the SVG library, selected properties of the SVG objects can be dynamized as object properties.

### **See also**

[The "Siemens HMI Symbol Library" Control](#page-1260-0) (Page [1261](#page-1260-0))

# <span id="page-1234-0"></span>**Working with the SVG Library**

### **Introduction**

The SVG Library of the Graphics Designer is a versatile tool for saving and managing SVG objects that can be used for creating process pictures.

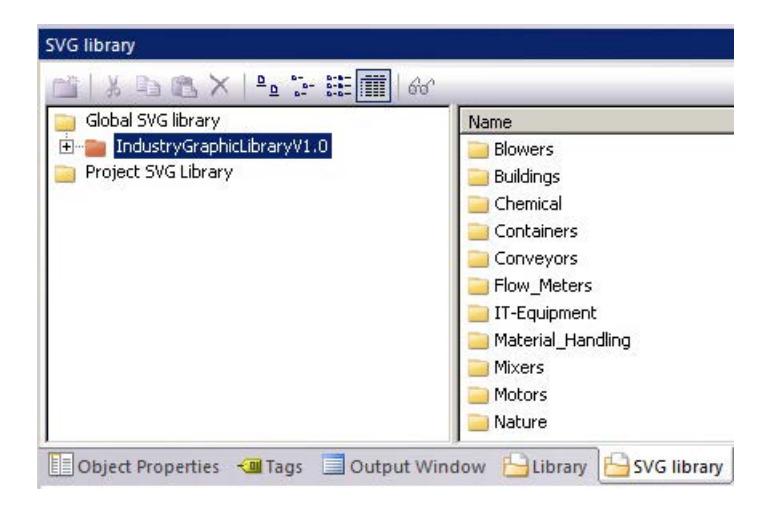

### **Global SVG library**

The global SVG library contains read-only SVG libraries with pre-defined SVG graphics that are available as "zip" files under "SVGLibrary" in the WinCC installation folder.

WinCC installs a separate standard SVG library "IndustryGraphicLibrary". PCS 7 and other products can provide their own SVG libraries.

You can select the global SVG libraries individually and use them in your WinCC project. These libraries are copied uncompressed into the project folder under "GraCS/SVGLibrary" and added to the "Project SVG Library".

### **SVG libraries: Versions**

The global SVG libraries contain version information. This enables you to distinguish modified libraries in the installation folder from libraries already used in the project.

When you open the Graphics Designer, you receive a message that newer versions of the global SVG libraries are available. You can decide whether you want to update these libraries for the project. You can prevent the display of the message under "Tools > Settings ...".

As of the version "IndustryGraphicLibraryV2.0", main object properties of the supplied SVG graphics can be dynamized.

# **Project SVG library**

The Project SVG library enables a project-specific library to be set up. The objects in the library are stored in the project folder under "GraCS/SVGLibrary". The SVG project library also contains metadata ( "PXL" files), which load the contents of the SVG objects.

### **Creating a project library**

When you create a new WinCC project, the project SVG library is empty.

You manage the project SVG library using the shortcut menu. The objects can be sorted by subjects by creating folders and subfolders.

### **Editing a project library**

To expand or change the libraries, you need to remove the write protection via the shortcut menu. You can recognize a read-only project library by the red color of the folder.

You store user-defined objects here as a copy and make them available for multiple use.

Because the project SVG library is only available for the current project, you can only include dynamized objects in this folder.

The names of user-defined objects inserted into the library can be freely selected.

You can export the library in ".zip" format using the "Export" shortcut menu.

### **Using library objects in the process picture**

Using drag-and-drop, you insert objects of the SVG libraries into a process picture.

#### **Insert SVG graphic as SVG object**

If you insert the "SVG Object" smart object into the process picture, you can also select a graphic of the SVG library. For this purpose, the SVG graphic must be imported into the WinCC project.

To show all SVG graphics, activate the "Show Subdirectories" option.

### **Insert SVG graphic as "Picture" object property**

You can use drag-and-drop to insert the SVG graphics in the objects of the Graphics Designer that have the "Picture" property. For example, a "Button", "Status display" or graphic object.

If you can assign multiple pictures to the object, e.g. "Status display" or "Button", a shortcut menu opens for selecting the target object.

### **See also**

[Toolbar of the libraries](#page-1236-0) (Page [1237\)](#page-1236-0) [Working with the library](#page-1231-0) (Page [1232](#page-1231-0)) [How to work with SVG project libraries](#page-1237-0) (Page [1238](#page-1237-0)) [How to import library objects into a picture](#page-1240-0) (Page [1241\)](#page-1240-0) [SVG object: Symbol properties](#page-1243-0) (Page [1244\)](#page-1243-0)

# <span id="page-1236-0"></span>**Toolbar of the libraries**

# **Introduction**

You can make the following settings with the tools in the toolbar of the "Library" dialog:

- Creating and deleting folders for sorting the library objects by topic.
- Copying, moving and deleting library objects or inserting them into the current picture.
- Adding user-defined objects to the library.
- Adapting the display for the library objects.

# **Overview**

# **MIXBBXLETT**

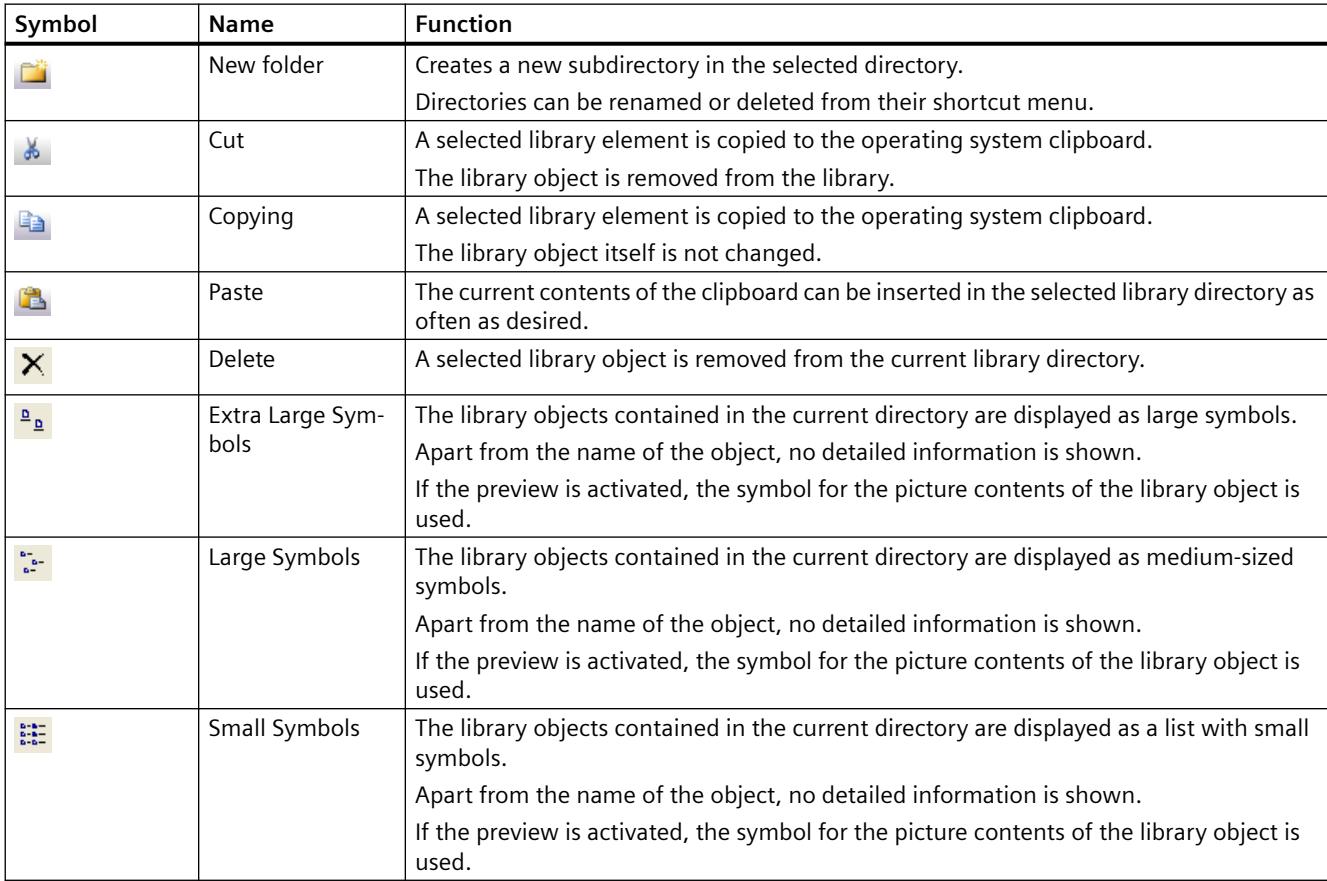

<span id="page-1237-0"></span>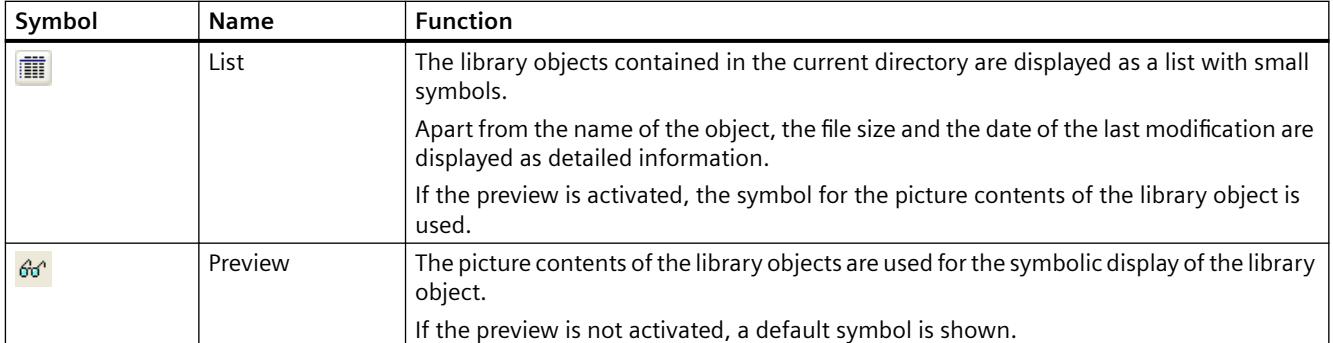

# **How to work with SVG project libraries**

# **Introduction**

When you create a new WinCC project, the project SVG library is empty. To fill the project library with content, you have the following options:

- Transfer the global SVG libraries into the project SVG library.
- Create a new project library under "Project SVG Library" and add SVG objects or SVG pictures.
- Importing an SVG library

### **Editing project libraries**

To expand or change the project libraries, you may need to remove the write protection via the shortcut menu.

You can make the following configurations in your project library:

- Copy, paste and removing entries
- Adding subfolders
- Inserting new SVG graphics
- Export the library in ".zip" format. The exported library contains the SVG pictures and the meta-information.

How to insert your own SVG graphics in a project library is described under ["How to insert objects](#page-1238-0)  [into a library](#page-1238-0) (Page [1239\)](#page-1238-0)".

# **Procedure: Apply global SVG library**

- 1. Select one or more ".zip" entries in the "Global SVG Library" folder.
- 2. Click "Use in project" in the shortcut menu. The selected libraries are copied uncompressed into the project folder under "GraCS/ SVGLibrary" and inserted into the "Project SVG Library".

### <span id="page-1238-0"></span>**Procedure: Create project library**

- 1. Select the "Project SVG Library" folder.
- 2. Click "New Library" in the shortcut menu.
- 3. Enter a name for the project library in the dialog. A new SVG library with an empty "pxl" file is created and inserted below the project SVG library.

### **Procedure: Import SVG library**

- 1. Select the "Project SVG Library" folder.
- 2. Click "Import" in the shortcut menu.
- 3. Select a compressed file in the dialog. The imported SVG library is extracted and inserted below the "Project SVG library".

### **Procedure: Export SVG library**

- 1. Select a project library under the "Project SVG Library" folder.
- 2. Click "Export" in the shortcut menu.
- 3. Select the storage path. The project library is exported as ZIP file under the library name.

#### **See also**

[How to import library objects into a picture](#page-1240-0) (Page [1241\)](#page-1240-0) How to insert objects into a library (Page 1239) [Working with the SVG Library](#page-1234-0) (Page [1235\)](#page-1234-0)

### **How to insert objects into a library**

# **Introduction**

You can add your own objects to WinCC libraries which you can then use in other process pictures of the project or in other WinCC projects.

### **Symbol library**

You can add the objects contained in a picture to the library by dragging them with the mouse or by using the clipboard.

If required, create new folders and subfolders and assign a corresponding name to the inserted library object for easier repeated use in the future.

### **Global library**

You can add user-defined objects to the "Global Library" to make the objects available for other projects as well.

These objects must not be linked with dynamics to prevent errors when embedding them in other projects.

#### **Project library**

You can also include dynamized objects in the "Project Library" because this project is only available for the current project.

### **SVG library**

Your own SVG graphics can only be included in the project SVG library.

You use either the "SVG Object" smart object or the import function for this purpose.

#### **Requirement**

- A picture is open.
- A library is open.

### **Symbol library: Procedure**

1. Select or create a subfolder of the global library or the project library in the left section of the dialog.

The library objects in this subfolder are shown in the right section of the dialog.

- 2. Select the object in the active picture that you want to add to the selected folder of the library.
- 3. Hold down the mouse button and drag the selected object into the library folder. As soon as you release the mouse button, the insertion process is finished.
- 4. If you want to assign a name to the new library object, select "Rename" in the shortcut menu of the new library object. The name of the library object becomes editable.
- 5. Enter the new name and confirm this by pressing <ENTER>.

### **Symbol library: Alternative procedure**

1. Select or create a subfolder of the global library or the project library in the left section of the dialog.

The library objects in this subfolder are shown in the right section of the dialog.

- 2. Select the object in the active picture that you want to add to the selected folder of the library.
- 3. Click on the symbol  $\Box$  in the standard palette of the Graphics Designer. The selected object is copied to the clipboard.
- 4. Click on the symbol  $\blacksquare$  in the toolbar of the "Library" dialog. The new library object is inserted into the selected library folder from the clipboard of the operating system.

- <span id="page-1240-0"></span>5. If you want to assign a name to the new library object, select "Rename" in the shortcut menu of the new library object. The name of the library object becomes editable.
- 6. Enter the new name and confirm this by pressing <ENTER>.

#### **SVG library: Procedure**

- 1. Insert the "SVG object" smart object in the process picture using drag-and-drop.
- 2. Configure the SVG object.
- 3. Use drag-and-drop to add an SVG object to the project SVG library or a subfolder of the library. The SVG object is added to the library with its name.
- 4. To change the name, open the shortcut menu of the imported SVG graphic in the data area of the SVG library and select "Rename".

#### **SVG library: Alternative procedure**

- 1. Open the shortcut menu of the "Project SVG library" in the navigation area.
- 2. Select the "Import > Folder" command to import the SVG graphics of a folder. If you have stored the graphics in a ZIP file, import the SVG graphics using "Import > From ZIP file". You can also import individual files into the subfolder of a project library using "Import > SVG graphics".

#### **See also**

[How to work with SVG project libraries](#page-1237-0) (Page [1238](#page-1237-0)) How to import library objects into a picture (Page 1241) [Toolbar of the libraries](#page-1236-0) (Page [1237\)](#page-1236-0) [Working with the library](#page-1231-0) (Page [1232](#page-1231-0))

### **How to import library objects into a picture**

# **Introduction**

You can insert library objects in a picture by dragging them with the mouse or by using the clipboard.

### **Object name**

When a library object is added to a picture, the object name is by default a combination of the name of the object type and a sequential number.

You can change the name with the "Object name" attribute in the "Object Properties" window.

#### **"Symbol properties" property group**

The objects of the "IndustryGraphicLibrary" library as of V2.0 are dynamizable.

You can find the dynamizable object properties in the "Symbol properties" property group.

### **Requirement**

- A picture is open.
- A symbol library or an SVG library is open.

### **Procedure**

1. Select a subdirectory of the global library or the project library in the navigation area of the dialog.

The library objects in this subfolder are shown in the right section of the dialog.

- 2. Select a library object and drag it with the mouse to the required position in the picture. As soon as you release the mouse button, the insertion process is finished.
- 3. To change the object properties of the inserted library object, select the "Object Properties" window.

The dynamizable properties are displayed in the "Symbol properties" property group.

### **Alternative procedure**

1. Select a subdirectory of the global library or the project library in the navigation area of the dialog.

The library objects in this subfolder are shown in the right section of the dialog.

- 2. Select the desired library object.
- 3. Click on the symbol  $\Box$  in the toolbar of the "Library" dialog. The library element is copied to the operating system clipboard. In an SVG library, this function is only available for objects of project libraries.
- 4. Click on the symbol **in** in the standard palette of the Graphics Designer. The library object is inserted into the current picture from the clipboard.

# **See also**

[Working with the SVG Library](#page-1234-0) (Page [1235\)](#page-1234-0) [How to work with SVG project libraries](#page-1237-0) (Page [1238](#page-1237-0)) [How to add an SVG object](#page-1167-0) (Page [1168\)](#page-1167-0) [SVG object: Symbol properties](#page-1243-0) (Page [1244\)](#page-1243-0) [How to insert objects into a library](#page-1238-0) (Page [1239](#page-1238-0)) [How to Rename Objects](#page-932-0) (Page [933\)](#page-932-0) [Toolbar of the libraries](#page-1236-0) (Page [1237\)](#page-1236-0) [Working with the library](#page-1231-0) (Page [1232](#page-1231-0))

# **How to insert an SVG graphic as a "Picture" object property**

# **Introduction**

You can use objects from the SVG library as pictures in the following objects:

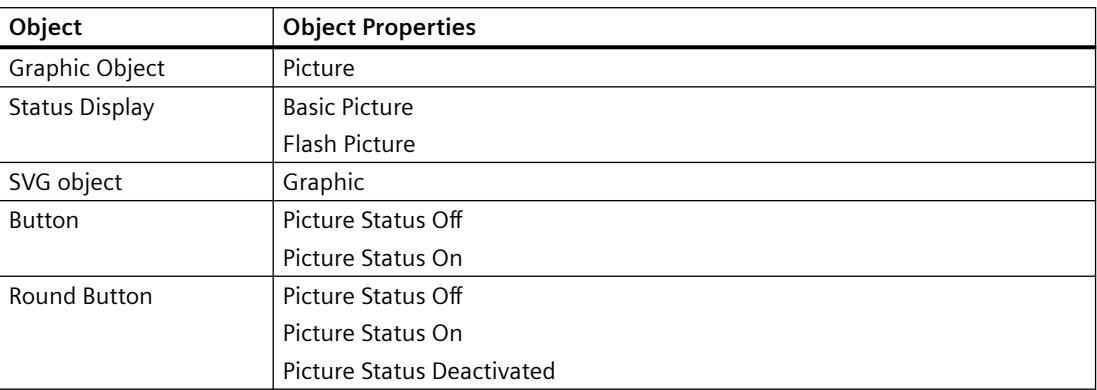

# **Requirement**

- A picture is open.
- An SVG library is open.

# **Procedure**

- 1. Insert a button, for example, into a process picture.
- 2. Select an object of the SVG library
- 3. Drag the library object with the mouse to the selected button in the process picture. As soon as you release the mouse button, the selection of the available object properties is displayed.

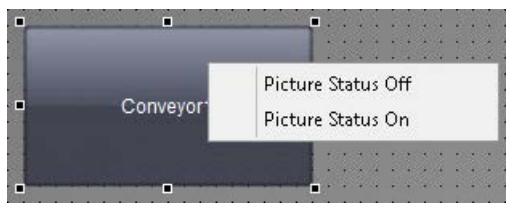

If only one object property can be selected in the object, the SVG graphic is added directly.

4. Select the desired object property, e.g. "Picture Status Off". The object property is connected to the SVG graphic.

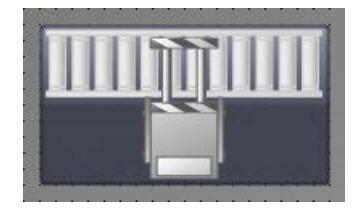

# <span id="page-1243-0"></span>**SVG object: Symbol properties**

# **"IndustryGraphicLibrary" SVG library**

As of version V2.0, the SVG library also contains SVG graphics with dynamizable object properties:

- "Geometry" property group
- "Miscellaneous" property group
- "Graphic" property group
- "Symbol properties" property group Which attributes are displayed depends on the referenced SVG graphic.

# **Dynamizable properties "Graphic"**

The group corresponds to the "Picture" property group for graphic objects.

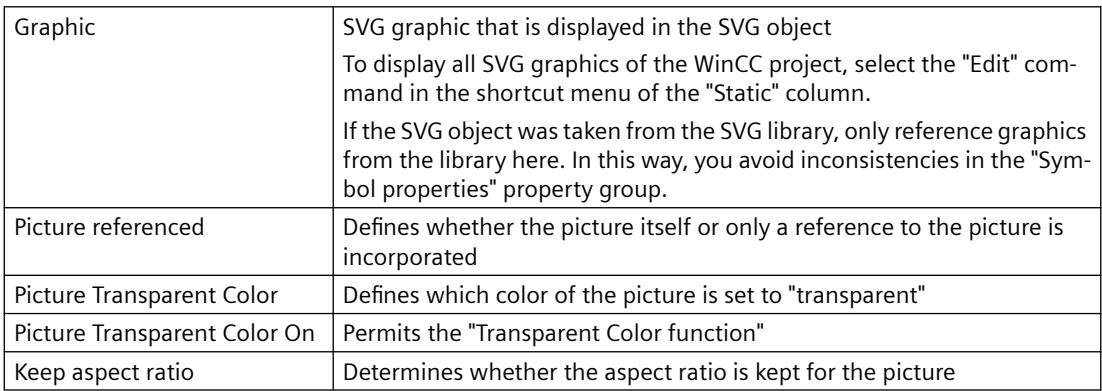

# **Dynamizable symbol properties**

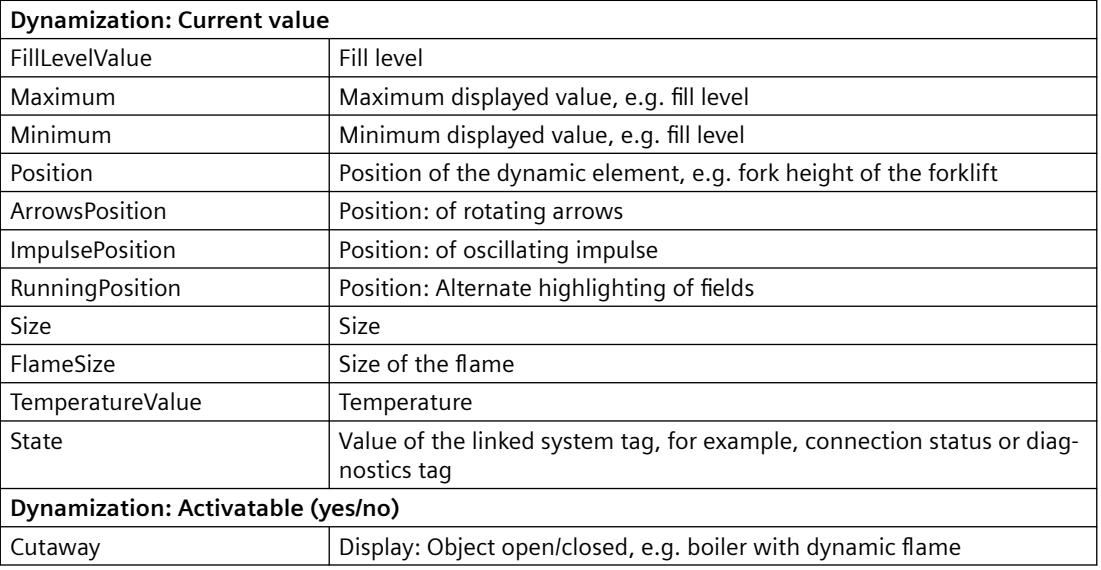

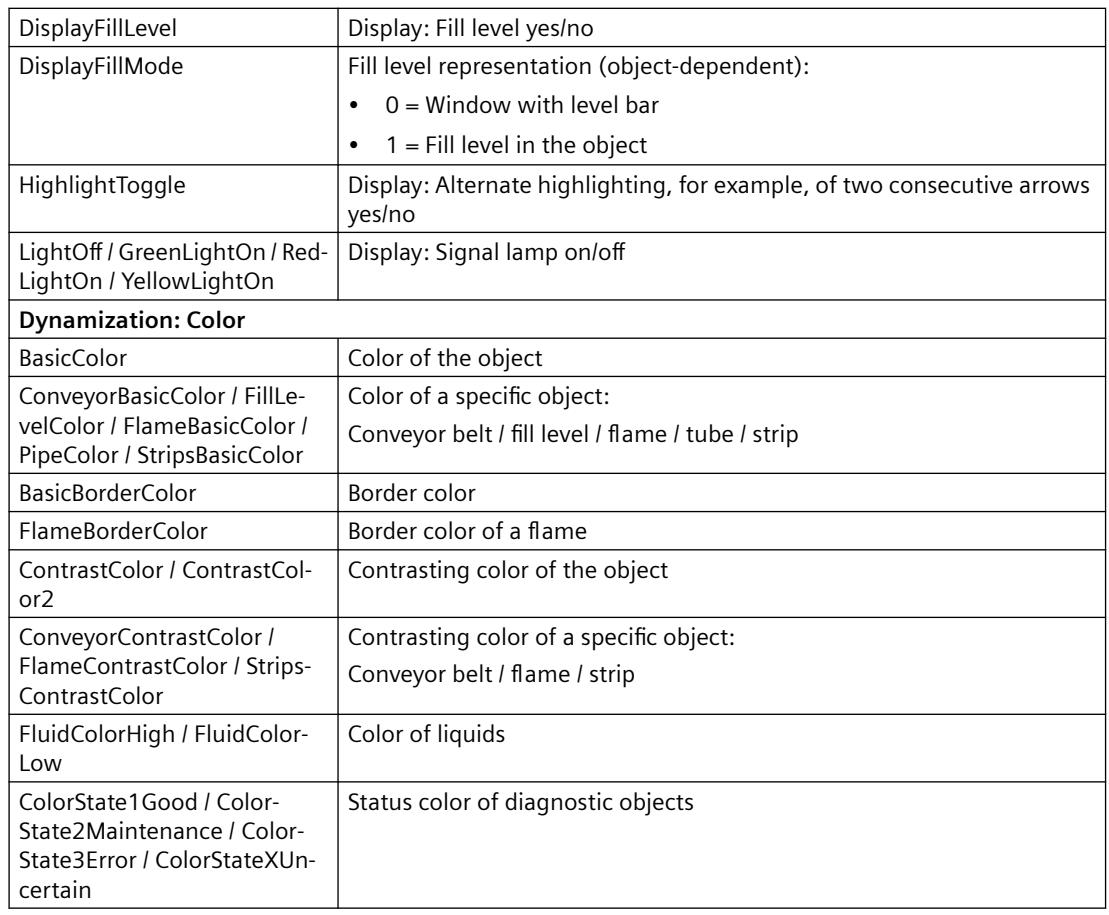

# **See also**

[How to add an SVG object](#page-1167-0) (Page [1168](#page-1167-0)) [Working with the SVG Library](#page-1234-0) (Page [1235\)](#page-1234-0) [How to import library objects into a picture](#page-1240-0) (Page [1241\)](#page-1240-0) [Configuring tags for the connection status in Runtime](#page-5568-0) (Page [5569\)](#page-5568-0)

# <span id="page-1245-0"></span>**3.4.9 Working with Controls**

### **3.4.9.1 Working with Controls**

#### **Contents**

ActiveX controls offer the option of integrating elements for controlling and monitoring system processes into a process picture. WinCC supports the following types of controls:

- ActiveX controls ActiveX controls are control elements from any provider that can be used by other programs via a defined interface based on OLE.
- .NET controls .NET controls are control elements from any supplier with the .NET Frameworks as of 2.0 from Microsoft.
- WPF controls WPF Controls are control elements from any supplier with the .NET Frameworks as of 3.0 from Microsoft.

The size and properties that a control accepts in Runtime are defined in the Graphics Designer.

All ActiveX controls registered in the operating system and the .NET and WPF Controls on your system are available for use in WinCC.

However, this chapter only covers the use of ActiveX controls provided by WinCC. The ActiveX controls provided by WinCC can be changed as required and embedded dynamically in the process.

This chapter shows you:

- how to register ActiveX controls in the operating system
- how to embed and configure controls in process pictures with the Graphics Designer
- how to use controls.

# **3.4.9.2 Short Description of the WinCC Controls and Additional Controls**

### **Introduction**

Controls are used for the monitoring and visualization of measured values and system parameters. By appropriate dynamics they can be employed as control elements of the process control.

While installing WinCC, a number of ActiveX controls will also be installed: The WinCC controls.

# **Overview**

Detailed descriptions of the following WinCC controls can be viewed via the links in the menu bar.

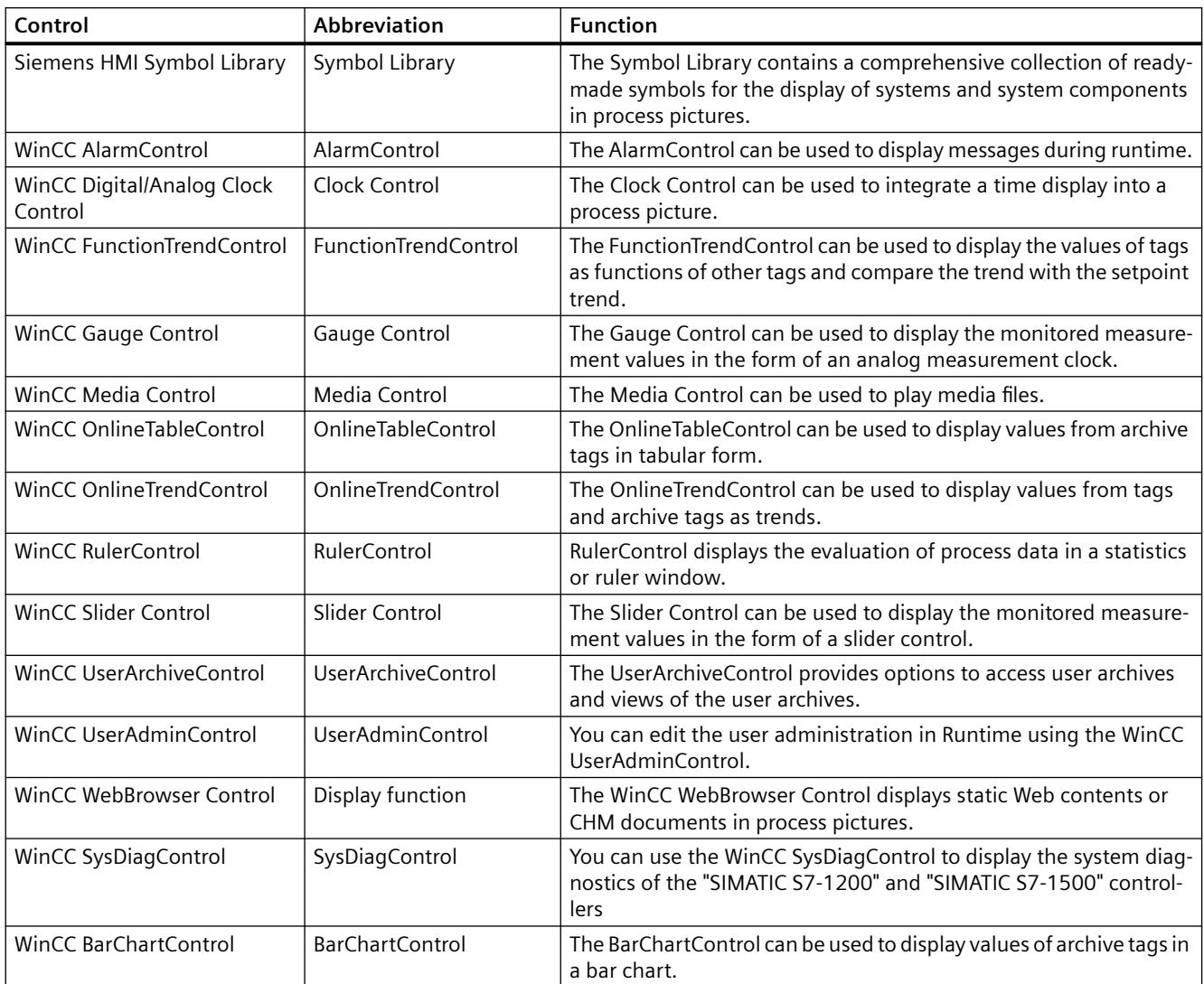

# **See also**

[How to Resize a Control](#page-1252-0) (Page [1253](#page-1252-0)) [How to Change the Properties of a Control](#page-1259-0) (Page [1260\)](#page-1259-0) [How to change the registration of an ActiveX control](#page-1257-0) (Page [1258\)](#page-1257-0) [How to configure the control selection](#page-1254-0) (Page [1255\)](#page-1254-0) [How to Position a Control](#page-1253-0) (Page [1254\)](#page-1253-0) [How to insert a control from the selection window](#page-1251-0) (Page [1252\)](#page-1251-0) [How to insert an ActiveX control as a smart object](#page-1247-0) (Page [1248\)](#page-1247-0)

<span id="page-1247-0"></span>[The "WinCC Digital/Analog Clock" Control'](#page-1269-0) (Page [1270](#page-1269-0)) [The "WinCC Gauge" Control](#page-1275-0) (Page [1276\)](#page-1275-0) [The "WinCC Slider" Control](#page-1289-0) (Page [1290\)](#page-1289-0) [WinCC AlarmControl](#page-3542-0) (Page [3543\)](#page-3542-0) [WinCC OnlineTrendControl](#page-3775-0) (Page [3776](#page-3775-0)) [WinCC FunctionTrendControl](#page-3860-0) (Page [3861](#page-3860-0)) [WinCC OnlineTableControl](#page-3730-0) (Page [3731\)](#page-3730-0) [WinCC UserArchiveControl](#page-6345-0) (Page [6346\)](#page-6345-0) [WinCC Media Control](#page-1285-0) (Page [1286](#page-1285-0)) [The "Siemens HMI Symbol Library" Control](#page-1260-0) (Page [1261](#page-1260-0))

# **3.4.9.3 How to insert an ActiveX control as a smart object**

# **Introduction**

You insert an ActiveX Control from the "Default" selection window into a process picture.

You can insert controls as a smart object or from the "Controls" tab.

If you insert the ActiveX Control as a smart object, select the ActiveX Control from the "Insert a Control" dialog during the insertion process. The dialog shows all the ActiveX Controls that are registered in the operating system.

### **Note**

### **Controls from third-parties**

The use of ActiveX Controls from third party providers can lead to errors as well as drops in performance or system blocks.

The user of the software is responsible for problems caused by the deployment of external ActiveX Controls.

We recommend that you check for secure operation before using.

ActiveX controls which have not been certified must operate in accordance with the Microsoft specification.

In a conflict occurs, the user is obliged to submit evidence of compliance with the specification. **Visual C++ Redistributable for Visual Studio**

If you want to include custom ActiveX controls, check the Visual Studio version with which these controls were created.

If necessary, install the required redistributables from the WinCC DVD "Additional Content".

# **Configuring ActiveX controls**

At the end of the insertion process a configuration dialog is usually opened, in which you adapt the properties of the control.

You can also open this dialog later by double-clicking the control.

Detailed description of the configuration dialog can be found in the descriptions of the related controls.

WinCC uses the designation of the control linked with a sequential number as the object name by default. You can change this name with the "Object name" attribute in the "Object Properties" window.

# **Procedure**

- 1. In the Object Palette, click the smart object "Control".
- 2. Keeping the left mouse button pressed, drag the object in the desired area of the picture to the desired size.

When you release the mouse button, the object is inserted into the corresponding location in the picture.

The "Insert Control" dialog opens.

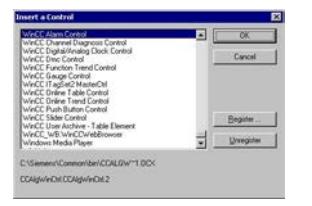

3. Select one of the ActiveX Controls that are registered in the operating system. Confirm your selection with "OK".

With some controls, the corresponding configuration dialog is automatically opened. In any case, you can open the configuration dialog with a double-click or via the shortcut menu.

4. Adapt the settings of the configuration dialog as needed. Confirm your entries with "OK". The insertion process for the "Control" object is finished.

# **Alternative procedure**

- 1. Double-click the "Control" smart object in the "Default" selection window in order to insert it with the default properties into the process picture.
- 2. Select the desired control in the "Insert a Control" dialog.

### **See also**

[How to Change the Properties of a Control](#page-1259-0) (Page [1260\)](#page-1259-0) [How to change the registration of an ActiveX control](#page-1257-0) (Page [1258\)](#page-1257-0) [How to configure the control selection](#page-1254-0) (Page [1255\)](#page-1254-0) [How to Position a Control](#page-1253-0) (Page [1254\)](#page-1253-0)

[How to Resize a Control](#page-1252-0) (Page [1253\)](#page-1252-0) [How to insert a control from the selection window](#page-1251-0) (Page [1252](#page-1251-0)) [Short Description of the WinCC Controls and Additional Controls](#page-1245-0) (Page [1246](#page-1245-0)) [ActiveX controls](#page-1260-0) (Page [1261\)](#page-1260-0)

# **3.4.9.4 How to insert a .NET or WPF control as a smart object**

### **Introduction**

Insert a .NET or WPF Control from the "Standard" selection window into a process picture.

You can insert these controls as a smart object or from the "Controls" tab.

When inserting the control as a smart object, select the required control in the "Insert a Control" dialog. All the controls which were configured for selection are displayed here.

### **Note**

### **Controls from third-parties**

The user of the software is responsible for problems caused by the deployment of external controls.

We recommend that you check for secure operation before using.

# **Configuring ActiveX controls**

At the end of the insertion process a configuration dialog is usually opened, in which you adapt the properties of the control.

You can also open this dialog later by double-clicking the control.

WinCC uses the designation of the control linked with a sequential number as the object name by default. You can change this name with the "Object name" attribute in the "Object Properties" window.

# **Note**

### **\*.DLL files Storage path**

Some inserted WPF controls only work properly when the associated .dll files are in the "assemblies" folder.

Depending on the WinCC installation path and the operating system, the storage path is, for example:

• C:\Program Files (x86)\Common Files\Siemens\Assemblies Create the "Assemblies" folder.

### **Procedure**

- 1. Click the ".NET Control" or "WPF Control" smart object in the "Standard" selection window.
- 2. Keeping the left mouse button pressed, drag the object in the desired area of the picture to the desired size.

When you release the mouse button, the object is inserted into the corresponding location in the picture.

The "Insert a Control" dialog with the controls from the "Global Assembly Cache" is opened.

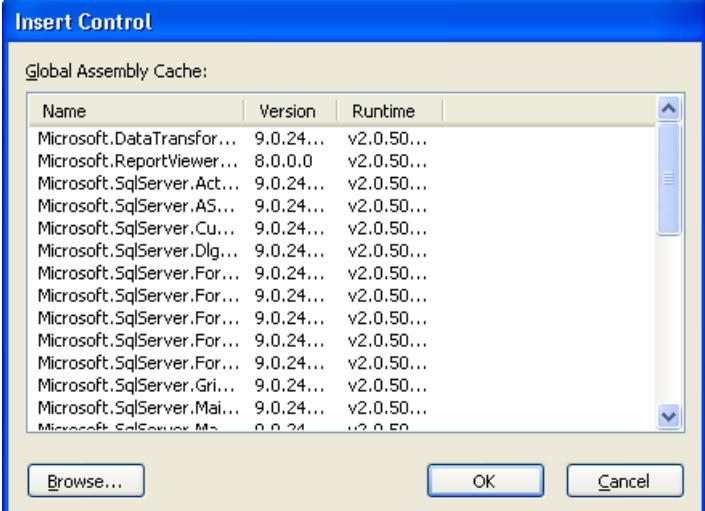

- 3. Select the required control and confirm with "OK".
- 4. Choose the desired type in the "Select type" dialog. The associated configuration dialog now opens for some controls.
- 5. Adapt the settings of the configuration dialog as needed. Confirm your entries with "OK". The insertion process for the ".NET Control" or "WPF Control" object is finished.

### **Alternative procedure**

- 1. Double-click the ".NET Control" or "WPF Control" smart object in the "Standard" selection window in order to insert it with the default properties into the process picture.
- 2. Select the required control in the "Insert control" and "Insert type" dialogs.

### **See also**

[.NET controls](#page-1305-0) (Page [1306](#page-1305-0)) [WPF controls](#page-1306-0) (Page [1307\)](#page-1306-0) [How to insert a .NET control](#page-1146-0) (Page [1147](#page-1146-0)) [How to insert a WPF control](#page-1147-0) (Page [1148\)](#page-1147-0)

# <span id="page-1251-0"></span>**3.4.9.5 How to insert a control from the selection window**

# **Introduction**

You insert a control into a process picture from the "Default" selection window as a smart object or from the "Controls" selection window.

ActiveX controls, .NET controls and WPF controls are available.

After installation of WinCC the "Controls" selection window displays a default selection of WinCC controls under the ActiveX controls.

No controls are initially listed under ".NET controls" and "WPF controls". You can configure this control selection if necessary.

#### **Note**

### **Controls from third-parties**

The user of the software is responsible for problems caused by the deployment of external controls.

We recommend testing for safe operation before implementation.

### **Configuring ActiveX controls**

At the end of the insertion process a configuration dialog is usually opened, in which you adapt the properties of the control.

You can also open this dialog later by double-clicking the control.

WinCC uses the designation of the control linked with a sequential number as the object name by default.

You can change the name with the "Object name" attribute in the "Object Properties" window.

### **Requirement**

• You have display the "Controls" selection window with "View > Toolbars".

# **Procedure**

- 1. Select the required control in the "Controls" selection window.
- 2. Keeping the left mouse button pressed, drag the control in the desired area of the picture. When you release the mouse button, the object is inserted into the corresponding location in the picture. The associated configuration dialog opens for some controls.

If you press the <Esc> key during drag-and-drop, the dragging action and the selection of the object is canceled.

3. Adapt the settings of the configuration dialog as required and confirm your entry with "OK". The insertion process for the selected control is finished.

# <span id="page-1252-0"></span>**See also**

[How to Change the Properties of a Control](#page-1259-0) (Page [1260\)](#page-1259-0) [How to change the registration of an ActiveX control](#page-1257-0) (Page [1258\)](#page-1257-0) [How to configure the control selection](#page-1254-0) (Page [1255\)](#page-1254-0) [How to Position a Control](#page-1253-0) (Page [1254\)](#page-1253-0) How to Resize a Control (Page 1253) [How to insert an ActiveX control as a smart object](#page-1247-0) (Page [1248\)](#page-1247-0) [Short Description of the WinCC Controls and Additional Controls](#page-1245-0) (Page [1246](#page-1245-0))

# **3.4.9.6 How to Resize a Control**

# **Introduction**

The size of an object is defined by the geometry of the rectangle surrounding the object. The rectangle surrounding the control is symbolized when selecting an object by showing the handles.

Controls can be resized by:

- dragging the handle to a new position
- Changing the values of the "Width" and "Height" attributes in the window "Object properties"

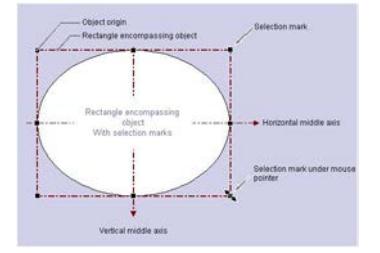

# **Requirements**

• Select a control.

# <span id="page-1253-0"></span>**Procedure**

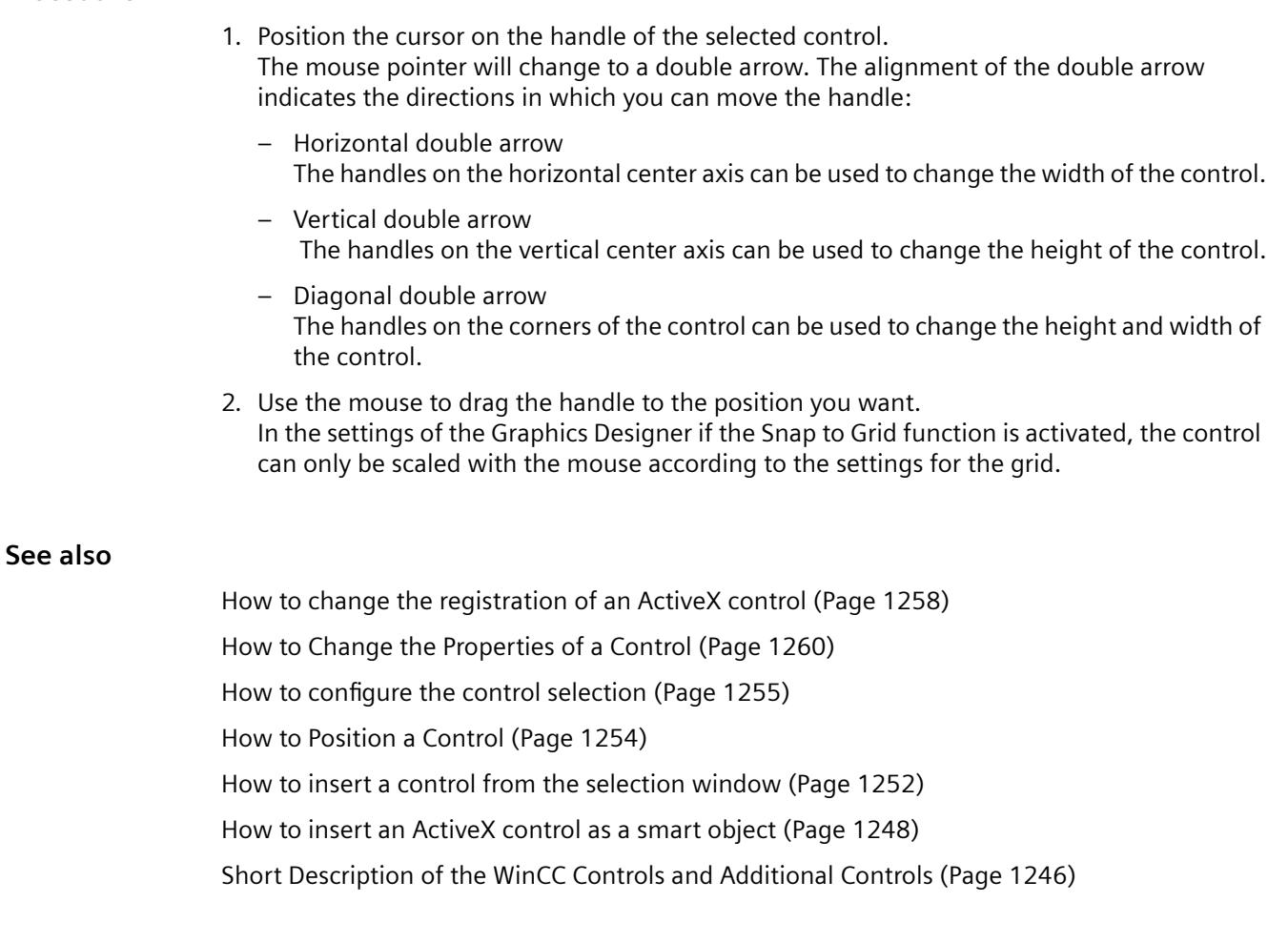

# **3.4.9.7 How to Position a Control**

# **Introduction**

The position of a control is defined by the coordinates of the control origin. The left upper corner of the rectangle surrounding the control is called the object origin. Controls can be positioned by:

- dragging the control to a new position
- moving the selected control with the aid of the arrow keys for cursor control
- Changing the "Position X" and "Position Y" attributes in the "Object Properties" window

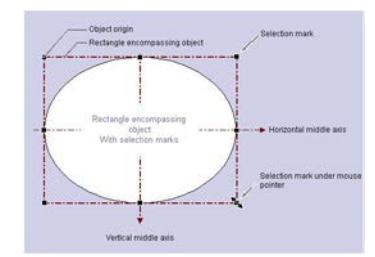

# <span id="page-1254-0"></span>**Requirements**

• Select a control.

# **Procedure**

- 1. Position the cursor on the selected control. The mouse pointer changes to a crosshair with arrowheads.
- 2. Click the control and hold down the left mouse button. The cursor changes into an arrow with an outline icon (small rectangle with broken line).
- 3. Move the cursor. The rectangle surrounding the control is displayed as broken and shows a possible new position for the control. The control initially maintains its original position. In the settings of the Graphics Designer if the Snap to Grid function is activated, the control can only be positioned with the mouse according to the settings for the grid.
- 4. Release the mouse button. The control is moved to the position previously displayed by the broken line of the rectangle surrounding the object. The mouse pointer again changes into a crosshair with arrow ends.

# **See also**

How to configure the control selection (Page 1255) [How to Change the Properties of a Control](#page-1259-0) (Page [1260\)](#page-1259-0) [How to change the registration of an ActiveX control](#page-1257-0) (Page [1258\)](#page-1257-0) [How to Resize a Control](#page-1252-0) (Page [1253](#page-1252-0)) [How to insert a control from the selection window](#page-1251-0) (Page [1252\)](#page-1251-0) [How to insert an ActiveX control as a smart object](#page-1247-0) (Page [1248\)](#page-1247-0) [Short Description of the WinCC Controls and Additional Controls](#page-1245-0) (Page [1246](#page-1245-0))

# **3.4.9.8 How to configure the control selection**

# **Introduction**

The "Controls" tab in the "Standard" selection window of the Graphics Designer contains a selection of controls in the folders "ActiveX controls", ".NET controls" and "WPF controls". You can insert these controls directly into a picture.

You can configure the selection of controls available in the tab yourself:

- Change the selection of the ActiveX controls in the dialog "Select OCX Controls". You can add any of the ActiveX controls registered in the operating system to the list of controls and remove individual controls from the selection.
- Change the selection of the .NET controls in the dialog "Select .NET Object".
- Change the selection of the WPF controls in the dialog "Select WPF Object".

#### **Note**

The use of controls from third party providers can lead to errors as well as drops in performance or system blockage. The user of the software is responsible for problems caused by the deployment of external controls.

We recommend a thorough test before implementation.

# **Configuring ActiveX controls**

1. Open the "Controls" tab and select the entry "Add/Remove" in the shortcut menu of the "ActiveX Controls" folder. The "Select OCX Controls" dialog is opened.

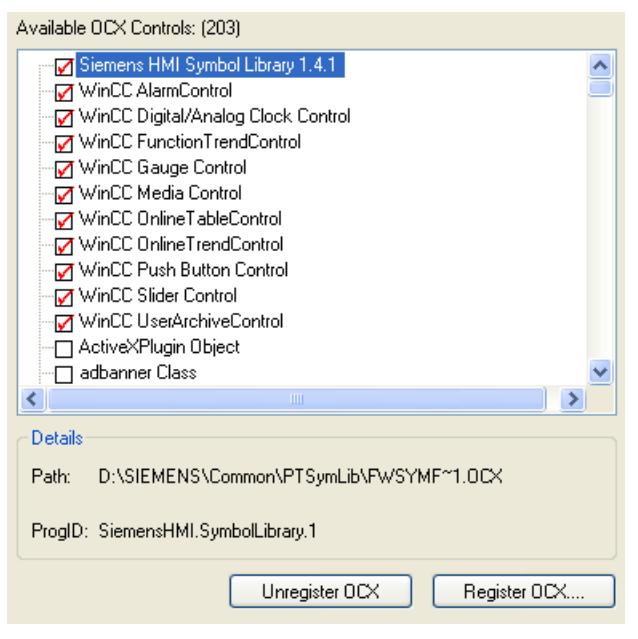

In the area "Available OCXs (Number)", the "Select OCX Controls" dialog shows all the ActiveX Controls that are registered in the operating system. The exact number is shown in the title of the area after the registration has been read in. A red check mark indicates those controls that are available in the "Controls" tab dialog of the Object Palette. The path and the program ID of the selected ActiveX Controls are displayed in the area "Details".

You can open the "Select OCX Controls" dialog also from the WinCC Explorer. Click on the entry "Graphics Designer" in the navigation window and select the entry "Select ActiveX Control" in the shortcut menu.

2. To add an ActiveX control in the "Controls" tab, select the required control in the area "Available OCX Controls".

A red check mark indicates that the control is added to the "Controls" tab.

3. To remove an ActiveX control deactivate the control in question in the area "Available OCX Controls".

The red check mark disappears.

4. Confirm your changes by clicking "OK".

### **Configuring .NET objects and WPF objects**

1. Open the "Controls" tab and select the entry "Add/Remove" in the shortcut menu of the ".NET Controls" folder or the "WPF Controls" folder.

The dialog "Select .NET Object" or "Select WPF Object" opens.

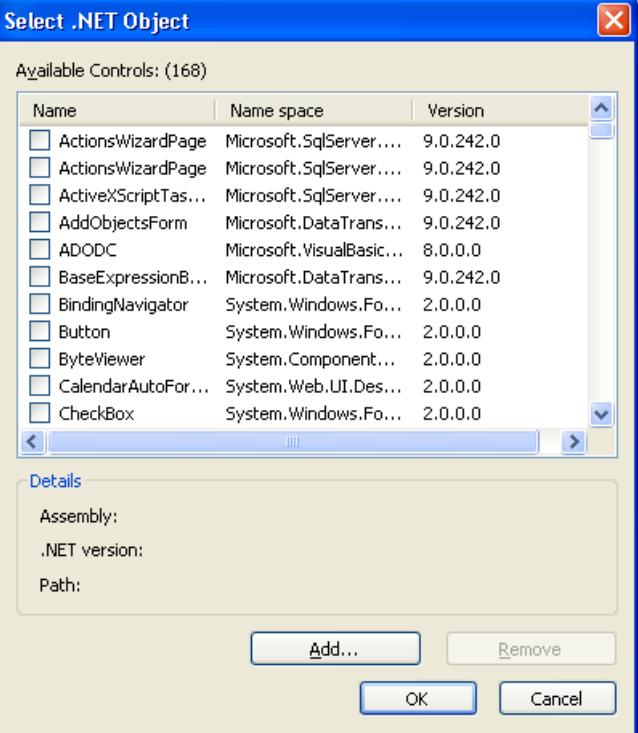

In the area "Available Controls (Number)", the dialog shows all the .NET objects or WPF objects on your computer. The precise number is displayed in the title of the area. A red check mark indicates those controls that are available in the "Controls" tab dialog of the Object Palette. The assembly, .NET version and path of the selected object are displayed in the area "Details".

2. To add a control in the "Controls" tab, select the required control in the area "Available Controls".

A red check mark indicates that the control is added to the "Controls" tab.

- 3. To remove a control deactivate the control in question in the area "Available Controls". The red check mark disappears.
- 4. Confirm your changes by clicking "OK".

# <span id="page-1257-0"></span>**See also**

[How to Change the Properties of a Control](#page-1259-0) (Page [1260](#page-1259-0)) How to change the registration of an ActiveX control (Page 1258) [How to Position a Control](#page-1253-0) (Page [1254\)](#page-1253-0) [How to Resize a Control](#page-1252-0) (Page [1253\)](#page-1252-0) [How to insert a control from the selection window](#page-1251-0) (Page [1252](#page-1251-0)) [How to insert an ActiveX control as a smart object](#page-1247-0) (Page [1248\)](#page-1247-0) [Short Description of the WinCC Controls and Additional Controls](#page-1245-0) (Page [1246](#page-1245-0)) [.NET controls](#page-1305-0) (Page [1306](#page-1305-0)) [WPF controls](#page-1306-0) (Page [1307\)](#page-1306-0)

# **3.4.9.9 How to change the registration of an ActiveX control**

# **Introduction**

ActiveX Controls must be configured in the operating system, in order to be available for applications. Normally the registration is a component of the installation procedure. For troubleshooting or also for upgrading of individual controls, you can also perform a registration or deregistration manually. In WinCC you can edit the registration in the following dialogs:

- Dialog "Select OCX Controls" Use the button "Deregister OCX" and "Register OCX" ....
- Dialog "Insert a Control" Use the buttons "Register..." and "Deregister".

The procedure for changing the registration is the same in both dialogs. We will describe it below in the example of the Insert a Control dialog.

### **Note**

You can use these buttons to change the settings of the operating system. Changes are made immediately.

Before the deregistration of an ActiveX control, check in which path the related OCX file is saved on the hard disk. How to facilitate a repeated registration of this control.

### **Deregistering ActiveX Control**

- 1. Insert a Control as a Smart Object. The "Insert a Control" dialog is opened.
- 2. Select the desired Control in the selection list.

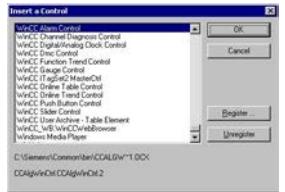

- 3. Check the details under the selection list (path and name).
- 4. Click on the button "Deregister".

The selected control is deregistered and deleted from the selection list. The related OCX file is maintained in the specified path on the hard disk.

# **Registering ActiveX Control**

- 1. Insert a Control as a smart object. The "Insert a Control" dialog opens.
- 2. Click the "Register..." button. You can use the Open dialog to open a browser window for the selection of the desired OCX file.

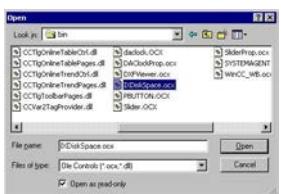

- 3. Select the desired OCX file. During the installation, WinCC Controls are normally copied into the folder "...\Siemens \WinCC\BIN".
- 4. Click "OK" to confirm your choice.

The selected control is registered in the operating system and displayed in the selection list of the "Insert a Control" dialog.

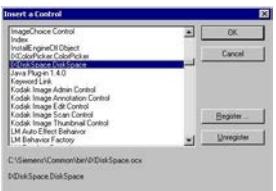

# <span id="page-1259-0"></span>**See also**

How to Change the Properties of a Control (Page 1260) [How to configure the control selection](#page-1254-0) (Page [1255\)](#page-1254-0) [How to Position a Control](#page-1253-0) (Page [1254\)](#page-1253-0) [How to Resize a Control](#page-1252-0) (Page [1253\)](#page-1252-0) [How to insert a control from the selection window](#page-1251-0) (Page [1252](#page-1251-0)) [How to insert an ActiveX control as a smart object](#page-1247-0) (Page [1248\)](#page-1247-0) [Short Description of the WinCC Controls and Additional Controls](#page-1245-0) (Page [1246](#page-1245-0))

# **3.4.9.10 How to Change the Properties of a Control**

# **Introduction**

The properties of a control can be adopted according to your needs by:

- Changing the attributes in the "Object Properties" dialog
- Changing the settings in the Configuration dialog

# **Opening the "Object Properties" Window**

In the pop-up menu of a control select the entry "Properties", in order to open the "Object Properties" dialog. The change of an attribute is executed immediately.

The detailed description of the "Object Properties" dialog is found in chapter "The Window Object Properties".

# **Opening the Configuration Dialog**

Double-click a control to open the related configuration dialog. Select a tab to carry out the desired changes. Click on "Accept" in order to assign the new settings to the control. Confirm your configuration with "OK" to close the dialog.

The configuration dialogs are explained in the detailed description of the related control.

# **See also**

[How to Resize a Control](#page-1252-0) (Page [1253\)](#page-1252-0) [How to change the registration of an ActiveX control](#page-1257-0) (Page [1258](#page-1257-0)) [How to configure the control selection](#page-1254-0) (Page [1255\)](#page-1254-0) [How to Position a Control](#page-1253-0) (Page [1254\)](#page-1253-0) [How to insert a control from the selection window](#page-1251-0) (Page [1252](#page-1251-0)) [How to insert an ActiveX control as a smart object](#page-1247-0) (Page [1248\)](#page-1247-0) [Short Description of the WinCC Controls and Additional Controls](#page-1245-0) (Page [1246](#page-1245-0))
# <span id="page-1260-0"></span>**3.4.9.11 ActiveX controls**

**Siemens HMI Symbol Library**

# **The "Siemens HMI Symbol Library" Control**

#### **Introduction**

The control "Siemens HMI Symbol Library" contains a comprehensive collection of prepared symbols. These symbols can be used for the display of systems and system components in process pictures.

#### **Inserting Symbols of the Symbol Library**

The symbols of the Symbol Library are inserted into a picture as a control from the "Standard" selection window or from the library of the Graphics Designer:

• As a smart object

The "Control" smart object is inserted from the "Standard" tab. The Symbol Library is selected in the dialog "Insert a Control".

The selection of the desired symbol is done after the insertion procedure in the configuration dialog which is opened by double-clicking the control.

- From the "Controls" tab The "Siemens HMI Symbol Library" control is inserted directly from the "Controls" tab. The selection of the desired symbols is done after the insertion procedure in the configuration dialog which is opened by double-clicking the control.
- From the library of the Graphics Designer The control Siemens HMI Symbol Library is integrated as a unique folder into the library of the Graphics Designer.

The desired symbol is selected directly and inserted from the library. The properties of the symbols can be changed in the configuration dialog, which is opened by double-clicking the symbol.

# **Changing the Symbols of the Symbol Library**

The properties of the symbols of the Symbol Library can be changed in the window "Object Properties" and in the configuration dialog "Properties of Siemens HMI Symbol Library".

The window "Object Properties" is opened from the pop-up menu of the inserted object. The dialog "Properties of Siemens HMI Symbol Library" is opened by double-clicking the symbol to be changed.

#### **See also**

[Short Description of the WinCC Controls and Additional Controls](#page-1245-0) (Page [1246](#page-1245-0))

[How to Change the Colors](#page-1266-0) (Page [1267\)](#page-1266-0)

[How to Change the Display Options](#page-1264-0) (Page [1265\)](#page-1264-0)

<span id="page-1261-0"></span>[How to Change the Alignment](#page-1262-0) (Page [1263](#page-1262-0)) How to Select a Symbol from the Symbol Library (Page 1262) [Working with the library](#page-1231-0) (Page [1232](#page-1231-0))

# **How to Select a Symbol from the Symbol Library**

#### **Introduction**

You can use the "Symbols" tab in the Properties of Siemens HMI Symbol Library dialog to replace the displayed symbol with another. The picture contents of the selected symbols is changed by the selection of another symbol of the Symbol Library. The other properties of the selected symbols are not changed.

#### **Requirements**

- The "Properties of Siemens HMI Symbol Library" dialog is opened by double-clicking the symbol to be changed.
	- Eigenschaften von Siemens HMI Symbol Library 1.4.1  $\overline{\mathbf{x}}$ Symbole | Stil  $|$  Farbe  $|$ Kategorien: Mischwerke  $\blacktriangle$ Motoren Natur Pfeile Prozeßkühlung Prozeßwärmeerzeugung Pumpen Robrleitungen<br>| 4 || OK Abbrechen Übernehmen
- Select the "Symbols" tab.

<span id="page-1262-0"></span>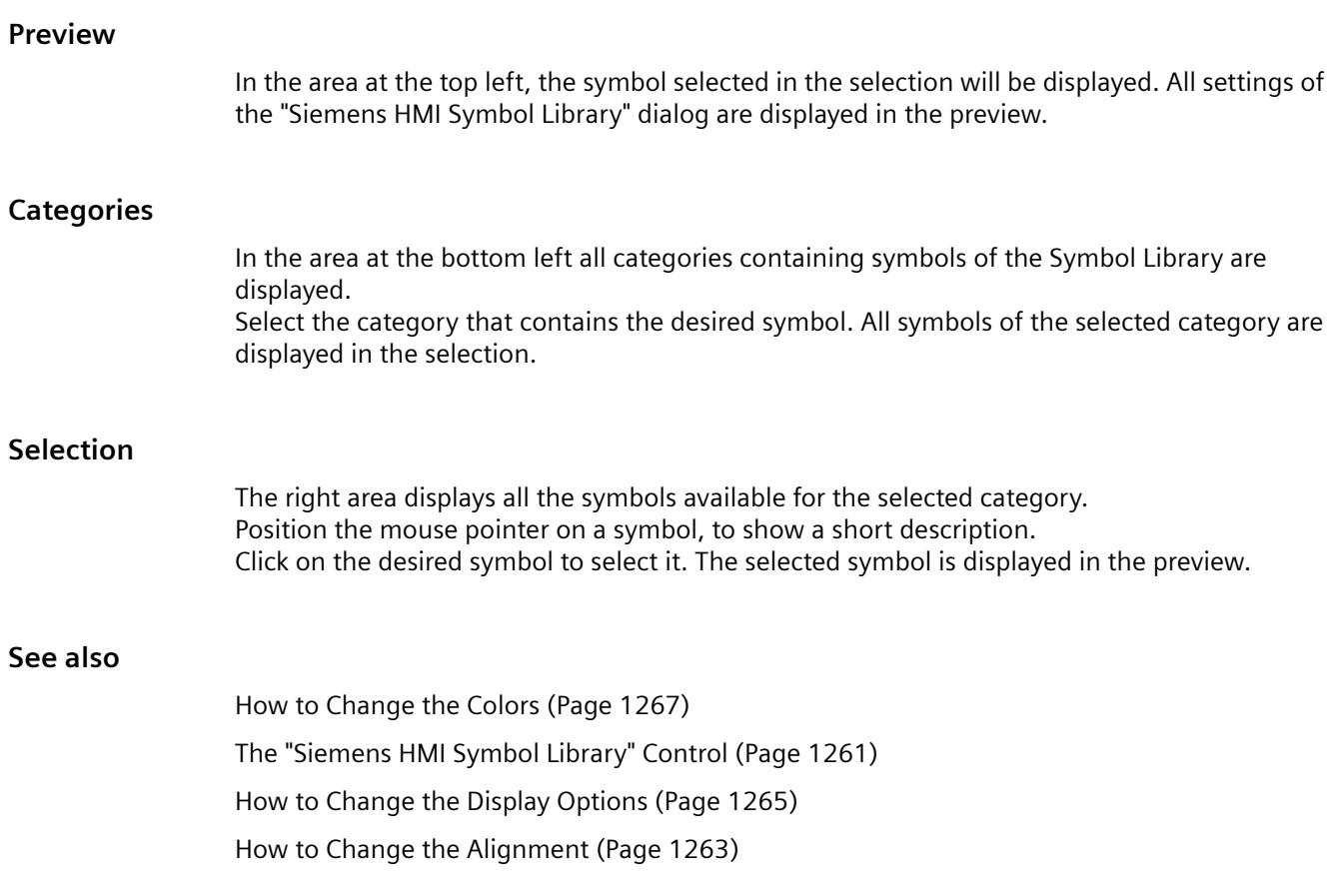

# **How to Change the Alignment**

# **Introduction**

You can use the "Style" tab in the Properties of Siemens HMI Symbol Library dialog to set different options. The display and the alignment of the selected symbols can be customized.

In the area at the top left, the symbol selected in the "Symbols" tab is displayed. All settings of the "Siemens HMI Symbol Library" dialog are displayed in the preview.

# **Requirements**

- The "Properties of Siemens HMI Symbol Library" dialog is opened by double-clicking the symbol to be changed.
- Select the "Style" tab.

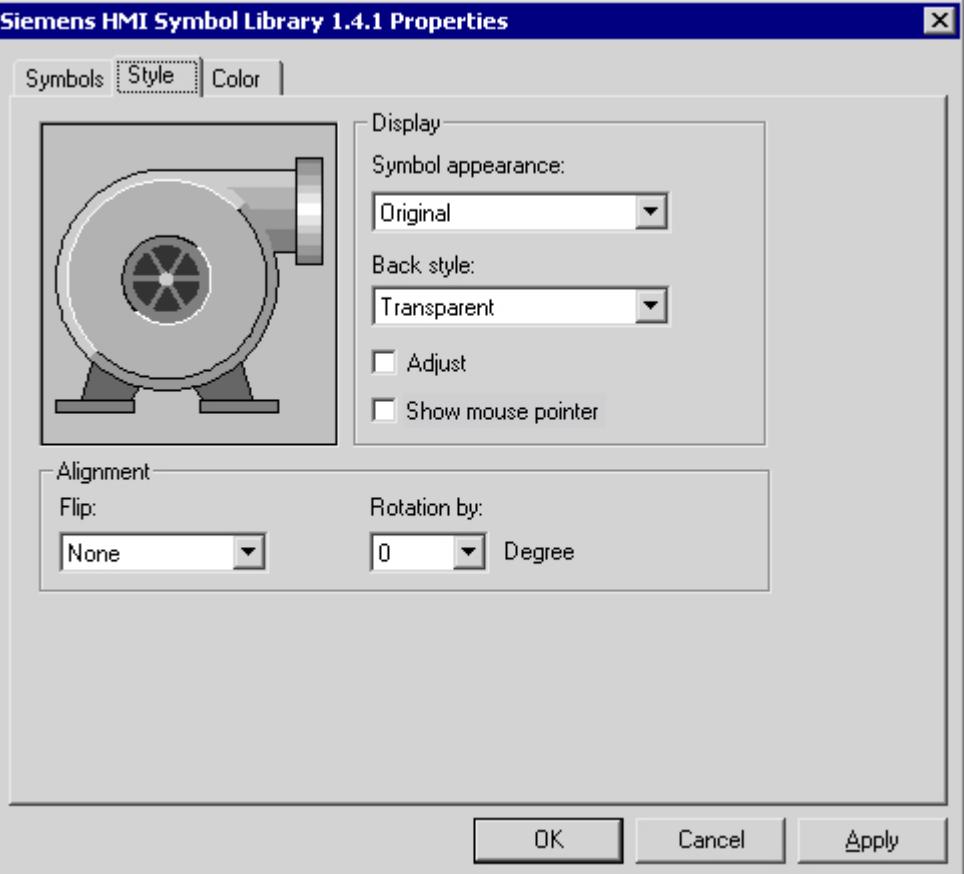

# **Alignment**

In the bottom left area the alignment of the symbol in the current picture can be changed. The symbol can be mirrored and rotated.

# **Mirroring**

Open the drop-down list box and select the desired mirroring type. The picture content is mirrored on the horizontal or vertical central axis of the symbol respectively. Objects can be mirrored both horizontally and vertically.

#### **Rotation**

Open the drop-down list box and select the desired angle for the rotation. The rotation of the picture contents is done around the central axis of the symbol. The rotation is done counter-clockwise in steps of 90, 180 and 270 degrees.

# <span id="page-1264-0"></span>**See also**

[The "Siemens HMI Symbol Library" Control](#page-1260-0) (Page [1261\)](#page-1260-0) [How to Change the Colors](#page-1266-0) (Page [1267\)](#page-1266-0) How to Change the Display Options (Page 1265) [How to Select a Symbol from the Symbol Library](#page-1261-0) (Page [1262\)](#page-1261-0)

# **How to Change the Display Options**

# **Introduction**

You can use the "Style" tab in the Properties of Siemens HMI Symbol Library dialog to set different options. The display and the alignment of the selected symbols can be customized.

In the area at the top left, the symbol selected in the "Symbols" tab is displayed. All settings of the "Siemens HMI Symbol Library" dialog are displayed in the preview.

# **Requirements**

- The "Properties of Siemens HMI Symbol Library" dialog is opened by double-clicking the symbol to be changed.
- Select the "Style" tab.

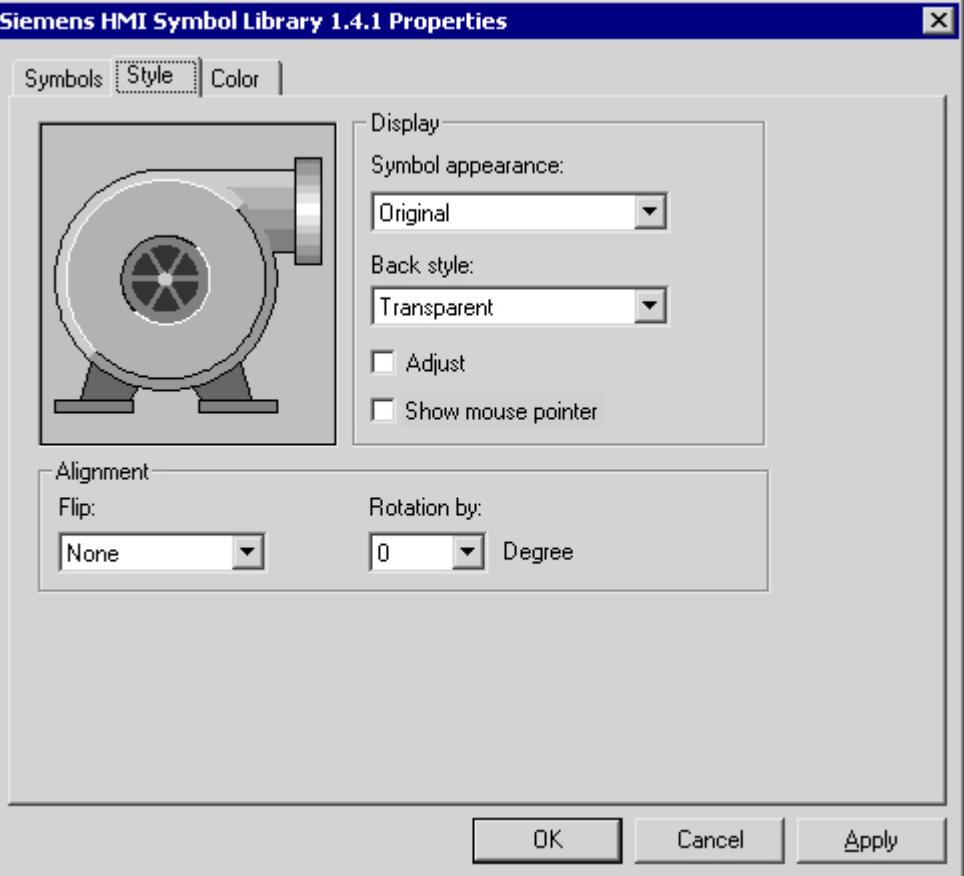

# **Display**

Open the drop-down list box and select the desired appearance form for the picture contents.

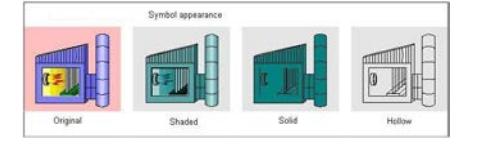

# **Original**

The appearance form of the symbol corresponds to the multi-colored display in the selection of the "Symbols" tab.

# **Shadow**

Lines of the color "Black" are maintained as contour lines. Elements of the symbols in other colors are displayed as light grades of the current foreground color.

#### <span id="page-1266-0"></span>**Solid**

Lines of the color "Black" are maintained as contour lines. All the elements of the symbol in other colors are assigned the color value of the current foreground color.

#### **Outline**

Lines of the color "Black" are maintained as contour lines. All the elements of the symbol in other colors are assigned the color value of the current background color.

#### **Background**

Open the drop-down list box and select the desired background type. The background can be displayed either "Nontransparent" or "Transparent".

#### **Adjusting**

Click on the control box next to the "Adjust" option, in order to enable or to disable the option. When selecting the "Adjust" option, the picture contents are adapted to the object size of the selected symbol.

#### **Display Mouse Pointer**

Click on the control box next to the "Show mouse pointer" option, in order to enable or to disable the option.

When selecting the "Show mouse pointer" option, the mouse pointer is not hidden in Runtime, if it is placed on the symbol.

#### **See also**

[The "Siemens HMI Symbol Library" Control](#page-1260-0) (Page [1261\)](#page-1260-0) How to Change the Colors (Page 1267) [How to Change the Alignment](#page-1262-0) (Page [1263](#page-1262-0)) [How to Select a Symbol from the Symbol Library](#page-1261-0) (Page [1262\)](#page-1261-0)

# **How to Change the Colors**

#### **Introduction**

Using the "Color" tab in the Properties of Siemens HMI Symbol Library dialog you can set different color settings for the display of the selected symbol.

### **Requirements**

- The "Properties of Siemens HMI Symbol Library" dialog is opened by double-clicking the symbol to be changed.
- Select the "Color" tab.

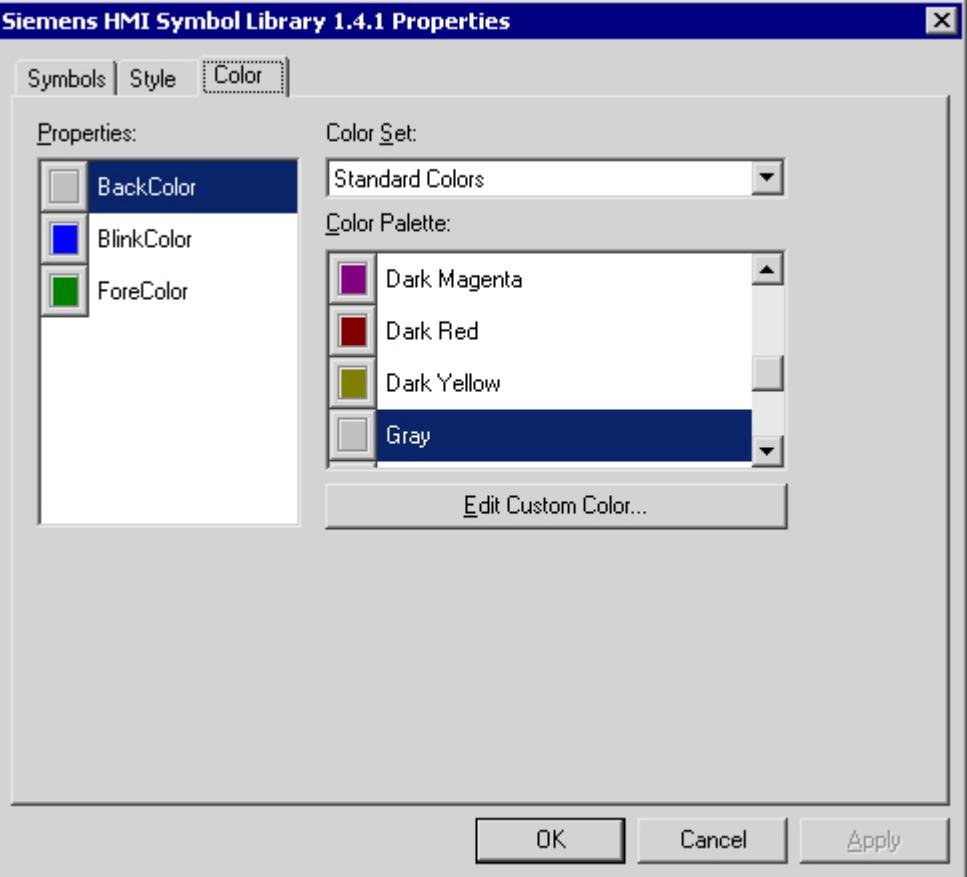

#### **Properties**

Select the color attribute you wish to change.

The "Flashing Color" acquires the symbol in the flashing status. The flashing is only visible in Runtime. With the "Background Color" you can display the background of the symbol for the background type "Nontransparent". In the appearance forms of "Shadow" and "Solid", the symbol is shown in the Foreground Color.

#### **Color group**

Select one of the color groups in the drop-down list box. The related colors are displayed in the "Color Palette" section.

The "Standard Colors" color group contains the 16 standard colors of the operating system. The "Windows System Colors" color group contains the colors which are set in the operating system currently as the display options at system start.

### **Color palette**

Select the desired color. Click "Accept" in order to assign the new color to the selected color attribute.

#### **Editing Custom Colors**

Click this button to access the "Colors" dialog. Depending on the graphic settings of the operating system you can define the desired color freely.

#### **See also**

[The "Siemens HMI Symbol Library" Control](#page-1260-0) (Page [1261\)](#page-1260-0) [How to Change the Display Options](#page-1264-0) (Page [1265\)](#page-1264-0) [How to Change the Alignment](#page-1262-0) (Page [1263](#page-1262-0)) [How to Select a Symbol from the Symbol Library](#page-1261-0) (Page [1262\)](#page-1261-0)

# **WinCC AlarmControl**

# **Overview**

With the WinCC AlarmControl you can have the messages displayed in a message window in Runtime. Each message is displayed in a separate message line in the table. The content of the message line depends on the message blocks to be displayed.

For more information, refer to [Display of messages during Runtime](#page-3542-0) (Page [3543\)](#page-3542-0).

# **WinCC BarChartControl**

#### **Overview**

With the WinCC BarChartControl you can display the values of archive tags in a bar chart. You have many options for configuring the appearance of the bar chart.

For more information refer to [Outputting process values in bar chart form in process pictures](#page-3835-0) (Page [3836\)](#page-3835-0)

# <span id="page-1269-0"></span>**WinCC Digital/Analog Clock Control**

# **The "WinCC Digital/Analog Clock" Control'**

# **Introduction**

With the "WinCC Digital/Analog Clock Control" you can integrate a time display into a process picture. In Runtime the current system time of the operating system is displayed. The time can be displayed as analog or digital. In addition, the digital display contains the current date.

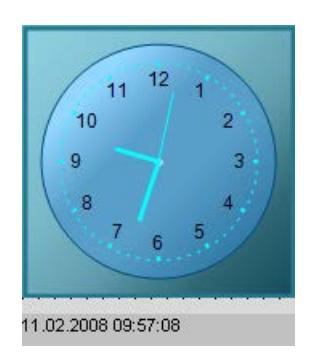

# **Inserting a Clock Control**

The Clock Control is inserted from the "Standard" selection window into a picture:

- As a smart object The "Control" smart object is inserted from the "Standard" tab. The Clock Control is selected in the dialog "Insert a Control".
- From the "Controls" tab The Clock Control is inserted directly from the "Controls" tab.

The properties of the control are changed in the configuration dialog "Properties of the WinCC Digital/Analog Clock Control" or in the window "Object Properties".

#### **See also**

[Short Description of the WinCC Controls and Additional Controls](#page-1245-0) (Page [1246](#page-1245-0)) [How to Change the Background Picture of the Clock Control](#page-1273-0) (Page [1274](#page-1273-0)) [How to Change the Color of the Clock Control](#page-1272-0) (Page [1273\)](#page-1272-0) [How to Change the Font of the Digital Clock Control Display](#page-1271-0) (Page [1272\)](#page-1271-0) [How to Change the Appearance of the Clock Control](#page-1270-0) (Page [1271\)](#page-1270-0)

# <span id="page-1270-0"></span>**How to Change the Appearance of the Clock Control**

#### **Introduction**

In the "General" tab, you have the option to set the general appearance of the clock control. In addition, the geometry of the pointers can be changed.

### **Requirements**

- Double-click the control to open the "Properties of WinCC Digital/Analog Control" dialog.
- Click on the "General" tab.

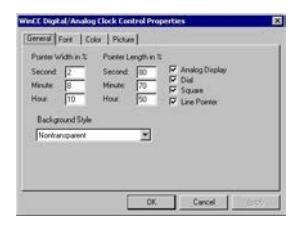

# **Pointer width in %**

For the analog display you can set the width of the second, minute and hour pointer. The values are understood as percent share of the pointer length.

You can only set the pointer width in the classic design. The static values and the configured dynamic properties have no effect on the new design.

# **Pointer length in %**

For the analog display you can set the length of the second, minute and hour pointer. The values are understood as percent share of the radius of the dial.

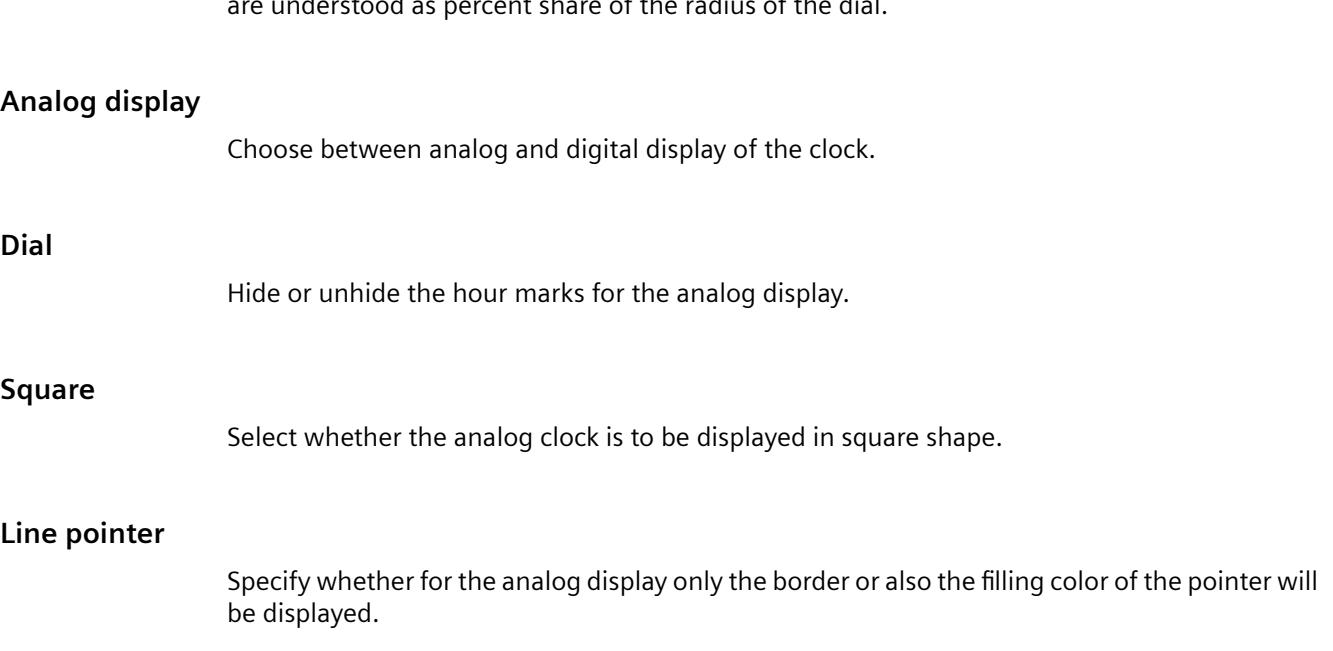

#### <span id="page-1271-0"></span>**Background style**

Select "Nontransparent" in order to display the analog clock with a frame. With "Transparent border" the colored dial is displayed without a border. Select "Transparent", in order to display the analog clock without background.

#### **See also**

[The "WinCC Digital/Analog Clock" Control'](#page-1269-0) (Page [1270](#page-1269-0)) [How to Change the Background Picture of the Clock Control](#page-1273-0) (Page [1274](#page-1273-0)) [How to Change the Color of the Clock Control](#page-1272-0) (Page [1273\)](#page-1272-0) How to Change the Font of the Digital Clock Control Display (Page 1272)

# **How to Change the Font of the Digital Clock Control Display**

#### **Introduction**

You can use the "Font" tab to adapt the font to the digital display of the clock. This setting has no effect on the analog display of the Clock Control.

#### **Requirements**

- Double-click the control to open the "Properties of WinCC Digital/Analog Control" dialog.
- Select the "Font" tab.

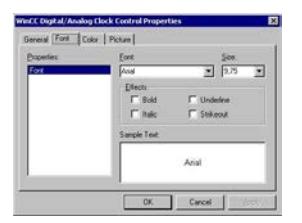

#### **Properties**

The currently selected property is shown.

#### **Font**

Select the desired font for the digital display of the clock from the drop-down list box. You can use any of the fonts registered in the operating system.

# **Font size**

Select the desired font size for the digital display of the clock from the drop-down list box. Alternatively, enter the font size directly in the field. The value is specified in points (pt).

### <span id="page-1272-0"></span>**Display**

Select one or more display options. The selected font can be displayed in "Bold", "Italic", "Underline" and "Strikethrough". **Sample Text** The selected settings are displayed in a preview. **See also** [The "WinCC Digital/Analog Clock" Control'](#page-1269-0) (Page [1270](#page-1269-0)) [How to Change the Background Picture of the Clock Control](#page-1273-0) (Page [1274\)](#page-1273-0) How to Change the Color of the Clock Control (Page 1273) [How to Change the Appearance of the Clock Control](#page-1270-0) (Page [1271\)](#page-1270-0)

# **How to Change the Color of the Clock Control**

#### **Introduction**

You can use the "Color" tab to adapt the color to the digital display of the clock. For the digital display of the Clock Controls only the color attribute "Foreground color" (font color) is relevant.

# **Requirements**

- Double-click the control to open the "Properties of WinCC Digital/Analog Control" dialog.
- Select the "Color" tab.

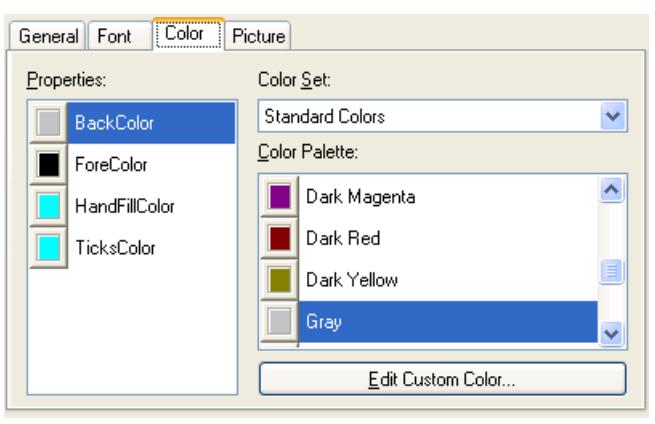

#### **Properties**

Select the color attribute you wish to change.

# <span id="page-1273-0"></span>**Color group**

Select one of the color groups in the drop-down list box. The related colors are displayed in the "Color Palette" section.

The "Standard Colors" color group contains the 16 standard colors of the operating system. The "Windows System Colors" color group contains the colors which are set in the operating system currently as the display options at system start.

#### **Color palette**

Select the desired color. Click "Accept" in order to assign the new color to the selected color attribute.

#### **Editing Custom Colors**

Click this button to access the "Colors" dialog. Depending on the graphic settings of the operating system you can define the desired color freely.

#### **See also**

[The "WinCC Digital/Analog Clock" Control'](#page-1269-0) (Page [1270](#page-1269-0)) How to Change the Background Picture of the Clock Control (Page 1274) [How to Change the Font of the Digital Clock Control Display](#page-1271-0) (Page [1272\)](#page-1271-0) [How to Change the Appearance of the Clock Control](#page-1270-0) (Page [1271\)](#page-1270-0)

# **How to Change the Background Picture of the Clock Control**

# **Introduction**

You can use the "Picture" tab, to assign a background picture to the analog or digital display of the clock. The current picture is shown in the "Preview" area.

# **Requirements**

- Double-click the control to open the "Properties of WinCC Digital/Analog Control" dialog.
- Select the "Picture" tab.

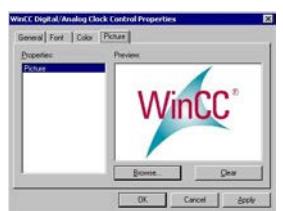

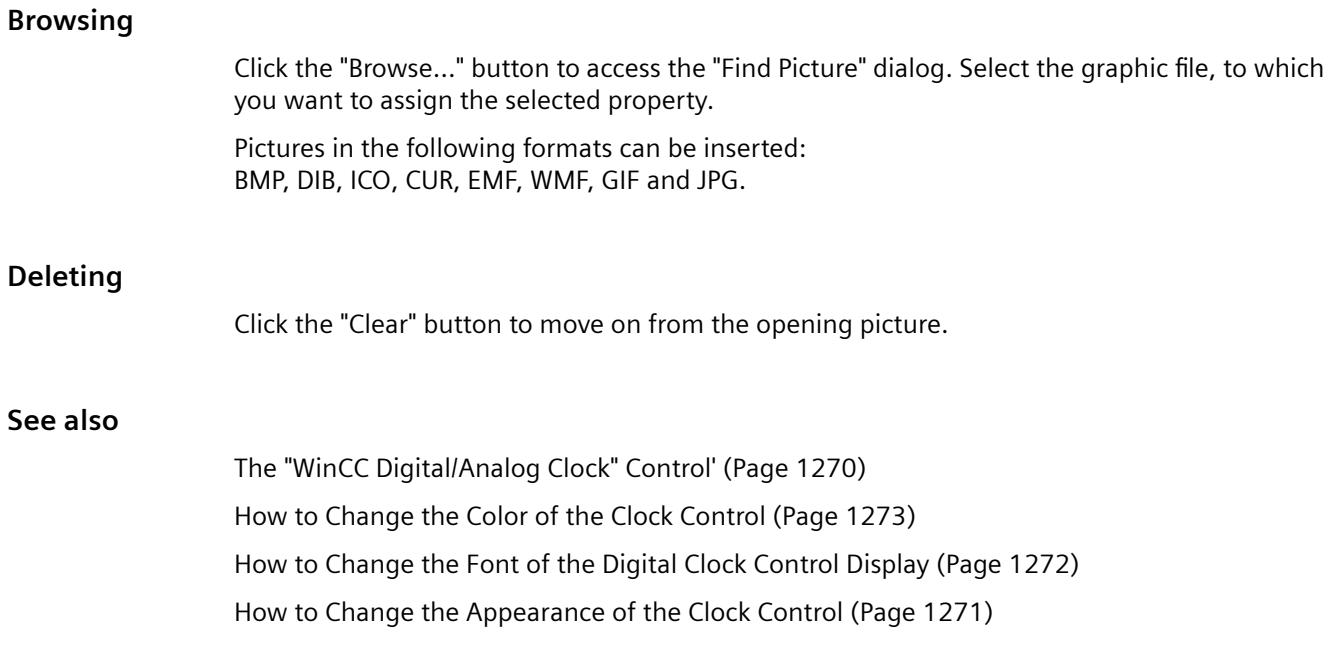

# **WinCC FunctionTrendControl**

# **Overview**

The WinCC FunctionTrendControl can be used to display the values of tags as functions of other tags and compare trends with a setpoint trend.

Additional information is available under [Outputting process values as a function of other tags](#page-3860-0) (Page [3861\)](#page-3860-0)

# <span id="page-1275-0"></span>**WinCC Gauge Control**

# **The "WinCC Gauge" Control**

# **Introduction**

The "WinCC Gauge" control is used to display the monitored measurement values in the form of an analog measurement clock. Warning and danger areas as well as the extreme values of the pointer movement can be marked in colors.

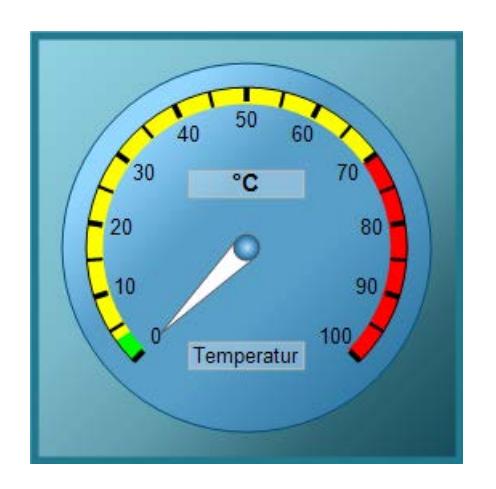

# **Inserting Gauge Control**

The Gauge Control is inserted from the "Standard" selection window into a picture:

- As a smart object The "Control" smart object is inserted from the "Standard" tab. The Control is selected in the dialog "Insert a Control".
- From the "Controls" tab The Gauge Control is inserted directly from the "Controls" tab.

#### **Changing Important Properties**

The properties of the control are changed in the configuration dialog "Properties of the WinCC Gauge Control" or in the window "Object Properties".

The following attributes can be changed only in the window "Object Properties":

#### **Labeling**

Enter a text to be displayed, for example the type of the controlled value on the gauge. As a standard, you must enter the label "SIMATIC".

#### **Unit text**

Enter a text to display, for example, the physical unit of the displayed value on the gauge. By default, this field is blank.

#### <span id="page-1276-0"></span>**Unit offset**

Specify the position for the display of the physical unit on the gauge. The value is given in decimal format. The value is the percent share of the object height, starting from the topmost border line of the rectangle encompassing the object.

#### **See also**

[How to Configure the Scale of the Gauge Control](#page-1278-0) (Page [1279](#page-1278-0)) [Short Description of the WinCC Controls and Additional Controls](#page-1245-0) (Page [1246](#page-1245-0)) [How to Assign Pictures to the Gauge Control](#page-1284-0) (Page [1285\)](#page-1284-0) [How to Change the Colors of the Gauge Control](#page-1282-0) (Page [1283](#page-1282-0)) [How to Change the Font of the Gauge Control](#page-1281-0) (Page [1282\)](#page-1281-0) [How to Mark Special Value Ranges](#page-1280-0) (Page [1281\)](#page-1280-0) How to change the Appearance of the Gauge Control (Page 1277)

# **How to change the Appearance of the Gauge Control**

# **Introduction**

On the "General" tab, you have the option to adapt the general appearance of the Gauge Control.

### **Requirements**

- Double-click the inserted control to open the "Properties of WinCC Gauge Control" dialog.
- Click the "General" tab.

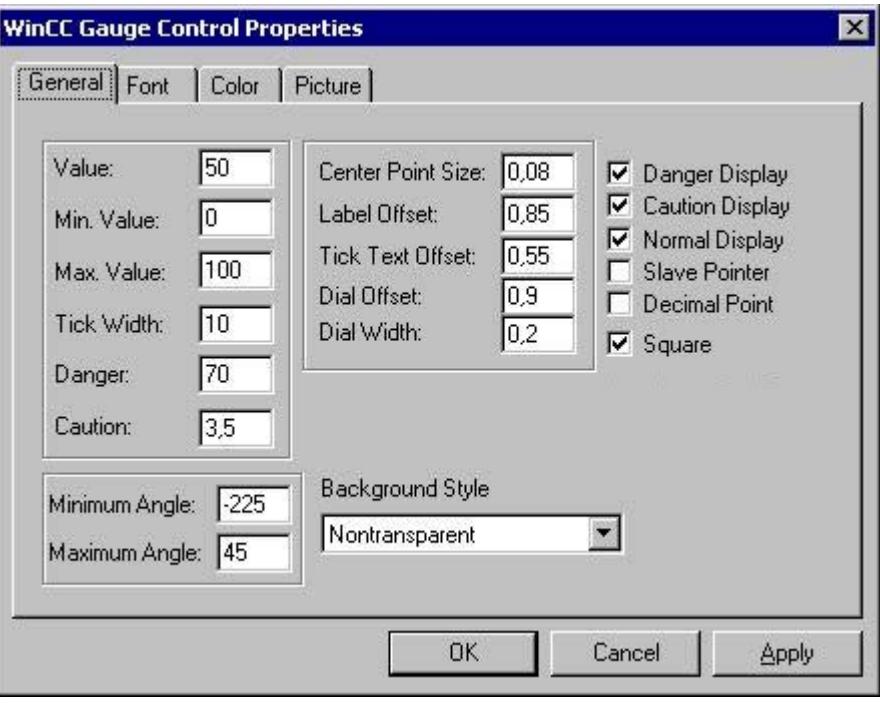

#### **Center Point Size**

Specify the radius for the display of the center point. The value is given in decimal format as percent share of the diameter of the gauge.

# **Labeling Offset**

Specify the position for the labeling of the gauge. The value is given in decimal format. The value is the percent share of the object height, starting from the topmost border line of the rectangle encompassing the object.

# **Drag pointer**

For the maximum and the minimum pointer movement a marker function can be activated, which marks the real measurement area in Runtime with colored lines:

- A green line marks the minimum pointer movement.
- A red line marks the maximum pointer movement.

#### **Square**

Select whether the gauge is to be displayed in square shape.

# <span id="page-1278-0"></span>**Background Style**

Select "Nontransparent" in order to display the gauge clock with a frame. "Transparent Border" hides the frame. With "Transparent", only the scale of the gauge will be displayed.

# **See also**

[The "WinCC Gauge" Control](#page-1275-0) (Page [1276](#page-1275-0)) [How to Assign Pictures to the Gauge Control](#page-1284-0) (Page [1285\)](#page-1284-0) [How to Change the Colors of the Gauge Control](#page-1282-0) (Page [1283](#page-1282-0)) [How to Change the Font of the Gauge Control](#page-1281-0) (Page [1282\)](#page-1281-0) [How to Mark Special Value Ranges](#page-1280-0) (Page [1281\)](#page-1280-0) How to Configure the Scale of the Gauge Control (Page 1279)

# **How to Configure the Scale of the Gauge Control**

# **Introduction**

On the "General" tab, you can set the measuring range to be monitored. In addition, you can configure the display of the scale.

# **Requirements**

- Double-click the inserted control to open the "Properties of WinCC Gauge Control" dialog.
- Click on the "General" tab.

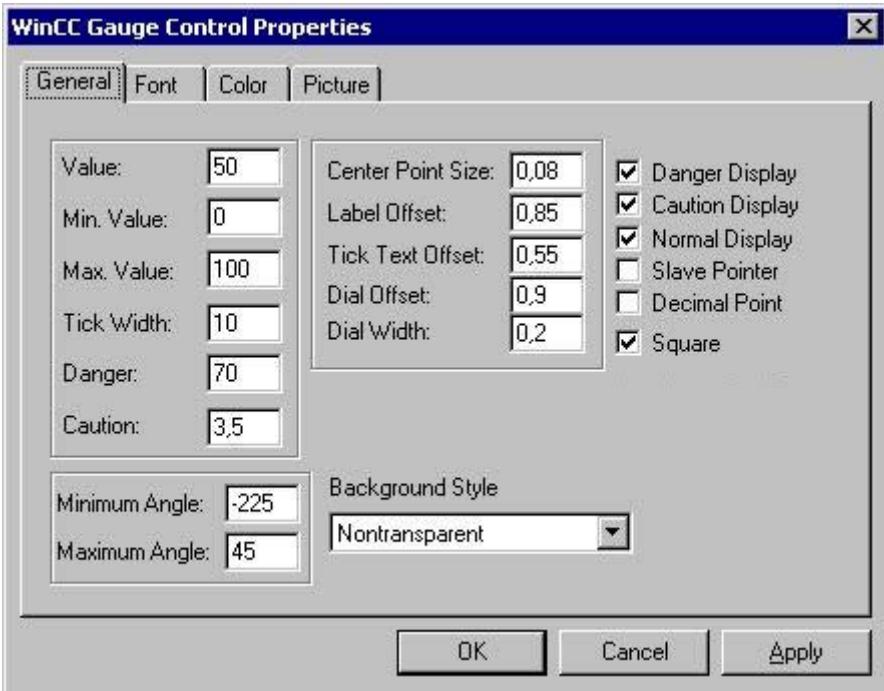

# **Minimum value**

Enter the lower limit value of the measuring range. This value is shown as the min. scale value.

#### **Maximum value**

Enter the upper limit value of the measuring range. This value is shown as the max. scale value.

#### **Value**

Specify a start value for the pointer of the gauge. If process driver connections are missing, this value is shown in Runtime.

#### **Minimum Angle**

Enter the angle for the display at the scale start. The value is entered in degrees.

#### **Maximum Angle**

Enter the angle for the display at the scale end. The value is entered in degrees.

#### **Tick Width**

Enter the distance of the main tick marks as the difference of two neighboring measurements. The area between two main tick marks is divided by default by a wider tick mark of half the length.

# **Scale Width**

Specify the length of the main tick marks and thus the width of the scale. The value is given in decimal format as percent share of the radius of the gauge.

# **Scale Offset**

Specify the outer radius of the scale. The value is given in decimal format as percent share of the radius of the gauge.

#### **Tick Text Offset**

Specify the inner radius of the scale labeling. The value is given in decimal format as percent share of the radius of the gauge.

#### **Decimal point**

The values of the scale labeling can be displayed as whole numbers or as decimal numbers with one decimal place.

#### <span id="page-1280-0"></span>**See also**

[How to Assign Pictures to the Gauge Control](#page-1284-0) (Page [1285\)](#page-1284-0) [How to Change the Colors of the Gauge Control](#page-1282-0) (Page [1283](#page-1282-0)) [How to Change the Font of the Gauge Control](#page-1281-0) (Page [1282\)](#page-1281-0) How to Mark Special Value Ranges (Page 1281) [How to change the Appearance of the Gauge Control](#page-1276-0) (Page [1277\)](#page-1276-0)

#### **How to Mark Special Value Ranges**

• Click on the "General" tab.

#### **Introduction**

You can use the "General" tab to highlight special range of values in the scale in colors.

#### **Requirements**

- Double-click the inserted control to open the "Properties of WinCC Gauge Control" dialog.
	- **WinCC Gauge Control Properties**  $\overline{\mathbf{x}}$ [General] Font | Color | Picture | 50 Value: Center Point Size: 0,08 Ⅳ Danger Display **▽** Caution Display Label Offset: 0.85 Ю Min. Value: **▽** Normal Display **Tick Text Offset:** 0.55 Max. Value: 100 Slave Pointer п Dial Offset: lo.9 Decimal Point г Tick Width: 10 Dial Width:  $\overline{0.2}$  $\nabla$  Square 70 Danger: Caution:  $3.5$ Background Style Minimum Angle: - 225  $\overline{\phantom{a}}$ Nontransparent Maximum Angle: 45 OK Cancel **Apply**

#### **Danger**

Set the limit value for the start of the danger area.

# <span id="page-1281-0"></span>**Warning**

Set the limit value for the start of the warning area.

# **Danger Display**

The scale area starting at the limit value "Danger" can be shown in the "Danger color" (default color: red).

# **Warning Display**

The scale area starting at the limit value "Warning" can be shown in the "Warning color" (default color: yellow).

# **Normal Display**

The scale area ending at the limit value "Warning" can be shown in the "Normal color" (default color: green).

# **See also**

[The "WinCC Gauge" Control](#page-1275-0) (Page [1276\)](#page-1275-0) [How to Assign Pictures to the Gauge Control](#page-1284-0) (Page [1285\)](#page-1284-0) [How to Change the Colors of the Gauge Control](#page-1282-0) (Page [1283\)](#page-1282-0) How to Change the Font of the Gauge Control (Page 1282) [How to Configure the Scale of the Gauge Control](#page-1278-0) (Page [1279](#page-1278-0)) [How to change the Appearance of the Gauge Control](#page-1276-0) (Page [1277](#page-1276-0))

# **How to Change the Font of the Gauge Control**

# **Introduction**

You can use the tab "Font" to adapt the fonts for the different labeling elements of the gauge.

# **Requirements**

- Double-click the inserted control to open the "Properties of WinCC Gauge Control" dialog.
- Select the "Font" tab.

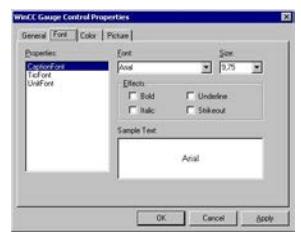

<span id="page-1282-0"></span>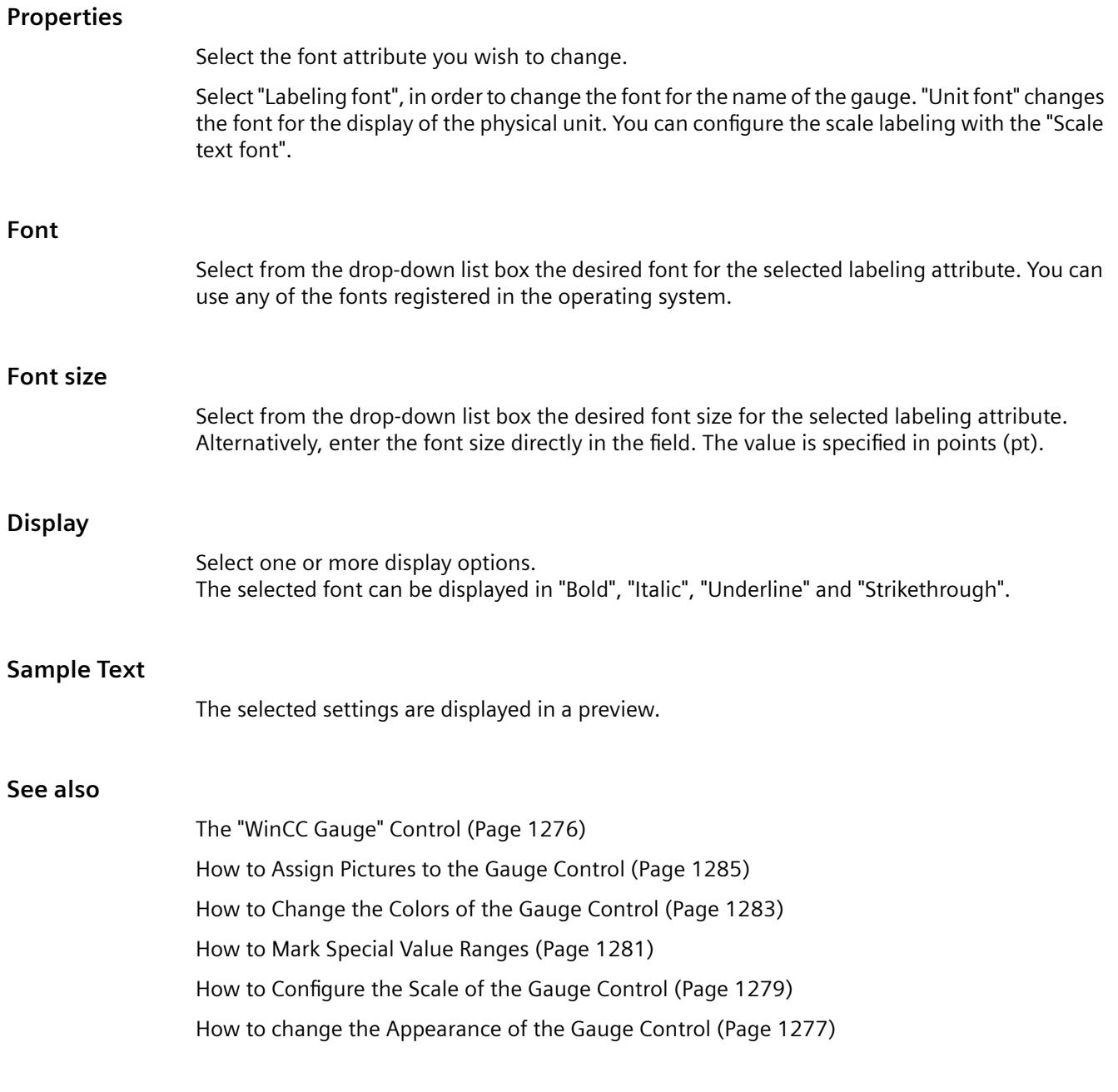

# **How to Change the Colors of the Gauge Control**

# **Introduction**

You can use the "Color" tab to adapt the color for the display of the Gauge Control.

# **Requirements**

- Double-click the inserted control to open the "Properties of WinCC Gauge Control" dialog.
- Select the "Color" tab.

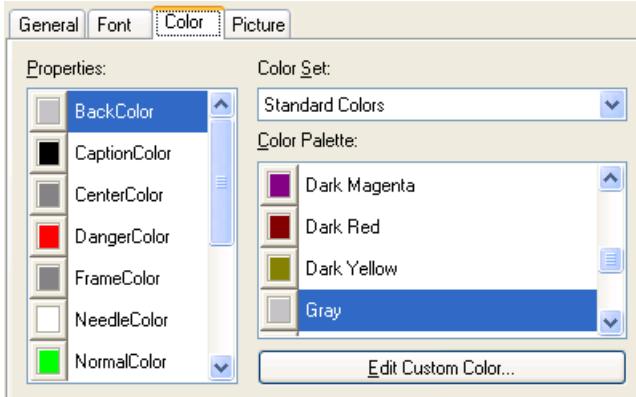

# **Properties**

Select the color attribute you wish to change.

#### **Color group**

Select one of the color groups in the drop-down list box. The related colors are displayed in the "Color Palette" section.

The "Standard Colors" color group contains the 16 standard colors of the operating system. The "Windows System Colors" color group contains the colors which are set in the operating system currently as the display options at system start.

#### **Color palette**

Select the desired color. Click "Accept" in order to assign the new color to the selected color attribute.

#### **Editing Custom Colors**

Click this button to access the "Colors" dialog. Depending on the graphic settings of the operating system you can define the desired color freely.

#### **See also**

[The "WinCC Gauge" Control](#page-1275-0) (Page [1276\)](#page-1275-0) [How to Assign Pictures to the Gauge Control](#page-1284-0) (Page [1285\)](#page-1284-0) [How to Change the Font of the Gauge Control](#page-1281-0) (Page [1282](#page-1281-0)) [How to Mark Special Value Ranges](#page-1280-0) (Page [1281](#page-1280-0))

[How to Configure the Scale of the Gauge Control](#page-1278-0) (Page [1279](#page-1278-0)) [How to change the Appearance of the Gauge Control](#page-1276-0) (Page [1277\)](#page-1276-0)

<span id="page-1284-0"></span>

# **How to Assign Pictures to the Gauge Control**

# **Introduction**

You can use the tab "Picture" to assign a background and a frame image to the Gauge.

# **Requirements**

- Double-click the inserted control to open the "Properties of WinCC Gauge Control" dialog.
- Select the "Picture" tab.

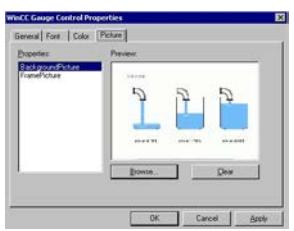

# **Properties**

Select the property for which you want to change the picture assignment. The current picture is shown in the "Preview" area.

With the "background picture" option you can assign an image to the circular background of the gauge. With the "Frame picture" option you can assign an image to the rectangular background of the Control.

#### **Browsing**

Click the "Browse..." button to access the "Find Picture" dialog. Select the graphic file, to which you want to assign the selected property.

Pictures in the following formats can be inserted: BMP, DIB, ICO, CUR, EMF, WMF, GIF and JPG.

# **Deleting**

Click the "Clear" button to move on from the opening picture.

# **See also**

[How to Change the Font of the Gauge Control](#page-1281-0) (Page [1282\)](#page-1281-0) [The "WinCC Gauge" Control](#page-1275-0) (Page [1276](#page-1275-0)) [How to Change the Colors of the Gauge Control](#page-1282-0) (Page [1283](#page-1282-0))

[How to Mark Special Value Ranges](#page-1280-0) (Page [1281](#page-1280-0))

[How to Configure the Scale of the Gauge Control](#page-1278-0) (Page [1279](#page-1278-0))

[How to change the Appearance of the Gauge Control](#page-1276-0) (Page [1277](#page-1276-0))

# **WinCC Media Control**

#### **WinCC Media Control**

#### **Introduction**

You can use WinCC to also integrate multimedia files as controls into your pictures. This is what WinCC Media Control is used for.

The WinCC Media Control can display the following file formats: GIF, BMP, JPG, JPEG, PNG.

WinCC Media Control can be used conditionally to play back the following file formats: ASF, WMV, AVI, MPG, MPEG, MP4, QT, MOV. The control can only play the formats that the MediaPlayer plays.

#### **Note**

#### **Video file requirements**

To play back video files in Windows Server 2012 R2, install the Microsoft "Desktop Experience" feature.

For more information related to this topic, refer to the Microsoft documentation on the Internet.

#### **Note**

In addition to the data format, playback of multimedia files also depends on the video and audio codes installed on the computer.

#### **Note**

#### **Data loss when coping the project**

When copying the project to another computer, please note the following:

The files specified in the WinCC Media Control are not copied along with the project if they are linked dynamically and not specified with UNC path.

You will need to add the files to the project again.

#### **Inserting WinCC Media Control**

Insert the WinCC Media Control from the "Standard" selection window into a picture:

- Drag the smart object "Control" on the "Standard" tab into the picture and select the WinCC Media Control.
- Double-click "WinCC Media Control" on the "Controls" tab.

A placeholder for the WinCC Media Control is inserted in the picture.

Double-click the WinCC Media Control to open the related configuration dialog. Enter the required information on the file to be played and for display of the Media Control.

The WinCC Media Control will then be displayed differently:

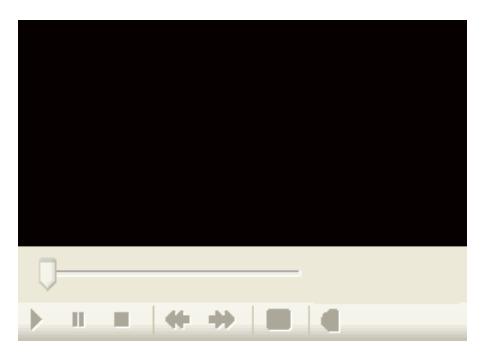

# **Runtime**

The user can display or play the specified multimedia file with the help of the control elements in Runtime.

#### **See also**

[Short Description of the WinCC Controls and Additional Controls](#page-1245-0) (Page [1246](#page-1245-0))

#### **How to configure the WinCC Media Control:**

#### **Introduction**

The WinCC Media Control can be used to display or play multimedia files in Runtime.

# **Note**

#### **Video file requirements**

To play back video files in Windows Server 2012 R2, install the Microsoft "Desktop Experience" feature.

For more information related to this topic, refer to the Microsoft documentation on the Internet.

# **Procedure**

1. Double-click the object "WinCC Media Control". The "Properties of WinCC Media Control" dialog is opened.

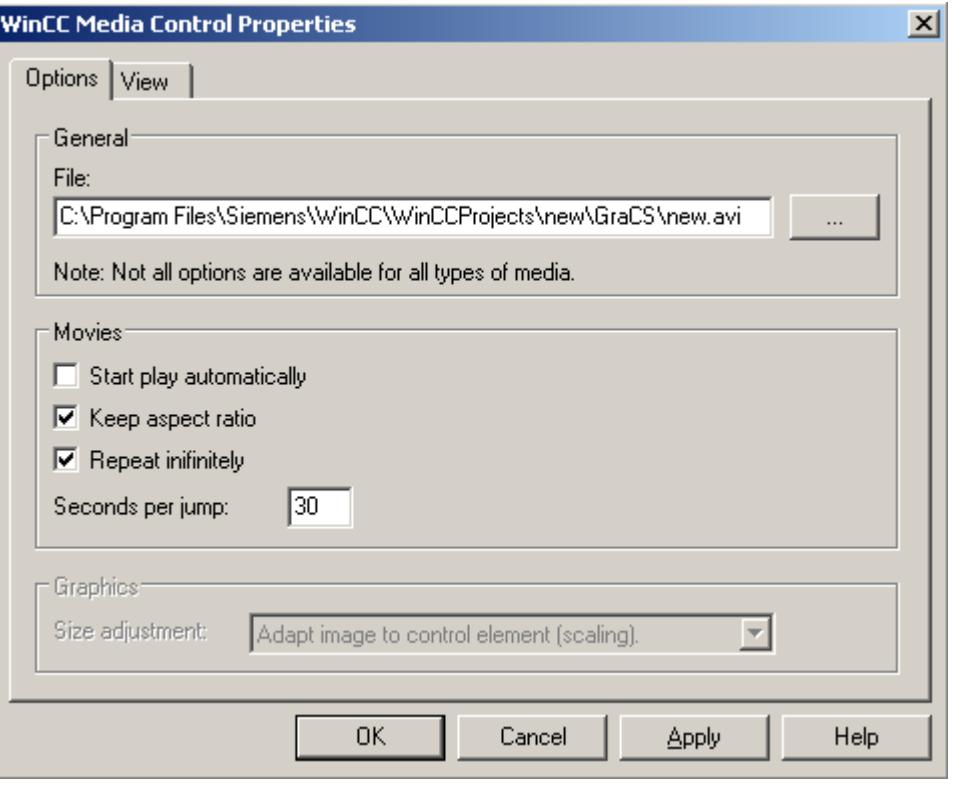

#### **Note**

If you want to dynamize the attributes, you have to open the object properties with the "Properties" entry in the shortcut menu.

- 2. Enter the path and file name of the file to be displayed or played under "General" or look for the file after clicking the button "...". Depending on the media type entered, you can select different options.
- 3. For pictures, set whether the picture should be adapted to the control or whether the control should be adapted to the picture.

4. For films, set the playback format and playback options.

The option "Skip interval" is used to set the interval for forward or backward skip.

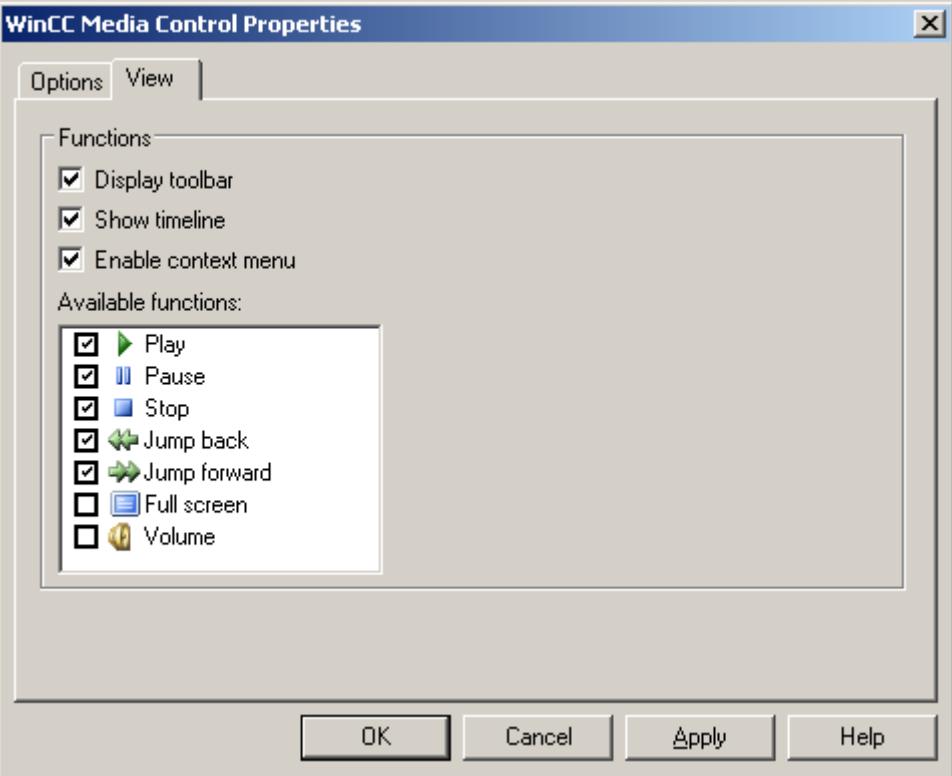

5. On the "View" tab, define the display of the WinCC Media Control for playing multimedia files. In runtime the WinCC Media Control is displayed with the selected display and operator controls.

# **WinCC OnlineTableControl**

#### **Overview**

With the WinCC OnlineTableControl you can have the values of tags and archive tags displayed in tables. You have many options of configuring the representation of the tables.

For more information refer to [Outputting process values in table form in process pictures](#page-3730-0)  (Page [3731\)](#page-3730-0).

#### **WinCC OnlineTrendControl**

#### **Overview**

With the WinCC OnlineTrendControl you can have the values of tags and archive tags displayed as trends. You have many options of configuring the representation of the trends.

For more information refer to [Outputting process values in trend form in process pictures](#page-3775-0) (Page [3776\)](#page-3775-0).

# <span id="page-1289-0"></span>**WinCC RulerControl**

#### **Overview**

With WinCC RulerControl the evaluation of process data is displayed in a statistics window or ruler window.

You can use the WinCC RulerControl with the following controls:

- WinCC OnlineTrendControl
- WinCC OnlineTableControl
- WinCC FunctionTrendControl

For more information refer to [How to configure a ruler window / statistics window / statistics](#page-3746-0)  [section window](#page-3746-0) (Page [3747\)](#page-3746-0).

# **WinCC Slider Control**

# **The "WinCC Slider" Control**

#### **Introduction**

The "WinCC Slider" control can be used to display the monitored measurement values in the form of a slider control. The current value can be displayed under the slider and the controlled measurement area can be displayed as scale labeling.

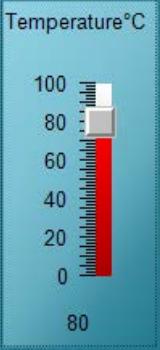

#### **Inserting Slider Control**

The Slider Control is inserted from the "Standard" selection window into a picture:

- As a smart object The "Control" smart object is inserted from the "Standard" tab. The Slider Control is selected in the dialog "Insert a Control".
- From the "Controls" tab The Slider Control is inserted directly from the "Controls" tab.

The properties of the control are changed in the configuration dialog "Properties of the WinCC Slider Control" or in the window "Object Properties".

#### <span id="page-1290-0"></span>**See also**

[Short Description of the WinCC Controls and Additional Controls](#page-1245-0) (Page [1246](#page-1245-0)) [How to Assign Pictures to the Slider Control](#page-1296-0) (Page [1297\)](#page-1296-0) [How to Change the Colors of the Slider Control](#page-1294-0) (Page [1295](#page-1294-0)) [How to Change the Fonts of the Slider Control](#page-1293-0) (Page [1294\)](#page-1293-0) [How to Change the 3D Effects of the Slider Control](#page-1292-0) (Page [1293](#page-1292-0)) [How to change the measuring range and the label of the Slider Control](#page-1291-0) (Page [1292](#page-1291-0)) How to Change the Appearance of the Slider Control (Page 1291)

#### **How to Change the Appearance of the Slider Control**

#### **Introduction**

On the "General" tab, you have the option to adapt the general appearance of the Slider Control.

#### **Requirements**

- Double-click the inserted control to open the "WinCC Slider Control Properties" dialog.
- Click on the "General" tab.

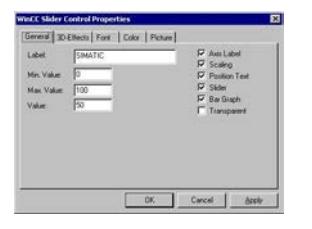

# **Axis Label**

The tick marks of the scale can be labeled with measurement values. The step size is set depending on the specified measurement area and the size of the control automatically.

#### **Scaling**

On the left side of the slider tick marks can be shown for the display of a scale.

#### **Position Text**

The value of the current position of the slider can be displayed under the slider.

<span id="page-1291-0"></span>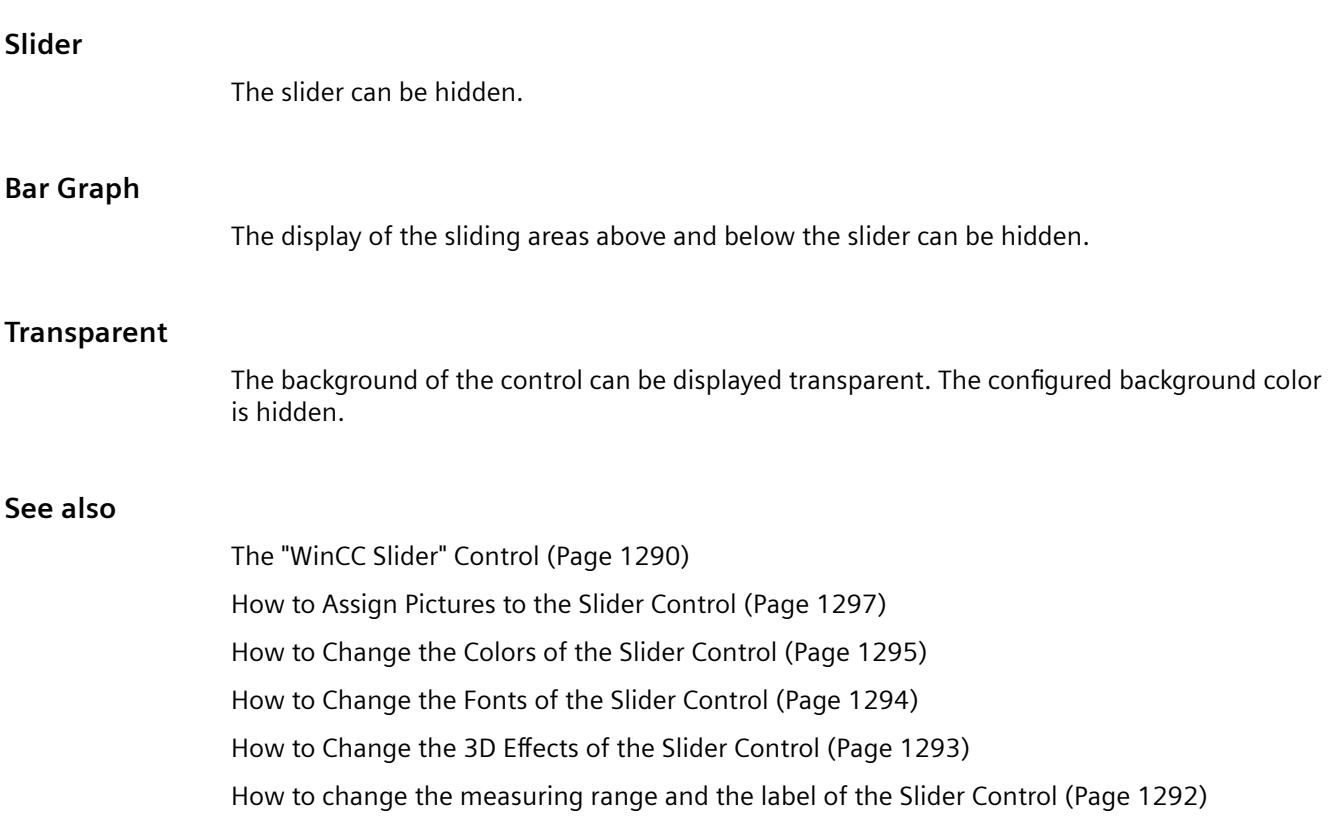

# **How to change the measuring range and the label of the Slider Control**

# **Introduction**

On the "General" tab, you can set the measuring range to be monitored. In addition, you can also enter a function description as a label of the Slider Control.

# **Requirements**

- Double-click the inserted control to open the "WinCC Slider Control Properties" dialog.
- Click on the "General" tab.

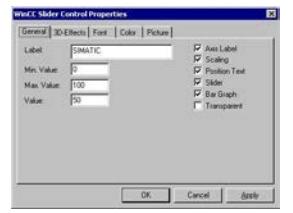

# **Labeling**

Enter a text to be displayed, for example the type of the controlled value at the slider. As a standard, you must enter the label "SIMATIC".

# <span id="page-1292-0"></span>**Minimum value**

Enter the lower limit value of the measuring range. This value is shown as the min. scale value of the slider control.

# **Maximum value**

Enter the upper limit value of the measuring range. This value is shown as the max. scale value of the slider control.

#### **Value**

Specify a start value for the position of the slider gauge. If the Process Driver Connection is missing, the slider is displayed at this position in Runtime.

#### **See also**

[The "WinCC Slider" Control](#page-1289-0) (Page [1290](#page-1289-0)) [How to Assign Pictures to the Slider Control](#page-1296-0) (Page [1297\)](#page-1296-0) [How to Change the Colors of the Slider Control](#page-1294-0) (Page [1295](#page-1294-0)) [How to Change the Fonts of the Slider Control](#page-1293-0) (Page [1294\)](#page-1293-0) How to Change the 3D Effects of the Slider Control (Page 1293) [How to Change the Appearance of the Slider Control](#page-1290-0) (Page [1291](#page-1290-0))

# **How to Change the 3D Effects of the Slider Control**

#### **Introduction**

On the "3D Effects" tab, you can choose the style and width for the 3D display of borders and scales.

#### **Requirements**

- Double-click the inserted control to open the "WinCC Slider Control Properties" dialog.
- Select the "3D-Effects" tab.

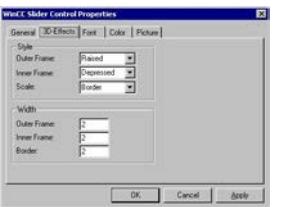

**Style**

Select a style for the display of the inner and outer frame as well as the scale.

<span id="page-1293-0"></span>The border of the Slider Control consists of the three elements outer frame, border and inner frame. A 3D effect is created by the two-colored display of the outer and inner frames as well as the tick marks of the scaling.

The styles "Depressed" and "Raised" can be distinguished by the changed alignment of the two color attributes "Upper Frame color" and "Bottom Frame Color". The "Border" style for the scale has the effect that the elements are displayed single-colored.

#### **Width**

Enter a value for the width of the border elements in pixel(s).

#### **See also**

How to Change the Fonts of the Slider Control (Page 1294) [The "WinCC Slider" Control](#page-1289-0) (Page [1290\)](#page-1289-0) [How to Assign Pictures to the Slider Control](#page-1296-0) (Page [1297\)](#page-1296-0) [How to Change the Colors of the Slider Control](#page-1294-0) (Page [1295](#page-1294-0)) [How to change the measuring range and the label of the Slider Control](#page-1291-0) (Page [1292](#page-1291-0)) [How to Change the Appearance of the Slider Control](#page-1290-0) (Page [1291\)](#page-1290-0)

#### **How to Change the Fonts of the Slider Control**

# **Introduction**

You can use the tab "Font" to adapt the fonts for the different labeling elements of the Slider Control.

#### **Requirements**

- Double-click the inserted control to open the "WinCC Slider Control Properties" dialog.
- Select the "Font" tab.

#### **Changing Configuration**

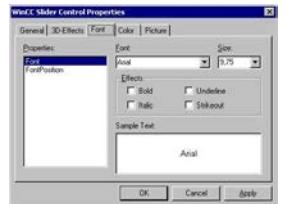

#### **Properties**

Select the font attribute you wish to change.

<span id="page-1294-0"></span>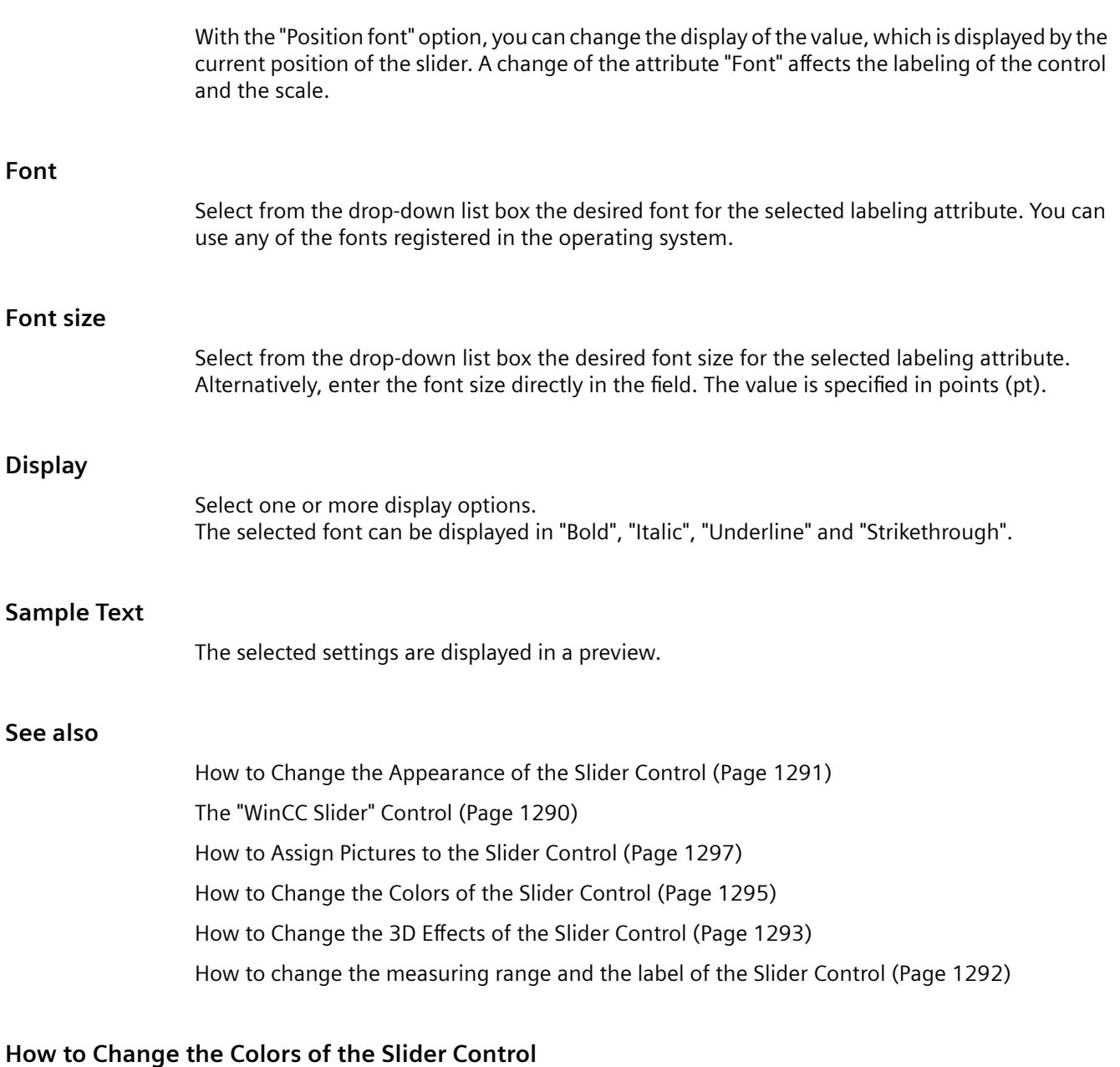

# **Introduction**

You can use the "Color" tab to adapt the color for the display of the Slider Control.

# **Requirements**

- Double-click the inserted control to open the "WinCC Slider Control Properties" dialog.
- Select the "Color" tab.

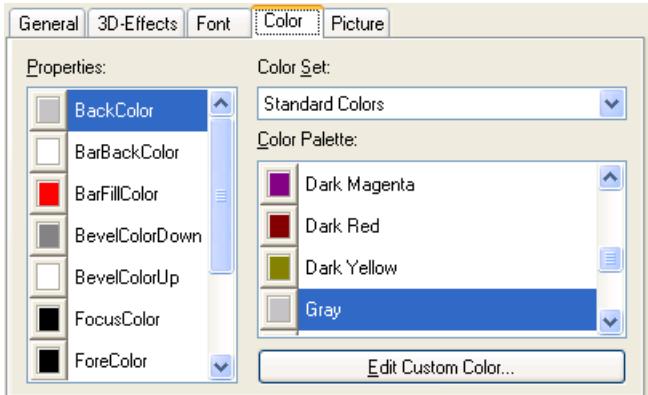

# **Properties**

Select the color attribute you wish to change.

# **Color group**

Select one of the color groups in the drop-down list box. The related colors are displayed in the "Color Palette" section.

The "Standard Colors" color group contains the 16 standard colors of the operating system. The "Windows System Colors" color group contains the colors which are set in the operating system currently as the display options at system start.

# **Color palette**

Select the desired color. Click "Accept" in order to assign the new color to the selected color attribute.

# **Editing Custom Colors**

Click this button to access the "Colors" dialog. Depending on the graphic settings of the operating system you can define the desired color freely.

### **See also**

[The "WinCC Slider" Control](#page-1289-0) (Page [1290\)](#page-1289-0) [How to Assign Pictures to the Slider Control](#page-1296-0) (Page [1297\)](#page-1296-0) [How to Change the Fonts of the Slider Control](#page-1293-0) (Page [1294\)](#page-1293-0) [How to Change the 3D Effects of the Slider Control](#page-1292-0) (Page [1293](#page-1292-0))
[How to change the measuring range and the label of the Slider Control](#page-1291-0) (Page [1292](#page-1291-0)) [How to Change the Appearance of the Slider Control](#page-1290-0) (Page [1291](#page-1290-0))

# **How to Assign Pictures to the Slider Control**

## **Introduction**

On the "Picture" tab, you can assign pictures to the Slider Control for the display of the background and the slider.

# **Requirements**

- Double-click the inserted control to open the "WinCC Slider Control Properties" dialog.
- Select the "Picture" tab.

# **Changing Configuration**

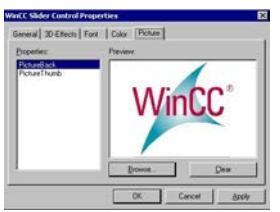

# **Properties**

Select the property for which you want to change the picture assignment. The current picture is shown in the "Preview" area.

With the "Background picture" option, you can assign an image to the background of the Control. With "Slider picture", you have the option to display an image on the slider.

# **Browsing**

Click the "Browse..." button to access the "Find Picture" dialog. Select the graphic file, to which you want to assign the selected property.

Pictures in the following formats can be inserted: BMP, DIB, ICO, CUR, EMF, WMF, GIF and JPG.

### **Deleting**

Click the "Clear" button to move on from the opening picture.

# <span id="page-1297-0"></span>**See also**

[The "WinCC Slider" Control](#page-1289-0) (Page [1290\)](#page-1289-0) [How to Change the Colors of the Slider Control](#page-1294-0) (Page [1295](#page-1294-0)) [How to Change the Fonts of the Slider Control](#page-1293-0) (Page [1294\)](#page-1293-0) [How to Change the 3D Effects of the Slider Control](#page-1292-0) (Page [1293](#page-1292-0)) [How to change the measuring range and the label of the Slider Control](#page-1291-0) (Page [1292](#page-1291-0)) [How to Change the Appearance of the Slider Control](#page-1290-0) (Page [1291\)](#page-1290-0)

# **WinCC SysDiagControl**

# **Overview**

The WinCC SysDiagControl shows the system diagnostics for the "SIMATIC S7-1200" and "SIMATIC S7-1500" controllers in various views in Runtime.

You have many options for configuring the appearance of the views.

For more information, refer to:

• "Communication > Communication Diagnostics > Diagnostics Channel "SIMATIC S7-1200/ S7-1500" > [System diagnostics with the SysDiagControl](#page-5965-0) (Page [5966\)](#page-5965-0)"

# **WinCC UserAdminControl**

# **The "WinCC UserAdminControl"**

# **Overview**

You can use and edit the user administration in Runtime via the WinCC UserAdminControl.

You will find additional information in the "What's This?" for the control and in the user administration documentation: "Working with WinCC > [Setting up user administration](#page-4397-0) (Page [4398\)](#page-4397-0)".

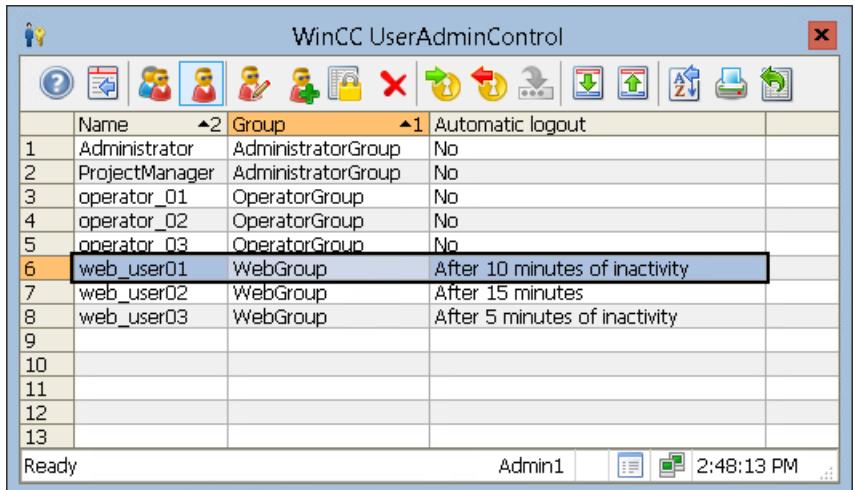

# **User Administration in the WinCC UserAdminControl**

- Create, rename and delete user groups and users
- Assign a user to a different group
- Change password
- Assign authorization levels
- Login/Logout:
	- Automatic logout
	- Assign tag value to the Login tag Requirement: The Login tag is configured in the User Administrator.
- Web settings:
	- Language
	- Homepage (WebNavigator, WebUX)
	- Reserved licenses (WebUX)
	- Horn (WebNavigator)
- Export and import user administration

### **Note**

### **WinCC UserAdminControl in a redundant system**

When you add a new user on a redundant server via the WinCC UserAdminControl, this information is not synchronized on the redundant partner.

Read the information on the User Administrator under "Configuration > Redundant systems > Configuring the redundant system > [Configuring an Identical Function](#page-6104-0) (Page [6105](#page-6104-0))".

# **Procedure: Configuring the UserAdminControl**

- 1. Drag the WinCC UserAdminControl from the "Controls" selection window into a process picture.
	- The configuration dialog is opened.
- 2. Configure the basic properties in the "General" tab.
- 3. Configure the contents of the displayed table on the "User list" and "Group list" tabs.
- 4. Configure the access protection and the behavior when changes are made in runtime in the "Online configuration" tab.
- 5. Configure the layout and properties of the control in the "Parameter", "Effects" and "Selection" tabs.
- 6. Configure the toolbar and status bar.
- 7. Save the configuration with "OK".

# **Procedure: User administration in runtime**

### **Requirement**

- You are logged on as a WinCC user.
- You have the "User administration" authorization level in the User Administrator.

### **Procedure**

1. To log on a user with the "User administration" authorization level, click the "Log on" icon:

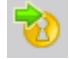

- 2. To edit user groups, select the "Group list".
- 3. To edit individual users, select the "User list".
- 4. To add users or groups, click "Add". The "New User" or "New Group" dialog opens.
- 5. To delete users or groups, select the entry in the list and click "Delete".
- 6. To edit the properties of a user group, select an entry in the group list and click "Edit". The "Edit user group" dialog opens.

7. To edit the properties of a user, select an entry in the user list and click "Edit". The "Edit user" dialog opens.

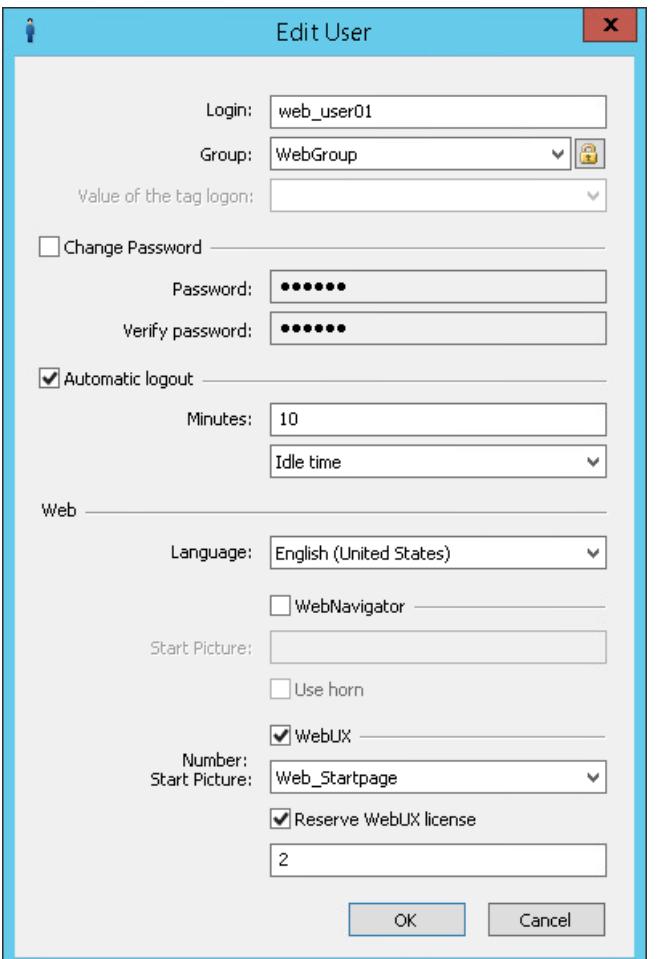

8. To log off the user with the extended editing rights, click "Log off".

You can find additional information under "[Operating the UserAdminControl in Runtime](#page-1301-0) (Page [1302\)](#page-1301-0)".

### **Apply configuration changes**

Changes in the WinCC UserAdminControl are immediately visible in the user administrator.

Likewise, user properties changed in the user administrator are immediately visible in the UserAdminControl.

Other changes in the UserAdminControl can only be applied after a picture change, e.g. newly created user authorizations or newly created, web-enabled process images.

### **See also**

[Configuring an Identical Function](#page-6104-0) (Page [6105\)](#page-6104-0)

[Setting up user administration](#page-4397-0) (Page [4398](#page-4397-0))

<span id="page-1301-0"></span>[Administrating user groups](#page-4413-0) (Page [4414](#page-4413-0)) [Administering users for web access](#page-4413-0) (Page [4414\)](#page-4413-0) [Creating a user group](#page-4407-0) (Page [4408\)](#page-4407-0) [Setting up users](#page-4408-0) (Page [4409\)](#page-4408-0) [Configuring automatic logout](#page-4416-0) (Page [4417](#page-4416-0)) [Configuring logon with a tag](#page-4416-0) (Page [4417\)](#page-4416-0) [Configuring operator authorization](#page-4418-0) (Page [4419\)](#page-4418-0) Operating the UserAdminControl in Runtime (Page 1302)

# **Operating the UserAdminControl in Runtime**

# **Overview**

The WinCC UserAdminControl enables the user administration in runtime.

## **Requirement**

- You are logged on as a WinCC user.
- The logged on WinCC user has the "User Administration" authorization level in the User Administrator.

To log on or log off, click on the "Log on" or "Log off" icons in the toolbar.

# **Symbols for operation at runtime**

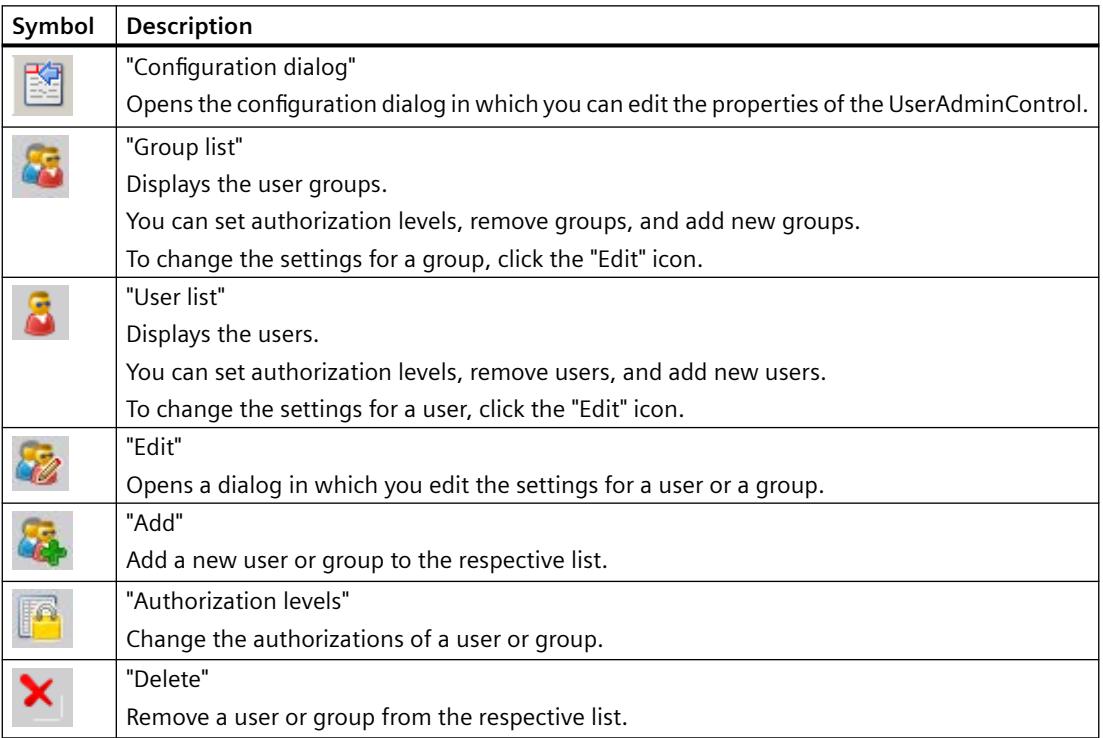

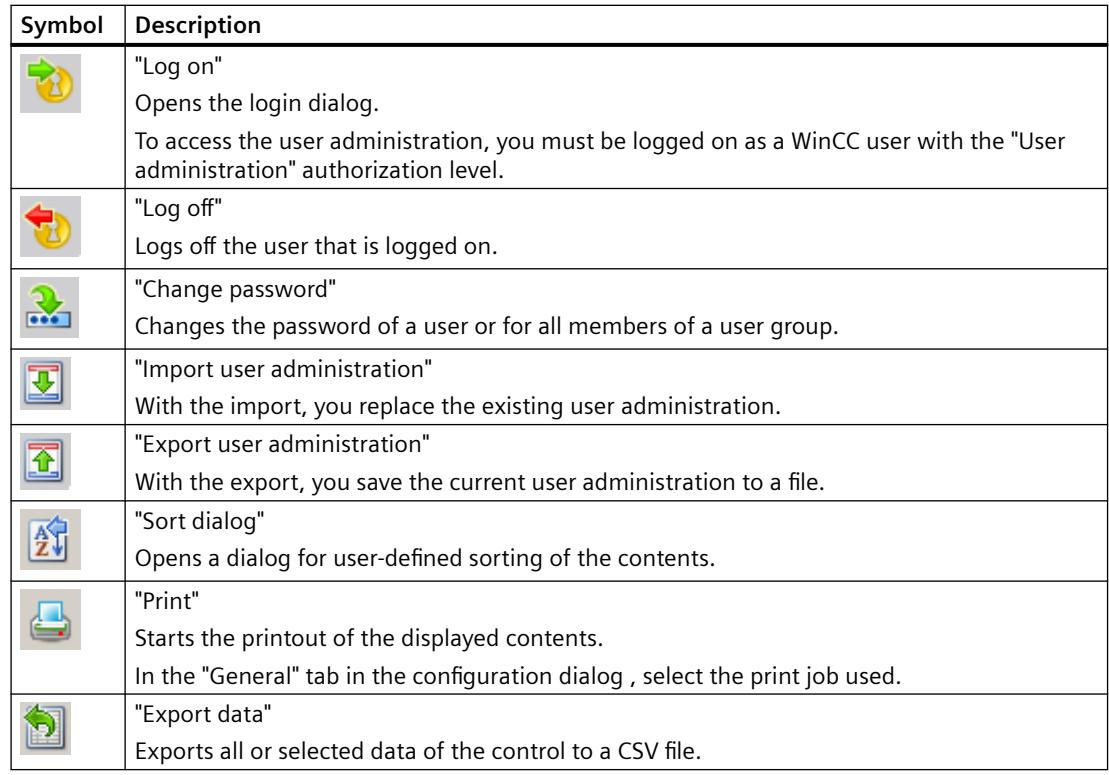

## **See also**

[The "WinCC UserAdminControl"](#page-1297-0) (Page [1298](#page-1297-0))

# **WinCC UserArchiveControl**

# **Overview**

The WinCC UserArchiveControl provides options to access user archives and views of the user archives in Runtime. You have many options of configuring the representation of the table.

For more information refer to [WinCC UserArchiveControl](#page-6345-0) (Page [6346](#page-6345-0)).

# **WinCC WebBrowser Control**

### **Overview**

The WinCC WebBrowser Control displays static Web contents or CHM documents in process pictures.

Contents with scripting functionality are not supported.

# **Control properties**

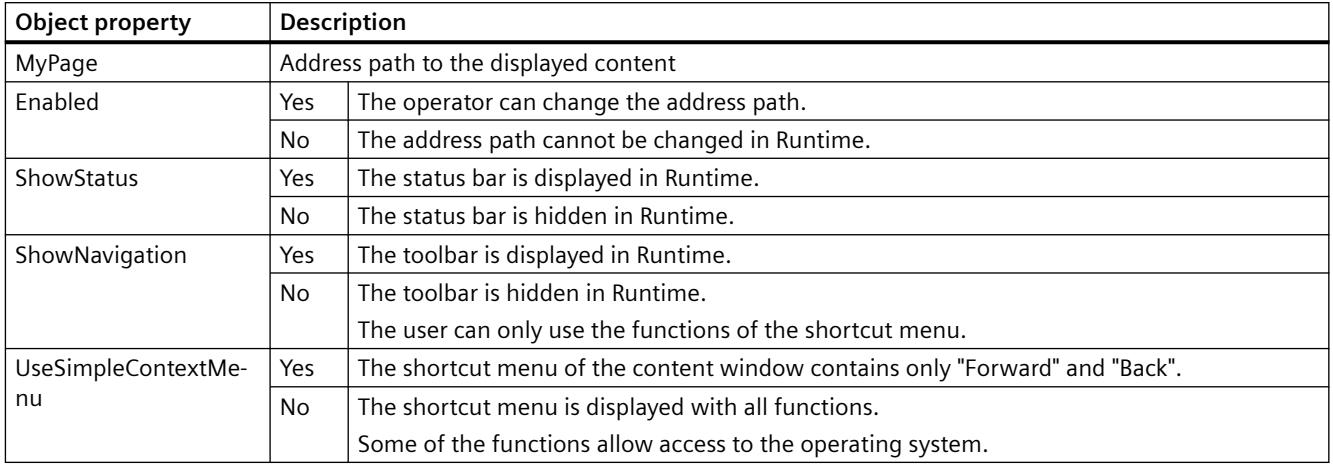

# **How to adapt table elements and buttons of the controls**

# **Introduction**

You can change the design of the standard configuration for the WinCC controls and adapt the following elements in their appearance:

- Size and design of buttons
- Custom symbols for table elements of the table controls, for example, in the Alarm Control or OnlineTableControl
- Style of the scroll bar

# **Overview**

The standard installation of WinCC creates the following folder for the design of the WinCC controls.

- Program path, for example: C:\Program Files (x86)\Common Files\Siemens\Bin\CCAxControlSkins
- Project-specific, for example: Public documents\Siemens\WinCCProjects\<Project name>\GraCS\CCAxControlSkins

### **Note**

# **Creating a new design**

When creating a new design, you do not have to create all the files.

For all of the files that are not available, the standard settings of the controls are used.

## **Modified designs in the shared folder**

To use modified designs, you need to create different subfolders within the "CCAxControlSkins" folder.

The number and the name of the folder are determined by the elements you want to adapt in the respective controls .

The design of a control can then be selected as a "style" property in the configuration dialog of the control in the "General" tab.

## **Modified designs in the project path**

You can also use project-specific designs.

You need to create the folder structure in the "GraCS\CCAxControlSkins" folder of the project.

When a design folder with the same name already exists in the installation folder and in the project folder, the design of the project folder used as the "Style".

### **Use symbols**

In order for the created symbols for table elements of a control to be visible, the "Content as symbol" option must be enabled for the appropriate columns.

The "Apply project settings" option must be disabled in Alarm Control.

You can learn how to adapt the WinCC Alarm Control in WinCC Runtime Professional under "Customizing of WinCC Runtime Professional Controls [\(https://](https://support.industry.siemens.com/cs/de/en/view/76327375) [support.industry.siemens.com/cs/de/en/view/76327375](https://support.industry.siemens.com/cs/de/en/view/76327375))".

### **How to adapt table elements**

The procedure is described using the example of table elements in the Alarm Control.

- 1. In the "CCAxControlSkins" folder, create a sub-folder, for example, "Table symbols".
- 2. Create a subfolder in this folder for the control, for example, "AlarmControl".
- 3. In the folder of the control, create a subfolder, for example, "GridIcons".
- 4. Create a "GridIcons" folder for each column of the table in which you want to display icons. No icons can be displayed for the "Date" and "Time" columns.
- 5. Rename the folder to the name of the object property, for example, "State" for the "State" column/message block in the Alarm Control.
- 6. You must save the graphics in the "State" folder with the respective state names in English, for example, "ComeQuit". For the state for which you have saved a graphic, the new symbol appears in the table cell when the state occurs.
- 7. To display symbols for message numbers, for example, you can assign a graphic to each numerical value.

The respective number is highlighted in a specific color.

Then the graphic name in the folder is "Number", for example, "5.png" for the number "5". If you want to define a symbol for a specific interval, e.g. for the interval "50 - 100", the graphic name is "50\_100.png".

The limits are contained in the interval.

- 8. To display only icons instead of the text of a message block/column, you must specify a graphics file for each occurring text. For For example "Fault location": If an error occurs in the tank, a tank symbol appears. If a fault occurs at the valve, the symbol of a valve is shown.
- 9. Select the corresponding design in the "General" tab of the "Style" property in the configuration dialog of the control.

# **How to adapt the buttons of the toolbar**

- 1. Create the "Toolbar" subfolder in the "CCAxControlSkins" folder.
- 2. Create the file "IconsNormal.png" in this folder.
- 3. In this file, insert the individual graphics of the buttons side-by-side in a row. For disabled buttons, use the file "IconsDisabled.png".
- 4. To use new graphics, you must adapt these files. You can use any graphics program to do this. The control reads the file, cuts it into individual graphics and displays the cut parts on the corresponding buttons.

## **How to adapt the scroll bar**

- 1. In the "CCAxControlSkins" folder, create a subfolder, for example, "Scroll bar".
- 2. Create two subfolders in this folder, "Horizontal" and "Vertical".
- 3. You need to create a number of individual files within this folder to form the scroll bar when the program at runtime.

# **3.4.9.12 .NET controls**

# **Introduction**

The .NET Framework 2.0 and 3.0 from Microsoft is installed together with WinCC.

This makes it possible for you to integrate .NET applications (assemblies) as controls in your pictures.

This is what the container for the .NET controls is used for.

### **Note**

# **Controls from third-parties**

The user of the software is responsible for problems caused by the deployment of external controls.

We recommend testing for safe operation before implementation.

### **Inserting a .NET control**

You insert a .NET control from the "Standard" selection window into a process picture.

You can insert the control as a smart object or from the "Controls" tab.

### **Insert as smart object**

When inserting the control as a smart object, select the required control in the "Insert a Control" dialog.

All the controls which were configured for selection are displayed here.

After selecting the control, define the type.

At the end of the insertion process a configuration dialog is usually opened, in which you adapt the properties of the control. You can also open this dialog later by double-clicking the control.

### **"Controls" tab**

When you insert the control from the "Controls" tab, only the controls which you added to the "Controls" tab are available.

Click the required control and draw a rectangular in the picture for the control. Then define the type.

Configure the control selection with the "Add .NET Object" dialog.

## **Note**

### **Storage path on WinCC clients**

For multi-user projects, the ".Net Control" must be saved locally on each client.

Example: You have saved a ".Net Control" on the server under "C:\Controls" and added a ".Net Control" to the project.

On the associated clients, copy the ".Net-Control" to one of the following paths:

- C:\Controls
- C:\Program Files (x86)\Common Files\Siemens\Assemblies Create the "Assemblies" folder.

### **See also**

[How to configure the control selection](#page-1254-0) (Page [1255\)](#page-1254-0) [How to insert a .NET or WPF control as a smart object](#page-1249-0) (Page [1250](#page-1249-0)) [How to insert a .NET control](#page-1146-0) (Page [1147](#page-1146-0))

# **3.4.9.13 WPF controls**

### **Introduction**

Together with WinCC, the Microsoft .NET Framework 3.0 is also installed.

This enables you to integrate .WPF files as controls in your pictures.

This is what the container for the WPF (Windows Presentation Foundation) controls is used for.

## **Note**

### **Controls from third-parties**

The user of the software is responsible for problems caused by the deployment of external controls.

We recommend testing for safe operation before implementation.

### **Inserting a .WPF control**

You insert a WPF control from the "Standard" selection window into a process picture.

You can insert the control as a smart object or from the "Controls" tab.

• When inserting the control as a smart object, select the required control in the "Insert a Control" dialog.

All the controls which were configured for selection are displayed here. Then define the type.

At the end of the insertion process a configuration dialog is usually opened, in which you adapt the properties of the control..

You can also open this dialog later by double-clicking the control.

• When you insert the control from the "Controls" tab, only the controls which you added to the "Controls" tab are available. Click the required control and draw a rectangular in the picture for the control. Then define the type. Configure the control selection in the Object Palette with the "Add WPF Object" dialog.

# **Note**

### **\*.DLL files Storage path**

Some inserted WPF controls only work properly when the associated .dll files are in the "assemblies" folder.

Depending on the WinCC installation path and the operating system, the storage path is, for example:

• C:\Program Files (x86)\Common Files\Siemens\Assemblies Create the "Assemblies" folder.

### **See also**

[How to configure the control selection](#page-1254-0) (Page [1255\)](#page-1254-0) [How to insert a .NET or WPF control as a smart object](#page-1249-0) (Page [1250\)](#page-1249-0) [How to insert a WPF control](#page-1147-0) (Page [1148\)](#page-1147-0)

# <span id="page-1308-0"></span>**3.4.10 Process Pictures in Runtime**

# **3.4.10.1 Process Pictures in Runtime**

### **Introduction**

The behavior of process pictures that you created and dynamized with the Graphics Designer can be tested in Runtime. Some object properties, such as the rotation or flashing of an object, can only be displayed in Runtime.

In this chapter, you will learn to

- activate and deactivate Runtime
- configure user-defined menus and toolbars
- configure the on-screen keyboard
- configure mouseless operation for Runtime
- which touch operation is supported in Runtime

# **See also**

[Touch operation in Runtime](#page-1309-0) (Page [1310\)](#page-1309-0) [Activating Project](#page-638-0) (Page [639](#page-638-0)) How to activate / deactivate Runtime (Page 1309) [How to set up Runtime](#page-614-0) (Page [615\)](#page-614-0) [How to set up a picture for mouseless operation](#page-1337-0) (Page [1338\)](#page-1337-0) [Virtual keyboard - General Information](#page-1332-0) (Page [1333\)](#page-1332-0)

# **3.4.10.2 How to activate / deactivate Runtime**

## **Introduction**

Activate Runtime in WinCC Explorer or in Graphics Designer. When it is activated in WinCC Explorer, Runtime starts with the predefined start picture. If it is activated in Graphics Designer, the active picture is opened in Runtime. You can only deactivate Runtime in the WinCC Explorer.

### **Requirements**

- A project must be opened.
- The local computer's name must be entered as the computer name in the project.
- A process picture, which is found in the project, must be defined as the start picture.
- Changes in a picture can only be displayed in Runtime if you save the picture before activating Runtime.

# <span id="page-1309-0"></span>**Activating runtime**

Program modules additionally required for Runtime are loaded with the "Activate Runtime" command.

### **WinCC Explorer**

Click  $\blacktriangleright$  in the toolbar to open Runtime with the predefined start picture.

Alternatively select "Activate" in the "File" menu. When Runtime is activated this is indicated by a check mark in front of the entry "Activate".

### **Graphics Designer**

Click  $\blacktriangleright$  in the standard palette to open Runtime with the active picture.

Alternatively select "Activate Runtime" in the "File" menu.

### **Note**

In Runtime, you can find out the name of the current picture and the graphic object. Press and hold down "Shift+Ctrl+Alt" and move the mouse pointer over a graphic object in the picture. A tooltip displays the picture name and the name of the graphic object. You cannot find out the name of an ActiveX control.

## **Deactivating Runtime**

You can only deactivate Runtime in the WinCC Explorer.

Click  $\Box$  in the toolbar to deactivate Runtime.

The modules for the execution of Runtime are deactivated. The "WinCC Runtime" program window is closed.

Alternatively select "Activate" in the "File" menu. The check mark in front of the "Activate" entry is removed.

## **See also**

[How to Start Runtime](#page-638-0) (Page [639\)](#page-638-0) [How to set up Runtime](#page-614-0) (Page [615\)](#page-614-0) [Process Pictures in Runtime](#page-1308-0) (Page [1309](#page-1308-0))

### **3.4.10.3 Touch operation**

### **Touch operation in Runtime**

In WinCC Runtime, you can use both touch gestures and user-configured multitouch operation.

The usual gestures on a touch screen are supported, e.g.:

- Change picture by swiping
- Zooming by dragging with two fingers (scaling)
- Opening a shortcut menu with a long tap on an object or link

A selection of gestures is available for the operation of WinCC controls. Note that not all WinCC controls support the same gestures.

You can find a detailed overview of the supported gestures under:

- • [Supported gestures in Runtime](#page-1311-0) (Page [1312](#page-1311-0))
- • [Supported gestures in WinCC Controls](#page-1313-0) (Page [1314\)](#page-1313-0)

#### **Note**

#### **Touch operation is not approved for CS**

Touch operations are only approved and practical in Runtime mode.

Touch operation is not supported for configuration in the WinCC editors.

### **Disabling gestures**

You can disable gesture control to prevent unwanted picture changes during operation.

This includes, among others, the swipe gestures "Left", "Right", and "Down".

### **Procedure**

In the "Computer Properties" dialog box, disable the following option in the "Runtime" tab:

• Enable Gesture Control

The setting takes effect on the respective computer. This allows you to disable gestures, for example, at specific operator stations only.

### **Multitouch operation of process pictures**

You have the option of configuring multi-finger operation in WinCC to increase security in Runtime. You require a screen that supports multitouch.

You can find additional information about configuration under:

• [Two-handed operation of process pictures](#page-1315-0) (Page [1316](#page-1315-0))

### **See also**

[Two-handed operation of process pictures](#page-1315-0) (Page [1316](#page-1315-0)) [Supported gestures in Runtime](#page-1311-0) (Page [1312\)](#page-1311-0) [Supported gestures in WinCC Controls](#page-1313-0) (Page [1314\)](#page-1313-0) [How to make computer-specific settings for runtime](#page-634-0) (Page [635](#page-634-0))

# <span id="page-1311-0"></span>**Supported gestures in Runtime**

You can use the usual gestures in WinCC Runtime.

A selection of gestures is available for the operation of WinCC controls. You can find an overview under:

• [Supported gestures in WinCC Controls](#page-1313-0) (Page [1314\)](#page-1313-0)

### **Note**

### **Touch operation is not approved for CS**

Touch operations are only approved and practical in Runtime mode.

Touch operation is not supported for configuration in the WinCC editors.

### **No operation with three or more fingers**

Use only one or two fingers to operate with touch gestures.

Using more than two fingers for touch gestures can result in operating errors.

Use multitouch operation with multiple fingers only at correspondingly configured objects.

# **Supported gestures in WinCC Runtime**

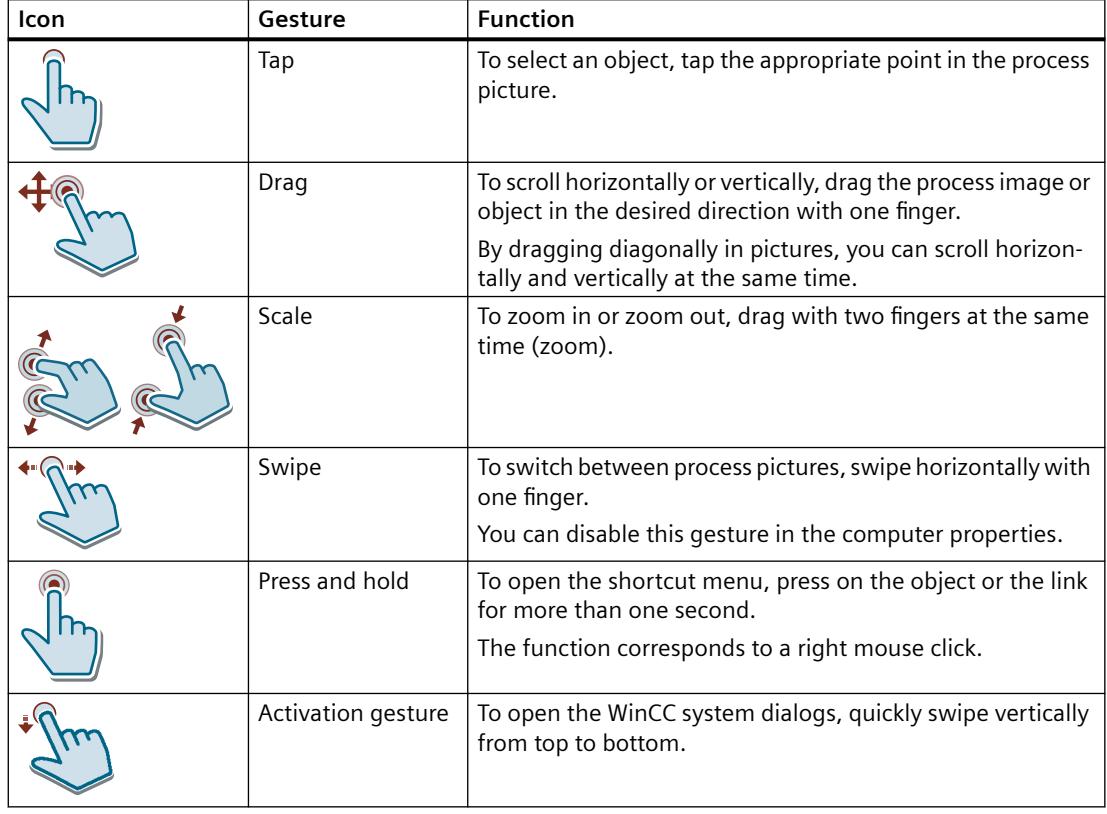

### **Supported gestures for user actions**

You can assign supported gestures to your custom actions in WinCC.

The OnGesture event is defined as follows:

```
C action
```

```
void OnGesture(char* lpszPictureName, char* lpszObjectName, 
ENUM_GESTURE_TYPE gestureType, GestureData pData)
//Enum for OnGesture events
typedef enum 
{ 
       GESTURE NO GESTURE = 0,GESTURE TAP = 1,
       GESTURE PRESS AND HOLD = 2,
       GESTURE SLIDE = 3,
       GESTURE GESTURE SWIPE = 4,
       GESTURE PINCH = 5,
       GESTURE STRETCH = 6,
        GESTURE_TURN = 7
}ENUM_GESTURE_TYPE;
typedef struct
{
        int pointX;
        int pointY;
        float translationX;
        float translationY;
        float rotation;
        float scale;
        float velocityX;
        float velocityY;
        float velocityAngular;
        float velocityExpansion;
        int tapCount;
}GestureData;
```
#### **VBS action:**

Sub OnGesture(ByVal Item, ByVal gestureInfo)

The following properties are available:

- GestureType
- Left
- Top
- TranslationX
- TranslationY
- Rotation
- Scale

- <span id="page-1313-0"></span>• VelocityX
- VelocityY
- VelocityAngular
- VelocityExpansion
- TapCount The "TapCount" property always has the value "1".

You can find additional information under ["Events" tab in the "Object Properties" window](#page-994-0) (Page [995](#page-994-0)).

# **See also**

Supported gestures in WinCC Controls (Page 1314)

# **Supported gestures in WinCC Controls**

A selection of gestures is available for the operation of WinCC controls. Note that not all WinCC controls support the same gestures.

Some of the gestures have different effects in WinCC controls than in process pictures.

You can find an overview of gestures for process pictures under:

• [Supported gestures in Runtime](#page-1311-0) (Page [1312\)](#page-1311-0)

# **Note**

# **Touch operation is not approved for CS**

Touch operations are only approved and practical in Runtime mode.

Touch operation is not supported for configuration in the WinCC editors.

# **Adjusting the size of the toolbar**

You can change the size of icons to facilitate operation in the toolbar of WinCC controls.

The "Key size in pixels" property allows a maximum of ten times magnification of the original size of 28 pixels.

# **Supported gestures in WinCC Controls**

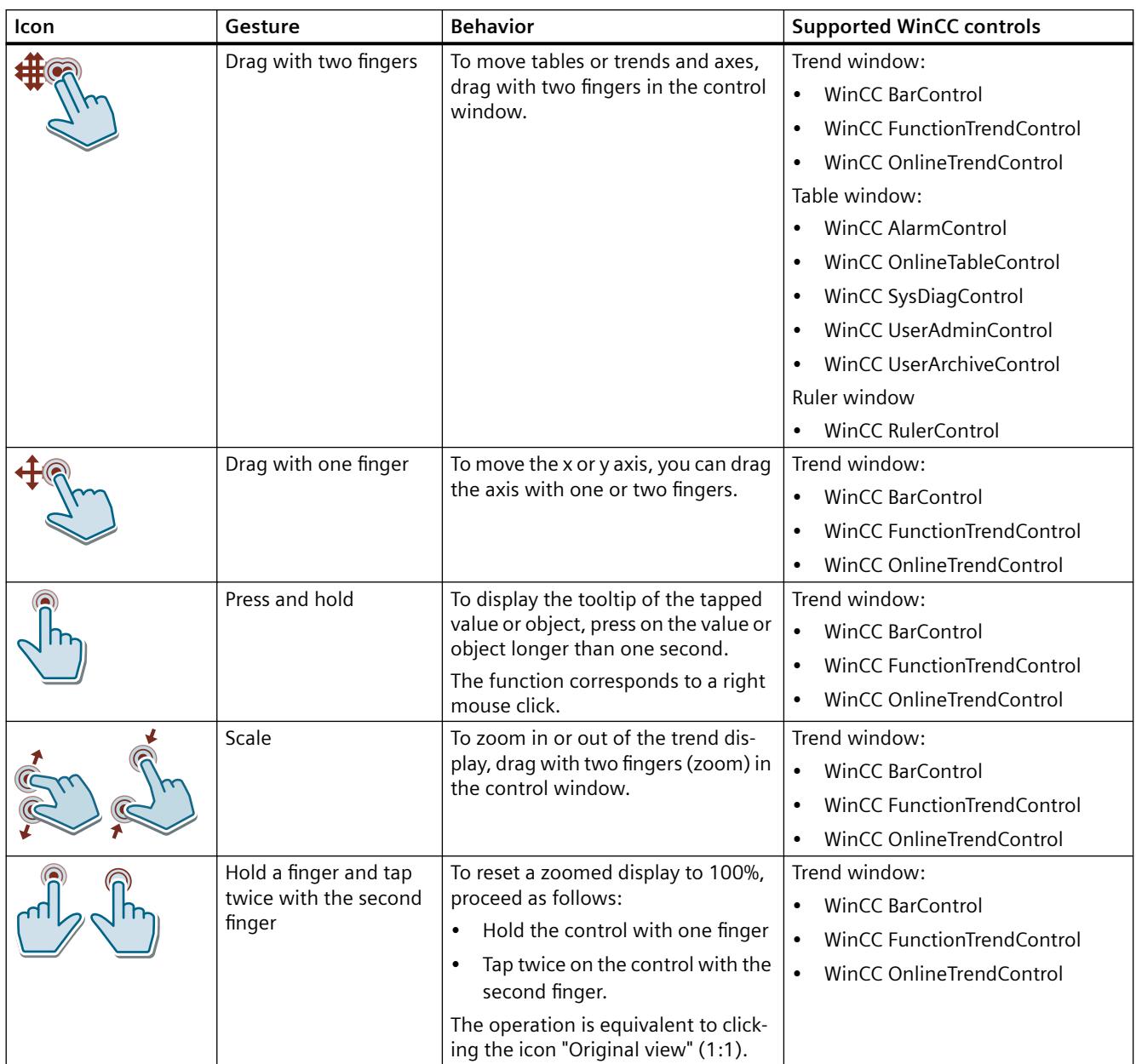

# **See also**

[Supported gestures in Runtime](#page-1311-0) (Page [1312\)](#page-1311-0)

# <span id="page-1315-0"></span>**Two-handed operation of process pictures**

### **Multitouch operation of process pictures**

WinCC supports the two-handed operation of process pictures.

This enables safe operation of objects used to change critical system settings, for example, control variables with machine limits.

You can configure up to ten objects for simultaneous clicks to trigger an operation.

### **Requirement**

Operating stations at which a process picture appears with two-handed operation must be technically equipped for multitouch.

### **Locking and unlocking operator controls**

You define specific objects as locked operator controls for two-handed operation.

At least one object in the picture must be set as the release button. The release button can be any unlocked object.

As long as the locked operator controls are not unlocked, they cannot be operated in Runtime. The operator can only use these objects when the release button is pressed at the same time.

You can lock or unlock one or multiple operator controls at one time.

### **Picture window**

The operator control enable is possible across picture windows.

Use a picture window with locked controls in the process picture. The corresponding enable button can be configured as follows:

- The enable button is located outside the picture window in the process picture.
- The enable button is located in another picture window.

### **Procedure**

Configuration of two-handed operation:

- You configure objects that are displayed as locked operator controls.
- You configure an object that serves as a release button and unlocks the operator controls.

You can find additional information under "[How to configure two-handed operation](#page-1316-0)  (Page [1317\)](#page-1316-0)".

# **See also**

[Supported gestures in Runtime](#page-1311-0) (Page [1312\)](#page-1311-0) [How to configure two-handed operation](#page-1316-0) (Page [1317](#page-1316-0))

# <span id="page-1316-0"></span>**How to configure two-handed operation**

### **Requirement**

The hardware used supports multitouch operation. Operator stations at which the configured process picture is displayed must be technically equipped for multitouch.

## **Procedure**

- 1. Select the operator control that you want to lock, e.g. an "IOLock" IO field.
- 2. Select the "No" option for the "Miscellaneous > Operator Control Enable" property.
- 3. Select the object with which the operator control is unlocked, e.g. an "UnlockButton" button.
- 4. Select the "Mouse > Press left" event. Open the "Direct connection" dialog in the shortcut menu.
- 5. Configure the "Press left" event:

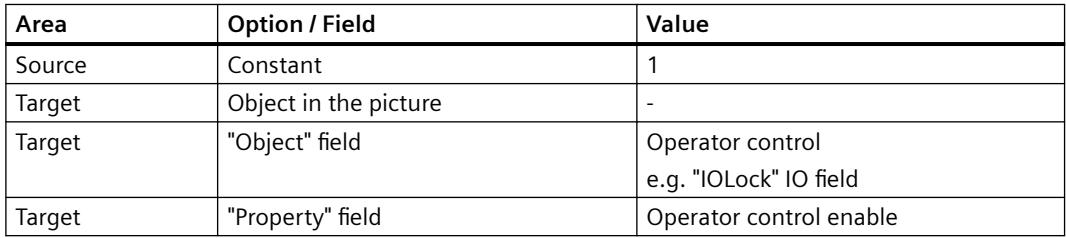

- 6. Select the "Mouse > Release left" event. Open the "Direct connection" dialog in the shortcut menu.
- 7. Configure the "Release left" event:

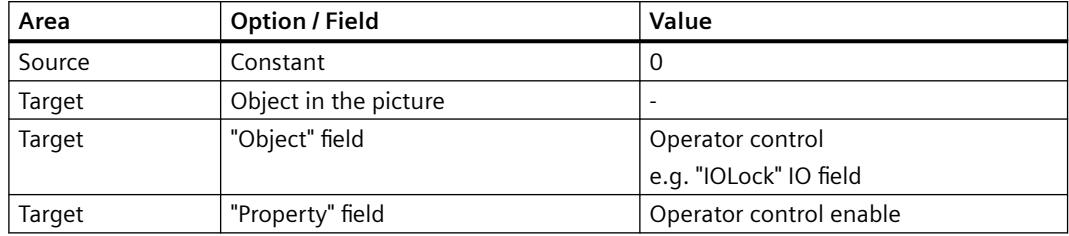

# **Result**

The "IOLock" IO field is operable in Runtime as long as the "UnlockButton" button is pressed. If the button is not pressed at the same time, the operator control is locked in Runtime.

# **Alternative procedure**

You can also configure the unlocking of an operator control via a script.

<span id="page-1317-0"></span>To do this, use the following properties or functions:

- VBScript: "Enabled" property
- ANSI C: "Operation" property, "GetPropBOOL" internal function
- VBA: "Operation" property

### **See also**

[Two-handed operation of process pictures](#page-1315-0) (Page [1316](#page-1315-0))

## **3.4.10.4 Menus and Toolbars**

# **User-defined menus and toolbars**

## **Introduction**

In the "Menus and Toolbars" editor you can configure customized menus and toolbars.

The customized menus and toolbars can be displayed in the basic picture of a project and in picture windows.

You connect menu items and symbols using procedures from Global Script VBS.

### **Use**

You used customized menus and toolbars, for e.g. to implement a picture navigation.

You can thus switch from any process picture to all pictures to which you have configured the picture change using menu commands and icons.

Other common functions that can be called via a menu command or an icon include:

- Deactivating runtime
- Changing the runtime language
- Login / Logout
- Calling system dialogs

## **Principle**

You save the customized menus and toolbars in configuration files. For each configuration file, you can:

- Save a menu
- Save any number of toolbars
- Connect a maximum of 1250 scripts to menu commands and icons

A maximum of 20 menus and toolbars can be loaded at the same time.

# **Configuration options**

# **Configuring a start picture**

If you have configured more than one configuration, you can define which configuration is displayed when runtime is activated.

The customized menus and toolbars are also displayed in WebNavigator.

### **Configuring picture windows**

You can configure a separate configuration file for each picture window which is displayed instead of the start configuration.

## **Operator authorization**

You can assign different authorizations to customized menus and toolbars as well as to individual items.

If a logged in user does not have the required authorization, the respective item is automatically disabled.

## **Inactive or invisible elements**

Further, you can disable or hide customized menus and toolbars and their elements.

You can also exchange the configuration file, for e.g. in case of user change during runtime, if you save the modified functional scope in a new configuration file.

# **Online configuration**

You can configure customized menus and toolbars while the project is active in runtime. However, the configuration changes are not immediately visible in runtime.

Changed configuration files are only updated in runtime when the configuration in the picture is loaded again:

- Menus and toolbars in the picture window:
	- Picture change
- Menus and toolbars in the basic picture:
	- Runtime restart
	- Close runtime window and open it again
	- Load a different configuration and then load the changed configuration again, e.g. via a script
- Changed VB script in a configuration file:
	- Runtime restart

# **Language-dependent configuring**

In the "Menus and toolbars" editor, you configure language-dependent texts for menus and toolbars.

<span id="page-1319-0"></span>Click the item in the navigation tree and enter the texts in the respective runtime languages in the "Properties" area.

### **Exporting language-dependent texts**

To translate the texts in an external editor, use the export and import via the Text Distributor. Activate the "Menus and toolbars" option in the Text Distributor.

You cannot edit the MTL files.

For further information please refer to "Working with WinCC > Configuring multilingual projects > [Text export and text import with the Text Distributor](#page-4348-0) (Page [4349\)](#page-4348-0)".

## **See also**

Procedures and dynamization of menus and toolbars (Page 1320) [How to configure menus and toolbars for runtime display](#page-1328-0) (Page [1329\)](#page-1328-0) [How to configure menus and toolbars in a picture window](#page-1329-0) (Page [1330](#page-1329-0)) [Text export and text import with the Text Distributor](#page-4348-0) (Page [4349](#page-4348-0))

### **Procedures and dynamization of menus and toolbars**

## **Introduction**

The menu items and toolbar items only have a function when they are connected with a VBScript procedure.

You can also configure the switch between two configurations in runtime with VBScript.

### **Configuring menus and toolbars with VBA**

To further adapt the display in runtime, use VBA scripts. For example, save keyboard shortcuts or hide items when a condition is not met.

You can find additional information in the WinCC Information System under "Working with WinCC > VBA for Automated Configuration > VBA in the Graphics Designer > Adapting the Graphics Designer with VBA > [Creating user-defined menus and toolbars](#page-4459-0) (Page [4460\)](#page-4459-0)".

### **Changing configuration in runtime**

You can dynamize the "Menu/Toolbar configuration" property in a picture window.

To assign a different configuration file to the basic picture or the picture window, use the property "MenuToolBarConfig".

#### **Sample procedure**

The following example shows a procedure to which the configuration file to be loaded is transferred as parameter:

```
Sub ChangeMenuToolbarConfigFile (ByVal strMTConfigFile)
HMIRuntime.MenuToolBarConfig = strMTConfigFile
```
End Sub

### **Connect menu command or icon to procedure**

Use the following syntax to connect a procedure from the global script to a menu item or icon:

Sub <Procedurename> (ByVal Item)

Tag declarations

'Instructions

End Sub

The transfer parameter "Item" shows the object that the user has clicked.

Use the "User Data" field in the "Menus and toolbars" editor to transfer a parameter to the procedure.

### **Sample procedure**

The following example shows the "ActivateScreen" procedure that executes the picture change.

Enter the picture name in the "User Data" field:

Sub ActivateScreen (ByVal Item) Dim objScreen Dim strScreenName ' "UserData" contains the screen name specified ' in editor menus and toolbars. strScreenName = Item.Userdata HMIRuntime.BaseScreenName = strScreenName End Sub

### **Applying procedure change to configuration**

If you change a procedure in the VBS editor, this change is not immediately contained in the configuration files.

To update the procedure in a configuration file, follow these steps:

- 1. Open the configuration file in which the procedure is referenced in the "Menus and toolbars" editor.
- 2. Save the configuration.

It is only when saved that the information regarding the necessary project modules is transferred to the configuration file.

### **Change in runtime**

A changed VB script that is connected with "Menus and toolbars" is only updated after Runtime is restarted.

# <span id="page-1321-0"></span>**See also**

[User-defined menus and toolbars](#page-1317-0) (Page [1318\)](#page-1317-0) [How to Create a Menu](#page-1323-0) (Page [1324](#page-1323-0)) [How to Create a Toolbar](#page-1326-0) (Page [1327](#page-1326-0)) [How to configure menus and toolbars for runtime display](#page-1328-0) (Page [1329\)](#page-1328-0) [How to configure menus and toolbars in a picture window](#page-1329-0) (Page [1330](#page-1329-0)) [Configuring Menus and Toolbars](#page-4459-0) (Page [4460\)](#page-4459-0)

# **Configurable properties of menus and toolbars**

In the "Menus and toolbars" editor, you configure the properties of the following items:

- No more than one menu per configuration
- Any number of toolbars
- Menu items If a menu item contains further lower-level items, the menu item is only for navigation. Configured procedures are not executed.
- Toolbar items

# **Common features**

The following properties are available for all items:

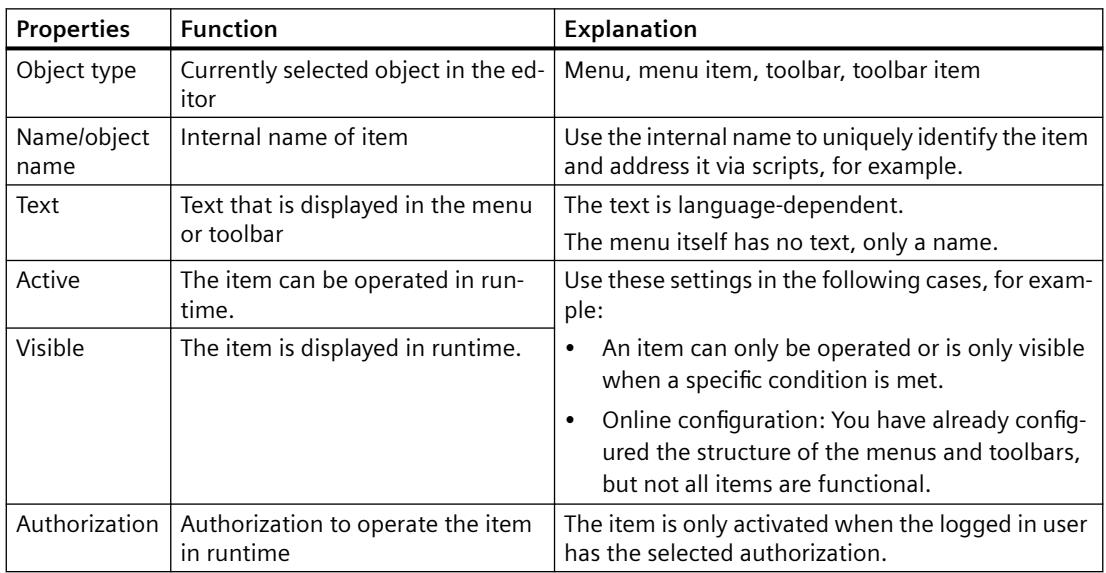

# **Menus and toolbars**

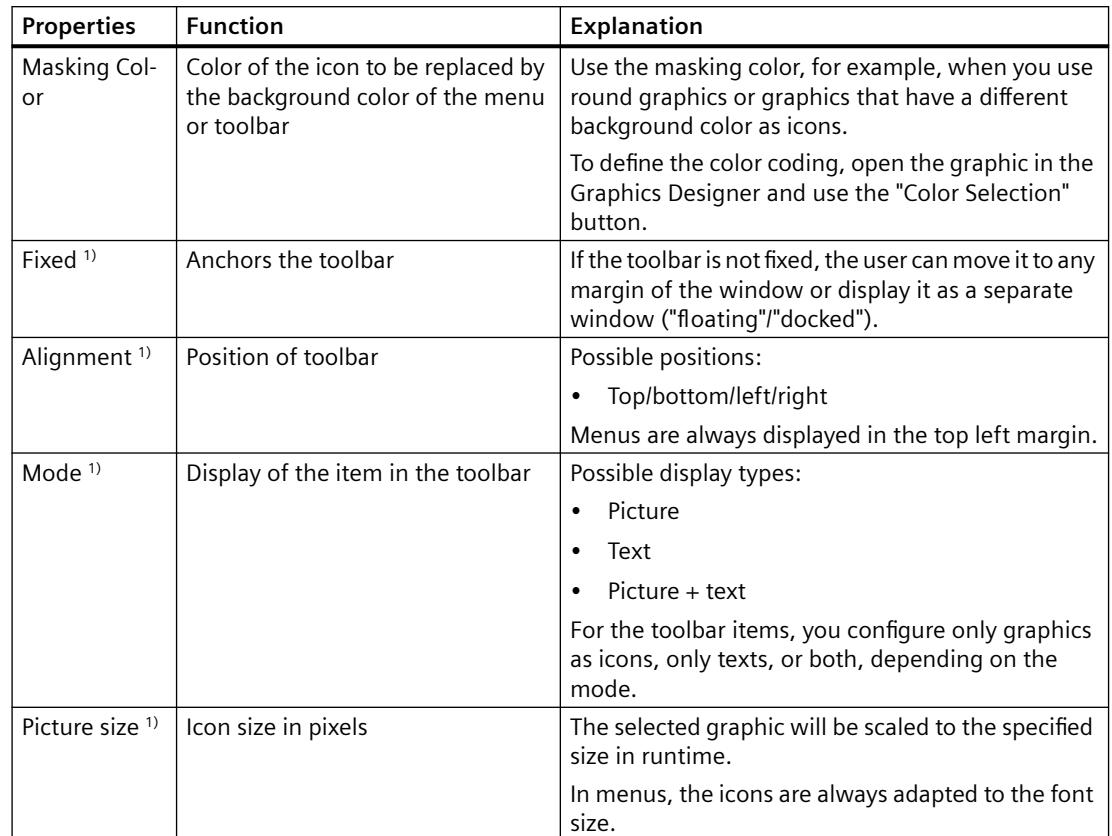

The following properties are available only for menus and toolbars:

1) Only applies to toolbars.

# **Menu commands and icons**

The following properties are available only for menu items and toolbar items:

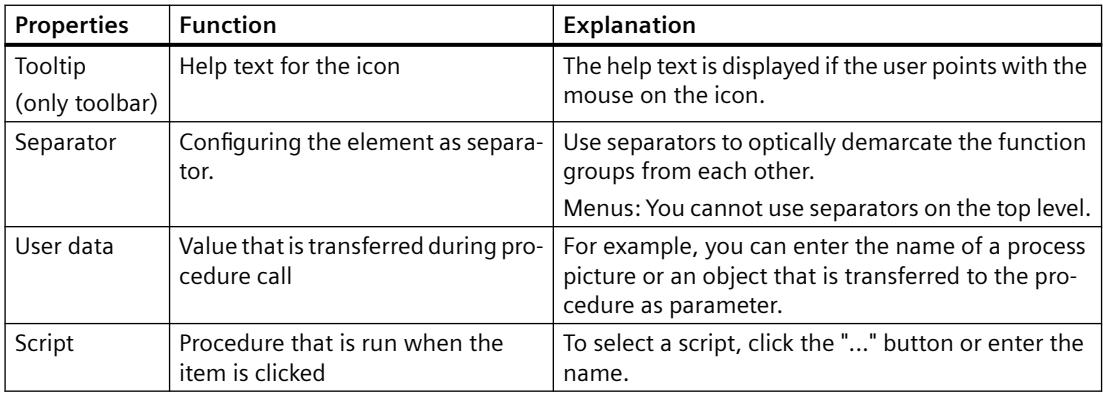

<span id="page-1323-0"></span>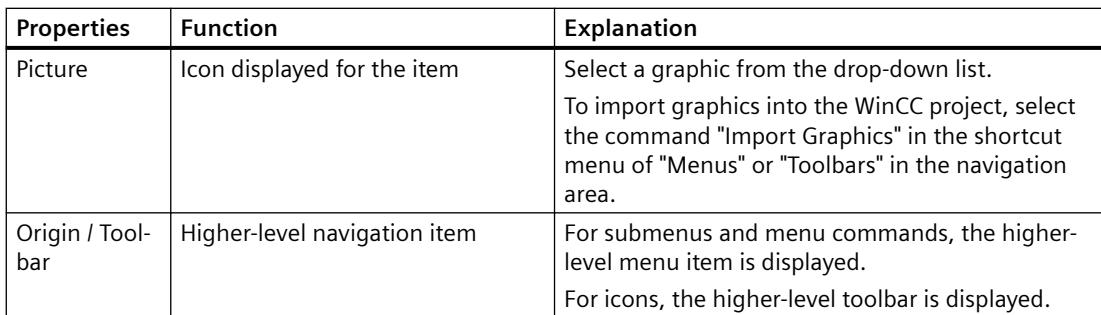

## **See also**

How to Create a Menu (Page 1324) [How to Create a Toolbar](#page-1326-0) (Page [1327](#page-1326-0)) [How to configure menus and toolbars for runtime display](#page-1328-0) (Page [1329\)](#page-1328-0)

# **How to Create a Menu**

# **Introduction**

In each picture, a menu is placed at the top margin. Toolbars may be displayed under the menu.

You can configure one menu with multiple hierarchy levels for each configuration file.

# **Configuration of a menu**

The configuration options for a menu item depend on the position where the menu item is located in the menu structure.

The figure below shows a typical menu structure with different menu items:

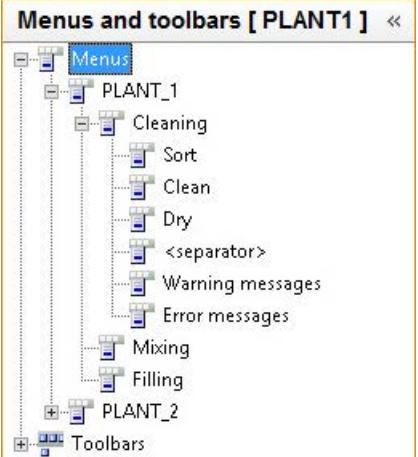

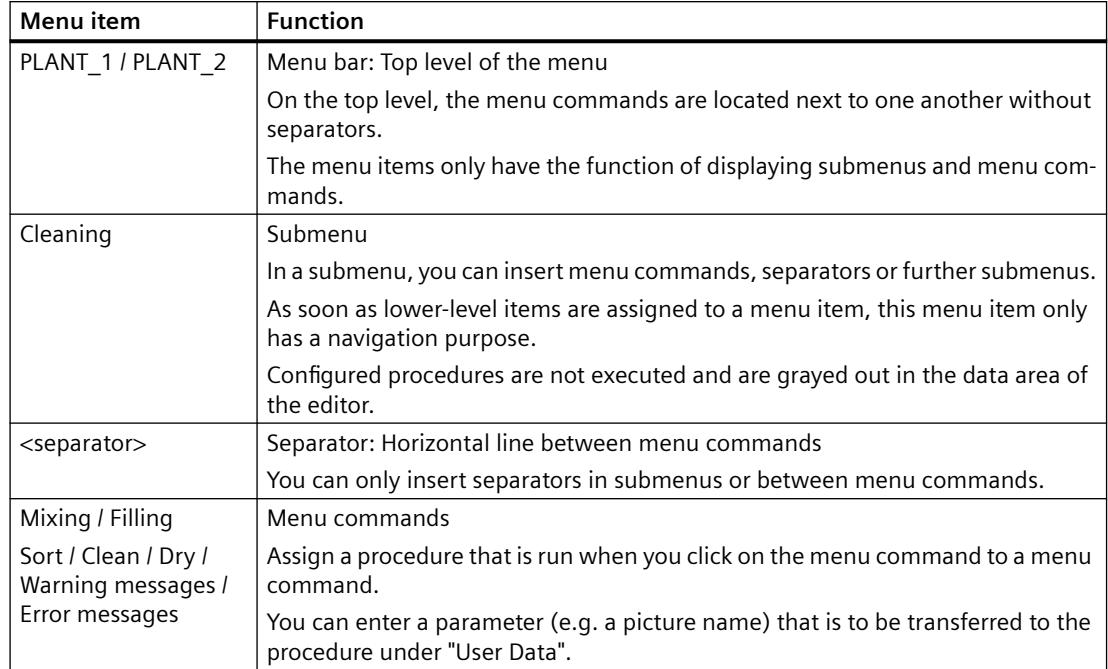

The following table explains the functions of the menu items shown in the figure:

# **Requirement**

- The menu structure is yet to be planned.
- The required VBScript procedures are configured.

# **Procedure**

- 1. Select the entry "Menus" in the navigation area. Configure the properties in the "Properties - Menu" area. If necessary, select an authorization for operating the menu.
- 2. To insert the menu items, select the item "New menu item" in the shortcut menu of "Menus".

3. Assign the menu items to the desired hierarchy levels. To do this, use drag-and-drop or the shortcut menu of the item in the navigation tree:

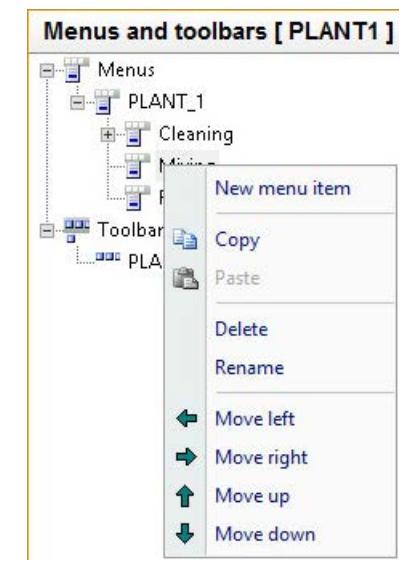

- 4. Enter a name and a text for each menu item. If necessary, add the translations in the "Properties - Menu item" area.
- 5. Connect the menu item with a procedure and enter the parameters in the "User Data" field.
- 6. Configure the additional properties in the "Properties Menu item" area. If necessary, select an authorization for operating the individual items.
- 7. To group the menu commands, add menu items as "separators". A separator is displayed as a horizontal line and has no other function.
- 8. Select "File > Save" to save the configuration.

# **Result**

The figure below shows the example menu in runtime:

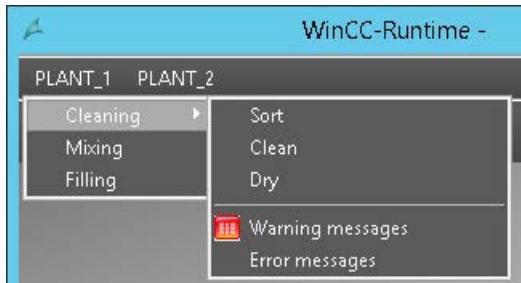

# **See also**

[Procedures and dynamization of menus and toolbars](#page-1319-0) (Page [1320](#page-1319-0)) [Configurable properties of menus and toolbars](#page-1321-0) (Page [1322](#page-1321-0))

# <span id="page-1326-0"></span>**How to Create a Toolbar**

# **Introduction**

You can configure any number of tools for each configuration file.

For each toolbar you can define the placement position of the toolbar in the picture. In addition, you can define whether the user should be able to freely place a toolbar.

if you place multiple toolbars in the top margin, for example, the toolbars are displayed one under another.

# **Configuration of a toolbar**

A toolbar has two object types:

- Toolbar
- Toolbar item

To display toolbar items as picture, text or picture and text, select the corresponding mode for the toolbar.

## **Requirement**

- The toolbar structure is yet to be planned.
- The required VBScript procedures are configured.

# **Procedure**

- 1. Select the command "New toolbar" in the shortcut menu of "Toolbars" in the navigation area.
- 2. Enter a name and a text for the toolbar in the "Properties Toolbar" window. If necessary, add the translations for other runtime languages in the "Text" area.
- 3. Configure the additional properties in the "Properties Toolbar" area. If necessary, select an authorization for operating the toolbar.
- 4. Select the toolbar in the navigation area. In the data area, enter the names of the toolbar items.

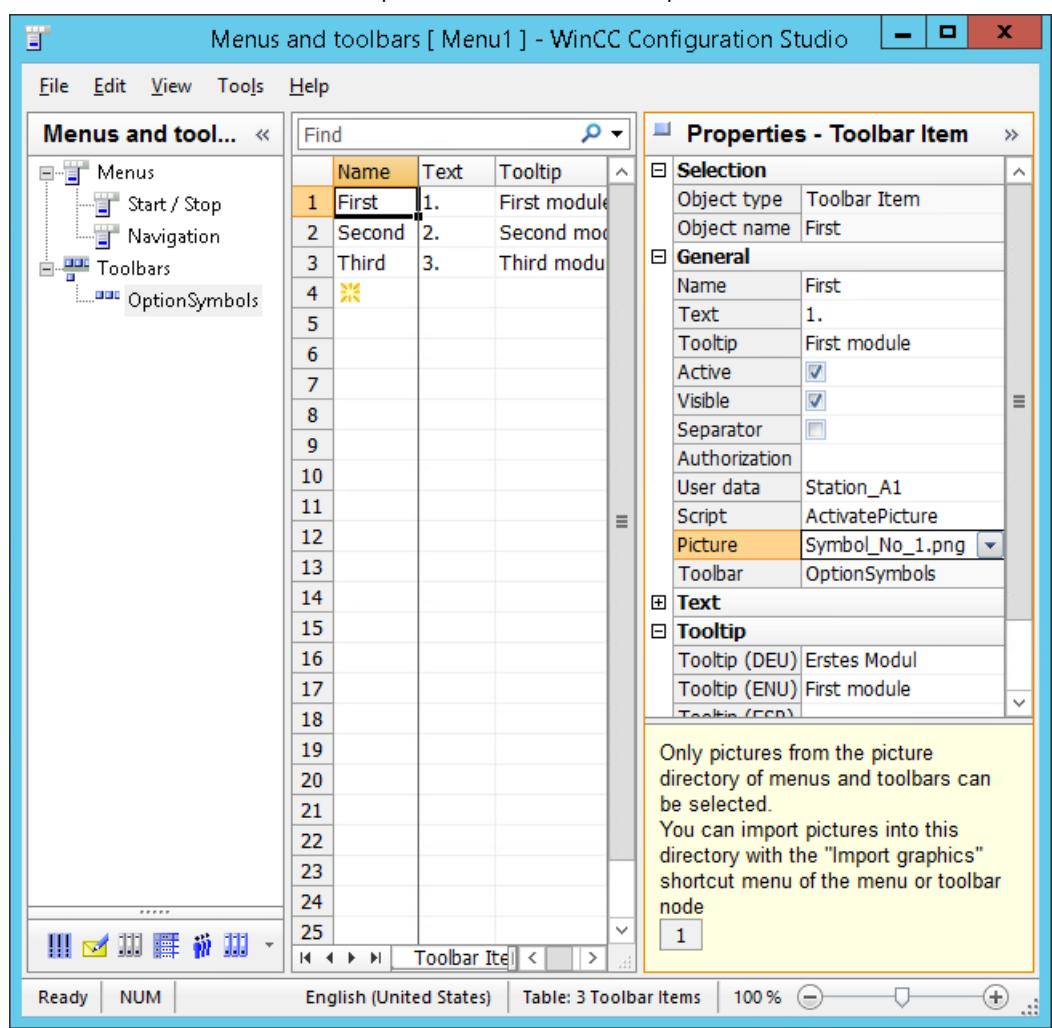

5. Connect the toolbar item with a procedure and enter the parameters in the "User Data" field.

- 6. Configure the additional properties in the "Properties Toolbar item" area. If necessary, select an authorization for operating the individual items. If necessary, add the translations for other runtime languages in the "Text" and "Tooltip" areas.
- 7. To group the icons, add toolbar items as "separators". A separator is displayed as a vertical line and has no other function.
- 8. To change the order of the toolbar items, select the entire row. Select "Move up" or "Move down" in the shortcut menu. You can change the order of the toolbars in the navigation area with drag-and-drop.
- 9. Select "File > Save" in the menu to save the configuration.

### <span id="page-1328-0"></span>**Result**

The figure below shows the toolbar in runtime under a user-defined menu bar:

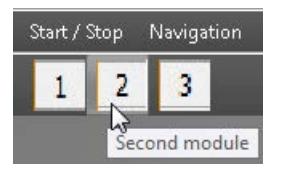

## **See also**

[Procedures and dynamization of menus and toolbars](#page-1319-0) (Page [1320\)](#page-1319-0) [Configurable properties of menus and toolbars](#page-1321-0) (Page [1322](#page-1321-0))

# **How to configure menus and toolbars for runtime display**

# **Introduction**

You can configure a configuration file as start configuration for every computer in the WinCC project. The configuration file of the local computer is marked as "Start configuration" in the Graphics Designer.

The customized menus and toolbars of the start configuration are displayed in runtime in each basic picture at the configured position.

If no start configuration is selected in the WinCC project, the basic pictures are displayed without customized menus or toolbars. If no configuration file is stored on a computer in a distributed system, the start configuration of the server is displayed.

# **Dynamization with VBScript**

To load other configuration files in runtime, dynamize the property "MenuToolBarConfig".

You can, for example, load different menus and toolbars depending on the selected picture or the logged in user.

### **Procedure**

- 1. Click the Computer component in the navigation window of the WinCC Explorer. WinCC displays the list of computers in the data window.
- 2. Choose the "Properties" command from the shortcut menu of the relevant computer. The "Computer properties" dialog will open.
- 3. Click "..." in the "Start configuration menu and toolbars" area of the "Graphics Runtime" tab.
- 4. Select the configuration file in the file selection dialog.
- 5. Click "OK" to close all dialogs.

## <span id="page-1329-0"></span>**Alternative procedure**

If you only want to assign a configuration file to the local computer, follow these steps:

- 1. Click "Menus and toolbars" in the navigation window of WinCC Explorer. The created configuration files are displayed in the data window.
- 2. In the shortcut menu of the desired configuration, choose the command "Set configuration as start configuration". The configuration is marked as start configuration in the "Type" column. In the local computer properties, the configuration is entered on the "Graphics Runtime" tab.

### **Result**

When you activate a project, all customized menus and toolbars will be displayed in the basic picture of the project.

### **See also**

[Procedures and dynamization of menus and toolbars](#page-1319-0) (Page [1320](#page-1319-0)) [User-defined menus and toolbars](#page-1317-0) (Page [1318\)](#page-1317-0) [Configurable properties of menus and toolbars](#page-1321-0) (Page [1322](#page-1321-0))

## **How to configure menus and toolbars in a picture window**

### **Introduction**

Customized menus and toolbars are not usually shown in a picture window.

However, you can configure a configuration for each picture window which is then shown in the picture window in runtime.

### **Requirements**

• A picture window is configured in the process picture.

## **Procedure**

- 1. Open the object properties of the configured picture window.
- 2. Select the "Others" property group.
- 3. Double-click the "Configuration of menu/toolbars" attribute and select the desired configuration file in the file selection dialog. The "Configuration of menu/toolbars" attribute can be made dynamic using the "MenuToolBarConfig" name.

# **Result**

The customized menus and toolbars of the selected configuration are displayed in the picture window in runtime.

# **See also**

[Procedures and dynamization of menus and toolbars](#page-1319-0) (Page [1320\)](#page-1319-0) [User-defined menus and toolbars](#page-1317-0) (Page [1318\)](#page-1317-0)

## **How to define the font for the various languages**

# **Introduction**

You can define the font and text size for the menus and toolbars for each language individually.

# **Requirements**

• The WinCC Explorer is open.

### **Procedure**

1. Select item "Font settings" command from the "Menus and Toolbars" context menu. The "Font settings" dialog opens.

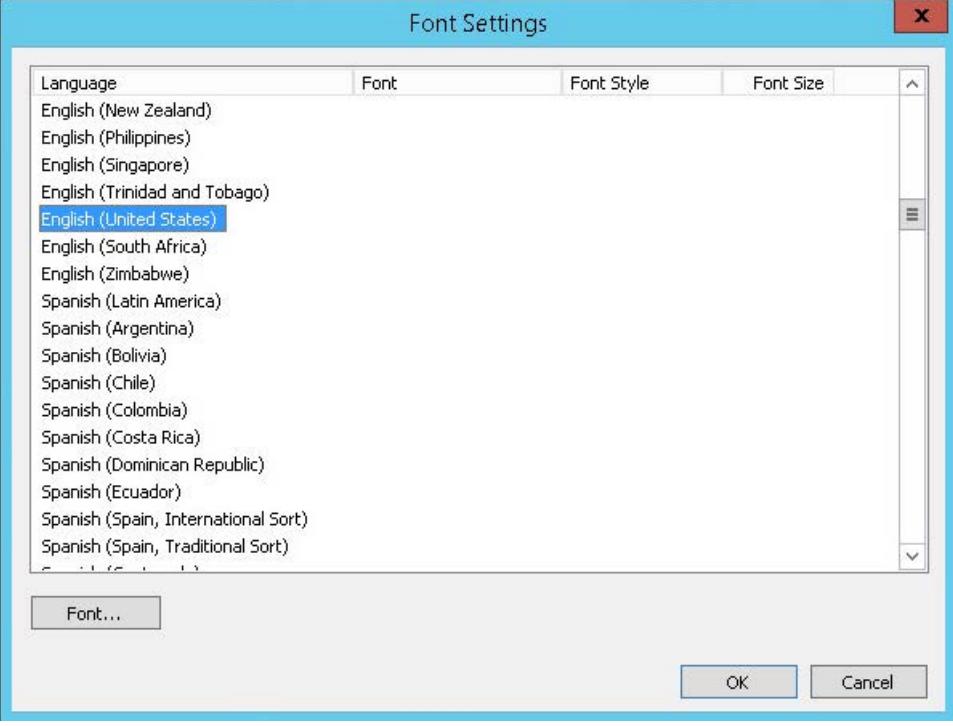

2. Select the language for which you want to define a font.

3. Click on "Font".

The "Font" dialog box will open.

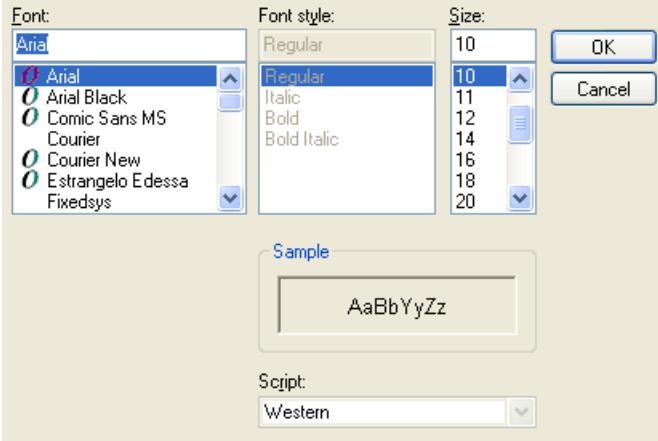

- 4. Select the font and text size.
- 5. Click "OK".

The changes that have been made are shown in the "Font settings" dialog.

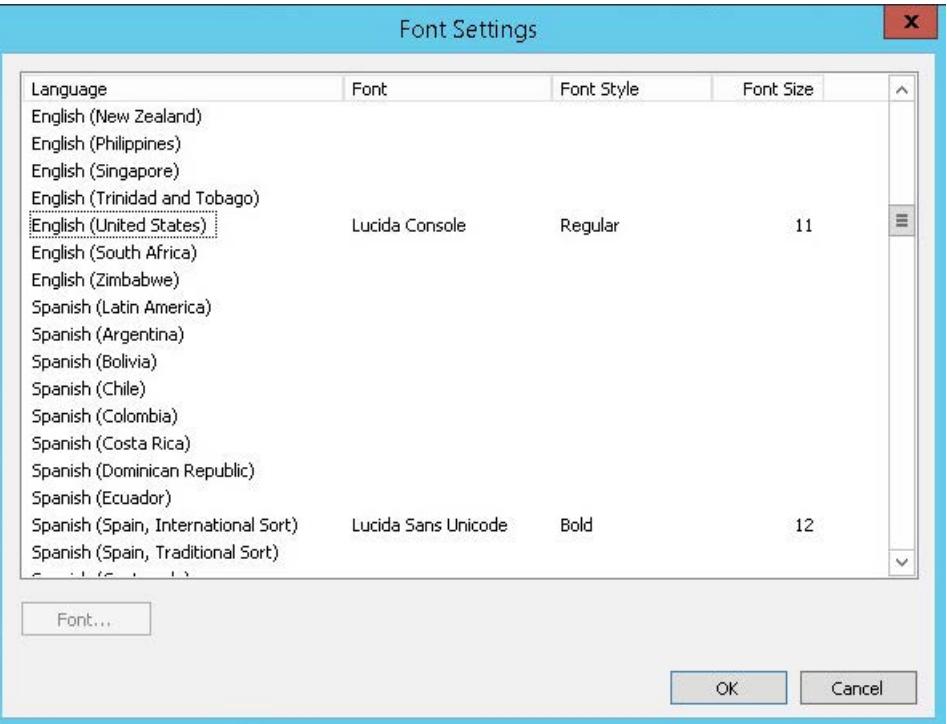

6. Repeat steps 2 to 5 for all languages for which you want to define the font.
# <span id="page-1332-0"></span>**3.4.10.5 Virtual keyboard**

### **Virtual keyboard - General Information**

#### **Introduction**

The monitor keyboard is a virtual keyboard on the screen of the HMI device.

The operator can click the keys shown on the screen, for example, to fill in an input field.

#### **Note**

### **Disable key combinations**

Use the monitor keyboard provided in WinCC instead of the Windows "On-Screen Keyboard", for example, so that you can disable the <CTRL+ALT+DEL> keystrokes.

### **Properties of the monitor keyboard**

- The monitor keyboard has keys for entering numerical or alphanumeric characters.
- The key labels shown on the monitor keyboard are set to agree with the Regional Settings in the Windows Control Panel. In other words, an English keyboard will not have any special characters for German or French. The layout of the letters on the keyboard is also in part different.

If several keyboard layouts are installed, you can change the keyboard with a click on the language display:<br>German (Germany)

- You cannot use the Menu button in WinCC Runtime:  $\Box$
- The representation of the supplied monitor keyboard is determined by the global design settings, for example, the background color or the font color.

The illustration shows a German monitor keyboard for entering alphanumeric values.

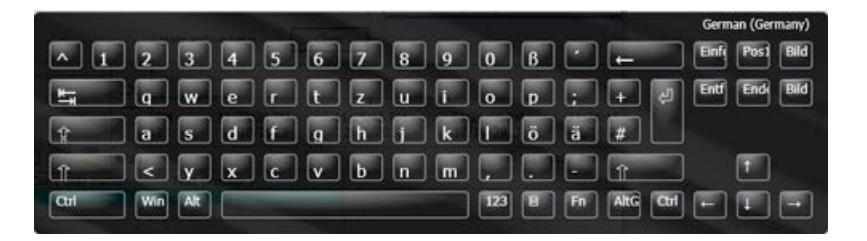

### **Activating the monitor keyboard**

The monitor keyboard can be either displayed automatically for an input or activated by the operator when needed by pressing a key.

The monitor keyboard can only be hidden using the "X" button in the monitor keyboard's title bar or by clicking on a place outside of an entry field.

### **Monitor keyboard - position on screen**

The default position of the monitor keyboard is in the center of the screen.

The monitor keyboard can be positioned, maximized and minimized on the screen like any other window.

### **How to configure the activation of the virtual keyboard**

### **Introduction**

You can configure the behavior of the monitor keyboard as follows:

- The monitor keyboard is displayed automatically for an input and then hidden once the input is finished.
- The monitor keyboard is displayed via a script or by calling in the command line.
- The monitor keyboard can be displayed manually when the operator presses a key. The monitor keyboard can only be hidden using a button in its title bar.

### **Display monitor keyboard automatically for input**

The monitor keyboard will always be shown in WinCC Runtime as soon as the operator has selected an input field.

Once the entry has been completed, the keyboard will be automatically hidden again.

#### **Configuration**

- 1. In WinCC Explorer double-click "Computer" and then right click in the project window on the right to open the shortcut menu with the properties of the computer.
- 2. On the "Runtime" tab, use the check box "Monitor keyboard".

#### **Calling the monitor keyboard via script or command line**

You can start the monitor keyboard via the command line or via a script:

- Enter the application name in the command line: "CCOnScreenKeyboard.exe".
- Use the C function "ProgramExecute" in the script.

#### **Requirements for the call via C function**

If you open the monitor keyboard using the C function "ProgramExecute", you must change the following settings in the Control Panel:

- User Accounts > Change User Account Control settings > Choose when to be notified about changes to your computer" > "Never notify" setting
- Administrative Tools > Local Security Policy > Local Policies > Security Options" > Disable policy: "User Account Control: Run all administrators in Admin Approval Mode"

### **Start parameters of the WinCC monitor keyboard**

You can use the following start parameters when you start via the command line or using a script:

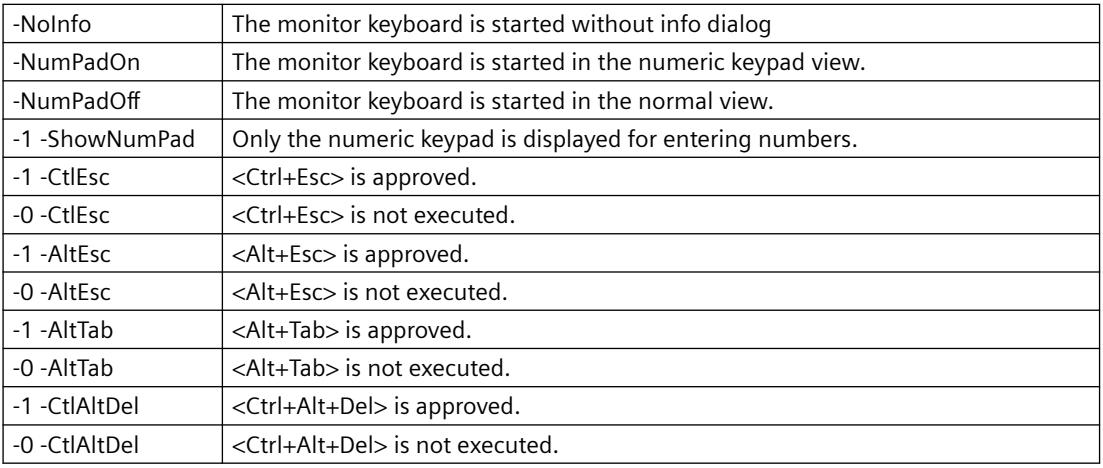

### **Press a key to display the monitor keyboard**

In this configuration, the operator can call up the monitor keyboard and use it not only for making entries in WinCC Runtime, but also to work in other applications, such as Excel.

Connect the action for starting the monitor keyboard to a button in a WinCC picture.

If the operator clicks on the button in Runtime, the monitor keyboard will remain on the screen even after a switching to another application or exiting from WinCC.

To close it, the operator must use the button in the monitor keyboard's title bar.

### **Requirement**

• A process picture is open in the Graphics Designer.

### **Procedure**

1. Configure a button by dragging the Windows "Button" object from the "Standard" window into the picture.

Label the button in the Configuration dialog with the appropriate text.

- 2. Click the "Dynamic Wizard" tab and then the "System Functions" tab. Double-click the "Start other applications" function. The configured button must be selected in the picture while you perform the above step.
- 3. In the Wizard, select a trigger which is to be used to start the monitor keyboard.
- 4. To select the application for starting the monitor keyboard, click the **button** on the next page of the wizard. The file selection dialog opens.
- 5. Go to the folder "<Programs (x86)>/Common Files/Siemens/bin". Select the "CCOnScreenKeyboard.exe" application.
- 6. Exit from the Wizard and save the picture.

### **Result**

The operator can use this button to display the monitor keyboard permanently.

To close it, the operator must use the button in the monitor keyboard's title bar.

If the "Use monitor keyboard" check box is selected in addition to display of the keyboard by means of the button, only users with administrator rights can access applications outside of WinCC Runtime by means of the monitor keyboard.

### **See also**

How to operate the virtual keyboard (Page 1336) [Virtual keyboard - General Information](#page-1332-0) (Page [1333\)](#page-1332-0)

### **How to operate the virtual keyboard**

### **Entering alphanumeric values**

To enter character strings and numerical values, WinCC automatically displays an alphanumeric monitor keyboard in Runtime as soon as you select an input field or double-click a cell or enter values in a WinCC Control in editing mode.

Once the entry has been completed, the keyboard will be automatically hidden again.

### **Keyboard levels**

The alphanumeric monitor keyboard has several levels:

- the normal level
- the shifted level for entering uppercase and special characters
- the Alt Gr level for entering special characters
- the function key level for accessing the function keys F1 to F12

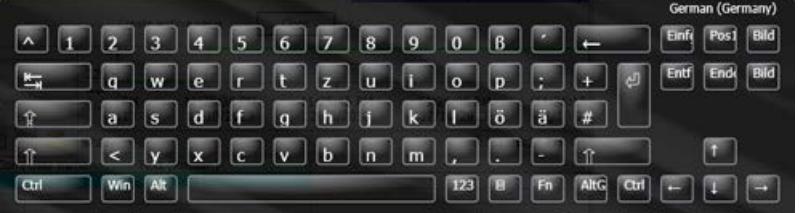

Alphanumeric values can be entered character by character using the monitor keyboard's buttons. You confirm the entered value with the enter key and the monitor keyboard is hidden.

# **Entering numerical values**

To enter numerical values, click the "123" button to display the numeric monitor keyboard. Once the entry has been completed, the keyboard will be automatically hidden again.

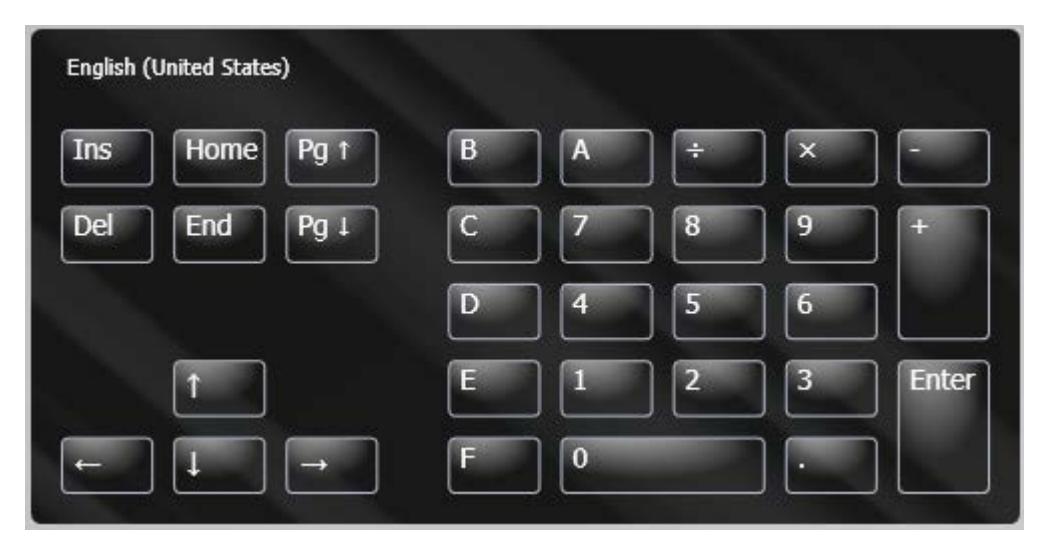

Numeric values can be entered character by character using the monitor keyboard's buttons. You confirm the entered value with the enter key and the monitor keyboard is hidden.

### **Disable keys and key combinations**

The following key combinations and keys can also be disabled for the monitor keyboard in WinCC:

- CTRL+ALT+DEL
- CTRL+ESC
- CTRL+SHIFT+ESC
- ALT+TAB
- Windows Buttons
- 1. In WinCC Explorer double-click "Computer" and then right click in the project window on the right to open the shortcut menu with the properties of the computer.
- 2. In the "Parameters" tab, activate the check box "Disable Keys". This will disable all of the keycombinations described above and the keys on the monitor keyboard.

# <span id="page-1337-0"></span>**3.4.10.6 Setting up Mouseless Operation of a Picture**

#### **How to set up a picture for mouseless operation**

#### **Introduction**

Graphic objects such as buttons or I/O fields must be operated in Runtime to influence the processes. Operation via the keyboard can be convenient and ensures that all necessary entries are made. The user moves from one graphic object to the next in a specified order in order to enter values, for example.

#### **Requirement**

- The graphic objects must be enabled for operation.
- Operator authorization must be assigned for the graphic objects.

#### **Mouseless operation**

Mouseless operation is specified using cursor mode:

- "Alpha cursor": The user jumps only to the "IO field", "Text list" and "Multiple row text" objects.
- "Tab order": The user jumps to defined object types in which entries are possible.

Cursor mode must be specified before starting Runtime for the process picture. However, you can toggle the mode in Runtime.

#### **Combining the alpha and tab order cursors in a picture**

The cursor mode can be toggled in Runtime if a hotkey has been specified for this. The operator can then switch between using the alpha or tab order cursor in Runtime. The tab sequence must be specified for both types of cursor.

#### **Moving from one object to the next in Runtime**

The tab sequence is used to specify the order in which graphic objects are operated in Runtime. You can display and, if necessary, change the tab sequence. Individual objects can be removed from or restored to the tab sequence.

By default, the cursor is moved with the <TAB> key or <SHIFT+TAB> for the reverse order. Operation via hotkeys can also be specified.

#### **See also**

[Defining the Alpha cursor's tab sequence](#page-1338-0) (Page [1339](#page-1338-0)) [Specifying the tab sequence of the tab order cursor](#page-1340-0) (Page [1341](#page-1340-0)) [How to define hotkeys for operation and screen navigation](#page-625-0) (Page [626](#page-625-0)) [How to Assign Hotkeys in the Project](#page-599-0) (Page [600](#page-599-0))

<span id="page-1338-0"></span>[How to configure the cursor control in Runtime](#page-630-0) (Page [631](#page-630-0))

[How to set up Runtime](#page-614-0) (Page [615\)](#page-614-0)

[Virtual keyboard - General Information](#page-1332-0) (Page [1333\)](#page-1332-0)

[Process Pictures in Runtime](#page-1308-0) (Page [1309\)](#page-1308-0)

### **Defining the Alpha cursor's tab sequence**

### **Introduction**

In mouseless operation in Runtime, the alpha cursor will only access I/O field and text list object types.

### **Procedure**

- 1. In the Graphics Designer, select "Sequence" in menu "Edit/TAB Sequence/Alpha Cursor". If the "Sequence" entry is not active, the picture does not contain any I/O field or text list objects.
- 2. All I/O fields and text lists are automatically allocated a number in the top left corner. The numbers are displayed in a box in WinCC Classic design and in a circle in all other designs.
- 3. In the picture, click on the object that you want to move to first. Then click on the other objects according to the desired tab sequence.
- 4. To conclude the entry, click on the desktop.
- 5. Check whether the "Cursor Mode" property is set to "Alpha Cursor" for the process picture. To do this, click a free area in the picture and select the "Properties" entry in the pop-up menu. If necessary, change the "Cursor Mode" property to "Alpha Cursor" in the "Miscellaneous" property group.

list (2).

# **Results**

 $+5.00$  $+4.00$  $+3.00$  $+2.00$ 4 - Alarm  $+1,00$  $+0.00$  $-1,00$ 

# **Changing the tab sequence**

In order that you do not have to sort all objects again when changing the tab sequence, the Graphics Designer offers the following options:

In the following example, in Runtime the cursor first moves to the I/O field (1) and then to the text

- Specify new sequence Press and hold down the <SHIFT> key while clicking on an object. Release the <SHIFT> key. The object is allocated the number "1" for the tab sequence. Then click on all the objects in the desired tab sequence.
- Change the sequence Press and hold down the <CTRL> key while clicking on the object that should be allocated the number. Release the <CTRL> key. Now click on the object that should be next in the sequence.
- Remove an object from/restore an object to the sequence Press and hold down the <SHIFT+CTRL> keys while clicking on an object. The object is removed from the tab sequence. The number of the object will be replaced by an asterisk. The objects with higher numbers will be automatically renumbered. Removed objects with an asterisk can be restored to the sequence using <SHIFT+CTRL>. The objects are allocated a number again.

### **See also**

[Specifying the tab sequence of the tab order cursor](#page-1340-0) (Page [1341](#page-1340-0)) [How to set up a picture for mouseless operation](#page-1337-0) (Page [1338\)](#page-1337-0)

# <span id="page-1340-0"></span>**Specifying the tab sequence of the tab order cursor**

### **Introduction**

Every object can be accessed in Runtime with the tab order cursor.

# **Specifying object types**

- 1. First specify which types of objects should be operable.
- 2. In the Graphics Designer, select "Settings" in menu "Edit/TAB Sequence/Tab Order".
- 3. In the "Object Types" dialog, activate the object types for the tab sequence.

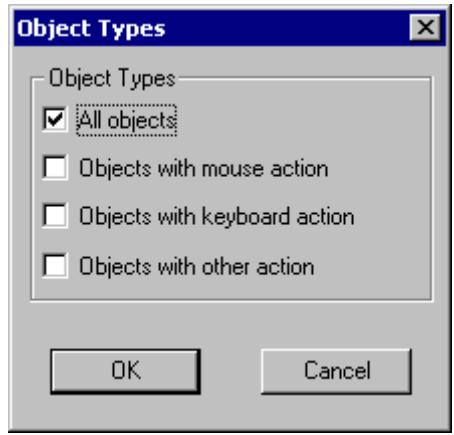

4. Click "OK".

# **Results**

All activated object types are automatically allocated a number in the top left corner. The numbers are displayed in a box in WinCC Classic design and in a circle in all other designs. In the following example, in Runtime the cursor first moves to the I/O field (1), to the text list (2), and then to the bar (3).

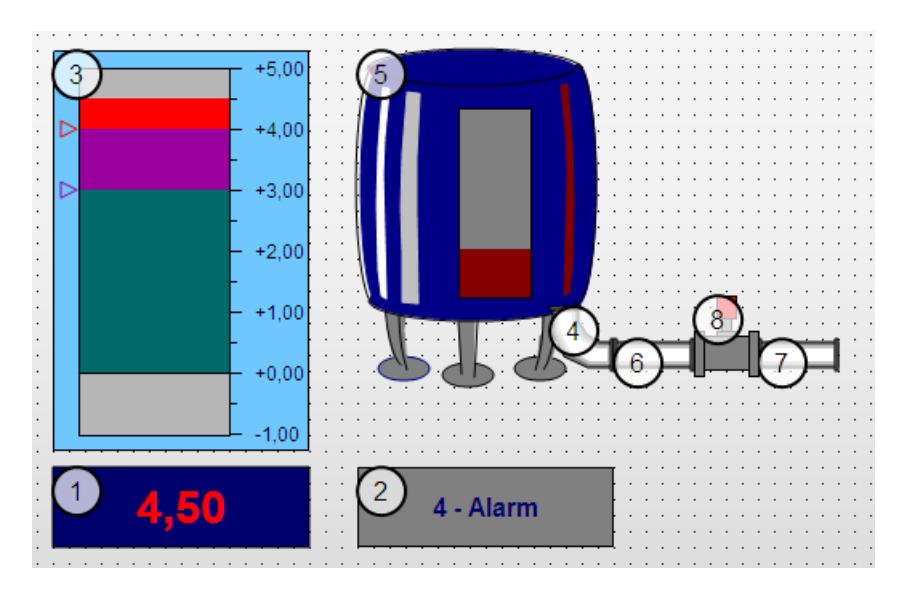

### **Specifying the sequence of the tab order cursor**

- 1. In the Graphics Designer, select "Sequence" in menu "Edit/TAB Sequence/Tab Order". If the "Sequence" entry is not active, the picture does not contain any objects of the type that were specified in the "Object Types" dialog.
- 2. In the picture, click on the object that you want to move to first. Then click on the other objects according to the desired tab sequence.
- 3. To conclude the entry, click on the desktop.
- 4. Check whether the "Cursor Mode" property is set to "Tab Order" for the process picture. To do this, click a free area in the picture and select the "Properties" entry in the pop-up menu. If necessary, change the "Cursor Mode" property to "Tab Order" in the "Miscellaneous" property group.

### **Changing the tab sequence**

In order that you do not have to sort all objects again when changing the tab sequence, the Graphics Designer offers the following options:

- Specify new sequence Press and hold down the <SHIFT> key while clicking on an object. Release the <SHIFT> key. The object is allocated the number "1" for the tab sequence. Then click on all the objects in the desired tab sequence.
- Change the sequence Press and hold down the <CTRL> key while clicking on the object that should be allocated the number. Release the <CTRL> key. Now click on the object that should be next in the sequence.
- Remove an object from/restore an object to the sequence Press and hold down the <SHIFT+CTRL> keys while clicking on an object. The object is removed from the tab sequence. The number of the object will be replaced by an asterisk. The objects with higher numbers will be automatically renumbered. Removed objects with an asterisk can be restored to the sequence using <SHIFT+CTRL>. The objects are allocated a number again.

### **See also**

[Defining the Alpha cursor's tab sequence](#page-1338-0) (Page [1339](#page-1338-0)) [How to set up a picture for mouseless operation](#page-1337-0) (Page [1338\)](#page-1337-0)

# **3.4.11 Object properties**

# **3.4.11.1 "Axis" Property Group**

# **Axis Section (AxisSection)**

### **Axis Section (AxisSection)**

The "Axis Section" attribute defines the distance between the large tick marks for the "Bar" object. The value is specified as the difference in value between two neighboring large tick marks.

There is a free choice of value. A meaningful limit is provided by the minimum value and maximum value of the scale.

0 The spacing between the large tick marks is set automatically according to the setting of the "Bar Scaling" attribute.

The "Axis Section" attribute can be made dynamic with the name "AxisSection".

# **Alignment (Alignment)**

### **Alignment**

The "Alignment" attribute defines the arrangement of the scale relative to the bar for the "Bar" object. Depending on the setting for the "Bar Direction" attribute in the "Geometry" property group, the scale can be displayed to the left or right or above or below the bar.

The possibilities for arrangement of the scale relative to the bar depend on the value of the "Bar Direction" attribute in the "Geometry" property group.

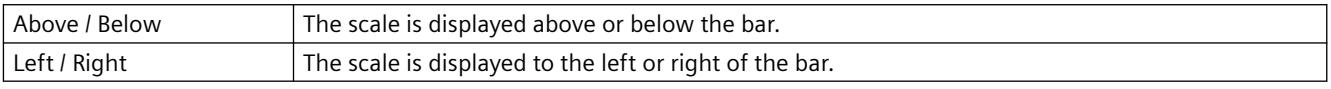

The "Alignment" attribute can be made dynamic with the name "Alignment".

# **Bar Scaling (ScalingType)**

# **Bar Scaling (ScalingType)**

The "Bar Scaling" attribute specifies the type of scale division for the "Bar" object. By selecting suitable scale divisions, it is possible to emphasize a particular range of values in the bar display.

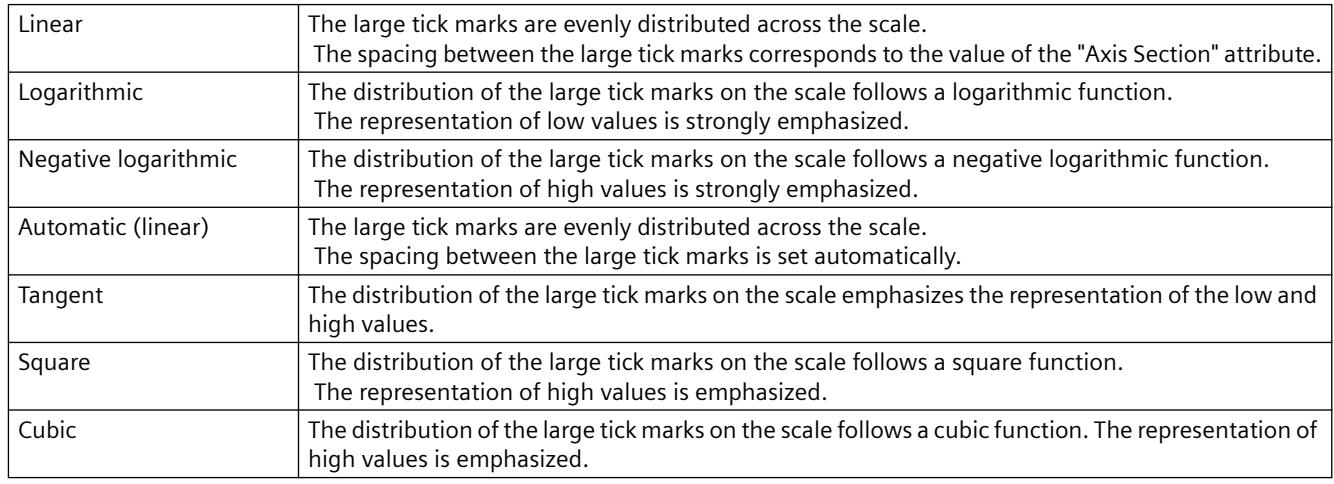

The "Bar Scaling" attribute can be made dynamic with the name "ScalingType".

# **Label Each (Long StrokesText Each)**

#### **Label Each (Long StrokesText Each)**

The "Label Each" attribute specifies the number of labeled large tick marks for the "Bar" object. If, for example, the attribute has the value "3", only every third large tick mark is labeled, starting with the large tick mark with the lowest value.

There is a free choice of value. A meaningful limit results from the number of large tick marks.

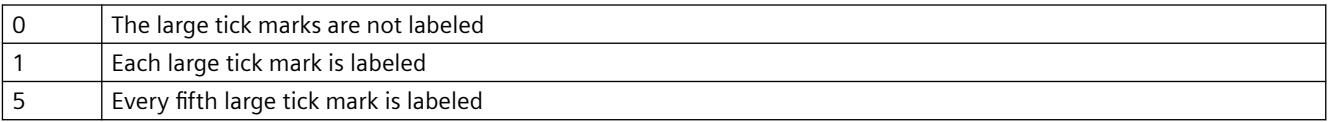

The "Label Each" attribute cannot be made dynamic.

# **Exponent Display (Exponent)**

### **Exponent Display (Exponent)**

The "Exponent Display" attribute specifies for the "Bar" object whether the numerical values of the scale are shown exponentially or as decimal values without exponent.

The representation of decimal values can be defined with the attributes "Decimal Places" and "Digits to the Left of the Decimal Point".

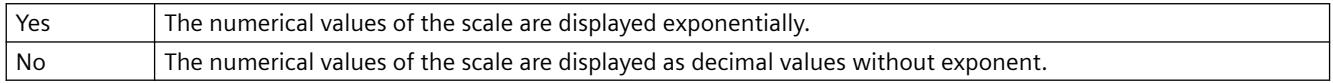

The "Exponent display" attribute can be made dynamic with the name "Exponent".

### **Large Tick Marks (LongStrokesBold)**

### **Large Tick Marks (LongStrokesBold)**

The "Large Tick Marks" attribute specifies for the "Bar" object whether the large tick marks of the scale are shown in bold or as normal.

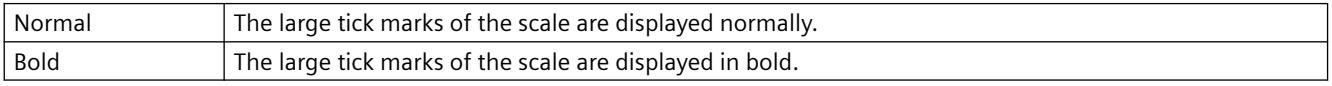

The "Large Tick Marks" attribute can be made dynamic with the name "LongStrokesBold".

### **Large Tick Marks Length (LongStrokesSize)**

#### **Large Tick Marks Length (LongStrokesSize)**

The "Large Tick Marks Length" attribute specifies the length of the large tick marks for the "Bar" object. The length of the shorter tick marks corresponds to half of the value specified here. The values are specified in pixels.

If the "Only Large Tick Marks" attribute has the value "Yes", no shorter tick marks are displayed.

There is a free choice of value.

The "Only Large Tick Marks" attribute can be made dynamic with the name "LongStrokesSize".

### **Decimal Places (RightComma)**

#### **Decimal Places (RightComma)**

The "Decimal Places" attribute specifies for the "Bar" object the number of digits after the decimal point for the display of numerical values in the scale.

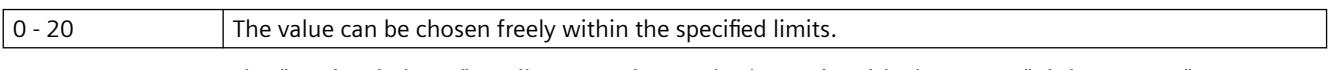

The "Decimal Places" attribute can be made dynamic with the name "RightComma".

### **Zero Point (ZeroPoint)**

### **Zero Point (ZeroPoint)**

The "Zero Point" attribute specifies for the representation of the bar in which position the zero point value is displayed. The value is specified relative to the spacing of the scale end values in %. For a value of 0 %, for example, the zero point value is shown at the height of the large tick mark with the lowest value. The zero point can also be outside of the range represented.

The "Zero Point" attribute is only evaluated if the "Bar Scaling" attribute has the value "Automatic". The absolute value for the zero point is set with the "Zero Point Value" attribute in the "Miscellaneous" property group.

There is a free choice of value.

The "Zero Point" attribute can be made dynamic with the name "ZeroPoint".

# **Only Large Tick Marks (LongStrokesOnly)**

### **Only Large Tick Marks (LongStrokesOnly)**

The "Only Large Tick Marks" attribute specifies for the "Bar" object whether the sections between the large tick marks in the scale of the bar are divided by shorter tick marks.

The length of the large tick marks is specified with the "Large Tick Marks Length" attribute. The length of the shorter tick marks corresponds to half of the value specified here.

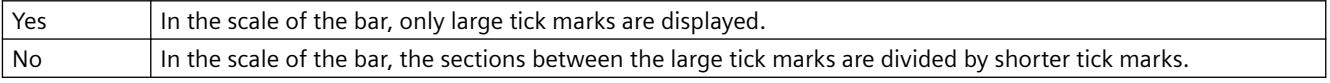

The "Only Large Tick Marks" attribute can be made dynamic with the name "LongStrokesOnly".

### **Scale (Scaling)**

#### **Scale (Scaling)**

The "Scale" attribute specifies for the "Bar" object whether the bar is labeled with a scale.

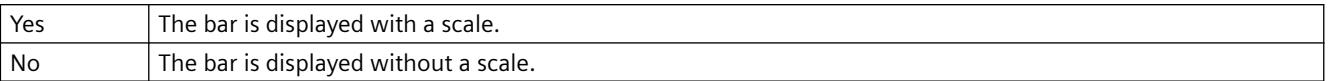

The "Scale" attribute can be made dynamic with the name "Scaling".

### **Scale Marks (ScaleTicks)**

#### **Scale Marks (ScaleTicks)**

The "Scale Marks" attribute specifies for the "Bar" object the number of segments into which the bar is divided by the large tick marks of the scale.

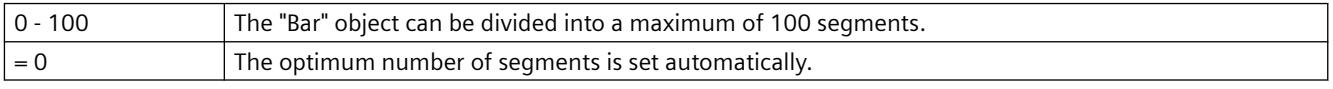

The "Scale Marks" attribute can be made dynamic with the name "ScaleTicks".

### **Digits to the Left of the Decimal Point (LeftComma)**

**Digits to the Left of the Decimal Point (LeftComma)**

The "Digits to the Left of the Decimal Point" attribute specifies for the "Bar" object the number of digits before the decimal point for the display of numerical values in the scale.

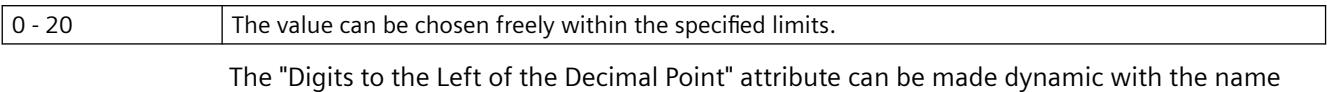

### **3.4.11.2 "Output / Input" Property Group**

"LeftComma".

#### **Number of Visible Lines (NumberLines)**

#### **Number of visible lines (NumberLines)**

The "Number of visible lines" attribute specifies the number of lines displayed in the selection list of a text list. If the amount of configured text is larger than this value, the selection list receives a vertical scroll bar in Runtime.

There is a free choice of value.

The " Number of visible lines" attribute can be made dynamic with the name "NumberLines".

#### **Output Format (OutputFormat)**

#### **Output Format (OutputFormat)**

The "Output Format" attribute specifies the format for the display of an output value in the I/O field. The available format definitions depend on the value of the "Data Format" attribute.

The following data formats are available for the input and output of values in an I/O field:

- Numerical values can be processed in binary, decimal, or hexadecimal format.
- For the display of text, assign the "String" data format.
- For the "Date/Time" or "Date/Time (local)" data format, the date and/or time as well as the time span can be displayed in milliseconds.

The "Output Format" can be dynamized using the "OutputFormat" name.

### **Output Value (OutputValue)**

#### **Output Value (OutputValue)**

The "Output Value" attribute specifies a start value for the output which is displayed in Runtime in the case of a missing process driver connection or if an update has not yet taken place.

Combo box, list box: The output value determines the selected row when a text list is configured.

It must be possible to display the output value with the format specifications specified with the "Output Format" attribute. If this is not the case, three asterisks are displayed instead of the output value.

There is a free choice of value.

The "Output Value" attribute can be made dynamic with the name "OutputValue".

### **Bit Number (BitNumber)**

### **Bit Number (BitNumber)**

The "Bit Number" attribute specifies the number of the relevant bit in the output value.

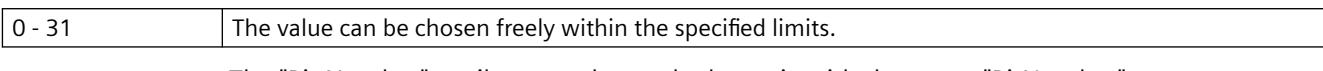

The "Bit Number" attribute can be made dynamic with the name "BitNumber".

### **Data Format (DataFormat)**

### **Data Format (DataFormat)**

The "Data Format" attribute defines the data type for a value to be displayed.

Six data formats are available for the input and output of values in an I/O field:

- Numerical values: Binary, decimal and hexadecimal format
- "String": Display of text
- "Date/time": Date and/or time or time span, dependent on "Output format" attribute "Date/time (local)" takes into account the local time zone of the respective client or server. UTC is converted to the local time zone.

It must be possible to display the output value with the format specified by means of "Output Format" attribute. If this is not the case, three asterisks are displayed instead of the output value.

The "Data Format" attribute cannot be made dynamic.

### **Input value (InputValue)**

#### **Input value**

The "Input value" attribute defines the value to be entered in the I/O field by the user. The value is not displayed in the I/O field when the property is set.

If you want the value to be displayed in the I/O field after confirmation with the <Return> key, configure a direct connection between the properties "input value" and "output value". The direct connection is only practical when no tag is connected to the output value, but the user can nevertheless query the specified value, for example, through a script.

The "Input value" attribute can be made dynamic with the name "InputValue".

# **Field Type (BoxType)**

### **Field Type (BoxType)**

The "Field Type" attribute defines the application area for I/O fields or fields of a text list.

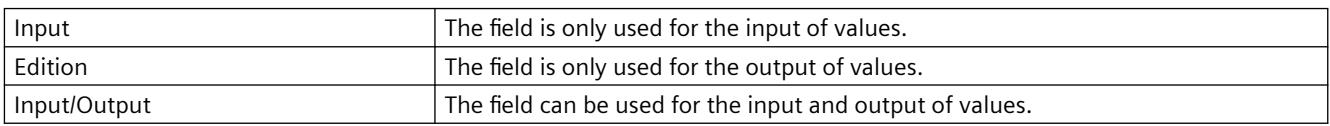

The "Field Type" attribute can be made dynamic with the name "BoxType".

# **List Type (ListType)**

### **List Type (ListType)**

The "List Type" attribute defines the data type for the "Text List" object.

Depending on the selected list type, a distinction is made in the specification of display texts for test lists defined with the "Assignment" attribute.

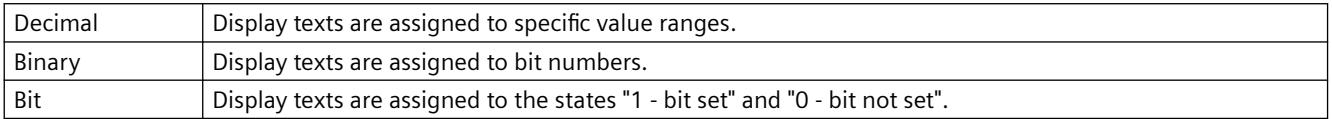

If you use a configured text list with the "Text list" property, the object property is grayed out.

The "List Type" attribute cannot be made dynamic.

### **Clear on Invalid Input (ClearOnError)**

### **Clear on Invalid Input (ClearOnError)**

The "Clear on Invalid Input" attribute can be used to prevent adoption of an incorrect input value when the field is left. An input value is bad, for example, when it does not correspond to the predefined data format of the input field.

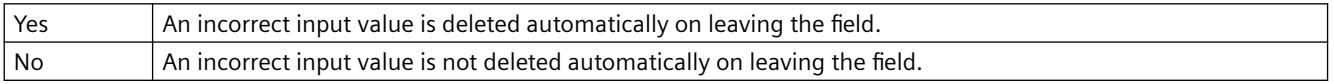

The "Clear on Invalid Input" attribute can be made dynamic with the name "ClearOnError".

### **Clear on New Input (ClearOnNew)**

#### **Clear on New Input (ClearOnNew)**

The "Clear on New Input" attribute specifies whether the current field contents are automatically deleted when an input field is selected.

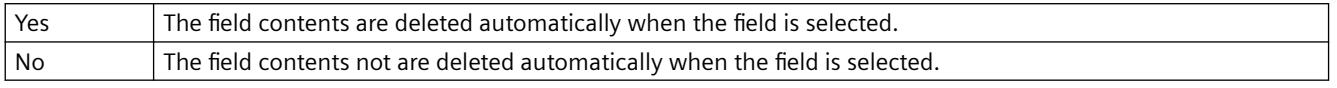

The "Clear on New Input" attribute can be made dynamic with the name "ClearOnNew".

### **Selected Boxes (Process)**

### **Selected Boxes (Process)**

The "Selected Boxes" attribute sets which fields in a check box are to be shown as enabled.

Each field is represented by a bit in a 32-bit word. In order to activate a field, the corresponding bit must have the value "1". The 32-bit word contains the information for all fields of the check box. The value of the "Selected Boxes" attribute is specified in hexadecimals.

The "Selected Boxes" attribute can be made dynamic with the name "Process".

### **Selected Box (Process)**

### **Selected Box (Process)**

The "Selected Box" attribute sets which option field in an option group is displayed as activated.

Each field is represented by a bit in a 32-bit word. In order to activate a field, the corresponding bit must have the value "1". The 32-bit word contains the information for all fields of the check box. The value of the "Selected Box" attribute is specified in hexadecimals.

The "Selected Box" attribute can be made dynamic with the name "Process".

### **Sorting of the text list (TextListSort)**

### **Sorting of the text list**

When you use a text list from the "Text and graphics list" editor, you can specify the sorting of texts for the smart objects "Text list", "Combo box" and "List box":

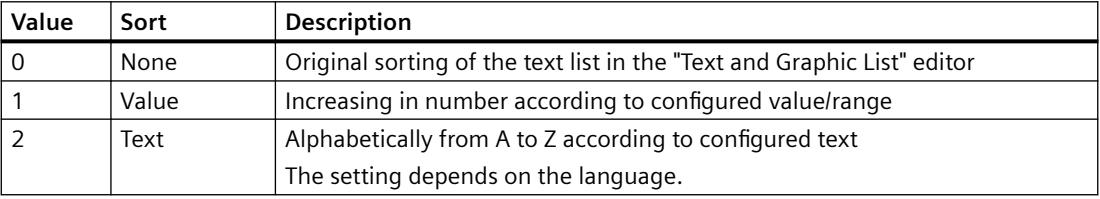

When no configured text list is linked in the object, the object property is grayed out.

The "Sorting of the text list" attribute can be made dynamic with the name "TextListSort".

# **Text list (Textlist)**

### **Text list (Textlist)**

You use the text list for the assignment of texts to specific values when configuring the following objects:

- Smart objects: Combo box, list box, text list
- Windows objects: Check box, option group

Select the name of a text list that you have created in the "Text and graphics lists" editor.

The display texts of the configured text list are then displayed in runtime in an input list and/or output list.

The "Text list" attribute can be made dynamic with the name "Textlist".

### **Apply on Exit (AssumeOnExit)**

#### **Apply on Exit (AssumeOnExit)**

The "Apply on Exit" attribute can be used to activate application of a value if the user leaves the I/O field or the text list without prior confirmation or before the required number of characters is reached.

The "Apply on Exit" attribute has no effect if the "Apply on Full" attribute has the value "Yes" in the I/O field.

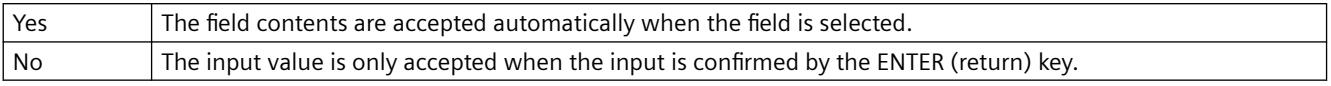

The "Apply on Exit" attribute can be made dynamic with the name "AssumeOnExit".

### **Apply on Complete Input (AssumeOnFull)**

#### **Apply on Complete Input (AssumeOnFull)**

The "Apply on Complete Input" attribute specifies when an input value is applied.

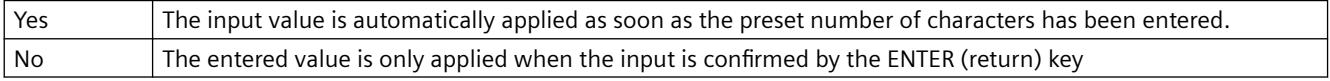

The "Apply on Complete Input" attribute can be made dynamic with the name "AssumeOnFull".

### **Hidden Input (HiddenInput)**

#### **Hidden Input (HiddenInput)**

The "Hidden Input" attribute specifies whether the input value is displayed during input as normal or encrypted.

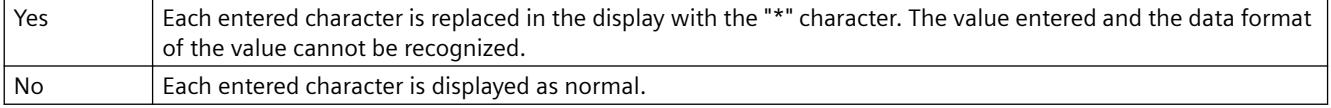

The "Hidden Input" attribute can be made dynamic with the name "HiddenInput".

#### **Assignments (Assignments)**

#### **Assignments (Assignments)**

Specification of display texts that are displayed depending on the current "Output Value" in the text list.

The display text must not include a semicolon ";". The semicolon is a WinCC control character and is therefore automatically deleted in a text. To use texts with semicolon, configure a text list in the "Text and graphic lists" editor.

The type of assignment depends on the selected "List Type".

### **List Type Decimal**

- Display texts are assigned to values or value ranges.
	- Single value: Assignment to a single value
	- From value / to value: The text applies to all values greater than/equal to or less than/equal to the specified value.
	- From to value: The text applies to all values of the value range.
- The maximum value range corresponds to a signed 32-bit value. Values that exceed "2 147 483 647" are not accepted.

### **List Type Binary**

- Display texts are assigned to bit numbers. Up to 32 display texts can be defined.
- If a bit set in the output value is not assigned a display text, three asterisks appear in the list box.

### **List Type Bit**

- A display text applies to the states of the bit that is set in the output value:
	- $-1 \text{hit set}$
	- 0 bit not set

If you use a configured text list with the "Text list" property, the object property is grayed out.

The "Assignments" attribute cannot be made dynamic.

# **3.4.11.3 "Picture" Property Group**

### **Picture (PictureName)**

#### **Picture (PictureName)**

The "Picture" attribute specifies which picture is displayed in a graphic object or SVG object. Picture can be inserted in the graphic object in the following formats: BMP, DIB, ICO, CUR, EMF, WMF, GIF and JPG.

If no picture that you want to display is defined for a graphic object / SVG object, the symbol for the object is shown as a placeholder.

The graphic object /SVG object should be the same size as the selected picture; otherwise, its display is distorted.

In order to cancel an existing assignment, the "Cancel Selection" button must be clicked in the "Picture Selection" dialog.

The "Picture" attribute can be made dynamic with the name "PictureName".

# **Picture Referenced (PicReferenced)**

**Picture Referenced (PicReferenced)**

The "Picture Referenced" attribute specifies whether the picture itself or only the reference in the form of a cross-reference to the picture is integrated.

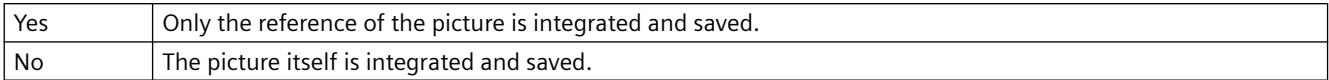

The "Picture Referenced" attribute cannot be made dynamic.

#### **Picture Transparent Color (PicTransColor)**

#### **Picture Transparent Color (PicTransColor)**

The "Picture Transparent Color" attribute specifies the transparent color of the picture to be displayed. A transparent color can only be displayed for pictures with the formats "BMP", "DIB" and "SVG". The "Picture Transparent Color On" attribute must have the value "Yes".

The "Picture Transparent Color" attribute can be assigned dynamic properties by means of the name "PicTransColor".

### **Picture Transparent Color On (PicUseTransColor)**

#### **Picture Transparent Color On (PicUseTransColor)**

The "Picture Transparent Color On" attribute specifies whether the "Transparent Color" function is to be used for the picture to be displayed. A transparent color can only be displayed for pictures with the formats "BMP", "DIB" and "SVG".

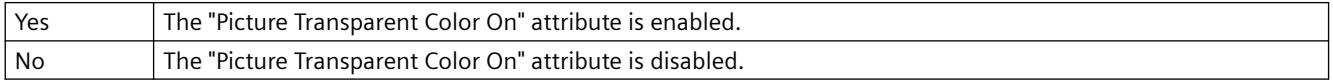

The "Picture Transparent Color On" attribute can be assigned dynamic properties by means of the name "PicUseTransColor".

### **Keep aspect ratio**

#### **Keep aspect ratio**

Specifies if the ratio is kept for the picture in a graphic object. The attribute cannot be dynamized.

### **3.4.11.4 "Pictures" Property Group**

#### **Picture Off Referenced (PicUpReferenced)**

#### **Picture Off Referenced (PicUpReferenced)**

The "Round button" object can have three different states: "On", "Off" or "Deactivated".

For each status, a picture to be displayed can be selected. The attributes "Picture Off Referenced", "Picture On Referenced" and "Picture Deact. Referenced" determine for the various states whether the pictures or only references to the pictures are integrated.

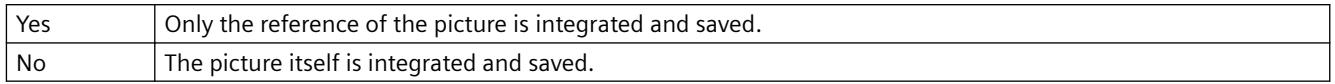

The "Picture Off Referenced" attribute cannot be made dynamic.

### **Picture Off Transparent Color (PicUpTransparent)**

### **Picture Off Transparent Color (PicUpTransparent)**

The "Picture Off Transparent Color" attribute specifies the transparent color of the picture to be displayed in "Off" state. Transparent colors can only be displayed for pictures in BMP or DIB format.

The "Picture Off Transparent Color On" attribute must have the value "Yes".

The "Picture Off Transparent Color" attribute can be assigned dynamic properties by means of the name "PicUpTransparent".

### **Picture Off Transparent Color On (PicUpUseTransColor)**

### **Picture Off Transparent Color On (PicUpUseTransColor)**

The "Picture Off Transparent Color On" attribute specifies whether the "Transparent Color" function is to be used for the picture to be displayed in "Off" state. Transparent colors can only be displayed for pictures in BMP or DIB format.

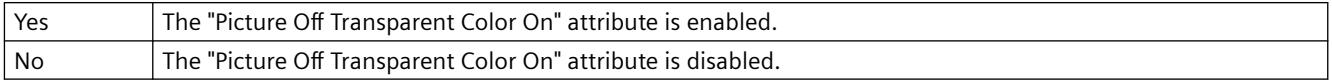

The "Picture Off Transparent Color On" attribute can be assigned dynamic properties by means of the name "PicUpUseTransColor".

### **Picture Deact. Referenced (PicDeactReferenced)**

#### **Picture Deact. Referenced (PicDeactReferenced)**

The "Round button" object can have three different states: "On", "Off" or "Deactivated".

For each status, a picture to be displayed can be selected. The attributes "Picture Off Referenced", "Picture On Referenced" and "Picture Deact. Referenced" determine for the various states whether the pictures or only references to the pictures are integrated.

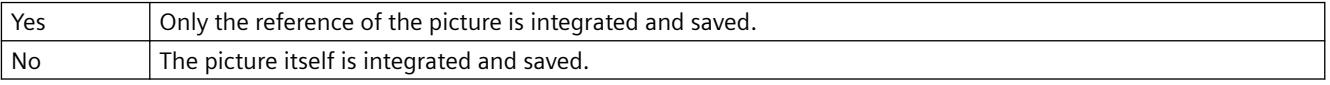

The "Picture Deact. Referenced" cannot be made dynamic.

### **Picture Deact. Transparent Color (PicDeactTransparent)**

### **Picture Deact. Transparent Color (PicDeactTransparent)**

The "Picture Deact. Transparent Color" specifies the transparent color for the picture to be displayed in "Deactivated" state. Transparent colors can only be displayed for pictures in BMP or DIB format.

The "Picture Deact. Transparent Color On" attribute must have the value "Yes".

The "Picture Deact. Transparent Color" attribute can be assigned dynamic properties by means of the name "PicDeactTransparent".

### **Picture Deact. Transparent Color On (PicDeactUseTransColor)**

#### **Picture Deact. Transparent Color On (PicDeactUseTransColor)**

The "Picture Deact. Transparent Color On" attribute specifies whether the "Transparent Color" function is to be used for the picture to be displayed in "Deactivated" state. Transparent colors can only be displayed for pictures in BMP or DIB format.

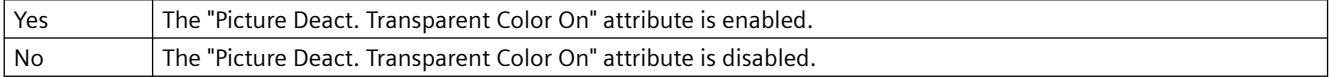

The "Picture Deact. Transparent Color On" attribute can be assigned dynamic properties by means of the name "PicDeactUseTransColor".

### **Picture On Referenced (PicDownReferenced)**

#### **Picture On Referenced (PicDownReferenced)**

The "Round button" object can have three different states: "On", "Off" or "Deactivated".

For each status, a picture to be displayed can be selected. The attributes "Picture Off Referenced", "Picture On Referenced" and "Picture Deact. Referenced" determine for the various states whether the pictures or only references to the pictures are integrated.

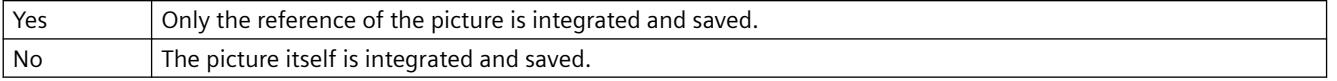

The "Picture On Referenced" attribute cannot be made dynamic.

#### **Picture On Transparent Color (PicDownTransparent)**

#### **Picture On Transparent Color (PicDownTransparent)**

The "Picture On Transparent Color" attribute specifies the transparent color of the picture to be displayed in "On" state. Transparent colors can only be displayed for pictures in BMP or DIB format.

The "Picture On Transparent Color On" attribute must have the value "Yes".

The "Picture On Transparent Color" attribute can be assigned dynamic properties by means of the name "PicDownTransparent".

### **Picture On Transparent Color On (PicDownUseTransColor)**

#### **Picture On Transparent Color On (PicDownUseTransColor)**

The "Picture On Transparent Color On" attribute specifies whether the "Transparent Color" function is to be used for the picture to be displayed in "On" state. Transparent colors can only be displayed for pictures in BMP or DIB format.

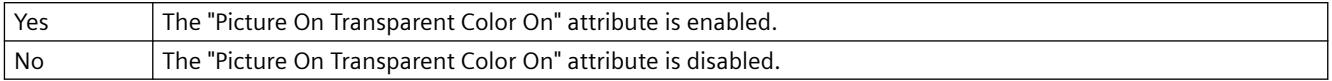

The "Picture On Transparent Color On" attribute can be assigned dynamic properties by means of the name "PicDownUseTransColor".

### **Picture Status Off (PictureUp)**

### **Picture Status Off (PictureUp)**

A round button can have one of three statuses: "On", "Off" or "Deactivated".

For each status, a picture to be displayed can be selected. Pictures with the following formats can be inserted: BMP, DIB, ICO, CUR, EMF, WMF, GIF and JPG.

In order to cancel an existing assignment, the "Cancel Selection" button must be clicked in the "Picture Selection" dialog.

The "Picture Status Off" attribute can be made dynamic with the name "PictureUp".

### **Picture Status Deactivated (PictureDeactivated)**

### **Picture Status Deactivated (PictureDeactivated)**

A round button can have one of three statuses: "On", "Off" or "Deactivated".

For each status, a picture to be displayed can be selected. Pictures with the following formats can be inserted: BMP, DIB, ICO, CUR, EMF, WMF, GIF and JPG.

The "Picture Status Deactivated" attribute can be made dynamic with the name "PictureDeactivated".

In order to cancel an existing assignment, the "Cancel Selection" button must be clicked in the "Picture Selection" dialog.

### **Picture Status On (PictureDown)**

#### **Picture Status On (PictureDown)**

A round button can have one of three statuses: "On", "Off" or "Deactivated".

For each status, a picture to be displayed can be selected. Pictures with the following formats can be inserted: BMP, DIB, ICO, CUR, EMF, WMF, GIF and JPG.

The "Picture Status On" attribute can be made dynamic with the name "PictureDown".

In order to cancel an existing assignment, the "Cancel Selection" button must be clicked in the "Picture Selection" dialog.

### **X picture alignment (PictAlignment)**

### **Picture Alignment**

The "Picture alignment" attribute defines the position and scaling of the picture placed on the button or round button.

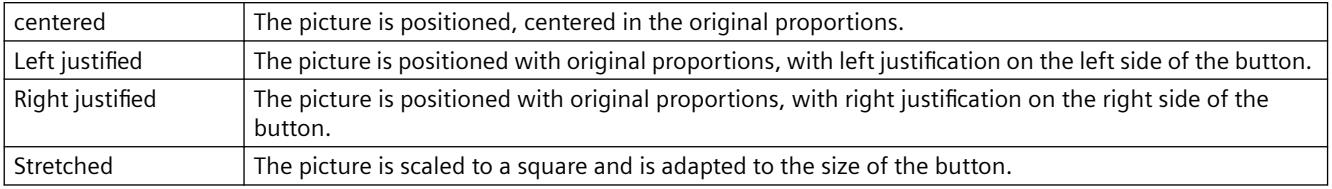

The attribute "Picture alignment" can be made dynamic with the name "PictAlignment".

### **3.4.11.5 "Flashing" Property Group**

### **Flashing (EnableFlashing)**

#### **Flashing (EnableFlashing)**

The "Flashing" attribute shows whether the value for status "OK" and "Simulation" appears flashing or not in the extended analog display in Runtime.

So that the flashing is visible in Runtime, the font flashing color must be different to the background flashing color.

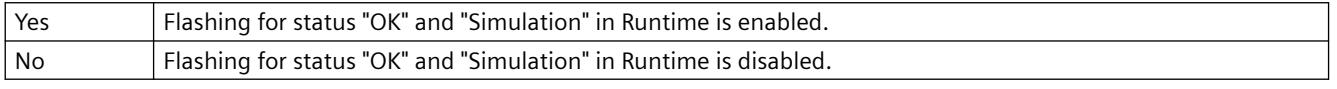

The "Flashing" attribute can be made dynamic with the name "EnableFlashing".

#### **Flashing Background Active (FlashBackColor)**

#### **Flashing Background Active (FlashBackColor)**

The "Flashing Background Active" attribute specifies whether in Runtime a background is to appear as flashing or not.

To make the flashing visible in Runtime, the flashing color of the status "On" must differ from the flashing color of the status "Off". In order to set flashing for a button or slider, the "Windows Style" attribute must be set to "No".

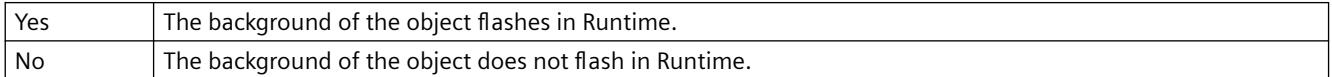

The "Flashing Background Active" attribute can be made dynamic with the name "FlashBackColor".

#### **Flashing Line Active (FlashBorderColor)**

#### **Flashing Line Active (FlashBorderColor)**

The "Flashing Line Active" attribute specifies whether in Runtime a line is to appear as flashing or not.

To make the flashing visible in Runtime, the flashing color of the status "On" must differ from the flashing color of the status "Off". In order to activate flashing, the "Global color scheme" attribute must be set to "No" - except with Design WinCC Classic.

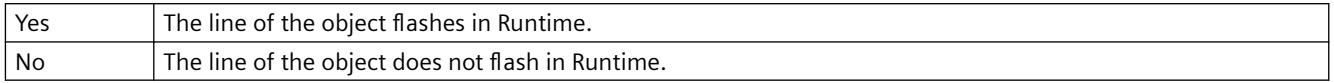

The "Flashing Line Active" attribute can be made dynamic with the name "FlashBorderColor".

### **Flashing Border Active (FlashBorderColor)**

### **Flashing Border Active (FlashBorderColor)**

The "Flashing Border Active" attribute specifies whether in Runtime a border is to appear as flashing or not.

To make the flashing visible in Runtime, the flashing color of the status "On" must differ from the flashing color of the status "Off".

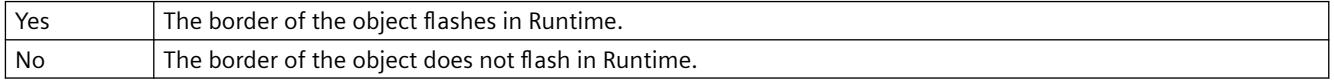

The "Flashing Border Active" attribute can be made dynamic with the name "FlashBorderColor".

### **Flashing Text Active (FlashForeColor)**

### **Flashing Text Active (FlashForeColor)**

The "Flashing Text Active" attribute specifies whether in Runtime a text is to appear as flashing or not.

To make the flashing visible in Runtime, the flashing color of the status "On" must differ from the flashing color of the status "Off". In order to activate flashing, the "Global color scheme" attribute must be set to "No" - except with Design WinCC Classic.

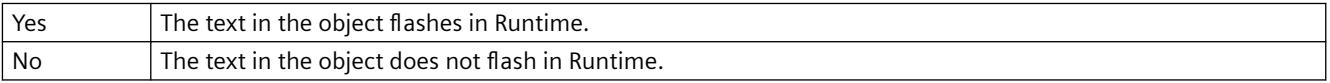

The "Flashing Text Active" attribute can be made dynamic with the name "FlashForeColor".

### **Flash Frequency (FlashRate)**

#### **Flash Frequency (FlashRate)**

The "Flash Frequency" attribute defines at what speed the messages flash in the group display, the extended status display, and in the extended analog display in Runtime. The frequencies "slow", "medium" and "fast" can be set. The flash frequency depends on the system performance.

To make the flashing visible in Runtime, the flashing color of the status "On" must differ from the flashing color of the status "Off".

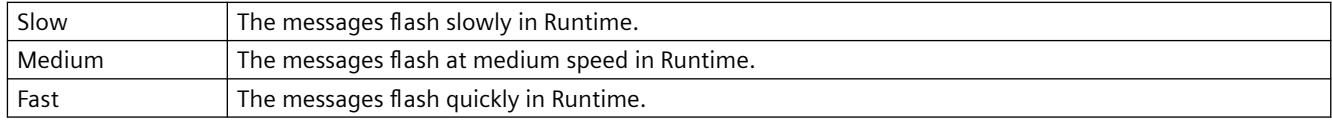

The "Flash Frequency" attribute can be made dynamic with the name "FlashRate".

### **Background Flash Frequency (FlashRateBackColor)**

#### **Background Flash Frequency (FlashRateBackColor)**

The "Background Flash Frequency" attribute specifies the speed at which a background flashes in Runtime. The frequencies "slow", "medium" and "fast" can be set. The flash frequency depends on the system performance.

To make the flashing visible in Runtime, the flashing color of the status "On" must differ from the flashing color of the status "Off". In order to set flashing for a button or slider, the "Windows Style" attribute must be set to "No".

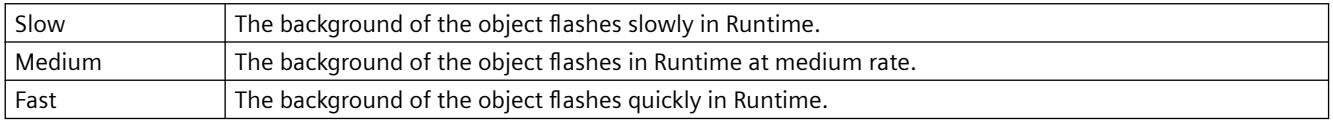

The "Background Flash Frequency" attribute can be made dynamic with the name "FlashRateBackColor".

### **Line Flash Frequency (FlashRateBorderColor)**

#### **Line Flash Frequency (FlashRateBorderColor)**

The "Line Flash Frequency" attribute specifies the speed at which a line flashes in Runtime. The frequencies "slow", "medium" and "fast" can be set. The flash frequency depends on the system performance.

To make the flashing visible in Runtime, the flashing color of the status "On" must differ from the flashing color of the status "Off". In order to set flashing for a button or slider, the "Windows Style" attribute must be set to "No".

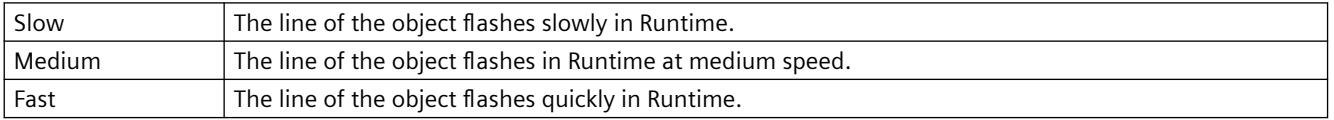

The "Line Flash Frequency" attribute can be made dynamic with the name "FlashRateBorderColor".

#### **Border Flash Frequency (FlashRateBorderColor)**

#### **Border Flash Frequency (FlashRateBorderColor)**

The "Border Flash Frequency" attribute specifies the speed at which a border flashes in Runtime. The frequencies "slow", "medium" and "fast" can be set. The flash frequency depends on the system performance.

To make the flashing visible in Runtime, the flashing color of the status "On" must differ from the flashing color of the status "Off".

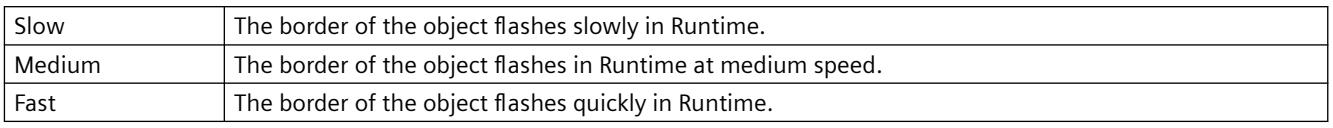

The "Border Flash Frequency" attribute can be made dynamic with the name "FlashRateBorderColor".

### **Text Flash Frequency (FlashRateForeColor)**

### **Text Flash Frequency (FlashRateForeColor)**

The "Text Flash Frequency" attribute specifies the speed at which a text flashes in Runtime. The frequencies "slow", "medium" and "fast" can be set. The flash frequency depends on the system performance.

To make the flashing visible in Runtime, the flashing color of the status "On" must differ from the flashing color of the status "Off".

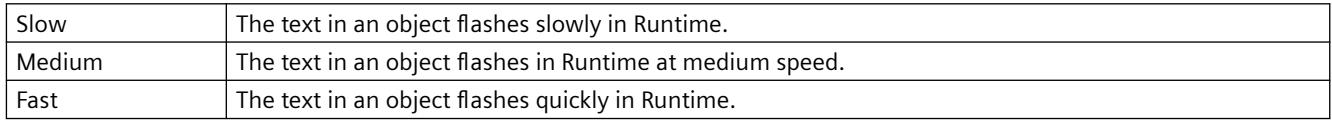

The "Text Flash Frequency" attribute can be made dynamic with the name "FlashRateForeColor".

### **Flashing Background Color Off (BackFlashColorOff)**

#### **Flashing Background Color Off (BackFlashColorOff)**

The "Flashing Background Color Off" attribute specifies the color a background assumes in flash status "Off". The flashing is only visible in Runtime.

To make the flashing visible in Runtime, the flashing color of the status "On" must differ from the flashing color of the status "Off". In order to activate flashing, the "Global color scheme" attribute must be set to "No" - except with Design WinCC Classic. In order to set flashing for a button or slider object, the "[V6.2] Windows Style" attribute must be set to "No".

Either permanently define the color in the "Color selection" dialog or select an indexed color from the central color palette if a central color palette is defined.

The "Flashing Background Color Off" attribute can be made dynamic with the name "BackFlashColorOff".

### **Flashing Background Color On (BackFlashColorOn)**

#### **Flashing Background Color On (BackFlashColorOn)**

The "Flashing Background Color On" attribute specifies the color a background assumes in flash status "On". The flashing is only visible in Runtime.

To make the flashing visible in Runtime, the flashing color of the status "On" must differ from the flashing color of the status "Off". In order to activate flashing, the "Global color scheme" attribute

must be set to "No" - except with Design WinCC Classic. In order to set flashing for a button or slider object, the "[V6.2] Windows Style" attribute must be set to "No".

Either permanently define the color in the "Color selection" dialog or select an indexed color from the central color palette if a central color palette is defined.

The "Flashing Background Color On" attribute can be made dynamic with the name "BackFlashColorOn".

#### **Flashing Line Color Off (BorderFlashColorOff)**

#### **Flashing Line Color Off (BorderFlashColorOff)**

The "Flashing Line Color Off" attribute specifies the color a line assumes in flash status "Off". The flashing is only visible in Runtime.

To make the flashing visible in Runtime, the flashing color of the status "On" must differ from the flashing color of the status "Off". In order to activate flashing, the "Global color scheme" attribute must be set to "No" - except with Design WinCC Classic.

Either permanently define the color in the "Color selection" dialog or select an indexed color from the central color palette if a central color palette is defined.

The "Flashing Line Color Off" attribute can be made dynamic with the name "BorderFlashColorOff".

#### **Flashing Line Color On (BorderFlashColorOn)**

#### **Flashing Line Color On (BorderFlashColorOn)**

The "Flashing Line Color On" attribute specifies the color a line assumes in flash status "On". The flashing is only visible in Runtime.

To make the flashing visible in Runtime, the flashing color of the status "On" must differ from the flashing color of the status "Off". In order to activate flashing, the "Global color scheme" attribute must be set to "No" - except with Design WinCC Classic.

Either permanently define the color in the "Color selection" dialog or select an indexed color from the central color palette if a central color palette is defined.

The "Flashing Line Color On" attribute can be made dynamic with the name "BorderFlashColorOn".

#### **Flashing Border Color Off (BorderFlashColorOff)**

#### **Flashing Border Color Off (BorderFlashColorOff)**

The "Flashing Border Color Off" attribute specifies the color a border assumes in flash status "Off". The flashing is only visible in Runtime.

To make the flashing visible in Runtime, the flashing color of the status "On" must differ from the flashing color of the status "Off".

Either permanently define the color in the "Color selection" dialog or select an indexed color from the central color palette if a central color palette is defined.

The "Flashing Border Color Off" attribute can be made dynamic with the name "BorderFlashColorOff".

### **Flashing Border Color On (BorderFlashColorOn)**

### **Flashing Border Color On (BorderFlashColorOn)**

The "Flashing Border Color On" attribute specifies the color a border assumes in flash status "On". The flashing is only visible in Runtime.

To make the flashing visible in Runtime, the flashing color of the status "On" must differ from the flashing color of the status "Off".

Either permanently define the color in the "Color selection" dialog or select an indexed color from the central color palette if a central color palette is defined.

The "Flashing Border Color On" attribute can be made dynamic with the name "BorderFlashColorOn".

### **Flashing Text Color Off (ForeFlashColorOff)**

#### **Flashing Text Color Off (ForeFlashColorOff)**

The "Flashing Text Color Off" attribute specifies the color a text assumes in flash status "Off". The flashing is only visible in Runtime.

To make the flashing visible in Runtime, the flashing color of the status "On" must differ from the flashing color of the status "Off". In order to activate flashing, the "Global color scheme" attribute must be set to "No" - except with Design WinCC Classic. In order to set flashing for a button or slider object, the "[V6.2] Windows Style" attribute must be set to "No".

Either permanently define the color in the "Color selection" dialog or select an indexed color from the central color palette if a central color palette is defined.

The "Flashing Text Color Off" attribute can be made dynamic with the name "ForeFlashColorOff".

#### **Flashing Text Color On (ForeFlashColorOn)**

#### **Flash Text Color On (ForeFlashColorOn)**

The "Flashing Text Color On" attribute specifies the color a text assumes in flash status "On". The flashing is only visible in Runtime.

To make the flashing visible in Runtime, the flashing color of the status "On" must differ from the flashing color of the status "Off". In order to activate flashing, the "Global color scheme" attribute must be set to "No" - except with Design WinCC Classic. In order to set flashing for a button or slider object, the "[V6.2] Windows Style" attribute must be set to "No".

Either permanently define the color in the "Color selection" dialog or select an indexed color from the central color palette if a central color palette is defined.

The "Flashing Text Color On" attribute can be made dynamic with the name "ForeFlashColorOn".

# **3.4.11.6 The property group "Control Properties"**

### **A**

### **Activate property**

#### **Activate**

The data to be displayed in the message window are only requested from the message server if you set this attribute. Instead of setting this attribute, it is advisable to change the value dynamically in order to reduce picture activation times.

To differentiate the "Activate" property from the "Activate" method, the property is addressed via "Object".

#### **Example**

Dim ctrlSet ctrl = ScreenItems("Control") ctrl.Object.activate = true

The attribute can be assigned dynamic properties by means of the name **Activate** . The data type is BOOLEAN.

### **AllServer property**

#### **All servers - AllServer**

Selects all servers whose packages were loaded and on which "Alarm Logging Runtime" is activated in the startup list.

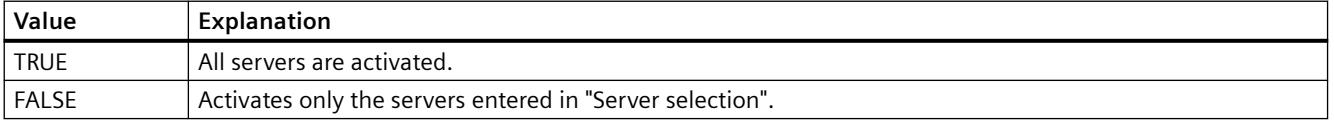

The attribute can be assigned dynamic properties by means of the name **AllServer**. The data type is BOOLEAN.

#### **Appearance property**

#### **Appearance**

Specifies the appearance of the table in WinCC UserAdminControl.

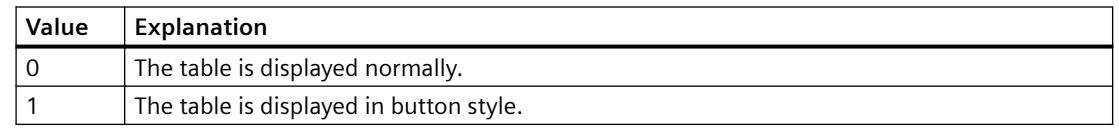

The attribute can be assigned dynamic properties using the name **Appearance**. The data type is SHORT.

### **ApplyProjectSettings property**

### **Apply project settings - ApplyProjectSettings**

Activates the project settings derived from "Alarm Logging".

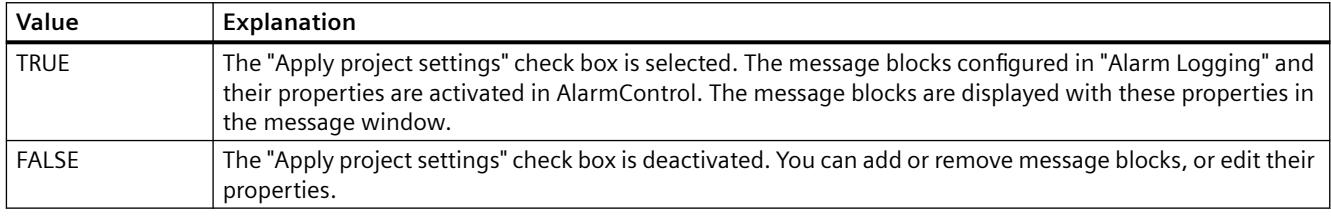

The attribute can be assigned dynamic properties by means of the name **ApplyProjectSettings**. The data type is BOOLEAN.

#### **ArchiveName property**

#### **Name - ArchiveName**

Specifies the user archive or view to be displayed. Open the "Package Browser" dialog for configuring an archive or a view by clicking the button.

The attribute can be assigned dynamic properties by means of the name **ArchiveName**. The data type is STRING.

### **ArchiveType property**

#### **Type - ArchiveType**

Specifies whether the selected user archive is an archive or a view. The field cannot be edited.

The attribute can be assigned dynamic properties by means of the name **ArchiveType**. The data type is LONG.

#### **AspectRatio property**

#### **AspectRatio**

Specifies if the aspect ratio is kept in movies.

The attribute can be assigned dynamic properties by means of the name **AspectRatio**. The data type is BOOLEAN.

# **Stretch (Stretch)**

### **Stretch**

Specifies the stretch for the icon.

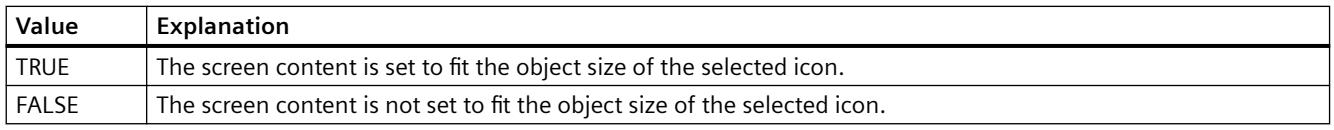

The attribute can be assigned dynamic properties by means of the name **Stretch**. The data type is BOOLEAN.

### **AutoCompleteColumns property**

### **Show empty columns - AutoCompleteColumns**

Adds empty columns if the Control width is greater than the width of columns configured.

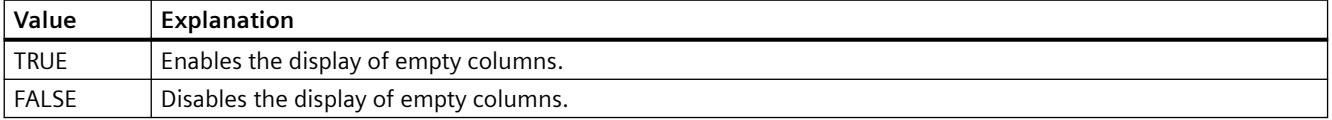

The attribute can be assigned dynamic properties by means of the name **AutoCompleteColumns**. The data type is BOOLEAN.

### **AutoCompleteRows property**

#### **Show empty rows - AutoCompleteRows**

Enables the insertion of empty rows if the Control length is greater than the number of rows configured.

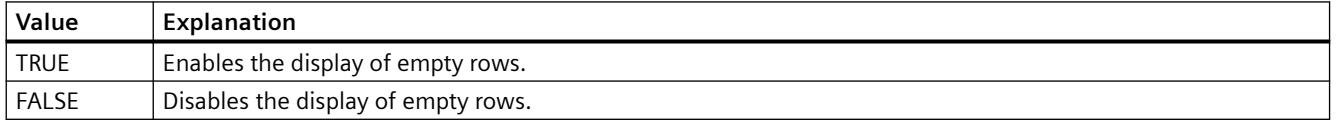

The attribute can be assigned dynamic properties by means of the name **AutoCompleteRows**. The data type is BOOLEAN.

### **AutoPosition property**

#### **Automatic positioning - AutoPosition**

Defines whether to position the RulerControl exactly below the source control.

The following settings are available:

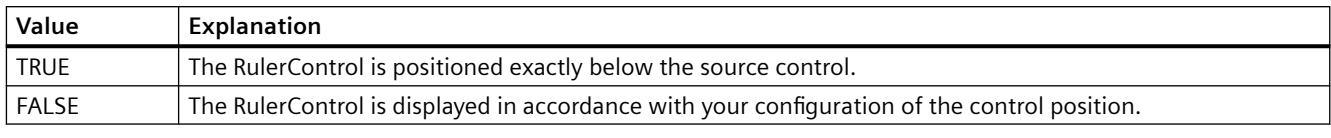

The attribute can be assigned dynamic properties by means of the name **AutoPosition**. The data type is BOOLEAN.

# **AutoScroll property**

### **Auto scrolling - AutoScroll**

Defines the behavior of the message window after a new message events.

You can only select message lines if "Auto scrolling" is disabled.

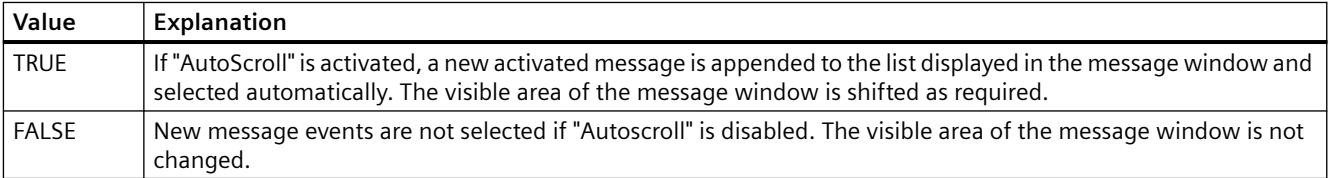

The attribute can be assigned dynamic properties by means of the name **AutoScroll**. The data type is BOOLEAN.

# **AutoSelectionColors property**

### **Automatic selection coloring - AutoSelectionColor**

Enables the display of default system colors as selection color for cells and rows.

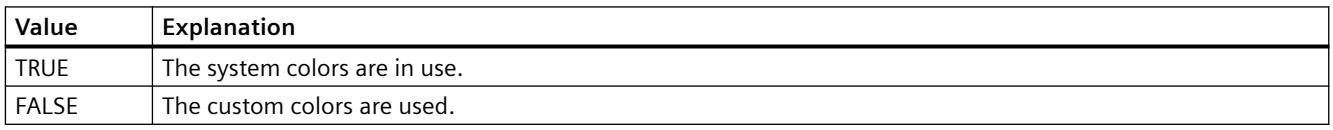

The attribute can be assigned dynamic properties by means of the name **AutoSelectionColors**. The data type is BOOLEAN.

# **AutoSelectionRectColor property**

### **Automatic color assignment - AutoSelectionRectColor**

Defines a system color for the selection border.

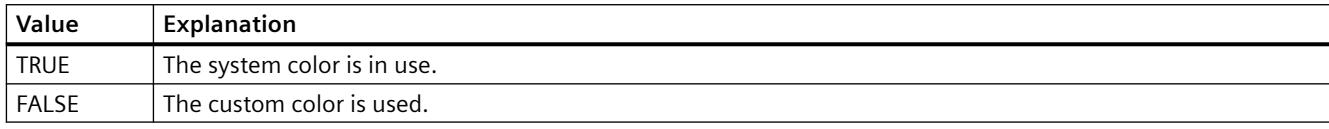

The attribute can be assigned dynamic properties by means of the name **AutoSelectionRectColors**. The data type is BOOLEAN.

#### **AutoShow property**

#### **Show/hide automatically - AutoShow**

Enables/disables automatic activation of the RulerControl on the display if you selected the button functions for the ruler, statistics range and for statistics in the source control.

The RulerControl is hidden again if you are no longer using the ruler, statistics range and statistics functions.

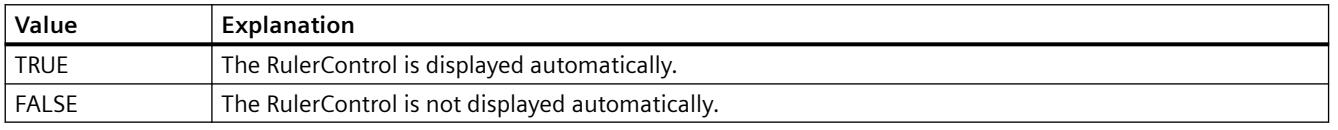

The attribute can be assigned dynamic properties by means of the name **AutoShow**. The data type is BOOLEAN.

#### **Autostart property**

#### **Autostart**

Specifies if movies are started automatically.

The attribute can be assigned dynamic properties by means of the name **Autostart**. The data type is BOOLEAN.

### **B**

### **BackColor property**

#### **Background - BackColor**

Specifies the background color of the control. The button opens the "Color selection" dialog.

The attribute can be assigned dynamic properties by means of the name **BackColor**. The data type is LONG.

### **Bar**

### **BarAdd property**

### **New - BarAdd**

Creates a new diagram.

The attribute can be assigned dynamic properties using the name **BarAdd**. The data type is STRING.

### **BarBarGradientColor property**

### **Fill pattern color – BarFillPatternColor**

The "Fill Pattern Color" attribute defines the color of the pattern that is displayed on a filled area. The attribute can be assigned dynamic properties by means of the name BarFillPatternColor. The data type is LONG.

# **BarBarGradientPattern property**

### **Fill pattern - BarBarGradientPattern**

The "Fill Pattern" attribute specifies the pattern for the display of bars.

So that the fill pattern becomes visible, the color of the fill pattern must differ from the background color.

49 fill patterns are available for selection:

- Fill pattern 1 "Solid" fills the object with the set background color.
- Fill pattern 2 "Transparent" means neither a background nor a fill pattern is displayed.

The attribute can be assigned dynamic properties using the name **BarBarGradientPattern**. The data type is LONG.

### **BarBarWindow property**

### **Diagram window - BarBarWindow**

Specifies the diagram window in which the selected diagram will be displayed. You specify the available diagram windows on the "Diagram window" tab.

The attribute can be assigned dynamic properties using the name **BarWindow**. The data type is STRING.
# **BarColor property**

# **Border color - BarColor**

Indicates the border color of the bar. Use the button to open the "Color selection" dialog to select the color.

The attribute can be assigned dynamic properties using the name **BarColor**. The data type is LONG.

## **BarCount property**

## **BarCount**

Specifies the number of configured diagrams.

The attribute can be assigned dynamic properties using the name **BarCount**. The data type is LONG.

# **BarFillColor property**

# **Bar color - BarFillColor**

Indicates the fill color of the bars. For the "Bars with value" diagram type, the text background color is specified.

Use the button to open the "Color selection" dialog to select the color.

The attribute can be assigned dynamic properties using the name **BarFillColor**. The data type is LONG.

## **BarIndex property**

### **BarIndex**

References a configured diagram. Using this attribute, you can assign the values of other attributes to a specific diagram. The index must always be set before you change the properties of a diagram in Runtime.

Valid values for "BarIndex" are between 0 and "BarCount" minus 1. The "BarCount" attribute specifies the number of configured diagrams.

The "BarIndex" attribute can be assigned dynamic properties using the attribute **BarRepos**. The data type is LONG.

# **BarLabel property**

## **Label - BarLabel**

Specifies the label of the selected diagram. The label is displayed in Runtime when the "UseBarNameAsLabel" attribute has the value "FALSE".

The attribute can be assigned dynamic properties using the name **BarLabel**. The data type is STRING.

# **BarLineStyle property**

#### **Border style - BarLineStyle**

Specifies which border type is used to represent the border of the bar.

The following settings are available:

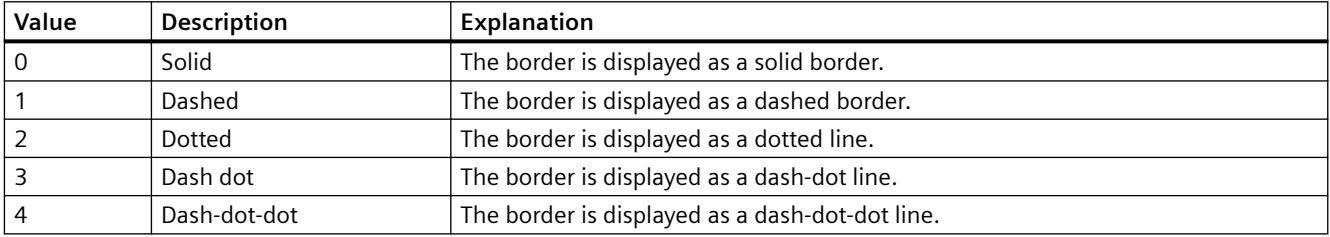

The attribute can be assigned dynamic properties using the name **BarLineStyle**. The data type is LONG.

## **BarChartType property**

## **Diagram type - BarChartType**

Specifies how the diagram will be displayed.

The following settings are available:

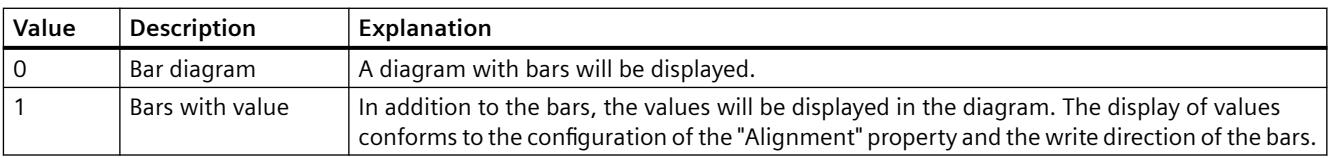

The attribute can be assigned dynamic properties using the name **BarChartType**. The data type is LONG.

# **BarLineWidth property**

### **Border width - BarLineWidth**

Specifies the border width of the bar.

The attribute can be assigned dynamic properties using the name **BarLineWidth**. The data type is LONG.

## **BarLowerLimit property**

## **BarLowerLimit**

Specifies the low limit of a tag. If the tag value is less than "BarLowerLimit", the values are designated with the color set in "BarLowerLimitColor". This setting is enabled when the "BarLowerLimitColoring" attribute has the value "TRUE".

The attribute can be assigned dynamic properties using the name **BarLowerLimit**. The data type is DOUBLE.

## **BarLowerLimitColor property**

### **BarLowerLimitColor**

Specifies the color for designating tag values below the value at "BarLowerLimit". The setting is enabled when the "BarLowerLimitColoring" attribute has the value "TRUE".

The attribute can be assigned dynamic properties using the name **BarLowerLimitColor**. The data type is LONG.

## **BarLowerLimitColoring property**

#### **BarLowerLimitColoring**

Specifies whether the "BarLowerLimitColor" attribute is used for designating tag values that are lower than the value at "BarLowerLimit".

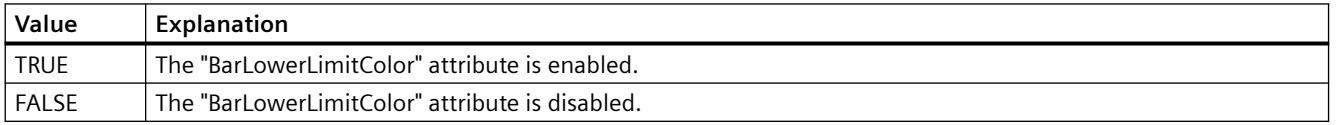

The attribute can be assigned dynamic properties using the name **BarLowerLimitColoring**. The data type is BOOLEAN.

# **BarName property**

### **Object name - BarName**

Displays the name of the selected bar.

- To change the name, use the attribute **BarRename** or the configuration dialog.
- The "BarName" attribute can be assigned dynamic properties using the attribute BarRename.

## **BarProvider property**

#### **Data source - BarProvider**

Specifies the data source of the selected diagram.

The following settings are available:

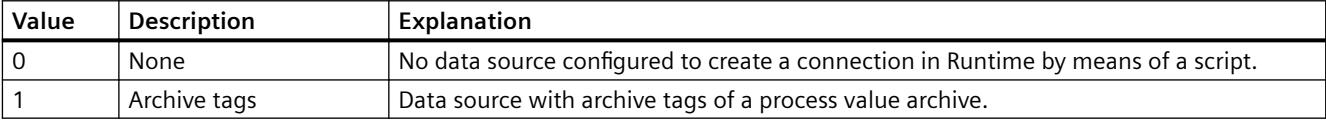

The attribute can be assigned dynamic properties using the name **BarProvider**.

## **BarProviderCLSID property**

# **BarProviderCLSID**

Displays the data source of the selected diagram.

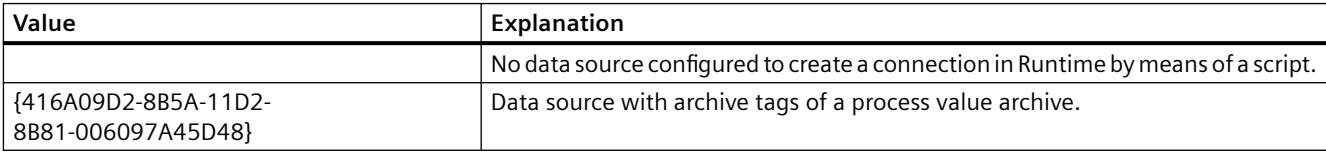

The attribute can be assigned dynamic properties using the name **BarProviderCLSID**. The data type is STRING.

#### **BarRemove property**

### **Remove - BarRemove**

Removes the selected diagram from the list.

The attribute can be assigned dynamic properties using the name **BarRemove**. The data type is STRING.

## **BarRename property**

### **BarRename**

Renames the diagram that is referenced using the "BarIndex" attribute.

The attribute can be assigned dynamic properties using the name **BarRename**. You can use "BarRename" to also assign dynamic properties to the "BarName" attribute. The data type is STRING.

## **BarRepos property**

### **Up/down - BarRepos**

Changes the order of the selected diagrams in the diagram window. "Up" and "Down" move the selected diagrams up and down in the list. As a result, the diagram is displayed further in the foreground or background in runtime.

The attribute can be assigned dynamic properties using the name **BarRepos**. The data type is LONG.

# **BarSelectTagName property**

## **BarSelectTagName**

Opens a dialog for selecting the tag name for the data source of the diagram. Programmers can set this attribute to allow users to select a tag name using a button, for example.

The attribute can be assigned dynamic properties using the name **BarSelectTagName**. The data type is BOOLEAN.

## **BarTagName property**

#### **Tag name - BarTagName**

Displays the tag name of the connected tag. With the button you open a dialog for selecting an archive tag.

The attribute can be assigned dynamic properties using the name **BarTagName**. The data type is STRING.

## **BarTimeAxis property**

### **Time axis - BarTimeAxis**

Specifies which time axis will be used for the selected diagram. You specify the available time axes on the "Time axes" tab.

The attribute can be assigned dynamic properties using the name **BarTimeAxis**. The data type is STRING.

## **BarUncertainColor property**

# **BarUncertainColor**

Values have an uncertain status if the initial value is unknown when Runtime starts or if a substitute value is used. You can use the "BarUncertainColor" attribute to specify the color used for identifying these values. The "BarUncertainColoring" attribute determines whether or not this setting is evaluated.

The attribute can be assigned dynamic properties using the name **BarUncertainColor**. The data type is LONG.

## **BarUncertainColoring property**

## **BarUncertainColoring**

Values have an uncertain status if the initial value is unknown when Runtime starts or if a substitute value is used. You can use the "BarUncertainColoring" attribute to enable identification of such values based on the color set in "BarUncertainColor".

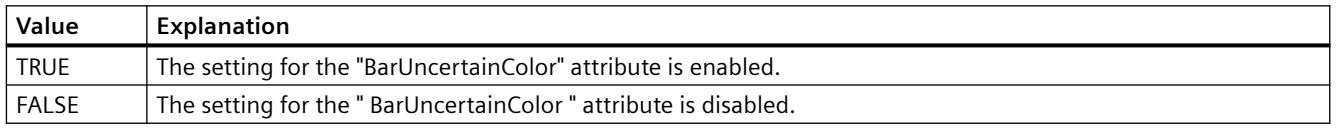

The attribute can be assigned dynamic properties using the name **BarUncertainColoring**. The data type is BOOLEAN.

## **BarUpperLimitColoring property**

## **BarUpperLimitColoring**

Specifies whether the "BarUpperLimitColor" attribute is used for designating tag values that are higher than the value at "BarUpperLimit".

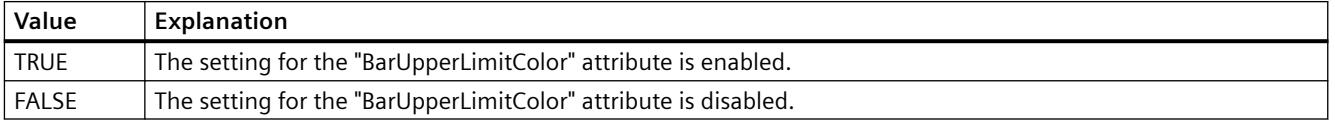

The attribute can be assigned dynamic properties using the name **BarUpperLimitColoring**. The data type is BOOLEAN.

# **BarUpperLimitColor property**

# **BarUpperLimitColor**

Specifies the color for designating tag values above the value at "BarUpperLimit". The setting is enabled when the "BarUpperLimitColoring" attribute has the value "TRUE" hat.

The attribute can be assigned dynamic properties using the name **BarUpperLimitColor**. The data type is LONG.

# **BarUpperLimit property**

## **BarUpperLimit**

Specifies the high limit of a tag. If the tag value is higher than "BarUpperLimit", the values are designated with the color set in "BarUpperLimitColor". This setting is enabled when the "BarUpperLimitColoring" attribute has the value "TRUE".

The attribute can be assigned dynamic properties using the name **BarUpperLimit**. The data type is DOUBLE.

# **BarValueAlignment property**

## **Alignment - BarValueAlignment**

Specifies the alignment of the displayed values for the "Bars with value" diagram type.

The following settings are available depending on the write direction of the bars:

• The write direction of bars is "From the right" or "From the left"

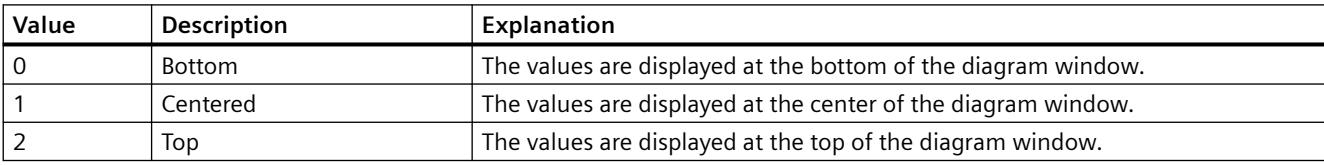

• The write direction of bars is "From the top" or "From the bottom"

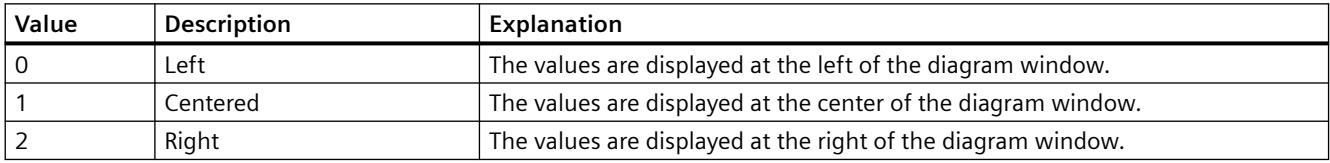

The attribute can be assigned dynamic properties using the name **BarValueAlignment**. The data type is LONG.

# **BarValueAxis property**

### **Value axis - BarValueAxis**

Specifies which value axis will be used for the selected diagram. You specify the available value axes on the "Value axes" tab.

The attribute can be assigned dynamic properties using the name **BarValueAxis**. The data type is STRING.

### **BarValueUnit property**

### **Unit - BarValueUnit**

Specifies a unit of the values that will be appended to the value to be displayed for the "Bars with value" diagram type. e.g. "%" or "°C"

The attribute can be assigned dynamic properties using the name **BarValueUnit**. The data type is STRING.

## **BarVisible property**

#### **Diagram - BarVisible**

The list shows the diagrams you have created.

Select the diagrams in the list that you want to display in the diagram windows.

Click on a diagram in the list to adapt the properties and to assign axes and diagram windows to the diagram.

The attribute can be assigned dynamic properties using the name **BarVisible**. The data type is BOOLEAN.

## **BarWindowAdd property**

#### **New - BarWindowAdd**

Creates a new diagram window.

The attribute can be assigned dynamic properties using the name **BarWindowAdd**. The data type is STRING.

# **BarWindowCoarseGrid property**

## **Main scaling - BarWindowCoarseGrid**

Enables the display of grid lines for the main scale.

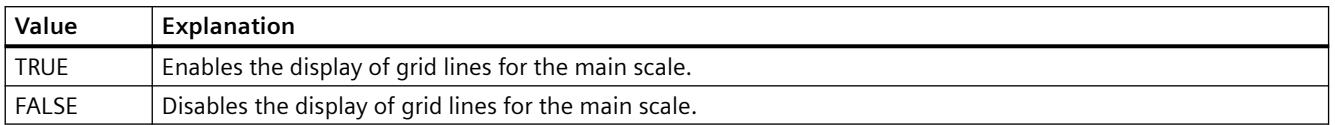

The attribute can be assigned dynamic properties using the name **BarWindowCoarseGrid**. The data type is BOOLEAN.

### **BarWindowCoarseGridColor property**

#### **Color main scale - BarWindowCoarseGridColor**

Specifies the color of the grid lines for the main scale. Use the button to open the "Color selection" dialog to select the color.

The attribute can be assigned dynamic properties using the name **BarWindowCoarseGridColor**. The data type is LONG.

#### **BarWindowCount property**

#### **BarWindowCount**

Specifies the number of configured diagrams.

The attribute can be assigned dynamic properties using the name **BarWindowCount**. The data type is LONG.

## **BarWindowFineGrid property**

#### **Secondary scaling - BarWindowFineGrid**

Specifies whether the grid lines are displayed for the secondary scale.

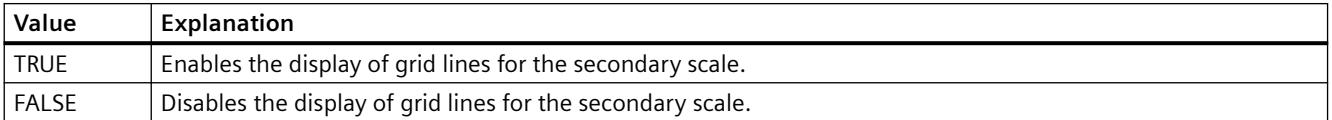

The attribute can be assigned dynamic properties using the name **BarWindowFineGrid**. The data type is BOOLEAN.

# **BarWindowFineGridColor property**

### **Color secondary scale - BarWindowFineGridColor**

Specifies the color of the grid lines for the secondary scale. Use the button to open the "Color selection" dialog to select the color.

The attribute can be assigned dynamic properties using the name **BarWindowFineGridColor**. The data type is LONG.

### **BarWindowForegroundBarGrid property**

# **For foreground diagram only - BarWindowForegroundBarGrid**

Specifies whether the grid lines for the foreground diagram only will be displayed in the selected diagram window.

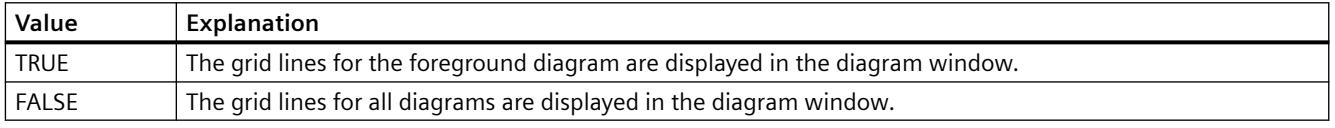

The attribute can be assigned dynamic properties using the name **BarWindowForegroundBarGrid**. The data type is BOOLEAN.

## **BarWindowGapWidth property**

#### **Gap width - BarWindowGapWidth**

Specifies the gap between two bars of a bar diagram in % of the bar width.

The attribute can be assigned dynamic properties using the name **BarWindowGapWidth**. The data type is LONG.

#### **BarWindowGridInBarColor property**

#### **In diagram color - BarWindowGridInBarColor**

Specifies whether the grid lines for the main scaling will be displayed in the color of the bars.

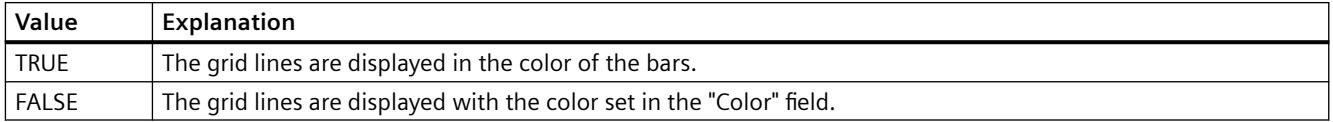

The attribute can be assigned dynamic properties using the name **BarWindowGridInBarColor**. The data type is BOOLEAN.

# **BarWindowHorizontalGrid property**

## **For value axes - BarWindowHorizontalGrid**

Enables the display of horizontal grid lines for value axes.

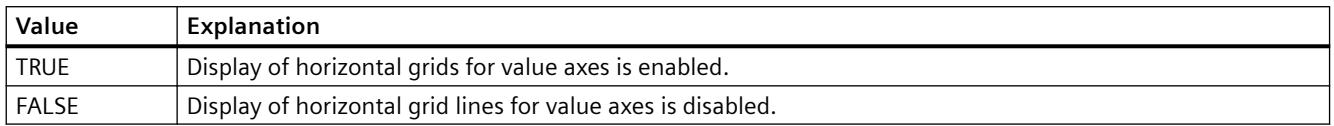

The attribute can be assigned dynamic properties using the name **BarWindowHorizontalGrid**.

#### **BarWindowIndex property**

### **BarWindowIndex**

References a configured diagram. Using this attribute, you can assign the values of other attributes to a specific diagram.

Valid values for "BarWindowIndex" are between 0 and "BarWindowCount" minus 1. The "BarWindowCount" attribute specifies the number of configured diagrams.

The "BarWindowIndex" attribute can be assigned dynamic properties using the attribute **BarWindowRepos**. The data type is LONG.

#### **BarWindowName property**

#### **Object name - BarWindowName**

Displays the name of the selected bar window.

To change the name, use the attribute **BarWindowRename** or the configuration dialog.

The "BarWindowName" attribute can be assigned dynamic properties using the attribute BarWindowRename. The data type is STRING.

#### **BarWindowRemove property**

#### **Remove - BarWindowRemove**

Removes the selected diagram window from the list.

The attribute can be assigned dynamic properties using the name **BarWindowRemove**. The data type is STRING.

## **BarWindowRename property**

## **BarWindowRename**

Renames the diagram window, which is referenced using the "BarWindowIndex" attribute.

The attribute can be assigned dynamic properties using the name **BarWindowRename**. You can use "BarWindowRename" to also assign dynamic properties to the "BarWindowName" attribute. The data type is STRING.

## **BarWindowRepos property**

#### **Up/down - BarWindowRepos**

Changes the order of the diagram windows. "Up" and "Down" move the selected diagram windows up and down in the list.

The order in the list determines the position in the Control. The first diagram window is displayed at the bottommost position, the last diagram window is displayed at the topmost position.

The attribute can be assigned dynamic properties using the name **BarWindowRepos**. The data type is LONG.

### **BarWindowSeriesOverlap property**

#### **Overlap - BarWindowBarOverlap**

Specifies the overlap of various bars of a time instant in % of the bar width.

The attribute can be assigned dynamic properties using the name BarWindowBarOverlap. The data type is LONG.

## **BarWindowSpacePortion property**

#### **Proportional area - BarWindowSpacePortion**

Specifies the portion of the selected diagram window for the display in the control.

The attribute can be assigned dynamic properties using the name **BarWindowSpacePortion**. The data type is LONG.

# **BarWindowVerticalGrid property**

## **For time axes- BarWindowVerticalGrid**

Enables the display of vertical grid lines for time axes.

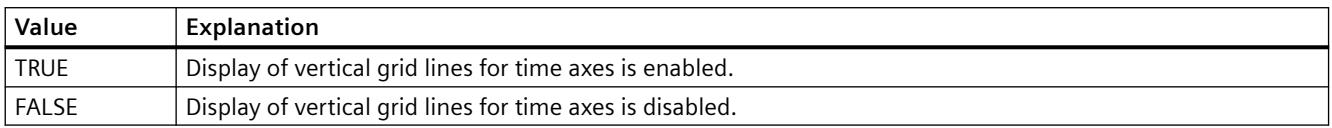

The attribute can be assigned dynamic properties using the name **BarWindowVerticalGrid**.

## **BarWindowVisible property**

#### **Diagram window - BarWindowVisible**

The list shows the diagram windows you have created.

Select the diagram windows in the list that you want to display in the control.

Click on an entry in the list to adapt the properties of the bar display and the grid lines.

The attribute can be assigned dynamic properties using the name **BarWindowVisible**. The data type is BOOLEAN.

# **BarChartAlignment property**

#### **Alignment - BarChartAlignment**

Specifies the alignment of the bar in the diagram.

The following settings are available depending on the write direction of the bars:

• The write direction of bars is "From the right" or "From the left"

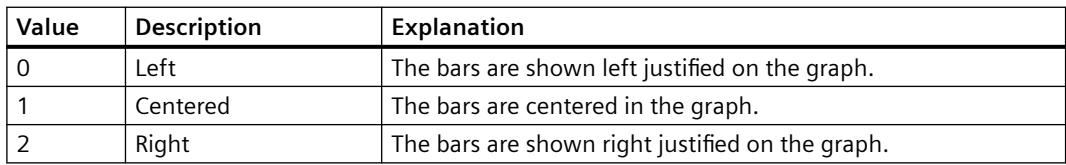

• The write direction of bars is "From the top" or "From the bottom"

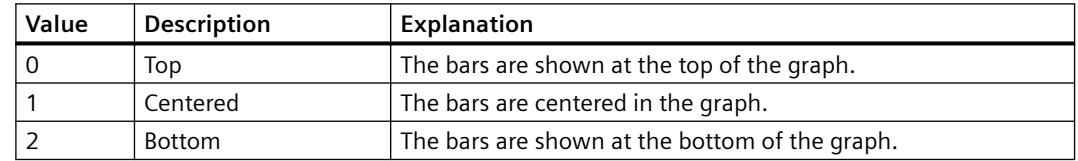

The attribute can be dynamized with the **BarChartAlignment** name. The data type is LONG.

# **Flash Color (BlinkColor)**

## **Flash Color (BlinkColor)**

Specifies the icon color in flashing state by means of "Color selection" dialog.

The attribute can be assigned dynamic properties by means of the name **BlinkColor**. The data type is LONG.

## **Flash rate (BlinkSpeed)**

### **Flash rate (BlinkSpeed)**

Specifies the length of the icon flash interval in Runtime.

The following settings are available:

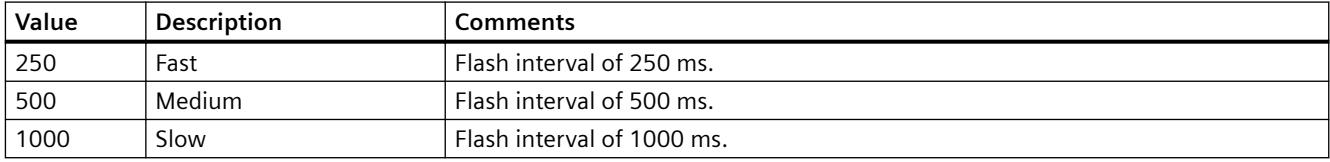

The attribute can be assigned dynamic properties by means of the name **BlinkSpeed**. You can also use other values. The data type is LONG.

### **Flash mode (BlinkMode)**

### **Flash mode (BlinkMode)**

Specifies the flash mode of the icon in runtime.

The following settings are available:

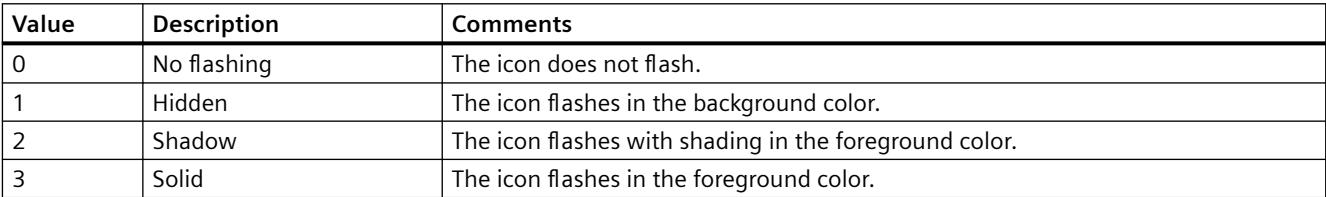

The attribute can be assigned dynamic properties by means of the name **BlinkMode**. The data type is LONG.

## **BlockAlign property**

# **Block alignment - BlockAlign**

Defines the mode of aligning the caption of blocks in column headers.

The following settings are available:

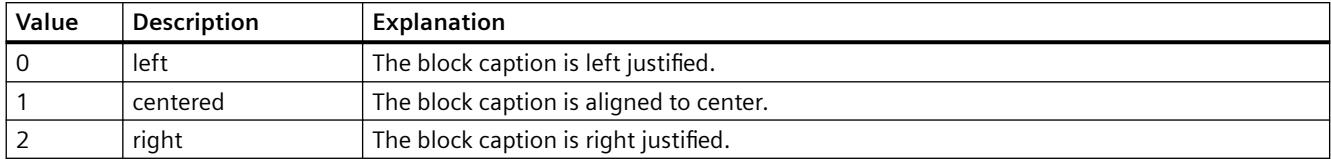

The attribute can be assigned dynamic properties by means of the name **BlockAlign**. The data type is LONG.

#### **BlockAutoPrecisions property**

## **Decimal places automatic - BlockAutoPrecisions**

Enables automatic setting of the decimal precision.

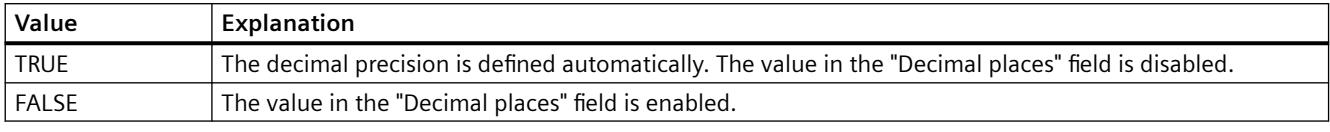

The attribute can be assigned dynamic properties by means of the name **BlockAutoPrecisions**. The data type is BOOLEAN.

### **BlockCaption property**

#### **Caption - BlockCaption**

Defines the caption of the column header in the control for the selected message block.

The caption is active in all Runtime languages.

The attribute can be assigned dynamic properties by means of the name **BlockCaption**. The data type is STRING.

## **BlockCount property**

# **BlockCount**

Specifies the number of blocks to be made available as columns for the control.

The attribute can be assigned dynamic properties by means of the name **BlockCount**. The data type is LONG.

### **BlockDateFormat property**

#### **Date format (BlockDateFormat)**

Defines the date format for visualization.

In the input field, you can also use formats that are not displayed in the drop-down list.

The attribute can be assigned dynamic properties by means of the name **BlockDateFormat**. The data type is STRING.

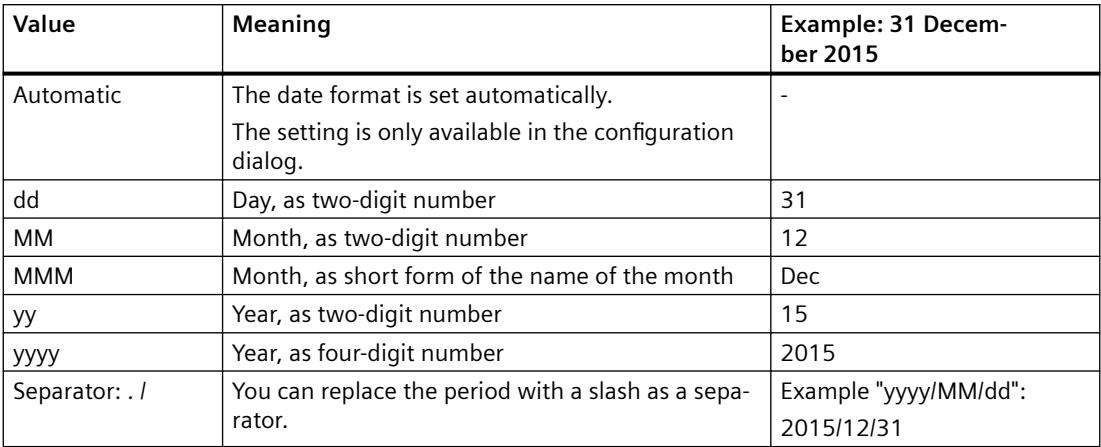

## **Supported formats**

In the following examples, a period is used as separator:

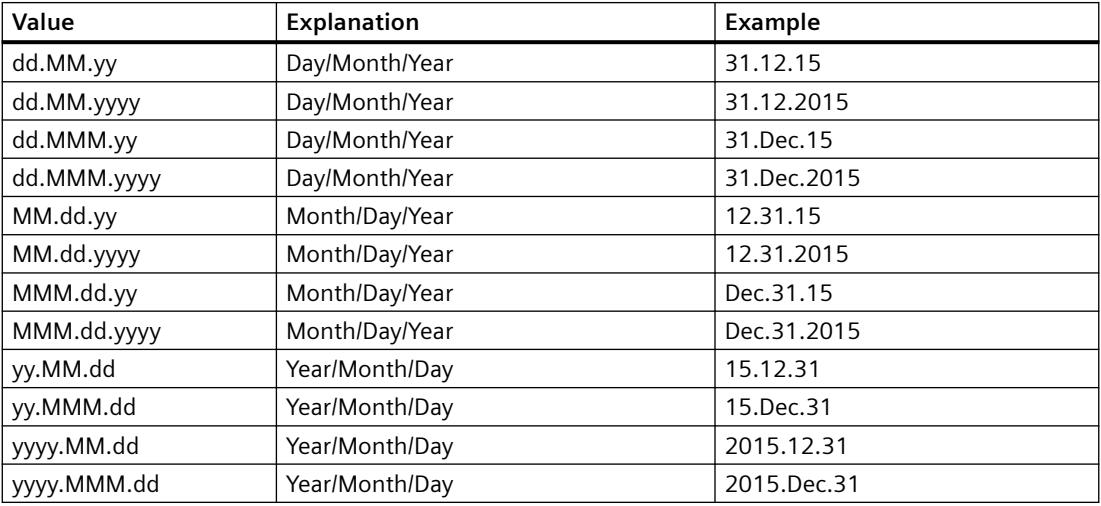

# **BlockDurationTimeFormat**

## **BlockDurationTimeFormat**

Defines which duration format will be used for the display in the block.

To change the setting, the option "Take from source" must be deactivated or "BlockUseSourceFormat" must be set to "FALSE".

#### The following time duration formats are available:

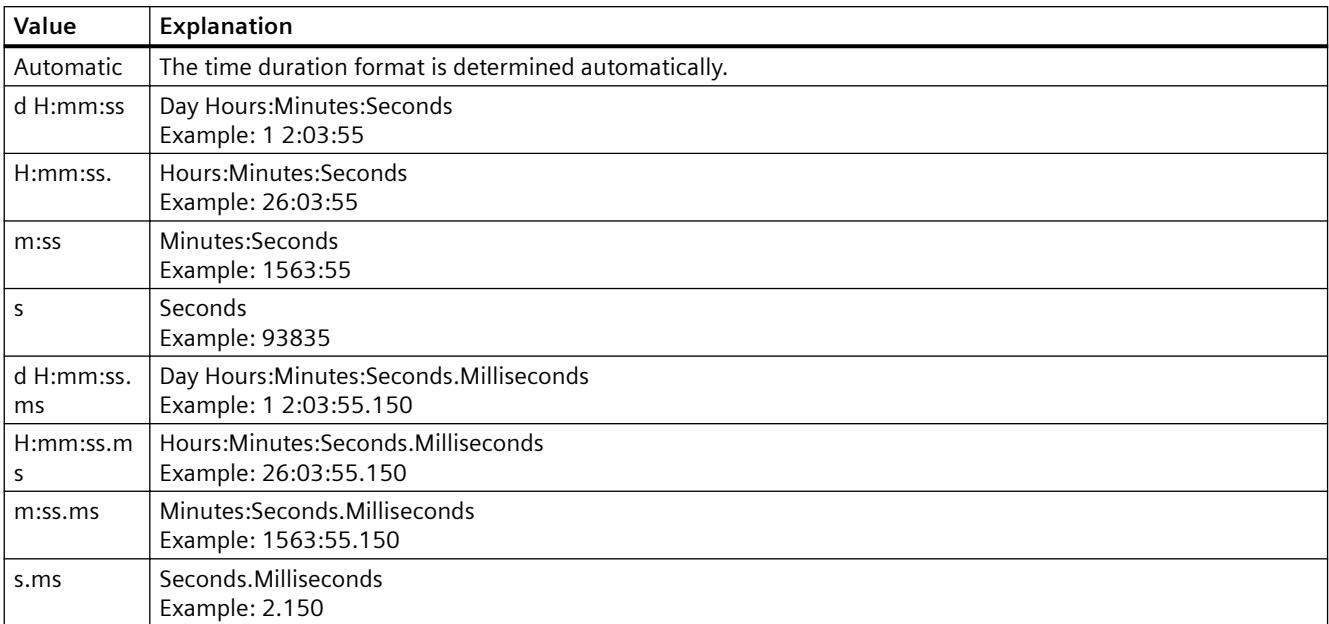

The attribute can be assigned dynamic properties by means of the name **BlockDurationTimeFormat**. The data type is STRING.

## **BlockExponentialFormat property**

#### **Exponential notation - BlockExponentialFormat**

Specifies exponential notation for the display of values of a selected block.

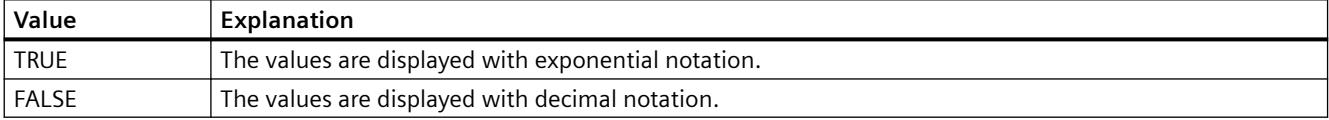

The attribute can be assigned dynamic properties by means of the name **BlockExponentialFormat**. The data type is BOOLEAN.

### **BlockHideText property**

#### **Content as text - BlockHideText**

Enables the textual display of the content of a selected block.

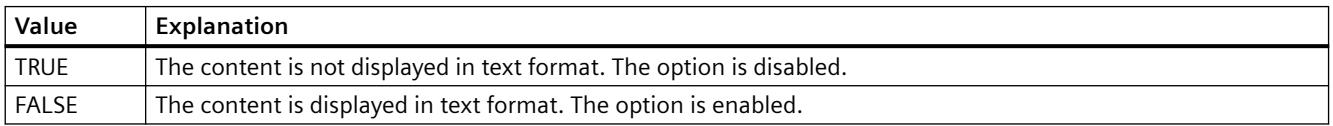

The attribute can be assigned dynamic properties by means of the name **BlockHideText**. The data type is BOOLEAN.

## **BlockHideTitleText property**

# **Title as text - BlockHideTitleText**

Enables the display of the header of a selected block in text format.

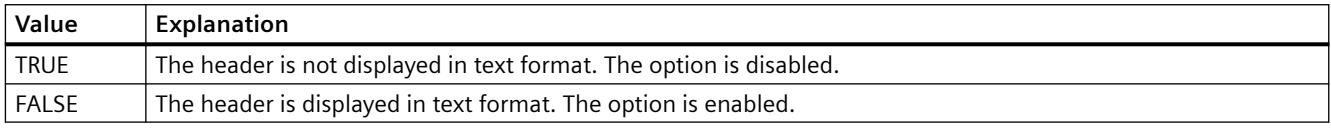

The attribute can be assigned dynamic properties by means of the name **BlockHideTitleText**. The data type is BOOLEAN.

## **BlockId property**

## **BlockId**

Default assignment of the ID number and of the block in WinCC RulerControl:

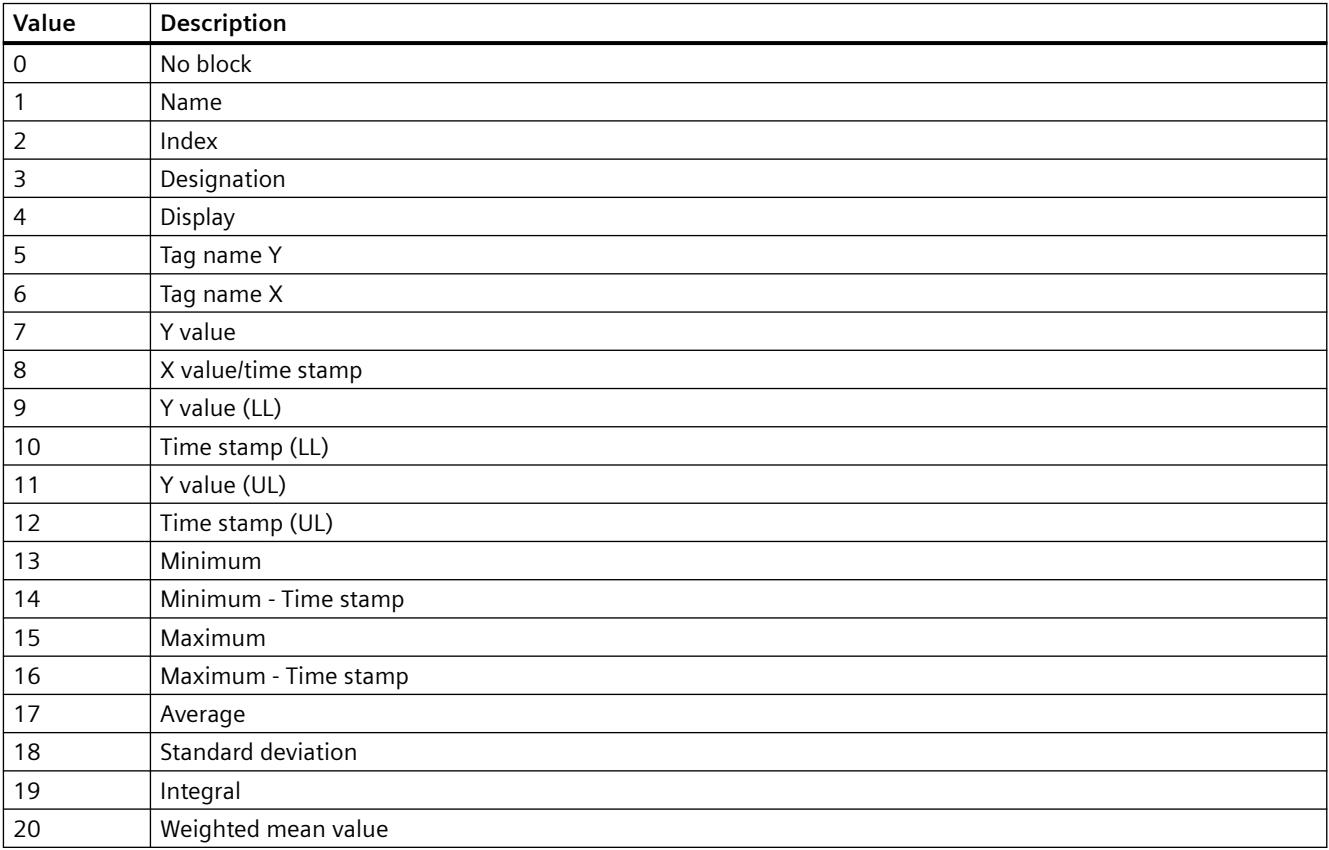

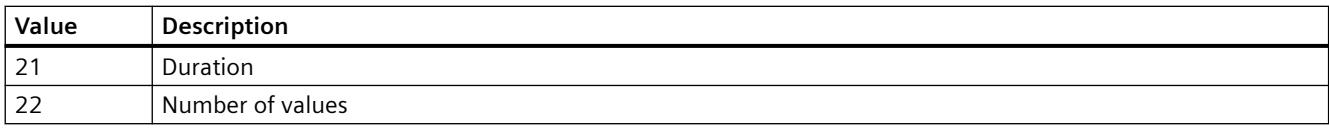

The attribute can be assigned dynamic properties by means of the name **BlockID**. The data type is LONG.

### **BlockIndex property**

### **BlockIndex**

References a block. Using this attribute you can assign the values of other attributes to a specific block.

Values between 0 and "BlockCount" minus 1 are valid for "BlockIndex". Attribute "BlockCount" defines the number of available blocks.

The attribute can be assigned dynamic properties by means of the name **BlockIndex**. The data type is LONG.

## **BlockLength property**

### **Length in characters - BlockLength**

Specifies the column width for a selected block.

The attribute can be assigned dynamic properties by means of the name **BlockLength**. The data type is LONG.

## **BlockName property**

#### **Object name - BlockName**

Displays the name of the block selected. You cannot edit this name.

The attribute can be assigned dynamic properties by means of the name **BlockName**. The data type is STRING.

#### **BlockPrecisions property**

#### **Decimal places - BlockPrecisions**

Specifies the number of decimal places of the values in the selected column. You can only enter the value if the "Automatic" option is disabled.

The attribute can be assigned dynamic properties by means of the name **BlockPrecisions**. The data type is SHORT.

# **BlockShowDate property**

### **Display date - BlockShowDate**

Specifies if the "Time" block is displayed with time and date in a field.

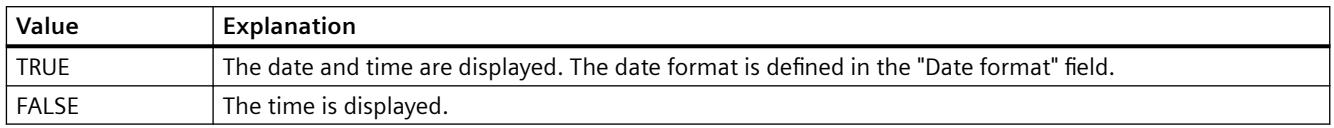

The attribute can be assigned dynamic properties by means of the name **BlockShowDate**. The data type is BOOLEAN.

### **BlockShowIcon property**

#### **Content as icon - BlockShowIcon**

Enables the display of the content of a selected block as icon. This function is only available in WinCC Alarm Control.

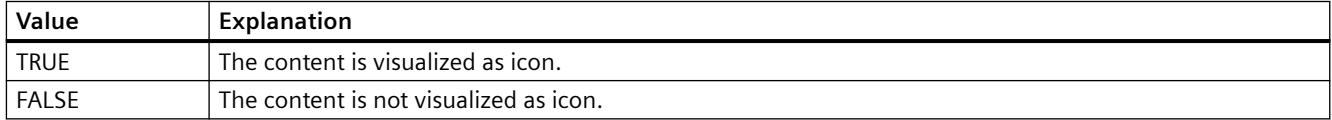

The attribute can be assigned dynamic properties by means of the name **BlockShowIcon**. The data type is BOOLEAN.

#### **BlockShowTitleIcon property**

#### **Title as icon - BlockShowTitleIcon**

Enables the display of the header of a selected block as icon. This function is only available in WinCC Alarm Control.

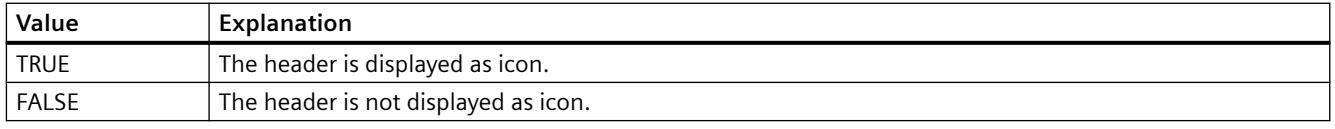

The attribute can be assigned dynamic properties by means of the name **BlockShowTitleIcon**. The data type is BOOLEAN.

#### **BlockTimeFormat property**

# **Time format - BlockTimeFormat**

Defines the time format to be used for visualization.

The following time formats are available:

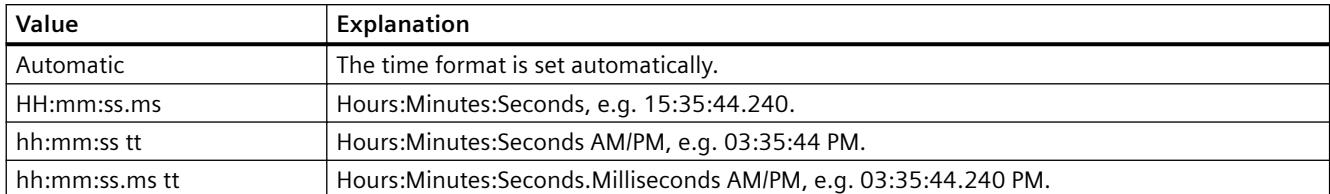

The attribute can be assigned dynamic properties by means of the name **BlockTimeFormat**. The data type is STRING.

#### **BlockUseSourceFormat property**

#### **Use source format - BlockUseSourceFormat**

Specifies that the format is inherited from the interconnected control. Here the size of the control, the zoom factor and the value range are taken into consideration to display the optimal number of decimal places.

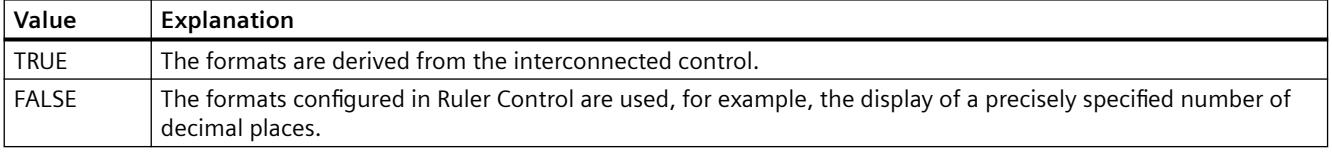

The attribute can be assigned dynamic properties by means of the name **BlockUseSouceFormat**. The data type is BOOLEAN.

## **BorderColor property**

#### **Border color - BorderColor**

Specifies the border color. The button opens the "Color selection" dialog.

The attribute can be assigned dynamic properties by means of the name **BorderColor**. The data type is LONG.

#### **BorderWidth property**

#### **Border width - BorderWidth**

Specifies the line weight of the border in pixels.

The attribute can be assigned dynamic properties by means of the name **BorderWidth**. The data type is LONG.

# **C**

# **Caption property**

## **Text - Caption**

Defines the text of the window caption.

The attribute can be assigned dynamic properties by means of the name **Caption**. The data type is STRING.

# **CellCut property**

## **Shorten contents - CellCut**

Shortens cell contents if the cell width is insufficient.

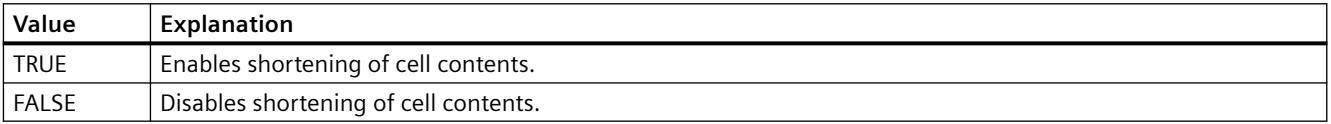

The attribute can be assigned dynamic properties by means of the name **CellCut**. The data type is BOOLEAN.

## **CellSpaceBottom property**

#### **CellSpaceBottom**

Defines the bottom margin of the table cells.

The attribute can be assigned dynamic properties by means of the name **CellSpaceBottom**. The data type is LONG.

## **CellSpaceLeft property**

# **CellSpaceLeft**

Defines the left indent of the table cells.

The attribute can be assigned dynamic properties by means of the name **CellSpaceLeft** . The data type is LONG.

# **CellSpaceRight property**

# **CellSpaceRight**

Defines the right indent of the table cells.

The attribute can be assigned dynamic properties by means of the name **CellSpaceRight** . The data type is LONG.

# **CellSpaceTop property**

## **CellSpaceTop**

Defines the top margin of the table cells.

The attribute can be assigned dynamic properties by means of the name **CellSpaceTop** . The data type is LONG.

# **Closeable property**

## **Closeable**

Defines whether the control can be closed in Runtime.

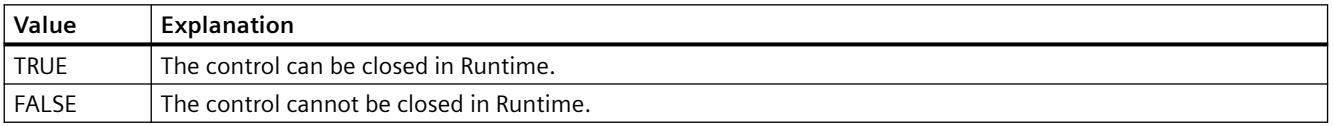

The attribute can be assigned dynamic properties by means of the name **Closeable**. The data type is BOOLEAN.

# **Column**

# **ColumnAdd property**

# **Apply - ColumnAdd**

Copies the selected column from the list of existing columns to the list of selected columns.

The attribute can be assigned dynamic properties by means of the name **ColumnAdd**. The data type is STRING.

# **ColumnAlias property**

# **ColumnAlias**

Defines the alias specified in the user archive for the column name.

The attribute can be assigned dynamic properties by means of the name **ColumnAlias**. The data type is STRING.

# **ColumnAlign property**

# **Alignment - ColumnAlign**

Specifies the mode of alignment of a selected column.

The following settings are available:

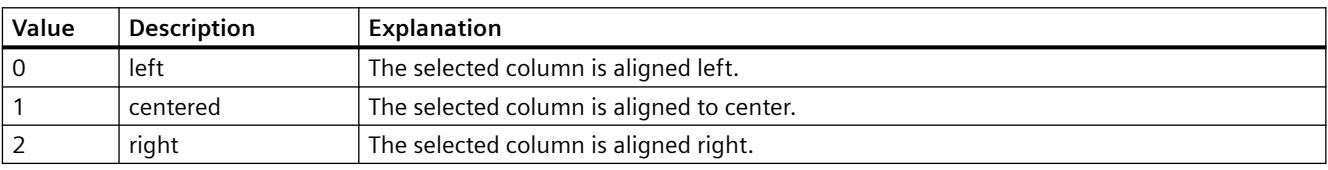

The attribute can be assigned dynamic properties by means of the name **ColumnAlign**. The data type is LONG.

## **ColumnAutoPrecisions property**

## **Decimal places automatic - ColumnAutoPrecisions**

Enables automatic setting of the decimal precision.

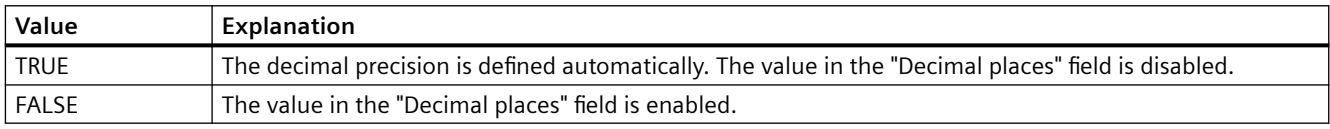

The attribute can be assigned dynamic properties by means of the name **ColumnAutoPrecisions**. The data type is BOOLEAN.

## **ColumnCaption property**

## **Caption - ColumnCaption**

Sets the caption for a selected column.

The attribute can be assigned dynamic properties by means of the name **ColumnCaption**. The data type is STRING.

# **ColumnCount property**

## **ColumnCount**

Defines the number of columns configured.

The attribute can be assigned dynamic properties by means of the name **ColumnCount**. The data type is LONG.

## **ColumnDateFormat property**

### **Date format (ColumnDateFormat)**

Defines the date format for visualization.

In the input field, you can also use formats that are not displayed in the drop-down list.

The attribute can be assigned dynamic properties by means of the name **ColumnDateFormat**. The data type is STRING.

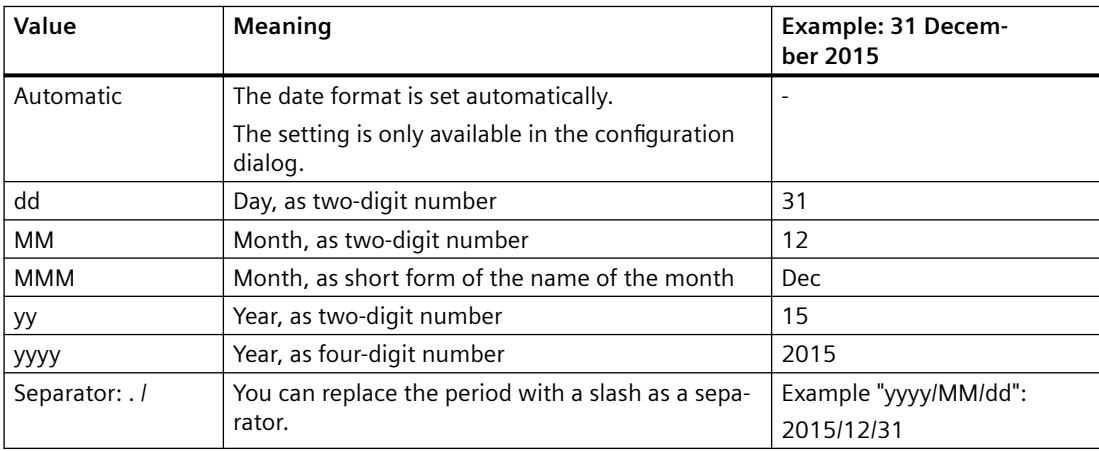

### **Supported formats**

In the following examples, a period is used as separator:

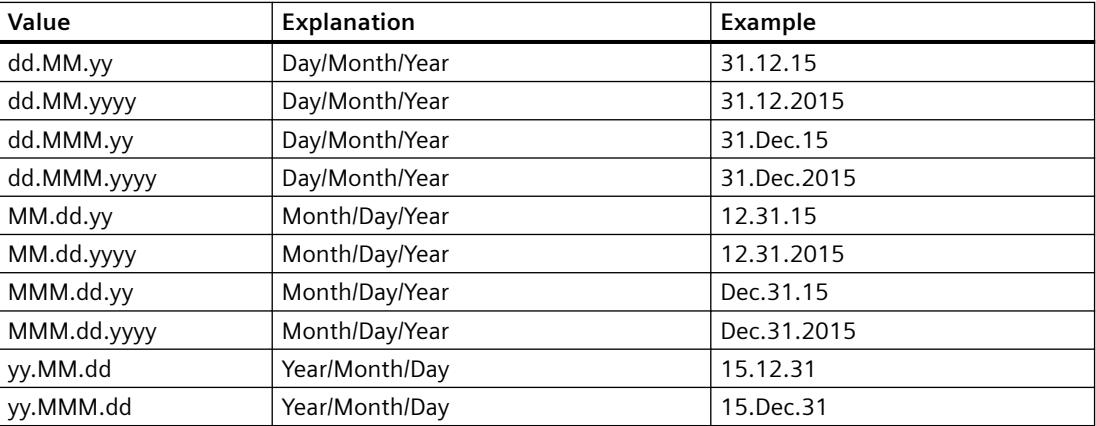

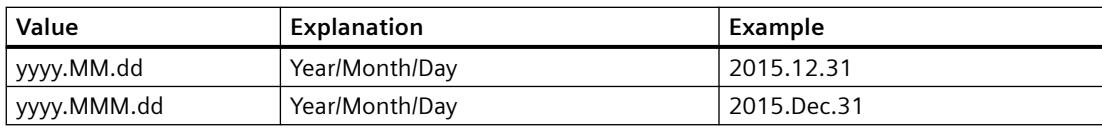

## **ColumnDMVarName property**

### **ColumnDMVarName**

Defines the name of the tag you assigned to the column in the user archive.

The attribute can be assigned dynamic properties by means of the name **ColumnDMVarName**. The data type is STRING.

## **ColumnExponentialFormat property**

### **Exponential notation - ColumnExponentialFormat**

Sets exponential notation for the display of values of a selected column.

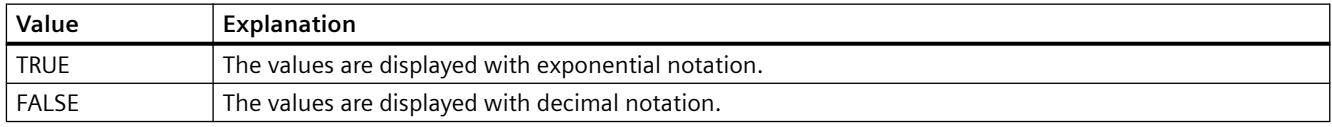

The attribute can be assigned dynamic properties by means of the name **ColumnExponentialFormat**. The data type is BOOLEAN.

# **ColumnFlagNotNull property**

#### **ColumnFlagNotNull**

Specifies whether the user archive field assigned to the column must have a value.

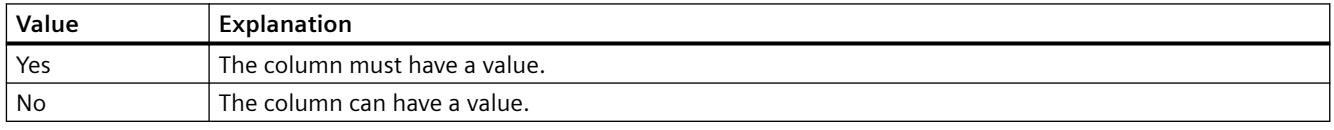

The attribute cannot be dynamized.

## **ColumnFlagUnique property**

#### **ColumnFlagUnique**

Specifies whether the user archive field assigned to the column must have a unique value. Values in this column must not be redundant.

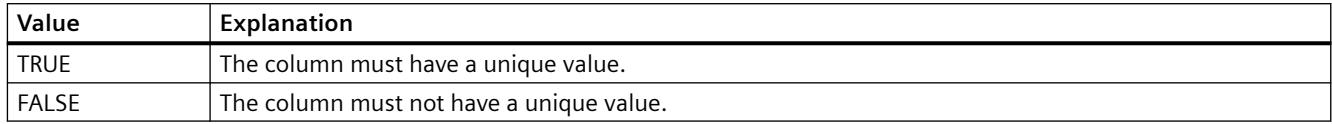

The attribute cannot be dynamized.

## **ColumnHideText property**

## **Content as text - ColumnHideText**

Defines textual display of the contents of a selected column.

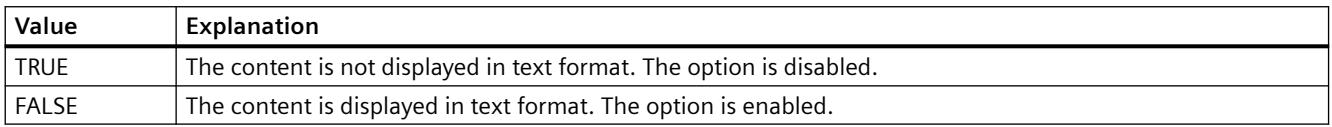

The attribute can be assigned dynamic properties by means of the name **ColumnHideText**. The data type is BOOLEAN.

#### **ColumnHideTitleText property**

## **Text header - ColumnHideTitleText**

Sets textual display of the header of a selected column.

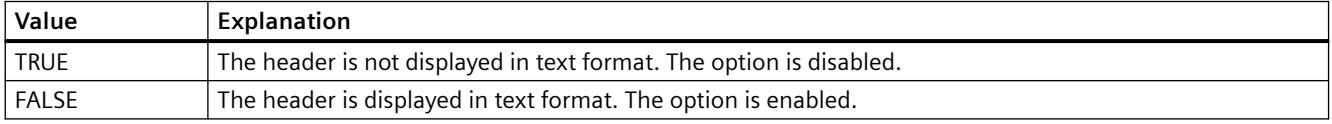

The attribute can be assigned dynamic properties by means of the name **ColumnHideTitleText**. The data type is BOOLEAN.

### **ColumnId property**

## **ColumnId**

Default assignment of the ID number and column in the WinCC control:

The attribute can be assigned dynamic properties by means of the name **ColumnId** . The data type is LONG.

#### **ColumnIndex property**

#### **ColumnIndex**

References a control column. Using this attribute you can assign the values of other properties to a specific column.

Values between 0 and "ColumnCount" minus 1 are valid for "ColumnIndex"; the attribute "ColumnCount" defines the number of available columns.

The "ColumnIndex" attribute can be assigned dynamic properties by means of attribute **ColumnIndex**. The data type is LONG.

### **ColumnInInspectorView property**

### **ColumnInInspectorView**

Specifies whether the diagnostic data in the detail view are displayed in columns instead of rows.

The attribute can be assigned dynamic properties using the name **ColumnInInspectorView**. The data type is BOOLEAN.

### **ColumnLeadingZeros property**

#### **With leading zeros - ColumnLeadingZeros**

Enables the display of values with leading zeros for the column selected. Use "Number of digits" or "ColumnLeadingZeros" to specify the number of leading zeros. The maximum number is "11". No leading zeros are displayed with the value "0". The "With leading zeros" option is deactivated.

The attribute can be assigned dynamic properties by means of the name **ColumnLeadingZeros**. The data type is LONG.

## **ColumnLength property**

#### **Length in Characters - ColumnLength**

Specifies the width of a selected column.

The attribute can be assigned dynamic properties by means of the name **ColumnLength**. The data type is LONG.

## **ColumnMaxValue property**

### **ColumnMaxValue**

Defines the maximum column value specified in the user archive.

The attribute can be assigned dynamic properties by means of the name **ColumnMaxValue**. The data type is STRING.

## **ColumnMinValue property**

#### **ColumnMinValue**

Defines the minimum column value specified in the user archive.

The attribute can be assigned dynamic properties by means of the name **ColumnMinValue**. The data type is STRING.

#### **ColumnName property**

#### **ColumnName**

Defines the name of the column which is referenced by means of "ColumnIndex" attribute.

The attribute can be assigned dynamic properties by means of the name **ColumnName**. The data type is STRING.

### **ColumnPosition property**

### **ColumnPosition**

Displays the field position defined in the user archive.

The attribute can be assigned dynamic properties by means of the name **ColumnPosition**. The data type is LONG.

#### **ColumnPrecisions property**

## **Decimal places - ColumnPrecisions**

Specifies the number of decimal places of the values in the selected column. You can only enter the value if the "Automatic" option is disabled.

The attribute can be assigned dynamic properties by means of the name **ColumnPrecisions**. The data type is SHORT.

# **ColumnReadAccess property**

#### **ColumnReadAccess**

Defines authorizations for read access to the column as specified in the user archive. The number corresponds with the number assigned to the authorization in the "User Administrator" editor.

The attribute cannot be dynamized.

# **ColumnReadonly property**

## **Write protected - ColumnReadonly**

Sets the write protection of a selected column.

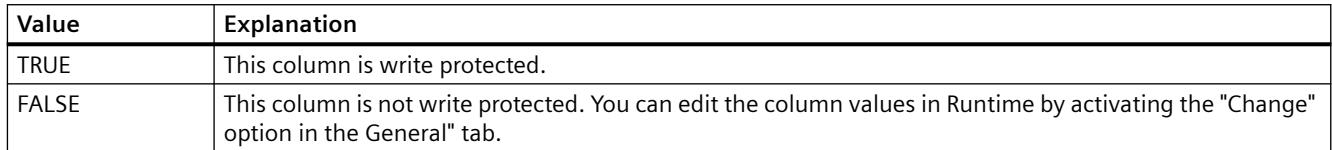

The attribute can be assigned dynamic properties by means of the name **ColumnReadonly**. The data type is BOOLEAN.

## **ColumnRemove property**

#### **Remove - ColumnRemove**

Cuts selected columns from the list of selected columns and pastes these to the list of available columns.

The attribute can be assigned dynamic properties by means of the name **ColumnRemove**. The data type is STRING.

#### **ColumnRepos property**

#### **Up/Down - ColumnRepos**

Changes the order of columns. "Up" and "Down" move the column selected up or down in the list. This moves the column towards the front or towards the back.

The attribute can be assigned dynamic properties by means of the name **ColumnRepos**. The data type is LONG.

#### **ColumnResize property**

## **Width can be resized - ColumnResize**

Enables changes to the width of columns.

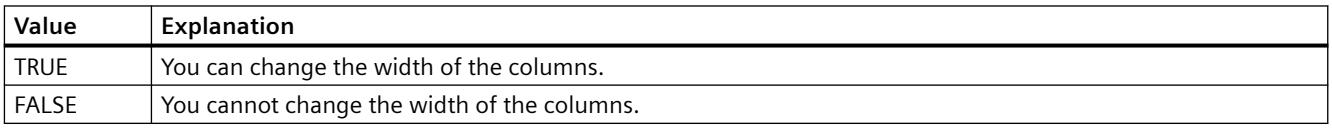

The attribute can be assigned dynamic properties by means of the name **ColumnResize**. The data type is BOOLEAN.

# **ColumnSrollbar property**

## **Column scroll bars - ColumnScrollbar**

Enables the display of column scroll bars.

The following settings are available:

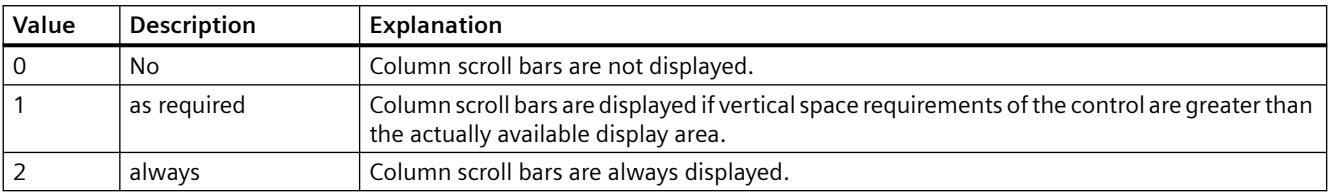

The attribute can be assigned dynamic properties by means of the name **ColumnScrollbar**. The data type is LONG.

## **ColumnShowDate property**

### **Display date - ColumnShowDate**

Specifies if the "Time" block is displayed with time and date in a field.

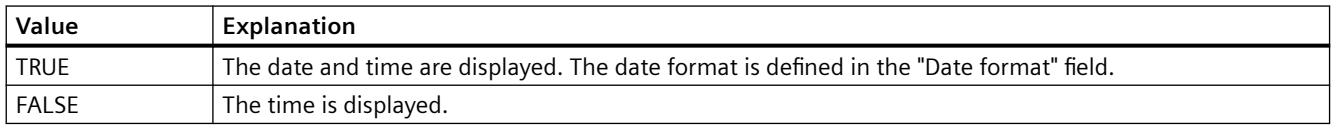

The attribute can be assigned dynamic properties by means of the name **ColumnShowDate**. The data type is BOOLEAN.

### **ColumnShowIcon property**

#### **Content as icon - ColumnShowIcon**

Enables the display the contents of a selected column by means of icon. This function is only available in WinCC Alarm Control.

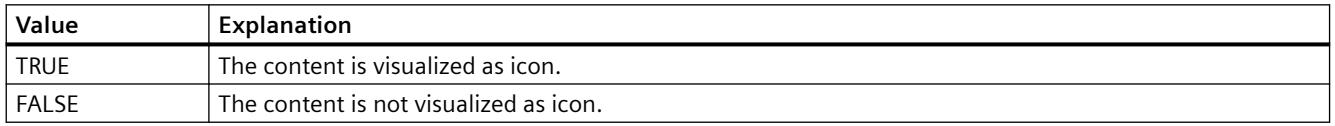

The attribute can be assigned dynamic properties by means of the name **ColumnShowIcon**. The data type is BOOLEAN.

## **ColumnShowTitleIcon property**

### **Header as icon - ColumnShowTitleIcon**

Specifies the display of the header of a selected column by means of icon. This function is only available in WinCC Alarm Control.

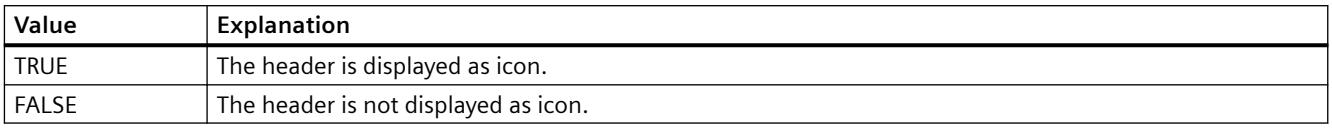

The attribute can be assigned dynamic properties by means of the name **ColumnShowTitleIcon**. The data type is BOOLEAN.

### **ColumnsMoveable property**

## **ColumnsMoveable**

Specifies whether the user can move the columns of the control in runtime.

The attribute can be assigned dynamic properties using the name **ColumnsMoveable**. The data type is BOOLEAN.

# **ColumnSort property**

## **ColumnSort**

Defines the sorting order of the user archive column referenced in the "ColumnIndex" attribute. The following settings are available:

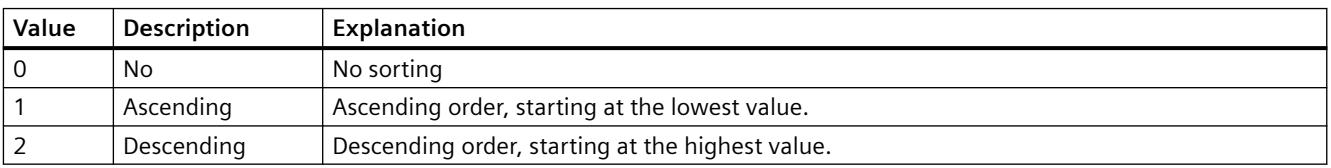

The attribute can be assigned dynamic properties by means of the name **ColumnSort** . The data type is LONG.

## **ColumnSortIndex property**

## **ColumnSortIndex**

Defines the sorting order of the column referenced in "ColumnIndex". The sorting criterion is removed from "ColumnSort" if you set a "0" value..

The attribute can be assigned dynamic properties by means of the name **ColumnSortIndex**. The data type is LONG.

# **ColumnStartValue property**

## **ColumnStartValue**

Defines the column start value specified in the user archive.

The attribute can be assigned dynamic properties by means of the name **ColumnStartValue**. The data type is STRING.

# **ColumnStringLength property**

## **ColumnStringLength**

Displays the string length of the column as defined in the user archive.

The attribute can be assigned dynamic properties by means of the name **ColumnStringLength**. The data type is LONG.

## **ColumnTimeFormat property**

## **Time format - ColumnTimeFormat**

Defines the time format to be used for visualization.

The following time formats are available:

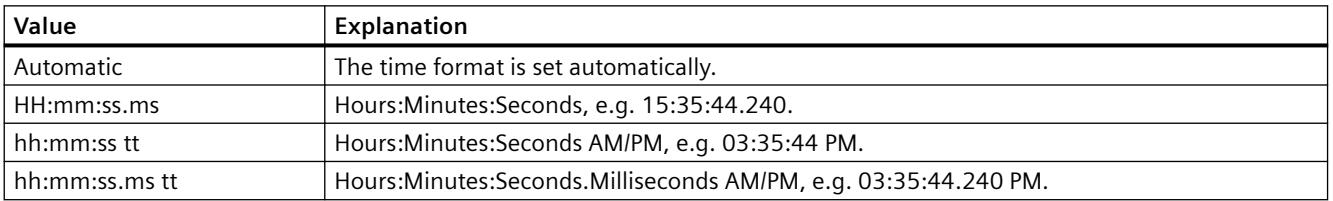

The attribute can be assigned dynamic properties by means of the name **ColumnTimeFormat**. The data type is STRING.

## **ColumnTitleAlign property**

## **Column title alignment - ColumnTitleAlign**

Specifies the type of column title alignment.

The following settings are available:

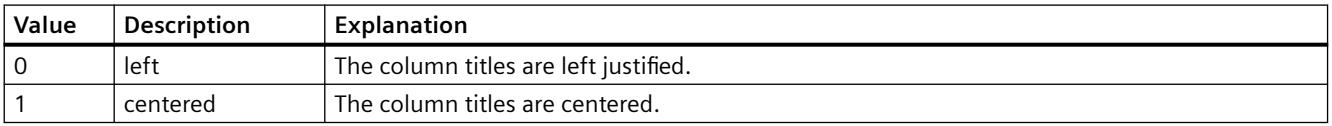

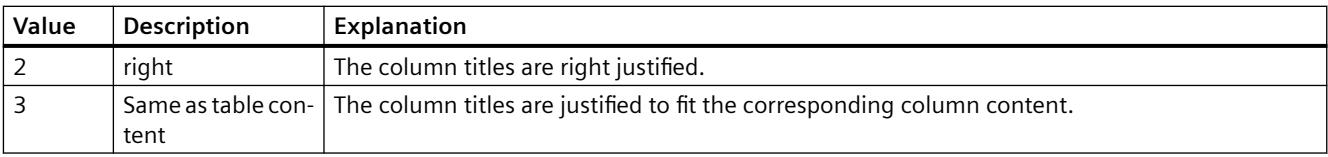

The attribute can be assigned dynamic properties by means of the name **ColumnTitleAlign**. The data type is LONG.

# **ColumnTitles property**

## **Show column title - ColumnTitles**

Enables the display of the column header.

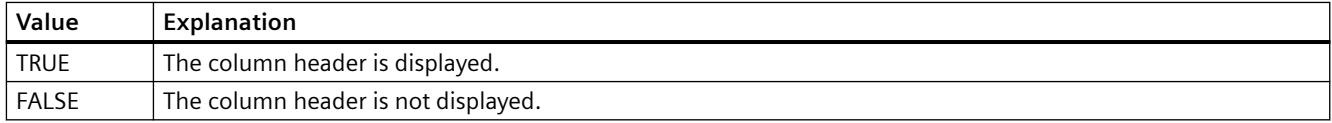

The attribute can be assigned dynamic properties by means of the name **ColumnTitles**. The data type is BOOLEAN.

# **ColumnType property**

## **Type - ColumnType**

Displays the data type set in the user archive for a selected column.

The attribute can be assigned dynamic properties by means of the name **ColumnType**. The data type is LONG.

# **ColumnType property**

## **ColumnType**

Indicates the associated view of the selected column in the SysDiagControl.

The attribute can be assigned dynamic properties using the name **ColumnType**. The data type is LONG.

# **ColumnVisible property**

# **ColumnVisible**

Enables the display of a column referenced by means of "ColumnIndex" attribute.

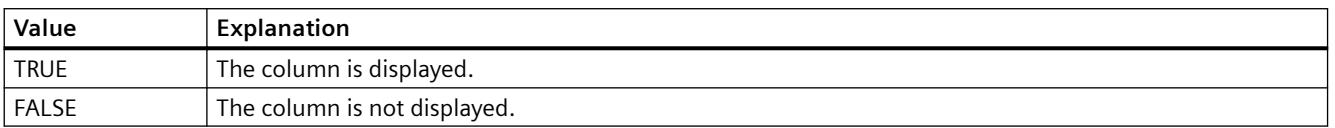

The attribute can be assigned dynamic properties by means of the name **ColumnVisible** . The data type is BOOLEAN.

## **ColumnWriteAccess property**

#### **ColumnWriteAccess**

Defines authorizations for write access to the column as specified in the user archive. The number corresponds with the number assigned to the authorization in the "User Administrator" editor.

The attribute cannot be dynamized.

## **ConnectBarWindows property**

#### **Connected diagram window - ConnectBarWindows**

Specifies whether the configured diagram windows are connected. You must have configured several diagram windows for this.

The connected diagram windows have the following properties:

- They can have a common X axis.
- They have a scroll bar.
- The zoom functions for a diagram window affect the connected diagram windows.

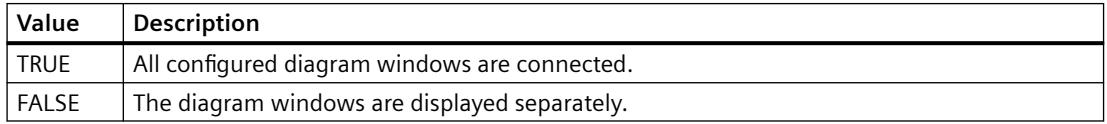

The attribute can be assigned dynamic properties using the name **ConnectBarWindows**. The data type is BOOLEAN.

#### **ConnectTrendWindows property**

# **Connect trend windows - ConnectTrendWindows**

Enables the connection of trend windows configured. You must have configured several trend windows.

The connected trend windows have the following properties:

- They can have a common X axis.
- They have a scroll bar.
- They have a ruler.
- The zoom functions for a trend window affect the connected trend windows.

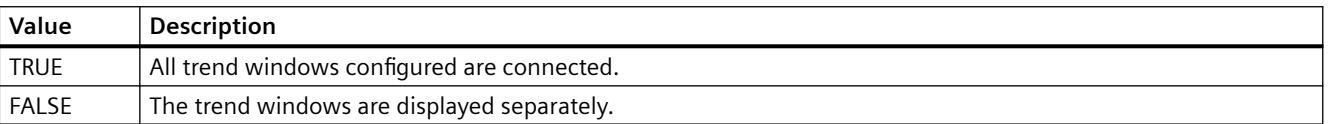

The attribute can be assigned dynamic properties by means of the name **ConnectTrendWindows**. The data type is BOOLEAN.

# **D**

# **DefaultMsgFilterSQL property**

# **DefaultMsgFilterSQL**

Defines an SQL statement for a fixed selection of messages.

The SQL statements of "DefaultMsgFilterSQL" and "MsgFilterSQL" are linked logically by "AND" operation if you define additional custom selections by means of "MsgFilterSQL" attribute.

The attribute can be assigned dynamic properties by means of the name **DefaultMsgFilterSQL**. The data type is STRING.

# **DefaultSort property**

## **Default sorting order - DefaultSort**

Defines the default sorting order in table columns.

The following settings are available:

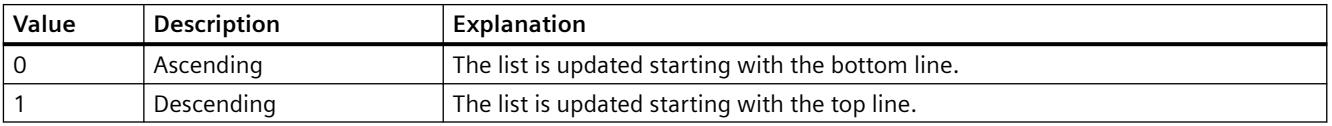

The attribute can be assigned dynamic properties by means of the name **DefaultSort**. The data type is LONG.
# **DefaultSort2 property**

# **DefaultSort2**

Use this function to define the sorting method in table columns if not using the default "Date/ time/number" sorting order. Instead, you defined a message block in the "DefaultSort2Column" object property to sort the columns based on the "message block/date/time/number" order.

The following settings are available:

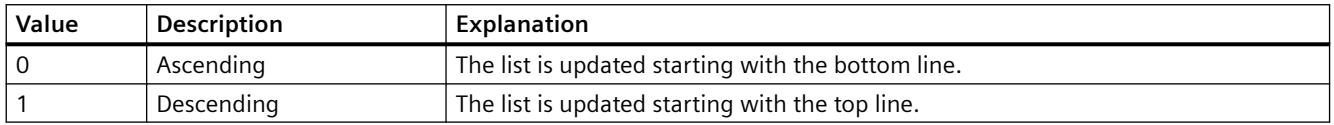

The attribute can be assigned dynamic properties by means of the name **DefaultSort2**. The data type is LONG.

# **DefaultSort2Column property**

### **DefaultSort2Column**

Use this function to define the sorting method in table columns if not using the default "Date/ time/number" sorting order.

Define a message block by its object name.

The table columns are now sorted based on the "message block/date/time/number" order.

The attribute can be assigned dynamic properties by means of the name **DefaultSort2Column**. The data type is STRING.

# **DiagnosticsContext property**

#### **DiagnosticsContext**

The attribute is only used internally in conjunction with WinCC SysDiagControl for system diagnostics of an S7-1200/1500 controller.

# **DisplayOptions property**

# **Show messages - DisplayOptions**

Select the messages to be displayed.

The following selection options are available:

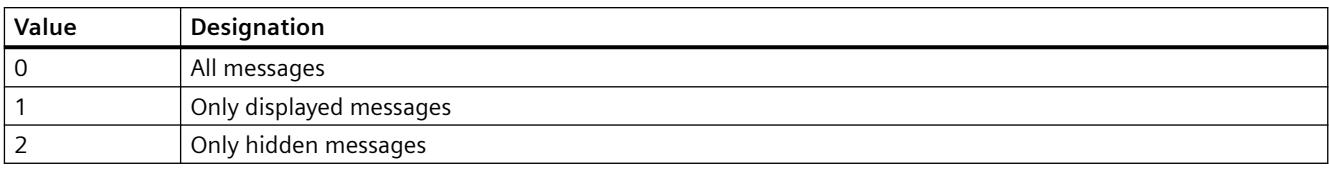

The attribute can be assigned dynamic properties by means of the name **DisplayOptions**. The data type is LONG.

# **DoubleClickAction property**

# **Action on double-click - DoubleClickAction**

Sepcifies the action to be executed in Runtime by double-clicking on a message line.

The following settings are available:

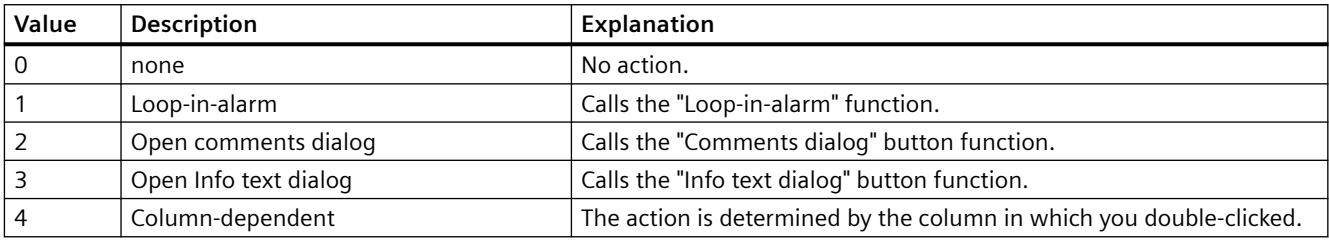

The attribute can be assigned dynamic properties by means of the name **DoubleClickAction**. The data type is LONG.

# **Rotation (Rotation)**

# **Rotation (Rotation)**

Specifies anticlockwise rotation around the icon center.

The following settings are available:

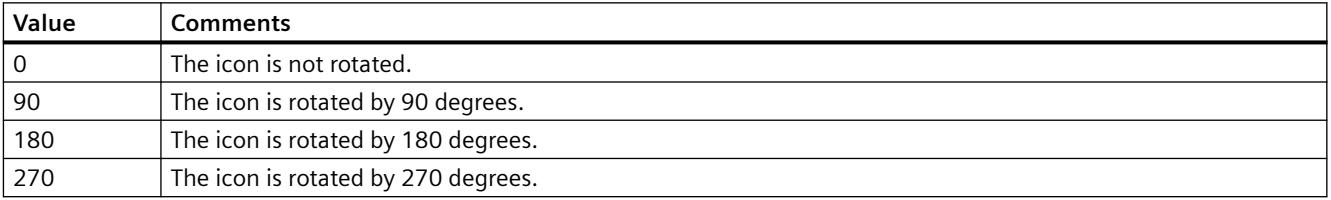

The attribute can be assigned dynamic properties by means of the name **Rotation**. The data type is LONG.

**E**

# **EnableDelete property**

# **Delete - EnableDelete**

Enables deletion of data from the user archive in Runtime.

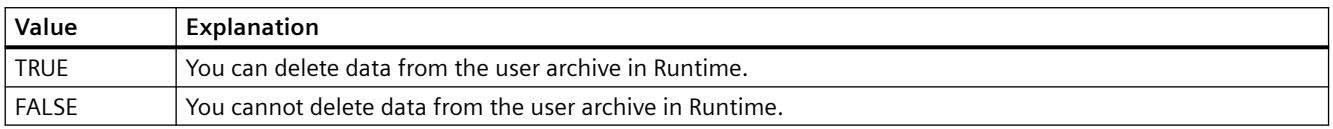

The attribute can be assigned dynamic properties by means of the name **EnableDelete**. The data type is BOOLEAN.

### **EnableEdit property**

#### **Modify - EnableEdit**

Enables editing of the data displayed during runtime.

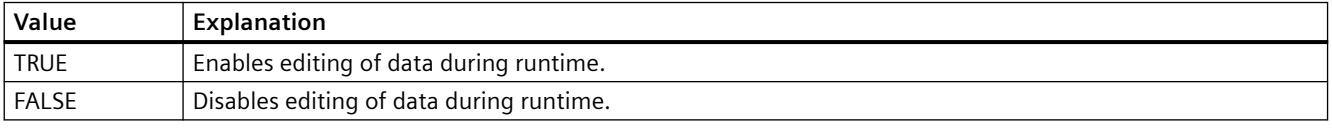

The attribute can be assigned dynamic properties by means of the name **EnableEdit**. The data type is BOOLEAN.

# **EnableInsert property**

# **Add - EnableInsert**

Enables insertion of data in the user archive in Runtime.

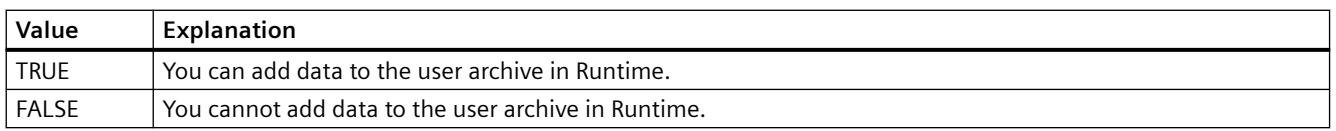

The attribute can be assigned dynamic properties by means of the name **EnableInsert**. The data type is BOOLEAN.

# **EnablePopupMenu property**

### **EnablePopupMenu**

Specifies if the pop-up menu is enabled in the control.

The attribute can be assigned dynamic properties by means of the name **EnablePopupMenu**. The data type is BOOLEAN.

### **EnableUserAutoLogout property**

### **Automatic user logout - EnableUserAutoLogout**

Specifies for the WinCC UserAdminControl whether the settings in the User Administrator for user logout are inherited from the group or are user-specific.

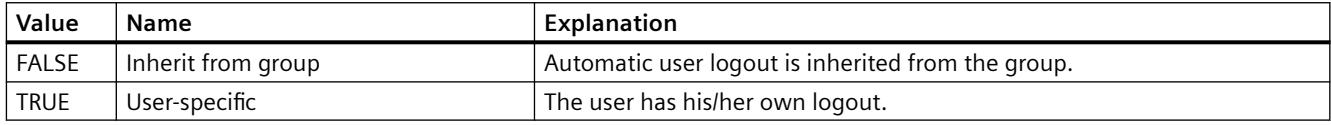

If you are using the "SIMATIC Logon" option, you will only be able to use automatic logout for the group. The setting will automatically be applied to each user in this group. Automatic logout is deactivated if a user logs on with a chip card.

The attribute can be assigned dynamic properties using the name **EnableUserAutoLogout**. The data type is BOOL.

# **EnableUserPermissions property**

#### **Operator authorizations of the user - EnableUserPermissions**

Defines whether user-specific operator authorizations can be configured for WinCC UserAdminControl.

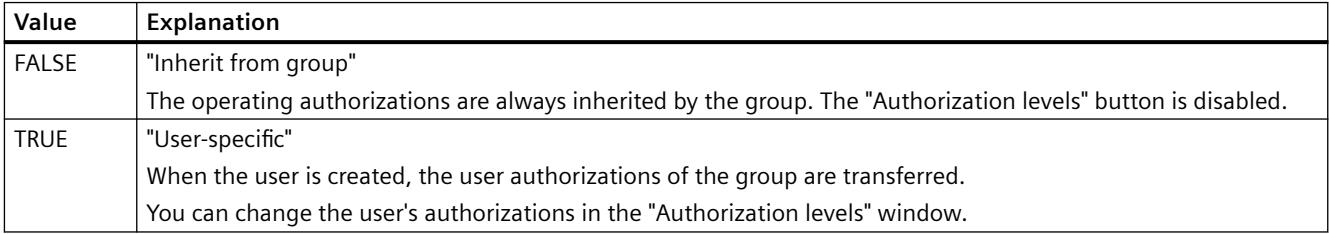

The attribute can be assigned dynamic properties using the name **EnableUserPermissions**. The data type is BOOL.

#### **EnableUserWebOptions property**

#### **Web options of the user - EnableUserWebOptions**

Specifies for the WinCC UserAdminControl whether the settings in the User Administrator for the Web options of the user are inherited from the group or are user-specific.

The settings for the Web options refer to the WinCC options WinCC/WebNavigator, WinCC/ DataMonitor and WinCC/WebUX.

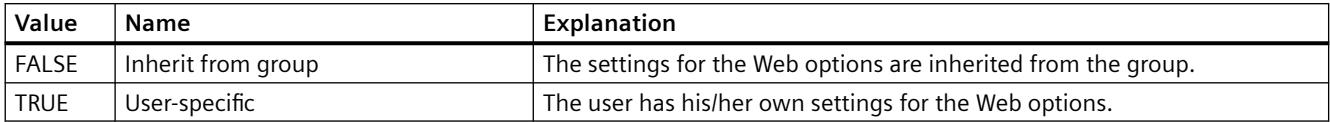

The attribute can be assigned dynamic properties using the name **EnableUserWebOptions**. The data type is BOOL.

# **ExportDirectoryChangeable property**

### **Directory can be changed - ExportDirectoryChangeable**

Enables changing of the directory for data export in Runtime.

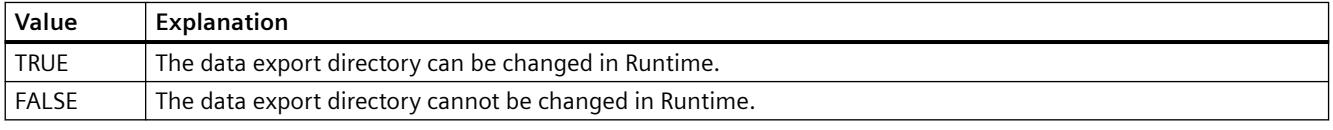

The attribute can be assigned dynamic properties by means of the name **ExportDirectoryChangeable**. The data type is BOOLEAN.

### **ExportDirectoryname property**

#### **Directory - ExportDirectoryname**

Defines the directory to which the exported Runtime data is written.

You can select or create the directory using the selection button.

The attribute can be assigned dynamic properties by means of the name **ExportDirectoryname**. The data type is STRING.

#### **ExportFileExtension property**

#### **ExportFileExtension**

Defines the extension of the export file.

Only the file name extension "csv" is currently supported.

The attribute can be assigned dynamic properties by means of the name **ExportFileExtension**. The data type is STRING.

# **ExportFilename property**

### **File name - ExportFilename**

Defines the name of the file which is to receive the exported Runtime data.

The attribute can be assigned dynamic properties by means of the name **ExportFilename**. The data type is STRING.

# **ExportFilenameChangeable property**

### **File can be renamed - ExportFilenameChangeable**

Enables renaming of the export file in Runtime.

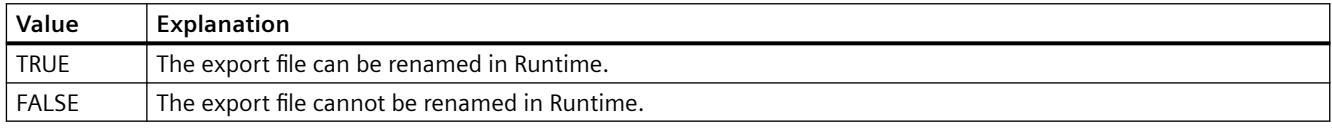

The attribute can be assigned dynamic properties by means of the name **ExportFilenameChangeable**. The data type is BOOLEAN.

# **ExportFormatGuid property**

# **ExportFormatGuid**

Default assignment of the ID number and export provider.

The attribute can be assigned dynamic properties by means of the name **ExportFormatGuid**. The data type is STRING.

# **ExportFormatName property**

#### **Format - ExportFormatName**

Defines the export file format.

Only the "csv" file format is currently available for the export.

The attribute can be assigned dynamic properties by means of the name **ExportFormatName**. The data type is STRING.

# **ExportParameters property**

#### **ExportParameters**

Specifies the parameters of the selected format by means of the properties dialog.

The attribute can be assigned dynamic properties by means of the name **ExportParameters**. The data type is VARIANT.

### **ExportSelection property**

#### **Scope of data export - ExportSelection**

Specifies the control's Runtime data to be exported.

The following settings are available:

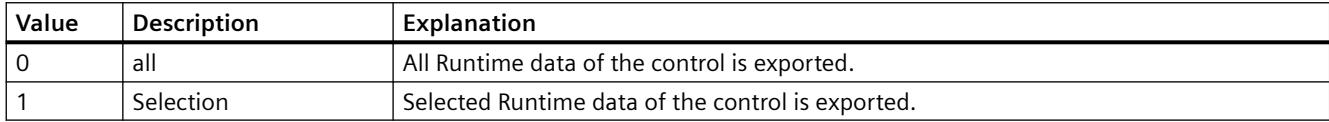

The attribute can be assigned dynamic properties by means of the name **ExportSelection**. The data type is LONG.

### **ExportShowDialog property**

### **Show dialog - ExportShowDialog**

Enables the display of the export dialog during runtime.

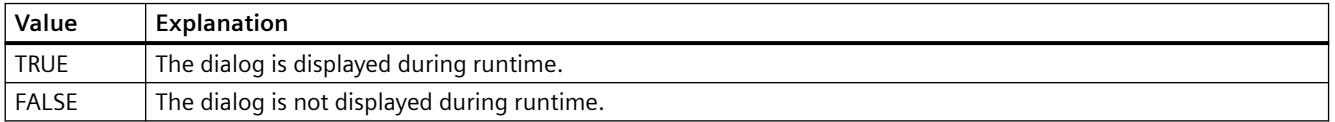

The attribute can be assigned dynamic properties by means of the name **ExportShowDialog**. The data type is BOOLEAN.

# **ExportXML property**

#### **ExportXML**

Only used internally.

The attribute can be assigned dynamic properties by means of the name **ExportXML**.

# **F**

# **FeatureFullscreen property**

#### **FeatureFullscreen**

Specifies if the "Full screen" function is available in the control.

The attribute can be assigned dynamic properties by means of the name **FeatureFullscreen**. The data type is BOOLEAN.

### **FeaturePause property**

### **FeaturePause**

Specifies if the "Pause" function is available in the control.

The attribute can be assigned dynamic properties by means of the name **FeaturePause**. The data type is BOOLEAN.

#### **FeaturePlay property**

#### **FeaturePlay**

Specifies if the "Play" function is available in the control.

The attribute can be assigned dynamic properties by means of the name **FeaturePlay**. The data type is BOOLEAN.

### **FeatureStepBackward property**

#### **FeatureStepBackward**

Specifies if the "Step backward" function is available in the control.

The attribute can be assigned dynamic properties by means of the name **FeatureStepBackward**. The data type is BOOLEAN.

#### **FeatureStepForward property**

#### **FeatureStepForward**

Specifies if the "Step forward" function is available in the control.

The attribute can be assigned dynamic properties by means of the name **FeatureStepForward**. The data type is BOOLEAN.

#### **FeatureStop property**

#### **FeatureStop**

Specifies if the "Stop" function is available in the control.

The attribute can be assigned dynamic properties by means of the name **FeatureStop**. The data type is BOOLEAN.

# **FeatureVolume property**

# **FeatureVolume**

Specifies if the "Volume" function is available in the control.

The attribute can be assigned dynamic properties by means of the name **FeatureVolume**. The data type is BOOLEAN.

# **FileName property**

# **FileName**

Specifies the file whose content you want to display or play.

The attribute can be assigned dynamic properties by means of the name **FileName**. The data type is STRING.

# **FilterSQL property**

# **FilterSQL**

Defines an SQL statement for a selection of data in the user archive.

The attribute can be assigned dynamic properties by means of the name **FilterSQL**. The data type is STRING.

# **Font property**

# **Name - Font**

Sets the font.

The attribute cannot be dynamized.

# **G**

# **GraphDirection property**

# **Write direction - GraphDirection**

Defines the direction of the update of axis values.

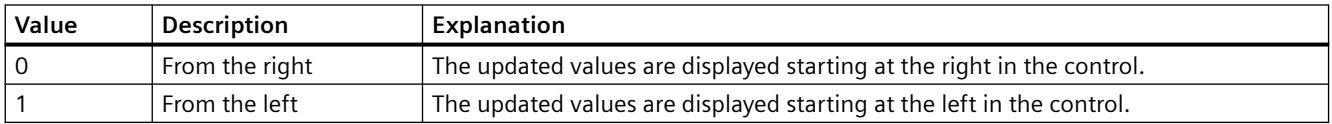

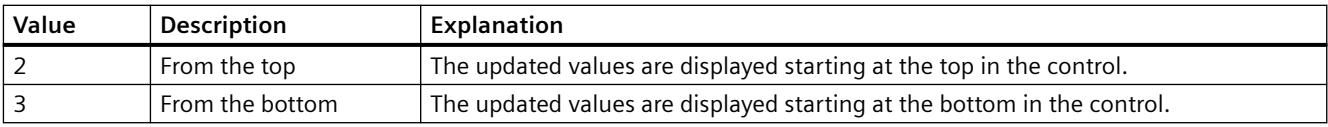

If you select for the "From the top" or "From the bottom" setting for the write direction, you must use True-Type fonts within the window. Only this setting ensures legibility of the labeling of the vertical axis.

The attribute can be assigned dynamic properties by means of the name **GraphDirection**. The data type is LONG.

# **GridLineColor property**

# Color of the row divider *l* content - Gridl ineColor

Defines the color of row/column dividers in table contents. The button opens the "Color selection" dialog.

The attribute can be assigned dynamic properties by means of the name **GridLineColor**. The data type is LONG.

# **GridLineWidth property**

### **Width of dividers - GridLineWidth**

Defines the line weight of the row/column dividers in pixels.

The attribute can be assigned dynamic properties by means of the name **GridLineWidth**. The data type is LONG.

# **GridVisible property**

# **GridVisible**

Specifies whether or not the grid is visible in the table of the WinCC UserAdminControl.

The attribute can be assigned dynamic properties using the name **GridVisible**. The data type is BOOLEAN.

# **GroupEditMode property**

# **Edit mode groups - GroupEditMode**

Specifies which editing options the user has in WinCC UserAdminControl regarding group properties of the User Administrator.

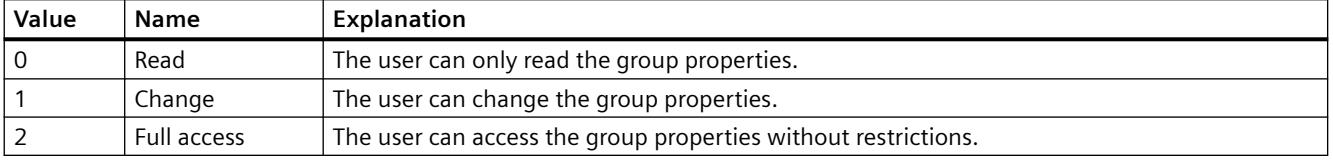

The attribute can be assigned dynamic properties using the name **GroupEditMode**. The data type is LONG.

**H**

# **HeaderFont property**

### **HeaderFont**

Specifies the font of the table header in WinCC UserAdminControl.

The attribute cannot be dynamized.

# **Background style (BackStyle)**

#### **Background style (BackStyle)**

Specifies the style of the background.

The following settings are available:

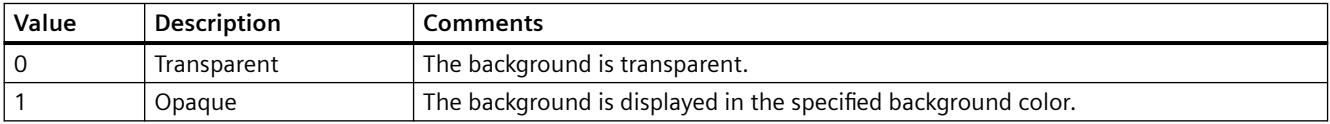

The attribute can be assigned dynamic properties by means of the name **BackStyle**. The data type is LONG.

# **Background Color (BackColor)**

#### **Background Color (BackColor)**

Specifies the icon background color in the "Color selection" dialog. The background color is displayed in "opaque" style.

The attribute can be assigned dynamic properties by means of the name **BackColor**. The data type is LONG.

# **HitlistColumnAdd property**

### **HitlistColumnAdd**

Transfers the selected message block from the list of available message blocks to the list of selected message blocks.

The attribute can be assigned dynamic properties by means of the name **HitlistColumnAdd** . The data type is STRING.

### **HitlistColumnAutoAdjust property**

#### **HitlistColumnAutoAdjust**

Automatically optimizes the width of the columns in the hit list in Runtime. If the configured column is not sufficient for the displayed text, the column width is increased.

If the user changes the width of columns in Runtime, the width is only optimized again when the picture is opened again.

The attribute can be assigned dynamic properties using the name **HitlistColumnAutoAdjust**. The data type is BOOLEAN.

# **HitlistColumnCount property**

### **HitlistColumnCount**

Specifies the number of message blocks displayed in the hitlist in Runtime.

The attribute can be assigned dynamic properties by means of the name **HitlistColumnCount** . The data type is LONG.

# **HitlistColumnIndex property**

#### **HitlistColumnIndex**

References a message block selected for the hitlist. Using this attribute you can assign the values of other attributes to a specific message block of the hitlist.

Values between 0 and "HitlistColumnCount" minus 1 are valid for "HitlistColumnIndex". Attribute "HitlistColumnCount" defines the number of message blocks selected for the hitlist.

The "HitlistColumnIndex" attribute can be assigned dynamic properties by means of attribute **HitlistColumnRepos**. The data type is LONG.

# **HitlistColumnName property**

### **HitlistColumnName**

Displays the name of the message block of the hitlist which is referenced with attribute "HitlistColumnIndex". You cannot edit this name.

The attribute can be assigned dynamic properties by means of the name **HitlistColumnName** . The data type is STRING.

# **HitlistColumnRemove property**

#### **HitlistColumnRemove**

Cuts the marked message block from the list of selected message blocks and pastes it to the list of available message blocks.

The attribute can be assigned dynamic properties by means of the name **HitlistColumnRemove**. The data type is STRING.

### **HitlistColumnRepos**

#### **Up/Down - MessageColumnRepos/HitlistColumnRepos**

Resorts the message blocks. The "Up" and "Down" commands move the selected message block accordingly in the list. This moves the message block in Runtime Control towards the front or towards the back.

The attribute for the hitlist can be assigned dynamic properties by means of the name **HitlistColumnRepos** .

The attribute for the message list can be assigned dynamic properties by means of the name **MessageColumnRepos**.

The data type is LONG.

# **HitlistColumnSort property**

#### **HitlistColumnSort**

Defines the sorting order of the message block referenced in "HitlistColumnIndex" for the hitlist.

The following settings are available:

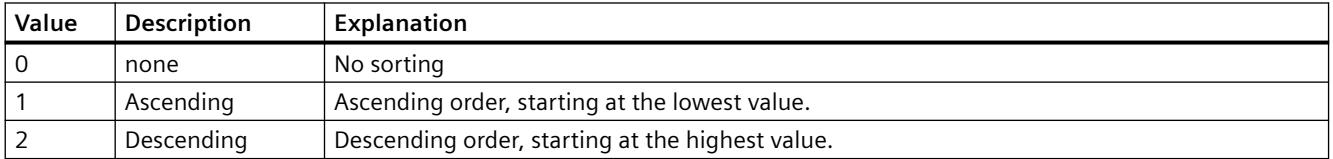

The attribute can be assigned dynamic properties by means of the name **HitlistColumnSort** . The data type is LONG.

# **HitlistColumnSortIndex property**

# **HitlistColumnSortIndex**

Defines the sorting order of the message block referenced in "HitlistColumnIndex" in the hitlist. The sorting criterion is removed from "HitlistColumnSort" if you set a "0" value..

The attribute can be assigned dynamic properties by means of the name **HitlistColumnSortIndex**. The data type is LONG.

# **HitlistColumnVisible**

# **Selected message blocks - MessageColumnVisible/HitlistColumnVisible**

Selected message blocks of message list or hitlist that are displayed in Runtime. Defines whether the message block referenced in "MessageColumnIndex" or "HitlistColumnIndex" is displayed.

The attribute for the message list can be assigned dynamic properties by means of the name **MessageColumnVisible**.

The attribute for the hitlist can be assigned dynamic properties by means of the name **HitlistColumnVisible**.

The data type is BOOLEAN.

# **HitlistDefaultSort property**

# **HitlistDefaultSort**

Defines the default sorting order in the table columns of the hitlist.

The following settings are available:

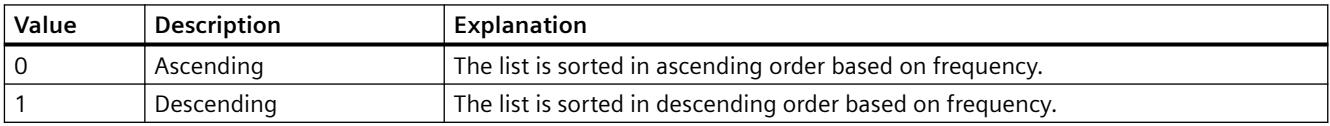

The attribute can be assigned dynamic properties by means of the name **HitlistDefaultSort**. The data type is LONG.

# **HitListMaxSourceItems property**

# **Maximum number of data records - HitListMaxSourceItems**

Defines the maximum number of data records for statistics.

The attribute can be assigned dynamic properties by means of the name **HitListMaxSourceItems** . The data type is LONG.

### **HitListMaxSourceItemsWarn property**

### **Warning when maximum is reached - HitListMaxSourceItemsWarn**

Enables the output of a warning notice after the valid number of data records was reached.

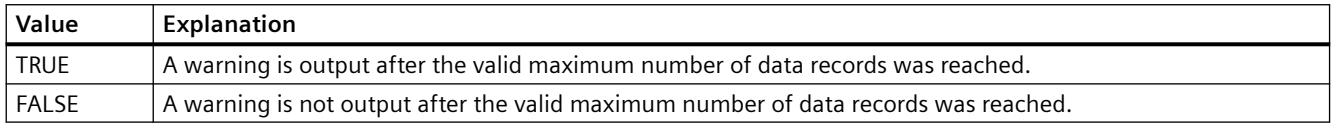

The attribute can be assigned dynamic properties by means of the name **HitListMaxSourceItemsWarn**. The data type is BOOLEAN.

### **HitListRelTime property**

### **Time range for statistics - HitListRelTime**

Sets a time range for the statistics.

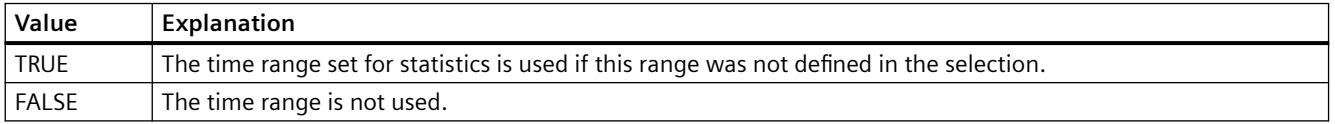

The attribute can be assigned dynamic properties by means of the name **HitListRelTime**. The data type is BOOLEAN.

#### **HitListRelTimeFactor property**

#### **Time range - HitListRelTimeFactor**

Defines the factor for calculating the time range. Only integer factors are valid.

The attribute can be assigned dynamic properties by means of the name **HitListRelTimeFactor**. The data type is LONG.

# **HitListRelTimeFactorType property**

### **Time range - HitListRelTimeFactorType**

Defines the time unit for calculating the time range.

The following time units are available:

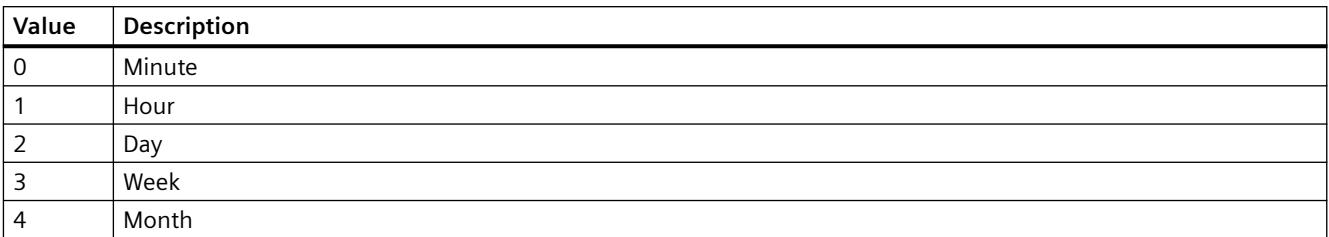

The attribute can be assigned dynamic properties by means of the name **HitListMaxRelTimeFactorType**. The data type is LONG.

# **HorizontalGridLines property**

# **Horizontal - HorizontalGridLines**

Defines whether horizontal separating lines will be displayed.

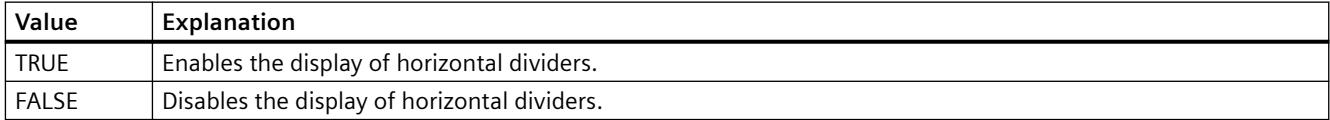

The attribute can be assigned dynamic properties by means of the name **HorizontalGridLines**. The data type is BOOLEAN.

# **I**

# **IconSpace property**

# **IconSpace**

Defines the spacing between the icons and text in the table cells. The value is active if and icon and text are displayed.

The attribute can be assigned dynamic properties by means of the name **IconSpace**. The data type is LONG.

# **IgnoreGlobalSettings property**

# **IgnoreGlobalSettings**

Determines whether the central settings for the alarm logging from the "PCS 7 Alarm Configuration Editor" are to be used.

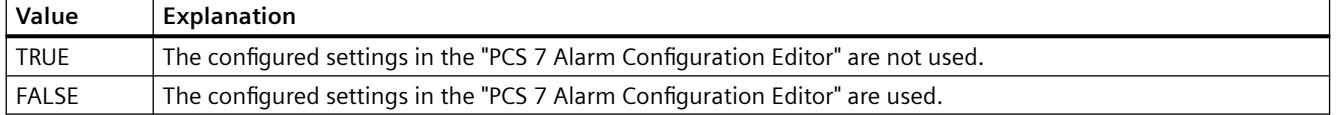

**L**

### **LineColor property**

### **Color of window dividers - LineColor**

Specifies the color of the window dividers. The button opens the "Color selection" dialog.

The attribute can be assigned dynamic properties by means of the name **LineColor**. The data type is LONG.

# **LineWidth property**

#### **Line weight of window dividers - LineWidth**

Defines the line weight of the window dividers in pixels.

The attribute can be assigned dynamic properties by means of the name **LineWidth**. The data type is LONG.

# **ListType property**

#### **List - ListType**

Specifies which of the following lists is displayed in WinCC UserAdminControl.

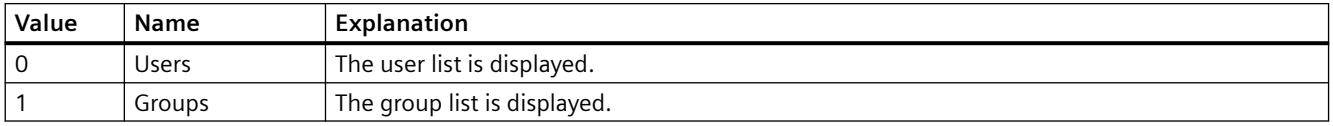

The attribute can be assigned dynamic properties using the name **ListType**. The data type is LONG.

# **LoadDataImmediately property**

### **Load archive data - LoadDataImmediately**

Defines whether the tag values for the time range to be displayed are loaded from the archives when the picture is called.

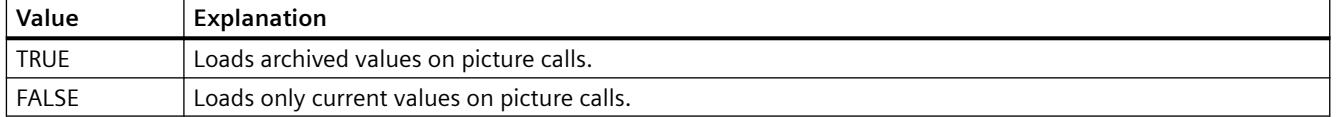

The attribute can be assigned dynamic properties by means of the name **LoadDataImmediately**. The data type is BOOLEAN.

# **LongTermArchiveConsistency property**

#### **LongTimeArchiveConsistency**

If "LongTimeArchiveConsistency" is set to "No", 1000 messages are displayed in the long-term archive list on the single-user system, server or client for each server, or for each redundant server pair.

If the "LongTimeArchiveConsistency" is set to "yes", the most recent 1000 messages are displayed on the client of all servers or redundant server pair in the long-term archive list.

The attribute can be assigned dynamic properties by means of the name **LongTimeArchiveConsistency** . The data type is BOOLEAN.

#### **M**

# **Mouse pointer (Cursor)**

#### **Mouse pointer (Cursor)**

Specifies whether or not to display the mouse pointer on the icon at runtime.

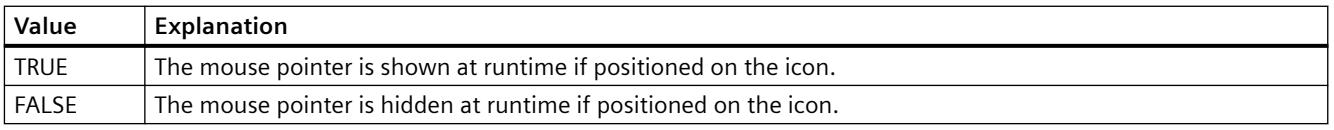

The attribute can be assigned dynamic properties by means of the name **Cursor**. The data type is BOOLEAN.

# **MessageBlock**

# **MessageBlockAlign property**

# **Alignment - MessageBlockAlign**

Aligns the contents of a selected message block in the table.

To change the alignment, the option "Apply project settings" must be deactivated or "ApplyProjectSettings" must be set to "FALSE".

The following settings are available:

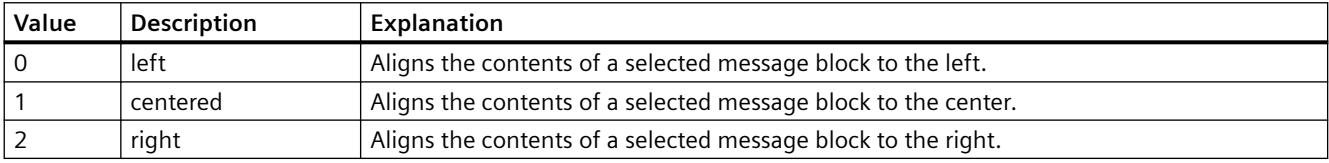

The attribute can be assigned dynamic properties by means of the name **MessageBlockAlign**. The data type is LONG.

# **MessageBlockAutoPrecisions property**

# **Automatic decimal places - MessageBlockAutoPrecisions**

Enables automatic setting of the number of decimal places.

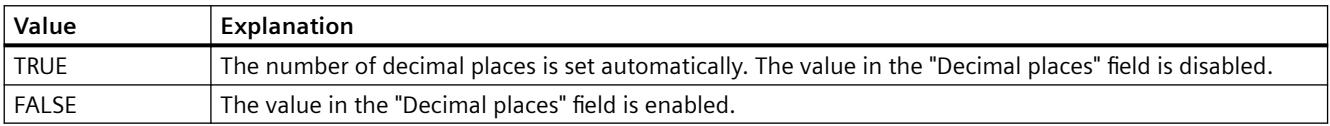

The attribute can be assigned dynamic properties by means of the name **MessageBlockAutoPrecisions**. The data type is BOOLEAN.

# **MessageBlockCaption property**

# **Label - MessageBlockCaption**

Defines the label of the column title in the message window for the selected message block. The label specified is active in all Runtime languages.

To change the label, the option "Apply project settings" must be deactivated or "ApplyProjectSettings" must be set to "FALSE".

The attribute can be assigned dynamic properties by means of the name **MessageBlockCaption**. The data type is STRING.

# **MessageBlockCount property**

### **MessageBlockCount**

Defines the number of message blocks which are available for the message list and the hitlist.

The attribute can be assigned dynamic properties by means of the name **MessageBlockCount** . The data type is LONG.

### **MessageBlockDateFormat property**

#### **Date format (MessageBlockDateFormat)**

Defines the date format for displaying messages.

To change the date format in WinCC AlarmControl, the "Apply project settings" option must be deactivated or "ApplyProjectSettings" must be set to "FALSE".

The list of displayed formats depends on whether you are working in Alarm Logging or in the configuration dialog of WinCC AlarmControl.

In the input field, you can also use formats that are not displayed in the drop-down lists.

The attribute can be assigned dynamic properties by means of the name **MessageBlockDateFormat**. The data type is STRING.

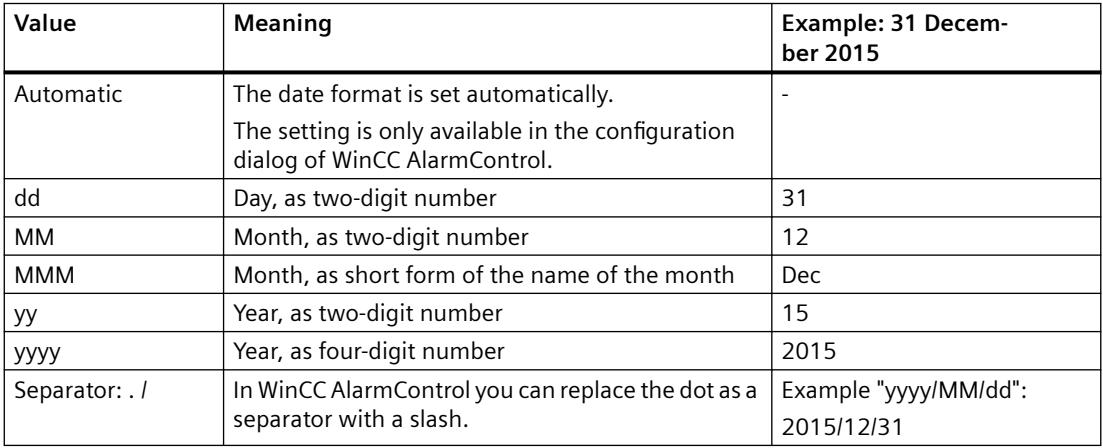

#### **Supported formats**

In the following examples, a period is used as separator:

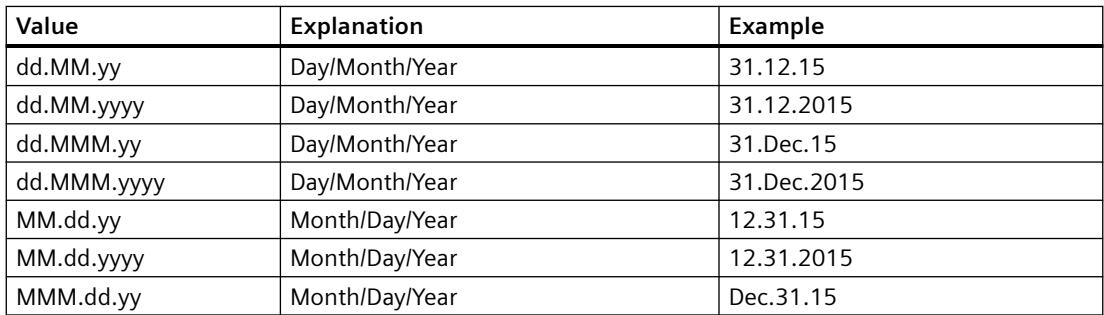

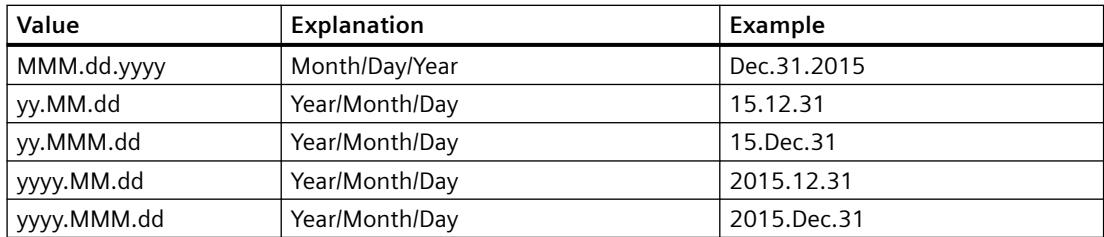

#### **MessageBlockExponentialFormat property**

#### **Exponential notation - MessageBlockExponentialFormat**

Specifies the exponential notation for visualization of the values of a selected message block.

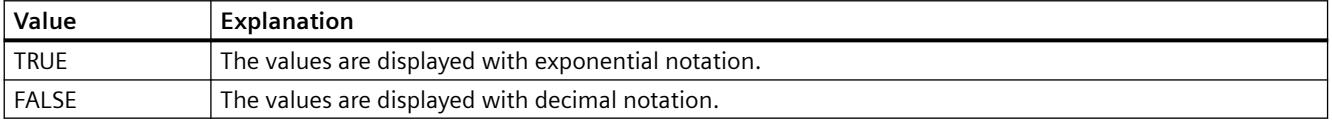

The attribute can be assigned dynamic properties by means of the name **MessageBlockExponentialFormat**. The data type is BOOLEAN.

### **MessageBlockFlashMode property**

#### **Flash mode - MessageBlockFlashMode**

Specifies how the content of the selected message block flashes in Runtime when a message appears. The "Flashing on" option must be selected.

To change the setting, the option "Apply project settings" must be deactivated or "ApplyProjectSettings" must be set to "FALSE".

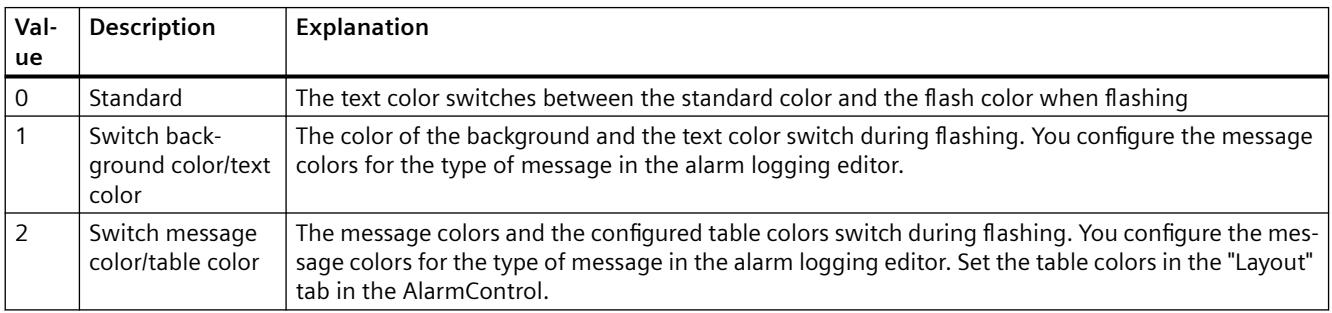

The attribute can be assigned dynamic properties by means of the name **MessageBlockFlashMode**. The data type is LONG.

# **MessageBlockFlashOn property**

### **Flashing on - MessageBlockFlashOn**

Enables flashing of the selected message block in Runtime after a message was activated.

To change the setting, the option "Apply project settings" must be deactivated or "ApplyProjectSettings" must be set to "FALSE".

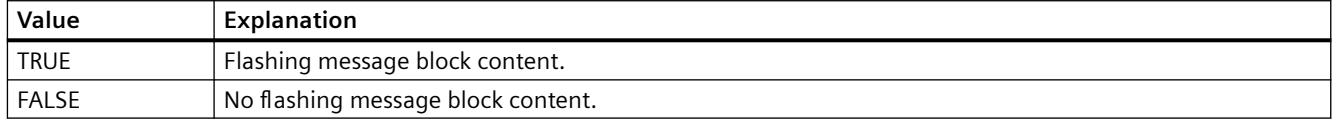

The attribute can be assigned dynamic properties by means of the name **MessageBlockFlashOn**. The data type is BOOLEAN.

### **MessageBlockHideText property**

#### **Content as text - MessageBlockHideText**

Enables the textual display of the content of a selected message block.

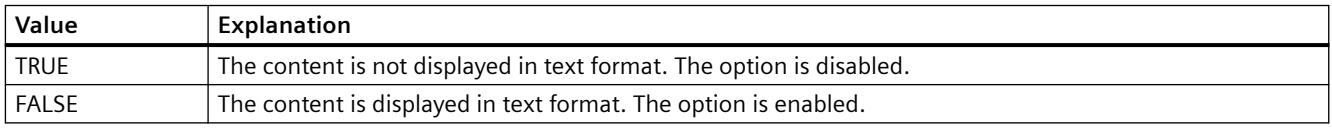

The attribute can be assigned dynamic properties by means of the name **MessageBlockHideText**. The data type is BOOLEAN.

# **MessageBlockHideTitleText property**

#### **Title as text - MessageBlockHideTitleText**

Enables the display of the header of a selected message block in text format.

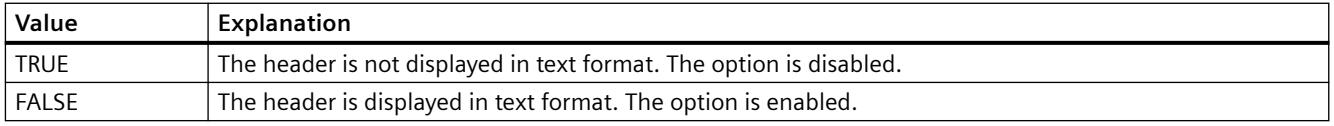

The attribute can be assigned dynamic properties by means of the name **MessageBlockHideTitleText**. The data type is BOOLEAN.

# **MessageBlockId property**

#### **MessageBlockId**

Default assignment of the ID number and message block in WinCC AlarmControl.

The attribute can be assigned dynamic properties by means of the name **MessageBlockID**. The data type is LONG.

### **MessageBlockIndex property**

### **MessageBlockIndex**

References an existing message block. Using this attribute, you can assign a specific message block values for other attributes.

Values between 0 and "MessageBlockCount" minus 1 are valid for "MessageBlockIndex". Attribute "MessageBlockCount" defines the number of available message blocks.

The attribute can be assigned dynamic properties by means of the name **MessageBlockIndex**. The data type is LONG.

### **MessageBlockInvertUseMessageColor property**

#### **MessageBlockInvertUseMessageColor**

Specifies for the message block whether or not the message colors are displayed, contrary to the central setting for the AlarmControl . For example, the "UseMessageColor" property is set to "FALSE" for the AlarmControl. You have set the "MessageBlockInvertUseMessageColor" property to "TRUE" for a message block. This causes the message colors to be displayed for this message block in Runtime.

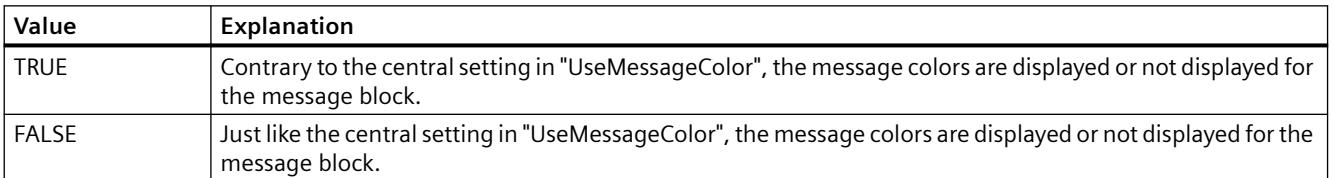

The attribute can be assigned dynamic properties by means of the name **MessageBlockInvertUseMessageColor**. The data type is BOOLEAN.

#### **MessageBlockLeadingZeros property**

#### **Number of digits - MessageBlockLeadingZeros**

Defines the number of leading zeros for the message block content. The maximum number is "11". A "0" value deactivates the "With leading zeros" option.

To change the setting, the option "Apply project settings" must be deactivated or "ApplyProjectSettings" must be set to "FALSE".

The attribute can be assigned dynamic properties by means of the name **MessageBlockLeadingZeros**. The data type is LONG.

# **MessageBlockLength property**

### **Length in characters - MessageBlockLength**

Defines the length of the message block selected based on the number of characters.

To change the length, the option "Apply project settings" must be deactivated or "ApplyProjectSettings" must be set to "FALSE".

The attribute can be assigned dynamic properties by means of the name **MessageBlockLength**. The data type is LONG.

# **MessageBlockName property**

#### **Object name - MessageBlockName**

Displays the object name of the message block selected. You cannot edit this name.

The data type is STRING.

### **MessageBlockPrecisions property**

#### **Decimal places - MessageBlockPrecisions**

Specifies the decimal precision of the values of a selected message block. You can only enter the value if the "Automatic" option is disabled.

The attribute can be assigned dynamic properties by means of the name **MessageBlockPrecisions**. The data type is SHORT.

# **MessageBlockSelected property**

#### **Available message blocks - MessageBlockSelected**

The available message blocks are blocks that can be used in Runtime for the message list or hitlist.

Select the "Message blocks" tab to activate existing message blocks as required in the Control. Select the "Hitlist" and "Message list" tabs to configure the hitlist and message list based on the available blocks.

To change the setting, the option "Apply project settings" must be deactivated or "ApplyProjectSettings" must be set to "FALSE".

The attribute can be assigned dynamic properties by means of the name **MessageBlockSelected**. The data type is BOOLEAN.

# **MessageBlockShowDate property**

### **Show date - MessageBlockShowDate**

Enables the display of a date in the "Time" message block in addition to the time.

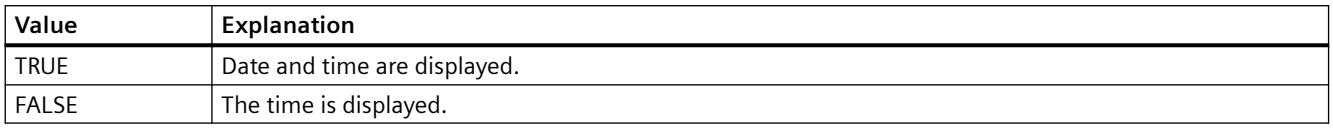

The attribute can be assigned dynamic properties by means of the name **MessageBlockShowDate**. The data type is BOOLEAN.

### **MessageBlockShowIcon property**

#### **Content as icon - MessageBlockShowIcon**

Enables the display of the content of a selected message block as icon.

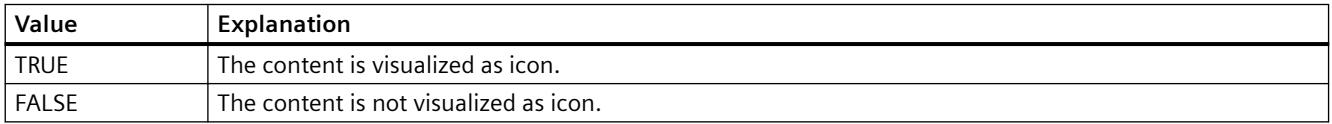

The attribute can be assigned dynamic properties by means of the name **MessageBlockShowIcon**. The data type is BOOLEAN.

# **MessageBlockShowTitleIcon property**

#### **Title as icon - MessageBlockShowTitleIcon**

Enables the display of the title of a selected message block as icon.

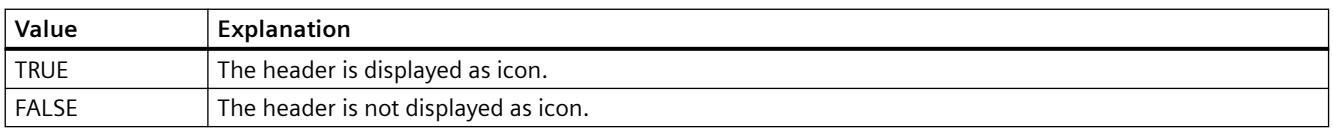

The attribute can be assigned dynamic properties by means of the name **MessageBlockShowTitleIcon**. The data type is BOOLEAN.

# **MessageBlockTextId property**

#### **Text ID - MessageBlockTextId**

Specifies the caption of the selected message block using a Text ID which was derived from the text library. The caption is adapted automatically if a user changes the Runtime language.

To change the setting, the option "Apply project settings" must be deactivated or "ApplyProjectSettings" must be set to "FALSE".

The attribute can be assigned dynamic properties by means of the name **MessageBlockTextId**. The data type is LONG.

# **MessageBlockTimeFormat property**

# **MessageBlockTimeFormat**

Defines which time format or duration format is used for displaying the messages.

To change the setting, the option "Apply project settings" must be deactivated or "ApplyProjectSettings" must be set to "FALSE".

The following time formats are available:

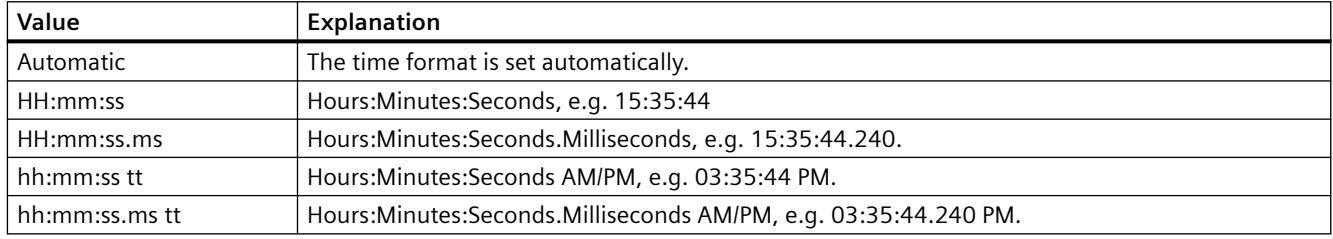

The following time duration formats are available:

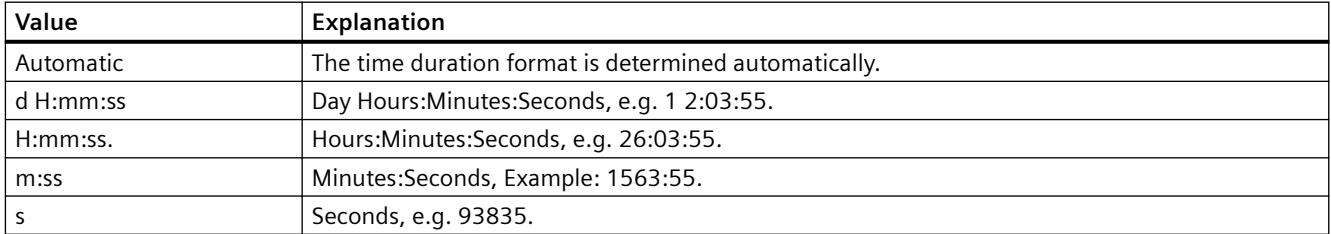

The attribute can be made dynamic by means of the name **MessageBlockTimeFormat**. The data type is STRING.

# **MessageBlockType property**

# **MessageBlockType**

Displays the association of the message block.

The following settings are available:

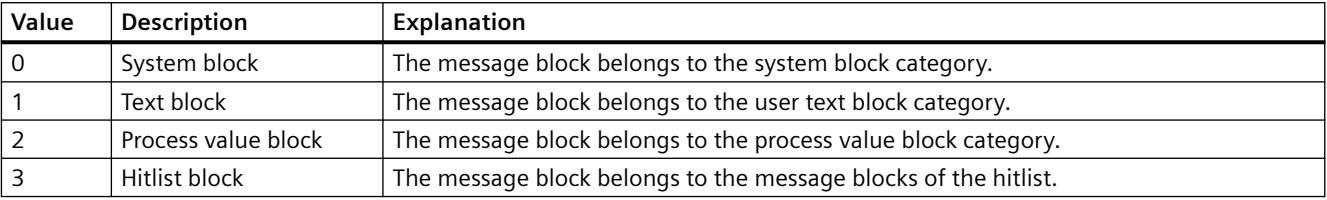

The attribute can be assigned dynamic properties by means of the name **MessageBlockType** . The data type is LONG.

### **MessageColumnAdd property**

#### **MessageColumnAdd**

Adds the selected message block from the list of existing message blocks to the list of selected message blocks.

The attribute can be assigned dynamic properties by means of the name **MessageColumnAdd** . The data type is STRING.

#### **MessageColumnAutoAdjust property**

#### **MessageColumnAutoAdjust**

Automatically optimizes the width of the columns in the WinCC AlarmControl in Runtime. If the configured column is not sufficient for the displayed text, the column width is increased.

If the user changes the width of columns in Runtime, the width is only optimized again when the picture is opened again.

The attribute can be assigned dynamic properties using the name **MessageColumnAutoAdjust** . The data type is BOOLEAN.

#### **MessageColumnCount property**

#### **MessageColumnCount**

Specifies the number of message blocks to be displayed in the message list in Runtime.

The attribute can be assigned dynamic properties by means of the name **MessageColumnCount** . The data type is LONG.

#### **MessageColumnIndex property**

#### **MessageColumnIndex**

References a message block selected for the message list. Using this attribute you can assign the values of other attributes to a specific message block of the message list.

Values between 0 and "MessageColumnCount" minus 1 are valid for "MessageColumnIndex". Attribute "MessageColumnCount" defines the number of message blocks selected for the message list.

The "MessageColumnIndex" attribute can be assigned dynamic properties by means of attribute **MessageColumnRepos**. The data type is LONG.

# **MessageColumnName property**

### **MessageColumnName**

Displays the name of the message block of the message list which is referenced with attribute "MessageColumnIndex". You cannot edit this name.

The attribute can be assigned dynamic properties with the name **MessageColumnName**. The data type is STRING.

### **MessageColumnRemove property**

#### **MessageColumnRemove**

Cuts the marked message block from the list of selected message blocks and pastes it to the list of available message blocks.

The attribute can be assigned dynamic properties by means of the name **MessageColumnRemove** . The data type is STRING.

### **MessageColumnRepos property**

#### **Up/Down - MessageColumnRepos/HitlistColumnRepos**

Resorts the message blocks. The "Up" and "Down" commands move the selected message block accordingly in the list. This moves the message block in Runtime Control towards the front or towards the back.

The attribute for the hitlist can be assigned dynamic properties by means of the name **HitlistColumnRepos** .

The attribute for the message list can be assigned dynamic properties by means of the name **MessageColumnRepos**.

The data type is LONG.

# **MessageColumnSort property**

#### **MessageColumnSort**

Defines the sorting order of the message block referenced in "MessageColumnIndex" .

The following settings are available:

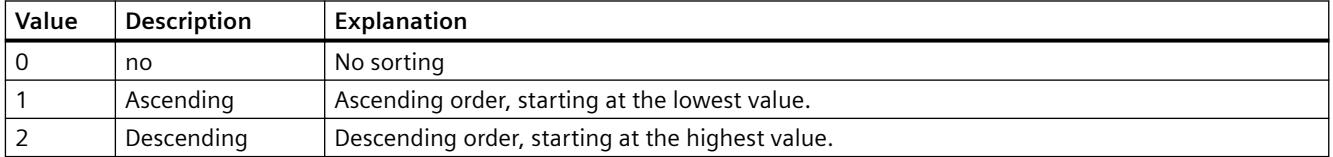

The attribute can be assigned dynamic properties by means of the name **MessageColumnSort** . The data type is LONG.

### **MessageColumnSortIndex property**

#### **MessageColumnSortIndex**

Defines the sorting order of the message block referenced in "MessageColumnIndex". The sorting criterion is removed from "MessageColumnSort" if you set a "0" value.

The attribute can be assigned dynamic properties by means of the name **MessageColumnSortIndex**. The data type is LONG.

#### **MessageColumnVisible property**

#### **Selected message blocks - MessageColumnVisible/HitlistColumnVisible**

Selected message blocks of message list or hitlist that are displayed in Runtime. Defines whether the message block referenced in "MessageColumnIndex" or "HitlistColumnIndex" is displayed.

The attribute for the message list can be assigned dynamic properties by means of the name **MessageColumnVisible**.

The attribute for the hitlist can be assigned dynamic properties by means of the name **HitlistColumnVisible**.

The data type is BOOLEAN.

### **MessageListType property**

# **Active list on picture call - MessageListType**

Selection field for defining the active list for picture calls.

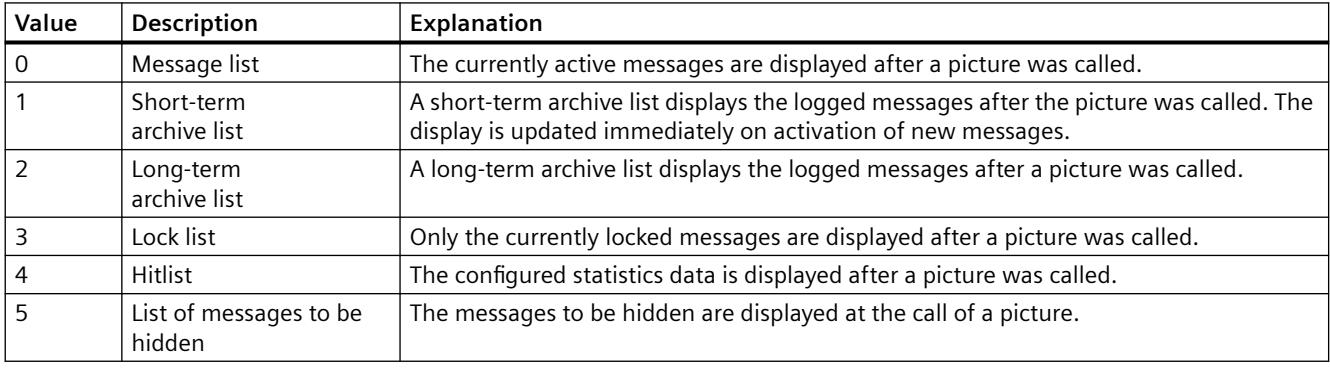

The attribute can be assigned dynamic properties by means of the name **MessageListType**. The data type is LONG.

# **Moveable Property**

# **Movable**

Defines whether the control can be moved in Runtime.

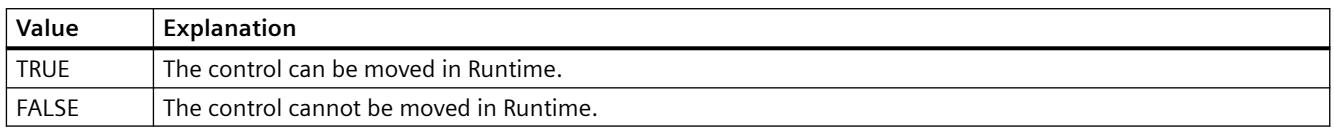

The attribute can be assigned dynamic properties by means of the name **Moveable**. The data type is BOOLEAN.

# **MsgFilterSQL property**

# **MsgFilterSQL**

Defines one or several SQL statements for the custom selection of messages. Multiple userdefined selections are logically linked by "OR" operation. The SQL statements of "DefaultMsgFilterSQL" and "MsgFilterSQL" are linked logically by "AND" operation if you define a default selection by means of "DefaultMsgFilterSQL".

The attribute can be assigned dynamic properties by means of the name **MsgFilterSQL**. The data type is STRING.

# **N**

# **NavigationPathFont property**

# **NavigationPathFont**

Specifies the font used for the header (path) in the diagnostic overview.

The attribute cannot be dynamized.

# **NavigateTo property**

# **NavigateTo**

This attribute is only used internally and is used to open the diagnostic overview of a controller for which an AS alarm is displayed in the AlarmControl.

**O**

# **Online property**

# **Starting refresh - Online**

Enables a refresh of displayed values when calling a picture in Runtime.

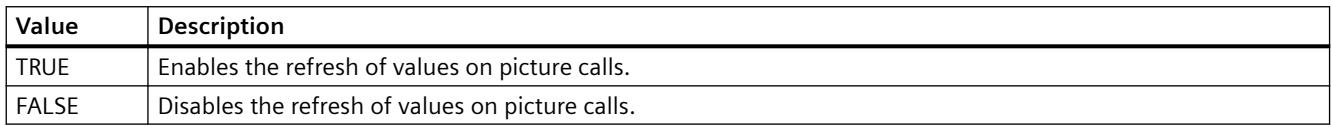

The attribute can be assigned dynamic properties by means of the name **Online**. The data type is BOOLEAN.

### **OperatorMessageID property**

#### **OperatorMessageID**

Default assignment of the ID number and trigger event in WinCC OnlineTableControl:

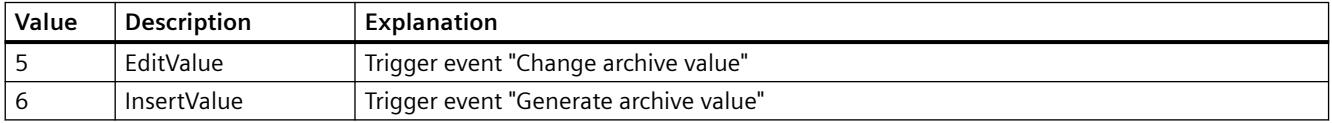

The attribute can be assigned dynamic properties by means of the name **OperatorMessageID**. The data type is LONG.

# **OperatorMessageIndex property**

### **OperatorMessageIndex**

References the event of an archive value change for an operator message. Using this attribute you can assign the values of other attributes to a specific operator message.

The following values are available:

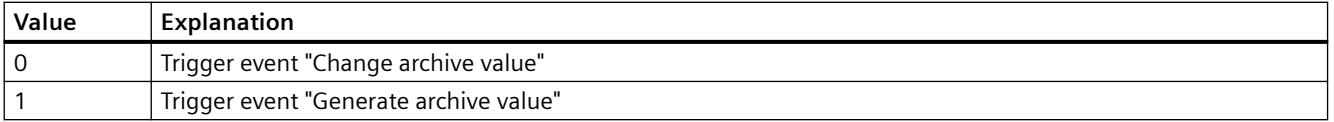

The attribute can be assigned dynamic properties by means of the name **OperatorMessageIndex**. The data type is LONG.

# **OperatorMessageName property**

### **Object name - OperatorMessageName**

Displays the name that is referenced with the attribute "OperatorMessageIndex" for message events for operator messages. You cannot edit this name.

The following names are available for message events:

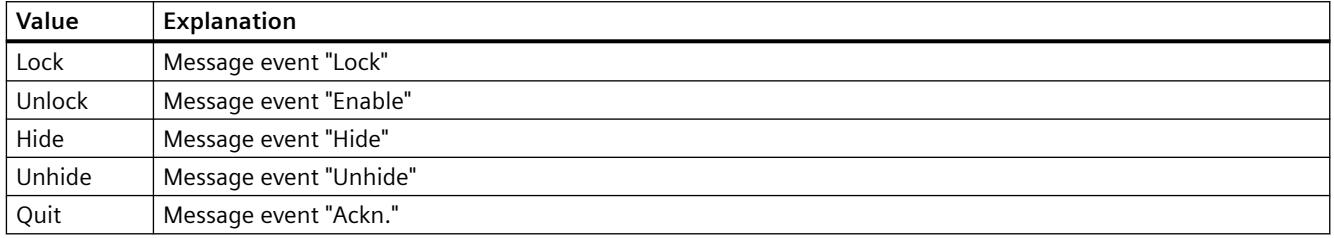

The attribute can be assigned dynamic properties by means of the name **OperatorMessageName** . The data type is STRING.

#### **OperatorMessageNumber property**

#### **Message number - OperatorMessageNumber**

Define a message number for the selected operator message event if you do not want to use the operator message of WinCC.

The attribute can be assigned dynamic properties by means of the name **OperatorMessageNumber**. The data type is LONG.

#### **OperatorMessageSelected property**

#### **Operator messages for - OperatorMessageSelected**

Activate the message events which trigger operator messages in the list.

The attribute can be assigned dynamic properties by means of the name **OperatorMessageSelected**. The data type is BOOLEAN.

#### **OperatorMessageSource1 property**

#### **Source - OperatorMessageSource1**

Define the message block of an operated message to be added to "Process value block 1" of the operator message configured in Source.

An operator message is to be generated to indicate that a message was locked. The contents of "User text block 1" of the locked message, e.g. "Motor faulty", is to be displayed in "Process value block 1" of the operator message. Select "1" at process value as the message lock of the operated message "User text block 1".

The attribute can be assigned dynamic properties by means of the name **OperatorMessageSource1**. The data type is STRING.

### **OperatorMessageSource2 property**

#### **Source - OperatorMessageSource2**

Define the message block of an operated message to be added to "Process value block 2" of the operator message configured in Source.

An operator message is to be generated to indicate that a message was locked. The contents of "User text block 1" of the locked message, e.g. "Motor faulty", is to be displayed in "Process value block 2" of the operator message. Select "2" at process value as the message lock of the operated message "User text block 1".

The attribute can be assigned dynamic properties by means of the name **OperatorMessageSource2**. The data type is STRING.

#### **OperatorMessageSource3 property**

#### **Source - OperatorMessageSource3**

Define the message block of an operated message to be added to "Process value block 3" of the operator message configured in Source.

An operator message is to be generated to indicate that a message was locked. The contents of "User text block 1" of the locked message, e.g. "Motor faulty", is to be displayed in "Process value block 3" of the operator message. Select "3" at process value as the message lock of the operated message "User text block 1".

The attribute can be assigned dynamic properties by means of the name **OperatorMessageSource3**. The data type is STRING.

#### **OperatorMessageSource4 property**

#### **Source - OperatorMessageSource4**

Define the message block of an operated message to be added to "Process value block 4" of the operator message configured in Source.

An operator message is to be generated to indicate that a message was locked. The contents of "User text block 1" of the locked message, e.g. "Motor faulty", is to be displayed in "Process value block 4" of the operator message. Select "4" at process value as the message lock of the operated message "User text block 1".

The attribute can be assigned dynamic properties by means of the name **OperatorMessageSource4**. The data type is STRING.

# **OperatorMessageSource5 property**

#### **Source - OperatorMessageSource5**

Define the message block of an operated message to be added to "Process value block 5" of the operator message configured in Source.

An operator message is to be generated to indicate that a message was locked. The contents of "User text block 1" of the locked message, e.g. "Motor faulty", is to be displayed in "Process value block 5" of the operator message. Select "5" at process value as the message lock of the operated message "User text block 1".

The attribute can be assigned dynamic properties by means of the name **OperatorMessageSource5**. The data type is STRING.

#### **OperatorMessageSource6 property**

#### **Source - OperatorMessageSource6**

Define the message block of an operated message to be added to "Process value block 6" of the operator message configured in Source.

An operator message is to be generated to indicate that a message was locked. The contents of "User text block 1" of the locked message, e.g. "Motor faulty", is to be displayed in "Process value block 6" of the operator message. Select "6" at process value as the message lock of the operated message "User text block 1".

The attribute can be assigned dynamic properties by means of the name **OperatorMessageSource6**. The data type is STRING.

### **OperatorMessageSource7 property**

#### **Source - OperatorMessageSource7**

Define the message block of an operated message to be added to "Process value block 7" of the operator message configured in Source.

An operator message is to be generated to indicate that a message was locked. The contents of "User text block 1" of the locked message, e.g. "Motor faulty", is to be displayed in "Process value block 7" of the operator message. Select "7" at process value as the message lock of the operated message "User text block 1".

The attribute can be assigned dynamic properties by means of the name **OperatorMessageSource7**. The data type is STRING.

# **OperatorMessageSource8 property**

#### **Source - OperatorMessageSource8**

Define the message block of an operated message to be added to "Process value block 8" of the operator message configured in Source.

An operator message is to be generated to indicate that a message was locked. The contents of "User text block 1" of the locked message, e.g. "Motor faulty", is to be displayed in "Process value block 8" of the operator message. Select "8" at process value as the message lock of the operated message "User text block 1".

The attribute can be assigned dynamic properties by means of the name **OperatorMessageSource8**. The data type is STRING.

### **OperatorMessageSource9 property**

#### **Source - OperatorMessageSource9**

Define the message block of an operated message to be added to "Process value block 9" of the operator message configured in Source.

An operator message is to be generated to indicate that a message was locked. The contents of "User text block 1" of the locked message, e.g. "Motor faulty", is to be displayed in "Process value block 9" of the operator message. Select "9" at process value as the message lock of the operated message "User text block 1".

The attribute can be assigned dynamic properties by means of the name **OperatorMessageSource9**. The data type is STRING.

### **OperatorMessageSource10 property**

#### **Source - OperatorMessageSource10**

Define the message block of an operated message to be added to "Process value block 10" of the operator message configured in Source.

An operator message is to be generated to indicate that a message was locked. The contents of "User text block 1" of the locked message, e.g. "Motor faulty", is to be displayed in "Process value block 10" of the operator message. Select "10" at process value as the message lock of the operated message "User text block 1".

The attribute can be assigned dynamic properties by means of the name **OperatorMessageSource10**. The data type is STRING.

#### **OperatorMessageSourceType1 property**

#### **Transfer as - OperatorMessageSourceType1**

Specifies the format of the source content for the transfer.

The following formats are available:

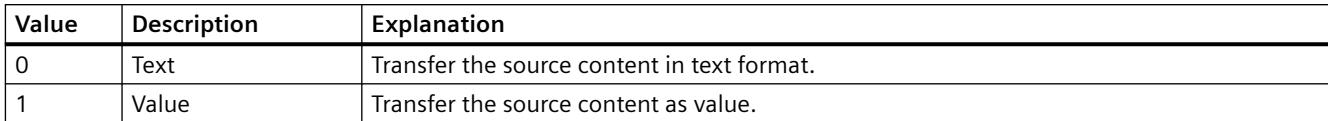

The attribute can be assigned dynamic properties by means of the name **OperatorMessageSourceType1**. The data type is LONG.

# **OperatorMessageSourceType2 property**

# **Transfer as - OperatorMessageSourceType2**

Specifies the format of the source content for the transfer.

The following formats are available:

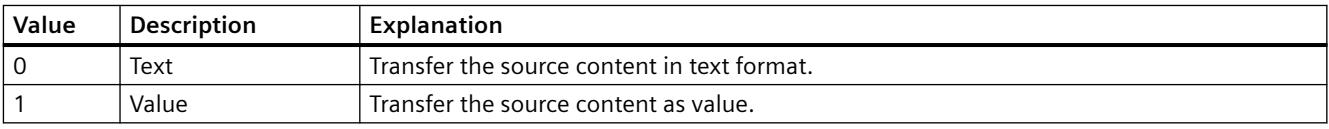

The attribute can be assigned dynamic properties by means of the name **OperatorMessageSourceType2**. The data type is LONG.

# **OperatorMessageSourceType3 property**

# **Transfer as - OperatorMessageSourceType3**

Specifies the format of the source content for the transfer.

The following formats are available:

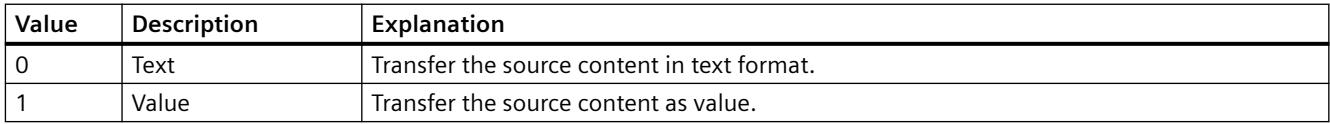

The attribute can be assigned dynamic properties by means of the name **OperatorMessageSourceType3**. The data type is LONG.

# **OperatorMessageSourceType4 property**

# **Transfer as - OperatorMessageSourceType4**

Specifies the format of the source content for the transfer.
The following formats are available:

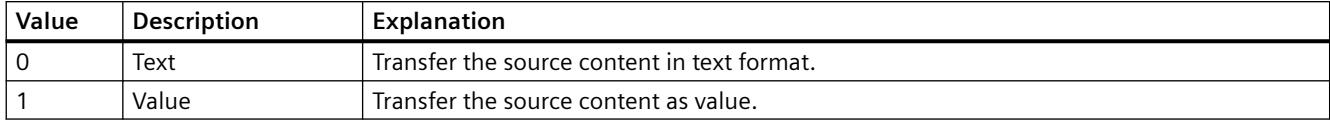

The attribute can be assigned dynamic properties by means of the name **OperatorMessageSourceType4**. The data type is LONG.

## **OperatorMessageSourceType5 property**

#### **Transfer as - OperatorMessageSourceType5**

Specifies the format of the source content for the transfer.

The following formats are available:

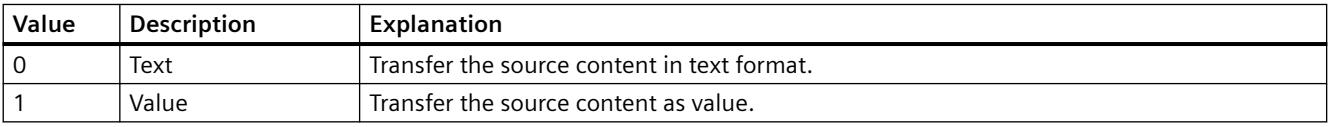

The attribute can be assigned dynamic properties by means of the name **OperatorMessageSourceType5**. The data type is LONG.

## **OperatorMessageSourceType6 property**

#### **Transfer as - OperatorMessageSourceType6**

Specifies the format of the source content for the transfer.

The following formats are available:

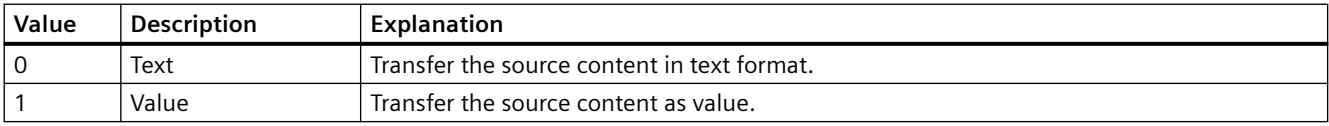

The attribute can be assigned dynamic properties by means of the name **OperatorMessageSourceType6**. The data type is LONG.

#### **OperatorMessageSourceType7 property**

## **Transfer as - OperatorMessageSourceType7**

Specifies the format of the source content for the transfer.

The following formats are available:

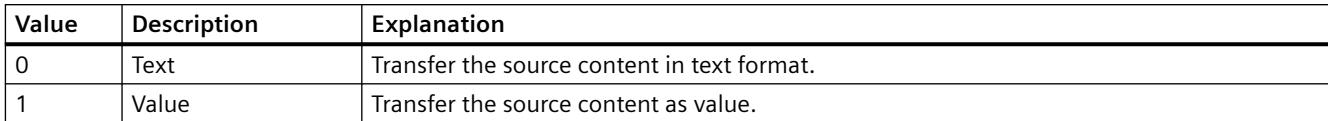

The attribute can be assigned dynamic properties by means of the name **OperatorMessageSourceType7**. The data type is LONG.

## **OperatorMessageSourceType8 property**

## **Transfer as - OperatorMessageSourceType8**

Specifies the format of the source content for the transfer.

The following formats are available:

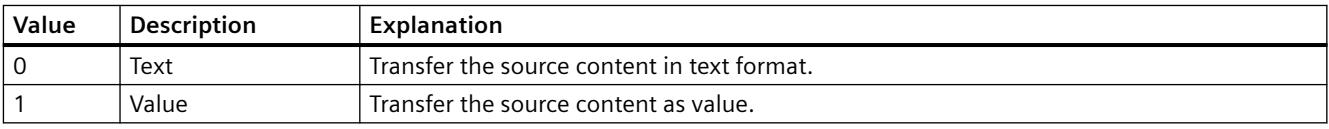

The attribute can be assigned dynamic properties by means of the name **OperatorMessageSourceType8**. The data type is LONG.

## **OperatorMessageSourceType9 property**

## **Transfer as - OperatorMessageSourceType9**

Defines the format for transferring the source.

The following formats are available:

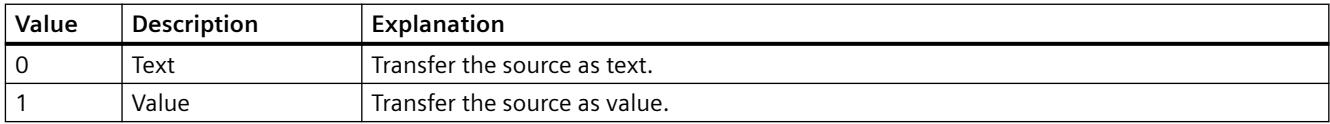

The attribute can be assigned dynamic properties by means of the name **OperatorMessageSourceType9**. The data type is LONG.

# **OperatorMessageSourceType10 property**

## **Transfer as - OperatorMessageSourceType10**

Specifies the format of the source content for the transfer.

The following formats are available:

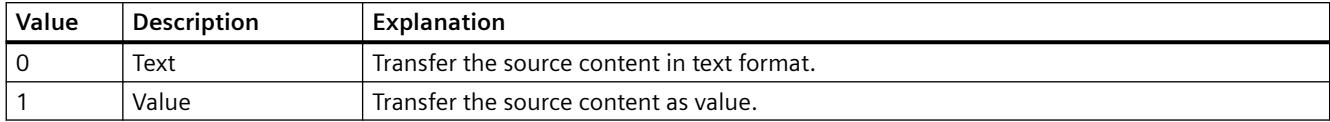

The attribute can be assigned dynamic properties by means of the name **OperatorMessageSourceType10**. The data type is LONG.

### **P**

### **PageMode property**

## **Enable paging - PageMode**

Enables paging is in the long-term archive list. Allows you to display all messages of the shortterm archive in the long-term archive list. Use the "Messages per page" or "PageModeMessageNumber" property to determine the number of messages displayed per page.

The page up/down buttons of the toolbar can be used if paging is enabled.

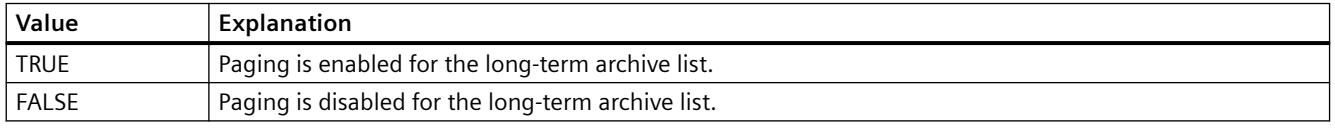

The attribute can be assigned dynamic properties by means of the name **PageMode**. The data type is BOOLEAN.

#### **PageModeMessageNumber property**

#### **Messages per page - PageModeMessageNumber**

Defines the number of messages shown per page when paging the long-term archive list.

The attribute can be assigned dynamic properties by means of the name **PageModeMessageNumber**. The data type is LONG.

## **Picture**

## **Picture**

Call the configuration dialog for selecting icons.

## **PercentageAxis property**

### **PercentageAxis**

Specifies whether an axis with percentage scaling will be displayed in addition to the value axes in the trend window or diagram window.

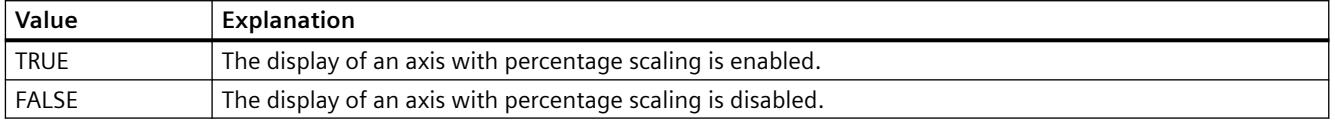

The attribute can be assigned dynamic properties by means of the name **PercentageAxis**. The data type is BOOLEAN.

## **PercentageAxisAlign property**

#### **PercentageAxisAlign**

Specifies the alignment of the axis with percentage scaling in the trend window or diagram window.

The following settings are available:

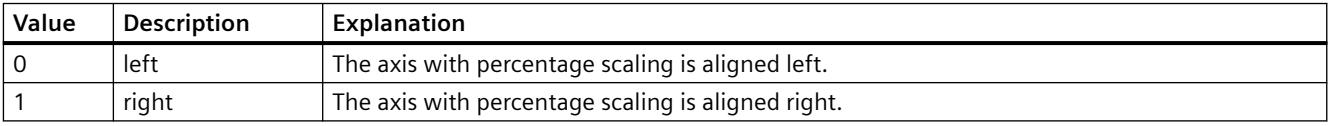

The attribute can be assigned dynamic properties by means of the name **PercentageAxisAlign**. The data type is LONG.

#### **PercentageAxisColor property**

#### **PercentageAxisColor**

Specifies the color of an axis with percentage scaling. The button opens the "Color selection" dialog to select the color.

The attribute can be assigned dynamic properties by means of the name **PercentageAxisColor**. The data type is LONG.

# **PictureSizeMode property**

## **PictureSizeMode**

Specifies the size adjustment between picture and control.

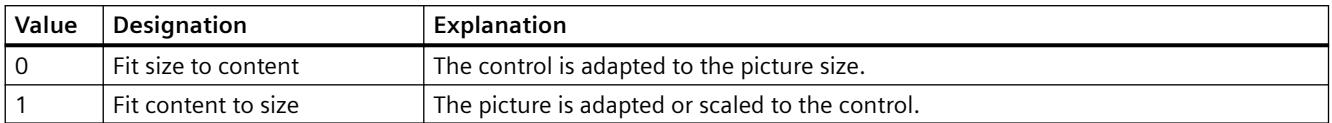

The attribute can be assigned dynamic properties by means of the name **PictureSizeMode**. The data type is LONG.

## **PlayEndless property**

#### **PlayEndless**

Specifies if movies are played endlessly in the control.

The attribute can be assigned dynamic properties by means of the name **PlayEndless**. The data type is BOOLEAN.

### **PrintJobName property**

#### **Current print job view - PrintJobName**

Defines the print job triggered by the print function of the "Print" toolbar button. The recommended print job is set for the control by default.

Open the "Select Print Job" dialog using the selection button.

The attribute can be assigned dynamic properties by means of the name **PrintJobName**. The data type is STRING.

### **R**

## **RowScrollbar property**

#### **Row scroll bars - RowScrollbar**

Enables the display of row scroll bars.

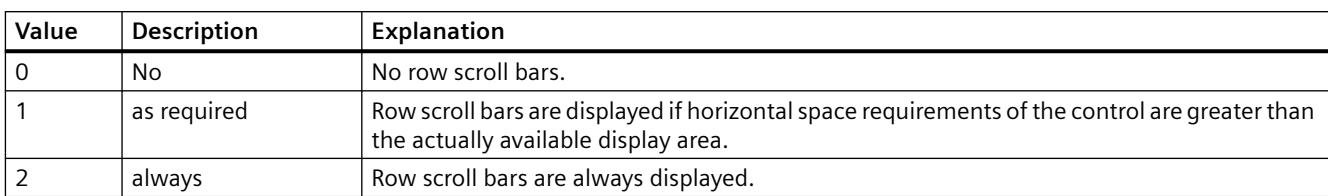

The following settings are available:

The attribute can be assigned dynamic properties by means of the name **RowScrollbar**. The data type is LONG.

## **RowTitleAlign property**

### **Row label alignment - RowTitleAlign**

Specifies the type of row label alignment.

The following settings are available:

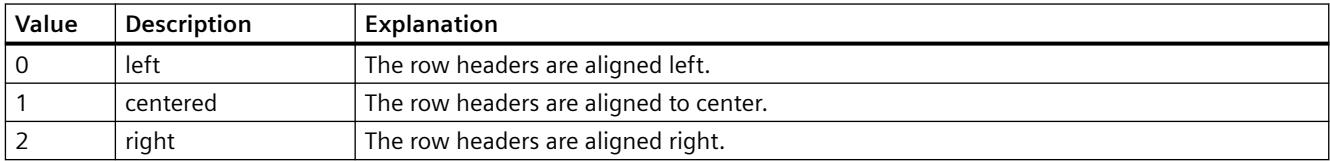

The attribute can be assigned dynamic properties by means of the name **RowTitleAlign**. The data type is LONG.

## **RowTitles property**

### **Show row labels - RowTitles**

Enables the display of row labels.

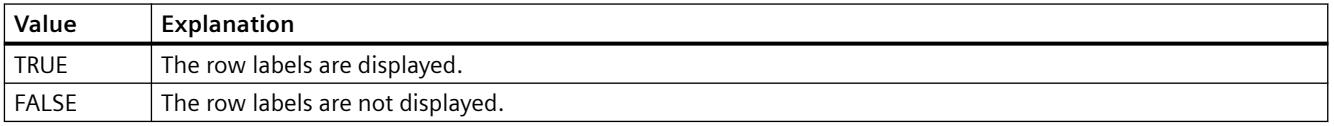

The attribute can be assigned dynamic properties by means of the name **RowTitles**. The data type is BOOLEAN.

## **RTPersistence property**

#### **Online configuration at the next picture change - RTPersistence**

Enables retention of the online configurations of the control after a picture change.

The following settings are available:

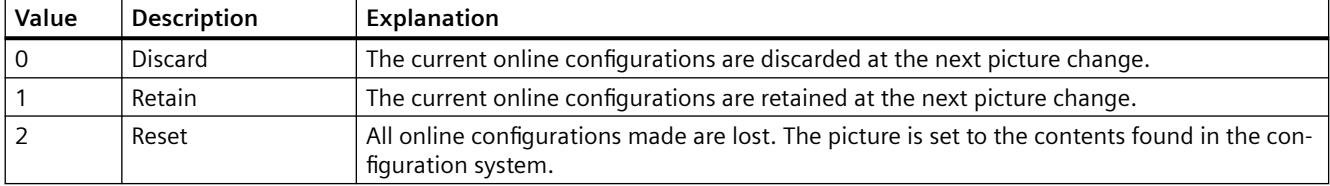

The attribute can be assigned dynamic properties by means of the name **RTPersistence**. The data type is LONG.

#### **RTPersistencePasswordLevel property**

#### **Operator authorization for online configuration - RTPersistencePasswordLevel**

Displays the authorization for online configuration. You can edit the authorization using the selection button. Authorizations are configured in the "User Administrator" editor.

The attribute can be assigned dynamic properties by means of the name **RTPersistencePasswordLevel** . The data type is LONG.

### **RTPersistenceType property**

#### **Online configuration - RTPersistenceType**

Defines how to retain online configurations of WinCC.

The following settings are available:

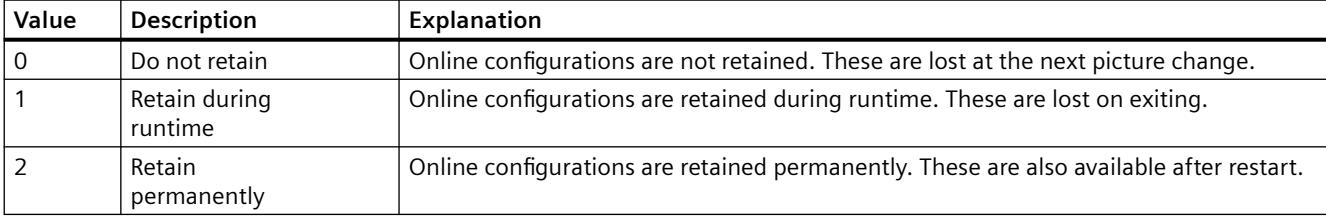

The attribute cannot be dynamized.

#### **RulerType property**

#### **Window - RulerType**

Specifies window to be displayed during runtime. Depending on the window type, only certain blocks can be used as columns of the WinCC RulerControl.

The following window types can be selected:

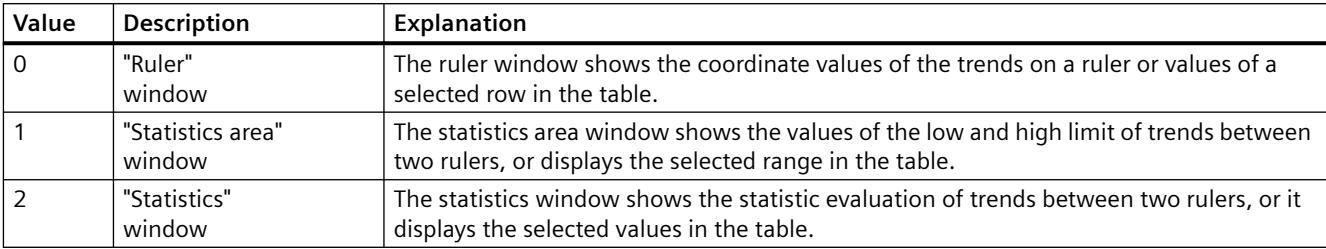

The attribute can be assigned dynamic properties by means of the name **RulerType**. The data type is LONG.

**S**

## **Font size unit**

### **Font size unit - FontSizeUnit**

You use this attribute to specify the unit on which the font size is based.

- Font size unit = pixels  $(0)$ The font size is specified in pixels.
- Font size unit = points  $(1)$ The font size is specified in points.

For dynamization by a script, use the value in the brackets.

The attribute can be dynamized with the name **FontSizeUnit**.

## **SelectArchiveName property**

## **SelectArchiveName**

Opens the dialog for selecting the user archive.

Programmers can set this attribute to allow users to select a user archive by means of a button, for example.

The attribute can be assigned dynamic properties by means of the name **SelectArchiveName**. The data type is BOOLEAN.

## **SelectedCellColor property**

# **Background color of selected cell - SelectedCellColor**

Specifies the background color of a selected cell. The button opens the "Color selection" dialog.

The attribute can be assigned dynamic properties by means of the name **SelectedCellColor**. The data type is LONG.

## **SelectedCellForeColor property**

## **Font color of the selected cell - SelectedCellForeColor**

Specifies the font color of the selected cell. The button opens the "Color selection" dialog.

The attribute can be assigned dynamic properties by means of the name **SelectedCellForeColor**. The data type is LONG.

### **SelectedRowColor property**

#### **Background color of the selected row - SelectedRowColor**

Specifies the background color of the selected line. The button opens the "Color selection" dialog.

The attribute can be assigned dynamic properties by means of the name **SelectedRowColor**. The data type is LONG.

### **SelectedRowForeColor property**

## **Font color of the selected row - SelectedRowForeColor**

Specifies the font color of the selected row. The button opens the "Color selection" dialog.

The attribute can be assigned dynamic properties by means of the name **SelectedRowForeColor**. The data type is LONG.

#### **SelectedTitleColor property**

#### **Background selection color - SelectedTitleColor**

Specifies the background color of a selected table header. The button opens the "Color selection" dialog.

The setting is only active in Runtime if the "Selection color" or "UseSelectedTitleColor" option is activated.

The attribute can be assigned dynamic properties by means of the name **SelectedTitleColor**. The data type is LONG.

## **SelectedTitleForeColor property**

## **Font selection color - SelectedTitleForeColor**

Specifies the font color of the table header selected. The button opens the "Color selection" dialog.

The setting is only active in Runtime if the "Selection color" or "UseSelectedTitleColor" option is activated.

The attribute can be assigned dynamic properties by means of the name **SelectedTitleForeColor**. The data type is LONG.

## **SelectionColoring property**

#### **Selection colors for - SelectionColoring**

Enables the use of selection colors for cells or rows.

The following settings are available:

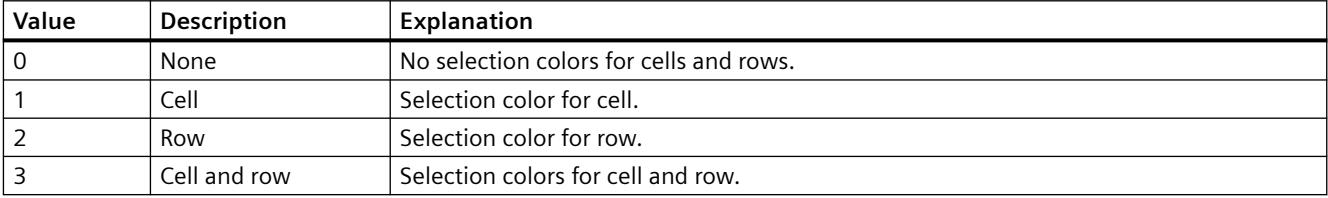

The attribute can be assigned dynamic properties by means of the name **SelectionColoring**. The data type is LONG.

## **SelectionRect property**

## **Selection border- SelectionRect**

Enables the use of a selection border for selected cells or rows.

The following settings are available:

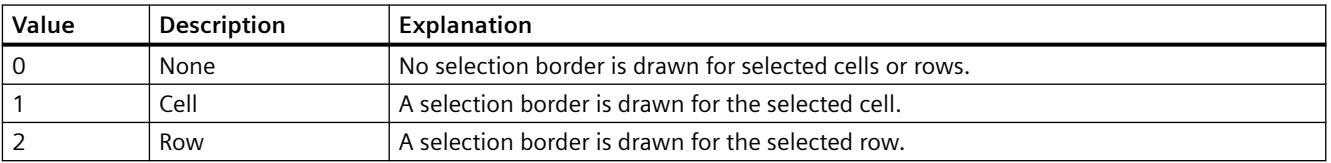

The attribute can be assigned dynamic properties by means of the name **SelectionRect**. The data type is LONG.

# **SelectionRectColor property**

## **Color of the selection border - SelectionRectColor**

Specifies the color of the selection border. The button opens the "Color selection" dialog.

The attribute can be assigned dynamic properties by means of the name **SelectionRectColor**. The data type is LONG.

## **SelectionRectWidth property**

### **Line weight of the selection border - SelectionRectWidth**

Defines the line weight of the selection border in pixels.

The attribute can be assigned dynamic properties by means of the name **SelectionRectWidth**. The data type is LONG.

## **SelectionType property**

### **Selectable rows - SelectionType**

Defines the number of lines you can select. The following settings are available:

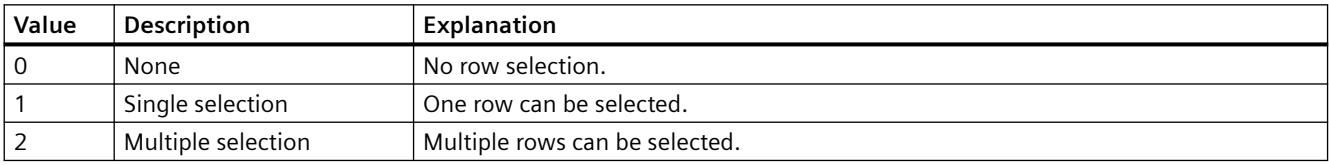

The attribute can be assigned dynamic properties by means of the name **SelectionType**. The data type is LONG.

#### **ServerNames property**

### **Server selection - ServerNames**

Defines from which servers within a distributed system the message window obtains the display data.

The attribute can be assigned dynamic properties by means of the name **ServerNames**. The data type is STRING.

# **ShareSpaceWithSourceControl property**

### **ShareSpaceWithSourceControl**

Defines whether the size of the source control in the picture window is adapted so that the WinCC RulerControl is also displayed in a small picture window.

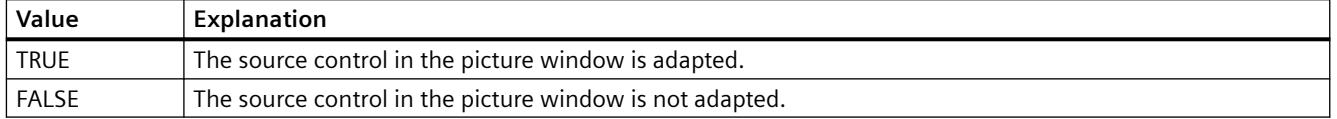

The attribute can be assigned dynamic properties by means of the name **ShareSpaceWithSourceControl**. The data type is BOOLEAN.

### **ShowBarIcon property**

#### **ShowBarIcon**

Enables the display of an icon below the value axes. The symbol indicates the diagram currently displayed in the foreground.

The attribute can be assigned dynamic properties using the name **ShowBarIcon**. The data type is BOOLEAN.

### **ShowMilliseconds property**

## **ShowMilliseconds**

Specifies whether milliseconds are displayed in the diagnostic buffer view.

The attribute can be assigned dynamic properties using the name **ShowMilliseconds**. The data type is BOOLEAN.

#### **ShowRuler property**

#### **Show ruler - ShowRuler**

Enables the display of a ruler for scanning the coordinate points on picture calls.

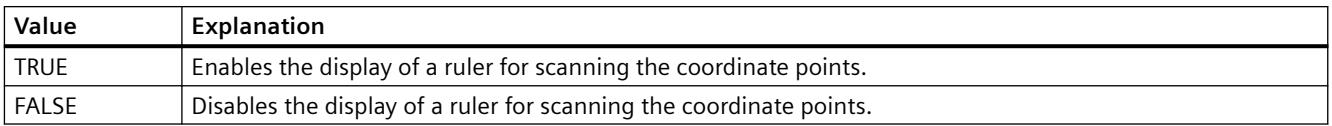

The attribute can be assigned dynamic properties by means of the name **ShowRuler**. The data type is BOOLEAN.

# **ShowRulerInAxis property**

## **ShowRulerInAxis**

Enables the display of rulers in the time axis.

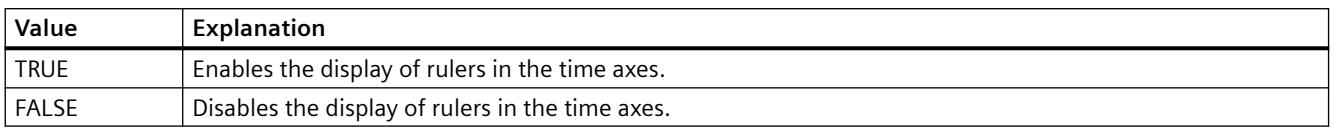

The attribute can be assigned dynamic properties by means of the name **ShowRulerInAxis**. The data type is BOOLEAN.

## **ShowScrollbars property**

## **Scroll bars - ShowScrollbars**

Enables the display of scroll bars.

The following settings are available:

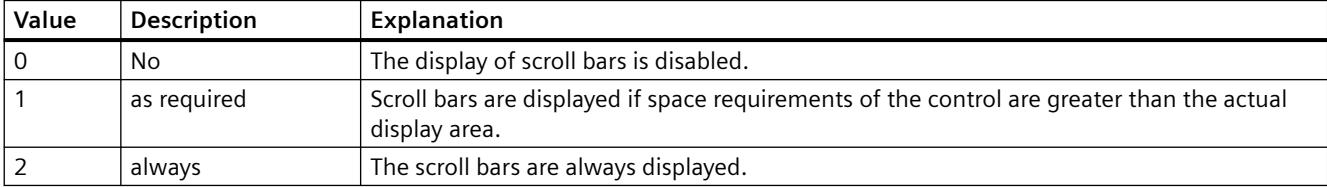

The attribute can be assigned dynamic properties by means of the name **ShowScrollbars**. The data type is LONG.

## **ShowSlider property**

## **ShowSlider**

Specifies if a time slider is displayed in the control.

The attribute can be assigned dynamic properties by means of the name **ShowSlider**. The data type is BOOLEAN.

# **ShowSortButton property**

## **Use sorting button - ShowSortButton**

Enables the display of a sorting button above the vertical scroll bar. Click this sorting button to sort the selected column based on the configured sorting criteria. The sorting button is not displayed if the table does not contain a vertical scroll bar.

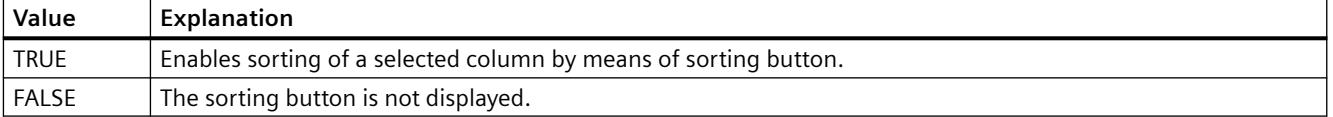

The attribute can be assigned dynamic properties by means of the name **ShowSortButton** . The data type is BOOLEAN.

#### **ShowSortIcon property**

#### **Show sorting icon - ShowSortIcon**

Enables the display of the sorting icon.

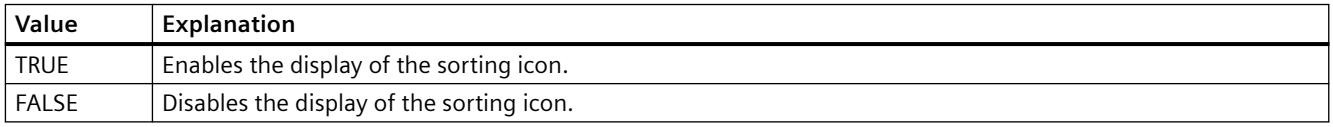

The attribute can be assigned dynamic properties by means of the name **ShowSortIcon**. The data type is BOOLEAN.

## **ShowSortIndex property**

#### **Show sorting index - ShowSortIndex**

Enables the display of a sorting icon.

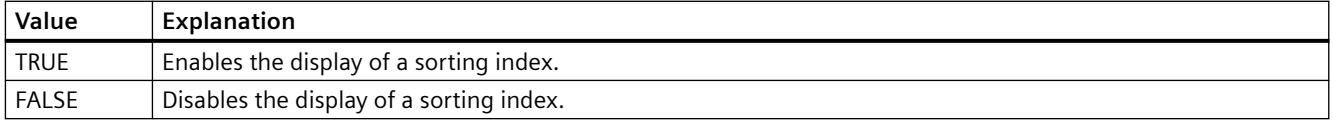

The attribute can be assigned dynamic properties by means of the name **ShowSortIndex**. The data type is BOOLEAN.

# **ShowStatisticRuler property**

## **ShowStatisticRuler**

Enables the display of rulers in the statistics field on picture calls.

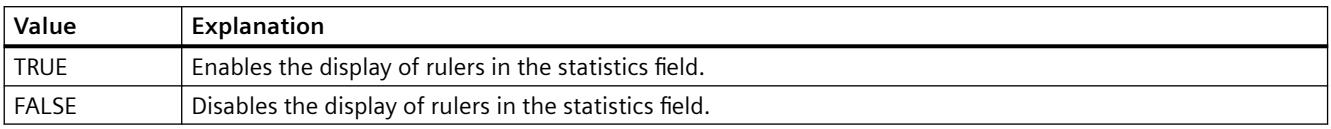

The attribute can be assigned dynamic properties by means of the name **ShowStatisticRuler**. The data type is BOOLEAN.

## **ShowTitle property**

#### **Window title - ShowTitle**

Defines representation the Control window header.

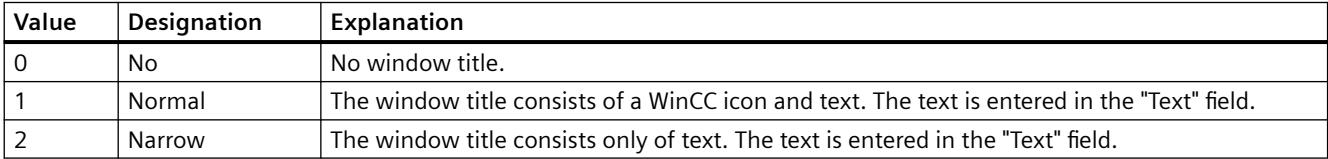

The attribute can be assigned dynamic properties by means of the name **ShowTitle**. The data type is LONG.

### **ShowToolbar property**

## **ShowToolbar**

Specifies if a toolbar is displayed in the control.

The attribute can be assigned dynamic properties by means of the name **ShowToolbar**. The data type is BOOLEAN.

#### **ShowTrendIcon property**

#### **ShowTrendIcon**

Enables the display of an icon below the value axes. The icon indicates the trend currently displayed in the foreground.

The attribute can be assigned dynamic properties by means of the name **ShowTrendIcon**. The data type is BOOLEAN.

# **Sizeable property**

## **Sizeable**

Enables resizing of the control during runtime.

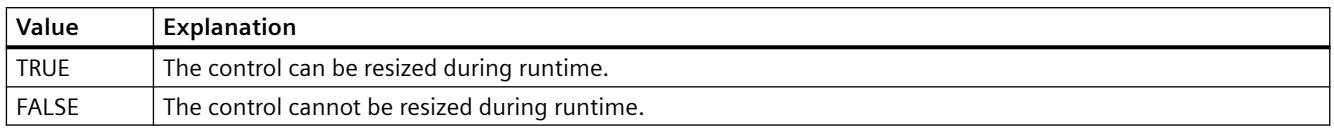

The attribute can be assigned dynamic properties by means of the name **Sizeable**. The data type is BOOLEAN.

## **SkinName property**

### **Style - SkinName**

Specify the style in which the control is displayed.

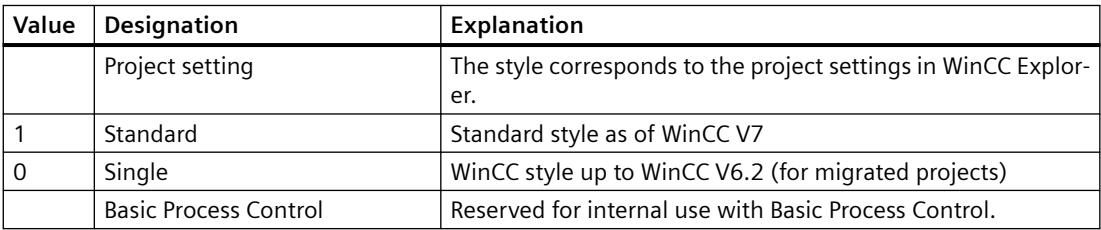

To add your own designs, save these designs either project-independently in the installation path or project-specifically in the storage path of the WinCC project, for example:

- C:\Program Files (x86)\Common Files\Siemens\Bin\CCAxControlSkins
- Public documents\Siemens\WinCCProjects\<Project name>\GraCS\CCAxControlSkins

The attribute can be assigned dynamic properties by means of the name **SkinName**. The data type is STRING.

## **SortSequence property**

## **Sorting order by mouse click - SortSequence**

Specifies how to change the sorting order by mouse click.

The following sorting orders are available:

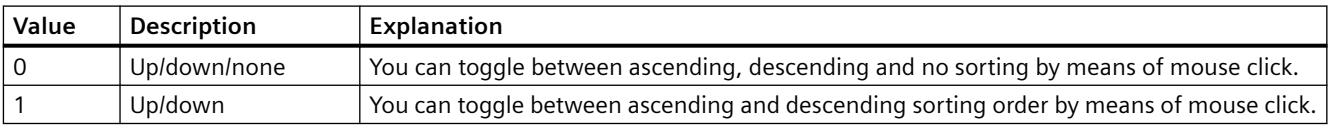

The attribute can be assigned dynamic properties by means of the name **SortSequence**. The data type is LONG.

## **SourceControl property**

## **Source - SourceControl**

Defines the control to be interconnected with WinCC RulerControl.

You select the type of the control in the "Type - SourceControlType" field.

The attribute can be assigned dynamic properties by means of the name **SourceControl**. The data type is STRING.

## **SouceControlType property**

#### **Type - SourceControlType**

Defines the type of control that is interconnected with the WinCC RulerControl in the "Source - SourceControl" field.

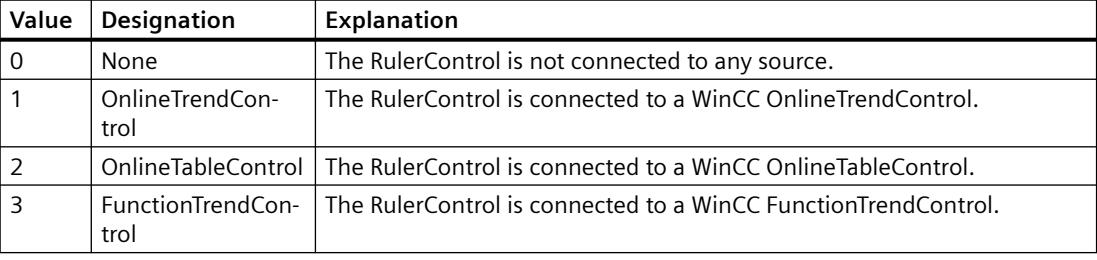

The attribute can be assigned dynamic properties by means of the name **SourceControlType**. The data type is LONG.

## **Flip (Flip)**

## **Flip (Flip)**

Specifies flipping of the icon at runtime.

The following settings are available:

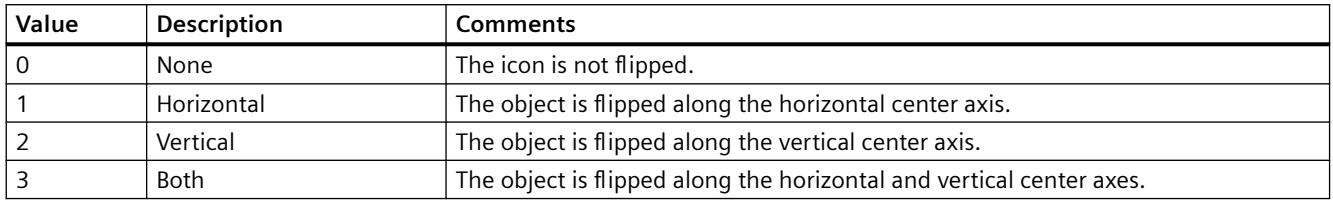

The attribute can be assigned dynamic properties by means of the name **Flip**. The data type is LONG.

## **SplittedViewRatio property**

### **SplittedViewRatio**

With a split display, this specifies the portion of the "Diagnostic overview" area is shown compared to the "Detail view" area.

The attribute can be assigned dynamic properties using the name **SplittedViewRatio**. The data type is DOUBLE.

## **StepSeconds property**

#### **StepSeconds**

Specifies the interval for step forward or step backward in movies.

The attribute can be assigned dynamic properties by means of the name **StepSeconds**. The data type is LONG.

## **Status bar**

## **StatusbarAlignment property**

### **Alignment - StatusbarAlignment**

Specifies the alignment of the status bar in the control.

The following settings are available:

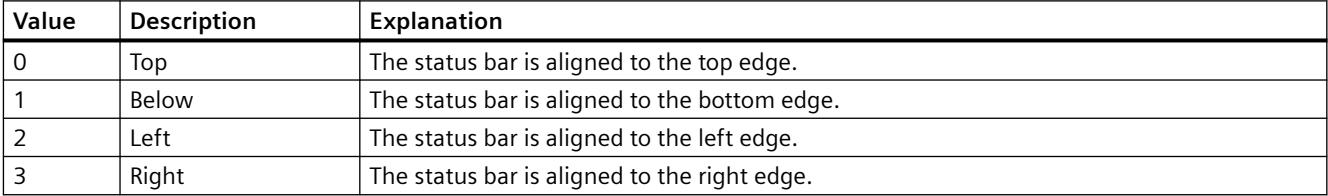

The attribute can be assigned dynamic properties using the name **StatusbarAlignment**. The data type is LONG.

### **StatusbarBackColor property**

#### **Background color - StatusbarBackColor**

Defines the background color of the status bar. The button opens the "Color selection" dialog to select the color.

For the setting to become active, the "Display" or "StatusbarUseBackColor" option must be activated.

The attribute can be assigned dynamic properties by means of the name **StatusbarBackColor**. The data type is LONG.

### **StatusbarElementAdd property**

#### **New - StatusbarElementAdd**

Defines a new, user-defined status bar element. The name set by WinCC can be edited in the "Object name" field.

The attribute can be assigned dynamic properties by means of the name **StatusbarElementAdd** . The data type is STRING.

#### **StatusbarElementAutoSize property**

#### **Automatic - StatusbarElementAutoSize**

Enables autosizing of the width of a status bar element selected.

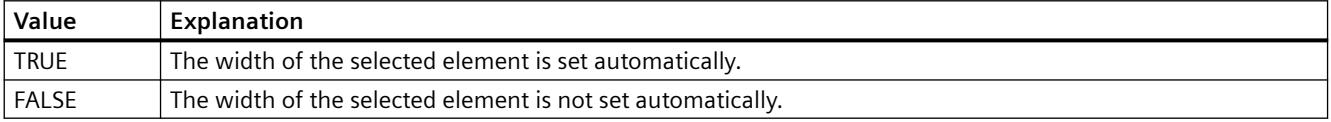

The attribute can be assigned dynamic properties by means of the name **StatusbarElementAutoSize**. The data type is BOOLEAN.

### **StatusbarElementCount property**

#### **StatusbarElementCount**

Defines the number of configurable status bar elements.

The attribute can be assigned dynamic properties by means of the name **StatusbarElementCount**. The data type is LONG.

### **StatusbarElementIconId property**

## **StatusbarElementIconId**

Default assignment of the ID number and icon of a status bar element.

The attribute for custom status bar elements can be made assigned dynamic properties by measn of the name **StatusbarElementIconId**. The data type is LONG.

# **StatusbarElementID property**

## **Object ID - StatusbarElementID**

Unique ID of the status bar element selected. WinCC assigns this read only ID number.

The attribute can be assigned dynamic properties by means of the name **StatusbarElementID**. The data type is LONG.

### **StatusbarElementIndex property**

## **StatusbarElementIndex**

References a status bar element. Using this attribute you can assign the values of other attributes to a specific status bar element.

Values between 0 and "StatusbarElementCount" minus 1 are valid for "StatusbarElementIndex". Attribute "StatusbarElementCount" defines the number of configurable status bar elements.

The "StatusbarElementIndex" attribute can be assigned dynamic properties by means of attribute **StatusbarElementIndex**. The data type is LONG.

#### **StatusbarElementName property**

## **Object name - StatusbarElementName**

Displays the object name of the status bar element selected. You can rename the objects of custom status bar elements.

The "StatusbarElementName" attribute can be assigned dynamic properties by means of attribute **StatusbarElementRename**. The data type is STRING.

#### **StatusbarElementRemove property**

#### **Remove - StatusbarElementRemove**

Removes the selected status bar element. You can only remove user-defined status bar element from the list.

The attribute can be assigned dynamic properties by means of the name **StatusbarElementRemove**. The data type is STRING.

#### **StatusbarElementRename property**

### **StatusbarElementRename**

Renames a custom status bar element which is referenced by means of "StatusbarElementIndex" attribute.

The attribute for custom elements can be assigned dynamic properties by means of the name **StatusbarElementRename**. "StatusbarElementRename" also sets a dynamic attribute "StatusbarElementName". The data type is STRING.

### **StatusbarElementRepos property**

#### **Up/Down - StatusbarElementRepos**

Changes the sorting order of button functions. "Up" and "Down" moves the selected status bar element up or down in the list. This moves the status bar element of the Control towards the front or towards the back in Runtime.

The attribute can be assigned dynamic properties by means of the name **StatusbarElementRepos** . The data type is LONG.

#### **StatusbarElementText property**

#### **StatusbarElementText**

Defines the text to be displayed for the status bar element. You can edit the "StatusbarElementText" attribute for custom elements.

The attribute for custom elements can be assigned dynamic properties by means of the name **StatusbarElementText**. The data type is STRING.

#### **StatusbarElementTooltipText property**

#### **StatusbarElementTooltipText**

Defines the tooltip text for the custom status bar element.

The attribute can be assigned dynamic properties by means of the name **StatusbarElementTooltipText**. The data type is STRING.

#### **StatusbarElementVisible property**

#### **Status bar elements - StatusbarElementVisible**

Activate the elements in the list of status bar elements for their display in Runtime.

Click a list entry to adapt the properties, or to change its position in the status bar of the Control by means of the "Up" and "Down" buttons.

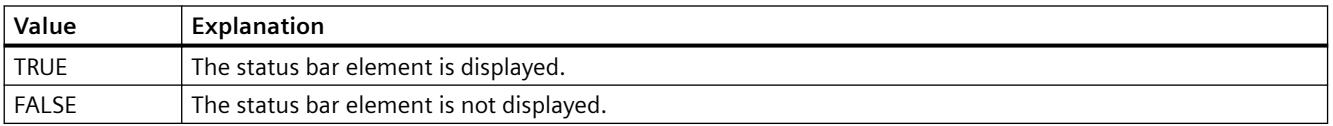

The attribute can be assigned dynamic properties by means of the name **StatusbarElementVisible**. The data type is BOOLEAN.

### **StatusbarElementUserDefined property**

# **StatusbarElementUserDefined**

Indicates whether the project engineer has added the status bar element as a new custom element.

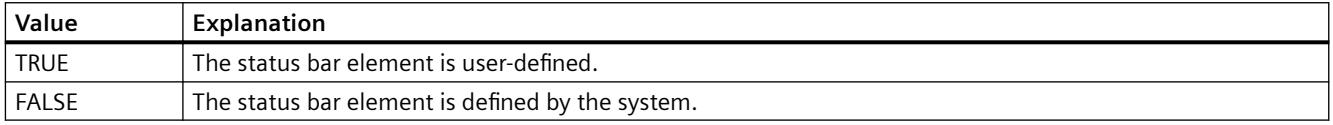

The attribute can be assigned dynamic properties by means of the name **StatusbarElementUserDefined**. The data type is BOOLEAN.

## **StatusbarElementWidth property**

#### **Width in pixels - StatusbarElementWidth**

Shows the width of the status bar element selected in pixels. You can define the width if the "Automatic" option is not activated.

The attribute can be assigned dynamic properties by means of the name **StatusbarElementWidth**. The data type is LONG.

#### **StatusbarFont property**

## **StatusbarFont**

Defines the font of the text in the status bar.

The attribute cannot be dynamized.

### **StatusbarFontColor property**

#### **Font color - StatusbarFontColor**

Defines the color of the text in the status bar.

The attribute can be assigned dynamic properties by means of the name **StatusbarFontColor**. The data type is LONG.

# **StatusbarShowTooltips property**

## **Tooltips - StatusbarShowTooltips**

Enables the display of tooltips for the status bar elements in Runtime.

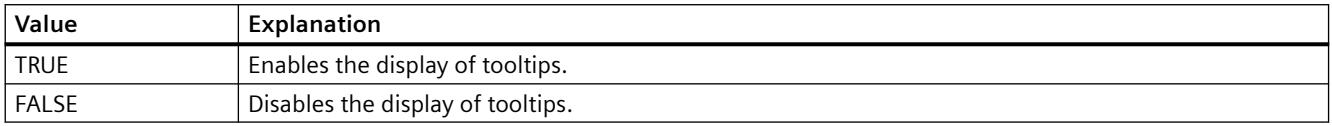

The attribute can be assigned dynamic properties by means of the name **StatusbarShowTooltips**. The data type is BOOLEAN.

Attribute "StatusbarElementTooltipText" defines the tooltip text.

### **StatusbarText property**

### **StatusbarText**

Default text in the status bar.

The attribute can be assigned dynamic properties by means of the name **StatusbarText**. The data type is STRING.

### **StatusbarUseBackColor property**

#### **Display background color - StatusbarUseBackColor**

Sets a background color for the status bar.

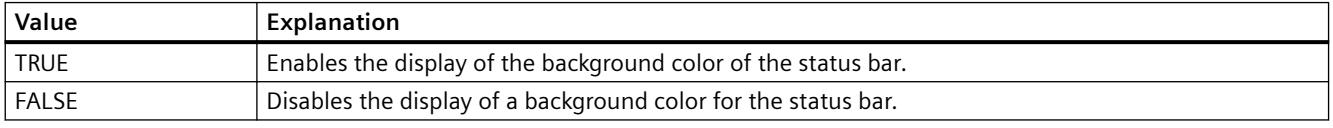

The attribute can be assigned dynamic properties by means of the name **StatusbarUseBackColor**. The data type is BOOLEAN.

## **StatusbarVisible property**

#### **Show status bar - StatusbarVisible**

Enables the display of the status bar of a control.

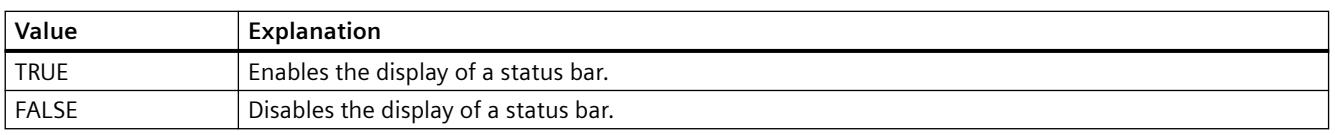

The attribute can be assigned dynamic properties by means of the name **StatusbarVisible** . The data type is BOOLEAN.

**T**

## **TableColor property**

#### **Row background color 1 - TableColor**

Defines the background color of the rows. The button opens the "Color selection" dialog.

The attribute can be assigned dynamic properties by means of the name **TableColor**. The data type is LONG.

## **TableColor2 property**

#### **Row background color 2 - TableColor2**

Specifies the background color of "Row color 2". The button opens the "Color selection" dialog.

The setting is only active in Runtime if the "Row color 2" or "UseTableColor2" option is activated. The background colors of "Row color 2" and "Row color 1" are used alternately in this case.

The attribute can be assigned dynamic properties by means of the name **TableColor2**. The data type is LONG.

#### **TableForeColor property**

# **Row font color 1 - TableForeColor**

Specifies the font color of the rows. The button opens the "Color selection" dialog.

The attribute can be assigned dynamic properties by means of the name **TableForeColor**. The data type is LONG.

#### **TableForeColor2 property**

## **Row font color 2 - TableForeColor2**

Specifies the font color of "Row color 2". The button opens the "Color selection" dialog.

The setting is only active in Runtime if the "Row color 2" or "UseTableColor2" option is activated. The font colors of "Row color 2" and "Row color 1" are used alternately in this case.

The attribute can be assigned dynamic properties by means of the name **TableForeColor2**. The data type is LONG.

# **TableStyle property**

## **TableStyle**

Specifies the appearance of the fields in the table in WinCC UserAdminControl.

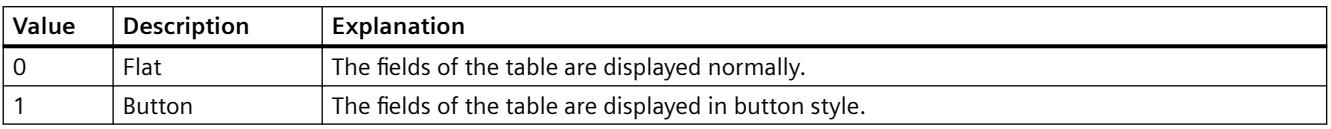

The attribute can be assigned dynamic properties using the name **TableStyle**. The data type is LONG.

## **TimeAxis**

## **TimeAxisActualize property**

## **Refresh - TimeAxisActualize**

Enables refreshing of the time axis selected.

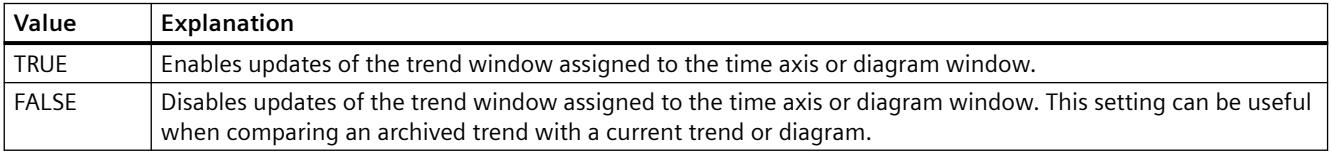

The attribute can be assigned dynamic properties by means of the name **TimeAxisActualize**. The data type is BOOLEAN.

## **TimeAxisAdd property**

### **New - TimeAxisAdd**

Creates a new time axis.

The attribute can be assigned dynamic properties by means of the name **TimeAxisAdd**. The data type is STRING.

## **TimeAxisAlign property**

## **Alignment - TimeAxisAlign**

Specifies the mode of alignment of a selected time axis.

The following settings are available:

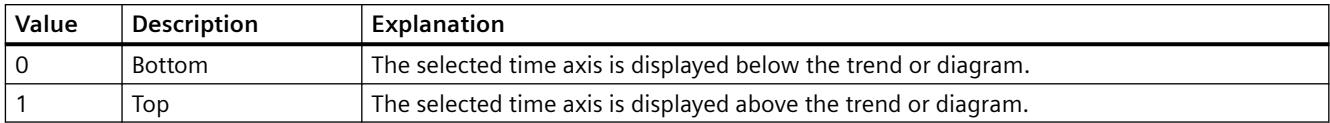

The attribute can be assigned dynamic properties by means of the name **TimeAxisAlign**. The data type is LONG.

## **TimeAxisBarWindow property**

## **Diagram window - TimeAxisBarWindow**

Specifies the diagram window in which the selected time axis will be used. You can specify the available diagram window in the "Diagram window" tab or using "BarWindowAdd".

The attribute can be assigned dynamic properties using the name **TimeAxisBarWindow**. The data type is STRING.

## **TimeAxisBeginTime property**

## **Start time - TimeAxisBeginTime**

Defines the start of the time range for a selected time axis.

The attribute can be assigned dynamic properties by means of the name **TimeAxisBeginTime**. The data type is Date.

Use the "yyyy-mm-dd hh:mm:ss" format when setting a dynamic time range.

# **TimeAxisColor property**

## **Time axis color - TimeAxisColor**

Specifies the color of the time axis. The button opens the "Color selection" dialog to select the color.

The setting is only active if the "Use trend color" or "Use diagram color" option is disabled or if "ValueAxisInTrendColor" is "FALSE".

The attribute can be assigned dynamic properties by means of the name **TimeAxisColor**. The data type is LONG.

# **TimeAxisCount property**

## **TimeAxisCount**

Defines the number of time axes configured.

The attribute can be assigned dynamic properties by means of the name **TimeAxisCount**. The data type is LONG.

### **TimeAxisDateFormat property**

## **Date format (TimeAxisDateFormat)**

Defines the date format used for the display of the selected time axis.

In the input field, you can also use formats that are not displayed in the drop-down list.

The attribute can be assigned dynamic properties by means of the name **TimeAxisDateFormat**. The data type is STRING.

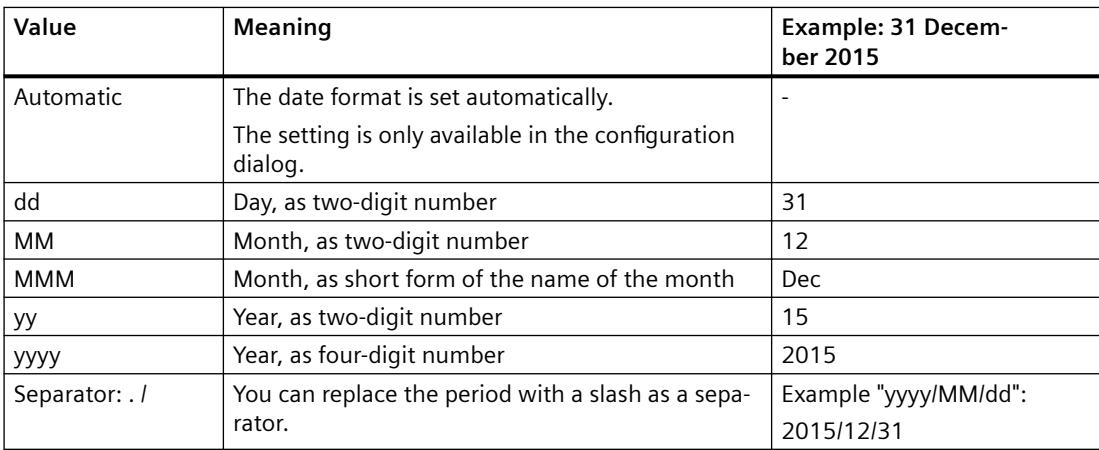

#### **Supported formats**

In the following examples, a period is used as separator:

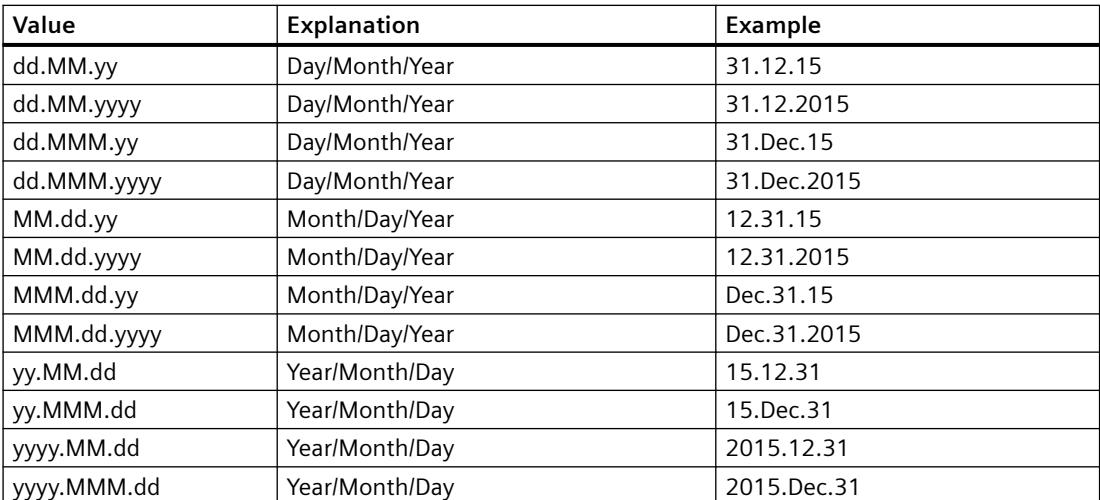

## **TimeAxisEndTime property**

## **End time - TimeAxisEndTime**

Defines the end of the time range of a selected time axis.

The attribute can be assigned dynamic properties by means of the name **TimeAxisEndTime**. The data type is Date.

Use the "yyyy-mm-dd hh:mm:ss" format when setting a dynamic time range.

### **TimeAxisInBarColor property**

#### **In diagram color - TimeAxisInBarColor**

Specifies whether the selected time axis will be displayed in the diagram color. If there is more than one diagram in the diagram window, the color of the first diagram will be used. You specify the order of the diagrams on the "Diagrams" tab.

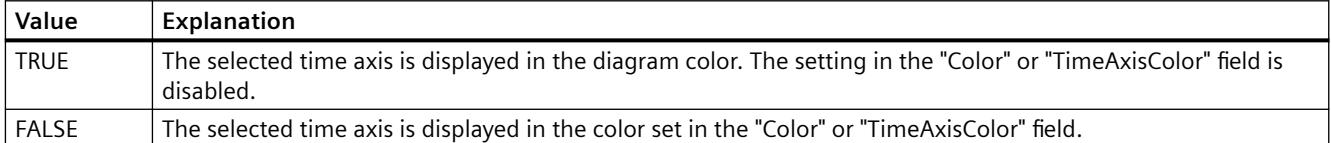

The attribute can be assigned dynamic properties using the name **TimeAxisInBarColor**. The data type is BOOLEAN.

## **TimeAxisIndex property**

#### **TimeAxisIndex**

References a configured time axis. Using this attribute you can assign the values of other attributes to a specific time axis.

Values between 0 and "TimeAxisCount" minus 1 are valid for "TimeAxisIndex". The "TimeAxisCount" attribute defines the number of configured time axes.

The "TimeAxisIndex" attribute can be assigned dynamic properties by means of attribute **TimeAxisRepos**. The data type is LONG.

## **TimeAxisInTrendColor property**

## **Use trend color - TrendAxisInTrendColor**

Sets a trend color for displaying the time axis selected. The color of the first trend is activated if several trends are displayed in the trend window. Define the order of trends on the "Trends" tab.

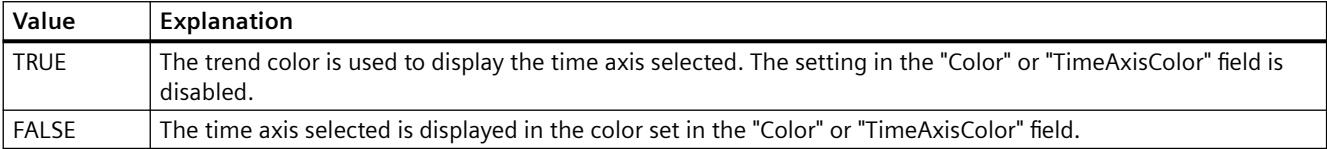

The attribute can be assigned dynamic properties by means of the name **TimeAxisInTrendColor**. The data type is BOOLEAN.

### **TimeAxisLabel property**

#### **Label - TimeAxisLabel**

Defines the label text for a time axis.

The attribute can be assigned dynamic properties by means of the name **TimeAxisLabel**. The data type is STRING.

#### **TimeAxisMeasurePoints property**

#### **Number of measurement points - TimeAxisMeasurePoints**

Defines the number of measurement points to be displayed at the time axis selected.

The attribute can be assigned dynamic properties by means of the name **TimeAxisMeasurePoints**. The data type is LONG.

#### **TimeAxisName property**

#### **Object name - TimeAxisName**

Displays the name of the selected time axis.

To change the name, use the attribute **TimeAxisRename** or the configuration dialog.

The "TimeAxisName" attribute can be assigned dynamic properties by means of attribute TimeAxisRename. The data type is STRING.

# **TimeAxisRangeType property**

## **Time range setting - TimeAxisRangeType**

Specifies the time range for the time axis selected.

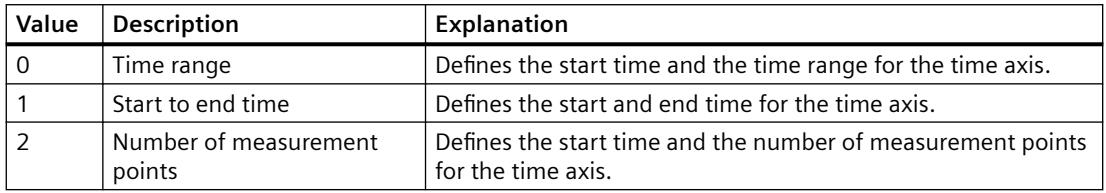

The attribute can be assigned dynamic properties by means of the name **TimeAxisRangeType**. The data type is LONG.

### **TimeAxisRemove property**

#### **Remove - TimeAxisRemove**

Removes the selected time axis from the list.

The attribute can be assigned dynamic properties by means of the name **TimeAxisRemove**. The data type is STRING.

## **TimeAxisRename property**

#### **TimeAxisRename**

Renames a time axis which is referenced by means of "TimeAxisIndex" attribute.

The attribute can be assigned dynamic properties by means of the name **TimeAxisRename**. "TimeAxisRename" also sets a dynamic attribute "TimeAxisName". The data type is STRING.

#### **TimeAxisRepos property**

#### **Up/Down - TimeAxisRepos**

Changes the order of the time axes. "Up" and "Down" move the selected time axis up or down in the list.

The list order determines the time axis position in the trend window or diagram window in runtime. If the orientation is the same and the time axis is further above, the time axis is shown at a more remote position of the curve or diagram.

The attribute can be assigned dynamic properties by means of the name **TimeAxisRepos**. The data type is LONG.

# **TimeAxisShowDate property**

## **Show date - TimeAxisShowDate**

Enables the display of the date and time at the time axis selected.

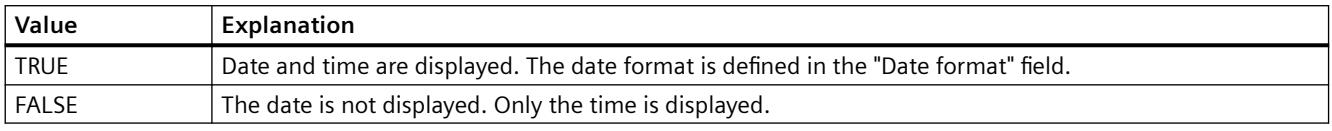

The attribute can be assigned dynamic properties by means of the name **TimeAxisShowDate**. The data type is BOOLEAN.

## **TimeAxisTimeFormat property**

### **Time format - TimeAxisTimeFormat**

Defines the time format for visualizing a selected time axis.

The following time formats are available:

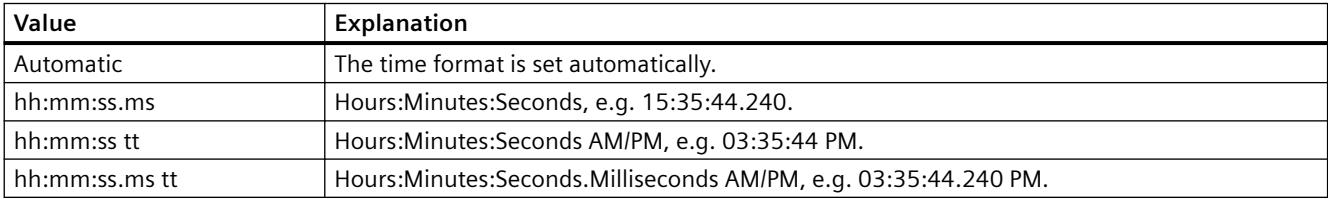

The attribute can be assigned dynamic properties by means of the name **TimeAxisTimeFormat**. The data type is STRING.

## **TimeAxisTimeRangeBase property**

### **Time range - TimeAxisTimeRangeBase**

Defines the time unit for calculating the time range.

The following time units are available:

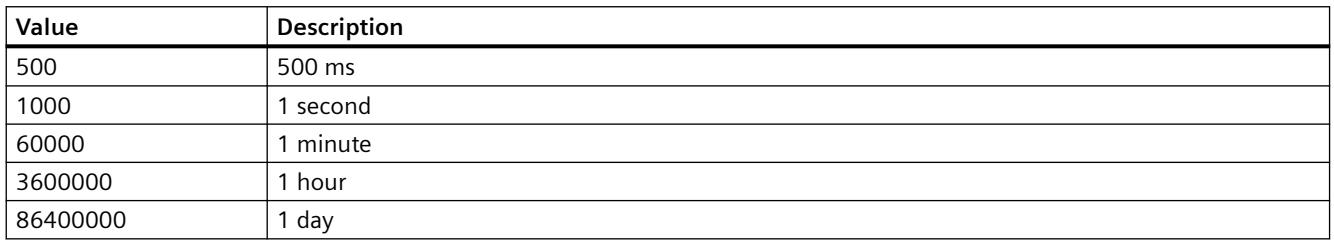

The attribute can be assigned dynamic properties by means of the name **TimeAxisTimeRangeBase**. The data type is LONG.

## **TimeAxisTimeRangeFactor property**

### **Time range - TimeAxisTimeRangeFactor**

Defines the factor for calculating the time range. Only integer factors are valid.

The attribute can be assigned dynamic properties by means of the name **TimeAxisTimeRangeFactor**. The data type is SHORT.

### **TimeAxisTrendWindow property**

## **Trend window - TimeAxisTrendWindow**

Specifies the trend window for displaying the time axis selected. Define the available trend windows in the "Trend window" or "TrendWindowAdd" tab.

The attribute can be assigned dynamic properties by means of the name **TimeAxisTrendWindow**. The data type is STRING.

## **TImeAxisVisible property**

#### **Time axis - TimeAxisVisible**

The list shows all time axes you created. Click a time axis entry in the list to adapt the properties and to assign a trend window or diagram window to the time axis.

Select the time axes in the list that you want to display in the trend windows or diagram windows.

Defines whether the selected time axis is displayed.

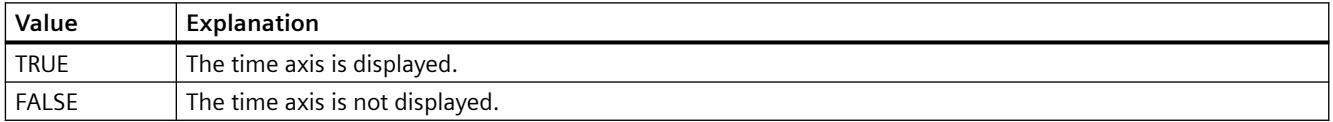

The attribute can be assigned dynamic properties by means of the name **TimeAxisVisible**. The data type is BOOLEAN.

#### **TimeBase property**

#### **Time base - TimeBase**

This selection field is used to define the time base for the time stamp in the control.

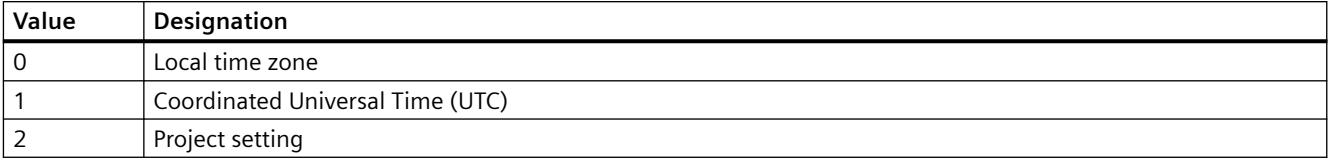

The attribute can be assigned dynamic properties by means of the name **TimeBase**. The data type is LONG.

## **TimeColumn**

## **TimeColumnActualize property**

### **TimeColumnActualize**

Enables the update of values in the selected column.

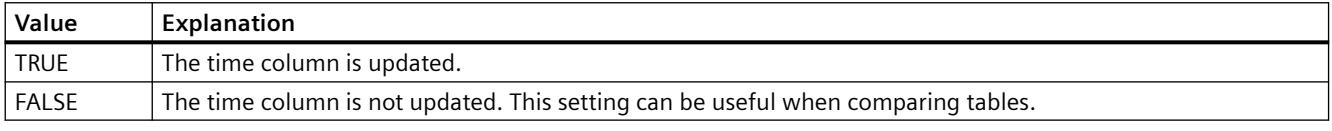

The attribute can be assigned dynamic properties by means of the name **TimeColumnActualize**. The data type is BOOLEAN.

## **TimeColumnAdd property**

## **New - TimeColumnAdd**

Creates a new time column.

The attribute can be assigned dynamic properties by means of the name **TimeColumnAdd**. The data type is STRING.

#### **TimeColumnAlign property**

## **Alignment - TimeColumnAlign**

Defines the mode of alignment of the time column selected.

The following settings are available:

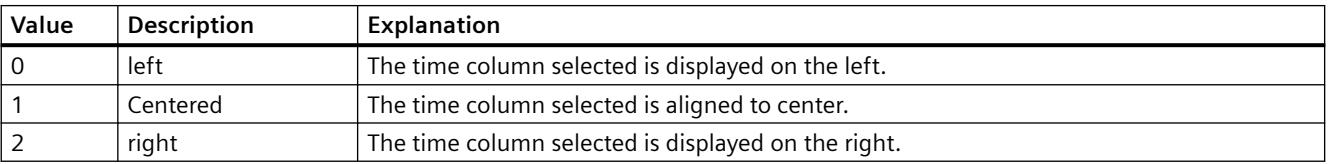

The attribute can be assigned dynamic properties by means of the name **TimeColumnAlign**. The data type is LONG.

## **TimeColumnBackColor property**

### **Background color - TimeColumnBackColor**

Specifies the background color of the time column selected. Use the button to open the "Color selection" dialog.

The setting is useful if:

- The "Use value column colors" option is not activated or "TimeColumnUseValueColumnColors" is "FALSE".
- The "Background color" option is activated or "UseColumnBackColor" is "TRUE in the "Use column color" field of the "General" tab".

The attribute can be assigned dynamic properties by means of the name **TimeColumnBackColor**. The data type is LONG.

### **TimeColumnBeginTime property**

### **Start time - TimeColumnBeginTime**

Defines the start of the time range for a selected time column.

The attribute can be assigned dynamic properties by means of the name **TimeColumnBeginTime**. The data type is Date.

Use the "yyyy-mm-dd hh:mm:ss" format when setting a dynamic time range.

## **TimeColumnCaption property**

#### **Caption - TimeColumnCaption**

Defines the caption of the time column.

The attribute can be assigned dynamic properties by means of the name **TimeColumnCaption**. The data type is STRING.

#### **TimeColumnCount property**

## **TimeColumnCount**

Defines the number of time columns configured.

The attribute can be assigned dynamic properties by means of the name **TimeColumnCount**. The data type is LONG.

## **TimeColumnDateFormat property**

## **Date format - TimeColumnDateFormat**

Defines the date format used for the display of the selected time column.

In the input field, you can also use formats that are not displayed in the drop-down list.

The attribute can be assigned dynamic properties by means of the name **TimeColumnDateFormat**. The data type is STRING.

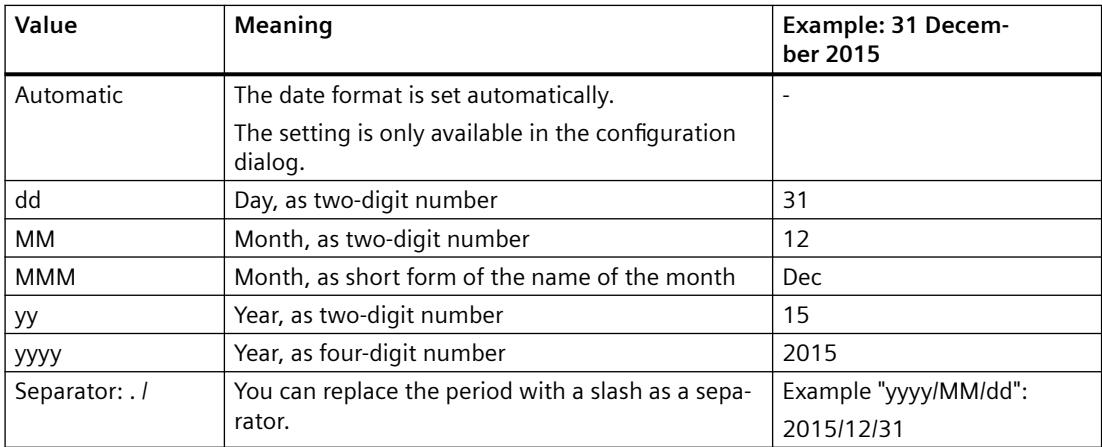

### **Supported formats**

In the following examples, a period is used as separator:

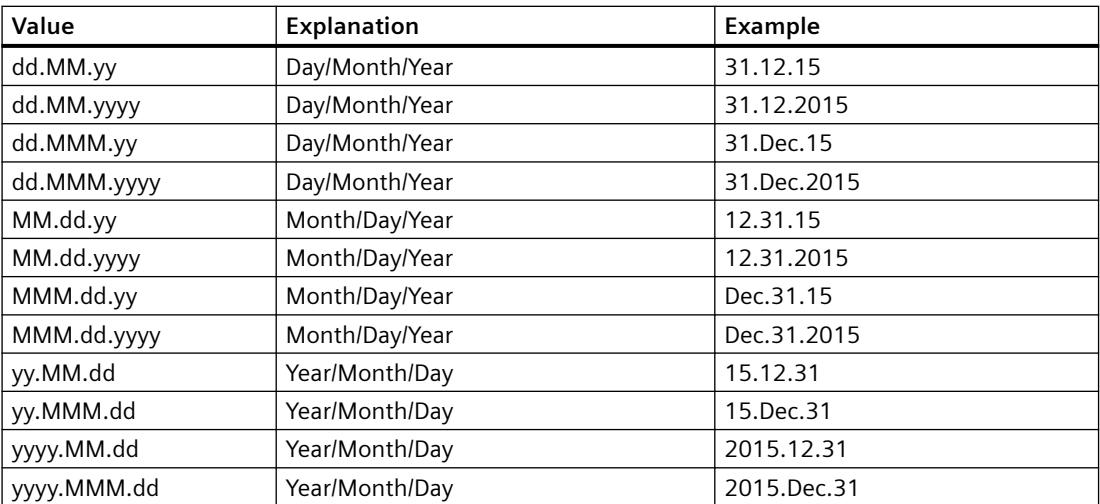

# **TimeColumnEndTime property**

# **End time - TimeColumnEndTime**

Defines the end of the time range of a selected time column.

The attribute can be assigned dynamic properties by means of the name **TimeColumnEndTime**. The data type is Date.

Use the "yyyy-mm-dd hh:mm:ss" format when setting a dynamic time range.

# **TimeColumnForeColor property**

## **Font color - TimeColumnForeColor**

Specifies the font color of the time column selected. Use the button to open the "Color selection" dialog.

The setting is useful if:

- The "Use value column colors" option is not activated or "TimeColumnUseValueColumnColors" is "FALSE".
- The "Font color" option is activated or "UseColumnForeColor" is "TRUE" in the "Use column color" field of the "General" tab.

The attribute can be assigned dynamic properties by means of the name **TimeColumnForeColor**. The data type is LONG.

## **TimeColumnHideText property**

## **TimeColumnHideText**

Sets text format for displaying the content of a time column.

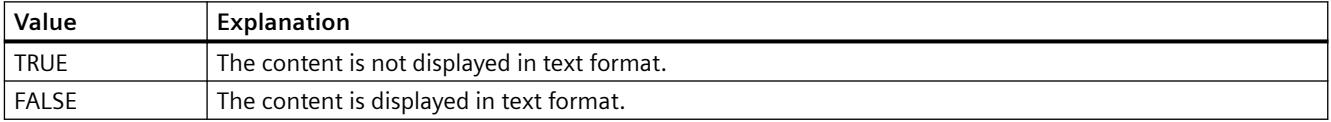

The attribute can be assigned dynamic properties by means of the name **TimeColumnHideText**. The data type is BOOLEAN.

## **TimeColumnHideTitleText property**

## **TimeColumnHideTitleText**

Sets text format for displaying the time column header.

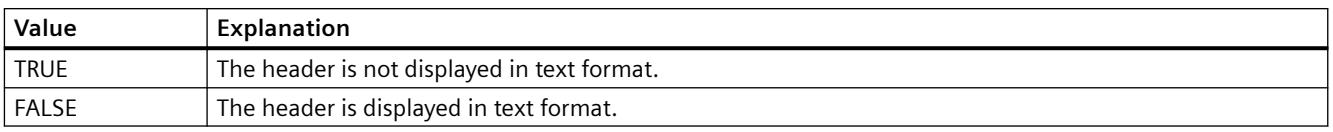

The attribute can be assigned dynamic properties by means of the name **TimeColumnHideTitleText**. The data type is BOOLEAN.
# **TimeColumnIndex property**

# **TimeColumnIndex**

References a configured time column. Using this attribute you can assign the values of other attributes to a specific time column.

Values between 0 and "TimeColumnCount" minus 1 are valid for "TimeColumnIndex". Attribute "TimeColumnCount" defines the number of time columns configured.

The "TimeColumnIndex" attribute can be assigned dynamic properties by means of attribute **TimeColumnRepos**. The data type is LONG.

# **TimeColumnLength property**

# **Length in characters - TimeColumnLength**

Specifies the width of a selected time column.

The attribute can be assigned dynamic properties by means of the name **TimeColumnLength**. The data type is LONG.

# **TimeColumnMeasurePoints property**

# **Number of measurement points - TimeColumnMeasurePoints**

Defines the number of measurement points to be displayed in the time column selected.

The attribute can be assigned dynamic properties by means of the name **TimeColumnMeasurePoints**. The data type is LONG.

# **TimeColumnName property**

# **Object name - TimeColumnName**

Specifies the name of a selected time column.

The "TimeColumnName" attribute can be assigned dynamic properties by means of attribute **TimeColumnRename**. The data type is STRING.

# **TimeColumnRangeType property**

# **Time range setting - TimeColumnRangeType**

Defines the time range setting for the time column selected.

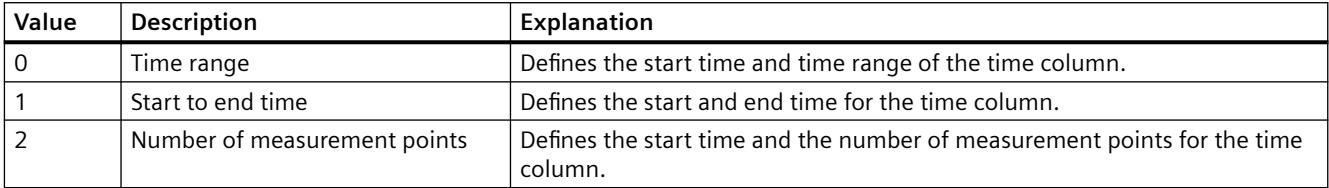

The attribute can be assigned dynamic properties by means of the name **TimeColumnRangeType**. The data type is LONG.

# **TimeColumnRemove property**

# **Remove - TimeColumnRemove**

Removes the selected time column from the list.

The attribute can be assigned dynamic properties by means of the name **TimeColumnRemove**. The data type is STRING.

# **TimeColumnRename property**

#### **TimeColumnRename**

Renames a time column which is referenced by means of "TimeColumnIndex" attribute.

The attribute can be assigned dynamic properties by means of the name **TimeColumnRename**. "TimeColumnRename" also sets a dynamic attribute "TimeColumnName". The data type is STRING.

# **TimeColumnRepos property**

#### **Up/Down - TimeColumnRepos**

Repositions the order of time columns and of corresponding value columns. "Up" and "Down" move the time column selected up or down in the list. This moves the time column and corresponding value columns in the table towards the front or towards the back.

The attribute can be assigned dynamic properties by means of the name **TimeColumnRepos**. The data type is LONG.

# **TimeColumnShowDate property**

### **Show date - TimeColumnShowDate**

Enables the display of the date and time in the time column selected.

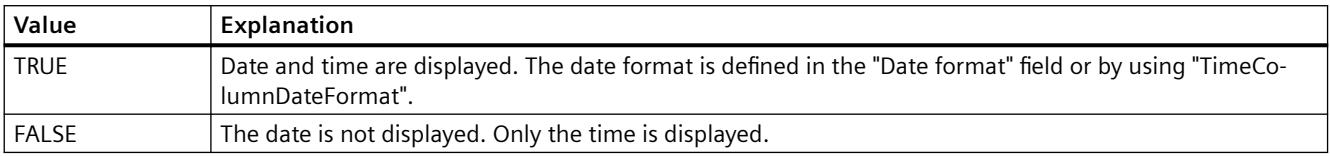

The attribute can be assigned dynamic properties by means of the name **TimeColumnShowDate**. The data type is BOOLEAN.

### **TimeColumnShowIcon property**

#### **TimeColumnShowIcon**

Enables the display of time column contents as icon. This function is only available in WinCC Alarm Control.

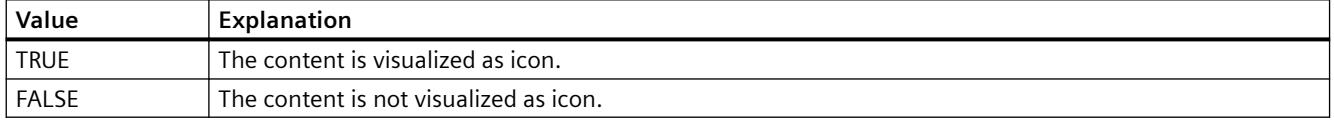

The attribute can be assigned dynamic properties by means of the name **TimeColumnShowIcon**. The data type is BOOLEAN.

# **TimeColumnShowTitleIcon property**

#### **TimeColumnShowTitleIcon**

Enables display of the time column header as icon. This function is only available in WinCC Alarm Control.

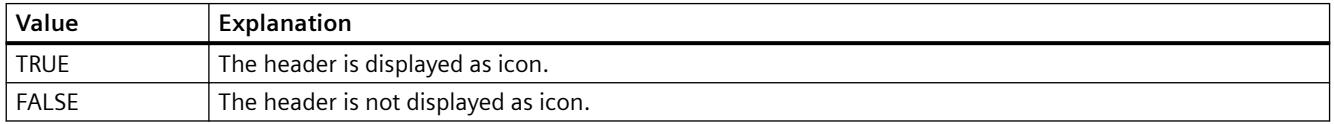

The attribute can be assigned dynamic properties by means of the name **TimeColumnShowTitleIcon**. The data type is BOOLEAN.

# **TimeColumnSort property**

# **TimeColumnSort**

Defines the sorting order of the time column referenced in "TimeColumnIndex" .

The following settings are available:

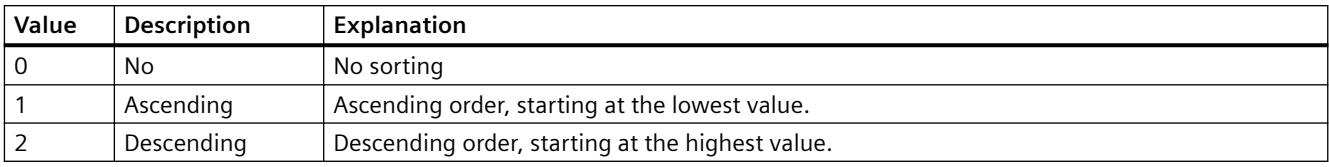

The attribute can be assigned dynamic properties by means of the name **TimeColumnSort** . The data type is LONG.

# **TimeColumnSortIndex property**

# **TimeColumnSortIndex**

Defines the sorting order of the time column referenced in "TimeColumnIndex". The sorting criterion is removed from "TimeColumnSort" if you set a "0" value..

The attribute can be assigned dynamic properties by means of the name **TimeColumnSortIndex**. The data type is LONG.

# **TimeColumnTimeFormat property**

# **Time format - TimeColumnTimeFormat**

Defines the time format for visualizing a selected time column.

The following time formats are available:

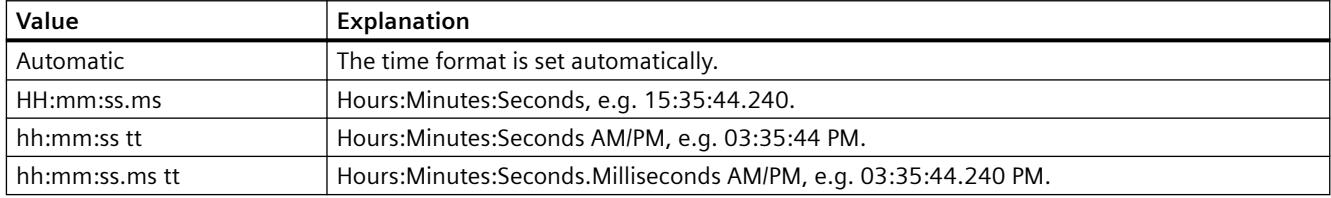

The attribute can be assigned dynamic properties by means of the name **TimeColumnTimeFormat**. The data type is STRING.

# **TimeColumnTimeRangeBase property**

# **Time range - TimeColumnTimeRangeBase**

Defines the time unit for calculating the time range.

The following time units are available:

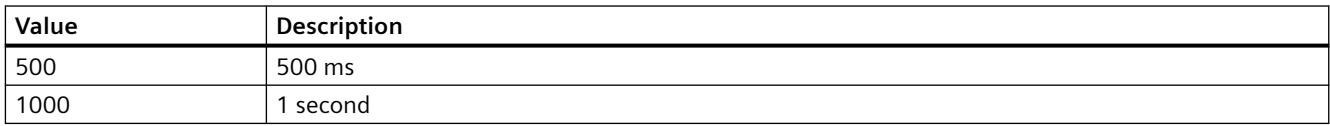

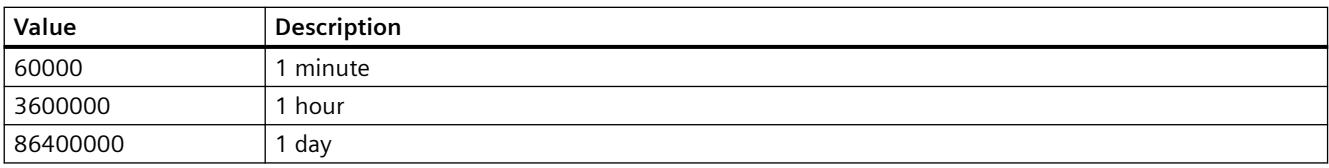

The attribute can be assigned dynamic properties by means of the name **TimeColumnTimeRangeBase**. The data type is LONG.

## **TimeColumnTimeRangeFactor property**

#### **Time range - TimeColumnTimeRangeFactor**

Defines the factor for calculating the time range. Only integer factors are valid.

The attribute can be assigned dynamic properties by means of the name **TimeColumnTimeRangeFactor**. The data type is SHORT.

# **TimeColumnUseValueColumnColors property**

### **Use value column colors - TimeColumnUseValueColumnColors**

Defines whether the selected time column will be displayed in the value column colors.

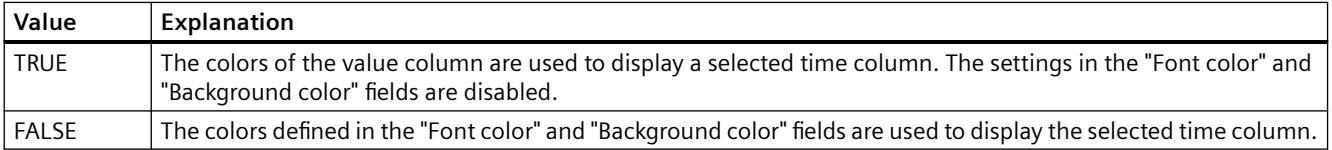

The attribute can be assigned dynamic properties by means of the name **TimeColumnUseValueColumnColors**. The data type is BOOLEAN.

#### **TimeColumnVisible property**

#### **Time columns - TimeColumnVisible**

The list shows the time columns you created. Click a time column entry in the list to adapt the properties and to define the time range of the time column.

Select the time columns to be displayed in the table from the list.

Defines whether the selected time column is displayed.

The attribute can be assigned dynamic properties by means of the name **TimeColumnVisible**. The data type is BOOLEAN.

# **TimeStepBase property**

#### **Precision - TimeStepBase**

Defines the precision of the time stamp displayed in a table.

Calculate the precision by multiplying the factor with the time unit. Enter factor "3" and time unit "1s" to display all values which were generated within 3 seconds in the same row, for example.

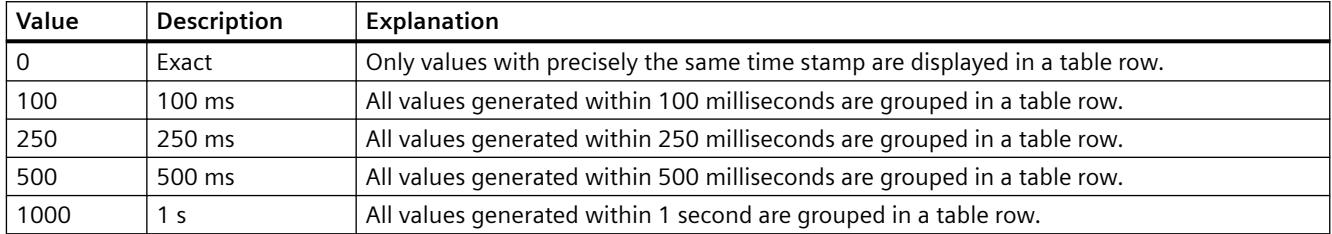

The attribute can be assigned dynamic properties by means of the name **TimeStepBase**. The data type is LONG.

### **TimeStepFactor property**

### **Precision - TimeStepFactor**

Defines the precision of the time stamp displayed in a table.

Calculate the precision by multiplying the factor with the time unit. Enter factor "3" and time unit "1s" to display all values which were generated within 3 seconds in the same row.

The factor entered is disabled if "Exact" is selected for the time unit or "0" is selected for "TimeStepBase".

The attribute can be assigned dynamic properties by means of the name **TimeStepFactor**. The data type is LONG.

# **TitleColor property**

#### **Table header background - TitleColor**

Specifies the background color of the table headers. The button opens the "Color selection" dialog.

The attribute can be assigned dynamic properties by means of the name **TitleColor**. The data type is LONG.

# **TitleCut property**

# **Shorten contents - TitleCut**

Truncates the content of column headers if the column is insufficient.

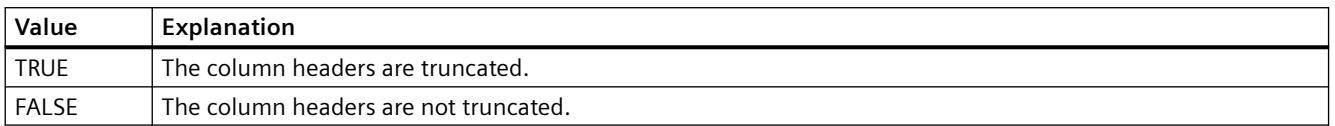

The attribute can be assigned dynamic properties by means of the name **TitleCut** . The data type is BOOLEAN.

### **TitleDarkShadowColor property**

### **Dark shading color - TitleDarkShadowColor**

Specifies the color of the dark side of shading. The button opens the "Color selection" dialog.

The setting is only active if the "Shading Color" option or "TitleStyle" is activated.

The attribute can be assigned dynamic properties by means of the name **TitleDarkShadowColor**. The data type is LONG.

# **TitleForeColor property**

#### **Table header font color - TitleForeColor**

Specifies the color of the table header. The button opens the "Color selection" dialog.

The attribute can be assigned dynamic properties by means of the name **TitleForeColor**. The data type is LONG.

# **TitleGridLineColor property**

# **Color of the divider / header - TitleGridLineColor**

Defines the color of row/column dividers in the table header. The button opens the "Color selection" dialog.

The attribute can be assigned dynamic properties by means of the name **TitleGridLineColor**. The data type is LONG.

# **TitleLightShadowColor property**

# **Bright shading color - TitleLightShadowColor**

Specifies the color of the bright side of shading. The button opens the "Color selection" dialog.

The setting is only active if the "Shading Color" option or "TitleStyle" is activated.

The attribute can be assigned dynamic properties by means of the name **TitleLightShadowColor**. The data type is LONG.

# **TitleSort property**

# **Sort by column title- TitleSort**

Defines how to trigger sorting by column title. You can only sort by column title if the "Autoscrolling" option is deactivated.

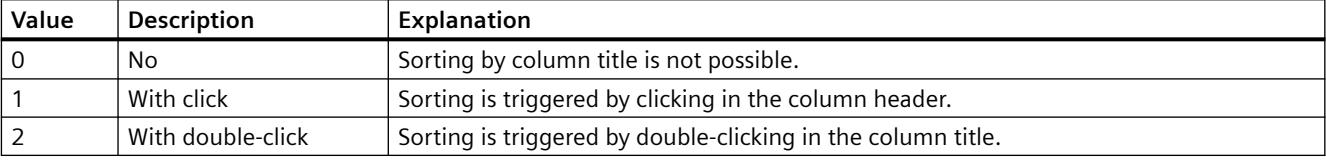

The attribute can be assigned dynamic properties by means of the name **TitleSort**. The data type is LONG.

# **TitleStyle property**

## **Shading color - TitleStyle**

Specifies whether to set a shading color for the table header.

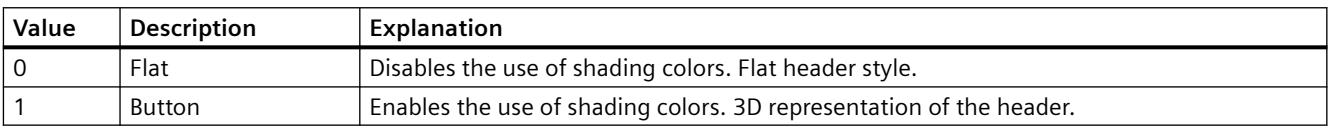

The attribute can be assigned dynamic properties by means of the name **TitleStyle**. The data type is LONG.

# **Toolbar**

# **ToolbarAlignment property**

# **Alignment - ToolbarAlignment**

Defines the orientation of the Control toolbar.

The following settings are available:

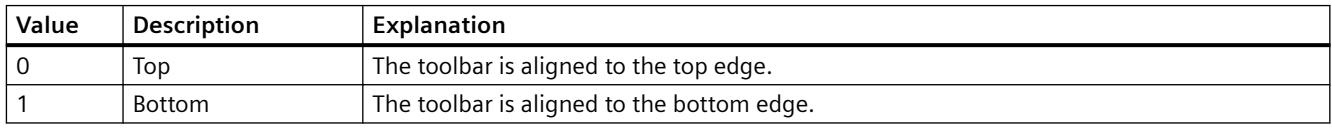

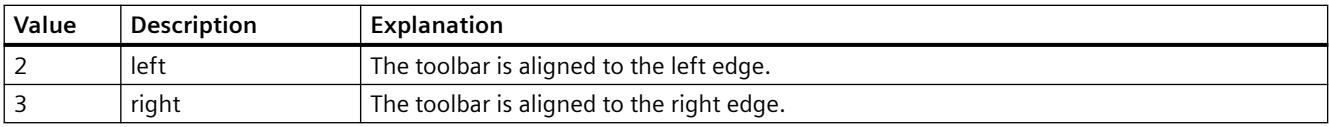

The attribute can be assigned dynamic properties by means of the name **ToolbarAlignment**. The data type is LONG.

#### **ToolbarBackColor property**

#### **Background color - ToolbarBackColor**

Specifies the background color of the toolbar. Open the "Color selection" dialog by clicking the button.

The background color you configured is only displayed if the "Display" option is activated or "ToolbarUseBackColor" is "TRUE".

The attribute can be assigned dynamic properties by means of the name **ToolbarBackColor**. The data type is LONG.

### **ToolbarButtonActive property**

#### **Active - ToolbarButtonActive**

Activates a button function in Runtime. Clicking the button in Runtime triggers the corresponding function.

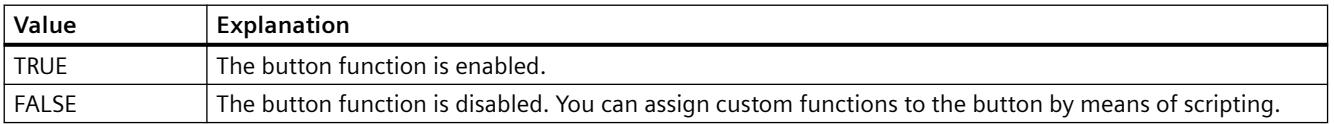

The attribute can be assigned dynamic properties by means of the name **ToolbarButtonActive**. The data type is BOOLEAN.

#### **ToolbarButtonAdd property**

#### **New - ToolbarButtonAdd**

Creates a new, user-defined button function. The name set by WinCC can be edited in the "Object name" field.

The attribute can be assigned dynamic properties by means of the name **ToolbarButtonAdd** . The data type is STRING.

# **ToolbarButtonBeginGroup property**

#### **Separator - ToolbarButtonBeginGroup**

Inserts a leading separator (vertical line) for the selected button function on the toolbar. These separators can be used to group the icons of the button functions.

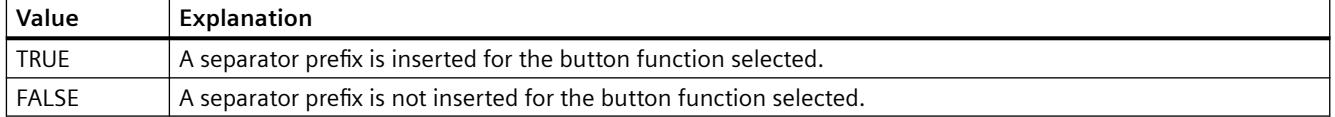

The attribute can be assigned dynamic properties by means of the name **ToolbarButtonBeginGroup**. The data type is BOOLEAN.

### **ToolbarButtonClick AlarmControl property**

#### **ToolbarButtonClick**

Triggers the function linked to the toolbar button. The respective button function is called via the "ID".

The attribute can be assigned dynamic properties by means of the name **ToolbarButtonClick**. The data type is LONG.

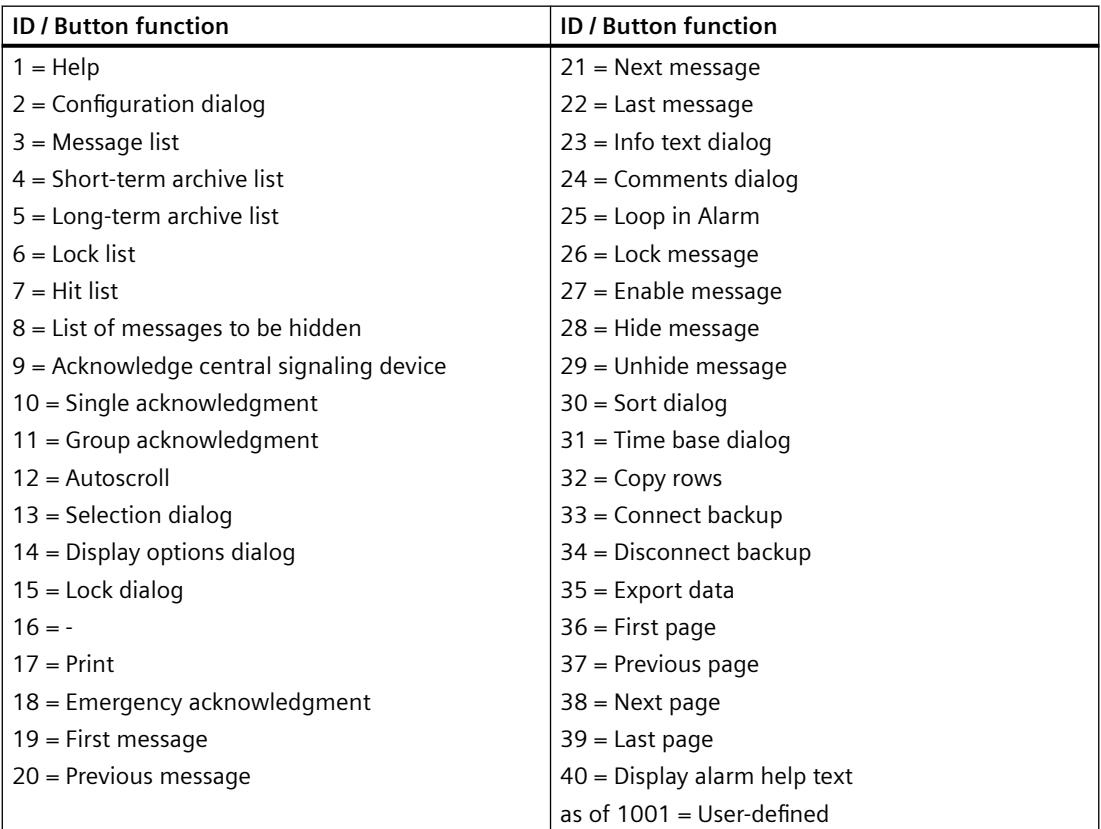

# **ToolbarButtonClick BarChartControl property**

# **ToolbarButtonClick**

Triggers the function connected to the toolbar button. The respective button function is called via the "ID".

The attribute can be assigned dynamic properties by means of the name **ToolbarButtonClick**. The data type is LONG.

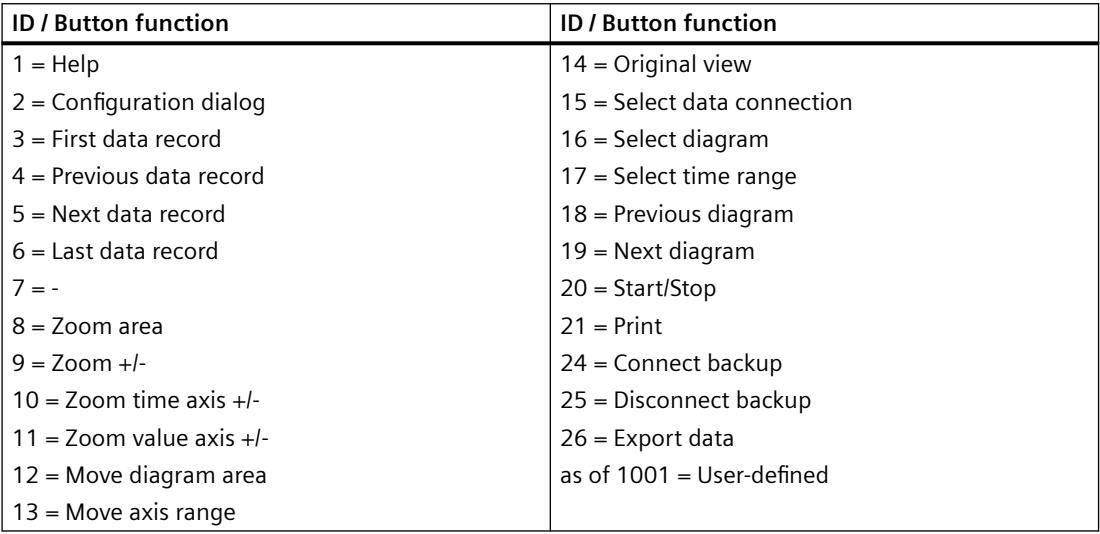

# **ToolbarButtonClick FunctionTrendControl property**

## **ToolbarButtonClick**

Triggers the function linked to the toolbar button. The respective button function is called via the "ID".

The attribute can be assigned dynamic properties by means of the name **ToolbarButtonClick**. The data type is LONG.

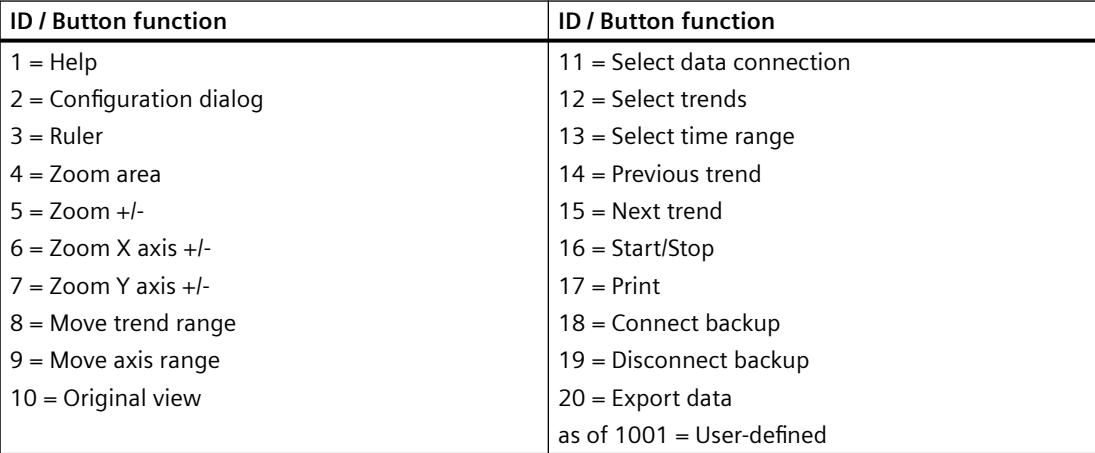

# **ToolbarButtonClick OnlineTableControl property**

# **ToolbarButtonClick**

Triggers the function linked to the toolbar button. The respective button function is called via the "ID".

The attribute can be assigned dynamic properties by means of the name **ToolbarButtonClick**. The data type is LONG.

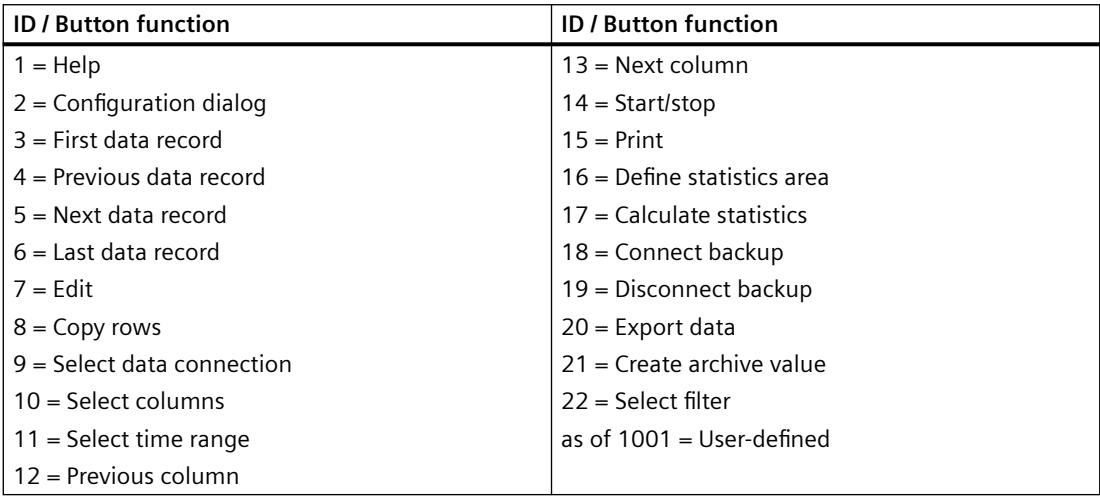

# **ToolbarButtonClick OnlineTrendControl property**

# **ToolbarButtonClick**

Triggers the function linked to the toolbar button. The respective button function is called via the "ID".

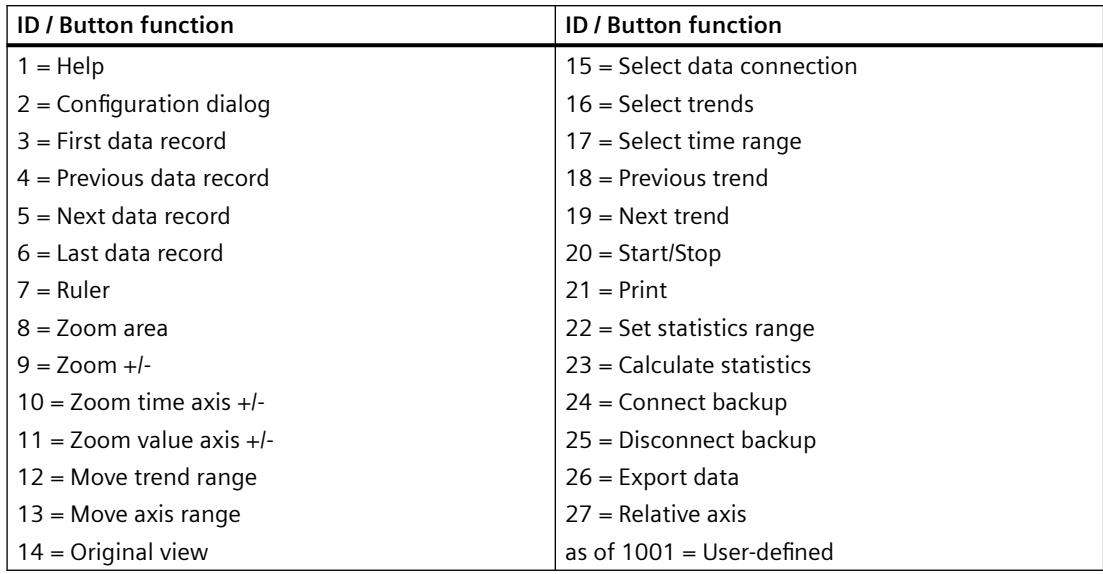

The attribute can be assigned dynamic properties by means of the name **ToolbarButtonClick**. The data type is LONG.

# **ToolbarButtonClick RulerControl property**

## **ToolbarButtonClick**

Triggers the function linked to the toolbar button. The respective button function is called via the "ID".

The attribute can be assigned dynamic properties by means of the name **ToolbarButtonClick**. The data type is LONG.

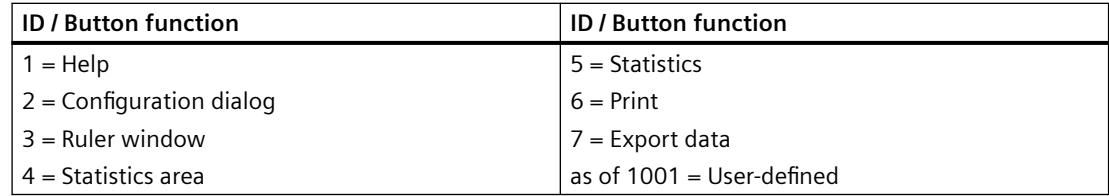

# **ToolbarButtonClick SysdiagControl property**

#### **ToolBarButtonClick**

Triggers the function linked to the toolbar button. The respective button function is called via the "ID".

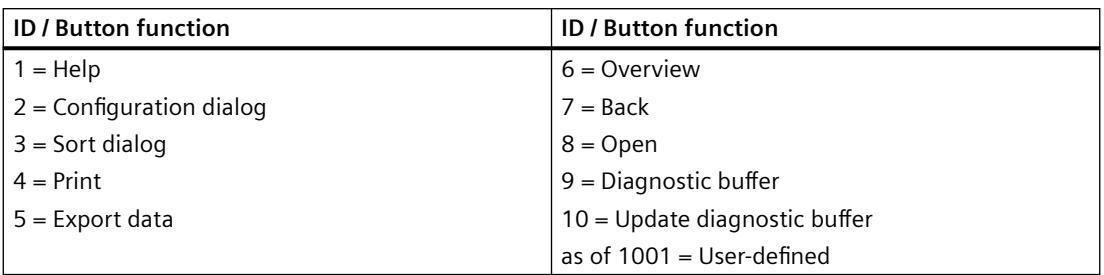

The attribute can be assigned dynamic properties using the name **ToolbarButtonClick**. The data type is LONG.

# **ToolbarButtonClick UserAdminControl property**

### **ToolbarButtonClick**

Triggers the function linked to the toolbar button. The respective button function is called via the "ID".

The attribute can be assigned dynamic properties using the name **ToolbarButtonClick**. The data type is LONG.

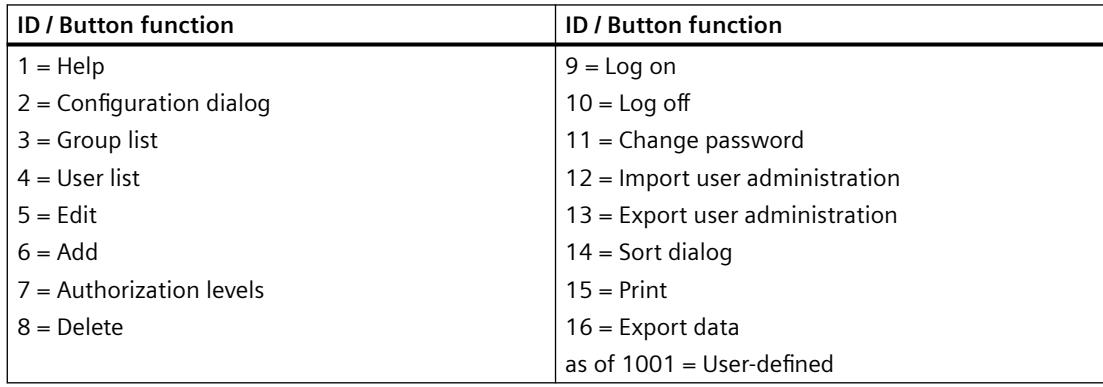

# **ToolbarButtonClick UserArchiveControl property**

#### **ToolbarButtonClick**

Triggers the function linked to the toolbar button. The respective button function is called via the "ID".

The attribute can be assigned dynamic properties by means of the name **ToolbarButtonClick**. The data type is LONG.

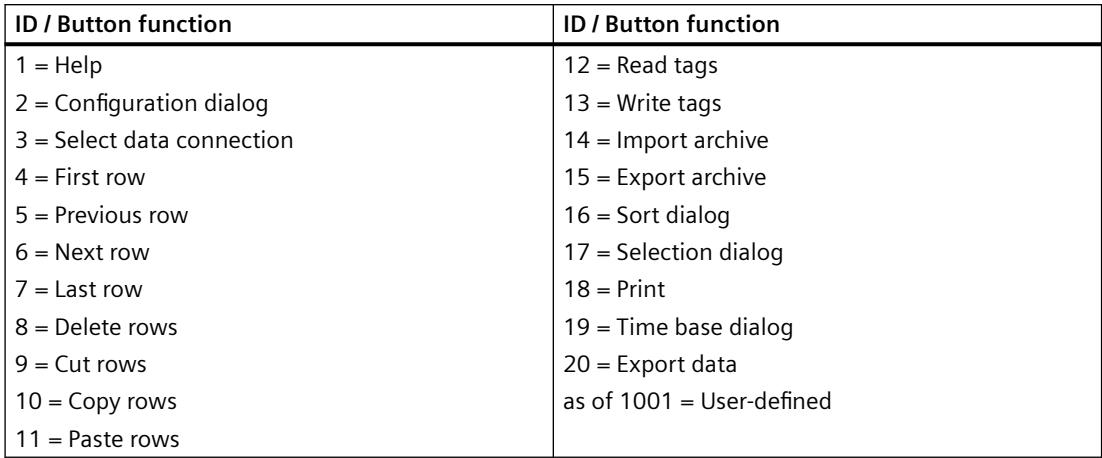

### **ToolbarButtonCount property**

### **ToolbarButtonCount**

Defines the number of configurable button functions.

The attribute can be assigned dynamic properties by means of the name **ToolbarButtonCount**. The data type is LONG.

# **ToolbarButtonEnabled property**

#### **ToolbarButtonEnabled**

Enables operation of custom toolbar buttons.

The attribute can be assigned dynamic properties by means of the name **ToolbarButtonEnabled**. The data type is BOOLEAN.

#### **ToolbarButtonHotKey property**

#### **Hotkey - ToolbarButtonHotKey**

Shows the hotkey for a button function selected.

You create or edit a hotkey by clicking in the "Hotkey" field and pressing the button or key shortcut required.

The attribute can be assigned dynamic properties by means of the name **ToolbarButtonHotKey**. The data type is LONG.

# **ToolbarButtonID property**

#### **Object ID - ToolbarButtonID**

Unique ID number for the selected button function. WinCC assigns this read only ID number.

The attribute can be assigned dynamic properties by means of the name **ToolbarButtonID**. The data type is LONG.

### **ToolbarButtonIndex property**

#### **ToolbarButtonIndex**

References a button function. Using this attribute you can assign the values of other attributes to a specific button function.

Values between 0 and "ToolbarButtonIndex" minus 1 are valid for "ToolbarButtonCount". Attribute "ToolbarButtonCount" defines the number of configurable button functions.

The "ToolbarButtonIndex" attribute can be assigned dynamic properties by means of attribute **ToolbarButtonRepos**. The data type is LONG.

### **ToolbarButtonLocked property**

#### **ToolbarButtonLocked**

Enables/disables the display of the pressed state of a user-defined toolbar button.

The attribute can be assigned dynamic properties by means of the name **ToolbarButtonLocked**. The data type is BOOLEAN.

#### **ToolbarButtonName property**

#### **Object name - ToolbarButtonName**

Shows the name for the selected button function. You rename user-defined button functions.

The "ToolbarButtonName" attribute can be assigned dynamic properties by means of attribute **ToolbarButtonRename**. The data type is STRING.

#### **ToolbarButtonPasswordLevel property**

#### **Operator authorization - ToolbarButtonPasswordLevel**

Shows the authorization for a button function selected. You can edit the authorization using the selection button.

Authorizations are configured in the "User Administrator" editor.

The attribute can be assigned dynamic properties by means of the name **ToolbarButtonPasswordLevel**. The data type is LONG.

#### **ToolbarButtonRemove property**

#### **Remove - ToolbarButtonRemove**

Removes the selected button function from the list. Only user-defined button functions can be removed.

The attribute can be assigned dynamic properties by means of the name **ToolbarButtonRemove**. The data type is STRING.

#### **ToolbarButtonRename property**

#### **ToolbarButtonRename**

Renames a custom toolbar element which is referenced by means of "ToolbarButtonIndex" attribute.

The attribute for custom elements can be assigned dynamic properties by means of the name **ToolbarButtonRename**. "ToolbarButtonRename" also sets a dynamic attribute "ToolbarButtonName". The data type is STRING.

#### **ToolbarButtonRepos property**

#### **Up/Down - ToolbarButtonRepos**

Changes the sorting order of button functions. "Up" and "Down" move the button function selected up or down in the list. This moves the button function in the toolbar of a Control towards the front or towards the back.

The attribute can be assigned dynamic properties by means of the name **ToolbarButtonRepos**. The data type is LONG.

#### **ToolbarButtonSize property**

#### **Button size in pixels - ToolbarButtonSize**

Defines the size of the buttons in the toolbar.

With the maximum value of 280 pixels, the button size can be ten times larger than the original size of 28 pixels.

The following behavior results for the button size depending on the configured value:

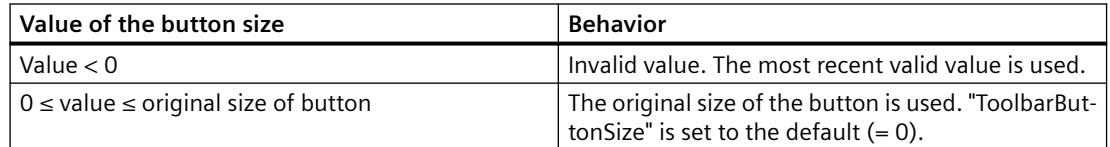

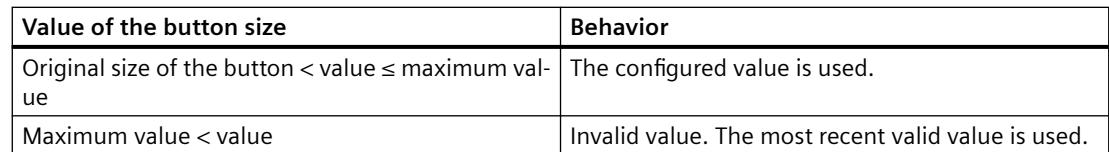

With a large button size, please note that in some cases not all buttons may be displayed in the control. To show all activated buttons in Runtime, you must therefore extend the control or activate fewer buttons as required.

You can create a dedicated button to zoom in or out of the toolbar in Runtime. For instructions, refer to the example "How to configure a user-defined toolbar button with a self-created selection dialog" in the documentation "VBS for Creating Procedures and Actions".

The attribute can be assigned dynamic properties by means of the name **ToolbarButtonSize** . The data type is LONG.

### **ToolbarButtonTooltipText property**

#### **ToolbarButtonTooltipText**

Specifies the tooltip text for the button.

The attribute can be assigned dynamic properties by means of the name **ToolbarButtonTooltipText**. The data type is STRING.

#### **ToolbarButtonUserDefined property**

#### **ToolbarButtonUserDefined**

Indicates whether the project engineer has added a new user-defined toolbar button.

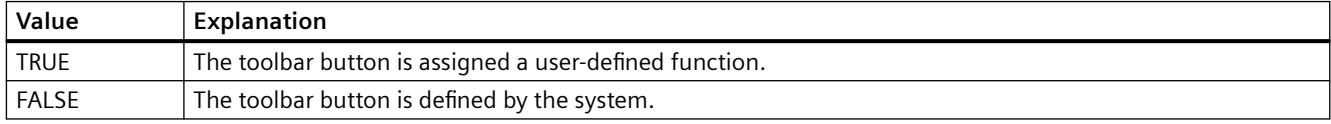

The attribute can be assigned dynamic properties by means of the name **ToolbarButtonUserDefined**. The data type is BOOLEAN.

#### **ToolbarButtonVisible property**

### **Button functions - ToolbarButtonVisible**

Select the button functions to be displayed in the toolbar from the list.

Click a list entry to adapt the properties, or to change the position in the status bar of the Control by means of the "Up" and "Down" buttons.

The attribute can be assigned dynamic properties by means of the name **ToolbarButtonVisible** . The data type is BOOLEAN.

# **ToolbarShowTooltips property**

# **Tooltips - ToolbarShowTooltips**

Enables the display of tooltips for the button functions in Runtime.

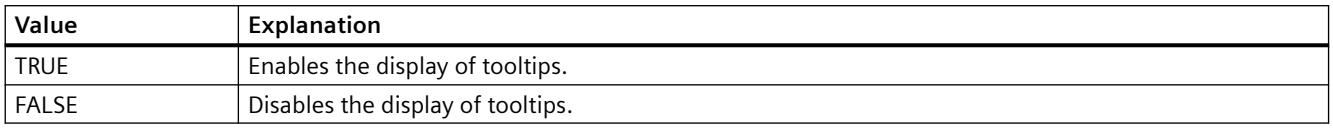

The attribute can be assigned dynamic properties by means of the name **ToolbarShowTooltips**. The data type is BOOLEAN.

Attribute "ToolbarButtonTooltipText" defines the tooltip text.

# **ToolbarUseBackColor property**

### **Show background color - ToolbarUseBackColor**

Enables the display of the background color for a toolbar.

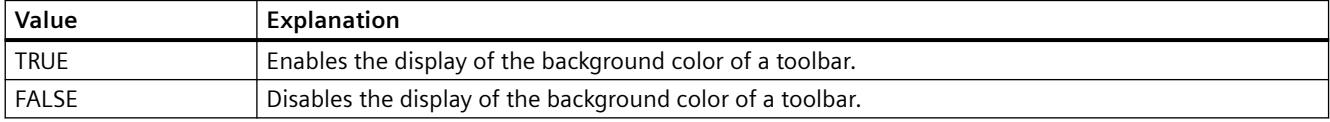

The attribute can be assigned dynamic properties by means of the name **ToolbarUseBackColor**. The data type is BOOLEAN.

# **ToolbarUseHotKeys property**

#### **Hotkeys - ToolbarUseHotKeys**

Activates the hotkeys for button functions in Runtime. Insert the hotkeys for button functions in the "Hotkey" field.

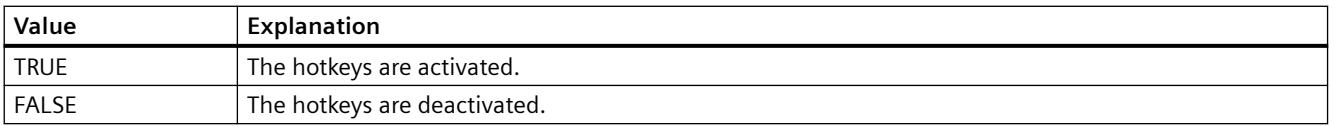

The attribute can be assigned dynamic properties by means of the name **ToolbarUseHotKeys**. The data type is BOOLEAN.

# **ToolbarVisible property**

# **Show toolbar - ToolbarVisible**

Enables the display of the Control toolbar.

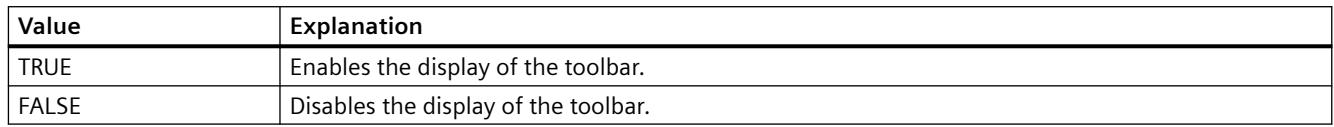

The attribute can be assigned dynamic properties by means of the name **ToolbarVisible** . The data type is BOOLEAN.

## **Trend**

### **TrendActualize property**

#### **Update -TrendActualize**

Enables the update of a selected trend.

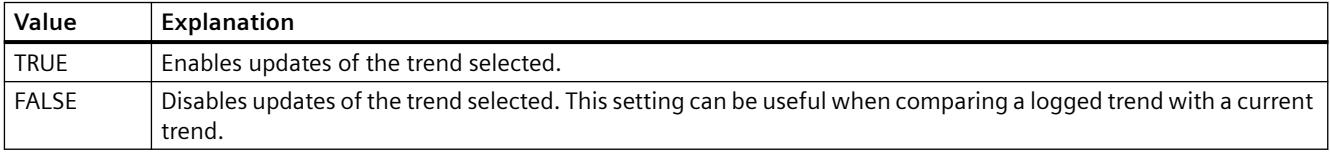

The attribute can be assigned dynamic properties by means of the name **TrendActualize**. The data type is BOOLEAN.

# **TrendAdd property**

#### **New - TrendAdd**

Creates a new trend.

The attribute can be assigned dynamic properties by means of the name **TrendAdd**. The data type is STRING.

# **TrendAutoRangeBeginTagName property**

# **TrendAutoRangeBeginTagName**

This attribute sets the low limit tag for the range of values if the range of values is calculated automatically by means of online tags.

The attribute can be assigned dynamic properties by means of the name **TrendAutoRangeBeginTagName**. The data type is STRING.

# **TrendAutoRangeBeginValue property**

# **TrendAutoRangeBeginValue**

This attribute sets the low limit tag for the range of values if the range of values is calculated based on the configuration of high and low limits.

The attribute can be assigned dynamic properties by means of the name **TrendAutoRangeBeginValue**. The data type is DOUBLE.

### **TrendAutoRangeEndTagName property**

#### **TrendAutoRangeEndTagName**

This attribute sets the high limit tag for the range of values if the range of values is calculated automatically by means of online tags.

The attribute can be assigned dynamic properties by means of the name **TrendAutoRangeEndTagName**. The data type is STRING.

### **TrendAutoRangeEndValue property**

#### **TrendAutoRangeEndValue**

This attribute sets the high limit tag for the range of values if the range of values is calculated based on the configuration of high and low limits.

The attribute can be assigned dynamic properties by means of the name **TrendAutoRangeEndValue**. The data type is DOUBLE.

# **TrendAutoRangeSource property**

#### **TrendAutoRangeSource**

Defines the mode for automatic calculation of the range of values of trend data.

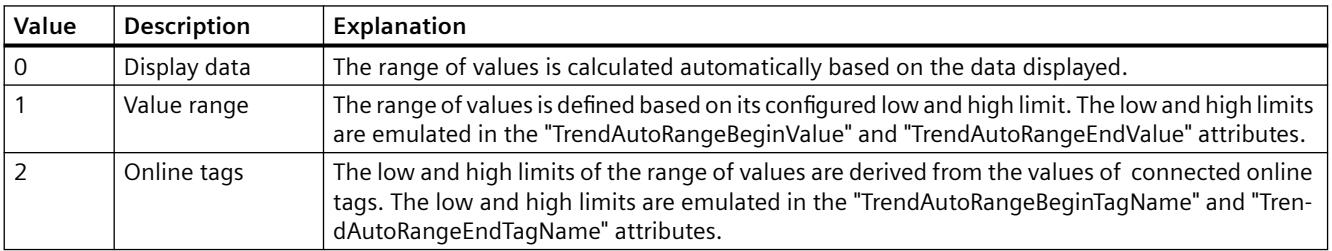

The attribute can be assigned dynamic properties by means of the name **TrendAutoRangeSource**. The data type is LONG.

# **TrendBeginTime property**

#### **Start time - TrendBeginTime**

Defines the start time of the time range for data transfer to the selected trend.

The attribute can be assigned dynamic properties by means of the name **TrendBeginTime**. The data type is Date.

# **TrendColor property**

# **Trend color - TrendColor**

Specifies the trend color. Open the "Color selection" dialog by clicking the button.

The attribute can be assigned dynamic properties by means of the name **TrendColor**. The data type is LONG.

# **TrendCount property**

# **TrendCount**

Defines the number of configured trends.

The attribute can be assigned dynamic properties by means of the name **TrendCount**. The data type is LONG.

# **TrendEndTime property**

# **End time - TrendEndTime**

Defines the end of the time range for data connections of a selected trend.

The attribute can be assigned dynamic properties by means of the name **TrendEndTime**. The data type is Date.

# **TrendExtendedColorSet property**

# **Extended - TrendExtendedColorSet**

Enables configuration of the point and fill colors and the display of colors in Runtime.

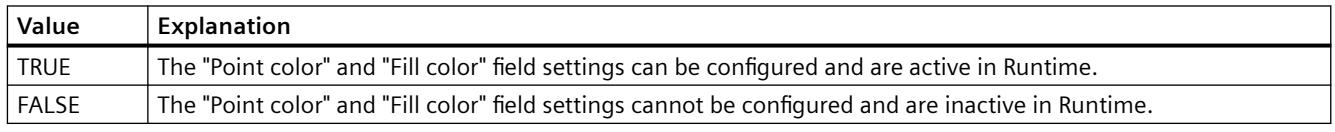

The attribute can be assigned dynamic properties by means of the name **TrendExtendedColorSet**. The data type is BOOLEAN.

# **TrendFill property**

# **Filled - TrendFill**

Specifies if the area beneath the trend is to be filled.

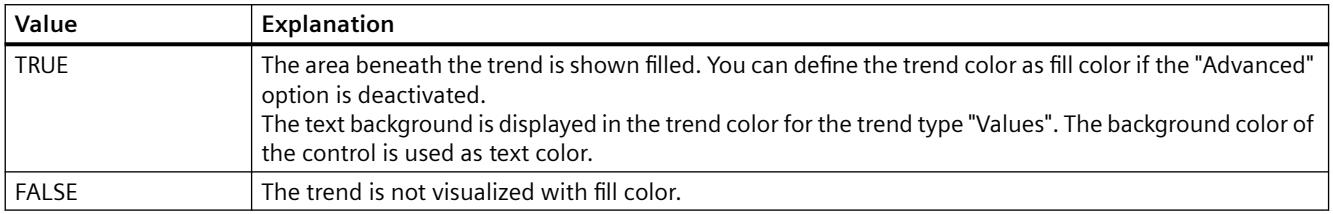

The attribute can be assigned dynamic properties by means of the name **TrendFill**. The data type is BOOLEAN.

# **TrendFillColor property**

### **Fill color - TrendFillColor**

Specifies the fill color of the trend. The text fill color is specified for the trend type "Values".

The fill color is used if the "Filled" option is activated or "TrendFill" is "TRUE". Open the "Color selection" dialog by clicking the button.

The configuration is only possible if the "Advanced" option is activated or "TrendExtendedColorSet" is "TRUE".

The attribute can be assigned dynamic properties by means of the name **TrendFillColor**. The data type is LONG.

# **TrendIndex property**

# **TrendIndex**

References a configured trend. Using this attribute you can assign the values of other attributes to a specific trend. The index must always be set before you change the properties of a trend in runtime.

Values between 0 and "TrendIndex" minus 1 are valid for "TrendCount". Attribute "TrendCount" defines the number of trends configured.

The "TrendIndex" attribute can be assigned dynamic properties by means of attribute **TrendRepos**. The data type is LONG.

# **TrendLabel property**

## **Label - TrendLabel**

Defines the label of the trend selected. The label is displayed in Runtime if the value at attribute "UseTrendNameAsLabel" is "FALSE".

The attribute can be assigned dynamic properties by means of the name **TrendLabel**. The data type is STRING.

# **TrendLineStyle property**

### **Line style - TrendLineStyle**

Defines the line style for trend visualization.

The following settings are available:

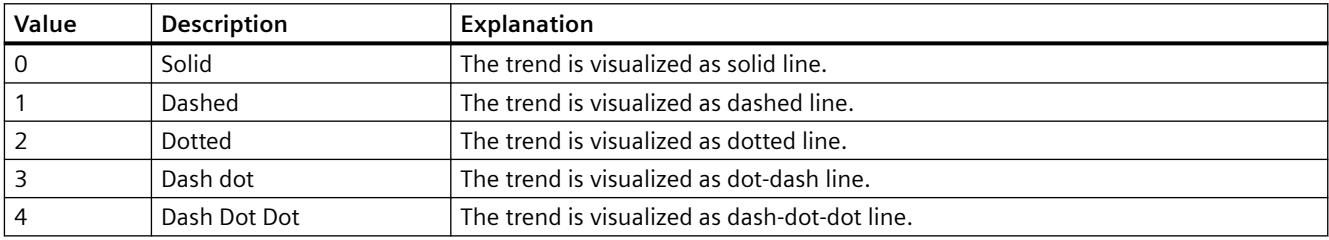

The attribute can be assigned dynamic properties by means of the name **TrendLineStyle**. The data type is LONG.

# **TrendLineType property**

# **Trend type - TrendLineType**

Defines how to visualize a trend.

The following settings are available:

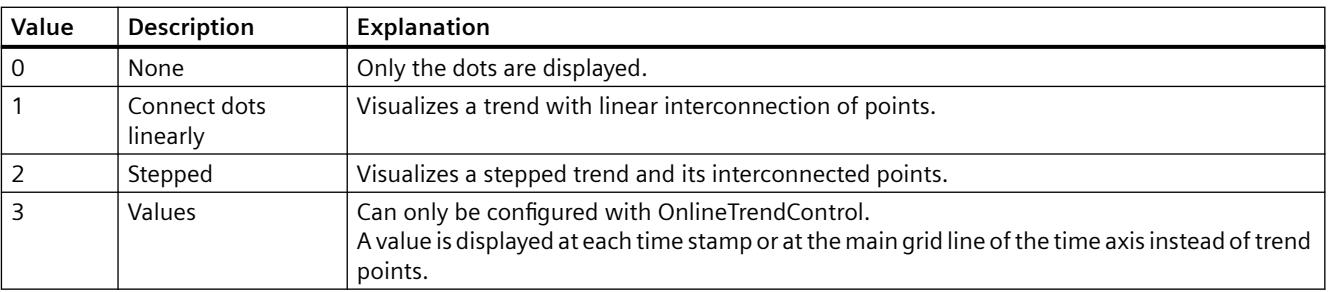

The attribute can be assigned dynamic properties by means of the name **TrendLineType**. The data type is LONG.

# **TrendLineWidth property**

## **Line weight - TrendLineWidth**

Defines the line weight of the line displayed.

The attribute can be assigned dynamic properties by means of the name **TrendLineWidth**. The data type is LONG.

# **TrendLowerLimit property**

## **TrendLowerLimit**

Specifies the low limit of a tag. The values are identified based on the color set in "TrendLowerLimitColor" if the tag value is less than "TrendLowerLimit". This setting is only active if the value at attribute "TrendLowerLimitColoring" is "TRUE".

The attribute can be assigned dynamic properties by means of the name **TrendLowerLimit**. The data type is DOUBLE.

## **TrendLowerLimitColor property**

#### **TrendLowerLimitColor**

Specifies the color of tag values which are less than the value at "TrendLowerLimit". This setting is only active if the value at attribute "TrendLowerLimitColoring" is "TRUE".

The attribute can be assigned dynamic properties by means of the name **TrendLowerLimitColor**. The data type is LONG.

# **TrendLowerLimitColoring property**

#### **TrendLowerLimitColoring**

Enables the "TrendLowerLimitColor" attribute for identifying tag values which are less than the value at "TrendLowerLimitValue".

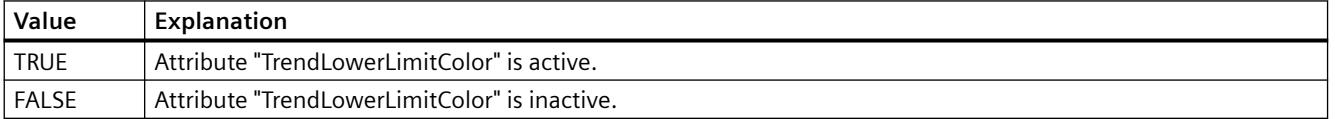

The attribute can be assigned dynamic properties by means of the name **TrendLowerLimitColoring**. The data type is BOOLEAN.

# **TrendMeasurePoints property**

#### **Number of measurement points - TrendMeasurePoints**

Defines the number of measurement points for visualization of selected trends.

Defines the number of value pairs provided to the trend from a user archive.

The attribute can be assigned dynamic properties by means of the name **TrendMeasurePoints**. The data type is LONG.

#### **TrendName property**

#### **Object name - TrendName**

Displays the name of the selected trend. The name is defined on the "Trends" tab.

The "TrendName" attribute can be assigned dynamic properties by means of attribute **TrendRename**. The data type is STRING.

### **TrendPointColor property**

# **Point color - TrendPointColor**

Defines the color of trend points. Open the "Color selection" dialog by clicking the button.

The configuration is only possible if the "Advanced" option is activated or "TrendExtendedColorSet" is "TRUE".

The attribute can be assigned dynamic properties by means of the name **TrendPointColor**. The data type is LONG.

# **TrendPointStyle property**

#### **Dot type - TrendPointStyle**

Defines the dot style for trend visualization.

The following settings are available:

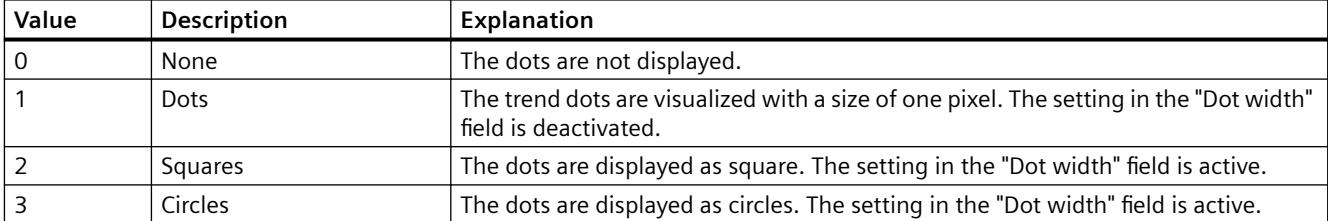

The attribute can be assigned dynamic properties by means of the name **TrendPointStyle**. The data type is LONG.

# **TrendPointWidth property**

# **Dot width - TrendPointWidth**

Sets the dot width in pixels. You can only define the dot width for the "square" and "circular" type.

The attribute can be assigned dynamic properties by means of the name **TrendPointWidth**. The data type is LONG.

# **TrendProvider property**

# **Data source - TrendProvider**

Specifies the data source for a selected trend.

The following settings are available:

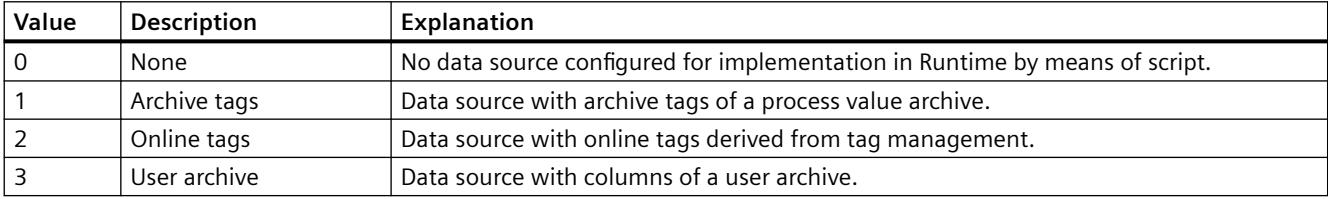

The attribute can be assigned dynamic properties by means of the name **TrendProvider**. The data type is LONG.

# **TrendProviderCLSID\_FunctionTrend property**

# **TrendProviderCLSID\_FunctionTrend**

Indicates the data source of the trend selected.

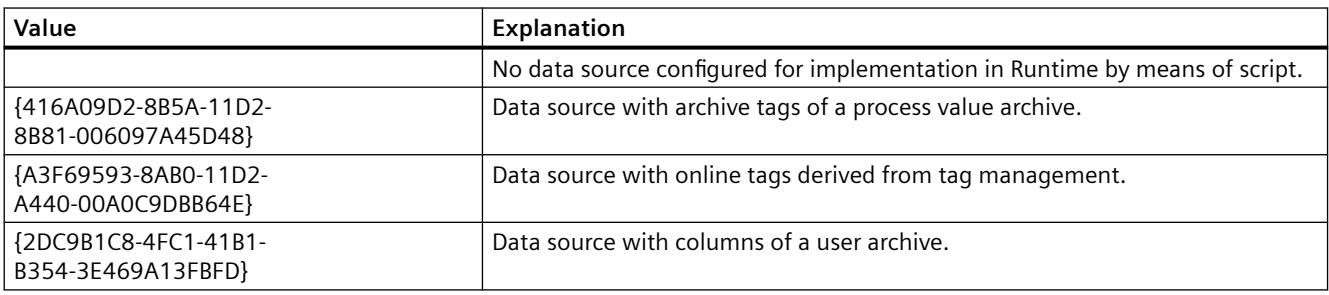

The attribute can be assigned dynamic properties by means of the name **TrendProviderCLSID**. The data type is STRING.

# **TrendProviderCLSID\_OnlineTrend property**

# **TrendProviderCLSID\_OnlineTrend**

Indicates the data source of the trend selected.

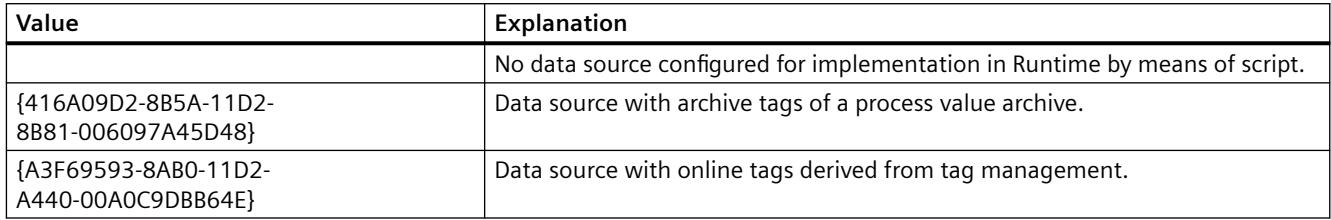

The attribute can be assigned dynamic properties by means of the name **TrendProviderCLSID**. The data type is STRING.

# **TrendRangeType property**

# **Time range setting - TrendRangeType**

Defines the time range for providing data to the selected trend.

You can only define the number of measuring points if you select user archives as the data source.

The following configuration options are available:

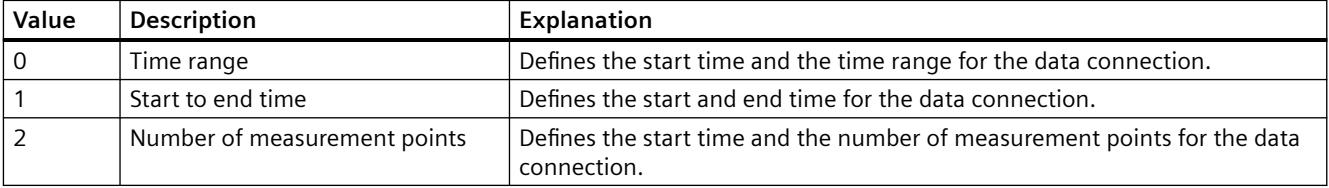

The attribute can be assigned dynamic properties by means of the name **TrendRangeType**. The data type is LONG.

# **TrendRemove property**

# **Remove - TrendRemove**

Removes selected trends from the list.

The attribute can be assigned dynamic properties by means of the name **TrendRemove**. The data type is STRING.

# **TrendRename property**

## **TrendRename**

Renames a trend which is referenced by means of "TrendIndex" attribute.

The attribute can be assigned dynamic properties by means of the name **TrendRename**. "TrendRename" also sets a dynamic attribute "TrendName". The data type is STRING.

# **TrendRepos property**

### **Up/Down - TrendRepos**

Repositions the trend in the trend window. "Up" and "Down" move the selected trend up or down in the list. This moves the trend towards the foreground or background for visualization in Runtime.

The attribute can be assigned dynamic properties by means of the name **TrendRepos**. The data type is LONG.

# **TrendSelectTagName property**

### **TrendSelectTagName**

Opens a dialog for selecting the tag name for the source of Y axis data in WinCC OnlineTrendControl. Programmers can set this attribute to allow users to select a tag name by means of a button, for example.

The attribute can be assigned dynamic properties by means of the name **TrendSelectTagName**. The data type is BOOLEAN.

# **TrendSelectTagNameX property**

# **TrendSelectTagNameX**

Opens a dialog for selecting the tag name for the source of X axis data in WinCC FunctionTrendControl. Programmers can set this attribute to allow users to select a tag name by means of a button, for example.

The attribute can be assigned dynamic properties by means of the name **TrendSelectTagNameX**. The data type is BOOLEAN.

# **TrendSelectTagNameY property**

### **TrendSelectTagNameY**

Opens a dialog for selecting the tag name for the source of Y axis data in WinCC FunctionTrendControl. Programmers can set this attribute to allow users to select a tag name by means of a button, for example.

The attribute can be assigned dynamic properties by means of the name **TrendSelectTagNameY**. The data type is BOOLEAN.

### **TrendShowAlarms property**

### **Displaying alarms - TrendShowAlarms**

If you have connected online tags and activate the "Show alarms" option, you can have the assigned message displayed as a symbol and tooltip for the trend values with limit violation. Limit monitoring must be configured in the alarm logging for the online tag for this.

The red symbol indicates a high or low limit violation. The tooltip contains the message text and information text of the message. If you have configured "Loop in Alarm" with the "OpenPicture" function for the message, you can jump to the assigned picture by double-clicking this symbol.

The attribute can be assigned dynamic properties by means of the name **TrendShowAlarms**. The data type is BOOLEAN.

# **TrendState property**

#### **TrendState**

Shows the status of the data link of the selected curve in Runtime.

The attribute can be made dynamic with the name **TrendState**. The data type is LONG.

#### **TrendTagName property**

#### **Tag name - TrendTagName**

Displays the name of connected tags. Use the Open button to open a dialog for selecting an online or archive tag.

The attribute can be assigned dynamic properties by means of the name **TrendTagName**. The data type is STRING.

# **TrendTagNameX property**

# **Tag Name X / Column X - TrendTagNameX**

Shows the name of interconnected tags or of the column for the X axis. Using the selection button, select a tag or a column for the data source you configured.

The attribute can be assigned dynamic properties by means of the name **TrendTagNameX**. The data type is STRING.

### **TrendTagNameY property**

#### **Tag Name Y / Column Y - TrendTagNameY**

Shows the name of interconnected tags or of the column for the Y axis. Using the selection button, select a tag or a column for the data source you configured.

The attribute can be assigned dynamic properties by means of the name **TrendTagNameY**. The data type is STRING.

# **TrendTimeAxis property**

### **Time axis - TrendTimeAxis**

Defines the time axis to be used for the trend selected. Define the available time axes in the "Time axes" tab.

The attribute can be assigned dynamic properties by means of the name **TrendTimeAxis**. The data type is STRING.

#### **TrendTimeRangeBase property**

#### **Time Range - TrendTimeRangeBase**

Defines the time unit for calculating the time range.

The following time units are available:

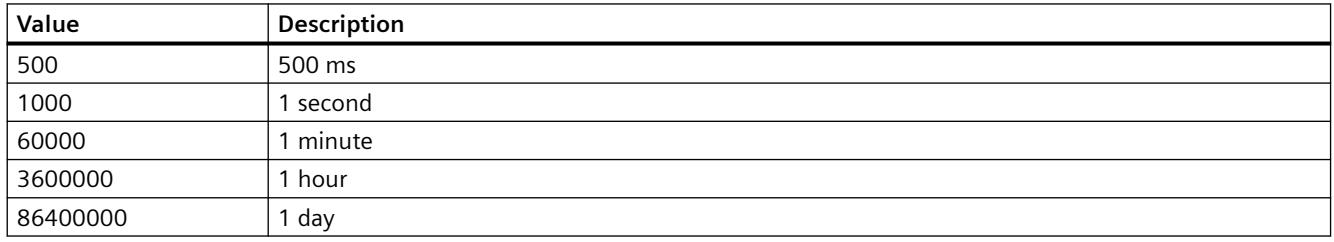

The attribute can be assigned dynamic properties by means of the name **TrendTimeRangeBase**. The data type is LONG.

# **TrendTimeRangeFactor property**

### **Time range - TrendTimeRangeFactor**

Defines the factor for calculating the time range. Only integer factors are valid.

The attribute can be assigned dynamic properties by means of the name **TrendTimeRangeFactor**. The data type is SHORT.

### **TrendTrendWindow property**

## **Trend window - TrendTrendWindow**

Defines the trend window for visualizing the trend selected. Define the available trend windows in the "Trend window" tab.

The attribute can be assigned dynamic properties by means of the name **TrendTrendWindow**. The data type is STRING.

# **TrendUncertainColor property**

### **TrendUncertainColor**

Value are in uncertain state if the initial value is unknown after runtime has been activated, or if a substitute value is used. Set attribute "TrendUncertainColor" to define the color identifier of these values. The "TrendUncertainColoring" attribute determines whether or not this setting is evaluated.

The attribute can be assigned dynamic properties by means of the name **TrendUncertainColor**. The data type is LONG.

# **TrendUncertainColoring property**

### **TrendUncertainColoring**

Value are in uncertain state if the initial value is unknown after runtime has been activated, or if a substitute value is used. The "TrendUncertainColoring" attribute is used to enable identification of such values based on the color set in "TrendUncertainColor".

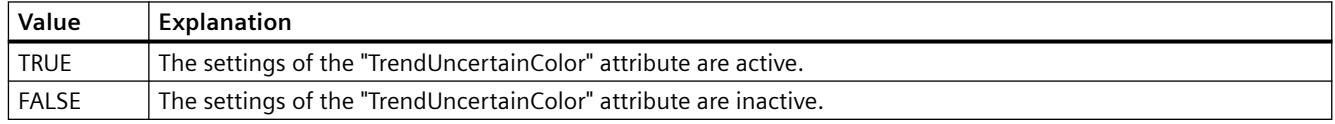

The attribute can be assigned dynamic properties by means of the name **TrendUncertainColoring**. The data type is BOOLEAN.

# **TrendUpperLimit property**

### **TrendUpperLimit**

Specifies the high limit of a tag. If the tag exceeds the value of the "TrendUpperLimit, the values are marked with the color set in "TrendUpperLimitColor". This setting is only active if the value at attribute "TrendUpperLimitColoring" is "TRUE".

The attribute can be assigned dynamic properties by means of the name **TrendUpperLimit**. The data type is DOUBLE.

# **TrendUpperLimitColor property**

### **TrendUpperLimitColor**

Specifies the color for designating tag values that are above the value of "TrendLowerLimit". This setting is only active if the value at attribute "TrendUpperLimitColoring" is "TRUE".

The attribute can be assigned dynamic properties by means of the name **TrendUpperLimitColor**. The data type is LONG.

# **TrendUpperLimitColoring property**

#### **TrendUpperLimitColoring**

Specifies whether the attribute "TrendUpperLimitColor" is used to identify tag values that are above the limit of the TrendUpperLimit".

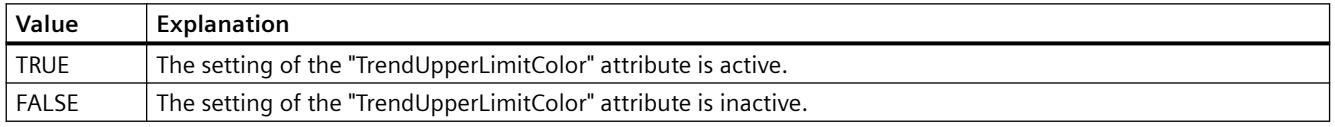

The attribute can be assigned dynamic properties by means of the name **TrendUpperLimitColoring**. The data type is BOOLEAN.

# **TrendValueAlignment property**

#### **Alignment - TrendValueAlignment**

Specifies the alignment of the displayed values for the trend type "Values".

The following settings are available depending on the writing direction of the trend:

• The writing direction of the trend is "from right" or "from left"

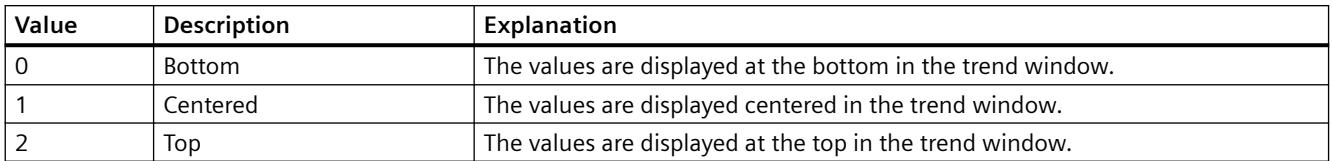

• The writing direction of the trend is "from top" or "from bottom"

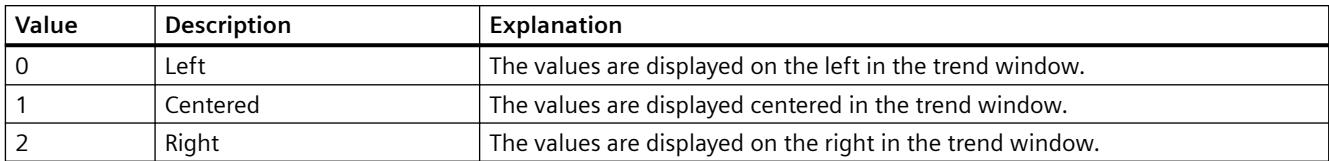

The attribute can be assigned dynamic properties by means of the name **TrendValueAlignment**. The data type is LONG.

# **TrendValueAxis property**

### **Value axis - TrendValueAxis**

Defines the value axis to be used for the trend selected. Define the available value axes in the "Value axes" tab.

The attribute can be assigned dynamic properties by means of the name **TrendValueAxis**. The data type is STRING.

# **TrendValueUnit property**

# **Unit - TrendValueUnit**

Specifies a unit for the trend type "Values" that is appended to the displayed value, e.g., "%" or "°C".

The attribute can be assigned dynamic properties by means of the name **TrendValueUnit**. The data type is STRING.

# **TrendVisible property**

# **Trends - TrendVisible**

The list shows all trends you created.

Select the trends to be displayed in the trend window from the list.

Click a trend entry in the list to adapt the properties and to assign axes and trend windows to the trend.

The attribute can be assigned dynamic properties by means of the name **TrendVisible**. The data type is BOOLEAN.

# **TrendXAxis property**

# **X axis - TrendXAxis**

Defines the X axis to be used for the trend selected. Define the available X axes inn the "X Axes" tab.

The attribute can be assigned dynamic properties by means of the name **TrendXAxis**. The data type is STRING.

# **TrendYAxis property**

## **Y axis - TrendYAxis**

Defines the Y axis to be used for the trend selected. Define the available Y axes inn the "Y Axes" tab.

The attribute can be assigned dynamic properties by means of the name **TrendYAxis**. The data type is STRING.

# **TrendWindow**

### **TrendWindowAdd property**

# **New - TrendWindowAdd**

Creates a new trend window.

The attribute can be assigned dynamic properties by means of the name **TrendWindowAdd**. The data type is STRING.

# **TrendWindowCoarseGrid property**

#### **Main grid lines - TrendWindowCoarseGrid**

Enables the display of grid lines for the main scale.

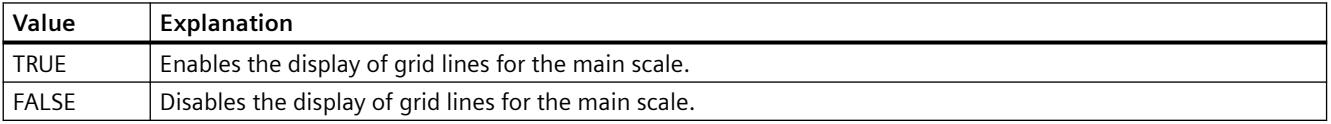

The attribute can be assigned dynamic properties by means of the name **TrendWindowCoarseGrid**. The data type is BOOLEAN.

# **TrendWindowCoarseGridColor property**

# **Color of main scale - TrendWindowCoarseGridColor**

Specifies the grid color of the main scale. Open the "Color selection" dialog by clicking the button.

The attribute can be assigned dynamic properties by means of the name **TrendWindowCoarseGridColor**. The data type is LONG.

# **TrendWindowCount property**

# **TrendWindowCount**

Defines the number of configured trend views.

The attribute can be assigned dynamic properties by means of the name **TrendWindowCount**. The data type is LONG.

# **TrendWindowFineGrid property**

# **Secondary grid lines - TrendWindowFineGrid**

Enables the display of grid lines for the secondary scale.

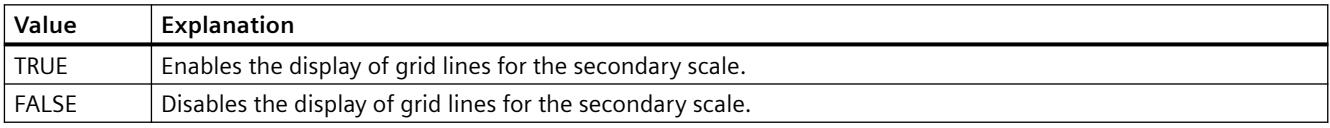

The attribute can be assigned dynamic properties by means of the name **TrendWindowFineGrid**. The data type is BOOLEAN.

# **TrendWindowFineGridColor property**

# **Color of secondary scale - TrendWindowFineGridColor**

Specifies the grid color of the main scale. Open the "Color selection" dialog by clicking the button.

The attribute can be assigned dynamic properties by means of the name **TrendWindowFineGridColor**. The data type is LONG.
# **TrendWindowForegroundTrendGrid property**

# **Only for foreground trend - TrendWindowForegroundTrendGrid**

Enables the display of grid lines only for the foreground trend in the trend window.

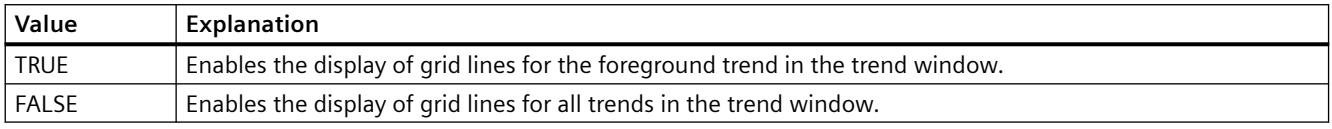

The attribute can be assigned dynamic properties by means of the name **TrendWindowForegroundTrendGrid**. The data type is BOOLEAN.

## **TrendWindowGridInTrendColor property**

## **Use trend color - TrendWindowGridInTrendColor**

Sets the trend color for the visualization of the grid lines for the main scale.

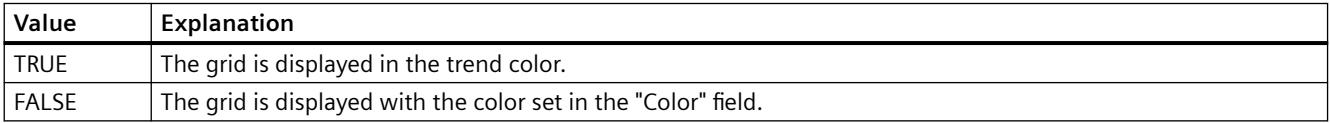

The attribute can be assigned dynamic properties by means of the name **TrendWindowGridInTrendColor**. The data type is BOOLEAN.

## **TrendWindowHorizontalGrid property**

## **For X axis - TrendWindowVerticalGrid**

Enables the display of horizontal grid lines.

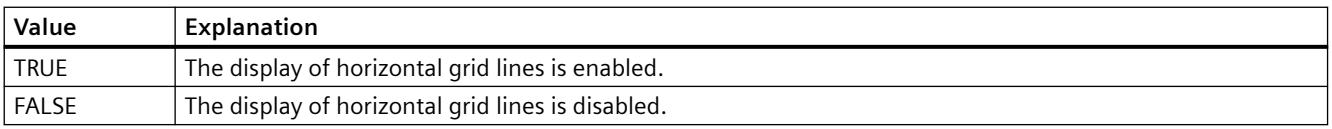

The attribute can be assigned dynamic properties by means of the name **TrendWindowHorizontalGrid**. The data type is BOOLEAN.

#### **TrendWindowIndex property**

## **TrendWindowIndex**

References a configured trend view. Using this attribute you can assign the values of other attributes to a specific trend view.

Values between 0 and "TrendWindowIndex" minus 1 are valid for "TrendWindowCount". Attribute "TrendWindowCount" defines the number of trend views configured.

The "TrendWindowIndex" attribute can be assigned dynamic properties by means of attribute **TrendWindowRepos**. The data type is LONG.

#### **TrendWindowName property**

#### **Object name - TrendWindowName**

Defines the name of the trend window selected.

The "TrendWindowName" attribute can be assigned dynamic properties by means of attribute **TrendWindowRename**. The data type is STRING.

#### **TrendWindowRemove property**

#### **Remove - TrendWindowRemove**

Removes the selected trend window from the list.

The attribute can be assigned dynamic properties by means of the name **TrendWindowRemove**. The data type is STRING.

#### **TrendWindowRename property**

#### **TrendWindowRename**

Renames a trend view which is referenced by means of "TrendWindowIndex" attribute.

The attribute can be assigned dynamic properties by means of the name **TrendWIndowRename**. "TrendWindowRename" also sets a dynamic attribute "TrendWindowName". The data type is STRING.

#### **TrendWindowRepos property**

#### **Up/Down - TrendWindowRepos**

Changes the sorting order of the trend windows. "Up" and "Down" move the selected trend up or down in the list.

The sorting order in the list defines the position in the Control. The first trend window is displayed at the last position, while the last is displayed at the top position.

The attribute can be assigned dynamic properties by means of the name **TrendWindowRepos**. The data type is LONG.

# **TrendWindowRulerColor property**

## **Ruler color - TrendWindowRulerColor**

Specifies the ruler color. Open the "Color selection" dialog by clicking the button.

The color can be configured and displayed if "1 - graphic" is set for display of the ruler or "TrendWindowRulerStyle".

The attribute can be assigned dynamic properties by means of the name **TrendWindowRulerColor**. The data type is LONG.

## **TrendWindowRulerLayer property**

#### **Ruler layer - TrendWindowRulerLayer**

Defines the representation layer of a ruler in the trend window.

The following settings are available:

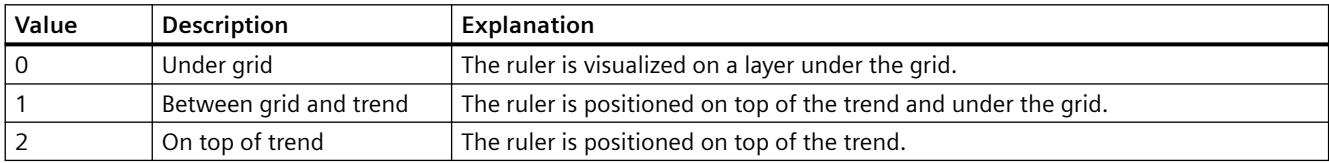

The attribute can be assigned dynamic properties by means of the name **TrendWindowRulerLayer**. The data type is LONG.

#### **TrendWindowRulerStyle property**

#### **Ruler - TrendWindowRulerStyle**

Defines the appearance of the ruler.

The following settings are available:

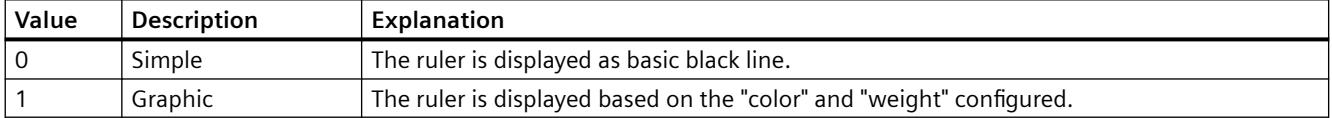

The attribute can be assigned dynamic properties by means of the name **TrendWindowRulerStyle**. The data type is LONG.

## **TrendWindowRulerWidth property**

## **Ruler width - TrendWindowRulerWidth**

Defines the width of the ruler in pixels.

The width can be configured and displayed if "1 - graphic" is set for display of the ruler or "TrendWindowRulerStyle".

The attribute can be assigned dynamic properties by means of the name **TrendWindowRulerWidth**. The data type is LONG.

## **TrendWindowSpacePortion property**

## **Proportional area - TrendWindowSpacePortion**

Specifies the proportion of the trend widow to be used for the selected curve.

The attribute can be assigned dynamic properties by means of the name **TrendWindowSpacePortion**. The data type is LONG.

## **TrendWindowStatisticRulerColor property**

## **Color of ruler for statistics area - TrendWindowStatisticRulerColor**

Specifies the color of the ruler for the statistics area. The button opens the "Color selection" dialog to select the color.

The color can be configured and displayed if "1 - graphic" is set for display of the ruler for the statistics area or "TrendWindowStatisticRulerStyle".

The attribute can be assigned dynamic properties by means of the name **TrendWindowStatisticRulerColor**. The data type is LONG.

#### **TrendWindowStatisticRulerStyle property**

## **Ruler for statistics area - TrendWindowStatisticRulerStyle**

Enables the display of a ruler for defining the statistics area.

The following settings are available:

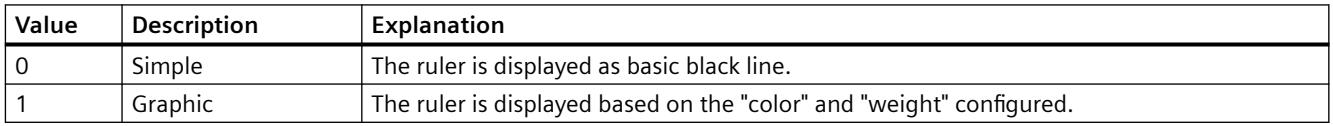

The attribute can be assigned dynamic properties by means of the name **TrendWindowStatisticRulerStyle**. The data type is LONG.

#### **TrendWindowStatisticRulerWidth property**

## **Width of ruler for statistics area - TrendWindowStatisticRulerWidth**

Defines the width of the ruler for the statistics area in pixels.

The width of the ruler can be configured and displayed if "1 - graphic" is set for display of the ruler for the statistics area or "TrendWindowStatisticRulerStyle".

The attribute can be assigned dynamic properties by means of the name **TrendWindowStatisticRulerWidth**. The data type is LONG.

## **TrendWindowVerticalGrid property**

#### **for Y axis - TrendWindowVerticalGrid**

Enables the display of vertical grid lines.

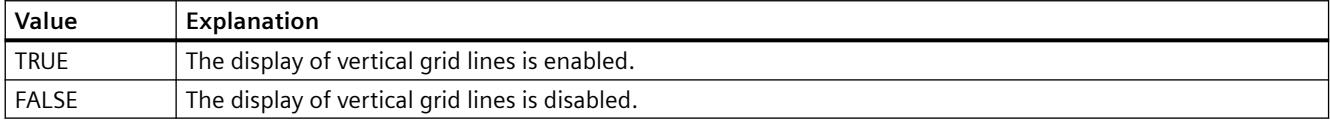

The attribute can be assigned dynamic properties by means of the name **TrendWindowVerticalGrid**. The data type is BOOLEAN.

## **TrendWindowVisible property**

## **Trend window - TimeAxisTrendWindow**

The list shows all trend windows you created.

Select the trend windows to be displayed in the control from the list.

Click a list entry to adapt the ruler and grid line properties.

The attribute can be assigned dynamic properties by means of the name **TrendWindowVisible**. The data type is BOOLEAN.

#### **U**

## **UseColumnBackColor property**

#### **Use column color / background - UseColumnBackColor**

Specifies the settings to be activated for the background colors of columns.

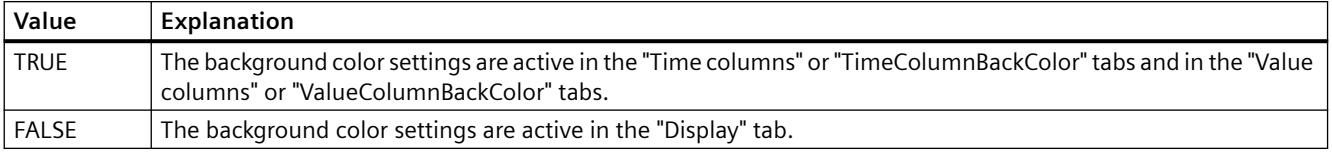

The attribute can be assigned dynamic properties by means of the name **UseColumnBackColors**. The data type is BOOLEAN.

# **UseColumnForeColor property**

## **Use column color / font - UseColumnForeColor**

Defines the active font color settings for the columns.

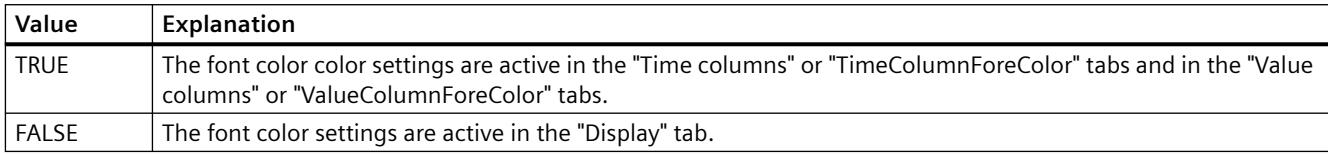

The attribute can be assigned dynamic properties by means of the name **UseColumnForeColors**. The data type is BOOLEAN.

## **UserEditMode property**

## **Edit mode user - UserEditMode**

Specifies which editing options the user has in WinCC UserAdminControl regarding user properties.

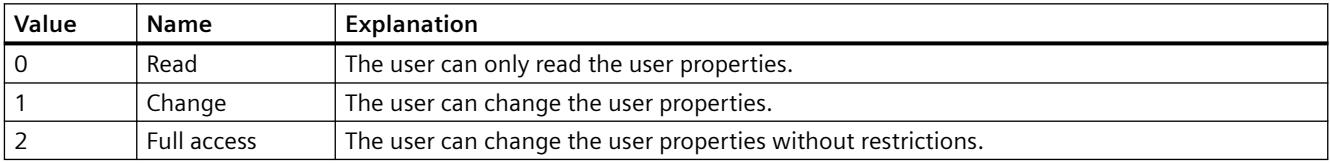

The attribute can be assigned dynamic properties using the name **UserEditMode**. The data type is LONG.

## **UseHeaderFont property**

#### **UseHeaderFont**

Specifies whether the font defined in the "HeaderFont" attribute is used for the table header of WinCC UserAdminControl.

The attribute can be assigned dynamic properties using the name **UseHeaderFont**. The data type is BOOLEAN.

# **UseMessageColor property**

## **Show message colors - UseMessageColor**

Sets the outputs of messages with colors as agreed by handshake.

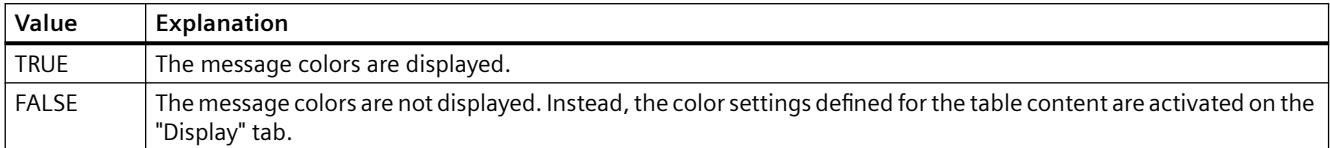

The attribute can be assigned dynamic properties by means of the name **UseMessageColor**. The data type is BOOLEAN.

## **UseSelectedTitleColor property**

## **Selection color - UseSelectedTitleColor**

Specifies whether to use a selection color for the headers of selected table cells.

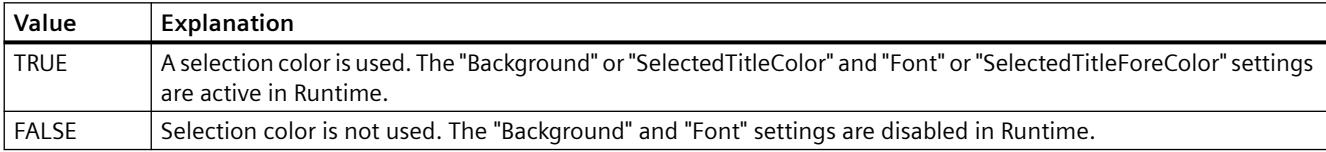

The attribute can be assigned dynamic properties by means of the name **UseSelectedTitleColor**. The data type is BOOLEAN.

#### **UseSourceBackColors property**

## **Apply background colors - UseSourceBackColors**

Sets the background color derived from the control defined in the "Source" field.

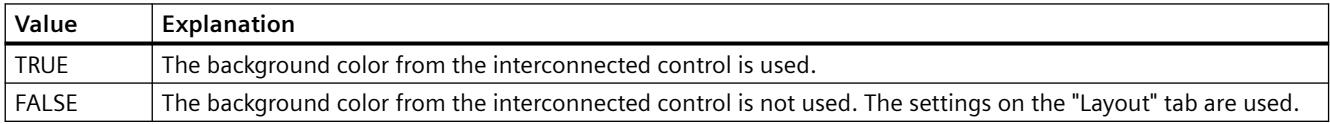

The attribute can be assigned dynamic properties by means of the name **UseSourceBackColors**. The data type is BOOLEAN.

# **UseSourceForeColors property**

## **Apply font colors - UseSourceForeColors**

Sets the font colors derived from the control defined in the "Source" field.

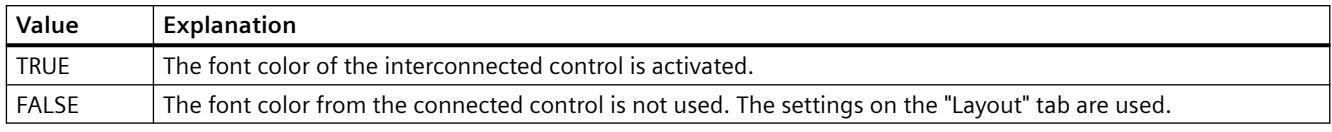

The attribute can be assigned dynamic properties by means of the name **UseSourceForeColors**. The data type is BOOLEAN.

## **UseTableColor2 property**

## **Row Color 2 - UseTableColor2**

Specifies whether to use a second row color for the representation of the table.

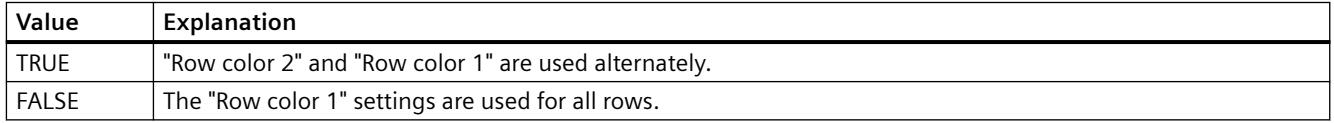

The attribute can be assigned dynamic properties by means of the name **UseTableColor2**. The data type is BOOLEAN.

# **UseTrendNameAsLabel property**

## **UseTrendNameAsLabel**

Sets the "TrendName" or "TrendLabel" attribute for labeling the trend in Runtime.

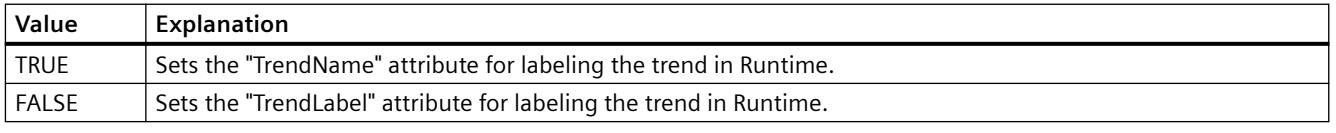

The attribute can be assigned dynamic properties by means of the name **UseTrendNameAsLabel**. The data type is BOOLEAN.

**V**

# **ValueAxis**

## **ValueAxisAdd property**

## **New - ValueAxisAdd**

Creates a new value axis.

The attribute can be assigned dynamic properties by means of the name **ValueAxisAdd**. The data type is STRING.

## **ValueAxisAlign property**

## **Alignment - ValueAxisAlign**

Specifies the mode of alignment of a selected value axis.

The following settings are available:

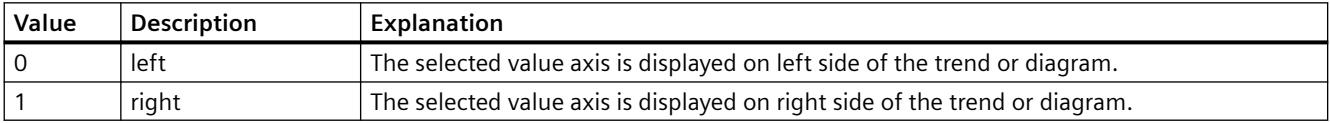

The attribute can be assigned dynamic properties by means of the name **ValueAxisAlign**. The data type is LONG.

## **ValueAxisAutoPrecisions property**

## **Decimal places automatic - ValueAxisAutoPrecisions**

Enables automatic setting of the decimal precision.

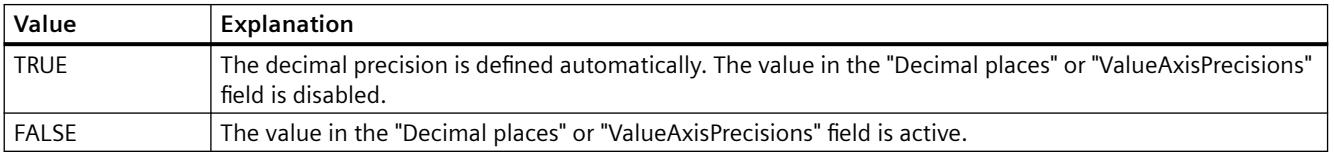

The attribute can be assigned dynamic properties by means of the name **ValueAxisAutoPrecisions**. The data type is BOOLEAN.

# **ValueAxisAutoRange property**

## **Value range automatic - ValueAxisAutoRange**

Enables automatic calculation of the range of values.

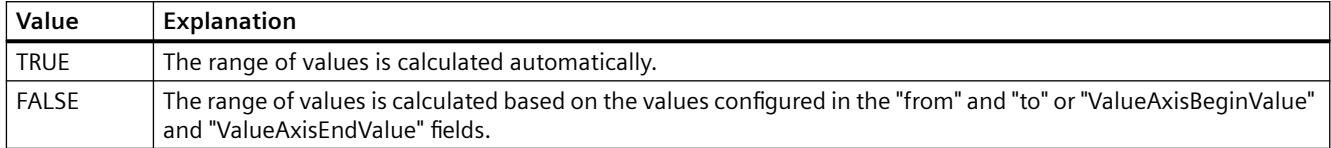

The attribute can be assigned dynamic properties by means of the name **ValueAxisAutoRange**. The data type is BOOLEAN.

## **ValueAxisBarWindow property**

#### **Diagram window - ValueAxisBarWindow**

Specifies the diagram window in which the selected value axis will be used. You can specify the available diagram window in the "Diagram window" tab or using "BarWindowAdd".

The attribute can be assigned dynamic properties using the name **ValueAxisBarWindow**. The data type is STRING.

#### **ValueAxisBeginValue property**

#### **Value range from - ValueAxisBeginValue**

Specifies the start value of the value axis selected. You can configure the value if the "Automatic" option is disabled or "ValueAxisAutoRange" is "FALSE".

The attribute can be assigned dynamic properties by means of the name **ValueAxisBeginValue**. The data type is DOUBLE.

#### **ValueAxisColor property**

## **Value axis color - ValueAxisColor**

Specifies the color of the time axis. The button opens the "Color selection" dialog to select the color.

The setting is only active if the "Use trend color" or "Use diagram color" option is disabled or if "ValueAxisInTrendColor" is "FALSE".

The attribute can be assigned dynamic properties by means of the name **ValueAxisColor**. The data type is LONG.

## **ValueAxisCount property**

## **ValueAxisCount**

Defines the number of value axes configured.

The attribute can be assigned dynamic properties by means of the name **ValueAxisCount**. The data type is LONG.

## **ValueAxisEndValue property**

## **Value range to - ValueAxisEndValue**

Specifies the end value of the value axis selected. You can configure the value if the "Automatic" option is disabled or "ValueAxisAutoRange" is "FALSE".

The attribute can be assigned dynamic properties by means of the name **ValueAxisEndValue**. The data type is DOUBLE.

## **ValueAxisExponentialFormat property**

## **Exponential notation - ValueAxisExponentialFormat**

Sets exponential notation for the display of values of a value axis selected.

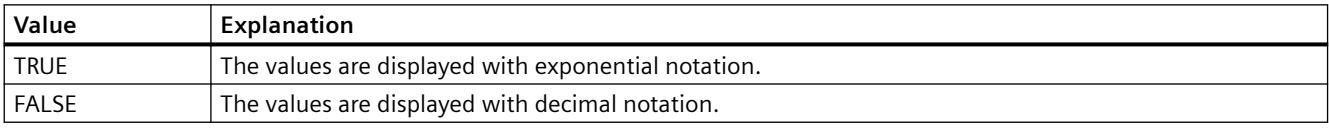

The attribute can be assigned dynamic properties by means of the name **ValueAxisExponentialFormat**. The data type is BOOLEAN.

## **ValueAxisInBarColor property**

#### **In diagram color - ValueAxisInBarColor**

Specifies whether the selected value axis will be displayed in the diagram color. If there is more than one diagram in the diagram window, the color of the first diagram will be used. You specify the order of the diagrams on the "Diagrams" tab.

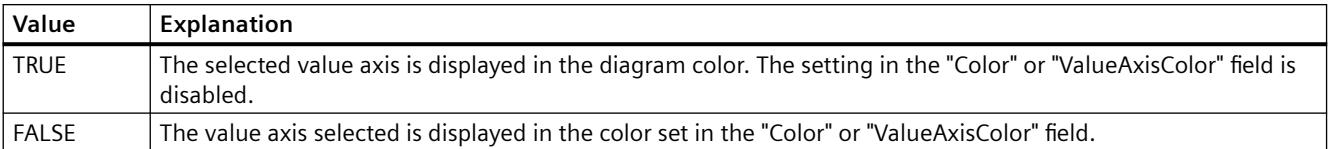

The attribute can be assigned dynamic properties using the name **ValueAxisInBarColor**. The data type is BOOLEAN.

## **ValueAxisIndex property**

#### **ValueAxisIndex**

References a value axis. Using this attribute you can assign the values of other attributes to a specific value axis.

Values between 0 and "ValueAxisCount" minus 1 are valid for "ValueAxisIndex". Attribute "ValueAxisCount" defines the number of value axes configured.

The "ValueAxisIndex" attribute can be assigned dynamic properties by means of attribute **ValueAxisRepos**. The data type is LONG.

## **ValueAxisInTrendColor property**

#### **Use trend color - ValueAxisInTrendColor**

Sets the trend color for displaying the value axis selected. The color of the first trend is activated if several trends are displayed in the trend window. Define the order of trends on the "Trends" tab.

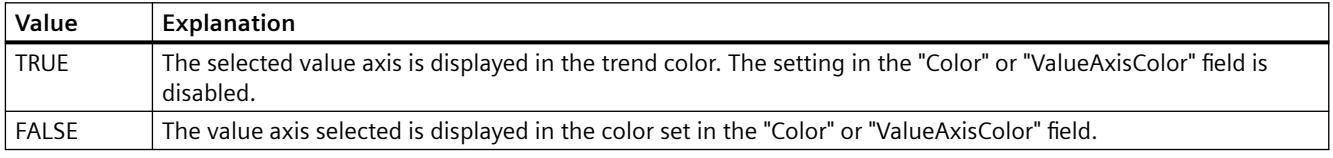

The attribute can be assigned dynamic properties by means of the name **ValueAxisInTrendColor**. The data type is BOOLEAN.

#### **ValueAxisLabel property**

#### **Label - ValueAxisLabel**

Specifies the label of a value axis selected.

The attribute can be assigned dynamic properties by means of the name **ValueAxisLabel**. The data type is STRING.

#### **ValueAxisName property**

#### **Object name - ValueAxisName**

Displays the name of the selected value axis.

To change the name, use the attribute **ValueAxisRename** or the configuration dialog.

The "ValueAxisName" attribute can be assigned dynamic properties by means of attribute ValueAxisRename. The data type is STRING.

## **ValueAxisPrecisions property**

## **Decimal places - ValueAxisPrecisions**

Specifies the decimal precision for displaying the value axis selected. The value can be configured and is active in Runtime, if the "Automatic" option is disabled or "ValueAxisAutoPrecisions" is "FALSE".

The attribute can be assigned dynamic properties by means of the name **ValueAxisPrecisions**. The data type is SHORT.

## **ValueAxisRemove property**

#### **Remove - ValueAxisRemove**

Removes the selected value axis from the list.

The attribute can be assigned dynamic properties by means of the name **ValueAxisRemove**. The data type is STRING.

## **ValueAxisRename property**

#### **ValueAxisRename**

Renames a value axis which is referenced by means of "ValueAxisIndex" attribute.

The attribute can be assigned dynamic properties by means of the name **ValueAxisRename**. "ValueAxisRename" also sets a dynamic attribute "ValueAxisName". The data type is STRING.

## **ValueAxisRepos property**

#### **Up/Down - ValueAxisRepos**

Changes the order of value axes. "Up" and "Down" move the value axis selected up or down in the list.

The list order determines the value axis position in the trend window or diagram window in runtime. If the orientation is the same and the value axis of the list is further above, the value axis is shown at a more remote position of the curve or diagram.

The attribute can be assigned dynamic properties by means of the name **ValueAxisRepos** . The data type is LONG.

## **ValueAxisScalingType property**

## **Scaling - ValueAxisScalingType**

Specifies the scaling mode for a selected value axis.

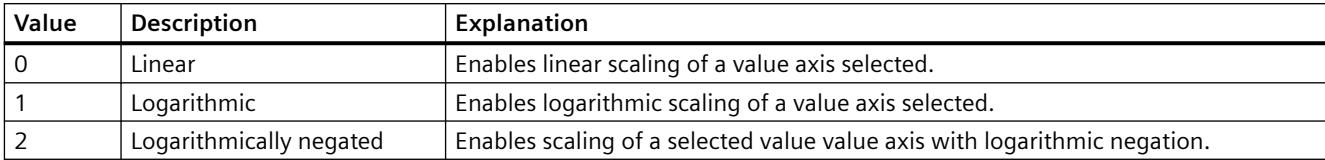

The following settings are available:

The attribute can be assigned dynamic properties by means of the name **ValueAxisScalingType**. The data type is LONG.

## **ValueAxisTrendWindow property**

#### **Trend window - ValueAxisTrendWindow**

Specifies the trend window for displaying the value axis selected. Define the available trend windows in the "Trend window" tab.

The attribute can be assigned dynamic properties by means of the name **ValueAxisTrendWindow**. The data type is STRING.

## **ValueAxisVisible property**

#### **Value axes - ValueAxisVisible**

The list shows all value axes you created. Click a value axis entry in the list to adapt the properties and to assign a trend window or diagram window to the value axis.

Select the value axes in the list that you want to display in the trend windows or diagram windows.

The attribute can be assigned dynamic properties by means of the name **ValueAxisVisible** . The data type is BOOLEAN.

## **ValueColumn**

## **ValueColumnAdd property**

## **New - ValueColumnAdd**

Creates a new value column.

The attribute can be assigned dynamic properties by means of the name **ValueColumnAdd**. The data type is STRING.

# **ValueColumnAlign property**

## **Alignment - ValueColumnAlign**

Defines the mode of alignment of a selected value column.

The following settings are available:

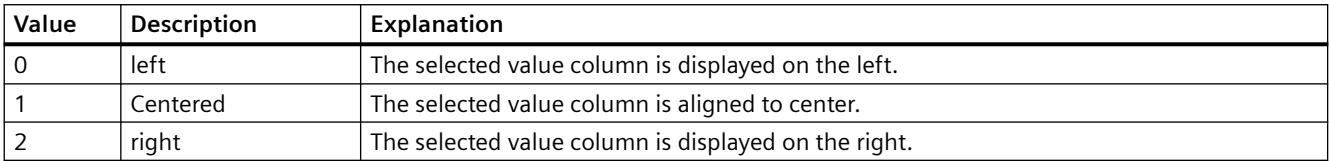

 The attribute can be assigned dynamic properties by means of the name **ValueColumnAlign**. The data type is LONG.

## **ValueColumnAutoPrecisions property**

## **Automatic - ValueColumnAutoPrecisions**

Enables automatic setting of the decimal precision.

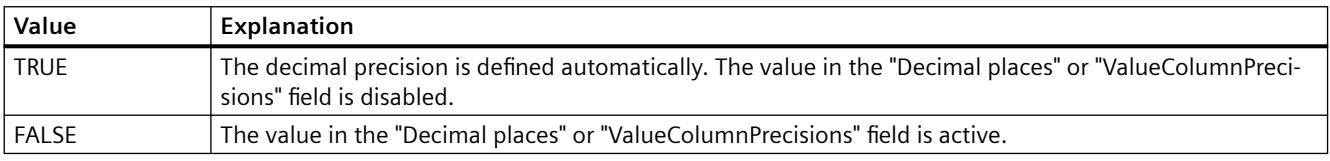

The attribute can be assigned dynamic properties by means of the name **ValueColumnAutoPrecisions**. The data type is BOOLEAN.

## **ValueColumnBackColor property**

## **Background color - ValueColumnBackColor**

Specifies the background color of the value column selected. Use the button to open the "Color selection" dialog.

The setting is only active if the "Background color" option is set or "UseColumnBackColor" is "TRUE" in the "Use column color" field of the "General" tab.

The attribute can be assigned dynamic properties by means of the name **ValueColumnBackColor**. The data type is LONG.

## **ValueColumnCaption property**

## **Description - ValueColumnCaption**

Defines the label of the value column selected.

The attribute can be assigned dynamic properties by means of the name **ValueColumnCaption**. The data type is STRING.

## **ValueColumnCount property**

## **ValueColumnCount**

Defines the number of value columns configured.

The attribute can be assigned dynamic properties by means of the name **ValueColumnCount**. The data type is LONG.

## **ValueColumnExponentialFormat property**

## **Exponential notation - ValueColumnExponentialFormat**

Sets exponential notation for the display of values of a value column selected.

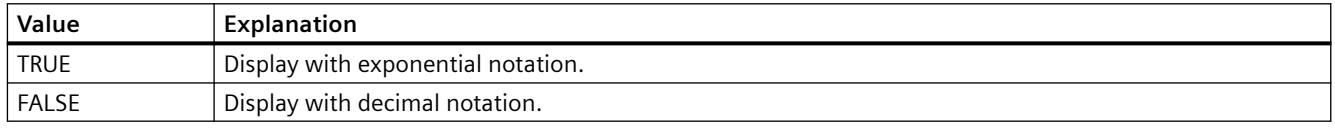

The attribute can be assigned dynamic properties by means of the name **ValueColumnExponentialFormat**. The data type is BOOLEAN.

## **ValueColumnForeColor property**

## **Font color - ValueColumnForeColor**

Specifies the font color of the value column selected. Use the button to open the "Color selection" dialog.

The setting is only active if the "Font color" option is set or "UseColumnForeColor" is "TRUE" in the "Use column color" field of the "General" tab.

The attribute can be assigned dynamic properties by means of the name **ValueColumnForeColor**. The data type is LONG.

## **ValueColumnHideText property**

## **ValueColumnHideText**

Sets text format for displaying the content of a value column.

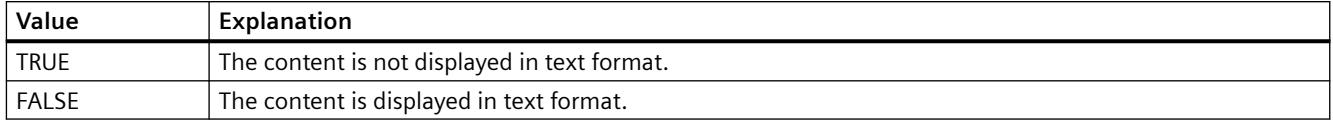

The attribute can be assigned dynamic properties by means of the name **ValueColumnHideText**. The data type is BOOLEAN.

#### **ValueColumnHideTitleText property**

# **ValueColumnHideTitleText**

Sets text format for displaying the value column header.

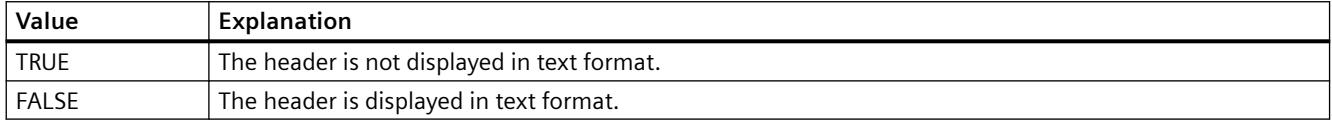

The attribute can be assigned dynamic properties by means of the name **ValueColumnHideTitleText**. The data type is BOOLEAN.

## **ValueColumnIndex property**

#### **ValueColumnIndex**

References a configured value column. Using this attribute you can assign the values of other attributes to a specific value column.

Values between 0 and "ValueColumnCount" minus 1 are valid for "ValueColumnIndex". Attribute "ValueColumnCount" defines the number of value columns configured.

The "ValueColumnIndex" attribute can be assigned dynamic properties by means of attribute **ValueColumnRepos**. The data type is LONG.

## **ValueColumnLength property**

#### **Length in characters - ValueColumnLength**

Specifies the width of a selected value column.

The attribute can be assigned dynamic properties by means of the name **ValueColumnLength**. The data type is LONG.

#### **ValueColumnName property**

#### **Object name - ValueColumnName**

Specifies the name of a selected value column.

The "ValueColumnName" attribute can be assigned dynamic properties by means of attribute **ValueColumnRename**. The data type is STRING.

## **ValueColumnPrecisions property**

#### **Decimal places - ValueColumnPrecisions**

Specifies the decimal precision for displaying the data of a value column selected. The value can be entered if the "Automatic" option is disabled or "ValueColumnAutoPrecisions" is "FALSE".

The attribute can be assigned dynamic properties by means of the name **ValueColumnPrecisions**. The data type is SHORT.

## **ValueColumnProvider property**

#### **Data source - ValueColumnProvider**

Specifies the data source for a selected value column.

The following settings are available:

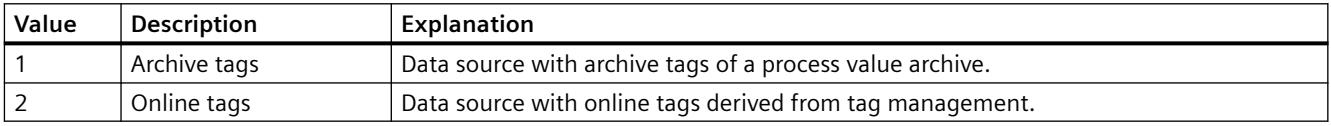

The attribute can be assigned dynamic properties by means of the name **ValueColumnProvider**. The data type is LONG.

## **ValueColumnProviderCLSID property**

#### **ValueColumnProviderCLSID**

Indicates the data source of the value column selected.

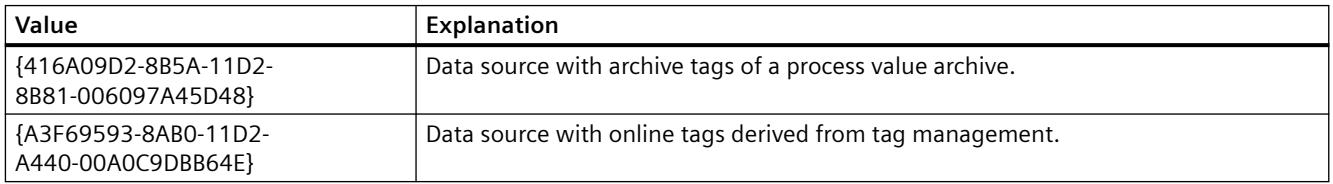

The attribute can be assigned dynamic properties by means of the name **ValueColumnProviderCLSID**. The data type is STRING.

#### **ValueColumnRemove property**

## **Remove - ValueColumnRemove**

Removes the selected value column from the list.

The attribute can be assigned dynamic properties by means of the name **ValueColumnRemove**. The data type is STRING.

# **ValueColumnRename property**

## **ValueColumnRename**

Renames a value column which is referenced by means of "ValueColumnIndex" attribute.

The attribute can be assigned dynamic properties by means of the name **ValueColumnRename**. "ValueColumnRename" also sets a dynamic attribute "ValueColumnName". The data type is STRING.

## **ValueColumnRepos property**

## **Up/Down - ValueColumnRepos**

Changes the sorting order of the value columns. "Up" and "Down" move the value column selected up or down in the list.

The sorting order in the list determines the order of value columns after the time column if several value columns are assigned to the same time column. Higher positions of the value column in the list moves it to closer proximity towards the time column.

You change the order of time columns and their assigned value columns in the "Time columns" tab.

The attribute can be assigned dynamic properties by means of the name **ValueColumnRepos**. The data type is LONG.

## **ValueColumnSelectTagName property**

#### **ValueColumnSelectTagName**

Opens a dialog for selecting the tag name for the data source of the value column in WinCC OnlineTableControl. Programmers can set this attribute to allow users to select a tag name by means of a button, for example.

The attribute can be assigned dynamic properties by means of the name **ValueColumnSelectTagName**. The data type is BOOLEAN.

#### **ValueColumnShowIcon property**

## **ValueColumnShowIcon**

Enables the display of value column contents as icon.

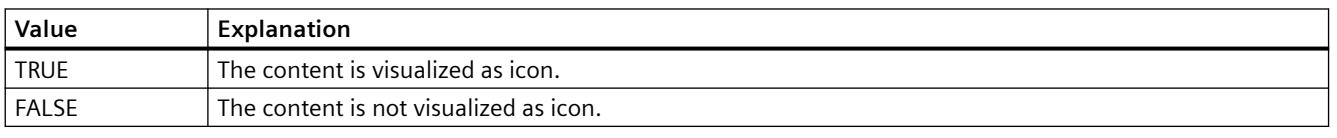

The attribute can be assigned dynamic properties by means of the name **ValueColumnShowIcon**. The data type is BOOLEAN.

## **ValueColumnShowTitleIcon property**

## **ValueColumnShowTitleIcon**

Enables display of the value column header as icon.

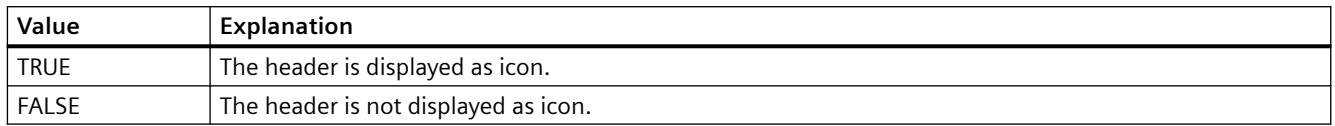

The attribute can be assigned dynamic properties by means of the name **ValueColumnShowTitleIcon**. The data type is BOOLEAN.

## **ValueColumnSort property**

#### **ValueColumnSort**

Defines the sorting order of the value column referenced in "ValueColumnIndex" .

The following settings are available:

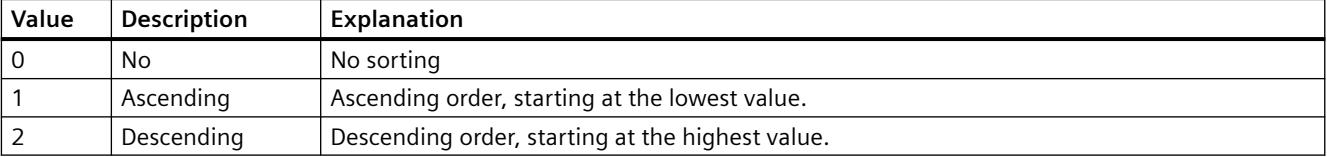

The attribute can be assigned dynamic properties by means of the name **ValueColumnSort** . The data type is LONG.

## **ValueColumnSortIndex property**

## **ValueColumnSortIndex**

Defines the sorting order of the value column referenced in "ValueColumnIndex". The sorting criterion is removed from "ValueColumnSort" if you set a "0" value..

The attribute can be assigned dynamic properties by means of the name **ValueColumnSortIndex**. The data type is LONG.

#### **ValueColumnState property**

## **ValueColumnState**

Displays the data connection status of a selected value column in Runtime.

The attribute can be assigned dynamic properties by means of the name **ValueColumnState**. The data type is LONG.

## **ValueColumnTagName property**

## **Tag name - ValueColumnTagName**

Displays the name of connected tags. You can change the tag connection using the selection button.

The attribute can be assigned dynamic properties by means of the name **ValueColumnTagName**. The data type is STRING.

## **ValueColumnTimeColumn property**

## **Time column - ValueColumnTimeColumn**

Specifies the time column for displaying the value column selected. Define the available time columns in the "Time columns" tab.

The attribute can be assigned dynamic properties by means of the name **ValueColumnTimeColumn**. The data type is STRING.

## **ValueColumnVisible property**

#### **Value columns - ValueColumnVisible**

The list shows all value columns you created. Click a value column entry in the list to adapt the properties, to assign the value column, and to define the data connection.

Select the value columns to be displayed in the table from the list. Value columns are displayed if interconnected with a time column.

The attribute can be assigned dynamic properties by means of the name **ValueColumnVisible** . The data type is BOOLEAN.

## **VerticalGridLines property**

#### **Vertical - VerticalGridLines**

Enables the display of vertical dividers.

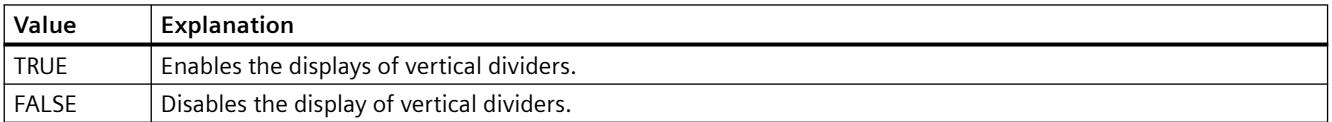

The attribute can be assigned dynamic properties by means of the name **VerticalGridLines**. The data type is BOOLEAN.

# **Foreground color (ForeColor)**

#### **Foreground color (ForeColor)**

Specifies the foreground color of the icon in the "Color selection" dialog. The icon is displayed in the foreground color if the "Shadow" and "Solid" foreground mode is set.

The attribute can be assigned dynamic properties by means of the name **ForeColor**. The data type is LONG.

## **Foreground mode (SymbolAppearance)**

#### **Foreground mode (SymbolAppearance)**

Specifies the appearance of the icon.

The following settings are available:

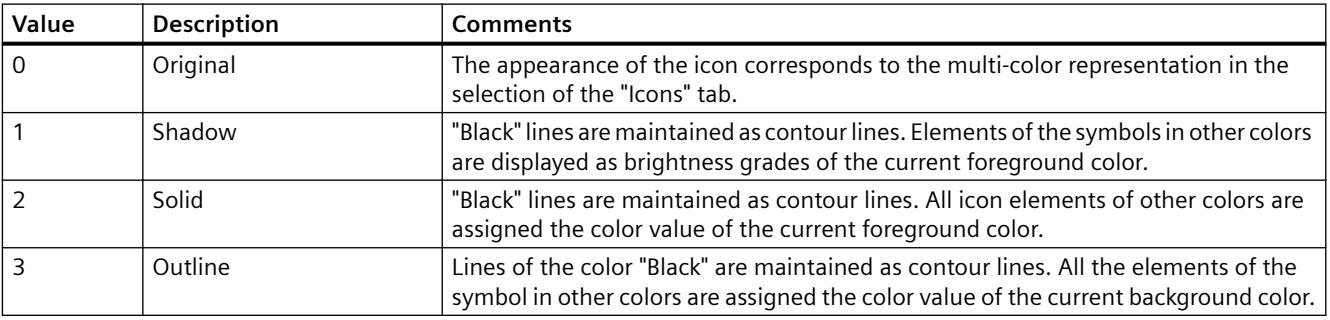

The attribute can be assigned dynamic properties by means of the name **SymbolAppearance**. The data type is LONG.

## **X/Y**

## **X/YAxisAdd property**

#### **New - X/YAxisAdd**

Creates a new X or Y axis.

The X axis attribute can be assigned dynamic properties by means of the name **XAxisAdd** .

The Y axis attribute can be assigned dynamic properties by means of the name **YAxisAdd** . The data type is STRING.

## **X/YAxisAlign property**

#### **Alignment - X/YAxisAlign**

Defines the alignment mode for a selected axis.

The following settings are available for the X axis:

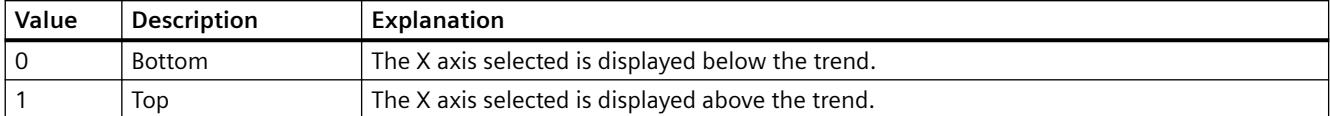

The X axis attribute can be assigned dynamic properties by means of the name **XAxisAlign**. The data type is LONG.

The following settings are available for the Y axis:

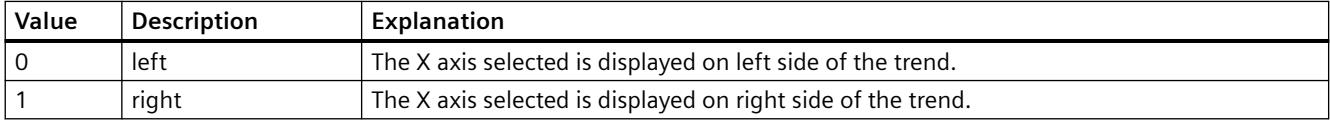

The Y axis attribute can be assigned dynamic properties by means of the name **YAxisAlign**. The data type is LONG.

#### **X/YAxisAutoPrecisions property**

#### **Decimal places automatic - X/YAxisAutoPrecisions**

Enables automatic setting of the decimal precision.

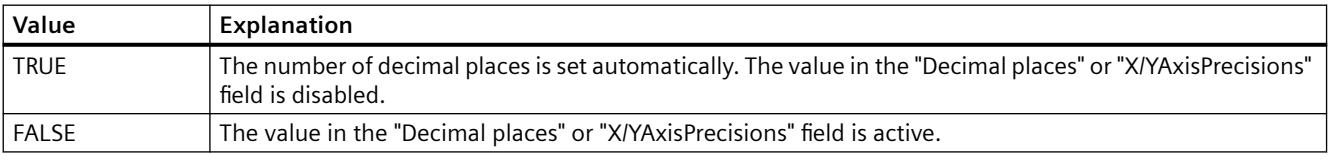

The X axis attribute can be assigned dynamic properties by means of the name **XAxisAutoPrecisions**.

The Y axis attribute can be assigned dynamic properties by means of the name **YAxisAutoPrecisions**.

The data type is BOOLEAN.

#### **X/YAxisAutoRange property**

#### **Value range automatic - X/YAxisAutoRange**

Enables automatic calculation of the value range of the axis selected.

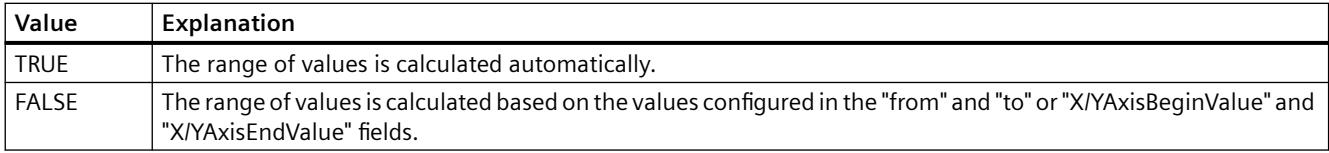

The X axis attribute can be assigned dynamic properties by means of the name **XAxisAutoRange**.

The Y axis attribute can be assigned dynamic properties by means of the name **YAxisAutoRange**.

The data type is BOOLEAN.

## **X/YAxisBeginValue property**

## **Value range from - X/YAxisBeginValue**

Specifies the lower range of values of the axis selected. You can configure the value if the "Automatic" option is disabled or "X/YAxisAutoRange" is "FALSE".

The X axis attribute can be assigned dynamic properties by means of the name **XAxisBeginValue**.

The Y axis attribute can be assigned dynamic properties by means of the name **YAxisBeginValue**.

The data type is DOUBLE.

## **X/YAxisColor property**

#### **Color XY axis - X/YAxisColor**

Specifies the color of the axis selected. The button opens the "Color selection" dialog to select the color.

The setting is only active if the "Use trend color" field is disabled or "X/YAxisInTrendColor" is "FALSE".

The X axis attribute can be assigned dynamic properties by means of the name **XAxisColor**.

The Y axis attribute can be assigned dynamic properties by means of the name **YAxisColor**.

The data type is LONG.

## **X/YAxisEndValue property**

#### **Value range to - X/YAxisEndValue**

Specifies the upper range of values of the axis selected. You can configure the value if the "Automatic" option is disabled or "X/YAxisAutoRange" is "FALSE".

The X axis attribute can be assigned dynamic properties by means of the name **XAxisEndValue**.

The Y axis attribute can be assigned dynamic properties by means of the name **YAxisEndValue**.

The data type is DOUBLE.

## **X/YAxisExponentialFormat property**

## **Exponential notation - X/YAxisExponentialFormat**

Enables the exponential notation for visualization of a selected axis.

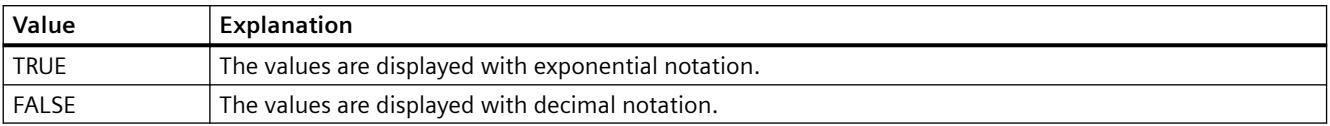

The X axis attribute can be assigned dynamic properties by means of the name **XAxisExponentialFormat**.

The Y axis attribute can be assigned dynamic properties by means of the name **YAxisExponentialFormat**.

The data type is BOOLEAN.

## **X/YAxisInTrendColor property**

#### **Use trend color - X/YAxisInTrendColor**

Enables the display of an axis selected in the trend color. The color of the first trend is activated if several trends are displayed in the trend window. Define the order of trends on the "Trends" tab.

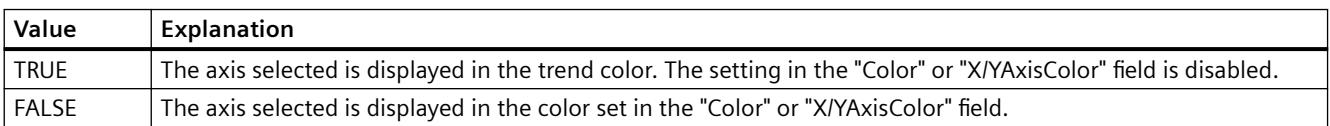

The X axis attribute can be assigned dynamic properties by means of the name **XAxisInTrendColor**.

The Y axis attribute can be assigned dynamic properties by means of the name **YAxisInTrendColor**.

The data type is BOOLEAN.

#### **X/YAxisLabel property**

## **Label - X/YAxisLabel**

Defines the label text for a selected axis.

- The X axis attribute can be assigned dynamic properties by means of the name **XAxisLabel**.
- The Y axis attribute can be assigned dynamic properties by means of the name **YAxisLabel**.

The data type is STRING.

## **X/YAxisName property**

## **Object name - X/YAxisName**

Specifies the name of a selected axis.

Attribute "XAxisName" can be assigned dynamic properties for the X axis by means of **XAxisRename** attribute.

Attribute "YAxisName" can be assigned dynamic properties for the Y axis by means of **YAxisRename** attribute.

The data type is STRING.

## **X/YAxisPrecisions property**

## **Decimal places - X/YAxisPrecisions**

Specifies the decimal precision for displaying the axis selected. The value can be configured and is active in Runtime, if the "Automatic" option is disabled or "X/YAxisAutoPrecisions" is "FALSE".

The X axis attribute can be assigned dynamic properties by means of the name **XAxisPrecisions**.

The Y axis attribute can be assigned dynamic properties by means of the name **YAxisPrecisions**.

The data type is SHORT.

#### **X/YAxisRemove property**

#### **Remove - X/YAxisRemove**

Removes the selected axis from the list.

The X axis attribute can be assigned dynamic properties by means of the name **XAxisRemove** .

The Y axis attribute can be assigned dynamic properties by means of the name **YAxisRemove** . The data type is STRING.

# **X/YAxisRepos property**

# **Up/Down - X/YAxisRepos**

Changes the sorting order of the axes. "Up" and "Down" move the axis selected up or down in the list.

The list order determines the axis position in the trend window. The axis output position is moved away from the trend if the axis is moved further up in the list and the orientation is the same.

The X axis attribute can be assigned dynamic properties by means of the name **XAxisRepos** .

The Y axis attribute can be assigned dynamic properties by means of the name **YAxisRepos** . The data type is LONG.

## **X/YAxisScalingType property**

#### **Scaling - X/YAxisScalingType**

Defines the scaling mode for a selected axis.

The following settings are available:

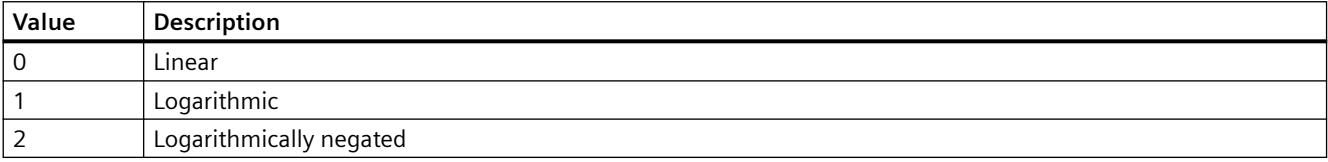

The X axis attribute can be assigned dynamic properties by means of the name **XAxisScalingType**.

The Y axis attribute can be assigned dynamic properties by means of the name **YAxisScalingType**.

The data type is LONG.

#### **X/YAxisTrendWindow property**

## **Trend window - X/YAxisTrendWindow**

Specifies the trend window for a selected axis. Define the available trend windows in the "Trend window" tab.

The X axis attribute can be assigned dynamic properties by means of the name **XAxisTrendWindow**.

The Y axis attribute can be assigned dynamic properties by means of the name **YAxisTrendWindow**.

The data type is STRING.

#### **X/YAxisVisible property**

#### **X/Y axes - X/YAxisVisible**

The list shows all axes you created. Click an axis entry in the list to adapt the properties and to assign the axis to a trend window.

Activate the axes to be displayed in the trend windows in the list.

The X axis attribute can be assigned dynamic properties by means of the name **XAxisVisible** .

The Y axis attribute can be assigned dynamic properties by means of the name **YAxisVisible** .

The data type is BOOLEAN.

## **XAxisCount property**

## **XAxisCount**

Defines the number of X axes configured.

The attribute can be assigned dynamic properties by means of the name **XAxisCount**. The data type is LONG.

## **XAxisIndex property**

## **XAxisIndex**

References a configured X axis. Using this attribute you can assign the values of other attributes to a specific X axis.

Values between 0 and "XAxisCount" minus 1 are valid for "Index"; the attribute "XAxisCount" defines the number of configured X axes.

The "XAxisIndex" attribute can be assigned dynamic properties by means of attribute **XAxisRepos**. The data type is LONG.

## **XAxisRename property**

## **XAxisRename**

Renames the X axis which is referenced by means of "XAxisIndex" attribute.

The attribute can be assigned dynamic properties by means of the name **XAxisRename**. "XAxisRename" also sets a dynamic attribute "XAxisName". The data type is STRING.

## **YAxisCount property**

#### **YAxisCount**

Defines the number of Y axes configured.

The attribute can be assigned dynamic properties by means of the name **YAxisCount**. The data type is LONG.

# **YAxisIndex property**

# **YAxisIndex**

References a configured Y axis. Using this attribute you can assign the values of other attributes to a specific Y axis.

Values between 0 and "YAxisCount" minus 1 are valid for "Index". Attribute "YAxisCount" defines the number of configured Y axes.

The "YAxisIndex" attribute can be assigned dynamic properties by means of attribute **YAxisRepos**. The data type is LONG.

## **YAxisRename property**

## **YAxisRename**

Renames the Y axis which is referenced by means of "YAxisIndex" attribute.

The attribute can be assigned dynamic properties by means of the name **YAxisRename**. "YAxisRename" also sets a dynamic attribute "YAxisName". The data type is STRING.

# **3.4.11.7 The "Display" property group**

# **Display Options (DisplayOptions)**

## **Display Options (DisplayOptions)**

The "Display options" attribute defines what can be displayed in the object.

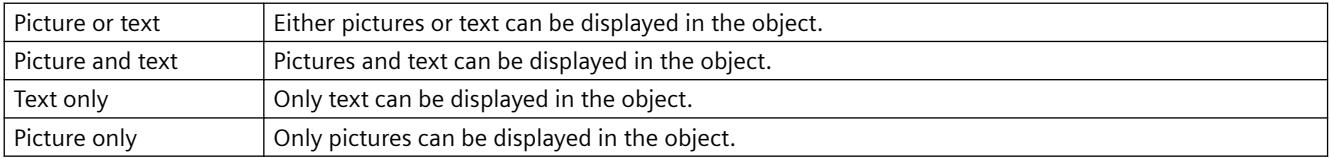

The "Display Options" attribute can be made dynamic with the name "DisplayOptions".

## **Global Shadow (GlobalShadow)**

#### **Global Shadow (GlobalShadow)**

The "Global shadow" attribute defines whether the object will be displayed with the shadowing defined in the active design.

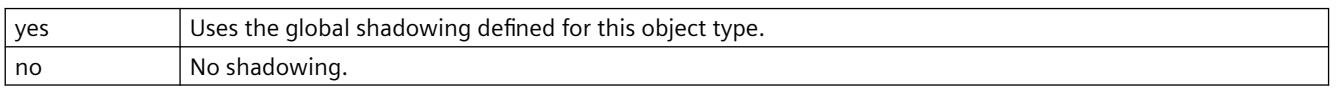

The attribute "Global shadow" can be made dynamic with the name "GlobalShadow".

# **Global Color Scheme (GlobalColorScheme)**

## **Global Color Scheme (GlobalColorScheme)**

The "Global color scheme" attribute defines whether the colors defined for the current design in the global color scheme will be used for this object.

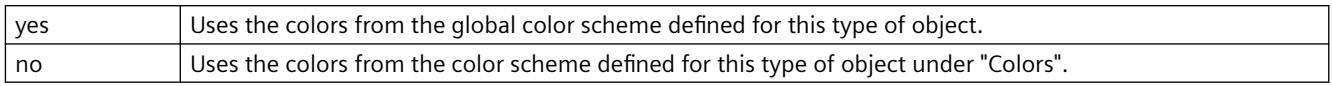

The attribute "Global color scheme" can be made dynamic with the name "GlobalColorScheme".

## **Object Transparency (Transparency)**

## **Object Transparency (Transparency)**

The "Transparency" attribute defines the percentage to which the object will become transparent.

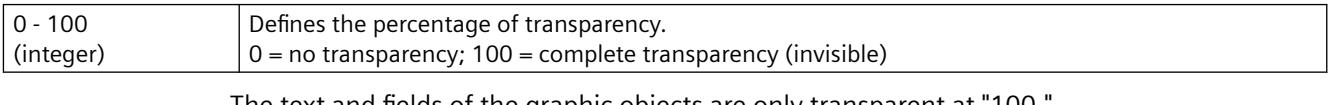

The text and fields of the graphic objects are only transparent at "100."

In runtime, a completely transparent object (invisible) is also functional.

The attribute "Transparency" can be made dynamic with the name "Transparency".

# **[V6.2] Windows Style (WindowsStyle)**

## **[V6.2] Windows Style (WindowsStyle)**

The attribute "[V6.2] Windows Style" defines whether the object will be shown in Windows style by WinCC version 6.2. It can only be selected if "WinCC Classic" is chosen as the current design.

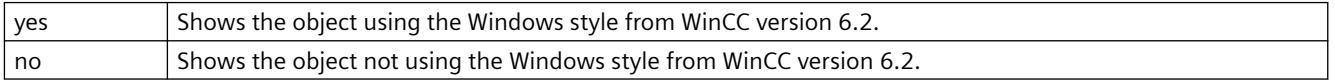

The "[V6.2] Windows style" attribute can be made dynamic with the name "WindowsStyle".

The WinCC V6.2 standard design "WinCC Classic" which, for compatibility reasons, is available for migrated projects. The design supports only a portion of the functions that were introduced as of WinCC V7.0: For example, you cannot use any SVG graphics.

## **WinCC style (WinCCStyle)**

## **WinCC style (WinCCStyle)**

The attribute "WinCC Style" defines the style in which the object will be displayed.

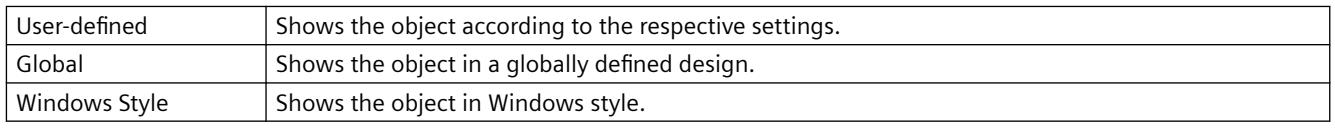

The attribute "WinCC Style" can be made dynamic with the name "WinCCStyle".

# **3.4.11.8 "Colors" Property Group**

## **Colors - 3D to H**

## **3D Border Color Top (BorderColorTop)**

## **3D Border Color Top (BorderColorTop)**

The "3D Border Color Top" attribute defines the color for the left and upper part of a 3D border.

Either permanently define the color in the "Color selection" dialog or select an indexed color from the central color palette if a central color palette is defined.

The "3D Border Color Top" attribute can be made dynamic with the name "BorderColorTop".

## **3D Border Color Bottom (BorderColorBottom)**

## **3D Border Color Bottom (BorderColorBottom)**

The "3D Shadow Color" attribute defines the color for the right and lower part of a 3D border.

Either permanently define the color in the "Color selection" dialog or select an indexed color from the central color palette if a central color palette is defined.

The "3D Shadow Color" attribute can be made dynamic with the name "BorderColorBottom".

## **List Background Color (UnselBGColor)**

#### **List Background Color (UnselBGColor)**

The "List Background Color" attribute defines for the "Text list" object the color with which the entries not selected in the selection list of the background are displayed.

Either permanently define the color in the "Color selection" dialog or select an indexed color from the central color palette if a central color palette is defined.

The "List Background Color" attribute can be made dynamic with the name "UnselBGColor".

## **List Font Color (UnselTextColor)**

#### **List Font Color (UnselTextColor)**

The "List Font Color" attribute defines for the "Text list" object the color with which the text not selected in the selection list of the background is displayed.

Either permanently define the color in the "Color selection" dialog or select an indexed color from the central color palette if a central color palette is defined.

The "List Font Color" attribute can be made dynamic with the name "UnselTextColor".

#### **Bar Color (BackColor2)**

## **Bar Color (BackColor2)**

The "Bar Color" attribute defines the color with which the current value is displayed for the "Bar" object.

Either permanently define the color in the "Color selection" dialog or select an indexed color from the central color palette if a central color palette is defined.

The "Bar color" attribute can be made dynamic with the name "BackColor2".

## **Bar Background Color (BackColor3)**

## **Bar Background Color (BackColor3)**

The "Bar Background Color" attribute defines the color with which the background of the bar is displayed for the "Bar" object.

Either permanently define the color in the "Color selection" dialog or select an indexed color from the central color palette if a central color palette is defined.

The "Bar background color" attribute can be made dynamic with the name "BackColor3".

## **High Limit Color (HighLimitColor)**

#### **High Limit Color (HighLimitColor)**

The "High Limit Color" attribute defines the color with which the upper or right arrow key is displayed for the "Slider object" object. The position of the slider is set using the "Alignment" attribute in the "Geometry" property group.

Either permanently define the color in the "Color selection" dialog or select an indexed color from the central color palette if a central color palette is defined.

The "High Limit Color" attribute can be made dynamic with the name "HighLimitColor".

# **Low Limit Color (LowLimitColor)**

#### **Low Limit Color (LowLimitColor)**

The "Low Limit Color" attribute defines the color with which the lower or left arrow key is displayed for the "Slider object" object. The position of the slider is set using the "Alignment" attribute in the "Geometry" property group.

Either permanently define the color in the "Color selection" dialog or select an indexed color from the central color palette if a central color palette is defined.

The "Low Limit Color" attribute can be made dynamic with the name "LowLimitColor".

## **Fill Pattern Color (FillColor)**

#### **Fill Pattern Color (FillColor)**

The "Fill Pattern Color" attribute defines the color of the pattern that is displayed on the picture background.

Either permanently define the color in the "Color selection" dialog or select an indexed color from the central color palette if a central color palette is defined.

The selected color is only effective if the "Global color scheme" is set to "No" under "Display".

The "Fill Pattern Color" attribute can be made dynamic with the name "FillColor".

# **Fill Pattern Color (FillColor)**

## **Fill Pattern Color (FillColor)**

The "Fill Pattern Color" attribute defines the color of the pattern that is displayed on a filled area.

The "Fill Pattern Color" attribute can be made dynamic with the name "FillColor".

# **Background Flash Color (BackColor)**

## **Background Flash Color (BackColor)**

The "Background Flash Color" attribute defines the color used to display the background of the picture when flashing.

Either permanently define the color in the "Color selection" dialog or select an indexed color from the central color palette if a central color palette is defined.

The "Background Flash Color" attribute can be made dynamic with the name "BackColor".

# **Background flashing fill color (OK, simulation) (BackFillColor)**

## **Background flashing fill color (OK, simulation) (BackFillColor)**

The "Background flashing fill color (OK, simulation)" attribute defines the background color of the flashing picture.

Either define a permanent color directly in the "Color selection" dialog, or select an indexed color from the central color palette if a central color palette is defined.

The "Background flashing fill color (OK, simulation)" attribute can be assigned dynamic properties by means of the name "BackFillColor".

# **Background flashing fill pattern (OK, simulation) (BackFillStyle)**

#### **Background flashing fill pattern (OK, simulation) (BackFillStyle)**

The "Background flashing fill pattern (OK, simulation)" attribute defines the background pattern of the flashing picture.

There is a choice of 50 fill patterns. "Solid" fill pattern 0 fills the object with the set background color; "Transparent" fill pattern 1 disables the display of a background and of a fill pattern.

The "Background flashing fill pattern (OK, simulation)" attribute can be assigned dynamic properties by means of the name "BackFillColor".

## **Background Color (BackColor)**

#### **Background Color (BackColor)**

The "Background Color" attribute defines the color used to display the background.

Either permanently define the color in the "Color selection" dialog or select an indexed color from the central color palette if a central color palette is defined.

The selected color is only effective if the "Global color scheme" is set to "No" under "Display". The "Background Color" attribute can be made dynamic with the name "BackColor".

## **Background Color (BackColor)**

#### **Background Color (BackColor)**

The "Background Color" attribute defines the color used to display a filled area.

The "Background Color" attribute can be made dynamic with the name "BackColor".

## **Background Color (OK) (BackColor\_OK)**

## **Background Color (OK) (BackColor\_OK)**

The "Background Color (OK)" attribute defines the color used to display the background with the status "OK".

Either permanently define the color in the "Color selection" dialog or select an indexed color from the central color palette if a central color palette is defined.

The "Background Color (OK)" attribute can be made dynamic with the name "BackColor\_OK".

## **Background Color (Simulation) (BackColor\_Simulation)**

#### **Background Color (Simulation) (BackColor\_Simulation)**

The "Background Color (Simulation)" attribute defines the color used to display the background with the status "Simulation".

Either permanently define the color in the "Color selection" dialog or select an indexed color from the central color palette if a central color palette is defined.

The "Background Color (Simulation)" attribute can be made dynamic with the name "BackColor\_Simulation".

## **Background fill color (OK) (BackColor\_OK)**

#### **Background fill color (OK) (BackColor\_OK)**

The "Background fill color (OK)" attribute defines the background color used to indicate the "OK" state.

Either define a permanent color directly in the "Color selection" dialog, or select an indexed color from the central color palette if a central color palette is defined.

The "Background fill color (OK)" attribute can be assigned dynamic properties by means of the name "BackFillColor\_OK".

## **Background fill color (simulation) (BackColor\_Simulation)**

#### **Background fill color (simulation) (BackColor\_Simulation)**

The "Background fill color (simulation)" attribute defines the background color used to indicate the active "Simulation" state.

Either define a permanent color directly in the "Color selection" dialog, or select an indexed color from the central color palette if a central color palette is defined.

The "Background fill color (simulation)" attribute can be assigned dynamic properties by means of the name "BackFillColor Simulation".

# **Background fill pattern (OK) (BackColor\_OK)**

#### **Background fill pattern (OK) (BackColor\_OK)**

The "Background fill pattern (OK)" attribute defines the background pattern used to indicate the "OK" state.

There is a choice of 50 fill patterns. "Solid" fill pattern 0 fills the object with the set background color; "Transparent" fill pattern 1 disables the display of a background and of a fill pattern.

The "Background fill pattern (OK)" attribute can be assigned dynamic properties by means of the name "BackFillStyle\_OK".

## **Background fill pattern (simulation) (BackColor\_Simulation)**

#### **Background fill pattern (simulation) (BackColor\_Simulation)**

The "Background fill pattern (simulation)" attribute defines the background pattern used to indicate the "Simulation" state.

There is a choice of 50 fill patterns. "Solid" fill pattern 0 fills the object with the set background color; "Transparent" fill pattern 1 disables the display of a background and of a fill pattern.

The "Background fill pattern (simulation)" attribute can be assigned dynamic properties by means of the name "BackFillStyle\_Simulation".

## **Colors - I to R**

#### **Button Color (ButtonColor)**

#### **Button Color (ButtonColor)**

The "Button Color" attribute defines the color of a "Slider object" object.

Either permanently define the color in the "Color selection" dialog or select an indexed color from the central color palette if a central color palette is defined.

The "Button Color" attribute can be made dynamic with the name "ButtonColor".

#### **Line Color (BorderColor)**

#### **Line Color (BorderColor)**

The "Line Color" attribute defines the color for representation of a line.

Either permanently define the color in the "Color selection" dialog or select an indexed color from the central color palette if a central color palette is defined.

The "Line Color" attribute can be made dynamic with the name "BorderColor".

## **Line Background Color (BorderBackColor)**

#### **Line background color (BorderBackColor)**

The "Line Background Color" attribute defines the color used to display the background of a broken line.

Either permanently define the color in the "Color selection" dialog or select an indexed color from the central color palette if a central color palette is defined.

In the WinCC Classic design, the background color is only visible when the line weight is "1". With line weight of "2" or greater, the intermediate areas are shown as being transparent.

The "Line Background Color" attribute can be made dynamic with the name "BorderBackColor".

#### **High Limit Background Color (BackColorTop)**

#### **High Limit Background Color (BackColorTop)**

The "High Limit Background Color" attribute defines the color with which the upper or right area of the slide surface is displayed for the "Slider object" object. The range depends on the "Alignment" attribute in the "Geometry" property group.

Either permanently define the color in the "Color selection" dialog or select an indexed color from the central color palette if a central color palette is defined.

The "High Limit Background Color" attribute can be made dynamic with the name "BackColorTop".

#### **Border Color (BorderColor)**

#### **Border Color (BorderColor)**

The "Border Color" attribute defines the color for representation of a border line.

Either permanently define the color in the "Color selection" dialog or select an indexed color from the central color palette if a central color palette is defined.

The "Border Color" attribute can be made dynamic with the name "BorderColor".

#### **Border Background Color (BorderBackColor)**

#### **Border Background Color (BorderBackColor)**

The "Border Background Color" attribute defines the color used to display the background of a broken border line.

Either permanently define the color in the "Color selection" dialog or select an indexed color from the central color palette if a central color palette is defined.

The "Border Background Color" attribute can be made dynamic with the name "BorderBackColor".

# **Grid Color**

#### **Grid Color**

The "Grid Color" attribute defines the color used to display the grid in the workspace of the current picture.
The grid is a utility of the Graphics Designer which makes it easier to position objects in a process picture precisely. The grid lines of the grid are symbolized by display of the intersection points.

Either permanently define the color in the "Color selection" dialog or select an indexed color from the central color palette if a central color palette is defined.

The "Grid Color" attribute cannot be made dynamic.

# **Grid Color with Quality Code: "bad" (PaintColor\_QualityCodeBad)**

#### **Grid color for quality code: "bad" (PaintColor\_QualityCodeBad)**

The "Grid Color with Quality Code: "bad"" attribute defines the color that the grid will be shown in when a poor status exists, e.g. if the connection to the server is broken.

Either permanently define the color in the "Color selection" dialog or select an indexed color from the central color palette if a central color palette is defined.

The "Grid Color with Quality Code: "bad"" attribute can be made dynamic with the name "PaintColor\_QualityCodeBad".

## **Grid Color with Quality Code: "uncertain" (PaintColor\_QualityCodeUnCertain)**

#### **Grid color for quality code: "uncertain" (PaintColor\_QualityCodeUnCertain)**

The "Grid Color with Quality Code: "uncertain"" attribute defines the color that indicates that the grid in an uncertain status.

Either permanently define the color in the "Color selection" dialog or select an indexed color from the central color palette if a central color palette is defined.

The "Grid Color with Quality Code: "uncertain"" attribute can be made dynamic with the name "PaintColor\_QualityCodeUnCertain".

# **Colors - S to Z**

## **Font Flash Color (ForeColor)**

# **Font Flash Color (ForeColor)**

The "Font Flash Color" attribute defines the color of a text when flashing. The flashing is only visible in Runtime.

Either permanently define the color in the "Color selection" dialog or select an indexed color from the central color palette if a central color palette is defined.

The "Flashing Text Color Off" attribute can be made dynamic with the name "ForeColor".

# **Font Color (ForeColor)**

#### **Font Color (ForeColor)**

The "Font Color" attribute defines the color of the text in the object.

Either permanently define the color in the "Color selection" dialog or select an indexed color from the central color palette if a central color palette is defined.

The selected color is only effective if the "Global color scheme" is set to "No" under "Display".

The "Font Color" attribute can be made dynamic with the name "ForeColor".

# **Font Color (OK) (ForeColor\_OK)**

## **Font Color (OK) (ForeColor\_OK)**

The "Font Color (OK)" attribute defines the color in which the foreground is displayed with the status "OK".

Either permanently define the color in the "Color selection" dialog or select an indexed color from the central color palette if a central color palette is defined.

The "Font Color (OK)" attribute can be made dynamic with the name "ForeColor\_OK".

# **Font Color (Simulation) (ForeColor\_Simulation)**

## **Font Color (Simulation) (ForeColor\_Simulation)**

The "Font Color (Simulation)" attribute defines the color in which the foreground is displayed with the status "Simulation".

Either permanently define the color in the "Color selection" dialog or select an indexed color from the central color palette if a central color palette is defined.

The "Font Color (Simulation)" attribute can be made dynamic with the name "ForeColor\_Simulation".

# **Selection Background Color (SelBGColor)**

#### **Selection Background Color (SelBGColor)**

The "Selection Background Color" attribute defines for the "Text list" object the color with which the background of the entry selected in the selection list is displayed.

Either permanently define the color in the "Color selection" dialog or select an indexed color from the central color palette if a central color palette is defined.

The "Selection Background Color" attribute can be made dynamic with the name "SelBGColor".

# **Selection Font Color (SelTextColor)**

#### **Selection Font Color (SelTextColor)**

The "Selection Font Color" attribute defines for the "Text list" object the color with which the text selected in the selection list of the background is displayed.

Either permanently define the color in the "Color selection" dialog or select an indexed color from the central color palette if a central color palette is defined.

The "Selection Font Color" attribute can be made dynamic with the name "SelTextColor".

# **Scale Color (ScaleColor)**

# **Scale Color (ScaleColor)**

The "Scale Color" attribute defines the color with which the scale and the label are displayed for the "Bar" object.

Either permanently define the color in the "Color selection" dialog or select an indexed color from the central color palette if a central color palette is defined.

The "Scale Color" attribute can be made dynamic with the name "ScaleColor".

#### **Text color for disabled text (ForeColorDisabled)**

### **Text color for disabled text (ForeColorDisabled)**

If the object is not active, the font is displayed in this color.

The attribute can be made dynamic with the name "ForeColorDisabled".

#### **Text color for disabled text shadows (ForeColorDisabledShadow)**

#### **Text color for disabled text shadow (ForeColorDisabledShadow)**

If the object is not active, the text shadow is displayed in this color.

If the value "100%" is selected for the object property "Object Transparency", the text shadow is also displayed transparently.

The attribute can be made dynamic with the name "ForeColorDisabledShadow".

#### **Trend Color (TrendColor)**

#### **Trend Color (TrendColor)**

The "Trend Color" attribute defines the color with which the trend display is shown for the "Bar" object. The trend display shows the tendency of the measured value in the form of a small arrow at the lower end of the bar.

Either permanently define the color in the "Color selection" dialog or select an indexed color from the central color palette if a central color palette is defined.

The "Trend Color" attribute can be made dynamic with the name "TrendColor".

#### **Dividing Line Color (ItemBorderColor)**

#### **Dividing Line Color (ItemBorderColor)**

The "Dividing Line Color" attribute defines the color with which the dividing line in the selection list is displayed for the "Text list" object.

Either permanently define the color in the "Color selection" dialog or select an indexed color from the central color palette if a central color palette is defined.

The "Dividing Line Color" attribute can be made dynamic with the name "ItemBorderColor".

# **Dividing Line Background Color (ItemBorderBackColor)**

# **Dividing Line Background Color (ItemBorderBackColor)**

The "Dividing Line Background Color" attribute defines for the "Text list" object the color with which the background of a broken line in the selection list is displayed.

Either permanently define the color in the "Color selection" dialog or select an indexed color from the central color palette if a central color palette is defined.

The "Dividing Line Background Color" attribute can be made dynamic with the name "ItemBorderBackColor".

# **Low Limit Background Color (BackColorBottom)**

## **Low Limit Background Color (BackColorBottom)**

The "Low Limit Background Color" attribute defines the color with which the lower or left area of the slide surface is displayed for the "Slider object" object. The range depends on the "Alignment" attribute in the "Geometry" property group.

Either permanently define the color in the "Color selection" dialog or select an indexed color from the central color palette if a central color palette is defined.

The "Low Limit Background Color" attribute can be made dynamic with the name "BackColorBottom".

# **3.4.11.9 "Filling" Property Group**

# **Dynamic Filling (Filling)**

# **Dynamic Filling (Filling)**

The "Dynamic Filling" attribute specifies whether an object with a closed border line can be filled.

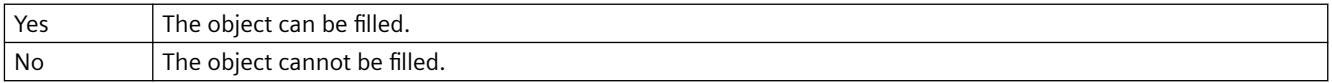

The "Dynamic Filling" attribute can be made dynamic with the name "Filling".

# **Fill Level (FillingIndex)**

#### **Fill Level (FillingIndex)**

The "Fill Level" attribute specifies the height up to which an object is filled. The value is entered as a percentage, in relation to the object height.

The fill level is displayed according to the value of the "Background Color" attribute in the "Colors" property group. The non-filled background is displayed as "transparent".

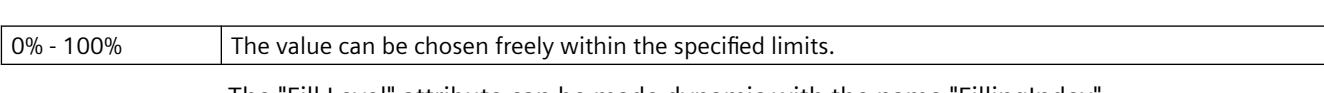

The "Fill Level" attribute can be made dynamic with the name "FillingIndex".

# **Filling direction (FillingDirection)**

## **Filling direction (FillingDirection)**

The "Filling direction" attribute specifies the filling direction for an object enclosed in a frame line.

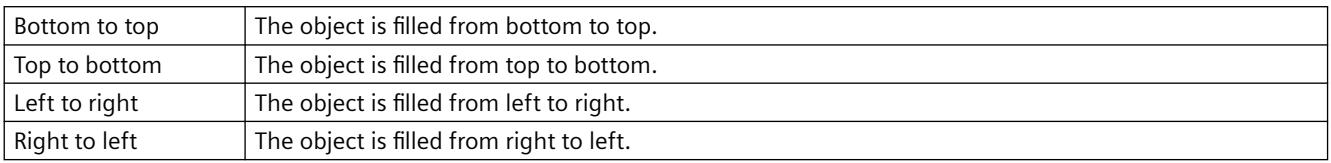

The attribute can be assigned dynamic properties by means of the name FillingDirection. The data type is LONG.

## **3.4.11.10 "Geometry" Property Group**

# **Geometry - A to B**

## **Current Value X (ActualPointLeft)**

#### **Current Value X (ActualPointLeft)**

The "Current Value X" attribute specifies the horizontal position of the currently selected corner. The value stands in relation to the picture origin and specifies in pixels the distance of the corner from the left picture border.

The currently selected corner is uniquely determined by the "Index" attribute. In order to display the current value X of another corner, the value of the "Index" attribute must be modified.

There is a free choice of value. A meaningful limit results from the picture size.

The "Current Value X" attribute can be made dynamic with the name "ActualPointLeft".

#### **Current Value Y (ActualPointTop)**

#### **Current Value Y (ActualPointTop)**

The "Current Value Y" attribute specifies the vertical position of the currently selected corner. The value stands in relation to the picture origin and specifies in pixels the distance of the corner from the top picture border.

The currently selected corner is uniquely determined by the "Index" attribute. In order to display the current value Y of another corner, the value of the "Index" attribute must be modified.

The value can be selected. A useful limit is determined by the picture size.

The "Current Value Y" attribute can be made dynamic with the name "ActualPointTop".

# **Alpha (AngleAlpha)**

#### **Alpha (AngleAlpha)**

The "Alpha" attribute specifies the depth angle Alpha for the 3D display of the right side of a 3D bar. The values are specified in degrees.

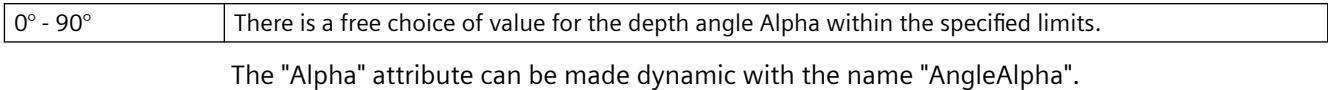

# **Start Angle (StartAngle)**

## **Start Angle (StartAngle)**

For segment or arc objects, the "Start Angle" attribute specifies the angle by which the starting point of the object deviates from the zero position  $(0^{\circ})$ . The values are specified in degrees.

The start angle can be chosen freely. A meaningful limit results from the definition of a circle.

The "Start Angle" attribute can be made dynamic with the name "StartAngle".

# **Number of Corners (PointCount)**

## **Number of Corners (PointCount)**

The "Number of Corners" specifies the total number of corners for the selected object. The minimum number of three corners is given.

Changing the "Number of Corners" attribute has the following effects:

Increasing the number: All new corners are placed on the corner with the highest value for the "Index" attribute. The exact position can be set by dragging with the mouse or changing the individual position values.

Reducing the number: All corners are removed for which the value of the "Index" attribute is higher than the new number of corners.

There is a free choice of value. The minimum number of corners is 3.

The "Number of Corners" attribute can be assigned dynamic properties with the name "PointCount".

# **Number of Boxes (BoxCount)**

#### **Number of Boxes (BoxCount)**

The "Number of Boxes" specifies the total number of boxes for the selected object. For each object, a maximum number of 64 boxes can be set.

At the same time, the value of the "Number of Boxes" attribute specifies the upper limit value for the "Index" attribute in the "Font" property group. Changing the value can have the following effects:

- Increasing the number: New fields are inserted under the field with the highest value in the "Index" attribute. The standard labeling of the new box can be changed using the "Text" attribute in the "Font" property group.
- Reducing the number: All fields are removed for which the value of the "Index" attribute is higher than the new number.

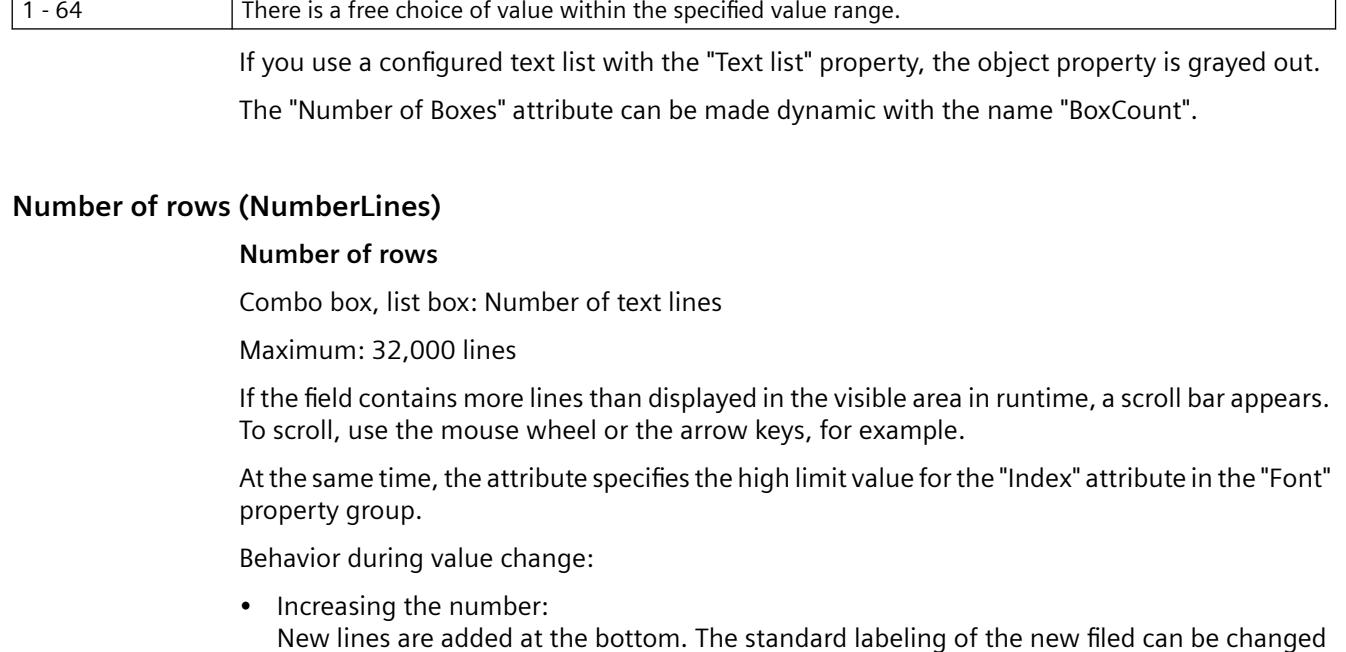

• Reducing the number: All lines are removed for which the value of the "Index" attribute is higher than the new number.

If you use a configured text list with the "Text list" property, the object property is grayed out.

The attribute can be made dynamic with the name "NumberLines".

using the "Text" attribute in the "Font" property group.

# **Alignment (Direction)**

#### **Alignment (Direction)**

The "Alignment" attribute defines for the "Slider" object whether the movement of the slider is in a horizontal or vertical direction.

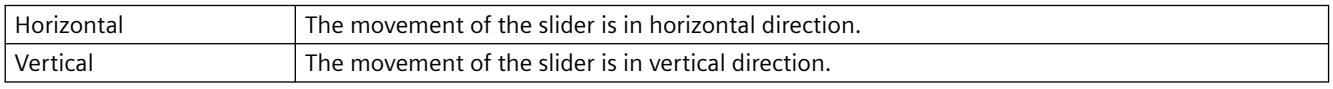

The "Alignment" attribute can be made dynamic with the name "Direction".

# **Bar Width (BarWidth)**

#### **Bar Width (BarWidth)**

The "Bar Width" attribute defines for 3D bars the distance between the vertical limitation lines of the front bar area. The values are specified in pixels.

There is a free choice of value. A meaningful limit results from the object size.

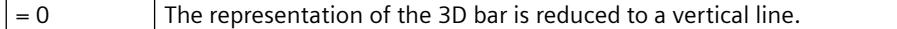

The "Bar Width" attribute can be made dynamic with the name "BarWidth".

# **Bar Height (BarHeight)**

## **Bar Height (BarHeight)**

The "Bar Height" attribute defines for 3D bars the distance between the horizontal limitation lines of the front bar area. The values are specified in pixels.

There is a free choice of value. A meaningful limit results from the object size.

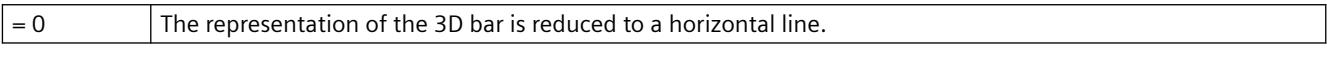

The "Bar Height" attribute can be made dynamic with the name "BarHeight".

## **Bar Direction (Direction)**

#### **Bar Direction (Direction)**

The "Bar Direction" attribute specifies for the "Bar" object the direction of the coordinate axis in which the highest display value of the bar points.

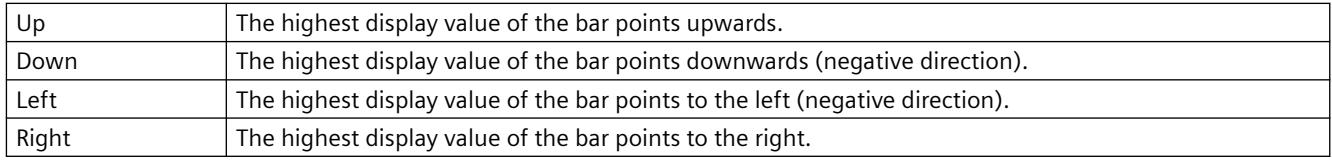

The "Bar Direction" attribute can be made dynamic with the name "Direction".

# **Bar Direction (Direction)**

#### **Bar Direction (Direction)**

The "Bar Direction" attribute specifies for the "3D bar" object whether the highest display value of the bar points in the positive or negative direction of the coordinate axis. The position of the 3D bar in the coordinate system is specified using the "Display Axis" attribute.

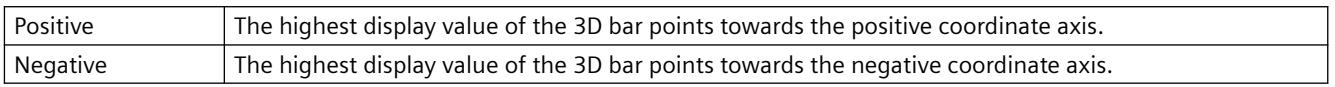

The "Bar Direction" attribute can be made dynamic with the name "Direction".

# **Bar Depth (BarDepth)**

#### **Bar Depth (BarDepth)**

The "Bar Depth" attribute defines for the 3D bar the length of the oblique lines for the depth display. The values are specified in pixels.

There is a free choice of value. A meaningful limit results from the object size.

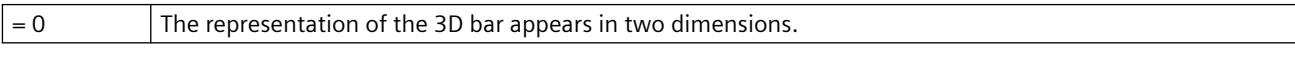

The "Bar Depth" attribute can be made dynamic with the name "BarDepth".

# **Base X (BaseX)**

# **Base X (BaseX)**

The "Base X" attribute defines for the 3D bar the distance between the left object border and the right limitation line of the front bar area. The values are specified in pixels.

There is a free choice of value. A meaningful limit results from the object size.

The "Base X" attribute can be made dynamic with the name "BaseX".

# **Base Y (BaseY)**

## **Base Y (BaseY)**

The "Base Y" attribute defines for the 3D bar the distance between the top object border and the bottom limitation line of the front bar area. The values are specified in pixels.

There is a free choice of value. A meaningful limit results from the object size.

The "Base Y" attribute can be made dynamic with the name "BaseY".

# **Beta (AngleBeta)**

## **Beta (AngleBeta)**

The "Beta" attribute specifies the depth angle Beta for the 3D display of the left side of a 3D bar. The values are specified in degrees.

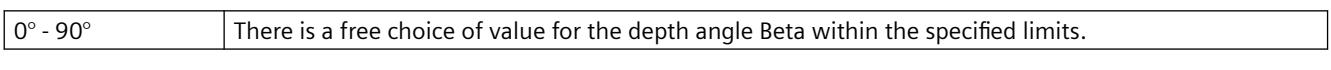

The "Start Angle" attribute can be made dynamic with the name "AngleBeta".

# **Picture Width (Width)**

# **Picture Width (Width)**

The "Picture Width" attribute defines the width of a process picture. The default value corresponds to the vertical component of the current screen resolution and is specified in pixels.

If the value for the picture width exceeds the screen resolution, scroll bars appear in Runtime to enable movement of the picture.

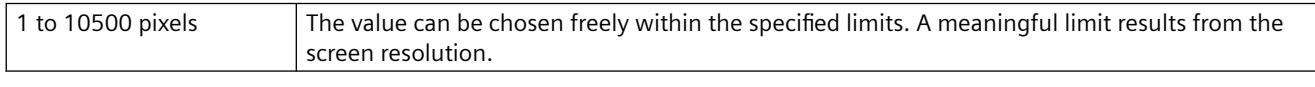

The "Picture Width" attribute can be made dynamic with the name "Width".

# **Picture Height (Height)**

#### **Picture Height (Height)**

The "Picture Height" attribute defines the height of a process picture. The default value corresponds to the horizontal component of the current screen resolution and is specified in pixels.

If the value for the picture height exceeds the screen resolution, scroll bars appear in Runtime to enable movement of the picture.

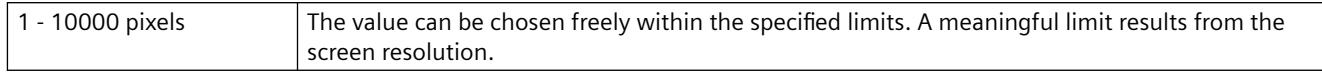

The "Picture Height" attribute can be made dynamic with the name "Height".

# **Width (Width)**

## **Width (Width)**

The "Width" attribute defines the horizontal distance between the left and right limitation line of an object. The values are specified in pixels.

In the case of the objects "Group Display", "Button" and "Round Button", changing the object size may make it necessary to adapt the "3D Border Width" attribute in the "Styles" property group.

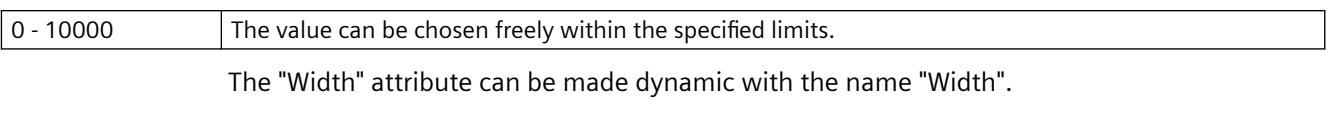

With the object "Connector", the attribute "Width" cannot be made dynamic.

# **Button 1 Width (Button1Width)**

## **Button 1 Width (Button1Width)**

The "Button 1 Width" attribute defines for the "Group Display" object the width of the first button from the left. The values are specified in pixels.

There is a free choice of value. If the button should not be visible, set the width to "0".

Different values for the buttons are only displayed if the "Same Size" attribute has the value "No".

The "Button 1 Width" attribute can be made dynamic with the name "Button1Width".

# **Button 2 Width (Button2Width)**

#### **Button 2 Width (Button2Width)**

The "Button 2 Width" attribute defines for the "Group Display" object the width of the second button from the left. The values are specified in pixels.

There is a free choice of value. If the button should not be visible, set the width to "0".

Different values for the buttons are only displayed if the "Same Size" attribute has the value "No".

The "Button 2 Width" attribute can be made dynamic with the name "Button2Width".

# **Button 3 Width (Button3Width)**

# **Button 3 Width (Button3Width)**

The "Button 3 Width" attribute defines for the "Group Display" object the width of the third button from the left. The values are specified in pixels.

There is a free choice of value. If the button should not be visible, set the width to "0".

Different values for the buttons are only displayed if the "Same Size" attribute has the value "No". The "Button 3 Width" attribute can be made dynamic with the name "Button3Width".

## **Button 4 Width (Button4Width)**

#### **Button 4 Width (Button4Width)**

The "Button 4 Width" attribute defines for the "Group Display" object the width of the fourth button from the left. The values are specified in pixels.

There is a free choice of value. If the button should not be visible, set the width to "0".

Different values for the buttons are only displayed if the "Same Size" attribute has the value "No".

The "Button 4 Width" attribute can be made dynamic with the name "Button4Width".

#### **Button 5 Width (Button5Width)**

#### **Button 5 Width (Button5Width)**

The "Button 5 Width" attribute defines the width of the fifth button from the left for the "Group Display" object. The values are specified in pixels.

There is a free choice of value. If the button should not be visible, set the width to "0".

Different values for the buttons are only displayed if the "Same Size" attribute has the value "No".

The "Button 5 Width" attribute can be made dynamic with the name "Button5Width".

#### **Button 6 Width (Button6Width)**

#### **Button 6 Width (Button6Width)**

The "Button 6 Width" attribute defines the width of the sixth button from the left for the "Group Display" object. The values are specified in pixels.

There is a free choice of value. If the button should not be visible, set the width to "0".

Different values for the buttons are only displayed if the "Same Size" attribute has the value "No".

The "Button 6 Width" attribute can be made dynamic with the name "Button6Width".

#### **Button 7 Width (Button7Width)**

#### **Button 7 Width (Button7Width)**

The "Button 7 Width" attribute defines the width of the seventh button from the left for the "Group Display" object. The values are specified in pixels.

There is a free choice of value. If the button should not be visible, set the width to "0".

Different values for the buttons are only displayed if the "Same Size" attribute has the value "No".

The "Button 7 Width" can be made dynamic with the name "Button7Width".

# **Button 8 Width (Button8Width)**

#### **Button 8 Width (Button8Width)**

The "Button 8 Width" attribute defines the width of the eighth button from the left for the "Group Display" object. The values are specified in pixels.

There is a free choice of value. If the button should not be visible, set the width to "0".

Different values for the buttons are only displayed if the "Same Size" attribute has the value "No".

The "Button 8 Width" attribute can be made dynamic with the name "Button8Width".

# **Geometry - C to Z**

## **Display Axis (Axe)**

#### **Display Axis (Axe)**

The "Display Axis" attribute defines the position of the 3D bar in the coordinate system.

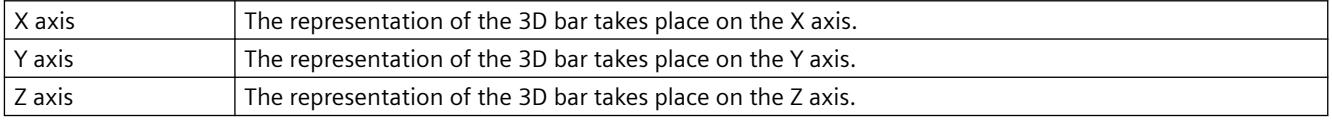

The "Display Axis" attribute can be made dynamic with the name "Axe".

# **Corner radius (CornerRadius)**

#### **Corner radius (CornerRadius)**

The "Corner radius" attribute defines the rounding radius of the rectangles which enclose objects in the extended analog display. The values are defined in pixels.

The range of values which can be displayed for the corner radius depends on the values set for the "height" and "width" attributes. The maximum corner radius value which can be displayed is equivalent to 50% of the lower one of the "height" or "width" values. The maximum value is used if higher values are entered.

The "Corner Radius" attribute can be assigned dynamic properties by means of the name "CornerRadius".

# **Corner Radius X (RoundCornerHeight)**

## **Corner Radius X (RoundCornerHeight)**

The "Corner Radius X" attribute defines for a rounded rectangle the horizontal distance between the corner of the rectangle around the object and the starting point of a rounded corner. The value is specified as a percentage of half the object width.

If the "Corner Radius X" and "Corner Radius Y" attributes are both set to the value 100%, the rounded rectangle is displayed as an ellipse or circle. The rectangle is shown without rounded corners when either one of the two attributes is set to 0%.

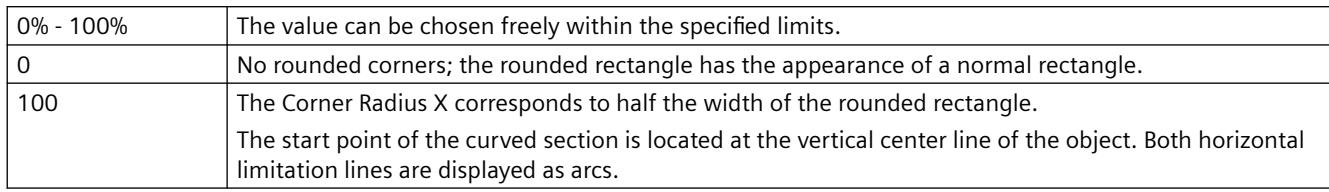

The "Corner Radius X" attribute can be made dynamic with the name "RoundCornerHeight".

# **Corner Radius Y (RoundCornerWidth)**

## **Corner Radius Y (RoundCornerWidth)**

The "Corner Radius Y" attribute defines for a rounded rectangle the vertical distance between the corner of the rectangle around the object and the starting point of a rounded corner. The value is specified as a percentage of half the object height.

If the "Corner Radius X" and "Corner Radius Y" attributes are both set to the value 100%, the rounded rectangle is displayed as an ellipse or circle. The rectangle is shown without rounded corners when either one of the two attributes is set to 0%.

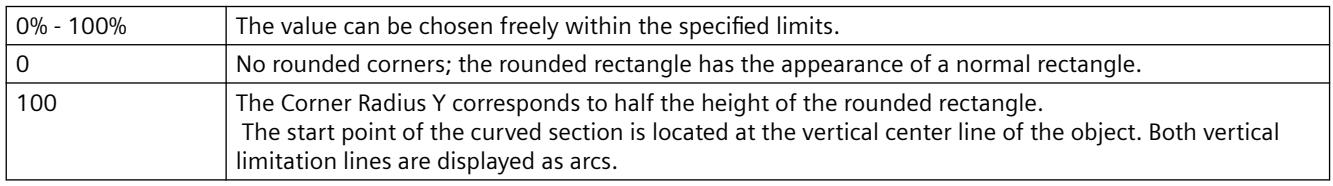

The "Corner Radius Y" attribute can be made dynamic with the name "RoundCornerWidth".

# **End Angle (EndAngle)**

#### **End Angle (EndAngle)**

For segment or arc objects, the "End Angle" attribute specifies the angle by which the end point of the object deviates from the zero position  $(0^{\circ})$ . The values are specified in degrees.

There is a free choice of value. A meaningful limit results from the definition of a circle.

The "End Angle" attribute can be made dynamic with the name "EndAngle".

#### **Window Width (Width)**

#### **Window Width (Width)**

The "Window Width" attribute defines the horizontal distance between the left and right limitation line of an object. The values are specified in pixels.

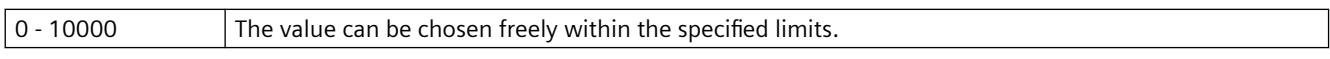

The "Window Width" attribute can be made dynamic with the name "Width".

# **Window Height (Height)**

## **Window Height (Height)**

The "Window Height" attribute defines the vertical distance between the top and bottom limitation line of an object. The values are specified in pixels.

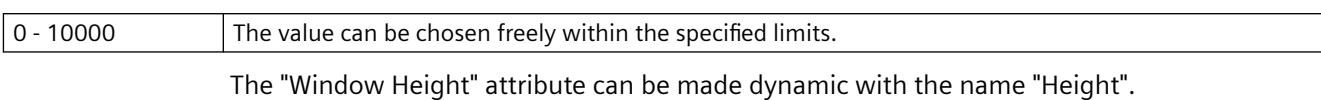

## **Same Size (SameSize)**

#### **Same Size (SameSize)**

The "Same Size" attribute defines whether the buttons of a group display will have the same width or whether the widths can be defined individually for each button.

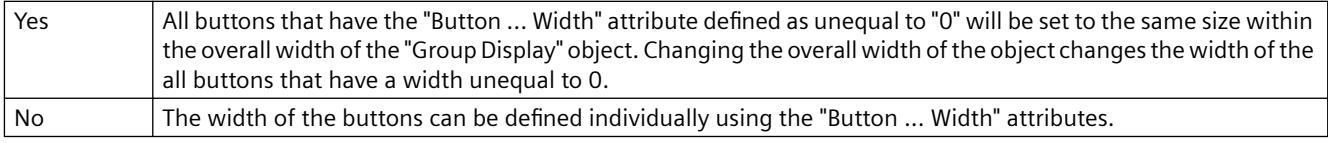

The "Same Size" attribute can be made dynamic with the name "SameSize".

## **Height (Height)**

#### **Height (Height)**

The "Height" attribute defines the vertical distance between the top and bottom limitation line of an object. The values are specified in pixels.

In the case of the objects "Group Display", "Button" and "Round Button", changing the object size may make it necessary to adapt the "3D Border Width" attribute in the "Styles" property group.

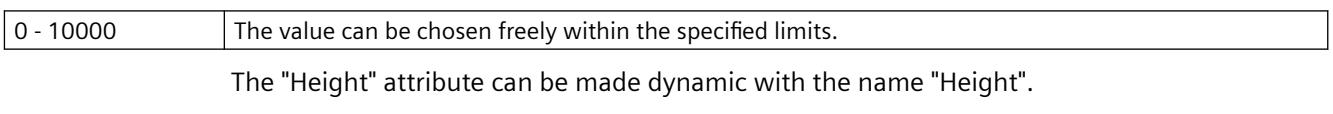

With the object "Connector", the attribute "Height" cannot be made dynamic.

#### **Index (Index)**

#### **Index (Index)**

The "Index" attribute indicates the item number of the currently selected corner. Changing the value specified here enables targeted selection of a corner.

Changing the "Index" attribute also changes the displayed value of the "Current Value X" and "Current Value Y" attributes. The display of these three attributes only applies to the currently selected corner in each case.

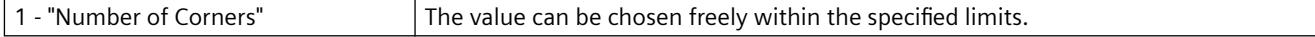

The "Index" attribute can be made dynamic with the name "Index".

# **Position X (Left)**

# **Position X (Left)**

The "Position X" attribute defines the horizontal distance of the object origin from the left picture border. The values are specified in pixels.

There is a free choice of value. A meaningful limit results from the picture size.

The "Position X" attribute can be made dynamic with the name "Left".

With the object "Connector", the value can only be changed with unlinked ends.

# **Position Y (Top)**

## **Position Y (Top)**

The "Position Y" attribute defines the vertical distance of the object origin from the top picture border. The values are specified in pixels.

There is a free choice of value. A meaningful limit results from the picture size.

The "Position Y" attribute can be made dynamic with the name "Top".

With the object "Connector", the value can only be changed with unlinked ends.

# **Radius (Radius)**

## **Radius (Radius)**

The "Radius" attribute defines the radius of circular objects. The values are specified in pixels.

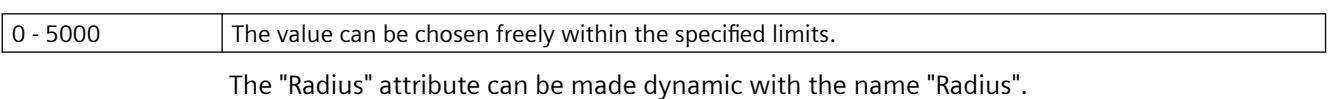

# **Radius X (RadiusWidth)**

# **Radius X (RadiusWidth)**

The "Radius X" attribute defines the horizontal radius of elliptical objects. The values are specified in pixels.

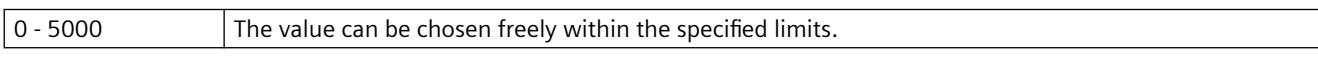

The "Radius X" attribute can be made dynamic with the name "RadiusWidth".

# **Radius Y (RadiusHeight)**

#### **Radius Y (RadiusHeight)**

The "Radius Y" attribute defines the vertical radius of elliptical objects. The values are specified in pixels.

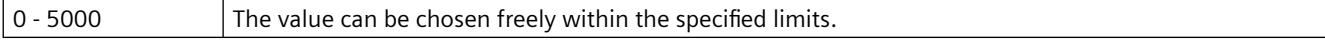

The "Radius Y" attribute can be made dynamic with the name "RadiusHeight".

# **Grid On**

# **Grid On**

The "Grid On" attribute specifies whether a grid is shown in the workspace of the current picture.

The grid is a utility of the Graphics Designer which makes it easier to position objects in a process picture precisely. The grid lines of the grid are symbolized by display of the intersection points.

If the additional option "Snap to Grid" is enabled, all objects are automatically aligned

# **Grid Height**

## **Grid Height**

The "Grid Height" attribute is used to specify the vertical distance for the grid lines of the grid. The value is specified in pixels.

The grid is a utility of the Graphics Designer which makes it easier to position objects in a process picture precisely. The grid lines of the grid are symbolized by display of the intersection points.

The minimum grid height that can be displayed on the screen is 10 pixels. A low value can be specified, but only the intersection points with a spacing of at least 10 pixels are displayed on the screen.

With a grid height of 4 pixels, only each third intersection is displayed. The objects can however also be aligned to the two grid lines between them.

# **Grid Width**

#### **Grid Width**

The "Grid Width" attribute is used to specify the horizontal distance for the grid lines of the The value is specified in pixels.

The grid is a utility of the Graphics Designer which makes it easier to position objects in a process picture precisely. The grid lines of the grid are symbolized by display of the intersection points.

The minimum grid width that can be displayed on the screen is 10 pixels. A low value can be specified, but only the intersection points with a spacing of at least 10 pixels are displayed on the screen.

With a grid width of 4 pixels, only each third intersection is displayed. The objects can however also be aligned to the two grid lines between them.

# **Rotation Reference X (ReferenceRotationLeft)**

#### **Rotation Reference X (ReferenceRotationLeft)**

The "Rotation Reference X" attribute defines the horizontal coordinates of the reference point around which the object rotates in Runtime. The value describes the horizontal distance between the reference point and the origin of the object. The value is indicated in percentages, whereby the object width corresponds to 100%.

The reference point value can be outside the selection rectangle. This means that both negative values and values higher than 100% are possible.

The rotation of an object is visible only in Runtime. The direction of rotation depends on the value of the "Rotation Angle" attribute.

There is a free choice of value. Both negative values and values greater than 100% are permitted. Examples:

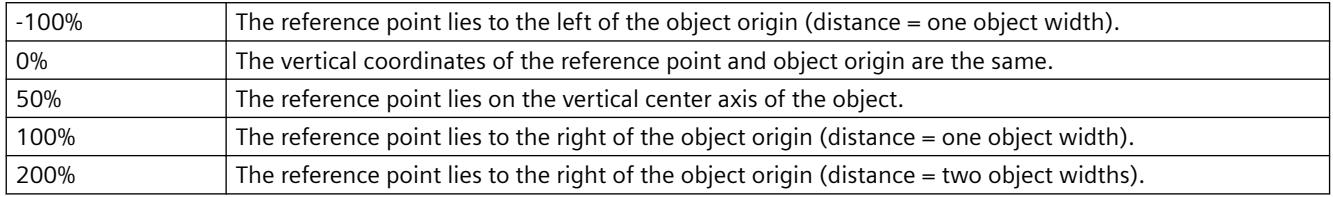

The "Rotation Reference X" attribute can be made dynamic with the name "ReferenceRotationLeft"

## **Rotation Reference Y (ReferenceRotationTop)**

#### **Rotation Reference Y (ReferenceRotationTop)**

The "Rotation Reference Y" attribute defines the vertical coordinates of the reference point around which the object rotates in Runtime. The value describes the vertical distance between the reference point and the origin of the object. The value is indicated in percentages, whereby the object width corresponds to 100%.

The reference point value can be outside the selection rectangle. This means that both negative values and values higher than 100% are possible.

The rotation of an object is visible only in Runtime. The direction of rotation depends on the value of the "Rotation Angle" attribute.

There is a free choice of value. Both negative values and values greater than 100% are permitted.

Examples:

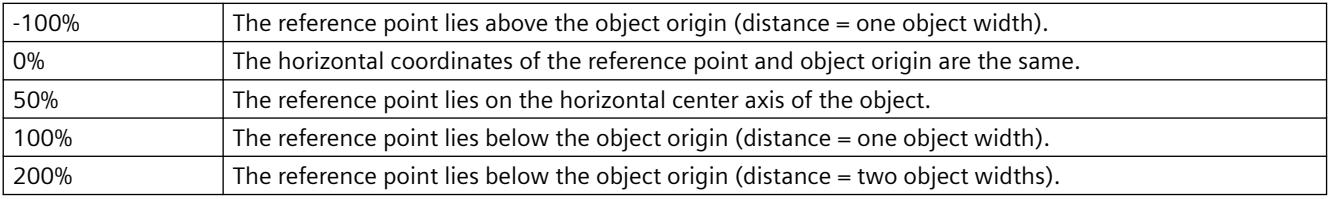

The "Rotation Reference Y" attribute can be made dynamic with the name "ReferenceRotationTop".

#### **Rotation Angle (RotationAngle)**

#### **Rotation Angle (RotationAngle)**

The "Rotation Angle" attribute defines the rotation of an object around a reference point. The value of the rotation angle is specified in degrees; the starting value corresponds to a value of  $0^\circ$ .

The position of the object deviates from its configured start position by the value of the "Rotation Angle" attribute. The changed orientation of the object is only visible in Runtime.

The coordinates of the reference point are defined with the "Rotation Reference X" and "Rotation Reference Y" attributes.

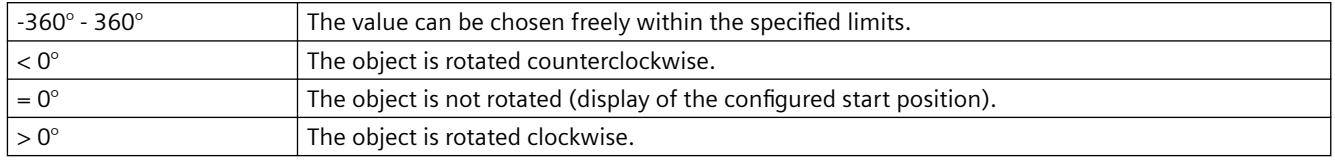

The "Rotation Angle" attribute can be made dynamic with the name "RotationAngle".

# **Rotation Angle (RotationAngle)**

# **Rotation Angle (RotationAngle)**

The "Rotation Angle" attribute defines the orientation of a T-piece. The attribute can have one of four values that are specified in degrees.

The orientation is produced by rotating the T-piece clockwise around the center point by the specified number of degrees.

If you enter another value, it is automatically converted to modulus 360 and rounded up or down to the closest permissible value.

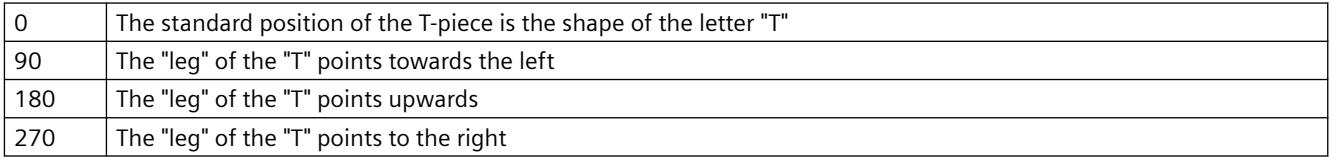

The "Rotation Angle" attribute can be made dynamic with the name "RotationAngle".

# **Angle Settings (PredefinedAngles)**

# **Angle Settings (PredefinedAngles)**

The "Angle Settings" attribute offers three predefined variants for the depth display of a 3D bar. A fourth variant enables free setting of the two depth angles Alpha and Beta.

If the "Angle Settings" attribute is changed, the "Alpha" and "Beta" attributes receive predefined values.

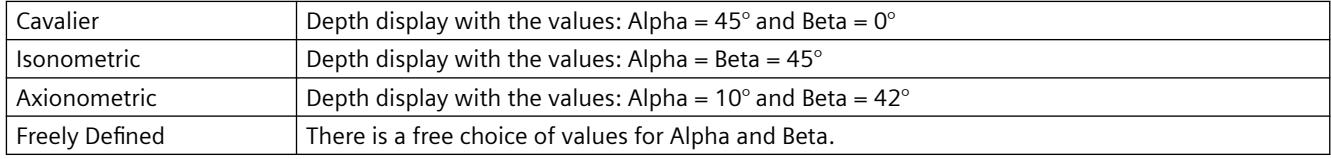

The "Angle Settings" attribute can be made dynamic with the name "PredefinedAngles".

# **3.4.11.11 "Limits" Property Group**

**Limits - A**

# **Type AH (TypeAlarmHigh)**

## **Type AH (TypeAlarmHigh)**

The "Type AH" attribute specifies for the "Bar" object whether the value of the Limit AH is displayed as an absolute value or as a percentage value, starting from the zero point of the bar display.

For the "Bar" object, up to 5 limits can be defined, each of which has an upper (High) and a lower (Low) limit value. The limits are termed:

The "Upper Limit XH" and "Lower Limit XL" attributes specify the limit values for the corresponding Limit X. The "Type X" attributes specify whether the specified limit values are displayed as absolute values or as percentage values.

The "Bar Color XH" and "Bar Color XL" attributes can be used to assign a color to any Limit X. The display value is shown in the corresponding color, starting from the zero point of the bar display, as soon as it is higher than the corresponding Upper Limit XH or lower than the Lower Limit XL. The "Change Color" attribute in the "Miscellaneous" property group specifies whether this color change is to take place segment by segment or for the entire bar display.

The color change can only be displayed for a Limit X if the "Monitoring X" attribute has the value "Yes". If the "Limit Marker" attribute has the value "Display", the configured and monitored limits are indicated by marking arrows. These limit markers are shown in the bar color of the corresponding limit and are displayed on the side of the bar opposite the scale.

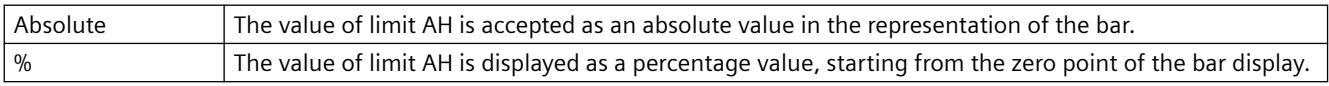

The "Type AH" attribute can be made dynamic with the name "TypeAlarmHigh".

# **Type AL (TypeAlarmLow)**

# **Type AL (TypeAlarmLow)**

The "Type AL" attribute specifies for the "Bar" object whether the value of the Alarm Low Limit AL is displayed as an absolute value or as a percentage value, starting from the zero point of the bar display.

For the "Bar" object, up to 5 limits can be defined, each of which has an upper (High) and a lower (Low) limit value. The limits are termed:

The "Upper Limit XH" and "Lower Limit XL" attributes specify the limit values for the corresponding Limit X. The "Type X" attributes specify whether the specified limit values are displayed as absolute values or as percentage values.

The "Bar Color XH" and "Bar Color XL" attributes can be used to assign a color to any Limit X. The display value is shown in the corresponding color, starting from the zero point of the bar display, as soon as it is higher than the corresponding Upper Limit XH or lower than the Lower Limit XL. The "Change Color" attribute in the "Miscellaneous" property group specifies whether this color change is to take place segment by segment or for the entire bar display.

The color change can only be displayed for a Limit X if the "Monitoring X" attribute has the value "Yes". If the "Limit Marker" attribute has the value "Display", the configured and monitored limits are indicated by marking arrows. These limit markers are shown in the bar color of the corresponding limit and are displayed on the side of the bar opposite the scale.

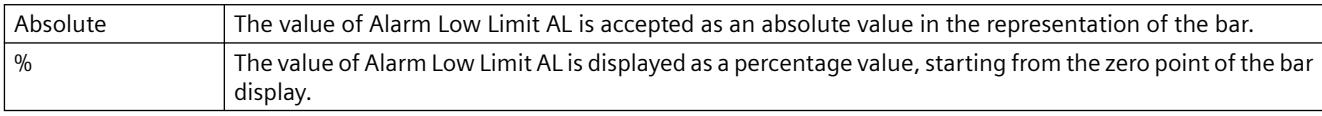

The "Type AL" attribute can be made dynamic with the name "TypeAlarmLow".

# **Type RH4 (TypeLimitHigh4)**

# **Type RH4 (TypeLimitHigh4)**

The "Type RH4" attribute specifies for the "Bar" object whether the value of the High Limit RH4 is displayed as an absolute value or as a percentage value, starting from the zero point of the bar display.

For the "Bar" object, up to 5 limits can be defined, each of which has an upper (High) and a lower (Low) limit value. The limits are termed:

The "Upper Limit XH" and "Lower Limit XL" attributes specify the limit values for the corresponding Limit X. The "Type X" attributes specify whether the specified limit values are displayed as absolute values or as percentage values.

The "Bar Color XH" and "Bar Color XL" attributes can be used to assign a color to any Limit X. The display value is shown in the corresponding color, starting from the zero point of the bar display, as soon as it is higher than the corresponding Upper Limit XH or lower than the Lower Limit XL. The "Change Color" attribute in the "Miscellaneous" property group specifies whether this color change is to take place segment by segment or for the entire bar display.

The color change can only be displayed for a Limit X if the "Monitoring X" attribute has the value "Yes". If the "Limit Marker" attribute has the value "Display", the configured and monitored limits are indicated by marking arrows. These limit markers are shown in the bar color of the corresponding limit and are displayed on the side of the bar opposite the scale.

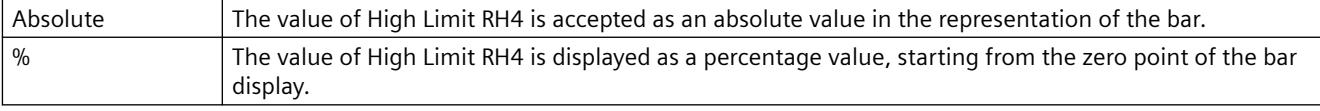

The "Type RH4" attribute can be made dynamic with the name "TypeLimitHigh4".

# **Type RH5 (TypeLimitHigh5)**

# **Type RH5 (TypeLimitHigh5)**

The "Type RH5" attribute specifies for the "Bar" object whether the value of the High Limit RH5 is displayed as an absolute value or as a percentage value, starting from the zero point of the bar display.

The "Upper Limit XH" and "Lower Limit XL" attributes specify the limit values for the corresponding Limit X. The "Type X" attributes specify whether the specified limit values are displayed as absolute values or as percentage values.

The "Bar Color XH" and "Bar Color XL" attributes can be used to assign a color to any Limit X. The display value is shown in the corresponding color, starting from the zero point of the bar display, as soon as it is higher than the corresponding Upper Limit XH or lower than the Lower Limit XL. The "Change Color" attribute in the "Miscellaneous" property group specifies whether this color change is to take place segment by segment or for the entire bar display.

The color change can only be displayed for a Limit X if the "Monitoring X" attribute has the value "Yes". If the "Limit Marker" attribute has the value "Display", the configured and monitored limits are indicated by marking arrows. These limit markers are shown in the bar color of the corresponding limit and are displayed on the side of the bar opposite the scale.

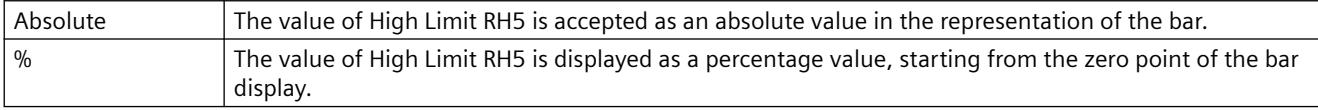

The "Type RH5" attribute can be made dynamic with the name "TypeLimitHigh5".

# **Type RL4 (TypeLimitLow4)**

## **Type RL4 (TypeLimitLow4)**

The "Type RL4" attribute specifies for the "Bar" object whether the value of the Low Limit RL4 is displayed as an absolute value or as a percentage value, starting from the zero point of the bar display.

For the "Bar" object, up to 5 limits can be defined, each of which has an upper (High) and a lower (Low) limit value. The limits are termed:

The "Upper Limit XH" and "Lower Limit XL" attributes specify the limit values for the corresponding Limit X. The "Type X" attributes specify whether the specified limit values are displayed as absolute values or as percentage values.

The "Bar Color XH" and "Bar Color XL" attributes can be used to assign a color to any Limit X. The display value is shown in the corresponding color, starting from the zero point of the bar display, as soon as it is higher than the corresponding Upper Limit XH or lower than the Lower Limit XL. The "Change Color" attribute in the "Miscellaneous" property group specifies whether this color change is to take place segment by segment or for the entire bar display.

The color change can only be displayed for a Limit X if the "Monitoring X" attribute has the value "Yes". If the "Limit Marker" attribute has the value "Display", the configured and monitored limits are indicated by marking arrows. These limit markers are shown in the bar color of the corresponding limit and are displayed on the side of the bar opposite the scale.

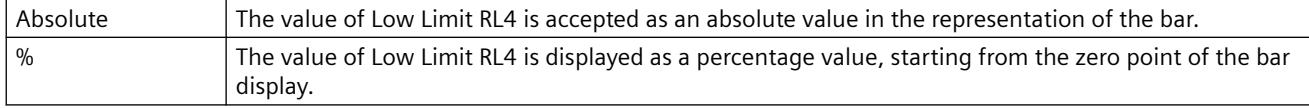

The "Type RL4" attribute can be made dynamic with the name "TypeLimitLow4".

# **Type RL5 (TypeLimitLow5)**

## **Type RL5 (TypeLimitLow5)**

The "Type RL5" attribute specifies for the "Bar" object whether the value of the Low Limit RL5 is displayed as an absolute value or as a percentage value, starting from the zero point of the bar display.

For the "Bar" object, up to 5 limits can be defined, each of which has an upper (High) and a lower (Low) limit value. The limits are termed:

The "Upper Limit XH" and "Lower Limit XL" attributes specify the limit values for the corresponding Limit X. The "Type X" attributes specify whether the specified limit values are displayed as absolute values or as percentage values.

The "Bar Color XH" and "Bar Color XL" attributes can be used to assign a color to any Limit X. The display value is shown in the corresponding color, starting from the zero point of the bar display, as soon as it is higher than the corresponding Upper Limit XH or lower than the Lower Limit XL. The "Change Color" attribute in the "Miscellaneous" property group specifies whether this color change is to take place segment by segment or for the entire bar display.

The color change can only be displayed for a Limit X if the "Monitoring X" attribute has the value "Yes". If the "Limit Marker" attribute has the value "Display", the configured and monitored limits are indicated by marking arrows. These limit markers are shown in the bar color of the corresponding limit and are displayed on the side of the bar opposite the scale.

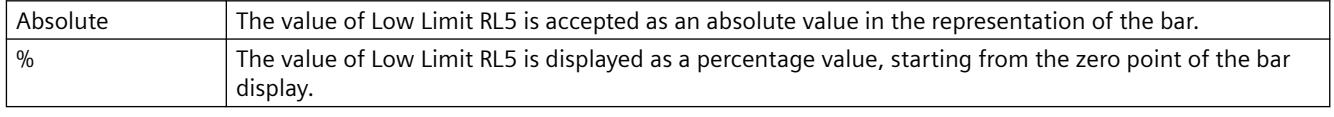

The "Type RL5" attribute can be made dynamic with the name "TypeLimitLow5".

# **Type TH (TypeToleranceHigh)**

# **Type TH (TypeToleranceHigh)**

The "Type TH" attribute specifies for the "Bar" object whether the value of the Limit TH is displayed as an absolute value or as a percentage value, starting from the zero point of the bar display.

For the "Bar" object, up to 5 limits can be defined, each of which has an upper (High) and a lower (Low) limit value. The limits are termed:

The "Upper Limit XH" and "Lower Limit XL" attributes specify the limit values for the corresponding Limit X. The "Type X" attributes specify whether the specified limit values are displayed as absolute values or as percentage values.

The "Bar Color XH" and "Bar Color XL" attributes can be used to assign a color to any Limit X. The display value is shown in the corresponding color, starting from the zero point of the bar display, as soon as it is higher than the corresponding Upper Limit XH or lower than the Lower Limit XL. The "Change Color" attribute in the "Miscellaneous" property group specifies whether this color change is to take place segment by segment or for the entire bar display.

The color change can only be displayed for a Limit X if the "Monitoring X" attribute has the value "Yes". If the "Limit Marker" attribute has the value "Display", the configured and monitored limits are indicated by marking arrows. These limit markers are shown in the bar color of the corresponding limit and are displayed on the side of the bar opposite the scale.

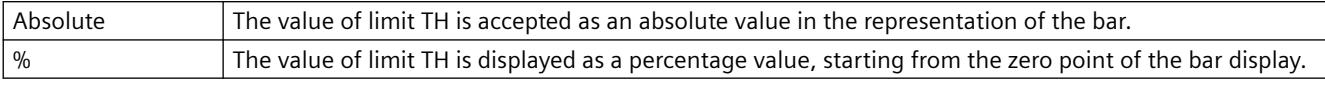

The "Type TH" attribute can be made dynamic with the name "TypeToleranceHigh".

## **Type TL (TypeToleranceLow)**

#### **Type TL (TypeToleranceLow)**

The "Type TL" attribute specifies for the "Bar" object whether the value of the Limit TL is displayed as an absolute value or as a percentage value, starting from the zero point of the bar display.

For the "Bar" object, up to 5 limits can be defined, each of which has an upper (High) and a lower (Low) limit value. The limits are termed:

The "Upper Limit XH" and "Lower Limit XL" attributes specify the limit values for the corresponding Limit X. The "Type X" attributes specify whether the specified limit values are displayed as absolute values or as percentage values.

The "Bar Color XH" and "Bar Color XL" attributes can be used to assign a color to any Limit X. The display value is shown in the corresponding color, starting from the zero point of the bar display, as soon as it is higher than the corresponding Upper Limit XH or lower than the Lower Limit XL. The "Change Color" attribute in the "Miscellaneous" property group specifies whether this color change is to take place segment by segment or for the entire bar display.

The color change can only be displayed for a Limit X if the "Monitoring X" attribute has the value "Yes". If the "Limit Marker" attribute has the value "Display", the configured and monitored limits are indicated by marking arrows. These limit markers are shown in the bar color of the corresponding limit and are displayed on the side of the bar opposite the scale.

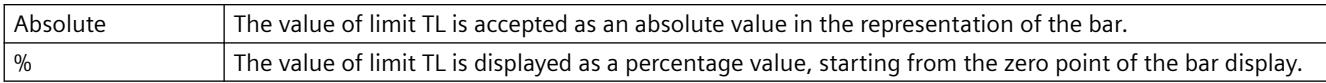

The "Type TL" attribute can be made dynamic with the name "TypeToleranceLow".

# **Type WH (TypeWarningHigh)**

#### **Type WH (TypeWarningHigh)**

The "Type WH" attribute specifies for the "Bar" object whether the value of the Limit WH is displayed as an absolute value or as a percentage value, starting from the zero point of the bar display.

For the "Bar" object, up to 5 limits can be defined, each of which has an upper (High) and a lower (Low) limit value. The limits are termed:

The "Upper Limit XH" and "Lower Limit XL" attributes specify the limit values for the corresponding Limit X. The "Type X" attributes specify whether the specified limit values are displayed as absolute values or as percentage values.

The "Bar Color XH" and "Bar Color XL" attributes can be used to assign a color to any Limit X. The display value is shown in the corresponding color, starting from the zero point of the bar display, as soon as it is higher than the corresponding Upper Limit XH or lower than the Lower Limit XL.

The "Change Color" attribute in the "Miscellaneous" property group specifies whether this color change is to take place segment by segment or for the entire bar display.

The color change can only be displayed for a Limit X if the "Monitoring X" attribute has the value "Yes". If the "Limit Marker" attribute has the value "Display", the configured and monitored limits are indicated by marking arrows. These limit markers are shown in the bar color of the corresponding limit and are displayed on the side of the bar opposite the scale.

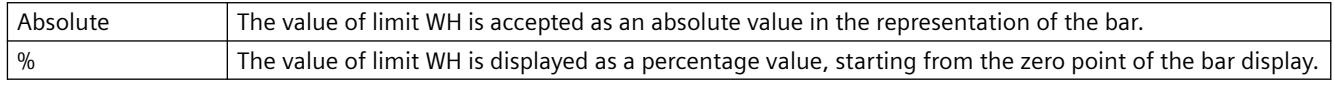

The "Type WH" attribute can be made dynamic with the name "TypeWarningHigh".

# **Type WL (TypeWarningLow)**

## **Type WL (TypeWarningLow)**

The "Type WL" attribute specifies for the "Bar" object whether the value of the Limit WL is displayed as an absolute value or as a percentage value, starting from the zero point of the bar display.

For the "Bar" object, up to 5 limits can be defined, each of which has an upper (High) and a lower (Low) limit value. The limits are termed:

The "Upper Limit XH" and "Lower Limit XL" attributes specify the limit values for the corresponding Limit X. The "Type X" attributes specify whether the specified limit values are displayed as absolute values or as percentage values.

The "Bar Color XH" and "Bar Color XL" attributes can be used to assign a color to any Limit X. The display value is shown in the corresponding color, starting from the zero point of the bar display, as soon as it is higher than the corresponding Upper Limit XH or lower than the Lower Limit XL. The "Change Color" attribute in the "Miscellaneous" property group specifies whether this color change is to take place segment by segment or for the entire bar display.

The color change can only be displayed for a Limit X if the "Monitoring X" attribute has the value "Yes". If the "Limit Marker" attribute has the value "Display", the configured and monitored limits are indicated by marking arrows. These limit markers are shown in the bar color of the corresponding limit and are displayed on the side of the bar opposite the scale.

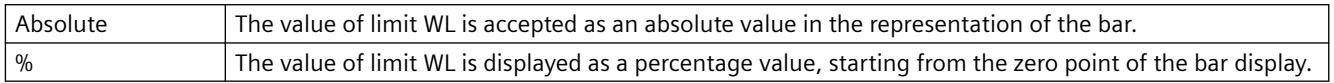

The "Type WL" attribute can be made dynamic with the name "TypeWarningLow".

# **Limits - Bar color**

# **Bar Color 0 (Layer00Color)**

#### **Bar Color 0 (Layer00Color)**

The "Bar Color 0" attribute defines for the "3D bar" object the color for the representation of a display value that is lower than the value of the "Limit 0" attribute.

You can define up to 11 limit values for the "3D bar" object by means of the "Limit N" ( $N = 0$  to 10) attributes. For each limit value, the "Bar Color N" attributes can be used to specify a color

change. This color setting is activated if the corresponding "Monitoring N" attribute has the value "Yes".

A display value is output in the Bar Color N as long as it is less than the value of Limit N. A black arrow at the ends of the bar display symbolizes display values that are less than Limit 0 or greater than Limit 10.

The "Bar Color 0" attribute can be made dynamic with the name "Layer00Color".

# **Bar Color 1 (Layer01Color)**

## **Bar Color 1 (Layer01Color)**

The "Bar Color 1" attribute defines for the "3D bar" object the color for the representation of a display value that is lower than the value of the "Limit 1" attribute.

You can define up to 11 limit values for the "3D bar" object by means of the "Limit N" ( $N = 0$  to 10) attributes. For each limit value, the "Bar Color N" attributes can be used to specify a color change. This color setting is activated if the corresponding "Monitoring N" attribute has the value "Yes".

A display value is output in the Bar Color N as long as it is less than the value of Limit N. A black arrow at the ends of the bar display symbolizes display values that are less than Limit 0 or greater than Limit 10.

The "Bar Color 1" attribute can be made dynamic with the name "Layer01Color".

# **Bar Color 2 (Layer02Color)**

#### **Bar Color 2 (Layer02Color)**

The "Bar Color 2" attribute defines for the "3D bar" object the color for the representation of a display value that is lower than the value of the "Limit 2" attribute.

You can define up to 11 limit values for the "3D bar" object by means of the "Limit N" ( $N = 0$  to 10) attributes. For each limit value, the "Bar Color N" attributes can be used to specify a color change. This color setting is activated if the corresponding "Monitoring N" attribute has the value "Yes".

A display value is output in the Bar Color N as long as it is less than the value of Limit N. A black arrow at the ends of the bar display symbolizes display values that are less than Limit 0 or greater than Limit 10.

The "Bar Color 2" attribute can be made dynamic with the name "Layer02Color".

# **Bar Color 3 (Layer03Color)**

#### **Bar Color 3 (Layer03Color)**

The "Bar Color 3" attribute defines for the "3D bar" object the color for the representation of a display value that is lower than the value of the "Limit 3" attribute.

You can define up to 11 limit values for the "3D bar" object by means of the "Limit N" ( $N = 0$  to 10) attributes. For each limit value, the "Bar Color N" attributes can be used to specify a color change. This color setting is activated if the corresponding "Monitoring N" attribute has the value "Yes".

A display value is output in the Bar Color N as long as it is less than the value of Limit N. A black arrow at the ends of the bar display symbolizes display values that are less than Limit 0 or greater than Limit 10.

The "Bar Color 3" attribute can be made dynamic with the name "Layer03Color".

# **Bar Color 4 (Layer04Color)**

# **Bar Color 4 (Layer04Color)**

The "Bar Color 4" attribute defines for the "3D bar" object the color for the representation of a display value that is lower than the value of the "Limit 4" attribute.

You can define up to 11 limit values for the "3D bar" object by means of the "Limit N" ( $N = 0$  to 10) attributes. For each limit value, the "Bar Color N" attributes can be used to specify a color change. This color setting is activated if the corresponding "Monitoring N" attribute has the value "Yes".

A display value is output in the Bar Color N as long as it is less than the value of Limit N. A black arrow at the ends of the bar display symbolizes display values that are less than Limit 0 or greater than Limit 10.

The "Bar Color 4" attribute can be made dynamic with the name "Layer04Color".

# **Bar Color 5 (Layer05Color)**

# **Bar Color 5 (Layer05Color)**

The "Bar Color 5" attribute defines for the "3D bar" object the color for the representation of a display value that is lower than the value of the "Limit 5" attribute.

You can define up to 11 limit values for the "3D bar" object by means of the "Limit N" ( $N = 0$  to 10) attributes. For each limit value, the "Bar Color N" attributes can be used to specify a color change. This color setting is activated if the corresponding "Monitoring N" attribute has the value "Yes".

A display value is output in the Bar Color N as long as it is less than the value of Limit N. A black arrow at the ends of the bar display symbolizes display values that are less than Limit 0 or greater than Limit 10.

The "Bar Color 5" attribute can be made dynamic with the name "Layer05Color".

# **Bar Color 6 (Layer06Color)**

# **Bar Color 6 (Layer06Color)**

The "Bar Color 6" attribute defines for the "3D bar" object the color for the representation of a display value that is lower than the value of the "Limit 6" attribute.

You can define up to 11 limit values for the "3D bar" object by means of the "Limit N" ( $N = 0$  to 10) attributes. For each limit value, the "Bar Color N" attributes can be used to specify a color change. This color setting is activated if the corresponding "Monitoring N" attribute has the value "Yes".

A display value is output in the Bar Color N as long as it is less than the value of Limit N. A black arrow at the ends of the bar display symbolizes display values that are less than Limit 0 or greater than Limit 10.

The "Bar Color 6" attribute can be made dynamic with the name "Layer06Color".

# **Bar Color 7 (Layer07Color)**

## **Bar Color 7 (Layer07Color)**

The "Bar Color 7" attribute defines for the "3D bar" object the color for the representation of a display value that is lower than the value of the "Limit 7" attribute.

You can define up to 11 limit values for the "3D bar" object by means of the "Limit N" ( $N = 0$  to 10) attributes. For each limit value, the "Bar Color N" attributes can be used to specify a color change. This color setting is activated if the corresponding "Monitoring N" attribute has the value "Yes".

A display value is output in the Bar Color N as long as it is less than the value of Limit N. A black arrow at the ends of the bar display symbolizes display values that are less than Limit 0 or greater than Limit 10.

The "Bar Color 7" attribute can be made dynamic with the name "Layer07Color".

## **Bar Color 8 (Layer08Color)**

## **Bar Color 8 (Layer08Color)**

The "Bar Color 8" attribute defines for the "3D bar" object the color for the representation of a display value that is lower than the value of the "Limit 8" attribute.

You can define up to 11 limit values for the "3D bar" object by means of the "Limit N" ( $N = 0$  to 10) attributes. For each limit value, the "Bar Color N" attributes can be used to specify a color change. This color setting is activated if the corresponding "Monitoring N" attribute has the value "Yes".

A display value is output in the Bar Color N as long as it is less than the value of Limit N. A black arrow at the ends of the bar display symbolizes display values that are less than Limit 0 or greater than Limit 10.

The "Bar Color 8" attribute can be made dynamic with the name "Layer08Color".

#### **Bar Color 9 (Layer09Color)**

#### **Bar Color 9 (Layer09Color)**

The "Bar Color 9" attribute defines for the "3D bar" object the color for the representation of a display value that is lower than the value of the "Limit 9" attribute.

You can define up to 11 limit values for the "3D bar" object by means of the "Limit N" ( $N = 0$  to 10) attributes. For each limit value, the "Bar Color N" attributes can be used to specify a color change. This color setting is activated if the corresponding "Monitoring N" attribute has the value "Yes".

A display value is output in the Bar Color N as long as it is less than the value of Limit N. A black arrow at the ends of the bar display symbolizes display values that are less than Limit 0 or greater than Limit 10.

The "Bar Color 9" attribute can be made dynamic with the name "Layer09Color".

# **Bar Color 10 (Layer10Color)**

## **Bar Color 10 (Layer10Color)**

The "Bar Color 10" attribute defines for the "3D bar" object the color for the representation of a display value that is lower than the value of the "Limit 10" attribute.

You can define up to 11 limit values for the "3D bar" object by means of the "Limit N" ( $N = 0$  to 10) attributes. For each limit value, the "Bar Color N" attributes can be used to specify a color change. This color setting is activated if the corresponding "Monitoring N" attribute has the value "Yes".

A display value is output in the Bar Color N as long as it is less than the value of Limit N. A black arrow at the ends of the bar display symbolizes display values that are less than Limit 0 or greater than Limit 10.

The "Bar Color 10" attribute can be made dynamic with the name "Layer10Color".

# **Bar Color AH (ColorAlarmHigh)**

#### **Bar Color AH (ColorAlarmHigh)**

The "Bar Color AH" attribute defines for the "Bar" object the color for the representation of a display value that is higher than the value of the upper limit "Alarm High".

For the "Bar" object, up to 5 limits can be defined, each of which has an upper (High) and a lower (Low) limit value. The limits are termed:

The "Upper Limit XH" and "Lower Limit XL" attributes specify the limit values for the corresponding Limit X. The "Type X" attributes specify whether the specified limit values are displayed as absolute values or as percentage values.

The "Bar Color XH" and "Bar Color XL" attributes can be used to assign a color to any Limit X. The display value is shown in the corresponding color as soon as, starting from the zero point of the bar display, it is higher than the corresponding Upper Limit XH or lower than the Lower Limit XL. The "Change Color" attribute in the "Miscellaneous" property group specifies whether this color change is to take place segment-wise or for the entire display.

The color change can only be displayed for a limit X if the "Monitoring X" attribute has the value "Yes". If the "Limit Marker" attribute has the value "Display", the configured and monitored limits are indicated by marking arrows. These limit markers receive the bar color of the corresponding limit and are displayed on the side of the bar opposite the scale.

The "Bar Color AH" attribute can assogned dynamic properties by means of the name "ColorAlarmHigh".

## **Bar Color AL (ColorAlarmLow)**

#### **Bar Color AL (ColorAlarmLow)**

The "Bar Color AL" attribute defines for the "Bar" object the color for the representation of a display value that is lower than the value of the lower limit Alarm Low".

The "Upper Limit XH" and "Lower Limit XL" attributes specify the limit values for the corresponding Limit X. The "Type X" attributes specify whether the specified limit values are displayed as absolute values or as percentage values.

The "Bar Color XH" and "Bar Color XL" attributes can be used to assign a color to any Limit X. The display value is shown in the corresponding color as soon as, starting from the zero point of the bar display, it is higher than the corresponding Upper Limit XH or lower than the Lower Limit XL. The "Change Color" attribute in the "Miscellaneous" property group specifies whether this color change is to take place segment-wise or for the entire display.

The color change can only be displayed for a limit X if the "Monitoring X" attribute has the value "Yes". If the "Limit Marker" attribute has the value "Display", the configured and monitored limits are indicated by marking arrows. These limit markers receive the bar color of the corresponding limit and are displayed on the side of the bar opposite the scale.

The "Bar Color AL" attribute can assogned dynamic properties by means of the name "ColorAlarmLow".

# **Bar Color RH4 (ColorLimitHigh4)**

## **Bar Color RH4 (ColorLimitHigh4)**

The "Bar Color RH4" attribute defines for the "Bar" object the color for the representation of a display value that is higher than the value of the upper limit "Reserve High 4".

For the "Bar" object, up to 5 limits can be defined, each of which has an upper (High) and a lower (Low) limit value. The limits are termed:

The "Upper Limit XH" and "Lower Limit XL" attributes specify the limit values for the corresponding Limit X. The "Type X" attributes specify whether the specified limit values are displayed as absolute values or as percentage values.

The "Bar Color XH" and "Bar Color XL" attributes can be used to assign a color to any Limit X. The display value is shown in the corresponding color as soon as, starting from the zero point of the bar display, it is higher than the corresponding Upper Limit XH or lower than the Lower Limit XL. The "Change Color" attribute in the "Miscellaneous" property group specifies whether this color change is to take place segment-wise or for the entire display.

The color change can only be displayed for a limit X if the "Monitoring X" attribute has the value "Yes". If the "Limit Marker" attribute has the value "Display", the configured and monitored limits are indicated by marking arrows. These limit markers receive the bar color of the corresponding limit and are displayed on the side of the bar opposite the scale.

The "Bar Color RH4" attribute can assigned dynamic properties by means of the name "ColorAlarmHigh4".

# **Bar Color RH5 (ColorLimitHigh5)**

#### **Bar Color RH5 (ColorLimitHigh5)**

The "Bar Color RH5" attribute defines for the "Bar" object the color for the representation of a display value that is higher than the value of the upper limit "Reserve High 5".

The "Upper Limit XH" and "Lower Limit XL" attributes specify the limit values for the corresponding Limit X. The "Type X" attributes specify whether the specified limit values are displayed as absolute values or as percentage values.

The "Bar Color XH" and "Bar Color XL" attributes can be used to assign a color to any Limit X. The display value is shown in the corresponding color as soon as, starting from the zero point of the bar display, it is higher than the corresponding Upper Limit XH or lower than the Lower Limit XL. The "Change Color" attribute in the "Miscellaneous" property group specifies whether this color change is to take place segment-wise or for the entire display.

The color change can only be displayed for a limit X if the "Monitoring X" attribute has the value "Yes". If the "Limit Marker" attribute has the value "Display", the configured and monitored limits are indicated by marking arrows. These limit markers receive the bar color of the corresponding limit and are displayed on the side of the bar opposite the scale.

The "Bar Color RH5" attribute can assigned dynamic properties by means of the name "ColorAlarmHigh5".

# **Bar Color RL4 (ColorLimitLow4)**

# **Bar Color RL4 (ColorLimitLow4)**

The "Bar Color RL4" attribute defines for the "Bar" object the color for the representation of a display value that is lower than the value of the lower limit "Reserve Low 4".

For the "Bar" object, up to 5 limits can be defined, each of which has an upper (High) and a lower (Low) limit value. The limits are termed:

The "Upper Limit XH" and "Lower Limit XL" attributes specify the limit values for the corresponding Limit X. The "Type X" attributes specify whether the specified limit values are displayed as absolute values or as percentage values.

The "Bar Color XH" and "Bar Color XL" attributes can be used to assign a color to any Limit X. The display value is shown in the corresponding color as soon as, starting from the zero point of the bar display, it is higher than the corresponding Upper Limit XH or lower than the Lower Limit XL. The "Change Color" attribute in the "Miscellaneous" property group specifies whether this color change is to take place segment-wise or for the entire display.

The color change can only be displayed for a limit X if the "Monitoring X" attribute has the value "Yes". If the "Limit Marker" attribute has the value "Display", the configured and monitored limits are indicated by marking arrows. These limit markers receive the bar color of the corresponding limit and are displayed on the side of the bar opposite the scale.

The "Bar Color RL4" attribute can assigned dynamic properties by means of the name "ColorAlarmLow4".

# **Bar Color RL5 (ColorLimitLow5)**

# **Bar Color RL5 (ColorLimitLow5)**

The "Bar Color RL5" attribute defines for the "Bar" object the color for the representation of a display value that is lower than the value of the lower limit "Reserve Low 5".

The "Upper Limit XH" and "Lower Limit XL" attributes specify the limit values for the corresponding Limit X. The "Type X" attributes specify whether the specified limit values are displayed as absolute values or as percentage values.

The "Bar Color XH" and "Bar Color XL" attributes can be used to assign a color to any Limit X. The display value is shown in the corresponding color as soon as, starting from the zero point of the bar display, it is higher than the corresponding Upper Limit XH or lower than the Lower Limit XL. The "Change Color" attribute in the "Miscellaneous" property group specifies whether this color change is to take place segment-wise or for the entire display.

The color change can only be displayed for a limit X if the "Monitoring X" attribute has the value "Yes". If the "Limit Marker" attribute has the value "Display", the configured and monitored limits are indicated by marking arrows. These limit markers receive the bar color of the corresponding limit and are displayed on the side of the bar opposite the scale.

The "Bar Color RL5" attribute can assigned dynamic properties by means of the name "ColorLimitLow5".

# **Bar Color TH (ColorToleranceHigh)**

# **Bar Color TH (ColorToleranceHigh)**

The "Bar Color TH" attribute defines for the "Bar" object the color for the representation of a display value that is higher than the value of the upper limit "Tolerance High".

For the "Bar" object, up to 5 limits can be defined, each of which has an upper (High) and a lower (Low) limit value. The limits are termed:

The "Upper Limit XH" and "Lower Limit XL" attributes specify the limit values for the corresponding Limit X. The "Type X" attributes specify whether the specified limit values are displayed as absolute values or as percentage values.

The "Bar Color XH" and "Bar Color XL" attributes can be used to assign a color to any Limit X. The display value is shown in the corresponding color as soon as, starting from the zero point of the bar display, it is higher than the corresponding Upper Limit XH or lower than the Lower Limit XL. The "Change Color" attribute in the "Miscellaneous" property group specifies whether this color change is to take place segment-wise or for the entire display.

The color change can only be displayed for a limit X if the "Monitoring X" attribute has the value "Yes". If the "Limit Marker" attribute has the value "Display", the configured and monitored limits are indicated by marking arrows. These limit markers receive the bar color of the corresponding limit and are displayed on the side of the bar opposite the scale.

The "Bar Color TH" attribute can assogned dynamic properties by means of the name "ColorToleranceHigh".

# **Bar Color TL (ColorToleranceLow)**

#### **Bar Color TL (ColorToleranceLow)**

The "Bar Color TL" attribute defines for the "Bar" object the color for the representation of a display value that is lower than the value of the lower limit "Tolerance Low".

The "Upper Limit XH" and "Lower Limit XL" attributes specify the limit values for the corresponding Limit X. The "Type X" attributes specify whether the specified limit values are displayed as absolute values or as percentage values.

The "Bar Color XH" and "Bar Color XL" attributes can be used to assign a color to any Limit X. The display value is shown in the corresponding color as soon as, starting from the zero point of the bar display, it is higher than the corresponding Upper Limit XH or lower than the Lower Limit XL. The "Change Color" attribute in the "Miscellaneous" property group specifies whether this color change is to take place segment-wise or for the entire display.

The color change can only be displayed for a limit X if the "Monitoring X" attribute has the value "Yes". If the "Limit Marker" attribute has the value "Display", the configured and monitored limits are indicated by marking arrows. These limit markers receive the bar color of the corresponding limit and are displayed on the side of the bar opposite the scale.

The "Bar Color TL" attribute can be assigned dynamic properties by means of the name "ColorToleranceLow".

# **Bar Color WH (ColorWarningHigh)**

# **Bar Color WH (ColorWarningHigh)**

The "Bar Color WH" attribute defines for the "Bar" object the color for the representation of a display value that is higher than the value of the upper limit "Warning High".

For the "Bar" object, up to 5 limits can be defined, each of which has an upper (High) and a lower (Low) limit value. The limits are termed:

The "Upper Limit XH" and "Lower Limit XL" attributes specify the limit values for the corresponding Limit X. The "Type X" attributes specify whether the specified limit values are displayed as absolute values or as percentage values.

The "Bar Color XH" and "Bar Color XL" attributes can be used to assign a color to any Limit X. The display value is shown in the corresponding color as soon as, starting from the zero point of the bar display, it is higher than the corresponding Upper Limit XH or lower than the Lower Limit XL. The "Change Color" attribute in the "Miscellaneous" property group specifies whether this color change is to take place segment-wise or for the entire display.

The color change can only be displayed for a limit X if the "Monitoring X" attribute has the value "Yes". If the "Limit Marker" attribute has the value "Display", the configured and monitored limits are indicated by marking arrows. These limit markers receive the bar color of the corresponding limit and are displayed on the side of the bar opposite the scale.

The "Bar Color WH" attribute can be assigned dynamic properties by means of the name "ColorWarningHigh".

# **Bar Color WL (ColorWarningLow)**

# **Bar Color WL (ColorWarningLow)**

The "Bar Color WL" attribute defines for the "Bar" object the color for the representation of a display value that is lower than the value of the lower limit "Warning Low".

The "Upper Limit XH" and "Lower Limit XL" attributes specify the limit values for the corresponding Limit X. The "Type X" attributes specify whether the specified limit values are displayed as absolute values or as percentage values.

The "Bar Color XH" and "Bar Color XL" attributes can be used to assign a color to any Limit X. The display value is shown in the corresponding color as soon as, starting from the zero point of the bar display, it is higher than the corresponding Upper Limit XH or lower than the Lower Limit XL. The "Change Color" attribute in the "Miscellaneous" property group specifies whether this color change is to take place segment-wise or for the entire display.

The color change can only be displayed for a limit X if the "Monitoring X" attribute has the value "Yes". If the "Limit Marker" attribute has the value "Display", the configured and monitored limits are indicated by marking arrows. These limit markers receive the bar color of the corresponding limit and are displayed on the side of the bar opposite the scale.

The "Bar Color WL" attribute be assigned dynamic properties by means of the name "ColorWarningLow".

# **Limits - Bar fill color**

# **Bar fill color 0 (Layer00FillColor)**

## **Bar fill color 0 (Layer00FillColor)**

The "Layer00FillColor" attribute defines the color with which the bar is filled in relation to "Limit  $0$ ".

The "Layer00FillColor" attribute can be made dynamic with the name "Layer00FillColor".

# **Layer01FillColor**

#### **Layer01FillColor**

The "Layer01FillColor" attribute defines the color with which the bar is filled in relation to "Limit 1".

The "Layer01FillColor" attribute can be made dynamic with the name "Layer01FillColor".

# **Layer02FillColor**

#### **Layer02FillColor**

The "Layer02FillColor" attribute defines the color with which the bar is filled in relation to "Limit 2".

The "Layer02FillColor" attribute can be made dynamic with the name "Layer02FillColor".

# **Layer03FillColor**

#### **Layer03FillColor**

The "Layer03FillColor" attribute defines the color with which the bar is filled in relation to "Limit 3".

The "Layer03FillColor" attribute can be made dynamic with the name "Layer03FillColor".

# **Layer04FillColor**

## **Layer04FillColor**

The "Layer04FillColor" attribute defines the color with which the bar is filled in relation to "Limit 4".

The "Layer04FillColor" attribute can be made dynamic with the name "Layer04FillColor".

# **Layer05FillColor**

## **Layer05FillColor**

The "Layer05FillColor" attribute defines the color with which the bar is filled in relation to "Limit 5".

The "Layer05FillColor" attribute can be made dynamic with the name "Layer05FillColor".

# **Layer06FillColor**

## **Layer06FillColor**

The "Layer06FillColor" attribute defines the color with which the bar is filled in relation to "Limit 6".

The "Layer06FillColor" attribute can be made dynamic with the name "Layer06FillColor".

# **Layer07FillColor**

## **Layer07FillColor**

The "Layer07FillColor" attribute defines the color with which the bar is filled in relation to "Limit 7".

The "Layer07FillColor" attribute can be made dynamic with the name "Layer07FillColor".

# **Layer08FillColor**

## **Layer08FillColor**

The "Layer08FillColor" attribute defines the color with which the bar is filled in relation to "Limit 8".

The "Layer08FillColor" attribute can be made dynamic with the name "Layer08FillColor".

# **Layer09FillColor**

#### **Layer09FillColor**

The "Layer09FillColor" attribute defines the color with which the bar is filled in relation to "Limit 9".

The "Layer09FillColor" attribute can be made dynamic with the name "Layer09FillColor".

## **Layer10FillColor**

## **Layer10FillColor**

The "Layer10FillColor" attribute defines the color with which the bar is filled in relation to "Limit 10".

The "Layer10FillColor" attribute can be made dynamic with the name "Layer10FillColor".

## **Limits - Bar fill style**

## **Layer00FillStyle**

#### **Layer00FillStyle**

The "Layer00FillStyle" attribute defines the style of the bar in relation to "Limit 0". For the fill pattern to become visible, "bar fill color 0" must differ from "bar color 0".

There is a choice of 50 fill styles. The 0 "Solid" fill style fills the object with the set background color. The 1 "Transparent" fill style means neither a background nor a fill pattern is displayed.

The "Layer00FillStyle" attribute can be made dynamic with the name "Layer00FillStyle".

## **Layer01FillStyle**

#### **Layer01FillStyle**

The "Layer01FillStyle" attribute defines the style of the bar in relation to "Limit 1". For the fill pattern to become visible, "bar fill color 1" must differ from "bar color 1".

There is a choice of 50 fill styles. The 0 "Solid" fill style fills the object with the set background color. The 1 "Transparent" fill style means neither a background nor a fill pattern is displayed.

The "Layer01FillStyle" attribute can be made dynamic with the name "Layer01FillStyle".

#### **Layer02FillStyle**

#### **Layer02FillStyle**

The "Layer02FillStyle" attribute defines the style of the bar in relation to "Limit 2". For the fill pattern to become visible, "bar fill color 2" must differ from "bar color 2".

There is a choice of 50 fill styles. The 0 "Solid" fill style fills the object with the set background color. The 1 "Transparent" fill style means neither a background nor a fill pattern is displayed.

The "Layer02FillStyle" attribute can be made dynamic with the name "Layer02FillStyle".

#### **Layer03FillStyle**

#### **Layer03FillStyle**

The "Layer03FillStyle" attribute defines the style of the bar in relation to "Limit 3". For the fill pattern to become visible, "bar fill color 3" must differ from "bar color 3".

There is a choice of 50 fill styles. The 0 "Solid" fill style fills the object with the set background color. The 1 "Transparent" fill style means neither a background nor a fill pattern is displayed.

The "Layer03FillStyle" attribute can be made dynamic with the name "Layer03FillStyle".

# **Layer04FillStyle**

## **Layer04FillStyle**

The "Layer04FillStyle" attribute defines the style of the bar in relation to "Limit 4". For the fill pattern to become visible, "bar fill color 4" must differ from "bar color 4".

There is a choice of 50 fill styles. The 0 "Solid" fill style fills the object with the set background color. The 1 "Transparent" fill style means neither a background nor a fill pattern is displayed.

The "Layer04FillStyle" attribute can be made dynamic with the name "Layer04FillStyle".

# **Layer05FillStyle**

#### **Layer05FillStyle**

The "Layer05FillStyle" attribute defines the style of the bar in relation to "Limit 5". For the fill pattern to become visible, "bar fill color 5" must differ from "bar color 5".

There is a choice of 50 fill styles. The 0 "Solid" fill style fills the object with the set background color. The 1 "Transparent" fill style means neither a background nor a fill pattern is displayed.

The "Layer05FillStyle" attribute can be made dynamic with the name "Layer05FillStyle".

# **Layer06FillStyle**

#### **Layer06FillStyle**

The "Layer06FillStyle" attribute defines the style of the bar in relation to "Limit 6". For the fill pattern to become visible, "bar fill color 6" must differ from "bar color 6".

There is a choice of 50 fill styles. The 0 "Solid" fill style fills the object with the set background color. The 1 "Transparent" fill style means neither a background nor a fill pattern is displayed.

The "Layer06FillStyle" attribute can be made dynamic with the name "Layer06FillStyle".

# **Layer07FillStyle**

#### **Layer07FillStyle**

The "Layer07FillStyle" attribute defines the style of the bar in relation to "Limit 7". For the fill pattern to become visible, "bar fill color 7" must differ from "bar color 7".

There is a choice of 50 fill styles. The 0 "Solid" fill style fills the object with the set background color. The 1 "Transparent" fill style means neither a background nor a fill pattern is displayed.

The "Layer07FillStyle" attribute can be made dynamic with the name "Layer07FillStyle".

#### **Layer08FillStyle**

#### **Layer08FillStyle**

The "Layer08FillStyle" attribute defines the style of the bar in relation to "Limit 8". For the fill pattern to become visible, "bar fill color 8" must differ from "bar color 8".
There is a choice of 50 fill styles. The 0 "Solid" fill style fills the object with the set background color. The 1 "Transparent" fill style means neither a background nor a fill pattern is displayed.

The "Layer08FillStyle" attribute can be made dynamic with the name "Layer08FillStyle".

# **Layer09FillStyle**

# **Layer09FillStyle**

The "Layer09FillStyle" attribute defines the style of the bar in relation to "Limit 9". For the fill pattern to become visible, "bar fill color 9" must differ from "bar color 9".

There is a choice of 50 fill styles. The 0 "Solid" fill style fills the object with the set background color. The 1 "Transparent" fill style means neither a background nor a fill pattern is displayed.

The "Layer09FillStyle" attribute can be made dynamic with the name "Layer09FillStyle".

# **Layer10FillStyle**

# **Layer10FillStyle**

The "Layer10FillStyle" attribute defines the style of the bar in relation to "Limit 10". For the fill pattern to become visible, "bar fill color 10" must differ from "bar color 10".

There is a choice of 50 fill styles. The 0 "Solid" fill style fills the object with the set background color. The 1 "Transparent" fill style means neither a background nor a fill pattern is displayed.

The "Layer10FillStyle" attribute can be made dynamic with the name "Layer10FillStyle".

# **Limits - C to T**

# **Limit 0 (Layer00Value)**

### **Limit 0 (Layer00Value)**

The "Limit 0" attribute defines for the "3D bar" object the limit value up to which a display value is displayed with Bar Color 0.

For the "3D bar" object, up to 11 limit values can be defined using the attributes "Limit N" ( $N =$ 0 to 10). For each limit value, the "Bar Color N" attributes can be used to specify a color change. If the corresponding attribute "Monitoring N" has the value "Yes", the color setting is activated.

A display value is displayed in the bar color N as long as it is lower than the value of the Limit N. A black arrow at the ends of the bar display symbolizes display values that are lower than Limit 0 or higher than Limit 10.

There is a free choice of value. A meaningful limit results from the value range that is to be displayed with the object "3D bar".

The "Limit 0" attribute can be made dynamic with the name "Layer00Value".

# **Limit 1 (Layer01Value)**

# **Limit 1 (Layer01Value)**

The "Limit 1" attribute defines for the "3D bar" object the limit value up to which a display value is displayed with Bar Color 1.

For the "3D bar" object, up to 11 limit values can be defined using the attributes "Limit N" ( $N =$ 0 to 10). For each limit value, the "Bar Color N" attributes can be used to specify a color change. If the corresponding attribute "Monitoring N" has the value "Yes", the color setting is activated.

A display value is displayed in Bar Color N as long as it is lower than the value of Limit N. A black arrow at the ends of the bar display symbolizes display values that are lower than Limit 0 or higher than Limit 10.

There is a free choice of value. A meaningful limit results from the value range that is to be displayed with the object "3D bar".

The "Limit 1" attribute can be made dynamic with the name "Layer01Value".

## **Limit 2 (Layer02Value)**

### **Limit 2 (Layer02Value)**

The "Limit 2" attribute defines for the "3D bar" object the limit value up to which a display value is displayed with Bar Color 2.

For the "3D bar" object, up to 11 limit values can be defined using the attributes "Limit N" ( $N =$ 0 to 10). For each limit value, the "Bar Color N" attributes can be used to specify a color change. If the corresponding attribute "Monitoring N" has the value "Yes", the color setting is activated.

A display value is displayed in Bar Color N as long as it is lower than the value of Limit N. A black arrow at the ends of the bar display symbolizes display values that are lower than Limit 0 or higher than Limit 10.

There is a free choice of value. A meaningful limit results from the value range that is to be displayed with the object "3D bar".

The "Limit 2" attribute can be made dynamic with the name "Layer02Value".

### **Limit 3 (Layer03Value)**

### **Limit 3 (Layer03Value)**

The "Limit 3" attribute defines for the "3D bar" object the limit value up to which a display value is displayed with Bar Color 3.

For the "3D bar" object, up to 11 limit values can be defined using the attributes "Limit N" ( $N =$ 0 to 10). For each limit value, the "Bar Color N" attributes can be used to specify a color change. If the corresponding attribute "Monitoring N" has the value "Yes", the color setting is activated.

A display value is displayed in Bar Color N as long as it is lower than the value of Limit N. A black arrow at the ends of the bar display symbolizes display values that are lower than Limit 0 or higher than Limit 10.

There is a free choice of value. A meaningful limit results from the value range that is to be displayed with the object "3D bar".

The "Limit 3" attribute can be made dynamic with the name "Layer03Value".

# **Limit 4 (Layer04Value)**

# **Limit 4 (Layer04Value)**

The "Limit 4" attribute defines for the "3D bar" object the limit value up to which a display value is displayed with Bar Color 4.

For the "3D bar" object, up to 11 limit values can be defined using the attributes "Limit N" ( $N =$ 0 to 10). For each limit value, the "Bar Color N" attributes can be used to specify a color change. If the corresponding attribute "Monitoring N" has the value "Yes", the color setting is activated.

A display value is displayed in Bar Color N as long as it is lower than the value of Limit N. A black arrow at the ends of the bar display symbolizes display values that are lower than Limit 0 or higher than Limit 10.

There is a free choice of value. A meaningful limit results from the value range that is to be displayed with the object "3D bar".

The "Limit 4" attribute can be made dynamic with the name "Layer04Value".

# **Limit 5 (Layer05Value)**

## **Limit 5 (Layer05Value)**

The "Limit 5" attribute defines for the "3D bar" object the limit value up to which a display value is displayed with Bar Color 5.

For the "3D bar" object, up to 11 limit values can be defined using the attributes "Limit N" ( $N =$ 0 to 10). For each limit value, the "Bar Color N" attributes can be used to specify a color change. If the corresponding attribute "Monitoring N" has the value "Yes", the color setting is activated.

A display value is displayed in Bar Color N as long as it is lower than the value of Limit N. A black arrow at the ends of the bar display symbolizes display values that are lower than Limit 0 or higher than Limit 10.

There is a free choice of value. A meaningful limit results from the value range that is to be displayed with the object "3D bar".

The "Limit 5" attribute can be made dynamic with the name "Layer05Value".

# **Limit 6 (Layer06Value)**

### **Limit 6 (Layer06Value)**

The "Limit 6" attribute defines for the "3D bar" object the limit value up to which a display value is displayed with Bar Color 6.

For the "3D bar" object, up to 11 limit values can be defined using the attributes "Limit N" (N = 0 to 10). For each limit value, the "Bar Color N" attributes can be used to specify a color change. If the corresponding attribute "Monitoring N" has the value "Yes", the color setting is activated.

A display value is displayed in Bar Color N as long as it is lower than the value of Limit N. A black arrow at the ends of the bar display symbolizes display values that are lower than Limit 0 or higher than Limit 10.

There is a free choice of value. A meaningful limit results from the value range that is to be displayed with the object "3D bar".

The "Limit 6" attribute can be made dynamic with the name "Layer06Value".

# **Limit 7 (Layer07Value)**

## **Limit 7 (Layer07Value)**

The "Limit 7" attribute defines for the "3D bar" object the limit value up to which a display value is displayed with Bar Color 7.

For the "3D bar" object, up to 11 limit values can be defined using the attributes "Limit N" ( $N =$ 0 to 10). For each limit value, the "Bar Color N" attributes can be used to specify a color change. If the corresponding attribute "Monitoring N" has the value "Yes", the color setting is activated.

A display value is displayed in Bar Color N as long as it is lower than the value of Limit N. A black arrow at the ends of the bar display symbolizes display values that are lower than Limit 0 or higher than Limit 10.

There is a free choice of value. A meaningful limit results from the value range that is to be displayed with the object "3D bar".

The "Limit 7" attribute can be made dynamic with the name "Layer07Value".

# **Limit 8 (Layer08Value)**

## **Limit 8 (Layer08Value)**

The "Limit 8" attribute defines for the "3D bar" object the limit value up to which a display value is displayed with Bar Color 8.

For the "3D bar" object, up to 11 limit values can be defined using the attributes "Limit N" ( $N =$ 0 to 10). For each limit value, the "Bar Color N" attributes can be used to specify a color change. If the corresponding attribute "Monitoring N" has the value "Yes", the color setting is activated.

A display value is displayed in Bar Color N as long as it is lower than the value of Limit N. A black arrow at the ends of the bar display symbolizes display values that are lower than Limit 0 or higher than Limit 10.

There is a free choice of value. A meaningful limit results from the value range that is to be displayed with the object "3D bar".

The "Limit 8" attribute can be made dynamic with the name "Layer08Value".

# **Limit 9 (Layer09Value)**

### **Limit 9 (Layer09Value)**

The "Limit 9" attribute defines for the "3D bar" object the limit value up to which a display value is displayed with Bar Color 9.

For the "3D bar" object, up to 11 limit values can be defined using the attributes "Limit N" ( $N =$ 0 to 10). For each limit value, the "Bar Color N" attributes can be used to specify a color change. If the corresponding attribute "Monitoring N" has the value "Yes", the color setting is activated.

A display value is displayed in Bar Color N as long as it is lower than the value of Limit N. A black arrow at the ends of the bar display symbolizes display values that are lower than Limit 0 or higher than Limit 10.

There is a free choice of value. A meaningful limit results from the value range that is to be displayed with the object "3D bar".

The "Limit 9" attribute can be made dynamic with the name "Layer09Value".

# **Limit 10 (Layer10Value)**

# **Limit 10 (Layer10Value)**

The "Limit 10" attribute defines for the "3D bar" object the limit value up to which a display value is displayed with Bar Color 10.

For the "3D bar" object, up to 11 limit values can be defined using the attributes "Limit N" ( $N =$ 0 to 10). For each limit value, the "Bar Color N" attributes can be used to specify a color change. If the corresponding attribute "Monitoring N" has the value "Yes", the color setting is activated.

A display value is displayed in Bar Color N as long as it is lower than the value of Limit N. A black arrow at the ends of the bar display symbolizes display values that are lower than Limit 0 or higher than Limit 10.

There is a free choice of value. A meaningful limit results from the value range that is to be displayed with the object "3D bar".

The "Limit 10" attribute can be made dynamic with the name "Layer10Value".

## **Limit Marker (Marker)**

### **Limit Marker (Marker)**

The "Limit Marker" attribute specifies for the "Bar" object whether the configured and monitored limits are indicated by marking arrows. These limit markers are shown in the bar color of the corresponding limit and are displayed on the side of the bar opposite the scale.

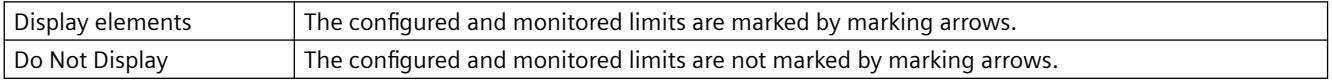

The "Limit Marker" attribute can be made dynamic with the name "Marker".

# **High Limit Value (LimitMax)**

### **High Limit Value (LimitMax)**

The "High Limit Value" attribute defines for the "I/O field" object the maximum limit value for input and output. The specified value depends on the "data format" of the I/O field.

If a value is higher than the upper limit value, the following effects are possible in Runtime:

Field type = "Input": The "WinCC Runtime" dialog is opened and displayed the error message "The entered value is outside the configured limits".

Confirm the error message with "OK" and enter another value.

Field type = "Output": The display of the value is substituted by the character string "\*\*\*".

The "Data Format" and "Field Type" attributes can be changed in the "Output / Input" property group.

There is a free choice of value depending on the "data format" of the I/O field.

The "High Limit Value" attribute can be made dynamic with the name "LimitMax".

# **Limit AH (AlarmHigh)**

# **Limit AH (AlarmHigh)**

The "Limit AH" attribute defines for the "Bar" object the upper limit value for the alarm limit "Alarm High". If the display value exceeds the value specified here, it is displayed in the Bar Color AH.

For the "Bar" object, up to 5 limits can be defined, each of which has an upper (High) and a lower (Low) limit value. The limits are termed:

The "Upper Limit XH" and "Lower Limit XL" attributes specify the limit values for the corresponding Limit X. The "Type X" attributes specify whether the specified limit values are displayed as absolute values or as percentage values.

The "Bar Color XH" and "Bar Color XL" attributes can be used to assign a color to any Limit X. The display value is shown in the corresponding color as soon as, starting from the zero point of the bar display, it is higher than the corresponding Upper Limit XH or lower than the Lower Limit XL. The "Change Color" attribute in the "Miscellaneous" property group specifies whether this color change is to take place segment-wise or for the entire display.

The color change can only be displayed for a limit X if the "Monitoring X" attribute has the value "Yes". If the "Limit Marker" attribute has the value "Display", the configured and monitored limits are indicated by marking arrows. These limit markers receive the bar color of the corresponding limit and are displayed on the side of the bar opposite the scale.

There is a free choice of value. A meaningful limit results from the value range that is to be displayed with the object "Bar".

The "Limit AH" attribute can be made dynamic with the name "AlarmHigh".

# **High Limit RH4 (LimitHigh4)**

# **High Limit RH4 (LimitHigh4)**

The "High Limit RH4" attribute defines for the "Bar" object the upper limit value for the limit "Reserve High 4". If the display value exceeds the value specified here, it is displayed in the Bar Color RH4.

For the "Bar" object, up to 5 limits can be defined, each of which has an upper (High) and a lower (Low) limit value. The limits are termed:

The "Upper Limit XH" and "Lower Limit XL" attributes specify the limit values for the corresponding Limit X. The "Type X" attributes specify whether the specified limit values are displayed as absolute values or as percentage values.

The "Bar Color XH" and "Bar Color XL" attributes can be used to assign a color to any Limit X. The display value is shown in the corresponding color, starting from the zero point of the bar display, as soon as it is higher than the corresponding Upper Limit XH or lower than the Lower Limit XL. The "Change Color" attribute in the "Miscellaneous" property group specifies whether this color change is to take place segment by segment or for the entire bar display.

The color change can only be displayed for a Limit X if the "Monitoring X" attribute has the value "Yes". If the "Limit Marker" attribute has the value "Display", the configured and monitored limits are indicated by marking arrows. These limit markers are shown in the bar color of the corresponding limit and are displayed on the side of the bar opposite the scale.

There is a free choice of value. A meaningful limit results from the value range that is to be displayed with the object "Bar".

The "High Limit RH4" attribute can be made dynamic with the name "LimitHigh4".

# **High Limit RH5 (LimitHigh5)**

# **High Limit RH5 (LimitHigh5)**

The "High Limit RH5" attribute defines for the "Bar" object the upper limit value for the limit "Reserve High 5". If the display value exceeds the value specified here, it is displayed in the Bar Color RH5.

For the "Bar" object, up to 5 limits can be defined, each of which has an upper (High) and a lower (Low) limit value. The limits are termed:

The "Upper Limit XH" and "Lower Limit XL" attributes specify the limit values for the corresponding Limit X. The "Type X" attributes specify whether the specified limit values are displayed as absolute values or as percentage values.

The "Bar Color XH" and "Bar Color XL" attributes can be used to assign a color to any Limit X. The display value is shown in the corresponding color, starting from the zero point of the bar display, as soon as it is higher than the corresponding Upper Limit XH or lower than the Lower Limit XL. The "Change Color" attribute in the "Miscellaneous" property group specifies whether this color change is to take place segment by segment or for the entire bar display.

The color change can only be displayed for a Limit X if the "Monitoring X" attribute has the value "Yes". If the "Limit Marker" attribute has the value "Display", the configured and monitored limits are indicated by marking arrows. These limit markers are shown in the bar color of the corresponding limit and are displayed on the side of the bar opposite the scale.

There is a free choice of value. A meaningful limit results from the value range that is to be displayed with the object "Bar".

The "High Limit RH5" attribute can be made dynamic with the name "LimitHigh5".

# **Limit TH (ToleranceHigh)**

# **Limit TH (ToleranceHigh)**

The "Limit TH" attribute defines for the "Bar" object the upper limit value for the tolerance limit "Tolerance High". If the display value exceeds the value specified here, it is displayed in the Bar Color TH.

For the "Bar" object, up to 5 limits can be defined, each of which has an upper (High) and a lower (Low) limit value. The limits are termed:

The "Upper Limit XH" and "Lower Limit XL" attributes specify the limit values for the corresponding Limit X. The "Type X" attributes specify whether the specified limit values are displayed as absolute values or as percentage values.

The "Bar Color XH" and "Bar Color XL" attributes can be used to assign a color to any Limit X. The display value is shown in the corresponding color, starting from the zero point of the bar display, as soon as it is higher than the corresponding Upper Limit XH or lower than the Lower Limit XL. The "Change Color" attribute in the "Miscellaneous" property group specifies whether this color change is to take place segment by segment or for the entire bar display.

The color change can only be displayed for a Limit X if the "Monitoring X" attribute has the value "Yes". If the "Limit Marker" attribute has the value "Display", the configured and monitored limits are indicated by marking arrows. These limit markers are shown in the bar color of the corresponding limit and are displayed on the side of the bar opposite the scale.

There is a free choice of value. A meaningful limit results from the value range that is to be displayed with the object "Bar".

The "Limit TH" attribute can be made dynamic with the name "ToleranceHigh".

# **Limit WH (WarningHigh)**

# **Limit WH (WarningHigh)**

The "Limit WH" attribute defines for the "Bar" object the upper limit value for the warning limit "Warning High". If the display value exceeds the value specified here, it is displayed in the Bar Color WH.

For the "Bar" object, up to 5 limits can be defined, each of which has an upper (High) and a lower (Low) limit value. The limits are termed:

The "Upper Limit XH" and "Lower Limit XL" attributes specify the limit values for the corresponding Limit X. The "Type X" attributes specify whether the specified limit values are displayed as absolute values or as percentage values.

The "Bar Color XH" and "Bar Color XL" attributes can be used to assign a color to any Limit X. The display value is shown in the corresponding color, starting from the zero point of the bar display, as soon as it is higher than the corresponding Upper Limit XH or lower than the Lower Limit XL. The "Change Color" attribute in the "Miscellaneous" property group specifies whether this color change is to take place segment by segment or for the entire bar display.

The color change can only be displayed for a Limit X if the "Monitoring X" attribute has the value "Yes". If the "Limit Marker" attribute has the value "Display", the configured and monitored limits are indicated by marking arrows. These limit markers are shown in the bar color of the corresponding limit and are displayed on the side of the bar opposite the scale.

There is a free choice of value. A meaningful limit results from the value range that is to be displayed with the object "Bar".

The "Limit WH" attribute can be made dynamic with the name "WarningHigh".

# **Limits - U to Z**

# **Monitoring 0 (Layer00Checked)**

# **Monitoring 0 (Layer00Checked)**

For the "3D bar" object, the "Monitoring 0" attribute activates the monitoring of Limit 0.

For the "3D bar" object, up to 11 limit values can be defined using the attributes "Limit N" ( $N =$ 0 to 10). For each limit value, the "Bar Color N" attributes can be used to specify a color change. If the corresponding attribute "Monitoring N" has the value "Yes", the color setting is activated.

A display value is displayed in Bar Color N as long as it is lower than the value of Limit N. A black arrow at the ends of the bar display symbolizes display values that are lower than Limit 0 or higher than Limit 10.

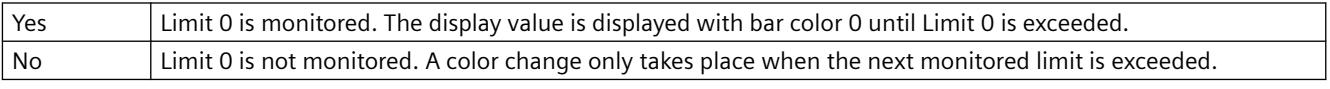

The "Monitoring 0" attribute can be made dynamic with the name "Layer00Checked".

# **Monitoring 1 (Layer01Checked)**

# **Monitoring 1 (Layer01Checked)**

For the "3D bar" object, the "Monitoring 1" attribute activates the monitoring of limit 1.

For the "3D bar" object, up to 11 limit values can be defined using the attributes "Limit N" ( $N =$ 0 to 10). For each limit value, the "Bar Color N" attributes can be used to specify a color change. If the corresponding attribute "Monitoring N" has the value "Yes", the color setting is activated.

A display value is displayed in Bar Color N as long as it is lower than the value of Limit N. A black arrow at the ends of the bar display symbolizes display values that are lower than Limit 0 or higher than Limit 10.

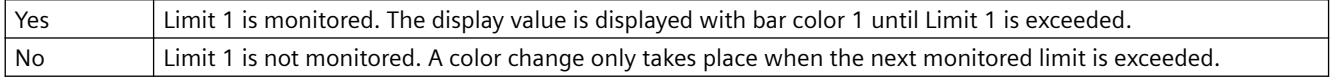

The "Monitoring 1" attribute can be made dynamic with the name "Layer01Checked".

# **Monitoring 2 (Layer02Checked)**

## **Monitoring 2 (Layer02Checked)**

For the "3D bar" object, the "Monitoring 2" attribute activates the monitoring of limit 2.

For the "3D bar" object, up to 11 limit values can be defined using the attributes "Limit N" (N = 0 to 10). For each limit value, the "Bar Color N" attributes can be used to specify a color change. If the corresponding attribute "Monitoring N" has the value "Yes", the color setting is activated.

A display value is displayed in Bar Color N as long as it is lower than the value of Limit N. A black arrow at the ends of the bar display symbolizes display values that are lower than Limit 0 or higher than Limit 10.

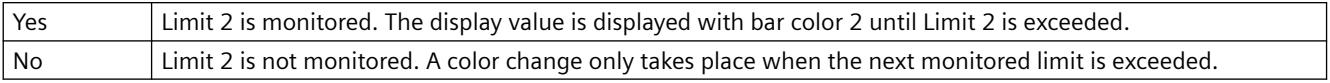

The "Monitoring 2" attribute can be made dynamic with the name "Layer02Checked".

# **Monitoring 3 (Layer03Checked)**

### **Monitoring 3 (Layer03Checked)**

For the "3D bar" object, the "Monitoring 3" attribute activates the monitoring of limit 3.

For the "3D bar" object, up to 11 limit values can be defined using the attributes "Limit N" ( $N =$ 0 to 10). For each limit value, the "Bar Color N" attributes can be used to specify a color change. If the corresponding attribute "Monitoring N" has the value "Yes", the color setting is activated.

A display value is displayed in Bar Color N as long as it is lower than the value of Limit N. A black arrow at the ends of the bar display symbolizes display values that are lower than Limit 0 or higher than Limit 10.

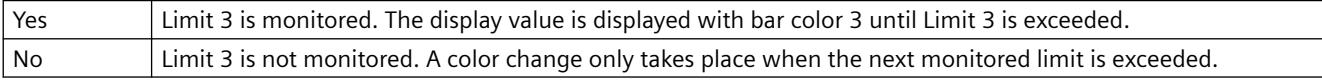

The "Monitoring 3" attribute can be made dynamic with the name "Layer03Checked".

# **Monitoring 4 (Layer04Checked)**

# **Monitoring 4 (Layer04Checked)**

For the "3D bar" object, the "Monitoring 4" attribute activates the monitoring of limit 4.

For the "3D bar" object, up to 11 limit values can be defined using the attributes "Limit N" ( $N =$ 0 to 10). For each limit value, the "Bar Color N" attributes can be used to specify a color change. If the corresponding attribute "Monitoring N" has the value "Yes", the color setting is activated.

A display value is displayed in Bar Color N as long as it is lower than the value of Limit N. A black arrow at the ends of the bar display symbolizes display values that are lower than Limit 0 or higher than Limit 10.

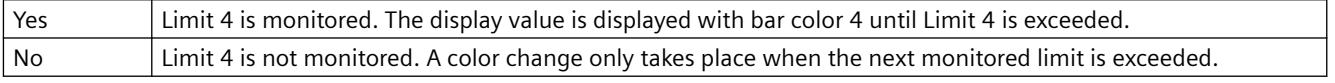

The "Monitoring 4" attribute can be made dynamic with the name "Layer04Checked".

# **Monitoring 5 (Layer05Checked)**

## **Monitoring 5 (Layer05Checked)**

For the "3D bar" object, the "Monitoring 5" attribute activates the monitoring of limit 5.

For the "3D bar" object, up to 11 limit values can be defined using the attributes "Limit N" (N = 0 to 10). For each limit value, the "Bar Color N" attributes can be used to specify a color change. If the corresponding attribute "Monitoring N" has the value "Yes", the color setting is activated.

A display value is displayed in Bar Color N as long as it is lower than the value of Limit N. A black arrow at the ends of the bar display symbolizes display values that are lower than Limit 0 or higher than Limit 10.

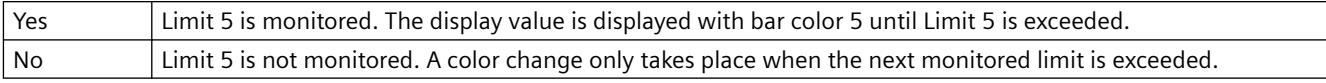

The "Monitoring 5" attribute can be made dynamic with the name "Layer05Checked".

# **Monitoring 6 (Layer06Checked)**

# **Monitoring 6 (Layer06Checked)**

For the "3D bar" object, the "Monitoring 6" attribute activates the monitoring of limit 6.

For the "3D bar" object, up to 11 limit values can be defined using the attributes "Limit N" ( $N =$ 0 to 10). For each limit value, the "Bar Color N" attributes can be used to specify a color change. If the corresponding attribute "Monitoring N" has the value "Yes", the color setting is activated.

A display value is displayed in Bar Color N as long as it is lower than the value of Limit N. A black arrow at the ends of the bar display symbolizes display values that are lower than Limit 0 or higher than Limit 10.

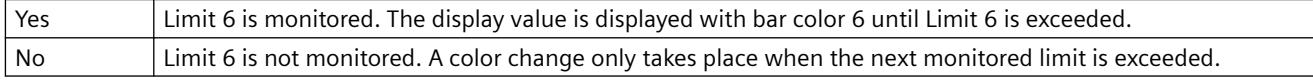

The "Monitoring 6" attribute can be made dynamic with the name "Layer06Checked".

# **Monitoring 7 (Layer07Checked)**

# **Monitoring 7 (Layer07Checked)**

For the "3D bar" object, the "Monitoring 7" attribute activates the monitoring of limit 7.

For the "3D bar" object, up to 11 limit values can be defined using the attributes "Limit N" ( $N =$ 0 to 10). For each limit value, the "Bar Color N" attributes can be used to specify a color change. If the corresponding attribute "Monitoring N" has the value "Yes", the color setting is activated.

A display value is displayed in Bar Color N as long as it is lower than the value of Limit N. A black arrow at the ends of the bar display symbolizes display values that are lower than Limit 0 or higher than Limit 10.

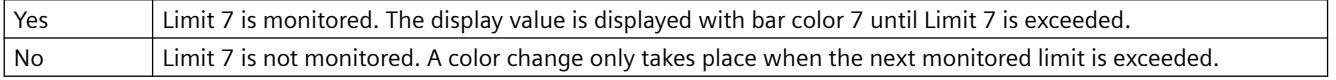

The "Monitoring 7" attribute can be made dynamic with the name "Layer07Checked".

# **Monitoring 8 (Layer08Checked)**

## **Monitoring 8 (Layer08Checked)**

For the "3D bar" object, the "Monitoring 8" attribute activates the monitoring of limit 8.

For the "3D bar" object, up to 11 limit values can be defined using the attributes "Limit N" ( $N =$ 0 to 10). For each limit value, the "Bar Color N" attributes can be used to specify a color change. If the corresponding attribute "Monitoring N" has the value "Yes", the color setting is activated.

A display value is displayed in Bar Color N as long as it is lower than the value of Limit N. A black arrow at the ends of the bar display symbolizes display values that are lower than Limit 0 or higher than Limit 10.

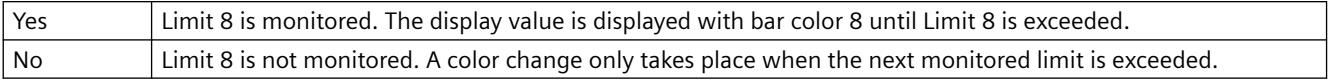

The "Monitoring 8" attribute can be made dynamic with the name "Layer08Checked".

# **Monitoring 9 (Layer09Checked)**

### **Monitoring 9 (Layer09Checked)**

For the "3D bar" object, the "Monitoring 9" attribute activates the monitoring of limit 9.

For the "3D bar" object, up to 11 limit values can be defined using the attributes "Limit N" ( $N =$ 0 to 10). For each limit value, the "Bar Color N" attributes can be used to specify a color change. If the corresponding attribute "Monitoring N" has the value "Yes", the color setting is activated.

A display value is displayed in Bar Color N as long as it is lower than the value of Limit N. A black arrow at the ends of the bar display symbolizes display values that are lower than Limit 0 or higher than Limit 10.

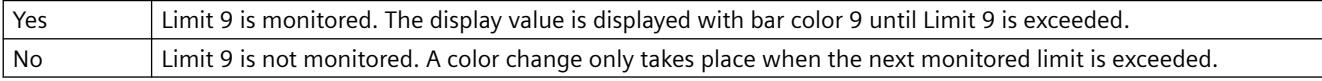

The "Monitoring 9" attribute can be made dynamic with the name "Layer09Checked".

# **Monitoring 10 (Layer10Checked)**

### **Monitoring 10 (Layer10Checked)**

For the "3D bar" object, the "Monitoring 10" attribute activates the monitoring of limit 10.

For the "3D bar" object, up to 11 limit values can be defined using the attributes "Limit N" ( $N =$ 0 to 10). For each limit value, the "Bar Color N" attributes can be used to specify a color change. If the corresponding attribute "Monitoring N" has the value "Yes", the color setting is activated.

A display value is displayed in Bar Color N as long as it is lower than the value of Limit N. A black arrow at the ends of the bar display symbolizes display values that are lower than Limit 0 or higher than Limit 10.

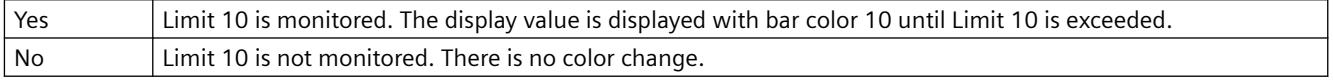

The "Monitoring 10" attribute can be made dynamic with the name "Layer10Checked".

## **Monitoring AH (CheckAlarmHigh)**

#### **Monitoring AH (CheckAlarmHigh)**

The "Monitoring AH" attribute defines for the "Bar" object the monitoring of the alarm limit "Alarm High".

For the "Bar" object, up to 5 limits can be defined, each of which has an upper (High) and a lower (Low) limit value. The limits are termed:

The "Upper Limit XH" and "Lower Limit XL" attributes specify the limit values for the corresponding Limit X. The "Type X" attributes specify whether the specified limit values are displayed as absolute values or as percentage values.

The "Bar Color XH" and "Bar Color XL" attributes can be used to assign a color to any Limit X. The display value is shown in the corresponding color, starting from the zero point of the bar display, as soon as it is higher than the corresponding Upper Limit XH or lower than the Lower Limit XL. The "Change Color" attribute in the "Miscellaneous" property group specifies whether this color change is to take place segment by segment or for the entire bar display.

The color change can only be displayed for a Limit X if the "Monitoring X" attribute has the value "Yes". If the "Limit Marker" attribute has the value "Display", the configured and monitored limits are indicated by marking arrows. These limit markers are shown in the bar color of the corresponding limit and are displayed on the side of the bar opposite the scale.

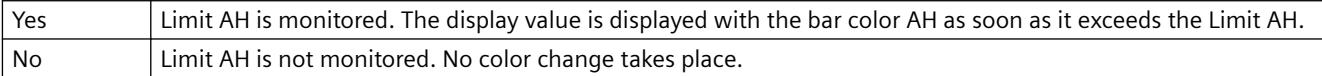

The "Monitoring AH" attribute can be made dynamic with the name "CheckAlarmHigh".

# **Monitoring AL (CheckAlarmLow)**

#### **Monitoring AL (CheckAlarmLow)**

The "Monitoring AL" attribute defines for the "Bar" object the monitoring of the alarm limit "Alarm Low".

For the "Bar" object, up to 5 limits can be defined, each of which has an upper (High) and a lower (Low) limit value. The limits are termed:

The "Upper Limit XH" and "Lower Limit XL" attributes specify the limit values for the corresponding Limit X. The "Type X" attributes specify whether the specified limit values are displayed as absolute values or as percentage values.

The "Bar Color XH" and "Bar Color XL" attributes can be used to assign a color to any Limit X. The display value is shown in the corresponding color, starting from the zero point of the bar display, as soon as it is higher than the corresponding Upper Limit XH or lower than the Lower Limit XL. The "Change Color" attribute in the "Miscellaneous" property group specifies whether this color change is to take place segment by segment or for the entire bar display.

The color change can only be displayed for a Limit X if the "Monitoring X" attribute has the value "Yes". If the "Limit Marker" attribute has the value "Display", the configured and monitored limits are indicated by marking arrows. These limit markers are shown in the bar color of the corresponding limit and are displayed on the side of the bar opposite the scale.

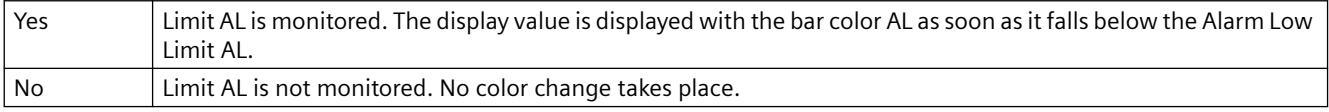

The "Monitoring AL" attribute can be made dynamic with the name "CheckAlarmLow".

# **Monitoring RH4 (CheckLimitHigh4)**

### **Monitoring RH4 (CheckLimitHigh4)**

The "Monitoring RH4" attribute defines for the "Bar" object the monitoring of the limit "Reserve High 4".

For the "Bar" object, up to 5 limits can be defined, each of which has an upper (High) and a lower (Low) limit value. The limits are termed:

The "Upper Limit XH" and "Lower Limit XL" attributes specify the limit values for the corresponding Limit X. The "Type X" attributes specify whether the specified limit values are displayed as absolute values or as percentage values.

The "Bar Color XH" and "Bar Color XL" attributes can be used to assign a color to any Limit X. The display value is shown in the corresponding color, starting from the zero point of the bar display, as soon as it is higher than the corresponding Upper Limit XH or lower than the Lower Limit XL. The "Change Color" attribute in the "Miscellaneous" property group specifies whether this color change is to take place segment by segment or for the entire bar display.

The color change can only be displayed for a Limit X if the "Monitoring X" attribute has the value "Yes". If the "Limit Marker" attribute has the value "Display", the configured and monitored limits are indicated by marking arrows. These limit markers are shown in the bar color of the corresponding limit and are displayed on the side of the bar opposite the scale.

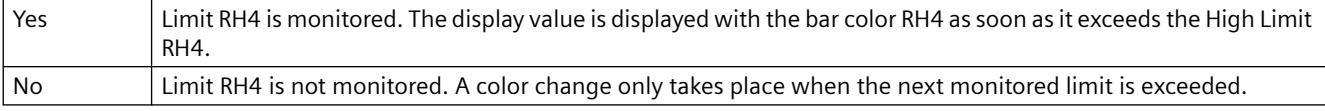

The "Monitoring RH4" attribute can be made dynamic with the name "CheckLimitHigh4".

# **Monitoring RH5 (CheckLimitHigh5)**

### **Monitoring RH5 (CheckLimitHigh5)**

The "Monitoring RH5" attribute defines for the "Bar" object the monitoring of the limit "Reserve High 5".

For the "Bar" object, up to 5 limits can be defined, each of which has an upper (High) and a lower (Low) limit value. The limits are termed:

The "Upper Limit XH" and "Lower Limit XL" attributes specify the limit values for the corresponding Limit X. The "Type X" attributes specify whether the specified limit values are displayed as absolute values or as percentage values.

The "Bar Color XH" and "Bar Color XL" attributes can be used to assign a color to any Limit X. The display value is shown in the corresponding color, starting from the zero point of the bar display, as soon as it is higher than the corresponding Upper Limit XH or lower than the Lower Limit XL. The "Change Color" attribute in the "Miscellaneous" property group specifies whether this color change is to take place segment by segment or for the entire bar display.

The color change can only be displayed for a Limit X if the "Monitoring X" attribute has the value "Yes". If the "Limit Marker" attribute has the value "Display", the configured and monitored limits are indicated by marking arrows. These limit markers are shown in the bar color of the corresponding limit and are displayed on the side of the bar opposite the scale.

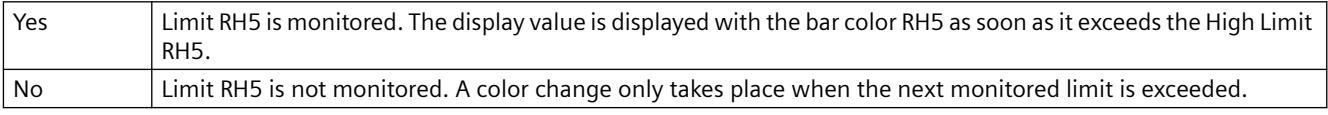

The "Monitoring RH5" attribute can be made dynamic with the name "CheckLimitHigh5".

# **Monitoring RL4 (CheckLimitLow4)**

### **Monitoring RL4 (CheckLimitLow4)**

The "Monitoring RL4" attribute defines for the "Bar" object the monitoring of the limit "Reserve Low 4".

For the "Bar" object, up to 5 limits can be defined, each of which has an upper (High) and a lower (Low) limit value. The limits are termed:

The "Upper Limit XH" and "Lower Limit XL" attributes specify the limit values for the corresponding Limit X. The "Type X" attributes specify whether the specified limit values are displayed as absolute values or as percentage values.

The "Bar Color XH" and "Bar Color XL" attributes can be used to assign a color to any Limit X. The display value is shown in the corresponding color, starting from the zero point of the bar display, as soon as it is higher than the corresponding Upper Limit XH or lower than the Lower Limit XL. The "Change Color" attribute in the "Miscellaneous" property group specifies whether this color change is to take place segment by segment or for the entire bar display.

The color change can only be displayed for a Limit X if the "Monitoring X" attribute has the value "Yes". If the "Limit Marker" attribute has the value "Display", the configured and monitored limits are indicated by marking arrows. These limit markers are shown in the bar color of the corresponding limit and are displayed on the side of the bar opposite the scale.

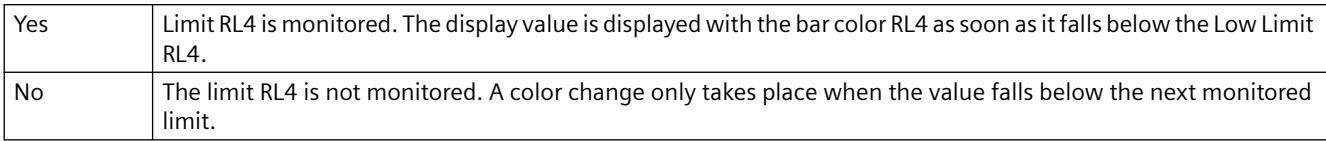

The "Monitoring RL4" attribute can be made dynamic with the name "CheckLimitLow4".

# **Monitoring RL5 (CheckLimitLow5)**

# **Monitoring RL5 (CheckLimitLow5)**

The "Monitoring RL5" attribute defines for the "Bar" object the monitoring of the limit "Reserve Low 5".

For the "Bar" object, up to 5 limits can be defined, each of which has an upper (High) and a lower (Low) limit value. The limits are termed:

The "Upper Limit XH" and "Lower Limit XL" attributes specify the limit values for the corresponding Limit X. The "Type X" attributes specify whether the specified limit values are displayed as absolute values or as percentage values.

The "Bar Color XH" and "Bar Color XL" attributes can be used to assign a color to any Limit X. The display value is shown in the corresponding color, starting from the zero point of the bar display, as soon as it is higher than the corresponding Upper Limit XH or lower than the Lower Limit XL. The "Change Color" attribute in the "Miscellaneous" property group specifies whether this color change is to take place segment by segment or for the entire bar display.

The color change can only be displayed for a Limit X if the "Monitoring X" attribute has the value "Yes". If the "Limit Marker" attribute has the value "Display", the configured and monitored limits are indicated by marking arrows. These limit markers are shown in the bar color of the corresponding limit and are displayed on the side of the bar opposite the scale.

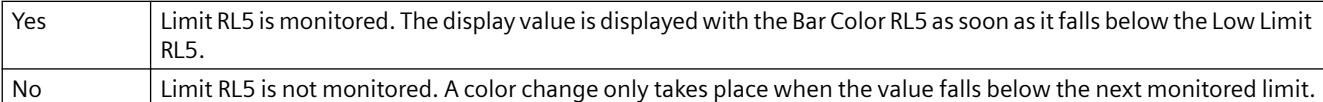

The "Monitoring RL5" attribute can be made dynamic with the name "CheckLimitLow5".

# **Monitoring TH (CheckToleranceHigh)**

### **Monitoring TH (CheckToleranceHigh)**

The "Monitoring TH" attribute defines for the "Bar" object the monitoring of the tolerance limit "Tolerance High".

For the "Bar" object, up to 5 limits can be defined, each of which has an upper (High) and a lower (Low) limit value. The limits are termed:

The "Upper Limit XH" and "Lower Limit XL" attributes specify the limit values for the corresponding Limit X. The "Type X" attributes specify whether the specified limit values are displayed as absolute values or as percentage values.

The "Bar Color XH" and "Bar Color XL" attributes can be used to assign a color to any Limit X. The display value is shown in the corresponding color, starting from the zero point of the bar display, as soon as it is higher than the corresponding Upper Limit XH or lower than the Lower Limit XL. The "Change Color" attribute in the "Miscellaneous" property group specifies whether this color change is to take place segment by segment or for the entire bar display.

The color change can only be displayed for a Limit X if the "Monitoring X" attribute has the value "Yes". If the "Limit Marker" attribute has the value "Display", the configured and monitored limits are indicated by marking arrows. These limit markers are shown in the bar color of the corresponding limit and are displayed on the side of the bar opposite the scale.

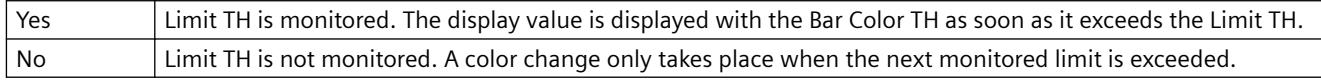

The "Monitoring TH" attribute can be made dynamic with the name "CheckToleranceHigh".

# **Monitoring TL (CheckToleranceLow)**

## **Monitoring TL (CheckToleranceLow)**

The "Monitoring TL" attribute defines for the "Bar" object the monitoring of the tolerance limit "Tolerance Low".

For the "Bar" object, up to 5 limits can be defined, each of which has an upper (High) and a lower (Low) limit value. The limits are termed:

The "Upper Limit XH" and "Lower Limit XL" attributes specify the limit values for the corresponding Limit X. The "Type X" attributes specify whether the specified limit values are displayed as absolute values or as percentage values.

The "Bar Color XH" and "Bar Color XL" attributes can be used to assign a color to any Limit X. The display value is shown in the corresponding color, starting from the zero point of the bar display, as soon as it is higher than the corresponding Upper Limit XH or lower than the Lower Limit XL. The "Change Color" attribute in the "Miscellaneous" property group specifies whether this color change is to take place segment by segment or for the entire bar display.

The color change can only be displayed for a Limit X if the "Monitoring X" attribute has the value "Yes". If the "Limit Marker" attribute has the value "Display", the configured and monitored limits are indicated by marking arrows. These limit markers are shown in the bar color of the corresponding limit and are displayed on the side of the bar opposite the scale.

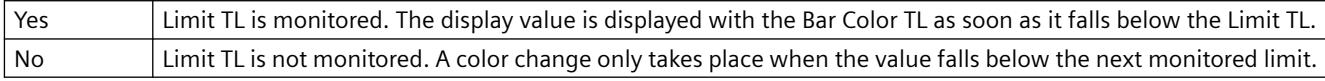

The "Monitoring TL" attribute can be made dynamic with the name "CheckToleranceLow".

# **Monitoring WH (CheckWarningHigh)**

### **Monitoring WH (CheckWarningHigh)**

The "Monitoring WH" attribute defines for the "Bar" object the monitoring of the warning limit "Warning High".

For the "Bar" object, up to 5 limits can be defined, each of which has an upper (High) and a lower (Low) limit value. The limits are termed:

The "Upper Limit XH" and "Lower Limit XL" attributes specify the limit values for the corresponding Limit X. The "Type X" attributes specify whether the specified limit values are displayed as absolute values or as percentage values.

The "Bar Color XH" and "Bar Color XL" attributes can be used to assign a color to any Limit X. The display value is shown in the corresponding color, starting from the zero point of the bar display, as soon as it is higher than the corresponding Upper Limit XH or lower than the Lower Limit XL. The "Change Color" attribute in the "Miscellaneous" property group specifies whether this color change is to take place segment by segment or for the entire bar display.

The color change can only be displayed for a Limit X if the "Monitoring X" attribute has the value "Yes". If the "Limit Marker" attribute has the value "Display", the configured and monitored limits are indicated by marking arrows. These limit markers are shown in the bar color of the corresponding limit and are displayed on the side of the bar opposite the scale.

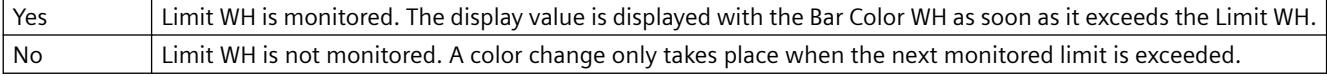

The "Monitoring WH" attribute can be made dynamic with the name "CheckWarningHigh".

# **Monitoring WL (CheckWarningLow)**

## **Monitoring WL (CheckWarningLow)**

The "Monitoring WL" attribute defines for the "Bar" object the monitoring of the warning limit "Warning Low".

For the "Bar" object, up to 5 limits can be defined, each of which has an upper (High) and a lower (Low) limit value. The limits are termed:

The "Upper Limit XH" and "Lower Limit XL" attributes specify the limit values for the corresponding Limit X. The "Type X" attributes specify whether the specified limit values are displayed as absolute values or as percentage values.

The "Bar Color XH" and "Bar Color XL" attributes can be used to assign a color to any Limit X. The display value is shown in the corresponding color, starting from the zero point of the bar display, as soon as it is higher than the corresponding Upper Limit XH or lower than the Lower Limit XL. The "Change Color" attribute in the "Miscellaneous" property group specifies whether this color change is to take place segment by segment or for the entire bar display.

The color change can only be displayed for a Limit X if the "Monitoring X" attribute has the value "Yes". If the "Limit Marker" attribute has the value "Display", the configured and monitored limits are indicated by marking arrows. These limit markers are shown in the bar color of the corresponding limit and are displayed on the side of the bar opposite the scale.

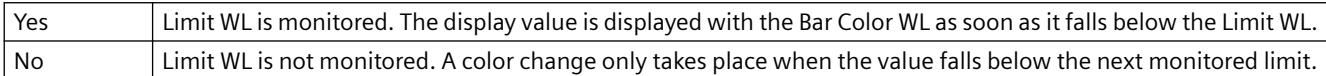

The "Monitoring WL" attribute can be made dynamic with the name "CheckWarningLow".

# **Low Limit Value (LimitMin)**

# **Low Limit Value (LimitMin)**

The "Low Limit Value" attribute defines for the "I/O field" object the minimum limit value for input and output. The specified value depends on the "data format" of the I/O field.

If a value is lower than the low limit value, the following effects are possible in Runtime:

Field type = "Input": The "WinCC Runtime" dialog is opened and displayed the error message "The entered value is outside the configured limits".

Confirm the error message with "OK" and enter another value.

Field type = "Output": The display of the value is substituted by the character string "\*\*\*".

The "Data Format" and "Field Type" attributes can be changed in the "Output / Input" property group.

There is a free choice of value depending on the "data format" of the I/O field.

The "Low Limit Value" attribute can be made dynamic with the name "LimitMin".

### **Alarm Low Limit AL (AlarmLow)**

## **Alarm Low Limit AL (AlarmLow)**

The "Alarm Low Limit AL" attribute defines for the "Bar" object the lower limit value for the alarm limit "Alarm Low". If the display value falls below the value specified here, it is displayed in bar color AL.

For the "Bar" object, up to 5 limits can be defined, each of which has an upper (High) and a lower (Low) limit value. The limits are termed:

The "Upper Limit XH" and "Lower Limit XL" attributes specify the limit values for the corresponding Limit X. The "Type X" attributes specify whether the specified limit values are displayed as absolute values or as percentage values.

The "Bar Color XH" and "Bar Color XL" attributes can be used to assign a color to any Limit X. The display value is shown in the corresponding color as soon as, starting from the zero point of the bar display, it is higher than the corresponding Upper Limit XH or lower than the Lower Limit XL. The "Change Color" attribute in the "Miscellaneous" property group specifies whether this color change is to take place segment-wise or for the entire display.

The color change can only be displayed for a limit X if the "Monitoring X" attribute has the value "Yes". If the "Limit Marker" attribute has the value "Display", the configured and monitored limits are indicated by marking arrows. These limit markers receive the bar color of the corresponding limit and are displayed on the side of the bar opposite the scale.

There is a free choice of value. A meaningful limit results from the value range that is to be displayed with the object "Bar".

The "Alarm Low Limit AL" attribute can be made dynamic with the name "AlarmLow".

#### **Low Limit RL4 (LimitLow4)**

#### **Low Limit RL4 (LimitLow4)**

The "Low Limit RL4" attribute defines for the "Bar" object the lower limit value for the limit "Reserve Low 4". If the display value falls below the value specified here, it is displayed in bar color RL4.

For the "Bar" object, up to 5 limits can be defined, each of which has an upper (High) and a lower (Low) limit value. The limits are termed:

The "Upper Limit XH" and "Lower Limit XL" attributes specify the limit values for the corresponding Limit X. The "Type X" attributes specify whether the specified limit values are displayed as absolute values or as percentage values.

The "Bar Color XH" and "Bar Color XL" attributes can be used to assign a color to any Limit X. The display value is shown in the corresponding color, starting from the zero point of the bar display, as soon as it is higher than the corresponding Upper Limit XH or lower than the Lower Limit XL. The "Change Color" attribute in the "Miscellaneous" property group specifies whether this color change is to take place segment by segment or for the entire bar display.

The color change can only be displayed for a Limit X if the "Monitoring X" attribute has the value "Yes". If the "Limit Marker" attribute has the value "Display", the configured and monitored limits are indicated by marking arrows. These limit markers are shown in the bar color of the corresponding limit and are displayed on the side of the bar opposite the scale.

There is a free choice of value. A meaningful limit results from the value range that is to be displayed with the object "Bar".

The "Low Limit RL4" attribute can be made dynamic with the name "LimitLow4".

# **Low Limit RL5 (LimitLow5)**

# **Low Limit RL5 (LimitLow5)**

The "Limit RL5" attribute defines for the "Bar" object the lower limit value for the limit "Reserve Low 5". If the display value falls below the value specified here, it is displayed in bar color RL5.

For the "Bar" object, up to 5 limits can be defined, each of which has an upper (High) and a lower (Low) limit value. The limits are termed:

The "Upper Limit XH" and "Lower Limit XL" attributes specify the limit values for the corresponding Limit X. The "Type X" attributes specify whether the specified limit values are displayed as absolute values or as percentage values.

The "Bar Color XH" and "Bar Color XL" attributes can be used to assign a color to any Limit X. The display value is shown in the corresponding color, starting from the zero point of the bar display, as soon as it is higher than the corresponding Upper Limit XH or lower than the Lower Limit XL. The "Change Color" attribute in the "Miscellaneous" property group specifies whether this color change is to take place segment by segment or for the entire bar display.

The color change can only be displayed for a Limit X if the "Monitoring X" attribute has the value "Yes". If the "Limit Marker" attribute has the value "Display", the configured and monitored limits are indicated by marking arrows. These limit markers are shown in the bar color of the corresponding limit and are displayed on the side of the bar opposite the scale.

There is a free choice of value. A meaningful limit results from the value range that is to be displayed with the object "Bar".

The "Low Limit RL5" attribute can be made dynamic with the name "LimitLow5".

# **Limit TL (ToleranceLow)**

# **Limit TL (ToleranceLow)**

The "Limit TL" attribute defines for the "Bar" object the lower limit value for the tolerance limit "Tolerance Low". If the display value falls below the value specified here, it is displayed in bar color TL.

For the "Bar" object, up to 5 limits can be defined, each of which has an upper (High) and a lower (Low) limit value. The limits are termed:

The "Upper Limit XH" and "Lower Limit XL" attributes specify the limit values for the corresponding Limit X. The "Type X" attributes specify whether the specified limit values are displayed as absolute values or as percentage values.

The "Bar Color XH" and "Bar Color XL" attributes can be used to assign a color to any Limit X. The display value is shown in the corresponding color, starting from the zero point of the bar display, as soon as it is higher than the corresponding Upper Limit XH or lower than the Lower Limit XL. The "Change Color" attribute in the "Miscellaneous" property group specifies whether this color change is to take place segment by segment or for the entire bar display.

The color change can only be displayed for a Limit X if the "Monitoring X" attribute has the value "Yes". If the "Limit Marker" attribute has the value "Display", the configured and monitored limits are indicated by marking arrows. These limit markers are shown in the bar color of the corresponding limit and are displayed on the side of the bar opposite the scale.

There is a free choice of value. A meaningful limit results from the value range that is to be displayed with the object "Bar".

The "Limit TL" attribute can be made dynamic with the name "ToleranceLow".

## **Limit WL (WarningLow)**

### **Limit WL (WarningLow)**

The "Limit WL" attribute defines for the "Bar" object the lower limit value for the warning limit "Warning Low". If the display value falls below the value specified here, it is displayed in bar color WL.

For the "Bar" object, up to 5 limits can be defined, each of which has an upper (High) and a lower (Low) limit value. The limits are termed:

The "Upper Limit XH" and "Lower Limit XL" attributes specify the limit values for the corresponding Limit X. The "Type X" attributes specify whether the specified limit values are displayed as absolute values or as percentage values.

The "Bar Color XH" and "Bar Color XL" attributes can be used to assign a color to any Limit X. The display value is shown in the corresponding color, starting from the zero point of the bar display, as soon as it is higher than the corresponding Upper Limit XH or lower than the Lower Limit XL. The "Change Color" attribute in the "Miscellaneous" property group specifies whether this color change is to take place segment by segment or for the entire bar display.

The color change can only be displayed for a Limit X if the "Monitoring X" attribute has the value "Yes". If the "Limit Marker" attribute has the value "Display", the configured and monitored limits are indicated by marking arrows. These limit markers are shown in the bar color of the corresponding limit and are displayed on the side of the bar opposite the scale.

There is a free choice of value. A meaningful limit results from the value range that is to be displayed with the object "Bar".

The "Limit WL" attribute can be made dynamic with the name "WarningLow".

# **3.4.11.12 The "Background picture" property group**

# **Picture (BackPictureName)**

## **BackPictureName**

The "Picture" attribute defines the name of the file that is used as the background image in the process picture. The file must exist in the project path in the "GraCS" folder or in a subfolder.

If you assign the attribute in the properties dialog, you can select it from any directory. The selection creates a copy in the "GraCS" folder.

Files of format EMF, WMF, DB, BMP, GIF, JPG, JPEG and ICO are suitable.

The "Picture" attribute can be made dynamic with the name "BackPictureName".

# **Show as (Back Picture Alignment)**

## **Show as (Back Picture Alignment)**

The "Show as" attribute defines the method of displaying the background picture of the process picture.

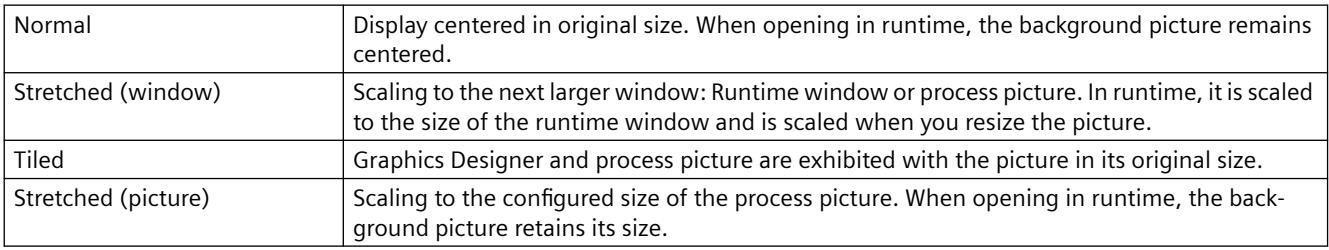

The "Show as" attribute can be made dynamic with the name "BackPictureAlignment".

# **3.4.11.13 "Message Types" Property Group**

# **Display Text (MCText)**

### **Display Text (MCText)**

The "Display Text" attribute is used to specify the type of text for the representation of a message of the selected "Message Type".

The "Display Text" attribute can be made dynamic with the name "MCText".

# **Went Out Unacknowledged - Background Flashing (GNQBackFlash)**

**Went Out Unacknowledged - Background Flashing (GNQBackFlash)**

The "Went Out Unacknowledged - Background Flashing" attribute specifies for the selected message type and the status "Went Out Unacknowledged" whether the background of the value to be displayed flashes when a message goes out unacknowledged.

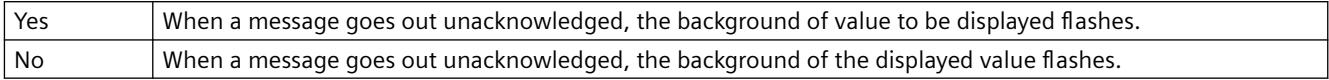

The "Went Out Unacknowledged - Background Flashing" attribute can be made dynamic using the name "GNQBackFlash."

# **Went Out Unacknowledged - Background Flashing (MCGUBackFlash)**

## **Went Out Unacknowledged - Background Flashing (MCGUBackFlash)**

The "Went Out Unacknowledged - Background Flashing" attribute specifies for the selected message type whether the background of the button flashes when a message goes out unacknowledged.

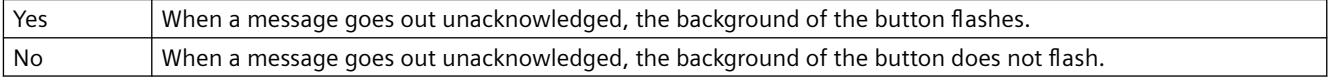

The "Went Out Unacknowledged - Background Flashing" attribute can be made dynamic using the name "MCGUBackFlash".

# **Went Out Unacknowledged - Background Color Off (GNQBackColorOff)**

### **Went Out Unacknowledged - Background Color Off (GNQBackColorOff)**

The "Went Out Unacknowledged - Background Color Off" attribute specifies for the selected message type and the status "Went Out Unacknowledged" which color the background of the value to be displayed assumes for flashing status "Off" when a message goes out unacknowledged.

The "Went Out Unacknowledged - Background Color Off" attribute can be made dynamic using the name "GNQBackColorOff".

# **Went Out Unacknowledged - Background Color Off (MCGUBackColorOff)**

### **Went Out Unacknowledged - Background Color Off (MCGUBackColorOff)**

The "Went Out Unacknowledged - Background Color Off" attribute specifies for the selected message type which color the background of the button assumes for the flashing status "Off" when a message goes out unacknowledged.

The "Went Out Unacknowledged - Background Color Off" attribute can be made dynamic using the name "MCGUBackColorOff".

# **Went Out Unacknowledged - Background Color On (GNQBackColorOn)**

### **Went Out Unacknowledged - Background Color On (GNQBackColorOn)**

The "Went Out Unacknowledged - Background Color On" attribute specifies for the selected message type and the status "Went Out Unacknowledged" which color the background of the value to be displayed assumes for flashing status "On" when a message goes out unacknowledged.

The "Went Out Unacknowledged - Background Color On" attribute can be made dynamic using the name "GNQBackColorOn".

# **Went Out Unacknowledged - Background Color On (MCGUBackColorOn)**

#### **Went Out Unacknowledged - Background Color On (MCGUBackColorOn)**

The "Went Out Unacknowledged - Background Color On" attribute specifies for the selected message type which color the background of the button assumes for the flashing status "On" when a message goes out unacknowledged.

The "Went Out Unacknowledged - Background Color On" attribute can be made dynamic using the name "MCGUBackColorOn".

## **Went Out Unacknowledged - Text Flashing (GNQTextFlash)**

#### **Went Out Unacknowledged - Text Flashing (GNQTextFlash)**

The "Went Out Unacknowledged - Text Flashing" attribute specifies for the selected message type and the status "Went Out Unacknowledged" whether the text of the value to be displayed flashes when a message goes out unacknowledged.

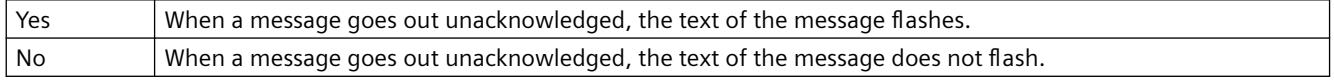

The "Went Out Unacknowledged - Text Flashing" attribute can be made dynamic using the name "GNQTextFlash."

### **Went Out Unacknowledged - Text Flashing (MCGUTextFlash)**

#### **Went Out Unacknowledged - Text Flashing (MCGUTextFlash)**

The "Went Out Unacknowledged - Text Flashing" attribute specifies for the selected message type whether the text of the button flashes when a message goes out unacknowledged.

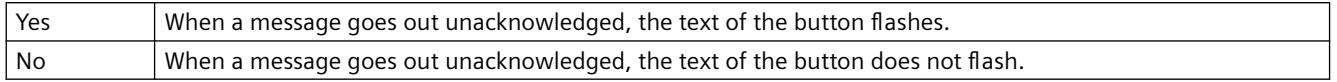

The "Went Out Unacknowledged - Text Flashing" attribute can be made dynamic using the name "MCGUTextFlash".

## **Went Out Unacknowledged - Text Color Off (GNQTextColorOff)**

## **Went Out Unacknowledged - Text Color Off (GNQTextColorOff)**

The "Went Out Unacknowledged - Text Color Off" attribute specifies for the selected message type and the status "Went Out Unacknowledged" which color the text of the button assumes for flashing status "Off" when a message goes out unacknowledged.

The "Went Out Unacknowledged - Text Color Off" attribute can be made dynamic using the name "GNQTextColorOff".

# **Went Out Unacknowledged - Text Color Off (MCGUTextColorOff)**

## **Went Out Unacknowledged - Text Color Off (MCGUTextColorOff)**

The "Went Out Unacknowledged - Text Color Off" attribute specifies for the selected message type which color the text of the button assumes for the flashing status "Off" when a message goes out unacknowledged.

The "Went Out Unacknowledged - Text Color Off" attribute can be made dynamic using the name "MCGUTextColorOff".

# **Went Out Unacknowledged - Text Color On (GNQTextColorOn)**

### **Went Out Unacknowledged - Text Color On (GNQTextColorOn)**

The "Went Out Unacknowledged - Text Color On" attribute specifies for the selected message type and the status "Went Out Unacknowledged" which color the text of the button assumes for flashing status "On" when a message goes out unacknowledged.

The "Went Out Unacknowledged - Text Color On" attribute can be made dynamic using the name "GNQTextColorOn".

# **Went Out Unacknowledged - Text Color On (MCGUTextColorOn)**

### **Went Out Unacknowledged - Text Color On (MCGUTextColorOn)**

The "Went Out Unacknowledged - Text Color On" attribute specifies for the selected message type which color the text of the button assumes for the flashing status "On" when a message goes out unacknowledged.

The "Went Out Unacknowledged - Text Color On" attribute can be made dynamic using the name "MCGUTextColorOn".

# **Came In - Background Flashing (CBackFlash)**

### **Came In - Background Flashing (CBackFlash)**

The "Came In - Background Flashing" attribute specifies for the selected message type and status "Came In" whether the background of the value to be displayed flashes.

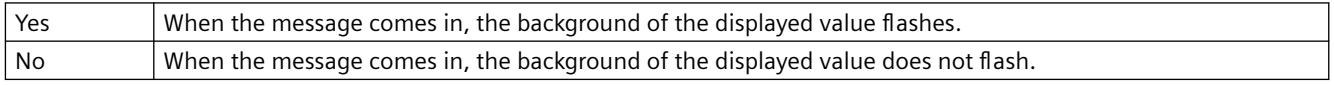

The "Came In - Background Flashing" attribute can be made dynamic using the name "CBackFlash".

# **Came In - Background Flashing (MCKOBackFlash)**

## **Came In - Background Flashing (MCKOBackFlash)**

The "Came In - Background Flashing" attribute specifies for the selected message type whether the background of the button flashes when a message comes in.

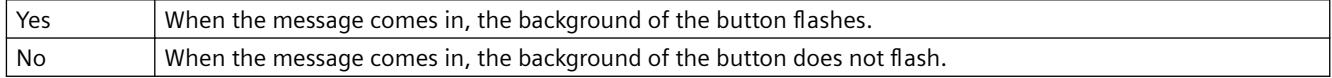

The "Came In - Background Flashing" attribute can be made dynamic using the name "MCKOBackFlash".

## **Came In - Background Color Off (CBackColorOff)**

### **Came In - Background Color Off (CBackColorOff)**

The "Came In - Background Color Off" attribute specifies for the selected message type which color the background of the value to be displayed assumes for flashing status "Off" when a message comes in.

The "Came In - Background Color Off" attribute can be made dynamic using the name "CBackColorOff".

### **Came In - Background Color Off (MCKOBackColorOff)**

#### **Came In - Background Color Off (MCKOBackColorOff)**

The "Came In - Background Color Off" attribute specifies for the selected message type which color the background of the button assumes for the flashing status "Off" when a message comes in.

The "Came In - Background Color Off" attribute can be made dynamic using the name "MCKOBackColorOff".

#### **Came In - Background Color On (CBackColorOn)**

#### **Came In - Background Color On (CBackColorOn)**

The "Came In - Background Color On" attribute specifies for the selected message type which color the background of the value to be displayed assumes for flashing status "On" when a message comes in.

The "Came In - Background Color On" attribute can be made dynamic using the name "CBackColorOn".

#### **Came In - Background Color On (MCKOBackColorOn)**

#### **Came In - Background Color On (MCKOBackColorOn)**

The "Came In - Background Color On" attribute specifies for the selected message type which color the background of the button assumes for the flashing status "On" when a message comes in.

The "Came In - Background Color On" attribute can be made dynamic using the name "MCKOBackColorOn".

### **Came In - Text Flashing (CTextFlash)**

#### **Came In - Text Flashing (CTextFlash)**

The "Came In - Text Flashing" attribute specifies for the selected message type and status "Came In" whether the text of the value to be displayed flashes.

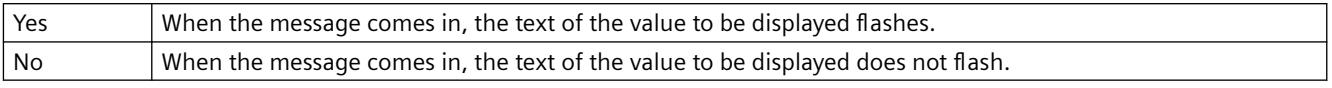

The "Came In - Text Flashing" attribute can be made dynamic using the name "CTextFlash".

### **Came In - Text Flashing (MCKOTextFlash)**

### **Came In - Text Flashing (MCKOTextFlash)**

The "Came In - Text Flashing" attribute specifies for the selected message type whether the text of the button flashes when a message comes in.

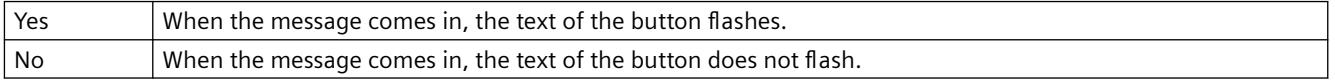

The "Came In - Text Flashing" attribute can be made dynamic using the name "MCKOTextFlash".

## **Came In - Text Color Off (CTextColorOff)**

#### **Came In - Text Color Off (CTextColorOff)**

The "Came In - Text Color Off" attribute specifies for the selected message type which color the text of the button assumes for flashing status "Off" when a message comes in.

The "Came In - Text Color Off" attribute can be made dynamic using the name "CTextColorOff".

### **Came In - Text Color Off (MCKOTextColorOff)**

#### **Came In - Text Color Off (MCKOTextColorOff)**

The "Came In - Text Color Off" attribute specifies for the selected message type which color the text of the button assumes for the flashing status "Off" when a message comes in.

The "Came In - Text Color Off" attribute can be made dynamic using the name "MCKOTextColorOff".

### **Came In - Text Color On (CTextColorOn)**

#### **Came In - Text Color On (CTextColorOn)**

The "Came In - Text Color On" attribute specifies for the selected message type which color the text of the button assumes for flashing status "On" when a message comes in.

The "Came In - Text Color On" attribute can be made dynamic using the name "CTextColorOn".

### **Came In - Text Color On (MCKOTextColorOn)**

#### **Came In - Text Color On (MCKOTextColorOn)**

The "Came In - Text Color On" attribute specifies for the selected message type which color the text of the button assumes for the flashing status "On" when a message comes in.

The "Came In - Text Color On" attribute can be made dynamic using the name "MCKOTextColorOn".

## **Came In Acknowledged - Background Flashing (CQBackFlash)**

#### **Came In Acknowledged - Background Flashing (CQBackFlash)**

The "Came In Acknowledged - Background Flashing" attribute specifies for the selected message type and the status "Came In Acknowledged" whether the background of the value to be displayed flashes when the arrival of a message is acknowledged.

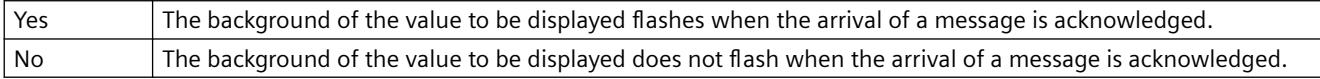

The "Came In Acknowledged - Background Flashing" attribute can be made dynamic using the name "CQBackFlash".

## **Came In Acknowledged - Background Flashing (MCKQBackFlash)**

The "Came In Acknowledged - Background Flashing" attribute specifies for the selected message type whether the background of the button flashes when the arrival of a message is acknowledged.

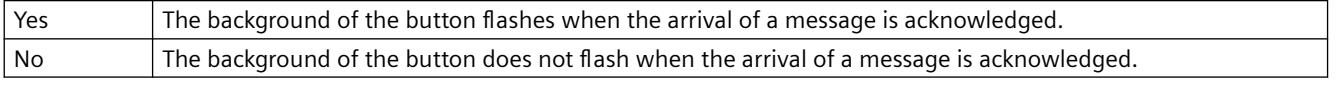

The "Came In Acknowledged - Background Flashing" attribute can be made dynamic using the name "MCKQBackFlash".

### **Came In Acknowledged - Background Color Off (CQBackColorOff)**

### **Came In Acknowledged - Background Color Off (CQBackColorOff)**

The "Came In Acknowledged - Background Color Off" attribute specifies for the selected message type and the status "Came In Acknowledged" which color the background of the value to be displayed assumes for flashing status "Off" when the arrival of a message is acknowledged.

The "Came In Acknowledged - Background Color Off" attribute can be made dynamic using the name "CQBackColorOff".

### **Came In Acknowledged - Background Color Off (MCKQBackColorOff)**

#### **Came In Acknowledged - Background Color Off (MCKQBackColorOff)**

The "Came In Acknowledged - Background Color Off" attribute specifies for the selected message type which color the background of the button assumes for the flashing status "Off" when the arrival of a message is acknowledged.

The "Came In Acknowledged - Background Color Off" attribute can be made dynamic using the name "MCKQBackColorOff".

# **Came In Acknowledged - Background Color On (CQBackColorOn)**

# **Came In Acknowledged - Background Color On (CQBackColorOn)**

The "Came In Acknowledged - Background Color On" attribute specifies for the selected message type and the status "Came In Acknowledged" which color the background of the value to be displayed assumes for flashing status "On" when the arrival of a message is acknowledged.

The "Came In Acknowledged - Background Color On" attribute can be made dynamic using the name "CQBackColorOn".

# **Came In Acknowledged - Background Color On (MCKQBackColorOn)**

### **Came In Acknowledged - Background Color On (MCKQBackColorOn)**

The "Came In Acknowledged - Background Color On" attribute specifies for the selected message type which color the background of the button assumes for the flashing status "On" when the arrival of a message is acknowledged.

The "Came In Acknowledged - Background Color On" attribute can be made dynamic using the name "MCKQBackColorOn".

# **Came In Acknowledged - Text Flashing (CQTextFlash)**

## **Came In Acknowledged - Text Flashing (CQTextFlash)**

The "Came In Acknowledged - Text Flashing" attribute specifies for the selected message type and the status "Came In Acknowledged" whether the text of the value to be displayed flashes when the arrival of a message is acknowledged.

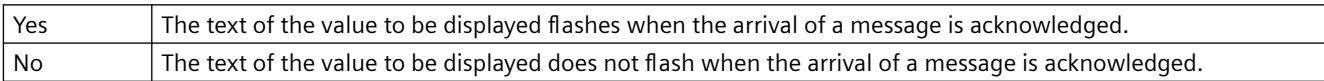

The "Came In Acknowledged - Text Flashing" attribute can be made dynamic using the name "CQTextFlash".

# **Came In Acknowledged - Text Flashing (MCKQTextFlash)**

### **Came In Acknowledged - Text Flashing (MCKQTextFlash)**

The "Came In Acknowledged - Text Flashing" attribute specifies for the selected message type whether the text of the button flashes when the arrival of a message is acknowledged.

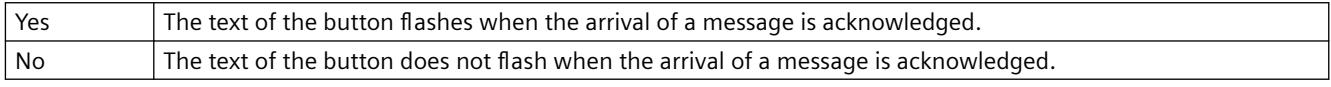

The "Came In Acknowledged - Text Flashing" attribute can be made dynamic using the name "MCKQTextFlash".

# **Came In Acknowledged - Text Color Off (CQTextColorOff)**

# **Came In Acknowledged - Text Color Off (CQTextColorOff)**

The "Came In Acknowledged - Text Color Off" attribute specifies for the selected message type and the state "Came In Acknowledged" which color the text of the value to be displayed assumes for flashing status "Off" when the arrival of a message is acknowledged.

The "Came In Acknowledged - Text Color Off" attribute can be made dynamic using the name "CQTextColorOff".

## **Came In Acknowledged - Text Color Off (MCKQTextColorOff)**

### **Came In Acknowledged - Text Color Off (MCKQTextColorOff)**

The "Came In Acknowledged - Text Color Off" attribute specifies for the selected message type which color the text of the button assumes for the flashing status "Off" when the arrival of a message is acknowledged.

The "Came In Acknowledged - Text Color Off" attribute can be made dynamic using the name "MCKQTextColorOff".

## **Came In Acknowledged - Text Color On (CQTextColorOn)**

#### **Came In Acknowledged - Text Color On (CQTextColorOn)**

The "Came In Acknowledged - Text Color On" attribute specifies for the selected message type and the status "Came In Acknowledged" which color the text of the value to be displayed assumes for flashing status "On" when the arrival of a message is acknowledged.

The "Came In Acknowledged - Text Color On" attribute can be made dynamic using the name "CQTextColorOn".

### **Came In Acknowledged - Text Color On (MCKQTextColorOn)**

#### **Came In Acknowledged - Text Color On (MCKQTextColorOn)**

The "Came In Acknowledged - Text Color On" attribute specifies for the selected message type which color the text of the button assumes for the flashing status "On" when the arrival of a message is acknowledged.

The "Came In Acknowledged - Text Color On" attribute can be made dynamic using the name "MCKQTextColorOn".

### **Using global alarm classes (UseGlobalAlarmClasses)**

#### **Using global alarm classes (UseGlobalAlarmClasses)**

Defines whether to use ob globally configured alarm classes to visualize message events. The property is only relevant to PCS7 projects.

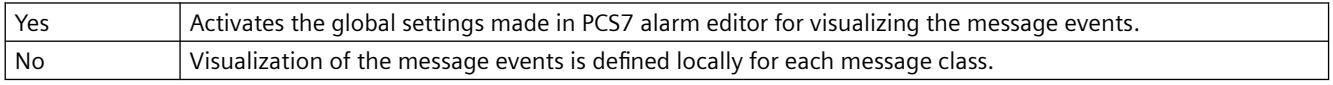

The property cannot be assigned dynamic functionality.

# **Message Type (MessageClass)**

### **Message Type (MessageClass)**

The "Message Type" attribute shows all message types that can be configured for the group display and the extended analog and status display. They configure the type of message using a bit in the group value.

For each message type, you can configure the following attributes for the statuses "Came in", "Came in acknowledged" and "Went unacknowledged":

- Font color
- Background color
- Flashing text
- Flashing background

A change of attribute applies to the selected message type.

The "Message Type" attribute can be made dynamic with the name "MessageClass".

# **3.4.11.14 The "Object" Property Group**

# **Layer (Layer)**

### **Layer (Layer)**

The "Layer" attribute specifies the position of an object in the picture.

In the Graphics Designer, a picture consists of 32 layers in which the objects can be inserted. Objects of the layer 0 are located at the screen background, while objects of the layer 32 are located in the foreground.

Depending on certain events, the Layer object can be used with VBScript to obtain access to the properties of a complete layer in order, for example, to hide or unhide a layer with operating elements according to the operator authorization. More information is available in the VBS Reference in the Information System.

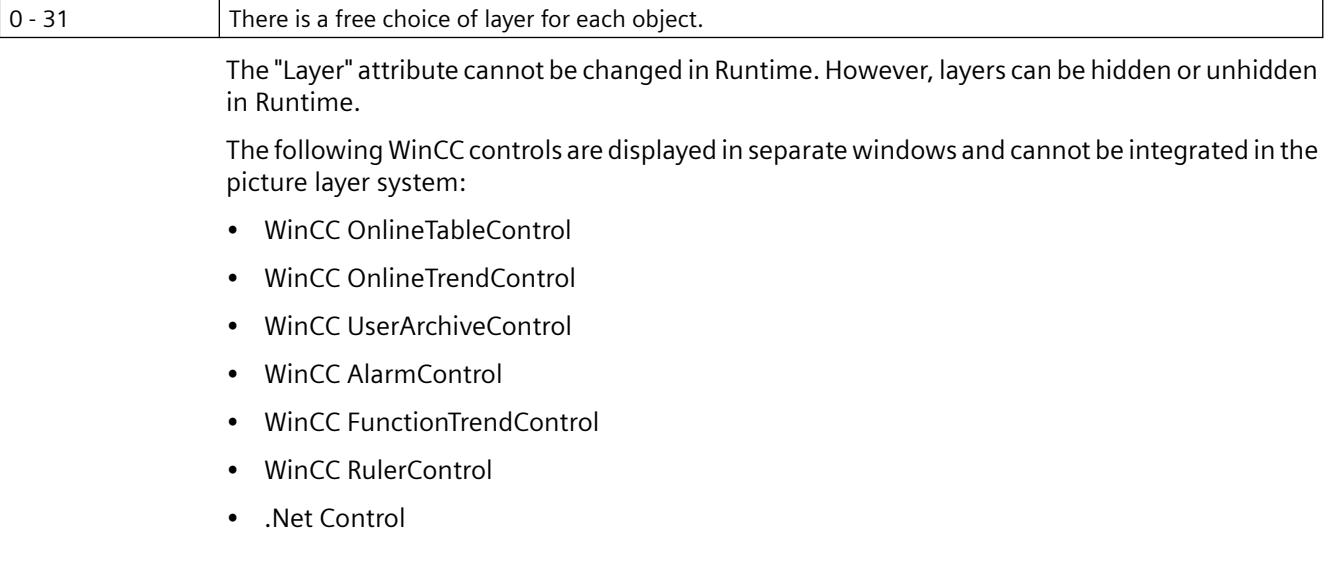

- WinCC Web Control
- Application window

You can assign a layer to these controls, but this setting will be ignored in Runtime.

# **Faceplate Type FPT (FaceplateTyp)**

# **Faceplate Type FPT**

The "Faceplate type" attribute shows the file name of the respective faceplate type.

The attribute is defined by selecting the faceplate type and cannot be changed.

The "Faceplate type" attribute cannot be made dynamic.

# **Window Contents (Application)**

### **Window Contents (Application)**

The "Window Contents" attribute specifies for an application window which application is to be displayed. Application windows can be supplied from applications of the Global Script and the report system. In Runtime, these applications open an application window, transfer information and enable operation.

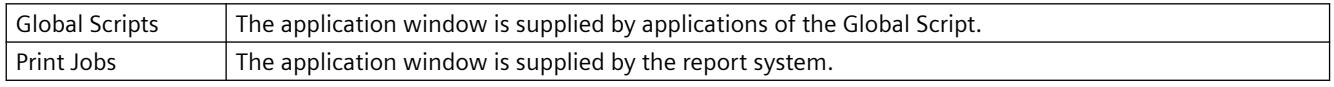

The "Window Contents" attribute cannot be made dynamic.

### **Object Name (ObjectName)**

### **Object Name (ObjectName)**

The "Object Name" attribute specifies the name of an object in the picture. The object name is unique within a picture and, for example, is used in the project engineering of C actions for the call instruction of the object.

When an object is inserted, the object name assigned as standard is the description of the object type with a consecutive number. This name can be changed using the "Object Name" attribute.

There is a free choice of object name and it can have a length of up to 128 characters without restriction.

The "Object Name" attribute cannot be made dynamic.

### **Template (Template)**

### **Template (Template)**

The "Template" attribute specifies for an application window which template is to be used for display of the window contents. The available templates depend on the value of the "Window Contents" attribute.

Application windows can be supplied from applications of the Global Script and the report system.

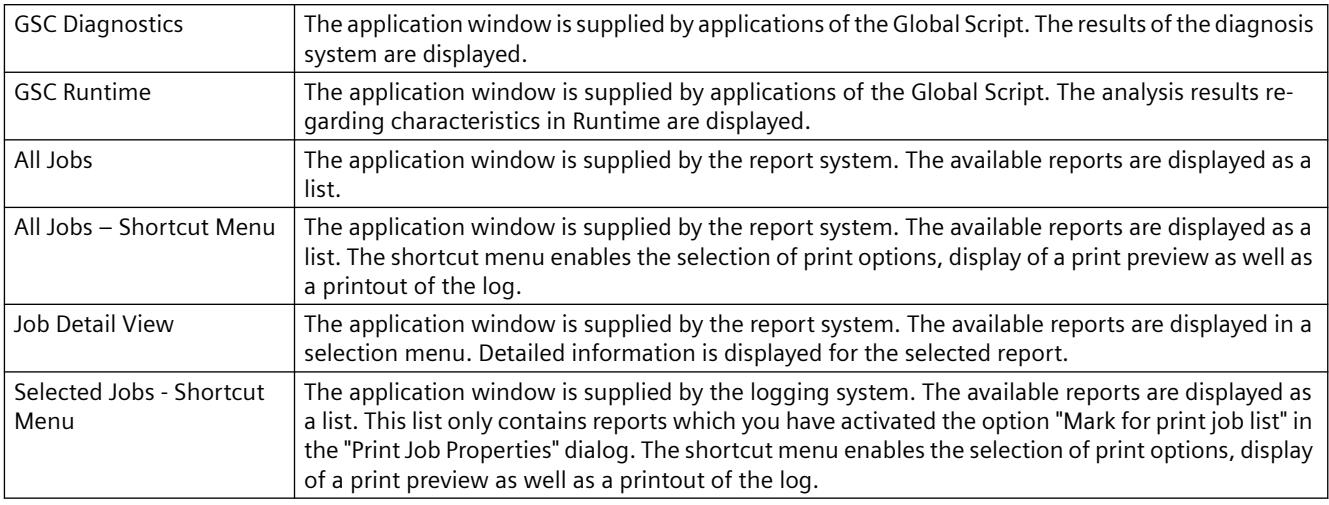

The "Template" attribute cannot be made dynamic.

# **3.4.11.15 "Font" Property Group**

# **Bold (FontBold)**

### **Bold (FontBold)**

The "Bold" attribute specifies whether or not the text in an object is displayed as bold.

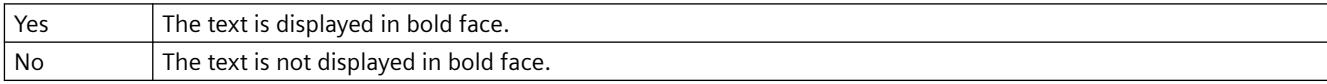

The "Bold" attribute can be made dynamic with the name "FontBold".

# **Format (Format)**

# **Format (Format)**

The "Format" attribute shows in which format the value of the analog display is displayed.

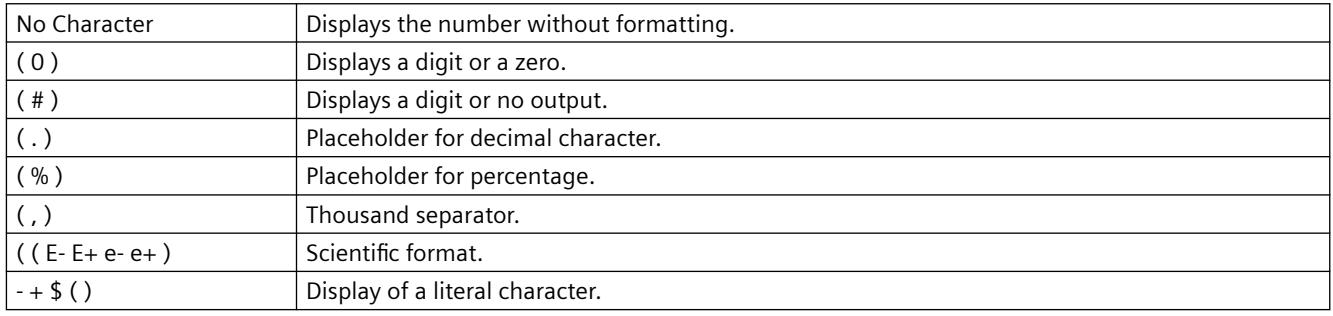

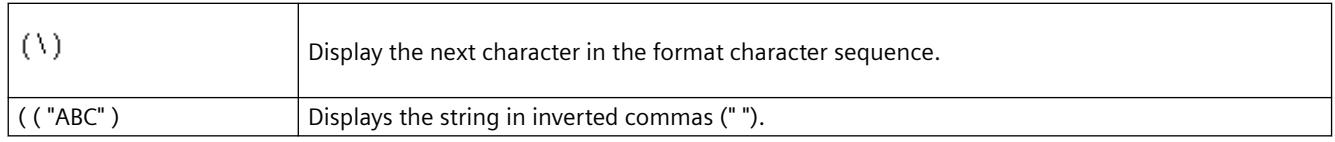

The "Format" attribute can be made dynamic with the name "Format".

# **Index (Index)**

## **Index (Index)**

The "Index" attribute is a help attribute that is used in the "Object properties" dialog for accessing text of fields or lines of the object.

• The number of boxes or rows of an object is defined with the "Number of Boxes" or "Number of Rows" attribute in the "Geometry" properties group to determine the supply of values for the "Index" attribute.

Use the "Index" attribute to set the position number of the field or the line that you want to display or edit.

The content of the field or the line is shown as a value of the "Text" attribute. Changing the "Index" attribute also changes the displayed value of the "Text" attribute.

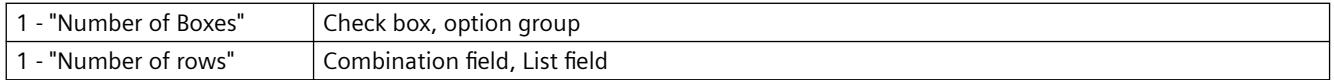

If you use a configured text list with the "Text list" property, the object property is grayed out.

The "Index" attribute can be made dynamic with the name "Index".

# **Italic (FontItalic)**

# **Italic (FontItalic)**

The "Italic" attribute specifies whether or not the text in an object is displayed in italics.

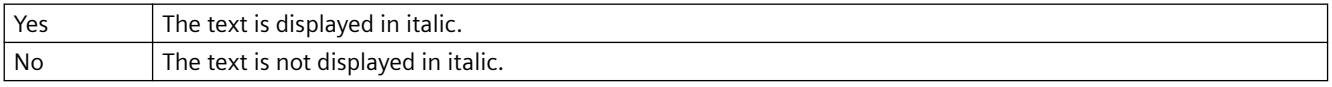

The "Italic" attribute can be made dynamic with the name "FontItalic".

# **Text Orientation (Orientation)**

# **Text Orientation (Orientation)**

The "Text Orientation" attribute specifies whether a text appears with a vertical or horizontal orientation. Changing the attribute only changes the position of the text within an object, while the object itself remains unchanged.

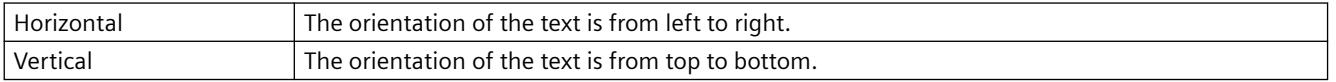

The "Text Orientation" attribute can be made dynamic with the name "Orientation".

# **Text (Text)**

# **Text (Text)**

The "Text" attribute defines the text for a labeling field with which you can label buttons, for example. You can enter a text of any length. A meaningful limit results from the object size.

"Check Box" and "Option Group" objects: Each label field is individually selected via the "Index" attribute.

Some of the icons are not supported in the "FontAwesome" font. The following icons are displayed in Graphics Designer, but not in runtime:  $|\mathbb{I}^{\mathsf{M}}|_{\infty}$   $\neq$ 

If you use a configured text list with the "Text list" property, the object property is grayed out.

The "Text" attribute can be made dynamic with the name "Text".

### **Line breaks**

To create a line break, use the key combination <SHIFT+Return> or the key combination <Ctrl +M>.

A line brake is shown in the "Object Properties" window in the "Static" column as a control character.

# **Underline (FontUnderline)**

## **Underline (FontUnderline)**

The "Underline" attribute specifies whether or not the text in an object is displayed as underlined.

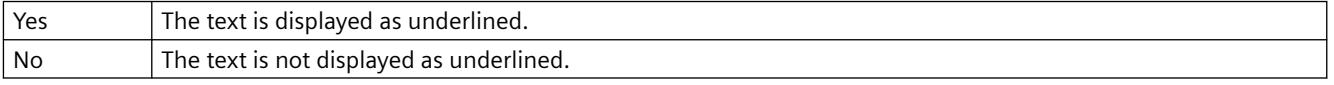

The "Underline" attribute can be made dynamic with the name "FontUnderline".

# **X alignment (AlignmentLeft)**

# **X alignment (AlignmentLeft)**

The "X Alignment" attribute specifies the horizontal alignment of a text in an object. Changing the attribute only changes the position of the text within an object, while the object itself remains unchanged.

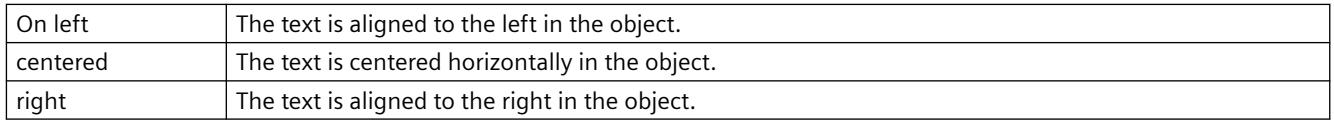

The "X Alignment" attribute can be made dynamic with the name "AlignmentLeft".

# **Y alignment (AlignmentTop)**

**Y alignment (AlignmentTop)**

The "Y Alignment" attribute specifies the vertical alignment of a text in an object. Changing the attribute only changes the position of the text within an object, while the object itself remains unchanged.

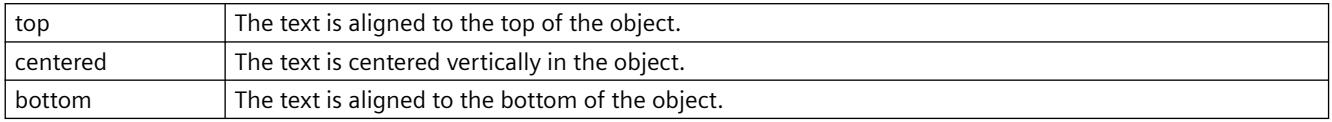

The "Y Alignment" attribute can be made dynamic with the name "AlignmentTop".

## **Font (FontName)**

### **Font (FontName)**

The "Font" attribute specifies in which font a text appears. You can use every font that is installed in the Windows operating system.

If a selected font is not available on a system, the text is automatically displayed in "Arial".

Any of the fonts installed in the Windows operating system can be selected.

Fonts with the prefix @ may not be displayed correctly in runtime. Use only the "@SimSun" font for vertical display of Asian texts or a font without @ prefix.

The "Font" attribute can be made dynamic with the name "Font Name".

### **Font Size (FontSize)**

### **Font Size (FontSize)**

The "Font Size" attribute specifies in which font size a text appears. The values are specified in points.

The "Font Size" attribute can be made dynamic with the name "FontSize".

## **3.4.11.16 "Miscellaneous" Property Group**

### **Others - A to B**

# **Update Cycle (UpdateCycle)**

### **Update Cycle (UpdateCycle)**

The "Update Cycle" attribute defines the type and the frequency for updating a process picture.

The value specified here corresponds to the "picture cycle", which can be set as the update cycle for individual objects. In this case, the display of these objects will be updated at the same time as the display of the process picture.

The "Update Cycle" attribute cannot be made dynamic.

# **Update Cycle (UpdateCycle)**

# **Update Cycle (UpdateCycle)**

The "Update Cycle" defines the type and the frequency of the update for a picture window. The "Update Cycle" attribute cannot be made dynamic.

# **Display (Visible)**

## **Display (Visible)**

The "Display" attribute specifies whether or not a process picture is displayed in Runtime.

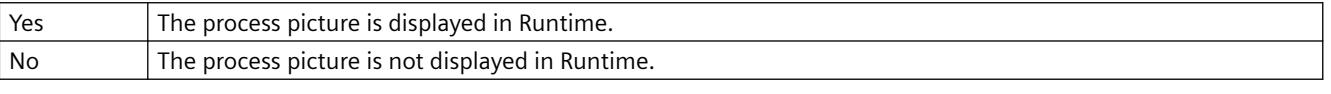

The "Display" attribute can be made dynamic with the name "Visible".

# **Display (Visible)**

## **Display (Visible)**

The "Display" attribute specifies whether or not an object is displayed in Runtime.

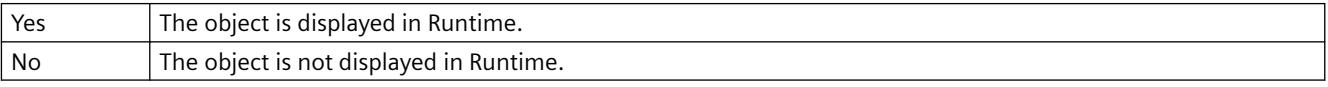

The "Display" attribute can be made dynamic with the name "Visible".

# **Display name (DisplayName)**

# **Display name (DisplayName)**

Specifies the user-defined name of the process picture. The attribute is of type "Multilingual String". You can specify names for all languages installed in WinCC.

The logon name is displayed in the following cases:

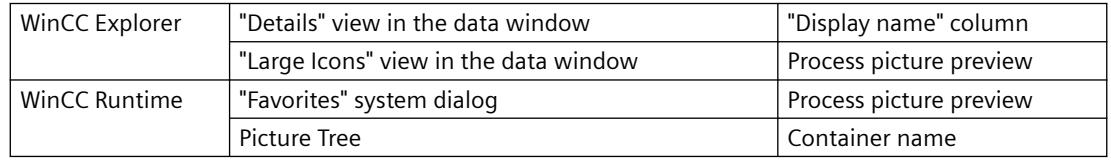

The "Display name" attribute cannot be made dynamic.

# **Display Options (DisplayOptions)**

# **Display Options (DisplayOptions)**
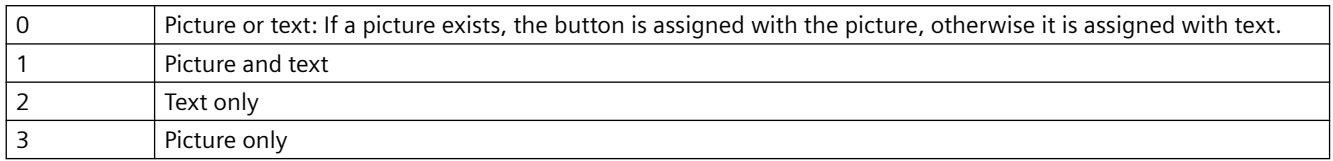

The "Display Options" attribute specifies whether a button will be allocated with a picture or text or both.

The "Display Options" attribute can be made dynamic with the name "DisplayOptions".

## **Assembly Info**

### **Assembly Info**

Displays the information of the object registered in the Global Assembly Cache. The information is made up of "Assembly", "Version", "Culture" and "PublicKeyToken".

If the object is not registered in the Global Assembly Cache, the path of the object is only displayed in "Assembly".

The "Assembly Info" attribute cannot be made dynamic.

# **Operator-Control Enable (Operation)**

### **Operator-Control Enable (Operation)**

The "Operator-Control Enable" attribute specifies whether or not a process picture can be operated in Runtime.

In order to be able to operate a process picture, the operator must have the relevant authorization. You specify this with the "Authorization" attribute.

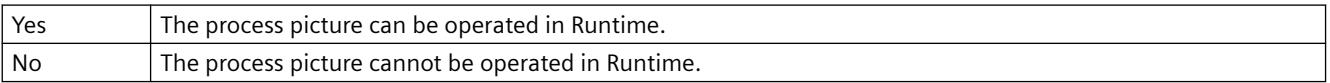

The "Operator-Control Enable" attribute can be made dynamic with the name "Operation".

# **Operator-Control Enable (Operation)**

### **Operator-Control Enable (Operation)**

The "Operator-Control Enable" attribute specifies whether or not an object can be operated in Runtime.

In order to be able to operate an object, the operator must have the relevant authorization. You specify this with the "Authorization" attribute.

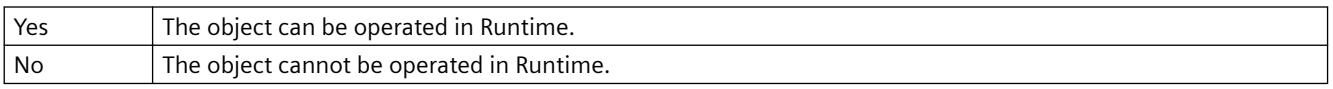

The "Operator-Control Enable" attribute can be made dynamic with the name "Operation".

## **Operator Message (OperationMessage)**

### **Operator Message (OperationMessage)**

Specifies whether or not a message is displayed after operation of the object. The object must be connected to a tag.

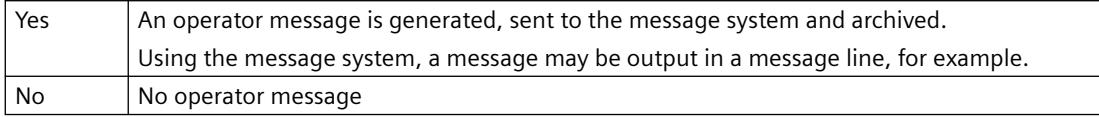

The object property is automatically activated when you select the "Yes" or "Mandatory" options for the "Operator Activities Report (OperationReport)" property. In Runtime, this requests a comment as reason for the operation.

The "Operator Message" attribute can be made dynamic with the name "OperationMessage".

### **See also**

[Operator messages](#page-3517-0) (Page [3518](#page-3517-0))

### **Operator Activities Report (OperationReport)**

#### **Operator Activities Report (OperationReport)**

Defines whether the reason for an operation should be logged as comment of the operator message. In Runtime, the operator enters a text in the comments dialog. The operation is triggered when the dialog is closed.

The operator message is displayed in the long-term archive list. The operator activities report is archived in the message system.

If an electronic signature is also configured for operation, the comment is saved with the system message of the signature.

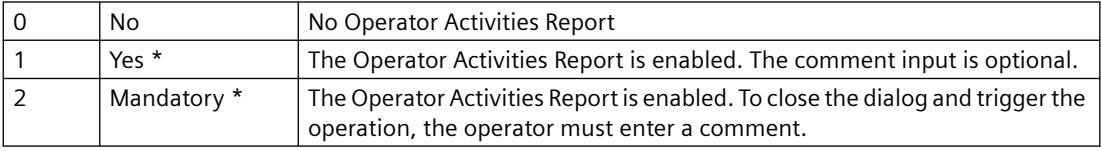

\*) The "Operator Message (OperationMessage)" object property is activated.

The "Operator Activities Report" attribute can be made dynamic with the name "OperationReport".

### **See also**

[Operator messages](#page-3517-0) (Page [3518](#page-3517-0))

## **Operation Steps (SmallChange)**

### **Operation Steps (SmallChange)**

The "Operation Steps" attribute specifies for the slider the number of steps the slider is moved in the corresponding direction with one mouse-click on the slide surface.

The number of times to click on the slider surface for the slider to move from one end to the other is calculated as follows: ("maximum value" - "minimum value") / "operation steps".

Example: Where maximum value = 100, minimum value = 0, operation steps = 25 the slider surface must be clicked four times to move the slider from one end to the other.

With one mouse-click on the slide surface, the slider can be set to the minimum or maximum value if the "Extended Operation" attribute has the value "Yes".

There is a free choice of value.

The "Operation Steps" attribute can be made dynamic with the name "SmallChange".

### **User data (UserData)**

### **User data (UserData)**

Text field for any user-defined information. The text cannot be translated.

Maximum text length: 30 000 characters

The field has no effect on the behavior of the object in runtime.

The attribute can be made dynamic with the name "UserData".

### **User Value (UserValue1)**

### **User Value (UserValue1)**

The "User Value 1" to "User Value 4" attributes make it possible to enter sample values for a group display. Any values can be entered and, for example, evaluated in a script. In Runtime, the entered user values are neither displayed nor evaluated.

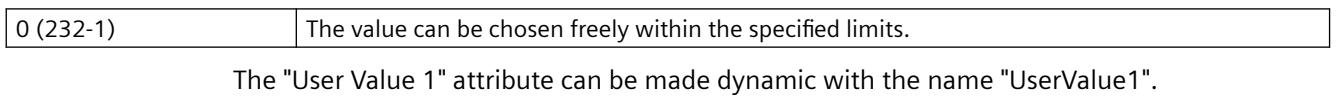

The "User Value 2" attribute can be made dynamic with the name "UserValue2", etc.

### **Authorization (PasswordLevel)**

#### **Authorization (PasswordLevel)**

The User Administrator editor is used in WinCC to assign authorizations for the users. In the Graphics Designer, an authorization can be assigned for each process picture, which means that this process picture can only be operated by those users who have the corresponding authorization.

So that a process picture can be operated, the "Operator-Control Enable" attribute must have the value "Yes".

The "Authorization" attribute can be made dynamic with the name "PasswordLevel".

## **Authorization (PasswordLevel)**

### **Authorization (PasswordLevel)**

The User Administrator editor is used in WinCC to assign authorizations for the users. In the Graphics Designer, an authorization can be assigned for each object, which means that this object can only be operated by those users who have the corresponding authorization.

So that an object can be operated, the "Operator-Control Enable" attribute must have the value "Yes".

The "Authorization" attribute can be made dynamic with the name "PasswordLevel".

### **Preferred picture target (PreferredTarget)**

### **Preferred picture target (PreferredTarget)**

The "Preferred picture target" attribute specifies where the picture change is carried out by the Favorites browser.

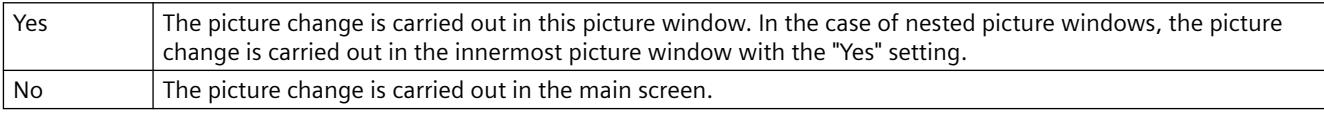

The "Preferred picture target" attribute can be made dynamic with the name "PreferredTarget".

### **Adapt Picture (AdaptPicture)**

### **Adapt Picture (AdaptPicture)**

The "Adapt Picture" attribute specifies whether or not the picture displayed in a picture window adapts to the size of the picture window in Runtime.

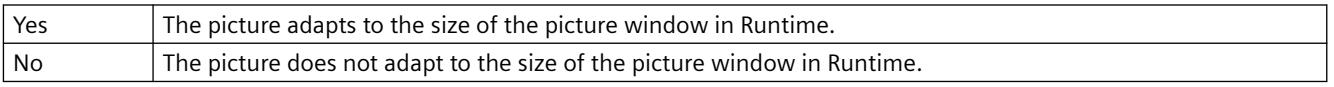

The "Adapt Picture" attribute cannot be made dynamic.

## **Picture Status Off (PictureUp)**

### **Picture Status Off (PictureUp)**

A button can have one of two statuses: "On" or "Off". For each status, a picture to be displayed can be selected. Pictures with the following formats can be inserted: BMP, DIB, ICO, CUR, EMF, WMF, GIF and JPG.

In order to cancel an existing assignment, the "Cancel Selection" button must be clicked in the "Picture Selection" dialog.

The "Picture Status Off" attribute can be made dynamic with the name "PictureUp".

## **Picture Status On (PictureDown)**

### **Picture Status On (PictureDown)**

A button can have one of two statuses: "On" or "Off".

For each status, a picture to be displayed can be selected. Pictures with the following formats can be inserted: BMP, DIB, ICO, CUR, EMF, WMF, GIF and JPG.

In order to cancel an existing assignment, the "Cancel Selection" button must be clicked in the "Picture Selection" dialog.

The "Picture Status On" attribute can be made dynamic with the name "PictureDown".

### **Picture Name (PictureName)**

#### **Picture Name (PictureName)**

The "Picture Name" attribute specifies which picture is displayed in a picture window. Only pictures of the format PDL that belong to the current project can be inserted.

If no picture to be displayed is defined for a picture window, the picture window is not displayed in Runtime.

In the Graphics Designer, the picture appears in the picture window above the name and in the center the of preview. If the picture does not exist, the "PDL" symbol appears.

The "Picture Name" attribute can be made dynamic with the name "PictureName".

### **Picture Offset X (OffsetLeft)**

#### **Picture Offset X (OffsetLeft)**

A process picture that is embedded in a picture window can only be displayed as a zoom area. The origin of this zoom area is determined by the "Picture Offset X" and "Picture Offset Y" attributes.

The "Picture Offset X" specifies the horizontal coordinates for the origin of the zoom area. The values are specified in pixels.

There is a free choice of value. A meaningful limit results from the size of the integrated picture.

The "Picture Offset X" attribute can be made dynamic with the name "OffsetLeft".

## **Picture Offset Y (OffsetTop)**

#### **Picture Offset Y (OffsetTop)**

A process picture that is embedded in a picture window can only be displayed as a zoom area. The origin of this zoom area is determined by the "Picture Offset X" and "Picture Offset Y" attributes.

The "Picture Offset Y" specifies the vertical coordinates for the origin of the zoom area. The values are specified in pixels.

There is a free choice of value. A meaningful limit results from the size of the integrated picture.

The "Picture Offset Y" attribute can be made dynamic with the name "OffsetTop".

# **Picture scaling mode**

### **Picture scaling mode**

Specifies how the picture window reacts to zooming. If the image resolution of the computer is different in Runtime, this can result in different picture sizes, because the picture window zooms with a fixed aspect ratio.

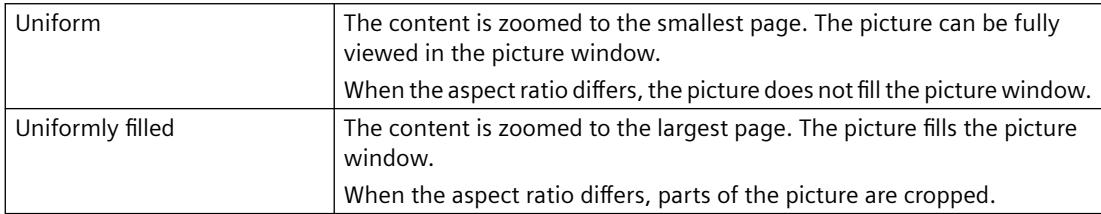

The "Picture scaling mode" attribute cannot be assigned dynamic properties.

## **Bit Pattern Group Display (SignificantMask)**

### **Bit Pattern Group Display (SignificantMask)**

The value of the attribute is an internal system output value. The value is updated if the group display is clicked for a loop-in-alarm.

The "Bit Pattern Group Display" attribute should not be made dynamic by the user.

## **Others - C to O**

### **Control Type**

### **Control Type**

Displays the name space of the control.

The "Control type" attribute cannot be made dynamic.

# **Cursor Mode**

### **Cursor mode**

The "Cursor Mode" attribute specifies whether a process picture is operated in Runtime by means of an "Alpha Cursor" or a "Tab Order".

The cursor mode can be toggled in Runtime if a hotkey is configured for the toggle.

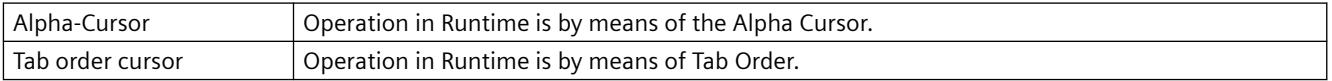

The "Cursor Mode" attribute cannot be made dynamic.

# **Cursor Control (CursorControl)**

### **Cursor Control (CursorControl)**

The "Cursor Control" attribute specifies whether the Alpha Cursor automatically jumps to the next field in the TAB sequence after an entry has been made in a field. This function enables rapid input in different fields without having to use the tab key to jump.

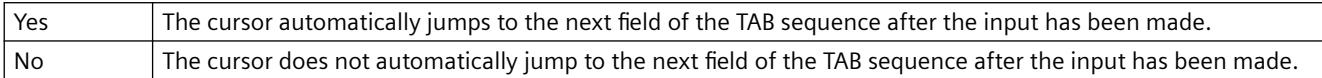

The "Cursor Control" attribute can be made dynamic with the name "CursorControl".

### **Date of Last Change**

### **Date of last change**

The "Date of Last Change" attribute shows the date on which the process picture was last saved. The "Date of Last Change" attribute cannot be made dynamic.

### **Immediate Input (EditAtOnce)**

#### **Immediate Input (EditAtOnce)**

The "Immediate Input" attribute specifies for input fields whether or not a direct change is made into the input mode on jumping to the object.

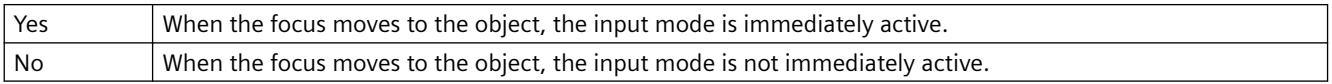

The "Immediate Input" attribute can be made dynamic with the name "EditAtOnce".

## **Limited cursor movement (RestrictedCursorMovement)**

### **Limited cursor movement (RestrictedCursorMovement)**

The "Limited cursor movement" attribute specifies whether the cursor is fixed on the left-hand side in the I/O field. This corresponds to the default setting when opening the I/O field. As a result, negative values are always displayed correctly You enter the values with decimal places regardless of the cursor position. You no longer have any possibility to change the position during the entry. The decimal place shown in the I/O field is hidden during the entry of a decimal place.

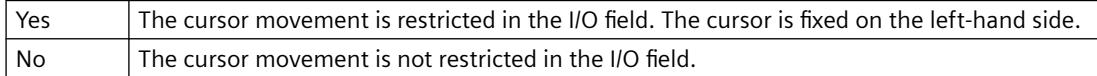

The "Limited cursor movement" attribute can be made dynamic with the "RestrictedCursorMovement" name.

# **Activate electronic signature (ElectronicSignature)**

### **Activate electronic signature (ElectronicSignature)**

The attribute determines whether a signature is required during operation in Runtime. The "Required electronic signatures" property is used to define which user can sign the operation.

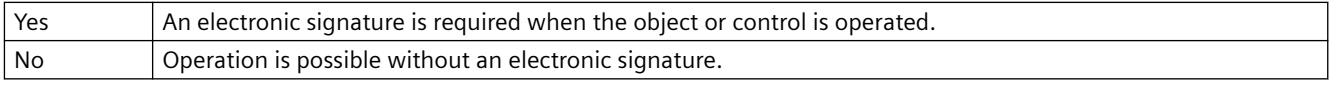

The attribute can be made dynamic with the name "ElectronicSignature".

# **Required electronic signatures (AuthorizedGroups)**

### **Required electronic signatures (AuthorizedGroups)**

The attribute specifies which user can sign an operation.

In Runtime, the configured user authenticates him or herself with the password during operation.

The user has the option to enter a comment which is saved with the triggered system message. If the "Mandatory" option is activated for the "Operator Activities Report" attribute, the user must enter a comment.

In the "Selection" dialog, select the users in the "User group" column. To activate the drop-down list, select the empty row in the "Group" column.

The attribute can be made dynamic with the name "AuthorizedGroups".

### **WinCC/Audit: Additional options**

With WinCC/Audit, you can select multiple users and group them via operands and parentheses.

The option "Later" allows signing after the operation.

## **Extended Operation (ExtendedOperation)**

### **Extended Operation (ExtendedOperation)**

The "Extended Operation" attribute specifies whether the slider jumps on the slide surface in one step to the minimum value or maximum value when clicked.

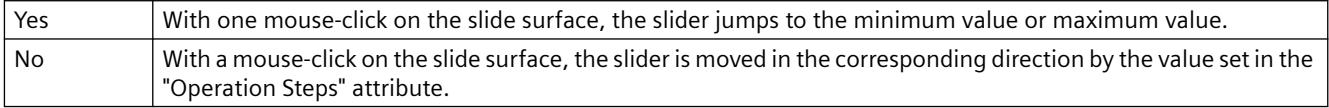

The "Extended Operation" attribute can be made dynamic with the name "ExtendedOperation".

## **Extended Zooming (ExtendedZoomingEnable)**

## **Extended Zooming (ExtendedZoomingEnable)**

The "Extended Zooming" specifies whether the picture can be zoomed in on or out of for the selected process picture with the mouse wheel. Requirements for using the zoom function:

- a mouse driver by Logitech or Microsoft Intellimouse
- the mouse wheel must be set to "Autoscroll".
- The "Extended Zooming" function must be enabled in the "Graphics Runtime" tab of the "Computer Properties" dialog for all process pictures.

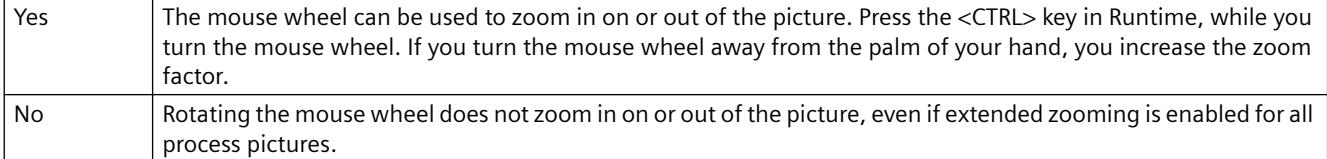

The "Extended Zooming" attribute can be made dynamic with the name "ExtendedZoomingEnable".

### **Change Color (ColorChangeType)**

### **Change Color (ColorChangeType)**

The "Change Color" attribute specifies for the "Bar" object whether a color change is run segmentwise or for the entire bar. With segment-wise display, for example, it is possible to visualize which limits are exceeded by the displayed value.

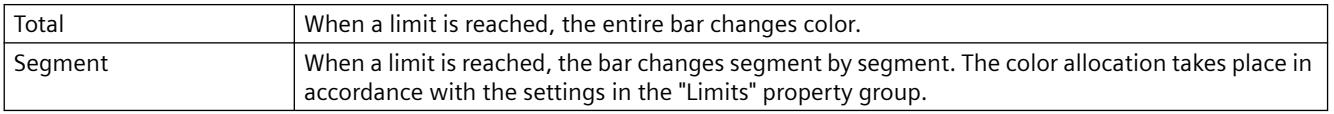

The "Change Color" attribute can be made dynamic with the name "ColorChangeType".

### **Adapt Size (AdaptSize)**

### **Adapt Size (AdaptSize)**

The "Adapt Size" attribute specifies whether or not the picture window adapts to the size of the embedded picture in Runtime.

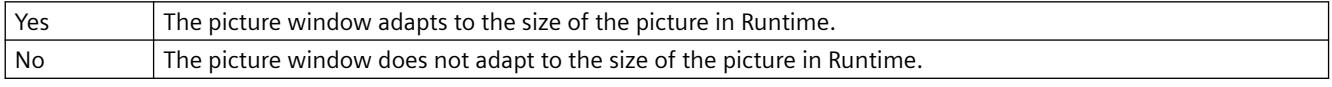

The "Adapt Size" attribute cannot be made dynamic.

### **Windows Position Mode (WindowPositionMode)**

#### **Windows Position Mode**

The "Window mode" attribute defines the position and scaling of the picture window on the screen.

It is only effective if the "Independent window" attribute is set to "Yes".

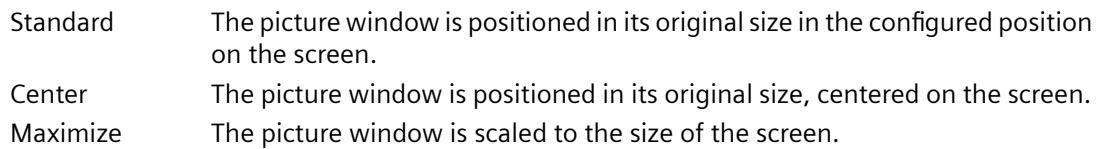

### **Constraint**

In WebUX Runtime the attribute does not have any effect on the picture window display since this WinCC option does not support independent windows.

# **Outgoing State Visible (AlarmGoneVisible)**

## **Outgoing State Visible (AlarmGoneVisible)**

The attribute "Outgoing State Visible" defines for an object whether an outgoing state is visible or not.

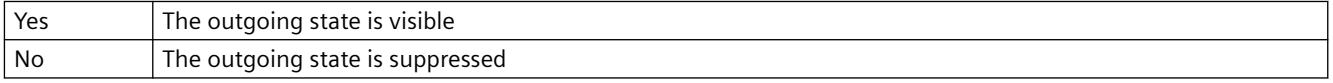

The "Outgoing State Visible" attribute can be made dynamic with the name "AlarmGoneVisible".

# **Sizeable (Sizeable)**

## **Sizeable (Sizeable)**

The "Sizeable" attribute specifies whether or not the size of a window can be changed in Runtime.

- Yes The size of the window can be changed in Runtime.
- No The size of the window cannot be changed in Runtime.

The "Sizeable" attribute cannot be made dynamic.

## **Hotkey (Hotkey)**

## **Hotkey (Hotkey)**

As an alternative to operation with the mouse, a button can also be triggered using the keyboard.

To do so, a hotkey must be set.

If a hotkey has been defined for a button, an arrow is displayed in the object properties beside the "Hotkey" attribute.

The "Hotkey" attribute cannot be made dynamic.

## **Hysteresis (Hysteresis)**

**Hysteresis (Hysteresis)**

So that a color change is not triggered immediately in the case of a slight limit violation, the "Hysteresis" and "Hysteresis Range" attributes can be used to define a distribution range for the display of the value.

The "Hysteresis" attribute specifies for the "Bar" object whether the display with hysteresis is permitted or not.

Set the hysteresis value with the "Hysteresis Range" attribute.

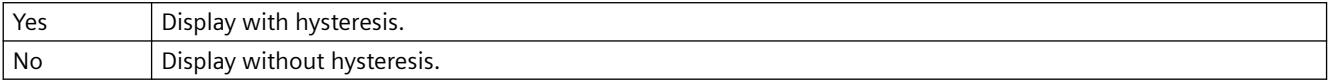

The "Hysteresis" attribute can be made dynamic with the name "Hysteresis".

### **Hysteresis Range (HysteresisRange)**

#### **Hysteresis Range (HysteresisRange)**

So that a color change is not triggered immediately in the case of a slight limit violation, the "Hysteresis" and "Hysteresis Range" attributes can be used to define a distribution range for the display of the value.

The "Hysteresis Range" attribute specifies for the "Bar" object the hysteresis as a percentage of the display range.

The "Hysteresis Range" attribute can be made dynamic with the name "HysteresisRange".

### **Maximum Value (Max)**

### **Maximum Value (Max)**

The "Maximum Value" attribute specifies the absolute value for display of the largest value for bars, 3D bars and sliders.

The hysteresis range is only taken into account if the "Hysteresis" attribute has the value "Yes".

There is a free choice of value.

The "Maximum Value" attribute can be made dynamic with the name "Max".

### **Can Be Maximized (MaximizeButton)**

### **Can Be Maximized (MaximizeButton)**

The "Can Be Maximized" attribute specifies whether or not a window can be enlarged to the maximum screen size in Runtime.

The attributes "Can Be Maximized" and "Can Be Closed" are displayed in the title bar; if one of the attributes has the value "Yes", the "Title" attribute is automatically assigned the value "Yes".

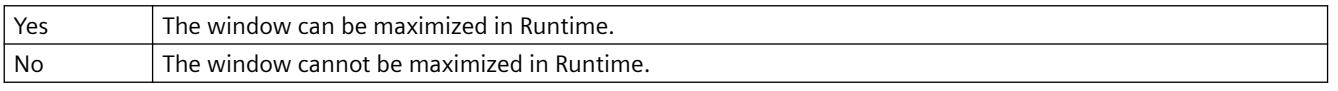

The "Can Be Maximized" attribute cannot be made dynamic.

# **Menu/Toolbar Configuration (MenuToolBarConfig)**

### **Menu/Toolbar Configuration**

Defines the configuration file using the user-defined menus and toolbars that are displayed in the picture screen.

The "Menu/Toolbar Configuration" attribute can be made dynamic using the ""MenuToolBarConfig"" name.

## **Minimum Value (Min)**

#### **Minimum Value (Min)**

The "Minimum Value" attribute specifies the absolute value for display of the smallest value for bars, 3D bars and sliders.

There is a free choice of value.

The "Minimum Value" attribute can be made dynamic with the name "Min".

### **Average Value (Average)**

### **Average Value (Average)**

The "Average Value" attribute specifies whether or not a mean value of the last 10 values is formed for the "Bar" object. A value has to change for a new average value to be formed. The average value is reset when you change the picture. If only one value exists after you change the picture, for example, the following average value is formed: (5+0+0+0+0+0+0+0+0+0)/10=0,5.

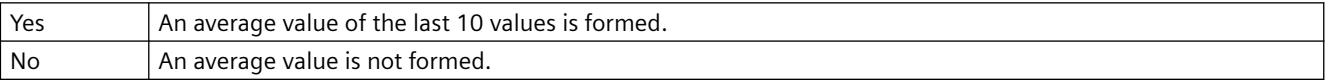

The "Average Value" attribute can be made dynamic with the name "Average".

### **Monitor number (WindowMonitorNumber)**

#### **Monitor number (WindowMonitorNumber)**

The "Monitor number" attribute specifies the monitor that displays the picture window. This requires that your system supports more than one monitor.

The attribute is only effective if the "Independent window" attribute is set to "Yes".

1-n The number of the monitor in the operating system on which the picture window is displayed.

### **Constraint**

In WebUX Runtime the attribute does not have any effect on the picture window display since this WinCC option does not support independent windows.

# **Zero Point Value (ZeroPointValue)**

### **Zero Point Value (ZeroPointValue)**

The "Zero Point Value" attribute specifies the absolute value for the zero point of bars or 3D bars.

The display of the zero point value on the scale is specified using the "Zero Point" attribute in the "Axis" property group.

There is a free choice of value within the limits of "minimum value" and "maximum value".

The "Zero Point Value" attribute can be made dynamic with the name "ZeroPointValue".

### **Folder for pictures (PictureDirectory)**

### **Directory for pictures (PictureDirectory)**

Specifies the name of the subdirectory that is created in the "GraCS" directory of the WinCC project.

If pictures are stored in the subdirectory, they are available for the extended status display. If no subdirectory is specified or the subdirectory does not contain any pictures, the pictures in the "GraCS" directory are taken into consideration.

The "Directory for pictures" attribute can be dynamized with the name "PictureDirectory".

### **Others - P to S**

#### **Password protection**

The "Password protection" attribute can be assigned to any process picture or faceplate type.

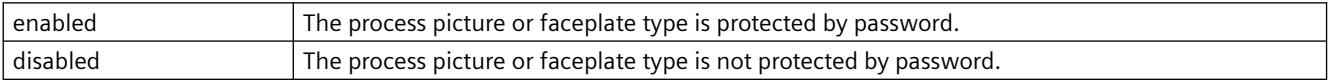

The "Password protection" attribute cannot be assigned dynamic properties.

### **Process Driver Connection (Process)**

### **Process Driver Connection (Process)**

If an object of the type "Bar", "3D Bar" or "Slider" is not embedded using a tag in the process, the object accesses a preset value in Runtime and displays this value.

The "Process Driver Connection" attribute specifies the default setting for the value to be displayed.

There is a free choice of value.

The "Process Driver Connection" attribute can be made dynamic with the name "Process".

### **Acknowledgment Sample (EventQuitMask)**

#### **Acknowledgment Sample (EventQuitMask)**

The events "Operator request" and "Measuring point blocked" are not acknowledgeable events in the PCS 7 environment. Using the "@EventQuit" tag and the "Acknowledgment mask" attribute of the group display in Runtime, these events are automatically indicated as acknowledged to prevent flashing during the calculation of the group displays and the display

of the area overview. The start value of the attribute is then 0x00000011 (17). The value of the "Acknowledgment mask" attribute should be identical for all group display objects, extended analog display and extended status display, and for the "@EventQuit" tag.

You can set the acknowledgment behavior of "Tolerance" in the OS Project Editor.

By setting other acknowledgment bits, you can indicate other events as being acknowledged as well with the display of the group display object and the extended analog and status display.

In the projects prior to WinCC V7.01 the events "ToleranceLow", "ToleranceHigh", "Operator Request" and "Measuring point blocked" are not acknowledgeable events in the PCS 7 environment. By default the tag has the start value 0x00000C11 (3089). These are precisely the acknowledgment bits for "ToleranceLow", "ToleranceHigh", "Operator Request" and "Measuring point blocked."

## **Border (WindowBorder)**

### **Border (WindowBorder)**

The "Border" attribute specifies whether or not an application window or picture window is to be displayed with a border.

If the "Sizeable" attribute for a window is set to the value "Yes", the "Border" attribute automatically assumes the value "Yes".

So that the picture window is displayed in Runtime, a picture must be embedded.

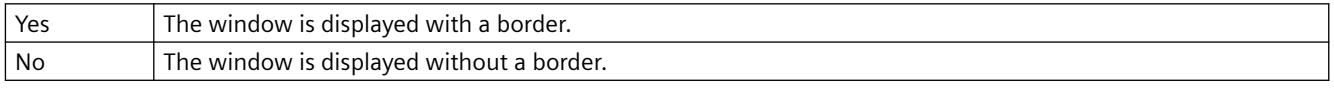

The "Border" attribute cannot be made dynamic.

## **Adapt Border (AdaptBorder)**

### **Adapt Border (AdaptBorder)**

The "Adapt Border" attribute defines for objects that contain text whether the field border adapts dynamically to the text size.

The dynamic change of the text in the field can cause the field size to change continuously in Runtime.

The performance in Runtime is higher if the "Adapt Border" attribute has the value "No".

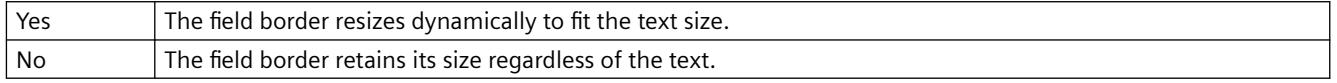

The "Flash Picture" attribute cannot be made dynamic.

## **Scroll Bars (ScrollBars)**

### **Scroll Bars (ScrollBars)**

The "Scroll Bars" attribute specifies whether or not a picture window is displayed with a scroll bar if required. This setting is only visible in Runtime.

The "Scroll Bars", "Adapt Size" and "Adapt Picture" attributes can influence one another.

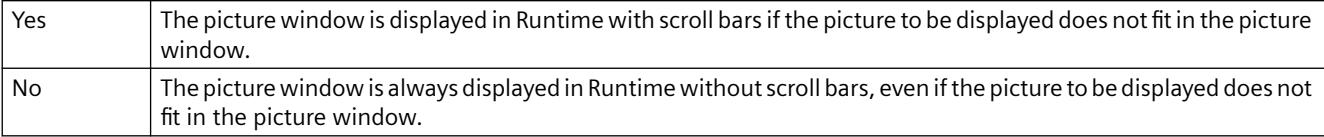

The "Scroll Bars" attribute cannot be made dynamic.

### **Scroll Bar Position X (ScrollPositionX)**

#### **Scroll Bar Position X (ScrollPositionX)**

The "Scroll Bar Position X" attribute specifies the horizontal movement of the scroll bar position in a picture window with the scroll bar. The values are specified in pixels.

There is a free choice of value. A meaningful limit results from the size of the integrated picture.

The "Scroll Bar Position X" can be made dynamic with the name "ScrollPositionX".

### **Scroll Bar Position Y (ScrollPositionY)**

#### **Scroll Bar Position Y (ScrollPositionY)**

The "Scroll Bar Position Y" attribute specifies the vertical movement of the scroll bar position in a picture window with the scroll bar. The values are specified in pixels.

There is a free choice of value. A meaningful limit results from the size of the integrated picture.

The "Scroll Bar Position Y" attribute can be made dynamic with the name "ScrollPositionY".

### **Group Relevant (Relevant)**

## **Group Relevant (Relevant)**

All displays in a class can be grouped hierarchically into a group display. This makes possible a rapid overview of alarms, warnings and malfunctions.

The "Group Relevant" attribute specifies for the object whether or not the object is taken into account for the formation of the group, extended analog or status display.

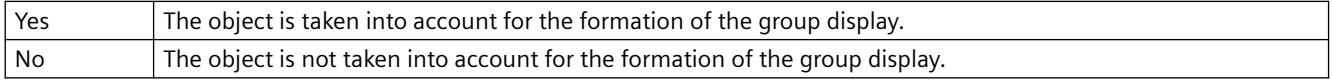

The "Group Relevant" attribute can be made dynamic with the name "Relevant".

### **Collect Value (CollectValue)**

#### **Collect Value (CollectValue)**

All displays in a class can be grouped hierarchically into a group display. This makes possible a rapid overview of alarms, warnings and malfunctions.

The "Collect Value" attribute specifies as an initial value the current status of the active message classes in each case.

So that an object of the group display type is taken into account for the formation of the group, extended analog or status display, the "Group Relevant" attribute must have the value "Yes". When a new group display is inserted, it has the collect value 65535 as start value. In this manner, you can ensure that at the start - from the view of the group display - there are no unacknowledged messages.

The group value is controlled by a tag. Other types of dynamization are not possible.

## **Use Group Value for Display (UseEventState)**

### **Use Group Value for Display (UseEventState)**

The "Use Group Value for Display" attributed defines for the extended status display whether the group value is evaluated for the display of the statuses.

If the group value is used, you can assign pictures for the individual alarm statuses.

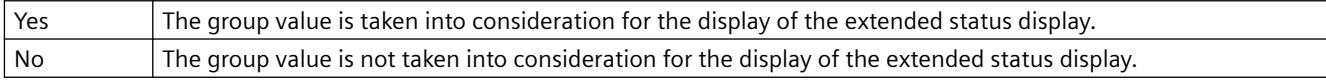

The attribute "Use Group Value for Display" can be made dynamic with the name "UseEventState".

## **Can be Closed (CloseButtton)**

### **Can be Closed (CloseButtton)**

The "Can Be Closed" attribute specifies whether or not a window can be closed in Runtime.

The attributes "Can Be Maximized" and "Can Be Closed" are displayed in the title bar; if one of the attributes has the value "Yes", the "Title" attribute is automatically assigned the value "Yes".

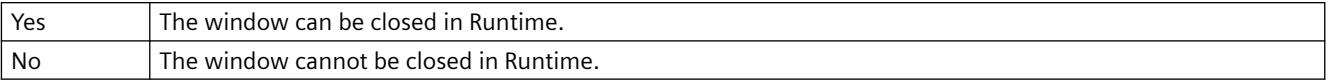

The "Can Be Closed" attribute cannot be made dynamic.

## **Selected text (SelText)**

## **Selected text (SelText)**

The "Selected text" attribute shows the text defined with the "Selected box" attribute, which is highlighted in the object.

You cannot directly change the "Selected text" attribute.

You change the "Selected text" attribute by changing the "Selected box" attribute or the text itself in the "Font" properties group.

If you use a configured text list with the "Text list" property, the object property is grayed out.

The "Selected text" attribute can be made dynamic with the name "SelText".

## **Selected box (SelIndex)**

**Selected box (SelIndex)**

The "Selected box" attribute defines the index, the text of which is highlighted in the combination field or the list field.

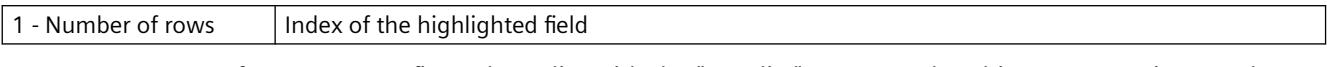

If you use a configured text list with the "Text list" property, the object property is grayed out.

The "Selected Box" attribute can be made dynamic with the name "SelIndex".

### **Server Prefix (ServerPrefix)**

#### **Server Prefix (ServerPrefix)**

Pictures that are embedded can be stored on any server in a multi-client system. Either the server is specified directly on embedding a picture, or assigned later via the object properties of the picture window.

The "Server Prefix" attribute specifies on which server the picture to be displayed in the picture window is located.

Changes to the server prefix only take effect when the picture is loaded once again. When the picture is changed, this occurs automatically, otherwise the picture name must be reassigned.

The "Server Prefix" attribute can be made dynamic with the name "ServerPrefix".

### **ServerName (ServerName)**

### **ServerName (ServerName)**

The "ServerName" attribute indicates under which name an embedded object is registered in the Windows operating system. A change of the registration is not possible in the Graphics Designer.

The "ServerName" attribute cannot be made dynamic.

### **Simulation (Simulation)**

### **Simulation (Simulation)**

With the "Simulation" attribute, you define the linking with any tag which is used for simulation.

The "Simulation" attribute can be made dynamic with the name "Simulation".

## **Simulation Bit (SimulationBit)**

### **Simulation Bit (SimulationBit)**

The "Simulation Bit" attribute shows the bit position of the linked simulation tags that are used for evaluation.

The value of the simulation tag is only evaluated with the alarm status "OK".

The "Simulation Bit" attribute can be made dynamic with the name "SimulationBit".

### **Scaling Factor (Zoom)**

### **Scaling Factor (Zoom)**

The "Scaling Factor" attribute sets the zoom factor for the display of the picture in the picture window. The values are specified as a percentage.

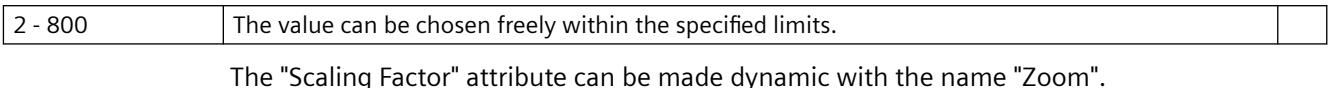

# **Customized object scaling mode (ScalingMode)**

# **Scaling mode (ScalingMode)**

The "Scaling mode" attribute specifies how the internal objects of the customized object are displayed when the customized object is scaled.

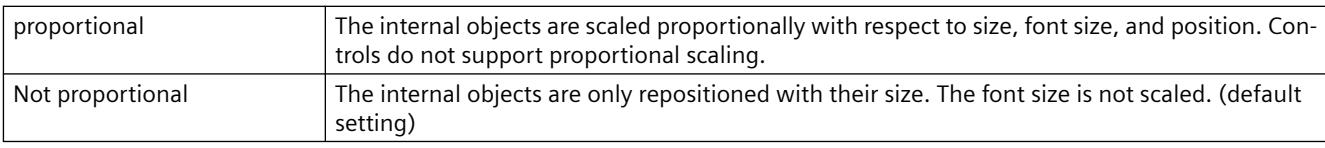

The "Scaling mode" attribute cannot be dynamized.

### **Note**

The scaling mode is not taken into consideration in editing mode. The customized object is displayed in its original size.

## **Faceplate scaling mode (ScalingMode)**

### **Scaling Mode**

The "Scaling mode" attribute defines the size to display the objects of the faceplate instance.

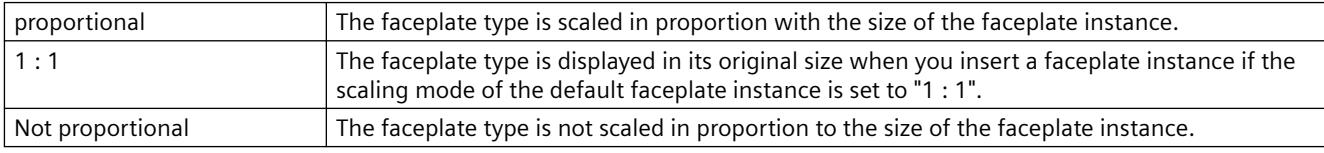

The "Scaling mode" attribute cannot be made dynamic.

## **Configured Languages (DataLanguage)**

### **Configured Languages (DataLanguage)**

The "Configured Languages" attribute specifies in which language variant an entry in a text object is displayed.

 The "Configured Languages" attribute can only be modified if the individual languages have been set beforehand in the "View" "Languages" menu. With the "Configured Languages" attribute, configured languages can only be deleted, not added.

The "Configured Languages" attribute cannot be made dynamic.

## **Status (ProcessValue)**

## **Status (ProcessValue)**

With the "Status" attribute, you define the linking with any tag.

The "Status" attribute can be made dynamic with the name "ProcessValue".

### **Status1 (Process)**

### **Status1 (Process)**

In the "Status1" attribute, you can preset the first tag used for the calculation of the status value for the extended status display. In the configuration dialog of the extended status display, you can define the bit position taken into account for the status value calculation of this tag. This results in the statuses, to which you can then assign pictures.

The "Status1" attribute can be made dynamic with the name "Process".

### **Status2 (Process1)**

### **Status2 (Process1)**

In the "Status2" attribute, you can preset the second tag used for the calculation of the status value for the extended status display. In the configuration dialog of the extended status display, you can define the bit position taken into account for the status value calculation of this tag. This results in the statuses, to which you can then assign pictures.

The "Status2" attribute can be made dynamic with the name "Process1".

### **Status3 (Process2)**

### **Status3 (Process2)**

In the "Status3" attribute, you can preset the third tag used for the calculation of the status value for the extended status display. In the configuration dialog of the extended status display, you can define the bit position taken into account for the status value calculation of this tag. This results in the statuses, to which you can then assign pictures.

The "Status3" attribute can be made dynamic with the name "Process2".

### **Status4 (Process3)**

### **Status4 (Process3)**

In the "Status4" attribute, you can preset the fourth tag used for the calculation of the status value for the extended status display. In the configuration dialog of the extended status display, you can define the bit position taken into account for the status value calculation of this tag. This results in the statuses, to which you can then assign pictures.

The "Status4" attribute can be made dynamic with the name "Process3".

# **Others - T to Z**

# **Tag (tag)**

### **Tag (tag)**

The "Tag" attribute is used for the Tool Graphic Object Update Wizard and is not evaluated for the object.

The "Tag" attribute can be made dynamic with the name "tag".

## **Tagname (tagname)**

### **Tagname (tagname)**

The attribute "Tag Name" is used for the Tool Graphic Object Update Wizard and is not evaluated for the object.

The "Tag Name" attribute can be made dynamic with the name "tagname."

# **Tagtype (tagtype)**

### **Tagtype (tagtype)**

The "Tag Type" attribute is used for the Tool Graphic Object Update Wizard and is not evaluated for the object.

The "Tag Type" attribute can be made dynamic with the name "tagtype."

# **Text Reference (LanguageSwitch)**

### **Text Reference (LanguageSwitch)**

The "Text Reference" attribute specifies where the language-dependent assignment texts are stored:

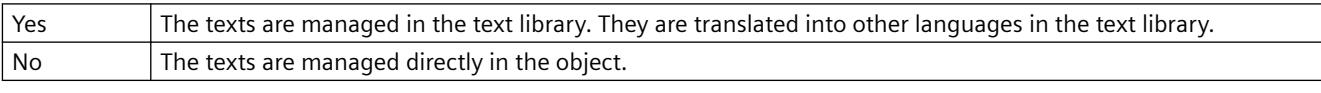

The "Text Reference" attribute cannot be made dynamic.

# **Title (Caption)**

### **Title (Caption)**

The "Title" attribute specifies whether a window is displayed in Runtime with or without a title bar.

The attributes "Can Be Maximized" and "Can Be Closed" are displayed in the title bar; if one of the attributes has the value "Yes", the "Title" attribute is automatically assigned the value "Yes".

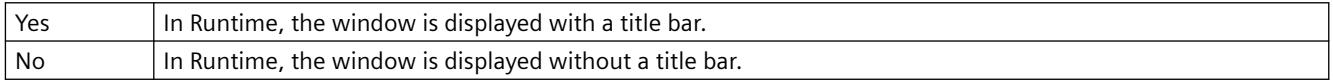

The "Title" attribute cannot be made dynamic.

# **Tooltip text (ToolTipText)**

## **Tooltip text (ToolTipText)**

The "Tooltip text" attribute specifies the tooltip text to display in Runtime by positioning the mouse pointer on the object. The tooltip text can be entered for all available languages.

You can only use characters of the standard font "Arial".

The "Tooltip text" attribute can be assigned dynamic properties by means of the name "ToolTipText".

### **Special character "&"**

To define a tooltip text which contains the special character "&", enter three successive commercial ampersands, e.g.: Save &&& Close

Two "&" have the effect of underlining the next character. This is only possible for one character per tooltip text. If you use the "&&" several times in a text, only the character after the last use of "&&" is underlined.

One "&" has no function.

# **Trend (trend)**

## **Trend (trend)**

The attribute "Trend" is used for the Tool Graphic Object Update Wizard and is not evaluated for the object.

The "Trend" attribute can be made dynamic with the name "trend."

## **Trend (Trend)**

### **Trend (Trend)**

The trend display enables a fast overview of changes for the bar. As standard, when the values shown in the scale are exceeded, a small arrow is displayed beside the scale to indicate that the measured value cannot be displayed on the scale. In order to avoid having to wait for the next update, an additional arrow can be shown on the other side of the bar to show the trend of the current movement of the bar.

The "Trend" attribute specifies whether or not the trend is displayed.

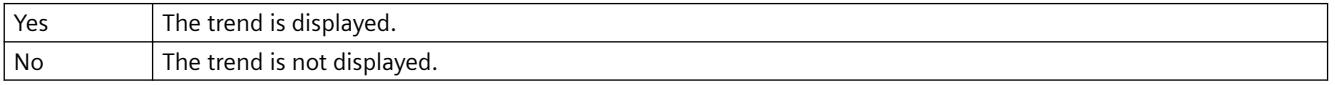

The "Trend" attribute can be made dynamic with the name "Trend".

## **Header (CaptionText)**

### **Header (CaptionText)**

The "Header" attribute specifies which text appears in the title of a picture window.

The "Header" attribute can be made dynamic with the name "CaptionText".

# **Independent window (IndependentWindow)**

### **Independent window**

The "Independent window" attribute defines whether the display of the picture window in runtime depends on the process picture in which the picture window was configured.

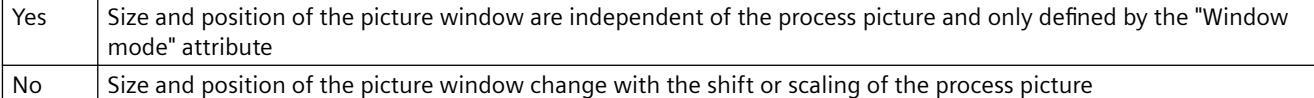

### **Constraint**

In WebUX Runtime the attribute does not have any effect on the picture window display since this WinCC option does not support independent windows.

When Basic Process Control is used the attribute is not supported. Select the "No" setting.

# **Tag Prefix (TagPrefix)**

## **Tag Prefix (TagPrefix)**

WinCC offers a wide variety of possibilities to define and structure tags. For a picture window, a tag prefix can be assigned to precede all tags that are used in the picture. In this way, a picture that is embedded in a picture window retains access to its own tags while another accesses other tags.

The "Tag Prefix" attribute specifies the prefix that is placed before all tags present in the picture.

Changes to the tag prefix only take effect when the picture is loaded once again. When the picture is changed, this occurs automatically, otherwise the picture name must be reassigned.

The prefix can be freely defined, but must match the name of the structure tags. It must end with a period, for example "Structure2.".

The "Tag Prefix" attribute can be made dynamic with the name "TagPrefix".

The TagPrefix property is not available for the controls.

## **No additional tag prefix can be specified in the child picture window**

If a picture window is configured in a referenced picture of a picture window, the tag prefix of the parent picture window is adopted in the child picture window. You should not specify an additional tag prefix in the child picture window, since bundled structure tags are not supported in WinCC. The interpretation "TagPrefix1.TagPrefix2.TagName" cannot be used for dynamization.

# **Visualize tag status (ShowBadTagState)**

## **Visualize tag status (ShowBadTagState)**

The "Visualize tag status" attribute defines whether the graphic object is grayed out when a bad QualityCode or tag status is detected. For the two objects "extended analog display" and

"extended status display", the attribute determines whether the settings for the attributes "Grid Color with Quality code: "bad" and "Grid Color with Quality code: "uncertain" are used.

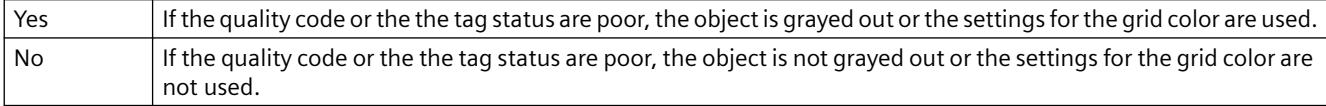

The "Visualize tag status" attribute can be made dynamic with the name "ShowBadTagState".

### **Movable (Moveable)**

### **Movable (Moveable)**

The "Movable" attribute specifies whether or not a window can be moved in Runtime.

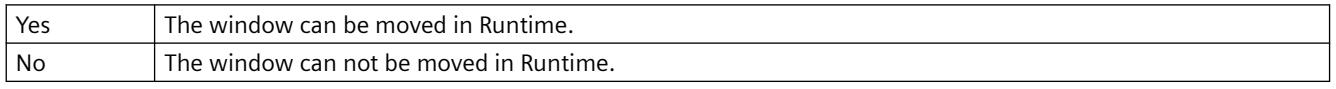

The "Movable" attribute cannot be made dynamic.

### **Foreground (OnTop)**

### **Foreground (OnTop)**

The "Foreground" attribute specifies whether or not a window lies in the foreground. This setting is independent of the layer in which the window lies.

If two windows overlap, and they both have the value "Yes" for the "Foreground" attribute, the settings exclude one another.

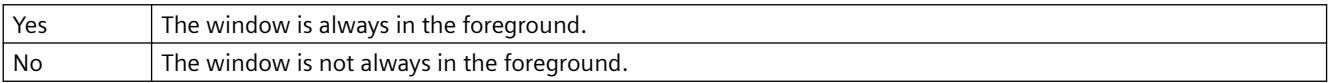

The "Foreground" attribute cannot be made dynamic.

## **Web-enabled**

### **Web-enabled**

Identifies the picture object or faceplate type as executable in the Web browser.

### **Value (OutputValue)**

### **Value (OutputValue)**

With the attribute "Value", you define the linking with any analog/text tag. The analog display represents the value of this tag in the configured colors depending on the alarm state.

The "Value" attribute can be made dynamic with the name "OutputValue".

## **Value as Text (UseValueText)**

### **Value as Text (UseValueText)**

The attribute "Value as Text" shows whether a text tag is linked instead of a formatted analog value.

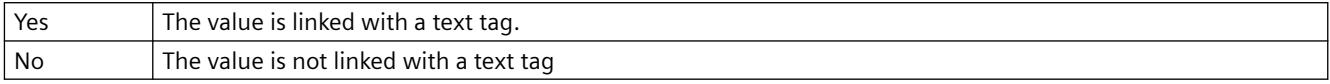

The "Value as Text" attribute can be made dynamic with the name "UseValueText".

### **Inherit status [WinCC V6]**

### **Inherit status [WinCC V6]**

The statuses of the "Display" and "Operator-Control Enable" properties of the user object can be inherited by the individual objects of the customized object.

Example: You have configured the "Inherit status" properties for the customized object with "Yes" and "Display" as "Visible". One object of the customized object has the property "invisible". If the customized object is now made invisible and then visible again, then all objects of the customized object are shown as visible even if one object of the customized object has the property "invisible".

The "Inherit Status" attribute cannot be made dynamic.

## **3.4.11.17 "Lock" Property Group**

## **Lock Display (LockStatus)**

### **Lock Display (LockStatus)**

The "Lock Display" attribute defines for the marked group display whether a locked measuring point should be displayed. The lock applies to all the buttons of the group display.

The attributes "Lock Display Text", "Lock Text Color" and "Lock Background Color" are only evaluated if the attribute "Lock Display" has the value "Yes".

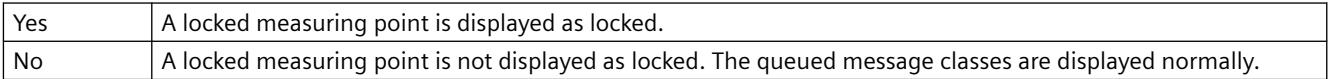

The "Lock Display" attribute can be made dynamic with the name "LockStatus".

## **Lock Display Text (LockText)**

### **Lock Display Text (LockText)**

The "Lock Display Text" attribute specifies the text that is displayed as button label for a locked measuring point. The value applies to all the buttons of the selected group display.

The "Lock Display Text" attribute is only evaluated if the "Lock Display" attribute has the value "Yes".

The "Lock Display Text" attribute can be made dynamic with the name "LockText".

# **Lock Background Color (LockBackColor)**

### **Lock Background Color (LockBackColor)**

The "Lock Background Color" attribute specifies the background color that the buttons assume for a locked measuring point. The value applies to all the buttons of the selected group display.

The "Lock Background Color" attribute is only evaluated if the "Lock Display" attribute has the value "Yes".

The "Lock Background Color" attribute can be made dynamic with the name "LockBackColor".

# **Lock Text Color (LockTextColor)**

### **Lock Text Color (LockTextColor)**

The "Lock Text Color" attribute specifies the color that the button labels assume for a locked measuring point. The value applies to all the buttons of the selected group display.

The "Lock Text Color" attribute is only evaluated if the "Lock Display" attribute has the value "Yes".

The "Lock Text Color" attribute can be made dynamic with the name "LockTextColor".

## **3.4.11.18 "Styles" Property Group**

### **3D Border Width (BackBorderWidth)**

### **3D Border Width (BackBorderWidth)**

The "3D Border Width" attribute defines the line width of a 3D border. The values are specified in pixels.

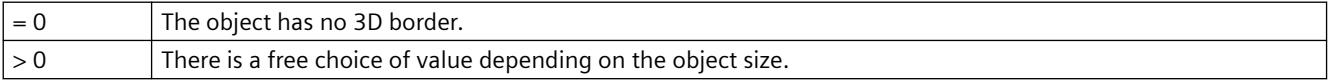

The "3D Border Width" attribute can be made dynamic with the name "BackBorderWidth".

### **Bar Pattern (FillStyle2)**

### **Bar Pattern (FillStyle2)**

The "Bar Pattern" attribute specifies the fill pattern for display of the bar area.

So that the fill pattern becomes visible, the color of the fill pattern must differ from that of the background. The "Solid" fill pattern fills the object with the set background color; the "Transparent" fill pattern defines that neither a background nor a fill pattern are displayed.

There is a choice of 45 fill patterns.

The "Bar Pattern" attribute can be made dynamic with the name "FillStyle2".

# **Border Weight (BackBorderWidth)**

### **Border Weight (BackBorderWidth)**

The "Border Weight" attribute defines the width of the border of a slider. The values are specified in pixels.

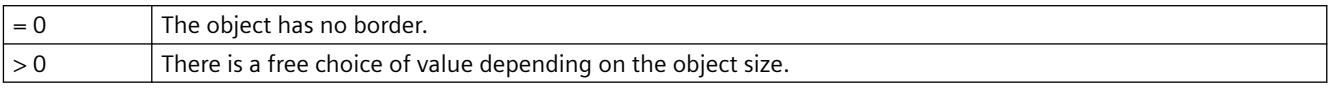

The "Border Width" attribute can be made dynamic with the name "BackBorderWidth".

## **Display as DropDownList**

### **Display as drop-down list**

The "Display as DropDownList" attribute displays all entries of the text box in a drop-down box.

The "Display as DropDownList" attribute cannot be made dynamic.

# **Latch Down (Toggle)**

## **Latch Down (Toggle)**

The "Latch Down" attribute specifies whether or not a button or round button latches down. The setting of the "Latch Down" attribute is only visible in runtime.

The initial position of the button can be set using the "Pressed" attribute.

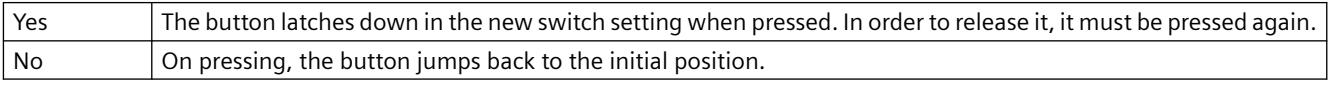

The "Latch Down" attribute can be made dynamic with the name "Toggle".

## **Box Alignment (BoxAlignment)**

### **Box Alignment (BoxAlignment)**

The "Box Alignment" attribute defines the arrangement of the buttons in a check box or option group. The buttons can be arranged to the right or left of the descriptive text.

The descriptive text of the buttons can be aligned using the "Text Orientation", "X Alignment" and "Y Alignment" attributes in the "Font" property group.

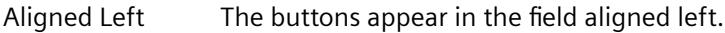

Aligned Right The buttons appear in the field aligned right.

The "Box Alignment" attribute can be made dynamic with the name "BoxAlignment".

## **Fill Pattern (FillStyle)**

## **Fill Pattern (FillStyle)**

The "Fill Pattern" attribute specifies the pattern for display of the picture background. So that the fill pattern becomes visible, the color of the fill pattern must differ from that of the background.

There is a choice of 49 fill patterns. The "Solid" fill pattern 1 fills the object with the set background color; the "Transparent" fill pattern 2 defines that neither a background nor a fill pattern are displayed.

The "Fill Pattern" attribute can be made dynamic with the name "FillStyle".

# **Fill Pattern (FillStyle)**

## **Fill Pattern (FillStyle)**

The "Fill Pattern" attribute specifies the pattern for display of the background areas. So that the fill pattern becomes visible, the color of the fill pattern must differ from that of the background.

There is a choice of 49 fill patterns. The "Solid" fill pattern 1 fills the object with the set background color; the "Transparent" fill pattern 2 defines that neither a background nor a fill pattern are displayed.

The "Fill Pattern" attribute can be made dynamic with the name "FillStyle".

## **Pressed (Pressed)**

### **Pressed (Pressed)**

The "Pressed" attribute specifies whether a button or round button is displayed in the initial position as "pressed" or "not pressed".

The "Latch Down" attribute specifies whether or not a button latches down when pressed.

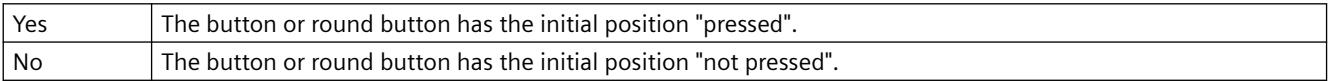

The "Pressed" attribute can be made dynamic with the name "Pressed".

## **Background (Background)**

### **Background (Background)**

The "Background" attribute specifies whether a 3D bar is displayed with or without a background.

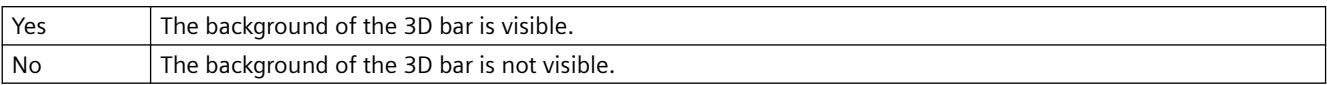

The "Background" attribute can be made dynamic with the name "Background".

## **Light Effect (LightEffect)**

## **Light Effect (LightEffect)**

The "Light Effect" attribute specifies whether or not the 3D bar is displayed as illuminated.

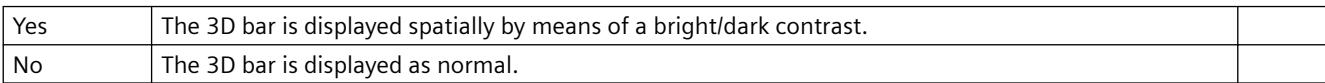

The "Light Effect" attribute can be made dynamic with the name "LightEffect".

## **Line Style (BorderStyle)**

**Line Style (BorderStyle)**

The "Line Style" attribute specifies the style in which a line appears. For example, a dotted or dashed representation is possible.

A line with line width of 1 pixel can be displayed in two colors. To do so, you must select a broken line style and assign another color to the background of the line. If the line color is identical to the line background color in the "Colors" property group, breaks in the line are invisible.

There is a choice of 5 line styles.

The "Line Style" attribute can be made dynamic with the name "BorderStyle".

### **Line termination**

The "Line termination" attribute determines the appearance of the line termination. The definition of the attribute applies to both ends of the line. Select one of the three following options:

- A round termination sets the center of a circle at the end point of the line. The diameter of the circle adapts to the line width.
- A rectangular termination set the center of a square at the end point of the line. The width and height of the square adapts to the line width.
- A flat termination ends the line at its end points.

### **Corners**

The "Corners" attribute define the appearance of the corner intersections of where lines meet. The definition applies to all the corners of the object. Select one of the three following options:

- A round corner sets the center of a circle at the intersection of two line ends. The diameter of the circle adapts to the line width.
- The two outer corner points of the line connection are linked by a straight line. This flattening effect causes the corners to appear beveled.
- A pointed corner corresponds to the real corner intersection of the meeting lines.

The "Line termination" and "Corners" attributes cannot be dynamized.

# **Line End Style (BorderEndStyle)**

### **Line End Style (BorderEndStyle)**

The "Line End Style" attribute specifies in which style the ends of a line appear. The ends of a line can be designed differently. It is possible, for example, that a line begins with a dot and ends with an arrow.

There is a choice of 7 line end styles.

The "Line End Style" attribute can be made dynamic with the name "BorderEndStyle".

## **Line Weight (BorderWidth)**

## **Line Weight (BorderWidth)**

The "Line Weight" attribute specifies the width of a line. The value is specified in pixels.

In order to display a line in two colors, select the broken line style and assign the "Line color" and "Line background color" attributes with different colors. In Design WinCC Classic, only one line can be displayed with a 1 pixel line weight.

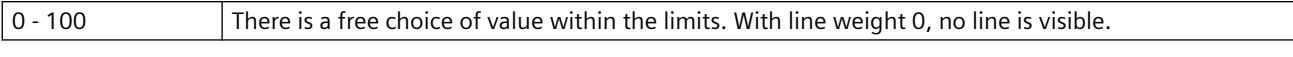

The "Line weight" attribute can be made dynamic with the name "BorderWidth".

### **Line connection type (LineJoinStyle)**

### **Line connection type (LineJoinStyle)**

The "Line connection type" attribute defines the way that corners are displayed in a tube polygon.

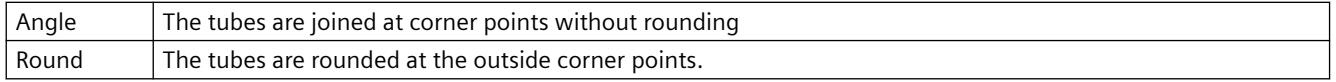

The attribute "Line connection type" can be made dynamic with the name "LineJoinStyle".

### **Pattern alignment (Fill Style Alignment)**

#### **Pattern alignment (Fill Style Alignment)**

The "Pattern alignment" attribute defines the alignment of the fill pattern for the process picture.

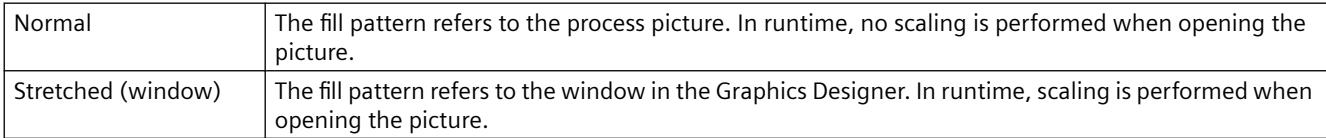

The "Pattern alignment" attribute can be made dynamic with the name "FillStyleAlignment".

### **Draw Border Inside (DrawInsideFrame)**

#### **Draw Border Inside (DrawInsideFrame)**

For all line thicknesses greater than 1, the "Draw Border Inside" attribute defines whether the border lines are to be drawn inside the object frame or symmetrically on the frame.

The following objects have the "Draw Border Inside" attribute:

Ellipse, circle, ellipse segment, circlular segment, ellipse arc, circle arc, rectangle, round rectangle, static text, graphic object, status display, button, checkbox, radio box, slider object.

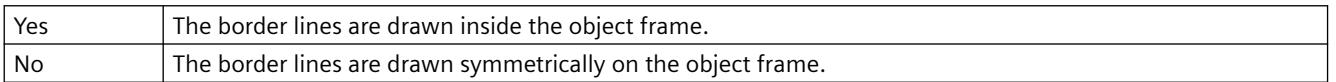

The "Draw Border Insider" attribute cannot be made dynamic.

# **Border Style (BorderStyle)**

### **Border Style (BorderStyle)**

The "Border Style" attribute specifies the style in which a border appears. For example, a dotted or dashed representation is possible.

A border with border width 1 pixel can be displayed in two colors. To do so, you must select a broken border style and assign another color to the background of the border. If the border color is identical to the border background color in the "Colors" property group, breaks in the border are invisible.

There is a choice of 5 border styles.

The "Border Style" attribute can be made dynamic with the name "BorderStyle".

### **Border Width (BorderWidth)**

### **Border Width (BorderWidth)**

The "Border Width" attribute specifies the width of a border. The values are specified in pixels.

A border with border width 1 pixel can be displayed in two colors. To do so, you must select a broken border style and assign another color to the background of the border. If the border color is identical to the border background color in the "Colors" property group, breaks in the border are invisible.

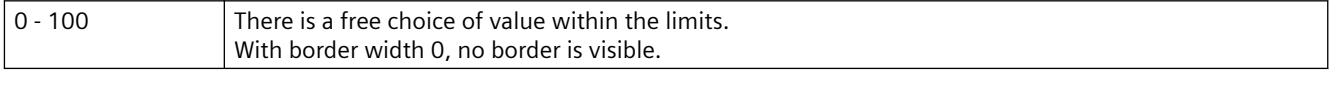

The "Border Width" attribute can be made dynamic with the name "BorderWidth".

## **Dividing Line Style (ItemBorderStyle)**

### **Dividing Line Style (ItemBorderStyle)**

The "Dividing Line Style" attribute specifies in which style the separation lines in a selection list appear. For example, a dotted or dashed representation is possible. The setting of the "Dividing Line Style" attribute is only visible in runtime.

If a broken dividing line style (e.g. dashed, dotted) is chosen, only the dividing line weights 0 pixel and 1 pixel can be displayed.

There is a choice of 5 dividing line styles.

The "Dividing Line Style" attribute can be made dynamic with the name "ItemBorderStyle".

## **Dividing Line Weight (ItemBorderWidth)**

#### **Dividing Line Weight (ItemBorderWidth)**

The "Dividing Line Weight" attribute specifies the width of a dividing line. The values are specified in pixels. The setting of the "Dividing Line Weight" attribute is only visible in Runtime.

If a broken dividing line style (e.g. dashed, dotted) is chosen, only the dividing line weights 0 pixel and 1 pixel can be displayed.

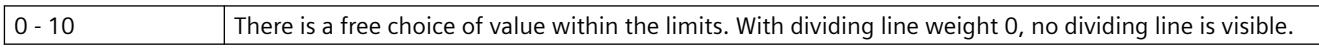

The "Dividing Line Weight" attribute can be made dynamic with the name "ItemBorderWidth".

### **Windows Style (WindowsStyle)**

#### **Windows Style (WindowsStyle)**

The "Windows Style" attribute specifies for the "Button" or "Slider" objects whether the style for the display of the objects in the Graphics Designer is set or taken from the default settings of the Windows operating system.

A change to the "Border Width" or "Background Color" attributes sets the value of the "Windows Style" attribute to "No" if the new values do not match the default settings

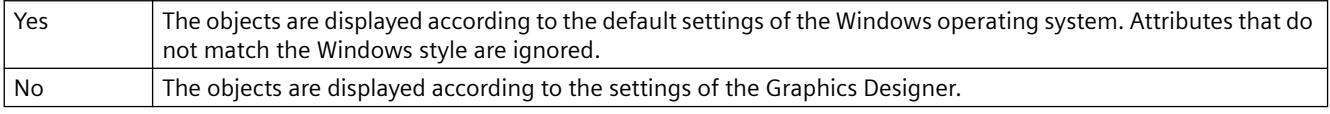

The "Windows Style" attribute can be made dynamic with the name "WindowsStyle".

## **3.4.11.19 "Connected Objects" Property Group**

### **Connection point index of source object (TopConnectedConnectionPointIndex)**

### **Index of the Connection Point of the First Object Connected (TopConnectedConnectionPointIndex)**

The "Index of the Connection Point of the First Object Connected" attribute specifies for the start of the connector at which connection point of the object the connection is formed.

The "Index of the Connection Point of the First Object Connected" attribute can be made dynamic with the name "TopConnectedConnectionPointIndex".

### **Connection point index of target object (BottomConnectedConnectionPointIndex)**

#### **Index of the Connection Point of the Object Connected at the End (BottomConnectedConnectionPointIndex)**

The "Index of the Connection Point of the Object Connected at the End" attribute specifies for the end of the connector at which connection point of the object the connection is formed.

The "Index of the Connection Point of the Object Connected at the End" attribute can be made dynamic with the name "BottomConnectedConnectionPointIndex".

### **Object name of source object (TopConnectedObjectName)**

#### **Object Name of the First Object Connected (TopConnectedObjectName)**

The "Object Name of the First Object Connected" attribute specifies the object that is connected to the start of the connector.

The "Object Name of the First Object Connected" attribute can be made dynamic with the name "TopConnectedObjectName".

# **Object name of target object (BottomConnectedObjectName)**

## **Object Name of the Object Connected at the End (BottomConnectedObjectName)**

The "Object Name of the Object Connected at the End" attribute specifies the object that is connected to the end of the connector.

The "Object Name of the Object Connected at the End" attribute can be made dynamic with the name "BottomConnectedObjectName".

# **Change Orientation (Orientation)**

### **Change Orientation (Orientation)**

The "Change Orientation" attribute reverses the definition of "Start" and "End" of the connector, including the current assignments

The "Change Orientation" attribute can be made dynamic with the name "Orientation".

# **Connection Type (ConnectorType)**

### **Connection Type (ConnectorType)**

The "Connection Type" attribute defines the type of connector. It is possible to select between two connection types.

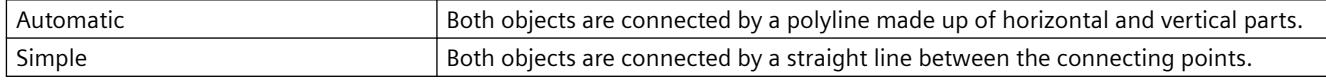

The "Connection Type" can be dynamized with the name "ConnectorType".

# **3.4.11.20 "Assignment" Property Group**

## **Using global settings (UseGlobalSettings)**

### **Using global settings (UseGlobalSettings)**

Specify whether to use global settings to assign message events to the buttons visualized in the group view. Configure the display of message events in the "Message types" property group. The property is only relevant to PCS7 projects.

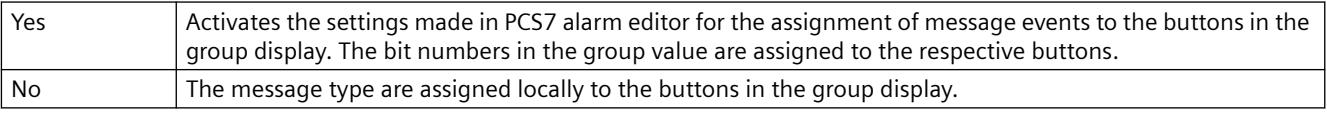

The sequence of the assignment defines the priority. If there are more than one selected event for one button, the event that has been entered first is displayed.

The same event can be visualized simultaneously in several buttons.

The property cannot be assigned dynamic functionality.

# **Message Types for Button 1 (Button1MessageClasses)**

### **Message Types for Button 1 (Button1MessageClasses)**

Define one or more message events for displaying the first button in the group display. This is done by entering the numbers of the bits in the collect value. The display of the message events is configured in the "Message Types" property group.

If you want to assign several message events, separate the numbers with a comma. The sequence of the assignment defines the priority. If there are more than one selected event for one button, the event that has been entered first is displayed.

One event can be displayed simultaneously in more than one button.

The "Message Types for Button 1" attribute can be assigned dynamic properties with the name "Button1MessageClasses".

## **Message Types for Button 2 (Button2MessageClasses)**

### **Message Types for Button 2 (Button2MessageClasses)**

For displaying both buttons, define one or more message events in the group display. This is done by entering the number of the bit in the collect value. The display of the message events is configured in the "Message Types" property group.

If you want to assign several message events, separate the numbers with a comma. The sequence of the assignment defines the priority. If there are more than one selected event for one button, the event that has been entered first is displayed.

The same event can be visualized simultaneously in several buttons.

The "Message Types for Button 2" attribute can be assigned dynamic properties with the name "Button2MessageClasses".

## **Message Types for Button 3 (Button3MessageClasses)**

### **Message Types for Button 3 (Button3MessageClasses)**

For displaying the third button, define one or more message events in the group display. This is done by entering the number of the bit in the collect value. The display of the message events is configured in the "Message Types" property group.

If you want to assign several message events, separate the numbers with a comma. The sequence of the assignment defines the priority. If there are more than one selected event for one button, the event that has been entered first is displayed.

The same event can be visualized simultaneously in several buttons.

The "Message Types for Button 3" attribute can be assigned dynamic properties with the name "Button3MessageClasses".

## **Message Types for Button 4 (Button4MessageClasses)**

### **Message Types for Button 4 (Button4MessageClasses)**

For displaying the fourth button, define one or more message events in the group display. This is done by entering the number of the bit in the collect value. The display of the message events is configured in the "Message Types" property group.

If you want to assign several message events, separate the numbers with a comma. The sequence of the assignment defines the priority. If there are more than one selected event for one button, the event that has been entered first is displayed.

The same event can be visualized simultaneously in several buttons.

The "Message Types for Button 4" attribute can be assigned dynamic properties with the name "Button4MessageClasses".

### **Message Types for Button 5 (Button5MessageClasses)**

#### **Message Types for Button 5 (Button5MessageClasses)**

For displaying the fifth button, define one or more message events in the group display. This is done by entering the number of the bit in the collect value. The display of the message events is configured in the "Message Types" property group.

If you want to assign several message events, separate the numbers with a comma. The sequence of the assignment defines the priority. If there are more than one selected event for one button, the event that has been entered first is displayed.

The same event can be visualized simultaneously in several buttons.

The "Message Types for Button 5" attribute can be assigned dynamic properties with the name "Button5MessageClasses".

### **Message Types for Button 6 (Button6MessageClasses)**

#### **Message Types for Button 6 (Button6MessageClasses)**

For displaying the sixth button, define one or more message events in the group display. This is done by entering the number of the bit in the collect value. The display of the message events is configured in the "Message Types" property group.

If you want to assign several message events, delimit the numbers with a comma. The order of assignment defines the priority. If there are more than one selected event for one button, the event that has been entered first is displayed.

The same event can be visualized simultaneously in several buttons.

The "Message Types for Button 6" attribute can be assigned dynamic properties with the name "Button6MessageClasses".

### **Message Types for Button 7 (Button7MessageClasses)**

### **Message Types for Button 7 (Button7MessageClasses)**

For displaying the seventh button, define one or more message events in the group display. This is done by entering the number of the bit in the collect value. The display of the message events is configured in the "Message Types" property group.

If you want to assign several message events, delimit the numbers with a comma. The order of assignment defines the priority. If there are more than one selected event for one button, the event that has been entered first is displayed.

The same event can be visualized simultaneously in several buttons.

The "Message Types for Button 7" attribute can be assigned dynamic properties with the name "Button7MessageClasses".

### **Message Types for Button 8 (Button8MessageClasses)**

#### **Message Types for Button 8 (Button8MessageClasses)**

For displaying the eighth button, define one or more message events in the group display. This is done by entering the number of the bit in the collect value. The display of the message events is configured in the "Message Types" property group.

If you want to assign several message events, delimit the numbers with a comma. The order of assignment defines the priority. If there are more than one selected event for one button, the event that has been entered first is displayed.

The same event can be visualized simultaneously in several buttons.

The "Message Types for Button 8" attribute can be assigned dynamic properties with the name "Button8MessageClasses".

## **3.4.11.21 "Status" Property Group**

### **Current Status (Index)**

#### **Current Status (Index)**

The "Current Status" attribute shows the identification number of the currently selected status. Changing the value specified here selects the individual statuses of a status display to specify the settings of the other attributes in the "Status" property group.

4,294,967,296 different states can be shown for a status display. The permitted value range is from 0 to 4.294.967.295 (=  $2^{32} - 1$ ).

The "Current Status" attribute can be made dynamic with the name "Index".

## **Bit Selection 0 (BitSelect0)**

#### **Bit Selection 0 (BitSelect0)**

"Bit Selection 0" indicates the status tag that you have defined for the first bit of the status value. The tags are defined in the "Miscellaneous" property group under "Status1" to "Status4".

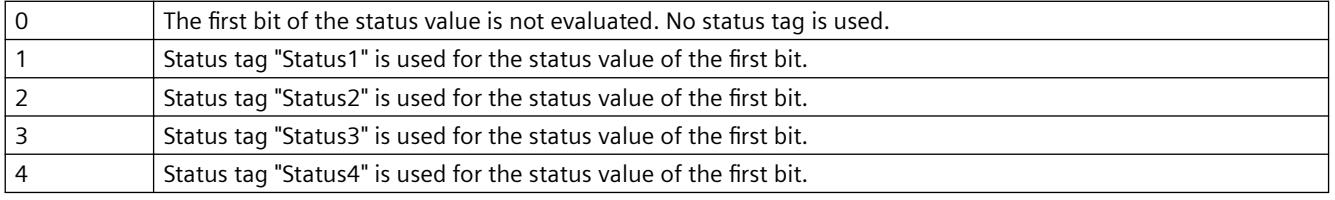

The "Bit Selection 0" attribute can be made dynamic with the name "BitSelect0".

## **Bit Selection 1 (BitSelect1)**

### **Bit Selection 1 (BitSelect1)**

"Bit Selection 1" indicates the status tag that you have defined for the second bit of the status value. The tags are defined in the "Miscellaneous" property group under "Status1" to "Status4".

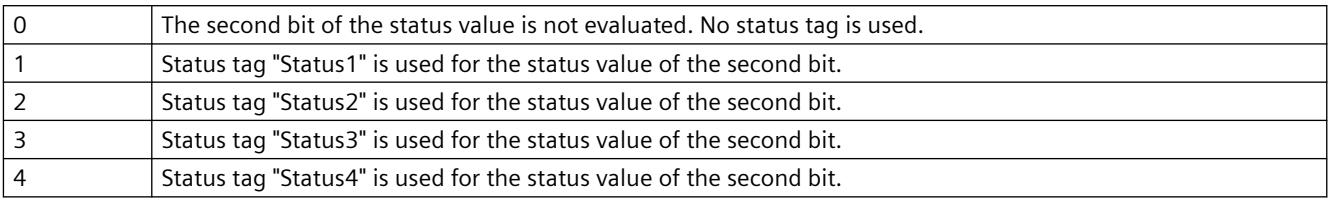

The "Bit Selection 1" attribute can be made dynamic with the name "BitSelect1".

# **Bit Selection 2 (BitSelect2)**

## **Bit Selection 2 (BitSelect2)**

"Bit Selection 2" indicates the status tag that you have defined for the third bit of the status value. The tags are defined in the "Miscellaneous" property group under "Status1" to "Status4".

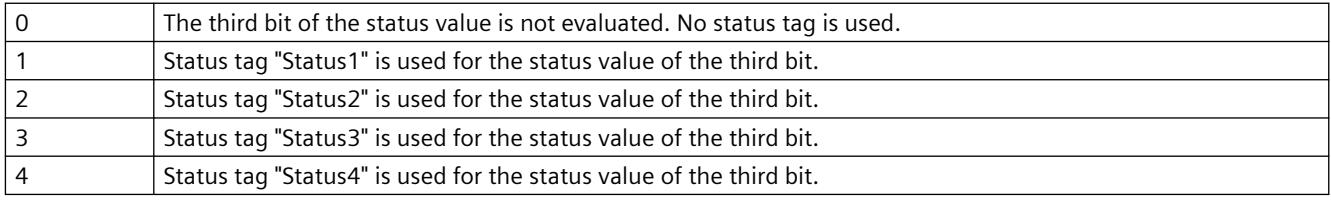

The "Bit Selection 2" attribute can be made dynamic with the name "BitSelect2".

# **Bit Selection 3 (BitSelect3)**

## **Bit Selection 3 (BitSelect3)**

"Bit Selection 3" indicates the status tag that you have defined for the fourth bit of the status value. The tags are defined in the "Miscellaneous" property group under "Status1" to "Status4".

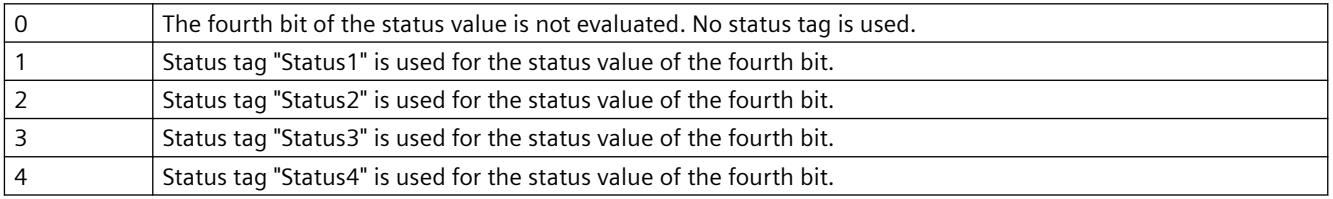

The "Bit Selection 3" attribute can be made dynamic with the name "BitSelect3".

# **Flash Picture**

### **Flash picture**

The "Flash Picture" attribute specifies which flash picture is to be displayed for the currently selected status. Pictures with the following formats can be inserted: EMF, WMF, DIB, BMP.

If no flash picture has been defined for the selected status, the symbol for the status display is shown as a placeholder during flashing. The flashing is only visible in Runtime.

The "Flashing Flash Picture Active" attribute must have the value "Yes".
The flash picture should have the same picture size as the basic picture, otherwise, its display is distorted.

 In order to cancel an existing assignment, the "Cancel Selection" button must be clicked in the "Picture Selection" dialog.

The "Flash Picture" attribute cannot be made dynamic.

### **Flash Picture (FlashPicture)**

### **Flash Picture (FlashPicture)**

The "Flash Picture" attribute specifies which flash picture is to be displayed for the currently selected status. Pictures with the following formats can be inserted: EMF, WMF, BMP, GIF, JPG.

The flashing is only visible in Runtime.

The flash picture should have the same picture size as the basic picture, otherwise, its display is distorted.

The "Flash Picture" attribute can be made dynamic with the name "FlashPicture".

### **Flash Picture Referenced (FlashPicReferenced)**

#### **Flash Picture Referenced (FlashPicReferenced)**

The "Status Display" object can have an almost infinite number of different statuses. For each status, you can choose a basic picture and a flash picture. The "Flash Picture Referenced" attribute specifies whether the flash picture for the selected status itself or only the reference in the form of a cross-reference to the picture is integrated.

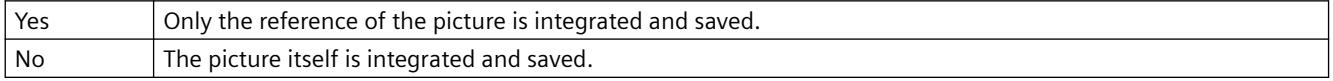

The "Flash Picture Referenced" attribute cannot be made dynamic.

### **Flash Picture Transparent Color (FlashPicTransColor)**

#### **Flash Picture Transparent Color (FlashPicTransColor)**

The "Flash Picture Transparent Color" attribute specifies the transparent color of the flashing picture. Transparent colors can only be displayed for pictures in BMP or DIB format.

The "Flash Picture Transparent Color" attribute can be assigned dynamic properties by means of the name "FlashPicTransColor".

### **Flash Picture Transparent Color On (FlashPicUseTransColor)**

**Flash Picture Transparent Color On (FlashPicUseTransColor)**

The "Flash Picture Transparent Color On" attribute specifies whether the "Transparent Color" function is to be used for the picture to be displayed. Transparent colors can only be displayed for pictures in BMP or DIB format.

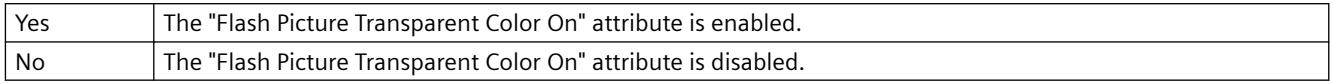

The "Flash Picture Transparent Color On" attribute can be assigned dynamic properties by means of the name "FlashPicUseTransColor".

## **Flashing Flash Picture Active (FlashFlashPicture)**

### **Flashing Flash Picture Active (FlashFlashPicture)**

The "Flashing Flash Picture Active" attribute specifies whether in runtime only the basic picture is displayed or the basic picture and the flash picture alternate in the display.

If no flash picture has been defined, a symbol is displayed as placeholder in runtime.

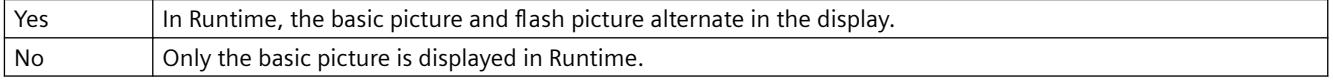

The "Flashing Flash Picture Active" attribute can be made dynamic with the name "FlashFlashPicture".

### **Flash Picture Flash Frequency(FlashRateFlashPic)**

### **Flash Picture Flash Frequency(FlashRateFlashPic)**

The "Flash Picture Flash Frequency" attribute specifies how quickly the basic picture and flash picture alternate in Runtime. The frequencies "slow", "medium" and "fast" can be set. The flash frequency depends on the system performance.

The "Flashing Flash Picture Active" attribute must have the value "Yes".

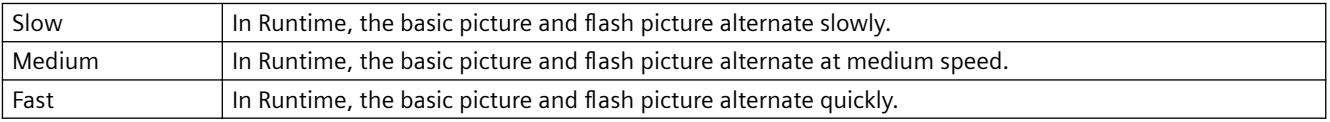

The "Flash Picture Flash Frequency" attribute can be made dynamic with the name "FlashRateFlashPic".

## **Graphic list (Graphiclist)**

### **Graphic list (Graphiclist)**

The graphics list is used for the picture selection when configuring the "status display" smart object. A graphic lists facilitates the configuration of graphics and its flashing characteristics for the various states.

Select a graphic list that you created in the WinCC Configuration Studio in the "Text and graphics lists" editor.

The "Graphics list" attribute can be made dynamic with the name "Graphiclist".

### **Basic Picture (BasePicture)**

### **Basic Picture (BasePicture)**

The "Basic Picture" attribute specifies which picture is to be displayed for the currently selected status. Pictures with the following formats can be inserted: EMF, WMF, DIB, BMP.

If no picture that you want to display is defined for a status, the symbol for the status display is shown as a placeholder.

In order to cancel an existing assignment, the "Cancel Selection" button must be clicked in the "Picture Selection" dialog.

The "Basic Picture" attribute cannot be made dynamic.

### **Basic Picture (BasePicture)**

### **Basic Picture (BasePicture)**

The "Basic Picture" attribute shows which picture is to be displayed for the currently selected status. Pictures with the following formats can be inserted: EMF, WMF, BMP, GIF, JPG. If no picture that you want to display is defined for a status, the symbol for the status display is shown as a placeholder.

The "Basic Picture" attribute can be made dynamic with the name "BasePicture".

### **Basic Picture Referenced (BasePicReferenced)**

### **Basic Picture Referenced (BasePicReferenced)**

The "Status Display" object can have an almost infinite number of different statuses. For each status, you can choose a basic picture and a flash picture. The "Basic Picture Referenced" attribute specifies whether the basic picture for the selected status itself or only the reference in the form of a cross-reference to the picture is integrated.

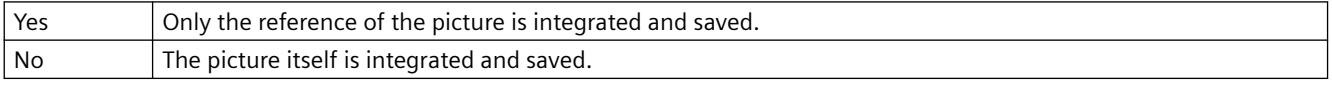

The "Basic Picture Referenced" attribute cannot be made dynamic.

### **Basic Picture Transparent Color (BasePicTransColor)**

### **Basic Picture Transparent Color (BasePicTransColor)**

The "Basic Picture Transparent Color" attribute specifies the transparent color of a picture. Transparent colors can only be displayed for pictures in BMP or DIB format.

The "Basic Picture Transparent Color" attribute can be assigned dynamic properties by means of the name "BasePicTransColor".

## **Basic Picture Transparent Color On (BasePicUseTransColor)**

### **Basic Picture Transparent Color On (BasePicUseTransColor)**

The "Basic Picture Transparent Color On" attribute specifies whether the "Transparent Color" function is to be used for the picture to be displayed. Transparent colors can only be displayed for pictures in BMP or DIB format.

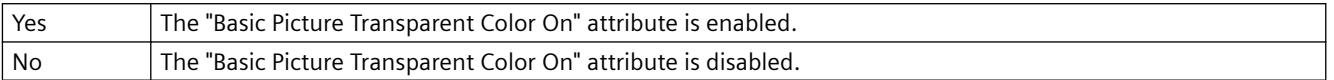

The "Basic Picture Transparent Color On" attribute can be assigned dynamic properties by means of the name "BasePicUseTransColor".

### **Highest Index (MaxIndex)**

### **Highest Index (MaxIndex)**

The "Highest Index" attribute shows the highest index of all configurable alarm and status combinations.

The "Highest Index" attribute can be made dynamic with the name "MaxIndex".

### **Index (Index)**

#### **Index (Index)**

The "Index" attribute shows the index of the currently selected state. By changing the value specified here, you can define the object properties for this index in the property group "Status".

The "Index" attribute can be made dynamic with the name "Index".

### **Priority Bit 16 (PrioBit16)**

### **Priority Bit 16 (PrioBit16)**

The "Priority Bit 16" indicates the priority of bit 16 (measuring point locked) in the collect value for the alarm evaluation for the extended analog and status display. The alarm evaluation starts at the highest priority (priority 1). Bits that are not used for the alarm evaluation are assigned priority 0.

If several bits are queued in the collect value, the status is determined by the priority.

The "Priority Bit 16" attribute can be made dynamic with the name "PrioBit16".

### **Priority Bit 17 (PrioBit17)**

### **Priority Bit 17 (PrioBit17)**

The "Priority Bit 17" indicates the priority of bit 17 (OS status) in the collect value for the alarm evaluation for the extended analog and status display. The alarm evaluation starts at the highest priority (priority 1). Bits that are not used for the alarm evaluation are assigned priority 0.

If the group value contains multiple bits, the priority determines which status is displayed.

The "Priority Bit 17" attribute can be made dynamic with the name "PrioBit17".

## **Priority Bit 18 (PrioBit18)**

### **Priority Bit 18 (PrioBit18)**

The "Priority Bit 18" indicates the priority of bit 18 (AS status) in the collect value for the alarm evaluation for the extended analog and status display. The alarm evaluation starts at the highest priority (priority 1). Bits that are not used for the alarm evaluation are assigned priority 0.

If the group value contains multiple bits, the priority determines which status is displayed.

The "Priority Bit 18" attribute can be made dynamic with the name "PrioBit18".

### **Priority Bit 19 (PrioBit19)**

### **Priority Bit 19 (PrioBit19)**

The "Priority Bit 19" indicates the priority of bit 19 (operator input message) in the collect value for the alarm evaluation for the extended analog and status display. The alarm evaluation starts at the highest priority (priority 1). Bits that are not used for the alarm evaluation are assigned priority 0.

If the group value contains multiple bits, the priority determines which status is displayed.

The "Priority Bit 19" attribute can be made dynamic with the name "PrioBit19".

### **Priority Bit 20 (PrioBit20)**

### **Priority Bit 20 (PrioBit20)**

The "Priority Bit 20" indicates the priority of bit 20 (operator instruction) in the collect value for the alarm evaluation for the extended analog and status display. The alarm evaluation starts at the highest priority (priority 1). Bits that are not used for the alarm evaluation are assigned priority 0.

If the group value contains multiple bits, the priority determines which status is displayed.

The "Priority Bit 20" attribute can be made dynamic with the name "PrioBit20".

### **Priority Bit 21 (PrioBit21)**

### **Priority Bit 21 (PrioBit21)**

The "Priority Bit 21" indicates the priority of bit 21 (system message) in the collect value for the alarm evaluation for the extended analog and status display. The alarm evaluation starts at the highest priority (priority 1). Bits that are not used for the alarm evaluation are assigned priority 0.

If the group value contains multiple bits, the priority determines which status is displayed.

The "Priority Bit 21" attribute can be made dynamic with the name "PrioBit21".

### **Priority Bit 22 (PrioBit22)**

### **Priority Bit 22 (PrioBit22)**

The "Priority Bit 22" indicates the priority of bit 22 (process message) in the collect value for the alarm evaluation for the extended analog and status display. The alarm evaluation starts at the

highest priority (priority 1). Bits that are not used for the alarm evaluation are assigned priority  $\Omega$ 

If the group value contains multiple bits, the priority determines which status is displayed.

The "Priority Bit 22" attribute can be made dynamic with the name "PrioBit22".

## **Priority Bit 23 (PrioBit23)**

### **Priority Bit 23 (PrioBit23)**

The "Priority Bit 23" indicates the priority of bit 23 (maintenance instruction) in the collect value for the alarm evaluation for the extended analog and status display. The alarm evaluation starts at the highest priority (priority 1). Bits that are not used for the alarm evaluation are assigned priority 0.

If the group value contains multiple bits, the priority determines which status is displayed.

The "Priority Bit 23" attribute can be made dynamic with the name "PrioBit23".

### **Priority Bit 24 (PrioBit24)**

### **Priority Bit 24 (PrioBit24)**

The "Priority Bit 24" indicates the priority of bit 24 (AS control technology error) in the collect value for the alarm evaluation for the extended analog and status display. The alarm evaluation starts at the highest priority (priority 1). Bits that are not used for the alarm evaluation are assigned priority 0.

If the group value contains multiple bits, the priority determines which status is displayed.

The "Priority Bit 24" attribute can be made dynamic with the name "PrioBit24".

## **Priority Bit 25 (PrioBit25)**

### **Priority Bit 25 (PrioBit25)**

The "Priority Bit 25" indicates the priority of bit 25 (AS control technology fault) in the collect value for the alarm evaluation for the extended analog and status display. The alarm evaluation starts at the highest priority (priority 1). Bits that are not used for the alarm evaluation are assigned priority 0.

If the group value contains multiple bits, the priority determines which status is displayed.

The "Priority Bit 25" attribute can be made dynamic with the name "PrioBit25".

### **Priority Bit 26 (PrioBit26)**

### **Priority Bit 26 (PrioBit26)**

The "Priority Bit 26" indicates the priority of bit 26 (tolerance low) in the collect value for the alarm evaluation for the extended analog and status display. The alarm evaluation starts at the highest priority (priority 1). Bits that are not used for the alarm evaluation are assigned priority 0.

If the group value contains multiple bits, the priority determines which status is displayed.

The "Priority Bit 26" attribute can be made dynamic with the name "PrioBit26".

### **Priority Bit 27 (PrioBit27)**

### **Priority Bit 27 (PrioBit27)**

The "Priority Bit 27" indicates the priority of bit 27 (tolerance high) in the collect value for the alarm evaluation for the extended analog and status display. The alarm evaluation starts at the highest priority (priority 1). Bits that are not used for the alarm evaluation are assigned priority 0.

If the group value contains multiple bits, the priority determines which status is displayed.

The "Priority Bit 27" attribute can be made dynamic with the name "PrioBit27".

### **Priority Bit 28 (PrioBit28)**

### **Priority Bit 28 (PrioBit28)**

The "Priority Bit 28" indicates the priority of bit 28 (warning low) in the collect value for the alarm evaluation for the extended analog and status display. The alarm evaluation starts at the highest priority (priority 1). Bits that are not used for the alarm evaluation are assigned priority 0.

If the group value contains multiple bits, the priority determines which status is displayed.

The "Priority Bit 28" attribute can be made dynamic with the name "PrioBit28".

### **Priority Bit 29 (PrioBit29)**

### **Priority Bit 29 (PrioBit29)**

The "Priority Bit 29" indicates the priority of bit 29 (warning high) in the collect value for the alarm evaluation for the extended analog and status display. The alarm evaluation starts at the highest priority (priority 1). Bits that are not used for the alarm evaluation are assigned priority 0.

If the group value contains multiple bits, the priority determines which status is displayed.

The "Priority Bit 29" attribute can be made dynamic with the name "PrioBit29".

### **Priority Bit 30 (PrioBit30)**

### **Priority Bit 30 (PrioBit30)**

The "Priority Bit 30" indicates the priority of bit 30 (alarm low) in the collect value for the alarm evaluation for the extended analog and status display. The alarm evaluation starts at the highest priority (priority 1). Bits that are not used for the alarm evaluation are assigned priority 0.

If the group value contains multiple bits, the priority determines which status is displayed.

The "Priority Bit 30" attribute can be made dynamic with the name "PrioBit30".

### **Priority Bit 31 (PrioBit31)**

### **Priority Bit 31 (PrioBit31)**

The "Priority Bit 31" indicates the priority of bit 31 (alarm high) in the collect value for the alarm evaluation for the extended analog and status display. The alarm evaluation starts at the highest priority (priority 1). Bits that are not used for the alarm evaluation are assigned priority 0.

If the group value contains multiple bits, the priority determines which status is displayed.

The "Priority Bit 31" attribute can be made dynamic with the name "PrioBit31".

### **Status Word Bit 0 (BitPosition0)**

#### **Status Word Bit 0 (BitPosition0)**

The "Status Word Bit 0" indicates the bit position of the selected tag for bit 0 of the status value. The content is only evaluated, if a tag is selected for bit selection 0. The tags are defined in the "Miscellaneous" property group under "Status1" to "Status4".

Enter a value from 0 to 31. Each value can only be assigned once.

The "Status Word Bit 0" attribute can be made dynamic with the name "BitPosition0".

### **Status Word Bit 1 (BitPosition1)**

### **Status Word Bit 1 (BitPosition1)**

The "Status Word Bit 1" indicates the bit position of the selected tag for bit 1 of the status value. The content is only evaluated, if a tag is selected for bit selection 1. The tags are defined in the "Miscellaneous" property group under "Status1" to "Status4".

Enter a value from 0 to 31. Each value can only be assigned once.

The "Status Word Bit 1" attribute can be made dynamic with the name "BitPosition1".

### **Status Word Bit 2 (BitPosition2)**

### **Status Word Bit 2 (BitPosition2)**

The "Status Word Bit 2" indicates the bit position of the selected tag for bit 2 of the status value. The content is only evaluated, if a tag is selected for bit selection 2. The tags are defined in the "Miscellaneous" property group under "Status1" to "Status4".

Enter a value from 0 to 31. Each value can only be assigned once.

The "Status Word Bit 2" attribute can be made dynamic with the name "BitPosition2".

### **Status Word Bit 3 (BitPosition3)**

### **Status Word Bit 3 (BitPosition3)**

The "Status Word Bit 3" indicates the bit position of the selected tag for bit 3 of the status value. The content is only evaluated, if a tag is selected for bit selection 3. The tags are defined in the "Miscellaneous" property group under "Status1" to "Status4".

Enter a value from 0 to 31. Each value can only be assigned once.

The "Status Word Bit 3" attribute can be made dynamic with the name "BitPosition3".

# <span id="page-1664-0"></span>**3.5 Process Picture Dynamics**

## **3.5.1 Types of Dynamization**

### **Introduction**

WinCC offers various ways of dynamizing the objects of a process picture.

Basically, there are two types of dynamization.

- Dynamic objects change their appearance and position depending on, for example, a process value. Examples of dynamic objects:
	- A bar whose length is affected by a current temperature
	- The display of a pointer instrument with a movable pointer
	- The color change of an object depending on the position of a workpiece
- Operator-controllable objects react to events, e.g. a mouse-click, and enable the operator to actively intervene in the process. Examples of operable objects:
	- Buttons
	- Slider
	- I/O fields for entering certain process parameters

### **Note**

### **Copying dynamized objects**

If you copy a dynamized object in the Graphics Designer, the dynamics are also copied.

The copied object will then be affected by the dynamics in just the same way as the original object.

Graphics Designer will permit identical object names in a picture which differ only in lower and upper case letters.

For dynamization of objects in a picture, however, you must assign a unique nomenclature. Differentiation of object names by upper and lower cases alone shall not be sufficient.

### **Direct tag connection**

When a tag is connected to a property of an object, the value of the tag is transferred directly to the object property.

This means, for example, that the value of a tag can be directly influenced by an I/O field.

In the "Object properties" dialog, dynamization by a tag connection is marked with this icon: **Q** 

The name of the tag is displayed in the "Dynamic" column.

### **Indirect tag connection**

To configure an indirect tag connection, double-click the box in the "Indir." column in the "Object Properties" dialog box.

When a tag is connected to a property of an object, the value of the tag is interpreted as the tag name.

The value of this tag is transferred to the object property.

In the "Indir." column of the "Object Properties" dialog, the indirect tag connection is indicated with the icon:  $\bullet$ 

### **Dynamic dialog**

The Dynamic dialog is used for dynamizing an object property.

Always use the Dynamic dialog if you want to map the value of a tag to a value which can be interpreted by the operator. For example, you can use the Dynamic dialog to map the value range of a tag to color values.

When no value is specified for the tag, the value for "other" is used as a default value for the object property.

Example: For example, the default text is "??????" for the "Button" object. In the Dynamic dialog this text is used as the default value for "other".

Dynamization with the Dynamic dialog is indicated in the "Object Properties" dialog with this icon:

### **Animation**

In an animation, you combine the dynamization of multiple object properties with a tag or script.

This allows you to assign several property changes to a tag value or value range, e.g. to expand an object and have it flash at the same time.

In the "Object Properties" dialog, dynamization with an animation is indicated with the icon:

### **Direct connection**

Direct connection is used for reacting to events.

If the event occurs in runtime, the value of a source element is used for a target element.

The values of the source element and target element can be defined by:

- A constant
- A WinCC tag
- The value of an object property

In the "Object Properties" dialog, dynamization with a direct connection is indicated with the  $i$ con:

## **VBS action**

VBS actions are used to dynamize an object property or to react to events.

VBS actions are used, for example, if you want to process several input parameters in one action or you want to execute conditional instructions (if ... then ...).

In the "Object Properties" dialog, dynamization with a VBS action is indicated with the icon:

### **C action**

C actions are used to dynamize an object property or to react to events.

C-actions are used, for example, if you want to process several input parameters in one action or you want to execute conditional instructions (if ... then ...).

In the "Object Properties" dialog, dynamization with a C-action is indicated with the icon:

As long as the C-action has not yet been compiled, the dynamization is marked with this  $i$ con:  $\mathcal{I}$ 

## **Dynamization of faceplate types**

You can configure faceplate types as templates and insert them as instances into different process pictures.

You can dynamize the properties of a faceplate object in the faceplate type with structure tag elements or interface tags.

You can then respond to this dynamization in the faceplate instances.

The dynamization with an interface tag or structure tag is marked with this icon in the "Object properties" dialog of the faceplate type:  $\bullet$ 

### **See also**

["Events" tab in the "Object Properties" window](#page-994-0) (Page [995](#page-994-0)) [The "Properties" Tab in the "Object Properties" Window](#page-991-0) (Page [992](#page-991-0)) [How to animate an object](#page-962-0) (Page [963\)](#page-962-0) [Working with Faceplate Types](#page-859-0) (Page [860](#page-859-0))

## **3.5.2 Using tag prefixes and server prefixes**

### **Introduction**

WinCC offers a wide variety of possibilities to define and structure tags. For a picture window, a tag prefix can be assigned to precede all tags that are used in the picture.

#### **Multi-user system**

Pictures that are embedded can be stored on any server in a multi-user system.

Either the server is specified directly on embedding a picture with the server prefix, or assigned later via the object properties of the picture window.

Tags can also be requested from other servers with the server prefix.

### **TagPrefix Property**

Use "TagPrefix" to define or return the tag prefix that is added to all tags, which are contained in the picture window object, or that returns a tag prefix.

In this way, a picture that is embedded in a picture window retains access to its own tags while another picture accesses other tags.

#### **Faceplate instances in picture windows**

If you display a faceplate instance in a picture window, you can use a variable prefix to change the contents of the displayed instance.

Specify in an I/O field, for example, which values you would like to see in the picture window in the instance:

- 1. Configure the name of the tag as object property "Tag prefix" of the picture window, which is connected in the I/ field.
- 2. Configure a tag connection at the interface tag in the faceplate instance. If you enter the value "@PREFIX" as the tag name, then the tag prefix of the picture window is applied in the faceplate instance.

This procedure especially lends itself to the use of structure tags.

#### **Example**

In a picture window the "temperature" tag is requested on an object.

If the "Motor1." tag prefix is assigned to the picture window, the tag "Motor1.Temperature" is requested.

#### **Note**

#### **No additional tag prefix in the child picture window**

If a picture window is configured in a referenced picture of a picture window, the tag prefix of the parent picture window is applied to the child picture window of the tag prefix.

You should not specify an additional tag prefix in the child picture window, because WinCC does not support bundled structure tags.

The interpretation "Tag prefix1.Tag prefix2.Tag name" cannot be used for dynamization.

### **ServerPrefix Property**

Use "ServerPrefix" to determine in a multi-user system:

- the server where the picture to be displayed in the picture window is located.
- the server, from which the tags are read.

#### **Note**

#### **ServerPrefix: Check name**

No check is made as to whether the server prefix matches the server which is actually available.

When changing the computer name of the server, you need to adapt the server prefix manually.

When changing a computer name, you should retain the symbolic computer name that was set when the package was created.

This makes it easier to manually adapt the server prefix.

#### **Requesting tags without prefix**

The example below shows a reason for requesting tags without prefix.

You want to read the local user using the "@CurrentUser" tag.

In a multi-user system, or if the faceplate technology is used, the tag names are always preceded by a server prefix or a tag prefix.

You can use the following tag add-ons to switch off the prefix in order to read the "@CurrentUser" tag:

- "@NOTP" switches off the tag prefix.
- "@NOSP" switches off the server prefix.
- "@NOP" switches off the tag prefix and the server prefix.

The add-ons cannot be used in the "TagPrefix" or "ServerPrefix" properties of a picture window or basic picture.

The add-ons are available in all dynamization types. It only makes sense to switch off the server prefix in the case of clients with their own project.

If a standard server is set up on a multi-user system, you cannot use the "@NOP" and "@NOSP" add-ons.

Tag prefixes will only function for tags.

#### **Example**

The following VBScript reads the "@CurrentUser" tag without tag prefix and outputs the content as a trace in a diagnostics window.

```
'VBS311
Dim tag
tag = HMIRuntime.Tags("@NOTP::@CurrentUser").Read
HMIRuntime.Trace "CurrentUser: " & tag & vbNewLine
```
#### **Note**

### **Prefix change visible after picture selection**

The setting of the prefix only becomes effective when newly supplying the picture name.

This means you must either set the prefix before picture selection or newly supply the picture name if the picture is not changed.

### **See also**

[How to configure a faceplate instance](#page-899-0) (Page [900](#page-899-0))

## **3.5.3 Trigger Types**

## **3.5.3.1 Trigger Types**

### **Introduction**

Triggers are used to execute actions at runtime. To do this, a trigger is linked to an action, forming the triggering event for calling the action. Actions without triggers will not be carried out.

The following triggers are available for the dynamization of objects:

- Cyclic Triggers
- Cyclic Triggers Based on Window Cycle
- Cyclic Triggers Based on Picture Cycle
- Tag triggers
- Event-Driven Triggers

#### **Note**

It is important to remember that the cycle time has a major effect on the performance of the project. All the actions of a picture must be completed within their cycle time. Apart from the runtimes of the actions, the times required for requesting the tag values and the reaction times of the automation systems must also be taken into consideration. You should only set trigger events with a cycle time under one second if variables which change rapidly have to be queried.

### **See also**

[Archiving Methods](#page-3676-0) (Page [3677](#page-3676-0))

# **3.5.3.2 Cyclic Triggers**

## **Introduction**

Cyclic triggers are a means of processing periodic actions in WinCC. In the case of a cyclic trigger, the action is executed when the trigger event occurs, e.g. every 20 seconds.

## **Principle of Operation**

When actions with a cyclical trigger are configured in a picture, each tag is requested individually following selection of the picture.

The start of the first time interval coincides with the start of Runtime. The length of the interval is determined by the cycle. Cycles between 250 ms and 1 h can be selected. Self-defined user cycles are also available.

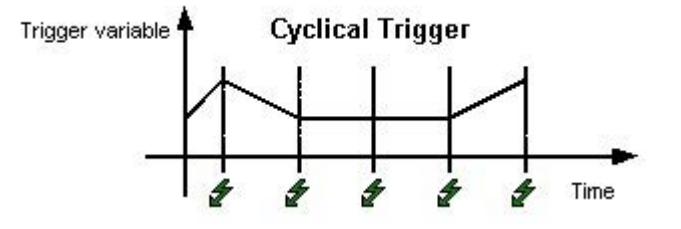

The action is always executed when the triggering event occurs.

### **Note**

Depending on the system, it cannot be guaranteed that an action with a cyclic trigger is carried out at exactly the specified time.

## **Cyclic Triggers Based on Window Cycle**

A cyclic trigger is used as the trigger. The cycle time is defined by the object property Update Cycle of the Picture Window object. This cycle provides the option of defining the cycles of all the actions used in a picture window centrally.

### **Cyclic Triggers Based on Picture Cycle**

A cyclic trigger is used as the trigger. The cycle time is defined by the object property Update Cycle of the picture object. This cycle provides the option of defining the cycles of all the actions used in a picture centrally.

### **Recommendation**

In order that the WinCC project has a high level of performance, it is advantageous to dispense with actions which have a cyclical trigger and to realize periodic actions in the automation system.

### **See also**

[Cycles and Events](#page-3677-0) (Page [3678\)](#page-3677-0)

## **3.5.3.3 Tag Triggers**

### **Introduction**

Tag triggers consist of one or more specified tags.

The action which is connected to such a trigger is executed if a change in the value of one of these tags was detected when the query was launched.

### **Principle of Operation**

When actions with tag triggers are configured in a picture, all the tag triggers related to an action are requested block by block when the picture is selected.

The beginning of the first interval coincides with the point at which the picture is first selected.

The length of the interval is determined by the cycle.

Query cycles between 250 ms and 1 h can be selected. Self-defined user cycles are also available.

The action is only executed when the value of the tag triggers has changed.

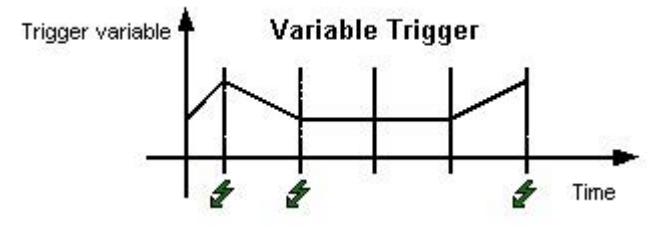

### **Note**

#### **Reaction to short-term change**

If a tag briefly changes within a query cycle and then resumes its original value, the action is not executed.

### **Reaction in case of non-existing variables**

A C/VBS action is not executed after screen selection if a non-existing tag is requested.

The object is shown regardless.

However, a dynamic dialog is executed once after screen selection. The object is not shown.

### **Upon change**

You can also configure a tag trigger so that the action is executed whenever the tag value is changed.

The "On change" mode setting for process tags corresponds to a cyclic read request with a cycle time of 1 s.

#### **Controller tags: Acquisition cycle "Upon change"**

For tags which are read from a controller, the acquisition cycle is 1000 ms by default.

Recommendation: The acquisition cycle is at least twice as fast as the maximum change cycle of the control tag.

### **Recommendation**

Tag triggers should be used in order that the WinCC project has a high performance level:

- With cyclic actions, the action is always executed, e.g. every 2 seconds. The tag trigger only executes the action if a change in the value of the tag has been detected. This reduces the load on the system and increases performance.
- When a picture is selected, all of the tags contained in tag triggers are known and can be requested all at the same time by the automation system. The best possible optimization can thus be achieved from the channel.

#### **Note**

#### **Do not trigger action with diagnostics tags**

If the WinCC diagnostics tags are used as action triggers, this form of the tag trigger should not be used.

Diagnostics tags can change very quickly.

Since every change could trigger the action, it can lead to high system load.

### **See also**

[Process value archiving "On Demand"](#page-3683-0) (Page [3684](#page-3683-0))

## **3.5.3.4 Event-Driven Triggers**

### **Introduction**

Actions which are connected to an event are executed whenever this event occurs. Events can be, for example, mouse control, keyboard control, or changes in focus.

If the "Mouse Action" event is connected to an action, this action is also triggered by a configured hotkey.

#### **Mode of Operation**

The action is only executed when the object's triggering event is triggered. If the event occurs, all the tags contained in the action are registered. Process tags are subsequently updated at a cycle time of 1 s.

## <span id="page-1673-0"></span>**Recommendation**

Event-driven triggers are not suitable for bulk configuration in the case of dynamizing with Cactions because each action must be logged on and off individually by the action control.

## **3.5.4 Dynamic Wizard**

## **3.5.4.1 Dynamizing using the Dynamic Wizard**

### **Introduction**

With the Dynamic Wizard, you can dynamize an object using C actions.

When you execute a wizard, preconfigured C actions and trigger events are defined and transferred to the object properties.

If necessary, you can change the C actions in the object properties using the Events tab.

## **Dynamic Wizard**

You can use the "Toolbars..." item in the "View" menu of the Graphics Designer to show or hide the Dynamic Wizard.

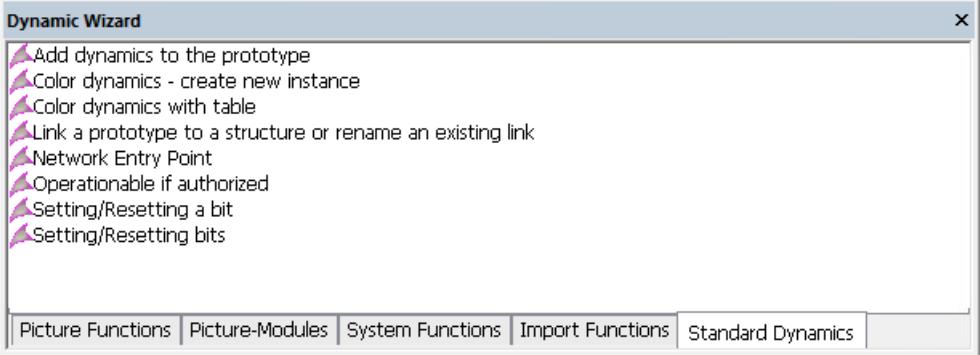

The preconfigured C actions are divided into the following groups:

- Import functions
- Standard Dynamics
- Picture functions
- System functions
- SFC

The available groups and the wizards contained in the groups depend on the WinCC installation type, the project type, and the selected object.

## **Note**

#### **Migrated projects: "Picture modules"**

The wizards for the picture-in-picture technology are only included for compatibility reasons.

The documentation for the wizards can be found under "Getting Started > Migration > Appendix > [Picture modules](#page-444-0) (Page [445](#page-444-0))".

## **Wizard identifiers**

Some of the described wizards are only available if the WinCC option "Basic Process Control" is installed or the project is running in the PCS 7 environment:

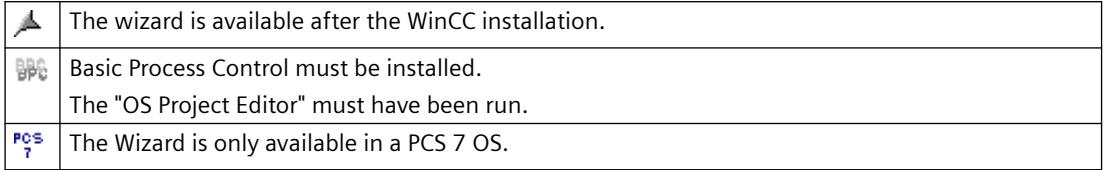

If needed, the notes contain additional requirements for using the wizard.

### **See also**

[SFC](#page-1687-0) (Page [1688\)](#page-1687-0) [System Functions](#page-1686-0) (Page [1687](#page-1686-0)) [Standard Dynamics](#page-1679-0) (Page [1680](#page-1679-0)) [Import Functions](#page-1678-0) (Page [1679](#page-1678-0)) [Picture modules](#page-444-0) (Page [445\)](#page-444-0) Picture Functions (Page 1675)

### **3.5.4.2 Picture Functions**

#### **Graphic Object Update Wizard**

Some of the listed wizards belong to the "Graphic Object Update Wizard" editor.

You can find additional information in the WinCC information system under "Options > Options for Process Control > [Graphic Object Update Wizard](#page-6563-0) (Page [6564](#page-6563-0))".

#### **Update of the picture objects**

This wizard updates all customized objects contained in the current WinCC picture or project with type identifiers.

The wizard is part of the Graphic Object Update functionality.

#### **Note**

The Wizard function is only available in a PCS 7 OS.

### **Swap the customized objects connection**

This wizard is used for subsequent modification of individual wiring of user objects, e.g. wiring to another AS device instance.

The wizard is part of the Graphic Object Update functionality.

#### **Note**

The Wizard function is only available in a PCS 7 OS.

### **Open picture in the process window**

With this wizard you can create an action used to change a picture in the process window.

The name of the picture to be displayed is specified in the wizard.

#### **Note**

This wizard is only available if the WinCC Basic Process Control and SFC Visualization option is installed and the project has been processed with the OS Project Editor.

### **Picture selection via measurement point**

With this wizard you can create an action used to select a picture by means of a measurement point which you must select.

The name of the measurement point and of the picture to be displayed is specified in the wizard.

### **Note**

This wizard is only available if the WinCC Basic Process Control and SFC Visualization option is installed and the project has been processed with the OS Project Editor.

### **Picture exchange by group signal**

With this wizard you can create an action used to select a picture by means of a group display.

When an alarm occurs in runtime, the location (graphic display) of that alarm is shown.

### **Note**

This wizard is only visible if the Basic Process Control WinCC option is installed, the project has been edited with the OS Project Editor and a group display has been selected.

#### **Screen navigation**

This wizard creates an action which performs the selected screen navigation when the trigger occurs at the selected object.

The following screen navigation functions can be selected:

- Display Start Picture
- Display Previous Picture
- Display Next Picture
- Display Stored Picture
- Store Picture

#### **Note**

This wizard is only available if the project has not been edited using the OS Project Editor.

### **Picture exchange in workspace**

With this wizard you can create an action used to change a picture in the working area.

The name of the picture to be displayed is specified in the wizard.

#### **Note**

This wizard is only available if the WinCC Basic Process Control and SFC Visualization option is installed and the project has been processed with the OS Project Editor.

### **Picture change in window**

This wizard can be used to change the content of a window object in a picture of the Graphics Designer.

#### **Note**

This wizard is only available if the project has not been edited using the OS Project Editor.

## **Single picture change**

With this wizard you can create an action used to change a picture.

The name of the picture to be displayed is specified in the wizard.

#### **Note**

This wizard is only available if the project has not been edited using the OS Project Editor.

### **Export picture objects**

This wizard exports user objects contained in the current picture or project with type ID to an Excel table (.csv format).

Information such as the object type and connection is exported.

The wizard is part of the Graphic Object Update functionality.

#### **Note**

The Wizard function is only available in a PCS 7 OS.

### **Display error box**

The wizard creates an action which displays a dialog.

The type of dialog, info box, question box, or emergency box, and the title and text of the dialog must be specified in the wizard.

The action which calls the error box is not resumed until the box has been closed. Other actions which have been configured under the same trigger type in the same application are not triggered while the box is open.

If one of the buttons in the dialog is clicked in Runtime, the action is given a return value which you can evaluate in your script:

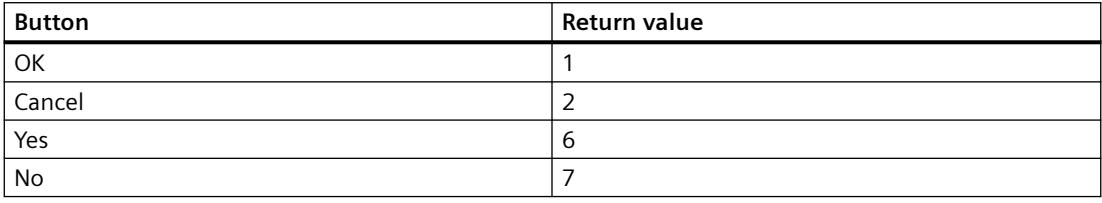

#### **Note**

This wizard is only available if the project has not been edited using the OS Project Editor.

### **Import picture objects**

This wizard imports user objects into WinCC pictures.

<span id="page-1678-0"></span>The required information is normally read from a file that has earlier been generated and modified using the Dynamic Wizard "Export Picture Objects".

The wizard is part of the Graphic Object Update functionality.

**Note**

The Wizard function is only available in a PCS 7 OS.

### **Display WinCCDialog box**

With this wizard you can display any picture of the Graphics Designer in a picture window. The name of the picture to be displayed and the appearance of the picture window is set in the wizard.

**Note**

This wizard is only available if the project has not been edited using the OS Project Editor.

### **See also**

[Dynamizing using the Dynamic Wizard](#page-1673-0) (Page [1674\)](#page-1673-0)

### **3.5.4.3 Import Functions**

### **Import messages**

With this wizard you can import a COROS LS-B message list into WinCC.

## **Import S5L only tag**

With this wizard you can import a COROS LS-B tag list into WinCC.

### **Import S7 S5 - assignment list**

With this wizard you can read the assignment list of STEP 5 and STEP 7 into WinCC.

#### **See also**

[Dynamizing using the Dynamic Wizard](#page-1673-0) (Page [1674\)](#page-1673-0)

## <span id="page-1679-0"></span>**3.5.4.4 Standard Dynamics**

### **Operationable if authorized**

With this Wizard you may generate an action to check the authorization level of a user.

#### **Link picture component with measuring point**

Using the "Link Picture Component with Measuring Point" wizard you can link an existing picture component with the measuring points existing in the project.

Perform the following steps to establish such a link:

- 1. Open a picture with the desired picture component in Graphics Designer.
- 2. Select this picture component (mark the header, not the object contained within the picture component).
- 3. Select the "Standard Dynamics" tab in the "Dynamic Wizard" and start the wizard by double clicking it.
- 4. Follow the instructions in the Dynamic Wizard dialogs.
- 5. Using the tag selection dialog, the wizard will offer you all measuring points corresponding to the structure tag of the selected picture component. Select the desired measuring point.
- 6. Start the action by clicking the Finish button.

The wizard will link the objects of the picture component with the structure tags of the selected measuring point.

#### **Note**

The Wizard function is only available in a PCS 7 OS.

One block icon must have been selected.

### **Setting/Resetting a bit**

Using this wizard you may create an action to set or reset the bit of a tag.

The tag to be changed as well as the bit number will be displayed during the wizard run.

### **Color dynamics - Create a new instance**

Dynamizations done using the "Color dynamics with table" wizard can also contain references to structure tags. For example: there can be a reference to a structure tag "Engine1" for a user object to display an engine. To copy this object, for e.g. for displaying another engine, then the references to the structure tag "Engine1" are to be modified.

The wizard does the required changes by switching all references to "Engine1" to the new structure instance that is to be mentioned.

This affects all dynamizations established through tag links or scripts.

Excluded are dynamizations established through Dynamic Dialog.

#### **Note**

This wizard is only available if the project has not been edited using the OS Project Editor.

### **Color dynamics with table**

Color attributes of graphics objects may be controlled during runtime by using a table.

Each table entry may be assigned a color and a logical expression. The logical expression is a link of bit information of one or several tags from the WinCC Tag Management.

The table is prioritized. The top table entry has the highest priority, the lowest table entry the lowest priority. If several expressions are valid during Runtime, the one with the highest priority will be used.

After selecting a graphics object in Graphics Designer the wizard is ready to start. Initially the wizard lists all object properties from which a dynamic color property may be selected. Afterwards the update timer for the tag trigger is set. All used tags are entered as triggers. Upon reselection of the wizard, the settings for any color dynamization previously made are displayed again.

#### **Note**

This wizard is only available if the project has not been edited using the OS Project Editor.

### **Setting/Resetting bits**

Using this wizard you may create an action to set or reset several bits of a tag.

The tag to be changed as well as the number of the bits will be displayed during the wizard run.

### **Network entry point**

Using this wizard you may implement a direct network entry point during runtime, triggered by an object event to be configured.

If the event occurs the program editor is started from STEP 7. At the same time a direct entry is made into the respective network.

In order to use the wizard, the following prerequisites must be met:

- The WinCC project with the picture from which the entry is to be made and the STEP 7 project must be on the same computer.
- The WinCC project must be created as a subdirectory of the STEP 7 project (STEP 7 Project \wincproj\WinCC project)
- The S7 tags are mapped onto the WinCC tags

For the current object you specify an event which will trigger the entry. For e.g. "Click with the left mouse key" on a button.

In addition, the selected WinCC tag will be linked with an attribute of the current object, for example the background color of the button. This attribute is controlled by the contents of the WinCC tag upon modification of tag value.

If the triggering event occurs on the respective object during runtime, e.g. a left-click, the program editor (LAD, FBD, IL) of STEP 7 is started. A direct entry is made into the network defined by the selected tag.

#### **Note**

#### **Not all operator authorizations are displayed after the language is changed**

The operator authorization is set up for each language in multi-language projects and errors may occur when you change the language.

Restart WinCC Explorer and User Administrator to ensure the correct display of operator authorizations.

### **Move object**

The object properties "Position X" and "Position Y" can be linked with tags in the course of the wizard so that the position of the object can be dynamized.

#### **Note**

This wizard is only available if the project has not been edited using the OS Project Editor.

### **Move object**

With this wizard you may create an action to dynamize the fill level of an object through a tag.

During the wizard run you may also define the tags as well as upper and lower limits for fill levels 0% and 100%.

#### **Note**

This wizard is only available if the project has not been edited using the OS Project Editor.

### **Fill object**

With this wizard you may dynamize the object properties through a structure tag element.

### **Link a prototype dynamically**

You can use this wizard to link an object property or user objects edited using "Dynamize Prototype" in runtime with a tag of a structured data type.

The wizard can only be used if the selected object has the "tagname" property in the correct upper and lower case.

You can only use the wizard together with the "Link Prototype with Structure or Rename Existing Ones" wizard.

#### **Link a prototype to a structure or rename an existing link**

With this wizard you may link object properties to a structure or may rewire the link with a structure.

The following options may be selected:

- Change Object Name: The structure name is assumed as the object name.
- Check Structures: Checks if the stated structure is known.
- Remove Server Prefix: Removes server prefix from tag name.

This wizard makes all necessary changes by modifying all references to the new structure entity. This affects all dynamizations established through actions, direct links, or dynamic dialog.

You can only use the wizard together with the wizard "Dynamic Instantiation of Prototype".

#### **Connect group display with picture**

The wizard is only offered for selection if a picture component or group display is marked in Graphics Designer.

With this wizard you may link the selected group display to a picture which is linked to additional group displays/picture components.

In runtime, you are shown all message states of the connected picture in the selected group display.

#### **Note**

This wizard is only available if the WinCC Basic Process Control is installed, the project has been processed with the OS Project Editor, and a group display has been selected.

#### **Connect group display to PCS 7 tag structure**

The wizard is only offered for selection if a picture component or group display is marked in Graphics Designer.

With this wizard you may link an existing group display to the measuring points available in the project.

#### **Note**

This wizard is only available if the WinCC Basic Process Control is installed, the project has been processed with the OS Project Editor, and a group display has been selected.

### **Connect group display to PCS 7 tag structure**

Issues the tag content as actual value on a bar.

Cycle time, tag name, minimum and maximum value, and zero of the bar display may be entered during the wizard run.

### **Note**

This wizard is only available if a bar has been selected.

### **See also**

Color Dynamics with Table (Page 1684) [Dynamizing using the Dynamic Wizard](#page-1673-0) (Page [1674](#page-1673-0))

### **3.5.4.5 Color Dynamics with Table**

### **Dialog for the Creation of Color Dynamics**

This dialog is used to define color changes which are controlled by tag states. The color can be determined by a single tag or by the logical combination of several tags.

AND and OR conditions are available as logical operations.

A maximum of 10 color definitions are possible. These are then processed in the listed sequence.

Entries which are at the top of the table have a higher priority than entries which are at the bottom of the table.

The last entry in the table is always the "Default" entry. Its priority cannot be changed.

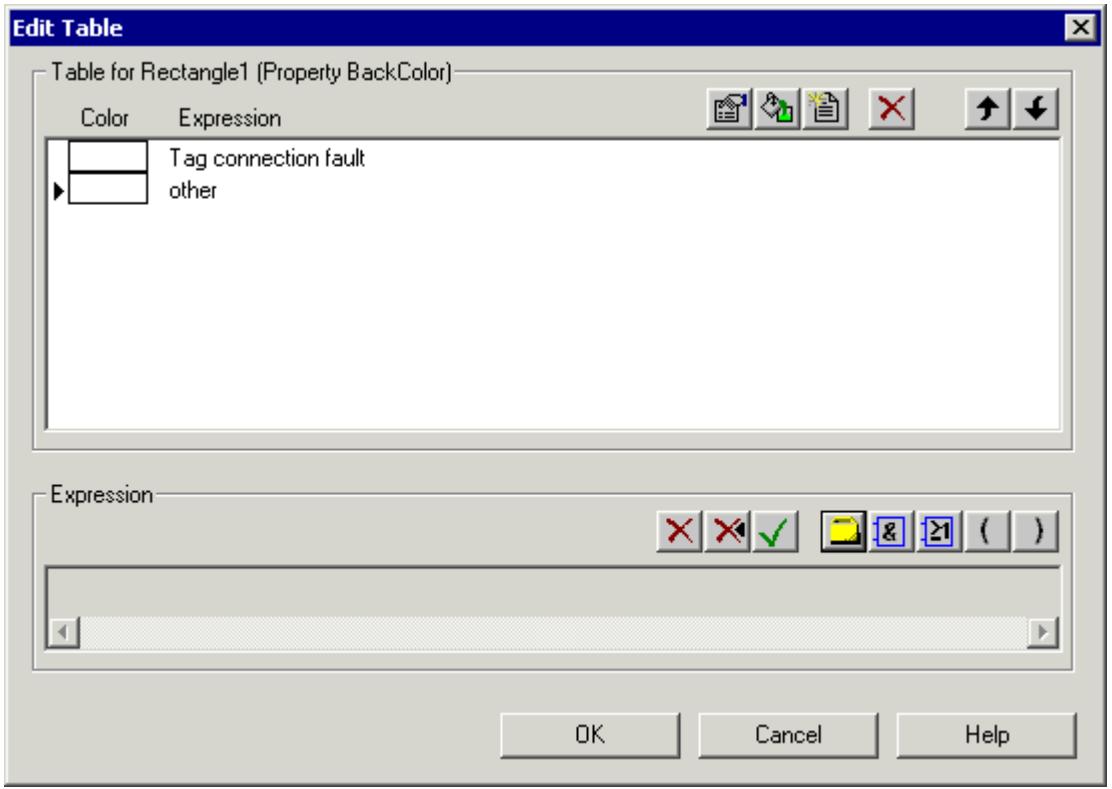

### **Creating Color Change Table**

Before new color conditions can be added, a new row must be inserted using the "New" button.

The empty entry is then automatically highlighted and can be changed in the editing area for expressions. The editing area is below the table.

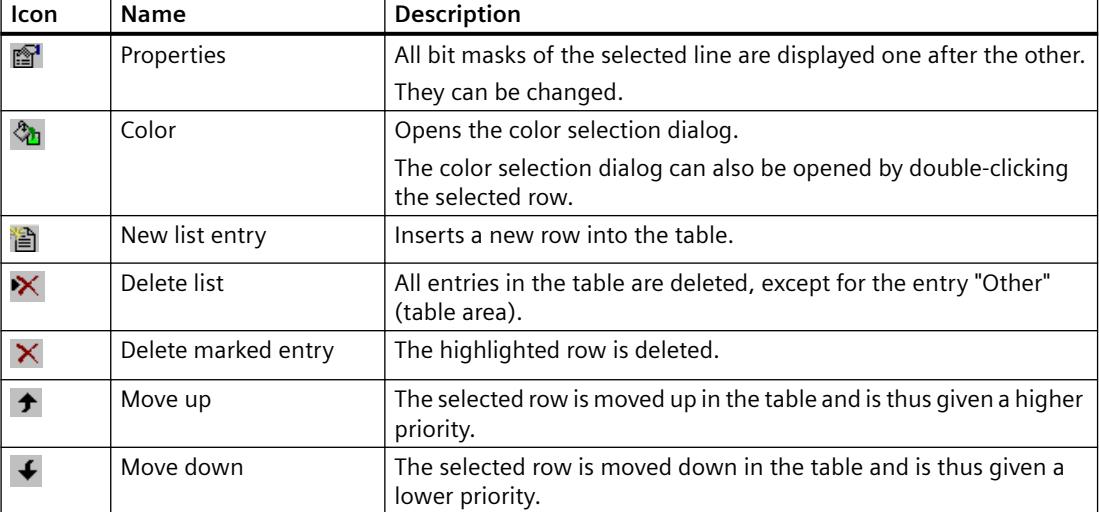

## **Editing Expression**

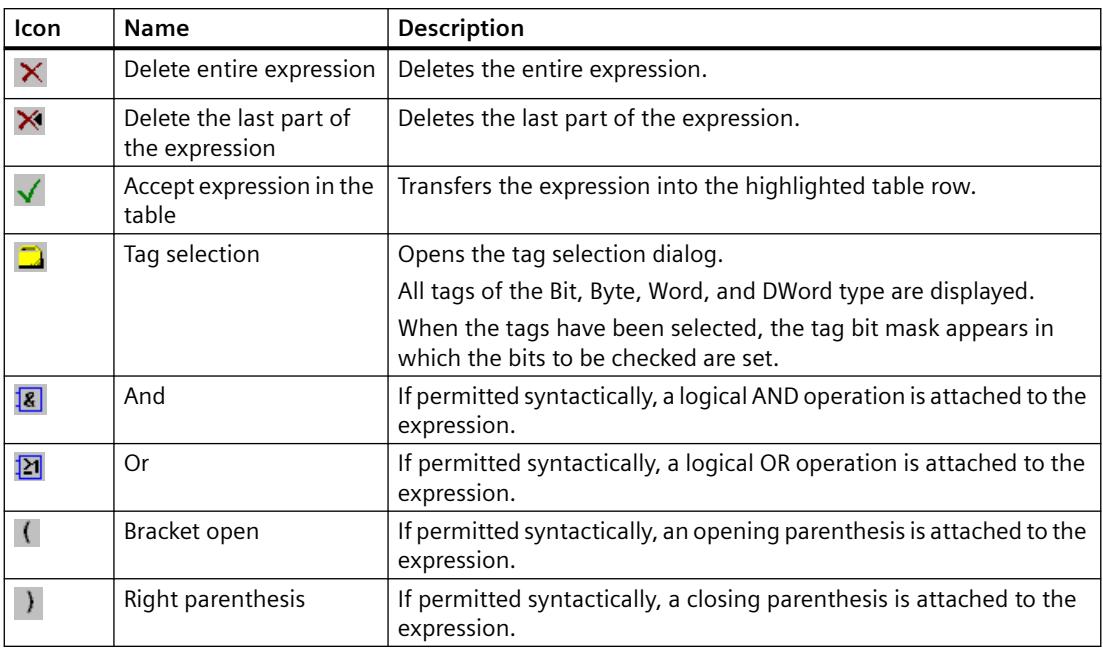

### **Note**

It is not possible to edit the expression manually.

## **Dialog for Creating Tag Bit Mask**

This dialog is used to enter the tag bits to be checked.

Up to four bytes (only one bit in the case of binary tags) of the tag value are displayed. The states to be checked are entered here. An 'x' means that the bit is ignored.

If '0' or '1' is entered, the state of the bits concerned is checked accordingly.

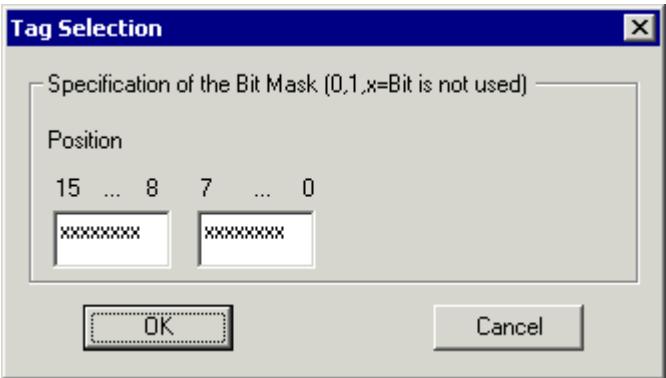

### <span id="page-1686-0"></span>**See also**

[Dynamizing using the Dynamic Wizard](#page-1673-0) (Page [1674\)](#page-1673-0)

## **3.5.4.6 System Functions**

### **Start another application**

With this wizard you can create an action which starts another application. The path and name of the application to be started is entered in the wizard.

#### **Hardcopy**

With this wizard you can create an action for making a hardcopy of the screen.

### **Create redundant connection**

With this wizard you can create an action for SIMATIC S7 Protocol Suite which performs a dynamic connection switch.

Further information can be found in the description of S7 Protocol Suite.

#### **Note**

This wizard is only available if the project has not been edited using the OS Project Editor.

#### **Language switch**

With this function you can create an action which switches the runtime language.

## **Exit WinCC**

With this wizard you can create an action which closes WinCC.

The action only acts on the computer on which the action is executed (this also applies to multiuser systems).

#### **Note**

This wizard is only available if the project has not been edited using the OS Project Editor.

#### **Exit WinCC or Windows**

With this wizard you can create an action which closes WinCC or the operating system. You can specify how the operating system is to be closed (Exit, Restart, Relogin).

The action only acts on the computer on which the action is executed (this also applies to multiuser systems).

### <span id="page-1687-0"></span>**Exit WinCC Runtime**

With this wizard you can create an action which closes Runtime.

The action only acts on the computer on which the action is executed (this also applies to multiuser systems).

#### **Note**

This wizard is only available if the project has not been edited using the OS Project Editor.

### **See also**

[Dynamizing using the Dynamic Wizard](#page-1673-0) (Page [1674](#page-1673-0))

### **3.5.4.7 SFC**

### **Introduction**

The Sequential Function Chart (SFC) is a process control which is used to control the sequence of processes.

The "SFC Visualization" software pack can be used in the WinCC configurations for SFC visualization. It can also be used in runtime to operate and monitor SFC plans and SFC instances.

The help is only available after SFC is installed.

A printable version of the SFC manual is available in the Windows program group "Siemens Automation > Documentation".

The "SFCenu.chm" file is also available in the installation path under \SIEMENS\WinCC\bin.

#### **Note**

You can find information about the Dynamic Wizard and SFC in the SFC documentation by searching for "Dynamic Wizard".

### **Configure SFC control**

You can use this wizard to link an existing "PCS 7 SFC Control" with a SFC-Plan or SFC-Instance existing in the project.

#### **Note**

The Wizard function is only available in a PCS 7 OS.

#### **Requirement**

• A "PCS 7 SFC Control" has been selected

### **Procedure**

- 1. Open a picture with a "PCS 7 SFC Control" in Graphics Designer and select this control.
- 2. Select the "SFC" tab in the "Dynamic Wizard" and start the wizard by double clicking "Configure SFC Control".
- 3. Follow the instructions in the Dynamic Wizard dialogs.
- 4. The wizard offers all the available SFCs via the SFC selection dialog. Select an SFC.
- 5. Select the required representation for this SFC.
- 6. Start the action by clicking the "Next" button and confirm it by clicking "Finish". The wizard connects "PCS 7 SFC Control" with the selected SFC.

### **Configure SFC browser**

You can use this wizard to dynamize a graphic object to open the SFC browser at runtime using configured operations and to select and display a SFC or a SFC instance.

You can find additional information on this under "SFC Visualization" in the description for PCS 7.

#### **Note**

The Wizard function is only available in a PCS 7 OS.

### **Configuring SFC button**

You can use this wizard to dynamize a graphic object to select and display a SFC or a SFC instance during runtime using configured operations.

You can find additional information on this under "SFC Visualization" in the description for PCS 7.

#### **Note**

The Wizard function is only available in a PCS 7 OS.

### **See also**

[Dynamizing using the Dynamic Wizard](#page-1673-0) (Page [1674\)](#page-1673-0)

# <span id="page-1689-0"></span>**3.5.5 Dynamizing by Means of Tag Connection**

## **3.5.5.1 Dynamizing by Means of Tag Connection**

### **Introduction**

When a tag is connected to a property of an object, the value of the tag is transferred directly to the object property. This means, for example, that the value of a tag can be directly influenced by an I/O field.

You should always use this type of dynamization if you want to transfer the value of a tag directly to an object property.

### **See also**

[Example: Dynamic Filling of Rectangle](#page-1691-0) (Page [1692](#page-1691-0)) How to create a tag connection (Page 1690) [Types of Dynamization](#page-1664-0) (Page [1665](#page-1664-0))

### **3.5.5.2 How to create a tag connection**

### **Requirement**

• Start Graphics Designer and open a picture.

### **Procedure**

- 1. Open the "Object Properties" dialog of the object that you want to dynamize.
- 2. Click the Properties tab.
- 3. In the left-hand window area, select the property group to which the property you want to dynamize belongs.
- 4. In the right-hand window area, select the property which you want to dynamize.

- **Object Properties**  $\mathbf{x}$ Properties Events Rectangle Attribute Static Dynamic Updat... Indir... Geometry Dynamic Filling Yes Colors Fill Level 0 Dynamic Dialog... Fill direction Bottom to top Styles C-Action... Flashing VBS-Action... **Miscellaneous**  $Tag...$ Filling **Effects** Delete
- 5. Right-click the  $\odot$  icon belonging to this property and select the "Tag..." command from the shortcut menu.

The tag selection dialog is displayed.

- 6. Select the tag which you want to link to the property.
- 7. Click "OK" to close the tag selection dialog. Dynamization by means of tag connection is indicated in the Object Properties dialog with the  $\Omega$  icon and the name of the tag. The default trigger set in the Graphics Designer is used as the update cycle.
- 8. Check the update cycle and, if necessary, make changes using the pop-up menu.

### **Alternative operation**

You can also configure a tag connection in the following ways:

- Double-click the icon  $\mathbb{Q}$ . Enter the name of the tag directly in the input field.
- "Tags" toolbar or WinCC tag management: Drag-and-drop a tag to an object property, for example to the icon  $\mathbb Q$ .
- Drag-and-drop to the object in the process picture:
	- Drag the tag connection of one object to another object.
	- Drag a tag from the tag management or from the "Tags" toolbar to the object.

The tag connection is configured at the object property for the value output.

### **See also**

[Example: Dynamic Filling of Rectangle](#page-1691-0) (Page [1692](#page-1691-0)) [Dynamizing by Means of Tag Connection](#page-1689-0) (Page [1690\)](#page-1689-0) [How to take over a tag connection in objects](#page-972-0) (Page [973\)](#page-972-0) [How to change the tag connection of objects using linking](#page-975-0) (Page [976](#page-975-0))

[How to Configure a Tag Connection](#page-969-0) (Page [970](#page-969-0)) [Drag-and-drop operation into the Graphics Designer](#page-523-0) (Page [524](#page-523-0))

## <span id="page-1691-0"></span>**3.5.5.3 Example: Dynamic Filling of Rectangle**

### **Introduction**

A process tag directly influences the fill level of a rectangle. In the example, the process tag is simulated by an internal tag whose values you can change by means of an I/O field.

### **Requirement**

- Configure a "FillLevel" tag of data type "Unsigned 8-Bit Value".
- Start Graphics Designer and open a picture.
- Insert an I/O field into the picture and connect it to the "FillLevel" tag.
- Insert a rectangle into the picture.

### **Procedure**

- 1. Open the "Object Properties" dialog of the rectangle and click the "Properties" tab.
- 2. In the left-hand window area, select the "Filling" property group.
- 3. In the right-hand window area, double-click the "Dynamic Filling" property. "Yes" now appears in the "Static" column.
- 4. Right-click the  $\Omega$  symbol belonging to the "Fill Level" property and select the "Tag..." command in the context menu.

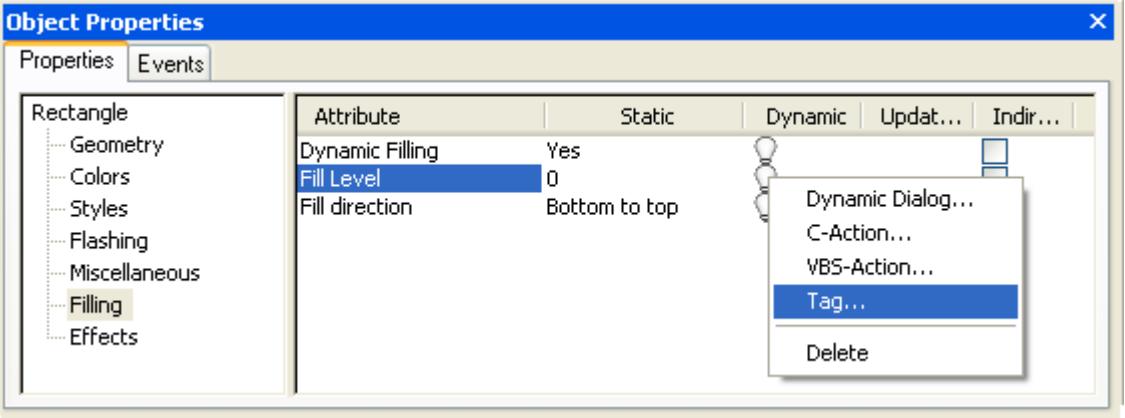

The tag selection dialog is displayed.

5. In the tag selection dialog, select the "FillLevel" tag and close the tag selection dialog using the "OK" button.
- <span id="page-1692-0"></span>6. Dynamization by means of tag connection is indicated in the "Object Properties" dialog with the  $\Omega$  symbol and the name of the tag. The default trigger set in the Graphics Designer is used as the update cycle.
- 7. Save the picture and activate Runtime using the  $\blacktriangleright$  button.
- 8. In Runtime you can change the value of the tag using the I/O field. If, for example, you enter the value 30 in the I/O field, the bottom third of the rectangle is filled with the background color of the rectangle. The top two thirds of the rectangle are transparent.

### **See also**

[Dynamizing by Means of Tag Connection](#page-1689-0) (Page [1690\)](#page-1689-0)

# **3.5.6 Dynamizing by Means of Direct Connection**

## **3.5.6.1 Dynamizing by Means of Direct Connection**

### **Introduction**

Direct connection can be used as a reaction to events. If the event occurs in Runtime, the 'value' of a source element (Source) is used for a target element (Target).

Constants, tags, or the attributes of the objects in the picture are available as sources.

Tags or the dynamizable attributes of objects and windows or tags can be used as targets.

The advantages of direct connection are the simple configuration and the time response in Runtime. Direction connection has the best performance of all dynamization types.

### **Copying Objects**

If in the Graphics Designer you copy an object whose properties are dynamized with a direct connection, the dynamizations are also copied.

If the direct connection in the original object relates to an object property of this object, the direct connection in the copied object relates to the corresponding property of the copied object.

If the direct connection in the original object relates to an object property of a third object, this third object is influenced by the direct connection of the copied object in exactly the same way as the direct connection of the original object.

### **See also**

[Example: Picture Change in Picture Window](#page-1695-0) (Page [1696\)](#page-1695-0) [How to Configure a Direct Connection](#page-1694-0) (Page [1695\)](#page-1694-0) [Application Examples of Direct Connection](#page-1693-0) (Page [1694\)](#page-1693-0) [Types of Dynamization](#page-1664-0) (Page [1665\)](#page-1664-0)

# <span id="page-1693-0"></span>**3.5.6.2 Application Examples of Direct Connection**

## **Constants As Source of Direct Connection**

If a constant is selected as the source of the direct connection, a character string can be entered in the entry field.

The table below explains the effect that the entries have on various target elements.

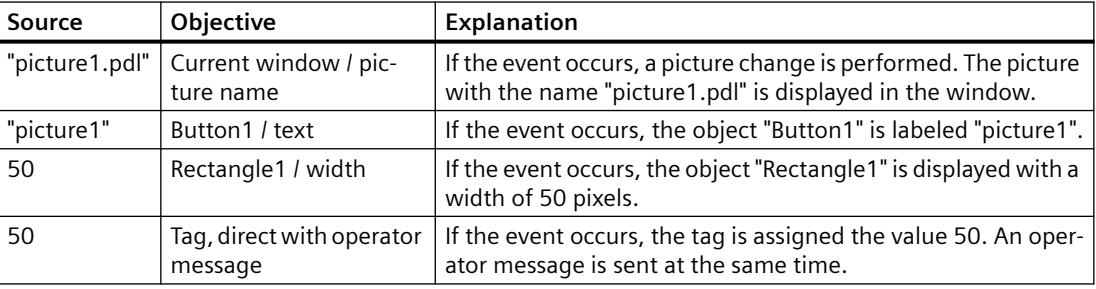

#### **Note**

You can also use the  $\frac{1}{\sqrt{2}}$  button to configure a picture change. This button opens the picture selection dialog in which all configured pictures are displayed.

# **Object Properties As Source of Direct Connection**

The table below explains the effects of various direct connections when an object property is used as the source.

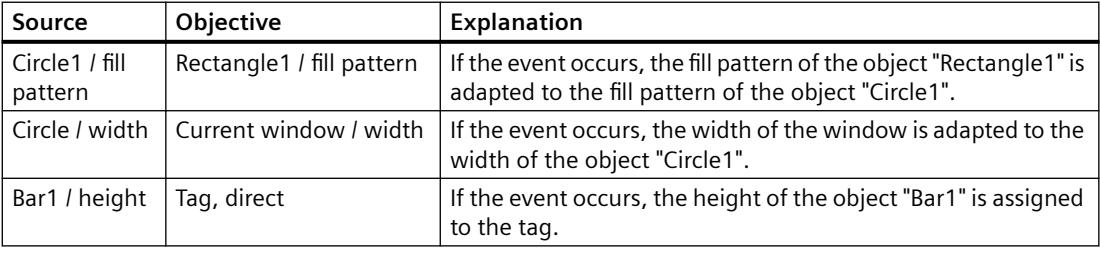

#### **Note**

The list of objects contains the entry "This object". If you use properties of the currently selected object as the source or target of the direct connection, this entry is used automatically when the dialog is closed. The dynamics are also copied when an object is copied. The direct connection of the object created during copying therefore refers to "This object". The newly created object is therefore used as the source or target of the direct connection.

# <span id="page-1694-0"></span>**Tags As Source of Direct Connection**

The table below explains the effects of various direct connections when a tag is used as the source.

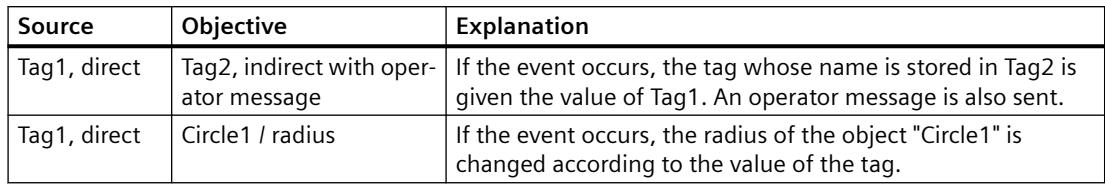

### **See also**

[Example: Picture Change in Picture Window](#page-1695-0) (Page [1696\)](#page-1695-0) How to Configure a Direct Connection (Page 1695) [Dynamizing by Means of Direct Connection](#page-1692-0) (Page [1693](#page-1692-0))

### **3.5.6.3 How to Configure a Direct Connection**

### **Requirement**

• Start the Graphics Designer and open a picture.

### **Procedure**

- 1. Open the Object Properties dialog of the object for which you want to configure an action.
- 2. Click the Event tab.
- 3. In the left-hand window area, select the event trigger, e.g. mouse, background color, ...

- <span id="page-1695-0"></span>**Direct Connection**  $7x$ Source: Target: C Constant C Current Window C Property **C** Object in Picture  $C$  Tag  $C$   $I$ ag  $\bullet$  Direct © Direct O Indirect □ Operator Input Message  $C$  Indirect Object Property Object Property This object 3D Border Color This object 3D Border Color  $\blacktriangle$  $\blacktriangle$ Button<sub>2</sub> 3D Border Weight Button2 3D Border Weight 3D Shadow Color 3D Shadow Color Adapt Border Adapt Border Authorization Authorization Background Color **Background Color**
- 4. In the right-hand window area, double-click the event type: e.g. mouse click, change, ... The Direct Connection dialog opens.

5. Set the source of the direct connection.

Background Flash Fr

Configured Language

Bold

Display Dynamic Filling

Fill Level

Fill Pattern Fill Pattern Color

- 6. Set the target of the direct connection.
- 7. In the "Direct Connection" dialog, click the "OK" button. Dynamizing by means of direct connection is indicated in the Object Properties dialog with the  $\clubsuit$  icon.

Background Flash Fr

Bold

**OK** 

Display

Fill Level Fill Pattern

Dynamic Filling

Fill Pattern Color

Flashing Background ▼

Cancel

### **See also**

Example: Picture Change in Picture Window (Page 1696) [Application Examples of Direct Connection](#page-1693-0) (Page [1694](#page-1693-0)) [Dynamizing by Means of Direct Connection](#page-1692-0) (Page [1693](#page-1692-0))

### **3.5.6.4 Example: Picture Change in Picture Window**

### **Introduction**

In a picture window, a picture change is executed by means of a direct connection.

### **Requirement**

- Start the Graphics Designer.
- Create two pictures "NewPDL1.pdl" and "NewPDL2.pdl". These pictures should contain objects which allow a distinction to be made between the objects.
- Insert a button into a new picture.
- Insert a picture window into the picture. Enter the picture name "NewPDL1.pdl" in the "Picture Name" object property.

### **Procedure**

- 1. Open the "Object Properties" dialog of the button and click the "Event" tab.
- 2. In the left-hand window area, select the mouse as the event trigger.
- 3. In the right-hand window area, select Mouse Control as the event type.
- 4. Right-click the symbol belonging to the "Action" and select the "Direct connection..." command in the context menu.

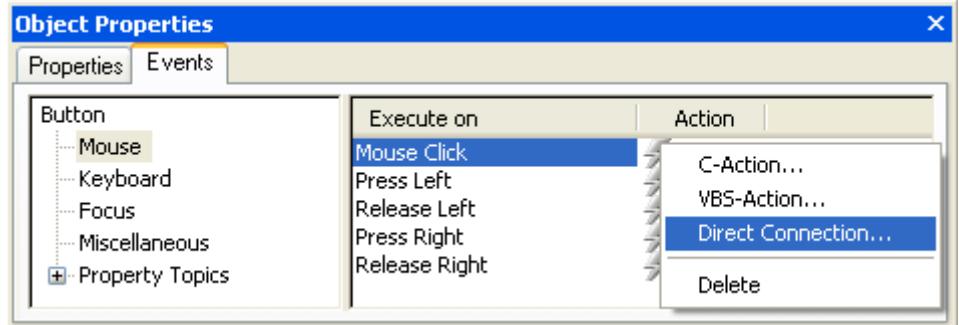

The "Direct Connection" dialog opens.

5. In the "Source" area, select a constant as the source of the direct connection. Click the  $\lceil \cdot \rceil$  button and double-click the picture "NewPdl2.pdl" in the picture selection dialog.

- **Direct Connection**  $7x$ Source: Target: h. NewPDL1.pdl C Constant C Current Window C Property **C** Object in Picture  $C$  Tag  $C$  Tag  $\odot$  Direct  $C$  Indirect © Direct O Indirect □ Operator Input Message Object Property Object Property This object This object **Display**  $\blacktriangle$ Button2 Heading Button2 Control<sub>2</sub> Control2 Picture Name IDField1 Picture Offset X l IOField1 IOField3 Picture Offset Y IOField3 Linie1 Position X Linie1 PictureWindow1 Position Y PictureWindow1 Rectangle1 Scaling Factor Rectangle1 Rectangle2 Rectangle2 Server prefix Rectangle3 Tag prefix Rectangle3 Rectangle4 Window Height Rectangle4 Rectangle5 Window Width Rectangle5 Rectangle6 Rectangle6 StaticText1  $\overline{\phantom{a}}$ StaticText1 **OK** Cancel
- 6. In the "Target" area, select the object "PictureWindow1" and the property "Picture Name".

- 7. In the "Direct Connection" dialog, click the "OK" button. Dynamizing by means of direct connection is indicated in the "Object Properties" dialog with the  $\blacktriangleright$  symbol.
- 8. Save the picture and activate Runtime using the  $\blacktriangleright$  button.
- 9. In Runtime, the picture "NewPdl1.pdl" is displayed in the picture window. If you click the "Button" object, a picture change to the picture "NewPdl2.pdl" takes place in the picture window.

### **See also**

[Dynamizing by Means of Direct Connection](#page-1692-0) (Page [1693](#page-1692-0)) [How to configure a button](#page-1173-0) (Page [1174](#page-1173-0))

# <span id="page-1698-0"></span>**3.5.7 Dynamizing Using the Dynamic Dialog**

# **3.5.7.1 Dynamizing Using the Dynamic Dialog**

### **Introduction**

The Dynamic Dialog is used to dynamize object properties. In Dynamic Dialog you formulate an expression by using tags, functions, and arithmetic operands. The value of the expression, the status as well as the quality code of tags used within the expression are used to form the object property value in Runtime.

The Dynamic Dialog may be used for the following purposes:

- Map the value ranges of a tag into colors
- Monitor single tag bits and map bit value onto colors or texts
- Monitor a Boolean tag and map bit value onto colors or texts
- Monitor tag status
- Monitor tag quality code

#### **Note**

If you divide two tags in a dynamic dialog, the decimal places are removed in the result. In the generated C code, a "LONG" is erroneously placed before the "GetTagDouble".

Remove the "LONG" so that the result of the division is output correctly.

#### **Note**

When using several tags or operands, the essential performance advantage of Dynamic Dialog is lost.

### **Convert to C Action**

An action created with Dynamic Dialog is indicated in the "Object Properties" dialog with the icon.

The code of this action is displayed if you use the right mouse button to click the  $\mathcal I$  icon in the "Object Properties" dialog and select the command "C Action..." in the pop-up menu. This converts the dynamization created with Dynamic Dialog into a C action.

If you save the action or modify the code of the action, the action may no longer be modified by using the Dynamic Dialog.

### **Note**

The "check\_limits" feature generated during conversion of the Dynamic Dialog is reserved for the Dynamic Wizards.

### <span id="page-1699-0"></span>*Working with WinCC*

*3.5 Process Picture Dynamics*

## **See also**

[Example: Color Change Depending on Position](#page-1714-0) (Page [1715\)](#page-1714-0) [Monitoring Quality Code](#page-1710-0) (Page [1711\)](#page-1710-0) [Monitoring Tag Status](#page-1709-0) (Page [1710](#page-1709-0)) [Defining a Valid Range](#page-1705-0) (Page [1706](#page-1705-0)) [Creating Expressions](#page-1701-0) (Page [1702\)](#page-1701-0) How to Configure Dynamization Using the Dynamic Dialog (Page 1700)

# **3.5.7.2 How to Configure Dynamization Using the Dynamic Dialog**

### **Requirement**

• Start the Graphics Designer and open a picture.

#### **Note**

### **Specifying triggers**

If you do not set a trigger, the trigger event is defaulted by the system. The default values are dependent upon the contents of the formulated expression.

### **Output value in the I/O field**

The direct connection to a text tag as output value of the I/O field cannot be dynamized using "Direct" data type in the Dynamic dialog.

#### **Case sensitive tag name**

Please note that the tag name is case sensitive.

## **Procedure**

- 1. Open the "Object properties" dialog of the object to be dynamized.
- 2. Click the "Properties" tab.
- 3. In the left window area, select the property group which contains the property to be dynamized.
- 4. In the right window area, select the property to be dynamized.

5. With the right mouse button, click the  $\Omega$  symbol belonging to the property and select the "Dynamic Dialog..." command in the pop-up menu.

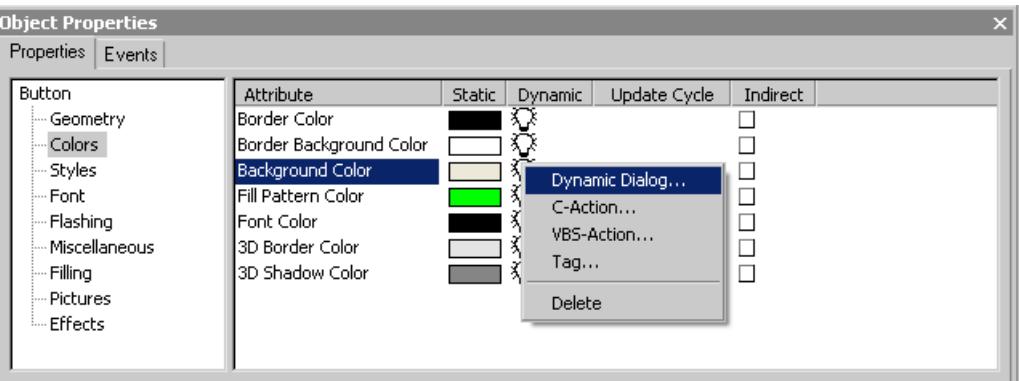

6. The Dynamic dialog opens.

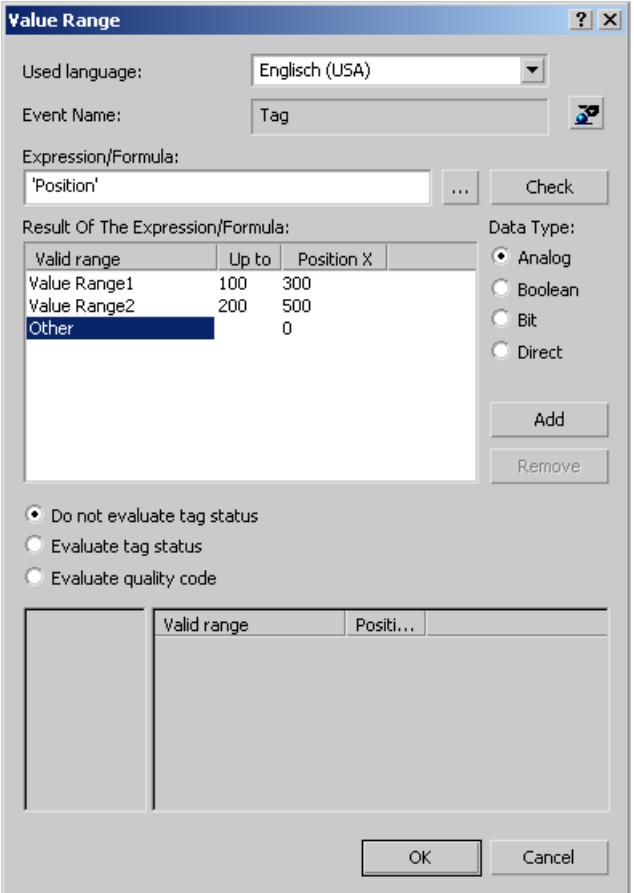

- 7. In the "Language used" section set the corresponding code page for the scripts to be generated. You can select "Dynamic: Project setting" as the language setting for scripts. C scripts will then not only use the string transfer parameters with the given code page setting, for example, French (France), but will react dynamically to the project setting. You can specify the project setting in the "Project Properties" dialog in the WinCC Explorer.
- 8. Click the  $\bullet$  button and specify the trigger.

- <span id="page-1701-0"></span>9. Specify the data type of the expression result in the "Result Of The Expression/Formula" area. The data type determines the options for specifying the expression and defining value ranges.
- 10.In the "Expression/Formula" area, specify the expression which is to influence the value of the object property.

You may enter the expression either directly or add tags, functions and operands to your expression by using the  $\boxed{...}$  button.

- 11.Click the button "Check" to check the syntax of your expression.
- 12.Specify the valid ranges in the "Result of Expression/Formula" area.
- 13.Assign a value to the object properties of each valid range.
- 14.Specify whether or not to perform an analysis of the tag status of quality code of a tag. Assign values to the object properties of the desired status or quality codes, if any.
- 15.Close the tag selection dialog by clicking the "Apply" button. Dynamizing using the Dynamic dialog is indicated in the "Object properties" dialog with the  $\blacktriangleright$  symbol.

#### **See also**

[Example: Color Change Depending on Position](#page-1714-0) (Page [1715\)](#page-1714-0) [Monitoring Quality Code](#page-1710-0) (Page [1711\)](#page-1710-0) [Monitoring Tag Status](#page-1709-0) (Page [1710](#page-1709-0)) [Defining a Valid Range](#page-1705-0) (Page [1706](#page-1705-0)) Creating Expressions (Page 1702) [Dynamizing Using the Dynamic Dialog](#page-1698-0) (Page [1699\)](#page-1698-0)

# **3.5.7.3 Creating Expressions**

### **Introduction**

In Dynamic Dialog you formulate an expression by using tags, functions, and arithmetic operands. The value of the expression is used to formulate the value of the object property during Runtime.

The options to formulate the expression are dependent upon the desired data type of the printout result.

# **Formulating the Expression for Analog, Boolean, Direct Data Types**

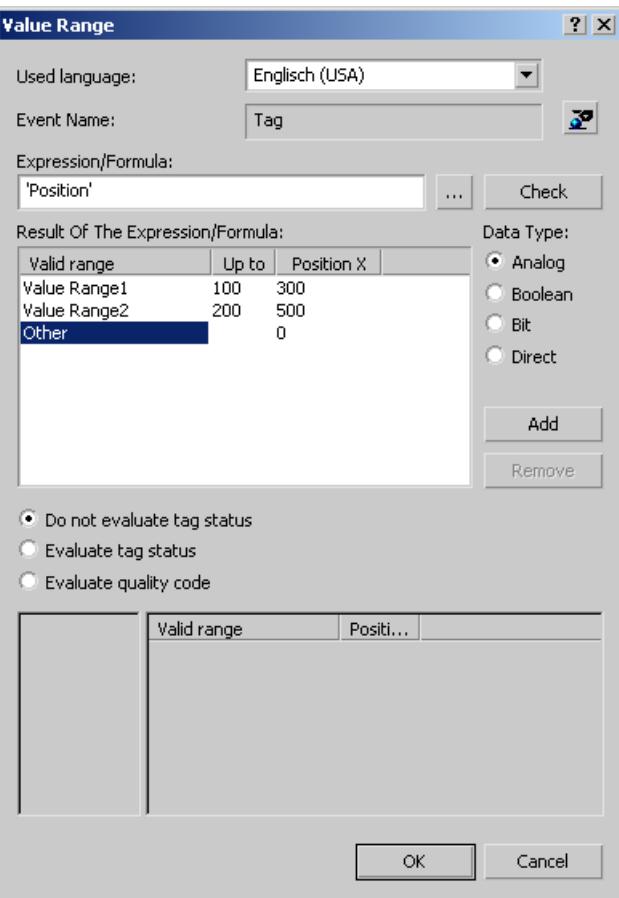

#### **Tags**

Tags may be entered either directly or by clicking the  $\Box$  button and using the tag selection dialog. For direct entry, make sure that tag names are included in single quotation marks.

#### **Note**

If you enter the name of a tag which cannot be found, the "Missing tags" dialog appears.

Click the "OK" button to define a new tag with this name. Click the "Cancel" button to edit the tag name.

Click the "Ignore" button to link the attribute with a nonexistent tag. This is useful, for example, if you work with structure tags in a picture window or subsequently wish to import tags. Check prior to commissioning that the respective tag is actually found in the system.

### **Functions**

Functions may be entered either directly or by using the **button and the function browser.** You may use all C functions of the Global Script within an expression.

### **Operands**

Operands may be entered either directly or by using the  $\boxed{...}$  button. Within an expression, operands may be used for addition, subtraction, multiplication or division.

Decimal numbers may be entered directly. Only a period is permissible as the decimal point.

#### **Note**

When using several tags or operands, the essential performance advantage of Dynamic Dialog is lost.

### **Creating an Expression for Bit Data Types**

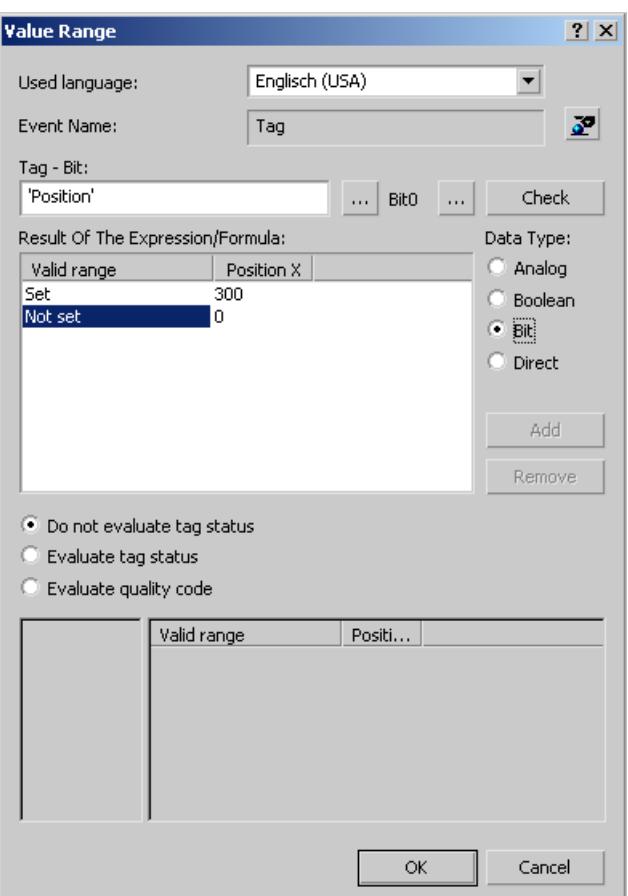

### **Tags**

Tags may be entered either directly or by clicking the **button and using the tag selection** dialog. For direct entry, make sure that tag names are included in single quotation marks.

### **Masking Relevant Bits**

For 8-bit, 16-bit and 32-bit tags, clicking the  $\Box$  button will open a dialog to mask the relevant bits.

## **Checking the Expression Syntax**

Clicking the "Check" or "Apply" buttons, the syntax of the expression will be checked. You will receive an error message if the expression contains an error.

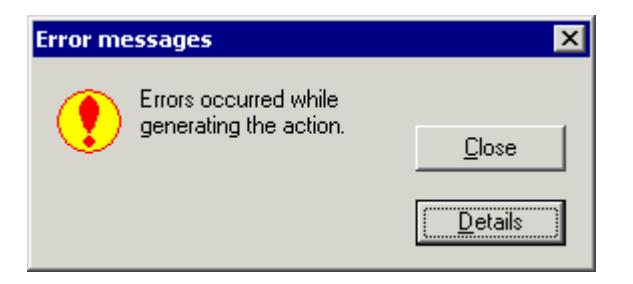

Clicking the "Details" button, you will receive additional information on the error message.

#### **Note**

Clicking the "Check" or "Apply" buttons will sort the list of value ranges "Result of the Expression/ Formula" in ascending order by range upper limit.

## **See also**

[Example: Color Change Depending on Position](#page-1714-0) (Page [1715\)](#page-1714-0)

[Monitoring Quality Code](#page-1710-0) (Page [1711](#page-1710-0))

[Monitoring Tag Status](#page-1709-0) (Page [1710\)](#page-1709-0)

[Defining a Valid Range](#page-1705-0) (Page [1706](#page-1705-0))

[How to Configure Dynamization Using the Dynamic Dialog](#page-1699-0) (Page [1700](#page-1699-0))

[Dynamizing Using the Dynamic Dialog](#page-1698-0) (Page [1699\)](#page-1698-0)

# <span id="page-1705-0"></span>**3.5.7.4 Defining a Valid Range**

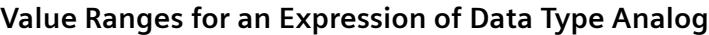

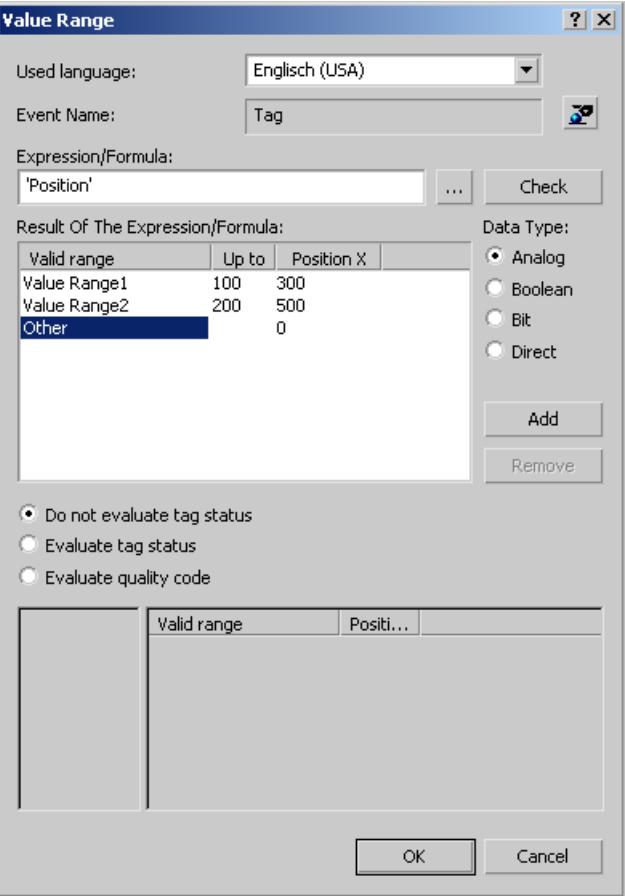

For an expression of data type "Analog", you may specify several value ranges. Use the "Add" button to create new value ranges. A new value range is always created between the most recently defined value range and the range "Other".

The upper limit of a value range is changed by double-clicking the respective value in column "Up to".

The applicable value of an object property in a value range is changed by double-clicking the respective value in the column of the object property.

Settings shown in the picture have the following effect:

- If the value of the tag "Position" is less than or equal to 100, the property "Position X" is set to 300.
- If the value of the tag "Position" is greater than 100 and less than or equal to 200, the property "Position X" is set to 500.
- If the value of the tag "Position" is greater than 200, the property "Position X" is set to 0.

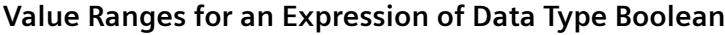

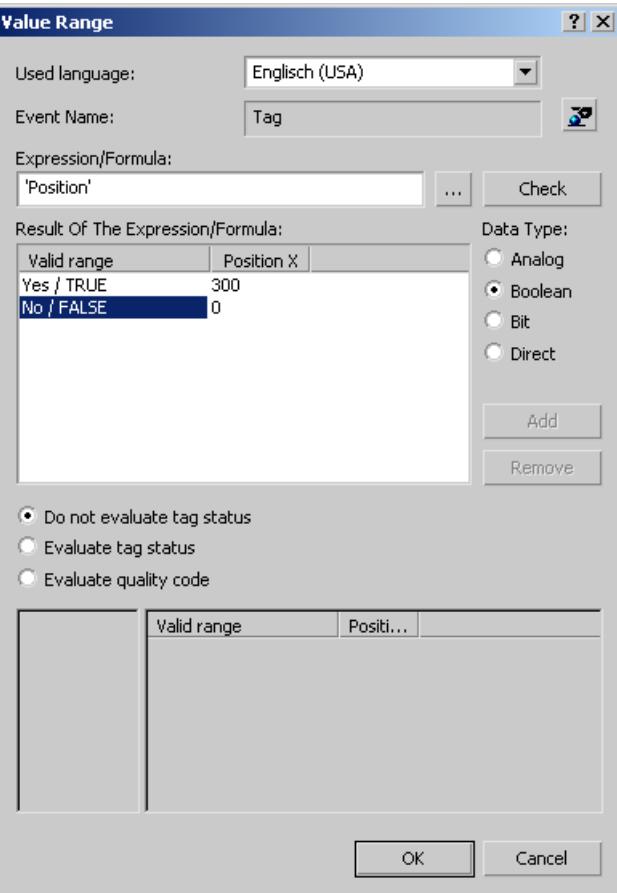

The applicable value of an object property in a value range is changed by double-clicking the respective value in the column of the object property.

Settings shown in the picture have the following effect:

- If the tag "Position" equals TRUE, the property "Position X" is set to 300.
- If the tag "Position" equals FALSE, the property "Position X" is set to 0.

# **Value Ranges for an Expression of Data Type Bit**

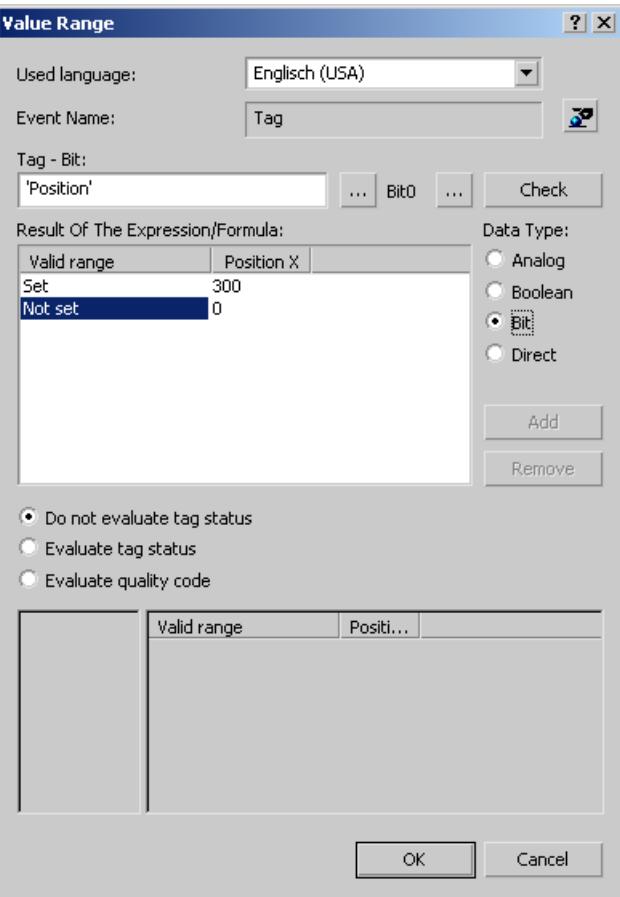

The applicable value of an object property in a value range is changed by double-clicking the respective value in the column of the object property.

Settings shown in the picture have the following effect:

- If Bit4 of the tag "Position" is set, the property "Position X" is set to 300.
- If Bit4 of the tag "Position" is not set, the property "Position X" is set to 0.

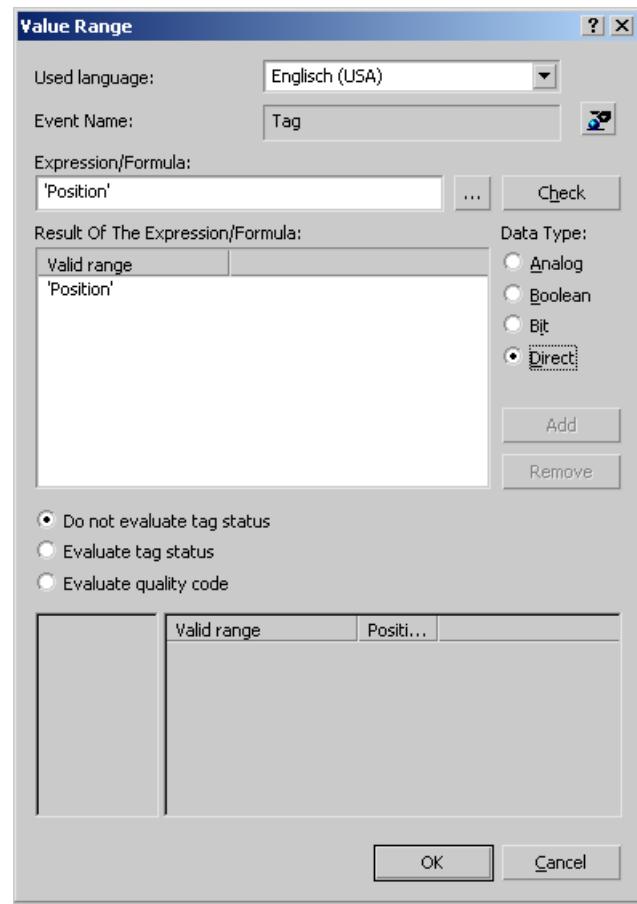

## **Value Ranges for an Expression of Data Type Direct**

Settings shown in the picture have the following effect:

• The value of tag "Position" is divided by 10. The result of this calculation is accepted as the value for the object property to be dynamized.

### **See also**

[Defining a Valid Range](#page-1705-0) (Page [1706](#page-1705-0)) [Example: Color Change Depending on Position](#page-1714-0) (Page [1715\)](#page-1714-0) [Monitoring Quality Code](#page-1710-0) (Page [1711](#page-1710-0)) [Monitoring Tag Status](#page-1709-0) (Page [1710\)](#page-1709-0) [Creating Expressions](#page-1701-0) (Page [1702\)](#page-1701-0) [How to Configure Dynamization Using the Dynamic Dialog](#page-1699-0) (Page [1700](#page-1699-0)) [Dynamizing Using the Dynamic Dialog](#page-1698-0) (Page [1699\)](#page-1698-0)

# <span id="page-1709-0"></span>**3.5.7.5 Monitoring Tag Status**

### **Introduction**

Dynamizing by using the Dynamic Dialog may also be used to monitor the status of a WinCC tag in Runtime. Monitoring the tag status will also allow for conclusions on the status of associated links for external tags.

If you activate the check box "Tag status", the Dynamic Dialog is extended.

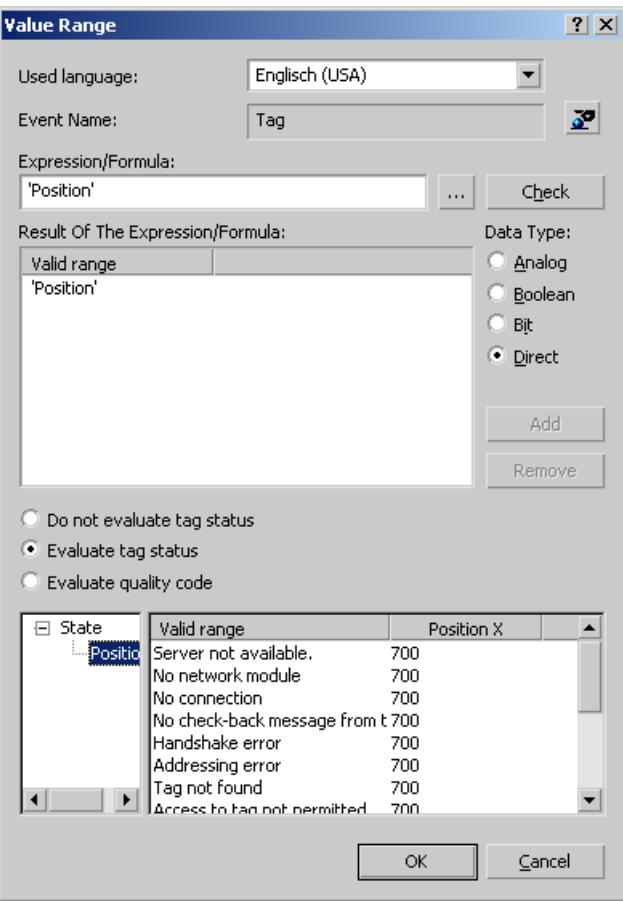

The left subarea will display all tags used in the expression.

In the right subarea, you may assign a value for each tag status of the object property to be dynamized. The applicable value of an object property for a tag status is changed by doubleclicking the respective value in the column of the object property.

#### **Note**

If definitions for the value of an object property in the areas "Result of the Expression/Formula" and "Tag status" contradict each other, the value of the object property is determined by the definition in area "Tag status".

# <span id="page-1710-0"></span>**See also**

[Example: Color Change Depending on Position](#page-1714-0) (Page [1715\)](#page-1714-0) Monitoring Quality Code (Page 1711) [Defining a Valid Range](#page-1705-0) (Page [1706](#page-1705-0)) [Creating Expressions](#page-1701-0) (Page [1702\)](#page-1701-0) [How to Configure Dynamization Using the Dynamic Dialog](#page-1699-0) (Page [1700](#page-1699-0)) [Dynamizing Using the Dynamic Dialog](#page-1698-0) (Page [1699\)](#page-1698-0)

# **3.5.7.6 Monitoring Quality Code**

### **Introduction**

Dynamizing by using the Dynamic Dialog may also be used to monitor the quality code of a WinCC tag in Runtime. Monitoring the quality code of external tags will also allow for conclusions on the quality of associated tags during the process.

If you activate the checkbox "Quality Code", the Dynamic Dialog is extended.

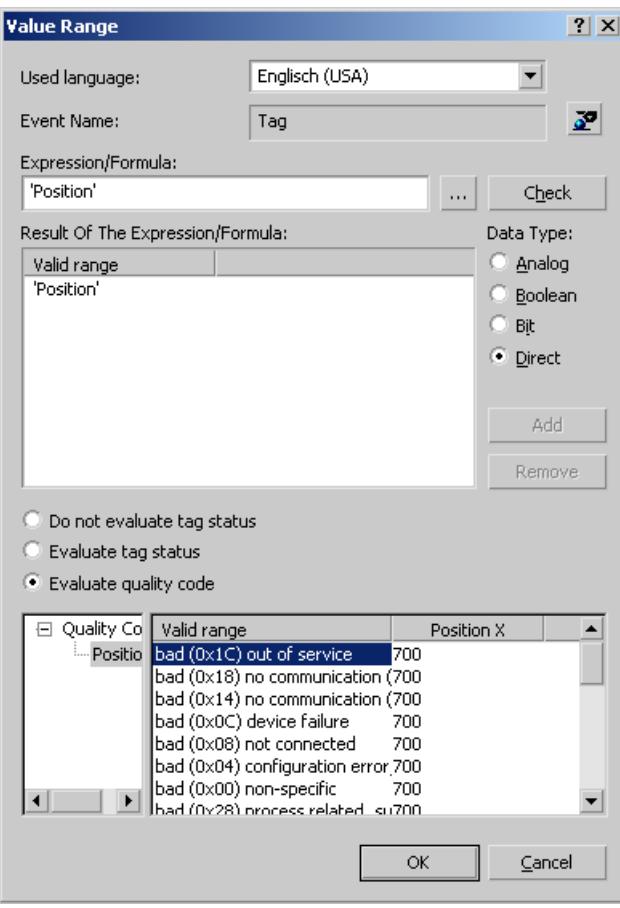

The left subarea will display all tags used in the expression.

In the right subarea, you may assign a value for each quality code of the object property to be dynamized. The applicable value of an object property in a quality code is changed by doubleclicking the respective value in the column of the object property.

#### **Note**

If definitions for the value of an object property in the "Result of the Expression/Formula" and "Quality Code" areas contradict each other, the value of the object property is determined by the definition in "Quality Code" area.

### **Quality Codes that can be evaluated**

In the right-hand portion of the Dynamic dialog, the selection of the supported Quality Codes is shown. All quality codes are data managers that are not available in the Dynamic dialog are summarized under the collective signal "bad miscellaneous state" and "uncertain miscellaneous states".

The Quality Codes that are offered in the Dynamic dialog are found in the following table. This list of Quality Codes is ordered by descending priority. If an expression is comprised of several tags, the expression contains the Quality Code of the tags for which the Quality Code is highest in the table.

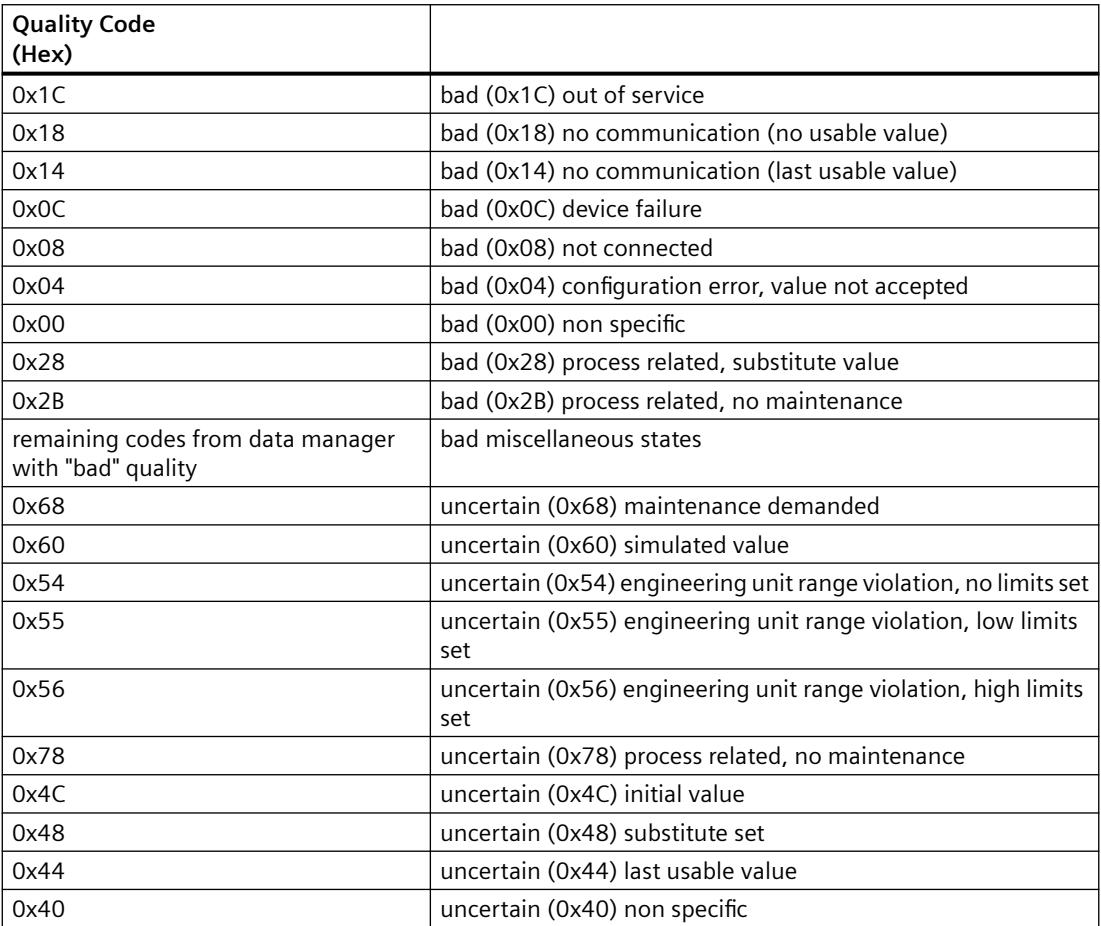

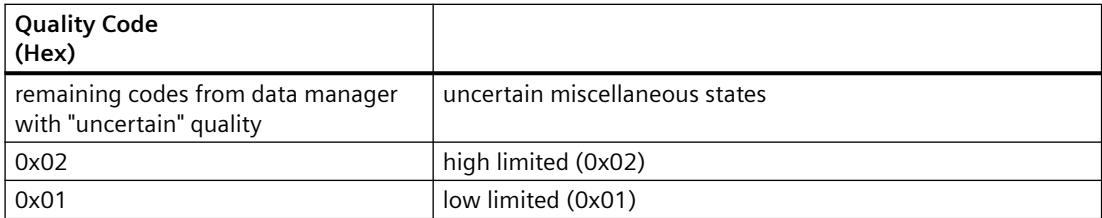

### **See also**

[Example: Color Change Depending on Position](#page-1714-0) (Page [1715\)](#page-1714-0) Editing Triggers (Page 1713) [Monitoring Tag Status](#page-1709-0) (Page [1710\)](#page-1709-0) [Defining a Valid Range](#page-1705-0) (Page [1706](#page-1705-0)) [Creating Expressions](#page-1701-0) (Page [1702\)](#page-1701-0) [How to Configure Dynamization Using the Dynamic Dialog](#page-1699-0) (Page [1700](#page-1699-0)) [Dynamizing Using the Dynamic Dialog](#page-1698-0) (Page [1699\)](#page-1698-0) [Quality Codes of Tags](#page-5999-0) (Page [6000](#page-5999-0)) [QualityCodeStateValues Object \(Listing\)](#page-4879-0) (Page [4880\)](#page-4879-0) [QualityCodeStateValue Object](#page-4877-0) (Page [4878\)](#page-4877-0) [The "Tag simulation" editor](#page-745-0) (Page [746](#page-745-0))

### **3.5.7.7 Editing Triggers**

### **Introduction**

If you do not set a trigger, the trigger event is defaulted by the system. The default setting depends on the content of the formulated expression in the Dynamic dialog.

- If the expression contains one or more tags, a tag trigger with the standard cycle set in the Graphics Designer is used as the trigger. All tags contained in the expression are entered in the tag list.
- If the expression does not contain any tags, a cyclic trigger with the standard cycle set in the Graphics Designer is used as the trigger.

### **Trigger Events**

The following trigger events are available in the Dynamic dialog.

- Tag: A tag trigger is used as the trigger. The query can be performed either when a change is made or cyclically. Query cycles between 250 ms and 1 h can be selected. Self-defined user cycles are also available.
- Standard cycle: A cyclic trigger is used as the trigger. Cycle times between 250 ms and 1 h can be selected. Self-defined user cycles are also available.

- Picture cycle: A cyclic trigger is used as the trigger. The cycle time is defined by the object property Update Cycle of the picture object. This cycle provides the option of defining the cycles of all the actions used in a picture centrally.
- Window cycle: A cyclic trigger is used as the trigger. The cycle time is defined by the object property Update Cycle of the Picture Window object. This cycle provides the option of defining the cycles of all the actions used in a picture window centrally.

#### **Note**

It is important to remember that the cycle time has a major effect on the performance of the project. All the actions of a picture must be completed within their cycle time. Apart from the runtimes of the actions, the times required for requesting the tag values and the reaction times of the automation systems must also be taken into consideration. You should only set trigger events with a cycle time under one second if variables which change rapidly have to be queried.

### **Requirement**

• Open the Dynamic dialog

### **Procedure**

- 1. Click the  $\geq$  button in the "Event Name" area.
- 2. The Change Trigger dialog opens.

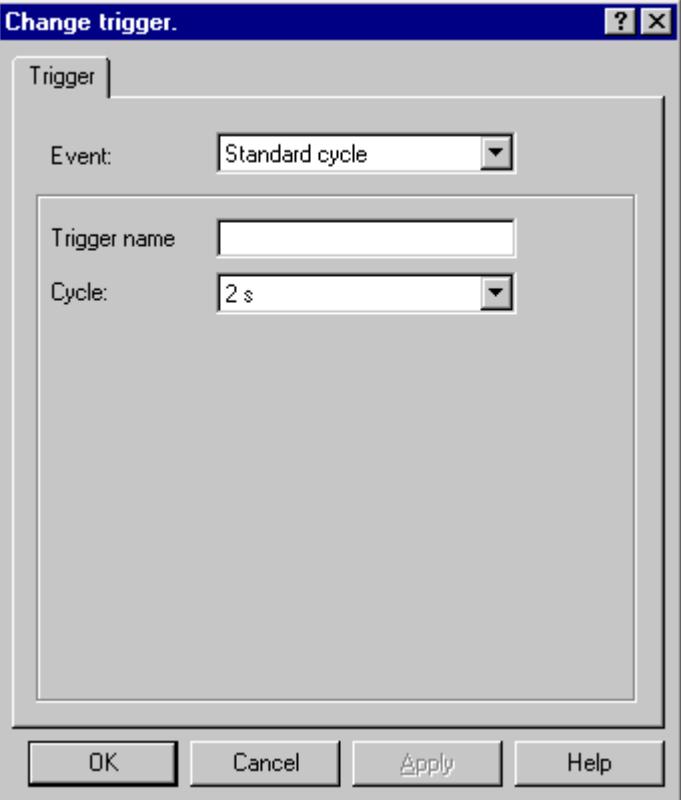

- <span id="page-1714-0"></span>3. Select the desired trigger event in the Event section.
- 4. Select the desired cycle time in the Cycle section.
- 5. For the trigger events Standard Cycle, Picture Cycle, and Window Cycle, you can enter a specific name for your trigger in the Trigger Name field.
- 6. Click "OK".

#### **See also**

[How to Configure Dynamization Using the Dynamic Dialog](#page-1699-0) (Page [1700](#page-1699-0)) [Dynamizing Using the Dynamic Dialog](#page-1698-0) (Page [1699\)](#page-1698-0)

### **3.5.7.8 Example: Color Change Depending on Position**

#### **Introduction**

The position of a workpiece is to influence the background color of the workpiece. In the example, the workpiece is simulated by a rectangle and the position by an internal tag. The position may be changed by using an I/O field.

#### **Requirement**

- Configure a "Position" tag of data type "Unsigned 16-Bit Value".
- Start Graphics Designer and open a picture.
- Insert an I/O field into the picture and connect it to the "Position" tag.
- Insert a rectangle into the picture. Dynamize the "Position X" object property by means of a tag connection to the "Position" tag.

### **Procedure**

- 1. Open the "Object properties" dialog of the rectangle and click the "Properties" tab, unless already activated.
- 2. In the left-hand window area, select the "Colors" property group.

3. Use the right mouse button to click the  $\mathbb Q$  button next to the property Background color. From the pop-up menu, select the command "Dynamic Dialog...".

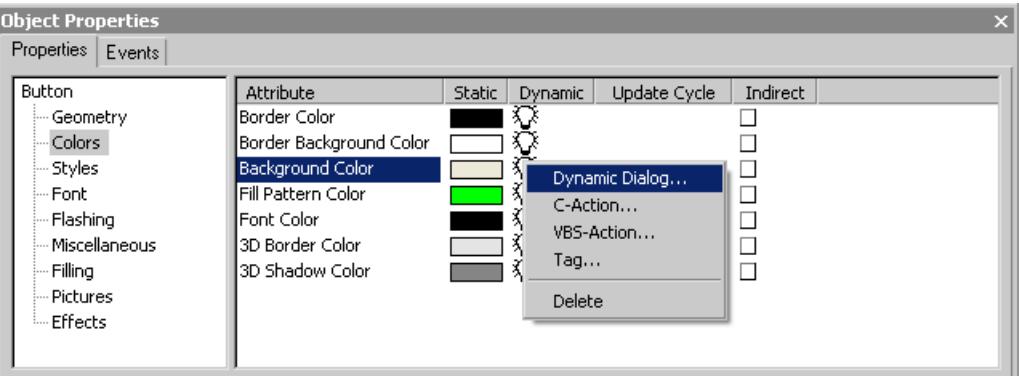

4. The Dynamic dialog opens.

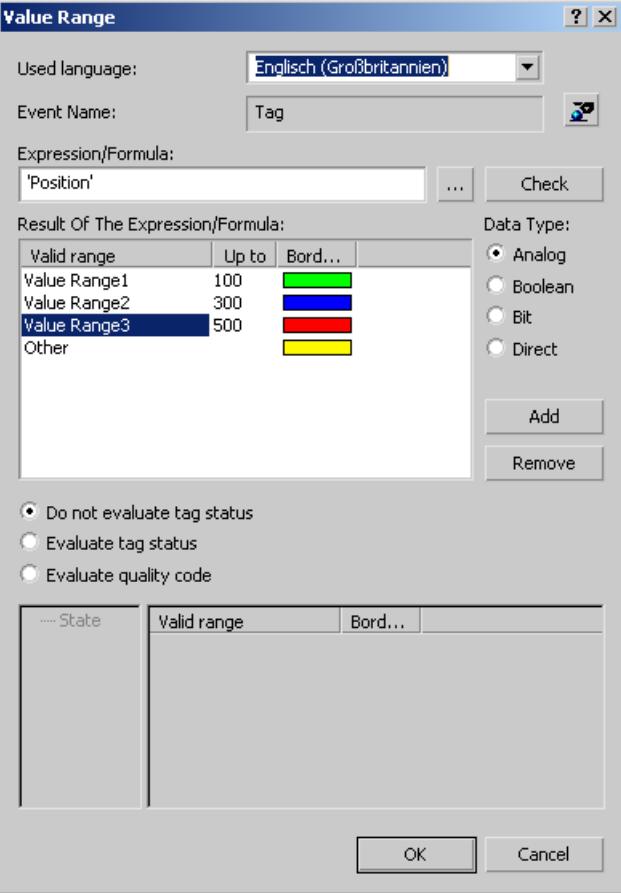

- 5. In the Expression/Formula area, left-click the **button and select the Tag... command.** The tag selection dialog opens.
- 6. In the tag selection dialog, select the "Position" tag and close the tag selection dialog using the "OK" button.
- 7. Click the Add button in the Result of Expression / Formula area. The first value range is created.
- <span id="page-1716-0"></span>8. In the Background color column, double-click the color bar and select green as the background color.
- 9. Click the Add button in the Result of Expression / Formula area. The second value range is created.
- 10.In the Background color column, double-click the color bar and select yellow as the background color.
- 11.Double-click the value "200" in the "to" column. Enter "300" in the value entry dialog.
- 12.Click the Add button in the Result of Expression / Formula area. The third value range is created.
- 13.In the Background color column, double-click the color bar and select red as the background color.
- 14.Click the "Accept" button.
- 15. Dynamizing using the Dynamic dialog is indicated in the Object properties dialog with the  $\blacktriangleright$ icon. A tag trigger with the standard cycle set in the Graphics Designer is used as the trigger.
- 16. Save the picture and activate Runtime using the  $\blacktriangleright$  button.
- 17.In Runtime, you may change the X position of the rectangle by using the I/O field. Four value ranges (0-100, 101-300, 301-500, 501-...) have been defined by Dynamic Dialog dynamization. The background color of the rectangle changes according to the value range in which the left-hand edge of the rectangle is located.

### **See also**

[Monitoring Quality Code](#page-1710-0) (Page [1711](#page-1710-0)) [Monitoring Tag Status](#page-1709-0) (Page [1710\)](#page-1709-0) [Defining a Valid Range](#page-1705-0) (Page [1706](#page-1705-0)) [Creating Expressions](#page-1701-0) (Page [1702\)](#page-1701-0) [How to Configure Dynamization Using the Dynamic Dialog](#page-1699-0) (Page [1700](#page-1699-0)) [Dynamizing Using the Dynamic Dialog](#page-1698-0) (Page [1699\)](#page-1698-0)

## **3.5.8 Dynamizing Using VBS Action**

#### **3.5.8.1 Dynamizing Using VBS Action**

### **Introduction**

Apart from the dynamization options using direct connection, C action, and tags, WinCC also offers VBS actions for dynamizing graphic objects in Runtime.

You should use VBS actions if

- you want to process several input parameters in an action
- you want to execute conditional instructions (if ... then ...)
- you want to change several object properties in an action
- you want to access selection dialogs of the operating system, e.g. file selection dialog or color selection dialog

You create VBS actions in the VBS action editor of the Graphics Designer. The action editor offers a similar range of functions to the VBS editor Global Script. From the Graphics Designer you can also access procedures which you have created in Global Script.

Actions which you create in the Graphics Designer are always stored with the picture in which they have been configured. In addition to all configured object properties, the configured VBS actions are also documented in the project documentation of the Graphics Designer. All of the VBS actions configured in this picture are displayed if you select a picture in the WinCC Explorer and call up the Properties dialog using the pop-up menu.

Further information on VBS actions can be found in the chapter "Creating Procedures and Actions Using VBScript".

### **Application Scenarios**

### **VBS Action for Dynamizing Object Properties**

You use VBS actions for dynamizing an object property. You can dynamize the value of the object property in Runtime depending on a trigger, a tag, or the status of other object properties. You should use a VBS action if the options provided by tag connection or the Dynamic dialog are not sufficient to solve the task in question.

#### **Note**

#### **"Date/Time" data type**

When the value of an object property reads a tag of the data type "Date/Time" through a VBS action, only the time component of the tag is displayed in Runtime until the start value of the tag changes.

### **VBS Action for Events**

You can use a VBS action to react to an event which occurs at a graphic object. You should use a VBS action if the options provided by tag connection or the Dynamic dialog are not sufficient to solve the task in question.

The use of actions to react to changes to object properties influences performance in Runtime.

The event occurs if the value of the object property changes. The action associated with the event is then started. When a picture is closed, all of the started actions are stopped one by one. This can cause high system loads.

### <span id="page-1718-0"></span>**See also**

[Editing Triggers](#page-1725-0) (Page [1726](#page-1725-0)) [How to Configure a VBS Action](#page-1724-0) (Page [1725](#page-1724-0)) [Working in Action Editor](#page-1721-0) (Page [1722\)](#page-1721-0) [Action Editor in Graphics Designer](#page-1719-0) (Page [1720\)](#page-1719-0) Working with VBS Actions (Page 1719) [Types of Dynamization](#page-1664-0) (Page [1665\)](#page-1664-0)

## **3.5.8.2 Working with VBS Actions**

### **Introduction**

If you create VBS actions in the Graphics Designer, it is important to note the following differences compared to actions in Global Script:

- An action in the Graphics Designer is always saved with the picture.
- If you copy a graphic object for which you have configured an action, the action is copied together with the properties of the graphic object.
- Actions can only be saved in the Graphics Designer if they have the correct syntax. Therefore use the syntax check before you save an action.
- You cannot create globally applicable procedures in the Graphics Designer.

## <span id="page-1719-0"></span>**Working with Actions**

The editor for VBS actions in the Graphics Designer provides the following options:

- Before you save an action, check it to make sure that it is syntactically correct. To do so, click the  $\geq$  button in the toolbar or select the appropriate command from the popup menu in the VBS dialog.
- You delete actions from object properties by selecting the corresponding command from the shortcut menu in the "Object properties" dialog of the graphic object:

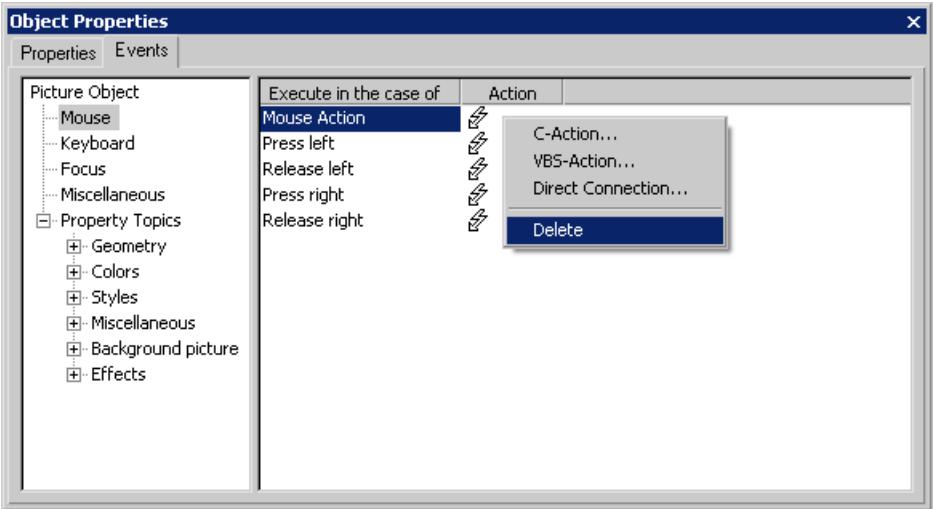

If you configure a different type of dynamization at a property or an event, the dynamization configured previously is automatically deleted.

### **See also**

[Editing Triggers](#page-1725-0) (Page [1726](#page-1725-0)) [How to Configure a VBS Action](#page-1724-0) (Page [1725](#page-1724-0)) [Working in Action Editor](#page-1721-0) (Page [1722](#page-1721-0)) Action Editor in Graphics Designer (Page 1720) [Dynamizing Using VBS Action](#page-1716-0) (Page [1717](#page-1716-0))

# **3.5.8.3 Action Editor in Graphics Designer**

### **Introduction**

You create and process VBS actions at graphic objects in the editor for VBS actions in the Graphics Designer. The action editor offers a similar range of functions to the VBS editor Global Script.

### **Calling Action Editor**

You start the editor for VBS actions from the "Object Properties" dialog of a graphic object in the Graphics Designer. If you configure an action to dynamize an object property, you call the dialog in the Properties tab. Place the mouse pointer in the "Dynamic" column and select the "VBS Action" command from the pop-up menu:

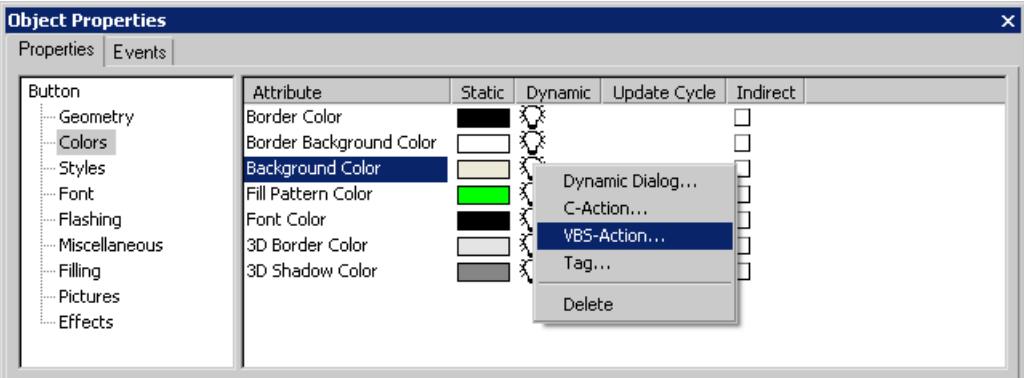

If you want to react to an event at a graphic object using an action, you call the dialog in the Event tab. Place the mouse pointer in the "Action" column and select the "VBS Action" command from the pop-up menu:

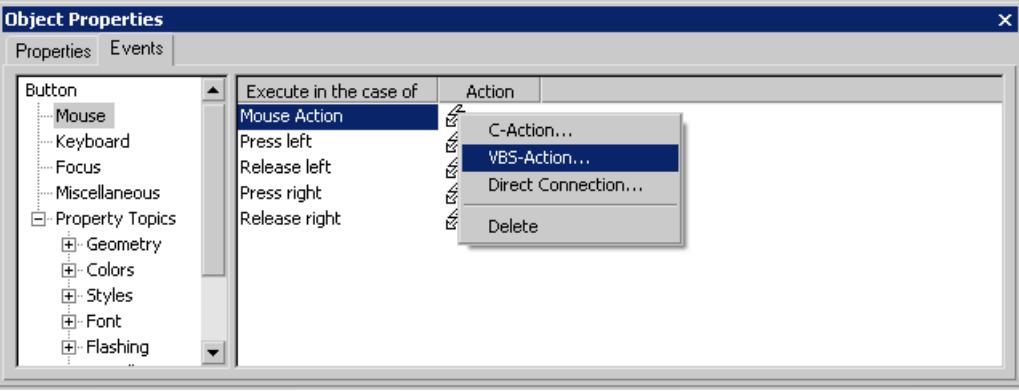

# <span id="page-1721-0"></span>**Layout of Action Editor**

The editor for VBS actions offers a similar range of functions to the VBS editor Global Script.

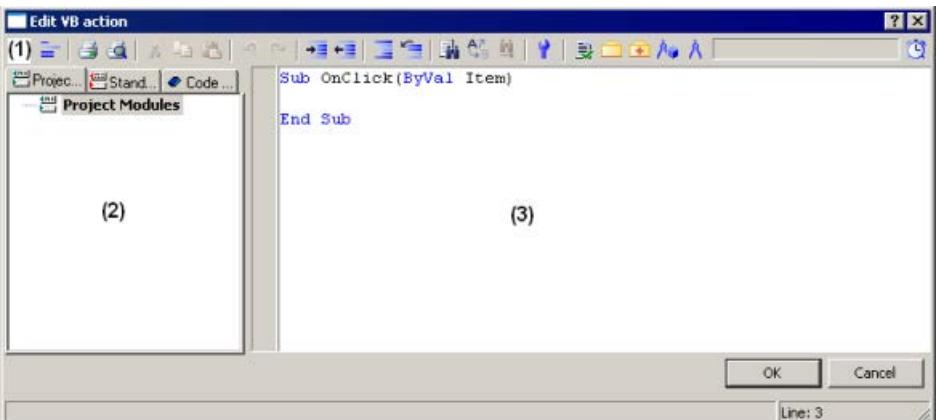

### **Toolbar (1)**

In the toolbar you will find all the commands needed to create actions.

### **Navigation window (2)**

You manage your actions in the navigation window. Here you will also find:

- Project and standard procedures which you have created in Global Script and which you can insert into your action code (drag and drop).
- Code templates which you can insert into your action or procedure (drag and drop).

#### **Editor window (3)**

You write and edit your actions in the Editor window.

### **See also**

[Editing Triggers](#page-1725-0) (Page [1726](#page-1725-0)) [How to Configure a VBS Action](#page-1724-0) (Page [1725](#page-1724-0)) [Working with VBS Actions](#page-1718-0) (Page [1719\)](#page-1718-0) [Dynamizing Using VBS Action](#page-1716-0) (Page [1717](#page-1716-0)) Working in Action Editor (Page 1722)

# **3.5.8.4 Working in Action Editor**

### **Declaration Area in Actions**

If you create actions in Graphics Designer, you can display the declaration area of the action using the  $\equiv$  button. When creating a new action, the "Option explicit" instruction is automatically entered in the declaration area and cannot be deleted. The instruction is necessary as it prevents errors caused by the incorrect notation of tags without declaration.

The instruction requires that tags are always defined in your code with the "Dim" instruction.

Do not use the instruction "Option explicit" in your code as this can cause runtime errors.

In the declaration area, you can also make general settings which you want to use globally for the current picture, e.g.:

- Tag Definitions
- Procedures which you only want to use in this picture

In the declaration area of the actions, you may define global tags independent of each other in the areas "Event" and "Properties" of an object. There is no link between global tags of identical names in both areas.

#### **Note**

Always make sure that the procedures in the declaration area have correct syntax, i.e. with "Sub" - "End Sub". Do not create directly executable codes in the declaration area as this can cause runtime errors.

Please note that when creating a tag, it must not contain a value (Value = VT\_EMPTY). Initialize the tags after declaration with the corresponding value.

In the general declaration part of screens, no check is made whether a procedure or function name has already been assigned. Therefore, a name could occur several times and it is not defined which function will be executed. This is standard behavior of the MS Scripting Engine.

#### **Intellisense and Highlight Syntax**

During text entry, context-sensitive lists appear containing the properties, methods, and objects possible at the current code position. If you insert an element from the list, the required syntax is also indicated automatically.

#### **Note**

Full intellisense for all objects can only be utilized in the Graphics Designer if the list is accessed using the object name and the result is assigned to a tag. Otherwise, you are only offered a list of standard properties.

Example of full intellisense:

Dim Tag

Set Variable = ScreenItems ("Circle1")

Variable.<Intellisense selection>

If picture window limits are exceeded during addressing, it is once again only the standard properties which are offered since the picture of the picture window is not loaded.

#### **General VBS Functions**

Using the pop-up menu in the Editor window you can view a list of the possible VBS standard functions, e.g. Abs, Array, ... , Year.

### **Lists of Objects, Properties and Methods**

Using the pop-up menu in the editing window you can view a list of the possible objects by calling the "Object List" command in Graphics Designer.

Use the "Properties/Methods" pop-up menu command to call in a list of possible properties and methods.

The same lists can be called in with the key combination <CTRL + SPACEBAR> but according to the context of the script.

#### **Code Templates**

In the Code templates tab in the Navigation window of the Editor, you will find a selection of frequently used instructions, e.g. for loops and conditional instructions. You can insert these templates into your process code by dragging and dropping or by double-clicking.

If you insert a code template into your code, it is important to note that, for example, conditions in the templates are identified by "\_XYZ\_". You must replace these placeholders with the appropriate information.

### **Selection Dialogs**

If you use WinCC tags or picture objects in the code, you can open the following selection dialogs:

- $\Box$  Opens the tag selection dialog and gives the selected tag name as the return value.
- $\bigoplus$  Opens a tag selection dialog and returns the tag name with an associated reference.
- $\mathbb{A}_{\bullet}$  Opens a picture/object browser in which you can select a picture/object whose name is then used for the return value.
- $\mathbb{A}$  Opens a picture selection dialog for pictures and returns the picture name with the server prefix, if necessary.

#### **Syntax Check**

The Action Editor supports you by providing a syntax check which you can perform after the code has been created. Syntax errors in the code are displayed in the output window of the editor. You can move to the erroneous point in the code directly by double-clicking the error in the output window.

#### **Note**

The syntax check can only detect syntax errors in the code. Programming errors, such as missing references, only become visible in Runtime. You should therefore also always check your scripts in the Runtime environment.

## **See also**

[Editing Triggers](#page-1725-0) (Page [1726](#page-1725-0)) [How to Configure a VBS Action](#page-1724-0) (Page [1725](#page-1724-0))

<span id="page-1724-0"></span>[Working with VBS Actions](#page-1718-0) (Page [1719\)](#page-1718-0) [Action Editor in Graphics Designer](#page-1719-0) (Page [1720\)](#page-1719-0) [Dynamizing Using VBS Action](#page-1716-0) (Page [1717\)](#page-1716-0)

### **3.5.8.5 How to Configure a VBS Action**

### **Introduction**

In the Graphics Designer you configure VBS actions to

- dynamize an object property. You can, for example, display a fill level according to a tag value, implement a color change if a tag value is exceeded, or create cyclic actions (e.g. flashing).
- react to an event which is triggered on an object: This can involve the execution of actions, for example, on clicking the mouse or a color change following the change of an object property.

The procedure is basically the same for both types of action.

### **Executing Actions in Runtime**

An action which you have configured for an event is executed whenever the triggering event (e.g. mouse click) occurs.

Actions which you have used to dynamize object properties always need a trigger for execution. Actions without trigger are not executed in Runtime.

#### **Procedure**

- 1. Open the "Object Properties" dialog of the object for which you want to configure an action.
- 2. Activate the Properties tab if you want to dynamize an object property. Activate the Event tab if you want to react to an event with an action.
- 3. Highlight the "Dynamic" column of the object property which you want to dynamize, or the "Action" column of the event to which you want to react. Select the command "VBS Action" from the pop-up menu. The editor for VBS actions is opened.
- 4. Create the VBS action.
- 5. Check your action with <F7>. If your action contains syntax errors, they are displayed in an output window. Correct the code and check it again.
- 6. If your action is syntactically correct, exit the dialog with OK.

#### **Note**

Actions can only be saved in the Graphics Designer if they have the correct syntax. To save an erroneous action temporarily, you must first remove the comment from the action.

# <span id="page-1725-0"></span>**Result**

The action is displayed in the Object Properties dialog of the object with the following symbol: ź.

# **See also**

Editing Triggers (Page 1726) [How to Configure a VBS Action](#page-1724-0) (Page [1725](#page-1724-0)) [Working in Action Editor](#page-1721-0) (Page [1722](#page-1721-0)) [Action Editor in Graphics Designer](#page-1719-0) (Page [1720\)](#page-1719-0) [Working with VBS Actions](#page-1718-0) (Page [1719\)](#page-1718-0) [Dynamizing Using VBS Action](#page-1716-0) (Page [1717](#page-1716-0))

# **3.5.8.6 Editing Triggers**

# **Introduction**

If you configure an action for an event, you do not have to configure a trigger. The event is the trigger for the action. You have to assign triggers if you configure an action for dynamizing an object property.

A cyclic trigger with the standard cycle set in the Graphics Designer is used by default as the trigger.

### **Trigger Events**

The following trigger events are available in the editor for VBS actions.

- Tag: A tag trigger is used as the trigger. The query can be performed either when a change is made or cyclically. Query cycles between 250 ms and 1 h can be selected. Self-defined user cycles are also available.
- Standard cycle: A cyclic trigger is used as the trigger. Cycle times between 250 ms and 1 h can be selected. Self-defined user cycles are also available. Note that the configured user cycles are based on a 250 ms time pattern.
- Picture cycle: A cyclic trigger is used as the trigger. The cycle time is defined by the object property Update Cycle of the picture object. This cycle provides the option of defining the cycles of all the actions used in a picture centrally.
- Window cycle: A cyclic trigger is used as the trigger. The cycle time is defined by the object property Update Cycle of the Picture Window object. This cycle provides the option of defining the cycles of all the actions used in a picture window centrally.

### **Note**

It is important to remember that the cycle time has a major effect on the performance of the project. All the actions of a picture must be completed within their cycle time. Apart from the runtimes of the actions, the times required for requesting the tag values and the reaction times of the automation systems must also be taken into consideration. You should only set trigger events with a cycle time under one second if variables which change rapidly have to be queried.

## **Automatic Ending of Actions**

After a change of picture, busy scripts are automatically stopped 1 minute after the change of picture.

Scripts that are still busy when Runtime is closed are stopped after 5 seconds.

## **Requirement**

• Open the editor for VBS actions.

# **Procedure**

1. In the toolbar, click the  $\mathbb{Q}$  button. The Change Trigger dialog opens.

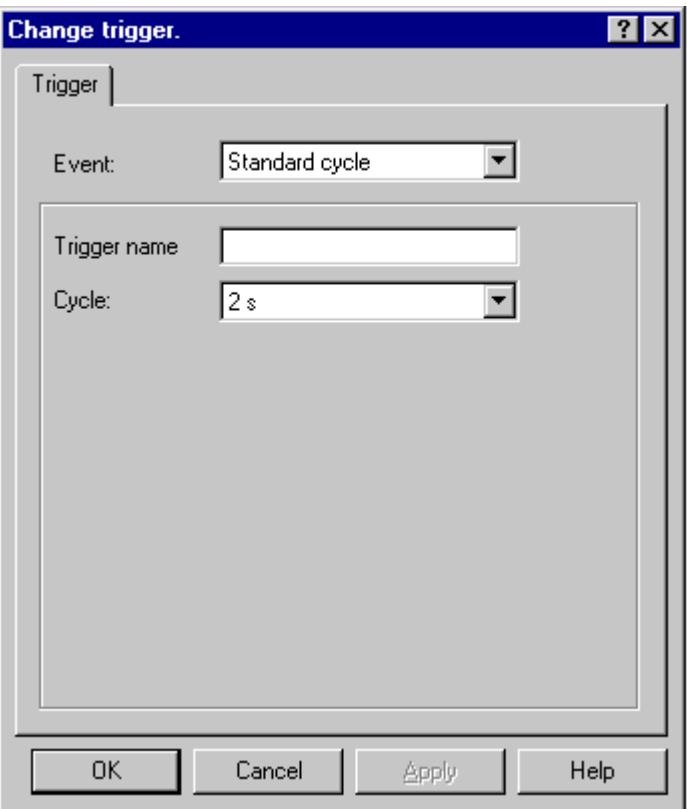

- 2. Select the trigger event in the "Event" section.
- 3. Select the cycle time in the "Cycle" section.
- 4. In the "Trigger Name" field, you can assign a specific name to your trigger for the "Default Cycle, "Picture Cycle", and "Window Cycle" trigger events.
- 5. Click "OK".

### **See also**

[How to Configure a VBS Action](#page-1724-0) (Page [1725](#page-1724-0)) [Working in Action Editor](#page-1721-0) (Page [1722](#page-1721-0)) [Action Editor in Graphics Designer](#page-1719-0) (Page [1720\)](#page-1719-0) [Working with VBS Actions](#page-1718-0) (Page [1719\)](#page-1718-0) [Dynamizing Using VBS Action](#page-1716-0) (Page [1717](#page-1716-0)) [Trigger Types](#page-1669-0) (Page [1670\)](#page-1669-0)
## <span id="page-1728-0"></span>**3.5.9 Dynamizing Using C Action**

## **3.5.9.1 Dynamizing Using C Action**

### **Introduction**

C actions are used to dynamize an object property or to react to events. When object properties are dynamized, the value of the object property is determined by the return value of the C function.

Use C actions if, for example, you want to process several input parameters in one action or you want to execute conditional instructions (if ... then ...). It is advisable to use C actions especially if in the case of recipes, for example, you want to access several tags in the automation system at the same time.

### **Application Scenarios**

#### **C Action for Dynamizing Object Properties**

You use C actions for dynamizing an object property. You can dynamize the value of the object property in Runtime depending on a trigger, a tag, or the status of other object properties. You should use a C action if the options provided by tag connection or the Dynamic dialog are not sufficient to solve the task in question.

#### **C Action As Reaction to Events**

You can use C actions to react to an event which occurs at a graphic object. You should use a C action if the options provided by tag connection or the Dynamic dialog are not sufficient to solve the task in question.

The use of actions to react to changes to object properties influences performance in Runtime.

The event occurs if the value of the object property changes. The action associated with the event is then started. When a picture is closed, all of the started actions are stopped one by one. This can cause high system loads.

#### **Note**

If C scripts are linked to ActiveX Control events, ensure that the event name in question has at least 5 characters. If the name is shorter than 5 characters, the C script is not executed.

#### **See also**

[Types of Dynamization](#page-1664-0) (Page [1665\)](#page-1664-0) [Importing and Exporting Actions](#page-1735-0) (Page [1736](#page-1735-0)) [Editing Triggers](#page-1734-0) (Page [1735](#page-1734-0)) [How to Apply Functions in the Action Code](#page-1732-0) (Page [1733\)](#page-1732-0)

[How to Configure a C Action](#page-1730-0) (Page [1731](#page-1730-0)) Working with C Actions (Page 1730)

## <span id="page-1729-0"></span>**3.5.9.2 Working with C Actions**

### **Introduction**

If you create C actions in the Graphics Designer, it is important to note the following differences compared to actions in Global Script:

- An action in the Graphics Designer is always saved with the picture.
- If you copy a graphic object for which you have configured an action, the action is copied together with the properties of the graphic object.
- Actions can be saved in the Graphics Designer if they can be compiled without error.
- You cannot create functions in the Graphics Designer; you can only call functions in actions which you have created in Global Script.

## **Layout of Editor for C Actions**

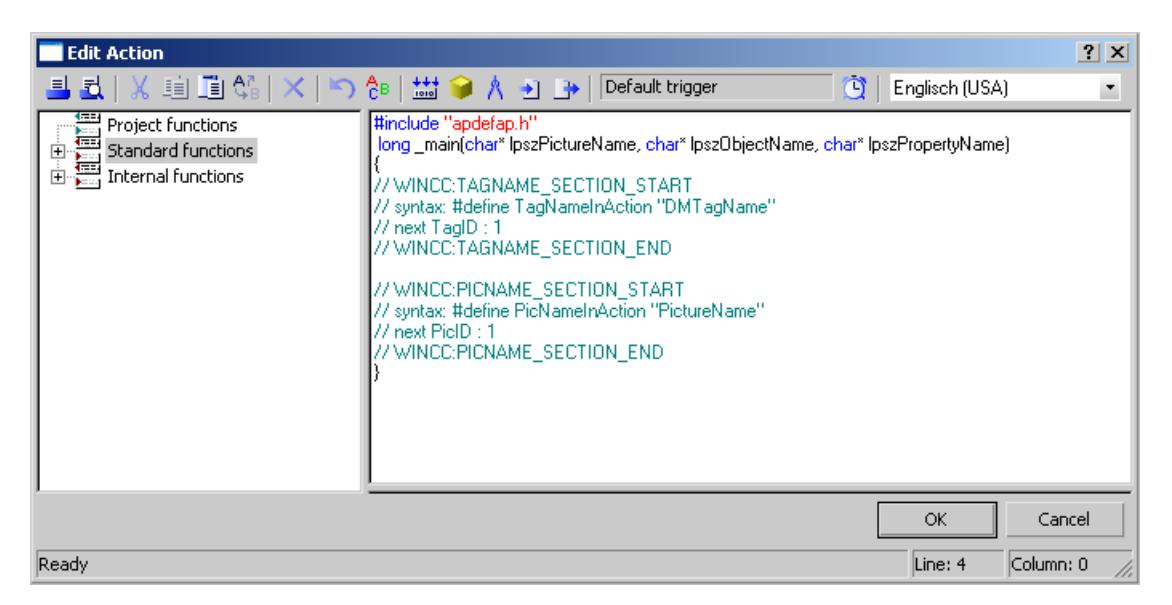

#### **Toolbar**

In the toolbar you will find the commands needed to create actions.

#### **Navigation window**

The navigation window enables you to access the existing C functions. You can apply these functions to the function code by double-clicking.

#### **Edit Window**

You write and edit your C actions in the Editor window.

<span id="page-1730-0"></span>In order to utilize the functions of the "Cross Reference" editor used to locate where tag and picture names are used, the tag and picture names used in a C action must first be declared. This is done in the areas "WINCC:TAGNAME\_SECTION" and "WINCC:PICNAME\_SECTION". More detailed information can be found under "WinCC Coding Rules"

#### **See also**

[Importing and Exporting Actions](#page-1735-0) (Page [1736](#page-1735-0)) [Editing Triggers](#page-1734-0) (Page [1735](#page-1734-0)) [How to Apply Functions in the Action Code](#page-1732-0) (Page [1733\)](#page-1732-0) How to Configure a C Action (Page 1731) [Dynamizing Using C Action](#page-1728-0) (Page [1729\)](#page-1728-0)

## **3.5.9.3 How to Configure a C Action**

## **Introduction**

In the Graphics Designer you configure C actions to

- dynamize an object property. You can, for example, display a fill level according to a tag value, implement a color change if a tag value is exceeded, or create cyclic actions (e.g. flashing).
- react to an event which is triggered on an object: This can involve the execution of actions, for example, on clicking the mouse or a color change following the change of an object property.

The procedure is basically the same for both types of action.

## **Processing of Actions in Runtime**

An action which you have configured for an event is executed whenever the triggering event (e.g. mouse click) occurs.

Actions which you have used to dynamize object properties always need a trigger for execution. Actions without trigger are not executed in Runtime.

## **Requirement**

• Start the Graphics Designer and open a picture.

## **Procedure**

- 1. Open the Object Properties dialog of the object to be dynamized.
- 2. To dynamize an object property: In the left window area, select the property group. In the right window area, select the property.
- 3. To configure a reaction to an event: In the left-hand window area, select the event trigger, e.g. mouse, background color, etc. In the right window area, select the type of the event: e.g. mouse click, change, etc.

- **Object Properties**  $\overline{\mathbf{x}}$ Properties Events Dynamic Update Cycle Button Attribute Static Indirect Geometry Border Color য়ু<br>భ  $\Box$ Border Background Color Colors  $\Box$ Styles **Background Color**  $\Box$ र्थ<br>द Dynamic Dialog... Font Fill Pattern Color b Font Color C-Action... Flashing h VBS-Action... Miscellaneous 3D Border Color П  $Tag...$ Filling 3D Shadow Color Þ Pictures Delete Effects
- 4. Right-click the associated  $\mathbb Q$  button and select the command C Action... in the pop-up menu.

5. The editor for C actions opens.

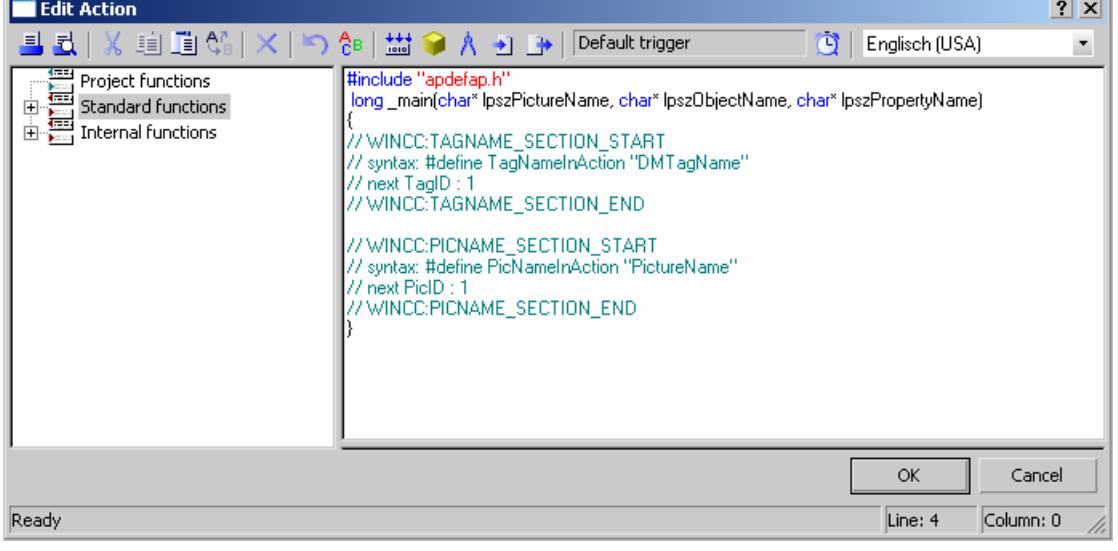

- 6. Formulate the C function.
- 7. Click the  $\ddot{Q}$  button and specify the trigger.
- 8. Select the language for C compilation from the toolbar.
- 9. Click  $\frac{11}{200}$ . The function is compiled. This process is indicated in the status bar of the dialog by the message "Compile Action...".
- 10.If compilation has been completed without error, the message 0 Error(s), 0 Warning(s) is displayed in the status bar. Click on the OK button. The "Edit Action" dialog is closed. Dynamization with C action is indicated in the "Object Properties" dialog by means of the  $\clubsuit$ icon.

11.If compilation has not been completed without error, the number of errors and warnings is displayed in the status bar. More detailed information about the errors is shown at the bottom of the Editor window.

<span id="page-1732-0"></span>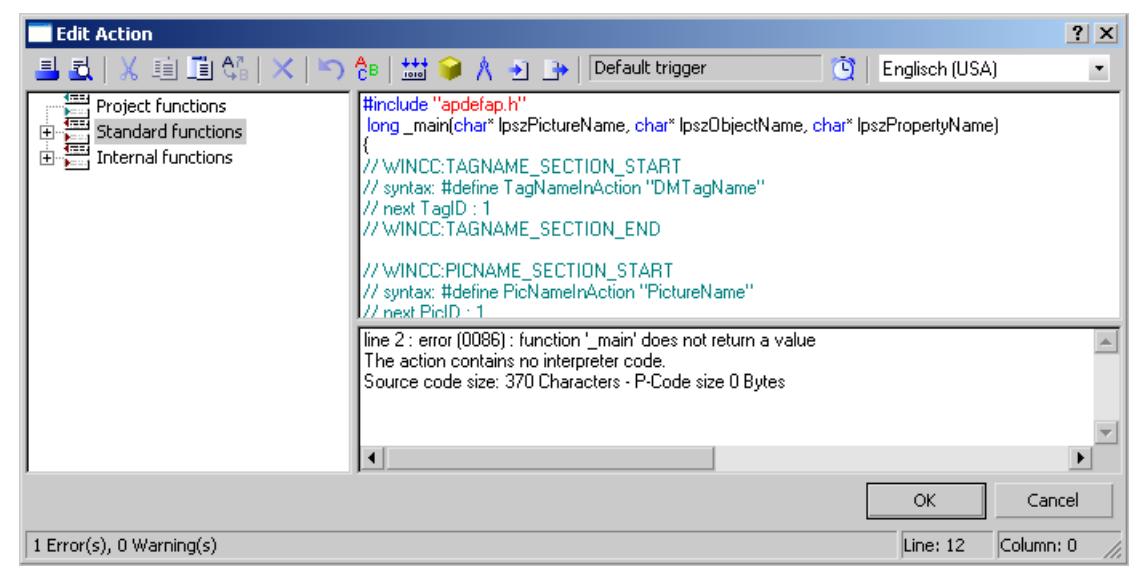

12.Correct all errors. Recompile the function. Click "OK" to close the dialog. Dynamization with C action is indicated in the "Object Properties" dialog by means of the icon.

### **See also**

[Importing and Exporting Actions](#page-1735-0) (Page [1736](#page-1735-0))

[Editing Triggers](#page-1734-0) (Page [1735](#page-1734-0))

[Working with C Actions](#page-1729-0) (Page [1730](#page-1729-0))

[Dynamizing Using C Action](#page-1728-0) (Page [1729\)](#page-1728-0)

How to Apply Functions in the Action Code (Page 1733)

## **3.5.9.4 How to Apply Functions in the Action Code**

### **Introduction**

You can use internal functions, standard functions, or project functions within your action. The function is always inserted in the action code at the cursor position.

#### **Requirement**

• Open the editor for C actions.

## **How to Export an Action**

- 1. Place the cursor at the point at which the function is to be inserted.
- 2. In the navigation window, double-click the function to be inserted.
- 3. If the function to be inserted has parameters, the Set Parameters dialog opens.

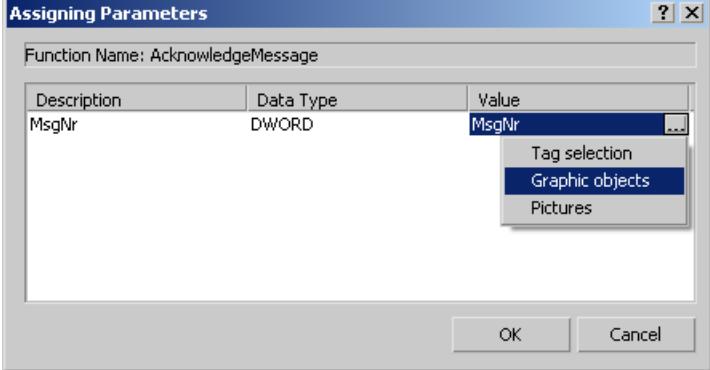

- 4. This dialog shows a list of all parameters belonging to the function to be inserted, and allows you to set parameters for this function.
- 5. In the Value column, click the parameter which you want to set.
- 6. You can enter tags either directly or using the "..." button and the tag selection dialog. You can enter objects and object properties either directly or using the "..." button and the selection dialog for pictures, objects, and object properties. You can enter pictures either directly or using the "..." button and the picture selection dialog. If you make direct entries, make sure that you put names within quotation marks.
- 7. Click the "OK" button. The parameter assignment dialog is closed and the function is inserted in the action code at the cursor position.

## **Alternative Operation**

You can also open the Set Parameters dialog using the commands Apply or Parameter Assignment in the shortcut menu of the functions in the navigation window.

## **Notes on special functions**

The "SetProperty" function should not be used within a C action because it initiates a 'Redraw' of the picture.

### **See also**

[Working with C Actions](#page-1729-0) (Page [1730\)](#page-1729-0) [Dynamizing Using C Action](#page-1728-0) (Page [1729\)](#page-1728-0)

## <span id="page-1734-0"></span>**3.5.9.5 Editing Triggers**

## **Introduction**

If you configure an action for an event, you do not have to configure a trigger. The event is the trigger for the action.

You have to assign a trigger if you configure an action for dynamizing an object property. A cyclic trigger with the standard cycle set in the Graphics Designer is used by default as the trigger.

## **Trigger Events**

The following trigger events are available in the Edit C Action dialog.

- Tag: A tag trigger is used as the trigger. The query can be performed either when a change is made or cyclically. Query cycles between 250 ms and 1 h can be selected. Self-defined user cycles are also available.
- Standard cycle: A cyclic trigger is used as the trigger. Cycle times between 250 ms and 1 h can be selected. Self-defined user cycles are also available. Note that the configured user cycles are based on a 250 ms time pattern.
- Picture cycle: A cyclic trigger is used as the trigger. The cycle time is defined by the object property Update Cycle of the picture object. This cycle provides the option of defining the cycles of all the actions used in a picture centrally.
- Window cycle: A cyclic trigger is used as the trigger. The cycle time is defined by the object property Update Cycle of the Picture Window object. This cycle provides the option of defining the cycles of all the actions used in a picture window centrally.

#### **Note**

It is important to remember that the cycle time has a major effect on the performance of the project. All the actions of a picture must be completed within their cycle time. Apart from the runtimes of the actions, the times required for requesting the tag values and the reaction times of the automation systems must also be taken into consideration. You should only set trigger events with a cycle time under one second if variables which change rapidly have to be queried.

## **Requirement**

• Open the editor for C actions in the Graphics Designer.

<span id="page-1735-0"></span>*Working with WinCC*

*3.5 Process Picture Dynamics*

## **Procedure**

1. In the toolbar, click the  $\mathbb{Q}$  button.

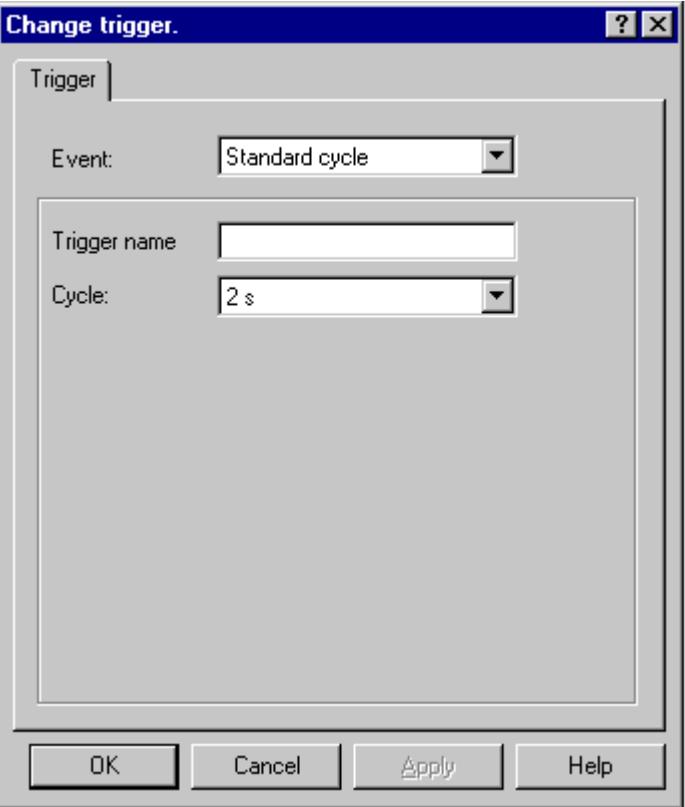

- 2. Select the trigger event in the "Event" section.
- 3. Select the cycle time in the "Cycle" section.
- 4. In the "Trigger Name" field, you can assign a specific name to your trigger for the "Default Cycle, "Picture Cycle", and "Window Cycle" trigger events.
- 5. Click "OK".

## **See also**

[How to Configure a C Action](#page-1730-0) (Page [1731](#page-1730-0))

[Working with C Actions](#page-1729-0) (Page [1730\)](#page-1729-0)

[Dynamizing Using C Action](#page-1728-0) (Page [1729\)](#page-1728-0)

## **3.5.9.6 Importing and Exporting Actions**

### **Introduction**

In order to transfer an action to a different object or object property, you can export and then import the function code.

When exporting, no check is performed to determine whether or not the function code can be compiled without error.

### **Requirement**

• Open the editor for C actions.

## **How to Export an Action**

- 1. In the toolbar, click the  $\rightarrow$  button.
- 2. The file selection dialog opens. Enter an appropriate name for the exported file. Click "OK".

#### **How to Import an Action**

- 1. In the toolbar, click the  $\rightarrow$  button.
- 2. The file selection dialog opens. Select the file containing the function code to be imported. Click "OK".

#### **See also**

[Working with C Actions](#page-1729-0) (Page [1730](#page-1729-0)) [Dynamizing Using C Action](#page-1728-0) (Page [1729\)](#page-1728-0)

# <span id="page-1737-0"></span>**3.6 VBS for Creating Procedures and Actions**

## **3.6.1 VBS for creating procedures and actions**

## **Contents**

WinCC provides the possibility of dynamizing the Runtime environment using the Visual Basic Script. It is possible to use VBS to program global actions and procedures as well as dynamizing graphic objects and triggering actions in Runtime.

This chapter will show you

- How to work with VBScript editors
- How to create and edit procedures
- How to create and edit actions
- How to activate VBScripts in Runtime
- How to execute diagnostics on scripts in Runtime
- The object model of graphic Runtime system
- Detailed examples on using VBScript

## **See also**

[User-defined menus and toolbars](#page-1317-0) (Page [1318\)](#page-1317-0)

## **3.6.2 Using Visual Basic Script in WinCC**

## **Introduction**

In addition to the C script, WinCC also provides the VBScript programming language as a programming interface in order to make the WinCC Runtime environment dynamic.

## **Target Group of the Documentation**

This documentation is aimed at configuration engineers with experience in Visual Basic or WinCC Scriptings (C) used previously.

## **Possible applications**

VBScript (VBS) provides access to tags and objects of the graphical Runtime system in Runtime and enables execution of picture-independent actions:

- Tags: Tag values can be read and written, for example, to specify tag values for the PLC by clicking the mouse when positioned on a button.
- Objects: Object properties can be made dynamic using actions and actions can be triggered by events influencing objects.
- Picture-independent actions: Picture-independent actions can be triggered cyclically or according to tag values, e.g. for the daily transfer of values into an Excel table.

VBS can be used at the following points in WinCC:

- In the Global Script Editor: This is used to configure picture-independent actions and procedures. The procedures can be used in picture-dependent and picture-independent actions. Several procedures are compiled in a topic-related module.
- In Graphics Designer: Picture-dependent actions can be configured with which the properties of graphic objects can be made dynamic or caused to respond to events in Runtime.
- In user-defined menus and toolbars: Here you configure procedures called in Runtime using the menu and toolbars.

#### **Note**

### **Updating Changed Configuration in Runtime**

A changed VB script that is connected with "Menus and toolbars" is only updated after Runtime is restarted.

If you change the properties of "Menus and toolbars" in Runtime, the changes are only applied in the following cases:

- After a picture change, if the configuration change does not affect the basic picture.
- When you load another configuration file and reload the modified configuration file.

## **Registered tags in menus and toolbars**

The registered tags in the scripts of "Menus and toolbars" remain registered when you unselect the picture. If you read indirectly from a process image, the tags are registered and unregistered again when you deselect the picture. However, registered tags in the scripts of "Menus and toolbars" remain registered when you unselect the picture.

## **Application scenarios**

VBS can be used in Runtime, for example:

- to configure setpoint value specification for tags for the operation of a graphic object in order to define a value for the PLC by clicking a mouse, for example.
- to configure switching the Runtime language for the operation of a graphic object.
- to configure color changes, e.g. cyclically (flashing) or displaying statuses (motor on).

Apart from the specific WinCC applications, the general functionality of VBS can also be used to customize your Windows environment, e.g.:

- to transfer data to another application (e.g. Excel).
- to start external applications from WinCC.
- to create files and folders.

The automation objects in your environment are available for customizing your Windows environment.

#### **Note**

All the objects supplied with the Windows Script Host (WSH) from Microsoft can be integrated in the environment using the standard VBS method CreateObject. However, there is no direct access to the WSH object itself using VBS from WinCC.

There is no guarantee or WinCC support for the VBS functionality with regard to its adaptation to the Windows environment.

## **Differentiation from other programming languages in WinCC**

#### **VBS and C**

VBScript can be used in WinCC parallel to C-Script, but do not mix the script types:

- VBScripts and C-scripts can be configured within a picture and project.
- C-scripts cannot be invoked in VBScripts and vice versa.
- VBS provides internal interfaces to tags and picture objects while the C environment enables access to other WinCC subsystems (e.g. the report system).
- The syntax for path information is different. When addressing object in subdirectories, the folders are separated by single or double backslashes:
	- VBScript: single backslash "\"
	- C: double backslash "\\"

#### **VBS and VBA**

VBA is used in WinCC Configuration during the configuration in order to adapt Graphics Designer to your individual requirements and to simplify and automate configuration. VBA programs only run in the WinCC configuration environment.

As opposed to VBA, VB scripts only run in WinCC Runtime and, from there, enable access to graphic objects and tags. Objects and pictures can be neither created nor modified on a permanent basis in VBS, as opposed to VBA.

The main language-related differences between VBA and VBS include, for example:

- VBS was developed for use on the Internet, VBA for the automation of software applications.
- The data type of VBS tags is always VARIANT. VBA, on the other hand, differentiates between the individual data types such as INT, DOUBLE, STRING, etc.
- Certain language constructs from VBA have been removed from or added to VBS.
- Errors are handled differently in VBS compared to VBA.

A complete list of the differences between VBA and VBS is provided in the appendix in "Basic Principles of VBScript".

### **Procedures, Modules and Actions**

VBS in WinCC allows the use of procedures, modules and actions to make the Runtime environment dynamic:

- Procedures: A procedure corresponds to a function in C. You store code in procedures which you then used at several points in your configuration. Retrieve the code in an action or another procedure by calling the procedure name. Procedures can be created in WinCC with or without return values. Procedures do not have their own trigger; they are always retrieved by an action.
- Modules: It is advantageous to compile related procedures to units in modules. Create modules for procedures, for example, which must be used in a specific picture or belong to a specific topic, such as auxiliary mathematical functions or database access functions.
- Actions: Actions are always activated by a trigger, namely a triggering event. Actions are configured in graphic object properties, in events which occur on a graphic object or globally in a project. In actions, you can call code that is used several times in the form of procedures.

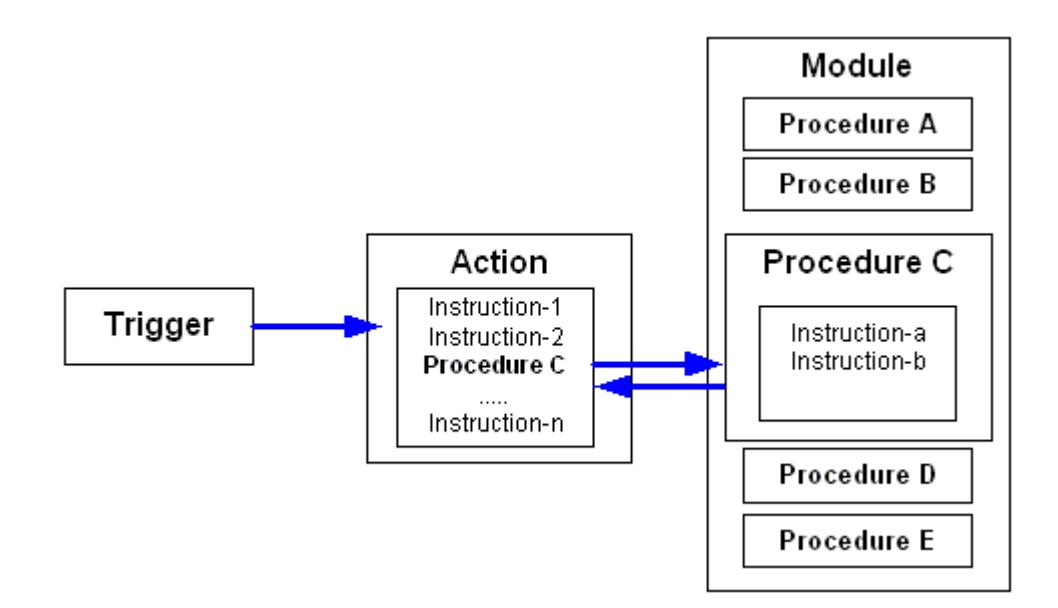

## <span id="page-1741-0"></span>**3.6.3 Modules and Procedures**

## **Introduction**

Procedures are used to make code, created only once, available at several points in a project. Instead of entering the code several times, simply call in the corresponding procedure. The code is clearer and easier to maintain.

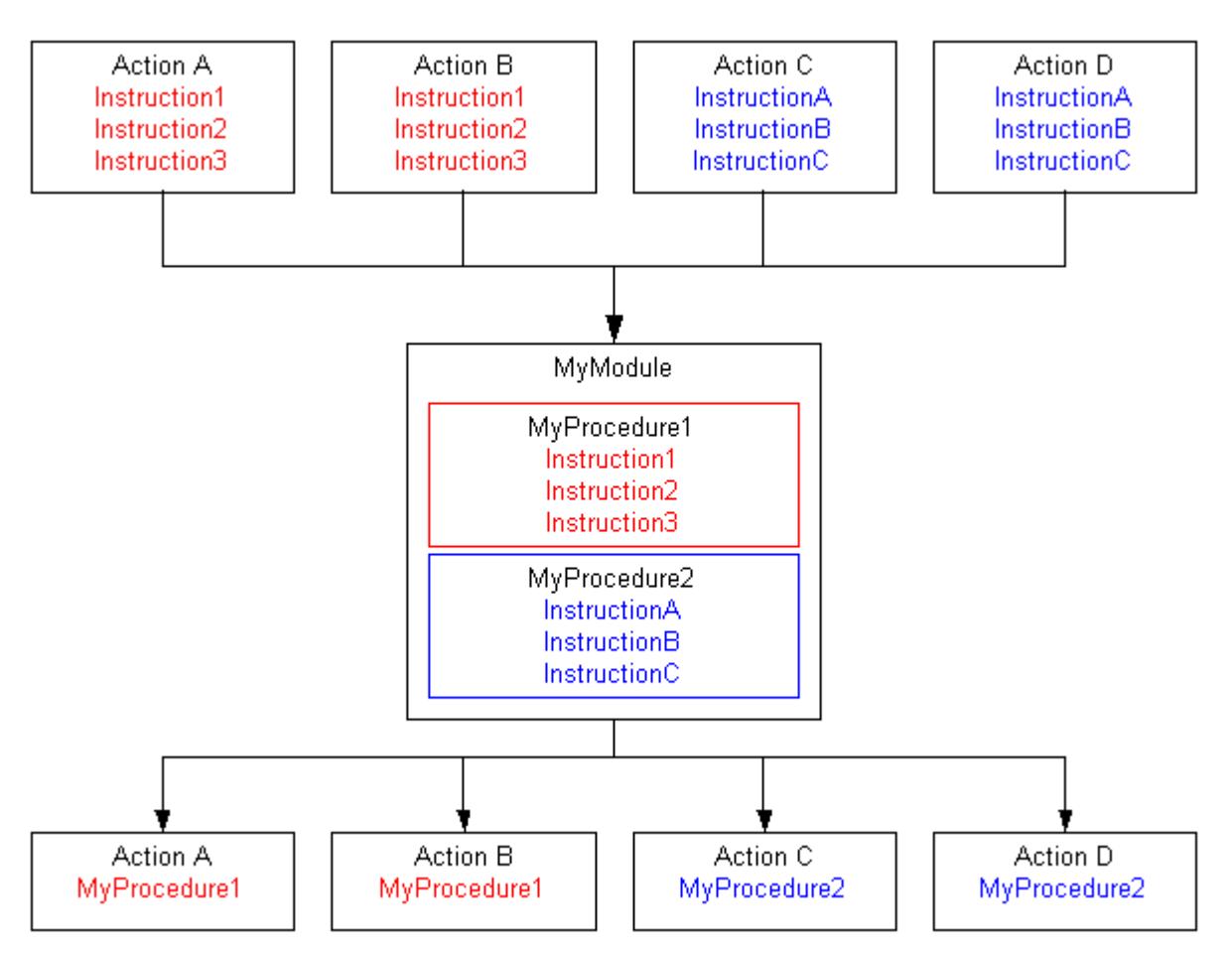

Related procedures should be stored in modules. When a certain procedure is retrieved via an action in Runtime, the module that contains that procedure is loaded. Observe the following when structuring the modules and procedures:

- The more modules that must be loaded when a picture is called in, the worse the performance in Runtime.
- The larger a module, the more procedures are contained and, thus, the longer the loading time for the module.

Organize the modules sensibly, e.g. a module with procedures for a specific system part/picture.

Another type of structuring of procedures in modules is the functional structuring, e.g. a module containing mathematical functions. Use this structure, for example, for modules which should be used globally for projects. The following example illustrates a module containing mathematical functions derived from the standard functions:

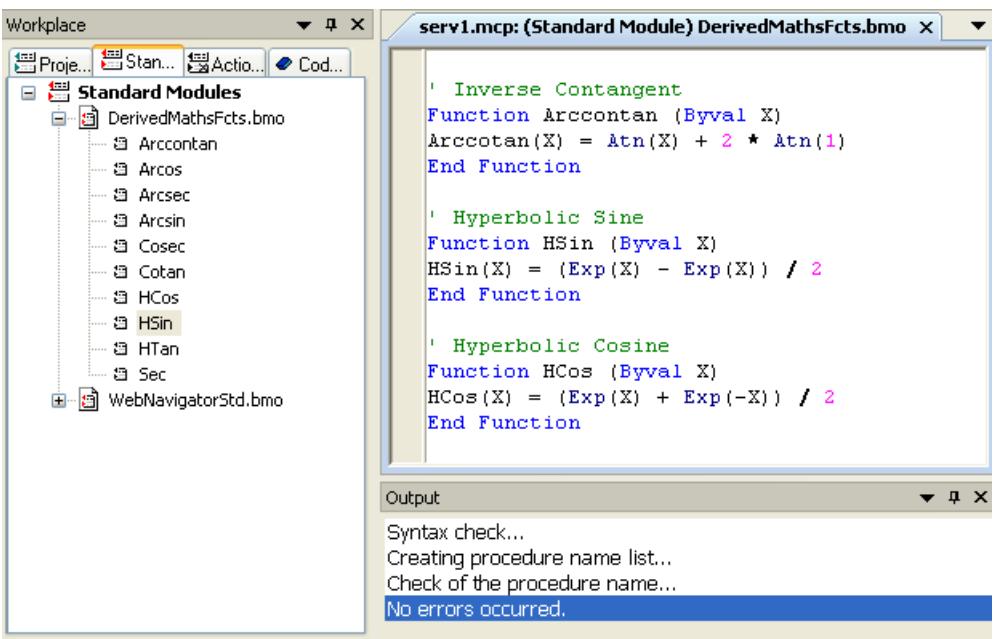

#### **Procedure Features**

The procedures in WinCC have the following properties:

- They are created and modified by the user.
- They can be protected against modification and viewing by means of a password.
- They do not have a trigger.
- They are stored in a module.

WinCC does not provide predefined procedures, but does provide code templates and Intellisense, for example, to simplify programming. Procedures differ according to module assignment in:

- Standard procedures apply globally to projects located on the computer on which they were created.
- Project procedures can only be used within the project in which they were created.

### **Module Features**

A module is a file in which one or more procedures are stored. The modules in WinCC have the following properties:

- They can be protected against modification and viewing by means of a password.
- The have the file extension \*.bmo.

<span id="page-1743-0"></span>Modules differ according to the validity of their procedures in:

- Standard modules: Contain procedures which are globally available to the project. Standard modules are stored in the WinCC file system under: <WinCC installation directory>\ApLib \ScriptLibStd\<Module name>.bmo
- Project modules: Contain project-specific procedures. Project modules are stored in the WinCC file system under: <Project folder>\ScriptLib\<Module Name>.bmo. Since the project modules are stored in the project directory, they are copied when the WinCC project is copied.

### **Note**

If WinCC must be reinstalled and the standard procedures and modules need to be used again, save the module files prior to the re-installation in a different directory and copy them in the relevant WinCC directory after the re-installation has been completed. Otherwise, the standard modules in the WinCC installation directory are deleted during the installation routine.

## **Using Procedures and Modules**

Procedures are used in:

- Actions (in Graphics Designer and Global Script)
- Other procedures (in Global Script)
- User-defined menus and toolbars

Procedures are structured in modules.

## **See also**

[Creating and Editing Procedures](#page-1760-0) (Page [1761](#page-1760-0))

[VBScript Editors](#page-1751-0) (Page [1752](#page-1751-0))

[Basic Principles of VBScript](#page-2593-0) (Page [2594\)](#page-2593-0)

Actions (Page 1744)

[Using Visual Basic Script in WinCC](#page-1737-0) (Page [1738](#page-1737-0))

[User-defined menus and toolbars](#page-1317-0) (Page [1318\)](#page-1317-0)

## **3.6.4 Actions**

## **Introduction**

An action is always started by a trigger. An action, for example, is triggered in Runtime when an object is operated by a mouse click, a certain time has occurred or a tag has been modified.

## **Action Features**

Actions are defined once in Global Script and then available independent of the picture. Global Script actions are only valid in the project in which they were defined. Actions linked to a graphic object are only valid in the picture in which they were defined.

### **Note**

VBS does not currently allow the creation of computer-specific actions.

The following applies for clients in a multi-user system: All global actions configured on a server are also executed on a client when a project is opened.

The following applies to clients in a distributed system: If actions should be used on a client computer, copy all the action files in the corresponding project directory on the client.

Actions have the following properties:

- Actions are created and modified by the user.
- Actions in Global Script can be protected against modification and viewing by means of a password.
- Actions have at least one trigger.
- Actions in Global Script have the file extension \*.bac.
- Global Script actions are stored in the WinCC file system under: <Projektverzeichnis> \ScriptAct\Aktionsname.bac

## **Action Trigger**

Triggers are required to execute actions in Runtime. A trigger is linked to an action thus forming the triggering event which calls the action. Actions without triggers will not be carried out.

The following trigger types are available in WinCC:

- Timer: Acyclic or cyclic trigger, e.g. for calling a picture or every hour.
- Tags: Change of value
- Event: Modification of object properties (e.g. change of color) or event on an object (e.g. mouse click).

## **Processing of Actions in Runtime**

#### **In Graphics Designer**

Two actions of the same type can be executed simultaneously in Runtime. In order, for example, that cyclic actions are not hindered by an action executed by a mouse click, event triggered

actions and cyclic/tag triggered actions in Graphics Designer are executed independently of each other.

#### **Note**

Please note that synchronization between both action types in WinCC may only be executed by the DataSet object or by internal WinCC tags. As a result of the separate processing, no common data area exists between event triggered and cyclic/tag triggered actions.

If processing cyclic actions in pictures, for example, is prevented by a high system load or another action, the action is started once at the next opportunity. Cycles which are not executed are not retained in a queue but rejected.

After a change of picture, scripts still running are automatically stopped 1 minute after the change of picture.

Scripts which are still running when Runtime is terminated are stopped after 5 seconds.

#### **In Global Script**

Picture-independent actions from Global Script are executed in Runtime in succession after being triggered. If an action is triggered while another action is in progress, the second action is retained in a queue until it can be executed.

#### **Note**

Please note that synchronization between actions in Global Script and in Graphics Designer may only be executed by the DataSet object or by internal WinCC tags. There is no common data area between the actions in Graphics Designer and in Global Script.

#### **Using the Actions**

Actions can be used as follows:

- In Global Script The global actions defined here run picture-independent in Runtime.
- In Graphics Designer: The actions defined here only run in the configured picture. An action is configured in Graphics Designer on an object property or an event on a graphic object.

### **See also**

[Creating and Editing Actions](#page-1776-0) (Page [1777\)](#page-1776-0)

[Basic Principles of VBScript](#page-2593-0) (Page [2594\)](#page-2593-0)

[Modules and Procedures](#page-1741-0) (Page [1742\)](#page-1741-0)

[Using Visual Basic Script in WinCC](#page-1737-0) (Page [1738](#page-1737-0))

## **3.6.5 Multiple Use of Procedures and Actions**

## **Introduction**

An action configured with VBS in WinCC is always valid for the project in which it was defined.

Procedures have the following areas of application:

- Standard procedures apply globally to projects located on the computer on which they were created.
- Project procedures can only be used in the project in which they were created. If a project is copied, the project procedures (modules) are copied together with the project.

### **Multiple Use of Procedures and Actions**

If actions or procedures/modules are to be used in other projects or on other computers, it is possible either to:

- use the "Save As" function to store the action or module in a different project directory or, for example, on a disk.
- to copy the action or module file in Windows Explorer and paste it in the corresponding project or standard directory on the target computer.

The properties and trigger configured are retained during copying. Copied modules are directly available in Runtime. Copied actions are executed in Runtime after they have been opened and stored once.

#### **Note**

Tags used in an action or procedure must also be available on the target computer. If the tag is not available, the action or procedure is not executed.

Procedures which are called in an action must be available on the target computer. If the procedure is not available, a Runtime error occurs during Runtime.

#### **Storing Procedures**

If procedures need to be copied in other project directories in order to be able to use then in other projects or different computers, observe the storage path of the procedures in the WinCC file system:

- Standard procedures: <WinCC-Installationsverzeichnis>\ApLib\ScriptLibStd \Modulname.bmo
- Project procedures: <Projektverzeichnis>\ScriptLib\Modulname.bmo

#### **Note**

Since procedures are always stored in modules, always copy the module (\*.bmo) in which the procedure is contained.

The copied procedures/modules are visible after updating the Global Script navigation window (context menu command "Update") or restarting the editor.

## **Storing Actions**

If actions need to be copied in other project directories in order to be able to use then in other projects or different computers, observe the storage path of the actions in the WinCC file system:

<Projektverzeichnis>\ScriptAct\Aktionsname.bac

Each action is stored in a separate file. When an action is copied, all the triggers related to it are also copied.

#### **Note**

Only actions created in Global Script are stored in the WinCC file system. Actions which are programmed in Graphics Designer are always stored with the current picture and cannot be transferred individually. If a Graphics Designer picture is copied into another project directory, the actions stored with the picture are also copied.

The copied actions are visible after updating the Global Script navigation window (context menu command "Update") or restarting the editor.

### **See also**

[Modules and Procedures](#page-1741-0) (Page [1742\)](#page-1741-0)

[Renaming a Procedure or Module](#page-1775-0) (Page [1776](#page-1775-0))

[Saving a Procedure](#page-1773-0) (Page [1774](#page-1773-0))

[Protecting a Module with a Password](#page-1772-0) (Page [1773](#page-1772-0))

[How to add module-related information](#page-1770-0) (Page [1771\)](#page-1770-0)

[Using Standard and Project Procedures](#page-1769-0) (Page [1770\)](#page-1769-0)

[How to Write Procedure Codes](#page-1766-0) (Page [1767\)](#page-1766-0)

[Creating a New Procedure](#page-1764-0) (Page [1765\)](#page-1764-0)

[Creating and Editing Procedures](#page-1760-0) (Page [1761](#page-1760-0))

## <span id="page-1748-0"></span>**3.6.6 Use of CrossReference**

## **CrossReference and Tag Trigger**

The CrossReference from WinCC can be used to quickly find all the application points of tags, even in VBS actions. Tag triggers in actions in Graphics Designer can be "linked" using CrossReference, i.e. replaced by other tags at all or selected points.

#### **Note**

Tags can also be directly linked in Graphics Designer by marking the graphic object and selecting the "Linking ..." command from the shortcut menu.

Further information on CrossReference is available in the WinCC documentation.

## **Actions and CrossReference**

All the actions used in a picture can be displayed by means of the picture properties. To do this mark the picture in WinCC Explorer and select the "Properties" shortcut menu command. After double clicking on an entry, detailed information on the type of dynamics appears.

It is also possible to display all the tags and pictures used in actions by means of the WinCC CrossReference. CrossReference can also be used for the to link tag connections of Graphics Designer actions easily.

## **Tags and CrossReference**

All tags addressed with the following standard formulation are automatically compiled by the CrossReference of WinCC and then listed in the picture properties.

' VBS1

HMIRuntime.Tags("Tagname")

If tags are addressed with different formulations in the code, this can be notified by the following section of the CrossReference:

' WINCC:TAGNAME\_SECTION\_START

```
Const TagNameInAction = "TagName"
```

```
' WINCC:TAGNAME_SECTION_END
```
The section can be inserted in VBS actions as often as required.

#### **Note**

It is not possible to guarantee the compilation of combined tag names from the CrossReference.

### **Pictures and CrossReference**

All pictures addressed with the following standard formulation are automatically compiled by the CrossReference of WinCC and then listed in the picture properties.

'VBS2 HMIRuntime.BaseScreenName = "Screenname"

> If pictures are addressed with different formulations in the code, this can be notified by the following section of the CrossReference:

' WINCC:SCREENNAME\_SECTION\_START Const ScreenNameInAction = "ScreenName"

' WINCC:SCREENNAME\_SECTION\_END

The section can be inserted in VBS actions as often as required.

#### **Note**

Always enter picture names without the extension "PDL" for reasons of compatibility with future versions.

#### **See also**

[VBS Reference](#page-1824-0) (Page [1825\)](#page-1824-0) [VBScript Editors](#page-1751-0) (Page [1752](#page-1751-0)) [Basic Principles of VBScript](#page-2593-0) (Page [2594\)](#page-2593-0) [Actions](#page-1743-0) (Page [1744\)](#page-1743-0) [Modules and Procedures](#page-1741-0) (Page [1742\)](#page-1741-0) [Using Visual Basic Script in WinCC](#page-1737-0) (Page [1738](#page-1737-0))

## **3.6.7 Using Global Tags in VBS**

### **Introduction**

Global tags can be defined in the Global Script Editor which can then be used in all actions and procedures.

## **Using Global Tags in Graphics Designer and Global Script**

Observe the following conditions when using global tags in Graphics Designer and Global Script:

- In order to use a global tag in an action in Graphics Designer, call in the procedure in which the tag is defined so that the associated module is loaded in Runtime.
- In order to use a global tag in an action in Global Script, at least one procedure must be activated from the module in at least one global action in which the tag is defined so that the module is loaded in Global Script Runtime. This does not need to be the procedure in which the tag was defined.

This process is necessary because actions from Global Script and Graphics Designer are processed independently of each other in Runtime. There is no common data area between the two Runtime systems.

If you need to synchronize actions from Global Script and Graphics Designer, use the DataSet object or internal WinCC tags.

## **Using Global Tags in Graphics Designer**

When using global tags in Graphics Designer, observe the following conditions:

- In order to use a global tag in cyclic or tag triggered action in Graphics Designer, call in the procedure in which the tag is defined. This also applies when the tag has already been called in an event triggered action.
- In order to use a global tag in an event triggered action in Graphics Designer, call in the procedure in which the tag is defined. This also applies when the tag has already been called in a cyclic or tag triggered action.

This process is necessary because the cyclic/tag triggered actions and the event triggered actions in Graphics Designer in Runtime are processed independently of each other in Runtime. There is no common data area between the two types of action.

If you need to synchronize cyclic or tag-triggered actions and event-triggered actions, use the DataSet object or internal WinCC tags.

In the case of Graphics Designer, it is also possible to define global tags in a separate declaration section. Because event-triggered and cyclic/tag-triggered actions are processed separately in Runtime, the global tags can only be jointly addressed within the event-triggered or cyclic/tagtriggered actions.

### **See also**

[Basic Principles of VBScript](#page-2593-0) (Page [2594\)](#page-2593-0) [Structure of VBScript Files](#page-1812-0) (Page [1813\)](#page-1812-0) [Creating and Editing Actions](#page-1776-0) (Page [1777\)](#page-1776-0) [Creating and Editing Procedures](#page-1760-0) (Page [1761](#page-1760-0)) [VBScript Editors](#page-1751-0) (Page [1752](#page-1751-0)) [Use of CrossReference](#page-1748-0) (Page [1749](#page-1748-0))

[Actions](#page-1743-0) (Page [1744\)](#page-1743-0)

[Modules and Procedures](#page-1741-0) (Page [1742\)](#page-1741-0)

## <span id="page-1751-0"></span>**3.6.8 VBScript Editors**

### **3.6.8.1 VBScript Editors**

#### **Introduction**

You can program VB scripts in two places in WinCC:

• In Global Script: Global Script is the central editor for VBS programming. You open it using the WinCC Explorer.

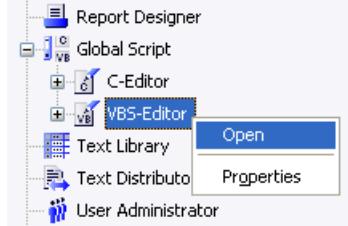

• In Graphics Designer:

In the Graphics Designer, you program actions on object properties or events on graphic objects.

You open the Action Editor in the Graphics Designer from the shortcut menu in the properties dialog of a graphic object.

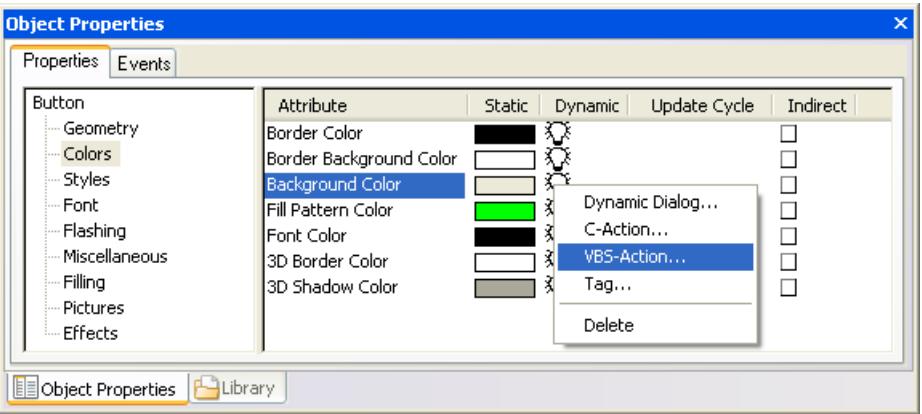

You can find additional information in the WinCC documentation "Dynamization".

## **Delineation of Global Script - Graphics Designer**

In the Graphics Designer, you can program actions and picture-specific procedures, but not project-wide global procedures.

<span id="page-1752-0"></span>However, you can call global procedures programmed in Global Script.

### **Note**

This documentation primarily describes Global Script and, when appropriate, points out deviations in the functionality of the Graphics Designer.

You can find a detailed description of the Action Editor in the Graphics Designer under the WinCC help topic "Dynamization".

### **No Unicode support**

VB scripts do not support Unicode in actions and procedures.

#### **See also**

Global Script Editor (Page 1753)

## **3.6.8.2 Global Script Editor**

### **Introduction**

Global procedures and actions are created and edited in the Global Script editor.

Global Script provides a similar range of functions to that of the C script editor in WinCC.

#### **Note**

A detailed description of the action editor for the creation of picture-based actions and procedures in Graphics Designer is provided under the WinCC help topic "Dynamics".

## **Starting Global Script**

Global Script is started using the shortcut menu "Open" command in the WinCC Explorer project window.

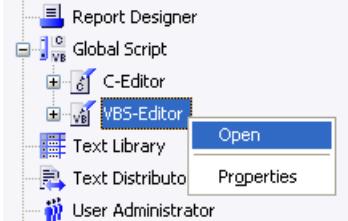

Global Script is also automatically started when a module or action is opened by means of a double click in WinCC Explorer.

## **Design of Global Script**

Global Script editor is designed in accordance with the Windows standards.

The action editor in the Graphics Designer provides a similar range of functions to that of Global Script. A description of the Graphics Designer action editor is provided in the WinCC help topic "Dynamization".

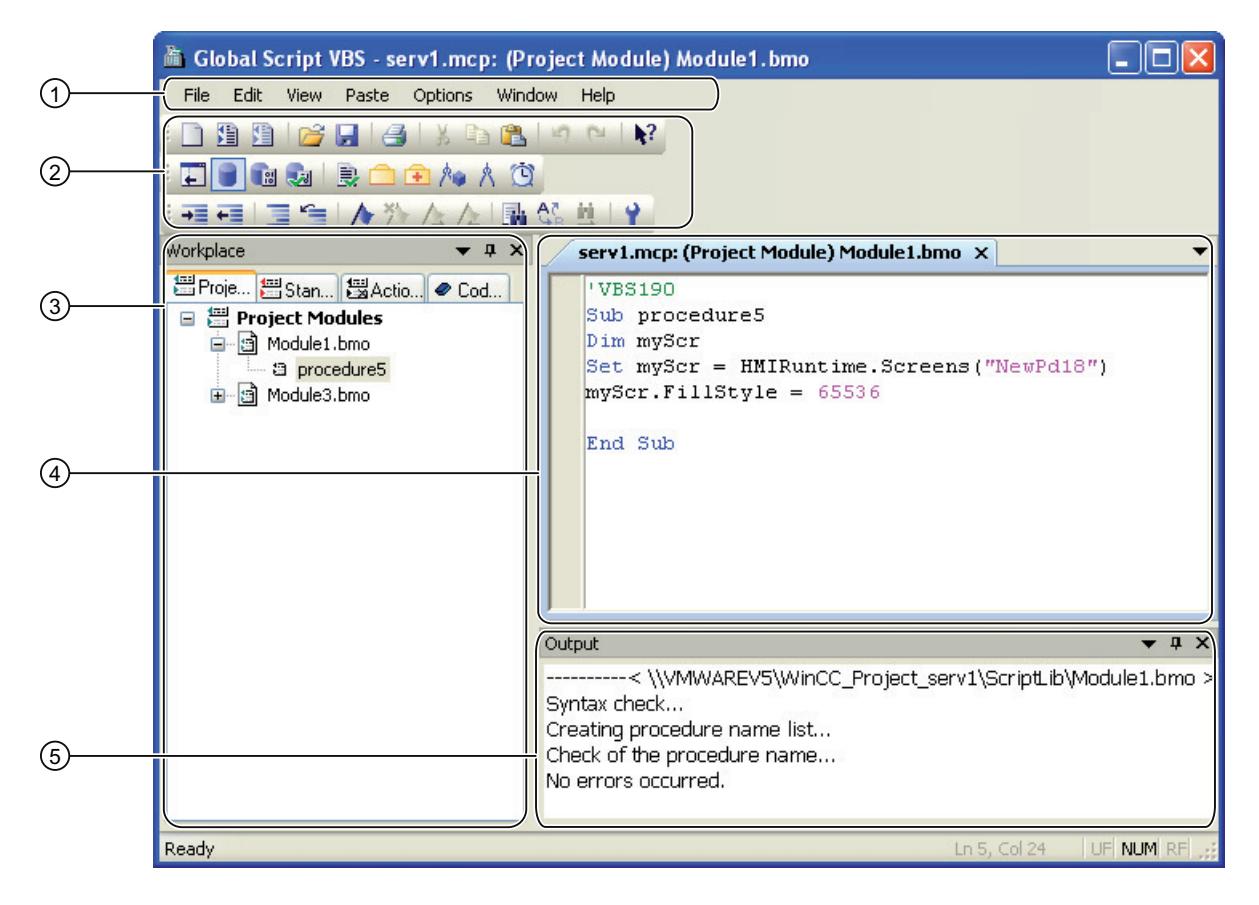

## **Menu bar (1) and toolbars (2)**

All the commands required to create procedures and actions are provided in the menu bar and toolbars.

The toolbars can be displayed and hidden using the "View" > "Toolbars" command and can be moved to any position within the editor.

## **Navigation window (3)**

In the navigation window you manage your procedures, modules and actions. In addition you can find here code templates which you can insert by drag&drop into your action or procedure.

A procedure can be called in another procedure or action by dragging them from the navigation window and dropping them at the relevant point in the code.

The display in the navigation window is always updated during the saving of the edited document. If you change a file, this will be displayed by a \* behind the file name.

The procedures contained in a module are displayed in the navigation window underneath the module file. The Actions tab control also displays the trigger and procedures configured for an action, if necessary those directly defined in an action module.

The navigation window can still be used to:

- Create subdirectories for structuring the scripts.
- Move, copy, paste, delete and rename modules and directories directly.

The display in the navigation window can be individually configured with the "View" > "Workplace" menu commands. It is possible to select whether all file types, only script files or only syntactically correct files should be displayed. The navigation window can be shown or hidden with the "View" > "Workplace" > "Display" menu commands.

#### **Editing window (4)**

You write and edit your actions in the editing window. Each procedures or action will be opened in its own editing window. Several editing windows can be open at the same time.

The user is supported by in the editing window by Highlight Syntax and Intellisense. All general editor functions (e.g. Undo/Redo, Find/Replace, Copy, Paste, Cut, Font Settings, Printer Settings) remain available.

#### **Output window (5)**

Error messages are displayed in the output window following the syntax check. Double click on the corresponding error line to access the related point in the code.

#### **Status bar (6)**

The status bar contains information on the currently selected functionality or hints on programming.

#### **Note**

If information on individual editor commands or icons is required, select the "?" menu icon. > "What's This?". Then click the mouse button on the corresponding icon/command. This provides fast, direct help on all the operating elements in the editors. Press "ESC" to exit "What's This?" help mode.

### **Window docking**

Window docking is a useful tool for the flexible arrangement of windows. It lets you reposition windows to obtain separate windows, or group windows in tab groups. For example, you can arrange your actions horizontally, vertically, or as tab group. You can automatically hide windows and show them again when needed.

#### **See also**

[Deleting Actions or Procedures](#page-1759-0) (Page [1760](#page-1759-0)) [Working with the Toolbars](#page-1757-0) (Page [1758](#page-1757-0)) [Working in an Editing Window](#page-1755-0) (Page [1756\)](#page-1755-0)

## <span id="page-1755-0"></span>**3.6.8.3 Working in an Editing Window**

### **Introduction**

Procedures and actions are edited in the editing window.

### **Declaration Areas in Actions (Graphics Designer only)**

If you create actions in the Action Editor of Graphics Designer, you can display the declaration area of the action in the editing window using the button  $\equiv$ .

The declaration area can also be used to make general settings to be used globally for the current picture, e.g.:

- Tag Definitions
- Procedures which you only want to use in this picture

#### **Note**

Do not create any directly executable codes in the declaration area!

Please note that when creating a tag, it must not contain a value (Value  $= VT$  EMPTY). Initialize the tags after declaration with the corresponding value.

When making definitions in the declaration area, pay attention to the structure of the Script files, as described under "Structure of VBScript files".

#### **"Option explicit" in Actions**

When creating a new action, the "Option explicit" instruction is automatically set and cannot be deleted in the declaration area (Graphics Designer) or entered in the first line of an action (Global Script). The instruction is necessary as it prevents errors caused by the incorrect notation of tags without declaration. The instruction requires that tags are always defined in your code with the "Dim" instruction.

#### **Note**

Do not use the "Option explicit" instruction in the code because it may cause Runtime errors.

#### **User Support in the Editing Window**

The following functions are available to support working in the editing window.

#### **Color coding and indentation in the editing window**

Certain parts of the code have the following default colors:

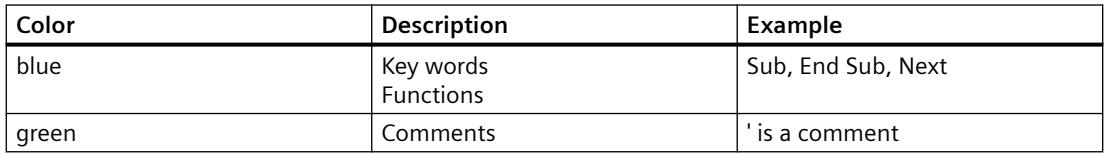

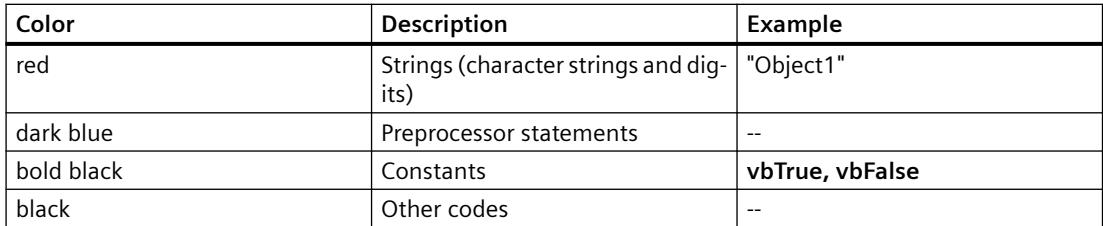

The color coding in the editing window can be customized by means of the editor settings. Select the "Tools" > "Options" menu commands and the "Script Editor Options" dialog to define the settings.

In order to organize the codes clearly, they can be structured by indentations. The "Script Editor Options" dialog can also be used to define the tabulator distance and Automatic Indent while writing.

#### **Intellisense and Highlight Syntax**

During text entry, context-sensitive lists appear containing the properties, methods, and objects possible at the current code position. If you insert an element from the list, the required syntax is also indicated automatically.

#### **Note**

Full intellisense for all objects can only be utilized in the Graphics Designer if the list is accessed using the object name and the result is assigned to a tag. Otherwise, only a list of standard properties is offered.

Example of full intellisense:

Dim Tag Set Variable = ScreenItems ("Kreis1")

Tag.

If picture window limits are exceeded during addressing, it is once again only the standard properties which are offered since the picture of the picture window is not loaded.

Highlight Syntax can be activated and deactivated in the "Script Editor Options" dialog. The dialog can be called in using the "Tools" > "Options" menu commands.

#### **General VBS Functions**

Use the "Function List" command of the shortcut menu in the editing window to display a list of general VBS functions.

#### **Lists of Objects, Properties and Methods**

Using the shortcut menu in the editing window, you can view a list of the possible objects by calling the "Object List" command in Graphics Designer. Global Script only provides the "HMIRuntime" object in this list because there is no direct access to the objects of Graphics Designer.

Use the "Properties/Methods" command of the shortcut menu to call in a list of possible properties and methods.

<span id="page-1757-0"></span>The same lists can be called in with the key combination <CTRL + SPACEBAR> according to the context of the script.

### **Code Templates**

In the "Code templates" tab in the Navigation window of the Editor, you will find a selection of frequently used instructions, e.g., for loops and conditional instructions. The templates can be inserted in the procedure code with "drag-and-drop".

If you want to insert a code template into your code, you have to replace the "\_XYZ\_" placeholder in the templates with the respective data.

### **Selection Dialogs**

If WinCC tags or objects are used in the code, the following selection dialogs are available for use:

- $\Box$  Opens a tag selection dialog and returns the selected tag name as the return value.
- $\Box$  Opens a tag selection dialog and returns the tag name with an associated reference.
- $\mathbb{A}_{\bullet}$  Opens a picture/object browser in which you can select a picture/object whose name is then used for the return value.
- $\land$  Opens a picture selection dialog for pictures and returns the picture name with the server prefix, if necessary.

#### **Bookmarks**

Bookmarks can be set in the code to find certain parts in the code more easily:

- $\bullet$   $\blacktriangle$  Sets a bookmark in the line where the cursor is currently located.
- $\bullet$  Deletes all bookmarks in the active editing window.
- $\cdot$   $\sqrt{\frac{1}{4}}$  Jumps ahead to the next bookmark in the code.
- $\bullet$   $\blacktriangle$  Jumps back to the last bookmark in the code.

#### **See also**

[Structure of VBScript Files](#page-1812-0) (Page [1813\)](#page-1812-0) [Global Script Editor](#page-1752-0) (Page [1753\)](#page-1752-0)

## **3.6.8.4 Working with the Toolbars**

#### **Purpose**

In their default position, the toolbars are located below the menu bar, at the top of the VBS editor. The buttons arranged on the toolbars enable quick, easy access to the functions provided in Global Script and the action editor in Graphics Designer.

Global Script/Graphics Designer provide the following toolbars:

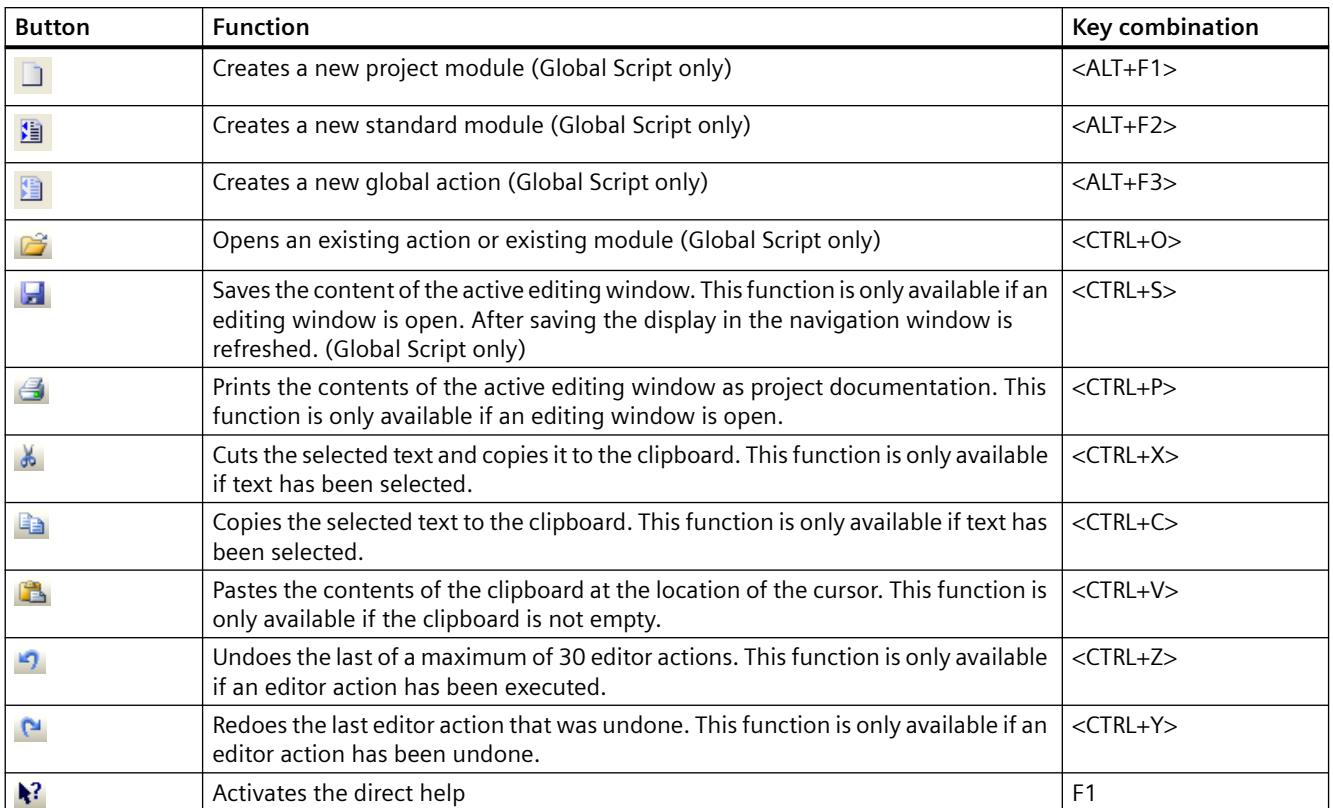

## **"Standard" toolbar**

## **"Editor" Toolbar Content**

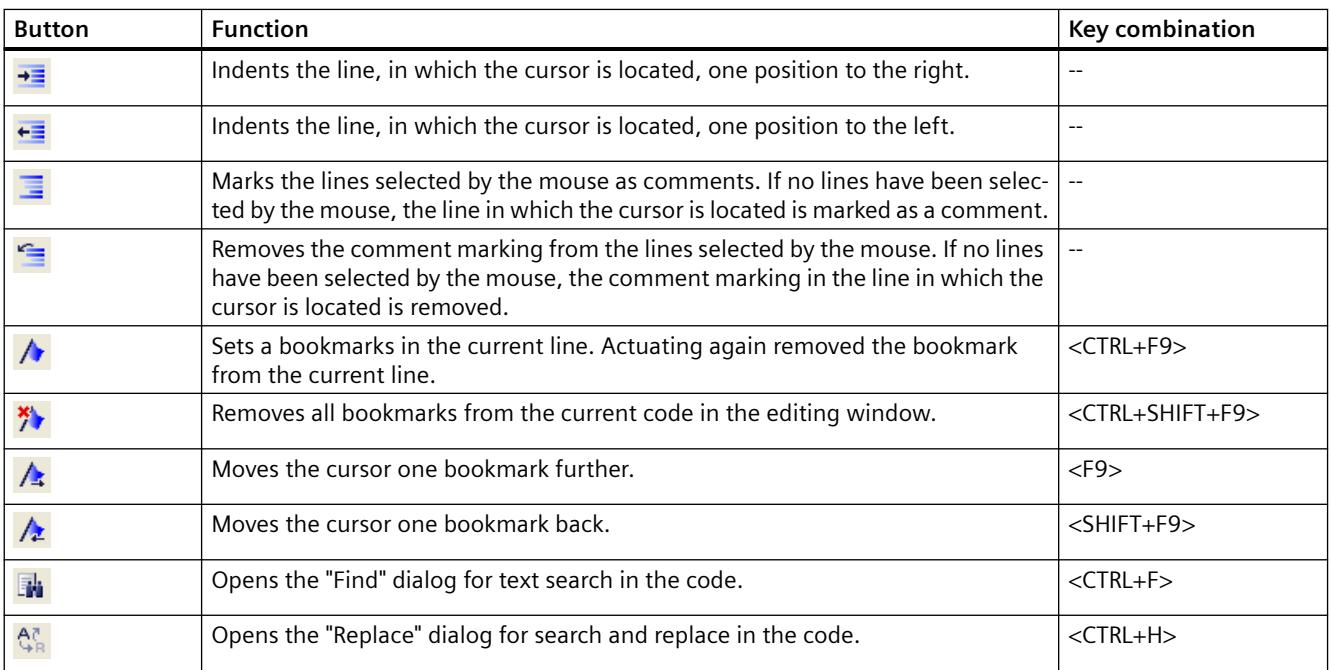

<span id="page-1759-0"></span>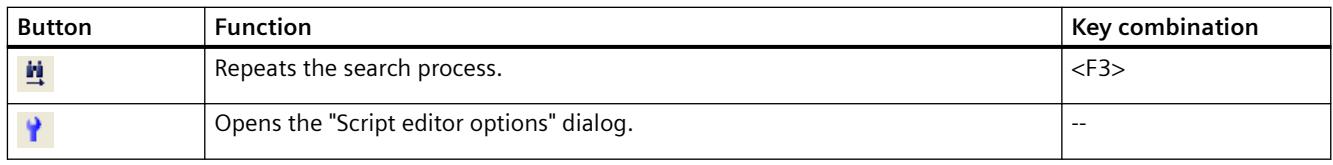

## **Content of the "Edit" Toolbar**

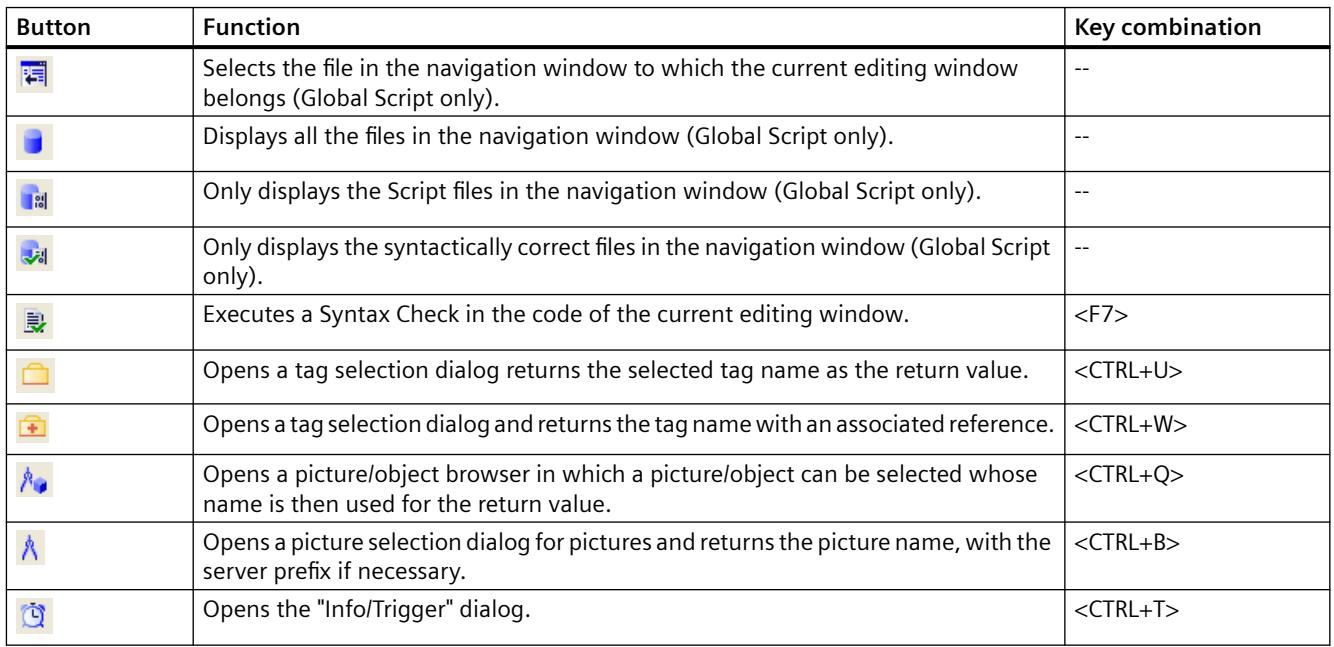

## **Additional Buttons in Graphics Designer**

In addition to the buttons provided by Global Script, the action editor in Graphics Designer also has the following buttons:

- $\Box$  Displaying the declaration area (<CTRL+E>)
- $\bullet \quad \equiv$  Hiding the declaration area (<CTRL+A>)

## **See also**

[Global Script Editor](#page-1752-0) (Page [1753\)](#page-1752-0)

## **3.6.8.5 Deleting Actions or Procedures**

## **Introduction**

If an action, procedure or a module is deleted in a script editor, the code and corresponding file are deleted in the project directory.

<span id="page-1760-0"></span>Be careful only to delete procedures which are no longer used in other procedures or actions. If an action attempts to call in a procedure which no longer exists, the action is stopped in Runtime at the fault point. A non-existing reference in the code is not detected by the syntax check.

#### **Note**

Procedures can only be deleted within a module by deleting the code, not in the editor's navigation window.

## **Procedure**

- 1. Open Global Script.
- 2. Select the action or module to be deleted in the navigation window.
- 3. Select the "Delete" command from the context menu.
- 4. To delete a procedure: Open the relevant module and delete the corresponding code in the editing window.

## **See also**

[Actions](#page-1743-0) (Page [1744\)](#page-1743-0) [Modules and Procedures](#page-1741-0) (Page [1742\)](#page-1741-0) [Global Script Editor](#page-1752-0) (Page [1753](#page-1752-0))

## **3.6.9 Creating and Editing Procedures**

## **3.6.9.1 Creating and Editing Procedures**

## **Introduction**

Projects and standard procedures can be programmed in WinCC using VBS:

- Project procedures can only be retrieved in the current project. Since procedures are stored in the project directory, they are automatically included when copying a project.
- Standard procedures can be called in by all computers linked to a project. When a project is copied onto another computer, the standard procedures must be copied into the corresponding directory on the target computer manually.

The copied procedures are directly available for use in Runtime. The become visible in the editor when the view is updated.

In addition to the procedures you have programmed, you can use general VBS functions (e.g. Abs, Array,... Year). These general VBS functions can be invoked in the code using the "Function List" command from the context menu.

In addition, WinCC provides the most popular instructions as code templates (e.g. If...Then, When...While). The code templates can be moved from the navigation window's Code Templates tab control directly into your code via Drag&Drop.

If you insert a code template into your code, it is important to note that, for example, conditions in the templates are identified by "\_XYZ\_". You must replace these placeholders with the appropriate information.

## **Using Procedures**

Procedures are used for the central creation and maintenance of codes which are to be implemented at several point in the configuration.

Codes are written and saved in a procedure and the procedure is called in with the current parameters in actions or other procedures instead of repeatedly entering the same code.

Create procedures for repeated functionalities, e.g.

- Calculations with different starting values (procedure with return value)
- Checking tag values (procedure with return value)
- Executing tasks (procedure with return value)

This is linked to the following advantages:

- The code is only programmed once.
- Modifications are only made at one point, namely in the procedure, not in each action.
- The action code is shorter and, thus, remains clearer.

Related procedures should be stored in modules in WinCC.

Procedures are loaded in Runtime when the calling action is executed.

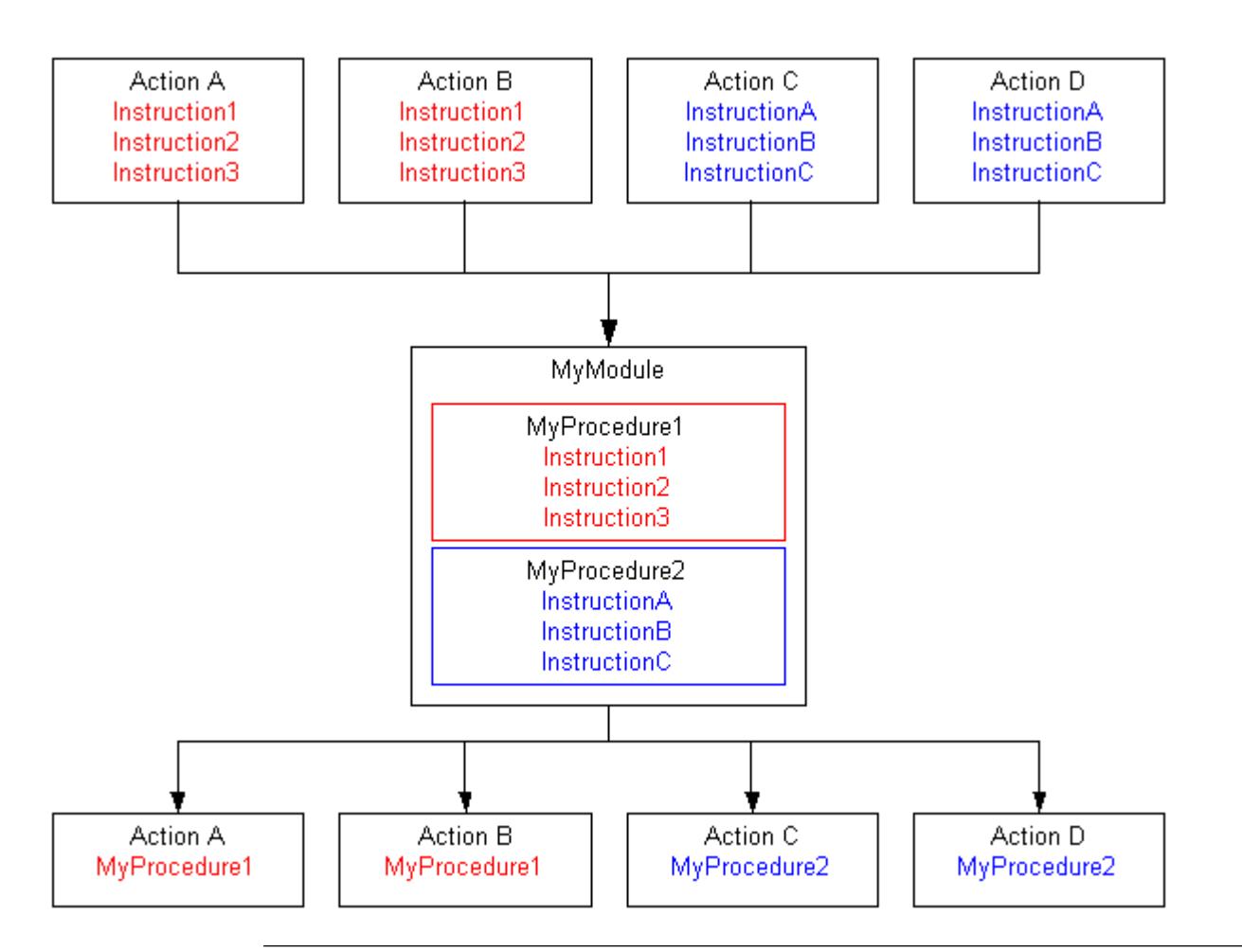

#### **Note**

#### **Global tags: Global Script and Graphics Designer**

Procedures can be used in actions in Global Script and Graphics Designer.

In order to use a global tag defined in Global Script in an action in Graphics Designer, observe the following:

• In order that access can be made to the tag, it is necessary to call in the procedure in which the tag is defined.

In order to use a global tag in picture-independent actions in Global Script, observe the following:

• In order that access can be made to the tag, at least one procedure in the module containing the tag must be called in at least one global action.

#### **Changing modules and procedures**

If a procedure (module) used in a picture is modified, the modification is applied the next time the picture is loaded.

This means that a picture currently displayed only works with the modified procedure after the picture has been reloaded.

#### **Saving a process picture after module change**

After having a changed project module and saved the file in the VBS Editor, you must also open and save the corresponding process picture in Graphics Designer. This also applies if you insert new functions from other modules.

By saving the picture, you activate the information in the picture file by means of the necessary project modules.

The change is only applied in Runtime after the process picture is saved.

#### **Procedure - Action Restrictions**

Global procedures valid for the entire project can only be created in Global Script. Graphics Designer can only be used to create picture-specific procedures and call in global procedures in actions. Picture-specific procedures in Graphics Designer are defined in the declaration area of an action.

A procedure is not executed without an action.

### **File Name and Procedure Name**

The procedure name is entered in the first line of the procedure code. The procedure is displayed in the navigation window and called in actions under this name. Procedures do not have a file name of their own but are stored in a module.

Module names are assigned in the editor's navigation window. Use the "Save As" command to save a module under another name in the project directory.

Since procedures in Global Script are valid for the entire project, procedure names must always be unique. Module names can be used more than once within a project, e.g. in different subdirectories or stored separately in the standard and project directories.

## **Displaying Procedures and Modules**

**If** you save a module that contains at least one syntactically incorrect procedure, this will be displayed in the navigation window with this adjacent symbol.

#### **Note**

If a module contains a syntactically incorrect procedure, the module can no longer be loaded. Procedures can no longer be called from the module.

**I** If you save a module that contains only syntactically incorrect procedures, this will be displayed in the navigation window with this adjacent symbol.

#### **Procedures and Modules**

Procedures are classified as standard or project procedures according to their assignment to standard or project modules. Standard and project modules are located o the corresponding tab controls in the Global Script navigation window.
<span id="page-1764-0"></span>Use the modules in order to compile procedures to practical function groups. Observe the following when structuring the modules and procedures:

- The more modules that must be loaded when a picture is called in, the worse the performance in Runtime.
- The larger a module, the more procedures are contained and, thus, the longer the loading time for the module.

Organize the modules sensibly, e.g. a module with procedures for a specific system part/picture.

### **System behavior if actions or procedures are changed, deleted and saved at Runtime**

If a local action or local procedure, which is called in a global action, is saved during Runtime, all local and global actions are reset on the associated computer.

If a global action or global procedure that is called in a global action is saved during Runtime, all local and global actions of the entire project are reset, including those on all computers.

Such a reset might reinitialize for examples tags and times that are used as triggers for actions, triggering the action at that stage.

Static tags used in the reset actions are reinitialized.

If the procedure is not called in a global action, the actions are not reset.

## **See also**

[Multiple Use of Procedures and Actions](#page-1746-0) (Page [1747](#page-1746-0)) [Renaming a Procedure or Module](#page-1775-0) (Page [1776](#page-1775-0)) [Saving a Procedure](#page-1773-0) (Page [1774\)](#page-1773-0) [Protecting a Module with a Password](#page-1772-0) (Page [1773](#page-1772-0)) [How to add module-related information](#page-1770-0) (Page [1771\)](#page-1770-0) [Using Standard and Project Procedures](#page-1769-0) (Page [1770\)](#page-1769-0) [How to Write Procedure Codes](#page-1766-0) (Page [1767](#page-1766-0)) Creating a New Procedure (Page 1765) [Examples of VBScript](#page-2557-0) (Page [2558](#page-2557-0)) [Modules and Procedures](#page-1741-0) (Page [1742\)](#page-1741-0)

# **3.6.9.2 Creating a New Procedure**

### **Introduction**

Standard projects and procedures can be programmed with Global Script in WinCC.

The type of procedure is defined by the assignment to a project or standard module. The procedure to create standard or project procedures is identical.

On creating a new procedure, WinCC automatically assigns a standard name "procedure#", in which case # represents a continuous number. If the procedure is edited in the editing window,

assign the procedure a corresponding name via which the procedure can be called in an action later. The name appears in the navigation window when the procedure is saved.

### **Note**

Procedure names must be unique within a project. If a procedure with the same name already exists, the module is identified as syntactically incorrect. Module names can be used twice when the modules are stored in different directories.

Global procedures (valid for the for entire project) can only be programmed Global Script. Procedures can be called via actions in Graphics Designer and picture-related procedures created in the declaration area of an action. Using a global action in Global Script, it is possible to create procedures directly in the code which are then only applicable for this action.

An action must be programmed in order to call in a procedure.

### **Procedure**

The following procedure describes the creation of a new procedure in Global Script:

- 1. Open Global Script.
- 2. In the navigation window, select the standard modules or project modules tab control according to whether a standard procedure or project procedure is to be created.
- 3. Open an existing module or create a new module using the menu commands "File" > "New" > "Project Module" or "File" > "New" > "Standard Module".
- 4. After having created a new module, the structure of a procedure without return value is already entered in the editing window:

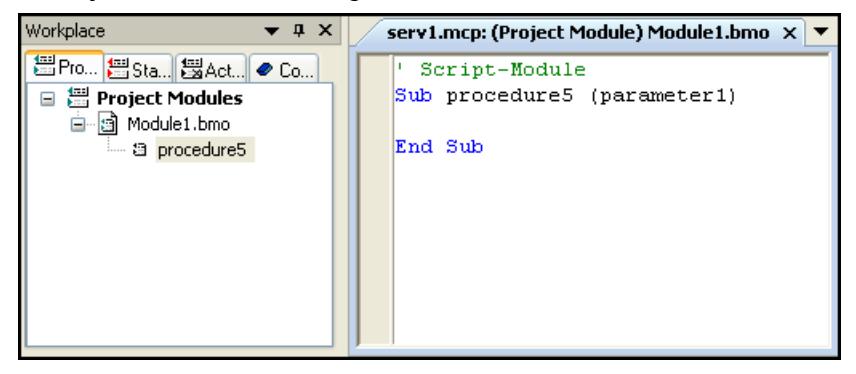

- 5. Enter the procedure name direct in the code: Sub "Procedure name".
- 6. To insert one procedure in an existing module: Select the module in the navigation window and then select the "Insert New Procedure" shortcut menu command. The "New Procedure" dialog appears:
- 7. Enter a procedure name and select whether the procedure should have a return value parameter. The definition of a tag for the return value is then entered in the code (Dim RetVal).
- 8. Confirm your settings with "OK".

### <span id="page-1766-0"></span>**Note**

A new procedure can also be entered directly in a module. In the case of procedures without return value, always begin with the instruction "Sub <Procedure name>" and conclude with "End Sub". In the case of procedures with return value, always begin with the instruction "Function <Procedure name>" and conclude with "End Function". The new procedure is displayed in the navigation window when the module is saved.

## **See also**

[Creating and Editing Procedures](#page-1760-0) (Page [1761](#page-1760-0)) [Multiple Use of Procedures and Actions](#page-1746-0) (Page [1747](#page-1746-0)) [Renaming a Procedure or Module](#page-1775-0) (Page [1776](#page-1775-0)) [Saving a Procedure](#page-1773-0) (Page [1774\)](#page-1773-0) [Protecting a Module with a Password](#page-1772-0) (Page [1773](#page-1772-0)) [How to add module-related information](#page-1770-0) (Page [1771\)](#page-1770-0) [Using Standard and Project Procedures](#page-1769-0) (Page [1770\)](#page-1769-0) How to Write Procedure Codes (Page 1767) [Modules and Procedures](#page-1741-0) (Page [1742\)](#page-1741-0)

### **3.6.9.3 How to Write Procedure Codes**

## **Introduction**

Procedure codes are written in the Global Script editor window. The code of each procedure can call in other procedures via their procedure names.

Procedures can be created with or without return values. Use the return value to receive information about successful execution of the procedure, for example.

If you modify a procedure in a picture, the modification will not take effect until the next time you load the picture.

## **Functions in Global Script**

Global Script provides the following functions to support the creation of procedure codes:

## **Intellisense and Highlight Syntax**

During text entry, context-sensitive lists appear containing the properties, methods, and objects possible at the current code position. If you insert an element from the list, the required syntax is also entered automatically.

### **Note**

Full intellisense for all objects can only be utilized in the Graphics Designer if the list is accessed using the object name and the result is assigned to a tag. Otherwise, you are only offered a list of standard properties.

Example of a full intellisense:

```
Dim Variable
Set Variable = ScreenItems ("Circle1")
Variable.<Intellisense selection>
```
If picture window limits are exceeded during addressing, it is once again only the standard properties which are offered since the picture of the picture window is not loaded.

## **General VBS Functions**

Use the "Function List" command of the shortcut menu in the editing window to display a list of general VBS functions.

## **Lists of Objects, Properties and Methods**

Using the shortcut menu in the editing window, you can view a list of the possible objects by calling the "Object List" command in Graphics Designer. Global Script provides only the "HMIRuntime" object in this list because there is no direct access to the objects of Graphics Designer.

Use the "Properties/Methods" command of the shortcut menu to call a list of possible properties and methods.

The same lists can be called in with the key combination <CTRL + SPACEBAR> according to the context of the script.

### **Code Templates**

In the "Code templates" tab in the Navigation window of the Editor, you will find a selection of frequently used instructions, e.g. for loops and conditional instructions. The templates can be inserted in the procedure code with "drag-and-drop".

If you want to insert a code template into your code, you have to replace the "\_XYZ\_" placeholder in the templates with the respective data.

# **Selection Dialogs**

If WinCC tags or WinCC objects are used in the code, the following selection dialogs are available for use:

- $\Box$  Opens a tag selection dialog and returns the selected tag name as the return value.
- $\bigoplus$  Opens a tag selection dialog and returns the tag name with an associated reference.
- $\mathcal{P}_{\bullet}$  Opens a picture/object browser in which a picture/object can be selected whose name is then used for the return value.
- $\bigwedge$  Opens a picture selection dialog for pictures and returns the picture name, with the server prefix if necessary.

### **Syntax Check**

Global Script supports you with a syntax check which you can perform after the code has been created. Syntax errors in the code are displayed in the output window of the editor. You can move to the erroneous point in the code by double-clicking the error in the output window.

#### **Note**

The syntax check can only detect syntax errors in the code. Programming errors, such as missing references, only become visible in Runtime. You should therefore also always check your scripts in the Runtime environment.

### **Changing a Procedure**

If a procedure is modified during Runtime, the modification becomes active at the following times:

- Procedures called from actions or other procedures in pictures become active following a picture change.
- Procedures in Global Script become active directly after being called again.

### **Procedure**

- 1. Open Global Script.
- 2. Open the module containing the procedure to be edited.
- 3. After double clicking on the procedure in the navigation window, the cursor skips to the beginning of the required procedure.
- 4. Edit the procedure. If you create a procedure with a return parameter, e.g. to program recurring evaluations or reviews, indicate the return value with "procedurename = RetVal" at the end of the procedure.

### **See also**

[How to Write Procedure Codes](#page-1766-0) (Page [1767](#page-1766-0)) [Multiple Use of Procedures and Actions](#page-1746-0) (Page [1747](#page-1746-0)) [Renaming a Procedure or Module](#page-1775-0) (Page [1776](#page-1775-0)) [Saving a Procedure](#page-1773-0) (Page [1774\)](#page-1773-0) [Protecting a Module with a Password](#page-1772-0) (Page [1773](#page-1772-0)) [How to add module-related information](#page-1770-0) (Page [1771\)](#page-1770-0) [Creating a New Procedure](#page-1764-0) (Page [1765\)](#page-1764-0)

[Modules and Procedures](#page-1741-0) (Page [1742\)](#page-1741-0)

[Creating and Editing Procedures](#page-1760-0) (Page [1761](#page-1760-0))

# <span id="page-1769-0"></span>**3.6.9.4 Using Standard and Project Procedures**

## **Introduction**

Use the drag&drop function in the navigation window or the context menu to insert a procedure in the current code.

Project procedures can only be used within the current project, standard procedures are available for all projects on the computer.

Procedures, once created, can be used in other projects or on other computers. To do this, copy the module containing the procedures in the appropriate project or standard directory.

# **Using Procedures in Graphics Designer and Global Script**

Procedures defined in Global Script can be called in actions in Global Script and Graphics Designer. On executing the action in Runtime, the entire module which contains the procedure is loaded.

Please observe the following in order to use a global tag defined in a procedure in Global Script:

When using Graphics Designer, always call the procedure in which the tag is defined so that the tag can be used. I the procedure is not called in, the corresponding module is not loaded and access cannot be made to the tag.

In the case of picture-independent actions in Global Script, at least one procedure in the module containing the tag must be called in at least one global action.

### **Note**

In the general declaration part of screens, no check is made whether a procedure or function name has already been assigned. Therefore, a name could occur several times and it is not defined which function will be executed. This is standard behavior of the MS Scripting Engine.

### **Procedure**

- 1. Open the procedure or action in which the procedure should be inserted.
- 2. Use the drag&drop function to move the procedure to be inserted from the navigation window to the correct position in the code. or
- 3. Place the cursor at the position in the code where you would like to insert teh procedure.
- 4. Mark the procedure in the navigation window with the mouse.
- 5. Choose pop-up menu command "Transfer Procedure Retrieval".

## <span id="page-1770-0"></span>**See also**

[Creating and Editing Procedures](#page-1760-0) (Page [1761](#page-1760-0)) [Multiple Use of Procedures and Actions](#page-1746-0) (Page [1747](#page-1746-0)) [Renaming a Procedure or Module](#page-1775-0) (Page [1776](#page-1775-0)) [Saving a Procedure](#page-1773-0) (Page [1774\)](#page-1773-0) [Protecting a Module with a Password](#page-1772-0) (Page [1773](#page-1772-0)) How to add module-related information (Page 1771) [How to Write Procedure Codes](#page-1766-0) (Page [1767](#page-1766-0)) [Creating a New Procedure](#page-1764-0) (Page [1765\)](#page-1764-0) [Modules and Procedures](#page-1741-0) (Page [1742\)](#page-1741-0)

## **3.6.9.5 How to add module-related information**

# **Introduction**

Related information can be added to each module in order to quickly recognize the functionality of the module or the procedures contained in it when edited at a later date. If several operators are involved in configuring a project, you should provide module-related information for your colleagues.

When a new module is created, the creation date is entered in the module-related information automatically and is unchangeable. The Module is also assigned the version number 1.0. The version numbers can be individually assigned when editing a module. When a module is changed and saved, the current date of change is entered automatically and is unchangeable.

The following information can be added:

- "Created by"
- "Changed by"
- "Comments" e.g. module functionality/procedures contained

It is still possible to define a password for the module. Further information on assigning passwords is provided in "Protecting Modules with a Password".

# **Procedure**

- 1. Open Global Script.
- 2. Select the module in which information is to be added in the navigation window.
- 3. Click the "Info/Trigger" toolbar button, or select the "Info" menu command. The "Properties..." dialog appears.

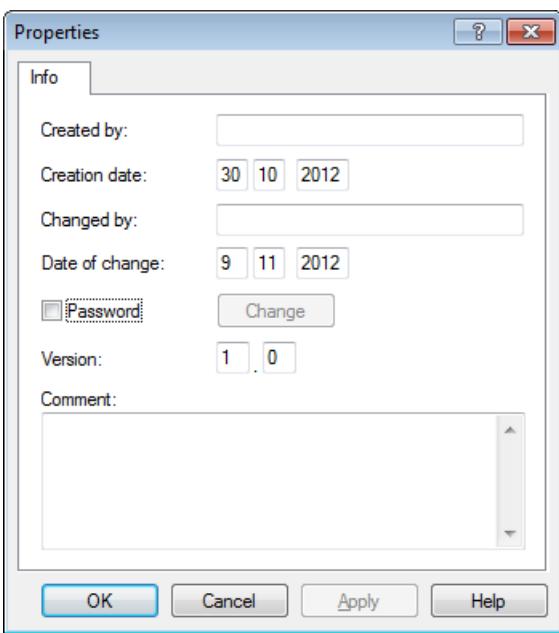

Enter the required information.

## **Note**

The "Info/Trigger" dialog can also be called if an open procedure is selected in the navigation window. The information stored in this dialog is always valid for the entire module and all the procedures contained in it.

# **See also**

[Multiple Use of Procedures and Actions](#page-1746-0) (Page [1747](#page-1746-0)) [Renaming a Procedure or Module](#page-1775-0) (Page [1776](#page-1775-0)) [Saving a Procedure](#page-1773-0) (Page [1774](#page-1773-0)) [How to add module-related information](#page-1770-0) (Page [1771\)](#page-1770-0) [Using Standard and Project Procedures](#page-1769-0) (Page [1770\)](#page-1769-0) [How to Write Procedure Codes](#page-1766-0) (Page [1767\)](#page-1766-0) [Creating a New Procedure](#page-1764-0) (Page [1765\)](#page-1764-0) [Modules and Procedures](#page-1741-0) (Page [1742\)](#page-1741-0) [Creating and Editing Procedures](#page-1760-0) (Page [1761](#page-1760-0))

# <span id="page-1772-0"></span>**3.6.9.6 Protecting a Module with a Password**

## **Introduction**

A module can be assigned a password to protect it from unauthorized access. The password is a part of the module-related information.

### **Note**

If a module is protected by a password, all the procedures contained in it are also protected by the password.

## **Procedure**

- 1. Open Global Script.
- 2. Select the module to be assigned a password in the navigation window.
- 3. Click the button "Info/Trigger" in the toolbar or choose the pop-up menu command "Info". The "Properties..." dialog appears.
- 4. Activate the check box "Password". The dialog "Enter Password" is displayed.
- 5. Enter a password and confirm it.
- 6. Confirm your settings with OK.

### **Result**

If an attempt is made to open the module or a procedure contained in it, a prompt appears requesting the password.

### **Deactivate Password Protection**

To clear the password protection, disable the "Password" check box.

### **Change Password**

To change the password, open in the Properties dialog and click the "Change" button. Then enter the new password.

### **Note**

If you forget the module password, the module cannot be edited.

### **Note**

The "Info/Trigger" dialog can also be called if an open procedure is selected in the navigation window. The information stored in this dialog is always valid for the entire module and all the procedures contained in it.

# <span id="page-1773-0"></span>**See also**

[Multiple Use of Procedures and Actions](#page-1746-0) (Page [1747](#page-1746-0)) [Renaming a Procedure or Module](#page-1775-0) (Page [1776](#page-1775-0)) Saving a Procedure (Page 1774) [How to add module-related information](#page-1770-0) (Page [1771\)](#page-1770-0) [Using Standard and Project Procedures](#page-1769-0) (Page [1770\)](#page-1769-0) [How to Write Procedure Codes](#page-1766-0) (Page [1767\)](#page-1766-0) [Creating a New Procedure](#page-1764-0) (Page [1765\)](#page-1764-0) [Modules and Procedures](#page-1741-0) (Page [1742\)](#page-1741-0) [Creating and Editing Procedures](#page-1760-0) (Page [1761](#page-1760-0))

# **3.6.9.7 Saving a Procedure**

# **Introduction**

Individual procedures are never stored but the module in which the procedure has been programmed.

Before saving a module, check the code is syntactically correct. When saving a module, the procedures contained are automatically checked and, in the case of syntax errors, a prompt appears as to whether the module should be saved with the errors or not. In this way, for example, modules and procedures can be saved which are not fully programmed. Syntactically incorrect procedures do not run in Runtime.

### **Note**

If a module contains a syntactically incorrect procedure, the module can no longer be loaded. Procedures can no longer be called from the module.

### **Note**

The syntax check can only detect syntax errors in the code. Programming errors, such as missing references, only become visible in Runtime. Therefore, always check the scripts in the Runtime environment and use a debugger, if necessary, to detect and eliminate errors.

Only syntactically correct modules are called in Runtime.

A list of all the possible syntax errors is available in the Appendix under " Basic Principles of VBScript".

# ×

If a procedure is subjected to a syntax check prior to saving, any errors are displayed in the lower part of the editor window. Double click on an error line to access the error position in the code directly.

đ

Use the "Save As" command to store the module under another name. Note that the new module is only displayed in the navigation window after updating the view.

### **Requirement**

The procedure/module to be saved must be open in the editor window.

### **Procedure**

- 1. Click  $\frac{1}{2}$  in the toolbar.
- 2. If syntax errors appear in the output window, double click on the error line and correct the error in the code. Repeat steps 1 and 2 until the code is correct.
- 3. Save the module by clicking  $\Box$  in the toolbar.

### **Note**

### **Pictures with modified procedures must be opened and saved once again in Graphics Designer**

In addition to saving in the VBS editor, the corresponding picture must be opened and saved once again in Graphics Designer when the project module is changed. The change is then applied in Runtime. Only once the picture has been saved is the information applied to the picture file via the required project modules.

## **See also**

[Diagnostics](#page-1800-0) (Page [1801\)](#page-1800-0) [Multiple Use of Procedures and Actions](#page-1746-0) (Page [1747](#page-1746-0)) [Saving a Procedure](#page-1773-0) (Page [1774\)](#page-1773-0) [Protecting a Module with a Password](#page-1772-0) (Page [1773](#page-1772-0)) [How to add module-related information](#page-1770-0) (Page [1771\)](#page-1770-0) [Using Standard and Project Procedures](#page-1769-0) (Page [1770\)](#page-1769-0) [How to Write Procedure Codes](#page-1766-0) (Page [1767](#page-1766-0)) [Creating a New Procedure](#page-1764-0) (Page [1765\)](#page-1764-0) [Modules and Procedures](#page-1741-0) (Page [1742\)](#page-1741-0) [Creating and Editing Procedures](#page-1760-0) (Page [1761](#page-1760-0))

# <span id="page-1775-0"></span>**3.6.9.8 Renaming a Procedure or Module**

## **Introduction**

Procedures and modules are renamed in the following cases:

• When a standard name (procedure# or Modul#), which was automatically assigned when the new module/new procedure was created, is changed to a self-explanatory name.

• When a module or procedure is copied in order, for example, to create a new module with similar content from an existing one. Please note that procedure names must be unique within a project. Procedure names which exist twice are issued as errors during the syntax check. Contrary to procedure names, the same name can be applied to modules when the modules are stored in different directories.

### **Note**

The module name is always identical to the file name in the WinCC file system. If a module name is changed, e.g. in Windows Explorer, the new module name is taken over from Global Script in the navigation window.

# **Procedure**

### **Renaming Procedures**

- 1. Open the procedure to be renamed.
- 2. Enter the new name in the header of the procedure.
- 3. Save the procedure so that the name is transferred to the navigation window. Procedure names are always unique and may not be used more than once.

### **Renaming Modules**

- 1. Close the module to be renamed.
- 2. Select the module in the navigation window and choose the "Rename" option from the context menu.
- 3. Enter the new name in the navigation window. Module names are always unique at directory level and may not be used more than once.

## **See also**

[Multiple Use of Procedures and Actions](#page-1746-0) (Page [1747](#page-1746-0)) [Saving a Procedure](#page-1773-0) (Page [1774](#page-1773-0)) [Protecting a Module with a Password](#page-1772-0) (Page [1773](#page-1772-0)) [How to add module-related information](#page-1770-0) (Page [1771\)](#page-1770-0) [Using Standard and Project Procedures](#page-1769-0) (Page [1770\)](#page-1769-0) [How to Write Procedure Codes](#page-1766-0) (Page [1767\)](#page-1766-0)

<span id="page-1776-0"></span>[Creating a New Procedure](#page-1764-0) (Page [1765\)](#page-1764-0) [Modules and Procedures](#page-1741-0) (Page [1742\)](#page-1741-0) [Creating and Editing Procedures](#page-1760-0) (Page [1761](#page-1760-0))

# **3.6.10 Creating and Editing Actions**

# **3.6.10.1 Creating and Editing Actions**

### **Introduction**

When using VBS in WinCC, there is no differentiation between local (valid for entire project) and global (valid on all computers) actions, as opposed to C. A configured action is always valid globally.

A copied action is available for use in Runtime following a restart or opening and saving the action. The become visible in the editor when the view is updated.

VBS actions can be used in to make graphic objects and object properties dynamic in Runtime or to execute picture-independent actions.

### **Note**

Please note that the object name length of objects made dynamic in Graphics Designer is limited to approx. 200 characters, and each special character used in an object name is converted to five characters in the script files. The special characters are represented by a four-place hexadecimal code behind the preceding X. If the name of an object made dynamic is too long, a corresponding error message appears. Further information is available in this help under "Structure of VBScript Files".

### **Note**

If you make an object property dynamic with a VBS action via the return value of a script, the value of the object property is written only if it has changed in relation to the last script run. It is not considered if the value had been changed from another location.

Therefore it is illegal to change properties which have been made dynamic by VBS action via the return value from another location (e.g., other C scripts or VBS scripts).

if you do not observe this, wrong values can be the results.

### **Using the Actions**

Actions can be used as follows:

### **On graphic objects in Graphics Designer**

Making properties dynamic (action with return value), e.g.:

Function BackColor Trigger(ByVal Item)

```
'VBS143
    BackColor Trigger = RGB(125,0,0)End Function
Triggered by an event on an object (action without return value), e.g.:
Sub OnClick(ByVal Item)
'VBS144
    Item.BackColor = RGB(255, 0, 0)End Sub
Picture-independent in Global Script
As a cyclic action, e.g. incrementing a tag:
Option Explicit
Function action
'VBS145
     Dim objTag1
     Dim lngValue
     Set objTag1 = HMIRuntime.Tags("Tag1")
     lngValue = objTag1.Read
     objTag1.Write lngValue + 1
     action = CLng(objTag1.value)
End Function
```
# **Executing Actions**

An action can be assigned several triggers. The action is always executed when one of the triggering events occurs. Observe the following:

- Actions in Global Script cannot be executed simultaneously. The action triggered last is held in a queue until the action currently being performed is completed.
- When using Graphics Designer, cyclically and tag-driven actions cannot be triggered simultaneously. If the execution of a tag-driven action hinders the execution of a cyclic action, the cyclic action is executed when the tag-driven action has finished. The cyclic action is held in a queue during the non-execution phase. When the current action is completed, the cyclic action is executed with the normal cycle.
- In Graphics Designer, event-driven actions cannot be executed simultaneously.

The action types mentioned do not prevent each other being executed: The execution of actions in Global Script has no influence on actions in Graphics Designer. In the same way, in Graphics

Designer, the execution of cyclically or tag-driven actions has no effect on the execution of eventdriven actions.

### **Note**

Actions in pictures which are still running one minute after the picture has been deselected are terminated by the system. This is recorded in a logfile entry.

## **Locating Actions**

All the actions used in a picture can be displayed by means of the picture properties. To do this mark the picture in WinCC Explorer and select the "Properties" context menu command. After double clicking on an entry, detailed information on the type of dynamics appears.

It is also possible to display all the tags and pictures used in actions by means of the WinCC CrossReference. CrossReference can also be used for the to link tag connections of Graphics Designer actions easily.

### **Note**

Use the standard formulations

HMIRuntime.BaseScreenName = "Screenname" and HMIRuntime.Tags("Tagname") when addressing pictures and tags in your code in order to ensure that the pictures and tags are registered by the CrossReference.

## **Procedure - Action Restrictions**

Actions can be used to program instructions and call procedures. Codes are programmed within in procedures for use at several points in a configuration. Contrary to procedures, actions always have a trigger.

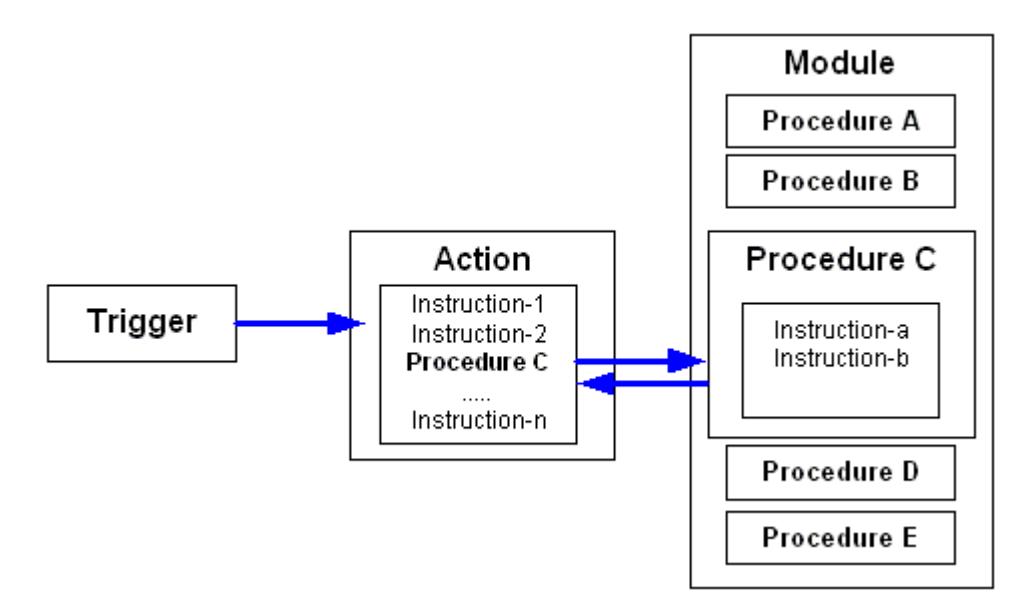

## **Creating and Editing Actions**

Actions can be configured in Global Script and Graphics Designer. Use Global Script to configure global actions which can be executed independently of the picture currently open. Graphics Designer is used to configure actions related to graphic objects which should be executed when the picture is opened in Runtime or when the configured trigger occurs.

The script editors in WinCC provide the option of checking that scripts have a correct syntax without executing them. Errors in the script are displayed in the output window under the editor window. Double click on the corresponding error line to access the related point in the code.

### **Note**

The syntax check can only check objects known to the system at the moment of execution. Therefore, the tags and objects addressed in the scripts must be created in WinCC.

Only syntactically correct actions are executed in Runtime.

The automation objects "PDLRuntime" and "WinCC Runtime Project" cannot be used in VBS actions.

# **Display of Actions**

 $\mathbf{F}$  If you save a syntactically incorrect action, it will be displayed in the navigation window with this adjacent symbol.

If you save a syntactically correct action without trigger, it will be displayed in the Global Script navigation window with this adjacent symbol.

If you save a syntactically correct action with trigger, it will be displayed in the Global Script navigation window with this adjacent symbol.

### **Note**

Actions can only be saved in the Graphics Designer if they have the correct syntax. If an action with errors should still be retained and exited, however, enter the comments.

# **System behavior if actions are changed, deleted and saved at Runtime**

If a local action is stored at runtime, then all local and global actions of the computer are reset on the computer to which the local action belongs.

If a global action is stored during runtime, then all local and global actions for the entire project – and thus on all computers – are reset.

Such a reset might reinitialize for examples tags and times that are used as triggers for actions, triggering the action at that stage.

Static tags used in the reset actions are reinitialized.

## <span id="page-1780-0"></span>**See also**

[Structure of VBScript Files](#page-1812-0) (Page [1813\)](#page-1812-0) [Action and Procedure Names in the Debugger](#page-1815-0) (Page [1816](#page-1815-0)) [How to Rename an Action](#page-1799-0) (Page [1800](#page-1799-0)) [Saving Actions](#page-1788-0) (Page [1789](#page-1788-0)) [Protecting an Action with a Password](#page-1786-0) (Page [1787](#page-1786-0)) [How to add action-related information](#page-1785-0) (Page [1786](#page-1785-0)) [How to Edit Actions](#page-1781-0) (Page [1782](#page-1781-0)) Creating a New Action (Page 1781) [Triggers](#page-1789-0) (Page [1790](#page-1789-0)) [Actions](#page-1743-0) (Page [1744\)](#page-1743-0)

# **3.6.10.2 Creating a New Action**

### **Introduction**

When a new action is created, the editor automatically suggests a file name (Action#.bac), which can be changed.

Actions can be configured in Global Script and Graphics Designer.

- Global Script is used to configure actions which can be executed, picture-independently, in Runtime. Open Global Script via WinCC Explorer.
- Graphics Designer is used to configure a new action, related to the properties of a graphic object, by clicking on the right mouse button in the "Dynamic" column of the Properties tab control and selecting VBS Action. An action, related to an event, is created in the same way using the Events tab control.

In both cases, the Action Editor of the Graphics Designer opens.

### **Note**

The precise procedure for linking actions with graphic objects is described under the WinCC help topic "Dynamics".

## **Procedure**

- 1. Open Global Script.
- 2. Activating the Actions Tab Control in the Navigation Window.
- 3. Click  $\mathbb{F}_1$  in the toolbar or choose the menu command "File" > "New" > "Action". A new action is opened in the editor window. The action appears in the navigation window after it has been saved.

### <span id="page-1781-0"></span>**Note**

When creating a new action, the "Option explicit" instruction is automatically entered in the declaration area and cannot be deleted. The instruction is necessary as it prevents errors caused by the incorrect notation of tags without declaration.

The instruction requires that tags are always defined in your code with the "Dim" instruction.

Do not use the "Option explicit" instruction in the code because it may cause Runtime errors.

### **See also**

[How to Rename an Action](#page-1799-0) (Page [1800](#page-1799-0)) [Saving Actions](#page-1788-0) (Page [1789](#page-1788-0)) [Protecting an Action with a Password](#page-1786-0) (Page [1787\)](#page-1786-0) [How to add action-related information](#page-1785-0) (Page [1786](#page-1785-0)) How to Edit Actions (Page 1782) [Triggers](#page-1789-0) (Page [1790](#page-1789-0)) [Creating and Editing Actions](#page-1776-0) (Page [1777\)](#page-1776-0)

[Actions](#page-1743-0) (Page [1744\)](#page-1743-0)

# **3.6.10.3 How to Edit Actions**

### **Introduction**

An action is edited in the same way as a procedure in the editor window of the editor or in the Graphics Designer action editor.

In order that an action can be executed in Runtime, it requires a trigger. Actions which are triggered by an event in Graphics Designer do not require the assignment of a trigger.

If an action is modified during Runtime, the change is applied when the picture is reloaded (in the case of actions in Graphics Designer) or the next time the action is called (in the case of actions in Global Script).

### **Note**

A change in the code in Runtime cannot be applied when another action is being carried out at the same time.

A procedure call can be inserted in the action by dragging the procedure from the editor navigation window with "drag-and-drop" and dropping it in the corresponding position of the code in the editor window. C scripts cannot be called in VBS actions.

# **Declaration Area in Actions**

If you create actions in Graphics Designer, you can display the declaration area of the action using the button  $\equiv$ . When creating a new action, the "Option explicit" instruction is automatically entered in the declaration area and cannot be deleted. The instruction is necessary as it prevents errors caused by the incorrect notation of tags without declaration.

The instruction requires that tags are always defined in your code with the "Dim" instruction.

Do not use the instruction "Option explicit" in your code as this can cause Runtime errors.

In the declaration area, you can also make general settings which you want to use globally for the current picture, e.g.:

- Tag Definitions
- Procedures which you only want to use in this picture

In the declaration area of the actions, you may define global tags independent of each other in the areas "Event" and "Properties" of an object. There is no link between global tags of identical names in both areas.

### **Note**

Always make sure that the procedures in the declaration area have correct syntax, i.e. with "Sub" - "End Sub". Do not create directly executable codes in the declaration area as this can cause Runtime errors.

If global tags are used in the declaration area of actions Graphics Designer, note that the eventdriven and cyclic/tag-driven actions are processed separately in Runtime. There is no synchronization of global tags between the two Runtime systems in Runtime. If synchronization of tags is required, configure these using the DataSet object or internal WinCC tags.

When making definitions in the declaration area, pay attention to the structure of the Script files, as described under "Structure of VBScript files".

### **Functions for Editing Actions**

The script editors provide the following functions to assist you in creating action code:

# **Intellisense and Highlight Syntax**

During text entry, context-sensitive lists appear containing the properties, methods, and objects possible at the current code position. If you insert an element from the list, the required syntax is also indicated automatically.

# **Note**

Full intellisense for all objects can only be utilized in the Graphics Designer if the list is accessed using the object name and the result is assigned to a tag. Otherwise, only a list of standard properties is offered.

Example of full intellisense:

Dim Variable Set Variable = ScreenItems ("Circle1")

Variable.<Intellisense>

If picture window limits are exceeded during addressing, it is once again only the standard properties which are offered since the picture of the picture window is not loaded.

# **General VBS Functions**

Use the "Function List" command of the shortcut menu in the editing window to display a list of general VBS functions.

# **Lists of Objects, Properties and Methods**

Using the shortcut menu in the editing window, you can view a list of the possible objects by calling the "Object List" command in Graphics Designer. Global Script only provides the "HMIRuntime" object in this list because there is no direct access to the objects of Graphics Designer.

Use the "Properties/Methods" command of the shortcut menu to call in a list of possible properties and methods.

The same lists can be called in with the key combination <CTRL + SPACEBAR> according to the context of the script.

# **Code Templates**

In the "Code templates" tab in the Navigation window of the Editor, you will find a selection of frequently used instructions, e.g., for loops and conditional instructions. The templates can be inserted in the procedure code with "drag-and-drop".

If you want to insert a code template into your code, you have to replace the "\_XYZ\_" placeholder in the templates with the respective data.

# **Selection Dialogs**

If WinCC tags or WinCC objects are used in the code, the following selection dialogs are available for use:

- $\Box$  Opens a tag selection dialog and returns the selected tag name as the return value.
- $\bigoplus$  Opens a tag selection dialog and returns the tag name with an associated reference.
- $\mathcal{F}_{\bullet}$  Opens a picture/object browser in which a picture/object can be selected whose name is then used for the return value.
- $\Lambda$  Opens a picture selection dialog for pictures and returns the picture name with the server prefix, if necessary.

### **Syntax Check**

Global Script supports you by providing a syntax check which you can perform after the code has been created. Syntax errors in the code are displayed in the output window of the editor. You can move to the erroneous point in the code directly by double-clicking the error in the output window.

#### **Note**

The syntax check can only detect syntax errors in the code. Programming errors, such as missing references, only become visible in Runtime. Therefore, always check the scripts in the Runtime environment and use a debugger, if necessary, to detect and eliminate errors. The way to test scripts with a debugger is described in this documentation under the topics "Diagnostics" > "Testing with the Debugger".

## **Procedure**

- 1. Open Global Script.
- 2. Double click on the action on the Action tab control in the navigation window.
- 3. Edit the action.

### **See also**

[Using Global Tags in VBS](#page-1749-0) (Page [1750\)](#page-1749-0) [Testing with the Debugger](#page-1807-0) (Page [1808\)](#page-1807-0) [Structure of VBScript Files](#page-1812-0) (Page [1813\)](#page-1812-0) [How to Rename an Action](#page-1799-0) (Page [1800](#page-1799-0)) [Saving Actions](#page-1788-0) (Page [1789](#page-1788-0)) [Protecting an Action with a Password](#page-1786-0) (Page [1787](#page-1786-0)) [How to Edit Actions](#page-1781-0) (Page [1782](#page-1781-0)) [Creating a New Action](#page-1780-0) (Page [1781](#page-1780-0)) [Triggers](#page-1789-0) (Page [1790](#page-1789-0)) [Creating and Editing Actions](#page-1776-0) (Page [1777\)](#page-1776-0) [Actions](#page-1743-0) (Page [1744\)](#page-1743-0)

# <span id="page-1785-0"></span>**3.6.10.4 How to add action-related information**

# **Introduction**

Related information can be added to every action in Global Script in order that the function of an action can be recognized at a later date when editing. If several operators are involved in configuring a project, you should provide action-related information for your colleagues.

When a new action is created, the creation date is entered in the action-related information automatically and is unchangeable. The action is also assigned version number 1.0. The version numbers can be individually assigned when editing an action. When an action is changed and saved, the current date of change is entered automatically and is unchangeable.

The following information can be added:

- "Created by"
- "Changed by"
- "Comments:" e.g. functionality of the action

It is also possible to define a password for the action. Further information on assigning passwords is provided in "Protecting Actions with a Password".

### **Note**

Additional information can only be made available actions in Global Script, not for actions in Graphics Designer.

# **Procedure**

- 1. Open Global Script.
- 2. Open the action for which information should be added.

<span id="page-1786-0"></span>3. Click the "Info/Trigger" toolbar button, or select the "Info" menu command. The "Properties..." dialog appears.

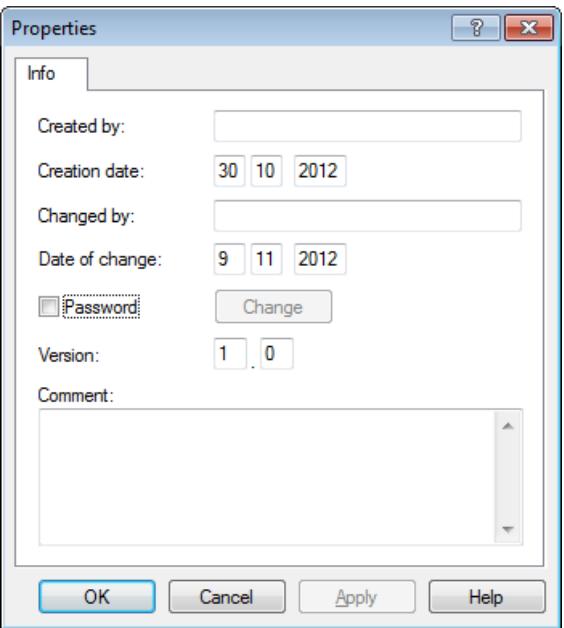

4. Enter your information.

## **See also**

[How to Rename an Action](#page-1799-0) (Page [1800](#page-1799-0)) [Saving Actions](#page-1788-0) (Page [1789](#page-1788-0)) Protecting an Action with a Password (Page 1787) [How to Edit Actions](#page-1781-0) (Page [1782](#page-1781-0)) [Creating a New Action](#page-1780-0) (Page [1781](#page-1780-0)) [Triggers](#page-1789-0) (Page [1790](#page-1789-0)) [Creating and Editing Actions](#page-1776-0) (Page [1777\)](#page-1776-0) [Actions](#page-1743-0) (Page [1744\)](#page-1743-0)

# **3.6.10.5 Protecting an Action with a Password**

# **Introduction**

An action in Global Script can be protected against unauthorized access by assigning a password to it. The password is a part of the action-related information.

### **Note**

Only actions in Global Script can be assigned a password, not actions in Graphics Designer.

# **Procedure**

- 1. Open Global Script.
- 2.  $\bullet$  Open the action to be protected by a password.
- 3. Click the button "Info/Trigger" in the toolbar or choose the pop-up menu command "Info". The "Properties..." dialog appears.
- 4. Select the "Password" check box.
- 5. Click the "Change" button. The "Enter Password" window opens.
- 6. Enter a password and confirm it.
- 7. Confirm your settings with OK.

## **Result**

If an attempt is made to open the action, the system requests the password is entered.

## **Deactivate Password Protection**

To clear the password protection, disable the "Password" check box.

## **Change Password**

To change the password, open in the Properties dialog and click the "Change" button. Then enter the new password.

# **Note**

If you forget the action password, the action cannot be edited.

# **See also**

[How to Rename an Action](#page-1799-0) (Page [1800](#page-1799-0)) [Saving Actions](#page-1788-0) (Page [1789](#page-1788-0)) [How to add action-related information](#page-1785-0) (Page [1786](#page-1785-0)) [How to Edit Actions](#page-1781-0) (Page [1782](#page-1781-0)) [Creating a New Action](#page-1780-0) (Page [1781](#page-1780-0)) [Triggers](#page-1789-0) (Page [1790](#page-1789-0)) [Creating and Editing Actions](#page-1776-0) (Page [1777\)](#page-1776-0) [Actions](#page-1743-0) (Page [1744\)](#page-1743-0)

# <span id="page-1788-0"></span>**3.6.10.6 Saving Actions**

## **Introduction**

Before an action can be run in Runtime, it must be saved. Save an action as any other Windows file using the "File" > "Save" commands or the corresponding icon.

### **Note**

Actions in Graphics Designer are automatically applied on closing the action editor with the picture. Functions can only be saved in the Graphics Designer if they have the correct syntax. If an action with errors should still be retained and exited, however, enter the comments.

A list of all the possible syntax errors is available in the Appendix under " Basic Principles of VBScript".

In order to save an action under a different name, e.g. to use an action as a basis for another action, use the "Save As" command.

Note that, when using "Save As", only the file name is changed and not the action name.

# **Prior to Saving**

Before saving an action, check the code is syntactically correct. The syntax errors in the code are displayed in the output window of Global Script. Double click on an error line to access the error position in the code directly.

### **Note**

The syntax check can only detect syntax errors in the code. Programming errors, such as missing references, only become visible in Runtime. Therefore, always check the scripts in the Runtime environment and use a debugger, if necessary, to detect and eliminate errors.

If actions are saved without running a syntax check beforehand, the editor comments that a syntactically incorrect action will be saved which cannot subsequently be run in Runtime.

**E** Syntactically incorrect actions are displayed with the adjacent icon in the navigation window.

### **Procedure**

- 1. Click  $\frac{1}{2}$  in the toolbar.
- 2. If errors are displayed in the lower part of the editor window, double click on the error line and correct the error in the code. Repeat steps 1 and 2 until the code is correct.
- 3. Save the action by clicking  $\mathbf{H}$  in the toolbar.

## **See also**

[Actions](#page-1743-0) (Page [1744\)](#page-1743-0)

[How to Rename an Action](#page-1799-0) (Page [1800](#page-1799-0))

<span id="page-1789-0"></span>[Protecting an Action with a Password](#page-1786-0) (Page [1787](#page-1786-0)) [How to add action-related information](#page-1785-0) (Page [1786](#page-1785-0)) [How to Edit Actions](#page-1781-0) (Page [1782](#page-1781-0)) [Creating a New Action](#page-1780-0) (Page [1781](#page-1780-0)) Triggers (Page 1790) [Creating and Editing Actions](#page-1776-0) (Page [1777\)](#page-1776-0)

# **3.6.10.7 Triggers**

# **Triggers**

# **Definition and use**

Triggers are used to execute actions at Runtime.

To do this, a trigger is linked to an action, forming the triggering event for calling the action. Actions without triggers are not executed.

The triggers defined for an action are displayed in the Global Script navigation window.

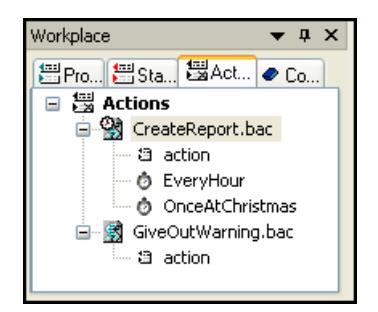

# **Trigger Types**

The following trigger types are available:

# **Acyclic triggers**

Acyclic triggers consist of a specified date and time.

The action specified by such a trigger is performed once at the date and time specified.

# **Cyclic triggers**

Cyclic triggers consist of a specified time interval and starting point.

Time-controlled triggers are used for actions in Global Script and for actions to make graphic objects dynamic.

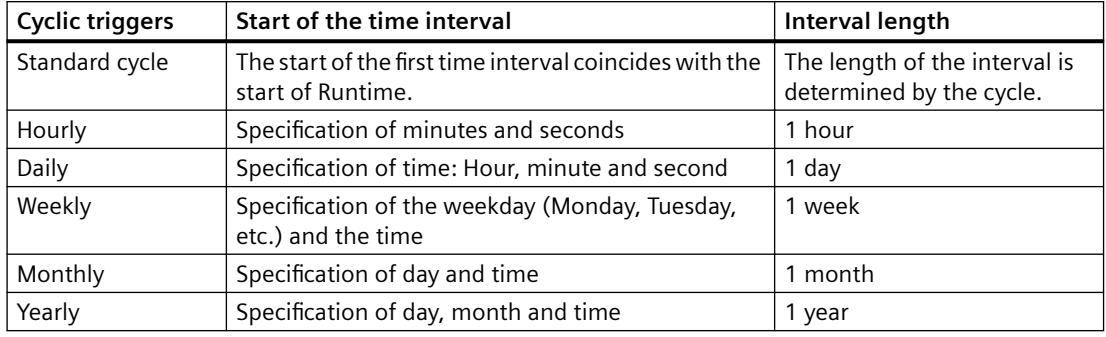

The following types of cyclic triggers are available:

## **Tag triggers**

Tag triggers consist of one or more specified tags.

The action associated with such a trigger is performed each time a change in the value of one of these tags is detected.

Tag triggers are used for actions in Global Script and for actions to make graphic objects dynamic.

How the tag values are queried may be customized for each tag.

Select from the following modes:

• Cyclic query of the tag value:

Specify a standard cycle.

The tag value is queried at the defined intervals (e.g. every 2 seconds).

The action is triggered when the system detects a change of the tag value.

Depending on the size of the cycle, it is possible that the tag value is changed but it is not detected by the system.

If, for example, a cycle of 5 minutes has been set, the tag value may change several times within the 5-minute period but only the value set when the next query is made is detected. The value changes between the two queries are not registered.

• Changes in the tag value: Each change in the tag value is detected by the system. The action is executed each time the tag value changes.

### **Event-driven**

When an action is configured related to an event on a graphic object, the action is triggered when a specific event has occurred, e.g. following a mouse click or the change of the background color due to another action.

### **Animation cycle**

As of WinCC V7.0, the "animation cycle" trigger type is available for the dynamization of objects with VBS.

The animation cycle allows you to switch actions on and off in Runtime and to change the time in which the trigger is executed.

For more detailed information, refer to "[Animation trigger](#page-1793-0) (Page [1794](#page-1793-0))".

# **Effects of triggers on actions**

If the action is associated with only one trigger, then the action is performed as soon as the triggering event occurs.

However, an action may be associated with multiple triggers, such as a cyclic trigger and a tag trigger:

- Here the action is performed whenever one of the two triggering events occurs.
- If two events occur simultaneously, then the action is executed twice sequentially.
- If two tag triggers fire at the same time, the action will be performed only once.

## **Processing actions in Graphics Designer**

The following rules apply to processing actions in Graphics Designer:

- No event-driven actions can be executed as long as another event-driven action is running.
- No cyclic/tag triggered actions can be executed as long as another cyclic/tag triggered action is running.
- The two action types do not affect each other: An event-driven action can also be executed when a cyclic action is already in progress.
- If the execution of actions is blocked by other actions (e.g. a cyclic action by a tag-triggered action), each action which is blocked is executed once at the next possible moment. Cyclic actions then run in their normal intervals after the one-off execution.

### **Processing actions in Global Script**

Picture-based actions from Global Script are executed in Runtime in succession after being triggered.

When an action is triggered while another action is in progress, the second action is kept in a queue until it can be executed.

Actions in Global Script and Graphics Designer do not affect each other.

### **Note**

### **Execute action depending on the result**

If the action should not be executed at each event, it is possible to define a condition in the action, the result of which controls whether the action is executed or not.

# **Notes on configuring triggers**

### **Time for cyclic trigger**

Depending on the system, it cannot be guaranteed that an action with a cyclic trigger is carried out at exactly the specified time.

If this is a requirement, then the task (such as a check) should be implemented on the automation device.

### **Improving performance**

The tag triggers should preferably be used over cyclic triggers:

• With cyclic actions, the action is always executed, e.g. every 20 seconds. The tag trigger only executes the action if a change in the value of the tag has been detected in the case of cyclic queries.

This reduces the load on the system and increases performance.

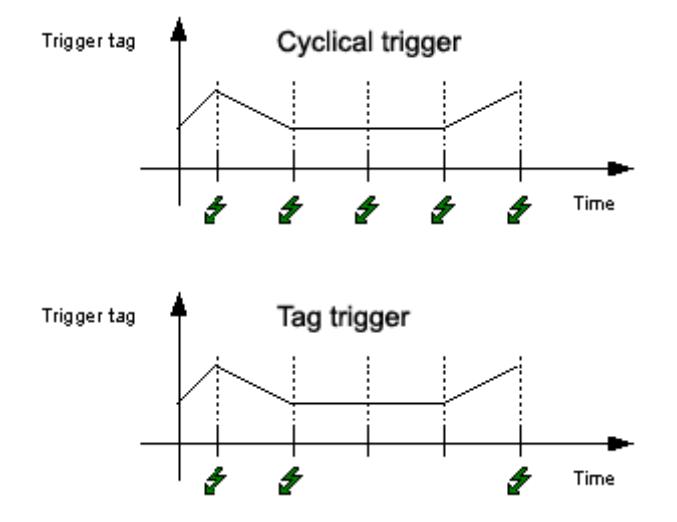

• If a tag trigger is used, configure the "Upon Change" cycle to start as seldom as possible. This query cycle causes the tag to trigger the action following every change. This causes high system loads.

### **Linking tag triggers**

The CrossReference from WinCC can be used to quickly find all the application points of tags, even in VBS actions.

Tag triggers in actions in Graphics Designer can be "linked" using CrossReference, i.e. replaced by other tags at all or selected points.

Further information on CrossReference is available in the WinCC documentation under "Working with WinCC".

### **Linking in Graphics Designer**

Tags can also be directly linked in Graphics Designer by marking the graphic object and selecting the "Linking ..." command from the shortcut menu.

Use the following standard formulations to address pictures and tags in your code to ensure that pictures and tags are detected by the CrossReference:

- HMIRuntime.BaseScreenName = "Screenname"
- HMIRuntime.Tags("Tagname")

# <span id="page-1793-0"></span>**See also**

[Recommendations: Working with process pictures](#page-671-0) (Page [672\)](#page-671-0) [Actions](#page-1743-0) (Page [1744\)](#page-1743-0) Animation trigger (Page 1794) [How to add a trigger of the type "Tag"](#page-1796-0) (Page [1797\)](#page-1796-0) [How to add a trigger of the type "Timer"](#page-1795-0) (Page [1796\)](#page-1795-0) [How to delete a trigger](#page-1798-0) (Page [1799\)](#page-1798-0) [How to change a trigger](#page-1797-0) (Page [1798](#page-1797-0)) [Creating and Editing Actions](#page-1776-0) (Page [1777\)](#page-1776-0) [Configuration recommendations: Tags and tag triggers](#page-676-0) (Page [677](#page-676-0))

# **Animation trigger**

# **Introduction**

As of WinCC V7.0, the "animation cycle" trigger art is available for the dynamization of objects with VBS. The animation cycle allows you to switch actions on and off in Runtime and to change the time in which the trigger is executed.

# **Animation cycles**

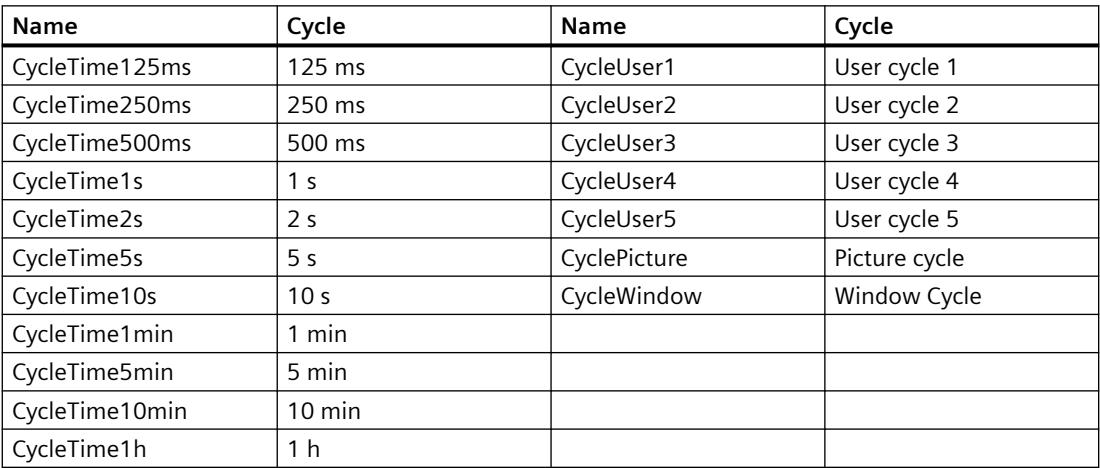

You use the trigger by writing an action and using the "animation cycle" trigger type. This action can be activated or deactivated in Runtime with the "ActivateDynamic" and "DeactivateDynamic" methods. The methods are described in the VBS reference of the WinCC Information System. The correct syntax of the methods deviates from the description in the VBS reference and is shown in the following two examples.

# **Example**

With an action at the determined property "Position X" (left), the rectangle is shifted 5 pixels to the right. Select the "animation cycle" event in the action as the trigger. Enter the following as action in the "Left" property:

item.Left = item.Left + 5

You can switch the action on and off at the property "Position X" with the following methods. The trigger is switched on in Runtime with the "ActivateDynamic" method:

```
Dim obj
Set obj = ScreenItems.Item("Rectangle1")
obj.ActivateDynamic "Left", "CycleTime1s"
```
The trigger is switched off in Runtime with the "DeactivateDynamic" method:

```
Dim obj
Set obj = ScreenItems.Item("Rectangle1")
obj.DeactivateDynamic "Left"
```
### **Note**

The WinCC tags remain requested even when the trigger is switched off.

## **See also**

[ActivateDynamic method](#page-2447-0) (Page [2448](#page-2447-0)) [Triggers](#page-1789-0) (Page [1790](#page-1789-0))

# <span id="page-1795-0"></span>**How to add a trigger of the type "Timer"**

# **Add**

"Timer" type triggers execute an action at a certain time. "Timer" type triggers can be cyclic or acyclic triggers.

- Acyclic triggers Trigger an action once at the configured time.
- Cyclic triggers Trigger an action at regular intervals. The time interval and start time for the time must be triggered. If a standard cycle is selected as the cyclic trigger, the start time is always the start of Runtime. User-specific cycles can also be selected as standard cycles.

### **Note**

Cyclic triggers guarantee a high updating rate of the system but require high system loads. Choose cyclic triggers only for those actions, where the update is very important. With high system loads, some actions may not be executable.

"Timer" type triggers are used to make the properties in Graphics Designer dynamic and execute global actions.

# **Procedure**

- 1. Open the action.
- 2.  $\bullet$  Click the button "Info/Trigger" in the toolbar or choose the pop-up menu command "Info". The "Properties..." dialog appears.
- 3. Select the "Triggers" tab.
- 4. Select the "Timer" trigger and then select the trigger type to be created: cyclic or acyclic.
- 5. Click on the "Add" button. The "Add Trigger" dialog appears.
	- If the "acyclic" trigger type has been selected: Enter a relevant trigger name and define the time at which the action should be executed.
	- If the "cyclic" trigger type has been selected: Enter a relevant trigger name and define the start time at which the action should be executed for the first time. Enter a cycle at which the action should be repeated.
- 6. Click OK to confirm your entries.

### **Note**

An action can be assigned several triggers. The action is always executed when one of the triggering events occurs.

# **See also**

[How to delete a trigger](#page-1798-0) (Page [1799\)](#page-1798-0) [How to add a trigger of the type "Tag"](#page-1796-0) (Page [1797\)](#page-1796-0) [Triggers](#page-1789-0) (Page [1790](#page-1789-0))

[Creating and Editing Actions](#page-1776-0) (Page [1777\)](#page-1776-0) [Actions](#page-1743-0) (Page [1744\)](#page-1743-0)

# <span id="page-1796-0"></span>**How to add a trigger of the type "Tag"**

### **Introduction**

"Tag" type triggers execute an action following the change of a tag value. Any internal or external tag stored in WinCC can be used as a trigger tag.

Actions with tag triggers can be executed at the following times:

- On change of tag: The action is executed each time the tag value changes. Since this setting causes a very high system utilization, the updating rate should be set as low as possible.
- Query the tag status according to standard cycle (including user cycles): Define a cycle in whose intervals the tag value should be queried. The action is only executed when the tag value has changed when queried. When the query status is a large value, it is possible that the tag value changes but it is not detected by the system. In this case the action is not performed.

If an action is linked with several tags, the action is executed when one of the tag values changes.

## **Procedure**

- 1. Open the action.
- 2.  $\bullet$  Click the button "Info/Trigger" in the toolbar or choose the pop-up menu command "Info". The "Properties..." dialog appears.
- 3. Select the "Triggers" tab.
- 4. Select "Trigger" as the tag.
- 5. Click on the "Add" button. The "Add Trigger" dialog appears.
- 6. Enter the name of the tag to be used as the trigger or click the button beside the "Tag Name" field in order to select a tag from the tag selection dialog.
- 7. Double-click on the "Standard cycle" field to open the selection dialog for the tag update cycle: Select a cycle and click on OK to confirm the selection.

### **See also**

[How to delete a trigger](#page-1798-0) (Page [1799](#page-1798-0)) How to add a trigger of the type "Tag" (Page 1797) [How to add a trigger of the type "Timer"](#page-1795-0) (Page [1796\)](#page-1795-0) [Triggers](#page-1789-0) (Page [1790](#page-1789-0)) [Creating and Editing Actions](#page-1776-0) (Page [1777\)](#page-1776-0) [Actions](#page-1743-0) (Page [1744\)](#page-1743-0)

# <span id="page-1797-0"></span>**How to change a trigger**

## **Introduction**

A defined trigger can be modified at any time, even during Runtime.

## **Procedure**

- 1. Open the action whose triggers should be modified.
- 2.  $\circled{C}$  Click the button "Info/Trigger" in the toolbar or choose the pop-up menu command "Info/Trigger". The "Properties..." dialog appears. Alternatively, call in the dialog without executing the action by double clicking on the trigger in the navigation window.
- 3. Select the "Triggers" tab.
- 4. Select the trigger to be modified and click the "Change" button.

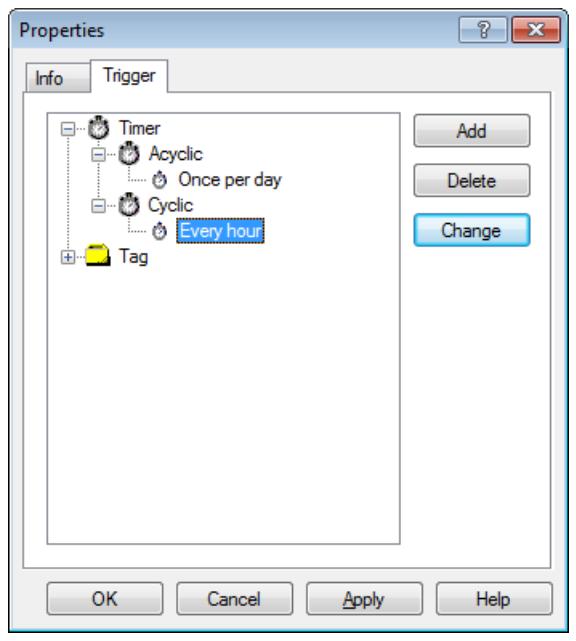

5. Modify the trigger can confirm the entries with OK.

# **See also**

[Triggers](#page-1789-0) (Page [1790](#page-1789-0)) [How to delete a trigger](#page-1798-0) (Page [1799\)](#page-1798-0) [How to add a trigger of the type "Tag"](#page-1796-0) (Page [1797\)](#page-1796-0) [How to add a trigger of the type "Timer"](#page-1795-0) (Page [1796\)](#page-1795-0) [Creating and Editing Actions](#page-1776-0) (Page [1777\)](#page-1776-0) [Actions](#page-1743-0) (Page [1744\)](#page-1743-0)

# <span id="page-1798-0"></span>**How to delete a trigger**

# **Introduction**

Defined triggers can be deleted at any time. Triggers can also be deleted during Runtime.

If a trigger is deleted in Runtime, it only takes effect after the action is saved.

### **Note**

Actions without trigger are not executed in Runtime. None of the actions which used the deleted trigger are executed any longer.

# **Procedure**

- 1. Open the Global Script Editor or the Graphics Designer action editor.
- 2. Open the action.
- 3. **C** Click the "Info/Trigger" toolbar button or select the "Info/Trigger" menu command. The "Properties..." dialog appears.
- 4. Select the "Triggers" tab.
- 5. Select the trigger to be deleted and click the "Delete" button.

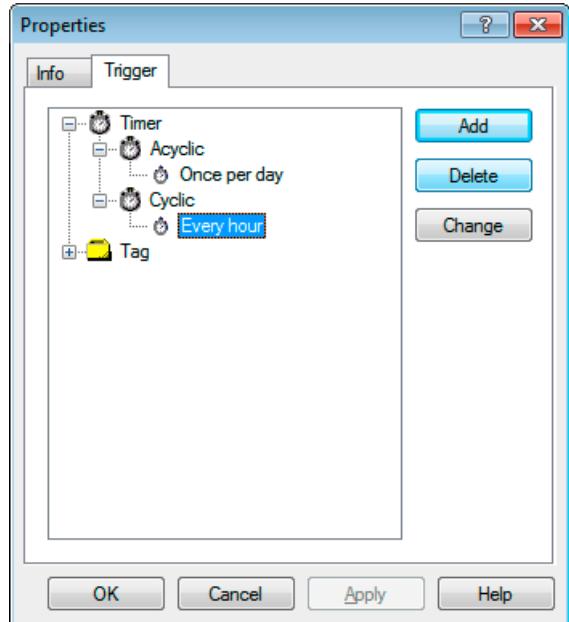

6. The trigger is deleted immediately.

### **Note**

Triggers can also be deleted directly in the Global Script navigation window using the "Delete" command in the context menu.

# <span id="page-1799-0"></span>**See also**

[Actions](#page-1743-0) (Page [1744\)](#page-1743-0) [How to change a trigger](#page-1797-0) (Page [1798](#page-1797-0)) [How to add a trigger of the type "Tag"](#page-1796-0) (Page [1797\)](#page-1796-0) [How to add a trigger of the type "Timer"](#page-1795-0) (Page [1796\)](#page-1795-0) [Triggers](#page-1789-0) (Page [1790](#page-1789-0)) [Creating and Editing Actions](#page-1776-0) (Page [1777\)](#page-1776-0)

# **3.6.10.8 How to Rename an Action**

# **Introduction**

Actions can be renamed in Global Script. When an action is renamed, the action name and file name are changed.

The action to be renamed must not be open in the editor window.

# **Procedure**

- 1. Open Global Script.
- 2. Select the name of the action to be renamed in the editor's navigation window.
- 3. Select the "Rename" command from the context menu.
- 4. Enter a new name for the action with the extension \*.bac.

# **See also**

[Protecting an Action with a Password](#page-1786-0) (Page [1787\)](#page-1786-0) [Saving Actions](#page-1788-0) (Page [1789](#page-1788-0)) [How to add action-related information](#page-1785-0) (Page [1786](#page-1785-0)) [How to Edit Actions](#page-1781-0) (Page [1782](#page-1781-0)) [Creating a New Action](#page-1780-0) (Page [1781](#page-1780-0)) [Triggers](#page-1789-0) (Page [1790](#page-1789-0)) [Creating and Editing Actions](#page-1776-0) (Page [1777\)](#page-1776-0) [Actions](#page-1743-0) (Page [1744\)](#page-1743-0)
# <span id="page-1800-0"></span>**3.6.11 How to activate global actions in Runtime**

# **Introduction**

Scripts defined in Global Script are always executed when the configured trigger occurs. Scripts in the graphical Runtime system are executed when the picture is called in and the configured event or trigger occurs.

In order that the picture-independent, Global Script global actions can be executed, the Global Script Editor must be registered in the startup list of the Runtime computer.

## **Procedure**

- 1. Select the "Properties" command in the computer's context menu WinCC Explorer. The "Computer properties" dialog will open.
- 2. Click on the "Startup" tab
- 3. Selection option "Global Script Runtime".

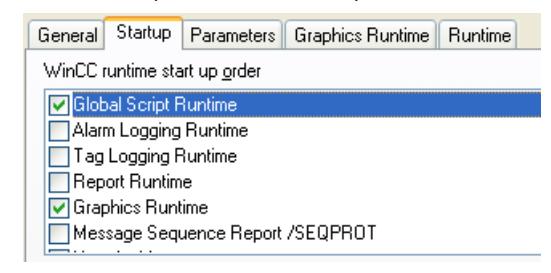

4. Click OK to confirm your entries.

### **See also**

[Creating and Editing Actions](#page-1776-0) (Page [1777\)](#page-1776-0) [Creating and Editing Procedures](#page-1760-0) (Page [1761](#page-1760-0)) [VBScript Editors](#page-1751-0) (Page [1752](#page-1751-0)) [Using Visual Basic Script in WinCC](#page-1737-0) (Page [1738\)](#page-1737-0)

# **3.6.12 Diagnostics**

# **3.6.12.1 Diagnostics**

# **Introduction**

If the scripts are executed and tested in Runtime, the Diagnostics window can be used to display an analysis quickly.

# **Diagnostics Tools**

WinCC provides a range of tools with which to analyze the behavior of actions in Runtime:

- The GSC Runtime and GSC Diagnostics application windows
- Use of a debugger

# **GSC Runtime and GCS Diagnostics**

The GSC Runtime and GSC Diagnostics application window are used by inserting them in a process screen. This can be a process screen developed for diagnostics purposes which is called in Runtime.

The application windows are used for different strategies:

While Runtime is active, GSC Runtime provides information on the dynamic behavior of all (Global Script) actions, enables the individual startup as well as log on and off of each individual action and offers the access point to the Global Script Editor.

GSC Diagnostics issues the Trace methods contained in the actions in the chronological sequence they are called. This also applies to Trace instructions in procedures which are called in actions. The targeted implementation of Trace instructions, e.g. for the output of tag values, enables the progress of actions and the procedures called in them to be traced. The Trace instructions are entered in the form "HMIRuntime.Trace(<Ausgabe>)".

The GSC Diagnostics displays trace output from C and VBS.

# **Note**

## **Runtime errors in VBS are not displayed**

Some script errors are neither output via trace nor displayed via the error dialog.

# **Debugger**

You can use the "Microsoft Visual Studio 2008" debugger to test your VB scripts in Runtime.

The debugger is included in the WinCC Setup. If another Visual Studio version is already installed, Microsoft Visual Studio 2010 for example, use the debugger of this version.

# **See also**

[Testing with the Debugger](#page-1807-0) (Page [1808](#page-1807-0)) [GSC Runtime](#page-1804-0) (Page [1805](#page-1804-0)) [GSC Diagnostics](#page-1802-0) (Page [1803\)](#page-1802-0)

# <span id="page-1802-0"></span>**3.6.12.2 GSC Diagnostics**

### **GSC Diagnostics**

### **Introduction**

GSC Diagnostics displays the chronological sequence of calls of the trace methods contained in the actions in the Diagnostics window. This also applies to Trace instructions in procedures which are called in actions. The targeted implementation of Trace instructions, e.g. for the output of tag values, enables the progress of actions and the procedures called in them to be traced.

### **Application**

In order to use GSC Diagnostics, insert a GSC Diagnostics type application window in a process screen. The GSC Diagnostics attributes can be used to control the appearance of the GSC Diagnostics window.

In the case of a picture change, the content of the GSC Diagnostics window is deleted.

#### **Note**

Messages are also displayed in the "GSC Diagnostics" window when the debugger is activated.

### **See also**

[GSC Diagnostics Toolbar](#page-1804-0) (Page [1805](#page-1804-0)) [GSC Diagnostics Attributes](#page-1803-0) (Page [1804\)](#page-1803-0) Inserting the GSC Diagnostics Window into a Picture (Page 1803)

### **Inserting the GSC Diagnostics Window into a Picture**

### **Introduction**

In order to use GSC Diagnostics, insert a GSC Diagnostics process screen. The process screen can be an existing picture or a picture which serves customized diagnostics purposes. GSC Diagnostics cannot be inserted directly in the process screen as an application but is inserted as an application in an application window. In this case, the application window is a component part of the process screen.

### **Requirements**

Graphics Designer has been started and the process screen is open.

# <span id="page-1803-0"></span>**Procedure**

- 1. Use the "Smart Objects" object palette to insert the "Application Window" in the picture.
- 2. Select the "Global Script" option from the "Window Contents" dialog and confirm the selection with "OK".
- 3. Select the "GSC Diagnostics" option from the "Templates" dialog.
- 4. Confirm the selection with OK in order to insert the Diagnostics window.

# **See also**

[GSC Diagnostics Toolbar](#page-1804-0) (Page [1805\)](#page-1804-0) GSC Diagnostics Attributes (Page 1804) [GSC Diagnostics](#page-1802-0) (Page [1803\)](#page-1802-0)

# **GSC Diagnostics Attributes**

# **Overview**

GSC Diagnostics has attributes which affect the appearance of the GSC Diagnostics window in Runtime. These relate to the geometric attributes, particularly to the following:

- Display: This attribute defines whether the window should be visible or hidden. The attribute can be made dynamic with the name Visible.
- Sizeable: This attribute defines whether the size of the window should be changeable in Runtime.
- Movable: This attribute defines whether the window should be moveable or not during Runtime.
- Border: This attribute defines whether the without is provided with a border. If the window has a border, its height and width can be modified in Runtime.
- Title: This defines whether the window has a title bar.
- Can be maximized: This attribute defines whether the title bar should contain the button to maximize the window.
- Can be closed: This attribute defines whether the title bar should contain the button to close the window.
- Foreground: This attribute defines whether the window should always be in the foreground.

# **See also**

[GSC Diagnostics Toolbar](#page-1804-0) (Page [1805\)](#page-1804-0) [Inserting the GSC Diagnostics Window into a Picture](#page-1802-0) (Page [1803\)](#page-1802-0) [GSC Diagnostics](#page-1802-0) (Page [1803\)](#page-1802-0)

# <span id="page-1804-0"></span>**GSC Diagnostics Toolbar**

### **Overview**

The GSC Diagnostics toolbar enables the output in the diagnostics window to be controlled and to save, print and open window content:

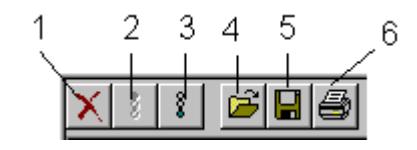

- 1: Delete the content of the diagnostics window
- 2: Stop the window being updated
- 3: Activate the window being updated
- 4: Opens a text file in the window
- 5: Saves the window contents in a text file
- 6: Print the window contents

# **See also**

[GSC Diagnostics Attributes](#page-1803-0) (Page [1804\)](#page-1803-0) [Inserting the GSC Diagnostics Window into a Picture](#page-1802-0) (Page [1803\)](#page-1802-0) [GSC Diagnostics](#page-1802-0) (Page [1803](#page-1802-0))

### **3.6.12.3 GSC Runtime**

### **GSC Runtime**

# **Introduction**

GSC Runtime is a window which displays the dynamic behavior of all Global Script actions in Runtime. In addition, GSC Runtime can also be used during Runtime to influence the execution of each individual action and provide access to the Global Script editor.

### **Actions**

C actions and VBS actions are differentiated in the GSC Runtime window:

- $\frac{4\pi\pi}{\pi}$ Symbolizes a C action
- $\frac{1}{2}$  Symbolizes a VBS action

The following information is issued:

- Action name: The name of the action
- ID: Action ID. They are used internally by the system. GSC Runtime supplies the corresponding action name together with the Action ID. The link between ID and action name is only valid until Runtime is stopped or, during Runtime, until an action is saved.
- Status: Provides information on the current status of the action. Refer to the table below for the possible statuses.
- Activation Interval: The time in the form Hour:Minute:Second, which should elapse between the action being called.
- Return Value: The return value of the action
- Started On: Date and time the current action was started
- Next Start: Date and time the action will be started again
- Error message: Contains the error text in the case of an error

# **Actions Status**

Possible action status:

- Action was activated.
- Action was deactivated
- Action was stopped.
- Action in progress
- Error logging on the action!
- Error executing the action!

# **Pop-Up Menu**

The following functions are available for every action in the pop-up menu:

- Log off: The relevant action will not be executed again when the current execution has finished.
- Log on: The relevant action will be executed again when the next trigger event occurs
- Start: The relevant action will be executed once.
- Edit: The relevant action will be opened in the Global Script editor for editing. Runtime will remain active. If the edited action is compiled (when necessary) and saved the changes will be applied by the Runtime system immediately.

The option of opening the pop-up menu for every action can be controlled by assigning an authorization.

In order to use GSC Runtime, insert a GSC Runtime type application window in a process screen. The GSC Runtime attributes can be used to control the appearance of the GSC Runtime window.

#### <span id="page-1806-0"></span>**Note**

Updating the GSC Runtime window increases the system load. The system load is dependent on how many actions are visible in the window. The system load can be lowered by reducing the height of the window so that fewer lines are visible.

### **See also**

How to insert the GSC Runtime Window into a Picture (Page 1807) [GSC Runtime Attributes](#page-1807-0) (Page [1808](#page-1807-0))

### **How to insert the GSC Runtime Window into a Picture**

#### **Introduction**

In order to use GSC Runtime, insert a GSC Runtime process screen. The process screen can be an existing picture or a picture which serves customized diagnostics purposes. GSC Runtime cannot be inserted directly in the process screen but is inserted as an application in an application window. In this case, the application window is a component part of the process screen.

#### **Requirements**

Graphics Designer has been started and the process screen is open.

### **Procedure**

- 1. Use the "Smart Objects" object palette to insert the "Application Window" in the picture.
- 2. Select the "Global Script" option from the "Window Contents" dialog and confirm the selection with "OK".
- 3. Select the "GSC Runtime" option from the "Templates" dialog.
- 4. Confirm the selection with OK in order to insert the Diagnostics window.

### **See also**

[GSC Runtime](#page-1804-0) (Page [1805\)](#page-1804-0) [GSC Runtime Attributes](#page-1807-0) (Page [1808](#page-1807-0))

# <span id="page-1807-0"></span>**GSC Runtime Attributes**

### **Overview**

GSC Runtime has attributes which affect the appearance of the GSC Runtime window in Runtime. These relate to the geometric attributes, particularly to the following:

- Display: This attribute defines whether the window should be visible or hidden. The attribute can be made dynamic with the name Visible.
- Sizeable: This attribute defines whether the size of the window should be changeable in Runtime.
- Movable: This attribute defines whether the window should be moveable or not during Runtime.
- Border: This attribute defines whether the without is provided with a border. If the window has a border, its height and width can be modified in Runtime.
- Title: This defines whether the window has a title bar.
- Can be maximized: This attribute defines whether the title bar should contain the button to maximize the window.
- Can be closed: This attribute defines whether the title bar should contain the button to close the window.
- Foreground: This attribute defines whether the window should always be in the foreground.

### **See also**

[GSC Runtime](#page-1804-0) (Page [1805](#page-1804-0))

[How to insert the GSC Runtime Window into a Picture](#page-1806-0) (Page [1807](#page-1806-0))

# **3.6.12.4 Testing with the Debugger**

# **Testing with the Debugger**

# **Overview**

You can use the "Microsoft Visual Studio 2008" debugger to test your VB scripts in Runtime.

The debugger is included in the WinCC Setup. If another Visual Studio version is already installed, Microsoft Visual Studio 2010 for example, use the debugger of this version.

# **Installing the debugger for WinCC**

To use the debugger in WinCC, you must start Setup and specify instance "Visual Studio 2008" as the default.

During the installation of WinCC, the "VS 2008 Shell Redist" folder is created on a drive of the PC, for example, as "D:\VS 2008 Shell Redist".

#### **Procedure**

- 1. Start the setup with the following file:
	- VS 2008 Shell Redist\Integrated Mode\Vside.enu.exe
- 2. Follow the instructions and accept the default settings. The following program is installed:
	- Microsoft Visual Studio 2008 Shell (Integrated Mode) ENU
- 3. When you start the debugger the first time, the "Visual Studio Just-In-Time Debugger" dialog opens.

Select the entry "New instance of Visual Studio 2008".

To specify "Visual Studio 2008" as the default debugger, select the "Set the currently selected debugger as the default." setting.

#### **Microsoft Visual Studio 2008 Debugger**

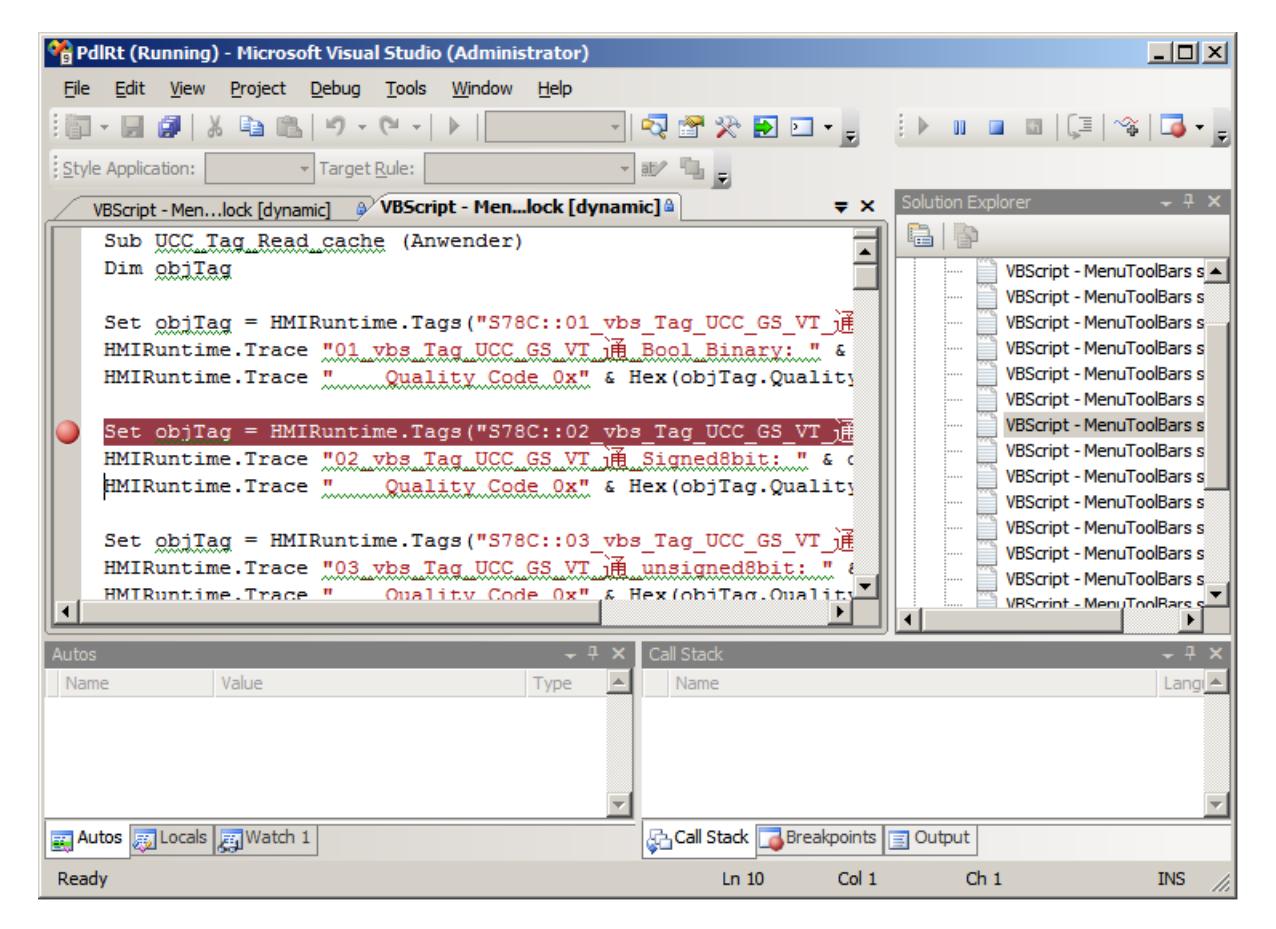

#### **See also**

[Principles of Debugging](#page-1810-0) (Page [1811](#page-1810-0))

[Executing Script Commands](#page-1822-0) (Page [1823\)](#page-1822-0)

[How to Determine and Modify Tag and Property Values](#page-1821-0) (Page [1822](#page-1821-0))

<span id="page-1809-0"></span>[How to Set Bookmarks in Scripts](#page-1820-0) (Page [1821](#page-1820-0)) [Deleting Breakpoints](#page-1819-0) (Page [1820\)](#page-1819-0) [Setting Breakpoints](#page-1818-0) (Page [1819](#page-1818-0)) [Processing Scripts Step-by-Step](#page-1817-0) (Page [1818](#page-1817-0)) [Selecting a Script for Editing](#page-1816-0) (Page [1817](#page-1816-0)) [Action and Procedure Names in the Debugger](#page-1815-0) (Page [1816](#page-1815-0)) [Structure of VBScript Files](#page-1812-0) (Page [1813\)](#page-1812-0) How to Activate the Debugger (Page 1810) [Diagnostics](#page-1800-0) (Page [1801\)](#page-1800-0)

# **How to Activate the Debugger**

# **Principle**

There are several ways of activating the debugger:

- Automatic activation of the debugger when an error occurs in Runtime.
- Opening an error box in Runtime via which the debugger can be activated.
- Starting the debugger from the Start menu and opening a running Runtime scripts.

# **Procedure**

The following procedure describes the first two points, activating the debugger in WinCC.

- 1. In the computer's pop-up menu in WinCC Explorer, select the command "Properties". The "Computer Properties" dialog appears.
- 2. Select the "Runtime" tab control.
- 3. Activate the required debug options. The debug behavior for actions in Global Script and Graphics Designer can be set independently of each other:

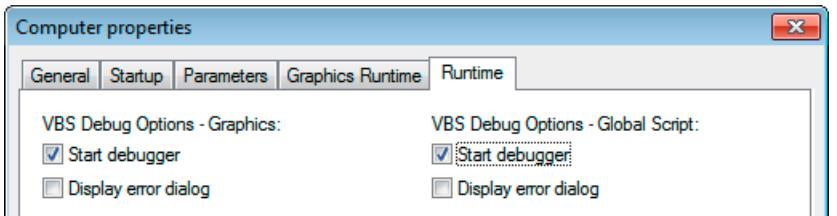

- 4. Select "Start debugger" when the debugger should be started directly following an error in the Runtime.
- 5. Select "Display Error Dialog", if you do not want to start the Debugger directly but wish to display an error dialog with information about the error. The debugger can be started from the error box by means of a button.
- 6. Click OK to confirm your entries.

# <span id="page-1810-0"></span>**Starting the Debugger and Opening a Running Script**

The debugger can also be started up later and linked to the system currently running. Define a connection in the debugger to the respective processes, "pdlrt.exe" for the Graphical Runtime System and "gscrt.exe" for the Global Runtime System. The way to open a running script in the debugger is described under the topic "Select Script".

# **Exiting the Debuggers**

It is possible to stop the debugger without exiting the WinCC Runtime.

### **See also**

[How to Set Bookmarks in Scripts](#page-1820-0) (Page [1821](#page-1820-0)) [Executing Script Commands](#page-1822-0) (Page [1823\)](#page-1822-0) [How to Determine and Modify Tag and Property Values](#page-1821-0) (Page [1822](#page-1821-0)) [Deleting Breakpoints](#page-1819-0) (Page [1820](#page-1819-0)) [Setting Breakpoints](#page-1818-0) (Page [1819](#page-1818-0)) [Processing Scripts Step-by-Step](#page-1817-0) (Page [1818](#page-1817-0)) [Selecting a Script for Editing](#page-1816-0) (Page [1817\)](#page-1816-0) [Action and Procedure Names in the Debugger](#page-1815-0) (Page [1816](#page-1815-0)) [Structure of VBScript Files](#page-1812-0) (Page [1813\)](#page-1812-0) Principles of Debugging (Page 1811) [Testing with the Debugger](#page-1807-0) (Page [1808\)](#page-1807-0) [Diagnostics](#page-1800-0) (Page [1801\)](#page-1800-0)

# **Principles of Debugging**

# **Introduction**

You can use the "Microsoft Visual Studio 2008" debugger to test your VB scripts in Runtime.

The debugger is included in the WinCC Setup. If another Visual Studio version is already installed, Microsoft Visual Studio 2010 for example, use the debugger of this version.

The debugger can be used to:

- View the script source code to be debugged
- Step-by-step processing of the scripts to be checked

- Display and modify tag and property values
- View and monitor the script progress

#### **Note**

Please note that the code displayed in the debugger is write-protected. The code cannot be changed directly in the debugger but only test the necessary changes.

## **Error types**

A distinction is made between the following types of error by the debug:

### **Syntax errors**

Syntax errors occur, for example, when a key word is written incorrectly or a parenthesis is not closed. When a syntax check from WinCC is used, syntax errors can be excluded before testing the scripts in Runtime. In principle, only syntactically correct scripts can be saved in Graphics Designer. The WinCC syntax check also checks:

- Whether the procedure names are unique in Global Script
- Whether an action module in Global Script contains only one procedure
- Whether the action part in Graphics Designer contains only one procedure

As a result of the syntax check in WinCC, the script is parsed without being executed. The script is parsed again directly before executing in Runtime. All the script parts are parsed, even those which are executed after a certain action has been executed at a later time.

If the script contains syntax errors, the script is not executed in Runtime.

### **Runtime error**

A Runtime error occurs when an attempt is made to execute an invalid/erroneous action, e.g. because a tag has not been defined. In order to intercept Runtime errors, use the "On Error Resume Next" command in the VBScript. The command causes the subsequent command to be executed following a Runtime error. The error code can subsequently be checked using the Err object. In order to deactivate the processing of Runtime errors in the script, use the "On Error Goto 0" command.

### **Logical errors**

The debugger is particularly helpful in clearing up logical errors. A logical error occurs when an unexpected result is received because, for example, a condition was incorrectly checked. To clear logical errors, go through the scripts step-by-step in order to detect the part which does not function properly.

### **Basic Procedure**

When an error has occurred and the debugger is open, the script appears in a window, writeprotected. It is possible to navigate through the script document, set breakpoints, execute the script again in Runtime and to process the script step-by-step.

The most important steps for successful debugging of the scripts are described under "Processing Scripts Step-by-Step".

<span id="page-1812-0"></span>The source codes of the scripts cannot be edited directly in the scripts. When an error has been detected, the error can be corrected in the original script in WinCC, e.g. load the picture again and update it in the debugger.

#### **Note**

Tips and tricks for debugging, frequently occurring error codes and other information is available in the Microsoft Script Debugger online help.

# **Change Picture During Debug**

If a picture change is executed during debugging, the script document of the "old" picture remains open but is no longer valid. If necessary, invalid errors are displayed because the objects called following the picture change are no longer available.

# **See also**

[Testing with the Debugger](#page-1807-0) (Page [1808\)](#page-1807-0) [Executing Script Commands](#page-1822-0) (Page [1823\)](#page-1822-0) [How to Determine and Modify Tag and Property Values](#page-1821-0) (Page [1822](#page-1821-0)) [How to Set Bookmarks in Scripts](#page-1820-0) (Page [1821](#page-1820-0)) [Deleting Breakpoints](#page-1819-0) (Page [1820](#page-1819-0)) [Setting Breakpoints](#page-1818-0) (Page [1819](#page-1818-0)) [Processing Scripts Step-by-Step](#page-1817-0) (Page [1818](#page-1817-0)) [Selecting a Script for Editing](#page-1816-0) (Page [1817\)](#page-1816-0) [Action and Procedure Names in the Debugger](#page-1815-0) (Page [1816](#page-1815-0)) Structure of VBScript Files (Page 1813) [How to Activate the Debugger](#page-1809-0) (Page [1810\)](#page-1809-0) [Diagnostics](#page-1800-0) (Page [1801\)](#page-1800-0)

# **Structure of VBScript Files**

# **Principle**

In order not to hinder the simultaneous processing of cyclic and event-driven scripts in the graphical Runtime system, the event-driven actions and cyclic/tag-driven actions are strictly separated during processing. In this way, a cyclic action, for example, cannot hinder the execution of an action initiated by clicking a button.

To ensure this, the event-driven actions and the cyclic/tag-driven actions are stored in separate script files when saving a picture. If a global picture section has been defined in actions in Graphics Designer, this is copied into both scripts. In the same way, modules which are used in an action are also copied in both script files.

If a tag from a module should be used, the corresponding module must be called in. Otherwise, the module is not copied in the script file and an error is generated.

#### **Note**

Since the two script files are handled separately, they have no common data area. Therefore, there is no synchronization of global tags between the two script files. If synchronization is required, implement this using the DataSet object or internal WinCC tags.

# **Structure of the Script Files**

When scripts are debugged with a debugger, the script files always open the different Runtime systems.

In the case of the graphical Runtime system, this means that you receive two script files per picture:

- <Bildname>.pdl\_events: Contains the event-driven actions.
- <Bildname>.pdl triggers: Contains the cyclic and tag-controlled actions.

The following section describes how the script files are structured:

### **Graphical Runtime system**

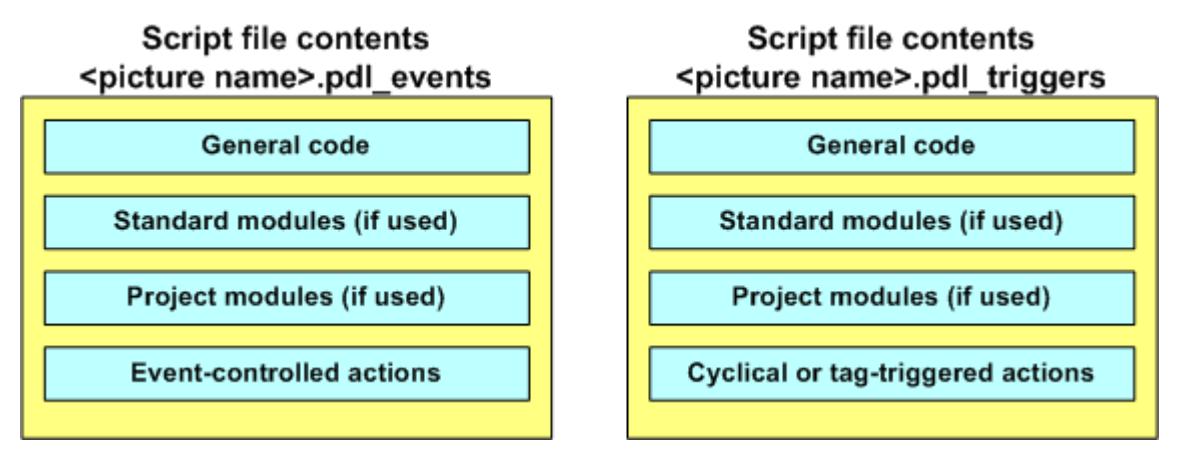

#### **Global Script Runtime**

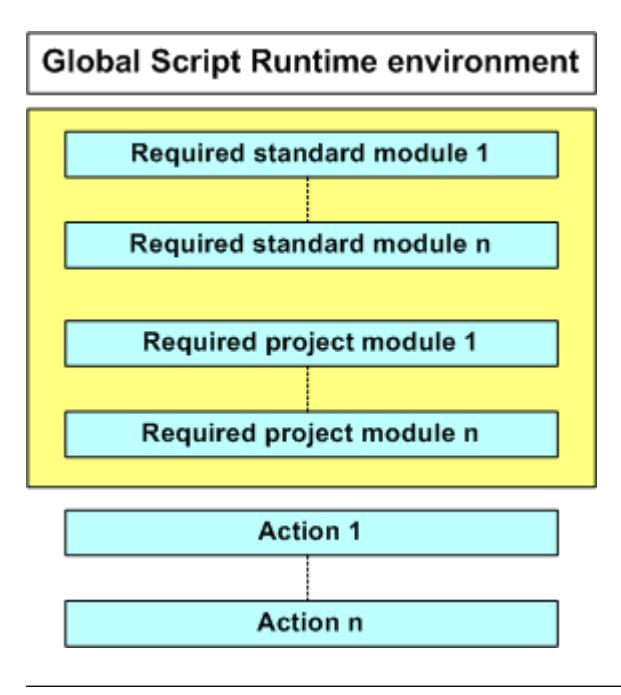

## **Note**

Please note that the actions and procedures of the graphic Runtime system are not displayed with the action name in the script file under which it was saved in WinCC. The name conventions for actions and procedures in the script files sate described in "Action and Procedure Names in the Debugger".

## **See also**

[How to Activate the Debugger](#page-1809-0) (Page [1810\)](#page-1809-0) [Executing Script Commands](#page-1822-0) (Page [1823\)](#page-1822-0)

[How to Determine and Modify Tag and Property Values](#page-1821-0) (Page [1822](#page-1821-0))

[How to Set Bookmarks in Scripts](#page-1820-0) (Page [1821](#page-1820-0))

[Deleting Breakpoints](#page-1819-0) (Page [1820](#page-1819-0))

[Setting Breakpoints](#page-1818-0) (Page [1819](#page-1818-0))

[Processing Scripts Step-by-Step](#page-1817-0) (Page [1818](#page-1817-0))

[Selecting a Script for Editing](#page-1816-0) (Page [1817\)](#page-1816-0)

[Action and Procedure Names in the Debugger](#page-1815-0) (Page [1816](#page-1815-0))

[Principles of Debugging](#page-1810-0) (Page [1811](#page-1810-0))

[Testing with the Debugger](#page-1807-0) (Page [1808\)](#page-1807-0)

[Diagnostics](#page-1800-0) (Page [1801\)](#page-1800-0)

# <span id="page-1815-0"></span>**Action and Procedure Names in the Debugger**

# **Action and Procedure Names in the Debugger**

The names of procedures and actions in debugger script files differ from the names under which they were saved by the scripts in WinCC.

The action and procedure names in the script files are compiled according to the following rules:

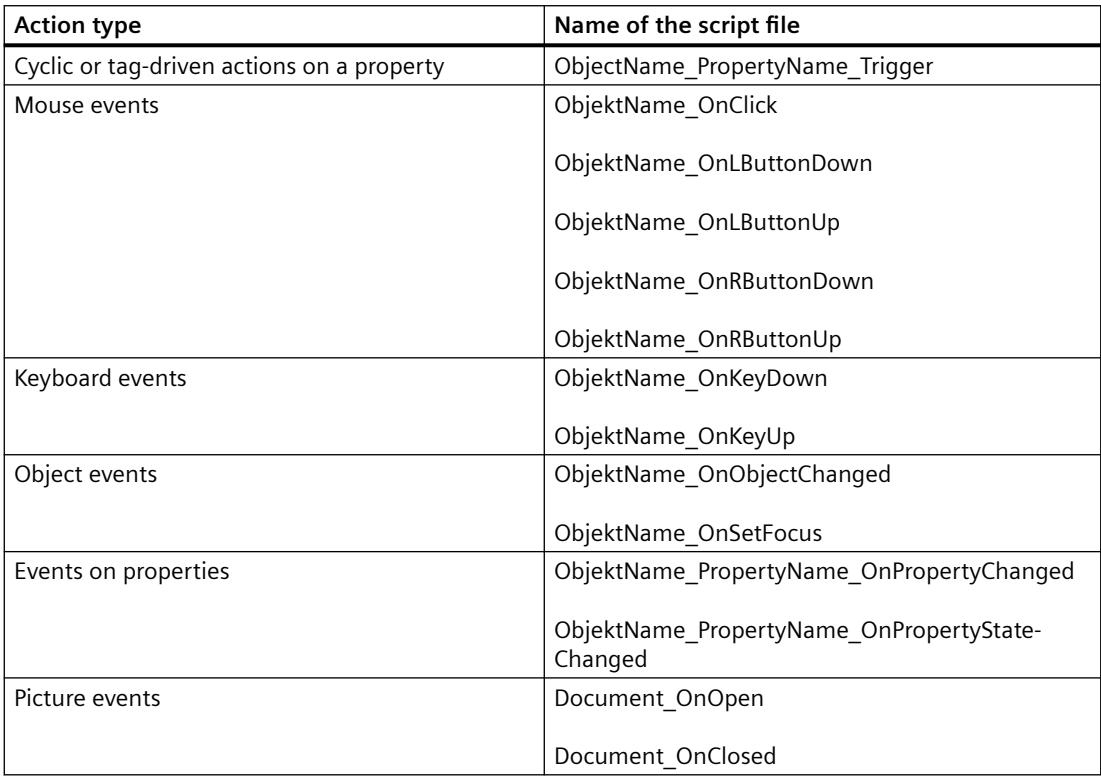

# **Permitted length of action names**

The names of the actions in the script files are limited to 255 characters. Each special character used in an object name is converted to five characters. The special characters are represented by a four-place hexadecimal code behind the preceding X. If, for example, an action is configured on a button with the name "PushHere" per mouse click, the script in the script file appears as "PushHere\_OnClick".

If the object name compiled is too long, an error message is issued during the syntax check in WinCC. As a result of this restriction, graphic object names cannot be selected with any length during configuration.

#### **Note**

If you wish to determine the name of an object in Runtime, press <CTRL+ALT+SHIFT> and position the mouse over the corresponding object. The picture name and object name then appears in a tooltip.

### <span id="page-1816-0"></span>**See also**

[Executing Script Commands](#page-1822-0) (Page [1823\)](#page-1822-0) [How to Determine and Modify Tag and Property Values](#page-1821-0) (Page [1822](#page-1821-0)) [How to Set Bookmarks in Scripts](#page-1820-0) (Page [1821](#page-1820-0)) [Deleting Breakpoints](#page-1819-0) (Page [1820](#page-1819-0)) [Setting Breakpoints](#page-1818-0) (Page [1819](#page-1818-0)) [Processing Scripts Step-by-Step](#page-1817-0) (Page [1818](#page-1817-0)) Selecting a Script for Editing (Page 1817) [Structure of VBScript Files](#page-1812-0) (Page [1813\)](#page-1812-0) [Principles of Debugging](#page-1810-0) (Page [1811](#page-1810-0)) [How to Activate the Debugger](#page-1809-0) (Page [1810\)](#page-1809-0) [Testing with the Debugger](#page-1807-0) (Page [1808\)](#page-1807-0) [Diagnostics](#page-1800-0) (Page [1801\)](#page-1800-0)

# **Selecting a Script for Editing**

### **Introduction**

If the Microsoft Script Debugger is called in Windows instead of automatic activation using WinCC, scripts which are currently running can be called in for editing in Runtime.

### **Requirement**

Runtime is activated, the picture to be debugged is active.

### **Procedure**

- 1. Start Microsoft Visual Studio 2008.
- 2. Create a new script file:
	- File > New > File… > Select script template "Windows Script Host".
- 3. Start debugging with "Debug > Attach to Process". Select, for example, gscrt.exe or pdlrt.exe.

# **See also**

[Executing Script Commands](#page-1822-0) (Page [1823\)](#page-1822-0) [How to Determine and Modify Tag and Property Values](#page-1821-0) (Page [1822](#page-1821-0)) [How to Set Bookmarks in Scripts](#page-1820-0) (Page [1821](#page-1820-0)) [Deleting Breakpoints](#page-1819-0) (Page [1820](#page-1819-0)) [Setting Breakpoints](#page-1818-0) (Page [1819](#page-1818-0))

<span id="page-1817-0"></span>Processing Scripts Step-by-Step (Page 1818) [Action and Procedure Names in the Debugger](#page-1815-0) (Page [1816](#page-1815-0)) [Structure of VBScript Files](#page-1812-0) (Page [1813\)](#page-1812-0) [Principles of Debugging](#page-1810-0) (Page [1811](#page-1810-0)) [How to Activate the Debugger](#page-1809-0) (Page [1810](#page-1809-0)) [Testing with the Debugger](#page-1807-0) (Page [1808](#page-1807-0)) [Diagnostics](#page-1800-0) (Page [1801\)](#page-1800-0)

# **Processing Scripts Step-by-Step**

# **Introduction**

The Microsoft Script Debugger can be used to process the scripts step-by-step in order, for example, to locate logical errors systematically. The effect of each individual script line can be tested in Runtime.

# **The Procedure in Principle**

- 1. Activate the document to be debugged in Runtime.
- 2. Start the debugger manually from the Start menu and open the required script file or activate the debugger in WinCC. When activated in WinCC, the debugger automatically opens when an attempt is made to execute an erroneous script.
- 3. Set a breakpoint in the script file. Breakpoints are normally set in front of code lines in which errors are suspected.
- 4. Switch to WinCC Runtime and trigger an action which causes the script to run. The Debugger stops at the first breakpoint and marks the current line.
- 5. In order to go through the script document step-by-step, select one of the following menu commands:

"Debug" > "Step Into": Skip to the next code line. If the script calls a procedure in this line, it skips to the procedure using the "Step Into" command. The procedure called can then be processed step-by-step.

"Debug" > "Step Over": Skips the procedure called. The procedure is called but the debugger does not stop at the individual lines of the procedure. Instead, it moves to the next line of the current script after the procedure has been executed.

- 6. To interrupt the step-by-step processing of a procedure, select the "Debug" > "Step Out" menu commands. The debugger then skips to the next action.
- 7. Proceed step-by-step to the end of the document or select the "Debug" > "Run" menu items to start the script again in Runtime.

## <span id="page-1818-0"></span>**See also**

[Principles of Debugging](#page-1810-0) (Page [1811](#page-1810-0)) [Executing Script Commands](#page-1822-0) (Page [1823\)](#page-1822-0) [How to Determine and Modify Tag and Property Values](#page-1821-0) (Page [1822](#page-1821-0)) [How to Set Bookmarks in Scripts](#page-1820-0) (Page [1821](#page-1820-0)) [Deleting Breakpoints](#page-1819-0) (Page [1820](#page-1819-0)) Setting Breakpoints (Page 1819) [Selecting a Script for Editing](#page-1816-0) (Page [1817\)](#page-1816-0) [Action and Procedure Names in the Debugger](#page-1815-0) (Page [1816](#page-1815-0)) [Structure of VBScript Files](#page-1812-0) (Page [1813\)](#page-1812-0) [How to Activate the Debugger](#page-1809-0) (Page [1810\)](#page-1809-0) [Testing with the Debugger](#page-1807-0) (Page [1808\)](#page-1807-0) [Diagnostics](#page-1800-0) (Page [1801\)](#page-1800-0)

# **Setting Breakpoints**

### **Introduction**

Breakpoints can be set in a script to stop at specific points when processing it and to start the debugger. Set a breakpoint in front of a line, for example, which you suspect contains a script error.

It is possible to:

- Set breakpoints at specific lines to locate logical errors in the script step-by-step.
- Set a breakpoint and call the debugger before the next line in the script is processed. These procedure is used, for example, for events such as "Change picture".

When a script file is updated in the debugger, all the breakpoints are lost.

If a breakpoint is set in one of the script files "<Bildname>.pdl\_trigger" or "<Bildname>.pdl\_event", all the trigger-driven or all event-driven procedures are stopped, respectively, in Runtime.

#### **Requirements**

Runtime is activated, the picture to be debugged is active.

### **Procedure**

### **Setting a breakpoint**

- 1. Start the debugger and select the script. If automatic activation of the debuggers in WinCC has been selected, the debugger is called in as soon as an erroneous script is executed.
- 2. Position the cursor on the action in which a breakpoint should be set.

<span id="page-1819-0"></span>3. Open the "Debug" menu and select the "Toggle Breakpoint" item or the icon  $\triangle$  from the toolbar.

The next executable line will be marked by a red dot.

4. Switch to WinCC Runtime and execute the action you wish to debug. The Debugger stops at the first breakpoint it finds in the script. The current line is displayed on a yellow background. The script can then be processed step-by-step.

### **See also**

Deleting Breakpoints (Page 1820) [Executing Script Commands](#page-1822-0) (Page [1823\)](#page-1822-0) [How to Determine and Modify Tag and Property Values](#page-1821-0) (Page [1822\)](#page-1821-0) [How to Set Bookmarks in Scripts](#page-1820-0) (Page [1821](#page-1820-0)) [Setting Breakpoints](#page-1818-0) (Page [1819](#page-1818-0)) [Selecting a Script for Editing](#page-1816-0) (Page [1817](#page-1816-0)) [Action and Procedure Names in the Debugger](#page-1815-0) (Page [1816](#page-1815-0)) [Structure of VBScript Files](#page-1812-0) (Page [1813\)](#page-1812-0) [Principles of Debugging](#page-1810-0) (Page [1811](#page-1810-0)) [How to Activate the Debugger](#page-1809-0) (Page [1810](#page-1809-0)) [Testing with the Debugger](#page-1807-0) (Page [1808](#page-1807-0)) [Diagnostics](#page-1800-0) (Page [1801\)](#page-1800-0)

# **Deleting Breakpoints**

# **Introduction**

When an error has been cleared properly, the breakpoints in a script can be cleared individually or all together.

# **Procedure**

- 1. Position the cursor in the line whose breakpoint is to be deleted.
- 2. Open the "Debug" menu and select the "Toggle Breakpoint" item or the icon  $\triangle$  from the toolbar.
	- The next line will be displayed without a mark.
- 3. To delete all the breakpoints in a script, open the "Debug" menu and select the "Clear all Breakpoints" entry or the icon  $\blacksquare$  from the toolbar.

### **See also**

[Executing Script Commands](#page-1822-0) (Page [1823\)](#page-1822-0)

[How to Determine and Modify Tag and Property Values](#page-1821-0) (Page [1822\)](#page-1821-0)

<span id="page-1820-0"></span>How to Set Bookmarks in Scripts (Page 1821) [Setting Breakpoints](#page-1818-0) (Page [1819](#page-1818-0)) [Selecting a Script for Editing](#page-1816-0) (Page [1817\)](#page-1816-0) [Action and Procedure Names in the Debugger](#page-1815-0) (Page [1816](#page-1815-0)) [Structure of VBScript Files](#page-1812-0) (Page [1813\)](#page-1812-0) [Principles of Debugging](#page-1810-0) (Page [1811](#page-1810-0)) [How to Activate the Debugger](#page-1809-0) (Page [1810\)](#page-1809-0) [Testing with the Debugger](#page-1807-0) (Page [1808\)](#page-1807-0) [Diagnostics](#page-1800-0) (Page [1801\)](#page-1800-0)

# **How to Set Bookmarks in Scripts**

# **Introduction**

During the debug routine, bookmarks can be set on code lines so that they can be found easier again one line later.

### **Setting or deleting bookmarks**

Position the mouse pointer in the row where you wish to set a bookmark, and click <CTRL+F9> to set a bookmark or <CTRL+SHIFT+F9> to delete one.

#### **Skipping to the next bookmark**

Press <F9> to go to the next bookmark in the script.

### **Skipping to the previous bookmark**

Press <SHIFT+F9> to go to the previous bookmark in the script.

# **See also**

[Executing Script Commands](#page-1822-0) (Page [1823\)](#page-1822-0) [How to Determine and Modify Tag and Property Values](#page-1821-0) (Page [1822](#page-1821-0)) [Deleting Breakpoints](#page-1819-0) (Page [1820](#page-1819-0)) [Setting Breakpoints](#page-1818-0) (Page [1819](#page-1818-0)) [Selecting a Script for Editing](#page-1816-0) (Page [1817\)](#page-1816-0) [Action and Procedure Names in the Debugger](#page-1815-0) (Page [1816](#page-1815-0)) [Structure of VBScript Files](#page-1812-0) (Page [1813\)](#page-1812-0) [Principles of Debugging](#page-1810-0) (Page [1811](#page-1810-0)) [How to Activate the Debugger](#page-1809-0) (Page [1810\)](#page-1809-0) [Testing with the Debugger](#page-1807-0) (Page [1808\)](#page-1807-0) [Diagnostics](#page-1800-0) (Page [1801\)](#page-1800-0)

# <span id="page-1821-0"></span>**How to Determine and Modify Tag and Property Values**

### **Introduction**

While a script is running in Runtime, the "Command Window" of the debugger can be used, for example, to compile and modify values of tags or properties in the script currently running. It is possible, for example, to reset a process value for a script to zero without having to stop the process.

### **Note**

If you wish to determine the name of a WinCC object in Runtime, click <CTRL+ALT+SHIFT> and position the mouse over the corresponding object. The picture name and object name then appears in a tooltip.

### **Requirements**

The script runs in Runtime and the debugger is opened.

### **Procedure**

- 1. Set at least one breakpoint in the current script.
- 2. Switch to WinCC Runtime and trigger an action which causes the script to be executed. The Debugger stops at the first breakpoint.
- 3. Open the "View" menu and activate the "Command Window" entry. The "Command Window" opens.
- 4. In order to determine the value of a tag or property, enter a "?" followed by a Space and the name of the tag or property whose value is to be determined, e.g. "?myTag". Press <RETURN> to execute the command.
- 5. In order to modify the value of a tag/property, assign a value in the VBS syntax.

### **See also**

[Principles of Debugging](#page-1810-0) (Page [1811](#page-1810-0)) [Executing Script Commands](#page-1822-0) (Page [1823\)](#page-1822-0) [How to Set Bookmarks in Scripts](#page-1820-0) (Page [1821](#page-1820-0)) [Deleting Breakpoints](#page-1819-0) (Page [1820\)](#page-1819-0) [Setting Breakpoints](#page-1818-0) (Page [1819](#page-1818-0)) [Selecting a Script for Editing](#page-1816-0) (Page [1817](#page-1816-0)) [Action and Procedure Names in the Debugger](#page-1815-0) (Page [1816](#page-1815-0)) [Structure of VBScript Files](#page-1812-0) (Page [1813\)](#page-1812-0) [How to Activate the Debugger](#page-1809-0) (Page [1810](#page-1809-0))

[Testing with the Debugger](#page-1807-0) (Page [1808\)](#page-1807-0) [Diagnostics](#page-1800-0) (Page [1801\)](#page-1800-0)

# <span id="page-1822-0"></span>**Executing Script Commands**

# **Introduction**

While a script is running in Runtime, the "Command Window" of the debugger can be used to execute script commands directly and thus manipulate the running of the current script. The script commands can be executed directly for test purposes without creating the command in a script and activating it. It is possible, for example:

- To retrieve methods
- To retrieve procedures
- To manipulate object properties

"Command Window" can basically be used to execute all commands which can also be executed from a VBScript.

#### **Requirements**

The script runs in Runtime and the debugger is opened.

### **Procedure**

- 1. Set at least one breakpoint in the current script.
- 2. Switch to WinCC Runtime and trigger an action which causes the script to be executed. The Debugger stops at the first breakpoint.
- 3. Open the "View" menu and activate the "Command Window" entry. The "Command Window" opens.
- 4. Enter the required command and press "ENTER".

#### **Note**

If a faulty command is entered in the Command window, no error message is issued in Runtime. The message "<Script Error> appears in the Command window instead.

#### **See also**

[How to Determine and Modify Tag and Property Values](#page-1821-0) (Page [1822](#page-1821-0)) [How to Set Bookmarks in Scripts](#page-1820-0) (Page [1821](#page-1820-0)) [Deleting Breakpoints](#page-1819-0) (Page [1820](#page-1819-0)) [Setting Breakpoints](#page-1818-0) (Page [1819](#page-1818-0)) [Selecting a Script for Editing](#page-1816-0) (Page [1817\)](#page-1816-0)

[Action and Procedure Names in the Debugger](#page-1815-0) (Page [1816](#page-1815-0)) [Structure of VBScript Files](#page-1812-0) (Page [1813\)](#page-1812-0) [Principles of Debugging](#page-1810-0) (Page [1811](#page-1810-0)) [How to Activate the Debugger](#page-1809-0) (Page [1810](#page-1809-0)) [Testing with the Debugger](#page-1807-0) (Page [1808](#page-1807-0)) [Diagnostics](#page-1800-0) (Page [1801\)](#page-1800-0)

# **3.6.13 Printing VBScripts**

# **Principle**

The actions and procedures configured in both Global Script and in Graphics Designer can be documented in WinCC.

The documentation options are distinguished between:

- Print Feedback Doc: In Graphics Designer, all the configured actions are printed with the feedback of the current picture. The Feed Back contains the C-actions and VBS actions, located beside each other, differentiated by the source text (C or VBScript).
- Print current script: The Feed Back in Global Script always contains the currently open procedure or action.

WinCC provided predefined print layouts for the layout of the Feed Back. Customized print layouts can also be developed and linked to the Print Job tab control with "Project Documentation - Setup".

# **Procedure**

- 1. Open Global Script or Graphics Designer according to the scripts to be documented.
- 2. Configure the print job, if necessary, using the "Project Documentation Setup" command.
- 3. Use the "View Project Documentation" command to preview the data to be printed.
- 4. Select the menu commands "File" > "Print Project Documentation" to print the data.

# **See also**

[Creating and Editing Actions](#page-1776-0) (Page [1777\)](#page-1776-0) [Creating and Editing Procedures](#page-1760-0) (Page [1761](#page-1760-0)) [VBScript Editors](#page-1751-0) (Page [1752](#page-1751-0)) [Using Visual Basic Script in WinCC](#page-1737-0) (Page [1738](#page-1737-0))

# **3.6.14 VBS Reference**

# **3.6.14.1 VBS Reference**

# **VBS object model in WinCC**

The WinCC object model of the graphic Runtime system enables access to graphic objects and tags in Runtime.

When you click on an object name, you are shown a detailed description.

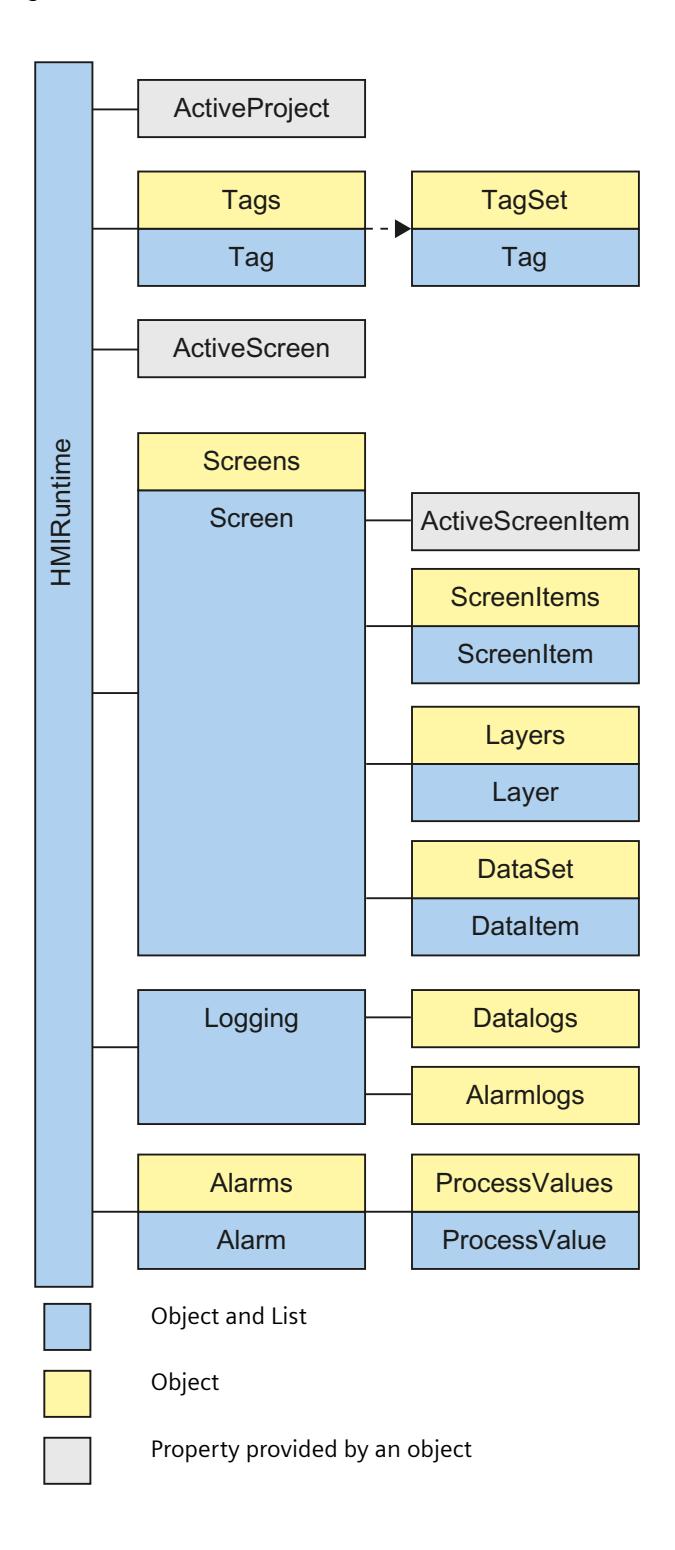

# **The VBS object model in a faceplate type**

The VBS object model is not valid for WinCC in a Faceplate type. It is replaced by a completely new model.

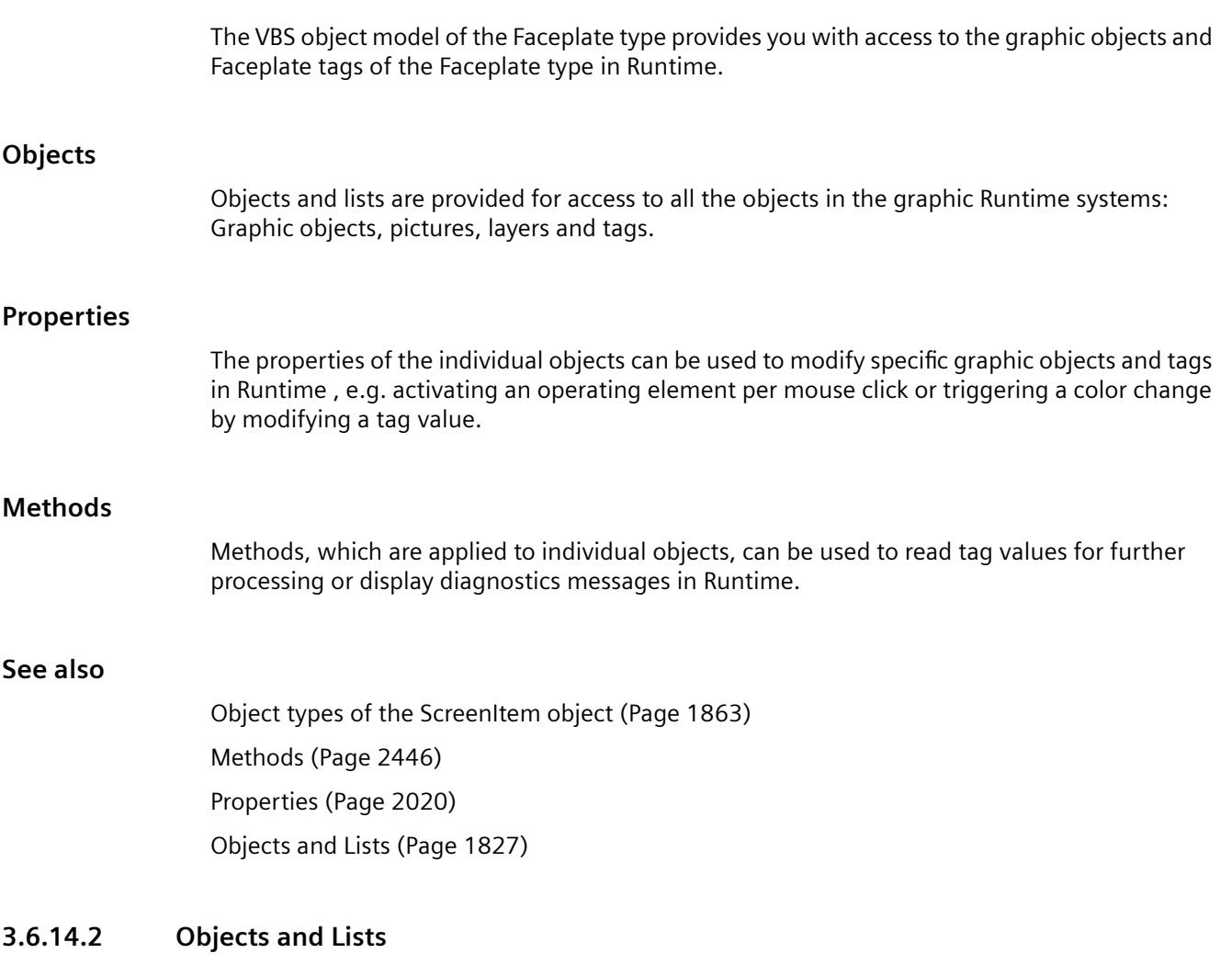

# **Objects and Lists**

# **Overview**

The objects and lists provided in WinCC object models enables access to graphic objects and tags in Runtime.

# **Navigation in Object Models**

Access is made to objects in the VBS object model in hierarchical sequence. If, for example, a picture element is accessed within a picture, access is made to the picture element in the picture via its parent object (the surrounding picture).

# **Example:**

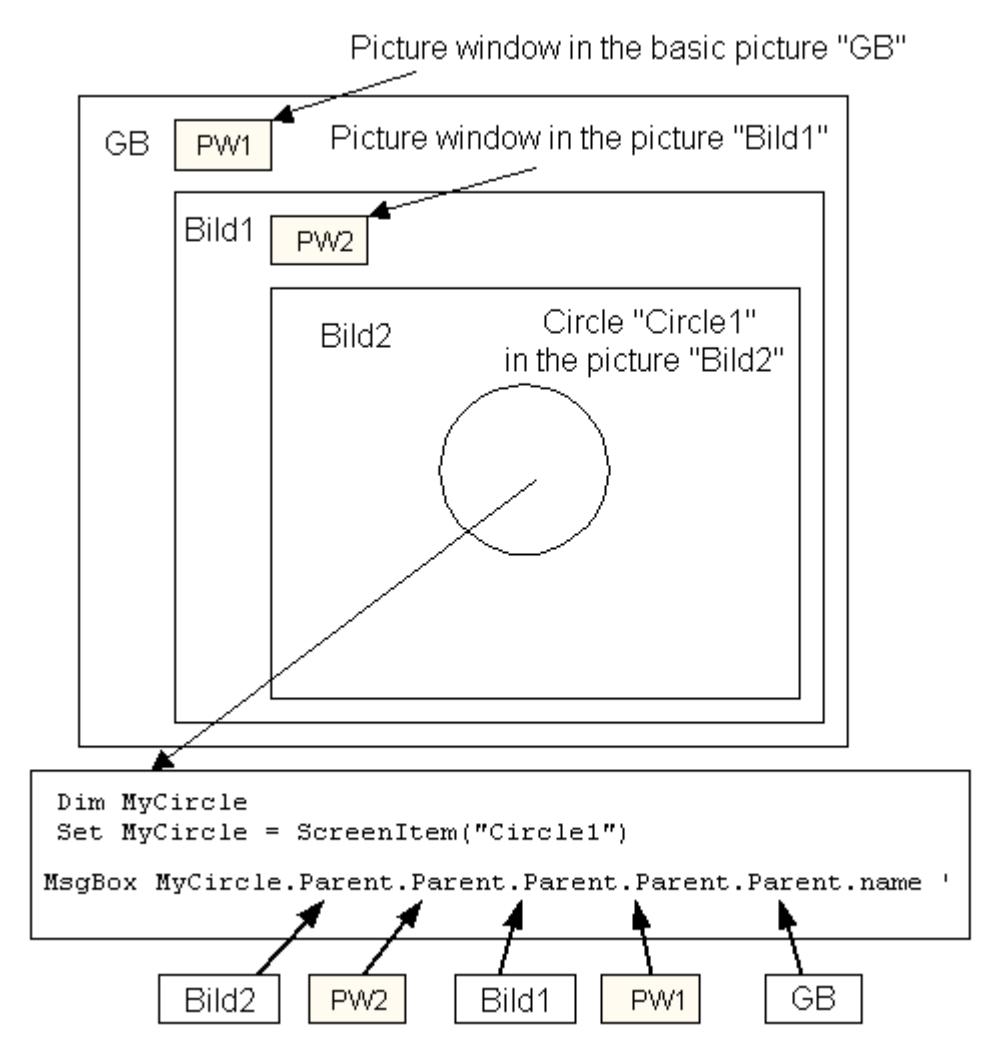

Only the basic picture name is issued in this example.

# **Access to Graphic Objects**

In WinCC, access is made to pictures, layers and graphic objects in Runtime using the superordinate "HMIRuntime" object. Access to objects and layers is always made via the picture (screen) in which they are contained.

# **Access to Tags**

In WinCC, tags are accessed directly in Runtime using the superordinate "HMIRuntime" object. Tag values can be read out or set anew.

# **Lists**

Lists of WinCC object models behave in the same way as standard collections of VBS. Exception: The "Tags" list has no Enum function.

# **Available Objects**

- Alarm
- Alarms
- AlarmLogs
- DataItem
- DataLogs
- DataSet
- HMIRuntime
- Item
- Layer
- Layers
- Logging
- ProcessValues
- ProcessValue
- Project
- ScreenItem
- ScreenItems
- Screen
- Screens
- Tag
- Tags
- TagSet

# **See also**

[ScreenItems Object \(List\)](#page-1848-0) (Page [1849\)](#page-1848-0) [TagSet Object \(List\)](#page-1860-0) (Page [1861](#page-1860-0)) [Tags Object \(List\)](#page-1858-0) (Page [1859\)](#page-1858-0) [Tag Object](#page-1856-0) (Page [1857\)](#page-1856-0) [Screens Object \(List\)](#page-1853-0) (Page [1854\)](#page-1853-0) [Screen Object](#page-1850-0) (Page [1851](#page-1850-0)) [ScreenItem Object](#page-1844-0) (Page [1845\)](#page-1844-0)

<span id="page-1829-0"></span>[Layers Object \(Listing\)](#page-1840-0) (Page [1841](#page-1840-0)) [Layer Object](#page-1839-0) (Page [1840\)](#page-1839-0) [Item Object](#page-1838-0) (Page [1839](#page-1838-0)) [HMIRuntime Object](#page-1837-0) (Page [1838](#page-1837-0))

# **Alarm object**

# **Description**

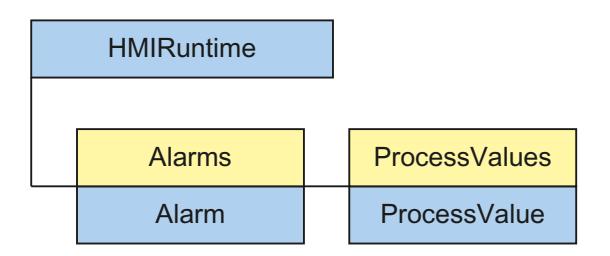

The alarm object is used to access the Alarms object list.

### **Note**

The properties of the alarm object are not automatically updated when the values of the properties change.

# **See also**

Alarms object (list) (Page 1830)

# **Alarms object (list)**

# **Description**

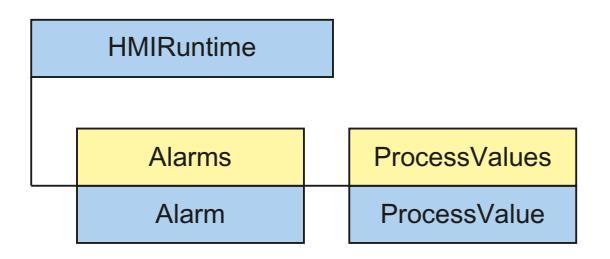

Use the alarm object to trigger existing messages.

## **Usage**

Using the "Alarms" list you can:

- Access a message in the list (Item method)
- Create a new alarm object (Create method)
- Read the alarm ID of the message (AlarmID attribute)
- Set the status of a message (State property)
- Set the time stamp of the message (Timestamp property)
- Generate an instance of the alarm object (Instance property)
- Read the name of the computer on which the message came (ComputerName property)
- Read the name of the user who triggered the message (UserName property)
- Set the names of the process value blocks (ProcessValues property)
- Set the comment of the message (Comment property)
- Set the server prefix of the message (Context property)

### **Example**

In the following example, the message with the alarm number "1" configured in the Alarm Logging Editor will be triggered:

```
'VBS360
Dim MyAlarm
Set MyAlarm = HMIRuntime.Alarms(1)
MyAlarm.State = 5 'hmiAlarmStateCome + hmiAlarmStateComment
MyAlarm.Comment = "MyComment"
MyAlarm.UserName = "Hans-Peter"
MyAlarm.ProcessValues(1) = "Process Value 1"
MyAlarm.ProcessValues(4) = "Process Value 4"
MyAlarm.Create "MyApplication"
```
# **See also**

[TimeStamp Property](#page-2356-0) (Page [2357](#page-2356-0)) [ComputerName property](#page-2102-0) (Page [2103](#page-2102-0)) [Context property](#page-2103-0) (Page [2104\)](#page-2103-0) [State property](#page-2318-0) (Page [2319\)](#page-2318-0) [AlarmID property](#page-2025-0) (Page [2026\)](#page-2025-0) [Instance property](#page-2184-0) (Page [2185](#page-2184-0)) [Comment property \(Alarm Logging\)](#page-2100-0) (Page [2101\)](#page-2100-0) [UserName property](#page-2412-0) (Page [2413](#page-2412-0)) [ProcessValue property](#page-2276-0) (Page [2277](#page-2276-0))

<span id="page-1831-0"></span>[Alarm object](#page-1829-0) (Page [1830\)](#page-1829-0) [ProcessValues Object \(List\)](#page-1843-0) (Page [1844\)](#page-1843-0) [Create method](#page-2451-0) (Page [2452](#page-2451-0)) [Item Method](#page-2504-0) (Page [2505\)](#page-2504-0)

# **AlarmLogs Object**

# **Description**

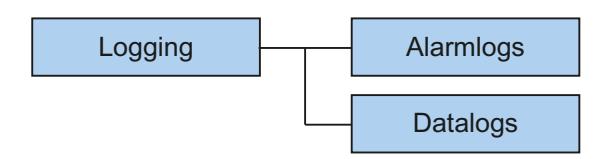

Using the object, swapped archive segments of Alarm Logging may be reconnected to Runtime, or previously swapped archive segments of Alarm Logging may be deleted again. Therein

- Archive segments to be swapped are copied to the common archiving directory of the WinCC project, or
- previously swapped archive segments are deleted in the common archiving directory.

Using parameters you may control from where archive segments are to be swapped. You may also specify the time period over which archive segments are to be swapped or deleted. Archive segments are copied to the common archiving directory of the project.

If an error occurred during the operation with archiving segments, the method used returns an error message. Additional information may be found under the subject heading "Error Messages from Database Area".

# **Usage**

Previously swapped archive segments of Alarm Logging may be connected with Runtime ("Restore" method).

Previously swapped archive segments of Alarm Logging may be deleted from the Runtime project ("Remove" method).

# **Example:**

In the following example, archive segments from Alarm Logging are swapped and the return value is output as Trace.

'VBS187 HMIRuntime.Trace "Ret: " & HMIRuntime.Logging.AlarmLogs.Restore("D:\Folder","2004-09-14","2004-09-20",-1) & vbNewLine

## **See also**

[Error Messages from Database Area](#page-2555-0) (Page [2556\)](#page-2555-0) [Restore Method](#page-2528-0) (Page [2529](#page-2528-0)) [Remove Method](#page-2523-0) (Page [2524\)](#page-2523-0) [DataLogs Object](#page-1833-0) (Page [1834](#page-1833-0)) [Logging Object](#page-1841-0) (Page [1842](#page-1841-0))

## **DataItem Object**

### **Description**

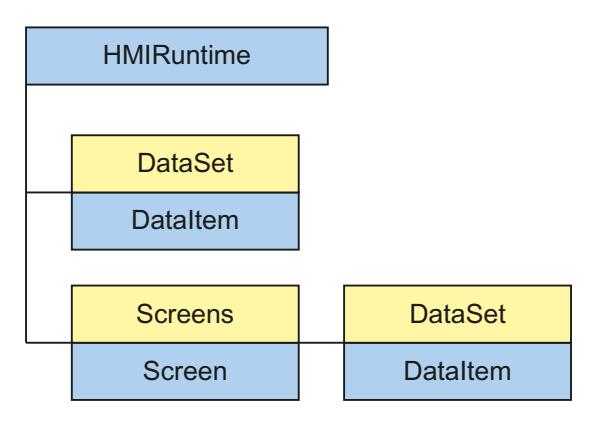

The DataItem object is used to access the contents of the DataSet list. Values or object references are stored in the list as DataItem.

Access uses the name under which the value was added to the list. Single access using an index is not recommended since the index changes during adding or deleting of values. The index may be used to output the complete contents of the list. The output is in alphabetical order.

#### **Note**

For object references it must be ascertained that objects are multiread-enabled.

#### **Example:**

The example shows how the value of 'Motor1' is output as Trace.

#### 'VBS163

HMIRuntime.Trace "motor1: " & HMIRuntime.DataSet("motor1").Value & vbNewLine

The following example enumerates all DataItem objects of the DataSet list. Name and value are output as Trace.

<span id="page-1833-0"></span>'VBS164 Dim data For Each data In HMIRuntime.DataSet HMIRuntime.Trace data.Name & ": " & data.Value & vbNewLine Next

## **Note**

For objects, value may possibly not be output directly

#### **See also**

[Screen Object](#page-1850-0) (Page [1851\)](#page-1850-0) [HMIRuntime Object](#page-1837-0) (Page [1838](#page-1837-0)) [DataSet Object \(List\)](#page-1834-0) (Page [1835](#page-1834-0)) [Value Property](#page-2415-0) (Page [2416](#page-2415-0)) [Name Property](#page-2239-0) (Page [2240\)](#page-2239-0)

# **DataLogs Object**

### **Description**

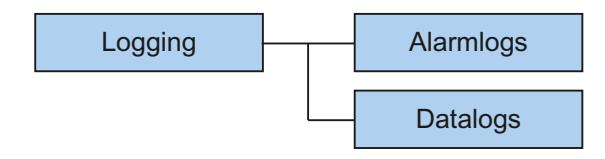

Using the object, swapped archive segments of Tag Logging may be reconnected to Runtime, or previously swapped archive segments of Tag Logging may be deleted again. Therein

- Archive segments to be swapped are copied to the common archiving directory of the WinCC project, or
- previously swapped archive segments are deleted in the common archiving directory.

Using parameters you may control from where archive segments are to be swapped. You may also specify the time period over which archive segments are to be swapped or deleted. In addition, you may set the archive type ("Tag Logging Fast", "Tag Logging Slow", "Tag Logging Fast and Tag Logging Slow"). Archive segments are copied to the common archiving directory of the project.

If an error occurred during the operation with archiving segments, the method used returns an error message. Additional information may be found under the subject heading "Error Messages from Database Area".

### <span id="page-1834-0"></span>**Usage**

Previously swapped archive segments of Tag Logging may be connected with Runtime ("Restore" method).

Previously swapped archive segments of Tag Logging may be deleted from the Runtime project ("Remove" method).

#### **Example:**

In the following example, fast archive segments from Tag Logging are swapped and the return value is output as Trace.

```
'VBS188
HMIRuntime.Trace "Ret: " & 
HMIRuntime.Logging.DataLogs.Restore("D:\Folder","2004-09-14","2004-09-20",-1,1) & 
vbNewLine
```
### **See also**

```
Error Messages from Database Area (Page 2556)
Restore Method (Page 2529)
Remove Method (Page 2524)
AlarmLogs Object (Page 1832)
Logging Object (Page 1842)
```
# **DataSet Object (List)**

### **Description**

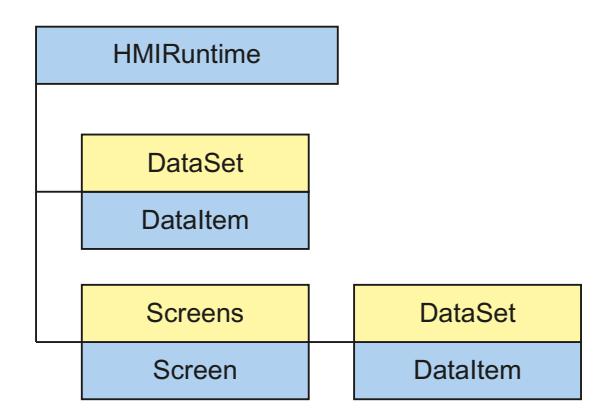

Using the DataSet object, data may be exchanged across several actions.

A DataSet object is global and defined by the Screen object. Any VBS action may access the data.

The DataSet object at the Screen object must be addressed according to picture hierarchy and shall persist as long as the picture is displayed. The global object persists over the entire Runtime time period.

Access uses the DataItem object.

#### **Note**

Objects of type Screen, Screens, ScreenItem, ScreenItems, Tag and TagSet cannot be included in the DataSet list.

The DataSet object does not support any classes.

### **Usage**

Using the "DataSet" list, you may:

- Output or process (enumerate) all objects in the list.
- Output the number of elements contained ("Count" property).
- To process a specific object in the list ("Item" method).
- Add an object to the list ("Add" method).
- Remove a specific object from the list ("Remove" method).
- Remove all objects from the list ("RemoveAll" method).

Access to list elements uses:

HMIRuntime.DataSet("Itemname")

For a picture-specific list, access uses:

HMIRuntime.Screens("Screenname").DataSet("Itemname")

In a picture, you may access the DataSet object of the picture by using:

DataSet("Itemname")

If upon access the stated name does not exist in the list, VT\_Empty is returned and an Exception is triggered.
# **Example:**

The example shows how to add a value to the list, how to read it and remove it. It make sense to perform this in several different actions.

'VBS162 HMIRuntime.DataSet.Add "motor1", 23 HMIRuntime.Trace "motor1: " & HMIRuntime.DataSet("motor1").Value & vbNewLine HMIRuntime.DataSet.Remove("motor1")

# **See also**

[DataItem Object](#page-1832-0) (Page [1833\)](#page-1832-0) [RemoveAll Method](#page-2526-0) (Page [2527](#page-2526-0)) [Remove Method](#page-2523-0) (Page [2524\)](#page-2523-0) [Item Method](#page-2504-0) (Page [2505\)](#page-2504-0) [Count property \(listing\)](#page-2104-0) (Page [2105](#page-2104-0)) [Add Method](#page-2448-0) (Page [2449](#page-2448-0))

# **HMIRuntime Object**

# **Description**

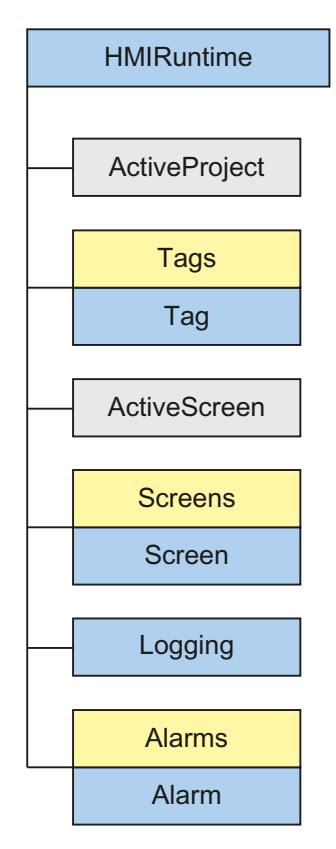

The HMIRuntime object represents the graphic Runtime environment.

# **Usage**

The "HMIRuntime" object can be used for the following, for example:

- Read or set the current Runtime language ("Language" property).
- Read or set the name of the current base picture ("BaseScreenName" property).
- Read the path of the active Runtime project ("ActiveProject" property).
- Access tags ("Tags" property).
- Access tags of a list ("DataSet" property).
- Exit Runtime ("Stop" method).
- Display messages in a diagnostics window ("Trace" method).

### **Example:**

The following command terminates WinCC Runtime:

'VBS3 HMIRuntime.Stop

#### **See also**

[Screens Object \(List\)](#page-1853-0) (Page [1854\)](#page-1853-0) [TagSet Object \(List\)](#page-1860-0) (Page [1861](#page-1860-0)) [Tags Object \(List\)](#page-1858-0) (Page [1859\)](#page-1858-0) [Logging Object](#page-1841-0) (Page [1842](#page-1841-0)) [DataSet Object \(List\)](#page-1834-0) (Page [1835](#page-1834-0)) [Visible Property](#page-2431-0) (Page [2432\)](#page-2431-0) [Trace Method](#page-2547-0) (Page [2548](#page-2547-0)) [Tags Property](#page-2329-0) (Page [2330](#page-2329-0)) [Stop Method](#page-2546-0) (Page [2547\)](#page-2546-0) [AlignmentLeft Property](#page-2027-0) (Page [2028\)](#page-2027-0) [Logging Property](#page-2214-0) (Page [2215\)](#page-2214-0) [Language Property](#page-2188-0) (Page [2189](#page-2188-0)) [DataSet Property](#page-2121-0) (Page [2122](#page-2121-0)) [CurrentContext Property](#page-2117-0) (Page [2118](#page-2117-0)) [BaseScreenName Property](#page-2061-0) (Page [2062\)](#page-2061-0) [ActiveProject Property](#page-2021-0) (Page [2022\)](#page-2021-0) [ActiveScreen Property](#page-2021-0) (Page [2022](#page-2021-0)) [MenuToolBarConfig Property](#page-2224-0) (Page [2225\)](#page-2224-0) [Alarms object \(list\)](#page-1829-0) (Page [1830\)](#page-1829-0) [Simulating tags via script](#page-759-0) (Page [760](#page-759-0))

# **Item Object**

### **Description**

The "Item" object provides a reference to the current object.

### **Usage**

The "Item" object is used, for example, to address the properties of the object currently selected in Graphics Designer.

### <span id="page-1839-0"></span>*Working with WinCC*

### *3.6 VBS for Creating Procedures and Actions*

# **Example:**

In the following example, a rectangle has been created. When the object has been selected, all the properties of the current object can be set a background color red:

```
'VBS195
Item.BackColor = RGB(255, 0, 0)
```
# **See also**

[Objects and Lists](#page-1826-0) (Page [1827\)](#page-1826-0)

[Configuration recommendations: Dynamizing object properties](#page-674-0) (Page [675\)](#page-674-0)

# **Layer Object**

# **Description**

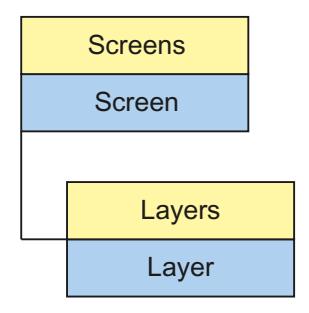

The layer object returns the result of access to the layers list.

# **Parent Object**

Picture, in which the picture layer is.

# **Usage**

Depending on certain events, the Layer object can be used to obtain access to the properties of a complete layer in order, for example, to hide or unhide a layer with operating elements according to the operator authorization.

The "Layer" object can be used to:

- To activate or deactivate the visualization of a layer ("Visible" property).
- To read out the name of a layer ("Name" property).

### **Note**

The layer property specifies the layer in which the object is located. The layer "0" is output as "Layer0".

When accessed, the layers are counted up from 1 in VBS. Therefore, the layer "1" must be addressed with "layers(2)".

# **Example:**

In the following example, Layer 1 is set invisible:

'VBS4 Layers(2).Visible = vbFalse

# **See also**

```
Layer Object (Page 1840)
Visible Property (Page 2432)
Parent Property (Page 2260)
Name Property (Page 2240)
```
# **Layers Object (Listing)**

# **Description**

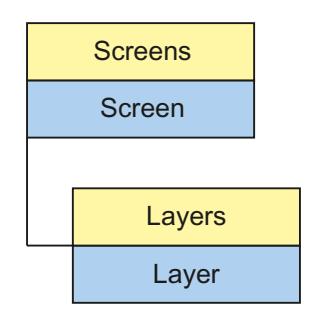

The Layers list enables access to all 32 layers of the graphical Runtime system.

# **Parent Object**

Picture, in which the picture layer is.

# <span id="page-1841-0"></span>**Usage**

The "Layers" list can be used to:

- Process all layers in the list (" NewEnum" property).
- Count all layers contained in the list ("Count" property).
- Process a layer from the list ("Item" method).

The properties represent default properties and methods of a list and are not described in detail in the WinCC documentation.

# **See also**

[Parent Property](#page-2259-0) (Page [2260\)](#page-2259-0) [Item Method](#page-2504-0) (Page [2505\)](#page-2504-0) [Count property \(listing\)](#page-2104-0) (Page [2105](#page-2104-0)) [Layer Object](#page-1839-0) (Page [1840\)](#page-1839-0)

# **Logging Object**

# **Description**

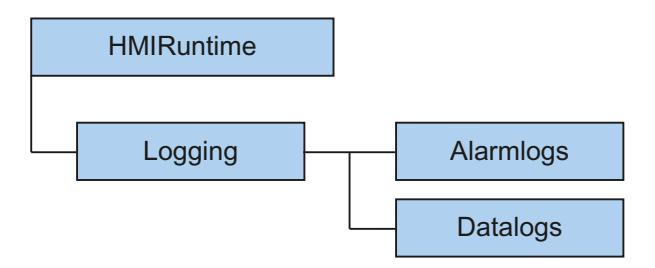

Using the object, swapped archive segments may be reconnected to Runtime, or previously swapped archive segments may be deleted again. Therein

- Archive segments to be swapped are copied to the common archiving directory of the WinCC project, or
- previously swapped archive segments are deleted in the common archiving directory.

Using parameters you may control from where archive segments are to be swapped. You may also specify the time period over which archive segments are to be swapped or deleted. Archive segments are copied to the common archiving directory of the project.

If an error occurred during the operation with archiving segments, the method used returns an error message. Additional information may be found under the subject heading "Error Messages from Database Area".

# **Usage**

Previously swapped archive segments of Alarm Logging and Tag Logging may be connected with Runtime ("Restore" method).

Previously swapped archive segments of Alarm Logging and Tag Logging may be deleted from the Runtime project ("Remove" method).

### <span id="page-1842-0"></span>**Example:**

In the following example, archive segments from Alarm Logging and Tag Logging are swapped and the return value is output as Trace.

```
'VBS189
HMIRuntime.Trace "Ret: " & 
HMIRuntime.Logging.Restore("D:\Folder","2004-09-14","2004-09-20",-1) & vbNewLine
```
### **See also**

[Error Messages from Database Area](#page-2555-0) (Page [2556\)](#page-2555-0) [DataLogs Object](#page-1833-0) (Page [1834](#page-1833-0)) [AlarmLogs Object](#page-1831-0) (Page [1832\)](#page-1831-0) [Restore Method](#page-2528-0) (Page [2529](#page-2528-0)) [Remove Method](#page-2523-0) (Page [2524\)](#page-2523-0) [DataLogs Property](#page-2121-0) (Page [2122\)](#page-2121-0) [AlarmLogs Property](#page-2026-0) (Page [2027](#page-2026-0))

# **ProcessValue Object**

### **Description**

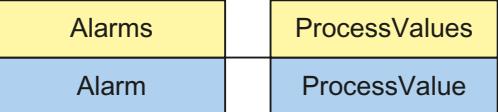

The ProcessValue object is used to access the ProcessValues object list.

#### **Note**

Only the 10 predefined ProcessValues are supported.

### **See also**

[ProcessValues Object \(List\)](#page-1843-0) (Page [1844\)](#page-1843-0)

# <span id="page-1843-0"></span>**ProcessValues Object (List)**

# **Description**

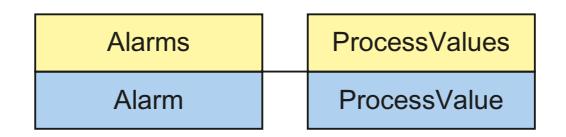

# **Usage**

Using the "ProcessValues" list, you can:

- Edit a ProcessValue from the list ("Item" method)
- Display or edit all the objects in the list (NewEnum attribute)
- Count all ProcessValues contained in the list (Count property)
- Read or set the values of the ProcessValue object (Value property)

The properties represent default properties and methods of a list and are not described in detail in the WinCC documentation.

# **See also**

[Alarms object \(list\)](#page-1829-0) (Page [1830\)](#page-1829-0) [ProcessValue Object](#page-1842-0) (Page [1843\)](#page-1842-0) [Count property \(listing\)](#page-2104-0) (Page [2105](#page-2104-0)) [Value Property](#page-2415-0) (Page [2416](#page-2415-0)) [Item Method](#page-2504-0) (Page [2505\)](#page-2504-0)

# **Project Object**

# **Description**

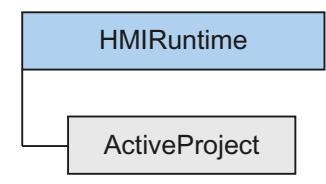

Using the object, information may be requested from the current Runtime project. The project object is returned as the result of ActiveProject.

### <span id="page-1844-0"></span>**Usage**

Using the "Project" object, you may:

- Read the path of the current Runtime project ("Path" property).
- Read the name of the current Runtime project, without path or file extension ("Name" property).

### **Example:**

The following example returns name and path of the current Runtime project as Trace:

```
'VBS159
HMIRuntime.Trace "Name: " & HMIRuntime.ActiveProject.Name & vbNewLine
HMIRuntime.Trace "Path: " & HMIRuntime.ActiveProject.Path & vbNewLine
```
# **See also**

[ActiveProject Property](#page-2021-0) (Page [2022\)](#page-2021-0) [Name Property](#page-2239-0) (Page [2240\)](#page-2239-0) [Path Property](#page-2261-0) (Page [2262](#page-2261-0))

# **ScreenItem Object**

### **Description**

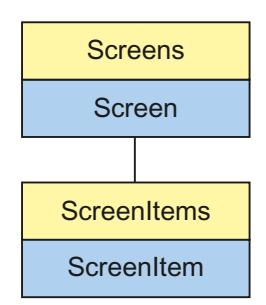

The ScreenItem object returns the result of access to the ScreenItem list.

# **Parent Object**

Picture containing the picture element.

### **Usage**

The ScreenItem object can be used to access the properties of graphic objects within a picture according to certain events.

The "ScreenItem" object can be used for the following, for example:

- To activate or deactivate the visualization of an object ("Visible" property).
- To release or block the operation of an object ("Enabled" property).
- Change the width and height of an object ("Height" and "Width" properties).
- Change the position of an object ("Top" and "Left" properties).
- Read and define a layer in which a graphic object is located ("Layer" property).
- Read or define the name of a graphic object ("ObjectName" property).
- Define a reference to the superordinate picture ("Parent" property).

Using the "Activate" method, the focus is set on the respective ScreenItem object. If the focus cannot be set because the object is non-operable, for example, an error is generated. Using error processing (On Error Resume Next), the error may be evaluated.

### **Possible features of ScreenItem**

The "ScreenItem" object can contain the following object types:

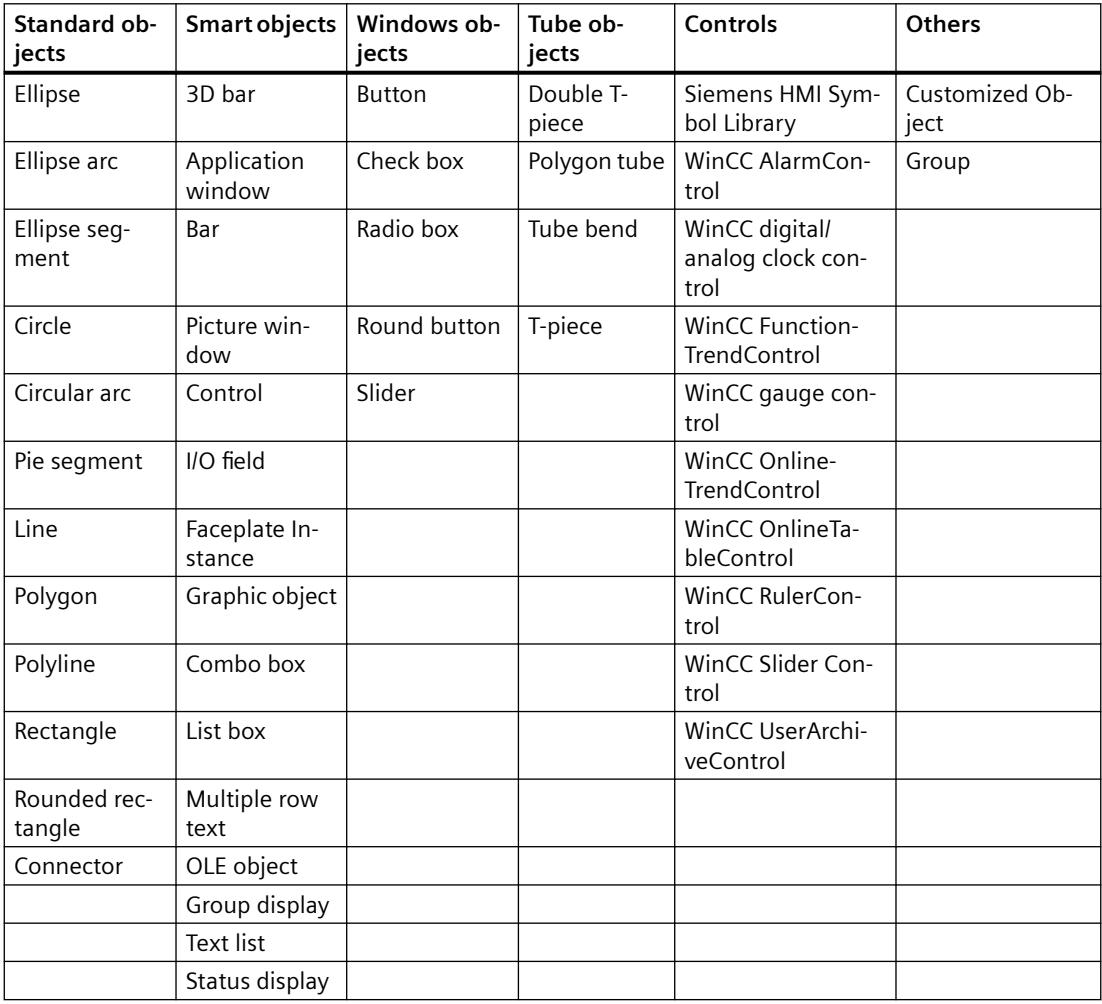

Detailed descriptions of the individual object types is provided under "ScreenItem Object Types". The ScreenItem object's "Type" property can be used to address the object types via the VBS Type ID.

### **Object properties**

The "ScreenItem" object has different properties according to the features. The following section describes the properties which all ScreenItem object types have:

```
Sub OnClick(ByVal Item)
Dim obj
Set obj = ScreenItems ("Circle1").
End Sub
                                              ≈® Activate
                                             කි Enabled
                                             lr<sup>o</sup> Height
                                             SLayer
                                             l⊠<sup>9</sup> Left
                                             <mark>ණි</mark> ObjectName
                                             图 Parent
                                             rop®<sup>1</sup> Top
                                             rype¶
```
When a specific object type is addressed, certain further properties are added to the standard properties:

**S**Visible

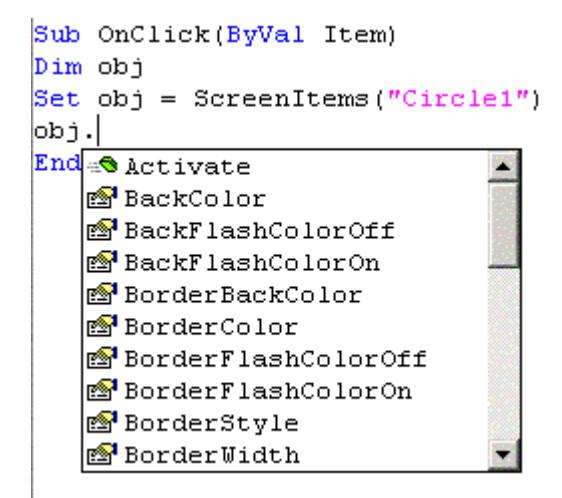

The additional properties are indicated in the descriptions of the individual object types.

# **Example**

In the following example, the radius of a circle is set to 2 in Runtime per mouse click:

```
Sub OnClick(ByVal Item)
'VBS5
Dim objCircle
Set objCircle= ScreenItems("Circle1")
objCircle.Radius = 2
End Sub
```
# **See also**

[Object types of the ScreenItem object](#page-1862-0) (Page [1863\)](#page-1862-0) [Example: How to Read Tag Values](#page-2564-0) (Page [2565](#page-2564-0)) [Example: Writing tag values](#page-2562-0) (Page [2563\)](#page-2562-0) [Working with Customized Objects](#page-1206-0) (Page [1207\)](#page-1206-0) [Width Property](#page-2433-0) (Page [2434\)](#page-2433-0) [Visible Property](#page-2431-0) (Page [2432](#page-2431-0)) [Type Property](#page-2401-0) (Page [2402](#page-2401-0)) [Top Property](#page-2377-0) (Page [2378\)](#page-2377-0) [Parent Property](#page-2259-0) (Page [2260\)](#page-2259-0) [Left Property](#page-2205-0) (Page [2206\)](#page-2205-0) [Layer Property](#page-2190-0) (Page [2191](#page-2190-0)) [Height Property](#page-2172-0) (Page [2173](#page-2172-0)) [Enabled Property](#page-2132-0) (Page [2133](#page-2132-0)) [Activate Method](#page-2446-0) (Page [2447](#page-2446-0)) [Objects and Lists](#page-1826-0) (Page [1827\)](#page-1826-0) [Properties](#page-2019-0) (Page [2020](#page-2019-0))

# <span id="page-1848-0"></span>**ScreenItems Object (List)**

### **Description**

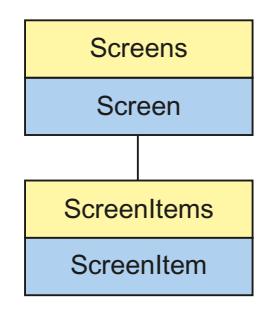

The "ScreenItems" list can be used to reference an object in the picture.

### **Parent Object**

Picture containing the picture element.

### **Usage**

The "ScreenItems" list can be used to:

- To display or edit all objects in the list (i.e. all objects within a picture) (" NewEnum" property).
- To count the objects in a picture ("Count" property).
- To process a specific object in the list ("Item" method).

The properties are standard properties and methods of a collection and are not described in detail in the WinCC documentation.

### **Special features of the ScreenItem object**

If an external control (ActiveX control or OLE object) is embedded in WinCC, it is possible that the properties of the embedded controls have the same name with the general properties of the ScreenItem object. In such cases, the ScreenItem properties have priority.

The properties of the embedded controls can also be addressed via the "object" property:

The "object" property is only provided by ActiveX controls and OLE objects.

#### Example:

```
'Control1 is an embedded ActiveX-Control with property "type"
'VBS196
Dim Control
Set Control=ScreenItems("Control1")
Control.object.type
'Control1 is a WinCC-Control
'VBS197
Dim Control
Set Control=ScreenItems("Control1")
Control.type
```
# **Example**

In the following example, the name of the objects in the current picture are displayed in a message box:

```
Sub OnClick(ByVal Item)
'VBS6
  Dim lngAnswer
  Dim lngIndex
  lngIndex = 1
  For lngIndex = 1 To ScreenItems.Count
    lngAnswer = MsgBox(ScreenItems(lngIndex).Objectname, vbOKCancel)
    If vbCancel = lngAnswer Then Exit For
  Next
   End Sub
```
### **See also**

[Count property \(listing\)](#page-2104-0) (Page [2105](#page-2104-0))

[Example: How to Read Tag Values](#page-2564-0) (Page [2565](#page-2564-0))

[Example: Writing tag values](#page-2562-0) (Page [2563\)](#page-2562-0)

[ScreenItem Object](#page-1844-0) (Page [1845\)](#page-1844-0)

[Parent Property](#page-2259-0) (Page [2260\)](#page-2259-0)

[Item Method](#page-2504-0) (Page [2505\)](#page-2504-0)

[Making a Faceplate type dynamic](#page-897-0) (Page [898](#page-897-0))

[Object types of the ScreenItem object](#page-1862-0) (Page [1863\)](#page-1862-0)

# **Screen Object**

### **Description**

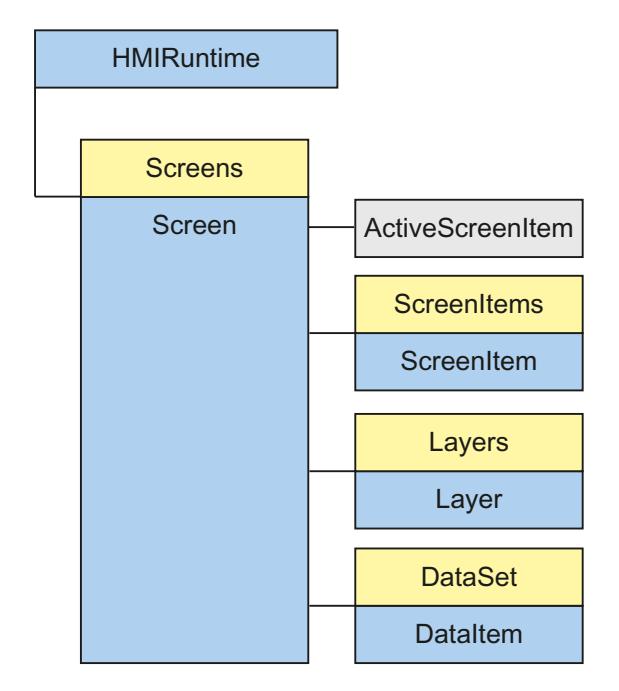

The Screen object returns the result of access to the Screen list. All the properties and methods of this object can also be edited directly in Runtime. The "Screen" object represents a WinCC picture in Runtime and contains all the properties of the picture document and picture view.

The "Screen" object also contains the following:

- A list of all the graphic objects contained in the addressed picture which can be addressed by the "ScreenItems" object.
- A list of all the layers contained in the addressed picture which can be addressed by the "Layers" object.

# **Parent Object**

A picture window in which the Screen object is embedded.

When the Screen object is the basic picture, the Parent object is not defined and set to zero.

#### **Usage**

The "Screen" object can be used for the following, for example:

- To release or block the operation of a screen ("Enabled" property).
- Change the width and height of a screen ("Height" and "Width" properties).

- Zoom a picture ("Zoom" property).
- Modify the fill pattern, background color and fill pattern color ("Fillstyle", "Backcolor" and "Fillcolor" properties).

#### **Note**

If a Change Picture is executed, all the open references are invalid for pictures no longer open. It is then no longer possible to work with these references.

### **Example:**

In the following example, the width of the first picture in Runtime is increased by 20 pixels:

```
'VBS7
Dim objScreen
Set objScreen = HMIRuntime.Screens(1)
MsgBox "Screen width before changing: " & objScreen.Width
objScreen.Width = objScreen.Width + 20
MsgBox "Screen width after changing: " & objScreen.Width
```
### **Notes on Cross References**

All the pictures which are addressed with the standard formulation

HMIRuntime.BaseScreenName = "Screenname"

are automatically compiled by the CrossReference of WinCC and then listed in the picture properties.

If pictures are addressed with different formulations in the code, this can be notified by the following section of the CrossReference:

```
' ' WINCC:SCREENNAME_SECTION_START
Const ScreenNameInAction = "ScreenName"
' WINCC:SCREENNAME_SECTION_END
The section can be inserted in VBS actions as often as required.
```
#### **Note**

Always enter picture names without the extension "PDL" for reasons of compatibility with future versions.

### **See also**

[ScreenItems Property](#page-2292-0) (Page [2293](#page-2292-0)) [Refresh Method](#page-2522-0) (Page [2523\)](#page-2522-0) [Activate Method](#page-2446-0) (Page [2447](#page-2446-0))

[Zoom Property](#page-2444-0) (Page [2445](#page-2444-0)) [Width Property](#page-2433-0) (Page [2434\)](#page-2433-0) [Parent Property](#page-2259-0) (Page [2260](#page-2259-0)) [ObjectSizeDeclutteringMin Property](#page-2244-0) (Page [2245](#page-2244-0)) [ObjectSizeDeclutteringMax Property](#page-2244-0) (Page [2245\)](#page-2244-0) [ObjectSizeDeclutteringEnable Property](#page-2243-0) (Page [2244\)](#page-2243-0) [ObjectName Property](#page-2242-0) (Page [2243\)](#page-2242-0) [Layers Property](#page-2205-0) (Page [2206](#page-2205-0)) [DataSet Property](#page-2121-0) (Page [2122](#page-2121-0)) [LayerDeclutteringEnable Property](#page-2204-0) (Page [2205\)](#page-2204-0) [Height Property](#page-2172-0) (Page [2173](#page-2172-0)) [FillStyle Property](#page-2146-0) (Page [2147\)](#page-2146-0) [FillColor Property](#page-2144-0) (Page [2145\)](#page-2144-0) [ExtendedZoomingEnable Property](#page-2142-0) (Page [2143](#page-2142-0)) [Enabled Property](#page-2132-0) (Page [2133](#page-2132-0)) [BackColor Property](#page-2040-0) (Page [2041](#page-2040-0)) [ActiveScreenItem Property](#page-2022-0) (Page [2023](#page-2022-0)) [AccessPath Property](#page-2019-0) (Page [2020](#page-2019-0))

# <span id="page-1853-0"></span>**Screens Object (List)**

# **Description**

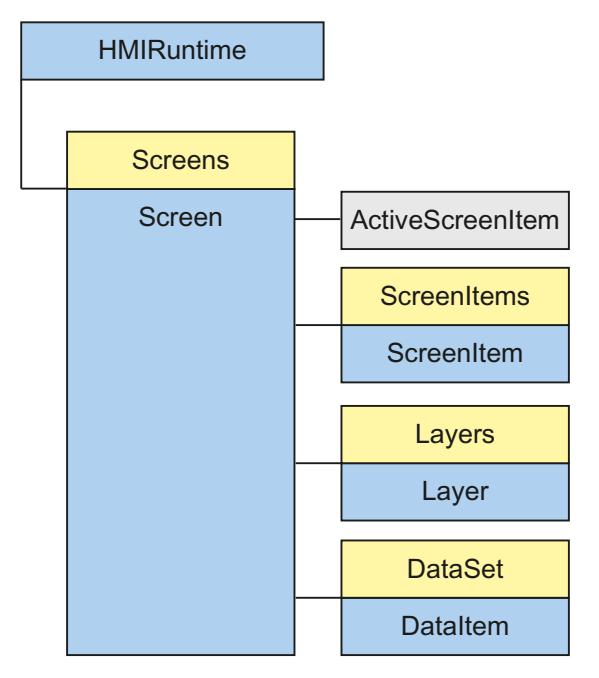

By using the picture window technique, several windows can be opened simultaneously in WinCC Runtime but only one basic picture exists. The "Screens" list enables access to all open pictures in Runtime using the picture names. The Screens list contains all invisible pictures.

# **Usage**

When configuring a multi-user project, it is essential to specify the server prefix to access a picture which is not on the local computer.

The "Screens" list can be used to:

- Display or edit all the pictures within the list ("\_NewEnum" property).
- To count the pictures in a project ("Count" property).
- To process a specific picture in the list ("Item" method).
- Initiate new drawing of all visible pictures ("Refresh" method).

The properties are standard properties and methods of a collection and are not described in detail in the WinCC documentation.

The access code, required in the VBS environment in the HMIRuntime.Screens(<Zugriffsschlüssel>) instruction, must fulfill the syntax requirements:

```
[<Grundbildname>.]<Bildfenstername>[:<Bildname>] ...
```

```
.<Bildfenstername>[:<Bildname>]
```
This means:

- The access code expresses the picture hierarchy.
- The picture names in the code can be omitted at any point.
- The "AccessPath" property of the "Screen" object corresponds to the full access code.
- Always enter picture names without the extension "PDL" for reasons of compatibility with future versions.
- The basic picture can be addressed by the access code ".

In addition, it has been defined that the basic picture can be addressed with Index 1.

#### **Examples**

The pictures are addressed by the hierarchy information in the list. There are two options here, with or without use of the picture name. In the following examples, a basic picture "BaseScreenName" is configured with a picture window "ScreenWindow". The picture window contains the picture "ScreenName".

#### **Addressing with the picture name**

'VBS8 Set objScreen = HMIRuntime.Screens("BaseScreenName.ScreenWindow:ScreenName")

#### **Addressing without the picture name**

'VBS9 Set objScreen = HMIRuntime.Screens("ScreenWindow")

#### **Referencing the basic picture in various ways**

```
'VBS10
Set objScreen = HMIRuntime.Screens(1)
'VBS11
Set objScreen = HMIRuntime.Screens("")
'VBS12
Set objScreen = HMIRuntime.Screens("BaseScreenName")
```
### **See also**

[ScreenItem Object](#page-1844-0) (Page [1845\)](#page-1844-0) [Refresh Method](#page-2522-0) (Page [2523\)](#page-2522-0)

[Item Method](#page-2504-0) (Page [2505\)](#page-2504-0) [Count property \(listing\)](#page-2104-0) (Page [2105](#page-2104-0))

# **SmartTags Object**

### **Description**

The "HMIRuntime" component was deactivated in the faceplate type. The new "SmartTags" component was added for the faceplate type. With the SmartTags object you can dynamize the faceplate type. You can only access the faceplate variables and the properties of the faceplate type. You cannot access the normal WinCC tag management system. The normal WinCC tag management system is not available in the faceplate type.

### **Usage**

Using the "SmartTags" object, you can:

- Access the faceplate tags in a faceplate type. Syntax: SmartTags("<tagname>")
- Access the properties of a faceplate type. Syntax: SmartTags("Properties\<propertyname>")

### **Example 1**

Insert a rectangle and a button in a faceplate type. Define a faceplate variable var1. Connect the "Width" property of the rectangle to faceplate variable var1. Dynamize the "OnClick" event of the button as follows with VBS.

'VBS306 Dim w w = SmartTags("var1")  $w = w + 10$ SmartTags("var1") = w

When you activate Runtime, the faceplate variable is incremented by 10 every time you click the button. This increases the rectangle width by 10.

### **Direct reading and writing with object reference**

In the following example, the SmartTags object is used to create an object reference "w" to "var1".

Referencing offers the advantage of being able to access the "var1" tag.

```
'VBS307
Dim w
Set w = SmartTags("var1")
w.value = w.value + 10
```
# <span id="page-1856-0"></span>**Example 2:**

Insert a rectangle and a button in a faceplate type. Define the instance-specific property "wide". Link the "Width" property of the rectangle to the instance-specific property "wide". Dynamize the "OnClick" event of the button as follows with VBS:

```
'VBS308
Dim w
w = SmartTags("Properties\wide")
SmartTags("Properties\wide") = w + 50
```
When you activate Runtime, the instance-specific property "wide" is increased by 50 every time you click the button. This increases the rectangle width by 50.

### **See also**

[SmartTag property](#page-2312-0) (Page [2313\)](#page-2312-0) [Making a Faceplate type dynamic](#page-897-0) (Page [898](#page-897-0)) [Simulating tags via script](#page-759-0) (Page [760](#page-759-0))

### **Tag Object**

### **Description**

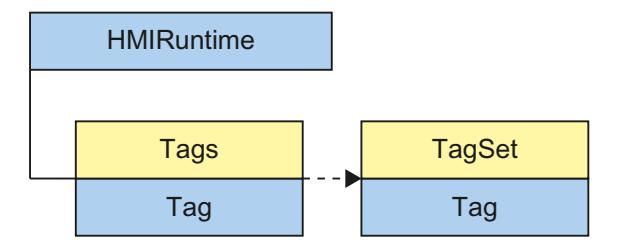

A tag object is returned via the "Tags" list. A tag object can be used to address all the properties and methods of a tag.

When creating a tag object, all the properties are installed with the following values:

- Value = VT\_EMPTY
- Name = Tag name
- QualityCode = BAD NON-SPECIFIC
- $\bullet$  TimeStamp = 0
- $\bullet$  LastError = 0
- ErrorDescription = " "

#### **Note**

A summary of possible Quality Codes may be found in WinCC Information System under key word "Communication" > "Diagnostics" or "Communication" > "Quality Codes".

### **Use**

The "Tag" object can be used to:

- Read information for the tag ("Name", "QualityCode", "TimeStamp", "LastError" and "ErrorDescription" properties)
- Set a value for a tag ("Write" method, "Value" property)
- Read a value for a tag ("Read" method, "Value" property)

Read the value of a "Tag1" tag:

```
'VBS13
Dim objTag
Set objTag = HMIRuntime.Tags("Tag1")
objTag.Read()
MsgBox objTag.Value
```
# **Declaration of tags in WinCC**

Always define internal tags in VB script using the "Dim" instruction in order to prevent writing tags wrongly.

When creating a new action, the "Option explicit" instruction is automatically entered in the declaration area and cannot be deleted.

Do not use the "Option explicit" instruction in the code because it may cause Runtime errors.

Example: Declaration of a VBScript "lngVar" tag:

'VBS14 Dim lngVar  $lngVar = 5$ MsgBox lngVar

#### **Note**

Tag names must not contain any special characters.

Please note that when creating a tag, it must not contain a value (Value = VT\_EMPTY). Initialize the tags after declaration with the corresponding value.

# **Notes on Cross-Reference**

All the pictures which are addressed with the standard formulation

HMIRuntime.Tags("tag name")

are automatically compiled by the Cross-Reference of WinCC and then listed in the picture properties.

If tags are addressed with different formulations in the code, this can be notified by the following section of the Cross-Reference:

```
' WINCC:TAGNAME_SECTION_START
Const TagNameInAction = "TagName"
' WINCC:TAGNAME_SECTION_END
```
The section can be inserted in VBS actions as often as required.

**Note**

It is not possible to guarantee the compilation of combined tag names from the Cross-Reference.

### **See also**

[Name Property](#page-2239-0) (Page [2240\)](#page-2239-0) [Example: How to Read Tag Values](#page-2564-0) (Page [2565](#page-2564-0)) [Example: Writing tag values](#page-2562-0) (Page [2563\)](#page-2562-0) [Write Method](#page-2549-0) (Page [2550\)](#page-2549-0) [Read Method](#page-2517-0) (Page [2518](#page-2517-0)) [Value Property](#page-2415-0) (Page [2416](#page-2415-0)) [TimeStamp Property](#page-2356-0) (Page [2357](#page-2356-0)) [QualityCode Property](#page-2277-0) (Page [2278\)](#page-2277-0) [LastError Property](#page-2188-0) (Page [2189\)](#page-2188-0) [ErrorDescription Property](#page-2137-0) (Page [2138\)](#page-2137-0) [Comment property \(Tag Logging\)](#page-2101-0) (Page [2102\)](#page-2101-0)

# **Tags Object (List)**

# **Description**

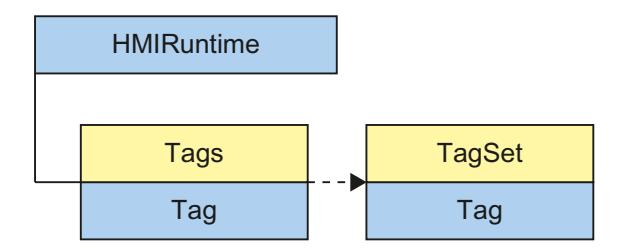

The "Tags" list enables access to tags in WinCC Runtime. The result of access to the "Tags" list is returned by an object of the type "Tag". The Tag object can be used to access all the tag properties and methods.

#### **Note**

"Tags" is a list with a restricted functional scope. The tags in the list cannot be accessed via the index but only by using the tag names. The standard methods get\_Count and get\_NewEnum cannot be used in the Tags list.

#### **Usage**

Tags in the list are accessed via:

HMIRuntime.Tags("Tagname")

The Tags list is used to declare tags (tag objects) for read and write access. To ensure that read and write access is carried out without errors, the corresponding tags must be available in WinCC tag management.

In VBS you can address tags directly via the name and set and read values. If you want to access additional tag properties, request the quality code, for example, you will always have to address tags via the tag listing. The tag object returned enables access to all tag properties and methods. You have to form an instance for the object, to write a binary tag with HMIRuntime.Tags("Variable").Value=TRUE, for example.

The "CreateTagSet" method can be used to generate a "TagSet" object that enables simultaneous access to several tags.

### **Example:**

There are two options when creating tags:

- With specification of the server prefix: For tags in multi-user systems which are not stored locally.
- Direct use of the tag name: For tags stored locally on the computer.

#### **Specification of the server prefix**

```
'VBS15
Dim objTag
Set objTag = HMIRuntime.Tags("Serverprefix::Tagname")
If the server prefix is entered directly, the "ServerPrefix" property is assigned the 
corresponding value.
```
### **Specification of the tag name**

<span id="page-1860-0"></span>'VBS16 Dim objTag Set objTag = HMIRuntime.Tags("Tagname") If just the tag name is used, the "ServerPrefix" and "TagPrefix" properties are assigned the values from the current context (current picture window).

# **See also**

[Example: How to Read Tag Values](#page-2564-0) (Page [2565](#page-2564-0)) [Example: Writing tag values](#page-2562-0) (Page [2563\)](#page-2562-0) [Item Method](#page-2504-0) (Page [2505\)](#page-2504-0) [CreateTagSet Method](#page-2451-0) (Page [2452](#page-2451-0)) [Tag Object](#page-1856-0) (Page [1857\)](#page-1856-0) [Quality Codes of Tags](#page-5999-0) (Page [6000](#page-5999-0)) [Using tag prefixes and server prefixes](#page-1666-0) (Page [1667](#page-1666-0)) [Simulating tags via script](#page-759-0) (Page [760](#page-759-0))

# **TagSet Object (List)**

# **Description**

The object "TagSet" enables simultaneous access to several tags in one call. This features better performance and lower communication load that single access to various tags.

# **Usage**

Possible uses of the TagSet object:

- Add tags to the list ("Add" method)
- Access tag objects contained in the list, and their properties ("Item" method)
- Write all tags of the list ("Write" method)
- Read all tags of the list ("Read" method)
- Remove single tags from the list ("Remove" method)
- Remove all tags from the list ("RemoveAll" method)

# **Access to tags in the list**

'VBS169 Dim myTags myTags = HMIRuntime.Tags.CreateTagSet myTags("Tagname")

Tags in the list are also called tag objects.

For error-free read or write access to these tag objects, the corresponding tags must be created in the WinCC tag management.

If an error occurred during read/write access, the method used will return an error message using the "LastError" and "ErrorDescription" properties.

### **Tag access via index**

You can access the tag objects within the list both via the index and via the tag name.

In the TagSet object, the tags are sorted alphabetically according to the tag name. Accordingly, the index is assigned to the alphabetically sorted tags.

The order in which the tags are added has no influence on the index.

### **Synchronous reading/writing**

Synchronous writing and reading of the tags is possible.

The optional "Writemode" parameter can be used to write process tags directly to the AS with "1", for example "group.Write 1".

Use the optional "Readmode" parameter to read process tags with "1" directly from the AS or channel, for example "group.Read 1".

# **Example:**

The following example shows you how to generate a TagSet object, add tags and write values.

```
'VBS168
Build a Reference to the TagSet Object
Dim group
Set group = HMIRuntime.Tags.CreateTagSet
'Add Tags to the Collection
group.Add "Motor1"
group.Add "Motor2"
'Set the Values of the Tags
group("Motor1").Value = 3
group("Motor2").Value = 9
'Write the Values to the DataManager
group.Write
```
### <span id="page-1862-0"></span>**See also**

[LastError Property](#page-2188-0) (Page [2189\)](#page-2188-0) [Example: How to Read Tag Values](#page-2564-0) (Page [2565](#page-2564-0)) [Example: Writing tag values](#page-2562-0) (Page [2563\)](#page-2562-0) [Write Method](#page-2549-0) (Page [2550\)](#page-2549-0) [RemoveAll Method](#page-2526-0) (Page [2527](#page-2526-0)) [Remove Method](#page-2523-0) (Page [2524\)](#page-2523-0) [Read Method](#page-2517-0) (Page [2518](#page-2517-0)) [Item Method](#page-2504-0) (Page [2505\)](#page-2504-0) [ErrorDescription Property](#page-2137-0) (Page [2138\)](#page-2137-0) [Count property \(listing\)](#page-2104-0) (Page [2105](#page-2104-0)) [Add Method](#page-2448-0) (Page [2449](#page-2448-0)) [Tags Object \(List\)](#page-1858-0) (Page [1859\)](#page-1858-0) [Tag Object](#page-1856-0) (Page [1857\)](#page-1856-0) [Configuration recommendations: Tags and tag triggers](#page-676-0) (Page [677](#page-676-0))

# **3.6.14.3 Object types of the ScreenItem object**

### **Object types of the ScreenItem object**

### **Introduction**

The following section lists all the available types of the "ScreenItem" object.

The features of the "ScreenItem" object represent all the graphic objects available in WinCC Graphics Designer.

The object types are divided into the following groups according to their arrangement in Graphics Designer:

- Standard objects
- Smart objects
- Windows objects
- Tube objects
- Controls

There are also the object types

- Customized Object
- Group

### *Working with WinCC*

*3.6 VBS for Creating Procedures and Actions*

### **See also**

[ScreenItems Object \(List\)](#page-1848-0) (Page [1849\)](#page-1848-0) [ScreenItem Object](#page-1844-0) (Page [1845\)](#page-1844-0) [Group](#page-2018-0) (Page [2019](#page-2018-0)) [Customized Object](#page-2016-0) (Page [2017\)](#page-2016-0) [Controls](#page-1938-0) (Page [1939\)](#page-1938-0)

# **Standard objects**

### **Ellipse**

# **Description**

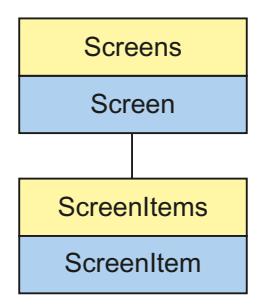

Object Type of ScreenItem Object. Represents the graphic object "Ellipse"

# **Type Identifier in VBS**

HMIEllipse

# **Usage**

In the following example, the object with the name "Ellipse1" is moved 10 pixels to the right:

```
'VBS17
Dim objEllipse
Set objEllipse = ScreenItems("Ellipse1")
objEllipse.Left = objEllipse.Left + 10
```
# **See also**

[FillStyle Property](#page-2146-0) (Page [2147](#page-2146-0)) [Activate Method](#page-2446-0) (Page [2447](#page-2446-0)) [Properties](#page-2019-0) (Page [2020](#page-2019-0))

[ScreenItems Object \(List\)](#page-1848-0) (Page [1849\)](#page-1848-0) [ScreenItem Object](#page-1844-0) (Page [1845\)](#page-1844-0) [Width Property](#page-2433-0) (Page [2434\)](#page-2433-0) [Visible Property](#page-2431-0) (Page [2432\)](#page-2431-0) [Type Property](#page-2401-0) (Page [2402](#page-2401-0)) [Top Property](#page-2377-0) (Page [2378\)](#page-2377-0) [ToolTipText Property](#page-2375-0) (Page [2376\)](#page-2375-0) [RadiusWidth Property](#page-2278-0) (Page [2279\)](#page-2278-0) [RadiusHeight Property](#page-2278-0) (Page [2279\)](#page-2278-0) [PasswordLevel Property](#page-2261-0) (Page [2262](#page-2261-0)) [Parent Property](#page-2259-0) (Page [2260](#page-2259-0)) [ObjectName Property](#page-2242-0) (Page [2243\)](#page-2242-0) [Left Property](#page-2205-0) (Page [2206](#page-2205-0)) [Layer Object](#page-1839-0) (Page [1840\)](#page-1839-0) [Height Property](#page-2172-0) (Page [2173](#page-2172-0)) [FlashRateBorderColor Property](#page-2154-0) (Page [2155\)](#page-2154-0) [FlashRateBackColor Property](#page-2154-0) (Page [2155](#page-2154-0)) [FlashBorderColor Property](#page-2151-0) (Page [2152\)](#page-2151-0) [FlashBackColor Property](#page-2151-0) (Page [2152](#page-2151-0)) [FillingIndex Property](#page-2145-0) (Page [2146\)](#page-2145-0) [Filling Property](#page-2144-0) (Page [2145](#page-2144-0)) [FillColor Property](#page-2144-0) (Page [2145\)](#page-2144-0) [Enabled Property](#page-2132-0) (Page [2133](#page-2132-0)) [BorderWidth Property](#page-2076-0) (Page [2077\)](#page-2076-0) [BorderStyle Property](#page-2075-0) (Page [2076\)](#page-2075-0) [BorderFlashColorOn Property](#page-2075-0) (Page [2076\)](#page-2075-0) [BorderFlashColorOff Property](#page-2075-0) (Page [2076\)](#page-2075-0) [BorderColor Property](#page-2073-0) (Page [2074](#page-2073-0)) [BorderBackColor Property](#page-2073-0) (Page [2074](#page-2073-0)) [BackFlashColorOn Property](#page-2042-0) (Page [2043](#page-2042-0)) [BackFlashColorOff Property](#page-2042-0) (Page [2043\)](#page-2042-0) [BackColor Property](#page-2040-0) (Page [2041](#page-2040-0)) [Layer Property](#page-2190-0) (Page [2191](#page-2190-0))

# **Ellipse arc**

# **Description**

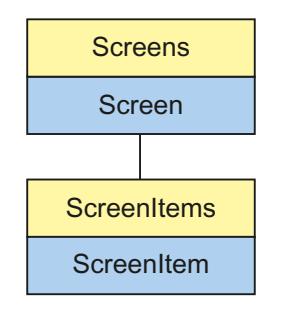

Object Type of ScreenItem Object. Represents the graphic object "Ellipse Arc"

# **Type Identifier in VBS**

HMIEllipticalArc

# **Usage**

In the following example, the object with the name "EllipseArc1" is moved 10 pixels to the right:

```
'VBS18
Dim objEllipseArc
Set objEllipseArc = ScreenItems("EllipseArc1")
objEllipseArc.Left = objEllipseArc.Left + 10
```
# **See also**

```
RadiusHeight Property (Page 2279)
Activate Method (Page 2447)
Properties (Page 2020)
ScreenItems Object (List) (Page 1849)
ScreenItem Object (Page 1845)
Width Property (Page 2434)
Visible Property (Page 2432)
Type Property (Page 2402)
Top Property (Page 2378)
ToolTipText Property (Page 2376)
StartAngle Property (Page 2319)
RadiusWidth Property (Page 2279)
```
[PasswordLevel Property](#page-2261-0) (Page [2262](#page-2261-0)) [Parent Property](#page-2259-0) (Page [2260](#page-2259-0)) [ObjectName Property](#page-2242-0) (Page [2243\)](#page-2242-0) [Left Property](#page-2205-0) (Page [2206](#page-2205-0)) [Layer Object](#page-1839-0) (Page [1840\)](#page-1839-0) [Height Property](#page-2172-0) (Page [2173](#page-2172-0)) [FlashRateBorderColor Property](#page-2154-0) (Page [2155\)](#page-2154-0) [FlashBorderColor Property](#page-2151-0) (Page [2152\)](#page-2151-0) [EndAngle Property](#page-2135-0) (Page [2136](#page-2135-0)) [Enabled Property](#page-2132-0) (Page [2133](#page-2132-0)) [BorderWidth Property](#page-2076-0) (Page [2077\)](#page-2076-0) [BorderStyle Property](#page-2075-0) (Page [2076\)](#page-2075-0) [BorderFlashColorOn Property](#page-2075-0) (Page [2076\)](#page-2075-0) [BorderFlashColorOff Property](#page-2075-0) (Page [2076\)](#page-2075-0) [BorderColor Property](#page-2073-0) (Page [2074](#page-2073-0)) [BorderBackColor Property](#page-2073-0) (Page [2074](#page-2073-0)) [Layer Property](#page-2190-0) (Page [2191](#page-2190-0))

# **Ellipse segment**

# **Description**

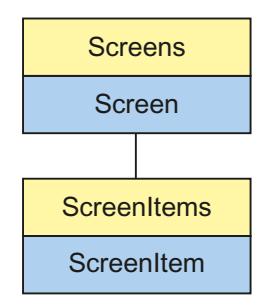

Object Type of ScreenItem Object. Represents the graphic object "Ellipse Segment"

# **Type Identifier in VBS**

HMIEllipseSegment

# **Usage**

In the following example, the object with the name "EllipseSegment1" is moved 10 pixels to the right:

```
'VBS19
Dim objEllipseSeg
Set objEllipseSeg = ScreenItems("EllipseSegment1")
objEllipseSeg.Left = objEllipseSeg.Left + 10
```
# **See also**

[Layer Object](#page-1839-0) (Page [1840\)](#page-1839-0) [Activate Method](#page-2446-0) (Page [2447](#page-2446-0)) [Properties](#page-2019-0) (Page [2020](#page-2019-0)) [ScreenItems Object \(List\)](#page-1848-0) (Page [1849\)](#page-1848-0) [ScreenItem Object](#page-1844-0) (Page [1845\)](#page-1844-0) [Width Property](#page-2433-0) (Page [2434\)](#page-2433-0) [Visible Property](#page-2431-0) (Page [2432](#page-2431-0)) [Type Property](#page-2401-0) (Page [2402](#page-2401-0)) [Top Property](#page-2377-0) (Page [2378\)](#page-2377-0) [ToolTipText Property](#page-2375-0) (Page [2376](#page-2375-0)) [StartAngle Property](#page-2318-0) (Page [2319\)](#page-2318-0) [RadiusWidth Property](#page-2278-0) (Page [2279](#page-2278-0)) [RadiusHeight Property](#page-2278-0) (Page [2279\)](#page-2278-0) [PasswordLevel Property](#page-2261-0) (Page [2262](#page-2261-0)) [Parent Property](#page-2259-0) (Page [2260\)](#page-2259-0) [ObjectName Property](#page-2242-0) (Page [2243](#page-2242-0)) [Left Property](#page-2205-0) (Page [2206\)](#page-2205-0)

[Height Property](#page-2172-0) (Page [2173](#page-2172-0))

[FlashRateBorderColor Property](#page-2154-0) (Page [2155\)](#page-2154-0)

[FlashRateBackColor Property](#page-2154-0) (Page [2155\)](#page-2154-0)

[FlashBorderColor Property](#page-2151-0) (Page [2152\)](#page-2151-0)

[FlashBackColor Property](#page-2151-0) (Page [2152\)](#page-2151-0)

[FillStyle Property](#page-2146-0) (Page [2147](#page-2146-0))

[FillingIndex Property](#page-2145-0) (Page [2146](#page-2145-0))

[Filling Property](#page-2144-0) (Page [2145](#page-2144-0))

[FillColor Property](#page-2144-0) (Page [2145\)](#page-2144-0)

[EndAngle Property](#page-2135-0) (Page [2136](#page-2135-0)) [Enabled Property](#page-2132-0) (Page [2133](#page-2132-0)) [BorderWidth Property](#page-2076-0) (Page [2077\)](#page-2076-0) [BorderStyle Property](#page-2075-0) (Page [2076\)](#page-2075-0) [BorderFlashColorOn Property](#page-2075-0) (Page [2076\)](#page-2075-0) [BorderFlashColorOff Property](#page-2075-0) (Page [2076\)](#page-2075-0) [BorderColor Property](#page-2073-0) (Page [2074](#page-2073-0)) [BorderBackColor Property](#page-2073-0) (Page [2074](#page-2073-0)) [BackFlashColorOn Property](#page-2042-0) (Page [2043](#page-2042-0)) [BackFlashColorOff Property](#page-2042-0) (Page [2043\)](#page-2042-0) [BackColor Property](#page-2040-0) (Page [2041](#page-2040-0)) [Layer Property](#page-2190-0) (Page [2191](#page-2190-0))

# **Circle**

# **Description**

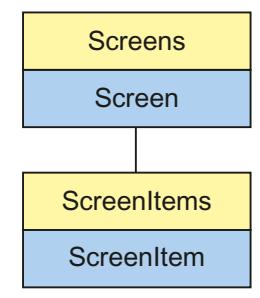

Object Type of ScreenItem Object. Represents the graphic object "Circle".

# **Type Identifier in VBS**

HMICircle

# **Usage**

In the following example, the object with the name "Circle1" is moved 10 pixels to the right:

```
'VBS20
Dim objCircle
Set objCircle= ScreenItems("Circle1")
objCircle.Left = objCircle.Left + 10
```
### **See also**

[Properties](#page-2019-0) (Page [2020](#page-2019-0)) [BorderStyle Property](#page-2075-0) (Page [2076\)](#page-2075-0) [Activate Method](#page-2446-0) (Page [2447](#page-2446-0)) [ScreenItems Object \(List\)](#page-1848-0) (Page [1849\)](#page-1848-0) [ScreenItem Object](#page-1844-0) (Page [1845\)](#page-1844-0) [Width Property](#page-2433-0) (Page [2434\)](#page-2433-0) [Visible Property](#page-2431-0) (Page [2432](#page-2431-0)) [Type Property](#page-2401-0) (Page [2402](#page-2401-0)) [Top Property](#page-2377-0) (Page [2378\)](#page-2377-0) [ToolTipText Property](#page-2375-0) (Page [2376](#page-2375-0)) [Radius Property](#page-2278-0) (Page [2279](#page-2278-0)) [PasswordLevel Property](#page-2261-0) (Page [2262](#page-2261-0)) [Parent Property](#page-2259-0) (Page [2260\)](#page-2259-0) [ObjectName Property](#page-2242-0) (Page [2243](#page-2242-0)) [Left Property](#page-2205-0) (Page [2206\)](#page-2205-0) [Layer Object](#page-1839-0) (Page [1840\)](#page-1839-0) [Height Property](#page-2172-0) (Page [2173](#page-2172-0)) [FlashRateBorderColor Property](#page-2154-0) (Page [2155\)](#page-2154-0) [FlashRateBackColor Property](#page-2154-0) (Page [2155\)](#page-2154-0) [FlashBorderColor Property](#page-2151-0) (Page [2152\)](#page-2151-0) [FlashBackColor Property](#page-2151-0) (Page [2152\)](#page-2151-0) [FillStyle Property](#page-2146-0) (Page [2147](#page-2146-0)) [FillingIndex Property](#page-2145-0) (Page [2146](#page-2145-0)) [Filling Property](#page-2144-0) (Page [2145](#page-2144-0)) [FillColor Property](#page-2144-0) (Page [2145\)](#page-2144-0) [Enabled Property](#page-2132-0) (Page [2133](#page-2132-0)) [BorderWidth Property](#page-2076-0) (Page [2077\)](#page-2076-0) [BorderFlashColorOn Property](#page-2075-0) (Page [2076\)](#page-2075-0) [BorderFlashColorOff Property](#page-2075-0) (Page [2076\)](#page-2075-0) [BorderColor Property](#page-2073-0) (Page [2074\)](#page-2073-0) [BorderBackColor Property](#page-2073-0) (Page [2074\)](#page-2073-0) [BackFlashColorOn Property](#page-2042-0) (Page [2043\)](#page-2042-0) [BackFlashColorOff Property](#page-2042-0) (Page [2043\)](#page-2042-0)

[BackColor Property](#page-2040-0) (Page [2041](#page-2040-0)) [Layer Property](#page-2190-0) (Page [2191](#page-2190-0))

# **Circular arc**

# **Description**

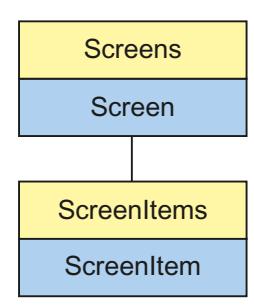

Object Type of ScreenItem Object. Represents the graphic object "Circular Arc"

# **Type Identifier in VBS**

HMICircularArc

# **Usage**

In the following example, the object with the name "CircularArc1" is moved 10 pixels to the right:

```
'VBS21
Dim objCircularArc
Set objCircularArc = ScreenItems("CircularArc1")
objCircularArc.Left = objCircularArc.Left + 10
```
# **See also**

[StartAngle Property](#page-2318-0) (Page [2319](#page-2318-0)) [Activate Method](#page-2446-0) (Page [2447](#page-2446-0)) [Properties](#page-2019-0) (Page [2020\)](#page-2019-0) [ScreenItems Object \(List\)](#page-1848-0) (Page [1849\)](#page-1848-0) [ScreenItem Object](#page-1844-0) (Page [1845\)](#page-1844-0) [Width Property](#page-2433-0) (Page [2434\)](#page-2433-0) [Visible Property](#page-2431-0) (Page [2432\)](#page-2431-0) [Type Property](#page-2401-0) (Page [2402](#page-2401-0)) [Top Property](#page-2377-0) (Page [2378\)](#page-2377-0)

*Working with WinCC*

*3.6 VBS for Creating Procedures and Actions*

[ToolTipText Property](#page-2375-0) (Page [2376](#page-2375-0)) [Radius Property](#page-2278-0) (Page [2279](#page-2278-0)) [PasswordLevel Property](#page-2261-0) (Page [2262](#page-2261-0)) [Parent Property](#page-2259-0) (Page [2260\)](#page-2259-0) [ObjectName Property](#page-2242-0) (Page [2243](#page-2242-0)) [Left Property](#page-2205-0) (Page [2206\)](#page-2205-0) [Layer Object](#page-1839-0) (Page [1840\)](#page-1839-0) [Height Property](#page-2172-0) (Page [2173](#page-2172-0)) [FlashRateBorderColor Property](#page-2154-0) (Page [2155\)](#page-2154-0) [FlashBorderColor Property](#page-2151-0) (Page [2152\)](#page-2151-0) [EndAngle Property](#page-2135-0) (Page [2136\)](#page-2135-0) [Enabled Property](#page-2132-0) (Page [2133](#page-2132-0)) [BorderWidth Property](#page-2076-0) (Page [2077\)](#page-2076-0) [BorderStyle Property](#page-2075-0) (Page [2076\)](#page-2075-0) [BorderFlashColorOn Property](#page-2075-0) (Page [2076\)](#page-2075-0) [BorderFlashColorOff Property](#page-2075-0) (Page [2076\)](#page-2075-0) [BorderColor Property](#page-2073-0) (Page [2074\)](#page-2073-0) [BorderBackColor Property](#page-2073-0) (Page [2074\)](#page-2073-0) [Layer Property](#page-2190-0) (Page [2191](#page-2190-0))

# **Pie segment**

# **Description**

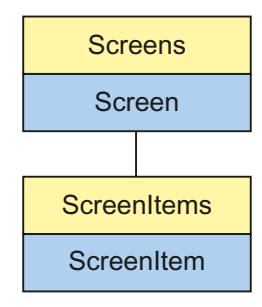

Object Type of ScreenItem Object. Represents the graphic object "Pie Segment"

# **Type Identifier in VBS**

HMICircleSegment
### **Usage**

In the following example, the object with the name "PieSegment1" is moved 10 pixels to the right:

```
'VBS22
Dim objCircleSeg
Set objCircleSeg = ScreenItems("PieSegment1")
objCircleSeg.Left = objCircleSeg.Left + 10
```

```
Type Property (Page 2402)
BorderColor Property (Page 2074)
Activate Method (Page 2447)
Properties (Page 2020)
ScreenItems Object (List) (Page 1849)
ScreenItem Object (Page 1845)
Width Property (Page 2434)
Visible Property (Page 2432)
Top Property (Page 2378)
ToolTipText Property (Page 2376)
StartAngle Property (Page 2319)
Radius Property (Page 2279)
PasswordLevel Property (Page 2262)
Parent Property (Page 2260)
ObjectName Property (Page 2243)
Left Property (Page 2206)
Layer Object (Page 1840)
Height Property (Page 2173)
FlashRateBorderColor Property (Page 2155)
FlashRateBackColor Property (Page 2155)
FlashBorderColor Property (Page 2152)
FlashBackColor Property (Page 2152)
FillStyle Property (Page 2147)
FillingIndex Property (Page 2146)
Filling Property (Page 2145)
FillColor Property (Page 2145)
```
[EndAngle Property](#page-2135-0) (Page [2136\)](#page-2135-0) [Enabled Property](#page-2132-0) (Page [2133](#page-2132-0)) [BorderWidth Property](#page-2076-0) (Page [2077\)](#page-2076-0) [BorderStyle Property](#page-2075-0) (Page [2076\)](#page-2075-0) [BorderFlashColorOn Property](#page-2075-0) (Page [2076\)](#page-2075-0) [BorderFlashColorOff Property](#page-2075-0) (Page [2076\)](#page-2075-0) [BorderBackColor Property](#page-2073-0) (Page [2074\)](#page-2073-0) [BackFlashColorOn Property](#page-2042-0) (Page [2043\)](#page-2042-0) [BackFlashColorOff Property](#page-2042-0) (Page [2043\)](#page-2042-0) [BackColor Property](#page-2040-0) (Page [2041](#page-2040-0)) [Layer Property](#page-2190-0) (Page [2191](#page-2190-0))

## **Line**

## **Description**

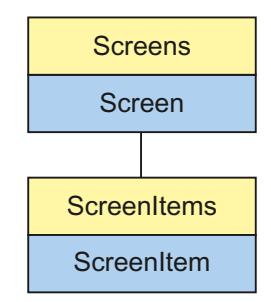

Object Type of ScreenItem Object. Represents the graphic object "Line"

## **Type Identifier in VBS**

HMILine

## **Usage**

In the following example, the object with the name "Line1" is moved 10 pixels to the right:

```
'VBS23
Dim objLine
Set objLine = ScreenItems("Line1")
objLine.Left = objLine.Left + 10
```
#### **See also**

[PasswordLevel Property](#page-2261-0) (Page [2262](#page-2261-0)) [Activate Method](#page-2446-0) (Page [2447](#page-2446-0)) [Properties](#page-2019-0) (Page [2020\)](#page-2019-0) [ScreenItems Object \(List\)](#page-1848-0) (Page [1849\)](#page-1848-0) [ScreenItem Object](#page-1844-0) (Page [1845\)](#page-1844-0) [Width Property](#page-2433-0) (Page [2434\)](#page-2433-0) [Visible Property](#page-2431-0) (Page [2432\)](#page-2431-0) [Type Property](#page-2401-0) (Page [2402](#page-2401-0)) [Top Property](#page-2377-0) (Page [2378\)](#page-2377-0) [ToolTipText Property](#page-2375-0) (Page [2376\)](#page-2375-0) [RotationAngle Property](#page-2283-0) (Page [2284](#page-2283-0)) [ReferenceRotationTop Property](#page-2280-0) (Page [2281](#page-2280-0)) [ReferenceRotationLeft Property](#page-2280-0) (Page [2281](#page-2280-0)) [Parent Property](#page-2259-0) (Page [2260](#page-2259-0)) [ObjectName Property](#page-2242-0) (Page [2243\)](#page-2242-0) [Left Property](#page-2205-0) (Page [2206](#page-2205-0)) [Layer Object](#page-1839-0) (Page [1840\)](#page-1839-0) [Height Property](#page-2172-0) (Page [2173](#page-2172-0)) [FlashRateBorderColor Property](#page-2154-0) (Page [2155\)](#page-2154-0) [FlashBorderColor Property](#page-2151-0) (Page [2152\)](#page-2151-0) [Enabled Property](#page-2132-0) (Page [2133](#page-2132-0)) [BorderWidth Property](#page-2076-0) (Page [2077\)](#page-2076-0) [BorderStyle Property](#page-2075-0) (Page [2076\)](#page-2075-0) [BorderFlashColorOn Property](#page-2075-0) (Page [2076\)](#page-2075-0) [BorderFlashColorOff Property](#page-2075-0) (Page [2076\)](#page-2075-0) [BorderEndStyle Property](#page-2074-0) (Page [2075\)](#page-2074-0) [BorderColor Property](#page-2073-0) (Page [2074](#page-2073-0)) [BorderBackColor Property](#page-2073-0) (Page [2074](#page-2073-0)) [Layer Property](#page-2190-0) (Page [2191](#page-2190-0))

# **Polygon**

# **Description**

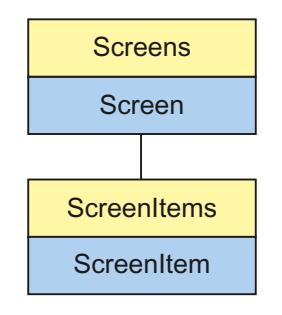

Object Type of ScreenItem Object. Represents the graphic object "Polygon"

# **Type Identifier in VBS**

HMIPolygon

## **Usage**

In the following example, the object with the name "Polygon1" is moved 10 pixels to the right:

```
'VBS24
Dim objPolygon
Set objPolygon = ScreenItems("Polygon1")
objPolygon.Left = objPolygon.Left + 10
```

```
ReferenceRotationTop Property (Page 2281)
BackFlashColorOn Property (Page 2043)
Activate Method (Page 2447)
Properties (Page 2020)
ScreenItems Object (List) (Page 1849)
ScreenItem Object (Page 1845)
Width Property (Page 2434)
Visible Property (Page 2432)
Type Property (Page 2402)
Top Property (Page 2378)
ToolTipText Property (Page 2376)
RotationAngle Property (Page 2284)
```
[ReferenceRotationLeft Property](#page-2280-0) (Page [2281](#page-2280-0))

[PointCount Property](#page-2272-0) (Page [2273\)](#page-2272-0)

[PasswordLevel Property](#page-2261-0) (Page [2262](#page-2261-0))

[Parent Property](#page-2259-0) (Page [2260](#page-2259-0))

[ObjectName Property](#page-2242-0) (Page [2243\)](#page-2242-0)

[Left Property](#page-2205-0) (Page [2206](#page-2205-0))

[Layer Object](#page-1839-0) (Page [1840\)](#page-1839-0)

[Index Property](#page-2181-0) (Page [2182](#page-2181-0))

[Height Property](#page-2172-0) (Page [2173](#page-2172-0))

[FlashRateBorderColor Property](#page-2154-0) (Page [2155\)](#page-2154-0)

[FlashRateBackColor Property](#page-2154-0) (Page [2155](#page-2154-0))

[FlashBorderColor Property](#page-2151-0) (Page [2152\)](#page-2151-0)

[FlashBackColor Property](#page-2151-0) (Page [2152](#page-2151-0))

[FillStyle Property](#page-2146-0) (Page [2147\)](#page-2146-0)

[FillingIndex Property](#page-2145-0) (Page [2146\)](#page-2145-0)

[Filling Property](#page-2144-0) (Page [2145](#page-2144-0))

[FillColor Property](#page-2144-0) (Page [2145\)](#page-2144-0)

[Enabled Property](#page-2132-0) (Page [2133](#page-2132-0))

[BorderWidth Property](#page-2076-0) (Page [2077\)](#page-2076-0)

[BorderStyle Property](#page-2075-0) (Page [2076\)](#page-2075-0)

[BorderFlashColorOn Property](#page-2075-0) (Page [2076\)](#page-2075-0)

[BorderFlashColorOff Property](#page-2075-0) (Page [2076\)](#page-2075-0)

[BorderColor Property](#page-2073-0) (Page [2074](#page-2073-0))

[BorderBackColor Property](#page-2073-0) (Page [2074](#page-2073-0))

[BackFlashColorOff Property](#page-2042-0) (Page [2043\)](#page-2042-0)

[BackColor Property](#page-2040-0) (Page [2041](#page-2040-0))

[ActualPointTop Property](#page-2023-0) (Page [2024\)](#page-2023-0)

[ActualPointLeft Property](#page-2023-0) (Page [2024](#page-2023-0))

[Layer Property](#page-2190-0) (Page [2191](#page-2190-0))

# **Polyline**

# **Description**

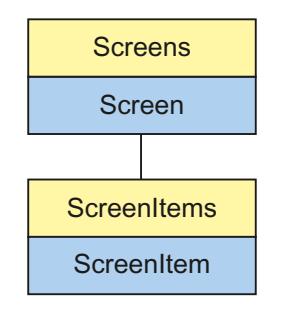

Object Type of ScreenItem Object. Represents the graphic object "Polyline"

# **Type Identifier in VBS**

HMIPolyLine

## **Usage**

In the following example, the object with the name "Polyline1" is moved 10 pixels to the right:

```
'VBS25
Dim objPolyline
Set objPolyline = ScreenItems("Polyline1")
objPolyline.Left = objPolyline.Left + 10
```

```
Layer Object (Page 1840)
Activate Method (Page 2447)
Properties (Page 2020)
ScreenItems Object (List) (Page 1849)
ScreenItem Object (Page 1845)
Width Property (Page 2434)
Visible Property (Page 2432)
Type Property (Page 2402)
Top Property (Page 2378)
ToolTipText Property (Page 2376)
RotationAngle Property (Page 2284)
ReferenceRotationTop Property (Page 2281)
```
[ReferenceRotationLeft Property](#page-2280-0) (Page [2281](#page-2280-0))

[PointCount Property](#page-2272-0) (Page [2273\)](#page-2272-0)

[PasswordLevel Property](#page-2261-0) (Page [2262](#page-2261-0))

[Parent Property](#page-2259-0) (Page [2260](#page-2259-0))

[ObjectName Property](#page-2242-0) (Page [2243\)](#page-2242-0)

[Left Property](#page-2205-0) (Page [2206](#page-2205-0))

[Index Property](#page-2181-0) (Page [2182](#page-2181-0))

[Height Property](#page-2172-0) (Page [2173](#page-2172-0))

[FlashRateBorderColor Property](#page-2154-0) (Page [2155\)](#page-2154-0)

[FlashBorderColor Property](#page-2151-0) (Page [2152\)](#page-2151-0)

[Enabled Property](#page-2132-0) (Page [2133](#page-2132-0))

[BorderWidth Property](#page-2076-0) (Page [2077\)](#page-2076-0)

[BorderStyle Property](#page-2075-0) (Page [2076\)](#page-2075-0)

[BorderFlashColorOn Property](#page-2075-0) (Page [2076\)](#page-2075-0)

[BorderFlashColorOff Property](#page-2075-0) (Page [2076\)](#page-2075-0)

[BorderEndStyle Property](#page-2074-0) (Page [2075\)](#page-2074-0)

[BorderColor Property](#page-2073-0) (Page [2074](#page-2073-0))

[BorderBackColor Property](#page-2073-0) (Page [2074](#page-2073-0))

[ActualPointTop Property](#page-2023-0) (Page [2024\)](#page-2023-0)

[ActualPointLeft Property](#page-2023-0) (Page [2024](#page-2023-0))

[Layer Property](#page-2190-0) (Page [2191](#page-2190-0))

## **Rectangle**

## **Description**

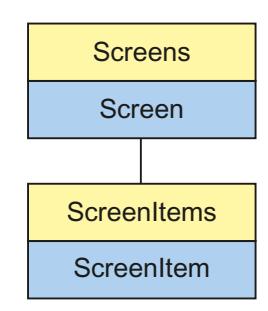

Object Type of ScreenItem Object. Represents the graphic object "Rectangle"

### **Type Identifier in VBS**

HMIRectangle

### **Usage**

In the following example, the object with the name "Rectangle1" is moved 10 pixels to the right:

```
'VBS26
Dim objRectangle
Set objRectangle = ScreenItems("Rectangle1")
objRectangle.Left = objRectangle.Left + 10
```
## **Notes on Error Handling**

The rectangle and rounded rectangle are mapped to an "HMIRectangle" type in the object model. Since the two objects have different properties, the availability of the property (dynamic type compilation in Runtime) should be queried via an exception measure. The exception measure is activated for the corresponding procedure by the following instruction:

On Error Resume Next

The instruction causes the VBScript engine to initiate the follow-on command in the case of a Runtime error.

The error code can subsequently be checked using the Err object. In order to deactivate the handling of Runtime errors in scripts, use the following command:

On Error Goto 0

Handling errors always relates to the procedure layer. If a script in a procedure causes an error, VBScript checks whether an error handling measure is implemented in this layer. If not, control is transferred one layer up (to the calling procedure). If there is no error handling measure here either, the control is transferred yet another layer up. This continues until either the top module level is reached or the code for Runtime error handling is located. If the activation of the Runtime error handling fails, the control is transferred to the top level on the internal VBScript Runtime error handing. This opens an error dialog and stops the script.

The "On Error Resume Next" command can be installed on all layers (i.e. also in procedures). When the error handling measure is use, it can basically be determined whether the user is actually using the required implementation type.

In addition, it can be ensured that there is no termination of execution due to a faulty access to the object.

## **Examples of error handling**

```
Sub OnClick(ByVal Item)
'VBS27
Dim objScreenItem
'Activation of errorhandling:
On Error Resume Next
For Each objScreenItem In ScreenItems
If "HMIRectangle" = objScreenItem.Type Then
''=== Property "RoundCornerHeight" only available for RoundRectangle
objScreenItem.RoundCornerHeight = objScreenItem.RoundCornerHeight * 2
If 0 <> Err.Number Then
HMIRuntime.Trace objScreenItem.Name & ": no RoundedRectangle" & vbCrLf
''Delete error message
Err.Clear
End If
End If
Next
On Error Goto 0 'Deactivation of errorhandling
End Sub
```
#### **See also**

[Properties](#page-2019-0) (Page [2020\)](#page-2019-0) [BorderFlashColorOn Property](#page-2075-0) (Page [2076\)](#page-2075-0) [Activate Method](#page-2446-0) (Page [2447](#page-2446-0)) [ScreenItems Object \(List\)](#page-1848-0) (Page [1849\)](#page-1848-0) [ScreenItem Object](#page-1844-0) (Page [1845\)](#page-1844-0) [Width Property](#page-2433-0) (Page [2434\)](#page-2433-0) [Visible Property](#page-2431-0) (Page [2432\)](#page-2431-0) [Type Property](#page-2401-0) (Page [2402](#page-2401-0)) [Top Property](#page-2377-0) (Page [2378\)](#page-2377-0) [ToolTipText Property](#page-2375-0) (Page [2376\)](#page-2375-0) [PasswordLevel Property](#page-2261-0) (Page [2262](#page-2261-0)) [Parent Property](#page-2259-0) (Page [2260](#page-2259-0)) [ObjectName Property](#page-2242-0) (Page [2243\)](#page-2242-0) [Left Property](#page-2205-0) (Page [2206](#page-2205-0)) [Layer Object](#page-1839-0) (Page [1840\)](#page-1839-0) [Height Property](#page-2172-0) (Page [2173](#page-2172-0)) [FlashRateBorderColor Property](#page-2154-0) (Page [2155\)](#page-2154-0) [FlashRateBackColor Property](#page-2154-0) (Page [2155](#page-2154-0))

*Working with WinCC*

*3.6 VBS for Creating Procedures and Actions*

[FlashBorderColor Property](#page-2151-0) (Page [2152\)](#page-2151-0) [FlashBackColor Property](#page-2151-0) (Page [2152\)](#page-2151-0) [FillStyle Property](#page-2146-0) (Page [2147](#page-2146-0)) [FillingIndex Property](#page-2145-0) (Page [2146](#page-2145-0)) [Filling Property](#page-2144-0) (Page [2145](#page-2144-0)) [FillColor Property](#page-2144-0) (Page [2145\)](#page-2144-0) [Enabled Property](#page-2132-0) (Page [2133](#page-2132-0)) [BorderWidth Property](#page-2076-0) (Page [2077\)](#page-2076-0) [BorderStyle Property](#page-2075-0) (Page [2076\)](#page-2075-0) [BorderFlashColorOff Property](#page-2075-0) (Page [2076\)](#page-2075-0) [BorderColor Property](#page-2073-0) (Page [2074\)](#page-2073-0) [BorderBackColor Property](#page-2073-0) (Page [2074\)](#page-2073-0) [BackFlashColorOn Property](#page-2042-0) (Page [2043\)](#page-2042-0) [BackFlashColorOff Property](#page-2042-0) (Page [2043\)](#page-2042-0) [BackColor Property](#page-2040-0) (Page [2041](#page-2040-0)) [Layer Property](#page-2190-0) (Page [2191](#page-2190-0))

## **Rounded rectangle**

### **Description**

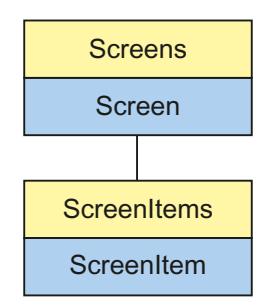

Object Type of ScreenItem Object. Represents the graphic object "Rounded Rectangle".

### **Type Identifier in VBS**

HMIRoundRectangle

#### **Usage**

In the following example, the object with the name "RoundedRectangle1" is moved 10 pixels to the right:

```
'VBS28
Dim objRoundedRectangle
Set objRoundedRectangle = ScreenItems("RoundedRectangle1")
objRoundedRectangle.Left = objRoundedRectangle.Left + 10
```
### **Notes on Error Handling**

The rectangle and rounded rectangle are mapped to an "HMIRectangle" type in the object model. Since the two objects have different properties, the availability of the property (dynamic type compilation in Runtime) should be queried via an exception measure. The exception measure is activated for the corresponding procedure by the following instruction:

On Error Resume Next

The instruction causes the VBScript engine to initiate the follow-on command in the case of a Runtime error.

The error code can subsequently be checked using the Err object. In order to deactivate the handling of Runtime errors in scripts, use the following command:

On Error Goto 0

Handling errors always relates to the procedure layer. If a script in a procedure causes an error, VBScript checks whether an error handling measure is implemented in this layer. If not, control is transferred one layer up (to the calling procedure). If there is no error handling measure here either, the control is transferred yet another layer up. This continues until either the top module level is reached or the code for Runtime error handling is located. If the activation of the Runtime error handling fails, the control is transferred to the top level on the internal VBScript Runtime error handing. This opens an error dialog and stops the script.

The "On Error Resume Next" command can be installed on all layers (i.e. also in procedures). When the error handling measure is use, it can basically be determined whether the user is actually using the required implementation type.

In addition, it can be ensured that there is no termination of execution due to a faulty access to the object.

## **Examples of error handling**

```
Sub OnClick(ByVal Item)
'VBS29
Dim objScreenItem
On Error Resume Next 'Activation of errorhandling
For Each objScreenItem In ScreenItems
If "HMIRectangle" = objScreenItem.Type Then
'=== Property "RoundCornerHeight" available only for RoundRectangle
objScreenItem.RoundCornerHeight = objScreenItem.RoundCornerHeight * 2
If 0 <> Err.Number Then
HMIRuntime.Trace objScreenItem.ObjectName & ": no RoundedRectangle" & vbCrLf
Err.Clear 'Delete errormessage
End If
End If
Next
On Error Goto 0 'Deactivation of errorhandling
End Sub
```

```
FlashBackColor Property (Page 2152)
Activate Method (Page 2447)
Properties (Page 2020)
ScreenItems Object (List) (Page 1849)
ScreenItem Object (Page 1845)
Width Property (Page 2434)
Visible Property (Page 2432)
Type Property (Page 2402)
Top Property (Page 2378)
ToolTipText Property (Page 2376)
RoundCornerWidth Property (Page 2285)
RoundCornerHeight Property (Page 2285)
PasswordLevel Property (Page 2262)
Parent Property (Page 2260)
ObjectName Property (Page 2243)
Left Property (Page 2206)
Layer Object (Page 1840)
Height Property (Page 2173)
FlashRateBorderColor Property (Page 2155)
FlashRateBackColor Property (Page 2155)
```
[FlashBorderColor Property](#page-2151-0) (Page [2152\)](#page-2151-0)

[FillStyle Property](#page-2146-0) (Page [2147\)](#page-2146-0)

[FillingIndex Property](#page-2145-0) (Page [2146\)](#page-2145-0)

[Filling Property](#page-2144-0) (Page [2145](#page-2144-0))

[FillColor Property](#page-2144-0) (Page [2145\)](#page-2144-0)

[Enabled Property](#page-2132-0) (Page [2133](#page-2132-0))

[BorderWidth Property](#page-2076-0) (Page [2077\)](#page-2076-0)

[BorderStyle Property](#page-2075-0) (Page [2076\)](#page-2075-0)

[BorderFlashColorOn Property](#page-2075-0) (Page [2076\)](#page-2075-0)

[BorderFlashColorOff Property](#page-2075-0) (Page [2076\)](#page-2075-0)

[BorderColor Property](#page-2073-0) (Page [2074](#page-2073-0))

[BorderBackColor Property](#page-2073-0) (Page [2074](#page-2073-0))

[BackFlashColorOn Property](#page-2042-0) (Page [2043](#page-2042-0))

[BackFlashColorOff Property](#page-2042-0) (Page [2043\)](#page-2042-0)

[BackColor Property](#page-2040-0) (Page [2041](#page-2040-0))

[Layer Property](#page-2190-0) (Page [2191](#page-2190-0))

## **Static text**

### **Description**

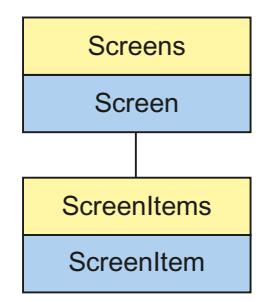

Object Type of ScreenItem Object. Represents the graphic object "Static Text"

## **Type Identifier in VBS**

HMITextField

## **Usage**

In the following example, the object with the name "StaticText1" is moved 10 pixels to the right:

```
'VBS30
Dim objStaticText
Set objStaticText = ScreenItems("StaticText1")
objStaticText.Left = objStaticText.Left + 10
```

```
ObjectName Property (Page 2243)
BorderFlashColorOn Property (Page 2076)
Activate Method (Page 2447)
Properties (Page 2020)
ScreenItems Object (List) (Page 1849)
ScreenItem Object (Page 1845)
Width Property (Page 2434)
Visible Property (Page 2432)
Type Property (Page 2402)
Top Property (Page 2378)
ToolTipText Property (Page 2376)
Text list (Page 1918)
PasswordLevel Property (Page 2262)
Parent Property (Page 2260)
Orientation Property (Page 2257)
Left Property (Page 2206)
Layer Object (Page 1840)
Height Property (Page 2173)
ForeFlashColorOn Property (Page 2165)
ForeFlashColorOff Property (Page 2164)
ForeColor Property (Page 2163)
FontUnderline Property (Page 2163)
FontSize Property (Page 2162)
FontName Property (Page 2161)
FontItalic Property (Page 2161)
FontBold Property (Page 2160)
FlashRateForeColor Property (Page 2156)
```
[FlashRateBorderColor Property](#page-2154-0) (Page [2155\)](#page-2154-0)

[FlashRateBackColor Property](#page-2154-0) (Page [2155](#page-2154-0))

[FlashForeColor Property](#page-2152-0) (Page [2153](#page-2152-0))

[FlashBorderColor Property](#page-2151-0) (Page [2152\)](#page-2151-0)

[FlashBackColor Property](#page-2151-0) (Page [2152](#page-2151-0))

[FillStyle Property](#page-2146-0) (Page [2147\)](#page-2146-0)

[FillingIndex Property](#page-2145-0) (Page [2146\)](#page-2145-0)

[Filling Property](#page-2144-0) (Page [2145](#page-2144-0))

[FillColor Property](#page-2144-0) (Page [2145\)](#page-2144-0)

[Enabled Property](#page-2132-0) (Page [2133](#page-2132-0))

[BorderWidth Property](#page-2076-0) (Page [2077\)](#page-2076-0)

[BorderStyle Property](#page-2075-0) (Page [2076\)](#page-2075-0)

[BorderFlashColorOff Property](#page-2075-0) (Page [2076\)](#page-2075-0)

[BorderColor Property](#page-2073-0) (Page [2074](#page-2073-0))

[BorderBackColor Property](#page-2073-0) (Page [2074](#page-2073-0))

[BackFlashColorOn Property](#page-2042-0) (Page [2043](#page-2042-0))

[BackFlashColorOff Property](#page-2042-0) (Page [2043\)](#page-2042-0)

[BackColor Property](#page-2040-0) (Page [2041](#page-2040-0))

[AlignmentTop Property](#page-2027-0) (Page [2028\)](#page-2027-0)

[AlignmentLeft Property](#page-2027-0) (Page [2028\)](#page-2027-0)

[AdaptBorder Property](#page-2024-0) (Page [2025\)](#page-2024-0)

[Layer Property](#page-2190-0) (Page [2191](#page-2190-0))

## **Connector**

# **Description**

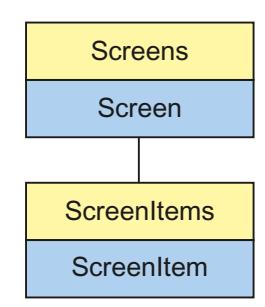

Object Type of ScreenItem Object. Represents the graphic object "Connector"

## **Type Identifier in VBS**

HMIConnector

## **Usage**

In the following example, the object with the name "Connector1" is moved 10 pixels to the right:

```
'VBS31
Dim objConnector
Set objConnector = ScreenItems("Connector1")
objConnector.Left = objConnector.Left + 10
```
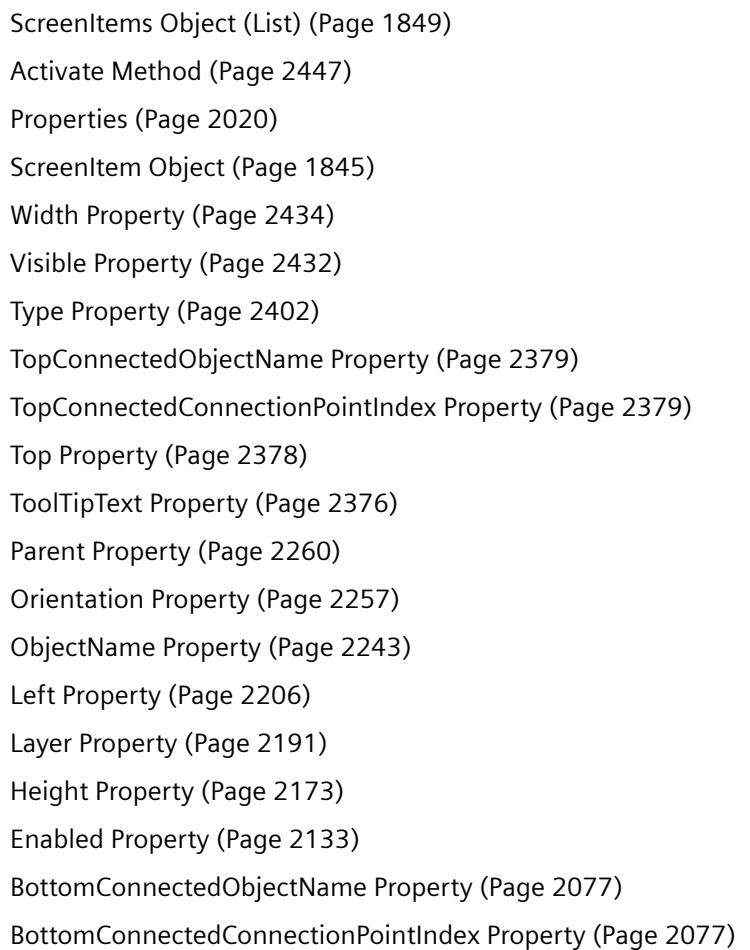

### **Smart objects**

**3D Bar**

### **Description**

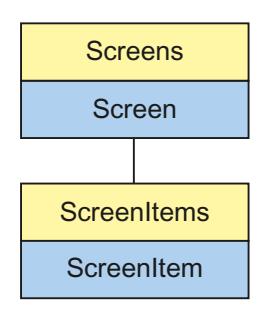

Object Type of ScreenItem Object. Represents the graphic object "3D Bar"

### **Type Identifier in VBS**

HMIBar

#### **Usage**

In the following example, the object with the name "3DBar1" is moved 10 pixels to the right:

```
'VBS32
Dim objBar
Set objBar = ScreenItems("3DBar1")
objBar.Left = objBar.Left + 10
```
#### **Notes on Error Handling**

Bars and 3D bars are imaged in the object model on a "HMIBar" type. Since the two objects have different properties, the availability of the property (dynamic type compilation in Runtime) should be queried via an exception measure. The exception measure is activated for the corresponding procedure by the following instruction:

On Error Resume Next

The instruction causes the VBScript engine to initiate the follow-on command in the case of a Runtime error.

The error code can subsequently be checked using the Err object. In order to deactivate the handling of Runtime errors in scripts, use the following command:

On Error Goto 0

Handling errors always relates to the procedure layer. If a script in a procedure causes an error, VBScript checks whether an error handling measure is implemented in this layer. If not, control is transferred one layer up (to the calling procedure). If there is no error handling measure here either, the control is transferred yet another layer up. This continues until either the top module level is reached or the code for Runtime error handling is located. If the activation of the Runtime error handling fails, the control is transferred to the top level on the internal VBScript Runtime error handing. This opens an error dialog and stops the script.

The "On Error Resume Next" command can be installed on all layers (i.e. also in procedures). When the error handling measure is use, it can basically be determined whether the user is actually using the required implementation type.

In addition, it can be ensured that there is no termination of execution due to a faulty access to the object.

### **Examples of error handling**

```
'VBS148
Sub OnClick(ByVal Item)
Dim objScreenItem
'
'Activation of errorhandling:
On Error Resume Next
For Each objScreenItem In ScreenItems
If "HMIBar" = objScreenItem.Type Then
'=== Property "Layer00Value" only available for 3D bar
objScreenItem.Layer00Value = objScreenItem.Layer00Value * 2
If 0 <> Err.Number Then
HMIRuntime.Trace objScreenItem.Name & ": no 3D bar" & vbCrLf
'
'Delete error message
Err.Clear
End If
End If
Next
On Error Goto 0 'Deactivation of errorhandling
End Sub
```
#### **See also**

[Type Property](#page-2401-0) (Page [2402](#page-2401-0)) [Layer08Color Property](#page-2196-0) (Page [2197\)](#page-2196-0) [BorderStyle Property](#page-2075-0) (Page [2076\)](#page-2075-0)

[Activate Method](#page-2446-0) (Page [2447](#page-2446-0)) [Properties](#page-2019-0) (Page [2020\)](#page-2019-0) [ScreenItems Object \(List\)](#page-1848-0) (Page [1849\)](#page-1848-0) [ScreenItem Object](#page-1844-0) (Page [1845\)](#page-1844-0) [ZeroPointValue Property](#page-2444-0) (Page [2445](#page-2444-0)) [Width Property](#page-2433-0) (Page [2434\)](#page-2433-0) [Visible Property](#page-2431-0) (Page [2432\)](#page-2431-0) [Top Property](#page-2377-0) (Page [2378\)](#page-2377-0) [ToolTipText Property](#page-2375-0) (Page [2376\)](#page-2375-0) [Process Property](#page-2275-0) (Page [2276](#page-2275-0)) [PredefinedAngles Property](#page-2274-0) (Page [2275\)](#page-2274-0) [PasswordLevel Property](#page-2261-0) (Page [2262](#page-2261-0)) [Parent Property](#page-2259-0) (Page [2260](#page-2259-0)) [ObjectName Property](#page-2242-0) (Page [2243\)](#page-2242-0) [Min Property](#page-2236-0) (Page [2237\)](#page-2236-0) [Max Property](#page-2218-0) (Page [2219\)](#page-2218-0) [LightEffect Property](#page-2206-0) (Page [2207](#page-2206-0)) [Left Property](#page-2205-0) (Page [2206](#page-2205-0)) [Layer10Value Property](#page-2204-0) (Page [2205](#page-2204-0)) [Layer09Value Property](#page-2204-0) (Page [2205](#page-2204-0)) [Layer08Value Property](#page-2204-0) (Page [2205](#page-2204-0)) [Layer07Value Property](#page-2203-0) (Page [2204](#page-2203-0)) [Layer06Value Property](#page-2203-0) (Page [2204](#page-2203-0)) [Layer05Value Property](#page-2203-0) (Page [2204](#page-2203-0)) [Layer04Value Property](#page-2202-0) (Page [2203](#page-2202-0)) [Layer03Value Property](#page-2202-0) (Page [2203](#page-2202-0)) [Layer02Value Property](#page-2202-0) (Page [2203](#page-2202-0)) [Layer01Value Property](#page-2202-0) (Page [2203](#page-2202-0)) [Layer00Value Property](#page-2201-0) (Page [2202](#page-2201-0)) [Layer10Color Property](#page-2197-0) (Page [2198\)](#page-2197-0) [Layer09Color Property](#page-2197-0) (Page [2198\)](#page-2197-0) [Layer07Color Property](#page-2196-0) (Page [2197\)](#page-2196-0) [Layer06Color Property](#page-2196-0) (Page [2197\)](#page-2196-0) [Layer05Color Property](#page-2195-0) (Page [2196\)](#page-2195-0) [Layer04Color Property](#page-2195-0) (Page [2196\)](#page-2195-0)

[Layer03Color Property](#page-2195-0) (Page [2196\)](#page-2195-0) [Layer02Color Property](#page-2194-0) (Page [2195\)](#page-2194-0) [Layer01Color Property](#page-2194-0) (Page [2195\)](#page-2194-0) [Layer00Color Property](#page-2194-0) (Page [2195\)](#page-2194-0) [Layer10Checked Property](#page-2193-0) (Page [2194\)](#page-2193-0) [Layer09Checked Property](#page-2193-0) (Page [2194\)](#page-2193-0) [Layer08Checked Property](#page-2193-0) (Page [2194\)](#page-2193-0) [Layer07Checked Property](#page-2193-0) (Page [2194\)](#page-2193-0) [Layer06Checked Property](#page-2192-0) (Page [2193\)](#page-2192-0) [Layer05Checked Property](#page-2192-0) (Page [2193\)](#page-2192-0) [Layer04Checked Property](#page-2192-0) (Page [2193\)](#page-2192-0) [Layer03Checked Property](#page-2191-0) (Page [2192\)](#page-2191-0) [Layer02Checked Property](#page-2191-0) (Page [2192\)](#page-2191-0) [Layer01Checked Property](#page-2191-0) (Page [2192\)](#page-2191-0) [Layer00Checked Property](#page-2191-0) (Page [2192\)](#page-2191-0) [Layer Object](#page-1839-0) (Page [1840\)](#page-1839-0) [Height Property](#page-2172-0) (Page [2173](#page-2172-0)) [Enabled Property](#page-2132-0) (Page [2133](#page-2132-0)) [Direction Property](#page-2128-0) (Page [2129\)](#page-2128-0) [BorderWidth Property](#page-2076-0) (Page [2077\)](#page-2076-0) [BorderColor Property](#page-2073-0) (Page [2074\)](#page-2073-0) [BaseY Property](#page-2061-0) (Page [2062\)](#page-2061-0) [BaseX Property](#page-2062-0) (Page [2063](#page-2062-0)) [BarWidth Property](#page-2059-0) (Page [2060\)](#page-2059-0) [BarHeight Property](#page-2047-0) (Page [2048](#page-2047-0)) [BarDepth Property](#page-2047-0) (Page [2048](#page-2047-0)) [Background Property](#page-2043-0) (Page [2044](#page-2043-0)) [BackColor Property](#page-2040-0) (Page [2041](#page-2040-0)) [Axe Property](#page-2039-0) (Page [2040](#page-2039-0)) [AngleBeta Property](#page-2030-0) (Page [2031](#page-2030-0)) [AngleAlpha Property](#page-2029-0) (Page [2030](#page-2029-0))

### **Application Window**

### **Description**

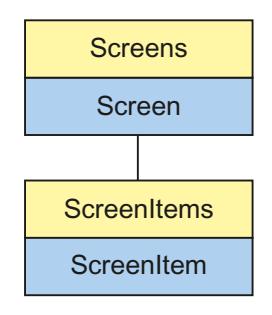

Object Type of ScreenItem Object. Represents the graphic object "Application Window"

### **Type Identifier in VBS**

HMIApplicationWindow

#### **Usage**

In the following example, the object with the name "ApplicationWindow1" is moved 10 pixels to the right:

```
'VBS33
Dim objAppWindow
Set objAppWindow = ScreenItems("ApplicationWindow1")
objAppWindow.Left = objAppWindow.Left + 10
```

```
Properties (Page 2020)
Activate Method (Page 2447)
ScreenItems Object (List) (Page 1849)
ScreenItem Object (Page 1845)
WindowBorder Property (Page 2435)
Width Property (Page 2434)
Visible Property (Page 2432)
Type Property (Page 2402)
Top Property (Page 2378)
Template Property (Page 2331)
Parent Property (Page 2260)
OnTop Property (Page 2248)
```
[ObjectName Property](#page-2242-0) (Page [2243](#page-2242-0)) [Moveable Property](#page-2238-0) (Page [2239](#page-2238-0)) [MaximizeButton Property](#page-2218-0) (Page [2219](#page-2218-0)) [Left Property](#page-2205-0) (Page [2206\)](#page-2205-0) [Layer Object](#page-1839-0) (Page [1840\)](#page-1839-0) [Height Property](#page-2172-0) (Page [2173](#page-2172-0)) [Enabled Property](#page-2132-0) (Page [2133](#page-2132-0)) [CloseButton Property](#page-2091-0) (Page [2092\)](#page-2091-0) [Caption Property](#page-2083-0) (Page [2084\)](#page-2083-0) [Application Property](#page-2031-0) (Page [2032](#page-2031-0))

### **Bar**

## **Description**

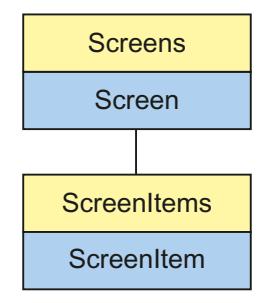

Object Type of ScreenItem Object. Represents the graphic object "Bar"

## **Type Identifier in VBS**

HMIBar

## **Usage**

In the following example, the object with the name "Bar1" is moved 10 pixels to the right:

'VBS34 Dim objBar Set objBar = ScreenItems("Bar1") objBar.Left = objBar.Left + 10

### **Notes on Error Handling**

Bars and 3D bars are imaged in the object model on a "HMIBar" type. Since the two objects have different properties, the availability of the property (dynamic type compilation in Runtime) should be queried via an exception measure. The exception measure is activated for the corresponding procedure by the following instruction:

On Error Resume Next

The instruction causes the VBScript engine to initiate the follow-on command in the case of a Runtime error.

The error code can subsequently be checked using the Err object. In order to deactivate the handling of Runtime errors in scripts, use the following command:

On Error Goto 0

Handling errors always relates to the procedure layer. If a script in a procedure causes an error, VBScript checks whether an error handling measure is implemented in this layer. If not, control is transferred one layer up (to the calling procedure). If there is no error handling measure here either, the control is transferred yet another layer up. This continues until either the top module level is reached or the code for Runtime error handling is located. If the activation of the Runtime error handling fails, the control is transferred to the top level on the internal VBScript Runtime error handing. This opens an error dialog and stops the script.

The "On Error Resume Next" command can be installed on all layers (i.e. also in procedures). When the error handling measure is use, it can basically be determined whether the user is actually using the required implementation type.

In addition, it can be ensured that there is no termination of execution due to a faulty access to the object.

## **Examples of error handling**

```
'VBS147
Sub OnClick(ByVal Item)
Dim objScreenItem
'Activation of errorhandling:
On Error Resume Next
For Each objScreenItem In ScreenItems
If "HMIBar" = objScreenItem.Type Then
''=== Property "LimitHigh4" only available for bar
objScreenItem.LimitHigh4 = objScreenItem.LimitHigh4 * 2
If 0 <> Err.Number Then
HMIRuntime.Trace objScreenItem.Name & ": no bar" & vbCrLf
'
'Delete error message
Err.Clear
End If
End If
Next
On Error Goto 0 'Deactivation of errorhandling
End Sub
```

```
ToolTipText Property (Page 2376)
Layer Object (Page 1840)
ColorChangeType Property (Page 2096)
Average Property (Page 2039)
Activate Method (Page 2447)
Properties (Page 2020)
ScreenItems Object (List) (Page 1849)
ScreenItem Object (Page 1845)
ZeroPointValue Property (Page 2445)
ZeroPoint Property (Page 2445)
Width Property (Page 2434)
WarningLow Property (Page 2434)
WarningHigh Property (Page 2433)
Visible Property (Page 2432)
TypeWarningLow Property (Page 2406)
TypeWarningHigh Property (Page 2406)
TypeToleranceLow Property (Page 2405)
TypeToleranceHigh Property (Page 2405)
```
[TypeLimitLow5 Property](#page-2404-0) (Page [2405](#page-2404-0))

[TypeLimitLow4 Property](#page-2404-0) (Page [2405](#page-2404-0))

[TypeLimitHigh5 Property](#page-2403-0) (Page [2404\)](#page-2403-0)

[TypeLimitHigh4 Property](#page-2403-0) (Page [2404\)](#page-2403-0)

[TypeAlarmLow Property](#page-2403-0) (Page [2404\)](#page-2403-0)

[TypeAlarmHigh Property](#page-2402-0) (Page [2403](#page-2402-0))

[Type Property](#page-2401-0) (Page [2402](#page-2401-0))

[LTrendColor property \(before WinCC V7\)](#page-2381-0) (Page [2382\)](#page-2381-0)

[Trend Property](#page-2379-0) (Page [2380\)](#page-2379-0)

[Top Property](#page-2377-0) (Page [2378\)](#page-2377-0)

[ToleranceLow Property](#page-2362-0) (Page [2363](#page-2362-0))

[ToleranceHigh Property](#page-2362-0) (Page [2363\)](#page-2362-0)

[ScalingType Property](#page-2290-0) (Page [2291\)](#page-2290-0)

[Scaling Property](#page-2289-0) (Page [2290](#page-2289-0))

[ScaleTicks Property](#page-2289-0) (Page [2290](#page-2289-0))

[ScaleColor Property](#page-2289-0) (Page [2290\)](#page-2289-0)

[RightComma Property](#page-2282-0) (Page [2283\)](#page-2282-0)

[Process Property](#page-2275-0) (Page [2276](#page-2275-0))

[PasswordLevel Property](#page-2261-0) (Page [2262](#page-2261-0))

[Parent Property](#page-2259-0) (Page [2260](#page-2259-0))

[ObjectName Property](#page-2242-0) (Page [2243\)](#page-2242-0)

[Min Property](#page-2236-0) (Page [2237\)](#page-2236-0)

[Max Property](#page-2218-0) (Page [2219\)](#page-2218-0)

[Marker Property](#page-2217-0) (Page [2218\)](#page-2217-0)

[LongStrokesTextEach Property](#page-2215-0) (Page [2216](#page-2215-0))

[LongStrokesSize Property](#page-2215-0) (Page [2216\)](#page-2215-0)

[LongStrokesOnly Property](#page-2214-0) (Page [2215\)](#page-2214-0)

[LongStrokesBold Property](#page-2214-0) (Page [2215\)](#page-2214-0)

[LimitLow5 Property](#page-2208-0) (Page [2209\)](#page-2208-0)

[LimitLow4 Property](#page-2208-0) (Page [2209\)](#page-2208-0)

[LimitHigh5 Property](#page-2207-0) (Page [2208](#page-2207-0))

[LimitHigh4 Property](#page-2207-0) (Page [2208](#page-2207-0))

[LeftComma Property](#page-2206-0) (Page [2207](#page-2206-0))

[Left Property](#page-2205-0) (Page [2206](#page-2205-0))

[HysteresisRange Property](#page-2180-0) (Page [2181](#page-2180-0))

*Working with WinCC*

*3.6 VBS for Creating Procedures and Actions*

[Hysteresis Property](#page-2180-0) (Page [2181\)](#page-2180-0) [Height Property](#page-2172-0) (Page [2173](#page-2172-0)) [FontSize Property](#page-2161-0) (Page [2162](#page-2161-0)) [FontName Property](#page-2160-0) (Page [2161\)](#page-2160-0) [FontBold Property](#page-2159-0) (Page [2160\)](#page-2159-0) [FlashRateBorderColor Property](#page-2154-0) (Page [2155\)](#page-2154-0) [FlashRateBackColor Property](#page-2154-0) (Page [2155\)](#page-2154-0) [FlashBorderColor Property](#page-2151-0) (Page [2152\)](#page-2151-0) [FlashBackColor Property](#page-2151-0) (Page [2152\)](#page-2151-0) [FillStyle2 Property](#page-2147-0) (Page [2148](#page-2147-0)) [FillStyle Property](#page-2146-0) (Page [2147](#page-2146-0)) [FillColor Property](#page-2144-0) (Page [2145\)](#page-2144-0) [Exponent Property](#page-2138-0) (Page [2139\)](#page-2138-0) [Enabled Property](#page-2132-0) (Page [2133](#page-2132-0)) [Direction Property](#page-2128-0) (Page [2129\)](#page-2128-0) [ColorWarningLow Property](#page-2099-0) (Page [2100\)](#page-2099-0) [ColorWarningHigh Property](#page-2099-0) (Page [2100](#page-2099-0)) [ColorToleranceLow Property](#page-2098-0) (Page [2099](#page-2098-0)) [ColorToleranceHigh Property](#page-2098-0) (Page [2099\)](#page-2098-0) [ColorLimitLow5 Property](#page-2097-0) (Page [2098\)](#page-2097-0) [ColorLimitLow4 Property](#page-2096-0) (Page [2097\)](#page-2096-0) [ColorLimitHigh5 Property](#page-2096-0) (Page [2097](#page-2096-0)) [ColorLimitHigh4 Property](#page-2096-0) (Page [2097](#page-2096-0)) [ColorAlarmLow Property](#page-2095-0) (Page [2096](#page-2095-0)) [ColorAlarmHigh Property](#page-2095-0) (Page [2096\)](#page-2095-0) [CheckWarningLow Property](#page-2090-0) (Page [2091](#page-2090-0)) [CheckWarningHigh Property](#page-2090-0) (Page [2091\)](#page-2090-0) [CheckToleranceLow Property](#page-2089-0) (Page [2090\)](#page-2089-0) [CheckToleranceHigh Property](#page-2089-0) (Page [2090](#page-2089-0)) [CheckLimitLow5 Property](#page-2089-0) (Page [2090](#page-2089-0)) [CheckLimitLow4 Property](#page-2088-0) (Page [2089](#page-2088-0)) [CheckLimitHigh5 Property](#page-2088-0) (Page [2089\)](#page-2088-0) [CheckLimitHigh4 Property](#page-2088-0) (Page [2089\)](#page-2088-0) [CheckAlarmLow Property](#page-2087-0) (Page [2088](#page-2087-0)) [CheckAlarmHigh Property](#page-2087-0) (Page [2088\)](#page-2087-0)

[BorderWidth Property](#page-2076-0) (Page [2077\)](#page-2076-0) [BorderStyle Property](#page-2075-0) (Page [2076\)](#page-2075-0) [BorderFlashColorOn Property](#page-2075-0) (Page [2076\)](#page-2075-0) [BorderFlashColorOff Property](#page-2075-0) (Page [2076\)](#page-2075-0) [BorderColor Property](#page-2073-0) (Page [2074](#page-2073-0)) [BorderBackColor Property](#page-2073-0) (Page [2074](#page-2073-0)) [BackFlashColorOn Property](#page-2042-0) (Page [2043](#page-2042-0)) [BackFlashColorOff Property](#page-2042-0) (Page [2043\)](#page-2042-0) [BackColor3 Property](#page-2041-0) (Page [2042\)](#page-2041-0) [BackColor2 Property](#page-2041-0) (Page [2042\)](#page-2041-0) [BackColor Property](#page-2040-0) (Page [2041](#page-2040-0)) [AxisSection Property](#page-2039-0) (Page [2040](#page-2039-0)) [Alignment Property](#page-2027-0) (Page [2028\)](#page-2027-0) [AlarmLow Property](#page-2026-0) (Page [2027](#page-2026-0)) [AlarmHigh Property](#page-2026-0) (Page [2027\)](#page-2026-0)

## **Picture Window**

### **Description**

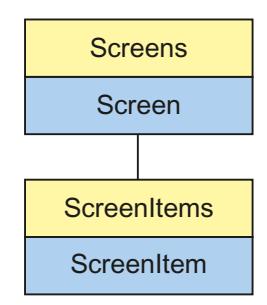

Object Type of ScreenItem Object. Represents the graphic object "Picture Window"

## **Type Identifier in VBS**

HMIScreenWindow

### **Usage**

In the following example, the object with the name "ScreenWindow1" is moved 10 pixels to the right:

```
'VBS35
Dim objScrWindow
Set objScrWindow = ScreenItems("ScreenWindow1")
objScrWindow.Left = objScrWindow.Left + 10
```
### **See also**

[ServerPrefix Property](#page-2302-0) (Page [2303](#page-2302-0)) [Activate Method](#page-2446-0) (Page [2447](#page-2446-0)) [Properties](#page-2019-0) (Page [2020](#page-2019-0)) [ScreenItems Object \(List\)](#page-1848-0) (Page [1849\)](#page-1848-0) [ScreenItem Object](#page-1844-0) (Page [1845\)](#page-1844-0) [Zoom Property](#page-2444-0) (Page [2445](#page-2444-0)) [WindowBorder Property](#page-2434-0) (Page [2435\)](#page-2434-0) [Width Property](#page-2433-0) (Page [2434\)](#page-2433-0) [Visible Property](#page-2431-0) (Page [2432](#page-2431-0)) [UpdateCycle Property](#page-2407-0) (Page [2408](#page-2407-0)) [Type Property](#page-2401-0) (Page [2402](#page-2401-0)) [Top Property](#page-2377-0) (Page [2378\)](#page-2377-0) [TagPrefix Property](#page-2328-0) (Page [2329\)](#page-2328-0) [ScrollPositionY Property](#page-2293-0) (Page [2294](#page-2293-0)) [ScrollPositionX Property](#page-2293-0) (Page [2294\)](#page-2293-0) [ScrollBars Property](#page-2292-0) (Page [2293](#page-2292-0)) [ScreenName Property](#page-2291-0) (Page [2292](#page-2291-0)) [Screens Property](#page-2291-0) (Page [2292\)](#page-2291-0) [Parent Property](#page-2259-0) (Page [2260\)](#page-2259-0) [OnTop Property](#page-2247-0) (Page [2248\)](#page-2247-0) [OffsetTop Property](#page-2245-0) (Page [2246](#page-2245-0)) [OffsetLeft Property](#page-2245-0) (Page [2246\)](#page-2245-0) [ObjectName Property](#page-2242-0) (Page [2243](#page-2242-0)) [Moveable Property](#page-2238-0) (Page [2239](#page-2238-0)) [MaximizeButton Property](#page-2218-0) (Page [2219](#page-2218-0)) [Left Property](#page-2205-0) (Page [2206\)](#page-2205-0)

[Layer Object](#page-1839-0) (Page [1840\)](#page-1839-0) [Height Property](#page-2172-0) (Page [2173](#page-2172-0)) [Enabled Property](#page-2132-0) (Page [2133](#page-2132-0)) [CloseButton Property](#page-2091-0) (Page [2092\)](#page-2091-0) [CaptionText property](#page-2084-0) (Page [2085](#page-2084-0)) [Caption Property](#page-2083-0) (Page [2084\)](#page-2083-0) [AdaptSize Property](#page-2025-0) (Page [2026](#page-2025-0)) [AdaptPicture Property](#page-2024-0) (Page [2025\)](#page-2024-0) [MenuToolBarConfig Property](#page-2224-0) (Page [2225\)](#page-2224-0)

### **Control**

## **Description**

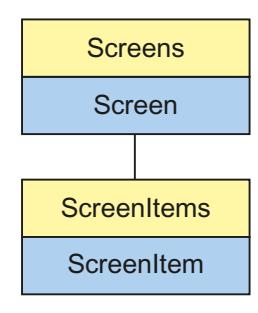

Object Type of ScreenItem Object. Represents the graphic object "Control"

The Control object type always assumes the properties of the Control type selected. In the case of controls provided by WinCC, the properties are indicated under the description of the corresponding Control.

In the case of controls from external suppliers, the control properties are supplied and thus not a part of this description. However, the control properties can be queried using the "Item" property.

### **Type Identifier in VBS**

Special WinCC type descriptions or version-independent ProgID

### **Usage**

In the following example, the object with the name "Control1" is moved 10 pixels to the right:

```
'VBS36
Dim objControl
Set objControl = ScreenItems("Control1")
objControl.Left = objControl.Left + 10
```
### **Special feature**

The controls provided by WinCC return a special ID as the type. It can be found under the topic "Type Identification in VBS" in the individual descriptions of the WinCC Controls.

### **Use of Controls from External Suppliers**

In the case of non-WinCC controls, the version-independent ProgID is returned as the type.

It is possible to determine the version-dependent ProgID or "User friendly Name" from the ProgID: In the following example, "Control1" is a control embedded in the picture which already returns the version-independent ProgID as a result of the Type property.

#### **Note**

Since not every Control has a version-dependent ProgID, an error handling measure should be integrated to query the version-dependent ProgID or UserFriendlyName. If no error handling is used, the code is terminated immediately without any result when no ProgID is found.

Determine the version-dependent ProgID as follows:

```
'VBS37
Dim objControl
Dim strCurrentVersion
Set objControl = ScreenItems("Control1")
strCurrentVersion = CreateObject("WScript.Shell").RegRead("HKCR\" & objControl.Type & 
"\CurVer\")
MsgBox strCurrentVersion
```
#### **Note**

In order that example above works, a multimedia control should be inserted in the picture.

Determine the UserFriendlyName as follows:

```
'VBS38
Dim objControl
Dim strFriendlyName
Set objControl = ScreenItems("Control1")
strFriendlyName = CreateObject("WScript.Shell").RegRead("HKCR\" & objControl.Type & "\")
MsgBox strFriendlyName
```
#### **Note**

In order that example above works, a multimedia control should be inserted in the picture.

If a non-WinCC control is used, it is possible that the properties provided by the control have the same names as the general ScreenItem properties. In such cases, the ScreenItem properties have priority. The "hidden" properties of an external control supplier can be accessed using the additional "object" property. Address the properties of an external control supplier as follows:

Control.object.type

The properties of the ScreenItem object are used in the case of identical names, if you use the following form:

Control.type

#### **WinCC controls available**

- WinCC Alarm Control
- WinCC Digital/Analog Clock
- WinCC FunctionTrendControl
- WinCC Gauge Control
- WinCC Media Control
- WinCC OnlineTableControl
- WinCC OnlineTrendControl
- WinCC Slider Control
- WinCC UserArchiveControl
- HMI Symbol Library

#### **See also**

[Object Property](#page-2242-0) (Page [2243\)](#page-2242-0) [Activate Method](#page-2446-0) (Page [2447](#page-2446-0)) [Properties](#page-2019-0) (Page [2020\)](#page-2019-0) [ScreenItems Object \(List\)](#page-1848-0) (Page [1849\)](#page-1848-0) [ScreenItem Object](#page-1844-0) (Page [1845\)](#page-1844-0) [Width Property](#page-2433-0) (Page [2434\)](#page-2433-0) [Visible Property](#page-2431-0) (Page [2432\)](#page-2431-0) [Type Property](#page-2401-0) (Page [2402](#page-2401-0)) [Top Property](#page-2377-0) (Page [2378\)](#page-2377-0) [Parent Property](#page-2259-0) (Page [2260](#page-2259-0)) [ObjectName Property](#page-2242-0) (Page [2243\)](#page-2242-0)

[Left Property](#page-2205-0) (Page [2206\)](#page-2205-0) [Layer Property](#page-2190-0) (Page [2191](#page-2190-0)) [Height Property](#page-2172-0) (Page [2173](#page-2172-0)) [Enabled Property](#page-2132-0) (Page [2133](#page-2132-0))

## **I/O Field**

## **Description**

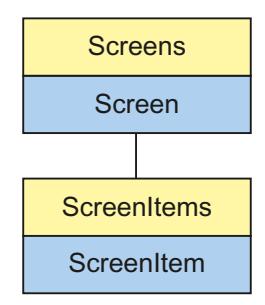

Object Type of ScreenItem Object. Represents the graphic object "I/O Field"

## **Type Identifier in VBS**

HMIIOField

## **Usage**

In the following example, the object with the name "IOField1" is moved 10 pixels to the right:

```
'VBS39
Dim objIOField
Set objIOField = ScreenItems("IOField1")
objIOField.Left = objIOField.Left + 10
```
## **See also**

[OperationMessage Property](#page-2247-0) (Page [2248](#page-2247-0)) [EditAtOnce Property](#page-2132-0) (Page [2133](#page-2132-0)) [Activate Method](#page-2446-0) (Page [2447](#page-2446-0)) [Properties](#page-2019-0) (Page [2020](#page-2019-0)) [ScreenItems Object \(List\)](#page-1848-0) (Page [1849\)](#page-1848-0) [ScreenItem Object](#page-1844-0) (Page [1845\)](#page-1844-0) [Width Property](#page-2433-0) (Page [2434\)](#page-2433-0)

[Visible Property](#page-2431-0) (Page [2432\)](#page-2431-0)

[Type Property](#page-2401-0) (Page [2402](#page-2401-0))

[Top Property](#page-2377-0) (Page [2378\)](#page-2377-0)

[ToolTipText Property](#page-2375-0) (Page [2376\)](#page-2375-0)

[PasswordLevel Property](#page-2261-0) (Page [2262](#page-2261-0))

[Parent Property](#page-2259-0) (Page [2260](#page-2259-0))

[OutputValue Property](#page-2258-0) (Page [2259\)](#page-2258-0)

[OutputFormat Property](#page-2258-0) (Page [2259\)](#page-2258-0)

[Orientation Property](#page-2256-0) (Page [2257](#page-2256-0))

[OperationReport Property](#page-2255-0) (Page [2256](#page-2255-0))

[ObjectName Property](#page-2242-0) (Page [2243\)](#page-2242-0)

[LimitMin Property](#page-2209-0) (Page [2210\)](#page-2209-0)

[LimitMax Property](#page-2208-0) (Page [2209](#page-2208-0))

[Left Property](#page-2205-0) (Page [2206](#page-2205-0))

[Layer Object](#page-1839-0) (Page [1840\)](#page-1839-0)

[HiddenInput Property](#page-2173-0) (Page [2174\)](#page-2173-0)

[Height Property](#page-2172-0) (Page [2173](#page-2172-0))

[ForeFlashColorOn Property](#page-2164-0) (Page [2165](#page-2164-0))

[ForeFlashColorOff Property](#page-2163-0) (Page [2164](#page-2163-0))

[ForeColor Property](#page-2162-0) (Page [2163](#page-2162-0))

[FontUnderline Property](#page-2162-0) (Page [2163\)](#page-2162-0)

[FontSize Property](#page-2161-0) (Page [2162](#page-2161-0))

[FontName Property](#page-2160-0) (Page [2161\)](#page-2160-0)

[FontItalic Property](#page-2160-0) (Page [2161\)](#page-2160-0)

[FontBold Property](#page-2159-0) (Page [2160](#page-2159-0))

[FlashRateForeColor Property](#page-2155-0) (Page [2156](#page-2155-0))

[FlashRateBorderColor Property](#page-2154-0) (Page [2155\)](#page-2154-0)

[FlashRateBackColor Property](#page-2154-0) (Page [2155](#page-2154-0))

[FlashForeColor Property](#page-2152-0) (Page [2153](#page-2152-0))

[FlashBorderColor Property](#page-2151-0) (Page [2152\)](#page-2151-0)

[FlashBackColor Property](#page-2151-0) (Page [2152](#page-2151-0))

[FillStyle Property](#page-2146-0) (Page [2147\)](#page-2146-0)

[FillColor Property](#page-2144-0) (Page [2145\)](#page-2144-0)

[Enabled Property](#page-2132-0) (Page [2133](#page-2132-0))

[DataFormat Property](#page-2120-0) (Page [2121\)](#page-2120-0)

[CursorControl Property](#page-2118-0) (Page [2119\)](#page-2118-0) [ClearOnNew Property](#page-2090-0) (Page [2091](#page-2090-0)) [ClearOnError Property](#page-2090-0) (Page [2091](#page-2090-0)) [BoxType Property](#page-2077-0) (Page [2078\)](#page-2077-0) [BorderWidth Property](#page-2076-0) (Page [2077\)](#page-2076-0) [BorderStyle Property](#page-2075-0) (Page [2076\)](#page-2075-0) [BorderFlashColorOn Property](#page-2075-0) (Page [2076\)](#page-2075-0) [BorderFlashColorOff Property](#page-2075-0) (Page [2076\)](#page-2075-0) [BorderColor Property](#page-2073-0) (Page [2074\)](#page-2073-0) [BorderBackColor Property](#page-2073-0) (Page [2074\)](#page-2073-0) [BackFlashColorOn Property](#page-2042-0) (Page [2043\)](#page-2042-0) [BackFlashColorOff Property](#page-2042-0) (Page [2043\)](#page-2042-0) [BackColor Property](#page-2040-0) (Page [2041](#page-2040-0)) [AssumeOnFull Property](#page-2033-0) (Page [2034\)](#page-2033-0) [AssumeOnExit Property](#page-2033-0) (Page [2034](#page-2033-0)) [AlignmentTop Property](#page-2027-0) (Page [2028](#page-2027-0)) [AlignmentLeft Property](#page-2027-0) (Page [2028\)](#page-2027-0) [AdaptBorder Property](#page-2024-0) (Page [2025\)](#page-2024-0)

## **Faceplate Instance**

### **Description**

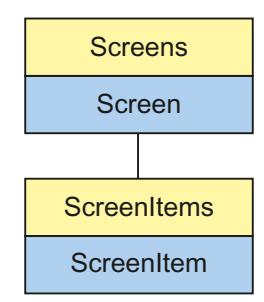

Object Type of ScreenItem Object. Represents the "faceplate instance" graphic object.

## **Type identifier in VBS**

HMIFaceplateObject

### **Usage**

In the following example, the object with the name "FaceplateInstance1" is moved 10 pixels to the right:

```
'VBS309
Dim objFaceplateObject
Set objFaceplateObject = ScreenItems("FaceplateInstance1")
objFaceplateObject.Left = objFaceplateObject.Left + 10
```
# **Graphic Object**

## **Description**

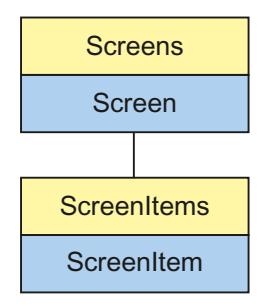

Object Type of ScreenItem Object. Represents the graphic object "Graphic Object"

### **Type Identifier in VBS**

HMIGraphicView

### **Usage**

In the following example, the object with the name "GraphicObject1" is moved 10 pixels to the right:

```
'VBS40
Dim objGraphicView
Set objGraphicView= ScreenItems("GraphicObject1")
objGraphicView.Left = objGraphicView.Left + 10
```
## **See also**

[Parent Property](#page-2259-0) (Page [2260](#page-2259-0)) [Activate Method](#page-2446-0) (Page [2447](#page-2446-0)) [Properties](#page-2019-0) (Page [2020\)](#page-2019-0) [ScreenItems Object \(List\)](#page-1848-0) (Page [1849\)](#page-1848-0)

[ScreenItem Object](#page-1844-0) (Page [1845\)](#page-1844-0) [Width Property](#page-2433-0) (Page [2434\)](#page-2433-0) [Visible Property](#page-2431-0) (Page [2432](#page-2431-0)) [Type Property](#page-2401-0) (Page [2402](#page-2401-0)) [Top Property](#page-2377-0) (Page [2378\)](#page-2377-0) [ToolTipText Property](#page-2375-0) (Page [2376](#page-2375-0)) [PicUseTransColor Property](#page-2271-0) (Page [2272\)](#page-2271-0) [PictureName Property](#page-2268-0) (Page [2269\)](#page-2268-0) [PicTransColor Property](#page-2267-0) (Page [2268](#page-2267-0)) [PicReferenced Property](#page-2266-0) (Page [2267](#page-2266-0)) [PasswordLevel Property](#page-2261-0) (Page [2262](#page-2261-0)) [ObjectName Property](#page-2242-0) (Page [2243](#page-2242-0)) [Left Property](#page-2205-0) (Page [2206\)](#page-2205-0) [Layer Object](#page-1839-0) (Page [1840\)](#page-1839-0) [Height Property](#page-2172-0) (Page [2173](#page-2172-0)) [FlashRateBorderColor Property](#page-2154-0) (Page [2155\)](#page-2154-0) [FlashRateBackColor Property](#page-2154-0) (Page [2155\)](#page-2154-0) [FlashBorderColor Property](#page-2151-0) (Page [2152\)](#page-2151-0) [FlashBackColor Property](#page-2151-0) (Page [2152\)](#page-2151-0) [FillStyle Property](#page-2146-0) (Page [2147](#page-2146-0)) [FillingIndex Property](#page-2145-0) (Page [2146](#page-2145-0)) [Filling Property](#page-2144-0) (Page [2145](#page-2144-0)) [FillColor Property](#page-2144-0) (Page [2145\)](#page-2144-0) [Enabled Property](#page-2132-0) (Page [2133](#page-2132-0)) [BorderWidth Property](#page-2076-0) (Page [2077\)](#page-2076-0) [BorderStyle Property](#page-2075-0) (Page [2076\)](#page-2075-0) [BorderFlashColorOn Property](#page-2075-0) (Page [2076\)](#page-2075-0) [BorderFlashColorOff Property](#page-2075-0) (Page [2076\)](#page-2075-0) [BorderColor Property](#page-2073-0) (Page [2074\)](#page-2073-0) [BorderBackColor Property](#page-2073-0) (Page [2074\)](#page-2073-0) [BackFlashColorOn Property](#page-2042-0) (Page [2043\)](#page-2042-0) [BackFlashColorOff Property](#page-2042-0) (Page [2043\)](#page-2042-0) [BackColor Property](#page-2040-0) (Page [2041](#page-2040-0))
## **Combobox**

# **Description**

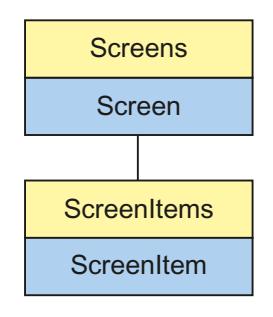

Object Type of ScreenItem Object. Represents the "Combobox" graphic object.

# **Type Identifier in VBS**

HMIComboBox

#### **Usage**

In the following example, the object with the name "ComboBox1" is moved 10 pixels to the right:

```
'VBS21
Dim objComboBox
Set objComboBox = ScreenItems("ComboBox1")
objComboBox.Left = objComboBox.Left + 10
```
## **See also**

[Text list property](#page-2331-0) (Page [2332\)](#page-2331-0)

## **List Box**

### **Description**

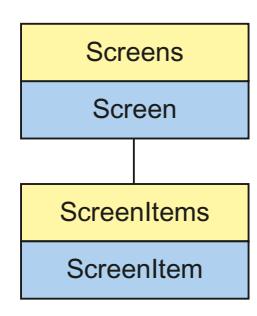

Object Type of ScreenItem Object. Represents the "List Box" graphic object.

## **Type Identifier in VBS**

HMIListBox

## **Usage**

In the following example, the object with the name "ListBox1" is moved 10 pixels to the right:

```
'VBS21
Dim objListBox
Set objListBox = ScreenItems("ListBox1")
objListBox.Left = objListBox.Left + 10
```
### **See also**

[Text list property](#page-2331-0) (Page [2332\)](#page-2331-0)

## **Multiple row text**

## **Description**

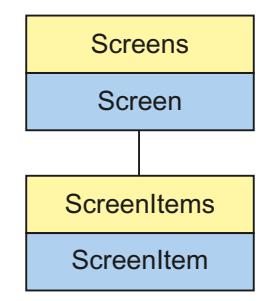

Object Type of ScreenItem Object. Represents the "Multiline Text" graphic object.

## **Type Identifier in VBS**

HMIMultiLineEdit

## **Usage**

In the following example, the object with the name "MultiLineEdit1" is moved 10 pixels to the right:

```
'VBS21
Dim objMultiLineEdit
Set objMultiLineEdit = ScreenItems("MultiLineEdit1")
objMultiLineEdit.Left = objMultiLineEdit.Left + 10
```
## **OLE object**

### **Description**

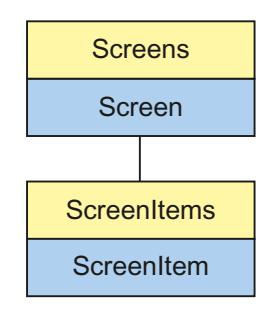

Object Type of ScreenItem Object. Represents the graphic object "OLE Element". The return value is a STRING type.

### **Type Identifier in VBS**

Version-independent ProgID

#### **Usage**

In the following example, the object with the name "OLEElement1" is moved 10 pixels to the right:

```
'VBS41
Dim objOLEElement
Set objOLEElement = ScreenItems("OLEElement1")
objOLEElement.Left = objOLEElement.Left + 10
```
#### **Special feature**

In the case of OLE Elements, the version-independent ProgID is returned as the type.

It is possible to determine the version-dependent ProgID or "User friendly Name" from the ProgID: In the following example, "OLEObject1" is a control embedded in the picture which already returns the version-independent ProgID as a result of the Type property.

### **Note**

Since not every Control has a version-dependent ProgID, an error handling measure should be integrated to query the version-dependent ProgID or UserFriendlyName. If no error handling is used, the code is terminated immediately without any result when no ProgID is found.

#### Determine the version-dependent ProgID as follows:

```
'VBS42
Dim objControl
Dim strCurrentVersion
Set objControl = ScreenItems("OLEElement1")
strCurrentVersion = CreateObject("WScript.Shell").RegRead("HKCR\" & objControl.Type & 
"\CurVer\")
MsgBox strCurrentVersion
```
#### **Note**

In order that the example above works, a Word document should be embedded in the picture as an OLE Element.

Determine the User Friendly Name as follows:

```
'VBS43
Dim objControl
Dim strFriendlyName
Set objControl = ScreenItems("OLEElement1")
strFriendlyName = CreateObject("WScript.Shell").RegRead("HKCR\" & objControl.Type & "\")
MsgBox strFriendlyName
```
#### **Note**

In order that the example above works, a Word document should be embedded in the picture as an OLE Element.

#### **Using OLE Elements**

If an OLE Element is used, it is possible that the properties provided by the OLE Element have the same names as the general ScreenItem properties. In such cases, the ScreenItem properties have priority. The "hidden" properties of an OLE Element can be accessed using the additional "Object" property. Address the properties of an OLE Element as follows:

OLEObjekt.object.type

Only use the form

OLEObjekt.type

In the case of identical names, the properties of the ScreenItem object are used.

### **See also**

[Height Property](#page-2172-0) (Page [2173](#page-2172-0)) [Activate Method](#page-2446-0) (Page [2447](#page-2446-0)) [Properties](#page-2019-0) (Page [2020\)](#page-2019-0) [ScreenItems Object \(List\)](#page-1848-0) (Page [1849\)](#page-1848-0) [ScreenItem Object](#page-1844-0) (Page [1845\)](#page-1844-0) [Width Property](#page-2433-0) (Page [2434\)](#page-2433-0) [Visible Property](#page-2431-0) (Page [2432\)](#page-2431-0) [Type Property](#page-2401-0) (Page [2402](#page-2401-0)) [Top Property](#page-2377-0) (Page [2378\)](#page-2377-0) [ToolTipText Property](#page-2375-0) (Page [2376\)](#page-2375-0) [Parent Property](#page-2259-0) (Page [2260](#page-2259-0)) [Object Property](#page-2242-0) (Page [2243\)](#page-2242-0) [ObjectName Property](#page-2242-0) (Page [2243\)](#page-2242-0) [Left Property](#page-2205-0) (Page [2206](#page-2205-0)) [Layer Property](#page-2190-0) (Page [2191](#page-2190-0)) [Enabled Property](#page-2132-0) (Page [2133](#page-2132-0))

## **Group Display**

## **Description**

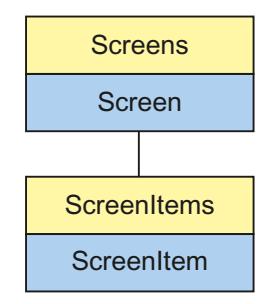

Object Type of ScreenItem Object. Represents the graphic object "Group Display"

## **Type Identifier in VBS**

#### HMIGroupDisplay

## **Usage**

In the following example, the object with the name "GroupDisplay1" is moved 10 pixels to the right:

```
'VBS44
Dim objGroupDisplay
Set objGroupDisplay = ScreenItems("GroupDisplay1")
objGroupDisplay.Left = objGroupDisplay.Left + 10
```
## **See also**

```
Activate Method (Page 2447)
MCKQBackColorOn Property (Page 2223)
FontBold Property (Page 2160)
Properties (Page 2020)
ScreenItems Object (List) (Page 1849)
ScreenItem Object (Page 1845)
Width Property (Page 2434)
Visible Property (Page 2432)
UserValue4 Property (Page 2414)
UserValue3 Property (Page 2413)
UserValue2-Eigenschaft (Page 2413)
UserValue1 Property (Page 2413)
Type Property (Page 2402)
Top Property (Page 2378)
ToolTipText Property (Page 2376)
SignificantMask Property (Page 2311)
SameSize Property (Page 2289)
Relevant Property (Page 2282)
PasswordLevel Property (Page 2262)
Parent Property (Page 2260)
ObjectName Property (Page 2243)
MessageClass Property (Page 2234)
MCText Property (Page 2225)
MCKQTextFlash Property (Page 2224)
MCKQTextColorOn Property (Page 2224)
MCKQTextColorOff Property (Page 2224)
```
[MCKQBackFlash Property](#page-2223-0) (Page [2224](#page-2223-0)) [MCKQBackColorOff Property](#page-2222-0) (Page [2223\)](#page-2222-0) [MCKOTextFlash Property](#page-2222-0) (Page [2223](#page-2222-0)) [MCKOTextColorOn Property](#page-2221-0) (Page [2222\)](#page-2221-0) [MCKOTextColorOff Property](#page-2221-0) (Page [2222\)](#page-2221-0) [MCKOBackFlash Property](#page-2221-0) (Page [2222\)](#page-2221-0) [MCKOBackColorOn Property](#page-2221-0) (Page [2222](#page-2221-0)) [MCKOBackColorOff Property](#page-2220-0) (Page [2221](#page-2220-0)) [MCGUTextFlash Property](#page-2220-0) (Page [2221\)](#page-2220-0) [MCGUTextColorOn Property](#page-2220-0) (Page [2221](#page-2220-0)) [MCGUTextColorOff Property](#page-2219-0) (Page [2220\)](#page-2219-0) [MCGUBackFlash Property](#page-2219-0) (Page [2220\)](#page-2219-0) [MCGUBackColorOn Property](#page-2219-0) (Page [2220](#page-2219-0)) [MCGUBackColorOff-Eigenschaft](#page-2219-0) (Page [2220\)](#page-2219-0) [LockTextColor Property](#page-2213-0) (Page [2214](#page-2213-0)) [LockText Property](#page-2213-0) (Page [2214\)](#page-2213-0) [LockStatus Property](#page-2213-0) (Page [2214\)](#page-2213-0) [LockBackColor Property](#page-2213-0) (Page [2214](#page-2213-0)) [Left Property](#page-2205-0) (Page [2206](#page-2205-0)) [Layer Object](#page-1839-0) (Page [1840\)](#page-1839-0) [Height Property](#page-2172-0) (Page [2173](#page-2172-0)) [FontUnderline Property](#page-2162-0) (Page [2163\)](#page-2162-0) [FontSize Property](#page-2161-0) (Page [2162](#page-2161-0)) [FontName Property](#page-2160-0) (Page [2161\)](#page-2160-0) [FontItalic Property](#page-2160-0) (Page [2161\)](#page-2160-0) [FlashRate Property](#page-2153-0) (Page [2154\)](#page-2153-0) [Enabled Property](#page-2132-0) (Page [2133](#page-2132-0)) [CollectValue Property](#page-2094-0) (Page [2095](#page-2094-0)) [Button4Width Property](#page-2082-0) (Page [2083](#page-2082-0)) [Button3Width Property](#page-2082-0) (Page [2083](#page-2082-0)) [Button2Width Property](#page-2082-0) (Page [2083](#page-2082-0)) [Button1Width Property](#page-2082-0) (Page [2083](#page-2082-0)) [BackColor Property](#page-2040-0) (Page [2041](#page-2040-0)) [AlignmentTop Property](#page-2027-0) (Page [2028\)](#page-2027-0) [AlignmentLeft Property](#page-2027-0) (Page [2028\)](#page-2027-0)

# **SVG object**

# **Description**

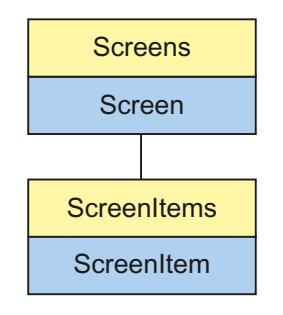

Object type of ScreenItem object. Represents the graphic object "SVG object".

# **Type Identifier in VBS**

HMISVGObject

## **Use**

In the following example, the object with the name "SVGObject1" is moved 10 pixels to the right:

```
'VBS383
Dim objSVGObject
Set objSVGObject = ScreenItems("SVGObject1")
objSVGObject.Left = objSVGObject.Left + 10
```
## **See also**

[ArrowsPosition property](#page-2032-0) (Page [2033\)](#page-2032-0)

[BasicBorderColor property](#page-2062-0) (Page [2063](#page-2062-0))

[BasicColor property](#page-2062-0) (Page [2063](#page-2062-0))

[ColorState1Good property](#page-2097-0) (Page [2098](#page-2097-0))

[ColorState2Maintenance property](#page-2097-0) (Page [2098\)](#page-2097-0)

[ColorState3Error property](#page-2097-0) (Page [2098\)](#page-2097-0)

[ColorStateXUncertain property](#page-2098-0) (Page [2099\)](#page-2098-0)

[ContrastColor property](#page-2104-0) (Page [2105\)](#page-2104-0)

[ConveyorBasicColor property](#page-2105-0) (Page [2106](#page-2105-0))

[ConveyorContrastColor property](#page-2105-0) (Page [2106\)](#page-2105-0)

[Cutaway property](#page-2119-0) (Page [2120](#page-2119-0))

[DisplayFillLevel property](#page-2129-0) (Page [2130](#page-2129-0))

[DisplayFillMode property](#page-2129-0) (Page [2130](#page-2129-0))

[FillLevelColor property](#page-2145-0) (Page [2146\)](#page-2145-0)

[FillLevelValue property](#page-2146-0) (Page [2147\)](#page-2146-0)

[FlameBasicColor property](#page-2150-0) (Page [2151](#page-2150-0))

[FlameBorderColor property](#page-2150-0) (Page [2151](#page-2150-0))

[FlameContrastColor property](#page-2150-0) (Page [2151\)](#page-2150-0)

[FlameSize property](#page-2151-0) (Page [2152\)](#page-2151-0)

[FluidColorHigh property](#page-2157-0) (Page [2158\)](#page-2157-0)

[FluidColorLow property](#page-2157-0) (Page [2158](#page-2157-0))

[GreenLightOn property](#page-2168-0) (Page [2169](#page-2168-0))

[HighlightToggle property](#page-2174-0) (Page [2175](#page-2174-0))

[ImpulsePosition property](#page-2181-0) (Page [2182\)](#page-2181-0)

[LightOff property](#page-2207-0) (Page [2208\)](#page-2207-0)

[Maximum property](#page-2218-0) (Page [2219\)](#page-2218-0)

[Minimum property](#page-2237-0) (Page [2238](#page-2237-0))

[PipeColor property](#page-2271-0) (Page [2272](#page-2271-0))

[Position property \(SVG graphic\)](#page-2272-0) (Page [2273\)](#page-2272-0)

[RedLightOn property](#page-2280-0) (Page [2281\)](#page-2280-0)

[RunningPosition property](#page-2288-0) (Page [2289\)](#page-2288-0)

[Size property](#page-2310-0) (Page [2311\)](#page-2310-0)

[State property \(SVG graphic\)](#page-2319-0) (Page [2320](#page-2319-0))

[StripsBasicColor property](#page-2325-0) (Page [2326\)](#page-2325-0)

[StripsContrastColor property](#page-2326-0) (Page [2327](#page-2326-0))

[TemperatureValue property](#page-2330-0) (Page [2331\)](#page-2330-0)

[YellowLightOn property](#page-2443-0) (Page [2444](#page-2443-0))

# <span id="page-1917-0"></span>**Text list**

# **Description**

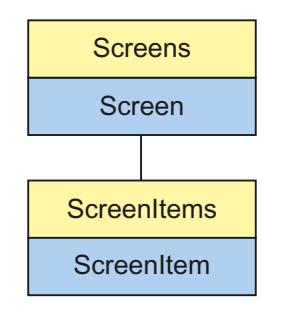

Object Type of ScreenItem Object. Represents the graphic object "Text List"

# **Type Identifier in VBS**

HMISymbolicIOField

## **Usage**

In the following example, the object with the name "TextList1" is moved 10 pixels to the right:

```
'VBS45
Dim objSymIO
Set objSymIO = ScreenItems("TextList1")
objSymIO.Left = objSymIO.Left + 10
```
# **See also**

```
Type Property (Page 2402)
FontUnderline Property (Page 2163)
BackFlashColorOff Property (Page 2043)
Activate Method (Page 2447)
Properties (Page 2020)
ScreenItems Object (List) (Page 1849)
ScreenItem Object (Page 1845)
Width Property (Page 2434)
Visible Property (Page 2432)
UnselTextColor Property (Page 2408)
UnselBGColor Property (Page 2408)
Top Property (Page 2378)
```
[ToolTipText Property](#page-2375-0) (Page [2376\)](#page-2375-0) [SelTextColor Property](#page-2300-0) (Page [2301](#page-2300-0)) [SelBGColor Property](#page-2294-0) (Page [2295](#page-2294-0)) [PasswordLevel Property](#page-2261-0) (Page [2262](#page-2261-0)) [Parent Property](#page-2259-0) (Page [2260](#page-2259-0)) [OutputValue Property](#page-2258-0) (Page [2259\)](#page-2258-0) [Orientation Property](#page-2256-0) (Page [2257](#page-2256-0)) [OperationReport Property](#page-2255-0) (Page [2256](#page-2255-0)) [OperationMessage Property](#page-2247-0) (Page [2248](#page-2247-0)) [ObjectName Property](#page-2242-0) (Page [2243\)](#page-2242-0) [NumberLines Property](#page-2241-0) (Page [2242](#page-2241-0)) [ListType Property](#page-2211-0) (Page [2212](#page-2211-0)) [Left Property](#page-2205-0) (Page [2206](#page-2205-0)) [Layer Object](#page-1839-0) (Page [1840\)](#page-1839-0) [LanguageSwitch Property](#page-2187-0) (Page [2188](#page-2187-0)) [ItemBorderWidth Property](#page-2185-0) (Page [2186\)](#page-2185-0) [ItemBorderStyle Property](#page-2185-0) (Page [2186\)](#page-2185-0) [ItemBorderColor Property](#page-2185-0) (Page [2186\)](#page-2185-0) [ItemBorderBackColor Property](#page-2184-0) (Page [2185\)](#page-2184-0) [Height Property](#page-2172-0) (Page [2173](#page-2172-0)) [ForeFlashColorOn Property](#page-2164-0) (Page [2165](#page-2164-0)) [ForeFlashColorOff Property](#page-2163-0) (Page [2164](#page-2163-0)) [ForeColor Property](#page-2162-0) (Page [2163](#page-2162-0)) [FontSize Property](#page-2161-0) (Page [2162](#page-2161-0)) [FontName Property](#page-2160-0) (Page [2161\)](#page-2160-0) [FontItalic Property](#page-2160-0) (Page [2161\)](#page-2160-0) [FontBold Property](#page-2159-0) (Page [2160](#page-2159-0)) [FlashRateForeColor Property](#page-2155-0) (Page [2156](#page-2155-0)) [FlashRateBorderColor Property](#page-2154-0) (Page [2155\)](#page-2154-0) [FlashRateBackColor Property](#page-2154-0) (Page [2155](#page-2154-0)) [FlashForeColor Property](#page-2152-0) (Page [2153](#page-2152-0)) [FlashBorderColor Property](#page-2151-0) (Page [2152\)](#page-2151-0) [FlashBackColor Property](#page-2151-0) (Page [2152](#page-2151-0)) [FillStyle Property](#page-2146-0) (Page [2147\)](#page-2146-0) [FillColor Property](#page-2144-0) (Page [2145\)](#page-2144-0)

[Enabled Property](#page-2132-0) (Page [2133](#page-2132-0)) [EditAtOnce Property](#page-2132-0) (Page [2133](#page-2132-0)) [CursorControl Property](#page-2118-0) (Page [2119\)](#page-2118-0) [BoxType Property](#page-2077-0) (Page [2078\)](#page-2077-0) [BorderWidth Property](#page-2076-0) (Page [2077\)](#page-2076-0) [BorderStyle Property](#page-2075-0) (Page [2076\)](#page-2075-0) [BorderFlashColorOn Property](#page-2075-0) (Page [2076\)](#page-2075-0) [BorderFlashColorOff Property](#page-2075-0) (Page [2076\)](#page-2075-0) [BorderColor Property](#page-2073-0) (Page [2074\)](#page-2073-0) [BorderBackColor Property](#page-2073-0) (Page [2074\)](#page-2073-0) [BitNumber Property](#page-2066-0) (Page [2067\)](#page-2066-0) [BackFlashColorOn Property](#page-2042-0) (Page [2043\)](#page-2042-0) [BackColor Property](#page-2040-0) (Page [2041](#page-2040-0)) [AssumeOnExit Property](#page-2033-0) (Page [2034](#page-2033-0)) [Assignments Property](#page-2033-0) (Page [2034\)](#page-2033-0) [AlignmentTop Property](#page-2027-0) (Page [2028](#page-2027-0)) [AlignmentLeft Property](#page-2027-0) (Page [2028\)](#page-2027-0) [AdaptBorder Property](#page-2024-0) (Page [2025\)](#page-2024-0) [Text list property](#page-2331-0) (Page [2332\)](#page-2331-0) [TextListSort property](#page-2332-0) (Page [2333](#page-2332-0))

# **Status display**

## **Description**

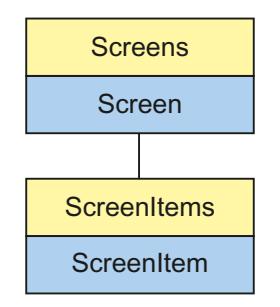

Object Type of ScreenItem Object. Represents the graphic object "Status Display"

## **Type Identifier in VBS**

HMIGraphicIOField

### **Usage**

In the following example, the object with the name "StatusDisplay1" is moved 10 pixels to the right:

```
'VBS46
Dim objGraphicIO
Set objGraphicIO= ScreenItems("StatusDisplay1")
objGraphicIO.Left = objGraphicIO.Left + 10
```
## **See also**

[Layer Object](#page-1839-0) (Page [1840\)](#page-1839-0) [Activate Method](#page-2446-0) (Page [2447](#page-2446-0)) [Properties](#page-2019-0) (Page [2020\)](#page-2019-0) [ScreenItems Object \(List\)](#page-1848-0) (Page [1849\)](#page-1848-0) [ScreenItem Object](#page-1844-0) (Page [1845\)](#page-1844-0) [Width Property](#page-2433-0) (Page [2434\)](#page-2433-0) [Visible Property](#page-2431-0) (Page [2432\)](#page-2431-0) [Type Property](#page-2401-0) (Page [2402](#page-2401-0)) [Top Property](#page-2377-0) (Page [2378\)](#page-2377-0) [ToolTipText Property](#page-2375-0) (Page [2376\)](#page-2375-0) [PasswordLevel Property](#page-2261-0) (Page [2262](#page-2261-0)) [Parent Property](#page-2259-0) (Page [2260](#page-2259-0)) [ObjectName Property](#page-2242-0) (Page [2243\)](#page-2242-0) [Left Property](#page-2205-0) (Page [2206](#page-2205-0)) [Index Property](#page-2181-0) (Page [2182](#page-2181-0)) [Height Property](#page-2172-0) (Page [2173](#page-2172-0)) [FlashRateFlashPic Property](#page-2155-0) (Page [2156\)](#page-2155-0) [FlashRateBorderColor Property](#page-2154-0) (Page [2155\)](#page-2154-0) [FlashPicUseTransColor Property](#page-2153-0) (Page [2154](#page-2153-0)) [FlashPicture Property](#page-2153-0) (Page [2154\)](#page-2153-0) [FlashPicTransColor Property](#page-2152-0) (Page [2153](#page-2152-0)) [FlashPicReferenced Property](#page-2152-0) (Page [2153\)](#page-2152-0) [FlashFlashPicture Property](#page-2151-0) (Page [2152\)](#page-2151-0) [FlashBorderColor Property](#page-2151-0) (Page [2152\)](#page-2151-0) [Enabled Property](#page-2132-0) (Page [2133](#page-2132-0)) [BorderWidth Property](#page-2076-0) (Page [2077\)](#page-2076-0)

[BorderStyle Property](#page-2075-0) (Page [2076\)](#page-2075-0) [BorderFlashColorOn Property](#page-2075-0) (Page [2076\)](#page-2075-0) [BorderFlashColorOff Property](#page-2075-0) (Page [2076\)](#page-2075-0) [BorderColor Property](#page-2073-0) (Page [2074\)](#page-2073-0) [BorderBackColor Property](#page-2073-0) (Page [2074\)](#page-2073-0) [BasePicUseTransColor Property](#page-2060-0) (Page [2061\)](#page-2060-0) [BasePicture Property](#page-2060-0) (Page [2061\)](#page-2060-0) [BasePicTransColor Property](#page-2060-0) (Page [2061\)](#page-2060-0) [BasePicReferenced Property](#page-2059-0) (Page [2060](#page-2059-0))

## **Windows objects**

## **Button**

## **Description**

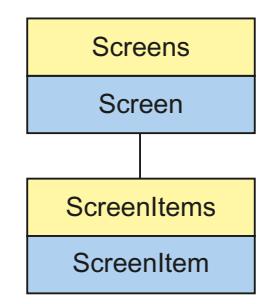

Object Type of ScreenItem Object. Represents the graphic object "Button"

## **Type Identifier in VBS**

HMIButton

## **Usage**

In the following example, the object with the name "Button1" is moved 10 pixels to the right:

```
'VBS47
Dim cmdButton
Set cmdButton = ScreenItems("Button1")
cmdButton.Left = cmdButton.Left + 10
```
### **Notes on Error Handling**

Buttons and pushbuttons are mapped in the object model to an "HMIButton" type. Since the objects have different properties, the availability of the property (dynamic type compilation in Runtime) should be queried via an exception measure. The exception measure is activated for the corresponding procedure by the following instruction:

On Error Resume Next

The instruction causes the VBScript engine to initiate the follow-on command in the case of a Runtime error.

The error code can subsequently be checked using the Err object. In order to deactivate the handling of Runtime errors in scripts, use the following command:

On Error Goto 0

Handling errors always relates to the procedure layer. If a script in a procedure causes an error, VBScript checks whether an error handling measure is implemented in this layer. If not, control is transferred one layer up (to the calling procedure). If there is no error handling measure here either, the control is transferred yet another layer up. This continues until either the top module level is reached or the code for Runtime error handling is located. If the activation of the Runtime error handling fails, the control is transferred to the top level on the internal VBScript Runtime error handing. This opens an error dialog and stops the script.

The "On Error Resume Next" command can be installed on all layers (i.e. also in procedures). When the error handling measure is use, it can basically be determined whether the user is actually using the required implementation type.

In addition, it can be ensured that there is no termination of execution due to a faulty access to the object.

## **Examples of error handling**

```
Sub OnClick(ByVal Item)
'VBS48
Dim objScreenItem
On Error Resume Next 'Activation of errorhandling
For Each objScreenItem In ScreenItems
If objScreenItem.Type = "HMIButton" Then
'=== Property "Text" available only for Standard-Button
objScreenItem.Text = "Windows"
If 0 <> Err.Number Then
HMIRuntime.Trace objScreenItem.ObjectName & ": no Windows-Button" & vbCrLf
Err.Clear 'Delete error message
End If
End If
Next
On Error Goto 0 'Deactivation of errorhandling
End Sub
```
### **See also**

```
Top Property (Page 2378)
FlashBorderColor Property (Page 2152)
Activate Method (Page 2447)
Properties (Page 2020)
ScreenItems Object (List) (Page 1849)
ScreenItem Object (Page 1845)
WindowsStyle Property (Page 2436)
Width Property (Page 2434)
Visible Property (Page 2432)
Type Property (Page 2402)
ToolTipText Property (Page 2376)
Text list (Page 1918)
PictureUp Property (Page 2271)
PictureDown Property (Page 2269)
PasswordLevel Property (Page 2262)
Parent Property (Page 2260)
Orientation Property (Page 2257)
ObjectName Property (Page 2243)
Left Property (Page 2206)
Layer Object (Page 1840)
```
[Hotkey Property](#page-2179-0) (Page [2180](#page-2179-0)) [Height Property](#page-2172-0) (Page [2173](#page-2172-0)) [ForeFlashColorOn Property](#page-2164-0) (Page [2165](#page-2164-0)) [ForeFlashColorOff Property](#page-2163-0) (Page [2164](#page-2163-0)) [ForeColor Property](#page-2162-0) (Page [2163](#page-2162-0)) [FontUnderline Property](#page-2162-0) (Page [2163\)](#page-2162-0) [FontSize Property](#page-2161-0) (Page [2162](#page-2161-0)) [FontName Property](#page-2160-0) (Page [2161\)](#page-2160-0) [FontItalic Property](#page-2160-0) (Page [2161\)](#page-2160-0) [FontBold Property](#page-2159-0) (Page [2160](#page-2159-0)) [FlashRateForeColor Property](#page-2155-0) (Page [2156](#page-2155-0)) [FlashRateBorderColor Property](#page-2154-0) (Page [2155\)](#page-2154-0) [FlashRateBackColor Property](#page-2154-0) (Page [2155](#page-2154-0)) [FlashForeColor Property](#page-2152-0) (Page [2153](#page-2152-0)) [FlashBackColor Property](#page-2151-0) (Page [2152](#page-2151-0)) [FillStyle Property](#page-2146-0) (Page [2147\)](#page-2146-0) [FillingIndex Property](#page-2145-0) (Page [2146\)](#page-2145-0) [Filling Property](#page-2144-0) (Page [2145](#page-2144-0)) [FillColor Property](#page-2144-0) (Page [2145\)](#page-2144-0) [Enabled Property](#page-2132-0) (Page [2133](#page-2132-0)) [BorderWidth Property](#page-2076-0) (Page [2077\)](#page-2076-0) [BorderStyle Property](#page-2075-0) (Page [2076\)](#page-2075-0) [BorderFlashColorOn Property](#page-2075-0) (Page [2076\)](#page-2075-0) [BorderFlashColorOff Property](#page-2075-0) (Page [2076\)](#page-2075-0) [BorderColorTop Property](#page-2074-0) (Page [2075\)](#page-2074-0) [BorderColor Property](#page-2073-0) (Page [2074](#page-2073-0)) [BorderColorBottom Property](#page-2074-0) (Page [2075](#page-2074-0)) [BorderBackColor Property](#page-2073-0) (Page [2074](#page-2073-0)) [BackFlashColorOn Property](#page-2042-0) (Page [2043](#page-2042-0)) [BackFlashColorOff Property](#page-2042-0) (Page [2043\)](#page-2042-0) [BackColor Property](#page-2040-0) (Page [2041](#page-2040-0)) [AlignmentTop Property](#page-2027-0) (Page [2028\)](#page-2027-0) [AlignmentLeft Property](#page-2027-0) (Page [2028\)](#page-2027-0) [AdaptBorder Property](#page-2024-0) (Page [2025\)](#page-2024-0)

# **Check box**

# **Description**

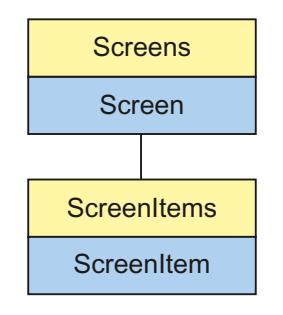

Object Type of ScreenItem Object. Represents the graphic object "Check Box"

# **Type Identifier in VBS**

HMICheckBox

## **Usage**

In the following example, the object with the name "CheckBox1" is moved 10 pixels to the right:

```
'VBS49
Dim chkCheckBox
Set chkCheckBox = ScreenItems("CheckBox1")
chkCheckBox.Left = chkCheckBox.Left + 10
```
## **See also**

```
FontSize Property (Page 2162)
BackColor Property (Page 2041)
Activate Method (Page 2447)
Properties (Page 2020)
ScreenItems Object (List) (Page 1849)
ScreenItem Object (Page 1845)
Width Property (Page 2434)
Visible Property (Page 2432)
Type Property (Page 2402)
Top Property (Page 2378)
ToolTipText Property (Page 2376)
Text list (Page 1918)
```
[Process Property](#page-2275-0) (Page [2276](#page-2275-0)) [PasswordLevel Property](#page-2261-0) (Page [2262](#page-2261-0)) [Parent Property](#page-2259-0) (Page [2260](#page-2259-0)) [Orientation Property](#page-2256-0) (Page [2257](#page-2256-0)) [OperationMessage Property](#page-2247-0) (Page [2248](#page-2247-0)) [ObjectName Property](#page-2242-0) (Page [2243\)](#page-2242-0) [Left Property](#page-2205-0) (Page [2206](#page-2205-0)) [Layer Object](#page-1839-0) (Page [1840\)](#page-1839-0) [Index Property](#page-2181-0) (Page [2182](#page-2181-0)) [Height Property](#page-2172-0) (Page [2173](#page-2172-0)) [ForeFlashColorOn Property](#page-2164-0) (Page [2165](#page-2164-0)) [ForeFlashColorOff Property](#page-2163-0) (Page [2164](#page-2163-0)) [ForeColor Property](#page-2162-0) (Page [2163](#page-2162-0)) [FontUnderline Property](#page-2162-0) (Page [2163\)](#page-2162-0) [FontName Property](#page-2160-0) (Page [2161\)](#page-2160-0) [FontItalic Property](#page-2160-0) (Page [2161\)](#page-2160-0) [FontBold Property](#page-2159-0) (Page [2160](#page-2159-0)) [FlashRateForeColor Property](#page-2155-0) (Page [2156](#page-2155-0)) [FlashRateBorderColor Property](#page-2154-0) (Page [2155\)](#page-2154-0) [FlashRateBackColor Property](#page-2154-0) (Page [2155](#page-2154-0)) [FlashForeColor Property](#page-2152-0) (Page [2153](#page-2152-0)) [FlashBorderColor Property](#page-2151-0) (Page [2152\)](#page-2151-0) [FlashBackColor Property](#page-2151-0) (Page [2152](#page-2151-0)) [FillStyle Property](#page-2146-0) (Page [2147\)](#page-2146-0) [FillingIndex Property](#page-2145-0) (Page [2146\)](#page-2145-0) [Filling Property](#page-2144-0) (Page [2145](#page-2144-0)) [FillColor Property](#page-2144-0) (Page [2145\)](#page-2144-0) [Enabled Property](#page-2132-0) (Page [2133](#page-2132-0)) [BoxCount Property](#page-2077-0) (Page [2078](#page-2077-0)) [BoxAlignment Property](#page-2077-0) (Page [2078\)](#page-2077-0) [BorderWidth Property](#page-2076-0) (Page [2077\)](#page-2076-0) [BorderStyle Property](#page-2075-0) (Page [2076\)](#page-2075-0) [BorderFlashColorOn Property](#page-2075-0) (Page [2076\)](#page-2075-0) [BorderFlashColorOff Property](#page-2075-0) (Page [2076\)](#page-2075-0) [BorderColor Property](#page-2073-0) (Page [2074](#page-2073-0))

[BorderBackColor Property](#page-2073-0) (Page [2074\)](#page-2073-0) [BackFlashColorOn Property](#page-2042-0) (Page [2043\)](#page-2042-0) [BackFlashColorOff Property](#page-2042-0) (Page [2043\)](#page-2042-0) [AlignmentTop Property](#page-2027-0) (Page [2028](#page-2027-0)) [AlignmentLeft Property](#page-2027-0) (Page [2028\)](#page-2027-0) [AdaptBorder Property](#page-2024-0) (Page [2025\)](#page-2024-0) [Text list property](#page-2331-0) (Page [2332\)](#page-2331-0)

## **Radio box**

## **Description**

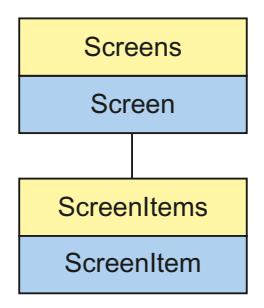

Object Type of ScreenItem Object. Represents the graphic object "Radio Box"

## **Type Identifier in VBS**

HMIOptionGroup

## **Usage**

In the following example, the object with the name "RadioBox1" is moved 10 pixels to the right:

```
'VBS50
Dim objOptionGroup
Set objOptionGroup = ScreenItems("RadioBox1")
objOptionGroup.Left = objOptionGroup.Left + 10
```
## **See also**

[ForeColor Property](#page-2162-0) (Page [2163](#page-2162-0)) [BackFlashColorOn Property](#page-2042-0) (Page [2043\)](#page-2042-0) [Activate Method](#page-2446-0) (Page [2447](#page-2446-0)) [Properties](#page-2019-0) (Page [2020](#page-2019-0))

[ScreenItems Object \(List\)](#page-1848-0) (Page [1849\)](#page-1848-0) [ScreenItem Object](#page-1844-0) (Page [1845\)](#page-1844-0) [Width Property](#page-2433-0) (Page [2434\)](#page-2433-0) [Visible Property](#page-2431-0) (Page [2432\)](#page-2431-0) [Type Property](#page-2401-0) (Page [2402](#page-2401-0)) [Top Property](#page-2377-0) (Page [2378\)](#page-2377-0) [ToolTipText Property](#page-2375-0) (Page [2376\)](#page-2375-0) [Text list](#page-1917-0) (Page [1918\)](#page-1917-0) [Process Property](#page-2275-0) (Page [2276](#page-2275-0)) [PasswordLevel Property](#page-2261-0) (Page [2262](#page-2261-0)) [Parent Property](#page-2259-0) (Page [2260](#page-2259-0)) [Orientation Property](#page-2256-0) (Page [2257](#page-2256-0)) [OperationMessage Property](#page-2247-0) (Page [2248](#page-2247-0)) [ObjectName Property](#page-2242-0) (Page [2243\)](#page-2242-0) [Left Property](#page-2205-0) (Page [2206](#page-2205-0)) [Layer Object](#page-1839-0) (Page [1840\)](#page-1839-0) [Index Property](#page-2181-0) (Page [2182](#page-2181-0)) [Height Property](#page-2172-0) (Page [2173](#page-2172-0)) [ForeFlashColorOn Property](#page-2164-0) (Page [2165](#page-2164-0)) [ForeFlashColorOff Property](#page-2163-0) (Page [2164](#page-2163-0)) [FontUnderline Property](#page-2162-0) (Page [2163\)](#page-2162-0) [FontSize Property](#page-2161-0) (Page [2162](#page-2161-0)) [FontName Property](#page-2160-0) (Page [2161\)](#page-2160-0) [FontItalic Property](#page-2160-0) (Page [2161\)](#page-2160-0) [FontBold Property](#page-2159-0) (Page [2160](#page-2159-0)) [FlashRateForeColor Property](#page-2155-0) (Page [2156](#page-2155-0)) [FlashRateBorderColor Property](#page-2154-0) (Page [2155\)](#page-2154-0) [FlashRateBackColor Property](#page-2154-0) (Page [2155](#page-2154-0)) [FlashForeColor Property](#page-2152-0) (Page [2153](#page-2152-0)) [FlashBorderColor Property](#page-2151-0) (Page [2152\)](#page-2151-0) [FlashBackColor Property](#page-2151-0) (Page [2152](#page-2151-0)) [FillStyle Property](#page-2146-0) (Page [2147\)](#page-2146-0) [FillingIndex Property](#page-2145-0) (Page [2146\)](#page-2145-0) [Filling Property](#page-2144-0) (Page [2145](#page-2144-0)) [FillColor Property](#page-2144-0) (Page [2145\)](#page-2144-0)

[Enabled Property](#page-2132-0) (Page [2133](#page-2132-0)) [BoxCount Property](#page-2077-0) (Page [2078](#page-2077-0)) [BoxAlignment Property](#page-2077-0) (Page [2078\)](#page-2077-0) [BorderWidth Property](#page-2076-0) (Page [2077\)](#page-2076-0) [BorderStyle Property](#page-2075-0) (Page [2076\)](#page-2075-0) [BorderFlashColorOn Property](#page-2075-0) (Page [2076\)](#page-2075-0) [BorderFlashColorOff Property](#page-2075-0) (Page [2076\)](#page-2075-0) [BorderColor Property](#page-2073-0) (Page [2074\)](#page-2073-0) [BorderBackColor Property](#page-2073-0) (Page [2074\)](#page-2073-0) [BackFlashColorOff Property](#page-2042-0) (Page [2043\)](#page-2042-0) [BackColor Property](#page-2040-0) (Page [2041](#page-2040-0)) [AlignmentTop Property](#page-2027-0) (Page [2028](#page-2027-0)) [AlignmentLeft Property](#page-2027-0) (Page [2028\)](#page-2027-0) [AdaptBorder Property](#page-2024-0) (Page [2025\)](#page-2024-0) [Text list property](#page-2331-0) (Page [2332\)](#page-2331-0)

## **Round Button**

## **Description**

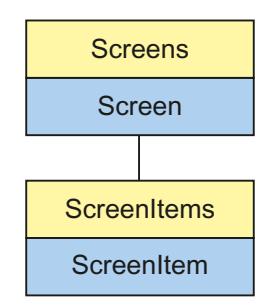

Object Type of ScreenItem Object. Represents the graphic object "Round Button"

## **Type Identifier in VBS**

HMISwitch

#### **Usage**

In the following example, the object with the name "RoundButton1" is moved 10 pixels to the right:

```
'VBS51
Dim objSwitch
Set objSwitch= ScreenItems("RoundButton1")
objSwitch.Left = objSwitch.Left + 10
Sub OnClick(ByVal Item)
'VBS52
Dim objScreenItem
On Error Resume Next 'Activation of errorhandling
For Each objScreenItem In ScreenItems
     If objScreenItem.Type = "HMIButton" Then
 '
          '=== Property "Text" available only for Standard-Button
          objScreenItem.Text = "Windows"
          If 0 <> Err.Number Then
          HMIRuntime.Trace objScreenItem.ObjectName & ": no Windows-Button" & vbCrLf
          Err.Clear 'Delete error message
          End If
' '=== Property "Radius" available only for RoundButton
          objScreenItem.Radius = 10
          If 0 <> Err.Number Then
         HMIRuntime.Trace ScreenItem.ObjectName & ": no RoundButton" & vbCrLf
         Err.Clear
         End If
    End If
Next
On Error Goto 0 'Deactivation of errorhandling
End Sub
```
#### **See also**

[PicDownUseTransColor Property](#page-2266-0) (Page [2267\)](#page-2266-0) [BorderColorTop Property](#page-2074-0) (Page [2075\)](#page-2074-0) [Activate Method](#page-2446-0) (Page [2447](#page-2446-0)) [Properties](#page-2019-0) (Page [2020\)](#page-2019-0) [ScreenItems Object \(List\)](#page-1848-0) (Page [1849\)](#page-1848-0) [ScreenItem Object](#page-1844-0) (Page [1845\)](#page-1844-0) [Width Property](#page-2433-0) (Page [2434\)](#page-2433-0) [Visible Property](#page-2431-0) (Page [2432\)](#page-2431-0) [Type Property](#page-2401-0) (Page [2402](#page-2401-0))

[Top Property](#page-2377-0) (Page [2378\)](#page-2377-0) [ToolTipText Property](#page-2375-0) (Page [2376](#page-2375-0)) [Toggle Property](#page-2361-0) (Page [2362\)](#page-2361-0) [Radius Property](#page-2278-0) (Page [2279](#page-2278-0)) [Pressed Property](#page-2274-0) (Page [2275\)](#page-2274-0) [PicUpUseTransColor Property](#page-2271-0) (Page [2272\)](#page-2271-0) [PicUpTransparent Property](#page-2270-0) (Page [2271](#page-2270-0)) [PicUpReferenced Property](#page-2270-0) (Page [2271](#page-2270-0)) [PictureUp Property](#page-2270-0) (Page [2271](#page-2270-0)) [PictureDown Property](#page-2268-0) (Page [2269\)](#page-2268-0) [PictureDeactivated Property](#page-2267-0) (Page [2268\)](#page-2267-0) [PicDownTransparent Property](#page-2266-0) (Page [2267\)](#page-2266-0) [PicDownReferenced Property](#page-2265-0) (Page [2266\)](#page-2265-0) [PicDeactUseTransColor Property](#page-2265-0) (Page [2266\)](#page-2265-0) [PicDeactTransparent Property](#page-2265-0) (Page [2266\)](#page-2265-0) [PicDeactReferenced-Eigenschaft](#page-2264-0) (Page [2265\)](#page-2264-0) [PasswordLevel Property](#page-2261-0) (Page [2262](#page-2261-0)) [Parent Property](#page-2259-0) (Page [2260\)](#page-2259-0) [ObjectName Property](#page-2242-0) (Page [2243](#page-2242-0)) [Left Property](#page-2205-0) (Page [2206\)](#page-2205-0) [Layer Object](#page-1839-0) (Page [1840\)](#page-1839-0) [Height Property](#page-2172-0) (Page [2173](#page-2172-0)) [FlashRateBorderColor Property](#page-2154-0) (Page [2155\)](#page-2154-0) [FlashRateBackColor Property](#page-2154-0) (Page [2155\)](#page-2154-0) [FlashBorderColor Property](#page-2151-0) (Page [2152\)](#page-2151-0) [FlashBackColor Property](#page-2151-0) (Page [2152\)](#page-2151-0) [FillStyle Property](#page-2146-0) (Page [2147](#page-2146-0)) [FillingIndex Property](#page-2145-0) (Page [2146](#page-2145-0)) [Filling Property](#page-2144-0) (Page [2145](#page-2144-0)) [FillColor Property](#page-2144-0) (Page [2145\)](#page-2144-0) [Enabled Property](#page-2132-0) (Page [2133](#page-2132-0)) [BorderWidth Property](#page-2076-0) (Page [2077\)](#page-2076-0) [BorderStyle Property](#page-2075-0) (Page [2076\)](#page-2075-0) [BorderFlashColorOn Property](#page-2075-0) (Page [2076\)](#page-2075-0) [BorderFlashColorOff Property](#page-2075-0) (Page [2076\)](#page-2075-0)

[BorderColor Property](#page-2073-0) (Page [2074](#page-2073-0)) [BorderColorBottom Property](#page-2074-0) (Page [2075](#page-2074-0)) [BorderBackColor Property](#page-2073-0) (Page [2074](#page-2073-0)) [BackFlashColorOn Property](#page-2042-0) (Page [2043](#page-2042-0)) [BackFlashColorOff Property](#page-2042-0) (Page [2043\)](#page-2042-0) [BackColor Property](#page-2040-0) (Page [2041](#page-2040-0))

### **Slider**

## **Description**

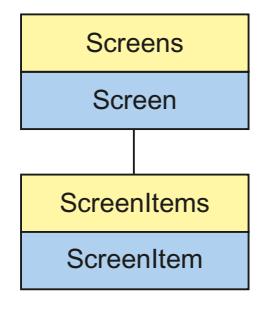

Object Type of ScreenItem Object. Represents the graphic object "Slider"

## **Type Identifier in VBS**

HMISlider

#### **Usage**

In the following example, the object with the name "Slider1" is moved 10 pixels to the right:

```
'VBS53
Dim sldSlider
Set sldSlider = ScreenItems("Slider1")
sldSlider.Left = sldSlider.Left + 10
```
#### **Notes on Error Handling**

Sliders and WinCC slider controls are mapped in the object model to an "HMISlider" type. Since the objects have different properties, the availability of the property (dynamic type compilation in Runtime) should be queried via an exception measure. The exception measure is activated for the corresponding procedure by the following instruction:

On Error Resume Next

The instruction causes the VBScript engine to initiate the follow-on command in the case of a Runtime error.

The error code can subsequently be checked using the Err object. In order to deactivate the handling of Runtime errors in scripts, use the following command:

```
On Error Goto 0
```
Handling errors always relates to the procedure layer. If a script in a procedure causes an error, VBScript checks whether an error handling measure is implemented in this layer. If not, control is transferred one layer up (to the calling procedure). If there is no error handling measure here either, the control is transferred yet another layer up. This continues until either the top module level is reached or the code for Runtime error handling is located. If the activation of the Runtime error handling fails, the control is transferred to the top level on the internal VBScript Runtime error handing. This opens an error dialog and stops the script.

The "On Error Resume Next" command can be installed on all layers (i.e. also in procedures). When the error handling measure is use, it can basically be determined whether the user is actually using the required implementation type.

In addition, it can be ensured that there is no termination of execution due to a faulty access to the object.

## **Examples of error handling**

```
Sub OnClick(Byval Item)
'VBS194
Dim ScreenItem
' activating error handling:
On Error Resume Next
For Each ScreenItem In ScreenItems
If ScreenItem.Type = "HMISlider" Then
'=== Property "BevelColorUp" only exists for a WinCC Slider Control
ScreenItem.BevelColorUp = 1
If (Err.Number <> 0) Then
HMIRuntime.Trace(ScreenItem.ObjectName + ": no Windows-Slider" + vbCrlf)
' delete error message
Err.Clear
End If
'=== Property "BorderStyle" only exists for a Windows-Slider
ScreenItem.BorderStyle = 1
If (Err.Number <> 0) Then
HMIRuntime.Trace(ScreenItem.ObjectName + ": no WinCC Slider Control" + vbCrlf)
Err.Clear
End If
End If
Next
On Error GoTo 0 ' deactivating error handling
End Sub
```
#### **See also**

[Height Property](#page-2172-0) (Page [2173](#page-2172-0)) [BackColorBottom Property](#page-2041-0) (Page [2042](#page-2041-0)) [Activate Method](#page-2446-0) (Page [2447](#page-2446-0)) [Properties](#page-2019-0) (Page [2020\)](#page-2019-0) [ScreenItems Object \(List\)](#page-1848-0) (Page [1849\)](#page-1848-0) [ScreenItem Object](#page-1844-0) (Page [1845\)](#page-1844-0) [WindowsStyle Property](#page-2435-0) (Page [2436](#page-2435-0)) [Width Property](#page-2433-0) (Page [2434\)](#page-2433-0) [Visible Property](#page-2431-0) (Page [2432\)](#page-2431-0) [Type Property](#page-2401-0) (Page [2402](#page-2401-0)) [Top Property](#page-2377-0) (Page [2378\)](#page-2377-0) [ToolTipText Property](#page-2375-0) (Page [2376\)](#page-2375-0) [SmallChange Property](#page-2311-0) (Page [2312\)](#page-2311-0) [Process Property](#page-2275-0) (Page [2276](#page-2275-0)) [PasswordLevel Property](#page-2261-0) (Page [2262](#page-2261-0)) [Parent Property](#page-2259-0) (Page [2260](#page-2259-0)) [OperationReport Property](#page-2255-0) (Page [2256](#page-2255-0)) [OperationMessage Property](#page-2247-0) (Page [2248](#page-2247-0)) [ObjectName Property](#page-2242-0) (Page [2243\)](#page-2242-0) [Min Property](#page-2236-0) (Page [2237\)](#page-2236-0) [Max Property](#page-2218-0) (Page [2219\)](#page-2218-0) [Left Property](#page-2205-0) (Page [2206](#page-2205-0)) [Layer Object](#page-1839-0) (Page [1840\)](#page-1839-0) [FlashRateBorderColor Property](#page-2154-0) (Page [2155\)](#page-2154-0) [FlashRateBackColor Property](#page-2154-0) (Page [2155](#page-2154-0)) [FlashBorderColor Property](#page-2151-0) (Page [2152\)](#page-2151-0) [FlashBackColor Property](#page-2151-0) (Page [2152\)](#page-2151-0) [FillStyle Property](#page-2146-0) (Page [2147\)](#page-2146-0) [FillingIndex Property](#page-2145-0) (Page [2146\)](#page-2145-0) [Filling Property](#page-2144-0) (Page [2145](#page-2144-0)) [FillColor Property](#page-2144-0) (Page [2145\)](#page-2144-0) [ExtendedOperation Property](#page-2141-0) (Page [2142](#page-2141-0)) [Enabled Property](#page-2132-0) (Page [2133](#page-2132-0)) [Direction Property](#page-2128-0) (Page [2129\)](#page-2128-0)

[ColorTop Property](#page-2099-0) (Page [2100\)](#page-2099-0) [ColorBottom Property](#page-2095-0) (Page [2096](#page-2095-0)) [ButtonColor Property](#page-2078-0) (Page [2079](#page-2078-0)) [BorderWidth Property](#page-2076-0) (Page [2077\)](#page-2076-0) [BorderStyle Property](#page-2075-0) (Page [2076\)](#page-2075-0) [BorderFlashColorOn Property](#page-2075-0) (Page [2076\)](#page-2075-0) [BorderFlashColorOff Property](#page-2075-0) (Page [2076\)](#page-2075-0) [BorderColor Property](#page-2073-0) (Page [2074\)](#page-2073-0) [BorderBackColor Property](#page-2073-0) (Page [2074\)](#page-2073-0) [BackFlashColorOn Property](#page-2042-0) (Page [2043\)](#page-2042-0) [BackFlashColorOff Property](#page-2042-0) (Page [2043\)](#page-2042-0) [BackColorTop Property](#page-2042-0) (Page [2043\)](#page-2042-0) [BackColor Property](#page-2040-0) (Page [2041](#page-2040-0))

# **Tube objects**

## **Polygon Tube**

## **Description**

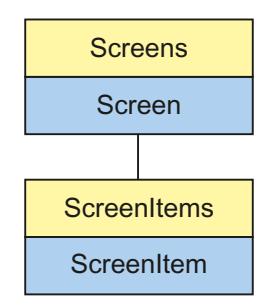

Object Type of ScreenItem Object. Represents the "Polygon Tube" graphic object.

## **Type Identifier in VBS**

HMITubePolyline

## **Usage**

In the following example, the object with the name "TubePolyline1" is moved 10 pixels to the right:

```
'VBS24
Dim objTubePolyline
Set objTubePolyline = ScreenItems("TubePolyline1")
objTubePolyline.Left = objTubePolyline.Left + 10
```
# **T-piece**

## **Description**

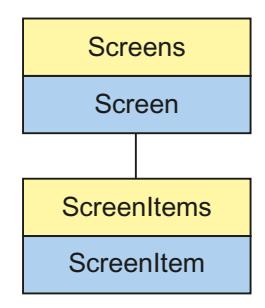

Object Type of ScreenItem Object. Represents the "T-piece" graphic object.

## **Type Identifier in VBS**

HMITubeTeeObject

## **Usage**

In the following example, the object with the name "TubeTeeObject1" is moved 10 pixels to the right:

```
'VBS21
Dim objTubeTeeObject
Set objTubeTeeObject = ScreenItems("TubeTeeObject1")
objTubeTeeObject.Left = objTubeTeeObject.Left + 10
```
# **Double T-piece**

# **Description**

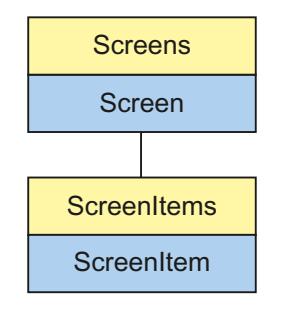

Object Type of ScreenItem Object. Represents the "Double T-piece" graphic object.

## **Type Identifier in VBS**

HMITubeDoubleTeeObject

## **Usage**

In the following example, the object with the name "TubeDoubleTeeObject1" is moved 10 pixels to the right:

```
'VBS21
Dim objTubeDoubleTeeObject
Set objTubeDoubleTeeObject = ScreenItems("TubeDoubleTeeObject1")
objTubeDoubleTeeObject.Left = objTubeDoubleTeeObject.Left + 10
```
## **Tube Bend**

# **Description**

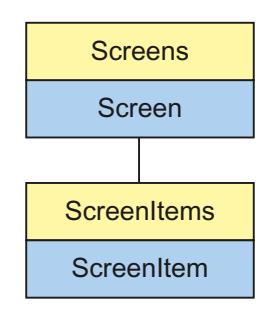

Object Type of ScreenItem Object. Represents the "Tube Arc" graphic object.

### **Type Identifier in VBS**

HMITubeArcObject

### **Usage**

In the following example, the object with the name "TubeArcObject1" is moved 10 pixels to the right:

```
'VBS24
Dim objTubeArcObject
Set objTubeArcObject = ScreenItems("TubeArcObject1")
objTubeArcObject.Left = objTubeArcObject.Left + 10
```
## **Controls**

#### **Controls**

#### **Special features with controls**

In the case of non-WinCC controls, the version-independent ProgID is returned as the type.

It is possible to determine the version-dependent ProgID or "User friendly Name" from the ProgID: In the following example, "Control1" is a control embedded in the picture which already returns the version-independent ProgID as a result of the Type property.

#### **Note**

Since not every Control has a version-dependent ProgID, an error handling measure should be integrated to query the version-dependent ProgID or UserFriendlyName. If no error handling is used, the code is terminated immediately without any result when no ProgID is found.

Determine the version-dependent ProgID as follows:

```
'VBS153
Dim objControl
Dim strCurrentVersion
Set objControl = ScreenItems("Control1")
strCurrentVersion = CreateObject("WScript.Shell").RegRead("HKCR\" & objControl.Type & 
"\CurVer\")
MsgBox strCurrentVersion
```
#### **Note**

In order that example above works, a multimedia control should be inserted in the picture.

#### Determine the User Friendly Name as follows:

```
'VBS154
Dim objControl
Dim strFriendlyName
Set objControl = ScreenItems("Control1")
strFriendlyName = CreateObject("WScript.Shell").RegRead("HKCR\" & objControl.Type & "\")
MsgBox strFriendlyName
```
#### **Note**

In order that example above works, a multimedia control should be inserted in the picture.

## **Restrictions of VBS for Dynamization by Controls**

If Controls are to be dynamized with, the following conditions must be fulfilled:

#### **Methods**

The "ByRef" declaration may only be implemented as a "Variant" (ByRef xxx as Variant) The "ByVal" declaration may only be implemented with tag types (ByVal xxx as Long)

#### **Properties**

The "ByRef" declaration may only be implemented as a "Variant" (ByRef xxx as Variant)

The "ByVal" declaration may only be implemented with tag types (ByVal xxx as Long)

#### **Events**

The "ByRef" declaration is not permitted.

The "ByVal" declaration may only be implemented as a "Variant" (ByVal xxx as Variant)

#### **Arrays**

If arrays are used, they must be declared with (ByRef xxx As Variant).

In order that arrays can be transferred in variants, variant tag must also be inserted as an intermediate tag according to the following scheme:

```
'VBS151
Dim arrayPoints(200)
Dim vArrayCoercion 'Variant for array Coercion
' Make the VBS Array compatibile with the OLE Automation
vArrayCoercion = (arrayPoints)
objTrendControl.DataXY = vArrayCoercion ' this array will occur in the control
```
## **Use of Controls from External Suppliers**

If a non-WinCC control is used, it is possible that the properties provided by the control have the same names as the general ScreenItem properties. In such cases, the ScreenItem properties have priority. The "hidden" properties of an external control supplier can be accessed using the additional "object" property. Address the properties of an external control supplier as follows:

Control.object.type

If you use the following form, the properties of the ScreenItem object are used in the case of identical names:

Control.type

#### **Double parameter**

When using a Control which is not an internal WinCC control, it is possible that the event prototypes contain a parameter with the name "Item". In this case, the name of the parameter is renamed according to "ObjectItem" in the VBS prototype submitted. If this name already exists, the name is differentiated by numbers being appended.

### **WinCC controls available**

- HMI Symbol Library
- WinCC AlarmControl
- WinCC Alarm Control (before WinCC V7)
- WinCC Digital/Analog Clock
- WinCC FunctionTrendControl
- WinCC Function Trend Control (before WinCC V7)
- WinCC Gauge Control
- WinCC Media Control
- WinCC OnlineTableControl
- WinCC Online Table Control (before WinCC V7)
- WinCC OnlineTrendControl
- WinCC Online Trend Control (before WinCC V7)
- WinCC Push Button Control (up to WinCC V7.3)
- WinCC RulerControl
- WinCC Slider Control
- WinCC UserArchiveControl

## **See also**

[HMI Symbol Library](#page-1958-0) (Page [1959\)](#page-1958-0) [WinCC Slider Control](#page-1992-0) (Page [1993\)](#page-1992-0) [WinCC Push Button Control \(up to WinCC V7.3\)](#page-2013-0) (Page [2014](#page-2013-0)) [WinCC Online Trend Control \(before WinCC V7\)](#page-2010-0) (Page [2011\)](#page-2010-0) [WinCC Online Table Control \(before WinCC V7\)](#page-2007-0) (Page [2008](#page-2007-0)) [WinCC Gauge Control](#page-1973-0) (Page [1974\)](#page-1973-0) [WinCC Function Trend Control \(before WinCC V7\)](#page-2003-0) (Page [2004](#page-2003-0)) [WinCC Digital/Analog Clock](#page-1965-0) (Page [1966](#page-1965-0)) [WinCC Alarm Control \(before WinCC V7\)](#page-2001-0) (Page [2002\)](#page-2001-0) [WinCC UserArchiveControl](#page-1996-0) (Page [1997\)](#page-1996-0) [WinCC RulerControl](#page-1988-0) (Page [1989](#page-1988-0)) [WinCC OnlineTrendControl](#page-1981-0) (Page [1982](#page-1981-0)) [WinCC OnlineTableControl](#page-1976-0) (Page [1977\)](#page-1976-0) [WinCC FunctionTrendControl](#page-1967-0) (Page [1968](#page-1967-0)) [WinCC AlarmControl](#page-1960-0) (Page [1961\)](#page-1960-0)

# **List of controls**

## **Column object (list)**

## **Description**

The listing of controls is a data container that can save a number of objects of the same type (users can change the number).

Use the "Column" listing object to configure the properties of the columns in the WinCC UserArchiveControl.

## **Use in the controls**

• [WinCC UserArchiveControl](#page-1996-0) (Page [1997\)](#page-1996-0)

## **Available properties of the object**

If you access the properties with the listing object, you do not have to enter the name of the listing. For example, when using "colobj.ColumnName", the listing name "Column" is dropped: "colobj.Name".

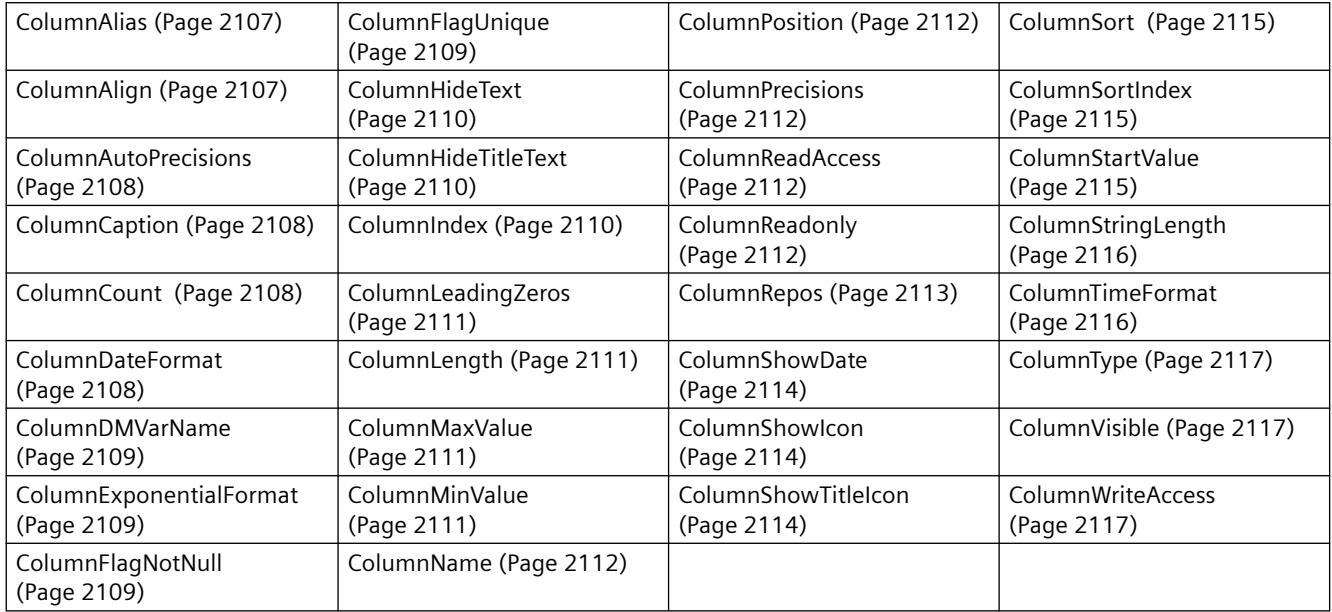

## **See also**

[GetColumn method](#page-2455-0) (Page [2456\)](#page-2455-0)

[GetColumnCollection method](#page-2456-0) (Page [2457\)](#page-2456-0)

## **HitlistColumn object (list)**

## **Description**

The listing of controls is a data container that can save a number of objects of the same type (users can change the number).

Use the "HitlistColumn" listing object to configure the message blocks used in the hitlist of WinCC AlarmControl.

## **Use in the controls**

• [WinCC AlarmControl](#page-1960-0) (Page [1961](#page-1960-0))

## **Available properties of the object**

If you access the properties with the listing object, you do not have to enter the name of the listing. For example, when using "hitlistobj.HitlistColumnName", the listing name "HitlistColumn" is dropped: "hitlistobj.Name".

Note that properties are available for WinCC controls that can have the effect of methods. These properties are characterized by the respective names, e.g. "Add", "Remove" or "Rename".

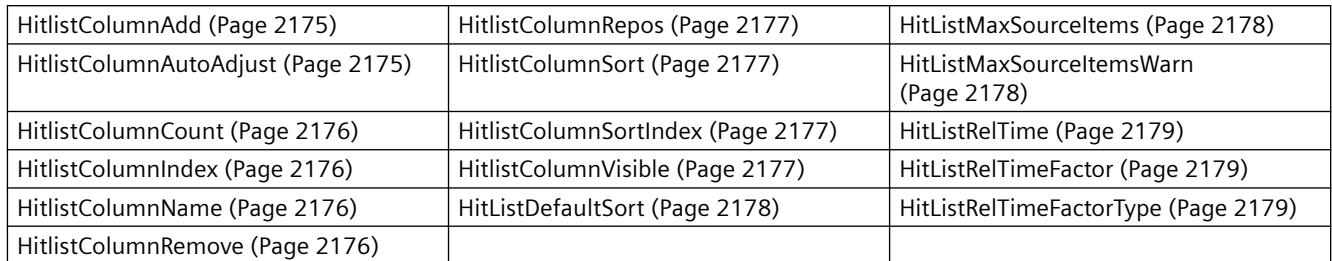

## **See also**

[GetHitlistColumn method](#page-2457-0) (Page [2458\)](#page-2457-0) [GetHistlistColumnCollection method](#page-2458-0) (Page [2459\)](#page-2458-0)

## **MessageBlock object (list)**

## **Description**

The listing of controls is a data container that can save a number of objects of the same type (users can change the number).

Use the "MessageBlock" listing object to configure the message blocks in WinCC AlarmControl.

## **Use in the controls**

• [WinCC AlarmControl](#page-1960-0) (Page [1961\)](#page-1960-0)

## **Available properties of the object**

If you access the properties with the listing object, you do not have to enter the name of the listing. For example, when using "messageobj.MessageBlockName", the listing name "MessageBlock" is dropped: "messageobj.Name".

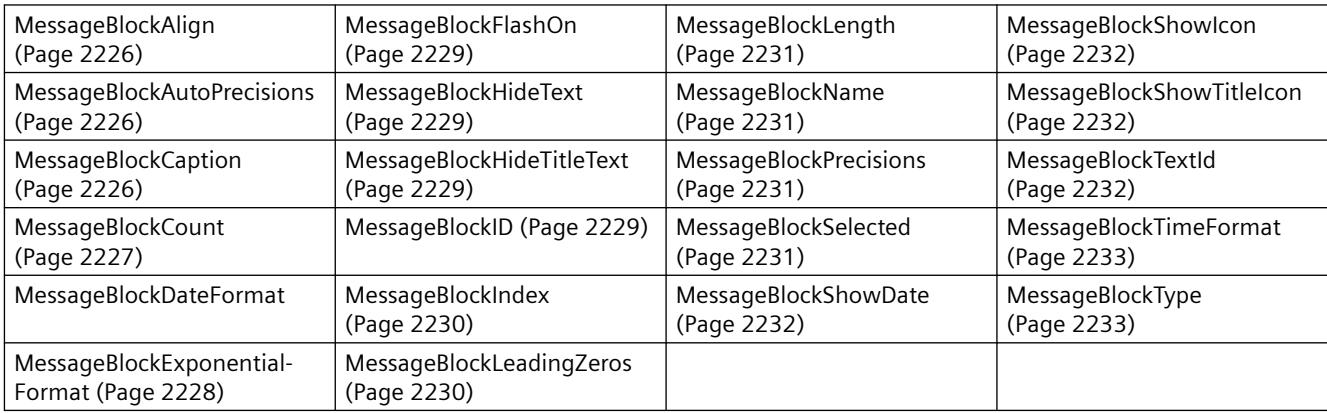
#### <span id="page-1944-0"></span>**See also**

[GetMessageBlock method](#page-2459-0) (Page [2460\)](#page-2459-0) [GetMessageBlockCollection method](#page-2460-0) (Page [2461](#page-2460-0))

#### **MessageColumn object (list)**

#### **Description**

The listing of controls is a data container that can save a number of objects of the same type (users can change the number).

Use the "MessageColumn" listing object to configure the message blocks used in the message lists of WinCC AlarmControl.

#### **Use in the controls**

• [WinCC AlarmControl](#page-1960-0) (Page [1961](#page-1960-0))

#### **Available properties of the object**

If you access the properties with the listing object, you do not have to enter the name of the listing. For example, when using "messagecol.MessageColumnName", the listing name "MessageColumn" is dropped: "messagecol.Name".

Note that properties are available for WinCC controls that can have the effect of methods. These properties are characterized by the respective names, e.g. "Add", "Remove" or "Rename".

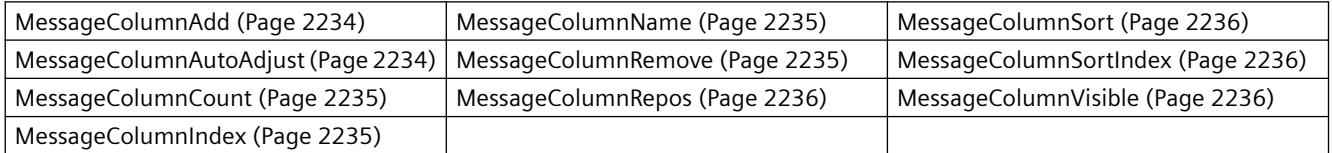

#### **See also**

[GetMessageColumn method](#page-2461-0) (Page [2462\)](#page-2461-0)

[GetMessageColumnCollection method](#page-2462-0) (Page [2463\)](#page-2462-0)

#### **OperatorMessage object (list)**

#### **Description**

The listing of controls is a data container that can save a number of objects of the same type (users can change the number).

Use the "OperatorMessage" listing object to configure the operator messages displayed in WinCC AlarmControl.

# <span id="page-1945-0"></span>**Use in the controls**

• [WinCC AlarmControl](#page-1960-0) (Page [1961\)](#page-1960-0)

# **Available properties of the object**

If you access the properties with the listing object, you do not have to enter the name of the listing. For example, when using "opmessobj.OperatorMessageName", the listing name "OperatorMessage" is dropped: "opmessobj.Name".

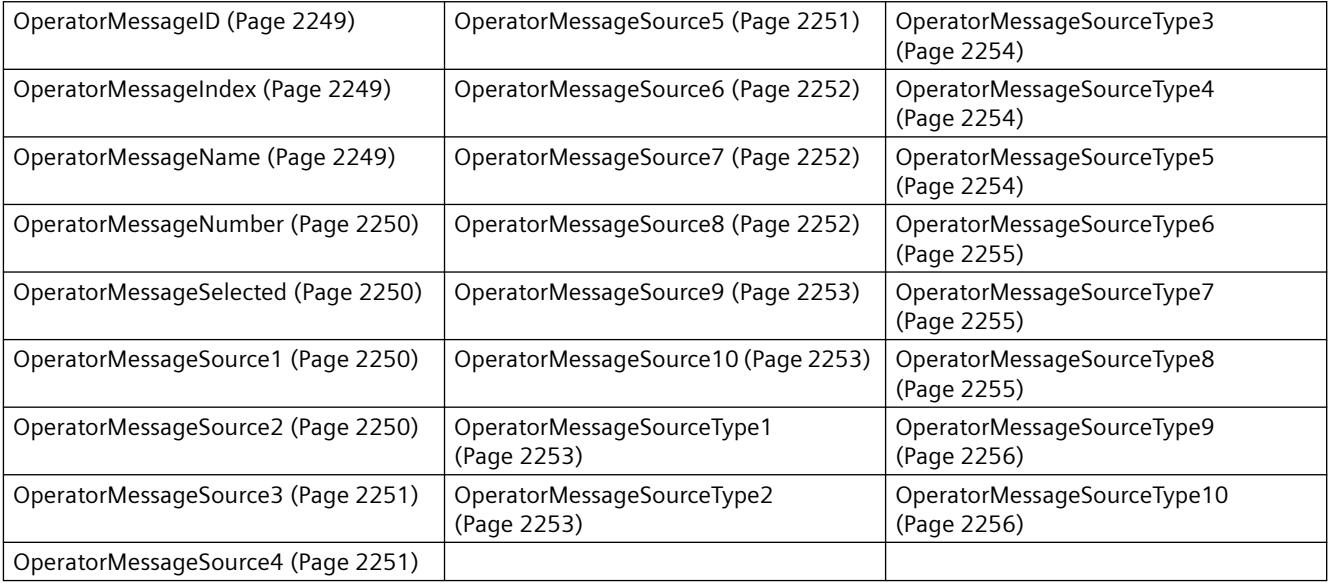

## **See also**

[GetOperatorMessage method](#page-2463-0) (Page [2464\)](#page-2463-0)

[GetOperatorMessageCollection method](#page-2464-0) (Page [2465](#page-2464-0))

# **Row object (list)**

## **Description**

The listing of controls is a data container that can save a number of objects of the same type (users can change the number).

Use the "Row" listing object to access the rows of the table-based controls. The Row object refers to the runtime data in the tables.

# **Use in the controls**

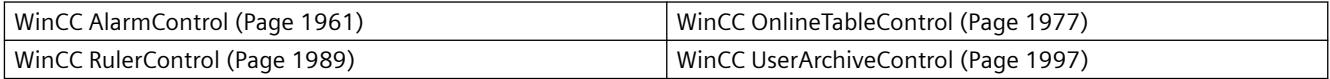

## **Available methods of the object**

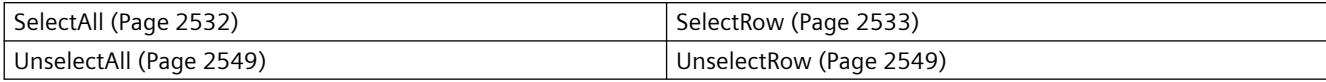

## **Available properties of the object**

• [Count](#page-2105-0) (Page [2106](#page-2105-0))

## **Example**

```
'VBS371 
Dim mycontrol
Set mycontrol = ScreenItems.Item("Control1") 
Dim rowobj
Set rowobj = mycontrol.GetRowCollection
'Reading the property Count of the collection
HMIRuntime.Trace "RowCount: " & rowobj.Count & vbNewline
'Reading the properties CellText, CellCount an RowNumber for the items of the collection
For lIndex = 1 To rowobj.Count
'In this example the CellText of the third column is returned
HMIRuntime.Trace "RowCellText: " & lIndex & ": " & rowobj.item(lIndex).CellText(3) & 
vbNewline
HMIRuntime.Trace "RowCellCount: " & lIndex & ": " & rowobj.item(lIndex).CellCount & 
vbNewline
HMIRuntime.Trace "RowNumber: " & rowobj.item(lIndex).RowNumber & vbNewline
Next
```
#### **See also**

```
GetRow method (Page 2466)
```
[GetRowCollection method](#page-2466-0) (Page [2467](#page-2466-0))

[GetSelectedRow method](#page-2472-0) (Page [2473](#page-2472-0))

[GetSelectedRows method](#page-2473-0) (Page [2474\)](#page-2473-0)

[CellCount property](#page-2085-0) (Page [2086](#page-2085-0))

[CellText property](#page-2086-0) (Page [2087\)](#page-2086-0)

[RowNumber property](#page-2284-0) (Page [2285](#page-2284-0))

# **RulerBlock object (list)**

## **Description**

The listing of controls is a data container that can save a number of objects of the same type (users can change the number).

Use the "Block" listing object to configure the blocks of WinCC RulerControl.

## **Use in the controls**

• [WinCC RulerControl](#page-1988-0) (Page [1989](#page-1988-0))

## **Available properties of the object**

If you access the properties with the listing object, you do not have to enter the name of the listing. For example, when using "rulerblockobj.BlockName", the listing name "Block" is dropped: "rulerblockobj.Name".

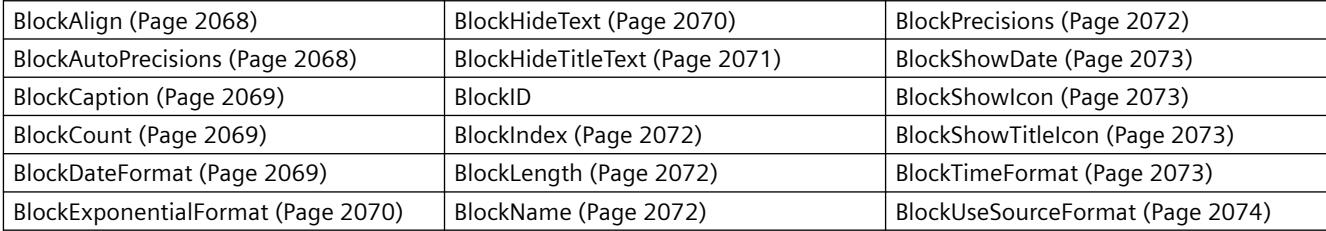

#### **See also**

[GetRulerBlock method](#page-2467-0) (Page [2468\)](#page-2467-0)

[GetRulerBlockCollection method](#page-2468-0) (Page [2469\)](#page-2468-0)

# **RulerColumn object (list)**

#### **Description**

The listing of controls is a data container that can save a number of objects of the same type (users can change the number).

Use the "Column" listing object to configure the columns of the ruler window in WinCC RulerControl.

## **Use in the controls**

• [WinCC RulerControl](#page-1988-0) (Page [1989](#page-1988-0))

## **Available properties of the object**

If you access the properties with the listing object, you do not have to enter the name of the listing. For example, when using "rulercolobj.ColumnName", the listing name "Column" is dropped: "rulercolobj.Name".

Note that properties are available for WinCC controls that can have the effect of methods. These properties are characterized by the respective names, e.g. "Add", "Remove" or "Rename".

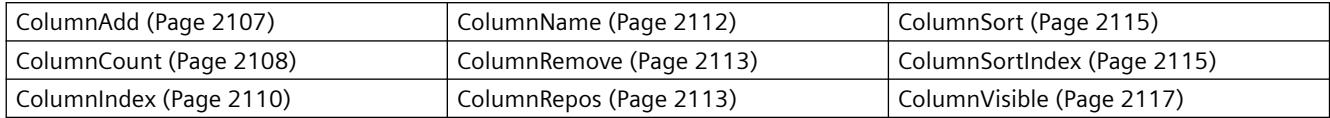

#### **See also**

[GetRulerColumn method](#page-2469-0) (Page [2470](#page-2469-0))

[GetRulerColumnCollection method](#page-2470-0) (Page [2471\)](#page-2470-0)

#### **StatisticAreaColumn object (list)**

#### **Description**

The listing of controls is a data container that can save a number of objects of the same type (users can change the number).

Use the "Column" listing object to configure the columns of the statistic area window in WinCC RulerControl.

#### **Use in the controls**

• [WinCC RulerControl](#page-1988-0) (Page [1989](#page-1988-0))

# **Available properties of the object**

If you access the properties with the listing object, you do not have to enter the name of the listing. For example, when using "statareacolobj.ColumnName", the listing name "Column" is dropped: "statareacolobj.Name".

Note that properties are available for WinCC controls that can have the effect of methods. These properties are characterized by the respective names, e.g. "Add", "Remove" or "Rename".

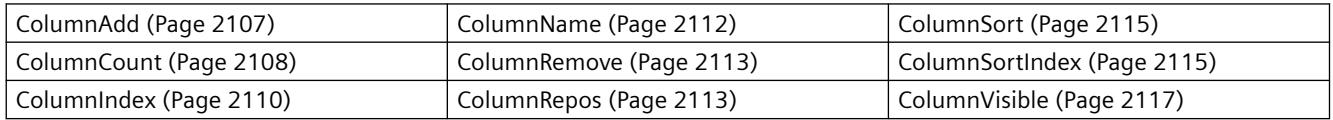

#### **See also**

[GetStatisticAreaColumn method](#page-2475-0) (Page [2476](#page-2475-0))

[GetStatisticAreaColumnCollection method](#page-2476-0) (Page [2477\)](#page-2476-0)

# <span id="page-1949-0"></span>**StatisticResultColumn object (list)**

## **Description**

The listing of controls is a data container that can save a number of objects of the same type (users can change the number).

Use the "Column" listing object to configure the columns of the statistic window in WinCC RulerControl.

## **Use in the controls**

• [WinCC RulerControl](#page-1988-0) (Page [1989](#page-1988-0))

# **Available properties of the object**

If you access the properties with the listing object, you do not have to enter the name of the listing. For example, when using "statrescolobj.ColumnName", the listing name "Column" is dropped: "statrescolobj.Name".

Note that properties are available for WinCC controls that can have the effect of methods. These properties are characterized by the respective names, e.g. "Add", "Remove" or "Rename".

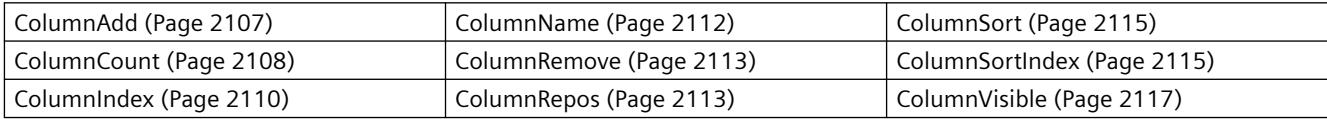

## **See also**

[GetStatisticResultColumn method](#page-2477-0) (Page [2478\)](#page-2477-0)

[GetStatisticResultColumnCollection method](#page-2478-0) (Page [2479](#page-2478-0))

# **StatusbarElement object (list)**

## **Description**

The listing of controls is a data container that can save a number of objects of the same type (users can change the number).

Use the "StatusbarElement" listing object to configure the properties of the statusbar of the controls.

# **Use in the controls**

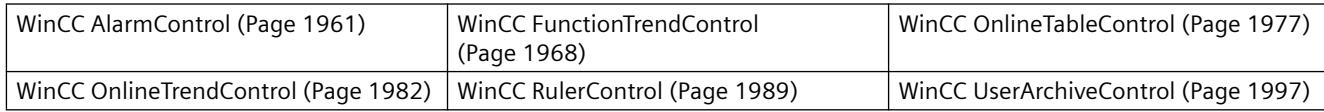

# **Available properties of the object**

If you access the properties with the listing object, you do not have to enter the name of the listing. For example, when using "statusbarobj.StatusbarElementName", the listing name "StatusbarElement" is dropped: "statusbarobj.Name".

Note that properties are available for WinCC controls that can have the effect of methods. These properties are characterized by the respective names, e.g. "Add", "Remove" or "Rename".

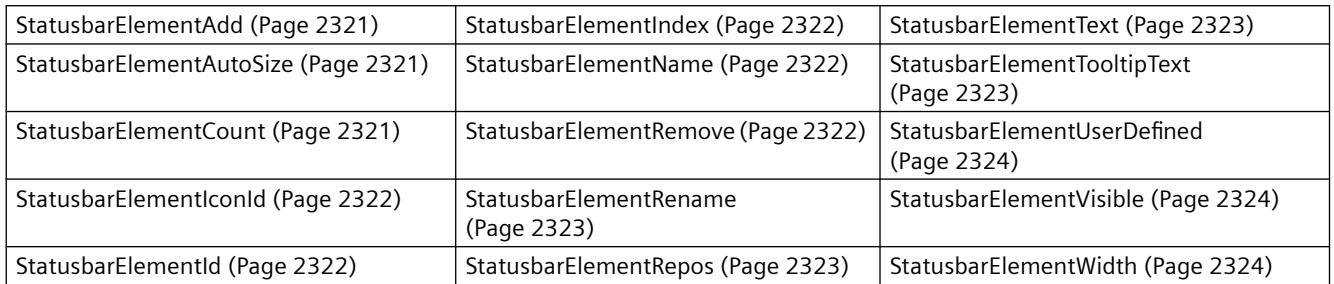

#### **See also**

[GetStatusbarElement method](#page-2479-0) (Page [2480](#page-2479-0))

[GetStatusbarElementCollection method](#page-2480-0) (Page [2481\)](#page-2480-0)

# **TimeAxis object (list)**

## **Description**

The listing of controls is a data container that can save a number of objects of the same type (users can change the number).

Use the "TimeAxis" listing object to configure the properties of the time axis in columns in the WinCC OnlineTrendControl.

## **Use in the controls**

• [WinCC OnlineTrendControl](#page-1981-0) (Page [1982\)](#page-1981-0)

## **Available properties of the object**

If you access the properties with the listing object, you do not have to enter the name of the listing. For example, when using "timeaxisobj.TimeAxisName", the listing name "TimeAxis" is dropped: "timeaxisobj.Name".

Note that properties are available for WinCC controls that can have the effect of methods. These properties are characterized by the respective names, e.g. "Add", "Remove" or "Rename".

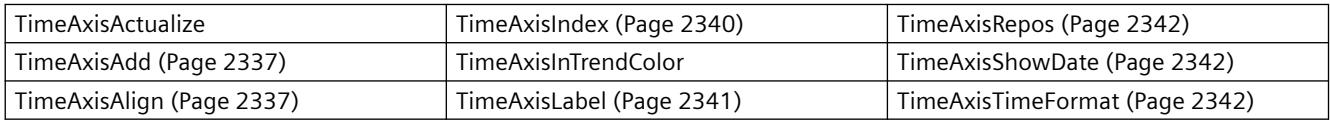

<span id="page-1951-0"></span>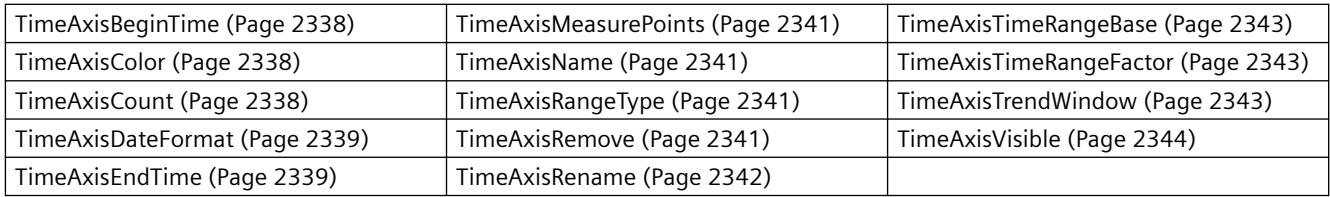

## **See also**

[GetTimeAxis method](#page-2481-0) (Page [2482\)](#page-2481-0)

[GetTimeAxisCollection method](#page-2482-0) (Page [2483\)](#page-2482-0)

# **TimeColumn object (list)**

# **Description**

The listing of controls is a data container that can save a number of objects of the same type (users can change the number).

Use the "TimeColumn" listing object to configure the properties of the time column in WinCC OnlineTrendControl.

# **Use in the controls**

• [WinCC OnlineTableControl](#page-1976-0) (Page [1977\)](#page-1976-0)

# **Available properties of the object**

If you access the properties with the listing object, you do not have to enter the name of the listing. For example, when using "timecolobj.TimeColumnName", the listing name "TimeColumn" is dropped: "timecolobj.Name".

Note that properties are available for WinCC controls that can have the effect of methods. These properties are characterized by the respective names, e.g. "Add", "Remove" or "Rename".

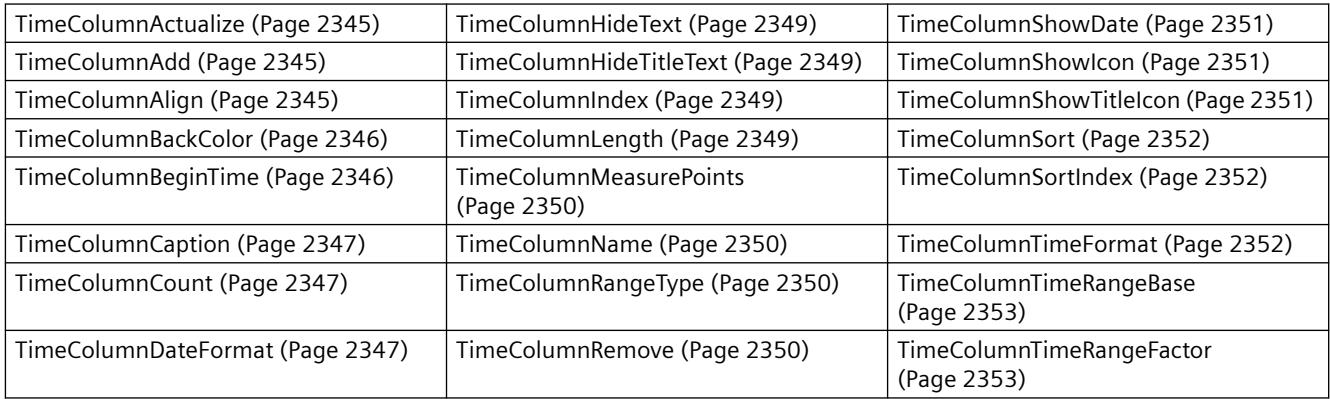

<span id="page-1952-0"></span>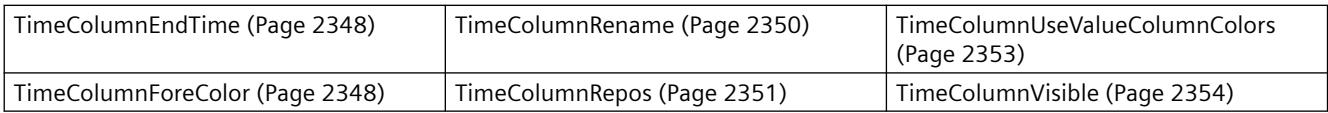

#### **See also**

[GetTimeColumn method](#page-2484-0) (Page [2485](#page-2484-0)) [GetTimeColumnCollection method](#page-2485-0) (Page [2486](#page-2485-0))

# **ToolbarButton object (list)**

## **Description**

The listing of controls is a data container that can save a number of objects of the same type (users can change the number).

Use the "ToolbarButton" listing object to configure the properties of the toolbar of the controls.

## **Use in the controls**

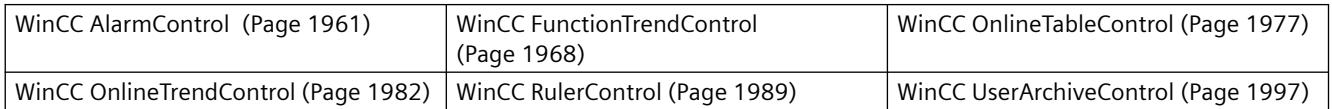

## **Available properties of the object**

If you access the properties with the listing object, you do not have to enter the name of the listing. For example, when using "toolbarobj.ToolbarButtonName", the listing name "ToolbarButton" is dropped: "toolbarobj.Name".

Note that properties are available for WinCC controls that can have the effect of methods. These properties are characterized by the respective names, e.g. "Add", "Remove" or "Rename".

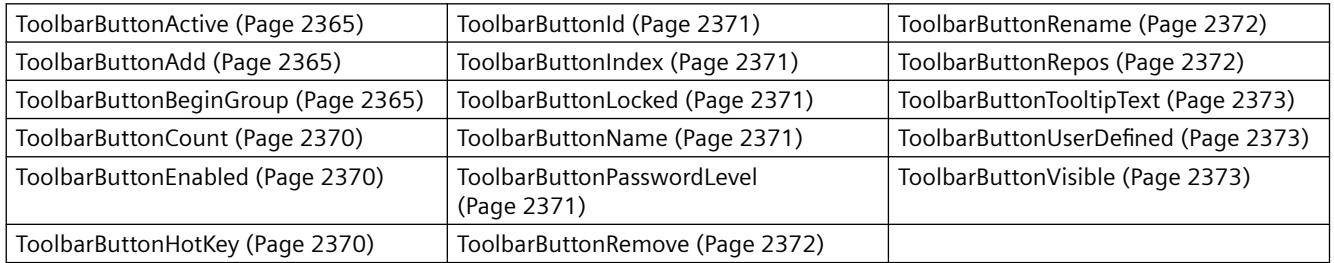

#### **See also**

[GetToolbarButton method](#page-2486-0) (Page [2487](#page-2486-0))

[GetToolbarButtonCollection method](#page-2487-0) (Page [2488](#page-2487-0))

# <span id="page-1953-0"></span>**Trend object (list)**

# **Description**

The listing of controls is a data container that can save a number of objects of the same type (users can change the number).

Use the "Trend" listing object to configure the properties of the trends. The "InsertData" and "RemoveData" methods are used to fill the trend with data or to delete the trend. The "GetRulerData" method is used to access the data at a particular point of the trend.

# **Use in the controls**

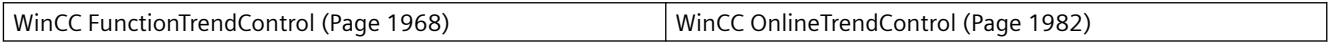

# **Available methods of the object**

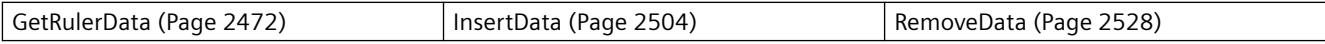

# **Available properties of the object**

If you access the properties with the listing object, you do not have to enter the name of the listing. For example, when using "trendobj.Trendname", the listing name "Trend" is dropped: "trendobj.Name".

Note that properties are available for WinCC controls that can have the effect of methods. These properties are characterized by the respective names, e.g. "Add", "Remove" or "Rename".

#### **Properties in WinCC FunctionTrendControl and WinCC OnlineTrendControl**

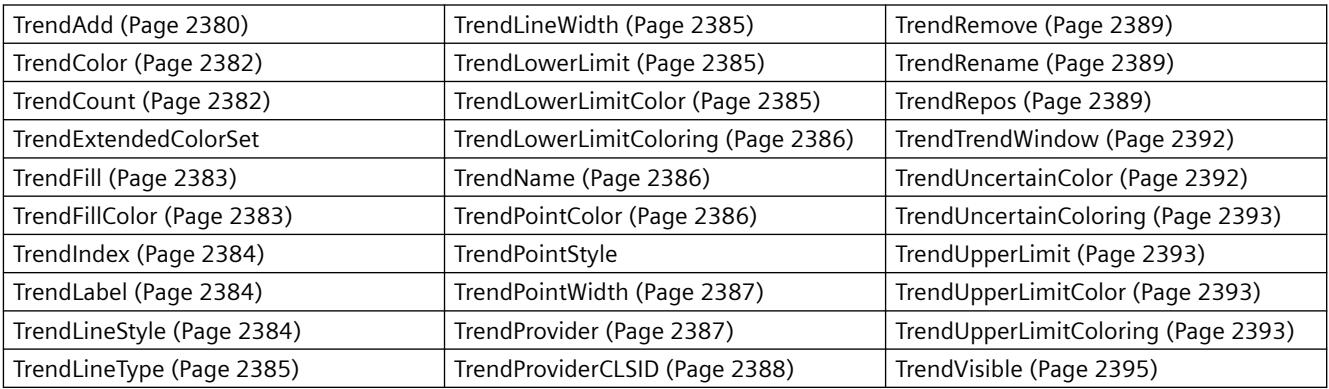

#### **Properties in WinCC OnlineTrendControl**

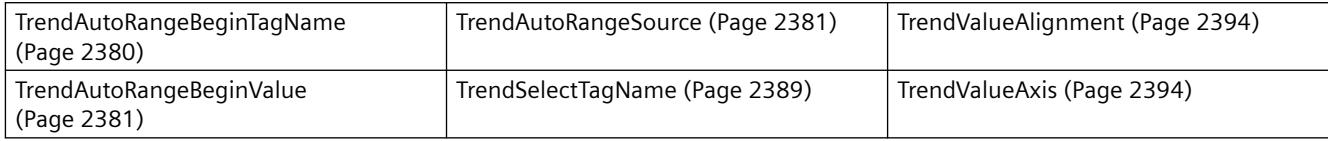

<span id="page-1954-0"></span>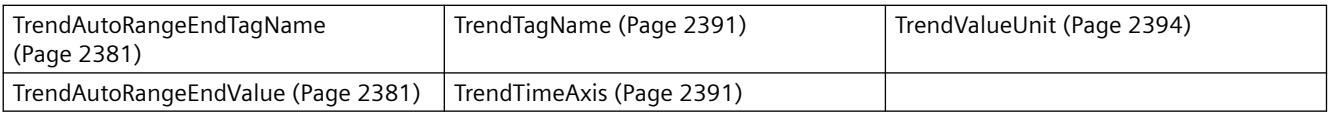

#### **Properties in the WinCC FunctionTrendControl**

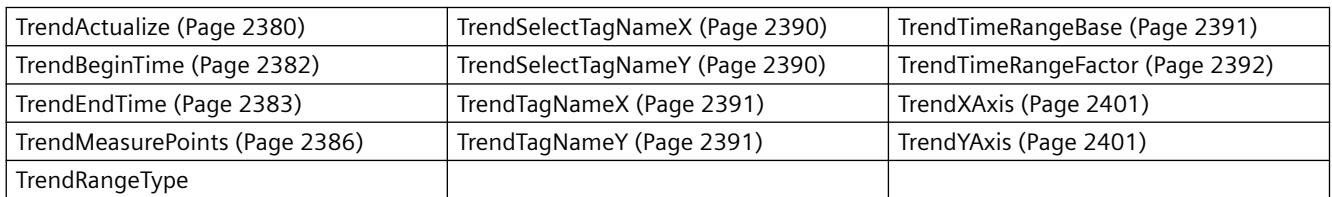

#### **See also**

[GetTrend method](#page-2488-0) (Page [2489](#page-2488-0)) [GetTrendCollection method](#page-2489-0) (Page [2490\)](#page-2489-0)

## **TrendWindow object (list)**

#### **Description**

The listing of controls is a data container that can save a number of objects of the same type (users can change the number).

Use the "TrendWindow" listing object to configure the properties of the trend window.

## **Use in the controls**

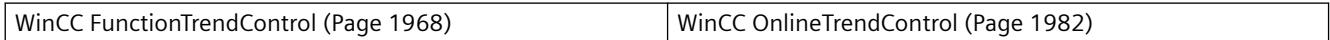

## **Available properties of the object**

If you access the properties with the listing object, you do not have to enter the name of the listing. For example, when using "trendwndobj.TrendWindowName", the listing name "TrendWindow" is dropped: "trendwndobj.Name".

Note that properties are available for WinCC controls that can have the effect of methods. These properties are characterized by the respective names, e.g. "Add", "Remove" or "Rename".

#### **Properties in WinCC FunctionTrendControl and WinCC OnlineTrendControl**

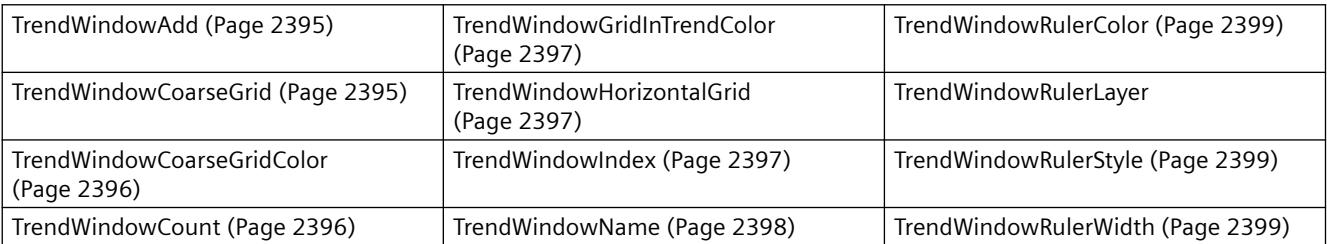

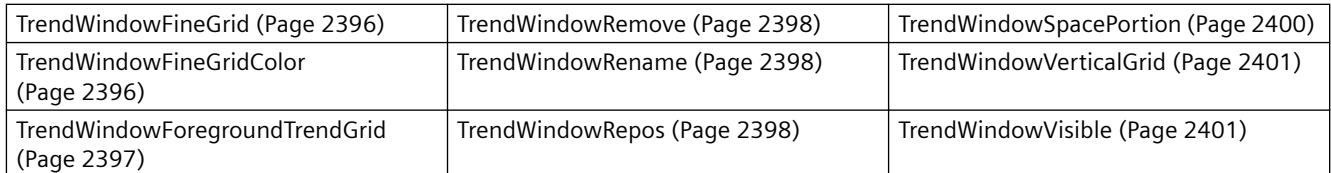

## **Properties in WinCC OnlineTrendControl**

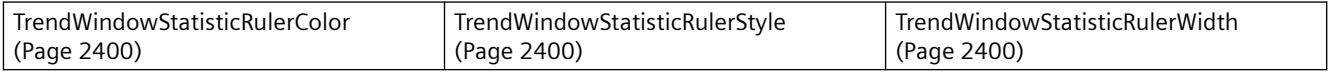

#### **See also**

[GetTrendWindow method](#page-2491-0) (Page [2492\)](#page-2491-0)

[GetTrendWindowCollection method](#page-2492-0) (Page [2493\)](#page-2492-0)

# **ValueAxis object (list)**

## **Description**

The listing of controls is a data container that can save a number of objects of the same type (users can change the number).

Use the "ValueAxis" listing object to configure the properties of the value axis in WinCC OnlineTrendControl.

## **Use in the controls**

• [WinCC OnlineTrendControl](#page-1981-0) (Page [1982](#page-1981-0))

# **Available properties of the object**

If you access the properties with the listing object, you do not have to enter the name of the listing. For example, when using "valueaxisobj.ValueAxisName", the listing name "ValueAxis" is dropped: "valueaxisobj.Name".

Note that properties are available for WinCC controls that can have the effect of methods. These properties are characterized by the respective names, e.g. "Add", "Remove" or "Rename".

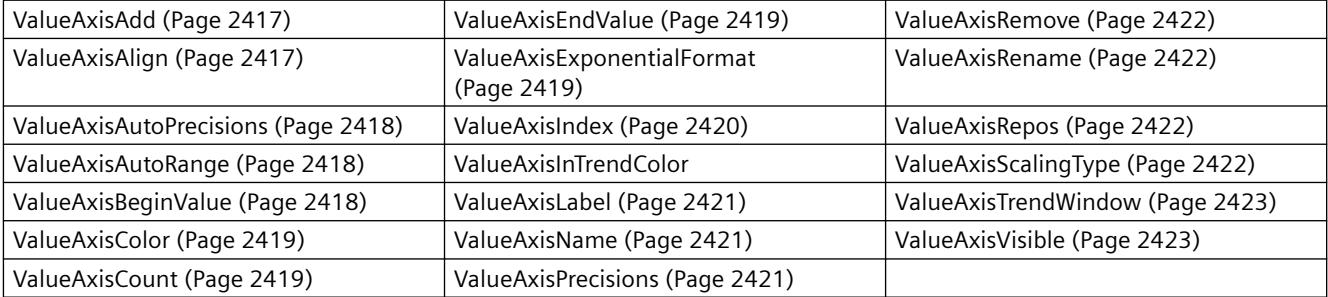

#### <span id="page-1956-0"></span>**See also**

[GetValueAxis method](#page-2493-0) (Page [2494\)](#page-2493-0) [GetValueAxisCollection method](#page-2494-0) (Page [2495](#page-2494-0))

## **ValueColumn object (list)**

#### **Description**

The listing of controls is a data container that can save a number of objects of the same type (users can change the number).

Use the "ValueColumn" listing object to configure the properties of the value column in WinCC OnlineTrendControl.

#### **Use in the controls**

• [WinCC OnlineTableControl](#page-1976-0) (Page [1977](#page-1976-0))

#### **Available properties of the object**

If you access the properties with the listing object, you do not have to enter the name of the listing. For example, when using "valcolobj.ValueColumnName", the listing name "ValueColumn" is dropped: "valcolobj.Name".

Note that properties are available for WinCC controls that can have the effect of methods. These properties are characterized by the respective names, e.g. "Add", "Remove" or "Rename".

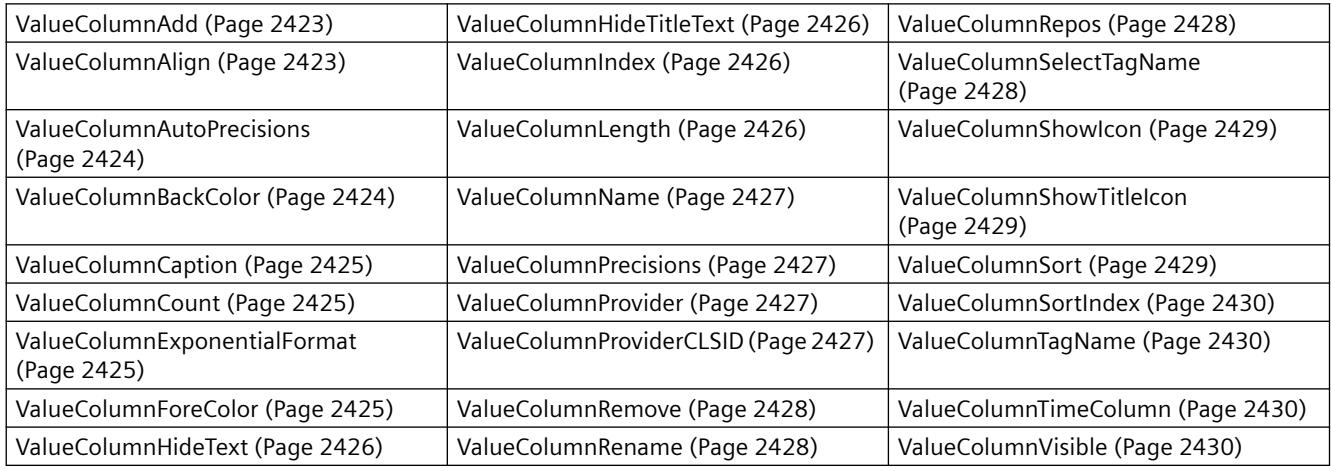

# **See also**

[GetValueColumn method](#page-2495-0) (Page [2496](#page-2495-0))

[GetValueColumnCollection method](#page-2496-0) (Page [2497\)](#page-2496-0)

# <span id="page-1957-0"></span>**XAxis object (list)**

# **Description**

The listing of controls is a data container that can save a number of objects of the same type (users can change the number).

Use the "Xaxis" listing object to configure the properties of the X axis in WinCC FunctionTrendControl.

# **Use in the controls**

• [WinCC FunctionTrendControl](#page-1967-0) (Page [1968](#page-1967-0))

# **Available properties of the object**

If you access the properties with the listing object, you do not have to enter the name of the listing. For example, when using "xaxisobj.XAxisName", the listing name "XAxis" is dropped: "xaxisobj.Name".

Note that properties are available for WinCC controls that can have the effect of methods. These properties are characterized by the respective names, e.g. "Add", "Remove" or "Rename".

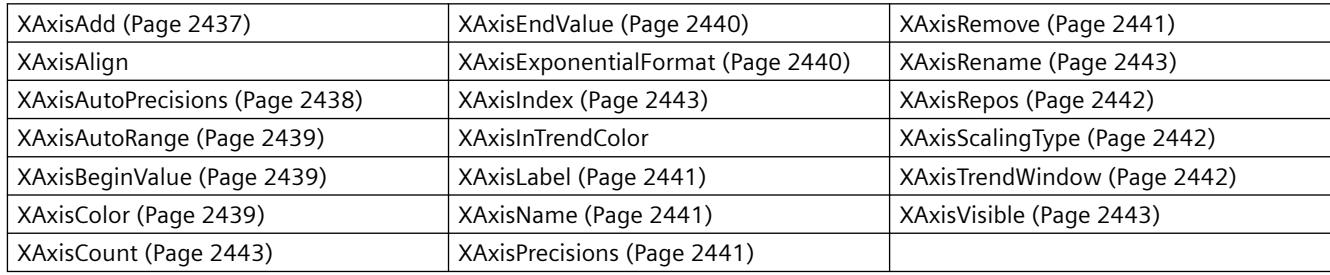

## **See also**

[GetXAxis method](#page-2498-0) (Page [2499](#page-2498-0)) [GetXAxisCollection method](#page-2499-0) (Page [2500](#page-2499-0))

# **YAxis object (list)**

## **Description**

The listing of controls is a data container that can save a number of objects of the same type (users can change the number).

Use the "Yaxis" listing object to configure the properties of the Y axis in WinCC FunctionTrendControl.

## **Use in the controls**

• [WinCC FunctionTrendControl](#page-1967-0) (Page [1968](#page-1967-0))

## **Available properties of the object**

If you access the properties with the listing object, you do not have to enter the name of the listing. For example, when using "yaxisobj.YAxisName", the listing name "YAxis" is dropped: "yaxisobj.Name".

Note that properties are available for WinCC controls that can have the effect of methods. These properties are characterized by the respective names, e.g. "Add", "Remove" or "Rename".

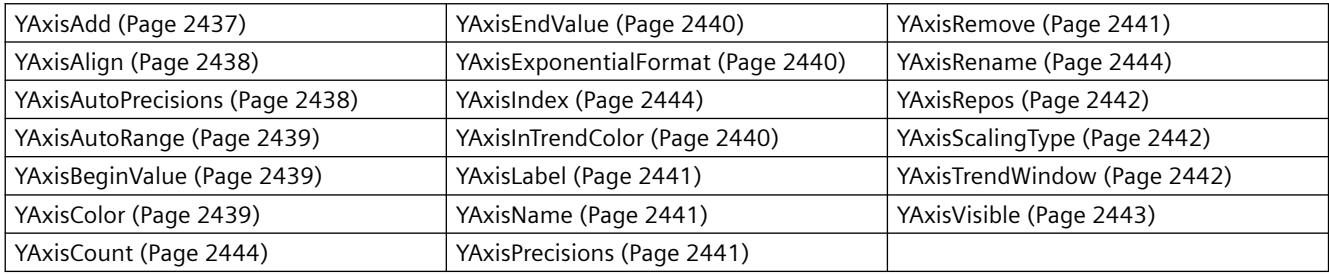

#### **See also**

[GetYAxis method](#page-2500-0) (Page [2501](#page-2500-0))

[GetYAxisCollection method](#page-2501-0) (Page [2502](#page-2501-0))

# **HMI Symbol Library**

## **Description**

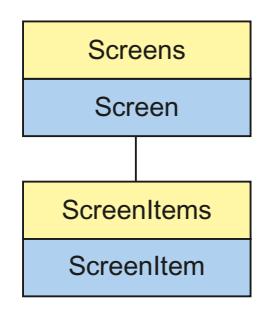

Object Type of ScreenItem Object. Represents the graphic object "HMI Symbol Library"

## **Type Identifier in VBS**

HMISymbolLibrary

# **Usage**

In the following example, the object with the name "Control1" is moved 20 pixels to the right:

```
'VBS64
Dim objControl
Set objControl = ScreenItems("Control1")
objControl.Left = objControl.Left +20
```
# **Properties**

This object type has the following properties:

## **See also**

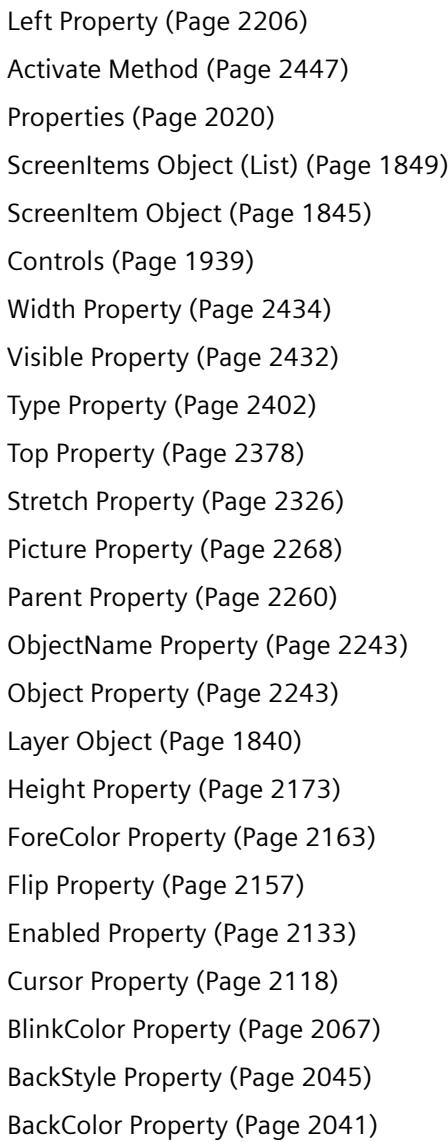

# <span id="page-1960-0"></span>**WinCC AlarmControl**

# **Description**

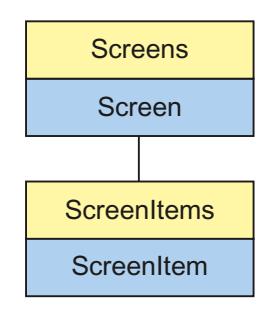

Object Type of ScreenItem Object. Represents the graphic object "WinCC AlarmControl" as of WinCC V7.0.

# **Type Identifier in VBS**

HMIAlarmControl

# **Available list objects**

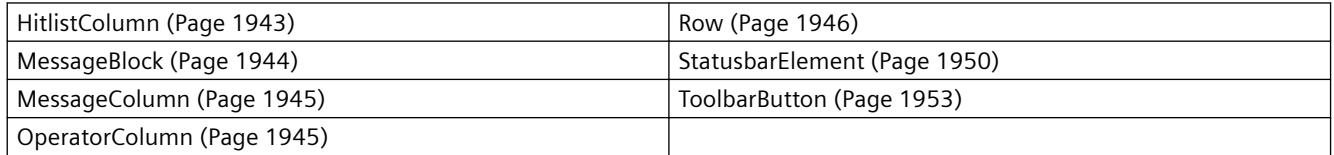

# **Methods Available in VBS**

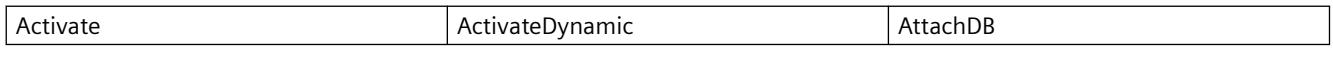

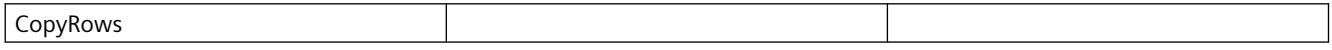

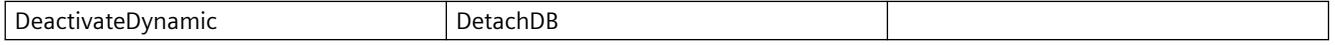

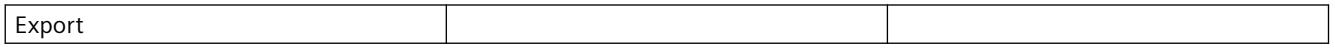

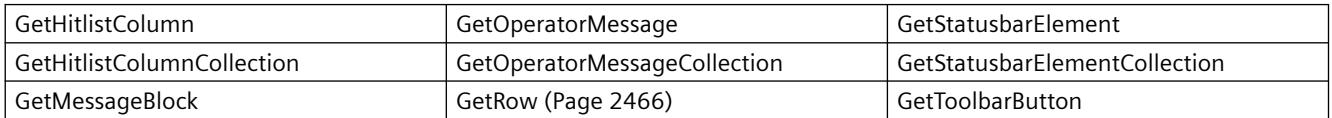

#### *Working with WinCC*

#### *3.6 VBS for Creating Procedures and Actions*

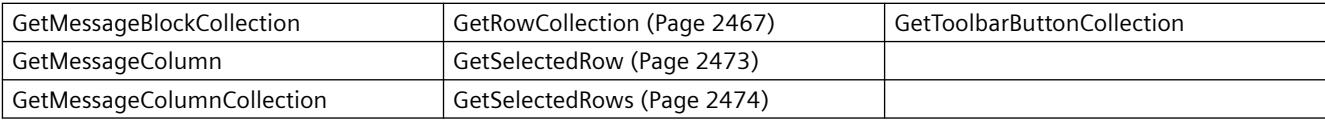

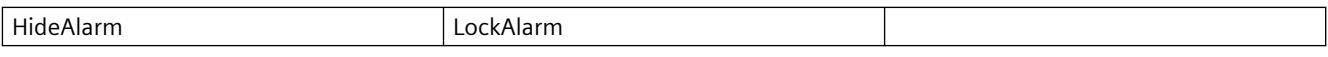

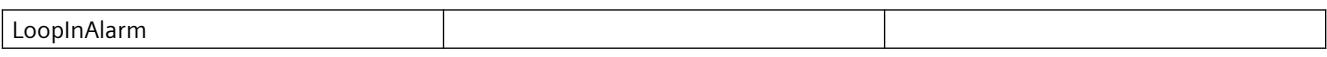

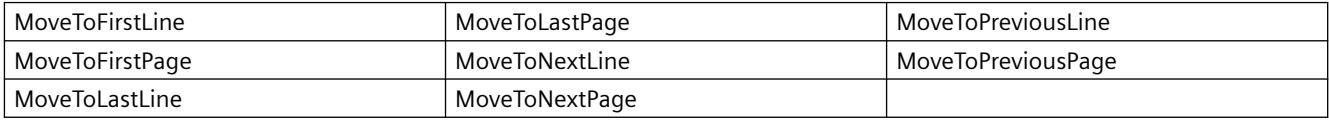

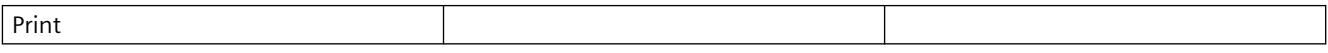

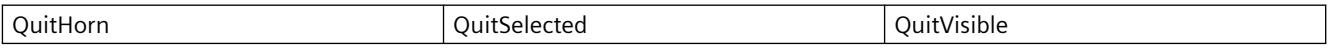

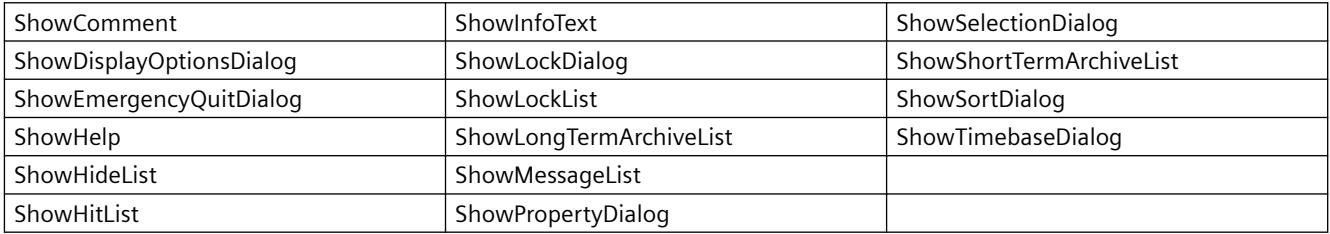

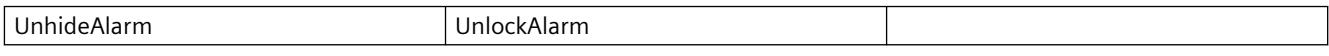

#### **Properties Available in VBS**

If you access the properties with a listing object, you do not have to enter the name of the listing. For example, when using "messagecol.MessageColumnName", the listing name "MessageColumn" is dropped: "messagecol.Name".

Note that properties are available for WinCC controls that can have the effect of methods. These properties are characterized by the respective names, e.g. "Add", "Remove" or "Rename".

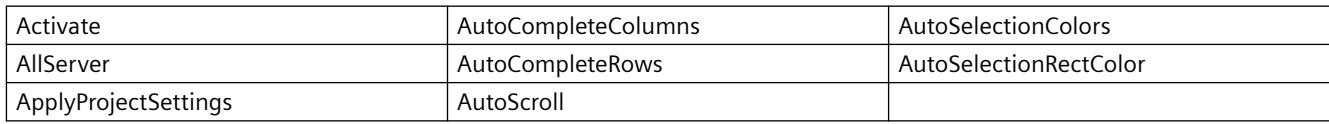

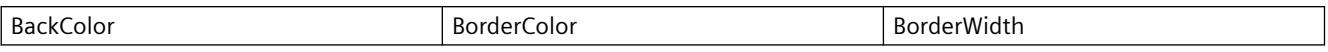

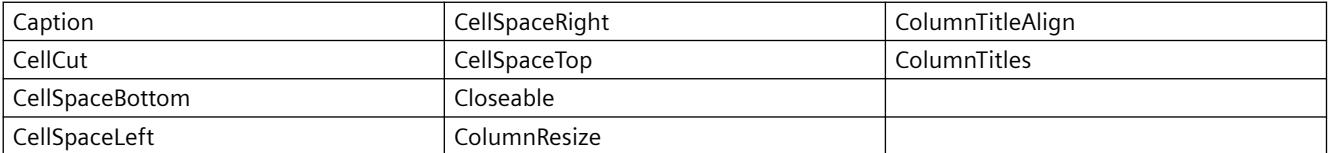

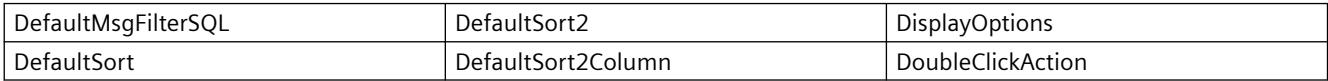

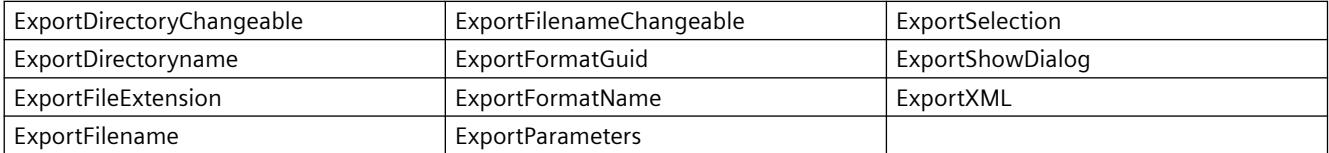

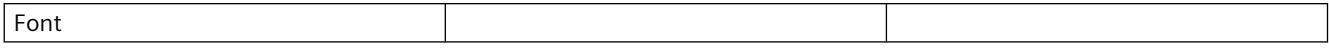

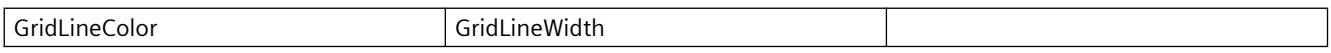

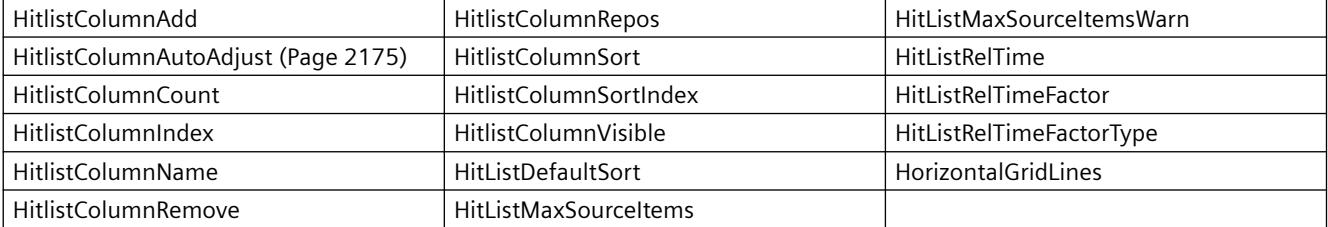

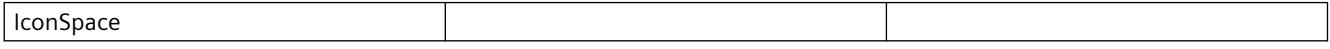

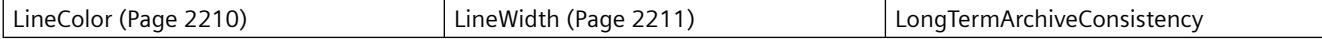

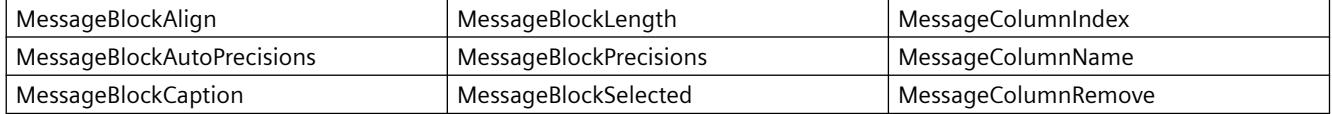

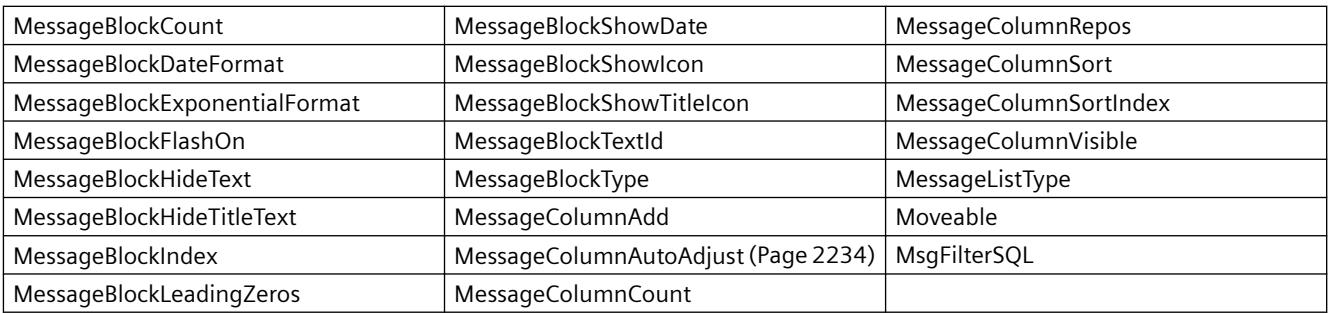

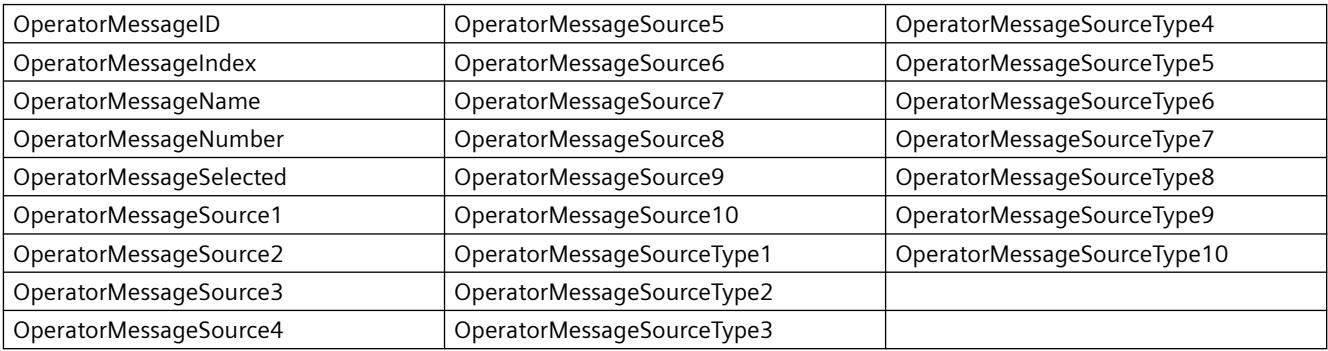

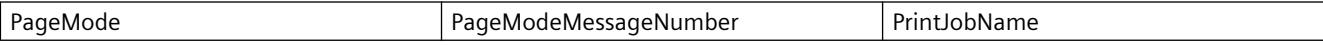

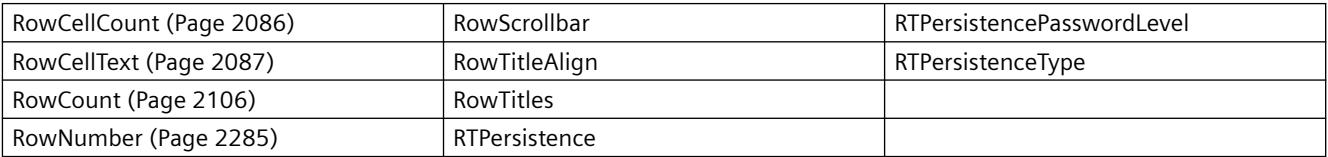

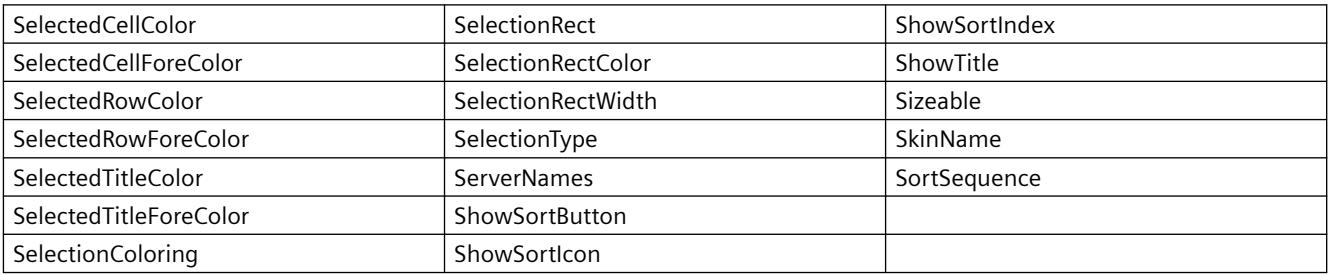

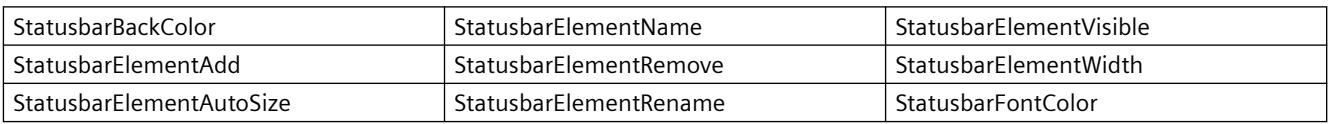

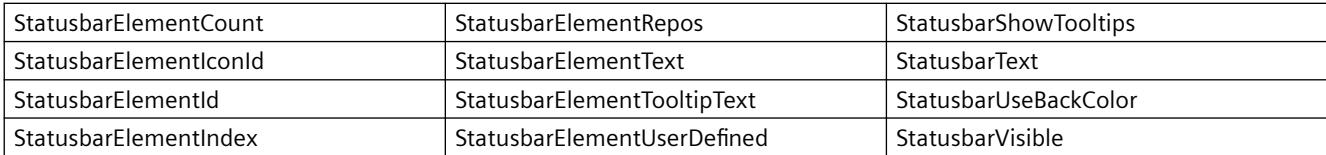

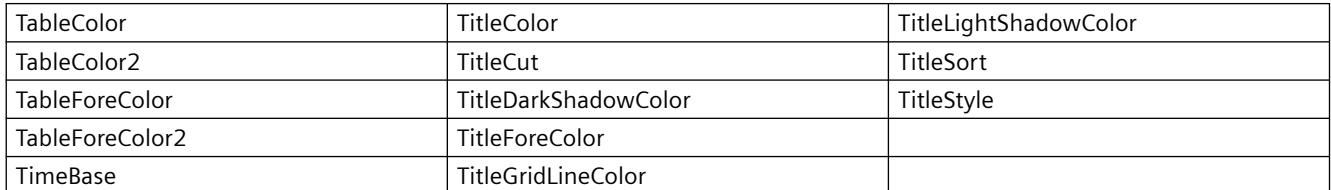

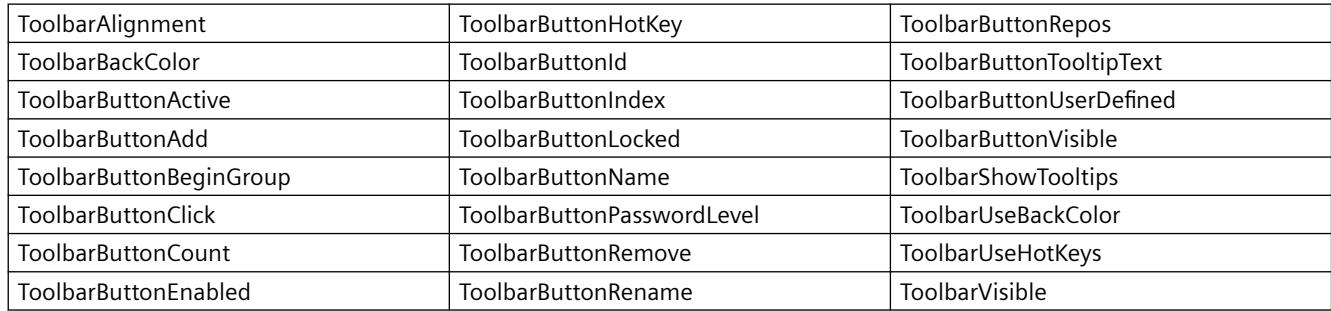

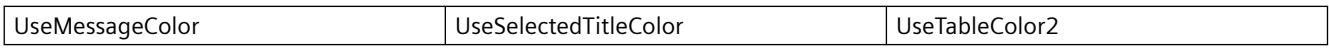

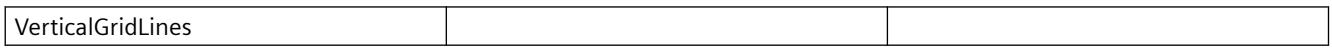

## **Example**

A selection of messages is defined in an existing WinCC AlarmControl. The column properties are configured in the script.

#### **Requirement**

- A "WinCC AlarmControl" with the name "Control1" has already been inserted in a process picture in Graphics Designer. The picture "C\_015\_Native\_Alarms\_Sel.pdl" from the demo project was used for this example.
- A button is inserted in the Graphics Designer. You have configured the event "mouse click" with a VBS action and the following script for the button.
- You have already configured messages in your project. Or you are using the demo project from which we have taken the messages used for the example.
- Messages have already been triggered in Runtime. The buttons "incoming" and "outgoing" were clicked in the demo project.

```
'VBS366
Sub OnClick(ByVal Item) 
Dim objControl
Dim objMessColumn
Dim objMessBlock
Set objControl = ScreenItems("Control1")
objControl.ApplyProjectSettings = False
Set objMessBlock = objControl.GetMessageBlock("Date")
objMessBlock.DateFormat = "dd.MM.yy"
Set objMessColumn = objControl.GetMessageColumn("Time")
objMessColumn.Visible = False
objControl.MsgFilterSQL = "MSGNR >= 5 AND Priority = 0"End Sub
```
#### **Note**

More examples for use of properties and methods are available in the descriptions of the Get methods of the controls and under "Examples for VBScript/Examples in WinCC/Dynamizing controls".

#### **See also**

[Controls](#page-1938-0) (Page [1939\)](#page-1938-0)

# **WinCC Digital/Analog Clock**

## **Description**

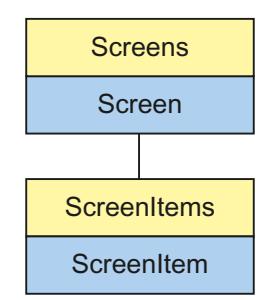

Object Type of ScreenItem Object. Represents the graphic object "WinCC Digital/Analog Clock"

# **Type Identifier in VBS**

HMIClock

## **Usage**

In the following example, the object with the name "Control1" is moved 11 pixels to the right:

```
'VBS55
Dim objControl
Set objControl = ScreenItems ("Control1")
objControl.Left = objControl.Left +11
```
#### **See also**

```
Parent Property (Page 2260)
Activate Method (Page 2447)
Properties (Page 2020)
ScreenItems Object (List) (Page 1849)
ScreenItem Object (Page 1845)
Controls (Page 1939)
Width Property (Page 2434)
Visible Property (Page 2432)
Type Property (Page 2402)
Top Property (Page 2378)
Ticks Property (Page 2336)
TicksColor Property (Page 2336)
SquareExtent Property (Page 2319)
SecondNeedleWidth Property (Page 2295)
SecondNeedleHeight Property (Page 2295)
Picture Property (Page 2268)
ObjectName Property (Page 2243)
Object Property (Page 2243)
MinuteNeedleWidth Property (Page 2238)
MinuteNeedleHeight Property (Page 2238)
LocaleID Property (Page 2213)
Left Property (Page 2206)
Layer Object (Page 1840)
HourNeedleWidth Property (Page 2181)
HourNeedleHeight Property (Page 2180)
Height Property (Page 2173)
Handtype Property (Page 2173)
```
<span id="page-1967-0"></span>[HandFillColor Property](#page-2171-0) (Page [2172\)](#page-2171-0) [ForeColor Property](#page-2162-0) (Page [2163](#page-2162-0)) [Font property \(before WinCC V7\)](#page-2158-0) (Page [2159\)](#page-2158-0) [FocusRect Property](#page-2158-0) (Page [2159\)](#page-2158-0) [Enabled Property](#page-2132-0) (Page [2133](#page-2132-0)) [BackStyle Property](#page-2044-0) (Page [2045\)](#page-2044-0) [BackColor Property](#page-2040-0) (Page [2041](#page-2040-0)) [Analog Property](#page-2029-0) (Page [2030\)](#page-2029-0)

# **WinCC FunctionTrendControl**

# **Description**

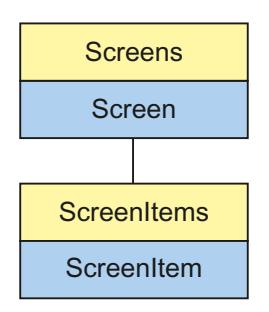

Object Type of ScreenItem Object. Represents the graphic object "WinCC FunctionTrendControl" as of WinCC V7.0.

# **Type Identifier in VBS**

HMIFunctionTrendControl

## **Available list objects**

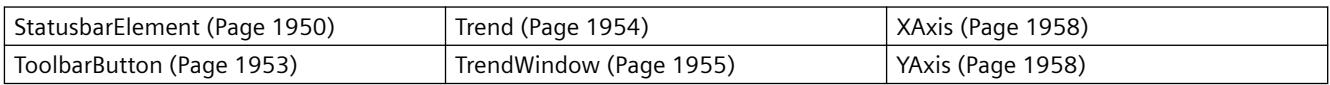

# **Methods Available in VBS**

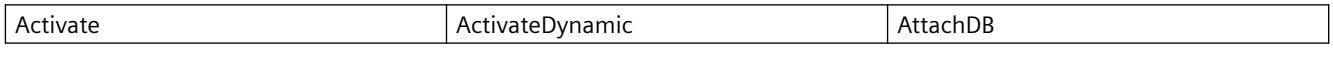

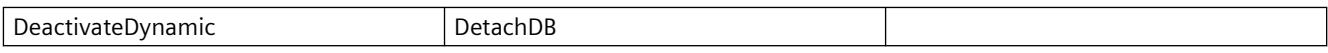

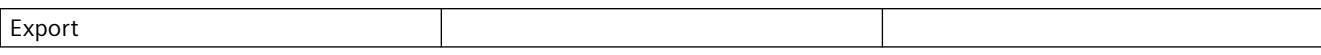

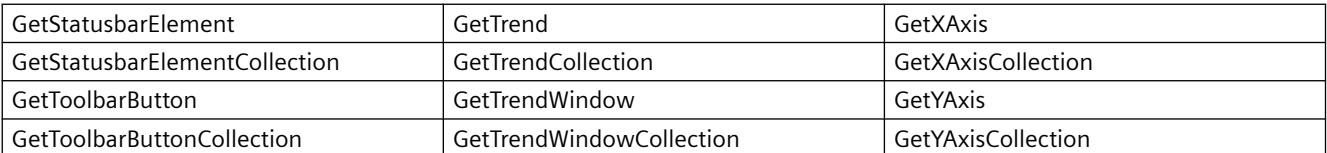

MoveAxis

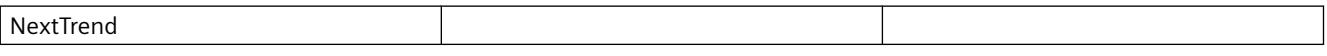

OneToOneView

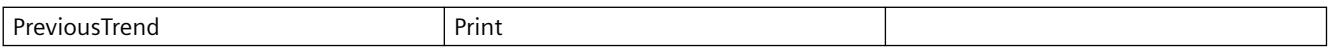

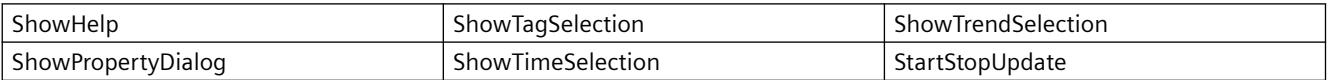

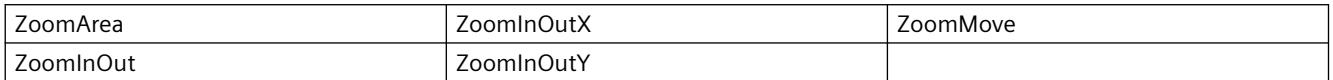

#### **Properties Available in VBS**

If you access the properties with the listing object, you do not have to enter the name of the listing. For example, when using "xaxisobj.XAxisName", the listing name "XAxis" is dropped: "xaxisobj.Name".

Note that properties are available for WinCC controls that can have the effect of methods. These properties are characterized by the respective names, e.g. "Add", "Remove" or "Rename".

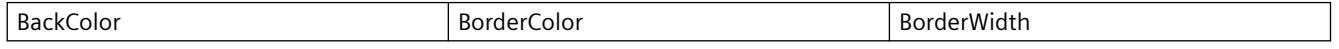

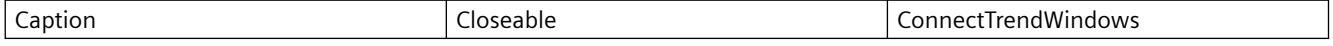

*Working with WinCC*

*3.6 VBS for Creating Procedures and Actions*

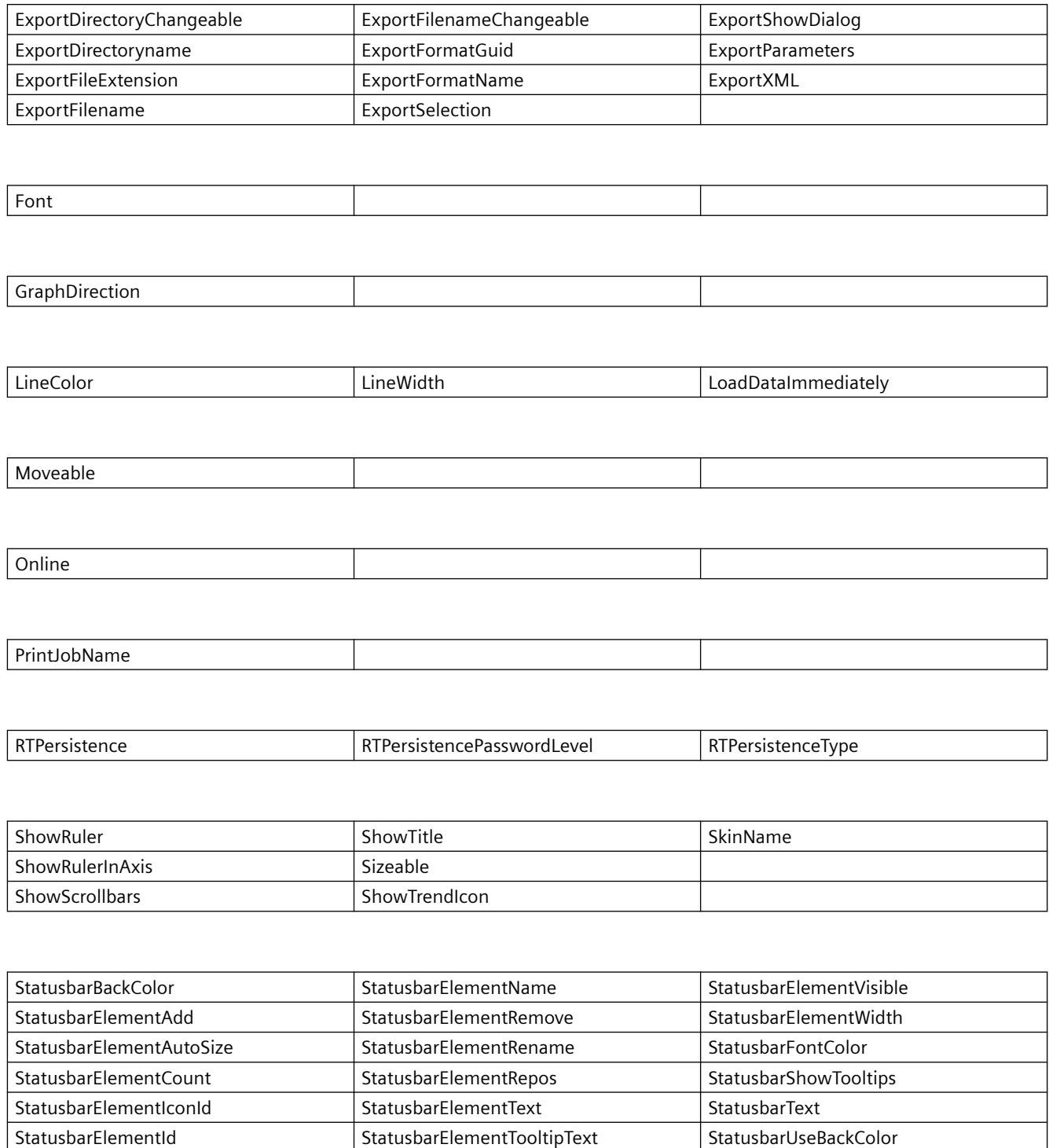

StatusbarElementIndex | StatusbarElementUserDefined | StatusbarVisible

٦

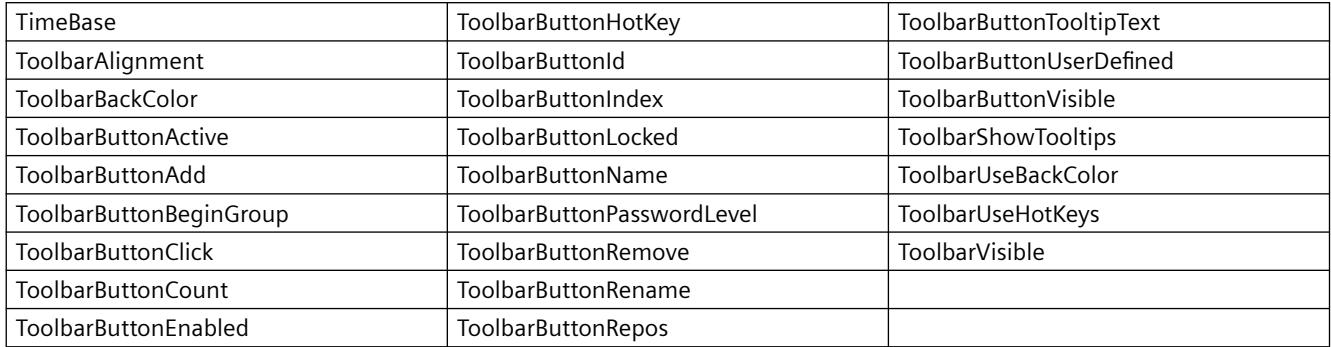

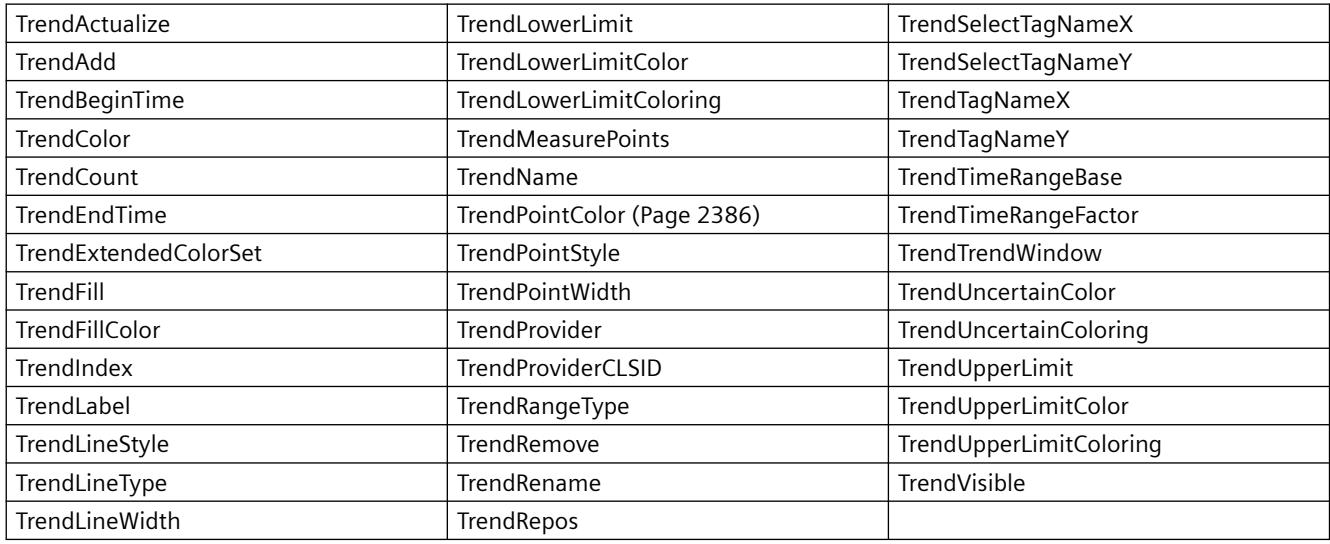

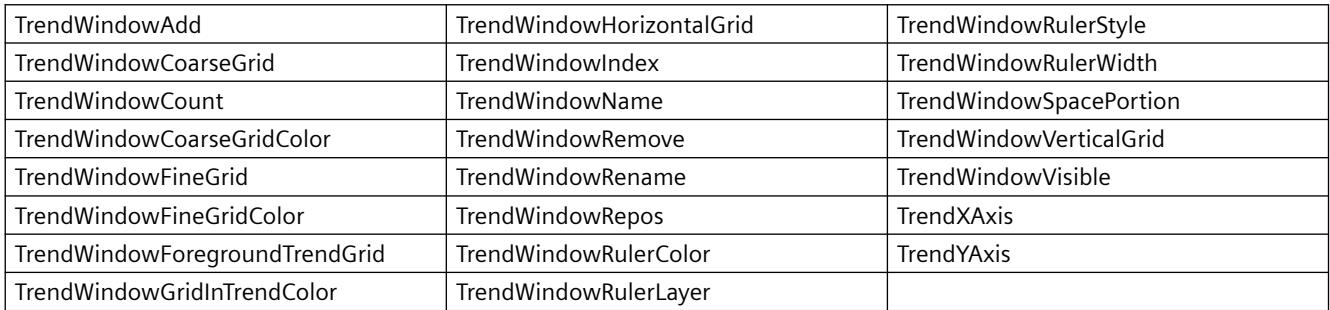

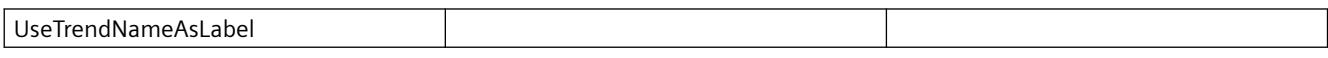

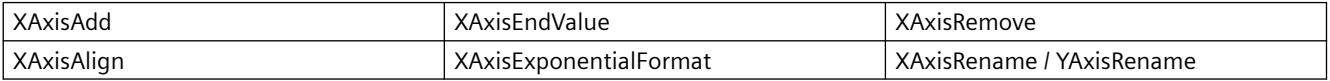

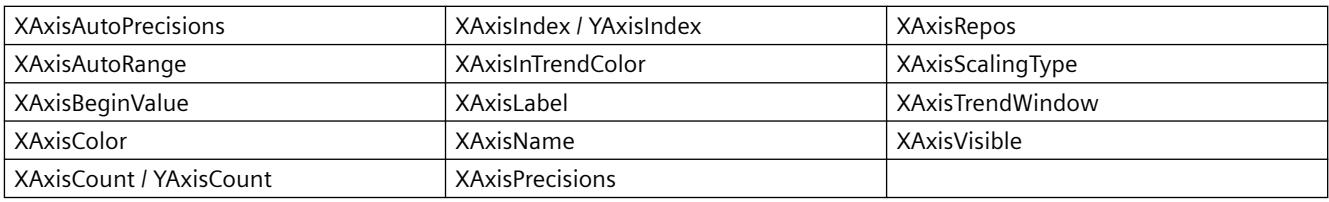

## **Examples**

A trend is displayed in a WinCC FunctionTrendControl that is linked with a user archive. Different properties are configured for the trend in the script. The "StartID" of the user archive and the number of measurement points is changed regarding data connection.

#### **Requirement**

- A "WinCC FunctionTrendControl" with the name "Control1" is inserted in a process picture in Graphics Designer.
- A button is inserted in the Graphics Designer. You have configured the event "mouse click" with a VBS action and the following script for the button.
- You have already configured a user archive in your project. Or you are using the demo project from which we have taken the user archive for the example.

```
'VBS363
Sub OnClick(ByVal Item)
Dim objFXControl
Dim objTrendWindow
Dim objTrend
Dim objXAxis
Dim objYAxis
Dim startID
Dim FXServerDataX(3)
Dim FXServerDataY(3)
' create reference to FXControl
Set objFXControl = ScreenItems("Control1")
' create reference to new window, x and y axis
Set objTrendWindow = objFXControl.GetTrendWindowCollection.AddItem("myWindow")
Set objXAxis = objFXControl.GetXAxisCollection.AddItem("myXAxis")
Set objYAxis = objFXControl.GetYAxisCollection.AddItem("myYAxis")
' assign x and y axis to the window
objXAxis.TrendWindow = objTrendWindow.Name
objYAxis.TrendWindow = objTrendWindow.Name
' add new trend
Set objTrend = objFXControl.GetTrendCollection.AddItem("myTrend1")
' configure trend data connection (UserArchive)
objTrend.Provider = 3
startID = Clnq(4)FXServerDataX(0) = "Setpoint"
FXServerDataX(1) = "ParabelX"
FXServerDataX(3) = startID
FXServerDataY(0) = "Setpoint"
FXServerDataY(1) = "ParabelY"
FXServerDataY(3) = startID
objTrend.MeasurePoints = 50
objTrend.SetTagName "Setpoint\ParabelX", "Setpoint\ParabelY", FXServerDataX, FXServerDataY
' assign trend properties
objTrend.Color = RGB(255, 0, 0)objTrend.PointStyle = 1
objTrend.TrendWindow = objTrendWindow.Name
objTrend.XAxis = objXAxis.Name
objTrend.YAxis = objYAxis.Name
End Sub
```
#### **Note**

More examples for use of properties and methods are available in the descriptions of the Get methods of the controls and under "Examples for VBScript/Examples in WinCC/Dynamizing controls".

#### **See also**

[Controls](#page-1938-0) (Page [1939\)](#page-1938-0) [ServerDataX](#page-2300-0) (Page [2301\)](#page-2300-0) [ServerDataY](#page-2301-0) (Page [2302](#page-2301-0))

# **WinCC Gauge Control**

# **Description**

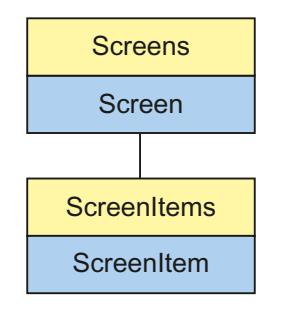

Object Type of ScreenItem Object. Represents the graphic object "WinCC Gauge Control"

# **Type Identifier in VBS**

HMIGauge

# **Usage**

In the following example, the object with the name "Control1" is moved 14 pixels to the right:

```
'VBS58
Dim objControl
Set objControl = ScreenItems("Control1")
objControl.Left = objControl.Left +14
```
## **See also**

```
WarningColor Property (Page 2433)
Object Property (Page 2243)
BackColor Property (Page 2041)
Activate Method (Page 2447)
Properties (Page 2020)
ScreenItems Object (List) (Page 1849)
ScreenItem Object (Page 1845)
Object types of the ScreenItem object (Page 1863)
Width Property (Page 2434)
Warning Property (Page 2433)
Visible Property (Page 2432)
ValueMin Property (Page 2431)
```
[ValueMax Property](#page-2430-0) (Page [2431\)](#page-2430-0) [ValueColumnAlignment Property](#page-2423-0) (Page [2424\)](#page-2423-0) [UnitText Property](#page-2406-0) (Page [2407](#page-2406-0)) [UnitOffset Property](#page-2406-0) (Page [2407](#page-2406-0)) [UnitFont Property](#page-2406-0) (Page [2407](#page-2406-0)) [UnitColor Property](#page-2405-0) (Page [2406\)](#page-2405-0) [Type Property](#page-2401-0) (Page [2402](#page-2401-0)) [Top Property](#page-2377-0) (Page [2378\)](#page-2377-0) [TicWidth Property](#page-2334-0) (Page [2335](#page-2334-0)) [TicTextOffset Property](#page-2334-0) (Page [2335](#page-2334-0)) [TicTextColor Property](#page-2334-0) (Page [2335\)](#page-2334-0) [TicOffset Property](#page-2333-0) (Page [2334](#page-2333-0)) [TicFont Property](#page-2333-0) (Page [2334](#page-2333-0)) [TicColor Property](#page-2332-0) (Page [2333\)](#page-2332-0) [ShowWarning Property](#page-2310-0) (Page [2311](#page-2310-0)) [ShowPeak Property](#page-2305-0) (Page [2306\)](#page-2305-0) [ShowNormal Property](#page-2304-0) (Page [2305\)](#page-2304-0) [ShowDecimalPoint Property](#page-2304-0) (Page [2305](#page-2304-0)) [ShowDanger Property](#page-2304-0) (Page [2305](#page-2304-0)) [Rectangular Property](#page-2279-0) (Page [2280](#page-2279-0)) [Parent Property](#page-2259-0) (Page [2260](#page-2259-0)) [ObjectName Property](#page-2242-0) (Page [2243\)](#page-2242-0) [NormalColor Property](#page-2240-0) (Page [2241\)](#page-2240-0) [NeedleColor Property](#page-2240-0) (Page [2241\)](#page-2240-0) [LocaleID Property](#page-2212-0) (Page [2213](#page-2212-0)) [Left Property](#page-2205-0) (Page [2206](#page-2205-0)) [Layer Object](#page-1839-0) (Page [1840\)](#page-1839-0) [Height Property](#page-2172-0) (Page [2173](#page-2172-0)) [FrameScale Property](#page-2165-0) (Page [2166](#page-2165-0)) [FramePicture Property](#page-2165-0) (Page [2166\)](#page-2165-0) [FrameColor Property](#page-2164-0) (Page [2165\)](#page-2164-0) [Enabled Property](#page-2132-0) (Page [2133](#page-2132-0)) [Delta Property](#page-2125-0) (Page [2126\)](#page-2125-0) [DangerColor Property](#page-2120-0) (Page [2121](#page-2120-0)) [CenterScale Property](#page-2087-0) (Page [2088\)](#page-2087-0)

[CenterColor Property](#page-2086-0) (Page [2087](#page-2086-0)) [CaptionOffset Property](#page-2084-0) (Page [2085](#page-2084-0)) [CaptionFont Property](#page-2084-0) (Page [2085\)](#page-2084-0) [Caption Property](#page-2083-0) (Page [2084\)](#page-2083-0) [CaptionColor Property](#page-2083-0) (Page [2084\)](#page-2083-0) [BorderWidth Property](#page-2076-0) (Page [2077\)](#page-2076-0) [BevelWidth Property](#page-2065-0) (Page [2066\)](#page-2065-0) [BevelOuter Property](#page-2065-0) (Page [2066](#page-2065-0)) [BevelInner Property](#page-2065-0) (Page [2066](#page-2065-0)) [BackStyle Property](#page-2044-0) (Page [2045\)](#page-2044-0) [BackgroundPicture Property](#page-2043-0) (Page [2044](#page-2043-0)) [AngleMin Property](#page-2030-0) (Page [2031](#page-2030-0)) [AngleMax Property](#page-2030-0) (Page [2031\)](#page-2030-0)

# **WinCC Media Control**

# **Description**

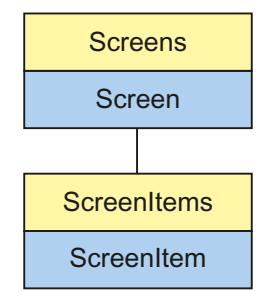

Object Type of ScreenItem Object. Represents the "WinCC Media Control" graphic object as of WinCC V7.0.

Object Type of ScreenItem Object. Represents the "WinCC Media Control" graphic object as of WinCC V7.0.

# **Type Identifier in VBS**

HMIMediaControl

# <span id="page-1976-0"></span>**Usage**

In the following example, the object with the name "Control1" is moved 16 pixels to the right:

```
'VBS60
Dim objControl
Set objControl = ScreenItems("Control1")
objControl.Left = objControl.Left 16
```
# **WinCC OnlineTableControl**

# **Description**

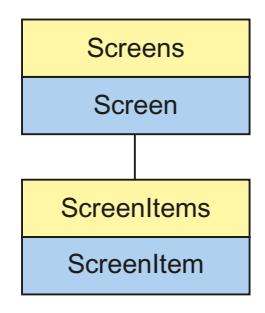

Object Type of ScreenItem Object. Represents the graphic object "WinCC OnlineTableControl" as of WinCC V7.0.

# **Type Identifier in VBS**

HMIOnlineTableControl

#### **Available list objects**

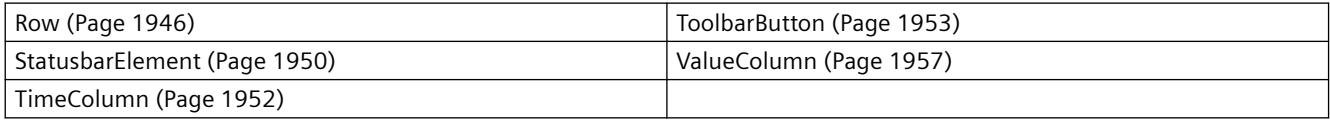

# **Methods Available in VBS**

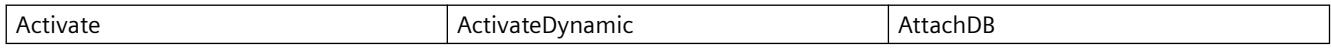

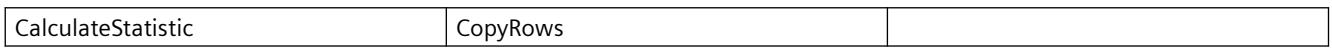

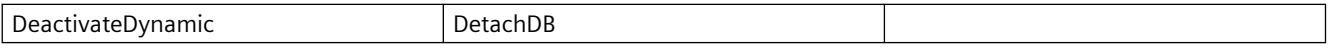

*Working with WinCC*

*3.6 VBS for Creating Procedures and Actions*

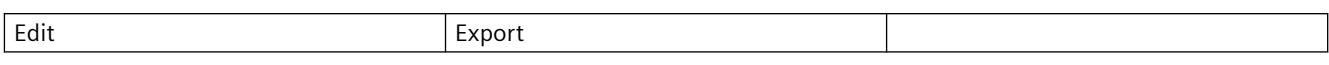

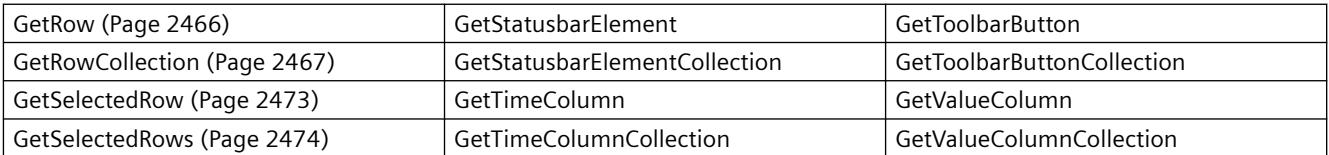

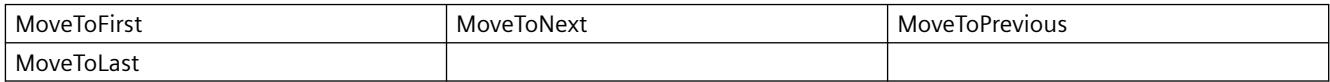

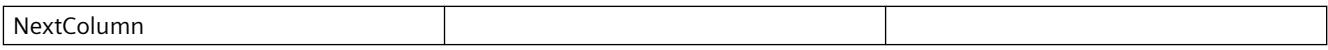

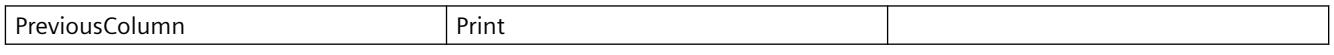

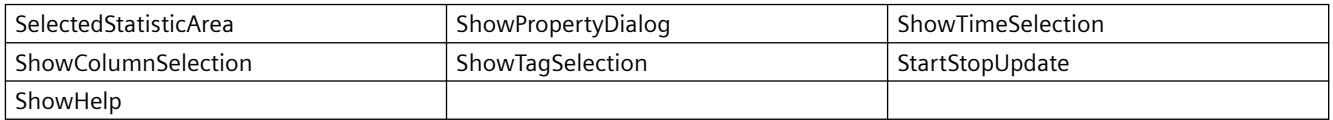

## **Properties Available in VBS**

If you access the properties with the listing object, you do not have to enter the name of the listing. For example, when using "timecolobj.TimeColumnName", the listing name "TimeColumn" is dropped: "timecolobj.Name".

Note that properties are available for WinCC controls that can have the effect of methods. These properties are characterized by the respective names, e.g. "Add", "Remove" or "Rename".

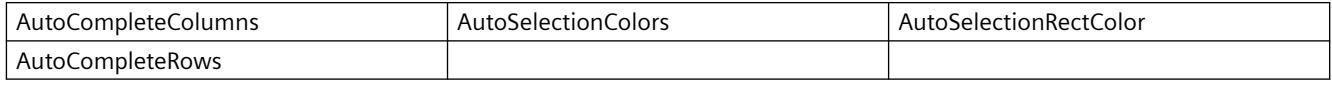

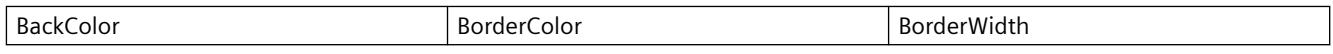

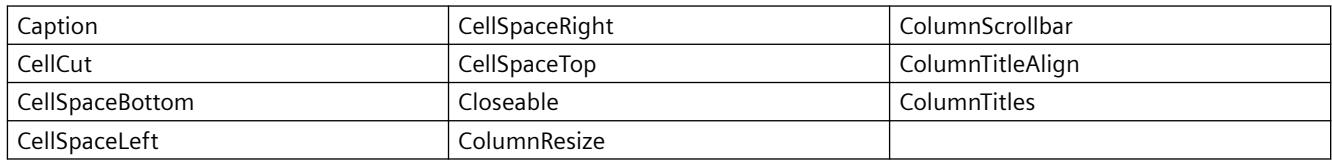

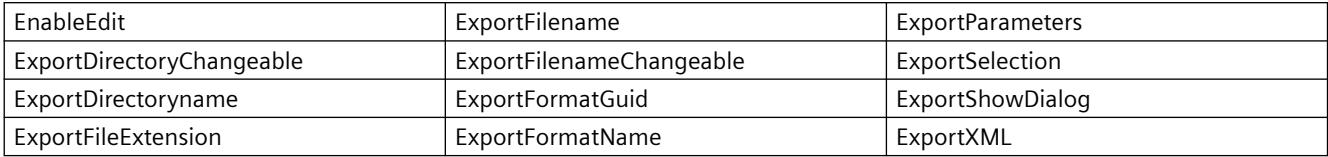

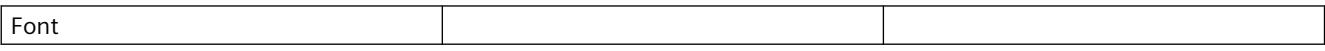

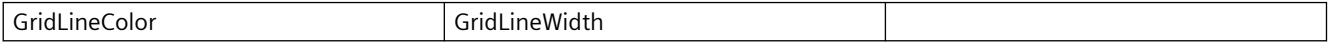

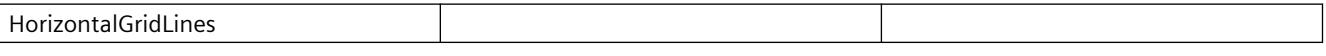

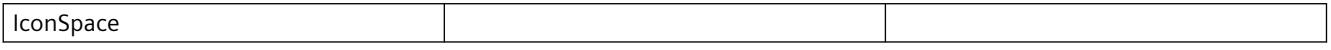

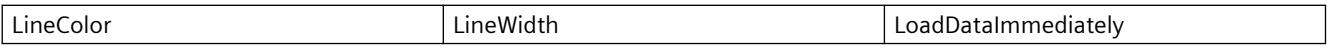

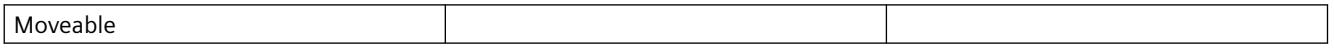

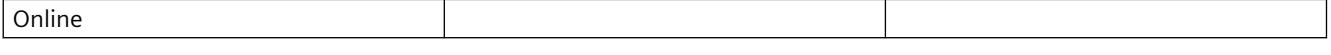

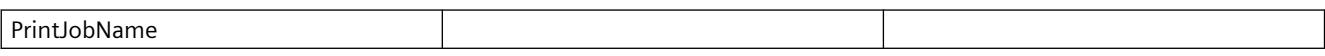

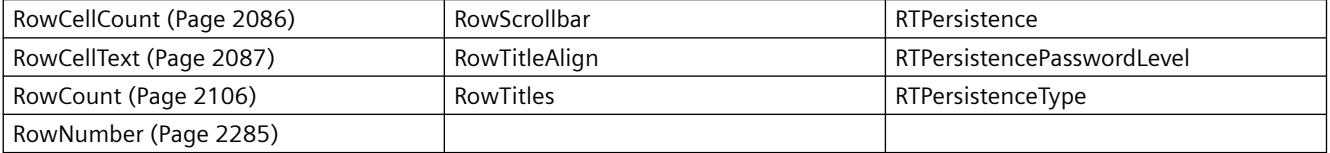

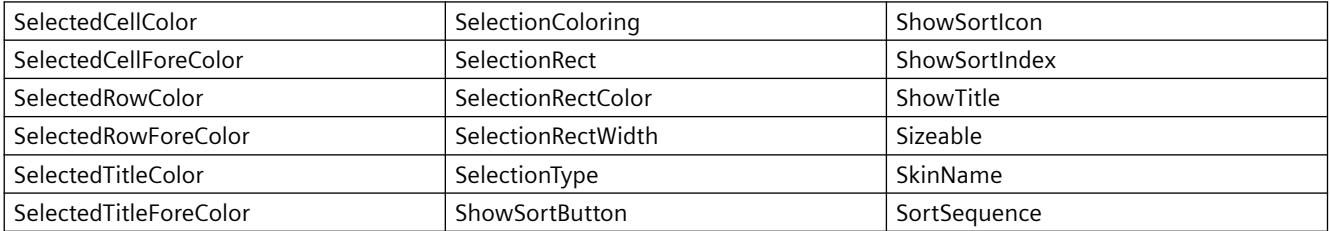

# *Working with WinCC*

# *3.6 VBS for Creating Procedures and Actions*

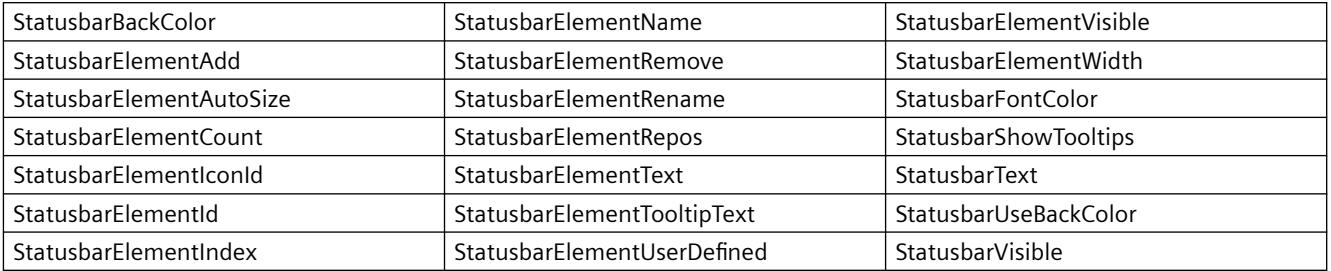

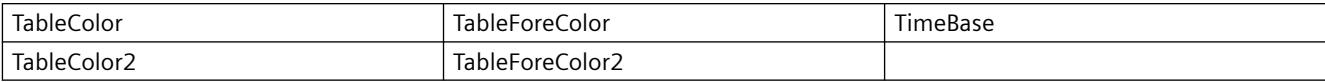

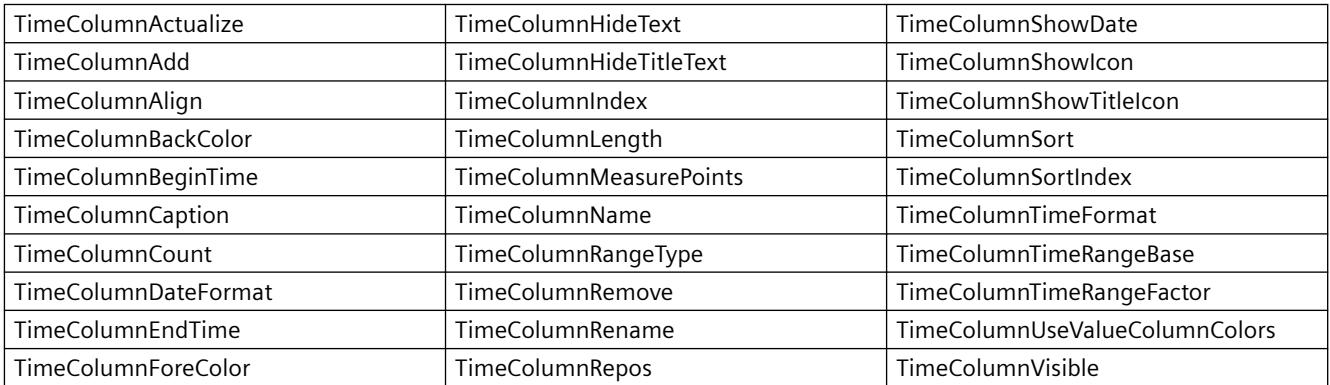

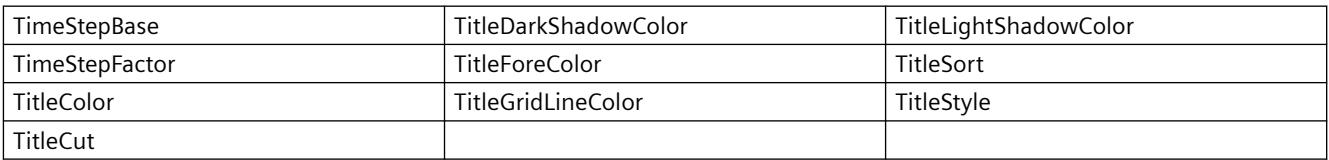

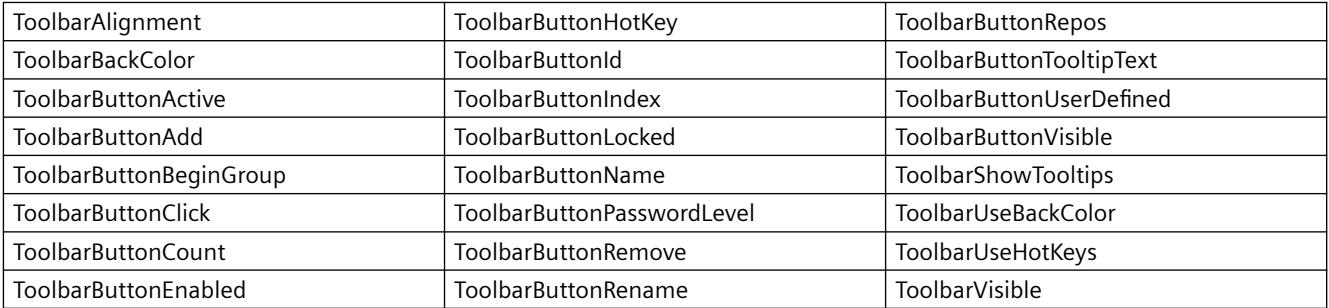
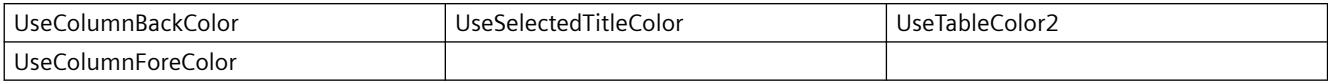

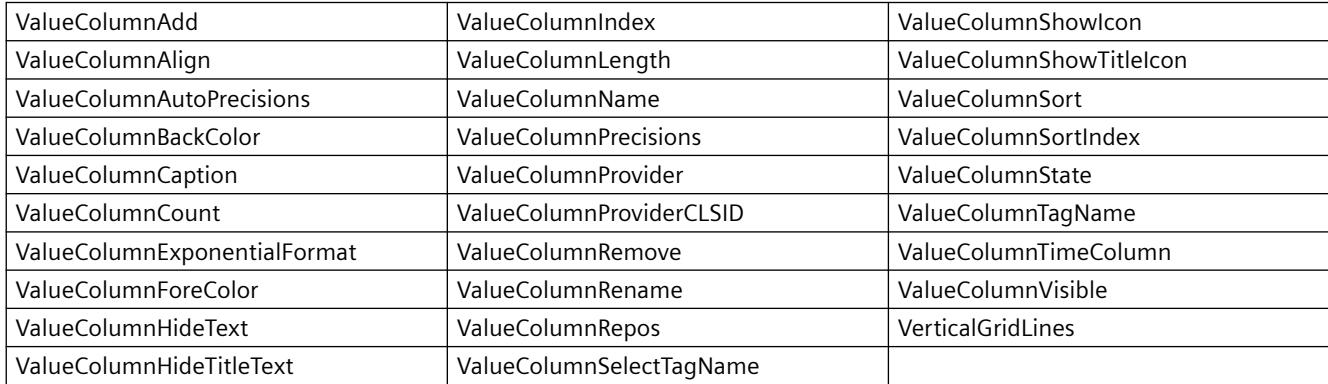

# **Example**

An additional column is added in an existing WinCC OnlineTableControl that is linked with an archive tag. Different properties are configured for the control and the column in the script.

### **Requirement**

- A "WinCC OnlineTableControl" with the name "Control1" has already been inserted in a process picture in Graphics Designer. The control consists of a time column and three value columns. The picture "B\_025\_V7\_Arch\_TableControl.PDL" from the demo project was used for this example.
- A button is inserted in the Graphics Designer. You have configured the event "mouse click" with a VBS action and the following script for the button.
- You have already configured archives and archive tags in your project. Or you are using the demo project from which we have taken the archive for the example.

```
'VBS362
Sub OnClick(ByVal Item) 
Dim objControl
Dim objTimeColumn
Dim objValueColumn
Set objControl = ScreenItems ("Control1")
' Control wide specification
objControl.ColumnResize = False
objControl.TimeBase = 1
objControl.TimeColumnTimeFormat = "HH:mm:ss tt"
objControl.TimeColumnLength = 20
' properties for Time column
Set objTimeColumn = objControl.GetTimeColumn("Time column 1")
objTimeColumn.DateFormat = "dd/MM/yy"' properties for a new 4th value column with connection to archive tag "Trend_4"
Set objValueColumn = objControl.GetValueColumnCollection.AddItem("Trend 4") 
objValueColumn.Caption = "Trend 4"
objValueColumn.Length = 10
objValueColumn.Align = 1
objValueColumn.Provider = 1
objValueColumn.TagName = "G_Archive\Trend_4"
objValueColumn.TimeColumn = "Time column 1"
End Sub
```
### **Note**

More examples for use of properties and methods are available in the descriptions of the Get methods of the controls and under "Examples for VBScript/Examples in WinCC/Dynamizing controls".

### **See also**

[Controls](#page-1938-0) (Page [1939\)](#page-1938-0)

# **WinCC OnlineTrendControl**

# **Description**

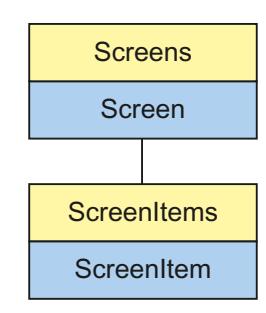

Object Type of ScreenItem Object. Represents the graphic object "WinCC OnlineTrendControl" as of WinCC V7.0.

# **Type Identifier in VBS**

HMIOnlineTrendControl

# **Available list objects**

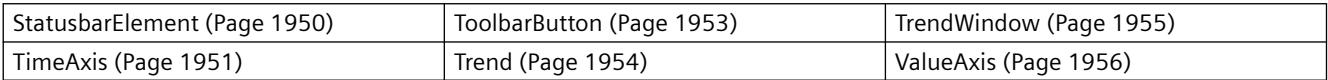

# **Methods Available in VBS**

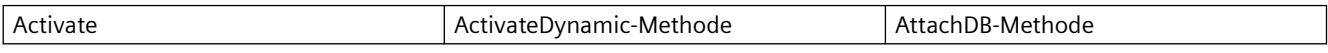

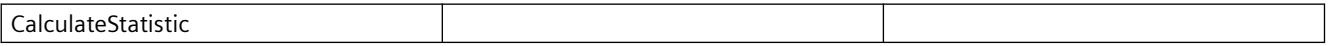

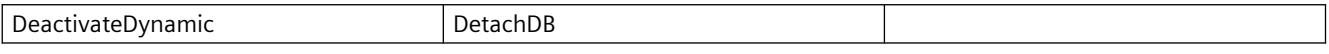

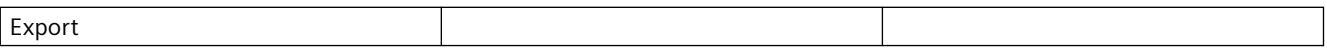

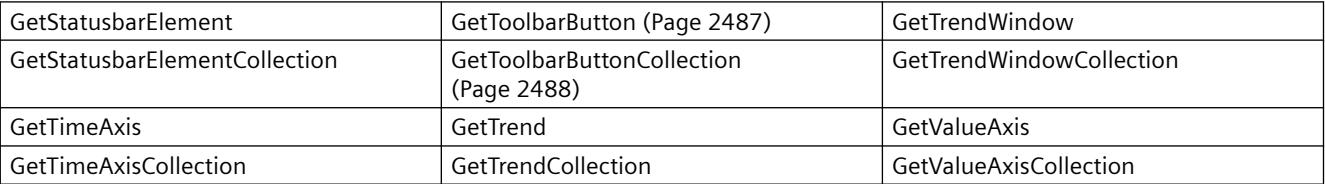

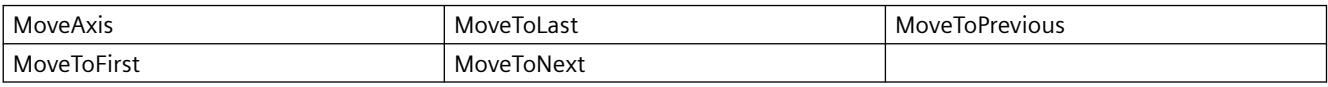

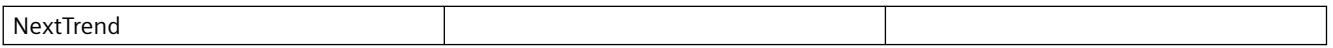

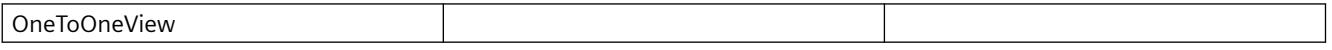

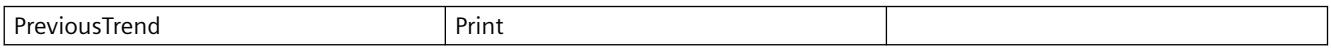

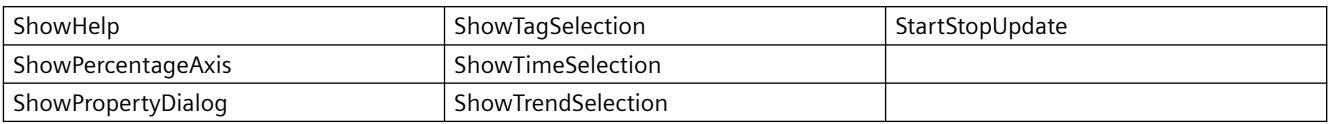

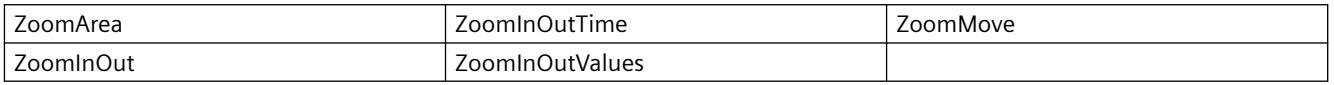

# **Properties Available in VBS**

If you access the properties with the listing object, you do not have to enter the name of the listing. For example, when using "trendobj.Trendname", the listing name "Trend" is dropped: "trendobj.Name".

Note that properties are available for WinCC controls that can have the effect of methods. These properties are characterized by the respective names, e.g. "Add", "Remove" or "Rename".

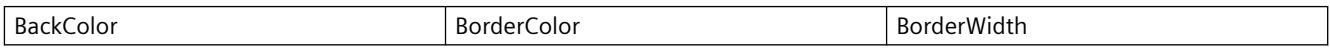

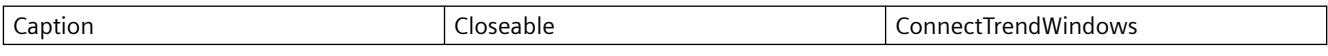

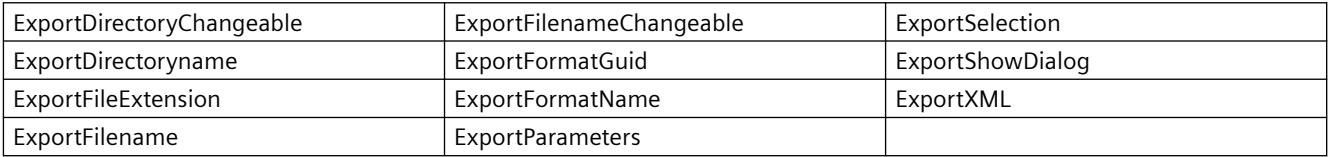

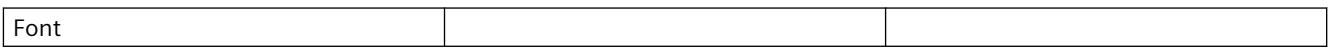

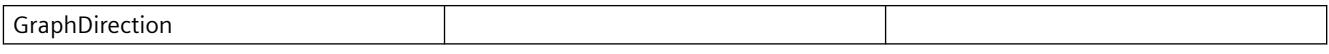

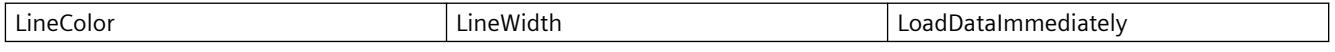

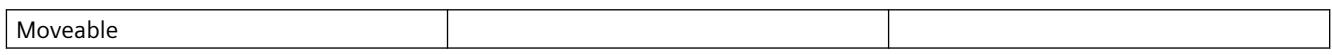

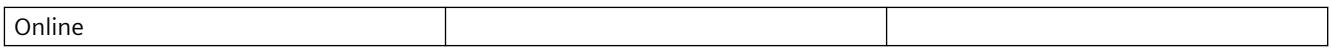

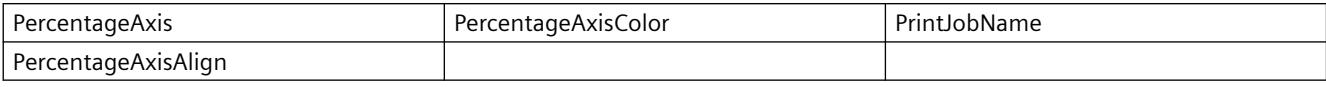

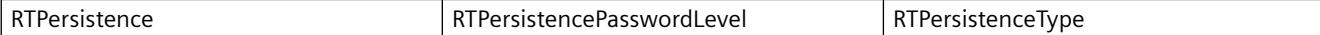

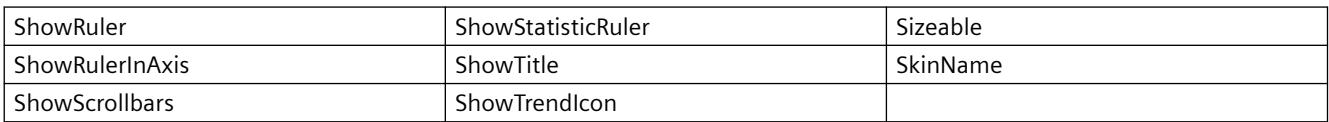

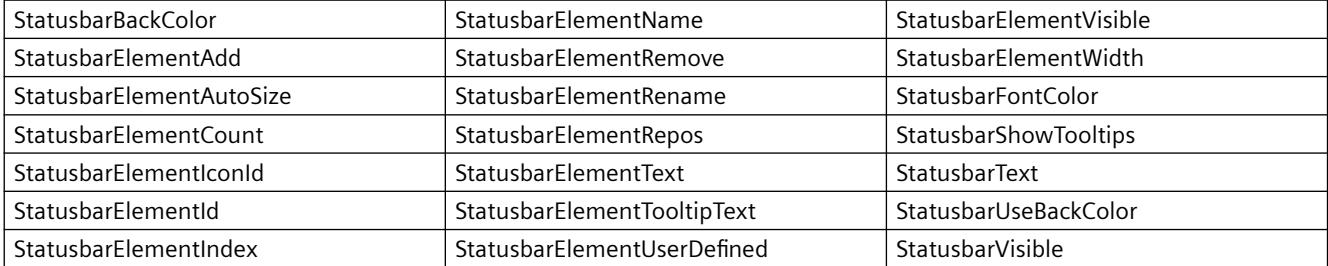

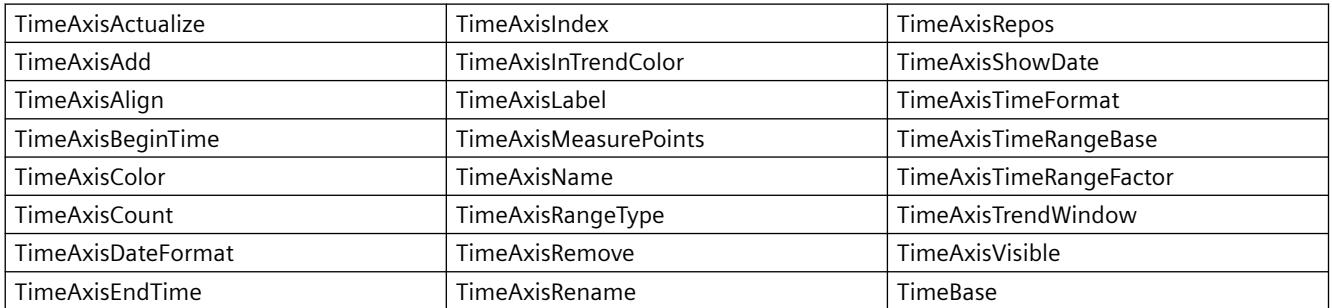

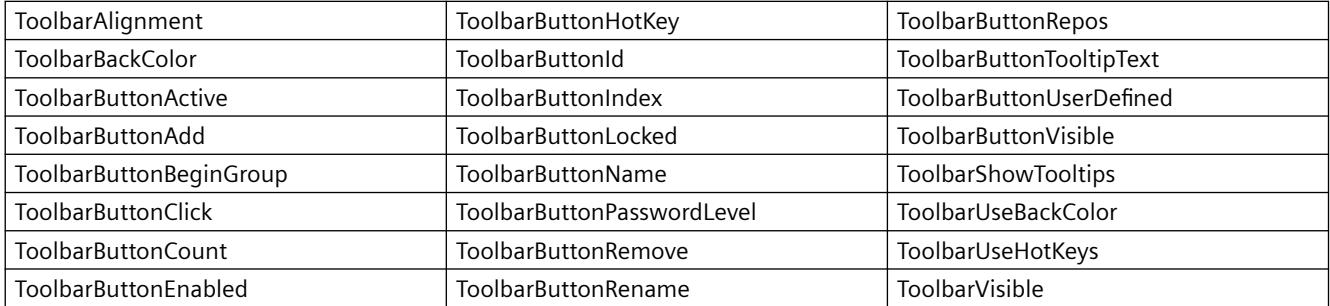

## *Working with WinCC*

# *3.6 VBS for Creating Procedures and Actions*

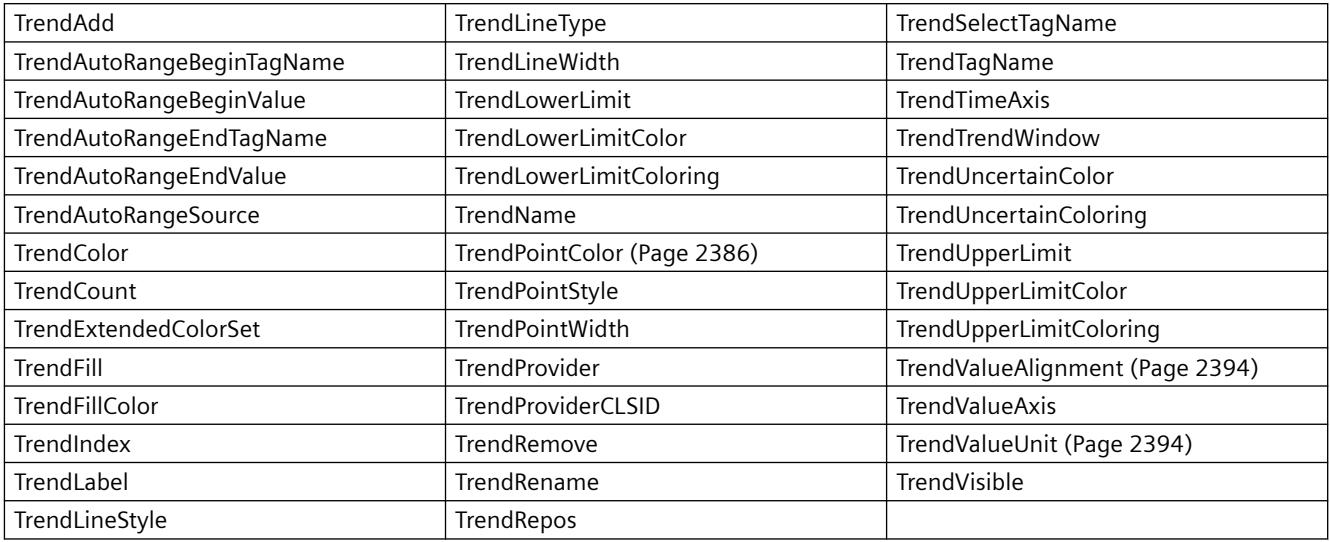

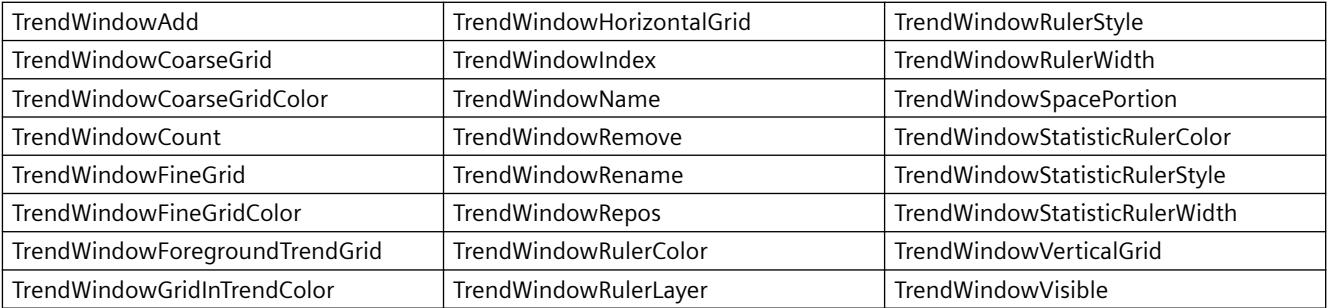

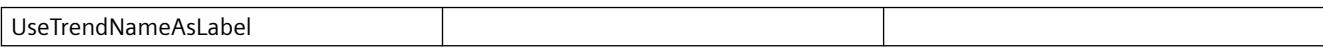

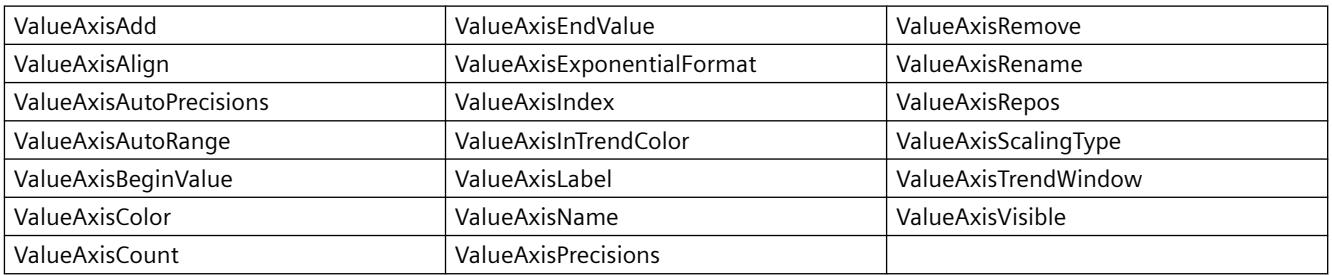

# **Example**

Three trends are displayed in a WinCC OnlineTrendControl that are linked with archive tags. Different properties are configured for the trends in the script.

## **Requirement**

- A "WinCC OnlineTrendControl" with the name "Control1" is inserted in a process picture in Graphics Designer.
- A button is inserted in the Graphics Designer. You have configured the event "mouse click" with a VBS action and the following script for the button.
- You have already configured archives and archive tags in your project. Or you are using the demo project from which we have taken the archives for the example.

```
'VBS361
Sub OnClick(ByVal Item) 
Dim objTrendControl
Dim objTrendWindow
Dim objTimeAxis
Dim objValueAxis
Dim objTrend
'create reference to TrendControl
Set objTrendControl = ScreenItems("Control1")
'create reference to new window, time and value axis
Set objTrendWindow = objTrendControl.GetTrendWindowCollection.AddItem("myWindow")
Set objTimeAxis = objTrendControl.GetTimeAxisCollection.AddItem("myTimeAxis")
Set objValueAxis = objTrendControl.GetValueAxisCollection.AddItem("myValueAxis")
'assign time and value axis to the window
objTimeAxis.TrendWindow = objTrendWindow.Name
objValueAxis.TrendWindow = objTrendWindow.Name
' assign properties to trendwindow
objTrendWindow.HorizontalGrid = False
' add new trend and assign properties
Set objTrend = objTrendControl.GetTrendCollection.AddItem("myTrend1")
objTrend.Provider = 1
objTrend.TagName = "G_Archive\Trend_1"
objTrend.TrendWindow = objTrendWindow.Name
objTrend.TimeAxis = objTimeAxis.Name
objTrend.ValueAxis = objValueAxis.Name
objTrend.Color = RGB(255, 0, 0)objTrend.PointStyle = 0
'add new trend and assign properties
Set objTrend = objTrendControl.GetTrendCollection.AddItem("myTrend2")
objTrend.Provider = 1
objTrend.TagName = "G_Archive\Trend_2"
objTrend.TrendWindow = objTrendWindow.Name
objTrend.TimeAxis = objTimeAxis.Name
objTrend.ValueAxis = objValueAxis.Name
objTrend.Color = RGB(0, 255, 0)objTrend.LineWidth = 3
'add new trend and assign properties
Set objTrend = objTrendControl.GetTrendCollection.AddItem("myTrend3")
objTrend.Provider = 1
objTrend.TagName = "G_Archive\Trend_3"
objTrend.TrendWindow = objTrendWindow.Name
objTrend.TimeAxis = objTimeAxis.Name
objTrend.ValueAxis = objValueAxis.Name
objTrend.Color = RGB(0, 0, 255)objTrend.LineType = 2
End Sub
```
### **Note**

More examples for use of properties and methods are available in the descriptions of the Get methods of the controls and under "Examples for VBScript/Examples in WinCC/Dynamizing controls".

# **See also**

[Controls](#page-1938-0) (Page [1939\)](#page-1938-0)

# **WinCC RulerControl**

# **Description**

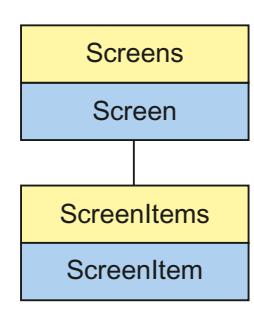

Object Type of ScreenItem Object. Represents the graphic object "WinCC RulerControl" as of WinCC V7.0.

# **Type Identifier in VBS**

HMIRulerControl

# **Available list objects**

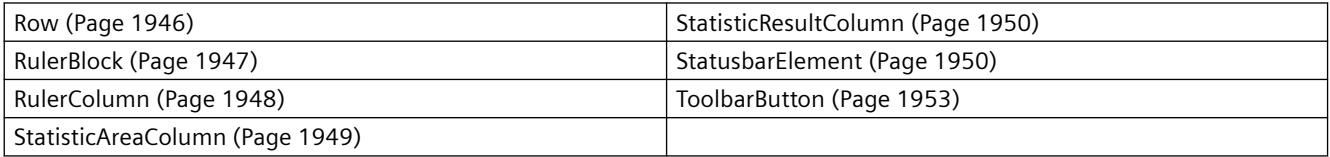

# **Methods Available in VBS**

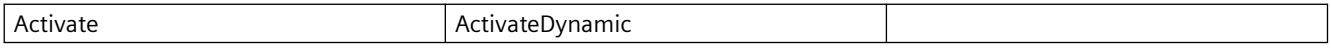

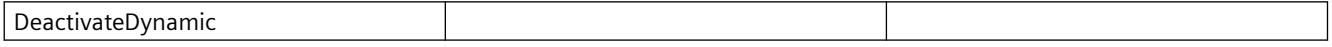

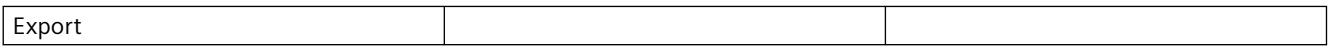

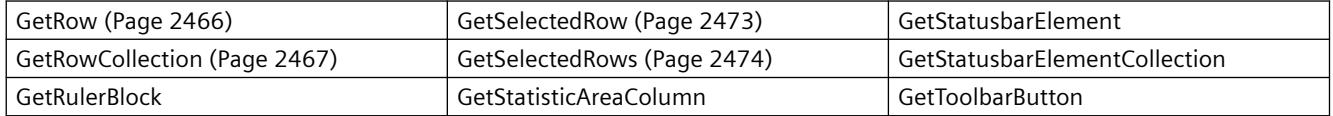

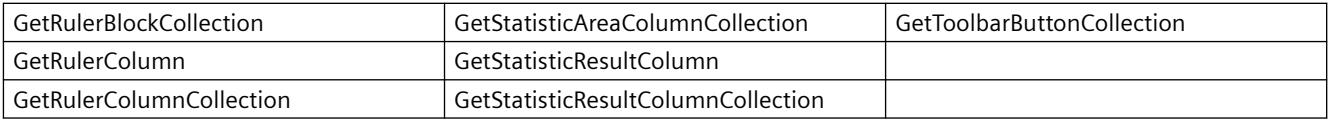

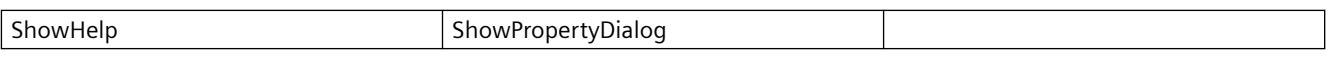

## **Properties Available in VBS**

If you access the properties with the listing object, you do not have to enter the name of the listing. For example, when using "rulercolobj.ColumnName", the listing name "Column" is dropped: "rulercolobj.Name".

Note that properties are available for WinCC controls that can have the effect of methods. These properties are characterized by the respective names, e.g. "Add", "Remove" or "Rename".

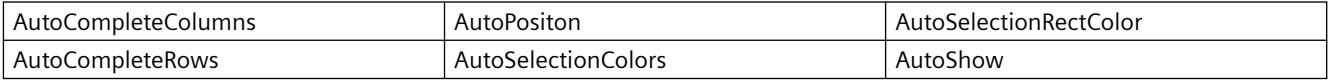

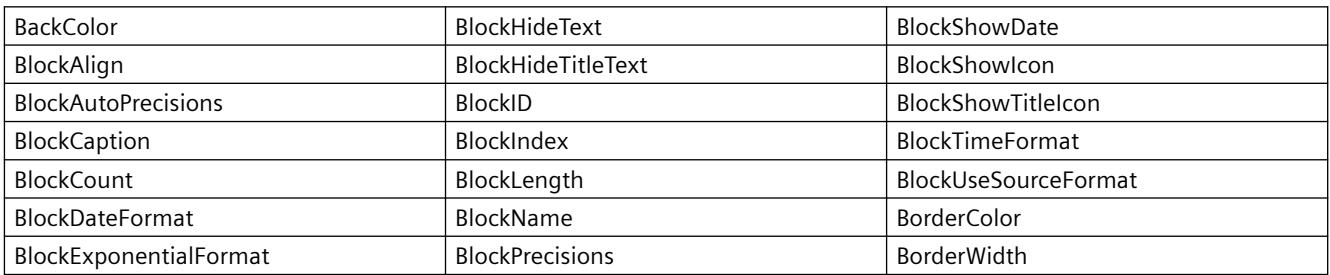

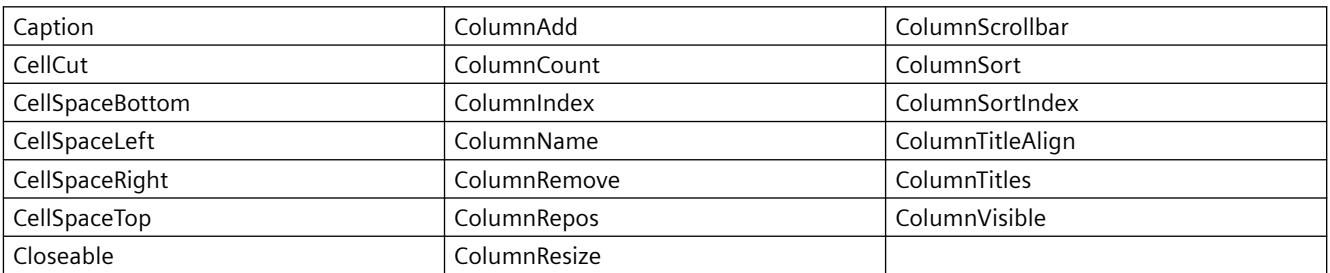

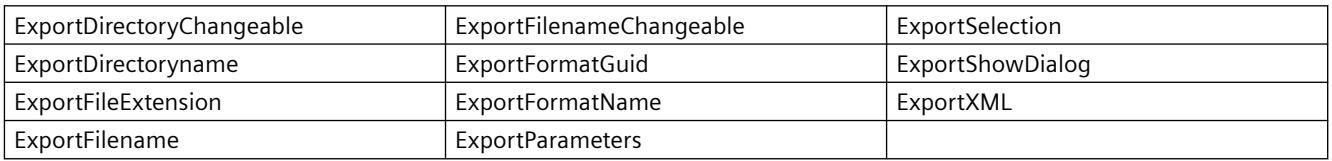

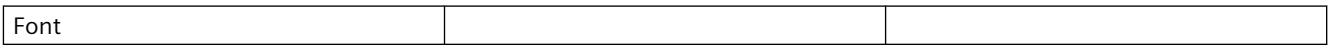

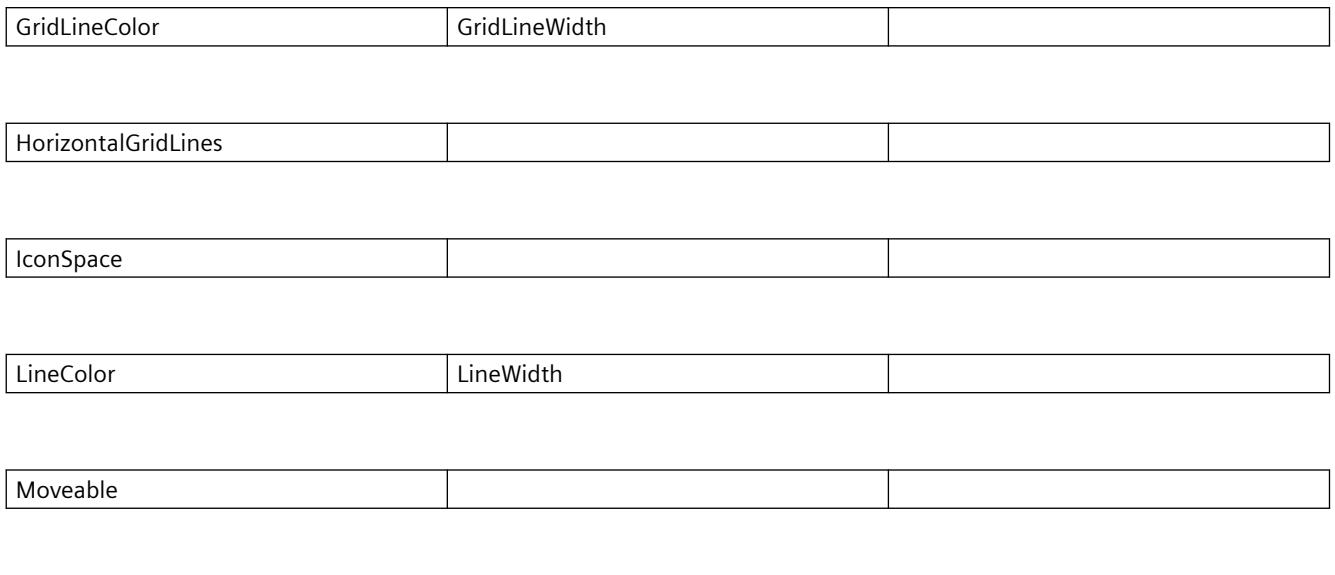

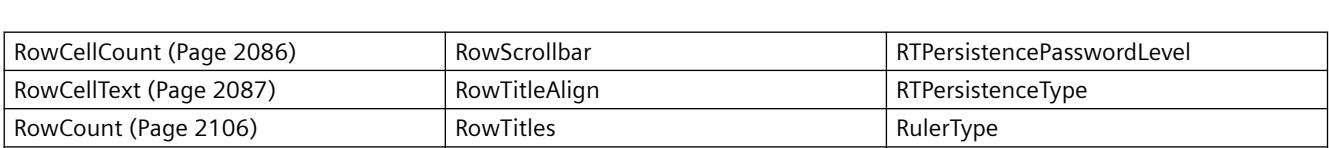

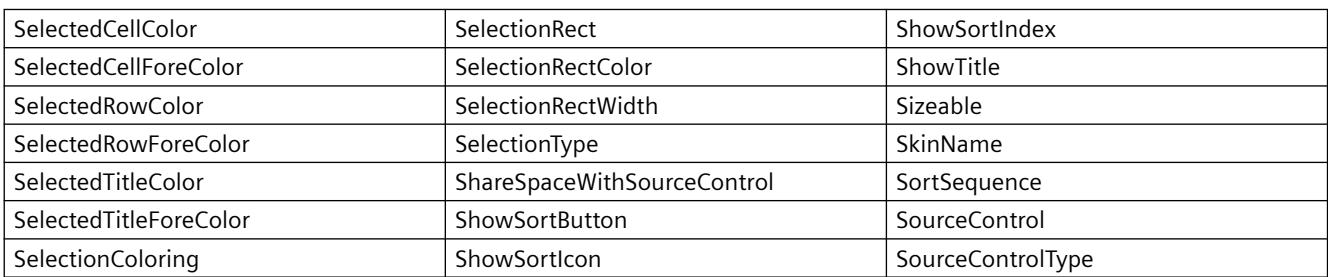

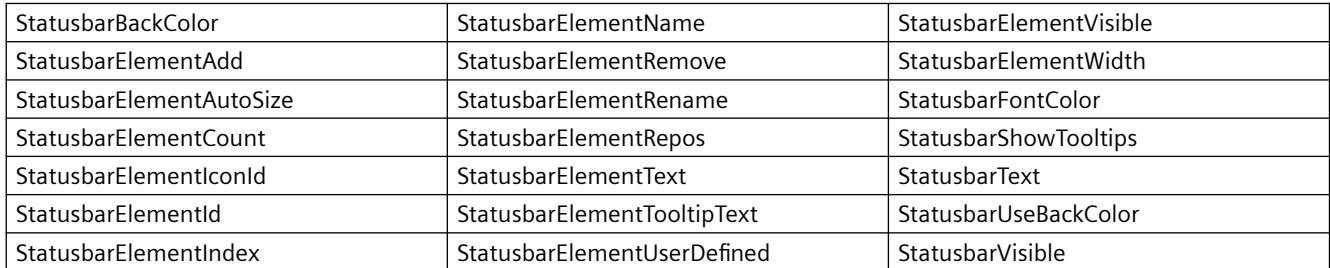

PrintJobName

[RowNumber](#page-2284-0) (Page [2285\)](#page-2284-0) RTPersistence

### *Working with WinCC*

*3.6 VBS for Creating Procedures and Actions*

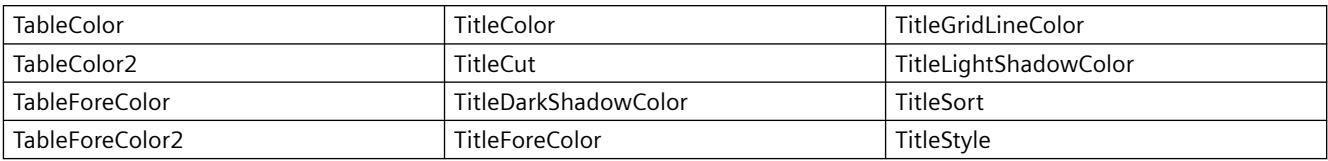

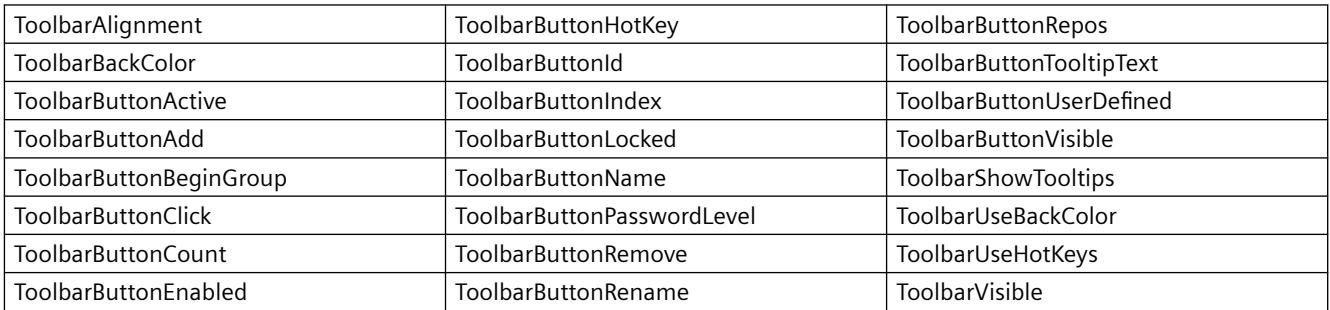

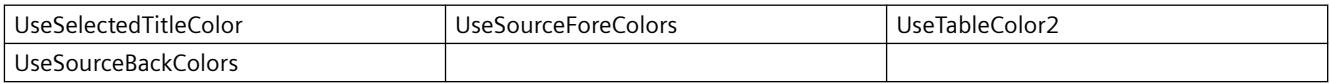

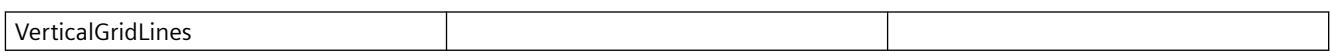

# **Example**

A WinCC Ruler Control is inserted in a picture with an existing WinCC OnlineTableControl. The RulerControl contains a statistics window that displays the "Minimum", "Maximum" and "Average" columns. The static values are then displayed for the selected rows of the OnlineTableControl.

### **Requirement**

- A "WinCC OnlineTableControl" with the name "Control1" has already been inserted in a process picture in Graphics Designer. The control is linked with archive tags or process tags. The picture "B\_025\_V7\_Arch\_TableControl.PDL" from the demo project was used for this example.
- You have added an additional "WinCC RulerControl" with the name "Control2" in the picture.
- A button is inserted in the Graphics Designer. You have configured the event "mouse click" with a VBS action and the following script for the button.
- You have selected some rows in OnlineTableControl.

```
'VBS364
Sub OnClick(ByVal Item) 
Dim objRulerControl
Dim objTableControl
Dim objstatColumn
Dim rows
Set objRulerControl = ScreenItems("Control2")
' Use Statistic-window
objRulerControl.RulerType = 2
objRulerControl.SourceControl = "Control1"
' In Statistic-window only columns "Name", "MinValue", MaxValue" and "Average" are shown
Set objstatColumn = objRulerControl.GetStatisticResultColumnCollection
objstatColumn.RemoveItem(4)
objstatColumn.RemoveItem(5)
objstatColumn.RemoveItem(6)
' Get the selected rows of tablecontrol and calculate statistic
Set objTrendControl = ScreenItems ("Control1")
Set rows = objTableControl.SelectAll
objTableControl.CalculateStatistic
End Sub
```
### **Note**

More examples for use of properties and methods are available in the descriptions of the Get methods of the controls and under "Examples for VBScript/Examples in WinCC/Dynamizing controls".

# **See also**

[Controls](#page-1938-0) (Page [1939\)](#page-1938-0)

# **WinCC Slider Control**

# **Description**

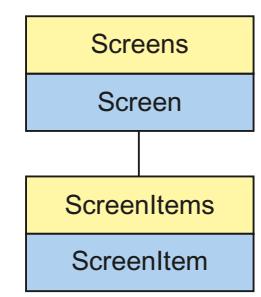

Object Type of ScreenItem Object. Represents the graphic object "WinCC Slider Control"

# **Type Identifier in VBS**

HMISlider

# **Usage**

In the following example, the object with the name "Control1" is moved 19 pixels to the right:

```
'VBS63
Dim objControl
Set objControl = ScreenItems("Control1")
objControl.Left = objControl.Left +19
```
# **Notes on Error Handling**

Sliders and WinCC slider controls are mapped in the object model to an "HMISlider" type. Since the objects have different properties, the availability of the property (dynamic type compilation in Runtime) should be queried via an exception measure. The exception measure is activated for the corresponding procedure by the following instruction:

On Error Resume Next

The instruction causes the VBScript engine to initiate the follow-on command in the case of a Runtime error.

The error code can subsequently be checked using the Err object. In order to deactivate the handling of Runtime errors in scripts, use the following command:

On Error Goto 0

Handling errors always relates to the procedure layer. If a script in a procedure causes an error, VBScript checks whether an error handling measure is implemented in this layer. If not, control is transferred one layer up (to the calling procedure). If there is no error handling measure here either, the control is transferred yet another layer up. This continues until either the top module level is reached or the code for Runtime error handling is located. If the activation of the Runtime error handling fails, the control is transferred to the top level on the internal VBScript Runtime error handing. This opens an error dialog and stops the script.

The "On Error Resume Next" command can be installed on all layers (i.e. also in procedures). When the error handling measure is use, it can basically be determined whether the user is actually using the required implementation type.

In addition, it can be ensured that there is no termination of execution due to a faulty access to the object.

# **Examples of error handling**

```
Sub OnClick(Byval Item)
'VBS193
Dim ScreenItem
' activating error handling:
On Error Resume Next
For Each ScreenItem In ScreenItems
If ScreenItem.Type = "HMISlider" Then
'=== Property "BevelColorUp" only exists for a WinCC Slider Control
ScreenItem.BevelColorUp = 1
If (Err.Number <> 0) Then
HMIRuntime.Trace(ScreenItem.ObjectName + ": no Windows-Slider" + vbCrlf)
' delete error message
Err.Clear
End If
'=== Property "BorderStyle" only exists for a Windows-Slider
ScreenItem.BorderStyle = 1
If (Err.Number <> 0) Then
HMIRuntime.Trace(ScreenItem.ObjectName + ": no WinCC Slider Control" + vbCrlf)
Err.Clear
End If
End If
Next
On Error GoTo 0 ' deactivating error handling
End Sub
```
# **See also**

[PictureThumb Property](#page-2269-0) (Page [2270](#page-2269-0)) [BarFillColor Property](#page-2047-0) (Page [2048\)](#page-2047-0) [Activate Method](#page-2446-0) (Page [2447](#page-2446-0)) [Properties](#page-2019-0) (Page [2020\)](#page-2019-0) [ScreenItems Object \(List\)](#page-1848-0) (Page [1849\)](#page-1848-0) [ScreenItem Object](#page-1844-0) (Page [1845\)](#page-1844-0) [Controls](#page-1938-0) (Page [1939\)](#page-1938-0) [WithLabels Property](#page-2436-0) (Page [2437\)](#page-2436-0) [WithAxes Property](#page-2436-0) (Page [2437\)](#page-2436-0) [Width Property](#page-2433-0) (Page [2434\)](#page-2433-0) [Visible Property](#page-2431-0) (Page [2432\)](#page-2431-0) [Type Property](#page-2401-0) (Page [2402](#page-2401-0)) [Top Property](#page-2377-0) (Page [2378\)](#page-2377-0) [TickStyle Property](#page-2335-0) (Page [2336](#page-2335-0)) [ThumbBackColor Property](#page-2332-0) (Page [2333](#page-2332-0)) [ShowThumb Property](#page-2308-0) (Page [2309](#page-2308-0))

*Working with WinCC*

*3.6 VBS for Creating Procedures and Actions*

[ShowPosition Property](#page-2305-0) (Page [2306](#page-2305-0)) [ShowBar Property](#page-2303-0) (Page [2304](#page-2303-0)) [RangeMin Property](#page-2279-0) (Page [2280\)](#page-2279-0) [RangeMax Property](#page-2279-0) (Page [2280\)](#page-2279-0) [Position Property](#page-2272-0) (Page [2273\)](#page-2272-0) [PictureBack Property](#page-2267-0) (Page [2268\)](#page-2267-0) [Parent Property](#page-2259-0) (Page [2260\)](#page-2259-0) [OuterBevelWidth Property](#page-2257-0) (Page [2258\)](#page-2257-0) [OuterBevelStyle Property](#page-2257-0) (Page [2258](#page-2257-0)) [ObjectName Property](#page-2242-0) (Page [2243](#page-2242-0)) [Object Property](#page-2242-0) (Page [2243](#page-2242-0)) [LocaleID Property](#page-2212-0) (Page [2213\)](#page-2212-0) [Left Property](#page-2205-0) (Page [2206\)](#page-2205-0) [Layer Object](#page-1839-0) (Page [1840\)](#page-1839-0) [LabelColor Property](#page-2187-0) (Page [2188](#page-2187-0)) [InnerBevelWidth Property](#page-2183-0) (Page [2184\)](#page-2183-0) [InnerBevelStyle Property](#page-2183-0) (Page [2184](#page-2183-0)) [InnerBevelOffset Property](#page-2182-0) (Page [2183\)](#page-2182-0) [Height Property](#page-2172-0) (Page [2173](#page-2172-0)) [ForeColor Property](#page-2162-0) (Page [2163](#page-2162-0)) [FontPosition Property](#page-2161-0) (Page [2162\)](#page-2161-0) [Font property \(before WinCC V7\)](#page-2158-0) (Page [2159\)](#page-2158-0) [FocusWidth Property](#page-2158-0) (Page [2159\)](#page-2158-0) [FocusColor Property](#page-2157-0) (Page [2158](#page-2157-0)) [Enabled Property](#page-2132-0) (Page [2133](#page-2132-0)) [ContinousChange Property](#page-2104-0) (Page [2105\)](#page-2104-0) [Caption Property](#page-2083-0) (Page [2084\)](#page-2083-0) [BevelColorUp Property](#page-2064-0) (Page [2065](#page-2064-0)) [BevelColorDown Property](#page-2064-0) (Page [2065](#page-2064-0)) [BarBackColor Property](#page-2045-0) (Page [2046](#page-2045-0)) [BackStyle Property](#page-2044-0) (Page [2045\)](#page-2044-0) [BackColor Property](#page-2040-0) (Page [2041](#page-2040-0))

# **WinCC UserArchiveControl**

# **Description**

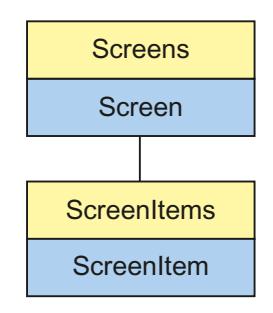

Object Type of ScreenItem Object. Represents the graphic object "WinCC UserArchiveControl" as of WinCC V7.0.

# **Type Identifier in VBS**

HMIUserArchiveControl

# **Available list objects**

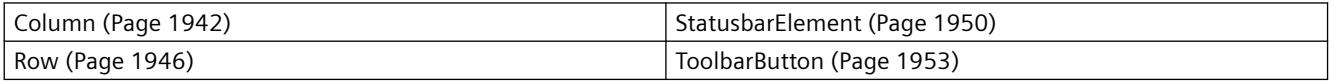

# **Methods Available in VBS**

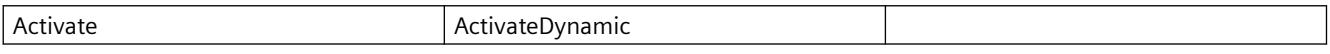

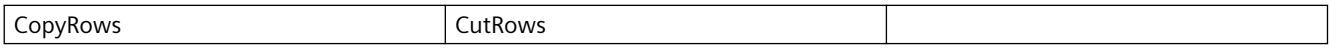

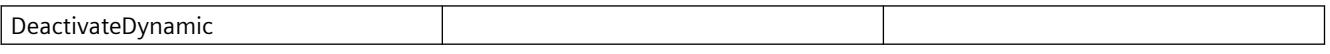

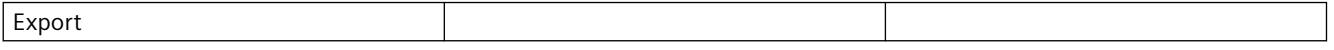

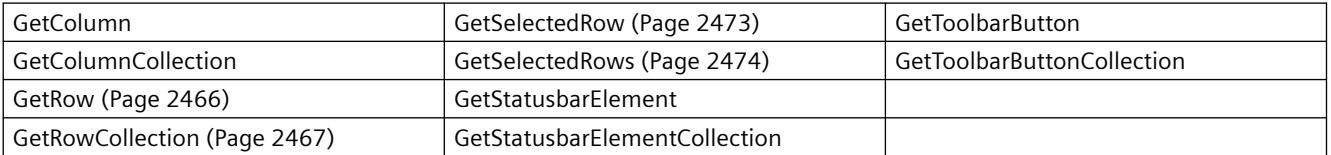

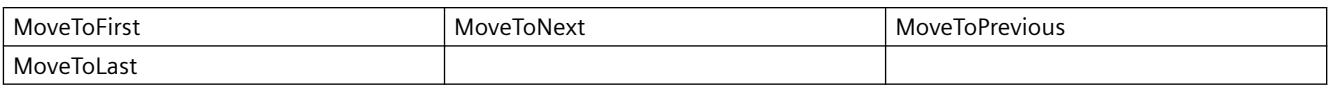

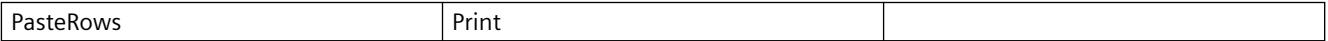

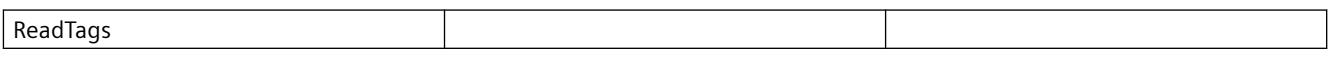

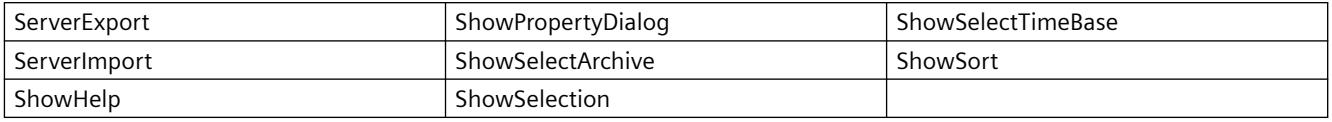

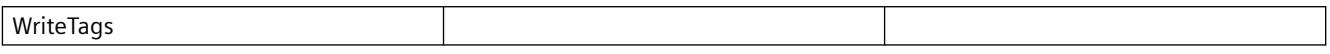

## **Properties Available in VBS**

If you access the properties with the listing object, you do not have to enter the name of the listing. For example, when using "colobj.ColumnName", the listing name "Column" is dropped: "colobj.Name".

Note that properties are available for WinCC controls that can have the effect of methods. These properties are characterized by the respective names, e.g. "Add", "Remove" or "Rename".

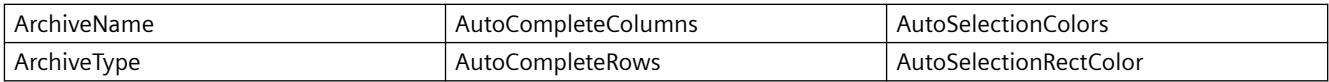

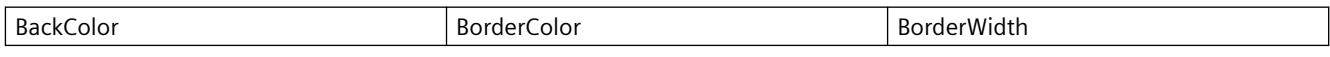

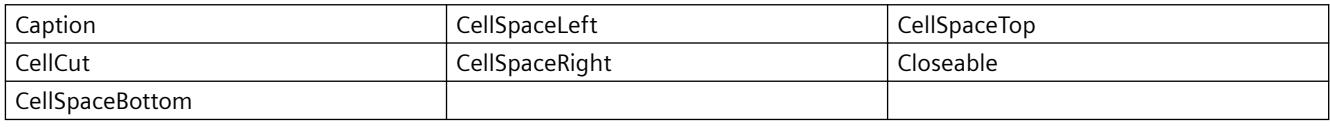

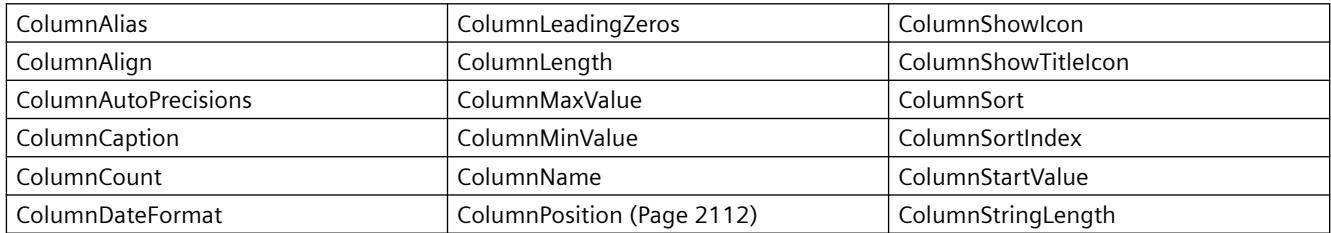

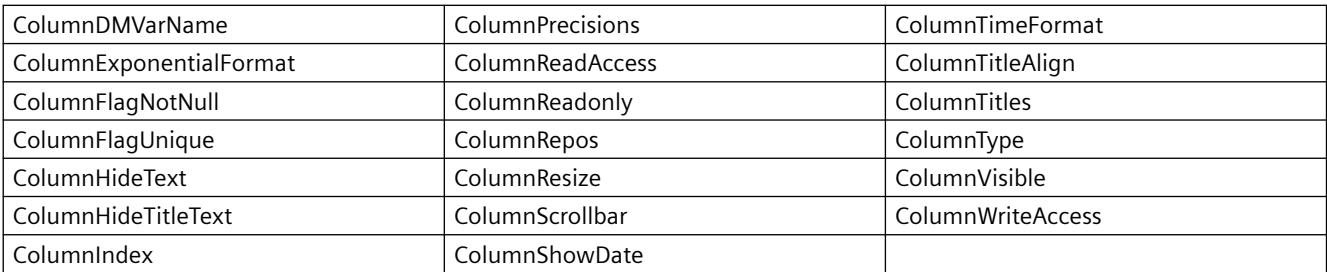

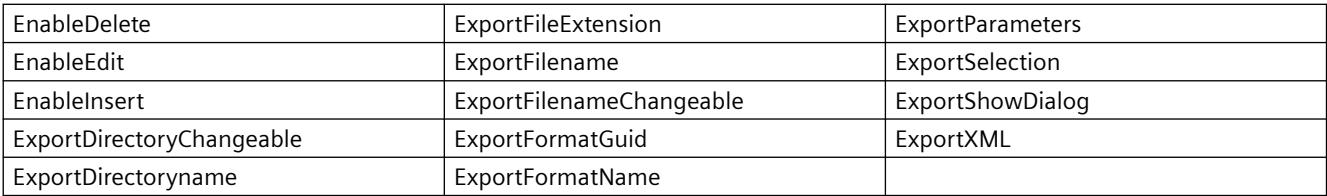

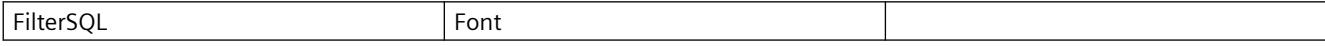

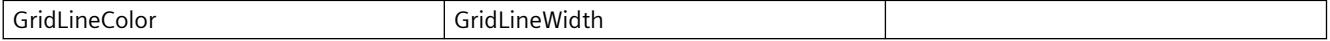

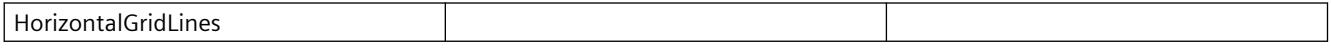

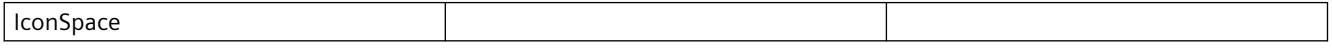

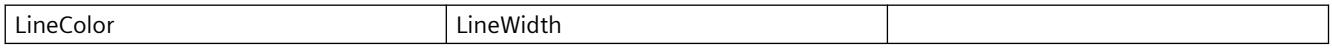

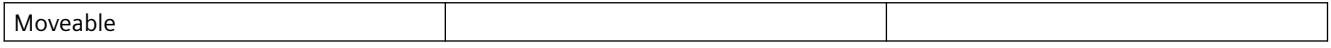

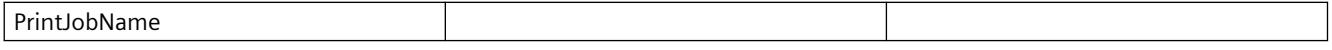

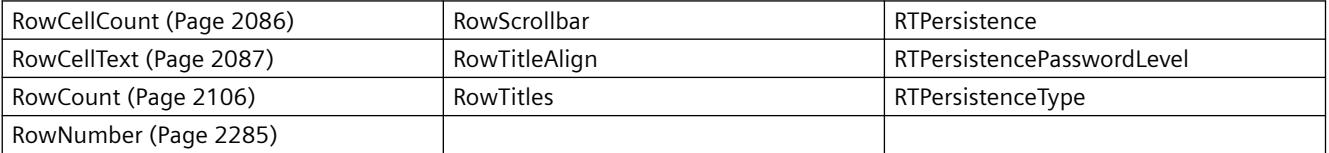

# *Working with WinCC*

# *3.6 VBS for Creating Procedures and Actions*

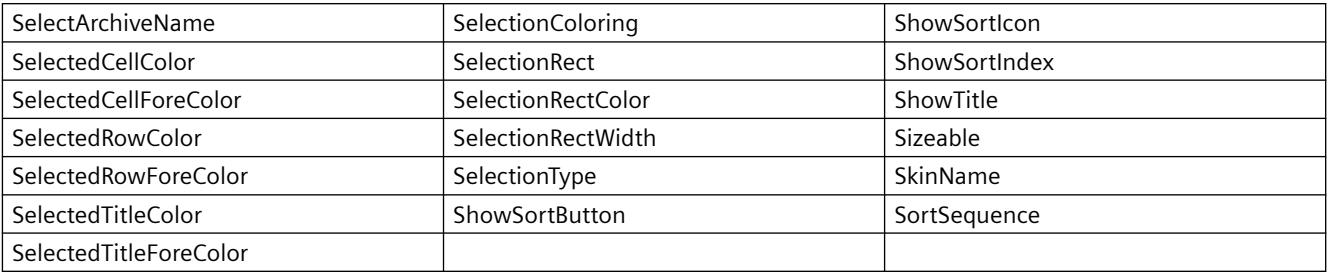

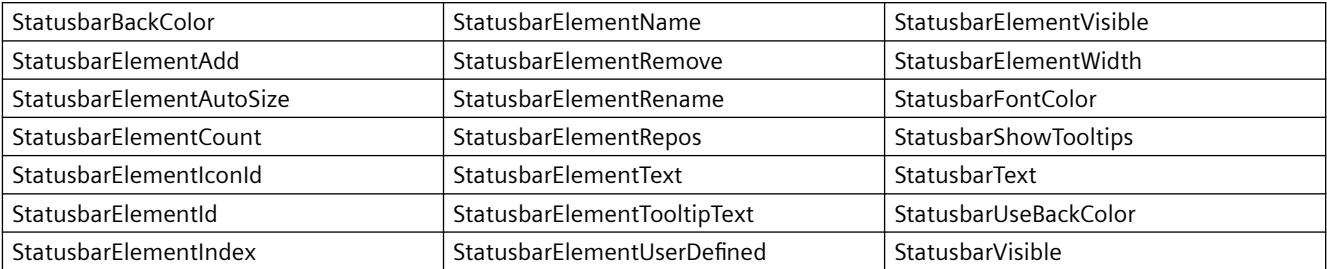

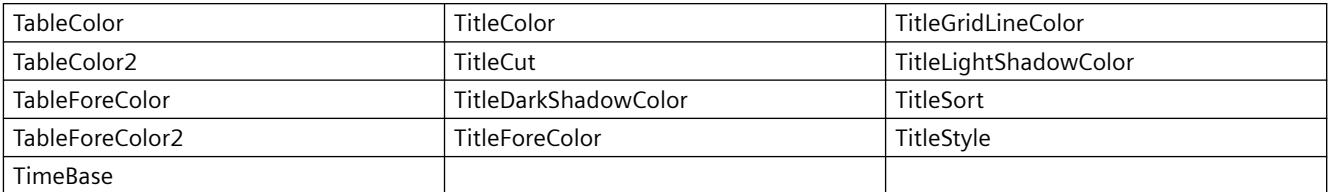

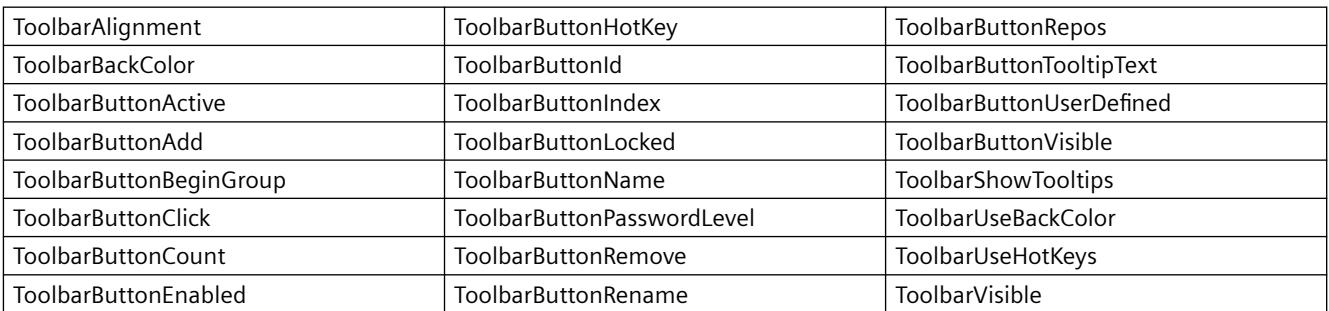

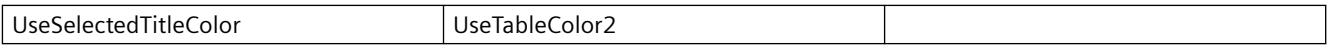

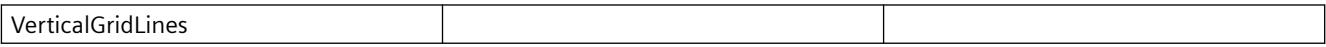

### **Example**

A user archive is displayed in a WinCC UserArchiveControl.

The following actions are initiated via script:

- Selecting data
- Exporting data
- Printing a table

### **Requirement**

- A "WinCC UserArchiveControl" with the name "Control1" is inserted in a process picture in Graphics Designer.
- A button is inserted in the Graphics Designer. You have configured the event "mouse click" with a VBS action and the following script for the button.
- You have already configured a user archive in your project. Or you are using the demo project from which you can use a user archive.

```
VBS365
Sub OnClick(ByVal Item) 
Dim objUAControl
Dim objColumn
Dim coll
Dim field
' create reference to UserArchivControl
Set objUAControl = ScreenItems ("Control1")
' Select user archive and general column properties
objUAControl.SelectArchiveName = True
objUAControl.ColumnResize = False
objUAControl.ColumnTitleAlign = 1
' properties for ID column
Set objColumn = objUAControl.GetColumn("ID")
objColumn.Length = 2
objColumn.Align = 0
' Select data
objUAControl.FilterSQL = "ID >=3"
'export the content as a CSV-file in the "ua" directory of the project folder
objUAControl.ServerExport
' print the control
objUAControl.PrintJobName = "UserArchiveControl - Table"
objUAControl.Print
End Sub
```
### **Note**

More examples for use of properties and methods are available in the descriptions of the Get methods of the controls and under "Examples for VBScript/Examples in WinCC/Dynamizing controls".

# **See also**

[Controls](#page-1938-0) (Page [1939\)](#page-1938-0)

# **Controls before WinCC V7**

# **WinCC Alarm Control (before WinCC V7)**

## **Description**

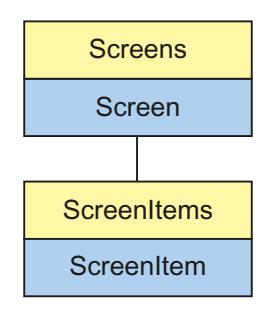

Object Type of ScreenItem Object. Represents the graphic object "WinCC Alarm Control"

# **Type Identifier in VBS**

HMIMessageView

### **Usage**

In the following example, the object with the name "Control1" is moved 10 pixels to the right:

```
'VBS54
Dim objControl
Set objControl = ScreenItems("Control1")
objControl.Left = objControl.Left + 10
```
### **See also**

[ProjectPath Property](#page-2276-0) (Page [2277](#page-2276-0)) [BackColor Property](#page-2040-0) (Page [2041](#page-2040-0)) [Activate Method](#page-2446-0) (Page [2447](#page-2446-0)) [Properties](#page-2019-0) (Page [2020](#page-2019-0)) [ScreenItems Object \(List\)](#page-1848-0) (Page [1849\)](#page-1848-0) [ScreenItem Object](#page-1844-0) (Page [1845\)](#page-1844-0) [Controls](#page-1938-0) (Page [1939\)](#page-1938-0)

[WindowType Property](#page-2435-0) (Page [2436](#page-2435-0)) [Width Property](#page-2433-0) (Page [2434\)](#page-2433-0) [Visible Property](#page-2431-0) (Page [2432\)](#page-2431-0) [Type Property](#page-2401-0) (Page [2402](#page-2401-0)) [Top Property](#page-2377-0) (Page [2378\)](#page-2377-0) [ToolbarButtons Property](#page-2373-0) (Page [2374](#page-2373-0)) [Titleline Property](#page-2360-0) (Page [2361](#page-2360-0)) [TitleCut property \(before WinCC V7\)](#page-2359-0) (Page [2360\)](#page-2359-0) [StatusbarPanes Property](#page-2324-0) (Page [2325\)](#page-2324-0) [ServerNames property \(before WinCC V7\)](#page-2302-0) (Page [2303\)](#page-2302-0) [SelectionType property \(before WinCC V7\)](#page-2299-0) (Page [2300\)](#page-2299-0) [SelectionRectWidth property \(before WinCC V7\)](#page-2298-0) (Page [2299\)](#page-2298-0) [SelectionRectColor property \(before WinCC V7\)](#page-2298-0) (Page [2299\)](#page-2298-0) [SelectionMode Property](#page-2297-0) (Page [2298](#page-2297-0)) [PersistentRTPermission Property](#page-2264-0) (Page [2265](#page-2264-0)) [PersistentRTCSPermission Property](#page-2263-0) (Page [2264](#page-2263-0)) [Parent Property](#page-2259-0) (Page [2260](#page-2259-0)) [ObjectName Property](#page-2242-0) (Page [2243\)](#page-2242-0) [Object Property](#page-2242-0) (Page [2243\)](#page-2242-0) [MsgFilterSQL property \(before WinCC V7\)](#page-2239-0) (Page [2240](#page-2239-0)) [MsgCtrlFlags property \(before WinCC V7\)](#page-2238-0) (Page [2239](#page-2238-0)) [LineTitle Property](#page-2210-0) (Page [2211](#page-2210-0)) [LineHeight Property](#page-2209-0) (Page [2210\)](#page-2209-0) [LineFont Property](#page-2209-0) (Page [2210](#page-2209-0)) [Left Property](#page-2205-0) (Page [2206](#page-2205-0)) [Layer Object](#page-1839-0) (Page [1840\)](#page-1839-0) [Height Property](#page-2172-0) (Page [2173](#page-2172-0)) [HeaderSort Property](#page-2172-0) (Page [2173\)](#page-2172-0) [GridLineVert Property](#page-2170-0) (Page [2171\)](#page-2170-0) [GridLineHorz Property](#page-2168-0) (Page [2169](#page-2168-0)) [Font property \(before WinCC V7\)](#page-2158-0) (Page [2159\)](#page-2158-0) [Enabled Property](#page-2132-0) (Page [2133](#page-2132-0)) [ColWidth Property](#page-2100-0) (Page [2101\)](#page-2100-0) [ColTitle Property](#page-2099-0) (Page [2100\)](#page-2099-0) [ColMove Property](#page-2094-0) (Page [2095](#page-2094-0))

[CellCut property \(before WinCC V7\)](#page-2085-0) (Page [2086\)](#page-2085-0) [Caption Property](#page-2083-0) (Page [2084\)](#page-2083-0) [ButtonCommand Property](#page-2078-0) (Page [2079\)](#page-2078-0) [AutoScroll property \(before WinCC V7\)](#page-2036-0) (Page [2037](#page-2036-0)) [AllServer property \(before WinCC V7\)](#page-2028-0) (Page [2029\)](#page-2028-0) [Activate property \(before WinCC V7\)](#page-2020-0) (Page [2021](#page-2020-0)) [LocaleSpecificSettings Property](#page-2212-0) (Page [2213\)](#page-2212-0) [SortOrder Property](#page-2312-0) (Page [2313\)](#page-2312-0) [TableFocusOnButtonCommand Property](#page-2327-0) (Page [2328\)](#page-2327-0) [CursorMode Property](#page-2119-0) (Page [2120](#page-2119-0)) [CursorModePrefetch Property](#page-2119-0) (Page [2120](#page-2119-0)) [LongTimeArchiveConsistency property \(before WinCC V7\)](#page-2215-0) (Page [2216\)](#page-2215-0)

# **WinCC Function Trend Control (before WinCC V7)**

# **Description**

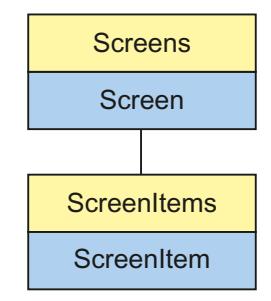

Object Type of ScreenItem Object. Represents the graphic object "WinCC Function Trend Control"

# **Type Identifier in VBS**

HMIFunctionTrendView

# **Usage**

In the following example, the object with the name "Control1" is moved 13 pixels to the right:

```
'VBS57
Dim objControl
Set objControl = ScreenItems("Control1")
objControl.Left = objControl.Left +13
```
### **See also**

[Top Property](#page-2377-0) (Page [2378\)](#page-2377-0) [ScalingTypeY Property](#page-2291-0) (Page [2292](#page-2291-0)) [Layer Object](#page-1839-0) (Page [1840\)](#page-1839-0) [DesiredCurveSourceUAArchive Property](#page-2126-0) (Page [2127](#page-2126-0)) [Activate Method](#page-2446-0) (Page [2447](#page-2446-0)) [Properties](#page-2019-0) (Page [2020\)](#page-2019-0) [ScreenItems Object \(List\)](#page-1848-0) (Page [1849\)](#page-1848-0) [ScreenItem Object](#page-1844-0) (Page [1845\)](#page-1844-0) [Controls](#page-1938-0) (Page [1939\)](#page-1938-0) [Width Property](#page-2433-0) (Page [2434\)](#page-2433-0) [Visible Property](#page-2431-0) (Page [2432\)](#page-2431-0) [UpperLimitValue Property](#page-2409-0) (Page [2410\)](#page-2409-0) [UpperLimit Property](#page-2408-0) (Page [2409](#page-2408-0)) [UpperLimitColor Property](#page-2408-0) (Page [2409\)](#page-2408-0) [Type Property](#page-2401-0) (Page [2402](#page-2401-0)) [ToolbarHotKeys Property](#page-2374-0) (Page [2375\)](#page-2374-0) [ToolbarButtons Property](#page-2373-0) (Page [2374](#page-2373-0)) [ToolbarAlignment property \(before WinCC V7\)](#page-2363-0) (Page [2364](#page-2363-0)) [Titleline Property](#page-2360-0) (Page [2361](#page-2360-0)) [TimeZone Property](#page-2358-0) (Page [2359\)](#page-2358-0) [TimeAxisX Property](#page-2343-0) (Page [2344\)](#page-2343-0) [TagProviderClsid Property](#page-2329-0) (Page [2330\)](#page-2329-0) [SourceUAColumnY Property](#page-2317-0) (Page [2318](#page-2317-0)) [SourceUAColumnX Property](#page-2317-0) (Page [2318\)](#page-2317-0) [SourceUAArchiveStartID Property](#page-2316-0) (Page [2317\)](#page-2316-0) [SourceUAArchive Property](#page-2316-0) (Page [2317](#page-2316-0)) [SourceTimeRange Property](#page-2316-0) (Page [2317\)](#page-2316-0) [SourceTagProviderDataY Property](#page-2315-0) (Page [2316\)](#page-2315-0) [SourceTagProviderDataX Property](#page-2315-0) (Page [2316](#page-2315-0)) [SourceTagNameY Property](#page-2315-0) (Page [2316\)](#page-2315-0) [SourceTagNameX Property](#page-2314-0) (Page [2315](#page-2314-0)) [SourceNumberOfValues Property](#page-2314-0) (Page [2315\)](#page-2314-0) [SourceNumberOfUAValues Property](#page-2314-0) (Page [2315](#page-2314-0)) [SourceEndTime Property](#page-2313-0) (Page [2314](#page-2313-0))

*Working with WinCC*

*3.6 VBS for Creating Procedures and Actions*

[SourceBeginTime Property](#page-2312-0) (Page [2313](#page-2312-0)) [ShowValuesExponentialY Property](#page-2309-0) (Page [2310](#page-2309-0)) [ShowValuesExponentialX Property](#page-2309-0) (Page [2310\)](#page-2309-0) [ShowRulerImmediately Property](#page-2306-0) (Page [2307](#page-2306-0)) [ScalingTypeX Property](#page-2290-0) (Page [2291\)](#page-2290-0) [RulerPrecisionY Property](#page-2287-0) (Page [2288\)](#page-2287-0) [RulerPrecisionX Property](#page-2287-0) (Page [2288](#page-2287-0)) [Replacement Property](#page-2281-0) (Page [2282\)](#page-2281-0) [ReplacementColor Property](#page-2282-0) (Page [2283\)](#page-2282-0) [RelayCurves Property](#page-2281-0) (Page [2282\)](#page-2281-0) [ProviderType Property](#page-2276-0) (Page [2277\)](#page-2276-0) [PrecisionY Property](#page-2273-0) (Page [2274](#page-2273-0)) [PrecisionX Property](#page-2273-0) (Page [2274\)](#page-2273-0) [PersistentRTPermission Property](#page-2264-0) (Page [2265](#page-2264-0)) [PersistentRT Property](#page-2263-0) (Page [2264\)](#page-2263-0) [PersistentRTCSPermission Property](#page-2263-0) (Page [2264\)](#page-2263-0) [PersistentRTCS Property](#page-2263-0) (Page [2264\)](#page-2263-0) [Parent Property](#page-2259-0) (Page [2260\)](#page-2259-0) [Online property \(before WinCC V7\)](#page-2246-0) (Page [2247\)](#page-2246-0) [ObjectName Property](#page-2242-0) (Page [2243](#page-2242-0)) [Object Property](#page-2242-0) (Page [2243](#page-2242-0)) [NumItems Property](#page-2241-0) (Page [2242](#page-2241-0)) [Name Property](#page-2239-0) (Page [2240\)](#page-2239-0) [LowerLimitValue Property](#page-2217-0) (Page [2218\)](#page-2217-0) [LowerLimit Property](#page-2216-0) (Page [2217\)](#page-2216-0) [LowerLimitColor Property](#page-2216-0) (Page [2217\)](#page-2216-0) [LoadDataImmediately property \(before WinCC V7\)](#page-2212-0) (Page [2213\)](#page-2212-0) [Left Property](#page-2205-0) (Page [2206\)](#page-2205-0) [LabelY Property](#page-2187-0) (Page [2188\)](#page-2187-0) [LabelX Property](#page-2187-0) (Page [2188](#page-2187-0)) [ItemVisible Property](#page-2186-0) (Page [2187](#page-2186-0)) [InsertData Property](#page-2184-0) (Page [2185](#page-2184-0)) [Index Property](#page-2181-0) (Page [2182\)](#page-2181-0) [Height Property](#page-2172-0) (Page [2173](#page-2172-0)) [GridlinesY Property](#page-2170-0) (Page [2171](#page-2170-0))

[GridlinesX Property](#page-2169-0) (Page [2170\)](#page-2169-0) [GridlinesValueY Property](#page-2169-0) (Page [2170\)](#page-2169-0) [GridlinesValueX Property](#page-2169-0) (Page [2170](#page-2169-0)) [GraphDirection property \(before WinCC V7\)](#page-2167-0) (Page [2168](#page-2167-0)) [FreezeProviderConnections Property](#page-2166-0) (Page [2167\)](#page-2166-0) [Font property \(before WinCC V7\)](#page-2158-0) (Page [2159\)](#page-2158-0) [FineGridY Property](#page-2149-0) (Page [2150\)](#page-2149-0) [FineGridX Property](#page-2149-0) (Page [2150](#page-2149-0)) [FineGridValueY Property](#page-2149-0) (Page [2150\)](#page-2149-0) [FineGridValueX Property](#page-2149-0) (Page [2150](#page-2149-0)) [EndY Property](#page-2137-0) (Page [2138](#page-2137-0)) [EndX Property](#page-2136-0) (Page [2137\)](#page-2136-0) [Enabled Property](#page-2132-0) (Page [2133](#page-2132-0)) [DesiredCurveVisible Property](#page-2128-0) (Page [2129\)](#page-2128-0) [DesiredCurveSourceUAColumnY Property](#page-2127-0) (Page [2128](#page-2127-0)) [DesiredCurveSourceUAColumnX Property](#page-2127-0) (Page [2128](#page-2127-0)) [DesiredCurveSourceUAArchiveStartID Property](#page-2127-0) (Page [2128](#page-2127-0)) [DesiredCurveSourceNumberOfUAValues Property](#page-2126-0) (Page [2127](#page-2126-0)) [DesiredCurveCurveForm Property](#page-2126-0) (Page [2127\)](#page-2126-0) [DesiredCurveColor Property](#page-2125-0) (Page [2126](#page-2125-0)) [DeleteData Property](#page-2125-0) (Page [2126](#page-2125-0)) [DataY Property](#page-2123-0) (Page [2124\)](#page-2123-0) [DataXY Property](#page-2122-0) (Page [2123](#page-2122-0)) [DataX Property](#page-2122-0) (Page [2123](#page-2122-0)) [DataIndex Property](#page-2121-0) (Page [2122](#page-2121-0)) [CurveForm Property](#page-2118-0) (Page [2119](#page-2118-0)) [CommonY Property](#page-2102-0) (Page [2103\)](#page-2102-0) [CommonX Property](#page-2102-0) (Page [2103\)](#page-2102-0) [Color Property](#page-2094-0) (Page [2095](#page-2094-0)) [CoarseGridY Property](#page-2092-0) (Page [2093\)](#page-2092-0) [CoarseGridX Property](#page-2092-0) (Page [2093](#page-2092-0)) [CoarseGridValueY Property](#page-2093-0) (Page [2094\)](#page-2093-0) [CoarseGridValueX Property](#page-2093-0) (Page [2094\)](#page-2093-0) [Closeable property \(before WinCC V7\)](#page-2091-0) (Page [2092\)](#page-2091-0) [Caption Property](#page-2083-0) (Page [2084\)](#page-2083-0)

[BeginY Property](#page-2064-0) (Page [2065](#page-2064-0)) [BeginX Property](#page-2063-0) (Page [2064\)](#page-2063-0) [BackColor Property](#page-2040-0) (Page [2041](#page-2040-0)) [AutorangeY Property](#page-2036-0) (Page [2037\)](#page-2036-0) [AutorangeX Property](#page-2035-0) (Page [2036](#page-2035-0)) [AllowPersistence Property](#page-2028-0) (Page [2029\)](#page-2028-0) [LocaleSpecificSettings Property](#page-2212-0) (Page [2213\)](#page-2212-0) [PrintBackgroundColor Property](#page-2274-0) (Page [2275\)](#page-2274-0) [PrintJob Property](#page-2275-0) (Page [2276](#page-2275-0)) [RulerFont Property](#page-2287-0) (Page [2288](#page-2287-0))

# **WinCC Online Table Control (before WinCC V7)**

# **Description**

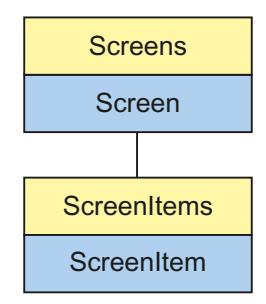

Object Type of ScreenItem Object. Represents the graphic object "WinCC Online Table Control"

# **Type Identifier in VBS**

HMITableView

# **Usage**

In the following example, the object with the name "Control1" is moved 15 pixels to the right:

```
'VBS59
Dim objControl
Set objControl = ScreenItems("Control1")
objControl.Left = objControl.Left +15
```
### **See also**

[TimeOverlap Property](#page-2354-0) (Page [2355\)](#page-2354-0) [ItemVisible Property](#page-2186-0) (Page [2187\)](#page-2186-0) [PrintBackgroundColor Property](#page-2274-0) (Page [2275\)](#page-2274-0) [Activate Method](#page-2446-0) (Page [2447](#page-2446-0)) [Properties](#page-2019-0) (Page [2020\)](#page-2019-0) [ScreenItems Object \(List\)](#page-1848-0) (Page [1849\)](#page-1848-0) [ScreenItem Object](#page-1844-0) (Page [1845\)](#page-1844-0) [Controls](#page-1938-0) (Page [1939\)](#page-1938-0) [Width Property](#page-2433-0) (Page [2434\)](#page-2433-0) [Visible Property](#page-2431-0) (Page [2432\)](#page-2431-0) [Variable Property](#page-2430-0) (Page [2431](#page-2430-0)) [ValueColumnAlignment Property](#page-2423-0) (Page [2424\)](#page-2423-0) [UpperLimitValue Property](#page-2409-0) (Page [2410\)](#page-2409-0) [UpperLimit Property](#page-2408-0) (Page [2409](#page-2408-0)) [UpperLimitColor Property](#page-2408-0) (Page [2409\)](#page-2408-0) [Type Property](#page-2401-0) (Page [2402](#page-2401-0)) [Top Property](#page-2377-0) (Page [2378\)](#page-2377-0) [ToolbarHotKeys Property](#page-2374-0) (Page [2375\)](#page-2374-0) [Toolbar Property](#page-2362-0) (Page [2363\)](#page-2362-0) [ToolbarButtons Property](#page-2373-0) (Page [2374](#page-2373-0)) [ToolbarAlignment property \(before WinCC V7\)](#page-2363-0) (Page [2364](#page-2363-0)) [Titleline Property](#page-2360-0) (Page [2361](#page-2360-0)) [TimeZone Property](#page-2358-0) (Page [2359\)](#page-2358-0) [TimeRangeFactor Property](#page-2356-0) (Page [2357\)](#page-2356-0) [TimeRange Property](#page-2355-0) (Page [2356\)](#page-2355-0) [TimeRangeBase Property](#page-2355-0) (Page [2356\)](#page-2355-0) [TimeOverlapColor Property](#page-2355-0) (Page [2356\)](#page-2355-0) [TimeJump Property](#page-2353-0) (Page [2354](#page-2353-0)) [TimeJumpColor Property](#page-2354-0) (Page [2355](#page-2354-0)) [TimeFormat Property](#page-2353-0) (Page [2354](#page-2353-0)) [TimeColumnAlignment Property](#page-2345-0) (Page [2346\)](#page-2345-0) [Statusbar Property](#page-2319-0) (Page [2320](#page-2319-0)) [PrintJob Property](#page-2275-0) (Page [2276](#page-2275-0)) [Precisions Property](#page-2273-0) (Page [2274](#page-2273-0))

*Working with WinCC*

*3.6 VBS for Creating Procedures and Actions*

[PersistentRTPermission Property](#page-2264-0) (Page [2265](#page-2264-0)) [PersistentRT Property](#page-2263-0) (Page [2264\)](#page-2263-0) [PersistentRTCSPermission Property](#page-2263-0) (Page [2264\)](#page-2263-0) [PersistentRTCS Property](#page-2263-0) (Page [2264\)](#page-2263-0) [Parent Property](#page-2259-0) (Page [2260\)](#page-2259-0) [Online property \(before WinCC V7\)](#page-2246-0) (Page [2247\)](#page-2246-0) [ObjectName Property](#page-2242-0) (Page [2243](#page-2242-0)) [Object Property](#page-2242-0) (Page [2243](#page-2242-0)) [NumItems Property](#page-2241-0) (Page [2242](#page-2241-0)) [LowerLimitValue Property](#page-2217-0) (Page [2218\)](#page-2217-0) [LowerLimit Property](#page-2216-0) (Page [2217\)](#page-2216-0) [LowerLimitColor Property](#page-2216-0) (Page [2217\)](#page-2216-0) [LoadDataImmediately property \(before WinCC V7\)](#page-2212-0) (Page [2213\)](#page-2212-0) [Left Property](#page-2205-0) (Page [2206\)](#page-2205-0) [Layer Object](#page-1839-0) (Page [1840\)](#page-1839-0) [Index Property](#page-2181-0) (Page [2182\)](#page-2181-0) [Height Property](#page-2172-0) (Page [2173](#page-2172-0)) [Font property \(before WinCC V7\)](#page-2158-0) (Page [2159\)](#page-2158-0) [EndTime Property](#page-2136-0) (Page [2137](#page-2136-0)) [Enabled Property](#page-2132-0) (Page [2133](#page-2132-0)) [Edit Property](#page-2131-0) (Page [2132\)](#page-2131-0) [Editable Property](#page-2131-0) (Page [2132](#page-2131-0)) [CommonTime Property](#page-2101-0) (Page [2102](#page-2101-0)) [Command Property](#page-2100-0) (Page [2101](#page-2100-0)) [Color Property](#page-2094-0) (Page [2095](#page-2094-0)) [Closeable property \(before WinCC V7\)](#page-2091-0) (Page [2092\)](#page-2091-0) [Caption Property](#page-2083-0) (Page [2084\)](#page-2083-0) [BeginTime Property](#page-2063-0) (Page [2064\)](#page-2063-0) [BackColor Property](#page-2040-0) (Page [2041](#page-2040-0)) [Archive Property](#page-2032-0) (Page [2033](#page-2032-0)) [AllowPersistence Property](#page-2028-0) (Page [2029\)](#page-2028-0) [Actualize Property](#page-2023-0) (Page [2024\)](#page-2023-0) [Activate property \(before WinCC V7\)](#page-2020-0) (Page [2021](#page-2020-0)) [LocaleSpecificSettings Property](#page-2212-0) (Page [2213\)](#page-2212-0)

# **WinCC Online Trend Control (before WinCC V7)**

## **Description**

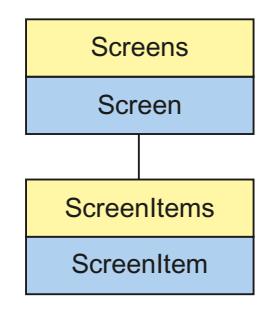

Object Type of ScreenItem Object. Represents the graphic object "WinCC Online Trend Control"

## **Type Identifier in VBS**

HMITrendView

### **Usage**

In the following example, the object with the name "Control1" is moved 16 pixels to the right:

```
'VBS60
Dim objControl
Set objControl = ScreenItems("Control1")
objControl.Left = objControl.Left +16
```
# **See also**

```
Properties (Page 2020)
TimeAxis Property (Page 2337)
LowerLimitColor Property (Page 2217)
Caption Property (Page 2084)
Activate Method (Page 2447)
ScreenItems Object (List) (Page 1849)
ScreenItem Object (Page 1845)
Controls (Page 1939)
Width Property (Page 2434)
Visible Property (Page 2432)
UpperLimitValue Property (Page 2410)
UpperLimit Property (Page 2409)
```
[UpperLimitColor Property](#page-2408-0) (Page [2409](#page-2408-0)) [Type Property](#page-2401-0) (Page [2402](#page-2401-0)) [Top Property](#page-2377-0) (Page [2378\)](#page-2377-0) [ToolbarHotKeys Property](#page-2374-0) (Page [2375\)](#page-2374-0) [Toolbar Property](#page-2362-0) (Page [2363](#page-2362-0)) [ToolbarButtons Property](#page-2373-0) (Page [2374](#page-2373-0)) [ToolbarAlignment property \(before WinCC V7\)](#page-2363-0) (Page [2364](#page-2363-0)) [Titleline Property](#page-2360-0) (Page [2361\)](#page-2360-0) [TimeZone Property](#page-2358-0) (Page [2359\)](#page-2358-0) [TimeRangeFactor Property](#page-2356-0) (Page [2357\)](#page-2356-0) [TimeRange Property](#page-2355-0) (Page [2356\)](#page-2355-0) [TimeRangeBase Property](#page-2355-0) (Page [2356\)](#page-2355-0) [TimeOverlap Property](#page-2354-0) (Page [2355\)](#page-2354-0) [TimeOverlapColor Property](#page-2355-0) (Page [2356\)](#page-2355-0) [TimeJump Property](#page-2353-0) (Page [2354](#page-2353-0)) [TimeJumpColor Property](#page-2354-0) (Page [2355](#page-2354-0)) [TimeAxisFormat Property](#page-2338-0) (Page [2339\)](#page-2338-0) [TagName Property](#page-2328-0) (Page [2329](#page-2328-0)) [Statusbar Property](#page-2319-0) (Page [2320](#page-2319-0)) [ShowRulerImmediately Property](#page-2306-0) (Page [2307](#page-2306-0)) [ServerData Property](#page-2300-0) (Page [2301](#page-2300-0)) [RulerPrecisions Property](#page-2287-0) (Page [2288](#page-2287-0)) [Replacement Property](#page-2281-0) (Page [2282\)](#page-2281-0) [ReplacementColor Property](#page-2282-0) (Page [2283\)](#page-2282-0) [RelayCurves Property](#page-2281-0) (Page [2282\)](#page-2281-0) [ProviderClsid Property](#page-2276-0) (Page [2277](#page-2276-0)) [PrintJob Property](#page-2275-0) (Page [2276](#page-2275-0)) [Precisions Property](#page-2273-0) (Page [2274](#page-2273-0)) [PersistentRTPermission Property](#page-2264-0) (Page [2265](#page-2264-0)) [PersistentRT Property](#page-2263-0) (Page [2264\)](#page-2263-0) [PersistentRTCSPermission Property](#page-2263-0) (Page [2264\)](#page-2263-0) [PersistentRTCS Property](#page-2263-0) (Page [2264\)](#page-2263-0) [Parent Property](#page-2259-0) (Page [2260\)](#page-2259-0) [Online property \(before WinCC V7\)](#page-2246-0) (Page [2247\)](#page-2246-0) [ObjectName Property](#page-2242-0) (Page [2243](#page-2242-0))

[Object Property](#page-2242-0) (Page [2243\)](#page-2242-0)

[NumItems Property](#page-2241-0) (Page [2242](#page-2241-0))

[MeasurePoints Property](#page-2224-0) (Page [2225](#page-2224-0))

[LowerLimitValue Property](#page-2217-0) (Page [2218](#page-2217-0))

[LowerLimit Property](#page-2216-0) (Page [2217\)](#page-2216-0)

[LoadDataImmediately property \(before WinCC V7\)](#page-2212-0) (Page [2213\)](#page-2212-0)

[Left Property](#page-2205-0) (Page [2206](#page-2205-0))

[Layer Object](#page-1839-0) (Page [1840\)](#page-1839-0)

[Label Property](#page-2186-0) (Page [2187](#page-2186-0))

[ItemVisible Property](#page-2186-0) (Page [2187\)](#page-2186-0)

[Index Property](#page-2181-0) (Page [2182](#page-2181-0))

[Height Property](#page-2172-0) (Page [2173](#page-2172-0))

[GridLineValue Property](#page-2170-0) (Page [2171\)](#page-2170-0)

[GridLines Property](#page-2168-0) (Page [2169\)](#page-2168-0)

[GraphDirection property \(before WinCC V7\)](#page-2167-0) (Page [2168](#page-2167-0))

[Font property \(before WinCC V7\)](#page-2158-0) (Page [2159\)](#page-2158-0)

[FineGridValue Property](#page-2148-0) (Page [2149](#page-2148-0))

[FineGrid Property](#page-2148-0) (Page [2149\)](#page-2148-0)

[EndValue Property](#page-2136-0) (Page [2137](#page-2136-0))

[EndTime Property](#page-2136-0) (Page [2137](#page-2136-0))

[Enabled Property](#page-2132-0) (Page [2133](#page-2132-0))

[CurveForm Property](#page-2118-0) (Page [2119](#page-2118-0))

[CommonY Property](#page-2102-0) (Page [2103\)](#page-2102-0)

[CommonX Property](#page-2102-0) (Page [2103\)](#page-2102-0)

[Command Property](#page-2100-0) (Page [2101](#page-2100-0))

[Color Property](#page-2094-0) (Page [2095](#page-2094-0))

[CoarseGridValue Property](#page-2093-0) (Page [2094](#page-2093-0))

[CoarseGrid Property](#page-2092-0) (Page [2093](#page-2092-0))

[Closeable property \(before WinCC V7\)](#page-2091-0) (Page [2092\)](#page-2091-0)

[BeginValue Property](#page-2063-0) (Page [2064](#page-2063-0))

[BeginTime Property](#page-2063-0) (Page [2064\)](#page-2063-0)

[BackColor Property](#page-2040-0) (Page [2041](#page-2040-0))

[Autorange Property](#page-2035-0) (Page [2036](#page-2035-0))

[AllowPersistence Property](#page-2028-0) (Page [2029\)](#page-2028-0)

[Actualize Property](#page-2023-0) (Page [2024\)](#page-2023-0)

[Activate property \(before WinCC V7\)](#page-2020-0) (Page [2021](#page-2020-0)) [AdjustRuler Property](#page-2025-0) (Page [2026\)](#page-2025-0) [LineWidth property \(before WinCC V7\)](#page-2210-0) (Page [2211\)](#page-2210-0) [ScalingType Property](#page-2290-0) (Page [2291](#page-2290-0)) [UseRangeSubstitutes Property](#page-2411-0) (Page [2412\)](#page-2411-0) [XAxisColor property \(before WinCC V7\)](#page-2436-0) (Page [2437\)](#page-2436-0) [HideTagNames Property](#page-2174-0) (Page [2175](#page-2174-0)) [LocaleSpecificSettings Property](#page-2212-0) (Page [2213\)](#page-2212-0) [PrintBackgroundColor Property](#page-2274-0) (Page [2275\)](#page-2274-0) [ItemProviderClsid Property](#page-2186-0) (Page [2187](#page-2186-0)) [OneY Property](#page-2246-0) (Page [2247\)](#page-2246-0) [AllowXAxisColor - Property](#page-2028-0) (Page [2029](#page-2028-0)) [AnchorRuler Property](#page-2029-0) (Page [2030\)](#page-2029-0) [SavedTrend Property](#page-2289-0) (Page [2290](#page-2289-0)) [SelectedTrend Property](#page-2296-0) (Page [2297](#page-2296-0)) [ShowSpanNames Property](#page-2308-0) (Page [2309](#page-2308-0)) [DefaultPrecision Property](#page-2123-0) (Page [2124\)](#page-2123-0) [DefaultRulerPrecision Property](#page-2123-0) (Page [2124](#page-2123-0)) [LowerLimitTagName Property](#page-2217-0) (Page [2218\)](#page-2217-0) [UpperLimitTagName Property](#page-2408-0) (Page [2409](#page-2408-0)) [UseOnlineTags Property](#page-2410-0) (Page [2411](#page-2410-0))

# **WinCC Push Button Control (up to WinCC V7.3)**

# **Description**

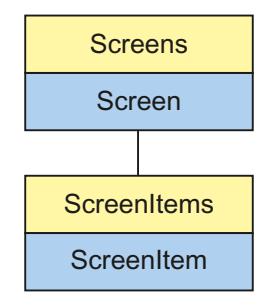

Object Type of ScreenItem Object. Represents the graphic object "WinCC Push Button Control"

As of WinCC V7, the control was replaced by the Windows object "Button" and "Round Button". Up to WinCC V7.3, the "WinCC Push Button Control" is still available in the "Controls" selection window. You can still use the control in migrated projects.

## **Type Identifier in VBS**

**HMIButton** 

## **Usage**

In the following example, the object with the name "Control1" is moved 17 pixels to the right:

```
'VBS61
Dim objControl
Set objControl = ScreenItems ("Control1")
objControl.Left = objControl.Left + 17
```
### **Note**

The events KeyDown, KeyUp and KeyPress cannot be addressed by VBS. If it is required to make controls dynamic with the help of VBS, no parameter must be declared with ByRef.

### **Notes on Error Handling**

Buttons and pushbuttons are mapped in the object model to an "HMIButton" type. Since the objects have different properties, the availability of the property (dynamic type compilation in Runtime) should be queried via an exception measure. The exception measure is activated for the corresponding procedure by the following instruction:

On Error Resume Next

The instruction causes the VBScript engine to initiate the follow-on command in the case of a Runtime error.

The error code can subsequently be checked using the Err object. In order to deactivate the handling of Runtime errors in scripts, use the following command:

On Error Goto 0

Handling errors always relates to the procedure layer. If a script in a procedure causes an error, VBScript checks whether an error handling measure is implemented in this layer. If not, control is transferred one layer up (to the calling procedure). If there is no error handling measure here either, the control is transferred yet another layer up. This continues until either the top module level is reached or the code for Runtime error handling is located. If the activation of the Runtime error handling fails, the control is transferred to the top level on the internal VBScript Runtime error handing. This opens an error dialog and stops the script.

The "On Error Resume Next" command can be installed on all layers (i.e. also in procedures). When the error handling measure is use, it can basically be determined whether the user is actually using the required implementation type.

In addition, it can be ensured that there is no termination of execution due to a faulty access to the object.

# **Examples of error handling**

```
'VBS62
Dim objScreenItem
On Error Resume Next 'Activation of error handling
For Each objScreenItem In ScreenItems
If objScreenItem.Type = "HMIButton" Then
''=== Property "Text" available only for Standard-Button
objScreenItem.Text = "Windows"
If 0 <> Err.Number Then
HMIRuntime.Trace objScreenItem.ObjectName & ": no Windows-Button" & vbCrLf
Err.Clear 'Delete error message
End If
'=== Property "Caption" available only for PushButton
objScreenItem.Caption = "Push"
If 0 <> Err.Number Then
HMIRuntime.Trace objScreenItem.ObjectName & ": no Control" & vbCrLf
Err.Clear
End If
End If
Next
On Error Goto 0 'Deactivation of errorhandling
```
### **See also**

[Properties](#page-2019-0) (Page [2020](#page-2019-0))

[FontName Property](#page-2160-0) (Page [2161\)](#page-2160-0)

- [Activate Method](#page-2446-0) (Page [2447](#page-2446-0))
- [ScreenItems Object \(List\)](#page-1848-0) (Page [1849\)](#page-1848-0)
- [ScreenItem Object](#page-1844-0) (Page [1845\)](#page-1844-0)
- [Controls](#page-1938-0) (Page [1939\)](#page-1938-0)
- [Width Property](#page-2433-0) (Page [2434\)](#page-2433-0)
- [Visible Property](#page-2431-0) (Page [2432](#page-2431-0))
- [Type Property](#page-2401-0) (Page [2402](#page-2401-0))
- [Transparent Property](#page-2378-0) (Page [2379\)](#page-2378-0)
- [Top Property](#page-2377-0) (Page [2378\)](#page-2377-0)
- [PictureUnselected Property](#page-2269-0) (Page [2270](#page-2269-0))
[PictureSelected Property](#page-2269-0) (Page [2270](#page-2269-0))

[Parent Property](#page-2259-0) (Page [2260](#page-2259-0))

[Outline Property](#page-2257-0) (Page [2258](#page-2257-0))

[ObjectName Property](#page-2242-0) (Page [2243\)](#page-2242-0)

[Object Property](#page-2242-0) (Page [2243\)](#page-2242-0)

[Left Property](#page-2205-0) (Page [2206](#page-2205-0))

[Layer Object](#page-1839-0) (Page [1840\)](#page-1839-0)

[Height Property](#page-2172-0) (Page [2173](#page-2172-0))

[FrameWidth Property](#page-2165-0) (Page [2166](#page-2165-0))

[FrameColorUp Property](#page-2165-0) (Page [2166\)](#page-2165-0)

[FrameColorDown Property](#page-2164-0) (Page [2165](#page-2164-0))

[ForeColor Property](#page-2162-0) (Page [2163](#page-2162-0))

[FontUnderline Property](#page-2162-0) (Page [2163\)](#page-2162-0)

[FontStrikeThru Property](#page-2161-0) (Page [2162](#page-2161-0))

[FontSize Property](#page-2161-0) (Page [2162](#page-2161-0))

[FontItalic Property](#page-2160-0) (Page [2161\)](#page-2160-0)

[Font property \(before WinCC V7\)](#page-2158-0) (Page [2159\)](#page-2158-0)

[FontBold Property](#page-2159-0) (Page [2160](#page-2159-0))

[FocusRect Property](#page-2158-0) (Page [2159\)](#page-2158-0)

[Enabled Property](#page-2132-0) (Page [2133](#page-2132-0))

[Caption Property](#page-2083-0) (Page [2084\)](#page-2083-0)

[BackColor Property](#page-2040-0) (Page [2041](#page-2040-0))

[AutoSize Property](#page-2038-0) (Page [2039](#page-2038-0))

# **Customized Object**

# **Description**

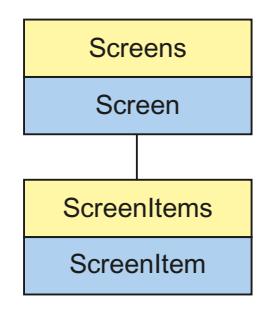

Object Type of ScreenItem Object. Represents the graphic object "Customized Object".

# **Type Identifier in VBS**

HMIScreenModule

# **Usage**

You access customized properties in a customized object via the attribute name in VBS. Intellisense is only applicable to the customized object as a whole.

You will locate the attribute name under Properties of the properties placed outside (right-click Property) and can be modified there.

In the following example, the object with the name "CustomizedObject1" is moved 10 pixels to the right:

'VBS65

```
Dim objCustomObject
Set objCustomObject = ScreenItems("CustomizedObject1")
objCustomObject.Left = objCustomObject.Left + 10
```
## **See also**

```
Activate Method (Page 2447)
Properties (Page 2020)
ScreenItems Object (List) (Page 1849)
ScreenItem Object (Page 1845)
Object types of the ScreenItem object (Page 1863)
Width Property (Page 2434)
Visible Property (Page 2432)
Type Property (Page 2402)
Top Property (Page 2378)
ToolTipText Property (Page 2376)
Parent Property (Page 2260)
ObjectName Property (Page 2243)
Left Property (Page 2206)
Layer Object (Page 1840)
Height Property (Page 2173)
Enabled Property (Page 2133)
```
## **Group**

## **Description**

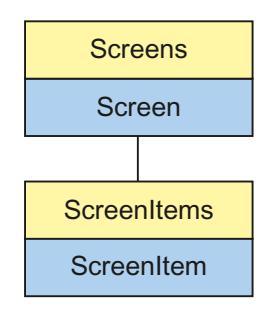

Object Type of ScreenItem Object. Represents the graphic object "Group"

## **Type Identifier in VBS**

**HMIGroup** 

#### **Usage**

In the following example, the object with the name "Group1" is moved 10 pixels to the right:

```
'VBS66
Dim objGroup
Set objGroup = ScreenItems("Group1")
objGroup.Left = objGroup.Left + 10
```
# **See also**

[Properties](#page-2019-0) (Page [2020\)](#page-2019-0) [Activate Method](#page-2446-0) (Page [2447](#page-2446-0)) [ScreenItems Object \(List\)](#page-1848-0) (Page [1849\)](#page-1848-0) [ScreenItem Object](#page-1844-0) (Page [1845\)](#page-1844-0) [Object types of the ScreenItem object](#page-1862-0) (Page [1863\)](#page-1862-0) [Width Property](#page-2433-0) (Page [2434\)](#page-2433-0) [Visible Property](#page-2431-0) (Page [2432\)](#page-2431-0) [Type Property](#page-2401-0) (Page [2402](#page-2401-0)) [Top Property](#page-2377-0) (Page [2378\)](#page-2377-0) [ToolTipText Property](#page-2375-0) (Page [2376\)](#page-2375-0) [Parent Property](#page-2259-0) (Page [2260](#page-2259-0)) [ObjectName Property](#page-2242-0) (Page [2243\)](#page-2242-0)

<span id="page-2019-0"></span>[Left Property](#page-2205-0) (Page [2206\)](#page-2205-0) [Layer Object](#page-1839-0) (Page [1840\)](#page-1839-0) [Height Property](#page-2172-0) (Page [2173](#page-2172-0)) [Enabled Property](#page-2132-0) (Page [2133](#page-2132-0))

# **3.6.14.4 Properties**

# **Properties**

### **Overview**

The properties of the individual objects can be used to modify specific graphic objects and tags in Runtime , e.g. activating an operating element per mouse click or triggering a color change by modifying a tag value.

Properties on graphic objects can be addressed via the following syntax:

```
'VBS191
Dim obj
Set obj = ScreenItems("object1")
obj.property = Value
```
In the following example, the object with the name "Control1" is moved 10 pixels to the right:

```
'VBS192
Dim obj
Set obj = ScreenItems("control1")
obj.Left = obj.Left + 10
```
# **A**

# **Aa - Ad**

# **AccessPath Property**

# **Description**

Displays the storage path (with hierarchy information) of a screen object (picture). The property corresponds to the full access code on the Screens Collections.

STRING (read only)

# **Example:**

In the following example, the path of the picture "ScreenWindow1" is issued:

```
'VBS67
Dim objScreen
Set objScreen = HMIRuntime.Screens("ScreenWindow1")
MsgBox objScreen.AccessPath
```
# **See also**

[ScreenItem Object](#page-1844-0) (Page [1845\)](#page-1844-0) [Screens Object \(List\)](#page-1853-0) (Page [1854\)](#page-1853-0)

# **Activate property (before WinCC V7)**

# **Description**

The data to be displayed is only requested from the archive server when this attribute is set. In order to reduce the picture opening times, this attribute should not be set and the value only dynamically changed when necessary.

Write/Read access

To differentiate between the "Activate" property form the "Activate" method, the property is accessed via "Object".

# **Example:**

```
Dim ctrl
Set ctrl = ScreenItems("Control")
ctrl.Object.activate = true
```
# **See also**

[WinCC Online Trend Control \(before WinCC V7\)](#page-2010-0) (Page [2011\)](#page-2010-0) [WinCC Online Table Control \(before WinCC V7\)](#page-2007-0) (Page [2008](#page-2007-0)) [WinCC Alarm Control \(before WinCC V7\)](#page-2001-0) (Page [2002\)](#page-2001-0) [ScreenItem Object](#page-1844-0) (Page [1845\)](#page-1844-0)

# **Activate property**

**Activate**

The data to be displayed in the message window are only requested from the message server if you set this attribute. Instead of setting this attribute, it is advisable to change the value dynamically in order to reduce picture activation times.

To differentiate the "Activate" property from the "Activate" method, the property is addressed via "Object".

### **Example**

Dim ctrlSet ctrl = ScreenItems("Control") ctrl.Object.activate = true

The attribute can be assigned dynamic properties by means of the name **Activate** . The data type is BOOLEAN.

# **ActiveProject Property**

#### **Description**

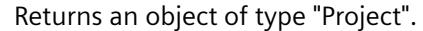

### **See also**

```
Path Property (Page 2262)
Name Property (Page 2240)
Ellipse segment (Page 1867)
HMIRuntime Object (Page 1838)
```
# **ActiveScreen Property**

#### **Description**

Supplies a reference to the picture which contains the object with the current focus.

# **Use**

"ActiveScreen" is used in runtime to address the properties of the picture which contains the currently focussed object.

#### **Picture window**

If the current focus is on a picture window, the process picture in the picture window is addressed.

To address the process picture in which the picture window is called, use the following call:

• HMIRuntime.ActiveScreen.Parent.ObjectName

## **Example**

The following example assigns the name of the current picture to the tag "strScrName" and outputs it in a message:

```
'VBS68
Dim strScrName
strScrName = HMIRuntime.ActiveScreen.Objectname
MsgBox strScrName
```
# **See also**

[Screen Object](#page-1850-0) (Page [1851](#page-1850-0)) [HMIRuntime Object](#page-1837-0) (Page [1838](#page-1837-0))

#### **ActiveScreenItem Property**

## **Description**

Supplies a reference to the object currently in focus.

#### **Usage**

"ActiveScreenItem" is used in Runtime in order to address the properties of the object currently in focus.

#### **Example:**

The following example displays the name of the object in the "ScreenWindow1" picture which has the focus:

```
'VBS69
Dim objScreen
Set objScreen = HMIRuntime.Screens("ScreenWindow1")
MsgBox objScreen.ActiveScreenItem.ObjectName
```
#### **See also**

[ScreenItem Object](#page-1844-0) (Page [1845\)](#page-1844-0) [HMIRuntime Object](#page-1837-0) (Page [1838](#page-1837-0))

# **Actualize Property**

### **Description**

The "Index" property references a column pair or a trend. "Actualize" defines whether a static or dynamic representation should be used for this column pair/trend.

- 0: Static display
- -1: Dynamic display

### **See also**

[WinCC Online Table Control \(before WinCC V7\)](#page-2007-0) (Page [2008](#page-2007-0)) [WinCC Online Trend Control \(before WinCC V7\)](#page-2010-0) (Page [2011\)](#page-2010-0) [ScreenItem Object](#page-1844-0) (Page [1845\)](#page-1844-0)

# **ActualPointLeft Property**

### **Description**

Defines or returns the x-coordinate of the current corner point in relation to the original picture (top left). Each corner point is identified by an index which is derived from the number ("PointCount") of corner point available.

A change of the value can affect the properties "Width" (object width) and "Left" (x-coordinate of the object position).

#### **See also**

[Polyline](#page-1877-0) (Page [1878](#page-1877-0)) [Polygon](#page-1875-0) (Page [1876](#page-1875-0)) [ScreenItem Object](#page-1844-0) (Page [1845\)](#page-1844-0)

# **ActualPointTop Property**

# **Description**

Defines or returns the y-coordinate of the current corner point in relation to the original picture (top left). Each corner point is identified by an index which is derived from the number ("PointCount") of corner point available.

A change of the value can affect the properties "Height" (object height) and "Top" (y-coordinate of the position).

## **See also**

[Polyline](#page-1877-0) (Page [1878\)](#page-1877-0) [Polygon](#page-1875-0) (Page [1876](#page-1875-0)) [ScreenItem Object](#page-1844-0) (Page [1845\)](#page-1844-0)

# **AdaptBorder Property**

# **Description**

TRUE, when the border should be dynamically adjusted to the size of the text. BOOLEAN writeread access.

For text list and I/O field: Read only access.

### **See also**

[Button](#page-1921-0) (Page [1922\)](#page-1921-0) [Static text](#page-1884-0) (Page [1885\)](#page-1884-0) [Text list](#page-1917-0) (Page [1918\)](#page-1917-0) [Radio box](#page-1927-0) (Page [1928](#page-1927-0)) [Check box](#page-1925-0) (Page [1926](#page-1925-0)) [I/O Field](#page-1903-0) (Page [1904](#page-1903-0)) [ScreenItem Object](#page-1844-0) (Page [1845\)](#page-1844-0)

# **AdaptPicture Property**

### **Description**

Defines whether the picture displayed in a picture window should be adapted to the size of the picture window in Runtime or not. Read only access.

TRUE, when the picture adapts to the picture window size.

FALSE, when the picture does not adapt to the picture window size.

## **See also**

[Picture Window](#page-1898-0) (Page [1899\)](#page-1898-0) [ScreenItem Object](#page-1844-0) (Page [1845\)](#page-1844-0)

# **AdaptSize Property**

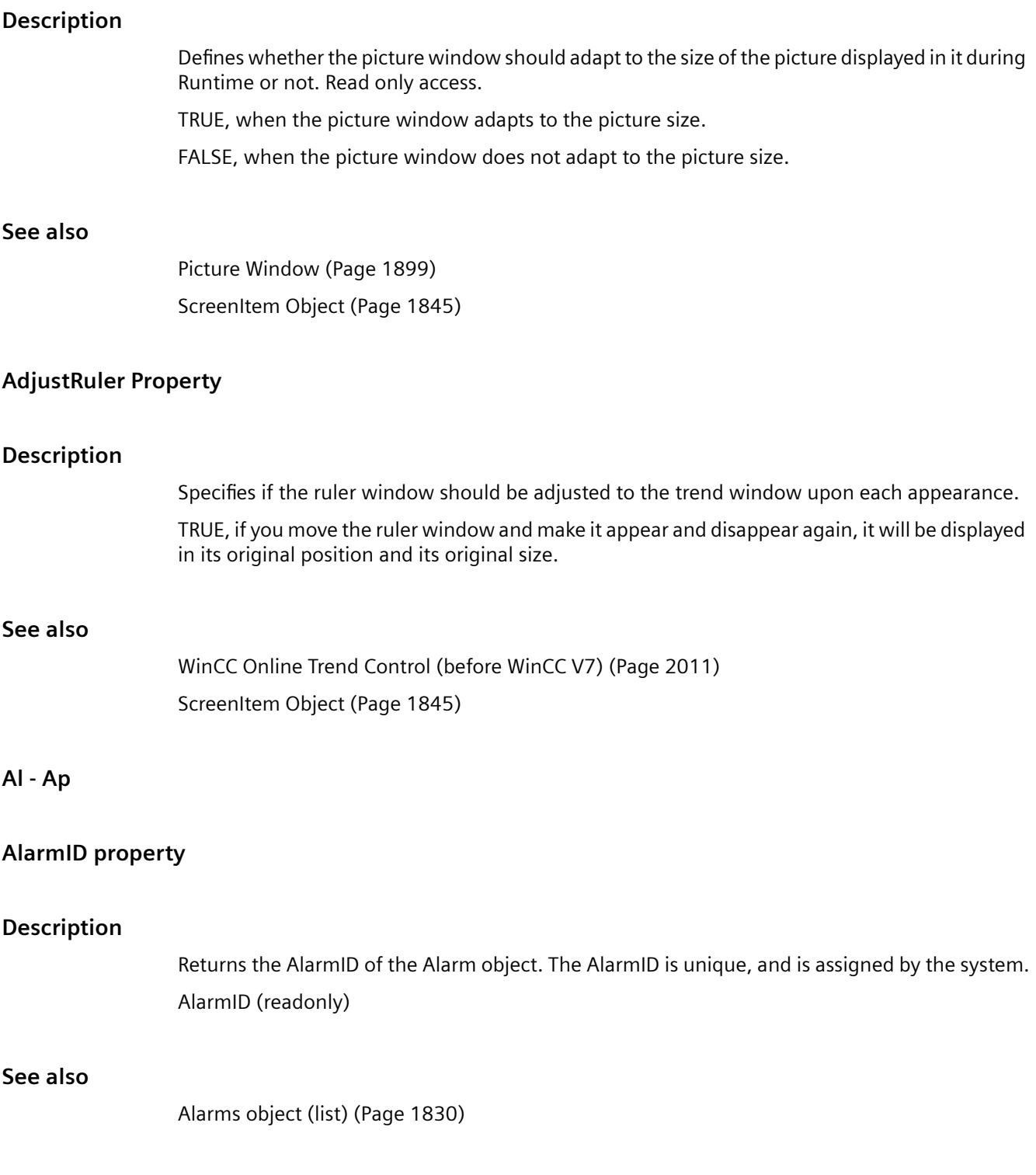

# **AlarmHigh Property**

### **Description**

Defines the top limit value at which an alarm should be triggered or returned. The type of the evaluation (in percent or absolute) is defined in the "TypeAlarmHigh" property. The "CheckAlarmHigh" property determines whether the monitoring for this limit value is activated.

### **See also**

[Bar](#page-1893-0) (Page [1894\)](#page-1893-0) [ScreenItem Object](#page-1844-0) (Page [1845\)](#page-1844-0)

### **AlarmLogs Property**

### **Description**

Returns an object of type "AlarmLogs". AlarmLogs (read-only)

## **See also**

[HMIRuntime Object](#page-1837-0) (Page [1838](#page-1837-0))

#### **AlarmLow Property**

#### **Description**

Defines the bottom limit value at which an alarm should be triggered or returned. The type of the evaluation (in percent or absolute) is defined in the "TypeAlarmLow" property. The "CheckAlarmLow" property determines whether the monitoring for this limit value is activated.

#### **See also**

[Bar](#page-1893-0) (Page [1894\)](#page-1893-0) [ScreenItem Object](#page-1844-0) (Page [1845\)](#page-1844-0)

# **Alignment Property**

### **Description**

Defines or returns the representation of the scale (left/right or top/bottom) according to the position of the bar graph object. The "Scaling" property must be set to TRUE for the scale to be displayed.

### **See also**

[Bar](#page-1893-0) (Page [1894](#page-1893-0))

[ScreenItem Object](#page-1844-0) (Page [1845\)](#page-1844-0)

# **AlignmentLeft Property**

### **Description**

Defines or returns the horizontal alignment of the text. Value range from 0 to 2.

 $0 = left$ 

 $1$  = centered

 $2 =$ right

# **See also**

[Group Display](#page-1912-0) (Page [1913](#page-1912-0)) [Static text](#page-1884-0) (Page [1885\)](#page-1884-0) [Text list](#page-1917-0) (Page [1918\)](#page-1917-0) [Radio box](#page-1927-0) (Page [1928](#page-1927-0)) [Check box](#page-1925-0) (Page [1926](#page-1925-0)) [Button](#page-1921-0) (Page [1922\)](#page-1921-0) [I/O Field](#page-1903-0) (Page [1904](#page-1903-0)) [ScreenItem Object](#page-1844-0) (Page [1845\)](#page-1844-0)

# **AlignmentTop Property**

# **Description**

Defines or returns the vertical alignment of the text. Value range from 0 to 2.

- $0 = top$
- $1$  = centered
- 2 = bottom

### **See also**

[Group Display](#page-1912-0) (Page [1913](#page-1912-0)) [Static text](#page-1884-0) (Page [1885\)](#page-1884-0) [Text list](#page-1917-0) (Page [1918\)](#page-1917-0) [Radio box](#page-1927-0) (Page [1928](#page-1927-0)) [Check box](#page-1925-0) (Page [1926](#page-1925-0)) [Button](#page-1921-0) (Page [1922\)](#page-1921-0) [I/O Field](#page-1903-0) (Page [1904](#page-1903-0)) [ScreenItem Object](#page-1844-0) (Page [1845\)](#page-1844-0)

# **AllowPersistence Property**

# **Description**

TRUE, when settings regarding persistence are possible. BOOLEAN write-read access.

## **See also**

[WinCC Online Trend Control \(before WinCC V7\)](#page-2010-0) (Page [2011\)](#page-2010-0) [WinCC Online Table Control \(before WinCC V7\)](#page-2007-0) (Page [2008](#page-2007-0)) [WinCC Function Trend Control \(before WinCC V7\)](#page-2003-0) (Page [2004](#page-2003-0)) [ScreenItem Object](#page-1844-0) (Page [1845\)](#page-1844-0)

# **AllowXAxisColor - Property**

### **Description**

TRUE if the defined color of the common X-axis is displayed in runtime. BOOLEAN write-read access.

# **AllServer property (before WinCC V7)**

#### **Description**

Defines that the data to be displayed in the message window is required by all servers participating in a distributed system on which Alarm Logging is activated. Write/Read access.

# **See also**

[WinCC Alarm Control \(before WinCC V7\)](#page-2001-0) (Page [2002\)](#page-2001-0)

[ScreenItem Object](#page-1844-0) (Page [1845\)](#page-1844-0)

# **AllServer property**

# **All servers - AllServer**

Selects all servers whose packages were loaded and on which "Alarm Logging Runtime" is activated in the startup list.

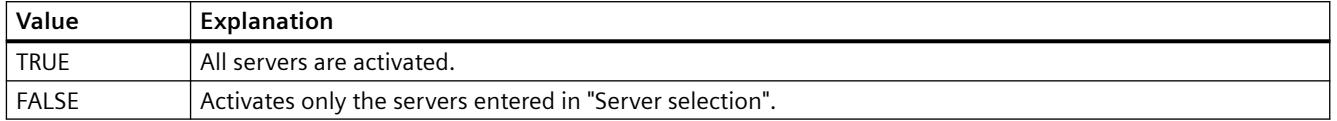

The attribute can be assigned dynamic properties by means of the name **AllServer**. The data type is BOOLEAN.

# **Analog Property**

# **Description**

TRUE, when the clock is to be displayed as an analog clock. BOOLEAN write-read access.

# **See also**

[WinCC Digital/Analog Clock](#page-1965-0) (Page [1966](#page-1965-0)) [ScreenItem Object](#page-1844-0) (Page [1845\)](#page-1844-0)

# **AnchorRuler Property**

# **Description**

TRUE if the ruler window is firmly linked to the curve window. BOOLEAN write-read access.

# **AngleAlpha Property**

# **Description**

Defines or returns depth angle a for the 3D-effect of the "3DBarGraph" object. Value range in degrees from 0 to 90.

# **See also**

[3D Bar](#page-1888-0) (Page [1889](#page-1888-0)) [ScreenItem Object](#page-1844-0) (Page [1845\)](#page-1844-0)

# **AngleBeta Property**

#### **Description**

Defines or returns depth angle b for the 3D-effect of the "3DBarGraph" object. Value range in degrees from 0 to 90.

#### **See also**

[3D Bar](#page-1888-0) (Page [1889](#page-1888-0))

[ScreenItem Object](#page-1844-0) (Page [1845\)](#page-1844-0)

#### **AngleMax Property**

#### **Description**

Defines or returns the angle on the scale at which the scale graduation ends. LONG write-read access.

The start and end of the scale graduation are described by the attributes "AngleMin" and "AngleMax" in angular degrees. AngleMin < AngleMax applies.

Angle 0 degrees is at the right side of the horizontal diameter of the graduated scale disk. Positive angle values are counted in a counterclockwise direction.

### **See also**

[WinCC Gauge Control](#page-1973-0) (Page [1974\)](#page-1973-0) [ScreenItem Object](#page-1844-0) (Page [1845\)](#page-1844-0)

# **AngleMin Property**

### **Description**

Defines or returns the angle on the scale at which the scale graduation begins. LONG write-read access.

## **See also**

[WinCC Gauge Control](#page-1973-0) (Page [1974\)](#page-1973-0) [ScreenItem Object](#page-1844-0) (Page [1845\)](#page-1844-0)

# **Appearance property**

# **Appearance**

Specifies the appearance of the table in WinCC UserAdminControl.

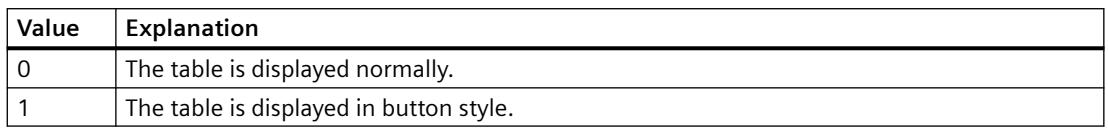

The attribute can be assigned dynamic properties using the name **Appearance**. The data type is SHORT.

# **Application Property**

# **Description**

Returns the Graphics Designer application when the application property is used without an object identifier. If the application property is used with object identifier, it returns an application object which displays the application with which the defined object was created. Read only access.

#### **See also**

[Application Window](#page-1892-0) (Page [1893](#page-1892-0))

[ScreenItem Object](#page-1844-0) (Page [1845\)](#page-1844-0)

# **ApplyProjectSettings property**

# **Apply project settings - ApplyProjectSettings**

Activates the project settings derived from "Alarm Logging".

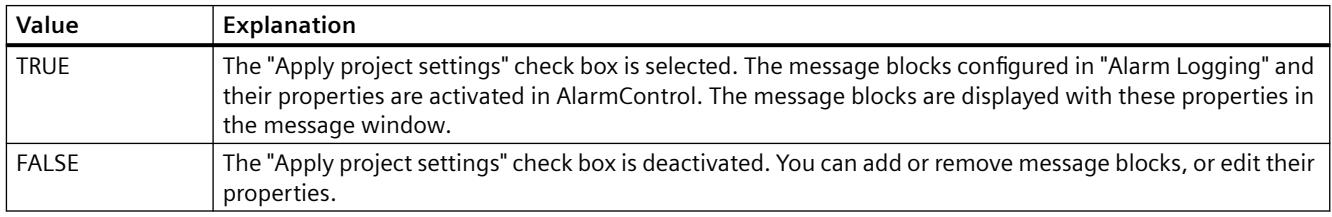

The attribute can be assigned dynamic properties by means of the name **ApplyProjectSettings**. The data type is BOOLEAN.

# **Ar - Ax**

# **Archive Property**

## **Description**

The "Index" property references a pair of columns. "Archive" defines process archive values linked to the column pair. The name of the process value archive is specified in the following form: Server name::Archive name

# **See also**

[WinCC Online Table Control \(before WinCC V7\)](#page-2007-0) (Page [2008](#page-2007-0)) [ScreenItem Object](#page-1844-0) (Page [1845\)](#page-1844-0)

### **ArchiveName property**

#### **Name - ArchiveName**

Specifies the user archive or view to be displayed. Open the "Package Browser" dialog for configuring an archive or a view by clicking the button.

The attribute can be assigned dynamic properties by means of the name **ArchiveName**. The data type is STRING.

# **ArchiveType property**

#### **Type - ArchiveType**

Specifies whether the selected user archive is an archive or a view. The field cannot be edited.

The attribute can be assigned dynamic properties by means of the name **ArchiveType**. The data type is LONG.

#### **ArrowsPosition property**

## **Description**

Specifies the position of the rotating arrows. The property can be dynamized for some SVG graphics of the SVG library.

Whether the attribute is displayed depends on the referenced SVG graphic.

#### **See also**

[SVG object](#page-1915-0) (Page [1916\)](#page-1915-0)

# **AspectRatio property**

## **AspectRatio**

Specifies if the aspect ratio is kept in movies.

The attribute can be assigned dynamic properties by means of the name **AspectRatio**. The data type is BOOLEAN.

# **Assignments Property**

### **Description**

A list which contains the assignments between the output values and the actual output texts to be output. The assignments depend on the set list type. The list type is defined with the ListType property. Read only access.

### **See also**

[Text list](#page-1917-0) (Page [1918\)](#page-1917-0) [ScreenItem Object](#page-1844-0) (Page [1845\)](#page-1844-0)

# **AssumeOnExit Property**

#### **Description**

TRUE, if the entered text is assumed upon exiting the entry field (e.g., with the key or mouse click). BOOLEAN write-read access.

# **See also**

[I/O Field](#page-1903-0) (Page [1904](#page-1903-0)) [Text list](#page-1917-0) (Page [1918\)](#page-1917-0) [ScreenItem Object](#page-1844-0) (Page [1845\)](#page-1844-0)

# **AssumeOnFull Property**

# **Description**

TRUE, when the content of the input field is full (specified number of characters have been entered) and should be exited automatically and the input accepted. BOOLEAN write-read access.

### **See also**

[I/O Field](#page-1903-0) (Page [1904](#page-1903-0)) [ScreenItem Object](#page-1844-0) (Page [1845\)](#page-1844-0)

#### **AuthorizedGroups property**

#### **Required electronic signatures (AuthorizedGroups)**

The attribute specifies which user can sign an operation.

In Runtime, the configured user authenticates him or herself with the password during operation.

The user has the option to enter a comment which is saved with the triggered system message. If the "Mandatory" option is activated for the "Operator Activities Report" attribute, the user must enter a comment.

In the "Selection" dialog, select the users in the "User group" column. To activate the drop-down list, select the empty row in the "Group" column.

The attribute can be made dynamic with the name "AuthorizedGroups".

#### **WinCC/Audit: Additional options**

With WinCC/Audit, you can select multiple users and group them via operands and parentheses.

The option "Later" allows signing after the operation.

# **See also**

[ElectronicSignature property](#page-2132-0) (Page [2133\)](#page-2132-0)

[Creating an electronic signature via a VBS action](#page-4426-0) (Page [4427](#page-4426-0))

# **AutoCompleteColumns property**

#### **Show empty columns - AutoCompleteColumns**

Adds empty columns if the Control width is greater than the width of columns configured.

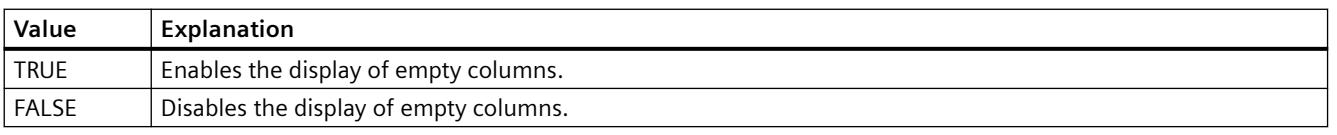

The attribute can be assigned dynamic properties by means of the name **AutoCompleteColumns**. The data type is BOOLEAN.

# **AutoCompleteRows property**

#### **Show empty rows - AutoCompleteRows**

Enables the insertion of empty rows if the Control length is greater than the number of rows configured.

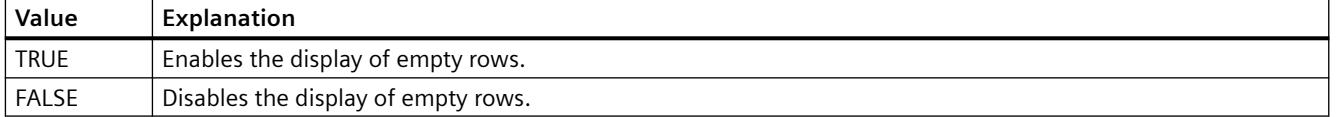

The attribute can be assigned dynamic properties by means of the name **AutoCompleteRows**. The data type is BOOLEAN.

### **AutoPosition property**

#### **Automatic positioning - AutoPosition**

Defines whether to position the RulerControl exactly below the source control.

The following settings are available:

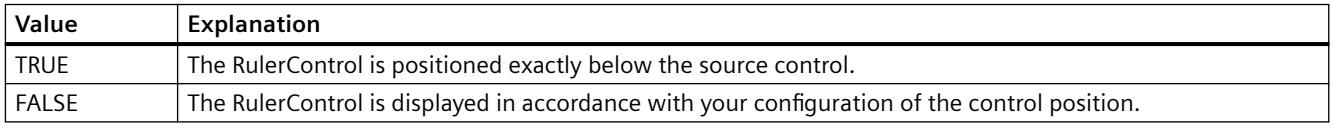

The attribute can be assigned dynamic properties by means of the name **AutoPosition**. The data type is BOOLEAN.

#### **Autorange Property**

#### **Description**

TRUE, when the value range of the Y-axis is determined automatically or defined by using the "BeginValue" and "EndValue"attributes. BOOLEAN write-read access.

#### **See also**

[WinCC Online Trend Control \(before WinCC V7\)](#page-2010-0) (Page [2011\)](#page-2010-0) [ScreenItem Object](#page-1844-0) (Page [1845\)](#page-1844-0)

# **AutorangeX Property**

#### **Description**

TRUE, when the value range of the X-axis is determined automatically. FALSE, when it is determined by means of the "BeginX" and "EndX" attributes. BOOLEAN write-read access.

## **See also**

[WinCC Function Trend Control \(before WinCC V7\)](#page-2003-0) (Page [2004](#page-2003-0)) [ScreenItem Object](#page-1844-0) (Page [1845\)](#page-1844-0)

#### **AutorangeY Property**

#### **Description**

TRUE, when the value range of the Y-axis is determined automatically. FALSE, when it is determined by means of the "BeginY" and "EndY" attributes. BOOLEAN write-read access.

#### **See also**

[WinCC Function Trend Control \(before WinCC V7\)](#page-2003-0) (Page [2004](#page-2003-0)) [ScreenItem Object](#page-1844-0) (Page [1845\)](#page-1844-0)

#### **AutoScroll property (before WinCC V7)**

#### **Description**

Defines the behavior of the message window when a new message is received. BOOLEAN writeread access.

TRUE : A newly received message is appended to the list displayed in the message window and is automatically selected. The visible range of the message window is moved, if necessary.

FALSE : A newly received message is not selected. The visible range of the message window is not changed.

The targeted selection of messages is only possible when "AutoScroll" is not active.

The "AutoScroll" property is deactivated when the attribute "MsgCtrlFlag" = "-1" is set. This means that the most recent message is displayed at the top of the list in the message window.

### **See also**

[WinCC Alarm Control \(before WinCC V7\)](#page-2001-0) (Page [2002\)](#page-2001-0) [ScreenItem Object](#page-1844-0) (Page [1845\)](#page-1844-0)

#### **AutoScroll Property**

#### **Auto scrolling - AutoScroll**

Defines the behavior of the message window after a new message events.

You can only select message lines if "Auto scrolling" is disabled.

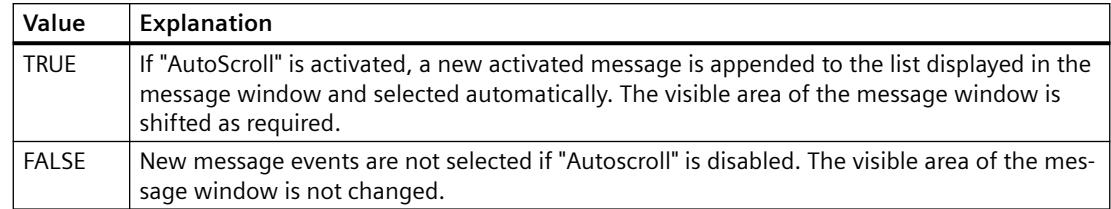

The attribute can be assigned dynamic properties by means of the name **AutoScroll**. The data type is BOOLEAN.

# **AutoSelectionColors property**

# **Automatic selection coloring - AutoSelectionColor**

Enables the display of default system colors as selection color for cells and rows.

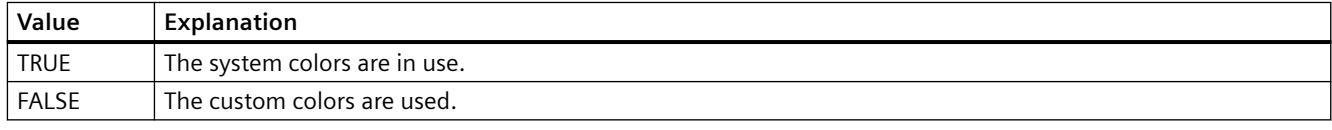

The attribute can be assigned dynamic properties by means of the name **AutoSelectionColors**. The data type is BOOLEAN.

# **AutoSelectionRectColor property**

# **Automatic color assignment - AutoSelectionRectColor**

Defines a system color for the selection border.

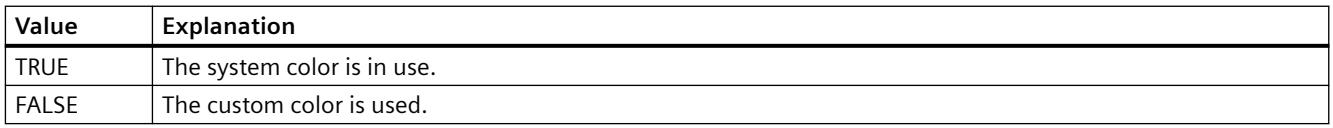

The attribute can be assigned dynamic properties by means of the name **AutoSelectionRectColors**. The data type is BOOLEAN.

# **AutoShow property**

# **Show/hide automatically - AutoShow**

Enables/disables automatic activation of the RulerControl on the display if you selected the button functions for the ruler, statistics range and for statistics in the source control.

The RulerControl is hidden again if you are no longer using the ruler, statistics range and statistics functions.

<span id="page-2038-0"></span>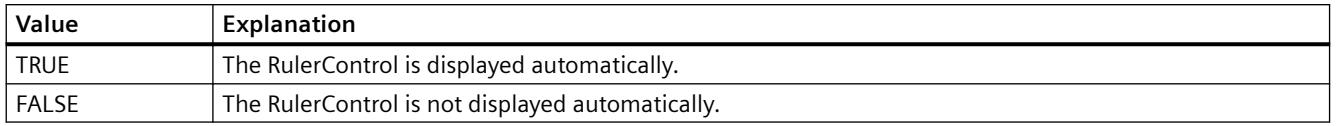

The attribute can be assigned dynamic properties by means of the name **AutoShow**. The data type is BOOLEAN.

# **AutoSize Property**

#### **Description**

Defines or returns the size adaptation of the object. The following values can be set:

- 0: No size adaptation.
- 1: The picture ("PictureSelected", "PictureUnselected" properties) is adapted to the button.
- 2: The button is adapted to the picture ("PictureSelected", "PictureUnselected" properties).

#### **See also**

[WinCC Push Button Control \(up to WinCC V7.3\)](#page-2013-0) (Page [2014\)](#page-2013-0) [ScreenItem Object](#page-1844-0) (Page [1845\)](#page-1844-0)

#### **Autostart property**

#### **Autostart**

Specifies if movies are started automatically.

The attribute can be assigned dynamic properties by means of the name **Autostart**. The data type is BOOLEAN.

#### **Average Property**

#### **Average**

TRUE, if the mean value is calculated based on the last 10 values. A value change is conditional for calculation of a new mean value. The mean value is reset when you change a picture. If only one value is available when you change the picture, the following mean value is calculated:  $(5+0+0+0+0+0+0+0+0+0+0)/10=0,5.$ 

BOOLEAN write-read access.

# **See also**

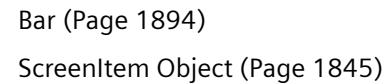

# **Axe Property**

# **Description**

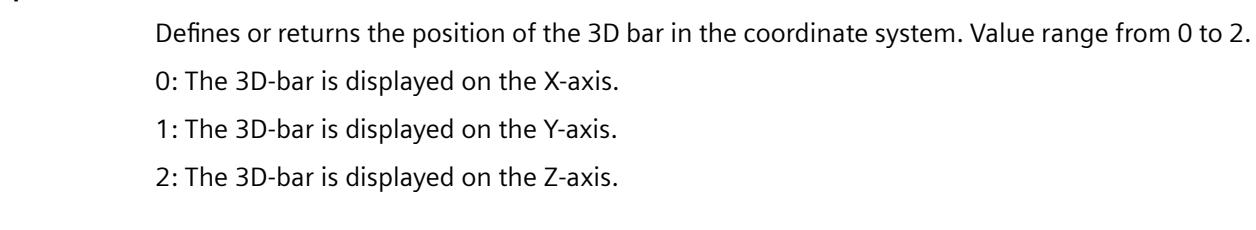

# **See also**

[3D Bar](#page-1888-0) (Page [1889](#page-1888-0)) [ScreenItem Object](#page-1844-0) (Page [1845\)](#page-1844-0)

# **AxisSection Property**

# **Description**

Defines or returns the distance between two long axis sections. The information on the distance is given in scale units and is dependent on the minimum and maximum values configured.

# **See also**

[Bar](#page-1893-0) (Page [1894](#page-1893-0)) [ScreenItem Object](#page-1844-0) (Page [1845\)](#page-1844-0)

# **B**

# **Ba**

# **BackBorderWidth Property**

# **Description**

Defines or returns the width of the 3D border in pixels. The value for the width is dependent on the size of the object.

## <span id="page-2040-0"></span>**See also**

[ScreenItem Object](#page-1844-0) (Page [1845\)](#page-1844-0) [Button](#page-1921-0) (Page [1922\)](#page-1921-0) [Round Button](#page-1929-0) (Page [1930\)](#page-1929-0) [Slider](#page-1932-0) (Page [1933](#page-1932-0)) [Group Display](#page-1912-0) (Page [1913](#page-1912-0))

# **BackColor property**

### **Background - BackColor**

Specifies the background color of the control. The button opens the "Color selection" dialog.

The attribute can be assigned dynamic properties by means of the name **BackColor**. The data type is LONG.

# **BackColor property**

#### **Background Color (BackColor)**

Specifies the icon background color in the "Color selection" dialog. The background color is displayed in "opaque" style.

The attribute can be assigned dynamic properties by means of the name **BackColor**. The data type is LONG.

# **BackColor Property**

# **Function**

Defines or returns the background color for the object.

For objects with a fill pattern, the background color is not displayed if "transparent" is defined as the fill style.

#### **Special features of the WinCC slider control**

The background color only takes effect when the object is at least partially filled.

#### **Determination of Color Value**

The color is displayed in RGB format (Red, Green, Blue). Enter the appropriate decimal value for each of the three RGB values.

Example:

RGB(200, 150, 100)

# **Example:**

The following example defines the background of the "ScreenWindow1" picture to red:

```
'VBS70
Dim objScreen
Set objScreen = HMIRuntime.Screens("ScreenWindow1")
objScreen.BackColor = RGB(255, 0, 0)
```
# **See also**

[FillStyle Property](#page-2146-0) (Page [2147](#page-2146-0)) [FillColor Property](#page-2144-0) (Page [2145\)](#page-2144-0) [ScreenItem Object](#page-1844-0) (Page [1845\)](#page-1844-0)

# **BackColor2 Property**

# **Description**

Defines or returns the bar color for the display of the current value. LONG write-read access.

## **See also**

[Bar](#page-1893-0) (Page [1894](#page-1893-0)) [ScreenItem Object](#page-1844-0) (Page [1845\)](#page-1844-0)

# **BackColor3 Property**

# **Description**

Defines or returns the color of the bar background. LONG write-read access.

# **See also**

[ScreenItem Object](#page-1844-0) (Page [1845\)](#page-1844-0) [Bar](#page-1893-0) (Page [1894](#page-1893-0))

# **BackColorBottom Property**

# **Description**

Defines or returns the color for the bottom/right part of the slider. LONG write-read access.

# **See also**

[Slider](#page-1932-0) (Page [1933](#page-1932-0)) [ScreenItem Object](#page-1844-0) (Page [1845\)](#page-1844-0)

# **BackColorTop Property**

#### **Description**

Defines or returns the color for the top/left part of the slider. LONG write-read access.

## **See also**

[Slider](#page-1932-0) (Page [1933](#page-1932-0)) [ScreenItem Object](#page-1844-0) (Page [1845\)](#page-1844-0)

# **BackFlashColorOff Property**

#### **Description**

Defines or returns the color of the object background for the flash status "Off". LONG write-read access.

### **See also**

[ScreenItem Object](#page-1844-0) (Page [1845\)](#page-1844-0)

### **BackFlashColorOn Property**

#### **Description**

Defines or returns the color of the object background for the flash status "On". LONG write-read access.

# **See also**

[ScreenItem Object](#page-1844-0) (Page [1845\)](#page-1844-0)

# **Background Property**

### **Description**

TRUE, when the background of the 3D-bar graph object should be visible. BOOLEAN write-read access.

#### **See also**

[3D Bar](#page-1888-0) (Page [1889](#page-1888-0)) [ScreenItem Object](#page-1844-0) (Page [1845\)](#page-1844-0)

## **BackgroundPicture Property**

#### **Description**

Returns the picture name of the background picture for the graduated scale disk. Read only access

# **See also**

[WinCC Gauge Control](#page-1973-0) (Page [1974\)](#page-1973-0) [ScreenItem Object](#page-1844-0) (Page [1845\)](#page-1844-0)

# **BackPictureAlignment property**

#### **Description**

Defines or returns the mode of representation of the background image in the process picture. LONG write-read access.

#### **BackPictureName property**

### **Description**

Defines the path and file name of the background image in the process picture or returns it. LONG write-read access.

# **BackStyle Property**

### **Description**

#### **WinCC Digital/Analog Clock**

Defines the type of background of the analog clock:

- 0: The rectangular background of the clock is filled by the specified background color.
- 1: The round numbered face of the clock is filled by the specified background color. This enables a round analog clock to be displayed.
- 2: Numbered face and rectangular background are transparent.

#### **WinCC Gauge Control**

Defines the type of background of the gauge:

- 0: The rectangular or square background of the gauge has a border color is filled with the specified color. The circular graduated scale disk is filled by the specified background color.
- 1: The rectangular or square background of the gauge is transparent. The circular graduated scale disk is filled by the specified background color. This enables a circular gauge to be displayed.
- 2: The rectangular or square background and graduated scale disk are transparent.

#### **WinCC Slider Control**

Defines whether the object background should be transparent.

- 0: The object background is not transparent
- 1: The object background is transparent

#### **HMI Symbol Library**

Defines the icon background transparency. Write/Read access.

- 0: The background is transparent and, thus, invisible.
- 1: The background is visible, the color of the background is defined by the "Background Color" attribute.

# **See also**

[HMI Symbol Library](#page-1958-0) (Page [1959](#page-1958-0)) [WinCC Slider Control](#page-1992-0) (Page [1993\)](#page-1992-0) [WinCC Gauge Control](#page-1973-0) (Page [1974\)](#page-1973-0) [WinCC Digital/Analog Clock](#page-1965-0) (Page [1966](#page-1965-0)) [ScreenItem Object](#page-1844-0) (Page [1845\)](#page-1844-0)

# **Bar**

# **BarAdd property**

# **New - BarAdd**

Creates a new diagram.

The attribute can be assigned dynamic properties using the name **BarAdd**. The data type is STRING.

# **BarBackColor Property**

# **Description**

Defines the background color in the area of the slider. The area stretches form "RangeMin" to "RangeMax".

# **See also**

[WinCC Slider Control](#page-1992-0) (Page [1993\)](#page-1992-0) [ScreenItem Object](#page-1844-0) (Page [1845\)](#page-1844-0)

# **BarBarGradientColor property**

# **Fill pattern color – BarFillPatternColor**

The "Fill Pattern Color" attribute defines the color of the pattern that is displayed on a filled area.

The attribute can be assigned dynamic properties by means of the name BarFillPatternColor. The data type is LONG.

# **BarBarGradientPattern property**

# **Fill pattern - BarBarGradientPattern**

The "Fill Pattern" attribute specifies the pattern for the display of bars.

So that the fill pattern becomes visible, the color of the fill pattern must differ from the background color.

49 fill patterns are available for selection:

- Fill pattern 1 "Solid" fills the object with the set background color.
- Fill pattern 2 "Transparent" means neither a background nor a fill pattern is displayed.

The attribute can be assigned dynamic properties using the name **BarBarGradientPattern**. The data type is LONG.

# **BarBarWindow property**

## **Diagram window - BarBarWindow**

Specifies the diagram window in which the selected diagram will be displayed. You specify the available diagram windows on the "Diagram window" tab.

The attribute can be assigned dynamic properties using the name **BarWindow**. The data type is STRING.

# **BarChartType property**

### **Diagram type - BarChartType**

Specifies how the diagram will be displayed.

The following settings are available:

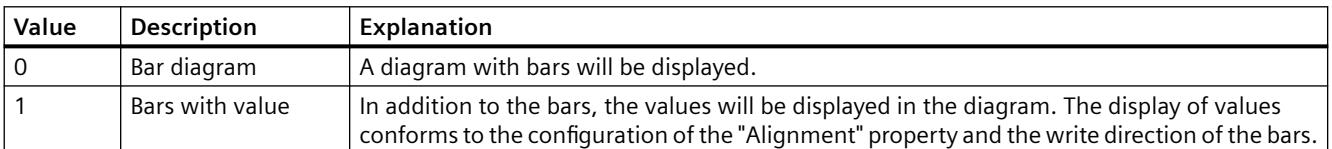

The attribute can be assigned dynamic properties using the name **BarChartType**. The data type is LONG.

# **BarColor property**

#### **Border color - BarColor**

Indicates the border color of the bar. Use the button to open the "Color selection" dialog to select the color.

The attribute can be assigned dynamic properties using the name **BarColor**. The data type is LONG.

# **BarCount property**

#### **BarCount**

Specifies the number of configured diagrams.

The attribute can be assigned dynamic properties using the name **BarCount**. The data type is LONG.

# **BarDepth Property**

### **Description**

Defines or returns the depth of the bar in pixels.

### **See also**

[3D Bar](#page-1888-0) (Page [1889](#page-1888-0)) [ScreenItem Object](#page-1844-0) (Page [1845\)](#page-1844-0)

# **BarFillColor property**

### **Bar color - BarFillColor**

Indicates the fill color of the bars. For the "Bars with value" diagram type, the text background color is specified.

Use the button to open the "Color selection" dialog to select the color.

The attribute can be assigned dynamic properties using the name **BarFillColor**. The data type is LONG.

# **BarFillColor Property**

## **Description**

Defines the fill color in the area of the slider. The area stretches from "RangeMin" to the position of the slider.

### **See also**

[WinCC Slider Control](#page-1992-0) (Page [1993\)](#page-1992-0) [ScreenItem Object](#page-1844-0) (Page [1845\)](#page-1844-0)

# **BarHeight Property**

#### **Description**

Defines or returns the height of the bar in pixels.

## **See also**

[3D Bar](#page-1888-0) (Page [1889](#page-1888-0)) [ScreenItem Object](#page-1844-0) (Page [1845\)](#page-1844-0)

# **BarIndex property**

## **BarIndex**

References a configured diagram. Using this attribute, you can assign the values of other attributes to a specific diagram. The index must always be set before you change the properties of a diagram in Runtime.

Valid values for "BarIndex" are between 0 and "BarCount" minus 1. The "BarCount" attribute specifies the number of configured diagrams.

The "BarIndex" attribute can be assigned dynamic properties using the attribute **BarRepos**. The data type is LONG.

### **BarLabel property**

#### **Label - BarLabel**

Specifies the label of the selected diagram. The label is displayed in Runtime when the "UseBarNameAsLabel" attribute has the value "FALSE".

The attribute can be assigned dynamic properties using the name **BarLabel**. The data type is STRING.

#### **BarLineStyle property**

#### **Border style - BarLineStyle**

Specifies which border type is used to represent the border of the bar.

The following settings are available:

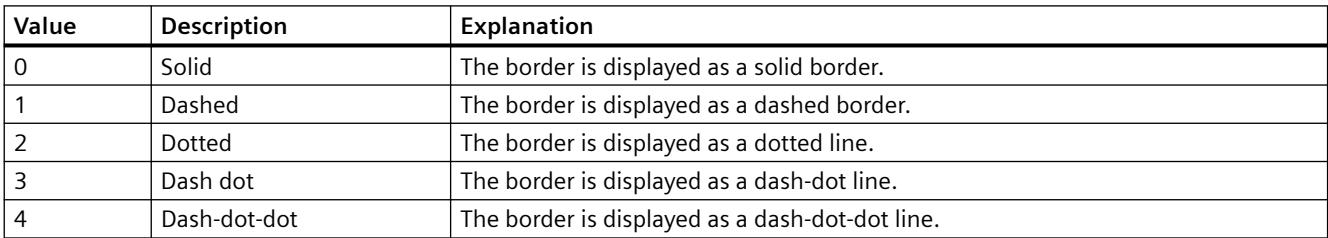

The attribute can be assigned dynamic properties using the name **BarLineStyle**. The data type is LONG.

#### **BarLineWidth property**

#### **Border width - BarLineWidth**

Specifies the border width of the bar.

The attribute can be assigned dynamic properties using the name **BarLineWidth**. The data type is LONG.

#### **BarLowerLimit property**

#### **BarLowerLimit**

Specifies the low limit of a tag. If the tag value is less than "BarLowerLimit", the values are designated with the color set in "BarLowerLimitColor". This setting is enabled when the "BarLowerLimitColoring" attribute has the value "TRUE".

The attribute can be assigned dynamic properties using the name **BarLowerLimit**. The data type is DOUBLE.

#### **BarLowerLimitColor property**

### **BarLowerLimitColor**

Specifies the color for designating tag values below the value at "BarLowerLimit". The setting is enabled when the "BarLowerLimitColoring" attribute has the value "TRUE".

The attribute can be assigned dynamic properties using the name **BarLowerLimitColor**. The data type is LONG.

#### **BarLowerLimitColoring property**

#### **BarLowerLimitColoring**

Specifies whether the "BarLowerLimitColor" attribute is used for designating tag values that are lower than the value at "Barl owerLimit".

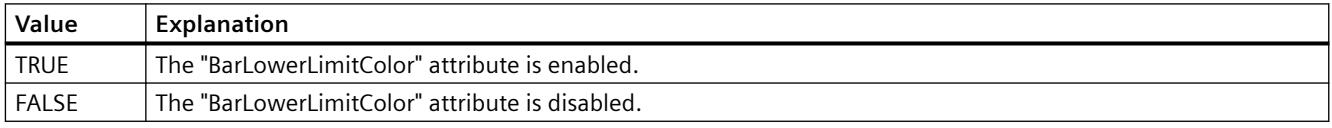

The attribute can be assigned dynamic properties using the name **BarLowerLimitColoring**. The data type is BOOLEAN.

#### **BarName property**

#### **Object name - BarName**

Displays the name of the selected bar.

To change the name, use the attribute **BarRename** or the configuration dialog.

The "BarName" attribute can be assigned dynamic properties using the attribute BarRename.

# **BarProvider property**

#### **Data source - BarProvider**

Specifies the data source of the selected diagram.

The following settings are available:

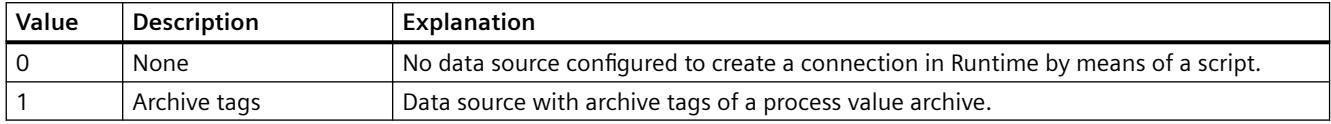

The attribute can be assigned dynamic properties using the name **BarProvider**.

### **BarProviderCLSID property**

#### **BarProviderCLSID**

Displays the data source of the selected diagram.

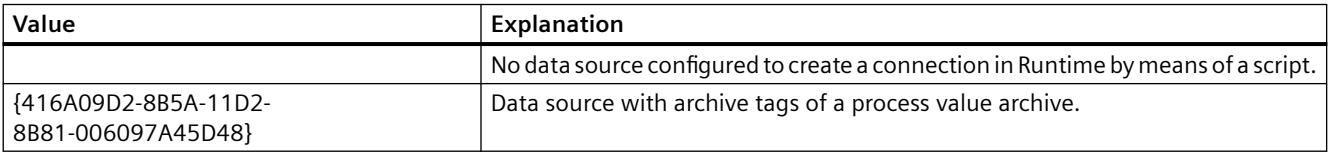

The attribute can be assigned dynamic properties using the name **BarProviderCLSID**. The data type is STRING.

#### **BarRemove property**

#### **Remove - BarRemove**

Removes the selected diagram from the list.

The attribute can be assigned dynamic properties using the name **BarRemove**. The data type is STRING.

#### **BarRename property**

#### **BarRename**

Renames the diagram that is referenced using the "BarIndex" attribute.

The attribute can be assigned dynamic properties using the name **BarRename**. You can use "BarRename" to also assign dynamic properties to the "BarName" attribute. The data type is STRING.

# **BarRepos property**

#### **Up/down - BarRepos**

Changes the order of the selected diagrams in the diagram window. "Up" and "Down" move the selected diagrams up and down in the list. As a result, the diagram is displayed further in the foreground or background in runtime.

The attribute can be assigned dynamic properties using the name **BarRepos**. The data type is LONG.

# **BarSelectTagName property**

### **BarSelectTagName**

Opens a dialog for selecting the tag name for the data source of the diagram. Programmers can set this attribute to allow users to select a tag name using a button, for example.

The attribute can be assigned dynamic properties using the name **BarSelectTagName**. The data type is BOOLEAN.

# **BarTagName property**

#### **Tag name - BarTagName**

Displays the tag name of the connected tag. With the button you open a dialog for selecting an archive tag.

The attribute can be assigned dynamic properties using the name **BarTagName**. The data type is STRING.

# **BarTimeAxis property**

## **Time axis - BarTimeAxis**

Specifies which time axis will be used for the selected diagram. You specify the available time axes on the "Time axes" tab.

The attribute can be assigned dynamic properties using the name **BarTimeAxis**. The data type is STRING.
# **BarUncertainColor property**

## **BarUncertainColor**

Values have an uncertain status if the initial value is unknown when Runtime starts or if a substitute value is used. You can use the "BarUncertainColor" attribute to specify the color used for identifying these values. The "BarUncertainColoring" attribute determines whether or not this setting is evaluated.

The attribute can be assigned dynamic properties using the name **BarUncertainColor**. The data type is LONG.

# **BarUncertainColoring property**

### **BarUncertainColoring**

Values have an uncertain status if the initial value is unknown when Runtime starts or if a substitute value is used. You can use the "BarUncertainColoring" attribute to enable identification of such values based on the color set in "BarUncertainColor".

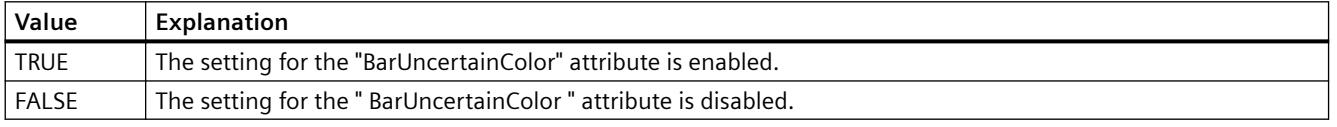

The attribute can be assigned dynamic properties using the name **BarUncertainColoring**. The data type is BOOLEAN.

## **BarUpperLimitColoring property**

## **BarUpperLimitColoring**

Specifies whether the "BarUpperLimitColor" attribute is used for designating tag values that are higher than the value at "BarUpperLimit".

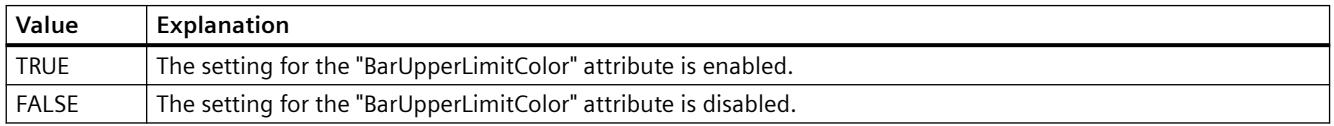

The attribute can be assigned dynamic properties using the name **BarUpperLimitColoring**. The data type is BOOLEAN.

### **BarUpperLimitColor property**

### **BarUpperLimitColor**

Specifies the color for designating tag values above the value at "BarUpperLimit". The setting is enabled when the "BarUpperLimitColoring" attribute has the value "TRUE" hat.

The attribute can be assigned dynamic properties using the name **BarUpperLimitColor**. The data type is LONG.

## **BarUpperLimit property**

## **BarUpperLimit**

Specifies the high limit of a tag. If the tag value is higher than "BarUpperLimit", the values are designated with the color set in "BarUpperLimitColor". This setting is enabled when the "BarUpperLimitColoring" attribute has the value "TRUE".

The attribute can be assigned dynamic properties using the name **BarUpperLimit**. The data type is DOUBLE.

## **BarValueAlignment property**

### **Alignment - BarValueAlignment**

Specifies the alignment of the displayed values for the "Bars with value" diagram type.

The following settings are available depending on the write direction of the bars:

• The write direction of bars is "From the right" or "From the left"

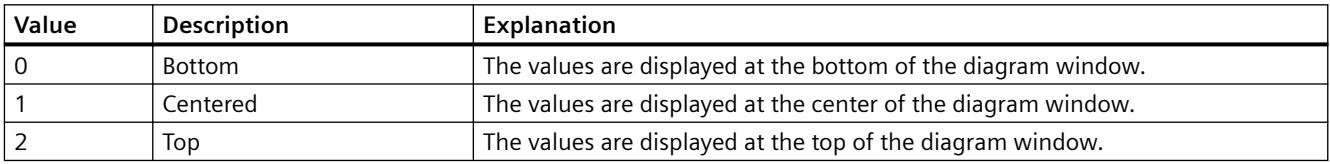

### • The write direction of bars is "From the top" or "From the bottom"

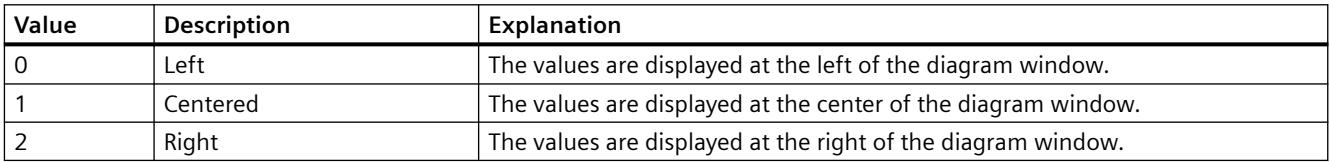

The attribute can be assigned dynamic properties using the name **BarValueAlignment**. The data type is LONG.

## **BarValueAxis property**

## **Value axis - BarValueAxis**

Specifies which value axis will be used for the selected diagram. You specify the available value axes on the "Value axes" tab.

The attribute can be assigned dynamic properties using the name **BarValueAxis**. The data type is STRING.

# **BarValueUnit property**

### **Unit - BarValueUnit**

Specifies a unit of the values that will be appended to the value to be displayed for the "Bars with value" diagram type. e.g. "%" or "°C"

The attribute can be assigned dynamic properties using the name **BarValueUnit**. The data type is STRING.

## **BarVisible property**

### **Diagram - BarVisible**

The list shows the diagrams you have created.

Select the diagrams in the list that you want to display in the diagram windows.

Click on a diagram in the list to adapt the properties and to assign axes and diagram windows to the diagram.

The attribute can be assigned dynamic properties using the name **BarVisible**. The data type is BOOLEAN.

### **BarWindowAdd property**

## **New - BarWindowAdd**

Creates a new diagram window.

The attribute can be assigned dynamic properties using the name **BarWindowAdd**. The data type is STRING.

## **BarWindowCoarseGrid property**

### **Main scaling - BarWindowCoarseGrid**

Enables the display of grid lines for the main scale.

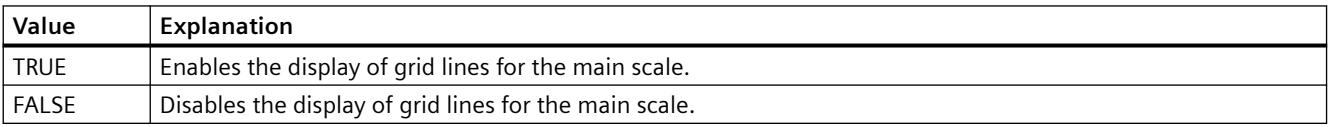

The attribute can be assigned dynamic properties using the name **BarWindowCoarseGrid**. The data type is BOOLEAN.

# **BarWindowCoarseGridColor property**

## **Color main scale - BarWindowCoarseGridColor**

Specifies the color of the grid lines for the main scale. Use the button to open the "Color selection" dialog to select the color.

The attribute can be assigned dynamic properties using the name **BarWindowCoarseGridColor**. The data type is LONG.

## **BarWindowCount property**

## **BarWindowCount**

Specifies the number of configured diagrams.

The attribute can be assigned dynamic properties using the name **BarWindowCount**. The data type is LONG.

# **BarWindowFineGrid property**

## **Secondary scaling - BarWindowFineGrid**

Specifies whether the grid lines are displayed for the secondary scale.

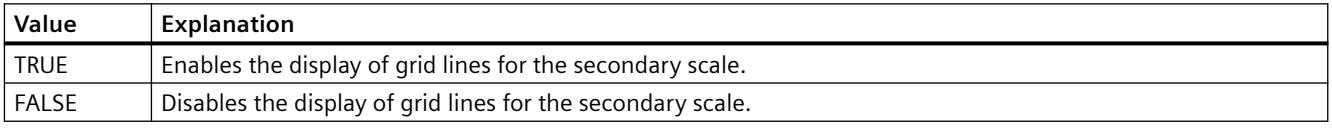

The attribute can be assigned dynamic properties using the name **BarWindowFineGrid**. The data type is BOOLEAN.

## **BarWindowFineGridColor property**

## **Color secondary scale - BarWindowFineGridColor**

Specifies the color of the grid lines for the secondary scale. Use the button to open the "Color selection" dialog to select the color.

The attribute can be assigned dynamic properties using the name **BarWindowFineGridColor**. The data type is LONG.

# **BarWindowForegroundBarGrid property**

## **For foreground diagram only - BarWindowForegroundBarGrid**

Specifies whether the grid lines for the foreground diagram only will be displayed in the selected diagram window.

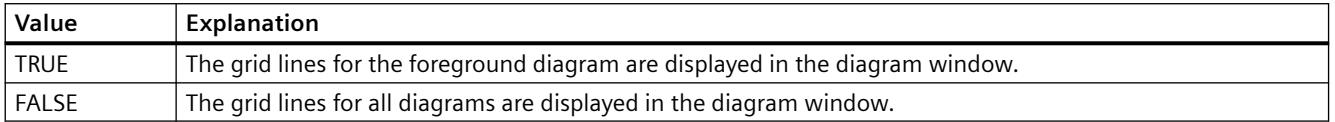

The attribute can be assigned dynamic properties using the name **BarWindowForegroundBarGrid**. The data type is BOOLEAN.

## **BarWindowGapWidth property**

### **Gap width - BarWindowGapWidth**

Specifies the gap between two bars of a bar diagram in % of the bar width.

The attribute can be assigned dynamic properties using the name **BarWindowGapWidth**. The data type is LONG.

## **BarWindowGridInBarColor property**

### **In diagram color - BarWindowGridInBarColor**

Specifies whether the grid lines for the main scaling will be displayed in the color of the bars.

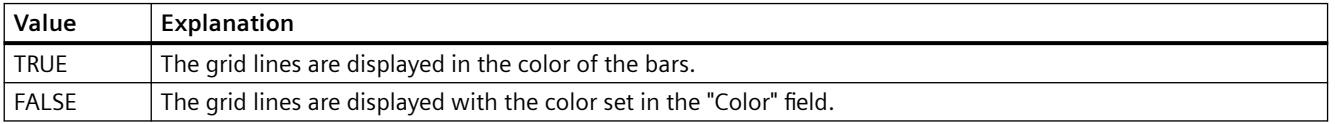

The attribute can be assigned dynamic properties using the name **BarWindowGridInBarColor**. The data type is BOOLEAN.

### **BarWindowHorizontalGrid property**

### **For value axes - BarWindowHorizontalGrid**

Enables the display of horizontal grid lines for value axes.

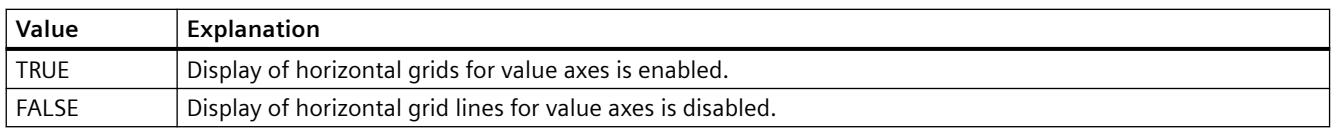

The attribute can be assigned dynamic properties using the name **BarWindowHorizontalGrid**.

## **BarWindowIndex property**

### **BarWindowIndex**

References a configured diagram. Using this attribute, you can assign the values of other attributes to a specific diagram.

Valid values for "BarWindowIndex" are between 0 and "BarWindowCount" minus 1. The "BarWindowCount" attribute specifies the number of configured diagrams.

The "BarWindowIndex" attribute can be assigned dynamic properties using the attribute **BarWindowRepos**. The data type is LONG.

### **BarWindowName property**

### **Object name - BarWindowName**

Displays the name of the selected bar window.

To change the name, use the attribute **BarWindowRename** or the configuration dialog.

The "BarWindowName" attribute can be assigned dynamic properties using the attribute BarWindowRename. The data type is STRING.

### **BarWindowRemove property**

## **Remove - BarWindowRemove**

Removes the selected diagram window from the list.

The attribute can be assigned dynamic properties using the name **BarWindowRemove**. The data type is STRING.

### **BarWindowRename property**

### **BarWindowRename**

Renames the diagram window, which is referenced using the "BarWindowIndex" attribute.

The attribute can be assigned dynamic properties using the name **BarWindowRename**. You can use "BarWindowRename" to also assign dynamic properties to the "BarWindowName" attribute. The data type is STRING.

## **BarWindowRepos property**

### **Up/down - BarWindowRepos**

Changes the order of the diagram windows. "Up" and "Down" move the selected diagram windows up and down in the list.

The order in the list determines the position in the Control. The first diagram window is displayed at the bottommost position, the last diagram window is displayed at the topmost position.

The attribute can be assigned dynamic properties using the name **BarWindowRepos**. The data type is LONG.

### **BarWindowSeriesOverlap property**

### **Overlap - BarWindowBarOverlap**

Specifies the overlap of various bars of a time instant in % of the bar width.

The attribute can be assigned dynamic properties using the name BarWindowBarOverlap. The data type is LONG.

### **BarWindowSpacePortion property**

### **Proportional area - BarWindowSpacePortion**

Specifies the portion of the selected diagram window for the display in the control.

The attribute can be assigned dynamic properties using the name **BarWindowSpacePortion**. The data type is LONG.

## **BarWindowVerticalGrid property**

### **For time axes- BarWindowVerticalGrid**

Enables the display of vertical grid lines for time axes.

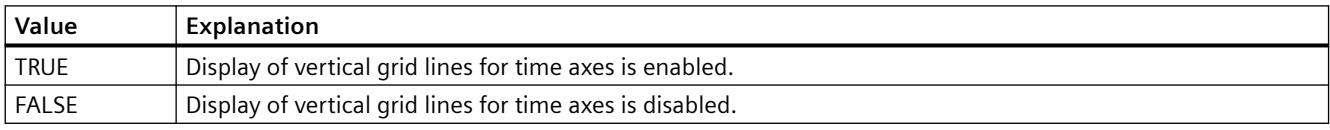

The attribute can be assigned dynamic properties using the name **BarWindowVerticalGrid**.

### **BarWindowVisible property**

### **Diagram window - BarWindowVisible**

The list shows the diagram windows you have created.

Select the diagram windows in the list that you want to display in the control.

Click on an entry in the list to adapt the properties of the bar display and the grid lines.

The attribute can be assigned dynamic properties using the name **BarWindowVisible**. The data type is BOOLEAN.

# **BarWidth Property**

## **Description**

Defines or returns the width of the bar in pixels.

## **See also**

[3D Bar](#page-1888-0) (Page [1889](#page-1888-0)) [ScreenItem Object](#page-1844-0) (Page [1845\)](#page-1844-0)

# **BarChartAlignment property**

# **Alignment - BarChartAlignment**

Specifies the alignment of the bar in the diagram.

The following settings are available depending on the write direction of the bars:

• The write direction of bars is "From the right" or "From the left"

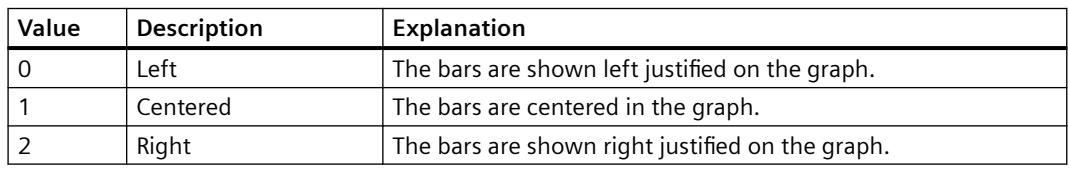

• The write direction of bars is "From the top" or "From the bottom"

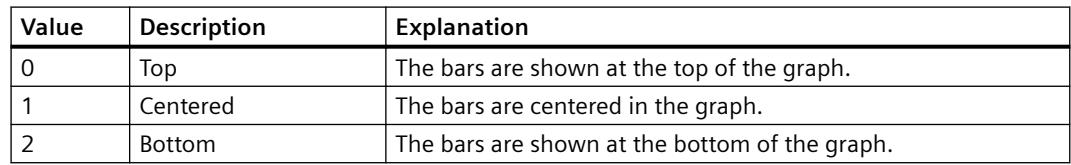

The attribute can be dynamized with the **BarChartAlignment** name. The data type is LONG.

# **BasePicReferenced Property**

## **Description**

TRUE, when the picture assigned in the object status display should be saved. Otherwise, only the associated object reference is saved. Read only access.

## **See also**

[Status display](#page-1919-0) (Page [1920](#page-1919-0)) [ScreenItem Object](#page-1844-0) (Page [1845\)](#page-1844-0)

## **BasePicTransColor Property**

### **Description**

Defines or returns which color of the assigned bitmap object (.bmp, .dib) should be set to "transparent". LONG Write/Read Access. The color is only set to "Transparent" if the value of the "BasePicUseTransColor" property is "True".

### **See also**

[Status display](#page-1919-0) (Page [1920](#page-1919-0)) [ScreenItem Object](#page-1844-0) (Page [1845\)](#page-1844-0)

## **BasePicture Property**

### **Description**

Returns the basic picture for the object status display. Read-only access. The picture (\*.BMP or \*.DIB) must be located in the "GraCS" directory of the current project so that it can be integrated. In this context, the "BasePicReferenced" property defines whether the basic picture should be saved together with the object status display or referenced.

### **See also**

[Status display](#page-1919-0) (Page [1920](#page-1919-0)) [ScreenItem Object](#page-1844-0) (Page [1845\)](#page-1844-0)

## **BasePicUseTransColor Property**

### **Description**

TRUE, when the configured color ("BasePicTransColor" property) of the bitmap objects should be set to "transparent". BOOLEAN write-read access.

### **See also**

[Status display](#page-1919-0) (Page [1920](#page-1919-0)) [ScreenItem Object](#page-1844-0) (Page [1845\)](#page-1844-0)

## **BaseScreenName Property**

### **Function**

Defines or returns the current basic picture. STRING (write-read access) A picture change is executed using the

```
HMIRuntime.BaseScreenName = (<Serverpräfix>::)<Neues Grundbild>
```
#### command.

When reading out the "BaseScreenName" property, only the picture name without server prefix is returned.

#### **Note**

Always enter picture names without the extension "PDL" for reasons of compatibility with future versions.

#### **Example:**

The following example executes a picture change to "bild1.pdl":

HMIRuntime.BaseScreenName = "bild1"

## **See also**

[ScreenItem Object](#page-1844-0) (Page [1845\)](#page-1844-0) [HMIRuntime Object](#page-1837-0) (Page [1838](#page-1837-0))

### **BaseY Property**

### **Description**

Defines or returns the vertical distance of the bottom bar edge to the top edge of the objet field.

# **See also**

[3D Bar](#page-1888-0) (Page [1889](#page-1888-0)) [ScreenItem Object](#page-1844-0) (Page [1845\)](#page-1844-0)

## **BaseX Property**

### **Description**

Defines or returns the horizontal distance of the right bar edge to the left edge of the object field in pixels.

### **See also**

[3D Bar](#page-1888-0) (Page [1889](#page-1888-0)) [ScreenItem Object](#page-1844-0) (Page [1845\)](#page-1844-0)

## **BasicBorderColor property**

#### **Description**

Specifies the border color. The property can be dynamized for some SVG graphics of the SVG library. Whether the attribute is displayed depends on the referenced SVG graphic.

### **See also**

[SVG object](#page-1915-0) (Page [1916\)](#page-1915-0)

### **BasicColor property**

### **Description**

Specifies the color of the object. The property can be dynamized for some SVG graphics of the SVG library. Whether the attribute is displayed depends on the referenced SVG graphic.

### **See also**

[SVG object](#page-1915-0) (Page [1916\)](#page-1915-0)

# **Be - Bl**

# **BeginTime Property**

## **Description**

### **WinCC Online Trend Control**

The "Index" property references a pair of columns. "BeginTime" defines the start time for displaying this column pair. Write/Read access.

### **WinCC Online Trend Control**

The "Index" property references a trend. "BeginTime" defines the start time for displaying this trend. Whether the information is evaluated is dependent on the TimeRange" and "CommonX" properties.

Use the "yyyy-mm-dd hh:mm:ss" format when creating a dynamic time range.

### **See also**

[WinCC Online Table Control \(before WinCC V7\)](#page-2007-0) (Page [2008](#page-2007-0)) [WinCC Online Trend Control \(before WinCC V7\)](#page-2010-0) (Page [2011\)](#page-2010-0) [ScreenItem Object](#page-1844-0) (Page [1845\)](#page-1844-0)

# **BeginValue Property**

## **Description**

The "Index" property references a trend. "BeginValue" defines the lower limit of the value range to be displayed for the trend. Whether the information is evaluated is dependent on the "Autorange" and "CommonY" properties.

### **See also**

[WinCC Online Trend Control \(before WinCC V7\)](#page-2010-0) (Page [2011\)](#page-2010-0) [ScreenItem Object](#page-1844-0) (Page [1845\)](#page-1844-0)

## **BeginX Property**

## **Description**

Defines or returns the lower limit of the X-axis of a trend referenced with the "Index" property. Whether the information is evaluated is dependent on the "AutorangeX" and "CommonX" properties.

### **See also**

[WinCC Function Trend Control \(before WinCC V7\)](#page-2003-0) (Page [2004](#page-2003-0)) [ScreenItem Object](#page-1844-0) (Page [1845\)](#page-1844-0)

## **BeginY Property**

### **Description**

Defines or returns the lower limit of the Y-axis of a trend referenced with the "Index" property. Whether the information is evaluated is dependent on the "AutorangeY" and "CommonY" properties.

#### **See also**

[ScreenItem Object](#page-1844-0) (Page [1845\)](#page-1844-0) [WinCC Function Trend Control \(before WinCC V7\)](#page-2003-0) (Page [2004](#page-2003-0))

### **BevelColorDown Property**

#### **Description**

Defines the color of the following border sections in the case of 3D representation of the borders:

- with depressed bevel ("BevelStyle" = 1): top and left bevel section
- with raised bevel ("BevelStyle" = 2): bottom and right bevel section

### **See also**

[WinCC Slider Control](#page-1992-0) (Page [1993\)](#page-1992-0) [ScreenItem Object](#page-1844-0) (Page [1845\)](#page-1844-0)

## **BevelColorUp Property**

### **Description**

Defines the color of the following border sections in the case of 3D representation of the borders:

- with depressed bevel ("BevelStyle" = 1): bottom and right bevel section
- with raised bevel ("BevelStyle" = 2): top and left bevel section

### **See also**

[WinCC Slider Control](#page-1992-0) (Page [1993\)](#page-1992-0) [ScreenItem Object](#page-1844-0) (Page [1845\)](#page-1844-0)

# **BevelInner Property**

# **Description**

Defines or returns the appearance of the inner part of the object bevel. Write/Read access.

- 0: inner part not available
- 1: "depressed" appearance
- 2: "raised" appearance
- 3: uniform gray border
- 4 or higher: uniformly colored order, border color = background color

## **See also**

[WinCC Gauge Control](#page-1973-0) (Page [1974\)](#page-1973-0) [ScreenItem Object](#page-1844-0) (Page [1845\)](#page-1844-0)

# **BevelOuter Property**

# **Description**

Defines or returns the appearance of the outer part of the object bevel. Write/Read access.

- 0: inner part not available
- 1: "depressed" appearance
- 2: "raised" appearance
- 3: uniform gray border
- 4 or higher: uniformly colored order, border color = background color

# **See also**

[WinCC Gauge Control](#page-1973-0) (Page [1974\)](#page-1973-0) [ScreenItem Object](#page-1844-0) (Page [1845\)](#page-1844-0)

# **BevelWidth Property**

## **Description**

Defines or returns the border width for the inner part of the border (inner bevel) and for the outer border part (outer bevel) in pixels. Write/Read access.

# **See also**

[WinCC Gauge Control](#page-1973-0) (Page [1974\)](#page-1973-0) [ScreenItem Object](#page-1844-0) (Page [1845\)](#page-1844-0)

### **BitNumber Property**

#### **Description**

Defines or returns the bit whose status must change in order to trigger a change of value. The tag used must be of the type BYTE, WORD or DWORD.

## **See also**

[Text list](#page-1917-0) (Page [1918\)](#page-1917-0) [ScreenItem Object](#page-1844-0) (Page [1845\)](#page-1844-0)

### **BlinkColor Property**

#### **Description**

Defines the color of the icon in the flash picture. LONG write-read access.

# **See also**

[HMI Symbol Library](#page-1958-0) (Page [1959](#page-1958-0)) [ScreenItem Object](#page-1844-0) (Page [1845\)](#page-1844-0)

### **BlinkMode property**

### **Flash mode (BlinkMode)**

Specifies the flash mode of the icon in runtime.

The following settings are available:

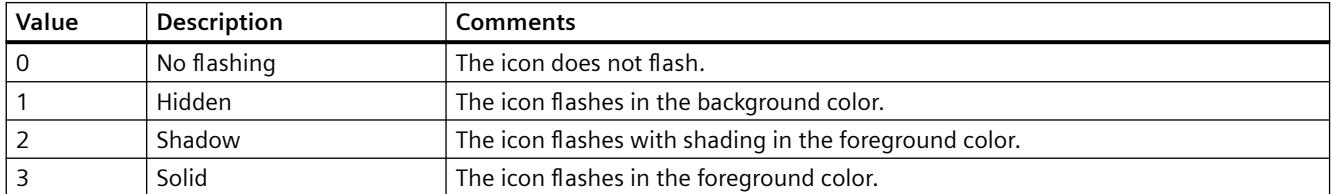

The attribute can be assigned dynamic properties by means of the name **BlinkMode**. The data type is LONG.

# **BlinkSpeed property**

# **Flash rate (BlinkSpeed)**

Specifies the length of the icon flash interval in Runtime.

The following settings are available:

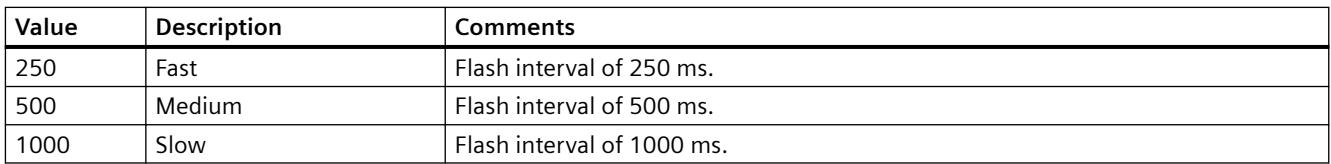

The attribute can be assigned dynamic properties by means of the name **BlinkSpeed**. You can also use other values. The data type is LONG.

# **BlockAlign property**

## **Block alignment - BlockAlign**

Defines the mode of aligning the caption of blocks in column headers.

The following settings are available:

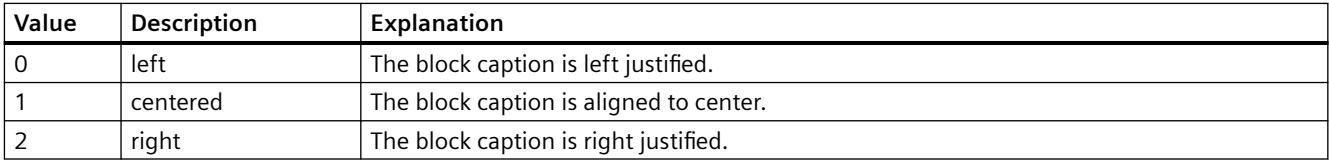

The attribute can be assigned dynamic properties by means of the name **BlockAlign**. The data type is LONG.

## **BlockAutoPrecisions property**

## **Decimal places automatic - BlockAutoPrecisions**

Enables automatic setting of the decimal precision.

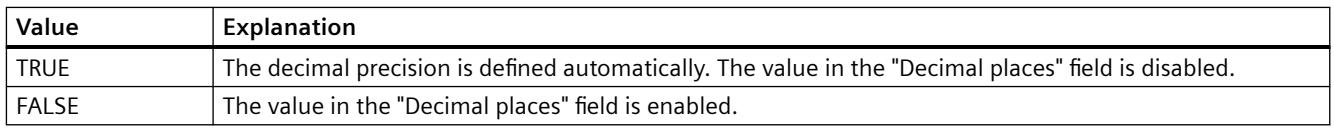

The attribute can be assigned dynamic properties by means of the name **BlockAutoPrecisions**. The data type is BOOLEAN.

# **BlockCaption property**

## **Caption - BlockCaption**

Defines the caption of the column header in the control for the selected message block.

The caption is active in all Runtime languages.

The attribute can be assigned dynamic properties by means of the name **BlockCaption**. The data type is STRING.

## **BlockCount property**

# **BlockCount**

Specifies the number of blocks to be made available as columns for the control.

The attribute can be assigned dynamic properties by means of the name **BlockCount**. The data type is LONG.

## **BlockDateFormat property**

### **Date format (BlockDateFormat)**

Defines the date format for visualization.

### **Parameter (example: 31 December 2015)**

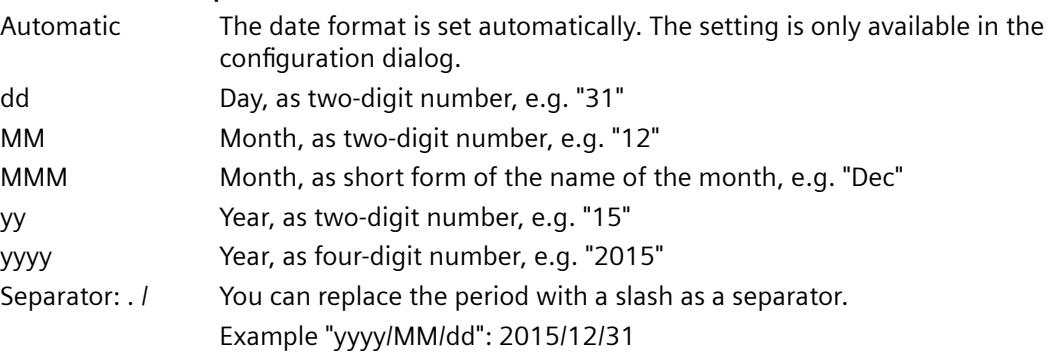

The attribute can be assigned dynamic properties by means of the name **BlockDateFormat**. The data type is STRING.

### **BlockDurationTimeFormat property**

### **BlockDurationTimeFormat**

Defines which duration format will be used for the display in the block.

To change the setting, the option "Take from source" must be deactivated or "BlockUseSourceFormat" must be set to "FALSE".

### The following time duration formats are available:

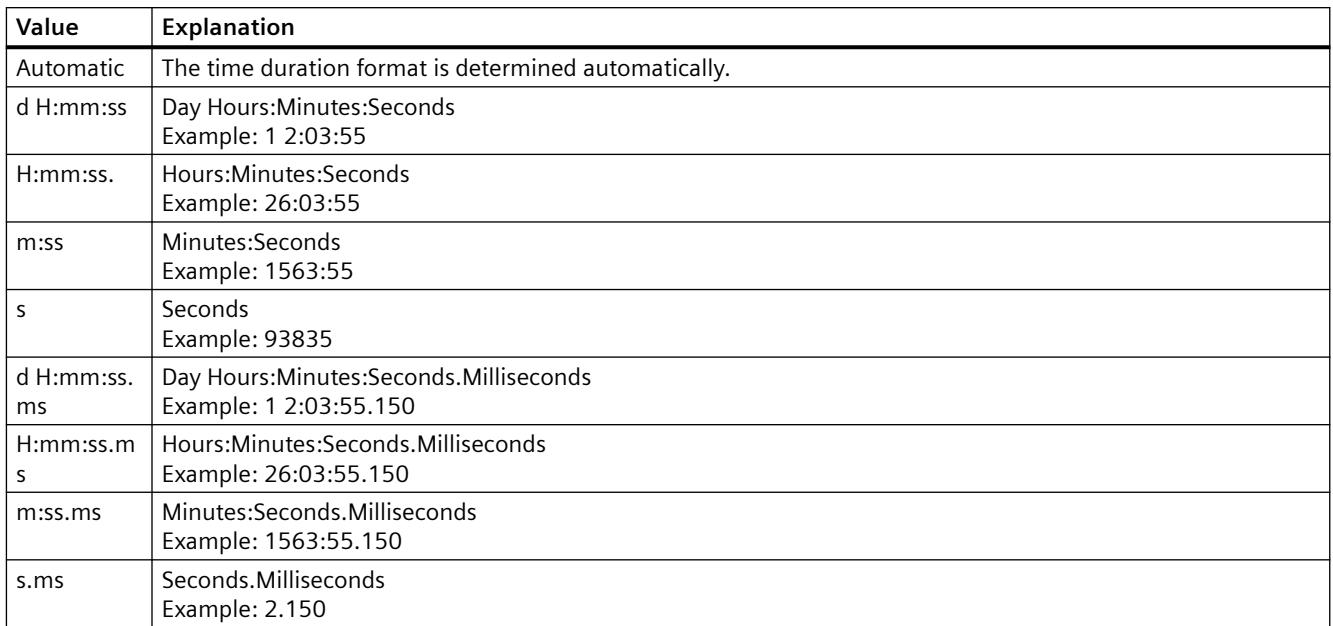

The attribute can be assigned dynamic properties by means of the name **BlockDurationTimeFormat**. The data type is STRING.

# **BlockExponentialFormat property**

## **Exponential notation - BlockExponentialFormat**

Specifies exponential notation for the display of values of a selected block.

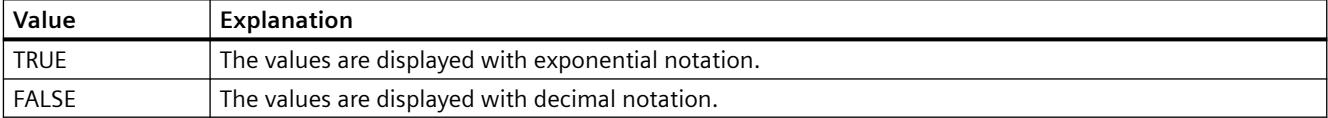

The attribute can be assigned dynamic properties by means of the name **BlockExponentialFormat**. The data type is BOOLEAN.

## **BlockHideText property**

# **Content as text - BlockHideText**

Enables the textual display of the content of a selected block.

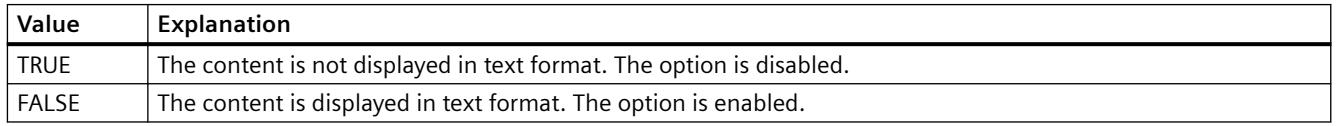

The attribute can be assigned dynamic properties by means of the name **BlockHideText**. The data type is BOOLEAN.

## **BlockHideTitleText property**

## **Title as text - BlockHideTitleText**

Enables the display of the header of a selected block in text format.

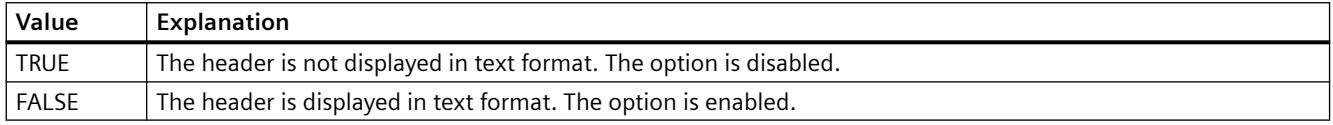

The attribute can be assigned dynamic properties by means of the name **BlockHideTitleText**. The data type is BOOLEAN.

### **BlockId property**

## **BlockId**

Default assignment of the ID number and of the block in WinCC RulerControl:

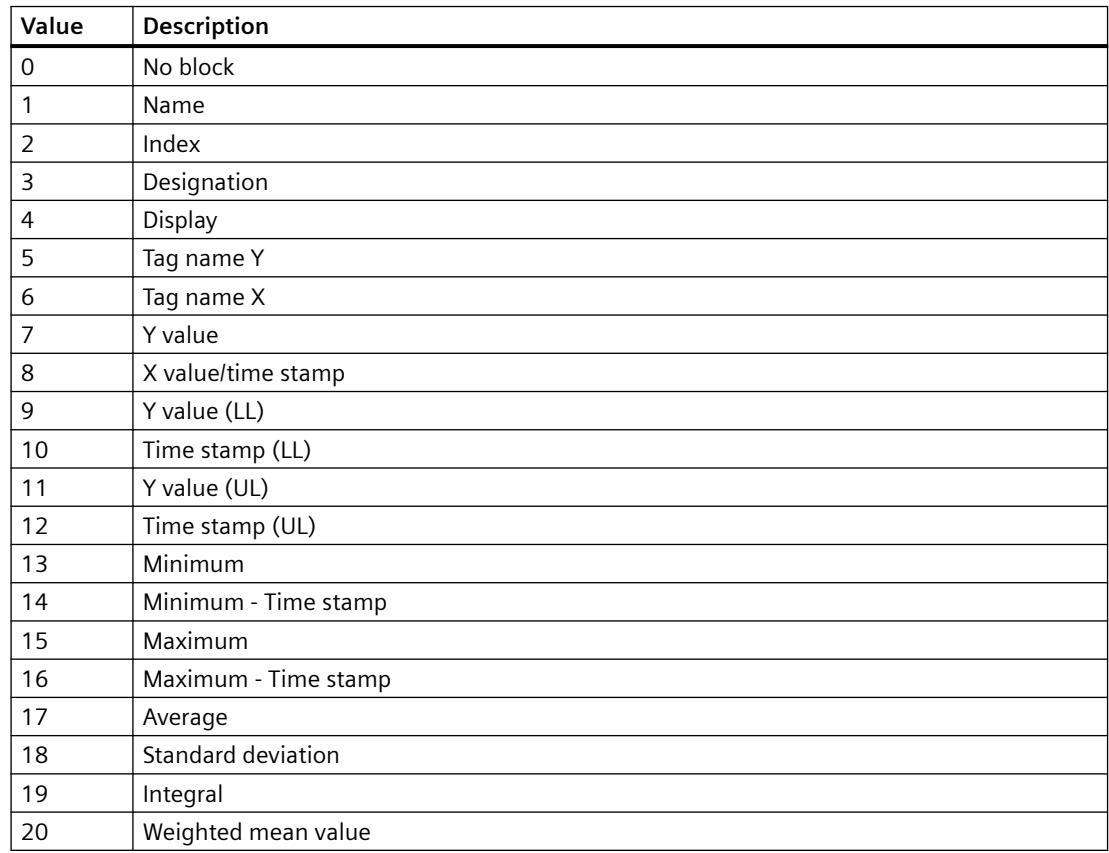

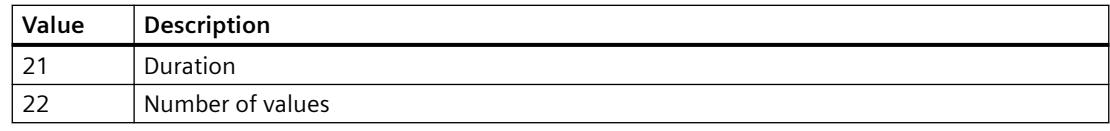

The attribute can be assigned dynamic properties by means of the name **BlockID**. The data type is LONG.

### **BlockIndex property**

### **BlockIndex**

References a block. Using this attribute you can assign the values of other attributes to a specific block.

Values between 0 and "BlockCount" minus 1 are valid for "BlockIndex". Attribute "BlockCount" defines the number of available blocks.

The attribute can be assigned dynamic properties by means of the name **BlockIndex**. The data type is LONG.

## **BlockLength property**

### **Length in characters - BlockLength**

Specifies the column width for a selected block.

The attribute can be assigned dynamic properties by means of the name **BlockLength**. The data type is LONG.

## **BlockName property**

### **Object name - BlockName**

Displays the name of the block selected. You cannot edit this name.

The attribute can be assigned dynamic properties by means of the name **BlockName**. The data type is STRING.

### **BlockPrecisions property**

### **Decimal places - BlockPrecisions**

Specifies the number of decimal places of the values in the selected column. You can only enter the value if the "Automatic" option is disabled.

The attribute can be assigned dynamic properties by means of the name **BlockPrecisions**. The data type is SHORT.

# **BlockShowDate property**

# **Display date - BlockShowDate**

Specifies if the "Time" block is displayed with time and date in a field.

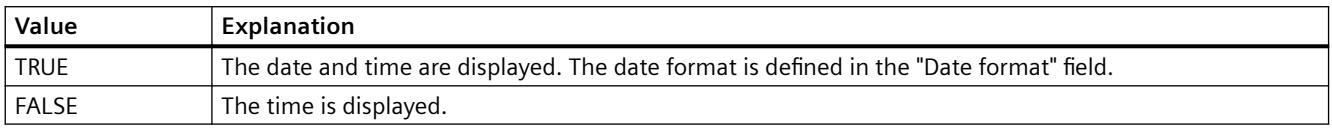

The attribute can be assigned dynamic properties by means of the name **BlockShowDate**. The data type is BOOLEAN.

### **BlockShowIcon property**

#### **Content as icon - BlockShowIcon**

Enables the display of the content of a selected block as icon. This function is only available in WinCC Alarm Control.

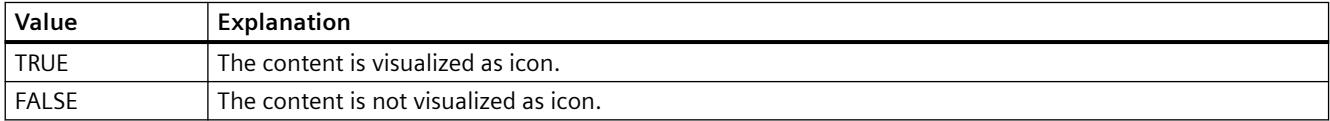

The attribute can be assigned dynamic properties by means of the name **BlockShowIcon**. The data type is BOOLEAN.

## **BlockShowTitleIcon property**

### **Title as icon - BlockShowTitleIcon**

Enables the display of the header of a selected block as icon. This function is only available in WinCC Alarm Control.

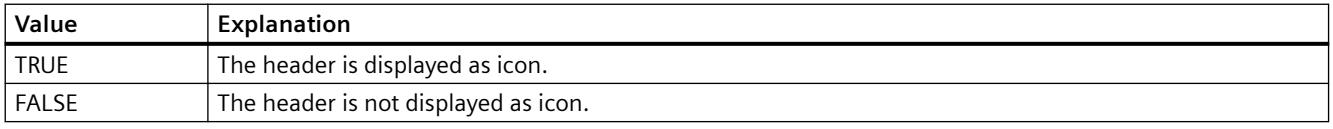

The attribute can be assigned dynamic properties by means of the name **BlockShowTitleIcon**. The data type is BOOLEAN.

### **BlockTimeFormat property**

# **Time format - BlockTimeFormat**

Defines the time format to be used for visualization.

The following time formats are available:

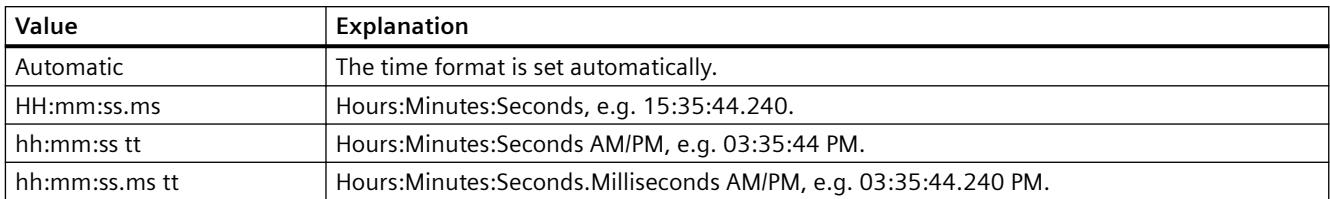

The attribute can be assigned dynamic properties by means of the name **BlockTimeFormat**. The data type is STRING.

## **BlockUseSourceFormat property**

### **Use source format - BlockUseSourceFormat**

Specifies that the format is inherited from the interconnected control. Here the size of the control, the zoom factor and the value range are taken into consideration to display the optimal number of decimal places.

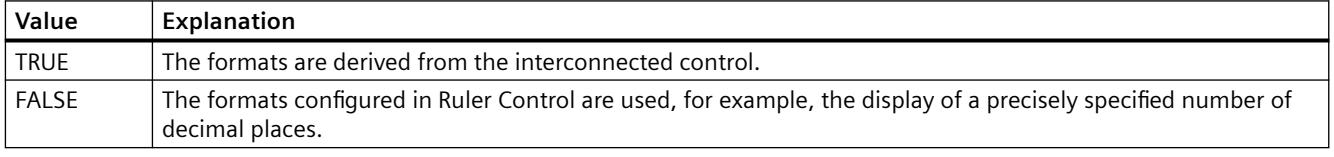

The attribute can be assigned dynamic properties by means of the name **BlockUseSouceFormat**. The data type is BOOLEAN.

## **Bo - Bu**

# **BorderBackColor Property**

### **Description**

Defines or returns the background color of the line for the object. LONG write-read access. The background color is only visible with the property setting "BorderWidth" > 0.

### **See also**

[ScreenItem Object](#page-1844-0) (Page [1845\)](#page-1844-0)

## **BorderColor Property**

## **Description**

Defines or returns the line color for the object. LONG write-read access.

### **See also**

[ScreenItem Object](#page-1844-0) (Page [1845\)](#page-1844-0)

## **BorderColor property**

## **Border color - BorderColor**

Specifies the border color. The button opens the "Color selection" dialog.

The attribute can be assigned dynamic properties by means of the name **BorderColor**. The data type is LONG.

#### **BorderColorBottom Property**

#### **Description**

Defines or returns the border color for the bottom/right part of the object. LONG write-read access.

### **See also**

[ScreenItem Object](#page-1844-0) (Page [1845\)](#page-1844-0) [Button](#page-1921-0) (Page [1922\)](#page-1921-0) [Round Button](#page-1929-0) (Page [1930\)](#page-1929-0)

## **BorderColorTop Property**

### **Description**

Defines or returns the border color for the top/left part of the object. LONG write-read access.

## **See also**

[Button](#page-1921-0) (Page [1922\)](#page-1921-0) [Round Button](#page-1929-0) (Page [1930\)](#page-1929-0) [ScreenItem Object](#page-1844-0) (Page [1845\)](#page-1844-0)

### **BorderEndStyle Property**

### **Description**

Defines or returns the line end style of the object. LONG write-read access.

## **See also**

[Polyline](#page-1877-0) (Page [1878](#page-1877-0)) [Line](#page-1873-0) (Page [1874\)](#page-1873-0) [ScreenItem Object](#page-1844-0) (Page [1845\)](#page-1844-0)

# **BorderFlashColorOff Property**

## **Description**

Defines or returns the color of the object lines for the flashing status "Off". LONG write-read access.

### **See also**

[ScreenItem Object](#page-1844-0) (Page [1845\)](#page-1844-0)

## **BorderFlashColorOn Property**

### **Description**

Defines or returns the color of the object lines for the flashing status "On". LONG write-read access.

### **See also**

[ScreenItem Object](#page-1844-0) (Page [1845\)](#page-1844-0)

## **BorderStyle Property**

## **Description**

Defines or returns the line style for the object. Value range from 0 to 4.

- $0 =$  solid line
- $1 =$  dashed line
- $2 =$  dotted line
- 3 = dash-dotted line
- $4 =$  dash-dot-dot line

## **See also**

[ScreenItem Object](#page-1844-0) (Page [1845\)](#page-1844-0)

## **BorderWidth Property**

### **Description**

Defines or returns the line weight (in pixels) for the object.

### **WinCC Gauge Control:**

Defines or returns the width of the middle border part in pixels.

The object border is composed of three parts. The middle part of the object border is described by the "BorderWidth" property.

The color of the middle border part is in the background color.

### **See also**

[ScreenItem Object](#page-1844-0) (Page [1845\)](#page-1844-0)

### **BorderWidth property**

### **Border width - BorderWidth**

Specifies the line weight of the border in pixels.

The attribute can be assigned dynamic properties by means of the name **BorderWidth**. The data type is LONG.

### **BottomConnectedConnectionPointIndex Property**

### **Description**

Specifies or sets the index number of the bottom connecting point. LONG write-read access.

## **See also**

[Connector](#page-1886-0) (Page [1887\)](#page-1886-0) [ScreenItem Object](#page-1844-0) (Page [1845\)](#page-1844-0)

### **BottomConnectedObjectName Property**

## **Description**

Specifies or sets the object name of the object which is docked on at the bottom connecting point.

LONG write-read access.

# **See also**

[Connector](#page-1886-0) (Page [1887\)](#page-1886-0) [ScreenItem Object](#page-1844-0) (Page [1845\)](#page-1844-0)

# **BoxAlignment Property**

# **Description**

TRUE, when the fields are arranged aligned to the right. BOOLEAN write-read access.

## **See also**

[Radio box](#page-1927-0) (Page [1928](#page-1927-0)) [Check box](#page-1925-0) (Page [1926](#page-1925-0)) [ScreenItem Object](#page-1844-0) (Page [1845\)](#page-1844-0)

# **BoxCount Property**

## **Description**

Defines or returns the number of fields. Value range from 0 to 63.

### **See also**

[Radio box](#page-1927-0) (Page [1928](#page-1927-0)) [Check box](#page-1925-0) (Page [1926](#page-1925-0)) [ScreenItem Object](#page-1844-0) (Page [1845\)](#page-1844-0)

# **BoxType Property**

# **Description**

Defines or returns the field type. Value range from 0 to 2:

- 0: Edition
- 1: Input
- 2: I/O field

## **See also**

[Text list](#page-1917-0) (Page [1918\)](#page-1917-0) [I/O Field](#page-1903-0) (Page [1904](#page-1903-0)) [ScreenItem Object](#page-1844-0) (Page [1845\)](#page-1844-0)

## **ButtonColor Property**

## **Description**

Defines or returns the color of the slider. LONG write-read access.

### **See also**

[Slider](#page-1932-0) (Page [1933](#page-1932-0))

[ScreenItem Object](#page-1844-0) (Page [1845\)](#page-1844-0)

# **ButtonCommand Property**

### **Description**

Upon changing a value of "ButtonCommand", a message is issued to the WinCC Alarm Control in order to adapt the display in the message window.

Value (hex); value (dec); Retrieved Function:

- 0x00000001; 1; Message list
- 0x00000002; 2; Short-term archive list
- 0x00000004; 4; Long-term archive list
- 0x00200000; 2097152; Lock list
- 0x00000008; 8; Acknowledge central signaling device
- 0x00000010; 16; Single Acknowledgment
- 0x00000020; 32; Group Acknowledge
- 0x00000040; 64; Autoscroll
- 0x00000080; 128; Selection Dialog
- 0x00000100; 256; Lock Dialog
- 0x00000200; 512; Print Message Log
- 0x00000800; 2048; Emergency Acknowledgment
- 0x00001000; 4096; First Message
- 0x00002000; 8192; Last Message
- 0x00004000; 16384; Next Message

- 0x00008000; 32768; Previous Message
- 0x00010000; 65536; Infotext Dialog
- 0x00020000; 131072; Comments Dialog
- 0x00040000; 262144; Loop in Alarm
- 0x00100000; 1048576; Print current view
- 0x00400000; 4194304; Lock/unlock message
- 0x00800000; 8388608; Sorting Dialog
- 0x01000000; 16777216; Time base dialog
- 0x02000000; 33554432; Hit list
- 0x04000000; 67108864; List of messages to be hidden
- 0x08000000; 134217728; Show/hide message
- 0x10000000; 268435456; Display option dialog

### **See also**

[WinCC Alarm Control \(before WinCC V7\)](#page-2001-0) (Page [2002\)](#page-2001-0) [ScreenItem Object](#page-1844-0) (Page [1845\)](#page-1844-0)

### **Button1MessageClasses property**

### **Message Types for Button 1 (Button1MessageClasses)**

Define one or more message events for displaying the first button in the group display. This is done by entering the numbers of the bits in the collect value. The display of the message events is configured in the "Message Types" property group.

If you want to assign several message events, separate the numbers with a comma. The sequence of the assignment defines the priority. If there are more than one selected event for one button, the event that has been entered first is displayed.

One event can be displayed simultaneously in more than one button.

The "Message Types for Button 1" attribute can be assigned dynamic properties with the name "Button1MessageClasses".

### **Button2MessageClasses property**

### **Message Types for Button 2 (Button2MessageClasses)**

For displaying both buttons, define one or more message events in the group display. This is done by entering the number of the bit in the collect value. The display of the message events is configured in the "Message Types" property group.

If you want to assign several message events, separate the numbers with a comma. The sequence of the assignment defines the priority. If there are more than one selected event for one button, the event that has been entered first is displayed.

The same event can be visualized simultaneously in several buttons.

The "Message Types for Button 2" attribute can be assigned dynamic properties with the name "Button2MessageClasses".

## **Button3MessageClasses property**

#### **Message Types for Button 3 (Button3MessageClasses)**

For displaying the third button, define one or more message events in the group display. This is done by entering the number of the bit in the collect value. The display of the message events is configured in the "Message Types" property group.

If you want to assign several message events, separate the numbers with a comma. The sequence of the assignment defines the priority. If there are more than one selected event for one button, the event that has been entered first is displayed.

The same event can be visualized simultaneously in several buttons.

The "Message Types for Button 3" attribute can be assigned dynamic properties with the name "Button3MessageClasses".

### **Button4MessageClasses property**

### **Message Types for Button 4 (Button4MessageClasses)**

For displaying the fourth button, define one or more message events in the group display. This is done by entering the number of the bit in the collect value. The display of the message events is configured in the "Message Types" property group.

If you want to assign several message events, separate the numbers with a comma. The sequence of the assignment defines the priority. If there are more than one selected event for one button, the event that has been entered first is displayed.

The same event can be visualized simultaneously in several buttons.

The "Message Types for Button 4" attribute can be assigned dynamic properties with the name "Button4MessageClasses".

## **Button5MessageClasses property**

### **Message Types for Button 5 (Button5MessageClasses)**

For displaying the fifth button, define one or more message events in the group display. This is done by entering the number of the bit in the collect value. The display of the message events is configured in the "Message Types" property group.

If you want to assign several message events, separate the numbers with a comma. The sequence of the assignment defines the priority. If there are more than one selected event for one button, the event that has been entered first is displayed.

The same event can be visualized simultaneously in several buttons.

The "Message Types for Button 5" attribute can be assigned dynamic properties with the name "Button5MessageClasses".

### **Button6MessageClasses property**

#### **Message Types for Button 6 (Button6MessageClasses)**

For displaying the sixth button, define one or more message events in the group display. This is done by entering the number of the bit in the collect value. The display of the message events is configured in the "Message Types" property group.

If you want to assign several message events, delimit the numbers with a comma. The order of assignment defines the priority. If there are more than one selected event for one button, the event that has been entered first is displayed.

The same event can be visualized simultaneously in several buttons.

The "Message Types for Button 6" attribute can be assigned dynamic properties with the name "Button6MessageClasses".

### **Button7MessageClasses property**

#### **Message Types for Button 7 (Button7MessageClasses)**

For displaying the seventh button, define one or more message events in the group display. This is done by entering the number of the bit in the collect value. The display of the message events is configured in the "Message Types" property group.

If you want to assign several message events, delimit the numbers with a comma. The order of assignment defines the priority. If there are more than one selected event for one button, the event that has been entered first is displayed.

The same event can be visualized simultaneously in several buttons.

The "Message Types for Button 7" attribute can be assigned dynamic properties with the name "Button7MessageClasses".

### **Button8MessageClasses property**

#### **Message Types for Button 8 (Button8MessageClasses)**

For displaying the eighth button, define one or more message events in the group display. This is done by entering the number of the bit in the collect value. The display of the message events is configured in the "Message Types" property group.

If you want to assign several message events, delimit the numbers with a comma. The order of assignment defines the priority. If there are more than one selected event for one button, the event that has been entered first is displayed.

The same event can be visualized simultaneously in several buttons.

The "Message Types for Button 8" attribute can be assigned dynamic properties with the name "Button8MessageClasses".

## **Button1Width Property**

### **Description**

Defines or returns the width of the Button 1 in pixels. When the SameSize property is set to TRUE, all the buttons are specified the same width.

#### **See also**

[Group Display](#page-1912-0) (Page [1913](#page-1912-0)) [ScreenItem Object](#page-1844-0) (Page [1845\)](#page-1844-0)

#### **Button2Width Property**

#### **Description**

Defines or returns the width of the Button 2 in pixels. When the SameSize property is set to TRUE, all the buttons are specified the same width.

## **See also**

[Group Display](#page-1912-0) (Page [1913](#page-1912-0)) [ScreenItem Object](#page-1844-0) (Page [1845\)](#page-1844-0)

### **Button3Width Property**

#### **Description**

Defines or returns the width of the Button 3 in pixels. When the SameSize property is set to TRUE, all the buttons are specified the same width.

## **See also**

[ScreenItem Object](#page-1844-0) (Page [1845\)](#page-1844-0)

[Group Display](#page-1912-0) (Page [1913](#page-1912-0))

### **Button4Width Property**

#### **Description**

Defines or returns the width of the Button 4 in pixels. When the SameSize property is set to TRUE, all the buttons are specified the same width.

#### *Working with WinCC*

*3.6 VBS for Creating Procedures and Actions*

### **See also**

[Group Display](#page-1912-0) (Page [1913](#page-1912-0)) [ScreenItem Object](#page-1844-0) (Page [1845\)](#page-1844-0)

# **C**

**Ca - Cl**

## **Caption Property**

### **Description**

### **Application and picture windows**

TRUE, when the application or picture window has a title bar in Runtime. Read only access.

The Caption property must be set to TRUE when the application or picture window should have Maximize and Close buttons.

#### **Controls before WinCC V7**

Defines or returns the text to be displayed on the label on the button or in the title bar (Online Trend Control and Online Table Control). Write/Read access.

#### **See also**

[Controls](#page-1938-0) (Page [1939\)](#page-1938-0) [Picture Window](#page-1898-0) (Page [1899\)](#page-1898-0) [Application Window](#page-1892-0) (Page [1893](#page-1892-0)) [ScreenItem Object](#page-1844-0) (Page [1845\)](#page-1844-0)

### **Caption property**

### **Text - Caption**

Defines the text of the window caption.

The attribute can be assigned dynamic properties by means of the name **Caption**. The data type is STRING.

### **CaptionColor Property**

### **Description**

Defines or returns the color of the element labeling. LONG write-read access.

### **See also**

[ScreenItem Object](#page-1844-0) (Page [1845\)](#page-1844-0) [WinCC Gauge Control](#page-1973-0) (Page [1974\)](#page-1973-0)

### **CaptionFont Property**

#### **Description**

Returns the values for font, font style and font size as well as the "Underline" and "Strikethrough" effects for the element labeling. Read only access.

### **See also**

[WinCC Gauge Control](#page-1973-0) (Page [1974\)](#page-1973-0) [ScreenItem Object](#page-1844-0) (Page [1845\)](#page-1844-0)

#### **CaptionOffset Property**

#### **Description**

Defines or returns the distance of the element labeling in relation to the top edge of the object. The element labeling can only be positioned along the vertical diameter of the graduated scale disk. The value of the attribute is related to the height of the object and is measured from the top edge of the object to the base of the text. Write/Read access.

The value range is 0 to 1:

0: The base of the text is at the top limit of the object. The text is no longer visible because it is outside the object.

1: The base of the text is at the bottom limit of the object.

## **See also**

[WinCC Gauge Control](#page-1973-0) (Page [1974\)](#page-1973-0) [ScreenItem Object](#page-1844-0) (Page [1845\)](#page-1844-0)

### **CaptionText property**

#### **Description**

Defines the window title that is displayed in Runtime or returns it. The window title is displayed as "Header" object property.

The Caption property must be set to TRUE.

## **See also**

[Picture Window](#page-1898-0) (Page [1899\)](#page-1898-0) [ScreenItem Object](#page-1844-0) (Page [1845\)](#page-1844-0)

## **CellCount property**

### **CellCount**

Specifies the number of cells of the Row object of a Table Control. The number of cells corresponds to the number of columns.

## **CellCut property (before WinCC V7)**

### **Description**

TRUE, when the content of the cells in a message line should be cut if the column width is too small. BOOLEAN write-read access.

## **See also**

[WinCC Alarm Control \(before WinCC V7\)](#page-2001-0) (Page [2002\)](#page-2001-0) [ScreenItem Object](#page-1844-0) (Page [1845\)](#page-1844-0)

## **CellCut property**

## **Shorten contents - CellCut**

Shortens cell contents if the cell width is insufficient.

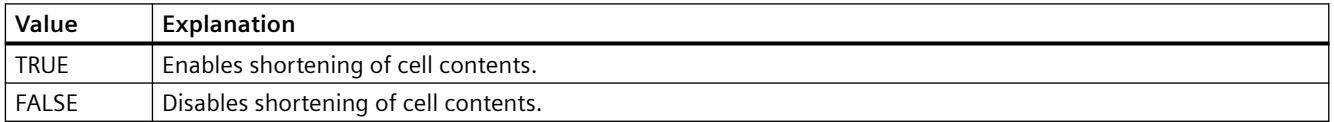

The attribute can be assigned dynamic properties by means of the name **CellCut**. The data type is BOOLEAN.

## **CellSpaceBottom property**

### **CellSpaceBottom**

Defines the bottom margin of the table cells.

The attribute can be assigned dynamic properties by means of the name **CellSpaceBottom**. The data type is LONG.

## **CellSpaceLeft property**

## **CellSpaceLeft**

Defines the left indent of the table cells.

The attribute can be assigned dynamic properties by means of the name **CellSpaceLeft** . The data type is LONG.

# **CellSpaceRight property**

### **CellSpaceRight**

Defines the right indent of the table cells.

The attribute can be assigned dynamic properties by means of the name **CellSpaceRight** . The data type is LONG.

## **CellSpaceTop property**

### **CellSpaceTop**

Defines the top margin of the table cells.

The attribute can be assigned dynamic properties by means of the name **CellSpaceTop** . The data type is LONG.

## **CellText property**

## **CellText**

Returns the contents of a cell as a string. The cell is determined from the column number of the row object, e.g. CellText(3) for the third column. Numbering runs from "1" to "CellCount".

## **CenterColor Property**

### **Description**

Defines or returns the color of the circular center of the scale (cover of the pointer axis). LONG write-read access.

## **See also**

[WinCC Gauge Control](#page-1973-0) (Page [1974\)](#page-1973-0) [ScreenItem Object](#page-1844-0) (Page [1845\)](#page-1844-0)

# **CenterScale Property**

### **Description**

Defines or returns the diameter of the circular center of the scale (cover of the pointer axis) in relation to the smaller value of the geometric width and height attributes. Write/Read access.

The value range is 0.03 to 1:

1: The diameter corresponds to the smaller value of the "Width" or "Height" geometric values.

### **See also**

[WinCC Gauge Control](#page-1973-0) (Page [1974\)](#page-1973-0) [ScreenItem Object](#page-1844-0) (Page [1845\)](#page-1844-0)

## **CheckAlarmHigh Property**

### **Description**

TRUE, when the "AlarmHigh" limit value is to be monitored. BOOLEAN write/read access. The limit value, the display on reaching the limit value and the type of evaluation are defined by means of the "AlarmHigh", "ColorAlarmHigh" and "TypeAlarmHigh" properties.

### **See also**

[Bar](#page-1893-0) (Page [1894](#page-1893-0)) [ScreenItem Object](#page-1844-0) (Page [1845\)](#page-1844-0)

### **CheckAlarmLow Property**

### **Description**

TRUE, when the "AlarmLow" limit value is to be monitored. BOOLEAN write/read access. The limit value, the display on reaching the limit value and the type of evaluation are defined by means of the "AlarmLow", "ColorAlarmLow" and "TypeAlarmLow" properties.

### **See also**

[Bar](#page-1893-0) (Page [1894](#page-1893-0))

[ScreenItem Object](#page-1844-0) (Page [1845\)](#page-1844-0)
# **CheckLimitHigh4 Property**

### **Description**

TRUE, when the "Reserve 4" upper limit value should be monitored. BOOLEAN write/read access. The limit value, the display on reaching the limit value and the type of evaluation are defined by means of the "LimitHigh4", "ColorLimitHigh4" and "TypeLimitHigh4" properties.

### **See also**

[Bar](#page-1893-0) (Page [1894\)](#page-1893-0)

[ScreenItem Object](#page-1844-0) (Page [1845\)](#page-1844-0)

# **CheckLimitHigh5 Property**

### **Description**

TRUE, when the "Reserve 5" upper limit value should be monitored. BOOLEAN write/read access. The limit value, the display on reaching the limit value and the type of evaluation are defined by means of the "LimitHigh5", "ColorLimitHigh5" and "TypeLimitHigh5" properties.

### **See also**

[Bar](#page-1893-0) (Page [1894\)](#page-1893-0) [ScreenItem Object](#page-1844-0) (Page [1845\)](#page-1844-0)

# **CheckLimitLow4 Property**

#### **Description**

TRUE, when the "Reserve 4" lower limit value should be monitored. BOOLEAN write/read access. The limit value, the display on reaching the limit value and the type of evaluation are defined by means of the "LimitLow4", "ColorLimitLow4" and "TypeLimitLow4" properties.

### **See also**

[Bar](#page-1893-0) (Page [1894\)](#page-1893-0) [ScreenItem Object](#page-1844-0) (Page [1845\)](#page-1844-0)

# **CheckLimitLow5 Property**

# **Description**

TRUE, when the "Reserve 5" lower limit value should be monitored. BOOLEAN write/read access. The limit value, the display on reaching the limit value and the type of evaluation are defined by means of the "LimitLow5", "ColorLimitLow5" and "TypeLimitLow5" properties.

# **See also**

[Bar](#page-1893-0) (Page [1894](#page-1893-0))

[ScreenItem Object](#page-1844-0) (Page [1845\)](#page-1844-0)

# **CheckToleranceHigh Property**

# **Description**

TRUE, when the "ToleranceHigh" limit value is to be monitored. BOOLEAN write/read access. The limit value, the display on reaching the limit value and the type of evaluation are defined by means of the "ToleranceHigh", "ColorToleranceHigh" and "TypeToleranceHigh" properties.

# **See also**

[Bar](#page-1893-0) (Page [1894](#page-1893-0)) [ScreenItem Object](#page-1844-0) (Page [1845\)](#page-1844-0)

# **CheckToleranceLow Property**

# **Description**

TRUE, when the "ToleranceLow" limit value is to be monitored. BOOLEAN write/read access. The limit value, the display on reaching the limit value and the type of evaluation are defined by means of the "ToleranceLow", "ColorToleranceLow" and "TypeToleranceLow" properties.

# **See also**

[Bar](#page-1893-0) (Page [1894](#page-1893-0)) [ScreenItem Object](#page-1844-0) (Page [1845\)](#page-1844-0)

# **CheckWarningHigh Property**

### **Description**

TRUE, when the "WarningHigh" limit value is to be monitored. BOOLEAN write/read access. The limit value, the display on reaching the limit value and the type of evaluation are defined by means of the "WarningHigh", "ColorWarningHigh" and "TypeWarningHigh" properties.

### **See also**

[Bar](#page-1893-0) (Page [1894\)](#page-1893-0)

[ScreenItem Object](#page-1844-0) (Page [1845\)](#page-1844-0)

# **CheckWarningLow Property**

### **Description**

TRUE, when the "WarningLow" limit value is to be monitored. BOOLEAN write/read access. The limit value, the display on reaching the limit value and the type of evaluation are defined by means of the "WarningLow", "ColorWarningLow" and "TypeWarningLow" properties.

### **See also**

[Bar](#page-1893-0) (Page [1894\)](#page-1893-0) [ScreenItem Object](#page-1844-0) (Page [1845\)](#page-1844-0)

# **ClearOnError Property**

#### **Description**

TRUE, when the field entry is automatically deleted in the case of invalid input. BOOLEAN writeread access.

### **See also**

[I/O Field](#page-1903-0) (Page [1904](#page-1903-0)) [ScreenItem Object](#page-1844-0) (Page [1845\)](#page-1844-0)

#### **ClearOnNew Property**

#### **Description**

TRUE, when the field entry is deleted as soon as the I/O field has the focus. BOOLEAN write-read access.

# **See also**

[I/O Field](#page-1903-0) (Page [1904](#page-1903-0)) [ScreenItem Object](#page-1844-0) (Page [1845\)](#page-1844-0)

# **Closeable property (before WinCC V7)**

# **Description**

TRUE, when the window can be closed in Runtime. BOOLEAN write-read access.

# **See also**

[WinCC Function Trend Control \(before WinCC V7\)](#page-2003-0) (Page [2004](#page-2003-0)) [WinCC Online Trend Control \(before WinCC V7\)](#page-2010-0) (Page [2011\)](#page-2010-0) [WinCC Online Table Control \(before WinCC V7\)](#page-2007-0) (Page [2008](#page-2007-0)) [ScreenItem Object](#page-1844-0) (Page [1845\)](#page-1844-0)

# **Closeable property**

# **Closeable**

Defines whether the control can be closed in Runtime.

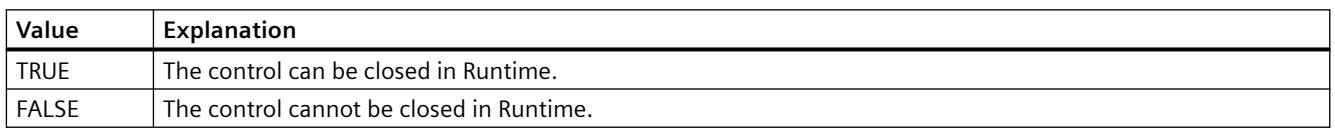

The attribute can be assigned dynamic properties by means of the name **Closeable**. The data type is BOOLEAN.

# **CloseButton Property**

# **Description**

TRUE, when the window is provided with a "Close" button. Read only access.

# **See also**

[Picture Window](#page-1898-0) (Page [1899\)](#page-1898-0) [Application Window](#page-1892-0) (Page [1893](#page-1892-0)) [ScreenItem Object](#page-1844-0) (Page [1845\)](#page-1844-0)

# **Co**

# **CoarseGrid Property**

# **Description**

TRUE when the value axis is scaled by long tick marks. The distance between two long tick marks can be changed using the "CoarseGridValue" property. BOOLEAN write-read access.

## **See also**

[WinCC Online Trend Control \(before WinCC V7\)](#page-2010-0) (Page [2011\)](#page-2010-0) [ScreenItem Object](#page-1844-0) (Page [1845\)](#page-1844-0)

# **CoarseGridX Property**

#### **Description**

TRUE, when the X-axis graduation is scaled by long tick marks. The distance between two long tick marks can be changed using the "CoarseGridValueX" property. BOOLEAN write-read access.

#### **See also**

[WinCC Function Trend Control \(before WinCC V7\)](#page-2003-0) (Page [2004](#page-2003-0)) [ScreenItem Object](#page-1844-0) (Page [1845\)](#page-1844-0)

# **CoarseGridY Property**

#### **Description**

TRUE, when the Y-axis graduation is scaled by long tick marks. The distance between two long tick marks can be changed using the "CoarseGridValueY" property. BOOLEAN write-read access.

### **See also**

[WinCC Function Trend Control \(before WinCC V7\)](#page-2003-0) (Page [2004](#page-2003-0)) [ScreenItem Object](#page-1844-0) (Page [1845\)](#page-1844-0)

# **CoarseGridValue Property**

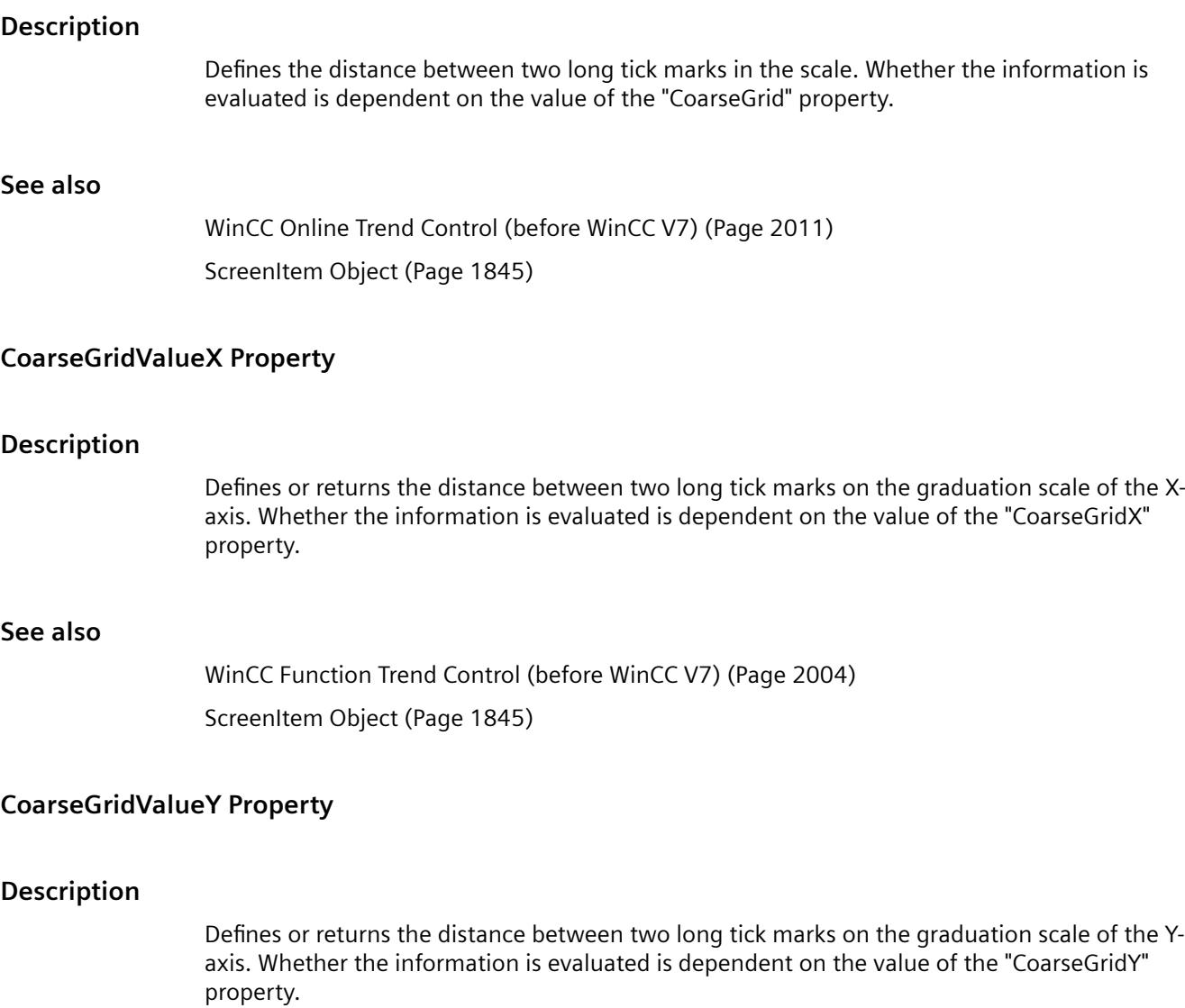

# **See also**

[WinCC Function Trend Control \(before WinCC V7\)](#page-2003-0) (Page [2004](#page-2003-0)) [ScreenItem Object](#page-1844-0) (Page [1845\)](#page-1844-0)

# **CollectValue Property**

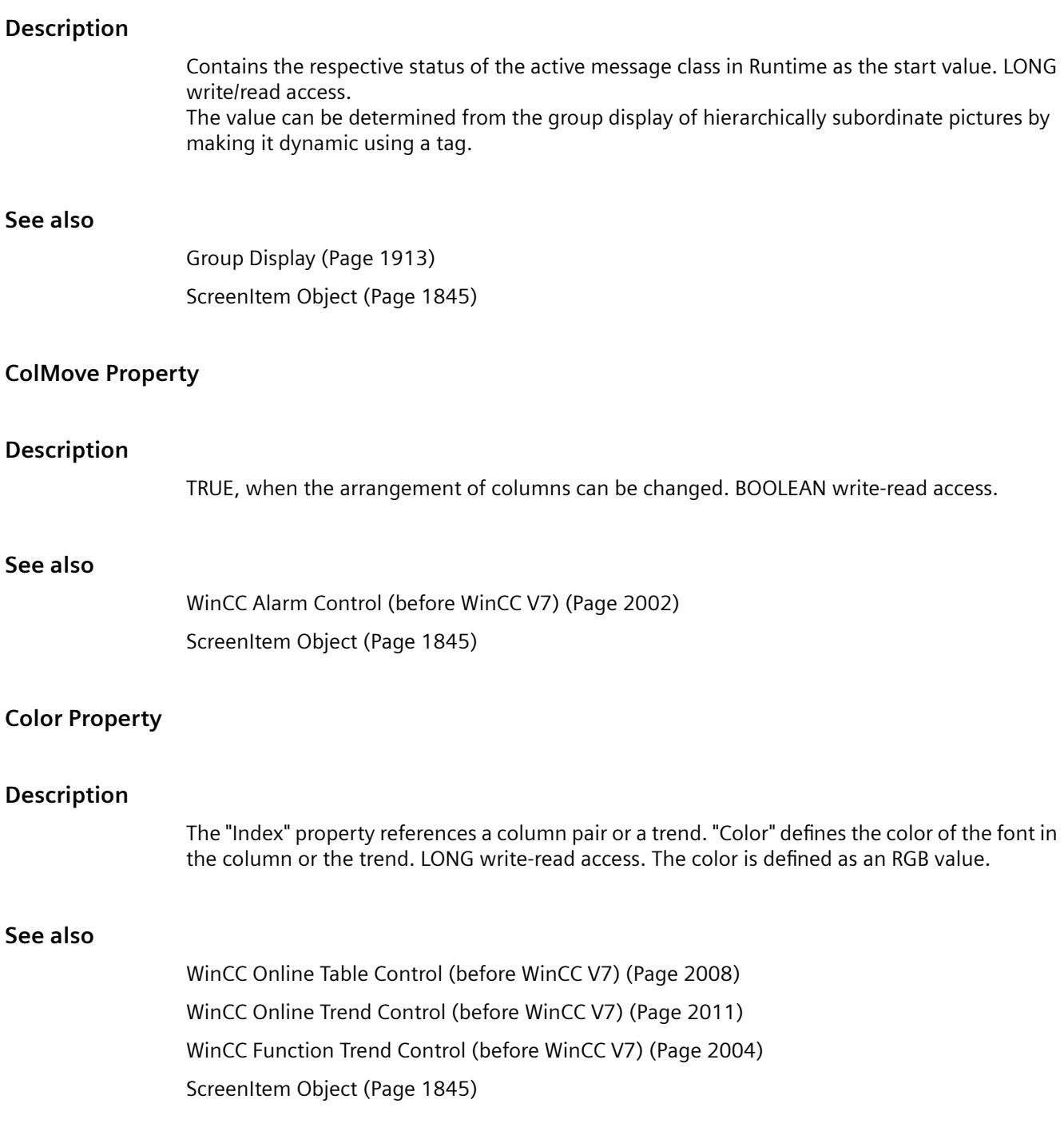

# **ColorAlarmHigh Property**

### **Description**

Defines or returns the bar color for the "AlarmHigh" limit value. LONG write/read access. The "CheckAlarmHigh" property must have been set to TRUE if the bar color should change on reaching the limit value.

### **See also**

[Bar](#page-1893-0) (Page [1894](#page-1893-0))

[ScreenItem Object](#page-1844-0) (Page [1845\)](#page-1844-0)

# **ColorAlarmLow Property**

### **Description**

Defines or returns the bar color for the "AlarmLow" limit value. LONG write/read access. The "CheckAlarmLow" property must have been set to TRUE if the bar color should change on reaching the limit value.

### **See also**

[Bar](#page-1893-0) (Page [1894](#page-1893-0)) [ScreenItem Object](#page-1844-0) (Page [1845\)](#page-1844-0)

# **ColorBottom Property**

#### **Description**

Defines or returns the color for the bottom/right stop of the slider object. LONG write-read access.

# **See also**

[Slider](#page-1932-0) (Page [1933\)](#page-1932-0) [ScreenItem Object](#page-1844-0) (Page [1845\)](#page-1844-0)

# **ColorChangeType Property**

# **Description**

TRUE, if the change of color should occur segment by segment in the case of a color change (e.g. on reaching a limit value). If set to FALSE, it defines the change of color for the entire bar. BOOLEAN write-read access.

### **See also**

[Bar](#page-1893-0) (Page [1894\)](#page-1893-0) [ScreenItem Object](#page-1844-0) (Page [1845\)](#page-1844-0)

### **ColorLimitHigh4 Property**

#### **Description**

Defines or returns the color for the "Reserve 4" upper limit value. LONG write/read access. The "CheckLimitHigh4" property must have been set to TRUE if the bar color should change on reaching the limit value.

### **See also**

[Bar](#page-1893-0) (Page [1894\)](#page-1893-0) [ScreenItem Object](#page-1844-0) (Page [1845\)](#page-1844-0)

### **ColorLimitHigh5 Property**

#### **Description**

Defines or returns the color for the "Reserve 5" upper limit value. LONG write/read access. The "CheckLimitHigh5" property must have been set to TRUE if the bar color should change on reaching the limit value.

### **See also**

[Bar](#page-1893-0) (Page [1894\)](#page-1893-0) [ScreenItem Object](#page-1844-0) (Page [1845\)](#page-1844-0)

#### **ColorLimitLow4 Property**

#### **Description**

Defines or returns the color for the "Reserve 4" lower limit value. LONG write/read access. The "CheckLimitLow4" property must have been set to TRUE if the bar color should change on reaching the limit value.

## **See also**

[Bar](#page-1893-0) (Page [1894\)](#page-1893-0) [ScreenItem Object](#page-1844-0) (Page [1845\)](#page-1844-0)

# **ColorLimitLow5 Property**

### **Description**

Defines or returns the color for the "Reserve 5" lower limit value. LONG write/read access. The "CheckLimitLow5" property must have been set to TRUE if the bar color should change on reaching the limit value.

### **See also**

[Bar](#page-1893-0) (Page [1894](#page-1893-0)) [ScreenItem Object](#page-1844-0) (Page [1845\)](#page-1844-0)

# **ColorState1Good property**

### **Description**

Specifies the color of the status "Good" of diagnostic objects. The property can be dynamized for some SVG graphics of the SVG library. Whether the attribute is displayed depends on the referenced SVG graphic.

#### **See also**

[SVG object](#page-1915-0) (Page [1916\)](#page-1915-0)

# **ColorState2Maintenance property**

#### **Description**

Specifies the color of the status "Maintenance" of diagnostic objects. The property can be dynamized for some SVG graphics of the SVG library. Whether the attribute is displayed depends on the referenced SVG graphic.

#### **See also**

[SVG object](#page-1915-0) (Page [1916\)](#page-1915-0)

# **ColorState3Error property**

#### **Description**

Specifies the color of the status "Error" of diagnostic objects. The property can be dynamized for some SVG graphics of the SVG library.

Whether the attribute is displayed depends on the referenced SVG graphic.

#### **See also**

[SVG object](#page-1915-0) (Page [1916\)](#page-1915-0)

### **ColorStateXUncertain property**

### **Description**

Specifies the color of the status "Uncertain" of diagnostic objects. The property can be dynamized for some SVG graphics of the SVG library. Whether the attribute is displayed depends on the referenced SVG graphic.

### **See also**

[SVG object](#page-1915-0) (Page [1916\)](#page-1915-0)

# **ColorToleranceHigh Property**

### **Description**

Defines or returns the color for the "ToleranceHigh" upper limit value. LONG write/read access. The "CheckToleranceHigh" property must have been set to TRUE if the bar color should change on reaching the limit value.

### **See also**

[Bar](#page-1893-0) (Page [1894\)](#page-1893-0) [ScreenItem Object](#page-1844-0) (Page [1845\)](#page-1844-0)

# **ColorToleranceLow Property**

#### **Description**

Defines or returns the color for the "ToleranceLow" lower limit value. LONG write/read access. The "CheckToleranceLow" property must have been set to TRUE if the bar color should change on reaching the limit value.

## **See also**

[Bar](#page-1893-0) (Page [1894\)](#page-1893-0) [ScreenItem Object](#page-1844-0) (Page [1845\)](#page-1844-0)

# **ColorTop Property**

### **Description**

Defines or returns the color for the top/left stop of the slider object. LONG write-read access.

#### **See also**

[Slider](#page-1932-0) (Page [1933\)](#page-1932-0) [ScreenItem Object](#page-1844-0) (Page [1845\)](#page-1844-0)

# **ColorWarningHigh Property**

### **Description**

Defines or returns the color for the "WarningHigh" upper limit value. LONG write/read access. The "CheckWarningHigh" property must have been set to TRUE if the bar color should change on reaching the limit value.

## **See also**

[Bar](#page-1893-0) (Page [1894](#page-1893-0)) [ScreenItem Object](#page-1844-0) (Page [1845\)](#page-1844-0)

# **ColorWarningLow Property**

#### **Description**

Defines or returns the color for the "WarningLow" lower limit value. LONG write/read access. The "CheckWarningLow" property must have been set to TRUE if the bar color should change on reaching the limit value.

### **See also**

[Bar](#page-1893-0) (Page [1894](#page-1893-0)) [ScreenItem Object](#page-1844-0) (Page [1845\)](#page-1844-0)

# **ColTitle Property**

#### **Description**

TRUE, when the columns in the message window should have a title bar. BOOLEAN write-read access.

### **See also**

[WinCC Alarm Control \(before WinCC V7\)](#page-2001-0) (Page [2002\)](#page-2001-0) [ScreenItem Object](#page-1844-0) (Page [1845\)](#page-1844-0)

### **ColWidth Property**

#### **Description**

TRUE, when it should be possible to change the widths of the columns in the message window. The width of the columns can only be changed, however, when the "AutoScroll" property is not active. BOOLEAN write-read access.

### **See also**

[WinCC Alarm Control \(before WinCC V7\)](#page-2001-0) (Page [2002\)](#page-2001-0) [ScreenItem Object](#page-1844-0) (Page [1845\)](#page-1844-0)

### **Command Property**

#### **Description**

TRUE, when updating of the values displayed in the control should be forced.

#### **See also**

[WinCC Online Trend Control \(before WinCC V7\)](#page-2010-0) (Page [2011\)](#page-2010-0) [WinCC Online Table Control \(before WinCC V7\)](#page-2007-0) (Page [2008](#page-2007-0)) [ScreenItem Object](#page-1844-0) (Page [1845\)](#page-1844-0)

# **Comment property (Alarm Logging)**

#### **Description**

Reads or sets the Alarm object comment.

# **See also**

[Alarms object \(list\)](#page-1829-0) (Page [1830\)](#page-1829-0)

# **Comment property (Tag Logging)**

# **Description**

Reads the tag comment. The comment text is language neutral. STRING (read only)

# **Example**

The example shows how the comment for the "Tag1" tag is output.

```
'VBS376
Dim objTag
Set objTag = HMIRuntime.Tags("Tag1")
MsgBox objTag.Comment
```
The following example adds two tags to the TagSet list and outputs the comment of each tag as trace.

```
'VBS377
Dim group
Set group = HMIRuntime.Tags.CreateTagSet
group.Add "Motor1"
group.Add "Motor2"
HMIRuntime.Trace "Comment of Motor1: " & group("Motor1").Comment & vbNewLine
HMIRuntime.Trace "Comment of Motor2: " & group("Motor2").Comment & vbNewLine
```
# **See also**

```
Tag Object (Page 1857)
```
# **CommonTime Property**

# **Description**

TRUE, when a common time column is to be used in the table window. BOOLEAN write-read access.

### **See also**

[WinCC Online Table Control \(before WinCC V7\)](#page-2007-0) (Page [2008](#page-2007-0)) [ScreenItem Object](#page-1844-0) (Page [1845\)](#page-1844-0)

# **CommonX Property**

### **Description**

TRUE, when the trends in the trend window should be displayed with a common X-axis. BOOLEAN write-read access.

#### **See also**

[WinCC Online Trend Control \(before WinCC V7\)](#page-2010-0) (Page [2011\)](#page-2010-0) [WinCC Function Trend Control \(before WinCC V7\)](#page-2003-0) (Page [2004](#page-2003-0)) [ScreenItem Object](#page-1844-0) (Page [1845\)](#page-1844-0)

### **CommonY Property**

#### **Description**

TRUE, when the trends in the trend window should be displayed with a common Y-axis. BOOLEAN write-read access.

### **See also**

[ScreenItem Object](#page-1844-0) (Page [1845\)](#page-1844-0) [WinCC Online Trend Control \(before WinCC V7\)](#page-2010-0) (Page [2011\)](#page-2010-0) [WinCC Function Trend Control \(before WinCC V7\)](#page-2003-0) (Page [2004](#page-2003-0))

#### **ComputerName property**

#### **Description**

Returns the name of the computer on which the alarm object was triggered. ComputerName (readonly)

### **See also**

[Alarms object \(list\)](#page-1829-0) (Page [1830\)](#page-1829-0)

#### **ConnectBarWindows property**

#### **Connected diagram window - ConnectBarWindows**

Specifies whether the configured diagram windows are connected. You must have configured several diagram windows for this.

The connected diagram windows have the following properties:

- They can have a common X axis.
- They have a scroll bar.
- The zoom functions for a diagram window affect the connected diagram windows.

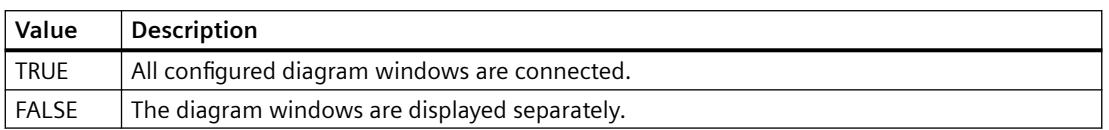

The attribute can be assigned dynamic properties using the name **ConnectBarWindows**. The data type is BOOLEAN.

# **ConnectTrendWindows property**

# **Connect trend windows - ConnectTrendWindows**

Enables the connection of trend windows configured. You must have configured several trend windows.

The connected trend windows have the following properties:

- They can have a common X axis.
- They have a scroll bar.
- They have a ruler.
- The zoom functions for a trend window affect the connected trend windows.

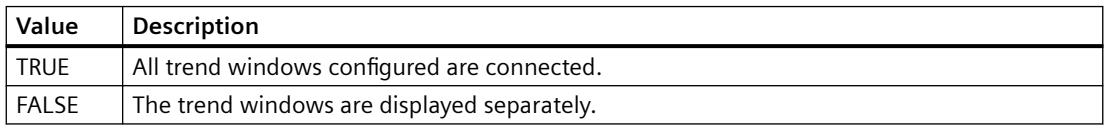

The attribute can be assigned dynamic properties by means of the name **ConnectTrendWindows**. The data type is BOOLEAN.

# **Context property**

#### **Description**

Reads or sets the alarm object server prefix.

# **See also**

[Alarms object \(list\)](#page-1829-0) (Page [1830\)](#page-1829-0)

# **ContinousChange Property**

#### **Description**

Defines the type of transfer of the value defined by the slider ("Position" property) in Runtime:

- FALSE : The value of the "Position" property is transferred when the mouse button is released.
- TRUE : The value of the "Position" property is transferred immediately following a change of the slider position.

#### **See also**

[WinCC Slider Control](#page-1992-0) (Page [1993\)](#page-1992-0) [ScreenItem Object](#page-1844-0) (Page [1845\)](#page-1844-0)

#### **ContrastColor property**

#### **Description**

ContrastColor and ContrastColor2 specify the contrasting colors of the object. The properties can be dynamized for some SVG graphics of the SVG library. Whether the attribute is displayed depends on the referenced SVG graphic.

### **See also**

[SVG object](#page-1915-0) (Page [1916\)](#page-1915-0)

#### **Count property (listing)**

#### **Description**

Supplies the number of elements in a list. INTEGER (read-only access).

#### **Example:**

The example shows how the number of objects in a DataSet list is output.

#### 'VBS165

HMIRuntime.Trace "Count: " & HMIRuntime.DataSet.Count & vbNewLine

The following example adds two tags to the TagSet list and outputs the count properties as Trace.

```
'VBS177
Dim group
Set group = HMIRuntime.Tags.CreateTagSet
group.Add "Motor1"
group.Add "Motor2"
HMIRuntime.Trace "Count: " & group.Count & vbNewLine
```
# **See also**

```
CreateTagSet Method (Page 2452)
TagSet Object (List) (Page 1861)
ScreenItems Object (List) (Page 1849)
Screens Object (List) (Page 1854)
Layers Object (Listing) (Page 1841)
DataSet Object (List) (Page 1835)
ProcessValues Object (List) (Page 1844)
```
# **Count property**

# **Count**

Specifies the number of rows of the row listing object of a table control.

# **ConveyorBasicColor property**

# **Description**

Specifies the color of the conveyor belt. The property can be dynamized for some SVG graphics of the SVG library. Whether the attribute is displayed depends on the referenced SVG graphic.

# **See also**

```
SVG object (Page 1916)
```
# **ConveyorContrastColor property**

# **Description**

Specifies the contrast color of the conveyor belt.

The property can be dynamized for some SVG graphics of the SVG library. Whether the attribute is displayed depends on the referenced SVG graphic.

### **See also**

[SVG object](#page-1915-0) (Page [1916\)](#page-1915-0)

# **Column**

# **ColumnAdd property**

# **Apply - ColumnAdd**

Copies the selected column from the list of existing columns to the list of selected columns.

The attribute can be assigned dynamic properties by means of the name **ColumnAdd**. The data type is STRING.

# **ColumnAlias property**

# **ColumnAlias**

Defines the alias specified in the user archive for the column name.

The attribute can be assigned dynamic properties by means of the name **ColumnAlias**. The data type is STRING.

# **ColumnAlign property**

# **Alignment - ColumnAlign**

Specifies the mode of alignment of a selected column.

The following settings are available:

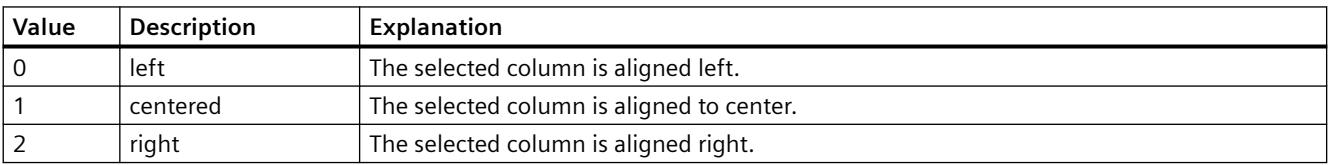

The attribute can be assigned dynamic properties by means of the name **ColumnAlign**. The data type is LONG.

# **ColumnAutoPrecisions property**

# **Decimal places automatic - ColumnAutoPrecisions**

Enables automatic setting of the decimal precision.

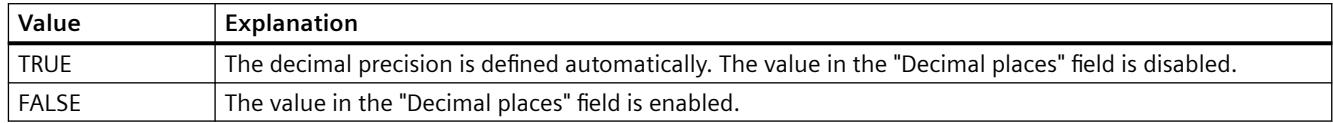

The attribute can be assigned dynamic properties by means of the name **ColumnAutoPrecisions**. The data type is BOOLEAN.

# **ColumnCaption property**

### **Caption - ColumnCaption**

Sets the caption for a selected column.

The attribute can be assigned dynamic properties by means of the name **ColumnCaption**. The data type is STRING.

# **ColumnCount property**

# **ColumnCount**

Defines the number of columns configured.

The attribute can be assigned dynamic properties by means of the name **ColumnCount**. The data type is LONG.

# **ColumnDateFormat property**

#### **Date format (ColumnDateFormat)**

Defines the date format for visualization.

#### **Parameter (Example:31 December 2015)**

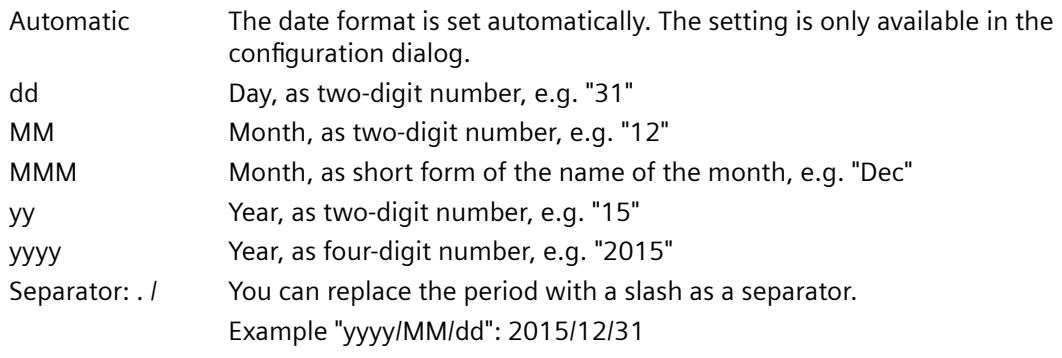

The attribute can be assigned dynamic properties by means of the name **ColumnDateFormat**. The data type is STRING.

### **ColumnDMVarName property**

### **ColumnDMVarName**

Defines the name of the tag you assigned to the column in the user archive.

The attribute can be assigned dynamic properties by means of the name **ColumnDMVarName**. The data type is STRING.

### **ColumnExponentialFormat property**

### **Exponential notation - ColumnExponentialFormat**

Sets exponential notation for the display of values of a selected column.

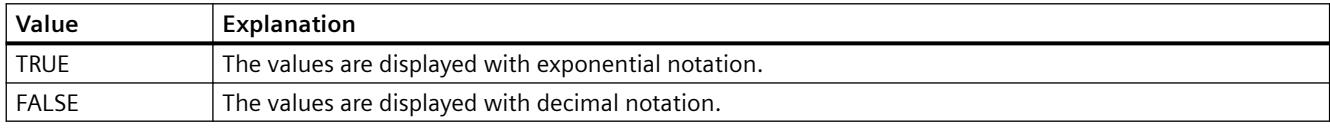

The attribute can be assigned dynamic properties by means of the name **ColumnExponentialFormat**. The data type is BOOLEAN.

# **ColumnFlagNotNull property**

#### **ColumnFlagNotNull**

Specifies whether the user archive field assigned to the column must have a value.

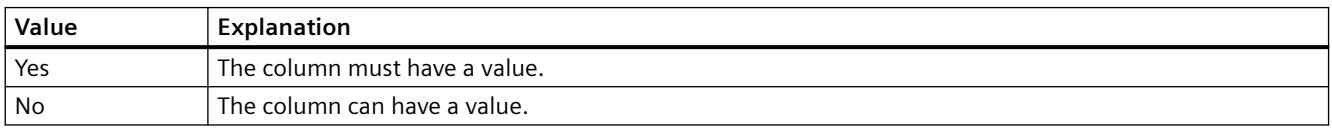

The attribute cannot be dynamized.

#### **ColumnFlagUnique property**

#### **ColumnFlagUnique**

Specifies whether the user archive field assigned to the column must have a unique value. Values in this column must not be redundant.

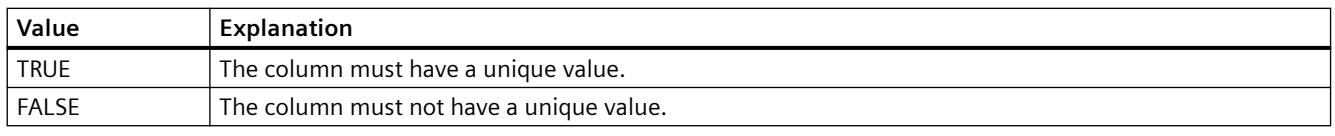

The attribute cannot be dynamized.

# **ColumnHideText property**

### **Content as text - ColumnHideText**

Defines textual display of the contents of a selected column.

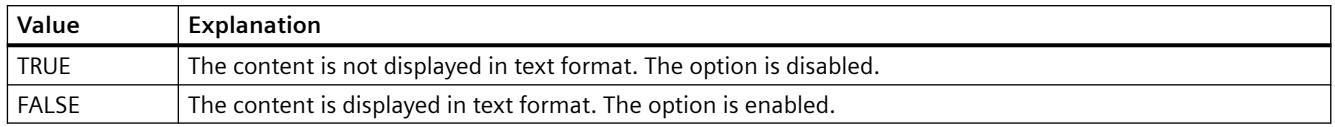

The attribute can be assigned dynamic properties by means of the name **ColumnHideText**. The data type is BOOLEAN.

# **ColumnHideTitleText property**

### **Text header - ColumnHideTitleText**

Sets textual display of the header of a selected column.

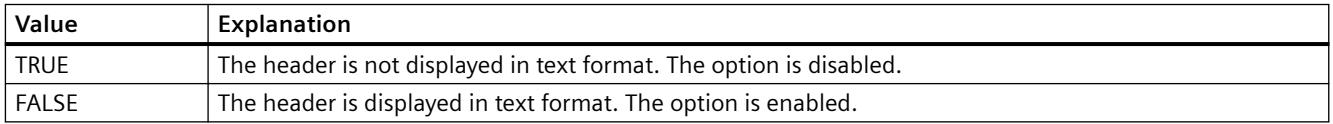

The attribute can be assigned dynamic properties by means of the name **ColumnHideTitleText**. The data type is BOOLEAN.

# **ColumnId property**

# **ColumnId**

Default assignment of the ID number and column in the WinCC control:

The attribute can be assigned dynamic properties by means of the name **ColumnId** . The data type is LONG.

# **ColumnIndex property**

### **ColumnIndex**

References a control column. Using this attribute you can assign the values of other properties to a specific column.

Values between 0 and "ColumnCount" minus 1 are valid for "ColumnIndex"; the attribute "ColumnCount" defines the number of available columns.

The "ColumnIndex" attribute can be assigned dynamic properties by means of attribute **ColumnIndex**. The data type is LONG.

# **ColumnInInspectorView property**

### **ColumnInInspectorView**

Specifies whether the diagnostic data in the detail view are displayed in columns instead of rows.

The attribute can be assigned dynamic properties using the name **ColumnInInspectorView**. The data type is BOOLEAN.

# **ColumnLeadingZeros property**

### **With leading zeros - ColumnLeadingZeros**

Enables the display of values with leading zeros for the column selected. Use "Number of digits" or "ColumnLeadingZeros" to specify the number of leading zeros. The maximum number is "11". No leading zeros are displayed with the value "0". The "With leading zeros" option is deactivated.

The attribute can be assigned dynamic properties by means of the name **ColumnLeadingZeros**. The data type is LONG.

### **ColumnLength property**

### **Length in Characters - ColumnLength**

Specifies the width of a selected column.

The attribute can be assigned dynamic properties by means of the name **ColumnLength**. The data type is LONG.

# **ColumnMaxValue property**

### **ColumnMaxValue**

Defines the maximum column value specified in the user archive.

The attribute can be assigned dynamic properties by means of the name **ColumnMaxValue**. The data type is STRING.

#### **ColumnMinValue property**

#### **ColumnMinValue**

Defines the minimum column value specified in the user archive.

The attribute can be assigned dynamic properties by means of the name **ColumnMinValue**. The data type is STRING.

# **ColumnName property**

### **ColumnName**

Defines the name of the column which is referenced by means of "ColumnIndex" attribute.

The attribute can be assigned dynamic properties by means of the name **ColumnName**. The data type is STRING.

# **ColumnPosition property**

# **ColumnPosition**

Displays the field position defined in the user archive.

The attribute can be assigned dynamic properties by means of the name **ColumnPosition**. The data type is LONG.

# **ColumnPrecisions property**

### **Decimal places - ColumnPrecisions**

Specifies the number of decimal places of the values in the selected column. You can only enter the value if the "Automatic" option is disabled.

The attribute can be assigned dynamic properties by means of the name **ColumnPrecisions**. The data type is SHORT.

# **ColumnReadAccess property**

#### **ColumnReadAccess**

Defines authorizations for read access to the column as specified in the user archive. The number corresponds with the number assigned to the authorization in the "User Administrator" editor.

The attribute cannot be dynamized.

# **ColumnReadonly property**

# **Write protected - ColumnReadonly**

Sets the write protection of a selected column.

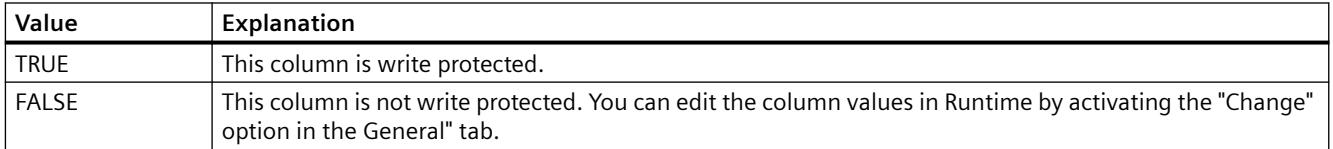

The attribute can be assigned dynamic properties by means of the name **ColumnReadonly**. The data type is BOOLEAN.

#### **ColumnRemove property**

# **Remove - ColumnRemove**

Cuts selected columns from the list of selected columns and pastes these to the list of available columns.

The attribute can be assigned dynamic properties by means of the name **ColumnRemove**. The data type is STRING.

### **ColumnRepos property**

### **Up/Down - ColumnRepos**

Changes the order of columns. "Up" and "Down" move the column selected up or down in the list. This moves the column towards the front or towards the back.

The attribute can be assigned dynamic properties by means of the name **ColumnRepos**. The data type is LONG.

# **ColumnResize property**

# **Width can be resized - ColumnResize**

Enables changes to the width of columns.

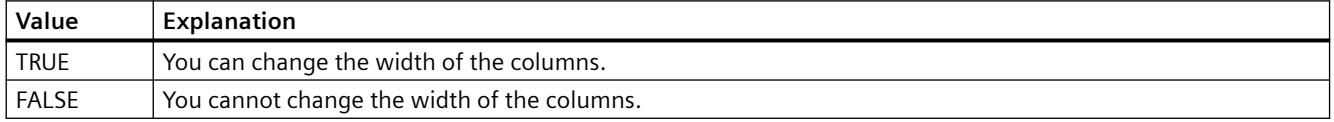

The attribute can be assigned dynamic properties by means of the name **ColumnResize**. The data type is BOOLEAN.

#### **ColumnSrollbar properties**

# **Column scroll bars - ColumnScrollbar**

Enables the display of column scroll bars.

The following settings are available:

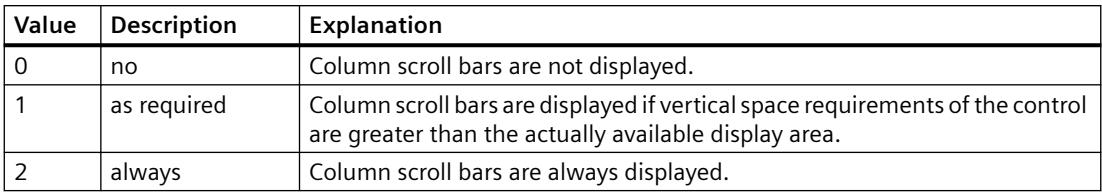

The attribute can be assigned dynamic properties by means of the name **ColumnScrollbar**. The data type is LONG.

# **ColumnShowDate property**

# **Display date - ColumnShowDate**

Specifies if the "Time" block is displayed with time and date in a field.

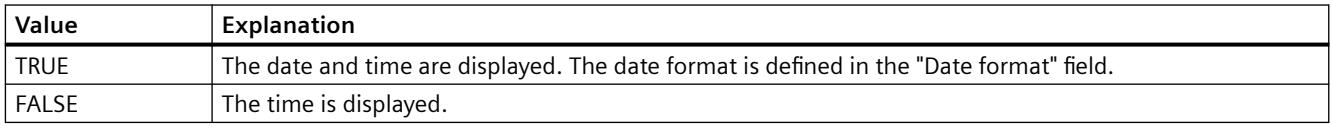

The attribute can be assigned dynamic properties by means of the name **ColumnShowDate**. The data type is BOOLEAN.

# **ColumnShowIcon property**

### **Content as icon - ColumnShowIcon**

Enables the display the contents of a selected column by means of icon. This function is only available in WinCC Alarm Control.

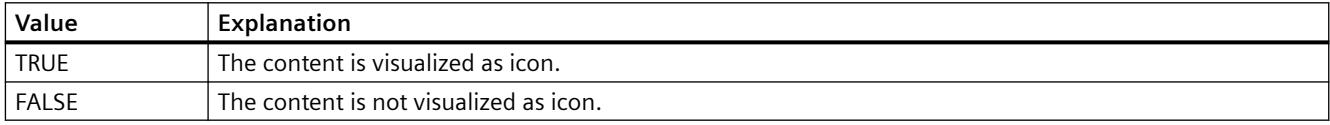

The attribute can be assigned dynamic properties by means of the name **ColumnShowIcon**. The data type is BOOLEAN.

# **ColumnShowTitleIcon property**

# **Header as icon - ColumnShowTitleIcon**

Specifies the display of the header of a selected column by means of icon. This function is only available in WinCC Alarm Control.

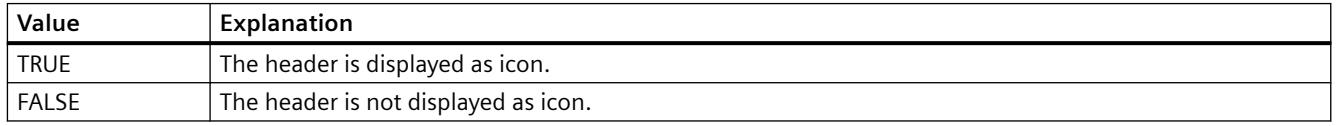

The attribute can be assigned dynamic properties by means of the name **ColumnShowTitleIcon**. The data type is BOOLEAN.

### **ColumnsMoveable property**

#### **ColumnsMoveable**

Specifies whether the user can move the columns of the control in runtime.

The attribute can be assigned dynamic properties using the name **ColumnsMoveable**. The data type is BOOLEAN.

### **ColumnSort property**

### **ColumnSort**

Defines the sorting order of the user archive column referenced in the "ColumnIndex" attribute. The following settings are available:

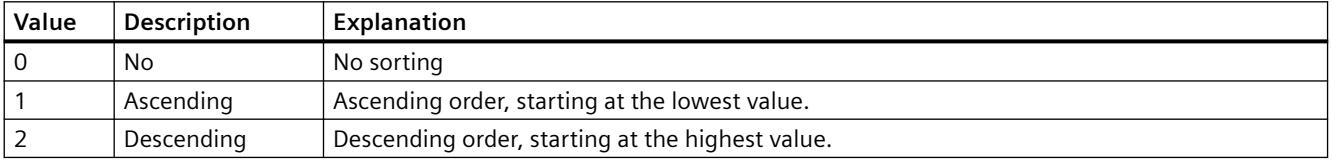

The attribute can be assigned dynamic properties by means of the name **ColumnSort** . The data type is LONG.

# **ColumnSortIndex property**

#### **ColumnSortIndex**

Defines the sorting order of the column referenced in "ColumnIndex". The sorting criterion is removed from "ColumnSort" if you set a "0" value..

The attribute can be assigned dynamic properties by means of the name **ColumnSortIndex**. The data type is LONG.

#### **ColumnStartValue property**

### **ColumnStartValue**

Defines the column start value specified in the user archive.

The attribute can be assigned dynamic properties by means of the name **ColumnStartValue**. The data type is STRING.

# **ColumnStringLength property**

# **ColumnStringLength**

Displays the string length of the column as defined in the user archive.

The attribute can be assigned dynamic properties by means of the name **ColumnStringLength**. The data type is LONG.

# **ColumnTimeFormat property**

# **Time format - ColumnTimeFormat**

Defines the time format to be used for visualization.

The following time formats are available:

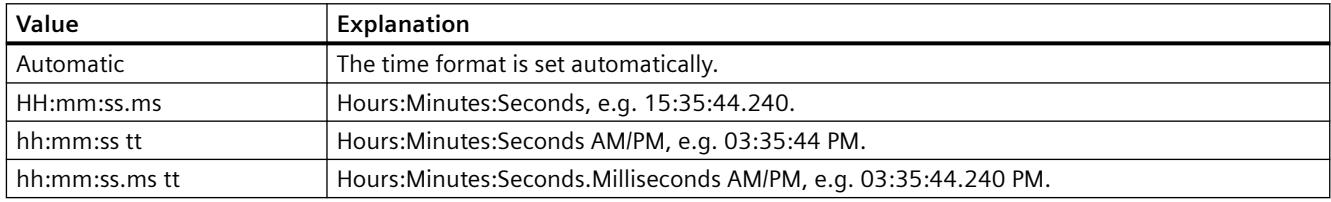

The attribute can be assigned dynamic properties by means of the name **ColumnTimeFormat**. The data type is STRING.

# **ColumnTitleAlign property**

# **Column title alignment - ColumnTitleAlign**

Specifies the type of column title alignment.

The following settings are available:

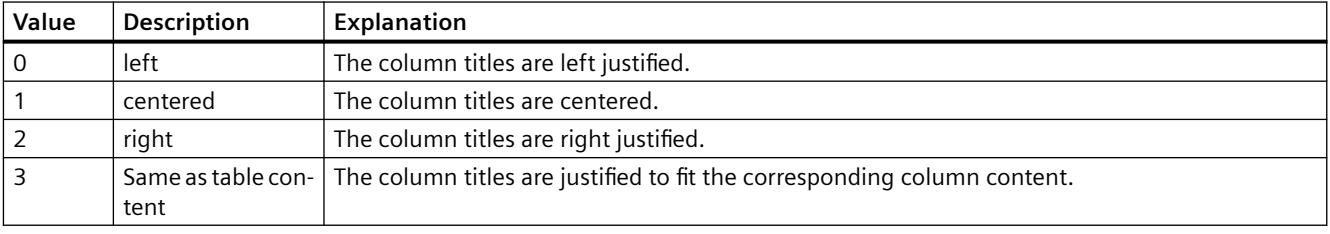

The attribute can be assigned dynamic properties by means of the name **ColumnTitleAlign**. The data type is LONG.

# **ColumnTitles property**

### **Show column title - ColumnTitles**

Enables the display of the column header.

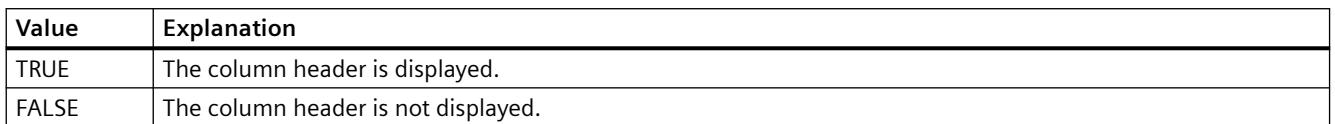

The attribute can be assigned dynamic properties by means of the name **ColumnTitles**. The data type is BOOLEAN.

# **ColumnType property**

#### **Type - ColumnType**

Displays the data type set in the user archive for a selected column.

The attribute can be assigned dynamic properties by means of the name **ColumnType**. The data type is LONG.

# **ColumnType property**

#### **ColumnType**

Indicates the associated view of the selected column in the SysDiagControl.

The attribute can be assigned dynamic properties using the name **ColumnType**. The data type is LONG.

# **ColumnVisible property**

# **ColumnVisible**

Enables the display of a column referenced by means of "ColumnIndex" attribute.

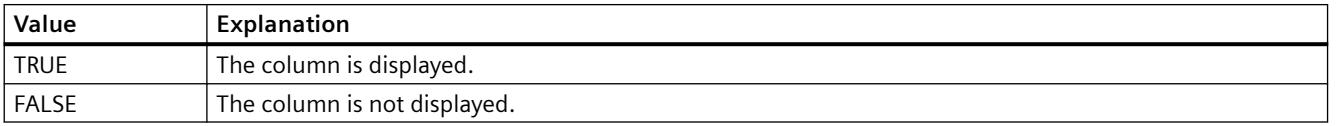

The attribute can be assigned dynamic properties by means of the name **ColumnVisible** . The data type is BOOLEAN.

#### **ColumnWriteAccess property**

# **ColumnWriteAccess**

Defines authorizations for write access to the column as specified in the user archive. The number corresponds with the number assigned to the authorization in the "User Administrator" editor.

The attribute cannot be dynamized.

### **Cu**

# **CurrentContext Property**

### **Description**

In the case of a picture window, the server from which the picture comes and contains the script is read out.

The "CurrentContext" property can return different results: If, for example, a picture window displaying a server picture is set in a local basic picture, distinction is made between two cases:

- The "CurrentContext" property is used in an action of the picture window picture: The result is the return of the symbolic computer name of the server (Package property) extended by two colons, e.g."WinCCProject\_MyComputer::" .
- The "CurrentContext" property is used in an action of the basic picture: The result is returned in the form of an empty character string.

#### **See also**

[HMIRuntime Object](#page-1837-0) (Page [1838](#page-1837-0))

# **Cursor Property**

#### **Description**

Controls the appearance of the cursor in Runtime when positioned over an icon.

- 0: The cursor appears as an arrow and does not change when positioned over the icon.
- 1: The cursor appears as a 3D arrow accompanied by a green lightening symbol. In Runtime, this indicates that the object concerned can be operated.

### **See also**

[ScreenItem Object](#page-1844-0) (Page [1845\)](#page-1844-0) [HMI Symbol Library](#page-1958-0) (Page [1959\)](#page-1958-0)

# **Cursor property**

### **Mouse pointer (Cursor)**

Specifies whether or not to display the mouse pointer on the icon at runtime.

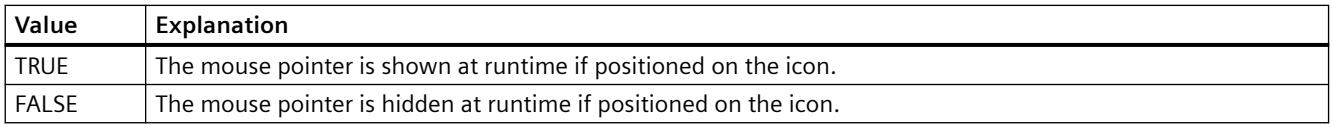

The attribute can be assigned dynamic properties by means of the name **Cursor**. The data type is BOOLEAN.

### **CursorControl Property**

### **Description**

TRUE, when Alpha Cursor mode is activated, the cursor skips to the next field in the TAB sequence after exiting the field. BOOLEAN write-read access.

To do this, the "CursorMode" property must be set to TRUE.

### **See also**

[Text list](#page-1917-0) (Page [1918\)](#page-1917-0) [I/O Field](#page-1903-0) (Page [1904](#page-1903-0)) [ScreenItem Object](#page-1844-0) (Page [1845\)](#page-1844-0)

# **CurveForm Property**

#### **Description**

#### **WinCC Function Trend Control**

Defines how the measuring points of a trend referenced by the "Index" property should be connected. Write/Read access.

#### **WinCC Online Trend Control**

The "Index" property references a trend. "CurveForm" defines how the measuring points should be connected.

- 0x00000012 Representation of the measuring points.
- 0x00000014 Measuring points are connected linearly.
- 0x00000011 Measuring points are connected via a step curve.
- 0x00000021 The area under the linearly connected trend is filled.
- 0x00000022: The area under the step curve is filled.

# **See also**

[WinCC Online Trend Control \(before WinCC V7\)](#page-2010-0) (Page [2011\)](#page-2010-0) [WinCC Function Trend Control \(before WinCC V7\)](#page-2003-0) (Page [2004](#page-2003-0)) [ScreenItem Object](#page-1844-0) (Page [1845\)](#page-1844-0)

# **CursorMode Property**

# **Description**

When the "CursorMode" is set to "yes", you can show all messages from the short-term archive page by page in the long-term archive list. Use the "CursorModePrefetch" property to determine the number of messages shown per page.

The "Autoscroll" option must be unchecked in order to be able to switch between pages. Write/ Read access.

# **CursorModePrefetch Property**

# **Description**

Sets the number of message that you want to display page by page in the long-term archive list out of all messages in the short-term archive.

The "CursorMode" object property must be set to "yes".

Write/Read access.

# **Cutaway property**

# **Description**

Specifies whether the object is displayed as open or closed, such as boiler with flame that can be dynamized.

The property can be dynamized for some SVG graphics of the SVG library.

Whether the attribute is displayed depends on the referenced SVG graphic.

### **See also**

[SVG object](#page-1915-0) (Page [1916\)](#page-1915-0)

**D**

**Da**

# **DangerColor Property**

### **Description**

Defines or returns the color of the danger zone on the scale. LONG write-read access.

### **See also**

[WinCC Gauge Control](#page-1973-0) (Page [1974\)](#page-1973-0) [ScreenItem Object](#page-1844-0) (Page [1845\)](#page-1844-0)

### **Danger Property**

#### **Description**

Defines or returns the beginning of the "danger zone". The zone stretches from the "danger" value to the end of the scale. Write/Read access.

# **See also**

[WinCC Gauge Control](#page-1973-0) (Page [1974\)](#page-1973-0) [ScreenItem Object](#page-1844-0) (Page [1845\)](#page-1844-0)

# **DataFormat Property**

## **Description**

Returns the data type of the I/O field object. Read only access.

Range of values from 0 to 5.

- 0: Binary
- 1: Decimal
- 2: String
- 3: Hexadecimal
- 4: Date/time
- 5: Date/Time (local)

# **See also**

[I/O Field](#page-1903-0) (Page [1904](#page-1903-0)) [ScreenItem Object](#page-1844-0) (Page [1845\)](#page-1844-0)

# **DataIndex Property**

# **Description**

Returns the current index of the data of the current trend.

**Note**

The property is only supported for the controls prior to WinCC V7.

### **See also**

[WinCC Function Trend Control \(before WinCC V7\)](#page-2003-0) (Page [2004](#page-2003-0)) [ScreenItem Object](#page-1844-0) (Page [1845\)](#page-1844-0)

# **DataLogs Property**

### **Description**

Returns an object of type "DataLogs". DataLogs (read-only)

### **See also**

[DataLogs Object](#page-1833-0) (Page [1834\)](#page-1833-0) [HMIRuntime Object](#page-1837-0) (Page [1838](#page-1837-0))

# **DataSet Property**

# **Description**

Returns an object of type "DataSet". DataSet (read-only)

### **See also**

[DataSet Object \(List\)](#page-1834-0) (Page [1835](#page-1834-0)) [HMIRuntime Object](#page-1837-0) (Page [1838](#page-1837-0))

### **DataX Property**

#### **Description**

Inserts a single data record and must be set before calling "InsertData".

**Note**

The property is only supported for the controls prior to WinCC V7.

### **See also**

[WinCC Function Trend Control \(before WinCC V7\)](#page-2003-0) (Page [2004](#page-2003-0)) [ScreenItem Object](#page-1844-0) (Page [1845\)](#page-1844-0)

#### **DataXY Property**

#### **Description**

Inserts several data records as an array with pairs of values and must be set before calling "InsertData".

The data in the array is assumed when "DataX" is of the VT\_EMPTY type. Otherwise, the "InsertData" attribute used the single value pair resulting from "DataX" and "DataY".

#### **Note**

The property is only supported for the controls prior to WinCC V7.

### **See also**

[Example: Calling Methods of an ActiveX Control](#page-2574-0) (Page [2575\)](#page-2574-0) [WinCC Function Trend Control \(before WinCC V7\)](#page-2003-0) (Page [2004](#page-2003-0)) [ScreenItem Object](#page-1844-0) (Page [1845\)](#page-1844-0)

# **DataY Property**

# **Description**

Inserts a single data record and must be set before calling "InsertData".

### **Note**

The property is only supported for the controls prior to WinCC V7.

### **See also**

[WinCC Function Trend Control \(before WinCC V7\)](#page-2003-0) (Page [2004](#page-2003-0)) [ScreenItem Object](#page-1844-0) (Page [1845\)](#page-1844-0)

# **De - Do**

# **DefaultMsgFilterSQL property**

# **DefaultMsgFilterSQL**

Defines an SQL statement for a fixed selection of messages.

The SQL statements of "DefaultMsgFilterSQL" and "MsgFilterSQL" are linked logically by "AND" operation if you define additional custom selections by means of "MsgFilterSQL" attribute.

The attribute can be assigned dynamic properties by means of the name **DefaultMsgFilterSQL**. The data type is STRING.

# **DefaultPrecision Property**

# **Description**

This attribute defines the number of default decimal places, with which the scale value is specified. Write/Read access.

# **DefaultRulerPrecision Property**

#### **Description**

This attribute defines the number of decimal places as standard value with which a measured value should be displayed when it is determined using the "Display value at this position" function. Write/Read access.
# **DefaultSort property**

## **Default sorting order - DefaultSort**

Defines the default sorting order in table columns.

The following settings are available:

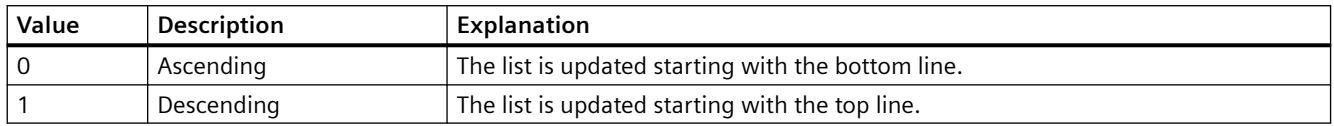

The attribute can be assigned dynamic properties by means of the name **DefaultSort**. The data type is LONG.

## **DefaultSort2 property**

#### **DefaultSort2**

Use this function to define the sorting method in table columns if not using the default "Date/ time/number" sorting order. Instead, you defined a message block in the "DefaultSort2Column" object property to sort the columns based on the "message block/date/time/number" order.

The following settings are available:

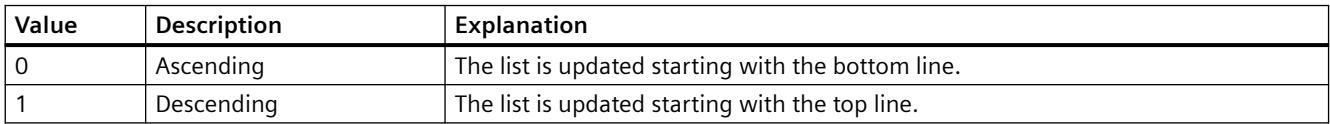

The attribute can be assigned dynamic properties by means of the name **DefaultSort2**. The data type is LONG.

#### **DefaultSort2Column property**

#### **DefaultSort2Column**

Use this function to define the sorting method in table columns if not using the default "Date/ time/number" sorting order.

Define a message block by its object name.

The table columns are now sorted based on the "message block/date/time/number" order.

The attribute can be assigned dynamic properties by means of the name **DefaultSort2Column**. The data type is STRING.

# **DeleteData Property**

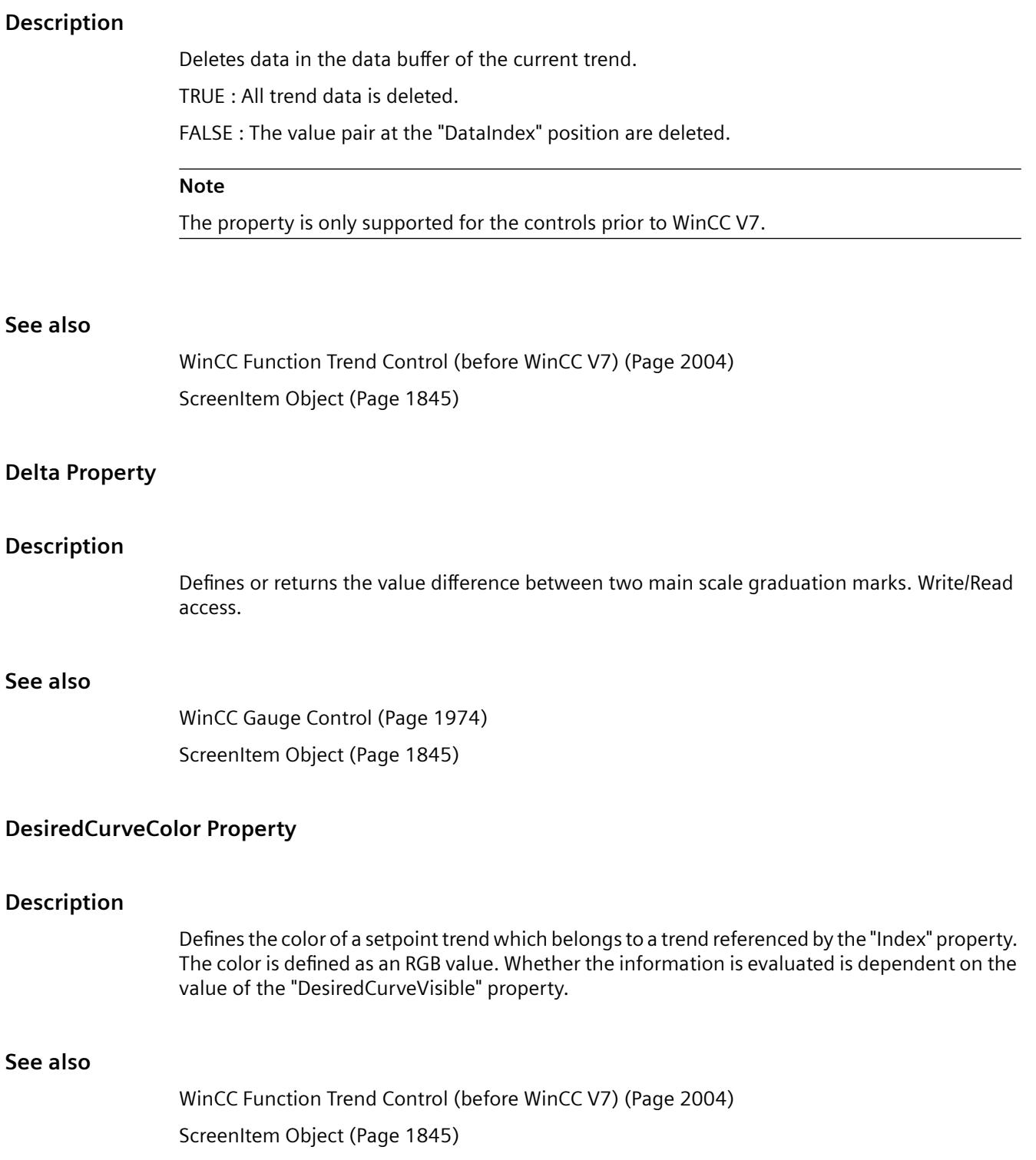

## **DesiredCurveCurveForm Property**

#### **Description**

Defines the form of representation of a setpoint trend which belongs to a trend referenced by the "Index" property. Whether the information is evaluated is dependent on the value of the "DesiredCurveVisible" property. 0x00000011 Measuring points are connected by a solid line via a step curve 0x00000012 Representation of the measuring points 0x00000014 Measuring points are connected linearly with a solid line 0x00000021 The area under the linearly connected trend is filled. 0x00000022: The area under the stepped curve is filled. 0x00000031: Measuring points are connected by a dashed line via a step curve 0x00000032: Measuring points are connected linearly with a dashed line

## **See also**

[WinCC Function Trend Control \(before WinCC V7\)](#page-2003-0) (Page [2004](#page-2003-0)) [ScreenItem Object](#page-1844-0) (Page [1845\)](#page-1844-0)

## **DesiredCurveSourceNumberOfUAValues Property**

#### **Description**

Defines the number of value pairs of a setpoint trend which belongs to a trend referenced by the "Index" property. Whether the information is evaluated is dependent on the value of the "DesiredCurveVisible" property.

# **See also**

[WinCC Function Trend Control \(before WinCC V7\)](#page-2003-0) (Page [2004](#page-2003-0)) [ScreenItem Object](#page-1844-0) (Page [1845\)](#page-1844-0)

## **DesiredCurveSourceUAArchive Property**

#### **Description**

Defines the name of the user archive from which the value of a setpoint trend, which belongs to a trend referenced by "Index", is read. Whether the information is evaluated is dependent on the value of the "DesiredCurveVisible" property.

# **See also**

[WinCC Function Trend Control \(before WinCC V7\)](#page-2003-0) (Page [2004](#page-2003-0)) [ScreenItem Object](#page-1844-0) (Page [1845\)](#page-1844-0)

# **DesiredCurveSourceUAArchiveStartID Property**

## **Description**

Defines the starting point for the value of a setpoint trend, which belongs to a trend referenced by "Index", from which the values should be read from the archive. Whether the information is evaluated is dependent on the value of the "DesiredCurveVisible" property.

## **See also**

[WinCC Function Trend Control \(before WinCC V7\)](#page-2003-0) (Page [2004](#page-2003-0)) [ScreenItem Object](#page-1844-0) (Page [1845\)](#page-1844-0)

# **DesiredCurveSourceUAColumnX Property**

## **Description**

Defines the column in the user archive from which the X-values of a setpoint trend, which belongs to a trend referenced by "Index", should be read. Whether the information is evaluated is dependent on the value of the "DesiredCurveVisible" property.

#### **See also**

[WinCC Function Trend Control \(before WinCC V7\)](#page-2003-0) (Page [2004](#page-2003-0)) [ScreenItem Object](#page-1844-0) (Page [1845\)](#page-1844-0)

## **DesiredCurveSourceUAColumnY Property**

#### **Description**

Defines the column in the user archive from which the Y-values of a setpoint trend, which belongs to a trend referenced by "Index", should be read. Whether the information is evaluated is dependent on the value of the "DesiredCurveVisible" property.

## **See also**

[WinCC Function Trend Control \(before WinCC V7\)](#page-2003-0) (Page [2004](#page-2003-0)) [ScreenItem Object](#page-1844-0) (Page [1845\)](#page-1844-0)

# **DesiredCurveVisible Property**

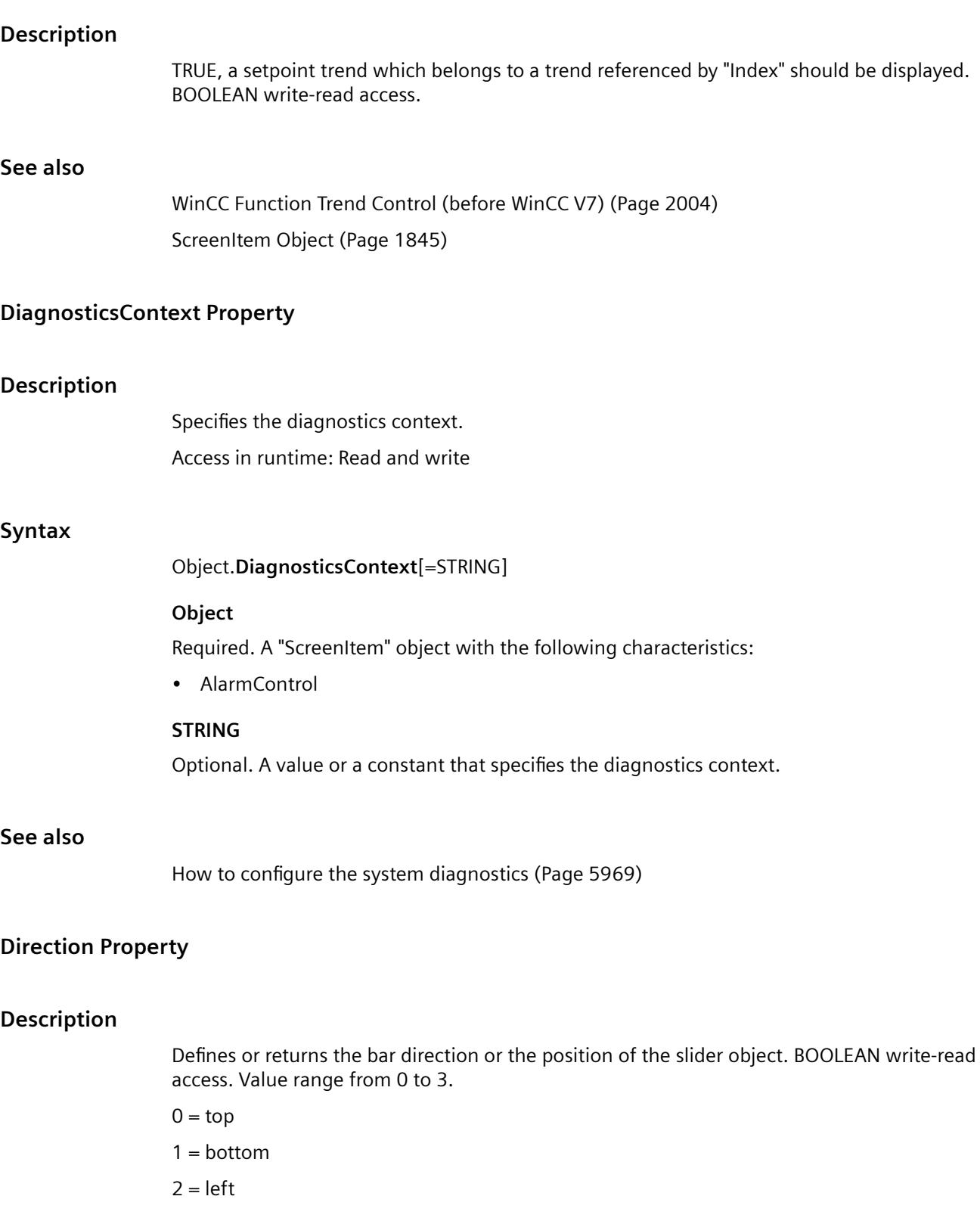

 $3 = right$ 

#### **See also**

[Slider](#page-1932-0) (Page [1933\)](#page-1932-0) [Bar](#page-1893-0) (Page [1894](#page-1893-0)) [3D Bar](#page-1888-0) (Page [1889](#page-1888-0)) [ScreenItem Object](#page-1844-0) (Page [1845\)](#page-1844-0)

## **DisplayFillLevel property**

## **Description**

Specifies whether the fill level is displayed. The property can be dynamized for some SVG graphics of the SVG library. Whether the attribute is displayed depends on the referenced SVG graphic.

#### **See also**

[SVG object](#page-1915-0) (Page [1916\)](#page-1915-0)

## **DisplayFillMode property**

#### **Description**

Specifies the display of the fill level (object-dependent):

- $\bullet$  0 = Window with level bar
- $\bullet$  1 = Fill level in the object

The property can be dynamized for some SVG graphics of the SVG library. Whether the attribute is displayed depends on the referenced SVG graphic.

## **See also**

```
SVG object (Page 1916)
```
#### **DisplayName property**

#### **Display name (DisplayName)**

Specifies the user-defined name of the process picture. The attribute is of type "Multilingual String". You can specify names for all languages installed in WinCC.

The logon name is displayed in the following cases:

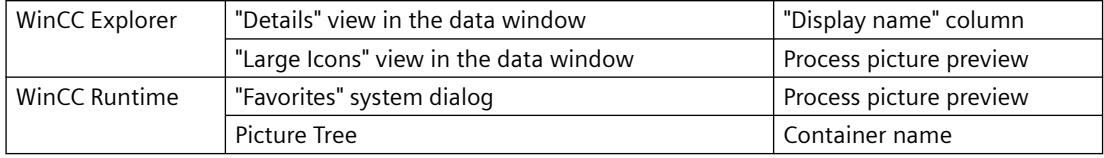

The "Display name" attribute cannot be made dynamic.

## **DisplayOptions property**

#### **Show messages - DisplayOptions**

Select the messages to be displayed.

The following selection options are available:

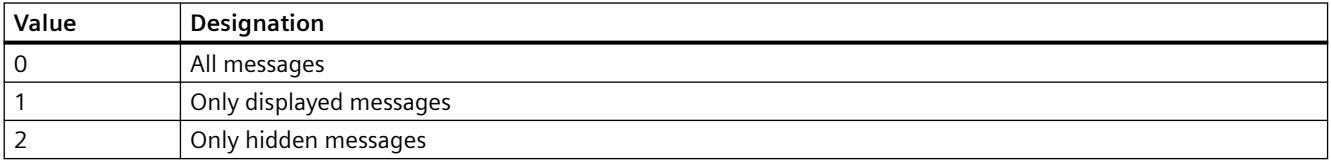

The attribute can be assigned dynamic properties by means of the name **DisplayOptions**. The data type is LONG.

## **DisplayOptions property (before WinCC V7)**

#### **Description**

Specifies if a button is assigned to a graphic, text, or both.

- 0 Picture or text: If a picture exists, the button is assigned with the picture, otherwise it is assigned with text.
- 1 Graphic and text
- 2 Text only
- 3 Graphic only

## **DoubleClickAction property**

## **Action on double-click - DoubleClickAction**

Sepcifies the action to be executed in Runtime by double-clicking on a message line.

The following settings are available:

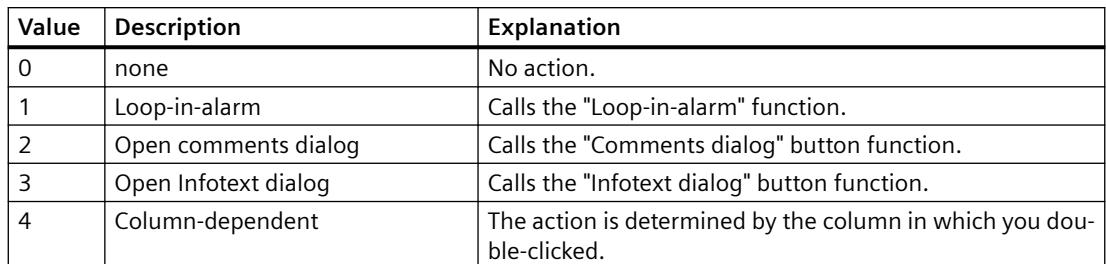

The attribute can be assigned dynamic properties by means of the name **DoubleClickAction**. The data type is LONG.

# **E**

# **Edit Property**

## **Description**

Activates Editing mode for a cell as long as the "Editable" property has been set to TRUE for the corresponding column.

## **See also**

[WinCC Online Table Control \(before WinCC V7\)](#page-2007-0) (Page [2008](#page-2007-0)) [ScreenItem Object](#page-1844-0) (Page [1845\)](#page-1844-0)

# **Editable Property**

## **Description**

The "Index" property references a pair of columns. "Editable" defines whether the column pair should be editable. BOOLEAN write-read access.

#### **See also**

[WinCC Online Table Control \(before WinCC V7\)](#page-2007-0) (Page [2008](#page-2007-0)) [ScreenItem Object](#page-1844-0) (Page [1845\)](#page-1844-0)

# **EditAtOnce Property**

## **Description**

TRUE, if accessing the field with the <TAB> key permits input immediately and without further action. BOOLEAN write-read access.

#### **See also**

[Text list](#page-1917-0) (Page [1918\)](#page-1917-0) [I/O Field](#page-1903-0) (Page [1904](#page-1903-0)) [ScreenItem Object](#page-1844-0) (Page [1845\)](#page-1844-0)

## **ElectronicSignature property**

#### **Activate electronic signature (ElectronicSignature)**

The attribute determines whether a signature is required during operation in Runtime. The "Required electronic signatures" property is used to define which user can sign the operation.

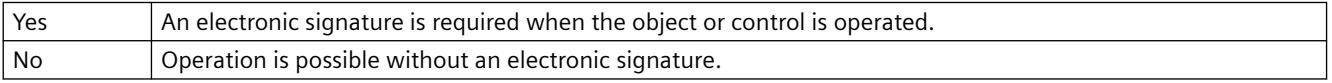

The attribute can be made dynamic with the name "ElectronicSignature".

## **See also**

[AuthorizedGroups property](#page-2034-0) (Page [2035\)](#page-2034-0)

[Creating an electronic signature via a VBS action](#page-4426-0) (Page [4427](#page-4426-0))

## **Enabled Property**

## **Function**

Enables or disables possible operation of an object or issues the corresponding value. TRUE : Enable operation, FALSE: Operation is disabled.

BOOLEAN write-read access.

# **Example:**

The following example disables all objects in the picture "NewPDL1":

```
'VBS71
Dim objScreen
Dim objScrItem
Dim lngIndex
Dim strName
lngIndex = 1
Set objScreen = HMIRuntime.Screens("NewPDL1")
For lngIndex = 1 To objScreen.ScreenItems.Count
strName = objScreen.ScreenItems.Item(lngIndex).ObjectName 'Read names of objects
Set objScrItem = objScreen.ScreenItems(strName)
objScrItem.Enabled=False 'Lock object
Next
```
## **See also**

[Screen Object](#page-1850-0) (Page [1851\)](#page-1850-0)

[ScreenItem Object](#page-1844-0) (Page [1845\)](#page-1844-0)

# **EnableDelete property**

## **Delete - EnableDelete**

Enables deletion of data from the user archive in Runtime.

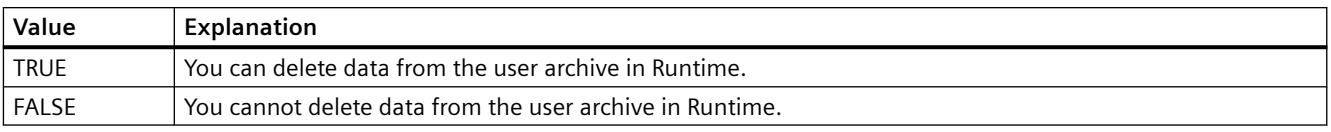

The attribute can be assigned dynamic properties by means of the name **EnableDelete**. The data type is BOOLEAN.

# **EnableEdit property**

## **Modify - EnableEdit**

Enables editing of the data displayed during runtime.

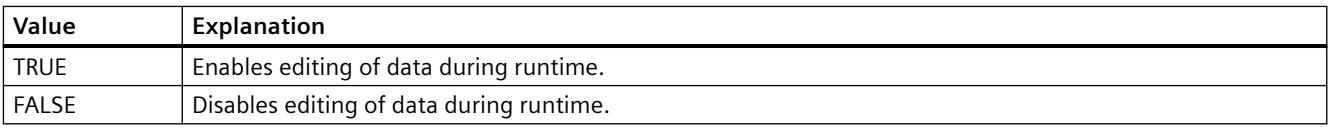

The attribute can be assigned dynamic properties by means of the name **EnableEdit**. The data type is BOOLEAN.

# **EnableInsert property**

## **Add - EnableInsert**

Enables insertion of data in the user archive in Runtime.

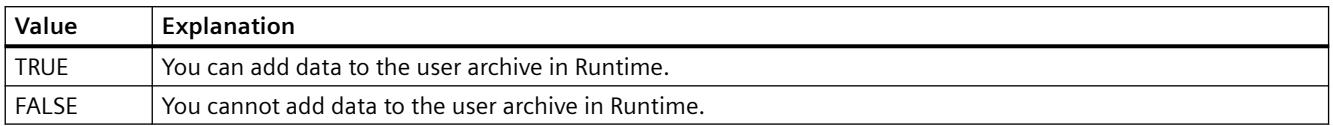

The attribute can be assigned dynamic properties by means of the name **EnableInsert**. The data type is BOOLEAN.

## **EnablePopupMenu property**

#### **EnablePopupMenu**

Specifies if the pop-up menu is enabled in the control.

The attribute can be assigned dynamic properties by means of the name **EnablePopupMenu**. The data type is BOOLEAN.

## **EnableUserAutoLogout property**

#### **Automatic user logout - EnableUserAutoLogout**

Specifies for the WinCC UserAdminControl whether the settings in the User Administrator for user logout are inherited from the group or are user-specific.

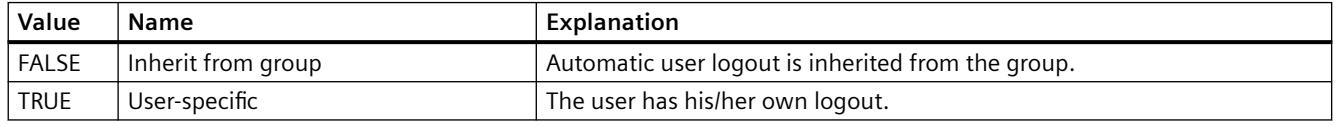

If you are using the "SIMATIC Logon" option, you will only be able to use automatic logout for the group. The setting will automatically be applied to each user in this group. Automatic logout is deactivated if a user logs on with a chip card.

The attribute can be assigned dynamic properties using the name **EnableUserAutoLogout**. The data type is BOOL.

# **EnableUserPermissions property**

## **Operator authorizations of the user - EnableUserPermissions**

Defines whether user-specific operator authorizations can be configured for WinCC UserAdminControl.

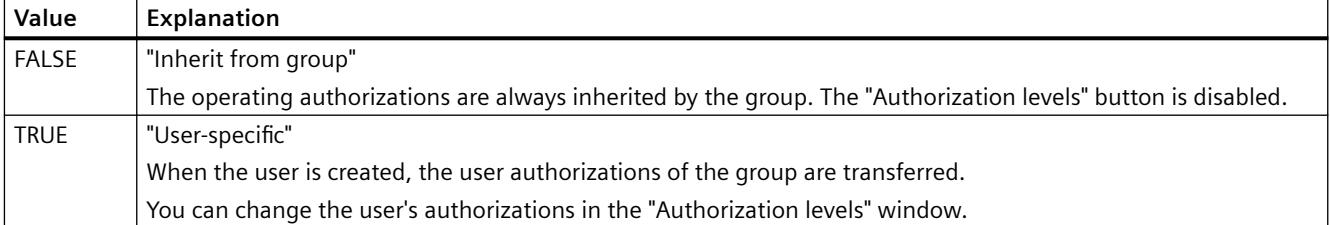

The attribute can be assigned dynamic properties using the name **EnableUserPermissions**. The data type is BOOL.

## **EnableUserWebOptions property**

## **Web options of the user - EnableUserWebOptions**

Specifies for the WinCC UserAdminControl whether the settings in the User Administrator for the Web options of the user are inherited from the group or are user-specific.

The settings for the Web options refer to the WinCC options WinCC/WebNavigator, WinCC/ DataMonitor and WinCC/WebUX.

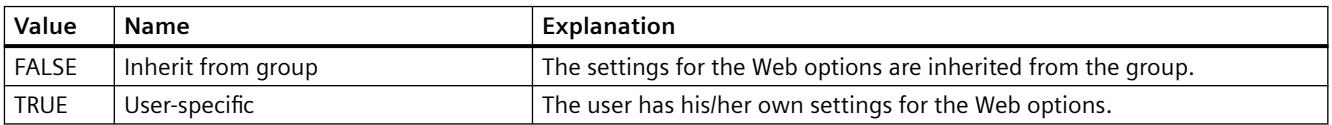

The attribute can be assigned dynamic properties using the name **EnableUserWebOptions**. The data type is BOOL.

## **EndAngle Property**

#### **Description**

Defines or returns the end of the object. The information is in counterclockwise direction in degrees, beginning at the 12:00 clock position.

## **See also**

[Pie segment](#page-1871-0) (Page [1872\)](#page-1871-0) [Circular arc](#page-1870-0) (Page [1871](#page-1870-0)) [Ellipse segment](#page-1866-0) (Page [1867\)](#page-1866-0)

[Ellipse arc](#page-1865-0) (Page [1866\)](#page-1865-0) [ScreenItem Object](#page-1844-0) (Page [1845\)](#page-1844-0)

# **EndTime Property**

## **Description**

#### **Online Table Control**

The "Index" attribute references a pair of columns. "EndTime" defines the end time for displaying this column pair. Whether the information is evaluated is dependent on the TimeRange" and "CommonTime" properties. Write/Read access.

#### **Online Trend Control**

The "Index" attribute references a trend. "EndTime" defines the end time for displaying this trend. Whether the information is evaluated is dependent on the "Autorange", "TimeRange" and "CommonX" properties.

Use the "yyyy-mm-dd hh:mm:ss" format when creating a dynamic time range.

## **See also**

[WinCC Online Trend Control \(before WinCC V7\)](#page-2010-0) (Page [2011\)](#page-2010-0) [WinCC Online Table Control \(before WinCC V7\)](#page-2007-0) (Page [2008](#page-2007-0)) [ScreenItem Object](#page-1844-0) (Page [1845\)](#page-1844-0)

## **EndValue Property**

## **Description**

The "Index" property references a trend. "EndValue" defines the upper limit of the value range to be displayed for the trend. Whether the information is evaluated is dependent on the "Autorange" and "CommonY" properties.

## **See also**

[WinCC Online Trend Control \(before WinCC V7\)](#page-2010-0) (Page [2011\)](#page-2010-0) [ScreenItem Object](#page-1844-0) (Page [1845\)](#page-1844-0)

## **EndX Property**

## **Description**

Defines the upper limit of the X-axis of a trend referenced with "Index". Whether the information is evaluated is dependent on the "AutorangeX" and "CommonX" properties.

#### *Working with WinCC*

*3.6 VBS for Creating Procedures and Actions*

## **See also**

[WinCC Function Trend Control \(before WinCC V7\)](#page-2003-0) (Page [2004](#page-2003-0)) [ScreenItem Object](#page-1844-0) (Page [1845\)](#page-1844-0)

## **EndY Property**

#### **Description**

Defines the upper limit of the Y-axis of a trend referenced with "Index". Whether the information is evaluated is dependent on the "AutorangeY" and "CommonY" properties.

## **See also**

[WinCC Function Trend Control \(before WinCC V7\)](#page-2003-0) (Page [2004](#page-2003-0)) [ScreenItem Object](#page-1844-0) (Page [1845\)](#page-1844-0)

## **ErrorDescription Property**

## **Function**

Error description of the "LastError" property. The error description is provided in English only.

STRING (read only)

The following error messages are defined:

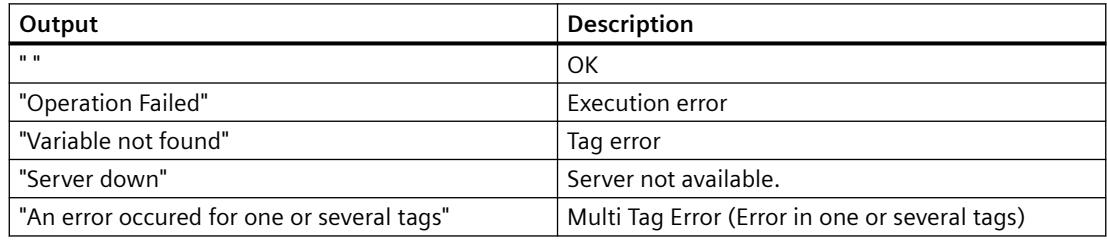

In order that ErrorDescription returns a value, a read process must be executed beforehand.

If an error occurs during read or write of several tags using the TagSet object, the error is set to "Multi Tag Error". In order to determine at which tag the error occurred and what type of error it was, the ErrorDescription property of each tag must be analyzed.

## **Example:**

The following example displays the error description for "Tag1":

```
'VBS72
Dim objTag
Set objTag = HMIRuntime.Tags("Tag1")
objtag.Read
MsgBox objTag.ErrorDescription
```
The following example adds two tags to the TagSet list and outputs the ErrorDescription property as Trace.

```
'VBS179
Dim group
Set group = HMIRuntime.Tags.CreateTagSet
group.Add "Motor1"
group.Add "Motor2"
HMIRuntime.Trace "ErrorDescription: " & group.ErrorDescription & vbNewLine
```
The ErrorDescription property of a tag contained in the list may be accessed as follows:

HMIRuntime.Trace "ErrorDescription: " & group("Motor1").ErrorDescription & vbNewLine

## **See also**

[LastError Property](#page-2188-0) (Page [2189\)](#page-2188-0) [QualityCode Property](#page-2277-0) (Page [2278\)](#page-2277-0) [TagSet Object \(List\)](#page-1860-0) (Page [1861](#page-1860-0)) [Tag Object](#page-1856-0) (Page [1857\)](#page-1856-0)

#### **Exponent Property**

#### **Description**

TRUE, when the display of numbers should be with exponents (e.g."1.00e+000"). BOOLEAN write-read access.

## **See also**

[Bar](#page-1893-0) (Page [1894\)](#page-1893-0) [ScreenItem Object](#page-1844-0) (Page [1845\)](#page-1844-0)

# **ExportDirectoryChangeable property**

# **Directory can be changed - ExportDirectoryChangeable**

Enables changing of the directory for data export in Runtime.

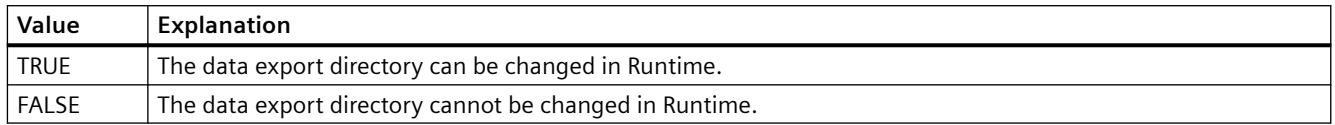

The attribute can be assigned dynamic properties by means of the name **ExportDirectoryChangeable**. The data type is BOOLEAN.

## **ExportDirectoryname property**

## **Directory - ExportDirectoryname**

Defines the directory to which the exported Runtime data is written.

You can select or create the directory using the selection button.

The attribute can be assigned dynamic properties by means of the name **ExportDirectoryname**. The data type is STRING.

## **ExportFileExtension property**

#### **ExportFileExtension**

Defines the extension of the export file.

Only the file name extension "csv" is currently supported.

The attribute can be assigned dynamic properties by means of the name **ExportFileExtension**. The data type is STRING.

## **ExportFilename property**

#### **File name - ExportFilename**

Defines the name of the file which is to receive the exported Runtime data.

The attribute can be assigned dynamic properties by means of the name **ExportFilename**. The data type is STRING.

## **ExportFilenameChangeable property**

## **File can be renamed - ExportFilenameChangeable**

Enables renaming of the export file in Runtime.

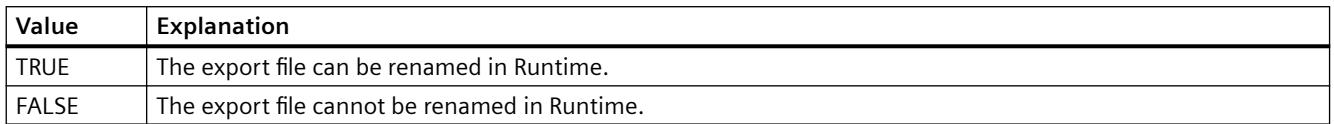

The attribute can be assigned dynamic properties by means of the name **ExportFilenameChangeable**. The data type is BOOLEAN.

## **ExportFormatGuid property**

#### **ExportFormatGuid**

Default assignment of the ID number and export provider.

The attribute can be assigned dynamic properties by means of the name **ExportFormatGuid**. The data type is STRING.

## **ExportFormatName property**

#### **Format - ExportFormatName**

Defines the export file format.

Only the "csv" file format is currently available for the export.

The attribute can be assigned dynamic properties by means of the name **ExportFormatName**. The data type is STRING.

#### **ExportParameters property**

#### **ExportParameters**

Specifies the parameters of the selected format by means of the properties dialog.

The attribute can be assigned dynamic properties by means of the name **ExportParameters**. The data type is VARIANT.

## **ExportSelection property**

#### **Scope of data export - ExportSelection**

Specifies the control's Runtime data to be exported.

The following settings are available:

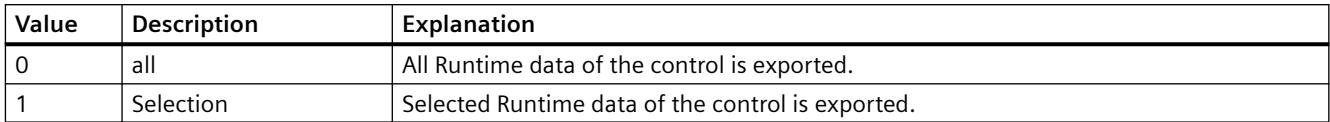

The attribute can be assigned dynamic properties by means of the name **ExportSelection**. The data type is LONG.

# **ExportShowDialog property**

# **Show dialog - ExportShowDialog**

Enables the display of the export dialog during runtime.

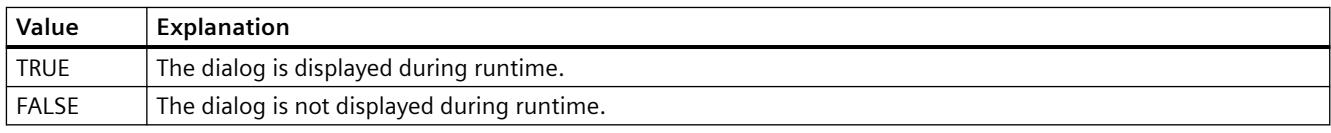

The attribute can be assigned dynamic properties by means of the name **ExportShowDialog**. The data type is BOOLEAN.

# **ExportXML property**

## **ExportXML**

Only used internally.

The attribute can be assigned dynamic properties by means of the name **ExportXML**.

# **ExtendedOperation Property**

## **Description**

TRUE, when the slider regulator is set at the respective end value (minimum/maximum value). This is done by clicking the mouse in an area outside the current regulator setting. BOOLEAN write-read access.

## **See also**

[Slider](#page-1932-0) (Page [1933\)](#page-1932-0) [ScreenItem Object](#page-1844-0) (Page [1845\)](#page-1844-0)

## **ExtendedZoomingEnable Property**

#### **Description**

Activates/deactivates the ExtendedZooming properties of a picture.

Using ExtendedZooming, the view of a process picture in Runtime may be enlarged or reduced by using the mouse wheel.

BOOLEAN write-read access.

## **Example:**

Activates ExtendedZooming for picture NewPDL1.

```
'VBS155
Dim objScreen
Set objScreen = HMIRuntime.Screens("NewPDL1")
objScreen.ExtendedZoomingEnable = 1
```
## **See also**

[Screen Object](#page-1850-0) (Page [1851](#page-1850-0))

**F**

**Fe - Fl**

## **FeatureFullscreen property**

## **FeatureFullscreen**

Specifies if the "Full screen" function is available in the control.

The attribute can be assigned dynamic properties by means of the name **FeatureFullscreen**. The data type is BOOLEAN.

#### **FeaturePause property**

#### **FeaturePause**

Specifies if the "Pause" function is available in the control.

The attribute can be assigned dynamic properties by means of the name **FeaturePause**. The data type is BOOLEAN.

# **FeaturePlay property**

## **FeaturePlay**

Specifies if the "Play" function is available in the control.

The attribute can be assigned dynamic properties by means of the name **FeaturePlay**. The data type is BOOLEAN.

## **FeatureStepBackward property**

## **FeatureStepBackward**

Specifies if the "Step backward" function is available in the control.

The attribute can be assigned dynamic properties by means of the name **FeatureStepBackward**. The data type is BOOLEAN.

## **FeatureStepForward property**

## **FeatureStepForward**

Specifies if the "Step forward" function is available in the control.

The attribute can be assigned dynamic properties by means of the name **FeatureStepForward**. The data type is BOOLEAN.

## **FeatureStop property**

## **FeatureStop**

Specifies if the "Stop" function is available in the control.

The attribute can be assigned dynamic properties by means of the name **FeatureStop**. The data type is BOOLEAN.

## **FeatureVolume property**

# **FeatureVolume**

Specifies if the "Volume" function is available in the control.

The attribute can be assigned dynamic properties by means of the name **FeatureVolume**. The data type is BOOLEAN.

# <span id="page-2144-0"></span>**FileName property**

## **FileName**

Specifies the file whose content you want to display or play.

The attribute can be assigned dynamic properties by means of the name **FileName**. The data type is STRING.

## **FillColor Property**

## **Description**

Defines or returns the fill pattern color for the object.

LONG (write-read access)

#### **Determination of Color Value**

The color is displayed in RGB format (Red, Green, Blue). Enter the appropriate decimal value for each of the three RGB values.

Example:

RGB(200, 150, 100)

## **Example:**

The following example defines the fill color for "ScreenWindow1" to blue:

```
'VBS73
Dim objScreen
Set objScreen = HMIRuntime.Screens("ScreenWindow1")
objScreen.FillStyle = 131075
objScreen.FillColor = RGB(0, 0, 255)
```
## **See also**

[FillStyle Property](#page-2146-0) (Page [2147\)](#page-2146-0) [BackColor Property](#page-2040-0) (Page [2041](#page-2040-0)) [ScreenItem Object](#page-1844-0) (Page [1845\)](#page-1844-0)

## **Filling Property**

## **Description**

TRUE, when the object can be filled by closed border lines (e.g. representing the fill level of a tank). BOOLEAN write-read access. The fill level of the object is set by means of the "FillingIndex" property.

# **See also**

[ScreenItem Object](#page-1844-0) (Page [1845\)](#page-1844-0)

# **FillingDirection properties**

## **Filling direction (FillingDirection)**

The "Filling direction" attribute specifies the filling direction for an object enclosed in a frame line.

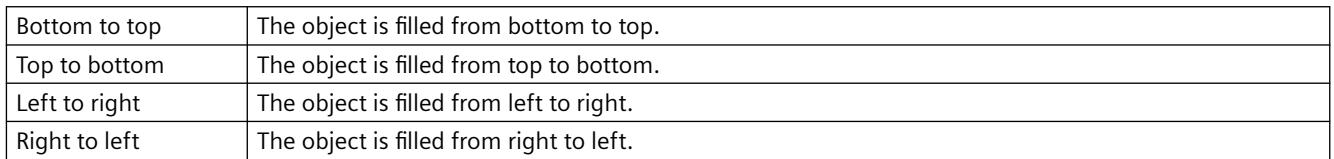

The attribute can be assigned dynamic properties by means of the name FillingDirection. The data type is LONG.

# **FillingIndex Property**

## **Description**

Defines the %age value (related to the height of the object) to which the object with closed border line is to be filled. The fill level is represented by the current background color. The unfilled background is transparent.

## **See also**

[ScreenItem Object](#page-1844-0) (Page [1845\)](#page-1844-0)

# **FillLevelColor property**

## **Description**

Specifies the color of the fill level.

The property can be dynamized for some SVG graphics of the SVG library.

Whether the attribute is displayed depends on the referenced SVG graphic.

## **See also**

[SVG object](#page-1915-0) (Page [1916\)](#page-1915-0)

## <span id="page-2146-0"></span>**FillLevelValue property**

## **Description**

Specifies the fill level.

The property can be dynamized for some SVG graphics of the SVG library. Whether the attribute is displayed depends on the referenced SVG graphic.

## **See also**

[SVG object](#page-1915-0) (Page [1916\)](#page-1915-0)

## **FillStyle Property**

# **Description**

Defines or returns the fill pattern for the object. LONG (write-read access)

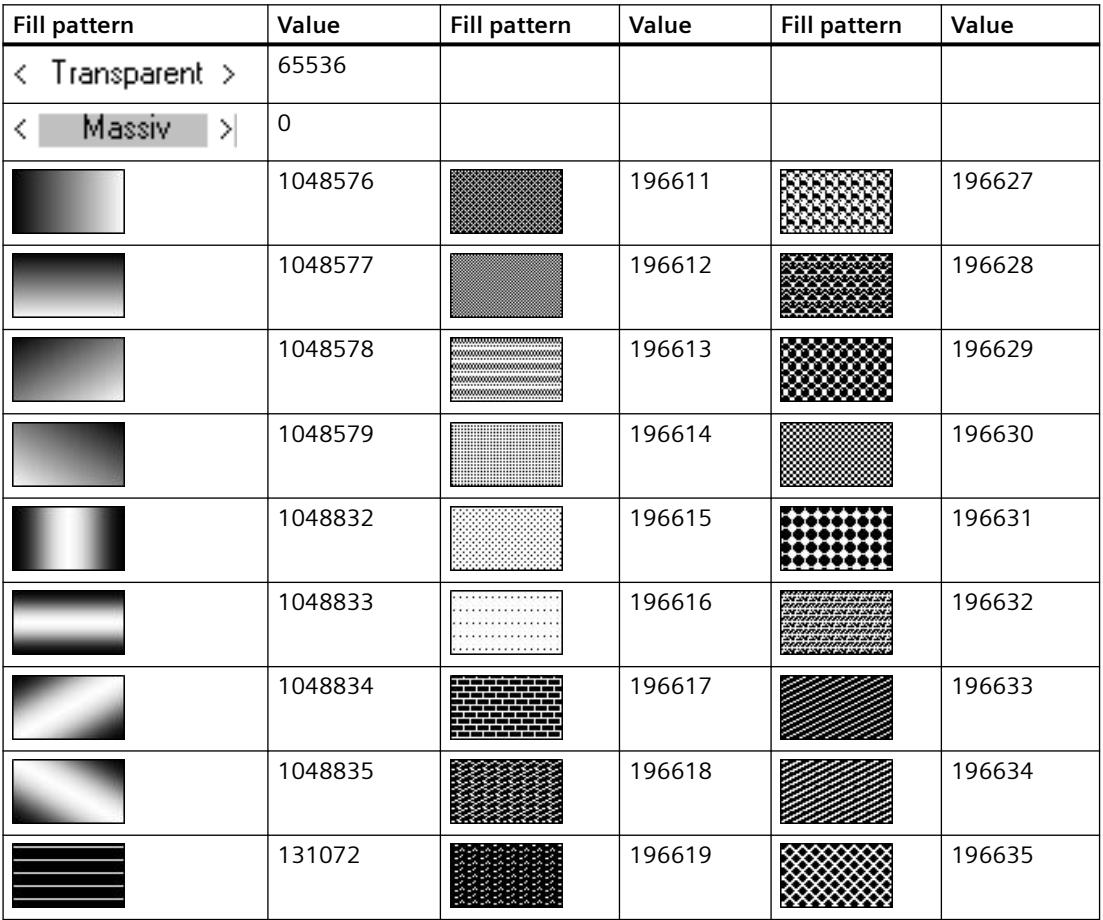

## *Working with WinCC*

*3.6 VBS for Creating Procedures and Actions*

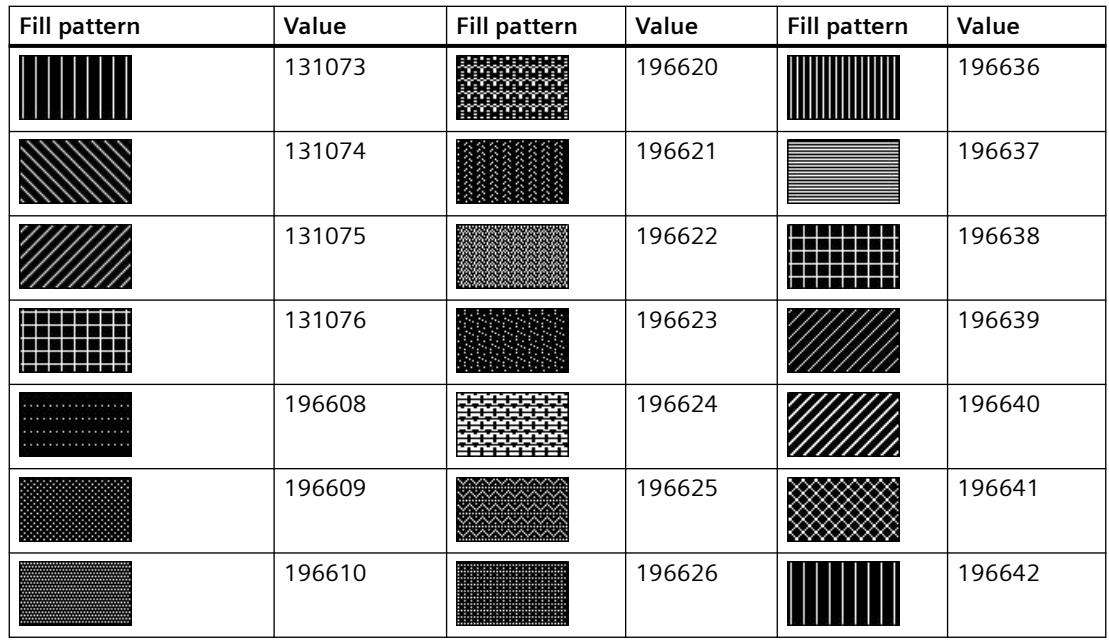

# **Example**

The following example sets the fill pattern for "ScreenWindow1" to transparent:

```
'VBS190
Dim obj
Set obj = ScreenItems("Rectangle1")
obj.FillStyle = 65536
```
# **See also**

[FillColor Property](#page-2144-0) (Page [2145\)](#page-2144-0) [BackColor Property](#page-2040-0) (Page [2041](#page-2040-0)) [Screen Object](#page-1850-0) (Page [1851\)](#page-1850-0)

# **FillStyle2 Property**

## **Description**

Defines or returns the fill style of the bar.

## **See also**

[Bar](#page-1893-0) (Page [1894](#page-1893-0)) [ScreenItem Object](#page-1844-0) (Page [1845\)](#page-1844-0)

## **FillStyleAlignment property**

## **Description**

Defines the alignment of the fill pattern for the process picture.

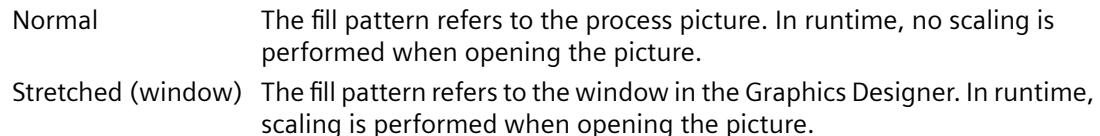

## **FilterSQL property**

## **FilterSQL**

Defines an SQL statement for a selection of data in the user archive.

The attribute can be assigned dynamic properties by means of the name **FilterSQL**. The data type is STRING.

## **FineGrid Property**

#### **Description**

TRUE, when the value axis is scaled by short tick marks. The distance between two short tick marks can be changed using the "FineGridValue" property. BOOLEAN write-read access.

## **See also**

[WinCC Online Trend Control \(before WinCC V7\)](#page-2010-0) (Page [2011\)](#page-2010-0) [ScreenItem Object](#page-1844-0) (Page [1845\)](#page-1844-0)

## **FineGridValue Property**

#### **Description**

Defines the distance between two short tick marks in the scale. Whether the information is evaluated is dependent on the value of the "FineGrid" property.

# **See also**

[WinCC Online Trend Control \(before WinCC V7\)](#page-2010-0) (Page [2011\)](#page-2010-0) [ScreenItem Object](#page-1844-0) (Page [1845\)](#page-1844-0)

# **FineGridValueX Property**

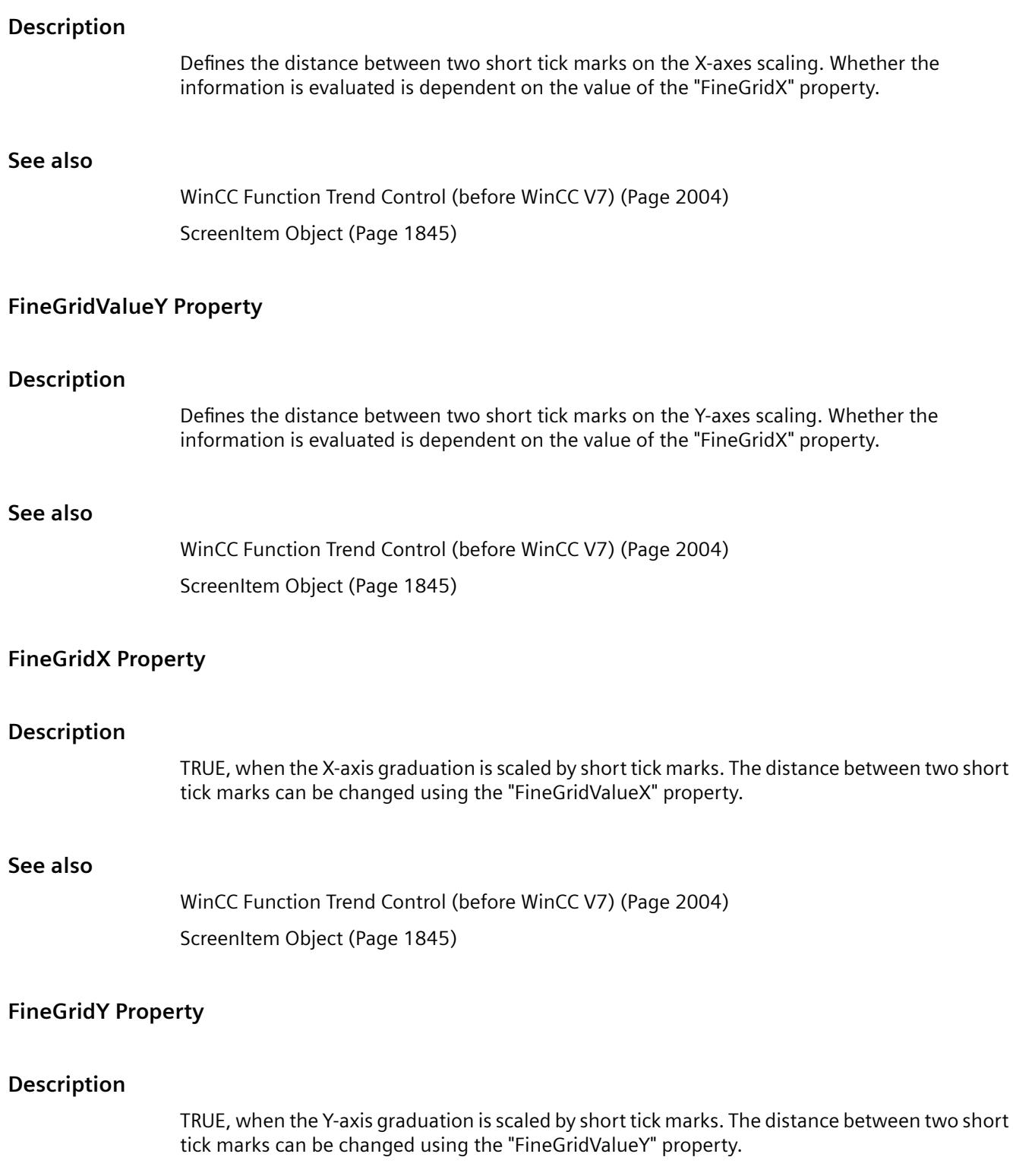

## **See also**

[WinCC Function Trend Control \(before WinCC V7\)](#page-2003-0) (Page [2004](#page-2003-0)) [ScreenItem Object](#page-1844-0) (Page [1845\)](#page-1844-0)

## **FlameBasicColor property**

#### **Description**

Specifies the color of the flame. The property can be dynamized for some SVG graphics of the SVG library. Whether the attribute is displayed depends on the referenced SVG graphic.

#### **See also**

[SVG object](#page-1915-0) (Page [1916\)](#page-1915-0)

## **FlameBorderColor property**

#### **Description**

Specifies the border color of a flame. The property can be dynamized for some SVG graphics of the SVG library. Whether the attribute is displayed depends on the referenced SVG graphic.

# **See also**

[SVG object](#page-1915-0) (Page [1916\)](#page-1915-0)

#### **FlameContrastColor property**

# **Description** Specifies the contrast color of the flame.

The property can be dynamized for some SVG graphics of the SVG library. Whether the attribute is displayed depends on the referenced SVG graphic.

## **See also**

[SVG object](#page-1915-0) (Page [1916\)](#page-1915-0)

# **FlameSize property**

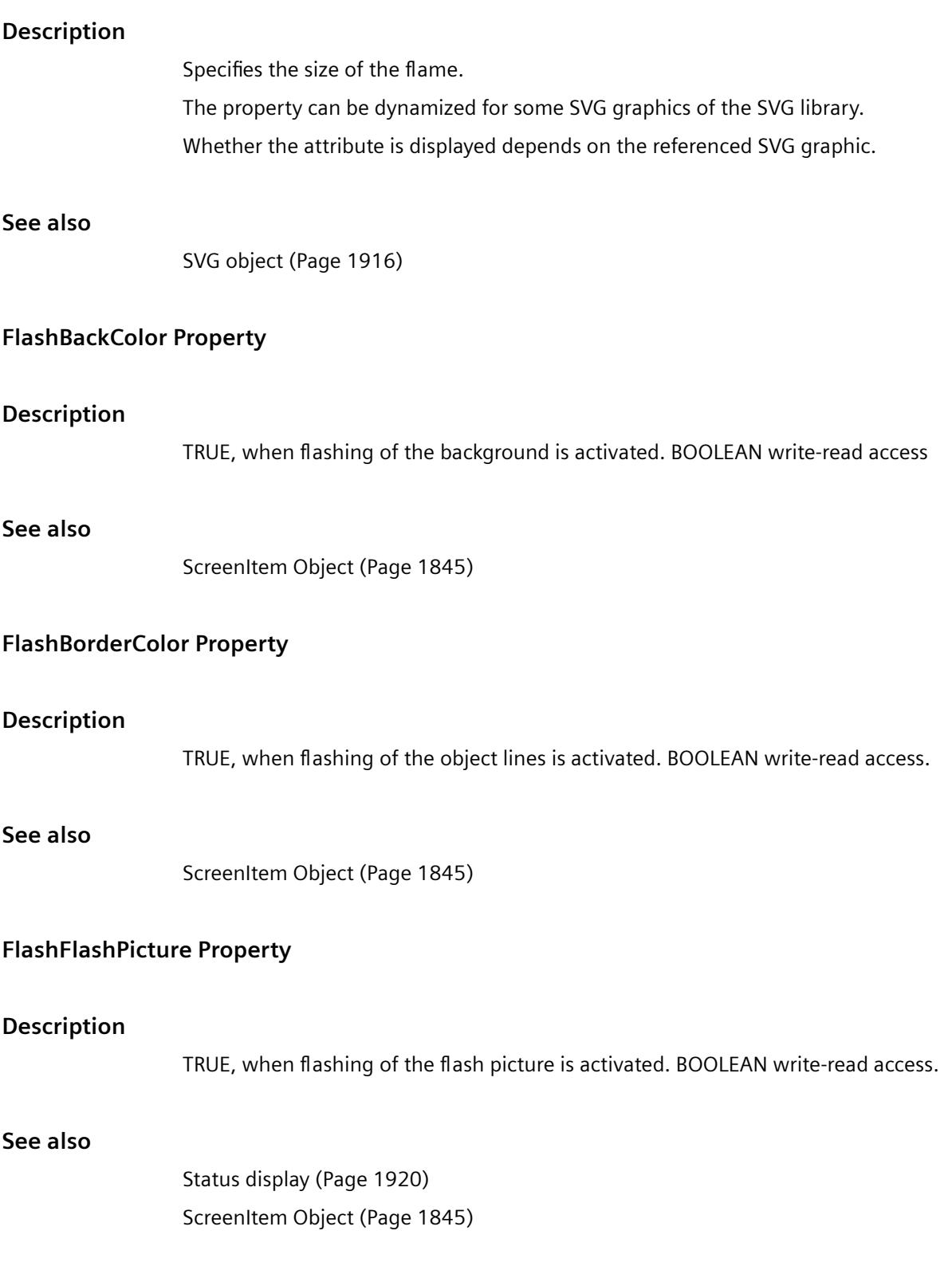

# **FlashForeColor Property**

## **Description**

TRUE, when flashing of the text is activated. BOOLEAN write-read access.

#### **See also**

[I/O Field](#page-1903-0) (Page [1904](#page-1903-0)) [Static text](#page-1884-0) (Page [1885\)](#page-1884-0) [Text list](#page-1917-0) (Page [1918\)](#page-1917-0) [Radio box](#page-1927-0) (Page [1928](#page-1927-0)) [Check box](#page-1925-0) (Page [1926](#page-1925-0)) [Button](#page-1921-0) (Page [1922\)](#page-1921-0) [ScreenItem Object](#page-1844-0) (Page [1845\)](#page-1844-0)

# **FlashPicReferenced Property**

## **Description**

TRUE, when the assigned flash picture should be saved. Otherwise, only the associated object reference is saved. Read only access.

## **See also**

[Status display](#page-1919-0) (Page [1920](#page-1919-0)) [ScreenItem Object](#page-1844-0) (Page [1845\)](#page-1844-0)

## **FlashPicTransColor Property**

#### **Description**

Defines which color of the bitmap object (.bmp, .dib) assigned to the flash picture should be set to "transparent". LONG Write/Read Access. The color is only set to "Transparent" if the value of the "FlashPicUseTransColor" property is "True".

## **See also**

[ScreenItem Object](#page-1844-0) (Page [1845\)](#page-1844-0) [Status display](#page-1919-0) (Page [1920](#page-1919-0))

# **FlashPicture Property**

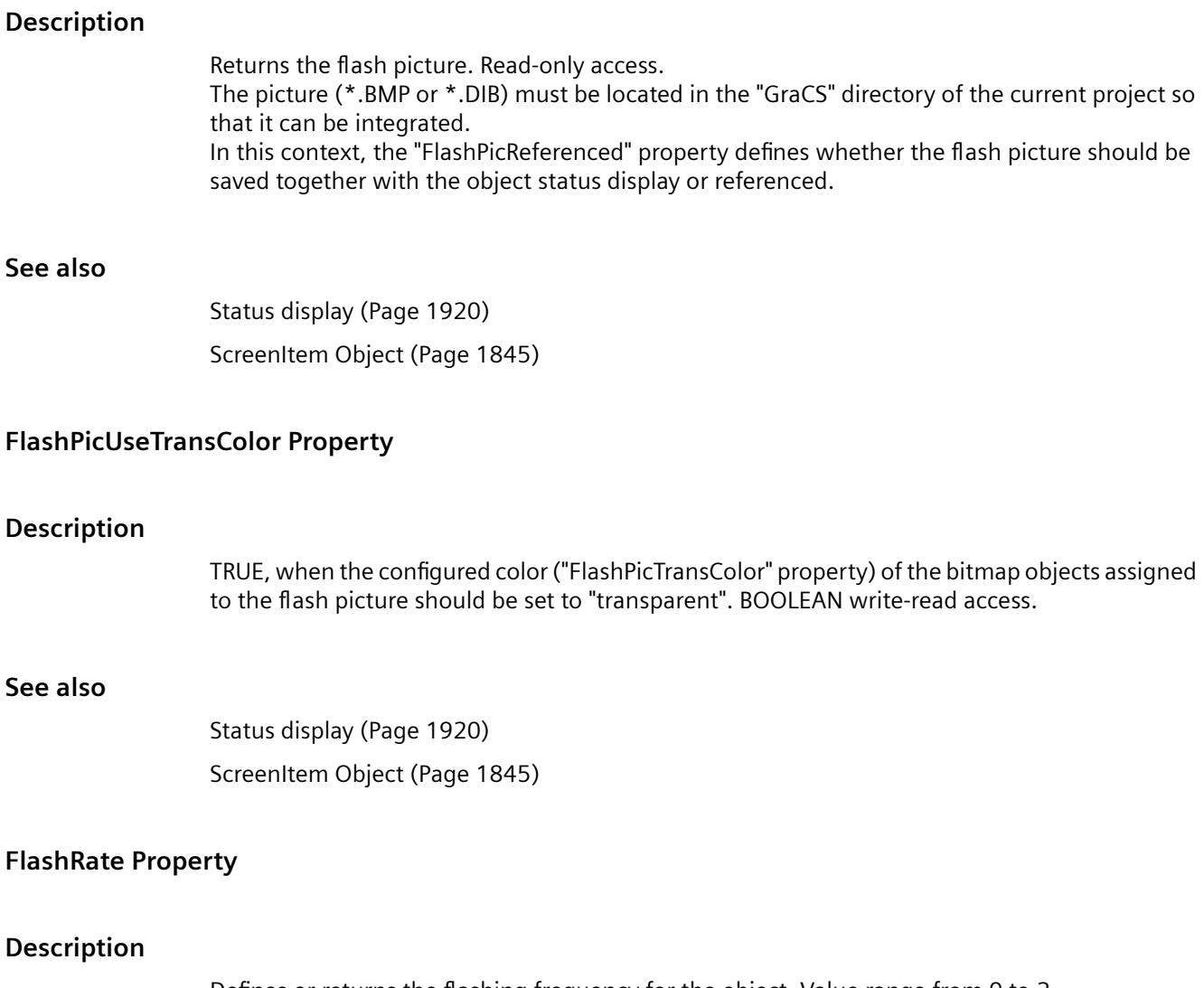

Defines or returns the flashing frequency for the object. Value range from 0 to 2.

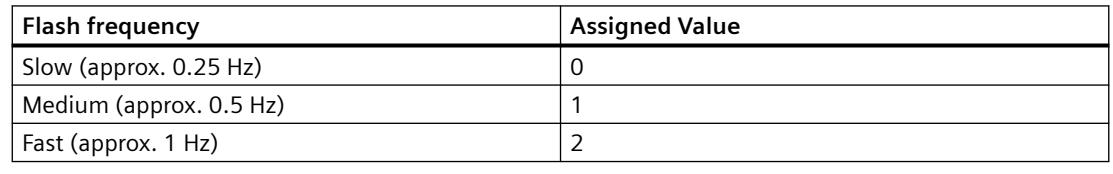

#### **Note**

Because the flashing is performed by means of software engineering, the flash frequency is both system-dependent and hardware-bound (number of objects, processor speed, RAM size, update time, etc.).

The information in the table is therefore only for orientation purposes.

## **See also**

[Group Display](#page-1912-0) (Page [1913](#page-1912-0)) [ScreenItem Object](#page-1844-0) (Page [1845\)](#page-1844-0)

## **FlashRateBackColor Property**

## **Description**

Defines or returns the flash frequency for the object background. Value range from 0 to 2.

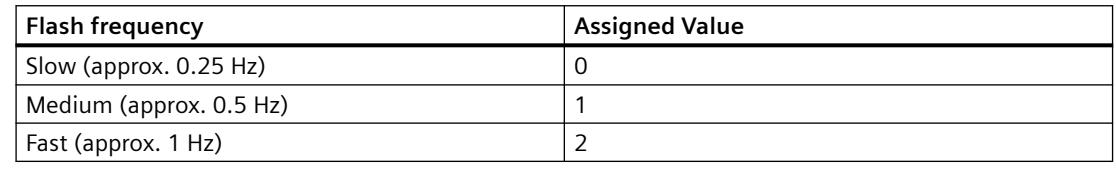

#### **Note**

Because the flashing is performed by means of software engineering, the flash frequency is both system-dependent and hardware-bound (number of objects, processor speed, RAM size, update time, etc.).

The information in the table is therefore only for orientation purposes.

#### **See also**

[ScreenItem Object](#page-1844-0) (Page [1845\)](#page-1844-0)

## **FlashRateBorderColor Property**

#### **Description**

Defines or returns the flash frequency for the lines of the object. Value range from 0 to 2.

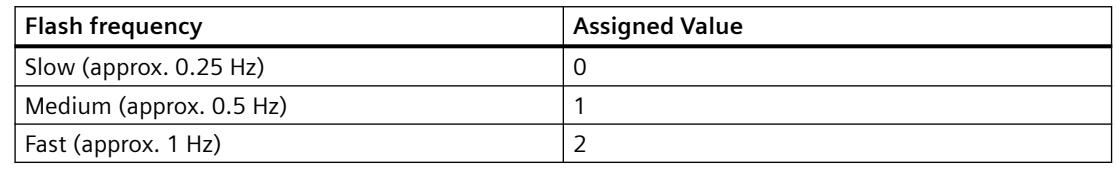

#### **Note**

Because the flashing is performed by means of software engineering, the flash frequency is both system-dependent and hardware-bound (number of objects, processor speed, RAM size, update time, etc.).

The information in the table is therefore only for orientation purposes.

# **See also**

[ScreenItem Object](#page-1844-0) (Page [1845\)](#page-1844-0)

# **FlashRateFlashPic Property**

## **Description**

Defines or returns the flash frequency for the status display. Value range from 0 to 2.

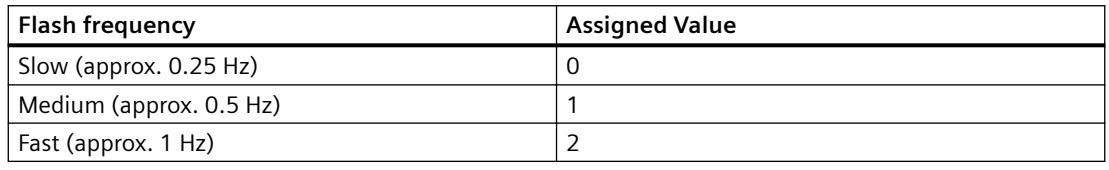

## **Note**

Because the flashing is performed by means of software engineering, the flash frequency is both system-dependent and hardware-bound (number of objects, processor speed, RAM size, update time, etc.).

The information in the table is therefore only for orientation purposes.

## **See also**

[Status display](#page-1919-0) (Page [1920](#page-1919-0)) [ScreenItem Object](#page-1844-0) (Page [1845\)](#page-1844-0)

# **FlashRateForeColor Property**

# **Description**

Defines or returns the flash frequency for the object label. Value range from 0 to 2.

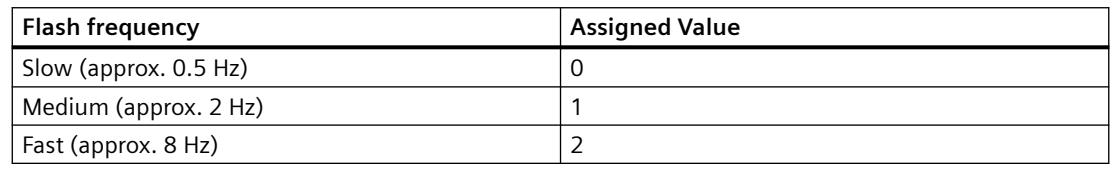

#### **Note**

Because the flashing is performed by means of software engineering, the flash frequency is both system-dependent and hardware-bound (number of objects, processor speed, RAM size, update time, etc.).

The information in the table is therefore only for orientation purposes.

# **See also**

[Static text](#page-1884-0) (Page [1885\)](#page-1884-0) [Text list](#page-1917-0) (Page [1918\)](#page-1917-0) [Radio box](#page-1927-0) (Page [1928](#page-1927-0)) [Check box](#page-1925-0) (Page [1926](#page-1925-0)) [Button](#page-1921-0) (Page [1922\)](#page-1921-0) [I/O Field](#page-1903-0) (Page [1904](#page-1903-0)) [ScreenItem Object](#page-1844-0) (Page [1845\)](#page-1844-0)

## **Flip property**

## **Flip (Flip)**

Specifies flipping of the icon at runtime.

The following settings are available:

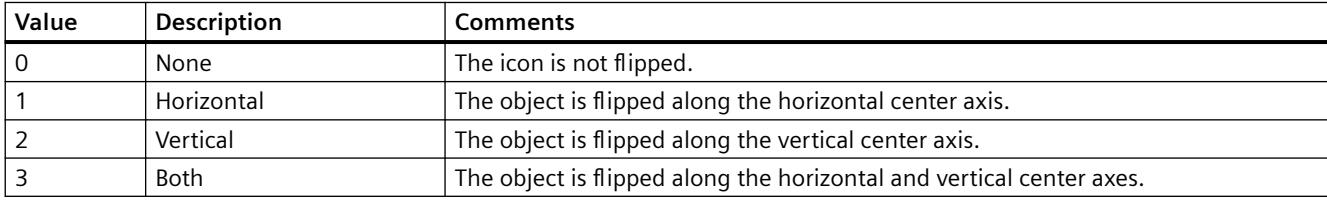

The attribute can be assigned dynamic properties by means of the name **Flip**. The data type is LONG.

# **Flip Property**

#### **Description**

Mirrors the icon on the vertical and/or horizontal middle axis of the icon.

- Zero 0: The icon is mot mirrored.
- Horizontal 1: The icon is mirrored on the vertical center axis.
- Vertical 2: The icon is mirrored on the horizontal, center axis.
- Both 3: The icon is mirrored both on the horizontal and vertical center axes.

## **See also**

[HMI Symbol Library](#page-1958-0) (Page [1959](#page-1958-0)) [ScreenItem Object](#page-1844-0) (Page [1845\)](#page-1844-0)

# **FluidColorHigh property**

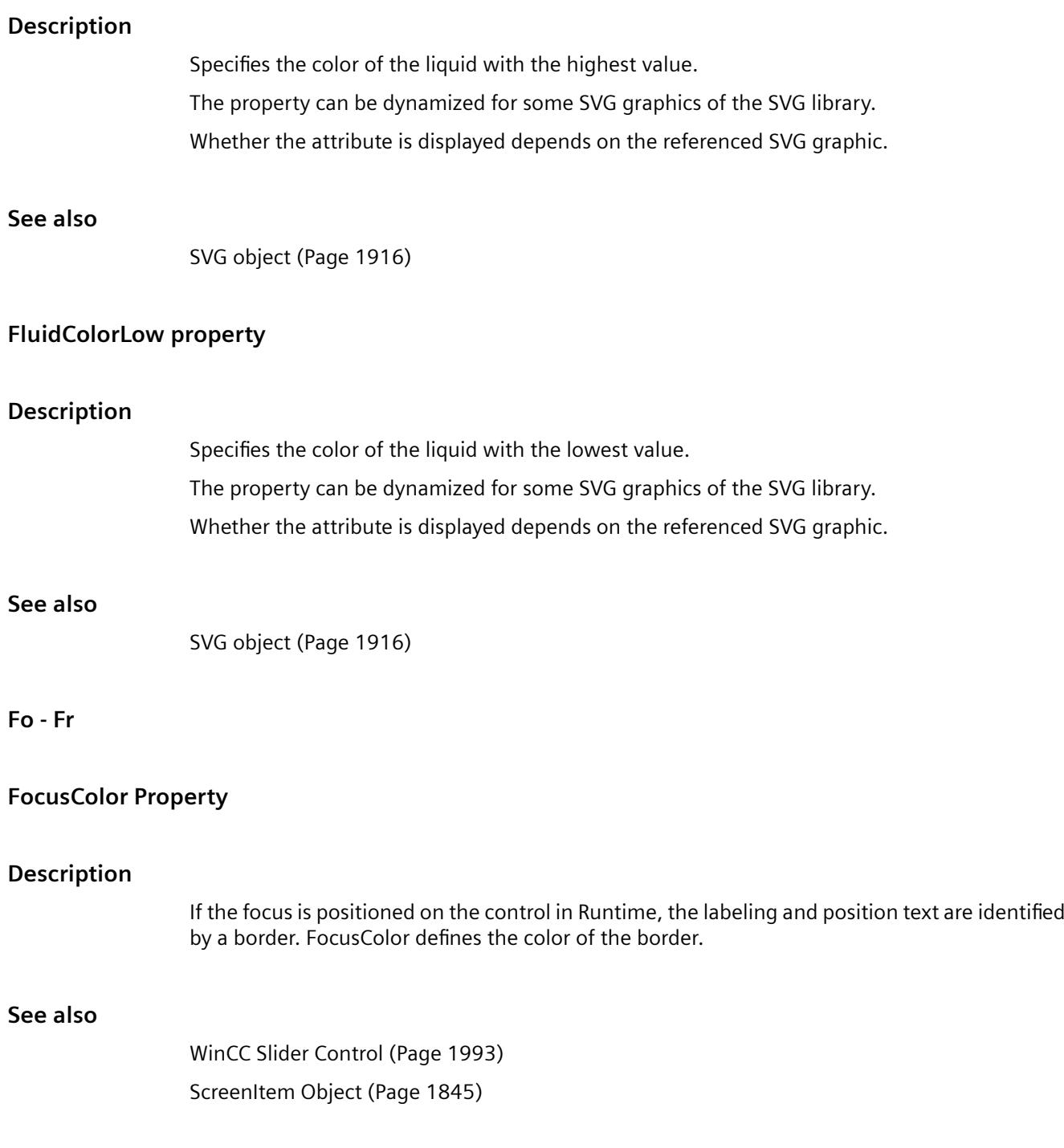

## **FocusRect Property**

#### **Description**

TRUE, when the button should be provided with a selection border, in Runtime, as soon as it receives the focus. BOOLEAN write-read access.

#### **See also**

[WinCC Push Button Control \(up to WinCC V7.3\)](#page-2013-0) (Page [2014\)](#page-2013-0) [WinCC Digital/Analog Clock](#page-1965-0) (Page [1966](#page-1965-0)) [ScreenItem Object](#page-1844-0) (Page [1845\)](#page-1844-0)

## **FocusWidth Property**

#### **Description**

If the focus is positioned on the control in Runtime, the labeling and position text are identified by a border. FocusWidth defines the width of the border, value range of 1-10 pixels. LONG writeread access.

#### **See also**

[WinCC Slider Control](#page-1992-0) (Page [1993\)](#page-1992-0) [ScreenItem Object](#page-1844-0) (Page [1845\)](#page-1844-0)

#### **Font Property**

## **Name - Font**

Sets the font. The attribute cannot be dynamized.

## **Font property (before WinCC V7)**

#### **Description**

Defines or returns the font. Write/Read access.

The font object has the following sub-properties

- Size (Font Size)
- Bold (yes/no)
- Name (font name)

- Italic (yes/no)
- Underline (underline yes/no)
- StrikeThrough (yes/no)

If two font properties are directly assigned, only the default property "Name" is assumed.

# **Example:**

```
'VBS74
Dim objControl1
Dim objControl2
Set objControl1 = ScreenItems("Control1")
Set objControl2 = ScreenItems("Control2")
objControl2.Font = objControl1.Font ' take over only the type of font
```
## **See also**

[WinCC Slider Control](#page-1992-0) (Page [1993\)](#page-1992-0) [WinCC Push Button Control \(up to WinCC V7.3\)](#page-2013-0) (Page [2014](#page-2013-0)) [WinCC Online Trend Control \(before WinCC V7\)](#page-2010-0) (Page [2011\)](#page-2010-0) [WinCC Online Table Control \(before WinCC V7\)](#page-2007-0) (Page [2008](#page-2007-0)) [WinCC Function Trend Control \(before WinCC V7\)](#page-2003-0) (Page [2004](#page-2003-0)) [WinCC Digital/Analog Clock](#page-1965-0) (Page [1966](#page-1965-0)) [WinCC Alarm Control \(before WinCC V7\)](#page-2001-0) (Page [2002\)](#page-2001-0) [ScreenItem Object](#page-1844-0) (Page [1845\)](#page-1844-0)

# **FontBold Property**

## **Description**

TRUE, when the text in the object should be assigned the "bold" attribute. BOOLEAN write-read access.

## **See also**

[WinCC Push Button Control \(up to WinCC V7.3\)](#page-2013-0) (Page [2014](#page-2013-0)) [Group Display](#page-1912-0) (Page [1913](#page-1912-0)) [Text list](#page-1917-0) (Page [1918\)](#page-1917-0) [Radio box](#page-1927-0) (Page [1928](#page-1927-0)) [Check box](#page-1925-0) (Page [1926](#page-1925-0)) [Button](#page-1921-0) (Page [1922\)](#page-1921-0)
[I/O Field](#page-1903-0) (Page [1904](#page-1903-0)) [Bar](#page-1893-0) (Page [1894\)](#page-1893-0) [ScreenItem Object](#page-1844-0) (Page [1845\)](#page-1844-0)

# **FontItalic Property**

### **Description**

TRUE, when the text in the object should be assigned the "italic" attribute. BOOLEAN write-read access.

# **See also**

[WinCC Push Button Control \(up to WinCC V7.3\)](#page-2013-0) (Page [2014\)](#page-2013-0) [Group Display](#page-1912-0) (Page [1913](#page-1912-0)) [Static text](#page-1884-0) (Page [1885\)](#page-1884-0) [Text list](#page-1917-0) (Page [1918\)](#page-1917-0) [Radio box](#page-1927-0) (Page [1928](#page-1927-0)) [Check box](#page-1925-0) (Page [1926](#page-1925-0)) [Button](#page-1921-0) (Page [1922\)](#page-1921-0) [I/O Field](#page-1903-0) (Page [1904](#page-1903-0)) [ScreenItem Object](#page-1844-0) (Page [1845\)](#page-1844-0)

### **FontName Property**

#### **Description**

Defines or returns the font name of the text in the object. All the fonts installed in Windows are available for selection.

#### **See also**

[WinCC Push Button Control \(up to WinCC V7.3\)](#page-2013-0) (Page [2014\)](#page-2013-0) [Group Display](#page-1912-0) (Page [1913](#page-1912-0)) [Static text](#page-1884-0) (Page [1885\)](#page-1884-0) [Text list](#page-1917-0) (Page [1918\)](#page-1917-0) [Radio box](#page-1927-0) (Page [1928](#page-1927-0)) [Check box](#page-1925-0) (Page [1926](#page-1925-0)) [Button](#page-1921-0) (Page [1922\)](#page-1921-0) [I/O Field](#page-1903-0) (Page [1904](#page-1903-0))

[Bar](#page-1893-0) (Page [1894](#page-1893-0)) [ScreenItem Object](#page-1844-0) (Page [1845\)](#page-1844-0)

### **FontPosition Property**

#### **Description**

Returns the font name for the display of the slider position in the bottom part of the object. All the fonts installed in Windows are available for selection. Read only access.

### **See also**

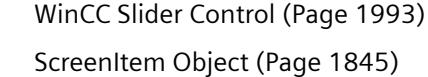

#### **FontSize Property**

#### **Description**

Defines or returns the font size of the text in the object in points.

#### **See also**

[WinCC Push Button Control \(up to WinCC V7.3\)](#page-2013-0) (Page [2014](#page-2013-0)) [Group Display](#page-1912-0) (Page [1913](#page-1912-0)) [Static text](#page-1884-0) (Page [1885\)](#page-1884-0) [Text list](#page-1917-0) (Page [1918\)](#page-1917-0) [Radio box](#page-1927-0) (Page [1928](#page-1927-0)) [Check box](#page-1925-0) (Page [1926](#page-1925-0)) [Button](#page-1921-0) (Page [1922\)](#page-1921-0) [I/O Field](#page-1903-0) (Page [1904](#page-1903-0)) [Bar](#page-1893-0) (Page [1894](#page-1893-0)) [ScreenItem Object](#page-1844-0) (Page [1845\)](#page-1844-0)

#### **FontStrikeThru Property**

#### **Description**

TRUE, when the text in the object should be assigned the "strikethrough" attribute. BOOLEAN write-read access.

### **See also**

[WinCC Push Button Control \(up to WinCC V7.3\)](#page-2013-0) (Page [2014\)](#page-2013-0) [ScreenItem Object](#page-1844-0) (Page [1845\)](#page-1844-0)

### **FontUnderline Property**

#### **Description**

TRUE, when the text in the object should be assigned the "underline" attribute. BOOLEAN writeread access.

# **See also**

[WinCC Push Button Control \(up to WinCC V7.3\)](#page-2013-0) (Page [2014\)](#page-2013-0) [Group Display](#page-1912-0) (Page [1913](#page-1912-0)) [Static text](#page-1884-0) (Page [1885\)](#page-1884-0) [Text list](#page-1917-0) (Page [1918\)](#page-1917-0) [Radio box](#page-1927-0) (Page [1928](#page-1927-0)) [Check box](#page-1925-0) (Page [1926](#page-1925-0)) [Button](#page-1921-0) (Page [1922\)](#page-1921-0) [I/O Field](#page-1903-0) (Page [1904](#page-1903-0)) [ScreenItem Object](#page-1844-0) (Page [1845\)](#page-1844-0)

#### **ForeColor Property**

#### **Description**

Defines or returns the color of the font for the text in the object. LONG write-read access.

### **See also**

[WinCC Slider Control](#page-1992-0) (Page [1993\)](#page-1992-0) [WinCC Push Button Control \(up to WinCC V7.3\)](#page-2013-0) (Page [2014\)](#page-2013-0) [WinCC Digital/Analog Clock](#page-1965-0) (Page [1966](#page-1965-0)) [HMI Symbol Library](#page-1958-0) (Page [1959](#page-1958-0)) [Static text](#page-1884-0) (Page [1885\)](#page-1884-0) [Text list](#page-1917-0) (Page [1918\)](#page-1917-0) [Radio box](#page-1927-0) (Page [1928](#page-1927-0)) [Check box](#page-1925-0) (Page [1926](#page-1925-0))

[Button](#page-1921-0) (Page [1922\)](#page-1921-0) [I/O Field](#page-1903-0) (Page [1904](#page-1903-0)) [ScreenItem Object](#page-1844-0) (Page [1845\)](#page-1844-0)

### **ForeColor property**

#### **Foreground color (ForeColor)**

Specifies the foreground color of the icon in the "Color selection" dialog. The icon is displayed in the foreground color if the "Shadow" and "Solid" foreground mode is set.

The attribute can be assigned dynamic properties by means of the name **ForeColor**. The data type is LONG.

### **ForeColorDisabled property**

#### **Text color for disabled text (ForeColorDisabled)**

If the object is not active, the font is displayed in this color.

The attribute can be made dynamic with the name "ForeColorDisabled".

### **ForeColorDisabledShadow property**

#### **Text color for disabled text shadow (ForeColorDisabledShadow)**

If the object is not active, the text shadow is displayed in this color.

If the value "100%" is selected for the object property "Object Transparency", the text shadow is also displayed transparently.

The attribute can be made dynamic with the name "ForeColorDisabledShadow".

### **ForeFlashColorOff Property**

#### **Description**

Defines or returns the color of the text for flash status "Off". LONG write-read access.

#### **See also**

[Text list](#page-1917-0) (Page [1918\)](#page-1917-0) [Static text](#page-1884-0) (Page [1885\)](#page-1884-0) [Radio box](#page-1927-0) (Page [1928](#page-1927-0)) [Check box](#page-1925-0) (Page [1926](#page-1925-0)) [Button](#page-1921-0) (Page [1922\)](#page-1921-0)

[I/O Field](#page-1903-0) (Page [1904](#page-1903-0)) [ScreenItem Object](#page-1844-0) (Page [1845\)](#page-1844-0)

# **ForeFlashColorOn Property**

### **Description**

Defines or returns the color of the text for flash status "On". LONG write-read access.

#### **See also**

[Static text](#page-1884-0) (Page [1885\)](#page-1884-0) [Text list](#page-1917-0) (Page [1918\)](#page-1917-0) [Radio box](#page-1927-0) (Page [1928](#page-1927-0)) [Check box](#page-1925-0) (Page [1926](#page-1925-0)) [Button](#page-1921-0) (Page [1922\)](#page-1921-0) [I/O Field](#page-1903-0) (Page [1904](#page-1903-0)) [ScreenItem Object](#page-1844-0) (Page [1845\)](#page-1844-0)

### **FrameColor Property**

#### **Description**

Defines or returns the color of the rectangular or square area located on the graduated scale disk. LONG write-read access.

#### **See also**

[WinCC Gauge Control](#page-1973-0) (Page [1974\)](#page-1973-0) [ScreenItem Object](#page-1844-0) (Page [1845\)](#page-1844-0)

#### **FrameColorDown Property**

### **Description**

Defines or returns the color for the right, bottom part of the 3D frame of the button (button pressed). LONG write-read access.

### **See also**

[WinCC Push Button Control \(up to WinCC V7.3\)](#page-2013-0) (Page [2014\)](#page-2013-0) [ScreenItem Object](#page-1844-0) (Page [1845\)](#page-1844-0)

# **FrameColorUp Property**

### **Description**

Defines or returns the color for the left, top part of the 3D frame of the button (button not pressed). LONG write-read access.

#### **See also**

[WinCC Push Button Control \(up to WinCC V7.3\)](#page-2013-0) (Page [2014](#page-2013-0)) [ScreenItem Object](#page-1844-0) (Page [1845\)](#page-1844-0)

#### **FramePicture Property**

#### **Description**

Returns the picture name of the background picture for the graduated scale disk. Read only access.

### **See also**

[WinCC Gauge Control](#page-1973-0) (Page [1974\)](#page-1973-0) [ScreenItem Object](#page-1844-0) (Page [1845\)](#page-1844-0)

### **FrameScale Property**

#### **Description**

Defines or returns the diameter of the graduated scale disk in relation to smallest value of the width and height geometric attributes. Write/Read access.

The value range is (scale distance - scale width) to 1.

### **See also**

[WinCC Gauge Control](#page-1973-0) (Page [1974\)](#page-1973-0) [ScreenItem Object](#page-1844-0) (Page [1845\)](#page-1844-0)

#### **FrameWidth Property**

#### **Description**

Defines or returns the border width of the button in pixels. Write/Read access.

### **See also**

[WinCC Push Button Control \(up to WinCC V7.3\)](#page-2013-0) (Page [2014\)](#page-2013-0) [ScreenItem Object](#page-1844-0) (Page [1845\)](#page-1844-0)

#### **FreezeProviderConnections Property**

#### **Description**

Enables modification of the data connection properties ("ProviderType", "Source"...), without the change being effective immediately. On changing "SourceTagNameX", for example, impermissible combinations can created with "SourceTagNameY".

Therefore, FreezeProviderConnections" must be set to TRUE before modifying a data connection attribute. After modifying all the data connection, "FreezeProviderConnection" is set to FALSE and the changes take effect.

### **See also**

[WinCC Function Trend Control \(before WinCC V7\)](#page-2003-0) (Page [2004](#page-2003-0)) [ScreenItem Object](#page-1844-0) (Page [1845\)](#page-1844-0)

#### **G**

### **GlobalColorScheme property**

#### **Description**

Defines whether the colors defined for the current design in the global color scheme will be used for this object.

TRUE if the object is displayed with the colors from the global color scheme defined for this object type.

FALSE if the object is displayed with the colors as per the settings in the object.

BOOLEAN write-read access.

#### **GlobalShadow property**

#### **Description**

Defines whether the object will be displayed with the shadowing defined in the active design. TRUE if the object is displayed with the global shadow defined for this object type. FALSE if no shadow is displayed. BOOLEAN write-read access.

# **GraphDirection property (before WinCC V7)**

# **Description**

Defines which edge of the trend window should display the current values. Write/Read access.

0: Positive values run to the right and upwards.

- -1: Positive values run to the left and upwards.
- -2: Positive values run to the right and upwards.
- -3: Positive values run to the right and downwards.

### **See also**

[WinCC Online Trend Control \(before WinCC V7\)](#page-2010-0) (Page [2011\)](#page-2010-0) [WinCC Function Trend Control \(before WinCC V7\)](#page-2003-0) (Page [2004](#page-2003-0)) [ScreenItem Object](#page-1844-0) (Page [1845\)](#page-1844-0)

# **GraphDirection Property**

### **Write direction - GraphDirection**

Defines the direction of the update of axis values.

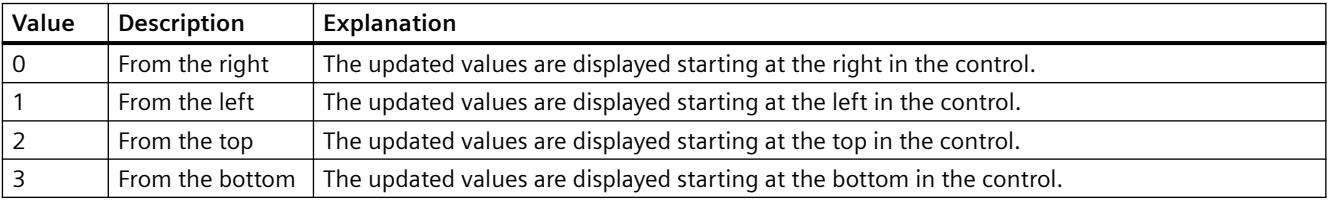

If you select the "From the top" or "From the bottom" setting for the write direction, you must use True-Type fonts within the window. Only this setting ensures legibility of the labeling of the vertical axis.

The attribute can be assigned dynamic properties by means of the name **GraphDirection**. The data type is LONG.

# **Graphiclist property**

### **Graphic list (Graphiclist)**

The graphics list is used for the picture selection when configuring the "status display" smart object. A graphic lists facilitates the configuration of graphics and its flashing characteristics for the various states.

Select a graphic list that you created in the WinCC Configuration Studio in the "Text and graphics lists" editor.

The "Graphics list" attribute can be made dynamic with the name "Graphiclist".

# **GreenLightOn property**

### **Description**

Specifies whether the green signal lamp lights up. The property can be dynamized for some SVG graphics of the SVG library. Whether the attribute is displayed depends on the referenced SVG graphic.

#### **See also**

[SVG object](#page-1915-0) (Page [1916\)](#page-1915-0)

### **GridLineColor property**

### **Color of the row divider / content - GridLineColor**

Defines the color of row/column dividers in table contents. The button opens the "Color selection" dialog.

The attribute can be assigned dynamic properties by means of the name **GridLineColor**. The data type is LONG.

### **GridLineHorz Property**

#### **Description**

TRUE, when the message window columns are separated by horizontal dividing lines. BOOLEAN write-read access.

### **See also**

[WinCC Alarm Control \(before WinCC V7\)](#page-2001-0) (Page [2002\)](#page-2001-0) [ScreenItem Object](#page-1844-0) (Page [1845\)](#page-1844-0)

### **GridLines Property**

#### **Description**

TRUE, when the trend window is displayed with grid lines parallel to the X-axis. The distance between two grid lines can be changed using the "GridLineValue" property. BOOLEAN write-read access.

# **See also**

[WinCC Online Trend Control \(before WinCC V7\)](#page-2010-0) (Page [2011\)](#page-2010-0) [ScreenItem Object](#page-1844-0) (Page [1845\)](#page-1844-0)

# **GridlinesValueX Property**

### **Description**

Defines or returns the distance between two grid lines on the X-axis. Whether the information is evaluated is dependent on the value of the "GridLinesX" property.

### **See also**

[WinCC Function Trend Control \(before WinCC V7\)](#page-2003-0) (Page [2004](#page-2003-0)) [ScreenItem Object](#page-1844-0) (Page [1845\)](#page-1844-0)

### **GridlinesValueY Property**

### **Description**

Defines or returns the distance between two grid lines on the Y-axis. Whether the information is evaluated is dependent on the value of the "GridLinesY" property.

#### **See also**

[WinCC Function Trend Control \(before WinCC V7\)](#page-2003-0) (Page [2004](#page-2003-0)) [ScreenItem Object](#page-1844-0) (Page [1845\)](#page-1844-0)

### **GridlinesX Property**

### **Description**

TRUE, when the trend window is displayed with grid lines parallel to the X-axis. The distance between two grid lines can be changed using the "GridLineValueX" property.

### **See also**

[WinCC Function Trend Control \(before WinCC V7\)](#page-2003-0) (Page [2004](#page-2003-0)) [ScreenItem Object](#page-1844-0) (Page [1845\)](#page-1844-0)

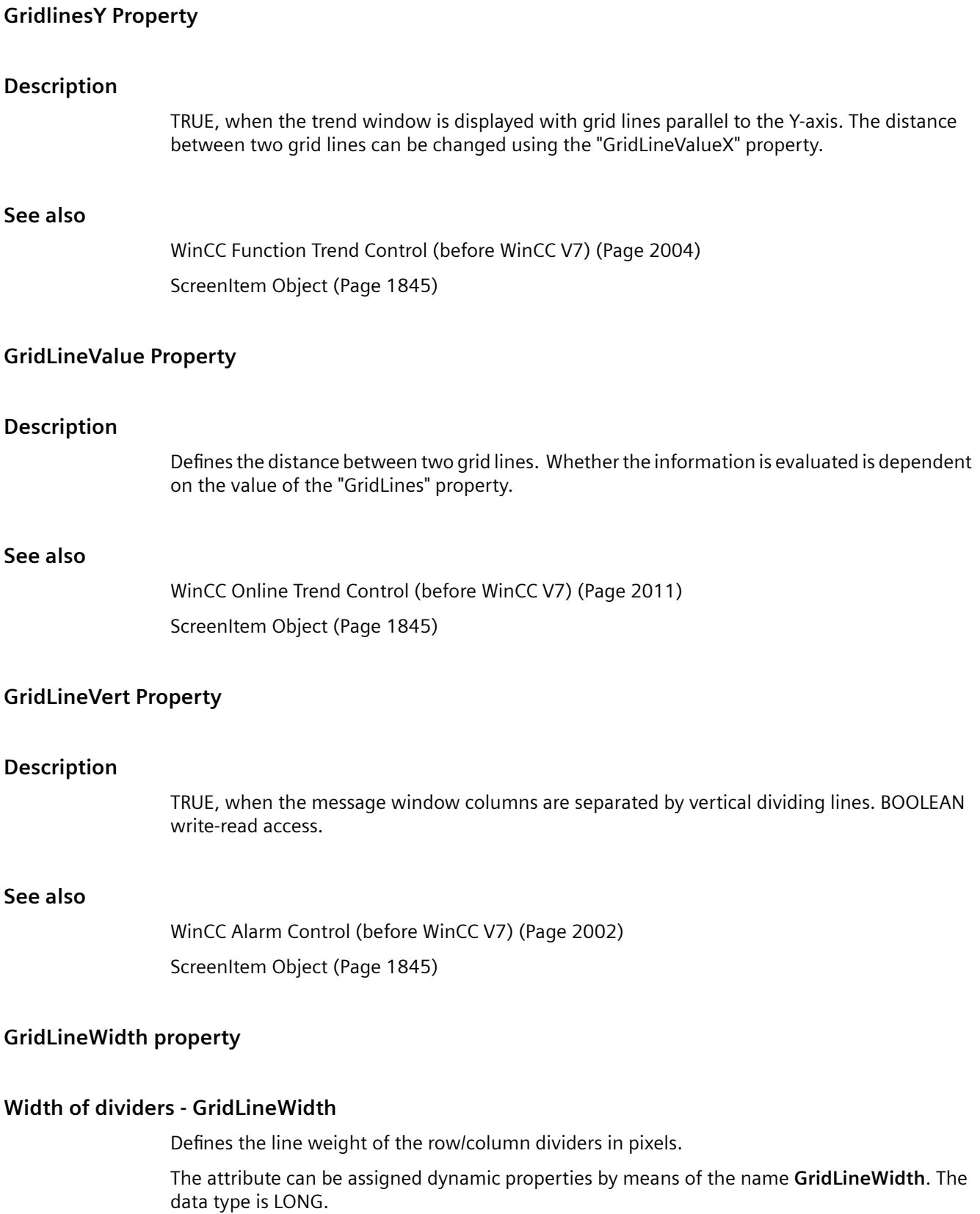

# **GridVisible property**

# **GridVisible**

Specifies whether or not the grid is visible in the table of the WinCC UserAdminControl.

The attribute can be assigned dynamic properties using the name **GridVisible**. The data type is BOOLEAN.

# **GroupEditMode property**

# **Edit mode groups - GroupEditMode**

Specifies which editing options the user has in WinCC UserAdminControl regarding group properties of the User Administrator.

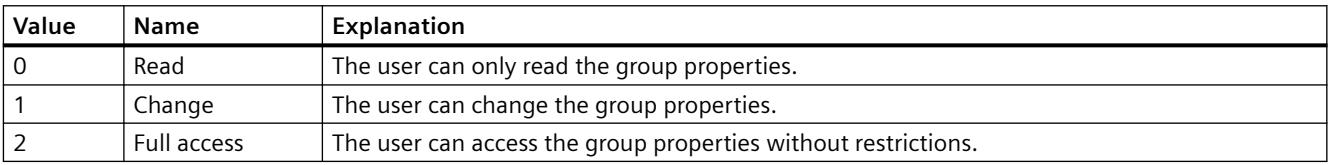

The attribute can be assigned dynamic properties using the name **GroupEditMode**. The data type is LONG.

**H**

**Ha - Hi**

# **HandFillColor Property**

### **Description**

Defines or returns the fill color of all the hands in the analog clock. In order that the hands are displayed with the fill color defined, the "Handtype" property must be set to "0" (covering). LONG write-read access.

### **See also**

[WinCC Digital/Analog Clock](#page-1965-0) (Page [1966](#page-1965-0)) [ScreenItem Object](#page-1844-0) (Page [1845\)](#page-1844-0)

# **Handtype Property**

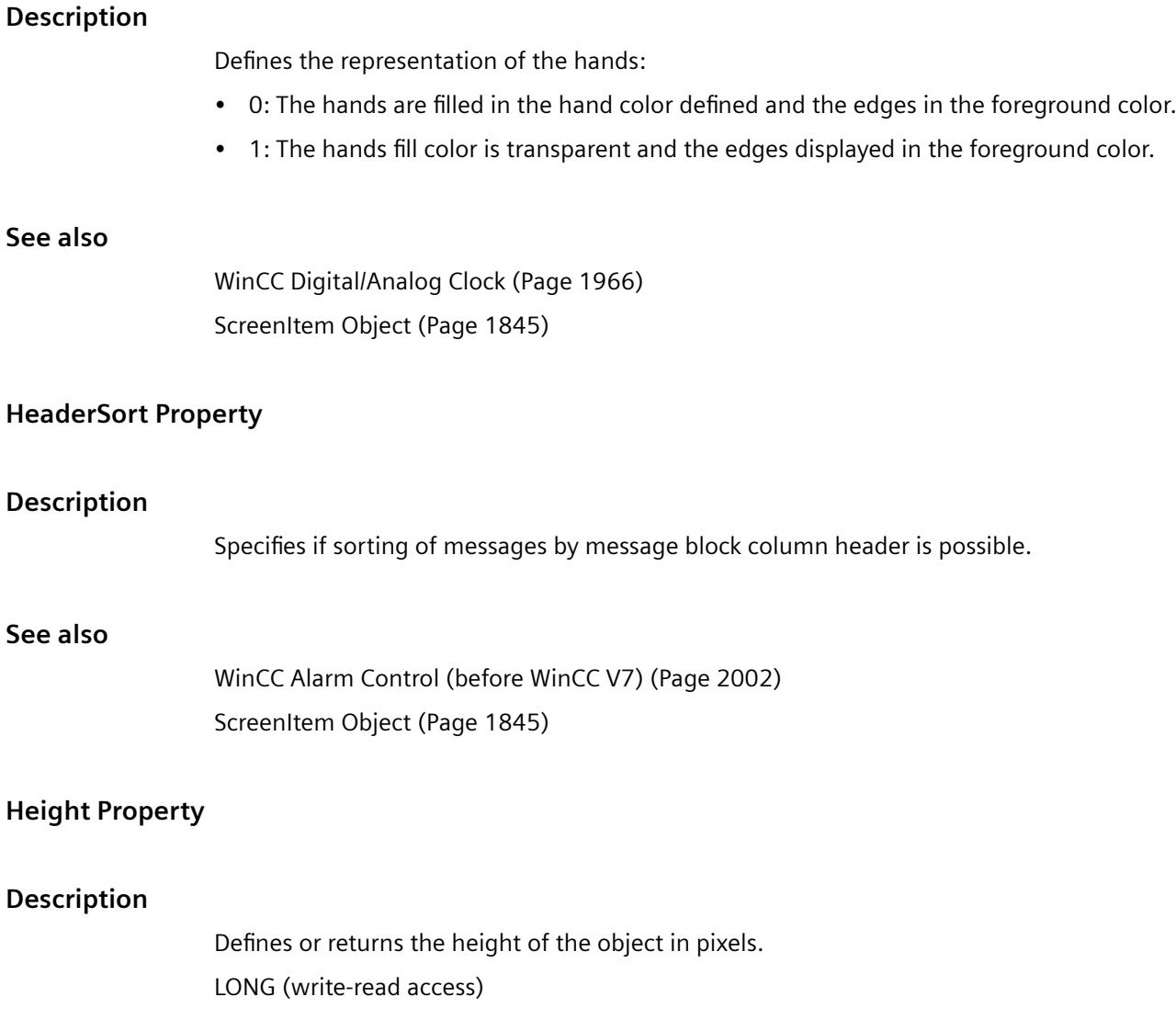

# **Example:**

The following example halves the height of all objects in the "NewPDL1" picture whose names begin with "Circle":

```
'VBS75
Dim objScreen
Dim objCircle
Dim lngIndex
Dim strName
lngIndex = 1
Set objScreen = HMIRuntime.Screens("NewPDL1")
For lngIndex = 1 To objScreen.ScreenItems.Count
''Searching all circles
strName = objScreen.ScreenItems.Item(lngIndex).ObjectName
If "Circle" = Left(strName, 6) Then
'to halve the height of the circles
Set objCircle = objScreen.ScreenItems(strName)
objCircle.Height = objCircle.Height / 2
End If
Next
```
### **See also**

[Width Property](#page-2433-0) (Page [2434\)](#page-2433-0) [Object types of the ScreenItem object](#page-1862-0) (Page [1863\)](#page-1862-0) [ScreenItem Object](#page-1844-0) (Page [1845\)](#page-1844-0)

# **HiddenInput Property**

### **Description**

TRUE, when the input value should not be displayed when being entered. Each character entered is substituted by a \*. BOOLEAN write-read access.

### **See also**

[I/O Field](#page-1903-0) (Page [1904](#page-1903-0)) [ScreenItem Object](#page-1844-0) (Page [1845\)](#page-1844-0)

# **HideTagNames Property**

### **Description**

TRUE if the archive and tag name in the trend should be hidden via the right mouse button, in the status line and in the table to display the coordinates. BOOLEAN write-read access.

# **HighlightToggle property**

### **Description**

Specifies whether the alternating highlighting is displayed, for example, by two consecutive arrows.

The property can be dynamized for some SVG graphics of the SVG library.

Whether the attribute is displayed depends on the referenced SVG graphic.

### **See also**

[SVG object](#page-1915-0) (Page [1916\)](#page-1915-0)

### **HitlistColumnAdd property**

#### **HitlistColumnAdd**

Transfers the selected message block from the list of available message blocks to the list of selected message blocks.

The attribute can be assigned dynamic properties by means of the name **HitlistColumnAdd** . The data type is STRING.

#### **HitlistColumnAutoAdjust property**

#### **HitlistColumnAutoAdjust**

Automatically optimizes the width of the columns in the hit list in Runtime. If the configured column is not sufficient for the displayed text, the column width is increased.

If the user changes the width of columns in Runtime, the width is only optimized again when the picture is opened again.

The attribute can be assigned dynamic properties using the name **HitlistColumnAutoAdjust**. The data type is BOOLEAN.

#### **See also**

[WinCC AlarmControl](#page-1960-0) (Page [1961\)](#page-1960-0) [HitlistColumn object \(list\)](#page-1942-0) (Page [1943](#page-1942-0))

# **HitlistColumnCount property**

# **HitlistColumnCount**

Specifies the number of message blocks displayed in the hitlist in Runtime.

The attribute can be assigned dynamic properties by means of the name **HitlistColumnCount** . The data type is LONG.

# **HitlistColumnIndex property**

### **HitlistColumnIndex**

References a message block selected for the hitlist. Using this attribute you can assign the values of other attributes to a specific message block of the hitlist.

Values between 0 and "HitlistColumnCount" minus 1 are valid for "HitlistColumnIndex". Attribute "HitlistColumnCount" defines the number of message blocks selected for the hitlist.

The "HitlistColumnIndex" attribute can be assigned dynamic properties by means of attribute **HitlistColumnRepos**. The data type is LONG.

### **HitlistColumnName property**

### **HitlistColumnName**

Displays the name of the message block of the hitlist which is referenced with attribute "HitlistColumnIndex". You cannot edit this name.

The attribute can be assigned dynamic properties by means of the name **HitlistColumnName** . The data type is STRING.

### **HitlistColumnRemove property**

### **HitlistColumnRemove**

Cuts the marked message block from the list of selected message blocks and pastes it to the list of available message blocks.

The attribute can be assigned dynamic properties by means of the name **HitlistColumnRemove**. The data type is STRING.

# **HitlistColumnRepos**

### **Up/Down - MessageColumnRepos/HitlistColumnRepos**

Resorts the message blocks. The "Up" and "Down" commands move the selected message block accordingly in the list. This moves the message block in Runtime Control towards the front or towards the back.

The attribute for the hitlist can be assigned dynamic properties by means of the name **HitlistColumnRepos** .

The attribute for the message list can be assigned dynamic properties by means of the name **MessageColumnRepos**.

The data type is LONG.

### **HitlistColumnSort property**

#### **HitlistColumnSort**

Defines the sorting order of the message block referenced in "HitlistColumnIndex" for the hitlist.

The following settings are available:

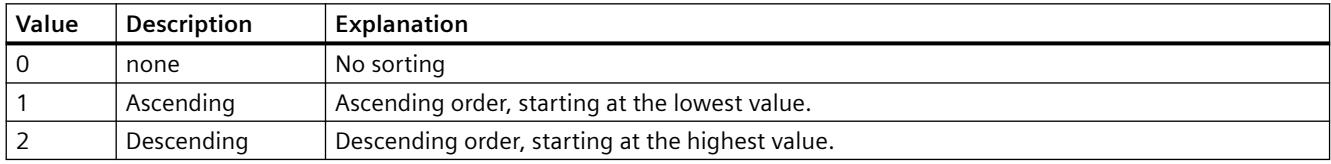

The attribute can be assigned dynamic properties by means of the name **HitlistColumnSort** . The data type is LONG.

### **HitlistColumnSortIndex property**

#### **HitlistColumnSortIndex**

Defines the sorting order of the message block referenced in "HitlistColumnIndex" in the hitlist. The sorting criterion is removed from "HitlistColumnSort" if you set a "0" value..

The attribute can be assigned dynamic properties by means of the name **HitlistColumnSortIndex**. The data type is LONG.

### **HitlistColumnVisible**

#### **Selected message blocks - MessageColumnVisible/HitlistColumnVisible**

Selected message blocks of message list or hitlist that are displayed in Runtime. Defines whether the message block referenced in "MessageColumnIndex" or "HitlistColumnIndex" is displayed.

The attribute for the message list can be assigned dynamic properties by means of the name **MessageColumnVisible**.

The attribute for the hitlist can be assigned dynamic properties by means of the name **HitlistColumnVisible**.

The data type is BOOLEAN.

# **HitlistDefaultSort property**

# **HitlistDefaultSort**

Defines the default sorting order in the table columns of the hitlist.

The following settings are available:

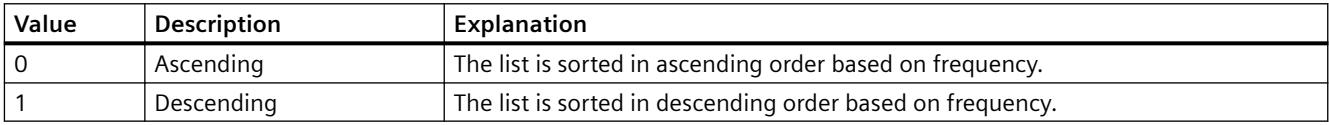

The attribute can be assigned dynamic properties by means of the name **HitlistDefaultSort**. The data type is LONG.

### **HitListMaxSourceItems property**

# **Maximum number of data records - HitListMaxSourceItems**

Defines the maximum number of data records for statistics.

The attribute can be assigned dynamic properties by means of the name **HitListMaxSourceItems** . The data type is LONG.

## **HitListMaxSourceItemsWarn property**

### **Warning when maximum is reached - HitListMaxSourceItemsWarn**

Enables the output of a warning notice after the valid number of data records was reached.

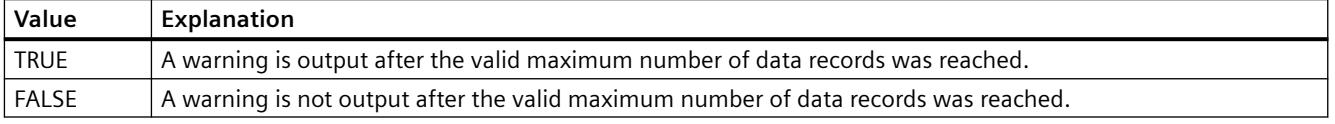

The attribute can be assigned dynamic properties by means of the name **HitListMaxSourceItemsWarn**. The data type is BOOLEAN.

# **HitListRelTime property**

# **Time range for statistics - HitListRelTime**

Sets a time range for the statistics.

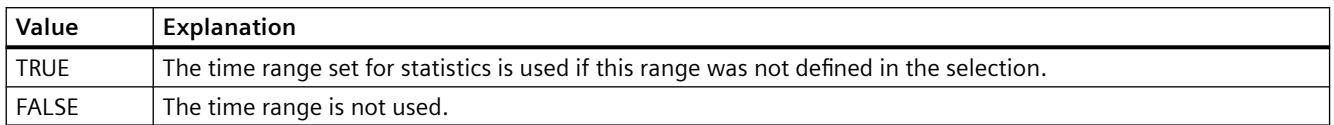

The attribute can be assigned dynamic properties by means of the name **HitListRelTime**. The data type is BOOLEAN.

### **HitListRelTimeFactor property**

### **Time range - HitListRelTimeFactor**

Defines the factor for calculating the time range. Only integer factors are valid.

The attribute can be assigned dynamic properties by means of the name **HitListRelTimeFactor**. The data type is LONG.

### **HitListRelTimeFactorType property**

### **Time range - HitListRelTimeFactorType**

Defines the time unit for calculating the time range.

The following time units are available:

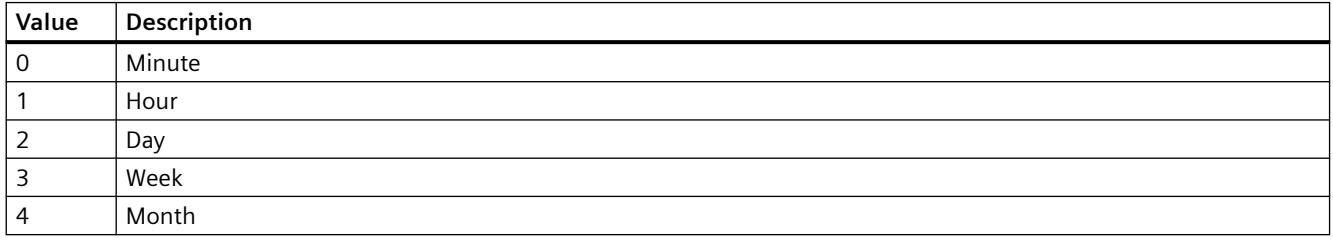

The attribute can be assigned dynamic properties by means of the name **HitListMaxRelTimeFactorType**. The data type is LONG.

# **Ho - Hy**

# **HorizontalGridLines property**

# **Horizontal - HorizontalGridLines**

Defines whether horizontal separating lines will be displayed.

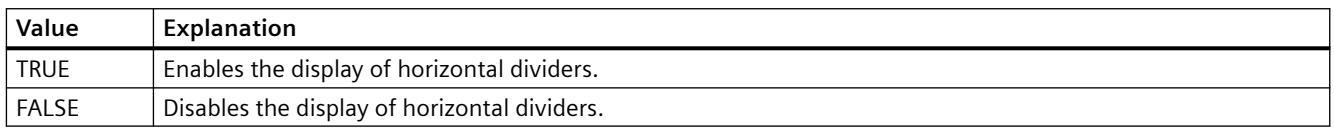

The attribute can be assigned dynamic properties by means of the name **HorizontalGridLines**. The data type is BOOLEAN.

# **Hotkey Property**

### **Description**

Returns the function key related to the mouse operation in respect of a button object. Read only access.

#### **See also**

[Button](#page-1921-0) (Page [1922\)](#page-1921-0) [ScreenItem Object](#page-1844-0) (Page [1845\)](#page-1844-0)

# **HourNeedleHeight Property**

### **Description**

Defines or returns the length of the hour hand for the analog clock. The specification of the length is entered as a percentage value in relation to half the length of the short side of the rectangular background. Write/Read access.

Example: The shorter side of the rectangular background is 100 pixels long. The hour hand length is 50. This results in a length of the hour hand of (100 pixels / 2)  $*$  0.5 = 25 pixels.

# **See also**

[WinCC Digital/Analog Clock](#page-1965-0) (Page [1966](#page-1965-0)) [ScreenItem Object](#page-1844-0) (Page [1845\)](#page-1844-0)

### **HourNeedleWidth Property**

# **Description**

Defines or returns the width of the hour hand for the analog clock. The width is specified as a percentage value related to double the length of the hour hand. Write/Read access.

Example: The length of the hour hand is 25 pixels. The hour hand width is 10. This results in a width of the hour hand of 25 pixels  $* 2 * 0.1 = 5$  pixels.

### **See also**

[WinCC Digital/Analog Clock](#page-1965-0) (Page [1966](#page-1965-0)) [ScreenItem Object](#page-1844-0) (Page [1845\)](#page-1844-0)

### **Hysteresis Property**

# **Description**

TRUE, when the display should appear with hysteresis. BOOLEAN write-read access.

#### **See also**

[Bar](#page-1893-0) (Page [1894\)](#page-1893-0) [ScreenItem Object](#page-1844-0) (Page [1845\)](#page-1844-0)

### **HysteresisRange Property**

#### **Description**

Defines the hysteresis in % of the displayed value or returns it. The Hysteresis property must be set to TRUE for the hysteresis to be calculated.

### **See also**

[Bar](#page-1893-0) (Page [1894\)](#page-1893-0) [ScreenItem Object](#page-1844-0) (Page [1845\)](#page-1844-0)

#### **I**

### **IconSpace property**

#### **IconSpace**

Defines the spacing between the icons and text in the table cells. The value is active if and icon and text are displayed.

The attribute can be assigned dynamic properties by means of the name **IconSpace**. The data type is LONG.

### **ImpulsePosition property**

#### **Description**

Specifies the position of the wandering pulse. The property can be dynamized for some SVG graphics of the SVG library. Whether the attribute is displayed depends on the referenced SVG graphic.

#### **See also**

[SVG object](#page-1915-0) (Page [1916\)](#page-1915-0)

### **IndependentWindow property**

#### **Description**

Defines whether the display of the picture window in Runtime depends on the process picture in which the picture window was configured.

TRUE if the size and position of the picture window are independent of the process picture and only defined by the "Window mode" attribute.

FALSE if the size and position of the picture window change with the shift or scaling of the process picture.

#### **Index Property**

#### **Description**

### **Check box, option group**

Defines or returns the number (0 to 63) of the field whose text is to be defined.

### **Combo box, list box**

Defines or returns the number (0 to 63) of the line whose text is to be defined.

### **Polygon, polyline, tube polygon**

Defines or returns the number of the corner point whose position coordinates are to be modified or displayed.

#### **WinCC online trend control, WinCC online table control, WinCC function trend control**

The "Index" property is evaluated by other properties in order to be able to assign the settings to a specific trend or column pair. The valid values for the index move within the range from 0 to (NumItems - 1). The "NumItems" properties contains the number of the trends/column pairs to be displayed. The index must always be set before you change the properties of a trend / column in runtime.

#### **Status display**

Defines the status (0 to 255) or returns it. A basic picture and flash picture can be defined for each status value.

#### **See also**

[Status display](#page-1919-0) (Page [1920](#page-1919-0)) [WinCC Online Trend Control \(before WinCC V7\)](#page-2010-0) (Page [2011\)](#page-2010-0) [WinCC Online Table Control \(before WinCC V7\)](#page-2007-0) (Page [2008](#page-2007-0)) [WinCC Function Trend Control \(before WinCC V7\)](#page-2003-0) (Page [2004](#page-2003-0)) [Polyline](#page-1877-0) (Page [1878\)](#page-1877-0) [Polygon](#page-1875-0) (Page [1876](#page-1875-0)) [Radio box](#page-1927-0) (Page [1928](#page-1927-0)) [Check box](#page-1925-0) (Page [1926](#page-1925-0)) [ScreenItem Object](#page-1844-0) (Page [1845\)](#page-1844-0)

### **InnerBevelOffset Property**

### **Description**

Defines the distance between the inner and outer bevels.

# **See also**

[WinCC Slider Control](#page-1992-0) (Page [1993\)](#page-1992-0) [ScreenItem Object](#page-1844-0) (Page [1845\)](#page-1844-0)

# **InnerBevelStyle Property**

## **Description**

Defines the 3D effect for the inner bevel of the object.

- 0: No border.
- 1: The border is displayed depressed.
- 2: The border is displayed raised.
- 3: The border is displayed in one color without a 3D effect. The border color is defined by the "BevelColorDown" property.

### **See also**

[WinCC Slider Control](#page-1992-0) (Page [1993\)](#page-1992-0) [ScreenItem Object](#page-1844-0) (Page [1845\)](#page-1844-0)

# **InnerBevelWidth Property**

### **Description**

Defines the width of the inner bevel in pixels.

### **See also**

[WinCC Slider Control](#page-1992-0) (Page [1993\)](#page-1992-0) [ScreenItem Object](#page-1844-0) (Page [1845\)](#page-1844-0)

# **InputValue property**

### **Description**

Defines the value to be entered by the user in the I/O field. The value is not displayed in the I/O field when the property is set.

If you want the value to be displayed in the I/O field after confirmation with the <Return> key, configure a direct connection between the properties "input value" and "output value". The direct connection is only practical when no tag is connected to the output value, but the user can nevertheless query the specified value, for example, through a script.

LONG write-read access.

### **See also**

[Example: Calling Methods of an ActiveX Control](#page-2574-0) (Page [2575\)](#page-2574-0)

### **InsertData Property**

#### **Description**

Inserts data for the current trend. TRUE : "DataIndex" is ignored and the data is appended to that in the data buffer. FALSE : The data is inserted at the "DataIndex" position in the data buffer. The trend window is redrawn following each operation involving "Insert Data".

#### **Note**

The property is only supported for the controls prior to WinCC V7.

#### **See also**

[WinCC Function Trend Control \(before WinCC V7\)](#page-2003-0) (Page [2004](#page-2003-0)) [ScreenItem Object](#page-1844-0) (Page [1845\)](#page-1844-0)

#### **Instance property**

#### **Description**

Returns an instance of the alarm object.

### **See also**

[Alarms object \(list\)](#page-1829-0) (Page [1830\)](#page-1829-0)

#### **ItemBorderBackColor Property**

#### **Description**

Defines or returns the background color for dividing lines in the selection list of the text list object. LONG write-read access. The background color is only visible with the property setting ItemBorderStyle > 0.

### **See also**

[Text list](#page-1917-0) (Page [1918\)](#page-1917-0) [ScreenItem Object](#page-1844-0) (Page [1845\)](#page-1844-0)

### **ItemBorderColor Property**

### **Description**

Defines or returns the color for deviding lines in the selection list of the text list object. LONG write-read access.

### **See also**

[Text list](#page-1917-0) (Page [1918\)](#page-1917-0)

[ScreenItem Object](#page-1844-0) (Page [1845\)](#page-1844-0)

### **ItemBorderStyle Property**

#### **Description**

Defines or returns the color for the dividing line style in the selection list of the text list object. Value range from 0 to 4.

- $0 =$  solid line
- $1 =$  dashed line
- $2 =$  dotted line
- $3 =$  dash-dotted line
- $4 =$  dash-dot-dot line

### **See also**

[Text list](#page-1917-0) (Page [1918\)](#page-1917-0) [ScreenItem Object](#page-1844-0) (Page [1845\)](#page-1844-0)

### **ItemBorderWidth Property**

#### **Description**

Defines or returns the dividing line weight in pixels in the selection list of the text list object.

### **See also**

[Text list](#page-1917-0) (Page [1918\)](#page-1917-0) [ScreenItem Object](#page-1844-0) (Page [1845\)](#page-1844-0)

# **ItemProviderClsid Property**

### **Description**

"ItemProviderCIsid" shows, if the trend referenced using Index in Trend Control is connected with an archive tag or an online tag.

Notice: If you assign a value to the "ProviderCIsid" property , you will overwrite the trendspecific property "ItemProviderCIsid".

- {416A09D2-8B5A-11D2-8B81-006097A45D48}: The trend is connected to an archive tag.
- {A3F69593-8AB0-11D2-A440-00A0C9DBB64E}: The trend is connected to an online tag.

If the trends are being supplied with archive and online tags, the property "ProviderCIsid" returns the value "{00000000-0000-0000-0000-000000000000}".

#### **ItemVisible Property**

### **Description**

TRUE, when a trend or a column pair reference by the "Index" property is visible. BOOLEAN writeread access.

#### **See also**

[WinCC Online Trend Control \(before WinCC V7\)](#page-2010-0) (Page [2011\)](#page-2010-0) [WinCC Online Table Control \(before WinCC V7\)](#page-2007-0) (Page [2008](#page-2007-0)) [WinCC Function Trend Control \(before WinCC V7\)](#page-2003-0) (Page [2004](#page-2003-0)) [ScreenItem Object](#page-1844-0) (Page [1845\)](#page-1844-0)

### **L**

**Lab - Las**

#### **Label Property**

#### **Description**

The "Index" property references a trend. Label is used to define the name of the time axis or value axis in accordance with the value of the "TimeAxis" property.

### **See also**

[WinCC Online Trend Control \(before WinCC V7\)](#page-2010-0) (Page [2011\)](#page-2010-0)

[ScreenItem Object](#page-1844-0) (Page [1845\)](#page-1844-0)

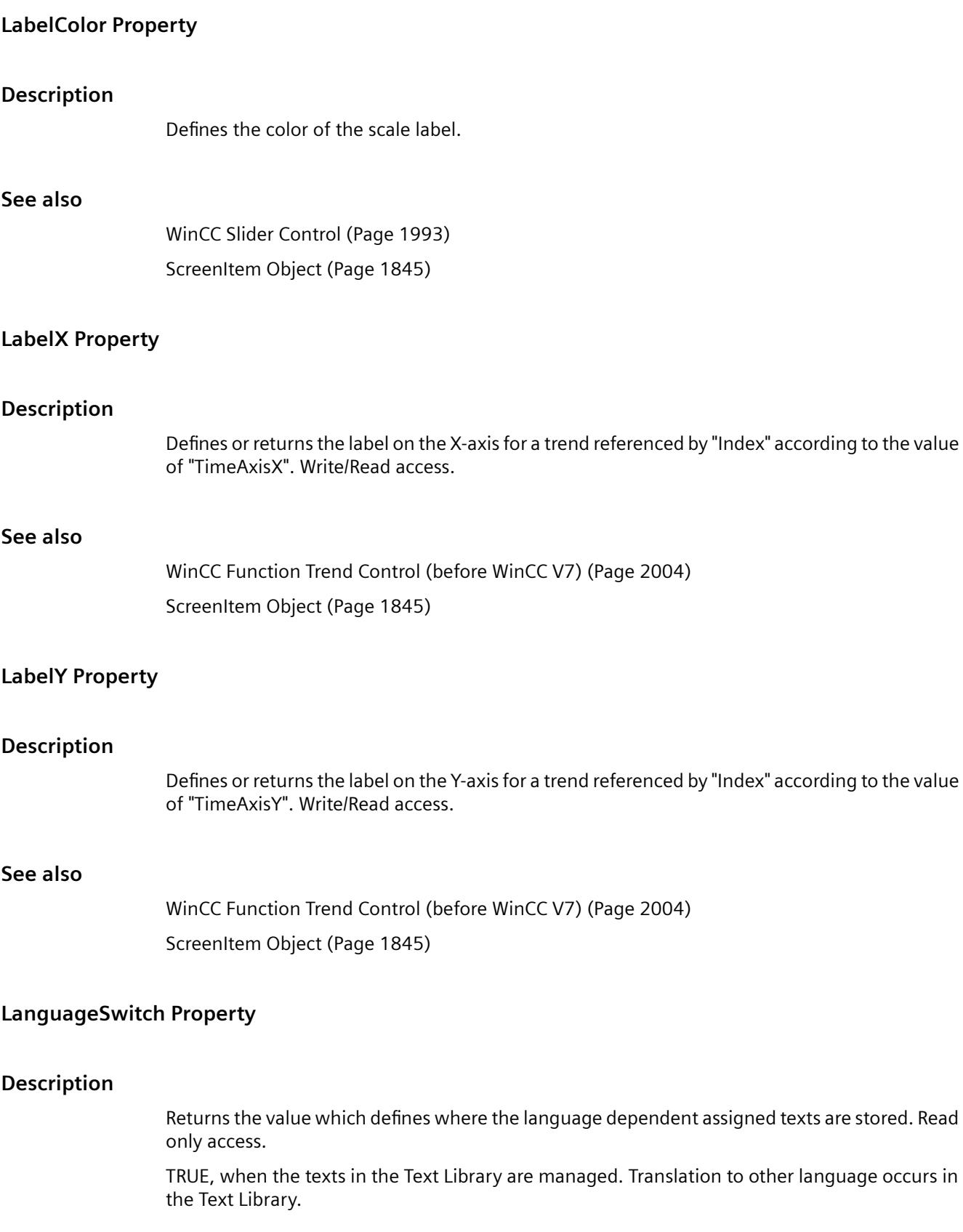

FALSE, when the texts are managed directly in the object. Translation to other language can be carried out using Text Distributor.

### **See also**

[Text list](#page-1917-0) (Page [1918\)](#page-1917-0) [ScreenItem Object](#page-1844-0) (Page [1845\)](#page-1844-0)

### **Language Property**

#### **Description**

Defines the current Runtime language or reads it.

You specify the Runtime language in VBS by using a country code, e.g., 1031 for German -Default, 1033 for English - USA etc. A summary of all country codes may be found in the Basics of VBScript under the subject header "Regional Scheme ID (LCID) Diagram".

INTEGER (write-read access)

#### **Example:**

The following example sets the data language to German:

```
'VBS76
HMIRuntime.Language = 1031
```
#### **See also**

[HMIRuntime Object](#page-1837-0) (Page [1838](#page-1837-0))

#### **LastError Property**

#### **Description**

Returns an error code regarding the success of the last operation, e.g. information on a tag write or read process. The "QualityCode" property can provide information on the quality of the returned value. A description of the error can be called in using the "ErrorDescription" property.

LONG (read only)

The following error codes are defined:

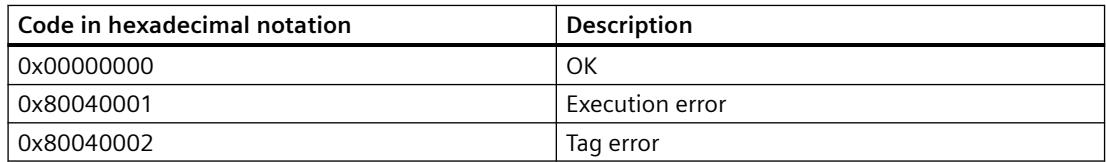

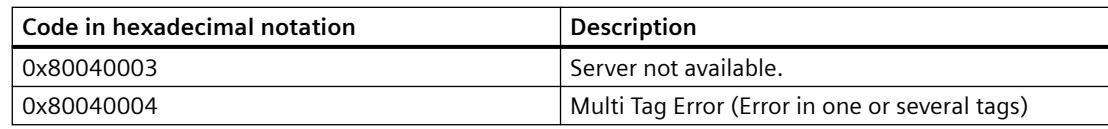

In order that LastError returns a value, a read must be executed beforehand.

If an error occurs during read or write of several tags using the TagSet object, the error is set to "Multi Tag Error". In order to determine at which tag the error occurred and what type of error it was, the LastError property of each tag must be analyzed.

### **Example:**

The following example displays the error code for "Tag1":

```
'VBS77
Dim objTag
Set objTag = HMIRuntime.Tags("Tag1")
objTag.Read
MsgBox objTag.LastError
```
The following example adds two tags to the TagSet list and outputs the LastError property as Trace.

```
'VBS178
Dim group
Set group = HMIRuntime.Tags.CreateTagSet
group.Add "Motor1"
group.Add "Motor2"
HMIRuntime.Trace "LastError: " & group.LastError & vbNewLine
```
### The LastError property of a tag contained in the list may be accessed as follows:

HMIRuntime.Trace "LastError: " & group("Motor1").LastError & vbNewLine

#### **See also**

[TagSet Object \(List\)](#page-1860-0) (Page [1861\)](#page-1860-0) [QualityCode Property](#page-2277-0) (Page [2278\)](#page-2277-0) [ErrorDescription Property](#page-2137-0) (Page [2138\)](#page-2137-0) [Tag Object](#page-1856-0) (Page [1857\)](#page-1856-0)

#### **Layer**

### **Layer Property**

### **Description**

Returns the layer of the picture in which the object is located. There is a total of 32 layers available, whereby Layer "0" is the bottom layer and Layer "31" the top layer.

The configured objects are initially in the background of a layer.

LONG (read only)

#### **Note**

The layer property specifies the layer in which the object is located. The layer "0" is output as "Layer0".

When accessed, the layers are counted up from 1 in VBS. Therefore, the layer "1" must be addressed with "layers(2)".

### **Example:**

The following example displays the name and layer of all the objects in the picture "NewPDL1":

```
'VBS78
Dim objScreen
Dim objScrItem
Dim lngAnswer
Dim lngIndex
Dim strName
lngIndex = 1
Set objScreen = HMIRuntime.Screens("NewPDL1")
For lngIndex = 1 To objScreen.ScreenItems.Count
strName = objScreen.ScreenItems.Item(lngIndex).ObjectName
Set objScrItem = objScreen.ScreenItems(strName)
lngAnswer = MsgBox(strName & " is in layer " & objScrItem.Layer,vbOKCancel)
If vbCancel = lngAnswer Then Exit For
Next
```
#### **See also**

[ScreenItem Object](#page-1844-0) (Page [1845\)](#page-1844-0)

## **Layer00Checked Property**

### **Description**

TRUE, when limit 0 should be monitored. BOOLEAN write/read access. Limit value and representation are defined with the Layer00Value and Layer00Color properties.

#### **See also**

[3D Bar](#page-1888-0) (Page [1889](#page-1888-0))

[ScreenItem Object](#page-1844-0) (Page [1845\)](#page-1844-0)

### **Layer01Checked Property**

#### **Description**

TRUE, when limit 1 should be monitored. BOOLEAN write/read access. Limit value and representation are defined with the Layer01Value and Layer01Color properties.

### **See also**

[3D Bar](#page-1888-0) (Page [1889](#page-1888-0)) [ScreenItem Object](#page-1844-0) (Page [1845\)](#page-1844-0)

### **Layer02Checked Property**

#### **Description**

TRUE, when limit 2 should be monitored. BOOLEAN write/read access. Limit value and representation are defined with the Layer02Value and Layer02Color properties.

#### **See also**

[3D Bar](#page-1888-0) (Page [1889](#page-1888-0)) [ScreenItem Object](#page-1844-0) (Page [1845\)](#page-1844-0)

### **Layer03Checked Property**

#### **Description**

TRUE, when limit 3 should be monitored. BOOLEAN write/read access. Limit value and representation are defined with the Layer03Value and Layer03Color properties.

### **See also**

[3D Bar](#page-1888-0) (Page [1889](#page-1888-0)) [ScreenItem Object](#page-1844-0) (Page [1845\)](#page-1844-0)

### **Layer04Checked Property**

#### **Description**

TRUE, when limit 4 should be monitored. BOOLEAN write/read access. Limit value and representation are defined with the Layer04Value and Layer04Color properties.

## **See also**

[3D Bar](#page-1888-0) (Page [1889](#page-1888-0)) [ScreenItem Object](#page-1844-0) (Page [1845\)](#page-1844-0)

### **Layer05Checked Property**

### **Description**

TRUE, when limit 5 should be monitored. BOOLEAN write/read access. Limit value and representation are defined with the Layer05Value and Layer05Color properties.

# **See also**

[3D Bar](#page-1888-0) (Page [1889](#page-1888-0)) [ScreenItem Object](#page-1844-0) (Page [1845\)](#page-1844-0)

#### **Layer06Checked Property**

#### **Description**

TRUE, when limit 6 should be monitored. BOOLEAN write/read access. Limit value and representation are defined with the Layer06Value and Layer06Color properties.

## **See also**

[3D Bar](#page-1888-0) (Page [1889](#page-1888-0)) [ScreenItem Object](#page-1844-0) (Page [1845\)](#page-1844-0)

# **Layer07Checked Property**

### **Description**

TRUE, when limit 7 should be monitored. BOOLEAN write/read access. Limit value and representation are defined with the Layer07Value and Layer07Color properties.

#### **See also**

[3D Bar](#page-1888-0) (Page [1889](#page-1888-0))

[ScreenItem Object](#page-1844-0) (Page [1845\)](#page-1844-0)

### **Layer08Checked Property**

#### **Description**

TRUE, when limit 8 should be monitored. BOOLEAN write/read access. Limit value and representation are defined with the Layer08Value and Layer08Color properties.

### **See also**

[3D Bar](#page-1888-0) (Page [1889](#page-1888-0)) [ScreenItem Object](#page-1844-0) (Page [1845\)](#page-1844-0)

### **Layer09Checked Property**

#### **Description**

TRUE, when limit 9 should be monitored. BOOLEAN write/read access. Limit value and representation are defined with the Layer09Value and Layer09Color properties.

#### **See also**

[3D Bar](#page-1888-0) (Page [1889](#page-1888-0)) [ScreenItem Object](#page-1844-0) (Page [1845\)](#page-1844-0)

### **Layer10Checked Property**

#### **Description**

TRUE, when limit 10 should be monitored. BOOLEAN write/read access. Limit value and representation are defined with the Layer10Value and Layer10Color properties.

### **See also**

[3D Bar](#page-1888-0) (Page [1889](#page-1888-0)) [ScreenItem Object](#page-1844-0) (Page [1845\)](#page-1844-0)

### **Layer00Color Property**

#### **Description**

Defines or returns the color for limit 0. LONG write/read access. When monitoring of the limit value is activated (Layer00Checked property), the bar turns to the color defined by this attribute on reaching the limit value.

### **See also**

[3D Bar](#page-1888-0) (Page [1889](#page-1888-0)) [ScreenItem Object](#page-1844-0) (Page [1845\)](#page-1844-0)

#### **Layer01Color Property**

#### **Description**

Defines or returns the color for limit 1. LONG write/read access. When monitoring of the limit value is activated (Layer01Checked property), the bar turns to the color defined by this attribute on reaching the limit value.

#### **See also**

[3D Bar](#page-1888-0) (Page [1889](#page-1888-0)) [ScreenItem Object](#page-1844-0) (Page [1845\)](#page-1844-0)

### **Layer02Color Property**

#### **Description**

Defines or returns the color for limit 2. LONG write/read access. When monitoring of the limit value is activated (Layer02Checked property), the bar turns to the color defined by this attribute on reaching the limit value.

### **See also**

[3D Bar](#page-1888-0) (Page [1889](#page-1888-0)) [ScreenItem Object](#page-1844-0) (Page [1845\)](#page-1844-0)

# **Layer03Color Property**

# **Description**

Defines or returns the color for limit 3. LONG write/read access. When monitoring of the limit value is activated (Layer03Checked property), the bar turns to the color defined by this attribute on reaching the limit value.

### **See also**

[3D Bar](#page-1888-0) (Page [1889](#page-1888-0))

[ScreenItem Object](#page-1844-0) (Page [1845\)](#page-1844-0)

# **Layer04Color Property**

### **Description**

Defines or returns the color for limit 4. LONG write/read access. When monitoring of the limit value is activated (Layer04Checked property), the bar turns to the color defined by this attribute on reaching the limit value.

### **See also**

[3D Bar](#page-1888-0) (Page [1889](#page-1888-0)) [ScreenItem Object](#page-1844-0) (Page [1845\)](#page-1844-0)

# **Layer05Color Property**

### **Description**

Defines or returns the color for limit 5. LONG write/read access. When monitoring of the limit value is activated (Layer05Checked property), the bar turns to the color defined by this attribute on reaching the limit value.

### **See also**

[3D Bar](#page-1888-0) (Page [1889](#page-1888-0)) [ScreenItem Object](#page-1844-0) (Page [1845\)](#page-1844-0)
# **Layer06Color Property**

# **Description**

Defines or returns the color for limit 6. LONG write/read access. When monitoring of the limit value is activated (Layer06Checked property), the bar turns to the color defined by this attribute on reaching the limit value.

# **See also**

[3D Bar](#page-1888-0) (Page [1889](#page-1888-0))

[ScreenItem Object](#page-1844-0) (Page [1845\)](#page-1844-0)

# **Layer07Color Property**

## **Description**

Defines or returns the color for limit 7. LONG write/read access. When monitoring of the limit value is activated (Layer07Checked property), the bar turns to the color defined by this attribute on reaching the limit value.

## **See also**

[3D Bar](#page-1888-0) (Page [1889](#page-1888-0)) [ScreenItem Object](#page-1844-0) (Page [1845\)](#page-1844-0)

# **Layer08Color Property**

### **Description**

Defines or returns the color for limit 8. LONG write/read access. When monitoring of the limit value is activated (Layer08Checked property), the bar turns to the color defined by this attribute on reaching the limit value.

### **See also**

[3D Bar](#page-1888-0) (Page [1889](#page-1888-0)) [ScreenItem Object](#page-1844-0) (Page [1845\)](#page-1844-0)

# **Layer09Color Property**

# **Description**

Defines or returns the color for limit 9. LONG write/read access. When monitoring of the limit value is activated (Layer09Checked property), the bar turns to the color defined by this attribute on reaching the limit value.

## **See also**

[3D Bar](#page-1888-0) (Page [1889](#page-1888-0))

[ScreenItem Object](#page-1844-0) (Page [1845\)](#page-1844-0)

# **Layer10Color Property**

## **Description**

Defines or returns the color for limit 10. LONG write/read access. When monitoring of the limit value is activated (Layer10Checked property), the bar turns to the color defined by this attribute on reaching the limit value.

### **See also**

[3D Bar](#page-1888-0) (Page [1889](#page-1888-0)) [ScreenItem Object](#page-1844-0) (Page [1845\)](#page-1844-0)

# **Layer00FillColor property**

### **Bar fill color 0 (Layer00FillColor)**

The "Layer00FillColor" attribute defines the color with which the bar is filled in relation to "Limit 0".

The "Layer00FillColor" attribute can be made dynamic with the name "Layer00FillColor".

# **Layer01FillColor property**

### **Layer01FillColor**

The "Layer01FillColor" attribute defines the color with which the bar is filled in relation to "Limit 1".

The "Layer01FillColor" attribute can be made dynamic with the name "Layer01FillColor".

# **Layer02FillColor property**

**Layer02FillColor**

The "Layer02FillColor" attribute defines the color with which the bar is filled in relation to "Limit  $2"$ .

The "Layer02FillColor" attribute can be made dynamic with the name "Layer02FillColor".

## **Layer03FillColor property**

## **Layer03FillColor**

The "Layer03FillColor" attribute defines the color with which the bar is filled in relation to "Limit 3".

The "Layer03FillColor" attribute can be made dynamic with the name "Layer03FillColor".

## **Layer04FillColor property**

### **Layer04FillColor**

The "Layer04FillColor" attribute defines the color with which the bar is filled in relation to "Limit 4".

The "Layer04FillColor" attribute can be made dynamic with the name "Layer04FillColor".

# **Layer05FillColor property**

### **Layer05FillColor**

The "Layer05FillColor" attribute defines the color with which the bar is filled in relation to "Limit 5".

The "Layer05FillColor" attribute can be made dynamic with the name "Layer05FillColor".

### **Layer06FillColor property**

#### **Layer06FillColor**

The "Layer06FillColor" attribute defines the color with which the bar is filled in relation to "Limit 6".

The "Layer06FillColor" attribute can be made dynamic with the name "Layer06FillColor".

### **Layer07FillColor property**

### **Layer07FillColor**

The "Layer07FillColor" attribute defines the color with which the bar is filled in relation to "Limit 7".

The "Layer07FillColor" attribute can be made dynamic with the name "Layer07FillColor".

### **Layer08FillColor property**

## **Layer08FillColor**

The "Layer08FillColor" attribute defines the color with which the bar is filled in relation to "Limit 8".

The "Layer08FillColor" attribute can be made dynamic with the name "Layer08FillColor".

# **Layer09FillColor property**

# **Layer09FillColor**

The "Layer09FillColor" attribute defines the color with which the bar is filled in relation to "Limit 9".

The "Layer09FillColor" attribute can be made dynamic with the name "Layer09FillColor".

# **Layer10FillColor property**

## **Layer10FillColor**

The "Layer10FillColor" attribute defines the color with which the bar is filled in relation to "Limit 10".

The "Layer10FillColor" attribute can be made dynamic with the name "Layer10FillColor".

# **Layer00FillStyle property**

## **Layer00FillStyle**

The "Layer00FillStyle" attribute defines the style of the bar in relation to "Limit 0". For the fill pattern to become visible, "bar fill color 0" must differ from "bar color 0".

There is a choice of 50 fill styles. The 0 "Solid" fill style fills the object with the set background color. The 1 "Transparent" fill style means neither a background nor a fill pattern is displayed.

The "Layer00FillStyle" attribute can be made dynamic with the name "Layer00FillStyle".

# **Layer01FillStyle property**

### **Layer01FillStyle**

The "Layer01FillStyle" attribute defines the style of the bar in relation to "Limit 1". For the fill pattern to become visible, "bar fill color 1" must differ from "bar color 1".

There is a choice of 50 fill styles. The 0 "Solid" fill style fills the object with the set background color. The 1 "Transparent" fill style means neither a background nor a fill pattern is displayed.

The "Layer01FillStyle" attribute can be made dynamic with the name "Layer01FillStyle".

# **Layer02FillStyle property**

### **Layer02FillStyle**

The "Layer02FillStyle" attribute defines the style of the bar in relation to "Limit 2". For the fill pattern to become visible, "bar fill color 2" must differ from "bar color 2".

There is a choice of 50 fill styles. The 0 "Solid" fill style fills the object with the set background color. The 1 "Transparent" fill style means neither a background nor a fill pattern is displayed.

The "Layer02FillStyle" attribute can be made dynamic with the name "Layer02FillStyle".

## **Layer03FillStyle property**

### **Layer03FillStyle**

The "Layer03FillStyle" attribute defines the style of the bar in relation to "Limit 3". For the fill pattern to become visible, "bar fill color 3" must differ from "bar color 3".

There is a choice of 50 fill styles. The 0 "Solid" fill style fills the object with the set background color. The 1 "Transparent" fill style means neither a background nor a fill pattern is displayed.

The "Layer03FillStyle" attribute can be made dynamic with the name "Layer03FillStyle".

### **Layer04FillStyle property**

#### **Layer04FillStyle**

The "Layer04FillStyle" attribute defines the style of the bar in relation to "Limit 4". For the fill pattern to become visible, "bar fill color 4" must differ from "bar color 4".

There is a choice of 50 fill styles. The 0 "Solid" fill style fills the object with the set background color. The 1 "Transparent" fill style means neither a background nor a fill pattern is displayed.

The "Layer04FillStyle" attribute can be made dynamic with the name "Layer04FillStyle".

### **Layer05FillStyle property**

#### **Layer05FillStyle**

The "Layer05FillStyle" attribute defines the style of the bar in relation to "Limit 5". For the fill pattern to become visible, "bar fill color 5" must differ from "bar color 5".

There is a choice of 50 fill styles. The 0 "Solid" fill style fills the object with the set background color. The 1 "Transparent" fill style means neither a background nor a fill pattern is displayed.

The "Layer05FillStyle" attribute can be made dynamic with the name "Layer05FillStyle".

#### **Layer06FillStyle property**

### **Layer06FillStyle**

The "Layer06FillStyle" attribute defines the style of the bar in relation to "Limit 6". For the fill pattern to become visible, "bar fill color 6" must differ from "bar color 6".

There is a choice of 50 fill styles. The 0 "Solid" fill style fills the object with the set background color. The 1 "Transparent" fill style means neither a background nor a fill pattern is displayed.

The "Layer06FillStyle" attribute can be made dynamic with the name "Layer06FillStyle".

#### **Layer07FillStyle property**

#### **Layer07FillStyle**

The "Layer07FillStyle" attribute defines the style of the bar in relation to "Limit 7". For the fill pattern to become visible, "bar fill color 7" must differ from "bar color 7".

There is a choice of 50 fill styles. The 0 "Solid" fill style fills the object with the set background color. The 1 "Transparent" fill style means neither a background nor a fill pattern is displayed.

The "Layer07FillStyle" attribute can be made dynamic with the name "Layer07FillStyle".

# **Layer08FillStyle property**

### **Layer08FillStyle**

The "Layer08FillStyle" attribute defines the style of the bar in relation to "Limit 8". For the fill pattern to become visible, "bar fill color 8" must differ from "bar color 8".

There is a choice of 50 fill styles. The 0 "Solid" fill style fills the object with the set background color. The 1 "Transparent" fill style means neither a background nor a fill pattern is displayed.

The "Layer08FillStyle" attribute can be made dynamic with the name "Layer08FillStyle".

## **Layer09FillStyle property**

### **Layer09FillStyle**

The "Layer09FillStyle" attribute defines the style of the bar in relation to "Limit 9". For the fill pattern to become visible, "bar fill color 9" must differ from "bar color 9".

There is a choice of 50 fill styles. The 0 "Solid" fill style fills the object with the set background color. The 1 "Transparent" fill style means neither a background nor a fill pattern is displayed.

The "Layer09FillStyle" attribute can be made dynamic with the name "Layer09FillStyle".

### **Layer10FillStyle property**

### **Layer10FillStyle**

The "Layer10FillStyle" attribute defines the style of the bar in relation to "Limit 10". For the fill pattern to become visible, "bar fill color 10" must differ from "bar color 10".

There is a choice of 50 fill styles. The 0 "Solid" fill style fills the object with the set background color. The 1 "Transparent" fill style means neither a background nor a fill pattern is displayed.

The "Layer10FillStyle" attribute can be made dynamic with the name "Layer10FillStyle".

# **Layer00Value Property**

### **Description**

Determines the value for "Limit 0" or returns it. Monitoring only takes effect when the Layer00Checked property value is set to TRUE.

### **See also**

[3D Bar](#page-1888-0) (Page [1889](#page-1888-0)) [ScreenItem Object](#page-1844-0) (Page [1845\)](#page-1844-0)

# **Layer01Value Property**

### **Description**

Determines the value for "Limit 1" or returns it. Monitoring only takes effect when the Layer01Checked property value is set to TRUE.

### **See also**

[3D Bar](#page-1888-0) (Page [1889](#page-1888-0)) [ScreenItem Object](#page-1844-0) (Page [1845\)](#page-1844-0)

### **Layer02Value Property**

### **Description**

Determines the value for "Limit 2" or returns it. Monitoring only takes effect when the Layer02Checked property value is set to TRUE.

# **See also**

[3D Bar](#page-1888-0) (Page [1889](#page-1888-0)) [ScreenItem Object](#page-1844-0) (Page [1845\)](#page-1844-0)

# **Layer03Value Property**

### **Description**

Determines the value for "Limit 3" or returns it. Monitoring only takes effect when the Layer03Checked property value is set to TRUE.

### **See also**

[3D Bar](#page-1888-0) (Page [1889](#page-1888-0))

[ScreenItem Object](#page-1844-0) (Page [1845\)](#page-1844-0)

### **Layer04Value Property**

## **Description**

Determines the value for "Limit 4" or returns it. Monitoring only takes effect when the Layer04Checked property value is set to TRUE.

# **See also**

[3D Bar](#page-1888-0) (Page [1889](#page-1888-0)) [ScreenItem Object](#page-1844-0) (Page [1845\)](#page-1844-0)

# **Layer05Value Property**

# **Description**

Determines the value for "Limit 5" or returns it. Monitoring only takes effect when the Layer05Checked property value is set to TRUE.

# **See also**

[3D Bar](#page-1888-0) (Page [1889](#page-1888-0)) [ScreenItem Object](#page-1844-0) (Page [1845\)](#page-1844-0)

# **Layer06Value Property**

# **Description**

Determines the value for "Limit 6" or returns it. Monitoring only takes effect when the Layer06Checked property value is set to TRUE.

# **See also**

[3D Bar](#page-1888-0) (Page [1889](#page-1888-0)) [ScreenItem Object](#page-1844-0) (Page [1845\)](#page-1844-0)

# **Layer07Value Property**

# **Description**

Determines the value for "Limit 7" or returns it. Monitoring only takes effect when the Layer07Checked property value is set to TRUE.

# **See also**

[ScreenItem Object](#page-1844-0) (Page [1845\)](#page-1844-0) [3D Bar](#page-1888-0) (Page [1889](#page-1888-0))

# **Layer08Value Property**

### **Description**

Determines the value for "Limit 8" or returns it. Monitoring only takes effect when the Layer08Checked property value is set to TRUE.

### **See also**

[3D Bar](#page-1888-0) (Page [1889](#page-1888-0)) [ScreenItem Object](#page-1844-0) (Page [1845\)](#page-1844-0)

### **Layer09Value Property**

#### **Description**

Determines the value for "Limit 9" or returns it. Monitoring only takes effect when the Layer09Checked property value is set to TRUE.

### **See also**

[3D Bar](#page-1888-0) (Page [1889](#page-1888-0)) [ScreenItem Object](#page-1844-0) (Page [1845\)](#page-1844-0)

# **Layer10Value Property**

### **Description**

Determines the value for "Limit 10" or returns it. Monitoring only takes effect when the Layer10Checked property value is set to TRUE.

### **See also**

[3D Bar](#page-1888-0) (Page [1889](#page-1888-0))

[ScreenItem Object](#page-1844-0) (Page [1845\)](#page-1844-0)

### **LayerDeclutteringEnable Property**

# **Description**

Returns the LayerDecluttering properties of a picture.

LayerDecluttering enables fading in and out of layers depending on the set minimum and maximum zoom.

BOOLEAN Read-only access.

# **Example:**

The example outputs the LayerDecluttering Property NewPDL1 as a trace.

```
'VBS156
Dim objScreen
Set objScreen = HMIRuntime.Screens("NewPDL1")
HMIRuntime.Trace "Enable: " & objScreen.LayerDeclutteringEnable & vbNewLine
```
## **See also**

[Screen Object](#page-1850-0) (Page [1851\)](#page-1850-0)

# **Layers Property**

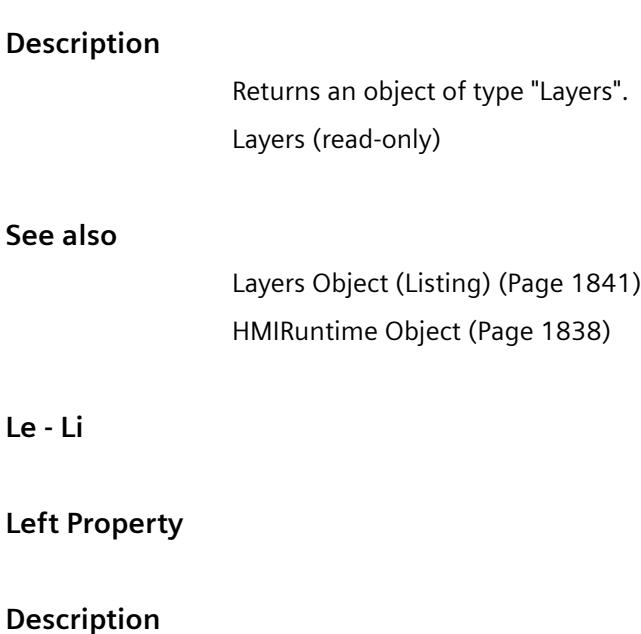

Defines or returns the X-coordinate of an object (measured from the top left edge of the picture) in pixels. The X-coordinate relates to the top left corner of the rectangle enclosing the object. LONG (write-read access)

# **Example:**

The following example shifts all objects in the picture "NewPDL1" 5 pixels to the left:

```
'VBS79
Dim objScreen
Dim objScrItem
Dim lngIndex
Dim strName
lngIndex = 1
Set objScreen = HMIRuntime.Screens("NewPDL1")
For lngIndex = 1 To objScreen.ScreenItems.Count
strName = objScreen.ScreenItems.Item(lngIndex).ObjectName
Set objScrItem = objScreen.ScreenItems(strName)
objScrItem.Left = objScrItem.Left - 5
Next
```
## **See also**

[Top Property](#page-2377-0) (Page [2378\)](#page-2377-0)

[ScreenItem Object](#page-1844-0) (Page [1845\)](#page-1844-0)

# **LeftComma Property**

### **Description**

Defines or returns the number of digits to the left of the decimal point (0 to 20).

### **See also**

[Bar](#page-1893-0) (Page [1894\)](#page-1893-0) [ScreenItem Object](#page-1844-0) (Page [1845\)](#page-1844-0)

## **LightEffect Property**

# **Description**

TRUE, when the light effect should be activated. BOOLEAN write-read access.

### **See also**

[3D Bar](#page-1888-0) (Page [1889](#page-1888-0)) [ScreenItem Object](#page-1844-0) (Page [1845\)](#page-1844-0)

# **LightOff property**

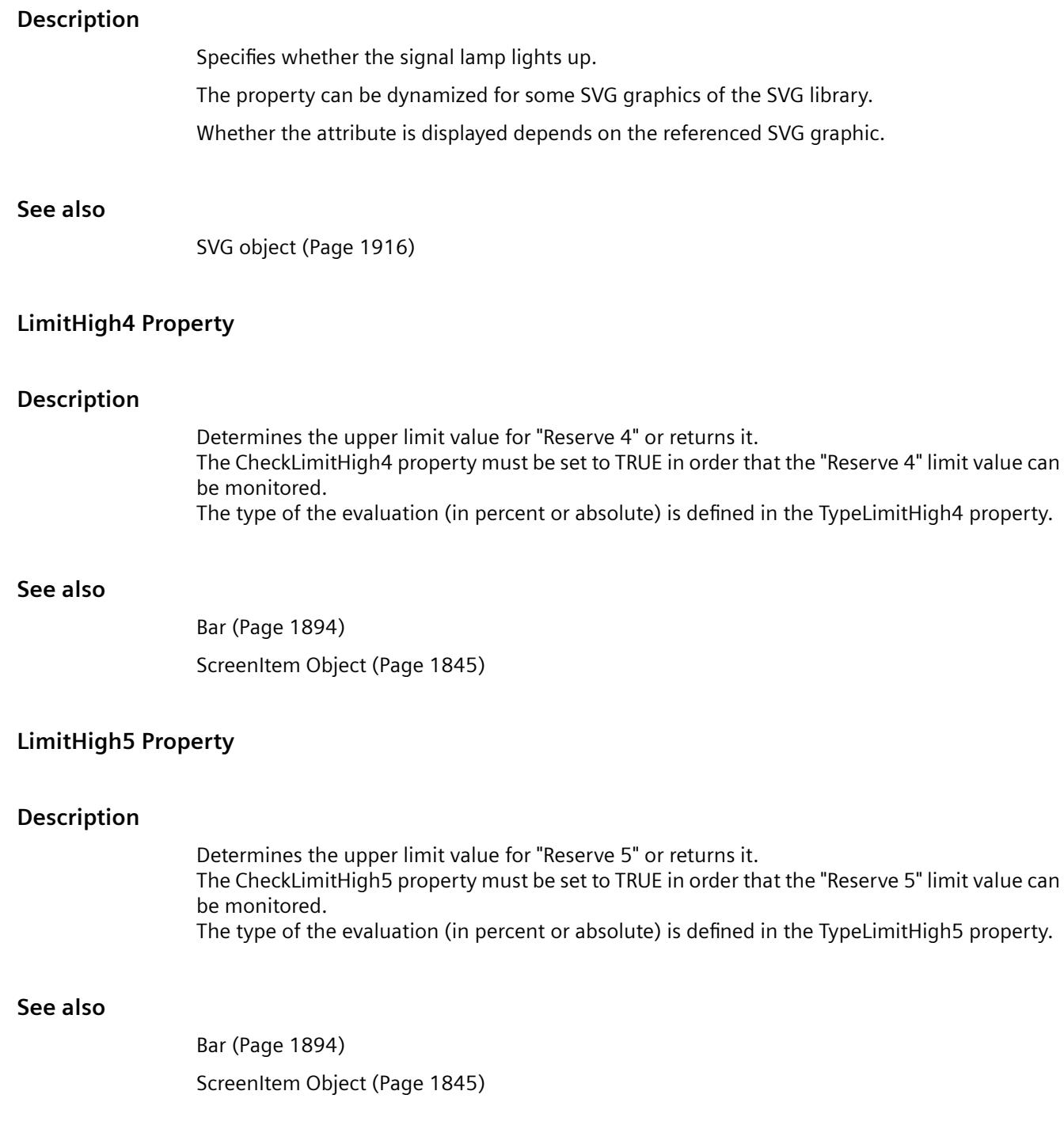

# **LimitLow4 Property**

## **Description**

Determines the lower limit value for "Reserve 4" or returns it. The CheckLimitLow4 property must be set to TRUE in order that the "Reserve 4" limit value can be monitored. The type of the evaluation (in percent or absolute) is defined in the TypeLimitLow4 property.

### **See also**

[Bar](#page-1893-0) (Page [1894\)](#page-1893-0)

[ScreenItem Object](#page-1844-0) (Page [1845\)](#page-1844-0)

# **LimitLow5 Property**

## **Description**

Determines the lower limit value for "Reserve 5" or returns it. The CheckLimitLow5 property must be set to TRUE in order that the "Reserve 5" limit value can be monitored. The type of the evaluation (in percent or absolute) is defined in the TypeLimitLow5 property.

### **See also**

[Bar](#page-1893-0) (Page [1894\)](#page-1893-0) [ScreenItem Object](#page-1844-0) (Page [1845\)](#page-1844-0)

# **LimitMax Property**

### **Description**

Determines the upper limit value as an absolute value depending on the data format or returns it. If the displayed value exceeds the upper limit value, it is displayed by a sequence of \*\*\* (not displayable).

# **See also**

[I/O Field](#page-1903-0) (Page [1904](#page-1903-0))

[ScreenItem Object](#page-1844-0) (Page [1845\)](#page-1844-0)

# **LimitMin Property**

# **Description**

Determines the lower limit value as an absolute value depending on the data format or returns it. If the displayed value exceeds the upper limit value, it is displayed by a sequence of \*\*\* (not displayable).

# **See also**

[I/O Field](#page-1903-0) (Page [1904](#page-1903-0))

[ScreenItem Object](#page-1844-0) (Page [1845\)](#page-1844-0)

# **LineColor property**

# **Color of window dividers - LineColor**

Specifies the color of the window dividers. The button opens the "Color selection" dialog. The attribute can be assigned dynamic properties by means of the name **LineColor**. The data type is LONG.

# **LineFont Property**

# **Description**

TRUE, when the font size should be automatically adapted to the line height. BOOLEAN writeread access.

# **See also**

[WinCC Alarm Control \(before WinCC V7\)](#page-2001-0) (Page [2002\)](#page-2001-0) [ScreenItem Object](#page-1844-0) (Page [1845\)](#page-1844-0)

# **LineHeight Property**

# **Description**

TRUE, when the line height can be modified. BOOLEAN write-read access.

The "LineHeight" property is only deactivated if both properties "LineHeight" and "LineFont" are set to "FALSE".

## **See also**

[WinCC Alarm Control \(before WinCC V7\)](#page-2001-0) (Page [2002\)](#page-2001-0) [ScreenItem Object](#page-1844-0) (Page [1845\)](#page-1844-0)

# **LineJoinStyle property**

## **Description**

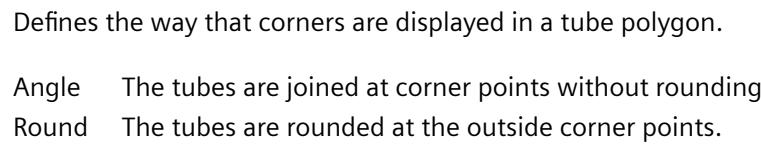

# **LineTitle Property**

### **Description**

TRUE, when the message window a column with consecutive number contains queued messages. BOOLEAN write-read access.

# **See also**

[WinCC Alarm Control \(before WinCC V7\)](#page-2001-0) (Page [2002\)](#page-2001-0) [ScreenItem Object](#page-1844-0) (Page [1845\)](#page-1844-0)

# **LineWidth property (before WinCC V7)**

### **Description**

Specifies the line width of the trend referenced by "Index". Value range from 0 to 10.

# **See also**

[WinCC Online Trend Control \(before WinCC V7\)](#page-2010-0) (Page [2011\)](#page-2010-0) [ScreenItem Object](#page-1844-0) (Page [1845\)](#page-1844-0)

# **LineWidth property**

### **Line weight of window dividers - LineWidth**

Defines the line weight of the window dividers in pixels.

The attribute can be assigned dynamic properties by means of the name **LineWidth**. The data type is LONG.

# **ListType property**

# **List - ListType**

Specifies which of the following lists is displayed in WinCC UserAdminControl.

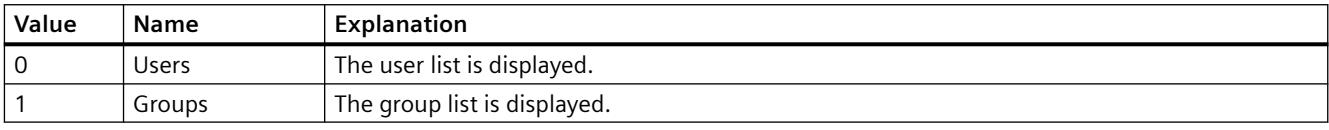

The attribute can be assigned dynamic properties using the name **ListType**. The data type is LONG.

# **ListType Property**

# **Description**

Returns the data type displayed in the case of a text list object. Read only access.

Value range from 0 to 2.

 $0 =$  decimal

 $1 = \text{binary}$ 

 $2 = bit$ 

# **See also**

[Text list](#page-1917-0) (Page [1918\)](#page-1917-0) [ScreenItem Object](#page-1844-0) (Page [1845\)](#page-1844-0)

**Lo**

# **LoadDataImmediately property**

# **Load archive data - LoadDataImmediately**

Defines whether the tag values for the time range to be displayed are loaded from the archives when the picture is called.

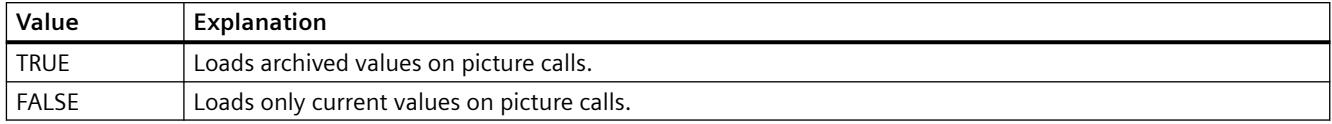

The attribute can be assigned dynamic properties by means of the name **LoadDataImmediately**. The data type is BOOLEAN.

# **LoadDataImmediately property (before WinCC V7)**

### **Description**

TRUE, when the tag values for the time range to be displayed are loaded from the archives on opening a picture. BOOLEAN write-read access.

# **See also**

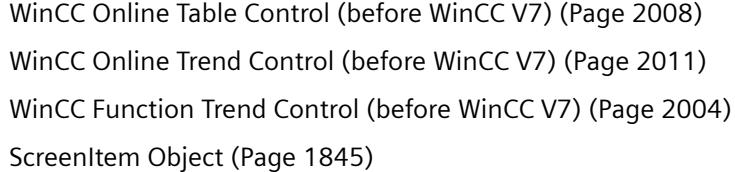

## **LocaleID Property**

### **Description**

Defines the language to be displayed in the control, e.g. 1031 for German. Write/Read access. The list of language codes is available in the WinCC documentation (Index > Language Code).

## **See also**

[WinCC Slider Control](#page-1992-0) (Page [1993\)](#page-1992-0) [WinCC Gauge Control](#page-1973-0) (Page [1974\)](#page-1973-0) [WinCC Digital/Analog Clock](#page-1965-0) (Page [1966](#page-1965-0)) [ScreenItem Object](#page-1844-0) (Page [1845\)](#page-1844-0)

### **LocaleSpecificSettings Property**

## **Description**

TRUE if a font can be assigned and formatted for each Runtime language. BOOLEAN write-read access.

# **LockBackColor Property**

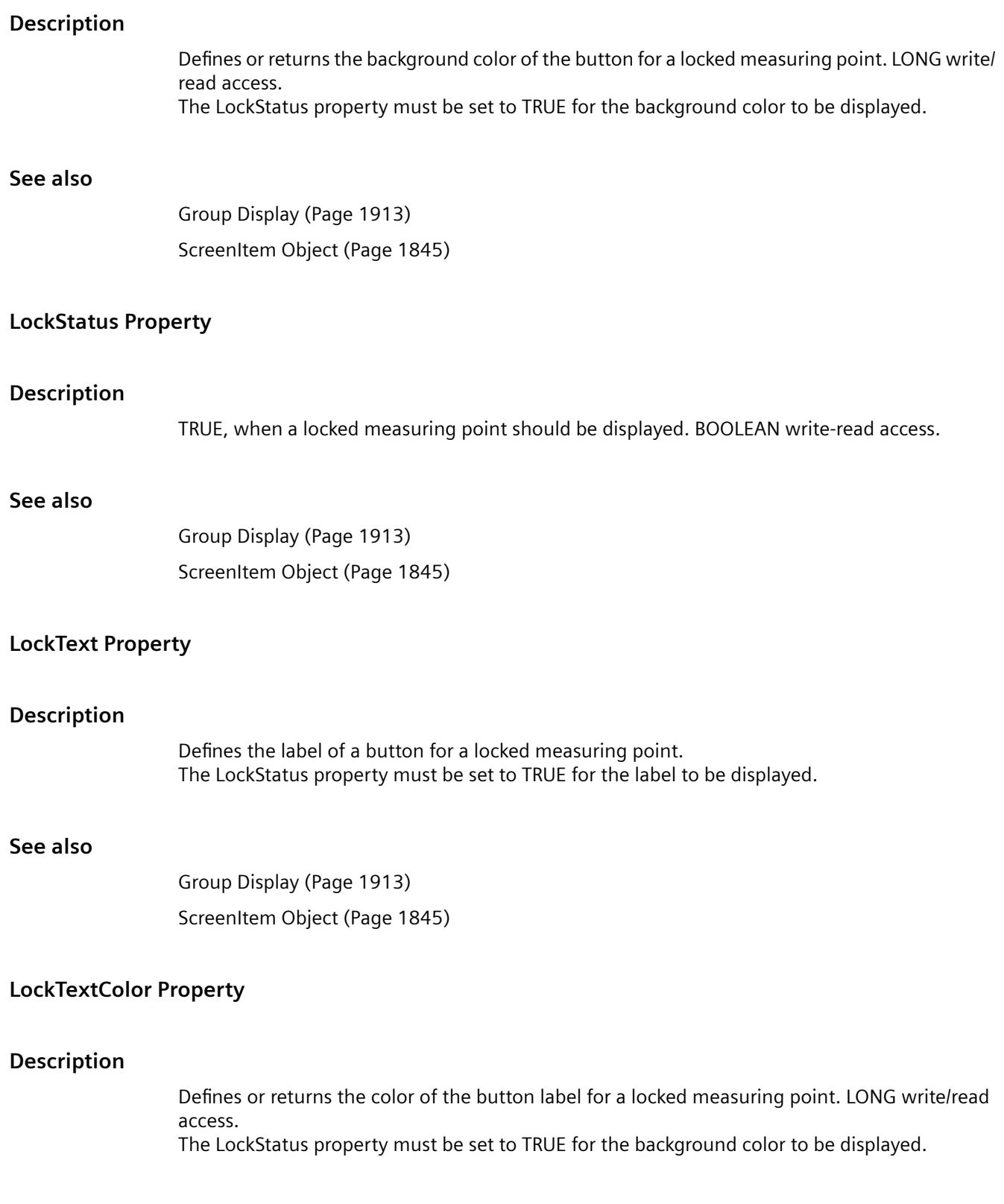

# **See also**

[Group Display](#page-1912-0) (Page [1913](#page-1912-0)) [ScreenItem Object](#page-1844-0) (Page [1845\)](#page-1844-0)

# **Logging Property**

### **Description**

Returns an object of type "Logging". Logging (read-only)

# **See also**

[HMIRuntime Object](#page-1837-0) (Page [1838](#page-1837-0)) [Logging Object](#page-1841-0) (Page [1842](#page-1841-0))

# **LongStrokesBold Property**

### **Description**

TRUE, when the long sections of a scale should be displayed in bold face. BOOLEAN write-read access.

# **See also**

[Bar](#page-1893-0) (Page [1894\)](#page-1893-0) [ScreenItem Object](#page-1844-0) (Page [1845\)](#page-1844-0)

# **LongStrokesOnly Property**

# **Description**

TRUE, when only the long sections of a scale should be displayed . BOOLEAN write-read access.

# **See also**

[Bar](#page-1893-0) (Page [1894\)](#page-1893-0) [ScreenItem Object](#page-1844-0) (Page [1845\)](#page-1844-0)

# **LongStrokesSize Property**

# **Description**

Defines or returns the length of the axis section in pixels.

# **See also**

[Bar](#page-1893-0) (Page [1894](#page-1893-0)) [ScreenItem Object](#page-1844-0) (Page [1845\)](#page-1844-0)

# **LongStrokesTextEach Property**

# **Description**

Returns the value which defines which sections of the scale displayed should be labeled (1 = every section,  $2$  = every second section, etc.). Read only access

# **See also**

[Bar](#page-1893-0) (Page [1894](#page-1893-0)) [ScreenItem Object](#page-1844-0) (Page [1845\)](#page-1844-0)

# **LongTimeArchiveConsistency Property**

# **LongTimeArchiveConsistency**

If "LongTimeArchiveConsistency" is set to "No", 1000 messages are displayed in the long-term archive list on the single-user system, server or client for each server, or for each redundant server pair.

If the "LongTimeArchiveConsistency" is set to "yes", the most recent 1000 messages are displayed on the client of all servers or redundant server pair in the long-term archive list.

The attribute can be assigned dynamic properties by means of the name **LongTimeArchiveConsistency** . The data type is BOOLEAN.

# **LongTimeArchiveConsistency property (before WinCC V7)**

# **Description**

If "LongTimeArchiveConsistency" is set to "No", 1000 messages are displayed in the long-term archive list in the single-user system, server or client for each server or for each redundant server pair.

If the "LongTimeArchiveConsistency" is set to "yes", the most recent 1000 messages are displayed on the client of all servers or redundant server pair in the long-term archive list.

Write/Read access.

# **LowerLimit Property**

# **Description**

### **WinCC Online Trend Control/WinCC Function Trend Control**

TRUE, when the "LowerLimitColor" specification is to be used in order to identify the tag values (from a trend referenced via "Index") which lie below the value defined in "LowerLimitValue". BOOLEAN write-read access.

## **WinCC Online Trend Control**

The value of this attribute cannot be changed. Read only access.

# **See also**

[WinCC Online Table Control \(before WinCC V7\)](#page-2007-0) (Page [2008](#page-2007-0)) [WinCC Online Trend Control \(before WinCC V7\)](#page-2010-0) (Page [2011\)](#page-2010-0) [WinCC Function Trend Control \(before WinCC V7\)](#page-2003-0) (Page [2004](#page-2003-0)) [ScreenItem Object](#page-1844-0) (Page [1845\)](#page-1844-0)

# **LowerLimitColor Property**

# **Description**

### **WinCC Online Trend Control/WinCC Function Trend Control**

Defines the color to be used in order to identify the tag values (from trend referenced via "Index") which lie below the value defined in "LowerLimitValue". Whether the information is evaluated is dependent on the value of the "LowerLimit" property. The color is defined as an RGB value. LONG write-read access.

### **Online Table Control**

The value of this attribute cannot be changed. Read only access.

# **See also**

[WinCC Online Trend Control \(before WinCC V7\)](#page-2010-0) (Page [2011\)](#page-2010-0) [WinCC Online Table Control \(before WinCC V7\)](#page-2007-0) (Page [2008](#page-2007-0)) [WinCC Function Trend Control \(before WinCC V7\)](#page-2003-0) (Page [2004](#page-2003-0)) [ScreenItem Object](#page-1844-0) (Page [1845\)](#page-1844-0)

# **LowerLimitTagName Property**

# **Description**

This defines the lower limit of the trend range, which is automatically taken from the variable properties configured in PCS 7. Write/Read access.

# **LowerLimitValue Property**

# **Description**

### **WinCC Online Trend Control/WinCC Function Trend Control**

Tag values (from a trend referenced via "Index") which lie below the value defined by "LowerLimitValue" are identified by the color specified in "LowerLimitColor". Whether the information is evaluated is dependent on the value of the "LowerLimit" attribute.

### **Online Table Control**

The value of this attribute cannot be changed. Read only access.

# **See also**

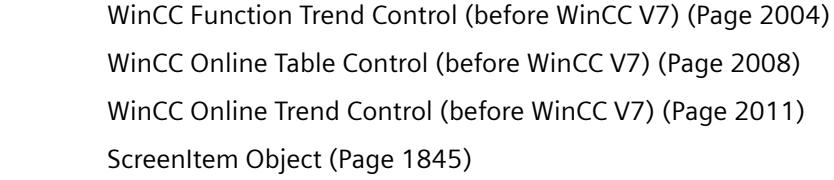

**M**

**Ma - Mc**

# **Marker Property**

### **Description**

TRUE, when the limit values should be displayed as scale values. BOOLEAN write-read access.

## **See also**

[Bar](#page-1893-0) (Page [1894](#page-1893-0)) [ScreenItem Object](#page-1844-0) (Page [1845\)](#page-1844-0)

# **Max Property**

### **Description**

Defines or returns the absolute value in the case of a full value display. This value is displayed if the scale display is active.

### **See also**

[Bar](#page-1893-0) (Page [1894\)](#page-1893-0) [Slider](#page-1932-0) (Page [1933](#page-1932-0)) [3D Bar](#page-1888-0) (Page [1889](#page-1888-0)) [ScreenItem Object](#page-1844-0) (Page [1845\)](#page-1844-0)

## **MaximizeButton Property**

## **Description**

TRUE, when the object can be maximized in Runtime. Read only access.

## **See also**

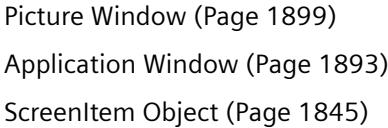

### **Maximum property**

# **Description**

Specifies the maximum displayed value, e.g. fill level. The property can be dynamized for some SVG graphics of the SVG library. Whether the attribute is displayed depends on the referenced SVG graphic.

# **See also**

[SVG object](#page-1915-0) (Page [1916\)](#page-1915-0)

# **MCGUBackColorOff-Eigenschaft**

### **Description**

Defines or returns the background color for flash status "Off" in the case of the "Departed Unacknowledged" status. LONG write-read access.

### **See also**

[Group Display](#page-1912-0) (Page [1913](#page-1912-0)) [ScreenItem Object](#page-1844-0) (Page [1845\)](#page-1844-0)

### **MCGUBackColorOn Property**

### **Description**

Defines or returns the background color for flash status "On" in the case of the "Departed Unacknowledged" status. LONG write-read access.

# **See also**

[Group Display](#page-1912-0) (Page [1913](#page-1912-0)) [ScreenItem Object](#page-1844-0) (Page [1845\)](#page-1844-0)

### **MCGUBackFlash Property**

### **Description**

TRUE, when the background should flash when a message departs unacknowledged. BOOLEAN write-read access.

# **See also**

[Group Display](#page-1912-0) (Page [1913](#page-1912-0)) [ScreenItem Object](#page-1844-0) (Page [1845\)](#page-1844-0)

### **MCGUTextColorOff Property**

### **Description**

Defines or returns the color of the text for flash status "Off" in the case of the "Departed Unacknowledged" status. LONG write-read access.

# **See also**

[Group Display](#page-1912-0) (Page [1913](#page-1912-0)) [ScreenItem Object](#page-1844-0) (Page [1845\)](#page-1844-0)

# **MCGUTextColorOn Property**

### **Description**

Defines or returns the background color of the text for flash status "Off" in the case of the "Departed Unacknowledged" status. LONG write-read access.

# **See also**

[Group Display](#page-1912-0) (Page [1913](#page-1912-0)) [ScreenItem Object](#page-1844-0) (Page [1845\)](#page-1844-0)

### **MCGUTextFlash Property**

# **Description**

TRUE, when the font should flash when a message departs unacknowledged. BOOLEAN writeread access.

# **See also**

[Group Display](#page-1912-0) (Page [1913](#page-1912-0)) [ScreenItem Object](#page-1844-0) (Page [1845\)](#page-1844-0)

# **MCKOBackColorOff Property**

### **Description**

Defines or returns the background color for flash status "Off" in the case of the "Arrived" status. LONG write-read access.

# **See also**

[Group Display](#page-1912-0) (Page [1913](#page-1912-0)) [ScreenItem Object](#page-1844-0) (Page [1845\)](#page-1844-0)

# **MCKOBackColorOn Property**

### **Description**

Defines or returns the background color for flash status "On" in the case of the "Arrived" status. LONG write-read access.

### **See also**

[Group Display](#page-1912-0) (Page [1913](#page-1912-0)) [ScreenItem Object](#page-1844-0) (Page [1845\)](#page-1844-0)

## **MCKOBackFlash Property**

### **Description**

TRUE, when the background should flash when a message arrives. BOOLEAN write-read access.

### **See also**

```
Group Display (Page 1913)
ScreenItem Object (Page 1845)
```
# **MCKOTextColorOff Property**

# **Description**

Defines or returns the color of the text for flash status "Off" in the case of the "Arrived" status. LONG write-read access.

## **See also**

[Group Display](#page-1912-0) (Page [1913](#page-1912-0)) [ScreenItem Object](#page-1844-0) (Page [1845\)](#page-1844-0)

# **MCKOTextColorOn Property**

### **Description**

Defines or returns the background color of the text for flash status "On" in the case of the "Arrived" status. LONG write-read access.

# **See also**

[Group Display](#page-1912-0) (Page [1913](#page-1912-0)) [ScreenItem Object](#page-1844-0) (Page [1845\)](#page-1844-0)

### **MCKOTextFlash Property**

### **Description**

TRUE, when the font should flash when a message arrives. BOOLEAN write-read access.

# **See also**

[Group Display](#page-1912-0) (Page [1913](#page-1912-0)) [ScreenItem Object](#page-1844-0) (Page [1845\)](#page-1844-0)

# **MCKQBackColorOff Property**

### **Description**

Defines or returns the background color for flash status "Off" in the case of the "Departed Acknowledged" status. LONG write-read access.

# **See also**

[Group Display](#page-1912-0) (Page [1913](#page-1912-0)) [ScreenItem Object](#page-1844-0) (Page [1845\)](#page-1844-0)

# **MCKQBackColorOn Property**

# **Description**

Defines or returns the background color for flash status "On" in the case of the "Departed Acknowledged" status. LONG write-read access.

# **See also**

[Group Display](#page-1912-0) (Page [1913](#page-1912-0)) [ScreenItem Object](#page-1844-0) (Page [1845\)](#page-1844-0)

# **MCKQBackFlash Property**

### **Description**

TRUE, when the background should flash when a message departs acknowledged. BOOLEAN write-read access.

### **See also**

[Group Display](#page-1912-0) (Page [1913](#page-1912-0)) [ScreenItem Object](#page-1844-0) (Page [1845\)](#page-1844-0)

# **MCKQTextColorOff Property**

### **Description**

Defines or returns the color of the text for flash status "Off" in the case of the "Departed Acknowledged" status. LONG write-read access.

# **See also**

[Group Display](#page-1912-0) (Page [1913](#page-1912-0)) [ScreenItem Object](#page-1844-0) (Page [1845\)](#page-1844-0)

# **MCKQTextColorOn Property**

### **Description**

Defines or returns the background color of the text for flash status "On" in the case of the "Departed Acknowledged" status. LONG write-read access.

# **See also**

[Group Display](#page-1912-0) (Page [1913](#page-1912-0)) [ScreenItem Object](#page-1844-0) (Page [1845\)](#page-1844-0)

# **MCKQTextFlash Property**

### **Description**

TRUE, when the font should flash when a message departs acknowledged. BOOLEAN write-read access.

## **See also**

[Group Display](#page-1912-0) (Page [1913](#page-1912-0)) [ScreenItem Object](#page-1844-0) (Page [1845\)](#page-1844-0)

### **MCText Property**

### **Description**

Defines or returns the label for the respective message class.

# **See also**

[Group Display](#page-1912-0) (Page [1913](#page-1912-0)) [ScreenItem Object](#page-1844-0) (Page [1845\)](#page-1844-0)

## **Me**

### **MeasurePoints Property**

### **Description**

The "Index" property references a trend. "MeasurePoints" defines the number of measuring points to be displayed. The information is only evaluated when the "TimeAxis" property is set to the value "-1".

# **See also**

[WinCC Online Trend Control \(before WinCC V7\)](#page-2010-0) (Page [2011\)](#page-2010-0) [ScreenItem Object](#page-1844-0) (Page [1845\)](#page-1844-0)

## **MenuToolBarConfig Property**

### **Description**

Loads the given configuration file with configured menu and toolbars or returns the name of the configuration file. STRING (write-read access)

# **See also**

[Picture Window](#page-1898-0) (Page [1899\)](#page-1898-0) [HMIRuntime Object](#page-1837-0) (Page [1838](#page-1837-0)) [User-defined menus and toolbars](#page-1317-0) (Page [1318\)](#page-1317-0)

# **MessageBlockAlign property**

# **Alignment - MessageBlockAlign**

Aligns the contents of a selected message block in the table.

To change the alignment, the option "Apply project settings" must be deactivated or "ApplyProjectSettings" must be set to "FALSE".

The following settings are available:

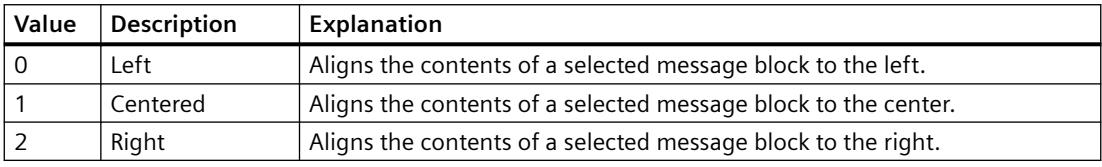

The attribute can be assigned dynamic properties by means of the name **MessageBlockAlign**. The data type is LONG.

# **MessageBlockAutoPrecisions property**

# **Automatic decimal places - MessageBlockAutoPrecisions**

Enables automatic setting of the number of decimal places.

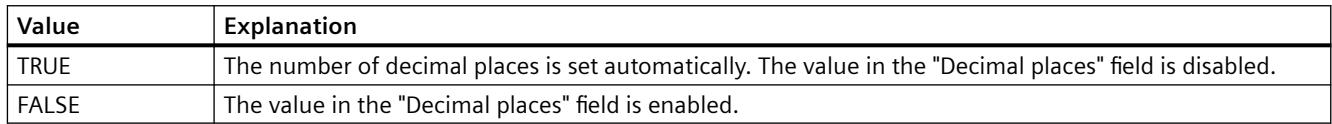

The attribute can be assigned dynamic properties by means of the name **MessageBlockAutoPrecisions**. The data type is BOOLEAN.

# **MessageBlockCaption property**

# **Label - MessageBlockCaption**

Defines the label of the column title in the message window for the selected message block. The label specified is active in all Runtime languages.

To change the label, the option "Apply project settings" must be deactivated or "ApplyProjectSettings" must be set to "FALSE".

The attribute can be assigned dynamic properties by means of the name **MessageBlockCaption**. The data type is STRING.

# **MessageBlockCount property**

# **MessageBlockCount**

Defines the number of message blocks which are available for the message list and the hitlist.

The attribute can be assigned dynamic properties by means of the name **MessageBlockCount** . The data type is LONG.

# **MessageBlockDateFormat property**

### **Date format (MessageBlockDateFormat)**

Defines the date format for displaying messages.

To change the date format in WinCC AlarmControl, the "Apply project settings" option must be deactivated or "ApplyProjectSettings" must be set to "FALSE".

The list of displayed formats depends on whether you are working in Alarm Logging or in the configuration dialog of WinCC AlarmControl.

In the input field, you can also use formats that are not displayed in the drop-down lists.

The attribute can be assigned dynamic properties by means of the name **MessageBlockDateFormat**. The data type is STRING.

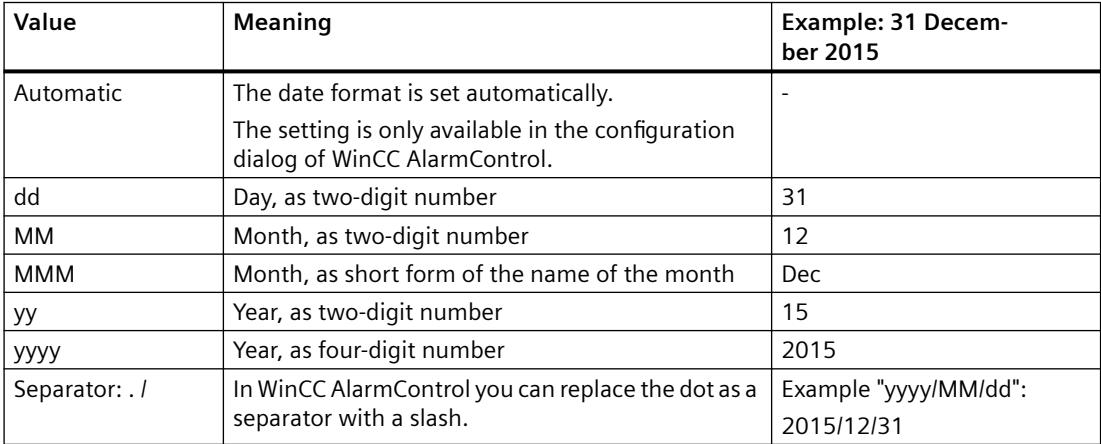

# **Supported formats**

In the following examples, a period is used as separator:

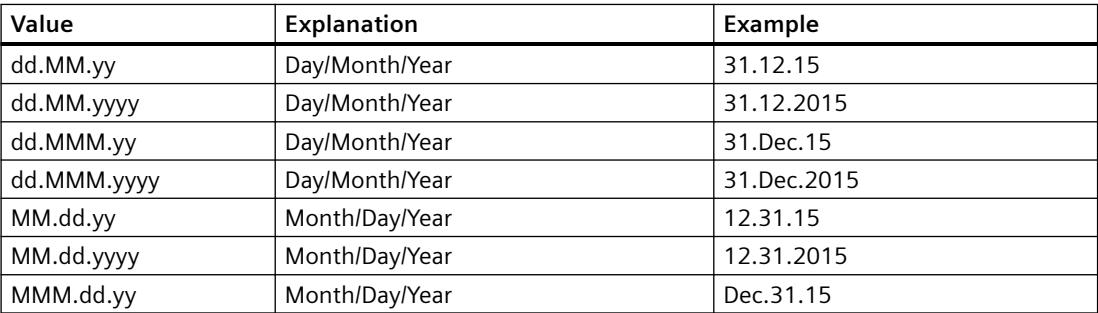

# *Working with WinCC*

### *3.6 VBS for Creating Procedures and Actions*

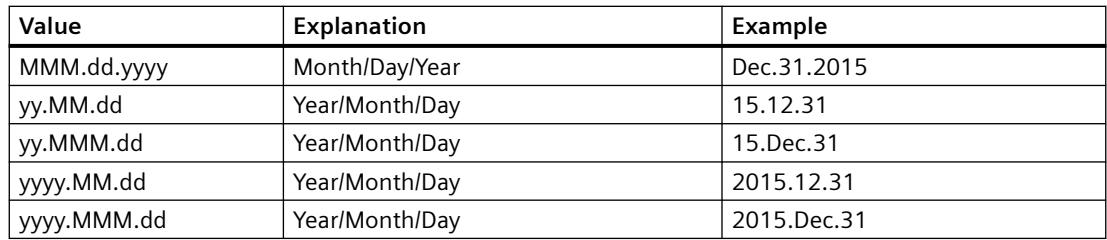

# **MessageBlockExponentialFormat property**

# **Exponential notation - MessageBlockExponentialFormat**

Specifies the exponential notation for visualization of the values of a selected message block.

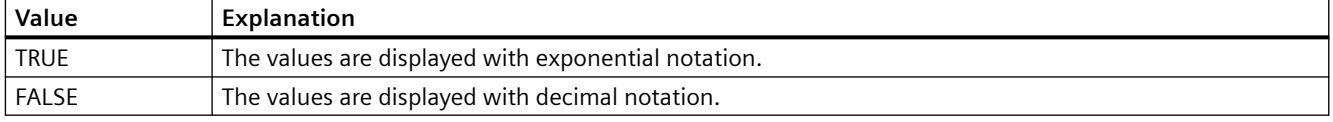

The attribute can be assigned dynamic properties by means of the name **MessageBlockExponentialFormat**. The data type is BOOLEAN.

## **MessageBlockFlashMode property**

### **Flash mode - MessageBlockFlashMode**

Specifies how the content of the selected message block flashes in Runtime when a message appears. The "Flashing on" option must be selected.

To change the setting, the option "Apply project settings" must be deactivated or "ApplyProjectSettings" must be set to "FALSE".

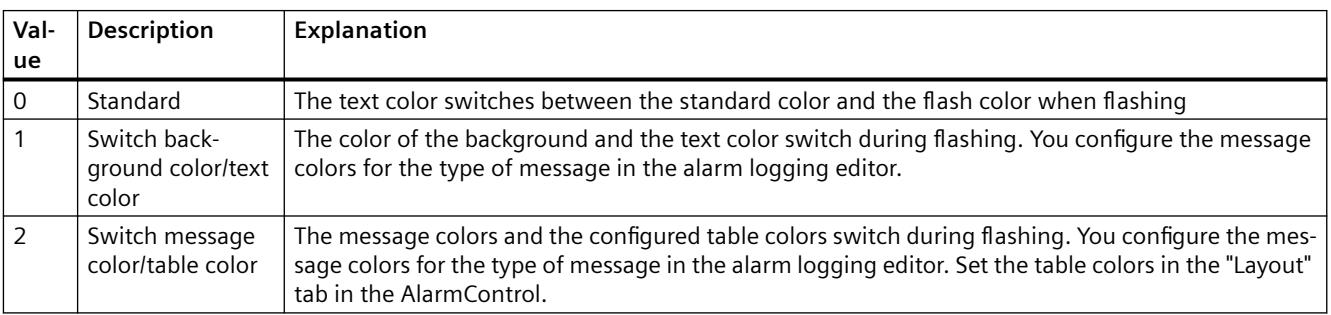

The attribute can be assigned dynamic properties by means of the name **MessageBlockFlashMode**. The data type is LONG.

# **MessageBlockFlashOn property**

# **Flashing on - MessageBlockFlashOn**

Enables flashing of the selected message block in Runtime after a message was activated.

To change the setting, the option "Apply project settings" must be deactivated or "ApplyProjectSettings" must be set to "FALSE".

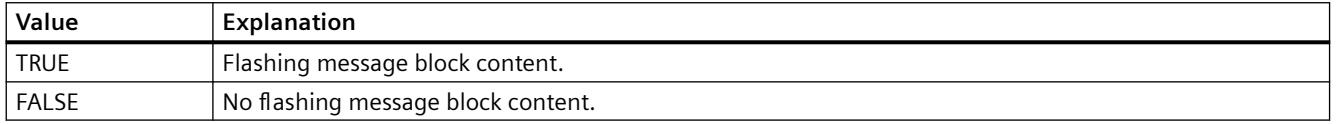

The attribute can be assigned dynamic properties by means of the name **MessageBlockFlashOn**. The data type is BOOLEAN.

## **MessageBlockHideText property**

# **Content as text - MessageBlockHideText**

Enables the textual display of the content of a selected message block.

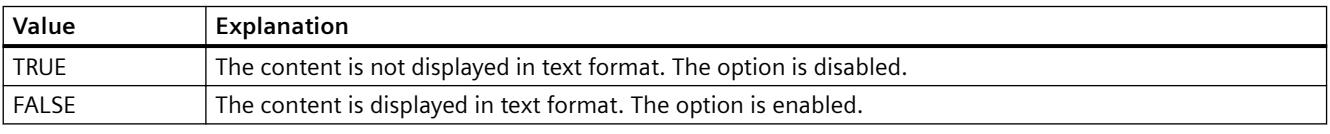

The attribute can be assigned dynamic properties by means of the name **MessageBlockHideText**. The data type is BOOLEAN.

# **MessageBlockHideTitleText property**

### **Title as text - MessageBlockHideTitleText**

Enables the display of the header of a selected message block in text format.

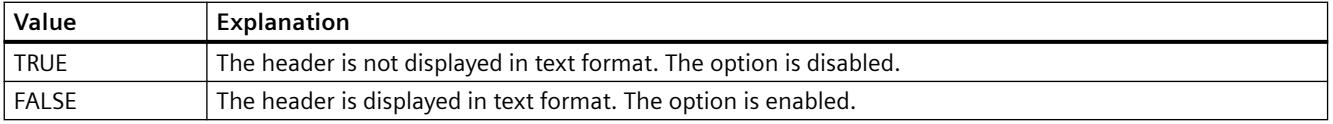

The attribute can be assigned dynamic properties by means of the name **MessageBlockHideTitleText**. The data type is BOOLEAN.

# **MessageBlockId property**

### **MessageBlockId**

Default assignment of the ID number and message block in WinCC AlarmControl.

The attribute can be assigned dynamic properties by means of the name **MessageBlockID**. The data type is LONG.

# **MessageBlockInvertUseMessageColor property**

# **MessageBlockInvertUseMessageColor**

Specifies for the message block whether or not the message colors are displayed, contrary to the central setting for the AlarmControl . For example, the "UseMessageColor" property is set to "FALSE" for the AlarmControl. You have set the "MessageBlockInvertUseMessageColor" property to "TRUE" for a message block. This causes the message colors to be displayed for this message block in Runtime.

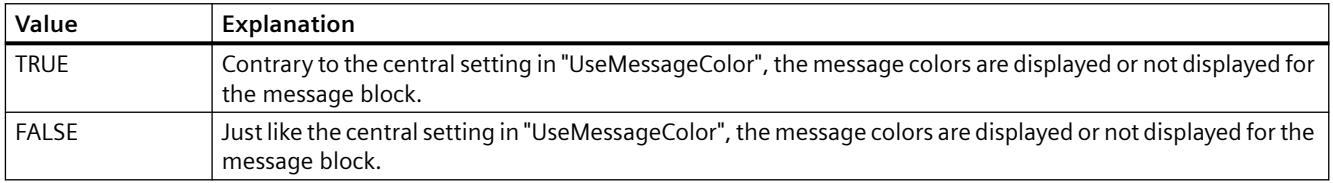

The attribute can be assigned dynamic properties by means of the name **MessageBlockInvertUseMessageColor**. The data type is BOOLEAN.

# **MessageBlockIndex property**

### **MessageBlockIndex**

References an existing message block. Using this attribute, you can assign a specific message block values for other attributes.

Values between 0 and "MessageBlockCount" minus 1 are valid for "MessageBlockIndex". Attribute "MessageBlockCount" defines the number of available message blocks.

The attribute can be assigned dynamic properties by means of the name **MessageBlockIndex**. The data type is LONG.

### **MessageBlockLeadingZeros property**

### **Number of digits - MessageBlockLeadingZeros**

Defines the number of leading zeros for the message block content. The maximum number is "11". A "0" value deactivates the "With leading zeros" option.

To change the setting, the option "Apply project settings" must be deactivated or "ApplyProjectSettings" must be set to "FALSE".

The attribute can be assigned dynamic properties by means of the name **MessageBlockLeadingZeros**. The data type is LONG.

# **MessageBlockLength property**

# **Length in characters - MessageBlockLength**

Defines the length of the message block selected based on the number of characters.

To change the length, the option "Apply project settings" must be deactivated or "ApplyProjectSettings" must be set to "FALSE".

The attribute can be assigned dynamic properties by means of the name **MessageBlockLength**. The data type is LONG.

# **MessageBlockName property**

## **Object name - MessageBlockName**

Displays the object name of the message block selected. You cannot edit this name.

The data type is STRING.

# **MessageBlockPrecisions property**

## **Decimal places - MessageBlockPrecisions**

Specifies the decimal precision of the values of a selected message block. You can only enter the value if the "Automatic" option is disabled.

The attribute can be assigned dynamic properties by means of the name **MessageBlockPrecisions**. The data type is SHORT.

# **MessageBlockSelected property**

# **Available message blocks - MessageBlockSelected**

The available message blocks are blocks that can be used in Runtime for the message list or hitlist.

Select the "Message blocks" tab to activate existing message blocks as required in the Control. Select the "Hitlist" and "Message list" tabs to configure the hitlist and message list based on the available blocks.

To change the setting, the option "Apply project settings" must be deactivated or "ApplyProjectSettings" must be set to "FALSE".

The attribute can be assigned dynamic properties by means of the name **MessageBlockSelected**. The data type is BOOLEAN.

# **MessageBlockShowDate property**

# **Show date - MessageBlockShowDate**

Enables the display of a date in the "Time" message block in addition to the time.

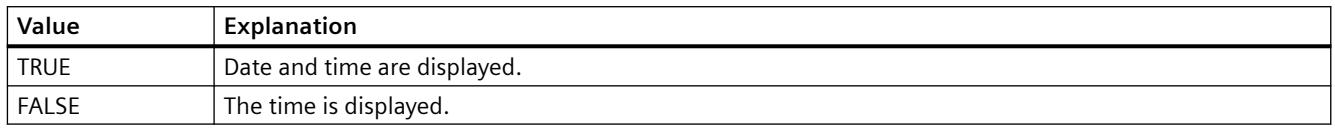

The attribute can be assigned dynamic properties by means of the name **MessageBlockShowDate**. The data type is BOOLEAN.

## **MessageBlockShowIcon property**

## **Content as icon - MessageBlockShowIcon**

Enables the display of the content of a selected message block as icon.

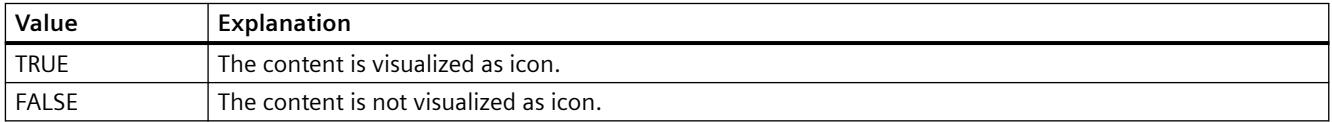

The attribute can be assigned dynamic properties by means of the name **MessageBlockShowIcon**. The data type is BOOLEAN.

# **MessageBlockShowTitleIcon property**

### **Title as icon - MessageBlockShowTitleIcon**

Enables the display of the title of a selected message block as icon.

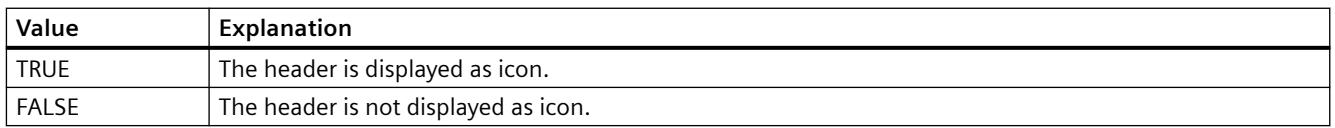

The attribute can be assigned dynamic properties by means of the name **MessageBlockShowTitleIcon**. The data type is BOOLEAN.

# **MessageBlockTextId property**

### **Text ID - MessageBlockTextId**

Specifies the caption of the selected message block using a Text ID which was derived from the text library. The caption is adapted automatically if a user changes the Runtime language.
To change the setting, the option "Apply project settings" must be deactivated or "ApplyProjectSettings" must be set to "FALSE".

The attribute can be assigned dynamic properties by means of the name **MessageBlockTextId**. The data type is LONG.

# **MessageBlockTimeFormat property**

# **MessageBlockTimeFormat**

Defines which time format or duration format is used for displaying the messages.

To change the setting, the option "Apply project settings" must be deactivated or "ApplyProjectSettings" must be set to "FALSE".

The following time formats are available:

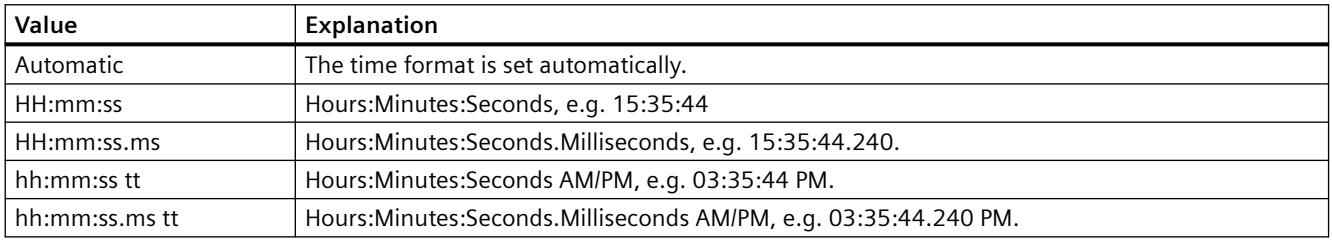

The following time duration formats are available:

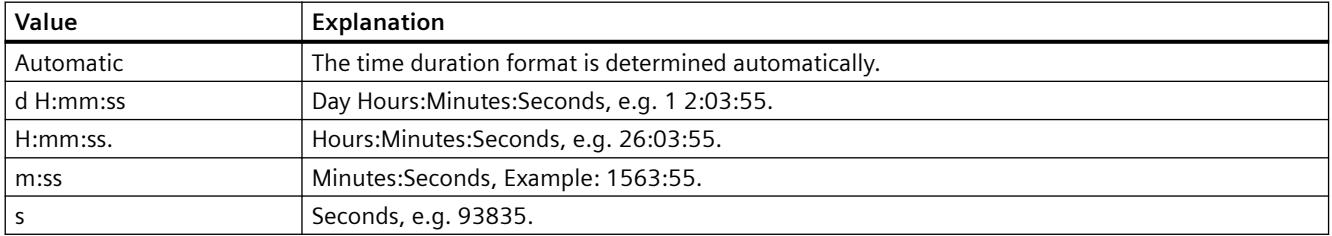

The attribute can be made dynamic by means of the name **MessageBlockTimeFormat**. The data type is STRING.

### **MessageBlockType property**

### **MessageBlockType**

Displays the association of the message block.

The following settings are available:

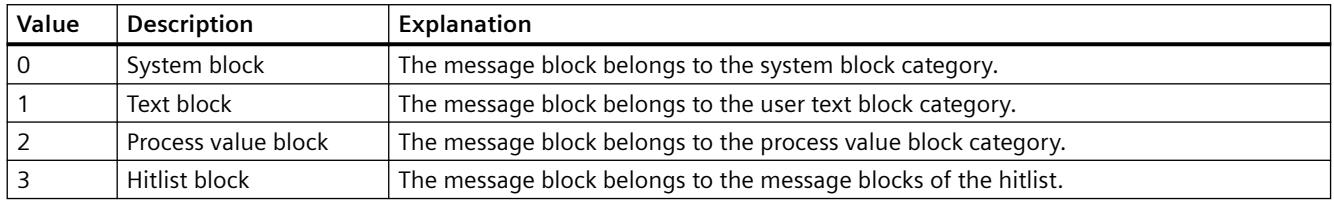

The attribute can be assigned dynamic properties by means of the name **MessageBlockType** . The data type is LONG.

### **MessageClass Property**

### **Description**

Defines the respective message type (Alarm High, Alarm Low, Warning High, Warning Low, ...) for which the "Display Text", "Arrived-", "Arrived Acknowledged -" and "Departed Unacknowledged -" settings have been configured.

#### **See also**

[Group Display](#page-1912-0) (Page [1913](#page-1912-0)) [ScreenItem Object](#page-1844-0) (Page [1845\)](#page-1844-0)

# **MessageColumnAdd property**

### **MessageColumnAdd**

Adds the selected message block from the list of existing message blocks to the list of selected message blocks.

The attribute can be assigned dynamic properties by means of the name **MessageColumnAdd** . The data type is STRING.

### **MessageColumnAutoAdjust property**

#### **MessageColumnAutoAdjust**

Automatically optimizes the width of the columns in the WinCC AlarmControl in Runtime. If the configured column is not sufficient for the displayed text, the column width is increased.

If the user changes the width of columns in Runtime, the width is only optimized again when the picture is opened again.

The attribute can be assigned dynamic properties using the name **MessageColumnAutoAdjust** . The data type is BOOLEAN.

#### **See also**

[MessageColumn object \(list\)](#page-1944-0) (Page [1945\)](#page-1944-0) [WinCC AlarmControl](#page-1960-0) (Page [1961\)](#page-1960-0)

### **MessageColumnCount property**

### **MessageColumnCount**

Specifies the number of message blocks to be displayed in the message list in Runtime.

The attribute can be assigned dynamic properties by means of the name **MessageColumnCount** . The data type is LONG.

### **MessageColumnIndex property**

#### **MessageColumnIndex**

References a message block selected for the message list. Using this attribute you can assign the values of other attributes to a specific message block of the message list.

Values between 0 and "MessageColumnCount" minus 1 are valid for "MessageColumnIndex". Attribute "MessageColumnCount" defines the number of message blocks selected for the message list.

The "MessageColumnIndex" attribute can be assigned dynamic properties by means of attribute **MessageColumnRepos**. The data type is LONG.

#### **MessageColumnName property**

#### **MessageColumnName**

Displays the name of the message block of the message list which is referenced with attribute "MessageColumnIndex". You cannot edit this name.

The attribute can be assigned dynamic properties with the name **MessageColumnName**. The data type is STRING.

#### **MessageColumnRemove property**

#### **MessageColumnRemove**

Cuts the marked message block from the list of selected message blocks and pastes it to the list of available message blocks.

The attribute can be assigned dynamic properties by means of the name **MessageColumnRemove** . The data type is STRING.

# **MessageColumnRepos property**

### **Up/Down - MessageColumnRepos/HitlistColumnRepos**

Resorts the message blocks. The "Up" and "Down" commands move the selected message block accordingly in the list. This moves the message block in Runtime Control towards the front or towards the back.

The attribute for the hitlist can be assigned dynamic properties by means of the name **HitlistColumnRepos** .

The attribute for the message list can be assigned dynamic properties by means of the name **MessageColumnRepos**.

The data type is LONG.

### **MessageColumnSort property**

#### **MessageColumnSort**

Defines the sorting order of the message block referenced in "MessageColumnIndex" .

The following settings are available:

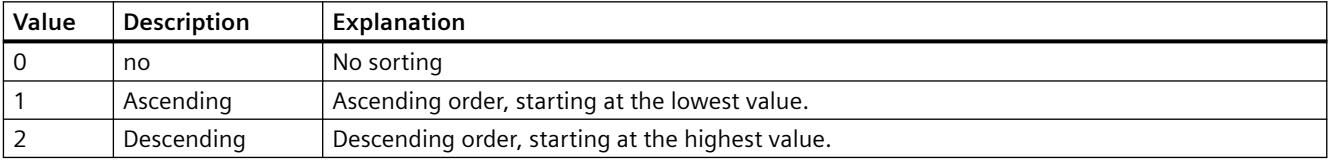

The attribute can be assigned dynamic properties by means of the name **MessageColumnSort** . The data type is LONG.

### **MessageColumnSortIndex property**

#### **MessageColumnSortIndex**

Defines the sorting order of the message block referenced in "MessageColumnIndex". The sorting criterion is removed from "MessageColumnSort" if you set a "0" value.

The attribute can be assigned dynamic properties by means of the name **MessageColumnSortIndex**. The data type is LONG.

### **MessageColumnVisible property**

#### **Selected message blocks - MessageColumnVisible/HitlistColumnVisible**

Selected message blocks of message list or hitlist that are displayed in Runtime. Defines whether the message block referenced in "MessageColumnIndex" or "HitlistColumnIndex" is displayed.

The attribute for the message list can be assigned dynamic properties by means of the name **MessageColumnVisible**.

The attribute for the hitlist can be assigned dynamic properties by means of the name **HitlistColumnVisible**.

The data type is BOOLEAN.

### **MessageListType property**

### **Active list on picture call - MessageListType**

Selection field for defining the active list for picture calls.

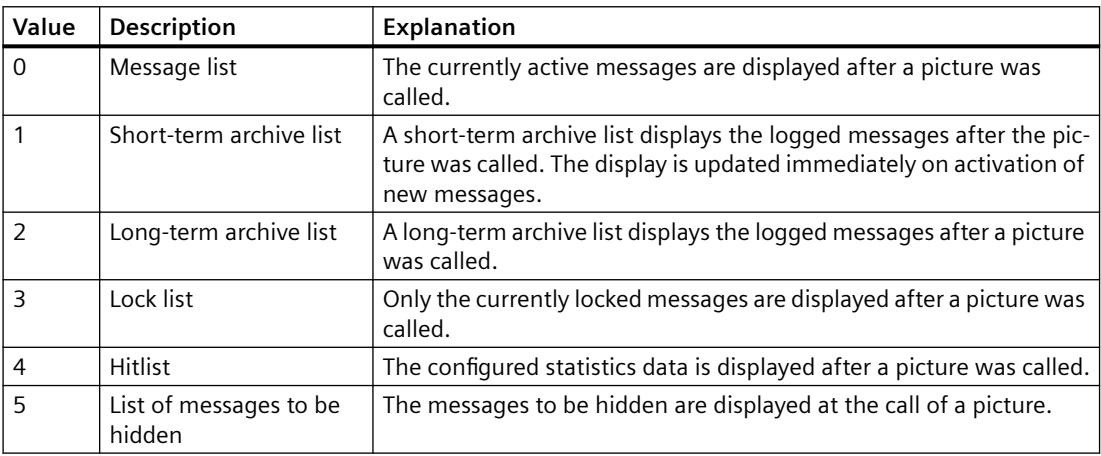

The attribute can be assigned dynamic properties by means of the name **MessageListType**. The data type is LONG.

# **Mi - Ms**

#### **Min Property**

#### **Description**

Defines or returns the absolute value in the case of the smallest value display. This value is displayed if the scale display is active.

#### **See also**

[Slider](#page-1932-0) (Page [1933](#page-1932-0)) [Bar](#page-1893-0) (Page [1894\)](#page-1893-0) [3D Bar](#page-1888-0) (Page [1889](#page-1888-0)) [ScreenItem Object](#page-1844-0) (Page [1845\)](#page-1844-0)

# **Minimum property**

# **Description** Specifies the minimum displayed value, e.g. fill level. The property can be dynamized for some SVG graphics of the SVG library. Whether the attribute is displayed depends on the referenced SVG graphic. **See also** [SVG object](#page-1915-0) (Page [1916\)](#page-1915-0) **MinuteNeedleHeight Property Description** Defines or returns the length of the minute hand for the analog clock. The specification of the length is entered as a percentage value in relation to half the length of the short side of the rectangular background. Write/Read access. Example: The shorter side of the rectangular background is 100 pixels long. The minute hand length is 80. This results in a length of the minute hand of (100 pixels  $/$  2)  $*$  0.8 = 40 pixels. **See also** [WinCC Digital/Analog Clock](#page-1965-0) (Page [1966](#page-1965-0)) [ScreenItem Object](#page-1844-0) (Page [1845\)](#page-1844-0) **MinuteNeedleWidth Property Description** Defines or returns the width of the minute hand for the analog clock. The width is specified as a percentage value related to double the length of the minute hand.

Example: The length of the minute hand is 40 pixels. The minute hand width is 8. This results in a width of the minute hand of 40 pixels  $* 2 * 0.08 = 6$  pixels.

### **See also**

[WinCC Digital/Analog Clock](#page-1965-0) (Page [1966](#page-1965-0)) [ScreenItem Object](#page-1844-0) (Page [1845\)](#page-1844-0)

### **Moveable Property**

#### **Description**

TRUE, when the object can be moved in Runtime. Read only access.

#### **See also**

[Picture Window](#page-1898-0) (Page [1899\)](#page-1898-0) [Application Window](#page-1892-0) (Page [1893\)](#page-1892-0) [ScreenItem Object](#page-1844-0) (Page [1845\)](#page-1844-0)

#### **Moveable Property**

#### **Movable**

Defines whether the control can be moved in Runtime.

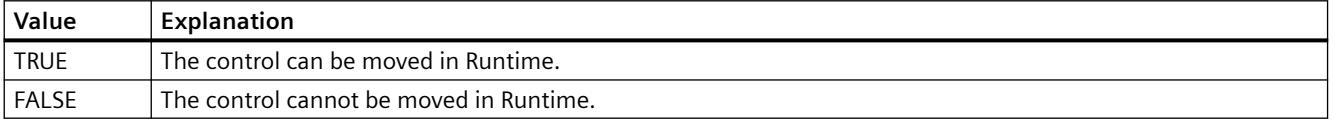

The attribute can be assigned dynamic properties by means of the name **Moveable**. The data type is BOOLEAN.

### **MsgCtrlFlags property (before WinCC V7)**

#### **Description**

Defines the sorting sequence in Alarm Control. Write/Read access.

- 0: The entries are sorted by the value in the time column and in ascending order, i.e. the oldest messages are displayed at the top of the message window.
- 1: The entries are sorted by the value in the time column in descending order, i.e. the oldest messages are displayed at the bottom of the message window. In the case of this value, the "AutoScroll" property is automatically deactivated, otherwise the current message could be moved out of the display area of the message window.

# **See also**

[WinCC Alarm Control \(before WinCC V7\)](#page-2001-0) (Page [2002\)](#page-2001-0) [ScreenItem Object](#page-1844-0) (Page [1845\)](#page-1844-0)

# **MsgFilterSQL property (before WinCC V7)**

# **Description**

Defines an SQL Statement to the selected messages displayed in the message window. Write/ Read access.

### **See also**

[WinCC Alarm Control \(before WinCC V7\)](#page-2001-0) (Page [2002\)](#page-2001-0) [ScreenItem Object](#page-1844-0) (Page [1845\)](#page-1844-0)

# **MsgFilterSQL property**

### **MsgFilterSQL**

Defines one or several SQL statements for the custom selection of messages. Multiple userdefined selections are logically linked by "OR" operation. The SQL statements of "DefaultMsgFilterSQL" and "MsgFilterSQL" are linked logically by "AND" operation if you define a default selection by means of "DefaultMsgFilterSQL".

The attribute can be assigned dynamic properties by means of the name **MsgFilterSQL**. The data type is STRING.

### **N**

# **Name Property**

### **Description of layer and tag object**

Returns the object name. STRING (read only)

- In the case of tags, the name of the tag without server and tag prefix
- In the case of layers, the layer name

### **Tags**

The tag "Name" property is used to address the tag via the tag list. The name of a tag can contain a server prefix. In WinCC, tag names are structured according to the following scheme:

<Serverprefix>::<Variablenprefix><Name der Variable>

If the tag name alone is specified, the server prefix and tag prefix are removed from the context of the picture.

If the tag is specified with a server prefix in the tag name, the tags and server prefix of the context are ignored and the server prefix included is used.

### **WinCC Function Trend Control Description**

The "Index" property references a trend. "Name" defines the name of the trend.

### **Description Project Object**

Returns the name of the current Runtime project. STRING (read only)

#### **Example:**

The following example returns the name of the current Runtime project as Trace:

'VBS160 HMIRuntime.Trace "Name: " & HMIRuntime.ActiveProject.Name & vbNewLine

### **Description of DataItem Object**

Returns the name of the DataItem object.

# **See also**

[ActiveProject Property](#page-2021-0) (Page [2022\)](#page-2021-0) [WinCC Function Trend Control \(before WinCC V7\)](#page-2003-0) (Page [2004](#page-2003-0)) [Tag Object](#page-1856-0) (Page [1857\)](#page-1856-0) [Ellipse segment](#page-1866-0) (Page [1867](#page-1866-0)) [Layer Object](#page-1839-0) (Page [1840\)](#page-1839-0) [DataItem Object](#page-1832-0) (Page [1833\)](#page-1832-0)

#### **NeedleColor Property**

#### **Description**

Defines or returns the color of the pointer. LONG write-read access.

### **See also**

[WinCC Gauge Control](#page-1973-0) (Page [1974\)](#page-1973-0) [ScreenItem Object](#page-1844-0) (Page [1845\)](#page-1844-0)

### **NormalColor Property**

#### **Description**

Defines the color of the normal area of the scale. LONG write-read access.

### **See also**

[WinCC Gauge Control](#page-1973-0) (Page [1974\)](#page-1973-0) [ScreenItem Object](#page-1844-0) (Page [1845\)](#page-1844-0)

### **NumberLines Property**

### **Description**

#### **Text list**

Defines the number of lines the text list object should contain or returns the value. If the amount of configured text is larger than this value, the selection list receives a vertical scroll bar.

#### **Combo box and list box**

Defines the number of lines the combo box and list field object should contain or returns the value. You can set a maximum of 32 000 lines.

At the same time, the value of the "Number of rows" attribute specifies the high limit for the "Index" attribute in the "Font" property group. Changing the value can have the following effects:

- Increasing the number: New lines are added at the bottom. The standard labeling of the new field can be changed using the "Text" attribute in the "Font" property group.
- Reducing the number: All lines are removed for which the value of the "Index" attribute is higher than the new number.

#### **See also**

[Text list](#page-1917-0) (Page [1918\)](#page-1917-0) [ScreenItem Object](#page-1844-0) (Page [1845\)](#page-1844-0)

### **NumItems Property**

### **Description**

Returns the number of trends or column pairs (visible and invisible) in the window which have been configured. Write/Read access.

#### **See also**

[WinCC Online Table Control \(before WinCC V7\)](#page-2007-0) (Page [2008](#page-2007-0)) [WinCC Online Trend Control \(before WinCC V7\)](#page-2010-0) (Page [2011\)](#page-2010-0) [WinCC Function Trend Control \(before WinCC V7\)](#page-2003-0) (Page [2004](#page-2003-0)) [ScreenItem Object](#page-1844-0) (Page [1845\)](#page-1844-0)

**O**

**Ob - On**

# **Object Property**

### **Description**

If a non-WinCC control is used, it is possible that the properties provided by the control have the same names as the general ScreenItem properties. In such cases, the ScreenItem properties have priority. The "hidden" properties of an external control supplier can be accessed using the additional "object" property.

### **Example:**

Address the properties of an external control supplier as follows: Control.object.type If the following form alone is used Control.type the properties of the ScreenItem object are used in the case of identical names.

#### **See also**

[Controls](#page-1938-0) (Page [1939\)](#page-1938-0) [ScreenItem Object](#page-1844-0) (Page [1845\)](#page-1844-0)

### **ObjectName Property**

#### **Description**

Returns the object name.

- In the case of graphic objects, the object name
- In the case of pictures, the picture name

STRING (read only)

# **Example:**

The following example issues the names of all the objects contained in the picture "NewPDL1":

```
'VBS80
Dim objScreen
Dim lngIndex
Dim lngAnswer
Dim strName
lngIndex = 1
Set objScreen = HMIRuntime.Screens("NewPDL1")
For lngIndex = 1 To objScreen.ScreenItems.Count
strName = objScreen.ScreenItems.Item(lngIndex).ObjectName
lngAnswer = MsgBox("Name of object " & lngIndex & ": " & strName, vbOKCancel)
If vbCancel = lngAnswer Then Exit For
Next
```
### **Pictures**

Establish the picture name directly from the "ObjectName" property:

'VBS81 MsgBox "Screenname: " & HMIRuntime.ActiveScreen.ObjectName

### **See also**

[Screen Object](#page-1850-0) (Page [1851\)](#page-1850-0) [ScreenItem Object](#page-1844-0) (Page [1845\)](#page-1844-0)

# **ObjectSizeDeclutteringEnable Property**

### **Description**

Returns the ObjectSizeDecluttering properties of a picture.

Upon activated ObjectSizeDecluttering, only objects within a set size range are displayed.

You specify the upper and lower limits for the display range in Graphics Designer under "Tools> Settings > Show/Hide".

BOOLEAN Read-only access.

#### **Example:**

The example outputs the Decluttering Properties of the picture NewPDL1 as a trace.

```
'VBS157
Dim objScreen
Set objScreen = HMIRuntime.Screens("NewPDL1")
HMIRuntime.Trace "Min: " & objScreen.ObjectSizeDeclutteringMin & vbNewLine
HMIRuntime.Trace "Max: " & objScreen.ObjectSizeDeclutteringMax & vbNewLine
HMIRuntime.Trace "Enable: " & objScreen.LayerDeclutteringEnable & vbNewLine
```
#### **See also**

[Screen Object](#page-1850-0) (Page [1851](#page-1850-0))

### **ObjectSizeDeclutteringMax Property**

#### **Description**

Using the ObjectSizeDeclutteringMax property, the upper size range of a picture may be read.

Objects which are larger than the stated pixel size are no longer displayed when ObjectSizeDecluttering is activated.

LONG read-only access.

#### **Example:**

The example outputs the Decluttering Properties of the picture NewPDL1 as a trace.

```
'VBS157
Dim objScreen
Set objScreen = HMIRuntime.Screens("NewPDL1")
HMIRuntime.Trace "Min: " & objScreen.ObjectSizeDeclutteringMin & vbNewLine
HMIRuntime.Trace "Max: " & objScreen.ObjectSizeDeclutteringMax & vbNewLine
HMIRuntime.Trace "Enable: " & objScreen.LayerDeclutteringEnable & vbNewLine
```
#### **See also**

[Screen Object](#page-1850-0) (Page [1851](#page-1850-0))

#### **ObjectSizeDeclutteringMin Property**

#### **Description**

Using the ObjectSizeDeclutteringMin property, the lower size range of a picture may be read.

Objects which are smaller than the stated pixel size are no longer displayed when ObjectSizeDecluttering is activated.

LONG read-only access.

#### **Example:**

The example outputs the Decluttering Properties of the picture NewPDL1 as a trace.

```
'VBS157
Dim objScreen
Set objScreen = HMIRuntime.Screens("NewPDL1")
HMIRuntime.Trace "Min: " & objScreen.ObjectSizeDeclutteringMin & vbNewLine
HMIRuntime.Trace "Max: " & objScreen.ObjectSizeDeclutteringMax & vbNewLine
HMIRuntime.Trace "Enable: " & objScreen.LayerDeclutteringEnable & vbNewLine
```
#### **See also**

[Screen Object](#page-1850-0) (Page [1851\)](#page-1850-0)

# **OffsetLeft Property**

#### **Description**

Defines or returns the distance of the picture from the left edge of the picture window.

The picture is displayed as a cutout of the picture window. The picture scroll bars are located at the left and upper edge of the picture. If you wish to display the picture in the picture window by using the horizontal and vertical positioning of the picture scroll bars, use the properties "ScrollPositionX" and "ScrollPositionY" for such positioning.

#### **See also**

[ScrollPositionY Property](#page-2293-0) (Page [2294\)](#page-2293-0) [ScrollPositionX Property](#page-2293-0) (Page [2294\)](#page-2293-0) [Picture Window](#page-1898-0) (Page [1899\)](#page-1898-0) [ScreenItem Object](#page-1844-0) (Page [1845\)](#page-1844-0)

### **OffsetTop Property**

#### **Description**

Defines or returns the distance of the picture from the top edge of the picture window.

The picture is displayed as a cutout of the picture window. The picture scroll bars are located at the left and upper edge of the picture. If you wish to display the picture in the picture window

by using the horizontal and vertical positioning of the picture scroll bars, use the properties "ScrollPositionX" and "ScrollPositionY" for such positioning.

### **See also**

[ScrollPositionY Property](#page-2293-0) (Page [2294](#page-2293-0)) [ScrollPositionX Property](#page-2293-0) (Page [2294\)](#page-2293-0) [Picture Window](#page-1898-0) (Page [1899\)](#page-1898-0) [ScreenItem Object](#page-1844-0) (Page [1845\)](#page-1844-0)

# **OneY Property**

### **Description**

TRUE if only the Y-axis of the trend is displayed in the foreground instead of all Y-axes of the displayed trends. BOOLEAN write-read access.

### **Online property (before WinCC V7)**

#### **Description**

Serves to start or stop updating.

- 0: The updated display is stopped. The values are buffered and updated when the button is clicked again.
- -1: The updated display is resumed.

### **See also**

[ScreenItem Object](#page-1844-0) (Page [1845\)](#page-1844-0) [WinCC Online Table Control \(before WinCC V7\)](#page-2007-0) (Page [2008](#page-2007-0)) [WinCC Online Trend Control \(before WinCC V7\)](#page-2010-0) (Page [2011\)](#page-2010-0) [WinCC Function Trend Control \(before WinCC V7\)](#page-2003-0) (Page [2004](#page-2003-0))

#### **Online property**

#### **Starting refresh - Online**

Enables a refresh of displayed values when calling a picture in Runtime.

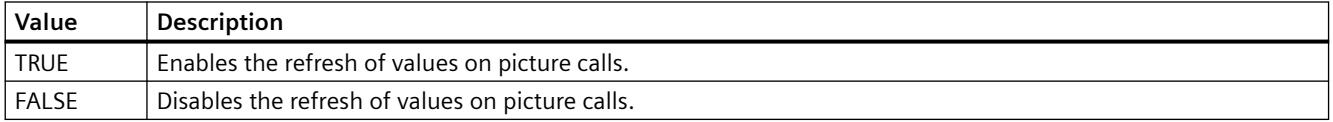

The attribute can be assigned dynamic properties by means of the name **Online**. The data type is BOOLEAN.

# <span id="page-2247-0"></span>**OnTop Property**

### **Description**

TRUE, when the object should remain in the foreground in Runtime. Read only access.

### **See also**

[Picture Window](#page-1898-0) (Page [1899\)](#page-1898-0) [Application Window](#page-1892-0) (Page [1893](#page-1892-0)) [ScreenItem Object](#page-1844-0) (Page [1845\)](#page-1844-0)

### **Op**

# **OperationMessage Property**

### **Description**

TRUE, if a message should be output upon successful operation.

BOOLEAN (write-read access)

The operation is sent to the message system and is archived. Using the message system, a message may be output in a message line, for example.

An optional or mandatory comment can be requested during operation via the "OperationReport" property.

### **See also**

[Slider](#page-1932-0) (Page [1933\)](#page-1932-0) [Text list](#page-1917-0) (Page [1918\)](#page-1917-0) [Radio box](#page-1927-0) (Page [1928](#page-1927-0)) [Check box](#page-1925-0) (Page [1926](#page-1925-0)) [I/O Field](#page-1903-0) (Page [1904](#page-1903-0)) [ScreenItem Object](#page-1844-0) (Page [1845\)](#page-1844-0) [OperationReport Property](#page-2255-0) (Page [2256](#page-2255-0))

# **OperatorMessageID property**

### **OperatorMessageID**

Default assignment of the ID number and trigger event in WinCC OnlineTableControl:

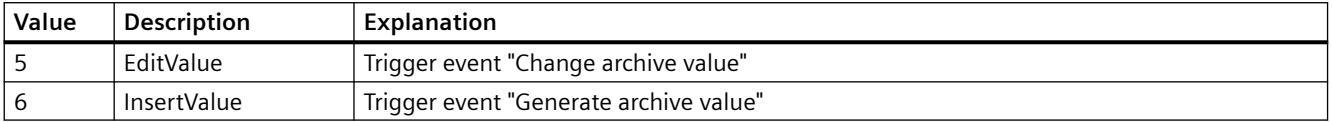

The attribute can be assigned dynamic properties by means of the name **OperatorMessageID**. The data type is LONG.

### **OperatorMessageIndex property**

#### **OperatorMessageIndex**

References the event of an archive value change for an operator message. Using this attribute you can assign the values of other attributes to a specific operator message.

The following values are available:

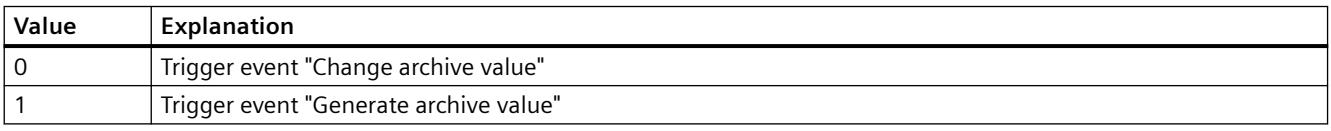

The attribute can be assigned dynamic properties by means of the name **OperatorMessageIndex**. The data type is LONG.

#### **OperatorMessageName property**

#### **Object name - OperatorMessageName**

Displays the name that is referenced with the attribute "OperatorMessageIndex" for message events for operator messages. You cannot edit this name.

The following names are available for message events:

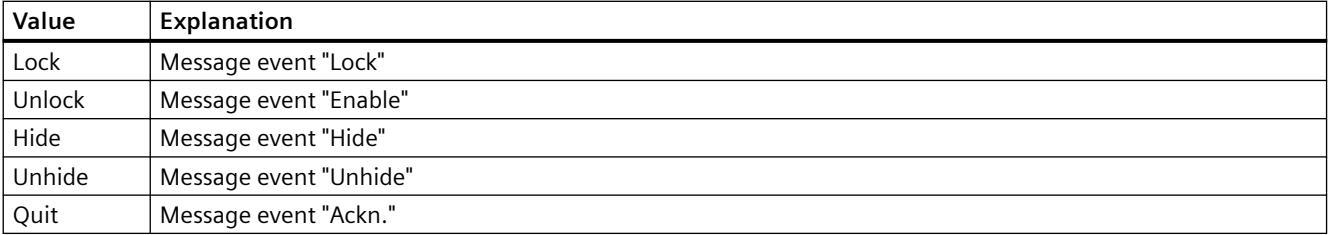

The attribute can be assigned dynamic properties by means of the name **OperatorMessageName** . The data type is STRING.

# **OperatorMessageNumber property**

### **Message number - OperatorMessageNumber**

Define a message number for the selected operator message event if you do not want to use the operator message of WinCC.

The attribute can be assigned dynamic properties by means of the name **OperatorMessageNumber**. The data type is LONG.

### **OperatorMessageSelected property**

### **Operator messages for - OperatorMessageSelected**

Activate the message events which trigger operator messages in the list.

The attribute can be assigned dynamic properties by means of the name **OperatorMessageSelected**. The data type is BOOLEAN.

### **OperatorMessageSource1 property**

#### **Source - OperatorMessageSource1**

Define the message block of an operated message to be added to "Process value block 1" of the operator message configured in Source.

An operator message is to be generated to indicate that a message was locked. The contents of "User text block 1" of the locked message, e.g. "Motor faulty", is to be displayed in "Process value block 1" of the operator message. Select "1" at process value as the message lock of the operated message "User text block 1".

The attribute can be assigned dynamic properties by means of the name **OperatorMessageSource1**. The data type is STRING.

### **OperatorMessageSource2 property**

#### **Source - OperatorMessageSource2**

Define the message block of an operated message to be added to "Process value block 2" of the operator message configured in Source.

An operator message is to be generated to indicate that a message was locked. The contents of "User text block 1" of the locked message, e.g. "Motor faulty", is to be displayed in "Process value block 2" of the operator message. Select "2" at process value as the message lock of the operated message "User text block 1".

The attribute can be assigned dynamic properties by means of the name **OperatorMessageSource2**. The data type is STRING.

# **OperatorMessageSource3 property**

#### **Source - OperatorMessageSource3**

Define the message block of an operated message to be added to "Process value block 3" of the operator message configured in Source.

An operator message is to be generated to indicate that a message was locked. The contents of "User text block 1" of the locked message, e.g. "Motor faulty", is to be displayed in "Process value block 3" of the operator message. Select "3" at process value as the message lock of the operated message "User text block 1".

The attribute can be assigned dynamic properties by means of the name **OperatorMessageSource3**. The data type is STRING.

### **OperatorMessageSource4 property**

#### **Source - OperatorMessageSource4**

Define the message block of an operated message to be added to "Process value block 4" of the operator message configured in Source.

An operator message is to be generated to indicate that a message was locked. The contents of "User text block 1" of the locked message, e.g. "Motor faulty", is to be displayed in "Process value block 4" of the operator message. Select "4" at process value as the message lock of the operated message "User text block 1".

The attribute can be assigned dynamic properties by means of the name **OperatorMessageSource4**. The data type is STRING.

#### **OperatorMessageSource5 property**

#### **Source - OperatorMessageSource5**

Define the message block of an operated message to be added to "Process value block 5" of the operator message configured in Source.

An operator message is to be generated to indicate that a message was locked. The contents of "User text block 1" of the locked message, e.g. "Motor faulty", is to be displayed in "Process value block 5" of the operator message. Select "5" at process value as the message lock of the operated message "User text block 1".

The attribute can be assigned dynamic properties by means of the name **OperatorMessageSource5**. The data type is STRING.

### **OperatorMessageSource6 property**

#### **Source - OperatorMessageSource6**

Define the message block of an operated message to be added to "Process value block 6" of the operator message configured in Source.

An operator message is to be generated to indicate that a message was locked. The contents of "User text block 1" of the locked message, e.g. "Motor faulty", is to be displayed in "Process value block 6" of the operator message. Select "6" at process value as the message lock of the operated message "User text block 1".

The attribute can be assigned dynamic properties by means of the name **OperatorMessageSource6**. The data type is STRING.

### **OperatorMessageSource7 property**

#### **Source - OperatorMessageSource7**

Define the message block of an operated message to be added to "Process value block 7" of the operator message configured in Source.

An operator message is to be generated to indicate that a message was locked. The contents of "User text block 1" of the locked message, e.g. "Motor faulty", is to be displayed in "Process value block 7" of the operator message. Select "7" at process value as the message lock of the operated message "User text block 1".

The attribute can be assigned dynamic properties by means of the name **OperatorMessageSource7**. The data type is STRING.

### **OperatorMessageSource8 property**

#### **Source - OperatorMessageSource8**

Define the message block of an operated message to be added to "Process value block 8" of the operator message configured in Source.

An operator message is to be generated to indicate that a message was locked. The contents of "User text block 1" of the locked message, e.g. "Motor faulty", is to be displayed in "Process value block 8" of the operator message. Select "8" at process value as the message lock of the operated message "User text block 1".

The attribute can be assigned dynamic properties by means of the name **OperatorMessageSource8**. The data type is STRING.

# **OperatorMessageSource9 property**

#### **Source - OperatorMessageSource9**

Define the message block of an operated message to be added to "Process value block 9" of the operator message configured in Source.

An operator message is to be generated to indicate that a message was locked. The contents of "User text block 1" of the locked message, e.g. "Motor faulty", is to be displayed in "Process value block 9" of the operator message. Select "9" at process value as the message lock of the operated message "User text block 1".

The attribute can be assigned dynamic properties by means of the name **OperatorMessageSource9**. The data type is STRING.

### **OperatorMessageSource10 property**

#### **Source - OperatorMessageSource10**

Define the message block of an operated message to be added to "Process value block 10" of the operator message configured in Source.

An operator message is to be generated to indicate that a message was locked. The contents of "User text block 1" of the locked message, e.g. "Motor faulty", is to be displayed in "Process value block 10" of the operator message. Select "10" at process value as the message lock of the operated message "User text block 1".

The attribute can be assigned dynamic properties by means of the name **OperatorMessageSource10**. The data type is STRING.

#### **OperatorMessageSourceType1 property**

#### **Transfer as - OperatorMessageSourceType1**

Specifies the format of the source content for the transfer.

The following formats are available:

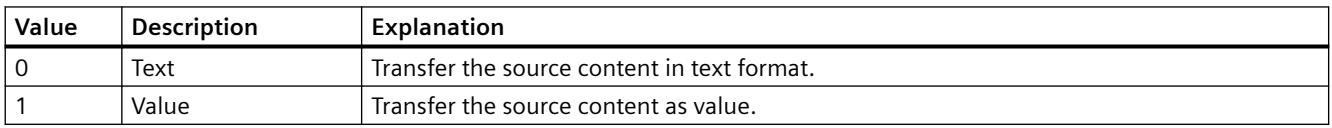

The attribute can be assigned dynamic properties by means of the name **OperatorMessageSourceType1**. The data type is LONG.

#### **OperatorMessageSourceType2 property**

#### **Transfer as - OperatorMessageSourceType2**

Specifies the format of the source content for the transfer.

The following formats are available:

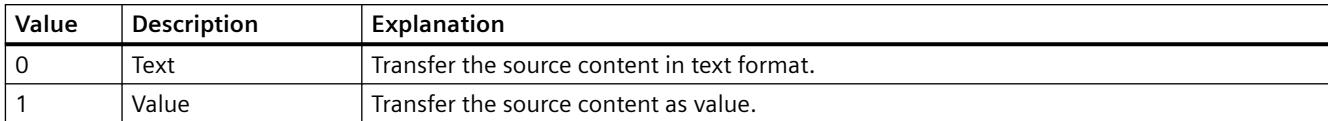

The attribute can be assigned dynamic properties by means of the name **OperatorMessageSourceType2**. The data type is LONG.

# **OperatorMessageSourceType3 property**

# **Transfer as - OperatorMessageSourceType3**

Specifies the format of the source content for the transfer.

The following formats are available:

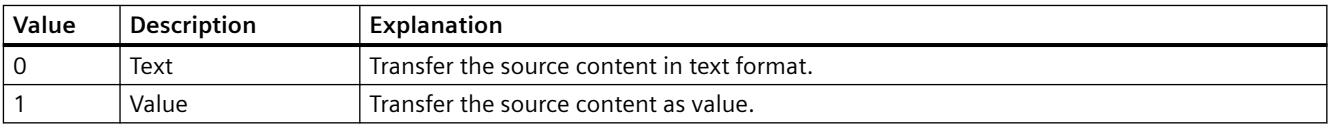

The attribute can be assigned dynamic properties by means of the name **OperatorMessageSourceType3**. The data type is LONG.

### **OperatorMessageSourceType4 property**

### **Transfer as - OperatorMessageSourceType4**

Specifies the format of the source content for the transfer.

The following formats are available:

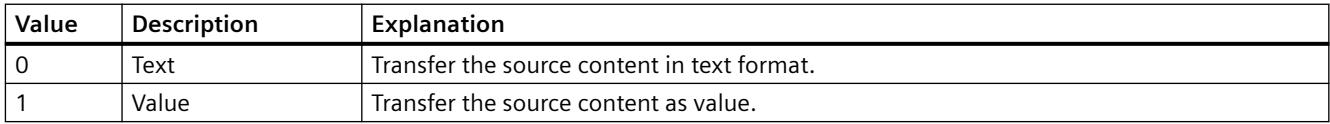

The attribute can be assigned dynamic properties by means of the name **OperatorMessageSourceType4**. The data type is LONG.

### **OperatorMessageSourceType5 property**

### **Transfer as - OperatorMessageSourceType5**

Specifies the format of the source content for the transfer.

The following formats are available:

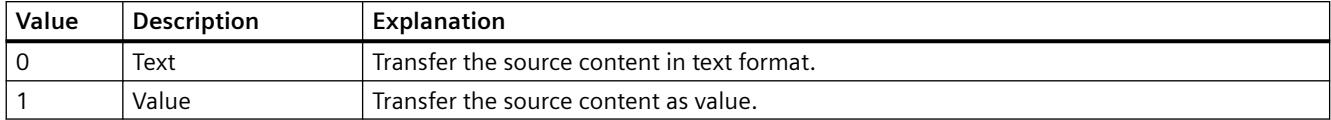

The attribute can be assigned dynamic properties by means of the name **OperatorMessageSourceType5**. The data type is LONG.

### **OperatorMessageSourceType6 property**

### **Transfer as - OperatorMessageSourceType6**

Specifies the format of the source content for the transfer.

The following formats are available:

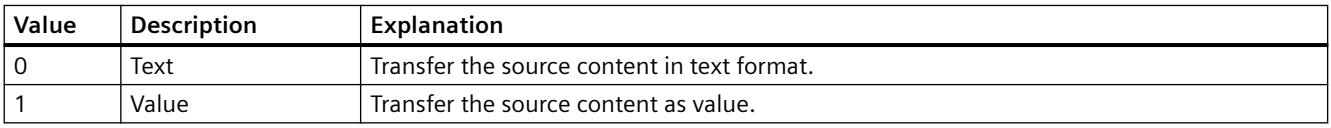

The attribute can be assigned dynamic properties by means of the name **OperatorMessageSourceType6**. The data type is LONG.

### **OperatorMessageSourceType7 property**

#### **Transfer as - OperatorMessageSourceType7**

Specifies the format of the source content for the transfer.

The following formats are available:

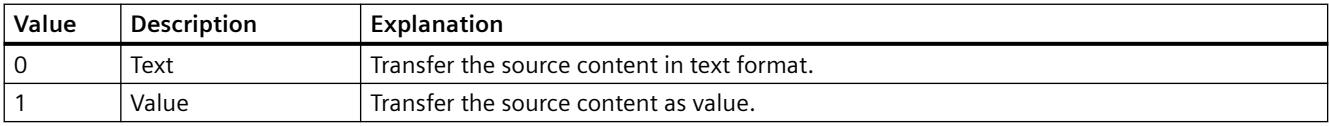

The attribute can be assigned dynamic properties by means of the name **OperatorMessageSourceType7**. The data type is LONG.

### **OperatorMessageSourceType8 property**

# **Transfer as - OperatorMessageSourceType8**

Specifies the format of the source content for the transfer.

The following formats are available:

<span id="page-2255-0"></span>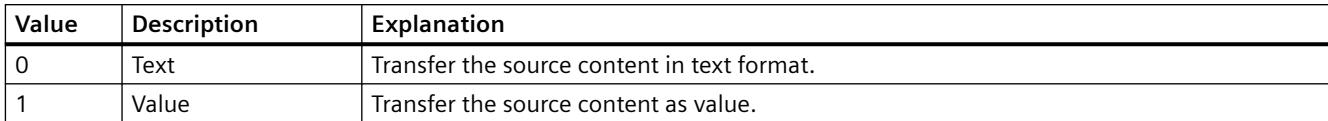

The attribute can be assigned dynamic properties by means of the name **OperatorMessageSourceType8**. The data type is LONG.

# **OperatorMessageSourceType9 property**

### **Transfer as - OperatorMessageSourceType9**

Defines the format for transferring the source.

The following formats are available:

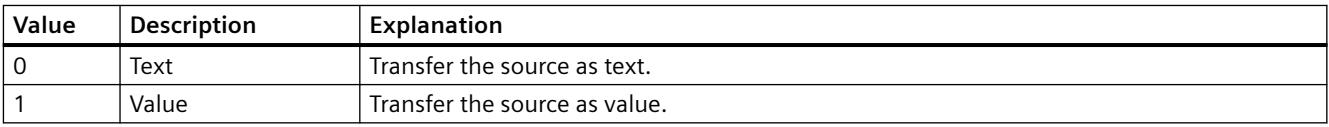

The attribute can be assigned dynamic properties by means of the name **OperatorMessageSourceType9**. The data type is LONG.

# **OperatorMessageSourceType10 property**

### **Transfer as - OperatorMessageSourceType10**

Specifies the format of the source content for the transfer.

The following formats are available:

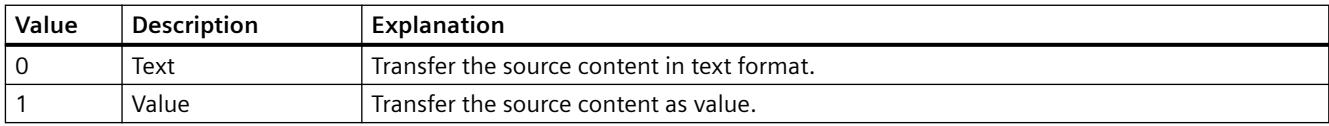

The attribute can be assigned dynamic properties by means of the name **OperatorMessageSourceType10**. The data type is LONG.

### **OperationReport Property**

### **Description**

Defines whether the reason for an operation should be logged.

When operating the object in Runtime, a dialog appears in which the operator enters a text. The operation is triggered when the dialog is closed.

The operation is sent to the message system and is archived. The reason for the operator input is displayed as a comment for the operator input message in the long-term archive list.

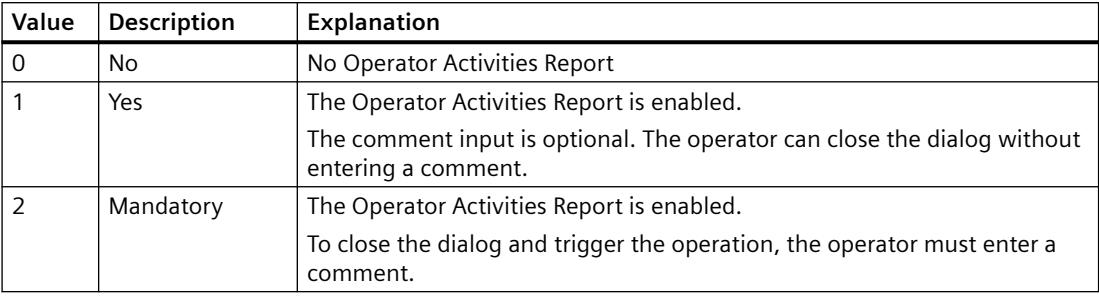

# **See also**

[Slider](#page-1932-0) (Page [1933](#page-1932-0)) [Text list](#page-1917-0) (Page [1918\)](#page-1917-0) [I/O Field](#page-1903-0) (Page [1904](#page-1903-0)) [ScreenItem Object](#page-1844-0) (Page [1845\)](#page-1844-0) [OperationMessage Property](#page-2247-0) (Page [2248](#page-2247-0))

### **Or - Ou**

### **Orientation Property**

#### **Description**

TRUE, when the text in the object should be displayed horizontally. BOOLEAN write-read access.

### **Description of the "Connector" object type**

Modifies the orientation of the connector. BOOLEAN write-read access.

### **See also**

[Connector](#page-1886-0) (Page [1887\)](#page-1886-0) [Static text](#page-1884-0) (Page [1885\)](#page-1884-0) [Text list](#page-1917-0) (Page [1918\)](#page-1917-0) [Radio box](#page-1927-0) (Page [1928](#page-1927-0)) [Check box](#page-1925-0) (Page [1926](#page-1925-0)) [Button](#page-1921-0) (Page [1922\)](#page-1921-0) [I/O Field](#page-1903-0) (Page [1904](#page-1903-0)) [ScreenItem Object](#page-1844-0) (Page [1845\)](#page-1844-0)

# **OuterBevelStyle Property**

# **Description**

Defines the 3D effect for the outer bevel of the object.

- 0: No border.
- 1: The border is displayed depressed.
- 2: The border is displayed raised.
- 3: The border is displayed in one color without a 3D effect. The border color is defined by the "BevelColorUp" property.

### **See also**

[WinCC Slider Control](#page-1992-0) (Page [1993\)](#page-1992-0) [ScreenItem Object](#page-1844-0) (Page [1845\)](#page-1844-0)

# **OuterBevelWidth Property**

# **Description**

Defines the width of the outer bevel in pixels.

# **See also**

[WinCC Slider Control](#page-1992-0) (Page [1993\)](#page-1992-0) [ScreenItem Object](#page-1844-0) (Page [1845\)](#page-1844-0)

# **Outline Property**

### **Description**

TRUE, when the button should be given a black border in addition to the 3D border. BOOLEAN write-read access.

### **See also**

[WinCC Push Button Control \(up to WinCC V7.3\)](#page-2013-0) (Page [2014](#page-2013-0)) [ScreenItem Object](#page-1844-0) (Page [1845\)](#page-1844-0)

### **OutputFormat Property**

#### **Description**

Returns the value for the representation of the output value and sets it. The representation depends on the data format.

#### **See also**

[I/O Field](#page-1903-0) (Page [1904](#page-1903-0)) [ScreenItem Object](#page-1844-0) (Page [1845\)](#page-1844-0)

### **OutputValue Property**

#### **Description**

Determines the default setting for the value to be displayed or returns it. This value is used in Runtime when the associated tag cannot be connected or updated when a picture is started.

#### **See also**

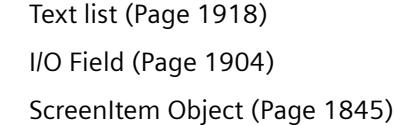

#### **P**

**Pa - Pe**

#### **PageMode property**

### **Enable paging - PageMode**

Enables paging is in the long-term archive list. Allows you to display all messages of the shortterm archive in the long-term archive list. Use the "Messages per page" or "PageModeMessageNumber" property to determine the number of messages displayed per page.

The page up/down buttons of the toolbar can be used if paging is enabled.

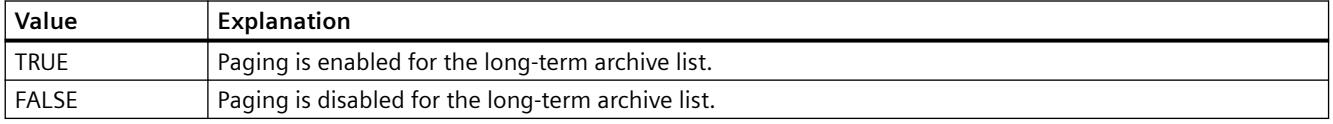

The attribute can be assigned dynamic properties by means of the name **PageMode**. The data type is BOOLEAN.

# **PageModeMessageNumber property**

### **Messages per page - PageModeMessageNumber**

Defines the number of messages shown per page when paging the long-term archive list.

The attribute can be assigned dynamic properties by means of the name **PageModeMessageNumber**. The data type is LONG.

# **Parent Property**

### **Description**

Returns a reference to the superordinate object.

Objects within the VBS object model are accessed by hierarchy. You may descend in the picture hierarchy using Screen and Screenitems. You may ascend in the picture hierarchy by using the Parent property.

### **Usage**

The Parent property can be used as often as required within an object hierarchy. The following section provides a systematic description of how to access all the elements in a hierarchy:

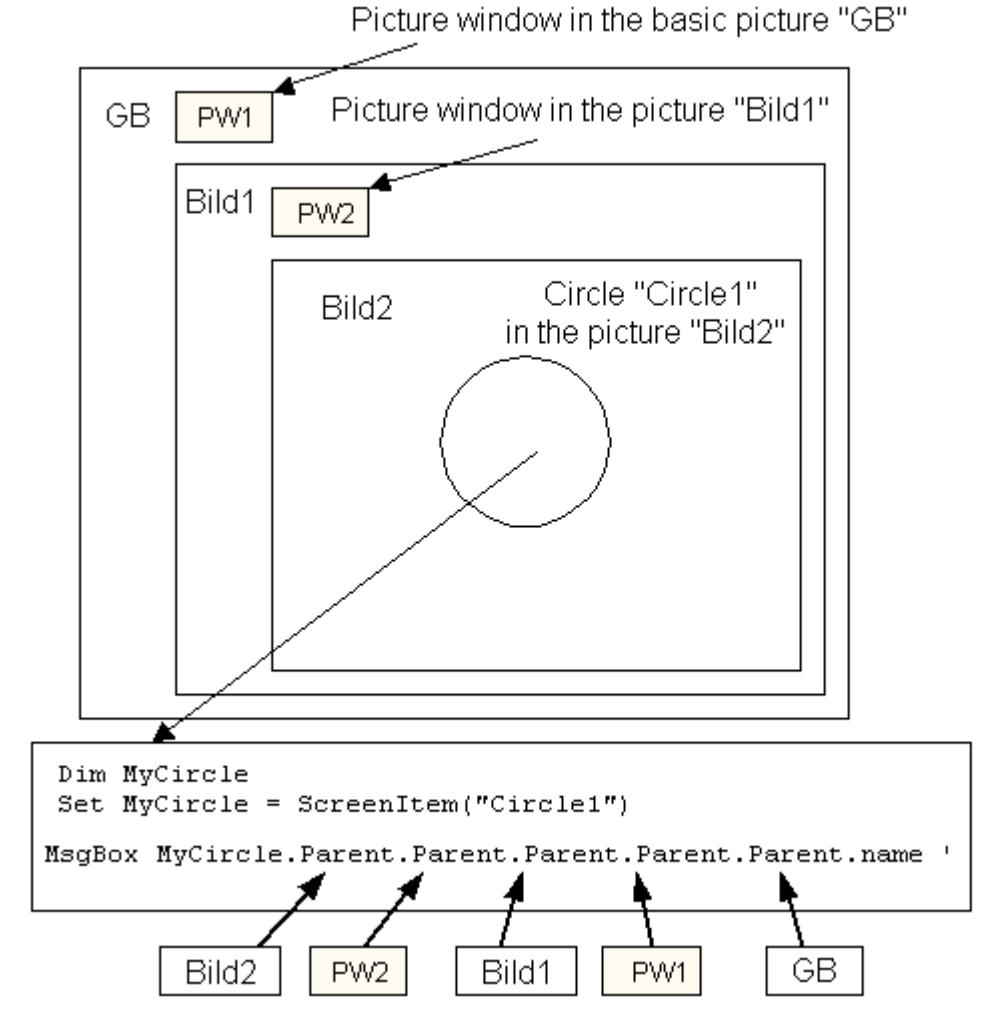

The Command

MsgBox MyCircle.Parent.Objectname

returns the name of "Picture2" located one layer higher in the object hierarchy than the original ScreenItem object "Circle1".

For example, if you wish to use "Parent" three times, ascend in the object hierarchy by three layers:

MsgBox MyCircle.Parent.Parent.Parent.Objectname

returns the name of Picture1.

Reasoning:

- Original reference is to ScreenItem "Circle1"
- "Circle1" is within "Picture2" (Layer 1)

- "Picture2" is within Picture Window2 "BF2" (Layer 2)
- "BF2" is within "Picture 1"(Layer 3)

#### **Example**

In the following examples, the object name of the parent object is displayed:

```
'VBS120
Dim objCircle
Set objCircle = HMIRuntime.Screens("ScreenWindow1").ScreenItems("Circle1")
MsgBox objCircle.Parent.ObjectName
```

```
'VBS82
Dim objScrItem
Set objScrItem = HMIRuntime.Screens(1).ScreenItems(1)
MsgBox "Name of BaseScreen: " & objScrItem.Parent.ObjectName
```
#### **See also**

```
Picture Window (Page 1899)
Screen Object (Page 1851)
Objects and Lists (Page 1827)
```
#### **PasswordLevel Property**

#### **Description**

Defines the authorization for operation (e.g. no input or no triggering actions) of the object.

#### **See also**

[ScreenItem Object](#page-1844-0) (Page [1845\)](#page-1844-0)

#### **Path Property**

### **Description**

Returns the path of the current project (without file name). For a WinCC client without its own path, the path is returned in UNC format, otherwise the local path is returned. STRING (read access only)

### **Example:**

The following example returns the project path as Trace:

'VBS161 HMIRuntime.Trace "Path: " & HMIRuntime.ActiveProject.Path & vbNewLine

### **See also**

[Project Object](#page-1843-0) (Page [1844](#page-1843-0))

### **PercentageAxis property**

#### **PercentageAxis**

Specifies whether an axis with percentage scaling will be displayed in addition to the value axes in the trend window or diagram window.

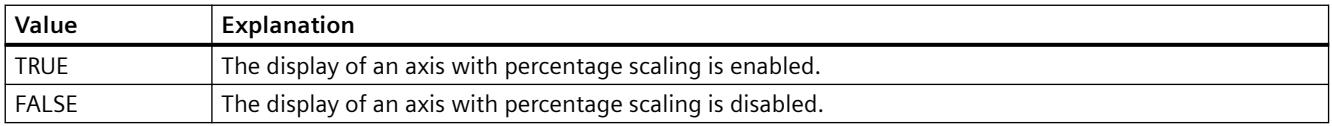

The attribute can be assigned dynamic properties by means of the name **PercentageAxis**. The data type is BOOLEAN.

### **PercentageAxisAlign property**

### **PercentageAxisAlign**

Specifies the alignment of the axis with percentage scaling in the trend window or diagram window.

The following settings are available:

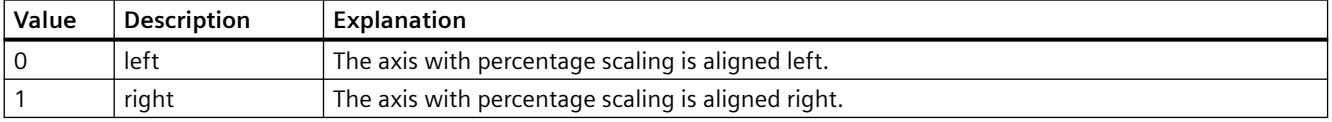

The attribute can be assigned dynamic properties by means of the name **PercentageAxisAlign**. The data type is LONG.

### **PercentageAxisColor property**

#### **PercentageAxisColor**

Specifies the color of an axis with percentage scaling. The button opens the "Color selection" dialog to select the color.

The attribute can be assigned dynamic properties by means of the name **PercentageAxisColor**. The data type is LONG.

### **PersistentRT Property**

#### **Description**

TRUE, when modified window settings should be retained following a change of picture. Whether the information is evaluated is dependent on the value of the "AllowPersistance" property.

### **See also**

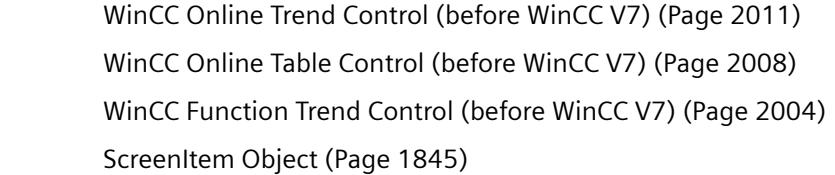

### **PersistentRTCS Property**

#### **Description**

TRUE, when modified settings should be retained following a change of picture and applied in the configuration system. Whether the information is evaluated is dependent on the value of the "AllowPersistance" property. BOOLEAN write-read access.

#### **See also**

[WinCC Online Trend Control \(before WinCC V7\)](#page-2010-0) (Page [2011\)](#page-2010-0) [WinCC Online Table Control \(before WinCC V7\)](#page-2007-0) (Page [2008](#page-2007-0)) [WinCC Function Trend Control \(before WinCC V7\)](#page-2003-0) (Page [2004](#page-2003-0)) [ScreenItem Object](#page-1844-0) (Page [1845\)](#page-1844-0)

#### **PersistentRTCSPermission Property**

### **Description**

Defines the operator permission which is necessary in order to modify settings related to persistence. The value to be entered must correspond to the number of the requested authorization level in the user administrator. Whether or not the information is to be analyzed depends on the value of the "AllowPersistence" property (does not apply to WinCC Alarm Control).

### **See also**

[WinCC Alarm Control \(before WinCC V7\)](#page-2001-0) (Page [2002\)](#page-2001-0) [WinCC Online Trend Control \(before WinCC V7\)](#page-2010-0) (Page [2011\)](#page-2010-0) [WinCC Online Table Control \(before WinCC V7\)](#page-2007-0) (Page [2008](#page-2007-0)) [WinCC Function Trend Control \(before WinCC V7\)](#page-2003-0) (Page [2004](#page-2003-0)) [ScreenItem Object](#page-1844-0) (Page [1845\)](#page-1844-0)

### **PersistentRTPermission Property**

### **Description**

Defines the operator permission which is necessary in order to modify settings related to the persistency in Runtime. The value to be entered must correspond to the number of the requested authorization level in the user administrator. Whether or not the information is to be analyzed depends on the value of the "AllowPersistence" property (does not apply to WinCC Alarm Control).

# **See also**

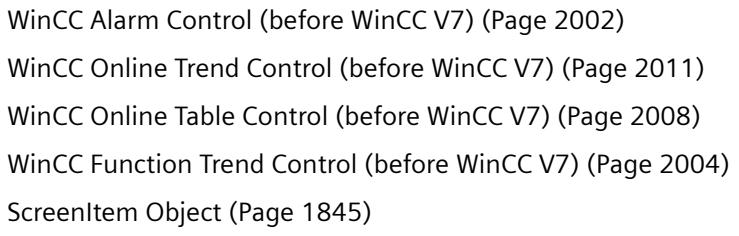

#### **Pi**

#### **PicDeactReferenced-Eigenschaft**

#### **Description**

TRUE, when the picture assigned for the "Disable" status should be saved in the RoundButton object. Otherwise, only the associated object reference is saved. Read only access.

# **See also**

[Round Button](#page-1929-0) (Page [1930\)](#page-1929-0) [ScreenItem Object](#page-1844-0) (Page [1845\)](#page-1844-0)

# **PicDeactTransparent Property**

### **Description**

Defines or returns which color of the bitmap object (.bmp, .dib) assigned to the "Disabled" status should be set to "transparent". LONG Write/Read Access. The color is only set to "Transparent" if the value of the "PicDeactUseTransColor" property is "True".

### **See also**

[Round Button](#page-1929-0) (Page [1930](#page-1929-0)) [ScreenItem Object](#page-1844-0) (Page [1845\)](#page-1844-0)

# **PicDeactUseTransColor Property**

### **Description**

TRUE, when the transparent color defined by the "PicDeactTransparent" property for the "Disable" status should be used. BOOLEAN write-read access.

### **See also**

[Round Button](#page-1929-0) (Page [1930](#page-1929-0)) [ScreenItem Object](#page-1844-0) (Page [1845\)](#page-1844-0)

# **PicDownReferenced Property**

### **Description**

TRUE, when the picture assigned for the "On" status is to be saved. Otherwise, only the associated object reference is saved. Read only access.

### **See also**

[Round Button](#page-1929-0) (Page [1930](#page-1929-0)) [ScreenItem Object](#page-1844-0) (Page [1845\)](#page-1844-0)

### **PicDownTransparent Property**

#### **Description**

Defines or returns which color of the bitmap object (.bmp, .dib) assigned to the "On" status should be set to "transparent". LONG Write/Read Access. The color is only set to "Transparent" if the value of the "PicDownUseTransColor" property is "True".

#### **See also**

[Round Button](#page-1929-0) (Page [1930\)](#page-1929-0) [ScreenItem Object](#page-1844-0) (Page [1845\)](#page-1844-0)

#### **PicDownUseTransColor Property**

### **Description**

TRUE, when the transparent color defined by the "PicDownTransparent" property for the "On" status should be used. BOOLEAN write-read access.

#### **See also**

[Round Button](#page-1929-0) (Page [1930\)](#page-1929-0) [ScreenItem Object](#page-1844-0) (Page [1845\)](#page-1844-0)

### **PicReferenced Property**

#### **Description**

TRUE, when the assigned picture is references the object and is not saved in it. Read only access.

### **See also**

[Graphic Object](#page-1906-0) (Page [1907\)](#page-1906-0) [ScreenItem Object](#page-1844-0) (Page [1845\)](#page-1844-0)

### **PictAlignment property**

#### **Description**

Defines or returns the picture alignment of the picture on the button or round button. LONG write-read access.

# **PicTransColor Property**

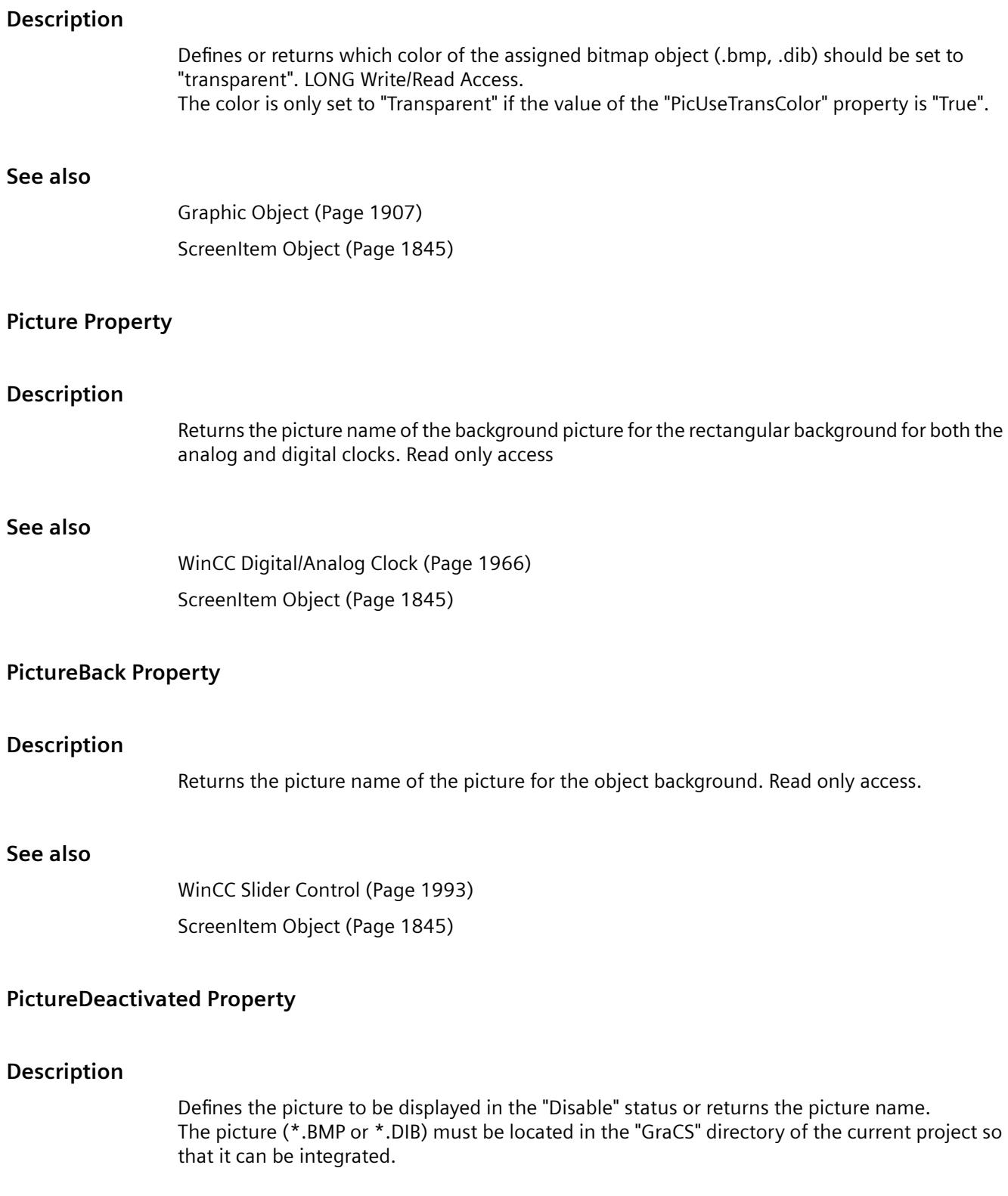
## **See also**

[Round Button](#page-1929-0) (Page [1930\)](#page-1929-0) [ScreenItem Object](#page-1844-0) (Page [1845\)](#page-1844-0)

# **PictureDirectory property**

# **Directory for pictures (PictureDirectory)**

Specifies the name of the subdirectory that is created in the "GraCS" directory of the WinCC project.

If pictures are stored in the subdirectory, they are available for the extended status display. If no subdirectory is specified or the subdirectory does not contain any pictures, the pictures in the "GraCS" directory are taken into consideration.

The "Directory for pictures" attribute can be dynamized with the name "PictureDirectory".

# **PictureDown Property**

## **Description**

Defines the picture to be displayed in the "On" status or returns the picture name. The picture (\*.BMP or \*.DIB) must be located in the "GraCS" directory of the current project so that it can be integrated.

## **See also**

[Button](#page-1921-0) (Page [1922\)](#page-1921-0) [Round Button](#page-1929-0) (Page [1930\)](#page-1929-0) [ScreenItem Object](#page-1844-0) (Page [1845\)](#page-1844-0)

# **PictureName Property**

## **Description**

Defines the picture to be displayed in the graphic object in Runtime or returns the picture name. The picture (\*.BMP or \*.DIB) must be located in the "GraCS" directory of the current project so that it can be integrated.

# **See also**

[Graphic Object](#page-1906-0) (Page [1907\)](#page-1906-0) [ScreenItem Object](#page-1844-0) (Page [1845\)](#page-1844-0)

# **PictureSelected Property**

## **Description**

Returns the picture name of the picture displayed in the "On" status. "AutoSize" controls the adaptation of the size of picture and buttons. Read only access.

## **See also**

[WinCC Push Button Control \(up to WinCC V7.3\)](#page-2013-0) (Page [2014](#page-2013-0)) [ScreenItem Object](#page-1844-0) (Page [1845\)](#page-1844-0)

## **PictureSizeMode property**

## **PictureSizeMode**

Specifies the size adjustment between picture and control.

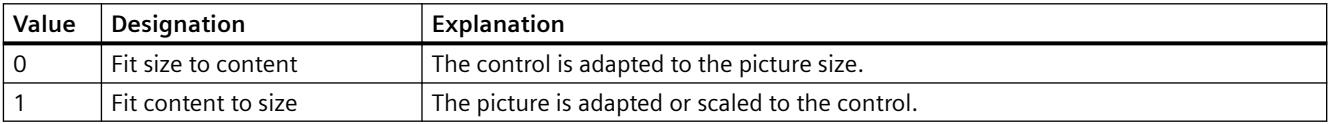

The attribute can be assigned dynamic properties by means of the name **PictureSizeMode**. The data type is LONG.

# **PictureThumb Property**

## **Description**

Returns the picture name of the background picture for the slider. Read only access.

## **See also**

[WinCC Slider Control](#page-1992-0) (Page [1993\)](#page-1992-0) [ScreenItem Object](#page-1844-0) (Page [1845\)](#page-1844-0)

## **PictureUnselected Property**

## **Description**

Returns the picture name of the picture displayed in the "Off" status. "AutoSize" controls the adaptation of the size of picture and buttons. Read only access.

## **See also**

[WinCC Push Button Control \(up to WinCC V7.3\)](#page-2013-0) (Page [2014\)](#page-2013-0) [ScreenItem Object](#page-1844-0) (Page [1845\)](#page-1844-0)

# **PictureUp Property**

## **Description**

Defines the picture to be displayed in the "Off" status or returns the picture name. The picture (\*.BMP or \*.DIB) must be located in the "GraCS" directory of the current project so that it can be integrated.

## **See also**

[Round Button](#page-1929-0) (Page [1930\)](#page-1929-0) [Button](#page-1921-0) (Page [1922\)](#page-1921-0) [ScreenItem Object](#page-1844-0) (Page [1845\)](#page-1844-0)

# **PicUpReferenced Property**

## **Description**

TRUE, when the picture assigned for the "Off" status should be saved in the object. Otherwise, only the associated object reference is saved. Read only access.

## **See also**

[Round Button](#page-1929-0) (Page [1930\)](#page-1929-0) [ScreenItem Object](#page-1844-0) (Page [1845\)](#page-1844-0)

# **PicUpTransparent Property**

## **Description**

Defines or returns which color of the bitmap object (.bmp, .dib) assigned to the "Off" status should be set to "transparent". LONG Write/Read Access. The color is only set to "Transparent" if the value of the "PicUpUseTransColor" property is "True".

## **See also**

[Round Button](#page-1929-0) (Page [1930\)](#page-1929-0) [ScreenItem Object](#page-1844-0) (Page [1845\)](#page-1844-0)

# **PicUpUseTransColor Property**

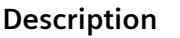

TRUE, when the transparent color defined by the "PicUpTransparent" property for "Off" status should be used. BOOLEAN write-read access.

## **See also**

[Round Button](#page-1929-0) (Page [1930](#page-1929-0)) [ScreenItem Object](#page-1844-0) (Page [1845\)](#page-1844-0)

## **PicUseTransColor Property**

#### **Description**

TRUE, when the transparent color defined by the "PicDeactTransparent" property for the "Disable" status should be used. BOOLEAN write-read access.

# **See also**

[Graphic Object](#page-1906-0) (Page [1907](#page-1906-0)) [ScreenItem Object](#page-1844-0) (Page [1845\)](#page-1844-0)

## **PipeColor property**

## **Description**

Specifies the color of the pipe. The property can be dynamized for some SVG graphics of the SVG library. Whether the attribute is displayed depends on the referenced SVG graphic.

#### **See also**

```
SVG object (Page 1916)
```
# **Pl - Pr**

# **PlayEndless property**

# **PlayEndless**

Specifies if movies are played endlessly in the control.

The attribute can be assigned dynamic properties by means of the name **PlayEndless**. The data type is BOOLEAN.

#### **PointCount Property**

#### **Description**

Defines or returns the number of corner points. Each corner point has position coordinates and is identified via an index.

# **See also**

[Polyline](#page-1877-0) (Page [1878\)](#page-1877-0) [Polygon](#page-1875-0) (Page [1876](#page-1875-0)) [ScreenItem Object](#page-1844-0) (Page [1845\)](#page-1844-0)

## **Position Property**

## **Description**

Defines the presetting for the position of the slider.

This value is used as the start value in Runtime.

To operate the process value linked to this attribute, it is necessary that the process value is also linked to the "Position" event. You will find the event "Position" in the "Event" tab, in the topic tree under SliderCtrl\Property Topics\Control Properties\Value.

## **See also**

[WinCC Slider Control](#page-1992-0) (Page [1993\)](#page-1992-0) [ScreenItem Object](#page-1844-0) (Page [1845\)](#page-1844-0)

## **Position property (SVG graphic)**

#### **Description**

Specifies the position of the dynamic element, e.g. fork height of the forklift. The property can be dynamized for some SVG graphics of the SVG library. Whether the attribute is displayed depends on the referenced SVG graphic.

#### **See also**

[SVG object](#page-1915-0) (Page [1916\)](#page-1915-0)

# **Precisions Property**

# **Description**

## **WinCC Online Trend Control**

The "Index" property references a pair of columns. "Precision" defines the number of decimal places which should be shown in this value column. A maximum of 16 decimal places can be displayed.

# **WinCC Online Trend Control**

Defines the number of decimal places with which the scale value is specified.

# **See also**

[WinCC Online Table Control \(before WinCC V7\)](#page-2007-0) (Page [2008](#page-2007-0)) [WinCC Online Trend Control \(before WinCC V7\)](#page-2010-0) (Page [2011\)](#page-2010-0) [ScreenItem Object](#page-1844-0) (Page [1845\)](#page-1844-0)

# **PrecisionX Property**

# **Description**

Defines or returns the number of decimal places with which the scale value for the X-axis should be specified. Write/Read access.

# **See also**

[WinCC Function Trend Control \(before WinCC V7\)](#page-2003-0) (Page [2004](#page-2003-0)) [ScreenItem Object](#page-1844-0) (Page [1845\)](#page-1844-0)

# **PrecisionY Property**

# **Description**

Defines or returns the number of decimal places with which the scale value for the Y-axis should be specified. Write/Read access.

# **See also**

[WinCC Function Trend Control \(before WinCC V7\)](#page-2003-0) (Page [2004](#page-2003-0)) [ScreenItem Object](#page-1844-0) (Page [1845\)](#page-1844-0)

# **PredefinedAngles Property**

## **Description**

Defines or returns the depth of the display of the 3DBarGraph object. Value range from 0 to 3.

- $0 =$  cavalier
- $1 =$  isometric
- 2 = axionometric
- $3 =$  freely defined

## **See also**

[ScreenItem Object](#page-1844-0) (Page [1845\)](#page-1844-0)

[3D Bar](#page-1888-0) (Page [1889](#page-1888-0))

# **PreferredTarget property**

# **Preferred picture target (PreferredTarget)**

The "Preferred picture target" attribute specifies where the picture change is carried out by the Favorites browser.

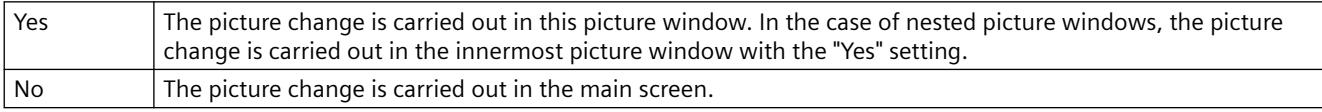

The "Preferred picture target" attribute can be made dynamic with the name "PreferredTarget".

# **Pressed Property**

# **Description**

TRUE, when the Button or RoundButton object is pressed. BOOLEAN write-read access.

## **See also**

[Round Button](#page-1929-0) (Page [1930\)](#page-1929-0) [ScreenItem Object](#page-1844-0) (Page [1845\)](#page-1844-0)

# **PrintBackgroundColor Property**

# **Description**

TRUE, if the defined background color is also printed while printing the controls. BOOLEAN writeread access.

# **PrintJob Property**

# **Description**

Defines or reads out which print layout should be used for the printed output.

# **See also**

[WinCC Online Table Control \(before WinCC V7\)](#page-2007-0) (Page [2008](#page-2007-0)) [WinCC Online Trend Control \(before WinCC V7\)](#page-2010-0) (Page [2011\)](#page-2010-0) [ScreenItem Object](#page-1844-0) (Page [1845\)](#page-1844-0)

# **PrintJobName property**

# **Current print job view - PrintJobName**

Defines the print job triggered by the print function of the "Print" toolbar button. The recommended print job is set for the control by default.

Open the "Select Print Job" dialog using the selection button.

The attribute can be assigned dynamic properties by means of the name **PrintJobName**. The data type is STRING.

# **Process Property**

# **Description**

Defines or returns presetting for the value to be displayed. This value is used in Runtime when the associated tag cannot be connected or updated when a picture is started.

# **See also**

[Slider](#page-1932-0) (Page [1933\)](#page-1932-0) [Radio box](#page-1927-0) (Page [1928](#page-1927-0)) [Check box](#page-1925-0) (Page [1926](#page-1925-0)) [Bar](#page-1893-0) (Page [1894](#page-1893-0)) [3D Bar](#page-1888-0) (Page [1889](#page-1888-0)) [ScreenItem Object](#page-1844-0) (Page [1845\)](#page-1844-0)

## **ProcessValue property**

#### **Description**

Returns an object of type "ProcessValue".

## **See also**

[Alarms object \(list\)](#page-1829-0) (Page [1830\)](#page-1829-0)

# **ProjectPath Property**

#### **Description**

Contains the path and name of the associated project.

## **See also**

[WinCC Alarm Control \(before WinCC V7\)](#page-2001-0) (Page [2002\)](#page-2001-0) [ScreenItem Object](#page-1844-0) (Page [1845\)](#page-1844-0)

## **ProviderClsid Property**

#### **Description**

The "Index" property references a trend. "ProviderClsid" defines whether an archive tag or an internal or external tag should be displayed in this trend.

- {416A09D2-8B5A-11D2-8B81-006097A45D48}: The trend is connected to an archive tag.
- {A3F69593-8AB0-11D2-A440-00A0C9DBB64E}: The trend is connected to an internal or external tag.

# **See also**

[WinCC Online Trend Control \(before WinCC V7\)](#page-2010-0) (Page [2011\)](#page-2010-0) [ScreenItem Object](#page-1844-0) (Page [1845\)](#page-1844-0)

# **ProviderType Property**

#### **Description**

Defines the type of values to be displayed in a trend referenced by "Index". In the case of modification of "ProviderType", impermissible combinations with other attributes for data connection could be created. Therefore, before modifying "ProviderType", the immediate acceptance of the changes must be prevented using "FreezeProviderConnections".

- 0: Values are supplied via the API interface.
- -1: Display of online or archive tags
- -2: Displaying values from a user archive

## **See also**

[WinCC Function Trend Control \(before WinCC V7\)](#page-2003-0) (Page [2004](#page-2003-0)) [ScreenItem Object](#page-1844-0) (Page [1845\)](#page-1844-0)

## **Q**

## **QualityCode Property**

#### **Description**

Defines a standard for the quality of a tag value after being read. The quality code is provided as a 16-bit value for automatic evaluation. After a tag has been written, the value is invalid.

SHORT (read only)

#### **Note**

A summary of possible Quality Codes is provided in the WinCC Information System under the heading "Communication" > "Diagnostics" or "Communication" > "Quality Codes".

# **Example:**

The following example indicates the quality of the read value when no errors have occurred during the reading process:

```
'VBS83
Dim objTag
Dim lngLastErr
Set objTag = HMIRuntime.Tags("Tag1")
objTag.Read
lngLastErr = objTag.LastError
If 0 = lngLastErr Then
MsgBox objTag.QualityCode
End If
```
## **See also**

[LastError Property](#page-2188-0) (Page [2189\)](#page-2188-0) [ErrorDescription Property](#page-2137-0) (Page [2138\)](#page-2137-0)

[Tag Object](#page-1856-0) (Page [1857\)](#page-1856-0) [Quality Codes of Tags](#page-5999-0) (Page [6000](#page-5999-0))

# **R**

**Ra - Ri**

# **Radius Property**

## **Description**

Defines or returns the radius in pixels.

## **See also**

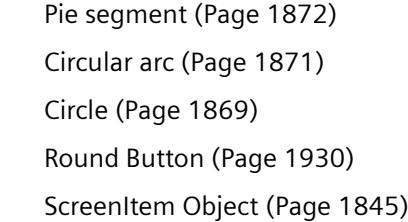

# **RadiusHeight Property**

# **Description**

Defines or returns the vertical radius in pixels (0 to 5000).

# **See also**

[Ellipse segment](#page-1866-0) (Page [1867](#page-1866-0)) [Ellipse arc](#page-1865-0) (Page [1866\)](#page-1865-0) [Ellipse](#page-1863-0) (Page [1864](#page-1863-0)) [ScreenItem Object](#page-1844-0) (Page [1845\)](#page-1844-0)

# **RadiusWidth Property**

## **Description**

Defines or returns the horizontal radius in pixels (0 to 5000).

# **See also**

[Ellipse segment](#page-1866-0) (Page [1867\)](#page-1866-0) [Ellipse arc](#page-1865-0) (Page [1866\)](#page-1865-0) [Ellipse](#page-1863-0) (Page [1864](#page-1863-0)) [ScreenItem Object](#page-1844-0) (Page [1845\)](#page-1844-0)

# **RangeMax Property**

# **Description**

Defines the maximum absolute value for the value display. If the "WithLabels" property has the value -1 (yes), this value is displayed on the scale.

# **See also**

[WinCC Slider Control](#page-1992-0) (Page [1993\)](#page-1992-0) [ScreenItem Object](#page-1844-0) (Page [1845\)](#page-1844-0)

# **RangeMin Property**

# **Description**

Defines the minimum absolute value for the value display. If the "WithLabels" property has the value -1 (yes), this value is displayed on the scale.

# **See also**

[WinCC Slider Control](#page-1992-0) (Page [1993\)](#page-1992-0) [ScreenItem Object](#page-1844-0) (Page [1845\)](#page-1844-0)

# **Rectangular Property**

# **Description**

Defines or returns the side ratio of the rectangular background of the gauge. BOOLEAN writeread access.

FALSE : The size of the gauge can be adjusted to any side ratio by dragging the marking points with the mouse.

TRUE : The size of the gauge can only be adjusted by dragging the marking points with the mouse. The side ratio of the background always remains 1:1.

## **See also**

[ScreenItem Object](#page-1844-0) (Page [1845\)](#page-1844-0) [WinCC Gauge Control](#page-1973-0) (Page [1974\)](#page-1973-0)

## **RedLightOn property**

#### **Description**

Specifies whether the red signal lamp lights up. The property can be dynamized for some SVG graphics of the SVG library. Whether the attribute is displayed depends on the referenced SVG graphic.

## **See also**

[SVG object](#page-1915-0) (Page [1916\)](#page-1915-0)

## **ReferenceRotationLeft Property**

#### **Description**

Defines or returns the X-coordinate of the reference point about which the object should be rotated in Runtime. The value of the x coordinate is relative to the object width. Enter the value in percent starting from the left edge of the rectangle enclosing the object.

## **See also**

[Line](#page-1873-0) (Page [1874\)](#page-1873-0) [Polyline](#page-1877-0) (Page [1878\)](#page-1877-0) [Polygon](#page-1875-0) (Page [1876](#page-1875-0)) [ScreenItem Object](#page-1844-0) (Page [1845\)](#page-1844-0)

## **ReferenceRotationTop Property**

#### **Description**

Defines or returns the Y-coordinate of the reference point about which the object should be rotated in Runtime.

The value of the Y-coordinate is relative to the object height. Enter the value in percent starting from the top edge of the rectangle enclosing the object.

# **See also**

[ScreenItem Object](#page-1844-0) (Page [1845\)](#page-1844-0) [Line](#page-1873-0) (Page [1874\)](#page-1873-0) [Polyline](#page-1877-0) (Page [1878](#page-1877-0)) [Polygon](#page-1875-0) (Page [1876](#page-1875-0))

# **RelayCurves Property**

# **Description**

TRUE, when the trends should be displayed staggered. BOOLEAN write-read access.

# **See also**

[WinCC Online Trend Control \(before WinCC V7\)](#page-2010-0) (Page [2011\)](#page-2010-0) [WinCC Function Trend Control \(before WinCC V7\)](#page-2003-0) (Page [2004](#page-2003-0)) [ScreenItem Object](#page-1844-0) (Page [1845\)](#page-1844-0)

# **Relevant Property**

# **Description**

TRUE, when the object will be taken into account when forming the group display. BOOLEAN write-read access.

## **See also**

[Group Display](#page-1912-0) (Page [1913](#page-1912-0)) [ScreenItem Object](#page-1844-0) (Page [1845\)](#page-1844-0)

# **Replacement Property**

# **Description**

The "Index" property references a trend. Values, whose start value is unknown on activating Runtime or for which a substitute value is used, have an unstable status. "Replacement" defines whether such values should be identified by the color defined in "ReplacementColor". BOOLEAN write-read access.

# **See also**

[WinCC Online Trend Control \(before WinCC V7\)](#page-2010-0) (Page [2011\)](#page-2010-0) [WinCC Function Trend Control \(before WinCC V7\)](#page-2003-0) (Page [2004](#page-2003-0)) [ScreenItem Object](#page-1844-0) (Page [1845\)](#page-1844-0)

## **ReplacementColor Property**

## **Description**

The "Index" property references a trend. Values, whose start value is unknown on activating Runtime or for which a substitute value is used, have an unstable status. "ReplacementColor" defines the color used to identify this value. The color is defined as an RGB value. Whether the information is evaluated is dependent on the value of the "Replacement" property.

## **See also**

[WinCC Online Trend Control \(before WinCC V7\)](#page-2010-0) (Page [2011\)](#page-2010-0) [WinCC Function Trend Control \(before WinCC V7\)](#page-2003-0) (Page [2004](#page-2003-0)) [ScreenItem Object](#page-1844-0) (Page [1845\)](#page-1844-0)

## **RestrictedCursorMovement property**

## **Limited cursor movement (RestrictedCursorMovement)**

The "Limited cursor movement" attribute specifies whether the cursor is fixed on the left-hand side in the I/O field. This corresponds to the default setting when opening the I/O field. As a result, negative values are always displayed correctly You enter the values with decimal places regardless of the cursor position. You no longer have any possibility to change the position during the entry. The decimal place shown in the I/O field is hidden during the entry of a decimal place.

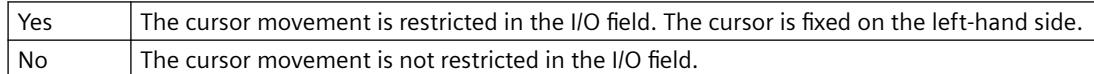

The "Limited cursor movement" attribute can be made dynamic with the "RestrictedCursorMovement" name.

## **RightComma Property**

## **Description**

Defines or returns the number of decimal places (0 to 20).

# **See also**

[Bar](#page-1893-0) (Page [1894](#page-1893-0)) [ScreenItem Object](#page-1844-0) (Page [1845\)](#page-1844-0)

# **Ro - Ru**

# **Rotation property**

# **Rotation (Rotation)**

Specifies anticlockwise rotation around the icon center.

The following settings are available:

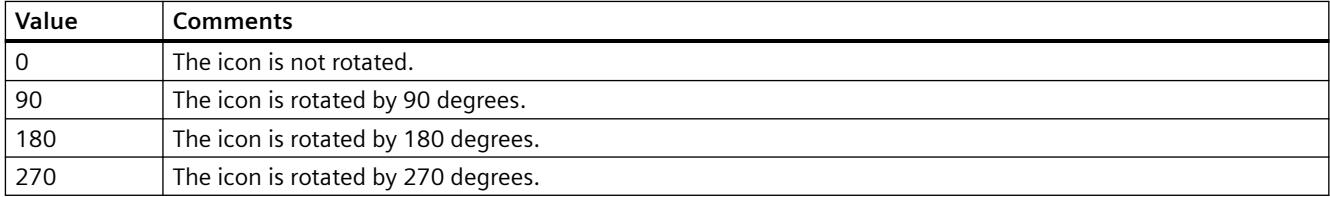

The attribute can be assigned dynamic properties by means of the name **Rotation**. The data type is LONG.

# **RotationAngle Property**

# **Description**

# **Standard objects**

Defines or returns the rotation angle in degrees.

In Runtime, the object (starting from the configured starting position) is displayed rotated clockwise around the reference point by the specified value. The changed orientation of the object is only visible in Runtime.

The coordinates of the reference point are defined with the "Rotation Reference X" and "Rotation Reference Y" attributes.

# **T-piece**

Defines or returns the orientation of a T-piece in degrees.

The attribute can assume one of four values. If you enter another value, it is automatically converted to modulus 360 and rounded up or down to the closest permissible value.

The orientation is produced by rotating the T-piece clockwise around the center point by the specified number of degrees.

- 0 The standard position of the T-piece is the shape of the letter "T"
- 90 The "leg" of the "T" points towards the left

180 The "leg" of the "T" points upwards

270 The "leg" of the "T" points to the right

## **See also**

[Line](#page-1873-0) (Page [1874\)](#page-1873-0) [Polyline](#page-1877-0) (Page [1878\)](#page-1877-0) [Polygon](#page-1875-0) (Page [1876](#page-1875-0)) [ScreenItem Object](#page-1844-0) (Page [1845\)](#page-1844-0)

# **RoundCornerHeight Property**

# **Description**

Defines or returns the corner radius. Enter the value as a percentage of half the height of the object.

# **See also**

[Rounded rectangle](#page-1881-0) (Page [1882](#page-1881-0)) [ScreenItem Object](#page-1844-0) (Page [1845\)](#page-1844-0)

# **RoundCornerWidth Property**

## **Description**

Defines or returns the corner radius. Enter the value as a percentage of half the width of the object.

# **See also**

[ScreenItem Object](#page-1844-0) (Page [1845\)](#page-1844-0)

## **RowNumber property**

# **RowNumber**

Specifies the row number of the Row object of a Table Control.

# **RowScrollbar property**

# **Row scroll bars - RowScrollbar**

Enables the display of row scroll bars.

The following settings are available:

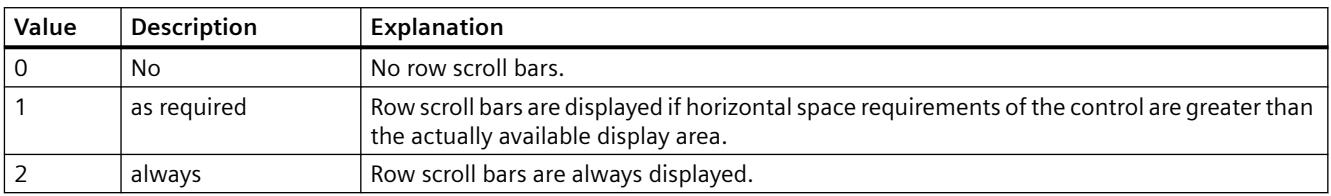

The attribute can be assigned dynamic properties by means of the name **RowScrollbar**. The data type is LONG.

# **RowTitleAlign property**

# **Row label alignment - RowTitleAlign**

Specifies the type of row label alignment.

The following settings are available:

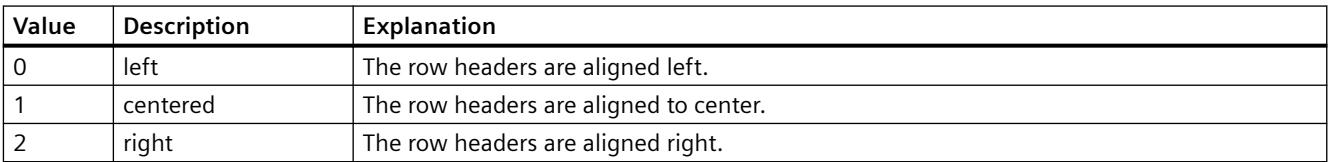

The attribute can be assigned dynamic properties by means of the name **RowTitleAlign**. The data type is LONG.

# **RowTitles property**

# **Show row labels - RowTitles**

Enables the display of row labels.

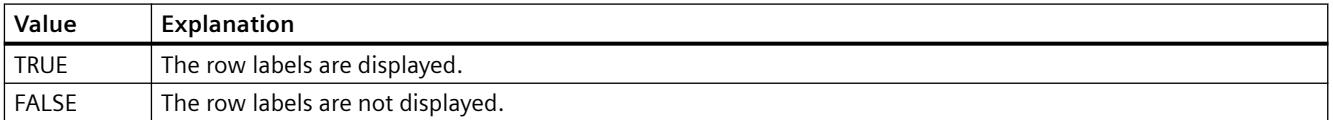

The attribute can be assigned dynamic properties by means of the name **RowTitles**. The data type is BOOLEAN.

# **RTPersistence property**

# **Online configuration at the next picture change - RTPersistence**

Enables retention of the online configurations of the control after a picture change.

The following settings are available:

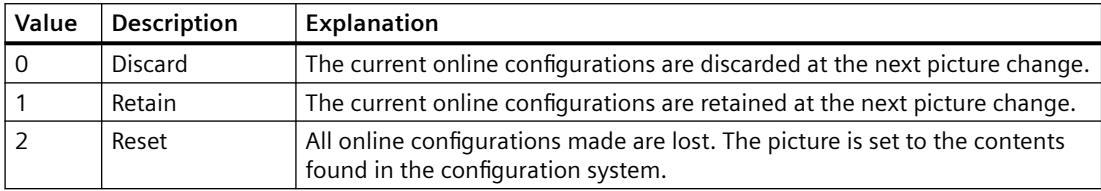

The attribute can be assigned dynamic properties by means of the name **RTPersistence**. The data type is LONG.

# **RTPersistencePasswordLevel property**

# **Operator authorization for online configuration - RTPersistencePasswordLevel**

Displays the authorization for online configuration. You can edit the authorization using the selection button. Authorizations are configured in the "User Administrator" editor.

The attribute can be assigned dynamic properties by means of the name **RTPersistencePasswordLevel** . The data type is LONG.

# **RTPersistenceType property**

# **Online configuration - RTPersistenceType**

Defines how to retain online configurations of WinCC.

The following settings are available:

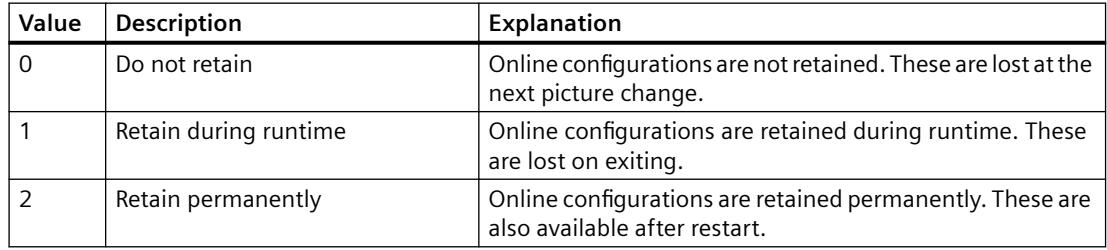

The attribute cannot be dynamized.

# **RulerFont Property**

# **Description**

This attribute defines the font of the table of the tag values, which is displayed by the key function "Display value at this position" / "Ruler". Write/Read access.

# **RulerPrecisions Property**

# **Description**

Defines the number of decimal places to which a measured value should be displayed when it is determined using the "Display value at this position" function.

## **See also**

[WinCC Online Trend Control \(before WinCC V7\)](#page-2010-0) (Page [2011\)](#page-2010-0) [ScreenItem Object](#page-1844-0) (Page [1845\)](#page-1844-0)

# **RulerPrecisionX Property**

# **Description**

Defines the number of decimal places used by the "Display value at this position" to display the X-coordinate of a measured value. Whether the information is evaluated is dependent on the value of the "TimeAxisX" attribute.

## **See also**

[WinCC Function Trend Control \(before WinCC V7\)](#page-2003-0) (Page [2004](#page-2003-0)) [ScreenItem Object](#page-1844-0) (Page [1845\)](#page-1844-0)

# **RulerPrecisionY Property**

## **Description**

Defines the number of decimal places used by the "Display value at this position" to display the Y-coordinate of a measured value.

## **See also**

[WinCC Function Trend Control \(before WinCC V7\)](#page-2003-0) (Page [2004](#page-2003-0)) [ScreenItem Object](#page-1844-0) (Page [1845\)](#page-1844-0)

# **RulerType property**

# **Window - RulerType**

Specifies window to be displayed during runtime. Depending on the window type, only certain blocks can be used as columns of the WinCC RulerControl.

The following window types can be selected:

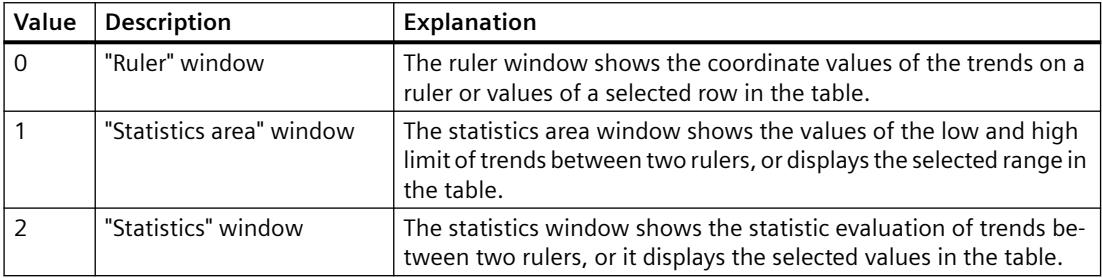

The attribute can be assigned dynamic properties by means of the name **RulerType**. The data type is LONG.

# **RunningPosition property**

## **Description**

Specifies the position of the alternating highlighting of fields. The property can be dynamized for some SVG graphics of the SVG library. Whether the attribute is displayed depends on the referenced SVG graphic.

## **See also**

[SVG object](#page-1915-0) (Page [1916\)](#page-1915-0)

# **S**

**Sa - Sc**

# **SameSize Property**

# **Description**

TRUE, when all four buttons of a Group Display object have the same size. BOOLEAN write-read access.

# **See also**

[Group Display](#page-1912-0) (Page [1913](#page-1912-0)) [ScreenItem Object](#page-1844-0) (Page [1845\)](#page-1844-0)

# **SavedTrend Property**

## **Description**

Displays the name of the last saved trend that was exported in WinCC Online Trend Control using the Save Report button. Read only access.

## **ScaleColor Property**

## **Description**

Defines or returns the color of the scale. LONG write-read access. The "Scaling" property must be set to TRUE for the color to be displayed.

# **See also**

[Bar](#page-1893-0) (Page [1894](#page-1893-0)) [ScreenItem Object](#page-1844-0) (Page [1845\)](#page-1844-0)

## **ScaleTicks Property**

## **Description**

Defines the number of segments into which the bar will be subdivided by large tick marks of the scale: 0-100: Object can be divided into a maximum of 100 segments

= 0: The optimum number of segments is set automatically.

## **See also**

[Bar](#page-1893-0) (Page [1894](#page-1893-0)) [ScreenItem Object](#page-1844-0) (Page [1845\)](#page-1844-0)

# **Scaling Property**

## **Description**

TRUE, when a scale should also be used to represent a value. BOOLEAN write-read access.

## **See also**

[Bar](#page-1893-0) (Page [1894\)](#page-1893-0) [ScreenItem Object](#page-1844-0) (Page [1845\)](#page-1844-0)

# **ScalingType Property**

## **Description of Bar Scaling**

Defines or returns the type of bar scaling. Value range from 0 to 6.

- $0 =$  linear
- $1 =$ logarithmic
- 2 = negative logarithmic
- 3 = automatic (linear)
- $4 =$  tangent
- $5 = square$
- $6 = \text{cubic}$

The "Scaling" property must be set to TRUE for the color to be displayed.

# **Description of Online Trend Control**

Specifies or returns the type of scaling for a trend referenced by "Index". Value range from 0 to 2.

- $0 =$ linear
- $1 =$ logarithmic
- $2$  = negative logarithmic

# **See also**

[WinCC Online Trend Control \(before WinCC V7\)](#page-2010-0) (Page [2011\)](#page-2010-0) [Bar](#page-1893-0) (Page [1894\)](#page-1893-0) [ScreenItem Object](#page-1844-0) (Page [1845\)](#page-1844-0)

# **ScalingTypeX Property**

# **Description**

Defines the type of scaling of the X-axis of a trend referenced with "Index". Whether the information is evaluated is dependent on the value of the "TimeAxisX" attribute.

0: Linear

-1: Logarithmically. This setting prevents the display of negative values.

-2: Logarithmically negated. This setting prevents the display of positive values.

#### **See also**

[WinCC Function Trend Control \(before WinCC V7\)](#page-2003-0) (Page [2004](#page-2003-0)) [ScreenItem Object](#page-1844-0) (Page [1845\)](#page-1844-0)

#### **ScalingTypeY Property**

## **Description**

Defines the type of scaling of the Y-axis of a trend referenced with "Index".

0: Linear

-1: Logarithmically. This setting prevents the display of negative values.

-2: Logarithmically negated. This setting prevents the display of positive values.

## **See also**

[WinCC Function Trend Control \(before WinCC V7\)](#page-2003-0) (Page [2004](#page-2003-0)) [ScreenItem Object](#page-1844-0) (Page [1845\)](#page-1844-0)

#### **ScreenName Property**

#### **Description**

Defines the picture to be displayed in the picture window in Runtime or returns the picture name.

## **Note**

Always enter picture names without the extension "PDL" for reasons of compatibility with future versions.

## **See also**

[Picture Window](#page-1898-0) (Page [1899\)](#page-1898-0) [ScreenItem Object](#page-1844-0) (Page [1845\)](#page-1844-0)

## **Screens Property**

## **Description**

Returns an object of type "Screens".

Screens (read only)

## **Example:**

The following example accesses the picture "NewPDL1":

'VBS84 Dim objScreen Set objScreen = HMIRuntime.Screens("NewPDL1")

# **See also**

[Screens Object \(List\)](#page-1853-0) (Page [1854\)](#page-1853-0) [Screen Object](#page-1850-0) (Page [1851](#page-1850-0)) [HMIRuntime Object](#page-1837-0) (Page [1838](#page-1837-0))

# **ScreenItems Property**

## **Description**

Returns an object of type "ScreenItems". ScreenItems (read only)

# **Example:**

The following example issues the number of all the objects contained in the picture "NewPDL1":

```
'VBS85
Dim objScreen
Set objScreen = HMIRuntime.Screens("NewPDL1")
Msgbox objScreen.ScreenItems.Count
```
## **See also**

[ScreenItems Object \(List\)](#page-1848-0) (Page [1849\)](#page-1848-0) [HMIRuntime Object](#page-1837-0) (Page [1838](#page-1837-0))

# **ScrollBars Property**

# **Description**

TRUE, when the object is equipped with a scroll bar in Runtime. Read only access.

# **See also**

[Picture Window](#page-1898-0) (Page [1899\)](#page-1898-0) [ScreenItem Object](#page-1844-0) (Page [1845\)](#page-1844-0)

# **ScrollPositionX Property**

## **Description**

Specifies the horizontal positioning of the scroll bar in a picture window with slider, or returns its value.

The picture is displayed in the picture window by positioning the horizontal and vertical scroll bars. If you wish to display the picture as a cutout where the scroll bars are located at the left and upper edge of the picture, use the properties "OffsetLeft" and "OffsetTop" as the origin of this cutout.

## **See also**

[ScreenItem Object](#page-1844-0) (Page [1845\)](#page-1844-0) [OffsetTop Property](#page-2245-0) (Page [2246](#page-2245-0)) [OffsetLeft Property](#page-2245-0) (Page [2246\)](#page-2245-0) [Picture Window](#page-1898-0) (Page [1899\)](#page-1898-0)

# **ScrollPositionY Property**

# **Description**

Specifies the vertical positioning of the scroll bar in a picture window with slider, or returns its value.

The picture is displayed in the picture window by positioning the horizontal and vertical scroll bars. If you wish to display the picture as a cutout where the scroll bars are located at the left and upper edge of the picture, use the properties "OffsetLeft" and "OffsetTop" as the origin of this cutout.

## **See also**

[OffsetTop Property](#page-2245-0) (Page [2246](#page-2245-0)) [OffsetLeft Property](#page-2245-0) (Page [2246\)](#page-2245-0) [Picture Window](#page-1898-0) (Page [1899\)](#page-1898-0) [ScreenItem Object](#page-1844-0) (Page [1845\)](#page-1844-0)

## **Se**

# **SecondNeedleHeight Property**

# **Description**

Defines or returns the length of the second hand for the analog clock. The specification of the length is entered as a percentage value in relation to half the length of the short side of the rectangular background. Write/Read access.

Example: The shorter side of the rectangular background is 100 pixels long. The second hand length is 80. This results in a length of the second hand of (100 pixels  $/$  2)  $*$  0.8 = 40 pixels.

## **See also**

[ScreenItem Object](#page-1844-0) (Page [1845\)](#page-1844-0) [WinCC Digital/Analog Clock](#page-1965-0) (Page [1966](#page-1965-0))

## **SecondNeedleWidth Property**

## **Description**

Defines or returns the width of the second hand for the analog clock. The width is specified as a percentage value related to double the length of the second hand. Write/Read access.

Example: The length of the second hand is 40 pixels. The second hand width is 2. This results in a width of the second hand of 40 pixels  $* 2 * 0.02 = 2$  pixels.

## **See also**

[WinCC Digital/Analog Clock](#page-1965-0) (Page [1966](#page-1965-0)) [ScreenItem Object](#page-1844-0) (Page [1845\)](#page-1844-0)

## **SelBGColor Property**

## **Description**

Defines or returns the background color of the selected entry in a text list object. LONG writeread access.

# **See also**

[Text list](#page-1917-0) (Page [1918\)](#page-1917-0) [ScreenItem Object](#page-1844-0) (Page [1845\)](#page-1844-0)

# **SelectArchiveName property**

## **SelectArchiveName**

Opens the dialog for selecting the user archive.

Programmers can set this attribute to allow users to select a user archive by means of a button, for example.

The attribute can be assigned dynamic properties by means of the name **SelectArchiveName**. The data type is BOOLEAN.

# **SelectedCellColor property**

# **Background color of selected cell - SelectedCellColor**

Specifies the background color of a selected cell. The button opens the "Color selection" dialog.

The attribute can be assigned dynamic properties by means of the name **SelectedCellColor**. The data type is LONG.

# **SelectedCellForeColor property**

# **Font color of the selected cell - SelectedCellForeColor**

Specifies the font color of the selected cell. The button opens the "Color selection" dialog.

The attribute can be assigned dynamic properties by means of the name **SelectedCellForeColor**. The data type is LONG.

# **SelectedRowColor property**

# **Background color of the selected row - SelectedRowColor**

Specifies the background color of the selected line. The button opens the "Color selection" dialog.

The attribute can be assigned dynamic properties by means of the name **SelectedRowColor**. The data type is LONG.

# **SelectedRowForeColor property**

## **Font color of the selected row - SelectedRowForeColor**

Specifies the font color of the selected row. The button opens the "Color selection" dialog.

The attribute can be assigned dynamic properties by means of the name **SelectedRowForeColor**. The data type is LONG.

## **SelectedTitleColor property**

## **Background selection color - SelectedTitleColor**

Specifies the background color of a selected table header. The button opens the "Color selection" dialog.

The setting is only active in Runtime if the "Selection color" or "UseSelectedTitleColor" option is activated.

The attribute can be assigned dynamic properties by means of the name **SelectedTitleColor**. The data type is LONG.

## **SelectedTitleForeColor property**

## **Font selection color - SelectedTitleForeColor**

Specifies the font color of the table header selected. The button opens the "Color selection" dialog.

The setting is only active in Runtime if the "Selection color" or "UseSelectedTitleColor" option is activated.

The attribute can be assigned dynamic properties by means of the name **SelectedTitleForeColor**. The data type is LONG.

## **SelectedTrend Property**

#### **Description**

This property brings a trend to the foreground via its name. Write/Read access.

## **SelectionColoring property**

#### **Selection colors for - SelectionColoring**

Enables the use of selection colors for cells or rows.

The following settings are available:

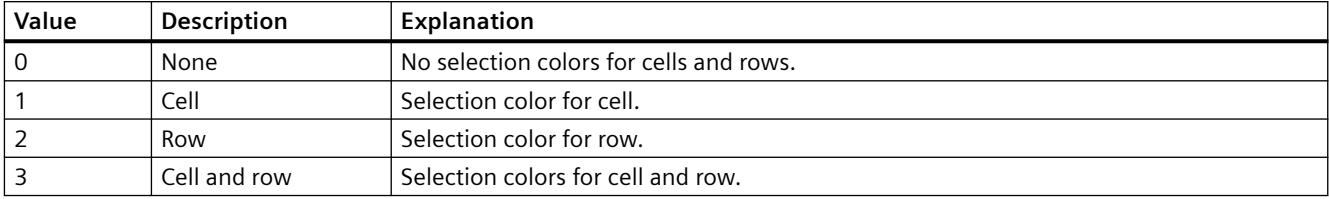

The attribute can be assigned dynamic properties by means of the name **SelectionColoring**. The data type is LONG.

## **SelectionMode Property**

## **Description**

Specifies whether and how a message line can be selected.

- 0 NoSelection: Prevents selection of a message. An acknowledgment always acts on the oldest pending message.
- 1 Cell: Permits the selection of fields in the message line. An acknowledgment always acts on the selected message.
- 2 Line: Permits selection of a message line. An acknowledgment always acts on the selected message.

# **See also**

[WinCC Alarm Control \(before WinCC V7\)](#page-2001-0) (Page [2002\)](#page-2001-0) [ScreenItem Object](#page-1844-0) (Page [1845\)](#page-1844-0)

# **SelectionRect property**

# **Selection border- SelectionRect**

Enables the use of a selection border for selected cells or rows.

The following settings are available:

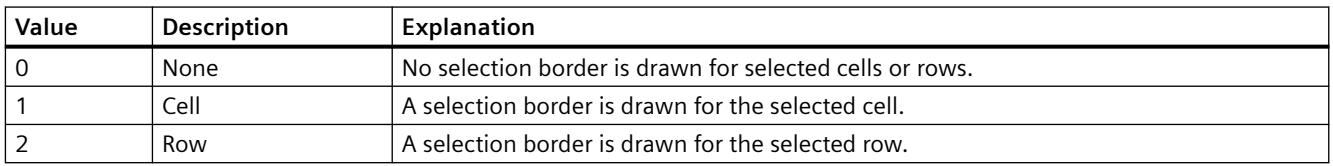

The attribute can be assigned dynamic properties by means of the name **SelectionRect**. The data type is LONG.

# **SelectionRectColor property (before WinCC V7)**

## **Description**

Specifies the color of the rectangle in the message window if SelectionType equals "1".

## **See also**

[WinCC Alarm Control \(before WinCC V7\)](#page-2001-0) (Page [2002\)](#page-2001-0) [ScreenItem Object](#page-1844-0) (Page [1845\)](#page-1844-0)

# **SelectionRectColor property**

# **Color of the selection border - SelectionRectColor**

Specifies the color of the selection border. The button opens the "Color selection" dialog. The attribute can be assigned dynamic properties by means of the name **SelectionRectColor**. The data type is LONG.

# **SelectionRectWidth property (before WinCC V7)**

# **Description**

Specifies the line weight of the rectangle in the message window if SelectionType equals "1".

## **See also**

[WinCC Alarm Control \(before WinCC V7\)](#page-2001-0) (Page [2002\)](#page-2001-0) [ScreenItem Object](#page-1844-0) (Page [1845\)](#page-1844-0)

# **SelectionRectWidth property**

# **Line weight of the selection border - SelectionRectWidth**

Defines the line weight of the selection border in pixels.

The attribute can be assigned dynamic properties by means of the name **SelectionRectWidth**. The data type is LONG.

# **SelectionType property (before WinCC V7)**

# **Description**

Specifies if the selected message in the message window should be optically emphasized by color change or rectangle.

- 0 Color Change: selected message is optically emphasized by color change
- 1 Rectangle: selected message is optically emphasized by a rectangle

# **See also**

[WinCC Alarm Control \(before WinCC V7\)](#page-2001-0) (Page [2002\)](#page-2001-0) [ScreenItem Object](#page-1844-0) (Page [1845\)](#page-1844-0)

# **SelectionType property**

# **Selectable rows - SelectionType**

Defines the number of lines you can select. The following settings are available:

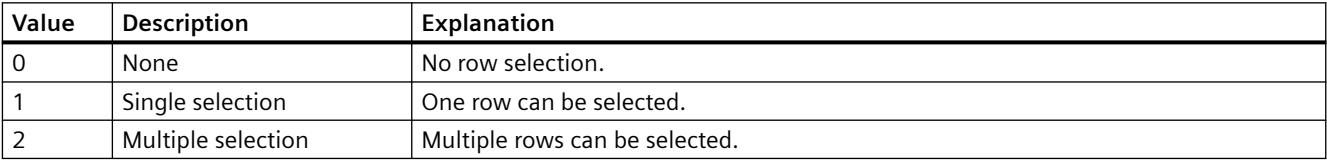

The attribute can be assigned dynamic properties by means of the name **SelectionType**. The data type is LONG.

# **SelIndex property**

# **Description**

Defines and returns the index of which the associated text is highlighted in the combobox or list box.

The maximum value is the number of lines (NumberLines) of the object.

# **SelText property**

# **Description**

Shows the text defined with the "Selected field" (SelIndex) attribute which is highlighted in the combobox or list box.

# **SelTextColor Property**

## **Description**

Defines or returns the color of the text of the selected entry in the text list object. LONG writeread access.

#### **See also**

[Text list](#page-1917-0) (Page [1918\)](#page-1917-0) [ScreenItem Object](#page-1844-0) (Page [1845\)](#page-1844-0)

## **ServerData Property**

#### **Description**

The attribute can only be modified using the "Properties of WinCC Online Trend Control" dialog. Read only access.

# **See also**

[WinCC Online Trend Control \(before WinCC V7\)](#page-2010-0) (Page [2011\)](#page-2010-0) [ScreenItem Object](#page-1844-0) (Page [1845\)](#page-1844-0)

## **ServerDataX**

#### **ServerDataX**

Accesses the configured data connection for the X axis with WinCC FunctionTrendControl.

The attribute can be assigned dynamic properties by means of the name **ServerDataX**. The data type is LONG.

## **Example: Editing the start ID**

You may use the **ServerDataX** attribute to edit the start ID of the X axis.

Prerequisite is that you have an existing trend and trend view, configured X and Y axes, as well as a data connection to the user archive.

In the following example you employ the GetTrend method to set a reference to the object in step one, and then to the trend used in step two. Determine the data connection settings in the third step. Set the start ID to 4 in step 4. The number (3) represents the listing type "user archive" for data transfer. Change the modified data connection settings in step five:

```
Sub OnCklick(ByVal Item)
1. Step:
  Dim fx_ctrl
  Set fx ctrl ScreenItems.Item("Control1")
2. Step:
  Dim fx_trend
  Set fx trend = fx ctrl.Getrend("myTrend1")
3. Step:
  Dim vServerDataX, vServerDataY
  vServerDataX = fx_trend.ServerDataX
  vServerDataY = fx_trend.ServerDataY
4. Step:
  Dim startId
  startId = C\text{Lnq}(4)vServerDataX(3) = startIdvServerDataY(3) = startId
5. Step:
  fx_trend.ServerDataX = ServerDataX
  fx_trend.ServerDataY = ServerDataY
End Sub
```
# **ServerDataY**

# **ServerDataY**

Accesses the configured data connection for the Y axis with WinCC FunctionTrendControl.

The attribute can be assigned dynamic properties by means of the name **ServerDataY**. The data type is LONG.

# **Example: Editing the start ID**

You may use the **ServerDataY** attribute to edit the start ID of the Y axis.

Prerequisite is that you have an existing trend and trend view, configured X and Y axes, as well as a data connection to the user archive.

In the following example you employ the GetTrend method to set a reference to the object and then to the trend used. Determine the data connection settings in the third step. Set the start ID to 4 in step 4. The number (3) represents the listing type "user archive" for data transfer. Change the modified data connection settings in step five:

```
Sub OnCklick(ByVal Item)
```

```
1. Step:
  Dim fx ctrlSet fx ctrl ScreenItems.Item("Control1")
2. Step:
  Dim fx_trendSet fx_trend = fx_ctrl.Getrend("myTrend1")
```

```
3. Step:
  Dim vServerDataX, vServerDataYvServerDataX = 
  fx_trend.ServerDataXvServerDataY = fx_trend.ServerDataY
4. Step:
  Dim startIdstartId = C\text{Lng}(4) vServerDataX(3) =
  startIdvServerDataY(3) = startId
5. Step:
  fx_trend.ServerDataX = ServerDataXfx_trend.ServerDataY = 
  ServerDataY
End Sub
```
## **ServerNames property**

## **Server selection - ServerNames**

Defines from which servers within a distributed system the message window obtains the display data.

The attribute can be assigned dynamic properties by means of the name **ServerNames**. The data type is STRING.

#### **ServerNames property (before WinCC V7)**

#### **Description**

Defines the server in a distributed system to which the data in the message window should relate. Servers are specified as follows: NameServer1;NameServer2;NameServer3. Write/Read access.

#### **See also**

[WinCC Alarm Control \(before WinCC V7\)](#page-2001-0) (Page [2002\)](#page-2001-0) [ScreenItem Object](#page-1844-0) (Page [1845\)](#page-1844-0)

#### **ServerPrefix Property**

#### **Description**

Defines the server containing the picture to be displayed in the picture window in Runtime or returns the server name. Enter the server name followed by two colons: "<Servername>::". No check is made as to whether the server actually exists.

# **See also**

[Picture Window](#page-1898-0) (Page [1899\)](#page-1898-0) [ScreenItem Object](#page-1844-0) (Page [1845\)](#page-1844-0)

**Sh - Sk**

# **ShareSpaceWithSourceControl property**

# **ShareSpaceWithSourceControl**

Defines whether the size of the source control in the picture window is adapted so that the WinCC RulerControl is also displayed in a small picture window.

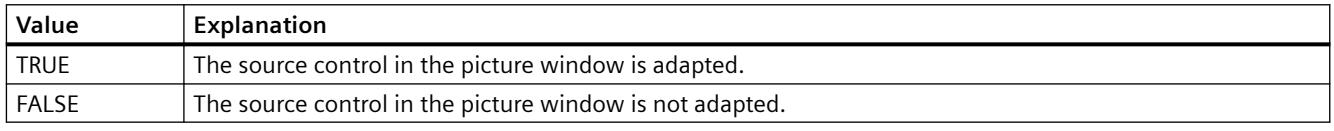

The attribute can be assigned dynamic properties by means of the name **ShareSpaceWithSourceControl**. The data type is BOOLEAN.

# **ShowBar Property**

# **Description**

TRUE, when the bar should be displayed. BOOLEAN write-read access.

# **See also**

[WinCC Slider Control](#page-1992-0) (Page [1993\)](#page-1992-0) [ScreenItem Object](#page-1844-0) (Page [1845\)](#page-1844-0)

# **ShowBarIcon property**

# **ShowBarIcon**

Enables the display of an icon below the value axes. The symbol indicates the diagram currently displayed in the foreground.

The attribute can be assigned dynamic properties using the name **ShowBarIcon**. The data type is BOOLEAN.
# **ShowDanger Property**

### **Description**

Controls the display of the "danger zone" on the instrument scale. BOOLEAN write-read access. TRUE : The area is identified by the color defined in "DangerColor". FALSE : The color identification of the area is switched off.

#### **See also**

[WinCC Gauge Control](#page-1973-0) (Page [1974\)](#page-1973-0) [ScreenItem Object](#page-1844-0) (Page [1845\)](#page-1844-0)

#### **ShowDecimalPoint Property**

### **Description**

TRUE, when the labeling of the scale section should be with decimal numbers (decimal point and one decimal place).

FALSE, when the labeling of the scale section should be with whole numbers.

BOOLEAN write-read access.

# **See also**

[WinCC Gauge Control](#page-1973-0) (Page [1974\)](#page-1973-0) [ScreenItem Object](#page-1844-0) (Page [1845\)](#page-1844-0)

# **ShowMilliseconds property**

# **ShowMilliseconds**

Specifies whether milliseconds are displayed in the diagnostic buffer view.

The attribute can be assigned dynamic properties using the name **ShowMilliseconds**. The data type is BOOLEAN.

# **ShowNormal Property**

#### **Description**

Controls the display of the "normal zone" on the instrument scale. BOOLEAN write-read access.

TRUE : The area is identified by the color defined for normal color.

FALSE : The color identification of the area is switched off.

#### *Working with WinCC*

*3.6 VBS for Creating Procedures and Actions*

# **See also**

[WinCC Gauge Control](#page-1973-0) (Page [1974\)](#page-1973-0) [ScreenItem Object](#page-1844-0) (Page [1845\)](#page-1844-0)

# **ShowPeak Property**

# **Description**

Defines the display of a drag pointer to display the maximum value. BOOLEAN write-read access. TRUE: The drag pointer is displayed. FALSE: The drag pointer is hidden.

#### **See also**

[WinCC Gauge Control](#page-1973-0) (Page [1974\)](#page-1973-0) [ScreenItem Object](#page-1844-0) (Page [1845\)](#page-1844-0)

# **ShowPosition Property**

# **Description**

TRUE, when the slider position is to be displayed. BOOLEAN write-read access.

### **See also**

[WinCC Slider Control](#page-1992-0) (Page [1993\)](#page-1992-0) [ScreenItem Object](#page-1844-0) (Page [1845\)](#page-1844-0)

# **ShowRuler property**

# **Show ruler - ShowRuler**

Enables the display of a ruler for scanning the coordinate points on picture calls.

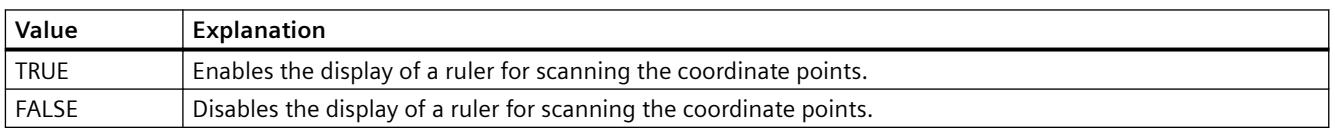

The attribute can be assigned dynamic properties by means of the name **ShowRuler**. The data type is BOOLEAN.

# **ShowRulerImmediately Property**

#### **Description**

TRUE, when the ruler for determining the coordinate values should be displayed when opening a picture. BOOLEAN write-read access.

#### **See also**

[WinCC Online Trend Control \(before WinCC V7\)](#page-2010-0) (Page [2011\)](#page-2010-0) [WinCC Function Trend Control \(before WinCC V7\)](#page-2003-0) (Page [2004](#page-2003-0)) [ScreenItem Object](#page-1844-0) (Page [1845\)](#page-1844-0)

#### **ShowRulerInAxis property**

#### **ShowRulerInAxis**

Enables the display of rulers in the time axis.

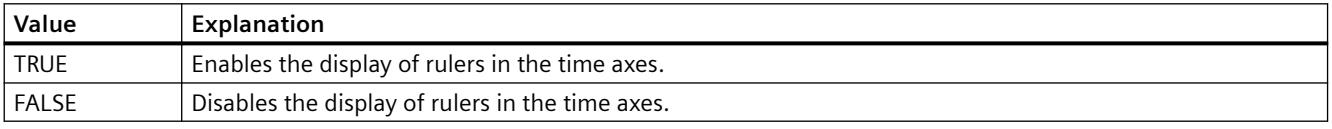

The attribute can be assigned dynamic properties by means of the name **ShowRulerInAxis**. The data type is BOOLEAN.

# **ShowScrollbars property**

#### **Scroll bars - ShowScrollbars**

Enables the display of scroll bars.

The following settings are available:

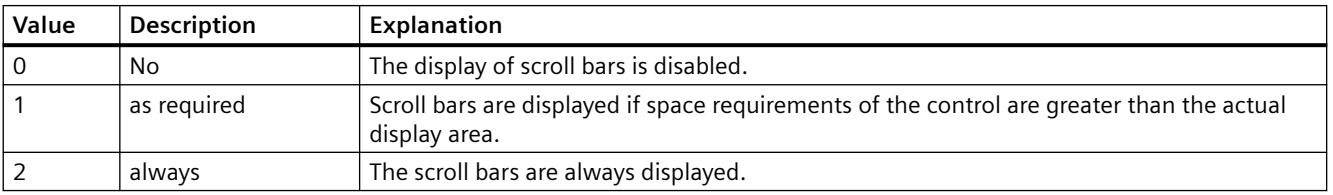

The attribute can be assigned dynamic properties by means of the name **ShowScrollbars**. The data type is LONG.

# **ShowSlider property**

# **ShowSlider**

Specifies if a time slider is displayed in the control.

The attribute can be assigned dynamic properties by means of the name **ShowSlider**. The data type is BOOLEAN.

# **ShowSortButton property**

# **Use sorting button - ShowSortButton**

Enables the display of a sorting button above the vertical scroll bar. Click this sorting button to sort the selected column based on the configured sorting criteria. The sorting button is not displayed if the table does not contain a vertical scroll bar.

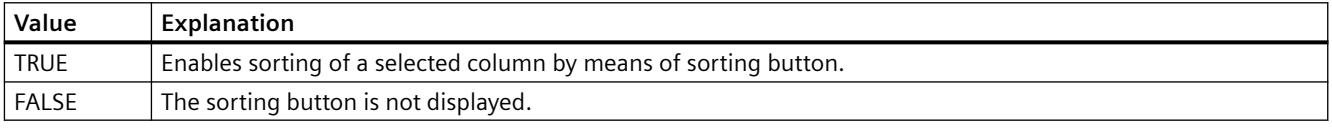

The attribute can be assigned dynamic properties by means of the name **ShowSortButton** . The data type is BOOLEAN.

# **ShowSortIcon property**

# **Show sorting icon - ShowSortIcon**

Enables the display of the sorting icon.

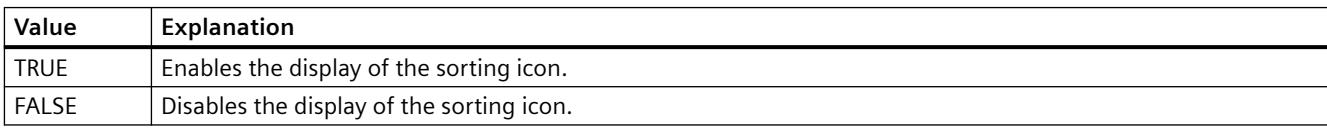

The attribute can be assigned dynamic properties by means of the name **ShowSortIcon**. The data type is BOOLEAN.

# **ShowSortIndex property**

# **Show sorting index - ShowSortIndex**

Enables the display of a sorting icon.

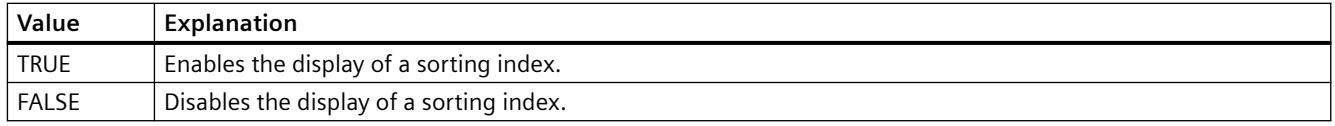

The attribute can be assigned dynamic properties by means of the name **ShowSortIndex**. The data type is BOOLEAN.

#### **ShowSpanNames Property**

#### **Description**

TRUE, if a section name is also to be displayed in the Value column of Trend Control apart from the measured value and the status display "i" and "u". BOOLEAN write-read access.

#### **ShowStatisticRuler property**

#### **ShowStatisticRuler**

Enables the display of rulers in the statistics field on picture calls.

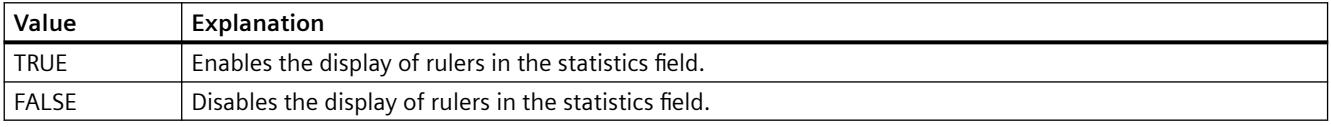

The attribute can be assigned dynamic properties by means of the name **ShowStatisticRuler**. The data type is BOOLEAN.

#### **ShowThumb Property**

#### **Description**

TRUE, when the slider is to be displayed. BOOLEAN write-read access.

# **See also**

[WinCC Slider Control](#page-1992-0) (Page [1993\)](#page-1992-0) [ScreenItem Object](#page-1844-0) (Page [1845\)](#page-1844-0)

#### **ShowTitle property**

# **Window title - ShowTitle**

Defines representation the Control window header.

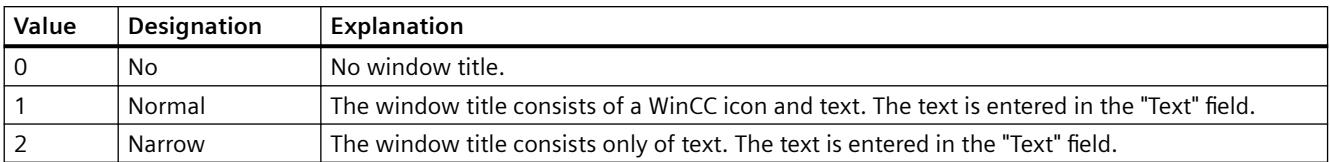

The attribute can be assigned dynamic properties by means of the name **ShowTitle**. The data type is LONG.

#### **ShowToolbar property**

# **ShowToolbar**

Specifies if a toolbar is displayed in the control.

The attribute can be assigned dynamic properties by means of the name **ShowToolbar**. The data type is BOOLEAN.

### **ShowTrendIcon property**

#### **ShowTrendIcon**

Enables the display of an icon below the value axes. The icon indicates the trend currently displayed in the foreground.

The attribute can be assigned dynamic properties by means of the name **ShowTrendIcon**. The data type is BOOLEAN.

#### **ShowValuesExponentialX Property**

#### **Description**

TRUE, when the X-coordinate of a measured value determined via the "Display value at this position" function is displayed in exponential notation by a trend referenced via "Index". Whether the information is evaluated is dependent on the value of the "TimeAxisX" property. BOOLEAN write-read access.

# **See also**

[WinCC Function Trend Control \(before WinCC V7\)](#page-2003-0) (Page [2004](#page-2003-0)) [ScreenItem Object](#page-1844-0) (Page [1845\)](#page-1844-0)

# **ShowValuesExponentialY Property**

#### **Description**

TRUE, when the Y-coordinate of a measured value determined via the "Display value at this position" function is displayed in exponential notation by a trend referenced via "Index". BOOLEAN write-read access.

### **See also**

[WinCC Function Trend Control \(before WinCC V7\)](#page-2003-0) (Page [2004](#page-2003-0)) [ScreenItem Object](#page-1844-0) (Page [1845\)](#page-1844-0)

# **ShowWarning Property**

#### **Description**

Controls the display of the "warning zone" on the instrument scale. BOOLEAN write-read access. TRUE : The area is identified by the color defined by the warning color attribute. FALSE : The color identification of the area is switched off.

#### **See also**

[WinCC Gauge Control](#page-1973-0) (Page [1974\)](#page-1973-0) [ScreenItem Object](#page-1844-0) (Page [1845\)](#page-1844-0)

# **SignificantMask Property**

#### **Description**

Is required in Runtime to display the active message class with the highest priority. The value of the SignificantMask property represents an internal system output value does not require any specific configuration by the user. Updating is initiated in Runtime by clicking on the object.

# **See also**

[Group Display](#page-1912-0) (Page [1913](#page-1912-0)) [ScreenItem Object](#page-1844-0) (Page [1845\)](#page-1844-0)

#### **Size property**

#### **Description**

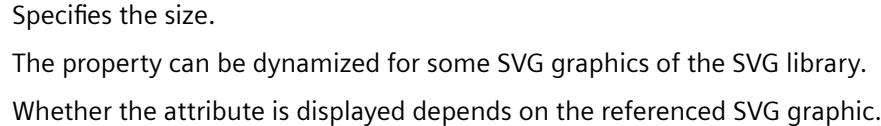

#### **See also**

[SVG object](#page-1915-0) (Page [1916\)](#page-1915-0)

# **Sizeable property**

# **Sizeable**

Enables resizing of the control during runtime.

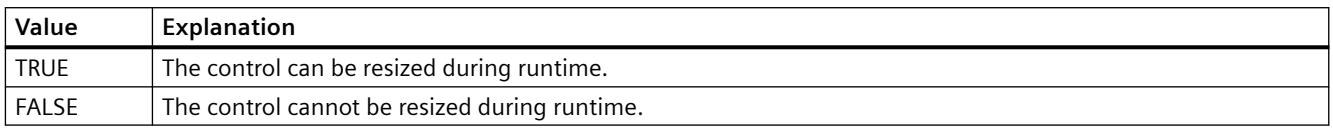

The attribute can be assigned dynamic properties by means of the name **Sizeable**. The data type is BOOLEAN.

# **SkinName property**

# **Style - SkinName**

Specify the style in which the control is displayed.

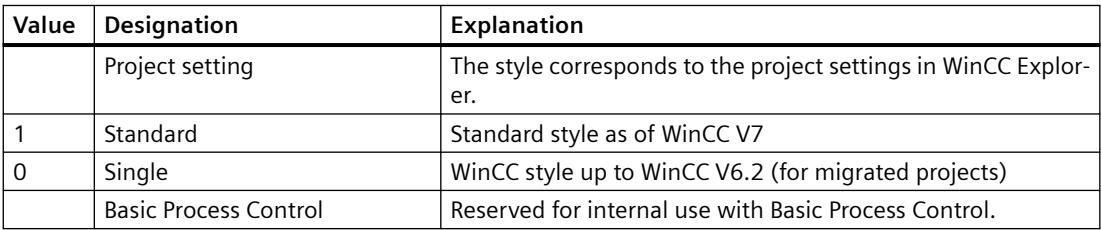

To add your own designs, save these designs either project-independently in the installation path or project-specifically in the storage path of the WinCC project, for example:

- C:\Program Files (x86)\Common Files\Siemens\Bin\CCAxControlSkins
- Public documents\Siemens\WinCCProjects\<Project name>\GraCS\CCAxControlSkins

The attribute can be assigned dynamic properties by means of the name **SkinName**. The data type is STRING.

# **Sm - Sq**

# **SmallChange Property**

# **Description**

Defines how many steps the controller can be moved with one mouse click or returns the value.

# **See also**

[Slider](#page-1932-0) (Page [1933\)](#page-1932-0) [ScreenItem Object](#page-1844-0) (Page [1845\)](#page-1844-0)

# **SmartTag property**

#### **Description**

Returns an object of type "SmartTag".

#### **See also**

[SmartTags Object](#page-1855-0) (Page [1856](#page-1855-0))

#### **SortOrder Property**

#### **Description**

Defines the sort sequence of the message blocks in the message window.

#### **SortSequence property**

#### **Sorting order by mouse click - SortSequence**

Specifies how to change the sorting order by mouse click.

The following sorting orders are available:

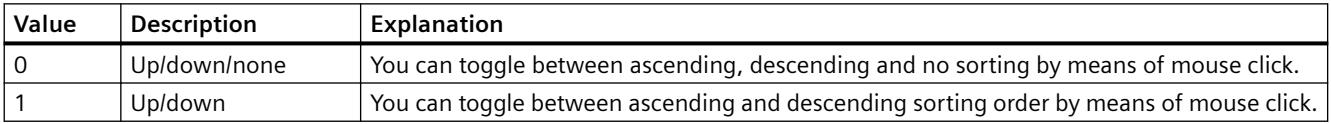

The attribute can be assigned dynamic properties by means of the name **SortSequence**. The data type is LONG.

# **SourceBeginTime Property**

#### **Description**

In the case of online tags and archive tags ("ProviderType" = -1), it defines the starting time of the time range of a trend referenced via "Index" and to be displayed in the trend window. In the case of modification of "SourceBeginTime", impermissible combinations with other attributes for data connection could be created. Therefore, before modifying "SourceBeginTime", the immediate acceptance of the changes must be prevented using "FreezeProviderConnections".

# **See also**

[WinCC Function Trend Control \(before WinCC V7\)](#page-2003-0) (Page [2004](#page-2003-0)) [ScreenItem Object](#page-1844-0) (Page [1845\)](#page-1844-0)

# **SourceControl property**

#### **Source - SourceControl**

Defines the control to be interconnected with WinCC RulerControl.

You select the type of the control in the "Type - SourceControlType" field.

The attribute can be assigned dynamic properties by means of the name **SourceControl**. The data type is STRING.

# **SouceControlType property**

#### **Type - SourceControlType**

Defines the type of control that is interconnected with the WinCC RulerControl in the "Source - SourceControl" field.

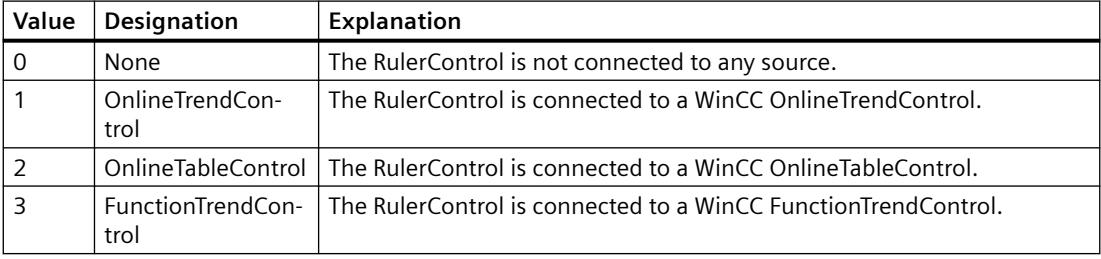

The attribute can be assigned dynamic properties by means of the name **SourceControlType**. The data type is LONG.

# **SourceEndTime Property**

# **Description**

In the case of online tags and archive tags ("ProviderType" = -1), it defines the stopping time of the time range of a trend referenced via "Index" and to be displayed in the trend window. In the case of modification of "SourceEndTime", impermissible combinations with other attributes for data connection could be created. Therefore, before modifying "SourceEndTime", the immediate acceptance of the changes must be prevented using "FreezeProviderConnections".

### **See also**

[WinCC Function Trend Control \(before WinCC V7\)](#page-2003-0) (Page [2004](#page-2003-0)) [ScreenItem Object](#page-1844-0) (Page [1845\)](#page-1844-0)

# **SourceNumberOfUAValues Property**

### **Description**

For values from the user archives ("ProviderType" = -2) it defines the number of values which should be loaded from the user archive for a trend referenced via "Index". In the case of modification of "SourceNumberOfUAValues", impermissible combinations with other attributes for data connection could be created. Therefore, before modifying "SourceNumberOfUAValues", the immediate acceptance of the changes must be prevented using "FreezeProviderConnections".

# **See also**

[WinCC Function Trend Control \(before WinCC V7\)](#page-2003-0) (Page [2004](#page-2003-0)) [ScreenItem Object](#page-1844-0) (Page [1845\)](#page-1844-0)

# **SourceNumberOfValues Property**

#### **Description**

The "Index" property references a trend. In the case of online tags and archive tags ("ProviderType" = -1), "SourceNumberOfValues" defines the number of values which should be displayed in the trend window. Whether the information is evaluated is dependent on the value of the "SourceTimeRange" property.

In the case of modification of "SourceNumberOfValues", impermissible combinations with other attributes for data connection could be created. Therefore, before modifying "SourceNumberOfValues", the immediate acceptance of the changes must be prevented using "FreezeProviderConnections".

#### **See also**

[WinCC Function Trend Control \(before WinCC V7\)](#page-2003-0) (Page [2004](#page-2003-0)) [ScreenItem Object](#page-1844-0) (Page [1845\)](#page-1844-0)

# **SourceTagNameX Property**

# **Description**

The "Index" property references a trend. In the case of online tags and archive tags ("ProviderType" = -1) "SourceTagNameX" defines the tag which should be displayed along the Xaxis. In the case of modification of "SourceTagNameX", impermissible combinations with other attributes for data connection could be created. Therefore, before modifying "SourceTagNameX", the immediate acceptance of the changes must be prevented using "FreezeProviderConnections".

# **See also**

[WinCC Function Trend Control \(before WinCC V7\)](#page-2003-0) (Page [2004](#page-2003-0)) [ScreenItem Object](#page-1844-0) (Page [1845\)](#page-1844-0)

# **SourceTagNameY Property**

# **Description**

The "Index" property references a trend. In the case of online tags and archive tags ("ProviderType" = -1) "SourceTagNameY" defines the tag which should be displayed along the Xaxis. In the case of modification of "SourceTagNameY", impermissible combinations with other attributes for data connection could be created. Therefore, before modifying "SourceTagNameY", the immediate acceptance of the changes must be prevented using "FreezeProviderConnections".

#### **See also**

[WinCC Function Trend Control \(before WinCC V7\)](#page-2003-0) (Page [2004](#page-2003-0)) [ScreenItem Object](#page-1844-0) (Page [1845\)](#page-1844-0)

# **SourceTagProviderDataX Property**

# **Description**

The attribute can only be modified using the "Properties of WinCC Function Trend Control" dialog.

#### **See also**

[WinCC Function Trend Control \(before WinCC V7\)](#page-2003-0) (Page [2004](#page-2003-0)) [ScreenItem Object](#page-1844-0) (Page [1845\)](#page-1844-0)

# **SourceTagProviderDataY Property**

#### **Description**

The attribute can only be modified using the "Properties of WinCC Function Trend Control" dialog.

#### **See also**

[WinCC Function Trend Control \(before WinCC V7\)](#page-2003-0) (Page [2004](#page-2003-0)) [ScreenItem Object](#page-1844-0) (Page [1845\)](#page-1844-0)

# **SourceTimeRange Property**

### **Description**

The "Index" property references a trend. In the case of online tags and archive tags ("ProviderType" = -1) "SourceTimeRange" defines how the time range to be displayed in the trend window is defined. In the case of modification of "SourceTimeRange", impermissible combinations with other attributes for data connection could be created. Therefore, before modifying "SourceTimeRange", the immediate acceptance of the changes must be prevented using "FreezeProviderConnections".

0: The time range to be displayed is defined by the starting time (SourceBeginTime) and the number of value pairs (SourceNumberOfValues).

-1: The time range to be displayed is defined by the starting time (SourceBeginTime) and stopping time (SourceEndTime).

#### **See also**

[WinCC Function Trend Control \(before WinCC V7\)](#page-2003-0) (Page [2004](#page-2003-0)) [ScreenItem Object](#page-1844-0) (Page [1845\)](#page-1844-0)

#### **SourceUAArchive Property**

#### **Description**

The "Index" property references a trend. In the case of values from the user archives ("ProviderType" = -2), "SourceUAArchive" defines the user archive from which the values should be loaded. In the case of modification of "SourceUAArchive", impermissible combinations with other attributes for data connection could be created. Therefore, before modifying "SourceUAArchive" the immediate acceptance of the changes must be prevented using "FreezeProviderConnections".

#### **See also**

[WinCC Function Trend Control \(before WinCC V7\)](#page-2003-0) (Page [2004](#page-2003-0)) [ScreenItem Object](#page-1844-0) (Page [1845\)](#page-1844-0)

#### **SourceUAArchiveStartID Property**

#### **Description**

The "Index" property references a trend. In the case of values from the user archives ("ProviderType" = -2), "SourceUAArchiveStartID" defines the data record from which the values should be loaded from the user archive. In the case of modification of "SourceUAArchiveStartID", impermissible combinations with other attributes for data connection could be created. Therefore, before modifying "SourceUAArchiveStartID", the immediate acceptance of the changes must be prevented using "FreezeProviderConnections".

# **See also**

[WinCC Function Trend Control \(before WinCC V7\)](#page-2003-0) (Page [2004](#page-2003-0)) [ScreenItem Object](#page-1844-0) (Page [1845\)](#page-1844-0)

# **SourceUAColumnX Property**

#### **Description**

The "Index" property references a trend. In the case of values from the user archives ("ProviderType" = -2), "SourceUAColumnX" defines the column in the user archive from which the values for the X-axis should be loaded. In the case of modification of "SourceUAColumnX", impermissible combinations with other attributes for data connection could be created. Therefore, before modifying "SourceUAColumnX", the immediate acceptance of the changes must be prevented using "FreezeProviderConnections".

#### **See also**

[WinCC Function Trend Control \(before WinCC V7\)](#page-2003-0) (Page [2004](#page-2003-0)) [ScreenItem Object](#page-1844-0) (Page [1845\)](#page-1844-0)

#### **SourceUAColumnY Property**

#### **Description**

The "Index" property references a trend. In the case of values from the user archives ("ProviderType" = -2), "SourceUAColumnY" defines the column in the user archive from which the values for the Y-axis should be loaded. In the case of modification of "SourceUAColumnY", impermissible combinations with other attributes for data connection could be created. Therefore, before modifying "SourceUAColumnY", the immediate acceptance of the changes must be prevented using "FreezeProviderConnections".

#### **See also**

[WinCC Function Trend Control \(before WinCC V7\)](#page-2003-0) (Page [2004](#page-2003-0)) [ScreenItem Object](#page-1844-0) (Page [1845\)](#page-1844-0)

# **SplittedViewRatio property**

#### **SplittedViewRatio**

With a split display, this specifies the portion of the "Diagnostic overview" area is shown compared to the "Detail view" area.

The attribute can be assigned dynamic properties using the name **SplittedViewRatio**. The data type is DOUBLE.

# **SquareExtent Property**

#### **Description**

TRUE, when the size of the clock should be adjustable to any side ratio by dragging the marking points with the mouse. BOOLEAN write-read access.

#### **See also**

[WinCC Digital/Analog Clock](#page-1965-0) (Page [1966](#page-1965-0)) [ScreenItem Object](#page-1844-0) (Page [1845\)](#page-1844-0)

#### **St - Sy**

# **StartAngle Property**

#### **Description**

Defines or returns the start of the object. The information is in counterclockwise direction in degrees, beginning at the 12:00 clock position.

#### **See also**

[Pie segment](#page-1871-0) (Page [1872](#page-1871-0)) [Circular arc](#page-1870-0) (Page [1871](#page-1870-0)) [Ellipse segment](#page-1866-0) (Page [1867](#page-1866-0)) [Ellipse arc](#page-1865-0) (Page [1866\)](#page-1865-0) [ScreenItem Object](#page-1844-0) (Page [1845\)](#page-1844-0)

#### **State property**

#### **Description**

Returns the status of a message.

The following table shows the possible states of a message:

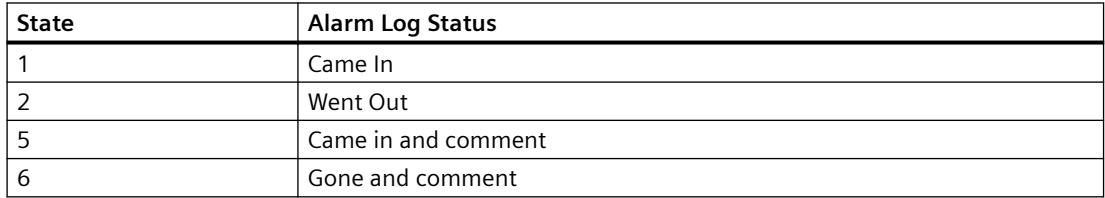

# **See also**

[Alarms object \(list\)](#page-1829-0) (Page [1830\)](#page-1829-0)

# **State property (SVG graphic)**

# **Description**

Specifies the value of the linked system tag, for example, connection status or diagnostics tag. The property can be dynamized for some SVG graphics of the SVG library. Whether the attribute is displayed depends on the referenced SVG graphic.

# **See also**

[SVG object](#page-1915-0) (Page [1916\)](#page-1915-0)

# **Statusbar Property**

# **Description**

TRUE, when the status line is to be displayed. BOOLEAN write-read access.

# **See also**

[WinCC Online Table Control \(before WinCC V7\)](#page-2007-0) (Page [2008](#page-2007-0)) [WinCC Online Trend Control \(before WinCC V7\)](#page-2010-0) (Page [2011\)](#page-2010-0) [WinCC Function Trend Control \(before WinCC V7\)](#page-2003-0) (Page [2004](#page-2003-0)) [WinCC Alarm Control \(before WinCC V7\)](#page-2001-0) (Page [2002\)](#page-2001-0) [ScreenItem Object](#page-1844-0) (Page [1845\)](#page-1844-0)

# **StatusbarAlignment property**

# **Alignment - StatusbarAlignment**

Specifies the alignment of the status bar in the control.

The following settings are available:

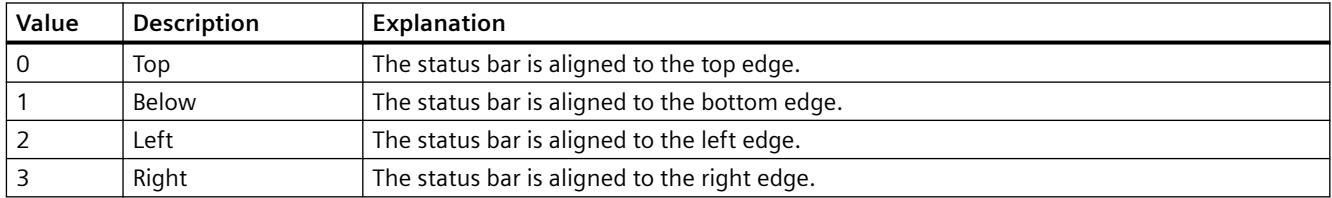

The attribute can be assigned dynamic properties using the name **StatusbarAlignment**. The data type is LONG.

# **StatusbarBackColor property**

### **Background color - StatusbarBackColor**

Defines the background color of the status bar. The button opens the "Color selection" dialog to select the color.

For the setting to become active, the "Display" or "StatusbarUseBackColor" option must be activated.

The attribute can be assigned dynamic properties by means of the name **StatusbarBackColor**. The data type is LONG.

# **StatusbarElementAdd property**

#### **New - StatusbarElementAdd**

Defines a new, user-defined status bar element. The name set by WinCC can be edited in the "Object name" field.

The attribute can be assigned dynamic properties by means of the name **StatusbarElementAdd** . The data type is STRING.

# **StatusbarElementAutoSize property**

#### **Automatic - StatusbarElementAutoSize**

Enables autosizing of the width of a status bar element selected.

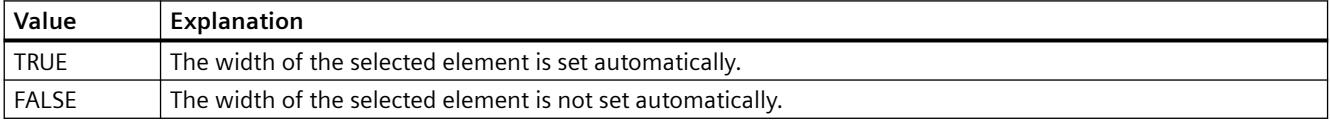

The attribute can be assigned dynamic properties by means of the name **StatusbarElementAutoSize**. The data type is BOOLEAN.

# **StatusbarElementCount property**

# **StatusbarElementCount**

Defines the number of configurable status bar elements.

The attribute can be assigned dynamic properties by means of the name **StatusbarElementCount**. The data type is LONG.

# **StatusbarElementIconId property**

#### **StatusbarElementIconId**

Default assignment of the ID number and icon of a status bar element.

The attribute for custom status bar elements can be made assigned dynamic properties by measn of the name **StatusbarElementIconId**. The data type is LONG.

#### **StatusbarElementID property**

#### **Object ID - StatusbarElementID**

Unique ID of the status bar element selected. WinCC assigns this read only ID number.

The attribute can be assigned dynamic properties by means of the name **StatusbarElementID**. The data type is LONG.

### **StatusbarElementIndex property**

#### **StatusbarElementIndex**

References a status bar element. Using this attribute you can assign the values of other attributes to a specific status bar element.

Values between 0 and "StatusbarElementCount" minus 1 are valid for "StatusbarElementIndex". Attribute "StatusbarElementCount" defines the number of configurable status bar elements.

The "StatusbarElementIndex" attribute can be assigned dynamic properties by means of attribute **StatusbarElementIndex**. The data type is LONG.

#### **StatusbarElementName property**

#### **Object name - StatusbarElementName**

Displays the object name of the status bar element selected. You can rename the objects of custom status bar elements.

The "StatusbarElementName" attribute can be assigned dynamic properties by means of attribute **StatusbarElementRename**. The data type is STRING.

#### **StatusbarElementRemove property**

#### **Remove - StatusbarElementRemove**

Removes the selected status bar element. You can only remove user-defined status bar element from the list.

The attribute can be assigned dynamic properties by means of the name **StatusbarElementRemove**. The data type is STRING.

#### **StatusbarElementRename property**

#### **StatusbarElementRename**

Renames a custom status bar element which is referenced by means of "StatusbarElementIndex" attribute.

The attribute for custom elements can be assigned dynamic properties by means of the name **StatusbarElementRename**. "StatusbarElementRename" also sets a dynamic attribute "StatusbarElementName". The data type is STRING.

#### **StatusbarElementRepos property**

#### **Up/Down - StatusbarElementRepos**

Changes the sorting order of button functions. "Up" and "Down" moves the selected status bar element up or down in the list. This moves the status bar element of the Control towards the front or towards the back in Runtime.

The attribute can be assigned dynamic properties by means of the name **StatusbarElementRepos** . The data type is LONG.

#### **StatusbarElementText property**

#### **StatusbarElementText**

Defines the text to be displayed for the status bar element. You can edit the "StatusbarElementText" attribute for custom elements.

The attribute for custom elements can be assigned dynamic properties by means of the name **StatusbarElementText**. The data type is STRING.

#### **StatusbarElementTooltipText property**

#### **StatusbarElementTooltipText**

Defines the tooltip text for the custom status bar element.

The attribute can be assigned dynamic properties by means of the name **StatusbarElementTooltipText**. The data type is STRING.

# **StatusbarElementVisible property**

### **Status bar elements - StatusbarElementVisible**

Activate the elements in the list of status bar elements for their display in Runtime.

Click a list entry to adapt the properties, or to change its position in the status bar of the Control by means of the "Up" and "Down" buttons.

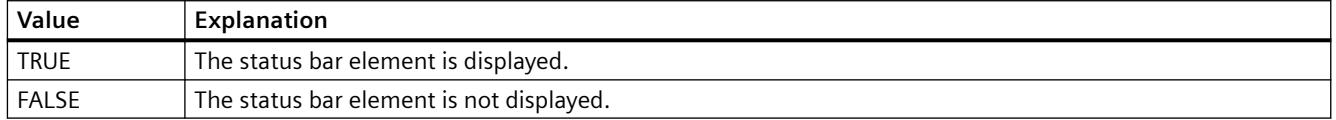

The attribute can be assigned dynamic properties by means of the name **StatusbarElementVisible**. The data type is BOOLEAN.

#### **StatusbarElementUserDefined property**

#### **StatusbarElementUserDefined**

Indicates whether the project engineer has added the status bar element as a new custom element.

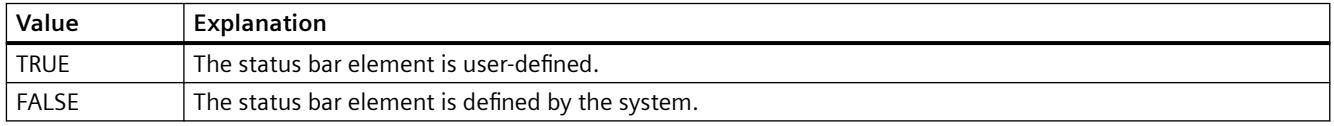

The attribute can be assigned dynamic properties by means of the name **StatusbarElementUserDefined**. The data type is BOOLEAN.

# **StatusbarElementWidth property**

#### **Width in pixels - StatusbarElementWidth**

Shows the width of the status bar element selected in pixels. You can define the width if the "Automatic" option is not activated.

The attribute can be assigned dynamic properties by means of the name **StatusbarElementWidth**. The data type is LONG.

#### **StatusbarFontColor property**

#### **Font color - StatusbarFontColor**

Defines the color of the text in the status bar.

The attribute can be assigned dynamic properties by means of the name **StatusbarFontColor**. The data type is LONG.

# **StatusbarPanes Property**

#### **Description**

Defines the elements to be displayed in the status bar. Write/Read access.

#### **See also**

[WinCC Alarm Control \(before WinCC V7\)](#page-2001-0) (Page [2002\)](#page-2001-0) [ScreenItem Object](#page-1844-0) (Page [1845\)](#page-1844-0)

# **StatusbarShowTooltips property**

#### **Tooltips - StatusbarShowTooltips**

Enables the display of tooltips for the status bar elements in Runtime.

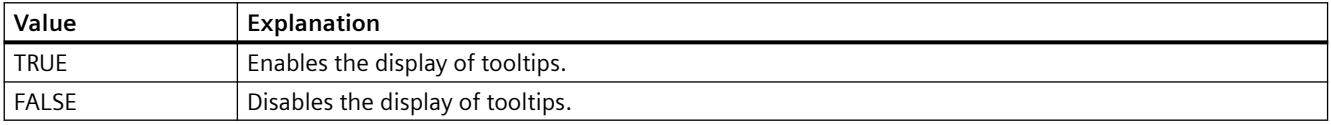

The attribute can be assigned dynamic properties by means of the name **StatusbarShowTooltips**. The data type is BOOLEAN.

Attribute "StatusbarElementTooltipText" defines the tooltip text.

# **StatusbarText property**

# **StatusbarText**

Default text in the status bar.

The attribute can be assigned dynamic properties by means of the name **StatusbarText**. The data type is STRING.

#### **StatusbarUseBackColor property**

#### **Display background color - StatusbarUseBackColor**

Sets a background color for the status bar.

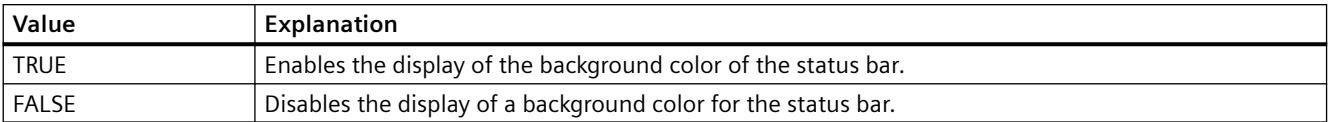

The attribute can be assigned dynamic properties by means of the name **StatusbarUseBackColor**. The data type is BOOLEAN.

# **StatusbarVisible property**

# **Show status bar - StatusbarVisible**

Enables the display of the status bar of a control.

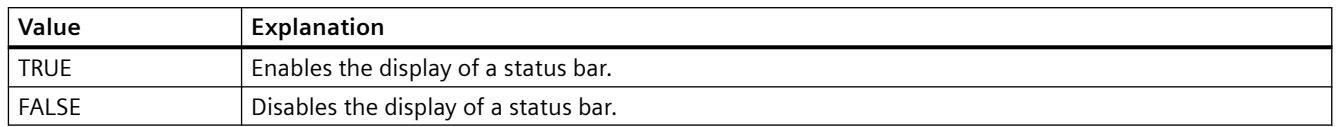

The attribute can be assigned dynamic properties by means of the name **StatusbarVisible** . The data type is BOOLEAN.

# **StepSeconds property**

#### **StepSeconds**

Specifies the interval for step forward or step backward in movies.

The attribute can be assigned dynamic properties by means of the name **StepSeconds**. The data type is LONG.

# **Stretch Property**

# **Description**

Defines whether the side ratio is retained or adjustable on changing the icon size. BOOLEAN write-read access.

- FALSE : The side ratio is retained on changing the icon size.
- TRUE : The side ratio of the icon can be adjusted parallel to changing the icon size.

# **See also**

[HMI Symbol Library](#page-1958-0) (Page [1959\)](#page-1958-0) [ScreenItem Object](#page-1844-0) (Page [1845\)](#page-1844-0)

# **StripsBasicColor property**

# **Description**

Specifies the color of the strips.

The property can be dynamized for some SVG graphics of the SVG library. Whether the attribute is displayed depends on the referenced SVG graphic.

#### **See also**

[SVG object](#page-1915-0) (Page [1916\)](#page-1915-0)

### **StripsContrastColor property**

#### **Description**

Specifies the contrast color of the strips.

The property can be dynamized for some SVG graphics of the SVG library.

Whether the attribute is displayed depends on the referenced SVG graphic.

#### **See also**

[SVG object](#page-1915-0) (Page [1916\)](#page-1915-0)

### **SymbolAppearance property**

#### **Foreground mode (SymbolAppearance)**

Specifies the appearance of the icon.

The following settings are available:

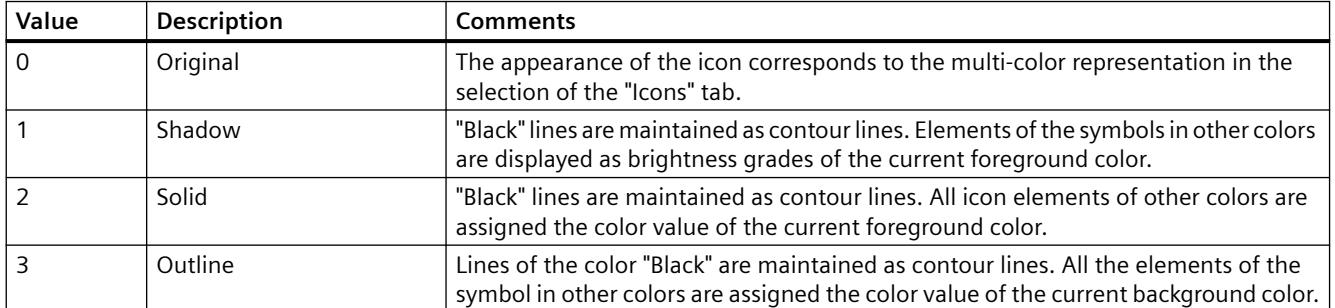

The attribute can be assigned dynamic properties by means of the name **SymbolAppearance**. The data type is LONG.

**T**

**Ta -Tic**

# **TableColor property**

#### **Row background color 1 - TableColor**

Defines the background color of the rows. The button opens the "Color selection" dialog.

The attribute can be assigned dynamic properties by means of the name **TableColor**. The data type is LONG.

### **TableColor2 property**

#### **Row background color 2 - TableColor2**

Specifies the background color of "Row color 2". The button opens the "Color selection" dialog.

The setting is only active in Runtime if the "Row color 2" or "UseTableColor2" option is activated. The background colors of "Row color 2" and "Row color 1" are used alternately in this case.

The attribute can be assigned dynamic properties by means of the name **TableColor2**. The data type is LONG.

#### **TableFocusOnButtonCommand Property**

#### **Description**

Defines whether the focus is set to the table of the control when a button in a script is clicked.

#### **TableForeColor property**

### **Row font color 1 - TableForeColor**

Specifies the font color of the rows. The button opens the "Color selection" dialog.

The attribute can be assigned dynamic properties by means of the name **TableForeColor**. The data type is LONG.

#### **TableForeColor2 property**

# **Row font color 2 - TableForeColor2**

Specifies the font color of "Row color 2". The button opens the "Color selection" dialog.

The setting is only active in Runtime if the "Row color 2" or "UseTableColor2" option is activated. The font colors of "Row color 2" and "Row color 1" are used alternately in this case.

The attribute can be assigned dynamic properties by means of the name **TableForeColor2**. The data type is LONG.

# **TableStyle property**

# **TableStyle**

Specifies the appearance of the fields in the table in WinCC UserAdminControl.

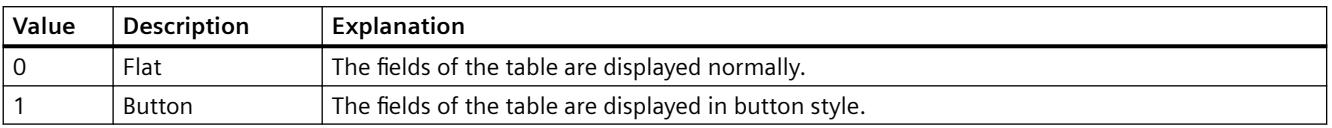

The attribute can be assigned dynamic properties using the name **TableStyle**. The data type is LONG.

# **TagName Property**

#### **Description**

The "Index" property references a trend. "TagName" defines the tag linked to this trend. It is specified in the form "Archivname\Variablenname" to display tags in a process value archive or "TasgName" to display an internal or external tag which is not stored in an archive.

#### **See also**

[WinCC Online Trend Control \(before WinCC V7\)](#page-2010-0) (Page [2011\)](#page-2010-0) [ScreenItem Object](#page-1844-0) (Page [1845\)](#page-1844-0)

# **TagPrefix Property**

# **Description**

Defines or returns the tag prefix which is prefixed to all tags contained in the picture window object. In this way, a picture that is embedded in a picture window retains access to its own tags while another accesses other tags.

Modification of the TagPrefix takes effect when a picture is reloaded. When a picture is changed, this occurs automatically; otherwise, the picture name must be reassigned.

The tag prefix can be freely defined, but must match the name of the structure tags.

#### **Note**

#### **Do not specify an additional tag prefix in the child picture window**

If a picture window is configured in a referenced picture of a picture window, the tag prefix of the parent picture window is applied to the child picture window of the tag prefix. You should not specify an additional tag prefix in the child picture window, because WinCC does not support bundled structure tags. The interpretation "Tag prefix1.Tag prefix2.Tag name" cannot be used for dynamization.

#### **Note**

The TagPrefix property is not available for the controls.

#### **See also**

[Picture Window](#page-1898-0) (Page [1899\)](#page-1898-0) [ScreenItem Object](#page-1844-0) (Page [1845\)](#page-1844-0)

# **Tags Property**

# **Description**

Returns an object of type "Tags". Tags (read only)

#### **Example:**

The following example accesses the tag "Tag1":

'VBS86 Dim objTag Set objTag = HMIRuntime.Tags("Tag1")

# **See also**

[Tags Object \(List\)](#page-1858-0) (Page [1859](#page-1858-0)) [HMIRuntime Object](#page-1837-0) (Page [1838](#page-1837-0))

# **TagProviderClsid Property**

# **Description**

The "Index" property references a trend. "TagProviderClsid" defines whether this trend should display an online tag or archived value. The data is only evaluated for online tags and archive tags ("ProviderType" = -1).

{A3F69593-8AB0-11D2-A440-00A0C9DBB64E}: Online tag.

{416A09D2-8B5A-11D2-8B81-006097A45D48}: Values are read from a process value archive or a user archive.

### **See also**

[WinCC Function Trend Control \(before WinCC V7\)](#page-2003-0) (Page [2004](#page-2003-0)) [ScreenItem Object](#page-1844-0) (Page [1845\)](#page-1844-0)

#### **TemperatureValue property**

#### **Description**

Specifies the temperature. The property can be dynamized for some SVG graphics of the SVG library. Whether the attribute is displayed depends on the referenced SVG graphic.

#### **See also**

[SVG object](#page-1915-0) (Page [1916\)](#page-1915-0)

#### **Template Property**

#### **Description**

Returns the template for displaying the window content of the "Application Window" object. Read only access.

The following templates are possible depending on the property value:

#### **Window Contents = Global Script**

"GSC diagnostics"

The application window is supplied by applications of the Global Script. The results of the diagnosis system are displayed.

"GSC Runtime" The application window is supplied by applications of the Global Script. The analysis results regarding characteristics in Runtime are displayed.

#### **Window Contents = Print Jobs**

"All Jobs":

The application window is supplied by the logging system. The available reports are displayed as a list.

"All Jobs - Context Menu":

The application window is supplied by the logging system. The available reports are displayed as a list. The shortcut menu enables the selection of print options, display of a print preview as well as a printout of the log.

#### "Job Detail View":

The application window is supplied by the logging system. The available reports are displayed in a selection menu. Detailed information is displayed for the selected report.

#### "Selected Jobs - Context Menu":

The application window is supplied by the logging system. The available reports are displayed as a list. This list only contains reports which you have activated the option "Mark for print job list" in the "Print Job Properties" dialog. The shortcut menu enables the selection of print options, display of a print preview as well as a printout of the log.

#### **See also**

[ScreenItem Object](#page-1844-0) (Page [1845\)](#page-1844-0) [Application Window](#page-1892-0) (Page [1893](#page-1892-0))

#### **Text Property**

#### **Description**

Defines or returns the labeling for an object.

#### **See also**

[Radio box](#page-1927-0) (Page [1928](#page-1927-0)) [Check box](#page-1925-0) (Page [1926](#page-1925-0)) [Button](#page-1921-0) (Page [1922\)](#page-1921-0) [Static text](#page-1884-0) (Page [1885\)](#page-1884-0) [ScreenItem Object](#page-1844-0) (Page [1845\)](#page-1844-0)

# **Text list property**

#### **Text list (Textlist)**

You use the text list for the assignment of texts to specific values when configuring the following objects:

- Smart objects: Combo box, list box, text list
- Windows objects: Check box, option group

Select the name of a text list that you have created in the "Text and graphics lists" editor.

The display texts of the configured text list are then displayed in runtime in an input list and/or output list.

The "Text list" attribute can be made dynamic with the name "Textlist".

#### **See also**

[Radio box](#page-1927-0) (Page [1928](#page-1927-0)) [Check box](#page-1925-0) (Page [1926](#page-1925-0))

[Combobox](#page-1908-0) (Page [1909\)](#page-1908-0) [List Box](#page-1908-0) (Page [1909\)](#page-1908-0) [Text list](#page-1917-0) (Page [1918\)](#page-1917-0)

# **TextListSort property**

#### **Sorting of the text list**

When you use a text list from the "Text and graphics list" editor, you can specify the sorting of texts for the smart objects "Text list", "Combo box" and "List box":

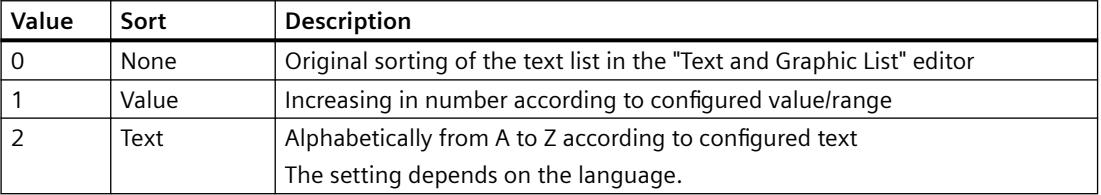

When no configured text list is linked in the object, the object property is grayed out.

The "Sorting of the text list" attribute can be made dynamic with the name "TextListSort".

# **See also**

[Text list](#page-1917-0) (Page [1918\)](#page-1917-0)

#### **ThumbBackColor Property**

#### **Description**

Defines the color of the slider.

# **See also**

[WinCC Slider Control](#page-1992-0) (Page [1993\)](#page-1992-0) [ScreenItem Object](#page-1844-0) (Page [1845\)](#page-1844-0)

#### **TicColor Property**

#### **Description**

Defines the color of the scale tick marks. LONG write-read access.

#### *Working with WinCC*

*3.6 VBS for Creating Procedures and Actions*

### **See also**

[WinCC Gauge Control](#page-1973-0) (Page [1974\)](#page-1973-0) [ScreenItem Object](#page-1844-0) (Page [1845\)](#page-1844-0)

# **TicFont Property**

#### **Description**

Controls the display of the scale division labeling. Read only access.

The following properties can be set:

- Font
- Font Style
- Font Size
- "Strikethrough" effect
- "Underline" effect

#### **See also**

[WinCC Gauge Control](#page-1973-0) (Page [1974\)](#page-1973-0) [ScreenItem Object](#page-1844-0) (Page [1845\)](#page-1844-0)

# **TicOffset Property**

#### **Description**

Defines the diameter of the imaginary circle on which the scale graduation is set. The value is related to the smaller value of the geometric properties Width and Height.

The ends of the main tick marks of the scale graduation point outwards onto this circle.

Value range from 0 to 1.

0: The scale division is in the middle of the graduated scale disk.

1: The diameter of the imaginary circle for the scale tick marks is the smaller value of the geometric properties Width and Height.

# **See also**

[WinCC Gauge Control](#page-1973-0) (Page [1974\)](#page-1973-0) [ScreenItem Object](#page-1844-0) (Page [1845\)](#page-1844-0)

# **TicTextColor Property**

#### **Description**

Defines the color of the labeling of the scale tick marks.

#### **See also**

[WinCC Gauge Control](#page-1973-0) (Page [1974\)](#page-1973-0) [ScreenItem Object](#page-1844-0) (Page [1845\)](#page-1844-0)

#### **TicTextOffset Property**

#### **Description**

Defines the diameter of the imaginary circle on which the labeling of the scale tick marks is set. The value is related to the smaller value of the geometric properties Width and Height.

Value range from 0 to 1.

0: The label is in the middle of the graduated scale disk.

1: The diameter of the imaginary circle for the label is the smaller value of the geometric properties Width and Height. As a result, part of the label can lie outside the object limits and is, thus, invisible.

# **See also**

[WinCC Gauge Control](#page-1973-0) (Page [1974\)](#page-1973-0) [ScreenItem Object](#page-1844-0) (Page [1845\)](#page-1844-0)

# **TicWidth Property**

#### **Description**

Defines the length of the long tick marks for the scaling. The value is related to the half the smaller value of the geometric properties Width and Height.

The length of the tick marks for fine scaling is 0.5\*scale width.

Value range from 0 to end of scale.

0: No scale graduation is available. The division of the scale into ranges is not visible.

Scaling distance: The scaling division ranges from the middle point of the graduated scale disk to the value defined by the scaling distance.

#### *Working with WinCC*

*3.6 VBS for Creating Procedures and Actions*

# **See also**

[ScreenItem Object](#page-1844-0) (Page [1845\)](#page-1844-0) [WinCC Gauge Control](#page-1973-0) (Page [1974\)](#page-1973-0)

# **Ticks Property**

# **Description**

TRUE, when the numbered face is displayed. BOOLEAN write-read access.

# **See also**

[WinCC Digital/Analog Clock](#page-1965-0) (Page [1966](#page-1965-0)) [ScreenItem Object](#page-1844-0) (Page [1845\)](#page-1844-0)

# **TicksColor Property**

#### **Description**

Defines or returns the color of the hour markings on the face of the analog clock. LONG writeread access.

# **See also**

[WinCC Digital/Analog Clock](#page-1965-0) (Page [1966](#page-1965-0)) [ScreenItem Object](#page-1844-0) (Page [1845\)](#page-1844-0)

# **TickStyle Property**

# **Description** This attribute defines the appearance of the scale. Value Range: 0 to 3. As a result of the automatic scaling, it is possible that, occasionally, two scale tick marks lie directly beside each other (apparently wide tick mark). This effect can be corrected by minimally lengthening or shortening the slider object. It is also possible to completely suppress display of the scaling ("WithAxes"). **See also**

[WinCC Slider Control](#page-1992-0) (Page [1993\)](#page-1992-0) [ScreenItem Object](#page-1844-0) (Page [1845\)](#page-1844-0)

# **TimeAxis - TimeBase**

#### **TimeAxis Property**

#### **Description**

Defines whether a common time axis should be used for all trends in the trend window.

#### **See also**

[WinCC Online Trend Control \(before WinCC V7\)](#page-2010-0) (Page [2011\)](#page-2010-0) [ScreenItem Object](#page-1844-0) (Page [1845\)](#page-1844-0)

#### **TimeAxisActualize property**

### **Refresh - TimeAxisActualize**

Enables refreshing of the time axis selected.

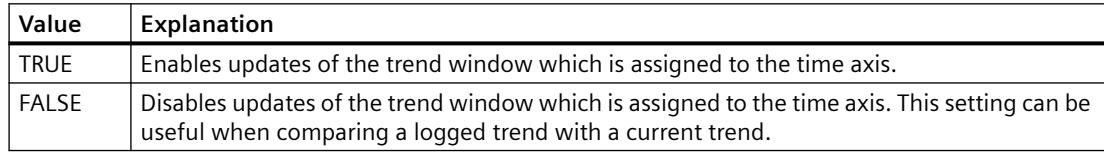

The attribute can be assigned dynamic properties by means of the name **TimeAxisActualize**. The data type is BOOLEAN.

#### **TimeAxisAdd property**

# **New - TimeAxisAdd**

Creates a new time axis.

The attribute can be assigned dynamic properties by means of the name **TimeAxisAdd**. The data type is STRING.

#### **TimeAxisAlign property**

#### **Alignment - TimeAxisAlign**

Specifies the mode of alignment of a selected time axis.

The following settings are available:

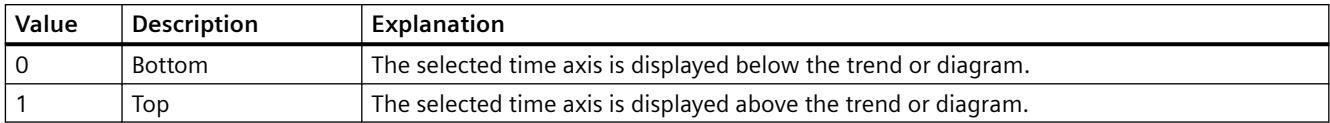

The attribute can be assigned dynamic properties by means of the name **TimeAxisAlign**. The data type is LONG.

# **TimeAxisBarWindow property**

# **Diagram window - TimeAxisBarWindow**

Specifies the diagram window in which the selected time axis will be used. You can specify the available diagram window in the "Diagram window" tab or using "BarWindowAdd".

The attribute can be assigned dynamic properties using the name **TimeAxisBarWindow**. The data type is STRING.

# **TimeAxisBeginTime property**

# **Start time - TimeAxisBeginTime**

Defines the start of the time range for a selected time axis.

The attribute can be assigned dynamic properties by means of the name **TimeAxisBeginTime**. The data type is Date.

Use the "yyyy-mm-dd hh:mm:ss" format when setting a dynamic time range.

# **TimeAxisColor property**

# **Time axis color - TimeAxisColor**

Specifies the color of the time axis. The button opens the "Color selection" dialog to select the color.

The setting is only active if the "Use trend color" or "Use diagram color" option is disabled or if "ValueAxisInTrendColor" is "FALSE".

The attribute can be assigned dynamic properties by means of the name **TimeAxisColor**. The data type is LONG.

# **TimeAxisCount property**

# **TimeAxisCount**

Defines the number of time axes configured.

The attribute can be assigned dynamic properties by means of the name **TimeAxisCount**. The data type is LONG.

#### **TimeAxisDateFormat property**

#### **Date format (TimeAxisDateFormat)**

Defines the date format for displaying the time axis.

#### **Parameter (example: 31 December 2015)**

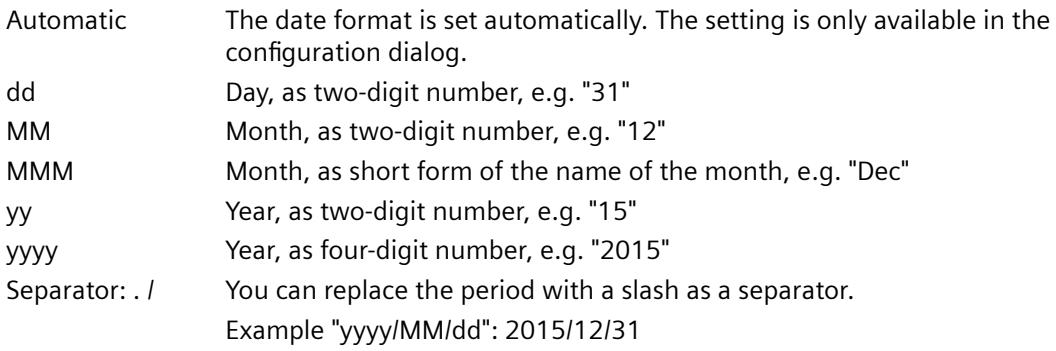

The attribute can be assigned dynamic properties by means of the name **TimeAxisDateFormat**. The data type is STRING.

#### **TimeAxisEndTime property**

#### **End time - TimeAxisEndTime**

Defines the end of the time range of a selected time axis.

The attribute can be assigned dynamic properties by means of the name **TimeAxisEndTime**. The data type is Date.

Use the "yyyy-mm-dd hh:mm:ss" format when setting a dynamic time range.

#### **TimeAxisFormat Property**

#### **Description**

Defines the format of the information along the time axis.

- 0: The information is provided in hh:mm
- -1: The information is provided in hh:mm:ss
- -2: The information is provided in hh:mm:ss.ms
- -3: The information is provided in hh:mm (full hours)
- -4: The information is provided in hh:mm:ss (full minutes)
- -5: The information is provided in hh:mm:ss.ms (full seconds)

# **See also**

[WinCC Online Trend Control \(before WinCC V7\)](#page-2010-0) (Page [2011\)](#page-2010-0) [ScreenItem Object](#page-1844-0) (Page [1845\)](#page-1844-0)

# **TimeAxisInBarColor property**

# **In diagram color - TimeAxisInBarColor**

Specifies whether the selected time axis will be displayed in the diagram color. If there is more than one diagram in the diagram window, the color of the first diagram will be used. You specify the order of the diagrams on the "Diagrams" tab.

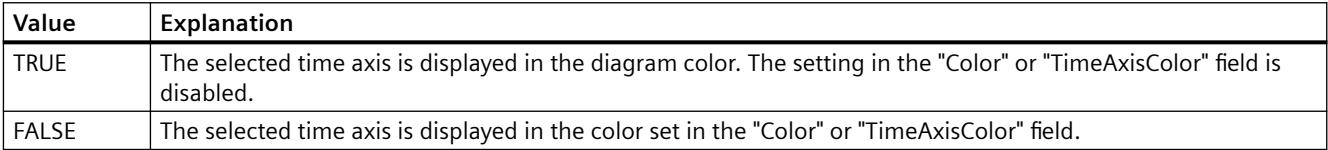

The attribute can be assigned dynamic properties using the name **TimeAxisInBarColor**. The data type is BOOLEAN.

# **TimeAxisIndex property**

# **TimeAxisIndex**

References a configured time axis. Using this attribute you can assign the values of other attributes to a specific time axis.

Values between 0 and "TimeAxisCount" minus 1 are valid for "TimeAxisIndex". The "TimeAxisCount" attribute defines the number of configured time axes.

The "TimeAxisIndex" attribute can be assigned dynamic properties by means of attribute **TimeAxisRepos**. The data type is LONG.

# **TimeAxisInTrendColor property**

# **Use trend color - TrendAxisInTrendColor**

Sets a trend color for displaying the time axis selected. The color of the first trend is activated if several trends are displayed in the trend window. Define the order of trends on the "Trends" tab.

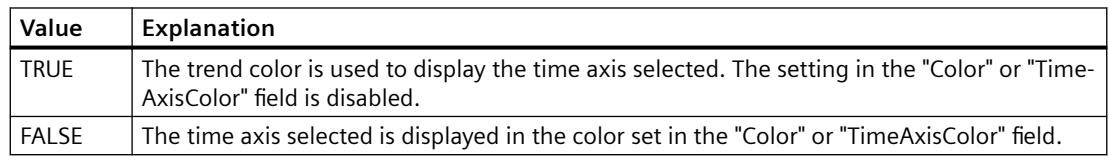

The attribute can be assigned dynamic properties by means of the name **TimeAxisInTrendColor**. The data type is BOOLEAN.
## **TimeAxisLabel property**

## **Label - TimeAxisLabel**

Defines the label text for a time axis.

The attribute can be assigned dynamic properties by means of the name **TimeAxisLabel**. The data type is STRING.

## **TimeAxisMeasurePoints property**

## **Number of measurement points - TimeAxisMeasurePoints**

Defines the number of measurement points to be displayed at the time axis selected.

The attribute can be assigned dynamic properties by means of the name **TimeAxisMeasurePoints**. The data type is LONG.

## **TimeAxisName property**

### **Object name - TimeAxisName**

Displays the name of the selected time axis.

To change the name, use the attribute **TimeAxisRename** or the configuration dialog.

The "TimeAxisName" attribute can be assigned dynamic properties by means of attribute TimeAxisRename. The data type is STRING.

## **TimeAxisRangeType property**

## **Time range setting - TimeAxisRangeType**

Specifies the time range for the time axis selected.

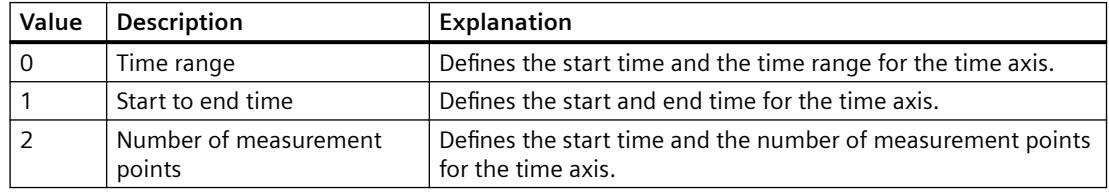

The attribute can be assigned dynamic properties by means of the name **TimeAxisRangeType**. The data type is LONG.

## **TimeAxisRemove property**

## **Remove - TimeAxisRemove**

Removes the selected time axis from the list.

The attribute can be assigned dynamic properties by means of the name **TimeAxisRemove**. The data type is STRING.

## **TimeAxisRename property**

## **TimeAxisRename**

Renames a time axis which is referenced by means of "TimeAxisIndex" attribute.

The attribute can be assigned dynamic properties by means of the name **TimeAxisRename**. "TimeAxisRename" also sets a dynamic attribute "TimeAxisName". The data type is STRING.

## **TimeAxisRepos property**

## **Up/Down - TimeAxisRepos**

Changes the order of the time axes. "Up" and "Down" move the selected time axis up or down in the list.

The list order determines the time axis position in the trend window or diagram window in runtime. If the orientation is the same and the time axis is further above, the time axis is shown at a more remote position of the curve or diagram.

The attribute can be assigned dynamic properties by means of the name **TimeAxisRepos**. The data type is LONG.

## **TimeAxisShowDate property**

### **Show date - TimeAxisShowDate**

Enables the display of the date and time at the time axis selected.

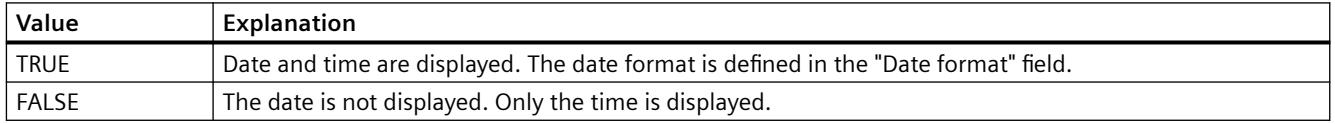

The attribute can be assigned dynamic properties by means of the name **TimeAxisShowDate**. The data type is BOOLEAN.

## **TimeAxisTimeFormat property**

## **Time format - TimeAxisTimeFormat**

Defines the time format for visualizing a selected time axis.

The following time formats are available:

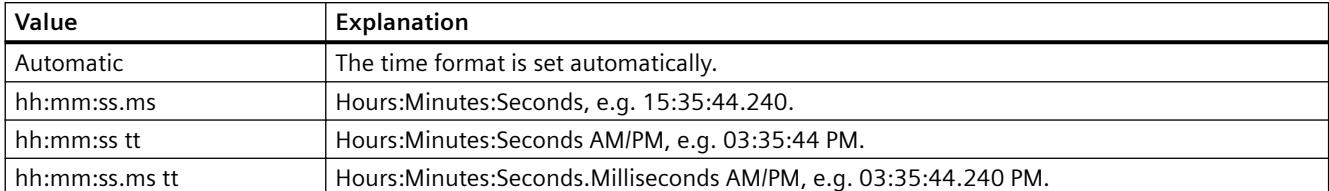

The attribute can be assigned dynamic properties by means of the name **TimeAxisTimeFormat**. The data type is STRING.

### **TimeAxisTimeRangeBase property**

#### **Time range - TimeAxisTimeRangeBase**

Defines the time unit for calculating the time range.

The following time units are available:

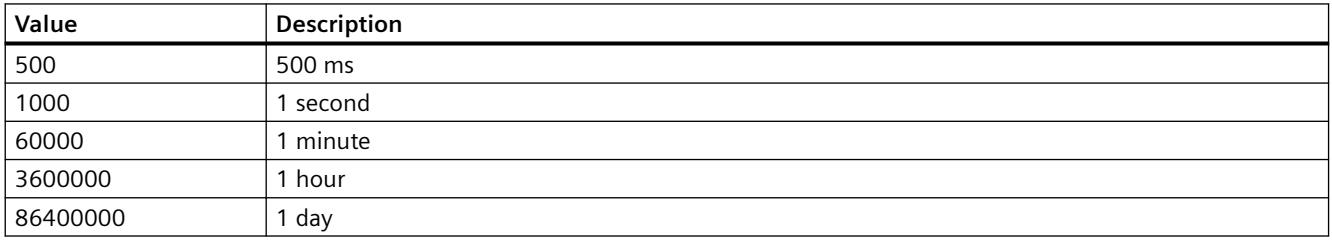

The attribute can be assigned dynamic properties by means of the name **TimeAxisTimeRangeBase**. The data type is LONG.

### **TimeAxisTimeRangeFactor property**

#### **Time range - TimeAxisTimeRangeFactor**

Defines the factor for calculating the time range. Only integer factors are valid.

The attribute can be assigned dynamic properties by means of the name **TimeAxisTimeRangeFactor**. The data type is SHORT.

#### **TimeAxisTrendWindow property**

#### **Trend window - TimeAxisTrendWindow**

Specifies the trend window for displaying the time axis selected. Define the available trend windows in the "Trend window" or "TrendWindowAdd" tab.

The attribute can be assigned dynamic properties by means of the name **TimeAxisTrendWindow**. The data type is STRING.

# **TImeAxisVisible property**

## **Time axis - TimeAxisVisible**

The list shows all time axes you created. Click a time axis entry in the list to adapt the properties and to assign a trend window or diagram window to the time axis.

Select the time axes in the list that you want to display in the trend windows or diagram windows.

Defines whether the selected time axis is displayed.

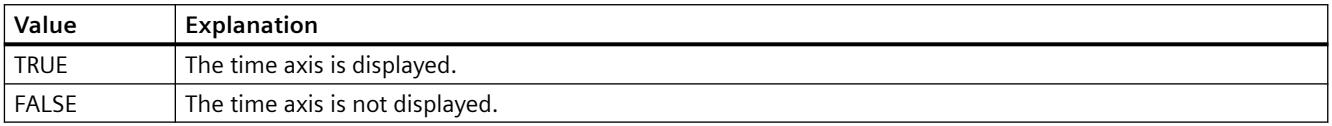

The attribute can be assigned dynamic properties by means of the name **TimeAxisVisible**. The data type is BOOLEAN.

# **TimeAxisX Property**

## **Description**

TRUE, when a common axis should be used for all trends in the trend window. BOOLEAN writeread access.

## **See also**

[WinCC Function Trend Control \(before WinCC V7\)](#page-2003-0) (Page [2004](#page-2003-0)) [ScreenItem Object](#page-1844-0) (Page [1845\)](#page-1844-0)

## **TimeBase property**

# **Time base - TimeBase**

This selection field is used to define the time base for the time stamp in the control.

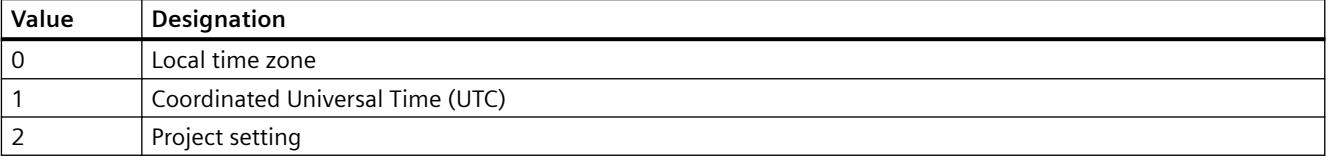

The attribute can be assigned dynamic properties by means of the name **TimeBase**. The data type is LONG.

# **TimeColumn**

## **TimeColumnActualize property**

## **TimeColumnActualize**

Enables the update of values in the selected column.

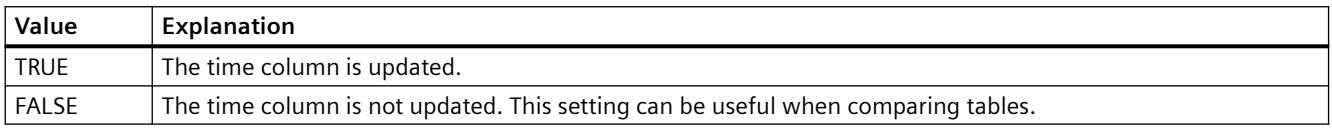

The attribute can be assigned dynamic properties by means of the name **TimeColumnActualize**. The data type is BOOLEAN.

## **TimeColumnAdd property**

## **New - TimeColumnAdd**

Creates a new time column.

The attribute can be assigned dynamic properties by means of the name **TimeColumnAdd**. The data type is STRING.

### **TimeColumnAlign property**

### **Alignment - TimeColumnAlign**

Defines the mode of alignment of the time column selected.

The following settings are available:

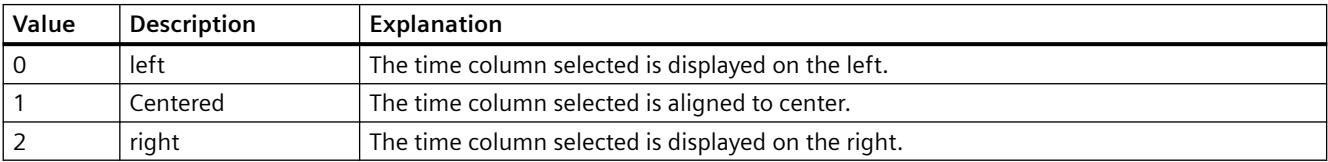

The attribute can be assigned dynamic properties by means of the name **TimeColumnAlign**. The data type is LONG.

# **TimeColumnAlignment Property**

## **Description**

The "Index" property references a pair of columns. "TimeColumnAlignment" defines the alignment of the time column for this column pair.

- 0: Time values are entered aligned left.
- 1: Time values are entered centered.
- 2: Time values are entered aligned right.

## **See also**

[WinCC Online Table Control \(before WinCC V7\)](#page-2007-0) (Page [2008](#page-2007-0)) [ScreenItem Object](#page-1844-0) (Page [1845\)](#page-1844-0)

## **TimeColumnBackColor property**

## **Background color - TimeColumnBackColor**

Specifies the background color of the time column selected. Use the button to open the "Color selection" dialog.

The setting is useful if:

- The "Use value column colors" option is not activated or "TimeColumnUseValueColumnColors" is "FALSE".
- The "Background color" option is activated or "UseColumnBackColor" is "TRUE in the "Use column color" field of the "General" tab".

The attribute can be assigned dynamic properties by means of the name **TimeColumnBackColor**. The data type is LONG.

## **TimeColumnBeginTime property**

## **Start time - TimeColumnBeginTime**

Defines the start of the time range for a selected time column.

The attribute can be assigned dynamic properties by means of the name **TimeColumnBeginTime**. The data type is Date.

Use the "yyyy-mm-dd hh:mm:ss" format when setting a dynamic time range.

## **TimeColumnCaption property**

## **Caption - TimeColumnCaption**

Defines the caption of the time column.

The attribute can be assigned dynamic properties by means of the name **TimeColumnCaption**. The data type is STRING.

## **TimeColumnCount property**

## **TimeColumnCount**

Defines the number of time columns configured.

The attribute can be assigned dynamic properties by means of the name **TimeColumnCount**. The data type is LONG.

## **TimeColumnDateFormat property**

#### **Date format - TimeColumnDateFormat**

Defines the date format used for the display of the selected time column.

In the input field, you can also use formats that are not displayed in the drop-down list.

The attribute can be assigned dynamic properties by means of the name **TimeColumnDateFormat**. The data type is STRING.

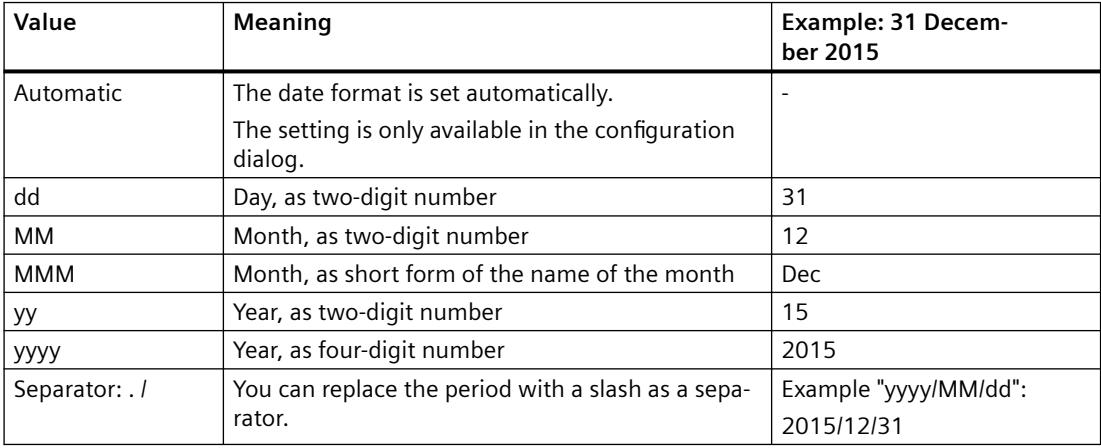

## **Supported formats**

In the following examples, a period is used as separator:

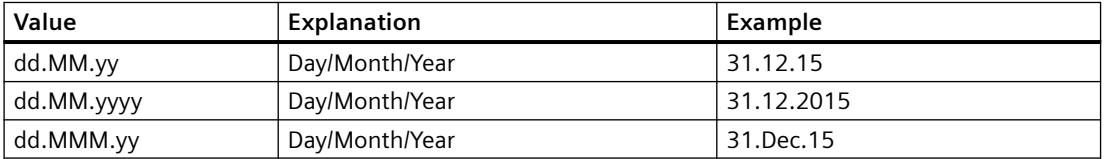

## *Working with WinCC*

### *3.6 VBS for Creating Procedures and Actions*

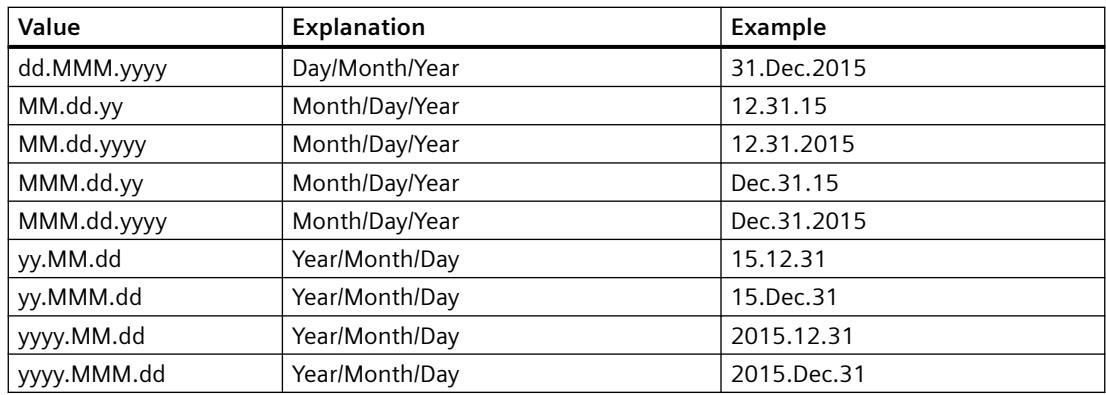

## **TimeColumnEndTime property**

## **End time - TimeColumnEndTime**

Defines the end of the time range of a selected time column.

The attribute can be assigned dynamic properties by means of the name **TimeColumnEndTime**. The data type is Date.

Use the "yyyy-mm-dd hh:mm:ss" format when setting a dynamic time range.

## **TimeColumnForeColor property**

## **Font color - TimeColumnForeColor**

Specifies the font color of the time column selected. Use the button to open the "Color selection" dialog.

The setting is useful if:

- The "Use value column colors" option is not activated or "TimeColumnUseValueColumnColors" is "FALSE".
- The "Font color" option is activated or "UseColumnForeColor" is "TRUE" in the "Use column color" field of the "General" tab.

The attribute can be assigned dynamic properties by means of the name **TimeColumnForeColor**. The data type is LONG.

# **TimeColumnHideText property**

## **TimeColumnHideText**

Sets text format for displaying the content of a time column.

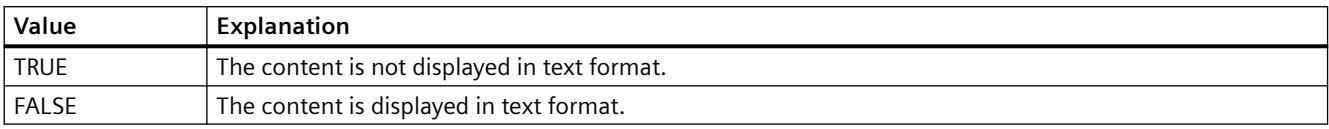

The attribute can be assigned dynamic properties by means of the name **TimeColumnHideText**. The data type is BOOLEAN.

## **TimeColumnHideTitleText property**

## **TimeColumnHideTitleText**

Sets text format for displaying the time column header.

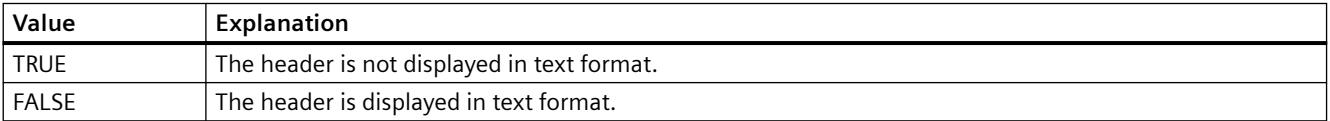

The attribute can be assigned dynamic properties by means of the name **TimeColumnHideTitleText**. The data type is BOOLEAN.

# **TimeColumnIndex property**

## **TimeColumnIndex**

References a configured time column. Using this attribute you can assign the values of other attributes to a specific time column.

Values between 0 and "TimeColumnCount" minus 1 are valid for "TimeColumnIndex". Attribute "TimeColumnCount" defines the number of time columns configured.

The "TimeColumnIndex" attribute can be assigned dynamic properties by means of attribute **TimeColumnRepos**. The data type is LONG.

## **TimeColumnLength property**

## **Length in characters - TimeColumnLength**

Specifies the width of a selected time column.

The attribute can be assigned dynamic properties by means of the name **TimeColumnLength**. The data type is LONG.

# **TimeColumnMeasurePoints property**

## **Number of measurement points - TimeColumnMeasurePoints**

Defines the number of measurement points to be displayed in the time column selected.

The attribute can be assigned dynamic properties by means of the name **TimeColumnMeasurePoints**. The data type is LONG.

## **TimeColumnName property**

## **Object name - TimeColumnName**

Specifies the name of a selected time column.

The "TimeColumnName" attribute can be assigned dynamic properties by means of attribute **TimeColumnRename**. The data type is STRING.

## **TimeColumnRangeType property**

## **Time range setting - TimeColumnRangeType**

Defines the time range setting for the time column selected.

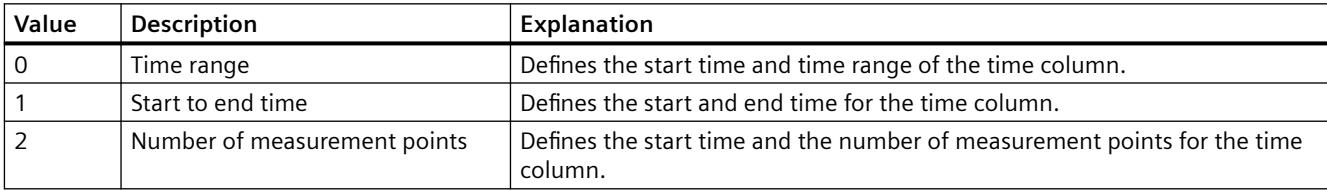

The attribute can be assigned dynamic properties by means of the name **TimeColumnRangeType**. The data type is LONG.

## **TimeColumnRemove property**

### **Remove - TimeColumnRemove**

Removes the selected time column from the list.

The attribute can be assigned dynamic properties by means of the name **TimeColumnRemove**. The data type is STRING.

# **TimeColumnRename property**

### **TimeColumnRename**

Renames a time column which is referenced by means of "TimeColumnIndex" attribute.

The attribute can be assigned dynamic properties by means of the name **TimeColumnRename**. "TimeColumnRename" also sets a dynamic attribute "TimeColumnName". The data type is STRING.

## **TimeColumnRepos property**

## **Up/Down - TimeColumnRepos**

Repositions the order of time columns and of corresponding value columns. "Up" and "Down" move the time column selected up or down in the list. This moves the time column and corresponding value columns in the table towards the front or towards the back.

The attribute can be assigned dynamic properties by means of the name **TimeColumnRepos**. The data type is LONG.

## **TimeColumnShowDate property**

## **Show date - TimeColumnShowDate**

Enables the display of the date and time in the time column selected.

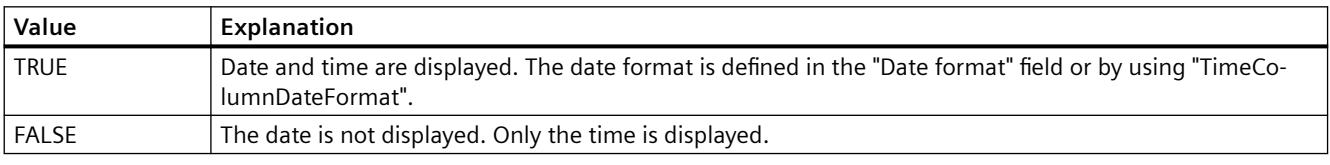

The attribute can be assigned dynamic properties by means of the name **TimeColumnShowDate**. The data type is BOOLEAN.

## **TimeColumnShowIcon property**

### **TimeColumnShowIcon**

Enables the display of time column contents as icon. This function is only available in WinCC Alarm Control.

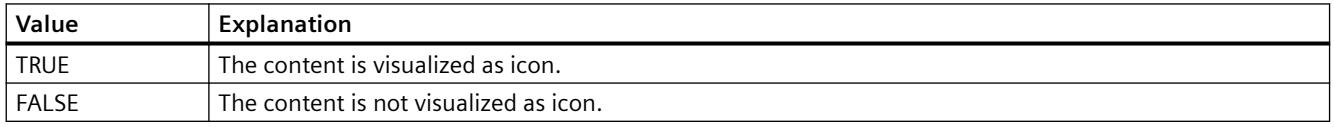

The attribute can be assigned dynamic properties by means of the name **TimeColumnShowIcon**. The data type is BOOLEAN.

### **TimeColumnShowTitleIcon property**

### **TimeColumnShowTitleIcon**

Enables display of the time column header as icon. This function is only available in WinCC Alarm Control.

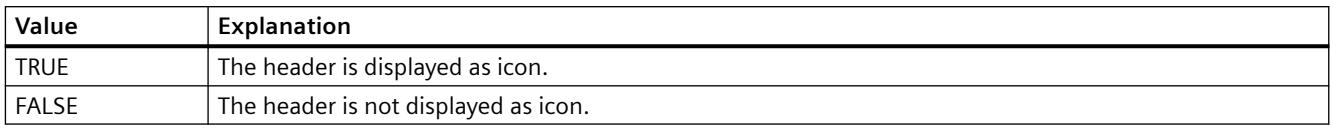

The attribute can be assigned dynamic properties by means of the name **TimeColumnShowTitleIcon**. The data type is BOOLEAN.

## **TimeColumnSort property**

# **TimeColumnSort**

Defines the sorting order of the time column referenced in "TimeColumnIndex" .

The following settings are available:

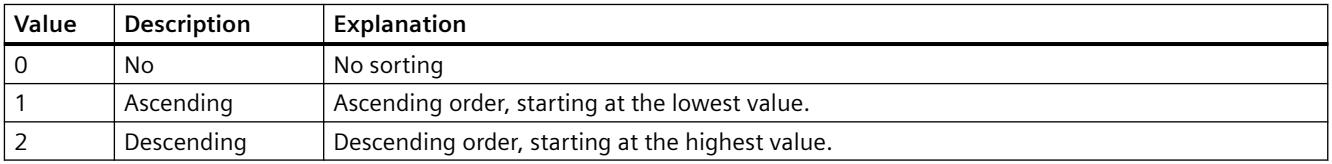

The attribute can be assigned dynamic properties by means of the name **TimeColumnSort** . The data type is LONG.

## **TimeColumnSortIndex property**

## **TimeColumnSortIndex**

Defines the sorting order of the time column referenced in "TimeColumnIndex". The sorting criterion is removed from "TimeColumnSort" if you set a "0" value..

The attribute can be assigned dynamic properties by means of the name **TimeColumnSortIndex**. The data type is LONG.

## **TimeColumnTimeFormat property**

## **Time format - TimeColumnTimeFormat**

Defines the time format for visualizing a selected time column.

The following time formats are available:

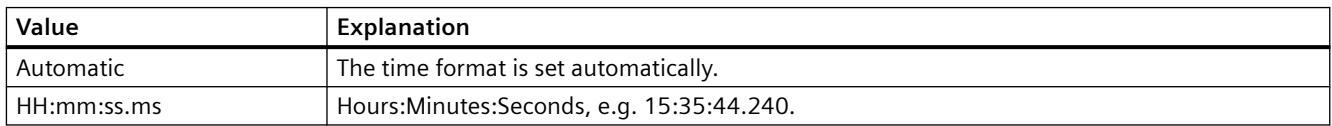

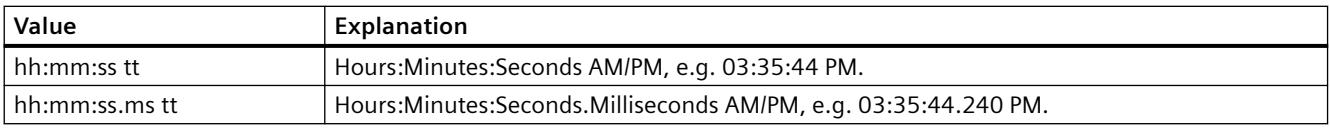

The attribute can be assigned dynamic properties by means of the name **TimeColumnTimeFormat**. The data type is STRING.

## **TimeColumnTimeRangeBase property**

## **Time range - TimeColumnTimeRangeBase**

Defines the time unit for calculating the time range.

The following time units are available:

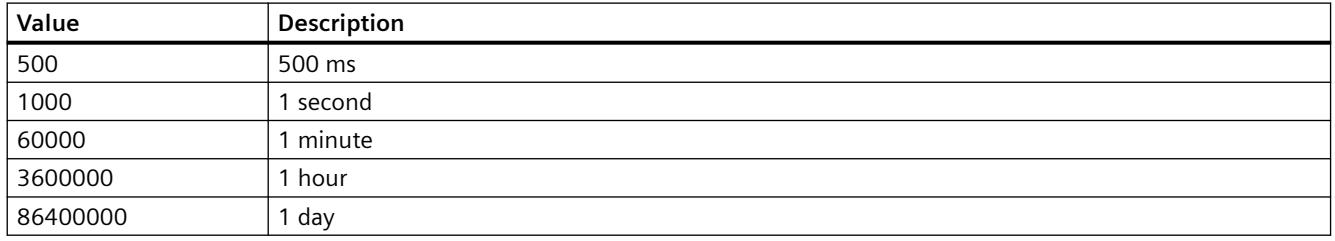

The attribute can be assigned dynamic properties by means of the name **TimeColumnTimeRangeBase**. The data type is LONG.

## **TimeColumnTimeRangeFactor property**

### **Time range - TimeColumnTimeRangeFactor**

Defines the factor for calculating the time range. Only integer factors are valid.

The attribute can be assigned dynamic properties by means of the name **TimeColumnTimeRangeFactor**. The data type is SHORT.

## **TimeColumnUseValueColumnColors property**

## **Use value column colors - TimeColumnUseValueColumnColors**

Defines whether the selected time column will be displayed in the value column colors.

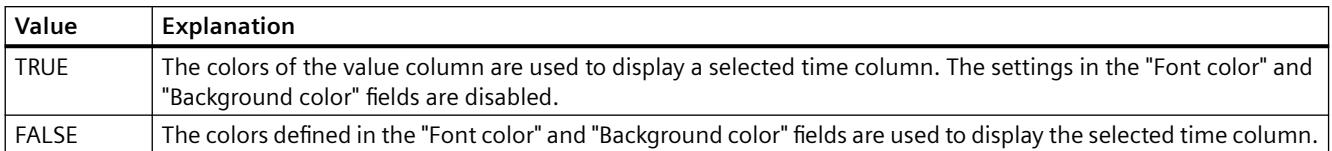

### The attribute can be assigned dynamic properties by means of the name **TimeColumnUseValueColumnColors**. The data type is BOOLEAN.

# **TimeColumnVisible property**

## **Time columns - TimeColumnVisible**

The list shows the time columns you created. Click a time column entry in the list to adapt the properties and to define the time range of the time column.

Select the time columns to be displayed in the table from the list.

Defines whether the selected time column is displayed.

The attribute can be assigned dynamic properties by means of the name **TimeColumnVisible**. The data type is BOOLEAN.

## **TimeFormat - Tolerance**

## **TimeFormat Property**

## **Description**

Defines the format of the time specification.

- 0: The information is provided in hh:mm
- -1: The information is provided in hh:mm:ss
- -2: The information is provided in hh:mm:ss.ms
- -3: The information is provided in hh:mm (full hours)
- -4: The information is provided in hh:mm:ss (full minutes)
- -5: The information is provided in hh:mm:ss.ms (full seconds)

### **See also**

[WinCC Online Table Control \(before WinCC V7\)](#page-2007-0) (Page [2008](#page-2007-0)) [ScreenItem Object](#page-1844-0) (Page [1845\)](#page-1844-0)

## **TimeJump Property**

## **Description**

## **WinCC Online Trend Control**

The "Index" property references a trend. "TimeJump" defines whether the time jumps in the archive should be identified by the color defined in "TimeJumpColor".

## **WinCC Online Trend Control**

The value of this attribute cannot be changed. Read only access.

## **See also**

[WinCC Online Trend Control \(before WinCC V7\)](#page-2010-0) (Page [2011\)](#page-2010-0) [WinCC Online Table Control \(before WinCC V7\)](#page-2007-0) (Page [2008](#page-2007-0)) [ScreenItem Object](#page-1844-0) (Page [1845\)](#page-1844-0)

### **TimeJumpColor Property**

### **Description**

### **WinCC Online Trend Control**

The "Index" property references a trend. "TimeJumpColor" defines the color identifying the time jumps in the archive. Whether the information is evaluated is dependent on the value of the "TimeJump" property. The color is defined as an RGB value. LONG write-read access.

#### **WinCC Online Trend Control**

The value of this property cannot be changed. Read only access.

### **See also**

[ScreenItem Object](#page-1844-0) (Page [1845\)](#page-1844-0) [WinCC Online Trend Control \(before WinCC V7\)](#page-2010-0) (Page [2011\)](#page-2010-0) [WinCC Online Table Control \(before WinCC V7\)](#page-2007-0) (Page [2008](#page-2007-0))

### **TimeOverlap Property**

### **Description**

### **WinCC Online Trend Control**

The "Index" property references a trend. "TimeOverlap" defines whether the time overlaps in the archive should be identified by the color defined in "TimeOverlapColor".

#### **WinCC Online Trend Control**

The value of this property cannot be changed. Read only access.

#### **See also**

[WinCC Online Trend Control \(before WinCC V7\)](#page-2010-0) (Page [2011\)](#page-2010-0) [WinCC Online Table Control \(before WinCC V7\)](#page-2007-0) (Page [2008](#page-2007-0)) [ScreenItem Object](#page-1844-0) (Page [1845\)](#page-1844-0)

# **TimeOverlapColor Property**

## **Description**

## **WinCC Online Trend Control**

The "Index" property references a trend. "TimeOverlapColor" defines the color identifying the time overlaps in the archive. Whether the information is evaluated depends on the value of the "TimeOverlap" attribute. The color is defined as an RGB value.

## **WinCC Online Trend Control**

The value of this property cannot be changed. Read only access.

## **See also**

[WinCC Online Table Control \(before WinCC V7\)](#page-2007-0) (Page [2008](#page-2007-0)) [WinCC Online Trend Control \(before WinCC V7\)](#page-2010-0) (Page [2011\)](#page-2010-0) [ScreenItem Object](#page-1844-0) (Page [1845\)](#page-1844-0)

# **TimeRange Property**

## **Description**

The "Index" property references a column pair or a trend. "TimeRange" defines how the time range to be displayed should be defined.

- 0: The time range to be displayed is defined by a start time ("BeginTime") and end time ("EndTime").
- -1: The time range to be displayed is defined by a start time ("BeginTime") and a time range ("TimeRangeBase" and "TimeRangeFactor").

### **See also**

[WinCC Online Trend Control \(before WinCC V7\)](#page-2010-0) (Page [2011\)](#page-2010-0) [WinCC Online Table Control \(before WinCC V7\)](#page-2007-0) (Page [2008](#page-2007-0)) [ScreenItem Object](#page-1844-0) (Page [1845\)](#page-1844-0)

## **TimeRangeBase Property**

## **Description**

The "Index" property references a column pair or a trend. The time range to be displayed for this column pair/trend results from multiplying the values "TimeRangeBase" and "TimeRangeFactor", whereby the value "TimeRangeBase" is interpreted in milliseconds.

The "TimeRangeBase" and "TimeRangeFactor" properties are only evaluated when the "TimeRange" property is set, i.e. has the value "-1".

## **See also**

[WinCC Online Trend Control \(before WinCC V7\)](#page-2010-0) (Page [2011\)](#page-2010-0) [WinCC Online Table Control \(before WinCC V7\)](#page-2007-0) (Page [2008](#page-2007-0)) [ScreenItem Object](#page-1844-0) (Page [1845\)](#page-1844-0)

### **TimeRangeFactor Property**

### **Description**

The "Index" property references a column pair or a trend. The time range to be displayed for this column pair/trend results from multiplying the values "TimeRangeBase" and "TimeRangeFactor", whereby the value "TimeRangeBase" is interpreted in milliseconds.

The "TimeRangeBase" and "TimeRangeFactor" properties are only evaluated when the "TimeRange" property is set, i.e. has the value "-1".

## **See also**

[WinCC Online Trend Control \(before WinCC V7\)](#page-2010-0) (Page [2011\)](#page-2010-0) [WinCC Online Table Control \(before WinCC V7\)](#page-2007-0) (Page [2008](#page-2007-0)) [ScreenItem Object](#page-1844-0) (Page [1845\)](#page-1844-0)

### **TimeStamp Property**

#### **Description**

Reads the time stamp of the last read access of a tag. The time stamp is returned in local time. DATE (read only)

The VBS standard function "FormatDateTime(Date[, NamedFormat])" enables the time stamp property to be output in plain text. The output is dependent on the current language setting. The language setting can be set using the VBS standard function SetLocale().

By implementing the second parameter of the FormatDate() function and further VBS standard functions such as Year, WeekDay, Day, Hour, Minute, Second enable the information, required by the user, to be split. Use the WeekdayName function to receive the name of the weekday for WeekDay.

#### **Example:**

```
'VBS87
Dim objTag
Dim lngCount
lnqCount = 0Set objTag = HMIRuntime.Tags("Tag11")
objTag.Read
SetLocale("en-gb")
MsgBox FormatDateTime(objTag.TimeStamp) 'Output: e.g. 06/08/2002 9:07:50
MsgBox Year(objTag.TimeStamp) 'Output: e.g. 2002
MsgBox Month(objTag.TimeStamp) 'Output: e.g. 8
MsgBox Weekday(objTag.TimeStamp) 'Output: e.g. 3
MsgBox WeekdayName(Weekday(objTag.TimeStamp)) 'Output: e.g. Tuesday
MsgBox Day(objTag.TimeStamp) 'Output: e.g. 6<br>MsgBox Hour(objTag.TimeStamp) 'Output: e.g. 9
MsgBox Hour(objTag.TimeStamp)
MsgBox Minute(objTag.TimeStamp) 'Output: e.g. 7
MsgBox Second(objTag.TimeStamp) 'Output: e.g. 50
For lnqCount = 0 To 4
MsgBox FormatDateTime(objTag.TimeStamp, lngCount)
Next
'lngCount = 0: Output: e.g. 06/08/2002 9:07:50
'lngCount = 1: Output: e.g. 06 August 2002
'lngCount = 2: Output: e.g. 06/08/2002
'lngCount = 3: Output: e.g. 9:07:50
'lngCount = 4: Output: e.g. 9:07
```
## **Example:**

The following example issues the time stamp of the tag "Tag1":

'VBS88 Dim objTag Set objTag = HMIRuntime.Tags("Tag1") objTag.Read MsgBox objTag.TimeStamp

### **See also**

[Tag Object](#page-1856-0) (Page [1857\)](#page-1856-0) [Alarms object \(list\)](#page-1829-0) (Page [1830\)](#page-1829-0)

## **TimeStepBase property**

### **Precision - TimeStepBase**

Defines the precision of the time stamp displayed in a table.

Calculate the precision by multiplying the factor with the time unit. Enter factor "3" and time unit "1s" to display all values which were generated within 3 seconds in the same row, for example.

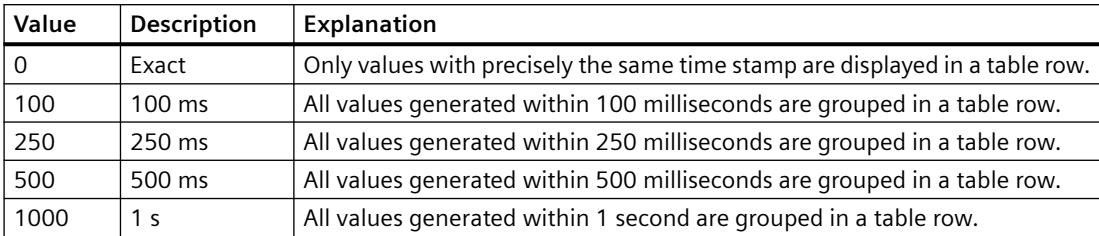

The attribute can be assigned dynamic properties by means of the name **TimeStepBase**. The data type is LONG.

## **TimeStepFactor property**

#### **Precision - TimeStepFactor**

Defines the precision of the time stamp displayed in a table.

Calculate the precision by multiplying the factor with the time unit. Enter factor "3" and time unit "1s" to display all values which were generated within 3 seconds in the same row.

The factor entered is disabled if "Exact" is selected for the time unit or "0" is selected for "TimeStepBase".

The attribute can be assigned dynamic properties by means of the name **TimeStepFactor**. The data type is LONG.

### **TimeZone Property**

### **Description**

Defines the time zone used as a basis for displaying time values. Four settings are possible:

- Local time zone
- Server's time zone
- UTC (Universal Time Coordinated)
- Apply project settings (=> Use WinCC Explorer and access the computer's properties page to define the time mode specifically for the computer. The following are available for selection: WinCC V50 (Compatibility mode  $\Rightarrow$  Display as was standard in the individual display sections to V5 ), local time and UTC.

### **See also**

[WinCC Online Trend Control \(before WinCC V7\)](#page-2010-0) (Page [2011\)](#page-2010-0) [WinCC Online Table Control \(before WinCC V7\)](#page-2007-0) (Page [2008](#page-2007-0))

[WinCC Function Trend Control \(before WinCC V7\)](#page-2003-0) (Page [2004](#page-2003-0))

[ScreenItem Object](#page-1844-0) (Page [1845\)](#page-1844-0)

## **TitleColor property**

## **Table header background - TitleColor**

Specifies the background color of the table headers. The button opens the "Color selection" dialog.

The attribute can be assigned dynamic properties by means of the name **TitleColor**. The data type is LONG.

## **TitleCut property**

## **Shorten contents - TitleCut**

Truncates the content of column headers if the column is insufficient.

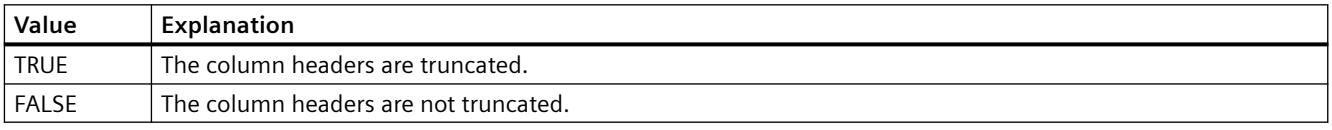

The attribute can be assigned dynamic properties by means of the name **TitleCut** . The data type is BOOLEAN.

## **TitleCut property (before WinCC V7)**

### **Description**

Defines whether the content of the fields of a title bar should be shortened if the column width is too small. Write/Read access.

## **See also**

[WinCC Alarm Control \(before WinCC V7\)](#page-2001-0) (Page [2002\)](#page-2001-0) [ScreenItem Object](#page-1844-0) (Page [1845\)](#page-1844-0)

## **TitleDarkShadowColor property**

### **Dark shading color - TitleDarkShadowColor**

Specifies the color of the dark side of shading. The button opens the "Color selection" dialog. The setting is only active if the "Shading Color" option or "TitleStyle" is activated.

The attribute can be assigned dynamic properties by means of the name **TitleDarkShadowColor**. The data type is LONG.

### **TitleForeColor property**

## **Table header font color - TitleForeColor**

Specifies the color of the table header. The button opens the "Color selection" dialog.

The attribute can be assigned dynamic properties by means of the name **TitleForeColor**. The data type is LONG.

## **TitleGridLineColor property**

### **Color of the divider / header - TitleGridLineColor**

Defines the color of row/column dividers in the table header. The button opens the "Color selection" dialog.

The attribute can be assigned dynamic properties by means of the name **TitleGridLineColor**. The data type is LONG.

## **TitleLightShadowColor property**

### **Bright shading color - TitleLightShadowColor**

Specifies the color of the bright side of shading. The button opens the "Color selection" dialog.

The setting is only active if the "Shading Color" option or "TitleStyle" is activated.

The attribute can be assigned dynamic properties by means of the name **TitleLightShadowColor**. The data type is LONG.

## **Titleline Property**

### **Description**

TRUE, when the control has a title bar and it can be moved in Runtime. BOOLEAN write-read access.

### **See also**

[WinCC Online Table Control \(before WinCC V7\)](#page-2007-0) (Page [2008](#page-2007-0)) [WinCC Online Trend Control \(before WinCC V7\)](#page-2010-0) (Page [2011\)](#page-2010-0) [WinCC Function Trend Control \(before WinCC V7\)](#page-2003-0) (Page [2004](#page-2003-0))

[WinCC Alarm Control \(before WinCC V7\)](#page-2001-0) (Page [2002\)](#page-2001-0)

[ScreenItem Object](#page-1844-0) (Page [1845\)](#page-1844-0)

## **TitleSort property**

## **Sort by column title- TitleSort**

Defines how to trigger sorting by column title. You can only sort by column title if the "Autoscrolling" option is deactivated.

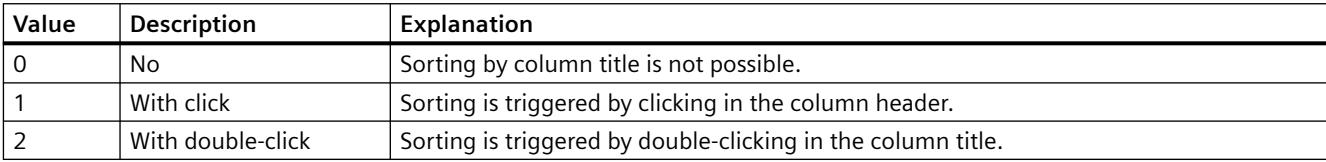

The attribute can be assigned dynamic properties by means of the name **TitleSort**. The data type is LONG.

# **TitleStyle property**

## **Shading color - TitleStyle**

Specifies whether to set a shading color for the table header.

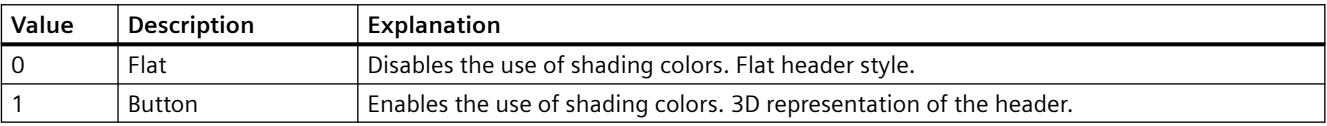

The attribute can be assigned dynamic properties by means of the name **TitleStyle**. The data type is LONG.

## **Toggle Property**

## **Description**

TRUE, when the button or round button should lock after being operated in Runtime. BOOLEAN write-read access.

### **See also**

[Round Button](#page-1929-0) (Page [1930](#page-1929-0)) [ScreenItem Object](#page-1844-0) (Page [1845\)](#page-1844-0)

## **ToleranceHigh Property**

## **Description**

Defines or returns the limit value for "Tolerance high". The type of the evaluation (in percent or absolute) is defined in the "TypeToleranceHigh" property. The monitoring of the limit value is only valid if the "CheckToleranceHigh" property is set to "TRUE".

## **See also**

[Bar](#page-1893-0) (Page [1894\)](#page-1893-0) [ScreenItem Object](#page-1844-0) (Page [1845\)](#page-1844-0)

## **ToleranceLow Property**

### **Description**

Defines or returns the limit value for "Tolerance low". The type of the evaluation (in percent or absolute) is defined in the "TypeToleranceLow" property. The monitoring of the limit value is only valid if the "CheckToleranceLow" property is set to "TRUE".

### **See also**

[Bar](#page-1893-0) (Page [1894\)](#page-1893-0) [ScreenItem Object](#page-1844-0) (Page [1845\)](#page-1844-0)

### **Toolbar**

### **Toolbar Property**

### **Description**

TRUE, when a toolbar is to be displayed. BOOLEAN write-read access.

### **See also**

[WinCC Online Table Control \(before WinCC V7\)](#page-2007-0) (Page [2008](#page-2007-0)) [WinCC Online Trend Control \(before WinCC V7\)](#page-2010-0) (Page [2011\)](#page-2010-0) [WinCC Function Trend Control \(before WinCC V7\)](#page-2003-0) (Page [2004](#page-2003-0))

[WinCC Alarm Control \(before WinCC V7\)](#page-2001-0) (Page [2002\)](#page-2001-0) [ScreenItem Object](#page-1844-0) (Page [1845\)](#page-1844-0)

# **ToolbarAlignment property (before WinCC V7)**

## **Description**

Defines or returns the position of the toolbar. Write/Read access.

## **See also**

[WinCC Online Table Control \(before WinCC V7\)](#page-2007-0) (Page [2008](#page-2007-0)) [WinCC Online Trend Control \(before WinCC V7\)](#page-2010-0) (Page [2011\)](#page-2010-0) [WinCC Function Trend Control \(before WinCC V7\)](#page-2003-0) (Page [2004](#page-2003-0)) [ScreenItem Object](#page-1844-0) (Page [1845\)](#page-1844-0)

## **ToolbarAlignment Property**

## **Alignment - ToolbarAlignment**

Defines the orientation of the Control toolbar.

The following settings are available:

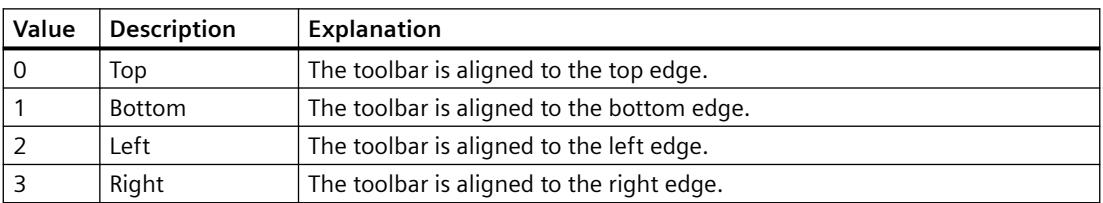

The attribute can be assigned dynamic properties by means of the name **ToolbarAlignment**. The data type is LONG.

## **ToolbarBackColor property**

## **Background color - ToolbarBackColor**

Specifies the background color of the toolbar. Open the "Color selection" dialog by clicking the button.

The background color you configured is only displayed if the "Display" option is activated or "ToolbarUseBackColor" is "TRUE".

The attribute can be assigned dynamic properties by means of the name **ToolbarBackColor**. The data type is LONG.

## **ToolbarButtonActive property**

## **Active - ToolbarButtonActive**

Activates a button function in Runtime. Clicking the button in Runtime triggers the corresponding function.

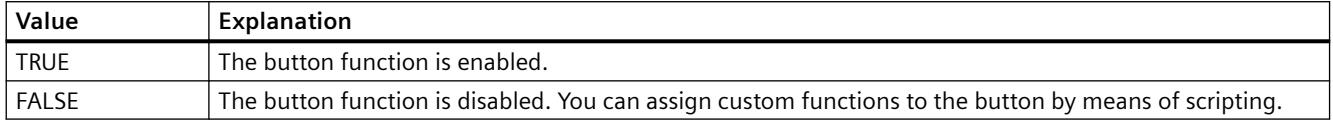

The attribute can be assigned dynamic properties by means of the name **ToolbarButtonActive**. The data type is BOOLEAN.

## **ToolbarButtonAdd property**

### **New - ToolbarButtonAdd**

Creates a new, user-defined button function. The name set by WinCC can be edited in the "Object name" field.

The attribute can be assigned dynamic properties by means of the name **ToolbarButtonAdd** . The data type is STRING.

### **ToolbarButtonBeginGroup property**

### **Separator - ToolbarButtonBeginGroup**

Inserts a leading separator (vertical line) for the selected button function on the toolbar. These separators can be used to group the icons of the button functions.

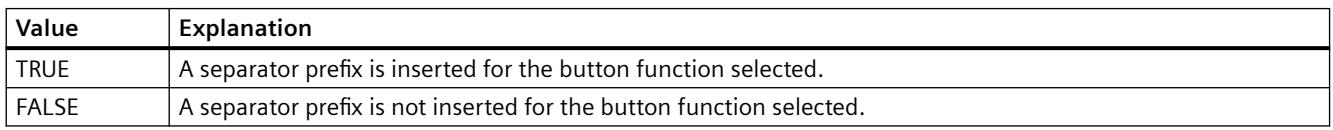

The attribute can be assigned dynamic properties by means of the name **ToolbarButtonBeginGroup**. The data type is BOOLEAN.

### **ToolbarButtonClick AlarmControl property**

## **ToolbarButtonClick**

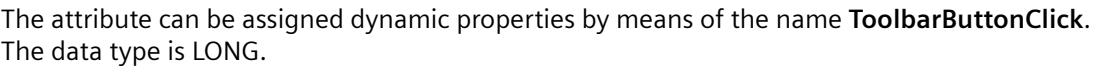

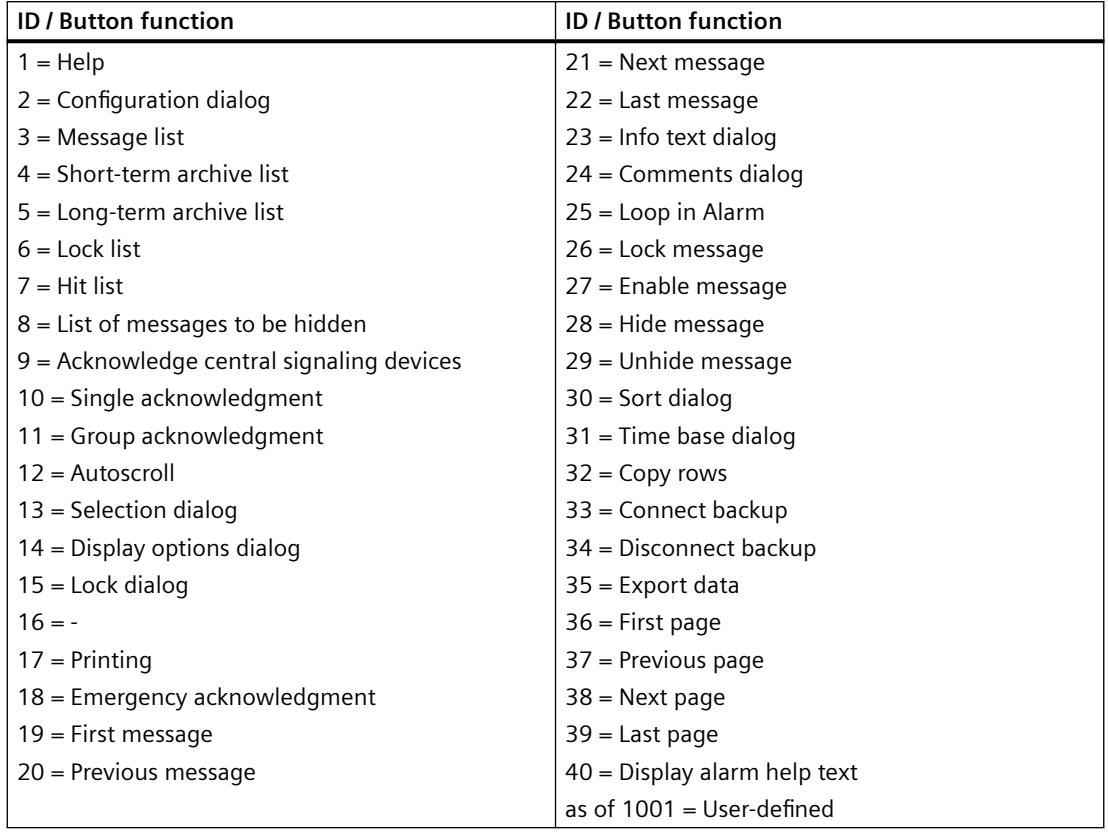

# **ToolbarButtonClick FunctionTrendControl property**

# **ToolbarButtonClick**

The attribute can be assigned dynamic properties by means of the name **ToolbarButtonClick**. The data type is LONG.

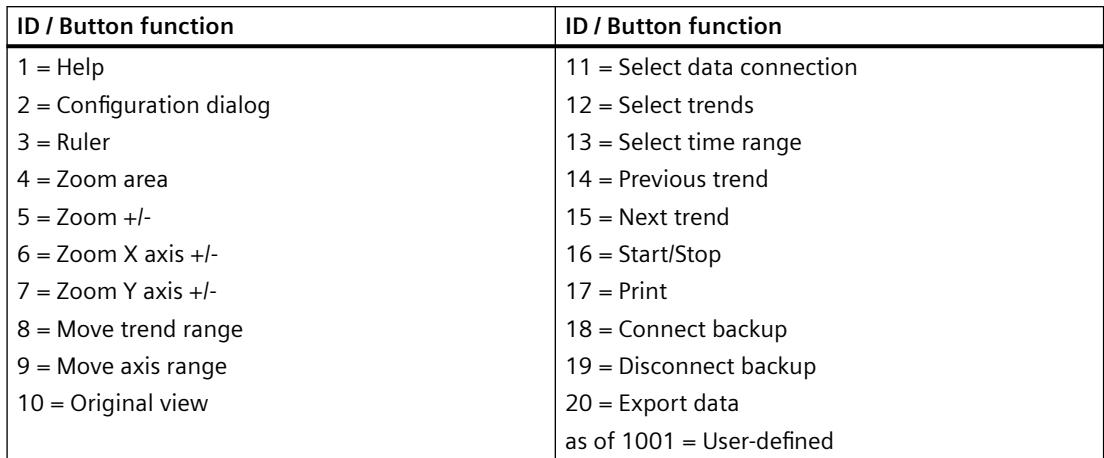

## **ToolbarButtonClick OnlineTableControl property**

### **ToolbarButtonClick**

Triggers the function linked to the toolbar button. The respective button function is called via the "ID".

The attribute can be assigned dynamic properties by means of the name **ToolbarButtonClick**. The data type is LONG.

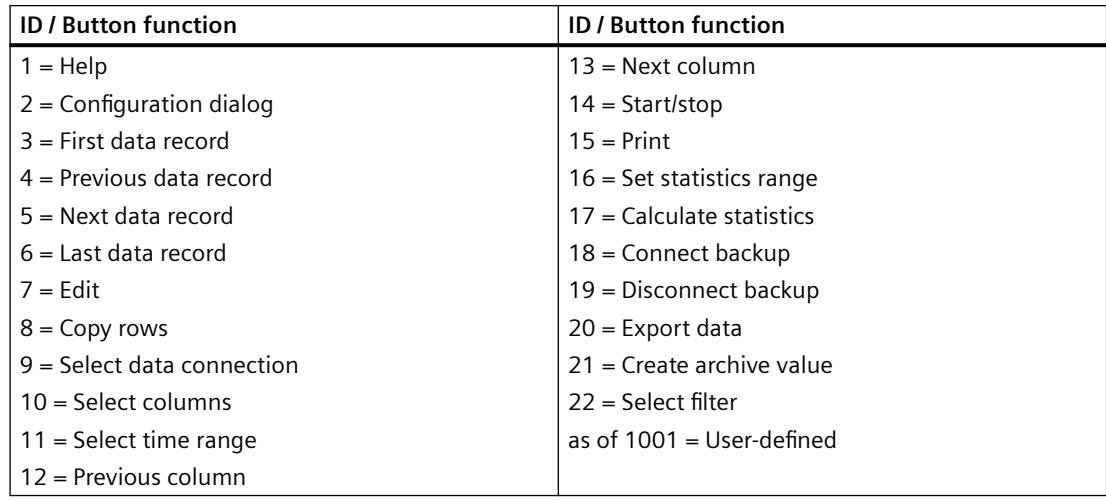

## **ToolbarButtonClick OnlineTrendControl property**

## **ToolbarButtonClick**

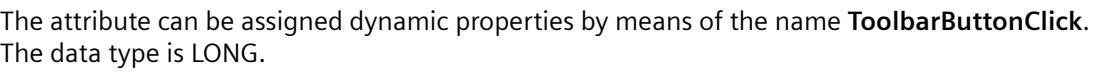

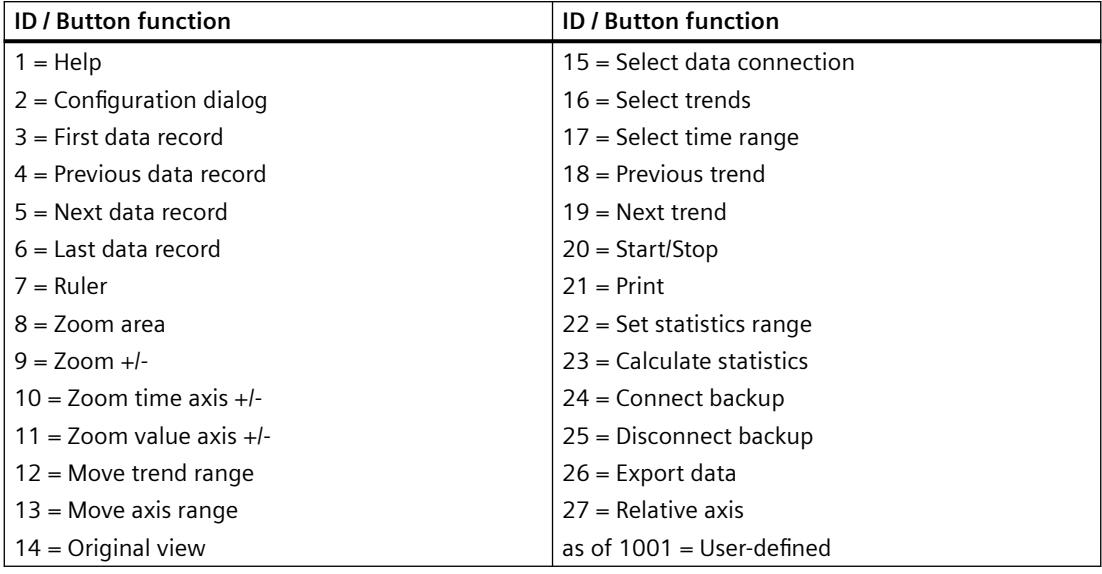

# **ToolbarButtonClick RulerControl property**

# **ToolbarButtonClick**

Triggers the function linked to the toolbar button. The respective button function is called via the "ID".

The attribute can be assigned dynamic properties by means of the name **ToolbarButtonClick**. The data type is LONG.

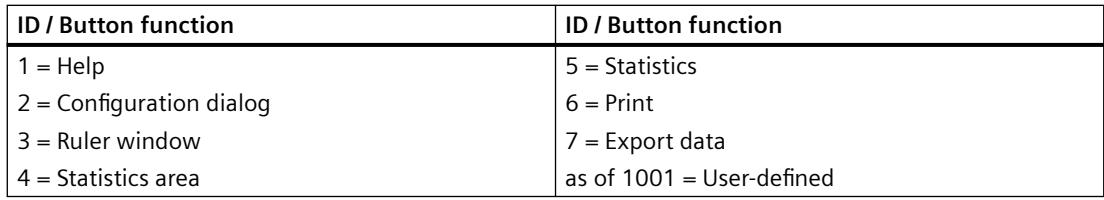

# **ToolbarButtonClick SysdiagControl property**

# **ToolBarButtonClick**

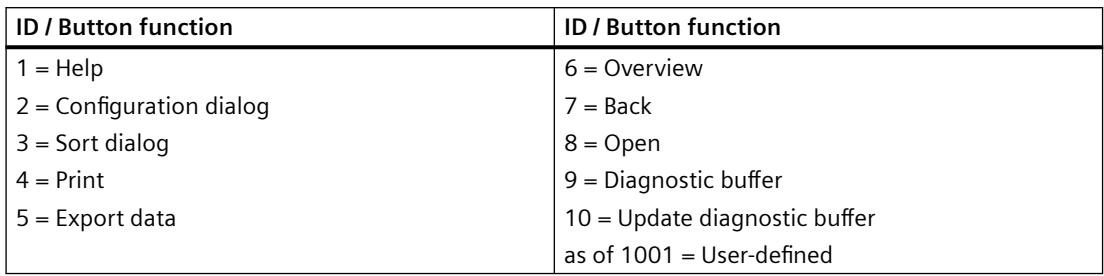

The attribute can be assigned dynamic properties using the name **ToolbarButtonClick**. The data type is LONG.

## **ToolbarButtonClick UserAdminControl property**

## **ToolbarButtonClick**

Triggers the function linked to the toolbar button. The respective button function is called via the "ID".

The attribute can be assigned dynamic properties using the name **ToolbarButtonClick**. The data type is LONG.

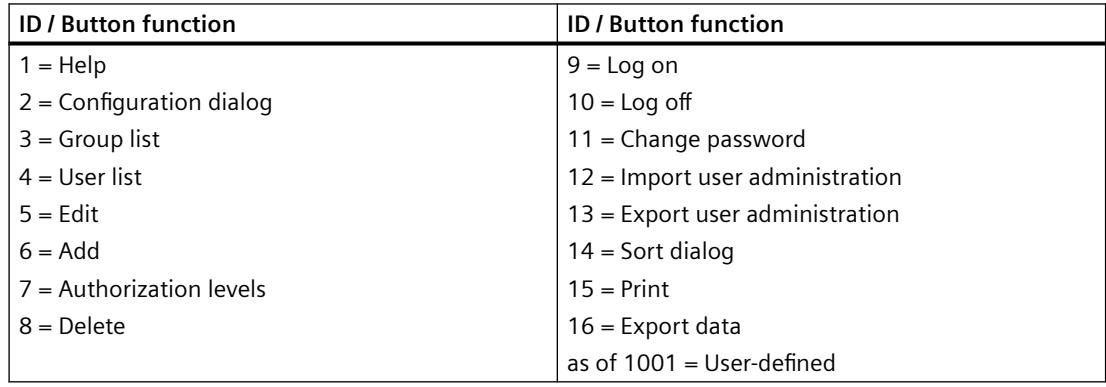

## **ToolbarButtonClick UserArchiveControl property**

## **ToolbarButtonClick**

The attribute can be assigned dynamic properties by means of the name **ToolbarButtonClick**. The data type is LONG.

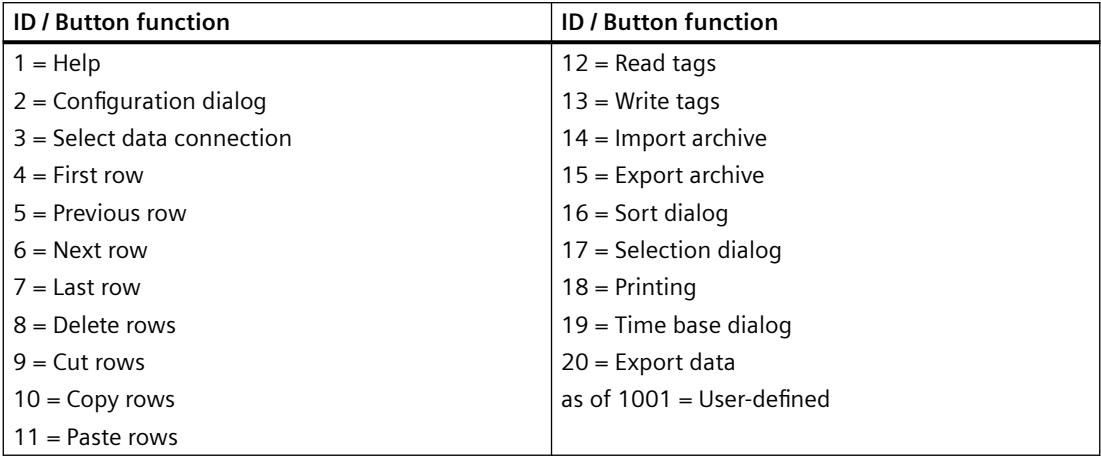

# **ToolbarButtonCount property**

## **ToolbarButtonCount**

Defines the number of configurable button functions.

The attribute can be assigned dynamic properties by means of the name **ToolbarButtonCount**. The data type is LONG.

# **ToolbarButtonEnabled property**

## **ToolbarButtonEnabled**

Enables operation of custom toolbar buttons.

The attribute can be assigned dynamic properties by means of the name **ToolbarButtonEnabled**. The data type is BOOLEAN.

## **ToolbarButtonHotKey property**

## **Hotkey - ToolbarButtonHotKey**

Shows the hotkey for a button function selected.

You create or edit a hotkey by clicking in the "Hotkey" field and pressing the button or key shortcut required.

The attribute can be assigned dynamic properties by means of the name **ToolbarButtonHotKey**. The data type is LONG.

## **ToolbarButtonID property**

## **Object ID - ToolbarButtonID**

Unique ID number for the selected button function. WinCC assigns this read only ID number.

The attribute can be assigned dynamic properties by means of the name **ToolbarButtonID**. The data type is LONG.

## **ToolbarButtonIndex property**

### **ToolbarButtonIndex**

References a button function. Using this attribute you can assign the values of other attributes to a specific button function.

Values between 0 and "ToolbarButtonIndex" minus 1 are valid for "ToolbarButtonCount". Attribute "ToolbarButtonCount" defines the number of configurable button functions.

The "ToolbarButtonIndex" attribute can be assigned dynamic properties by means of attribute **ToolbarButtonRepos**. The data type is LONG.

## **ToolbarButtonLocked property**

### **ToolbarButtonLocked**

Enables/disables the display of the pressed state of a user-defined toolbar button.

The attribute can be assigned dynamic properties by means of the name **ToolbarButtonLocked**. The data type is BOOLEAN.

## **ToolbarButtonName property**

### **Object name - ToolbarButtonName**

Shows the name for the selected button function. You rename user-defined button functions.

The "ToolbarButtonName" attribute can be assigned dynamic properties by means of attribute **ToolbarButtonRename**. The data type is STRING.

### **ToolbarButtonPasswordLevel property**

### **Operator authorization - ToolbarButtonPasswordLevel**

Shows the authorization for a button function selected. You can edit the authorization using the selection button.

Authorizations are configured in the "User Administrator" editor.

The attribute can be assigned dynamic properties by means of the name **ToolbarButtonPasswordLevel**. The data type is LONG.

### **ToolbarButtonRemove property**

### **Remove - ToolbarButtonRemove**

Removes the selected button function from the list. Only user-defined button functions can be removed.

The attribute can be assigned dynamic properties by means of the name **ToolbarButtonRemove**. The data type is STRING.

### **ToolbarButtonRename property**

#### **ToolbarButtonRename**

Renames a custom toolbar element which is referenced by means of "ToolbarButtonIndex" attribute.

The attribute for custom elements can be assigned dynamic properties by means of the name **ToolbarButtonRename**. "ToolbarButtonRename" also sets a dynamic attribute "ToolbarButtonName". The data type is STRING.

### **ToolbarButtonRepos property**

#### **Up/Down - ToolbarButtonRepos**

Changes the sorting order of button functions. "Up" and "Down" move the button function selected up or down in the list. This moves the button function in the toolbar of a Control towards the front or towards the back.

The attribute can be assigned dynamic properties by means of the name **ToolbarButtonRepos**. The data type is LONG.

#### **ToolbarButtonSize property**

#### **Button size in pixels - ToolbarButtonSize**

Defines the size of the buttons in the toolbar.

With the maximum value of 280 pixels, the button size can be ten times larger than the original size of 28 pixels.

The following behavior results for the button size depending on the configured value:

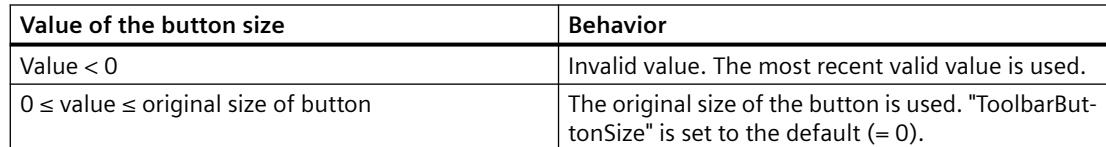

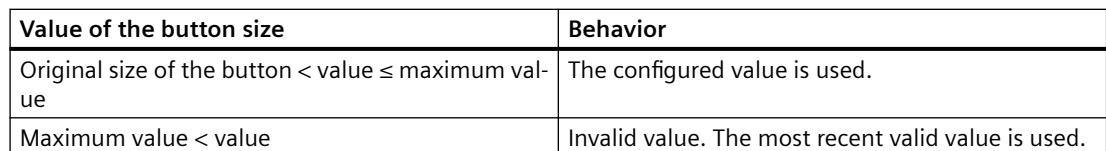

With a large button size, please note that in some cases not all buttons may be displayed in the control. To show all activated buttons in Runtime, you must therefore extend the control or activate fewer buttons as required.

You can create a dedicated button to zoom in or out of the toolbar in Runtime. For instructions, refer to the example "How to configure a user-defined toolbar button with a self-created selection dialog" in the documentation "VBS for Creating Procedures and Actions".

The attribute can be assigned dynamic properties by means of the name **ToolbarButtonSize** . The data type is LONG.

## **ToolbarButtonTooltipText property**

## **ToolbarButtonTooltipText**

Specifies the tooltip text for the button.

The attribute can be assigned dynamic properties by means of the name **ToolbarButtonTooltipText**. The data type is STRING.

## **ToolbarButtonUserDefined property**

## **ToolbarButtonUserDefined**

Indicates whether the project engineer has added a new user-defined toolbar button.

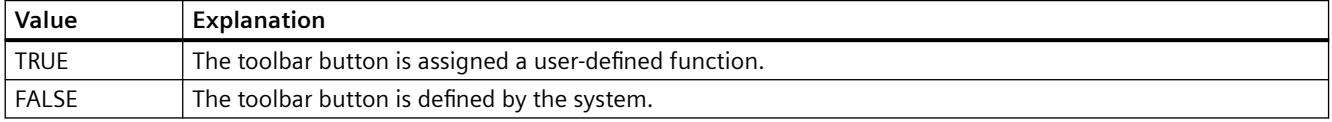

The attribute can be assigned dynamic properties by means of the name **ToolbarButtonUserDefined**. The data type is BOOLEAN.

### **ToolbarButtonVisible property**

## **Button functions - ToolbarButtonVisible**

Select the button functions to be displayed in the toolbar from the list.

Click a list entry to adapt the properties, or to change the position in the status bar of the Control by means of the "Up" and "Down" buttons.

The attribute can be assigned dynamic properties by means of the name **ToolbarButtonVisible** . The data type is BOOLEAN.

# **ToolbarButtons Property**

## **Description**

Defines or returns the buttons contained in the toolbar by setting or resetting the corresponding bits. Each button is assigned a bit. There are no limitations as to the bit combinations.

Bit - Value (hex) ; Value (dec) ; Button:

- 0 0x00000001; 1; Message List
- 1 0x00000002; 2; Short-term archive list
- 2 0x00000004; 4; Long-term archive list
- 3 0x00000008; 8; Acknowledgment of central signaling device
- 4 0x00000010; 16; Single Acknowledgment
- 5 0x00000020; 32; Group acknowledgment
- 6 0x00000040; 64; Autoscroll
- 7 0x00000080; 128; Selection Dialog
- 8 0x00000100; 256; Lock Dialog
- 9 0x00000200; 512; Print message log
- 11 0x00000800; 2048; Emergency acknowledgment
- 12 0x00001000; 4096; First message
- 13 0x00002000; 8192; Last message
- 14 0x00004000; 16384; Next message
- 15- 0x00008000; 32768; Previous message
- 16 0x00010000; 65536; Infotext Dialog
- 17 -0x00020000; 131072; Comment Dialog
- 18 0x00040000; 262144; Loop in Alarm
- 20 0x00100000; 1048576; Print current view
- 21 0x00200000; 2097152; Lock list
- 22 0x00400000; 4194304; Lock/release message
- 23 0x00800000; 8388608; Sorting Dialog
- 24 0x01000000; 16777216; Time basis dialog
- 25 0x02000000; 33554432; Hit list

In order to display more buttons, their values must be logically linked with OR. Write/Read access.

### **See also**

[WinCC Online Table Control \(before WinCC V7\)](#page-2007-0) (Page [2008](#page-2007-0)) [WinCC Online Trend Control \(before WinCC V7\)](#page-2010-0) (Page [2011\)](#page-2010-0)

[WinCC Function Trend Control \(before WinCC V7\)](#page-2003-0) (Page [2004](#page-2003-0)) [WinCC Alarm Control \(before WinCC V7\)](#page-2001-0) (Page [2002\)](#page-2001-0) [ScreenItem Object](#page-1844-0) (Page [1845\)](#page-1844-0)

## **ToolbarHotKeys Property**

## **Description**

Defines or returns hotkeys of the buttons in the toolbar. Write/Read access.

## **See also**

[WinCC Online Table Control \(before WinCC V7\)](#page-2007-0) (Page [2008](#page-2007-0)) [WinCC Online Trend Control \(before WinCC V7\)](#page-2010-0) (Page [2011\)](#page-2010-0) [WinCC Function Trend Control \(before WinCC V7\)](#page-2003-0) (Page [2004](#page-2003-0)) [ScreenItem Object](#page-1844-0) (Page [1845\)](#page-1844-0)

## **ToolbarShowTooltips property**

## **Tooltips - ToolbarShowTooltips**

Enables the display of tooltips for the button functions in Runtime.

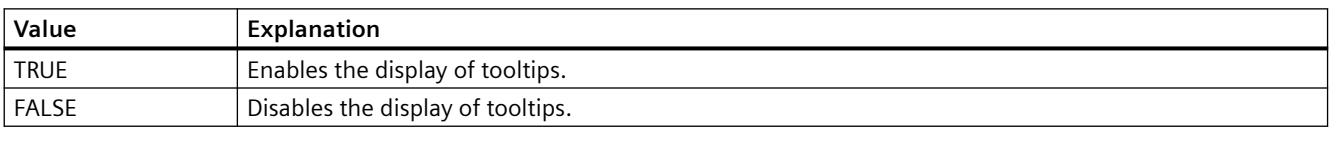

The attribute can be assigned dynamic properties by means of the name **ToolbarShowTooltips**. The data type is BOOLEAN.

Attribute "ToolbarButtonTooltipText" defines the tooltip text.

## **ToolbarUseBackColor property**

### **Show background color - ToolbarUseBackColor**

Enables the display of the background color for a toolbar.

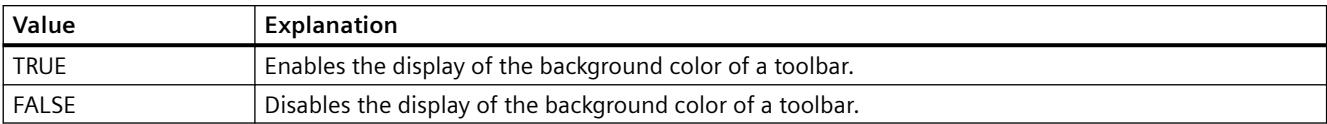

The attribute can be assigned dynamic properties by means of the name **ToolbarUseBackColor**. The data type is BOOLEAN.

# **ToolbarUseHotKeys property**

## **Hotkeys - ToolbarUseHotKeys**

Activates the hotkeys for button functions in Runtime. Insert the hotkeys for button functions in the "Hotkey" field.

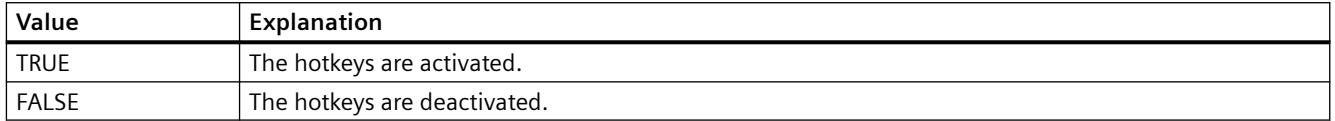

The attribute can be assigned dynamic properties by means of the name **ToolbarUseHotKeys**. The data type is BOOLEAN.

# **ToolbarVisible property**

## **Show toolbar - ToolbarVisible**

Enables the display of the Control toolbar.

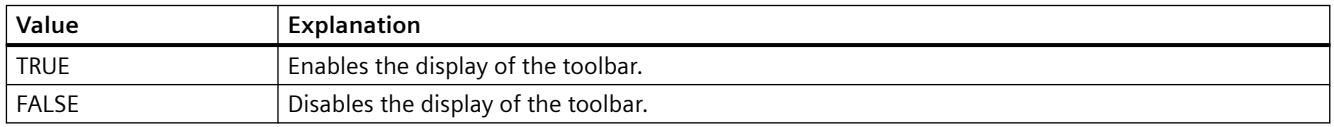

The attribute can be assigned dynamic properties by means of the name **ToolbarVisible** . The data type is BOOLEAN.

## **ToolTip - TrendLower**

# **ToolTipText Property**

## **Description**

Defines or returns the text to be displayed as a tooltip when the mouse is positioned over the object.

STRING (write-read access)
# **Example:**

The following example assigns a tool tip text to every object in the picture "NewPDL1": The picture "NewPDL1" comprises only objects containing the ToolTipText property:

```
'VBS89
Dim objScreen
Dim objScrItem
Dim lngIndex
Dim strName
lngIndex = 1
Set objScreen = HMIRuntime.Screens("NewPDL1")
For lngIndex = 1 To objScreen.ScreenItems.Count
strName = objScreen.ScreenItems(lngIndex).ObjectName
Set objScrItem = objScreen.ScreenItems(strName)
''Assign tooltiptexts to the objects
objScrItem.ToolTipText = "Name of object is " & strName
Next
```
## **See also**

```
Radio box (Page 1928)
Status display (Page 1920)
Connector (Page 1887)
Text list (Page 1918)
Static text (Page 1885)
Slider (Page 1933)
Group Display (Page 1913)
Rounded rectangle (Page 1882)
Round Button (Page 1930)
Rectangle (Page 1879)
Polyline (Page 1878)
Polygon (Page 1876)
OLE object (Page 1911)
Line (Page 1874)
Pie segment (Page 1872)
Circular arc (Page 1871)
Circle (Page 1869)
Group (Page 2019)
Graphic Object (Page 1907)
Ellipse segment (Page 1867)
```

```
Ellipse arc (Page 1866)
Ellipse (Page 1864)
I/O Field (Page 1904)
Check box (Page 1926)
Button (Page 1922)
Bar (Page 1894)
Customized Object (Page 2017)
3D Bar (Page 1889)
```
# **Top Property**

# **Function**

Defines or returns the Y-coordinate of an object (measured from the top left edge of the picture) in pixels. The Y-coordinate relates to the top left corner of the rectangle enclosing the object.

LONG (write-read access)

# **Example:**

The following example shifts all objects in the picture "NewPDL1" 5 pixels upwards:

```
'VBS90
Dim objScreen
Dim objScrItem
Dim lngIndex
Dim strName
lngIndex = 1
Set objScreen = HMIRuntime.Screens("NewPDL1")
For lngIndex = 1 To objScreen.ScreenItems.Count
strName = objScreen.ScreenItems(lngIndex).ObjectName
Set objScrItem = objScreen.ScreenItems(strName)
objScrItem.Top = objScrItem.Top - 5
Next
```
# **See also**

[Left Property](#page-2205-0) (Page [2206\)](#page-2205-0) [ScreenItem Object](#page-1844-0) (Page [1845\)](#page-1844-0)

# **TopConnectedConnectionPointIndex Property**

#### **Description**

Specifies or sets the index number of the top connecting point. LONG write-read access.

#### **See also**

[Connector](#page-1886-0) (Page [1887\)](#page-1886-0) [ScreenItem Object](#page-1844-0) (Page [1845\)](#page-1844-0)

### **TopConnectedObjectName Property**

#### **Description**

Specifies or sets the object name of the object which is docked on at the bottom connecting point. LONG write-read access.

#### **See also**

[Connector](#page-1886-0) (Page [1887\)](#page-1886-0) [ScreenItem Object](#page-1844-0) (Page [1845\)](#page-1844-0)

#### **Transparency property**

#### **Description**

Defines and returns the percentage transparency of the object.  $0 =$  no transparency; 100 = complete transparency (invisible) The text and fields of the graphic objects are only transparent at "100." In runtime, a completely transparent object (invisible) is also functional.

#### **Transparent Property**

# **Description**

TRUE, when the button appears completely filled in the color specified in "BackColor". BOOLEAN write-read access.

#### *Working with WinCC*

*3.6 VBS for Creating Procedures and Actions*

## **See also**

[WinCC Push Button Control \(up to WinCC V7.3\)](#page-2013-0) (Page [2014](#page-2013-0)) [ScreenItem Object](#page-1844-0) (Page [1845\)](#page-1844-0)

# **Trend Property**

#### **Description**

TRUE, when the tendency (rising or falling) of the measuring value being monitored should be displayed by a small arrow. BOOLEAN write-read access.

#### **See also**

[Bar](#page-1893-0) (Page [1894](#page-1893-0)) [ScreenItem Object](#page-1844-0) (Page [1845\)](#page-1844-0)

## **TrendActualize property**

#### **Update -TrendActualize**

Enables the update of a selected trend.

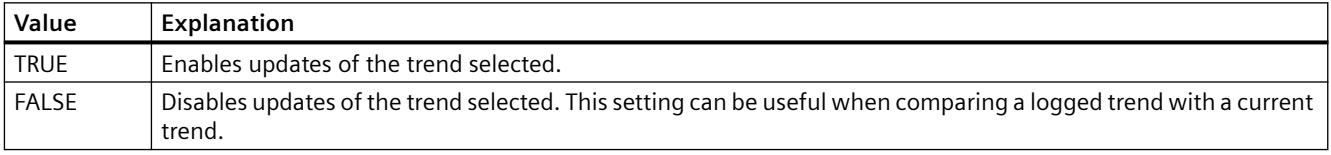

The attribute can be assigned dynamic properties by means of the name **TrendActualize**. The data type is BOOLEAN.

# **TrendAdd property**

### **New - TrendAdd**

Creates a new trend.

The attribute can be assigned dynamic properties by means of the name **TrendAdd**. The data type is STRING.

# **TrendAutoRangeBeginTagName property**

#### **TrendAutoRangeBeginTagName**

This attribute sets the low limit tag for the range of values if the range of values is calculated automatically by means of online tags.

The attribute can be assigned dynamic properties by means of the name **TrendAutoRangeBeginTagName**. The data type is STRING.

## **TrendAutoRangeBeginValue property**

#### **TrendAutoRangeBeginValue**

This attribute sets the low limit tag for the range of values if the range of values is calculated based on the configuration of high and low limits.

The attribute can be assigned dynamic properties by means of the name **TrendAutoRangeBeginValue**. The data type is DOUBLE.

# **TrendAutoRangeEndTagName property**

## **TrendAutoRangeEndTagName**

This attribute sets the high limit tag for the range of values if the range of values is calculated automatically by means of online tags.

The attribute can be assigned dynamic properties by means of the name **TrendAutoRangeEndTagName**. The data type is STRING.

#### **TrendAutoRangeEndValue property**

#### **TrendAutoRangeEndValue**

This attribute sets the high limit tag for the range of values if the range of values is calculated based on the configuration of high and low limits.

The attribute can be assigned dynamic properties by means of the name **TrendAutoRangeEndValue**. The data type is DOUBLE.

#### **TrendAutoRangeSource property**

#### **TrendAutoRangeSource**

Defines the mode for automatic calculation of the range of values of trend data.

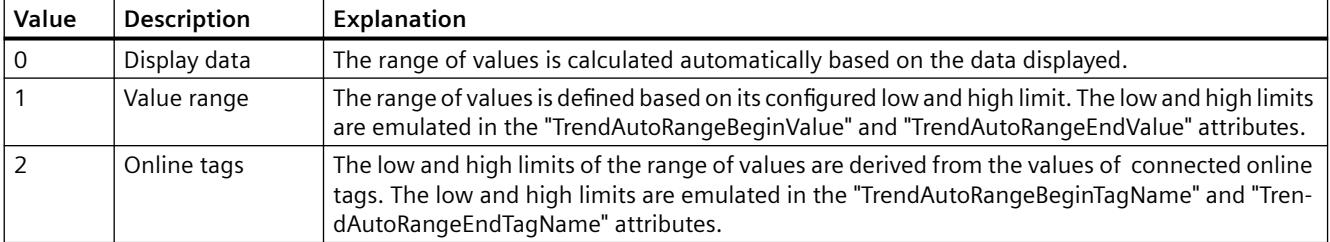

The attribute can be assigned dynamic properties by means of the name **TrendAutoRangeSource**. The data type is LONG.

#### **TrendBeginTime property**

#### **Start time - TrendBeginTime**

Defines the start time of the time range for data transfer to the selected trend.

The attribute can be assigned dynamic properties by means of the name **TrendBeginTime**. The data type is Date.

## **TrendColor property**

# **Trend color - TrendColor**

Specifies the trend color. Open the "Color selection" dialog by clicking the button.

The attribute can be assigned dynamic properties by means of the name **TrendColor**. The data type is LONG.

# **LTrendColor property (before WinCC V7)**

#### **Description**

Determines the color of the trend display or returns it. The trend display indicates the tendency (rising or falling) of the measuring value being monitored by a small arrow. In order to activate the trend display, the Trend property must be set to "True". LONG write-read access.

## **See also**

[Bar](#page-1893-0) (Page [1894](#page-1893-0)) [ScreenItem Object](#page-1844-0) (Page [1845\)](#page-1844-0)

#### **TrendCount property**

## **TrendCount**

Defines the number of configured trends.

The attribute can be assigned dynamic properties by means of the name **TrendCount**. The data type is LONG.

# **TrendEndTime property**

## **End time - TrendEndTime**

Defines the end of the time range for data connections of a selected trend.

The attribute can be assigned dynamic properties by means of the name **TrendEndTime**. The data type is Date.

# **TrendExtendedColorSet property**

## **Extended - TrendExtendedColorSet**

Enables configuration of the point and fill colors and the display of colors in Runtime.

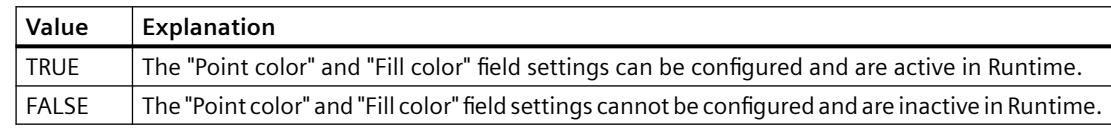

The attribute can be assigned dynamic properties by means of the name **TrendExtendedColorSet**. The data type is BOOLEAN.

# **TrendFill property**

#### **Filled - TrendFill**

Specifies if the area beneath the trend is to be filled.

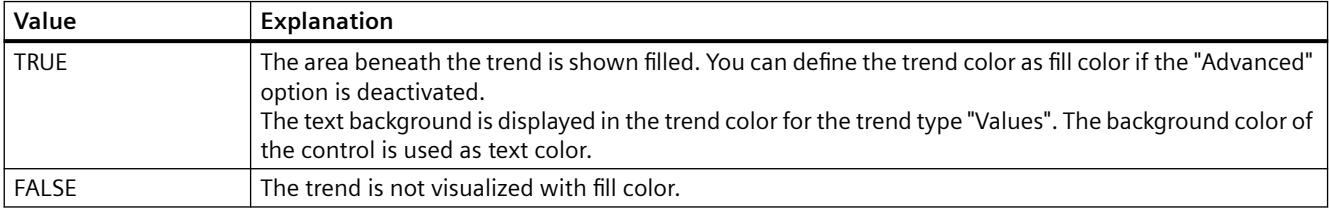

The attribute can be assigned dynamic properties by means of the name **TrendFill**. The data type is BOOLEAN.

#### **TrendFillColor property**

#### **Fill color - TrendFillColor**

Specifies the fill color of the trend. The text fill color is specified for the trend type "Values".

The fill color is used if the "Filled" option is activated or "TrendFill" is "TRUE". Open the "Color selection" dialog by clicking the button.

The configuration is only possible if the "Advanced" option is activated or "TrendExtendedColorSet" is "TRUE".

The attribute can be assigned dynamic properties by means of the name **TrendFillColor**. The data type is LONG.

## **TrendIndex property**

# **TrendIndex**

References a configured trend. Using this attribute you can assign the values of other attributes to a specific trend. The index must always be set before you change the properties of a trend in runtime.

Values between 0 and "TrendIndex" minus 1 are valid for "TrendCount". Attribute "TrendCount" defines the number of trends configured.

The "TrendIndex" attribute can be assigned dynamic properties by means of attribute **TrendRepos**. The data type is LONG.

# **TrendLabel property**

#### **Label - TrendLabel**

Defines the label of the trend selected. The label is displayed in Runtime if the value at attribute "UseTrendNameAsLabel" is "FALSE".

The attribute can be assigned dynamic properties by means of the name **TrendLabel**. The data type is STRING.

#### **TrendLineStyle property**

#### **Line style - TrendLineStyle**

Defines the line style for trend visualization.

The following settings are available:

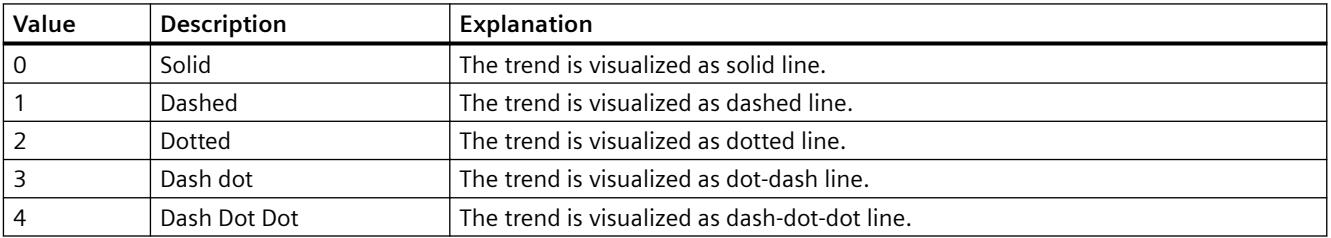

The attribute can be assigned dynamic properties by means of the name **TrendLineStyle**. The data type is LONG.

# **TrendLineType property**

## **Trend type - TrendLineType**

Defines how to visualize a trend.

The following settings are available:

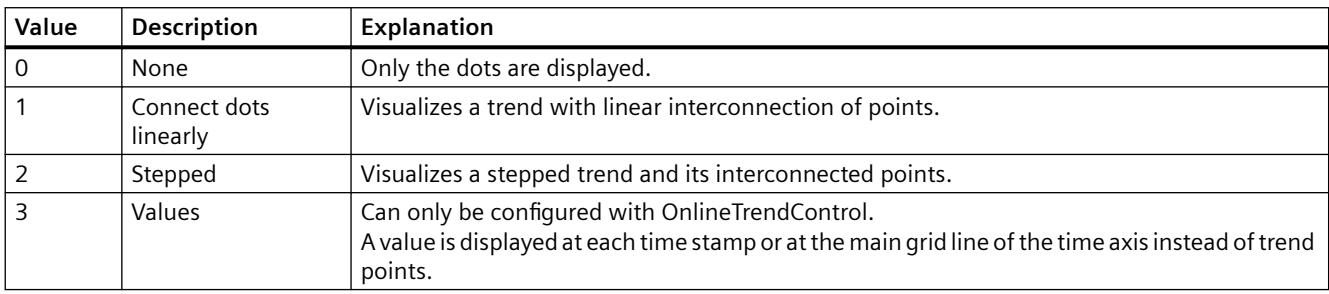

The attribute can be assigned dynamic properties by means of the name **TrendLineType**. The data type is LONG.

# **TrendLineWidth property**

### **Line weight - TrendLineWidth**

Defines the line weight of the line displayed.

The attribute can be assigned dynamic properties by means of the name **TrendLineWidth**. The data type is LONG.

# **TrendLowerLimit property**

# **TrendLowerLimit**

Specifies the low limit of a tag. The values are identified based on the color set in "TrendLowerLimitColor" if the tag value is less than "TrendLowerLimit". This setting is only active if the value at attribute "TrendLowerLimitColoring" is "TRUE".

The attribute can be assigned dynamic properties by means of the name **TrendLowerLimit**. The data type is DOUBLE.

#### **TrendLowerLimitColor property**

#### **TrendLowerLimitColor**

Specifies the color of tag values which are less than the value at "TrendLowerLimit". This setting is only active if the value at attribute "TrendLowerLimitColoring" is "TRUE".

The attribute can be assigned dynamic properties by means of the name **TrendLowerLimitColor**. The data type is LONG.

# **TrendLowerLimitColoring property**

## **TrendLowerLimitColoring**

Enables the "TrendLowerLimitColor" attribute for identifying tag values which are less than the value at "TrendLowerLimitValue".

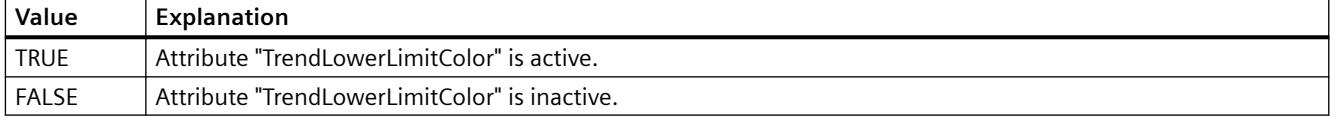

The attribute can be assigned dynamic properties by means of the name **TrendLowerLimitColoring**. The data type is BOOLEAN.

## **TrendMeasure - TrendVisible**

## **TrendMeasurePoints property**

## **Number of measurement points - TrendMeasurePoints**

Defines the number of measurement points for visualization of selected trends.

Defines the number of value pairs provided to the trend from a user archive.

The attribute can be assigned dynamic properties by means of the name **TrendMeasurePoints**. The data type is LONG.

# **TrendName property**

# **Object name - TrendName**

Displays the name of the selected trend. The name is defined on the "Trends" tab.

The "TrendName" attribute can be assigned dynamic properties by means of attribute **TrendRename**. The data type is STRING.

# **TrendPointColor property**

#### **Point color - TrendPointColor**

Defines the color of trend points. Open the "Color selection" dialog by clicking the button.

The configuration is only possible if the "Advanced" option is activated or "TrendExtendedColorSet" is "TRUE".

The attribute can be assigned dynamic properties by means of the name **TrendPointColor**. The data type is LONG.

# **TrendPointStyle property**

## **Dot type - TrendPointStyle**

Defines the dot style for trend visualization.

The following settings are available:

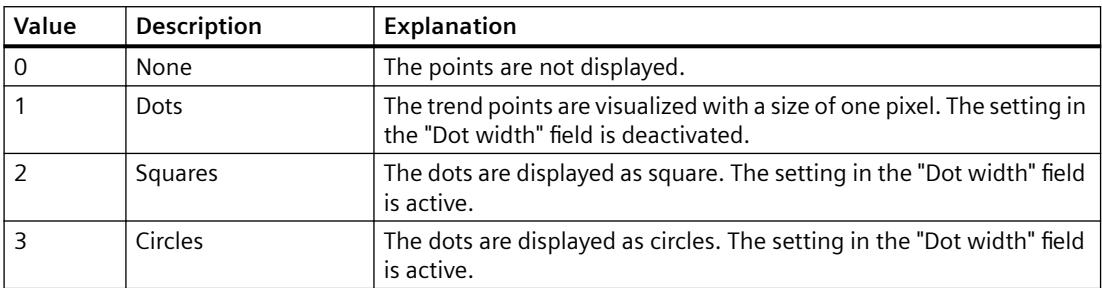

The attribute can be assigned dynamic properties by means of the name **TrendPointStyle**. The data type is LONG.

# **TrendPointWidth property**

## **Dot width - TrendPointWidth**

Sets the dot width in pixels. You can only define the dot width for the "square" and "circular" type.

The attribute can be assigned dynamic properties by means of the name **TrendPointWidth**. The data type is LONG.

# **TrendProvider property**

# **Data source - TrendProvider**

Specifies the data source for a selected trend.

The following settings are available:

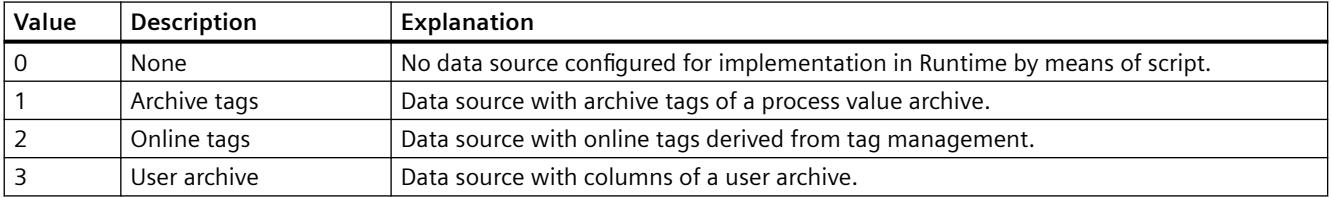

The attribute can be assigned dynamic properties by means of the name **TrendProvider**. The data type is LONG.

# **TrendProviderCLSID\_FunctionTrend property**

# **TrendProviderCLSID\_FunctionTrend**

Indicates the data source of the trend selected.

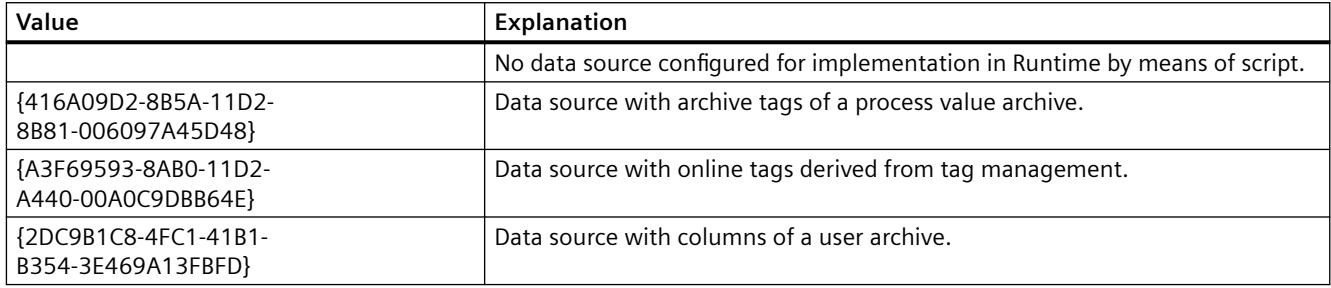

The attribute can be assigned dynamic properties by means of the name **TrendProviderCLSID**. The data type is STRING.

# **TrendProviderCLSID\_OnlineTrend property**

# **TrendProviderCLSID\_OnlineTrend**

Indicates the data source of the trend selected.

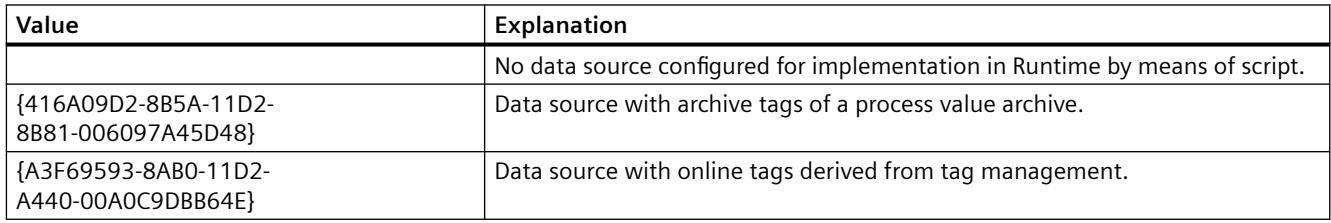

The attribute can be assigned dynamic properties by means of the name **TrendProviderCLSID**. The data type is STRING.

# **TrendRangeType property**

# **Time range setting - TrendRangeType**

Defines the time range for providing data to the selected trend.

You can only define the number of measuring points if you select user archives as the data source.

The following configuration options are available:

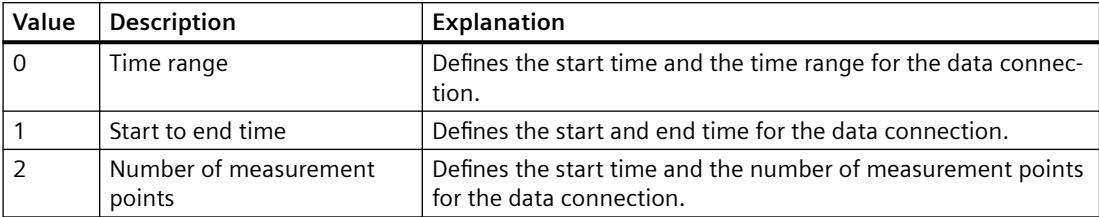

The attribute can be assigned dynamic properties by means of the name **TrendRangeType**. The data type is LONG.

#### **TrendRemove property**

#### **Remove - TrendRemove**

Removes selected trends from the list.

The attribute can be assigned dynamic properties by means of the name **TrendRemove**. The data type is STRING.

#### **TrendRename property**

#### **TrendRename**

Renames a trend which is referenced by means of "TrendIndex" attribute.

The attribute can be assigned dynamic properties by means of the name **TrendRename**. "TrendRename" also sets a dynamic attribute "TrendName". The data type is STRING.

#### **TrendRepos property**

## **Up/Down - TrendRepos**

Repositions the trend in the trend window. "Up" and "Down" move the selected trend up or down in the list. This moves the trend towards the foreground or background for visualization in Runtime.

The attribute can be assigned dynamic properties by means of the name **TrendRepos**. The data type is LONG.

#### **TrendSelectTagName property**

#### **TrendSelectTagName**

Opens a dialog for selecting the tag name for the source of Y axis data in WinCC OnlineTrendControl. Programmers can set this attribute to allow users to select a tag name by means of a button, for example.

The attribute can be assigned dynamic properties by means of the name **TrendSelectTagName**. The data type is BOOLEAN.

## **TrendSelectTagNameX property**

#### **TrendSelectTagNameX**

Opens a dialog for selecting the tag name for the source of X axis data in WinCC FunctionTrendControl. Programmers can set this attribute to allow users to select a tag name by means of a button, for example.

The attribute can be assigned dynamic properties by means of the name **TrendSelectTagNameX**. The data type is BOOLEAN.

## **TrendSelectTagNameY property**

#### **TrendSelectTagNameY**

Opens a dialog for selecting the tag name for the source of Y axis data in WinCC FunctionTrendControl. Programmers can set this attribute to allow users to select a tag name by means of a button, for example.

The attribute can be assigned dynamic properties by means of the name **TrendSelectTagNameY**. The data type is BOOLEAN.

#### **TrendShowAlarms property**

#### **Displaying alarms - TrendShowAlarms**

If you have connected online tags and activate the "Show alarms" option, you can have the assigned message displayed as a symbol and tooltip for the trend values with limit violation. Limit monitoring must be configured in the alarm logging for the online tag for this.

The red symbol indicates a high or low limit violation. The tooltip contains the message text and information text of the message. If you have configured "Loop in Alarm" with the "OpenPicture" function for the message, you can jump to the assigned picture by double-clicking this symbol.

The attribute can be assigned dynamic properties by means of the name **TrendShowAlarms**. The data type is BOOLEAN.

#### **TrendState property**

# **TrendState**

Shows the status of the data link of the selected curve in Runtime.

The attribute can be made dynamic with the name **TrendState**. The data type is LONG.

# **TrendTagName property**

## **Tag name - TrendTagName**

Displays the name of connected tags. Use the Open button to open a dialog for selecting an online or archive tag.

The attribute can be assigned dynamic properties by means of the name **TrendTagName**. The data type is STRING.

# **TrendTagNameX property**

## **Tag Name X / Column X - TrendTagNameX**

Shows the name of interconnected tags or of the column for the X axis. Using the selection button, select a tag or a column for the data source you configured.

The attribute can be assigned dynamic properties by means of the name **TrendTagNameX**. The data type is STRING.

# **TrendTagNameY property**

#### **Tag Name Y / Column Y - TrendTagNameY**

Shows the name of interconnected tags or of the column for the Y axis. Using the selection button, select a tag or a column for the data source you configured.

The attribute can be assigned dynamic properties by means of the name **TrendTagNameY**. The data type is STRING.

# **TrendTimeAxis property**

#### **Time axis - TrendTimeAxis**

Defines the time axis to be used for the trend selected. Define the available time axes in the "Time axes" tab.

The attribute can be assigned dynamic properties by means of the name **TrendTimeAxis**. The data type is STRING.

# **TrendTimeRangeBase property**

#### **Time Range - TrendTimeRangeBase**

Defines the time unit for calculating the time range.

The following time units are available:

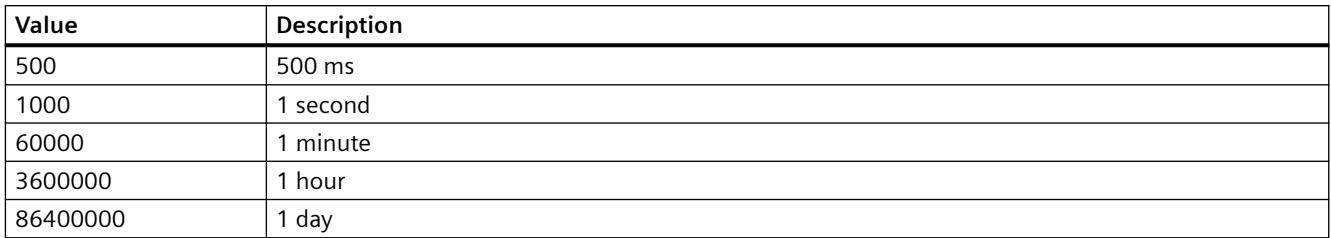

The attribute can be assigned dynamic properties by means of the name **TrendTimeRangeBase**. The data type is LONG.

# **TrendTimeRangeFactor property**

# **Time range - TrendTimeRangeFactor**

Defines the factor for calculating the time range. Only integer factors are valid.

The attribute can be assigned dynamic properties by means of the name **TrendTimeRangeFactor**. The data type is SHORT.

# **TrendTrendWindow property**

# **Trend window - TrendTrendWindow**

Defines the trend window for visualizing the trend selected. Define the available trend windows in the "Trend window" tab.

The attribute can be assigned dynamic properties by means of the name **TrendTrendWindow**. The data type is STRING.

# **TrendUncertainColor property**

# **TrendUncertainColor**

Value are in uncertain state if the initial value is unknown after runtime has been activated, or if a substitute value is used. Set attribute "TrendUncertainColor" to define the color identifier of these values. The "TrendUncertainColoring" attribute determines whether or not this setting is evaluated.

The attribute can be assigned dynamic properties by means of the name **TrendUncertainColor**. The data type is LONG.

# **TrendUncertainColoring property**

# **TrendUncertainColoring**

Value are in uncertain state if the initial value is unknown after runtime has been activated, or if a substitute value is used. The "TrendUncertainColoring" attribute is used to enable identification of such values based on the color set in "TrendUncertainColor".

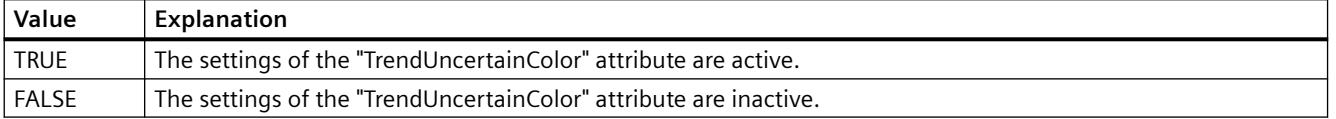

The attribute can be assigned dynamic properties by means of the name **TrendUncertainColoring**. The data type is BOOLEAN.

#### **TrendUpperLimit property**

#### **TrendUpperLimit**

Specifies the high limit of a tag. If the tag exceeds the value of the "TrendUpperLimit, the values are marked with the color set in "TrendUpperLimitColor". This setting is only active if the value at attribute "TrendUpperLimitColoring" is "TRUE".

The attribute can be assigned dynamic properties by means of the name **TrendUpperLimit**. The data type is DOUBLE.

# **TrendUpperLimitColor property**

#### **TrendUpperLimitColor**

Specifies the color for designating tag values that are above the value of "TrendLowerLimit". This setting is only active if the value at attribute "TrendUpperLimitColoring" is "TRUE".

The attribute can be assigned dynamic properties by means of the name **TrendUpperLimitColor**. The data type is LONG.

#### **TrendUpperLimitColoring property**

#### **TrendUpperLimitColoring**

Specifies whether the attribute "TrendUpperLimitColor" is used to identify tag values that are above the limit of the TrendUpperLimit".

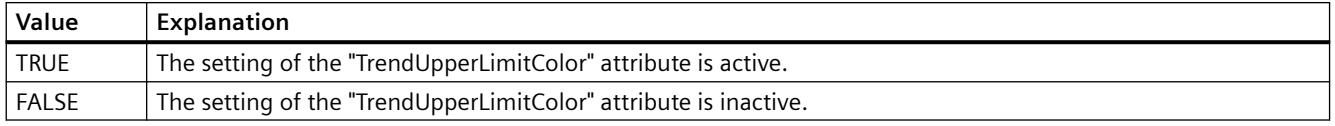

The attribute can be assigned dynamic properties by means of the name **TrendUpperLimitColoring**. The data type is BOOLEAN.

# **TrendValueAlignment property**

# **Alignment - TrendValueAlignment**

Specifies the alignment of the displayed values for the trend type "Values".

The following settings are available depending on the writing direction of the trend:

• The writing direction of the trend is "from right" or "from left"

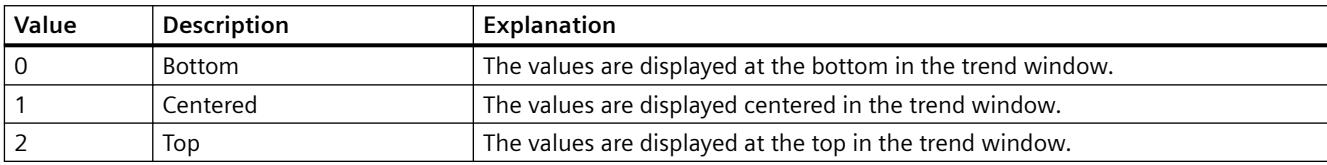

• The writing direction of the trend is "from top" or "from bottom"

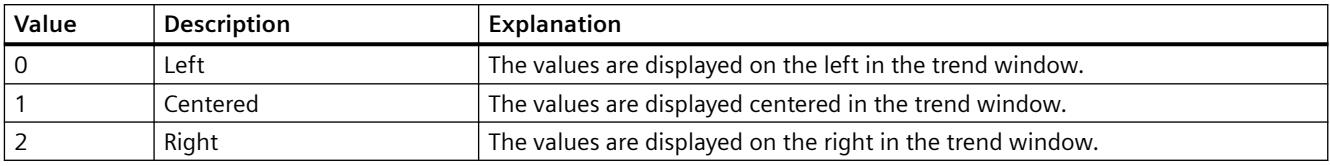

The attribute can be assigned dynamic properties by means of the name **TrendValueAlignment**. The data type is LONG.

#### **See also**

[Trend object \(list\)](#page-1953-0) (Page [1954\)](#page-1953-0) [WinCC OnlineTrendControl](#page-1981-0) (Page [1982](#page-1981-0))

# **TrendValueAxis property**

# **Value axis - TrendValueAxis**

Defines the value axis to be used for the trend selected. Define the available value axes in the "Value axes" tab.

The attribute can be assigned dynamic properties by means of the name **TrendValueAxis**. The data type is STRING.

# **TrendValueUnit property**

# **Unit - TrendValueUnit**

Specifies a unit for the trend type "Values" that is appended to the displayed value, e.g., "%" or  $"^\circ C"$ .

The attribute can be assigned dynamic properties by means of the name **TrendValueUnit**. The data type is STRING.

## **See also**

[Trend object \(list\)](#page-1953-0) (Page [1954\)](#page-1953-0) [WinCC OnlineTrendControl](#page-1981-0) (Page [1982](#page-1981-0))

# **TrendVisible property**

## **Trends - TrendVisible**

The list shows all trends you created.

Select the trends to be displayed in the trend window from the list.

Click a trend entry in the list to adapt the properties and to assign axes and trend windows to the trend.

The attribute can be assigned dynamic properties by means of the name **TrendVisible**. The data type is BOOLEAN.

# **TrendWindow - TrendYAxis**

# **TrendWindowAdd property**

# **New - TrendWindowAdd**

Creates a new trend window.

The attribute can be assigned dynamic properties by means of the name **TrendWindowAdd**. The data type is STRING.

# **TrendWindowCoarseGrid property**

#### **Main grid lines - TrendWindowCoarseGrid**

Enables the display of grid lines for the main scale.

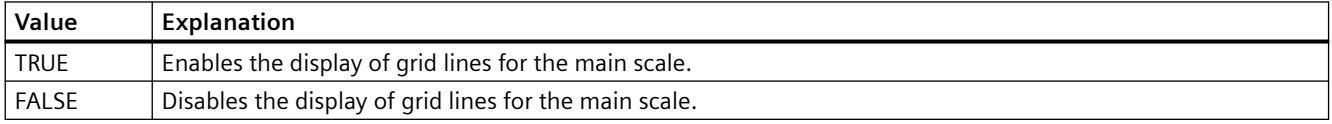

The attribute can be assigned dynamic properties by means of the name **TrendWindowCoarseGrid**. The data type is BOOLEAN.

# **TrendWindowCoarseGridColor property**

# **Color of main scale - TrendWindowCoarseGridColor**

Specifies the grid color of the main scale. Open the "Color selection" dialog by clicking the button.

The attribute can be assigned dynamic properties by means of the name **TrendWindowCoarseGridColor**. The data type is LONG.

# **TrendWindowCount property**

# **TrendWindowCount**

Defines the number of configured trend views.

The attribute can be assigned dynamic properties by means of the name **TrendWindowCount**. The data type is LONG.

# **TrendWindowFineGrid property**

# **Secondary grid lines - TrendWindowFineGrid**

Enables the display of grid lines for the secondary scale.

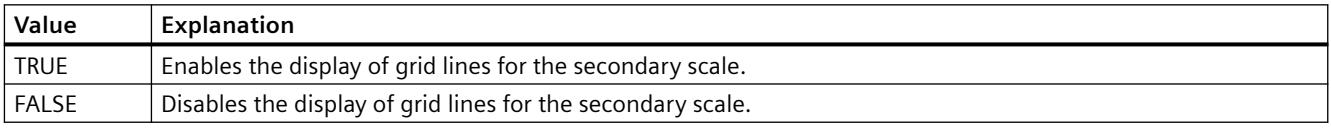

The attribute can be assigned dynamic properties by means of the name **TrendWindowFineGrid**. The data type is BOOLEAN.

# **TrendWindowFineGridColor property**

# **Color of secondary scale - TrendWindowFineGridColor**

Specifies the grid color of the main scale. Open the "Color selection" dialog by clicking the button.

The attribute can be assigned dynamic properties by means of the name **TrendWindowFineGridColor**. The data type is LONG.

# **TrendWindowForegroundTrendGrid property**

# **Only for foreground trend - TrendWindowForegroundTrendGrid**

Enables the display of grid lines only for the foreground trend in the trend window.

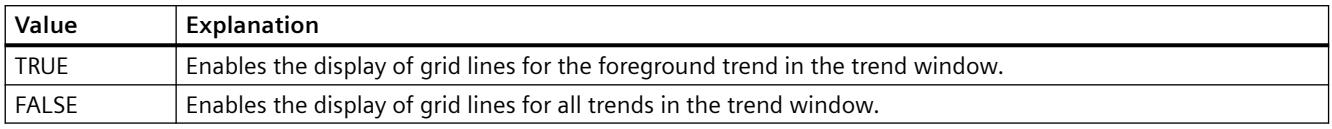

The attribute can be assigned dynamic properties by means of the name **TrendWindowForegroundTrendGrid**. The data type is BOOLEAN.

# **TrendWindowGridInTrendColor property**

## **Use trend color - TrendWindowGridInTrendColor**

Sets the trend color for the visualization of the grid lines for the main scale.

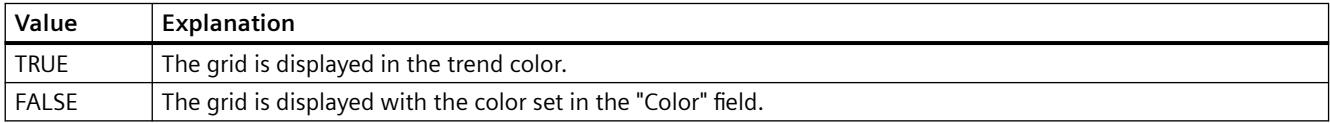

The attribute can be assigned dynamic properties by means of the name **TrendWindowGridInTrendColor**. The data type is BOOLEAN.

# **TrendWindowHorizontalGrid property**

## **For X axis - TrendWindowVerticalGrid**

Enables the display of horizontal grid lines.

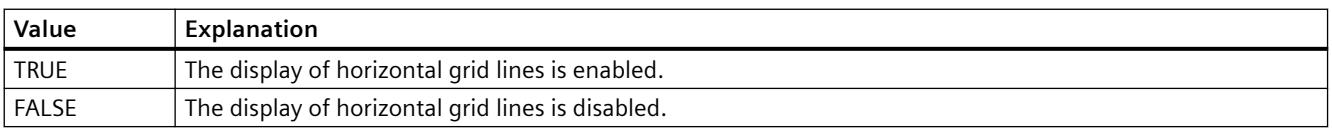

The attribute can be assigned dynamic properties by means of the name **TrendWindowHorizontalGrid**. The data type is BOOLEAN.

#### **TrendWindowIndex property**

# **TrendWindowIndex**

References a configured trend view. Using this attribute you can assign the values of other attributes to a specific trend view.

Values between 0 and "TrendWindowIndex" minus 1 are valid for "TrendWindowCount". Attribute "TrendWindowCount" defines the number of trend views configured.

The "TrendWindowIndex" attribute can be assigned dynamic properties by means of attribute **TrendWindowRepos**. The data type is LONG.

#### **TrendWindowName property**

## **Object name - TrendWindowName**

Defines the name of the trend window selected.

The "TrendWindowName" attribute can be assigned dynamic properties by means of attribute **TrendWindowRename**. The data type is STRING.

## **TrendWindowRemove property**

### **Remove - TrendWindowRemove**

Removes the selected trend window from the list.

The attribute can be assigned dynamic properties by means of the name **TrendWindowRemove**. The data type is STRING.

#### **TrendWindowRename property**

### **TrendWindowRename**

Renames a trend view which is referenced by means of "TrendWindowIndex" attribute.

The attribute can be assigned dynamic properties by means of the name **TrendWIndowRename**. "TrendWindowRename" also sets a dynamic attribute "TrendWindowName". The data type is STRING.

#### **TrendWindowRepos property**

#### **Up/Down - TrendWindowRepos**

Changes the sorting order of the trend windows. "Up" and "Down" move the selected trend up or down in the list.

The sorting order in the list defines the position in the Control. The first trend window is displayed at the last position, while the last is displayed at the top position.

The attribute can be assigned dynamic properties by means of the name **TrendWindowRepos**. The data type is LONG.

# **TrendWindowRulerColor property**

## **Ruler color - TrendWindowRulerColor**

Specifies the ruler color. Open the "Color selection" dialog by clicking the button.

The color can be configured and displayed if "1 - graphic" is set for display of the ruler or "TrendWindowRulerStyle".

The attribute can be assigned dynamic properties by means of the name **TrendWindowRulerColor**. The data type is LONG.

# **TrendWindowRulerLayer property**

#### **Ruler layer - TrendWindowRulerLayer**

Defines the representation layer of a ruler in the trend window.

The following settings are available:

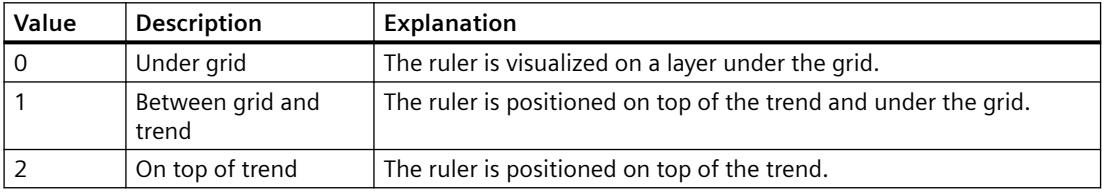

The attribute can be assigned dynamic properties by means of the name **TrendWindowRulerLayer**. The data type is LONG.

#### **TrendWindowRulerStyle property**

#### **Ruler - TrendWindowRulerStyle**

Defines the appearance of the ruler.

The following settings are available:

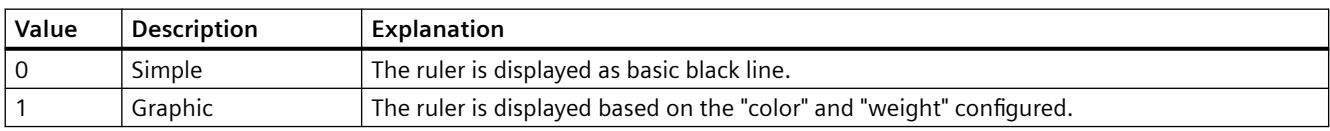

The attribute can be assigned dynamic properties by means of the name **TrendWindowRulerStyle**. The data type is LONG.

## **TrendWindowRulerWidth property**

#### **Ruler width - TrendWindowRulerWidth**

Defines the width of the ruler in pixels.

The width can be configured and displayed if "1 - graphic" is set for display of the ruler or "TrendWindowRulerStyle".

The attribute can be assigned dynamic properties by means of the name **TrendWindowRulerWidth**. The data type is LONG.

# **TrendWindowSpacePortion property**

# **Proportional area - TrendWindowSpacePortion**

Specifies the proportion of the trend widow to be used for the selected curve.

The attribute can be assigned dynamic properties by means of the name **TrendWindowSpacePortion**. The data type is LONG.

# **TrendWindowStatisticRulerColor property**

# **Color of ruler for statistics area - TrendWindowStatisticRulerColor**

Specifies the color of the ruler for the statistics area. The button opens the "Color selection" dialog to select the color.

The color can be configured and displayed if "1 - graphic" is set for display of the ruler for the statistics area or "TrendWindowStatisticRulerStyle".

The attribute can be assigned dynamic properties by means of the name **TrendWindowStatisticRulerColor**. The data type is LONG.

# **TrendWindowStatisticRulerStyle property**

# **Ruler for statistics area - TrendWindowStatisticRulerStyle**

Enables the display of a ruler for defining the statistics area.

The following settings are available:

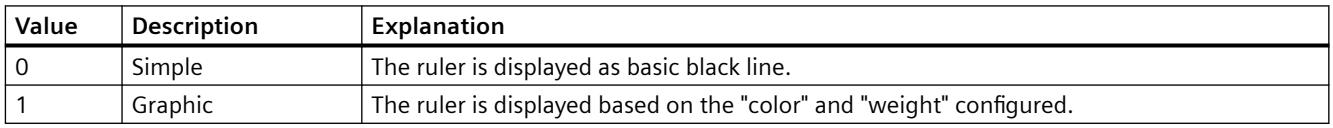

The attribute can be assigned dynamic properties by means of the name **TrendWindowStatisticRulerStyle**. The data type is LONG.

# **TrendWindowStatisticRulerWidth property**

# **Width of ruler for statistics area - TrendWindowStatisticRulerWidth**

Defines the width of the ruler for the statistics area in pixels.

The width of the ruler can be configured and displayed if "1 - graphic" is set for display of the ruler for the statistics area or "TrendWindowStatisticRulerStyle".

The attribute can be assigned dynamic properties by means of the name **TrendWindowStatisticRulerWidth**. The data type is LONG.

## **TrendWindowVerticalGrid property**

#### **for Y axis - TrendWindowVerticalGrid**

Enables the display of vertical grid lines.

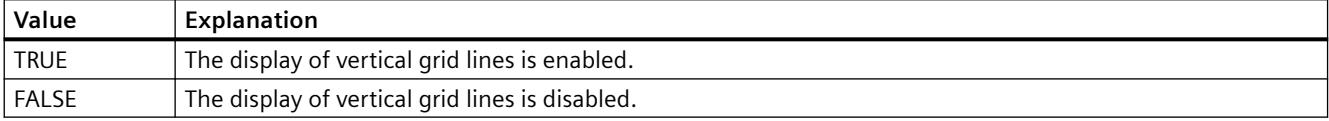

The attribute can be assigned dynamic properties by means of the name **TrendWindowVerticalGrid**. The data type is BOOLEAN.

#### **TrendWindowVisible property**

# **Trend window - TimeAxisTrendWindow**

The list shows all trend windows you created.

Select the trend windows to be displayed in the control from the list.

Click a list entry to adapt the ruler and grid line properties.

The attribute can be assigned dynamic properties by means of the name **TrendWindowVisible**. The data type is BOOLEAN.

#### **TrendXAxis property**

# **X axis - TrendXAxis**

Defines the X axis to be used for the trend selected. Define the available X axes inn the "X Axes" tab.

The attribute can be assigned dynamic properties by means of the name **TrendXAxis**. The data type is STRING.

## **TrendYAxis property**

#### **Y axis - TrendYAxis**

Defines the Y axis to be used for the trend selected. Define the available Y axes inn the "Y Axes" tab.

The attribute can be assigned dynamic properties by means of the name **TrendYAxis**. The data type is STRING.

## **Type**

## **Type Property**

#### **Description**

Reads out the object type, e.g. "Rectangle", "Circle" or "Line".

The object type is returned as a string. Read only

A special ID is returned as the type for all the graphic elements provided by WinCC. It can be found under the topic "Type Identification in VBS" in the individual descriptions of the WinCC Object Types.

## **Special feature**

In the case of non-WinCC controls and OLE objects, the version-independent ProgID is returned as the type.

It is possible to determine the version-dependent ProgID or "User friendly Name" from the ProgID: In the following example, "Control1" is a control embedded in the picture which already returns the version-independent ProgID as a result of the Type property.

#### **Note**

Since not every Control has a version-dependent ProgID, an error handling measure should be integrated to query the version-dependent ProgID or UserFriendlyName. If no error handling is used, the code is terminated immediately without any result when no ProgID is found.

Determine the version-dependent ProgID as follows:

```
'VBS91
Dim objControl
Dim strCurrentVersion
Set objControl = ScreenItems("Control1")
strCurrentVersion = CreateObject("WScript.Shell").RegRead("HKCR\" & objControl.Type & 
" \CurVer\")
MsgBox strCurrentVersion
```
#### **Note**

In order that example above works, a multimedia control should be inserted in the picture.

#### Determine the User Friendly Name as follows:

```
'VBS92
Dim objControl
Dim strFriendlyName
Set objControl = ScreenItems("Control1")
strFriendlyName = CreateObject("WScript.Shell").RegRead("HKCR\" & objControl.Type & "\")
MsgBox strFriendlyName
```
#### **Note**

In order that example above works, a multimedia control should be inserted in the picture.

#### **Example:**

The following example displays the type for all objects in the picture "NewPDL1":

```
'VBS93
Dim objScreen
Dim objScrItem
Dim lngIndex
Dim lngAnswer
Dim strName
lngIndex = 1
Set objScreen = HMIRuntime.Screens("NewPDL1")
For lngIndex = 1 To objScreen.ScreenItems.Count
strName = objScreen.ScreenItems(lngIndex).ObjectName
Set objScrItem = objScreen.ScreenItems(strName)
lngAnswer = MsgBox(objScrItem.Type, vbOKCancel)
If vbCancel = lngAnswer Then Exit For
Next
```
#### **See also**

[ScreenItem Object](#page-1844-0) (Page [1845\)](#page-1844-0) [Object types of the ScreenItem object](#page-1862-0) (Page [1863\)](#page-1862-0)

#### **TypeAlarmHigh Property**

# **Description**

TRUE, when the upper limit value, at which an alarm is triggered, should be evaluated as a percentage. FALSE, when the evaluation should be as an absolute value. BOOLEAN write-read access.

# **See also**

[ScreenItem Object](#page-1844-0) (Page [1845\)](#page-1844-0) [Bar](#page-1893-0) (Page [1894](#page-1893-0))

# **TypeAlarmLow Property**

## **Description**

TRUE, when the lower limit value, at which an alarm is triggered, should be evaluated as a percentage. FALSE, when the evaluation should be as an absolute value. BOOLEAN write-read access.

#### **See also**

[Bar](#page-1893-0) (Page [1894](#page-1893-0)) [ScreenItem Object](#page-1844-0) (Page [1845\)](#page-1844-0)

# **TypeLimitHigh4 Property**

## **Description**

TRUE, when the "Reserve 4" upper limit value should be evaluated as a percentage. FALSE, when the evaluation should be as an absolute value. BOOLEAN write-read access.

#### **See also**

[Bar](#page-1893-0) (Page [1894](#page-1893-0)) [ScreenItem Object](#page-1844-0) (Page [1845\)](#page-1844-0)

# **TypeLimitHigh5 Property**

# **Description**

TRUE, when the "Reserve 5" upper limit value should be evaluated as a percentage. FALSE, when the evaluation should be as an absolute value. BOOLEAN write-read access.

#### **See also**

[Bar](#page-1893-0) (Page [1894](#page-1893-0)) [ScreenItem Object](#page-1844-0) (Page [1845\)](#page-1844-0)

## **TypeLimitLow4 Property**

#### **Description**

TRUE, when the "Reserve 4" lower limit value should be evaluated as a percentage. FALSE, when the evaluation should be as an absolute value. BOOLEAN write-read access.

#### **See also**

[Bar](#page-1893-0) (Page [1894\)](#page-1893-0)

[ScreenItem Object](#page-1844-0) (Page [1845\)](#page-1844-0)

#### **TypeLimitLow5 Property**

#### **Description**

TRUE, when the "Reserve 5" lower limit value should be evaluated as a percentage. FALSE, when the evaluation should be as an absolute value. BOOLEAN write-read access.

### **See also**

[Bar](#page-1893-0) (Page [1894\)](#page-1893-0) [ScreenItem Object](#page-1844-0) (Page [1845\)](#page-1844-0)

## **TypeToleranceHigh Property**

#### **Description**

TRUE, when the "Tolerance high" lower limit value should be evaluated as a percentage. FALSE, when the evaluation should be as an absolute value. BOOLEAN write-read access.

#### **See also**

[Bar](#page-1893-0) (Page [1894\)](#page-1893-0) [ScreenItem Object](#page-1844-0) (Page [1845\)](#page-1844-0)

#### **TypeToleranceLow Property**

#### **Description**

TRUE, when the "Tolerance low" lower limit value should be evaluated as a percentage. FALSE, when the evaluation should be as an absolute value. BOOLEAN write-read access.

# **See also**

[Bar](#page-1893-0) (Page [1894](#page-1893-0)) [ScreenItem Object](#page-1844-0) (Page [1845\)](#page-1844-0)

# **TypeWarningHigh Property**

## **Description**

TRUE, when the "Warning high" lower limit value should be evaluated as a percentage. FALSE, when the evaluation should be as an absolute value. BOOLEAN write-read access.

## **See also**

[Bar](#page-1893-0) (Page [1894](#page-1893-0)) [ScreenItem Object](#page-1844-0) (Page [1845\)](#page-1844-0)

# **TypeWarningLow Property**

## **Description**

TRUE, when the "Warning low" lower limit value should be evaluated as a percentage. FALSE, when the evaluation should be as an absolute value. BOOLEAN write-read access.

#### **See also**

[Bar](#page-1893-0) (Page [1894](#page-1893-0)) [ScreenItem Object](#page-1844-0) (Page [1845\)](#page-1844-0)

# **U**

**Un - Up**

# **UnitColor Property**

#### **Description**

Defines the text color for the names of the unit of measurement. LONG write-read access.

# **See also**

[WinCC Gauge Control](#page-1973-0) (Page [1974\)](#page-1973-0) [ScreenItem Object](#page-1844-0) (Page [1845\)](#page-1844-0)

# **UnitFont Property**

#### **Description**

Controls the display of the labeling for the unit of measurement. Read only access.

The following properties can be set:

- Font
- Font Style
- Font Size
- "Strikethrough" effect
- "Underline" effect

## **See also**

[WinCC Gauge Control](#page-1973-0) (Page [1974\)](#page-1973-0) [ScreenItem Object](#page-1844-0) (Page [1845\)](#page-1844-0)

# **UnitOffset Property**

#### **Description**

This attribute defines the distance of the text for the unit of measurement in relation to the top edge of the object. The text can only be positioned along the vertical diameter of the graduated scale disk. The value of the property is related to the height of the object and is measured from the top edge of the object to the base of the text.

The value range is 0 is 1.

0: The base of the text is at the top limit of the object. The text is no longer visible because it is outside the object.

1: The base of the text is at the bottom limit of the object.

## **See also**

[WinCC Gauge Control](#page-1973-0) (Page [1974\)](#page-1973-0) [ScreenItem Object](#page-1844-0) (Page [1845\)](#page-1844-0)

#### **UnitText Property**

#### **Description**

Defines the text for the unit of measurement. Write/Read access.

# **See also**

[WinCC Gauge Control](#page-1973-0) (Page [1974\)](#page-1973-0) [ScreenItem Object](#page-1844-0) (Page [1845\)](#page-1844-0)

# **UnselBGColor Property**

# **Description**

Defines or returns the background color of entries in the text list object which are not selected. LONG write-read access.

# **See also**

[Text list](#page-1917-0) (Page [1918\)](#page-1917-0) [ScreenItem Object](#page-1844-0) (Page [1845\)](#page-1844-0)

# **UnselTextColor Property**

# **Description**

Defines or returns the color of the text for entries in the text list object which are not selected. LONG write-read access.

# **See also**

[Text list](#page-1917-0) (Page [1918\)](#page-1917-0) [ScreenItem Object](#page-1844-0) (Page [1845\)](#page-1844-0)

# **UpdateCycle Property**

# **Description**

Returns the type and frequency of updating the picture window in Runtime. Read only access.

#### **See also**

[Picture Window](#page-1898-0) (Page [1899\)](#page-1898-0) [ScreenItem Object](#page-1844-0) (Page [1845\)](#page-1844-0)

# **UpperLimit Property**

#### **Description**

TRUE, when the "UpperLimitColor" specification is to be used in order to identify the tag values (from a trend referenced via "Index") which lie above the value defined in "UpperLimitValue". BOOLEAN write-read access.

# **See also**

[WinCC Online Trend Control \(before WinCC V7\)](#page-2010-0) (Page [2011\)](#page-2010-0) [WinCC Online Table Control \(before WinCC V7\)](#page-2007-0) (Page [2008](#page-2007-0)) [WinCC Function Trend Control \(before WinCC V7\)](#page-2003-0) (Page [2004](#page-2003-0)) [ScreenItem Object](#page-1844-0) (Page [1845\)](#page-1844-0)

# **UpperLimitColor Property**

## **Description**

Defines the color to be used in order to identify the tag values (from a trend referenced via "Index") which lie above the value defined in "UpperLimitValue". Whether the information is evaluated is dependent on the value of the "UpperLimit" property. The color is defined as an RGB value. LONG write-read access.

## **See also**

[WinCC Online Table Control \(before WinCC V7\)](#page-2007-0) (Page [2008](#page-2007-0)) [WinCC Online Trend Control \(before WinCC V7\)](#page-2010-0) (Page [2011\)](#page-2010-0) [WinCC Function Trend Control \(before WinCC V7\)](#page-2003-0) (Page [2004](#page-2003-0)) [ScreenItem Object](#page-1844-0) (Page [1845\)](#page-1844-0)

# **UpperLimitTagName Property**

#### **Description**

This defines the upper limit of the trend range, which is automatically taken from the variable properties configured in PCS 7. Write/Read access.

# **UpperLimitValue Property**

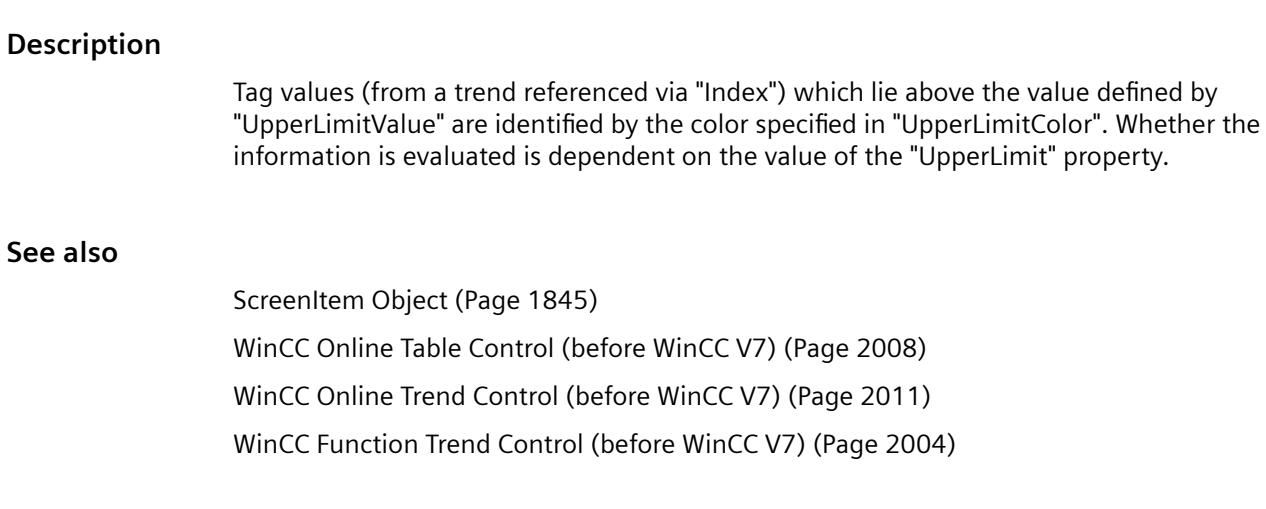

**Us**

# **UseColumnBackColor property**

# **Use column color / background - UseColumnBackColor**

Specifies the settings to be activated for the background colors of columns.

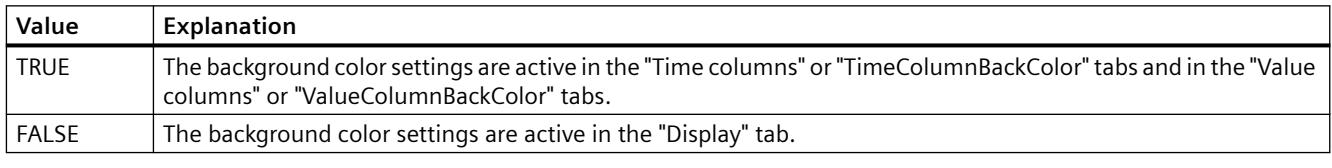

The attribute can be assigned dynamic properties by means of the name **UseColumnBackColors**. The data type is BOOLEAN.

# **UseColumnForeColor property**

# **Use column color / font - UseColumnForeColor**

Defines the active font color settings for the columns.

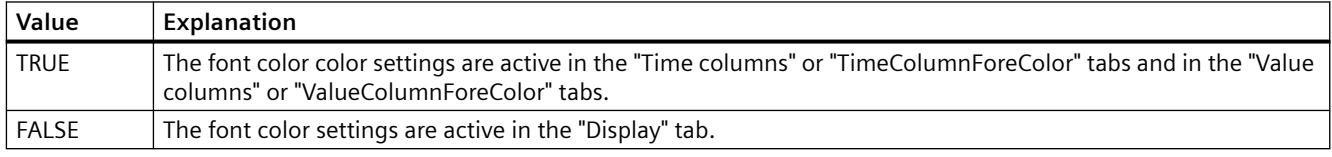

The attribute can be assigned dynamic properties by means of the name **UseColumnForeColors**. The data type is BOOLEAN.

# **UserEditMode property**

## **Edit mode user - UserEditMode**

Specifies which editing options the user has in WinCC UserAdminControl regarding user properties.

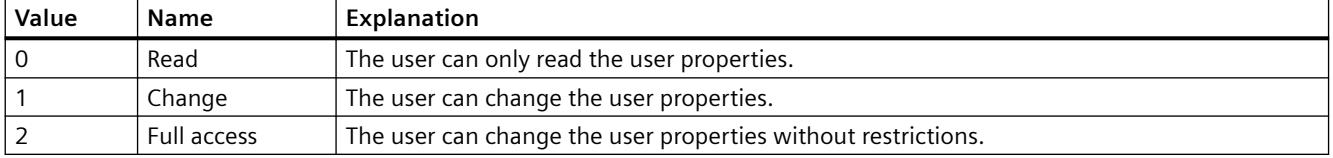

The attribute can be assigned dynamic properties using the name **UserEditMode**. The data type is LONG.

## **UseHeaderFont property**

#### **UseHeaderFont**

Specifies whether the font defined in the "HeaderFont" attribute is used for the table header of WinCC UserAdminControl.

The attribute can be assigned dynamic properties using the name **UseHeaderFont**. The data type is BOOLEAN.

# **UseMessageColor property**

## **Show message colors - UseMessageColor**

Sets the outputs of messages with colors as agreed by handshake.

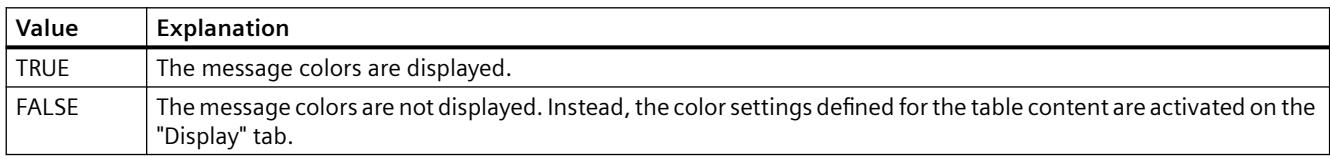

The attribute can be assigned dynamic properties by means of the name **UseMessageColor**. The data type is BOOLEAN.

# **UseOnlineTags Property**

#### **Description**

This defines whether or not the variable properties configured in PCS 7 are applied as trend parameters. Write/Read access.

# **UseRangeSubstitutes Property**

## **Description**

TRUE, if a separate scaling of the value axis is displayed for the trends in Trend Control. BOOLEAN write-read access.

# **UserData property (Graphics Designer)**

## **User data (UserData)**

Text field for any user-defined information. The text cannot be translated.

Maximum text length: 30 000 characters

The field has no effect on the behavior of the object in runtime.

The attribute can be made dynamic with the name "UserData".

# **UserData property (Menus and toolbars)**

# **Description**

Contains the value that is to be transferred to the VB script while running a customized menu item or icon.

STRING (write-read access)

# **Example**

Use the "User data" field in the "Menus and Toolbars" editor to apply a parameter to the procedure.

The following example shows the "ActivateScreen" procedure that executes a picture change.

Enter the picture name in the "User data" field:

```
Sub ActivateScreen (ByVal Item)
Dim objScreen
Dim strScreenName
' "UserData" contains the screen name specified
' in editor menus and toolbars.
strScreenName = Item.Userdata
HMIRuntime.BaseScreenName = strScreenName
End Sub
```
# **See also**

[User-defined menus and toolbars](#page-1317-0) (Page [1318\)](#page-1317-0)
#### **UserName property**

#### **Description**

Returns the name of the user who triggered the alarm object.

## **See also**

[Alarms object \(list\)](#page-1829-0) (Page [1830\)](#page-1829-0)

## **UserValue1 Property**

#### **Description**

Defines or returns a value. The value can be evaluated by a script, for example. This value is neither evaluated nor displayed in Runtime.

## **See also**

[ScreenItem Object](#page-1844-0) (Page [1845\)](#page-1844-0) [Group Display](#page-1912-0) (Page [1913](#page-1912-0))

## **UserValue2-Eigenschaft**

#### **Description**

Defines or returns a value. The value can be evaluated by a script, for example. This value is neither evaluated nor displayed in Runtime.

# **See also**

[Group Display](#page-1912-0) (Page [1913](#page-1912-0)) [ScreenItem Object](#page-1844-0) (Page [1845\)](#page-1844-0)

### **UserValue3 Property**

## **Description**

Defines or returns a value. The value can be evaluated by a script, for example. This value is neither evaluated nor displayed in Runtime.

# **See also**

[Group Display](#page-1912-0) (Page [1913](#page-1912-0)) [ScreenItem Object](#page-1844-0) (Page [1845\)](#page-1844-0)

# **UserValue4 Property**

## **Description**

Defines or returns a value. The value can be evaluated by a script, for example. This value is neither evaluated nor displayed in Runtime.

## **See also**

[Group Display](#page-1912-0) (Page [1913](#page-1912-0)) [ScreenItem Object](#page-1844-0) (Page [1845\)](#page-1844-0)

# **UseSelectedTitleColor property**

## **Selection color - UseSelectedTitleColor**

Specifies whether to use a selection color for the headers of selected table cells.

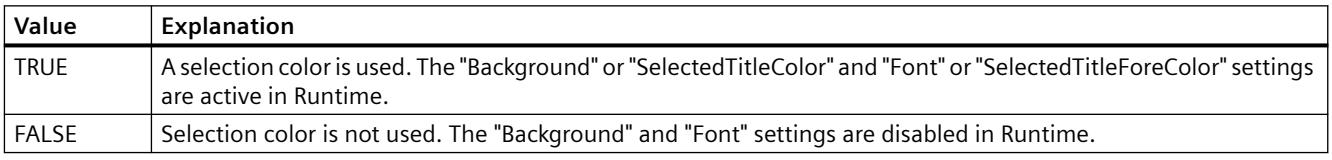

The attribute can be assigned dynamic properties by means of the name **UseSelectedTitleColor**. The data type is BOOLEAN.

## **UseSourceBackColors property**

## **Apply background colors - UseSourceBackColors**

Sets the background color derived from the control defined in the "Source" field.

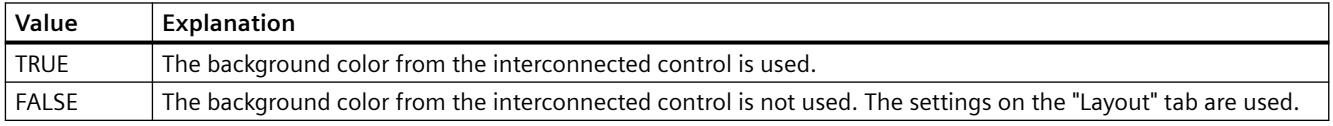

The attribute can be assigned dynamic properties by means of the name **UseSourceBackColors**. The data type is BOOLEAN.

# **UseSourceForeColors property**

## **Apply font colors - UseSourceForeColors**

Sets the font colors derived from the control defined in the "Source" field.

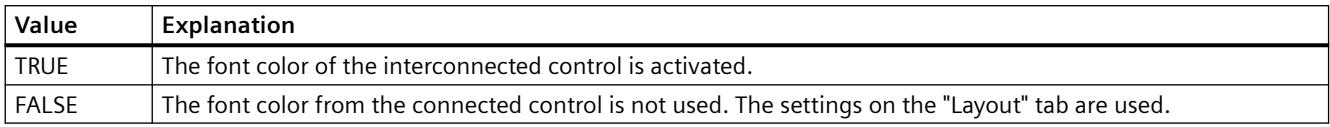

The attribute can be assigned dynamic properties by means of the name **UseSourceForeColors**. The data type is BOOLEAN.

## **UseTableColor2 property**

## **Row Color 2 - UseTableColor2**

Specifies whether to use a second row color for the representation of the table.

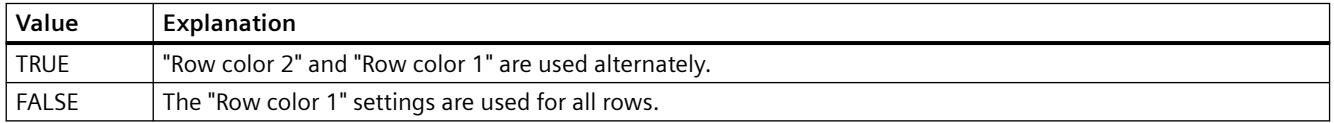

The attribute can be assigned dynamic properties by means of the name **UseTableColor2**. The data type is BOOLEAN.

## **UseTrendNameAsLabel property**

## **UseTrendNameAsLabel**

Sets the "TrendName" or "TrendLabel" attribute for labeling the trend in Runtime.

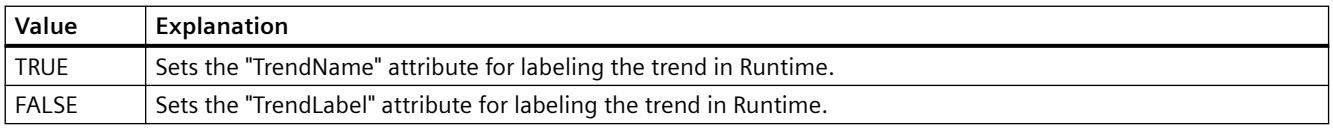

The attribute can be assigned dynamic properties by means of the name **UseTrendNameAsLabel**. The data type is BOOLEAN.

**V**

```
Val - ValueAxis
```
**Value Property**

## **Description of Tag Object**

Displays the value of the tags at the last read access or the value written or to be written. Value represents the value of a tag. After calling in the "Read" method, the tag value read is returned. Before writing, the new tag value required can be assigned to the property. After calling in the "Write" method, the property contains the value last written.

VARIANT (write-read access)

## **Example:**

The following example writes a new value in the "Tag1" tag:

```
'VBS94
Dim objTag
Set objTag = HMIRuntime.Tags("Tag1")
objTag.Value = 50
objTag.Write
```
# **Description of WinCC Gauge Control**

Defines the value to which the pointer points. Value Range: "ValueMin" to "ValueMax".

## **Description of DataItem Object**

Returns a value copy or object reference. Furthermore, an already added value can be changed via the value property.

## **Example:**

The example shows how to add a value to the list, and how to output it as a trace. After that, the value is changed, output again and then removed. It make sense to perform this in several different actions.

```
'VBS198
HMIRuntime.DataSet.Add "motor1", 23
HMIRuntime.Trace "motor1: " & HMIRuntime.DataSet("motor1").Value & vbNewLine
HMIRuntime.DataSet("motor1").Value = 55
HMIRuntime.Trace "motor1: " & HMIRuntime.DataSet("motor1").Value & vbNewLine
HMIRuntime.DataSet.Remove("motor1")
```
## **Note**

For object references it must be ascertained that objects are multiread-enabled.

## **See also**

[WinCC Gauge Control](#page-1973-0) (Page [1974\)](#page-1973-0) [Write Method](#page-2549-0) (Page [2550\)](#page-2549-0) [Read Method](#page-2517-0) (Page [2518](#page-2517-0)) [Tag Object](#page-1856-0) (Page [1857\)](#page-1856-0) [DataItem Object](#page-1832-0) (Page [1833\)](#page-1832-0) [ProcessValues Object \(List\)](#page-1843-0) (Page [1844\)](#page-1843-0)

### **ValueAxisAdd property**

#### **New - ValueAxisAdd**

Creates a new value axis.

The attribute can be assigned dynamic properties by means of the name **ValueAxisAdd**. The data type is STRING.

### **ValueAxisAlign property**

#### **Alignment - ValueAxisAlign**

Specifies the mode of alignment of a selected value axis.

The following settings are available:

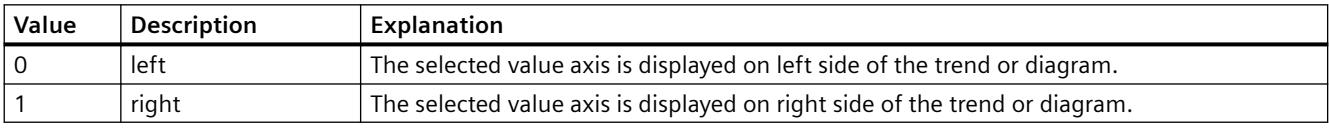

The attribute can be assigned dynamic properties by means of the name **ValueAxisAlign**. The data type is LONG.

## **ValueAxisAutoPrecisions property**

## **Decimal places automatic - ValueAxisAutoPrecisions**

Enables automatic setting of the decimal precision.

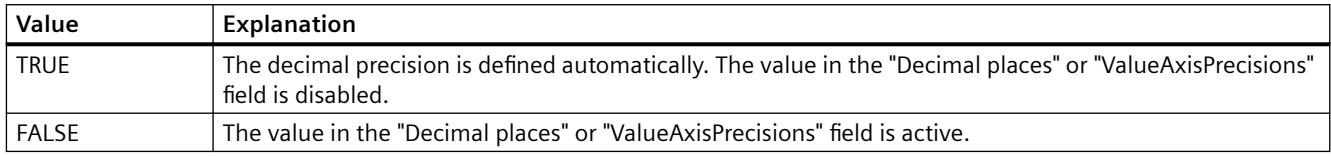

The attribute can be assigned dynamic properties by means of the name **ValueAxisAutoPrecisions**. The data type is BOOLEAN.

## **ValueAxisAutoRange property**

### **Value range automatic - ValueAxisAutoRange**

Enables automatic calculation of the range of values.

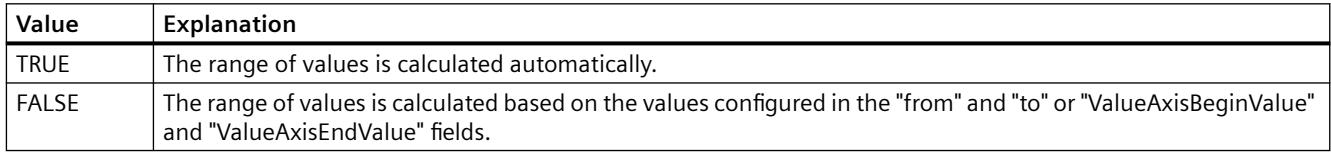

The attribute can be assigned dynamic properties by means of the name **ValueAxisAutoRange**. The data type is BOOLEAN.

## **ValueAxisBarWindow property**

#### **Diagram window - ValueAxisBarWindow**

Specifies the diagram window in which the selected value axis will be used. You can specify the available diagram window in the "Diagram window" tab or using "BarWindowAdd".

The attribute can be assigned dynamic properties using the name **ValueAxisBarWindow**. The data type is STRING.

#### **ValueAxisBeginValue property**

#### **Value range from - ValueAxisBeginValue**

Specifies the start value of the value axis selected. You can configure the value if the "Automatic" option is disabled or "ValueAxisAutoRange" is "FALSE".

The attribute can be assigned dynamic properties by means of the name **ValueAxisBeginValue**. The data type is DOUBLE.

# **ValueAxisColor property**

## **Value axis color - ValueAxisColor**

Specifies the color of the time axis. The button opens the "Color selection" dialog to select the color.

The setting is only active if the "Use trend color" or "Use diagram color" option is disabled or if "ValueAxisInTrendColor" is "FALSE".

The attribute can be assigned dynamic properties by means of the name **ValueAxisColor**. The data type is LONG.

### **ValueAxisCount property**

#### **ValueAxisCount**

Defines the number of value axes configured.

The attribute can be assigned dynamic properties by means of the name **ValueAxisCount**. The data type is LONG.

## **ValueAxisEndValue property**

#### **Value range to - ValueAxisEndValue**

Specifies the end value of the value axis selected. You can configure the value if the "Automatic" option is disabled or "ValueAxisAutoRange" is "FALSE".

The attribute can be assigned dynamic properties by means of the name **ValueAxisEndValue**. The data type is DOUBLE.

#### **ValueAxisExponentialFormat property**

#### **Exponential notation - ValueAxisExponentialFormat**

Sets exponential notation for the display of values of a value axis selected.

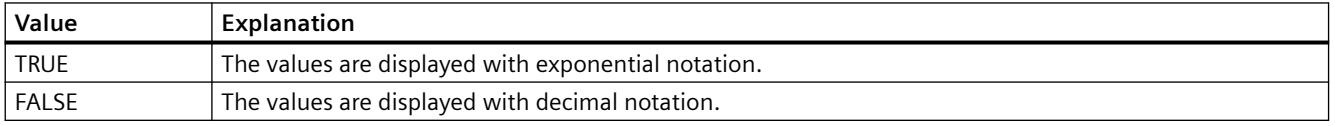

The attribute can be assigned dynamic properties by means of the name **ValueAxisExponentialFormat**. The data type is BOOLEAN.

# **ValueAxisInBarColor property**

## **In diagram color - ValueAxisInBarColor**

Specifies whether the selected value axis will be displayed in the diagram color. If there is more than one diagram in the diagram window, the color of the first diagram will be used. You specify the order of the diagrams on the "Diagrams" tab.

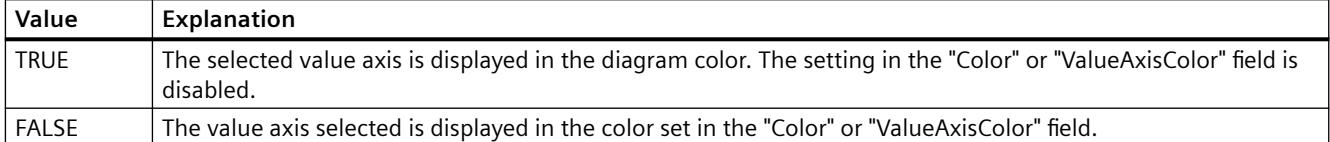

The attribute can be assigned dynamic properties using the name **ValueAxisInBarColor**. The data type is BOOLEAN.

### **ValueAxisIndex property**

### **ValueAxisIndex**

References a value axis. Using this attribute you can assign the values of other attributes to a specific value axis.

Values between 0 and "ValueAxisCount" minus 1 are valid for "ValueAxisIndex". Attribute "ValueAxisCount" defines the number of value axes configured.

The "ValueAxisIndex" attribute can be assigned dynamic properties by means of attribute **ValueAxisRepos**. The data type is LONG.

## **ValueAxisInTrendColor property**

#### **Use trend color - ValueAxisInTrendColor**

Sets the trend color for displaying the value axis selected. The color of the first trend is activated if several trends are displayed in the trend window. Define the order of trends on the "Trends" tab.

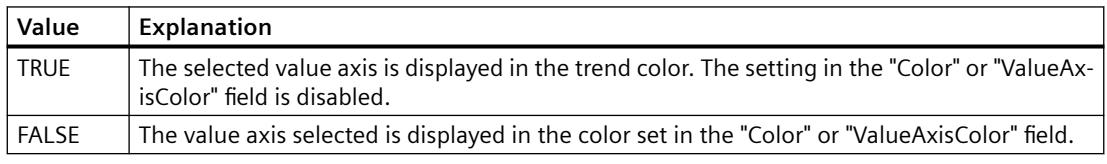

The attribute can be assigned dynamic properties by means of the name **ValueAxisInTrendColor**. The data type is BOOLEAN.

## **ValueAxisInTrendColor property**

## **Use trend color - ValueAxisInTrendColor**

Sets the trend color for displaying the value axis selected. The color of the first trend is activated if several trends are displayed in the trend window. Define the order of trends on the "Trends" tab.

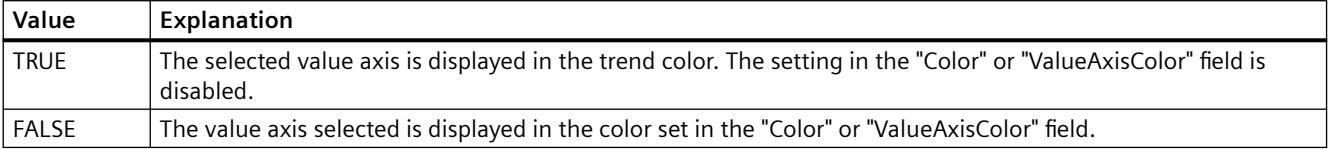

The attribute can be assigned dynamic properties by means of the name **ValueAxisInTrendColor**. The data type is BOOLEAN.

#### **ValueAxisLabel property**

### **Label - ValueAxisLabel**

Specifies the label of a value axis selected.

The attribute can be assigned dynamic properties by means of the name **ValueAxisLabel**. The data type is STRING.

#### **ValueAxisName property**

#### **Object name - ValueAxisName**

Displays the name of the selected value axis.

To change the name, use the attribute **ValueAxisRename** or the configuration dialog.

The "ValueAxisName" attribute can be assigned dynamic properties by means of attribute ValueAxisRename. The data type is STRING.

#### **ValueAxisPrecisions property**

### **Decimal places - ValueAxisPrecisions**

Specifies the decimal precision for displaying the value axis selected. The value can be configured and is active in Runtime, if the "Automatic" option is disabled or "ValueAxisAutoPrecisions" is "FALSE".

The attribute can be assigned dynamic properties by means of the name **ValueAxisPrecisions**. The data type is SHORT.

## **ValueAxisRemove property**

#### **Remove - ValueAxisRemove**

Removes the selected value axis from the list.

The attribute can be assigned dynamic properties by means of the name **ValueAxisRemove**. The data type is STRING.

### **ValueAxisRename property**

#### **ValueAxisRename**

Renames a value axis which is referenced by means of "ValueAxisIndex" attribute.

The attribute can be assigned dynamic properties by means of the name **ValueAxisRename**. "ValueAxisRename" also sets a dynamic attribute "ValueAxisName". The data type is STRING.

### **ValueAxisRepos property**

#### **Up/Down - ValueAxisRepos**

Changes the order of value axes. "Up" and "Down" move the value axis selected up or down in the list.

The list order determines the value axis position in the trend window or diagram window in runtime. If the orientation is the same and the value axis of the list is further above, the value axis is shown at a more remote position of the curve or diagram.

The attribute can be assigned dynamic properties by means of the name **ValueAxisRepos** . The data type is LONG.

## **ValueAxisScalingType property**

#### **Scaling - ValueAxisScalingType**

Specifies the scaling mode for a selected value axis.

The following settings are available:

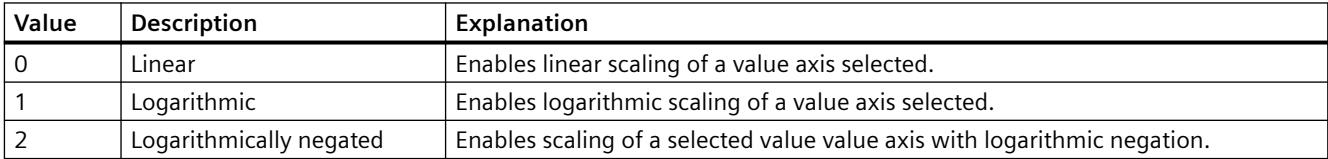

The attribute can be assigned dynamic properties by means of the name **ValueAxisScalingType**. The data type is LONG.

## **ValueAxisTrendWindow property**

### **Trend window - ValueAxisTrendWindow**

Specifies the trend window for displaying the value axis selected. Define the available trend windows in the "Trend window" tab.

The attribute can be assigned dynamic properties by means of the name **ValueAxisTrendWindow**. The data type is STRING.

## **ValueAxisVisible property**

#### **Value axes - ValueAxisVisible**

The list shows all value axes you created. Click a value axis entry in the list to adapt the properties and to assign a trend window or diagram window to the value axis.

Select the value axes in the list that you want to display in the trend windows or diagram windows.

The attribute can be assigned dynamic properties by means of the name **ValueAxisVisible** . The data type is BOOLEAN.

## **ValueColumn - Vi**

## **ValueColumnAdd property**

#### **New - ValueColumnAdd**

Creates a new value column.

The attribute can be assigned dynamic properties by means of the name **ValueColumnAdd**. The data type is STRING.

## **ValueColumnAlign property**

#### **Alignment - ValueColumnAlign**

Defines the mode of alignment of a selected value column.

The following settings are available:

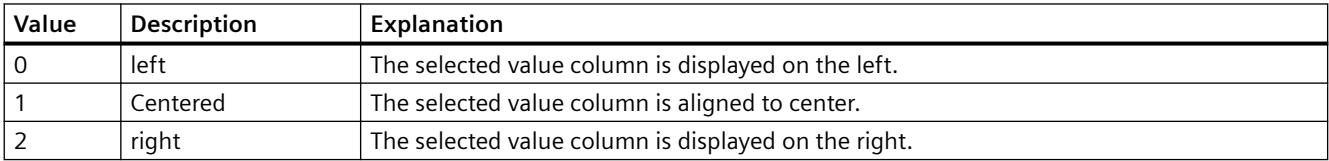

 The attribute can be assigned dynamic properties by means of the name **ValueColumnAlign**. The data type is LONG.

## **ValueColumnAlignment Property**

## **Description**

The "Index" property references a pair of columns. "ValueColumnAlignment" defines the alignment of the tag value for this column pair.

- 0: Tag values are entered aligned left.
- 1: Tag values are entered centered.
- 2: Tag values are entered aligned right.

#### **See also**

[WinCC Online Table Control \(before WinCC V7\)](#page-2007-0) (Page [2008](#page-2007-0)) [ScreenItem Object](#page-1844-0) (Page [1845\)](#page-1844-0)

## **ValueColumnAutoPrecisions property**

## **Automatic - ValueColumnAutoPrecisions**

Enables automatic setting of the decimal precision.

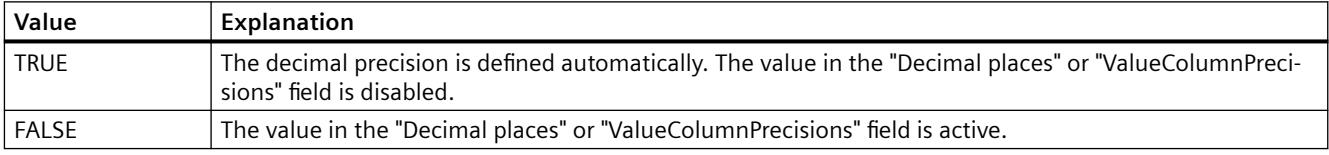

The attribute can be assigned dynamic properties by means of the name **ValueColumnAutoPrecisions**. The data type is BOOLEAN.

## **ValueColumnBackColor property**

#### **Background color - ValueColumnBackColor**

Specifies the background color of the value column selected. Use the button to open the "Color selection" dialog.

The setting is only active if the "Background color" option is set or "UseColumnBackColor" is "TRUE" in the "Use column color" field of the "General" tab.

The attribute can be assigned dynamic properties by means of the name **ValueColumnBackColor**. The data type is LONG.

## **ValueColumnCaption property**

### **Description - ValueColumnCaption**

Defines the label of the value column selected.

The attribute can be assigned dynamic properties by means of the name **ValueColumnCaption**. The data type is STRING.

## **ValueColumnCount property**

## **ValueColumnCount**

Defines the number of value columns configured.

The attribute can be assigned dynamic properties by means of the name **ValueColumnCount**. The data type is LONG.

### **ValueColumnExponentialFormat property**

### **Exponential notation - ValueColumnExponentialFormat**

Sets exponential notation for the display of values of a value column selected.

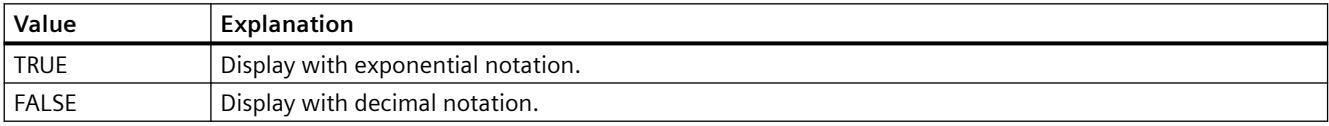

The attribute can be assigned dynamic properties by means of the name **ValueColumnExponentialFormat**. The data type is BOOLEAN.

## **ValueColumnForeColor property**

#### **Font color - ValueColumnForeColor**

Specifies the font color of the value column selected. Use the button to open the "Color selection" dialog.

The setting is only active if the "Font color" option is set or "UseColumnForeColor" is "TRUE" in the "Use column color" field of the "General" tab.

The attribute can be assigned dynamic properties by means of the name **ValueColumnForeColor**. The data type is LONG.

# **ValueColumnHideText property**

## **ValueColumnHideText**

Sets text format for displaying the content of a value column.

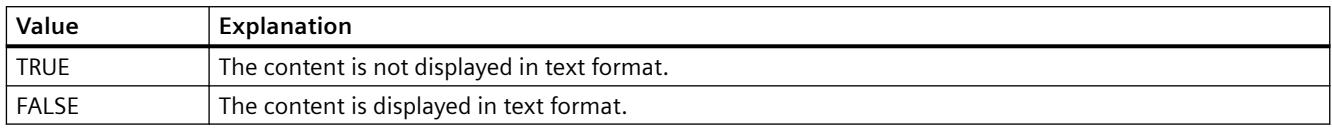

The attribute can be assigned dynamic properties by means of the name **ValueColumnHideText**. The data type is BOOLEAN.

## **ValueColumnHideTitleText property**

## **ValueColumnHideTitleText**

Sets text format for displaying the value column header.

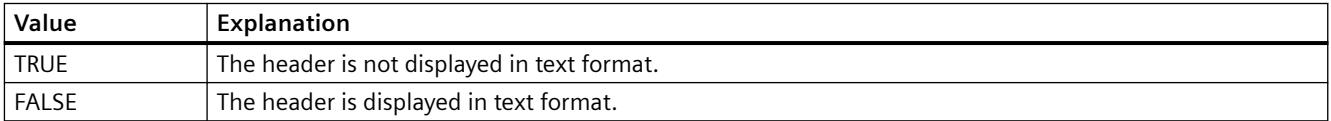

The attribute can be assigned dynamic properties by means of the name **ValueColumnHideTitleText**. The data type is BOOLEAN.

# **ValueColumnIndex property**

## **ValueColumnIndex**

References a configured value column. Using this attribute you can assign the values of other attributes to a specific value column.

Values between 0 and "ValueColumnCount" minus 1 are valid for "ValueColumnIndex". Attribute "ValueColumnCount" defines the number of value columns configured.

The "ValueColumnIndex" attribute can be assigned dynamic properties by means of attribute **ValueColumnRepos**. The data type is LONG.

## **ValueColumnLength property**

## **Length in characters - ValueColumnLength**

Specifies the width of a selected value column.

The attribute can be assigned dynamic properties by means of the name **ValueColumnLength**. The data type is LONG.

## **ValueColumnName property**

## **Object name - ValueColumnName**

Specifies the name of a selected value column.

The "ValueColumnName" attribute can be assigned dynamic properties by means of attribute **ValueColumnRename**. The data type is STRING.

## **ValueColumnPrecisions property**

#### **Decimal places - ValueColumnPrecisions**

Specifies the decimal precision for displaying the data of a value column selected. The value can be entered if the "Automatic" option is disabled or "ValueColumnAutoPrecisions" is "FALSE".

The attribute can be assigned dynamic properties by means of the name **ValueColumnPrecisions**. The data type is SHORT.

## **ValueColumnProvider property**

#### **Data source - ValueColumnProvider**

Specifies the data source for a selected value column.

The following settings are available:

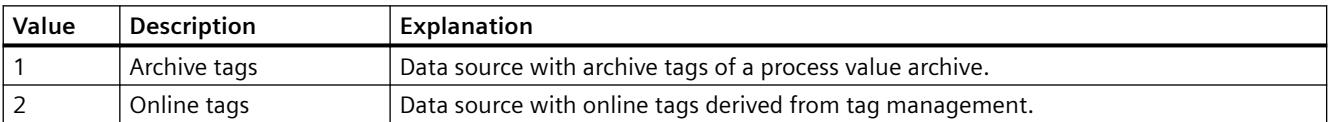

The attribute can be assigned dynamic properties by means of the name **ValueColumnProvider**. The data type is LONG.

#### **ValueColumnProviderCLSID property**

#### **ValueColumnProviderCLSID**

Indicates the data source of the value column selected.

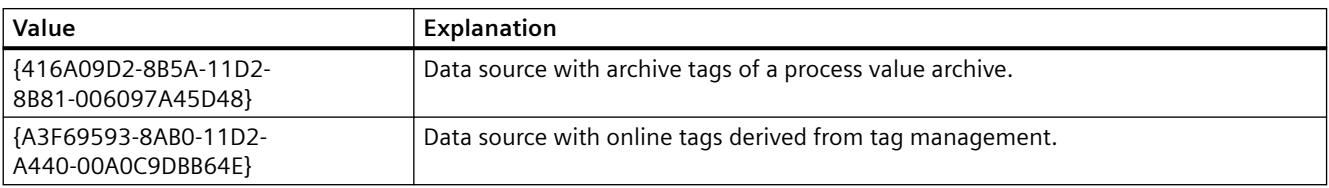

The attribute can be assigned dynamic properties by means of the name **ValueColumnProviderCLSID**. The data type is STRING.

## **ValueColumnRemove property**

#### **Remove - ValueColumnRemove**

Removes the selected value column from the list.

The attribute can be assigned dynamic properties by means of the name **ValueColumnRemove**. The data type is STRING.

### **ValueColumnRename property**

#### **ValueColumnRename**

Renames a value column which is referenced by means of "ValueColumnIndex" attribute.

The attribute can be assigned dynamic properties by means of the name **ValueColumnRename**. "ValueColumnRename" also sets a dynamic attribute "ValueColumnName". The data type is STRING.

### **ValueColumnRepos property**

#### **Up/Down - ValueColumnRepos**

Changes the sorting order of the value columns. "Up" and "Down" move the value column selected up or down in the list.

The sorting order in the list determines the order of value columns after the time column if several value columns are assigned to the same time column. Higher positions of the value column in the list moves it to closer proximity towards the time column.

You change the order of time columns and their assigned value columns in the "Time columns" tab.

The attribute can be assigned dynamic properties by means of the name **ValueColumnRepos**. The data type is LONG.

## **ValueColumnSelectTagName property**

#### **ValueColumnSelectTagName**

Opens a dialog for selecting the tag name for the data source of the value column in WinCC OnlineTableControl. Programmers can set this attribute to allow users to select a tag name by means of a button, for example.

The attribute can be assigned dynamic properties by means of the name **ValueColumnSelectTagName**. The data type is BOOLEAN.

## **ValueColumnShowIcon property**

### **ValueColumnShowIcon**

Enables the display of value column contents as icon.

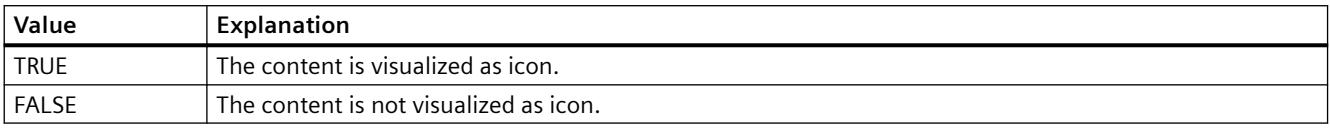

The attribute can be assigned dynamic properties by means of the name **ValueColumnShowIcon**. The data type is BOOLEAN.

### **ValueColumnShowTitleIcon property**

### **ValueColumnShowTitleIcon**

Enables display of the value column header as icon.

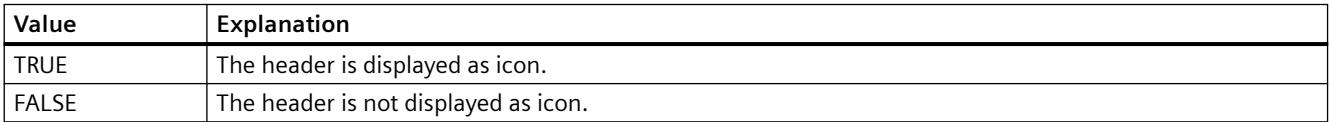

The attribute can be assigned dynamic properties by means of the name **ValueColumnShowTitleIcon**. The data type is BOOLEAN.

## **ValueColumnSort property**

## **ValueColumnSort**

Defines the sorting order of the value column referenced in "ValueColumnIndex" .

The following settings are available:

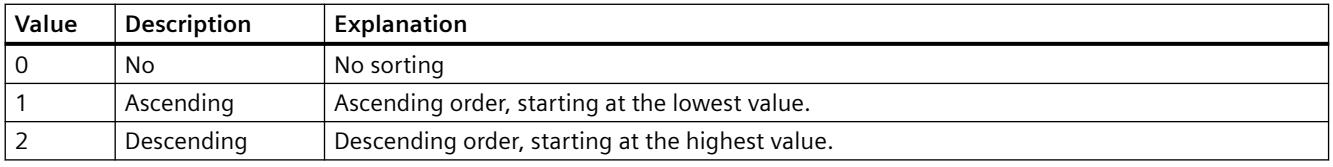

The attribute can be assigned dynamic properties by means of the name **ValueColumnSort** . The data type is LONG.

## **ValueColumnSortIndex property**

### **ValueColumnSortIndex**

Defines the sorting order of the value column referenced in "ValueColumnIndex". The sorting criterion is removed from "ValueColumnSort" if you set a "0" value..

The attribute can be assigned dynamic properties by means of the name **ValueColumnSortIndex**. The data type is LONG.

### **ValueColumnState property**

### **ValueColumnState**

Displays the data connection status of a selected value column in Runtime.

The attribute can be assigned dynamic properties by means of the name **ValueColumnState**. The data type is LONG.

## **ValueColumnTagName property**

#### **Tag name - ValueColumnTagName**

Displays the name of connected tags. You can change the tag connection using the selection button.

The attribute can be assigned dynamic properties by means of the name **ValueColumnTagName**. The data type is STRING.

## **ValueColumnTimeColumn property**

#### **Time column - ValueColumnTimeColumn**

Specifies the time column for displaying the value column selected. Define the available time columns in the "Time columns" tab.

The attribute can be assigned dynamic properties by means of the name **ValueColumnTimeColumn**. The data type is STRING.

## **ValueColumnVisible property**

#### **Value columns - ValueColumnVisible**

The list shows all value columns you created. Click a value column entry in the list to adapt the properties, to assign the value column, and to define the data connection.

Select the value columns to be displayed in the table from the list. Value columns are displayed if interconnected with a time column.

The attribute can be assigned dynamic properties by means of the name **ValueColumnVisible** . The data type is BOOLEAN.

## **ValueMax Property**

### **Description**

Defines the value at the end of the scale. Write/Read access.

### **See also**

[WinCC Gauge Control](#page-1973-0) (Page [1974\)](#page-1973-0) [ScreenItem Object](#page-1844-0) (Page [1845\)](#page-1844-0)

### **ValueMin Property**

#### **Description**

Defines the value at the start of the scale. Write/Read access.

### **See also**

[WinCC Gauge Control](#page-1973-0) (Page [1974\)](#page-1973-0) [ScreenItem Object](#page-1844-0) (Page [1845\)](#page-1844-0)

#### **Variable Property**

### **Description**

The "Index" property references a pair of columns. "Tag" defines the name of the tag which should be connected to this column pair.

#### **See also**

[WinCC Online Table Control \(before WinCC V7\)](#page-2007-0) (Page [2008](#page-2007-0)) [ScreenItem Object](#page-1844-0) (Page [1845\)](#page-1844-0)

# **VerticalGridLines property**

## **Vertical - VerticalGridLines**

Enables the display of vertical dividers.

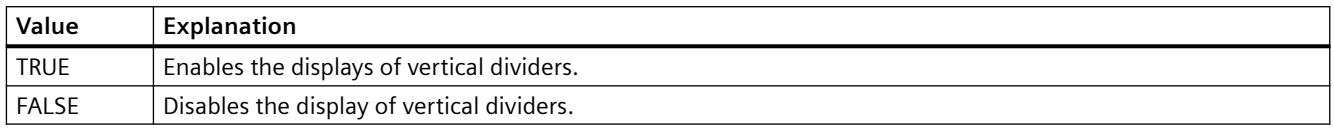

The attribute can be assigned dynamic properties by means of the name **VerticalGridLines**. The data type is BOOLEAN.

# **Visible Property**

## **Description**

witches an object visible or invisible or issues a corresponding value:

- TRUE : Object is visible
- FALSE : Object is invisible

VARIANT\_BOOL (write-read access)

## **Example:**

The following example sets all the objects in the picture "NewPDL1" to invisible:

```
'VBS95
Dim objScreen
Dim objScrItem
Dim lngIndex
Dim strName
lngIndex = 1
Set objScreen = HMIRuntime.Screens("NewPDL1")
For lngIndex = 1 To objScreen.ScreenItems.Count
strName = objScreen.ScreenItems(lngIndex).ObjectName
Set objScrItem = objScreen.ScreenItems(strName)
objScrItem.Visible = False
Next
```
## **See also**

[ScreenItem Object](#page-1844-0) (Page [1845\)](#page-1844-0) [Layer Object](#page-1839-0) (Page [1840\)](#page-1839-0) [HMIRuntime Object](#page-1837-0) (Page [1838](#page-1837-0))

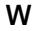

## **Warning Property**

## **Description**

Defines the start of the "Warning zone" as a scale value. Write/Read access.

#### **See also**

[WinCC Gauge Control](#page-1973-0) (Page [1974\)](#page-1973-0) [ScreenItem Object](#page-1844-0) (Page [1845\)](#page-1844-0)

### **WarningColor Property**

### **Description**

Defines the color of the "Warning zone" o the scale. LONG write-read access.

#### **See also**

[WinCC Gauge Control](#page-1973-0) (Page [1974\)](#page-1973-0) [ScreenItem Object](#page-1844-0) (Page [1845\)](#page-1844-0)

#### **WarningHigh Property**

#### **Description**

Defines or returns the upper limit value for "Warning High". In order that the limit value is monitored, the "CheckWarningHigh" property must be set to TRUE. The display on reaching the limit value and the type of evaluation are defined by means of the "ColorWarningHigh" and "TypeWarningHigh" properties.

## **See also**

[Bar](#page-1893-0) (Page [1894\)](#page-1893-0) [ScreenItem Object](#page-1844-0) (Page [1845\)](#page-1844-0)

## **WarningLow Property**

### **Description**

Defines or returns the lower limit value for "Warning Low". In order that the limit value is monitored, the "CheckWarningLow" property must be set to TRUE. The display on reaching the limit value and the type of evaluation are defined by means of the "ColorWarningLow" and "TypeWarningLow" properties.

## **See also**

[Bar](#page-1893-0) (Page [1894](#page-1893-0)) [ScreenItem Object](#page-1844-0) (Page [1845\)](#page-1844-0)

#### **Width Property**

## **Description**

Sets or outputs the width of an object in pixels. LONG

#### **Example:**

The following example doubles the width of all objects in the pictures "NewPDL1" whose name begins with "Button":

```
'VBS96
Dim objScreen
Dim cmdButton
Dim lngIndex
Dim strName
lngIndex = 1
Set objScreen = HMIRuntime.Screens("NewPDL1")
For lngIndex = 1 To objScreen.ScreenItems.Count
'
'Get all "Buttons"
strName = objScreen.ScreenItems(lngIndex).ObjectName
If "Button" = Left(strName, 6) Then
Set cmdButton = objScreen.ScreenItems(strName)
cmdButton.Width = cmdButton.Width * 2
End If
Next
```
#### **See also**

[Height Property](#page-2172-0) (Page [2173](#page-2172-0)) [ScreenItem Object](#page-1844-0) (Page [1845\)](#page-1844-0)

## **WinCCStyle property**

#### **Description**

Defines the style in which the object is displayed.

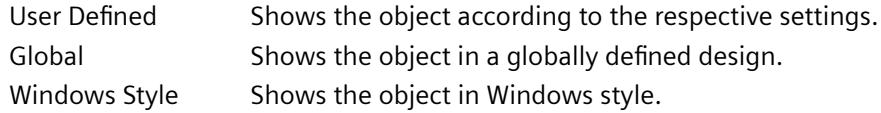

### **WindowBorder Property**

#### **Description**

TRUE, when the window is displayed with borders in Runtime. Read only access.

#### **See also**

[Picture Window](#page-1898-0) (Page [1899\)](#page-1898-0) [Application Window](#page-1892-0) (Page [1893\)](#page-1892-0) [ScreenItem Object](#page-1844-0) (Page [1845\)](#page-1844-0)

## **WindowPositionMode property**

#### **Description**

Defines the position and scaling of the picture window on the screen. It is only effective if the "Independent window" attribute is set to TRUE.

Standard The picture window is positioned in its original size in the configured position on the screen. Center The picture window is positioned in its original size, centered on the screen. Maximize The picture window is scaled to the size of the screen.

#### **WindowsStyle property**

#### **Description**

Defines whether the object is displayed in the Windows style of WinCC version 6.2. It can only be selected if "WinCC Classic" is chosen as the current design.

TRUE if the object is displayed in the Windows style of WinCC version 6.2.

FALSE if the object is not displayed in the Windows style of WinCC version 6.2.

The WinCC V6.2 standard design "WinCC Classic" which, for compatibility reasons, is available for migrated projects. The design supports only a portion of the functions that were introduced as of WinCC V7.0: For example, you cannot use any SVG graphics.

## **WindowsStyle Property**

#### **Description**

TRUE, when the object complies with the general Windows style (e.g. gray buttons without borders). BOOLEAN write-read access. Note:

- When this property is set to "True", the properties which do not comply with the Windows style are ignored (e.g. "BorderWidth").
- On the other hand, the definition of a "BorderWidth" or a background color other than gray causes "WindowsStyle" to receive the value"False".
- Exceptions here are the flash attributes: The definition of flash attributes does not automatically lead to the deactivation of the "WindowsStyle" attribute.

## **See also**

[Slider](#page-1932-0) (Page [1933\)](#page-1932-0) [Button](#page-1921-0) (Page [1922\)](#page-1921-0) [ScreenItem Object](#page-1844-0) (Page [1845\)](#page-1844-0)

## **WindowType Property**

#### **Description**

Defines the use of the message window.

- 0 Message list: shows the currently pending messages.
- 1 Short-term archive list: shows the archived messages.
- 2 Long-term archive list: shows the archived messages.
- 3 Lock list: shows the currently locked messages.
- 4 Hit list: To display the statistical information of messages.

## **See also**

[WinCC Alarm Control \(before WinCC V7\)](#page-2001-0) (Page [2002\)](#page-2001-0) [ScreenItem Object](#page-1844-0) (Page [1845\)](#page-1844-0)

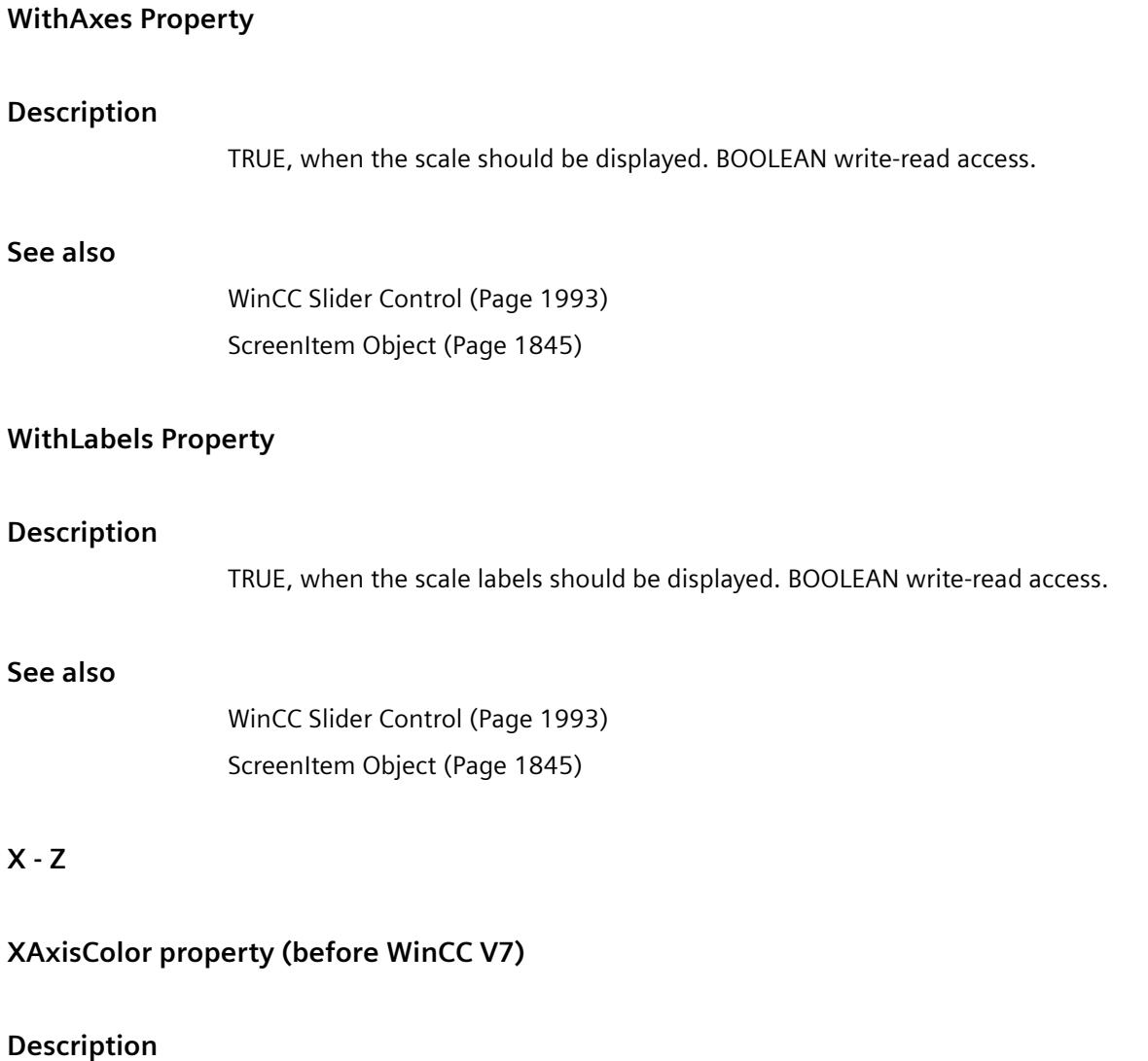

Use this attribute to define the color for the common X-axis. The color is defined as an RGB value. LONG write-read access.

# **X/YAxisAdd property**

# **New - X/YAxisAdd**

Creates a new X or Y axis.

The X axis attribute can be assigned dynamic properties by means of the name **XAxisAdd** . The Y axis attribute can be assigned dynamic properties by means of the name **YAxisAdd** . The data type is STRING.

# **X/YAxisAlign property**

## **Alignment - X/YAxisAlign**

Defines the alignment mode for a selected axis.

The following settings are available for the X axis:

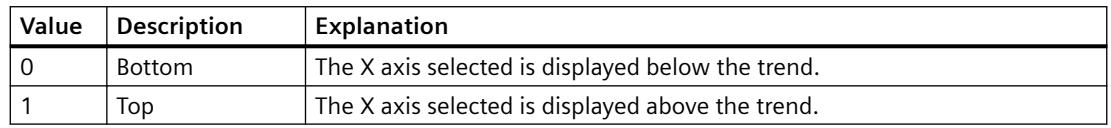

The X axis attribute can be assigned dynamic properties by means of the name **XAxisAlign**. The data type is LONG.

The following settings are available for the Y axis:

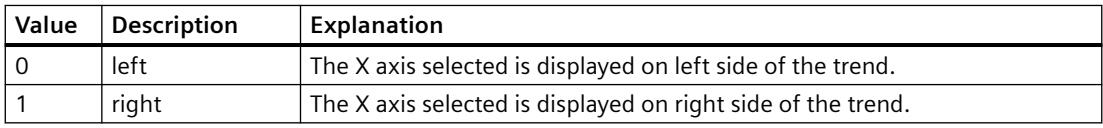

The Y axis attribute can be assigned dynamic properties by means of the name **YAxisAlign**. The data type is LONG.

## **X/YAxisAutoPrecisions property**

## **Decimal places automatic - X/YAxisAutoPrecisions**

Enables automatic setting of the decimal precision.

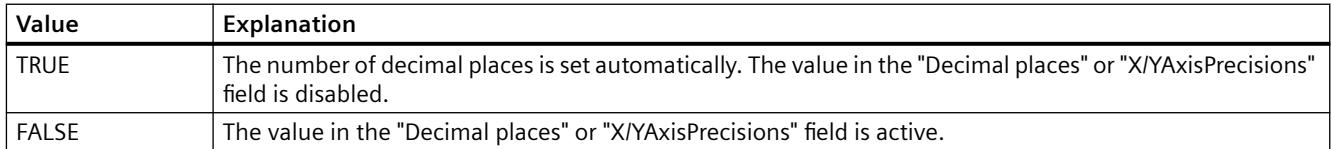

The X axis attribute can be assigned dynamic properties by means of the name **XAxisAutoPrecisions**.

The Y axis attribute can be assigned dynamic properties by means of the name **YAxisAutoPrecisions**.

The data type is BOOLEAN.

# **X/YAxisAutoRange property**

## **Value range automatic - X/YAxisAutoRange**

Enables automatic calculation of the value range of the axis selected.

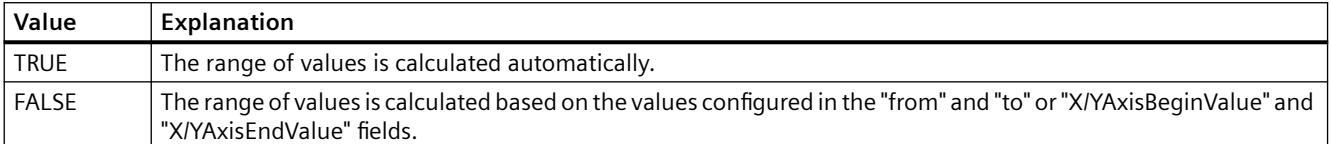

The X axis attribute can be assigned dynamic properties by means of the name **XAxisAutoRange**.

The Y axis attribute can be assigned dynamic properties by means of the name **YAxisAutoRange**.

The data type is BOOLEAN.

### **X/YAxisBeginValue property**

### **Value range from - X/YAxisBeginValue**

Specifies the lower range of values of the axis selected. You can configure the value if the "Automatic" option is disabled or "X/YAxisAutoRange" is "FALSE".

The X axis attribute can be assigned dynamic properties by means of the name **XAxisBeginValue**.

The Y axis attribute can be assigned dynamic properties by means of the name **YAxisBeginValue**.

The data type is DOUBLE.

#### **X/YAxisColor property**

## **Color XY axis - X/YAxisColor**

Specifies the color of the axis selected. The button opens the "Color selection" dialog to select the color.

The setting is only active if the "Use trend color" field is disabled or "X/YAxisInTrendColor" is "FALSE".

The X axis attribute can be assigned dynamic properties by means of the name **XAxisColor**.

The Y axis attribute can be assigned dynamic properties by means of the name **YAxisColor**.

The data type is LONG.

# **X/YAxisEndValue property**

## **Value range to - X/YAxisEndValue**

Specifies the upper range of values of the axis selected. You can configure the value if the "Automatic" option is disabled or "X/YAxisAutoRange" is "FALSE".

The X axis attribute can be assigned dynamic properties by means of the name **XAxisEndValue**.

The Y axis attribute can be assigned dynamic properties by means of the name **YAxisEndValue**. The data type is DOUBLE.

## **X/YAxisExponentialFormat property**

## **Exponential notation - X/YAxisExponentialFormat**

Enables the exponential notation for visualization of a selected axis.

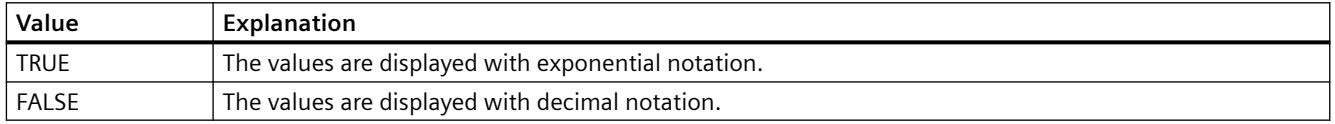

The X axis attribute can be assigned dynamic properties by means of the name **XAxisExponentialFormat**.

The Y axis attribute can be assigned dynamic properties by means of the name **YAxisExponentialFormat**.

The data type is BOOLEAN.

## **X/YAxisInTrendColor property**

## **Use trend color - X/YAxisInTrendColor**

Enables the display of an axis selected in the trend color. The color of the first trend is activated if several trends are displayed in the trend window. Define the order of trends on the "Trends" tab.

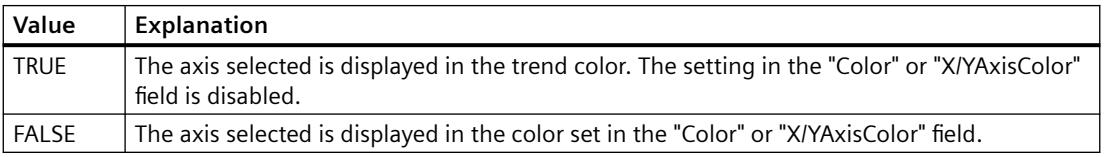

The X axis attribute can be assigned dynamic properties by means of the name **XAxisInTrendColor**.

The Y axis attribute can be assigned dynamic properties by means of the name **YAxisInTrendColor**.

The data type is BOOLEAN.

## **X/YAxisLabel property**

### **Label - X/YAxisLabel**

Defines the label text for a selected axis.

The X axis attribute can be assigned dynamic properties by means of the name **XAxisLabel**.

The Y axis attribute can be assigned dynamic properties by means of the name **YAxisLabel**. The data type is STRING.

### **X/YAxisName property**

### **Object name - X/YAxisName**

Specifies the name of a selected axis.

Attribute "XAxisName" can be assigned dynamic properties for the X axis by means of **XAxisRename** attribute.

Attribute "YAxisName" can be assigned dynamic properties for the Y axis by means of **YAxisRename** attribute.

The data type is STRING.

## **X/YAxisPrecisions property**

## **Decimal places - X/YAxisPrecisions**

Specifies the decimal precision for displaying the axis selected. The value can be configured and is active in Runtime, if the "Automatic" option is disabled or "X/YAxisAutoPrecisions" is "FALSE".

The X axis attribute can be assigned dynamic properties by means of the name **XAxisPrecisions**.

The Y axis attribute can be assigned dynamic properties by means of the name **YAxisPrecisions**. The data type is SHORT.

#### **X/YAxisRemove property**

## **Remove - X/YAxisRemove**

Removes the selected axis from the list.

The X axis attribute can be assigned dynamic properties by means of the name **XAxisRemove** .

The Y axis attribute can be assigned dynamic properties by means of the name **YAxisRemove** . The data type is STRING.

## **X/YAxisRepos property**

#### **Up/Down - X/YAxisRepos**

Changes the sorting order of the axes. "Up" and "Down" move the axis selected up or down in the list.

The list order determines the axis position in the trend window. The axis output position is moved away from the trend if the axis is moved further up in the list and the orientation is the same.

The X axis attribute can be assigned dynamic properties by means of the name **XAxisRepos** .

The Y axis attribute can be assigned dynamic properties by means of the name **YAxisRepos** .

The data type is LONG.

## **X/YAxisScalingType property**

### **Scaling - X/YAxisScalingType**

Defines the scaling mode for a selected axis.

The following settings are available:

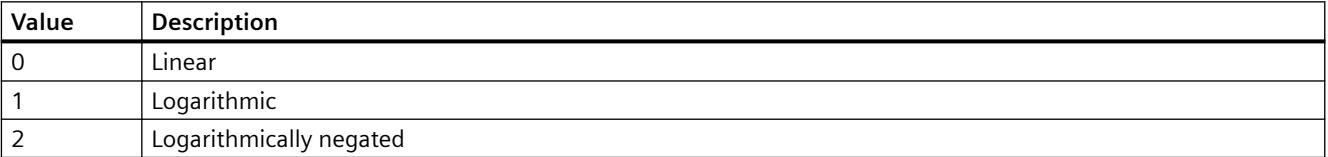

The X axis attribute can be assigned dynamic properties by means of the name **XAxisScalingType**.

The Y axis attribute can be assigned dynamic properties by means of the name **YAxisScalingType**.

The data type is LONG.

## **X/YAxisTrendWindow property**

#### **Trend window - X/YAxisTrendWindow**

Specifies the trend window for a selected axis. Define the available trend windows in the "Trend window" tab.

The X axis attribute can be assigned dynamic properties by means of the name **XAxisTrendWindow**.

The Y axis attribute can be assigned dynamic properties by means of the name **YAxisTrendWindow**.

The data type is STRING.

## **X/YAxisVisible property**

### **X/Y axes - X/YAxisVisible**

The list shows all axes you created. Click an axis entry in the list to adapt the properties and to assign the axis to a trend window.

Activate the axes to be displayed in the trend windows in the list.

The X axis attribute can be assigned dynamic properties by means of the name **XAxisVisible** .

The Y axis attribute can be assigned dynamic properties by means of the name **YAxisVisible** .

The data type is BOOLEAN.

### **XAxisCount property**

#### **XAxisCount**

Defines the number of X axes configured.

The attribute can be assigned dynamic properties by means of the name **XAxisCount**. The data type is LONG.

### **XAxisIndex property**

#### **XAxisIndex**

References a configured X axis. Using this attribute you can assign the values of other attributes to a specific X axis.

Values between 0 and "XAxisCount" minus 1 are valid for "Index"; the attribute "XAxisCount" defines the number of configured X axes.

The "XAxisIndex" attribute can be assigned dynamic properties by means of attribute **XAxisRepos**. The data type is LONG.

## **XAxisRename property**

### **XAxisRename**

Renames the X axis which is referenced by means of "XAxisIndex" attribute.

The attribute can be assigned dynamic properties by means of the name **XAxisRename**. "XAxisRename" also sets a dynamic attribute "XAxisName". The data type is STRING.

# **YAxisCount property**

## **YAxisCount**

Defines the number of Y axes configured.

The attribute can be assigned dynamic properties by means of the name **YAxisCount**. The data type is LONG.

## **YAxisIndex property**

## **YAxisIndex**

References a configured Y axis. Using this attribute you can assign the values of other attributes to a specific Y axis.

Values between 0 and "YAxisCount" minus 1 are valid for "Index". Attribute "YAxisCount" defines the number of configured Y axes.

The "YAxisIndex" attribute can be assigned dynamic properties by means of attribute **YAxisRepos**. The data type is LONG.

## **YAxisRename property**

## **YAxisRename**

Renames the Y axis which is referenced by means of "YAxisIndex" attribute.

The attribute can be assigned dynamic properties by means of the name **YAxisRename**. "YAxisRename" also sets a dynamic attribute "YAxisName". The data type is STRING.

# **YellowLightOn property**

## **Description**

Specifies whether the yellow signal lamp lights up. The property can be dynamized for some SVG graphics of the SVG library.

Whether the attribute is displayed depends on the referenced SVG graphic.

### **See also**

[SVG object](#page-1915-0) (Page [1916\)](#page-1915-0)

## **ZeroPoint Property**

## **Description**

Defines or returns the position of the zero point of the bar graph. Specify the value as a %age of the total bar height. The zero point can also be outside of the range represented. The "ScalingType" property must be set to "2" and "Scaling" to TRUE.

#### **See also**

[ScreenItem Object](#page-1844-0) (Page [1845\)](#page-1844-0) [Bar](#page-1893-0) (Page [1894\)](#page-1893-0)

### **ZeroPointValue Property**

### **Description**

Defines the value of the zero point of the scale indicator. Defines or returns the absolute value for the zero point.

#### **See also**

[Bar](#page-1893-0) (Page [1894\)](#page-1893-0) [3D Bar](#page-1888-0) (Page [1889](#page-1888-0)) [ScreenItem Object](#page-1844-0) (Page [1845\)](#page-1844-0)

#### **Zoom Property**

#### **Description**

Sets the zoom factor within a picture or picture window or reads it out.

If the indicated zoom factor is smaller than the minimum value, the zoom factor is automatically set to the minimum value. If the indicated zoom factor is larger than the minimum value, the zoom factor is automatically set to the maximum value.

The minimum value of the zoom factor is at 2%, the maximum value at 800%.

With the Screen Object the zoom factor is indicated as a numeric value and with a picture window object, it is indicated in percent.

## *Working with WinCC*

*3.6 VBS for Creating Procedures and Actions*

## **Example:**

The following example doubles the zoom factor of the current picture:

```
'VBS97
HMIRuntime.ActiveScreen.Zoom = HMIRuntime.ActiveScreen.Zoom * 2
```
## **See also**

[Picture Window](#page-1898-0) (Page [1899\)](#page-1898-0) [Screen Object](#page-1850-0) (Page [1851\)](#page-1850-0)

**3.6.14.5 Methods**

## **Methods**

## **Overview**

Methods, which are applied to individual objects, can be used to read out tag values for further processing or displaying diagnostics messages in Runtime.

# **Available Methods in VBS**

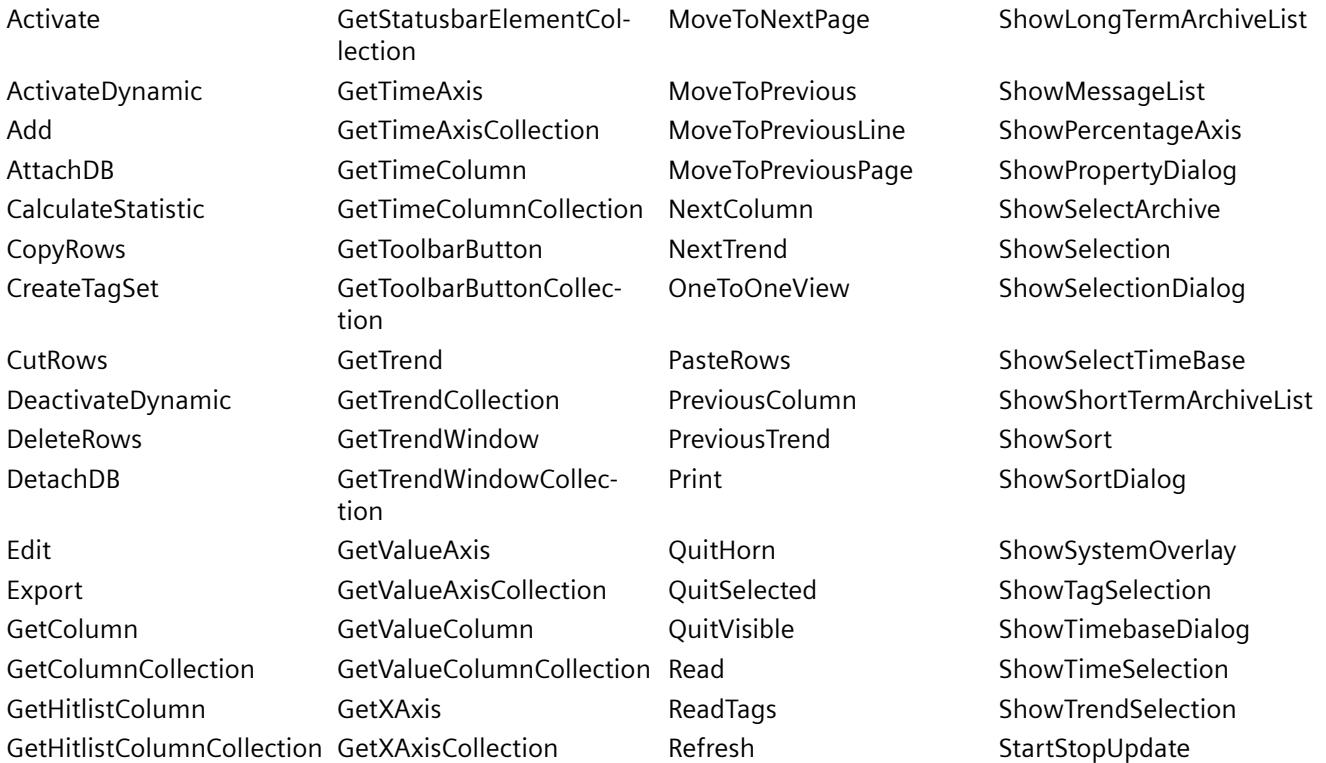

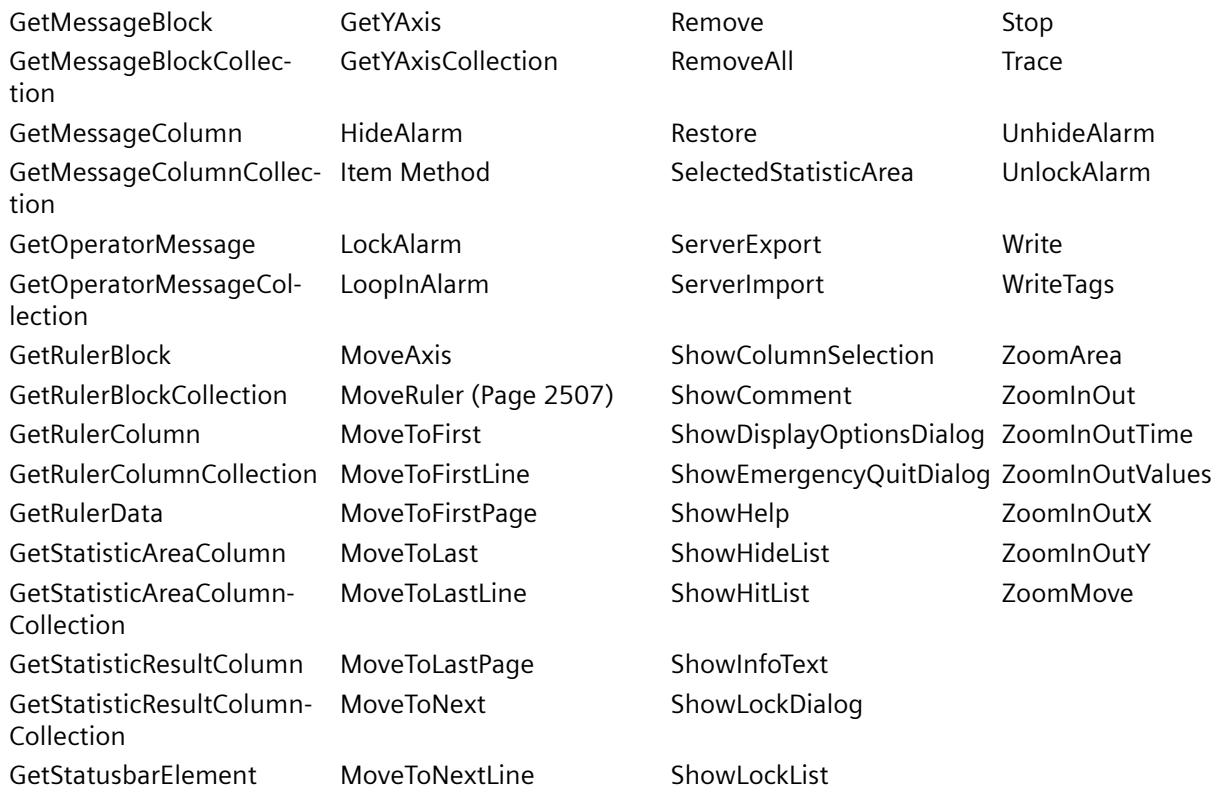

## **Methods A to E**

## **Activate Method**

## **Function**

Activates the specified picture and picture element, respectively.

#### **Note**

Focus assignments should not be configured during a ButtonDown event. Since the focus is specifically requested during the ButtonDown event, invalid states may occur.

#### **Syntax**

Expression.Activate

#### **Expression**

Necessary. An expression which returns an object of type "Screen" or "ScreenItem".

#### *Working with WinCC*

*3.6 VBS for Creating Procedures and Actions*

### **Parameters**

- -

## **Examples**

The following example shows the use for type "Screen":

'VBS98 Dim objScreen MsgBox HMIRuntime.ActiveScreen.ObjectName 'Output of active screen Set objScreen = HMIRuntime.Screens("ScreenWindow1") objScreen.Activate 'Activate "ScreenWindow1" MsgBox HMIRuntime.ActiveScreen.ObjectName 'New output of active screen

#### The following example shows the use for type "ScreenItem":

```
'VBS158
MsgBox HMIRuntime.ActiveScreen.ActiveScreenItem.ObjectName 'Output of active screen item
HMIRuntime.ActiveScreen.ScreenItems("IOField1").Activate 
MsgBox HMIRuntime.ActiveScreen.ActiveScreenItem.ObjectName 'New output of active screen 
item
```
#### **See also**

[ScreenItem Object](#page-1844-0) (Page [1845\)](#page-1844-0) [Screen Object](#page-1850-0) (Page [1851\)](#page-1850-0)

## **ActivateDynamic method**

## **Function**

Dynamically activates a trigger for the defined property and with the defined cycle during runtime. Every time the trigger is activated a different activation cycle can be used.

Examples of this method are available in chapter "VBS for creating procedures and action > Creating and editing actions > Trigger > Animation trigger".

#### **Syntax**

Expression.ActivateDynamic (ByVAl bstrPropertyName As String, ByVal bstrCycleName As String)

#### **Expression**

Necessary. An expression that returns an object of the "ScreenItem" type.
# **Parameters**

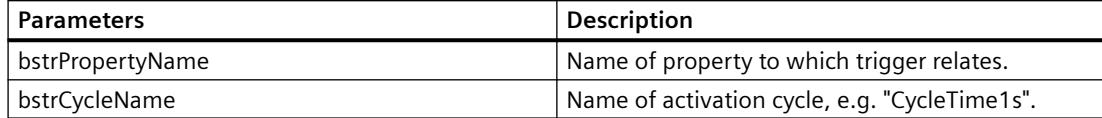

## **See also**

[Animation trigger](#page-1793-0) (Page [1794](#page-1793-0))

# **Add Method**

# **Description of TagSet Object**

Adds a tag to the list. A tag may be added to the tag object by using name or reference.

#### **syntax**

Expression.Add [Tag]

### **Expression**

Necessary. An expression which returns an object of type "TagSet".

### **Parameters**

VARIANT

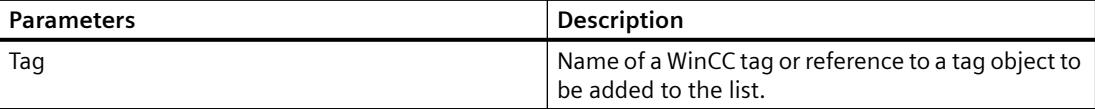

## **Example:**

In the following example, a TagSet object is generated and a tag is added.

```
'VBS170
Dim group
Set group = HMIRuntime.Tags.CreateTagSet
group.Add "Motor1"
```
Tag objects may also be added as follows.

```
'VBS171
Dim Tag
Set Tag = HMIRuntime.Tags("Motor2")
Dim group2
Set group2 = HMIRuntime.Tags.CreateTagSet
group2.Add Tag
```
# **Description of DataSet Object**

Adds a value or object reference to the list.

#### **Note**

The Data Set Object does not support classes. Objects of type Screen, Screens, ScreenItem, ScreenItems, Tag and TagSet cannot be included in the DataSet list. For object references it must be ascertained that objects are multiread-enabled.

#### **syntax**

```
Expression.Add [vtName], [vtUserData]
```
### **Expression**

Necessary. An expression which returns an object of type "DataSet".

### **Parameters**

VARIANT

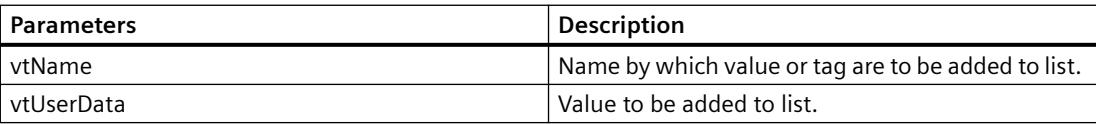

### **Example:**

In this example, a value is included in the DataSet list.

'VBS172 HMIRuntime.DataSet.Add "Motor1",23

# **See also**

[TagSet Object \(List\)](#page-1860-0) (Page [1861](#page-1860-0)) [DataSet Object \(List\)](#page-1834-0) (Page [1835](#page-1834-0))

# **AttachDB method**

# **Function**

Executes the "Connect backup" key function of the control.

### **Syntax**

Ausdruck.AttachDB()

## **Expression**

Necessary. An expression that returns an object of the "ScreenItem" type.

### **Parameters**

- -

# **CalculateStatistic method**

### **Function**

Executes the "Calculate statistics" key function of the OnlineTrendControl and OnlineTableControl.

### **Syntax**

```
Ausdruck.CalculateStatistic()
```
#### **Expression**

Necessary. An expression that returns an object of the "ScreenItem" type.

# **Parameters**

- -

# **CopyRows method**

# **Function**

Executes the "Copy lines" key function of the control.

#### *Working with WinCC*

*3.6 VBS for Creating Procedures and Actions*

# **Syntax**

Ausdruck.CopyRows()

### **Expression**

Necessary. An expression that returns an object of the "ScreenItem" type.

#### **Parameters**

- -

# **Create method**

# **Function**

Creates a new Alarm object.

### **Syntax**

Expression.Create (VARIANT vtApplication)

### **Expression**

Necessary. An expression which returns an object of type "Alarm".

### **Parameters**

VARIANT

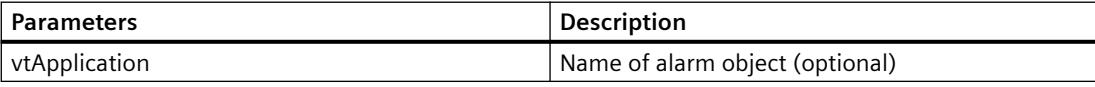

# **See also**

[Alarms object \(list\)](#page-1829-0) (Page [1830\)](#page-1829-0)

### **CreateTagSet Method**

# **Function**

Creates a new TagSet object. This object may be used for optimized multi-tag access.

# **syntax**

Expression.CreateTagSet()

#### **Expression**

Necessary. An expression which returns an object of type "TagSet".

## **Parameters**

VARIANT

## **Example:**

The following example shows how to create a TagSet object.

'VBS168 'Build a Reference to the TagSet Object Dim group Set group = HMIRuntime.Tags.CreateTagSet

# **See also**

[TagSet Object \(List\)](#page-1860-0) (Page [1861](#page-1860-0)) [Tags Object \(List\)](#page-1858-0) (Page [1859\)](#page-1858-0)

# **CutRows method**

### **Function**

Executes the "Cut lines" key function of the UserArchiveControl.

# **Syntax**

```
Ausdruck.CutRows()
```
### **Expression**

Necessary. An expression that returns an object of the "ScreenItem" type.

### **Parameters**

- -

# **DeactivateDynamic method**

#### **Function**

Deactivates the trigger used with the "ActivateDynamic" method for the defined property during runtime.

#### *Working with WinCC*

### *3.6 VBS for Creating Procedures and Actions*

# **Syntax**

Ausdruck.DeactivateDynamic(ByVal bstrPropertyName As String)

#### **Expression**

Necessary. An expression that returns an object of the "ScreenItem" type.

#### **Parameters**

String

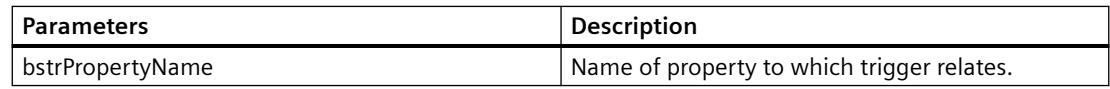

## **DeleteRows method**

# **Function**

Executes the "Delete Rows" key function of the UserArchiveControl.

### **Syntax**

```
Ausdruck.DeleteRows()
```
### **Expression**

Necessary. An expression that returns an object of the "ScreenItem" type.

### **Parameters**

- -

# **DetachDB method**

# **Function**

Executes the "Disconnect backup" key function of the control.

### **Syntax**

Ausdruck.DetachDB()

### **Expression**

Necessary. An expression that returns an object of the "ScreenItem" type.

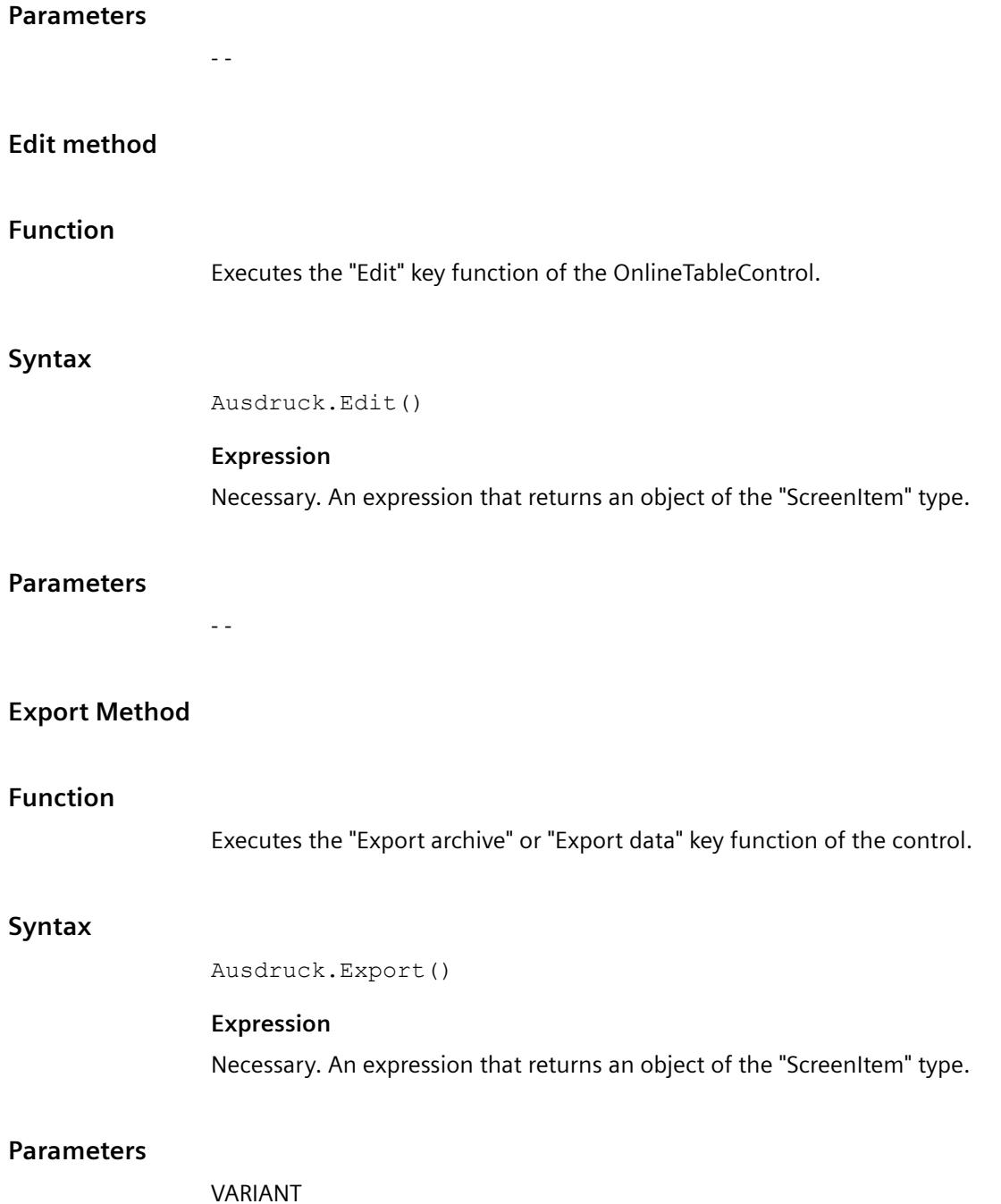

# **Get methods**

# **GetColumn method**

# **Function**

Returns the name or index designated column object of the WinCC UserArchiveControl as type "ICCAxUAColumn".

## **Syntax**

Ausdruck.GetColumn(ByVal vIndex As Variant)

#### **Expression**

Necessary. An expression that returns an object of the "ScreenItem" type.

### **Parameters**

VARIANT

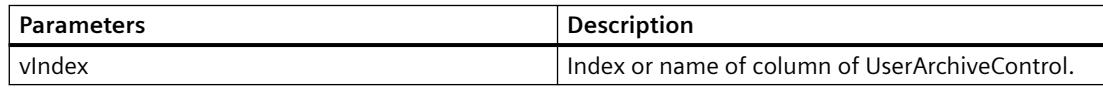

### **Example**

```
'VBS312
Dim ctrl
Dim objColumn
Set ctrl = ScreenItems("UAControl")
Set objColumn = ctrl.GetColumn("Field1")
objColumn.Length = 30
Set objColumn = ctrl.GetColumn(3)
objColumn.Align = 2
```
### **Note**

If you access the properties with the listing object, you do not have to enter the name of the listing.

For the "Column" listing, for example, you write "objColumn.Align" instead of "objColumn.ColumnAlign".

## **See also**

[Column object \(list\)](#page-1941-0) (Page [1942\)](#page-1941-0)

# **GetColumnCollection method**

## **Function**

Returns the list of all column objects of the WinCC UserArchiveControl as type "ICCAxCollection".

### **Syntax**

Ausdruck.GetColumnCollection()

### **Expression**

Necessary. An expression that returns an object of the "ScreenItem" type.

## **Parameters**

- -

# **Features and functions of the ICCAxCollection**

The following properties are available for the ICCAxCollection:

- Count
- Item

The following functions are available for the ICCAxCollection:

- AddItem(vName) As Object
- RemoveItem(vIndex)

# **Example**

```
'VBS313
Dim ctrl
Dim coll
Dim field
Set ctrl = ScreenItems("UAControl")
Set coll = ctrl.GetColumnCollection
HMIRuntime.Trace "Number of fields:" & coll.Count & vbCrLf
For Each field In coll
 HMIRuntime.Trace field.Name & vbCrLf
 HMIRuntime.Trace field.Type & vbCrLf
 HMIRuntime.Trace field.Length & vbCrLf
 HMIRuntime.Trace field.Caption & vbCrLf
Next
```
### **See also**

[Column object \(list\)](#page-1941-0) (Page [1942\)](#page-1941-0)

# **GetHitlistColumn method**

### **Function**

Returns the name or index designated column object of the hitlist of the WinCC AlarmControl as type "ICCAxMessageColumn".

#### **Syntax**

Expression.GetHitlistColumn(ByVal vIndex As Variant)

### **Expression**

Necessary. An expression that returns an object of the "ScreenItem" type.

#### **Parameters**

VARIANT

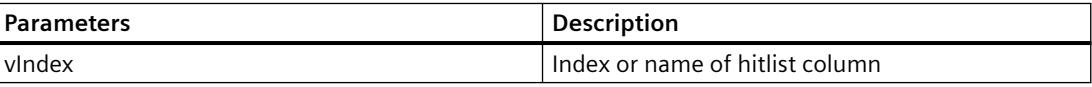

# **Example**

```
'VBS314
Dim ctrl
Dim objHitlistColumn
Set ctrl = ScreenItems("AlarmControl")
Set objHitlistColumn = ctrl.GetHitlistColumn("Date")
objHitlistColumn.Sort = 2
Set objHitlistColumn = ctrl.GetHitlistColumn("AverageComeGo")
objHitlistColumn.Visible = FALSE
```
#### **Note**

If you access the properties with the listing object, you do not have to enter the name of the listing.

For the "HitlistColumn" listing, for example, you write "objHitlistColumn.Visible" instead of "objHitlistColumn.HitlistColumnVisible".

## **See also**

[HitlistColumn object \(list\)](#page-1942-0) (Page [1943\)](#page-1942-0)

# **GetHistlistColumnCollection method**

# **Function**

Returns the list of all column objects of the WinCC AlarmControl hitlist as type "ICCAxCollection".

#### **Syntax**

Expression.GetHitlisteColumnCollection()

### **Expression**

Necessary. An expression that returns an object of the "ScreenItem" type.

### **Parameters**

- -

# **Features and functions of the ICCAxCollection**

The following properties are available for the ICCAxCollection:

- Count
- Item

The following functions are available for the ICCAxCollection:

- AddItem(vName) As Object
- RemoveItem(vIndex)

# **Example**

```
'VBS315
Dim ctrl
Dim coll
Dim hitlistcol
Set ctrl = ScreenItems("AlarmControl")
Set coll = ctrl.GetHitlistColumnCollection
HMIRuntime.Trace "Number of hitlist columns:" & coll.Count & vbCrLf
For Each hitlistcol In coll
 HMIRuntime.Trace hitlistcol.Index & vbCrLf
 HMIRuntime.Trace hitlistcol.Name & vbCrLf
 HMIRuntime.Trace hitlistcol.Sort & vbCrLf
 HMIRuntime.Trace hitlistcol.SortIndex & vbCrLf
Next
```
### **See also**

[HitlistColumn object \(list\)](#page-1942-0) (Page [1943](#page-1942-0))

# **GetMessageBlock method**

### **Function**

Returns the name or index designated message block object of the WinCC AlarmControl as type "ICCAxMessageBlock".

### **Syntax**

Expression.GetMessageBlock(ByVal vIndex As Variant)

### **Expression**

Necessary. An expression that returns an object of the "ScreenItem" type.

#### **Parameters**

VARIANT

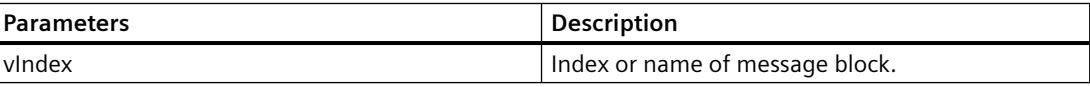

# **Example**

```
'VBS316
Dim ctrl
Dim objMsgBlock
Set ctrl = ScreenItems("AlarmControl")
Set objMsgBlock = ctrl.GetMessageBlock("Date")
objMsgBlock.Align = 2
Set objMsgBlock = ctrl.GetMessageBlock("Number")
objMsgBlock.LeadingZeros = 4
```
#### **Note**

If you access the properties with the listing object, you do not have to enter the name of the listing.

For the "MessageBlock" listing, for example, you write "objMsgBlock.Align" instead of "objMsgBlock.MessageBlockAlign".

### **See also**

[MessageBlock object \(list\)](#page-1943-0) (Page [1944](#page-1943-0))

# **GetMessageBlockCollection method**

# **Function**

Returns the list of all message block objects of the WinCC AlarmControl as type "ICCAxCollection".

## **Syntax**

Expression.GetMessageBlockCollection()

### **Expression**

Necessary. An expression that returns an object of the "ScreenItem" type.

### **Parameters**

- -

# **Features and functions of the ICCAxCollection**

The following properties are available for the ICCAxCollection:

- Count
- Item

The following functions are available for the ICCAxCollection:

- AddItem(vName) As Object
- RemoveItem(vIndex)

# **Example**

```
'VBS317
Dim ctrl
Dim coll
Dim msgblock
Set ctrl = ScreenItems("AlarmControl")
Set coll = ctrl.GetMessageBlockCollection
For Each msgblock In coll
 msgblock.Align = 1
 msgblock.Length = 12
 msgblock.Selected = TRUE
Next
```
#### **Note**

If you access the properties with the listing object, you do not have to enter the name of the listing.

For the "MessageBlock" listing, for example, you write "msgblock.Align" instead of "msgblock.MessageBlockAlign".

### **See also**

[MessageBlock object \(list\)](#page-1943-0) (Page [1944](#page-1943-0))

## **GetMessageColumn method**

#### **Function**

Returns the name or index designated column object of the WinCC AlarmControl as type "ICCAxMessageColumn".

#### **Syntax**

Expression.GetMessageColumn(ByVal vIndex As Variant)

#### **Expression**

Necessary. An expression that returns an object of the "ScreenItem" type.

#### **Parameters**

VARIANT

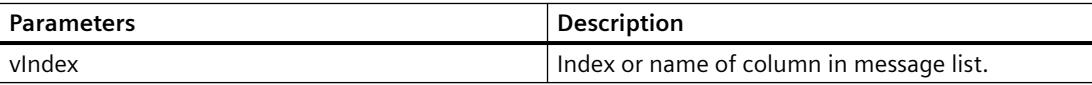

### **Example**

```
'VBS318
Dim ctrl
Dim objMessColumn
Set ctrl = ScreenItems("AlarmControl")
Set objMessColumn = ctrl.GetMessageColumn("Date")
objMessColumn.Visible = FALSE
Set objMessColumn = ctrl.GetMessageColumn("Number")
objMessColumn.Sort = 1
```
#### **Note**

If you access the properties with the listing object, you do not have to enter the name of the listing.

For the "MessageColumn" listing, for example, you write "objMessColumn.Visible" instead of "objMessColumn.MessageColumnVisible".

### **See also**

[MessageColumn object \(list\)](#page-1944-0) (Page [1945\)](#page-1944-0)

## **GetMessageColumnCollection method**

# **Function**

Returns the list of all column objects of the WinCC AlarmControl as type "ICCAxCollection".

#### **Syntax**

Expression.GetMessageColumnCollection()

#### **Expression**

Necessary. An expression that returns an object of the "ScreenItem" type.

#### **Parameters**

- -

# **Features and functions of the ICCAxCollection**

The following properties are available for the ICCAxCollection:

- Count
- Item

The following functions are available for the ICCAxCollection:

- AddItem(vName) As Object
- RemoveItem(vIndex)

# **Example**

```
'VBS319
Dim ctrl
Dim coll
Dim msgcol
Set ctrl = ScreenItems("AlarmControl")
Set coll = ctrl.GetMessageColumnCollection
HMIRuntime.Trace "Number of message columns:" & coll.Count & vbCrLf
For Each msgcol In coll
  HMIRuntime.Trace msgcol.Index & vbCrLf
 HMIRuntime.Trace msgcol.Name & vbCrLf
 HMIRuntime.Trace msgcol.Sort & vbCrLf
 HMIRuntime.Trace msgcol.SortIndex & vbCrLf
Next
```
## **See also**

[MessageColumn object \(list\)](#page-1944-0) (Page [1945\)](#page-1944-0)

# **GetOperatorMessage method**

# **Function**

Returns the name or index designated operator message object of the WinCC AlarmControl as type "ICCAxOperatorMessage".

### **Syntax**

Expression.GetOperatorMessage(ByVal vIndex As Variant)

### **Expression**

Necessary. An expression that returns an object of the "ScreenItem" type.

# **Parameters**

VARIANT

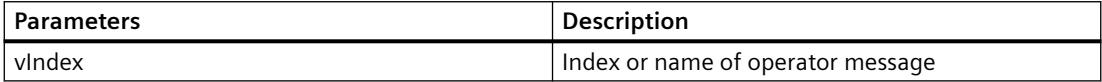

# **Example**

```
'VBS320
Dim ctrl
Dim objOpMess
Set ctrl = ScreenItems("AlarmControl")
Set objOpMess = ctrl.GetOperatorMessage(0)
objOpMess.Source1 = "Number"
objOpMess.SourceType1 = 1
```
#### **Note**

If you access the properties with the listing object, you do not have to enter the name of the listing.

For the "OperatorMessage" listing, for example, you write "objOpMess.Source1" instead of "objOpMess.OperatorMessageSource1".

### **See also**

[OperatorMessage object \(list\)](#page-1944-0) (Page [1945\)](#page-1944-0)

### **GetOperatorMessageCollection method**

## **Function**

Returns the list of all operator message objects of the WinCC AlarmControl as type "ICCAxCollection".

#### **Syntax**

Expression.GetOperatorMessageCollection()

#### **Expression**

Necessary. An expression that returns an object of the "ScreenItem" type.

#### **Parameters**

- -

## **Features and functions of the ICCAxCollection**

The following properties are available for the ICCAxCollection:

- Count
- Item

The following functions are available for the ICCAxCollection:

- AddItem(vName) As Object
- RemoveItem(vIndex)

# **Example**

```
'VBS321
Dim ctrl
Dim coll
Dim opmsg
Set ctrl = ScreenItems("AlarmControl")
Set coll = ctrl.GetOperatorMessageCollection
For Each opmsg In coll
 HMIRuntime.Trace opmsg.Index & vbCrLf
 HMIRuntime.Trace opmsg.Name & vbCrLf
 HMIRuntime.Trace opmsg.Number & vbCrLf
 HMIRuntime.Trace opmsg.Selected & vbCrLf
Next
```
## **See also**

[OperatorMessage object \(list\)](#page-1944-0) (Page [1945](#page-1944-0))

### **GetRow method**

### **Function**

Returns the row number designated row object of the table-based controls as type "ICCAxDataRow".

#### **Syntax**

```
Expression.GetRow(ByVal IRow As Long)
```
# **Expression**

Necessary. An expression that returns an object of the "ScreenItem" type.

### **Parameters**

Long

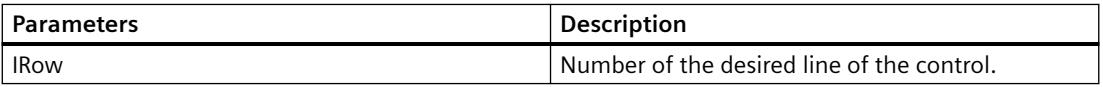

# **Example**

```
'VBS356
Dim ctrl
Dim lIndex
Dim lCellIndex 
Set ctrl = ScreenItems("UAControl")
Set coll = ctrl.GetRowCollection
'enumerate and trace out row numbers 
For lIndex = 1 To coll.Count
  HMIRuntime.trace "Row: " & (ctrl.GetRow(lIndex).RowNumber) & " "
  'enumerate and trace out column titles and cell texts
  For lCellIndex = 1 To ctrl.GetRow(lIndex).CellCount
  HMIRuntime.Trace ctrl.GetRow(0).CellText(lCellIndex) & " "
  HMIRuntime.trace ctrl.GetRow(lIndex).CellText(lCellIndex) & " "
 Next
  HMIRuntime.trace vbNewLine
Next
```
#### **Note**

If you access the properties with the listing object, you do not have to enter the name of the listing.

For the "Row" listing, for example, you write "objRow.CellCount" instead of "objRow.RowCellCount".

### **See also**

[Row object \(list\)](#page-1945-0) (Page [1946](#page-1945-0))

### **GetRowCollection method**

### **Function**

Returns the list of all row objects of the table-based controls type "ICCAxDataRowCollection".

#### **Syntax**

Expression.GetRowCollection()

#### **Expression**

Necessary. An expression that returns an object of the "ScreenItem" type.

#### **Parameters**

- -

### **Properties of the ICCAxDataRowCollection**

The ICCAxDataRowCollection refers to runtime data. The data is read-only. It is not possible to add and edit the data.

The following properties are available for the ICCAxDataRowCollection:

- Count Determines the number of rows in the collection.
- Item Access to an individual row within the collection via the row number. Numbering runs from 1 to Count. A Row object is returned.

# **Example**

```
'VBS357
Dim ctrl
Dim coll
Dim lIndex
Dim lCellIndex
Set ctrl = ScreenItems("AlarmControl")
Set coll = ctrl.GetRowCollection
HMIRuntime.Trace "Number of message rows:" & coll.Count & vbCrLf
'enumerate and trace out row numbers
For lIndex = 1 To coll.Count
  HMIRuntime.Trace "Row: " & (ctrl.GetRow(lIndex).RowNumber) & " "
  'enumerate and trace out column titles and cell texts
  For lCellIndex = 1 To ctrl.GetRow(lIndex).CellCount
  HMIRuntime.Trace ctrl.GetMessageColumn(lCellIndex -1).Name & " "
  HMIRuntime.Trace ctrl.GetRow(lIndex).CellText(lCellIndex) & " "
  Next
 HMIRuntime.Trace vbNewLine
Next
```
### **See also**

[Row object \(list\)](#page-1945-0) (Page [1946](#page-1945-0))

# **GetRulerBlock method**

# **Function**

Returns the Block object designated as name or index of the WinCC RulerControl as type "ICCAxRulerBlock".

### **Syntax**

Expression.GetRulerBlock(ByVal vIndex As Variant)

### **Expression**

Necessary. An expression that returns an object of the "ScreenItem" type.

### **Parameters**

VARIANT

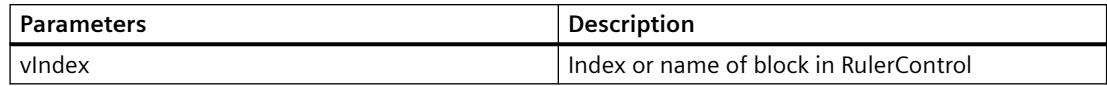

# **Example**

```
'VBS322
Dim ctrl
Dim objRulerBlock
Set ctrl = ScreenItems("RulerControl")
Set objRulerBlock = ctrl.GetRulerBlock(0)
objRulerBlock.Caption = "RulerBlock1"
Set objRulerBlock = ctrl.GetRulerBlock("Name")
objRulerBlock.Length = 10
```
#### **Note**

If you access the properties with the listing object, you do not have to enter the name of the listing.

For the "RulerBlock" listing, for example, you write "objRulerBlock.Caption" instead of "objRulerBlock.BlockCaption".

### **See also**

[RulerBlock object \(list\)](#page-1946-0) (Page [1947\)](#page-1946-0)

# **GetRulerBlockCollection method**

# **Function**

Returns the list of all Block objects of the WinCC RulerControl as type "ICCAxCollection".

#### **Syntax**

Expression.GetRulerBlockCollection()

# **Expression**

Necessary. An expression that returns an object of the "ScreenItem" type.

#### **Parameters**

- -

# **Features and functions of the ICCAxCollection**

The following properties are available for the ICCAxCollection:

- Count
- Item

The following functions are available for the ICCAxCollection:

- AddItem(vName) As Object
- RemoveItem(vIndex)

# **Example**

```
'VBS323
Dim ctrl
Dim coll
Dim rulerblock
Set ctrl = ScreenItems("RulerControl")
Set coll = ctrl.GetRulerBlockCollection
For Each rulerblock In coll
  rulerblock.Align = 1
 rulerblock.Length = 12
Next
```
#### **Note**

If you access the properties with the listing object, you do not have to enter the name of the listing.

For the "RulerBlock" listing, for example, you write "rulerblock.Align" instead of "rulerblock.RulerBlockAlign".

### **See also**

[RulerBlock object \(list\)](#page-1946-0) (Page [1947\)](#page-1946-0)

# **GetRulerColumn method**

# **Function**

Returns the Column object designated as name or index of the WinCC RulerControl as type "ICCAxRulerColumn".

### **Syntax**

Expression.GetRulerColumn(ByVal vIndex As Variant)

#### **Expression**

Necessary. An expression that returns an object of the "ScreenItem" type.

### **Parameters**

VARIANT

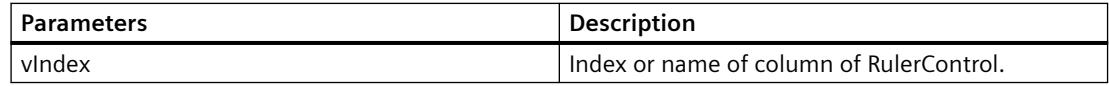

### **Example**

```
'VBS324
Dim ctrl
Dim objRulercol
Set ctrl = ScreenItems("RulerControl")
Set objRulercol = ctrl.GetRulerColumn("Name")
objRulercol.Sort = 0
Set objRulercol = ctrl.GetRulerColumn("ValueY")
objRulercol.Visible = FALSE
```
#### **Note**

If you access the properties with the listing object, you do not have to enter the name of the listing.

For the "RulerColumn" listing, for example, you write "objRulercol.Visible" instead of "objRulercol.ColumnVisible".

### **See also**

[RulerColumn object \(list\)](#page-1947-0) (Page [1948](#page-1947-0))

# **GetRulerColumnCollection method**

## **Function**

Returns the list of all Column objects of the WinCC RulerControl as type "ICCAxCollection".

## **Syntax**

Expression.GetRulerColumnCollection()

#### **Expression**

Necessary. An expression that returns an object of the "ScreenItem" type.

- -

# **Parameters**

**Features and functions of the ICCAxCollection**

The following properties are available for the ICCAxCollection:

- Count
- Item

The following functions are available for the ICCAxCollection:

- AddItem(vName) As Object
- RemoveItem(vIndex)

## **Example**

```
'VBS325
Dim ctrl
Dim coll
Dim rulercol
Set ctrl = ScreenItems("RulerControl")
Set coll = ctrl.GetRulerColumnCollection
HMIRuntime.Trace "Number of ruler columns:" & coll.Count & vbCrLf
For Each rulercol In coll
 HMIRuntime.Trace rulercol.Index & vbCrLf
  HMIRuntime.Trace rulercol.Name & vbCrLf
 HMIRuntime.Trace rulercol.Sort & vbCrLf
 HMIRuntime.Trace rulercol.SortIndex & vbCrLf
Next
```
# **See also**

[RulerColumn object \(list\)](#page-1947-0) (Page [1948\)](#page-1947-0)

### **GetRulerData method**

### **Function**

Returns the value of the called trend at the ruler position.

### **Syntax**

Expression.GetRulerData(ByVal RulerIndex As Long, pvValue As Variant, Optional pvTimeStamp As Variant, Optional pvFlags As Variant) Long

### **Expression**

Necessary. An expression which returns an object of the "Trend" type.

### **Parameters**

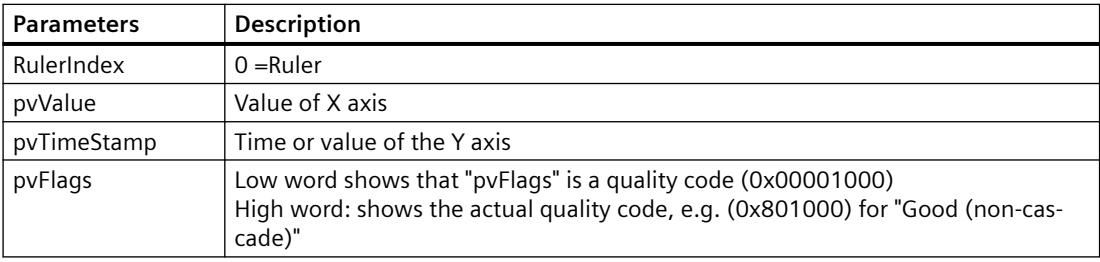

## **Example**

```
'VBS326
Dim ctrl
Dim objTrend
Dim objIOField1
Dim objIOField2
    Dim value
Dim time
Set ctrl = ScreenItems( "Control1" )
Set objTrend = ctrl.GetTrend( "Trend 1" )
Set objIOField1 = ScreenItems( "I/O Field1" )
Set objIOField2 = ScreenItems( "I/O Field2" )
objTrend.GetRulerData 0, value, time
objIOField1.OutputValue = value
objIOField2.OutputValue = time
```
# **GetSelectedRow method**

#### **Function**

Returns the selected row object of the table-based controls as type "ICCAxDataRow".

## **Syntax**

Expression.GetSelectedRow()

#### **Expression**

Necessary. An expression that returns an object of the "ScreenItem" type.

#### **Parameters**

- -

# **Example**

```
'VBS358
Dim ctrl
 Dim lCellIndex
 Dim lCellCount 
 Dim headingRow
 Dim selectedRow
 Set ctrl = ScreenItems("TableControl")
  Set headingRow = ctrl.GetRow(0)
 Set selectedRow = ctrl.GetSelectedRow
  lCellCount = headingRow.CellCount
  'enumerate and trace out column titles and cell texts
 For lCellIndex = 1 To lCellCount
  HMIRuntime.trace headingRow.CellText(lCellIndex) & ": "
  HMIRuntime.trace selectedRow.CellText(lCellIndex)
    HMIRuntime.trace vbNewLine
 Next
```
#### **Note**

If you access the properties with the listing object, you do not have to enter the name of the listing.

For the "Row" listing, for example, you write "objRow.CellCount" instead of "objRow.RowCellCount".

### **See also**

```
Row object (list) (Page 1946)
```
### **GetSelectedRows method**

### **Function**

Returns the selected row objects of the table-based controls as type "ICCAxDataRow"for multiple selection.

### **Syntax**

```
Expression.GetSelectedRows()
```
### **Expression**

Necessary. An expression that returns an object of the "ScreenItem" type.

#### **Parameters**

- -

# **Example**

```
'VBS359
Dim ctrl
 Dim lCellIndex
 Dim lCellCount 
  Dim lRowIndex
  Dim lRowCount
  Dim headingRow
  Dim selectedRow
  Dim selectedRows
  Set ctrl = ScreenItems("TableControl")
  Set headingRow = ctrl.GetRow(0)
  Set selectedRows = ctrl.GetSelectedRows
  lCellCount = headingRow.CellCount
  lRowCount = selectedRows.Count
  'enumerate selected rows
  For lRowIndex = 1 To lRowCount
  Set selectedRow = selectedRows(lRowIndex)
  HMIRuntime.Trace "Row number: " & CStr(lRowIndex) & vbNewLine
   'enumerate and trace out column titles and cell texts
  For lCellIndex = 1 To lCellCount
   HMIRuntime.trace headingRow.CellText(lCellIndex) & ": "
   HMIRuntime.trace selectedRow.CellText(lCellIndex)
     HMIRuntime.trace vbNewLine
  Next
  Next
```
#### **Note**

If you access the properties with the listing object, you do not have to enter the name of the listing.

For the "Row" listing, for example, you write "objRow.CellCount" instead of "objRow.RowCellCount".

# **See also**

[Row object \(list\)](#page-1945-0) (Page [1946](#page-1945-0))

# **GetStatisticAreaColumn method**

### **Function**

Returns the name or index designated Column object of the WinCC RulerControl statistics area window as type "ICCAxRulerColumn".

#### **Syntax**

Ausdruck.GetStatisticAreaColumn(ByVal vIndex As Variant)

### **Expression**

Necessary. An expression that returns an object of the "ScreenItem" type.

#### **Parameters**

VARIANT

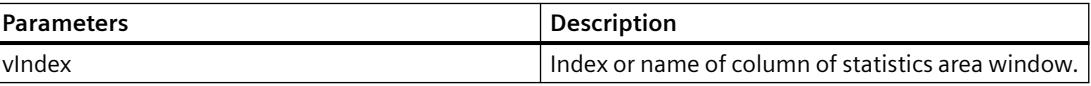

# **Example**

```
'VBS327
Dim ctrl
Dim objStatAreaCol
Set ctrl = ScreenItems("RulerControl")
Set objStatAreaCol = ctrl.GetStatisticAreaColumn("DatasourceY")
objStatAreaCol.Visible = FALSE
Set objStatAreaCol = ctrl.GetStatisticAreaColumn("ValueY(LL)")
objStatAreaCol.Sort = 1
```
#### **Note**

If you access the properties with the listing object, you do not have to enter the name of the listing.

For the "StatisticAreaColumn" listing, for example, you write "objStatAreaCol.Visible" instead of "objStatAreaCol.ColumnVisible".

### **See also**

[StatisticAreaColumn object \(list\)](#page-1948-0) (Page [1949\)](#page-1948-0)

# **GetStatisticAreaColumnCollection method**

# **Function**

Returns the list of all column objects of the WinCC RulerControl statistics area window as type "ICCAxCollection".

#### **Syntax**

Ausdruck.GetStatisticAreaColumnCollection()

### **Expression**

Necessary. An expression that returns an object of the "ScreenItem" type.

#### **Parameters**

- -

### **Features and functions of the ICCAxCollection**

The following properties are available for the ICCAxCollection:

- Count
- Item

The following functions are available for the ICCAxCollection:

- AddItem(vName) As Object
- RemoveItem(vIndex)

# **Example**

```
'VBS328
Dim ctrl
Dim coll
Dim statcol
Set ctrl = ScreenItems("RulerControl")
Set coll = ctrl.GetStatisticAreaColumnCollection
HMIRuntime.Trace "Number of statistic Area columns:" & coll.Count & vbCrLf
For Each statcol In coll
 HMIRuntime.Trace statcol.Index & vbCrLf
 HMIRuntime.Trace statcol.Name & vbCrLf
 HMIRuntime.Trace statcol.Sort & vbCrLf
 HMIRuntime.Trace statcol.SortIndex & vbCrLf
Next
```
# **See also**

[StatisticAreaColumn object \(list\)](#page-1948-0) (Page [1949\)](#page-1948-0)

# **GetStatisticResultColumn method**

### **Function**

Returns the name or index designated Column object of the WinCC RulerControl statistics window as type "ICCAxRulerColumn".

#### **Syntax**

Ausdruck.GetStatisticResultColumn(ByVal vIndex As Variant)

### **Expression**

Necessary. An expression that returns an object of the "ScreenItem" type.

#### **Parameters**

VARIANT

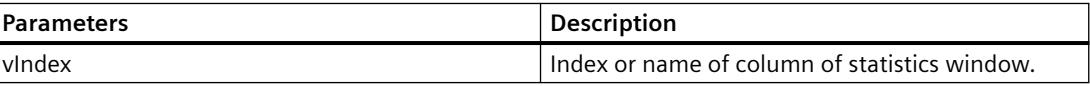

# **Example**

```
'VBS329
Dim ctrl
Dim objStatResCol
Set ctrl = ScreenItems("RulerControl")
Set objStatResCol = ctrl.GetStatisticResultColumn("MaxValue")
objStatResCol.Visible = FALSE
Set objStatResCol = ctrl.GetStatisticResultColumn("Average")
objStatResCol.Sort = 2
```
#### **Note**

If you access the properties with the listing object, you do not have to enter the name of the listing.

For the "StatisticResultColumn" listing, for example, you write "objStatResCol.Visible" instead of "objStatResCol.ColumnVisible".

#### **See also**

[StatisticResultColumn object \(list\)](#page-1949-0) (Page [1950](#page-1949-0))

# **GetStatisticResultColumnCollection method**

# **Function**

Returns the list of all Column objects of the WinCC RulerControl statistics window as type "ICCAxCollection".

#### **Syntax**

Ausdruck.GetStatisticResultColumnCollection()

### **Expression**

Necessary. An expression that returns an object of the "ScreenItem" type.

#### **Parameters**

- -

### **Features and functions of the ICCAxCollection**

The following properties are available for the ICCAxCollection:

- Count
- Item

The following functions are available for the ICCAxCollection:

- AddItem(vName) As Object
- RemoveItem(vIndex)

# **Example**

```
'VBS330
Dim ctrl
Dim coll
Dim statcol
Set ctrl = ScreenItems("RulerControl")
Set coll = ctrl.GetStatisticResultColumnCollection
HMIRuntime.Trace "Number of statistic result columns:" & coll.Count & vbCrLf
For Each statcol In coll
 HMIRuntime.Trace statcol.Index & vbCrLf
 HMIRuntime.Trace statcol.Name & vbCrLf
 HMIRuntime.Trace statcol.Sort & vbCrLf
 HMIRuntime.Trace statcol.SortIndex & vbCrLf
Next
```
# **See also**

[StatisticResultColumn object \(list\)](#page-1949-0) (Page [1950\)](#page-1949-0)

# **GetStatusbarElement method**

### **Function**

Returns the element of the control status bar designated as name or index as type "ICCAxStatusbarElement".

#### **Syntax**

Ausdruck.GetStatusbarElement(ByVal vIndex As Variant)

### **Expression**

Necessary. An expression that returns an object of the "ScreenItem" type.

#### **Parameters**

VARIANT

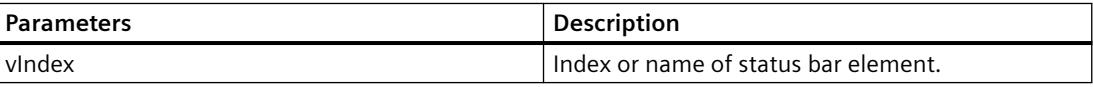

# **Example**

```
'VBS331
Dim ctrl
Dim objStatusBar
Set ctrl = ScreenItems( "Control1" )
Set objStatusBar = ctrl.GetStatusbarElement(1)
objStatusBar.Visible = FALSE
Set objStatusBar = ctrl.GetStatusbarElement(3)
objStatusBar.Width = 10
```
#### **Note**

If you access the properties with the listing object, you do not have to enter the name of the listing.

For the "StatusbarElement" listing, for example, you write "objStatusBar.Visible" instead of "objStatusBar.StatusbarElementVisible".

## **See also**

[StatusbarElement object \(list\)](#page-1949-0) (Page [1950\)](#page-1949-0)

# **GetStatusbarElementCollection method**

# **Function**

Returns the list of all status bar elements of the control as type "ICCAxCollection".

#### **Syntax**

Ausdruck.GetStatusbarElementCollection()

### **Expression**

Necessary. An expression that returns an object of the "ScreenItem" type.

### **Parameters**

- -

## **Features and functions of the ICCAxCollection**

The following properties are available for the ICCAxCollection:

- Count
- Item

The following functions are available for the ICCAxCollection:

- AddItem(vName) As Object
- RemoveItem(vIndex)

# **Example**

```
'VBS332
Dim ctrl
Dim coll
Dim statelement
Set ctrl = ScreenItems.Item("Control1")
Set coll = ctrl.GetStatusbarElementCollection
HMIRuntime.Trace "Number of statusbar elements:" & coll.Count & vbCrLf
For Each statelement In coll
 HMIRuntime.Trace statelement.Name & vbCrLf
 HMIRuntime.Trace statelement.Width & vbCrLf
 HMIRuntime.Trace statelement.Text & vbCrLf
Next
```
#### **Note**

If you access the properties with the listing object, you do not have to enter the name of the listing.

For the "StatusbarElement" listing, for example, you write "statelement.Name" instead of "statelement.StatusbarElementName".

#### **See also**

[StatusbarElement object \(list\)](#page-1949-0) (Page [1950\)](#page-1949-0)

# **GetTimeAxis method**

# **Function**

Returns the time axis object designated as name or index of the WinCC OnlineTrendControl as type "ICCAxTimeAxis".

### **Syntax**

Ausdruck.GetTimeAxis(ByVal vIndex As Variant)

#### **Expression**

Necessary. An expression that returns an object of the "ScreenItem" type.

#### **Parameters**

VARIANT

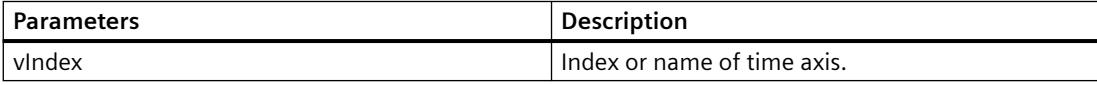

# **Example**

```
'VBS333
Dim ctrl
Dim objTimeAxis
Set ctrl = ScreenItems("OnlineTrendControl")
Set objTimeAxis = ctrl.GetTimeAxis(1)
objTimeAxis.Visible = FALSE
Set objTimeAxis = ctrl.GetTimeAxis("axis 2")
objTimeAxis.Label = "Time axis 2"
objTimeAxis.DateFormat = "dd.MM.yy"
objTimeAxis.TimeFormat = "HH:mm:ss.ms"
objTimeAxis.RangeType = 2
objTimeAxis.BeginTime = "06.04.2010 9:33:18"
objTimeAxis.MeasurePoints = 100
```
#### **Note**

If you access the properties with the listing object, you do not have to enter the name of the listing.

For the "TimeAxis" listing, for example, you write "objTimeAx.Visible" instead of "objTimeAx.TimeAxisVisible".

### **See also**

[TimeAxis object \(list\)](#page-1950-0) (Page [1951\)](#page-1950-0)

# **GetTimeAxisCollection method**

### **Function**

Returns the list of all time axis objects of the WinCC OnlineTrendControl as type "ICCAxCollection".

#### **Syntax**

Ausdruck.GetTimeAxisCollection()

### **Expression**

Necessary. An expression that returns an object of the "ScreenItem" type.

#### **Parameters**

 $-$ 

# **Features and functions of the ICCAxCollection**

The following properties are available for the ICCAxCollection:

- Count
- Item

The following functions are available for the ICCAxCollection:

- AddItem(vName) As Object
- RemoveItem(vIndex)

# **Example**

```
'VBS334
Dim ctrl
Dim objTrendWnd
Dim objTimeAxis1
Dim objTimeAxis2
Dim objTrend
Set ctrl = ScreenItems("OnlineTrendControl")
Set objTrendWnd = ctrl.GetTrendWindowCollection.AddItem("myWindow")
Set objTimeAxis1 = ctrl.GetTimeAxisCollection.AddItem("TimeAxis2010")
Set objTimeAxis2 = ctrl.GetTimeAxisCollection.AddItem("TimeAxis2011")
objTimeAxis1.TrendWindow = objTrendWnd.Name
objTimeAxis1.Label = "2010"
objTimeAxis1.RangeType = 1
objTimeAxis1.BeginTime = "01.01.2010 0:00:00" 
objTimeAxis1.FndTime = "31.12.2010 11:59:59"objTimeAxis2.TrendWindow = objTrendWnd.Name
objTimeAxis2.Label = "2011"
objTimeAxis2.RangeType = 1
objTimeAxis2.BeginTime = "01.01.2011 0:00:00" 
objTimeAxis2.EndTime = "31.12.2011 11:59:59"
Set objTrend = ctrl.GetTrendCollection.AddItem("myTrend1")
objTrend.TrendWindow = objTrendWnd.Name
objTrend.TimeAxis = objTimeAxis1.Name
Set objTrend = ctrl.GetTrendCollection.AddItem("myTrend2")
objTrend.TrendWindow = objTrendWnd.Name
objTrend.TimeAxis = objTimeAxis2.Name
```
### **Note**

If you access the properties with the listing object, you do not have to enter the name of the listing.

For the "TimeAxis" listing, for example, you write "objTimeAxis1.Label" instead of "objTimeAxis1.TimeAxisLabel".
### **See also**

[TimeAxis object \(list\)](#page-1950-0) (Page [1951\)](#page-1950-0)

### **GetTimeColumn method**

## **Function**

Returns the time column object designated as name or index of the WinCC OnlineTableControl as type "ICCAxTimeColumn".

#### **Syntax**

Ausdruck.GetTimeColumn(ByVal vIndex As Variant)

#### **Expression**

Necessary. An expression that returns an object of the "ScreenItem" type.

#### **Parameters**

VARIANT

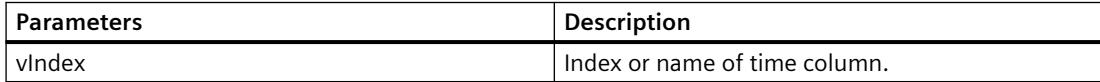

#### **Example**

```
'VBS335
Dim ctrl
Dim objTimeCol
Set ctrl = ScreenItems("TableControl")
Set objTimeCol = ctrl.GetTimeColumn("Timecolumn1")
objTimeCol.ShowDate = FALSE
Set objTimeCol = ctrl.GetTimeColumn("Timecolumn2")
objTimeCol.Visible = FALSE
```
#### **Note**

If you access the properties with the listing object, you do not have to enter the name of the listing.

For the "TimeColumn" listing, for example, you write "objTimeColumn.ShowDate" instead of "objTimeColumn.TimeColumnShowDate".

#### **See also**

[TimeColumn object \(list\)](#page-1951-0) (Page [1952](#page-1951-0))

# **GetTimeColumnCollection method**

### **Function**

Returns the list of all time column objects of the WinCC OnlineTableControl as type "ICCAxCollection".

### **Syntax**

Ausdruck.GetTimeColumnCollection()

## **Expression**

Necessary. An expression that returns an object of the "ScreenItem" type.

### **Parameters**

- -

## **Features and functions of the ICCAxCollection**

The following properties are available for the ICCAxCollection:

- Count
- Item

The following functions are available for the ICCAxCollection:

- AddItem(vName) As Object
- RemoveItem(vIndex)

# **Example**

```
'VBS336
Dim ctrl
Dim objTimeCol1
Dim objTimeCol2
Dim coll
Dim timecol
Set ctrl = ScreenItems("TableControl")
Set objTimeCol1 = ctrl.GetTimeColumnCollection.AddItem("TimeColumn2010")
Set objTimeCol2 = ctrl.GetTimeColumnCollection.AddItem("TimeColumn2011")
objTimeCol1.Caption = "2010"
objTimeCol1.RangeType = 1
objTimeCol1.BeginTime = "01.01.2010 0:00:00" 
objTimeCol1.EndTime = "31.12.2010 11:59:59"
objTimeCol2.Caption = "2011"
objTimeCol2.RangeType = 0
objTimeCol2.BeginTime = "01.01.2011 0:00:00" 
objTimeCol2.TimeRangeFactor = 1
objTimeCol2.TimeRangeBase = 3600000
Set coll = ctrl.GetTimeColumnCollection
For Each timecol In coll
  timecol.Align = 1
  timecol.Length = 12
 timecol.BackColor = RGB(240, 240, 0)timecol.ForeColor = RGB(130,160,255)Next
```
### **See also**

[TimeColumn object \(list\)](#page-1951-0) (Page [1952](#page-1951-0))

### **GetToolbarButton method**

### **Function**

Returns the name or index designated toolbar button function of the control as type "ICCAxToolbarButton".

#### **Syntax**

Ausdruck.GetToolbarButton(ByVal vIndex As Variant)

#### **Expression**

Necessary. An expression that returns an object of the "ScreenItem" type.

### **Parameters**

VARIANT

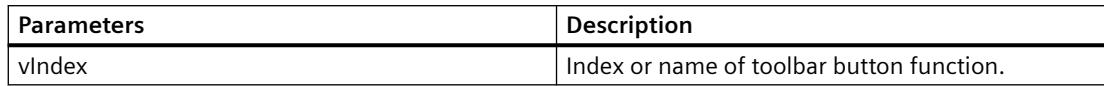

# **Example**

```
'VBS337
Dim ctrl
Set ctrl = ScreenItems( "Control1" )
Dim toolbu
Set toolbu = ctrl.GetToolbarButton ("ShowHelp")
HMIRuntime.Trace "Name: " & toolbu.Name & vbCrLf
HMIRuntime.Trace "Index: " & toolbu.Index & vbCrLf
HMIRuntime.Trace "Hotkey: " & toolbu.HotKey & vbCrLf
```
#### **Note**

If you access the properties with the listing object, you do not have to enter the name of the listing.

For the "ToolbarButton" listing, for example, you write "toolbu.Index" instead of "toolbu.ToolbarButtonIndex".

#### **See also**

[ToolbarButton object \(list\)](#page-1952-0) (Page [1953](#page-1952-0))

# **GetToolbarButtonCollection method**

### **Function**

Returns the list of all toolbar button functions of the control as type "ICCAxCollection".

### **Syntax**

Ausdruck.GetToolbarButtonCollection()

#### **Expression**

Necessary. An expression that returns an object of the "ScreenItem" type.

### **Parameters**

- -

### **Features and functions of the ICCAxCollection**

The following properties are available for the ICCAxCollection:

- Count
- Item

The following methods are available for the ICCAxCollection:

- AddItem(vName) As Object
- RemoveItem(vIndex)

## **Example**

```
'VBS338
Dim ctrl
Dim coll
Dim toolbu
Set ctrl = ScreenItems( "Control1" )
Set coll = ctrl.GetToolbarButtonCollection
HMIRuntime.Trace "Number of toolbar buttons:" & coll.Count & vbCrLf
For Each toolbu In coll
 HMIRuntime.Trace toolbu.Name & vbCrLf
 HMIRuntime.Trace "Hotkey: " & toolbu.HotKey & vbCrLf
 HMIRuntime.Trace "Authorization: " & toolbu.PasswordLevel & vbCrLf
Next
```
#### **See also**

[ToolbarButton object \(list\)](#page-1952-0) (Page [1953](#page-1952-0))

## **GetTrend method**

#### **Function**

Returns the trend object designated as name or index of the WinCC OnlineTrendControl or WinCC FunctionTrendControl as type "ICCAxTrend" or "ICCAxFunctionTrend".

#### **Syntax**

Ausdruck.GetTrend(ByVal vIndex As Variant)

#### **Expression**

Necessary. An expression that returns an object of the "ScreenItem" type.

### **Parameters**

VARIANT

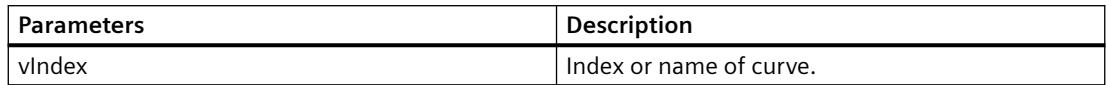

# **Example**

```
'VBS339
Dim ctrl
Dim objTrend
Set ctrl = ScreenItems("OnlineTrendControl")
Set objTrend = ctrl.GetTrend( "Trend 1" )
objTrend.PointStyle = 1
objTrend.LineWidth = 4
Set objTrend = ctrl.GetTrend(2)
objTrend.Provider = 1
objTrend.TagName = "Archive\ArchiveTag2"
```
#### **Note**

If you access the properties with the listing object, you do not have to enter the name of the listing.

For the "Trend" listing, for example, you write "objTrend.PointStyle" instead of "objTrend.TrendPointStyle".

### **See also**

[Trend object \(list\)](#page-1953-0) (Page [1954\)](#page-1953-0) [How to create trends for the trend window](#page-3870-0) (Page [3871](#page-3870-0))

## **GetTrendCollection method**

# **Function**

Returns the list of all trend objects of the WinCC OnlineTrendControl or WinCC FunctionTrendControl as type "ICCAxCollection".

## **Syntax**

```
Ausdruck.GetTrendCollection()
```
### **Expression**

Necessary. An expression that returns an object of the "ScreenItem" type.

#### **Parameters**

### **Features and functions of the ICCAxCollection**

The following properties are available for the ICCAxCollection:

• Count

- -

• Item

The following functions are available for the ICCAxCollection:

- AddItem(vName) As Object
- RemoveItem(vIndex)

#### **Example**

```
'VBS340
Dim ctrl
Dim objTrendWnd
Dim objTimeAxis
Dim objValAxis
Dim objTrend
Set ctrl = ScreenItems("OnlineTrendControl")
Set objTrendWnd = ctrl.GetTrendWindowCollection.AddItem("myWindow")
Set objTimeAxis = ctrl.GetTimeAxisCollection.AddItem("myTimeAxis")
Set objValAxis = ctrl.GetValueAxisCollection.AddItem("myValueAxis")
objTimeAxis.TrendWindow = objTrendWnd.Name
objValAxis.TrendWindow = objTrendWnd.Name
Set objTrend = ctrl.GetTrendCollection.AddItem("myTrend1")
objTrend.Provider = 1
objTrend.TagName = "Archive\ArchiveTag1"
objTrend.TrendWindow = objTrendWnd.Name
objTrend.TimeAxis = objTimeAxis.Name
objTrend.ValueAxis = objValAxis.Name
```
#### **Note**

If you access the properties with the listing object, you do not have to enter the name of the listing.

For the "Trend" listing, for example, you write "objTrend.TagName" instead of "objTrend.TrendTagName".

#### **See also**

[Trend object \(list\)](#page-1953-0) (Page [1954\)](#page-1953-0)

[How to create trends for the trend window](#page-3870-0) (Page [3871](#page-3870-0))

# **GetTrendWindow method**

#### **Function**

Returns the trend window object designated as name or index of the WinCC OnlineTrendControl or WinCC FunctionTrendControl as type "ICCAxTrendWindow".

#### **Syntax**

Ausdruck.GetTrendWindow(ByVal vIndex As Variant)

#### **Expression**

Necessary. An expression that returns an object of the "ScreenItem" type.

#### **Parameters**

VARIANT

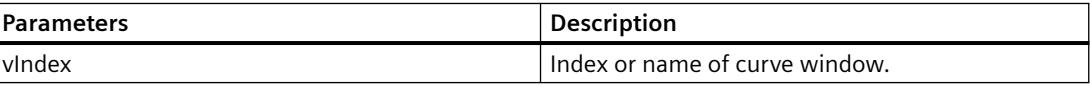

# **Example**

```
'VBS341
Dim ctrl
Dim objTrendWnd
Set ctrl = ScreenItems("OnlineTrendControl")
Set objTrendWnd = ctr1.GetTrendWindow(1)objTrendWnd.Visible = FALSE
Set objTrendWnd = ctrl.GetTrendWindow("trend window 2")
objTrendWnd.VerticalGrid = TRUE
objTrendWnd.FineGrid = TRUE
```
#### **Note**

If you access the properties with the listing object, you do not have to enter the name of the listing.

For the "TrendWindow" listing, for example, you write "objTrendWnd.Visible" instead of "objTrendWnd.TrendWindowVisible".

# **See also**

[TrendWindow object \(list\)](#page-1954-0) (Page [1955\)](#page-1954-0)

[How to create trend windows in OnlineTrendControl](#page-3781-0) (Page [3782](#page-3781-0))

# **GetTrendWindowCollection method**

### **Function**

Returns the list of all trend window objects of the WinCC OnlineTrendControl or WinCC FunctionTrendControl as type "ICCAxCollection".

#### **Syntax**

Ausdruck.GetTrendWindowCollection()

#### **Expression**

Necessary. An expression that returns an object of the "ScreenItem" type.

#### **Parameters**

 $-$ 

#### **Features and functions of the ICCAxCollection**

The following properties are available for the ICCAxCollection:

- Count
- Item

The following functions are available for the ICCAxCollection:

- AddItem(vName) As Object
- RemoveItem(vIndex)

## **Example**

```
'VBS342
Dim ctrl
Dim objTrendWnd
Dim objTimeAxis
Dim objValAxis
Set ctrl = ScreenItems("OnlineTrendControl")
Set objTrendWnd = ctrl.GetTrendWindowCollection.AddItem("myWindow")
Set objTimeAxis = ctrl.GetTimeAxisCollection.AddItem("myTimeAxis")
Set objValAxis = ctrl.GetValueAxisCollection.AddItem("myValueAxis")
objTimeAxis.TrendWindow = objTrendWnd.Name
objValAxis.TrendWindow = objTrendWnd.Name
```
### **See also**

[TrendWindow object \(list\)](#page-1954-0) (Page [1955\)](#page-1954-0)

[How to create trend windows in OnlineTrendControl](#page-3781-0) (Page [3782\)](#page-3781-0)

# **GetValueAxis method**

### **Function**

Returns the value axis object designated as name or index of the WinCC OnlineTrendControl as type "ICCAxValueAxis".

#### **Syntax**

Ausdruck.GetValueAxis(ByVal vIndex As Variant)

#### **Expression**

Necessary. An expression that returns an object of the "ScreenItem" type.

### **Parameters**

VARIANT

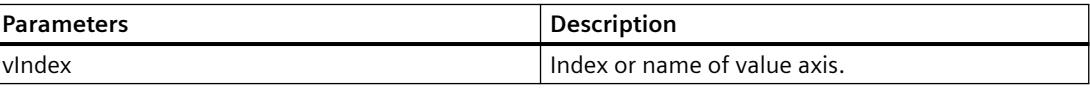

# **Example**

```
'VBS343
Dim ctrl
Dim objValAxis
Set ctrl = ScreenItems("OnlineTrendControl")
Set objValAxis = ctrl.GetValueAxis(1)
objValAxis.Visible = FALSE
Set objValAxis = ctrl.GetValueAxis("axis 2")
objValAxis.Label = "Value axis 2"
objValAxis.ScalingType = 0
objValAxis.Precisions = 2
objValAxis.AutoRange = TRUE
```
#### **Note**

If you access the properties with the listing object, you do not have to enter the name of the listing.

For the "ValueAxis" listing, for example, you write "objValueAx.Visible" instead of "objValueAx.ValueAxisVisible".

#### **See also**

[ValueAxis object \(list\)](#page-1955-0) (Page [1956](#page-1955-0))

# **GetValueAxisCollection method**

### **Function**

Returns the list of all value axis objects of the WinCC OnlineTrendControl as type "ICCAxCollection".

### **Syntax**

Ausdruck.GetValueAxisCollection()

#### **Expression**

Necessary. An expression that returns an object of the "ScreenItem" type.

#### **Parameters**

- -

## **Features and functions of the ICCAxCollection**

The following properties are available for the ICCAxCollection:

- Count
- Item

The following functions are available for the ICCAxCollection:

- AddItem(vName) As Object
- RemoveItem(vIndex)

# **Example**

```
'VBS344
Dim ctrl
Dim objTrendWnd
Dim objValAxis1
Dim objValAxis2
Dim objTrend
Set ctrl = ScreenItems("OnlineTrendControl")
Set objTrendWnd = ctrl.GetTrendWindowCollection.AddItem("myWindow")
Set objValAxis1 = ctrl.GetValueAxisCollection.AddItem("myValueAxis1")
Set objValAxis2 = ctrl.GetValueAxisCollection.AddItem("myValueAxis2")
objValAxis1.TrendWindow = objTrendWnd.Name
objValAxis1.Label = "Value1"
objValAxis2.TrendWindow = objTrendWnd.Name
objValAxis2.inTrendColor = TRUE
Set objTrend = ctrl.GetTrendCollection.AddItem("myTrend1")
objTrend.TrendWindow = objTrendWnd.Name
objTrend.ValueAxis = objValAxis1.Name
Set objTrend = ctrl.GetTrendCollection.AddItem("myTrend2")
objTrend.TrendWindow = objTrendWnd.Name
objTrend.ValueAxis = objValAxis2.Name
```
#### **Note**

If you access the properties with the listing object, you do not have to enter the name of the listing.

For the "ValueAxis" listing, for example, you write "objValueAxis1.Label" instead of "objValueAxis1.ValueAxisLabel".

### **See also**

[ValueAxis object \(list\)](#page-1955-0) (Page [1956](#page-1955-0))

## **GetValueColumn method**

#### **Function**

Returns the column object designated as name or index of the WinCC OnlineTableControl as type "ICCAxValueColumn".

#### **Syntax**

```
Ausdruck.GetValueColumn(ByVal vIndex As Variant)
```
#### **Expression**

Necessary. An expression that returns an object of the "ScreenItem" type.

### **Parameters**

VARIANT

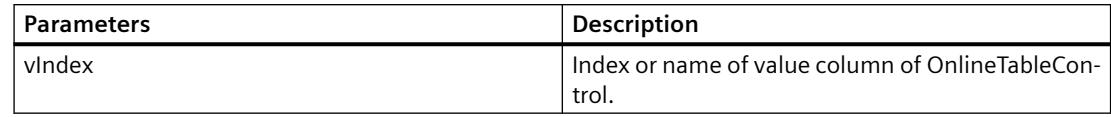

## **Example**

```
'VBS345
Dim ctrl
Dim objValueColumn
Set ctrl = ScreenItems("TableControl")
Set objValueColumn = ctrl.GetValueColumn("Valuecolumn1")
objValueColumn.Precisions = 4
Set objValueColumn = ctrl.GetValueColumn(2)
objValueColumn.ExponentialFormat = TRUE
```
#### **Note**

If you access the properties with the listing object, you do not have to enter the name of the listing.

For the "ValueColumn" listing, for example, you write "objValueColumn.Precisions" instead of "objValueColumn.ValueColumnPrecisions".

### **See also**

[ValueColumn object \(list\)](#page-1956-0) (Page [1957](#page-1956-0))

# **GetValueColumnCollection method**

### **Function**

Returns the list of all value column objects of the WinCC OnlineTableControl as type "ICCAxCollection".

#### **Syntax**

Ausdruck.GetValueColulmnCollection()

#### **Expression**

Necessary. An expression that returns an object of the "ScreenItem" type.

- -

## **Parameters**

**Features and functions of the ICCAxCollection**

The following properties are available for the ICCAxCollection:

- Count
- Item

The following functions are available for the ICCAxCollection:

- AddItem(vName) As Object
- RemoveItem(vIndex)

### **Example**

```
'VBS346
Dim ctrl
Dim objValCol1
Dim objValCol2
Dim coll
Dim valcol
Set ctrl = ScreenItems("TableControl")
Set objValCol1 = ctrl.GetValueColumnCollection.AddItem("ValueColumn1")
Set objValCol2 = ctrl.GetValueColumnCollection.AddItem("ValueColumn2")
objValCol1.Caption = "Value Archive"
objValCol1.Provider = 1
objValCol1.TagName = "ProcessValueArchive\arch1"
objValCol1.TimeColumn = "TimeColumn1"
objValCol2.Caption = "Value Tag"
objValCol2.Provider = 2
objValCol2.TagName = "tagxx" 
objValCol2.TimeColumn = "TimeColumn2"
Set coll = ctrl.GetValueColumnCollection
For Each valcol In coll
 valcol.Align = 2
 valcol.Length = 10
 valcol.AutoPrecisions = TRUE
Next
```
#### **See also**

[ValueColumn object \(list\)](#page-1956-0) (Page [1957\)](#page-1956-0)

# **GetXAxis method**

### **Function**

Returns the X axis object designated as name or index of the WinCC FunctionTrendControl as type "ICCAxValueAxis".

#### **Syntax**

Ausdruck.GetXAxis(ByVal vIndex As Variant)

#### **Expression**

Required. An expression that returns an object of the "ScreenItem" type.

#### **Parameters**

VARIANT

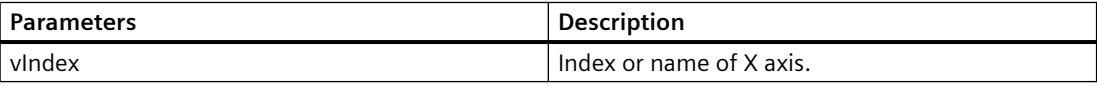

# **Example**

```
'VBS347
Dim ctrl
Dim objXAx
Set ctrl = ScreenItems("FunctionTrendControl")
Set objXAx = ctrl.GetXAxis(0)
objXAx.ScalingType = 0
Set objXAx = ctrl.GetXAxis("X axis 1")
objXAx.Label = "X2"
objXAx.Precisions = 2
objXAx.Color = RGB(109,109,109)
```
#### **Note**

If you access the properties with the listing object, you do not have to enter the name of the listing.

For the "XAxis" listing, for example, you write "objXAx.Visible" instead of "objXAx.XAxisVisible".

### **See also**

[XAxis object \(list\)](#page-1957-0) (Page [1958](#page-1957-0))

# **GetXAxisCollection method**

#### **Function**

Returns the list of all X axis objects of the WinCC FunctionTrendControl as type "ICCAxCollection".

### **Syntax**

Ausdruck.GetXAxisCollection()

#### **Expression**

Necessary. An expression that returns an object of the "ScreenItem" type.

### **Parameters**

- -

## **Features and functions of the ICCAxCollection**

The following properties are available for the ICCAxCollection:

- Count
- Item

The following functions are available for the ICCAxCollection:

- AddItem(vName) As Object
- RemoveItem(vIndex)

## **Example**

```
'VBS348
Dim ctrl
Dim objXAxis1
Dim objXAxis2
Dim coll
Dim axes
Set ctrl = ScreenItems("FunctionTrendControl")
Set objXAxis1 = ctrl.GetXAxisCollection.AddItem("myXAxis1")
objXAxis1.Label = "temperature"
Set objXAxis2 = ctrl.GetXAxisCollection.AddItem("myXAxis2")
objXAxis2.Label = "pressure"
Set coll = ctrl.GetXAxisCollection
HMIRuntime.Trace "Number of XAxis:" & coll.Count & vbCrLf
For Each axes In coll
 HMIRuntime.Trace axes.Name & vbCrLf
 HMIRuntime.Trace axes.Label & vbCrLf
Next
```
#### **Note**

If you access the properties with the listing object, you do not have to enter the name of the listing.

For the "XAxis" listing, for example, you write "objXAxis1.Label" instead of "objXAxis1.XAxisLabel".

#### **See also**

[XAxis object \(list\)](#page-1957-0) (Page [1958](#page-1957-0))

## **GetYAxis method**

# **Function**

Returns the Y axis object designated as name or index of the WinCC FunctionTrendControl as type "ICCAxValueAxis".

#### **Syntax**

Ausdruck.GetYAxis(ByVal vIndex As Variant)

#### **Expression**

Required. An expression that returns an object of the "ScreenItem" type.

#### **Parameters**

VARIANT

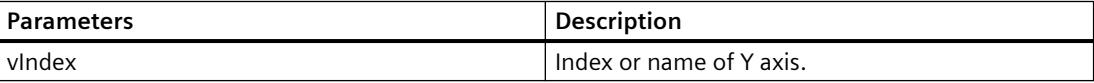

# **Example**

```
'VBS349
Dim ctrl
Dim objYAx
Set ctrl = ScreenItems("FunctionTrendControl")
Set objYAx = ctr1.GetYAxis(0)objYAx.Align = 0
objYAx.Precisions = 3
Set objYAx = ctrl.GetYAxis("Y axis 1")
objYAx.Label = "Y1"
Msgbox objYAx.Label
objYAx.EndValue = 90
objYAx.BeginValue = 10
```
# **Note**

If you access the properties with the listing object, you do not have to enter the name of the listing.

For the "YAxis" listing, for example, you write "objYAx.Visible" instead of "objYAx.YAxisVisible".

### **See also**

[YAxis object \(list\)](#page-1957-0) (Page [1958](#page-1957-0))

# **GetYAxisCollection method**

# **Function**

Returns the list of all Y axis objects of the WinCC FunctionTrendControl of type "ICCAxCollection".

## **Syntax**

Ausdruck.GetYAxisCollection()

#### **Expression**

Necessary. An expression that returns an object of the "ScreenItem" type.

## **Parameters**

- -

## **Features and functions of the ICCAxCollection**

The following properties are available for the ICCAxCollection:

- Count
- Item

The following functions are available for the ICCAxCollection:

- AddItem(vName) As Object
- RemoveItem(vIndex)

## **Example**

```
'VBS350
Dim ctrl
Dim objYAxis1
Dim objYAxis2
Dim coll
Dim axes
Set ctrl = ScreenItems("FunctionTrendControl")
Set objYAxis1 = ctrl.GetXAxisCollection.AddItem("myYAxis1")
objYAxis1.Label = "temperature"
Set objYAxis2 = ctrl.GetXAxisCollection.AddItem("myYAxis2")
objYAxis2.Label = "pressure"
Set coll = ctrl.GetYAxisCollection
HMIRuntime.Trace "Number of YAxis:" & coll.Count & vbCrLf
For Each axes In coll
 HMIRuntime.Trace axes.Name & vbCrLf
 HMIRuntime.Trace axes.Label & vbCrLf
Next
```
#### **Note**

If you access the properties with the listing object, you do not have to enter the name of the listing.

For the "YAxis" listing, for example, you write "objYAxis1.Label" instead of "objYAxis1.YAxisLabel".

## **See also**

[YAxis object \(list\)](#page-1957-0) (Page [1958](#page-1957-0))

# **Methods H to M**

# **HideAlarm method**

# **Function**

Executes the "Hide messages" key function of the AlarmControl.

## **Syntax**

```
Expression.HideAlarm()
```
# **Expression**

Necessary. An expression that returns an object of the "ScreenItem" type.

### **Parameters**

- -

# **InsertData method**

# **Function**

Adds data to the called trend.

## **Syntax**

Expression.InsertData(dblAxisX As Variant, dblAxisY As Variant)

#### **Expression**

Necessary. An expression which returns an object of the "Trend" type.

#### **Parameters**

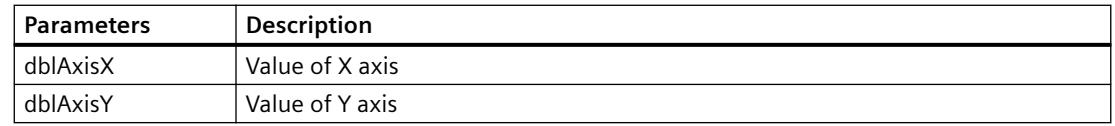

### **Order of parameters**

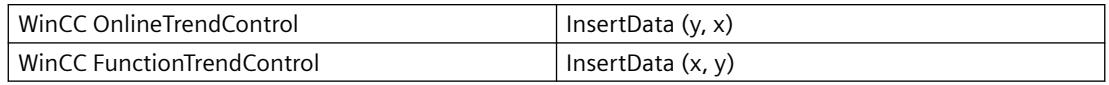

## **Example**

```
'VBS300
Dim lngFactor
Dim dblAxisX
Dim dblAxisY
Dim objTrendControl
Dim objTrend
Set objTrendControl = ScreenItems("Control1")
Set objTrend = objTrendControl.GetTrend("Trend 1")
For lngFactor = -100 To 100
dblAxisX = CDbl(lngFactor * 0.02)dblAxisY = CDbl(dblAxisX * dblAxisX + 2 * dblAxisX + 1)
objTrend.InsertData dblAxisX, dblAxisY
Next
```
#### **Item Method**

#### **Function**

Retrieves an object from a collection and enables access to it via Index.

#### **Description of DataItem Object**

Access uses the name under which the value was added to the list. Single access using an index is not recommended since the index changes during adding or deleting of values.

#### **syntax**

```
Expression.Item()
```
#### **Expression**

Necessary. An expression which returns an object of the type "Screens", "Layers" (or "Tags").

#### **Note**

In the case of "Tags", restricted functional scope! The standard methods get\_Count and get\_NewEnum are missing so that access via Index nor the counting of all tags is possible.

### **Parameters**

VARIANT

# **Example:**

The following example issues the names of all objects contained in the picture "NewPDL1":

```
'VBS99
Dim objScreen
Dim objScrItem
Dim lngIndex
Dim lngAnswer
Dim strName
lngIndex = 1
Set objScreen = HMIRuntime.Screens("NewPDL1")
For lngIndex = 1 To objScreen.ScreenItems.Count
'The objects will be indicate by Item()
strName = objScreen.ScreenItems.Item(lngIndex).ObjectName
Set objScrItem = objScreen.ScreenItems(strName)
lngAnswer = MsgBox(objScrItem.ObjectName, vbOKCancel)
If vbCancel = lngAnswer Then Exit For
Next
```
### **See also**

```
ScreenItems Object (List) (Page 1849)
ScreenItem Object (Page 1845)
Tags Object (List) (Page 1859)
Alarms object (list) (Page 1830)
ProcessValues Object (List) (Page 1844)
```
# **LockAlarm method**

### **Function**

Executes the "Lock Alarm" key function of the AlarmControl.

#### **Syntax**

```
Expression.LockAlarm()
```
#### **Expression**

Necessary. An expression that returns an object of the "ScreenItem" type.

## **Parameters**

- -

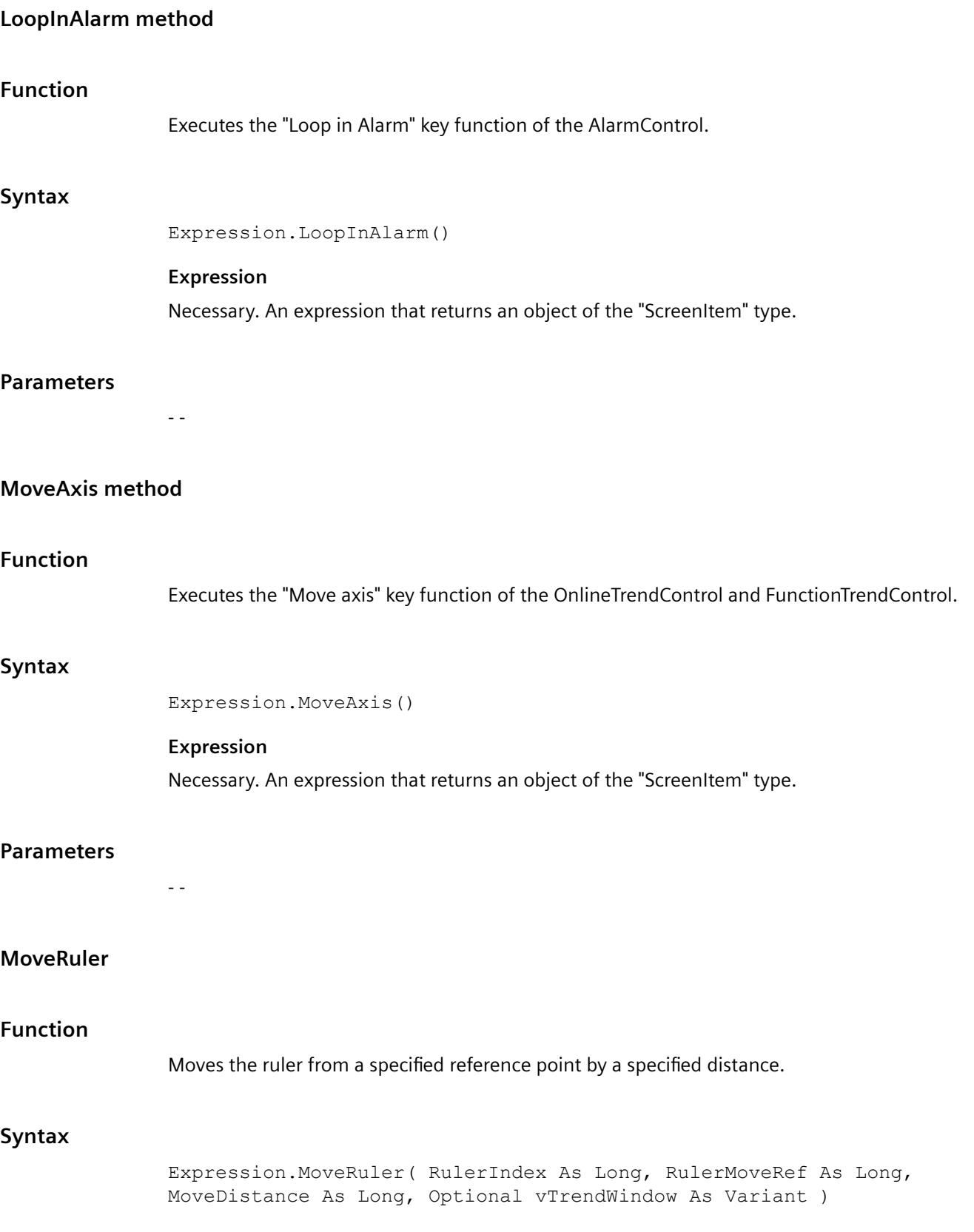

## **Expression**

Required. An expression that returns an object of the "ScreenItem" type.

## **Parameter**

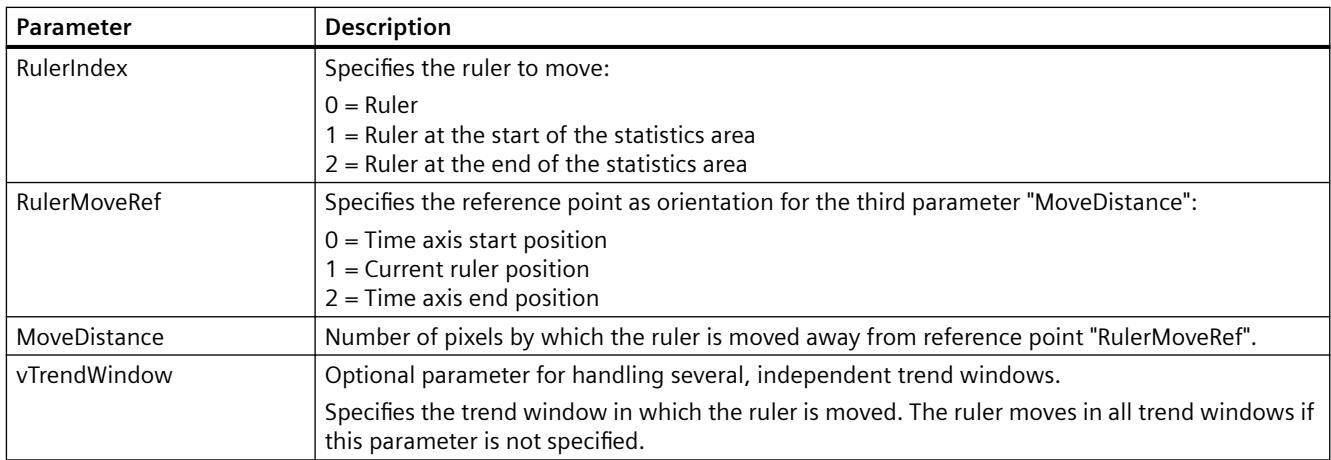

## **Return value**

Function that returns the new ruler position.

# **Example**

Table 3-3 Move ruler left by 10 pixels

```
'VBS367
Sub OnClick(ByVal Item)
Dim ctrl
Set ctrl = ScreenItems.Item("Control1")
call ctrl.MoveRuler (0, 1, -10)
End Sub
```
In the example, the ruler is moved by -10 pixels, starting at reference point 1 (current ruler position). The ruler is now positioned 10 pixels away from the left of its original position.

## **Example**

Table 3-4 Move ruler right by 10 pixels

```
'VBS368
Sub OnClick(ByVal Item)
Dim ctrl
Set ctrl = ScreenItems.Item("Control1")
ctrl.MoveRuler 0, 1, 10
End Sub
```
In the example, the ruler is moved by 10 pixels, starting at reference point 1 (current ruler position). The ruler is now positioned 10 pixels away from the right of its original position.

## **Example**

Table 3-5 Move ruler to end on opening of the window

```
'VBS369
Sub OnOpen()
Dim ctrl
Set ctrl = ScreenItems.Item("Control1")
ctrl.MoveRuler 0, 2, 0
End Sub
```
In the example, the ruler is moved by 0 pixels, starting at reference point 2 (time axis end position). The ruler is now positioned at the time axis end position.

#### **Example**

Table 3-6 Calculate current ruler position

```
'VBS370
Sub OnClick(ByVal Item)
Dim ctrl
Set ctrl = ScreenItems.Item("Control1")
Dim pos
pos = ctrl.MoveRuler (0, 1, 0)
HmiRuntime.Trace "RulerPosition=" & pos & vbCrLf
End Sub
```
In the example, the ruler is moved by 0 pixels, starting at reference point 1 (current ruler position). The ruler remains in its original position. The ruler position is returned as value.

# **MoveToFirst method**

### **Function**

Executes the "First line" key function of the control.

## **Syntax**

Expression.MoveToFirst()

# **Expression**

Necessary. An expression that returns an object of the "ScreenItem" type.

## **Parameters**

- -

# **MoveToFirstLine method**

# **Function**

Executes the "First message" key function of the AlarmControl.

## **Syntax**

Ausdruck.MoveToFirstLine()

### **Expression**

Necessary. An expression that returns an object of the "ScreenItem" type.

## **Parameters**

- -

# **MoveToFirstPage method**

## **Function**

Executes the "First page" key function of the AlarmControl.

## **Syntax**

Ausdruck.MoveToFirstPage()

#### **Expression**

Necessary. An expression that returns an object of the "ScreenItem" type.

### **Parameters**

- -

# **MoveToLast method**

### **Function**

Executes the "Last data record" key function of the control.

#### **Syntax**

Ausdruck.MoveToLast()

#### **Expression**

Necessary. An expression that returns an object of the "ScreenItem" type.

#### **Parameters**

- -

# **MoveToLastLine method**

## **Function**

Executes the "Last message" key function of the AlarmControl.

### **Syntax**

Ausdruck.MoveToLastLine()

### **Expression**

Necessary. An expression that returns an object of the "ScreenItem" type.

## **Parameters**

- -

# **MoveToLastPage method**

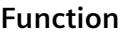

Executes the "Last page" key function of the AlarmControl.

### **Syntax**

Ausdruck.MoveToLastPage()

### **Expression**

Necessary. An expression that returns an object of the "ScreenItem" type.

### **Parameters**

- -

# **MoveToNext method**

# **Function**

Executes the "Next data record" key function of the control.

## **Syntax**

Ausdruck.MoveToNext()

#### **Expression**

Necessary. An expression that returns an object of the "ScreenItem" type.

#### **Parameters**

- -

## **MoveToNextLine method**

#### **Function**

Executes the "Next message" key function of the AlarmControl.

## **Syntax**

Ausdruck.MoveToNextLine()

#### **Expression**

Necessary. An expression that returns an object of the "ScreenItem" type.

#### **Parameters**

- -

### **MoveToNextPage method**

### **Function**

Executes the "Next page" key function of the AlarmControl.

#### **Syntax**

Ausdruck.MoveToNextPage()

#### **Expression**

Necessary. An expression that returns an object of the "ScreenItem" type.

#### **Parameters**

- -

# **MoveToPrevious method**

### **Function**

Executes the "Previous data record" key function of the control.

#### **Syntax**

Ausdruck.MoveToPrevious()

### **Expression**

Necessary. An expression that returns an object of the "ScreenItem" type.

## **Parameters**

- -

**Function**

*3.6 VBS for Creating Procedures and Actions*

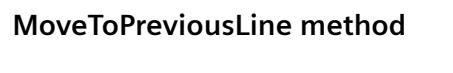

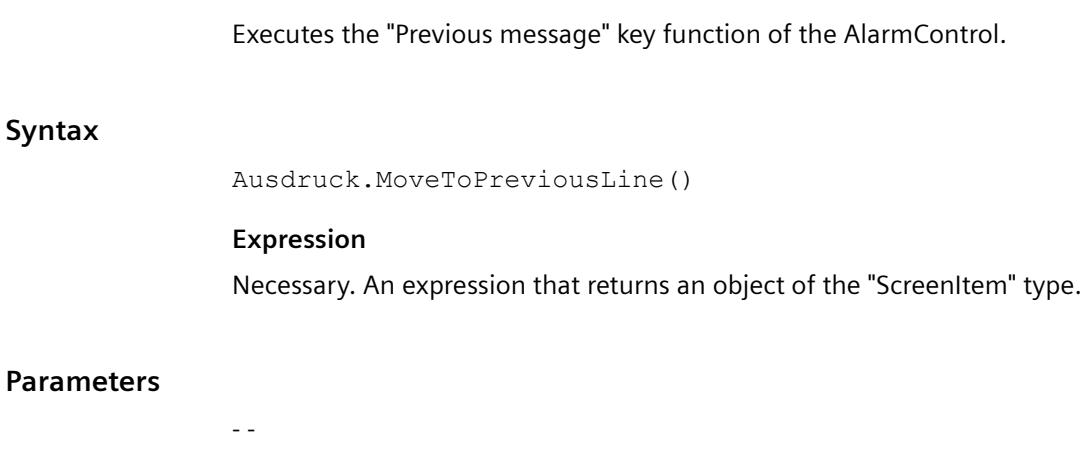

# **MoveToPreviousPage method**

# **Function**

Executes the "Previous page" key function of the AlarmControl.

#### **syntax**

Ausdruck.MoveToPreviousPage()

#### **Expression**

Necessary. An expression that returns an object of the "ScreenItem" type.

#### **Parameters**

- -

# **Methods N to R**

## **NextColumn method**

# **Function**

Executes the "Next column" key function of the OnlineTableControl.

## **Syntax**

Ausdruck.NextColumn()

#### **Expression**

Necessary. An expression that returns an object of the "ScreenItem" type.

#### **Parameters**

- -

# **NextTrend method**

### **Function**

Executes the "Next curve" key function of the OnlineTrendControl and FunctionTrendControl.

#### **Syntax**

Ausdruck.NextTrend()

#### **Expression**

Necessary. An expression that returns an object of the "ScreenItem" type.

#### **Parameters**

- -

# **OneToOneView method**

#### **Function**

Executes the "Original view" key function of the OnlineTrendControl and FunctionTrendControl.

#### **Syntax**

Ausdruck.OneToOneView()

# **Expression**

Necessary. An expression that returns an object of the "ScreenItem" type.

# **Parameters**

VARIANT

# **PasteRows method**

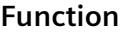

Executes the "Paste Rows" key function of the UserArchiveControl.

## **Syntax**

Expression.PasteRows()

## **Expression**

Necessary. An expression that returns an object of the "ScreenItem" type.

## **Parameters**

- -

# **PreviousColumn method**

# **Function**

Executes the "Previous column" key function of the OnlineTableControl.

## **Syntax**

Ausdruck.PreviousColumn()

## **Expression**

Necessary. An expression that returns an object of the "ScreenItem" type.

## **Parameters**

- -

## **PreviousTrend method**

#### **Function**

Executes the "Previous curve" key function of the OnlineTrendControl and FunctionTrendControl.

## **Syntax**

Ausdruck.PreviousTrend()

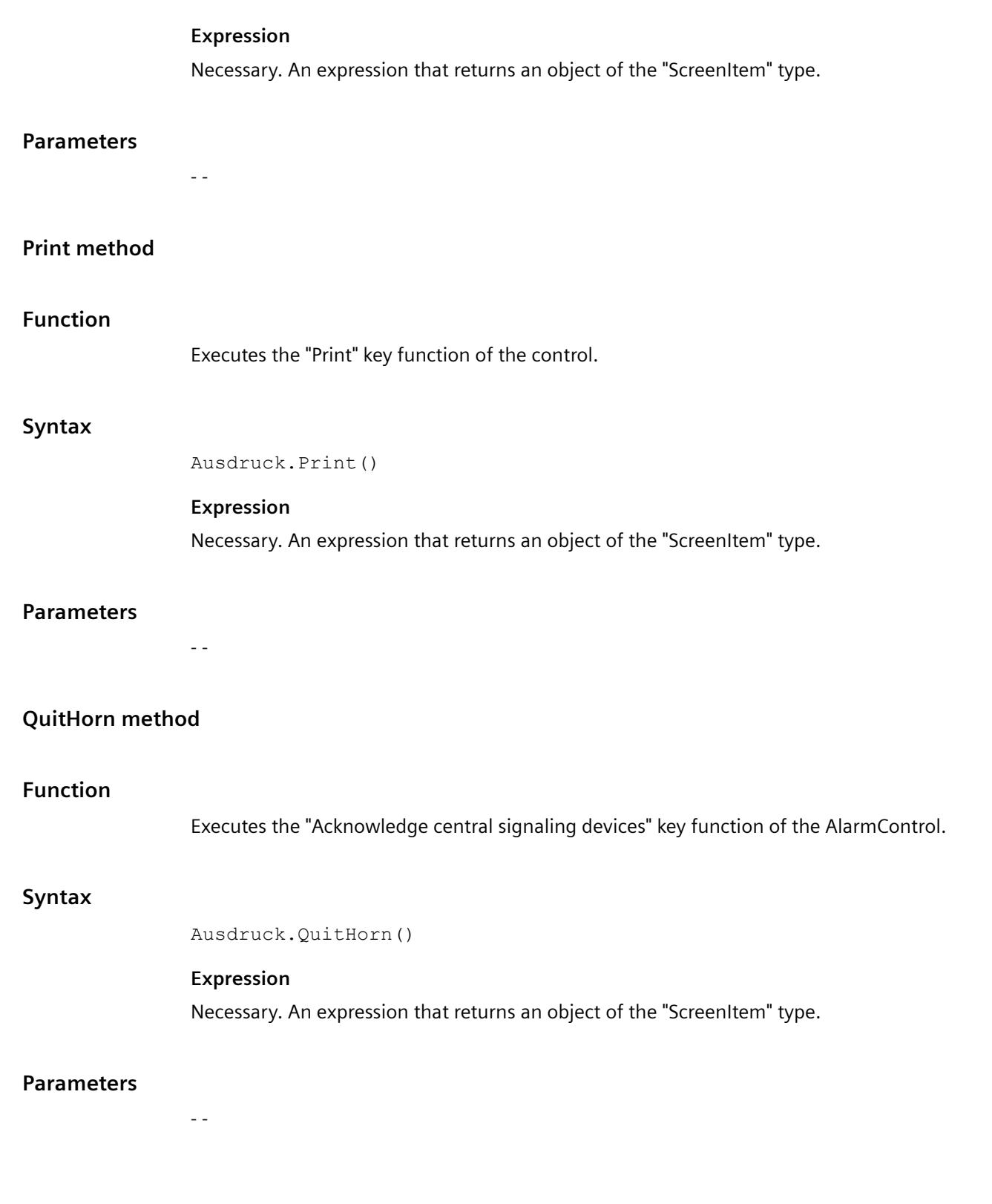

# **QuitSelected method**

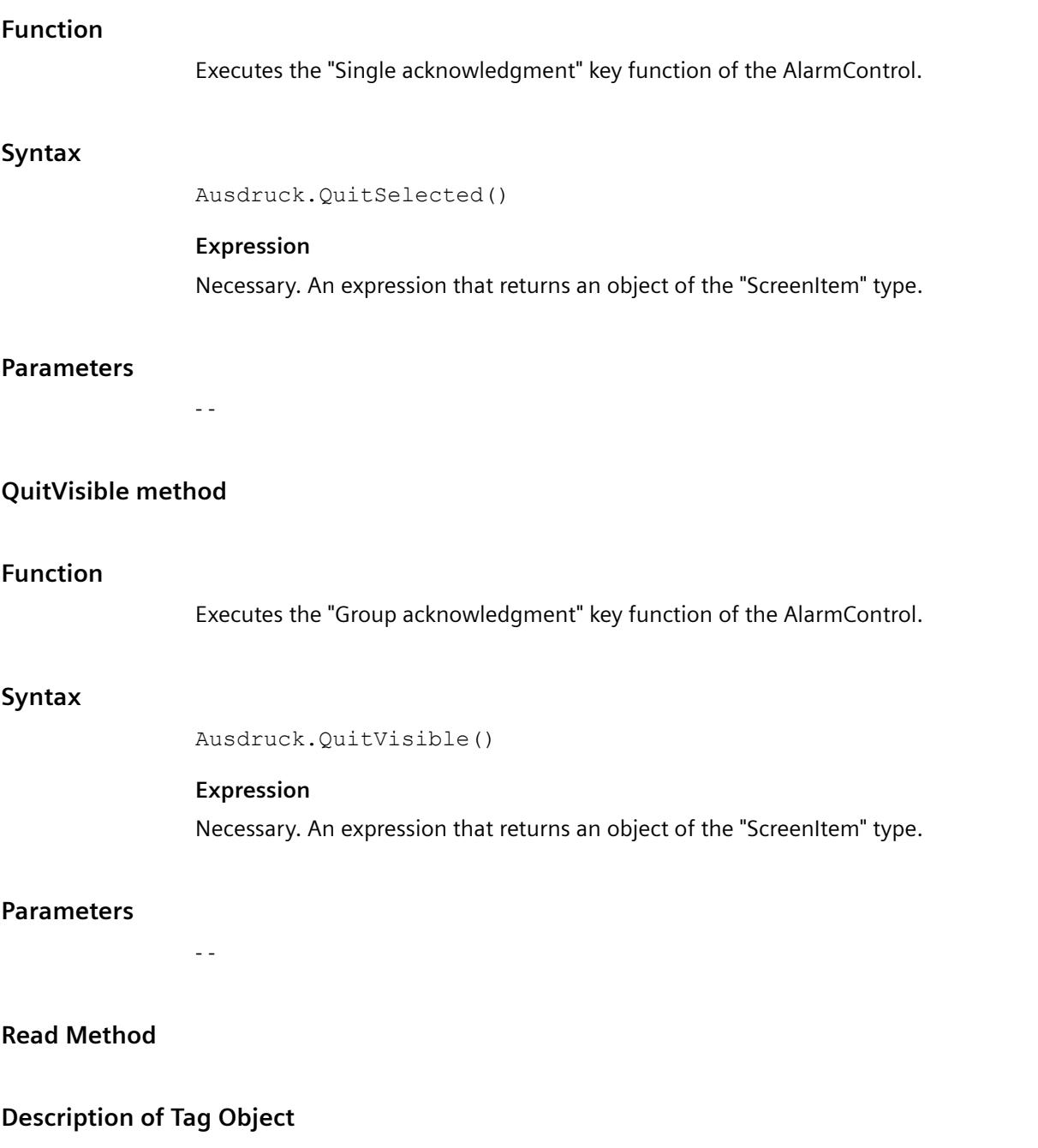

Reads out the status of a tag (tag object) shortly after the moment it was called. At the same time, the tag object is provided with the values read. Upon reading a tag, its value, quality code and time stamp are determined. The "LastError" property can be used to determine whether the call was successful.

The "Name", "ServerPrefix" and "TagPrefix" properties are not changed as a result.

If the value of the tag is read successfully, the properties of the tag object are assigned the following values:

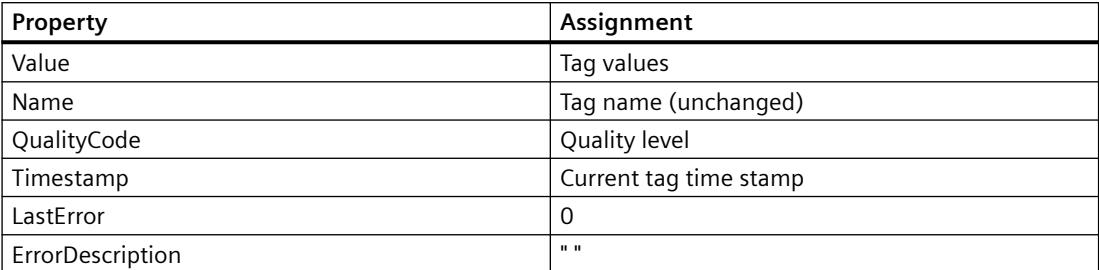

If the value of the tag is not read successfully, the properties of the tag object are assigned the following values:

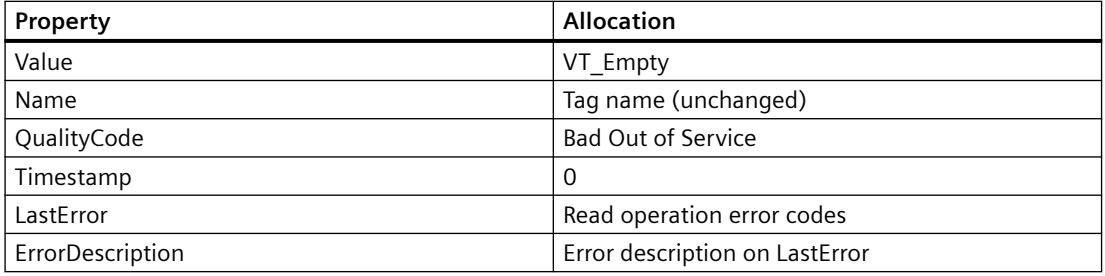

#### **Note**

A summary of possible Quality Codes may be found in WinCC Information System under key word "Communication" > "Diagnostics" or "Communication" > "Quality Codes".

#### **syntax**

Expression.Read([Readmode])

#### **Expression**

Necessary. An expression which returns a tag object. The return value of the Read method is the value of the tag read out.

#### **Parameters**

The optional "Readmode" parameter enables the distinction between two types of reading:

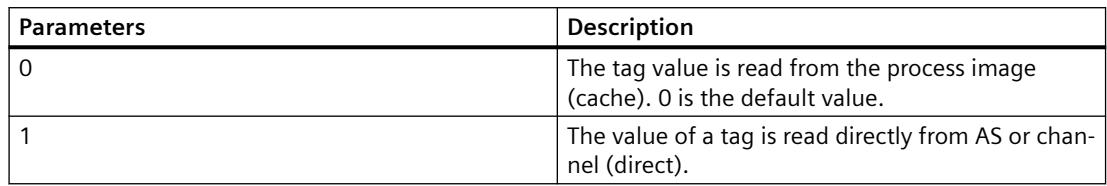

If the "Readmode" parameter is omitted, the value is read from the process image by default. The return value of the Read method is the tag value read out as VARIANT.

## **Reading From the Process Image**

When reading from the process image, the tag is logged on and, from that moment, polled cyclically from the PLC. The login cycle is dependent on the configured trigger. The value is read from the tag image by WinCC. For Close Picture, the tag actions are ended again. The call is characterized by the following:

- The value is read by WinCC from the tag image.
- The call is faster in comparison to direct reading (except with the first call: The first call basically takes longer because the value from the PLC must be read out and logged on.)
- The duration of the call is not dependent on the bus load or AS.

### **Behavior in actions with a tag trigger**

All of the tags contained in the tag trigger are already known with Open Picture and are registered with the defined monitoring time. Since all tags are requested at once, the best possible optimization can be targeted from the channel. If a tag, contained in the trigger, is requested with Read during an action, the value already exists and is transferred directly to the call. If a tag is requested which is not contained in the trigger, the behavior is the same as with a standard trigger.

### **Behavior in actions with a cyclic trigger**

tags are registered with half of the cycle time with the first call. For every other call, the value is present.

#### **Behavior in event-driven actions**

The tag is registered in the "upon change" mode with the first call. Process tags that are registered in the "upon change" mode correspond with a cyclic read job with a cycle time of 1s.

If an event (e.g. mouse click) requests a value asynchronously, the tag is transferred to the tag image. The tag is requested cyclically from the AS as of this point in time and therefore increases the basic load. To bypass this increase in the basic load, the value can also be read synchronously. The synchronous call causes a one-off increase in the communication load but the tag is not transferred to the tag image.

## **Direct reading**

In the case of direct reading, the current value is returned. The tag is not registered cyclically, the value is requested from the AS one time only. Direct reading has the following properties:

- The value is read explicitly from the AS.
- The call takes longer compared to reading from the process image.
- The duration of the call is dependent on the bus load and AS, amongst other things.
# **Example:**

## **Reading a tag directly from AS or channel**

```
'VBS100
Dim objTag
Dim vntValue
Set objTag = HMIRuntime.Tags("Tagname")
vntValue = objTag.Read(1) 'Read direct
MsgBox vntValue
```
#### **Reading a tag from the process image**

```
'VBS101
Dim objTag
Dim vntValue
Set objTag = HMIRuntime.Tags("Tagname")
vntValue = objTag.Read 'Read from cache
MsgBox vntValue
```
# **Description of TagSet Object**

The TagSet object offers the option of reading several tags in one call.

Functionality here is mostly identical with that of a tag object. In the following, only deviations thereof are described.

#### **Expression**

Necessary. An expression which returns an object of type "TagSet".

#### **Reading From the Process Image**

The TagSet object offers the advantage of requesting several tags in one read command. The tags are registered in the process image as a group, improving performance in the process.

# **Direct reading**

Since one call may process several read commands, performance is enhanced in comparison to single calls.

# **Example:**

The following example shows how tags are included in the TagSet list, how tag values are imported and subsequently read.

```
'VBS174
Dim group
Set group = HMIRuntime.Tags.CreateTagSet
group.Add "Motor1"
group.Add "Motor2"
group.Read
HMIRuntime.Trace "Motor1: " & group("Motor1").Value & vbNewLine
HMIRuntime.Trace "Motor2: " & group("Motor2").Value & vbNewLine
```
If the optional parameter "Readmode" is set to 1, the process tags are not registered but read directly from AS or channel.

group.Read 1

## **See also**

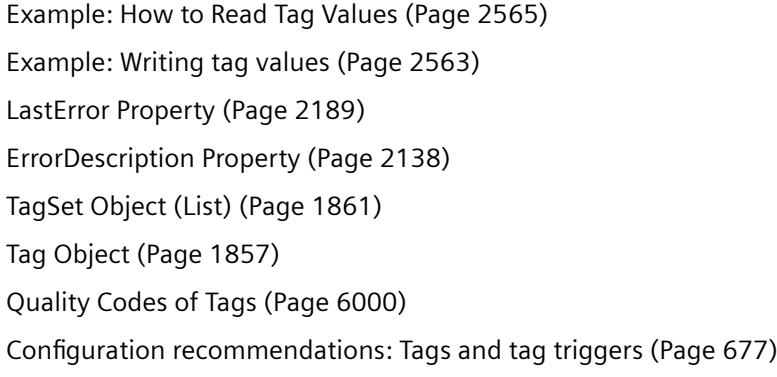

# **Read Tags method**

# **Function**

Executes the "Read tags" key function of the UserArchiveControl.

### **Syntax**

Ausdruck.ReadTags()

#### **Expression**

Necessary. An expression that returns an object of the "ScreenItem" type.

### **Parameters**

- -

# **Refresh Method**

# **Function**

Drawing all visible pictures again.

#### **syntax**

Expression.Refresh

# **Expression**

Necessary. An expression which returns a "Screens" or "Screen" type object.

## **Parameters**

--

# **Examples**

The first example forces all visible pictures to be drawn again:

'VBS149 HMIRuntime.Screens.Refresh

The second example forces the basic picture to be immediately redrawn:

'VBS150 HMIRuntime.Screens(1).Refresh

# **See also**

[Screen Object](#page-1850-0) (Page [1851](#page-1850-0)) [Screens Object \(List\)](#page-1853-0) (Page [1854\)](#page-1853-0) [HMIRuntime Object](#page-1837-0) (Page [1838](#page-1837-0))

# **Remove Method**

# **Description of TagSet Object**

Removes a tag from the TagSet list. The tag may be removed by name or reference to a tag object.

#### **syntax**

Expression.Remove [Tag]

# **Expression**

Necessary. An expression which returns an object of type "TagSet".

## **Parameters**

#### VARIANT

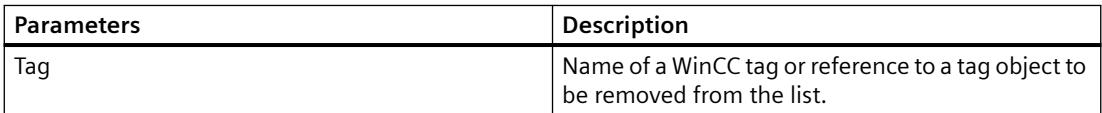

### **Example:**

The following example shows how several tags are included in the TagSet list, and how to remove a tag again.

```
'VBS175
Dim group
Set group = HMIRuntime.Tags.CreateTagSet
group.Add "Motor1"
group.Add "Motor2"
group.Remove "Motor1"
```
# **Description of DataSet Object**

Deletes the element specified in parameter "Name" from a list.

#### **syntax**

Expression.Remove [Name]

#### **Expression**

Necessary. An expression which returns an object of type "DataSet".

### **Parameters**

VARIANT

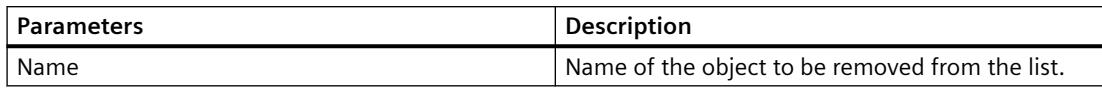

### **Example:**

The example shows how to remove the object "motor1" from the list.

#### 'VBS166 HMIRuntime.DataSet.Remove("motor1")

# **Description of objects Logging, AlarmLogs, DataLogs**

The method deletes a previously swapped archive segment from the Runtime project.

Archive segments deleted with the "Remove" method are removed from the common archiving directory of the project.

The call may require a somewhat longer time period, depending on archive data. This may block the processing of subsequent scripts. Blockage of actions within the picture may be avoided if you start the call in a Global Scripting action, such as starting the action through a triggering tag.

The archive separation and deletion creates a CPU load. This will affect performance.

#### **Note**

Calling up the "Remove" method is presently only possible at the server. There is an example, however, which shows how the method may be started by the client from a server.

For redundancy, the following applies: Re-swapped archives are deleted with the "Remove" method only on the computer from which the method was initiated.

#### **syntax**

#### **Objects Logging, AlarmLogs**

Expression.Remove [TimeFrom] [TimeTo] [TimeOut] [ServerPrefix]

#### **Expression**

Necessary. An expression which returns an object of type "Logging" or "AlarmLogs".

#### **Object DataLogs**

Expression.Remove [TimeFrom] [TimeTo] [TimeOut] [Type] [ServerPrefix]

#### **Expression**

Necessary. An expression which returns an object of type "DataLogs".

# **Parameters**

#### **TimeFrom**

Point in time, from which the archives are to be deleted. When indicating the time format, a short form is also possible. This is described in the "Time Format" section.

## **TimeTo**

Time up to which archive segments are to be deleted. When indicating the time format, a short form is also possible. This is described in the "Time Format" section.

### **Timeout**

Timeout in milliseconds. If you enter "-1" as a value, the wait will be infinite. If you enter a value of "0", there will be no wait.

# **Type:**

Type of archive.

The parameter can (optionally) be used only to delete archive segments of the tag logging. The following values can be entered:

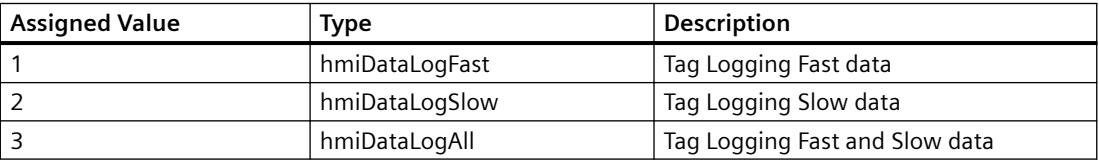

# **ServerPrefix**

Reserved for future versions.

# **Return value**

If an error occurred during deletion of the archive segments, the method will return an error message. Additional information may be found under the subject heading "Error Messages from Database Area".

# **Time format**

Time format is defined as follows: YYYY-MM-DD hh:mm:ss, where YYYY represents the year, MM the month, DD the day, hh the hour, mm the minute and ss the second. For example, the time of 2 minutes and one second past 11 o'clock on July 26, 2004 is displayed as follows: 2004-07-26 11:02:01.

For parameters "TimeFrom" and "TimeTo" the statement of data and time is also possible in short form. Not all format fields must be filled in this case. The short form means that the information on date and time may be lacking one or several parameters, beginning with the value for seconds. For example, the statement may be in the form of "YYYY-MM" or "YYYY-MM-DD hh". Using the statement "TimeFrom" = "2004-09" and "TimeTo" = "2004-10-04" all archive segments between September 2004 up to and including October 4th are to be swapped.

## **Example:**

In the following example, archive segments re-swapped after the fact for a specified time period may be removed and the return value may be output as Trace.

'VBS182 HMIRuntime.Trace "Ret: " & HMIRuntime.Logging.Remove("2004-08-22","2004-09-22",-1) & vbNewLine

> In the following example, all archive segments re-swapped after the fact may be removed and the return value may be output as Trace.

'VBS183 HMIRuntime.Trace "Ret: " & HMIRuntime.Logging.Remove("","",-1) & vbNewLine

### **See also**

[Error Messages from Database Area](#page-2555-0) (Page [2556\)](#page-2555-0) [Example: How to Start an Action on the Server \(Logging Object\)](#page-2569-0) (Page [2570\)](#page-2569-0) [Logging Object](#page-1841-0) (Page [1842](#page-1841-0)) [DataSet Object \(List\)](#page-1834-0) (Page [1835](#page-1834-0)) [DataLogs Object](#page-1833-0) (Page [1834](#page-1833-0)) [AlarmLogs Object](#page-1831-0) (Page [1832\)](#page-1831-0) [TagSet Object \(List\)](#page-1860-0) (Page [1861](#page-1860-0))

# **RemoveAll Method**

#### **Description of TagSet Object**

Deletes all tags from a TagSet list.

#### **syntax**

Expression.RemoveAll

### **Expression**

Necessary. An expression which returns an object of type "TagSet".

### **Parameters**

WinCC Information System System Manual, 11/2020, A5E50503017-AA 2527

--

#### *Working with WinCC*

#### *3.6 VBS for Creating Procedures and Actions*

#### **Example:**

The following example shows how several tags are included in the TagSet list, and how to remove all tags again.

```
'VBS176
Dim group
Set group = HMIRuntime.Tags.CreateTagSet
group.Add "Motor1"
group.Add "Motor2"
group.RemoveAll
```
#### **Description of DataSet Object**

Deletes all values or object references from a DataSet list.

#### **syntax**

```
Expression.RemoveAll
```
#### **Expression**

Necessary. An expression which returns an object of type "DataSet".

#### **Parameters**

--

#### **Example:**

The example shows how all objects are removed from the list.

```
'VBS167
HMIRuntime.DataSet.RemoveAll
```
# **See also**

[DataSet Object \(List\)](#page-1834-0) (Page [1835](#page-1834-0)) [TagSet Object \(List\)](#page-1860-0) (Page [1861\)](#page-1860-0) [Tag Object](#page-1856-0) (Page [1857\)](#page-1856-0)

# **RemoveData method**

# **Function**

Deletes the data of the called trend.

# **Syntax**

Expression.RemoveData

## **Expression**

Necessary. An expression which returns an object of the "Trend" type.

# **Example**

```
'VBS310
Dim objTrendControl
Dim objTrend
Set objTrendControl = ScreenItems("Control1")
Set objTrend = objTrendControl.GetTrend("Trend 1")
objTrend.RemoveData
```
# **Restore Method**

# **Description of objects Logging, AlarmLogs, DataLogs**

The method adds swapped archive segments to the Runtime project.

Upon swapping, the archive segments are copied to the common archiving directory of the project. Therefore, the appropriate storage capacity must be available.

The call may require a somewhat longer time period, depending on archive data. This may block the processing of subsequent scripts. Blockage of actions within the picture may be avoided if you start the call in a Global Scripting action, such as starting the action through a triggering tag.

Linking / copying of the archives generates a CPU load because the SQL server experiences additional load because of turned-on signature checking in particular. Copying of archive segments will slow down hard disk access.

Upon turned-on signature checking, an error message is returned if an unsigned or modified archive is to be swapped. There is always only one error message returned, even if several errors occurred during the swap process. Additionally, a WinCC system message is generated for each

archive segment. An entry is added to the Windows event log in the "Application" section. This provides the opportunity to check which archive segments are creating the error.

- With an unsigned archive, the return value "0x8004720F" is returned. The archive is stored. The following text is entered in the event display: "Validation of database <db\_name> failed! No signature found!"
- With an changed archive, the return value "0x80047207" is returned. The even screen, the entry is "Validation of database <db\_name> failed !". The archive is not stored.

#### **Note**

Calling up the "Restore" method is presently only possible at the server. There is an example, however, which shows how the method may be started by the client from a server.

For redundancy, the following applies: Upon re-swapping of archives with the "Restore" method, only archive segments are added to the Runtime project on the computer from which the method was called.

#### **Syntax**

#### **Objects Logging, AlarmLogs**

```
Expression.Restore [SourcePath] [TimeFrom] [TimeTo] [TimeOut] 
[ServerPrefix]
```
#### **Expression**

Required. An expression which returns an object of type "Logging" or "AlarmLogs".

#### **Object DataLogs**

Expression.Restore [SourcePath] [TimeFrom] [TimeTo] [TimeOut] [Type] [ServerPrefix]

#### **Expression**

Required. An expression which returns an object of type "DataLogs".

### **Parameter**

# **SourcePath**

Path to archive data.

### **TimeFrom**

Point in time, from which the archives are to be stored. When indicating the time format, a short form is also possible. This is described in the "Time Format" section.

## **TimeTo**

Time up to which archive segments are to be swapped.

When indicating the time format, a short form is also possible. This is described in the "Time Format" section.

# **Timeout**

Timeout in milliseconds. If you enter "-1" as a value, the wait will be infinite. If you enter a value of "0", there will be no wait.

# **Type**

Type of archive.

The parameter can (optionally) be used only to store archive segments of the tag logging. The following values can be entered:

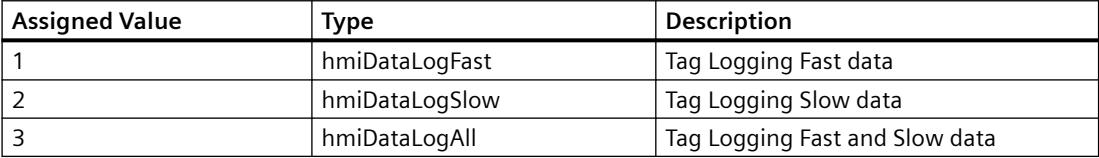

# **ServerPrefix**

Reserved for future versions.

# **Return value**

If an error occurred during swapping of archive segments, the method will return an error message. Additional information may be found under the subject heading "Error Messages from Database Area".

# **Time format**

Time format is defined as follows: YYYY-MM-DD hh:mm:ss, where YYYY represents the year, MM the month, DD the day, hh the hour, mm the minute and ss the second. For example, the time of 2 minutes and one second past 11 o'clock on July 26, 2004 is displayed as follows: 2004-07-26 11:02:01.

For parameters "TimeFrom" and "TimeTo" the statement of data and time is also possible in short form. Not all format fields must be filled in this case. The short form means that the information on date and time may be lacking one or several parameters, beginning with the value for seconds. For example, the statement may be in the form of "YYYY-MM" or "YYYY-MM-DD hh". Using the statement "TimeFrom" = "2004-09" and "TimeTo" = "2004-10-04" all archive segments between September 2004 up to and including October 4th are to be swapped.

# **Example**

In the following example, all archive segments since the specified time period are re-swapped, and the return value is output as Trace.

'VBS184 HMIRuntime.Trace "Ret: " & HMIRuntime.Logging.Restore("D:\Folder","2004-09-14","",-1) & vbNewLine

> In the following example, all Tag Logging Slow archive segments since the specified time period are re-swapped, and the return value is output as Trace.

'VBS185 HMIRuntime.Trace "Ret: " & HMIRuntime.Logging.DataLogs.Restore("D:\Folder","2004-09-14 12:30:05","2004-09-20 18:30",-1,2) & vbNewLine

> In the following example, all Alarm Logging archive segments up to the specified time period are re-swapped, and the return value is output as Trace.

'VBS186 HMIRuntime.Trace "Ret: " & HMIRuntime.Logging.AlarmLogs.Restore("","2004-09-20",-1) & vbNewLine

#### **See also**

[Error Messages from Database Area](#page-2555-0) (Page [2556](#page-2555-0)) [Example: How to Start an Action on the Server \(Logging Object\)](#page-2569-0) (Page [2570\)](#page-2569-0) [Logging Object](#page-1841-0) (Page [1842](#page-1841-0)) [DataLogs Object](#page-1833-0) (Page [1834\)](#page-1833-0) [AlarmLogs Object](#page-1831-0) (Page [1832\)](#page-1831-0)

#### **Methods S to T**

# **SelectAll**

#### **Function**

Selects all rows in the table-based control.

#### **Syntax**

Expression.SelectAll()

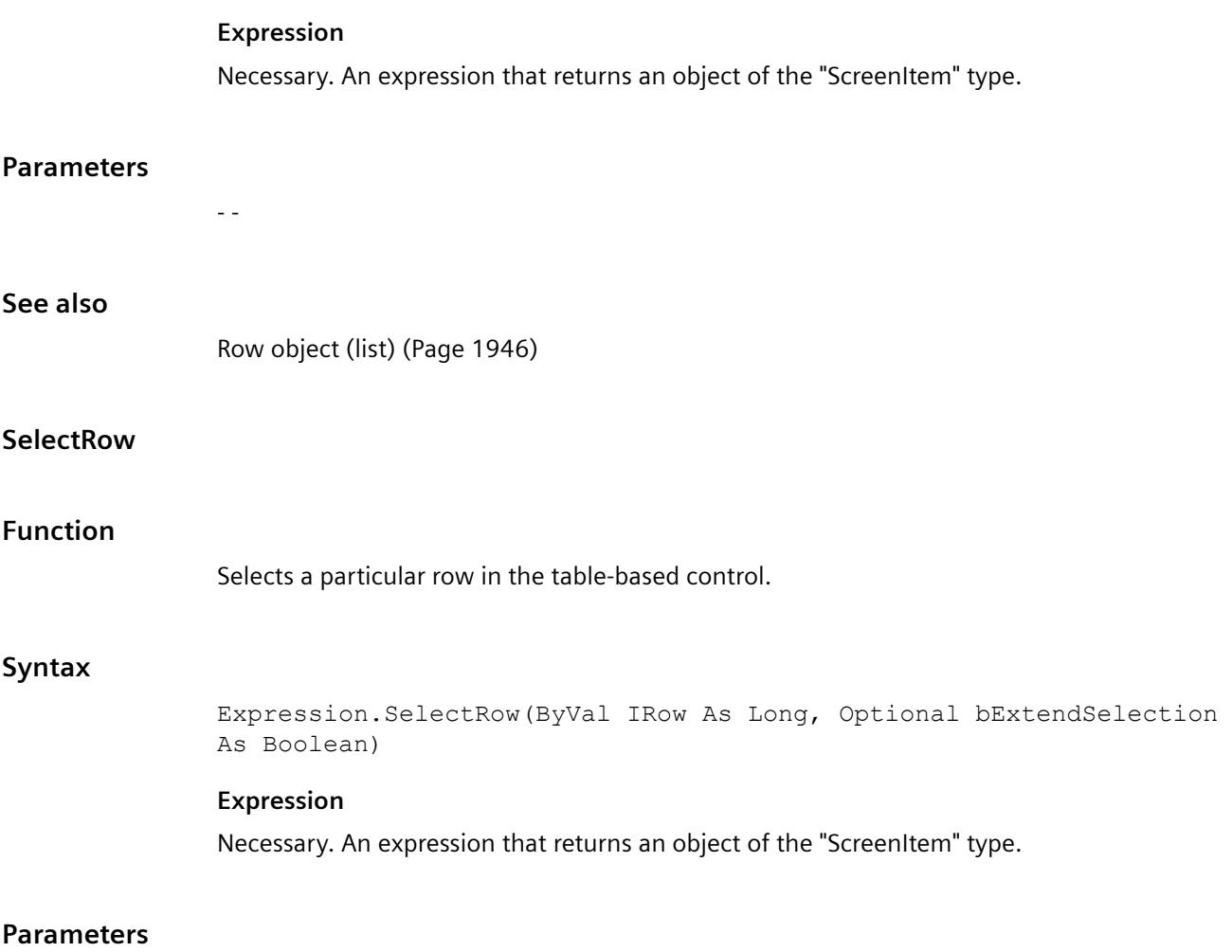

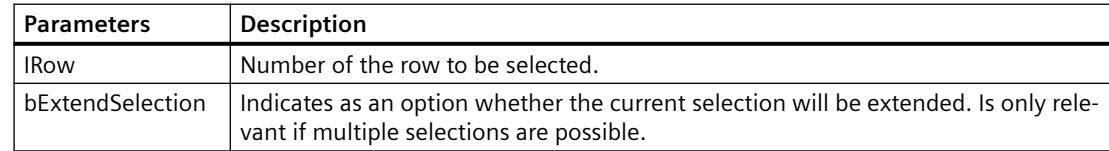

### **Example**

- Row 1 is currently selected. If SelectRow( 2, True ) is called, then row 1 and row 2 will be selected.
- Row 1 is currently selected. If SelectRow( 2, False ) or SelectRow( 2 ) is called without an optional parameter, then only row 2 will be selected.

# **See also**

[Row object \(list\)](#page-1945-0) (Page [1946](#page-1945-0))

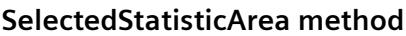

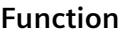

Executes the "Set statistic area" key function of the OnlineTableControl.

# **Syntax**

Ausdruck.SelectedStatisticArea()

# **Expression**

Necessary. An expression that returns an object of the "ScreenItem" type.

# **Parameters**

- -

# **ServerExport method**

# **Function**

Executes the "Export archive" key function of the UserArchiveControl.

# **Syntax**

Ausdruck.ServerExport()

# **Expression**

Necessary. An expression that returns an object of the "ScreenItem" type.

# **Parameters**

- -

# **ServerImport method**

# **Function**

Executes the "Import archive" key function of the UserArchiveControl.

# **Syntax**

Ausdruck.ServerImport()

#### **Expression**

Necessary. An expression that returns an object of the "ScreenItem" type.

#### **Parameters**

- -

#### **SetOperationLock method**

#### **Function**

Temporarily switches off the operability of a screen window. The respective screen window can be defined as transparent. You determine the level of transparency yourself.

#### **Note**

This function is available for all screen windows except for the root screen.

#### **Note**

The contents of the temporary inoperable screen window are not updated on a PC with Windows 7 operating system.

The contents of the screen window are updated continuously on a PC with Windows 8 or Windows 10.

### **Syntax**

Expression.SetOperationLock(ByVal LockState as Bool, ByVal TransparencyLevel as Long)

#### **Expression**

Required. An expression that returns an object of the "ScreenItem" type.

#### **Parameters**

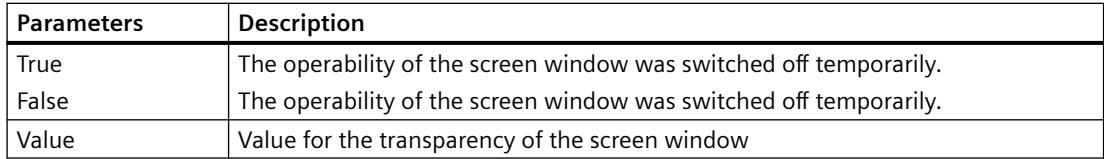

# **Example**

In the following example, you make the contents of the screen window "MyLockedWindow" inoperable in the Screen\_1 screen by setting the "SetOperationLock" parameter to "true":

HmiRuntime.Screens("Screen\_1").ScreenItems("MyLockedWindow").SetOperationL ock true, 20

The number "20" determines the transparency of the screen window.

If you set the "SetOperationLock" parameter to "false", the "MyLockedWindow" screen window can be operated again.

HmiRuntime.Screens("Screen\_1").ScreenItems("MyLockedWindow").SetOperationL ock true, 20

# **ShowColumnSelection method**

#### **Function**

Executes the "Select columns" key function of the OnlineTableControl.

## **Syntax**

Ausdruck.ShowColumnSelection()

#### **Expression**

Necessary. An expression that returns an object of the "ScreenItem" type.

#### **Parameters**

- -

# **ShowComment method**

### **Function**

Executes the "Comments dialog" key function of the AlarmControl.

#### **Syntax**

Ausdruck.ShowComment()

# **Expression**

Necessary. An expression that returns an object of the "ScreenItem" type.

## **Parameters**

- -

# **ShowDisplayOptionsDialog method**

# **Function**

Executes the "Display options dialog" key function of the AlarmControl.

## **Syntax**

Ausdruck.ShowDisplayOptionsDialog()

# **Expression**

Necessary. An expression that returns an object of the "ScreenItem" type.

### **Parameters**

- -

### **ShowEmergencyQuitDialog method**

#### **Function**

Executes the "Emergency acknowledgment" key function of the AlarmControl.

#### **Syntax**

Ausdruck.ShowEmergencyQuitDialog()

### **Expression**

Necessary. An expression that returns an object of the "ScreenItem" type.

#### **Parameters**

- -

### **ShowHelp method**

### **Function**

Executes the "Help" key function of the control.

#### *Working with WinCC*

*3.6 VBS for Creating Procedures and Actions*

## **Syntax**

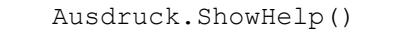

## **Expression**

Necessary. An expression that returns an object of the "ScreenItem" type.

#### **Parameters**

VARIANT

# **ShowHideList method**

## **Function**

Executes the "List of messages to be hidden" key function of the AlarmControl.

### **Syntax**

Ausdruck.ShowHideList()

## **Expression**

Necessary. An expression that returns an object of the "ScreenItem" type.

#### **Parameters**

- -

# **ShowHitList method**

# **Function**

Executes the "Hitlist" key function of the AlarmControl.

### **Syntax**

Ausdruck.ShowHitList()

# **Expression**

Necessary. An expression that returns an object of the "ScreenItem" type.

# **Parameters**

- -

# **ShowInfoText method**

### **Function**

Executes the "Info text dialog" key function of the AlarmControl.

#### **Syntax**

Ausdruck.ShowInfoText()

## **Expression**

Necessary. An expression that returns an object of the "ScreenItem" type.

#### **Parameters**

- -

# **ShowInsertValueDialog method**

# **Function**

Executes the "Create archive value" key function of the OnlineTableControl.

#### **Syntax**

Expression.ShowInsertValueDialog()

#### **Expression**

Required. An expression that returns an object of the "ScreenItem" type.

#### **ShowLockDialog method**

### **Function**

Executes the "Lock dialog" key function of the AlarmControl.

#### **Syntax**

Ausdruck.ShowLockDialog()

#### **Expression**

Necessary. An expression that returns an object of the "ScreenItem" type.

### *Working with WinCC*

*3.6 VBS for Creating Procedures and Actions*

- -

# **Parameters**

# **ShowLockList method**

# **Function**

Executes the "Lock list" key function of the AlarmControl.

# **Syntax**

```
Ausdruck.ShowLockList()
```
# **Expression**

Necessary. An expression that returns an object of the "ScreenItem" type.

# **Parameters**

- -

# **ShowLongTermArchiveList method**

# **Function**

Executes the "Long-term archive list" key function of the AlarmControl.

# **Syntax**

Ausdruck.ShowLongTermArchiveList()

# **Expression**

Necessary. An expression that returns an object of the "ScreenItem" type.

# **Parameters**

- -

# **ShowMessageList method**

# **Function**

Executes the "Message list" key function of the AlarmControl.

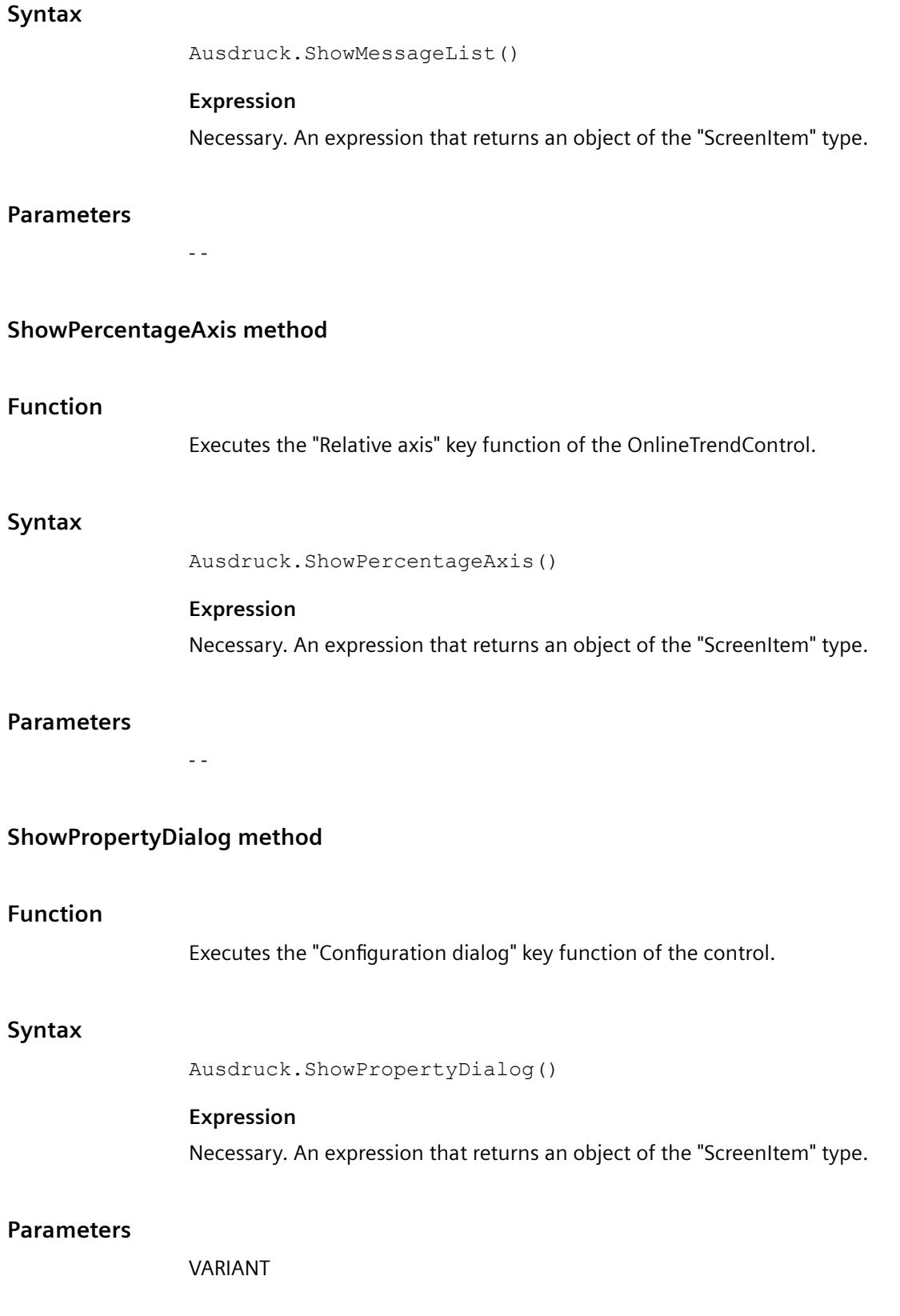

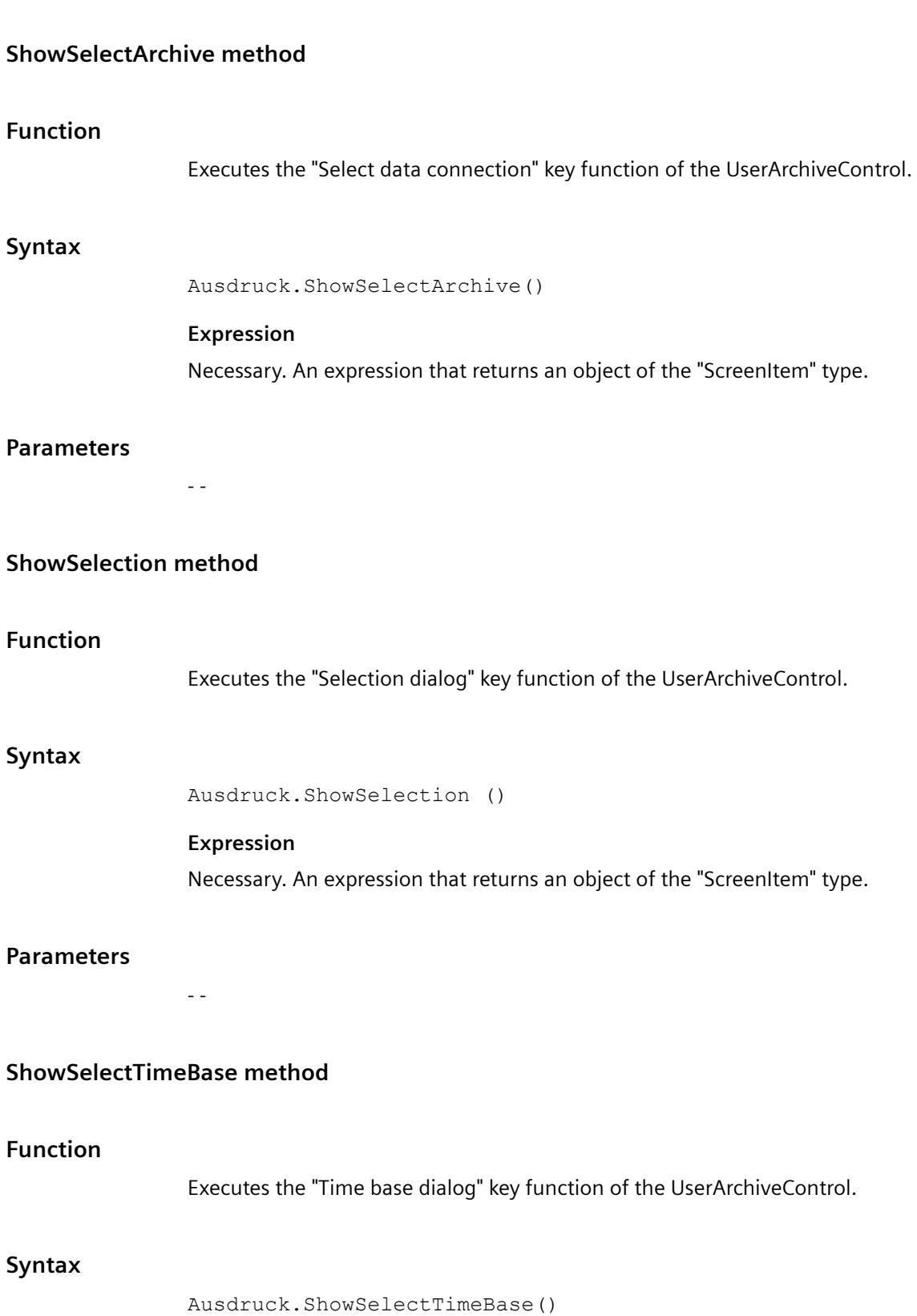

#### **Expression**

Necessary. An expression that returns an object of the "ScreenItem" type.

### **Parameters**

- -

# **ShowSelectionDialog method**

## **Function**

Executes the "Selection dialog" key function of the AlarmControl.

### **Syntax**

Ausdruck.ShowSelectionDialog()

#### **Expression**

Necessary. An expression that returns an object of the "ScreenItem" type.

### **Parameters**

- -

# **ShowShortTermArchiveList method**

### **Function**

**Syntax**

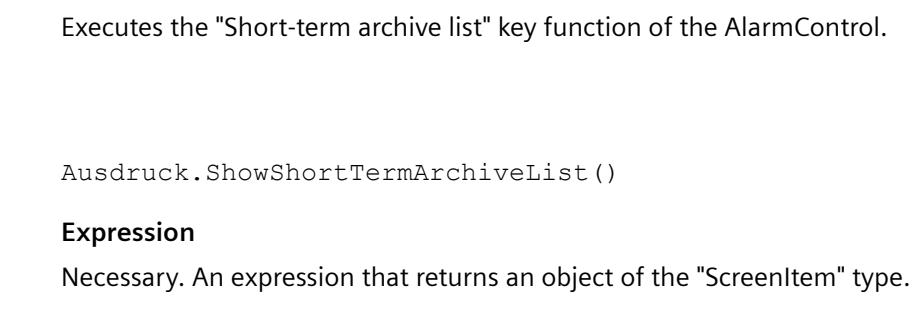

# **Parameters**

- -

# **ShowSort method**

## **Function**

Executes the "Sort dialog" key function of the UserArchiveControl.

# **Syntax**

Ausdruck.ShowSort()

# **Expression**

Necessary. An expression that returns an object of the "ScreenItem" type.

# **Parameters**

- -

# **ShowSortDialog method**

# **Function**

Executes the "Sort dialog" key function of the AlarmControl.

# **Syntax**

Ausdruck.ShowSortDialog()

# **Expression**

Necessary. An expression that returns an object of the "ScreenItem" type.

# **Parameters**

- -

# **ShowSystemOverlay method**

# **Description**

Hides or shows the Runtime system dialog.

# **Syntax**

HMIRuntime.ShowSystemOverlay

### **Parameter**

Long

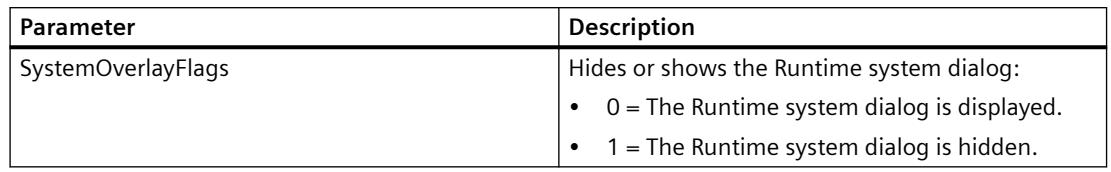

# **Example**

In the following example, you display the Runtime system dialog with a mouse click:

```
'VBS
Sub OnClick(ByVal Item) 
HMIRuntime.ShowSystemOverlay 0 
End Sub
```
## **ShowTagSelection method**

### **Function**

Executes the "Select data connection" key function of the control.

### **Syntax**

Ausdruck.ShowTagSelection()

#### **Expression**

Necessary. An expression that returns an object of the "ScreenItem" type.

#### **Parameters**

- -

### **ShowTimebaseDialog method**

# **Function**

Executes the "Time base dialog" key function of the AlarmControl.

## **Syntax**

Ausdruck.ShowTimebaseDialog()

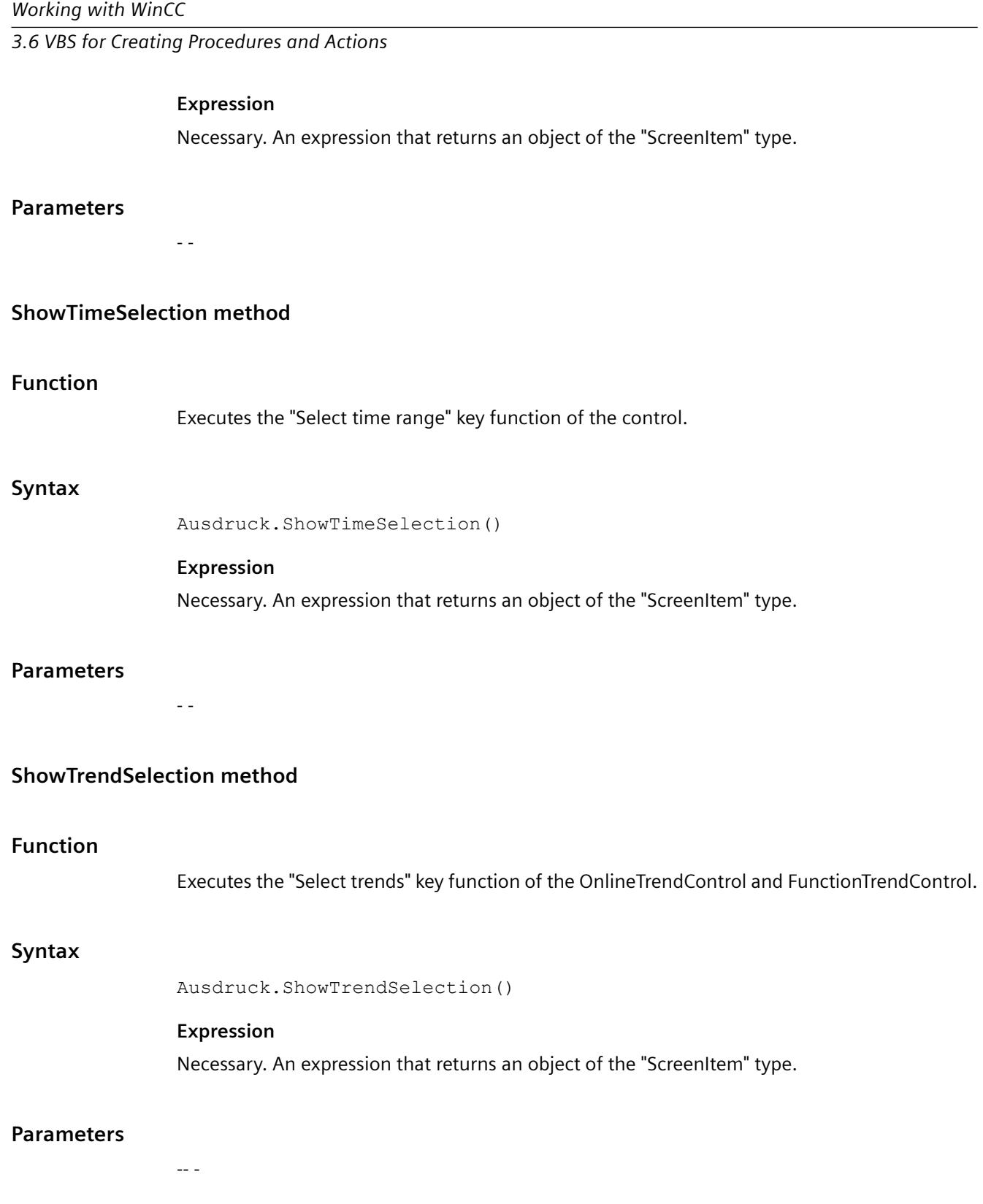

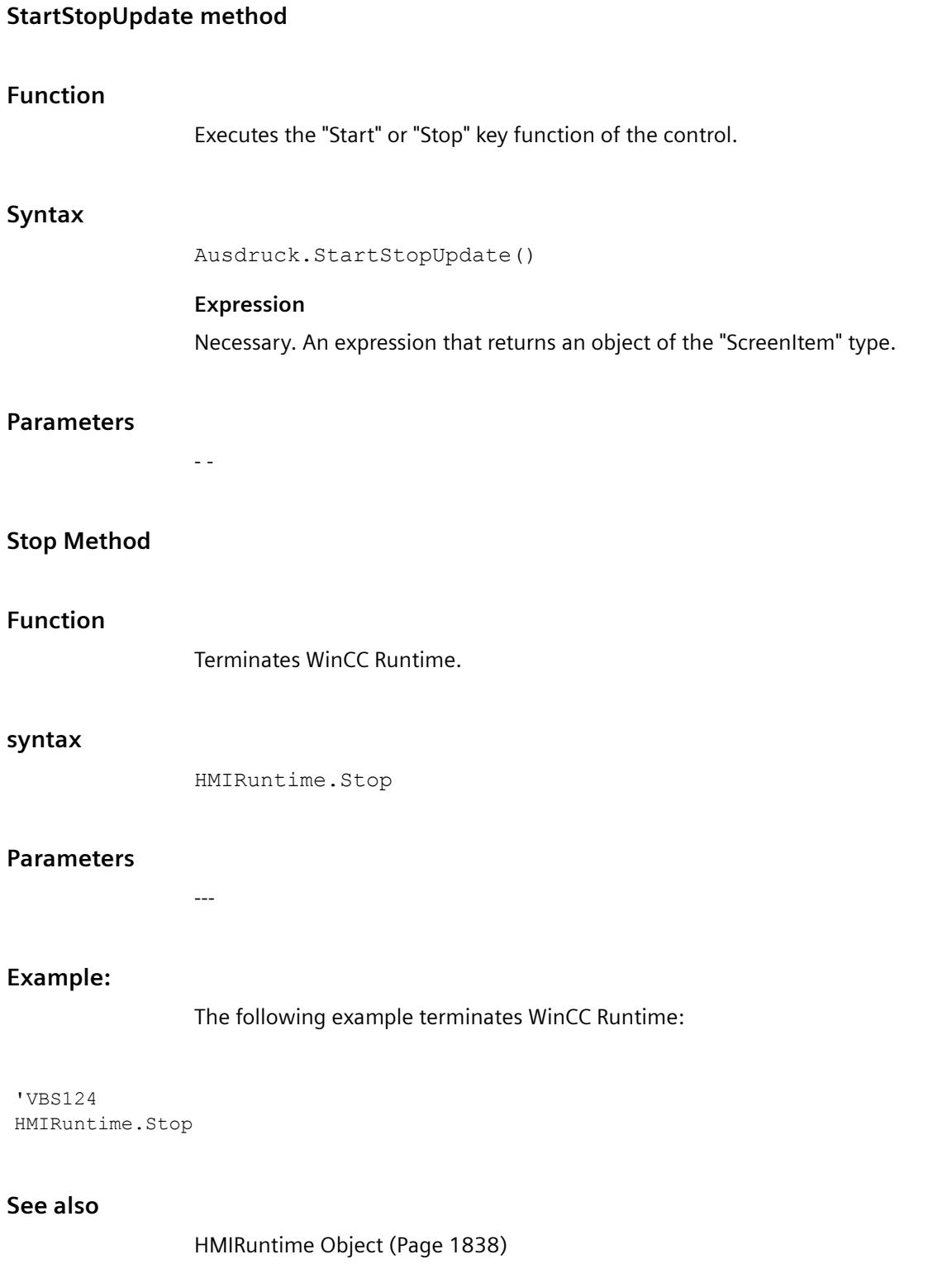

### *Working with WinCC*

*3.6 VBS for Creating Procedures and Actions*

# **Trace Method**

# **Description**

Displays messages in the diagnostics window.

# **syntax**

HMIRuntime.Trace

# **Parameters**

STRING

# **Example:**

The following example writes a text in the diagnostics window:

'VBS103 HMIRuntime.Trace "Customized error message"

## **See also**

[HMIRuntime Object](#page-1837-0) (Page [1838](#page-1837-0))

# **Methods U to Z**

# **UnhideAlarm method**

# **Function**

Executes the "Unhide alarm" key function of the AlarmControl.

# **Syntax**

Ausdruck.UnhideAlarm()

## **Expression**

Necessary. An expression that returns an object of the "ScreenItem" type.

# **Parameters**

- -

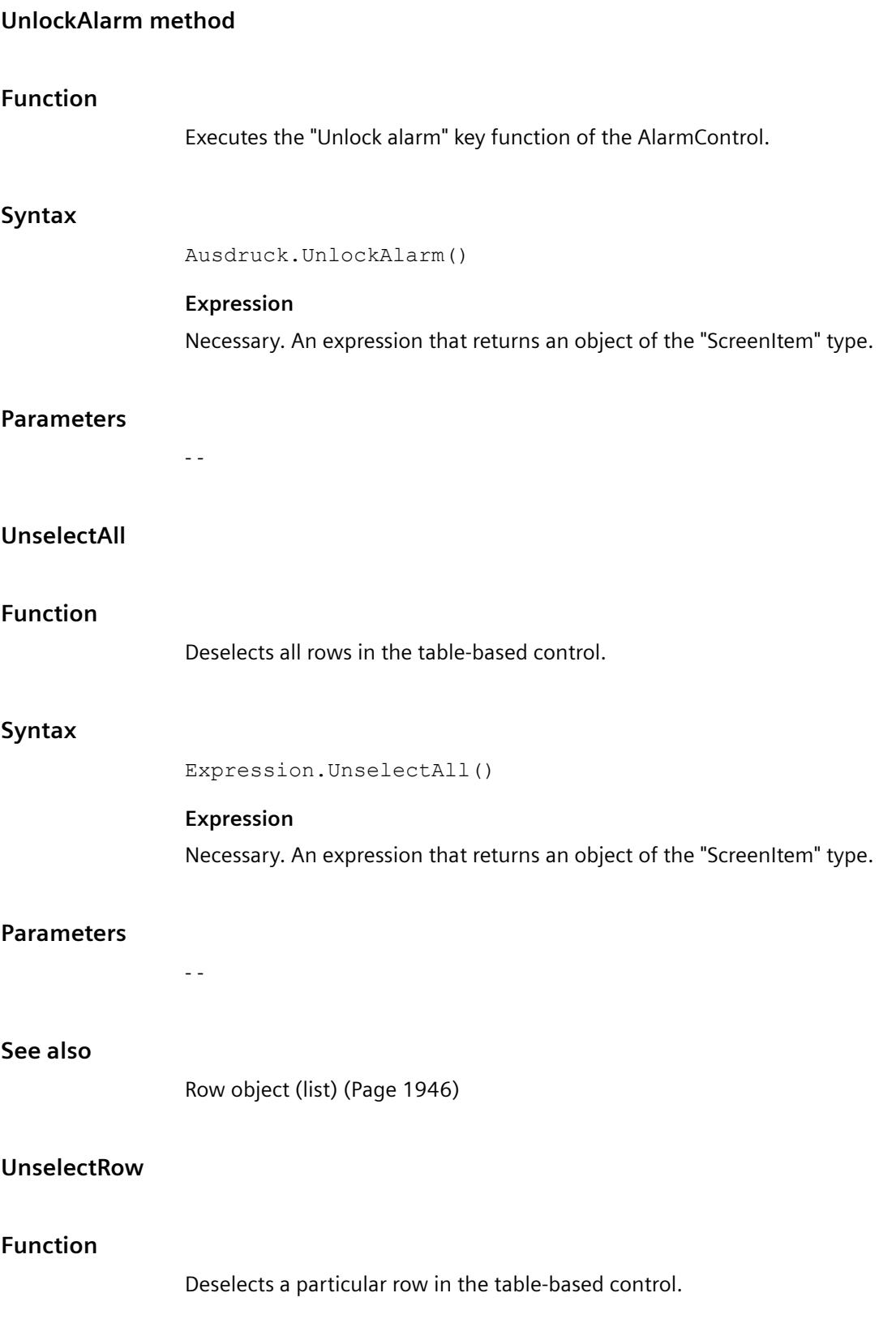

# **Syntax**

Expression.UnselectRow(ByVal IRow As Long)

### **Expression**

Necessary. An expression that returns an object of the "ScreenItem" type.

## **Parameters**

Long

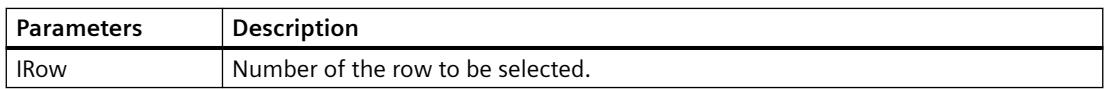

### **See also**

```
Row object (list) (Page 1946)
```
# **Write Method**

# **Description of Tag Object**

Writes a value synchronously or asynchronously in a tag. The "LastError" property can be used to determine whether the call was successful.

If the value of the tag is set successfully, the properties of the tag object are assigned the following values:

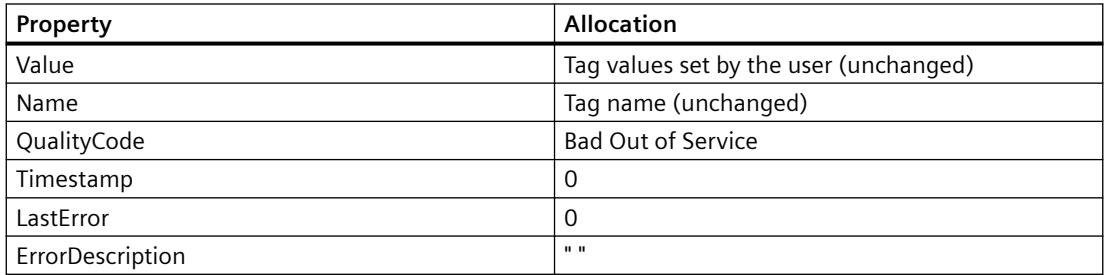

If the value of the tag is not set successfully, the properties of the tag object are assigned the following values:

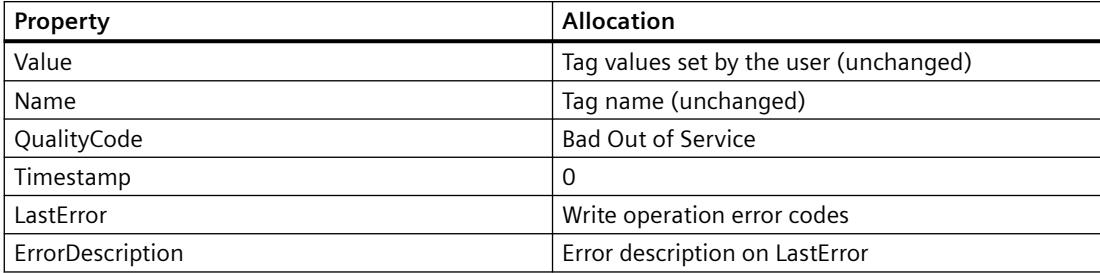

#### **syntax**

Expression.Write [Value],[Writemode]

#### **Expression**

Necessary. An expression which returns a tag object.

#### **Parameters**

The value to be written can be transferred directly to the method as a parameter. If the parameter is not specified, the value in the "Value" property is used. The "Writemode" option parameter can be used to select whether the tag value should be written synchronously or asynchronously. If the "Writemode" parameter is not used, writing is performed asynchronously as its default value.

During the writing process, no information is supplied on the status of the tags.

The "Value" property contains the value which was set before or during the writing operation, therefore is may not correspond to the real current value of the tag. If the data on the tag should be updated, use the Read method.

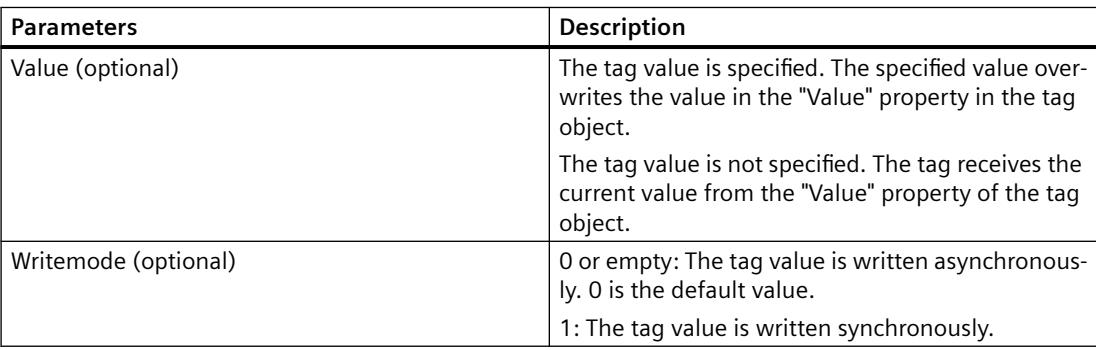

On asynchronous writing, it is written immediately into the tag image. The user does not receive any feedback if the value has been written in the programmable controller, too.

In the case of synchronous writing (direct to the PLC), the writing operation actually occurs when the PLC is ready to operate. The use receives a check-back message if the writing operation was not successful.

#### **Example:**

#### **Asynchronous writing**

```
'VBS104
Dim objTag
Set objTag = HMIRuntime.Tags("Var1")
objTag.Value = 5
objTag.Write
MsgBox objTag.Value
```
#### *Working with WinCC*

#### *3.6 VBS for Creating Procedures and Actions*

or

'VBS105 Dim objTag Set objTag = HMIRuntime.Tags("Var1") objTag.Write 5 MsgBox objTag.Value

#### **Synchronous writing**

```
'VBS106
Dim objTag
Set objTag = HMIRuntime.Tags("Var1")
objTag.Value = 5objTag.Write ,1
MsgBox objTag.Value
```
or

```
'VBS107
Dim objTag
Set objTag = HMIRuntime.Tags("Var1")
objTag.Write 5, 1
MsgBox objTag.Value
```
# **Description of TagSet Object**

The TagSet object offers the option of writing several tags in one call.

Functionality here is mostly identical with that of a tag object. In the following, only deviations thereof are described.

#### **Expression**

Necessary. An expression which returns an object of type "TagSet".

#### **Parameters**

In order to write different values, the "Value" property of individual tag objects must be set, and write must be called thereafter without the "Value" parameter. Since the write commands are grouped into one call, it results in improved performance compared to single calls.

In a TagSet object, it is not possible to pass on a value using the "Write" method. Individual values must be set using the "Value" property of the individual tag objects.

## **Example:**

The following example shows how tags are included in the TagSet list, how tag values are set and subsequently written.

```
'VBS173
Dim group
Set group = HMIRuntime.Tags.CreateTagSet
group.Add "Wert1"
group.Add "Wert2"
group("Wert1").Value = 3
group("Wert2").Value = 9
group.Write
```
If you set the optional parameter "Writemode" equal to 1, the process tags are written synchronously (directly to AS).

group.Write 1

# **See also**

```
LastError Property (Page 2189)
ErrorDescription Property (Page 2138)
TagSet Object (List) (Page 1861)
Tag Object (Page 1857)
```
# **WriteTags method**

### **Function**

Executes the "Write tags" key function of the UserArchiveControl.

#### **Syntax**

```
Expression.WriteTags()
```
## **Expression**

Necessary. An expression that returns an object of the "ScreenItem" type.

# **Parameters**

- -

# **ZoomArea - Method**

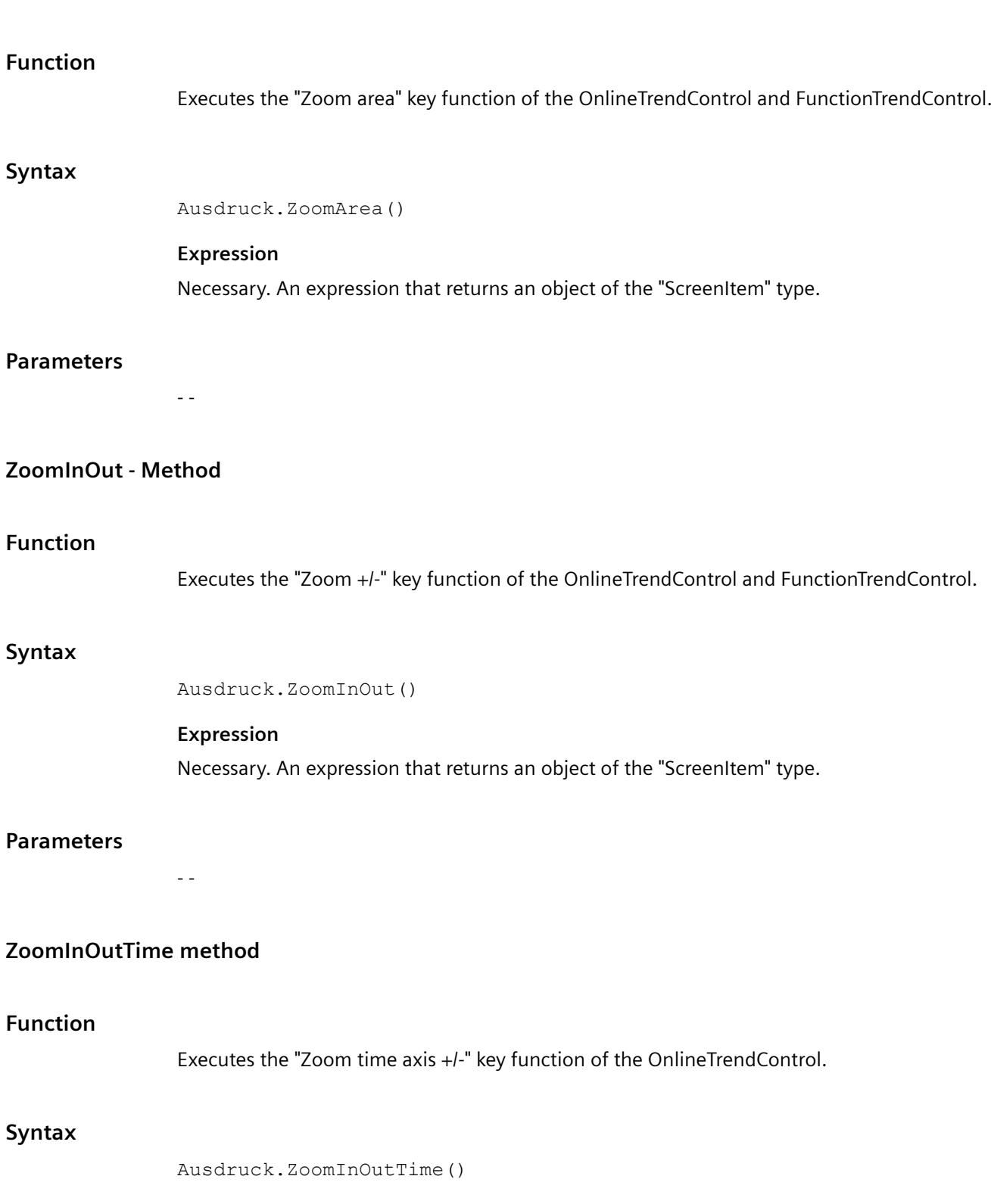

#### **Expression**

Necessary. An expression that returns an object of the "ScreenItem" type.

#### **Parameters**

- -

# **ZoomInOutValues - Method**

## **Function**

Executes the "Zoom value axis +/-" key function of the OnlineTrendControl.

#### **Syntax**

Ausdruck.ZoomInOutValues()

#### **Expression**

Necessary. An expression that returns an object of the "ScreenItem" type.

#### **Parameters**

- -

# **ZoomInOutX method**

#### **Function**

Executes the "Zoom X axis +/-" key function of the FunctionTrendControl.

#### **Syntax**

Ausdruck.ZoomInOutX()

## **Expression**

Necessary. An expression that returns an object of the "ScreenItem" type.

# **Parameters**

- -

# <span id="page-2555-0"></span>**ZoomInOutY - Method**

### **Function**

Executes the "Zoom Y axis +/-" key function of the FunctionTrendControl.

### **Syntax**

Ausdruck.ZoomInOutY()

### **Expression**

Necessary. An expression that returns an object of the "ScreenItem" type.

### **Parameters**

- -

# **ZoomMove method**

# **Function**

Executes the "Move trend area" key function of the OnlineTrendControl and FunctionTrendControl.

#### **Syntax**

Ausdruck.ZoomMove()

#### **Expression**

Necessary. An expression that returns an object of the "ScreenItem" type.

#### **Parameters**

- -

# **3.6.14.6 Appendix**

# **Error Messages from Database Area**

### **Introduction**

Upon access to databases, a value is returned upon execution. Values in the range "0x8..." represent an error message. Values not equal to "0x8..." represent a status message.
#### **Status Messages**

The following status messages are defined:

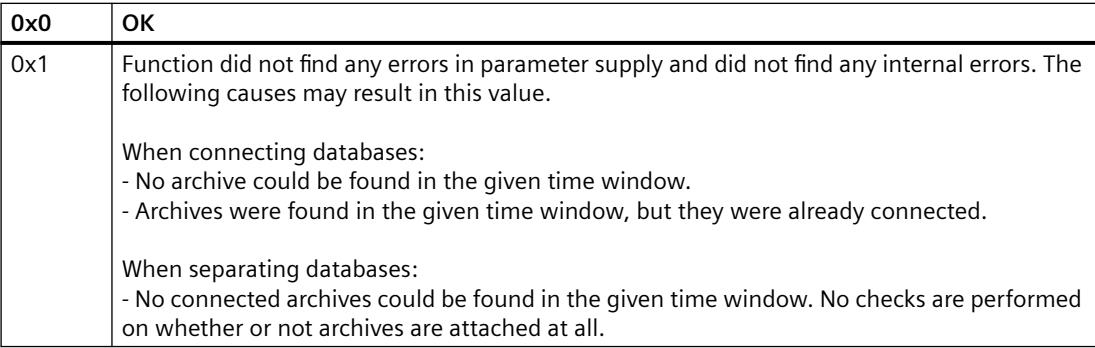

#### **Error Messages**

The following error messages are defined (n in English only):

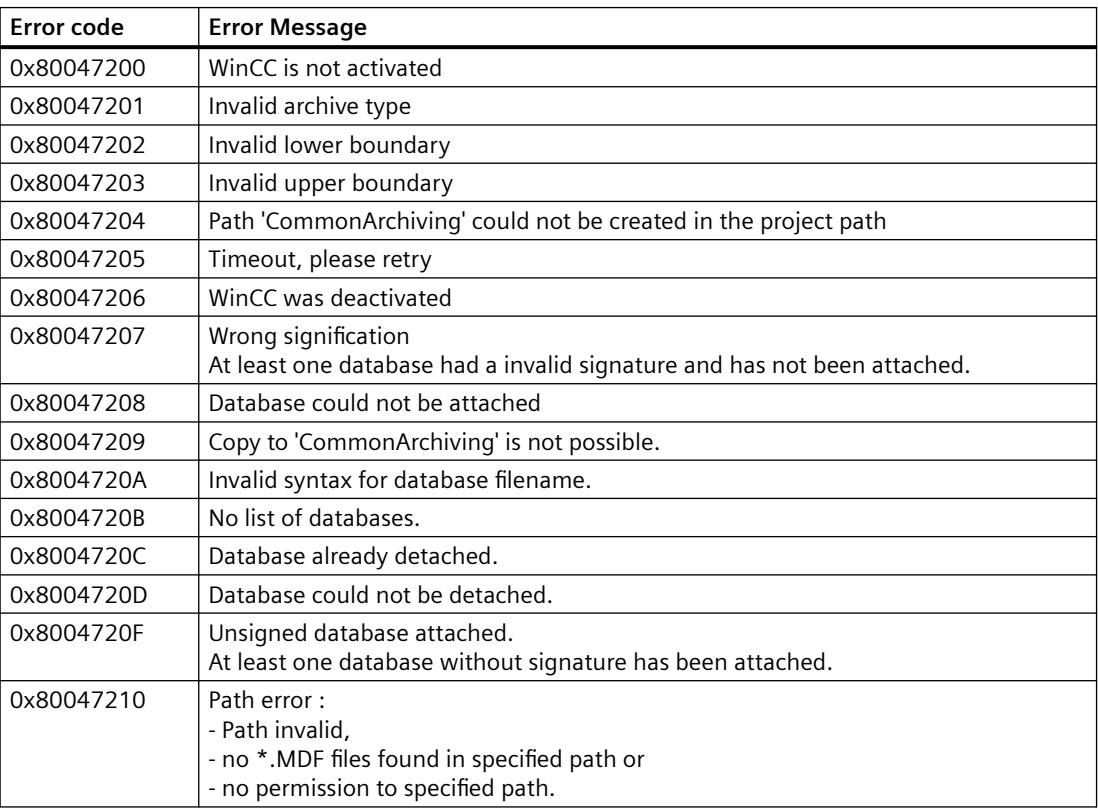

## **See also**

[Remove Method](#page-2523-0) (Page [2524\)](#page-2523-0)

[Write Method](#page-2549-0) (Page [2550\)](#page-2549-0)

<span id="page-2557-0"></span>[Read Method](#page-2517-0) (Page [2518](#page-2517-0)) [Restore Method](#page-2528-0) (Page [2529](#page-2528-0)) [Logging Object](#page-1841-0) (Page [1842](#page-1841-0)) [DataLogs Object](#page-1833-0) (Page [1834\)](#page-1833-0) [AlarmLogs Object](#page-1831-0) (Page [1832\)](#page-1831-0)

# **3.6.15 Examples of VBScript**

# **3.6.15.1 Examples of VBScript**

## **Introduction**

The following section contains application examples of VBS in WinCC. The "Examples in WinCC" section contains examples of codes with which the WinCC Runtime environment can be made dynamic. These examples have been conceived so that they can be assumed 1:1 in the configuration.

The "General Examples" section contains examples with which to influence the Microsoft environment. There is no guarantee nor support for the running capability of these examples.

## **See also**

Examples in WinCC (Page 2558)

# **3.6.15.2 Examples in WinCC**

## **Examples in WinCC**

# **Introduction**

This section contains examples of using VBScript in WinCC with regard to the following topics:

- Access to objects in the Graphics Designer (e.g. color or text change)
- Set color of objects above RGB colors
- Configuring language change
- Deactivate Runtime
- Start external program
- Globally configure picture change (from Global Script)
- Configuring Change Picture Via Property
- Use trace for diagnostics output

- Set value of a tag
- Read value of a tag
- Check the success of a read/write action into a tag
- Asynchronously set value of a tag

#### **See also**

[Example: Starting an external application](#page-2592-0) (Page [2593](#page-2592-0)) [Example: Writing Object Properties](#page-2567-0) (Page [2568\)](#page-2567-0) [Example: How to Read Tag Values](#page-2564-0) (Page [2565](#page-2564-0)) [Example: Writing tag values](#page-2562-0) (Page [2563\)](#page-2562-0) [Example: Configuring diagnostics output via Trace](#page-2561-0) (Page [2562\)](#page-2561-0) [Example: Configuring Change Picture Via Property](#page-2561-0) (Page [2562](#page-2561-0)) [Example: Configuring change picture globally](#page-2560-0) (Page [2561\)](#page-2560-0) [Example: Deactivating Runtime](#page-2560-0) (Page [2561](#page-2560-0)) [Example: How to Configure Language Changes](#page-2559-0) (Page [2560](#page-2559-0)) [Example: Defining the color of objects](#page-2559-0) (Page [2560](#page-2559-0)) Example: Accessing objects in Graphics Designer (Page 2559)

## **Example: Accessing objects in Graphics Designer**

## **Introduction**

Access can be made to all Graphic Designer objects using VBS WinCC in order to make the graphic Runtime environment dynamic. Graphic objects can be made dynamic on operation (e.g. clicking the mouse on a button), depending on a tag or cyclically (e.g. flashing).

The following examples illustrate how to change a graphic object following a mouse click.

## **Procedure**

In the following example, the radius of a circle is set to 20 in Runtime per mouse click:

```
'VBS121
Dim objCircle
Set objCircle= ScreenItems("Circle1")
objCircle.Radius = 20
```
#### <span id="page-2559-0"></span>**Note**

The expression used in the example only applies to Graphics Designer. In the case of analog actions in Global Script, address the objects using the HMIRuntime object.

#### **See also**

[Examples in WinCC](#page-2557-0) (Page [2558\)](#page-2557-0)

### **Example: Defining the color of objects**

### **Introduction**

The colors of graphic objects are defined via RGB values (Red/Green/Blue). The color values for graphic objects can be set or read out.

### **Procedure**

The following example defines the fill color for "ScreenWindow1" to blue:

```
'VBS122
Dim objScreen
Set objScreen = HMIRuntime.Screens("ScreenWindow1")
objScreen.FillStyle = 131075
objScreen.FillColor = RGB(0, 0, 255)
```
### **See also**

[Examples in WinCC](#page-2557-0) (Page [2558\)](#page-2557-0)

[Configuration recommendations: Dynamizing object properties](#page-674-0) (Page [675\)](#page-674-0)

#### **Example: How to Configure Language Changes**

### **Introduction**

The Runtime language of WinCC can be changed using VBS. The most typical use is buttons with the corresponding language codes which are placed on the start page of a project.

You specify the Runtime language in VBS by using a country code, e.g., 1031 for German -Default, 1033 for English - USA etc. A summary of all country codes may be found in the Basics of VBScript under the subject header "Regional Scheme ID (LCID) Diagram".

## <span id="page-2560-0"></span>**Procedure**

Use the "Mouse click" event on a button to create a VBS action and enter the following action code to switch the Runtime language to German:

'VBS123 HMIRuntime.Language = 1031

### **See also**

[Examples in WinCC](#page-2557-0) (Page [2558\)](#page-2557-0)

#### **Example: Deactivating Runtime**

#### **Introduction**

It is possible to terminate WinCC Runtime with VBS, e.g. via a mouse click or in dependence on tag values or other events, such as multiple faulty input of a password when starting Runtime.

### **What to do**

The following example terminates WinCC Runtime:

'VBS124 HMIRuntime.Stop

### **See also**

[Examples in WinCC](#page-2557-0) (Page [2558\)](#page-2557-0)

#### **Example: Configuring change picture globally**

### **Introduction**

VBS can be used to initiate a global picture change and thus, for example, display a picture from a server on a client in a distributed system. To do this, server's server prefix must precede the target picture.

### **What to do**

Configure the following code for a picture change to a button, for example:

```
'VBS125
HMIRuntime.BaseScreenName = "Serverprefix::New screen"
```
### <span id="page-2561-0"></span>**See also**

[Examples in WinCC](#page-2557-0) (Page [2558\)](#page-2557-0)

## **Example: Configuring Change Picture Via Property**

### **Introduction**

If partitioned pictures are used in the configuration, e.g. in a basic picture title and operating bar for the user interface and an embedded picture window for the actual picture display, configure a picture change using the properties of the picture window.

The property of the "ScreenName" picture window must be changed in order for the other picture to appear. The action and picture window must be configured in the same picture.

### **What to do**

In the following example, the "test.pdl" picture is displayed in the "ScreenWindow" picture window when executing the action:

```
'VBS126
Dim objScrWindow
Set objScrWindow = ScreenItems("ScreenWindow")
objScrWindow.ScreenName = "test"
```
#### **See also**

[Examples in WinCC](#page-2557-0) (Page [2558\)](#page-2557-0)

## **Example: Configuring diagnostics output via Trace**

### **Introduction**

If a GSC diagnostics window has been inserted in the picture, diagnostics output can be displayed in the diagnostics window in Runtime using the Trace command.

GSC Diagnostics issues the Trace methods contained in the actions in the chronological sequence they are called. This also applies to Trace instructions in procedures which are called in actions. The targeted implementation of Trace instructions, e.g. for the output of tag values, enables the progress of actions and the procedures called in them to be traced. The Trace instructions are entered in the form "HMIRuntime.Trace(<Ausgabe>)".

The GSC Diagnostics displays trace output from C and VBS.

## <span id="page-2562-0"></span>**What to do**

The following example writes a text in the diagnostics window:

```
'VBS127
HMIRuntime.Trace "Customized error message"
```
#### **See also**

[Examples in WinCC](#page-2557-0) (Page [2558\)](#page-2557-0)

#### **Example: Writing tag values**

#### **Introduction**

Using VBS, it is possible to write a tag value to the PLC, e.g. by clicking the mouse on a button to specify setpoint values, or to set internal tag values to trigger other actions.

Various write variations are mentioned and explained below.

### **Simple writing**

In the following example, a value is written to the "Tag1" tag:

```
'VBS128
HMIRuntime.Tags("Tag1").Write 6
```
This is the simplest form of writing since no object reference is generated.

## **Writing with object reference**

In the following example, a local copy of the tag object is created and a value written to "Tag1":

```
'VBS129
Dim objTag
Set objTag = HMIRuntime.Tags("Tag1")
objTag.Write 7
```
Referencing offers the advantage of being able to work with the tag object before writing. The tag value can be read, calculations executed and written again:

```
'VBS130
Dim objTag
Set objTag = HMIRuntime.Tags("Tag1")
objTag.Read
objTag.Value = objTag.Value + 1
objTag.Write
```
### **Synchronous writing**

Normally, the value to be written is transferred to the tag management and processing of the action resumed. In some cases, however, it must be ensured that the value has actually been written before processing of the action can be resumed.

This type of writing is realized by specifying the value 1 for the additional, optional parameters:

```
'VBS131
Dim objTag
Set objTag = HMIRuntime.Tags("Tag1")
objTag.Write 8,1
```
or

```
'VBS132
Dim objTag
Set objTaq = HMIRuntime.Tags("Tag1")
objTag.Value = 8objTag.Write ,1
```
#### **Note**

Please note that the call takes longer in comparison to the standard call. The duration is also dependent on the channel and AS, amongst other things.

This write mode corresponds to the SetTagXXXWait() call from C scripting.

## **Writing with status handling**

In order to ensure that a value has been written successfully, it is necessary to execute an error check or determine the status of the tag, after the writing process.

This is done by checking the value of the "LastError" property after writing. When the test proves successful, i.e. the job has been placed successfully, the tag status is checked.

In the case of a write job, the current status from the process is not determined. To establish this, it is necessary to read the tag. The value specified in the QualityCode property after the read process provides an indication of the tag status and, if necessary, makes reference to a failed AS connection.

In the following example, the "Tag1" tag is written. If an error occurs during writing, the error value and error description appear in the Global Script diagnostics window. Finally, the

QualityCode is checked. If the QualityCode is no OK (0x80), it is displayed in the diagnostics window.

```
'VBS133
Dim objTag
Set objTag = HMIRuntime.Tags("Tag1")
objTag.Write 9
If 0 <> objTag.LastError Then
HMIRuntime.Trace "Error: " & objTag.LastError & vbCrLf & "ErrorDescription: " & 
objTag.ErrorDescription & vbCrLf
Else
objTag.Read
If &H80 <> objTag.QualityCode Then
HMIRuntime.Trace "QualityCode: 0x" & Hex(objTag.QualityCode) & vbCrLf
End If
End If
```
#### **Note**

After writing a tag, the QualityCode property of the local tag object is set to "BAD Out of Service" because it is not known which QualityCode manages the tag in the process.

The QualityCode cannot be written from VBS.

#### **See also**

[Write Method](#page-2549-0) (Page [2550\)](#page-2549-0) [Examples in WinCC](#page-2557-0) (Page [2558\)](#page-2557-0)

#### **Example: How to Read Tag Values**

### **Introduction**

VBS can be used to read and further process a tag value. This makes it possible, for example, to click the mouse on a button to obtain information on the system status or to execute a calculation.

Various read variations are mentioned and explained below.

#### **Simple reading**

In the following example, the value of "Tag1" is read and displayed in the Global Script diagnostics window:

```
'VBS134
HMIRuntime.Trace "Value: " & HMIRuntime.Tags("Tag1").Read & vbCrLf
```
This is the simplest form of reading since no object reference is generated.

### **Reading with object reference**

In the following example, a local copy of the tag object is created, the tag value read and displayed in the Global Script diagnostics window:

```
'VBS135
Dim objTag
Set objTag = HMIRuntime.Tags("Tag1")
HMIRuntime.Trace "Value: " & objTag.Read & vbCrLf
```
Referencing offers the advantage of being able to work with the tag object. The tag value can be read, calculations executed and written again:

```
'VBS136
Dim objTag
Set objTag = HMIRuntime.Tags("Tag1")
objTag.Read
objTag.Value = objTag.Value + 1objTag.Write
```
Using the Read method, process tags which have been read are added to the image, from this moment on they cyclically requested from the AS. If the tag is already in the image, the value contained in it is returned.

For Close Picture, the tag actions are ended again.

#### **Note**

If a tag is requested in a Global Script action, it remains registered throughout the enter Runtime of WinCC.

#### **Direct reading**

Normally, the tag values are read from the tag image. In certain situations, however, it may be necessary to read the value direct from the AS, e.g. to synchronize fast processes.

If the optional parameter is set to 1 for the read process, the tag is not logged in cyclically but the value is requested once from the AS.

```
'VBS137
Dim objTag
Set objTaq = HMIRuntime.Tags("Tag1")
HMIRuntime.Trace "Value: " & objTag.Read(1) & vbCrLf
```
#### **Note**

Please note that the call takes longer in comparison to the standard call. The duration is also dependent on the channel and AS, amongst other things.

This type of call must be avoided in the case of cyclic C actions because this is the main reason for performance problems.

This type of read process corresponds to GetTagXXXWait() call from C scripting.

#### **Reading with status handling**

In order to ensure that a value is valid, a check should be made following reading. This occurs by the fact that the Quality Code is controlled.

In the following example, the "myWord" tag is read and the QualityCode then checked. When the Quality Code does not correspond to OK (0x80) the LastError, ErrorDescription and QualityCode properties are displayed in the Global Script diagnostics window.

```
'VBS138
Dim objTag
Set objTag = HMIRuntime.Tags("Tag1")
objTag.Read
If &H80 <> objTag.QualityCode Then
HMIRuntime.Trace "Error: " & objTag.LastError & vbCrLf & "ErrorDescription: " & 
objTag.ErrorDescription & vbCrLf & "QualityCode: 0x" & Hex(objTag.QualityCode) & vbCrLf
Else
HMIRuntime.Trace "Value: " & objTag.Value & vbCrLf
End If
```
#### **Note**

If an error occurs during reading, QualityCode is set to BAD NON-SPECIFIC. Therefore, it is sufficient to check the QualityCode following reading.

#### **See also**

[Read Method](#page-2517-0) (Page [2518](#page-2517-0)) [Examples in WinCC](#page-2557-0) (Page [2558\)](#page-2557-0)

# <span id="page-2567-0"></span>**Example: Writing Object Properties**

### **Introduction**

VBS enables access to the properties of all Graphics Designer picture objects. Properties can be read out to be modified or changed during Runtime.

The following examples illustrate various forms of access.

### **Simple setting of a property**

In the following example, the background color of the "Rectangle1" object contained in the picture is set to red:

'VBS139

```
ScreenItems("Rectangle1").BackColor = RGB(255,0,0)
This is the simplest form of writing since no object reference is generated.
```
#### **Note**

If the work is completed without an object reference, only the standard properties are provided in Intellisense.

The form of expression used in the example only applies to Graphics Designer. In the case of analog actions in Global Script, address the objects using the HMIRuntime object.

#### **Setting a property with object reference**

In the following example, a reference is created to the "Rectangle1" object contained in the picture and the background is set to red using the VBS standard function RGB():

```
'VBS140
Dim objRectangle
Set objRectangle = ScreenItems("Rectangle1")
objRectangle.BackColor = RGB(255,0,0)
```
Referencing is useful when several object properties must be changed. When using Intellisense, this process then lists all the object properties.

#### **Note**

The form of expression used in the example only applies to Graphics Designer. In the case of analog actions in Global Script, address the objects using the HMIRuntime object.

### **Setting properties via the picture window**

VBS in Graphics Designer offers two possibilities for picture transcending addressing:

- via the Screen object of a picture window with "ScreenItems"
- from the basic picture with "HMIRuntime.Screens"

#### **Referencing via the picture window**

In the following example, the color of a rectangle is changed in an subordinate picture window. The script is executed in the picture "BaseScreen", in which the picture window "ScreenWindow1" is located. The picture window displays a picture, which contains an object of the type "Rectangle" with the name "Rectangle1".

```
'VBS199
Sub OnLButtonUp(ByVal Item, ByVal Flags, ByVal x, ByVal y)
Dim objRectangle
Set objRectangle = ScreenItems("ScreenWindow1").Screen.ScreenItems("Rectangle1")
objRectangle.BackColor = RGB(255, 0, 0)End Sub
```
#### **Referencing from the basic picture**

You can reference the picture with the object to be modified via HMIRuntime.Screens. The specification of the picture is defined relative to the basic picture via the following access code:

[<Grundbildname>.]<Bildfenstername>[:<Bildname>]... .<Bildfenstername>[:<Bildname>]

In the following example, a reference is created to the "Screen2" object contained in the "Rectangle1" picture and the background color is set to red.

The picture "Screen2", in this case, is in "Screen1". "Screen1" is displayed in the basic picture "BaseScreen".

```
'VBS141
Dim objRectangle
Set objRectangle = 
HMIRuntime.Screens("BaseScreen.ScreenWindow1:Screen1.ScreenWindow1:Screen2").ScreenItems("
Rectangle1")
objRectangle.BackColor = RGB(255,0,0)
```
It is not necessary to specify the picture name. It is possible to address a picture uniquely using the picture window name. Therefore, it is sufficient to specify the name of the picture window, as in the following example:

```
'VBS142
Dim objRectangle
Set objRectangle = 
HMIRuntime.Screens("ScreenWindow1.ScreenWindow2").ScreenItems("Rectangle1")
objRectangle.BackColor = RGB(255, 0, 0)
```
This type of addressing enables objects in picture windows to be addressed in different pictures. This is a particularly interesting aspect in respect of the picture module technique.

#### **Make the property dynamic using the return value**

Actions on properties can not only be triggered by events or cyclically but properties can also be made dynamic directly via an action.

In the following example, the background color of an object is made dynamic via a return value. The value transferred can come from the evaluation of events in the PLC, for example and used for the graphic display of an operating status:

```
'VBS146
Function BackColor Trigger(ByVal Item)
BackColor Trigger = RGB(125,0,0)End Function
```
#### **Note**

If you make an object property dynamic with a VBS action via the return value of a script, the value of the object property is written only if it has changed in relation to the last script run. It is not considered if the value had been changed from another location.

Therefore it is illegal to change properties which have been made dynamic by VBS action via the return value from another location (e.g., other C scripts or VBS scripts).

if you do not observe this, wrong values can be the results.

### **See also**

[VBS Reference](#page-1824-0) (Page [1825\)](#page-1824-0) [Examples in WinCC](#page-2557-0) (Page [2558\)](#page-2557-0)

## **Example: How to Start an Action on the Server (Logging Object)**

### **Introduction**

In multi-user projects, the Logging object presently functions on the server only. The following example shows how to start an action on the server from the client, and how to swap and delete archive segments on client accordingly.

The example shows a global action started with a control tag. The contents of the control tag determine whether the "Restore" method or the "Remove" method is called. At the end of the action, the control tag is set to "0".

A query prevents the action from being started on client computers.

Path and time period are passed on by internal tags.

The path information may also contain a network release. Archive segments to be swapped must therefore not be stored locally at the server. It must be warranted, though, that the server may directly access the path.

**Note**

The example shows a delete suggestion and may be adjusted as needed.

#### **What to do**

- 1. Create the following internal tags with project-wide updating in the WinCC Explorer:
	- StartLogging (unsigned 8 bit value)
	- SourcePath (Text tag 8 bit character set)
	- TimeFrom (Text tag 8 bit character set)
	- TimeTo (Text tag 8 bit character set)
	- RetVal (signed 32 bit value)
- 2. Create a global VBS action and enter the tag 'StartLogging' as tag trigger with cycle "Upon Change".
- 3. Copy the following script into the action

```
'VBS180
Dim StartLogging
Dim SourcePath
Dim TimeFrom
Dim TimeTo
Dim RetVal
'Exit when running on client
If (Left(HMIRuntime.ActiveProject.Path, 1) = "\") Then
Exit Function
End If
'read parameters
StartLogging = HMIRuntime.Tags("StartLogging").Read
SourcePath = HMIRuntime.Tags("SourcePath").Read(1)
TimeFrom = HMIRuntime.Tags("TimeFrom").Read(1)
TimeTo = HMIRuntime.Tags("TimeTo").Read(1)
'restore or remove depends on the parameter
If (StartLogging = 1) Then
RetVal = HMIRuntime.Logging.Restore(SourcePath, TimeFrom, TimeTo, -1)
HMIRuntime.Tags("RetVal").Write RetVal, 1
HMIRuntime.Tags("StartLogging").Write 0,1
Elseif (StartLogging = 2) Then
RetVal = HMIRuntime. Logging. Remove (TimeFrom, TimeTo, -1)
HMIRuntime.Tags("RetVal").Write RetVal, 1
HMIRuntime.Tags("StartLogging").Write 0,1
End If
```
The action may be started on a client with the following action, for example. Please note that parameters must be written prior to setting the control tag.

```
'VBS181
'set parameters 
HMIRuntime.Tags("SourcePath").Write "\\client pc\temp",1
HMIRuntime.Tags("TimeFrom").Write "2004",1
HMIRuntime.Tags("TimeTo").Write "2004",1
'start action
HMIRuntime.Tags("StartLogging").Write 1.1
```
#### **Note**

Tags are predominantly written and read in "direct" mode. This will synchronize the sequences. Since this deals with internal tags, this mode may be used without any further concerns.

#### **Example: You connect or disconnect a database backup with VBS**

### **Introduction**

You can connect and read swapped-out databases with VBScript.

The example below describes access to a swapped-out WinCC process value archive via the WinCC OLE DB Provider. A backup file is connected, read and the connection terminated again.

- 1. Create connection for access via ADO and specify data source (1.1)
- 2. Define command for access: Read relative time range for the last 10 minutes (1.2)
- 3. Establish the connection (2.1)
- 4. Execute command (2.2)
- 5. Define data record structure and test first data record (2.3)
- 6. Call subsequent rows of the result set (3.1)
- 7. Clean up: Disconnect (4.1)

The example does not include error processing.

Further information on the OLE DB Provider is available in the documentation for the WinCC/ Connectivity Pack under "Access via OLE DB Provider > Retrieve archive data".

#### **Requirement**

• WinCC or WinCC/Connectivity Pack is installed on the PC.

#### **Example**

```
'VBS372
Sub OnClick(Byval Item) 
Const MaxRows = 100
' 1.1 Create connection string for ADO access
Dim ProviderName
Dim CatalogName
Dim DataSourceName
Dim ConnectionString
Dim CommandString
ProviderName = "Provider=WinCCOLEDBProvider.1;"
CatalogName = "Catalog=CC Test 15 04 14 08 23 27R;"
DataSourceName = "Data Source=.\WinCC"
ConnectionString = ProviderName + CatalogName + DataSourceName
' 1.2 Define command string for access (relative time range, last 10 
minutes)
CommandString = "TAG:R, 'ArcTag\Tag_1', '0000-00-00
00:10:00.000','0000-00-00 00:00:00.000'"
Dim DBConnection
Dim DBCommand
Dim DBRecordset
' 2.1 Open connection
HMIRuntime.Trace "before open connection" & vbNewLine 
Set DBConnection = CreateObject("ADODB.Connection")
DBConnection.ConnectionString = ConnectionString
DBConnection.CursorLocation = 3
DBConnection.open 
Set DBRecordset = CreateObject("ADODB.Recordset")
' 2.2 Execute command
HMIRuntime.Trace "before execute command" & vbNewLine 
Set DBCommand = CreateObject("ADODB.Command")
DBCommand.CommandType = 1
DBCommand.ActiveConnection = DBConnection
DBCommand.CommandText = CommandString
Set DBRecordset = DBCommand.Execute
Dim lngCount
Dim lngValue
' 2.3 Record structure and first record data (test)
lngCount = DBRecordset.Fields.Count
HMIRuntime.Trace "RecordSet.Field.Count=" & lngCount & vbNewLine 
If (lngCount>0) Then
```

```
 DBRecordset.movefirst
     lngValue = DBRecordset.Fields(0).Value
    HMIRuntime.Trace "RecordSet.Fields(0).Value=" & lngValue & " (ValueID)" 
& vbNewLine 
     lngValue = DBRecordset.Fields(1).Value
     HMIRuntime.Trace "RecordSet.Fields(1).Value=" & lngValue & 
" (TimeStamp)" & vbNewLine 
     lngValue = DBRecordset.Fields(2).Value
    HMIRuntime.Trace "RecordSet.Fields(2).Value=" & lngValue & " (Value)" & 
vbNewLine 
     lngValue = DBRecordset.Fields(3).Value
     HMIRuntime.Trace "RecordSet.Fields(3).Value=" & lngValue & 
" (QualityCode)" & vbNewLine 
     lngValue = DBRecordset.Fields(4).Value
    HMIRuntime.Trace "RecordSet.Fields(4).Value=" & lngValue & " (Flags)" & 
vbNewLine 
     Dim DBValueID
     Dim DBTimeStamp
     Dim DBValue
     Dim DBQualityCode
     Dim DBFlags
     Dim Count
    Count = 0 HMIRuntime.Trace "before While DBReader (MaxRows=" & MaxRows & ")" & 
vbNewLine 
     ' 3.1 Fetch subsequent rows of the result set
     DBRecordset.movefirst
     Do While (Not DBRecordset.EOF And Count < MaxRows)
         DBValueID = DBRecordset.Fields(0).Value
         DBTimeStamp = DBRecordset.Fields(1).Value
         DBValue = DBRecordset.Fields(2).Value
         DBQualityCode = DBRecordset.Fields(3).Value
         DBFlags = DBRecordset.Fields(4).Value
         HMIRuntime.Trace "Rec[" & Count & "]=( " & DBValueID & "," & 
DBTimeStamp & "," & DBValue & "," & DBQualityCode & "," & DBFlags & " )" & 
vbNewLine 
        Count = Count + 1 DBRecordset.movenext
     Loop
     HMIRuntime.Trace Count & "records read finish" & vbNewLine 
Else
     HMIRuntime.Trace "Selection returned no fields" & vbNewLine 
End If
' 4.1 Clean up
DBRecordset.Close
Set DBRecordset = Nothing
Set DBCommand = Nothing
DBConnection.Close
Set DBConnection = Nothing
```

```
HMIRuntime.Trace "Connection closed again" & vbNewLine
```
End Sub

### **Dynamization of Controls**

#### **Example: Calling Methods of an ActiveX Control**

### **Introduction**

The following examples illustrate how to call methods and properties of an ActiveX control which is embedded in a WinCC picture.

#### **Example 1: WinCC FunctionTrendControl**

This example fills "Trend 1" of the FuntionTrendControl "Control1" with values which describe a parabola.

To dynamize a trend with VBS, in the configuration dialog of the control on the "Data connection" tab under "Data supply" set "0 - None".

```
'VBS300
Dim lngFactor
Dim dblAxisX
Dim dblAxisY
Dim objTrendControl
Dim objTrend
Set objTrendControl = ScreenItems("Control1")
Set objTrend = objTrendControl.GetTrend("Trend 1")
For lnqFactor = -100 To 100
dblAxisX = CDbl(lngFactor * 0.02)dblAxisY = CDbl(dblAxisX * dblAxisX + 2 * dblAxisX + 1)
objTrend.InsertData dblAxisX, dblAxisY
Next
```
#### **Example 2: WinCC FunctionTrendControl with value supply via array**

In this example, "Trend 1" of the FunctionTrendControl "Control1" is supplied with values stored in arrays.

To dynamize a trend with VBS, in the configuration dialog of the control on the "Data connection" tab under "Data supply" set "0 - None".

```
'VBS301
Dim lngIndex
Dim dblAxisX(100)
Dim dblAxisY(100)
Dim objTrendControl
Dim objTrend
Set objTrendControl = ScreenItems("Control1")
Set objTrend = objTrendControl.GetTrend("Trend 1")
For lngIndex = 0 To 100
dblAxisX(lngIndex) = CDbl(lngIndex * 0.8)
dblAxisY(lngIndex) = CDbl(lngIndex)
Next
objTrend.InsertData dblAxisX, dblAxisY
```
# **Example 3: WinCC FunctionTrendControl (before WinCC V7)**

This example fills the FunctionTrendControl named "Control1" with values that describe a parabola.

```
'VBS111
Dim lngFactor
Dim dblAxisX
Dim dblAxisY
Dim objTrendControl
Set objTrendControl = ScreenItems("Control1")
For lngFactor = -100 To 100
dblAxisX = CDbl(lngFactor * 0.02)dblAxisY = CDbl(dblAxisX * dblAxisX + 2 * dblAxisX + 1)
objTrendControl.DataX = dblAxisX
objTrendControl.DataY = dblAxisY
objTrendControl.InsertData = True
Next
```
# **Example 4: WinCC FunctionTrendControl with value supply via array (before WinCC V7)**

In this example, a FunctionTrendControl called "Control1" is supplied with 100 value pairs. In order that the value pair can be transferred correctly, the transfer e.g. in "dblAxisXY" must not occur directly but via an intermediate tag, e.g. "varTemp".

```
'VBS152
Dim lngIndex
Dim dblXY(1)
Dim dblAxisXY(100)
Dim varTemp
Dim objTrendControl
Set objTrendControl = ScreenItems("Control1")
For lngIndex = 0 To 100
dblXY(0) = CDbl(lnqIndex * 0.8)dblXY(1) = CDbl(lnqIndex) dblAxisXY(lngIndex) = dblXY
Next
varTemp = (dblAxisXY)
objTrendControl.DataXY = varTemp
objTrendControl.InsertData = True
```
## **Example 5: Microsoft Web Browser**

This example controls MS Web Browser.

```
'VBS112
Dim objWebBrowser
Set objWebBrowser = ScreenItems("WebControl")
objWebBrowser.Navigate "http://www.siemens.de"
...
objWebBrowser.GoBack
...
objWebBrowser.GoForward
...
objWebBrowser.Refresh
...
objWebBrowser.GoHome
...
objWebBrowser.GoSearch
...
objWebBrowser.Stop
...
```
#### **Note**

Insert the instructions, separated by stops, in self-defined procedures. Declaration and assignments must always precede them.

## **See also**

[General examples for VBScript](#page-2588-0) (Page [2589\)](#page-2588-0)

## **Example: How to configure a user-defined toolbar button with a self-created selection dialog**

### **Introduction**

In the following example you create a user-defined toolbar button of an OnlineTrendControl. On this toolbar button you configure a self-created selection dialog with which you can optionally set one of two different time ranges of the OnlineTrendControl.

### **Requirement**

- The Graphics Designer is open.
- An archive is created in the Tag Logging Editor.

## **Inserting and configuring WinCC OnlineTrendControl**

- 1. Create a new process picture in the Graphics Designer.
- 2. Save the process picture under "OnlineTrend.pdl".
- 3. Insert a WinCC OnlineTrendControl into the process picture.
- 4. Select "Configuration dialog..." from the shortcut menu of the control. The "Properties of WinCC OnlineTrendControl" dialog opens.
- 5. On the "Trend" tab under "Data connection" connect the trend to an archive tag.
- 6. On the "Toolbar" tab under "Button functions" create a new user-defined toolbar button with object ID "1001" for the OnlineTrendControl.
- 7. Click on "Accept" to save the changes.
- 8. Click "OK" to close the dialog box.
- 9. Select "Properties" from the shortcut menu of the control. The "Object properties" dialog box opens.
- 10.Enter "Control1" as the object name for the control.
- 11.In the Object Properties of "Control1" select the "Event" tab.
- 12.On the "OnToolbarButtonClicked" object event, configure the VB script "Create VBS action on "OnToolbarButtonClicked" event of user-defined toolbar button (VBS302)".
- 13.Close the "Object properties" dialog box.

## **Creating a process picture for the selection dialog**

- 1. Create a new process picture in the Graphics Designer.
- 2. Save the process picture under "Selectiondialog.pdl".
- 3. Click the "Properties" button on the shortcut menu of the process picture. The "Object properties" dialog box opens.
- 4. Under "Geometry", set value "200" for the "Picture width" and "Picture height" attributes.
- 5. Close the "Object properties" dialog box.
- 6. Insert two "Button" objects into the process picture.
- 7. Enter "Morning" or "Afternoon" as text for the button.

### **Dynamizing selection dialog button**

- 1. In the Object Properties of the "Morning" button select the "Event" tab.
- 2. On the "Mouse-click" event, configure the VB script "Create VBS action on "Mouse-click" event of "Morning" button (VBS303)".
- 3. Close the "Object properties" dialog box.
- 4. In the Object Properties of the "Afternoon" button select the "Event" tab.
- 5. On the "Mouse-click" event configure the VB script "Create VBS action on "Mouse-click" event of "Afternoon" button (VBS304)".
- 6. Close the "Object properties" dialog box.

#### **Inserting and configuring a picture window**

- 1. Insert a "Picture window" object into the "OnlineTrend.pdl" process picture.
- 2. Select "Properties" from the shortcut menu of the picture window. The "Object properties" dialog box opens.
- 3. Enter "PictureWindow1" as the object name for the picture window.
- 4. Under "Miscellaneous" set the "Display" attribute to "no".
- 5. Under "Miscellaneous", select the "Selectiondialog.pdl" process picture for the "Picture name" attribute.
- 6. Close the "Object properties" dialog box.

#### **Create VBS action on "OnToolbarButtonClicked" event of user-defined toolbar button (VBS302)**

```
'VBS302
'Open selection window if Toolbarbutton with ID 1001 is pressed
If lId = 1001 Then
ScreenItems("PictureWindow1").Visible = True
End If
```
# **Create VBS action on "Mouse-click" event of "Morning" button (VBS303)**

```
'VBS303
Dim obj
Set obj = Parent. Parent. ScreenItems ("Control1")
'choose time axis, stop update, set begin time and time range
obj.TimeAxisName = "Time axis 1"
obj.TimeAxisActualize = False
obj.TimeAxisBeginTime = CStr(Date & " 4:00:00")
obj.TimeAxisTimeRangeBase = 3600000
obj.TimeAxisTimeRangeFactor = 8
'close the selection window
Parent.Visible = False
```
### **Create VBS action on "Mouse-click" event of "Afternoon" button (VBS304)**

```
'VBS304
Dim obj
Set obj = Parent.Parent.ScreenItems("Control1")
'choose time axis, stop update, set begin time and time range
obj.TimeAxisName = "Time axis 1"
obj.TimeAxisActualize = False
obj.TimeAxisBeginTime = CStr(Date & " 12:00:00")
obj.TimeAxisTimeRangeBase = 3600000
obj.TimeAxisTimeRangeFactor = 8
'close the selection window
Parent.Visible = False
```
## **Example: How to add elements to an empty WinCC OnlineTrendControl**

### **Introduction**

In the following example you insert the Trend Window, Value Axis, Time Axis and Trends elements into an empty WinCC OnlineTrendControl.

#### **Requirement**

- The Graphics Designer is open.
- An archive is created in the Tag Logging Editor with three archive tags.

# **Inserting and configuring WinCC OnlineTrendControl**

- 1. Create a new process picture in the Graphics Designer.
- 2. Insert a WinCC OnlineTrendControl into the process picture.
- 3. Select "Configuration dialog..." from the shortcut menu of the control. The "Properties of WinCC OnlineTrendControl" dialog opens.
- 4. In the "Trends" area of the "Trends" tab delete the default trend window "Trend 1".
- 5. Click on "Accept" to save the changes.
- 6. Click "OK" to close the dialog box.
- 7. Select "Properties" from the shortcut menu of the control. The "Object properties" dialog box opens.
- 8. Enter "Control1" as the object name for the control.
- 9. Close the "Object properties" dialog box.

# **Inserting and configuring a button**

- 1. Insert a "Button" object into the process picture.
- 2. Enter "Paste elements" as text for the button.
- 3. Select "Properties" from the shortcut menu of the button. The "Object properties" dialog box opens.
- 4. In the Object Properties of the button select the "Event" tab.
- 5. On the "Mouse-click" event configure the VB script "Create VBS action on "Mouse-click" event of button (VBS305)".
- 6. Close the "Object properties" dialog box.

'VBS305

### **Create VBS action on "Mouse-click" event of button (VBS305)**

```
Dim objTrendControl
Dim objTrendWindow
Dim objTimeAxis
Dim objValueAxis
Dim objTrend
'create reference to TrendControl
Set objTrendControl = ScreenItems ("Control1")
'create reference to new window, time and value axis
Set objTrendWindow = 
objTrendControl.GetTrendWindowCollection.AddItem("myWindow")
Set objTimeAxis =
objTrendControl.GetTimeAxisCollection.AddItem("myTimeAxis")
Set objValueAxis = 
objTrendControl.GetValueAxisCollection.AddItem("myValueAxis")
'assign time and value axis to the window
objTimeAxis.TrendWindow = objTrendWindow.Name
objValueAxis.TrendWindow = objTrendWindow.Name
'add new trend and assign properties
Set objTrend = objTrendControl.GetTrendCollection.AddItem("myTrend1")
objTrend.Provider = 1
objTrend.TagName = "TestArchive\ArchivTag1"
objTrend.Color = RGB(255, 0, 0)objTrend.TrendWindow = objTrendWindow.Name
objTrend.TimeAxis = objTimeAxis.Name
objTrend.ValueAxis = objValueAxis.Name
'add new trend and assign properties
Set objTrend = objTrendControl.GetTrendCollection.AddItem("myTrend2")
objTrend.Provider = 1
objTrend.TagName = "TestArchive\ArchivTag2"
objTrend.Color = RGB(0, 255, 0)objTrend.TrendWindow = objTrendWindow.Name
objTrend.TimeAxis = objTimeAxis.Name
objTrend.ValueAxis = objValueAxis.Name
'add new trend and assign properties
Set objTrend = objTrendControl.GetTrendCollection.AddItem("myTrend3")
objTrend.Provider = 1
objTrend.TagName = "TestArchive\ArchivTag3"
objTrend.Color = RGB(0, 0, 255)objTrend.TrendWindow = objTrendWindow.Name
objTrend.TimeAxis = objTimeAxis.Name
```
objTrend.ValueAxis = objValueAxis.Name

#### **Note**

In the VB script, replace the archive used and the archive tags "Archive\ArchiveTagX" with the names of the archive and archive tags that have been created.

# **Example: How to add a trend and a setpoint trend to an empty OnlineTrendControl.**

## **Introduction**

In the following example, you add a trend and a setpoint trend to an empty WinCC OnlineTrendControl. The time axis and value axis are added for the trends in a trend window.

### **Requirement**

- A "WinCC OnlineTrendControl" with the name "Control2" is inserted in the process picture in the Graphics Designer.
- A button is inserted in the Graphics Designer. You have configured the event "mouse click", for example, for the button, with a VBS action and the following script.

# **Example**

```
'VBS352 
Dim objTrendControl
Dim objTrendWindow
Dim objTimeAxis
Dim objValueAxis
Dim objTrend
'tags used to generate trend data
Dim dtCurrent
Dim dblCurrent
Dim lIndex
Dim vValues(360)
Dim vTimeStamps(360)
'create reference to TrendControl
Set objTrendControl = ScreenItems("Control2")
'---- reference trend ----
'create reference to new window, time and value axis
Set objTrendWindow = objTrendControl.GetTrendWindowCollection.AddItem("myWindow")
Set objTimeAxis = objTrendControl.GetTimeAxisCollection.AddItem("myRefTimeAxis")
Set objValueAxis = objTrendControl.GetValueAxisCollection.AddItem("myRefValueAxis")
'assign time and value axis to the window
objTimeAxis.TrendWindow = objTrendWindow.Name
objTimeAxis.ShowDate = False
objValueAxis.TrendWindow = objTrendWindow.Name
'add trend and assign propertys
Set objTrend = objTrendControl.GetTrendCollection.AddItem("myRefTrend")
objTrend.Provider = 0
objTrend.Color = RGB(0, 0, 0)objTrend.TrendWindow = objTrendWindow.Name
objTrend.TimeAxis = objTimeAxis.Name
objTrend.ValueAxis = objValueAxis.Name
'generate values for reference trend
dtCurrent = CDate("23.11.2006 00:00:00")
For 1Index = 0 To 360
vValues(1Index) = (Sin(dblCurrent) * 60) + 60 vTimeStamps(lIndex) = dtCurrent
dblCurrent = dblCurrent + 0.105 dtCurrent = dtCurrent + CDate ("00:00:01")
Next
'insert data to the reference trend
objTrend.RemoveData
objTrend.InsertData vTimeStamps, vValues
'---- data trend ----
'add time and value axis to the existing window
Set objTimeAxis = objTrendControl.GetTimeAxisCollection.AddItem("myTimeAxis")
Set objValueAxis = objTrendControl.GetValueAxisCollection.AddItem("myValueAxis")
```

```
'assign time and value axis to the window
```

```
objTimeAxis.TrendWindow = objTrendWindow.Name
objTimeAxis.ShowDate = False
objValueAxis.TrendWindow = objTrendWindow.Name
'add new trend and assign properties
Set objTrend = objTrendControl.GetTrendCollection.AddItem("myTrend")
objTrend.Provider = 0
objTrend.Color = RGB(255, 200, 0)objTrend.Fill = True
objTrend.TrendWindow = objTrendWindow.Name
objTrend.TimeAxis = objTimeAxis.Name
objTrend.ValueAxis = objValueAxis.Name
'generate values for data trend
dtCurrent = CDate("23.11.2006 00:00:00")
For lIndex = 0 To 360
 vValues(1Index) = (Sin(dblCurrent) * 60) + 60 vTimeStamps(lIndex) = dtCurrent
  dblCurrent = dblCurrent + 0.106
 dtCurrent = dtCurrent + CDate (T00:00:01")Next
'insert values to the data trend
objTrend.RemoveData
objTrend.InsertData vValues, vTimeStamps
```
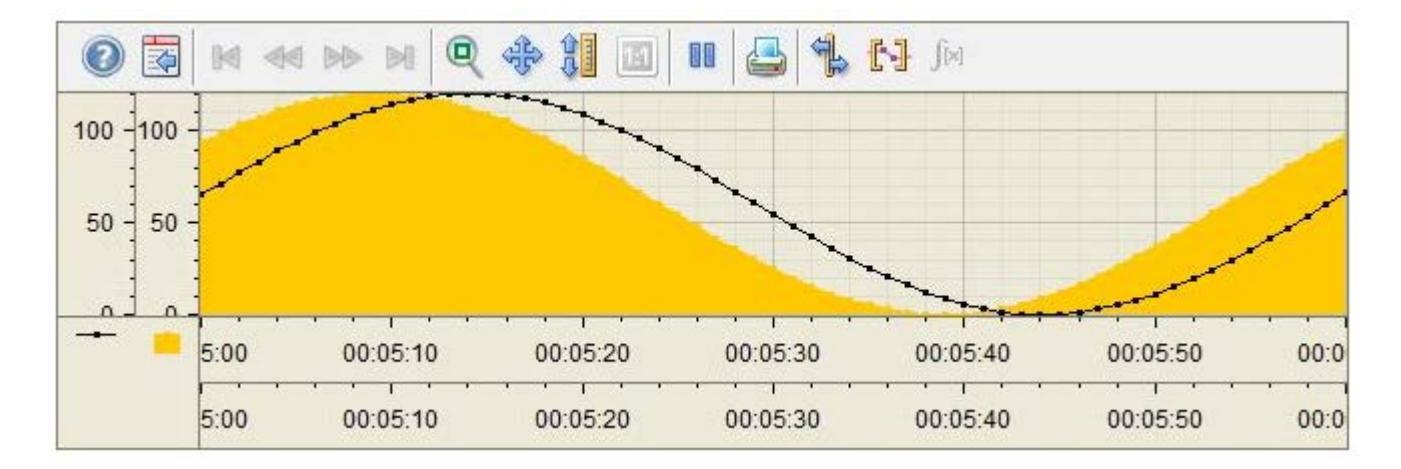

## **Result**

# **Example: How to add elements to a WinCC OnlineTrendControl**

## **Introduction**

In the following example, insert value columns with properties in an empty WinCC OnlineTableControl and link the columns to archive tags.

## **Requirement**

- An archive is created in the "Tag Logging Editor" with three archive tags.
- A "WinCC OnlineTableControl" with the name "Control2" is inserted in the process picture in the Graphics Designer.
- A button is inserted in the Graphics Designer. You have configured the event "mouse click", for example, for the button, with a VBS action and the following script.

# **Example**

```
'VBS351 
Dim objTableControl
Dim objTimeColumn
Dim objValueColumn
Dim objTrend
'create reference to TableControl and enable BackColor
Set objTableControl = ScreenItems("Control2")
objTableControl.UseColumnBackColor = True
'create reference to new TimeColumn and assign column length
Set objTimeColumn = objTableControl.GetTimeColumnCollection.AddItem("myRefTimeAxis")
objTimeColumn.Length = 20
'add new ValueColumn and assign propertys
Set objValueColumn = objTableControl.GetValueColumnCollection.AddItem("myValueTable1")
objValueColumn.Provider = 1
objValueColumn.TagName = "Process value archive\PDL_ZT_1"
objValueColumn.BackColor = RGB(255,255,255)
objValueColumn.TimeColumn = objTimeColumn.Name
'add new ValueColumn and assign propertys
Set objValueColumn = objTableControl.GetValueColumnCollection.AddItem("myValueTable2")
objValueColumn.Provider = 1
objValueColumn.TagName = "Process value archive\PDL_ZT_2"
objValueColumn.BackColor = RGB(0,255,255)
objValueColumn.TimeColumn = objTimeColumn.Name
'add new ValueColumn and assign propertys
Set objValueColumn = objTableControl.GetValueColumnCollection.AddItem("myValueTable3")
objValueColumn.Provider = 1
objValueColumn.TagName = "Process value archive\PDL_ZT_3"
objValueColumn.BackColor = RGB(255,255,0)
objValueColumn.TimeColumn = objTimeColumn.Name
```
### **Result**

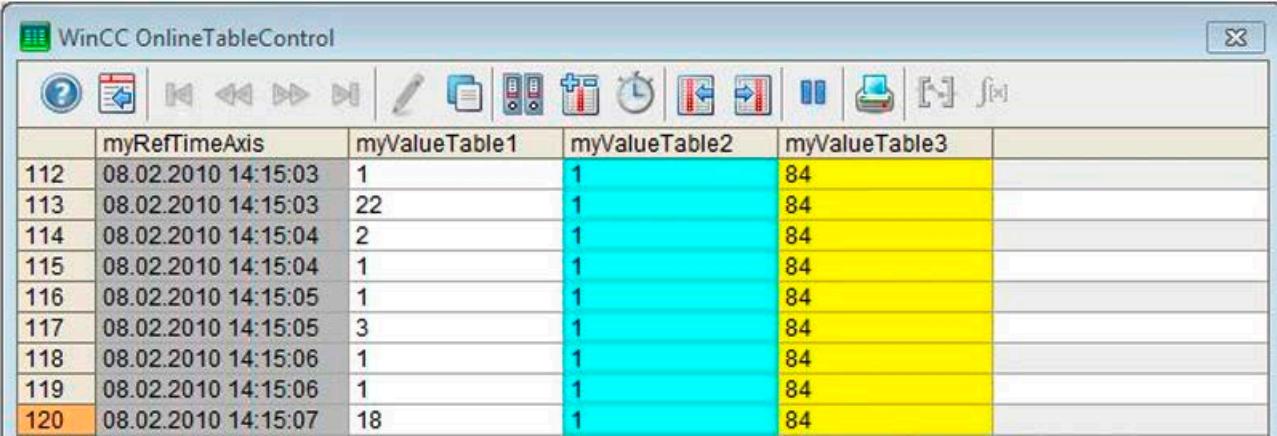

## **Example: Scripts for WinCC AlarmControl**

# **Introduction**

The following examples demonstrate the use of scripts for WinCC AlarmControl.

#### **Requirement**

• You have already configured messages in the "Alarm Logging" editor.

#### **Example 1: Setting filters**

A filter with message number "2" is set, or reset if the filter has already been set. The status is also output in the dialog window.

```
'VBS353 
Dim objAlarmControl
'create reference to AlarmControl
Set objAlarmControl = ScreenItems("Control1")
'set / reset the filter and create a trace
If (objAlarmControl.MsgFilterSQL = "") Then
 objAlarmControl.MsgFilterSQL = "MSGNR = 2"
 HMIRuntime.Trace "MsgFilterSQL set to MSGNR = 2" & vbNewLine
Else
  objAlarmControl.MsgFilterSQL = ""
 HMIRuntime.Trace "no filter" & vbNewLine
End If
```
## **Example 2: Adding a column to WinCC AlarmContol**

The column "Message text" is added or removed if the column already exists. The status is also output in the dialog window. The message block of the "Message text" column has the object name "Text1".

```
'VBS354 
'add this function to the declaration section
Function IsExistingMsgColumn( objAlarmControl, strName )
'this function checks if the MessageColumn exists
on error resume next
objAlarmControl.GetMessageColumn( strName )
If err.number = 0 Then
  IsExistingMsgColumn = True
else
 err.Clear
 IsExistingMsgColumn = False
end if
End Function
'example code
Dim objAlarmControl
Dim colMsgColumn
'create reference to the alarm control
Set objAlarmControl = ScreenItems("Control1")
Set colMsgColumn = objAlarmControl.GetMessageColumnCollection
'add or remove the MsgColumn
If ( IsExistingMsgColumn(objAlarmControl, "Text1") ) Then
 HMIRuntime.Trace "Remove MsgColumn" & vbNewLine
 colMsgColumn.RemoveItem("Text1")
Else
 HMIRuntime.Trace "Add MsgColumn" & vbNewLine
 colMsgColumn.AddItem("Text1")
End If
```
## **Example 3: Output content of message window in dialog window**

```
'VBS355 
Dim objAlarmControl
Dim lIndex
Dim lCellIndex
'create reference to the alarm control
Set objAlarmControl = ScreenItems("Control1")
'enumerate and trace out row numbers 
For lIndex = 1 To objAlarmControl.GetRowCollection.Count
 HMIRuntime.trace "Row: " & (objAlarmControl.GetRow(lIndex).RowNumber) & " "
  'enumerate and trace out column titles and cell texts
For lCellIndex = 1 To objAlarmControl.GetRow(lIndex).CellCount
  HMIRuntime.trace objAlarmControl.GetMessageColumn(lCellIndex -1).Name & " "
  HMIRuntime.trace objAlarmControl.GetRow(lIndex).CellText(lCellIndex) & " "
 Next
 HMIRuntime.trace vbNewLine
Next
```
# <span id="page-2588-0"></span>**3.6.15.3 General Examples**

#### **General examples for VBScript**

#### **Introduction**

This section contains examples of the general use of VBScript with regard to the following topics:

- Program data connection with VBS
- To retrieve methods
- Using the MS Automation Interface
- Starting External Applications

#### **Note**

All objects supplied with the Windows Script Host (WSH) from Microsoft can be integrated in their environment using the standard VBS method "CreateObject". However, there is no direct access to the WSH object itself using VBS from WinCC.

Example 1: "FileSystemObject" object for working with the file system

```
Dim fso, MyFile
Set fso = CreateObject("Scripting.FileSystemObject")
Set MyFile = fso.CreateTextFile("c:\testfile.txt", True)
MyFile.WriteLine("This is a test.")
MyFile.Close
Example 2: "WScript.Shell"-Object for working with the Windows environment
```
### **See also**

[Example: Configuring a Database Connection with VBS](#page-2589-0) (Page [2590\)](#page-2589-0) [Example: Starting an external application](#page-2592-0) (Page [2593](#page-2592-0)) [Example: Using the MS Automation interface](#page-2591-0) (Page [2592](#page-2591-0)) [Example: Calling Methods of an ActiveX Control](#page-2574-0) (Page [2575\)](#page-2574-0)

# <span id="page-2589-0"></span>**Example: Configuring a Database Connection with VBS**

## **Introduction**

The following examples describe the configuration of an Access database link via an ODBC driver.

- Example 1 writes a tag value from WinCC in an Access database.
- Example 2 reads a value from the database and writes it in a WinCC tag.

The examples do not contain any handling faults.

### **Procedure, Example 1**

- 1. Create the Access database with the WINCC\_DATA table and columns (ID, TagValue) with the ID as the Auto Value.
- 2. Set up the ODBC data source with the name "SampleDSN", reference to the above Access database.
- 3. Programming.

# **Example 1**

```
'VBS108
Dim objConnection
Dim strConnectionString
Dim lngValue
Dim strSQL
Dim objCommand
strConnectionString = "Provider=MSDASQL;DSN=SampleDSN;UID=;PWD=;" 
lngValue = HMIRuntime.Tags("Tag1").Read
strSQL = "INSERT INTO WINCC_DATA (TagValue) VALUES (" & lngValue & ");" 
Set objConnection = CreateObject("ADODB.Connection")
objConnection.ConnectionString = strConnectionString
objConnection.Open
Set objCommand = CreateObject("ADODB.Command")
With objCommand
    .ActiveConnection = objConnection
     .CommandText = strSQL
End With
objCommand.Execute
Set objCommand = Nothing
objConnection.Close
Set objConnection = Nothing
```
# **Procedure, Example 2**

- 1. Create the WinCC tag with the name dbValue.
- 2. Create Access database with WINCC\_DATA table and ID, TagValue columns: ID, create TagValue (ID as auto value).
- 3. Set up the ODBC data source with the name "SampleDSN", reference to the above Access database.
- 4. Programming.

## **Example 2**

```
'VBS108a
Dim objConnection
Dim objCommand
Dim objRecordset
Dim strConnectionString
Dim strSQL
Dim lngValue
Dim lngCount
strConnectionString = "Provider=MSDASQL;DSN=SampleDSN;UID=;PWD=;" 
strSQL = "select TagValue from WINCC_DATA where ID = 1" 
Set objConnection = CreateObject("ADODB.Connection")
objConnection.ConnectionString = strConnectionString
objConnection.Open
Set objRecordset = CreateObject("ADODB.Recordset")
Set objCommand = CreateObject("ADODB.Command")
objCommand.ActiveConnection = objConnection
objCommand.CommandText = strSQL
Set objRecordset = objCommand.Execute
lngCount = objRecordset.Fields.Count
If (lngCount>0) Then
objRecordset.movefirst
lngValue = objRecordset.Fields(0).Value
HMIRuntime.Tags("dbValue").Write lngValue
Else
HMIRuntime.Trace "Selection returned no fields" & vbNewLine 
End If
Set objCommand = Nothing
objConnection.Close
Set objRecordset = Nothing
Set objConnection = Nothing
```
There are several ways in which to define the ConnectionString for the connection depending on the provider used:

#### **Microsoft OLE DB provider for ODBC**

Enables connections to any ODBC data source. The corresponding syntax is:

```
"[Provider=MSDASQL;]{DSN=name|FileDSN=filename};
[DATABASE=database;]UID=user; PWD=password"
```
### **Other Microsoft OLE DB Providers (e.g. MS Jet, MS SQL Server)**

It is possible to work without DSN. The corresponding syntax is:

```
"[Provider=provider;]DRIVER=driver; SERVER=server;
DATABASE=database; UID=user; PWD=password"
```
#### **See also**

[General examples for VBScript](#page-2588-0) (Page [2589\)](#page-2588-0)

## **Example: Using the MS Automation interface**

### **Introduction**

The following three examples illustrate how to use the MS Automation interface.

#### **Example 1: MS Excel**

In this example, an output value from an input field is written in an Excel table.

```
'VBS113
Dim objExcelApp
Set objExcelApp = CreateObject("Excel.Application")
objExcelApp.Visible = True
'
'ExcelExample.xls needs to be created before executing this procedure.
'Replace <path> with the real path of the file ExcelExample.xls.
objExcelApp.Workbooks.Open "<path>\ExcelExample.xls"
objExcelApp.Cells(4, 3).Value = ScreenItems("IOField1").OutputValue
objExcelApp.ActiveWorkbook.Save
objExcelApp.Workbooks.Close
objExcelApp.Quit
Set objExcelApp = Nothing
```
*3.6 VBS for Creating Procedures and Actions*

### **Example 2: MS Access**

This example opens a report from MS Access.

```
'VBS114
Dim objAccessApp
Set objAccessApp = CreateObject("Access.Application")
objAccessApp.Visible = True
''DbSample.mdb and RPT_WINCC_DATA have to be created 
'before executing this procedure.
'Replace <path> with the real path of the database DbSample.mdb.
objAccessApp.OpenCurrentDatabase "<path>\DbSample.mdb", False
objAccessApp.DoCmd.OpenReport "RPT_WINCC_DATA", 2
objAccessApp.CloseCurrentDatabase
Set objAccessApp = Nothing
```
# **Example 3: MS Internet Explorer**

This example opens the MS IE.

```
'VBS115
Dim objIE
Set objIE = CreateObject("InternetExplorer.Application")
objIE.Navigate "http://www.siemens.de"
Do
Loop While objIE.Busy
objIE.Resizable = True
objIE.Width = 500
objIE.Height = 500
objIE.Left = 0
objIE.Top = 0objIE.Visible = True
```
### **See also**

[General examples for VBScript](#page-2588-0) (Page [2589](#page-2588-0))

# **Example: Starting an external application**

#### **Introduction**

The following two examples illustrate how to start an external application.

# *3.6 VBS for Creating Procedures and Actions*

# **Example:**

```
'VBS117
Dim objWshShell 
Set objWshShell = CreateObject("Wscript.Shell")
objWshShell.Run "Notepad Example.txt", 1
```
# **See also**

[General examples for VBScript](#page-2588-0) (Page [2589\)](#page-2588-0)

# **3.6.16 Basic Principles of VBScript**

# **3.6.16.1 Basic Principles of VBScript**

# **Introduction**

The most important topics of the Microsoft VBScript Reference are provided below:

- VBScript Language Directory
- VBScript Tutorial with the most important basic principles
- Scripting runtime reference

If a full version of the VBScript Reference is required, it is available under

http://msdn2.microsoft.com/en-us/library/t0aew7h6 [\(http://msdn2.microsoft.com/en-us/](http://msdn2.microsoft.com/en-us/library/t0aew7h6) [library/t0aew7h6\)](http://msdn2.microsoft.com/en-us/library/t0aew7h6)

# **See also**

Microsoft VBScript Reference (<http://msdn2.microsoft.com/en-us/library/t0aew7h6>)

# **3.6.16.2 VBScript Basics**

# **3.7.1 Creating Functions and Actions with ANSI-C**

### **Contents**

In Runtime, background tasks, such as printing daily reports, monitoring tags or performing picture-specific calculations, are performed as actions.

These actions are started by triggers.

Functions can be called from actions. WinCC has a multitude of functions, which can be modified by the user. Furthermore, the user can also develop his own functions.

The Global Script editor is used to create and edit functions and actions.

This chapter will show you

- How to use the Global Script editor
- How to create and edit functions
- How to create and edit actions
- How to use the diagnostic tools to analyze runtime problems

# **3.7.2 Creating Functions and Actions**

#### **Introduction**

WinCC supports the use of functions and actions for dynamization of the processes in your WinCC project. These functions and actions are written in ANSI-C.

#### **Difference between Functions and Actions**

Actions are activated by a trigger, namely a triggering event. Functions do not have a trigger and are used as components of actions as well as in Dynamic Dialogs, in Tag Logging and in Alarm Logging.

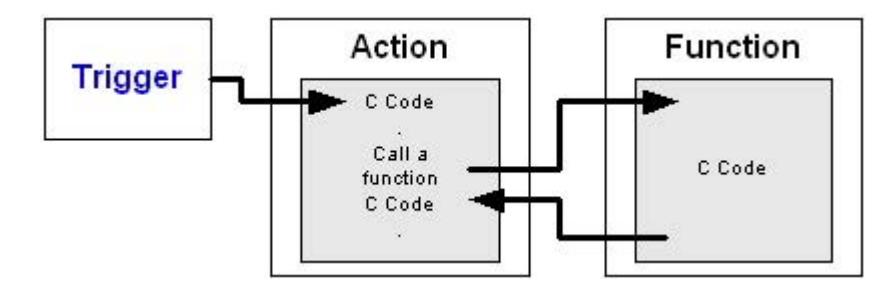

# **Trigger Types**

The following trigger types are available:

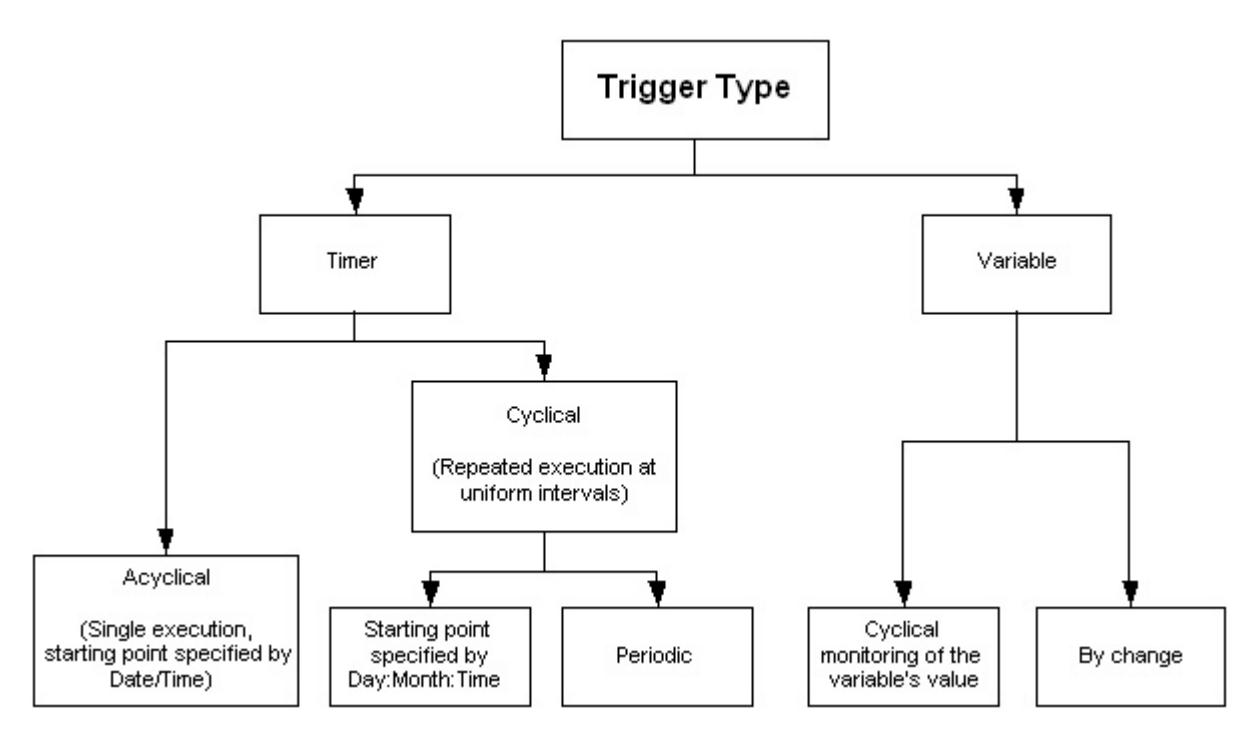

# **Outline of the Functions and Actions**

The diagram provides an overview of the range of functions and actions:

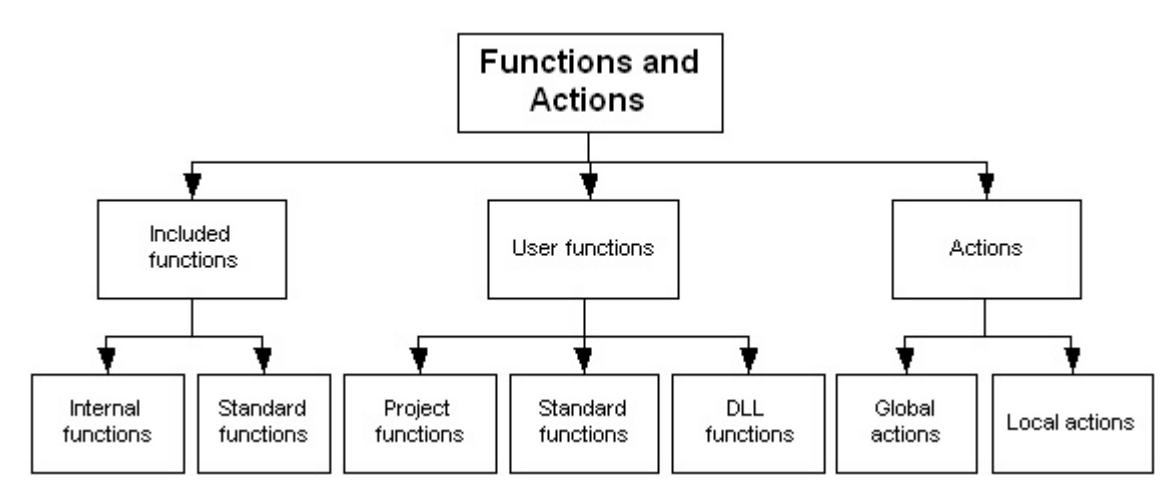

Actions are used for picture-independent background tasks, such as printing daily reports, monitoring tags or performing calculations.

Functions are pieces of code, which can be used in several locations, but are only defined in one place. WinCC includes a multitude of functions. Furthermore, you can also write your own functions and actions.

The included standard functions can be modified by the user. In the event that WinCC is reinstalled or upgraded, the standard functions that were modified are deleted or replaced by the unedited standard functions. Therefore, you should back up the modified functions prior to upgrading or reinstalling.

#### **Design tool**

WinCC provides the "Global Script" editor for designing, creating and editing functions and actions. Global Script is started from the navigation window of WinCC Explorer.

#### **Unicode support**

You can set the suitable code page in the toolbar of the "Global Script" editor. This means that the system language no longer has to be changed with the Microsoft setting "Start > Settings > Control Panel > Regional and Language Options".

You can select "Dynamic: Project setting" as the language setting for scripts. The C script is compiled in English. The code page of the centrally configured language is used for the strings in runtime.

You can specify the project setting in the "Project Properties" dialog in the WinCC Explorer. You can select the following from a list in the "Options" under "C scripts with "Dynamic" language setting in runtime":

- "Respective set WinCC Runtime language" The C script is executed in the WinCC Runtime language.
- Operating system language for non-Unicode programs. Select the language from the list. The C script is executed with the code page setting of the operating system.

### **See also**

[Runtime Behavior of Actions](#page-2650-0) (Page [2651](#page-2650-0)) [How To Create and Edit Actions](#page-2631-0) (Page [2632](#page-2631-0)) [Creating and Editing Functions](#page-2618-0) (Page [2619\)](#page-2618-0) [The Global Script Editor](#page-2605-0) (Page [2606\)](#page-2605-0) [Use of DLLs in Functions and Actions](#page-2603-0) (Page [2604\)](#page-2603-0) [Use of Global C-Tags](#page-2602-0) (Page [2603](#page-2602-0)) [How to Add Global Script Runtime to a Project's Startup List](#page-2602-0) (Page [2603\)](#page-2602-0) [How to Generate a New Header](#page-2614-0) (Page [2615\)](#page-2614-0) [Characteristics of Global Actions](#page-2601-0) (Page [2602](#page-2601-0)) [Characteristics of Local Actions](#page-2600-0) (Page [2601\)](#page-2600-0) [Characteristics of Internal Functions](#page-2599-0) (Page [2600](#page-2599-0))

<span id="page-2597-0"></span>[Characteristics of Standard Functions](#page-2598-0) (Page [2599](#page-2598-0))

Characteristics of Project Functions (Page 2598)

# **3.7.3 Characteristics of Project Functions**

# **Characteristics of Project Functions**

Project functions ...

- can be created by yourself
- can be edited by you
- can be password-protected against modification and viewing by unauthorized persons
- have no trigger
- are only known within the project
- are assigned file name extension "\*.fct"

Project functions are saved in the "\library"" subdirectory of the WinCC project.

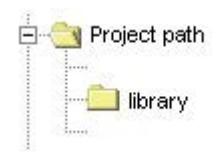

# **Use of Project Functions**

Project functions can be used...

- in other project functions
- in Global Script actions
- in C-Actions in the Graphics Designer and within the Dynamic Dialog
- in Alarm Logging within the Loop in Alarm functionality
- in Tag Logging when starting and releasing archives and when swapping-out cyclic archives

# **See also**

[How to Protect a Function Against Unauthorized Access](#page-2626-0) (Page [2627](#page-2626-0)) [Creating and Editing Functions](#page-2618-0) (Page [2619\)](#page-2618-0)

# <span id="page-2598-0"></span>**3.7.4 Characteristics of Standard Functions**

# **Characteristics of Standard Functions**

Standard functions ...

- are provided for use in WinCC
- cannot be created by yourself
- can be edited by you
- can be password-protected against modification and viewing by unauthorized persons
- have no trigger
- are known across projects
- are assigned file name extension "\*.fct"

Standard functions are saved in the "\aplib" subdirectories in the WinCC installation directory.

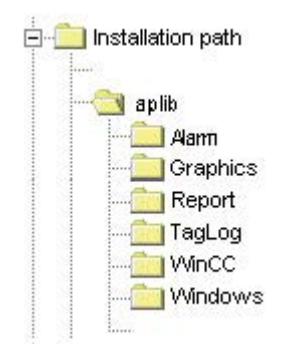

# **Use of Standard Functions**

Standard functions can be used...

- in project functions
- in other standard functions
- in Global Script actions
- in C-actions in the Graphics Designer and within the Dynamic Dialog
- in Alarm Logging within the Loop in Alarm functionality
- in Tag Logging when starting and releasing archives and when swapping-out cyclic archives

#### <span id="page-2599-0"></span>**Note**

The included standard functions can be edited by the user. In the event that WinCC is reinstalled or upgraded, the standard functions that were modified are deleted or replaced by the unedited standard functions. Therefore, you should back up the modified functions prior to upgrading or reinstalling.

# **See also**

[How to Use Standard and Project Functions](#page-2624-0) (Page [2625\)](#page-2624-0) [Creating and Editing Functions](#page-2618-0) (Page [2619\)](#page-2618-0)

# **3.7.5 Characteristics of Internal Functions**

# **Characteristics of Internal Functions**

Internal functions ...

- are provided for use in WinCC
- **cannot** be created by you
- **cannot** be edited
- **cannot** be renamed
- have no trigger
- are know project-wide
- are assigned file name extension "\*.icf"

Internal functions are saved in the "\aplib" subdirectories in the WinCC installation directory.

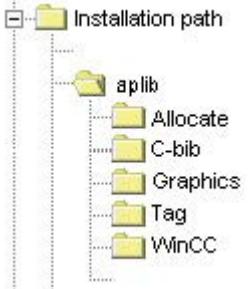

# <span id="page-2600-0"></span>**Use of Internal Functions**

Internal functions can be used...

- in project functions
- in standard functions
- in actions
- in C-actions in the Graphics Designer and within the Dynamic Dialog

# **3.7.6 Characteristics of Local Actions**

### **Characteristics of Local Actions**

Local actions ...

- can be created by yourself
- can be edited by you
- can be password-protected against modification and viewing by unauthorized persons
- have at least one trigger
- are only executed on the assigned computer
- are assigned file name extension "\*.pas"

Local actions are saved in the "\<computer\_name\Pas" subdirectory in the project directory.

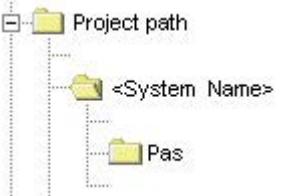

# **Use of Local Actions**

Actions are used for picture-independent background tasks, such as printing daily reports, monitoring tags or performing calculations. An action is started by the trigger configured for it. In order for an action to be executed, Global Script Runtime must be included in the startup list.

In contrast to global actions, local actions can be assigned to a single computer. It is thus for example possible to ensure that a report is only printed on the server.

### **See also**

[How to Protect an Action Against Unauthorized Access](#page-2637-0) (Page [2638\)](#page-2637-0) [Triggers](#page-2640-0) (Page [2641](#page-2640-0))

<span id="page-2601-0"></span>[How To Create and Edit Actions](#page-2631-0) (Page [2632](#page-2631-0)) [How to Add Global Script Runtime to a Project's Startup List](#page-2602-0) (Page [2603](#page-2602-0))

# **3.7.7 Characteristics of Global Actions**

# **Characteristics of Global Actions**

Global actions ...

- can be created by yourself
- can be edited by you
- can be password-protected against modification and viewing by unauthorized persons
- have at least one trigger to start them
- are executed on all project computers in a client-server project
- are assigned file name extension "\*.pas"

Global Actions are saved in the "\Pas" subdirectory of the WinCC project.

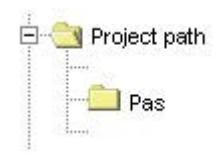

# **Use of Global Actions**

Actions are used for background tasks, such as printing daily reports, monitoring tags or performing calculations. An action is started by the trigger configured for it. In order for an action to be executed, Global Script Runtime must be included in the startup list.

In contrast to local actions, global actions are executed on all project computers in a client-server project. In a single-user project there is no difference between global and local actions.

### **See also**

[How to Protect an Action Against Unauthorized Access](#page-2637-0) (Page [2638\)](#page-2637-0)

[Triggers](#page-2640-0) (Page [2641](#page-2640-0))

[How To Create and Edit Actions](#page-2631-0) (Page [2632](#page-2631-0))

[How to Add Global Script Runtime to a Project's Startup List](#page-2602-0) (Page [2603](#page-2602-0))

# <span id="page-2602-0"></span>**3.7.8 How to Add Global Script Runtime to a Project's Startup List**

# **Introduction**

In order to run Global Script Actions in Runtime, Global Script Runtime must be added to the project's startup list. This does not affect the executability of the functions.

# **Procedure**

- 1. In the shortcut menu of computer in WinCC Explorer, select "Properties". The "Computer list properties" dialog opens.
- 2. Click "Properties". The "Computer Properties" dialog opens.
- 3. Select the "Startup" tab
- 4. Activate "Global Script Runtime".

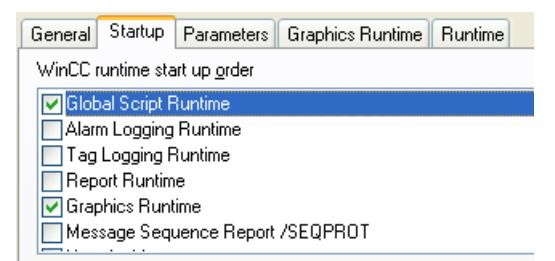

5. Click "OK" to close the dialog.

# **3.7.9 Use of Global C-Tags**

# **Definition of global C tags**

A global C-tag is defined by adding the definition line in front of the function name of a function:

```
int a; //The tag a is defined as an integer
void dummy() //Function name
{
. //Function code
}
```
# <span id="page-2603-0"></span>**Validity range**

A tag defined in this manner is known to every function and action in Runtime. It is created as soon as Runtime is started, even if the function itself was not called.

#### **Note**

When you operate the WinCC Service Mode, there is no common data area for C scripting. Thus, for example, no global C variables can be exchanged between "Global Script" and the "Graphics Designer".

### **Use of global C tags**

Global C tags are used in functions or actions by declaring them as external within the function or action:

```
void dummy() //Function name
{
extern int a; //External declaration of the tag a
. //Function code
}
```
The compiler is thus informed that it need not create the tag, since it is created in another location in Runtime.

If the value of tag a changes, this change can be read by every function and action.

Each C-tag may only be defined in one location. For reasons of clarity and to avoid duplicate definitions, we recommend defining global C tags in only one location.

#### **Note**

A maximum of 64 Kbytes are available to a function and the global C-tag defined with it.

# **3.7.10 Use of DLLs in Functions and Actions**

#### **Adjusting DLLs**

WinCC allows you to use your own DLLs (Dynamic Link Libraries).

Functions in existing DLLs can be enabled for functions and actions by making the necessary additions to the respective function or action.

Add the following code in front of the function or action:

```
#pragma code("<Name>.dll")
\langleType of returned value> \langleFunction name 1>(...);
\langle \text{Type of returned value} \rangle \langle \text{Function name2} \rangle (...);
 .
 .
 .
\langle \text{Type of returned value} \rangle \langle \text{Function name n>}(...);#pragma code()
```
The functions <Function\_name 1> ... <Function\_name n> from <Name.dll> are declared and can now be called by the respective function or action.

Example:

```
#pragma code("kernel32.dll")
VOID GetLocalTime(LPSYSTEMTIME lpSystemTime);
#pragma code()
SYSTEMTIME st;
GetLocalTime(&st);
```
As an alternative to this procedure, you can also make the necessary additions in the "Apdefap.h" header file.

When using own DLLs in WinCC, you must use the release version. WinCC is delivered as a release version and thus uses the release version of the system DLLs. If you generate a custom DLL in the debug version, it is possible that both the release and the debug version of the DLL are loaded, increasing the memory requirements.

Structures of the DLL have to be set up using 1-byte alignment.

#### **Note**

The DLL must be saved in either the "\bin" directory or in a path defined in the "PATH" system tag. This tag is defined in the operating system properties.

# <span id="page-2605-0"></span>**3.7.11 The Global Script Editor**

# **3.7.11.1 The Global Script Editor**

#### **Introduction**

WinCC supports the creation and editing of functions and actions with the Global Script editor. Global Script is started from the project window of WinCC Explorer.

# **Structure of the Global Script Editor**

The Global Script editor is designed in accordance with the Windows standards. It comes with toolbars, a menu bar and a status bar. It has several windows featuring drop-down menus.

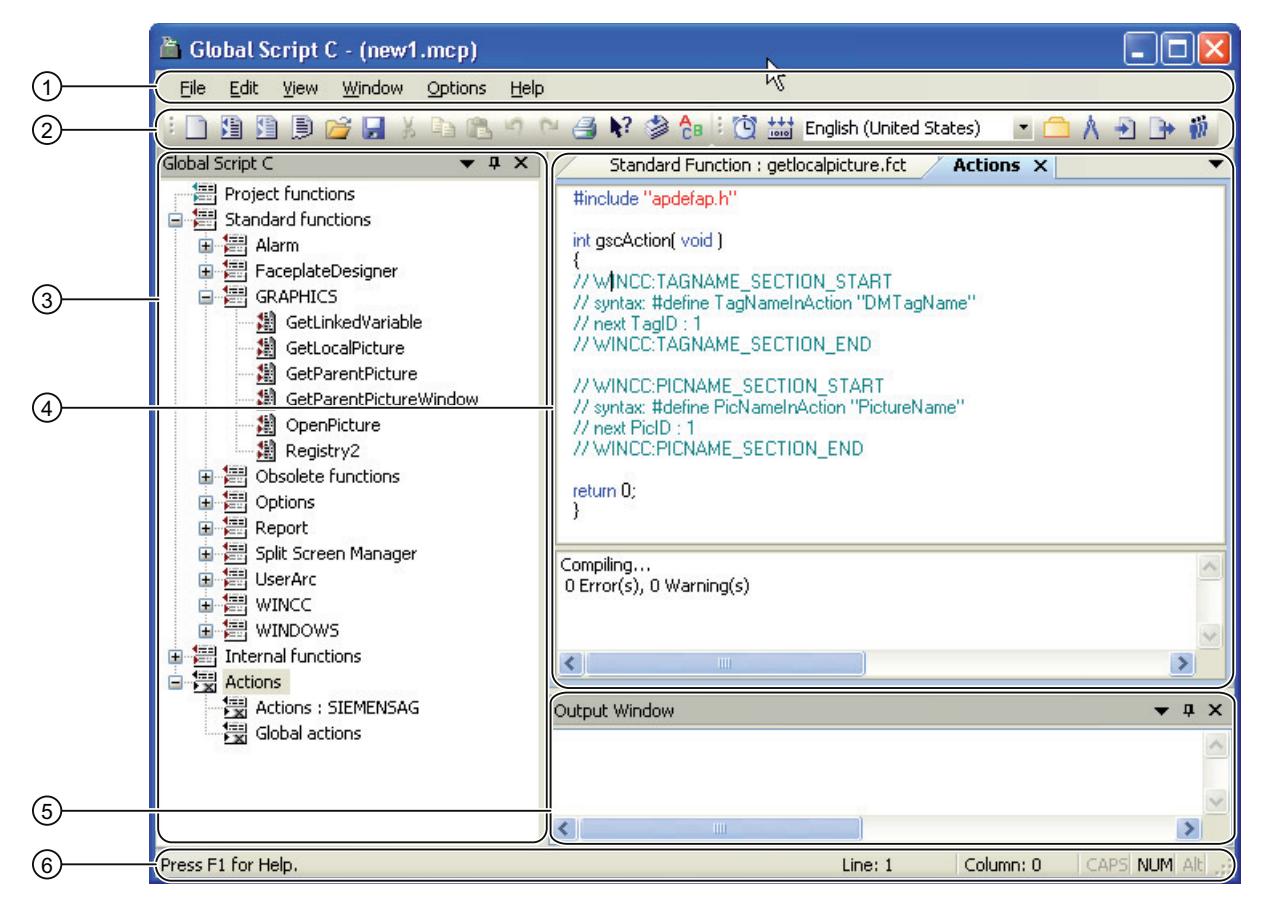

#### **Menu bar (1)**

The menu bar content depends on the situation. It is always visible.

#### **Toolbars (2)**

Global Script contains two toolbars You may always unhide these toolbars and use the mouse to move them to any screen position.

You may hide/unhide the toolbars using the "View" > "Toolbars" menu command and move these to any position in the editor.

#### **Navigation window (3)**

The navigation window serves to select functions and actions for editing, or to insert an editing window at the cursor position. The functions and actions are organized in groups with hierarchic order. Functions are always displayed by their function name, while actions are displayed by their file name.

#### **Editing window (4)**

The editing window is used to edit functions and actions. It is only visible when a function or action has been opened for editing. Each function or action is opened in a separate edit window. Several editing windows can be opened simultaneously.

#### **Output window (5)**

The output window displays results of the "Search in files" or "Compile all functions" functions. By default, it is visible, but can be hidden.

Search in files:

A hit list is returned for each search term found in a single line of the output window, which consists of the line number, path and file name, as well as the line text with the specified number of the line in which the search term was found. You can directly open the corresponding file by double-clicking an entry in the output window. The cursor is placed in the line in which the search term was found.

• Compile All Functions:

Compiler warnings and error messages are output for all functions compiled. In the next line, the path and file name of the compiled function as well as the summary message from the compiler are displayed.

#### **Status bar (6)**

The status bar is located on the bottom edge of the Global Script window; you may hide/unhide the status bar. It contains information about the position of the cursor in the edit window and the keyboard settings. In addition, the status bar shows either a brief description for the currently selected Global Script functionality or a tip.

# **Window docking**

# $\blacktriangledown$  #  $\times$

Window docking is a useful tool for the flexible arrangement of windows. It lets you reposition windows to obtain separate windows, or to group windows in tab groups. For example, you can arrange your actions horizontally, vertically, or as tab group. You may hide windows automatically and show these again as required.

For more information ,refer to chapter "Creating process pictures".

# **See also**

[Printing Functions and Actions](#page-2616-0) (Page [2617\)](#page-2616-0)

[How to Search in Files](#page-2616-0) (Page [2617\)](#page-2616-0)

[How to Compile All Functions](#page-2615-0) (Page [2616](#page-2615-0))

[How to Generate a New Header](#page-2614-0) (Page [2615\)](#page-2614-0)

[How to Delete Actions or Project and Standard Functions](#page-2614-0) (Page [2615](#page-2614-0))

<span id="page-2607-0"></span>[How to Use "Save As..."](#page-2613-0) (Page [2614](#page-2613-0)) [How to Set the Font Style](#page-2612-0) (Page [2613](#page-2612-0)) [How to Set Different Views](#page-2612-0) (Page [2613\)](#page-2612-0) [Working with the Toolbars](#page-2609-0) (Page [2610\)](#page-2609-0) Working in the Edit Window (Page 2608)

# **3.7.11.2 Working in the Edit Window**

# **Working in the Edit Window**

# **Introduction**

The edit window includes an array of functions, which can be executed with either the keyboard or the mouse.

In the edit window, you can edit functions and actions.

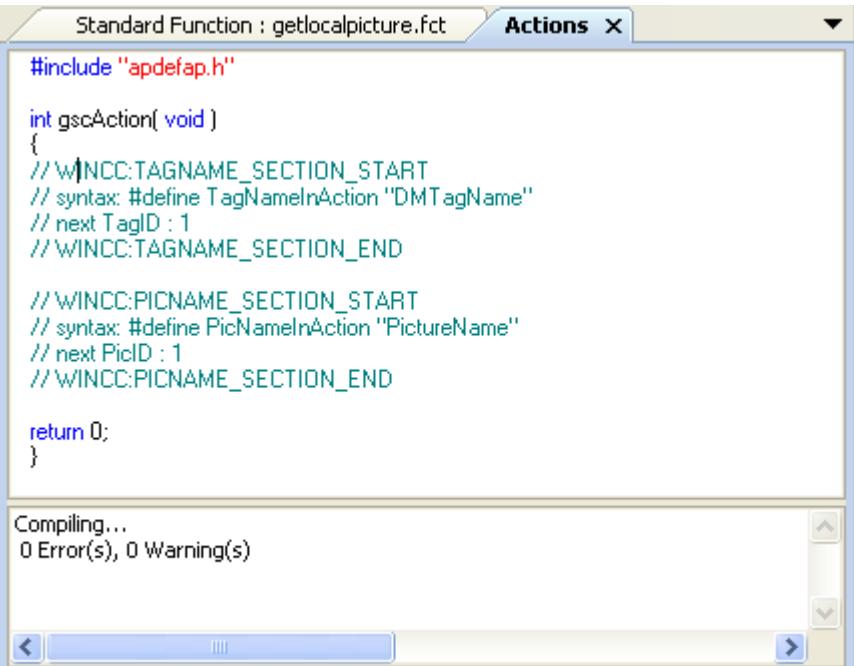

#### **Contents**

The window can be split. The upper part of the edit window displays the code of the function or action. In the lower part, you can see the messages that the compiler output while compiling the function or action.

# <span id="page-2608-0"></span>**Properties**

When the window is opened for the first time, the lower part of the window is minimized. When the compiler process is started, the lower part of the window is enlarged to allow for the display of the compiler messages. The division of the window can be adjusted with the mouse. Doubleclick an error message to jump to the corresponding line in the code.

# **Color code**

The C code is color-coded as follows:

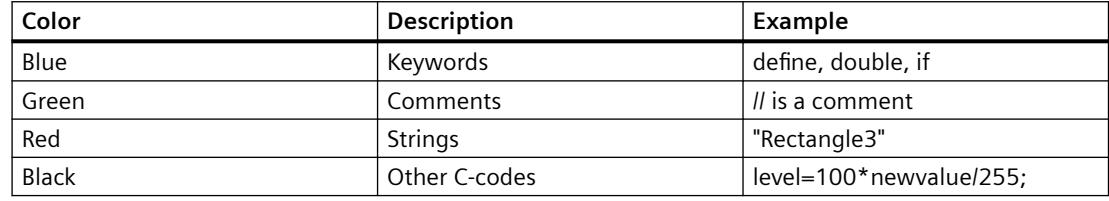

#### **Note**

A function or action cannot have more than 32767 characters including spaces.

#### **See also**

[Editing Functions with the Mouse](#page-2609-0) (Page [2610](#page-2609-0)) Editing Functions with the Keyboard (Page 2609)

# **Editing Functions with the Keyboard**

You can carry out the following editing functions using the keyboard:

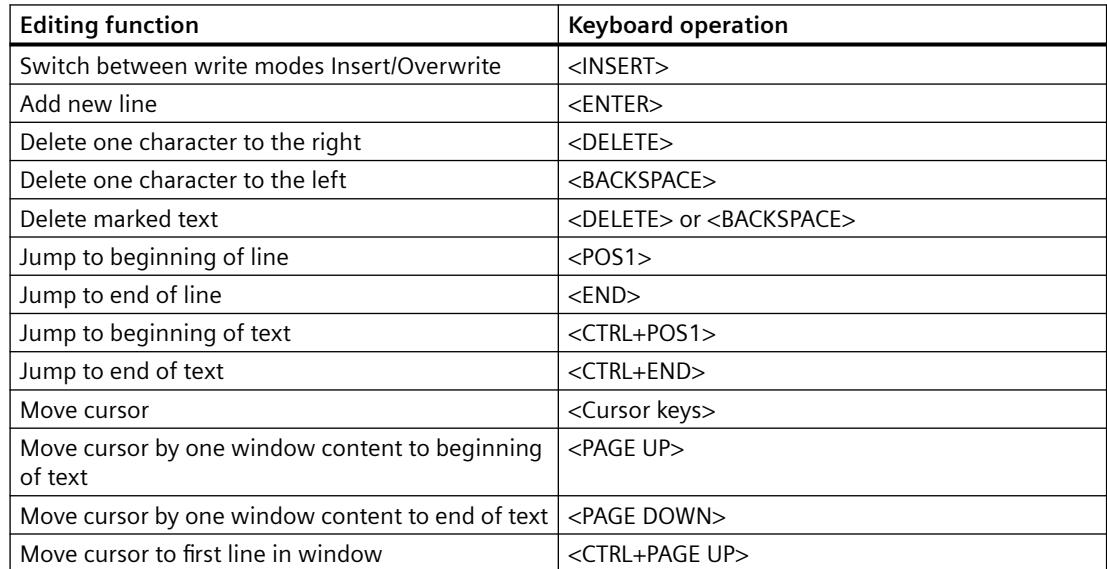

<span id="page-2609-0"></span>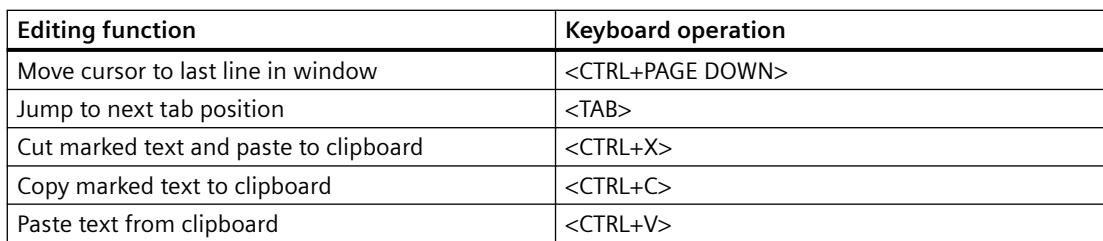

# **Editing Functions with the Mouse**

You can carry out the following editing functions using the mouse:

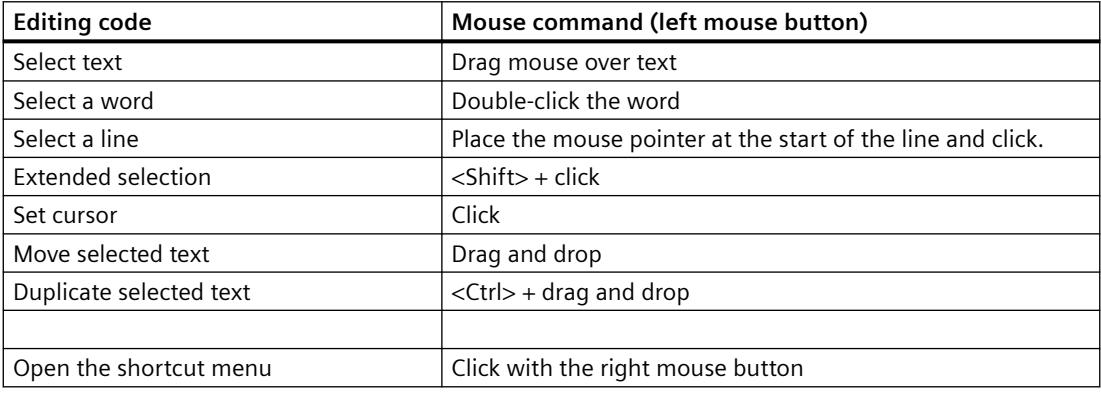

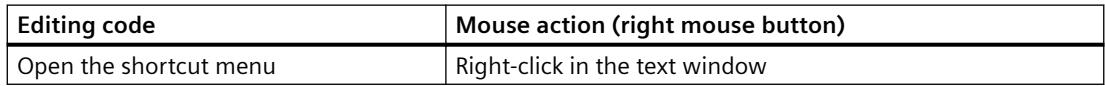

#### **Other editing functions**

- Compiler error messages:
	- By double-clicking a compiler error message, the editor jumps to the corresponding line in the code.
- With the following actions, the selected text is replaced by the result of the action:
	- Input of character(s) using the keyboard
	- Pasting of text from the clipboard
	- Insertion of a function call by means of parameter assignment

# **3.7.11.3 Working with the Toolbars**

#### **Purpose**

The toolbars are located in their default position below the menu bar, at the top of the Global Script window. The toolbar buttons allow for fast and easy execution to a number of Global Script functions.

There are two toolbars available:

# **"Standard" toolbar**

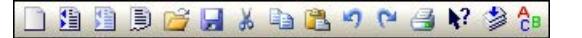

# **"Edit" toolbar**

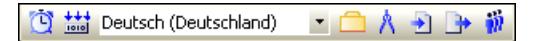

# **Contents**

The standard toolbar contains buttons for the following functions:

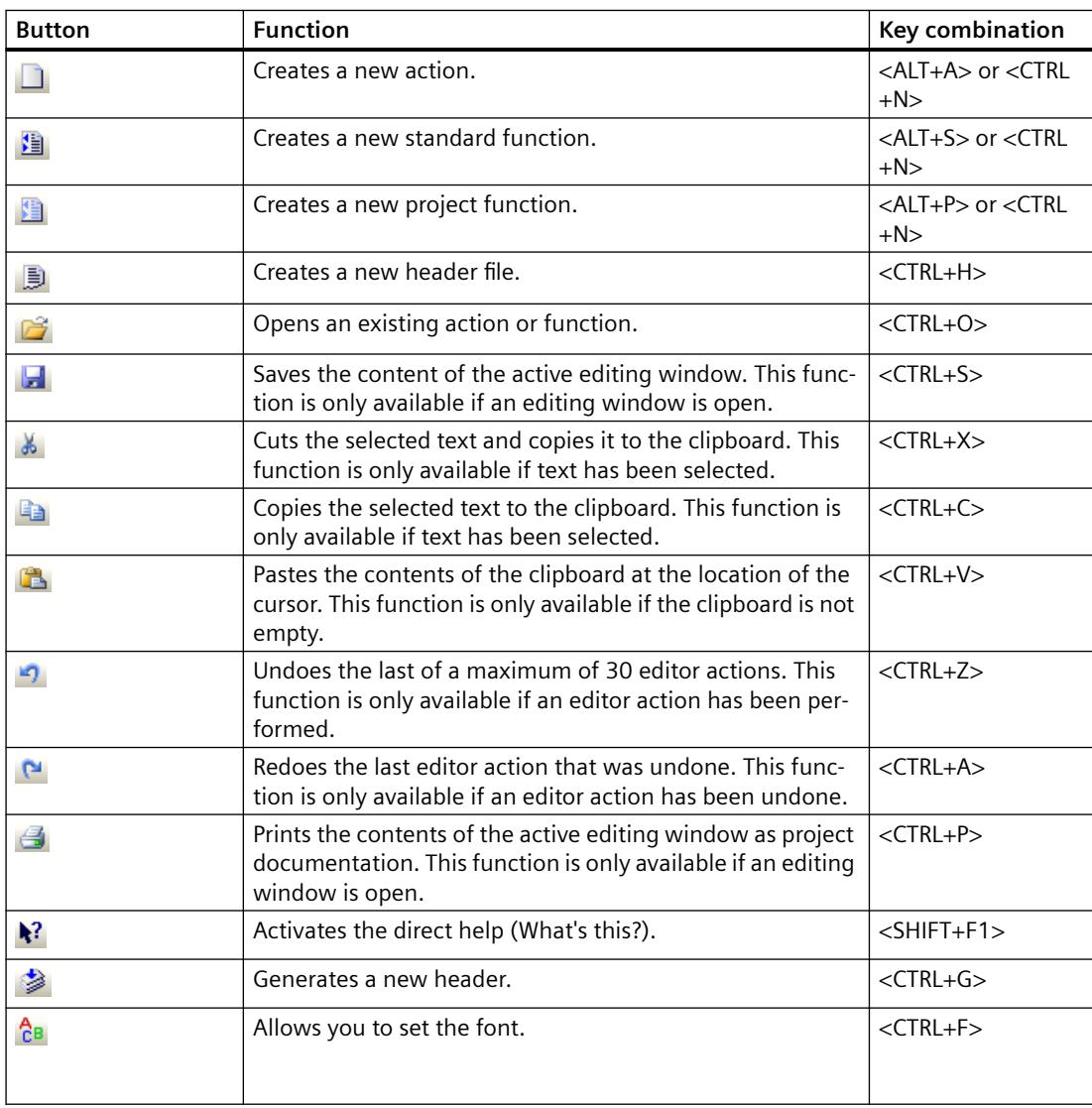

#### **Note**

The key combination <CTRL+N> is only available if at least one editing window is open. If the active editing window contains a function and <CTRL+N> is pressed, a new project function is created. If the active editing window contains an action, this key combination creates a new global action.

The editing toolbar contains buttons for the following functions:

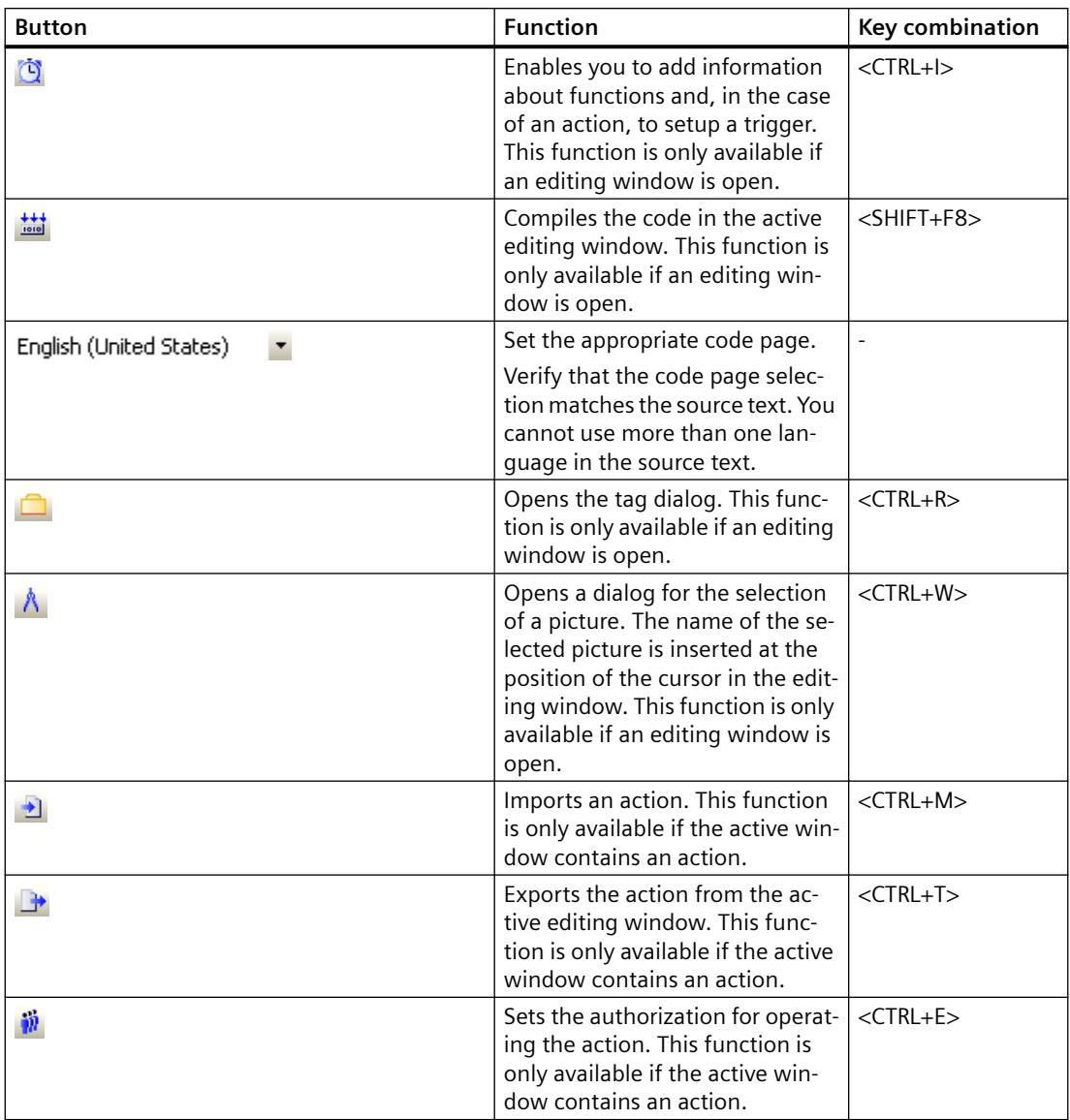

# **Properties**

Both toolbars can be shown or hidden.

They can be pinned below the menu bar.

When they are not pinned down, they can be dragged with the mouse to any position on the screen.

# <span id="page-2612-0"></span>**See also**

How to Set Different Views (Page 2613)

# **3.7.11.4 How to Set Different Views**

### **Introduction**

In this context, views are considered to be different combinations of elements visible in the Global Script editor, such as the output window, status bar and toolbars. These elements can be individually displayed or hidden.

By default, all elements are visible.

# **Procedure**

- 1. Opens the "View" menu in the Global Script menu bar.
- 2. Activate or deactivate the display of the desired elements e.g. the toolbars. If "show" is chosen, a check mark is displayed in front of the name.

#### **Note**

When Global Script restarted, the editor reverts to the default settings and all elements are again visible.

# **3.7.11.5 How to Set the Font Style**

# **Introduction**

The font style is composed of the settings "Font", "Style" and "Size".

The style selected is active in all edit windows.

- 1. Click the  $\hat{c}_B$  button in the standard toolbar to open the dialog for setting the font style.
- 2. Make the desired settings.
- 3. Confirm your settings by clicking "OK".

### <span id="page-2613-0"></span>**Alternative procedure**

You can also open the dialog for the font style settings in the following manner:

Select the "Options" menu in the Global Scripts menu bar and select "Font", or use the corresponding key combination.

#### **Note**

The settings are automatically saved and are not reset when WinCC is restarted.

# **3.7.11.6 How to Use "Save As..."**

#### **Introduction**

If a function or action is created, Global Script saves the corresponding file in a predefined path with a default file name, e.g. "new function 1.fct" for functions and "gsccs1.pas" for actions. Since these default file names are not particularly useful, use "Save As ..." to save the function or action under a different - more meaningful - file name. The file with the default file name is retained.

With "Save As ...", only the file name is changed, the function or action name remains unchanged.

Global Script expects that the function or action is saved in a project directory. If this is not the case, a message is displayed, but the file is saved nonetheless.

#### **Requirement**

"Save As..." is only available, if at least one edit window is open. It saves the content of the active edit window.

#### **Procedure**

- 1. In the Global Script menu bar, open the "File" menu.
- 2. Select "Save As...".
- 3. Enter the new file name.
- 4. Close the dialog by clicking the "Save" button.

#### **See also**

[How to Delete Actions or Project and Standard Functions](#page-2614-0) (Page [2615](#page-2614-0))

# <span id="page-2614-0"></span>**3.7.11.7 How to Delete Actions or Project and Standard Functions**

### **Introduction**

Actions or project and standard functions can be deleted during configuration or in Runtime. Global Script deletes the entry in the navigation window as well as the associated file.

If a deleted function is called by an action, the action is terminated upon calling the function.

If a Global Script diagnostic window is open at this time, a message is displayed. The termination of the action is logged in the "WinCC\_Sys\_xx.log" diagnostic file (xx = consecutive number). This diagnostic file is located in the "Diagnostics" subdirectory of the WinCC installation directory.

### **Procedure**

- 1. In the Global Script navigation window, call up the shortcut menu for the function or action to be deleted.
- 2. Select "Delete".
- 3. Confirm the command by clicking "Yes".

### **Alternative operation**

Instead of using the shortcut menu, you can also delete the selected function or action by using the <DELETE> key.

#### **Note**

If a function is deleted, the entry in the respective header file is deleted as well.

# **3.7.11.8 How to Generate a New Header**

#### **Introduction**

The header must be generated again in the following cases:

- After you have copied project functions from a different project to the "library" directory in your project path.
- After you have copied standard functions from another PC to the "aplib" directory or subdirectories.

By regenerating the header, you enter the copied functions in the respective header files. You can then use the functions in your project.

### **Procedure**

1. Click  $\Box$  in the "Standard" toolbar.

# <span id="page-2615-0"></span>**Alternative operation**

Alternatively, you can start a generation process as follows:

Open the "Options" menu and select "Regenerate Header" or use the corresponding key combination.

### **Note**

Once the regeneration is finished, the contents of the navigation window are updated.

If WinCC is in Runtime, the Runtime system is not influenced by the regeneration of the header.

# **3.7.11.9 How to Compile All Functions**

# **Introduction**

If you have changed the header files manually, you have to recompile all functions. All project functions, standard functions and internal functions are automatically compiled with the menu command "Compile all functions".

If functions are called in other functions, error messages are possible. The reason for this is that the called functions have not yet been compiled. These functions must then be compiled individually.

# **Requirement**

This function is only available, if all edit windows are closed.

# **Procedure**

- 1. Open the "Options" menu.
- 2. Select "Compile All Functions".

# **Alternative operation**

You can compile all functions using the key combination <ALT+U>.

### <span id="page-2616-0"></span>**Result**

The results of the individual compilation runs are displayed in the output window, e.g. warnings and error messages of the compiler. The path and the file name of the compiled function as well as the summary message of the compiler are also displayed.

#### **Note**

In a multi-user project, the "Compile All Functions" function is not available. Assigning functions is no longer possible with these projects.

The functions compiled in this way will not become active until the next time you start Runtime on a WinCC PC.

# **3.7.11.10 How to Search in Files**

### **Introduction**

All files of the group selected in the navigation window are searched for the specified search term.

The result of the search is displayed in the output window as follows:

For each found search term, a line is displayed in the output window. This line contains the line number of the line in the code in which the search term was found, plus the path and file name as well as the line of code itself.

Standard and project functions as well as actions can be opened by double-clicking the search results. The cursor is positioned at the start of the line in which the search term was found. In the case of internal functions, the function containing the search term is shown in the navigation window and selected.

# **Procedure**

- 1. Open the shortcut menu for the group to be searched in the Global Script navigation window.
- 2. Select "Find in Files".
- 3. In the dialog, enter the search term to be found.
- 4. Click "Find" to start the search. The result of the search is displayed in the output window.

### **3.7.11.11 Printing Functions and Actions**

# **Printing Functions and Actions**

#### **Introduction**

Actions or project or standard functions can be printed using specified system layouts.

This is however only possible, if the function or action to be printed is displayed in the edit window. The content of the active edit window is printed.

The printout can be examined on the screen in page view.

The printing process can be controlled by a number of print parameters.

The following system layouts are used:

- @gsc\_pfc.rpl for project functions
- @gsc\_sfc.rpl for standard functions
- @gsc\_act.rpl for actions

### **See also**

[How to Print the Project Documentation](#page-2618-0) (Page [2619\)](#page-2618-0) [How to Open Page View](#page-2618-0) (Page [2619\)](#page-2618-0) How to Set the Print Parameters (Page 2618)

# **How to Set the Print Parameters**

# **Introduction**

You can modify the printout as follows:

- By specifying a layout that differs from the standard layout
- By selecting a page range
- By selecting a printer selection
- By printing to file

#### **Requirement**

At least one edit window must be open.

#### **Procedure**

- 1. In the Global Script menu bar, open the "File" menu.
- 2. Select "Project Documentation Setup..."
- 3. In the subsequent dialog, adjust the desired settings.
- 4. Apply the settings by clicking "OK".

#### **Note**

The settings are automatically saved and are not reset when WinCC is restarted.

# <span id="page-2618-0"></span>**How to Open Page View**

# **Introduction**

Before you begin printing a function or action, it is sometimes an advantage to first see a preview of the printout on the screen (in page view).

The content of the active edit window is displayed in page view.

### **Procedure**

- 1. In the Global Script menu bar, open the "File" menu.
- 2. Select "Project Documentation Setup...".

# **How to Print the Project Documentation**

# **Introduction**

You can output the contents of the active edit window to a printer or to a file. The selected print parameter settings are applied.

# **Procedure**

- 1. In the Global Script menu bar, open the "File" menu.
- 2. Select "Print Project Documentation".

# **3.7.12 Creating and Editing Functions**

# **3.7.12.1 Creating and Editing Functions**

#### **Introduction**

The system distinguishes between project, standard and internal functions. WinCC is delivered with a broad selection of standard and internal functions. Furthermore, you can create your own project and standard functions or modify standard functions. Please remember, however, that the standard functions included with WinCC are overwritten when WinCC is reinstalled so any modifications are lost.

Internal functions cannot be created or edited.

# **Using Functions**

If the same calculation must be performed - with different starting values - in several actions, it would be to your advantage to program a function to perform this calculation. Subsequently you can simply call this function with the current parameters in the actions.

This approach has a number of advantages:

- The code is only programmed once.
- Modifications are only made at one point, namely in the procedure, not in each action.
- The action code is shorter and, thus clearer.

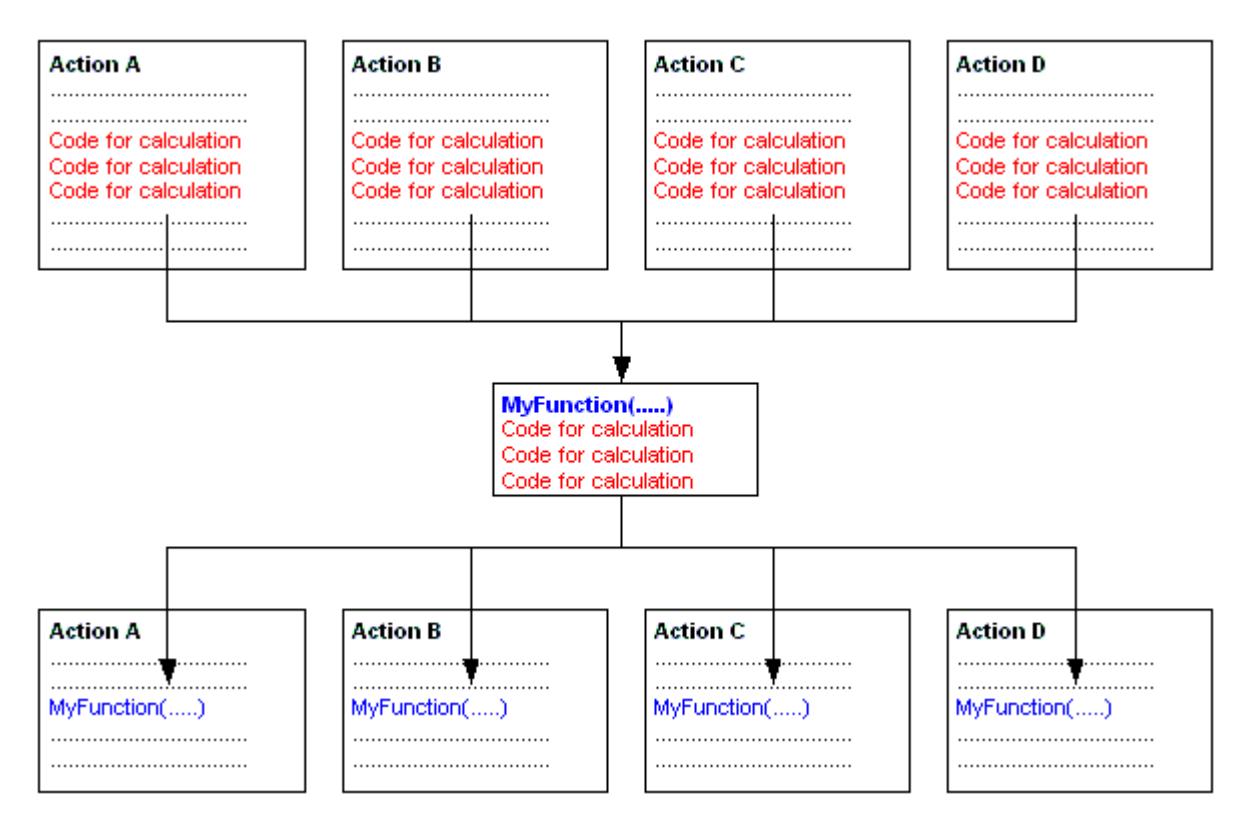

# **Finding Functions**

To access existing functions or create new ones, you can either use the "File" menu in the Global Script navigation window or click the corresponding button in the toolbar.

Functions are stored in the file system as follows:

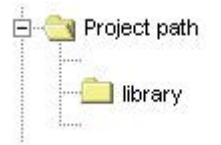

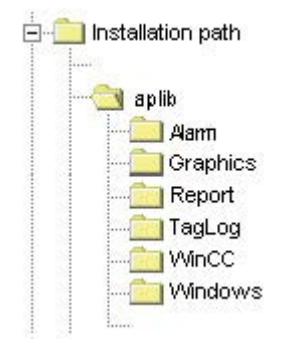

# **Editing and Compiling Functions**

A function is edited and compiled in its own edit window. The edit window displays messages from the compiler after a compilation run. These might be warnings or error messages. In each case, a summary of the number of warnings and error messages is output.

# **What Happens When Functions Are Renamed?**

In the navigation window, functions are always displayed with their function not their Windows file names. If you change the name of a function and then compile it, the name displayed in the navigation window longer match the function name. This is indicated in the navigation window with the prefix "\*" (asterisk) in front of the name. As soon as you save the function, the current function name is displayed in the navigation window.

#### **Note re. Saving Functions**

If you save a function that has not been properly compiled, the  $\frac{16}{200}$  symbol is shown in the navigation window.

If you save a function that has not been compiled without errors, the symbol is shown in the navigation window.

### **See also**

[Working in the Edit Window](#page-2607-0) (Page [2608](#page-2607-0)) [How to Use Functions from Other Sources](#page-2630-0) (Page [2631\)](#page-2630-0) [How to Rename a Function](#page-2629-0) (Page [2630\)](#page-2629-0) [How to Compile and Save a Function](#page-2627-0) (Page [2628\)](#page-2627-0) [How to Protect a Function Against Unauthorized Access](#page-2626-0) (Page [2627](#page-2626-0)) [Inserting Additional Function-Related Information](#page-2625-0) (Page [2626\)](#page-2625-0) [How to Use Standard and Project Functions](#page-2624-0) (Page [2625\)](#page-2624-0) [How to Use Internal Functions](#page-2623-0) (Page [2624](#page-2623-0)) [How to Write Function Code](#page-2622-0) (Page [2623](#page-2622-0))

How to Create a New Function (Page 2622) [Characteristics of Standard Functions](#page-2598-0) (Page [2599](#page-2598-0)) [Characteristics of Project Functions](#page-2597-0) (Page [2598\)](#page-2597-0)

# **3.7.12.2 How to Create a New Function**

### **Introduction**

The procedure is identical for both project and standard functions. In the navigation window, specify the type (project or standard function) and, for standard functions, the group, e.g. "graphics". This also specifies the place where the file is to be saved.

Global Script suggests a default name, e.g. "new\_function\_3", for the new function. This is also the file name of the function. To ensure that the function name is unique, the suggested name includes a sequential number.

As a rule, the default name should be replaced with a more informative function name. When the renamed function is first saved, the file name can also be changed.

Global Script adds the following information to the function: date created, date modified and version. This information can be viewed in the "Properties" dialog. In the same dialog, you can also assign a password to protect the function against unauthorized modification or viewing. To open the dialog, click the  $\ddot{\phi}$  button.

#### **Note**

The characters supported by ANSI-C are also supported for the function name:

- Letters, apart from regional special characters
- Numbers
- Underscore

#### **Procedure**

- 1. In the navigation window, open the shortcut menu for the desired group.
- 2. Select "New"

If a new function has been created, the first line of code in the associated edit window contains the type of return value and the default name of the new function. In the brackets following this, you can enter transfer parameters if you wish. The function code is entered between the curly brackets.

#### **Alternative operation**

Alternatively, you can also create a new function by clicking the associated button in the toolbar, via the "File" menu or by using the corresponding key combination.

### <span id="page-2622-0"></span>**See also**

[Inserting Additional Function-Related Information](#page-2625-0) (Page [2626\)](#page-2625-0) [How to Use "Save As..."](#page-2613-0) (Page [2614](#page-2613-0))

# **3.7.12.3 How to Write Function Code**

### **Introduction**

The function code is written in the edit window for the function. The programming language is ANSI-C.

The code of any project or standard function can call other functions. The called function can be a project, standard, internal or DLL function. To make certain that the called function is known to the calling function, the line #include "apdefap.h" is added as the first line of code in the calling function code.

In the navigation window under "Internal Functions", the C-function library is available as "c\_bib".

The first line of code contains the type of the return value and the default name of the new function. Parameters can be passed by entering them in the following brackets.

The function code is entered between the curly brackets.

#### **Note**

#### **Storage space for local tags**

A maximum of 32 KB of memory is available for local tags (tags defined within the curly brackets of the function code).

#### **Path information**

Use a double backslash as separator for folder information:

• Double backslash: \\

#### **Example**

```
Addressing a process picture in the "New Folder" GraCS subdirectory:
void OnClick(char* lpszPictureName, char* lpszObjectName, char* 
lpszPropertyName)
{
SetLeft("New Folder\\PictureInSubfolder.pdl","Circle1",60);
}
```
- 1. Double-click the function in the navigation window to open it in an edit window.
- 2. Set the cursor where you wish to begin writing.
- 3. Enter the desired code.

# <span id="page-2623-0"></span>**Alternative operation**

You can also open a function as follows:

In the navigation window, open the shortcut menu of the desired action and select "Open" or use the "File/Open..." menu.

You can also click on the  $\mathbb{B}^2$  button in the "Standard" toolbar or use the corresponding key combination.

# **See also**

[How to Use Standard and Project Functions](#page-2624-0) (Page [2625\)](#page-2624-0) How to Use Internal Functions (Page 2624) [Editing Functions with the Mouse](#page-2609-0) (Page [2610](#page-2609-0)) [Editing Functions with the Keyboard](#page-2608-0) (Page [2609\)](#page-2608-0) [Working in the Edit Window](#page-2607-0) (Page [2608](#page-2607-0))

# **3.7.12.4 How to Use Internal Functions**

# **Introduction**

You can use any of the internal functions as part of your function code. The internal functions are found in the navigation window in the "Internal Functions" group.

If you have used the "Assigning Parameters" dialog to add a function, the function's comments show the type of value returned.

- 1. Place the cursor at the point at which the internal function is to be inserted.
- 2. In the navigation window, open the shortcut menu for the internal function to be added.
- 3. Select "Assigning Parameters". The "Assigning Parameters" dialog is opened. This dialog has one line for each parameter. In the "Value" column, enter the respective current parameter.
- 4. In the "Value" column, enter the current value for each of the required parameters. This can be accomplished by either a direct entry from the keyboard, or you can open the menu in the "Value" column (single-click and then click the displayed button). From the menu, you can open the selection dialog for tags, pictures or graphic objects.
- 5. Confirm your entries with "OK". The parameterized function is inserted in the edit window at the location of the cursor.

# <span id="page-2624-0"></span>**Alternative operation**

Alternatively you can also open the "Assigning Parameters" dialog for an internal function by double-clicking the function to be added.

#### **Note**

If you close the "Assigning Parameters" dialog with "OK" without entering the current parameter value, the internal function is inserted with its formal parameters. You can then set the parameters in the edit window at a later stage.

Instead of using the "Assigning Parameters" dialog, you can also use the keyboard to enter the function.

# **3.7.12.5 How to Use Standard and Project Functions**

# **Introduction**

You can use any project or standard function as part of the function code, if you have first added the line #include "apdefap.h" in the header. The project functions are found in the navigation window in the "Project Functions" group. The standard functions are found in the navigation window in the "Standard Functions" group.

Project functions are entered in the "Ap\_pbib.h" header file; standard functions are entered in the "Ap\_glob.h" header file. These entries are made by the system. The " Ap\_glob.h" header file is integrated into the "Ap\_pbib.h" header file. The "Ap\_pbib.h" header file itself is linked to the "Apdefap.h" header file. Therefore all project and standard functions are declared in the "Apdefap.h" file header.

To inform the compiler of the project and standard functions added, add the line #include "apdefap.h" as the first line in the function code.

If you have used the "Assigning Parameters" dialog to add a function, the function comments show the type of value returned.

- 1. Place the cursor at the point at which the project or standard function is to be inserted.
- 2. In the navigation window, open the shortcut menu for the function to be added.
- 3. Select "Assigning Parameters". The "Assigning Parameters" dialog is opened. This dialog has one line for each parameter. In the "Value" column, enter the respective current parameter.
- 4. In the "Value" column, enter the current value for each of the required parameters. This can be accomplished by either a direct entry from the keyboard, or you can open the menu in the "Value" column (single-click and then click the displayed button). From the menu, you can open the selection dialog for tags, pictures or graphic objects.
- 5. Confirm the entries by clicking "OK".

#### <span id="page-2625-0"></span>**Note**

If the function does not require a parameter, it is added to the function code immediately without opening the "Assigning Parameters" dialog.

If you close the "Assigning Parameters" dialog with "OK" without entering the current parameter value, the internal function is inserted with its formal parameters. You can then set the parameters in the edit window at a later stage.

# **3.7.12.6 Inserting Additional Function-Related Information**

### **Introduction**

Additional information can be assigned to every function.

When a new action is created, the creation date is automatically entered in the function-related information and is unchangeable. In addition, the version number 1.0 is also assigned to the number. The version numbers can be individually assigned when editing a function. When a function is changed and saved, the current date of change is entered automatically and is unchangeable. This dialog can be used to assign a password to protect the function from unauthorized viewing and modification.

### **Requirements**

The function to which the information relates must be open in an edit window.

# <span id="page-2626-0"></span>**Procedure**

- 1. Click the **button** in the editing toolbar. The "Properties" dialog is opened.
- 2. Select the required entries.

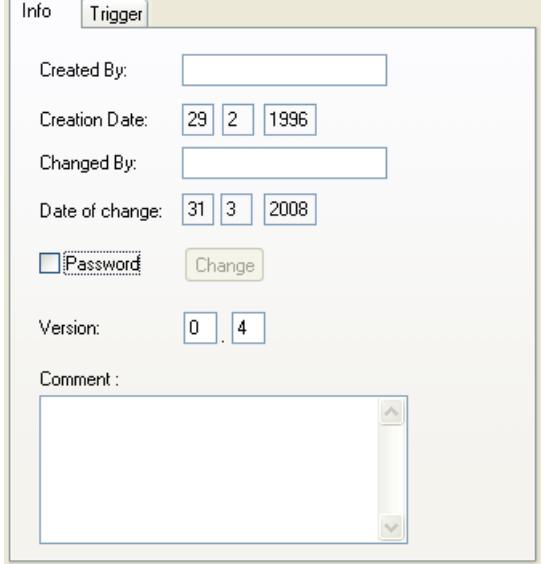

3. Confirm the entries by clicking "OK".

### **Alternative operation**

Alternatively, the "Properties" dialog can be opened as follows: Click the "Edit" menu and select the "Info" option or use the corresponding key combination.

# **See also**

How to Protect a Function Against Unauthorized Access (Page 2627) [How to Set Different Views](#page-2612-0) (Page [2613\)](#page-2612-0) [Working with the Toolbars](#page-2609-0) (Page [2610](#page-2609-0))

# **3.7.12.7 How to Protect a Function Against Unauthorized Access**

# **Introduction**

Functions can be protected with a password against unauthorized read and write access. The password is a part of the function-related information.

#### **Requirement**

The function to be compiled must be opened in the edit window.

# <span id="page-2627-0"></span>**Procedure**

- 1. Click  $\ddot{\mathbf{q}}$  in the "Edit" toolbar. The "Properties" dialog is opened.
- 2. Select the "Password" check box.
- 3. Click the "Change" button.
- 4. Enter the password in the "Password" field.
- 5. Enter the password again in the "Confirmation" field.
- 6. Confirm your entries with "OK".
- 7. Click "OK" to close the dialog.

### **Alternative operation**

Alternatively, the "Properties" dialog can be opened as follows:

Click the "Edit" menu and select the "Info" option or use the corresponding key combination.

#### **Note**

A password-protected function can only be opened in the edit window if the correct password is entered.

To deactivate the password protection, clear the "Password" check box.

#### **See also**

[How to Set Different Views](#page-2612-0) (Page [2613\)](#page-2612-0) [Working with the Toolbars](#page-2609-0) (Page [2610\)](#page-2609-0)

# **3.7.12.8 How to Compile and Save a Function**

# **Introduction**

In order to use a function, it must first be compiled. Only the function in the active edit window is compiled.

Errors reported by the compiler are displayed in the lower portion of the window. Each message is displayed on a separate line. The line includes the line number in the source code where the error occurred, a hexadecimal encoded error code and a description of the error.

Double-click such a line to select the source code line where the error occurred.

It is recommended that you examine the first message error listed, as subsequent ones could be errors resulting from the first one. If the first error is corrected, then the others might disappear after the next compilation.

To make the changes permanent, the function must be saved.
If you save a function that has been compiled with errors, or not at all, the  $\frac{16}{200}$  icon is assigned to this function in the navigation window.

If you save a function that has been compiled without errors, the  $\frac{1}{2}$  icon is assigned to this function in the navigation window.

### **Requirements**

The function to be compiled must be opened in the edit window.

## **Procedure**

- 1. Use the toolbar to set the language for compilation of the C function.
- 2. Click  $\frac{1}{2}$  on the "Edit" toolbar.
- 3. Examine the compiler messages in the lower portion of the edit window.
- 4. If the compiler reported an error, the function code must be corrected. After this has been done, start again with step 1 in this table.
- 5. If the compiler generated warnings, the function source code may require correction. After the code has been corrected, start again with step 1 in this table, otherwise proceed to step 6.
- 6. Click  $\Box$  on the "Default" toolbar.

## **Alternative operation**

Alternatively, the compilation process can be initiated in the following ways:

Select "Compile" from the "Edit" menu, select the "Compile" option from the shortcut menu of the edit window or use the corresponding key combination.

Saving may also be performed in the following ways:

Select "Save" from the "File" menu or use the corresponding key combination.

#### **Note**

The compiler does not output an error message if tag names are used several times in a C function. This is also the case if a tag name is used both as transfer parameter and as local tag definition.

For example, the following faulty script does not trigger an error message in the compiler:

```
void neue_Funktion(DWORD dwMyVar)
{
DWORD dwMyVar = 0;
}
Message in the output window of the compiler:
Compiling ...
0 Error(s), 0 Warning(s)
```
### **See also**

[Runtime Behavior of Actions](#page-2650-0) (Page [2651](#page-2650-0))

## **3.7.12.9 How to Rename a Function**

### **Introduction**

It is recommended that you rename the function, when it is created.

The name of the function in the edit window is then changed accordingly. Since this also changes the code, the function must be recompiled. The old function name, displayed in the navigation window, is assigned prefix "\*" (asterisk).

Afterwards, the modified function must be saved at which time you can change the path and file name. The old function should then be deleted to avoid accumulating a collection of obsolete functions.

#### **Note**

Please note that only certain characters may be used in function names: characters (with the exception of national special characters), numbers and the underscore.

### **Procedure**

- 1. Change the function name in the edit window.
- 2. Click the **button** in the editing toolbar. The function is compiled.
- 3. Click the  $\mathbf{H}$  button in the standard toolbar to save the function.

- 4. If desired, enter a different path and/or file name.
- 5. Confirm your entry by clicking "Save".

## **Alternative operation**

Alternatively, the compilation process can be initiated in the following ways:

Select "Compile" from the "Edit" menu, select the "Compile" option from the shortcut menu of the edit window or use the corresponding keyboard shortcut.

Saving may also be performed in the following ways:

Select "Save" from the "File" menu or use the corresponding key combination.

# **3.7.12.10 How to Use Functions from Other Sources**

### **Introduction**

Project functions from other WinCC projects and standard functions from other WinCC systems can also be made useable for the current project. To do so they must be brought into the current project.

Apart from the location in the file system in which they are saved, there is no difference in the procedure for project or standard functions.

## **Procedure**

- 1. Copy the functions. Project functions are copied in the "\library" directory for the WinCC project. Standard functions are copied in the "\aplib\..." directory in the WinCC path. The content of the navigation window is updated automatically.
- 2. Click  $\Box$  in the "Standard" toolbar. When the header is regenerated, the copied functions are registered so that you can use them in your current project.

### **Alternative operation**

Alternatively, you can start a generation process as follows:

Open the "Options" menu and select "Regenerate Header" or use the corresponding key combination.

### **Note**

In the event that WinCC is reinstalled or upgraded, the standard functions that were modified are deleted or replaced by the unedited standard functions.

If WinCC is in Runtime, the Runtime system is not influenced by the regeneration of the header.

# <span id="page-2631-0"></span>**3.7.13 Creating and Editing Actions**

## **3.7.13.1 How To Create and Edit Actions**

### **Introduction**

There system distinguishes between global and local actions. In a client-server project, global actions are carried out on all computers in the project, whereas local ones are carried out only on the computer to which they are assigned.

A global action can, for instance, be used to perform a calculation on all computers in the project.

An example of use for a local action might be to output a log file on a server.

The process of creating and editing both action types is identical.

### **Differences between actions and functions**

- Actions, in contrast to functions, can have a trigger. This means that a function, by itself, cannot be executed in Runtime.
- Actions can be exported and imported.
- Authorizations can be assigned to actions. This authoriation refers to the operational options for the Global Script Runtime troubleshooting window.
- An action has no parameters.

### **Finding actions**

New actions can be created, and existing actions can be accessed through the Global Script navigation window.

Actions are stored in the file system as follows:

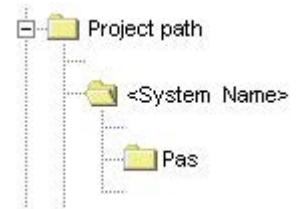

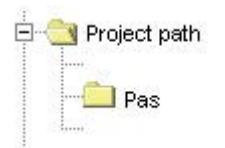

## **Editing and Compiling Actions**

An action is edited and compiled in a separate edit window. The edit window displays messages from the compiler after a compilation run. These might be warnings or error messages. In each case, a summary of the number of warnings and error messages is output.

# **Display of Actions**

# ×

If a syntactically incorrect action is stored, it is displayed in the Global Script navigation window with the icon shown to the left.

# 悃

If a syntactically correct action is stored with no trigger, it is displayed in the Global Script navigation window with the icon shown to the left.

# 細

If a syntactically correct action is stored with a trigger, it is displayed in the Global Script navigation window with the icon shown to the left.

### **Please note the following when creating actions:**

The CrossReference feature of WinCC allows for the creation of cross-references. When building the cross-reference list, in order that the tags and images be recognized when function calls are used as part of actions, the coding rules described further below are to be observed.

## **Renaming actions**

Actions are always displayed with their file names in the navigation window. Renaming an action means renaming the file containing the action code.

## **System behavior if actions are changed, deleted and saved at Runtime**

If a local action is stored at runtime, then all local and global actions of the computer are reset on the computer to which the local action belongs.

If a global action is stored in Runtime, then all local and global actions for the entire project – and thus on all computers – are reset.

Such a reset might reinitialize for examples tags and times that are used as triggers for actions, triggering the action at that stage.

Static tags used in the reset actions are reinitialized.

## <span id="page-2633-0"></span>**Possible causes for an action not being performed in Runtime**

Failure of an action to be executed in Runtime might have the following causes:

- The action has no trigger
- The action was not compiled
- Global Script Runtime is not enabled in the project start list

### **Note**

Before creating an action, check whether the relevant functionality can also be implemented on the automation device.

### **See also**

[How to Protect an Action Against Unauthorized Access](#page-2637-0) (Page [2638\)](#page-2637-0) [How to Use Actions From Other Sources](#page-2649-0) (Page [2650\)](#page-2649-0) [How to Rename an Action](#page-2648-0) (Page [2649](#page-2648-0)) [How to Import an Action](#page-2647-0) (Page [2648](#page-2647-0)) [How to Export an Action](#page-2647-0) (Page [2648](#page-2647-0)) [How to Assign Authorizations](#page-2646-0) (Page [2647](#page-2646-0)) [Triggers](#page-2640-0) (Page [2641](#page-2640-0)) [How to Compile and Save an Action](#page-2638-0) (Page [2639](#page-2638-0)) [How to add action-related information](#page-2636-0) (Page [2637](#page-2636-0)) [How to Edit Actions](#page-2635-0) (Page [2636](#page-2635-0)) [How to Create a New Action](#page-2635-0) (Page [2636](#page-2635-0)) WinCC Coding Rule (Page 2634) [How to Add Global Script Runtime to a Project's Startup List](#page-2602-0) (Page [2603](#page-2602-0)) [Characteristics of Global Actions](#page-2601-0) (Page [2602\)](#page-2601-0) [Characteristics of Local Actions](#page-2600-0) (Page [2601](#page-2600-0))

# **3.7.13.2 WinCC Coding Rule**

## **Coding Rules for the Use of CrossReference**

The CrossReference feature of WinCC allows for the creation of cross-references. To ensure that the software can recognize the tags and pictures used in function calls made within actions, the coding rules given here must be observed.

The action's code begins with two sections. In the first section, you must declare all tags used; in the second section all picture names used.

Do not enter any other instructions in the sections.

Both sections are already present in the form of comments when an action is created:

```
// WINCC:TAGNAME_SECTION_START
```
// syntax: #define TagNameInAction "DMTagName"

- // next TagID : 1
- // WINCC:TAGNAME\_SECTION\_END
- // WINCC:PICNAME\_SECTION\_START
- // syntax: #define PicNameInAction "PictureName"
- // next PicID : 1
- // WINCC:PICNAME\_SECTION\_END

### The sections are expanded, for example as follows:

```
// WINCC:TAGNAME_SECTION_START
// syntax: #define TagNameInAction "DMTagName"
// next TagID : 1
#define ApcTagName1 "TagName1"
// WINCC:TAGNAME_SECTION_END
// WINCC:PICNAME_SECTION_START
// syntax: #define PicNameInAction "PictureName"
// next PicID : 1
#define ApcPicName1 "PicName1"
```

```
#define ApcPicName2 "PicName2"
```

```
#define ApcPicName3 "PicName3"
```

```
// WINCC:PICNAME_SECTION_END
```
Calls to functions to read and write tags and the utilization of picture names must then be handled using the defined names:

```
GetTagDWord(ApcTagName1);
OpenPicture(ApcPicName1);
SetPictureName(ApcPicName2,"PictureWindow1",ApcPicName3);
```
## <span id="page-2635-0"></span>**3.7.13.3 How to Create a New Action**

### **Introduction**

In a client-server project, global actions are carried out on all computers in the project, whereas local ones are carried out only on the computer to which they are assigned.

The procedure is identical for both global and local actions. By specifying, in the navigation window, the location in which the action is saved, you specify its type (global or local).

Global Script suggests a default name for the new action.

A newly created action already contains the instruction #include "apdefap.h". Therefore, all functions are registered within the action. The name of the action is found in the third line. The first three lines cannot be deleted nor modified. This means that every function can be called from each action without requiring any special measures. Furthermore every action has a returned value of type "int" and it is already set to a value of 0.

A returned value of an action can be used in conjunction with GSC Runtime for diagnostic purposes.

The action code begins with a code framework in the form of comments. If this coding framework is filled out in accordance with the coding rules, the tags and picture names are recognized by CrossReference.

### **Procedure**

- 1. In the navigation window, open the shortcut menu for the desired action type.
- 2. Select "New".

### **Alternative operation**

Alternatively, you can also create a new action by clicking the associated button in the toolbar, via the "File" menu or by using the corresponding key combination.

### **See also**

[GSC Runtime](#page-2651-0) (Page [2652](#page-2651-0)) [WinCC Coding Rule](#page-2633-0) (Page [2634\)](#page-2633-0)

### **3.7.13.4 How to Edit Actions**

### **Introduction**

An action is edited in its own edit window exactly like a function. Only the first three lines cannot be edited.

The action must have a return value. The returned value is of the type "int" and is preset to 0. A returned value of an action can be modified and used in conjunction with GSC Runtime for diagnostic purposes. The returned value's type cannot be changed.

To execute an action in Runtime, the action must have a trigger.

### <span id="page-2636-0"></span>**Procedure**

- 1. Double-click the action in the navigation window to open it in an edit window.
- 2. Edit the action code.

### **Alternative operation**

You can also open an action as follows:

In the navigation window, open the shortcut menu for the desired action and click "Open" or "File  $\Omega$  \Open...". You can also click the  $\mathcal{B}$  button in the standard toolbar or use the corresponding key combination.

#### **Note**

A maximum of 32 Kbytes of memory is available for local tags (tags defined within the braces of the action code).

### **See also**

[GSC Runtime](#page-2651-0) (Page [2652\)](#page-2651-0) [How to Write Function Code](#page-2622-0) (Page [2623](#page-2622-0))

## **3.7.13.5 How to add action-related information**

### **Introduction**

Additional information can be assigned to every action.

When a new action is created, the creation date is entered in the action-related information automatically and is unchangeable. The action is also assigned version number 1.0. The version numbers can be individually assigned when editing an action. When an action is changed and saved, the current date of change is entered automatically and is unchangeable.

This dialog can be used to assign a password to protect the action against unauthorized read and write access.

### **Requirements**

The action to which the information relates must be open in an edit window.

## <span id="page-2637-0"></span>**Procedure**

- 1. Click the **button in the editing toolbar.** The "Properties" dialog is opened.
- 2. Select the required entries.

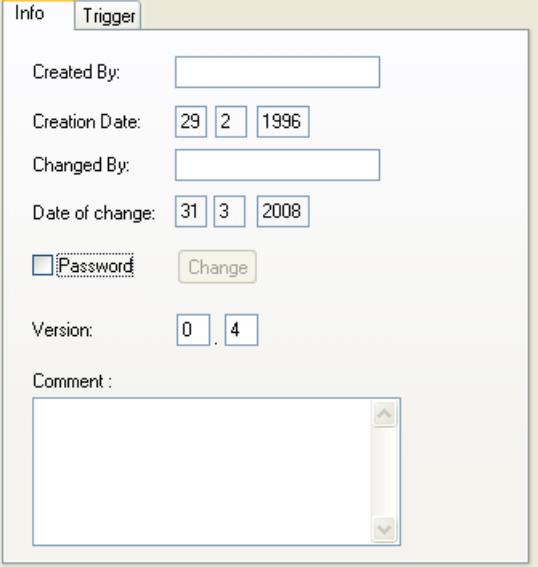

3. Confirm your entries with "OK".

## **Alternative operation**

Alternatively, the "Properties" dialog can be opened as follows: Click the "Edit" menu and select the "Info" option or use the corresponding key combination.

## **See also**

How to Protect an Action Against Unauthorized Access (Page 2638) [How to Set Different Views](#page-2612-0) (Page [2613\)](#page-2612-0) [Working with the Toolbars](#page-2609-0) (Page [2610\)](#page-2609-0)

# **3.7.13.6 How to Protect an Action Against Unauthorized Access**

# **Introduction**

Actions can be protected with a password against unauthorized read and write access. The password is a part of the action-related information.

## **Requirements**

The action to be compiled must be opened in the edit window.

# <span id="page-2638-0"></span>**Procedure**

- 1. Click the **button** in the editing toolbar. The "Properties" dialog is opened.
- 2. Select the "Password" check box.
- 3. Click the "Change" button.

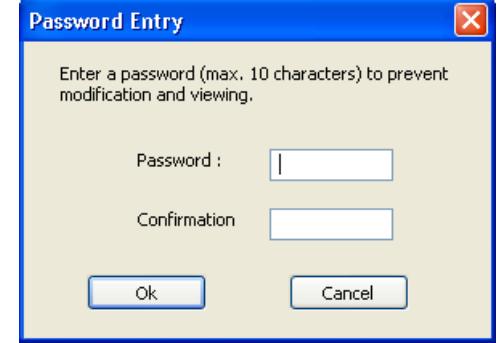

- 4. Enter the password in the "Password" field.
- 5. Enter the password again in the "Confirmation" field.
- 6. Confirm your entries with "OK".
- 7. Click "OK" to close the dialog.

#### **Alternative operation**

Alternatively, the "Properties" dialog can be opened as follows:

Click the "Edit" menu and select the "Info" option or use the corresponding key combination.

### **Note**

A password-protected action can only be opened in the edit window if the correct password is entered.

To deactivate the password protection, clear the "Password" check box.

## **See also**

[How to Set Different Views](#page-2612-0) (Page [2613\)](#page-2612-0) [Working with the Toolbars](#page-2609-0) (Page [2610](#page-2609-0))

## **3.7.13.7 How to Compile and Save an Action**

# **Introduction**

In order to use an action, it must first be compiled. Only the action in the active edit window is compiled.

Errors reported by the compiler are displayed in the lower portion of the window. Each message is displayed on a separate line. The line includes the line number in the source code where the error occurred, a hexadecimal encoded error code and a description of the error.

Double-click such a line to view the source code line where the error occurred.

It is recommended that you examine the first message error listed, because subsequent ones could be errors resulting from the first one. If the first error is corrected, then the others might disappear after the next compilation.

### **Requirement**

The action to be compiled must be opened in the edit window.

### **Procedure**

- 1. Set the language for C compilation using the toolbar.
- 2. Click  $\frac{1}{2}$  on the "Edit" toolbar.
- 3. Examine the compiler messages in the lower portion of the edit window.
- 4. If the compiler reported an error, the action source code must be corrected. After this has been done, start again with step 1 in this table.
- 5. If the compiler generated warnings, the action source code may require correction. After the code has been corrected, start again with step 1 in this table, otherwise proceed to step 6.
- 6. Click  $\Box$  on the "Default" toolbar.

### **Alternative operation**

Alternatively, the compilation process can be initiated in the following ways:

Select "Compile" from the "Edit" menu, select the "Compile" option from the shortcut menu of the edit window or use the corresponding keyboard shortcut.

Saving may also be performed in the following ways:

Select "Save" from the "File" menu or use the corresponding key combination.

## **Display of Actions**

## M

If a syntactically incorrect action is stored, it is displayed in the Global Script navigation window with the icon shown to the left.

# 慖

If a syntactically correct action is stored with no trigger, it is displayed in the Global Script navigation window with the icon shown to the left.

铏

If a syntactically correct action is stored with a trigger, it is displayed in the Global Script navigation window with the icon shown to the left.

### <span id="page-2640-0"></span>**See also**

[Runtime Behavior of Actions](#page-2650-0) (Page [2651](#page-2650-0))

## **3.7.13.8 Triggers**

## **Triggers**

### **Defining and Using Triggers**

Triggers are used to execute actions in Runtime. To do this, a trigger is linked to an action, forming the triggering event for calling the action. Actions without triggers are not executed.

## **Trigger Types**

The following trigger types are available:

### **Acyclic Triggers**

These consist of a specified date and time. The action specified by such a trigger is performed once at the date and time specified.

### **Cyclic Triggers**

These consist of a specified time interval and starting point. The following types of cyclic triggers are available:

- Default cycle. The start of the first time interval coincides with the start of Runtime. The length of the interval is determined by the cycle.
- Hourly. The start of the interval is specified as minutes and seconds. The length of the interval is an hour.
- Daily. The start of the interval is specified by the time (hours, minutes and seconds). The length of the interval is a day.
- Weekly. The start of the interval is specified by the day of the week (Monday, Tuesday, etc.) and the time. The length of the interval is a week.
- Monthly. The start of the interval is specified by the day and time. The length of the interval is a month.
- Annually. The start of the interval is specified by the day, month and time. The length of the interval is a year.

### **Tag Triggers**

These consist of the specification of one or more tags. The action associated with such a trigger is performed each time a change in the value of one of these tags is detected. How the tag values are queried may be customized for each tag. Either cyclic polling with a specified period or a reaction as soon as the system detects a change in the tag value may be

#### selected.

Depending on the choice of query method, it is possible that the tag changes but the system does not detect this. In this case the action is not performed.

## **Effect of Triggers on an Action**

If the action is associated with only one trigger, then the action is performed as soon as the triggering event occurs.

However, an action may be associated with multiple triggers, such as a cyclic trigger and a tag trigger. In this case, the action is performed whenever one of the two triggering events occurs. If two events occur simultaneously, the action is executed twice in sequence. If two tag triggers fire at the same time, the action is performed only once.

The processing of an action should be completed before another call of the action occurs, as there might otherwise be an overflow of the queue.

**Tip:**If the action is not to be carried out with each event occurrence, then a condition can be specified for the action that controls its further course dependent on the event. If the action is not to be executed any more, it can be terminated with a <value> return.

### **Rules for the Selection of Triggers**

Depending on the system, it cannot be guaranteed that an action with a cyclic trigger is carried out at exactly the specified time. If this is a requirement, then the task (such as a check, etc.) must be implemented on the automation device.

For processing, tag triggers have priority over cyclic triggers.

• For a cyclic trigger, the action is always performed when the trigger event occurs, e.g. every 20 seconds. ( $\bigoplus$  = action is performed)

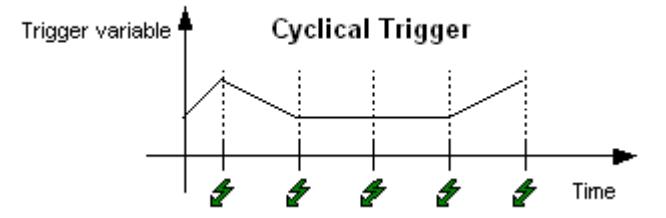

• The tag trigger only causes the action to be performed if the value of the trigger tag has changed. This is done to reduce the system load ( $\clubsuit$  = action is performed).

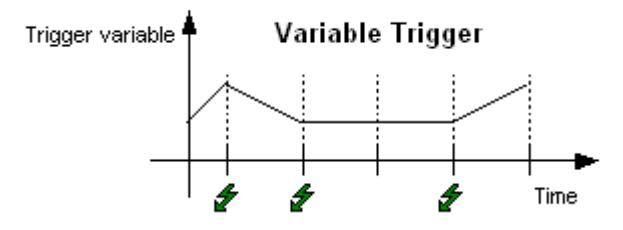

The values of tags contained in the trigger are already known when the action begins. The GetTag() call can be used to access the value directly. Processing is much faster than for trigger tags than for those not contained in the trigger whose values must be obtained via GetTag() requests.

# **Display of Actions**

## ×

If a syntactically incorrect action is stored, it is displayed in the Global Script navigation window with the icon shown to the left.

# 10

If a syntactically correct action is stored with no trigger, it is displayed in the Global Script navigation window with the icon shown to the left.

## 細

If a syntactically correct action is stored with a trigger, it is displayed in the Global Script navigation window with the icon shown to the left.

### **See also**

[How to delete a trigger](#page-2645-0) (Page [2646](#page-2645-0)) [How to change a trigger](#page-2644-0) (Page [2645](#page-2644-0)) [How to Add a New Trigger of the "Tag" Type](#page-2643-0) (Page [2644](#page-2643-0)) How to Add a New Trigger of the "Timer" Type (Page 2643) [Configuration recommendations: Tags and tag triggers](#page-676-0) (Page [677](#page-676-0))

### **How to Add a New Trigger of the "Timer" Type**

### **Introduction**

Triggers are used to execute actions at runtime. To do this, a trigger is linked to an action, forming the triggering event for calling the action. Actions without triggers are not executed.

"Timer" type triggers can be cyclic or acyclic triggers.

Acyclic triggers consist of a specified date and time. The action specified by such a trigger is performed once at the date and time specified.

Cyclic triggers consist of a specified time interval and starting point. The following types of cyclic triggers are available:

- Default cycle. The start of the first time interval coincides with the start of the Runtime system. The length of the interval is determined by the cycle.
- Hourly. The start of the interval is specified as minute and second. The length of the interval is an hour.

- <span id="page-2643-0"></span>• Daily. The start of the interval is specified by the time (hour, minute and second). The length of the interval is a day.
- Weekly. The start of the interval is specified by the day of the week (Monday, Tuesday, etc.) and the time. The length of the interval is a week.
- Monthly. The start of the interval is specified by the day and time. The length of the interval is a month.
- Annual. The start of the interval is specified by the day, month and time. The length of the interval is a year.

### **Requirement**

The action to be linked with a trigger must be open in the active edit window.

## **Procedure**

- 1. Click  $\ddot{\mathbf{q}}$  in the "Edit" toolbar. The "Properties" dialog is opened.
- 2. Select the "Trigger" tab.
- 3. Select the trigger source "Timer" and click the "Add" button.
- 4. Select "Single" to add an acyclic trigger or select a cycle to add a cyclical trigger.
- 5. Complete the required details in the dialog.
- 6. Confirm the entries by clicking "OK".
- 7. Close the "Properties" dialog by clicking "OK".

## **Alternative operation**

Alternatively, the "Properties" dialog can be opened as follows:

In the "Edit" menu, select "Info", select "Info / Trigger" in the shortcut menu of the edit window, or use the corresponding key combination.

# **How to Add a New Trigger of the "Tag" Type**

## **Add**

Triggers are used to execute actions at runtime. To do this, a trigger is linked to an action, forming the triggering event for calling the action. Actions without triggers are not executed.

Tag triggers consist of one or more specified tags. The action associated with such a trigger is performed each time a change in the value of one of these tags is detected. How the tag values are queried may be customized for each tag. Either cyclic polling with a specified period or a reaction as soon as the system detects a change in the tag value may be selected.

Depending on the choice of query method, it is possible that the tag changes while the system fails to detect this. In this case the action is not performed.

### <span id="page-2644-0"></span>**Requirement**

The action to be linked with a trigger must be open in the active edit window.

### **Procedure**

- 1. Click  $\ddot{\mathbf{u}}$  in the "Edit" toolbar. The "Properties" dialog is opened.
- 2. Select the "Trigger" tab.
- 3. Select the trigger source "Tag" and click the "Add" button. The "Add Tags" dialog is opened.
- 4. Click the **button to open the tag selection dialog**, select a tag and confirm your selection by clicking "OK".
- 5. In the "Add Trigger" dialog, open the shortcut menu in the "Standard cycle" column and then select the desired monitoring cycle. Selecting "After Every Change" results continuous monitoring.
- 6. Repeat steps 4 and 5, if you want add more tags.
- 7. Confirm the entries by clicking "OK".
- 8. Close the "Properties" dialog by clicking "OK".

### **Alternative operation**

Alternatively, the "Properties" dialog can be opened as follows:

In the "Edit" menu, select "Info", select "Info / Trigger" in the shortcut menu of the edit window, or use the corresponding key combination.

In the "Add Trigger" dialog, you can also enter a tag name directly and insert the tag in the "Trigger Name" column by clicking "Add". With this approach, the system does however not check whether the tag exists.

## **How to change a trigger**

## **Introduction**

Triggers that have been defined can be changed at any time. They can also be changed in Runtime.

## **Requirements**

The relevant action must be opened in the edit window.

## <span id="page-2645-0"></span>**Procedure**

- 1. Click the **button in the editing toolbar.** The "Properties" dialog is opened.
- 2. Select the "Trigger" tab and select the trigger you wish to change.

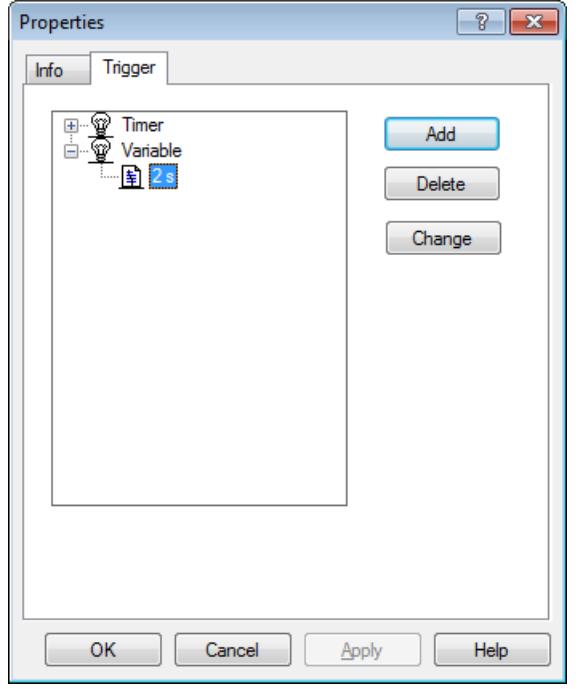

- 3. Click the "Change" button to open the "Change Trigger" dialog.
- 4. Make the desired changes.
- 5. Confirm the entries by clicking "OK".
- 6. Close the "Properties" dialog by clicking "OK".

## **Alternative operation**

Alternatively, the "Properties" dialog can be opened as follows:

In the "Edit" menu, select "Info", select "Info / Trigger" in the shortcut menu of the edit window, or use the corresponding key combination.

## **How to delete a trigger**

# **Introduction**

Triggers that have been defined can be deleted at any time. They can also be deleted in Runtime. If a trigger is deleted in Runtime, it only takes effect after the action is saved.

## **Requirements**

The relevant action must be opened in the edit window.

## <span id="page-2646-0"></span>**Procedure**

- 1. Click the **button** in the editing toolbar. The "Properties" dialog is opened.
- 2. Select the "Trigger" tab and select the trigger you wish to delete.

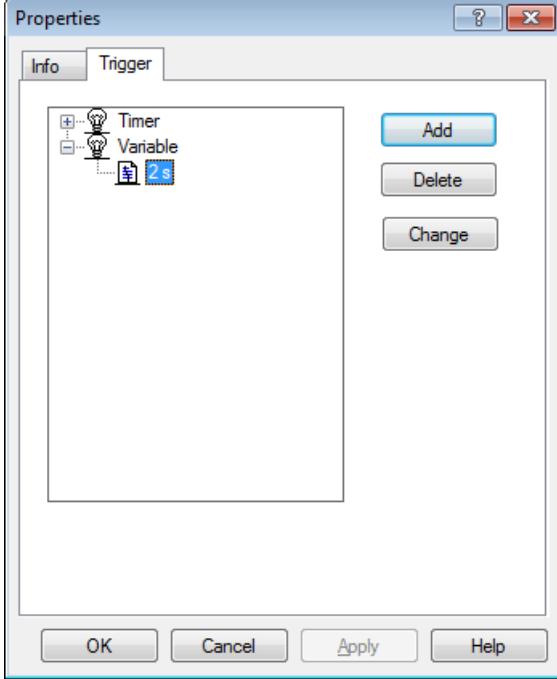

- 3. Delete the selected trigger by clicking "Delete".
- 4. Close the "Properties" dialog by clicking "OK".

## **Alternative operation**

Alternatively, the "Properties" dialog can be opened as follows:

In the "Edit" menu, select "Info", select "Info / Trigger" in the shortcut menu of the edit window, or use the corresponding key combination.

## **3.7.13.9 How to Assign Authorizations**

### **Introduction**

With the Global Script - Runtime diagnostic tool, you can influence the processing of actions in Runtime. Each action can be assigned an authorization. This authorization only effects the operation in the Global Script - Runtime window.

### **Requirement**

The relevant action must be opened in the editing window.

# <span id="page-2647-0"></span>**Procedure**

- 1. Click  $\ddot{w}$  in the toolbar. The "Authorizations" dialog box is opened.
- 2. Select an authorization.
- 3. Confirm your selection with "OK".

# **See also**

[GSC Runtime](#page-2651-0) (Page [2652](#page-2651-0))

# **3.7.13.10 How to Export an Action**

# **Introduction**

Use export and import to move actions between projects. The triggers linked to the actions are retained in the process.

# **Requirement**

The action to be exported must be opened in the edit window.

# **Procedure**

- 1. Click  $\Box$  in the "Edit" toolbar. The "Save As" dialog is opened.
- 2. Select the path and file name for the action that you wish to export.
- 3. Close the dialog by clicking "Save".

# **Alternative operation**

Alternatively, you can start the export as follows:

In the "Edit" menu, select "Export", select "Export" in the shortcut menu of the edit window, or use the corresponding key combination.

# **3.7.13.11 How to Import an Action**

# **Introduction**

Use export and import to move actions between projects. The triggers linked to the actions are retained in the process.

The action in the active edit window is replaced by the imported action.

# <span id="page-2648-0"></span>**Procedure**

- 1. Click  $\blacksquare$  in the "Edit" toolbar. The "Open" dialog is opened.
- 2. Select the path and file name of the action that you wish to import.
- 3. Close the dialog by clicking the "Open" button.

### **Alternative operation**

Alternatively, you can start the import as follows:

In the "Edit" menu, select "Import", select "Import" in the shortcut menu of the edit window, or use the corresponding key combination.

## **3.7.13.12 How to Rename an Action**

### **Introduction**

You may rename an action at any time. The action is thereby assigned a different file name.

### **Requirements**

The action to be renamed may not be open in the edit window.

## **Procedure**

- 1. Open the shortcut menu of the action to be renamed.
- 2. Select "Rename".
- 3. Enter a new name with the file extension ".pas".

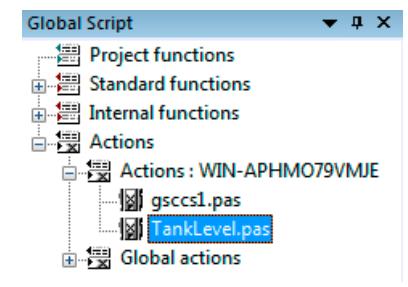

4. Confirm the new name by pressing the <ENTER> key.

### **Alternative operation**

Alternatively, click the action name twice to complete the renaming.

### <span id="page-2649-0"></span>**Note**

If you do not enter the file extension ".pas", the action name remains unchanged.

### **3.7.13.13 How to Use Actions From Other Sources**

### **Introduction**

You have two options for using actions from other sources in your project:

- Importing exported actions
- Copy the file with the desired action into the corresponding path in your project. The path for local actions is <computer name>\Pas in the project path. The path for global actions is "\Pas" in the project path.

To show the copied actions in the navigation window, you must refresh the display. This can be accomplished by quitting and then restarting Global Script.

To perform the applied actions in Runtime, proceed as follows:

- 1. Open the action in the Global Script Editor.
- 2. Start compilation of the action.
- 3. Save the action.

#### **Note**

Actions can include calls to project and standard functions. These can in turn have calls to project and standard functions etc. Therefore, when importing actions from other sources, you must make sure that the current project has all necessary functions.

Particular attention is called for whenever the actions were imported from a different computer. Since standard functions can be customized by the user, it is possible that the standard functions called in the action have a different functionality on the source computer than the ones with the same names on the target computer.

### **See also**

[How to Import an Action](#page-2647-0) (Page [2648](#page-2647-0)) [How to Export an Action](#page-2647-0) (Page [2648](#page-2647-0))

# <span id="page-2650-0"></span>**3.7.14 Runtime Behavior of Actions**

## **3.7.14.1 Runtime Behavior of Actions**

### **Analysis of Runtime Behavior**

WinCC provides a range of tools with which the Runtime behavior of actions can be analyzed. These are the application windows GSC Runtime and GSC Diagnose plus the application apdiag.exe.

To use the application windows GSC Runtime and GSC Diagnose, they must be added to a process picture. This may be a process picture made especially for diagnostic purposes. This picture is then called in Runtime.

The application windows are used for the following strategies:

- GSC Runtime supplies information about the dynamic behavior of all (Global Script) actions, supports the individual start and the Start and End Action for each individual action and provides an entry point into Global Script Editor, while Runtime is active.
- GSC Diagnose outputs the printf instructions (contained in the actions) in the order in which they are called. This also applies to the printf instructions in functions that are called in actions. Through a well thought out use of printf instructions, for example to output the values of tags, it is possible to follow the action's flow and that of the called functions. Even error conditions, which result in a call to the OnErrorExecute function, are displayed in the GSC Diagnose window.

### **Note**

When using dynamic C-scripts with access to picture objects, you should note that execution of the script is not terminated automatically by closing the picture.

This scenario may to the failure of access to an object that is addressed in the script, e.g. if properties of the type "Text" are read and the values returned are modified or processed in subsequent string operations.

### **See also**

[GSC Diagnose](#page-2656-0) (Page [2657\)](#page-2656-0) [GSC Runtime](#page-2651-0) (Page [2652\)](#page-2651-0)

# <span id="page-2651-0"></span>**3.7.14.2 GSC Runtime**

## **GSC Runtime**

### **GSC Runtime Window**

GSC Runtime is a window showing the dynamic behavior of all (Global Script) actions in Runtime. Additionally, GSC Runtime, enables you to influence the execution of each individual action and provides an entry point into Global Script Editor, while Runtime is active.

The following information is output:

- Action: Name of the action
- ID: Action ID. It is used internally to the system and for example is output by the function OnErrorExecute together with a description of the error in the event that an error occurs in the action. GSC Runtime supplies the name of the action with this ID. The connection between the ID and action name ceases to be valid when Runtime is terminated or an action is saved while Runtime is active.
- Status: Current status of the action. For possible statuses, refer to the table below.
- Activation Interval: The time in the form hours:minutes:seconds that has elapsed between two calls to the action.
- Return Value: Return value of the action.
- Started On: Date and time at which the current action was started.
- Next Start: Date and time at which the action is started again.
- Error Message: Contains the error text in the case of an error.

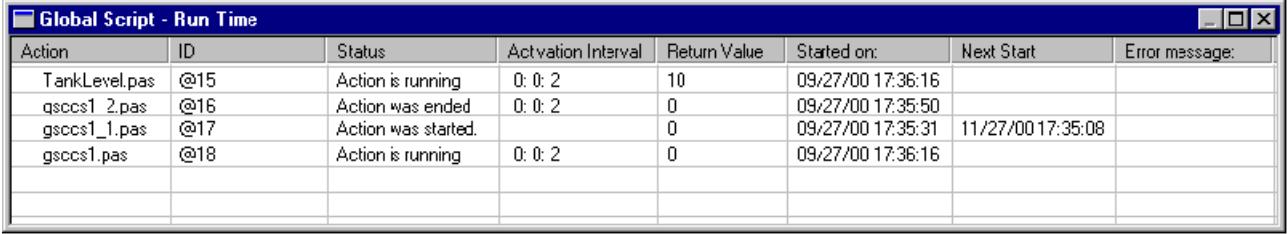

## **Statuses of actions**

Possible statuses of actions:

- Action was started.
- Action was ended.
- Action was stopped.
- Action is running.

- Error during start of action!
- Error during execution of action!

### **Error messages**

Possible error messages:

- No error occurred.
- The application is already connected to the script control. No additional connection setup is possible.
- There is no connection to the script control. Possibly no connection setup took place.
- An error occurred during interprocess communication. The cause of the error is unknown.
- Undefined error.
- The parameter assignment is wrong. Some necessary parameters may be missing.
- Script control is not started. Check has whether WinCC has been started.
- Time-out occurred. Check the connection or increase the monitoring time.
- Script control was terminated.
- The service channel could not be installed.
- An unknown job number was used for the EndAct job.
- The action could not be executed without error. The returned results are invalid.
- An error occurred in the server application.
- The maximum number of connections to the script control has been reached.
- The transaction is unknown. An attempt was made to terminate a transaction that was not logged on previously.
- A pre-compiled header file cannot be generated from a pre-compiled header file.
- There is no access to the action. The module is being used presently.
- The program is invalid.
- The action is invalid.
- The script control could not set up the file.
- The script interpreter does not have enough memory.
- The file format is invalid for the script control.
- The script control could not open the file.
- The program is presently locked by the script control. No further access is possible.
- The action has already been given to the script control for processing.
- In this action, a conflict has occurred with another action.
- The script control could not find the action.
- The script control could not find the function.
- The specified line information is invalid.

- The specified symbol is outside the valid range.
- The provided memory is too small for the script interpreter.
- The script interpreter does not recognize the specified type.
- The specified symbol was not found.
- Load project functions.
- A stack overflow has occurred in the script interpreter during execution. Further execution of the action is being canceled.
- Division by 0 occurred during execution of an action. The action is being canceled.
- Within the action, a reference was made during execution to a symbol that does not exist.
- Within the action, an attempt was made during execution to access an undefined memory area.
- The script interpreter ran into a breakpoint.
- The script interpreter was advanced in the debugger by one processing step.
- The action contains no interpreter code.
- The action has the wrong data format.
- The return value of the action cannot be represented as a variant.
- There is insufficient memory to execute this operation.
- An error has occurred within the transaction. For more information, see the AP\_ACT\_KEYs.
- An error occurred while executing the action. For more information, see the AP\_ACT\_KEYs.
- An error occurred while executing the action. For more information, see the AP\_ACT\_KEYs.
- There is no update capability for the existing data format. The action cannot be read.

## **Shortcut Menu for Actions**

The following functions are available for every action in the shortcut menu:

- End Action: The corresponding action is not executed again after the current execution is completed.
- Start Action: The corresponding action is executed again when the next trigger occurs.
- Start: The relevant action is executed once.
- Edit: The relevant action is opened in the Global Script editor for editing. Runtime remains active. If the edited action is compiled (if necessary) and saved, the changes are immediately adopted by the Runtime system.

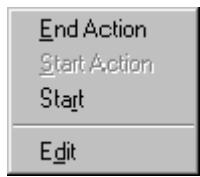

You can determine for each action individually, whether or not the popup menu can be opened without a password.

To use GSC Runtime, you must first add an application window of the GSC Runtime type in a process picture. Using the GSC Runtime attributes, you can determine the appearance of the GSC Runtime window.

### **Note**

Updating the GSC Runtime window increases the load on the system resources. The system load depends on how many actions are visible in the window. The system load can be lowered by reducing the height of the window so that fewer lines are visible.

### **See also**

[How to Edit Actions](#page-2655-0) (Page [2656](#page-2655-0)) [Attributes of GSC Runtime](#page-2655-0) (Page [2656\)](#page-2655-0) How to Place GSC Runtime in a Process Picture (Page 2655) [How to Assign Authorizations](#page-2646-0) (Page [2647](#page-2646-0))

### **How to Place GSC Runtime in a Process Picture**

### **Introduction**

To use GSC Runtime, you must add GSC Runtime to a process picture. This process picture can be an existing picture or a picture that just serves diagnostic purposes. GSC Runtime cannot be added to the process picture directly, rather it must be added as an application in an application window. The application window is itself part of the process picture. The measures described must be performed in Graphics Designer.

## **Requirement**

Graphics Designer has been started and the process picture is open.

### **Procedure**

- 1. In the Object palette, select "Smart Object\Application Window".
- 2. In the drawing area, open the application window.
- 3. In the "Window Contents" dialog select "Global Script".
- 4. Confirm the entries by clicking "OK".
- 5. In the "Template" dialog, select "GSC Runtime".
- 6. Click "OK" to confirm your selection.

## <span id="page-2655-0"></span>**See also**

Attributes of GSC Runtime (Page 2656)

## **Attributes of GSC Runtime**

### **GSC Runtime Window Layout**

GSC Runtime has attributes with which you can determine the appearance of the GSC Runtime window in Runtime. These include the geometry attribute and in particular the following attributes:

- Display: With this attribute, you can specify whether the window should be visible or hidden. The attribute can be made dynamic with the name "Visible".
- Sizeable: Use this attribute to specify whether the window size can be changed in Runtime.
- Moveable: Use this attribute to specify whether the window can be moved in Runtime.
- Border: Use this attribute to specify whether the window has a border. If the window has a border, its height and width can be changed in Runtime.
- Title: Use this attribute to specify whether the window has a title bar.
- Can be Maximized: Use this attribute to specify whether the window's title bar has a button to maximize the window in Runtime.
- Can be Closed: Use this attribute to specify whether the window's title bar has a button to close the window in Runtime.
- Foreground: Use this attribute to specify whether the window is always in the foreground.

The attributes are displayed and can be set in Graphics Designer.

# **How to Edit Actions**

## **Introduction**

Each of the actions in your project will be displayed on its own line in the GSC Runtime window. You can open an action in the GSC Runtime window and then edit it using Global Script Editor. After the edited action is saved, it is used in Runtime.

## **Procedure**

- 1. Open the shortcut menu for the desired action.
- 2. Select "Edit".

### **See also**

[How To Create and Edit Actions](#page-2631-0) (Page [2632](#page-2631-0))

# <span id="page-2656-0"></span>**3.7.14.3 GSC Diagnose**

### **GSC Diagnose**

### **Description of Functions**

GSC Diagnose outputs the printf instructions (contained in the actions) in the order in which they are called in the Diagnose window. This also applies to the printf instructions in functions that are called in actions. Through a well thought out use of printf instructions, for example to output the values of tags, it is possible to follow the action's flow and that of the called functions. Even error conditions, which result in a call to the OnErrorExecute function, are displayed in the GSC Diagnose window.

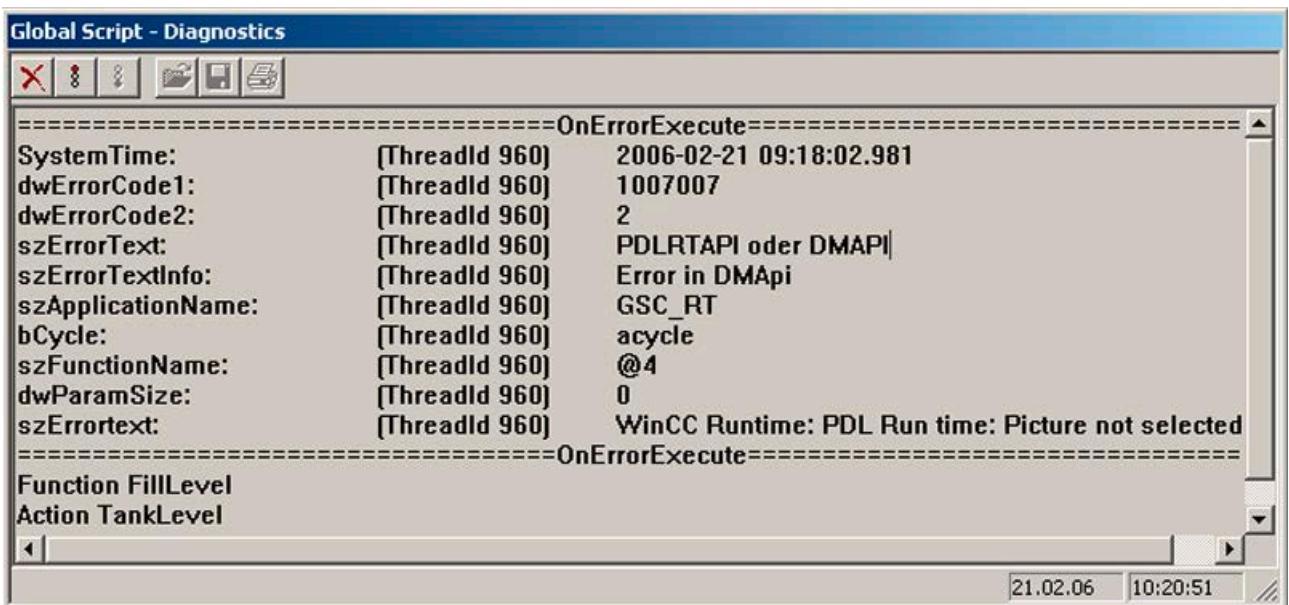

Figure 3-1 Diagnose window of GSC Diagnose

To use GSC Diagnose, you must first add an application window of the GSC Diagnose type in a process picture. Using the GSC Diagnose attributes, you can determine the appearance of the GSC Diagnose window.

When the picture is changed, the contents in the GSC Diagnose window is deleted.

#### **Note**

A printf() may contain maximum 360 characters.

### **See also**

[The Toolbar of GSC Diagnose](#page-2658-0) (Page [2659\)](#page-2658-0)

[Attributes of GSC Runtime](#page-2655-0) (Page [2656\)](#page-2655-0)

[How to Place GSC Diagnose in a Process Picture?](#page-2657-0) (Page [2658](#page-2657-0))

# <span id="page-2657-0"></span>**How to Place GSC Diagnose in a Process Picture?**

### **Introduction**

To use GSC Diagnose, you must add GSC Diagnose to a process picture. This process picture can be an existing picture or a picture that just serves diagnostic purposes. GSC Diagnose cannot be added as an application to the process picture directly, rather it must be added as an application in an application window. The application window is itself part of the process picture. The measures described must be performed in Graphics Designer.

### **Requirement**

Graphics Designer has been started and the process picture is open.

### **Procedure**

- 1. In the Object palette, select "Smart Object\Application Window".
- 2. In the drawing area, open the application window.
- 3. In the "Window Contents" dialog select "Global Script".
- 4. Confirm the entries by clicking "OK".
- 5. In the "Template" dialog, select "GSC Diagnose".
- 6. Click "OK" to confirm your selection.

### **See also**

[Attributes of GSC Runtime](#page-2655-0) (Page [2656](#page-2655-0)) [The Toolbar of GSC Diagnose](#page-2658-0) (Page [2659\)](#page-2658-0)

## **Attributes of GSC Diagnose**

## **GSC Diagnose Attributes**

GSC Diagnose has attributes with which you can determine the appearance of the GSC Diagnose window in Runtime. These include the geometry attribute and in particular the following attributes:

- Display: With this attribute, you can specify whether the window should be visible or hidden. The attribute can be made dynamic with the name "Visible".
- Sizeable: Use this attribute to specify whether the window size can be changed in Runtime.
- Moveable: Use this attribute to specify whether the window can be moved in Runtime.
- Border: Use this attribute to specify whether the window has a border. If the window has a border, its height and width can be changed in Runtime.
- Title: Use this attribute to specify whether the window has a title bar.

- <span id="page-2658-0"></span>• Can be Maximized: Use this attribute to specify whether the window's title bar has a button to maximize the window in Runtime.
- Can be Closed: Use this attribute to specify whether the window's title bar has a button to close the window in Runtime.
- Foreground: Use this attribute to specify whether the window is always in the foreground. The attributes are displayed and can be set in Graphics Designer.

## **The Toolbar of GSC Diagnose**

## **Toolbar Functions**

The toolbar of GSC Diagnose includes buttons for the control the output in the Diagnose window as well as for saving, printing and opening the contents of the window.

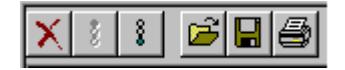

The toolbar contains buttons with the following functions:

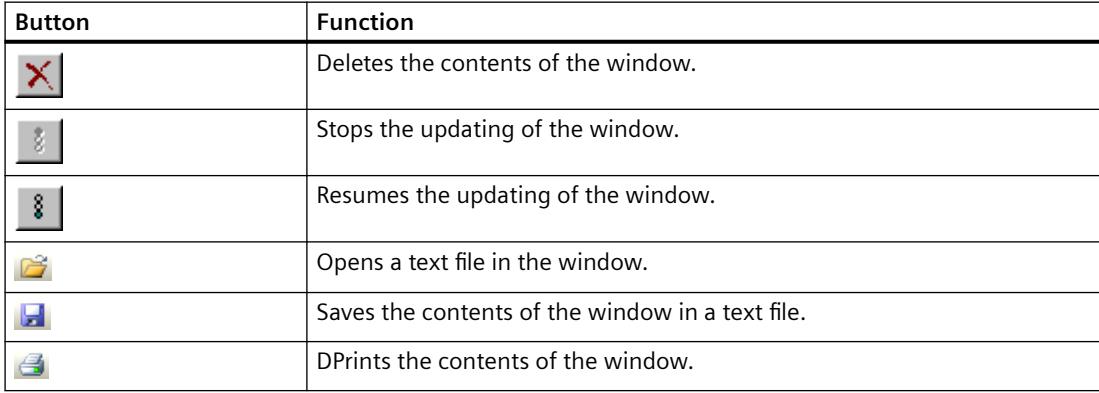

# **3.7.15 ANSI-C function descriptions**

## **3.7.15.1 lpszPictureName**

### **Overview**

"lpszPictureName" is the name of the picture.

If you configure an action on a property or a "Mouse-click" event in WinCC, the name of the picture is provided as "lpszPictureName" in the action. The picture name has the following structure:

<BASE PICTURE NAME>.<PICTURE WINDOW NAME>:<PICTURE NAME>. ... .<Picture window name>:<Picture name>.

The "BASE PICTURE NAME" and the "PICTURE NAME" are provided without the file extension ".PDL".

This enables you to identify the object's picture path. You can also address specific picture windows, if a process picture is opened more than once for example.

**Note**

Do not change the text in "lpszPictureName not even using the function "strcat".

# **3.7.15.2 Standard functions**

### **Standard functions - short description**

The system provides standard functions. You can modify these functions to adapt them to your personal needs. Furthermore, you can create your own standard functions.

The basic system provides you with standard functions. They are divided into the following function groups:

- Alarm
- Graphics
- Options
- Report
- TagLog
- WinCC
- Windows

If the corresponding options have been installed, the following additional function groups are available:

- FaceplateDesigner
- Split Screen Manager
- UserArc (user archives)

The "Obsolete functions" directory contains standard functions that were used to control the controls before WinCC V7.

### <span id="page-2660-0"></span>**Alarm**

## **AckMsgInstComForce**

## **Function**

Acknowledges the message in the message system, whose number and instance are passed as parameters.

The function considers the extended acknowledgment with the options "Comment required" and "Signature required".

You can open the dialog for the comment or signature or execute automatic logon without calling the dialog.

This function is available as of WinCC V7.5 SP2.

### **Note**

### **Message must exist**

Make sure a configured message exists for the transferred message number.

### **Client without its own project**

To use the function on a client with its own project, one of the following requirements must be met:

- A standard server for alarms is configured on the client.
- A different server name is specified in the "szServerPrefix" parameter.

### **Syntax**

int AckMsgInstComForce ( DWORD dwFlags, DWORD dwMsgNum, char\* szServerprefix, char\* szInstance, char\* szComment, char\* szSigUser, char\* szSigPassword )

## **Parameters**

### **dwFlags**

You use "dwFlags" to determine whether dialogs are displayed or automatic logon is used.

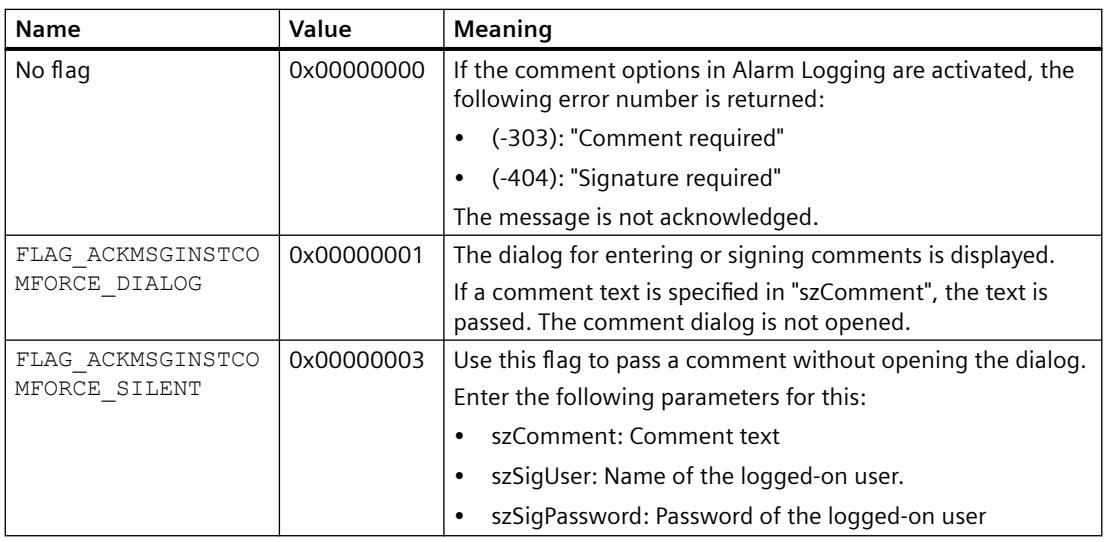

### **dwMsgNr**

Number of the WinCC message that is acknowledged.

### **szServerprefix**

Name of the server that is used as message server.

If the string is empty or NULL is passed, the default server is used.

### **szInstance**

Instance name of the message

If the string is empty or NULL is passed, the message without instance is selected.

### **szComment**

Comment text or empty string

The comment is appended to the message to be acknowledged.

If the string is empty or NULL is passed, no comment is set:

- If "FLAG\_ACKMSGINSTCOMFORCE\_DIALOG" is specified in "dwFlags", the comment dialog is called.
- If a comment is required but the dialog is not opened, the error (-303) is returned.

## **szSigUser**

User name of the logged-in user or NULL

Is only used when "FLAG\_ACKMSGINSTCOMFORCE\_SILENT" is specified in "dwFlags".

### **szSigPassword**

Password of the logged-in user or NULL

Is only used when "FLAG\_ACKMSGINSTCOMFORCE\_SILENT" is specified in "dwFlags".

### **Return value**

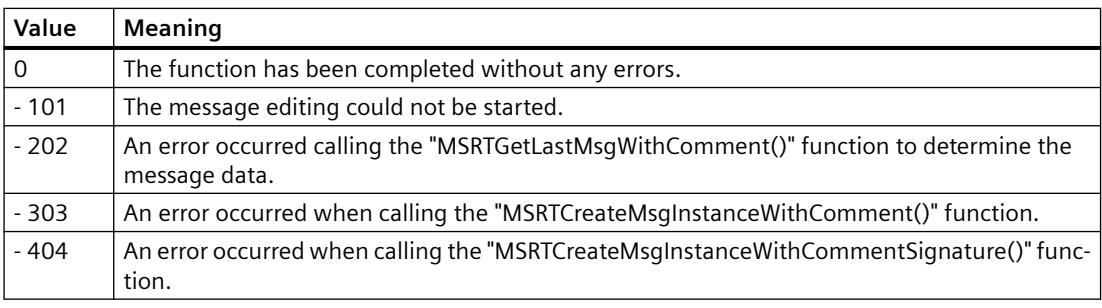

### **See also**

AcknowledgeMessage (Page 2663)

[Configuring an electronic signature](#page-4421-0) (Page [4422](#page-4421-0))

[How to Configure the Acknowledgment of a Message Type](#page-3437-0) (Page [3438\)](#page-3437-0)

[Operator messages](#page-3517-0) (Page [3518\)](#page-3517-0)

# **AcknowledgeMessage**

## **Function**

Acknowledges the message with the number that has been sent as a parameter in the message system.

To acknowledge instance messages, the flag "MSG\_RT\_FLAG\_QUITGROUP" must be used within the function in "MSG\_RTCREATE\_STRUCT".

## **Syntax**

void AcknowledgeMessage(DWORD MsgNr)

### *Working with WinCC*

*3.7 ANSI-C for Creating Functions and Actions*

### **Parameters**

#### **MsgNo**

Message to be acknowledged

### **Note**

### **Message must exist**

Make sure a configured message exists for the transferred message number.

#### **Client without its own project**

To use the function on a client with its own project, a standard server for alarms has to be configured on the client.

#### **See also**

[AckMsgInstComForce](#page-2660-0) (Page [2661](#page-2660-0))

### **GCreateMyOperationMsg**

### **Function**

The "GCreateMyOperationMsg" standard function makes it possible to trigger your own operator input message in the message system.

The message with the "dwMsgNum" message number must have already been configured as the operator input message.

### **Note**

### **Use only operator messages**

Make sure that only operator input messages are used for the "GCreateMyOperationMsg" function.

The use of messages of different message classes is not permitted.

Please note the role of the standard server when using the function with a Client. For more information see the chapter "Client configuration".

#### **Syntax**

int GCreateMyOperationMsg( DWORD dwFlags, DWORD dwMsgNum, char\* lpszPictureName, char\* lpszObjectName, DWORD dwMyTextID, double doValueOld, double doValueNew, char\* pszComment)
## **Parameters**

### **dwFlags**

The message form can be selected using the "dwFlags" parameter.

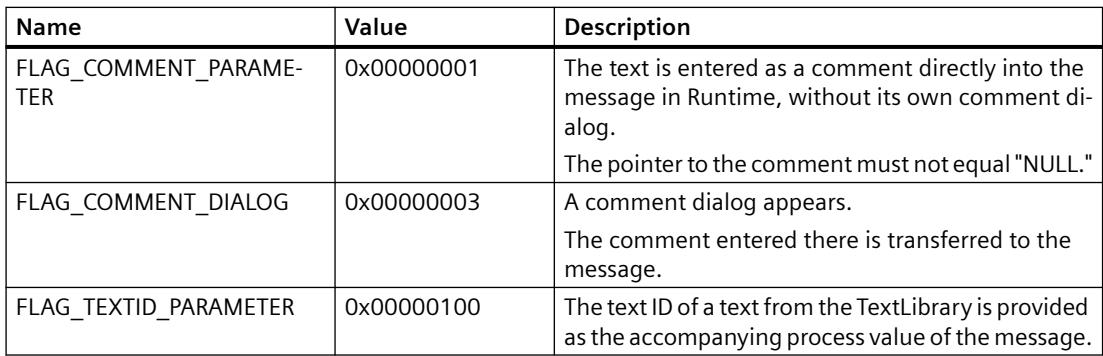

### **dwMsgNum**

WinCC message number of a self-created operator input message.

### **lpszPictureName**

Pointer to the picture name of the picture from which the function is called.

## **lpszObjectName**

Pointer to the WinCC tag name to which the old values and new values belong.

The name is forwarded as the instance name of the operator input message and entered in the accompanying process value "1".

### **dwMyTextID**

Text ID of a text from the TextLibrary.

When the "FLAG\_TEXTID\_PARAMETER" is set, the text ID is provided as the numeric accompanying process value "8" of the message and is displayed as a number in process value block 8.

So that the language-dependent text from the TextLibrary is displayed in the message, you must enter format statement "@8%s@" in the message text block.

### **doValueOld**

Numeric old value of the WinCC tag with the name specified in "lpszObjectName". "doValueOld" is entered in the accompanying process value "2" of the message.

The function itself cannot read a tag value before the action. For this, use the provided "GetTag..." feature.

### **doValueNew**

Numeric new value of the WinCC tag with the name specified in "lpszObjectName". "doValueNew" is entered in the process accompanying value "3" of the message.

The function itself cannot read a tag value after the action. For this, use the provided "GetTag..." feature.

## **pszComment**

Comment text or empty string.

When "FLAG\_COMMENT\_PARAMETER" is set, the text is entered directly into the message in Runtime as a comment. The message does not need a separate comment dialog.

## **Return value**

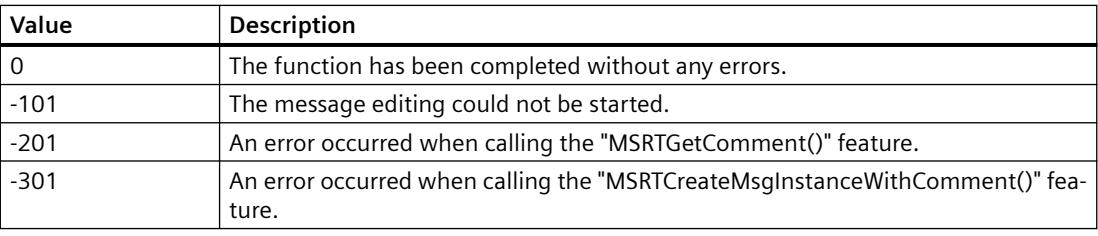

# **GMsgFunction**

## **Function**

This function provides the message data.

It is a global function for single messages. It is called for each message for which the "Triggers an action" parameter has been set.

Evaluation of the message data is best made in a project function called from GMsgFunction.

## **Syntax**

BOOL GMsgFunction(char\* pszMsgData)

## **Parameters**

### **pszMsgData**

Pointer to a string whose data are mapped with scanf to the MSG\_RTDATA\_STRUCT structure.

The "MSG\_RTDATA\_STRUCT" string contains the following data, which are separated from each other with "#":

- 1. Telegram time
- 2. Process values
- 3. Instance
- 4. User

- 5. Computer
- 6. Current time in format "yyyy.mm.dd, hh:mm:ss.mmm"

### **Note**

The value "Instance" of string "MSG\_RTDATA\_STRUCT" is only supplied if an instance message was triggered.

The values "User" and "Computer" of the string "MSG\_RTDATA\_STRUCT" are only supplied if a comment was provided during the creation of the message with the same call.

## **Return value**

### **TRUE**

The function has been completed without any errors.

### **FALSE**

An error has occurred.

### **Note**

Please note that modified standard functions are overwritten by a WinCC installation so that the changes will be lost.

## **SysAckNuisanceMsg**

## **Function**

Removes a queued message with message number "dwMsgNr", time stamp "lpstMsgTime" and instance "lpszInstance".

The associated operator message "1003111" with additional comment is triggered in the message system.

This function is available as of WinCC V7.4 SP1.

### **Notes**

- Note the role of the standard server when using the function with a client. You can find additional information under "Configurations > Distributed Systems > Client Configuration".
- If no time stamp or an incompatible time stamp is specified for the message with "lpstMsgTime", the message cannot be removed. The operator message is still currently triggered. This shows the attempt to remove a corresponding message.

### **Syntax**

int SysAckNuisanceMsg ( DWORD dwFlags,

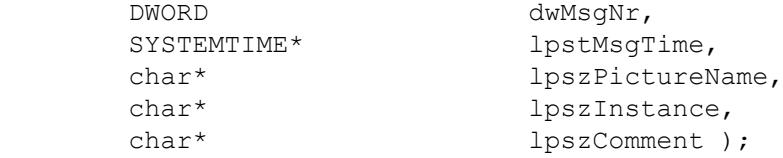

## **Parameters**

### **dwFlags**

You can select how the operator message is implemented with the "dwFlags" parameter:

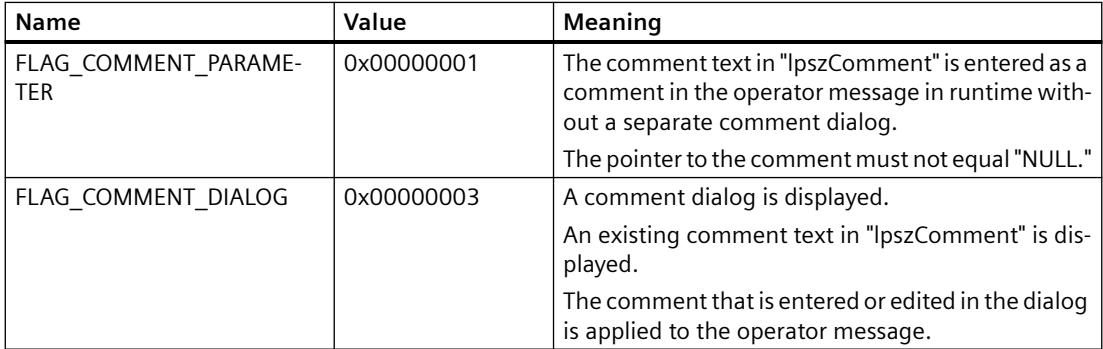

## **dwMsgNr**

WinCC message number that is being removed.

### **lpstMsgTime**

Time stamp of the message that is being removed.

### **lpszPictureName**

Pointer to the picture name of the picture, from which the function is called.

The parameter is not currently used.

### **lpszInstance**

Pointer to the instance name of the message.

The instance name is also used for the operator message.

### **lpszComment**

Comment text or empty string.

- When "FLAG\_COMMENT\_PARAMETER" is set, the text is entered directly into the message as a comment in runtime without having to use the comment dialog.
- When "FLAG\_COMMENT\_DIALOG" is set, the procedure is initially the same as for "FLAG\_COMMENT\_PARAMETER". The comment dialog is called up afterwards. The existing comment text in "lpszComment" can be edited in the dialog.

# **Return value**

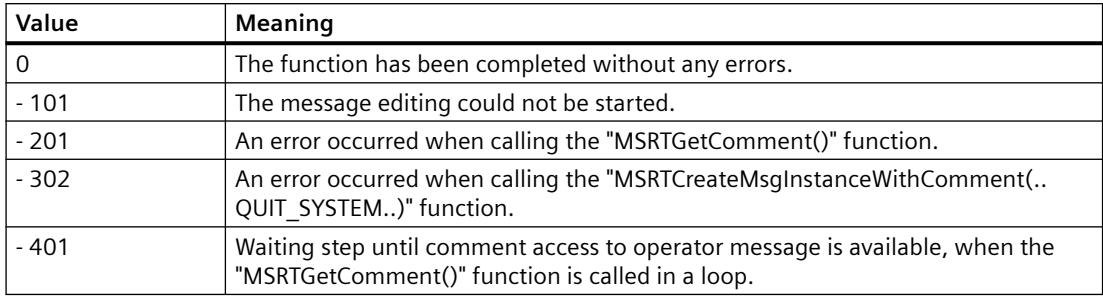

## **Graphics**

## **Graphics - short description**

The Graphics group contains functions for programming the graphic system.

### **Note**

Various examples are offered for the function descriptions. For functions with a similar syntax, a selected function is used as a template in the example. This example must be adapted as well.

## **GetLinkedVariable**

### **Function**

Provides the name of the variable linked to a certain object property.

### **Syntax**

char\* GetLinkedVariable(char\* lpszPictureName, char\* lpszObjectName, char\* lpszPropertyName);

## **Parameters**

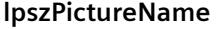

Pointer to the picture

### **lpszObjectName**

Pointer to the object

### **lpszPropertyName**

Pointer to the object property

### *Working with WinCC*

*3.7 ANSI-C for Creating Functions and Actions*

# **Return value**

Pointer to the name of the tag linked to a certain object property.

# **GetLocalPicture**

# **Function**

Provides a pointer to the name of the picture. The picture name is the file name without the ".PDL" extension.

# **Syntax**

char\* GetLocalPicture(char\* lpszPictureName);

# **Parameters**

**lpszPictureName** Pointer to the picture

# **Return value**

Pointer on the name of the picture.

# **Note**

The passed call parameter lpszPictureName must have the structure provided by the graphics system for the picture paths:

<Basic picture name>.<Picture window name>:<Picture name>. ... .<Picture window name>[:<Picture name>]

where <Basic picture name> and <Picture name> go without the ".PDL" file extension.

# **Example:**

In a basic picture "AAA" there is a picture window "bbb" in which a picture "CCC" is called which itself contains a picture window "ddd" in which a picture "EEE" is called.

Then the function call

GetLocalPicture(lpszPictureName)

returns the pointer to the picture name:

"EEE" if the functions is called in the picture "EEE";

"CCC" if the functions is called in the picture "CCC";

"AAA" if the functions is called in the picture "AAA".

# **GetParentPicture**

## **Function**

Provides a pointer to the name of the picture. The picture name is the file name without the ".PDL" extension.

### **Syntax**

char\* GetParentPicture(char\* lpszPictureName);

## **Parameters**

**lpszPictureName** Pointer to the picture

## **Return value**

Name of the current picture if the function is called in the basic picture Name path of the higher-level picture if the function is called in a picture window

#### **Note**

The passed call parameter lpszPictureName must have the structure provided by the graphics system for the picture paths:

<Basic picture name>.<Picture window name>:<Picture name>. ... .<Picture window name>[:<Picture name>]

where <Basic picture name> and <Picture name> go without the ".PDL" file extension.

# **GetParentPictureWindow**

### **Function**

Provides a pointer to the name of the picture window.

### **Syntax**

char\* GetParentPictureWindow(char\* lpszPictureName);

## **Parameters**

### **lpszPictureName**

Pointer to the picture

## **Return value**

Pointer to the name of the picture window if the function is called in a picture displayed in a picture window of a higher-level picture

Call parameter lpszPictureName unchanged if the function is called in the basic picture

#### **Note**

The passed call parameter lpszPictureName must have the structure provided by the graphics system for the picture paths:

<Basic picture name>.<Picture window name>:<Picture name>. ... .<Picture window name>[:<Picture name>]

where <Basic picture name> and <Picture name> go without the ".PDL" file extension.

## **Example:**

In a basic picture "Picture 1" there is a picture window "Picture window 1" in which a picture "Picture\_2" is called.

In the picture "Picture 2" there is a picture window "Picture window 2" in which a picture "Picture\_3" is called.

Then the function call

GetParentPictureWindow(lpszPictureName)

returns the pointer to the picture window name:

"Picture 2" if the function is called in the picture "Picture 3";

"Picture\_window\_1" if the function is called in the picture "Picture\_2";

"Picture\_1" if the function is called in the picture "Picture\_1".

## **OpenPicture**

### **Function**

Changes the specified basic picture. On the client and in case of a picture name with server prefix a picture change is performed in the picture window.

If, for example, the picture window is located in a different picture window with a server prefix, a picture change is not performed in the picture window in which the function was called.

If multiple picture windows with server prefix are integrated in the picture and the "OpenPicture()" function calls the last picture, the picture change is carried out in the first picture window. For example,

"screen1.window1(screen2.window2(screen3.window3(screen4.OpenPicture)))" executes a picture change in "window1".

### **WinCC Alarm Control: WinCC server or WinCC client with its own project**

If you have selected a server package in the WinCC AlarmControl, the picture change takes place in the picture window of the WinCC Alarm Control when called with "Loop in Alarm".

### **Picture names in different languages**

If you are going to use multiple pictures with names from different code pages, it is recommended that you use the respective picture names in different "Open Picture" functions.

You must compile the associated "Open Picture" function with the correct language and configure it for the message.

## **Syntax**

void OpenPicture(Picture PictureName)

### **Parameters**

**Picture name** Picture name

## **Registry2**

## **Function**

This function manages a list of string pairs (String0, String1).

It knows the following types of calls controlled by the mode parameter:

• Registry2("set", "String0", "String1");

Includes the passed string pair into the list.

• Registry2("get", "String0", NULL);

Returns the first string pair partner String1 which belongs to the passed String0 and then deletes the string pair from the list.

• Registry2("reset", NULL, NULL);

Deletes all string pairs from the list.

• Registry2("display", NULL, NULL);

Shows the string pairs currently stored in the list in a Global Script diagnostics window.

# **Syntax**

char\* Registry2(char\* mode, char\* String0, char\* String1);

# **Parameters**

# **mode**

Defines the working principle of the function.

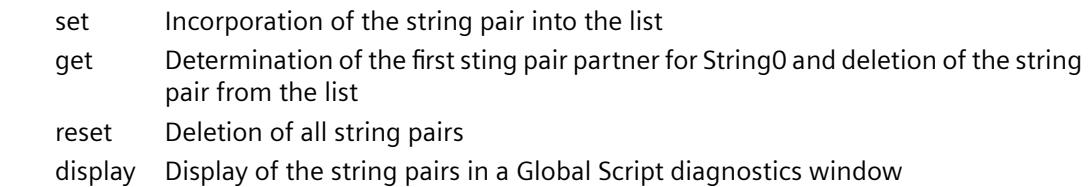

## **String0**

The parameter supply depends on the working principle of the function.

## **String1**

The parameter supply depends on the working principle of the function.

## **Return value**

In the mode=get mode a pointer to the first string pair partner is returned.

### **Note**

This function is used in conjunction with the picture module technology.

If you work with the "Create faceplate as type" and "Create instance(s) in the process picture" wizards in the "Faceplates" tab of the Dynamic Wizard, using the "Registry2" function is not permitted!

# **Options**

# **ConvertLocalTimeToUTC**

# **Function**

Converts the entered date and time from the local time zone (LOC) to the coordinated universal time (UTC).

When converting, the offset for the local time zone and daylight saving / standard time is taken into account.

#### **Syntax**

BOOL ConvertLocalTimeToUTC(SYSTEMTIME\* pstDateTime)

### **ConvertUTCtoLocalTime**

## **Function**

Converts the entered date and time from coordinated universal time (UTC) to the local time zone (LOC).

When converting, the offset for the local time zone and daylight saving / standard time is taken into account.

#### **Application example**

The "GetTagDateTime" function returns the time zone-independent value of tags with the "Date/ Time" datatype.

Use the "ConvertUTCToLocalTime" function to convert this value to the local time zone.

### **Syntax**

BOOL ConvertUTCToLocalTime(SYSTEMTIME\* pstDateTime)

### **DateTimeFromSystemTime**

## **Function**

Converts the date and time of the "SYSTEMTIME" structure to the linear date/time format.

### **Syntax**

double DateTimeFromSystemTime(SYSTEMTIME\* pstDateTime)

### **GetCSigPicture**

**For internal use only.**

### **GetSignificantMask**

**For internal use only.**

### **PASSCheckAreaLevelPermission**

## **Function**

Checks if the operator has the authorization for the transferred system with the specified authorization level.

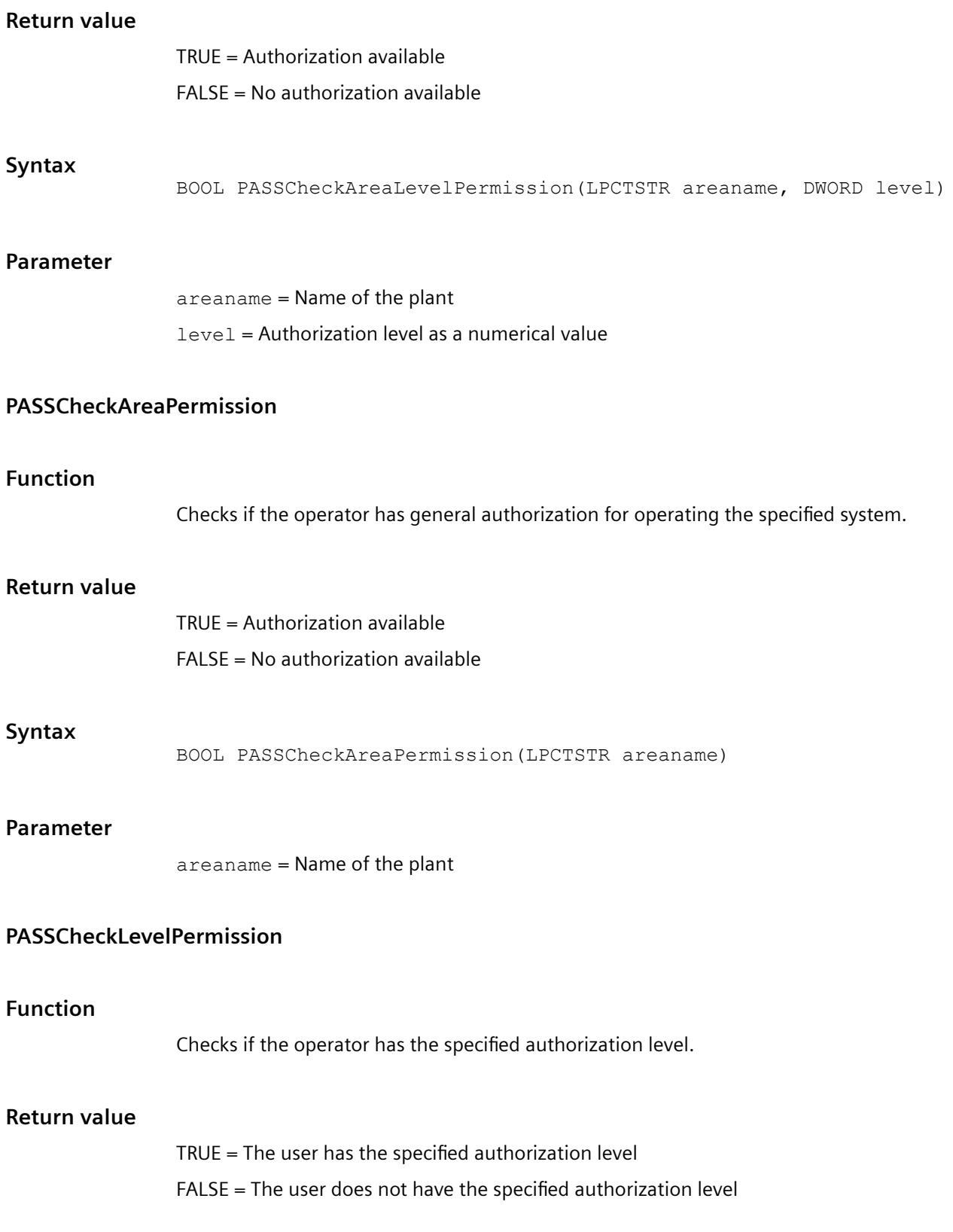

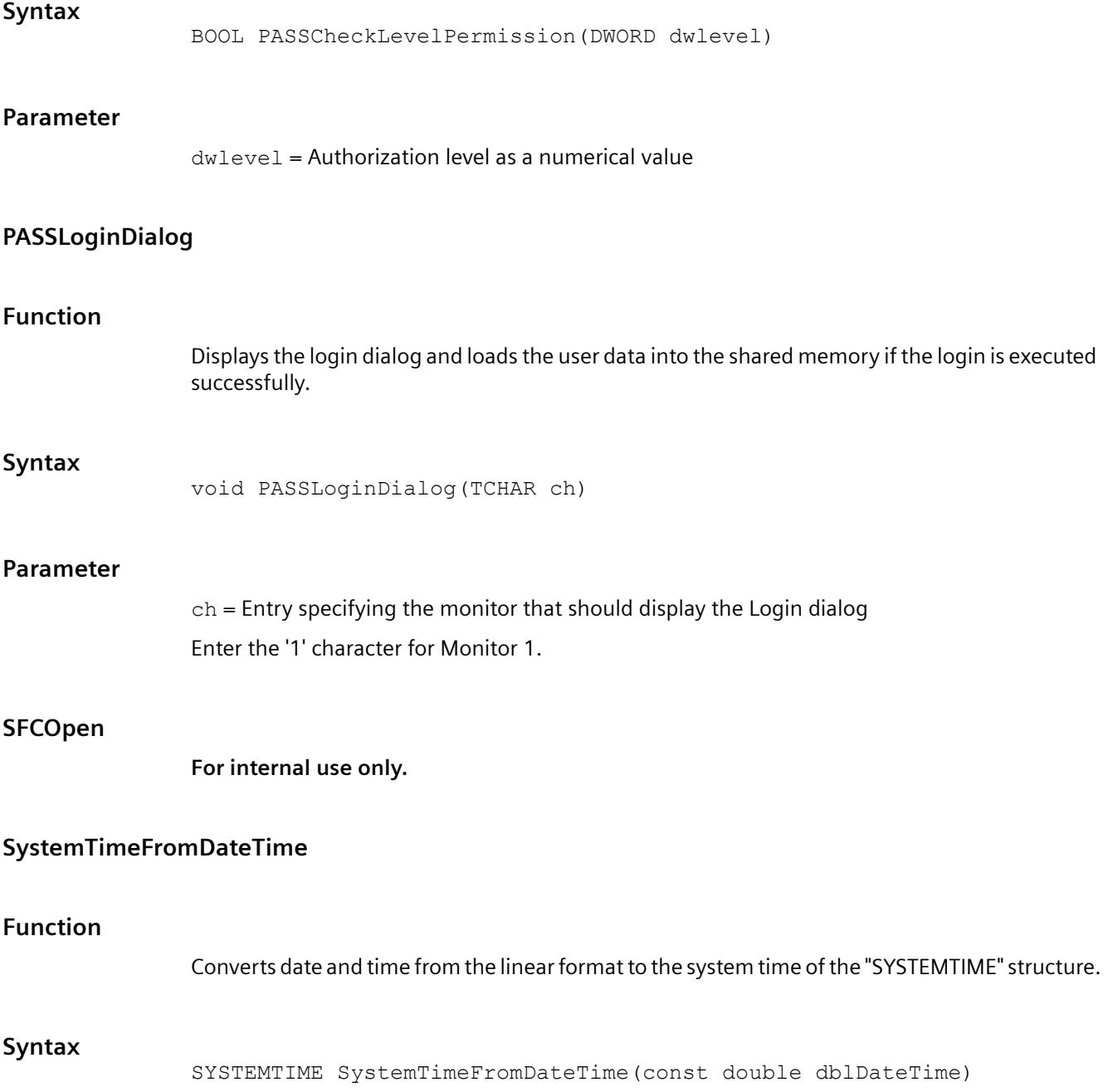

## **Report**

## **Report - short description**

The Report group contains functions with which to start the print preview of a print job or the printout itself.

#### **Note**

Various examples are offered for the function descriptions. For functions with a similar syntax, a selected function is used as a template in the example. This example must be adapted as well.

## **RPTJobPreview**

### **Function**

The preview of a print job is started.

### **Syntax**

BOOL RPTJobPreview(LPSTR lpJobName)

### **Parameters**

**lpJobName** Pointer to the name of the print job

### **Return value**

**TRUE**

The function has been completed without any errors.

### **FALSE**

An error has occurred.

### **RPTJobPrint**

### **Function**

A print job is started.

## **Syntax**

BOOL RPTJobPrint(LPSTR lpJobName)

### **Parameters**

### **lpJobName**

Pointer to the name of the print job

## **Return value**

#### **TRUE**

The function has been completed without any errors.

### **FALSE**

An error has occurred.

## **RptShowError**

# **Function**

This function provides an error decription for a failed print job.

The function is already integrated into the RptJobPrint and RptJobPreview standard functions and does not have to be called separately.

The error description is displayed in a Global Script diagnostics window.

## **Note**

As RptShowError is a standard function the output type and form can be changed if required.

Please note that modified standard functions are overwritten by a WinCC installation so that the changes will be lost.

### **Syntax**

void RptShowError (LPCSTR pszFailedFunction, CMN\_ERRORA\* pCmnErrorA )

### **Parameters**

### **pszFailedFunction**

Pointer to the name of the failed function. If this pointer is NULL there will be no output of the function name.

### **pCmnErrorA**

Pointer to the error structure of the failed function. If this pointer is NULL there will be no output of the error structure. STRUCTURES\_TABLES\_ERROR\_STRUCTURE

# <span id="page-2679-0"></span>**UserArc**

# **Functions for Configuring User Archives**

# **Functions for Configuring User Archives**

## **Overview**

To configure user archives, you must first call the "uaQueryConfiguration" function that creates the "UAHCONFIG" handle. The handle enables you to use the following functions. You need to call "uaReleaseConfiguration" after completing configuration.

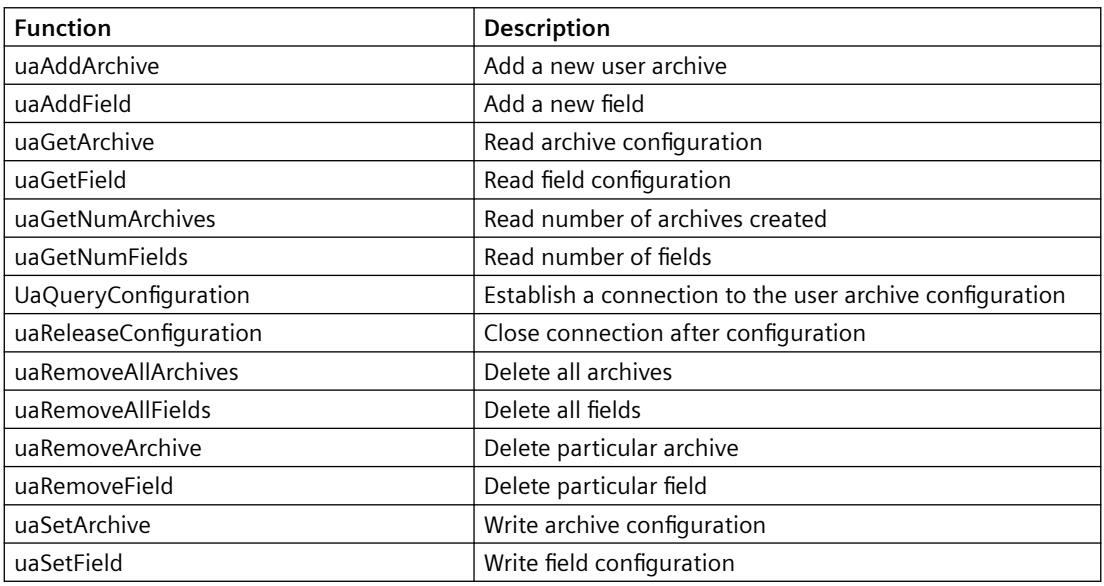

## **uaAddArchive**

## **Description**

Creates a new user archive. This corresponds to the configuration of a new user archive using the "User Archive" editor.

LONG uaAddArchive ( UAHCONFIG hConfig, UACONFIGARCHIVE\* pArchive )

## **Parameter**

UAHCONFIG hConfig, Handle for configuration of a user archive. The handle is set up with "uaQueryConfiguration".

<span id="page-2680-0"></span>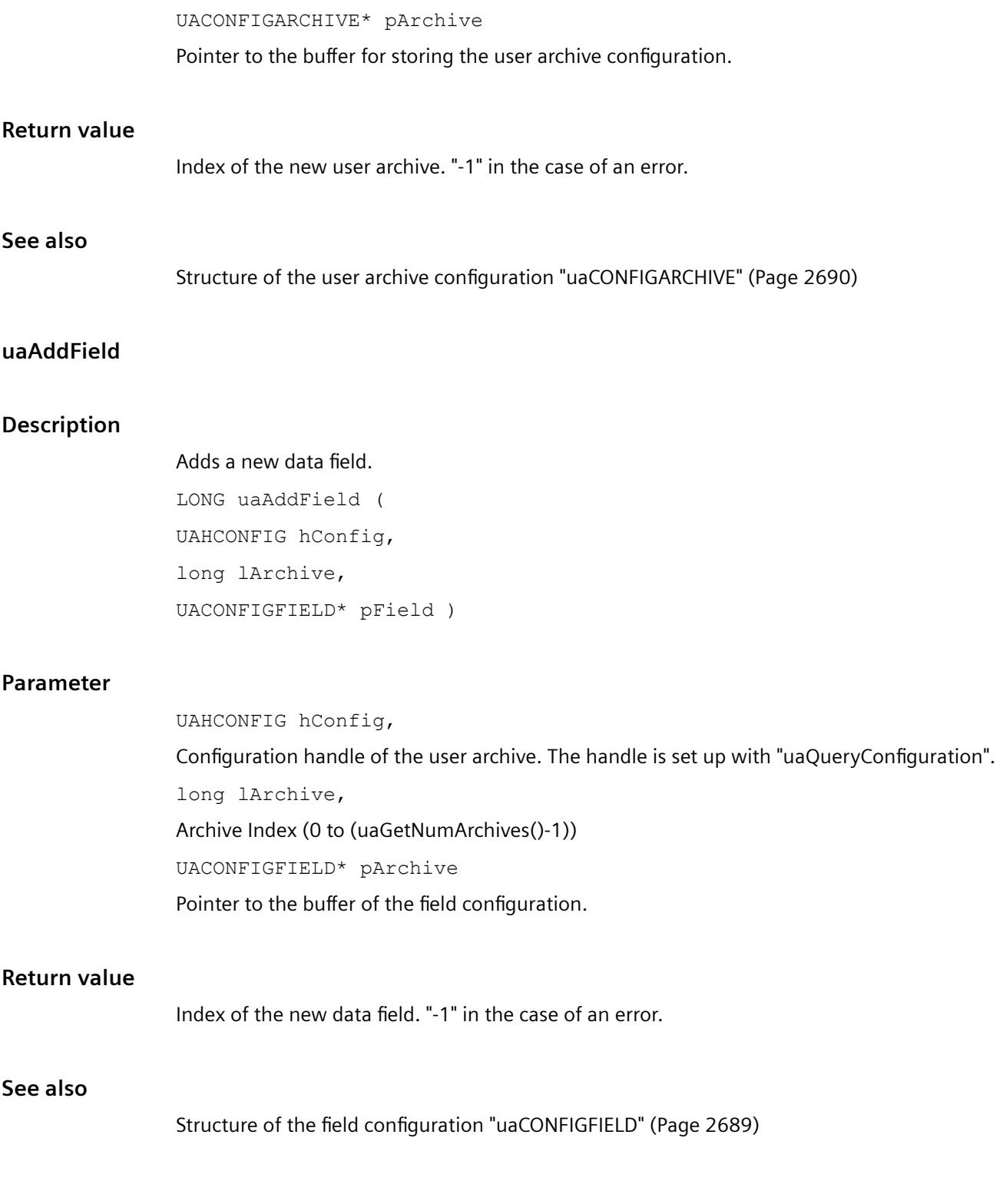

# **uaGetArchive**

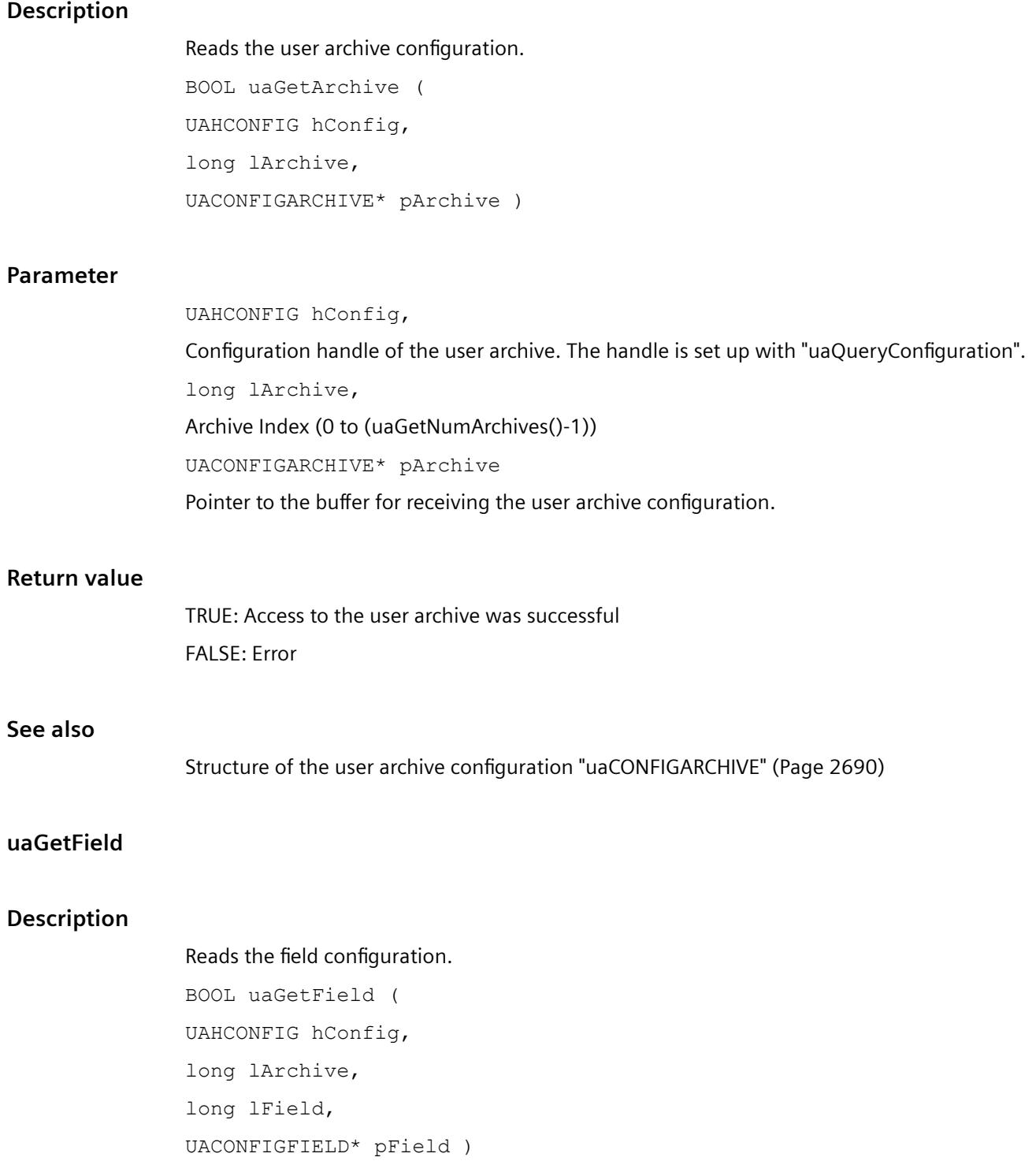

## **Parameter**

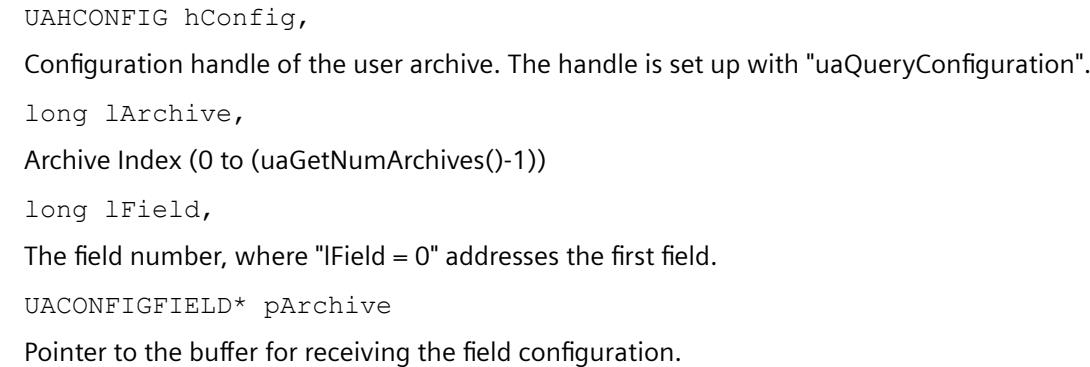

## **Return value**

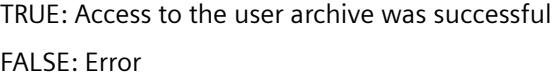

# **See also**

Structure of the field [configuration "uaCONFIGFIELD"](#page-2688-0) (Page [2689](#page-2688-0))

## **uaGetNumArchives**

### **Description**

Reads the number of user archives currently configured. LONG uaGetNumArchives ( UAHCONFIG hConfig )

## **Parameter**

UAHCONFIG hConfig Configuration handle of the user archive. The handle is set up with "uaQueryConfiguration".

#### **Return value**

Number of user archives currently configured. "-1" in the case of an error.

## **uaGetNumFields**

## **Description**

Supplies the number of the configured fields. The "ID", "Last User" and "Last Access" fields are not included. The indexes are specified with "0 to uaGetNumFields() -1" in the configuration calls.

LONG uaGetNumFields ( UAHCONFIG hConfig, long lArchive )

## **Parameter**

UAHCONFIG hConfig, Configuration handle of the user archive. The handle is set up with "uaQueryConfiguration". long lArchive, Archive Index (0 to (uaGetNumArchives()-1))

# **Return value**

Number of the configured fields. "-1" in the case of an error.

# **UaQueryConfiguration**

### **Description**

Establishes the connection to the user archive for the configuration.

BOOL uaQueryConfiguration ( UAHCONFIG\* phConfig )

## **Parameter**

UAHCONFIG\* phConfig, Pointer to the handle of the archive.

# **Return value**

TRUE: Access to the user archive was successful FALSE: Error

## **uaReleaseConfiguration**

### **Description**

Closes the connection after configuration of the user archive.

BOOL uaReleaseConfiguration ( UAHCONFIG hConfig, BOOL bSave )

## **Parameter**

UAHCONFIG hConfig

Configuration handle of the user archive. The handle is set up with "uaQueryConfiguration". BOOL bSave Saves the configuration changes before closing the connection to the user archive. TRUE: Save changes FALSE: Discard changes

### **Note**

You can only use the "BSAVE = TRUE" command when WinCC Runtime is not active! Check if runtime is active using the "uaIsActive" function.

## **Return value**

TRUE: Connection successfully closed FALSE: Error

## **See also**

[uaIsActive](#page-2692-0) (Page [2693\)](#page-2692-0)

## **uaRemoveAllArchives**

### **Description**

Deletes all user archives that are not used in views.

BOOL uaRemoveAllArchives

( UAHCONFIG hConfig )

### **Parameter**

UAHCONFIG hConfig

Configuration handle of the user archive. The handle is set up with "uaQueryConfiguration".

## **Return value**

TRUE: Successful deletion

FALSE: Error

### **Note**

After calling the function, you can use "uaGetNumArchives()" to query whether all archives were deleted.

# **uaRemoveAllFields**

## **Description**

Deletes all data fields of a user archive. BOOL uaRemoveAllFields ( UAHCONFIG hConfig, long lArchive )

## **Parameter**

UAHCONFIG hConfig,

Configuration handle of the user archive. The handle is set up with "uaQueryConfiguration". long lArchive, Archiv Index (0 to (uaGetNumArchives()-1))

## **Return value**

TRUE: Data fields successfully deleted FALSE: Error

## **uaRemoveArchive**

## **Description**

Deletes the specified user archive.

BOOL uaRemoveArchive (

UAHCONFIG hConfig, long lArchive )

## **Parameter**

UAHCONFIG hConfig, Configuration handle of the user archive. The handle is set up with "uaQueryConfiguration". long lArchive, Archive Index (0 to (uaGetNumArchives()-1))

## **Return value**

TRUE: User archive has been deleted successfully FALSE: Error

## **uaRemoveField**

## **Description**

Removes a specific data field of a user archive.

BOOL uaRemoveField ( UAHCONFIG hConfig, long lArchive, long lField )

## **Parameter**

UAHCONFIG hConfig, Configuration handle of the user archive. The handle is set up with "uaQueryConfiguration". long lArchive, Archive Index (0 to (uaGetNumArchives()-1)) long lField, The field number, where "IField  $= 0$ " addresses the first data field.

# **Return value**

TRUE: Field has been deleted successfully FALSE: Error

# **uaSetArchive**

# **Description**

Sets the configuration of a user archive. BOOL uaSetArchive ( UAHCONFIG hConfig, long lArchive, UACONFIGARCHIVE\* pArchive )

# **Parameter**

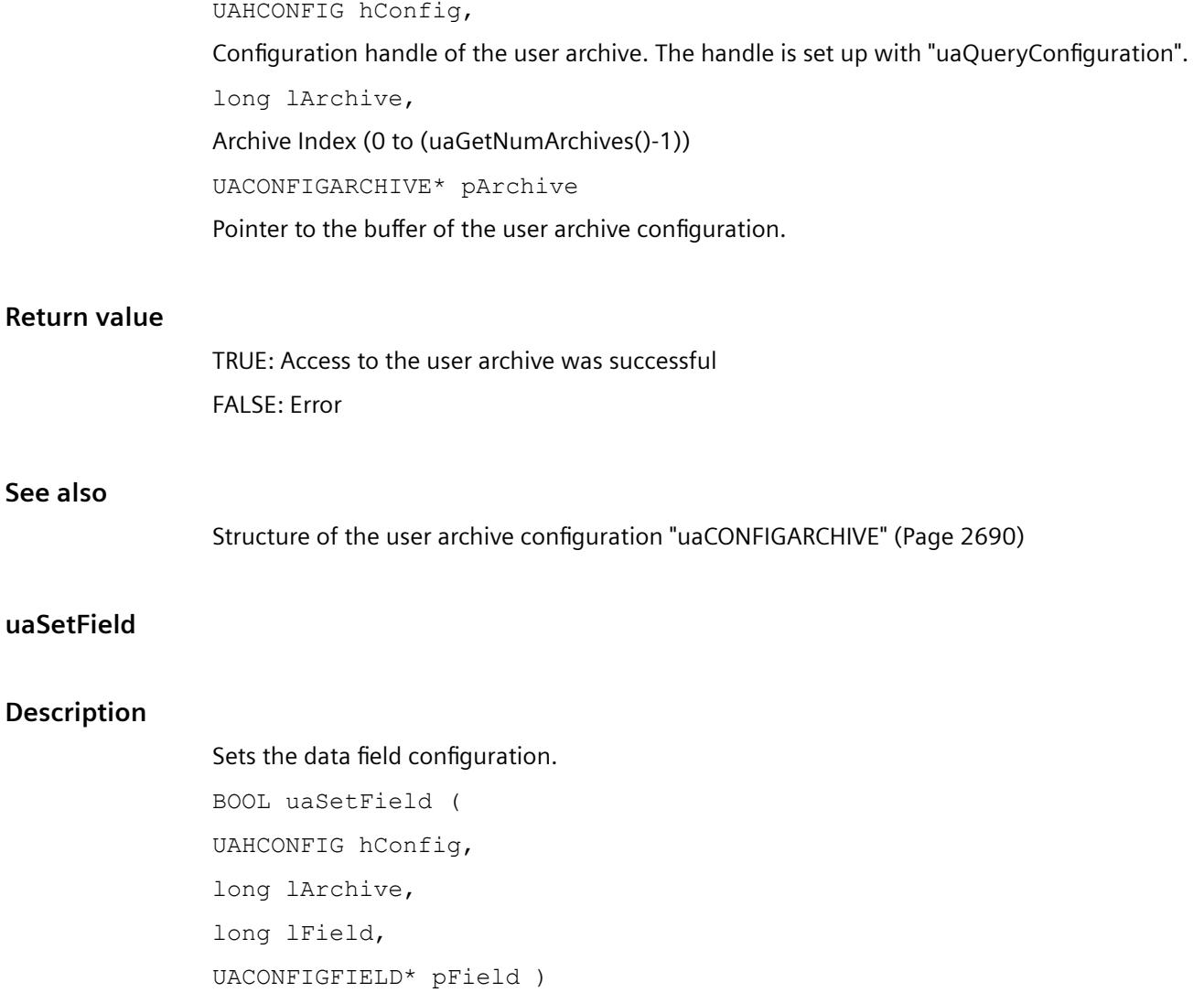

**See also**

### <span id="page-2688-0"></span>**Parameter**

UAHCONFIG hConfig, Configuration handle of the user archive. The handle is set up with "uaQueryConfiguration". long lArchive, Archive Index (0 to (uaGetNumArchives()-1)) long lField, The field number, where "IField  $= 0$ " addresses the first field. UACONFIGFIELD\* pField Pointer to the buffer of the field configuration.

## **Return value**

TRUE: Access to the user archive was successful. FALSE: Error

## **See also**

Structure of the field configuration "uaCONFIGFIELD" (Page 2689)

## **Structure of the field configuration "uaCONFIGFIELD"**

## **Structure "uaCONFIGFIELDA"**

typedef struct tagUACONFIGFIELD { LONG lArchiveId; // Unique ID of the user archive LONG lFieldId; // Unique ID of the data field LONG lPosition; // Position of the user archive CHAR szName [UA\_MAXLEN\_NAME+1]; // Archive name max. 20 characters CHAR szAlias [UA\_MAXLEN\_ALIAS+1]; // Alias name max 50 characters LONG 1Type; //Archive type LONG LLength; /\* Maximum number of characters if the data field is of STRING type; else not used \*/ LONG lPrecision; // Is used internally; need not be populated CHAR szMinValue [UA\_MAXLEN\_VALUE+1]; /\* Minimum for data fields that are not STRING or DATE type; else not used \*/ CHAR szMaxValue [UA\_MAXLEN\_VALUE+1]; /\* Maximum for data fields that are not STRING or DATE type; else not used \*/ CHAR szStartValue [UA MAXLEN VALUE+1]; // Start value

<span id="page-2689-0"></span>CHAR szDMVarName [UA\_MAXLEN\_DMVARNAME+1]; /\* Tag from the Data Manager (is used for archives with communication via WinCC tags) \*/ DWORD dwReadRight; // Read access rights DWORD dwWriteRight; // Write access rights DWORD dwFlags; // Last access } UACONFIGFIELD;

## **See also**

[uaAddField](#page-2680-0) (Page [2681](#page-2680-0))

# **Structure of the user archive configuration "uaCONFIGARCHIVE"**

# **Structure type "uaCONFIGARCHIVE"**

typedef struct tagUACONFIGARCHIVE { LONG lArchiveId; // Unique ID of the user archive LONG lPosition; // Position of the user archive CHAR szName [UA\_MAXLEN\_NAME+1]; // Archive name max. 20 characters CHAR szAlias [UA\_MAXLEN\_ALIAS+1]; // Alias name max 50 characters LONG lType; UA ARCHIVETYPE UNLIMITED // Archive type "unlimited" UA\_ARCHIVETYPE\_LIMITED // Archive type "limited" LONG lNumRecs: *II* max. number of data sets LONG lCommType; UA\_COMMTYPE\_NONE // no communication UA\_COMMTYPE\_RAW // Communication via raw data UA\_COMMTYPE\_DIRECT //Communication via Data Manager tags CHAR szPLCID[UA MAXLEN PLCID+1];// PLCID of raw data tags CHAR szDMVarName [UA\_MAXLEN\_DMVARNAME+1]; // Name of the raw data tags CHAR szIDVar [UA MAXLEN DMVARNAME+1]; // Control tag "ID" CHAR szJobVar [UA MAXLEN DMVARNAME+1]; // Control tag "Job" CHAR szFieldVar[UA MAXLEN DMVARNAME+1]; // Control tag "Field" CHAR szValueVar [UA MAXLEN DMVARNAME+1]; // Control tag "Value" DWORD dwReadRight; // Read access rights DWORD dwWriteRight; // Write access rights DWORD dwFlags; UA ARCHIVEFLAG ACCESS // "Last access" flag

UA\_ARCHIVEFLAG\_USER // "Last user" flag

} UACONFIGARCHIVE;

### **Note**

### **LONG lArchiveId; //Unique ID of the user archive**

With "0", a unique ID is automatically used and returned for "uaGetArchive". This returned "ID" is then specified for "uaSetField". If ID "-1" is returned, the archive was not created.

## **See also**

[uaAddArchive](#page-2679-0) (Page [2680](#page-2679-0))

## **General runtime functions**

# **General runtime functions**

## **Overview**

The general Runtime functions are used for opening and closing user archives in Runtime.

You must first call the "uaConnect" function for access in Runtime. "uaConnect" creates the "UAHCONNECT" handle, which is needed to open the user archive. The handle enables you to use the following functions. You have to close the connection to "User Archive" again with the "uaDisconnect" function.

The "uaQueryArchive" or "uaQueryArchiveByName" functions create the "UAHARCHIVE" handle. The handle is required for using the "uaArchiveOpen" function. The user archive is opened in Runtime with "uaArchiveOpen".

After access with the Runtime functions, you first need to close the user archive using the "uaArchiveClose" function. Then close the connection to the current user archive with the "uaReleaseArchive" function.

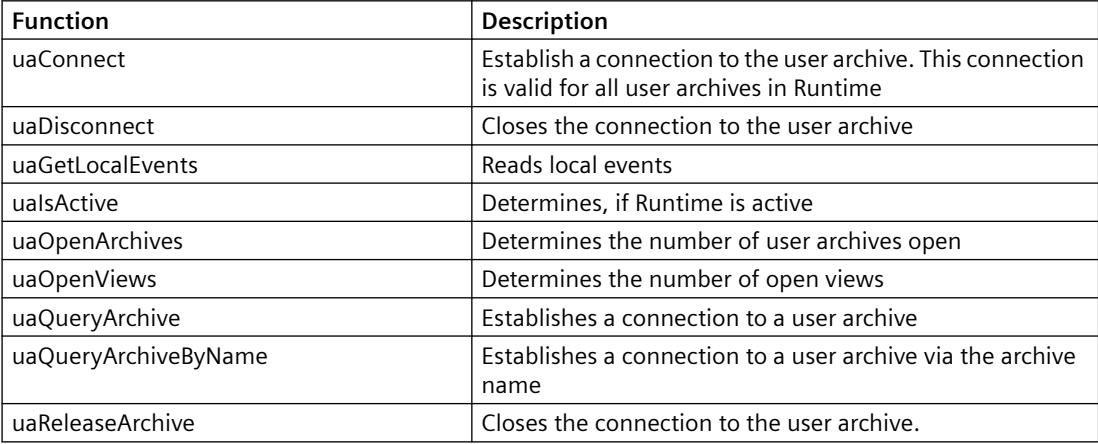

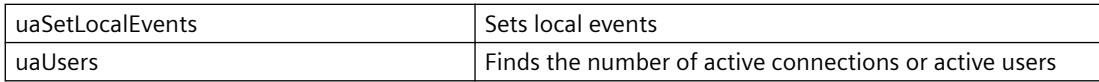

## **uaConnect**

### **Description**

Establishes a connection to user archives in runtime.

BOOL uaConnect ( UAHCONNECT\* phConnect )

### **Parameter**

UAHCONNECT\* phConnect Pointer to handle for the connected user archives.

## **Return value**

TRUE: Connection to user archive successful FALSE: Error

## **uaDisconnect**

### **Description**

If a connection exists to user archives in runtime, it is closed. BOOL uaDisconnect ( UAHCONNECT hConnect )

### **Parameter**

UAHCONNECT hConnect Handle for the connected user archives in runtime. The handle is set up with "uaConnect".

### **Return value**

TRUE: Connection to user archive successfully closed FALSE: Error

# <span id="page-2692-0"></span>**uaGetLocalEvents**

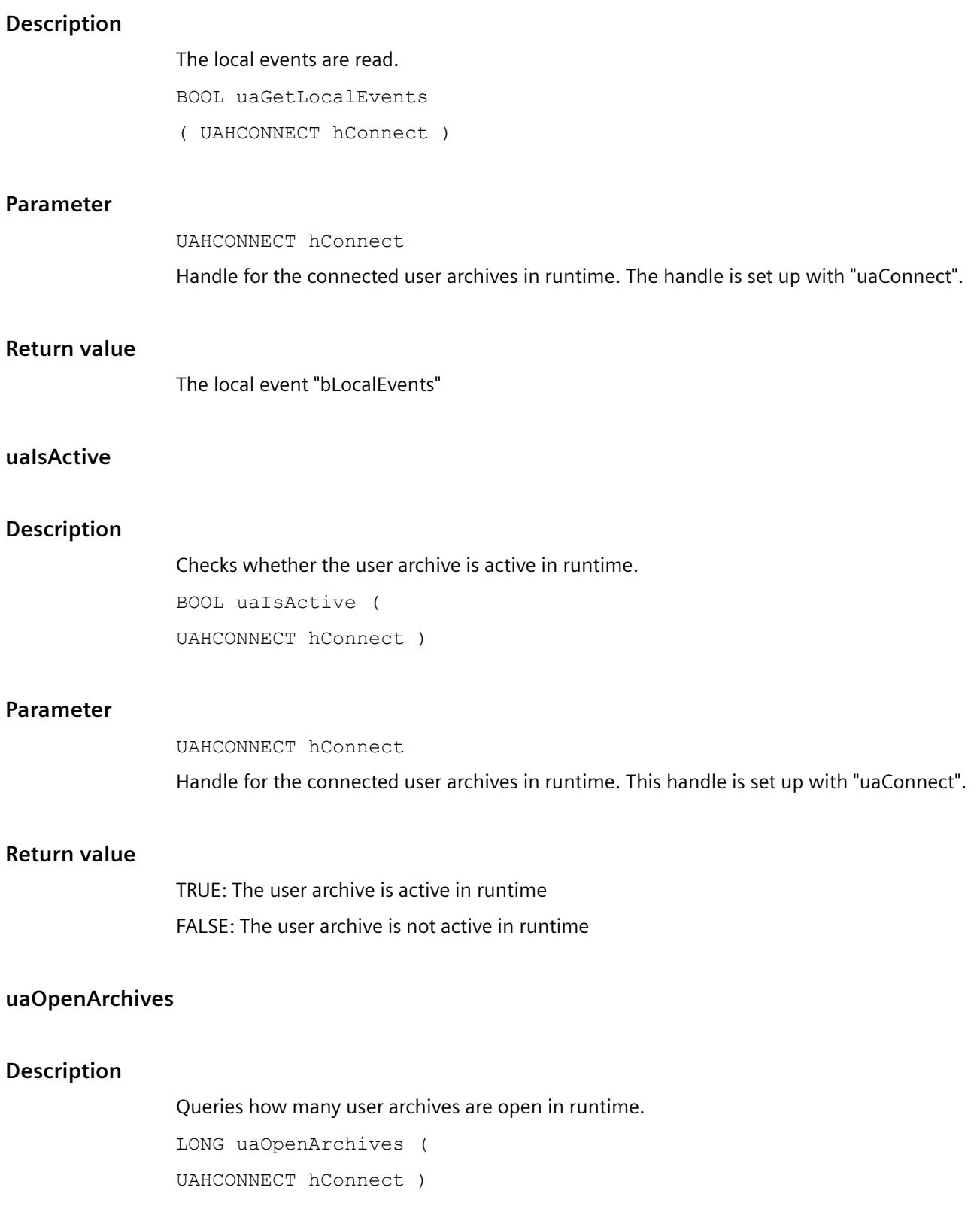

# *Working with WinCC*

*3.7 ANSI-C for Creating Functions and Actions*

## **Parameter**

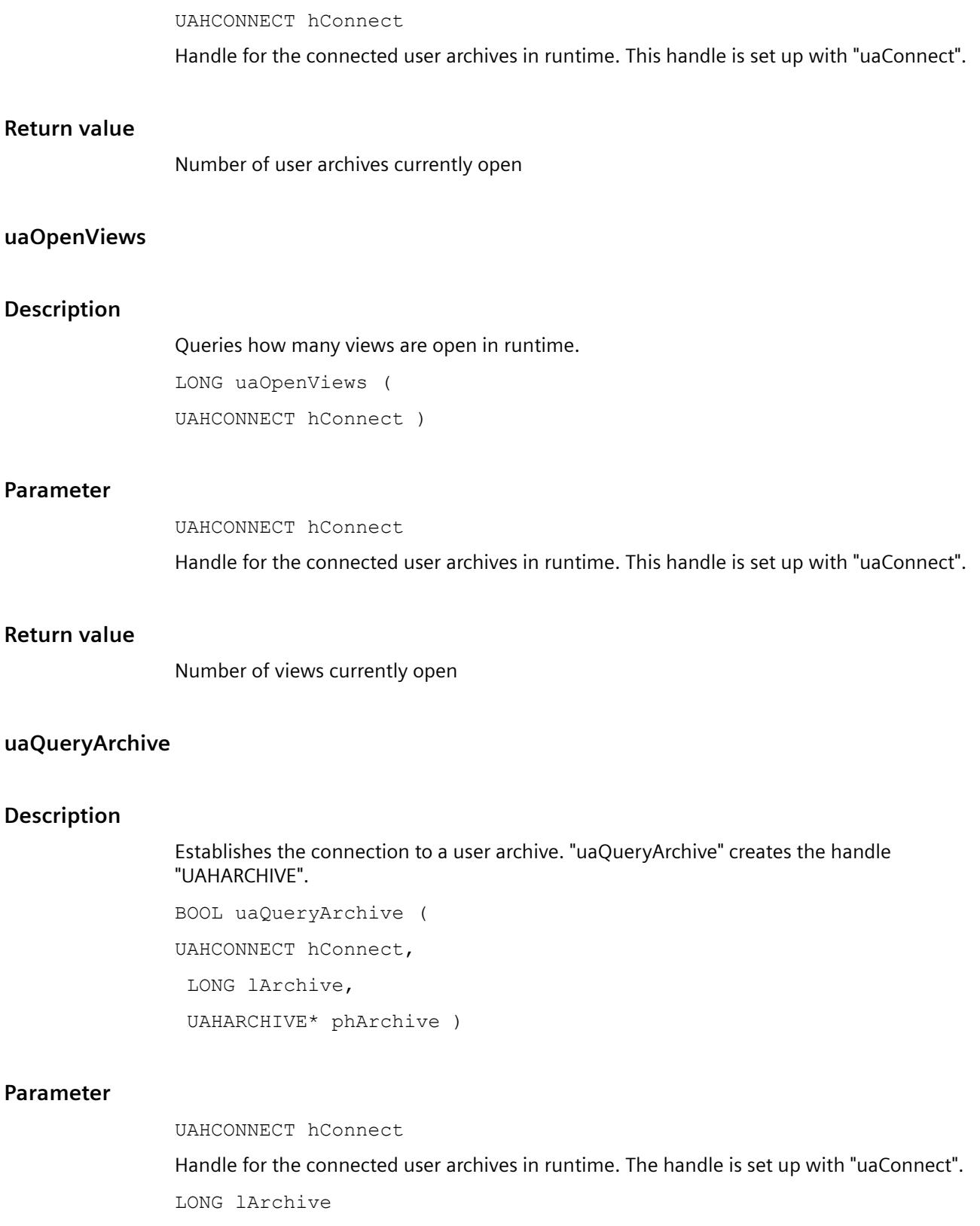

Archive ID (1... uaGetNumArchives). A continuous numbering of the archive IDs cannot be ensured, because there may be gaps during ID assignment, e.g., by deleting archives.

UAHARCHIVE\* phArchive

Pointer to handle for the connected user archive.

## **Return value**

TRUE: Successful generation of the handle to the user Archive

FALSE: Error

#### **Note**

If you use user archive functions in a client project which views redundant server pairs, the user archive connection does not automatically switch to the new master when masters change. In this case, all user archive calls return the error "UA\_ERROR\_SERVER\_UNKNOWN = 1004". You have to call the functions "uaQueryArchive" or "uaQueryArchiveByName" and "uaArchiveOpen" again.

### **uaQueryArchiveByName**

### **Description**

Establishes the connection to a user archive via the archive name. "uaQueryArchiveByName" creates the handle "UAHARCHIVE".

BOOL uaQueryArchiveByName (

UAHCONNECT hConnect,

LPCSTR pszName,

UAHARCHIVE\* phArchive )

## **Parameter**

UAHCONNECT hConnect

Handle for the connected user archives in runtime. The handle is set up with "uaConnect".

LPCSTR pszName

Name of the user archive. If the standard server is not used in a client project, you can add a server prefix and "::" to the archive name.

UAHARCHIVE\* phArchive

Pointer to handle for the connected user archive.

### *Working with WinCC*

*3.7 ANSI-C for Creating Functions and Actions*

## **Return value**

TRUE: Handle to the user archive has been generated successfully

FALSE: Error

### **Note**

If you use user archive functions in a client project which views redundant server pairs, the user archive connection does not automatically switch to the new master when masters change. In this case, all user archive calls return the error "UA\_ERROR\_SERVER\_UNKNOWN = 1004". You have to call the functions "uaQueryArchive" or "uaQueryArchiveByName" and "uaArchiveOpen" again.

# **uaReleaseArchive**

## **Description**

Closes the connection to the currently connected user archive.

BOOL uaReleaseArchive (

UAHARCHIVE hArchive )

### **Parameter**

UAHARCHIVE hArchive

Handle of the User Archive. This handle is generated with "uaQueryArchive" or "uaQueryArchiveByName".

### **Return value**

TRUE: Connection to user archive successfully closed.

FALSE: Error

### **Note**

You must set the handle "hArchive" to "ZERO" once the connection is successfully closed. This ensures that the error "UA\_ERROR\_INVALID\_HANDLE" will be generated if the handle that is no longer valid continues to be used. This avoids unnecessary memory load.

## **uaSetLocalEvents**

### **Description**

Sets local events.

void uaSetLocalEvents ( UAHCONNECT hConnect BOOL bLocalEvents )

## **Parameter**

UAHCONNECT hConnect Handle for the connected user archives in runtime. This handle is set up with "uaConnect". BOOL bLocalEvents Local Event

## **uaUsers**

## **Description**

Returns the number of all users connected to the user archive using "uaConnect". Note that this will also include internal WinCC calls to the user archive, in addition to calls initiated by the user (for example, from scripts).

LONG uaUsers (

UAHCONNECT hConnect )

## **Parameter**

UAHCONNECT hConnect

Handle for the connected user archives in runtime. This handle is set up with "uaConnect".

## **Return value**

Number of active connections or users

## **Archive-specific runtime functions**

## **Archive-specific runtime functions**

## **Overview**

After opening a user archive with the "uaArchiveOpen" function, you can use the following functions for operating the user archive in runtime.

The "uaQueryArchive" or "uaQueryArchiveByName" general runtime functions create the "UAHARCHIVE" handle. The handle is required for using the "uaArchiveOpen" function.

After access with the runtime functions, you need to close the user archive using the "uaArchiveClose" function. Then close the connection to the current user archive with the "uaReleaseArchive" general runtime function.

## **Note**

You can use the "uaArchiveSetSort" and "uaArchiveSetFilter" functions without opening the user archive with "uaArchiveOpen".

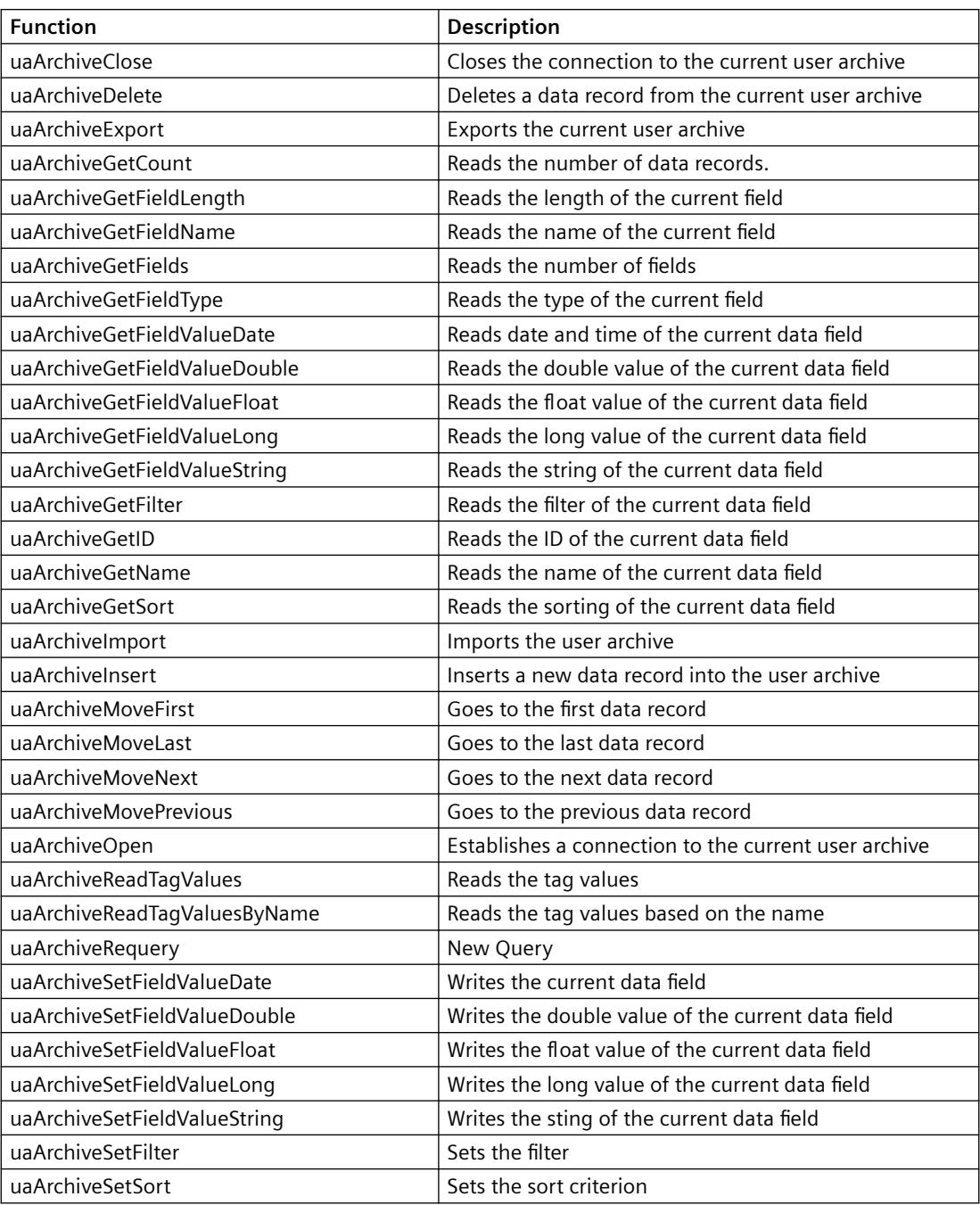

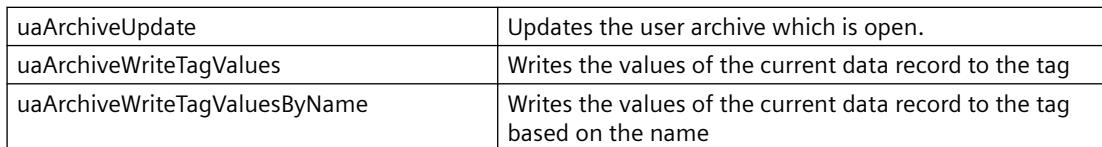

## **uaArchiveClose**

### **Description**

Closes the currently open user archive. BOOL uaArchiveClose (

UAHARCHIVE hArchive )

### **Parameter**

UAHARCHIVE hArchive

Handle of the User Archive. This handle is generated with "uaQueryArchive" or "uaQueryArchiveByName".

### **Return value**

TRUE: User archive has been closed successfully FALSE: Error

# **uaArchiveDelete**

## **Description**

Deletes the data from a user archive. The configured user archive is retained.

BOOL uaArchiveDelete (

UAHARCHIVE hArchive,

LPCSTR pszWhere )

### **Parameter**

UAHARCHIVE hArchive

Handle of the User Archive. This handle is generated with "uaQueryArchive" or "uaQueryArchiveByName".

LPCSTR pszWhere

String with the SQL selection of data records to be deleted. The string corresponds to the SQL statement "DELETE FROM <archive> WHERE pszWhere".

### **Note**

If "pszWhere" is empty, the entire user archive is deleted.

## **Return value**

TRUE: User archive has been deleted successfully FALSE: Error

### **uaArchiveExport**

### **Description**

Exports the current user archive to a CSV file.

BOOL uaArchiveExport ( UAHARCHIVE hArchive, LPCSTR pszDestination, LONG lType, LONG lOptions )

### **Parameter**

UAHARCHIVE hArchive

Handle of the User Archive. This handle is generated with "uaQueryArchive" or "uaQueryArchiveByName".

LPCSTR pszDestination

Name of the destination file. When calling the function on clients, the path specification refers to the server computer.

LONG lType

Data format of the destination file. Two formats are available:

- "UA\_FILETYPE\_DEFAULT = 0": The default file format "CSV".
- "UA\_FILETYPE\_CSV = 1": CSV file format

LONG lOptions

Options reserved for future expansion. "lOptions" must have the value "0".
### **Return value**

TRUE: User archive has been exported successfully FALSE: Error

### **uaArchiveGetCount**

### **Description**

Reads the number of data records.

LONG uaArchiveGetCount ( UAHARCHIVE hArchive, LONG \* plCount )

### **Parameter**

UAHARCHIVE hArchive

Handle of the User Archive. This handle is generated with "uaQueryArchive" or "uaQueryArchiveByName".

LONG plCount

Pointer to a tag in which the number of data records is to be stored.

### **Return value**

Number of data records. With "0", the archive is empty or an error has occurred. The "uaGetLastError" query is required.

### **uaArchiveGetFieldLength**

### **Description**

Reads the length of a field in the current data record.

LONG uaArchiveGetFieldLength(

UAHARCHIVE hArchive,

LONG lField )

### **Parameter**

UAHARCHIVE hArchive

Handle of the User Archive. This handle is generated with "uaQueryArchive" or "uaQueryArchiveByName".

LONG lField

The field number, where "lField = 1" addresses the first configured field. "lField = 0" addresses the "ID" field.

### **Return value**

Length of the current field

### **uaArchiveGetFieldName**

#### **Description**

Reads the name of a field in the current data record.

VOID uaArchiveGetFieldName ( UAHARCHIVE hArchive, LONG lField, LPCSTR pszName, LONG cMaxLen )

### **Parameter**

UAHARCHIVE hArchive

Handle of the User Archive. This handle is generated with "uaQueryArchive" or "uaQueryArchiveByName".

LONG lField

The field number, where "lField = 1" addresses the first configured field. "lField = 0" addresses the "ID" field.

LPCSTR pszName

Field Name

LONG cMaxLen

Maximum Length

### **uaArchiveGetFields**

#### **Description**

Reads the number of configured data fields. The "ID", "Last user" and "Last access" fields are included. In the runtime calls, the indices of the configured fields are indicated with "1" to "N". The "ID" field has the index "0". The "Last user" and "Last access" fields are appended to the end of the configured fields.

```
LONG uaArchiveGetFields (
  UAHARCHIVE hArchive )
```
### **Parameter**

UAHARCHIVE hArchive

Handle of the User Archive. This handle is generated with "uaQueryArchive" or "uaQueryArchiveByName".

### **Return value**

Number of the configured fields.

### **uaArchiveGetFieldType**

#### **Description**

Reads the type of a field in the current data record.

LONG uaArchiveGetFieldType (

UAHARCHIVE hArchive,

LONG lField )

### **Parameter**

UAHARCHIVE hArchive

Handle of the User Archive. This handle is generated with "uaQueryArchive" or "uaQueryArchiveByName".

LONG lField

The field number, where "lField = 1" addresses the first configured field. "lField = 0" addresses the "ID" field.

### **Return value**

Type of the current field.

The symbolic definitions of the field types are:

- UA\_FIELDTYPE\_INTEGER
- UA\_FIELDTYPE\_FLOAT
- UA\_FIELDTYPE\_DOUBLE
- UA\_FIELDTYPE\_STRING
- UA\_FIELDTYPE\_DATETIME

### **uaArchiveGetFieldValueDate**

#### **Description**

Reads the date and time of a field in the current data record.

BOOL uaArchiveGetFieldValueDate ( UAHARCHIVE hArchive, LONG lField,

LPSYSTEMTIME pstDateTime )

#### **Parameter**

UAHARCHIVE hArchive

Handle of the User Archive. This handle is generated with "uaQueryArchive" or "uaQueryArchiveByName".

LONG lField

The field number, where "lField = 1" addresses the first configured field. "lField = 0" addresses the "ID" field.

LPSYSTEMTIME pstDateTime

Pointer to the tag of the "SYSTEMTIME" type

### **Return value**

TRUE: Successful reading of date and time FALSE: Error

### **uaArchiveGetFieldValueDouble**

### **Description**

Reads the "double" value of a field in the current data record.

```
BOOL uaArchiveGetFieldValueDouble (
UAHARCHIVE hArchive,
LONG lField, 
double* pdValue )
```
#### **Parameter**

UAHARCHIVE hArchive

Handle of the User Archive. This handle is generated with "uaQueryArchive" or "uaQueryArchiveByName".

LONG lField

The field number, where "lField = 1" addresses the first configured field. "lField = 0" addresses the "ID" field.

double\* pdValue

Pointer to the tag of the current field content.

### **Return value**

TRUE: Value successfully read. FALSE: Error

### **uaArchiveGetFieldValueFloat**

#### **Description**

Reads the "float" value of a field in the current data record.

BOOL uaArchiveGetFieldValueFloat ( UAHARCHIVE hArchive, LONG lField, FLOAT\* pfValue )

#### **Parameter**

UAHARCHIVE hArchive

Handle of the User Archive. This handle is generated with "uaQueryArchive" or "uaQueryArchiveByName".

LONG lField

The field number, where "lField = 1" addresses the first configured field. "lField = 0" addresses the "ID" field.

FLOAT\* pfValue

Pointer to the tag of the current field content.

#### **Return value**

TRUE: Value successfully read FALSE: Error

### **uaArchiveGetFieldValueLong**

#### **Description**

Reads the "long" value of a field in the current data record.

BOOL uaArchiveGetFieldValueLong ( UAHARCHIVE hArchive, LONG lField,

LONG\* pdValue )

### **Parameter**

UAHARCHIVE hArchive

Handle of the User Archive. This handle is generated with "uaQueryArchive" or "uaQueryArchiveByName".

LONG lField

The field number, where "lField = 1" addresses the first configured field. "lField = 0" addresses the "ID" field.

LONG\* pdValue

Pointer to the tag of the current field content.

### **Return value**

TRUE: Value successfully read. FALSE: Error

### **uaArchiveGetFieldValueString**

### **Description**

Reads the string of a field in the current data record.

BOOL uaArchiveGetFieldValueString ( UAHARCHIVE hArchive, LONG lField, LPSTR pszString, LONG cMaxLen )

#### **Parameter**

UAHARCHIVE hArchive

Handle of the User Archive. This handle is generated with "uaQueryArchive" or "uaQueryArchiveByName".

LONG lField

The field number, where "lField = 1" addresses the first configured field. "lField = 0" addresses the "ID" field.

LPCSTR pszString

Value as string.

LONG cMaxLen

Maximum length of the string.

### **Return value**

TRUE: Value successfully read FALSE: Error

### **uaArchiveGetFilter**

#### **Description**

Reads the selection criteria of the current data record.

VOID uaArchiveGetFilter ( UAHARCHIVE hArchive, LPSTR pszFilter, LONG cMaxLen )

#### **Parameter**

UAHARCHIVE hArchive

Handle of the User Archive. This handle is generated with "uaQueryArchive" or "uaQueryArchiveByName".

LPSTR pszFilter

Selection criterion in SQL.

LONG cMaxLen

Maximum length.

### **uaArchiveGetID**

### **Description**

Reads the "ID" of the user archive.

LONG uaArchiveGetID ( UAHARCHIVE hArchive )

### **Parameter**

UAHARCHIVE hArchive

Handle of the User Archive. This handle is generated with "uaQueryArchive" or "uaQueryArchiveByName".

#### **Return value**

"ID" of the user archive

### **uaArchiveGetName**

### **Description**

Reads the name of the user archive.

VOID uaArchiveGetName ( UAHARCHIVE hArchive, LPSTR pszName, LONG cMaxLen )

### **Parameter**

UAHARCHIVE hArchive

Handle of the User Archive. This handle is generated with "uaQueryArchive" or "uaQueryArchiveByName".

LPSTR pszName

Pointer to the buffer for the user archive name.

LONG cMaxLen

Maximum length.

### **Example**

char tank [40]; uaArchiveGetName( hArchive, tank, 39 );

### **uaArchiveGetSort**

#### **Description**

Reads the sorting criteria of the user archive.

VOID uaArchiveGetSort (

UAHARCHIVE hArchive,

LPSTR pszSort,

LONG cMaxLen )

### **Parameter**

UAHARCHIVE hArchive

Handle of the User Archive. This handle is generated with "uaQueryArchive" or "uaQueryArchiveByName".

LPCSTR pszSort

Selection criteria in SQL.

LONG cMaxLen

Maximum length.

### **uaArchiveImport**

### **Description**

Imports a user archive with the CSV data format. The structure of the target archive must be identical to the imported CSV archive.

```
BOOL uaArchiveImport (
UAHARCHIVE hArchive,
LPCSTR pszSource,
LONG lType,
LONG lOptions )
```
### **Parameter**

UAHARCHIVE hArchive

Handle of the User Archive. This handle is generated with "uaQueryArchive" or "uaQueryArchiveByName".

LPCSTR pszSource

File name of the source archive.

LONG lType

Data format of the source archive. Two formats are available:

- "UA\_FILETYPE\_DEFAULT = 0": The default file format "CSV".
- "UA\_FILETYPE\_CSV = 1": CSV file format

LONG lOptions

Options reserved for future expansion. "lOptions" must have the value "0".

### **Return value**

TRUE: User archive has been imported successfully FALSE: Error

### **uaArchiveInsert**

### **Description**

Inserts the local data record buffer into the archive. To have useful data in the new data record, you need to fill the fields of the local data record buffer using "uaArchiveSetFieldValue..." functions before calling "uaArchiveInsert". You need to fill the internal "ID" field with an ID not yet used in the archive or with 0 using the "uaArchiveSetFieldValueLong" function.

BOOL uaArchiveInsert (

UAHARCHIVE hArchive )

### **Parameter**

UAHARCHIVE hArchive

Handle of the User Archive. This handle is generated with "uaQueryArchive" or "uaQueryArchiveByName".

### **Return value**

TRUE: Successful insertion of the data record

### **uaArchiveMoveFirst**

### **Description**

Goes to the first data record. BOOL uaArchiveMoveFirst (

UAHARCHIVE hArchive )

### **Parameter**

UAHARCHIVE hArchive

Handle of the User Archive. This handle is generated with "uaQueryArchive" or "uaQueryArchiveByName".

### **Return value**

TRUE: Successful jump in the user archive FALSE: Error

### **uaArchiveMoveLast**

### **Description**

Goes to the last data record.

BOOL uaArchiveMoveLast ( UAHARCHIVE hArchive )

### **Parameter**

UAHARCHIVE hArchive

Handle of the User Archive. This handle is generated with "uaQueryArchive" or "uaQueryArchiveByName".

### **Return value**

TRUE: Successful jump in the user archive FALSE: Error

### **uaArchiveMoveNext**

#### **Description**

Goes to the next data record.

BOOL uaArchiveMoveNext (

UAHARCHIVE hArchive )

### **Parameter**

UAHARCHIVE hArchive

Handle of the User Archive. This handle is generated with "uaQueryArchive" or "uaQueryArchiveByName".

### **Return value**

TRUE: Successful jump in the user archive FALSE: Error

### **uaArchiveMovePrevious**

#### **Description**

Goes to the previous data record.

BOOL uaArchiveMovePrevious ( UAHARCHIVE hArchive )

### **Parameter**

UAHARCHIVE hArchive

Handle of the User Archive. This handle is generated with "uaQueryArchive" or "uaQueryArchiveByName".

### **Return value**

TRUE: Successful jump in the user archive FALSE: Error

#### **uaArchiveOpen**

#### **Description**

Opens an existing user archive. Calling "uaArchiveOpen" is required if you use read or write operations in the user archive, for example before calling the functions "uaArchiveMoveNext", "uaArchiveDelete" or "uaArchiveUpdate".

BOOL uaArchiveOpen (

UAHARCHIVE hArchive )

#### **Parameter**

UAHARCHIVE hArchive

Handle of the User Archive. This handle is generated with "uaQueryArchive" or "uaQueryArchiveByName".

#### **Return value**

TRUE: User archive has been opened successfully

FALSE: Error

### **uaArchiveReadTagValues**

### **Description**

Reads the current value from the field tag.

BOOL uaArchiveReadTagValues ( UAHARCHIVE hArchive, LONG\* pnFields, LONG cFields, LONG lOptions )

#### **Parameter**

UAHARCHIVE hArchive

Handle of the User Archive. This handle is generated with "uaQueryArchive" or "uaQueryArchiveByName".

LONG\* pnFields

Reserved for later expansions. "pnFields" must have the value "0".

LONG cFields

Number of transferred field indices. Corresponds to the size of the array "pnFields". Reserved for later expansions. "cFields" must have the value "0".

LONG lOptions

Options. Reserved for later expansions. "lOptions" must have the value "0". For all other values of "lOptions", the data is inserted at the position of the pointer.

### **Return value**

TRUE: Successful reading in the user archive

FALSE: Error

#### **uaArchiveReadTagValuesByName**

#### **Description**

Reads the tag values in the current data.

BOOL uaArchiveReadTagValuesByName ( UAHARCHIVE hArchive, LPCSTR pszFields,

LONG lOptions )

#### **Parameter**

UAHARCHIVE hArchive

Handle of the User Archive. This handle is generated with "uaQueryArchive" or "uaQueryArchiveByName".

LPCSTR pszFields

Reserved for later expansions. "pszFields" must have the value "ZERO".

LONG lOptions

Options. Reserved for later expansions. "lOptions" must have the value "0".

#### **Return value**

TRUE: Successful reading in the user archive FALSE: Error

#### **uaArchiveRequery**

#### **Description**

After calling "uaArchiveSetFilter" and "uaArchiveSetSort", you need to reload the user archive using "uaArchiveRequery".

Also call "uaArchiveRequery":

- If you have entered values in the UserArchiveControl.
- If you have entered values in the "User Archive" editor which were applied in the table window.

#### **Note**

You can use the "uaArchiveSetSort" and "uaArchiveSetFilter" functions without opening the user archive with "uaArchiveOpen". In case, do not call the "uaArchiveRequery" function.

BOOL uaArchiveRequery( UAHARCHIVE hArchive )

### **Parameter**

UAHARCHIVE hArchive

Handle of the User Archive. This handle is generated with "uaQueryArchive" or "uaQueryArchiveByName".

### **Return value**

TRUE: Data successfully queried FALSE: Error

### **uaArchiveSetFieldValueDate**

### **Description**

Writes the date and time into a field of the current data record.

```
BOOL uaArchiveSetFieldValueDate (
UAHARCHIVE hArchive,
LONG lField, 
LPSYSTEMTIME pstDateTime )
```
### **Parameter**

UAHARCHIVE hArchive

Handle of the User Archive. This handle is generated with "uaQueryArchive" or "uaQueryArchiveByName".

LONG lField

The field number, where "lField = 1" addresses the first configured field. "lField = 0" addresses the "ID" field.

LPSYSTEMTIME pstDateTime

Date and time for the particular field.

### **Return value**

TRUE: Successful writing of date and time FALSE: Error

### **uaArchiveSetFieldValueDouble**

### **Description**

Writes a "double" value into a field of the current data record. BOOL uaArchiveSetFieldValueDouble ( UAHARCHIVE hArchive, LONG lField, double dValue )

### **Parameter**

UAHARCHIVE hArchive

Handle of the User Archive. This handle is generated with "uaQueryArchive" or "uaQueryArchiveByName".

LONG lField

The field number, where "lField = 1" addresses the first configured field. "lField = 0" addresses the "ID" field.

double dValue

Value for the particular field.

### **Return value**

TRUE: Value successfully written FALSE: Error

### **uaArchiveSetFieldValueFloat**

### **Description**

Writes a "float" value into a field of the current data record.

BOOL uaArchiveSetFieldValueFloat ( UAHARCHIVE hArchive, LONG lField, float fValue )

### **Parameter**

UAHARCHIVE hArchive

Handle of the User Archive. This handle is generated with "uaQueryArchive" or "uaQueryArchiveByName".

LONG lField

The field number, where "lField = 1" addresses the first configured field. "lField = 0" addresses the "ID" field.

float fValue

Value for the particular field.

### **Return value**

TRUE: Value successfully written FALSE: Error

### **uaArchiveSetFieldValueLong**

#### **Description**

Writes a "long" value into a field of the current data record.

BOOL uaArchiveSetFieldValueLong ( UAHARCHIVE hArchive, LONG lField, LONG dValue )

### **Parameter**

UAHARCHIVE hArchive

Handle of the User Archive. This handle is generated with "uaQueryArchive" or "uaQueryArchiveByName".

```
LONG lField
```
The field number, where "lField = 1" addresses the first configured field. "lField = 0" addresses the "ID" field.

LONG dValue

Value for the particular field.

### **Return value**

TRUE: Value successfully written FALSE: Error

### **uaArchiveSetFieldValueString**

### **Description**

Writes a String into a field of the current data record.

BOOL uaArchiveSetFieldValueString ( UAHARCHIVE hArchive, LONG lField,

LPCSTR pszString )

#### **Parameter**

UAHARCHIVE hArchive

Handle of the User Archive. This handle is generated with "uaQueryArchive" or "uaQueryArchiveByName".

LONG lField

The field number, where "lField = 1" addresses the first configured field. "lField = 0" addresses the "ID" field.

LPCSTR pszString

String for the particular field.

### **Return value**

TRUE: String successfully written FALSE: Error

### **uaArchiveSetFilter**

#### **Description**

Sets the selection criteria for the user archive. You can also call the function without opening the archive using "uaArchiveOpen".

#### **Note**

If you have opened the user archive using "uaArchiveOpen", reload it after filtering it with "uaArchiveRequery".

```
VOID uaArchiveSetFilter (
  UAHARCHIVE hArchive,
 LPSTR pszFilter )
```
### **Parameter**

UAHARCHIVE hArchive

Handle of the User Archive. This handle is generated with "uaQueryArchive" or "uaQueryArchiveByName".

LPSTR pszFilter

Selection criterion in SQL.

### **uaArchiveSetSort**

#### **Description**

Sets the sorting of the user archive. You can also call the function without opening the archive using "uaArchiveOpen".

#### **Note**

If you have opened the user archive using "uaArchiveOpen", reload it after sorting it with "uaArchiveRequery".

BOOL uaArchiveSetSort ( UAHARCHIVE hArchive, LPSTR pszSort )

#### **Parameter**

UAHARCHIVE hArchive

Handle of the User Archive. This handle is generated with "uaQueryArchive" or "uaQueryArchiveByName".

LPCSTR pszSort

Selection criteria in SQL.

### **Return value**

TRUE: Sorting successful FALSE: Error

#### **uaArchiveUpdate**

#### **Description**

Updates the user archive which is open.

All data changes in the current data record of a user archive are applied in the database. The data record must be read in beforehand by one of the following functions:

- uaArchiveNext
- uaArchivePrevious
- uaArchiveFirst
- uaArchiveLast

The configuration of the user archive remains unchanged.

```
BOOL uaArchiveUpdate (
```
UAHARCHIVE hArchive )

#### **Parameter**

UAHARCHIVE hArchive

Handle of the User Archive. This handle is generated with "uaQueryArchive" or "uaQueryArchiveByName".

#### **Return value**

TRUE: User archive successfully updated

FALSE: Error "Update failed = 106". The error occurs at a consistency violation. For example when the "Field must possess a value" option is set for a field, but there is no value in the field.

#### **uaArchiveWriteTagValues**

### **Description**

Writes the values of the current data record to the tag. The execution of subsequent scripts only continues when this synchronous write request has been processed.

```
BOOL uaArchiveWriteTagValues (
UAHARCHIVE hArchive,
LONG* pnFields,
LONG cFields,
LONG lOptions )
```
#### **Parameter**

UAHARCHIVE hArchive

Handle of the User Archive. This handle is generated with "uaQueryArchive" or "uaQueryArchiveByName".

LONG\* pnFields

Reserved for later expansions. "pnFields" must have the value "0".

LONG cFields

Number of transferred field indices. Corresponds to the size of the array "pnFields". Reserved for later expansions. "cFields" must have the value "0".

LONG lOptions

Options. Reserved for later expansions. "lOptions" must have the value "0".

#### **Return value**

TRUE: Writing to the user archive successfully completed

FALSE: Error

### **uaArchiveWriteTagValuesByName**

### **Description**

Writes the values of the current data record to the tag.

BOOL uaArchiveWriteTagValuesByName ( UAHARCHIVE hArchive, LPCSTR pszFields, LONG lOptions )

### **Parameter**

UAHARCHIVE hArchive

Handle of the User Archive. This handle is generated with "uaQueryArchive" or "uaQueryArchiveByName".

LPCSTR pszFields

Reserved for later expansions. "pszFields" must have the value "ZERO".

LONG lOptions

Options. Reserved for later expansions. "lOptions" must have the value "0".

### **Return value**

TRUE: Writing to the user archive successfully completed FALSE: Error

#### **Troubleshooting functions**

### **uaGetLastError**

#### **Description**

Many users archive functions return a BOOL value. The "TRUE" value means error-free execution of the function. If the "FALSE" value is returned, the error of the most recently used function can be read with the "uaGetLastError()" and "uaGetLastHResult" functions.

If "uaGetLastError" is called after several functions have been executed, it returns the error that occurred last. In order to know exactly with which function the error occurred, you need to call the "uaGetLastError" and "uaGetLastHResult" functions after each call to a function with a BOOL value.

### **Example**

```
if ( uaArchiveGetFieldValueLong ( hArchive, Index, &IntValue ) == 
TRUE )
printf( "Field Value = \nu \in \mathbb{R}", IntValue );
else
printf("Error calling uaArchiveGetFieldValueLong: %d / %08lx\n", 
uaGetLastError(), uaGetLastHResult());
```
For functions that do not return a value (VOID), you must in any case call the "uaGetLastError" function:

```
uaArchiveGetFilter(hArchive, pszFilter, cMaxLen);
     INT nUAError = uaGetLastError ( );
     if ( UA_ERROR_SUCCESS != nUAError)
     {
        printf( "Filter = [%s]\n", pszFilter );
     }
     else
     {
         printf("Error calling uaArchiveGetFilter: %d, hr=0x%08lX\n", 
nUAError, uaGetLastHResult());
     }
INT uaGetLastError()
```
### **Return value**

Error status of the last function executed. The error constants and the "Predefines" of the user archive functions are located in "CCUACAPI.H".

The following errors can be returned with "uaGetLastError":

- UA\_ERROR\_SUCCESS
- UA\_ERROR\_GENERIC
- UA\_ERROR\_CONNECT\_FAILED
- UA\_ERROR\_OPEN\_FAILED
- UA\_ERROR\_CLOSE\_FAILED
- UA\_ERROR\_REQUERY\_FAILED
- UA\_ERROR\_MOVE\_FAILED
- UA\_ERROR\_INSERT\_FAILED
- UA\_ERROR\_UPDATE\_FAILED
- UA\_ERROR\_DELETE\_FAILED
- UA\_ERROR\_IMPORT\_FAILED

- UA\_ERROR\_EXPORT\_FAILED
- UA\_ERROR\_READ\_FAILED
- UA\_ERROR\_WRITE\_FAILED
- UA\_ERROR\_GET\_FAILED
- UA\_ERROR\_SET\_FAILED
- UA\_ERROR\_INVALID\_NAME
- UA\_ERROR\_INVALID\_TYPE
- UA\_ERROR\_INVALID\_NUMRECS
- UA\_ERROR\_INVALID\_COMMTYPE
- UA\_ERROR\_INVALID\_LENGTH
- UA\_ERROR\_INVALID\_PRECISION
- UA\_ERROR\_NULL\_POINTER
- UA\_ERROR\_INVALID\_POINTER
- UA\_ERROR\_INVALID\_HANDLE
- UA\_ERROR\_INVALID\_INDEX
- UA\_ERROR\_SERVER\_UNKNOWN

### **uaGetLastHResult**

### **Description**

Reads the COM error which occurred most recently. The function is used primarily for diagnostics of incompatibilities in the employed COM implementation or for detecting registration and communication problems. This function should also be used in addition to "UaGetLastError", when a user archive function returns a "FALSE".

LONG uaGetLastHResult()

#### **Return value**

Most recently occurred COM error

### **WinCC**

### **WinCC - short description**

The WinCC group contains functions which affect the entire WinCC system.

### **Note**

Various examples are offered for the function descriptions. For functions with a similar syntax, a selected function is used as a template in the example. This example must be adapted as well.

### **GetHWDiag**

### **Function**

This function realizes the direct start of diagnosis at runtime triggered by an event, which must be configured, exercised on an object.

If the event occurs, the hardware diagnostics function is started from STEP7 for the associated PLC.

The following conditions must be fulfilled in order to use the function:

- The WinCC project, with the picture from which access should occur, and the STEP7 project must be on the same computer.
- The WinCC project must be stored as a subdirectory of the STEP7 project (STEP7 Projekt \wincproj\WinCC Projekt).
- The S7 tags have been mapped to WinCC.

### **Syntax**

BOOL GetHWDiag(LPCTSTR lpszPictureName, LPCTSTR lpszObjectName, LPCTSTR lpProperties)

### **Parameters**

### **lpszPictureName**

Name of the picture (PDL file) that contains the tag that will be used for the entry point for the hardware diagnostics

Since the name "lpszPictureName" stands for the current picture, entries are only required here in cases where it is necessary to access an object tag in a different picture.

#### **lpszObjectName**

Name of the object in the picture that connected with the tag that will be used for the entry point for the hardware diagnostics

Since the name "lpszObjectName" stands for the current object entries are only required here in cases where it is necessary to access a tag in a different object.

### **lpProperties**

Name of the attribute that is connected with the tag that will be used for the entry point for the hardware diagnostics

If multiple attribute are entered, they must be separated by semicolons (";").

### **Return value**

### **TRUE**

The function has been completed without any errors.

### **FALSE**

An error has occurred.

### **GetHWDiagLevel**

### **Function**

Checks the logged-in user's authorization on the basis of the User Administrator function number in dwLevel.

Then, diagnostics is started directly during runtime and is triggered by an event, which has to be configured, occurring on an object.

If the event occurs, the hardware diagnostics function is started from STEP7 for the associated PLC.

The following conditions must be fulfilled in order to use the function:

- The WinCC project, with the picture from which access should occur, and the STEP7 project must be on the same computer.
- The WinCC project must be stored as a subdirectory of the STEP7 project (STEP7 Projekt \wincproj\WinCC Projekt).
- The S7 tags have been mapped to WinCC.
- In order for the user logged into WinCC to edit the hardware diagnostics dialog, the user must have a WinCC user authorization matching the number passed by the function call in the parameter "dwLevel".

### **Syntax**

BOOL GetHWDiagLevel(LPCTSTR lpszPictureName, LPCTSTR lpszObjectName, LPCTSTR lpProperties, DWORD dwLevel)

### **Parameters**

#### **lpszPictureName**

Name of the picture (PDL file) that contains the tag that will be used for the entry point for the hardware diagnostics

Since the name "lpszPictureName" stands for the current picture, entries are only required here in cases where it is necessary to access an object tag in a different picture.

#### **lpszObjectName**

Name of the object in the picture that connected with the tag that will be used for the entry point for the hardware diagnostics

Since the name "lpszObjectName" stands for the current object entries are only required here in cases where it is necessary to access a tag in a different object.

#### **lpProperties**

Name of the attribute that is connected with the tag that will be used for the entry point for the hardware diagnostics

If multiple attribute are entered, they must be separated by semicolons (";").

#### **dwLevel**

Level number for STEP7 write permissions.

This can be defined in User Administrator.

### **Return value**

#### **TRUE**

The function has been completed without any errors.

#### **FALSE**

An error has occurred.

### **GetKopFupAwl**

### **Function**

This function performs the network entry jump of WinCC into the STEP7 Editor "KFA".

When executing this function two tasks are performed:

- Determination of the required date for the network entry jump from WinCC.
- Transfer of the data to Step7 and finding the places of use of the operand in a STEP7 program by means of AUTAPI.

#### **Syntax**

BOOL GetKopFupAwl(LPCTSTR lpszPictureName, LPCTSTR lpszObjectName, LPCTSTR lpProperties)

### **Parameters**

#### **lpszPictureName**

Name of the picture (PDL file) that contains the tag that will be used for the network entry jump

Since the name "lpszPictureName" stands for the current picture, entries are only required here in cases where it is necessary to access an object tag in a different picture.

#### **lpszObjectName**

Name of the object in the picture that connected with the tag that will be used for the network entry jump

Since the name "lpszObjectName" stands for the current object entries are only required here in cases where it is necessary to access a tag in a different object.

#### **lpProperties**

Name of the attrribute that is connected with the tag that will be used for the network entry jump

If multiple attribute are entered, they must be separated by semicolons (";").

### **Return value**

### **TRUE**

The function has been completed without any errors.

#### **FALSE**

An error has occurred.

#### **GetKopFupAwlLevel**

### **Function**

Checks the active user's authorization on the basis of the User Administrator function number in dwLevel and then performs the entry jump into the STEP7 Editor "KFA".

When executing this function three tasks are performed:

- Determination of the required date for the network entry jump from WinCC.
- Authorization check for the active user within WinCC.
- Transfer of the data to STEP7 and finding the places of use of the operand in a STEP7 program by means of AUTAPI.

#### **Note**

Depending on the result of the authorization check in WinCC the user has either only reading rights in STEP7 or is authorized to change S7 data.

### **Syntax**

BOOL GetKopFupAwlLevel(LPCTSTR lpszPictureName, LPCTSTR lpszObjectName,LPCTSTR lpProperties, DWORD dwLevel)

### **Parameters**

#### **lpszPictureName**

Name of the picture (PDL file) that contains the tag that will be used for the network entry jump

Since the name "lpszPictureName" stands for the current picture, entries are only required here in cases where it is necessary to access an object tag in a different picture.

#### **lpszObjectName**

Name of the object in the picture that connected with the tag that will be used for the network entry jump

Since the name "lpszObjectName" stands for the current object entries are only required here in cases where it is necessary to access a tag in a different object.

#### **lpProperties**

Name of the attrribute that is connected with the tag that will be used for the network entry jump

If multiple attribute are entered, they must be separated by semicolons (";").

#### **dwLevel**

Level number for STEP7 write permissions.

This can be defined in User Administrator.

### **Return value**

#### **TRUE**

The function has been completed without any errors.

#### **FALSE**

An error has occurred.

### **OnDeactivateExecute**

### **Function**

This function is called when terminating WinCC Runtime.

As this is a standard function, you can insert instructions which are then executed.

### **Note**

Concerning the instructions it must be taken into account that the Runtime is terminating and therefore not all functionalities are available.

Please note that modified standard functions are overwritten by a WinCC installation so that the changes will be lost.

#### **Syntax**

void OnDeactivateExecute()

### **OnErrorExecute**

#### **Function**

OnErrorExecute is called by the system when an error occurred upon executing an action or a function.

This allows you to determine the precise error cause.

The function is called by the system and does not require an additional call.

As this function is available as a standard function the output type and form can be changed if required.

#### **Note**

Please note that modified standard functions are overwritten by a new installation so that the changes will be lost.

#### **Syntax**

void OnErrorExecute(CCAPErrorExecute ErrorExecute)

### **Parameters**

### **ErrorExecute**

Structure informing about the error that has occurred

### **Diagnostic information**

These information are displayed in a Global Script diagnostics window.

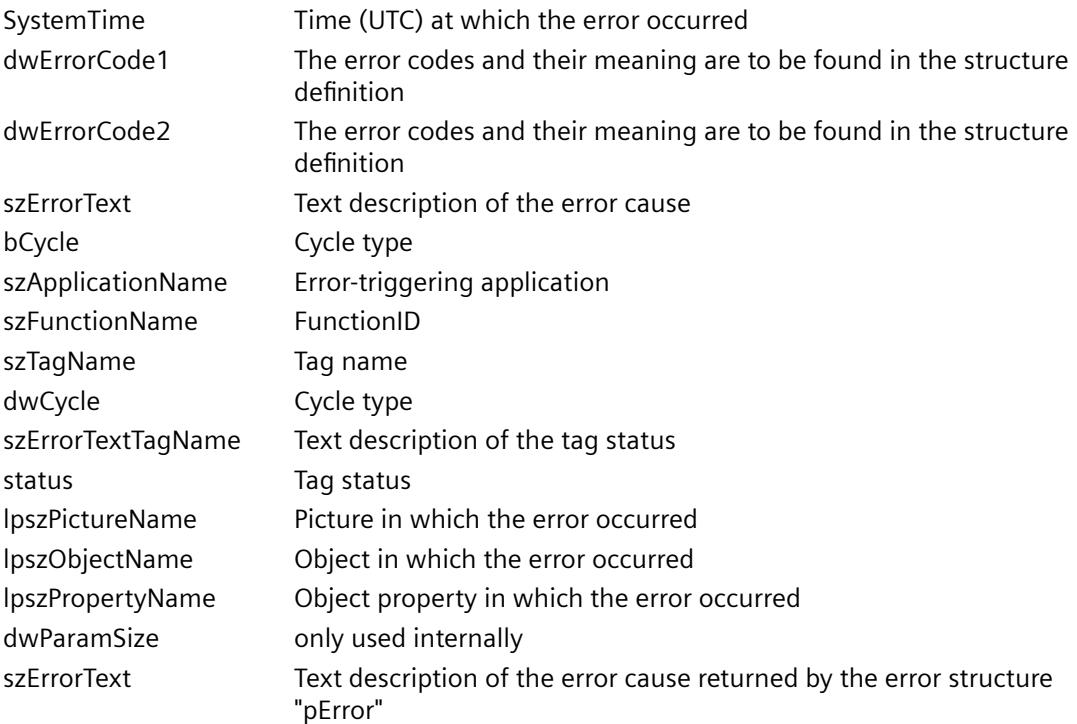

### **OnTime**

### **Function**

OnTime is exclusively called by the system. The function returns the runtime of all actions or determines the actions running longer than the specified time. Time measurement can be enabled/disabled via APDIAG.

As this function is available as a standard function the output type can be influenced by changing the function code.

#### **Note**

Please note that modified standard functions are overwritten by a WinCC installation so that the changes will be lost.

### **Syntax**

void OnTime(CCAPTime time)

### **Parameters**

**time** Result structure STRUCTURES\_TABLES\_CCAPTIME

### **Windows**

### **Windows - short description**

The Windows group contains the ProgramExecute function.

This function can be used to execute any program.

#### **Note**

Various examples are offered for the function descriptions. For functions with a similar syntax, a selected function is used as a template in the example. This example must be adapted as well.

### **ProgramExecute**

#### **Function**

Starts the program with the specified name.

#### **Syntax**

unsigned int ProgramExecute(char\* Program\_Name)

### **Parameters**

### **Program\_Name**

Pointer to the program name

### **Return value**

If the return value is greater than 31, the function has been completed without any errors. In case of an error, the return value contains one of the following error codes:

- 0 out of memory
- 2 Specified file could not be found.
- 3 Specified path could not be found.
- 11 Program could not be started.

### **Obsolete functions**

**Alarm**

### **AXC\_OnBtnAlarmHidingList**

### **Function**

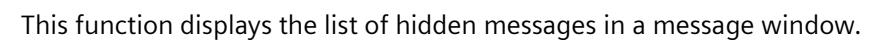

### **Syntax**

BOOL AXC\_OnBtnAlarmHidingList(char\* lpszPictureName, char\* lpszObjectName)

### **Parameters**

**lpszPictureName** Pointer to the name of the picture in which the WinCC Alarm Control is located **lpszObjectName**

Pointer to the object name of the WinCC Alarm Control

### **Return value**

#### **TRUE**

The function has been completed without any errors.

### **FALSE**

An error has occurred.

#### **Note**

The standard function is no longer supported for the new WinCC AlarmControl as of WinCC V7.0.

### **AXC\_OnBtnArcLong**

#### **Function**

This function displays the messages stored in a long-term archive list in a message window.

### **Syntax**

BOOL AXC\_OnBtnArcLong (char\* lpszPictureName, char\* lpszObjectName)

### **Parameters**

### **lpszPictureName**

Pointer to the name of the picture in which the WinCC Alarm Control is located

### **lpszObjectName**

Pointer to the object name of the WinCC Alarm Control

### **Return value**

### **TRUE**

The function has been completed without any errors.

#### **FALSE**

An error has occurred.

### **Note**

The standard function is no longer supported for the new WinCC AlarmControl as of WinCC V7.0.

### **AXC\_OnBtnArcShort**

# **Function** This function displays the messages stored in a short-term archive list in a message window. **Syntax** BOOL AXC\_OnBtnArcShort(char\* lpszPictureName, char\* lpszObjectName) **Parameters lpszPictureName** Pointer to the name of the picture in which the WinCC Alarm Control is located

### **lpszObjectName** Pointer to the object name of the WinCC Alarm Control

### **Return value**

### **TRUE**

The function has been completed without any errors.

### **FALSE**

An error has occurred.

#### **Note**

The standard function is no longer supported for the new WinCC AlarmControl as of WinCC V7.0.

### **AXC\_OnBtnComment**

### **Function**

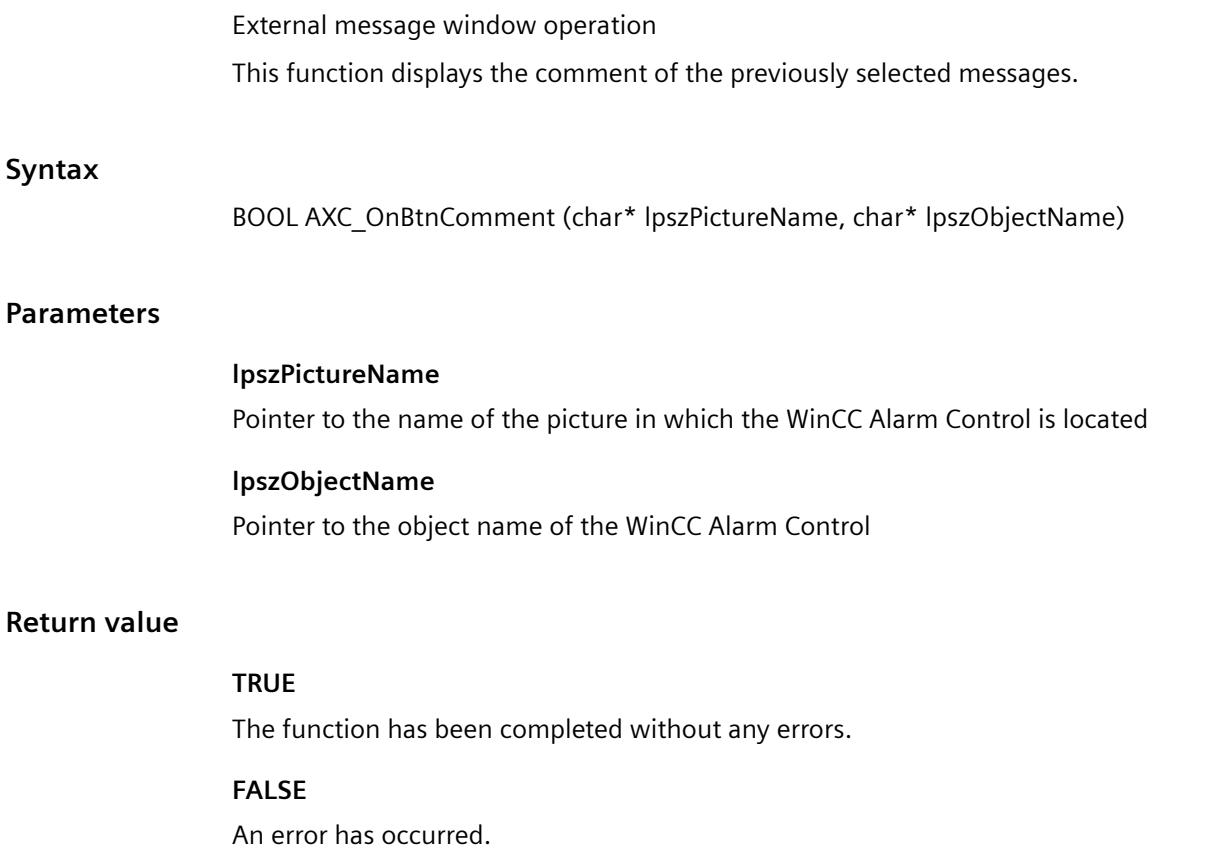

#### **Note**

The standard function is no longer supported for the new WinCC AlarmControl as of WinCC V7.0.

### **AXC\_OnBtnEmergAckn**

### **Function**

External message window operation

This function opens the acknowledgment dialog (emergency acknowledgment/reset).

#### **Syntax**

BOOL AXC\_OnBtnEmergAckn(char\* lpszPictureName, char\* lpszObjectName)

#### **Parameters**

**lpszPictureName** Pointer to the name of the picture in which the WinCC Alarm Control is located

**lpszObjectName** Pointer to the object name of the WinCC Alarm Control

### **Return value**

### **TRUE**

The function has been completed without any errors.

#### **FALSE**

An error has occurred.

#### **Note**

The standard function is no longer supported for the new WinCC AlarmControl as of WinCC V7.0.

### **AXC\_OnBtnHideDlg**

### **Function**

This function opens the display options dialog for defining the messages that are to be displayed in the message window. The options are "All messages", "Shown messages" or "Hidden messages".

#### **Syntax**

BOOL AXC\_OnBtnHideDlg(char\* lpszPictureName, char\* lpszObjectName)

### **Parameters**

### **lpszPictureName**

Pointer to the name of the picture in which the WinCC Alarm Control is located

### **lpszObjectName**

Pointer to the object name of the WinCC Alarm Control

### **Return value**

### **TRUE**

The function has been completed without any errors.

#### **FALSE**

An error has occurred.

#### **Note**

The standard function is no longer supported for the new WinCC AlarmControl as of WinCC V7.0.

### **AXC\_OnBtnHideUnhideMsg**

### **Function**

The function hides the selected message or displays again the hidden message.

#### **Syntax**

BOOL AXC\_OnBtnHideUnhideMsg(char\* lpszPictureName, char\* lpszObjectName)

### **Parameters**

## **lpszPictureName**

Pointer to the name of the picture in which the WinCC Alarm Control is located

### **lpszObjectName**

Pointer to the object name of the WinCC Alarm Control

### **Return value**

### **TRUE**

The function has been completed without any errors.
#### **FALSE**

An error has occurred.

#### **Note**

The standard function is no longer supported for the new WinCC AlarmControl as of WinCC V7.0.

## **AXC\_OnBtnHit**

## **Function**

This function displays the messages stored in the hit list in a message window.

#### **Syntax**

BOOL AXC\_OnBtnHit (char\* lpszPictureName, char\* lpszObjectName)

#### **Parameters**

#### **lpszPictureName**

Pointer to the name of the picture in which the WinCC Alarm Control is located

# **lpszObjectName**

Pointer to the object name of the WinCC Alarm Control

## **Return value**

#### **TRUE**

The function has been completed without any errors.

#### **FALSE**

An error has occurred.

#### **Note**

The standard function is no longer supported for the new WinCC AlarmControl as of WinCC V7.0.

## **AXC\_OnBtnHornAckn**

## **Function**

External message window operation

This function acknowledges the horn signal.

*3.7 ANSI-C for Creating Functions and Actions*

# **Syntax**

BOOL AXC\_OnBtnHornAckn (char\* lpszPictureName, char\* lpszObjectName)

## **Parameters**

**lpszPictureName** Pointer to the name of the picture in which the WinCC Alarm Control is located

## **lpszObjectName**

Pointer to the object name of the WinCC Alarm Control

# **Return value**

#### **TRUE**

The function has been completed without any errors.

#### **FALSE**

An error has occurred.

#### **Note**

The standard function is no longer supported for the new WinCC AlarmControl as of WinCC V7.0.

# **AXC\_OnBtnInfo**

## **Function**

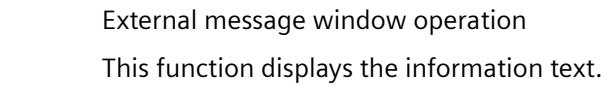

## **Syntax**

BOOL AXC\_OnBtnInfo (char\* lpszPictureName, char\* lpszObjectName)

## **Parameters**

#### **lpszPictureName**

Pointer to the name of the picture in which the WinCC Alarm Control is located

## **lpszObjectName**

Pointer to the object name of the WinCC Alarm Control

# **Return value**

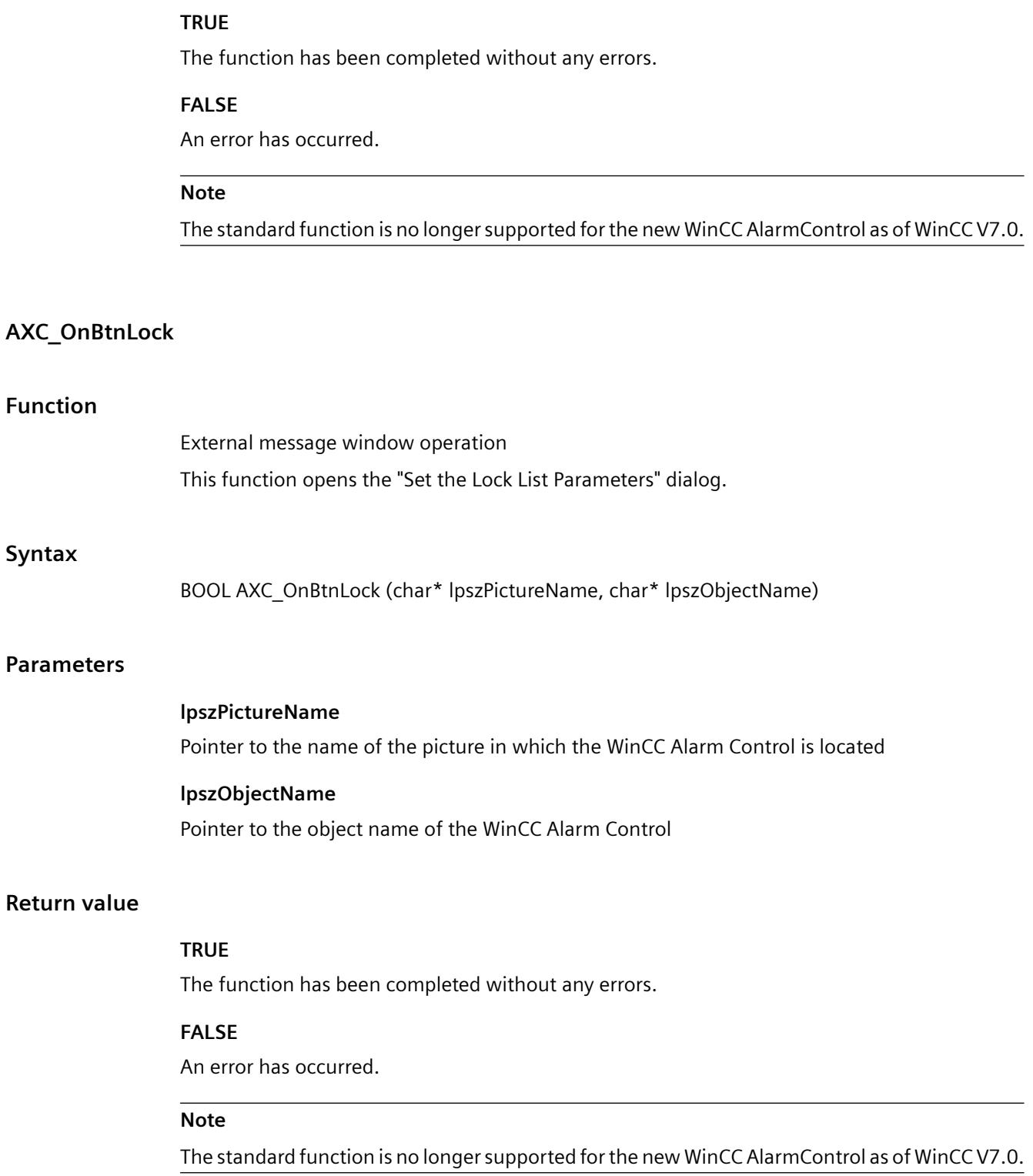

# **AXC\_OnBtnLockUnlock**

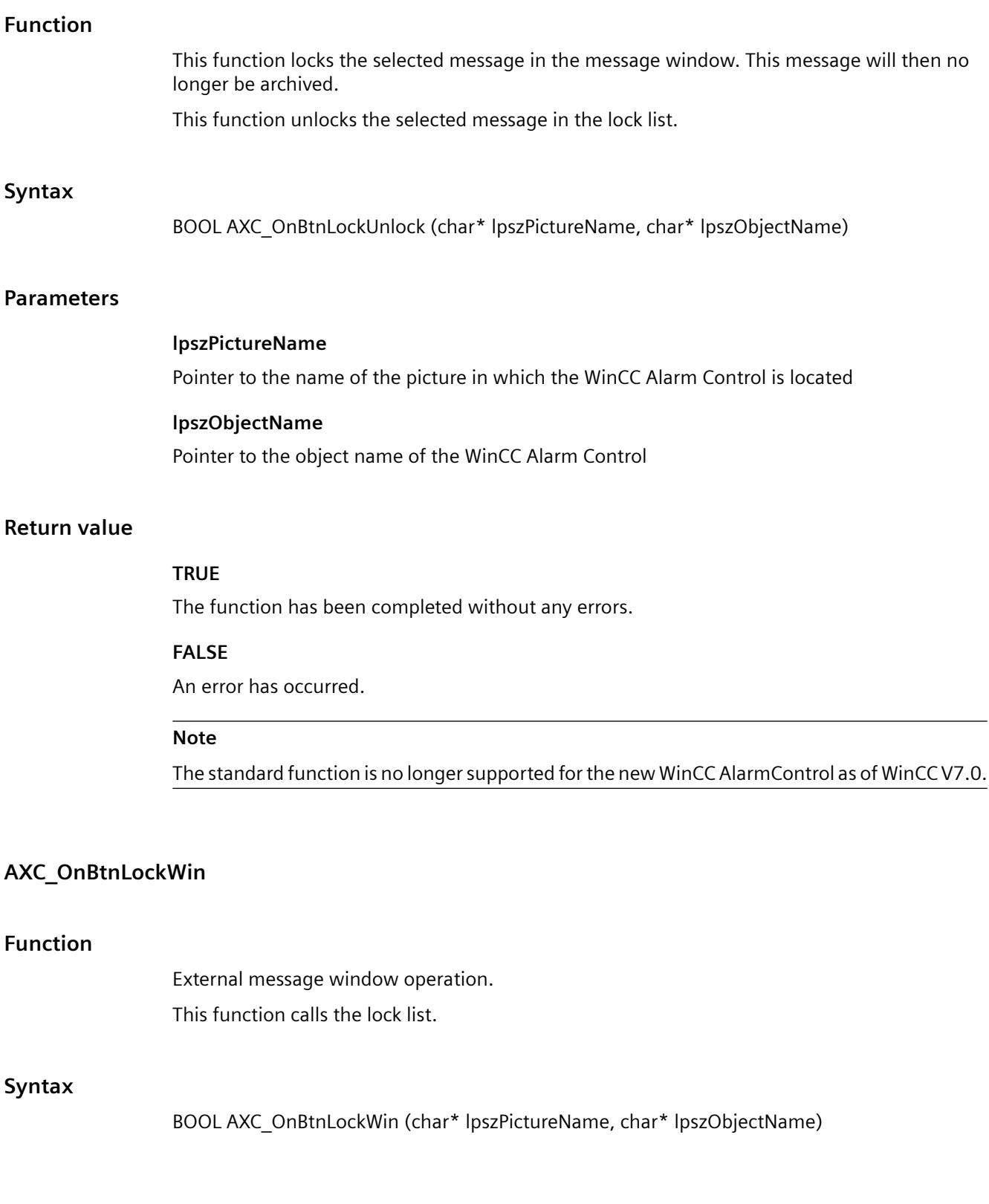

## **Parameters**

#### **lpszPictureName**

Pointer to the name of the picture in which the WinCC Alarm Control is located

## **lpszObjectName**

Pointer to the object name of the WinCC Alarm Control

### **Return value**

## **TRUE**

The function has been completed without any errors.

#### **FALSE**

An error has occurred.

#### **Note**

The standard function is no longer supported for the new WinCC AlarmControl as of WinCC V7.0.

## **AXC\_OnBtnLoop**

# **Function** External message window operation This function triggers the "LoopInAlarm" function of the selected message. **Syntax** BOOL AXC\_OnBtnLoop (char\* lpszPictureName, char\* lpszObjectName) **Parameters lpszPictureName** Pointer to the name of the picture in which the WinCC Alarm Control is located **lpszObjectName** Pointer to the object name of the WinCC Alarm Control

## **Return value**

## **TRUE**

## **FALSE**

An error has occurred.

#### **Note**

The standard function is no longer supported for the new WinCC AlarmControl as of WinCC V7.0.

## **AXC\_OnBtnMsgFirst**

# **Function**

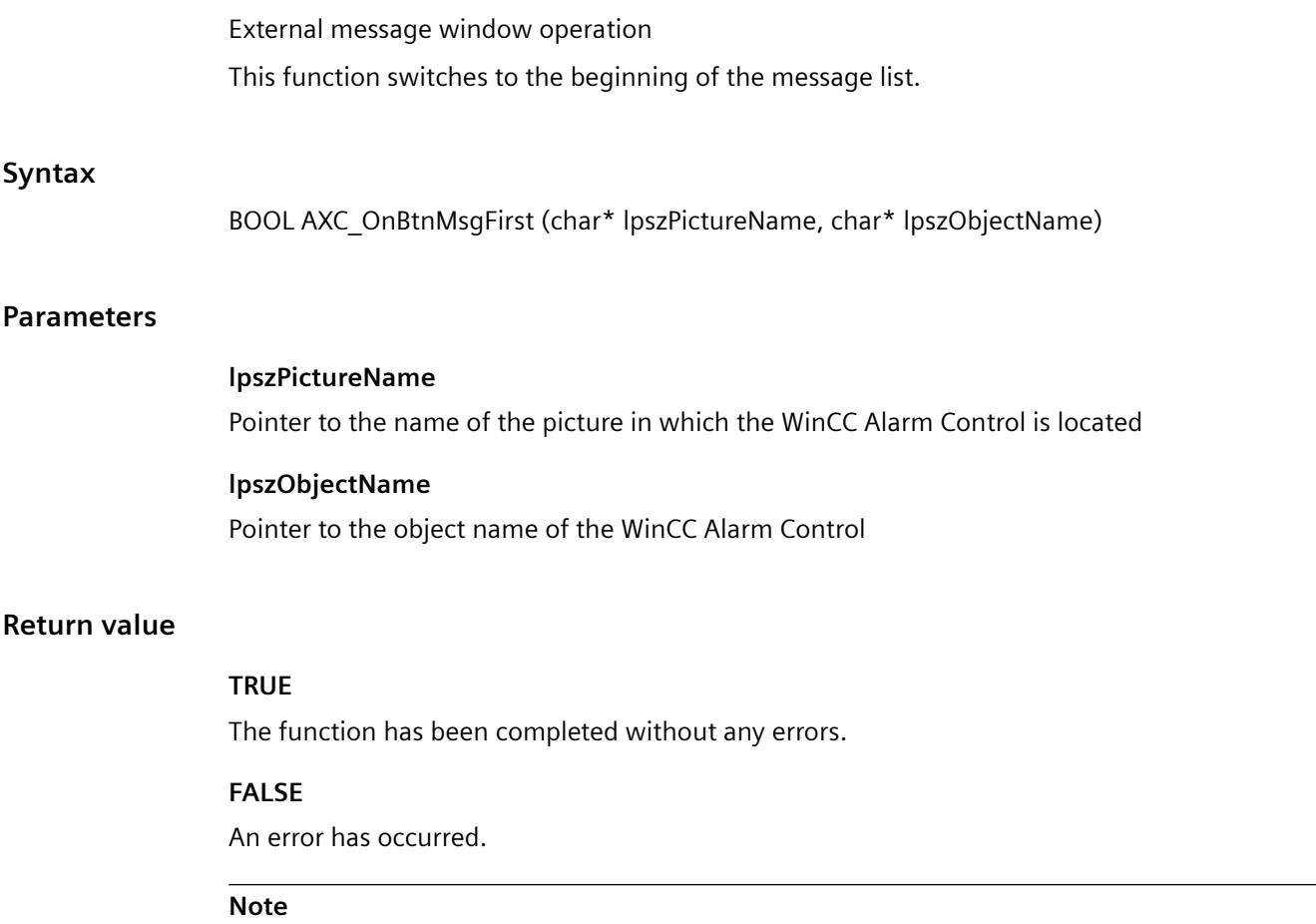

The standard function is no longer supported for the new WinCC AlarmControl as of WinCC V7.0.

## **AXC\_OnBtnMsgLast**

## **Function**

External message window operation

This function switches to the beginning of the message list.

#### **Syntax**

BOOL AXC\_OnBtnMsgLast (char\* lpszPictureName, char\* lpszObjectName)

#### **Parameters**

**lpszPictureName** Pointer to the name of the picture in which the WinCC Alarm Control is located

**lpszObjectName** Pointer to the object name of the WinCC Alarm Control

## **Return value**

## **TRUE**

The function has been completed without any errors.

#### **FALSE**

An error has occurred.

#### **Note**

The standard function is no longer supported for the new WinCC AlarmControl as of WinCC V7.0.

# **AXC\_OnBtnMsgNext**

## **Function**

External message window operation This function switches to the next message in the message list.

#### **Syntax**

BOOL AXC\_OnBtnMsgNext (char\* lpszPictureName, char\* lpszObjectName)

## **Parameters**

#### **lpszPictureName**

Pointer to the name of the picture in which the WinCC Alarm Control is located

#### **lpszObjectName**

Pointer to the object name of the WinCC Alarm Control

## **Return value**

## **TRUE**

The function has been completed without any errors.

#### **FALSE**

An error has occurred.

#### **Note**

The standard function is no longer supported for the new WinCC AlarmControl as of WinCC V7.0.

## **AXC\_OnBtnMsgPrev**

# **Function**

External message window operation This function switches to the previous message in the message list.

#### **Syntax**

BOOL AXC\_OnBtnMsgPrev (char\* lpszPictureName, char\* lpszObjectName)

#### **Parameters**

#### **lpszPictureName**

Pointer to the name of the picture in which the WinCC Alarm Control is located

## **lpszObjectName**

Pointer to the object name of the WinCC Alarm Control

#### **Return value**

# **TRUE**

## **FALSE**

An error has occurred.

**Note**

The standard function is no longer supported for the new WinCC AlarmControl as of WinCC V7.0.

### **AXC\_OnBtnMsgWin**

## **Function**

External message window operation This function calls the message list.

#### **Note**

The message list contains the currently pending and unacknowledged messages.

#### **Syntax**

BOOL AXC\_OnBtnMsgWin (char\* lpszPictureName, char\* lpszObjectName)

#### **Parameters**

#### **lpszPictureName**

Pointer to the name of the picture in which the WinCC Alarm Control is located

#### **lpszObjectName**

Pointer to the object name of the WinCC Alarm Control

## **Return value**

#### **TRUE**

The function has been completed without any errors.

## **FALSE**

An error has occurred.

#### **Note**

The standard function is no longer supported for the new WinCC AlarmControl as of WinCC V7.0.

# **AXC\_OnBtnPrint**

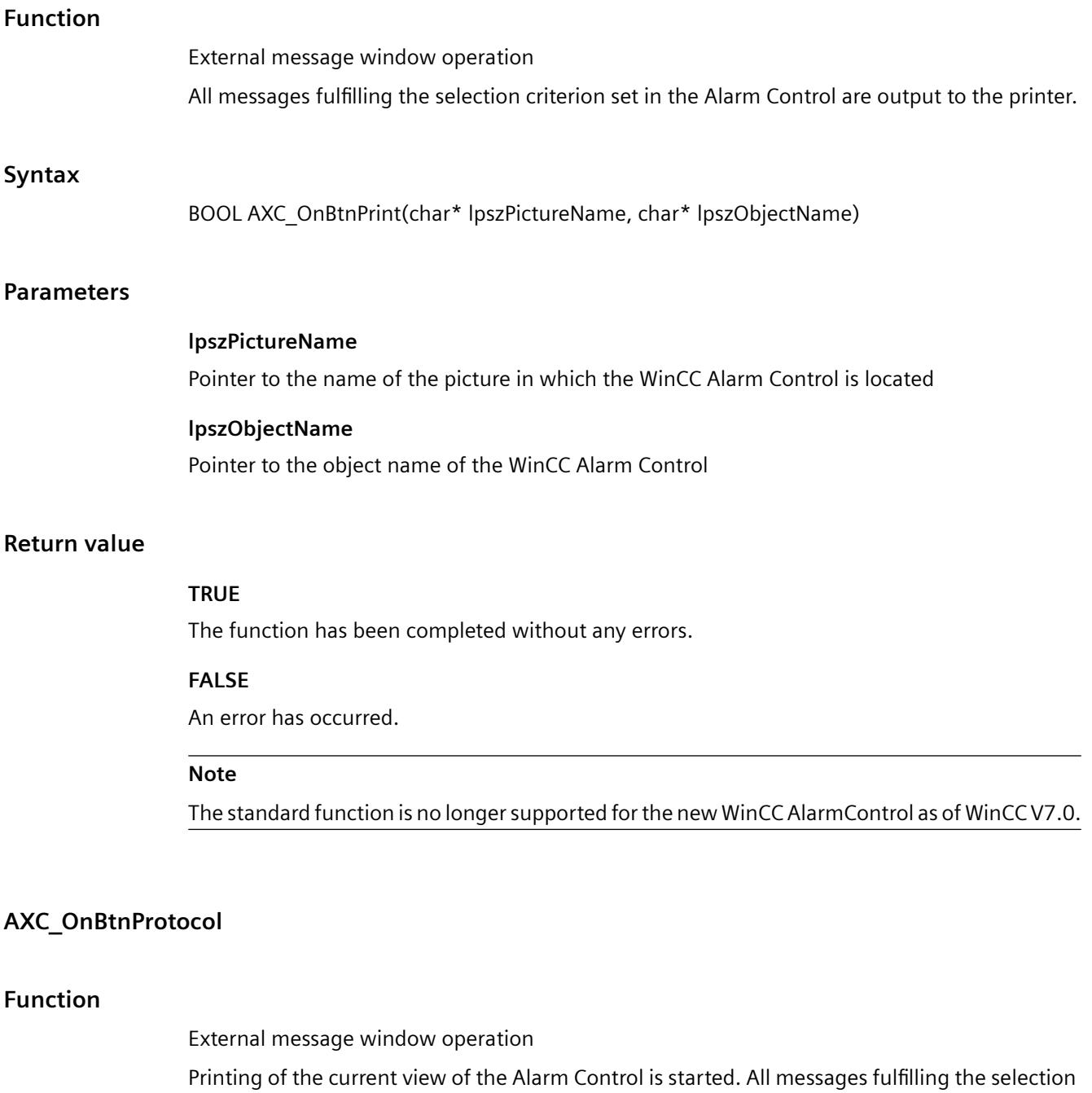

# **Syntax**

BOOL AXC\_OnBtnProtocol(char\* lpszPictureName, char\* lpszObjectName)

criterion set in the Alarm Control are output to the printer.

## **Parameters**

#### **lpszPictureName**

Pointer to the name of the picture in which the WinCC Alarm Control is located

## **lpszObjectName**

Pointer to the object name of the WinCC Alarm Control

## **Return value**

## **TRUE**

The function has been completed without any errors.

#### **FALSE**

An error has occurred.

#### **Note**

The standard function is no longer supported for the new WinCC AlarmControl as of WinCC V7.0.

#### **AXC\_OnBtnScroll**

# **Function**

External message window operation This function activates or deactivates the horizontal and vertical scroll functions.

#### **Syntax**

BOOL AXC\_OnBtnScroll(char\* lpszPictureName, char\* lpszObjectName)

## **Parameters**

**lpszPictureName** Pointer to the name of the picture in which the WinCC Alarm Control is located

## **lpszObjectName**

Pointer to the object name of the WinCC Alarm Control

## **Return value**

## **TRUE**

## **FALSE**

An error has occurred.

#### **Note**

The standard function is no longer supported for the new WinCC AlarmControl as of WinCC V7.0.

## **AXC\_OnBtnSelect**

# **Function**

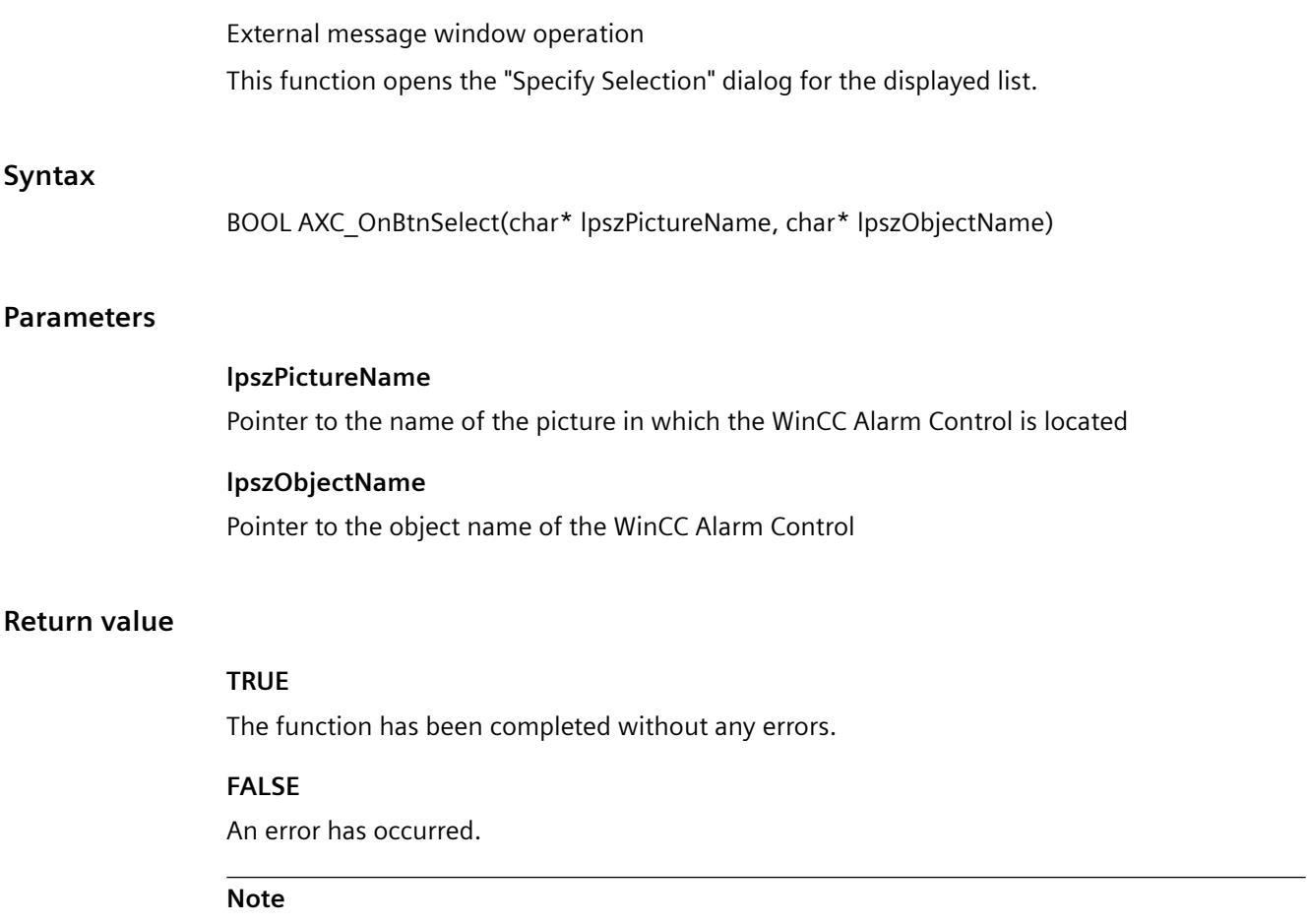

The standard function is no longer supported for the new WinCC AlarmControl as of WinCC V7.0.

# **AXC\_OnBtnSinglAckn**

## **Function**

External message window operation

This function acknowledges the currently selected message.

#### **Syntax**

BOOL AXC\_OnBtnSinglAckn(char\* lpszPictureName, char\* lpszObjectName)

#### **Parameters**

**lpszPictureName** Pointer to the name of the picture in which the WinCC Alarm Control is located

**lpszObjectName** Pointer to the object name of the WinCC Alarm Control

### **Return value**

#### **TRUE**

The function has been completed without any errors.

#### **FALSE**

An error has occurred.

#### **Note**

The standard function is no longer supported for the new WinCC AlarmControl as of WinCC V7.0.

## **AXC\_OnBtnSortDlg**

## **Function**

External operation of the message window

This function opens the dialog for setting a user-defined sorting of the displayed messages for the displayed list.

#### **Syntax**

BOOL AXC\_OnBtnSortDlg(char\* lpszPictureName, char\* lpszObjectName)

#### **Parameters**

## **lpszPictureName**

Pointer to the name of the picture in which the WinCC Alarm Control is located

## **lpszObjectName**

Pointer to the object name of the WinCC Alarm Control

# **Return value**

## **TRUE**

The function has been completed without any errors.

#### **FALSE**

An error has occurred.

#### **Note**

The standard function is no longer supported for the new WinCC AlarmControl as of WinCC V7.0.

## **AXC\_OnBtnTimeBase**

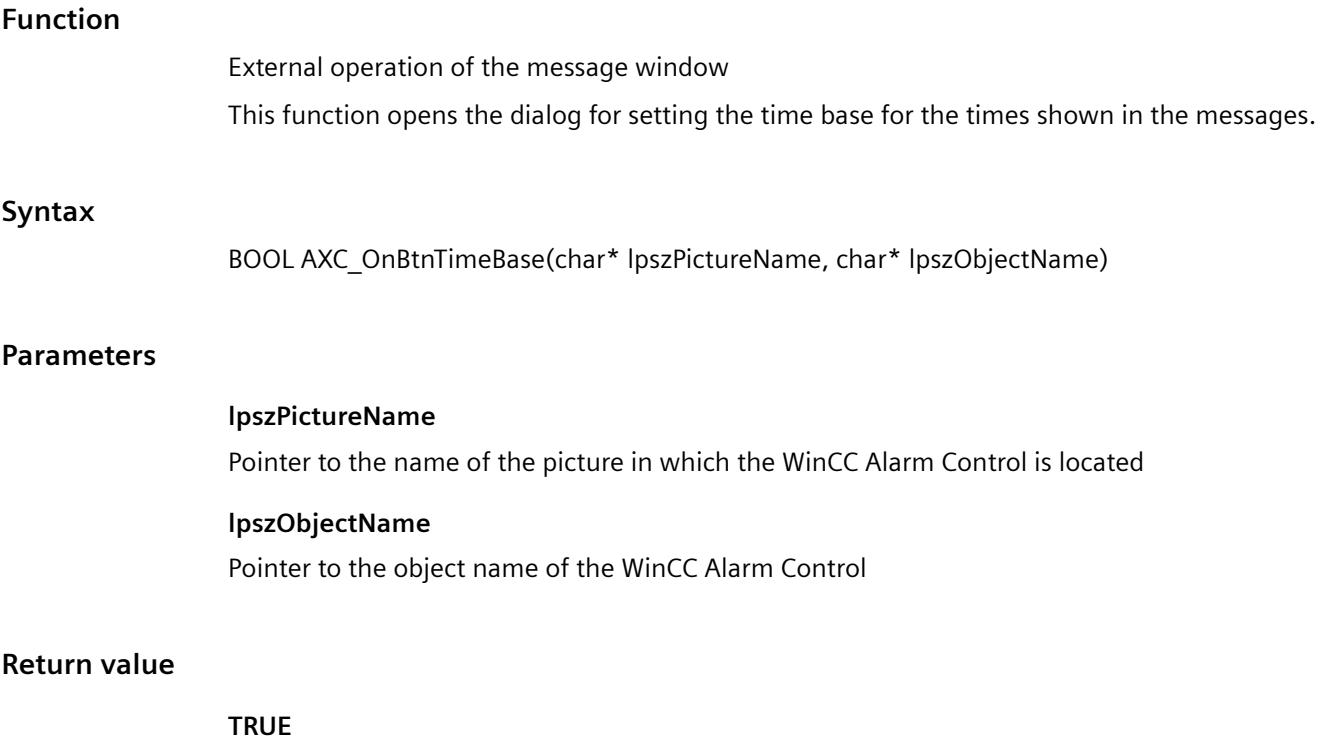

## **FALSE**

An error has occurred.

**Note**

The standard function is no longer supported for the new WinCC AlarmControl as of WinCC V7.0.

## **AXC\_OnBtnVisibleAckn**

## **Function**

External message window operation All visible messages in the message window are acknowledged (group acknowledgment).

#### **Syntax**

BOOL AXC\_OnBtnVisibleAckn(char\* lpszPictureName, char\* lpszObjectName)

#### **Parameters**

# **lpszPictureName** Pointer to the name of the picture in which the WinCC Alarm Control is located

**lpszObjectName** Pointer to the object name of the WinCC Alarm Control

#### **Return value**

**TRUE**

The function has been completed without any errors.

## **FALSE**

An error has occurred.

#### **Note**

The standard function is no longer supported for the new WinCC AlarmControl as of WinCC V7.0.

# **AXC\_SetFilter**

## **Function**

External message window operation

This function sets a filter for WinCC Alarm Control to show a portion of the existing messages according to the filter criterion.

#### **Syntax**

BOOL AXC\_SetFilter(char\* lpszPictureName, char\* lpszObjectName, LPMSG\_FILTER\_STRUCT lpMsgFilter, LPCMN\_ERROR, lpError)

#### **Parameters**

## **lpszPictureName**

Pointer to the name of the picture in which the WinCC Alarm Control is located

# **lpszObjectName**

Pointer to the WinCC Alarm Control name

### **lpMsgFilter**

Pointer to the structure containing the filter criterion

#### **lpError**

Pointer to the structure of the error description

## **Return value**

#### **TRUE**

The function has been completed without any errors.

## **FALSE**

An error has occurred.

#### **Note**

The standard function is no longer supported for the new WinCC AlarmControl as of WinCC V7.0.

## **Options**

#### **TrendToolbarButton**

**For internal use only.**

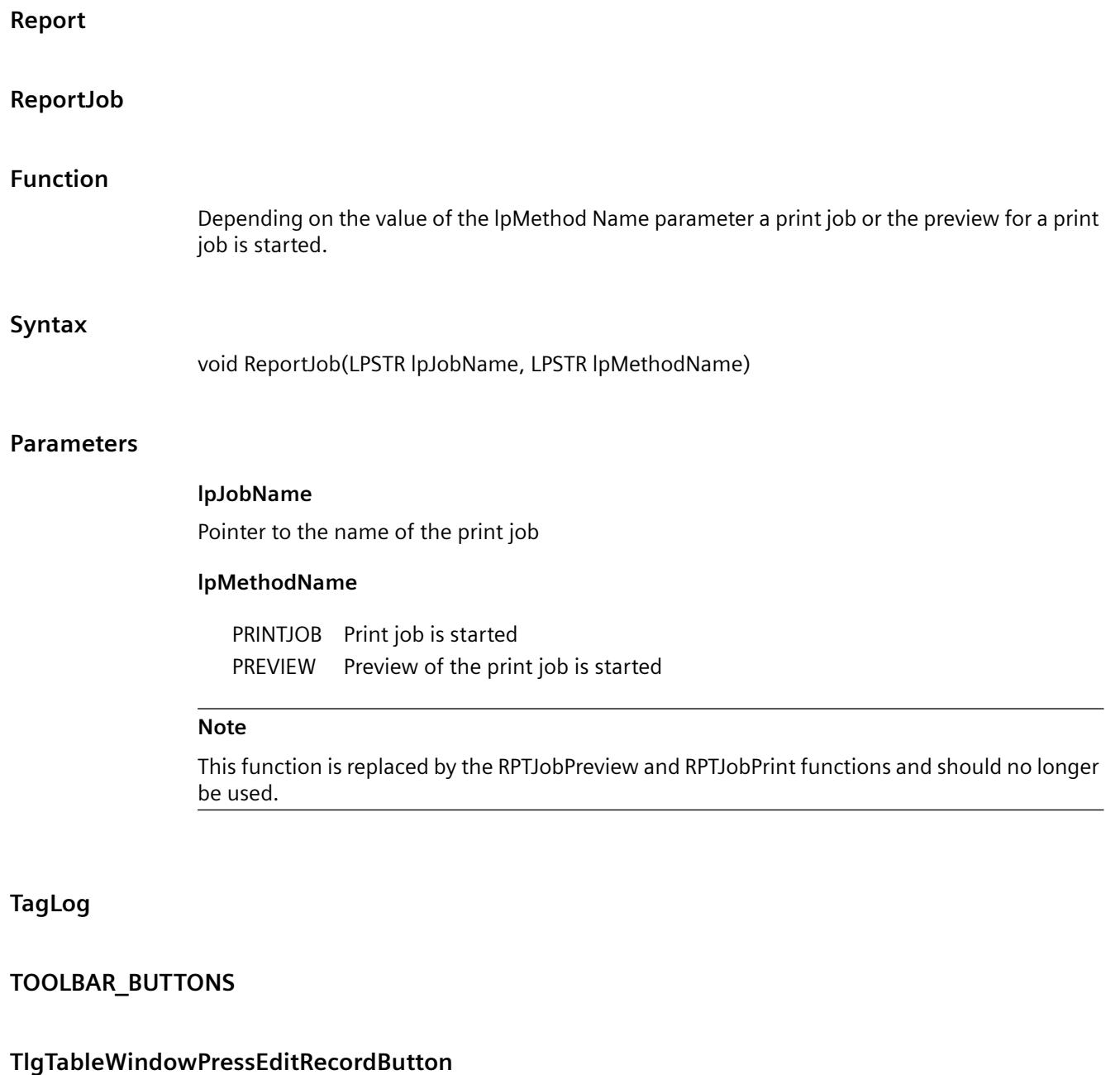

# **Function**

The editing of the table window is blocked or enabled (toggle function).

If editing is enabled, updating of the table window is stopped at the same time.

The updating of the table window remains to be stopped afterward, even if editing is blocked by a further function call.

*3.7 ANSI-C for Creating Functions and Actions*

## **Syntax**

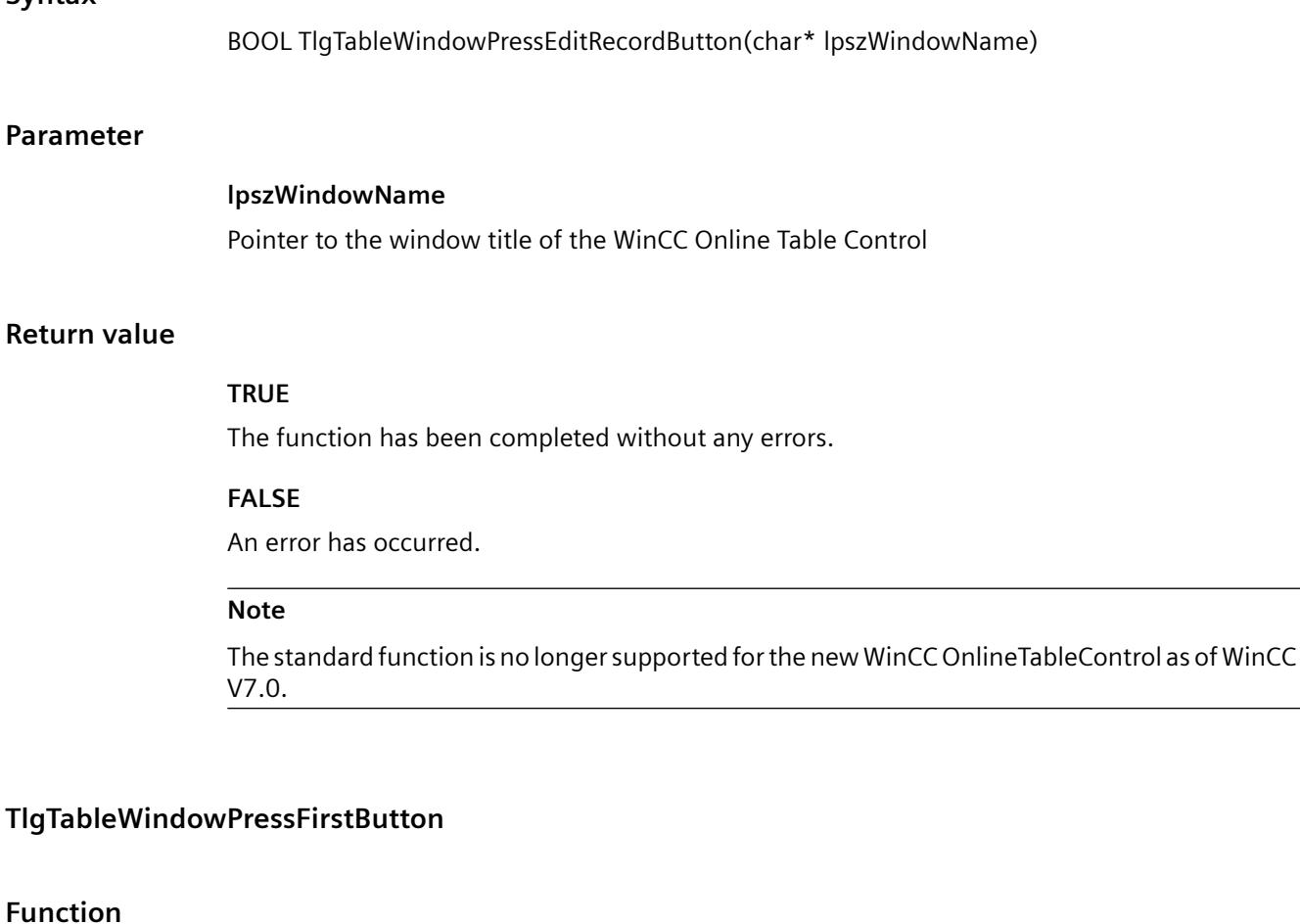

# Displays the first data records of the display area in the table window. The number of displayed data records depends on the configured time range. **Syntax** BOOL TlgTableWindowPressFirstButton(char\* lpszWindowName) **Parameter lpszWindowName** Pointer to the window title of the WinCC Online Table Control **Return value TRUE**

## **FALSE**

An error has occurred.

#### **Note**

The standard function is no longer supported for the new WinCC OnlineTableControl as of WinCC V7.0.

## **TlgTableWindowPressHelpButton**

#### **Function**

Displays the online help for the table window.

## **Syntax**

BOOL TlgTableWindowPressHelpButton(char\* lpszWindowName)

#### **Parameter**

# **lpszWindowName** Pointer to the window title of the WinCC Online Table Control

## **Return value**

**TRUE** The function has been completed without any errors.

## **FALSE**

An error has occurred.

#### **Note**

The standard function is no longer supported for the new WinCC OnlineTableControl as of WinCC V7.0.

# **TlgTableWindowPressInsertRecordButton**

#### **Syntax**

BOOL TlgTableWindowPressInsertRecordButton(char\* lpszWindowName)

#### **Note**

The standard function is no longer supported for the new WinCC OnlineTableControl as of WinCC V7.0.

## **TlgTableWindowPressLastButton**

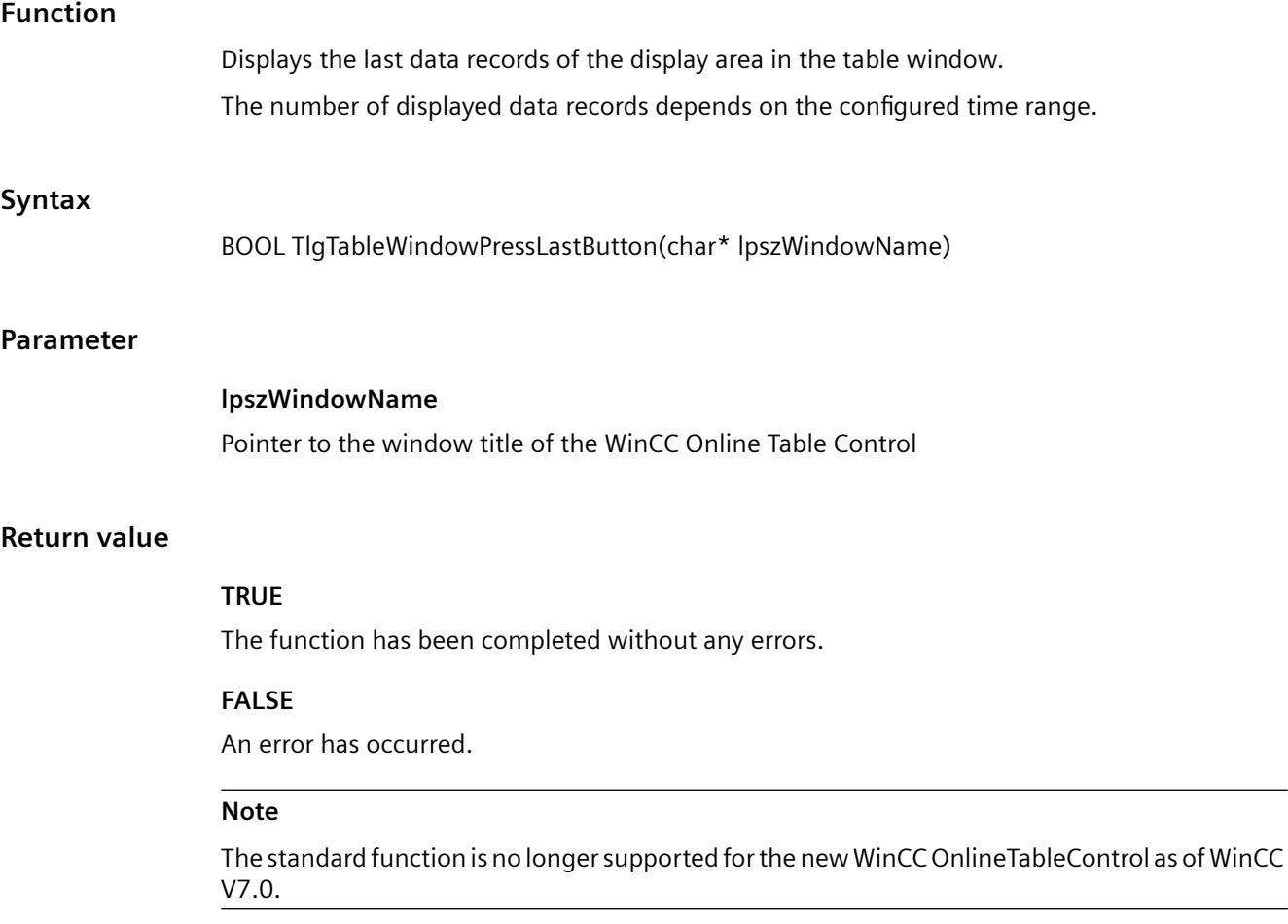

# **TlgTableWindowPressNextButton**

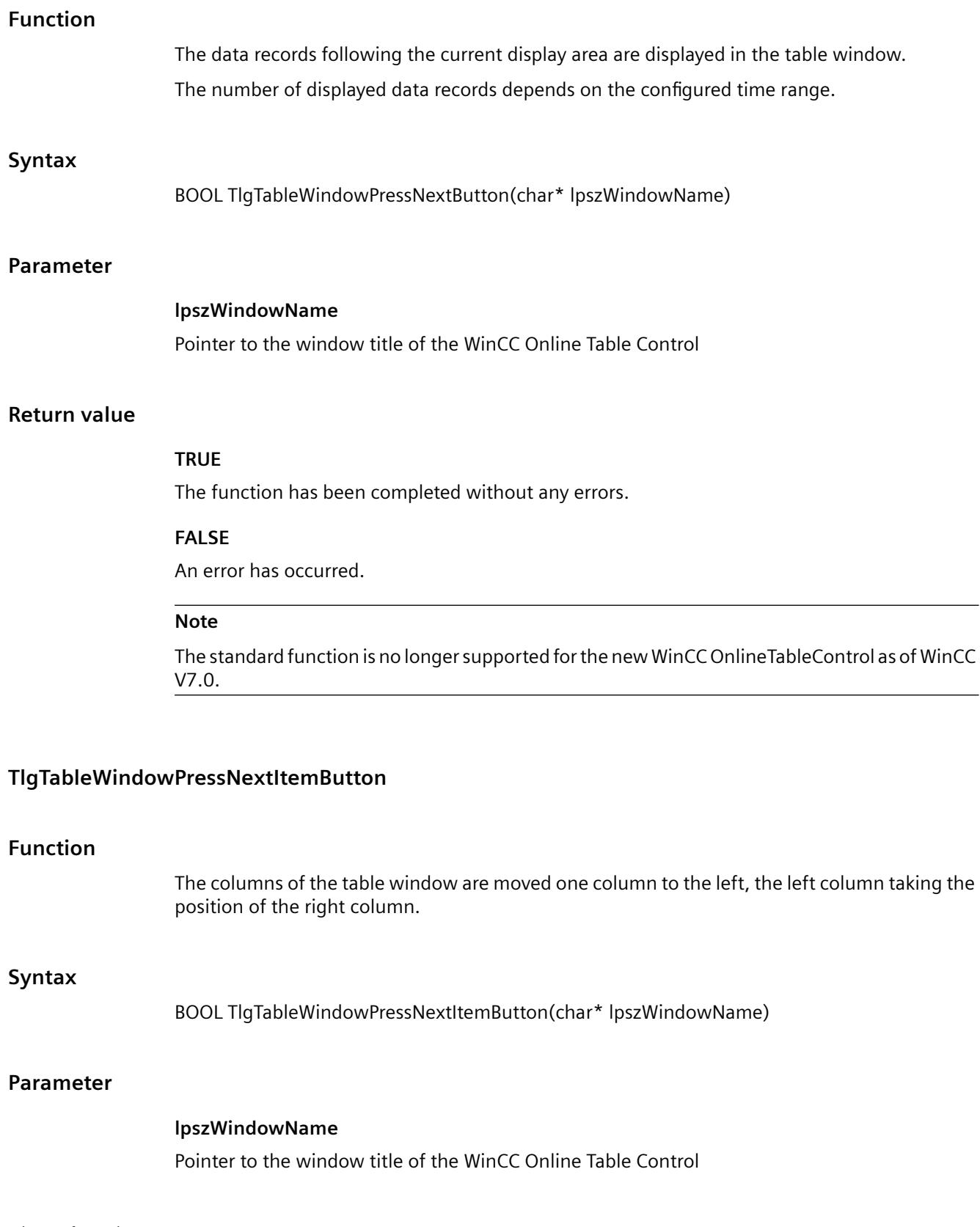

#### *3.7 ANSI-C for Creating Functions and Actions*

## **Return value**

## **TRUE**

The function has been completed without any errors.

## **FALSE**

An error has occurred.

#### **Note**

The standard function is no longer supported for the new WinCC OnlineTableControl as of WinCC V7.0.

#### **TlgTableWindowPressOpenArchiveVariableSelectionDlgButton**

# **Function**

Opens the dialog for connecting table columns to archives and tags.

## **Syntax**

BOOL TlgTableWindowPressOpenArchiveVariableSelectionDlgButton(char\* lpszWindowName)

#### **Parameter**

**lpszWindowName** Pointer to the window title of the WinCC Online Table Control

## **Return value**

#### **TRUE**

The function has been completed without any errors.

#### **FALSE**

An error has occurred.

#### **Note**

The standard function is no longer supported for the new WinCC OnlineTableControl as of WinCC V7.0.

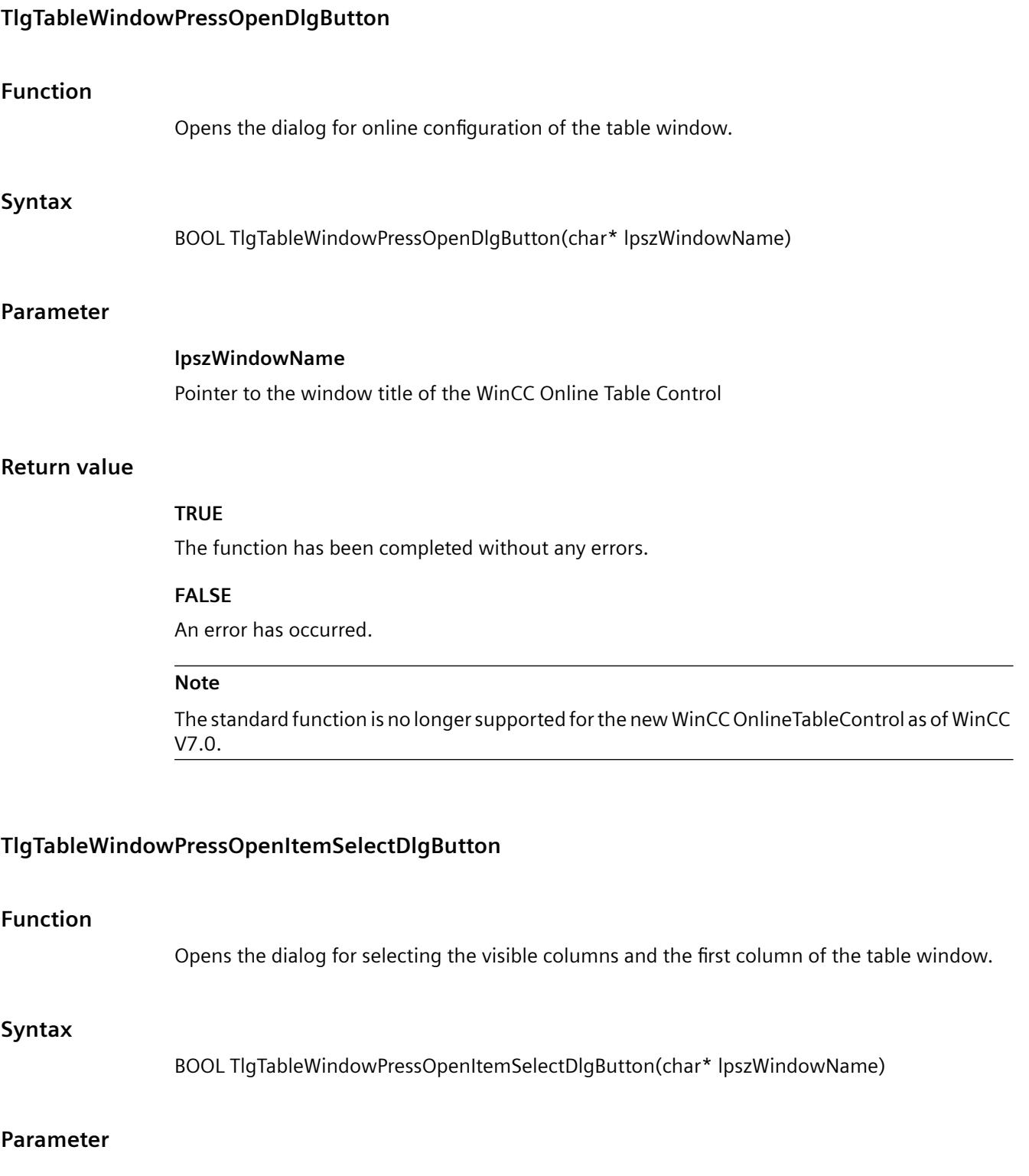

# **lpszWindowName**

Pointer to the window title of the WinCC Online Table Control

#### *3.7 ANSI-C for Creating Functions and Actions*

## **Return value**

## **TRUE**

The function has been completed without any errors.

## **FALSE**

An error has occurred.

#### **Note**

The standard function is no longer supported for the new WinCC OnlineTableControl as of WinCC V7.0.

#### **TlgTableWindowPressOpenTimeSelectDlgButton**

#### **Function**

Opens the dialog for setting the time range to be displayed in the table columns.

## **Syntax**

BOOL TlgTableWindowPressOpenTimeSelectDlgButton(char\* lpszWindowNumber)

#### **Parameter**

**lpszWindowName** Pointer to the window title of the WinCC Online Table Control

## **Return value**

**TRUE**

The function has been completed without any errors.

#### **FALSE**

An error has occurred.

#### **Note**

The standard function is no longer supported for the new WinCC OnlineTableControl as of WinCC V7.0.

# **TlgTableWindowPressPrevButton**

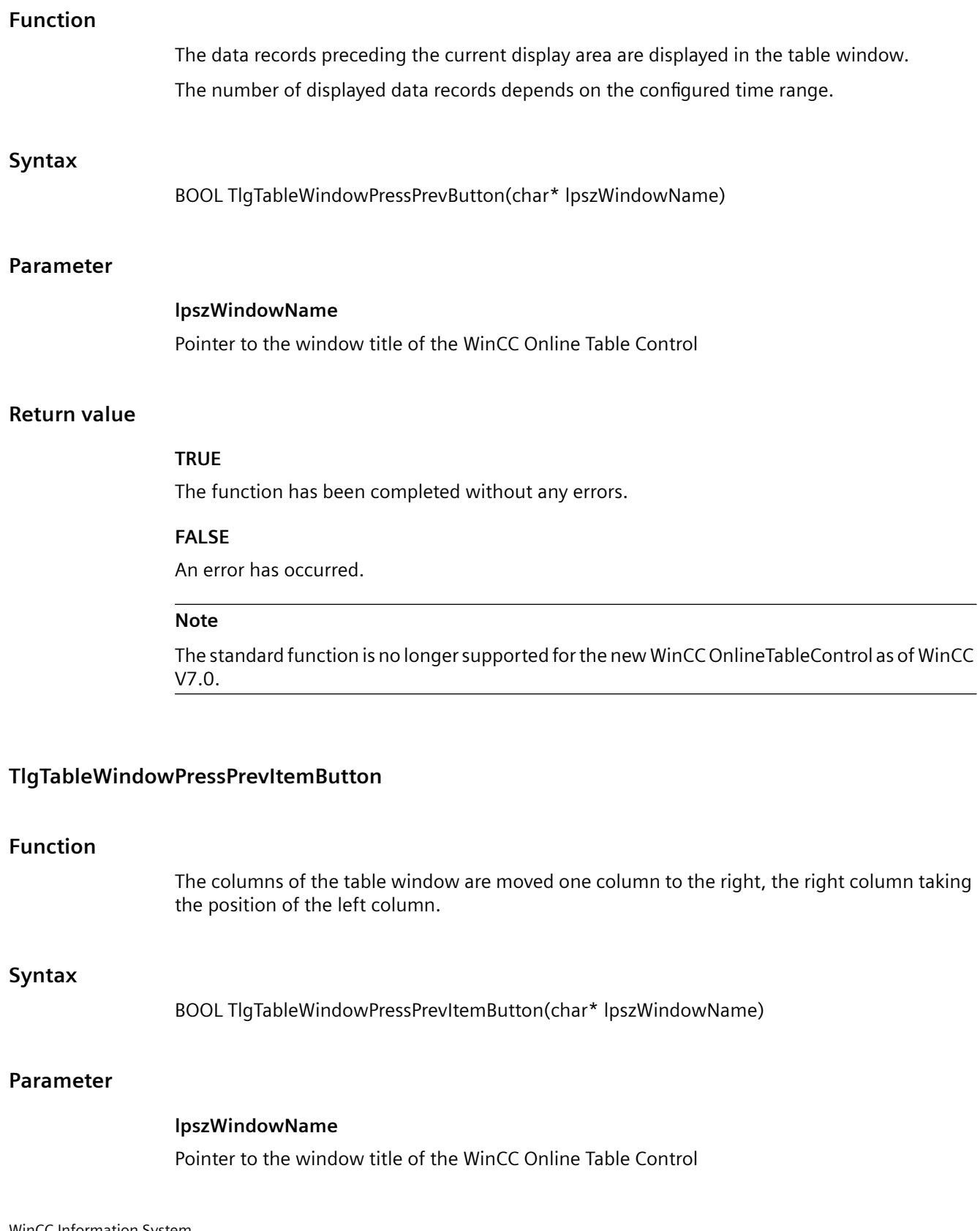

#### *3.7 ANSI-C for Creating Functions and Actions*

## **Return value**

## **TRUE**

The function has been completed without any errors.

## **FALSE**

An error has occurred.

#### **Note**

The standard function is no longer supported for the new WinCC OnlineTableControl as of WinCC V7.0.

## **TlgTableWindowPressRemoveRecordButton**

## **Syntax**

BOOL TlgTableWindowPressRemoveRecordButton(char\* lpszWindowName)

#### **Note**

The standard function is no longer supported for the new WinCC OnlineTableControl as of WinCC V7.0.

# **TlgTableWindowPressStartStopButton**

## **Function**

Updating of the table window is switched on or off (toggle function).

## **Syntax**

BOOL TlgTableWindowPressStartStopButton(char\* lpszWindowName)

#### **Parameter**

**lpszWindowName** Pointer to the window title of the WinCC Online Table Control

## **Return value**

**TRUE**

## **FALSE**

An error has occurred.

#### **Note**

The standard function is no longer supported for the new WinCC OnlineTableControl as of WinCC V7.0.

## **TlgTrendWindowPressFirstButton**

# **Function**

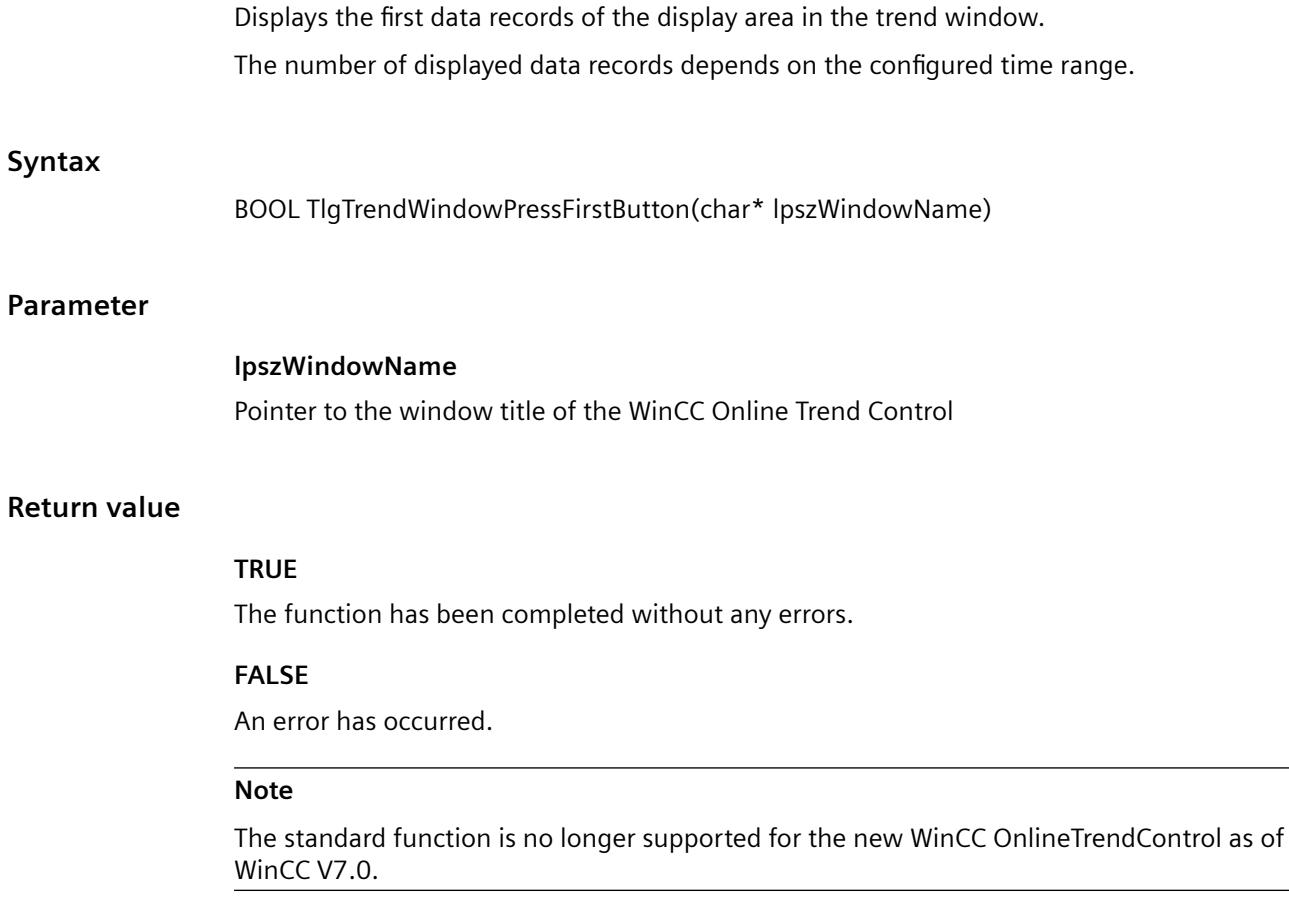

# **TlgTrendWindowPressHelpButton**

## **Function**

Displays the online help for the trend window.

*3.7 ANSI-C for Creating Functions and Actions*

# **Sy**

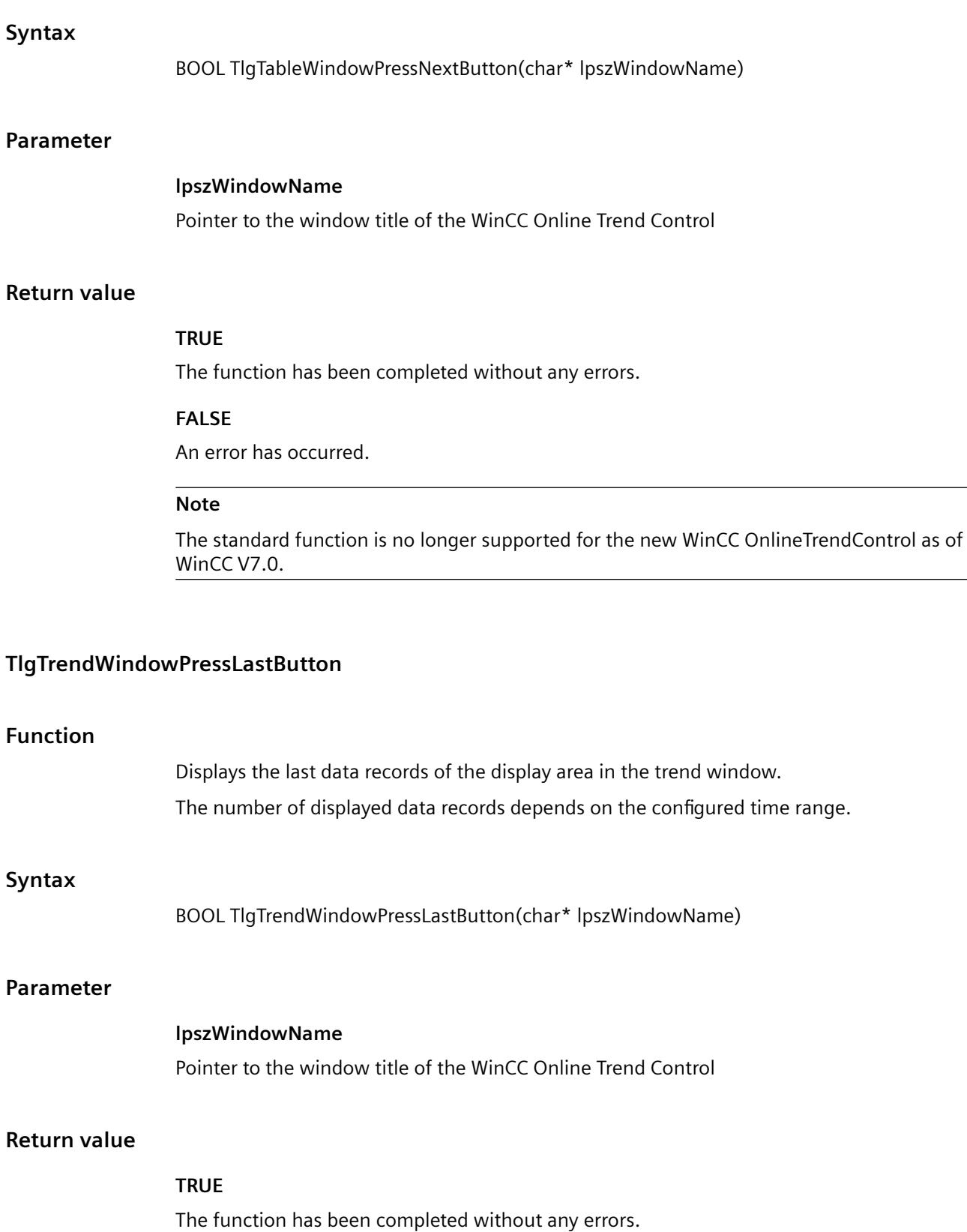

#### **FALSE**

An error has occurred.

#### **Note**

The standard function is no longer supported for the new WinCC OnlineTrendControl as of WinCC V7.0.

## **TlgTrendWindowPressLinealButton**

# **Function**

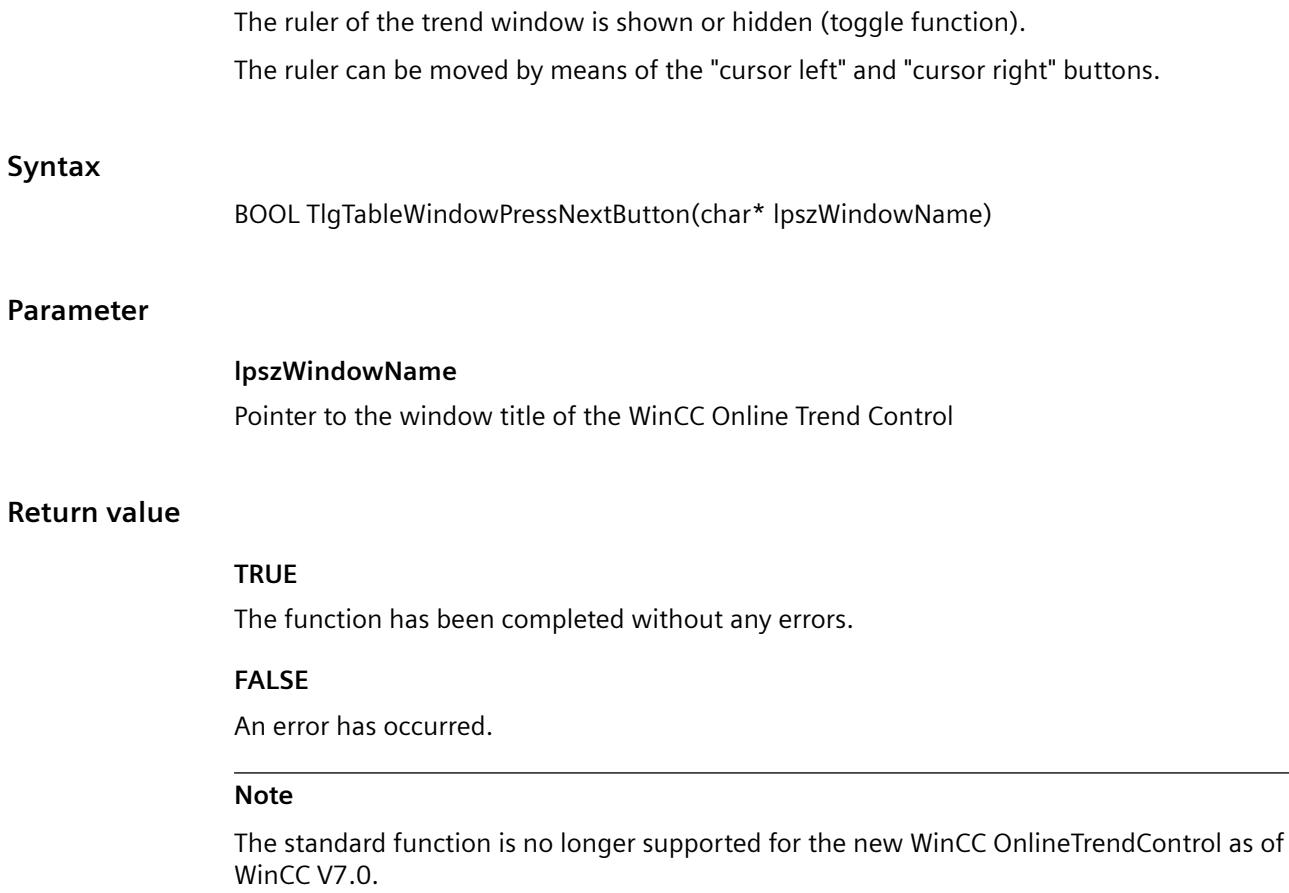

# **TlgTrendWindowPressNextButton**

# **Function**

The data records following the current display area are displayed in the trend window.

The number of displayed data records depends on the configured time range.

*3.7 ANSI-C for Creating Functions and Actions*

# **Syntax**

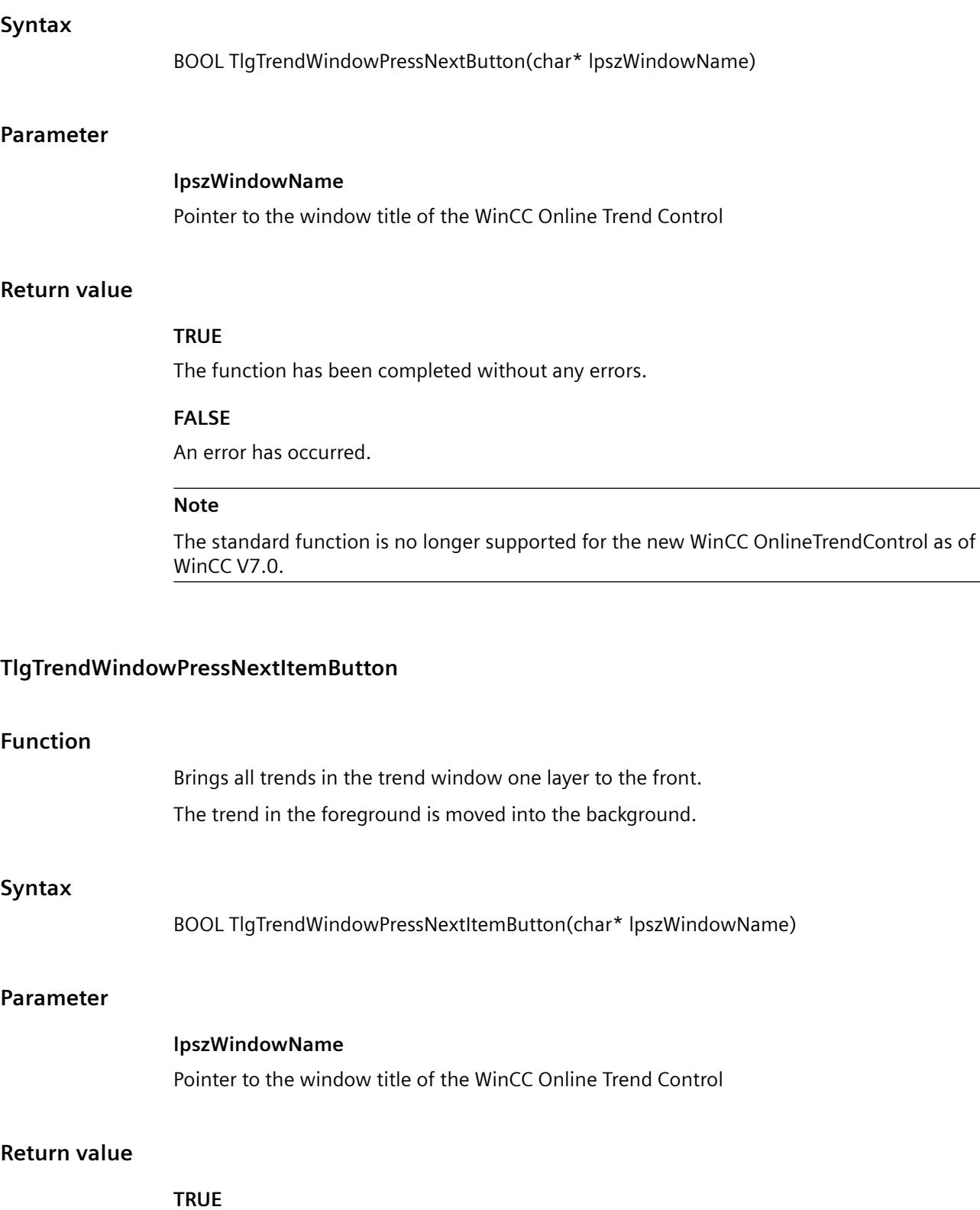

## **FALSE**

An error has occurred.

#### **Note**

The standard function is no longer supported for the new WinCC OnlineTrendControl as of WinCC V7.0.

## **TlgTrendWindowPressOneToOneButton**

## **Function**

**Syntax**

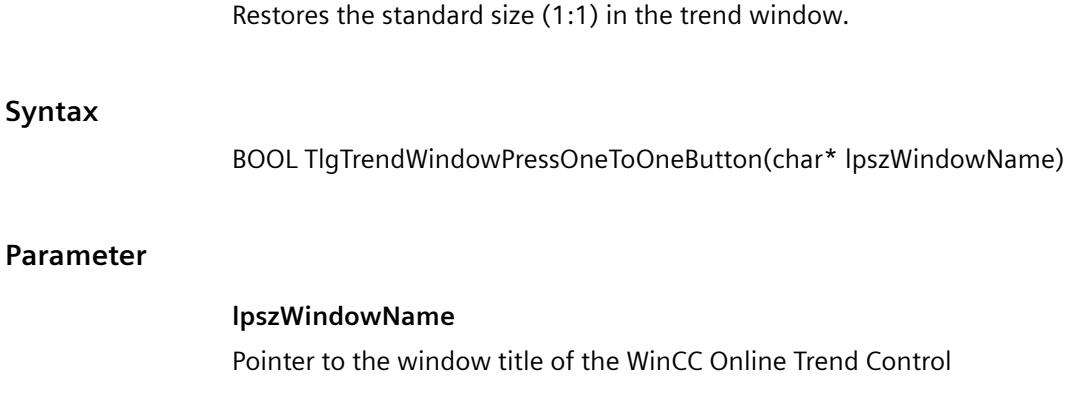

## **Return value**

**TRUE** The function has been completed without any errors.

### **FALSE**

An error has occurred.

#### **Note**

The standard function is no longer supported for the new WinCC OnlineTrendControl as of WinCC V7.0.

## **TlgTrendWindowPressOpenArchiveVariableSelectionDlgButton**

## **Function**

Opens the dialog for connecting trends to archives and tags.

## **Syntax**

BOOL TlgTrendWindowPressOpenArchiveVariableSelectionDlgButton(char\* lpszWindowName)

## **Parameter**

#### **lpszWindowName**

Pointer to the window title of the WinCC Online Trend Control

## **Return value**

#### **TRUE**

The function has been completed without any errors.

#### **FALSE**

An error has occurred.

#### **Note**

The standard function is no longer supported for the new WinCC OnlineTrendControl as of WinCC V7.0.

## **TlgTrendWindowPressOpenDlgButton**

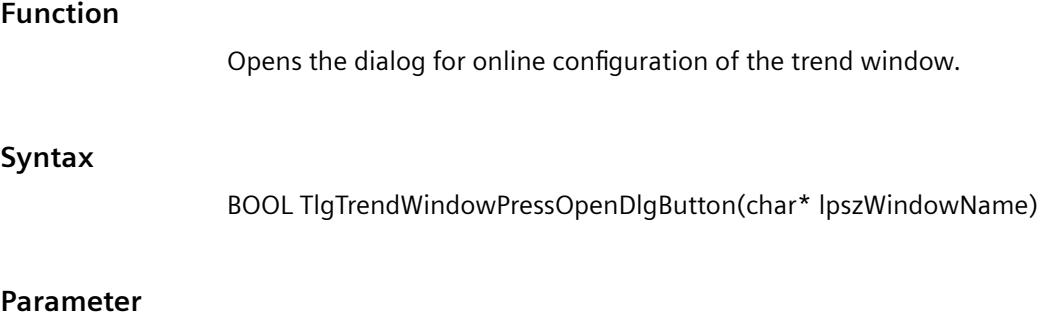

**lpszWindowName** Pointer to the window title of the WinCC Online Trend Control

## **Return value**

#### **TRUE**

## **FALSE**

An error has occurred.

#### **Note**

The standard function is no longer supported for the new WinCC OnlineTrendControl as of WinCC V7.0.

## **TlgTrendWindowPressOpenItemSelectDlgButton**

#### **Function**

Opens the dialog for selecting the visible trends and the trend which is to be in the foreground.

#### **Syntax**

BOOL TlgTrendWindowPressOpenItemSelectDlgButton(char\* lpszWindowNumber)

#### **Parameter**

# **lpszWindowName** Pointer to the window title of the WinCC Online Trend Control

## **Return value**

# **TRUE** The function has been completed without any errors.

#### **FALSE**

An error has occurred.

#### **Note**

The standard function is no longer supported for the new WinCC OnlineTrendControl as of WinCC V7.0.

## **TlgTrendWindowPressOpenTimeSelectDlgButton**

### **Function**

Opens the dialog for setting the time range to be displayed.

*3.7 ANSI-C for Creating Functions and Actions*

# **Syntax**

BOOL TlgTrendWindowPressOpenTimeSelectDlgButton(char\* lpszWindowNumber)

## **Parameter**

## **lpszWindowName**

Pointer to the window title of the WinCC Online Trend Control

## **Return value**

## **TRUE**

The function has been completed without any errors.

#### **FALSE**

An error has occurred.

#### **Note**

The standard function is no longer supported for the new WinCC OnlineTrendControl as of WinCC V7.0.

## **TlgTrendWindowPressPrevButton**

#### **Function**

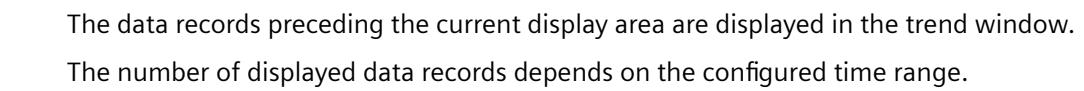

## **Syntax**

BOOL TlgTrendWindowPressPrevButton(char\* lpszWindowName)

#### **Parameter**

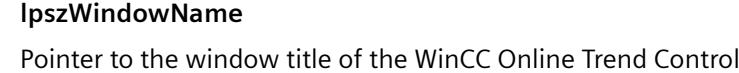

## **Return value**

## **TRUE**

### **FALSE**

An error has occurred.

#### **Note**

The standard function is no longer supported for the new WinCC OnlineTrendControl as of WinCC V7.0.

## **TlgTrendWindowPressPrevItemButton**

# **Function**

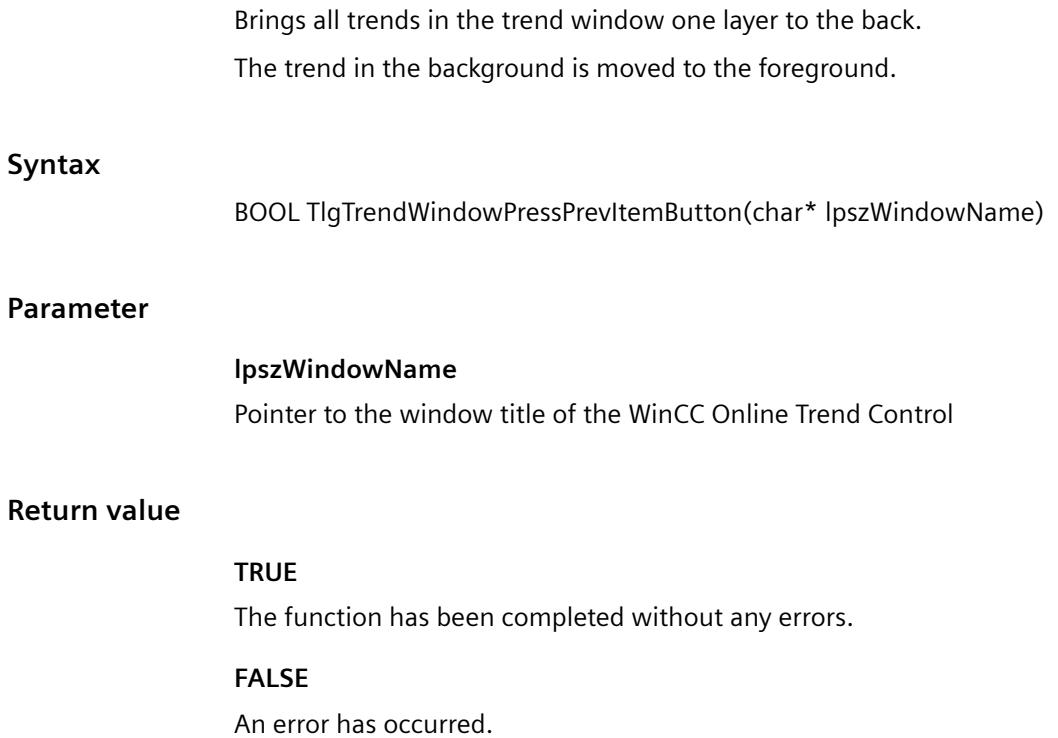

#### **Note**

The standard function is no longer supported for the new WinCC OnlineTrendControl as of WinCC V7.0.

# **TlgTrendWindowPressPrintButton**

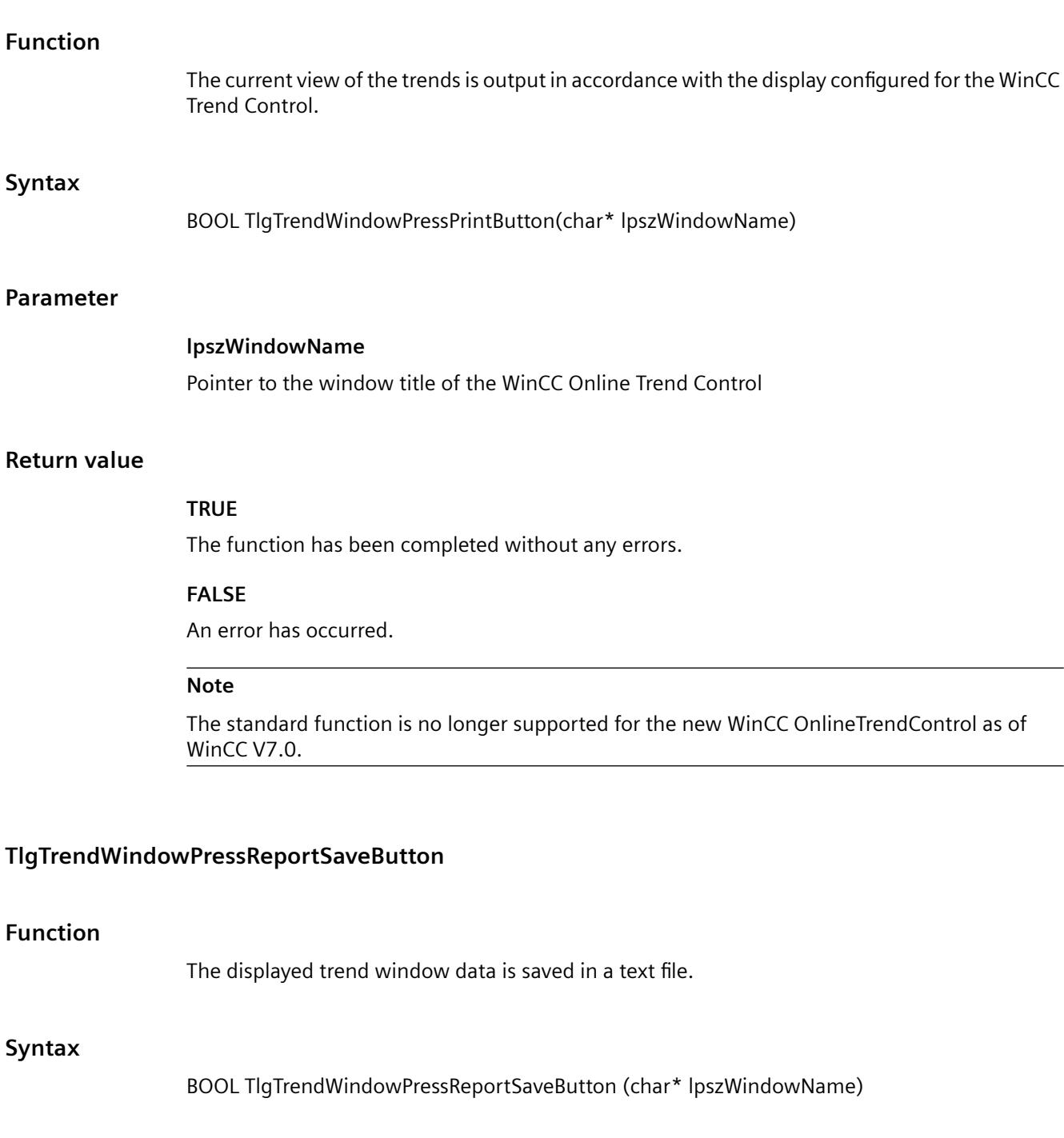

## **Parameter**

# **lpszWindowName**

Pointer to the window title of the WinCC Online Trend Control
# **Return value**

# **TRUE**

The function has been completed without any errors.

## **FALSE**

An error has occurred.

## **Note**

The standard function is no longer supported for the new WinCC OnlineTrendControl as of WinCC V7.0.

#### **TlgTrendWindowPressStartStopButton**

#### **Function**

Updating of the trend window is switched on or off (toggle function).

#### **Syntax**

BOOL TlgTrendWindowPressStartStopButton(char\* lpszWindowName)

#### **Parameter**

**lpszWindowName** Pointer to the window title of the WinCC Online Trend Control

#### **Return value**

**TRUE**

The function has been completed without any errors.

#### **FALSE**

An error has occurred.

#### **Note**

The standard function is no longer supported for the new WinCC OnlineTrendControl as of WinCC V7.0.

# **TlgTrendWindowPressStatsResultButton**

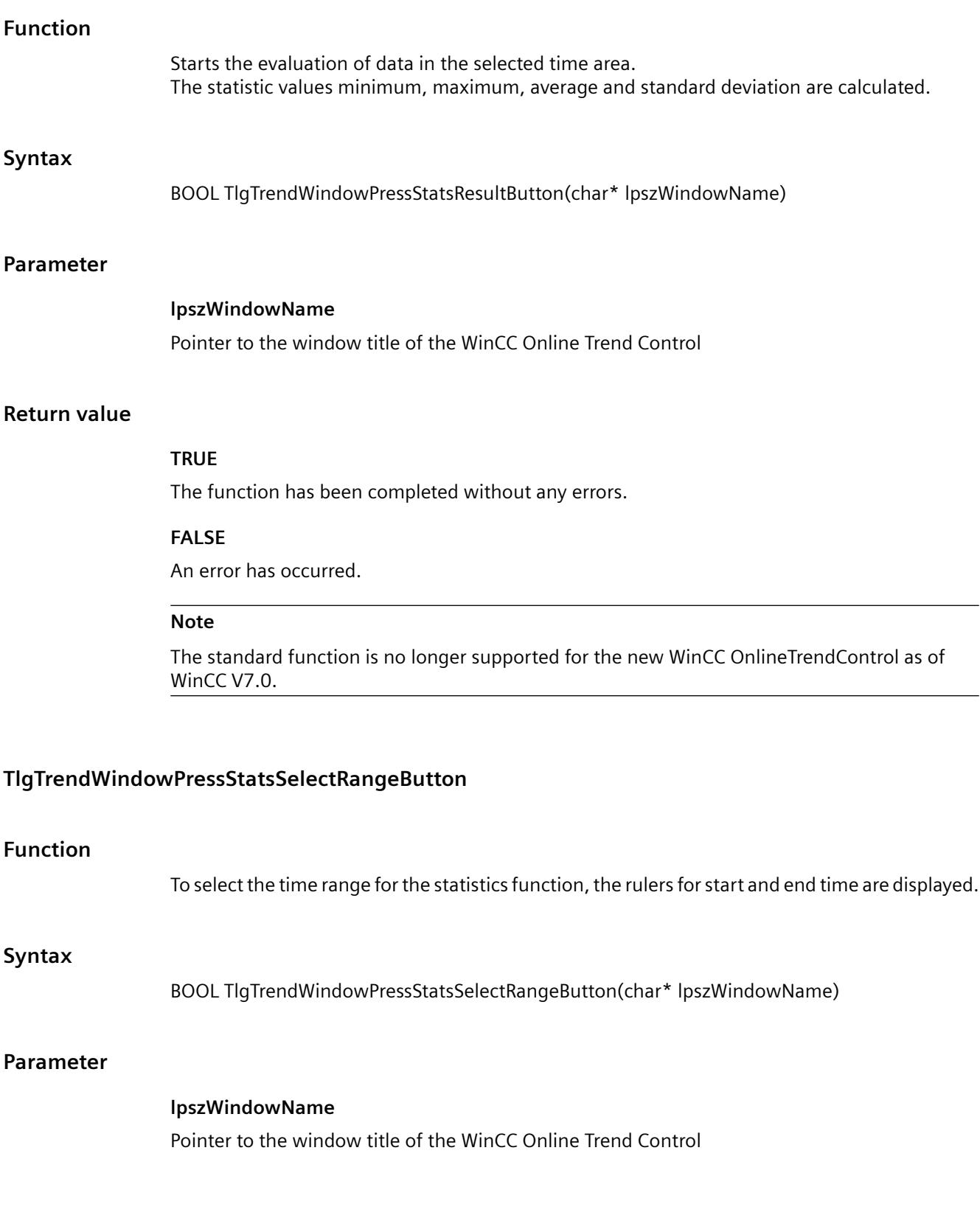

# **Return value**

# **TRUE**

The function has been completed without any errors.

## **FALSE**

An error has occurred.

## **Note**

The standard function is no longer supported for the new WinCC OnlineTrendControl as of WinCC V7.0.

#### **TlgTrendWindowPressZoomInButton**

#### **Function**

The zoom in the trend window is activated. The zoom range can only be selected with the mouse.

#### **Syntax**

BOOL TlgTrendWindowPressZoomInButton(char\* lpszWindowName)

#### **Parameter**

**lpszWindowName** Pointer to the window title of the WinCC Online Trend Control

#### **Return value**

**TRUE**

The function has been completed without any errors.

## **FALSE**

An error has occurred.

#### **Note**

The standard function is no longer supported for the new WinCC OnlineTrendControl as of WinCC V7.0.

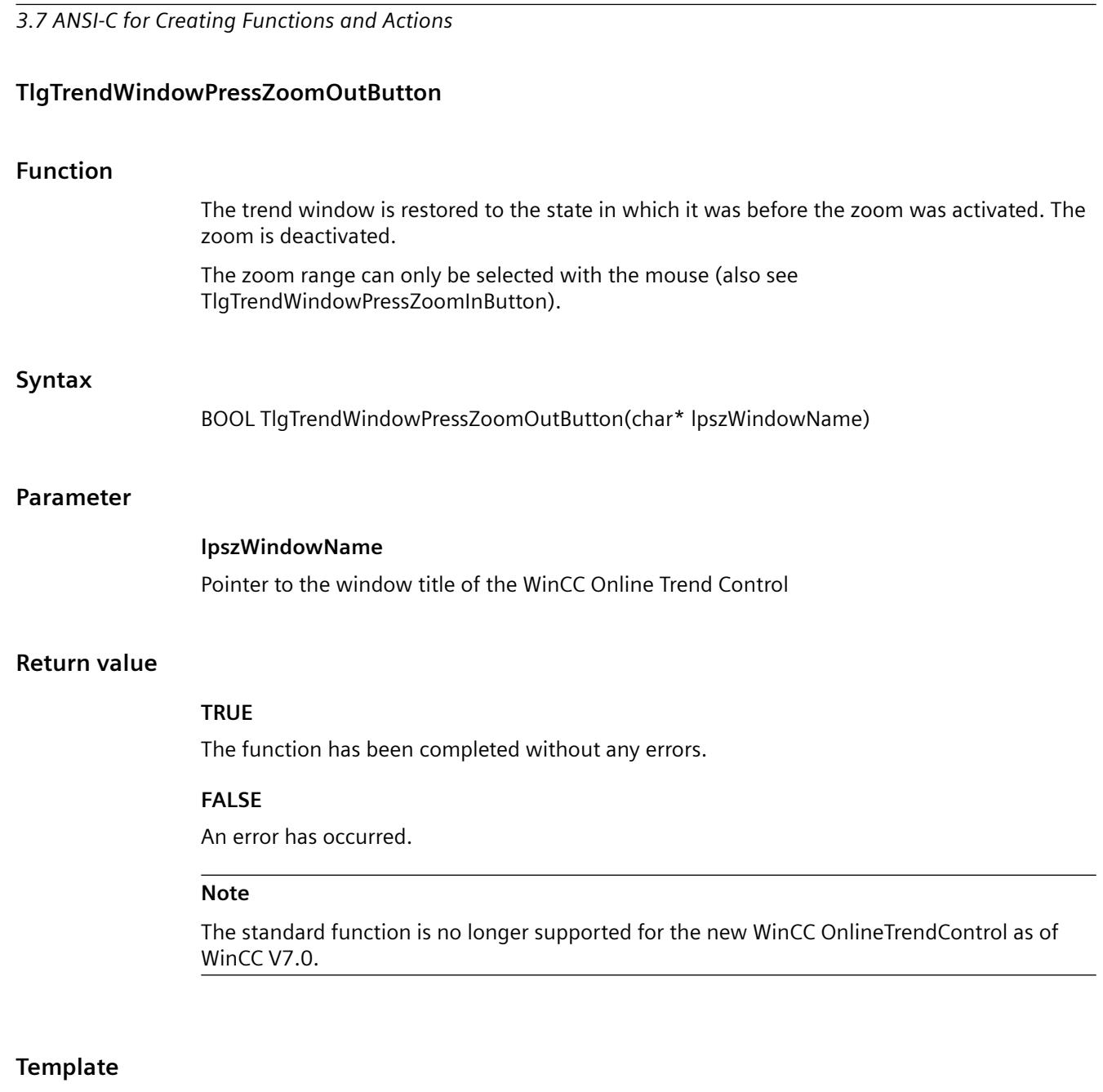

# **TlgGetNumberOfColumns**

# **Function**

Provides the number of columns in the table window.

The window title of the corresponding WinCC Online Table Control is passed with the lpszTemplate parameter.

#### **Syntax**

int TlgGetNumberOfColumns(char\* lpszTemplate)

#### **Parameter**

**lpszTemplate** Pointer to the window title of the WinCC Online Table Control

## **Return value**

Number of colums in a table window

#### **Note**

The standard function is no longer supported for the new WinCC OnlineTableControl as of WinCC V7.0.

## **TlgGetNumberOfRows**

#### **Function**

Provides the number of lines in the table window. The window title of the corresponding WinCC Online Table Control is passed with the lpszTemplate parameter. **Syntax** int TlgGetNumberOfRows(char\* lpszTemplate) **Parameter lpszTemplate** Pointer to the window title of the WinCC Online Table Control **Return value** Number of lines in the table window **Note** The standard function is no longer supported for the new WinCC OnlineTableControl as of WinCC V7.0.

# **TlgGetNumberOfTrends**

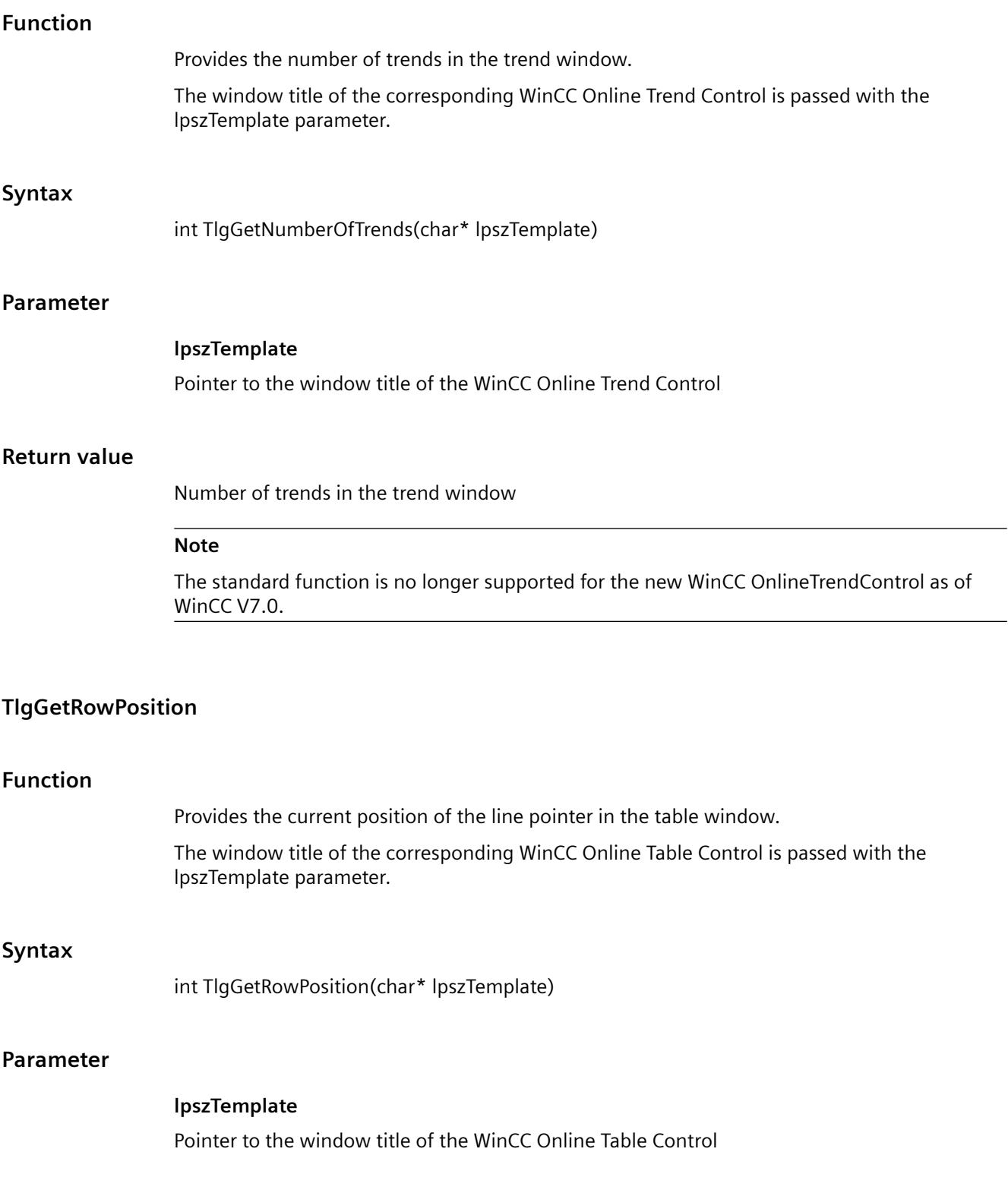

# **Return value**

Current position of the line pointer in the table window

#### **Note**

The standard function is no longer supported for the new WinCC OnlineTableControl as of WinCC V7.0.

## **TlgGetRulerArchivNameTrend**

#### **Function**

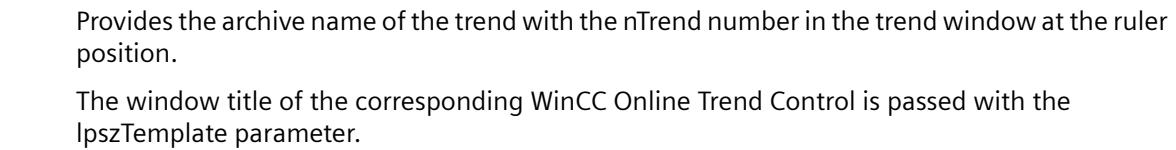

#### **Syntax**

char\* TlgGetRulerArchivNameTrend(char\* lpszTemplate, int nTrend)

#### **Parameter**

#### **lpszTemplate**

Pointer to the window title of the WinCC Online Trend Control

## **nTrend**

Number of the trend  $(0 \le n$ Trend  $\le$ = Number of visible trends - 1)

## **Return value**

Archive name of the trend with the nTrend number in the trend window at the ruler position

#### **Note**

The standard function is no longer supported for the new WinCC OnlineTrendControl as of WinCC V7.0.

# **TlgGetRulerTimeTrend**

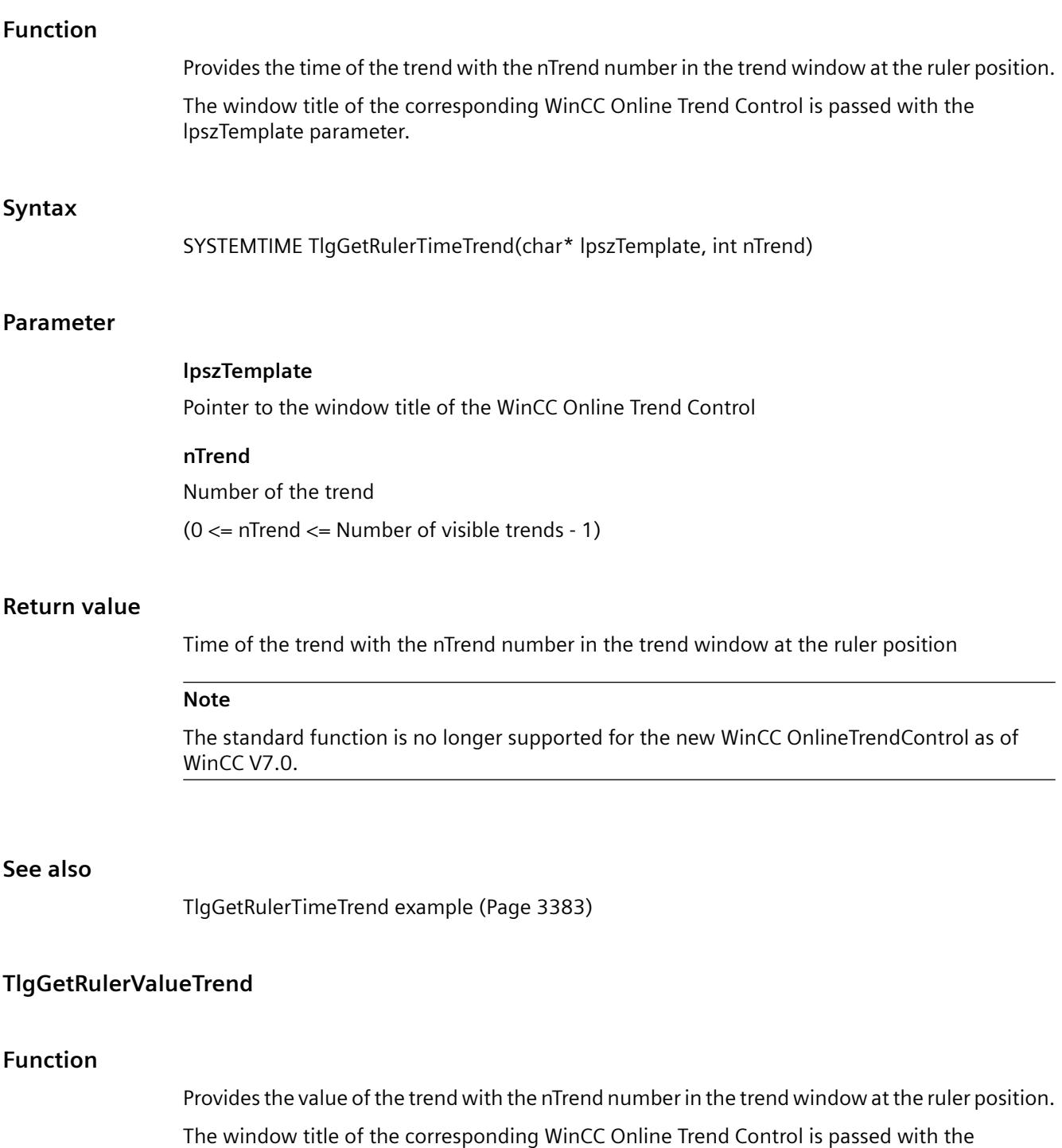

#### **Syntax**

double TlgGetRulerValueTrend(char\* lpszTemplate, int nTrend)

#### **Parameter**

## **lpszTemplate**

Pointer to the window title of the WinCC Online Trend Control

#### **nTrend**

Number of the trend  $(0 \le n$ Trend  $\le$  Number of visible trends - 1)

## **Return value**

Value of the trend with the nTrend number in the trend window at the ruler position

#### **Note**

The standard function is no longer supported for the new WinCC OnlineTrendControl as of WinCC V7.0.

## **TlgGetRulerVariableNameTrend**

## **Function**

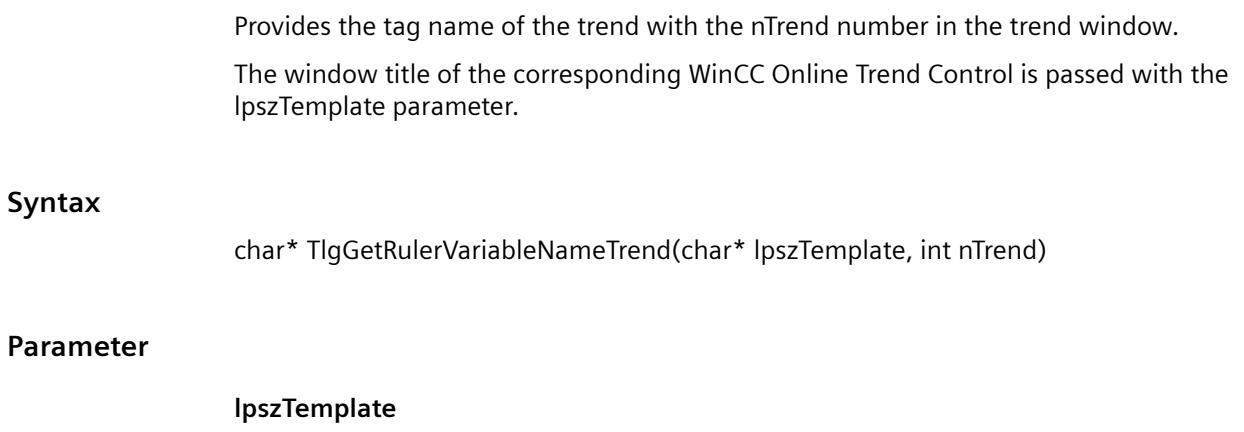

Pointer to the window title of the WinCC Online Trend Control

## **nTrend**

Number of the trend

 $(0 \le n$ Trend  $\le$  Number of visible trends - 1)

## **Return value**

The tag name of the trend with the nTrend number in the trend window.

**Note**

The standard function is no longer supported for the new WinCC OnlineTrendControl as of WinCC V7.0.

# **TlgGetTextAtPos**

#### **Function**

Provides the content of a cell of the table window as text for process value archives and user archives.

The cell is specified by nColumn and nLine.

The window title of the corresponding WinCC Online Table Control is passed with the lpszTemplate parameter.

#### **Syntax**

char\* TlgGetTextAtPos(char\* lpszTemplate, int nColumn, int nLine)

#### **Parameter**

**lpszTemplate** Pointer to the window title of the WinCC Online Table Control

## **nColumn**

Number of the column

# **nLine**

Number of the line

## **Return value**

Content of the cell of a table window as text

#### **Note**

The standard function is no longer supported for the new WinCC OnlineTableControl as of WinCC V7.0.

# **TlgGetColumnPosition**

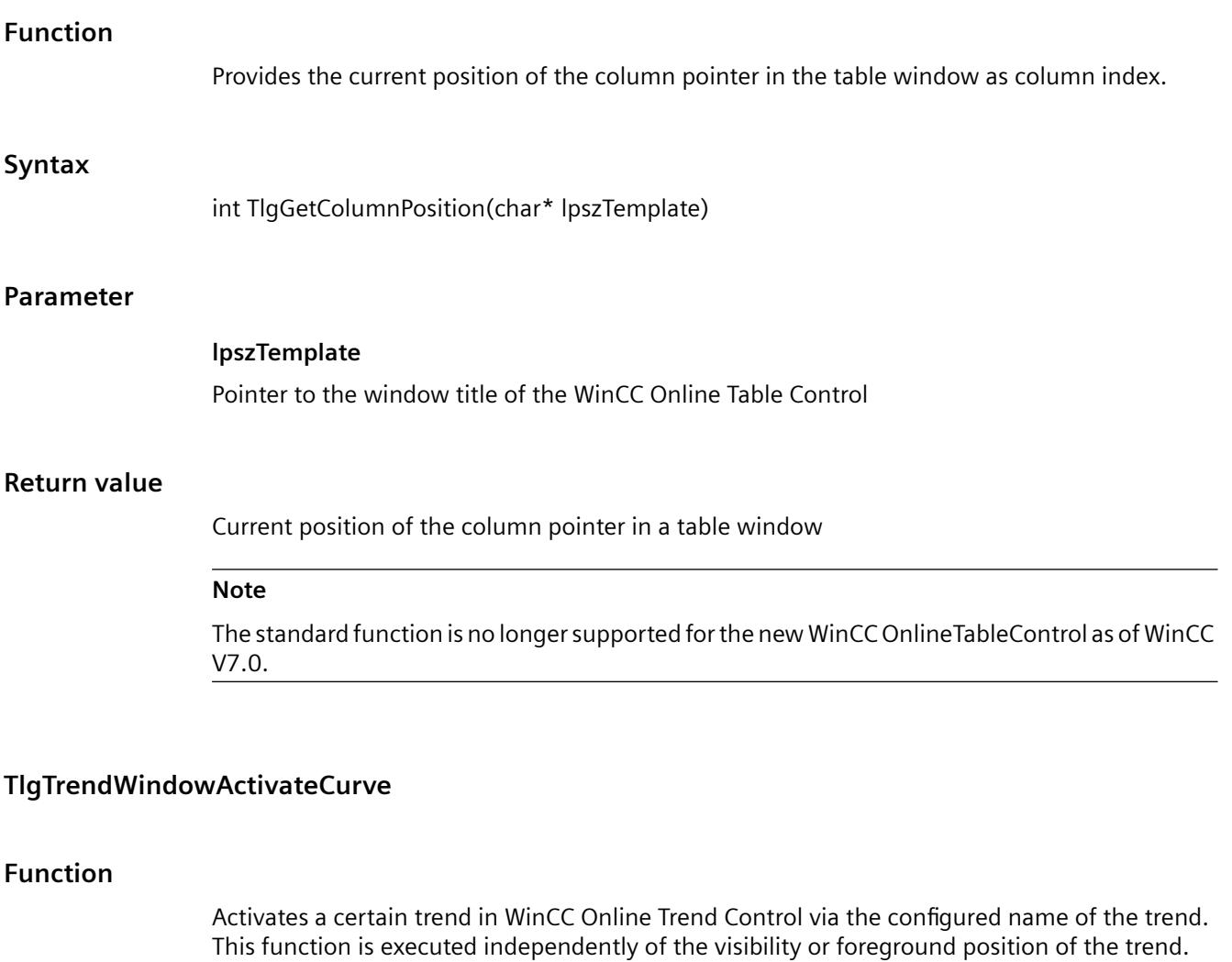

## **Syntax**

BOOL TlgTrendWindowActivateCurve(char\* lpszPictureName, char\* lpszObjectName, char\* szValue)

#### **Parameter**

#### **lpszPictureName**

Picture name

## **lpszObjectName**

Name of Trend Control

#### **szValue**

Name of the curve

## **Return value**

#### **TRUE**

The function has been completed without any errors.

#### **FALSE**

An error has occurred.

#### **Note**

The standard function is no longer supported for the new WinCC OnlineTrendControl as of WinCC V7.0.

## **UserArc**

# **TLGAddRecord**

#### **Return value**

Record number, which was written

## **Function**

Appends the temporary data record to the connected archive and returns the number of the data record.

#### **Parameter**

```
dwConnection = ID of the connected archive
```
#### **Note**

This function is supported by WinCC V 4 only for the TLG user archives. Use the "ua..." functions for the archives of the "User Archives" option.

## **TLGConnectToArchiv**

# **Return value**

ID of the archive (dwConnection)

## **Function**

Establishes a connection with the user archive and returns a connection-ID. Also stores a temporary hRecord-Handle, which is processed by all the Tlg...Record functions.

#### **Parameter**

*lpszArchivName* = Name of the user archive

#### **Note**

This function is supported by WinCC V 4 only for the TLG user archives. Use the "ua..." functions for the archives of the "User Archives" option.

## **TlgDeleteRecord**

#### **Function**

Deletes the data record in the connected archive *dwConnection* with the number *dwRowNumber*.

## **Parameter**

*dwConnection* = ID of the connected archive

*dwRowNumber* = Number of the data record to be deleted

#### **Note**

This function is supported by WinCC V 4 only for the TLG user archives. Use the "ua..." functions for the archives of the "User Archives" option.

## **TlgDisconnect**

#### **Function**

If there is a connection to Tag Logging Runtime, this will be discontinued.

#### **Note**

This function is supported by WinCC V 4 only for the TLG user archives. Use the "ua..." functions for the archives of the "User Archives" option.

# **TLGFirstRecord**

## **Function**

Positions hRecord to the first temporary data record.

## **Parameters**

*dwConnection* = ID of the archive

#### **Note**

This function is supported by WinCC V 4 only for the TLG user archives. Use the "ua..." functions for the archives of the "User Archives" option.

# **TLGGetRecord**

#### **Function**

Reads the data record in the connected archive *dwConnection* with the number *dwRowNumber*. The field data of the data record read be modified with the TlgGetRecordField... or TlgSetRecordField... function.

## **Parameters**

*dwConnection* = ID of the connected archive

*dwRowNumber* = Data record number

#### **Note**

This function is supported by WinCC V 4 only for the TLG user archives. Use the "ua..." functions for the archives of the "User Archives" option.

## **TLGGetRecordFieldByNumber**

## **Return value**

Content of the field as text

## **Function**

Reads the field addressed by field number *dwFieldNumber* in the temporary data record.

#### **Parameter**

*dwConnection* = ID of the archive

*dwFieldNumber* = Field number of the data record

#### **Note**

This function is supported by WinCC V 4 only for the TLG user archives. Use the "ua..." functions for the archives of the "User Archives" option.

## **TLGGetUserFieldDataAsText**

#### **Function**

This function reads the field at the position *nRow*, *nColumn* in the user archive *lpszArchivName*.

#### **Parameter**

*lpszArchivName* = Name of the user archive

*nRow* = Number of the field

*nColumn* = Column of the field

#### **Note**

This function is supported by WinCC V 4 only for the TLG user archives. Use the "ua..." functions for the archives of the "User Archives" option.

# **TLGIsConnected**

#### **Function**

Checks, whether there is a connection to Tag Logging Runtime. If there is no connection, a connection will be setup.

#### **Note**

This function is supported by WinCC V 4 only for the TLG user archives. Use the "ua..." functions for the archives of the "User Archives" option.

# **TLGIsRecord**

# **Function**

Checks whether the connected archive already includes a data record with the number *dwRowNumber*.

# **Parameter**

*dwConnection* = ID of the connected archive

*dwRowNumber* = Data record number to be checked

#### **Note**

This function is supported by WinCC V 4 only for the TLG user archives. Use the "ua..." functions for the archives of the "User Archives" option.

# **TLGLastRecord**

# **Function**

Positions hRecord to the last temporary data record.

# **Parameters**

*dwConnection* = ID of the archive

## **Note**

This function is supported by WinCC V 4 only for the TLG user archives. Use the "ua..." functions for the archives of the "User Archives" option.

# **TLGNextRecord**

## **Function**

Positions hRecord to the next temporary data record.

#### **Parameters**

*dwConnection* = ID of the archive

#### **Note**

This function is supported by WinCC V 4 only for the TLG user archives. Use the "ua..." functions for the archives of the "User Archives" option.

#### **TLGPrevRecord**

#### **Function**

Positions hRecord to the previous temporary data record.

#### **Parameters**

*dwConnection* = ID of the archive

#### **Note**

This function is supported by WinCC V 4 only for the TLG user archives. Use the "ua..." functions for the archives of the "User Archives" option.

# **TLGReleaseConnection**

#### **Function**

The connection to the archive *dwConnection* will be discontinued.

#### **Parameter**

*dwConnection* = ID of the archive to be disconnected

#### **Note**

This function is supported by WinCC V 4 only for the TLG user archives. Use the "ua..." functions for the archives of the "User Archives" option.

## **TLGSetRecordFieldByNumber**

#### **Function**

Writes the text *lpszText* in the field addressed by field number *dwFieldNumber* in the temporary data record.

#### **Parameter**

*dwConnection* = ID of the archive

*dwFieldNumber* = Field number of the data record

*lpszText* = The descriptive text to be written

#### **Note**

This function is supported by WinCC V 4 only for the TLG user archives. Use the "ua..." functions for the archives of the "User Archives" option.

#### **TLGSetUserFieldDataAsText**

#### **Function**

This function describes the field at the position *nRow*, *nColumn*, in the user archive *lpszArchivName* with the text from *lpszText*.

#### **Parameter**

*lpszArchivName* = Name of the user archive

*nRow* = Number of the field

*nColumn* = Column of the field

*lpszText* = The descriptive text to be written

#### **Note**

This function is supported by WinCC V 4 only for the TLG user archives. Use the "ua..." functions for the archives of the "User Archives" option.

#### **TLGUpdateRecord**

## **Function**

Overwrites the data record in the connected archive *dwConnection* with the number *dwRowNumber*. The field data of the data record read be modified with the TlgGetRecordField... or TlgSetRecordField... function.

#### **Parameters**

*dwConnection* = ID of the connected archive

*dwRowNumber* = Data record number

#### **Note**

This function is supported by WinCC V 4 only for the TLG user archives. Use the "ua..." functions for the archives of the "User Archives" option.

#### **Wizard**

#### **TlgUsArchWriteRecordToProcessIF**

#### **Return value**

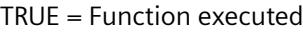

FALSE = Error

## **Function**

The process tag interface data will be copied from the record buffer of the user archive to the process tags.

#### **Parameter**

*lpszArchivName* = Archive name *hRecBuf* = Handle Record Buffer *TransferConnectionNumber* = The process tag interface's connection number **This function is only intended for system internal use.**

## **TlgUsArchLoadRecord**

#### **Return value**

TRUE = Function executed FALSE = Error

# **Function**

The addressed data record of the user archive will be loaded in the temporary record buffer. If the data record does not exist, the current data record will be reloaded.

# **Parameter**

*RecNum* = Number of the data set in the record buffer (0: no data set loaded in the record buffer) **This function is only intended for system internal use.**

# **TlgUsArchWriteRecBufFieldToTag**

## **Return value**

TRUE = Function executed FALSE = Error

## **Function**

The content of the field in the record buffer will be transferred to the assigned tag. **This function is only intended for system internal use.**

# **TlgUsArchStoreRecordTo**

#### **Return value**

TRUE = Function executed FALSE = Error

# **Function**

The record buffer will be saved as a record in the archive. If the record already exists, it will be overwritten. If it does not exist, it will be created with the given record number.

#### **Parameter**

*RecNum* = Number of the overwritten or created record **This function is only intended for system internal use.**

## **TlgUsArchClose**

#### **Return value**

TRUE = Function executed FALSE = Error

# **Function**

The record buffer will be uninstalled. The user archive will be closed. The connection to TLG-Runtime will be discontinued.

**This function is only intended for system internal use.**

# **TlgUsArchLoadFirstRecord**

#### **Return value**

TRUE = Function executed FALSE = Error

#### **Function**

The first data record of the user archive will be loaded in the temporary record buffer.

#### **Parameter**

*RecNum* = Number of the data set in the record buffer (0: no data set loaded in the record buffer) **This function is only intended for system internal use.**

## **TlgUsArchReadRecBufFieldsFromTags**

#### **Return value**

TRUE = Function executed FALSE = Error

## **Function**

The content of all the associated tags will be transferred to the fields of the record buffer. The field "C" (record number) will not be transferred.

#### **This function is only intended for system internal use.**

## **TlgUsArchUpdateRecord**

#### **Return value**

TRUE = Function executed

FALSE = Error

## **Function**

The record buffer will be saved under the current record number in the archive.

**This function is only intended for system internal use.**

## **TlgUsArchAddNewRecord**

#### **Return value**

TRUE = Function executed FALSE = Error

## **Function**

The record buffer will be saved as a new record at the end of the archive.

#### **Parameter**

*RecNum* = Number of the new data record **This function is only intended for system internal use.**

## **TlgUsArchWriteRecBufFieldsToTags**

## **Return value**

TRUE = Function executed  $FAISE = Frror$ 

#### **Function**

The content of all the fields in the record buffer will be transferred to the assigned tags. **This function is only intended for system internal use.**

## **TlgUsArchCheckRecordInArchiv**

## **Return value**

TRUE = Function executed FALSE = Error

#### **Function**

The archive will be checked for the existance of the record selected by the number given.

#### **Parameter**

*RecNum* = Record-Nr (0: Record does not exist, #0: Record exists)

**This function is only intended for system internal use.**

#### **TlgUsArchReadRecordFromProcessIF**

#### **Return value**

TRUE = Function executed FALSE = Error

## **Function**

The process tag interface data will be copied from the process tags to the user archive's record buffer.

#### **Parameter**

*lpszArchivName* = Archive name *hRecBuf* = Handle Record Buffer *TransferConnectionNumber* = The process tag interface's connection number **This function is only intended for system internal use.**

## **GetLocalTimeString**

## **Return value**

Pointer to the string

## **Function**

Reads the local date and time and generates a string in the form yyyy.mm.tt hh:mm:ss. **This function is only intended for system internal use.**

#### **TlgUsArchLoadPrevRecord**

#### **Return value**

TRUE = Function executed FALSE = Error

# **Function**

The previous data record of the user archive will be loaded in the temporary record buffer.

## **Parameter**

*RecNum* = Number of the data set in the record buffer (0: no data set loaded in the record buffer) **This function is only intended for system internal use.**

# **TlgUsArchOpen**

## **Return value**

TRUE = Function executed  $FAISE = Frror$ 

## **Function**

The user archive will be opened. A temporary buffer (record buffer) will be setup for the data record processing.

## **Parameter**

*hRecBuf* = Handle of the temporary buffer **This function is only intended for system internal use.**

# **TlgUsArchEnumFields**

## **Return value**

TRUE = Function executed FALSE = Error

## **Parameter**

*FieldInfoList* = List of the archive fields *FieldNumbers* = The number of fields **This function is only intended for system internal use.**

# **TlgUsArchReadRecBufFieldFromTag**

#### **Return value**

TRUE = Function executed FALSE = Error

## **Function**

The content of the associated tag will be transferred to the field of the record buffer. **This function is only intended for system internal use.**

#### **TlgUsArchEnumFieldsCallback**

#### **Return value**

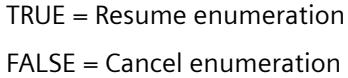

#### **Function**

The field information will be entered in the user buffer. The field information corresponds to the structure TLG\_ARCHIV\_FIELDINFO. This is the callback function for the standard function **TlgUsArchEnumFields This function is only intended for system internal use.**

#### **TlgUsArchLoadNextRecord**

## **Return value**

TRUE = Function executed FALSE = Error

#### **Function**

The next data record of the user archive will be loaded in the temporary record buffer.

#### **Parameter**

*RecNum* = Number of the data set in the record buffer (0: no data set loaded in the record buffer) **This function is only intended for system internal use.**

# **TlgUsArchDiagnosticRecBufFields**

#### **Return value**

TRUE = Function executed FALSE = Error

## **Function**

The contents of all the fields of the record buffer will be listed in the diagnostic window. **This function is only intended for system internal use.**

# **TlgUsArchCreateTransferLists**

## **Return value**

TRUE = Function executed FALSE = Error

## **Function**

The parameter lists for the standard functions **GetTagListWait** and **SetTagListWait**are generated.

**This function is only intended for system internal use.**

# **TlgUsArchPrintTransferLists**

## **Return value**

TRUE = Function executed FALSE = Error

## **Function**

The parameter lists for the standard functions **GetTagListWait** and **SetTagListWait** are output in the diagnostic window.

**This function is only intended for system internal use.**

## **TlgUsArchLoadLastRecord**

## **Return value**

TRUE = Function executed

 $FALSE = Error$ 

#### **Function**

The last data record of the user archive will be loaded in the temporary record buffer.

#### **Parameter**

*RecNum* = Number of the data set in the record buffer (0: no data set loaded in the record buffer) **This function is only intended for system internal use.**

## **3.7.15.3 Internal functions**

## **Internal functions - short description**

Internal functions are used to make graphic objects and archives dynamic and in project functions, standard functions and global script actions.

Internal funtions are recognized throughout a project.

They can be neither be newly created nor can existing internal functions be modified.

Internal functions are divided into the following groups:

#### **allocate**

Functions to reserve and release working memory space

#### **c\_bib**

Functions from the standard C-library

#### **graphics**

Functions to read and set properties of graphical objects

#### **tag**

Functions to read and write tags

#### **wincc**

Functions for changing languages, deactivating Runtime and ending WinCC

#### **allocate**

#### **SysFree**

## **Function**

Releases the memory area previously reserved with the SysMalloc function.

#### *Working with WinCC*

*3.7 ANSI-C for Creating Functions and Actions*

# **Syntax**

void SysFree(void\* lpFree);

# **Parameters**

**lpFree** Pointer to the memory area reserved with the SysMalloc function

# **SysMalloc**

# **Function**

Reserves memory space for an action. The memory area is assigned to the action. When the action has been completed and the result transferred, the system releases the memory again.

The SysFree function can be used to release reserved memory space.

## **Syntax**

void\* SysMalloc(unsigned long int size);

## **Parameters**

**size** Size of the memory area in bytes.

## **c\_bib**

# **c\_bib - short description**

The function group c\_bib contains C functions from the C library and is divided into:

- ctype
- math
- memory
- stdio
- stdlib
- string
- time

stdio itself is further divided into:

- char\_io
- directio
- error
- file
- file pos
- output

You can find a description of this function in related technical literature.

#### **Note**

The function localtime reacts as follows in respect of date output:

Numbering of the months begins with 0.

The years are counted from 1900, beginning with 0.

The C-library functions printf(), sprintf(), fprintf() can only process 360 characters in WinCC.

#### **ctype**

#### **isalnum**

The function group c\_bib contains C functions from the C library and is divided into:

- ctype
- math
- memory
- stdio
- stdlib
- string
- time

stdio itself is further divided into:

- char io
- directio
- error
- file
- file pos
- output

You can find a description of this function in related technical literature.

## **Note**

The function localtime reacts as follows in respect of date output: Numbering of the months begins with 0. The years are counted from 1900, beginning with 0. The C-library functions printf(), sprintf(), fprintf() can only process 360 characters in WinCC.

# **isalpha**

The function group c\_bib contains C functions from the C library and is divided into:

- ctype
- math
- memory
- stdio
- stdlib
- string
- time

stdio itself is further divided into:

- char io
- directio
- error
- file
- $\cdot$  file pos
- output

You can find a description of this function in related technical literature.

## **Note**

The function localtime reacts as follows in respect of date output:

Numbering of the months begins with 0.

The years are counted from 1900, beginning with 0.

The C-library functions printf(), sprintf(), fprintf() can only process 360 characters in WinCC.

# **isdigit**

The function group c\_bib contains C functions from the C library and is divided into:

- ctype
- math
- memory
- stdio
- stdlib
- string
- time

stdio itself is further divided into:

- char io
- directio
- error
- file
- file pos
- output

You can find a description of this function in related technical literature.

## **Note**

The function localtime reacts as follows in respect of date output:

Numbering of the months begins with 0.

The years are counted from 1900, beginning with 0.

The C-library functions printf(), sprintf(), fprintf() can only process 360 characters in WinCC.

# **isgraph**

The function group c\_bib contains C functions from the C library and is divided into:

- ctype
- math
- memory
- stdio
- stdlib
- string
- time

stdio itself is further divided into:

- char io
- directio
- error
- file
- file pos
- output

You can find a description of this function in related technical literature.

#### **Note**

The function localtime reacts as follows in respect of date output:

Numbering of the months begins with 0.

The years are counted from 1900, beginning with 0.

The C-library functions printf(), sprintf(), fprintf() can only process 360 characters in WinCC.

## **islower**

The function group c\_bib contains C functions from the C library and is divided into:

- ctype
- math
- memory
- stdio
- stdlib
- string
- time

stdio itself is further divided into:

- char\_io
- directio
- error
- file
- file pos
- output

You can find a description of this function in related technical literature.

## **Note**

The function localtime reacts as follows in respect of date output:

Numbering of the months begins with 0.

The years are counted from 1900, beginning with 0.

The C-library functions printf(), sprintf(), fprintf() can only process 360 characters in WinCC.

## **isprint**

The function group c\_bib contains C functions from the C library and is divided into:

- ctype
- math
- memory
- stdio
- stdlib
- string
- time

stdio itself is further divided into:

- char io
- directio
- error
- file
- $\cdot$  file pos
- output

You can find a description of this function in related technical literature.

## **Note**

The function localtime reacts as follows in respect of date output:

Numbering of the months begins with 0.

The years are counted from 1900, beginning with 0.

The C-library functions printf(), sprintf(), fprintf() can only process 360 characters in WinCC.

# **ispunct**

The function group c\_bib contains C functions from the C library and is divided into:

- ctype
- math
- memory
- stdio
- stdlib
- string
- time

stdio itself is further divided into:

- char io
- directio
- error
- file
- file pos
- output

You can find a description of this function in related technical literature.

# **Note**

The function localtime reacts as follows in respect of date output:

Numbering of the months begins with 0.

The years are counted from 1900, beginning with 0.

The C-library functions printf(), sprintf(), fprintf() can only process 360 characters in WinCC.

# **isspace**

The function group c\_bib contains C functions from the C library and is divided into:

- ctype
- math
- memory
- stdio
- stdlib
- string
- time

stdio itself is further divided into:

- char\_io
- directio
- error
- file
- file pos
- output

You can find a description of this function in related technical literature.

#### **Note**

The function localtime reacts as follows in respect of date output:

Numbering of the months begins with 0.

The years are counted from 1900, beginning with 0.

The C-library functions printf(), sprintf(), fprintf() can only process 360 characters in WinCC.

## **isupper**

The function group c\_bib contains C functions from the C library and is divided into:

- ctype
- math
- memory
- stdio
- stdlib
- string
- time

stdio itself is further divided into:

- char\_io
- directio
- error
- file
- file\_pos
- output

You can find a description of this function in related technical literature.

## **Note**

The function localtime reacts as follows in respect of date output: Numbering of the months begins with 0. The years are counted from 1900, beginning with 0. The C-library functions printf(), sprintf(), fprintf() can only process 360 characters in WinCC.

# **isxdigit**

The function group c\_bib contains C functions from the C library and is divided into:

- ctype
- math
- memory
- stdio
- stdlib
- string
- time

stdio itself is further divided into:

- char io
- directio
- error
- file
- $\cdot$  file pos
- output

You can find a description of this function in related technical literature.

# **Note**

The function localtime reacts as follows in respect of date output:

Numbering of the months begins with 0.

The years are counted from 1900, beginning with 0.

The C-library functions printf(), sprintf(), fprintf() can only process 360 characters in WinCC.
### **tolower**

The function group c\_bib contains C functions from the C library and is divided into:

- ctype
- math
- memory
- stdio
- stdlib
- string
- time

stdio itself is further divided into:

- char io
- directio
- error
- file
- file pos
- output

You can find a description of this function in related technical literature.

# **Note**

The function localtime reacts as follows in respect of date output:

Numbering of the months begins with 0.

The years are counted from 1900, beginning with 0.

The C-library functions printf(), sprintf(), fprintf() can only process 360 characters in WinCC.

# **toupper**

- ctype
- math
- memory
- stdio
- stdlib
- string
- time

stdio itself is further divided into:

- char io
- directio
- error
- file
- file pos
- output

You can find a description of this function in related technical literature.

#### **Note**

The function localtime reacts as follows in respect of date output:

Numbering of the months begins with 0.

The years are counted from 1900, beginning with 0.

The C-library functions printf(), sprintf(), fprintf() can only process 360 characters in WinCC.

# **math**

### **acos**

The function group c\_bib contains C functions from the C library and is divided into:

- ctype
- math
- memory
- stdio
- stdlib
- string
- time

- char io
- directio
- error
- file
- file pos
- output

You can find a description of this function in related technical literature.

# **Note**

The function localtime reacts as follows in respect of date output:

Numbering of the months begins with 0.

The years are counted from 1900, beginning with 0.

The C-library functions printf(), sprintf(), fprintf() can only process 360 characters in WinCC.

# **asin**

The function group c\_bib contains C functions from the C library and is divided into:

- ctype
- math
- memory
- stdio
- stdlib
- string
- time

stdio itself is further divided into:

- char io
- directio
- error
- file
- $\cdot$  file pos
- output

You can find a description of this function in related technical literature.

# **Note**

The function localtime reacts as follows in respect of date output:

Numbering of the months begins with 0.

The years are counted from 1900, beginning with 0.

## **atan**

The function group c\_bib contains C functions from the C library and is divided into:

- ctype
- math
- memory
- stdio
- stdlib
- string
- time

stdio itself is further divided into:

- char io
- directio
- error
- file
- file pos
- output

You can find a description of this function in related technical literature.

# **Note**

The function localtime reacts as follows in respect of date output:

Numbering of the months begins with 0.

The years are counted from 1900, beginning with 0.

The C-library functions printf(), sprintf(), fprintf() can only process 360 characters in WinCC.

# **atan2**

- ctype
- math
- memory
- stdio
- stdlib
- string
- time

stdio itself is further divided into:

- char\_io
- directio
- error
- file
- $\cdot$  file pos
- output

You can find a description of this function in related technical literature.

#### **Note**

The function localtime reacts as follows in respect of date output:

Numbering of the months begins with 0.

The years are counted from 1900, beginning with 0.

The C-library functions printf(), sprintf(), fprintf() can only process 360 characters in WinCC.

# **ceil**

The function group c\_bib contains C functions from the C library and is divided into:

- ctype
- math
- memory
- stdio
- stdlib
- string
- time

- char\_io
- directio
- error
- file
- file\_pos
- output

You can find a description of this function in related technical literature.

# **Note**

The function localtime reacts as follows in respect of date output:

Numbering of the months begins with 0.

The years are counted from 1900, beginning with 0.

The C-library functions printf(), sprintf(), fprintf() can only process 360 characters in WinCC.

#### **cos**

The function group c\_bib contains C functions from the C library and is divided into:

- ctype
- math
- memory
- stdio
- stdlib
- string
- time

stdio itself is further divided into:

- char\_io
- directio
- error
- file
- $\cdot$  file pos
- output

You can find a description of this function in related technical literature.

# **Note**

The function localtime reacts as follows in respect of date output:

Numbering of the months begins with 0.

The years are counted from 1900, beginning with 0.

**cosh**

The function group c\_bib contains C functions from the C library and is divided into:

- ctype
- math
- memory
- stdio
- stdlib
- string
- time

stdio itself is further divided into:

- char io
- directio
- error
- file
- file pos
- output

You can find a description of this function in related technical literature.

# **Note**

The function localtime reacts as follows in respect of date output:

Numbering of the months begins with 0.

The years are counted from 1900, beginning with 0.

The C-library functions printf(), sprintf(), fprintf() can only process 360 characters in WinCC.

# **exp**

- ctype
- math
- memory
- stdio
- stdlib
- string
- time

stdio itself is further divided into:

- char io
- directio
- error
- file
- file pos
- output

You can find a description of this function in related technical literature.

#### **Note**

The function localtime reacts as follows in respect of date output:

Numbering of the months begins with 0.

The years are counted from 1900, beginning with 0.

The C-library functions printf(), sprintf(), fprintf() can only process 360 characters in WinCC.

# **fabs**

The function group c\_bib contains C functions from the C library and is divided into:

- ctype
- math
- memory
- stdio
- stdlib
- string
- time

- char\_io
- directio
- error
- file
- file pos
- output

You can find a description of this function in related technical literature.

# **Note**

The function localtime reacts as follows in respect of date output:

Numbering of the months begins with 0.

The years are counted from 1900, beginning with 0.

The C-library functions printf(), sprintf(), fprintf() can only process 360 characters in WinCC.

# **floor**

The function group c\_bib contains C functions from the C library and is divided into:

- ctype
- math
- memory
- stdio
- stdlib
- string
- time

stdio itself is further divided into:

- char io
- directio
- error
- file
- $\cdot$  file pos
- output

You can find a description of this function in related technical literature.

# **Note**

The function localtime reacts as follows in respect of date output:

Numbering of the months begins with 0.

The years are counted from 1900, beginning with 0.

# **fmod**

The function group c\_bib contains C functions from the C library and is divided into:

- ctype
- math
- memory
- stdio
- stdlib
- string
- time

stdio itself is further divided into:

- char io
- directio
- error
- file
- file\_pos
- output

You can find a description of this function in related technical literature.

# **Note**

The function localtime reacts as follows in respect of date output:

Numbering of the months begins with 0.

The years are counted from 1900, beginning with 0.

The C-library functions printf(), sprintf(), fprintf() can only process 360 characters in WinCC.

# **frexp**

- ctype
- math
- memory
- stdio
- stdlib
- string
- time

stdio itself is further divided into:

- char\_io
- directio
- error
- file
- file pos
- output

You can find a description of this function in related technical literature.

#### **Note**

The function localtime reacts as follows in respect of date output:

Numbering of the months begins with 0.

The years are counted from 1900, beginning with 0.

The C-library functions printf(), sprintf(), fprintf() can only process 360 characters in WinCC.

# **ldexp**

The function group c\_bib contains C functions from the C library and is divided into:

- ctype
- math
- memory
- stdio
- stdlib
- string
- time

- char\_io
- directio
- error
- file
- file\_pos
- output

You can find a description of this function in related technical literature.

# **Note**

The function localtime reacts as follows in respect of date output:

Numbering of the months begins with 0.

The years are counted from 1900, beginning with 0.

The C-library functions printf(), sprintf(), fprintf() can only process 360 characters in WinCC.

# **log**

The function group c\_bib contains C functions from the C library and is divided into:

- ctype
- math
- memory
- stdio
- stdlib
- string
- time

stdio itself is further divided into:

- char io
- directio
- error
- file
- $\cdot$  file pos
- output

You can find a description of this function in related technical literature.

# **Note**

The function localtime reacts as follows in respect of date output:

Numbering of the months begins with 0.

The years are counted from 1900, beginning with 0.

**log10**

The function group c\_bib contains C functions from the C library and is divided into:

- ctype
- math
- memory
- stdio
- stdlib
- string
- time

stdio itself is further divided into:

- char io
- directio
- error
- file
- file pos
- output

You can find a description of this function in related technical literature.

# **Note**

The function localtime reacts as follows in respect of date output:

Numbering of the months begins with 0.

The years are counted from 1900, beginning with 0.

The C-library functions printf(), sprintf(), fprintf() can only process 360 characters in WinCC.

# **modf**

- ctype
- math
- memory
- stdio
- stdlib
- string
- time

stdio itself is further divided into:

- char io
- directio
- error
- file
- file pos
- output

You can find a description of this function in related technical literature.

#### **Note**

The function localtime reacts as follows in respect of date output:

Numbering of the months begins with 0.

The years are counted from 1900, beginning with 0.

The C-library functions printf(), sprintf(), fprintf() can only process 360 characters in WinCC.

## **pow**

The function group c\_bib contains C functions from the C library and is divided into:

- ctype
- math
- memory
- stdio
- stdlib
- string
- time

- char\_io
- directio
- error
- file
- file pos
- output

You can find a description of this function in related technical literature.

# **Note**

The function localtime reacts as follows in respect of date output:

Numbering of the months begins with 0.

The years are counted from 1900, beginning with 0.

The C-library functions printf(), sprintf(), fprintf() can only process 360 characters in WinCC.

# **sin**

The function group c\_bib contains C functions from the C library and is divided into:

- ctype
- math
- memory
- stdio
- stdlib
- string
- time

stdio itself is further divided into:

- char io
- directio
- error
- file
- $\cdot$  file pos
- output

You can find a description of this function in related technical literature.

# **Note**

The function localtime reacts as follows in respect of date output:

Numbering of the months begins with 0.

The years are counted from 1900, beginning with 0.

# **sinh**

The function group c\_bib contains C functions from the C library and is divided into:

- ctype
- math
- memory
- stdio
- stdlib
- string
- time

stdio itself is further divided into:

- char io
- directio
- error
- file
- file\_pos
- output

You can find a description of this function in related technical literature.

# **Note**

The function localtime reacts as follows in respect of date output:

Numbering of the months begins with 0.

The years are counted from 1900, beginning with 0.

The C-library functions printf(), sprintf(), fprintf() can only process 360 characters in WinCC.

# **sqrt**

- ctype
- math
- memory
- stdio
- stdlib
- string
- time

stdio itself is further divided into:

- char\_io
- directio
- error
- file
- $\cdot$  file pos
- output

You can find a description of this function in related technical literature.

#### **Note**

The function localtime reacts as follows in respect of date output:

Numbering of the months begins with 0.

The years are counted from 1900, beginning with 0.

The C-library functions printf(), sprintf(), fprintf() can only process 360 characters in WinCC.

# **tan**

The function group c\_bib contains C functions from the C library and is divided into:

- ctype
- math
- memory
- stdio
- stdlib
- string
- time

- char\_io
- directio
- error
- file
- file pos
- output

You can find a description of this function in related technical literature.

# **Note**

The function localtime reacts as follows in respect of date output:

Numbering of the months begins with 0.

The years are counted from 1900, beginning with 0.

The C-library functions printf(), sprintf(), fprintf() can only process 360 characters in WinCC.

# **tanh**

The function group c\_bib contains C functions from the C library and is divided into:

- ctype
- math
- memory
- stdio
- stdlib
- string
- time

stdio itself is further divided into:

- char io
- directio
- error
- file
- $\cdot$  file pos
- output

You can find a description of this function in related technical literature.

# **Note**

The function localtime reacts as follows in respect of date output:

Numbering of the months begins with 0.

The years are counted from 1900, beginning with 0.

#### **memory**

#### **memchr**

The function group c\_bib contains C functions from the C library and is divided into:

- ctype
- math
- memory
- stdio
- stdlib
- string
- time

stdio itself is further divided into:

- char io
- directio
- error
- file
- file pos
- output

You can find a description of this function in related technical literature.

#### **Note**

The function localtime reacts as follows in respect of date output:

Numbering of the months begins with 0.

The years are counted from 1900, beginning with 0.

The C-library functions printf(), sprintf(), fprintf() can only process 360 characters in WinCC.

#### **memcmp**

- ctype
- math
- memory
- stdio
- stdlib
- string
- time

stdio itself is further divided into:

- char io
- directio
- error
- file
- $\cdot$  file pos
- output

You can find a description of this function in related technical literature.

#### **Note**

The function localtime reacts as follows in respect of date output:

Numbering of the months begins with 0.

The years are counted from 1900, beginning with 0.

The C-library functions printf(), sprintf(), fprintf() can only process 360 characters in WinCC.

## **memcpy**

The function group c\_bib contains C functions from the C library and is divided into:

- ctype
- math
- memory
- stdio
- stdlib
- string
- time

- char\_io
- directio
- error
- file
- file pos
- output

You can find a description of this function in related technical literature.

# **Note**

The function localtime reacts as follows in respect of date output:

Numbering of the months begins with 0.

The years are counted from 1900, beginning with 0.

The C-library functions printf(), sprintf(), fprintf() can only process 360 characters in WinCC.

#### **memmove**

The function group c\_bib contains C functions from the C library and is divided into:

- ctype
- math
- memory
- stdio
- stdlib
- string
- time

stdio itself is further divided into:

- char io
- directio
- error
- file
- $\cdot$  file pos
- output

You can find a description of this function in related technical literature.

#### **Note**

The function localtime reacts as follows in respect of date output:

Numbering of the months begins with 0.

The years are counted from 1900, beginning with 0.

## **memset**

The function group c\_bib contains C functions from the C library and is divided into:

- ctype
- math
- memory
- stdio
- stdlib
- string
- time

stdio itself is further divided into:

- char io
- directio
- error
- file
- file\_pos
- output

You can find a description of this function in related technical literature.

# **Note**

The function localtime reacts as follows in respect of date output:

Numbering of the months begins with 0.

The years are counted from 1900, beginning with 0.

The C-library functions printf(), sprintf(), fprintf() can only process 360 characters in WinCC.

# **stdio**

# **char\_io**

# **fgetc**

- ctype
- math
- memory
- stdio
- stdlib

- string
- time

stdio itself is further divided into:

- char\_io
- directio
- error
- file
- file\_pos
- output

You can find a description of this function in related technical literature.

## **Note**

The function localtime reacts as follows in respect of date output:

Numbering of the months begins with 0.

The years are counted from 1900, beginning with 0.

The C-library functions printf(), sprintf(), fprintf() can only process 360 characters in WinCC.

# **fgets**

The function group c\_bib contains C functions from the C library and is divided into:

- ctype
- math
- memory
- stdio
- stdlib
- string
- time

- char io
- directio
- error
- file
- file pos
- output

You can find a description of this function in related technical literature.

# **Note**

The function localtime reacts as follows in respect of date output:

Numbering of the months begins with 0.

The years are counted from 1900, beginning with 0.

The C-library functions printf(), sprintf(), fprintf() can only process 360 characters in WinCC.

# **fputc**

The function group c\_bib contains C functions from the C library and is divided into:

- ctype
- math
- memory
- stdio
- stdlib
- string
- time

stdio itself is further divided into:

- char io
- directio
- error
- file
- $\cdot$  file pos
- output

You can find a description of this function in related technical literature.

# **Note**

The function localtime reacts as follows in respect of date output:

Numbering of the months begins with 0.

The years are counted from 1900, beginning with 0.

**fputs**

The function group c\_bib contains C functions from the C library and is divided into:

- ctype
- math
- memory
- stdio
- stdlib
- string
- time

stdio itself is further divided into:

- char io
- directio
- error
- file
- file pos
- output

You can find a description of this function in related technical literature.

# **Note**

The function localtime reacts as follows in respect of date output:

Numbering of the months begins with 0.

The years are counted from 1900, beginning with 0.

The C-library functions printf(), sprintf(), fprintf() can only process 360 characters in WinCC.

# **getc**

- ctype
- math
- memory
- stdio
- stdlib
- string
- time

stdio itself is further divided into:

- char io
- directio
- error
- file
- file pos
- output

You can find a description of this function in related technical literature.

#### **Note**

The function localtime reacts as follows in respect of date output:

Numbering of the months begins with 0.

The years are counted from 1900, beginning with 0.

The C-library functions printf(), sprintf(), fprintf() can only process 360 characters in WinCC.

# **putc**

The function group c\_bib contains C functions from the C library and is divided into:

- ctype
- math
- memory
- stdio
- stdlib
- string
- time

- char\_io
- directio
- error
- file
- file pos
- output

You can find a description of this function in related technical literature.

# **Note**

The function localtime reacts as follows in respect of date output:

Numbering of the months begins with 0.

The years are counted from 1900, beginning with 0.

The C-library functions printf(), sprintf(), fprintf() can only process 360 characters in WinCC.

## **ungetc**

The function group c\_bib contains C functions from the C library and is divided into:

- ctype
- math
- memory
- stdio
- stdlib
- string
- time

stdio itself is further divided into:

- char io
- directio
- error
- file
- $\cdot$  file pos
- output

You can find a description of this function in related technical literature.

# **Note**

The function localtime reacts as follows in respect of date output:

Numbering of the months begins with 0.

The years are counted from 1900, beginning with 0.

# **Directio**

# **fread**

The function group c\_bib contains C functions from the C library and is divided into:

- ctype
- math
- memory
- stdio
- stdlib
- string
- time

stdio itself is further divided into:

- char io
- directio
- error
- file
- file pos
- output

You can find a description of this function in related technical literature.

# **Note**

The function localtime reacts as follows in respect of date output:

Numbering of the months begins with 0.

The years are counted from 1900, beginning with 0.

The C-library functions printf(), sprintf(), fprintf() can only process 360 characters in WinCC.

# **fwrite**

- ctype
- math
- memory
- stdio
- stdlib
- string
- time

stdio itself is further divided into:

- char io
- directio
- error
- file
- $\cdot$  file pos
- output

You can find a description of this function in related technical literature.

#### **Note**

The function localtime reacts as follows in respect of date output:

Numbering of the months begins with 0.

The years are counted from 1900, beginning with 0.

The C-library functions printf(), sprintf(), fprintf() can only process 360 characters in WinCC.

## **Error**

#### **clearerr**

The function group c\_bib contains C functions from the C library and is divided into:

- ctype
- math
- memory
- stdio
- stdlib
- string
- time

- char io
- directio
- error
- file
- file pos
- output

You can find a description of this function in related technical literature.

# **Note**

The function localtime reacts as follows in respect of date output:

Numbering of the months begins with 0.

The years are counted from 1900, beginning with 0.

The C-library functions printf(), sprintf(), fprintf() can only process 360 characters in WinCC.

# **feof**

The function group c\_bib contains C functions from the C library and is divided into:

- ctype
- math
- memory
- stdio
- stdlib
- string
- time

stdio itself is further divided into:

- char io
- directio
- error
- file
- $\cdot$  file pos
- output

You can find a description of this function in related technical literature.

# **Note**

The function localtime reacts as follows in respect of date output:

Numbering of the months begins with 0.

The years are counted from 1900, beginning with 0.

# **ferror**

The function group c\_bib contains C functions from the C library and is divided into:

- ctype
- math
- memory
- stdio
- stdlib
- string
- time

stdio itself is further divided into:

- char io
- directio
- error
- file
- file pos
- output

You can find a description of this function in related technical literature.

# **Note**

The function localtime reacts as follows in respect of date output:

Numbering of the months begins with 0.

The years are counted from 1900, beginning with 0.

The C-library functions printf(), sprintf(), fprintf() can only process 360 characters in WinCC.

# **File**

#### **fclose**

- ctype
- math
- memory
- stdio
- stdlib
- string
- time

stdio itself is further divided into:

- char io
- directio
- error
- file
- file pos
- output

You can find a description of this function in related technical literature.

#### **Note**

The function localtime reacts as follows in respect of date output:

Numbering of the months begins with 0.

The years are counted from 1900, beginning with 0.

The C-library functions printf(), sprintf(), fprintf() can only process 360 characters in WinCC.

# **fflush**

The function group c\_bib contains C functions from the C library and is divided into:

- ctype
- math
- memory
- stdio
- stdlib
- string
- time

- char\_io
- directio
- error
- file
- file pos
- output

You can find a description of this function in related technical literature.

# **Note**

The function localtime reacts as follows in respect of date output:

Numbering of the months begins with 0.

The years are counted from 1900, beginning with 0.

The C-library functions printf(), sprintf(), fprintf() can only process 360 characters in WinCC.

# **fopen**

The function group c\_bib contains C functions from the C library and is divided into:

- ctype
- math
- memory
- stdio
- stdlib
- string
- time

stdio itself is further divided into:

- char io
- directio
- error
- file
- $\cdot$  file pos
- output

You can find a description of this function in related technical literature.

# **Note**

The function localtime reacts as follows in respect of date output:

Numbering of the months begins with 0.

The years are counted from 1900, beginning with 0.

# **freopen**

The function group c\_bib contains C functions from the C library and is divided into:

- ctype
- math
- memory
- stdio
- stdlib
- string
- time

stdio itself is further divided into:

- char io
- directio
- error
- file
- file\_pos
- output

You can find a description of this function in related technical literature.

# **Note**

The function localtime reacts as follows in respect of date output:

Numbering of the months begins with 0.

The years are counted from 1900, beginning with 0.

The C-library functions printf(), sprintf(), fprintf() can only process 360 characters in WinCC.

## **remove**

- ctype
- math
- memory
- stdio
- stdlib
- string
- time

stdio itself is further divided into:

- char\_io
- directio
- error
- file
- $\cdot$  file pos
- output

You can find a description of this function in related technical literature.

#### **Note**

The function localtime reacts as follows in respect of date output:

Numbering of the months begins with 0.

The years are counted from 1900, beginning with 0.

The C-library functions printf(), sprintf(), fprintf() can only process 360 characters in WinCC.

#### **rename**

The function group c\_bib contains C functions from the C library and is divided into:

- ctype
- math
- memory
- stdio
- stdlib
- string
- time

- char\_io
- directio
- error
- file
- file pos
- output

You can find a description of this function in related technical literature.

# **Note**

The function localtime reacts as follows in respect of date output:

Numbering of the months begins with 0.

The years are counted from 1900, beginning with 0.

The C-library functions printf(), sprintf(), fprintf() can only process 360 characters in WinCC.

# **setbuf**

The function group c\_bib contains C functions from the C library and is divided into:

- ctype
- math
- memory
- stdio
- stdlib
- string
- time

stdio itself is further divided into:

- char io
- directio
- error
- file
- $\cdot$  file pos
- output

You can find a description of this function in related technical literature.

# **Note**

The function localtime reacts as follows in respect of date output:

Numbering of the months begins with 0.

The years are counted from 1900, beginning with 0.
### **setvbuf**

The function group c\_bib contains C functions from the C library and is divided into:

- ctype
- math
- memory
- stdio
- stdlib
- string
- time

stdio itself is further divided into:

- char io
- directio
- error
- file
- file pos
- output

You can find a description of this function in related technical literature.

## **Note**

The function localtime reacts as follows in respect of date output:

Numbering of the months begins with 0.

The years are counted from 1900, beginning with 0.

The C-library functions printf(), sprintf(), fprintf() can only process 360 characters in WinCC.

## **tmpfile**

- ctype
- math
- memory
- stdio
- stdlib
- string
- time

stdio itself is further divided into:

- char io
- directio
- error
- file
- file pos
- output

You can find a description of this function in related technical literature.

### **Note**

The function localtime reacts as follows in respect of date output:

Numbering of the months begins with 0.

The years are counted from 1900, beginning with 0.

The C-library functions printf(), sprintf(), fprintf() can only process 360 characters in WinCC.

### **tmpnam**

The function group c\_bib contains C functions from the C library and is divided into:

- ctype
- math
- memory
- stdio
- stdlib
- string
- time

- char\_io
- directio
- error
- file
- file pos
- output

You can find a description of this function in related technical literature.

# **Note**

The function localtime reacts as follows in respect of date output: Numbering of the months begins with 0. The years are counted from 1900, beginning with 0.

The C-library functions printf(), sprintf(), fprintf() can only process 360 characters in WinCC.

## **File\_pos**

## **fgetpos**

The function group c\_bib contains C functions from the C library and is divided into:

- ctype
- math
- memory
- stdio
- stdlib
- string
- time

stdio itself is further divided into:

- char io
- directio
- error
- file
- file pos
- output

You can find a description of this function in related technical literature.

#### **Note**

The function localtime reacts as follows in respect of date output:

Numbering of the months begins with 0.

The years are counted from 1900, beginning with 0.

## **fseek**

The function group c\_bib contains C functions from the C library and is divided into:

- ctype
- math
- memory
- stdio
- stdlib
- string
- time

stdio itself is further divided into:

- char io
- directio
- error
- file
- file pos
- output

You can find a description of this function in related technical literature.

# **Note**

The function localtime reacts as follows in respect of date output:

Numbering of the months begins with 0.

The years are counted from 1900, beginning with 0.

The C-library functions printf(), sprintf(), fprintf() can only process 360 characters in WinCC.

# **fsetpos**

- ctype
- math
- memory
- stdio
- stdlib
- string
- time

stdio itself is further divided into:

- char\_io
- directio
- error
- file
- $\cdot$  file pos
- output

You can find a description of this function in related technical literature.

#### **Note**

The function localtime reacts as follows in respect of date output:

Numbering of the months begins with 0.

The years are counted from 1900, beginning with 0.

The C-library functions printf(), sprintf(), fprintf() can only process 360 characters in WinCC.

# **ftell**

The function group c\_bib contains C functions from the C library and is divided into:

- ctype
- math
- memory
- stdio
- stdlib
- string
- time

- char\_io
- directio
- error
- file
- file pos
- output

You can find a description of this function in related technical literature.

## **Note**

The function localtime reacts as follows in respect of date output:

Numbering of the months begins with 0.

The years are counted from 1900, beginning with 0.

The C-library functions printf(), sprintf(), fprintf() can only process 360 characters in WinCC.

# **rewind**

The function group c\_bib contains C functions from the C library and is divided into:

- ctype
- math
- memory
- stdio
- stdlib
- string
- time

stdio itself is further divided into:

- char io
- directio
- error
- file
- $\cdot$  file pos
- output

You can find a description of this function in related technical literature.

## **Note**

The function localtime reacts as follows in respect of date output:

Numbering of the months begins with 0.

The years are counted from 1900, beginning with 0.

## **Output**

## **vfprintf**

The function group c\_bib contains C functions from the C library and is divided into:

- ctype
- math
- memory
- stdio
- stdlib
- string
- time

stdio itself is further divided into:

- char io
- directio
- error
- file
- file pos
- output

You can find a description of this function in related technical literature.

### **Note**

The function localtime reacts as follows in respect of date output:

Numbering of the months begins with 0.

The years are counted from 1900, beginning with 0.

The C-library functions printf(), sprintf(), fprintf() can only process 360 characters in WinCC.

## **vsprintf**

- ctype
- math
- memory
- stdio
- stdlib
- string
- time

stdio itself is further divided into:

- char io
- directio
- error
- file
- file pos
- output

You can find a description of this function in related technical literature.

### **Note**

The function localtime reacts as follows in respect of date output:

Numbering of the months begins with 0.

The years are counted from 1900, beginning with 0.

The C-library functions printf(), sprintf(), fprintf() can only process 360 characters in WinCC.

## **stdlib**

### **abs**

The function group c\_bib contains C functions from the C library and is divided into:

- ctype
- math
- memory
- stdio
- stdlib
- string
- time

- char io
- directio
- error
- file
- file pos
- output

You can find a description of this function in related technical literature.

# **Note**

The function localtime reacts as follows in respect of date output:

Numbering of the months begins with 0.

The years are counted from 1900, beginning with 0.

The C-library functions printf(), sprintf(), fprintf() can only process 360 characters in WinCC.

## **atof**

The function group c\_bib contains C functions from the C library and is divided into:

- ctype
- math
- memory
- stdio
- stdlib
- string
- time

stdio itself is further divided into:

- char io
- directio
- error
- file
- $\cdot$  file pos
- output

You can find a description of this function in related technical literature.

## **Note**

The function localtime reacts as follows in respect of date output:

Numbering of the months begins with 0.

The years are counted from 1900, beginning with 0.

## **atoi**

The function group c\_bib contains C functions from the C library and is divided into:

- ctype
- math
- memory
- stdio
- stdlib
- string
- time

stdio itself is further divided into:

- char io
- directio
- error
- file
- file pos
- output

You can find a description of this function in related technical literature.

# **Note**

The function localtime reacts as follows in respect of date output:

Numbering of the months begins with 0.

The years are counted from 1900, beginning with 0.

The C-library functions printf(), sprintf(), fprintf() can only process 360 characters in WinCC.

## **atol**

- ctype
- math
- memory
- stdio
- stdlib
- string
- time

stdio itself is further divided into:

- char\_io
- directio
- error
- file
- $\cdot$  file pos
- output

You can find a description of this function in related technical literature.

### **Note**

The function localtime reacts as follows in respect of date output:

Numbering of the months begins with 0.

The years are counted from 1900, beginning with 0.

The C-library functions printf(), sprintf(), fprintf() can only process 360 characters in WinCC.

# **bsearch**

The function group c\_bib contains C functions from the C library and is divided into:

- ctype
- math
- memory
- stdio
- stdlib
- string
- time

- char\_io
- directio
- error
- file
- file pos
- output

You can find a description of this function in related technical literature.

## **Note**

The function localtime reacts as follows in respect of date output: Numbering of the months begins with 0.

The years are counted from 1900, beginning with 0.

The C-library functions printf(), sprintf(), fprintf() can only process 360 characters in WinCC.

# **calloc**

The function group c\_bib contains C functions from the C library and is divided into:

- ctype
- math
- memory
- stdio
- stdlib
- string
- time

stdio itself is further divided into:

- char io
- directio
- error
- file
- $\cdot$  file pos
- output

You can find a description of this function in related technical literature.

## **Note**

The function localtime reacts as follows in respect of date output:

Numbering of the months begins with 0.

The years are counted from 1900, beginning with 0.

**div**

The function group c\_bib contains C functions from the C library and is divided into:

- ctype
- math
- memory
- stdio
- stdlib
- string
- time

stdio itself is further divided into:

- char io
- directio
- error
- file
- file pos
- output

You can find a description of this function in related technical literature.

## **Note**

The function localtime reacts as follows in respect of date output:

Numbering of the months begins with 0.

The years are counted from 1900, beginning with 0.

The C-library functions printf(), sprintf(), fprintf() can only process 360 characters in WinCC.

# **free**

- ctype
- math
- memory
- stdio
- stdlib
- string
- time

stdio itself is further divided into:

- char io
- directio
- error
- file
- file pos
- output

You can find a description of this function in related technical literature.

### **Note**

The function localtime reacts as follows in respect of date output:

Numbering of the months begins with 0.

The years are counted from 1900, beginning with 0.

The C-library functions printf(), sprintf(), fprintf() can only process 360 characters in WinCC.

## **getenv**

The function group c\_bib contains C functions from the C library and is divided into:

- ctype
- math
- memory
- stdio
- stdlib
- string
- time

- char\_io
- directio
- error
- file
- file pos
- output

You can find a description of this function in related technical literature.

# **Note**

The function localtime reacts as follows in respect of date output:

Numbering of the months begins with 0.

The years are counted from 1900, beginning with 0.

The C-library functions printf(), sprintf(), fprintf() can only process 360 characters in WinCC.

## **labs**

The function group c\_bib contains C functions from the C library and is divided into:

- ctype
- math
- memory
- stdio
- stdlib
- string
- time

stdio itself is further divided into:

- char io
- directio
- error
- file
- file pos
- output

You can find a description of this function in related technical literature.

## **Note**

The function localtime reacts as follows in respect of date output:

Numbering of the months begins with 0.

The years are counted from 1900, beginning with 0.

# **ldiv**

The function group c\_bib contains C functions from the C library and is divided into:

- ctype
- math
- memory
- stdio
- stdlib
- string
- time

stdio itself is further divided into:

- char io
- directio
- error
- file
- file\_pos
- output

You can find a description of this function in related technical literature.

# **Note**

The function localtime reacts as follows in respect of date output:

Numbering of the months begins with 0.

The years are counted from 1900, beginning with 0.

The C-library functions printf(), sprintf(), fprintf() can only process 360 characters in WinCC.

# **malloc**

- ctype
- math
- memory
- stdio
- stdlib
- string
- time

stdio itself is further divided into:

- char\_io
- directio
- error
- file
- file pos
- output

You can find a description of this function in related technical literature.

#### **Note**

The function localtime reacts as follows in respect of date output:

Numbering of the months begins with 0.

The years are counted from 1900, beginning with 0.

The C-library functions printf(), sprintf(), fprintf() can only process 360 characters in WinCC.

### **qsort**

The function group c\_bib contains C functions from the C library and is divided into:

- ctype
- math
- memory
- stdio
- stdlib
- string
- time

- char\_io
- directio
- error
- file
- file\_pos
- output

You can find a description of this function in related technical literature.

## **Note**

The function localtime reacts as follows in respect of date output:

Numbering of the months begins with 0.

The years are counted from 1900, beginning with 0.

The C-library functions printf(), sprintf(), fprintf() can only process 360 characters in WinCC.

# **rand**

The function group c\_bib contains C functions from the C library and is divided into:

- ctype
- math
- memory
- stdio
- stdlib
- string
- time

stdio itself is further divided into:

- char io
- directio
- error
- file
- $\cdot$  file pos
- output

You can find a description of this function in related technical literature.

## **Note**

The function localtime reacts as follows in respect of date output:

Numbering of the months begins with 0.

The years are counted from 1900, beginning with 0.

## **realloc**

The function group c\_bib contains C functions from the C library and is divided into:

- ctype
- math
- memory
- stdio
- stdlib
- string
- time

stdio itself is further divided into:

- char io
- directio
- error
- file
- file pos
- output

You can find a description of this function in related technical literature.

## **Note**

The function localtime reacts as follows in respect of date output:

Numbering of the months begins with 0.

The years are counted from 1900, beginning with 0.

The C-library functions printf(), sprintf(), fprintf() can only process 360 characters in WinCC.

## **srand**

- ctype
- math
- memory
- stdio
- stdlib
- string
- time

stdio itself is further divided into:

- char io
- directio
- error
- file
- file pos
- output

You can find a description of this function in related technical literature.

### **Note**

The function localtime reacts as follows in respect of date output:

Numbering of the months begins with 0.

The years are counted from 1900, beginning with 0.

The C-library functions printf(), sprintf(), fprintf() can only process 360 characters in WinCC.

# **strtod**

The function group c\_bib contains C functions from the C library and is divided into:

- ctype
- math
- memory
- stdio
- stdlib
- string
- time

- char\_io
- directio
- error
- file
- file pos
- output

You can find a description of this function in related technical literature.

# **Note**

The function localtime reacts as follows in respect of date output:

Numbering of the months begins with 0.

The years are counted from 1900, beginning with 0.

The C-library functions printf(), sprintf(), fprintf() can only process 360 characters in WinCC.

### **strtol**

The function group c\_bib contains C functions from the C library and is divided into:

- ctype
- math
- memory
- stdio
- stdlib
- string
- time

stdio itself is further divided into:

- char io
- directio
- error
- file
- $\cdot$  file pos
- output

You can find a description of this function in related technical literature.

## **Note**

The function localtime reacts as follows in respect of date output:

Numbering of the months begins with 0.

The years are counted from 1900, beginning with 0.

# **strtoul**

The function group c\_bib contains C functions from the C library and is divided into:

- ctype
- math
- memory
- stdio
- stdlib
- string
- time

stdio itself is further divided into:

- char io
- directio
- error
- file
- file\_pos
- output

You can find a description of this function in related technical literature.

# **Note**

The function localtime reacts as follows in respect of date output:

Numbering of the months begins with 0.

The years are counted from 1900, beginning with 0.

The C-library functions printf(), sprintf(), fprintf() can only process 360 characters in WinCC.

# **string**

## **strcat**

- ctype
- math
- memory
- stdio
- stdlib
- string
- time

stdio itself is further divided into:

- char\_io
- directio
- error
- file
- $\cdot$  file pos
- output

You can find a description of this function in related technical literature.

#### **Note**

The function localtime reacts as follows in respect of date output:

Numbering of the months begins with 0.

The years are counted from 1900, beginning with 0.

The C-library functions printf(), sprintf(), fprintf() can only process 360 characters in WinCC.

## **strchr**

The function group c\_bib contains C functions from the C library and is divided into:

- ctype
- math
- memory
- stdio
- stdlib
- string
- time

- char\_io
- directio
- error
- file
- file pos
- output

You can find a description of this function in related technical literature.

## **Note**

The function localtime reacts as follows in respect of date output:

Numbering of the months begins with 0.

The years are counted from 1900, beginning with 0.

The C-library functions printf(), sprintf(), fprintf() can only process 360 characters in WinCC.

### **strcmp**

The function group c\_bib contains C functions from the C library and is divided into:

- ctype
- math
- memory
- stdio
- stdlib
- string
- time

stdio itself is further divided into:

- char io
- directio
- error
- file
- $\cdot$  file pos
- output

You can find a description of this function in related technical literature.

## **Note**

The function localtime reacts as follows in respect of date output:

Numbering of the months begins with 0.

The years are counted from 1900, beginning with 0.

**strcpy**

The function group c\_bib contains C functions from the C library and is divided into:

- ctype
- math
- memory
- stdio
- stdlib
- string
- time

stdio itself is further divided into:

- char io
- directio
- error
- file
- file pos
- output

You can find a description of this function in related technical literature.

## **Note**

The function localtime reacts as follows in respect of date output:

Numbering of the months begins with 0.

The years are counted from 1900, beginning with 0.

The C-library functions printf(), sprintf(), fprintf() can only process 360 characters in WinCC.

### **strcspn**

- ctype
- math
- memory
- stdio
- stdlib
- string
- time

stdio itself is further divided into:

- char io
- directio
- error
- file
- file pos
- output

You can find a description of this function in related technical literature.

### **Note**

The function localtime reacts as follows in respect of date output:

Numbering of the months begins with 0.

The years are counted from 1900, beginning with 0.

The C-library functions printf(), sprintf(), fprintf() can only process 360 characters in WinCC.

### **strerror**

The function group c\_bib contains C functions from the C library and is divided into:

- ctype
- math
- memory
- stdio
- stdlib
- string
- time

- char\_io
- directio
- error
- file
- file pos
- output

You can find a description of this function in related technical literature.

# **Note**

The function localtime reacts as follows in respect of date output:

Numbering of the months begins with 0.

The years are counted from 1900, beginning with 0.

The C-library functions printf(), sprintf(), fprintf() can only process 360 characters in WinCC.

## **strlen**

The function group c\_bib contains C functions from the C library and is divided into:

- ctype
- math
- memory
- stdio
- stdlib
- string
- time

stdio itself is further divided into:

- char io
- directio
- error
- file
- $\cdot$  file pos
- output

You can find a description of this function in related technical literature.

## **Note**

The function localtime reacts as follows in respect of date output:

Numbering of the months begins with 0.

The years are counted from 1900, beginning with 0.

## **strncat**

The function group c\_bib contains C functions from the C library and is divided into:

- ctype
- math
- memory
- stdio
- stdlib
- string
- time

stdio itself is further divided into:

- char io
- directio
- error
- file
- file pos
- output

You can find a description of this function in related technical literature.

# **Note**

The function localtime reacts as follows in respect of date output:

Numbering of the months begins with 0.

The years are counted from 1900, beginning with 0.

The C-library functions printf(), sprintf(), fprintf() can only process 360 characters in WinCC.

# **strncmp**

- ctype
- math
- memory
- stdio
- stdlib
- string
- time

stdio itself is further divided into:

- char\_io
- directio
- error
- file
- $\cdot$  file pos
- output

You can find a description of this function in related technical literature.

#### **Note**

The function localtime reacts as follows in respect of date output:

Numbering of the months begins with 0.

The years are counted from 1900, beginning with 0.

The C-library functions printf(), sprintf(), fprintf() can only process 360 characters in WinCC.

#### **strncpy**

The function group c\_bib contains C functions from the C library and is divided into:

- ctype
- math
- memory
- stdio
- stdlib
- string
- time

- char\_io
- directio
- error
- file
- file pos
- output

You can find a description of this function in related technical literature.

## **Note**

The function localtime reacts as follows in respect of date output:

Numbering of the months begins with 0.

The years are counted from 1900, beginning with 0.

The C-library functions printf(), sprintf(), fprintf() can only process 360 characters in WinCC.

# **strpbrk**

The function group c\_bib contains C functions from the C library and is divided into:

- ctype
- math
- memory
- stdio
- stdlib
- string
- time

stdio itself is further divided into:

- char io
- directio
- error
- file
- $\cdot$  file pos
- output

You can find a description of this function in related technical literature.

## **Note**

The function localtime reacts as follows in respect of date output:

Numbering of the months begins with 0.

The years are counted from 1900, beginning with 0.

### **strrchr**

The function group c\_bib contains C functions from the C library and is divided into:

- ctype
- math
- memory
- stdio
- stdlib
- string
- time

stdio itself is further divided into:

- char io
- directio
- error
- file
- file pos
- output

You can find a description of this function in related technical literature.

## **Note**

The function localtime reacts as follows in respect of date output:

Numbering of the months begins with 0.

The years are counted from 1900, beginning with 0.

The C-library functions printf(), sprintf(), fprintf() can only process 360 characters in WinCC.

## **strspn**

- ctype
- math
- memory
- stdio
- stdlib
- string
- time

stdio itself is further divided into:

- char io
- directio
- error
- file
- file pos
- output

You can find a description of this function in related technical literature.

### **Note**

The function localtime reacts as follows in respect of date output:

Numbering of the months begins with 0.

The years are counted from 1900, beginning with 0.

The C-library functions printf(), sprintf(), fprintf() can only process 360 characters in WinCC.

## **strstr**

The function group c\_bib contains C functions from the C library and is divided into:

- ctype
- math
- memory
- stdio
- stdlib
- string
- time

- char\_io
- directio
- error
- file
- file pos
- output

You can find a description of this function in related technical literature.

# **Note**

The function localtime reacts as follows in respect of date output:

Numbering of the months begins with 0.

The years are counted from 1900, beginning with 0.

The C-library functions printf(), sprintf(), fprintf() can only process 360 characters in WinCC.

### **strtok**

The function group c\_bib contains C functions from the C library and is divided into:

- ctype
- math
- memory
- stdio
- stdlib
- string
- time

stdio itself is further divided into:

- char io
- directio
- error
- file
- $\cdot$  file pos
- output

You can find a description of this function in related technical literature.

## **Note**

The function localtime reacts as follows in respect of date output:

Numbering of the months begins with 0.

The years are counted from 1900, beginning with 0.

## **time**

## **asctime**

The function group c\_bib contains C functions from the C library and is divided into:

- ctype
- math
- memory
- stdio
- stdlib
- string
- time

stdio itself is further divided into:

- char io
- directio
- error
- file
- file pos
- output

You can find a description of this function in related technical literature.

## **Note**

The function localtime reacts as follows in respect of date output:

Numbering of the months begins with 0.

The years are counted from 1900, beginning with 0.

The C-library functions printf(), sprintf(), fprintf() can only process 360 characters in WinCC.

## **clock**

- ctype
- math
- memory
- stdio
- stdlib
- string
- time

stdio itself is further divided into:

- char\_io
- directio
- error
- file
- file pos
- output

You can find a description of this function in related technical literature.

#### **Note**

The function localtime reacts as follows in respect of date output:

Numbering of the months begins with 0.

The years are counted from 1900, beginning with 0.

The C-library functions printf(), sprintf(), fprintf() can only process 360 characters in WinCC.

## **ctime**

The function group c\_bib contains C functions from the C library and is divided into:

- ctype
- math
- memory
- stdio
- stdlib
- string
- time

- char\_io
- directio
- error
- file
- file\_pos
- output

You can find a description of this function in related technical literature.

## **Note**

The function localtime reacts as follows in respect of date output:

Numbering of the months begins with 0.

The years are counted from 1900, beginning with 0.

The C-library functions printf(), sprintf(), fprintf() can only process 360 characters in WinCC.

# **difftime**

The function group c\_bib contains C functions from the C library and is divided into:

- ctype
- math
- memory
- stdio
- stdlib
- string
- time

stdio itself is further divided into:

- char io
- directio
- error
- file
- $\cdot$  file pos
- output

You can find a description of this function in related technical literature.

## **Note**

The function localtime reacts as follows in respect of date output:

Numbering of the months begins with 0.

The years are counted from 1900, beginning with 0.
### **gmtime**

The function group c\_bib contains C functions from the C library and is divided into:

- ctype
- math
- memory
- stdio
- stdlib
- string
- time

stdio itself is further divided into:

- char io
- directio
- error
- file
- file pos
- output

You can find a description of this function in related technical literature.

### **Note**

The function localtime reacts as follows in respect of date output:

Numbering of the months begins with 0.

The years are counted from 1900, beginning with 0.

The C-library functions printf(), sprintf(), fprintf() can only process 360 characters in WinCC.

### **localtime**

The function group c\_bib contains C functions from the C library and is divided into:

- ctype
- math
- memory
- stdio
- stdlib
- string
- time

stdio itself is further divided into:

- char io
- directio
- error
- file
- file pos
- output

You can find a description of this function in related technical literature.

### **Note**

The function localtime reacts as follows in respect of date output:

Numbering of the months begins with 0.

The years are counted from 1900, beginning with 0.

The C-library functions printf(), sprintf(), fprintf() can only process 360 characters in WinCC.

# **mktime**

The function group c\_bib contains C functions from the C library and is divided into:

- ctype
- math
- memory
- stdio
- stdlib
- string
- time

stdio itself is further divided into:

- char\_io
- directio
- error
- file
- file pos
- output

You can find a description of this function in related technical literature.

# **Note**

The function localtime reacts as follows in respect of date output:

Numbering of the months begins with 0.

The years are counted from 1900, beginning with 0.

The C-library functions printf(), sprintf(), fprintf() can only process 360 characters in WinCC.

# **strftime**

The function group c\_bib contains C functions from the C library and is divided into:

- ctype
- math
- memory
- stdio
- stdlib
- string
- time

stdio itself is further divided into:

- char io
- directio
- error
- file
- $\cdot$  file pos
- output

You can find a description of this function in related technical literature.

### **Note**

The function localtime reacts as follows in respect of date output:

Numbering of the months begins with 0.

The years are counted from 1900, beginning with 0.

The C-library functions printf(), sprintf(), fprintf() can only process 360 characters in WinCC.

### **time**

The function group c\_bib contains C functions from the C library and is divided into:

- ctype
- math
- memory
- stdio
- stdlib
- string
- time

stdio itself is further divided into:

- char io
- directio
- error
- file
- file pos
- output

You can find a description of this function in related technical literature.

### **Note**

The function localtime reacts as follows in respect of date output:

Numbering of the months begins with 0.

The years are counted from 1900, beginning with 0.

The C-library functions printf(), sprintf(), fprintf() can only process 360 characters in WinCC.

# **graphics**

# **Graphics - short description**

The functions of the Graphics group allow to modify or query graphical properties of WinCC objects.

### **Note**

Various examples are offered for the function descriptions. For functions with a similar syntax, a selected function is used as a template in the example. This example must be adapted as well.

### **Note**

If the function is called for the picture object, set the parameter lpszObjectName = ZERO.

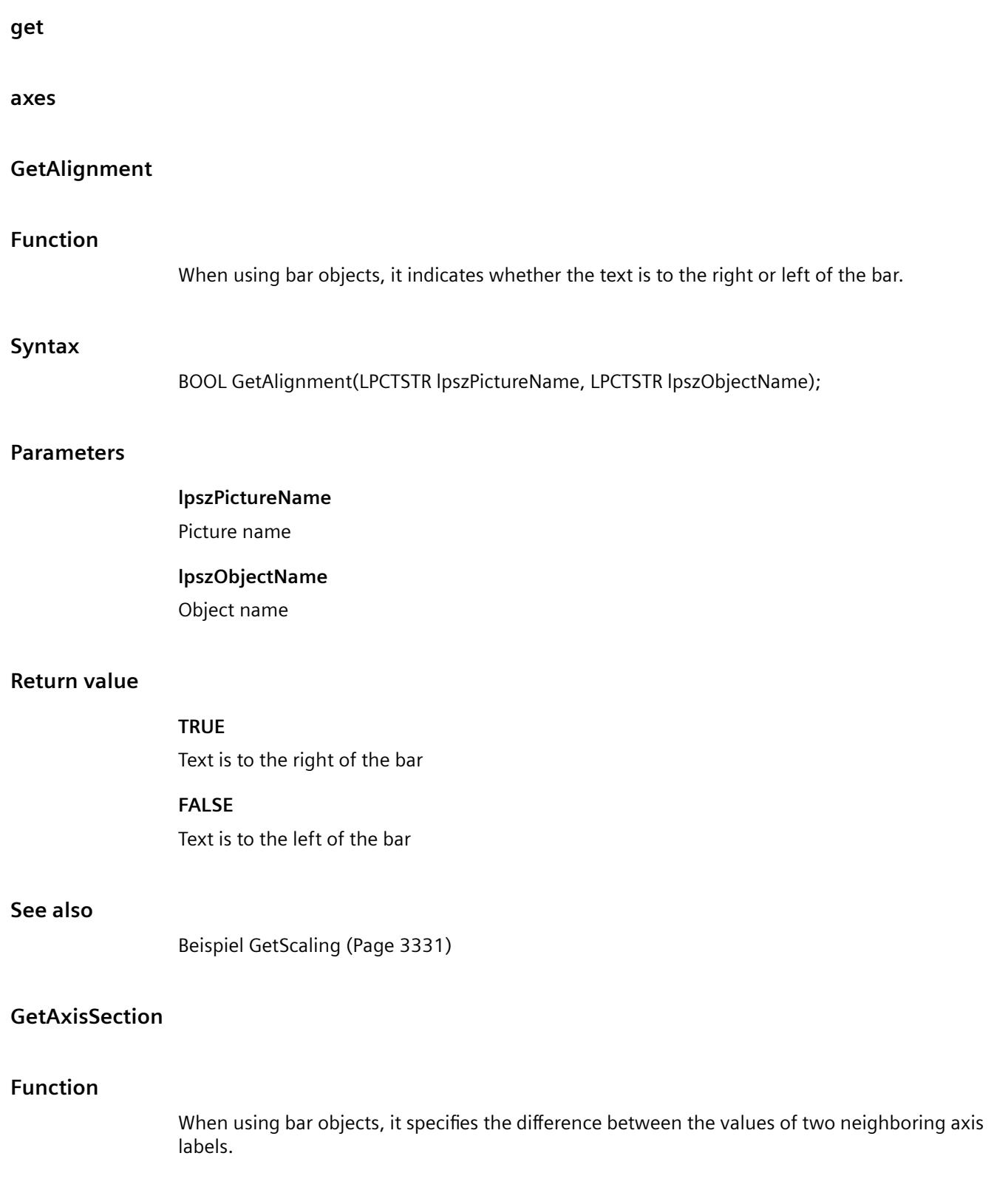

# *Working with WinCC*

*3.7 ANSI-C for Creating Functions and Actions*

# **Sy**

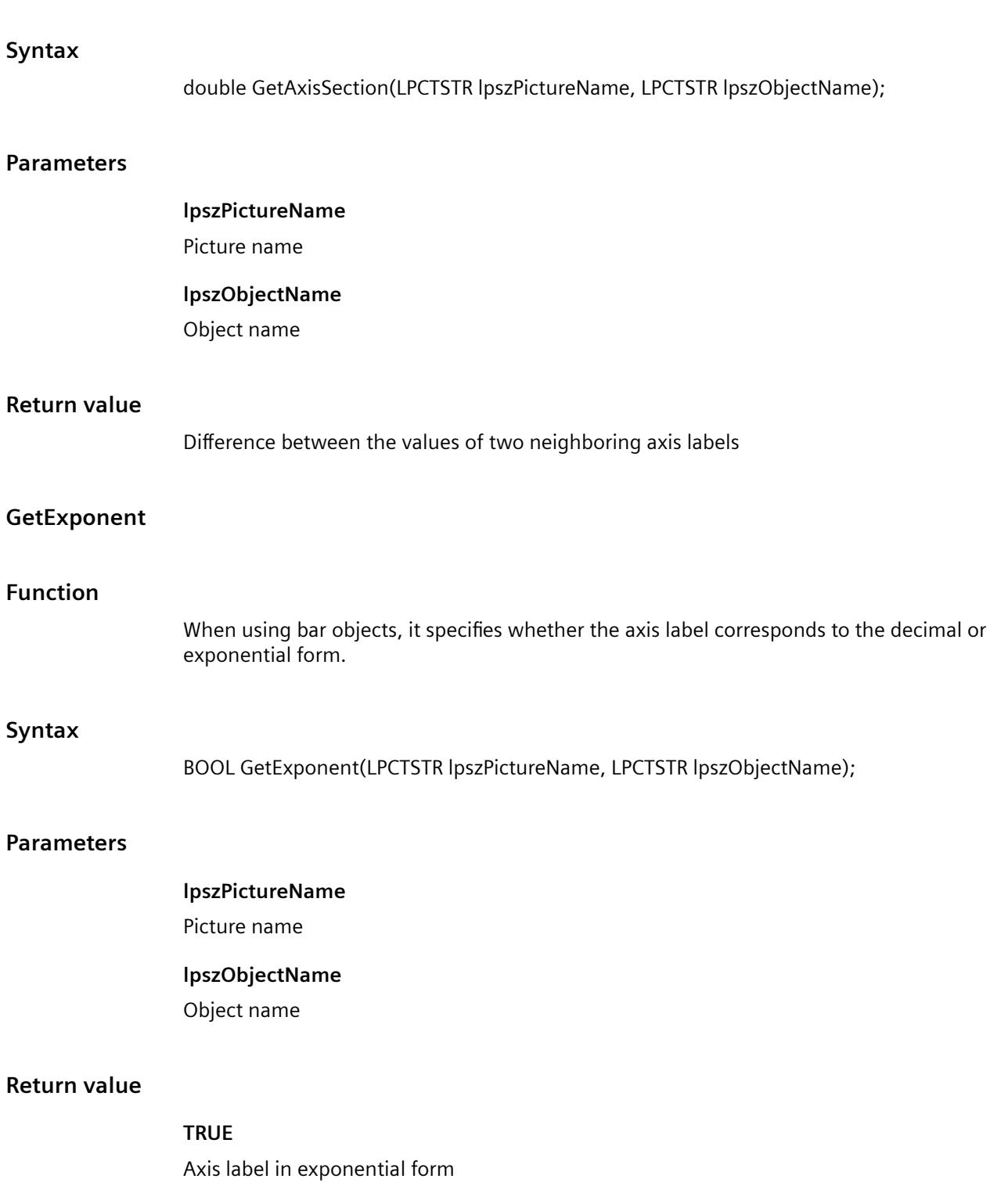

# **FALSE**

Axis label in decimal form

### **See also**

[Beispiel GetScaling](#page-3330-0) (Page [3331](#page-3330-0))

# **GetLeftComma**

# **Function**

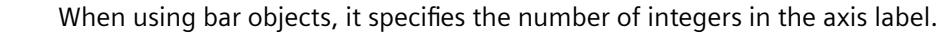

### **Syntax**

```
long int GetLeftComma(LPCTSTR lpszPictureName, LPCTSTR lpszObjectName);
```
### **Parameters**

**lpszPictureName** Picture name **lpszObjectName** Object name

### **Return value**

The number of integers in the axis label

### **GetLongStrokesBold**

# **Function**

When using bar objects, it specifies whether the main division lines on the scale are bold or regular.

### **Syntax**

BOOL GetLongStrokesBold(LPCTSTR lpszPictureName, LPCTSTR lpszObjectName);

### **Parameters**

### **lpszPictureName**

Picture name

### **lpszObjectName**

Object name

# *Working with WinCC*

*3.7 ANSI-C for Creating Functions and Actions*

# **Return value**

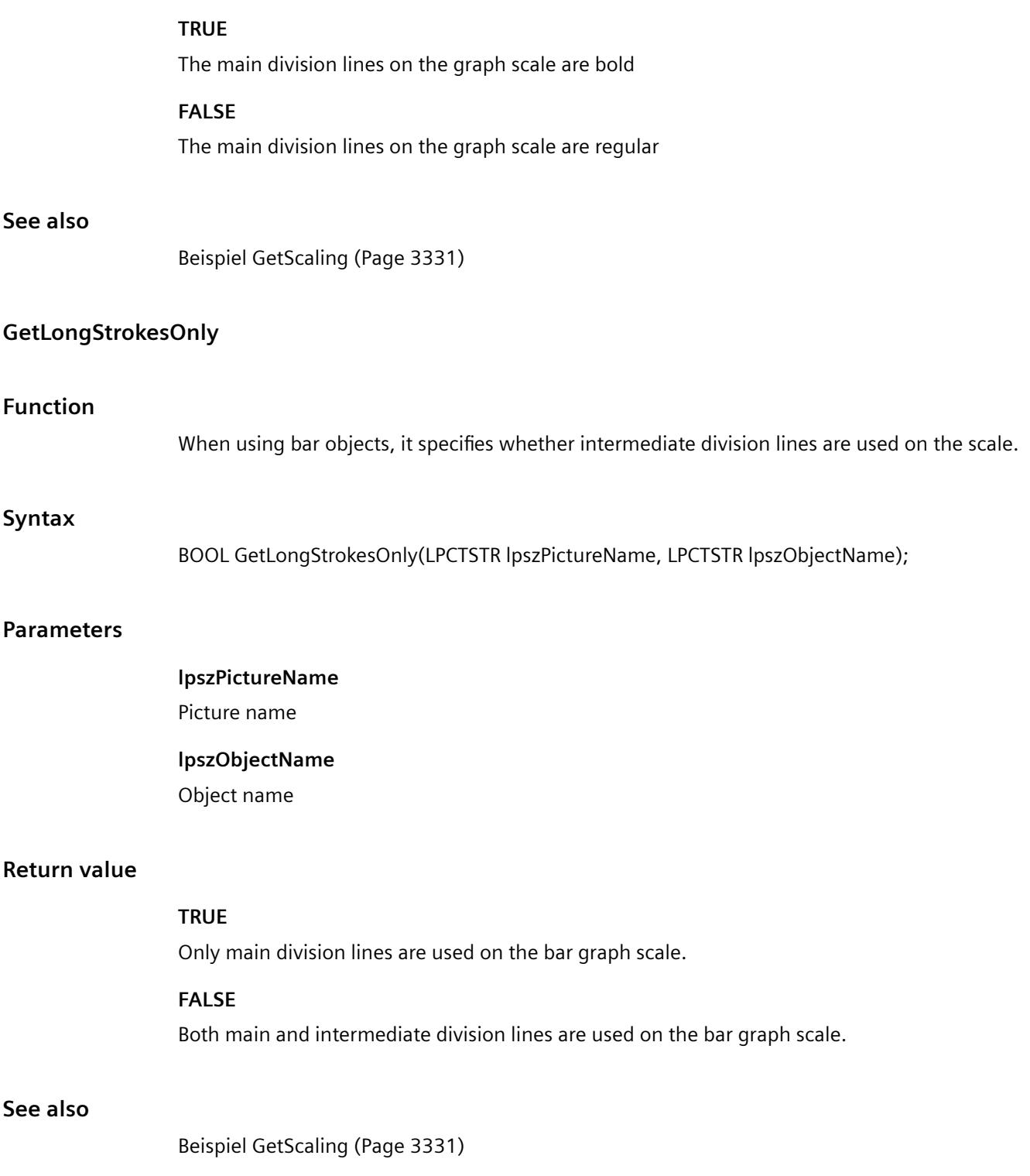

# **GetLongStrokesSize**

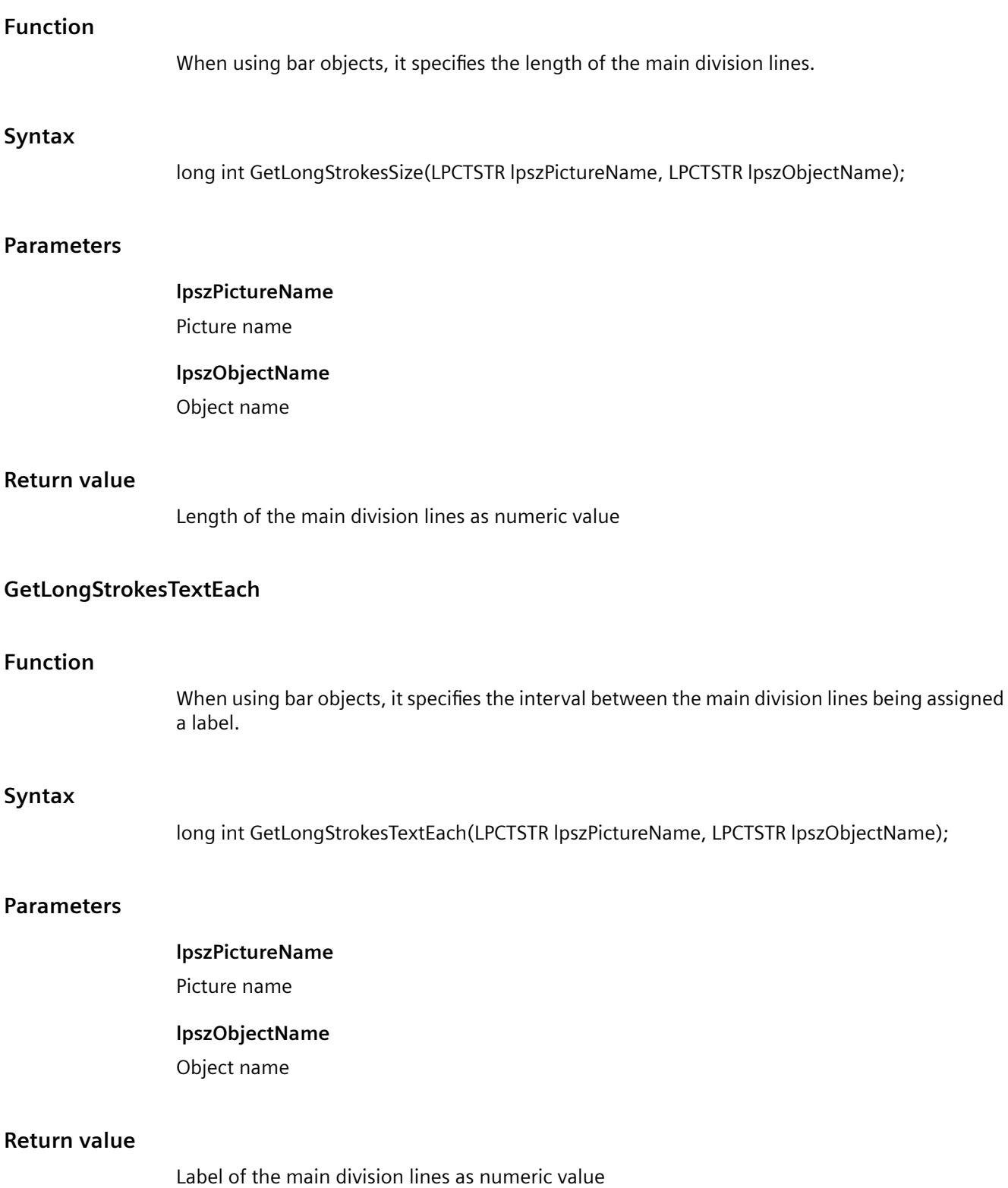

### *Working with WinCC*

*3.7 ANSI-C for Creating Functions and Actions*

### **Example:**

Return value = 1 -> Every main division line is assigned a label. Return value = 2 -> Every 2nd main division line is assigned a label. etc.

# **GetRightComma**

### **Function**

When using bar objects, it specifies the number of decimal places in the axis label.

### **Syntax**

long int GetRightComma(LPCTSTR lpszPictureName, LPCTSTR lpszObjectName);

### **Parameters**

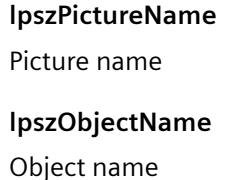

### **Return value**

The number of decimal places in the axis label

# **GetScaleTicks**

# **Function** When using bar objects, it specifies the scale marks as number of scale sections. A scale section is a part of the scale bounded by two main tick marks.

### **Syntax**

long int GetScaleTicks(LPCTSTR lpszPictureName, LPCTSTR lpszObjectName);

# **Parameters**

**lpszPictureName** Picture name

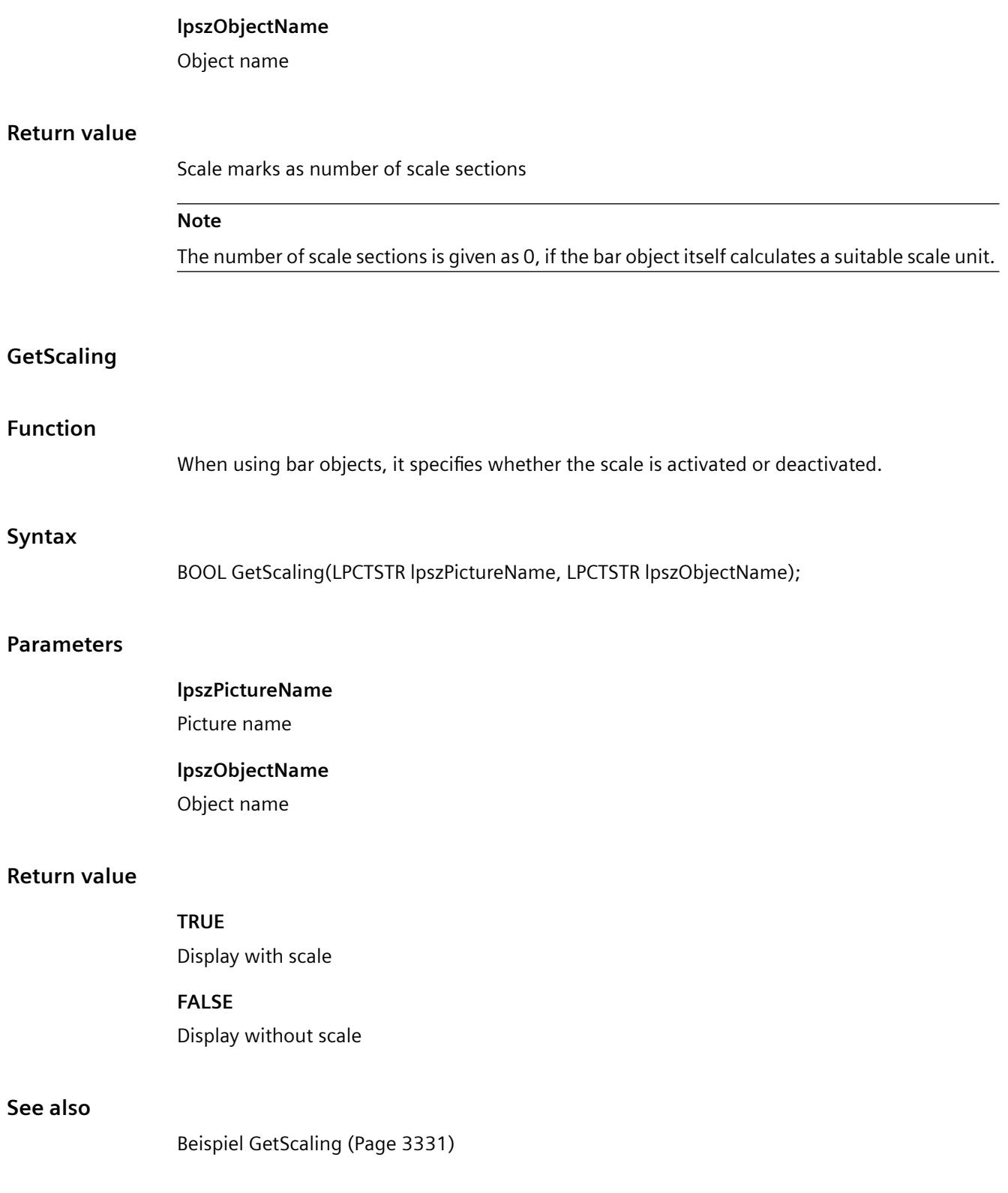

# **GetScalingType**

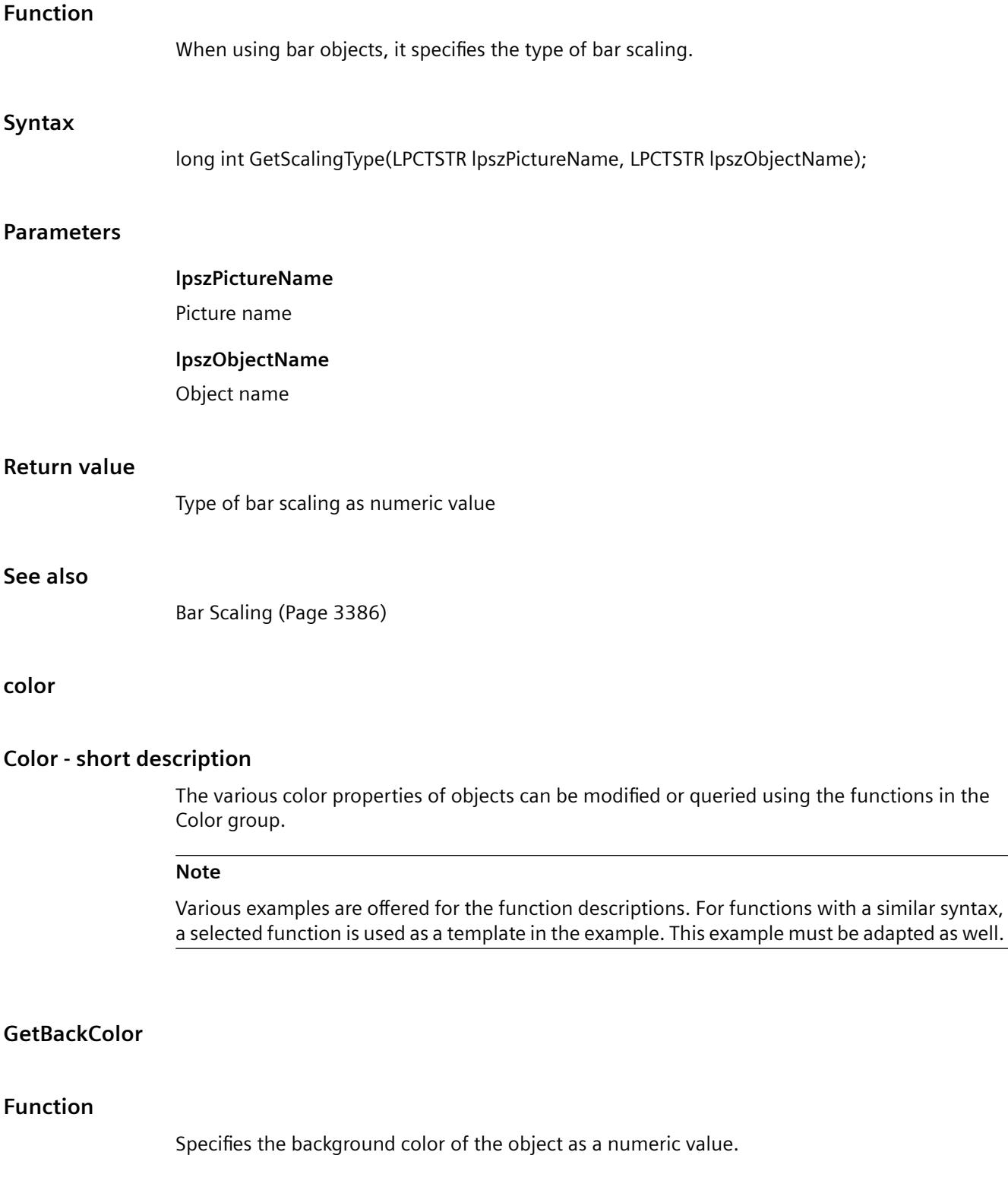

#### **Syntax**

long int GetBackColor(LPCTSTR lpszPictureName, LPCTSTR lpszObjectName);

### **Parameters**

**lpszPictureName** Picture name **lpszObjectName**

Object name

# **Return value**

Background color of the object as a numeric value

### **Note**

If the function is called in relation to the entire picture, set the parameter lpszObjectName = NULL.

### **See also**

[GetBackColor example](#page-3312-0) (Page [3313\)](#page-3312-0) [Color chart](#page-3387-0) (Page [3388\)](#page-3387-0)

### **GetBackColor2**

# **Function**

When using bar objects, it specifies the color of the bar as a numeric value.

### **Syntax**

long int GetBackColor2(LPCTSTR lpszPictureName, LPCTSTR lpszObjectName);

### **Parameters**

#### **lpszPictureName**

Picture name

#### **lpszObjectName**

Object name

# *Working with WinCC*

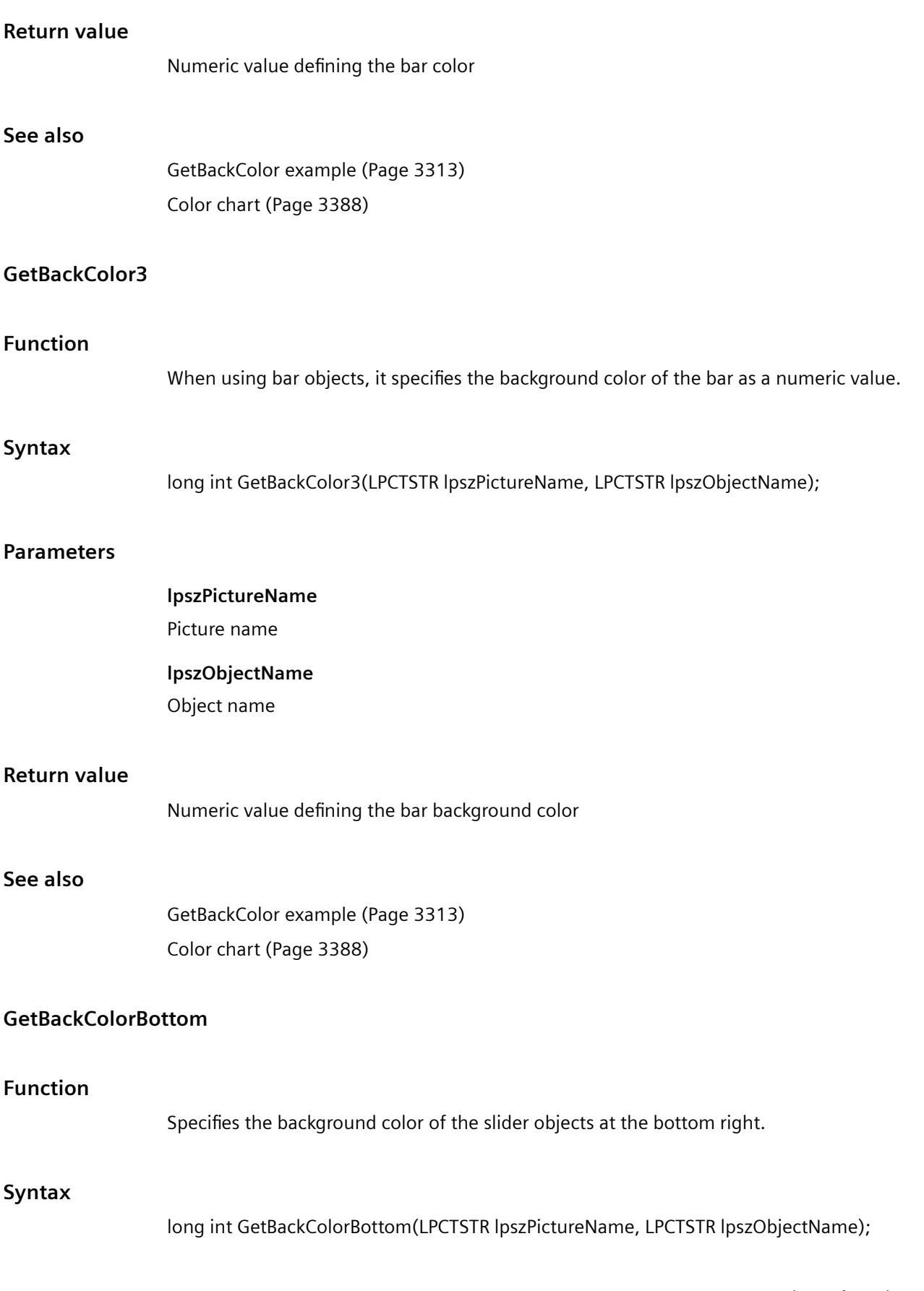

## **Parameters**

**See also**

**See also**

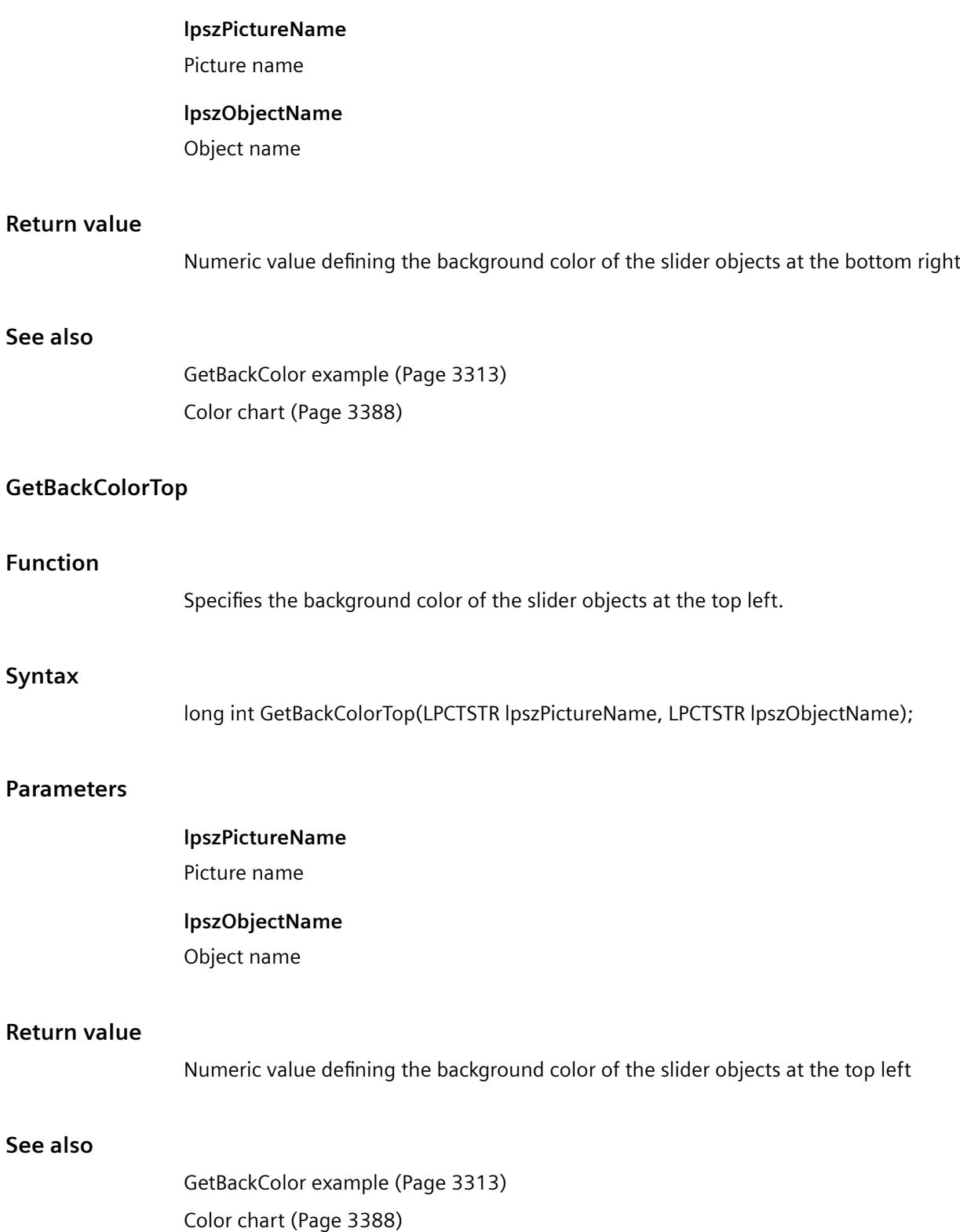

# **GetBorderBackColor**

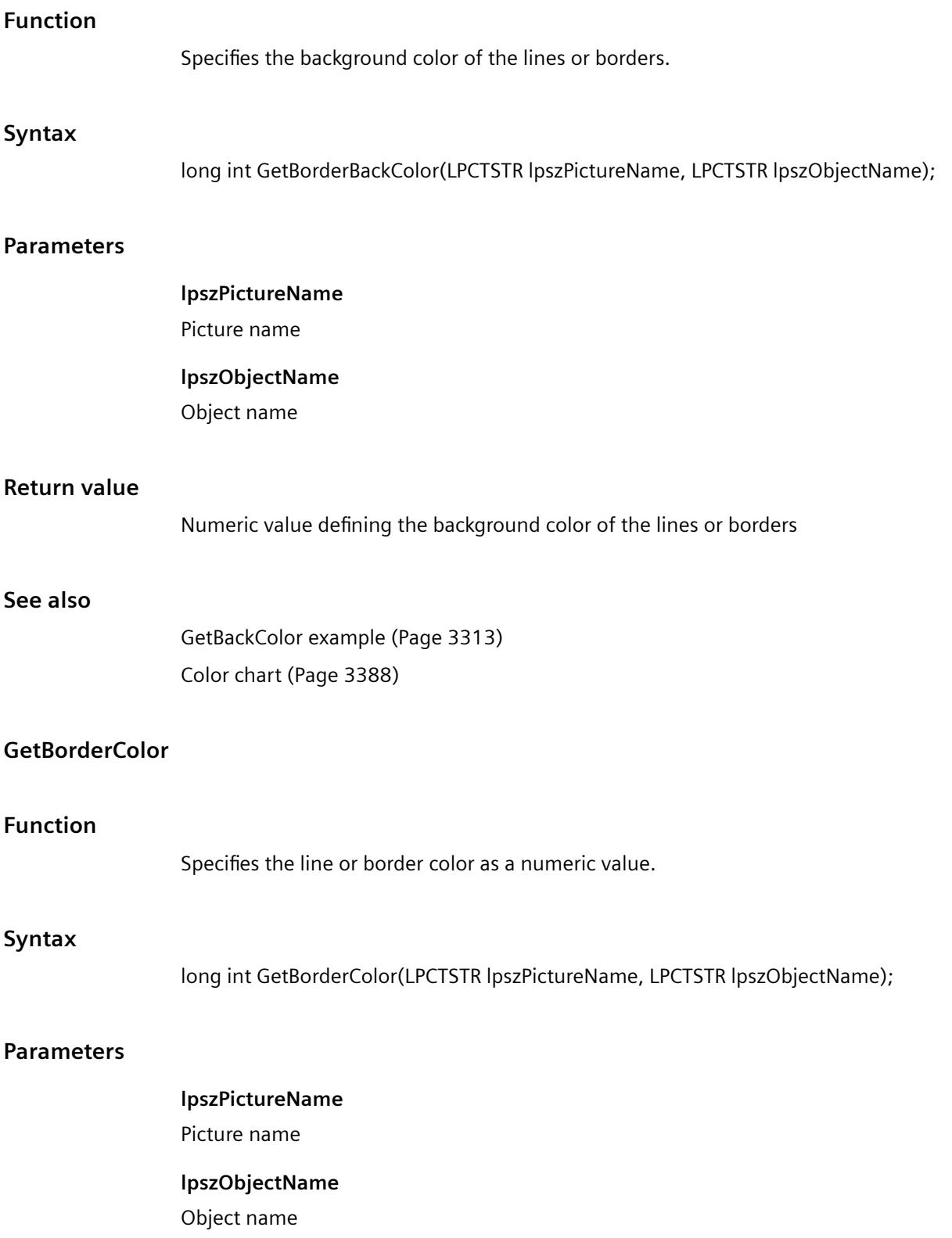

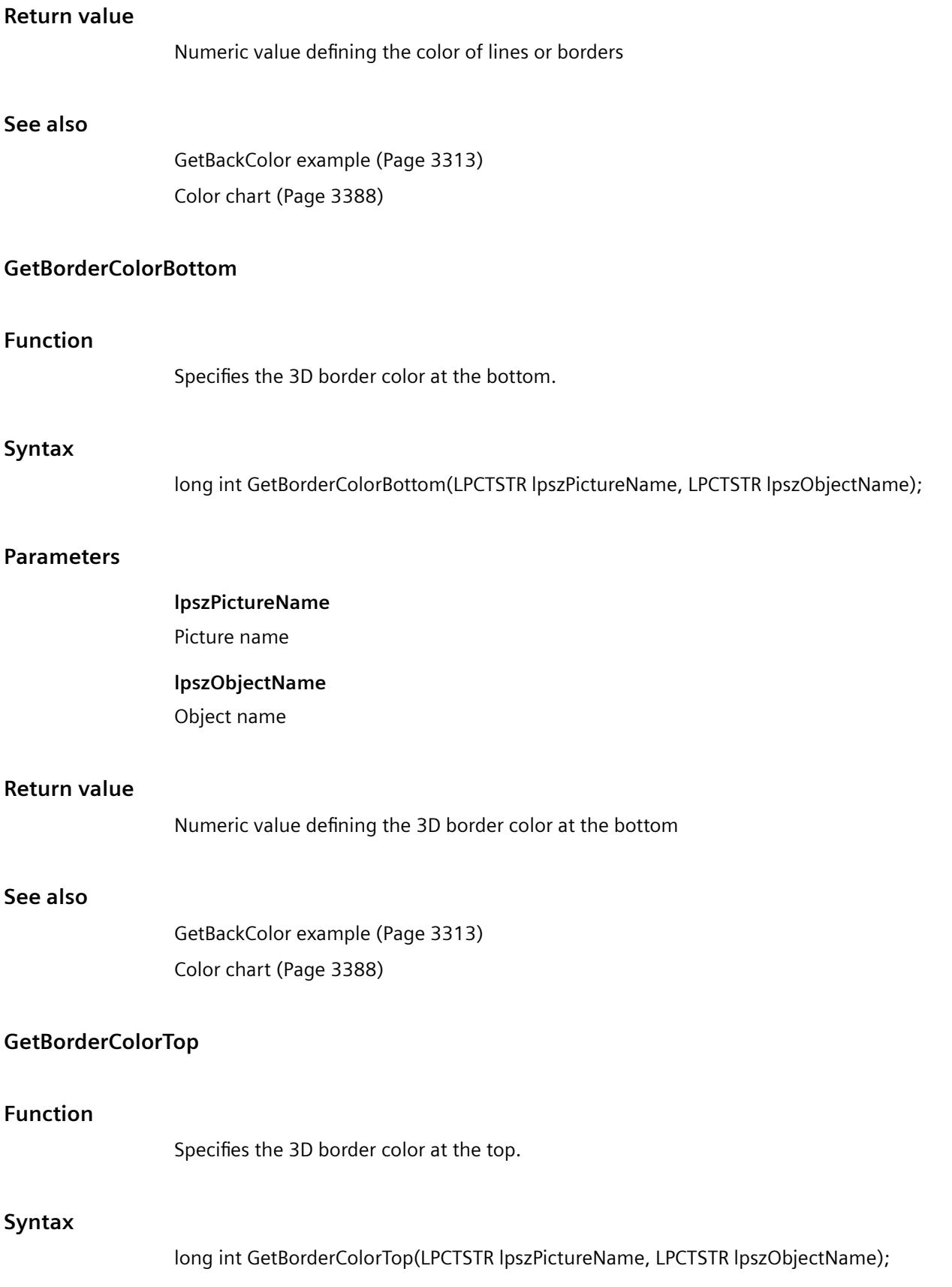

# **Parameters**

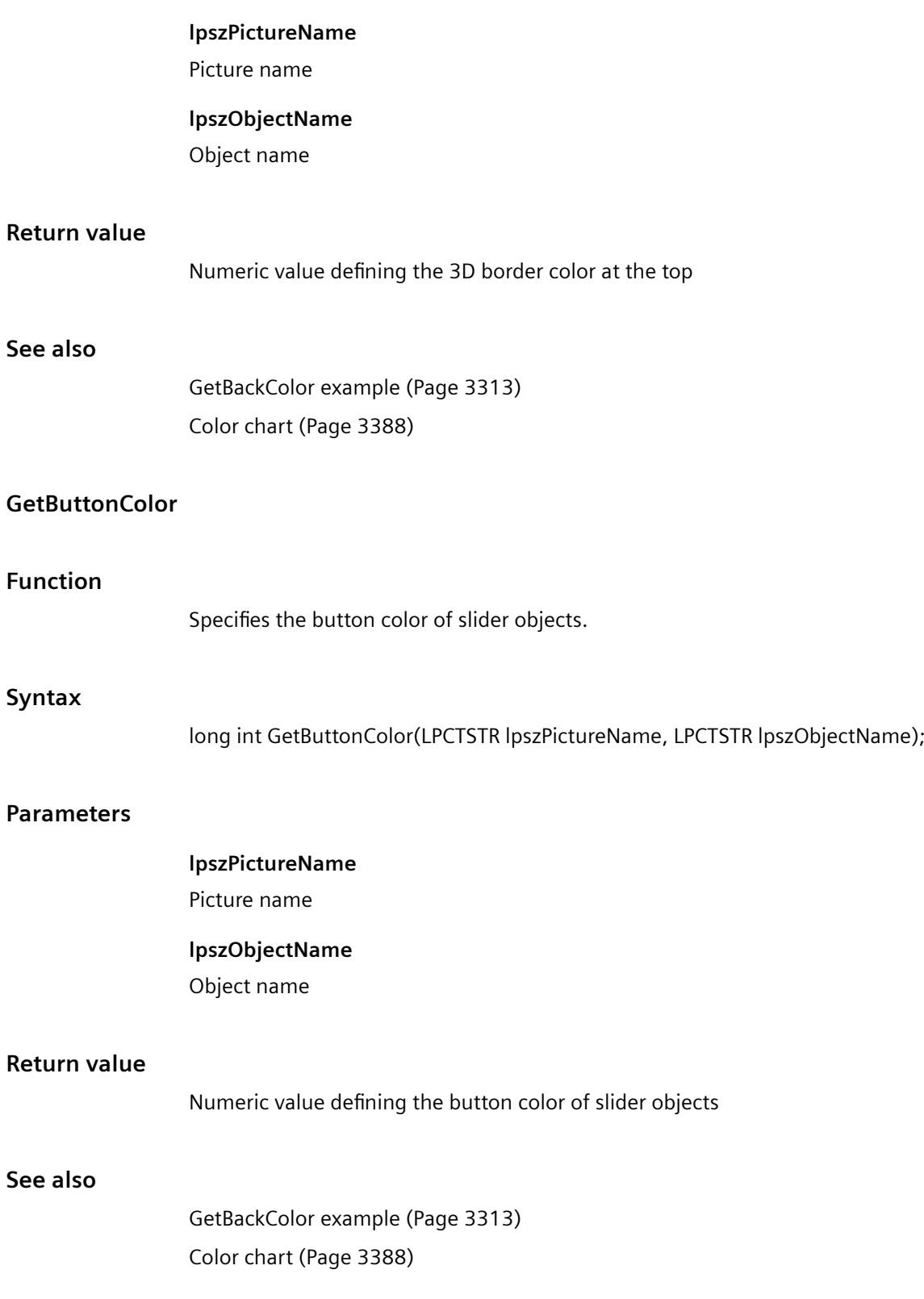

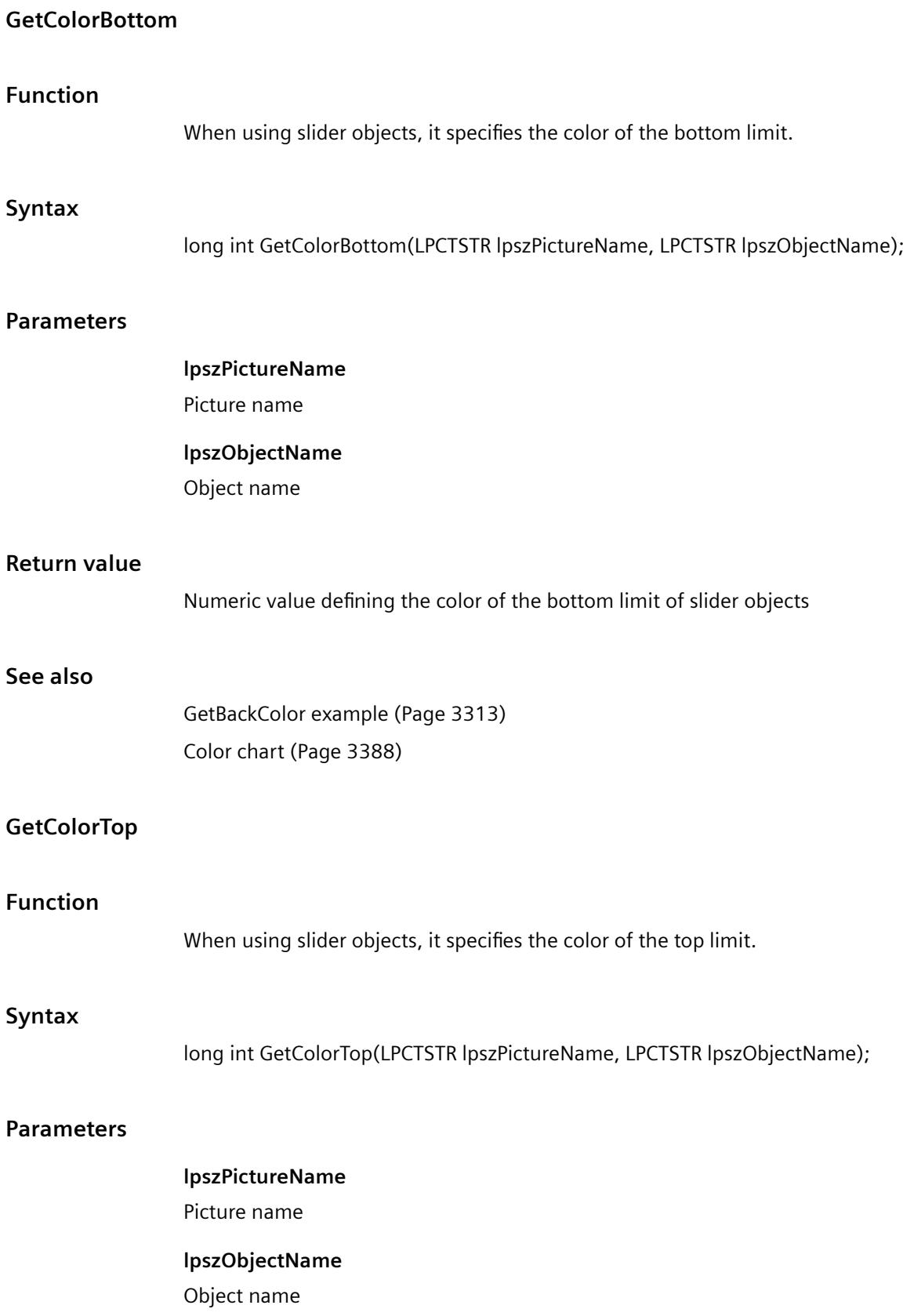

# *Working with WinCC*

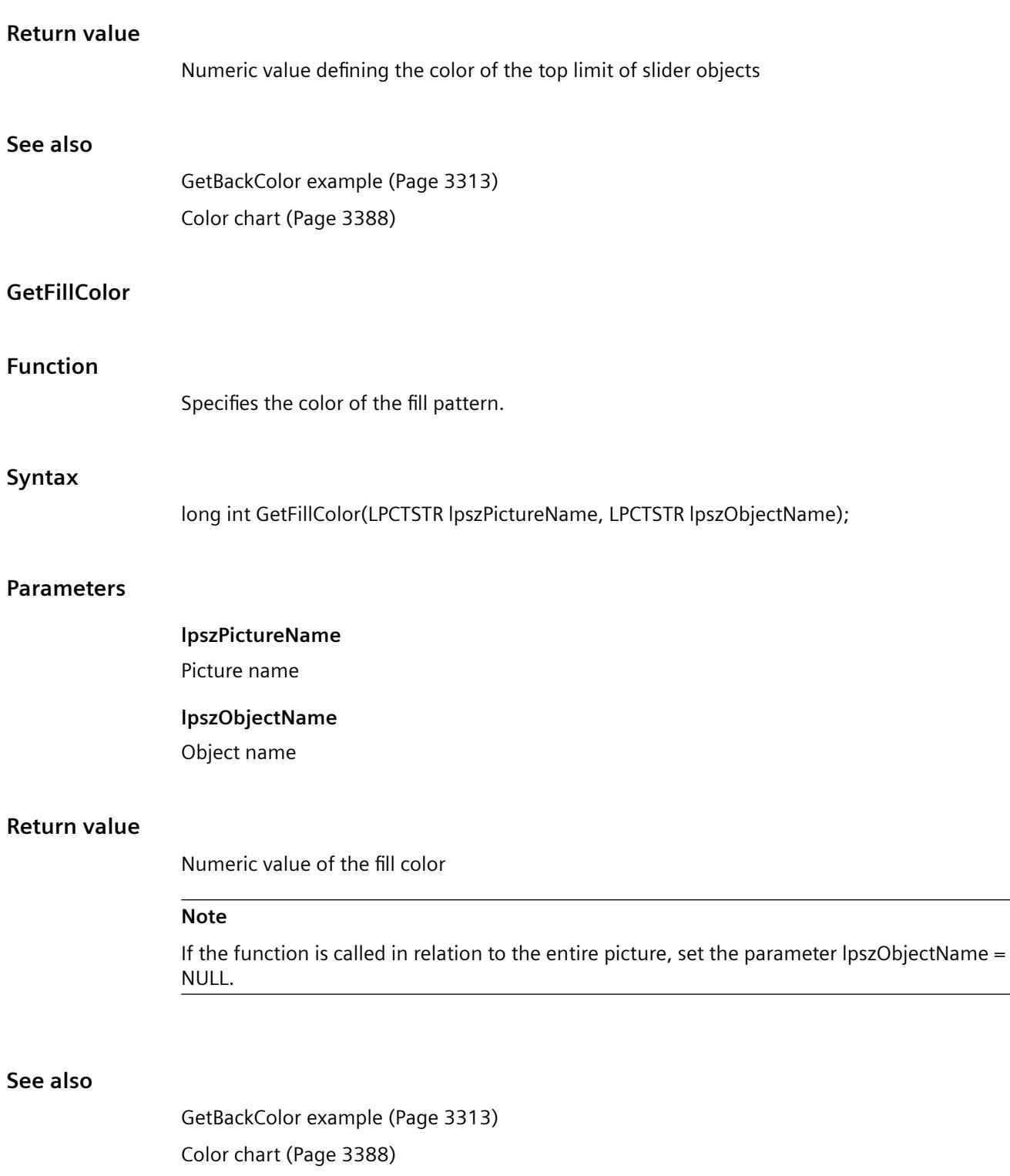

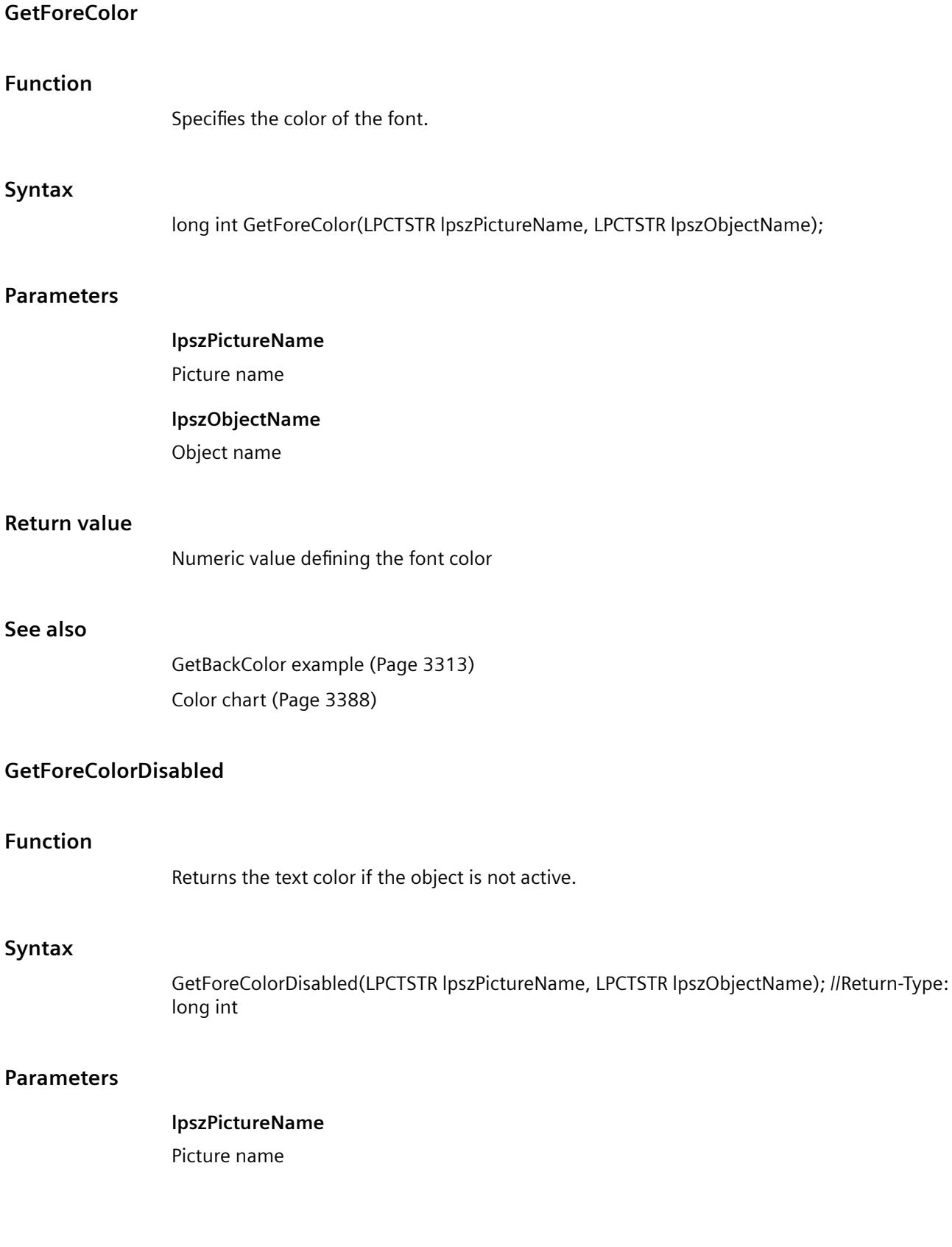

#### **lpszObjectName**

Object name

### **Return value**

Numeric value defining the font color

# **GetForeColorDisabledShadow**

### **Function**

Returns the color of the text shadow if the object is not active.

#### **Syntax**

GetForeColorDisabledShadow(LPCTSTR lpszPictureName, LPCTSTR lpszObjectName); //Return-Type: long int

### **Parameters**

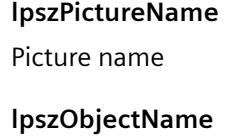

Object name

# **Return value**

Numeric value defining the font color

# **GetGridColor**

# **Function**

Specifies the grid color of Graphics Designer.

# **Syntax**

long int GetGridColor(LPCTSTR lpszPictureName, LPCTSTR lpszObjectName);

# **Parameters**

**lpszPictureName** Picture name

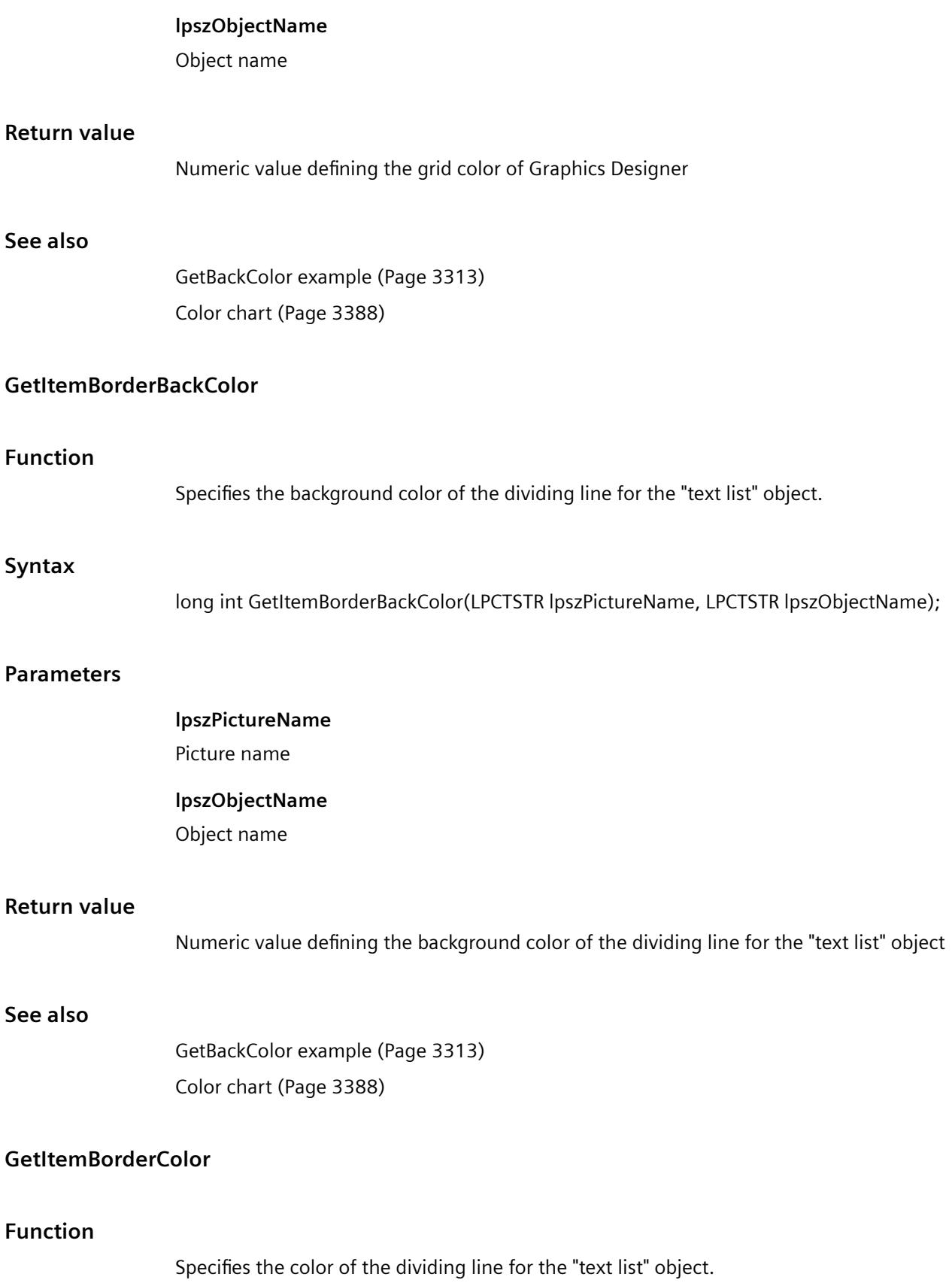

# *Working with WinCC*

*3.7 ANSI-C for Creating Functions and Actions*

# **Syn**

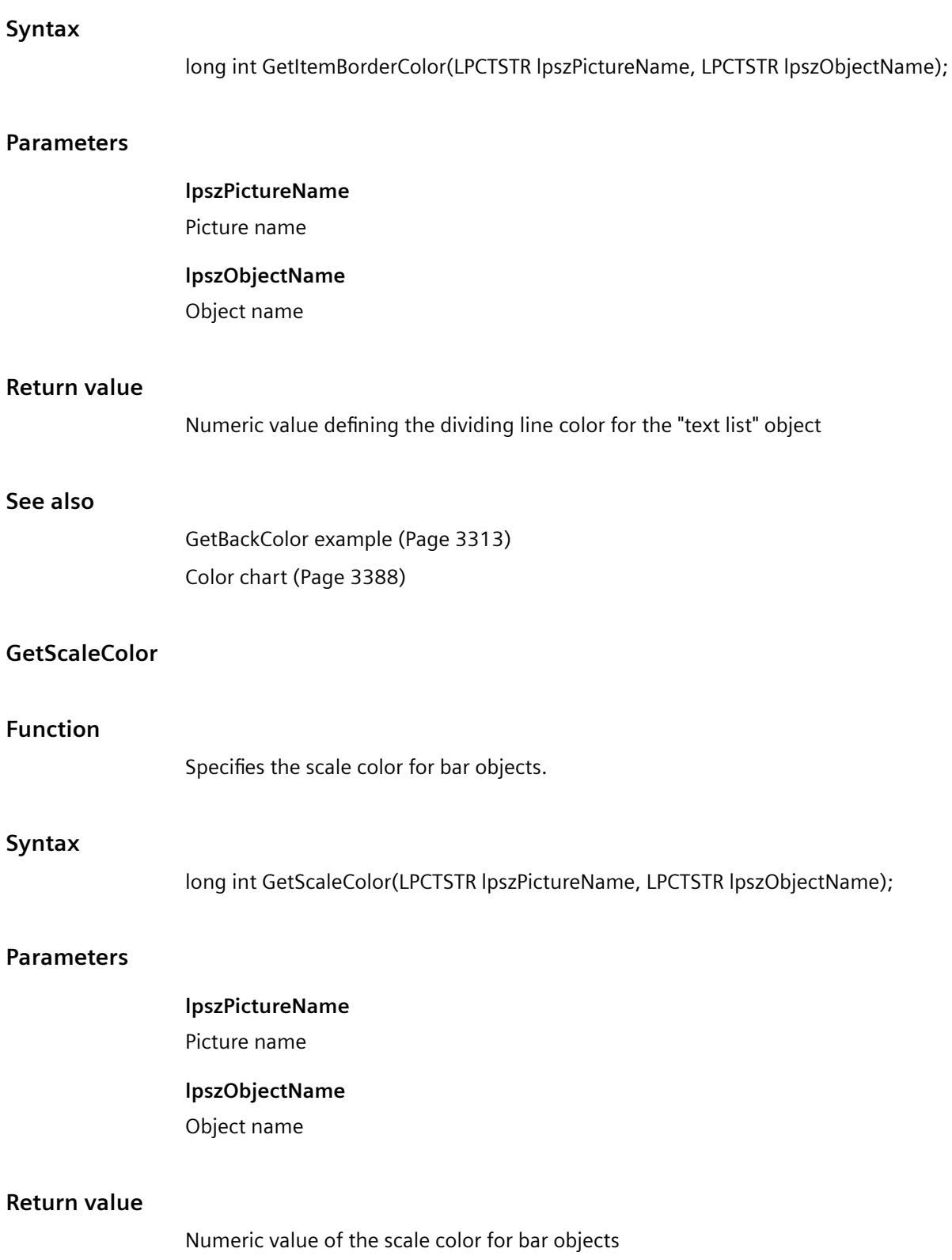

# **See also**

[GetBackColor example](#page-3312-0) (Page [3313\)](#page-3312-0) [Color chart](#page-3387-0) (Page [3388\)](#page-3387-0)

## **GetSelBGColor**

### **Function**

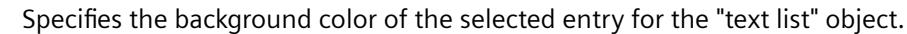

### **Syntax**

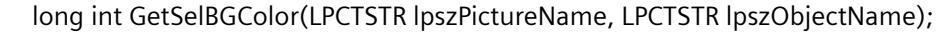

### **Parameters**

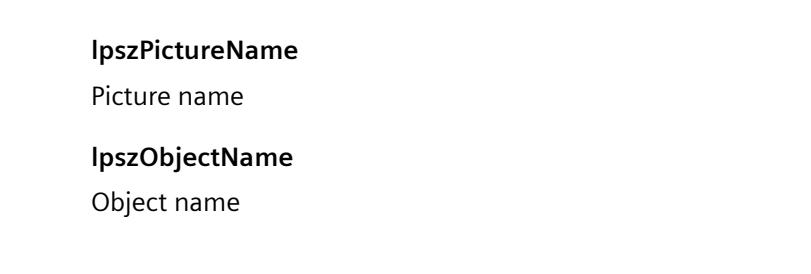

# **Return value**

Numeric value defining the background color of the selected entry

# **See also**

[GetBackColor example](#page-3312-0) (Page [3313\)](#page-3312-0) [Color chart](#page-3387-0) (Page [3388\)](#page-3387-0)

# **GetSelTextColor**

# **Function**

Specifies the font color of the selected entry for the "text list" object.

### **Syntax**

long int GetSelTextColor(LPCTSTR lpszPictureName, LPCTSTR lpszObjectName);

# **Parameters**

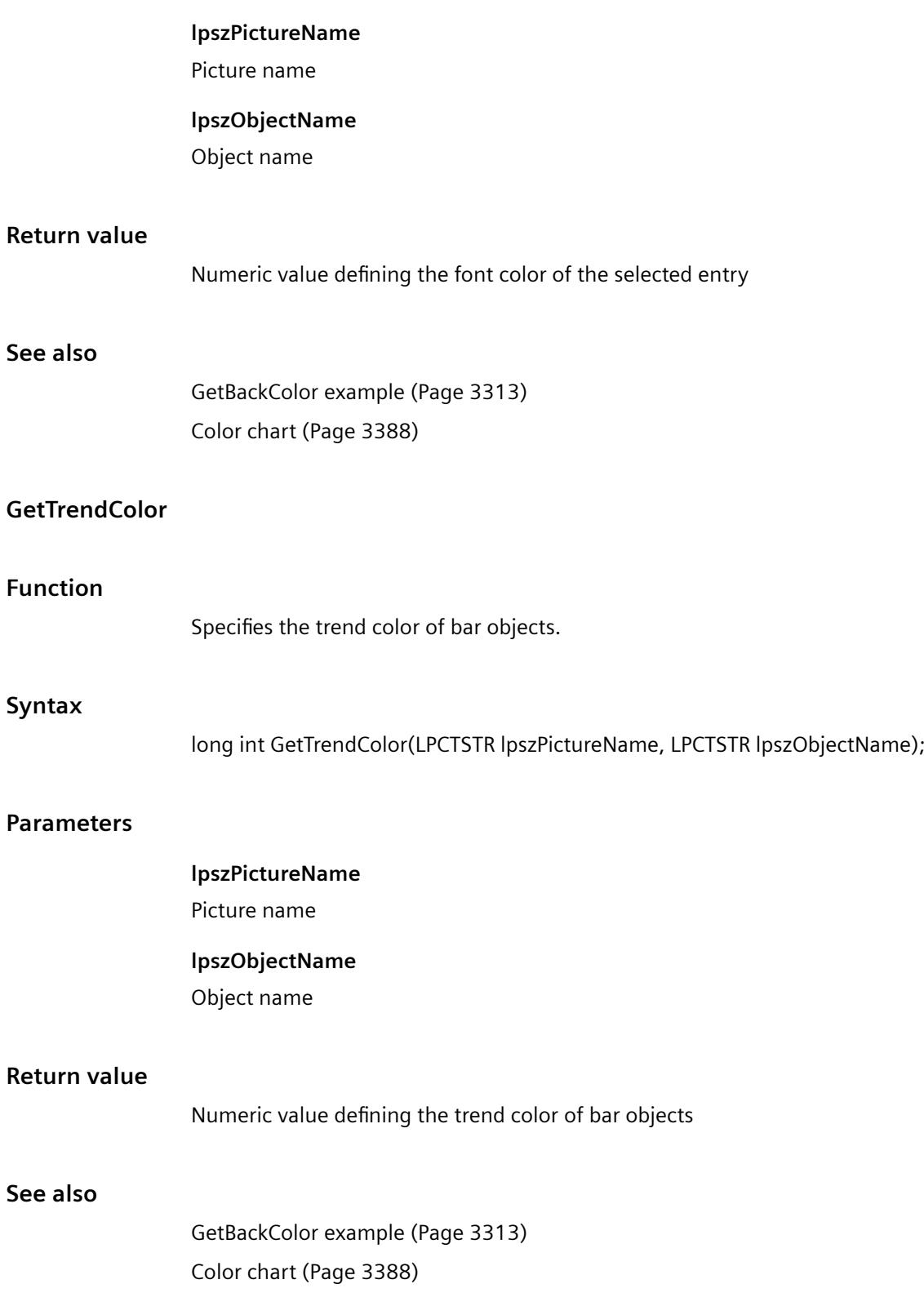

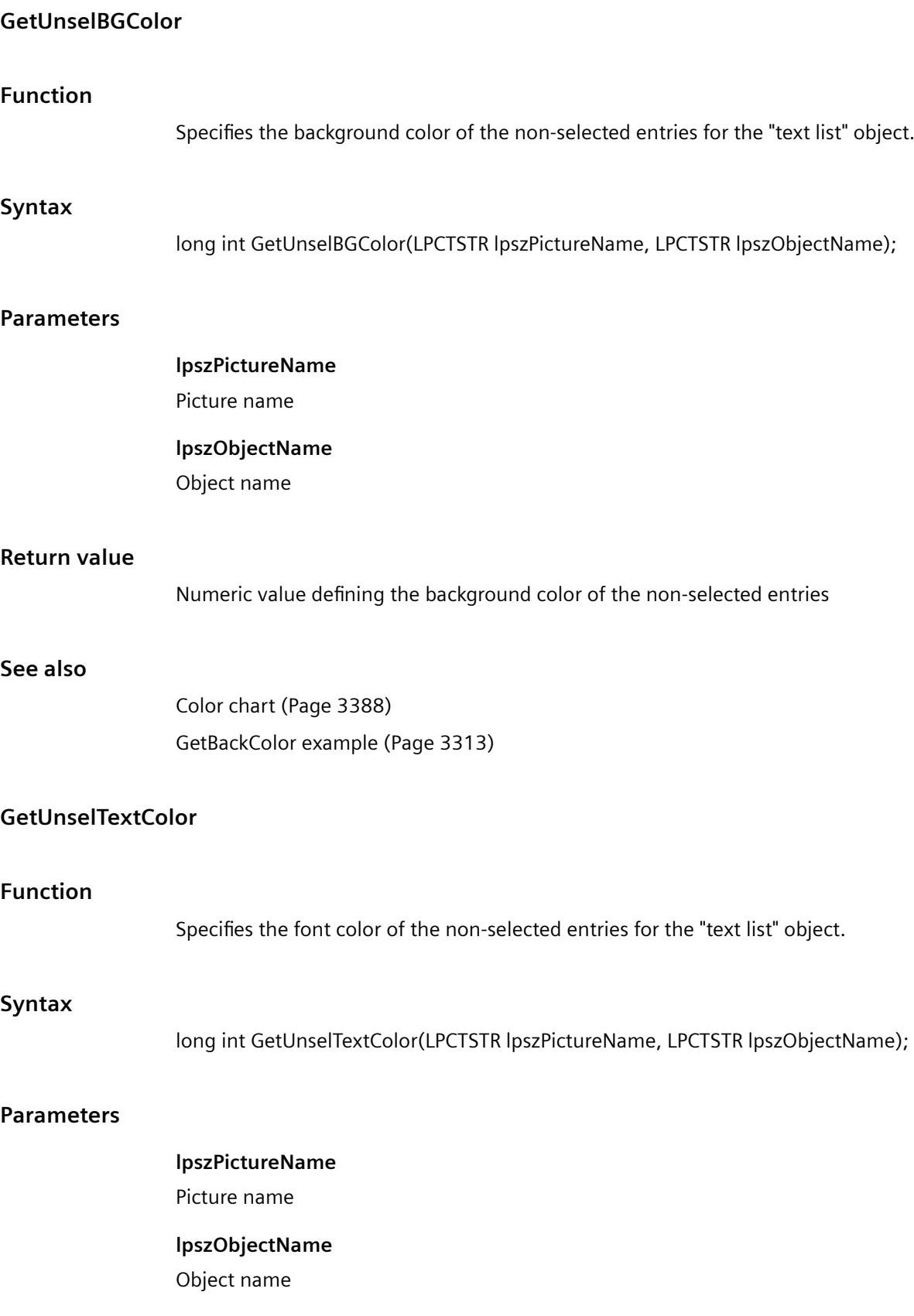

### *Working with WinCC*

*3.7 ANSI-C for Creating Functions and Actions*

# **Return value**

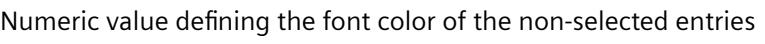

# **See also**

[GetBackColor example](#page-3312-0) (Page [3313](#page-3312-0)) [Color chart](#page-3387-0) (Page [3388\)](#page-3387-0)

### **fill**

### **Fill - short description**

The functions in the Fill group control the dynamic filling of objects.

#### **Note**

Various examples are offered for the function descriptions. For functions with a similar syntax, a selected function is used as a template in the example. This example must be adapted as well.

### **GetFilling**

### **Function**

Specifies whether dynamic filling with background color is activated.

### **Syntax**

BOOL GetFilling(LPCTSTR lpszPictureName, LPCTSTR lpszObjectName);

### **Parameters**

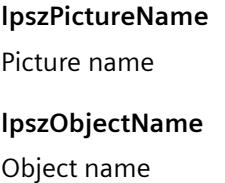

### **Return value**

### **TRUE**

Dynamic filling with background color is activated.

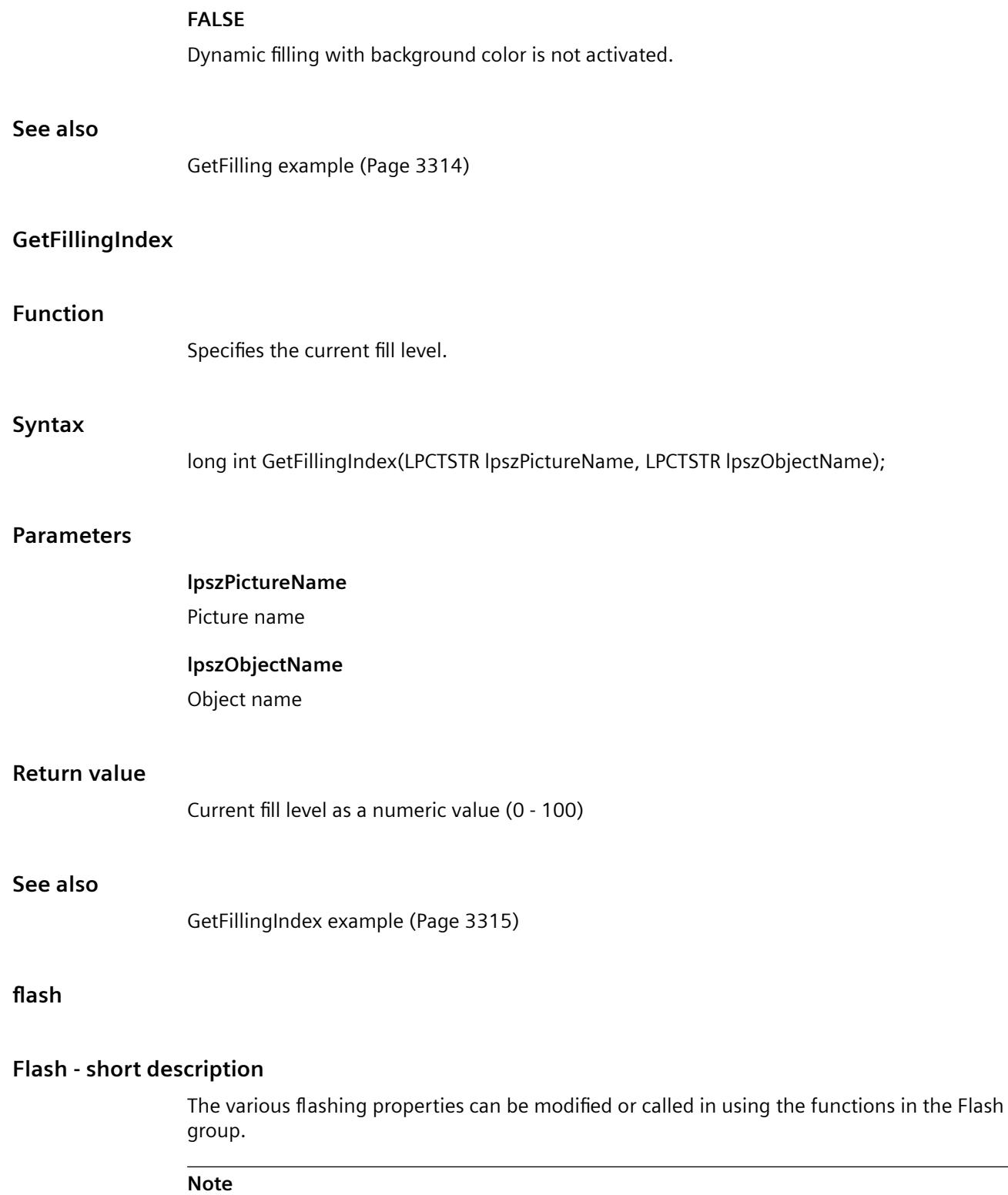

Various examples are offered for the function descriptions. For functions with a similar syntax, a selected function is used as a template in the example. This example must be adapted as well.

# **GetBackFlashColorOff**

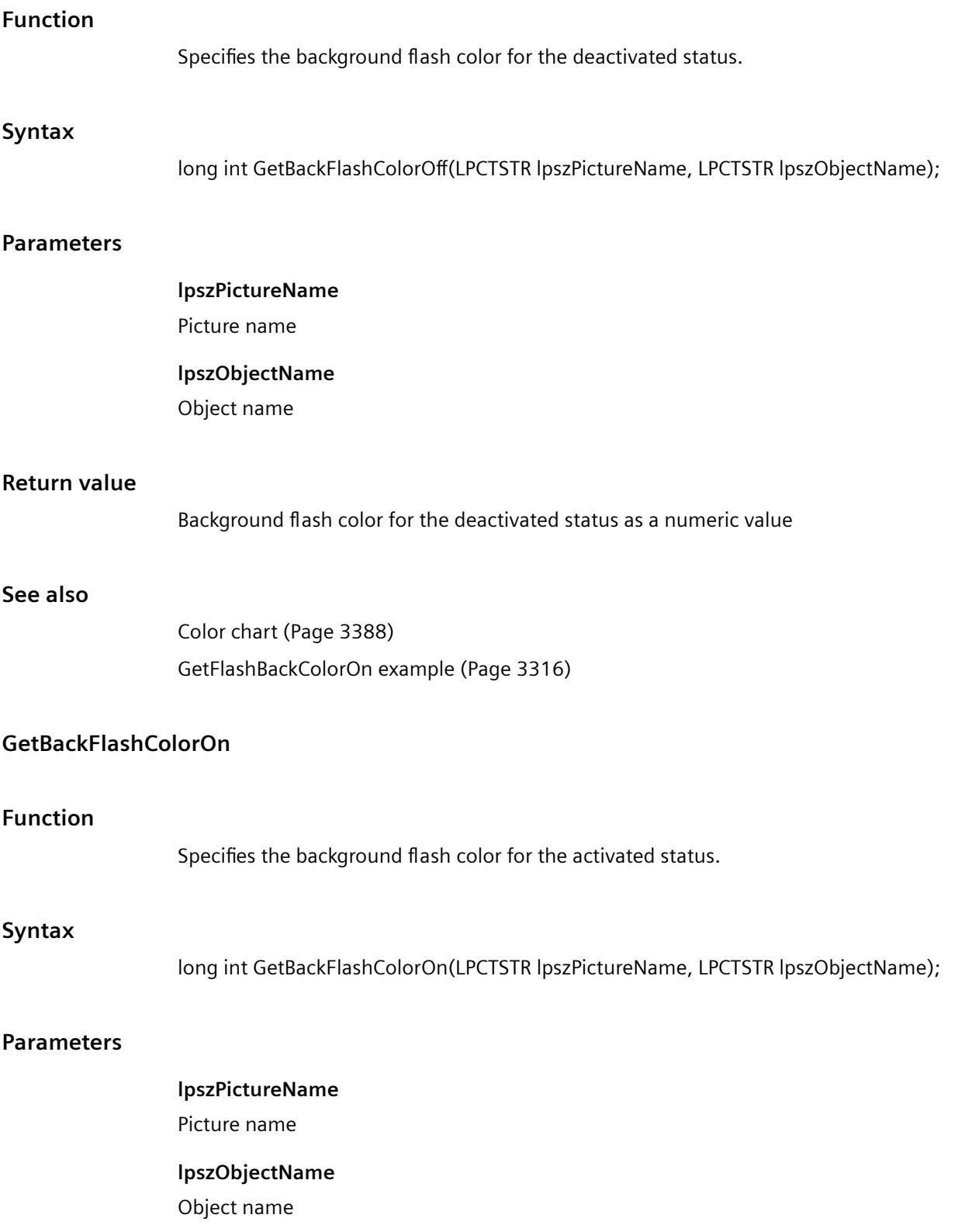

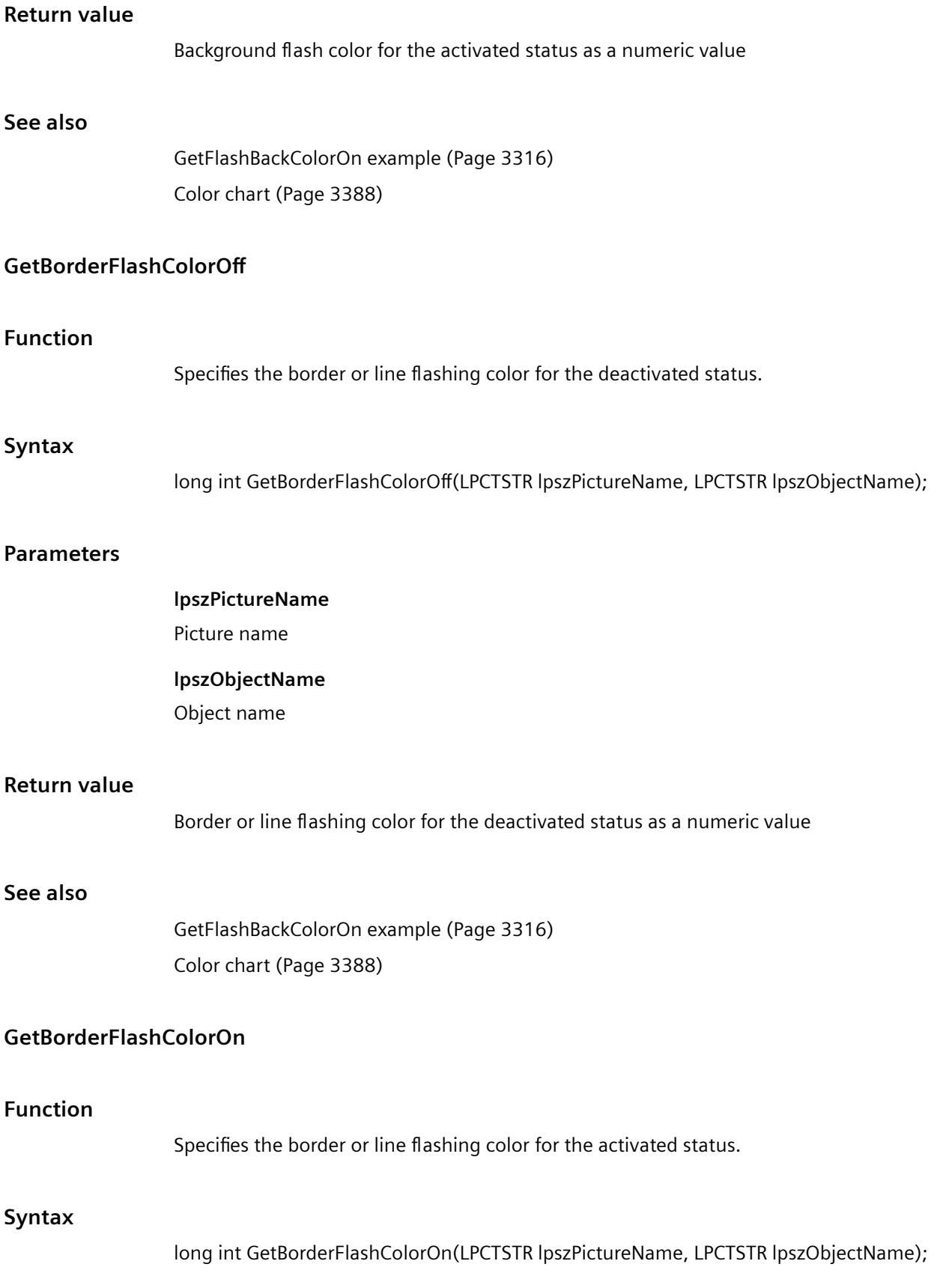

# **Parameters**

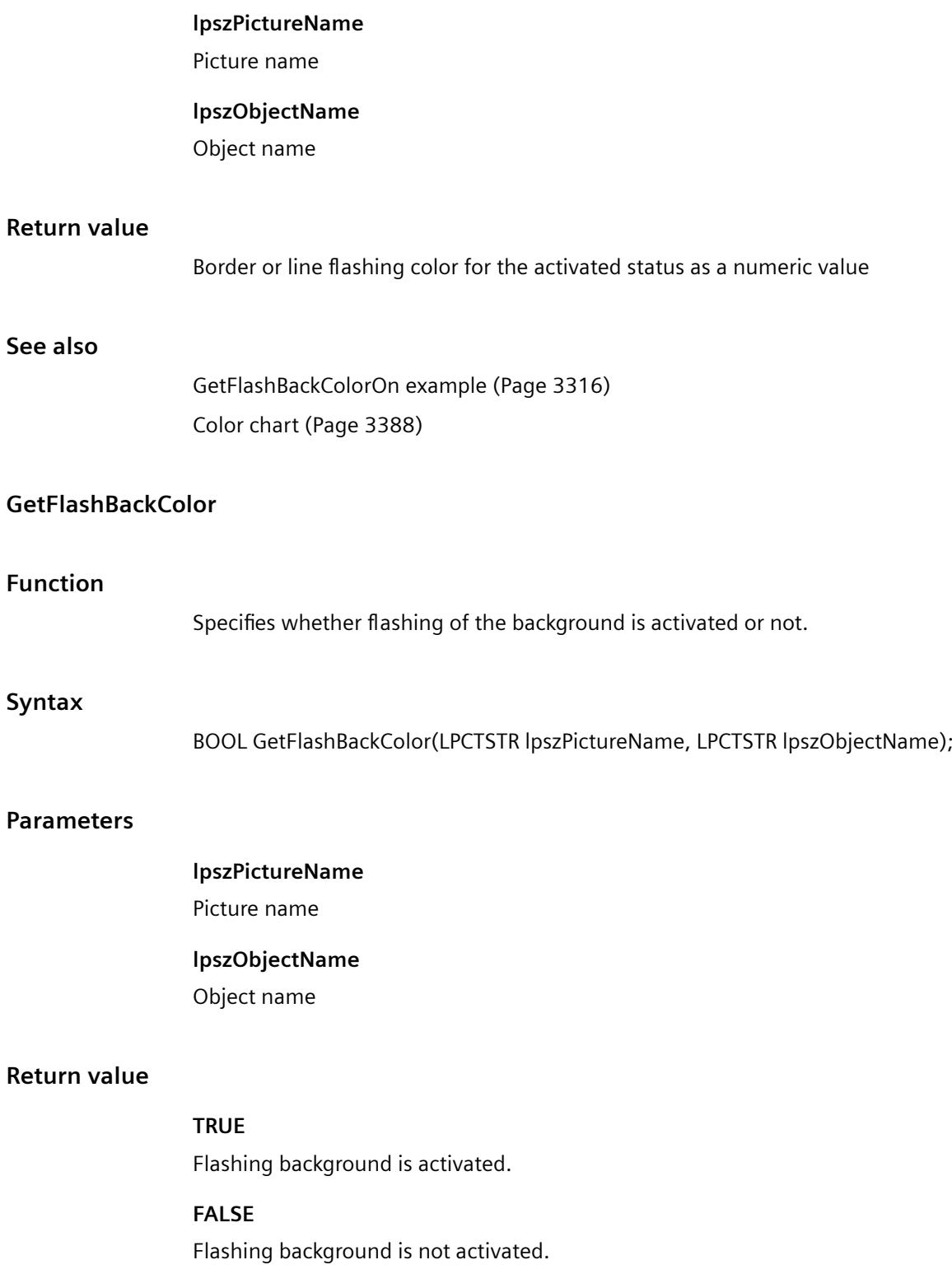

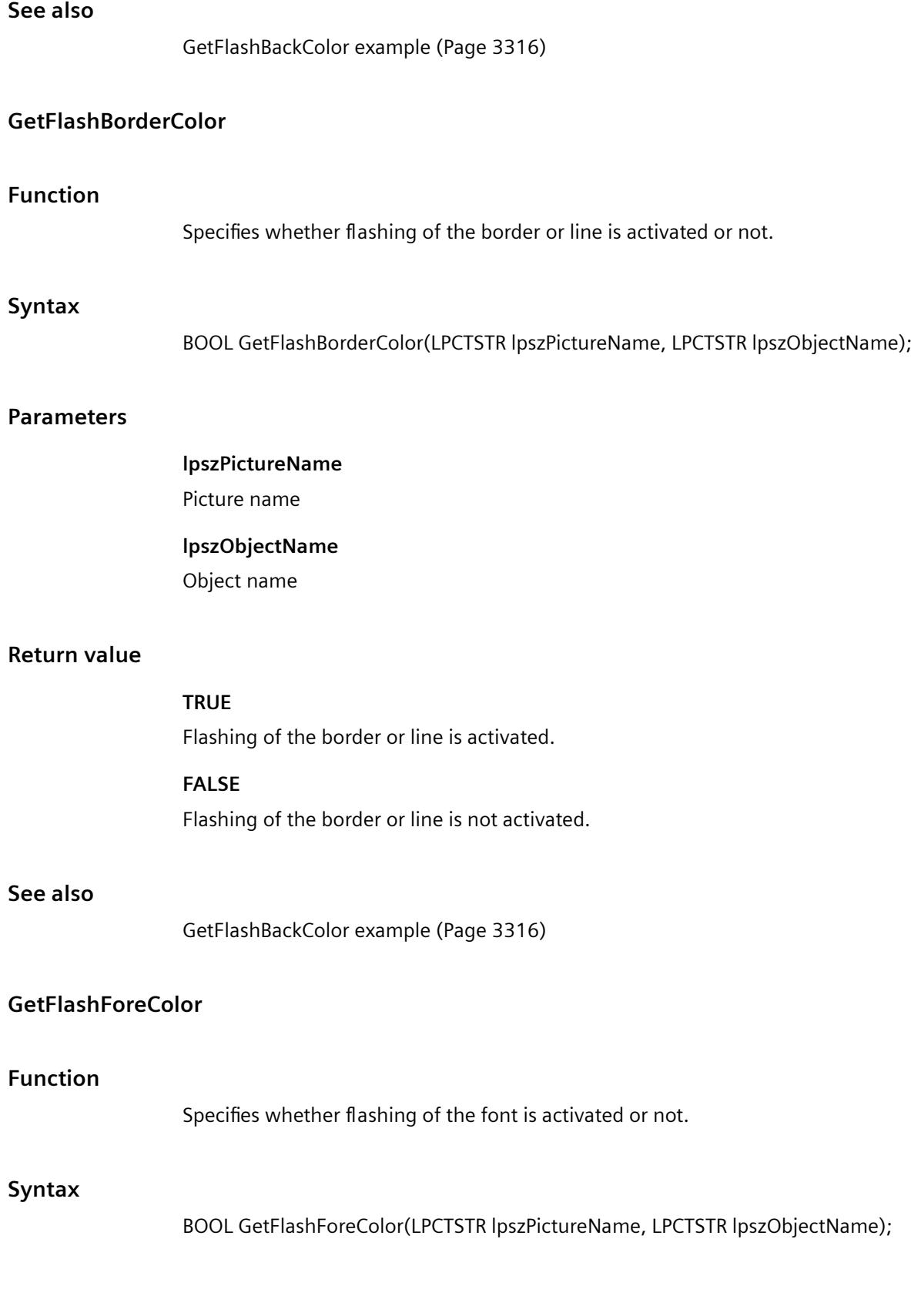

**lpszPictureName** Picture name

# **Parameters**

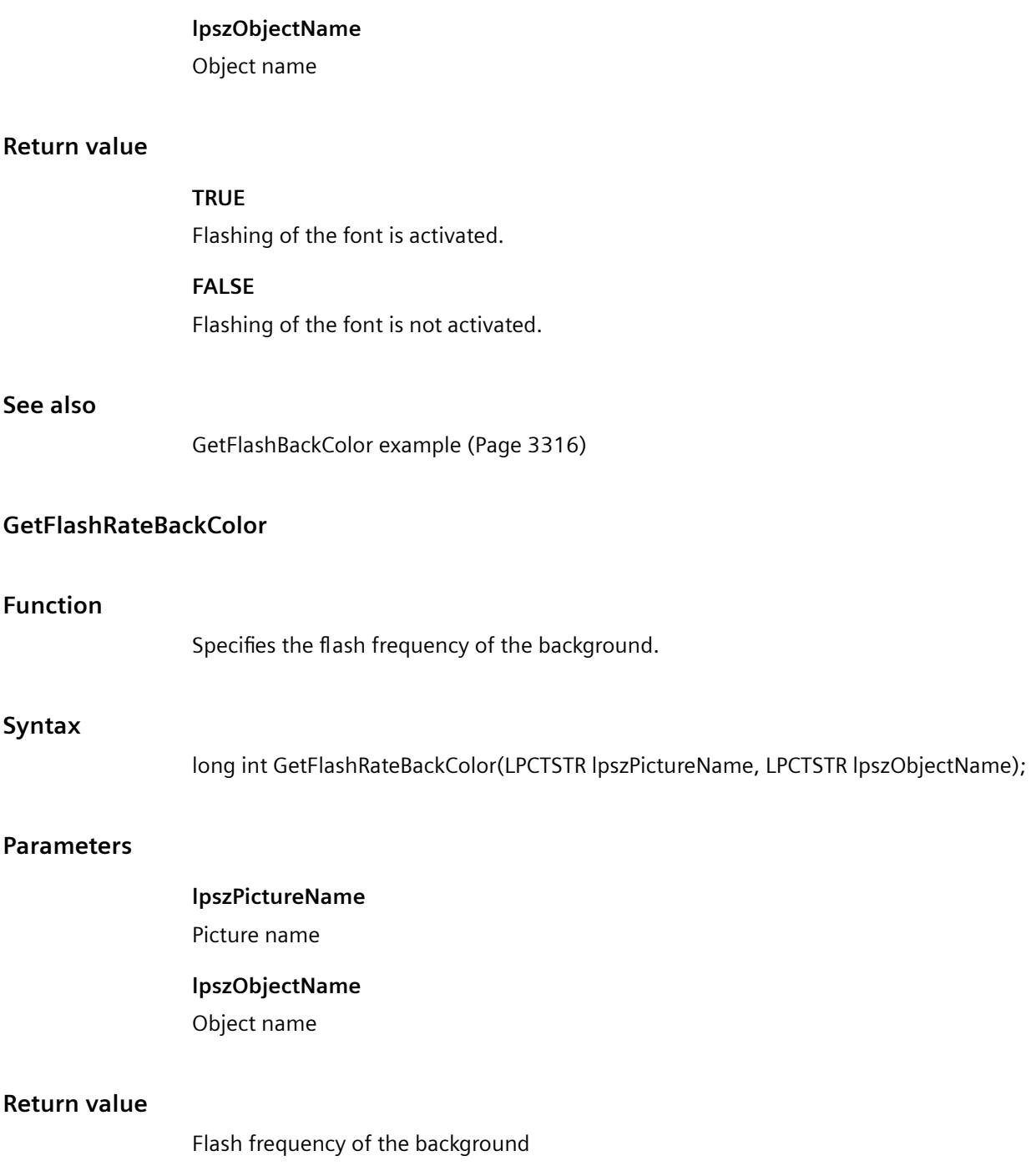

### **See also**

[GetFlashBackColorOn example](#page-3315-0) (Page [3316](#page-3315-0)) [Flash frequencies](#page-3385-0) (Page [3386\)](#page-3385-0)

# **GetFlashRateBorderColor**

### **Function**

Specifies the flash frequency of the line or border.

### **Syntax**

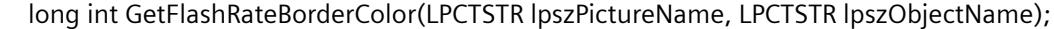

#### **Parameters**

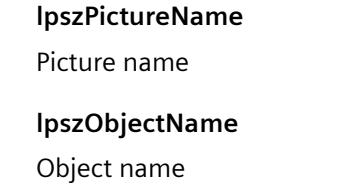

# **Return value**

Flash frequency of the line or border

### **See also**

[GetFlashBackColorOn example](#page-3315-0) (Page [3316](#page-3315-0)) [Flash frequencies](#page-3385-0) (Page [3386\)](#page-3385-0)

# **GetFlashRateForeColor**

# **Function**

Specifies the flash frequency of the font.

### **Syntax**

long int GetFlashRateForeColor(LPCTSTR lpszPictureName, LPCTSTR lpszObjectName);

# **Parameters**

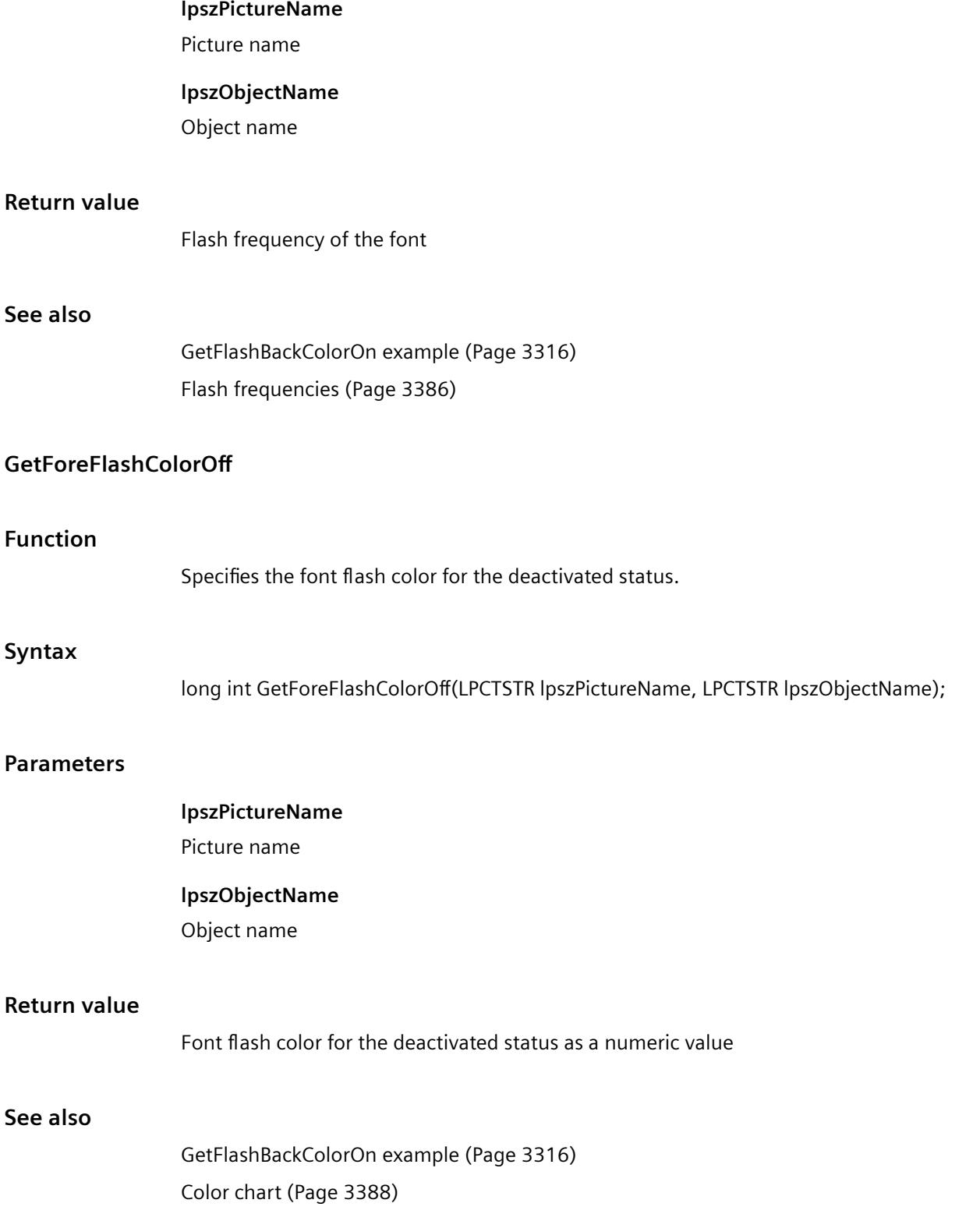
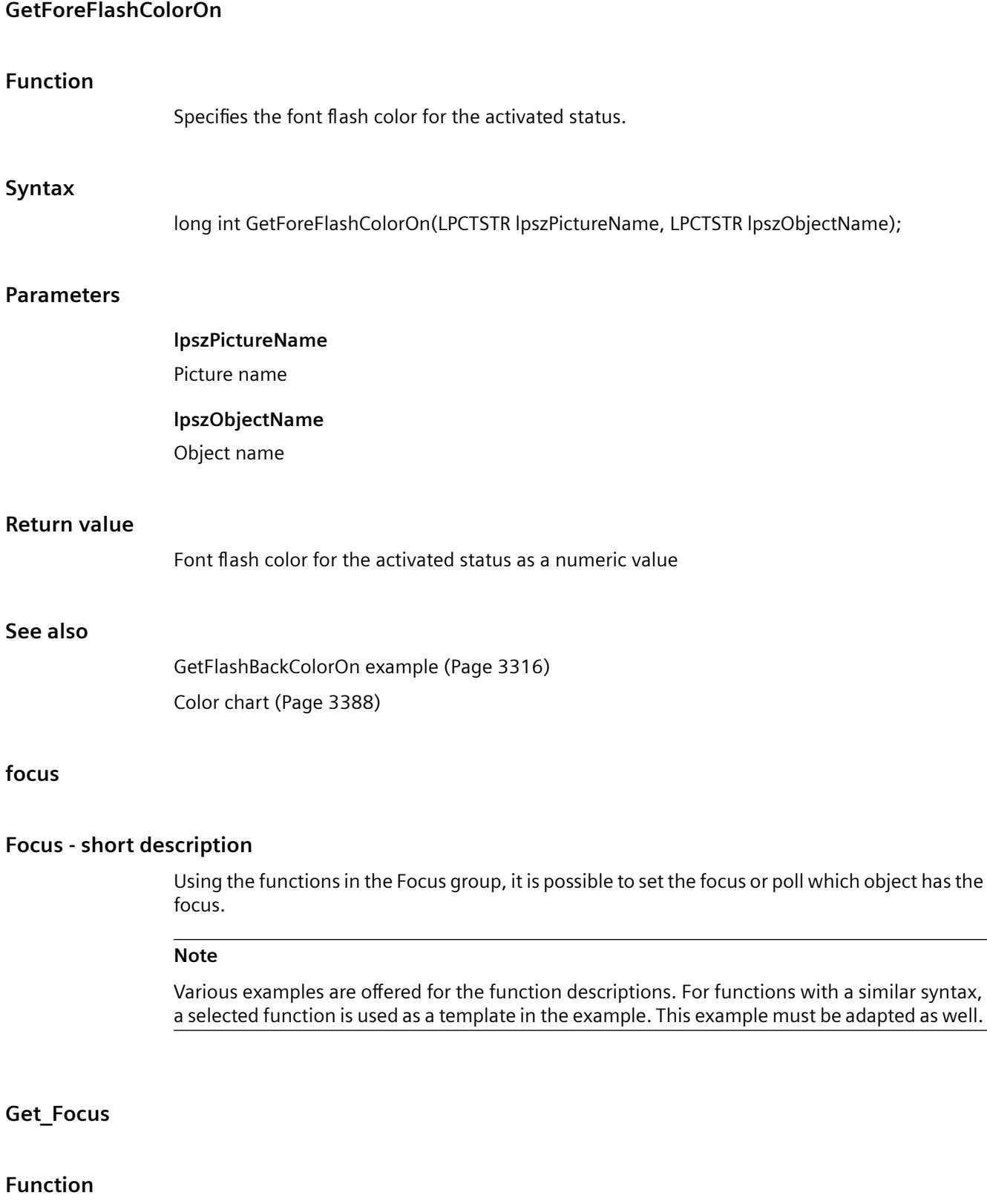

Specifies the name of the object currently or last focussed.

## **Syntax**

char \*Get\_Focus();

## **Return value**

Name of the object currently or last focussed.

```
The return value must be checked for validity to prevent a null pointer exception, e.g. with the 
function "GetText()":
pszValue = GetText(lpszPictureName,"Text1");
if(pszValue != NULL)
{
    .......
}
```
## **See also**

[GetFocus example](#page-3317-0) (Page [3318](#page-3317-0))

## **font**

## **Font - short description**

The various properties affecting text can be modified or called in using the functions in the Font group.

#### **Note**

Various examples are offered for the function descriptions. For functions with a similar syntax, a selected function is used as a template in the example. This example must be adapted as well.

## **GetAlignmentLeft**

# **Function**

Specifies the horizontal text alignment (left, centered, right).

## **Syntax**

long int GetAlignmentLeft(LPCTSTR lpszPictureName, LPCTSTR lpszObjectName);

## **Parameters**

**lpszPictureName**

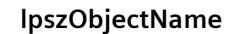

Object name

## **Return value**

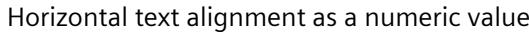

## **See also**

[Text alignment](#page-3392-0) (Page [3393\)](#page-3392-0) [GetFontSize example](#page-3318-0) (Page [3319\)](#page-3318-0)

#### **GetAlignmentTop**

#### **Function**

Specifies the vertical text alignment (top, centered, bottom).

#### **Syntax**

long int GetAlignmentTop(LPCTSTR lpszPictureName, LPCTSTR lpszObjectName);

#### **Parameters**

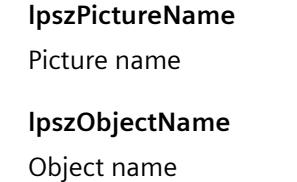

#### **Return value**

Vertical text alignment as a numeric value

#### **See also**

[GetFontSize example](#page-3318-0) (Page [3319\)](#page-3318-0) [Text alignment](#page-3392-0) (Page [3393\)](#page-3392-0)

## **GetFontBold**

#### **Function**

Specifies whether the font is bold or not.

# *Working with WinCC*

*3.7 ANSI-C for Creating Functions and Actions*

# **Synt**

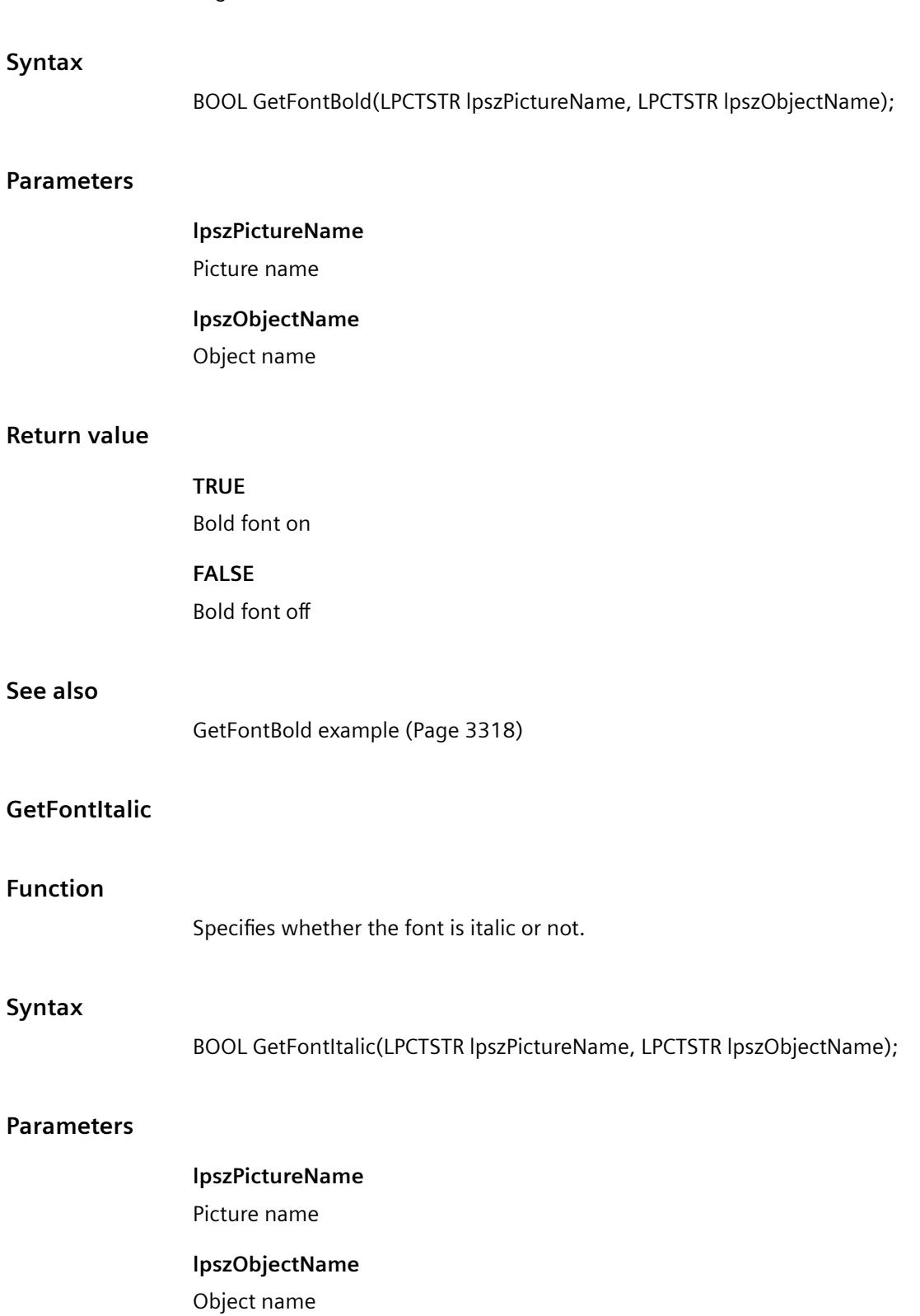

## **Return value**

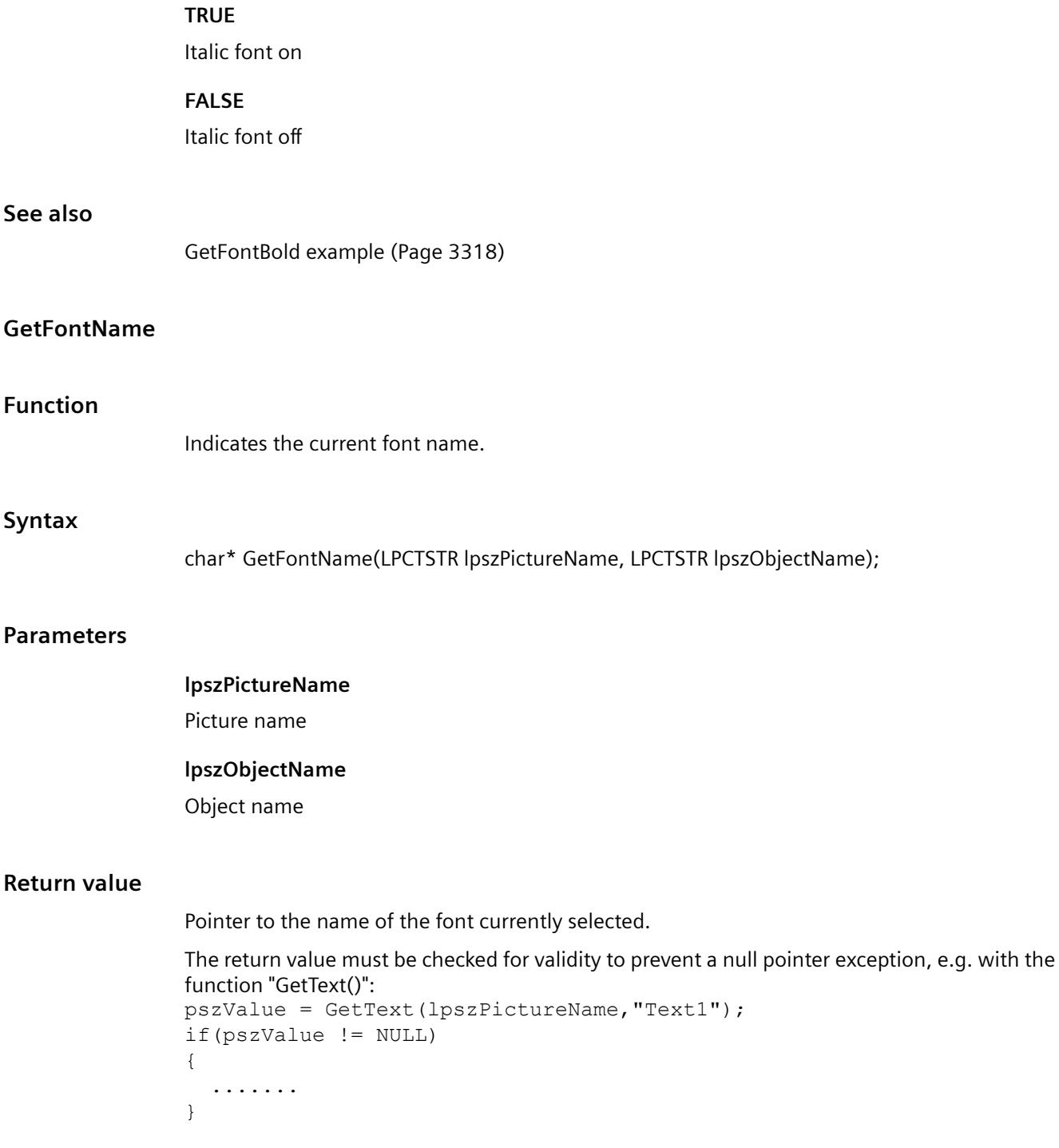

# **See also**

[GetText example](#page-3350-0) (Page [3351](#page-3350-0))

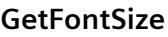

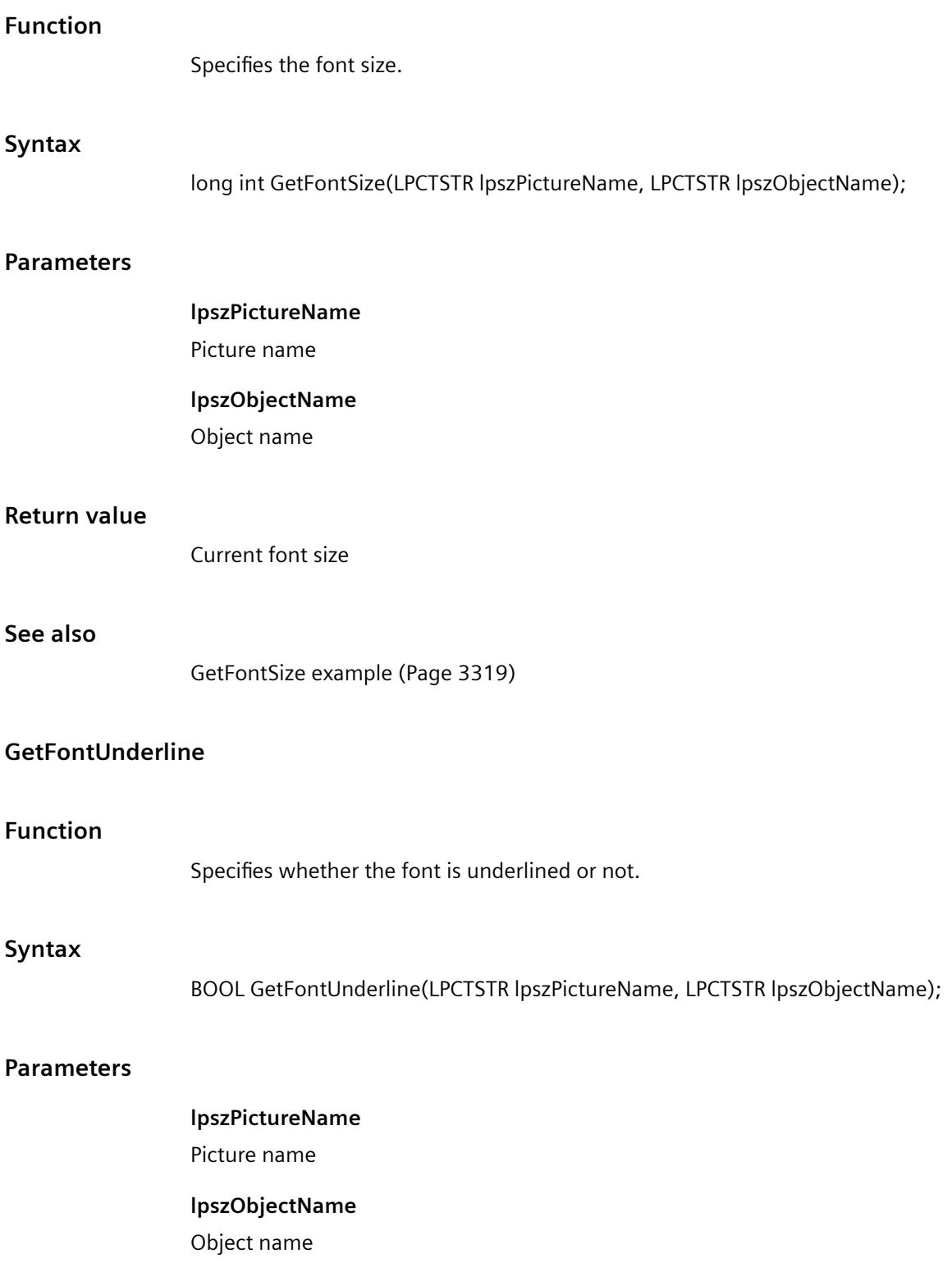

## **Return value**

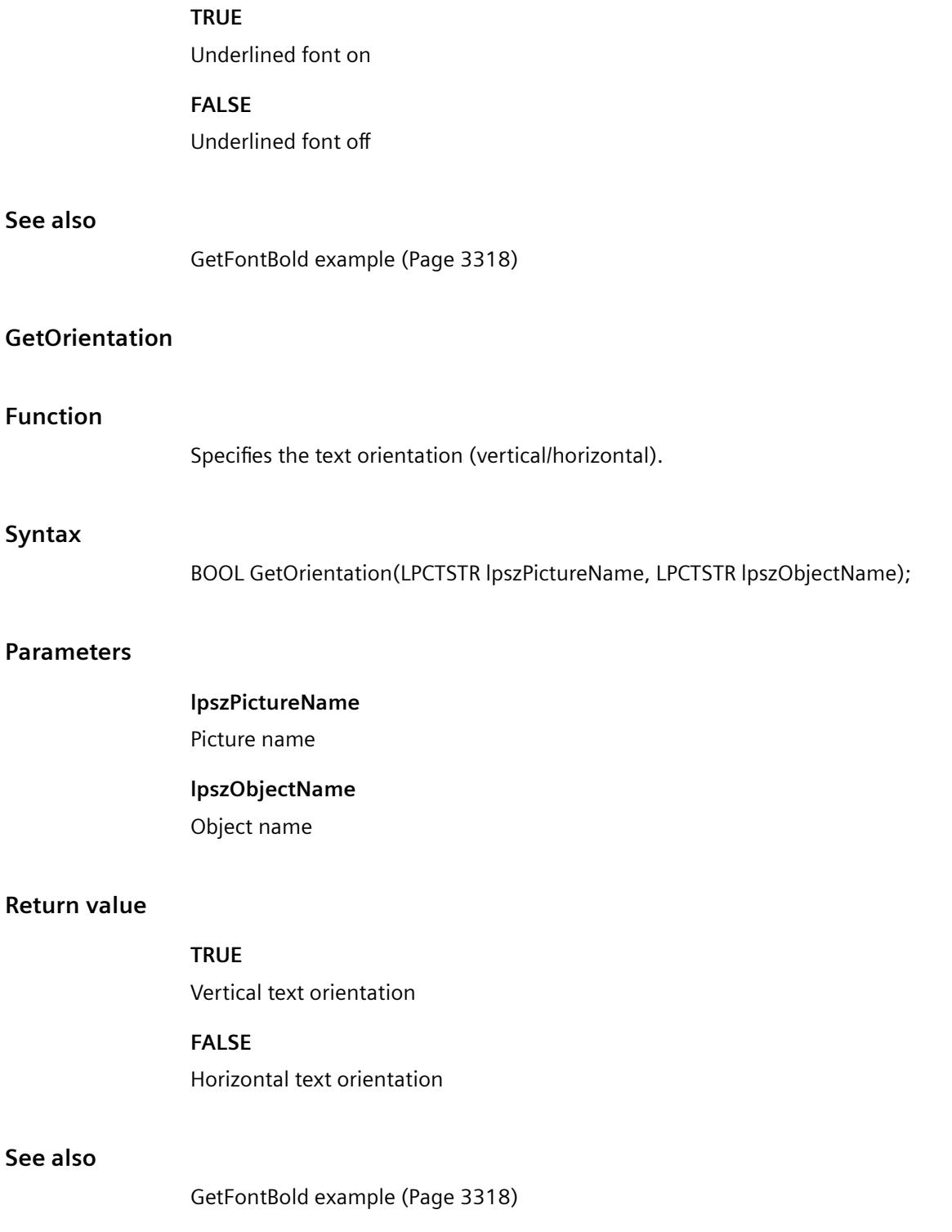

## **GetText**

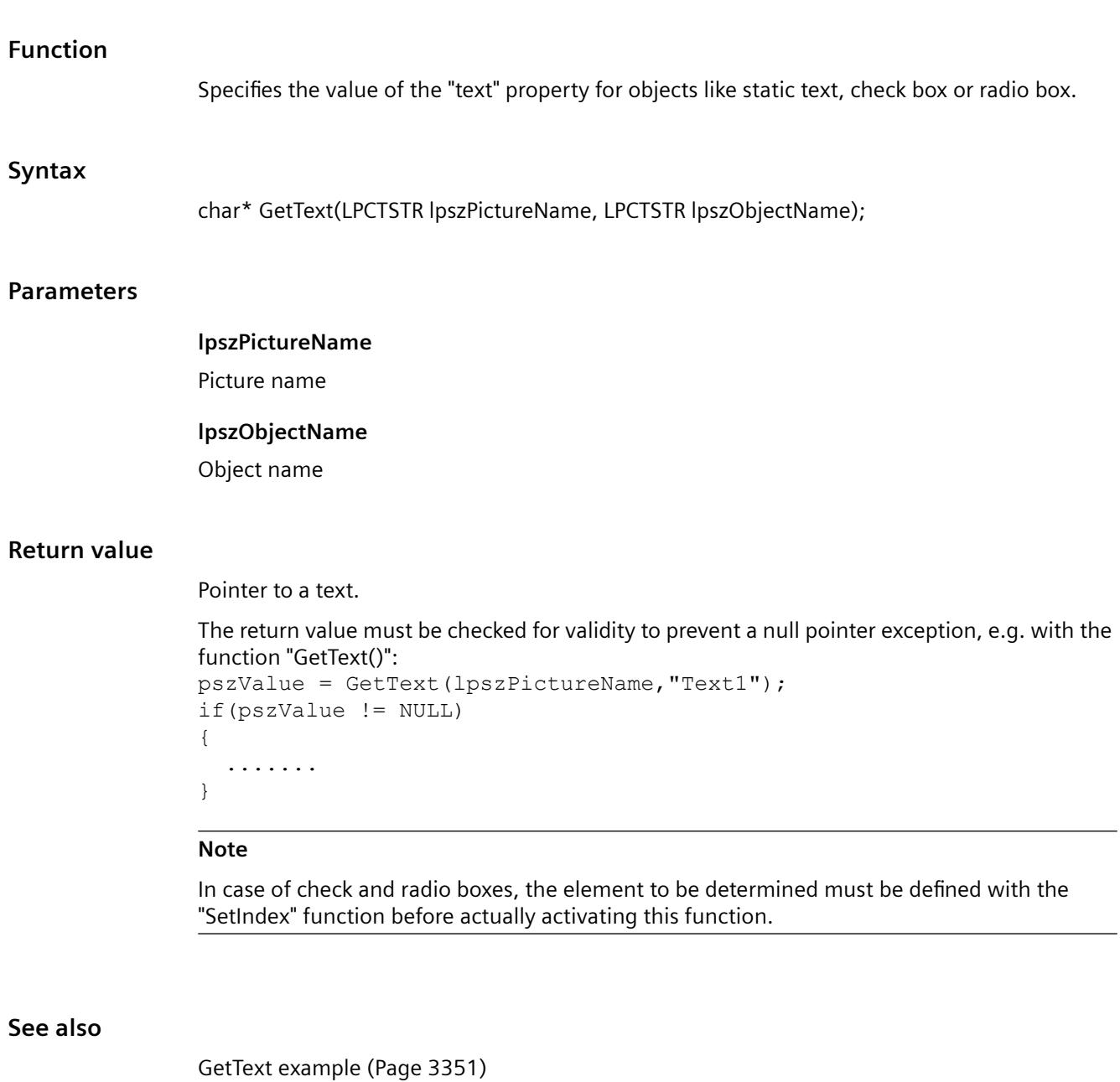

**general**

**GetLayer**

# **Function**

Specifies the picture layer in which the object is located.

#### **Syntax**

long int GetLayer(LPCTSTR lpszPictureName, LPCTSTR lpszObjectName);

#### **Parameters**

**lpszPictureName** Picture name **lpszObjectName**

Object name

## **Return value**

Picture layer in which the object is located

#### **geometry**

#### **Geometry - short description**

The size, position and other geometrical properties of objects can be modified or called in using the functions in the Geometry group.

#### **Note**

Various examples are offered for the function descriptions. For functions with a similar syntax, a selected function is used as a template in the example. This example must be adapted as well.

## **GetActualPointLeft**

# **Function**

Specifies the X value of the current position in a polygon or polygon line.

#### **Syntax**

long int GetActualPointLeft(LPCTSTR lpszPictureName, LPCTSTR lpszObjectName);

#### **Parameters**

**lpszPictureName**

Picture name

#### **lpszObjectName**

Object name

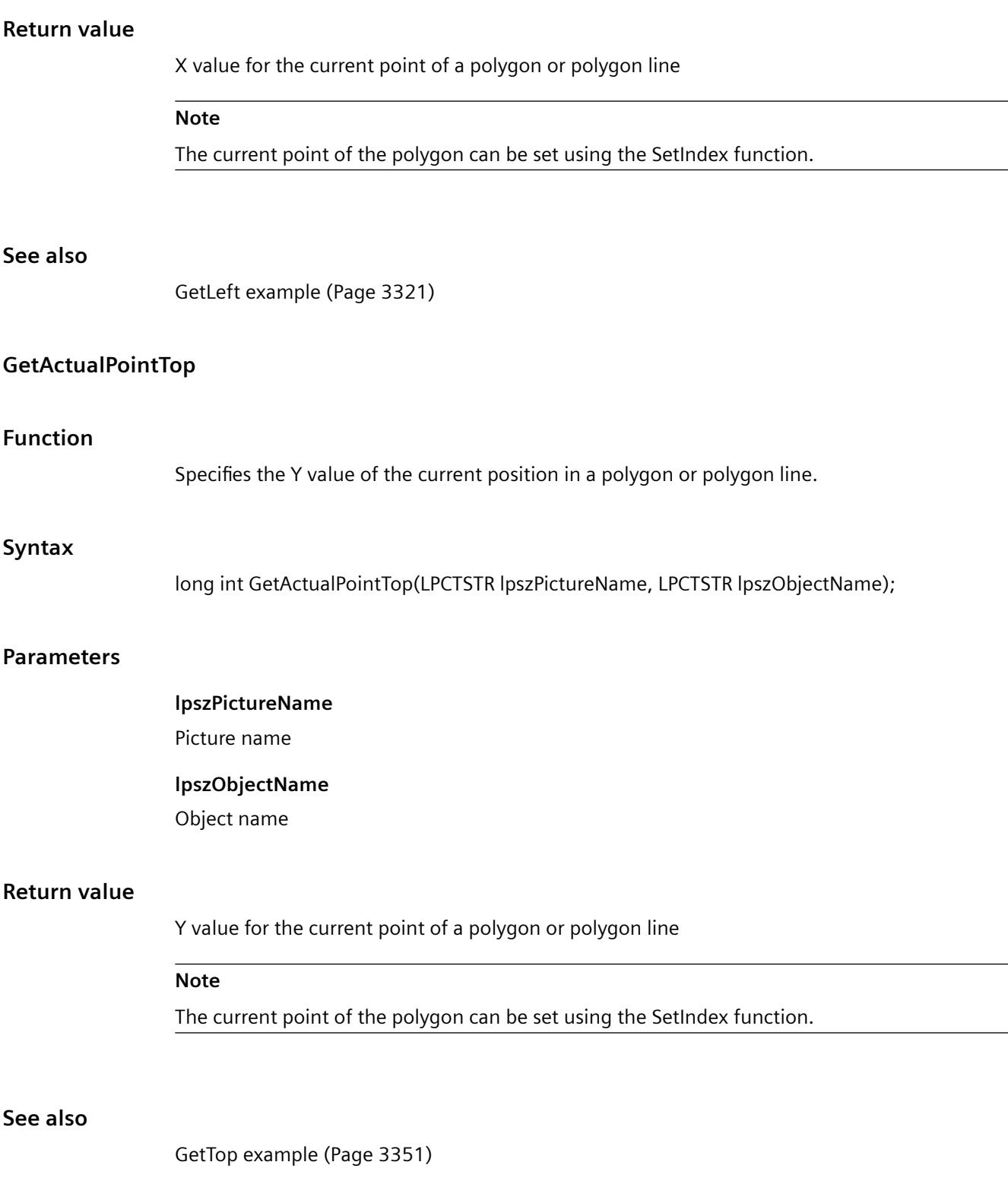

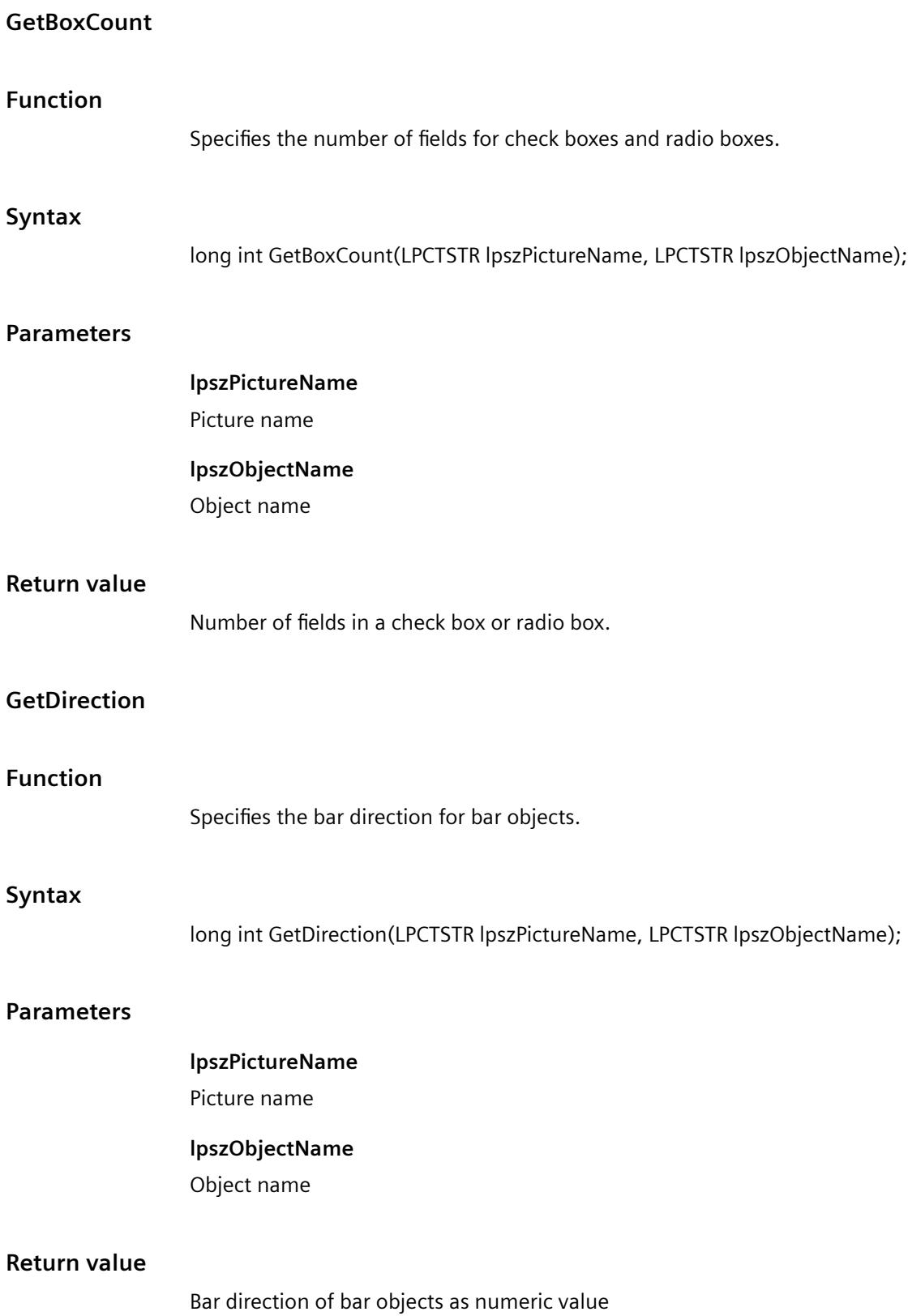

## *Working with WinCC*

*3.7 ANSI-C for Creating Functions and Actions*

## **See also**

[Bar direction](#page-3385-0) (Page [3386\)](#page-3385-0)

## **GetEndAngle**

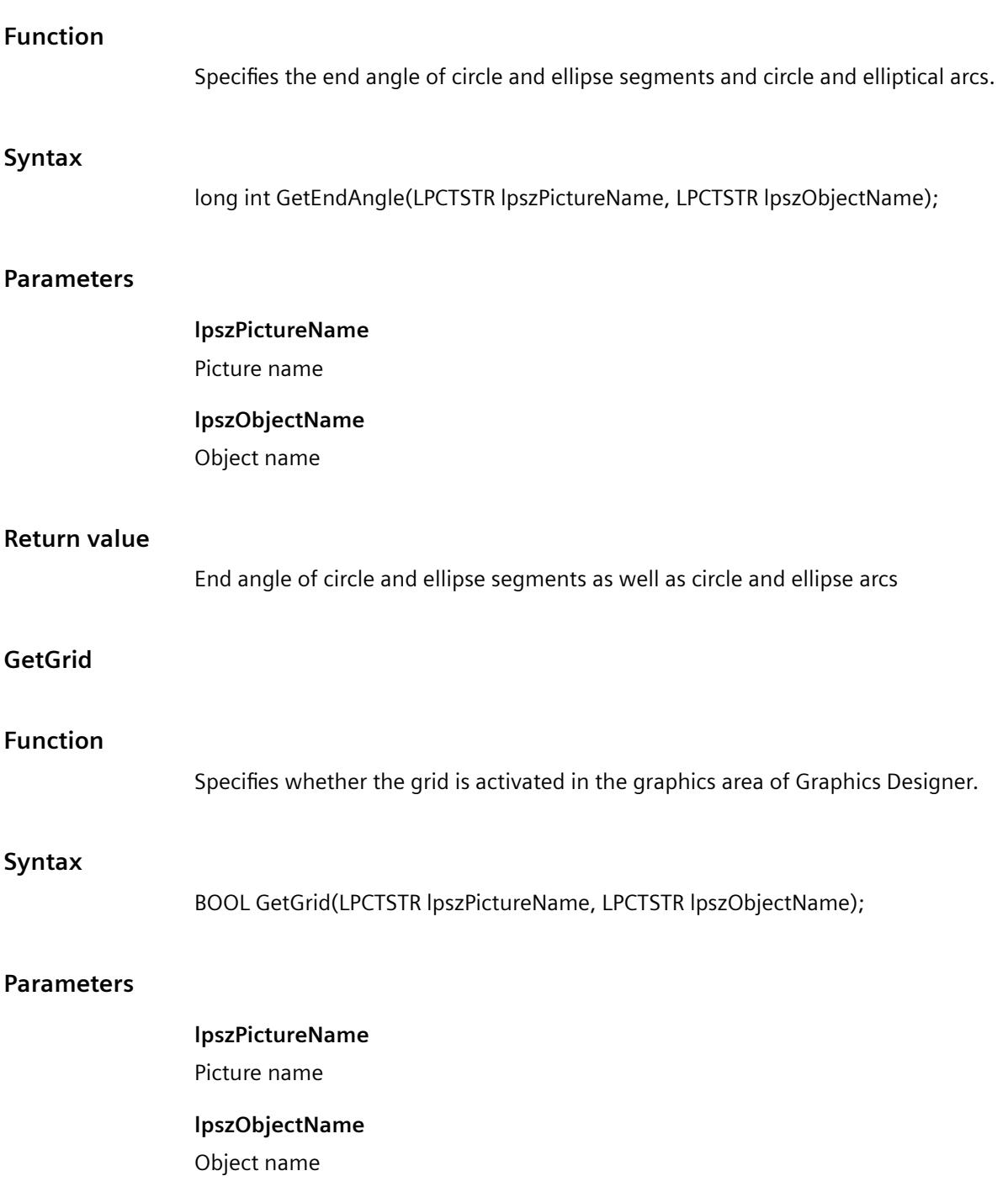

# **Return value**

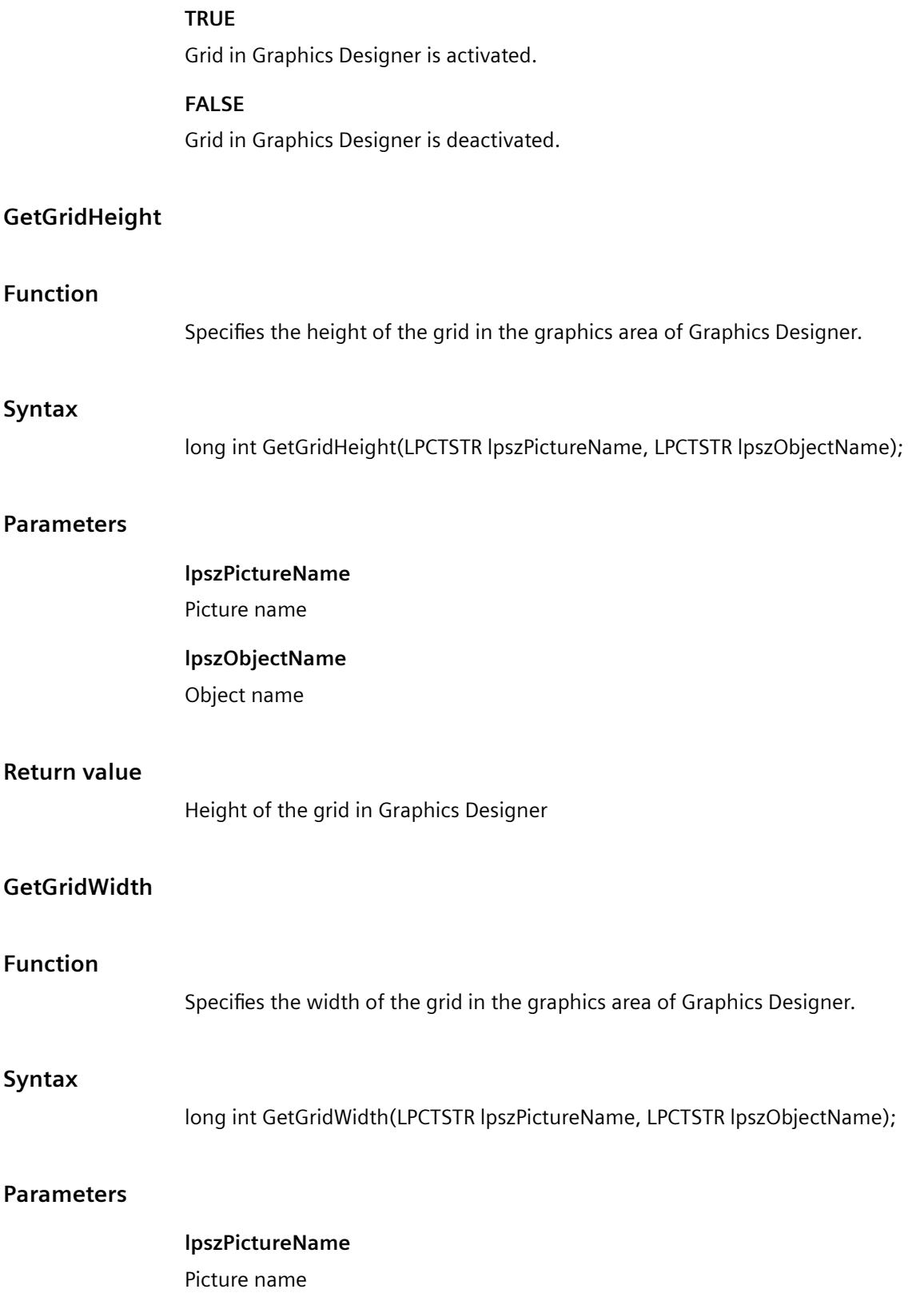

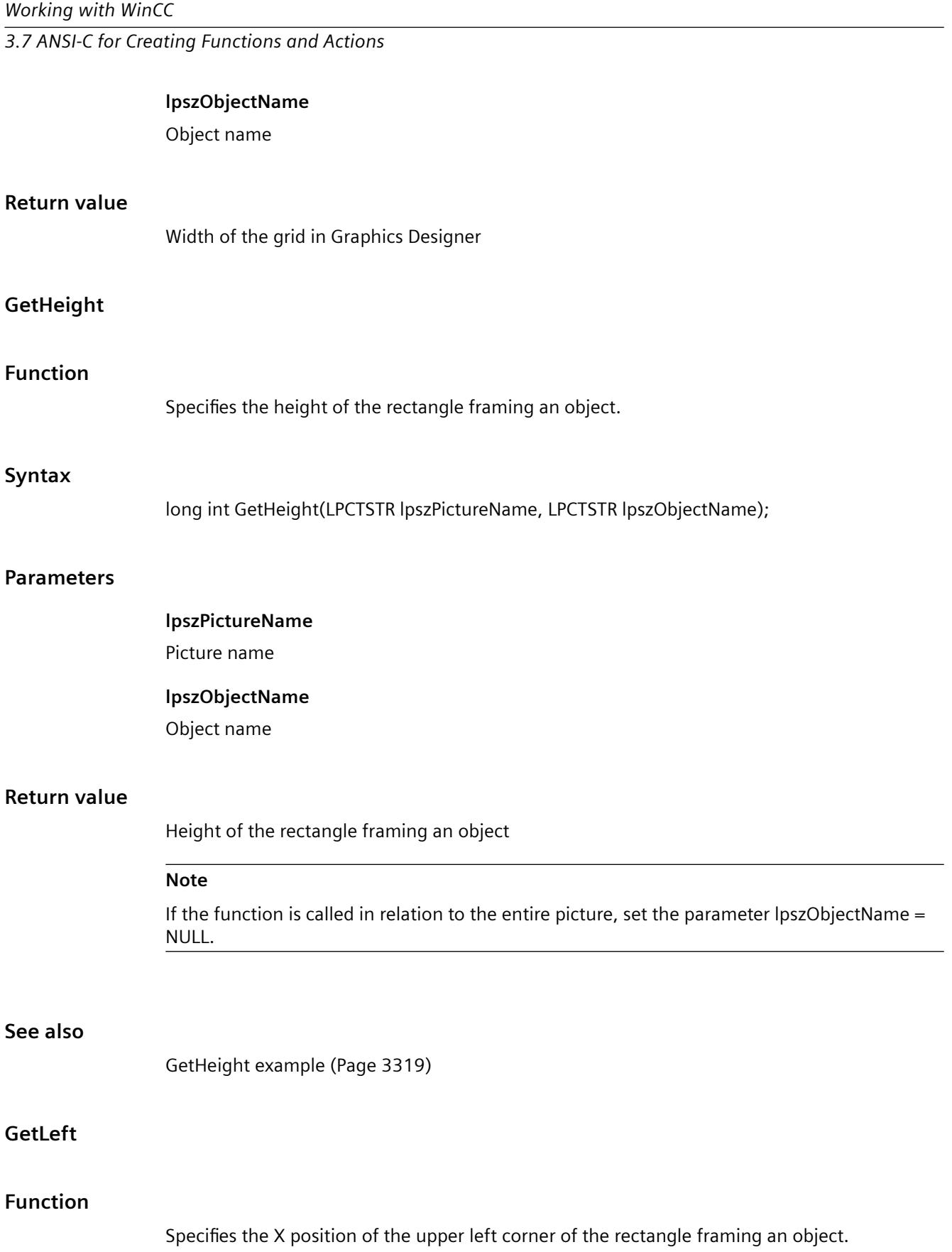

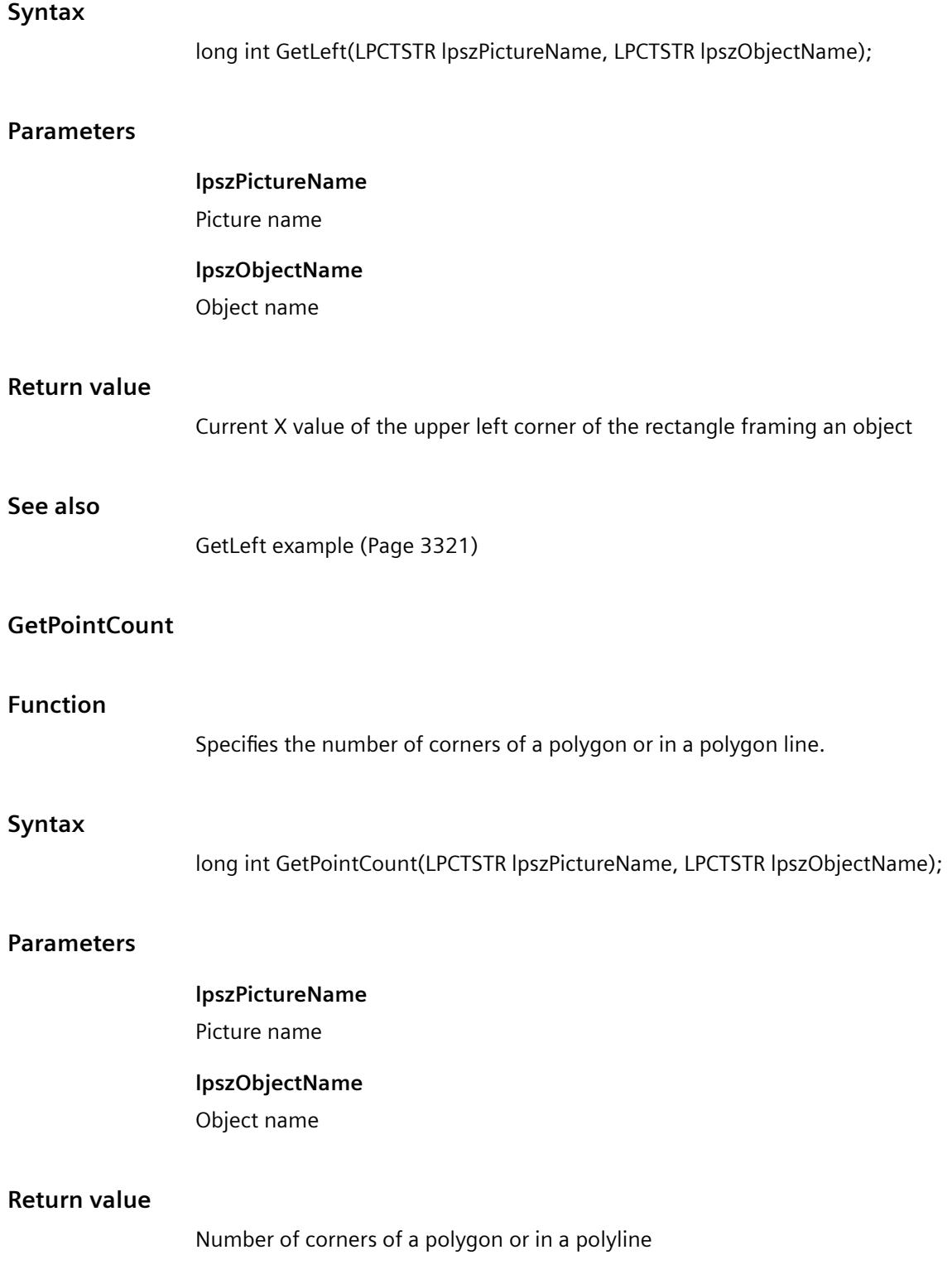

# *Working with WinCC*

*3.7 ANSI-C for Creating Functions and Actions*

# **GetRadius**

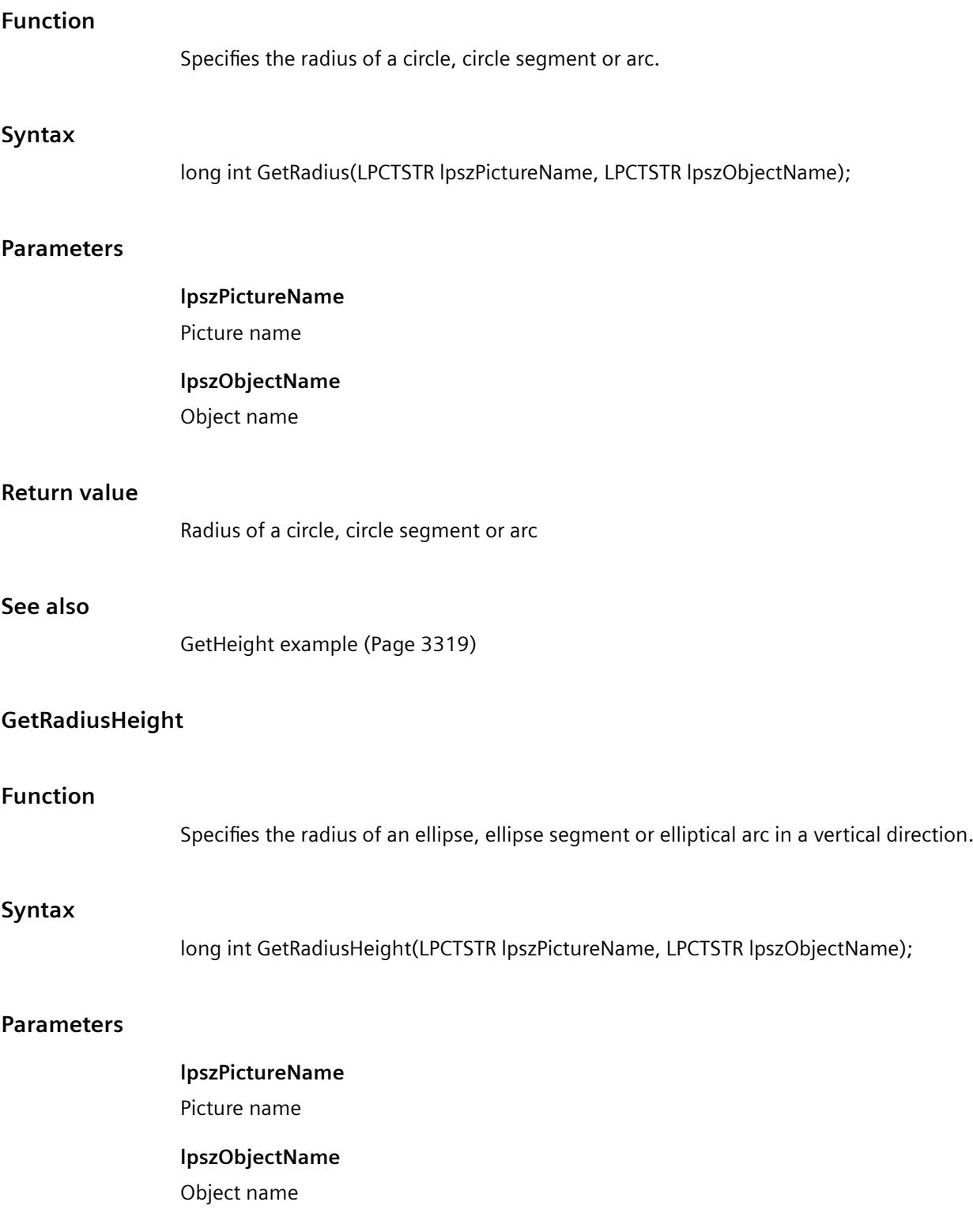

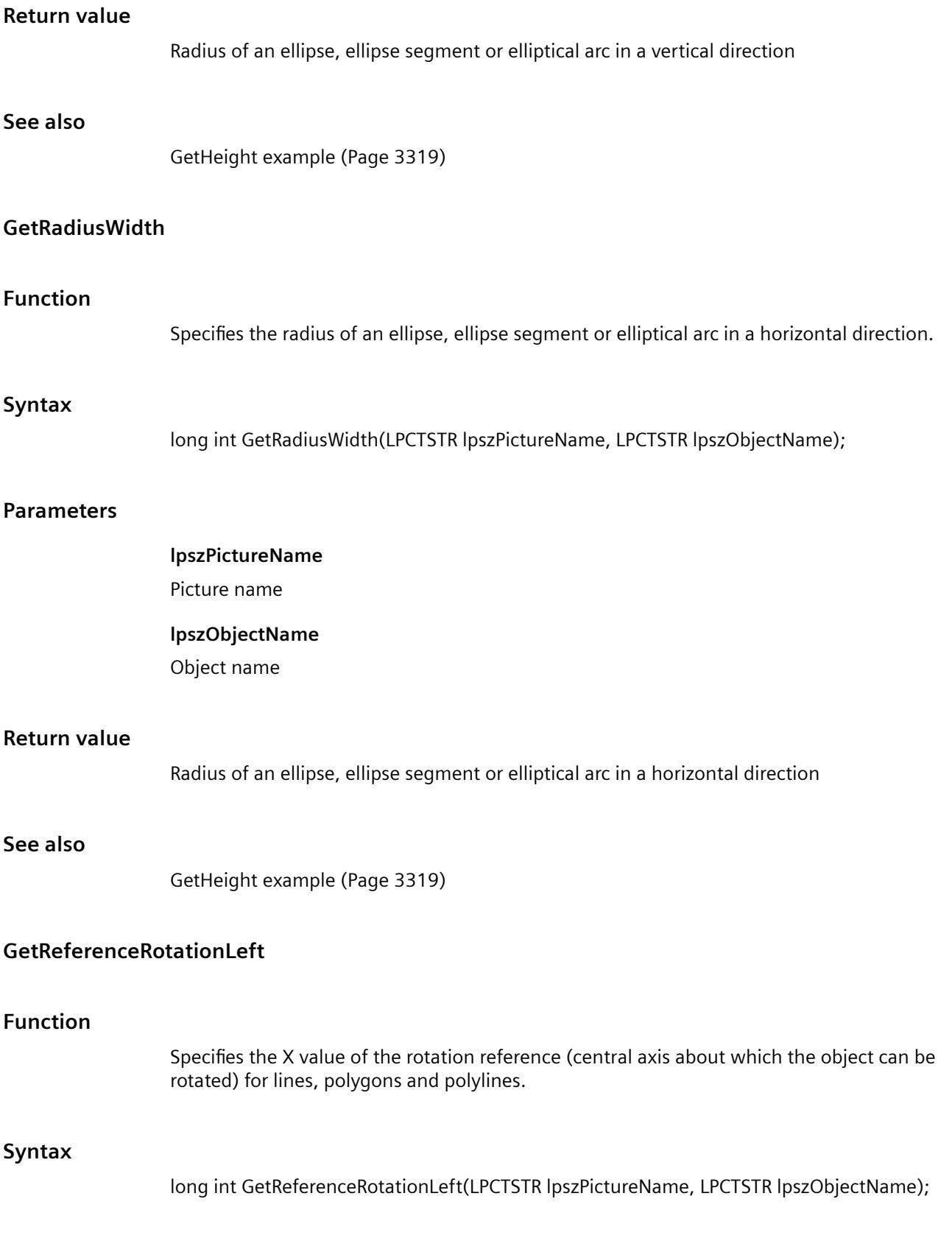

## **Parameters**

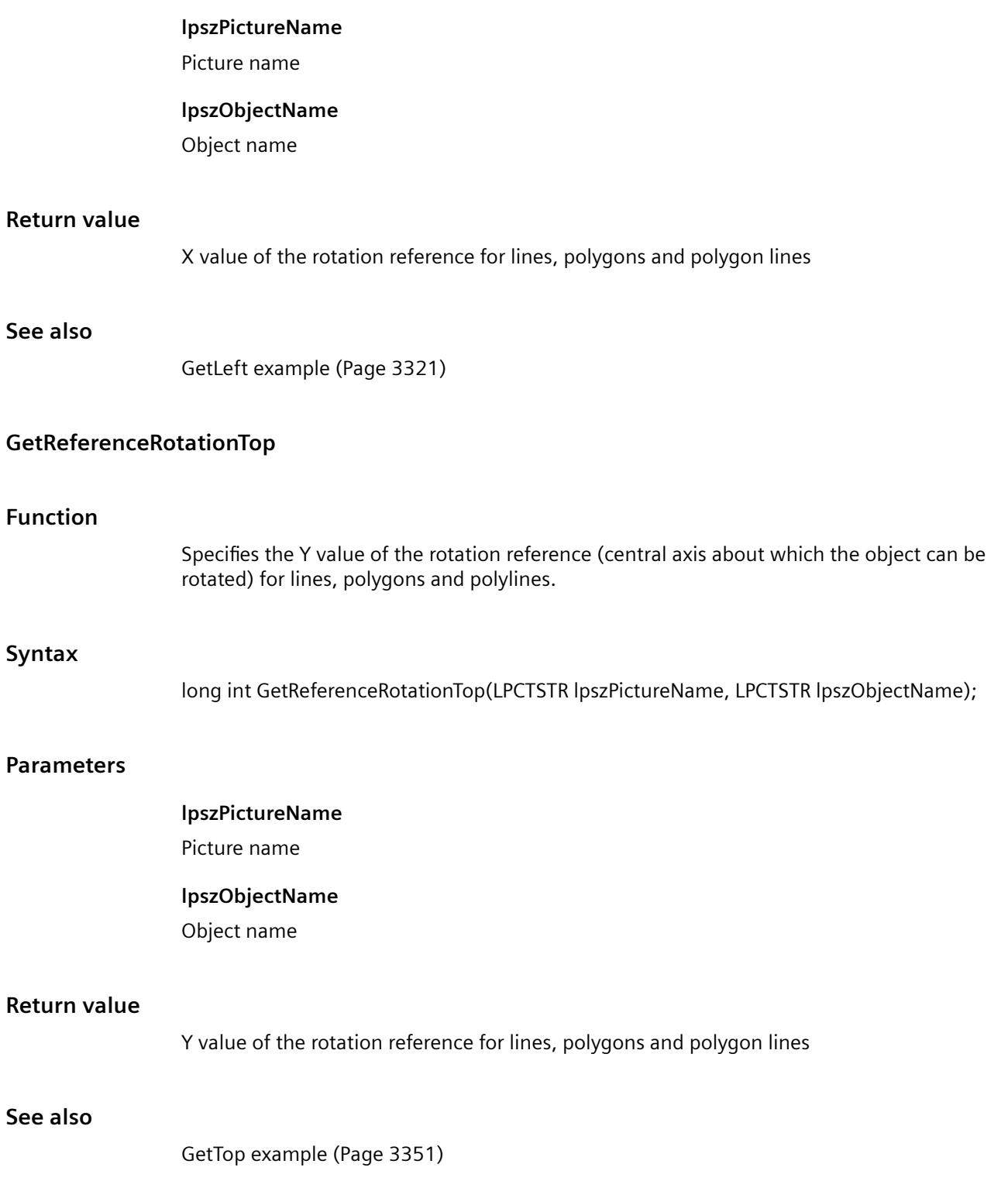

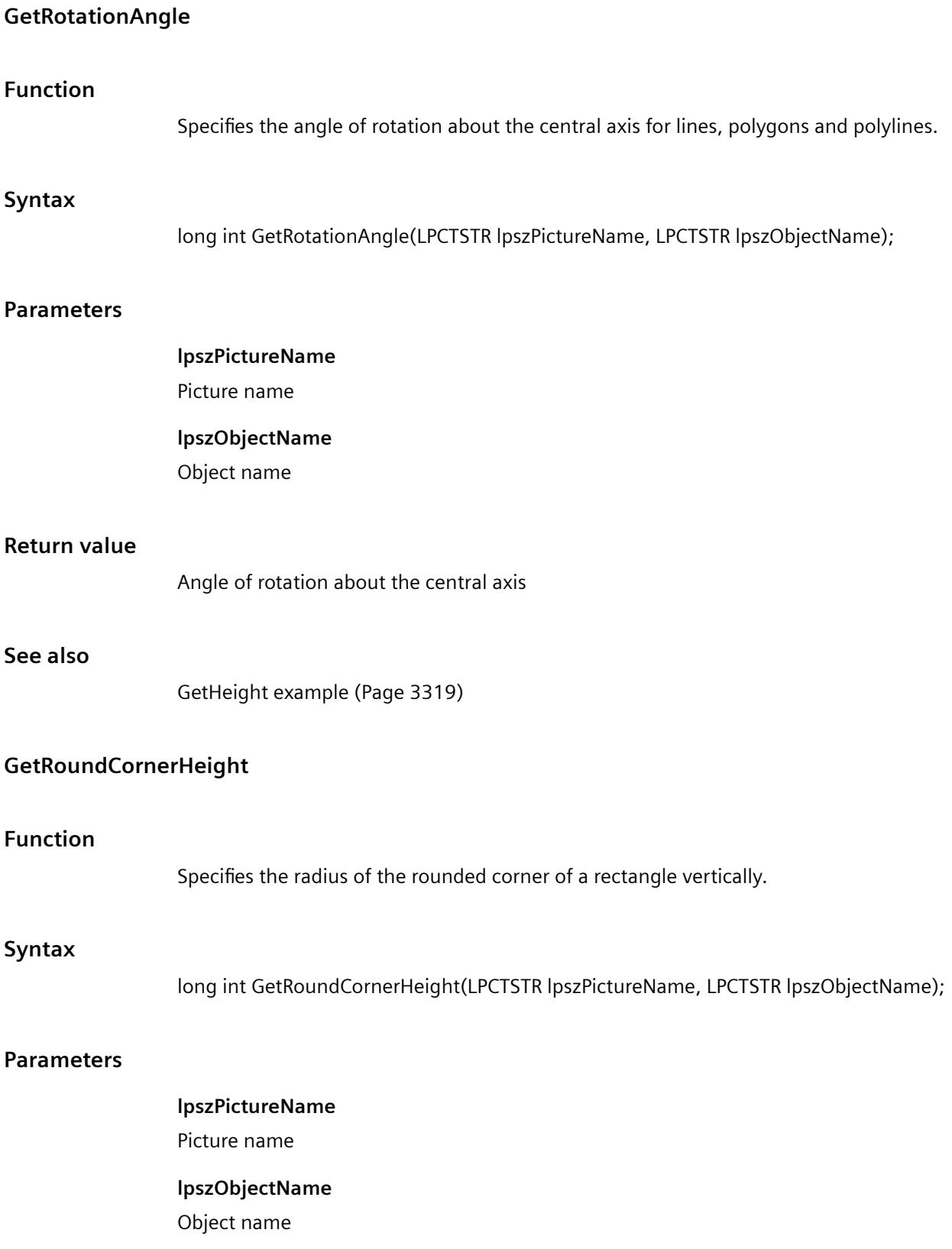

# *Working with WinCC*

*3.7 ANSI-C for Creating Functions and Actions*

# **Return value**

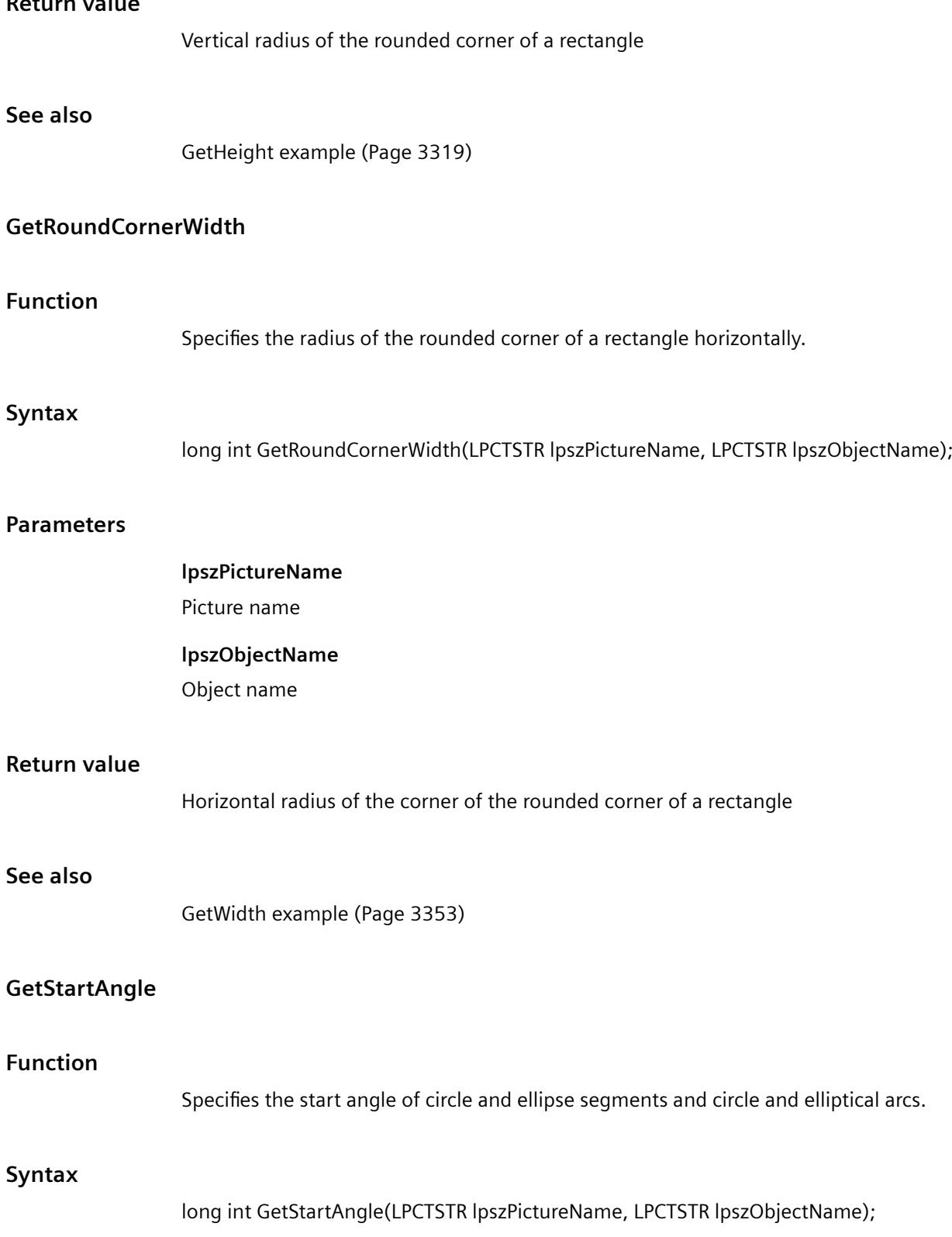

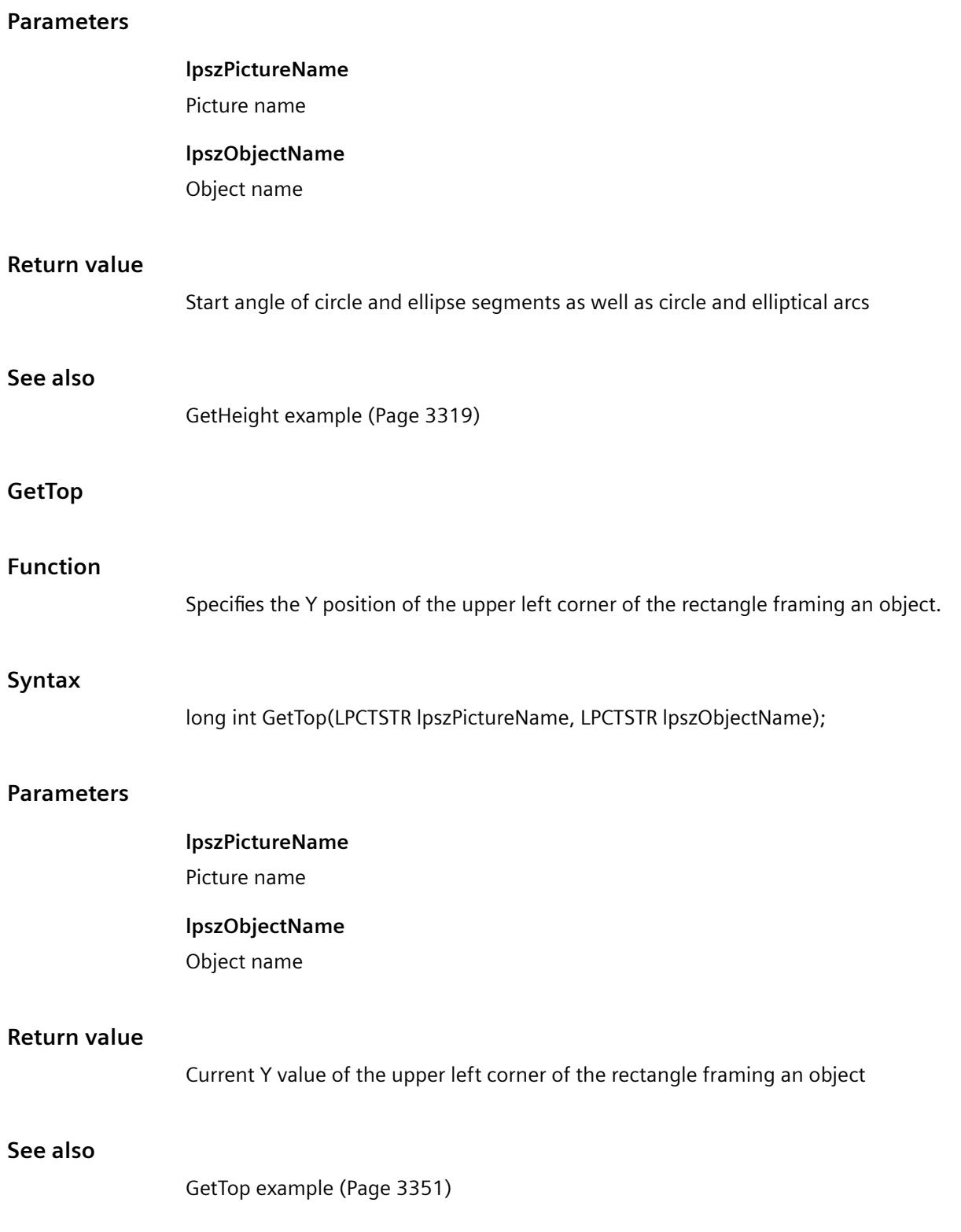

# **GetWidth**

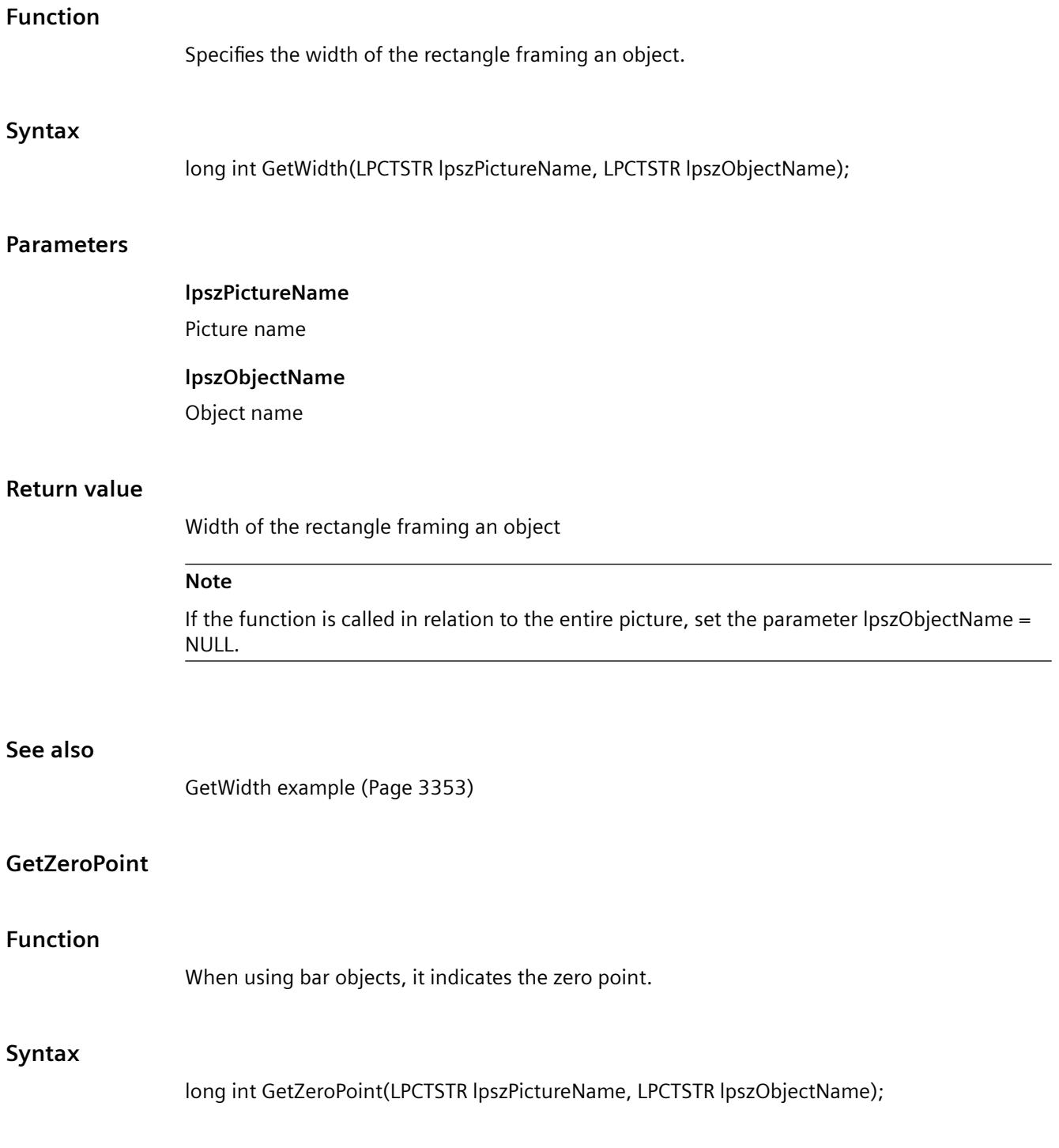

### **Parameters**

#### **lpszPictureName**

Picture name

#### **lpszObjectName**

Object name

## **Return value**

Zero point for bar objects

### **See also**

[GetHeight example](#page-3318-0) (Page [3319\)](#page-3318-0)

## **i\_o**

## **i\_o - short description**

The various properties affecting input and output values can be modified or called in using the functions in the i\_o group.

#### **Note**

Various examples are offered for the function descriptions. For functions with a similar syntax, a selected function is used as a template in the example. This example must be adapted as well.

## **GetAssignments**

# **Function**

Assignment of text to the value range of lists

### **Syntax**

char\* GetAssignments(LPCTSTR lpszPictureName, LPCTSTR lpszObjectName);

#### **Parameters**

#### **lpszPictureName**

Picture name

## **lpszObjectName**

Object name

## **Return value**

The assignment of text to the value range depends on the list type.

The return value must be checked for validity to prevent a null pointer exception, e.g. with the function "GetText()":

```
pszValue = GetText(lpszPictureName,"Text1");
if(pszValue != NULL)
{
   .......
}
```
#### **See also**

[List types](#page-3391-0) (Page [3392](#page-3391-0))

## **GetAssumeOnExit**

#### **Function**

Specifies for I/O fields whether the entered value is assumed upon exiting the field.

#### **Syntax**

BOOL GetAssumeOnExit(LPCTSTR lpszPictureName, LPCTSTR lpszObjectName);

#### **Parameters**

**lpszPictureName** Picture name **lpszObjectName** Object name

## **Return value**

**TRUE**

Value application upon exiting the field.

#### **FALSE**

No value application upon exiting the field.

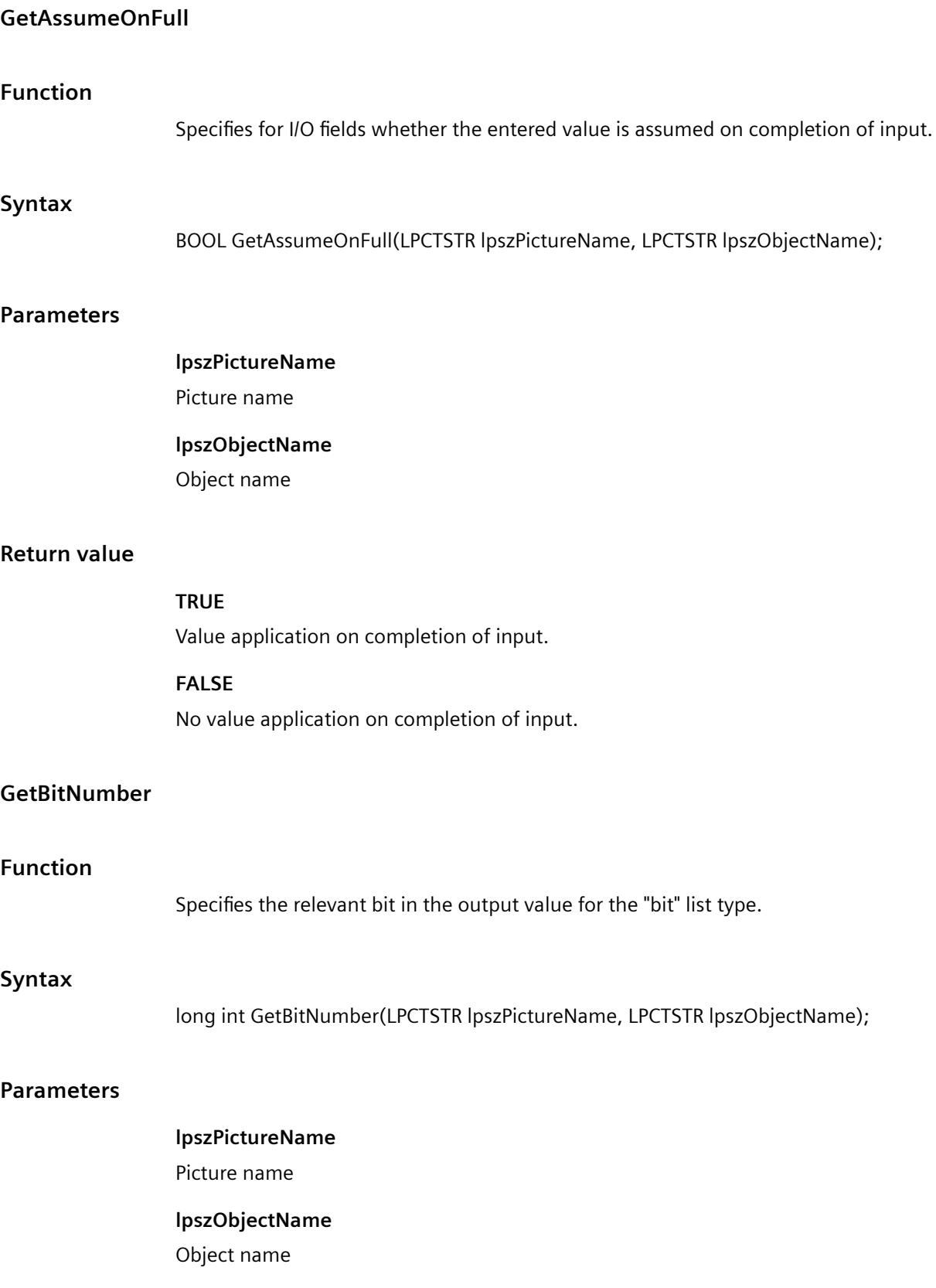

#### *Working with WinCC*

*3.7 ANSI-C for Creating Functions and Actions*

## **Return value**

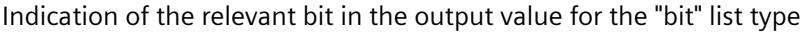

## **See also**

[GetHiddenInput example](#page-3319-0) (Page [3320\)](#page-3319-0) [List types](#page-3391-0) (Page [3392](#page-3391-0))

#### **GetClearOnError**

# **Function**

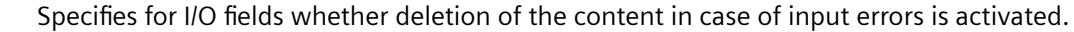

### **Syntax**

BOOL GetClearOnError(LPCTSTR lpszPictureName, LPCTSTR lpszObjectName);

#### **Parameters**

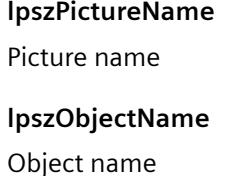

## **Return value**

#### **TRUE**

Deletion of the content in case of input errors is activated

#### **FALSE**

Deletion of the content in case of input errors is not activated

#### **GetClearOnNew**

#### **Function**

Specifies for I/O fields whether deletion of the content on new input is activated.

#### **Syntax**

BOOL GetClearOnNew(LPCTSTR lpszPictureName, LPCTSTR lpszObjectName);

## **Parameters**

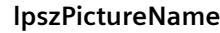

Picture name

**lpszObjectName**

Object name

## **Return value**

**TRUE**

Deletion of the content on new input is activated.

**FALSE** Deletion of the content on new input is not activated.

## **GetDataFormat**

## **Function**

Specifies the data type of the field content for I/O fields.

#### **Syntax**

**Return** 

long int GetDataFormat(LPCTSTR lpszPictureName, LPCTSTR lpszObjectName);

## **Parameters**

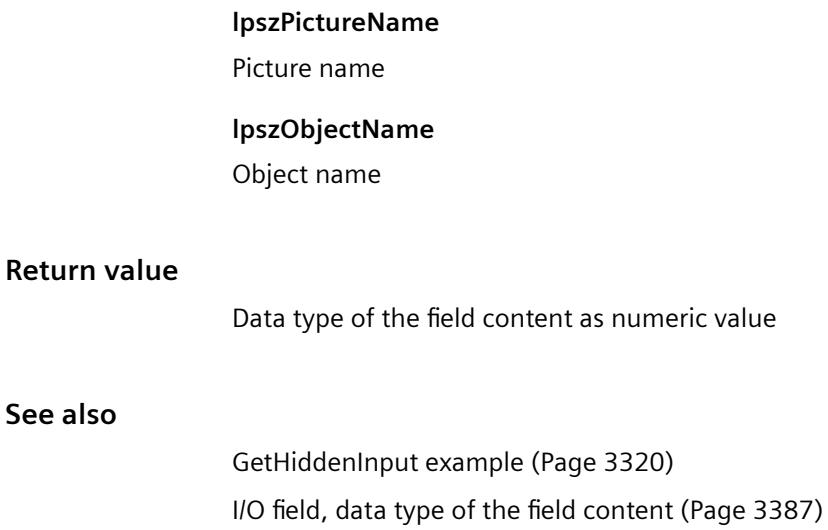

# **GetHiddenInput**

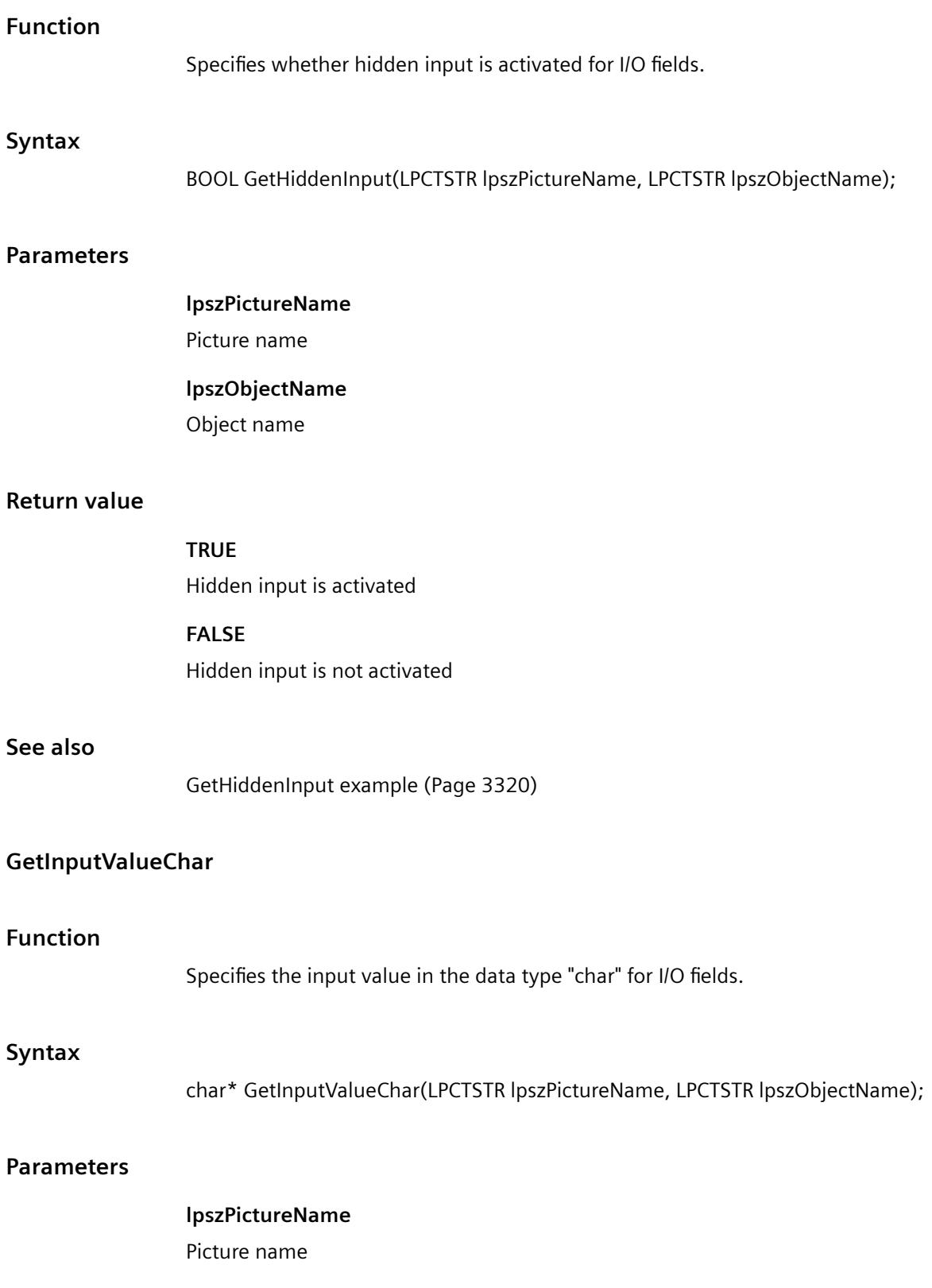

#### **lpszObjectName**

Object name

## **Return value**

Pointer to the input value in the data type "char".

```
The return value must be checked for validity to prevent a null pointer exception, e.g. with the 
function "GetText()":
pszValue = GetText(lpszPictureName,"Text1");
if(pszValue != NULL)
{
   .......
}
```
# **GetInputValueDouble**

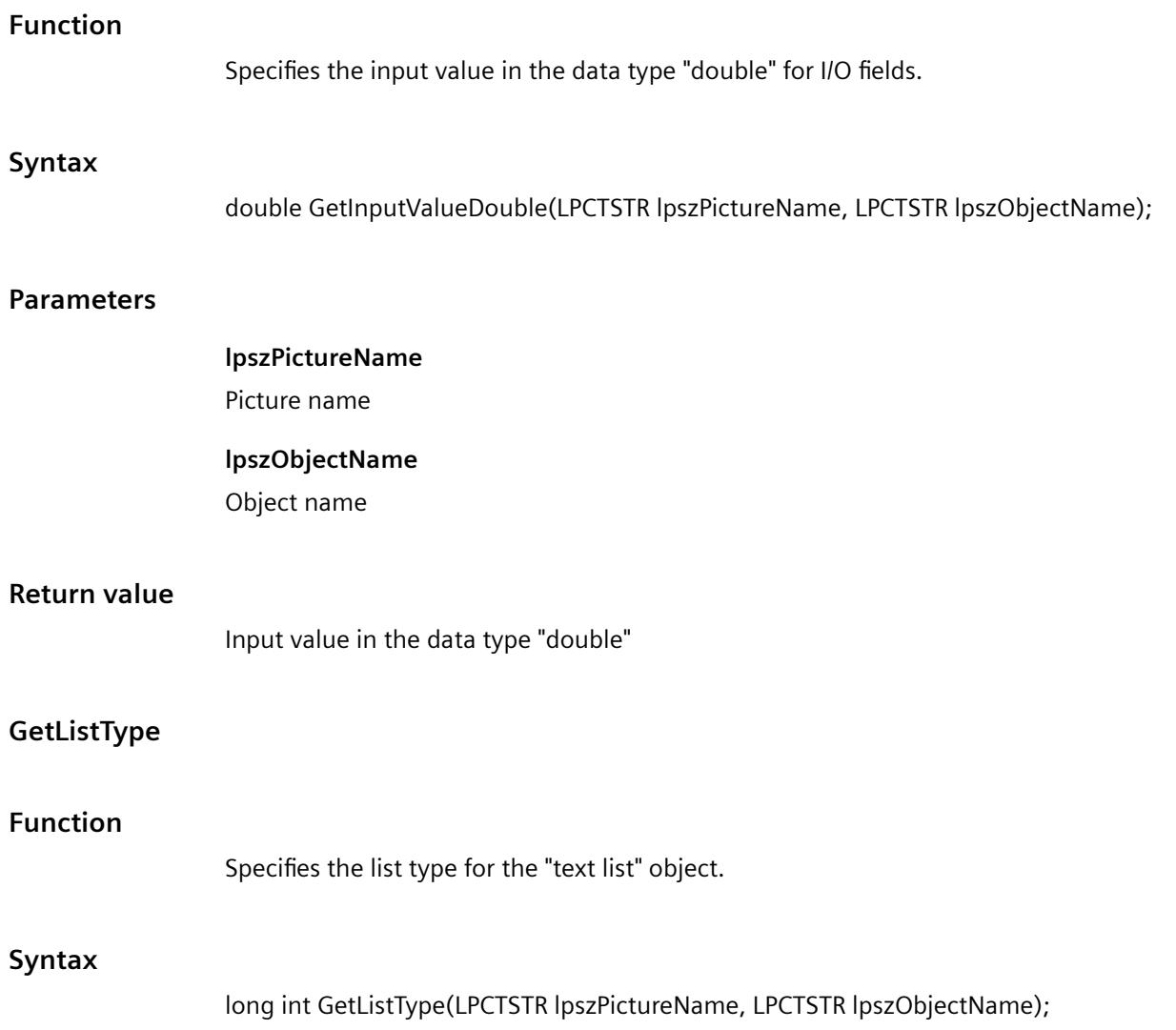

## **Parameters**

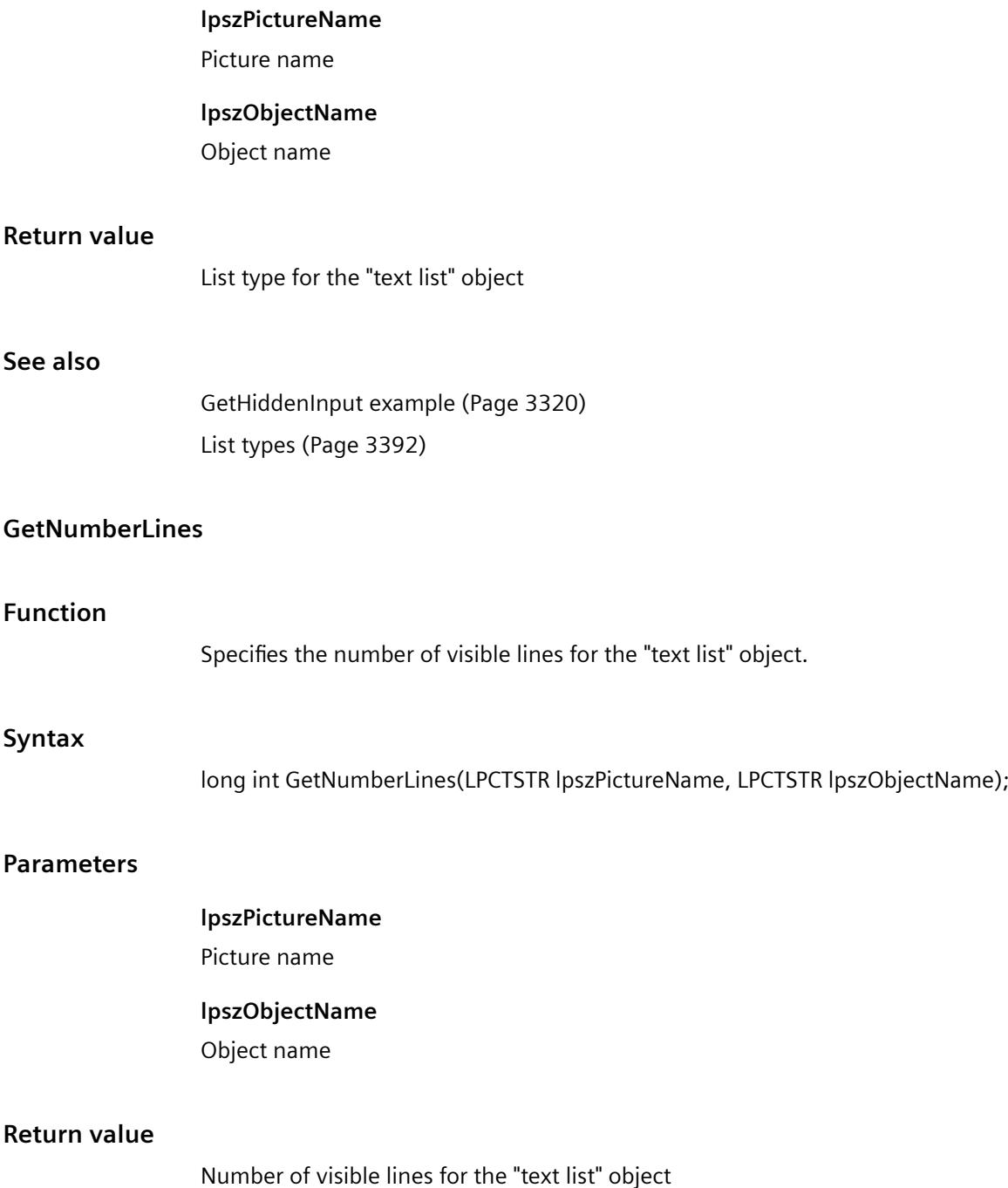

#### **Note**

If the amount of configured text is larger than the number of visible lines, the "text list" object receives a vertical scroll bar.

#### **See also**

[GetHiddenInput example](#page-3319-0) (Page [3320](#page-3319-0))

### **GetOutputFormat**

## **Function**

Specifies the output format for I/O fields.

#### **Syntax**

char\* GetOutputFormat(LPCTSTR lpszPictureName, LPCTSTR lpszObjectName);

#### **Parameters**

**lpszPictureName** Picture name

## **lpszObjectName**

Object name

#### **Return value**

Pointer to the output format.

The return value must be checked for validity to prevent a null pointer exception, e.g. with the function "GetText()": pszValue = GetText(lpszPictureName,"Text1"); if(pszValue != NULL) { ....... }

#### **See also**

[I/O field, data type of the field content](#page-3386-0) (Page [3387\)](#page-3386-0) [I/O field, output format](#page-3385-0) (Page [3386\)](#page-3385-0)

## **GetOutputValueChar**

### **Function**

Determines the output value in the data type "char" for I/O fields. This function should only be used if the field content of the I/O field is of the "string" data type.

#### **Syntax**

char\* GetOutputValueChar(LPCTSTR lpszPictureName, LPCTSTR lpszObjectName);

## **Parameters**

**lpszPictureName** Picture name **lpszObjectName**

Object name

## **Return value**

Pointer to the output value in the data type "char".

```
The return value must be checked for validity to prevent a null pointer exception, e.g. with the 
function "GetText()":
pszValue = GetText(lpszPictureName,"Text1");
if(pszValue != NULL)
{
    .......
}
```
## **GetOutputValueDouble**

#### **Function**

Determines the output value in the data type "double" for I/O fields. This function should only be used if the field content of the I/O field is not of the "string" data type.

#### **Syntax**

double GetOutputValueDouble(LPCTSTR lpszPictureName, LPCTSTR lpszObjectName);

#### **Parameters**

**lpszPictureName** Picture name

**lpszObjectName**

Object name

#### **Return value**

Output value in the data type "double"

#### **See also**

[GetOutputValueDouble example](#page-3323-0) (Page [3324](#page-3323-0))

### **Limits**

#### **Limits - short description**

The various properties affecting limit values can be modified or called in using the functions in the Limits group.

#### **Note**

Various examples are offered for the function descriptions. For functions with a similar syntax, a selected function is used as a template in the example. This example must be adapted as well.

## **GetAlarmHigh**

#### **Function**

Specifies the upper alarm limit for bar objects.

#### **Syntax**

double GetAlarmHigh(LPCTSTR lpszPictureName, LPCTSTR lpszObjectName);

## **Parameters**

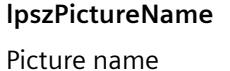

**lpszObjectName**

Object name

### **Return value**

Upper alarm limit for bar objects

#### **See also**

[GetAlarmHigh example](#page-3312-0) (Page [3313](#page-3312-0))

# **GetAlarmLow**

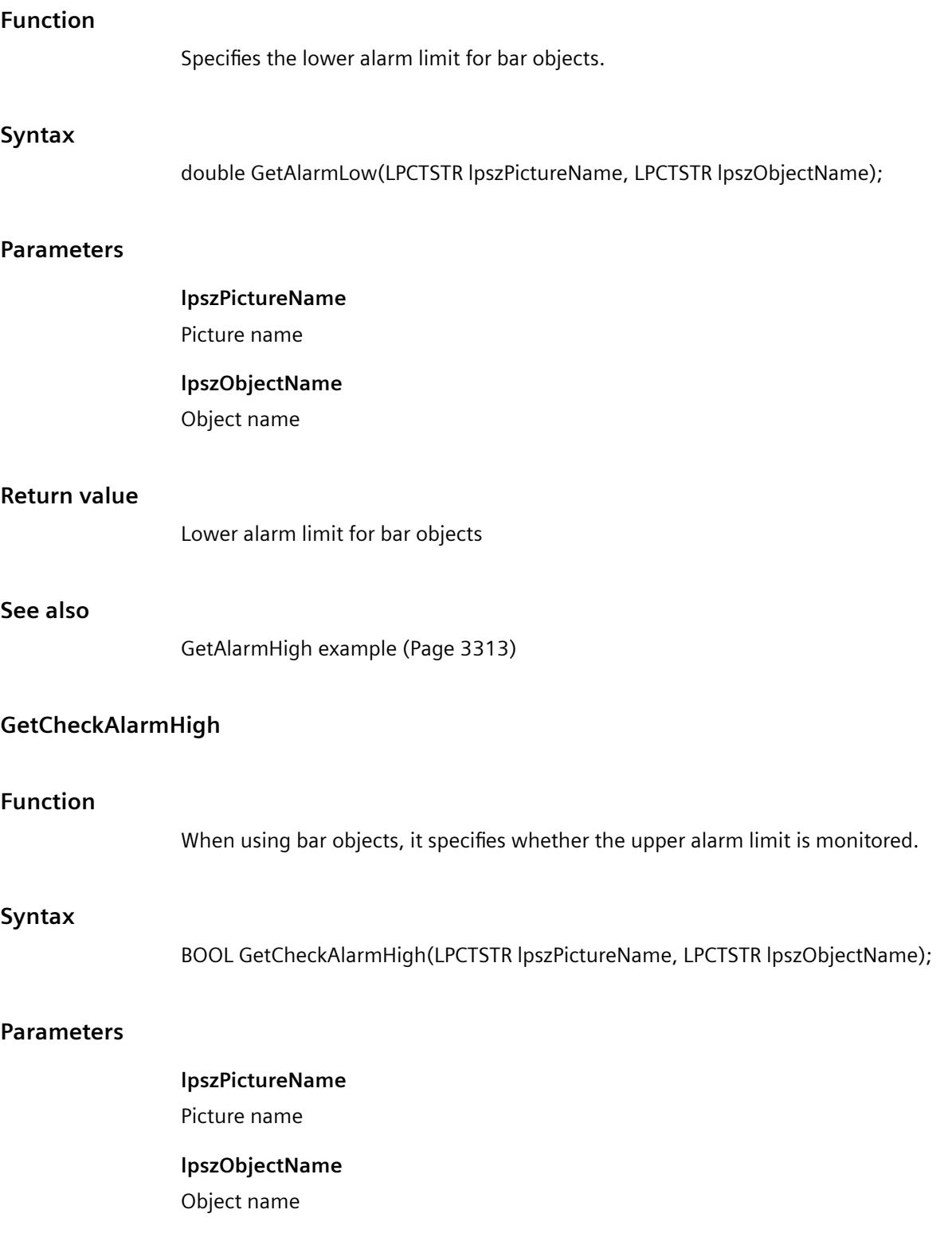

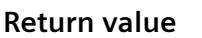

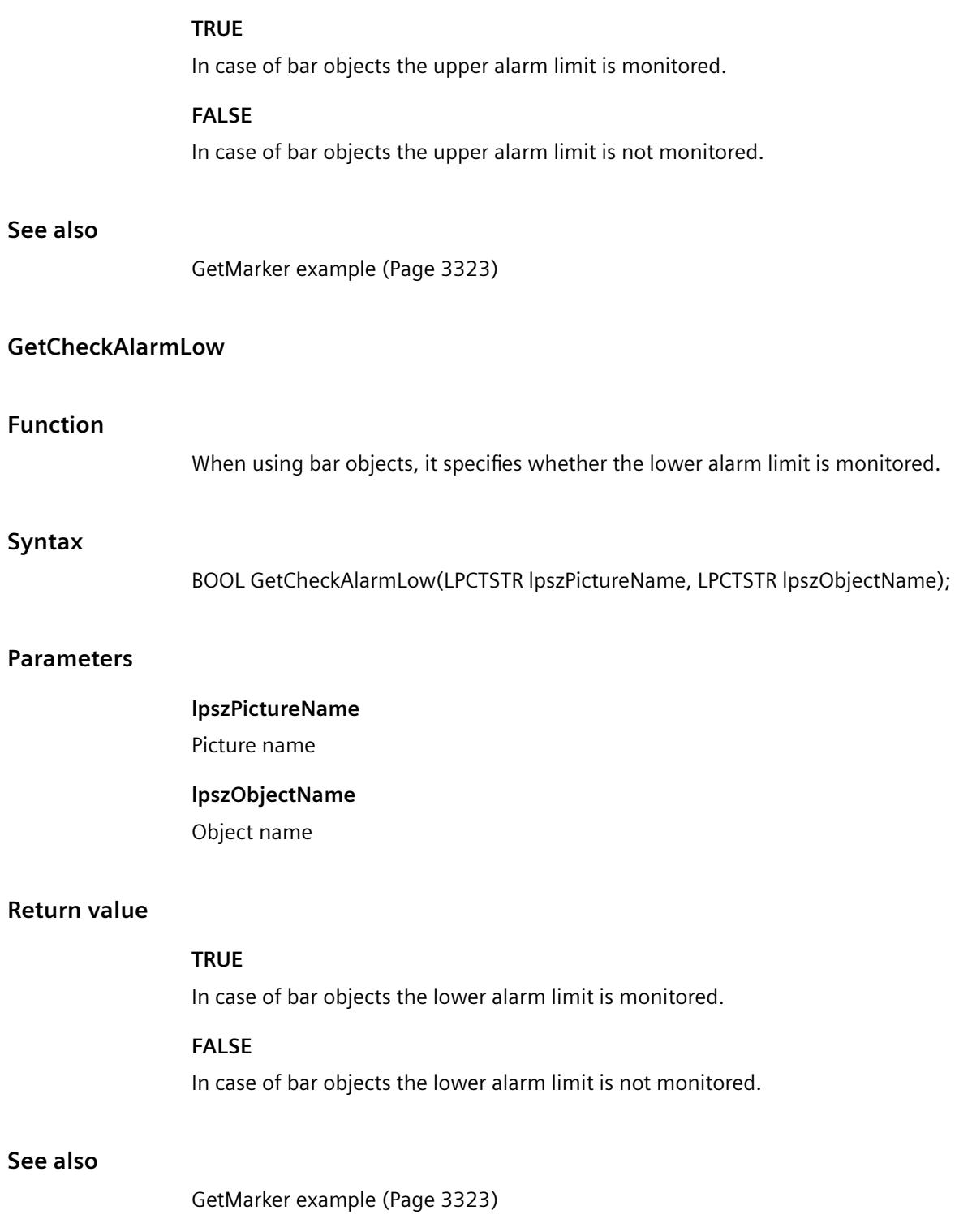

# **GetCheckLimitHigh4**

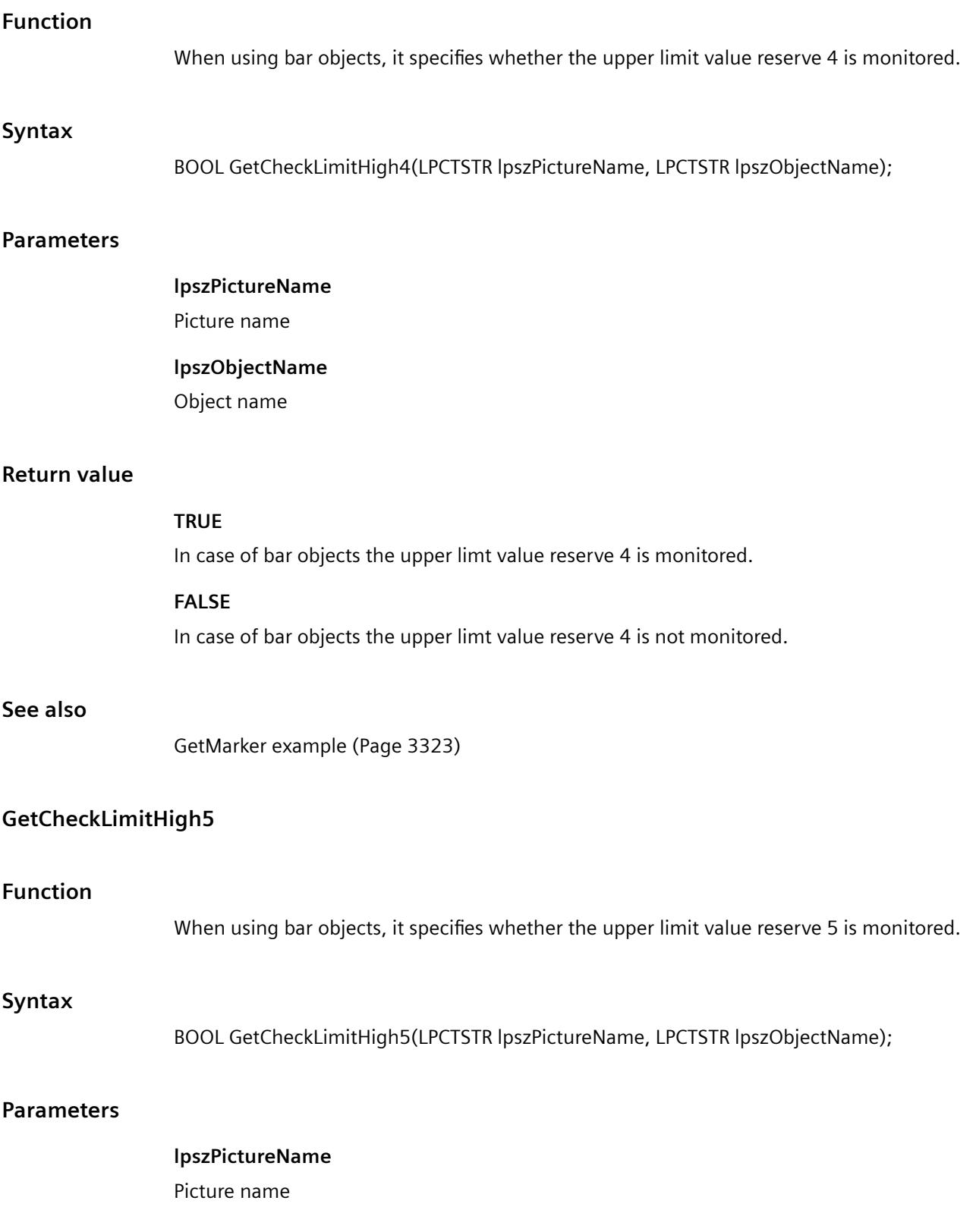
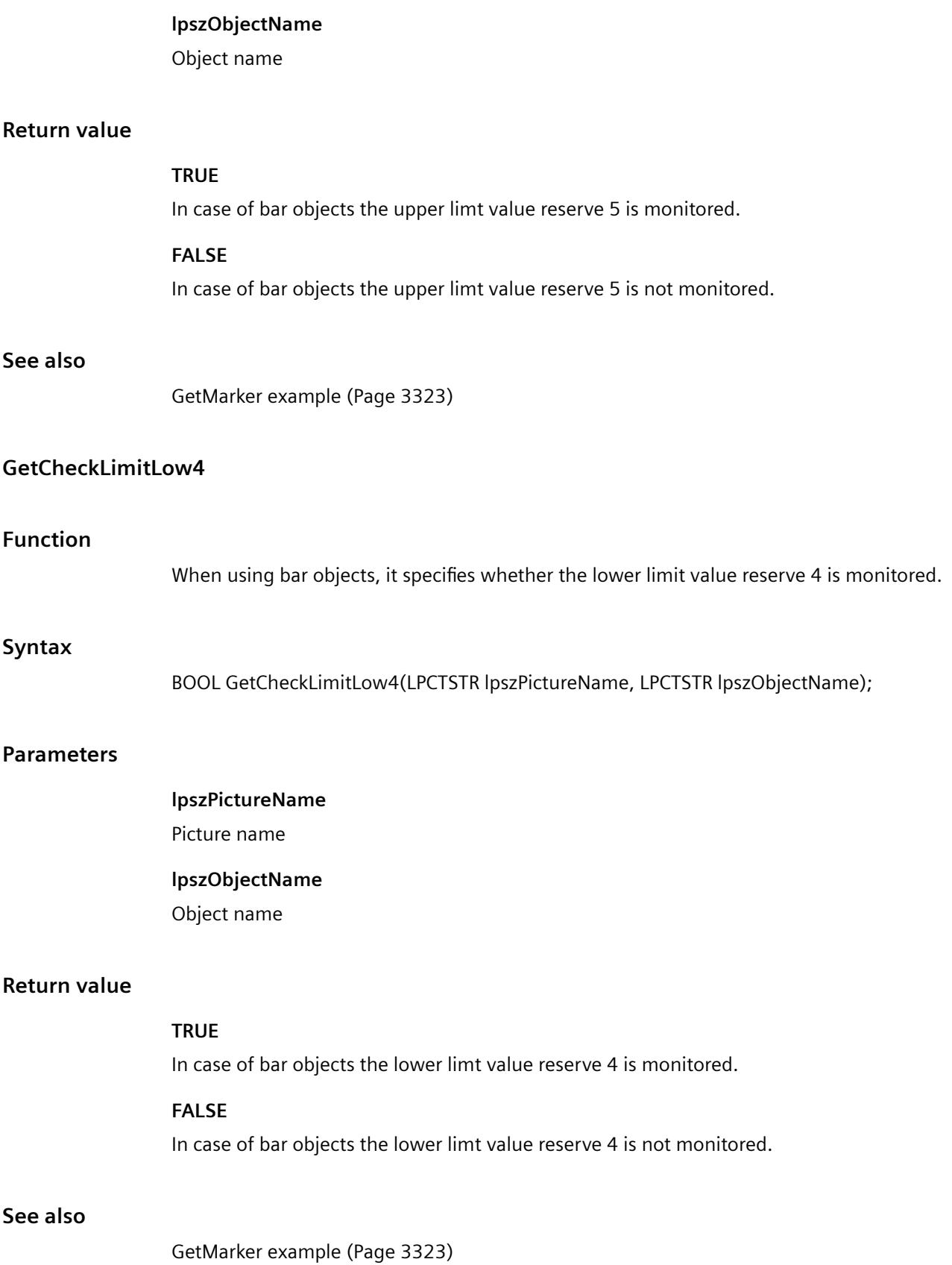

# **GetCheckLimitLow5**

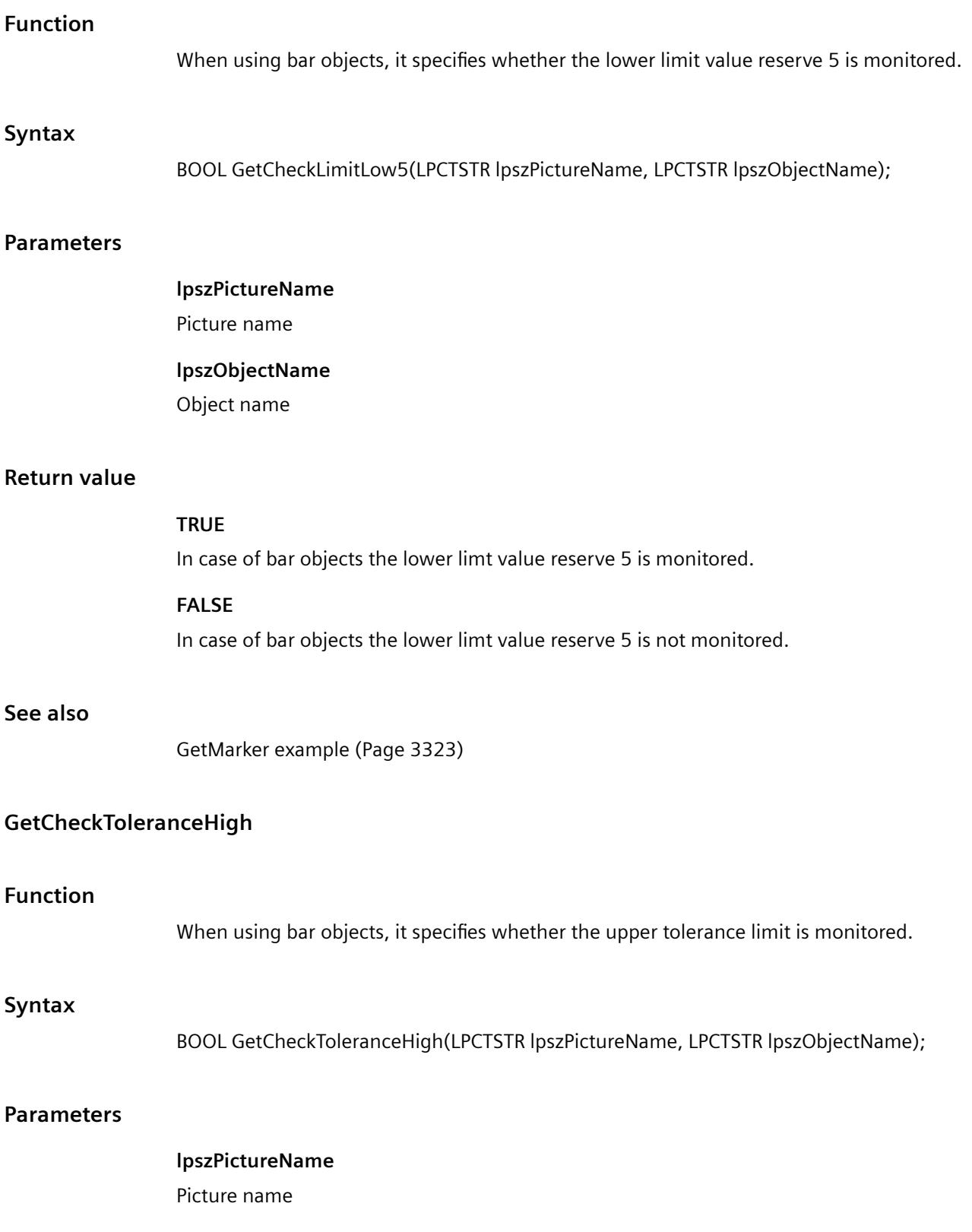

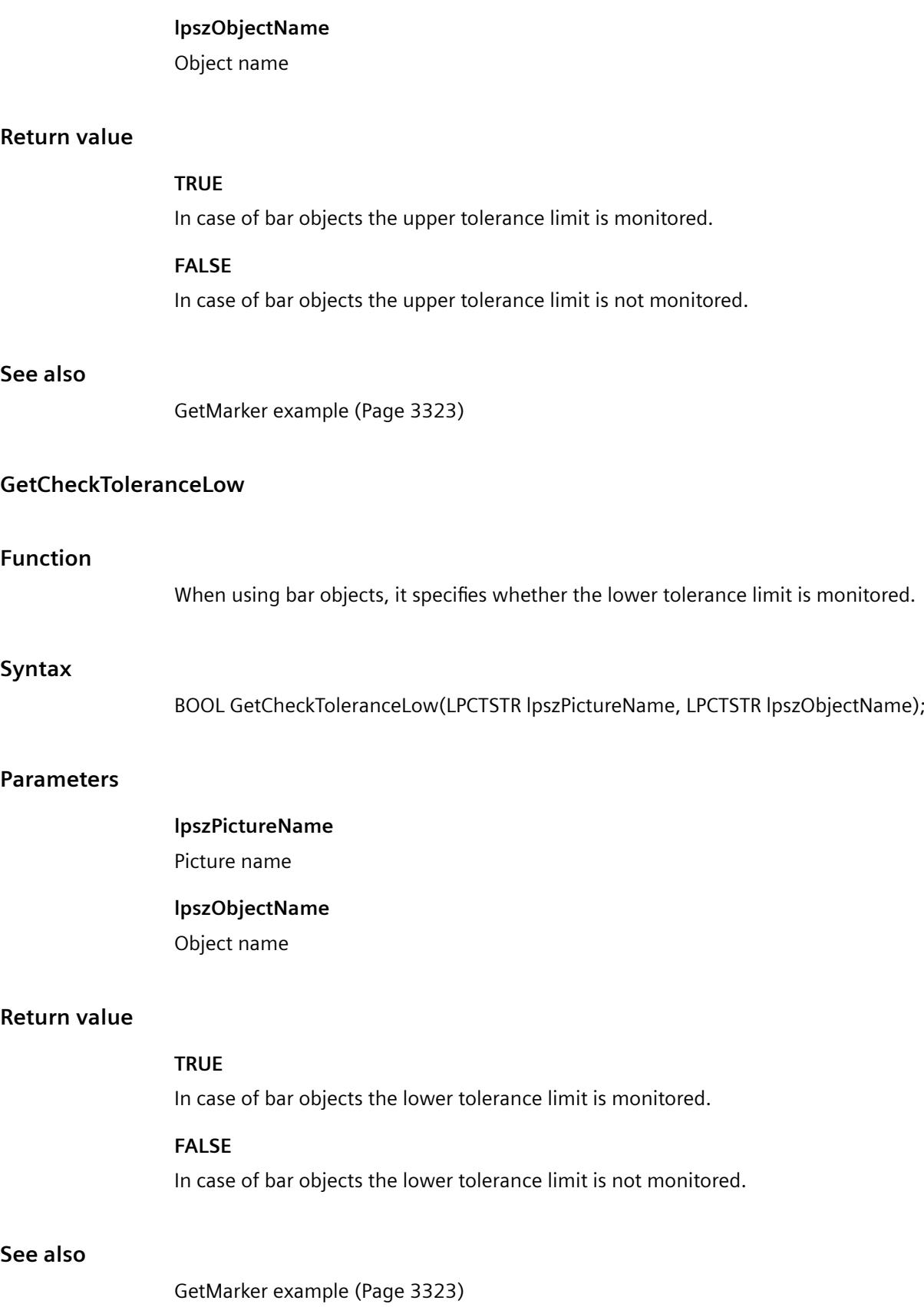

# **GetCheckWarningHigh**

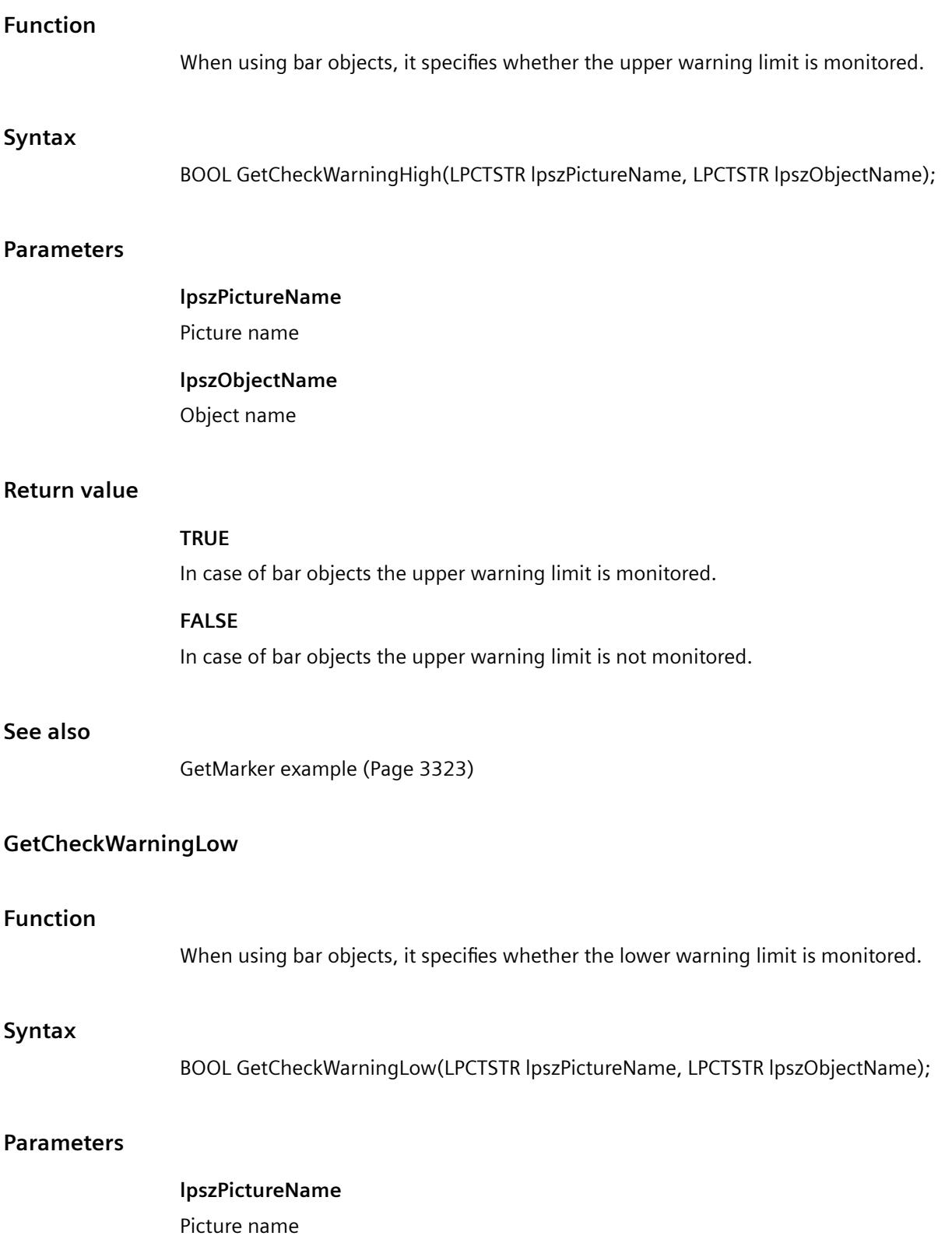

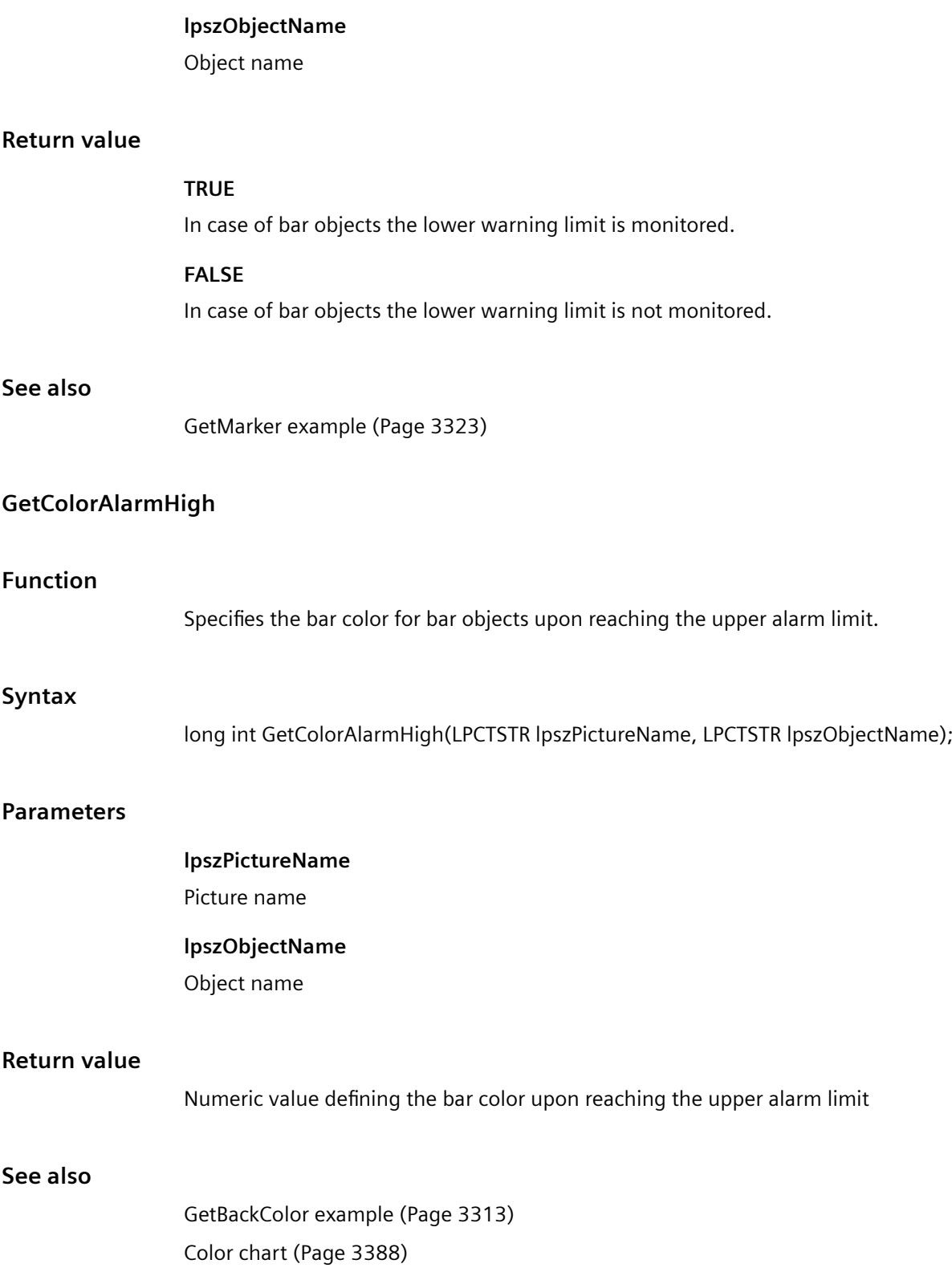

# **GetColorAlarmLow**

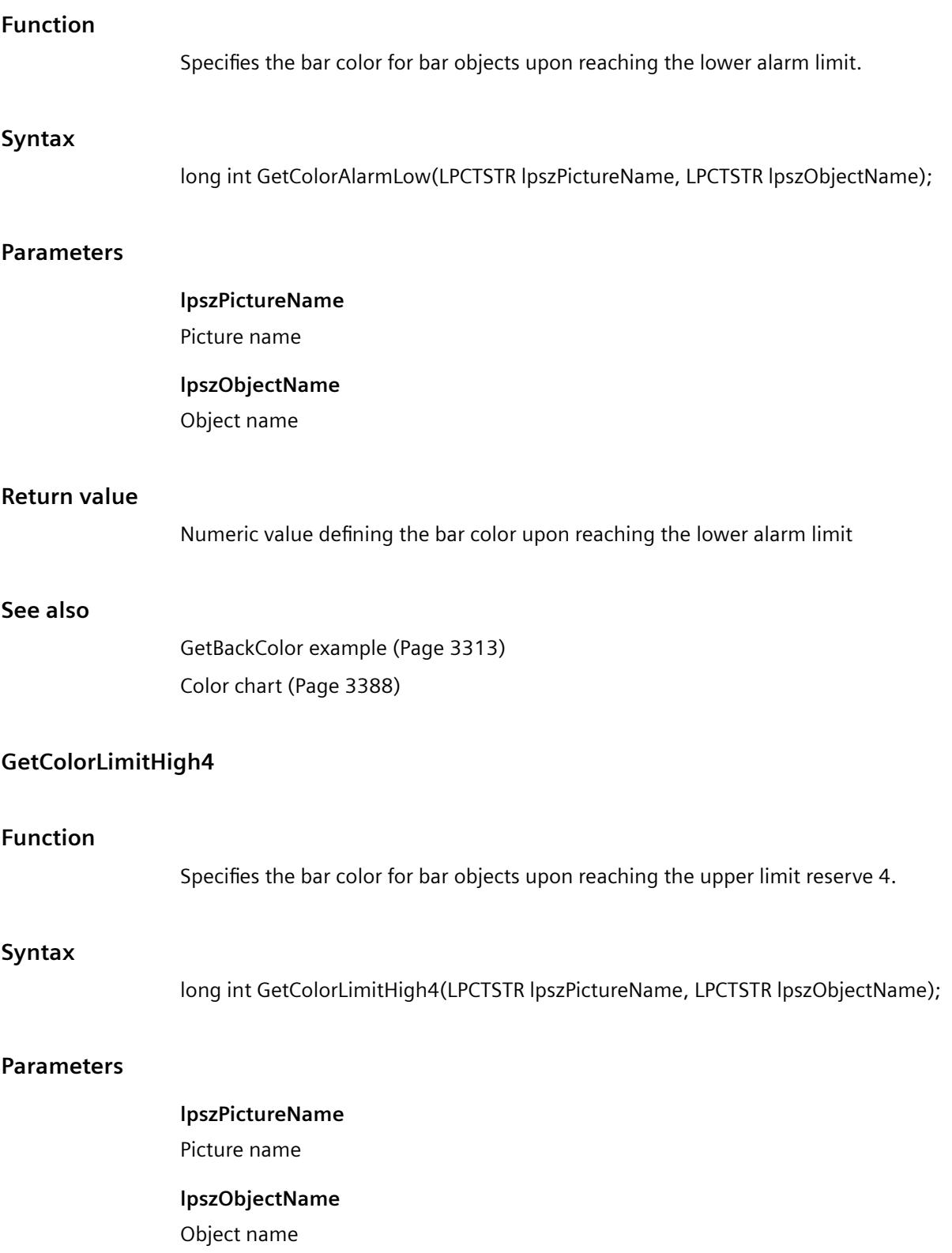

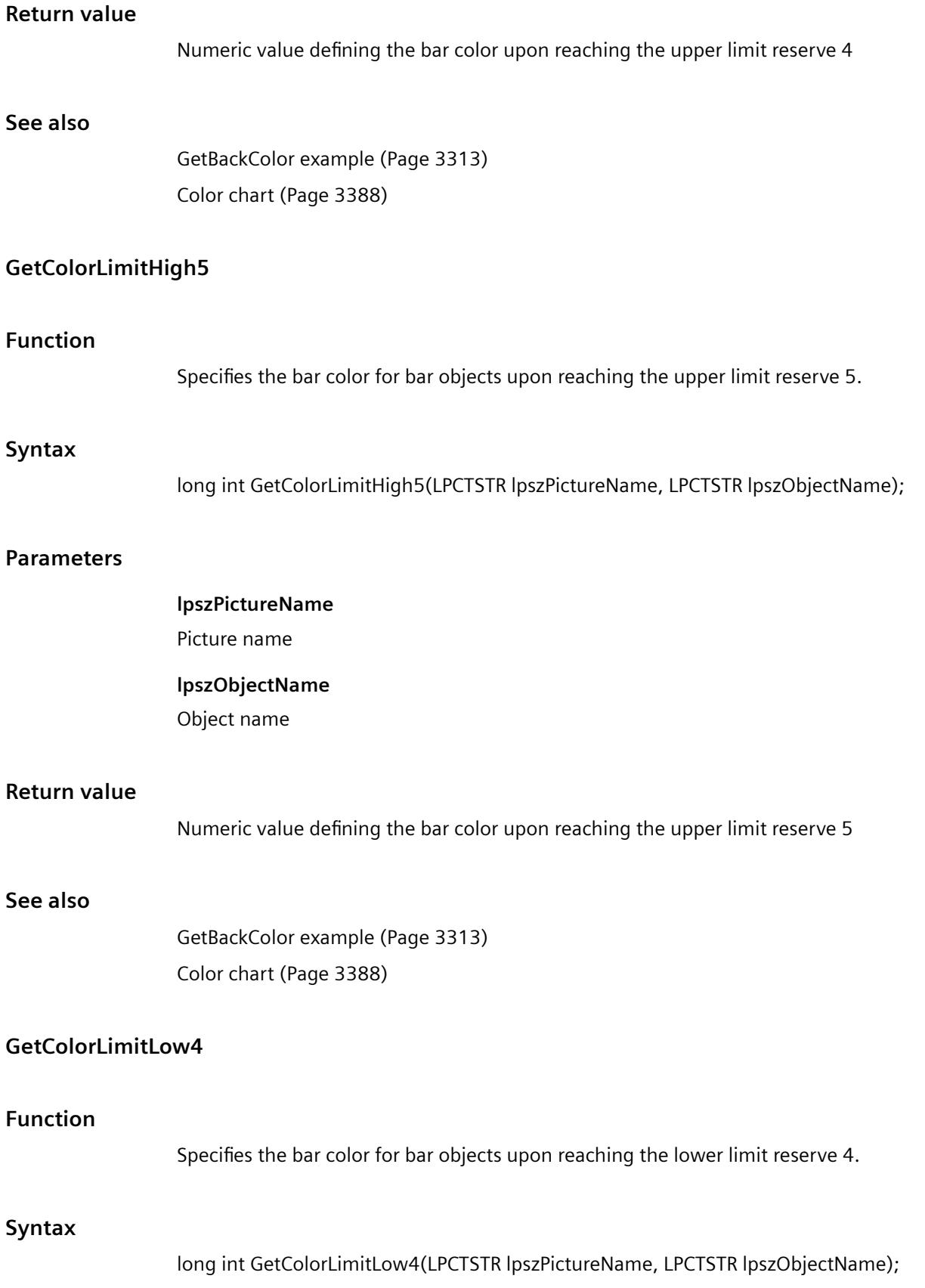

# **Parameters**

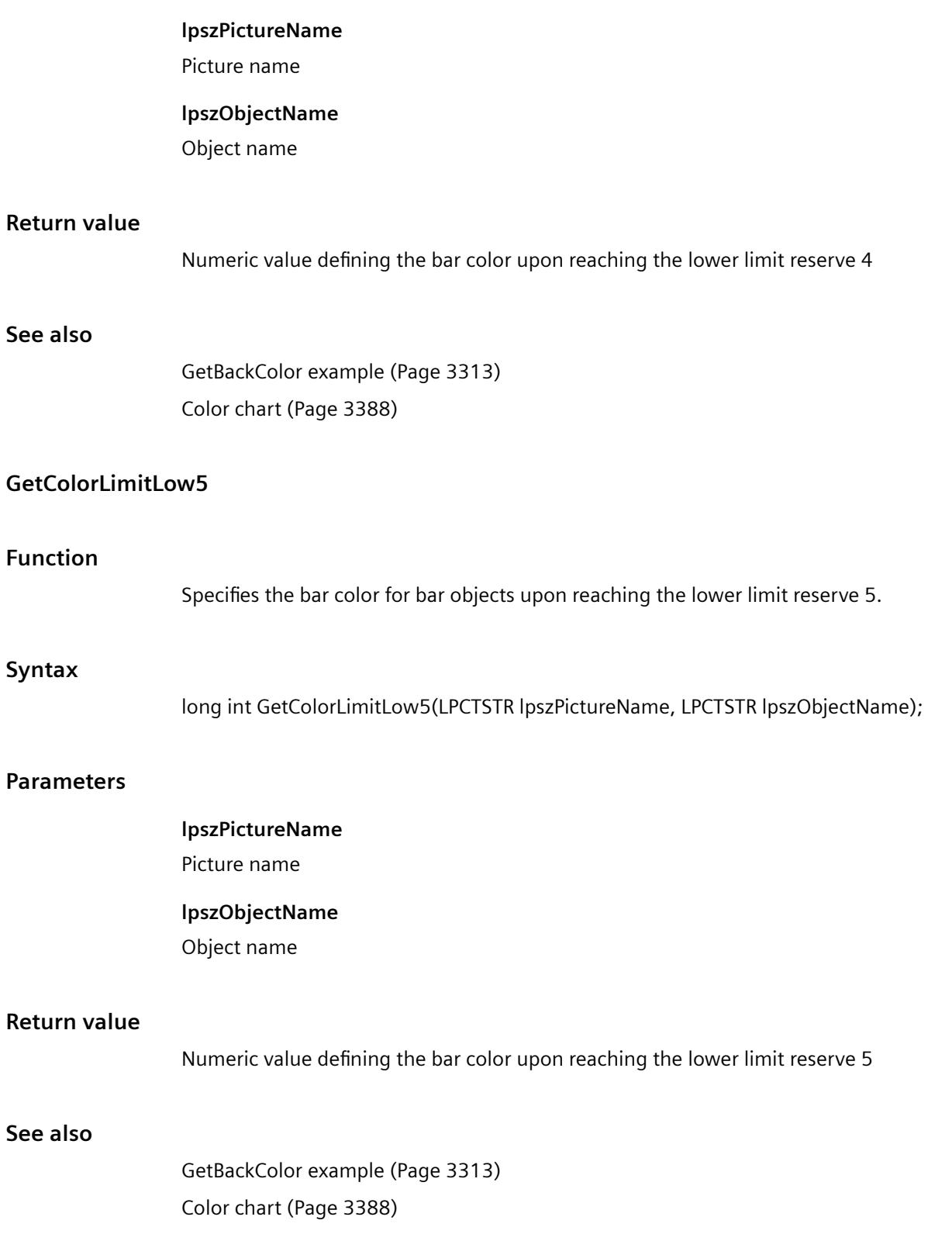

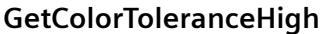

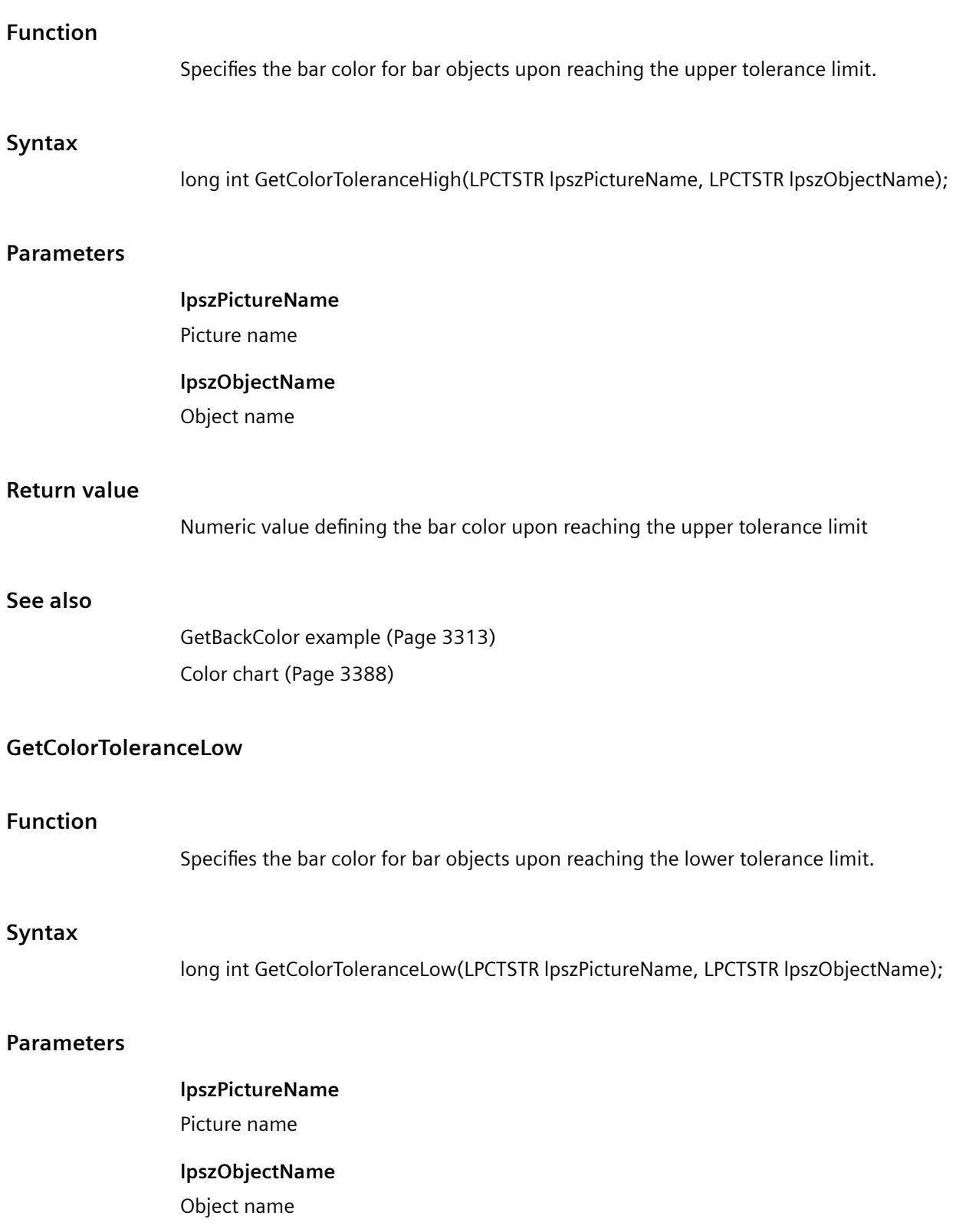

#### *Working with WinCC*

*3.7 ANSI-C for Creating Functions and Actions*

#### **Return value**

Numeric value defining the bar color upon reaching the lower tolerance limit

## **See also**

[GetBackColor example](#page-3312-0) (Page [3313](#page-3312-0)) [Color chart](#page-3387-0) (Page [3388\)](#page-3387-0)

## **GetColorWarningHigh**

# **Function**

Specifies the bar color for bar objects upon reaching the upper warning limit limit.

## **Syntax**

long int GetColorWarningHigh(LPCTSTR lpszPictureName, LPCTSTR lpszObjectName);

#### **Parameters**

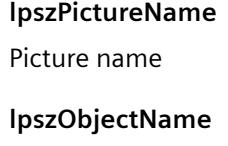

Object name

## **Return value**

Numeric value defining the bar color upon reaching the upper warning limit

#### **See also**

[GetBackColor example](#page-3312-0) (Page [3313](#page-3312-0)) [Color chart](#page-3387-0) (Page [3388\)](#page-3387-0)

#### **GetColorWarningLow**

## **Function**

Specifies the bar color for bar objects upon reaching the lower warning limit.

# **Syntax**

long int GetColorWarningLow(LPCTSTR lpszPictureName, LPCTSTR lpszObjectName);

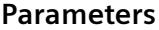

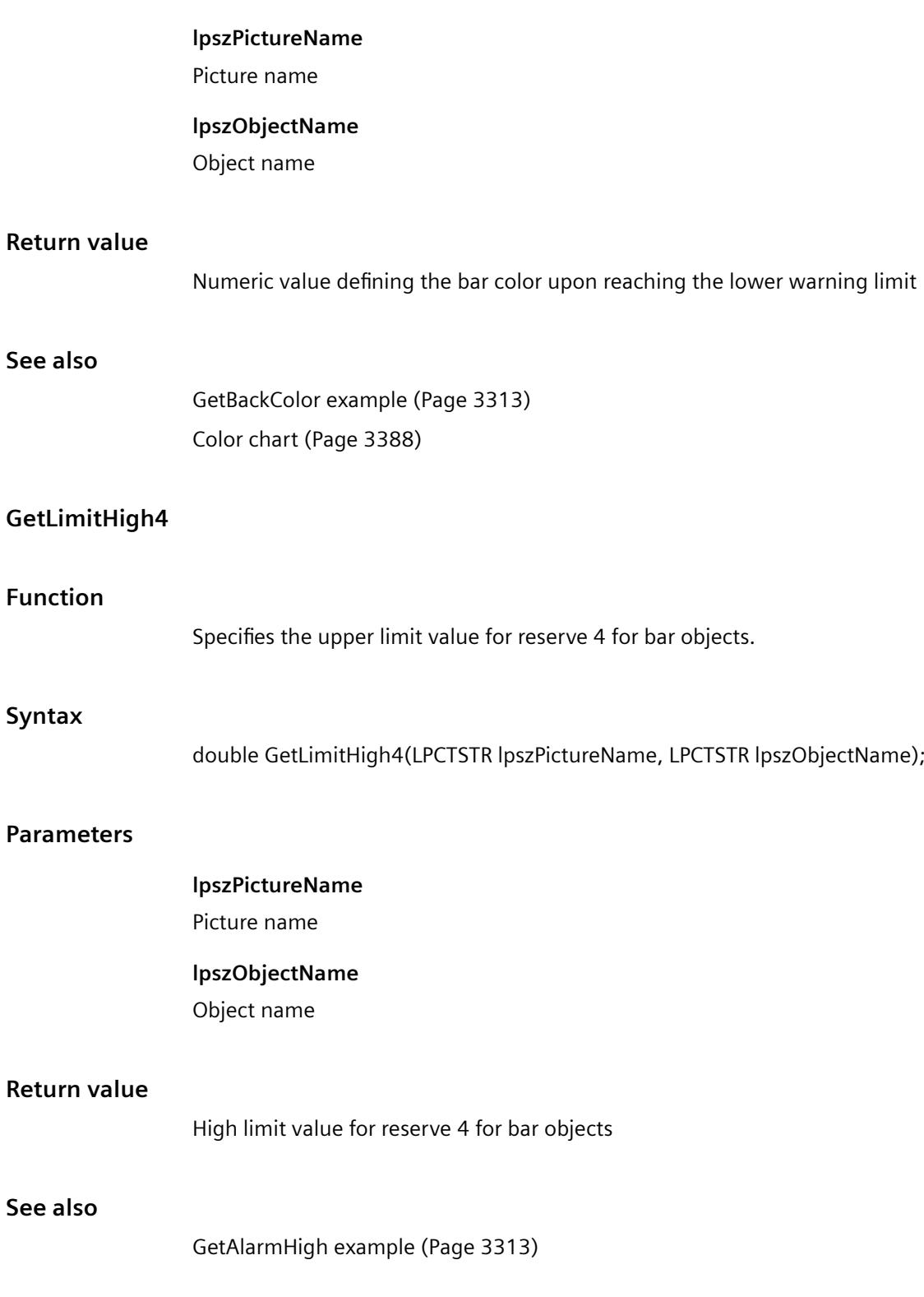

# **GetLimitHigh5**

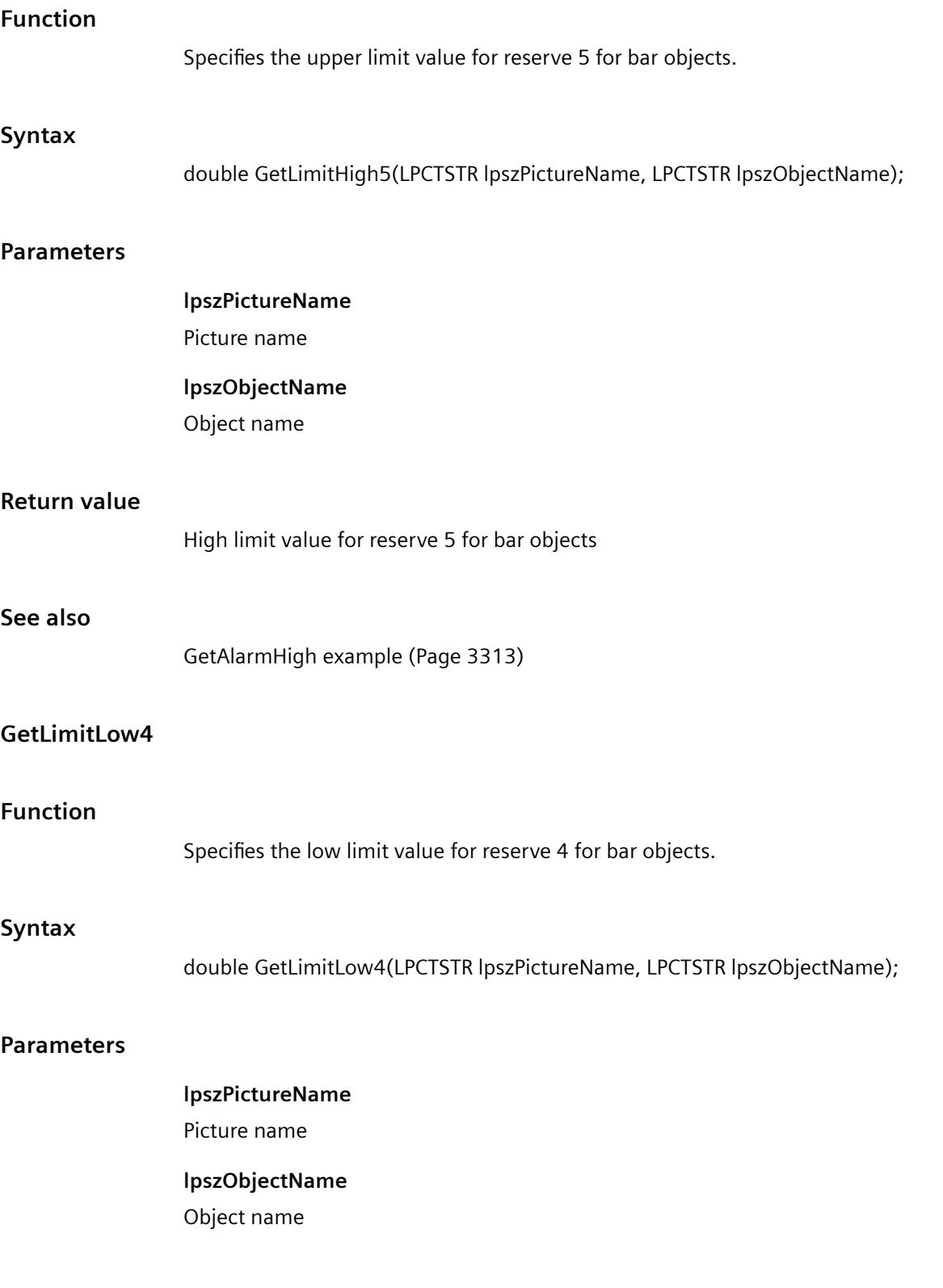

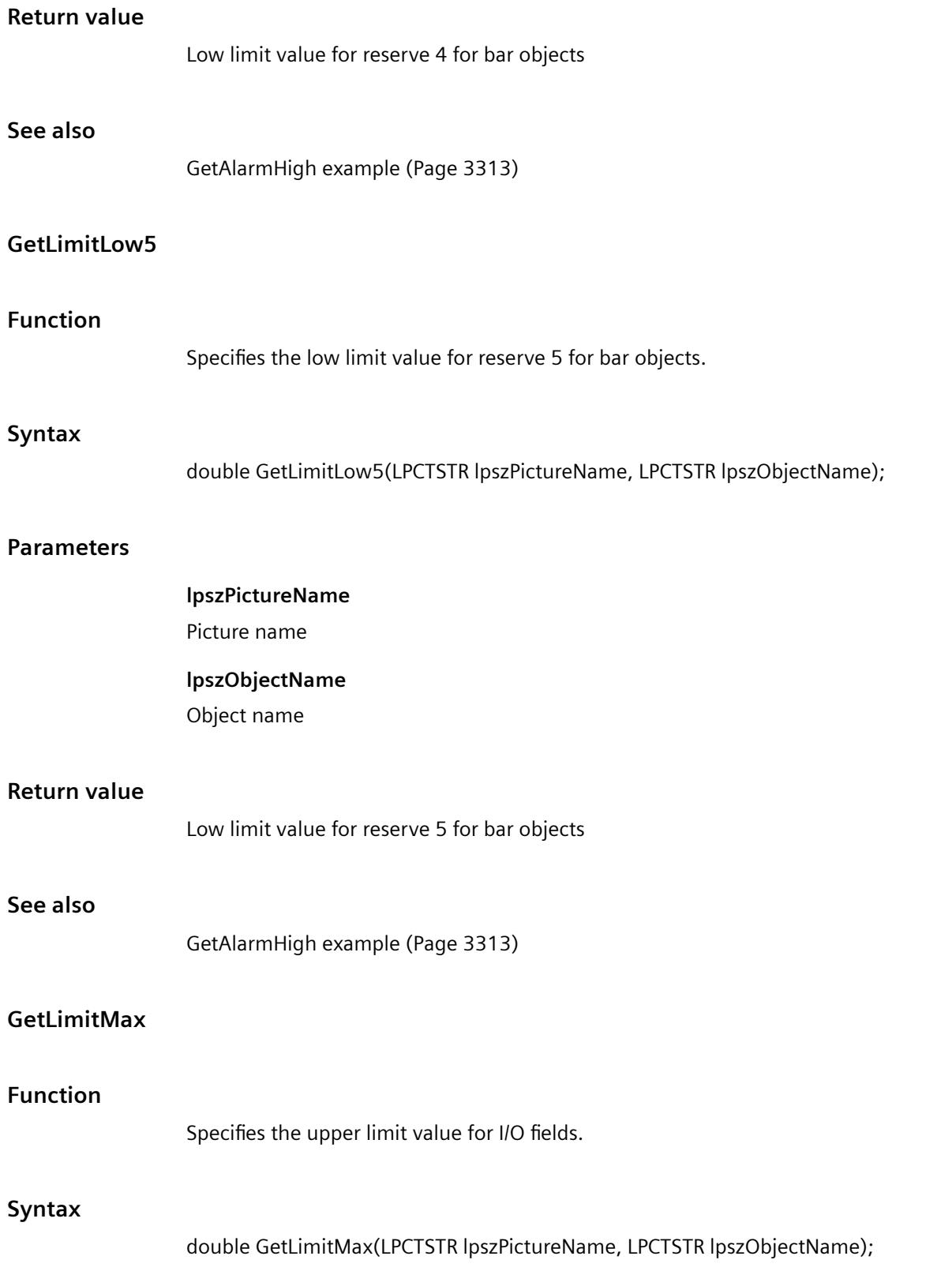

# **Parameters**

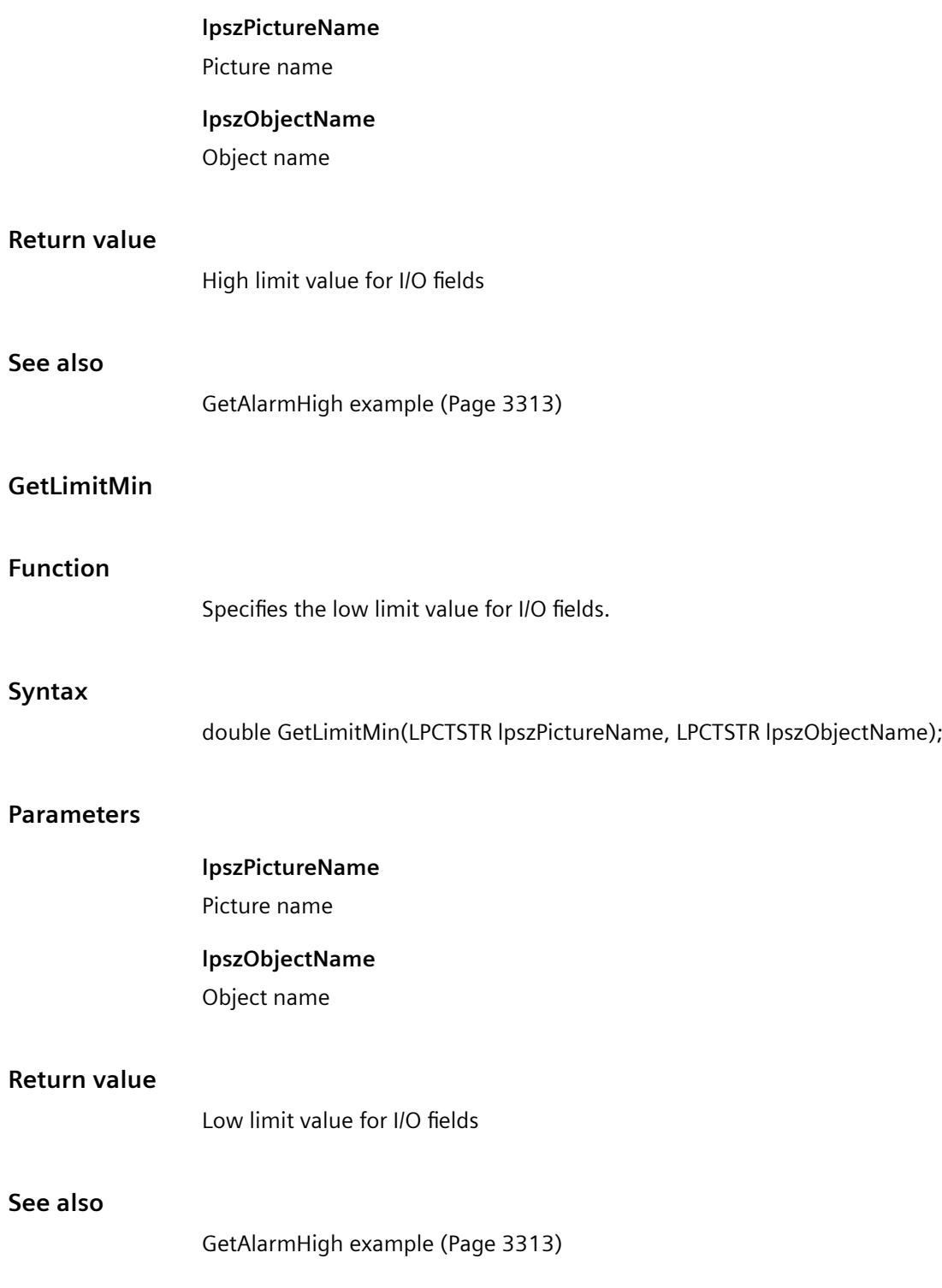

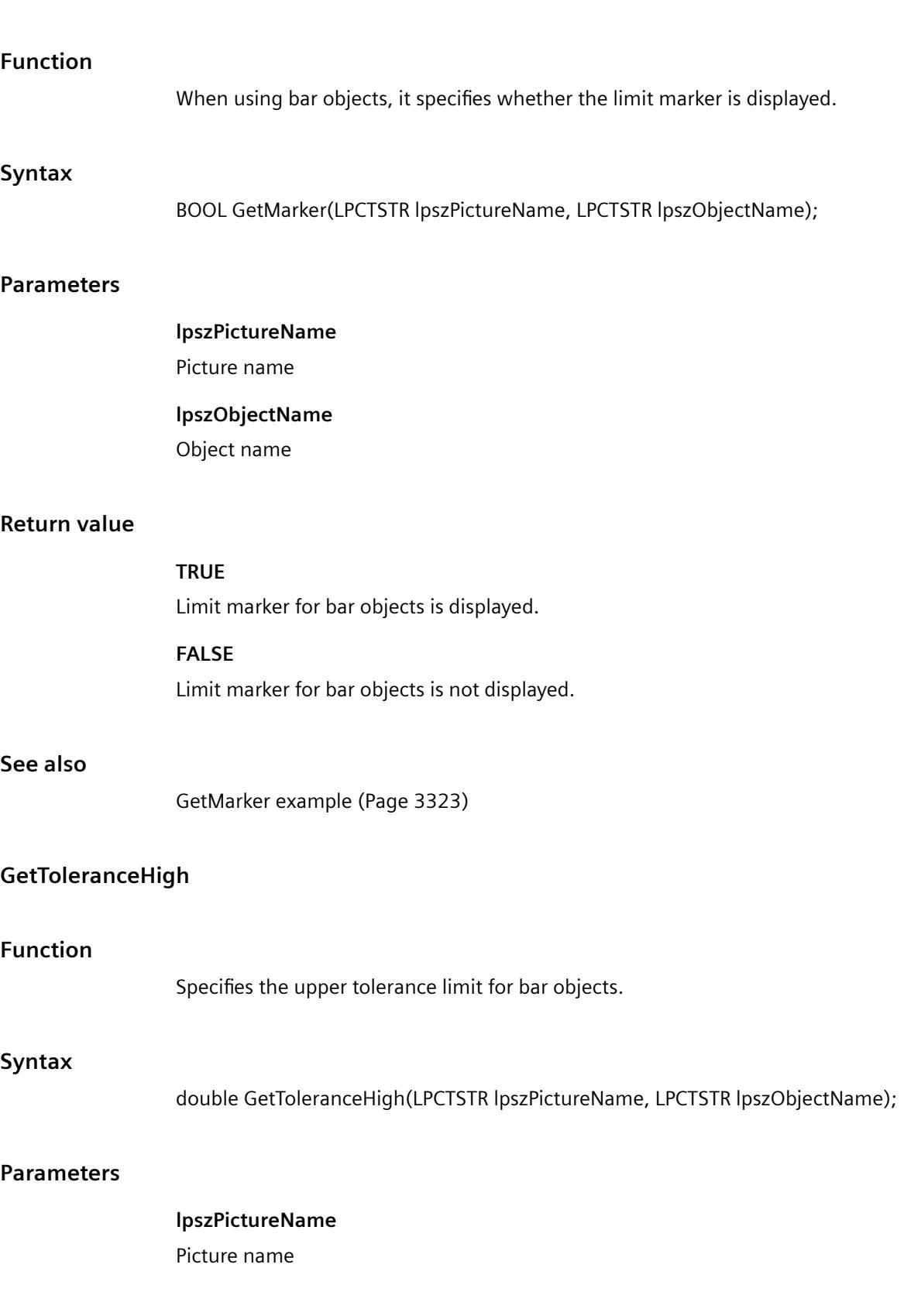

**GetMarker**

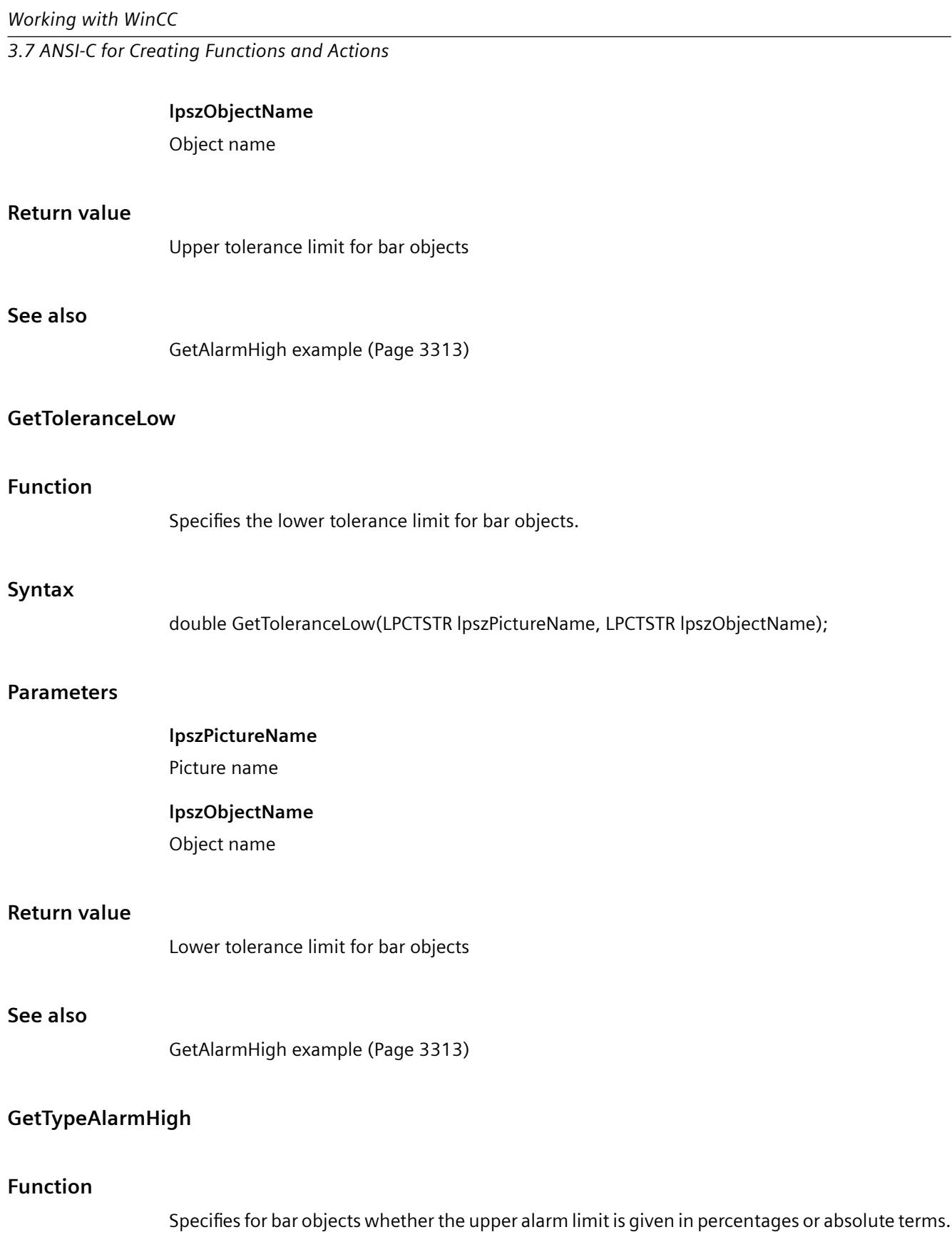

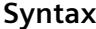

BOOL GetTypeAlarmHigh(LPCTSTR lpszPictureName, LPCTSTR lpszObjectName);

## **Parameters**

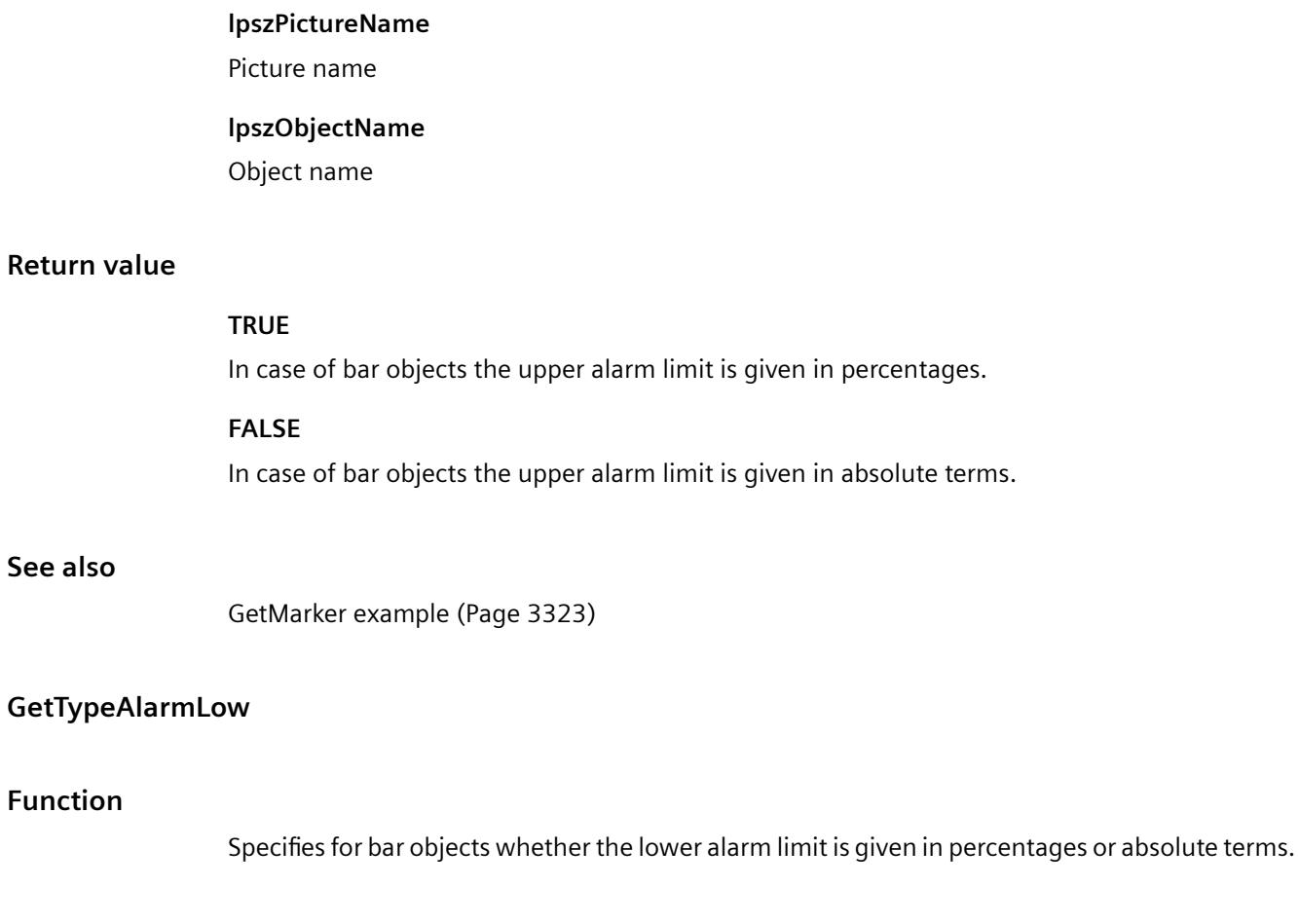

# **Syntax**

BOOL GetTypeAlarmLow(LPCTSTR lpszPictureName, LPCTSTR lpszObjectName);

## **Parameters**

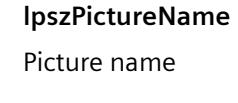

# **lpszObjectName**

Object name

# *Working with WinCC*

*3.7 ANSI-C for Creating Functions and Actions*

# **Return value**

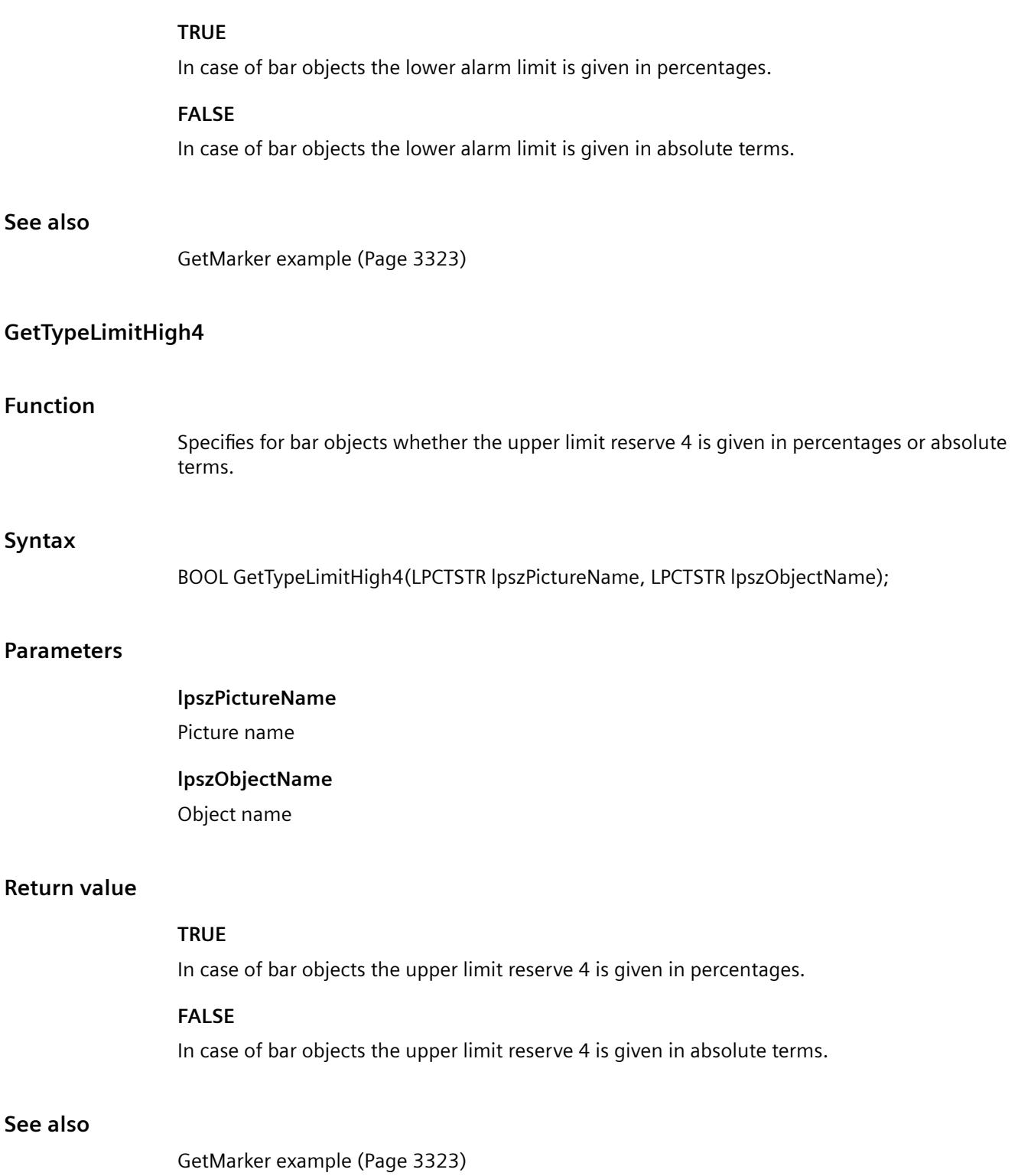

# **GetTypeLimitHigh5**

# **Function**

Specifies for bar objects whether the upper limit reserve 5 is given in percentages or absolute terms.

#### **Syntax**

BOOL GetTypeLimitHigh5(LPCTSTR lpszPictureName, LPCTSTR lpszObjectName);

## **Parameters**

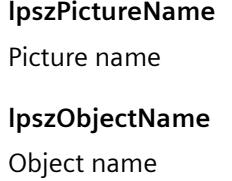

#### **Return value**

#### **TRUE**

In case of bar objects the upper limit reserve 5 is given in percentages.

**FALSE**

In case of bar objects the upper limit reserve 5 is given in absolute terms.

#### **See also**

[GetMarker example](#page-3322-0) (Page [3323\)](#page-3322-0)

#### **GetTypeLimitLow4**

## **Function**

Specifies for bar objects whether the lower limit reserve 4 is given in percentages or absolute terms.

## **Syntax**

BOOL GetTypeLimitLow4(LPCTSTR lpszPictureName, LPCTSTR lpszObjectName);

# **Parameters**

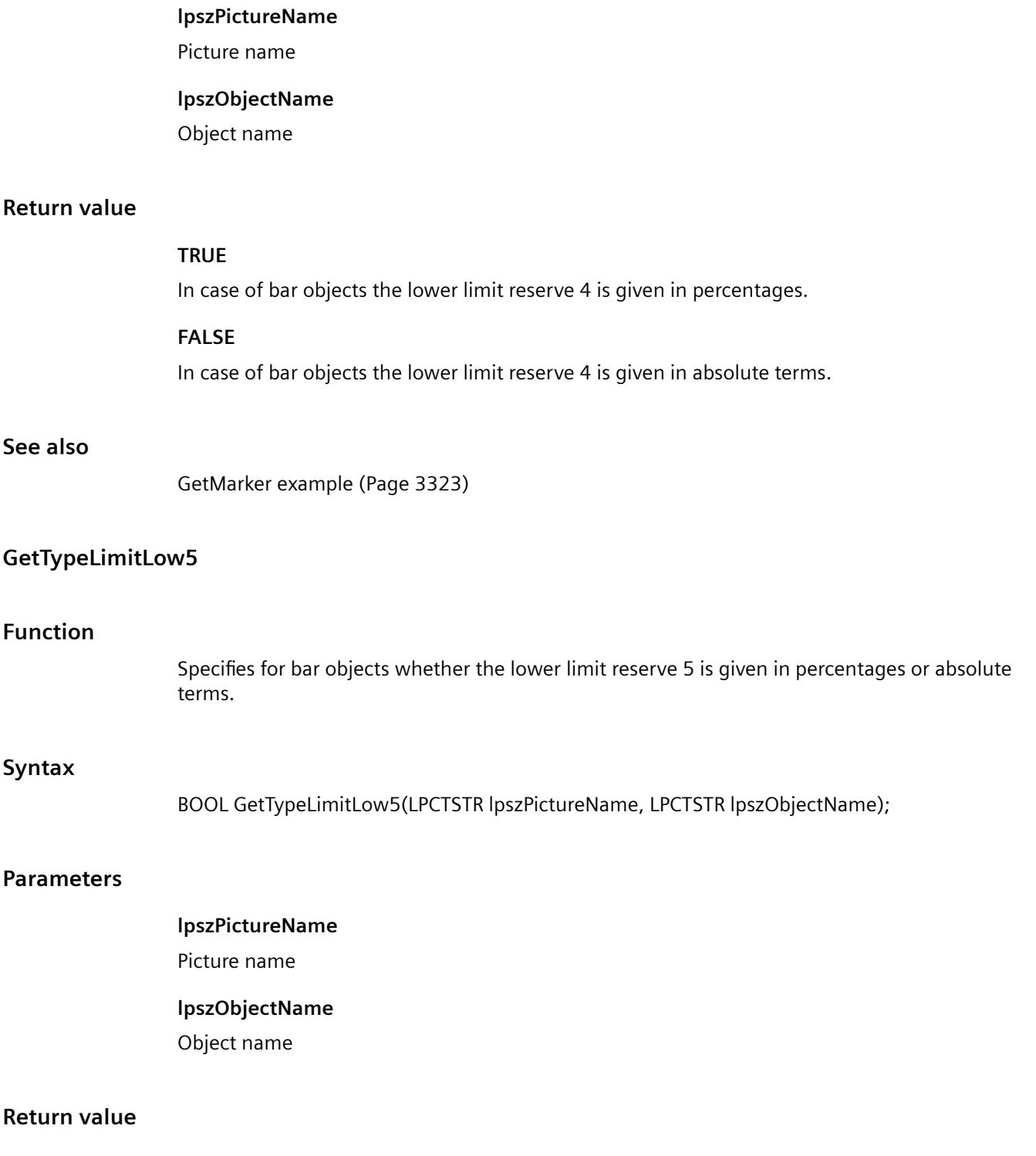

In case of bar objects the lower limit reserve 5 is given in percentages.

#### **FALSE**

In case of bar objects the lower limit reserve 5 is given in absolute terms.

#### **See also**

[GetMarker example](#page-3322-0) (Page [3323\)](#page-3322-0)

#### **GetTypeToleranceHigh**

#### **Function**

Specifies for bar objects whether the upper tolerance limit is given in percentages or absolute terms.

#### **Syntax**

BOOL GetTypeToleranceHigh(LPCTSTR lpszPictureName, LPCTSTR lpszObjectName);

### **Parameters**

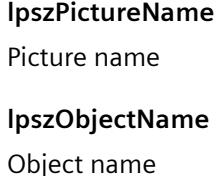

## **Return value**

#### **TRUE**

In case of bar objects the upper tolerance limit is given in percentages.

## **FALSE**

In case of bar objects the upper tolerance limit is given in absolute terms.

# **See also**

[GetMarker example](#page-3322-0) (Page [3323\)](#page-3322-0)

#### **GetTypeToleranceLow**

## **Function**

Specifies for bar objects whether the lower tolerance limit is given in percentages or absolute terms.

#### *Working with WinCC*

*3.7 ANSI-C for Creating Functions and Actions*

# **Syntax**

BOOL GetTypeToleranceLow(LPCTSTR lpszPictureName, LPCTSTR lpszObjectName);

## **Parameters**

**lpszPictureName** Picture name **lpszObjectName** Object name

# **Return value**

#### **TRUE**

In case of bar objects the lower tolerance limit is given in percentages.

#### **FALSE**

In case of bar objects the lower tolerance limit is given in absolute terms.

#### **See also**

[GetMarker example](#page-3322-0) (Page [3323\)](#page-3322-0)

## **GetTypeWarningHigh**

# **Function**

Specifies for bar objects whether the upper warning limit is given in percentages or absolute terms.

#### **Syntax**

BOOL GetTypeWarningHigh(LPCTSTR lpszPictureName, LPCTSTR lpszObjectName);

#### **Parameters**

# **lpszPictureName** Picture name

**lpszObjectName**

Object name

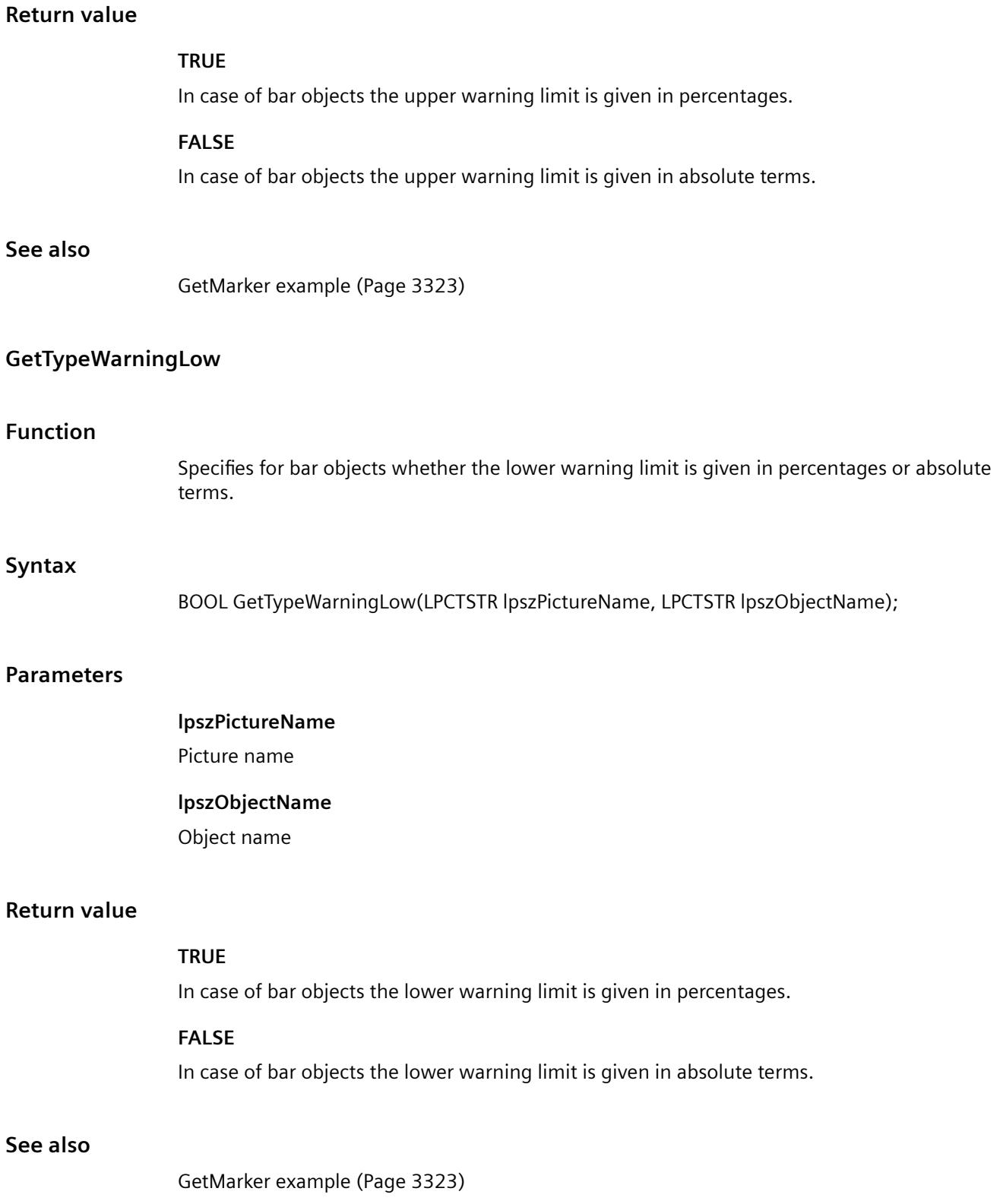

# **GetWarningHigh**

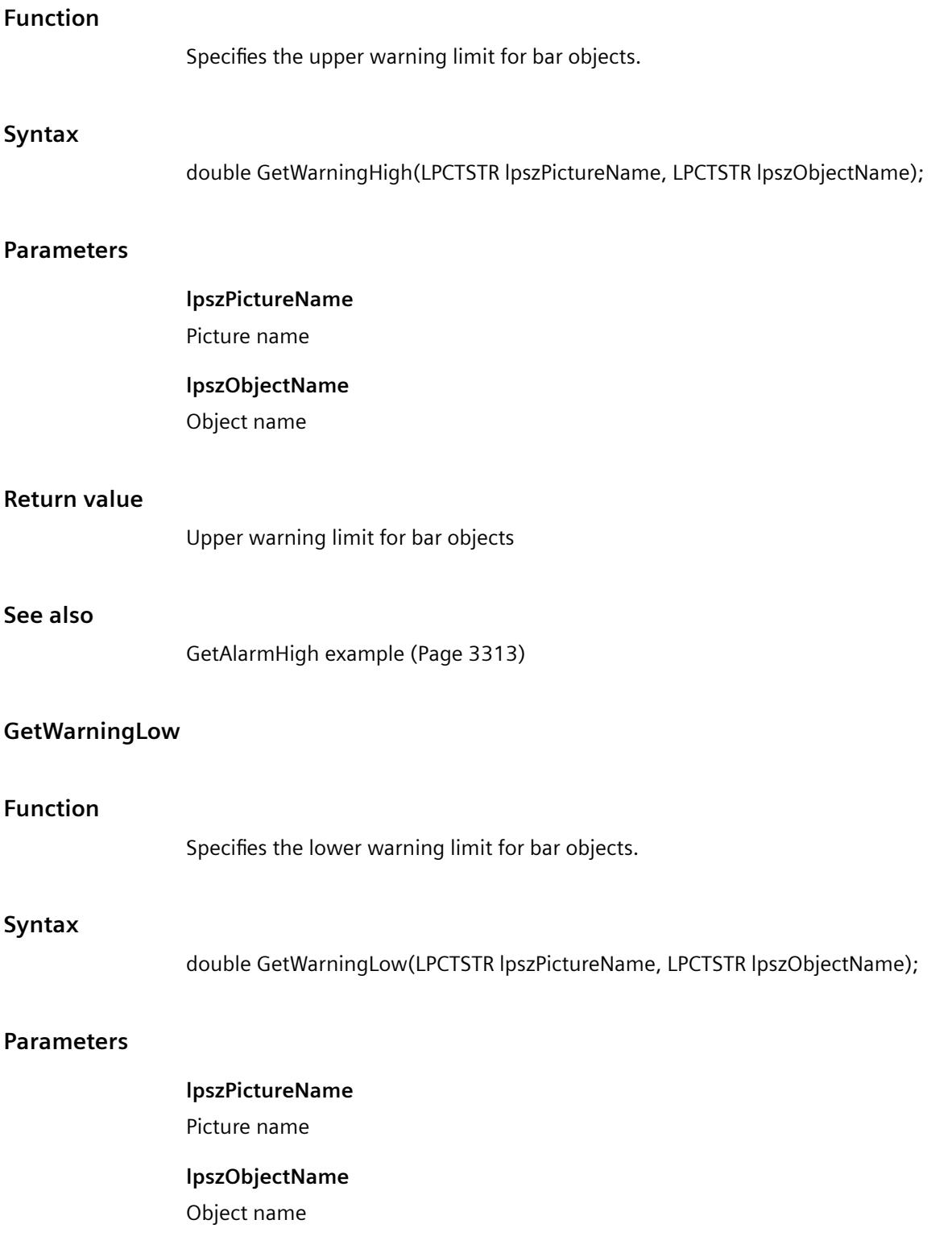

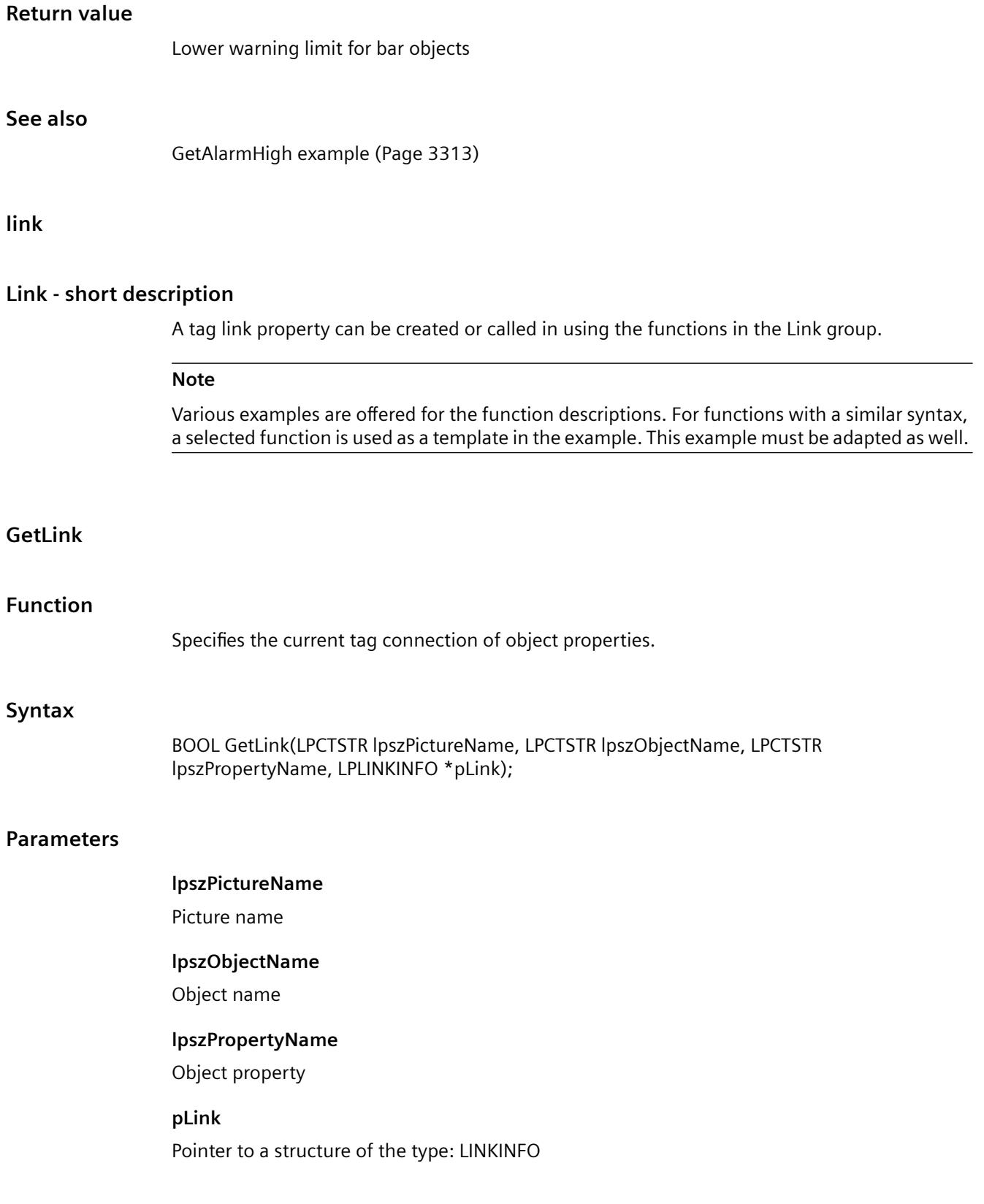

#### *Working with WinCC*

*3.7 ANSI-C for Creating Functions and Actions*

## **Return value**

# **TRUE**

The function has been completed without any errors.

# **FALSE**

An error has occurred.

## **See also**

[Structure definition LINKINFO](#page-3400-0) (Page [3401\)](#page-3400-0) [GetLink example](#page-3320-0) (Page [3321](#page-3320-0))

## **miscs**

# **Miscs - short description**

The properties of objects can be modified or called in using the functions in the Miscs group.

#### **Note**

Various examples are offered for the function descriptions. For functions with a similar syntax, a selected function is used as a template in the example. This example must be adapted as well.

# **GetAdaptBorder**

## **Function**

Specifies for static texts, I/O fields, check boxes and radio boxes whether the border of the field is to be dynamically adapted to the text size.

## **Syntax**

BOOL GetAdaptBorder(LPCTSTR lpszPictureName, LPCTSTR lpszObjectName);

## **Parameters**

#### **lpszPictureName**

Picture name

## **lpszObjectName**

Object name

# **Return value**

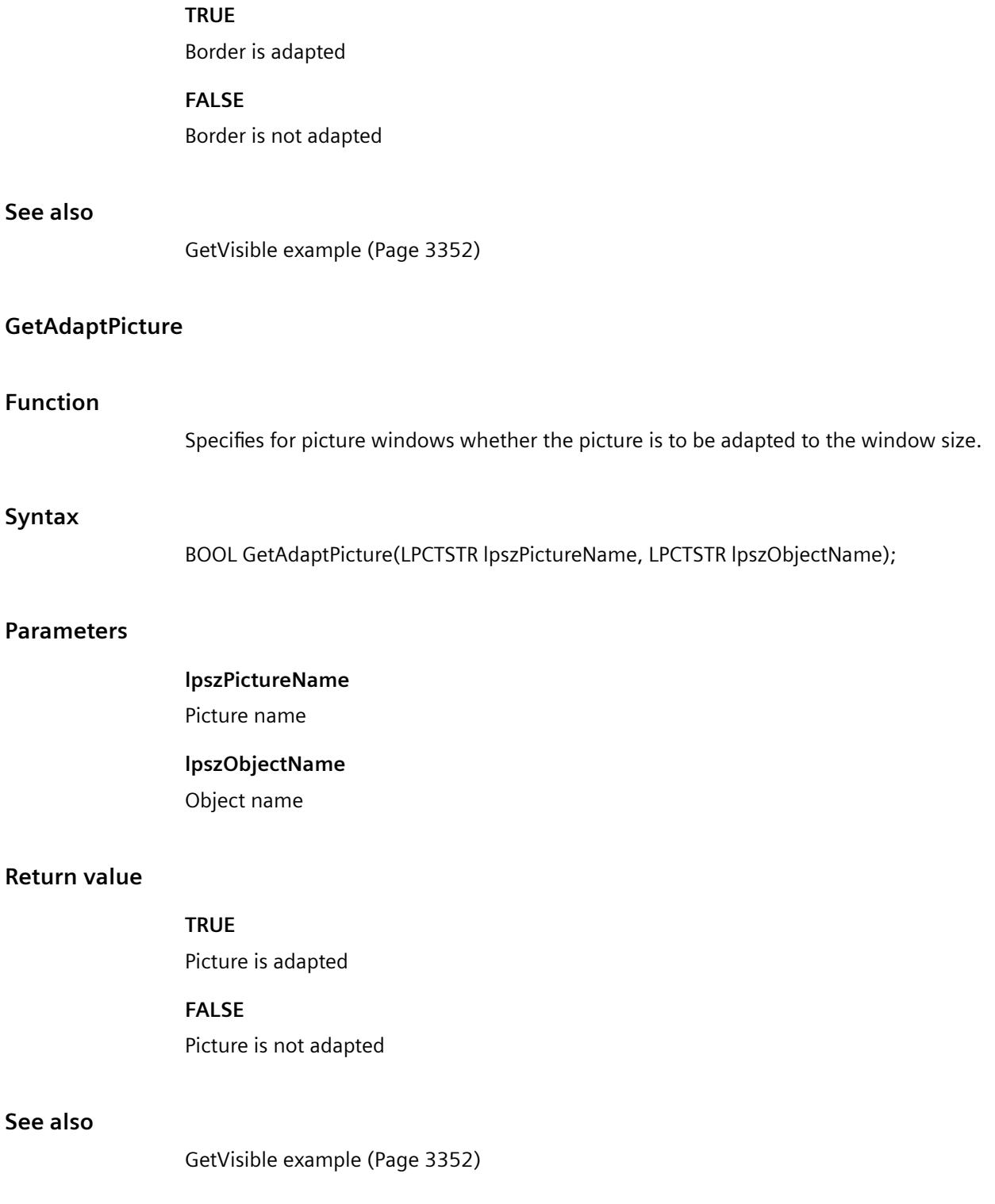

# **GetAdaptSize**

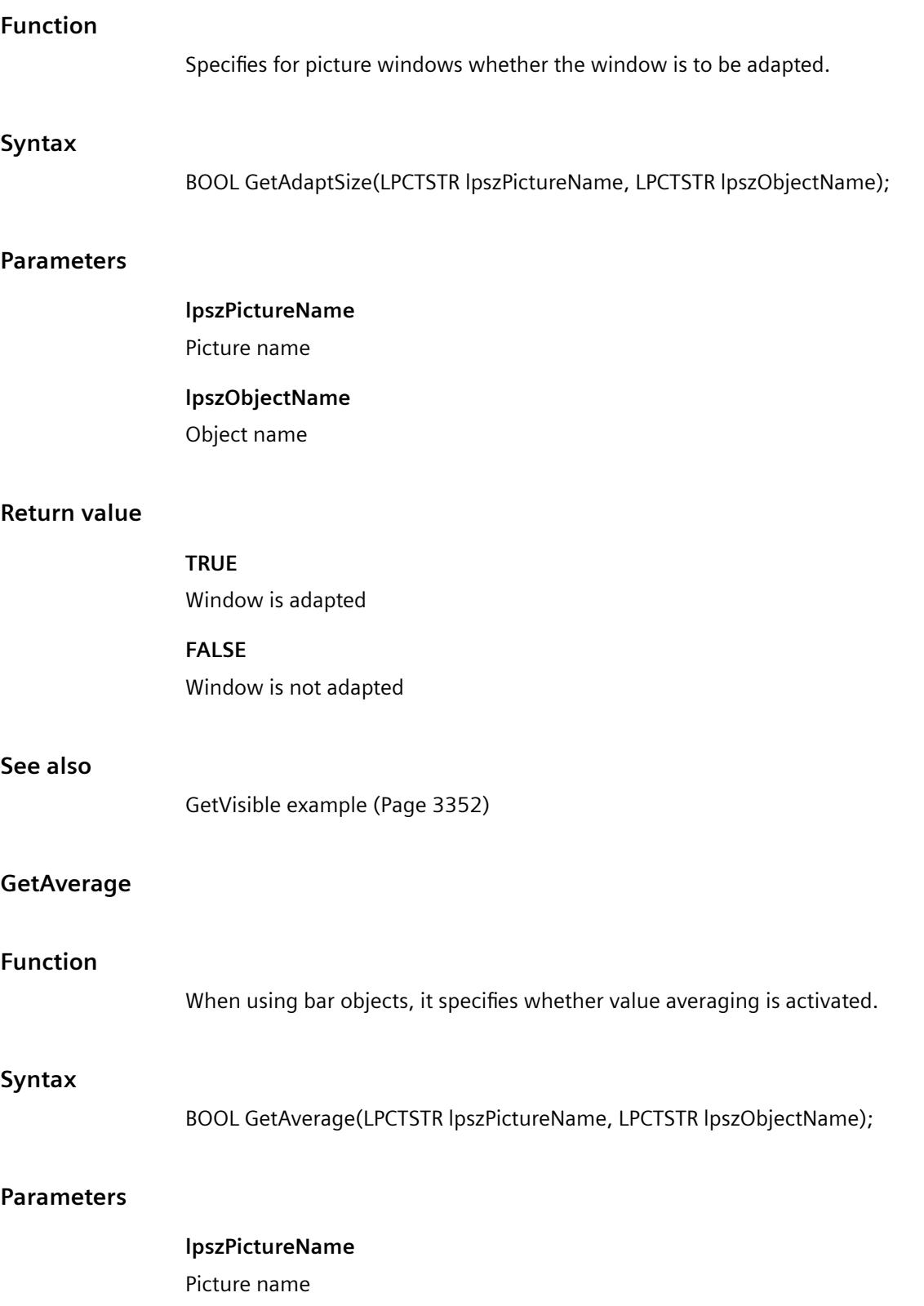

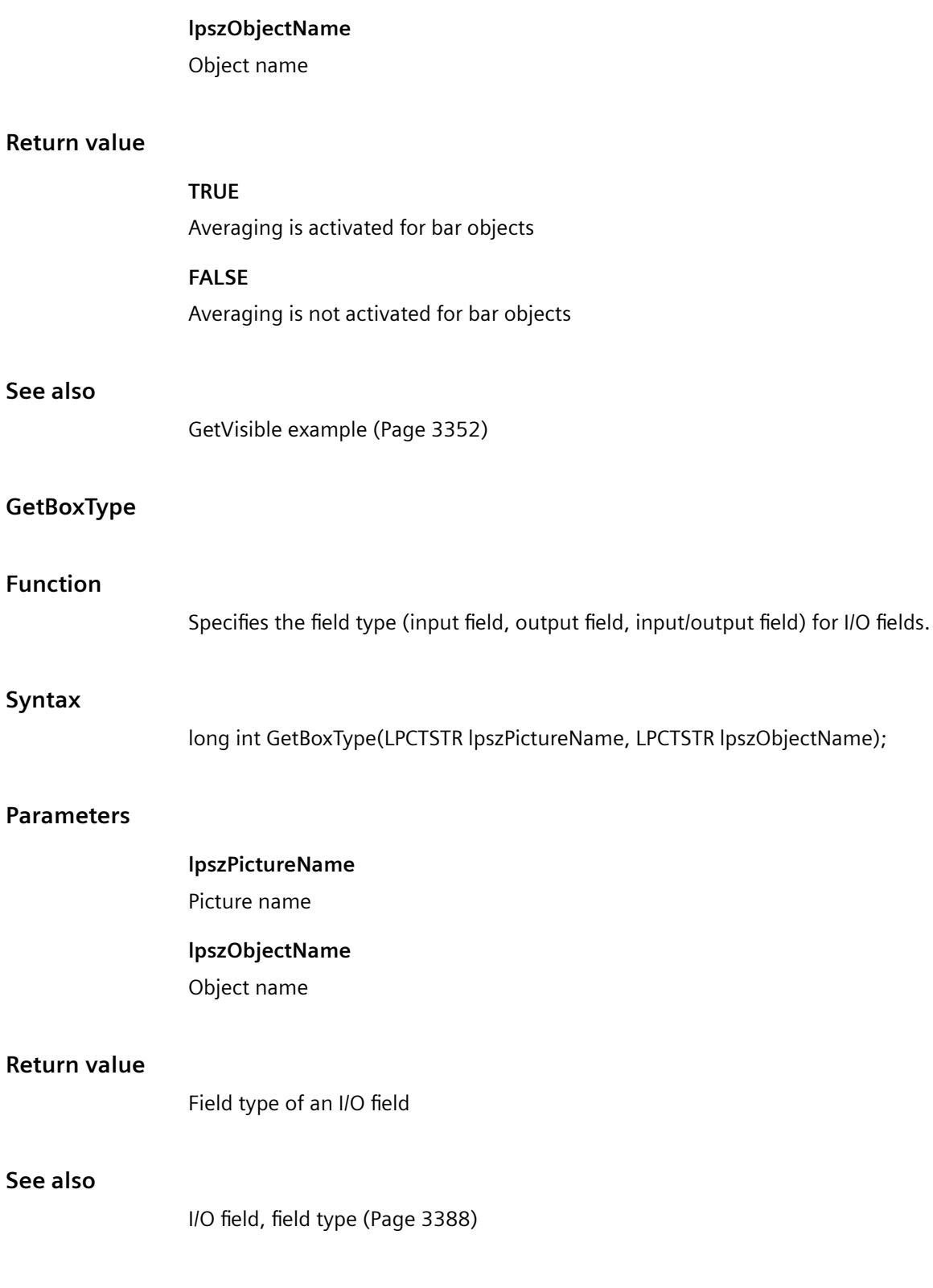

# **GetCaption**

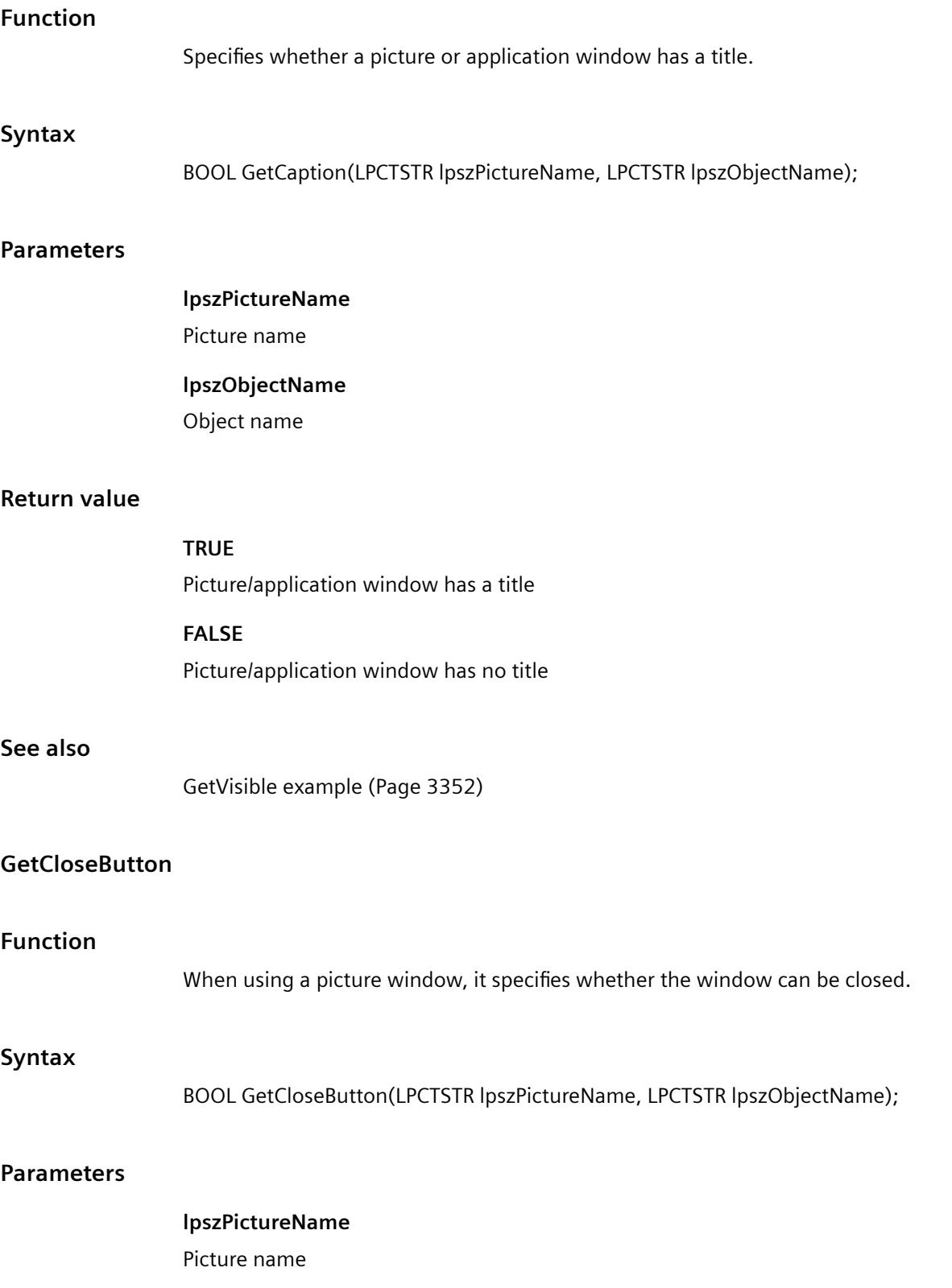

# **lpszObjectName** Object name **Return value TRUE** Picture window can be closed **FALSE** Picture window cannot be closed **See also** [GetVisible example](#page-3351-0) (Page [3352](#page-3351-0)) **GetColorChangeType Function** When using bar objects, it specifies whether the color change upon reaching a limit value only affects a bar segment or the entire bar. **Syntax** BOOL GetColorChangeType(LPCTSTR lpszPictureName, LPCTSTR lpszObjectName); **Parameters lpszPictureName** Picture name **lpszObjectName** Object name **Return value TRUE** Color change applies to the bar sagment **FALSE** Color change applies to the entire bar

#### *Working with WinCC*

*3.7 ANSI-C for Creating Functions and Actions*

# **See also**

[GetVisible example](#page-3351-0) (Page [3352\)](#page-3351-0)

# **GetCursorControl**

# **Function**

Specifies whether cursor control is activated for I/O fields.

# **Syntax**

BOOL GetCursorControl(LPCTSTR lpszPictureName, LPCTSTR lpszObjectName);

# **Parameters**

**lpszPictureName** Picture name

**lpszObjectName** Object name

# **Return value**

**TRUE**

Cursor control for I/O fields is enabled.

# **FALSE**

Cursor control for I/O fields is disabled.

# **See also**

[GetVisible example](#page-3351-0) (Page [3352\)](#page-3351-0)

# **GetCursorMode**

# **Function**

Specifies whether the cursor mode for the picture is alpha cursor or tab order cursor.

# **Syntax**

BOOL GetCursorMode(LPCTSTR lpszPictureName, LPCTSTR lpszObjectName);

# **Parameters**

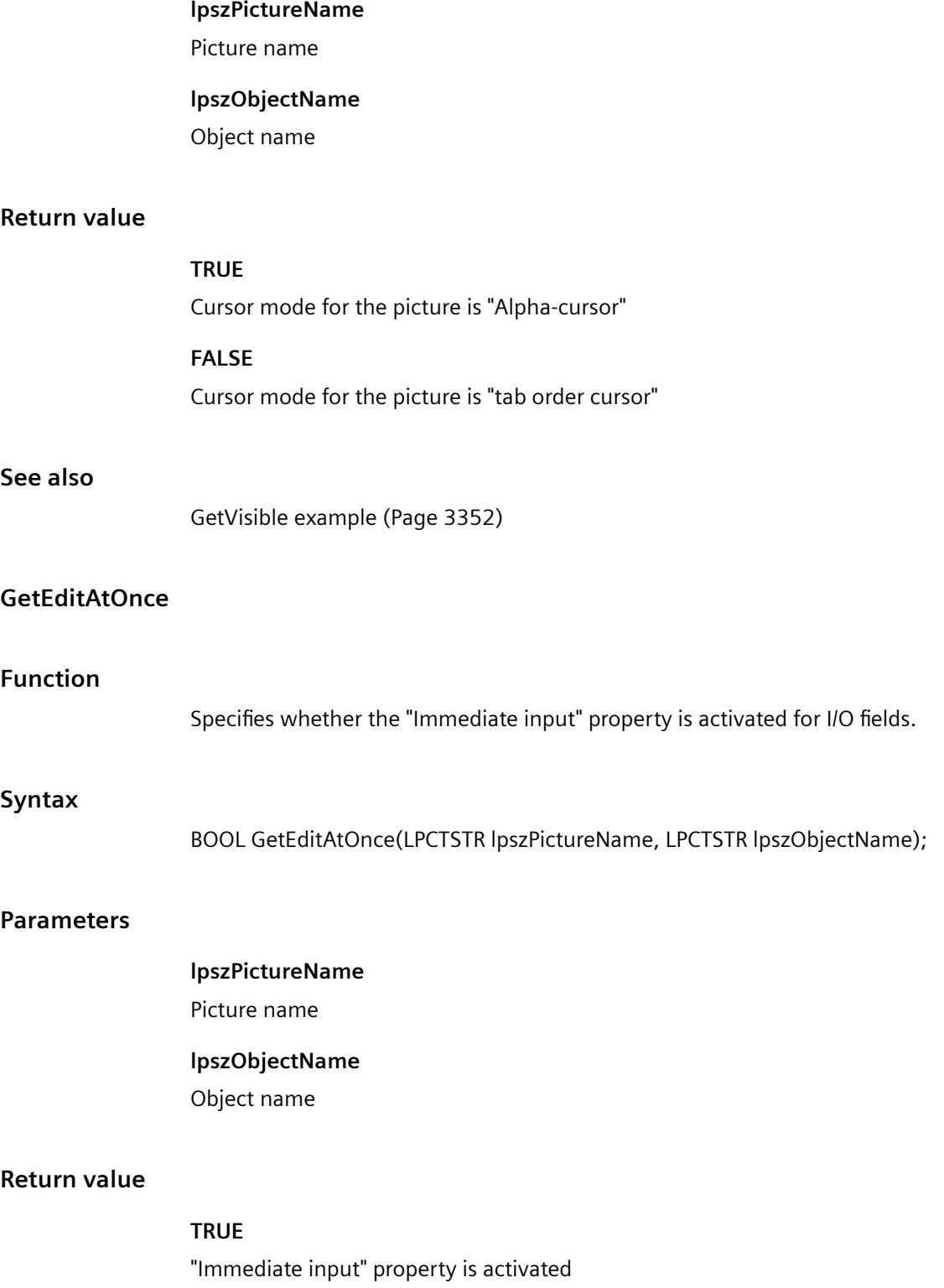

## **FALSE**

"Immediate input" property is deactivated

## **See also**

[GetVisible example](#page-3351-0) (Page [3352\)](#page-3351-0)

## **GetExtendedOperation**

#### **Function**

Specifies whether the "Extended operation" property is activated for slider objects.

#### **Syntax**

BOOL GetExtendedOperation(LPCTSTR lpszPictureName, LPCTSTR lpszObjectName);

#### **Parameters**

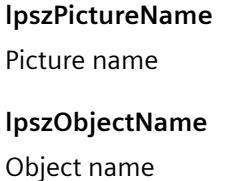

## **Return value**

# **TRUE** "Extended operation" property is activated

**FALSE**

# "Extended operation" property is deactivated

#### **See also**

[GetVisible example](#page-3351-0) (Page [3352\)](#page-3351-0)

#### **GetHotkey**

# **Function**

Specifies the key combination for check boxes.

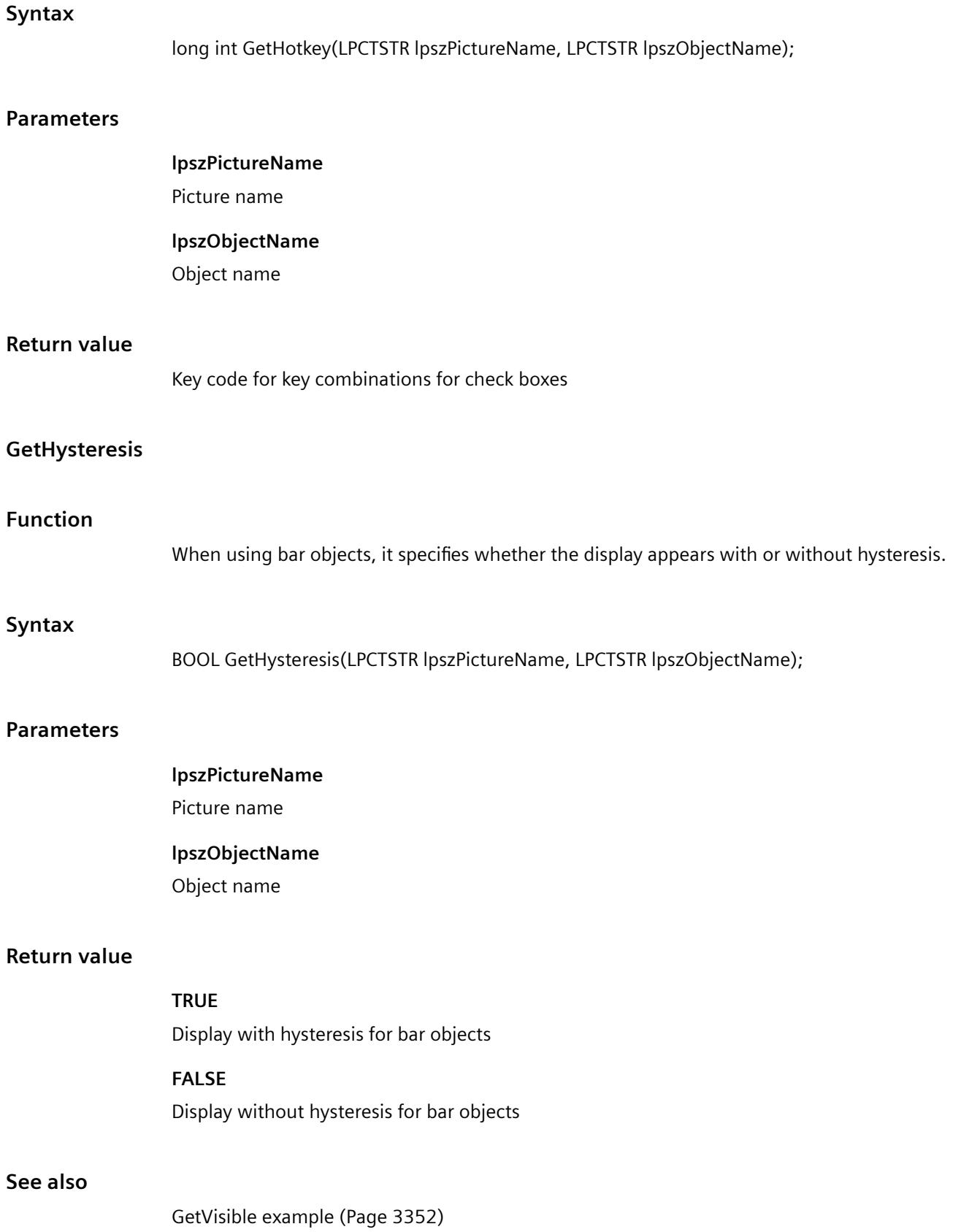

# **GetHysteresisRange**

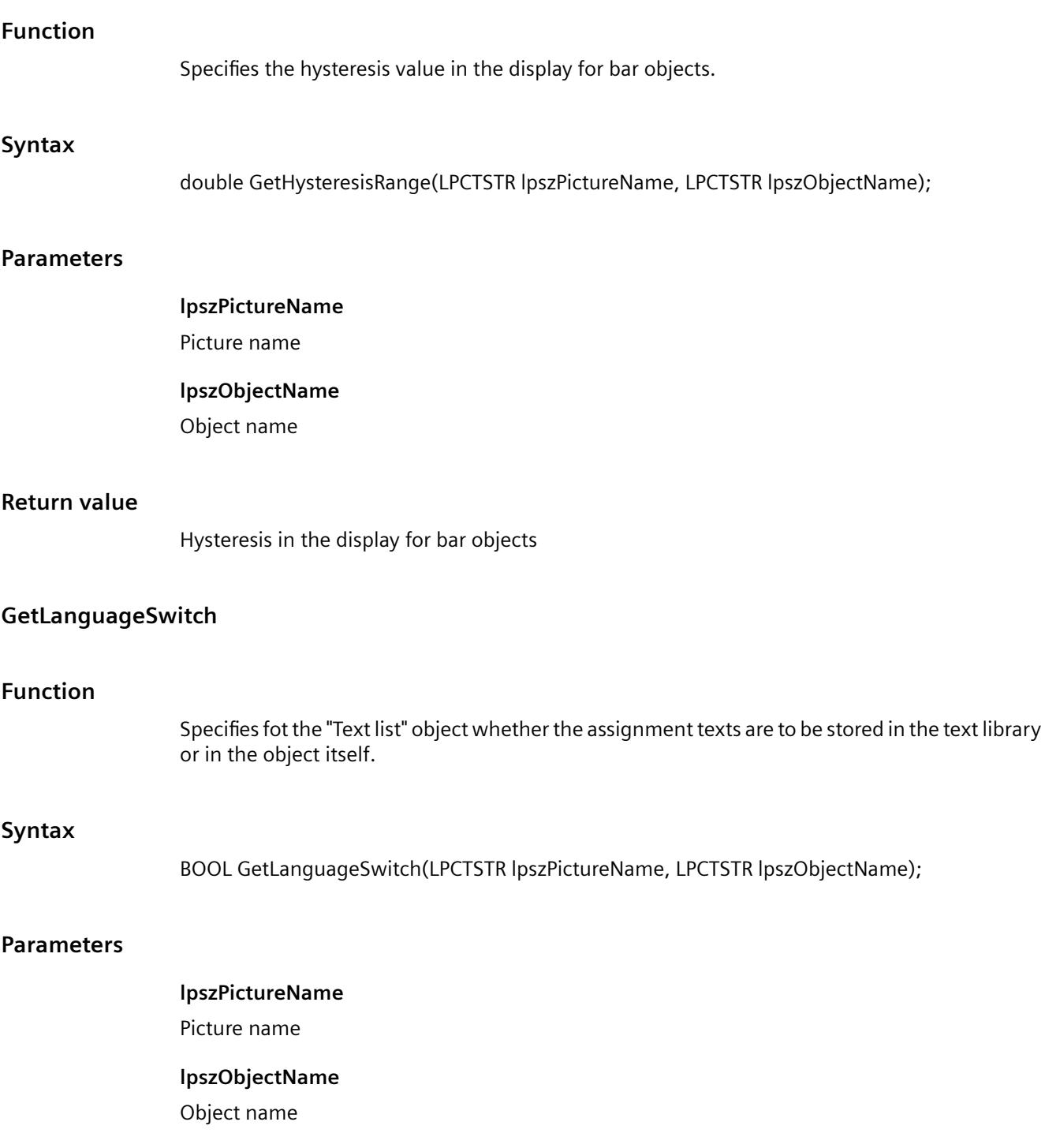
# **Return value**

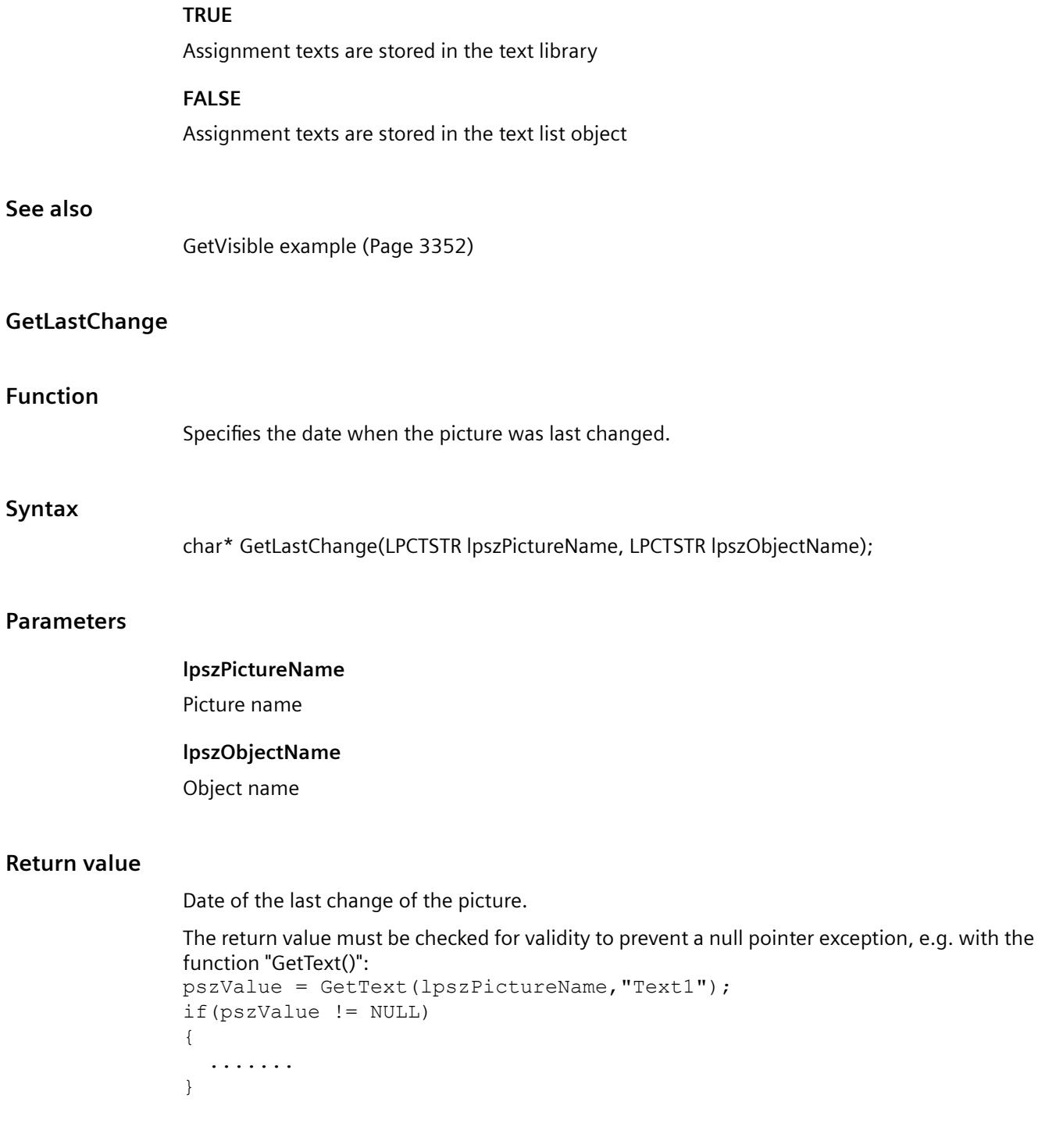

# **See also**

[GetPictureName example](#page-3325-0) (Page [3326](#page-3325-0))

# *Working with WinCC*

*3.7 ANSI-C for Creating Functions and Actions*

# **GetMax**

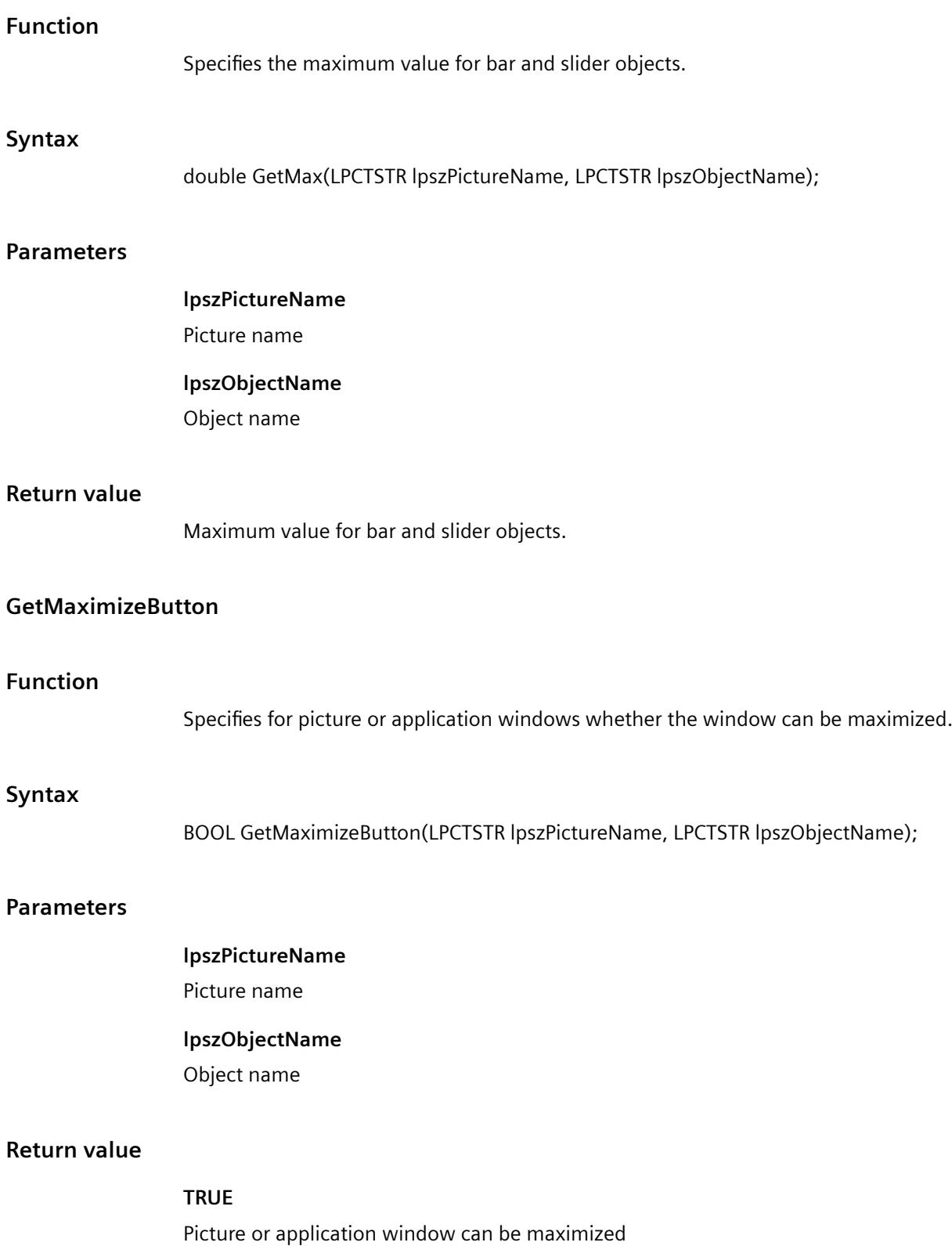

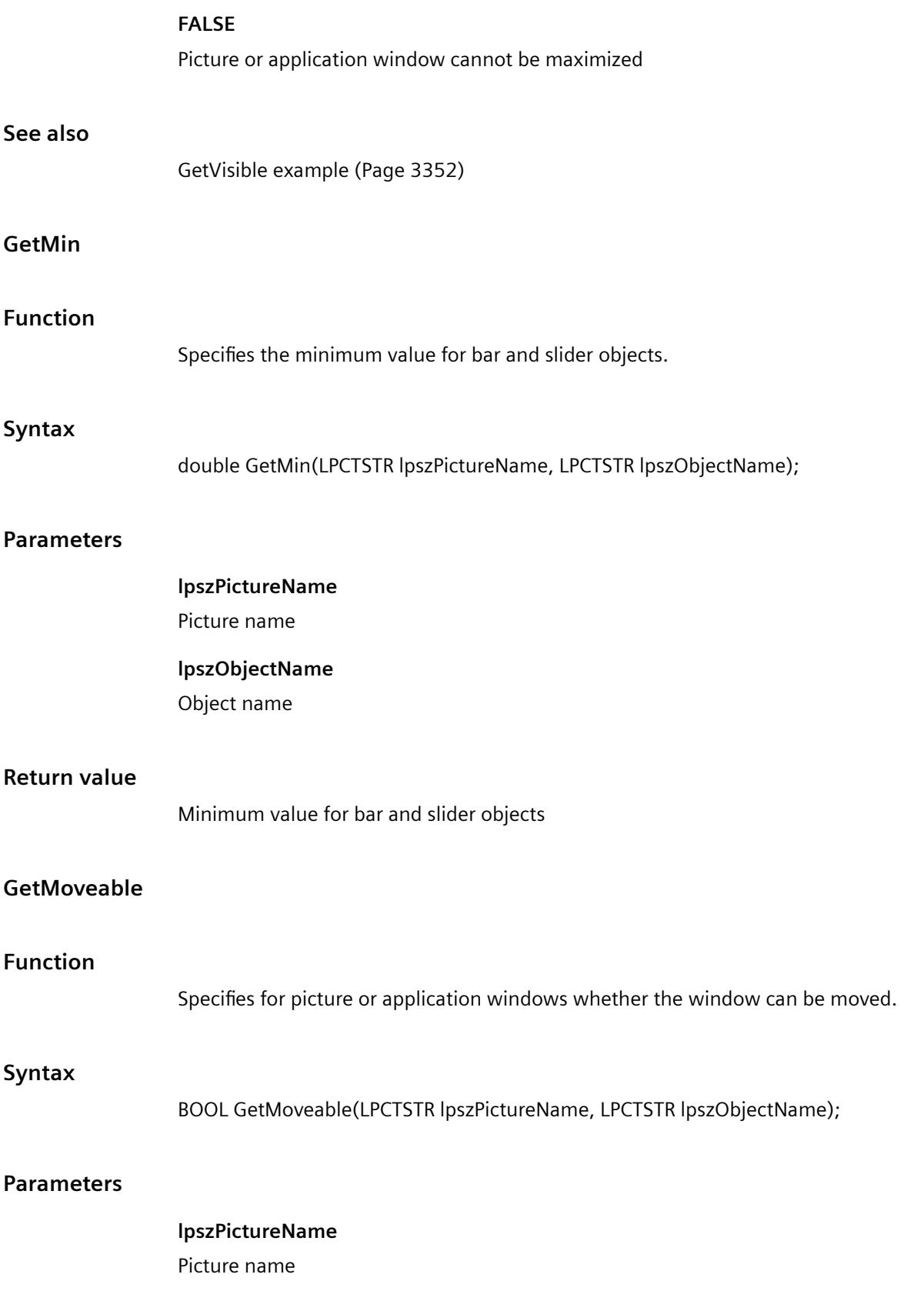

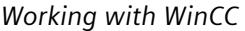

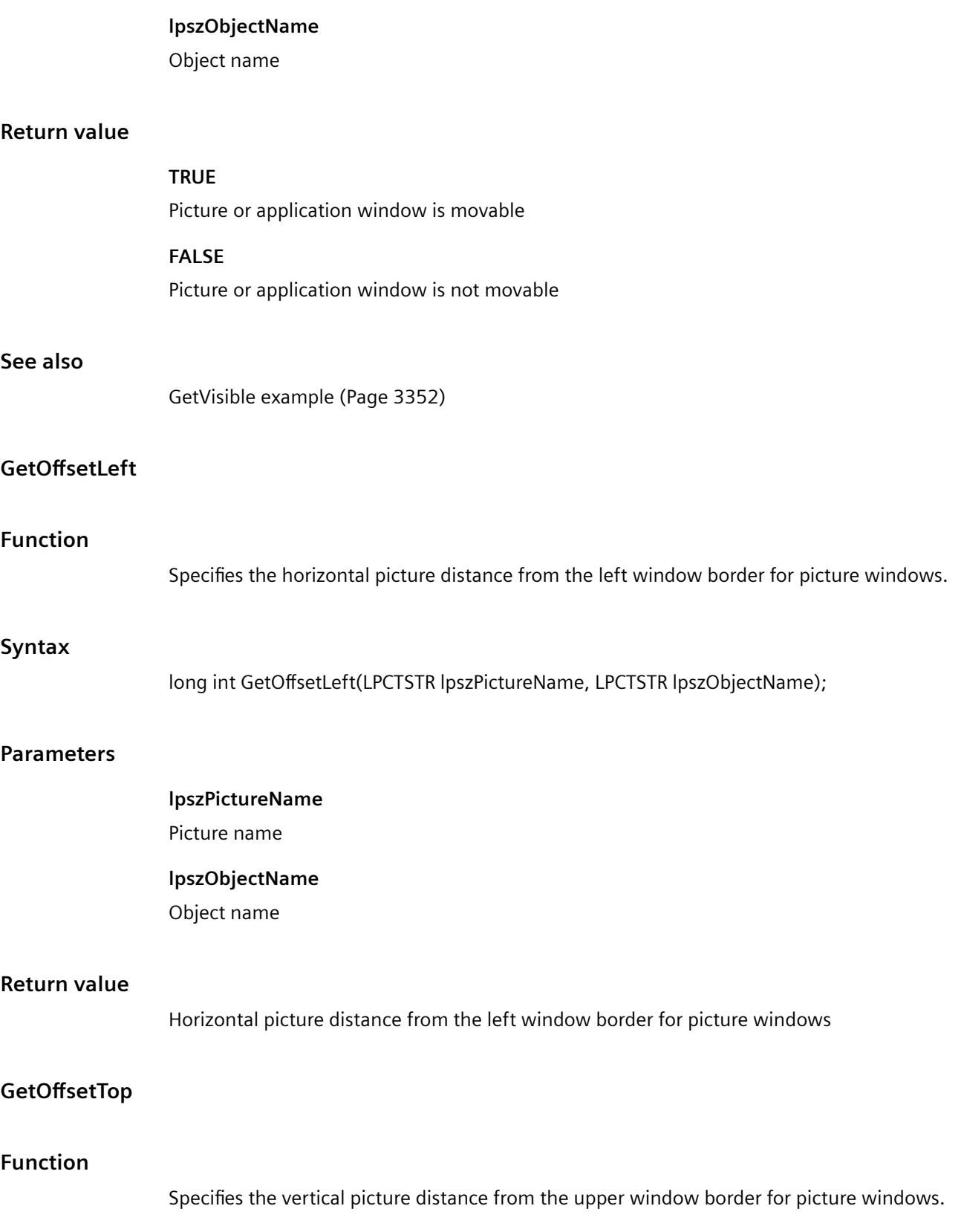

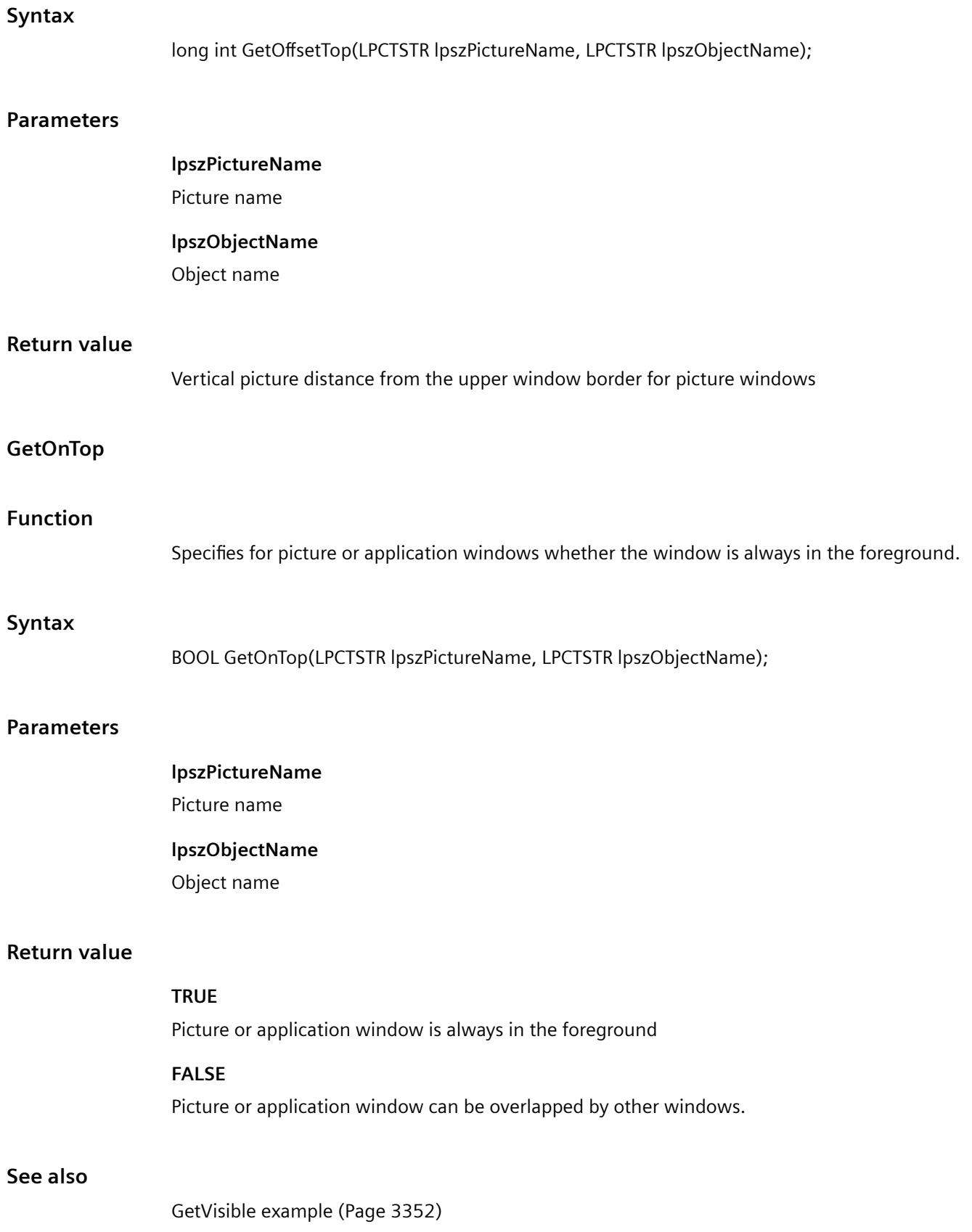

# **GetOperation**

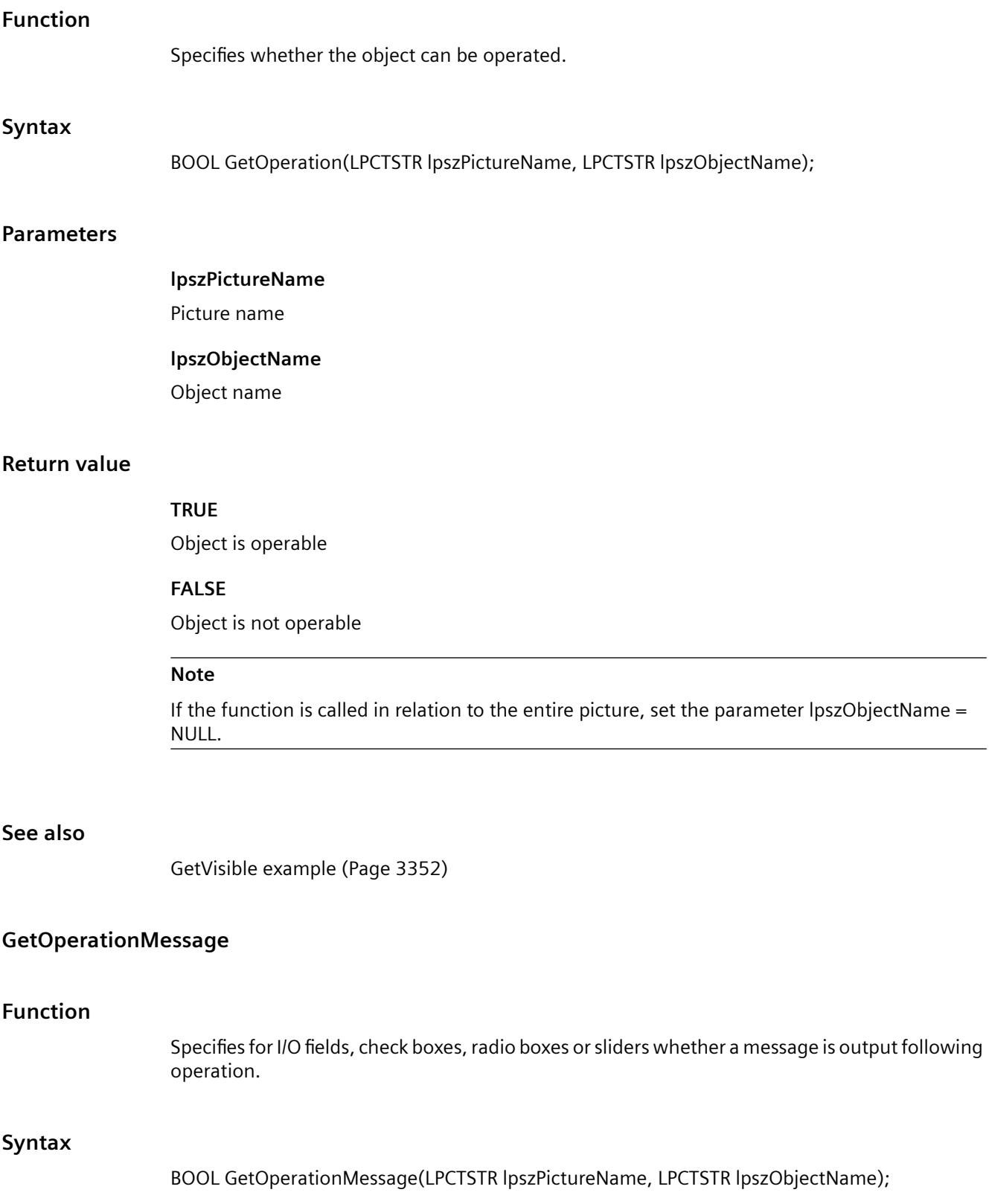

#### **Parameters**

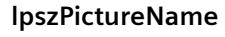

Picture name

**lpszObjectName**

Object name

# **Return value**

**TRUE**

Upon operation a message is issued

# **FALSE**

Upon operation no message is issued

# **See also**

[GetVisible example](#page-3351-0) (Page [3352](#page-3351-0))

# **GetOperationReport**

#### **Function**

Specifies for all objects except application and picture windows and OLE control whether the reason for the operation is logged.

## **Syntax**

BOOL GetOperationReport(LPCTSTR lpszPictureName, LPCTSTR lpszObjectName);

# **Parameters**

- **lpszPictureName**
- Picture name

# **lpszObjectName**

Object name

# **Return value**

# **TRUE**

Reason for the operation is logged.

# **FALSE**

Reason for the operation is not logged.

#### **Note**

If the function is called in relation to the entire picture, set the parameter lpszObjectName = NULL.

#### **See also**

[GetVisible example](#page-3351-0) (Page [3352\)](#page-3351-0)

#### **GetPasswordLevel**

#### **Function**

Specifies the authorization level for the operation of the object for all objects except application and picture windows and OLE control.

#### **Syntax**

long int GetPasswordLevel(LPCTSTR lpszPictureName, LPCTSTR lpszObjectName);

#### **Parameters**

**lpszPictureName** Picture name

# **lpszObjectName**

Object name

# **Return value**

Authorization level for the operation of the object

#### **Note**

If the function is called in relation to the entire picture, set the parameter lpszObjectName = NULL.

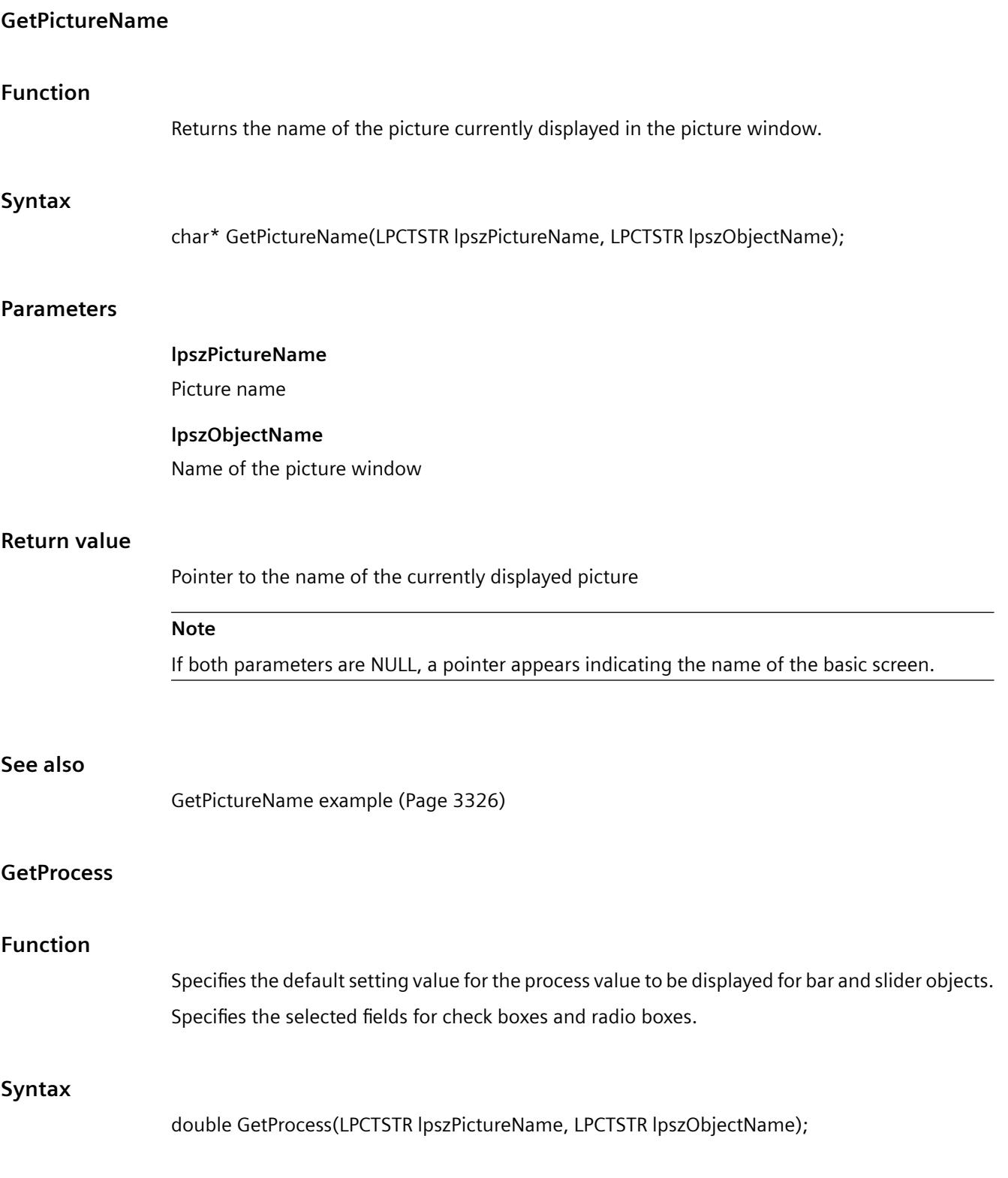

# **Parameters**

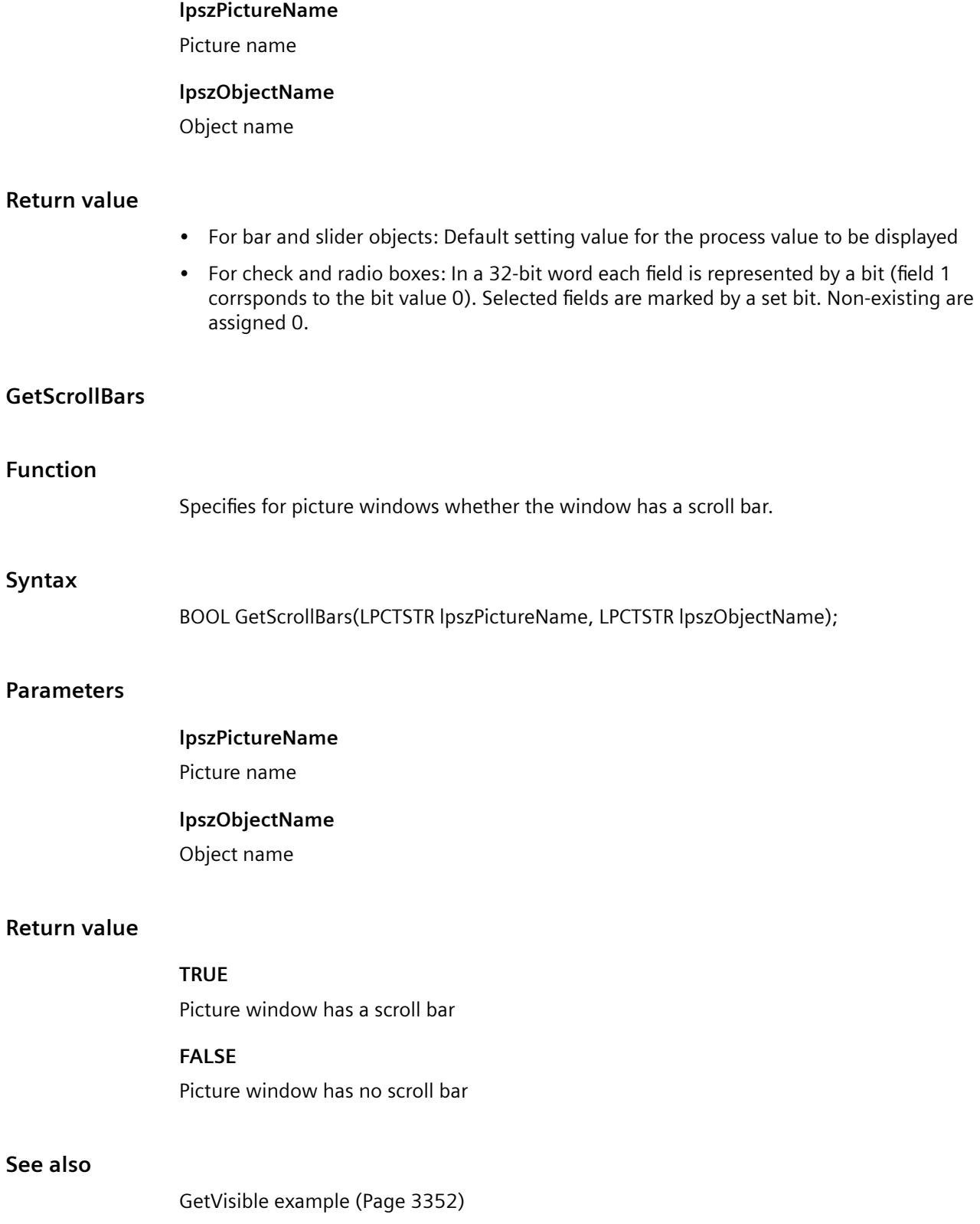

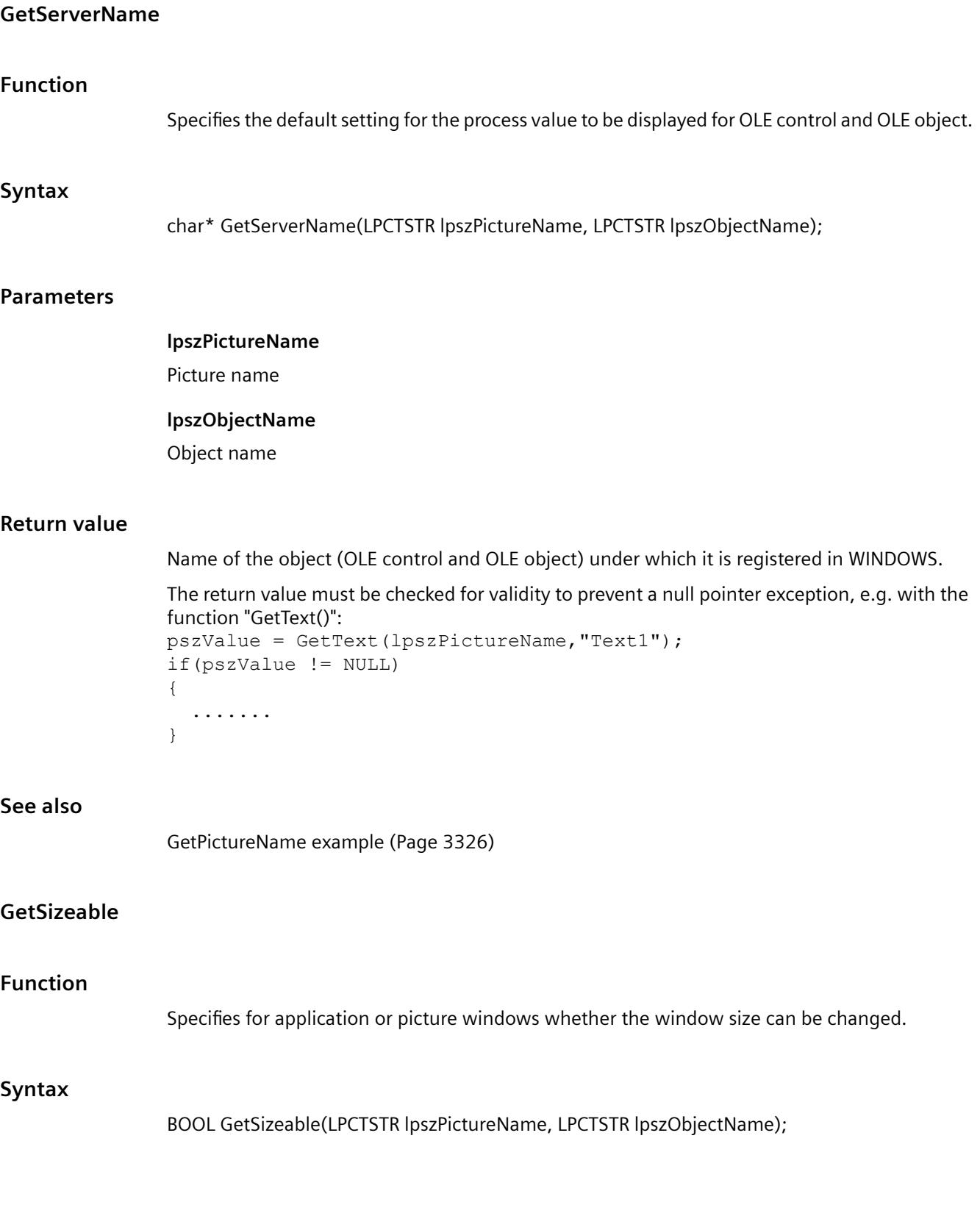

**lpszPictureName**

# **Parameters**

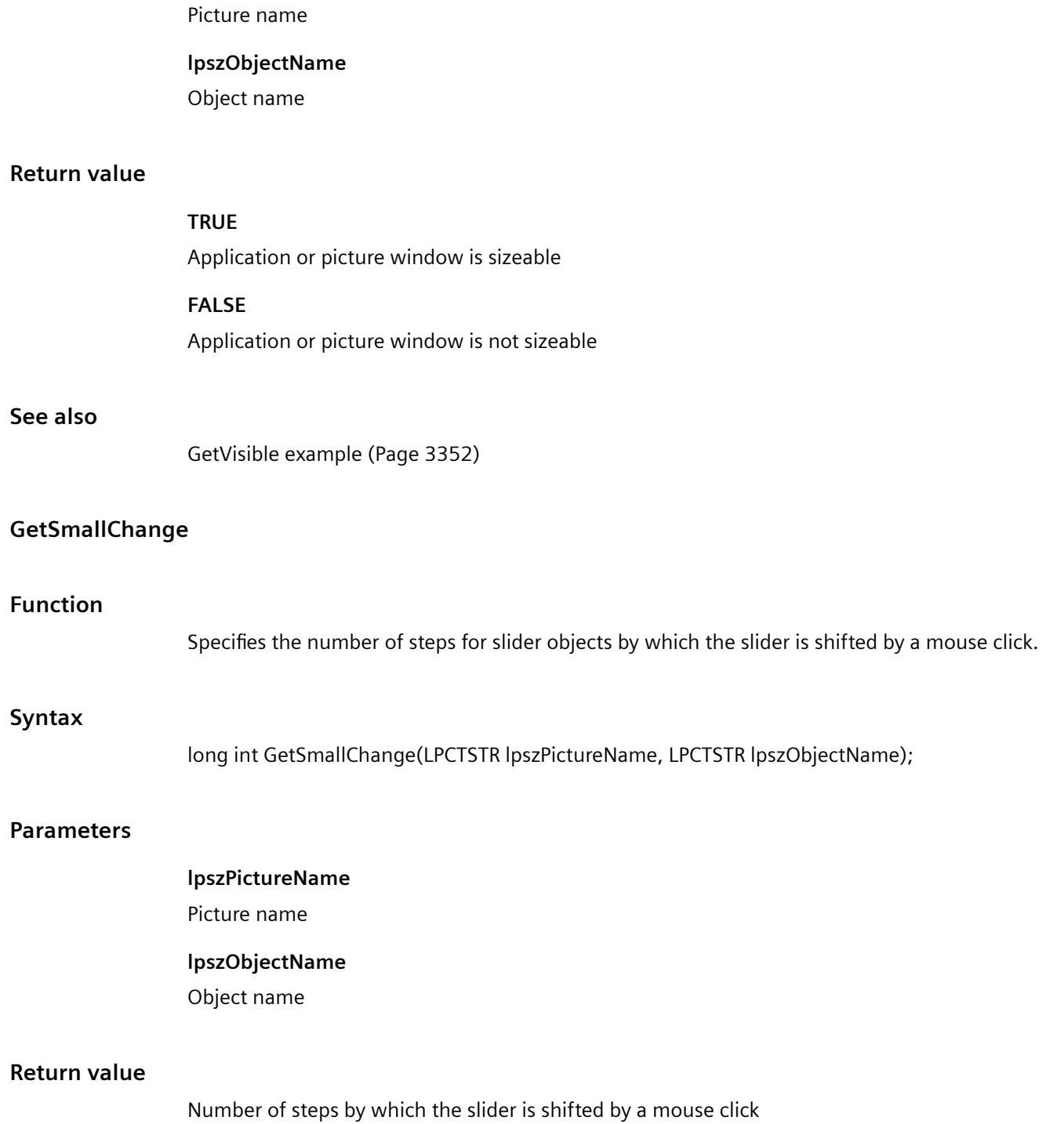

# <span id="page-3000-0"></span>**GetTagPrefix**

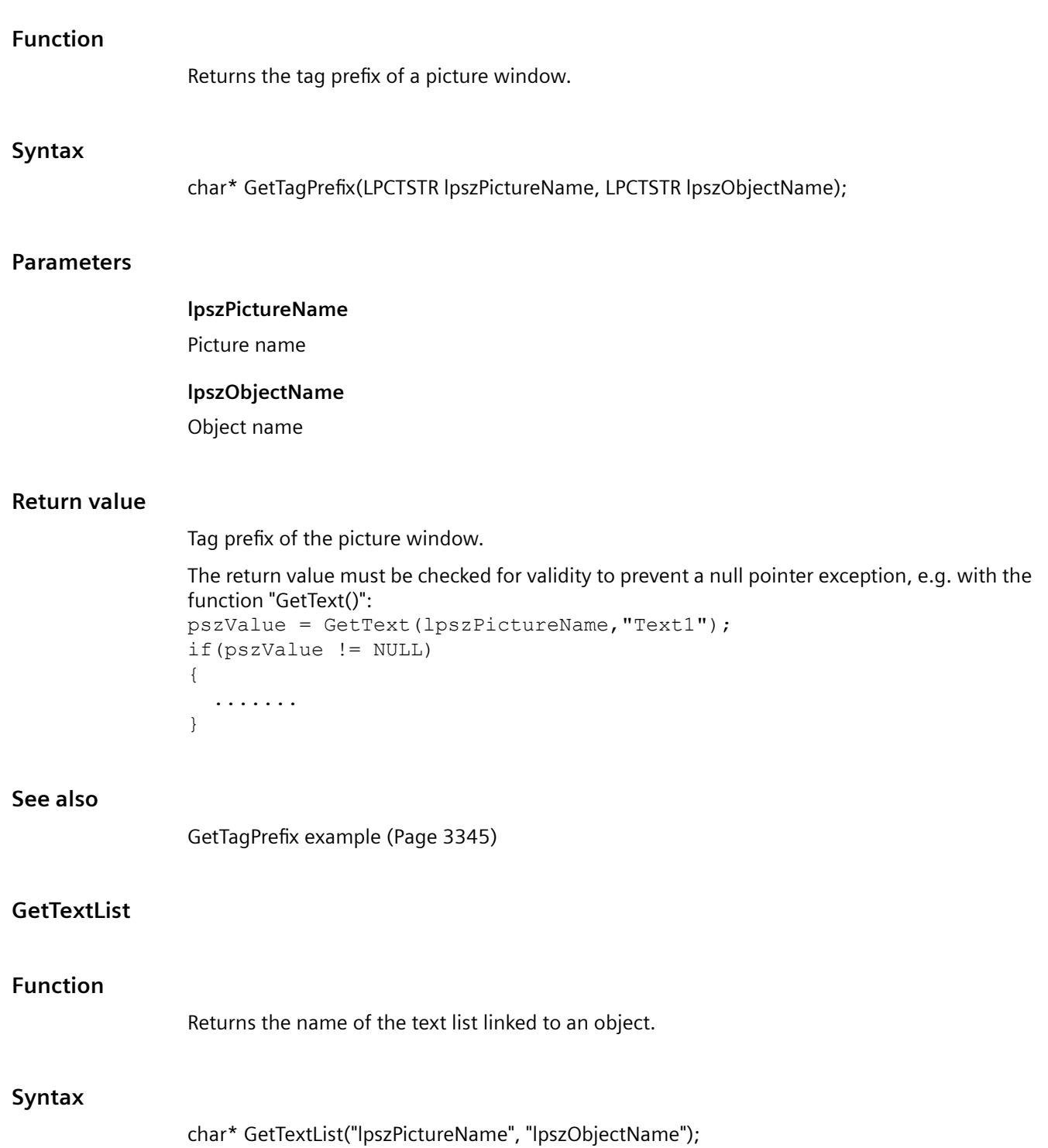

# **Parameters**

# **lpszPictureName**

Picture name

# **lpszObjectName**

Object name

# **Return value**

Name of the linked text list.

```
The return value must be checked for validity to prevent a null pointer exception, e.g. with the 
function "GetText()":
pszValue = GetText(lpszPictureName,"Text1");
if(pszValue != NULL)
{
   .......
}
```
# **See also**

GetTextListSort (Page 3002)

# **GetTextListSort**

# **Function**

Returns the sorting of the text list linked to an object.

# **Syntax**

long int GetTextListSortType("lpszPictureName", "lpszObjectName");

# **Parameters**

**lpszPictureName** Picture name

# **lpszObjectName**

Object name

# **Return value**

Sorting of text list:

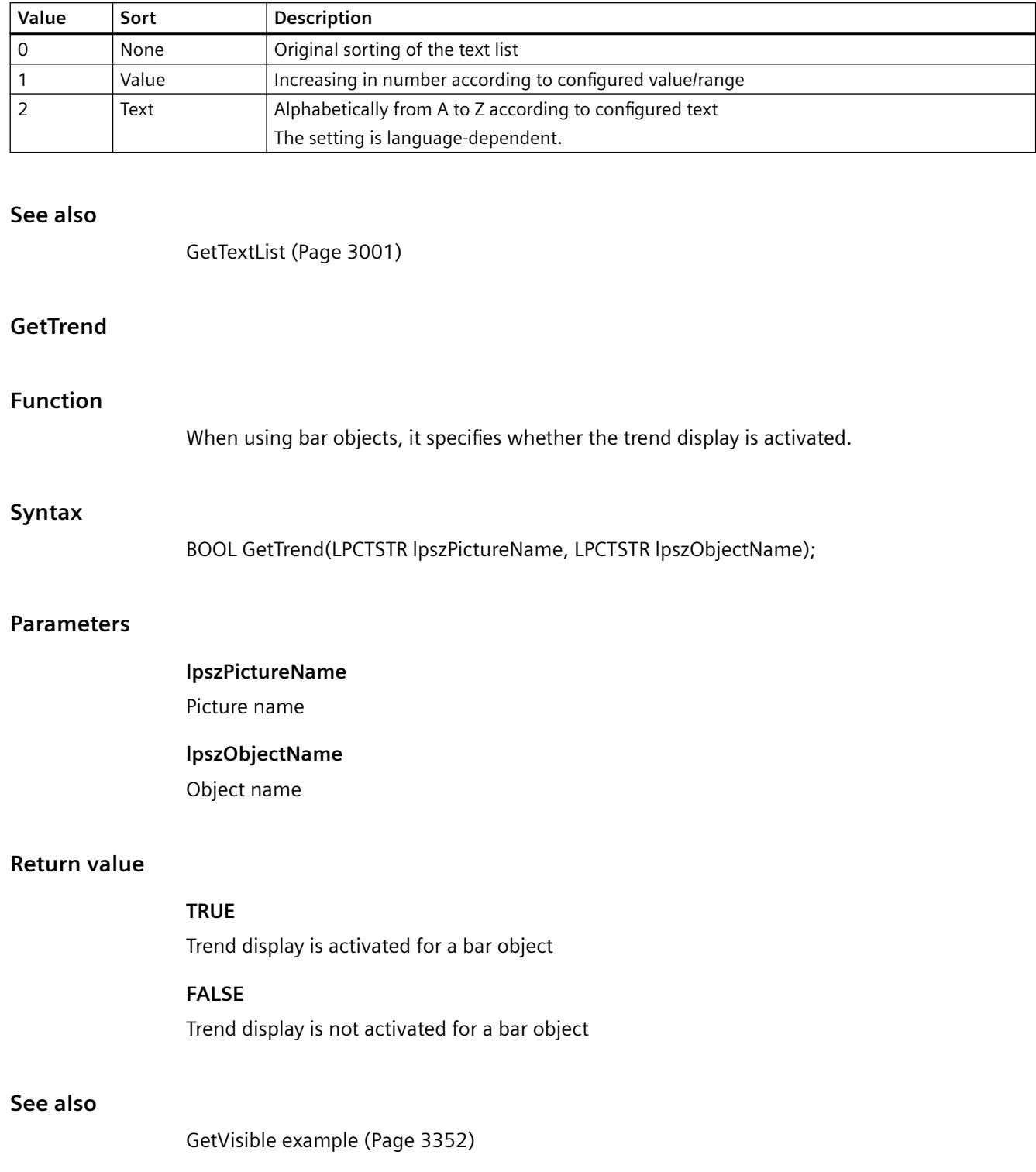

# **GetUpdateCycle**

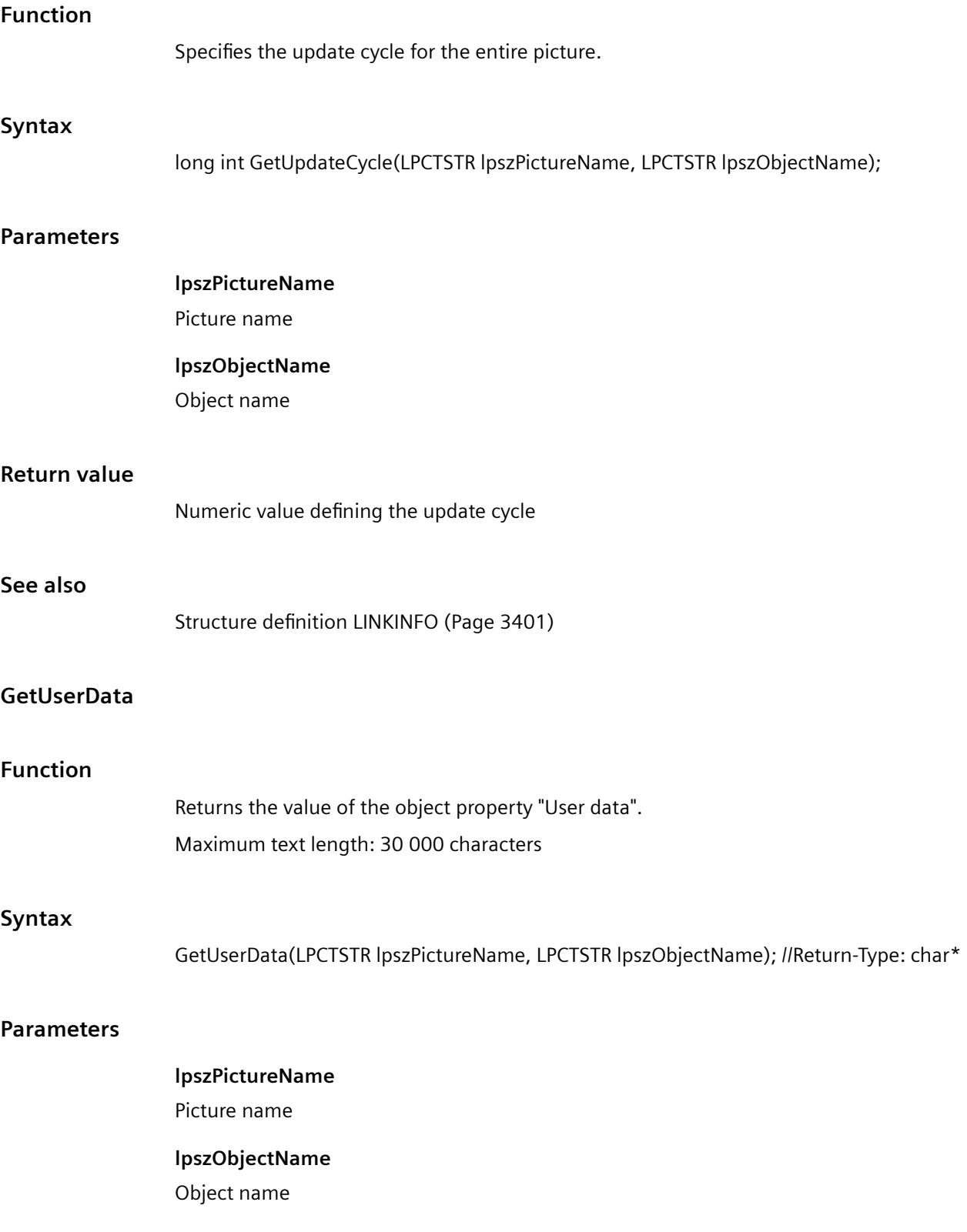

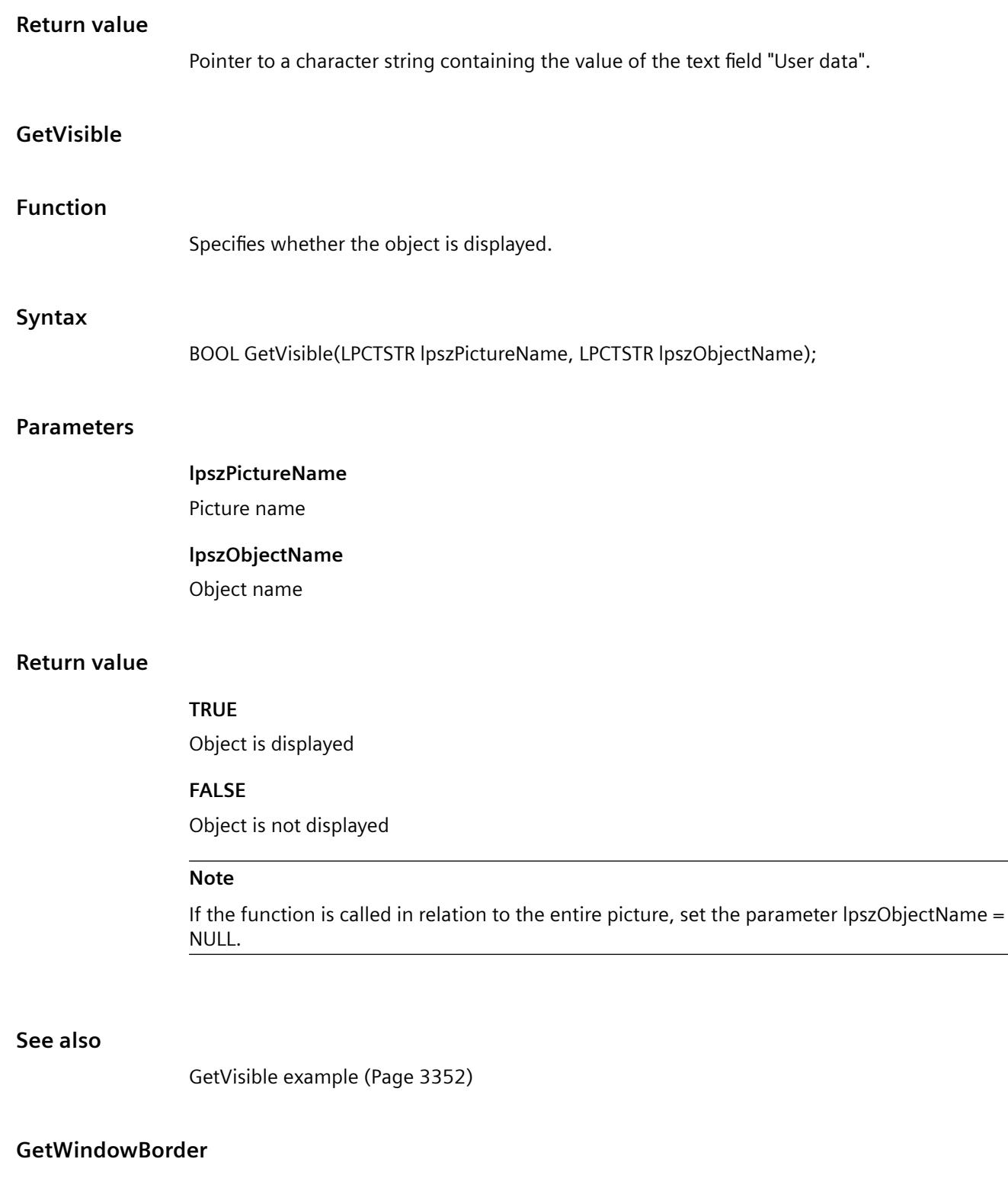

# **Function**

Specifies for application or picture windows whether the object is displayed with a border.

# *Working with WinCC*

*3.7 ANSI-C for Creating Functions and Actions*

# **Synta**

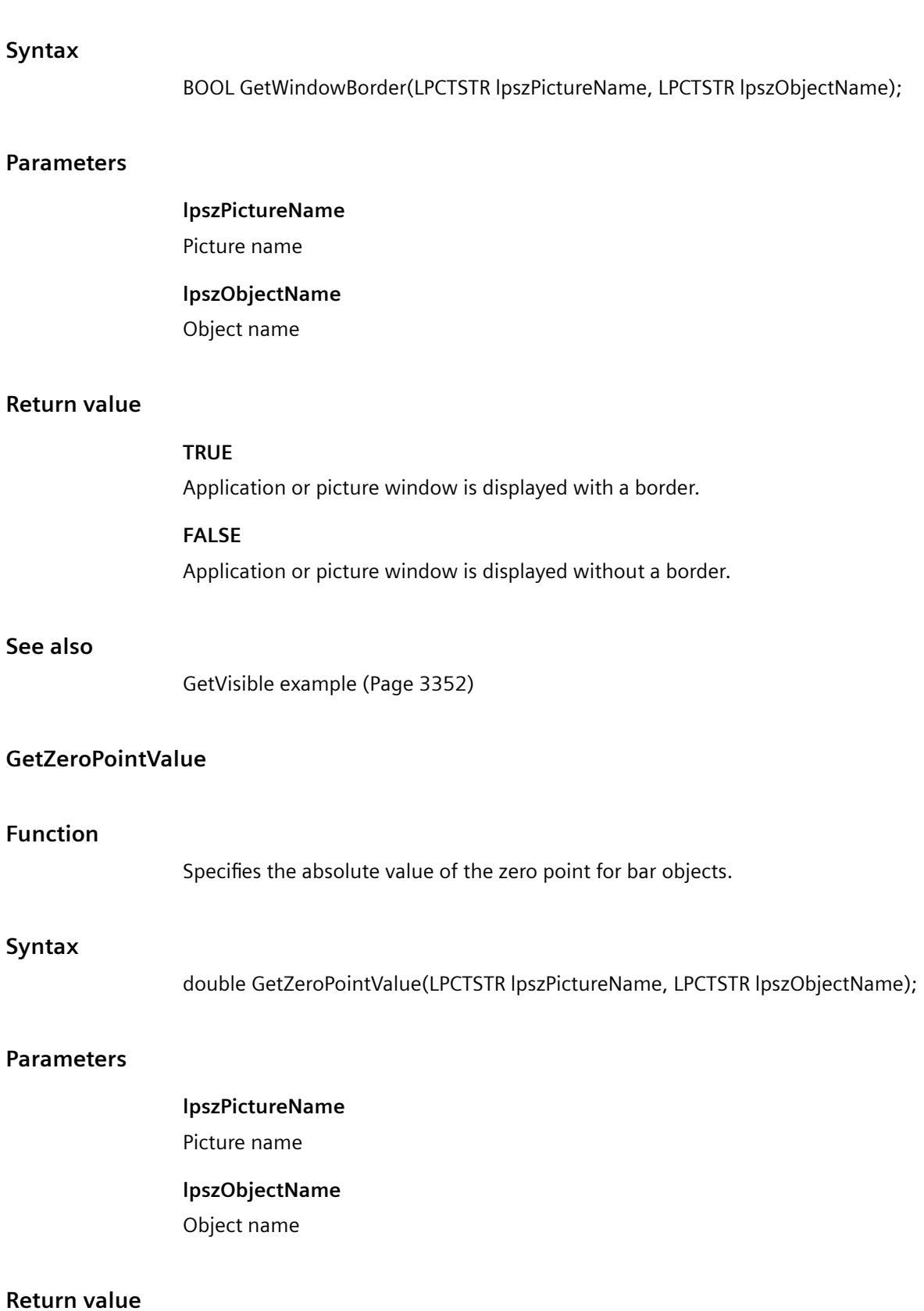

Absolute value of the zero point for the bar display

# **GetZoom**

# **Function**

Specifies the scaling factor for picture windos.

#### **Syntax**

long int GetZoom(LPCTSTR lpszPictureName, LPCTSTR lpszObjectName);

#### **Parameters**

# **lpszPictureName** Picture name

**lpszObjectName** Object name

#### **Return value**

Scaling factor of a picture window

#### **ole\_control**

#### **OLE\_control - short description**

The functions in the ole\_Control group can only be used with OCX slider objects.

Various OCX slider object properties and settings can be modified or called in using these functions.

#### **Note**

Various examples are offered for the function descriptions. For functions with a similar syntax, a selected function is used as a template in the example. This example must be adapted as well.

#### **GetPosition**

### **Function**

Specifies the position of the slider for OCX slider objects.

#### **Syntax**

long int GetPosition(LPCTSTR lpszPictureName, LPCTSTR lpszObjectName);

# **Parameters**

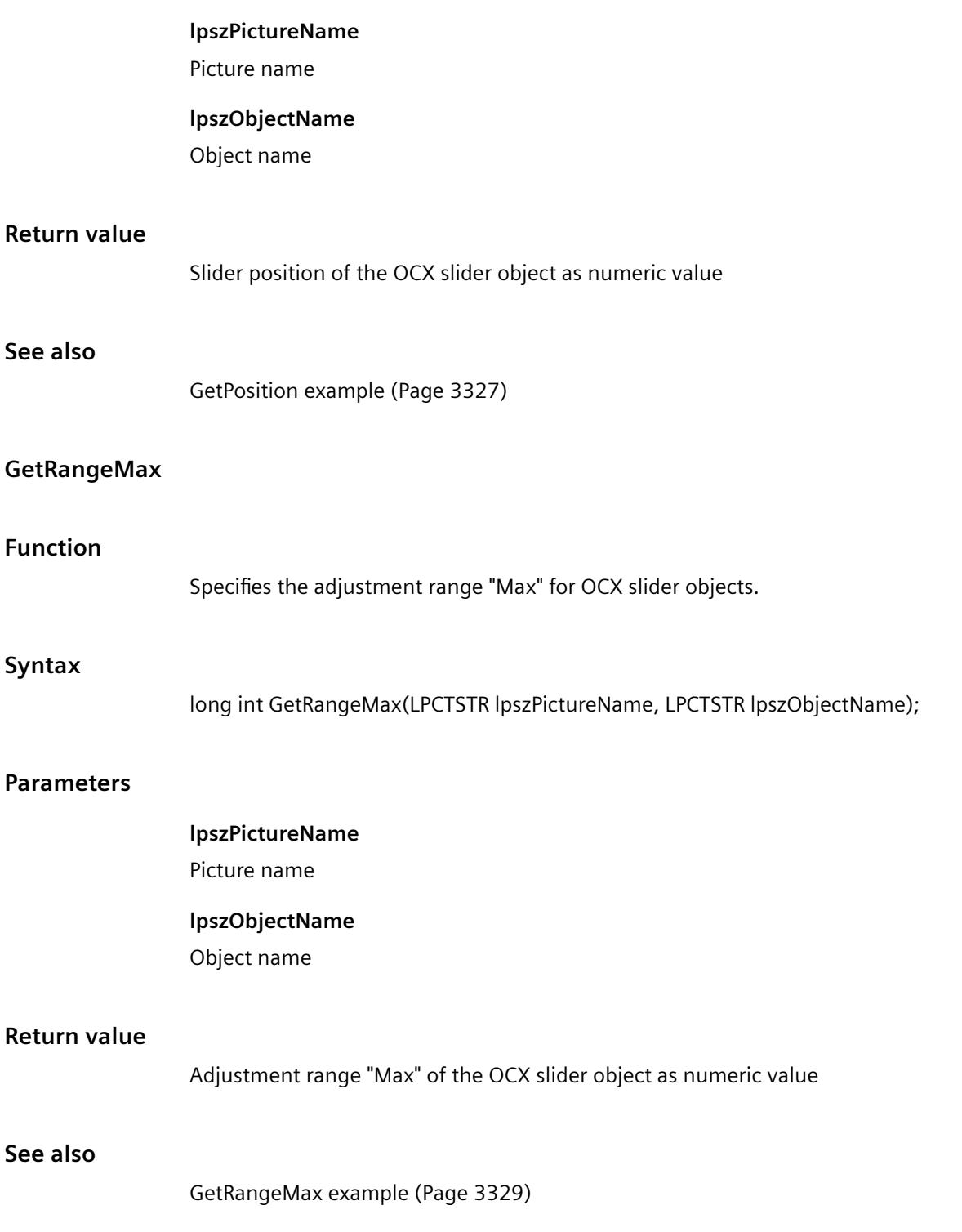

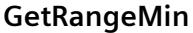

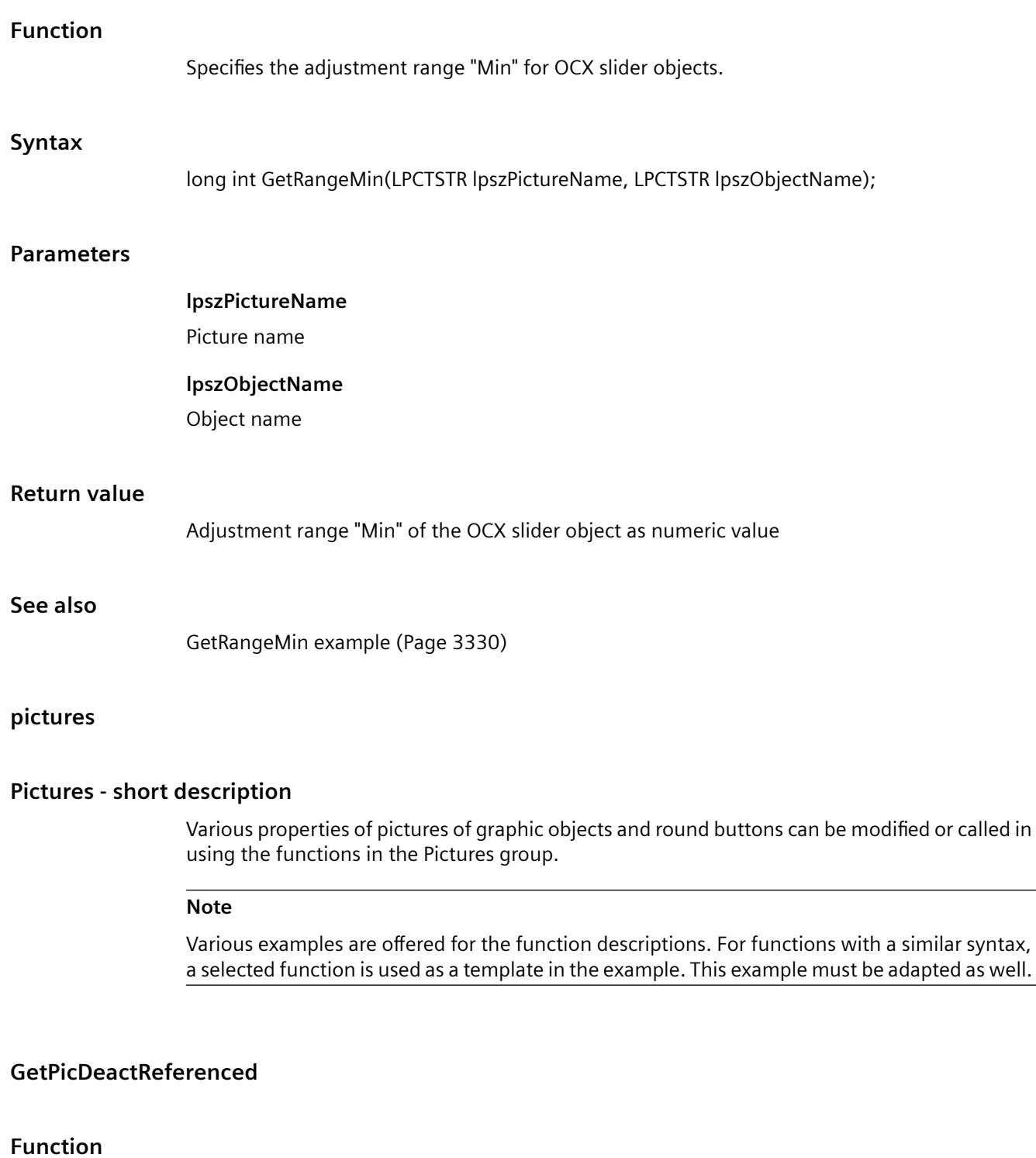

Specifies whether the picture for the "deactivated" status is referenced for round buttons.

#### *Working with WinCC*

*3.7 ANSI-C for Creating Functions and Actions*

# **Syntax**

BOOL GetPicDeactReferenced(LPCTSTR lpszPictureName, LPCTSTR lpszObjectName);

# **Parameters**

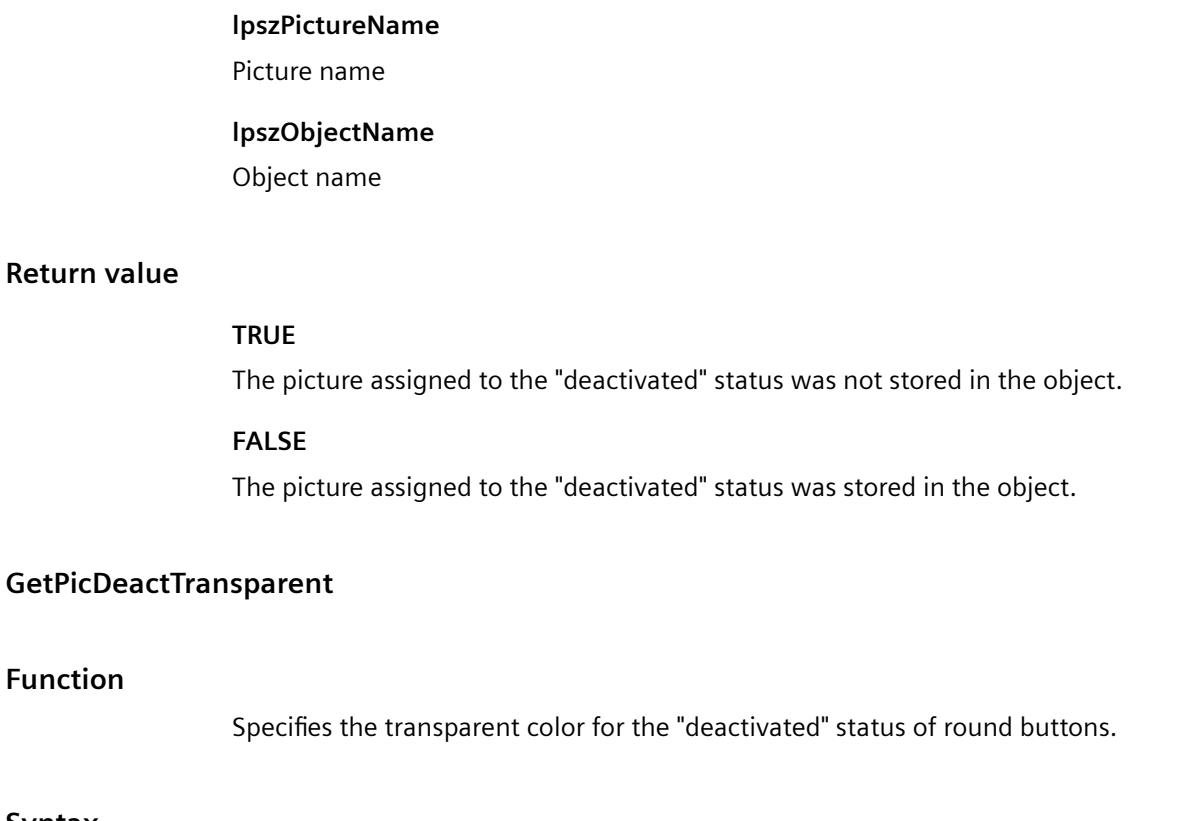

# **Syntax**

**Function**

long int GetPicDeactTransparent(LPCTSTR lpszPictureName, LPCTSTR lpszObjectName);

### **Parameters**

**lpszPictureName**

Picture name

# **lpszObjectName**

Object name

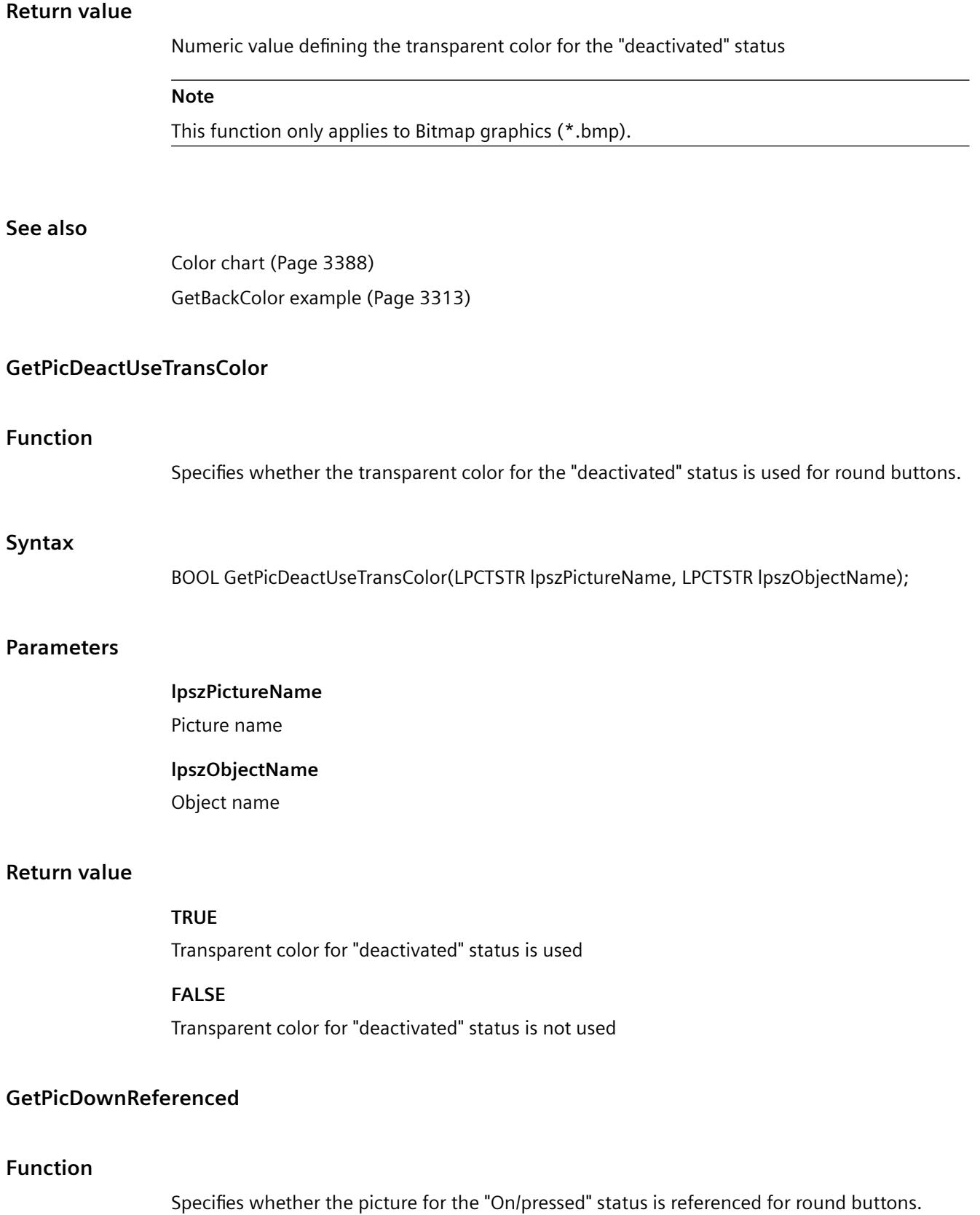

WinCC Information System System Manual, 11/2020, A5E50503017-AA 3011

#### *Working with WinCC*

*3.7 ANSI-C for Creating Functions and Actions*

## **Syntax**

BOOL GetPicDownReferenced(LPCTSTR lpszPictureName, LPCTSTR lpszObjectName);

# **Parameters**

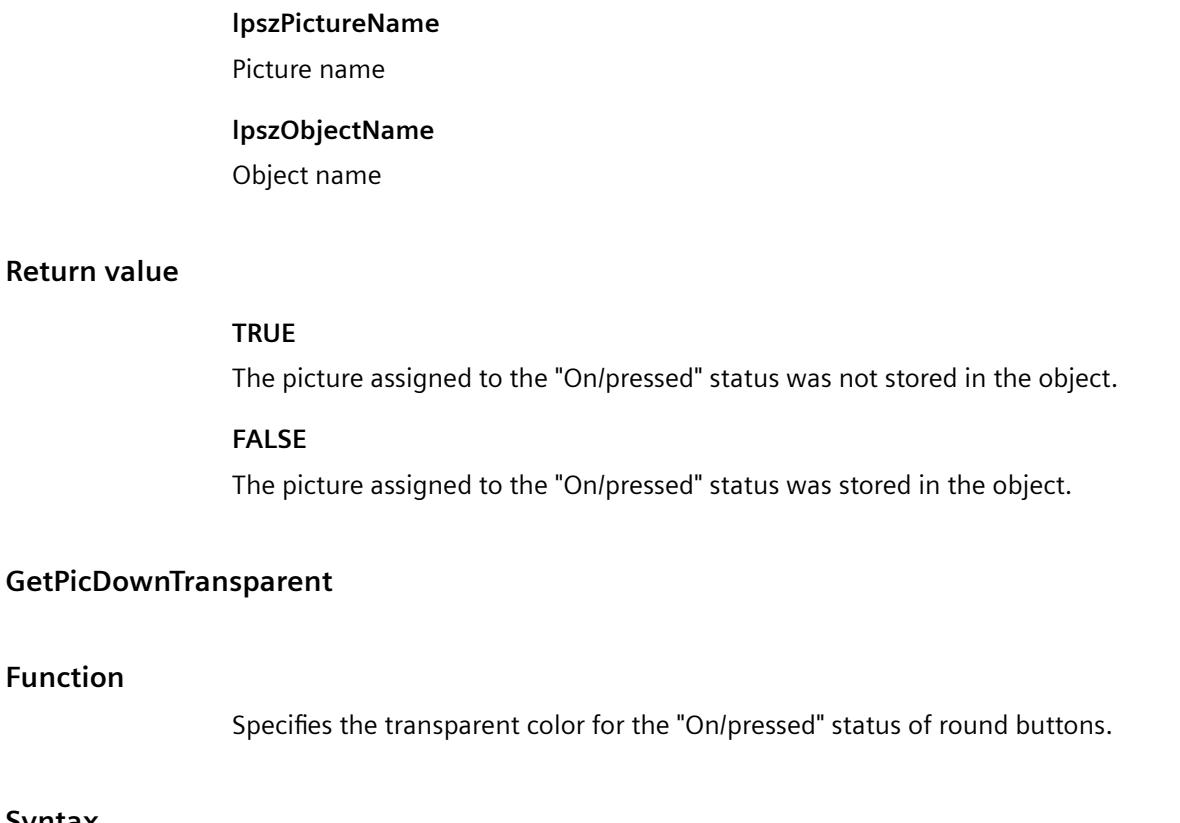

# **Syntax**

long int GetPicDownTransparent(LPCTSTR lpszPictureName, LPCTSTR lpszObjectName);

# **Parameters**

**Function**

**lpszPictureName**

Picture name

# **lpszObjectName**

Object name

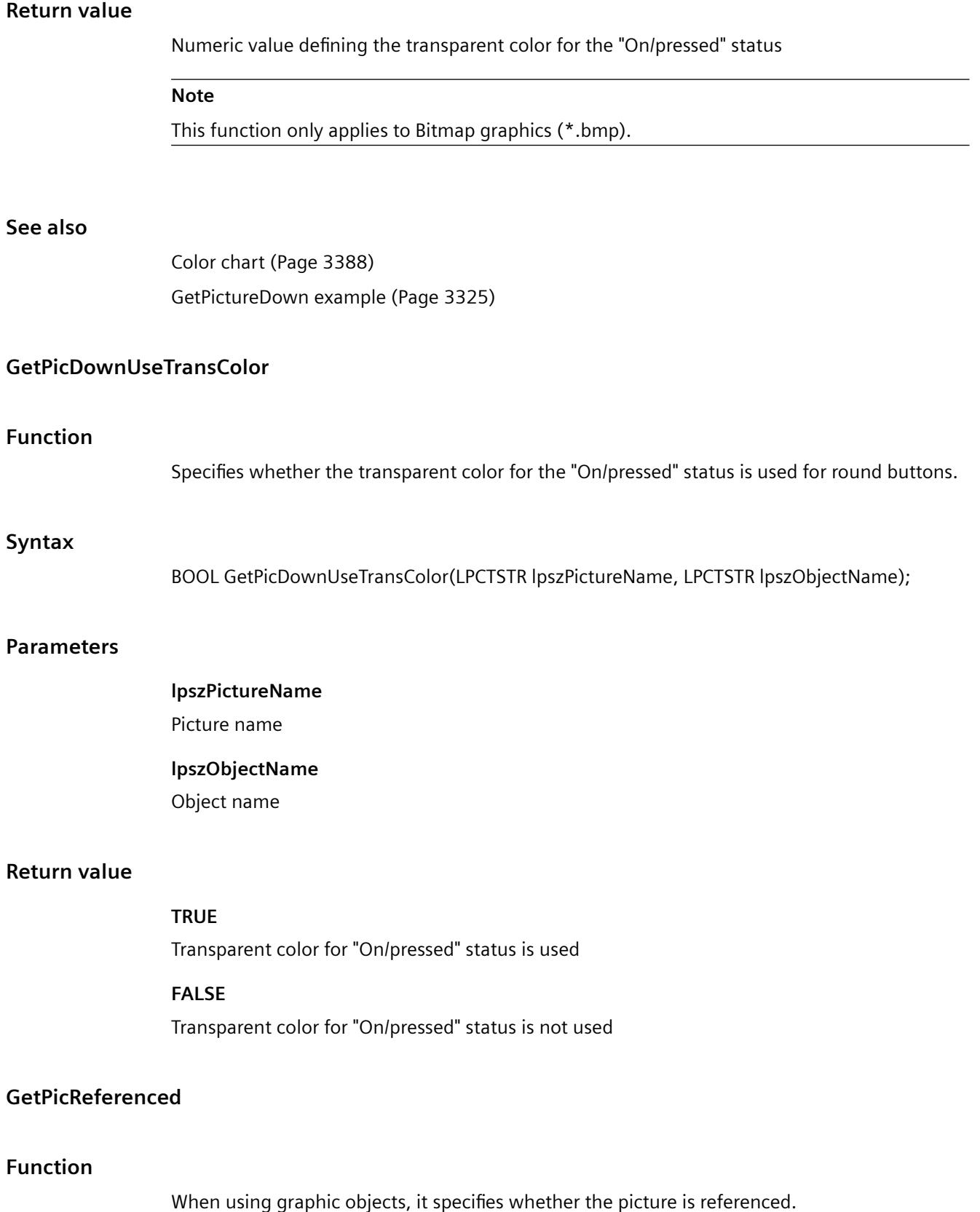

#### *Working with WinCC*

*3.7 ANSI-C for Creating Functions and Actions*

# **Syntax**

BOOL GetPicReferenced(LPCTSTR lpszPictureName, LPCTSTR lpszObjectName);

# **Parameters**

**Return value**

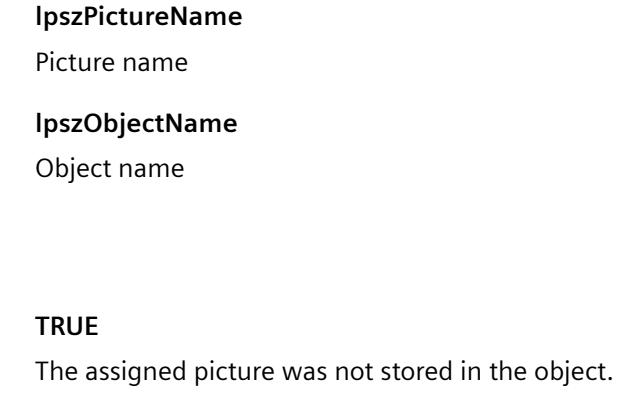

**FALSE**

The assigned picture was stored in the object.

# **GetPicTransColor**

# **Function**

Specifies the transparent color for a background picture for graphic objects.

#### **Syntax**

long int GetPicTransColor(LPCTSTR lpszPictureName, LPCTSTR lpszObjectName);

#### **Parameters**

**lpszPictureName**

Picture name

# **lpszObjectName**

Object name

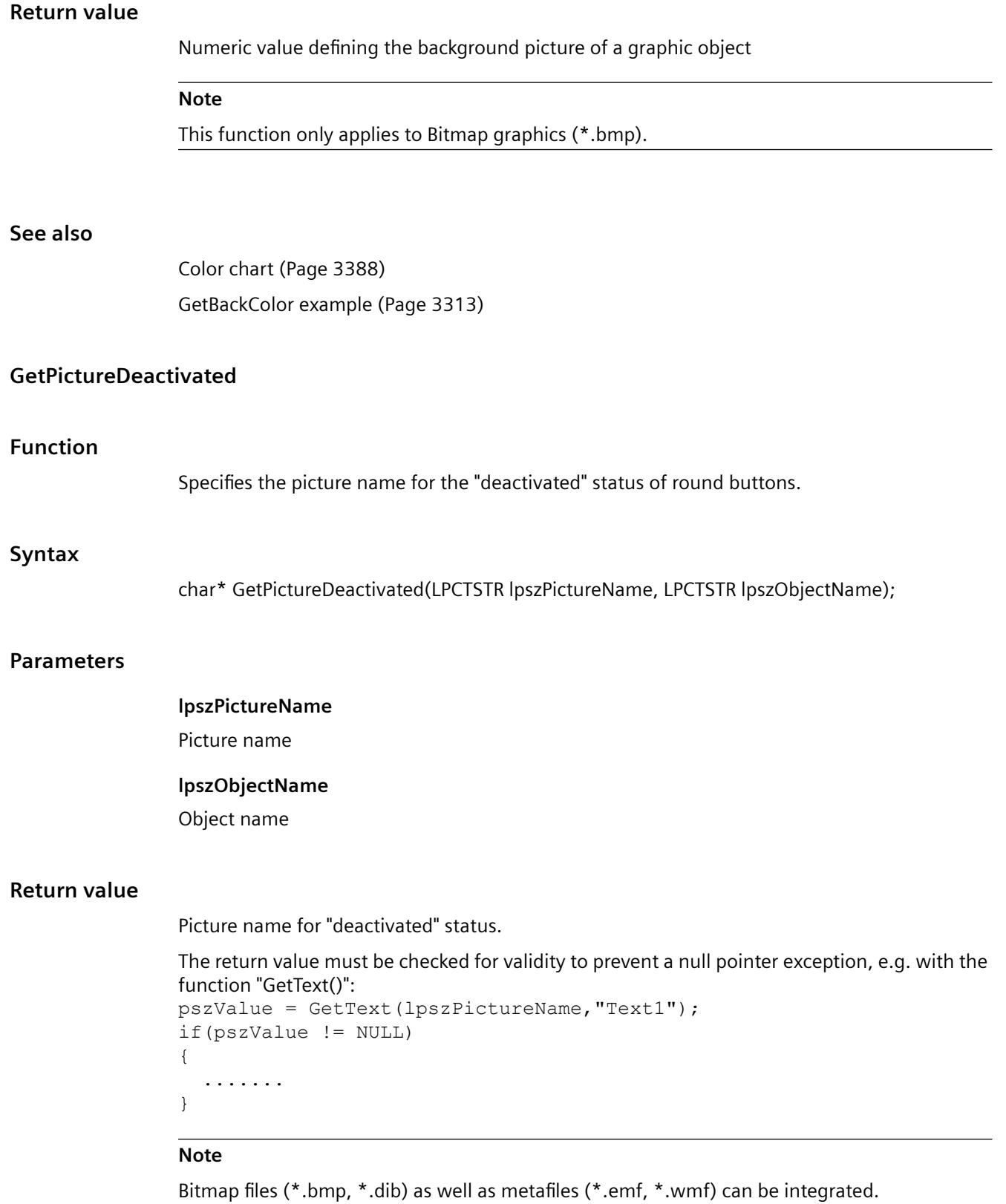

# **GetPictureDown**

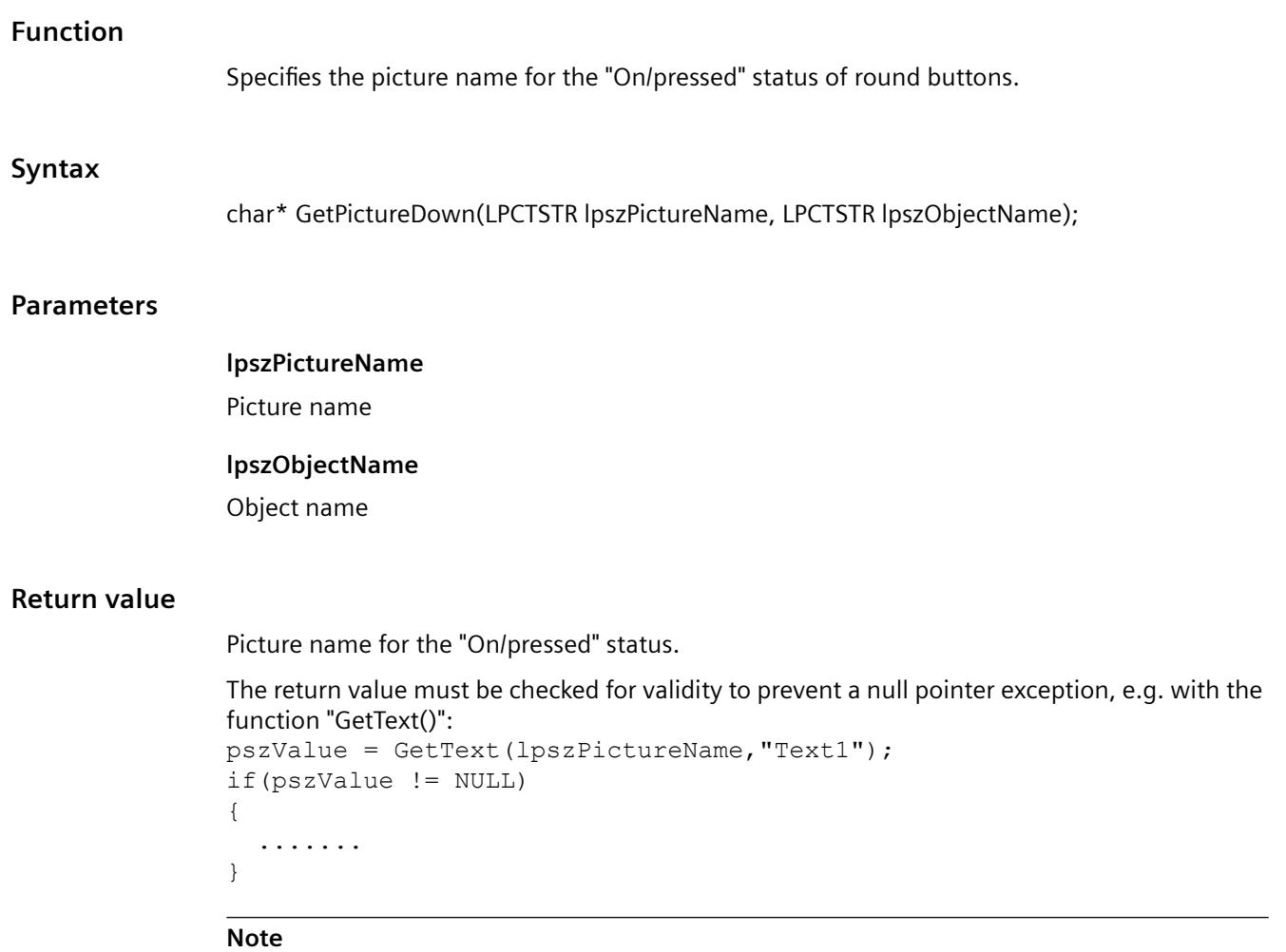

Bitmap files (\*.bmp, \*.dib) as well as metafiles (\*.emf, \*.wmf) can be integrated.

# **See also**

[GetPictureDown example](#page-3324-0) (Page [3325](#page-3324-0))

# **GetPictureUp**

# **Function**

Specifies the picture name for the "Off/not pressed" status of round buttons.

#### **Syntax**

char\* GetPictureUp(LPCTSTR lpszPictureName, LPCTSTR lpszObjectName);

#### **Parameters**

# **lpszPictureName**

Picture name

### **lpszObjectName**

Object name

# **Return value**

Picture name for the "Off/not pressed" status.

```
The return value must be checked for validity to prevent a null pointer exception, e.g. with the 
function "GetText()":
pszValue = GetText(lpszPictureName,"Text1");
if(pszValue != NULL)
{
    .......
}
```
#### **Note**

Bitmap files (\*.bmp, \*.dib) as well as metafiles (\*.emf, \*.wmf) can be integrated.

#### **See also**

[GetPictureUp example](#page-3326-0) (Page [3327\)](#page-3326-0)

# **GetPicUpReferenced**

# **Function**

Specifies whether the picture for the "Off/not pressed" status is referenced for round buttons.

#### **Syntax**

BOOL GetPicUpReferenced(LPCTSTR lpszPictureName, LPCTSTR lpszObjectName);

#### **Parameters**

**lpszPictureName**

Picture name

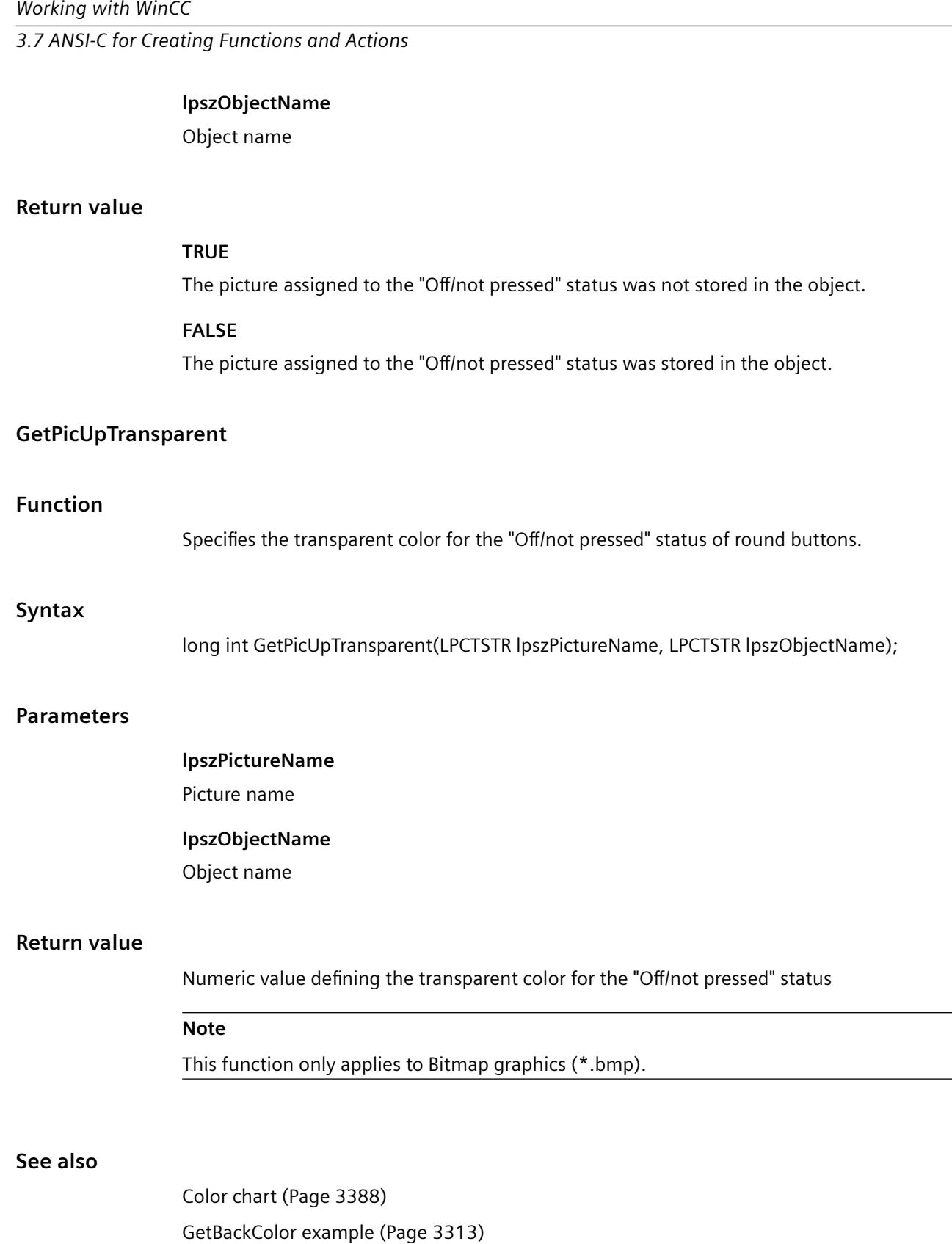

# **GetPicUpUseTransColor**

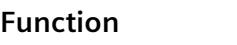

Specifies whether the transparent color for the "Off/not pressed" status is used for round buttons.

#### **Syntax**

BOOL GetPicUpUseTransColor(LPCTSTR lpszPictureName, LPCTSTR lpszObjectName);

#### **Parameters**

# **lpszPictureName** Picture name **lpszObjectName** Object name

#### **Return value**

**TRUE** Transparent color for "Off/not pressed" status is used

**FALSE** Transparent color for "Off/not pressed" status is not used

# **GetPicUseTransColor**

# **Function**

When using graphic objects, it specifies whether the transparent color is used for a background picture.

#### **Syntax**

BOOL GetPicUseTransColor(LPCTSTR lpszPictureName, LPCTSTR lpszObjectName);

#### **Parameters**

**lpszPictureName** Picture name

# **lpszObjectName**

Object name

# **Return value**

### **TRUE**

Transparent color is used for a background picture.

# **FALSE**

Transparent color is not used for a background picture.

# **property**

# **Property - short description**

The properties of objects for which there are no direct functions can be modified or called in using the functions in the Property group.

#### **Note**

Various examples are offered for the function descriptions. For functions with a similar syntax, a selected function is used as a template in the example. This example must be adapted as well.

# **GetPropBOOL**

# **Function**

Specifies the current status of a property of the data type "BOOL".

# **Syntax**

BOOL GetPropBOOL(LPCTSTR lpszPictureName, LPCTSTR lpszObjectName, LPCTSTR lpszPropertyName)

# **Parameters**

**lpszPictureName**

Picture name

# **lpszObjectName**

Object name

# **lpszPropertyName**

Name of the object property

# **Return value**

Value of the attribute in the data type "BOOL"

### **See also**

[GetPropBOOL example](#page-3327-0) (Page [3328\)](#page-3327-0)

### **GetPropChar**

# **Function**

Specifies the current status of a property of the data type "char".

#### **Syntax**

char\* GetPropChar(LPCTSTR lpszPictureName, LPCTSTR lpszObjectName, LPCTSTR lpszPropertyName)

### **Parameters**

**lpszPictureName**

Picture name

#### **lpszObjectName**

Object name

#### **lpszPropertyName**

Name of the object property

# **Return value**

Pointer to a character string containing the value of the object property.

The return value must be checked for validity to prevent a null pointer exception, e.g. with the function "GetText()":

```
pszValue = GetText(lpszPictureName,"Text1");
if(pszValue != NULL)
{
   .......
}
```
### **See also**

[GetPropChar example](#page-3328-0) (Page [3329](#page-3328-0))

#### **GetPropDouble**

#### **Function**

Specifies the current status of a property of the data type "double".

# **Syntax**

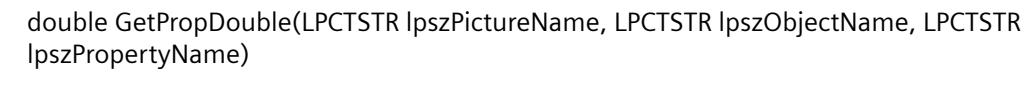

# **Parameters**

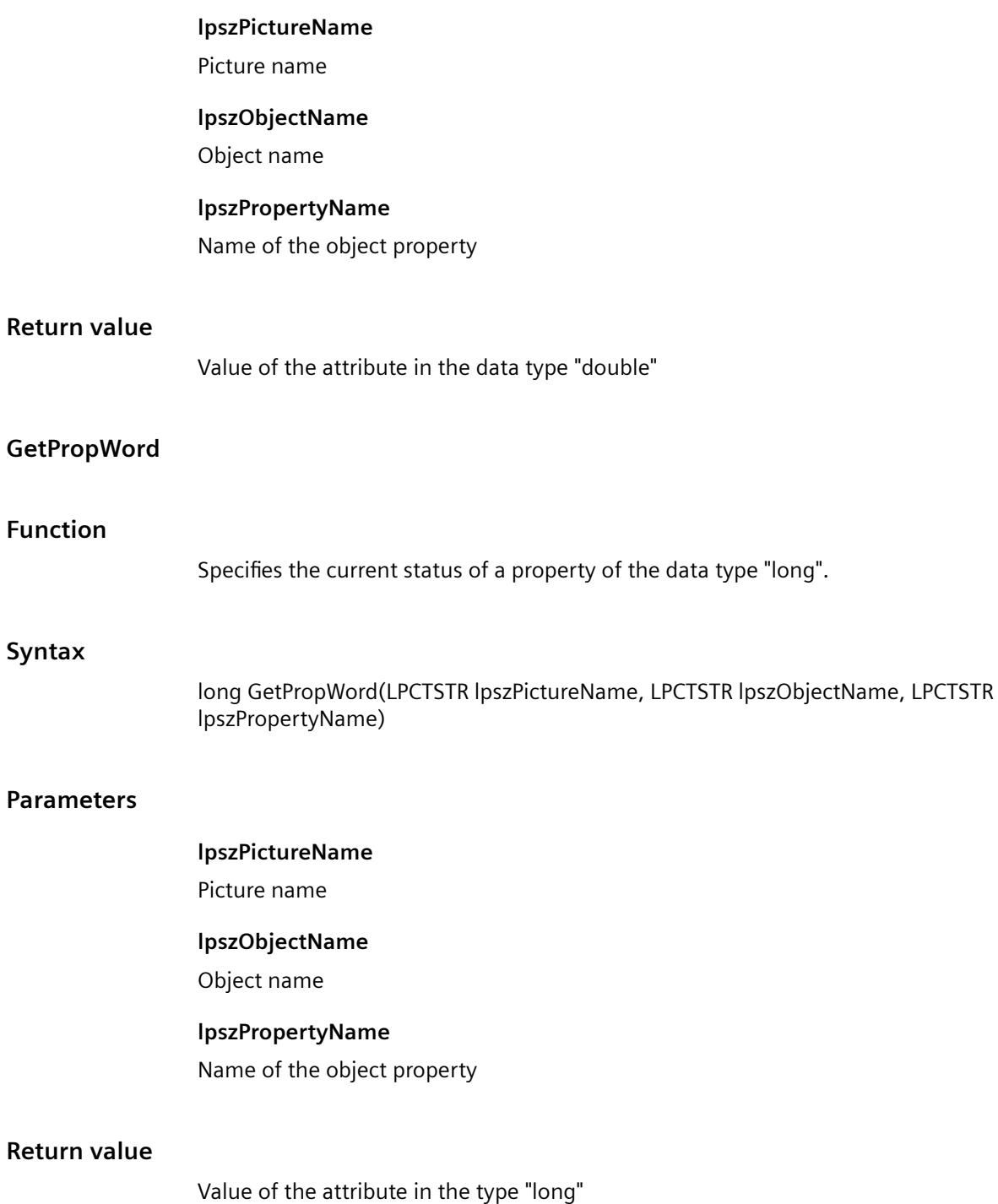

#### **state**

#### **State - short description**

The properties of status displays can be modified or called in using the functions in the State group.

#### **Note**

Various examples are offered for the function descriptions. For functions with a similar syntax, a selected function is used as a template in the example. This example must be adapted as well.

### **GetBasePicReferenced**

# **Function**

Specifies whether the basic picture is referenced for the status display.

#### **Syntax**

BOOL GetBasePicReferenced(LPCTSTR lpszPictureName, LPCTSTR lpszObjectName);

#### **Parameters**

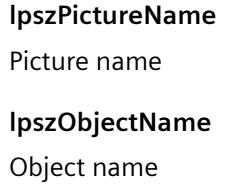

# **Return value**

**TRUE** The basic picture was not stored in the object.

#### **FALSE**

The basic picture was stored in the object.

# **GetBasePicTransColor**

#### **Function**

Specifies the transparent color of the basic picture for the status display.

#### *Working with WinCC*

*3.7 ANSI-C for Creating Functions and Actions*

# **Syntax**

long int GetBasePicTransColor(LPCTSTR lpszPictureName, LPCTSTR lpszObjectName);

### **Parameters**

**lpszPictureName** Picture name **lpszObjectName** Object name

# **Return value**

Transparent color of the basic picture as numeric value

### **Note**

This function only applies to Bitmap graphics (\*.bmp).

#### **See also**

[Color chart](#page-3387-0) (Page [3388\)](#page-3387-0) [GetBackColor example](#page-3312-0) (Page [3313](#page-3312-0))

# **GetBasePicture**

# **Function**

Specifies the basic picture name fur the status display.

#### **Syntax**

char\* GetBasePicture(LPCTSTR lpszPictureName, LPCTSTR lpszObjectName);

#### **Parameters**

**lpszPictureName** Picture name

**lpszObjectName** Object name
## **Return value**

Basic picture name for the status display.

The return value must be checked for validity to prevent a null pointer exception, e.g. with the function "GetText()":

```
pszValue = GetText(lpszPictureName,"Text1");
if(pszValue != NULL)
{
   .......
}
```
## **GetBasePicUseTransColor**

#### **Function**

When using the status display, it specifies whether the transparent color is used for the basic picture.

#### **Syntax**

BOOL GetBasePicUseTransColor(LPCTSTR lpszPictureName, LPCTSTR lpszObjectName);

#### **Parameters**

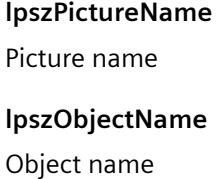

#### **Return value**

**TRUE**

Transparent color is used for the basic picture.

#### **FALSE**

Transparent color is not used for the basic picture.

#### **GetFlashFlashPicture**

## **Function**

Specifies whether the flash picture of the status display is animated dynamically or statically.

#### *Working with WinCC*

*3.7 ANSI-C for Creating Functions and Actions*

## **Syntax**

BOOL GetFlashFlashPicture(LPCTSTR lpszPictureName, LPCTSTR lpszObjectName);

#### **Parameters**

**Return value**

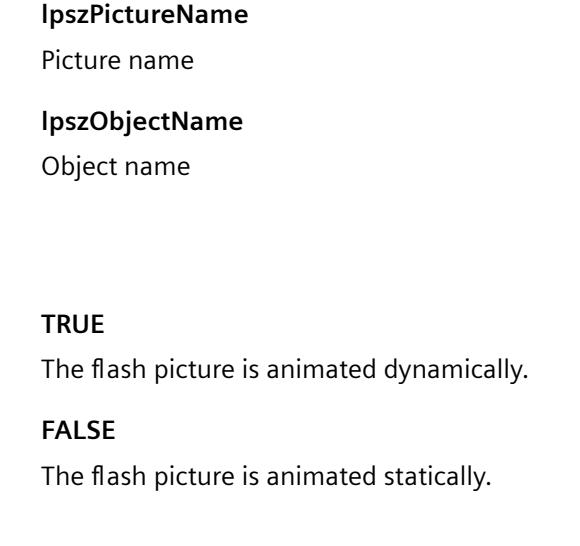

## **GetFlashPicReferenced**

### **Function**

Specifies whether the flash picture is referenced for the status display.

#### **Syntax**

BOOL GetFlashPicReferenced(LPCTSTR lpszPictureName, LPCTSTR lpszObjectName);

## **Parameters**

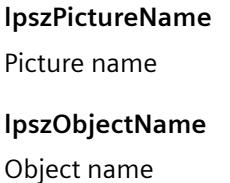

#### **Return value**

## **TRUE**

The flash picture was not stored in the object.

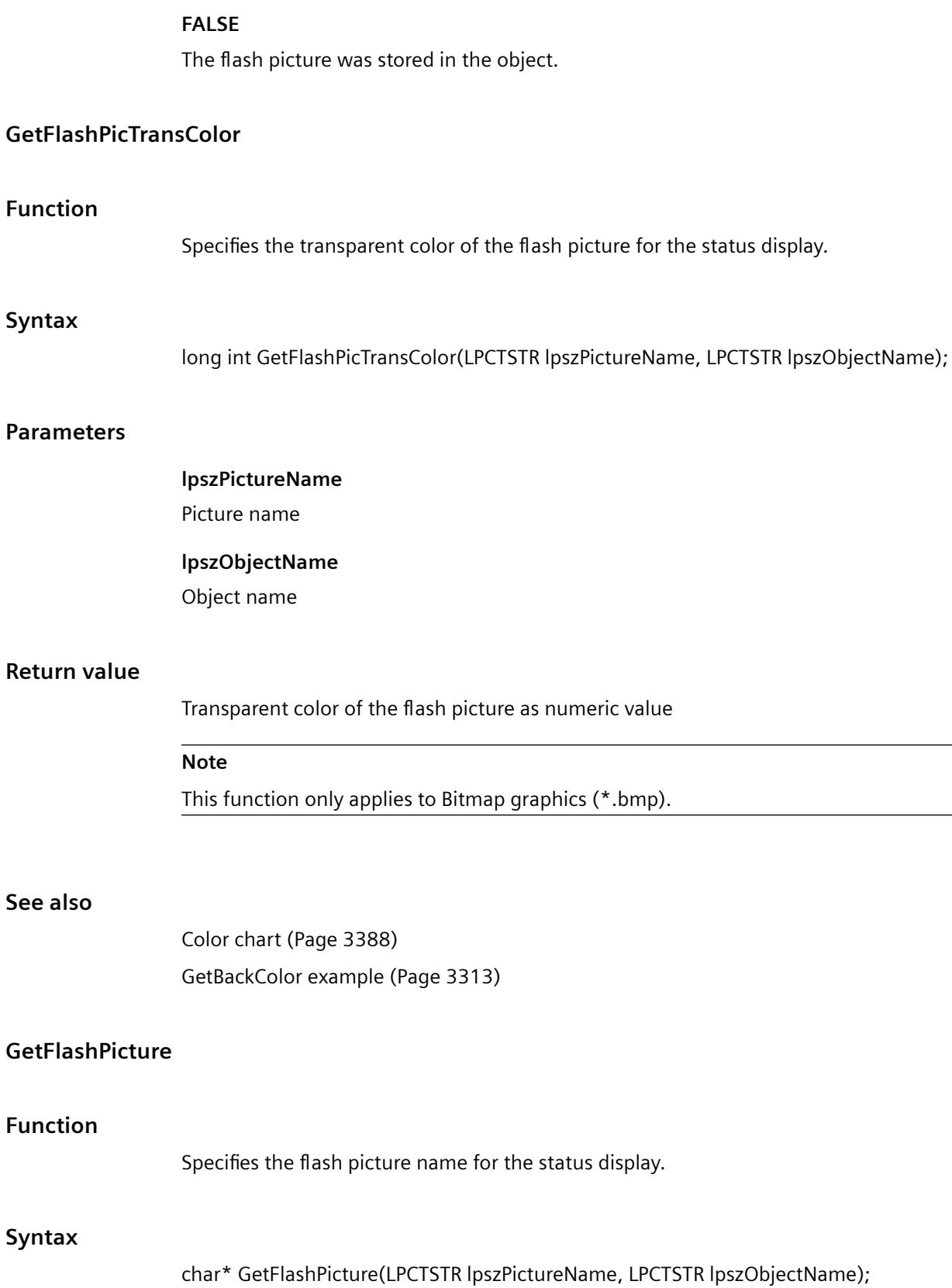

**Fu** 

#### **Parameters**

#### **lpszPictureName**

Picture name

#### **lpszObjectName**

Object name

## **Return value**

Flash picture name (file name of the graphic).

The return value must be checked for validity to prevent a null pointer exception, e.g. with the function "GetText()": pszValue = GetText(lpszPictureName,"Text1"); if(pszValue != NULL) { ....... }

## **GetFlashPicUseTransColor**

#### **Function**

When using the status display, it specifies whether the transparent color is used for the flash picture.

#### **Syntax**

BOOL GetFlashPicUseTransColor(LPCTSTR lpszPictureName, LPCTSTR lpszObjectName);

#### **Parameters**

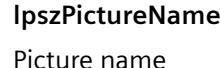

## **lpszObjectName**

Object name

#### **Return value**

**TRUE** Transparent color is used for the flash picture.

#### **FALSE**

Transparent color is not used for the flash picture.

## **GetFlashRateFlashPic**

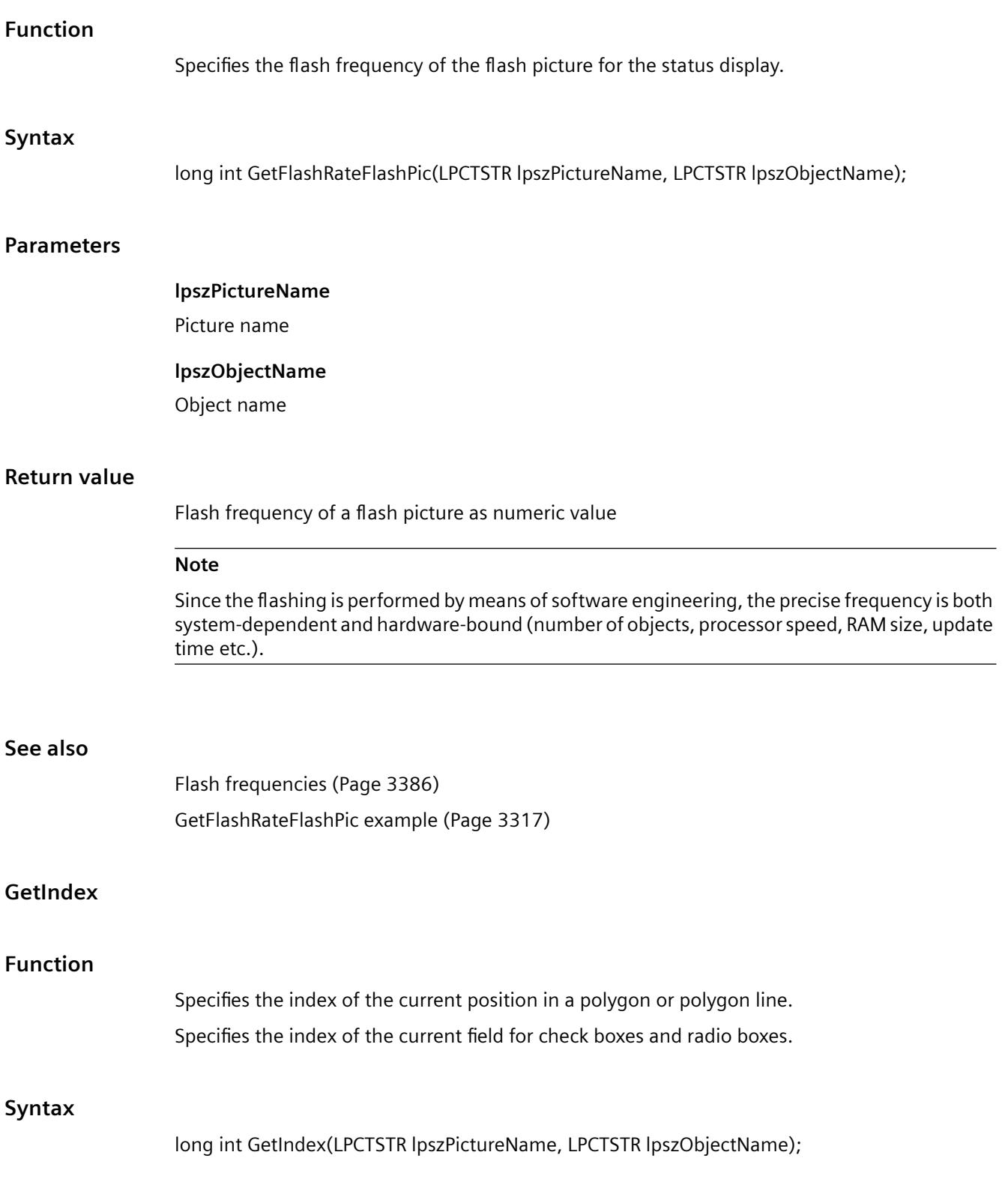

# **Parameters**

## **lpszPictureName**

Picture name

# **lpszObjectName**

Object name

# **Return value**

Index of the current point or field

## **style**

## **Style - short description**

Various properties affecting the appearance of objects can be modified or called in using the functions in the Style group.

## **Note**

Various examples are offered for the function descriptions. For functions with a similar syntax, a selected function is used as a template in the example. This example must be adapted as well.

## **GetBackBorderWidth**

## **Function**

Specifies the frame width of 3D frames and slider objects.

## **Syntax**

long int GetBackBorderWidth(LPCTSTR lpszPictureName, LPCTSTR lpszObjectName);

## **Parameters**

**lpszPictureName** Picture name

**lpszObjectName**

Object name

## **Return value**

Numeric value for the frame width of 3D frames and slider objects

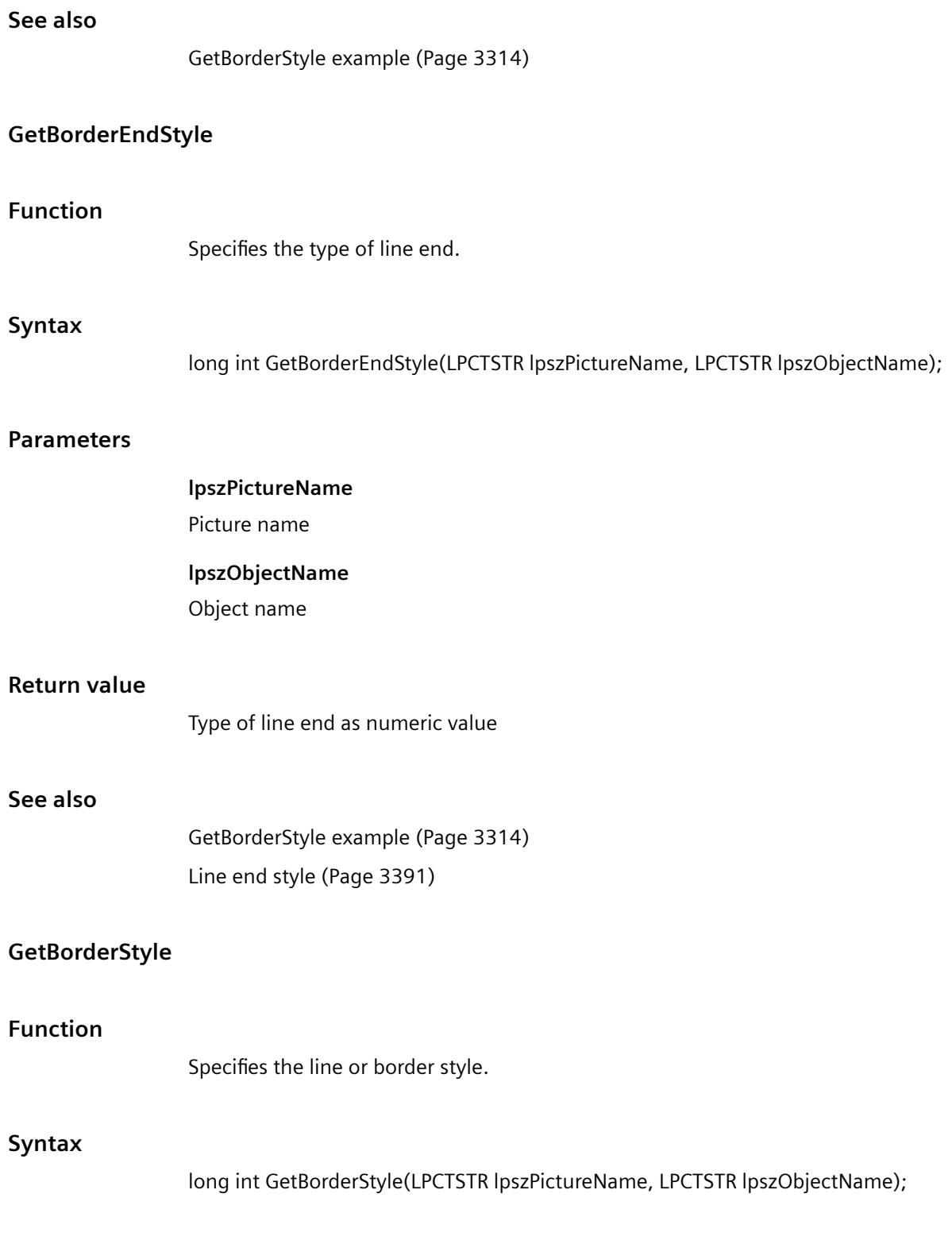

## **Parameters**

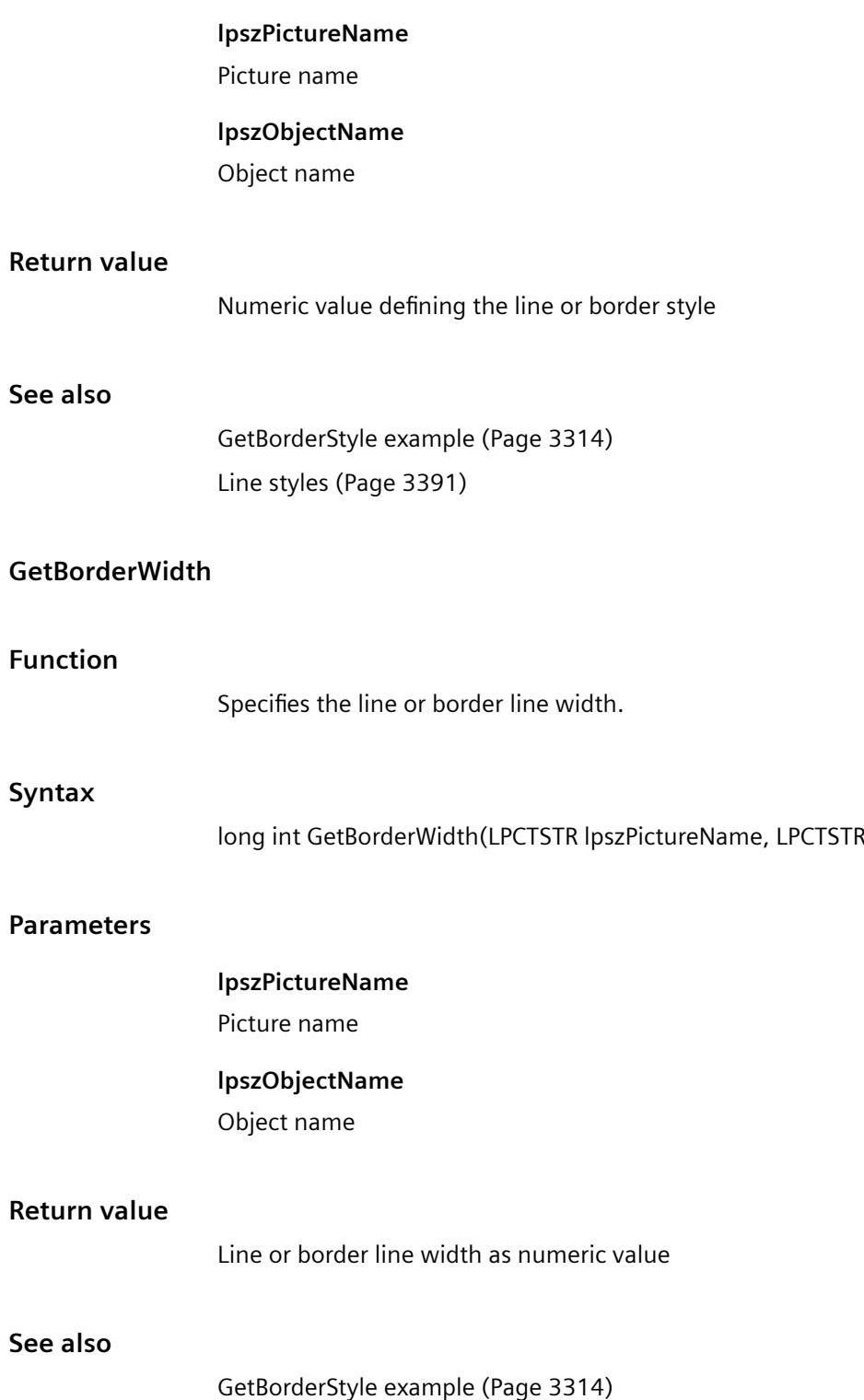

lpszObjectName);

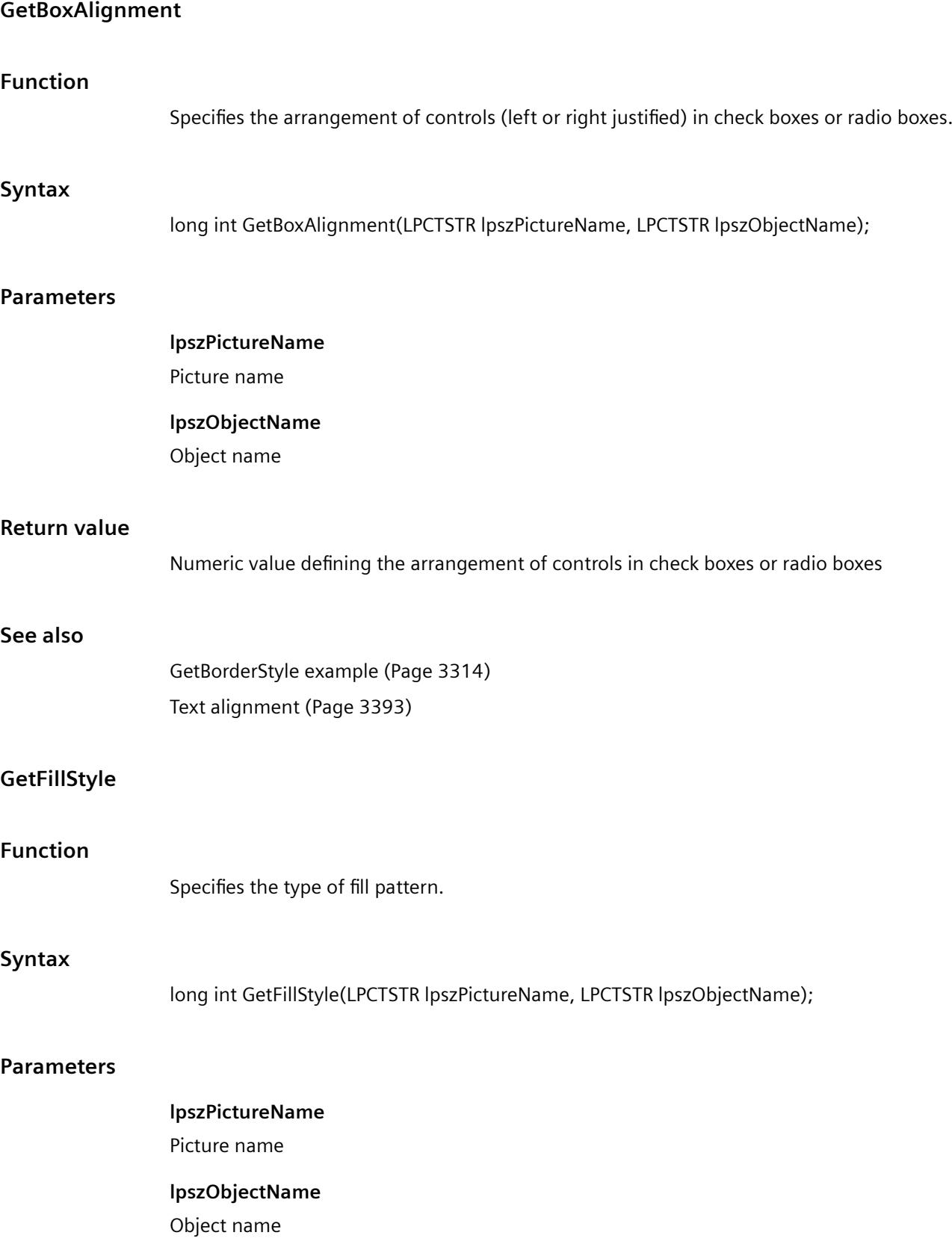

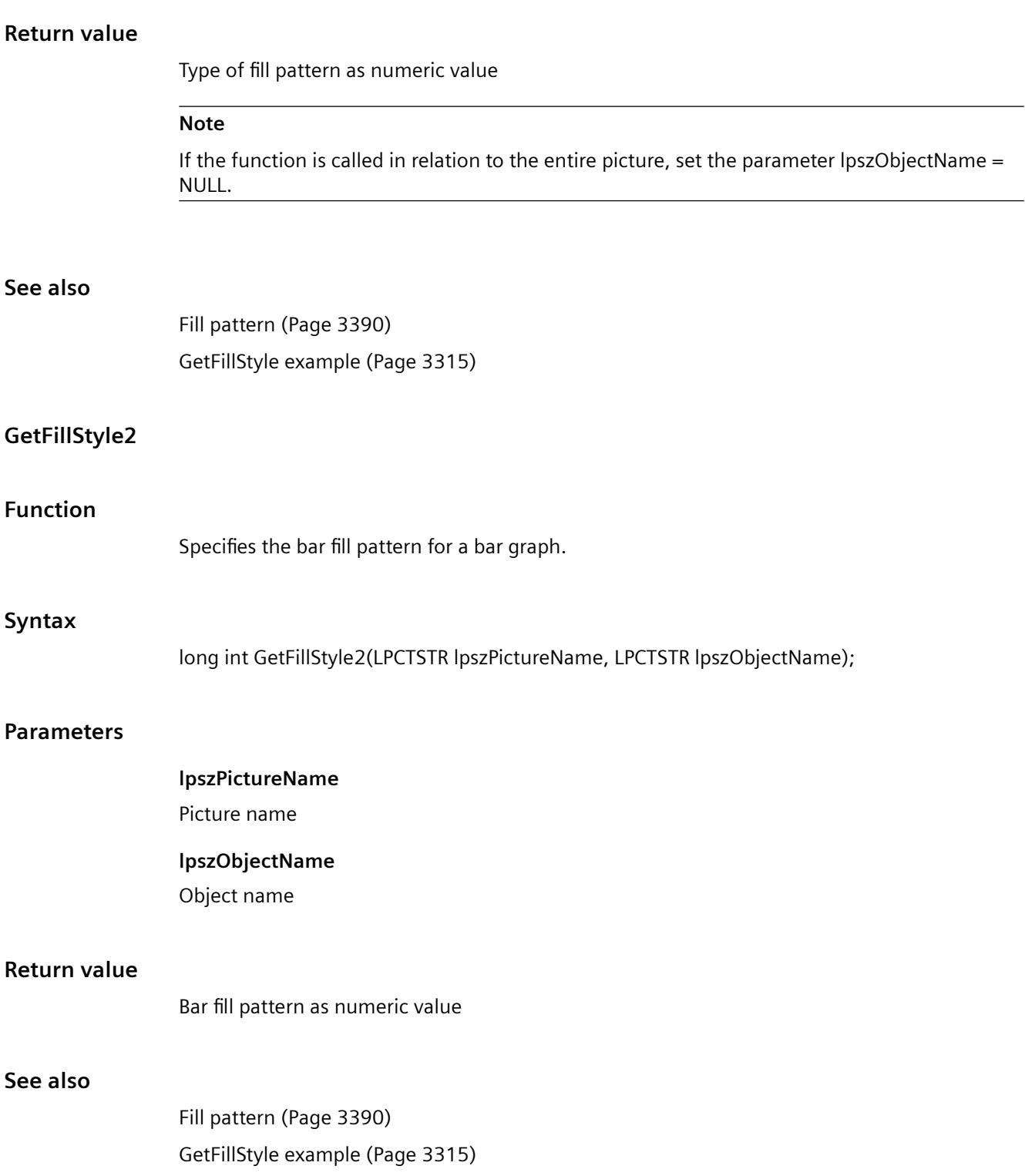

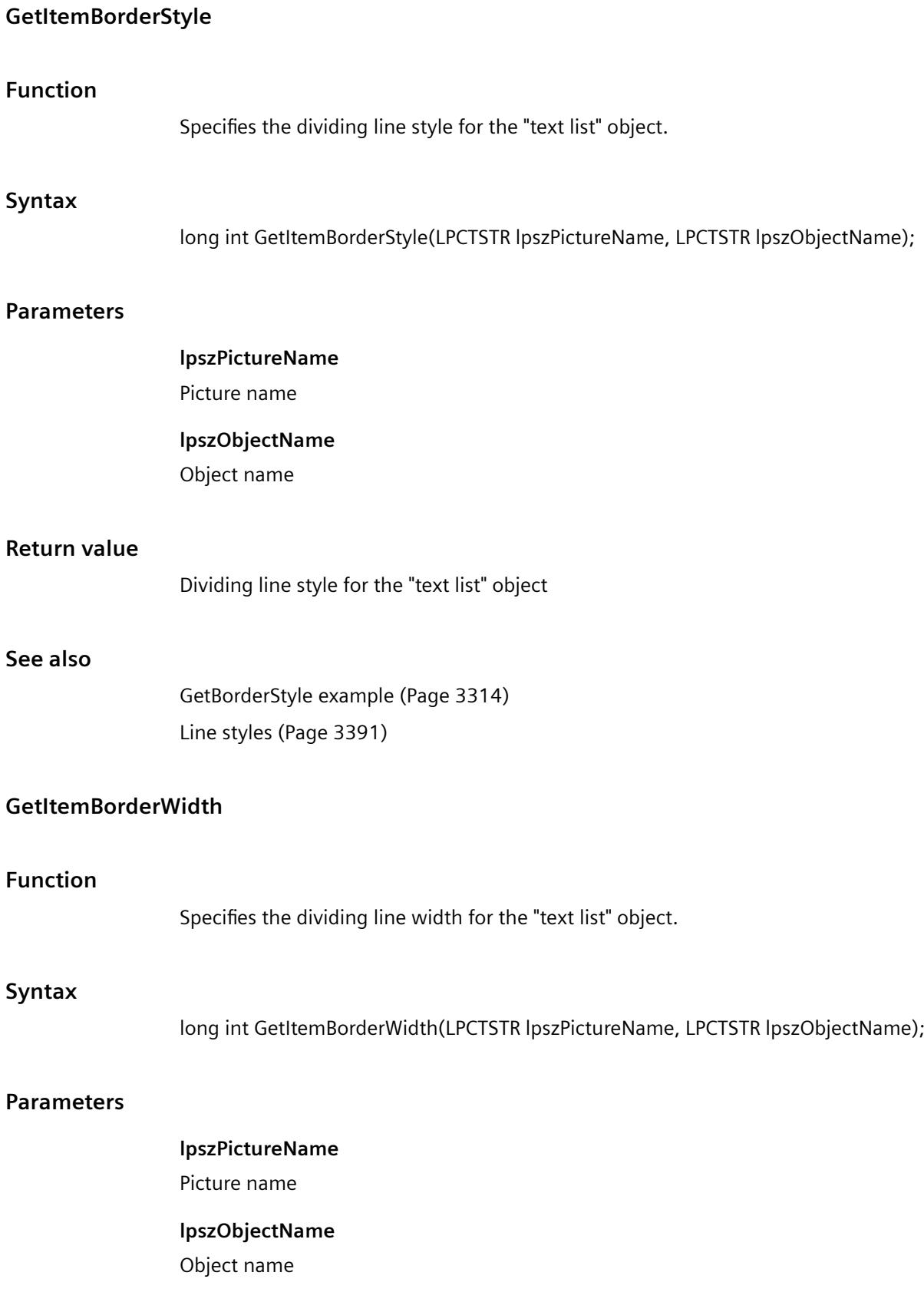

# *Working with WinCC*

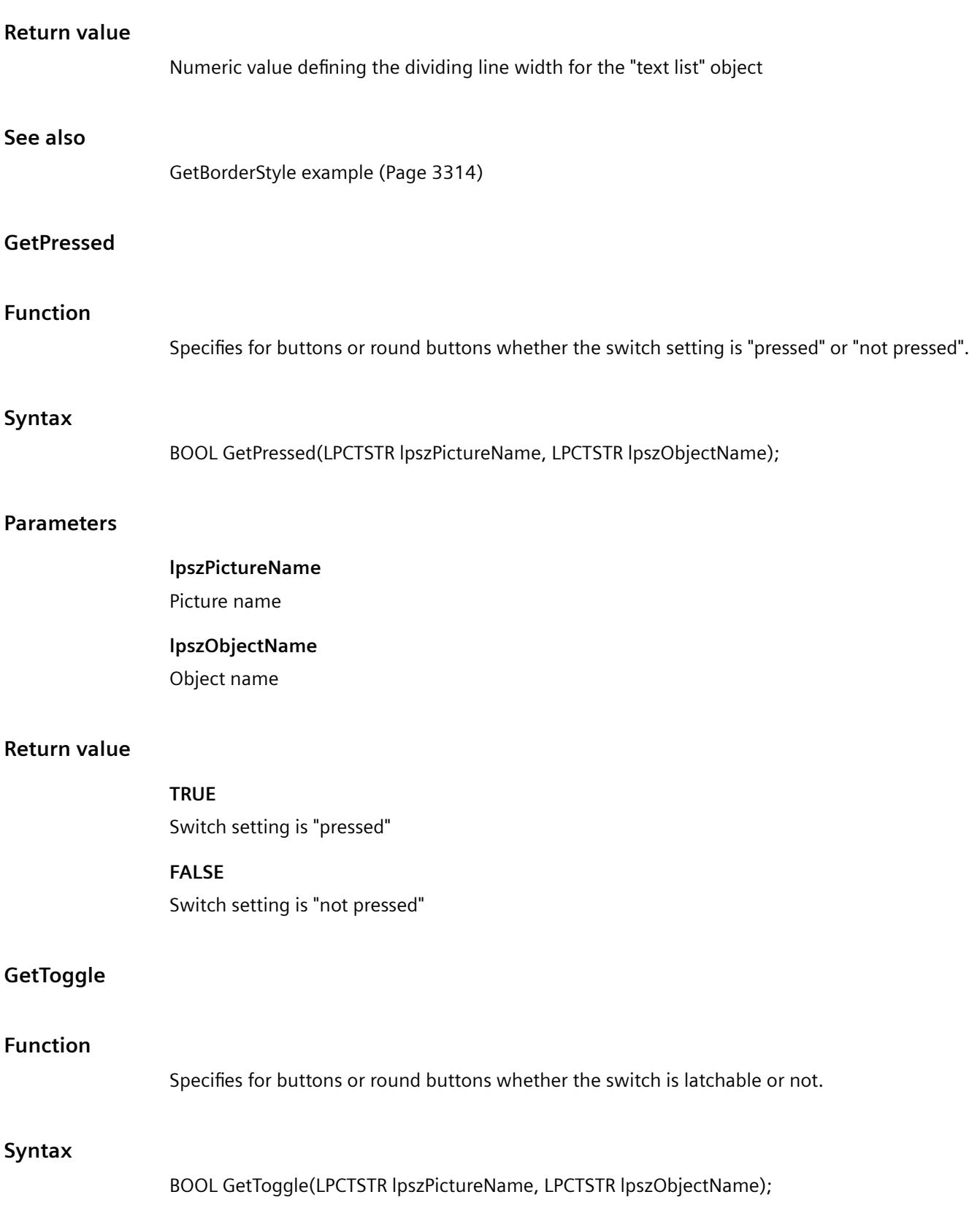

#### **Parameters**

## **lpszPictureName**

Picture name

## **lpszObjectName**

Object name

## **Return value**

#### **TRUE**

Switch is latchable

#### **FALSE**

Switch is not latchable

## **GetWindowsStyle**

#### **Function**

Specifies whether buttons are to be displayed in Windows style.

#### **Syntax**

BOOL GetWindowsStyle(LPCTSTR lpszPictureName, LPCTSTR lpszObjectName);

#### **Parameters**

# **lpszPictureName**

Picture name

#### **lpszObjectName**

Object name

#### **Return value**

## **TRUE**

Button is displayed in the usual Windows fashion.

## **FALSE**

The apperance of the button is defined by the user.

## **set**

## **axes**

# **Axes - short description**

The functions in the Axes group can only be used with bar graph objects.

This function can be used to modify or query various bar graph object properties.

#### **Note**

Various examples are offered for the function descriptions. For functions with a similar syntax, a selected function is used as a template in the example. This example must be adapted as well.

## **SetAlignment**

## **Function**

When using bar objects, it indicates whether the text is to the right or left of the bar.

#### **Syntax**

BOOL SetAlignment(LPCTSTR lpszPictureName, LPCTSTR lpszObjectName, BOOL bAlignment);

## **Parameters**

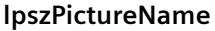

Picture name

#### **lpszObjectName**

Object name

#### **bAlignment**

Text alignment

TRUE Text is to the right of the bar

FALSE Text is to the left of the bar

## **Return value**

## **TRUE**

The function has been completed without any errors.

#### **FALSE**

An error has occurred.

#### **See also**

[SetScaling example](#page-3364-0) (Page [3365](#page-3364-0))

## **SetAxisSection**

## **Function**

When using bar objects, it specifies the axis section, i.e. the difference between the values of two neighboring axis labels.

#### **Syntax**

BOOL SetAxisSection(LPCTSTR lpszPictureName, LPCTSTR lpszObjectName, double dAxisSection);

## **Parameters**

## **lpszPictureName** Picture name

## **lpszObjectName** Object name

#### **dAxisSection**

Axis section

#### **Return value**

#### **TRUE**

The function has been completed without any errors.

#### **FALSE**

An error has occurred.

## **See also**

[SetScaling example](#page-3364-0) (Page [3365](#page-3364-0))

## **SetExponent**

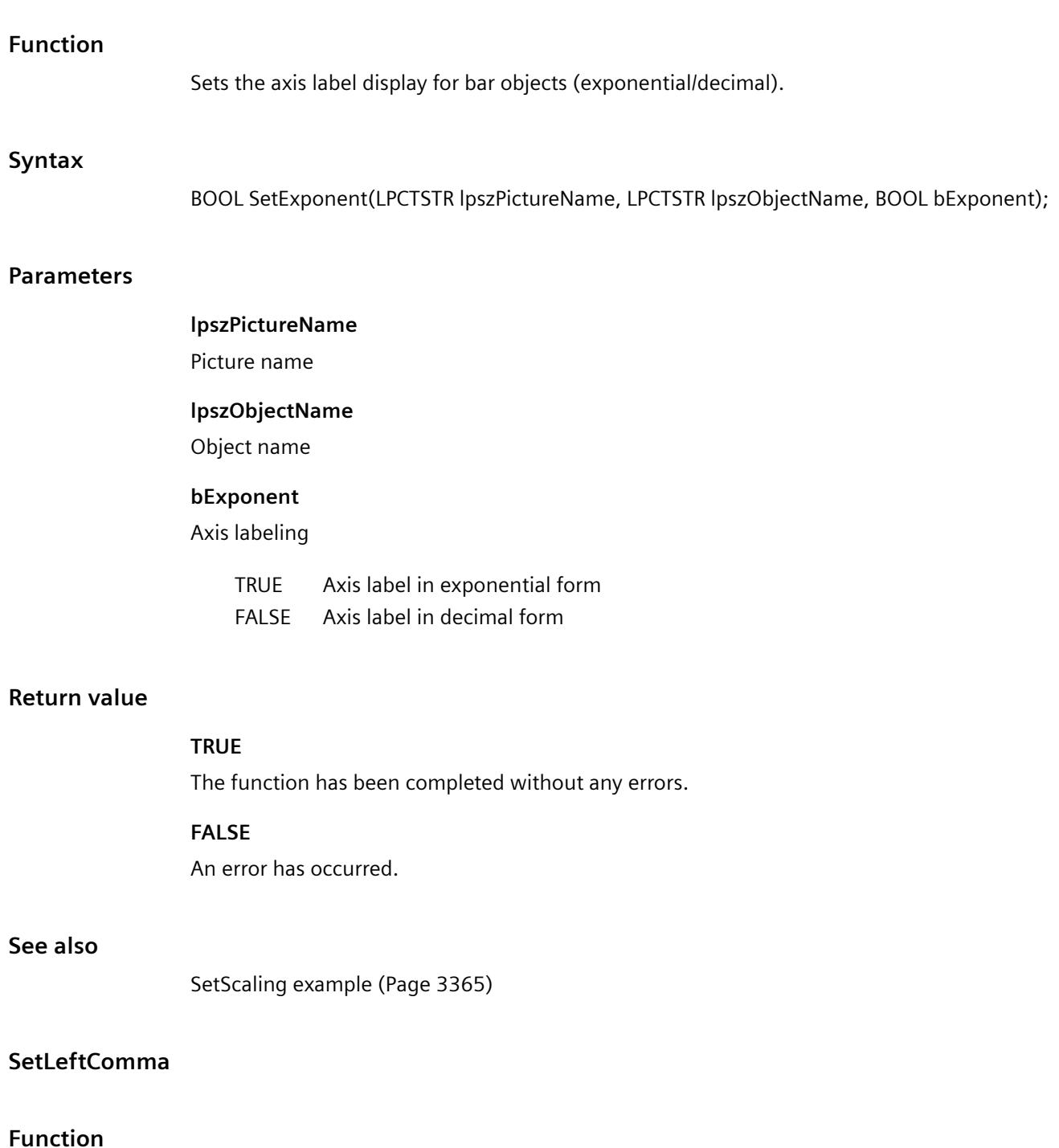

When using bar objects, it specifies the number of integers in the axis label.

#### **Syntax**

BOOL SetLeftComma(LPCTSTR lpszPictureName, LPCTSTR lpszObjectName, long int lLeftComma);

## **Parameters**

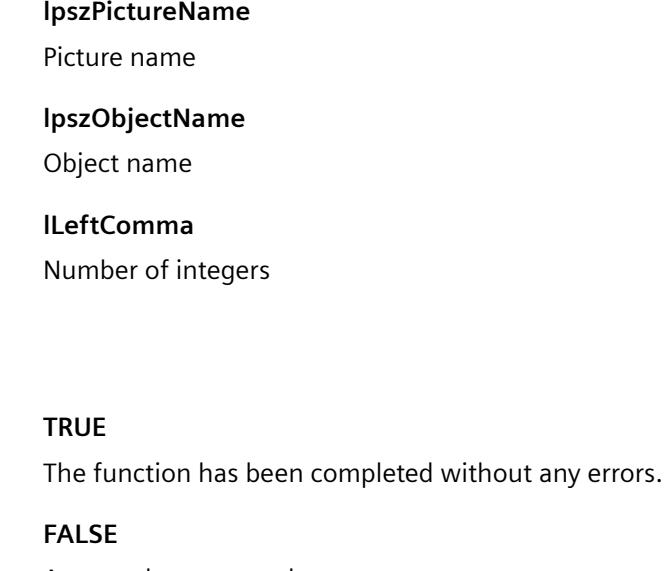

**Return value**

An error has occurred.

#### **See also**

[SetScaling example](#page-3364-0) (Page [3365](#page-3364-0))

#### **SetLongStrokesBold**

## **Function**

When using bar objects, it specifies whether the main division lines are bold or regular.

#### **Syntax**

BOOL SetLongStrokesBold(LPCTSTR lpszPictureName, LPCTSTR lpszObjectName, BOOL bLongStrokesBold);

#### **Parameters**

#### **lpszPictureName**

Picture name

#### **lpszObjectName**

Object name

## **bLongStrokesBold**

Main division lines on the bar graph scale

 TRUE bold FALSE normal

## **Return value**

#### **TRUE**

The function has been completed without any errors.

#### **FALSE**

An error has occurred.

## **See also**

[SetScaling example](#page-3364-0) (Page [3365](#page-3364-0))

## **SetLongStrokesOnly**

#### **Function**

When using bar objects, it specifies whether intermediate or only main division lines are used on the scale.

## **Syntax**

BOOL SetLongStrokesOnly(LPCTSTR lpszPictureName, LPCTSTR lpszObjectName, BOOL bLongStrokesOnly);

## **Parameters**

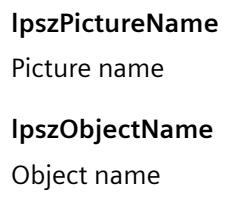

## **bLongStrokesOnly**

Only main division lines yes/no

## **Return value**

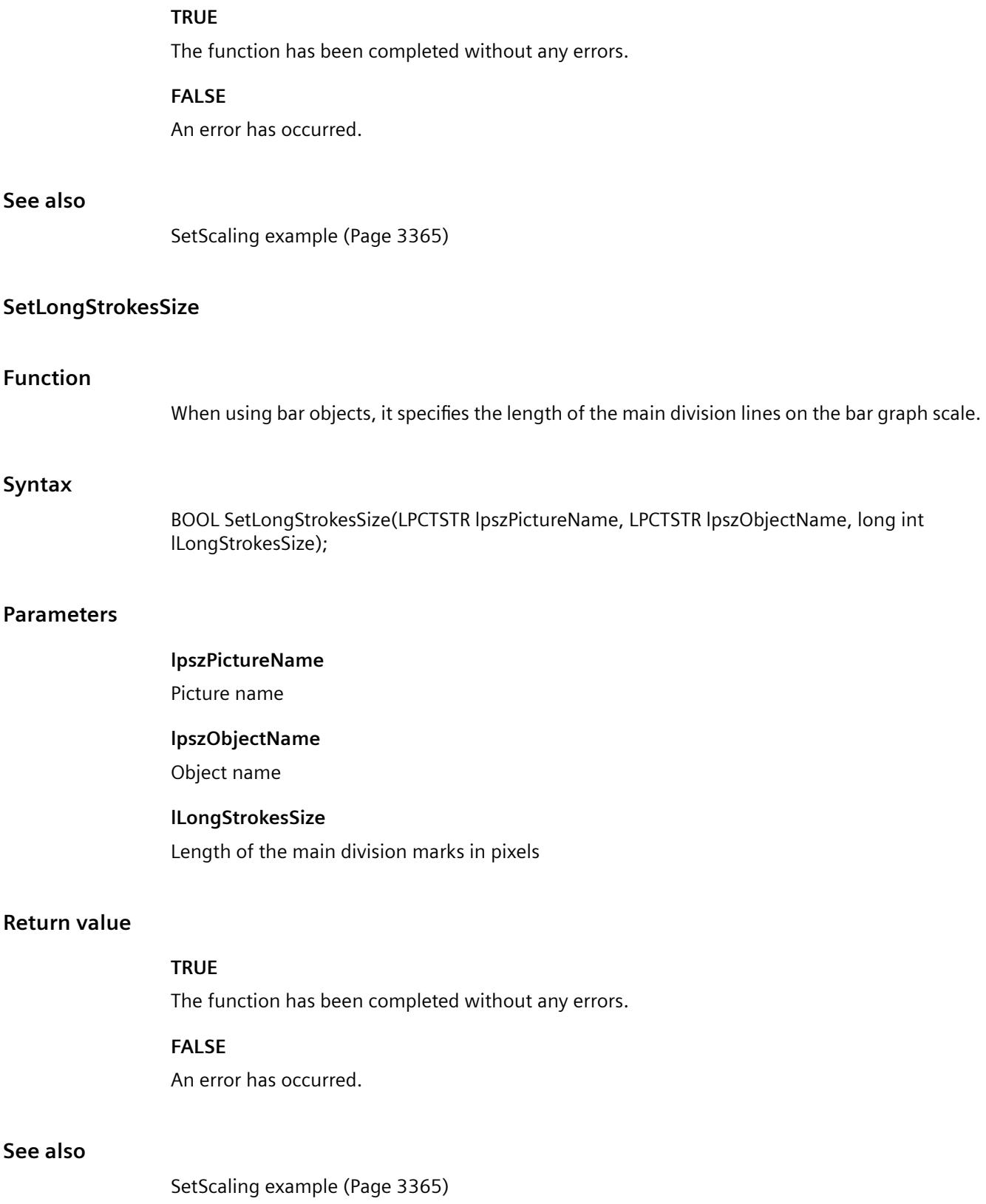

# **SetRightComma**

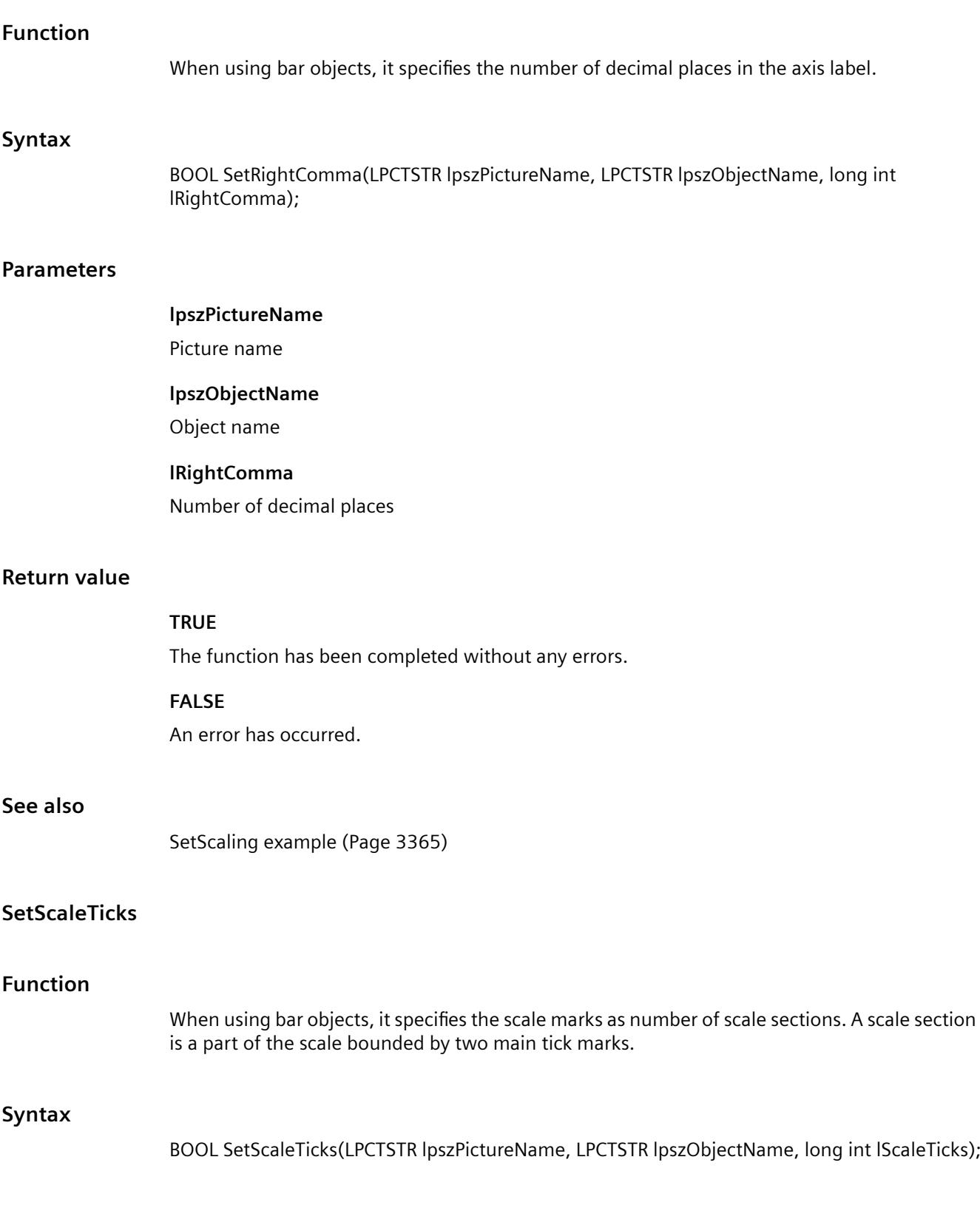

#### **Parameters**

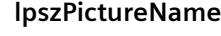

Picture name

**lpszObjectName**

Object name

**lScaleTicks** Number of scale sections

## **Return value**

#### **TRUE**

The function has been completed without any errors.

#### **FALSE**

An error has occurred.

#### **Note**

If the number of scale sections is given as 0, the bar object itself calculates a suitable scale unit.

#### **See also**

[SetScaling example](#page-3364-0) (Page [3365](#page-3364-0))

#### **SetScaling**

## **Function**

Switches the bar graph scale of bar objects on or off.

#### **Syntax**

BOOL SetScaling(LPCTSTR lpszPictureName, LPCTSTR lpszObjectName, BOOL bScaling);

#### **Parameters**

## **lpszPictureName**

Picture name

*Working with WinCC*

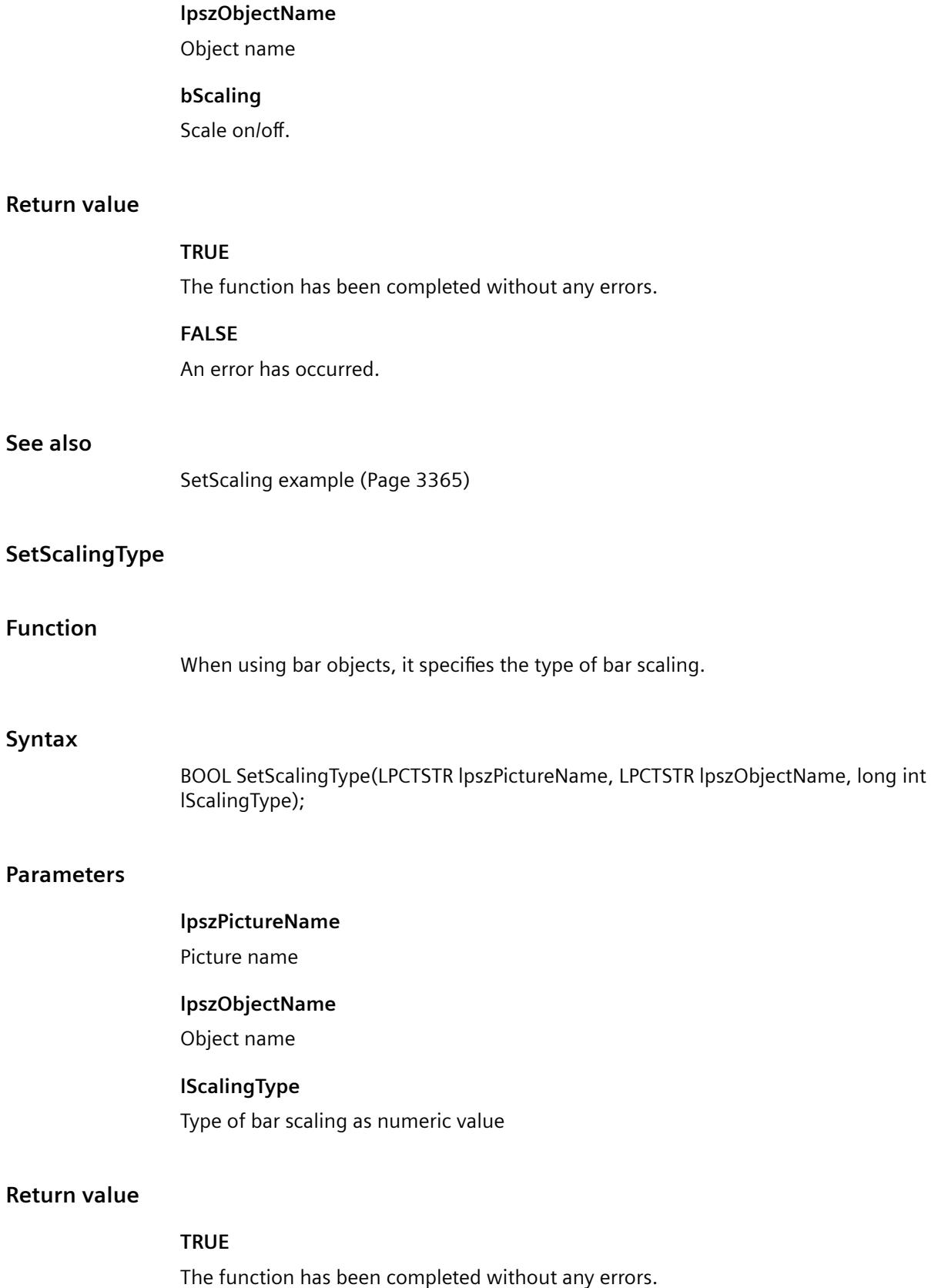

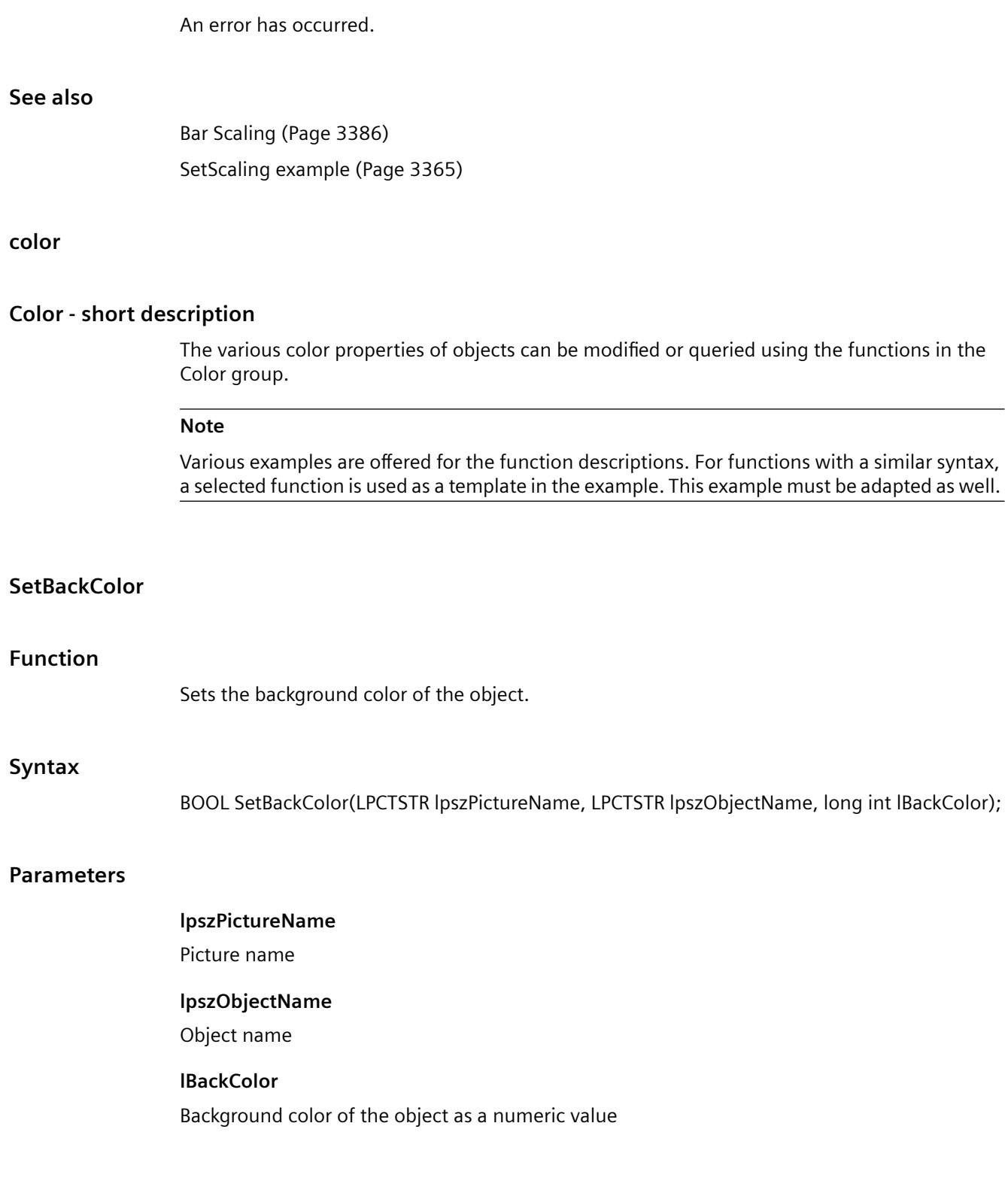

**FALSE**

#### *Working with WinCC*

#### *3.7 ANSI-C for Creating Functions and Actions*

## **Return value**

#### **TRUE**

The function has been completed without any errors.

#### **FALSE**

An error has occurred.

## **Note**

If the function is called in relation to the entire picture, set the parameter lpszObjectName = NULL.

#### **See also**

[Color chart](#page-3387-0) (Page [3388\)](#page-3387-0) [SetBackColor example](#page-3354-0) (Page [3355\)](#page-3354-0)

## **SetBackColor2**

## **Function**

Sets the bar color for bar objects.

#### **Syntax**

BOOL SetBackColor2(LPCTSTR lpszPictureName, LPCTSTR lpszObjectName, long int lBackColor2);

#### **Parameters**

## **lpszPictureName**

Picture name

#### **lpszObjectName**

Object name

## **lBackColor2**

Numeric value defining the bar color

## **Return value**

## **TRUE**

The function has been completed without any errors.

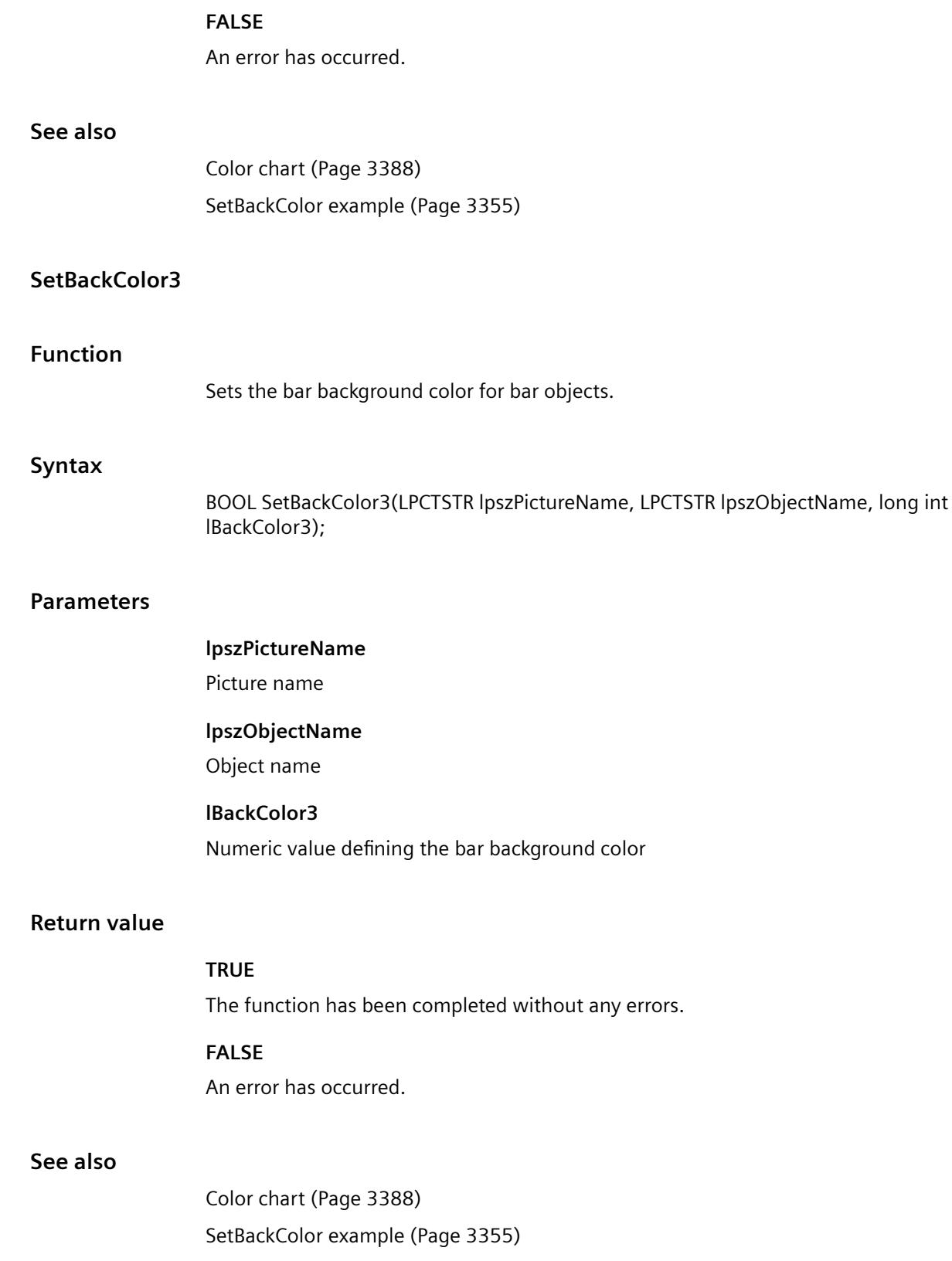

## **SetBackColorBottom**

#### **Function**

Sets the background color of the slider objects at the bottom right.

#### **Syntax**

BOOL SetBackColorBottom(LPCTSTR lpszPictureName, LPCTSTR lpszObjectName, long int lBackColorBottom);

#### **Parameters**

#### **lpszPictureName**

Picture name

#### **lpszObjectName**

Object name

# **lBackColorBottom**

Numeric value defining the background color of slider objects

## **Return value**

#### **TRUE**

The function has been completed without any errors.

## **FALSE**

An error has occurred.

## **See also**

[Color chart](#page-3387-0) (Page [3388\)](#page-3387-0) [SetBackColor example](#page-3354-0) (Page [3355\)](#page-3354-0)

## **SetBackColorTop**

## **Function**

Sets the background color of the slider objects at the top left.

## **Syntax**

BOOL SetBackColorTop(LPCTSTR lpszPictureName, LPCTSTR lpszObjectName, long int lBackColorTop);

#### **Parameters**

#### **lpszPictureName**

Picture name

#### **lpszObjectName**

Object name

# **lBackColorTop**

Numeric value defining the background color of slider objects

## **Return value**

#### **TRUE**

The function has been completed without any errors.

#### **FALSE**

An error has occurred.

#### **See also**

[Color chart](#page-3387-0) (Page [3388\)](#page-3387-0) [SetBackColor example](#page-3354-0) (Page [3355](#page-3354-0))

## **SetBorderBackColor**

## **Function**

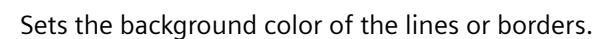

## **Syntax**

BOOL SetBorderBackColor(LPCTSTR lpszPictureName, LPCTSTR lpszObjectName, long int lBorderBackColor);

## **Parameters**

## **lpszPictureName**

Picture name

## **lpszObjectName**

Object name

## **lBorderBackColor**

Background color of the lines or borders

#### *Working with WinCC*

*3.7 ANSI-C for Creating Functions and Actions*

## **Return value**

#### **TRUE**

The function has been completed without any errors.

## **FALSE**

An error has occurred.

## **See also**

[Color chart](#page-3387-0) (Page [3388\)](#page-3387-0) [SetBackColor example](#page-3354-0) (Page [3355\)](#page-3354-0)

## **SetBorderColor**

#### **Function**

Sets the color of the lines or borders.

#### **Syntax**

BOOL SetBorderColor(LPCTSTR lpszPictureName, LPCTSTR lpszObjectName, long int lBorderColor);

#### **Parameters**

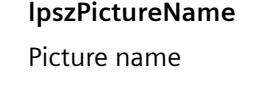

## **lpszObjectName**

Object name

## **lBorderColor**

Numeric value defining the color of lines or borders

## **Return value**

## **TRUE**

The function has been completed without any errors.

## **FALSE**

An error has occurred.

## **See also**

[Color chart](#page-3387-0) (Page [3388\)](#page-3387-0) [SetBackColor example](#page-3354-0) (Page [3355](#page-3354-0))

## **SetBorderColorBottom**

#### **Function**

Sets the 3D border color at the bottom.

#### **Syntax**

BOOL SetBorderColorBottom(LPCTSTR lpszPictureName, LPCTSTR lpszObjectName, long int lBorderColorBottom);

#### **Parameters**

## **lpszPictureName**

Picture name

# **lpszObjectName** Object name

**lBorderColorBottom** Numeric value defining the 3-D border color at the bottom

## **Return value**

#### **TRUE**

The function has been completed without any errors.

#### **FALSE**

An error has occurred.

#### **See also**

[Color chart](#page-3387-0) (Page [3388\)](#page-3387-0) [SetBackColor example](#page-3354-0) (Page [3355](#page-3354-0))

## **SetBorderColorTop**

#### **Function**

Sets the 3D border color at the top.

#### **Syntax**

BOOL SetBorderColorTop(LPCTSTR lpszPictureName, LPCTSTR lpszObjectName, long int lBorderColorTop);

#### **Parameters**

#### **lpszPictureName**

Picture name

#### **lpszObjectName**

Object name

# **lBorderColorTop**

Numeric value defining the 3-D border color at the top

## **Return value**

#### **TRUE**

The function has been completed without any errors.

## **FALSE**

An error has occurred.

## **See also**

[Color chart](#page-3387-0) (Page [3388\)](#page-3387-0) [SetBackColor example](#page-3354-0) (Page [3355\)](#page-3354-0)

## **SetButtonColor**

## **Function**

Sets the button color of slider objects.

## **Syntax**

BOOL SetButtonColor(LPCTSTR lpszPictureName, LPCTSTR lpszObjectName, long int lButtonColor);

#### **Parameters**

#### **lpszPictureName**

Picture name

#### **lpszObjectName**

Object name

# **lButtonColor**

Numeric value defining the button color of slider objects

## **Return value**

#### **TRUE**

The function has been completed without any errors.

#### **FALSE**

An error has occurred.

#### **See also**

[Color chart](#page-3387-0) (Page [3388\)](#page-3387-0) [SetBackColor example](#page-3354-0) (Page [3355](#page-3354-0))

## **SetColorBottom**

#### **Function**

When using slider objects, it sets the color of the bottom limit.

#### **Syntax**

BOOL SetColorBottom(LPCTSTR lpszPictureName, LPCTSTR lpszObjectName, long int lColorBottom);

#### **Parameters**

#### **lpszPictureName**

Picture name

#### **lpszObjectName**

Object name

#### **lColorBottom**

Numeric value defining the color of the bottom limit of slider objects

# *Working with WinCC*

*3.7 ANSI-C for Creating Functions and Actions*

## **Return value**

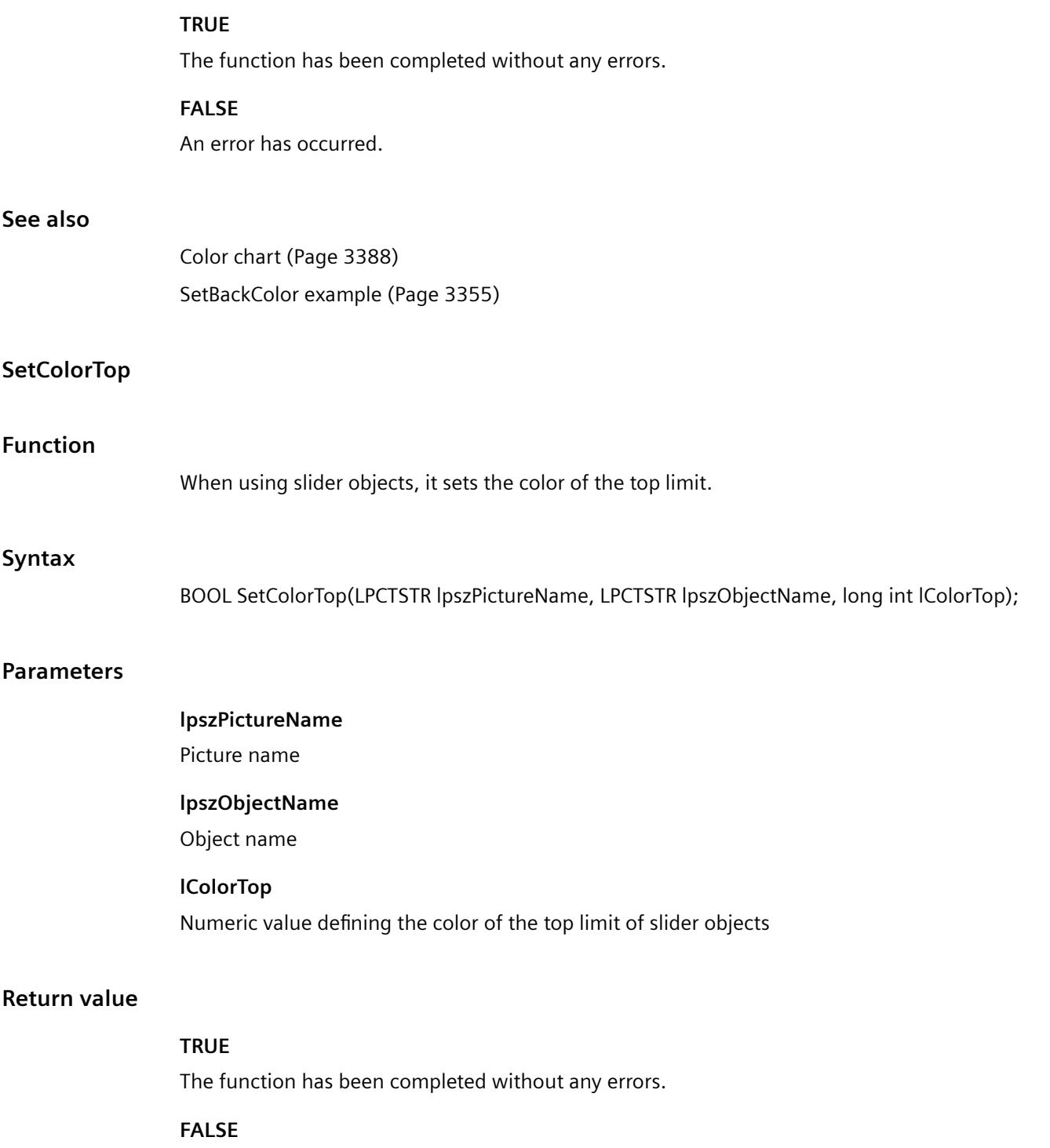

An error has occurred.

## **See also**

[Color chart](#page-3387-0) (Page [3388\)](#page-3387-0) [SetBackColor example](#page-3354-0) (Page [3355](#page-3354-0))

## **SetFillColor**

#### **Function**

Sets the color of the fill pattern.

#### **Syntax**

BOOL SetFillColor(LPCTSTR lpszPictureName, LPCTSTR lpszObjectName, long int lFillColor);

#### **Parameters**

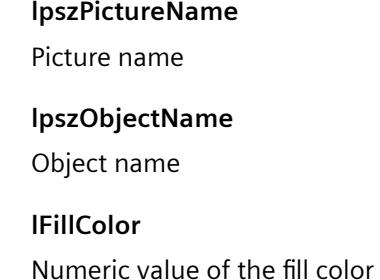

#### **Return value**

#### **TRUE**

The function has been completed without any errors.

#### **FALSE**

An error has occurred.

#### **Note**

If the function is called in relation to the entire picture, set the parameter lpszObjectName = NULL.

## **See also**

[Color chart](#page-3387-0) (Page [3388\)](#page-3387-0) [SetBackColor example](#page-3354-0) (Page [3355](#page-3354-0))

## **SetForeColor**

## **Function**

Sets the font color.

#### **Syntax**

BOOL SetForeColor(LPCTSTR lpszPictureName, LPCTSTR lpszObjectName, long int lForeColor);

#### **Parameters**

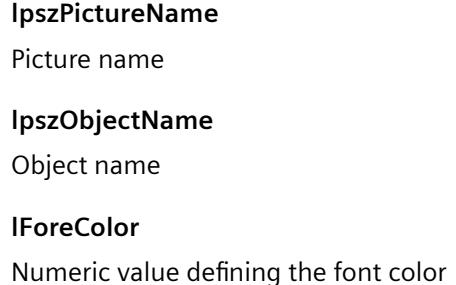

#### **Return value**

#### **TRUE**

The function has been completed without any errors.

#### **FALSE**

An error has occurred.

#### **See also**

[Color chart](#page-3387-0) (Page [3388\)](#page-3387-0) [SetBackColor example](#page-3354-0) (Page [3355\)](#page-3354-0)

## **SetForeColorDisabled**

## **Function**

Sets the text color if the object is not active.

## **Syntax**

SetForeColorDisabled(LPCTSTR lpszPictureName, LPCTSTR lpszObjectName, long int lForeColor); //Return-Type: BOOL

#### **Parameters**

## **lpszPictureName**

Picture name

## **lpszObjectName**

Name of the object

## **lForeColor**

Numeric value defining the font color

## **Return value**

#### **TRUE**

The function has been completed without any errors.

#### **FALSE**

An error has occurred.

## **SetForeColorDisabledShadow**

#### **Function**

Sets the color of the text shadow if the object is not active.

#### **Syntax**

SetForeColorDisabledShadow(LPCTSTR lpszPictureName, LPCTSTR lpszObjectName, long int lForeColor); //Return-Type: BOOL

#### **Parameters**

**lpszPictureName**

Picture name

#### **lpszObjectName**

Name of the object

#### **lForeColor**

Numeric value defining the font color

#### *Working with WinCC*

*3.7 ANSI-C for Creating Functions and Actions*

## **Return value**

#### **TRUE**

The function has been completed without any errors.

## **FALSE**

An error has occurred.

## **SetItemBorderBackColor**

## **Function**

Sets the background color of the separating line for the "text list" object.

#### **Syntax**

BOOL SetItemBorderBackColor(LPCTSTR lpszPictureName, LPCTSTR lpszObjectName, long int lItemBorderBackColor);

#### **Parameters**

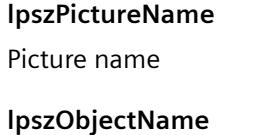

Object name

# **lItemBorderBackColor** Background color of the dividing line as a numeric value

#### **Return value**

## **TRUE**

The function has been completed without any errors.

## **FALSE**

An error has occurred.

#### **See also**

[Color chart](#page-3387-0) (Page [3388\)](#page-3387-0) [SetBackColor example](#page-3354-0) (Page [3355\)](#page-3354-0)
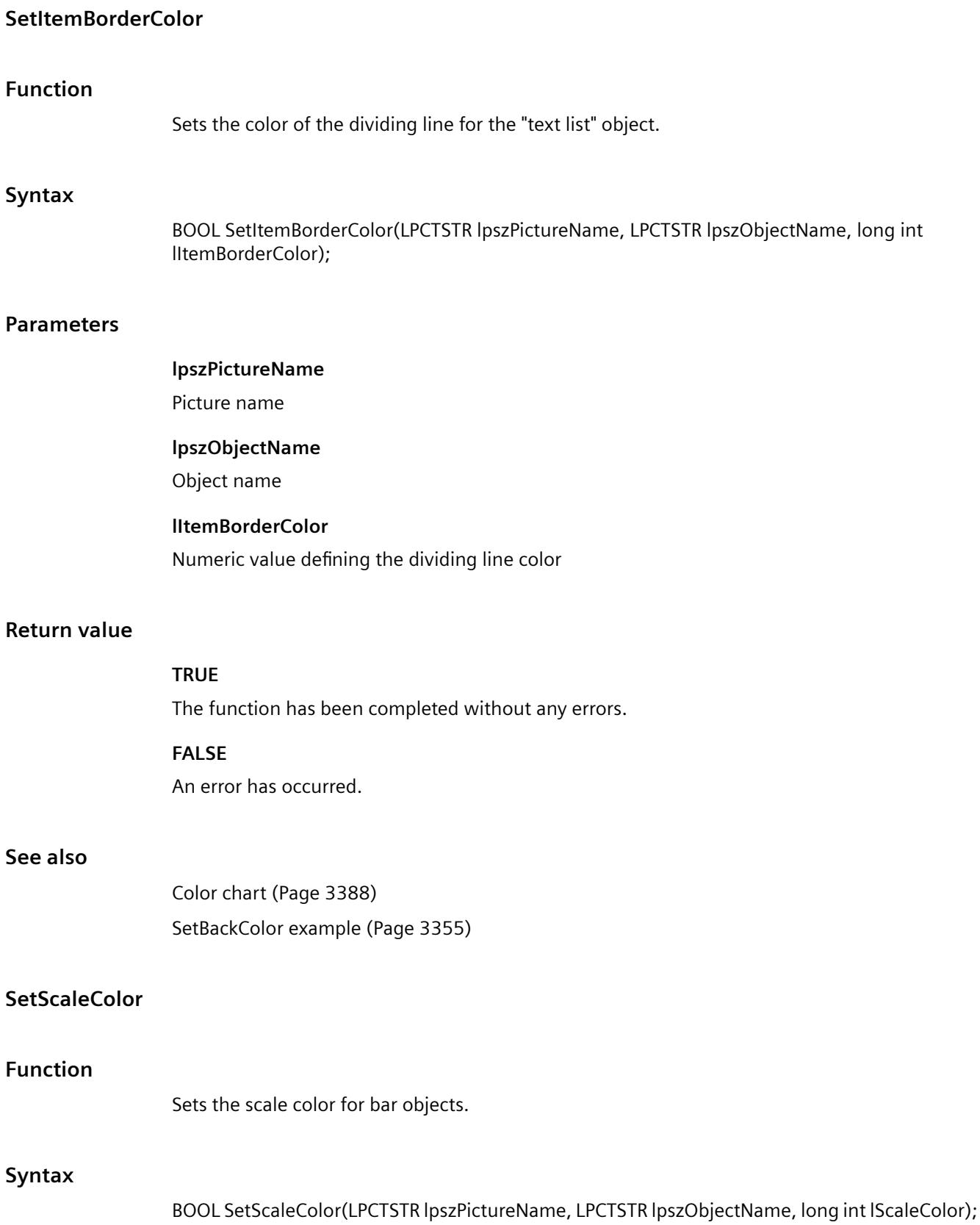

*3.7 ANSI-C for Creating Functions and Actions*

#### **Parameters**

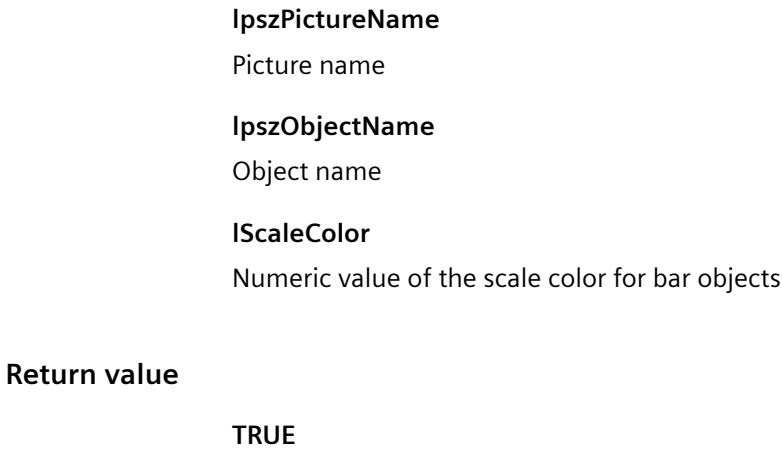

The function has been completed without any errors.

**FALSE**

An error has occurred.

#### **See also**

[Color chart](#page-3387-0) (Page [3388\)](#page-3387-0) [SetBackColor example](#page-3354-0) (Page [3355\)](#page-3354-0)

# **SetSelBGColor**

## **Function**

Sets the background color of the selected entry for the "text list" object.

#### **Syntax**

BOOL SetSelBGColor(LPCTSTR lpszPictureName, LPCTSTR lpszObjectName, long int lSelBGColor);

#### **Parameters**

#### **lpszPictureName**

Picture name

# **lpszObjectName**

Object name

# **lSelBGColor**

Numeric value defining the background color in the selected entry

# **Return value**

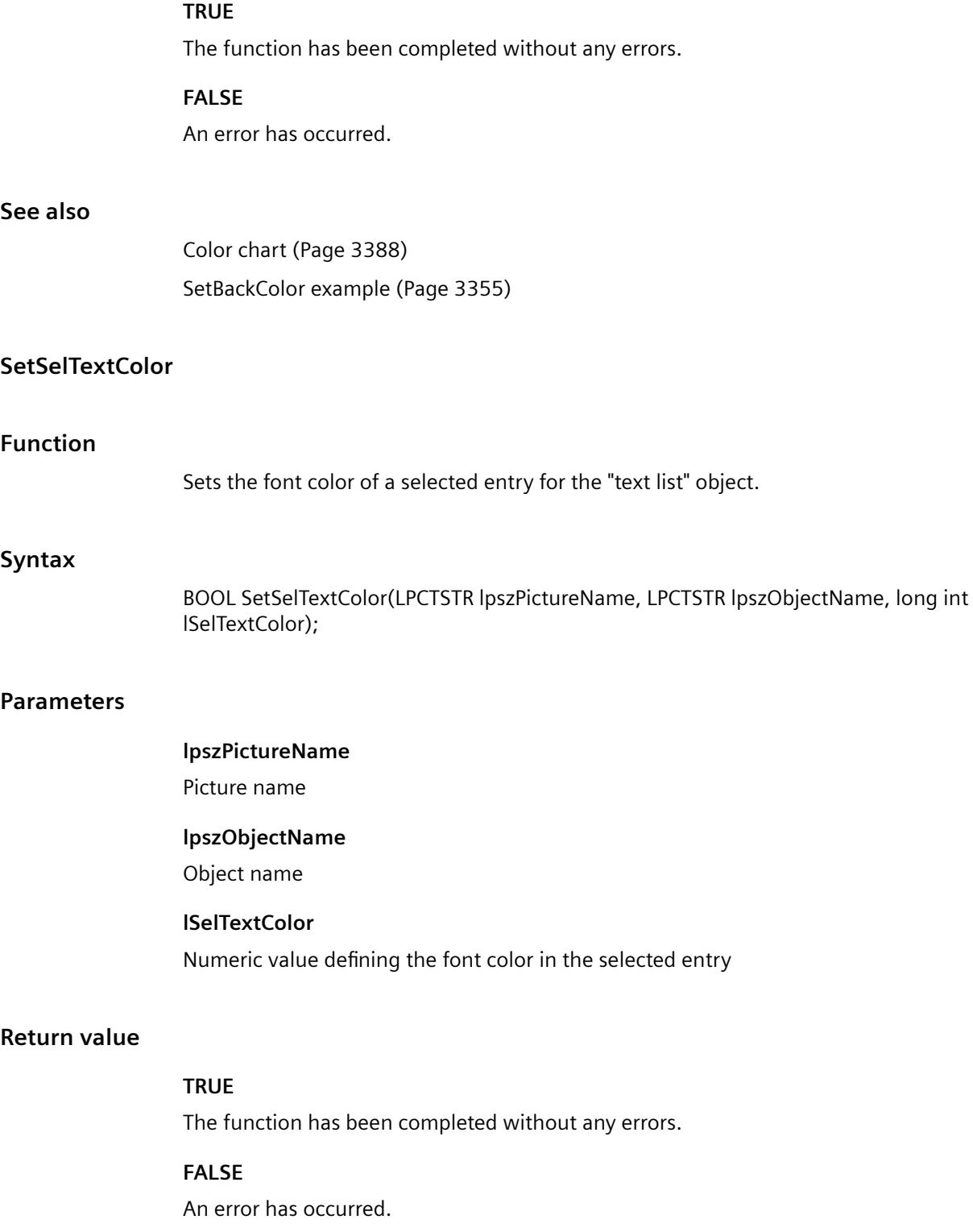

*3.7 ANSI-C for Creating Functions and Actions*

# **See also**

[Color chart](#page-3387-0) (Page [3388\)](#page-3387-0) [SetBackColor example](#page-3354-0) (Page [3355\)](#page-3354-0)

# **SetTrendColor**

# **Function**

Sets the trend color for bar objects.

# **Syntax**

BOOL SetTrendColor(LPCTSTR lpszPictureName, LPCTSTR lpszObjectName, long int lTrendColor);

# **Parameters**

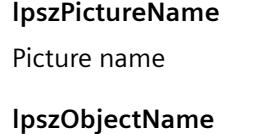

Object name

# **lTrendColor** Numeric value defining the trend color

# **Return value**

#### **TRUE**

The function has been completed without any errors.

## **FALSE**

An error has occurred.

# **See also**

[Color chart](#page-3387-0) (Page [3388\)](#page-3387-0) [SetBackColor example](#page-3354-0) (Page [3355\)](#page-3354-0)

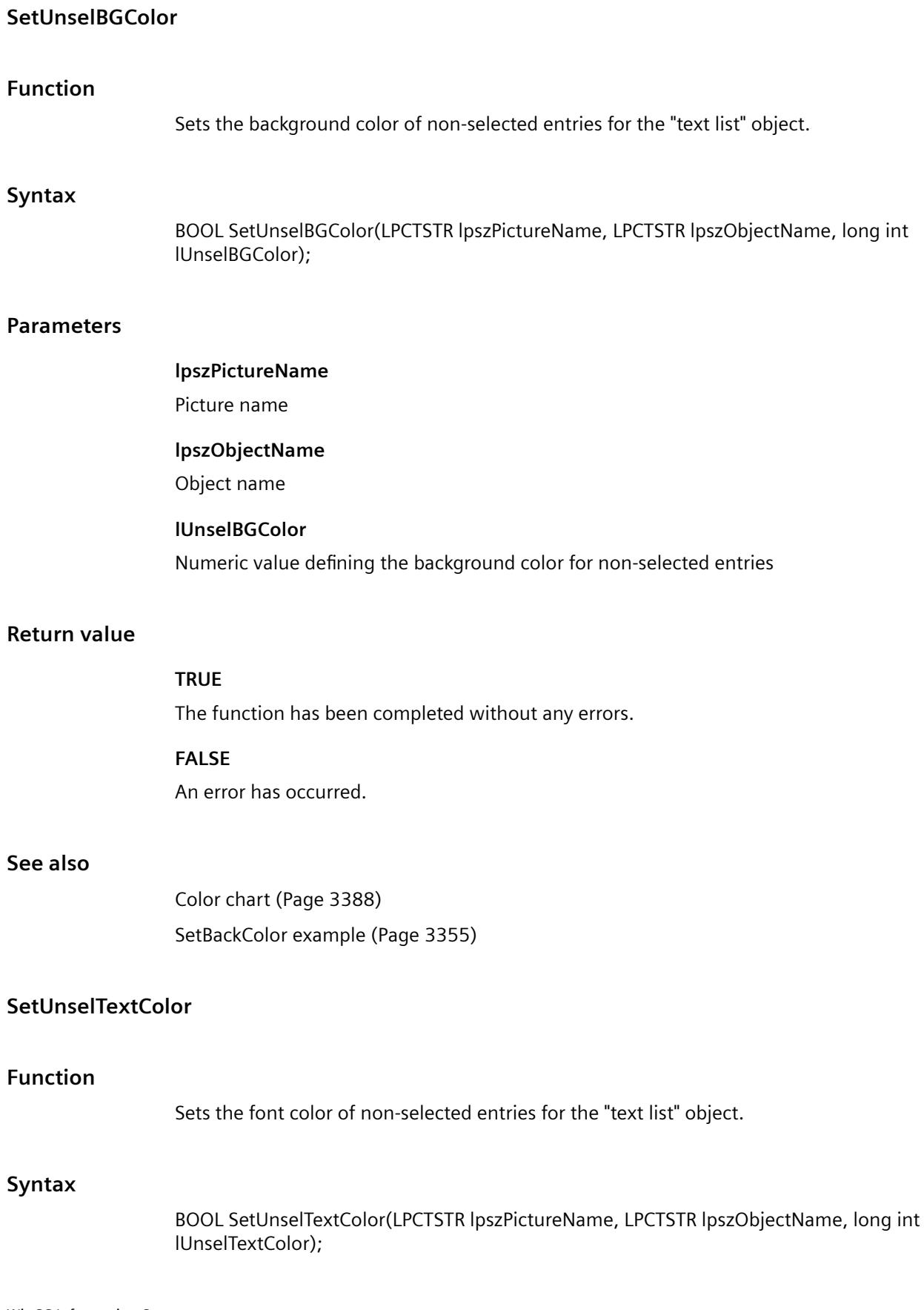

# **Parameters**

# **lpszPictureName**

Picture name

## **lpszObjectName**

Object name

# **lUnselTextColor**

Numeric value defining the font color for non-selected entries

# **Return value**

# **TRUE**

The function has been completed without any errors.

## **FALSE**

An error has occurred.

# **See also**

[Color chart](#page-3387-0) (Page [3388\)](#page-3387-0) [SetBackColor example](#page-3354-0) (Page [3355\)](#page-3354-0)

# **fill**

# **Fill - short description**

The functions in the Fill group control the dynamic filling of objects.

## **Note**

Various examples are offered for the function descriptions. For functions with a similar syntax, a selected function is used as a template in the example. This example must be adapted as well.

# **SetFilling**

## **Function**

Activates or deactivates dynamic filling with background color.

## **Syntax**

BOOL SetFilling(LPCTSTR lpszPictureName, LPCTSTR lpszObjectName, BOOL bFilling);

#### **Parameters**

# **lpszPictureName**

Picture name

## **lpszObjectName**

Object name

# **bFilling**

Dynamic filling with background color on/off

# **Return value**

# **TRUE**

The function has been completed without any errors.

#### **FALSE**

An error has occurred.

#### **See also**

[SetFilling example](#page-3356-0) (Page [3357](#page-3356-0))

## **SetFillingIndex**

#### **Function**

Sets the fill level.

#### **Syntax**

BOOL SetFillingIndex(LPCTSTR lpszPictureName, LPCTSTR lpszObjectName, long int lFillingIndex);

#### **Parameters**

# **lpszPictureName**

Picture name

## **lpszObjectName**

Object name

## **lFillingIndex**

Fill level as a numeric value (0 - 100)

*3.7 ANSI-C for Creating Functions and Actions*

# **Return value**

# **TRUE**

The function has been completed without any errors.

# **FALSE**

An error has occurred.

# **See also**

[SetFillingIndex example](#page-3356-0) (Page [3357](#page-3356-0))

# **flash**

# **Flash - short description**

The various flashing properties can be modified or called in using the functions in the Flash group.

#### **Note**

Various examples are offered for the function descriptions. For functions with a similar syntax, a selected function is used as a template in the example. This example must be adapted as well.

# **SetBackFlashColorOff**

## **Function**

Sets the background flash color for the deactivated status.

## **Syntax**

BOOL SetBackFlashColorOff(LPCTSTR lpszPictureName, LPCTSTR lpszObjectName, long int lBackFlashColorOff);

## **Parameters**

#### **lpszPictureName**

Picture name

# **lpszObjectName**

Object name

## **lBackFlashColorOff**

Background flash color for the deactivated status as a numeric value

# **Return value**

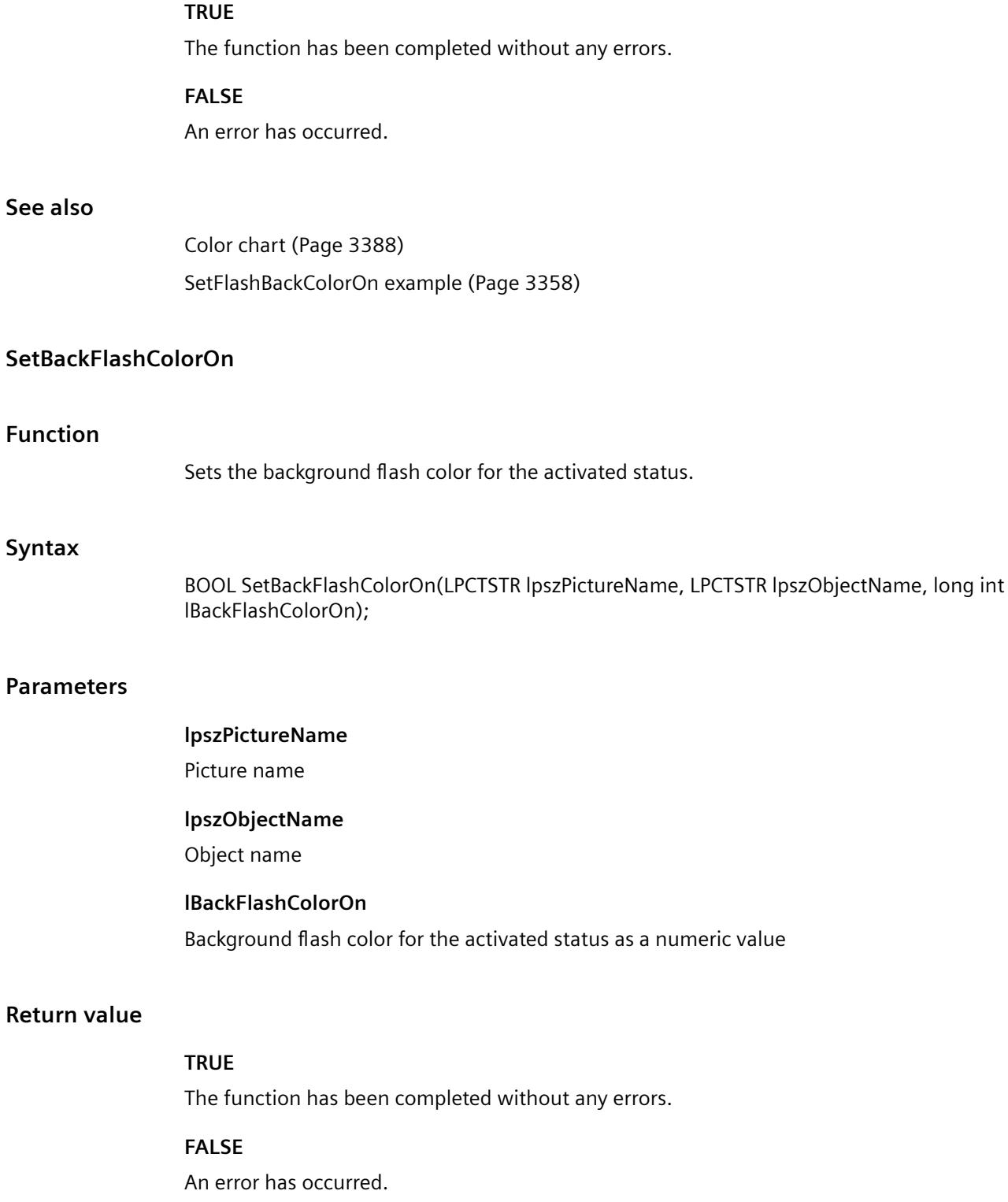

# **See also**

[Color chart](#page-3387-0) (Page [3388\)](#page-3387-0) [SetFlashBackColorOn example](#page-3357-0) (Page [3358\)](#page-3357-0)

# **SetBorderFlashColorOff**

# **Function**

Sets the border or line flashing color for the deactivated status.

## **Syntax**

BOOL SetBorderFlashColorOff(LPCTSTR lpszPictureName, LPCTSTR lpszObjectName, long int lBorderFlashColorOff);

## **Parameters**

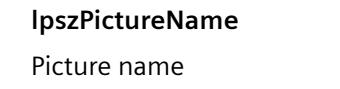

**lpszObjectName**

Object name

**lBorderFlashColorOff** Border or line flashing color for the deactivated status as a numeric value

# **Return value**

## **TRUE**

The function has been completed without any errors.

## **FALSE**

An error has occurred.

# **See also**

[SetFlashBackColorOn example](#page-3357-0) (Page [3358\)](#page-3357-0) [Color chart](#page-3387-0) (Page [3388\)](#page-3387-0)

# **SetBorderFlashColorOn**

#### **Function**

Sets the border or line flashing color for the activated status.

#### **Syntax**

BOOL SetBorderFlashColorOn(LPCTSTR lpszPictureName, LPCTSTR lpszObjectName, long int lBorderFlashColorOn);

## **Parameters**

## **lpszPictureName**

Picture name

# **lpszObjectName**

Object name

# **lBorderFlashColorOn** Border or line flashing color for the activated status as a numeric value

#### **Return value**

#### **TRUE**

The function has been completed without any errors.

# **FALSE**

An error has occurred.

# **See also**

[Color chart](#page-3387-0) (Page [3388\)](#page-3387-0) [SetFlashBackColorOn example](#page-3357-0) (Page [3358\)](#page-3357-0)

#### **SetFlashBackColor**

#### **Function**

Activates or deactivates background flashing.

#### **Syntax**

BOOL SetFlashBackColor(LPCTSTR lpszPictureName, LPCTSTR lpszObjectName, BOOL bFlashBackColor);

*3.7 ANSI-C for Creating Functions and Actions*

# **Parameters**

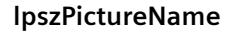

Picture name

# **lpszObjectName**

Object name

# **bFlashBackColor**

Flashing background on/off

# **Return value**

## **TRUE**

The function has been completed without any errors.

## **FALSE**

An error has occurred.

# **See also**

[SetFlashBackColor example](#page-3357-0) (Page [3358\)](#page-3357-0)

# **SetFlashBorderColor**

## **Function**

Activates or deactivates flashing of the border or line.

## **Syntax**

BOOL SetFlashBorderColor(LPCTSTR lpszPictureName, LPCTSTR lpszObjectName, BOOL bFlashBorderColor);

## **Parameters**

# **lpszPictureName**

Picture name

## **lpszObjectName**

Object name

# **bFlashBorderColor**

Flashing of the border or line on/off

# **Return value**

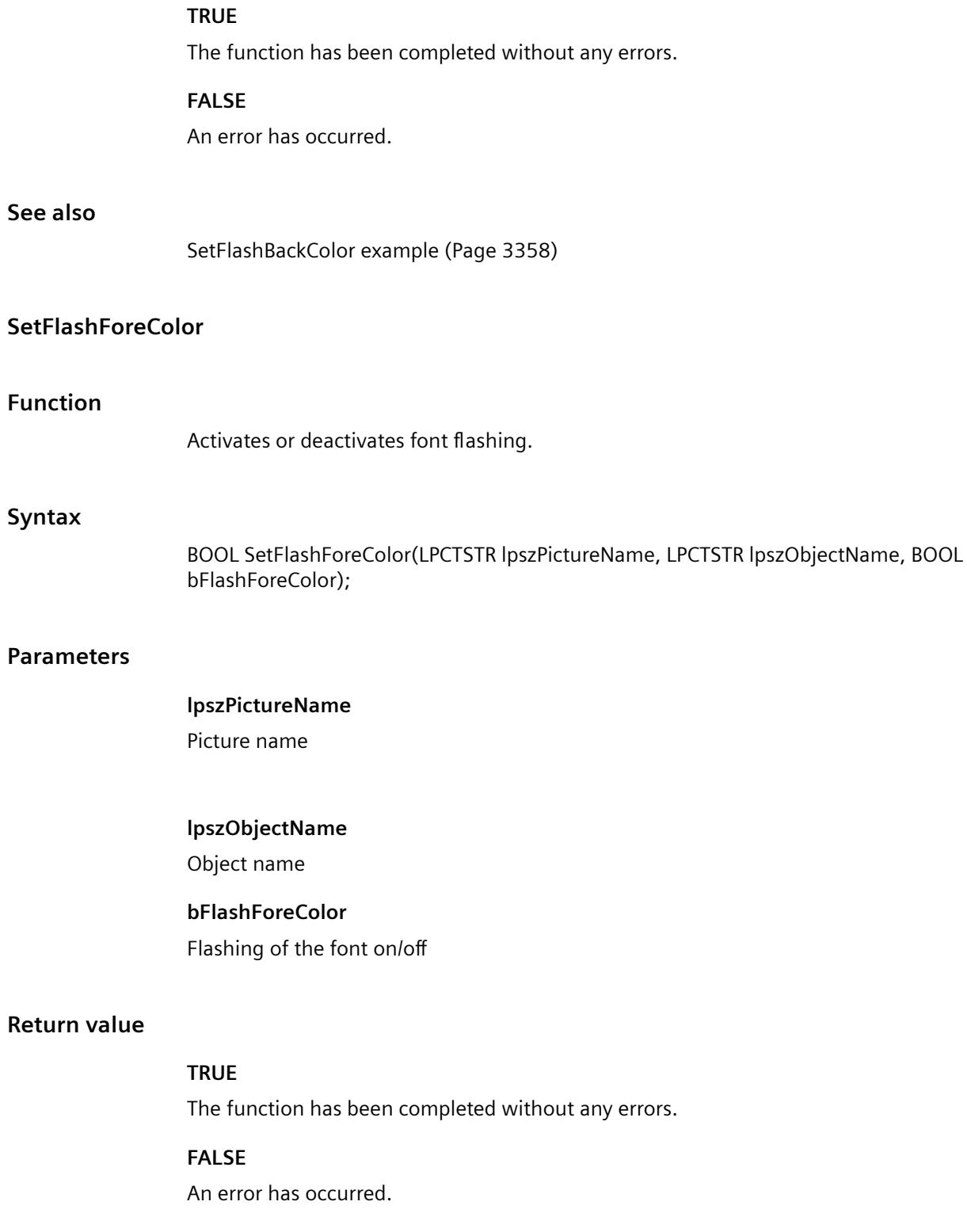

# **See also**

[SetFlashBackColor example](#page-3357-0) (Page [3358\)](#page-3357-0)

# **SetFlashRateBackColor**

# **Function**

Sets the flash frequency of the background.

#### **Syntax**

BOOL SetFlashRateBackColor(LPCTSTR lpszPictureName, LPCTSTR lpszObjectName, long int lFlashRateBackColor);

#### **Parameters**

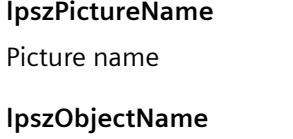

Object name

## **lFlashRateBackColor**

Flash frequency of the background

## **Return value**

## **TRUE**

The function has been completed without any errors.

# **FALSE**

An error has occurred.

#### **See also**

[Flash frequencies](#page-3385-0) (Page [3386](#page-3385-0)) [SetFlashBackColor example](#page-3357-0) (Page [3358\)](#page-3357-0)

# **SetFlashRateBorderColor**

# **Function**

Sets the flash frequency of the line or border.

#### **Syntax**

BOOL SetFlashRateBorderColor(LPCTSTR lpszPictureName, LPCTSTR lpszObjectName, long int lFlashRateBorderColor);

# **Parameters**

**lpszPictureName**

Picture name

**lpszObjectName**

Object name

# **lFlashRateBorderColor**

Flash frequency of the line or border

#### **Return value**

**TRUE**

The function has been completed without any errors.

**FALSE**

An error has occurred.

# **See also**

[Flash frequencies](#page-3385-0) (Page [3386\)](#page-3385-0) [SetFlashBackColor example](#page-3357-0) (Page [3358\)](#page-3357-0)

# **SetFlashRateForeColor**

#### **Function**

Sets the flash frequency of the font.

#### **Syntax**

BOOL SetFlashRateForeColor(LPCTSTR lpszPictureName, LPCTSTR lpszObjectName, long int lFlashRateForeColor);

#### **Parameters**

#### **lpszPictureName**

Picture name

*3.7 ANSI-C for Creating Functions and Actions*

#### **lpszObjectName**

Object name

# **lFlashRateForeColor**

Flash frequency of the font

## **Return value**

#### **TRUE**

The function has been completed without any errors.

## **FALSE**

An error has occurred.

#### **See also**

[Flash frequencies](#page-3385-0) (Page [3386](#page-3385-0)) [SetFlashBackColor example](#page-3357-0) (Page [3358\)](#page-3357-0)

# **SetForeFlashColorOff**

# **Function**

Sets the font flash color for the deactivated status.

#### **Syntax**

BOOL SetForeFlashColorOff(LPCTSTR lpszPictureName, LPCTSTR lpszObjectName, long int lForeFlashColorOff);

## **Parameters**

**lpszPictureName**

Picture name

#### **lpszObjectName**

Object name

# **lForeFlashColorOff**

Font flash color for the deactivated status as a numeric value

# **Return value**

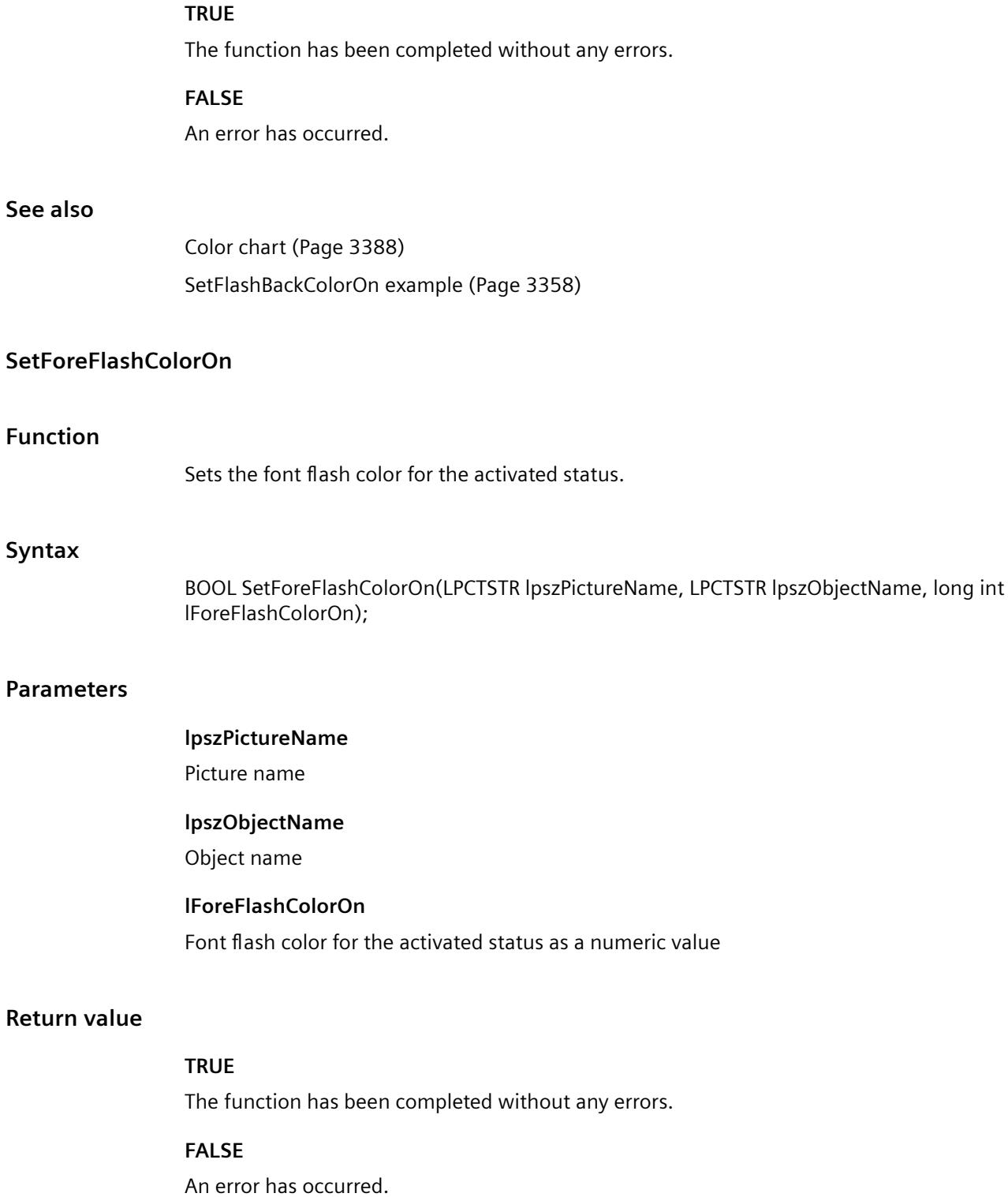

#### **See also**

[Color chart](#page-3387-0) (Page [3388\)](#page-3387-0) [SetFlashBackColorOn example](#page-3357-0) (Page [3358\)](#page-3357-0)

## **focus**

#### **Focus - short description**

Using the functions in the Focus group, it is possible to set the focus or poll which object has the focus.

#### **Note**

Various examples are offered for the function descriptions. For functions with a similar syntax, a selected function is used as a template in the example. This example must be adapted as well.

# **Set\_Focus**

# **Function**

Sets the focus on the specified object.

#### **Syntax**

BOOL Set\_Focus(LPCTSTR lpszPictureName, LPCTSTR lpszObjectName);

#### **Parameters**

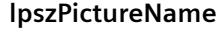

Picture name

#### **lpszObjectName**

Object name

#### **Return value**

# **TRUE**

The function has been completed without any errors.

#### **FALSE**

An error has occurred.

#### **See also**

[SetFocus example](#page-3358-0) (Page [3359](#page-3358-0))

## **font**

#### **Font - short description**

The various properties affecting text can be modified or called in using the functions in the Font group.

#### **Note**

Various examples are offered for the function descriptions. For functions with a similar syntax, a selected function is used as a template in the example. This example must be adapted as well.

# **SetAlignmentLeft**

#### **Function**

Sets the horizontal text alignment (left, centered, right).

#### **Syntax**

BOOL SetAlignmentLeft(LPCTSTR lpszPictureName, LPCTSTR lpszObjectName, long int lAlignmentLeft);

#### **Parameters**

#### **lpszPictureName**

Picture name

#### **lpszObjectName**

Object name

#### **lAlignmentLeft**

Horizontal text alignment as a numeric value

## **Return value**

## **TRUE**

The function has been completed without any errors.

#### **FALSE**

An error has occurred.

# **See also**

[Text alignment](#page-3392-0) (Page [3393\)](#page-3392-0) [SetFontSize example](#page-3359-0) (Page [3360](#page-3359-0))

# **SetAlignmentTop**

## **Function**

Sets the vertical text alignment (top, centered, bottom).

#### **Syntax**

BOOL SetAlignmentTop(LPCTSTR lpszPictureName, LPCTSTR lpszObjectName, long int lAlignmentTop);

#### **Parameters**

**lpszPictureName**

Picture name

**lpszObjectName** Object name

**lAlignmentTop** Vertical text alignment as a numeric value

## **Return value**

#### **TRUE**

The function has been completed without any errors.

#### **FALSE**

An error has occurred.

#### **See also**

[Text alignment](#page-3392-0) (Page [3393\)](#page-3392-0) [SetFontSize example](#page-3359-0) (Page [3360](#page-3359-0))

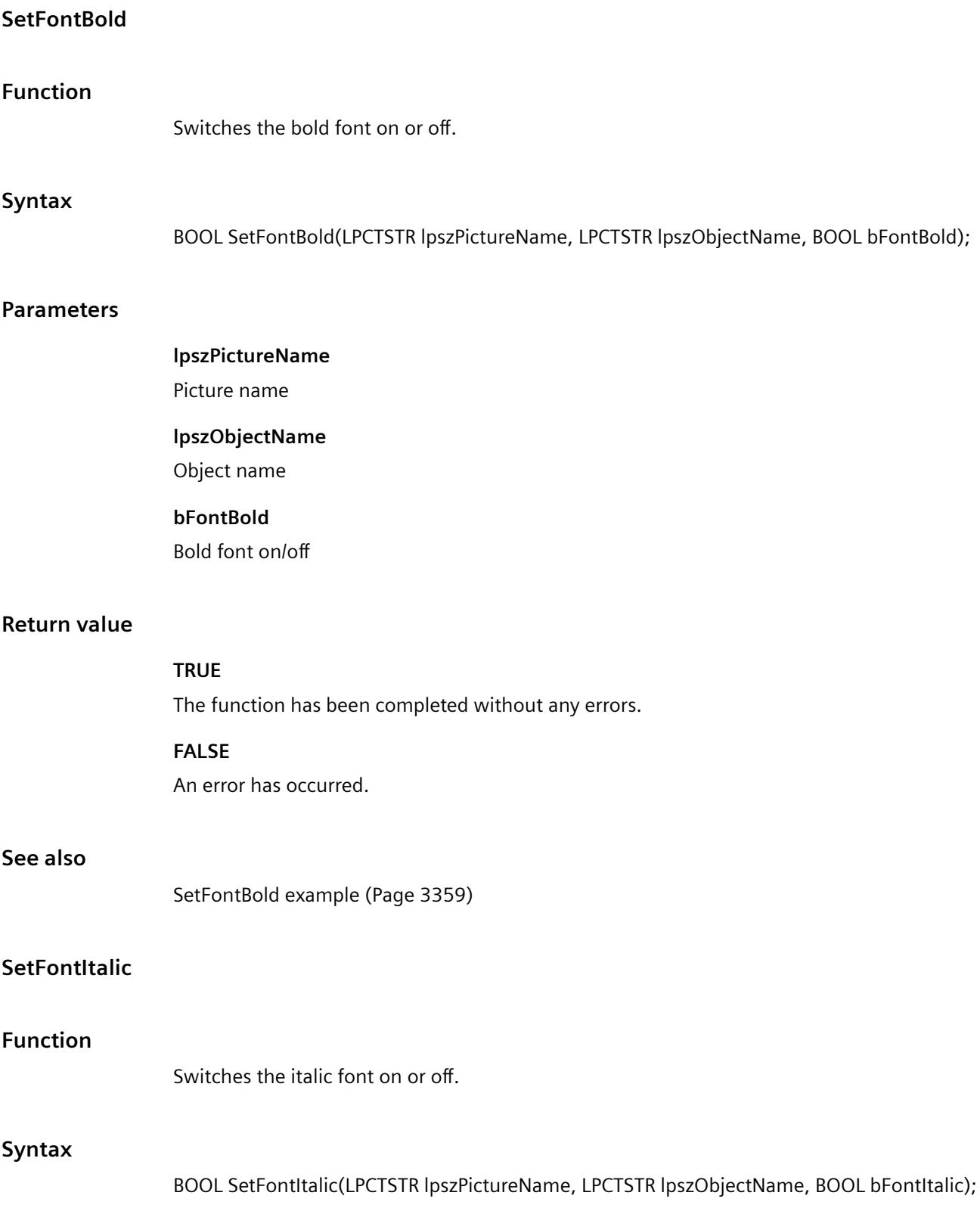

*3.7 ANSI-C for Creating Functions and Actions*

# **Parameters**

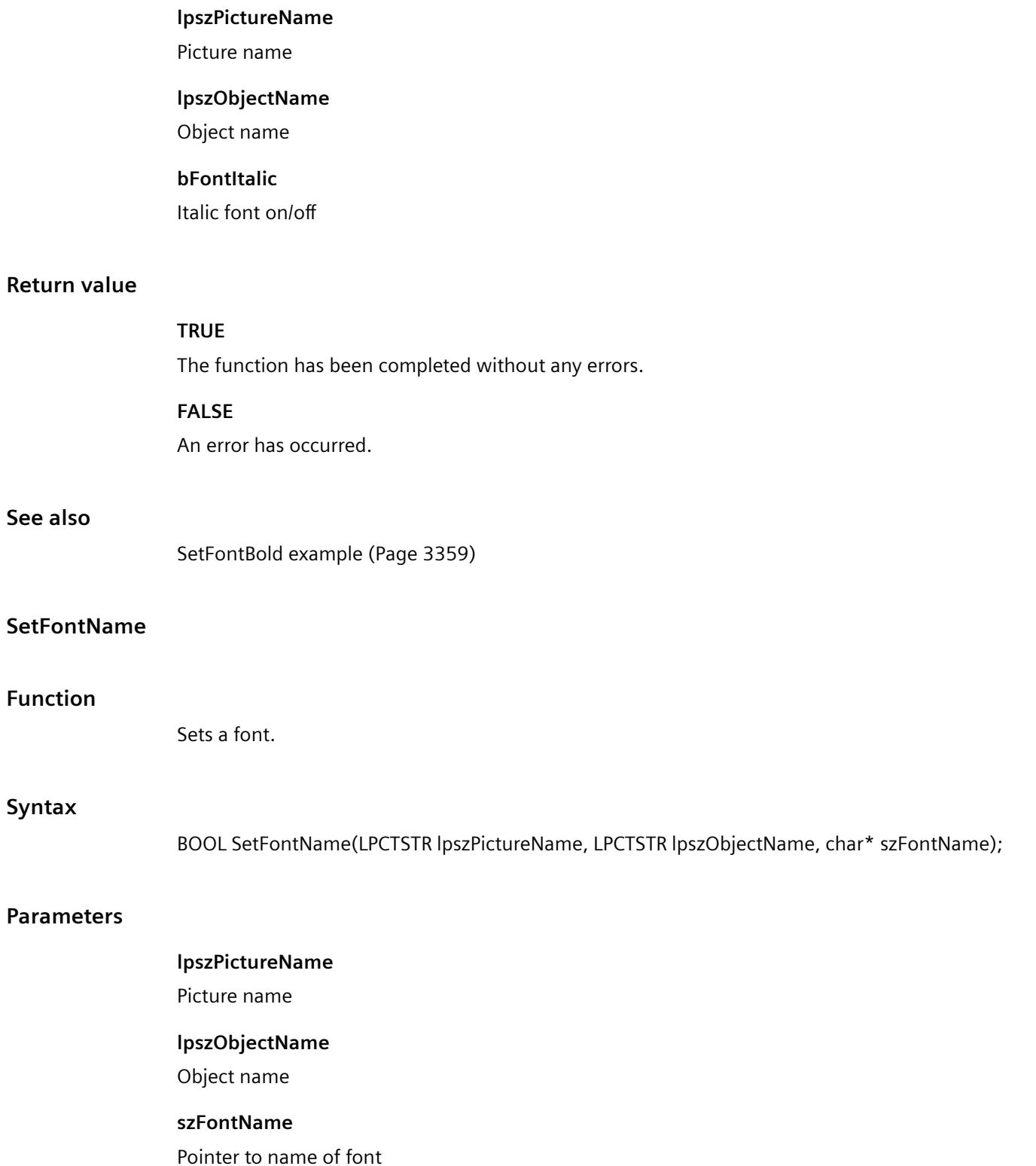

# **Return value**

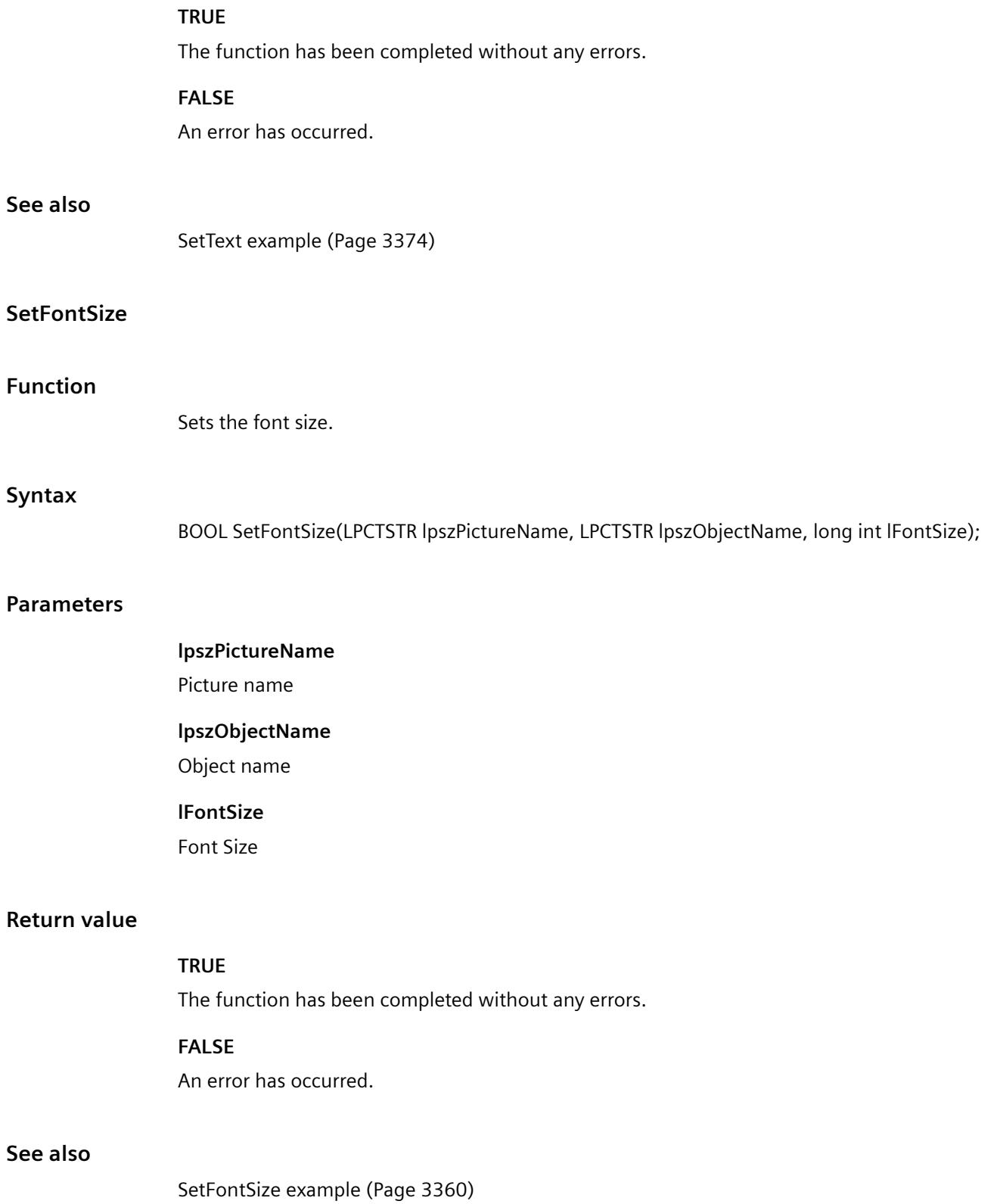

# **SetFontUnderline**

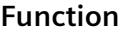

Switches the underlined font on or off.

#### **Syntax**

BOOL SetFontUnderline(LPCTSTR lpszPictureName, LPCTSTR lpszObjectName, BOOL bFontUnderline);

#### **Parameters**

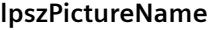

Picture name

#### **lpszObjectName**

Object name

# **bFontUnderline**

Underlined font on/off

## **Return value**

#### **TRUE**

The function has been completed without any errors.

# **FALSE**

An error has occurred.

## **See also**

[SetFontBold example](#page-3358-0) (Page [3359\)](#page-3358-0)

# **SetOrientation**

# **Function**

Defines the text orientation (vertical/horizontal).

# **Syntax**

BOOL SetOrientation(LPCTSTR lpszPictureName, LPCTSTR lpszObjectName, BOOL bOrientation);

#### **Parameters**

#### **lpszPictureName**

Picture name

# **lpszObjectName**

Object name

# **bOrientation**

Text orientation

 TRUE vertical FALSE Horizontal

# **Return value**

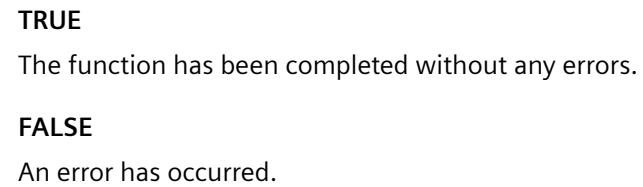

#### **See also**

[SetFontBold example](#page-3358-0) (Page [3359](#page-3358-0))

#### **SetText**

#### **Function**

Sets the value of the "text" property for objects like static text, check box or radio box.

#### **Syntax**

BOOL SetText(LPCTSTR lpszPictureName, LPCTSTR lpszObjectName, char\* szText);

# **Parameters**

# **lpszPictureName**

Picture name

# **lpszObjectName**

Object name

#### **szText**

Pointer to a text

#### **Return value**

#### **TRUE**

The function has been completed without any errors.

#### **FALSE**

An error has occurred.

#### **Note**

In case of check and radio boxes the element to be changed must be defined with the SetIndex function before actually activating this function.

#### **See also**

[SetText example](#page-3373-0) (Page [3374\)](#page-3373-0)

#### **geometry**

#### **Geometry - short description**

The size, position and other geometrical properties of objects can be modified or called in using the functions in the Geometry group.

#### **Note**

Various examples are offered for the function descriptions. For functions with a similar syntax, a selected function is used as a template in the example. This example must be adapted as well.

#### **SetActualPointLeft**

#### **Function**

Sets the X value for the current point of a polygon or polygon line.

#### **Syntax**

BOOL SetActualPointLeft(LPCTSTR lpszPictureName, LPCTSTR lpszObjectName, long int lActualPointLeft);

#### **Parameters**

#### **lpszPictureName**

Picture name

#### **lpszObjectName**

Object name

#### **lActualPointLeft**

X value for the current point of a polygon or polygon line

## **Return value**

#### **TRUE**

The function has been completed without any errors.

#### **FALSE**

An error has occurred.

#### **Note**

The current point of the polygon can be set using the SetIndex function.

#### **See also**

[SetLeft example](#page-3360-0) (Page [3361\)](#page-3360-0)

## **SetActualPointTop**

# **Function**

Sets the Y value for the current point of a polygon or polygon line.

#### **Syntax**

BOOL SetActualPointTop(LPCTSTR lpszPictureName, LPCTSTR lpszObjectName, long int lActualPointTop);

## **Parameters**

#### **lpszPictureName**

Picture name

#### **lpszObjectName**

Object name

## **lActualPointTop**

Y value for the current point of a polygon or polygon line

## **Return value**

#### **TRUE**

The function has been completed without any errors.

#### **FALSE**

An error has occurred.

#### **Note**

The current point of the polygon can be set using the SetIndex function.

#### **See also**

[SetTop example](#page-3374-0) (Page [3375](#page-3374-0))

# **SetBoxCount**

# **Function**

Sets the number of fields in a check box or radio box.

#### **Syntax**

BOOL SetBoxCount(LPCTSTR lpszPictureName, LPCTSTR lpszObjectName, long int lBoxCount);

#### **Parameters**

**lpszPictureName**

Picture name

#### **lpszObjectName**

Object name

# **lBoxCount** Number of fields in a check box or radio box.

# **Return value**

#### **TRUE**

The function has been completed without any errors.

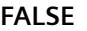

An error has occurred.

# **SetDirection**

# **Function**

Sets the bar direction for bar objects.

#### **Syntax**

BOOL SetDirection(LPCTSTR lpszPictureName, LPCTSTR lpszObjectName, long int lDirection);

#### **Parameters**

**lpszPictureName**

Picture name

# **lpszObjectName** Object name

**lDirection**

Numeric value defining the bar direction

## **Return value**

#### **TRUE**

The function has been completed without any errors.

#### **FALSE**

An error has occurred.

# **See also**

[Bar direction](#page-3385-0) (Page [3386\)](#page-3385-0) [SetTop example](#page-3374-0) (Page [3375\)](#page-3374-0)

## **SetEndAngle**

#### **Function**

Sets the end angle of circle and ellipse segments and circle and elliptical arcs.

*3.7 ANSI-C for Creating Functions and Actions*

# **Syntax**

BOOL SetEndAngle(LPCTSTR lpszPictureName, LPCTSTR lpszObjectName, long int lEndAngle);

# **Parameters**

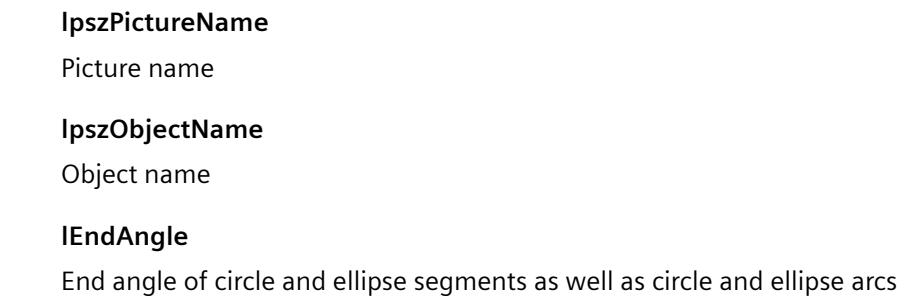

# **Return value**

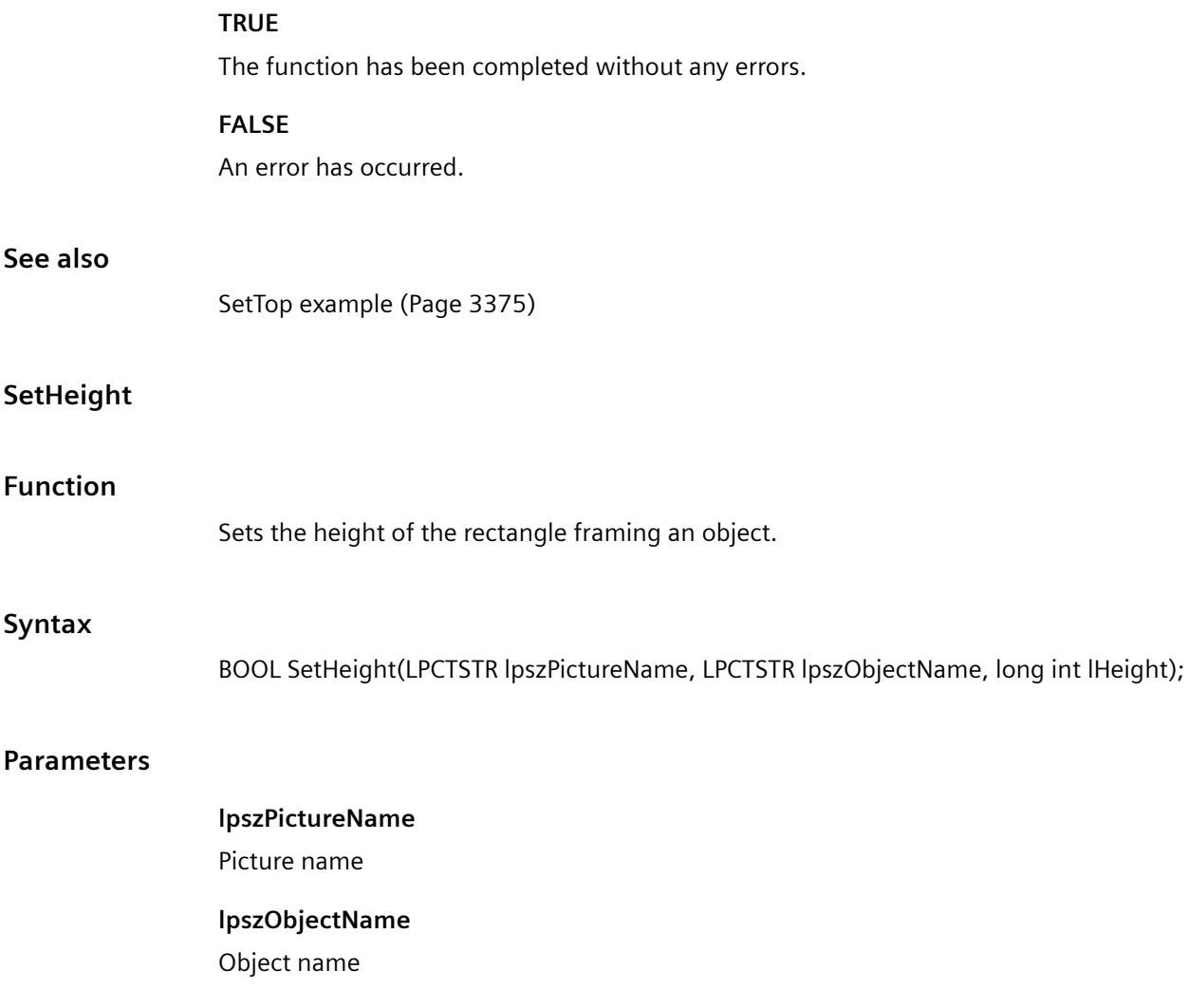

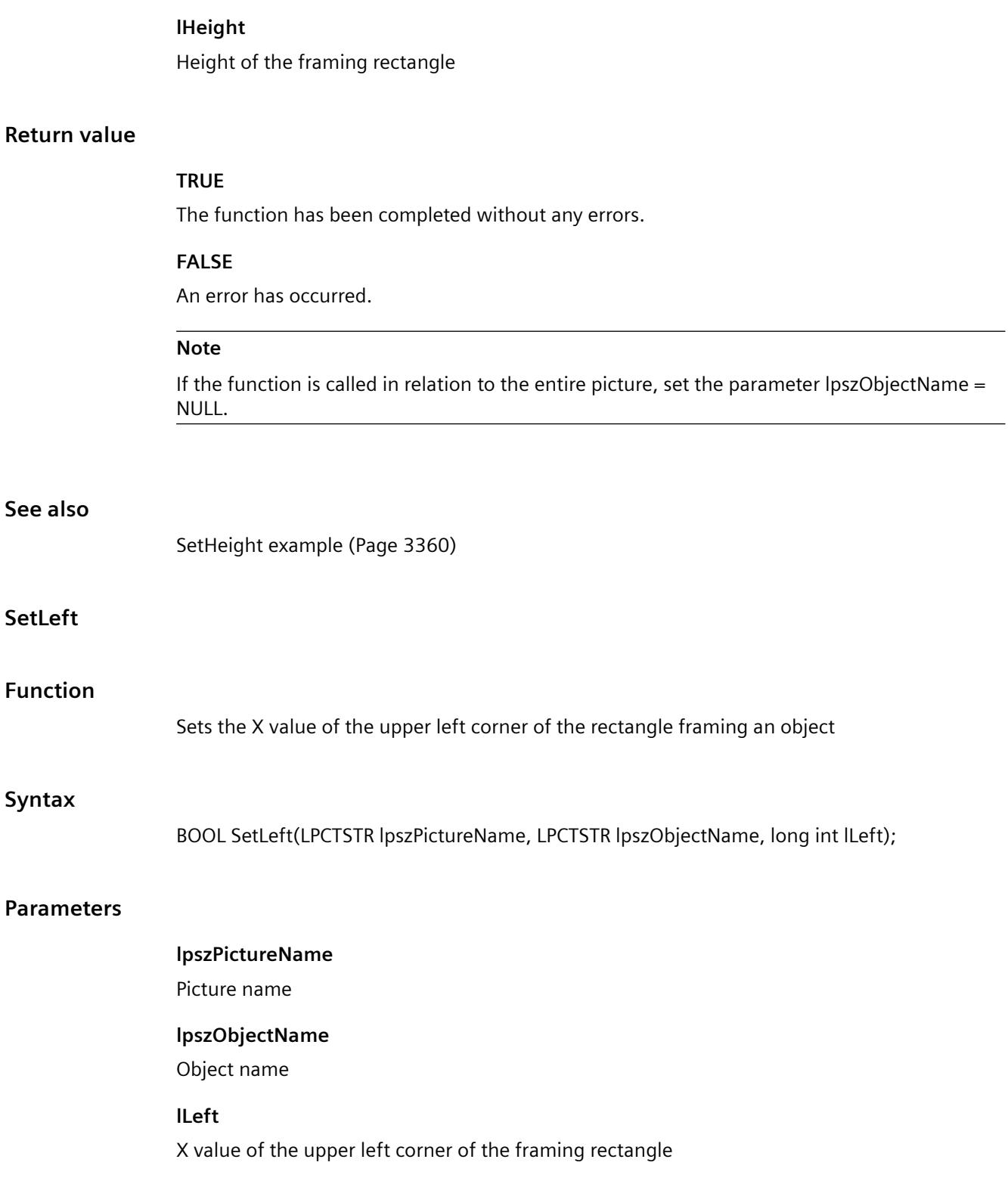

*3.7 ANSI-C for Creating Functions and Actions*

# **Return value**

#### **TRUE**

The function has been completed without any errors.

# **FALSE**

An error has occurred.

# **See also**

[SetLeft example](#page-3360-0) (Page [3361\)](#page-3360-0)

# **SetPointCount**

#### **Function**

Sets the number of corners of a polygon or in a polygon line.

#### **Syntax**

BOOL SetPointCount(LPCTSTR lpszPictureName, LPCTSTR lpszObjectName, long int lPointCount);

## **Parameters**

**lpszPictureName** Picture name **lpszObjectName** Object name **lPointCount** Number of corner points

## **Return value**

# **TRUE**

The function has been completed without any errors.

#### **FALSE**

An error has occurred.

#### **See also**

[SetLeft example](#page-3360-0) (Page [3361\)](#page-3360-0)

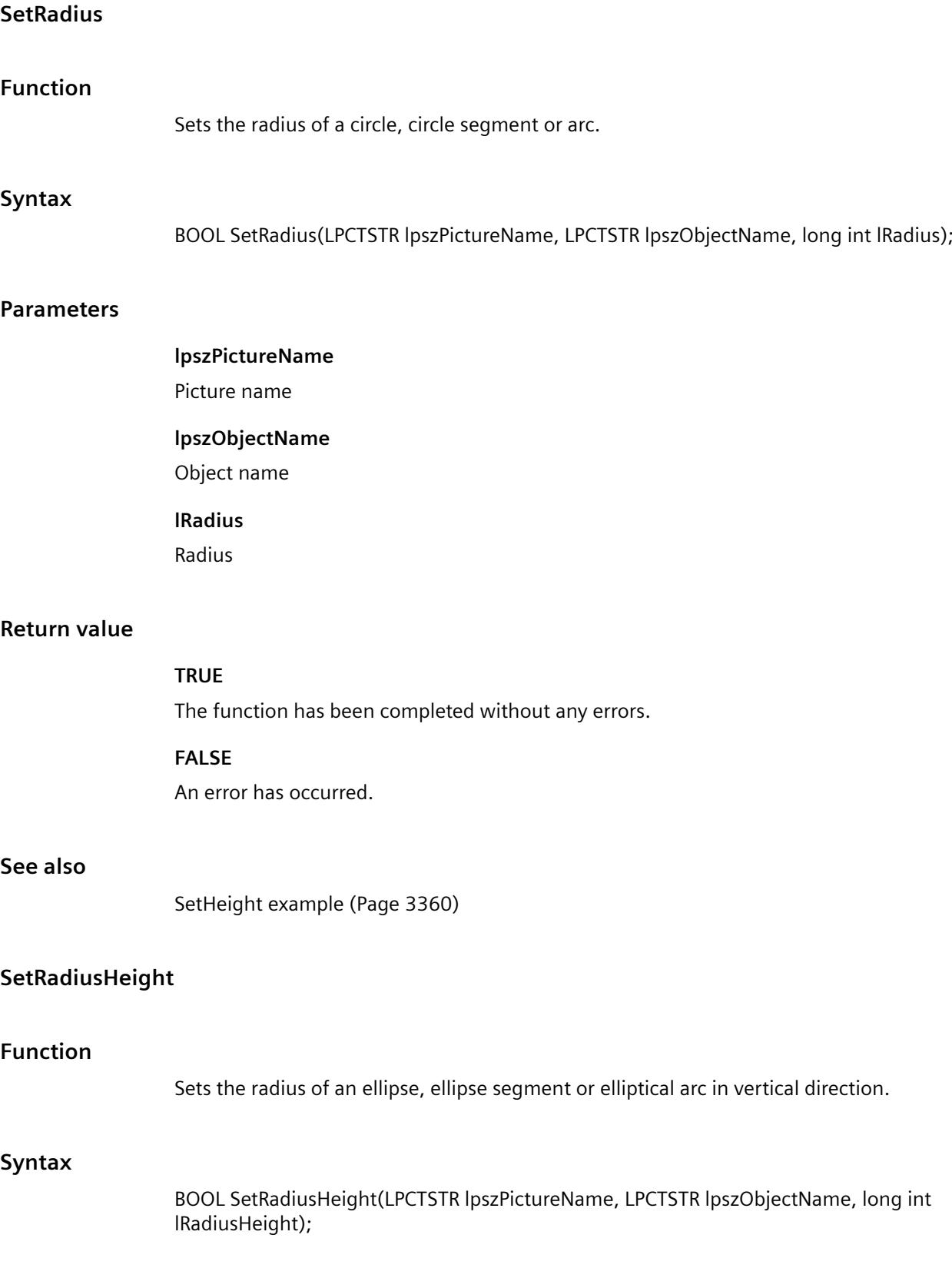

*3.7 ANSI-C for Creating Functions and Actions*

# **Parameters**

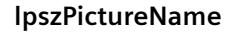

Picture name

# **lpszObjectName**

Object name

# **lRadiusHeight**

Radius in vertical direction

# **Return value**

# **TRUE**

The function has been completed without any errors.

# **FALSE**

An error has occurred.

# **See also**

[SetHeight example](#page-3359-0) (Page [3360](#page-3359-0))

# **SetRadiusWidth**

## **Function**

Sets the radius of an ellipse, ellipse segment or elliptical arc in horizontal direction.

## **Syntax**

BOOL SetRadiusWidth(LPCTSTR lpszPictureName, LPCTSTR lpszObjectName, long int lRadiusWidth);

## **Parameters**

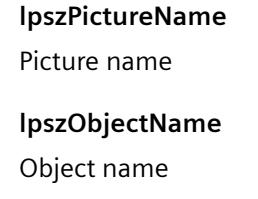

# **lRadiusWidth**

Radius in horizontal direction

# **Return value**

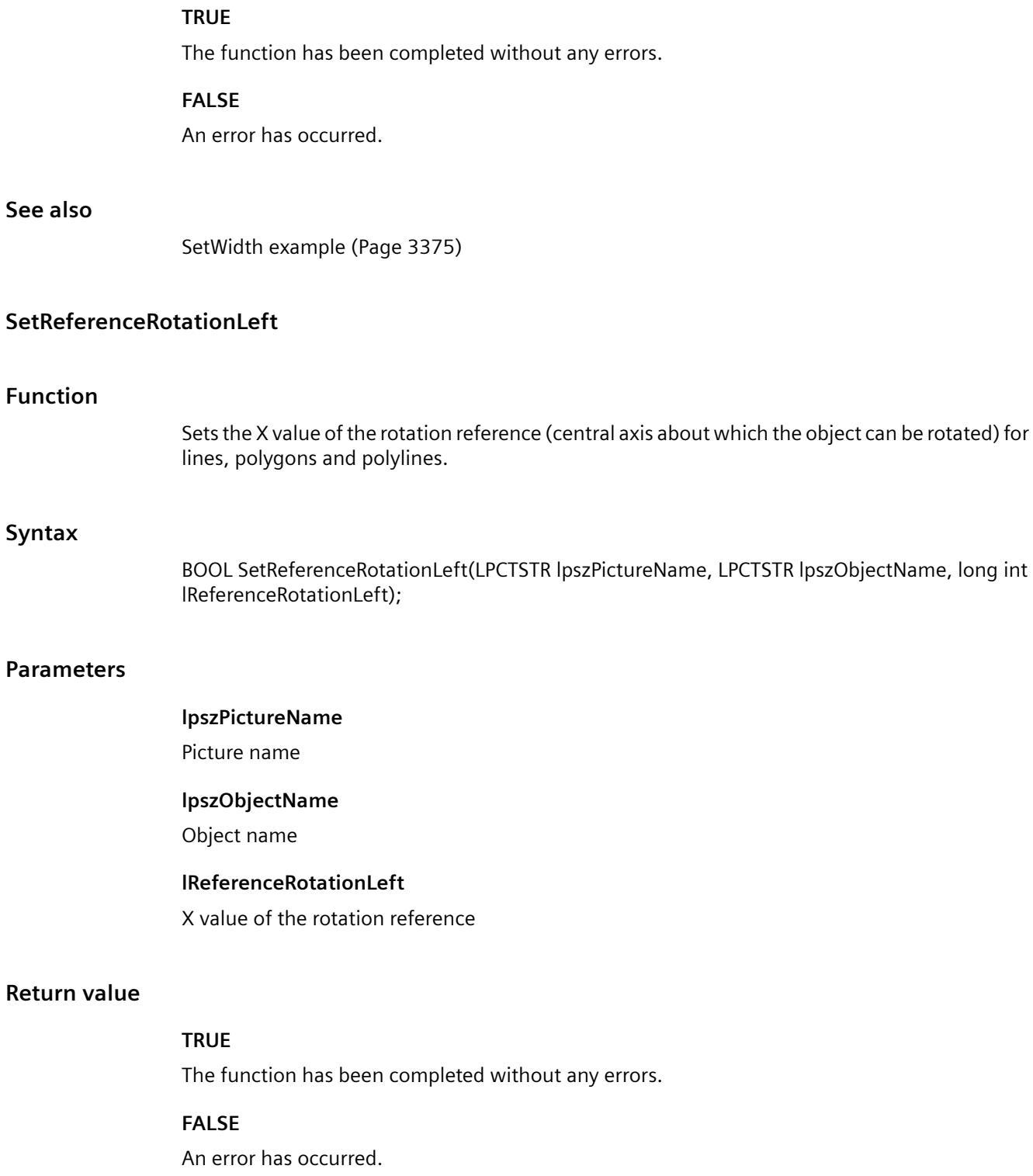

#### **See also**

[SetLeft example](#page-3360-0) (Page [3361\)](#page-3360-0)

## **SetReferenceRotationTop**

# **Function**

Sets the Y value of the rotation reference (central axis about which the object can be rotated) for lines, polygons and polylines.

#### **Syntax**

BOOL SetReferenceRotationTop(LPCTSTR lpszPictureName, LPCTSTR lpszObjectName, long int lReferenceRotationTop);

#### **Parameters**

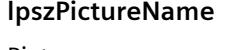

Picture name

# **lpszObjectName**

Object name

## **lReferenceRotationTop**

Y value of the rotation reference

## **Return value**

#### **TRUE**

The function has been completed without any errors.

#### **FALSE**

An error has occurred.

#### **See also**

[SetTop example](#page-3374-0) (Page [3375](#page-3374-0))

#### **SetRotationAngle**

# **Function**

Sets the angle of rotation about the central axis for lines, polygons and polylines.
#### **Syntax**

BOOL SetRotationAngle(LPCTSTR lpszPictureName, LPCTSTR lpszObjectName, long int lRotationAngle);

# **Parameters**

**lpszPictureName**

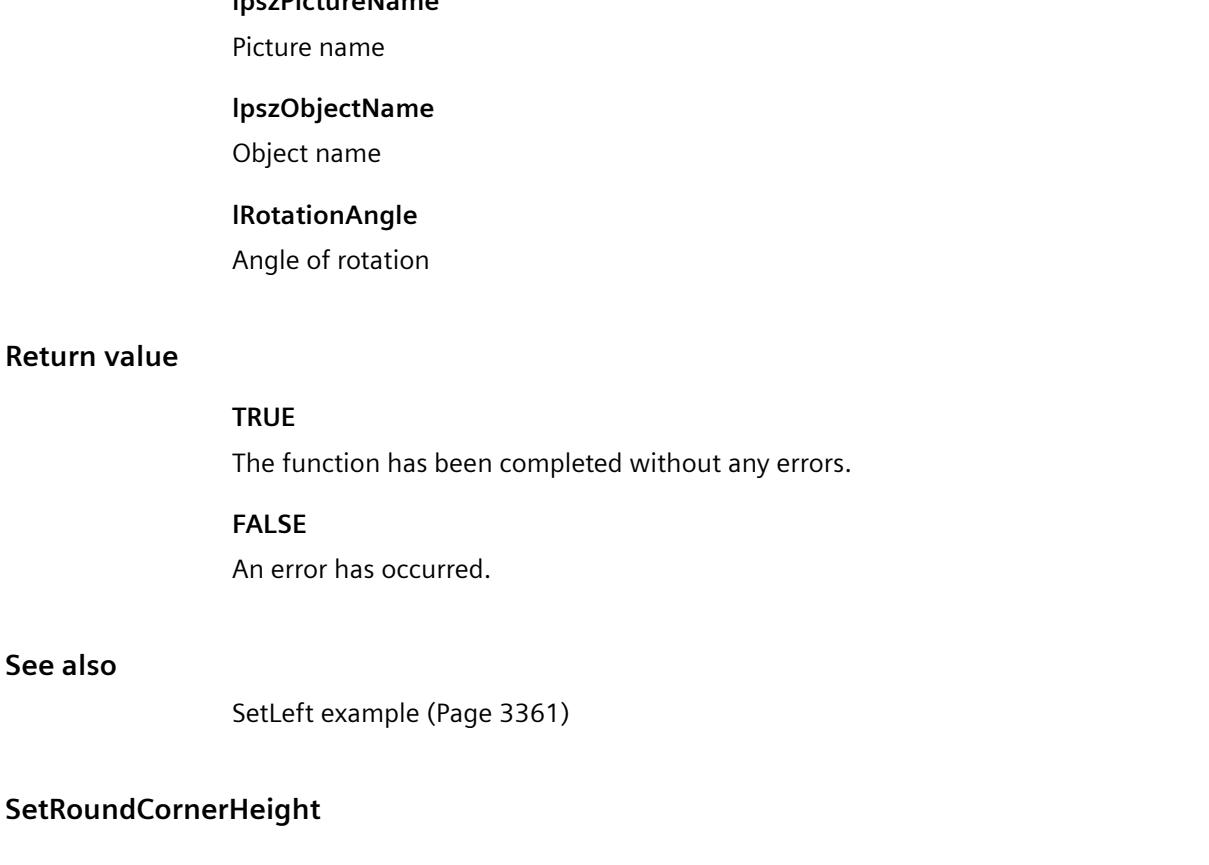

# **Function**

**See also**

Specifies the radius of the rounded corner of a rectangle vertically.

### **Syntax**

BOOL SetRoundCornerHeight(LPCTSTR lpszPictureName, LPCTSTR lpszObjectName, long int lRoundCornerHeight);

### **Parameters**

### **lpszPictureName**

Picture name

*3.7 ANSI-C for Creating Functions and Actions*

#### **lpszObjectName**

Object name

# **lRoundCornerHeight**

Vertical radius

### **Return value**

#### **TRUE**

The function has been completed without any errors.

### **FALSE**

An error has occurred.

#### **See also**

[SetHeight example](#page-3359-0) (Page [3360](#page-3359-0))

## **SetRoundCornerWidth**

#### **Function**

Specifies the radius of the rounded corner of a rectangle horizontally.

### **Syntax**

BOOL SetRoundCornerWidth(LPCTSTR lpszPictureName, LPCTSTR lpszObjectName, long int lRoundCornerWidth);

### **Parameters**

**lpszPictureName**

Picture name

# **lpszObjectName**

Object name

# **lRoundCornerWidth**

Horizontal radius

# **Return value**

### **TRUE**

The function has been completed without any errors.

#### **FALSE**

An error has occurred.

### **See also**

[SetWidth example](#page-3374-0) (Page [3375\)](#page-3374-0)

## **SetStartAngle**

### **Function**

Sets the start angle of circle and ellipse segments and circle and elliptical arcs.

#### **Syntax**

BOOL SetStartAngle(LPCTSTR lpszPictureName, LPCTSTR lpszObjectName, long int lStartAngle);

### **Parameters**

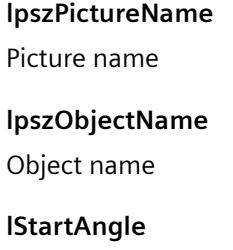

Starting angle

# **Return value**

**TRUE**

The function has been completed without any errors.

#### **FALSE**

An error has occurred.

# **See also**

[SetHeight example](#page-3359-0) (Page [3360](#page-3359-0))

# **SetTop**

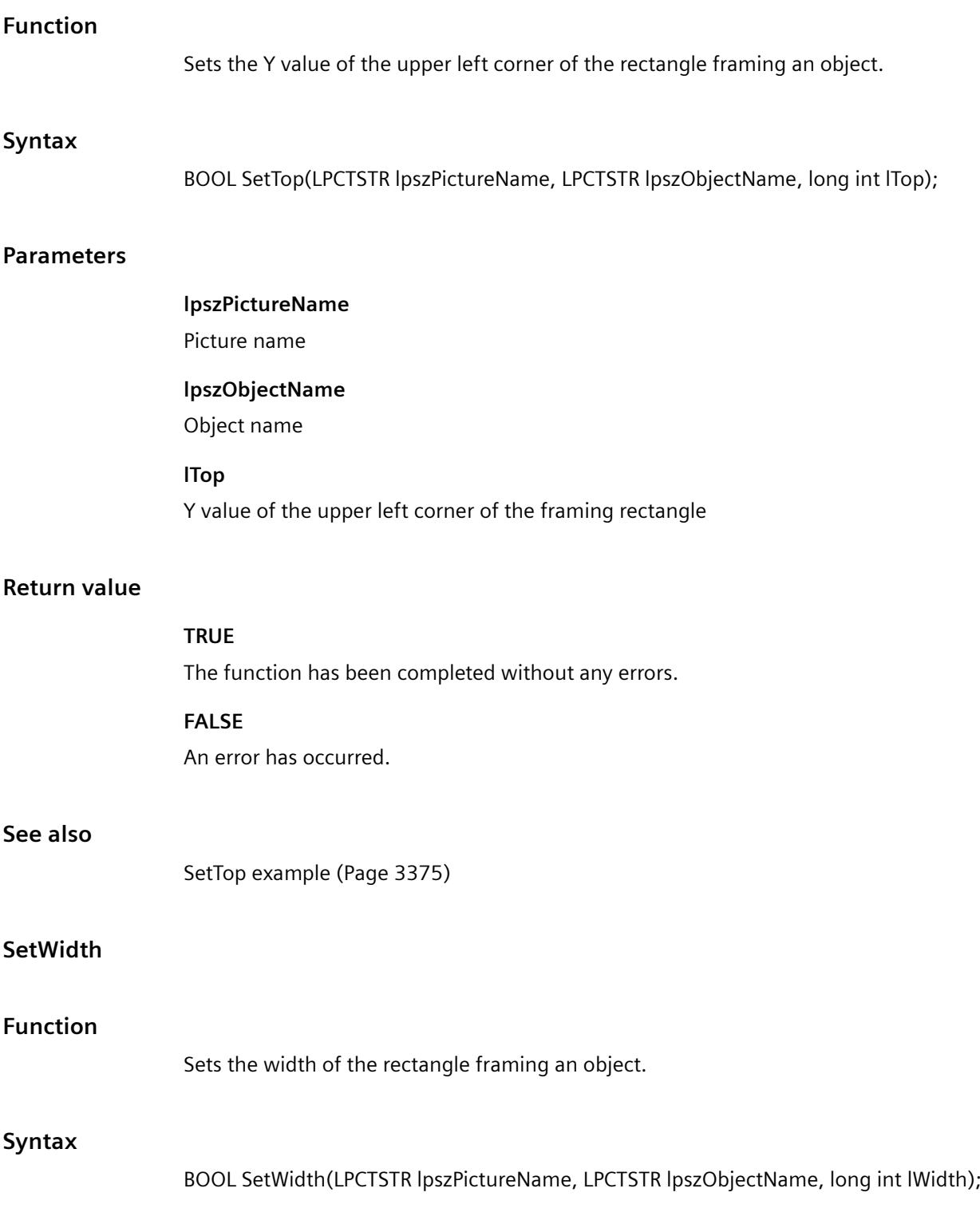

### **Parameters**

### **lpszPictureName**

Picture name

### **lpszObjectName**

Object name

### **lWidth**

Width of the framing rectangle

# **Return value**

#### **TRUE**

The function has been completed without any errors.

#### **FALSE**

An error has occurred.

### **Note**

If the function is called in relation to the entire picture, set the parameter lpszObjectName = NULL.

# **See also**

[SetWidth example](#page-3374-0) (Page [3375\)](#page-3374-0)

# **SetZeroPoint**

# **Function**

Sets the zero point for bar objects.

### **Syntax**

BOOL SetZeroPoint(LPCTSTR lpszPictureName, LPCTSTR lpszObjectName, long int lZeroPoint);

#### **Parameters**

**lpszPictureName**

Picture name

# **lpszObjectName**

Object name

*3.7 ANSI-C for Creating Functions and Actions*

### **lZeroPoint**

Zero point

# **Return value**

### **TRUE**

The function has been completed without any errors.

### **FALSE**

An error has occurred.

### **See also**

[SetTop example](#page-3374-0) (Page [3375](#page-3374-0))

# **i\_o**

# **i\_o - short description**

The various properties affecting input and output values can be modified or called in using the functions in the *i* o group.

#### **Note**

Various examples are offered for the function descriptions. For functions with a similar syntax, a selected function is used as a template in the example. This example must be adapted as well.

# **SetAssumeOnExit**

# **Function**

Specifies for I/O fields whether the entered value is assumed upon exiting the field.

## **Syntax**

BOOL SetAssumeOnExit(LPCTSTR lpszPictureName, LPCTSTR lpszObjectName, BOOL bAssumeOnExit);

# **Parameters**

# **lpszPictureName**

Picture name

#### **lpszObjectName**

Object name

# **bAssumeOnExit**

Value application upon exiting the field yes/no

### **Return value**

### **TRUE**

The function has been completed without any errors.

# **FALSE**

An error has occurred.

#### **See also**

[SetHiddenInput example](#page-3359-0) (Page [3360](#page-3359-0))

### **SetAssumeOnFull**

# **Function**

Specifies for I/O fields whether the entered value is assumed on completion of input.

#### **Syntax**

BOOL SetAssumeOnFull(LPCTSTR lpszPictureName, LPCTSTR lpszObjectName, BOOL bAssumeOnFull);

### **Parameters**

### **lpszPictureName**

Picture name

# **lpszObjectName**

Object name

# **bAssumeOnFull**

Value application on completion of input yes/no

# **Return value**

#### **TRUE**

The function has been completed without any errors.

### **FALSE**

An error has occurred.

### **See also**

[SetHiddenInput example](#page-3359-0) (Page [3360](#page-3359-0))

### **SetBitNumber**

### **Function**

Sets the relevant bit in the output value for the "bit" list type.

#### **Syntax**

BOOL SetBitNumber(LPCTSTR lpszPictureName, LPCTSTR lpszObjectName, long int lBitNumber);

### **Parameters**

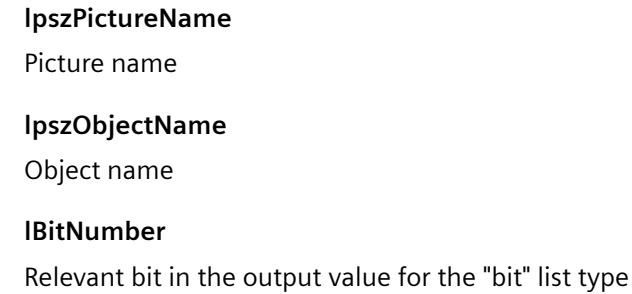

# **Return value**

# **TRUE**

The function has been completed without any errors.

### **FALSE**

An error has occurred.

### **See also**

[List types](#page-3391-0) (Page [3392](#page-3391-0))

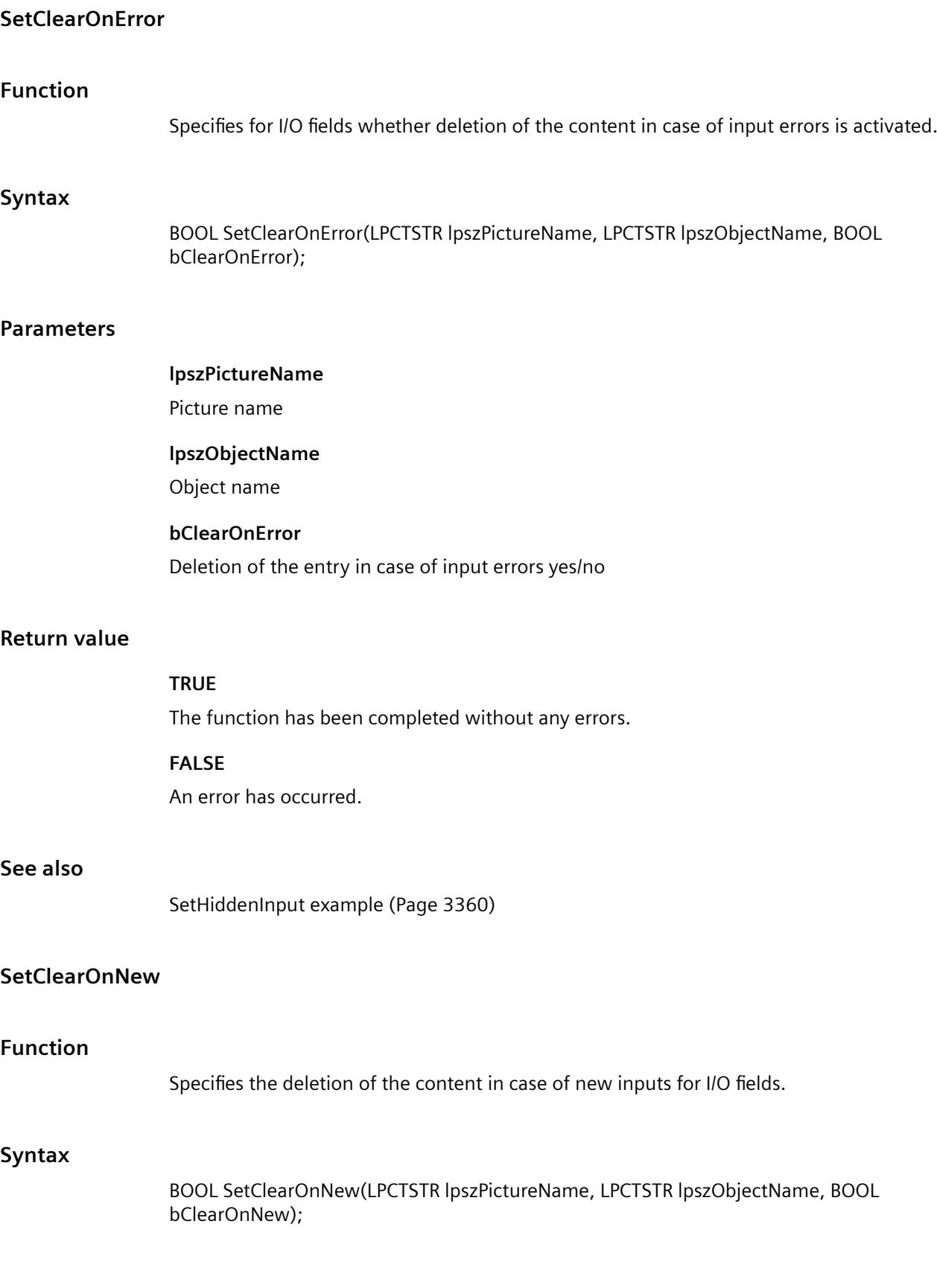

*3.7 ANSI-C for Creating Functions and Actions*

# **Parameters**

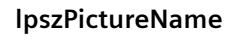

Picture name

### **lpszObjectName**

Object name

# **bClearOnNew**

Deletion of content in case of new input yes/no

# **Return value**

# **TRUE**

The function has been completed without any errors.

## **FALSE**

An error has occurred.

# **See also**

[SetHiddenInput example](#page-3359-0) (Page [3360](#page-3359-0))

# **SetHiddenInput**

## **Function**

Controls the hidden input for I/O fields.

## **Syntax**

BOOL SetHiddenInput(LPCTSTR lpszPictureName, LPCTSTR lpszObjectName, BOOL bHiddenInput);

## **Parameters**

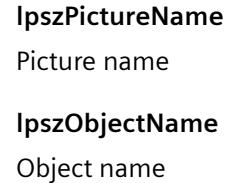

# **bHiddenInput**

Hidden input yes/no

# **Return value**

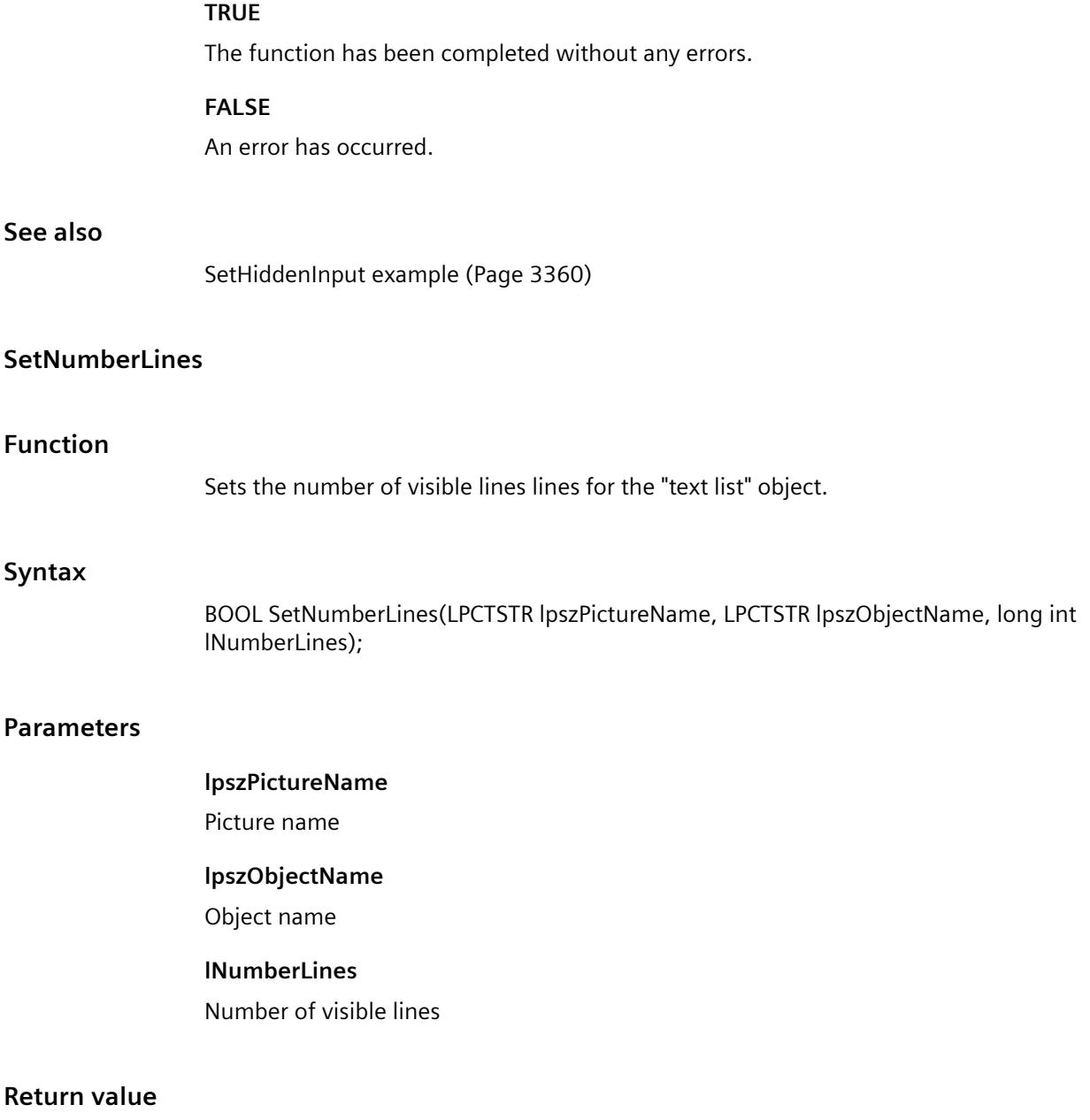

# **TRUE**

The function has been completed without any errors.

# **FALSE**

An error has occurred.

#### **Note**

If the amount of configured text is larger than the number of visible lines, the "text list" object receives a vertical scroll bar.

# **SetOutputValueChar**

# **Function**

Sets a pointer to the output value for I/O fields

#### **Syntax**

BOOL SetOutputValueChar(LPCTSTR lpszPictureName, LPCTSTR lpszObjectName, char\* szOutputValueChar);

### **Parameters**

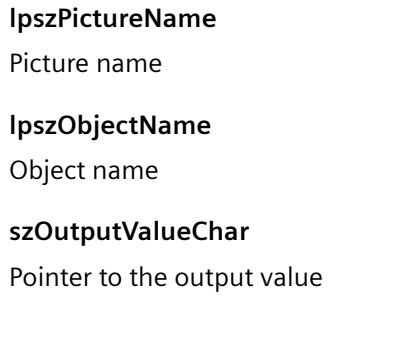

# **Return value**

### **TRUE**

The function has been completed without any errors.

#### **FALSE**

An error has occurred.

# **SetOutputValueDouble**

# **Function**

Sets the output value for I/O fields.

### **Syntax**

BOOL SetOutputValueDouble(LPCTSTR lpszPictureName, LPCTSTR lpszObjectName, double dOutputValueDouble);

# **Parameters**

**lpszPictureName**

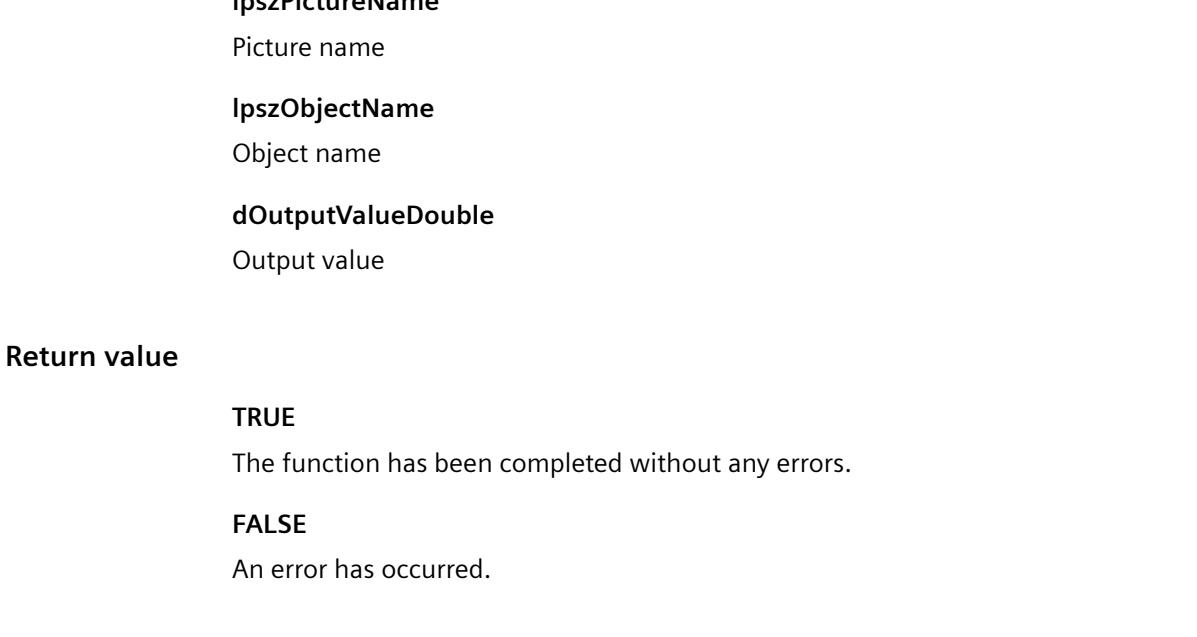

### **See also**

[SetOutputValueDouble example](#page-3361-0) (Page [3362\)](#page-3361-0)

# **Limits**

### **Limits - short description**

The various properties affecting limit values can be modified or called in using the functions in the Limits group.

#### **Note**

Various examples are offered for the function descriptions. For functions with a similar syntax, a selected function is used as a template in the example. This example must be adapted as well.

# **SetAlarmHigh**

#### **Function**

Sets the upper alarm limit for bar objects.

# **Syntax**

BOOL SetAlarmHigh(LPCTSTR lpszPictureName, LPCTSTR lpszObjectName, double dAlarmHigh);

# **Parameters**

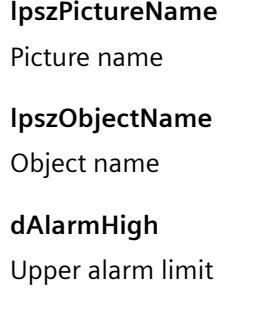

# **Return value**

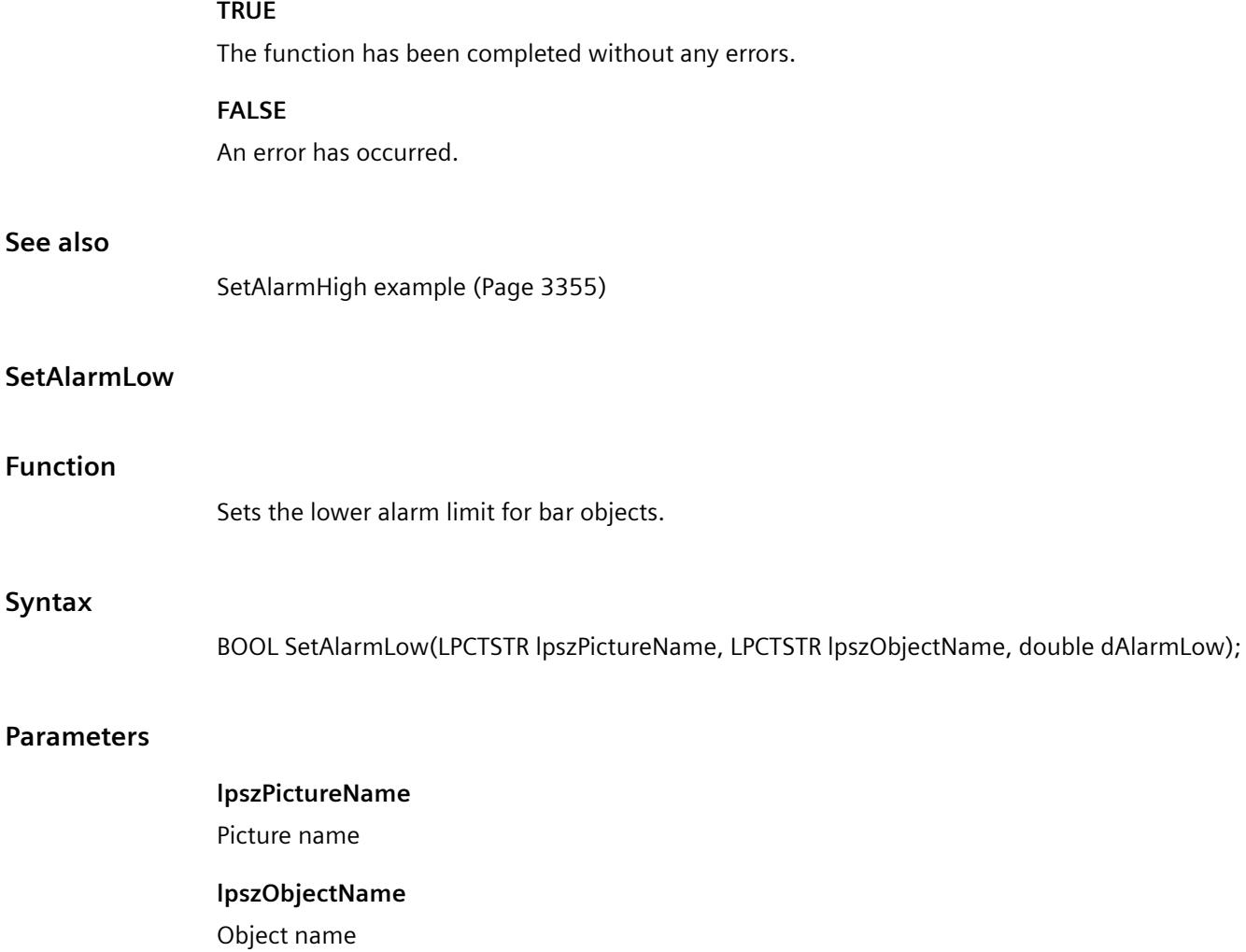

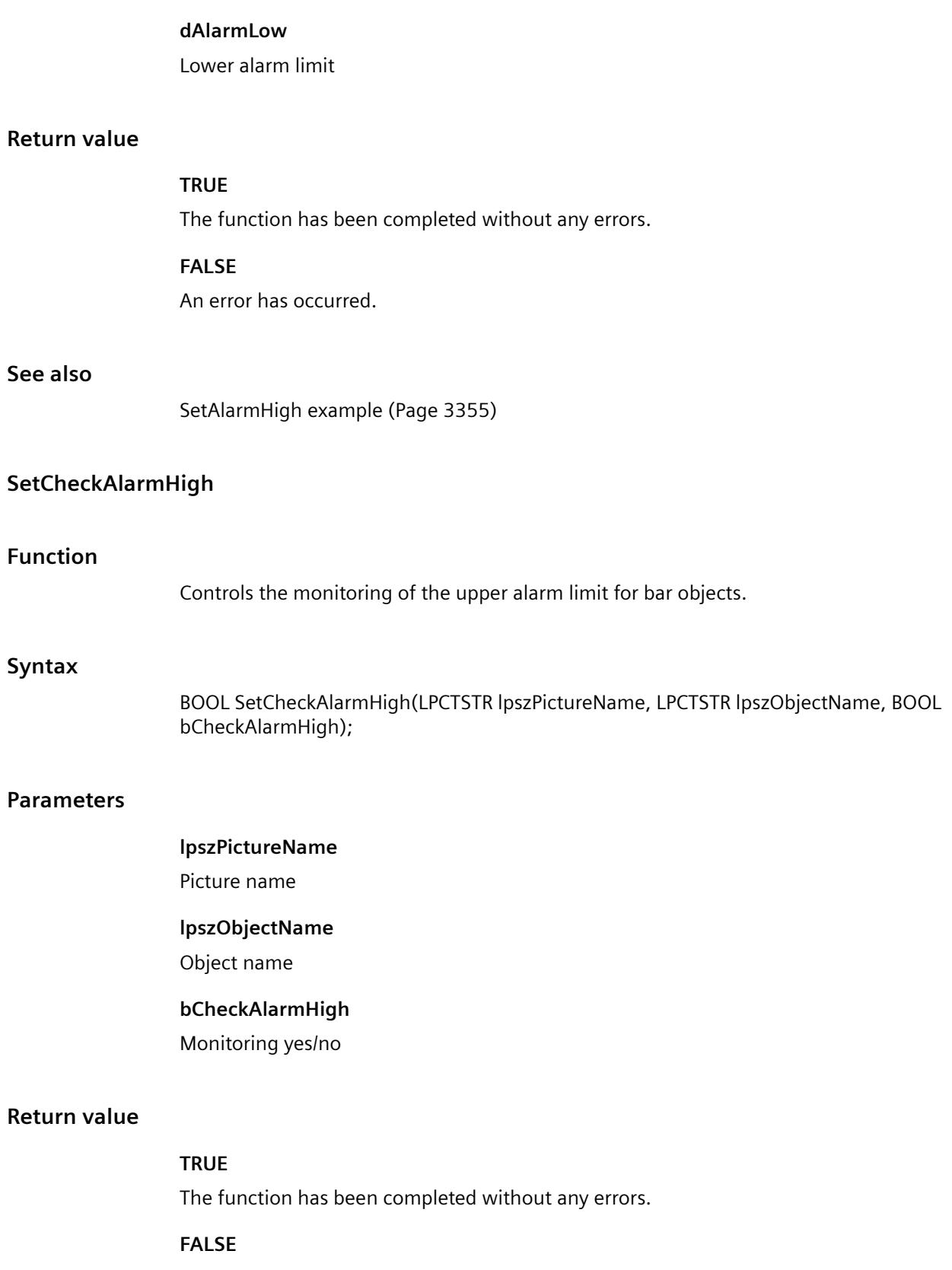

An error has occurred.

*3.7 ANSI-C for Creating Functions and Actions*

# **See also**

[SetMarker example](#page-3361-0) (Page [3362](#page-3361-0))

# **SetCheckAlarmLow**

# **Function**

Controls the monitoring of the lower alarm limit for bar objects.

# **Syntax**

BOOL SetCheckAlarmLow(LPCTSTR lpszPictureName, LPCTSTR lpszObjectName, BOOL bCheckAlarmLow);

# **Parameters**

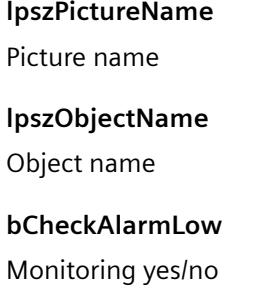

# **Return value**

# **TRUE**

The function has been completed without any errors.

# **FALSE**

An error has occurred.

# **See also**

[SetMarker example](#page-3361-0) (Page [3362](#page-3361-0))

# **SetCheckLimitHigh4**

# **Function**

Controls the monitoring of the upper limit value reserve 4 for bar objects.

### **Syntax**

BOOL SetCheckLimitHigh4(LPCTSTR lpszPictureName, LPCTSTR lpszObjectName, BOOL bCheckLimitHigh4);

# **Parameters**

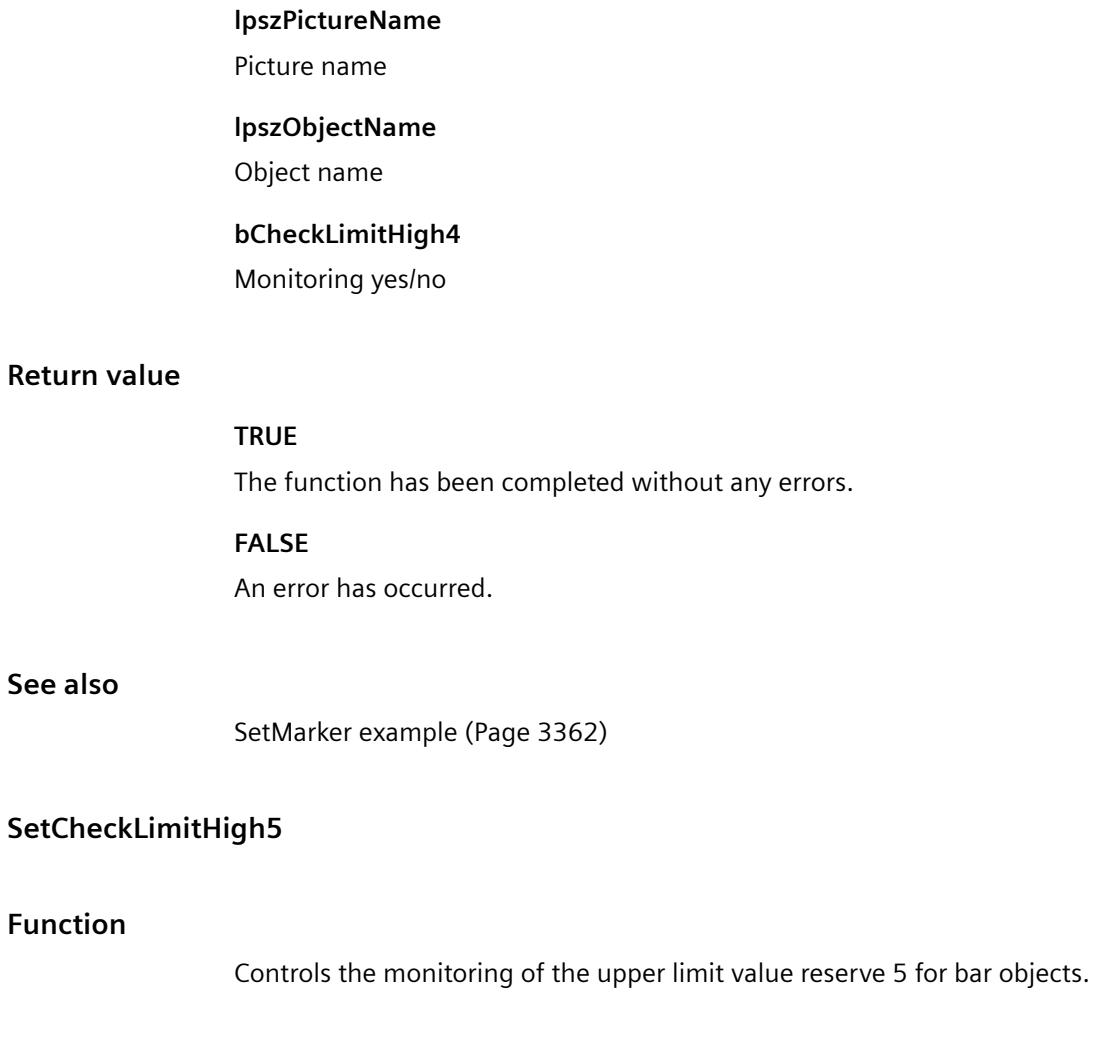

# **Syntax**

**Function**

**See also**

BOOL SetCheckLimitHigh5(LPCTSTR lpszPictureName, LPCTSTR lpszObjectName, BOOL bCheckLimitHigh5);

# **Parameters**

### **lpszPictureName**

Picture name

*3.7 ANSI-C for Creating Functions and Actions*

### **lpszObjectName**

Object name

# **bCheckLimitHigh5**

Monitoring yes/no

### **Return value**

#### **TRUE**

The function has been completed without any errors.

# **FALSE**

An error has occurred.

#### **See also**

[SetMarker example](#page-3361-0) (Page [3362](#page-3361-0))

### **SetCheckLimitLow4**

### **Function**

Controls the monitoring of the lower limit value reserve 4 for bar objects.

### **Syntax**

BOOL SetCheckLimitLow4(LPCTSTR lpszPictureName, LPCTSTR lpszObjectName, BOOL bCheckLimitLow4);

### **Parameters**

**lpszPictureName**

Picture name

# **lpszObjectName**

Object name

## **bCheckLimitLow4**

Monitoring yes/no.

# **Return value**

### **TRUE**

The function has been completed without any errors.

#### **FALSE**

An error has occurred.

# **See also**

[SetMarker example](#page-3361-0) (Page [3362](#page-3361-0))

# **SetCheckLimitLow5**

# **Function**

Controls the monitoring of the lower limit value reserve 5 for bar objects.

#### **Syntax**

BOOL SetCheckLimitLow5(LPCTSTR lpszPictureName, LPCTSTR lpszObjectName, BOOL bCheckLimitLow5);

### **Parameters**

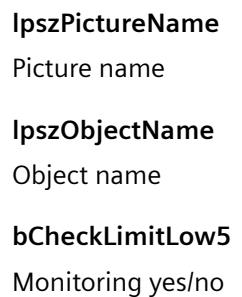

# **Return value**

#### **TRUE**

The function has been completed without any errors.

#### **FALSE**

An error has occurred.

### **See also**

[SetMarker example](#page-3361-0) (Page [3362](#page-3361-0))

# **SetCheckToleranceHigh**

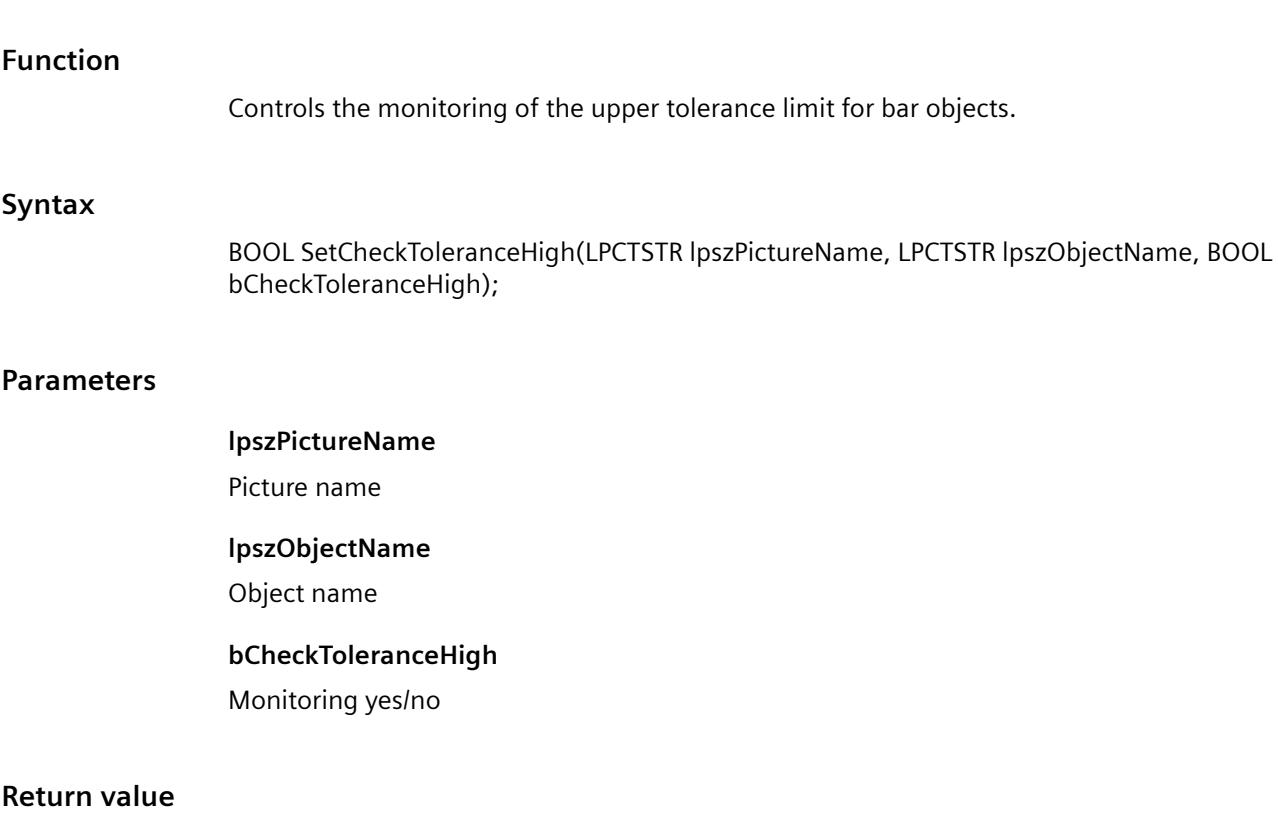

#### **TRUE**

The function has been completed without any errors.

# **FALSE**

An error has occurred.

# **See also**

[SetMarker example](#page-3361-0) (Page [3362](#page-3361-0))

# **SetCheckToleranceLow**

# **Function**

Controls the monitoring of the lower tolerance limit for bar objects.

# **Syntax**

BOOL SetCheckToleranceLow(LPCTSTR lpszPictureName, LPCTSTR lpszObjectName, BOOL bCheckToleranceLow);

# **Parameters**

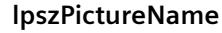

Picture name

**lpszObjectName**

Object name

### **bCheckToleranceLow**

Monitoring yes/no

# **Return value**

### **TRUE**

The function has been completed without any errors.

**FALSE**

An error has occurred.

### **See also**

[SetMarker example](#page-3361-0) (Page [3362](#page-3361-0))

# **SetCheckWarningHigh**

### **Function**

Controls the monitoring of the upper warning limit for bar objects.

### **Syntax**

BOOL SetCheckWarningHigh(LPCTSTR lpszPictureName, LPCTSTR lpszObjectName, BOOL bCheckWarningHigh);

## **Parameters**

## **lpszPictureName**

Picture name

## **lpszObjectName**

Object name

## **bCheckWarningHigh**

Monitoring yes/no

*3.7 ANSI-C for Creating Functions and Actions*

# **Return value**

### **TRUE**

The function has been completed without any errors.

# **FALSE**

An error has occurred.

# **See also**

[SetMarker example](#page-3361-0) (Page [3362](#page-3361-0))

# **SetCheckWarningLow**

### **Function**

Controls the monitoring of the lower warning limit for bar objects.

### **Syntax**

BOOL SetCheckWarningLow(LPCTSTR lpszPictureName, LPCTSTR lpszObjectName, BOOL bCheckWarningLow);

#### **Parameters**

**lpszPictureName** Picture name **lpszObjectName** Object name **bCheckWarningLow** Monitoring yes/no

## **Return value**

# **TRUE**

The function has been completed without any errors.

# **FALSE**

An error has occurred.

### **See also**

[SetMarker example](#page-3361-0) (Page [3362](#page-3361-0))

# **SetColorAlarmHigh**

### **Function**

Sets the bar color for bar objects upon reaching the upper alarm limit.

#### **Syntax**

BOOL SetColorAlarmHigh(LPCTSTR lpszPictureName, LPCTSTR lpszObjectName, long int lColorAlarmHigh);

### **Parameters**

### **lpszPictureName**

Picture name

#### **lpszObjectName**

Object name

# **lColorAlarmHigh** Numeric value defining the bar color

### **Return value**

#### **TRUE**

The function has been completed without any errors.

# **FALSE**

An error has occurred.

# **See also**

[Color chart](#page-3387-0) (Page [3388\)](#page-3387-0) [SetBackColor example](#page-3354-0) (Page [3355](#page-3354-0))

### **SetColorAlarmLow**

#### **Function**

Sets the bar color for bar objects upon reaching the lower alarm limit.

#### **Syntax**

BOOL SetColorAlarmLow(LPCTSTR lpszPictureName, LPCTSTR lpszObjectName, long int lColorAlarmLow);

*3.7 ANSI-C for Creating Functions and Actions*

### **Parameters**

# **lpszPictureName**

Picture name

### **lpszObjectName**

Object name

# **lColorAlarmLow**

Numeric value defining the bar color

# **Return value**

# **TRUE**

The function has been completed without any errors.

## **FALSE**

An error has occurred.

# **See also**

[Color chart](#page-3387-0) (Page [3388\)](#page-3387-0) [SetBackColor example](#page-3354-0) (Page [3355\)](#page-3354-0)

# **SetColorLimitHigh4**

# **Function**

Sets the bar color for bar objects upon reaching the upper limit reserve 4.

## **Syntax**

BOOL SetColorLimitHigh4(LPCTSTR lpszPictureName, LPCTSTR lpszObjectName, long int lColorLimitHigh4);

## **Parameters**

# **lpszPictureName**

Picture name

# **lpszObjectName**

Object name

# **lColorLimitHigh4**

Numeric value defining the bar color

# **Return value**

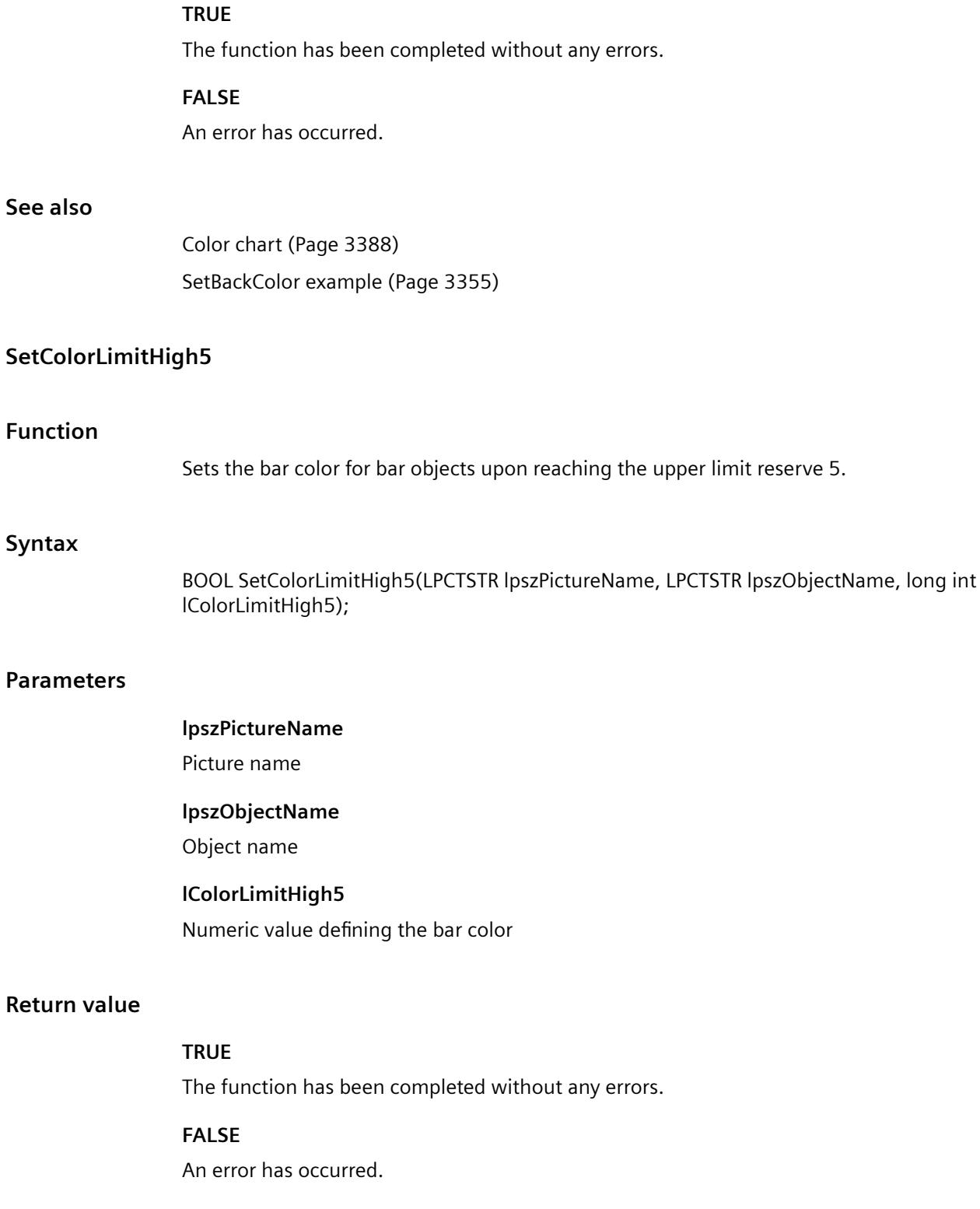

# **See also**

[Color chart](#page-3387-0) (Page [3388\)](#page-3387-0) [SetBackColor example](#page-3354-0) (Page [3355\)](#page-3354-0)

# **SetColorLimitLow4**

### **Function**

Sets the bar color for bar objects upon reaching the lower limit reserve 4.

### **Syntax**

BOOL SetColorLimitLow4(LPCTSTR lpszPictureName, LPCTSTR lpszObjectName, long int lColorLimitLow4);

### **Parameters**

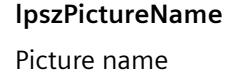

**lpszObjectName** Object name

# **lColorLimitLow4** Numeric value defining the bar color

# **Return value**

#### **TRUE**

The function has been completed without any errors.

#### **FALSE**

An error has occurred.

# **See also**

[Color chart](#page-3387-0) (Page [3388\)](#page-3387-0) [SetBackColor example](#page-3354-0) (Page [3355\)](#page-3354-0)

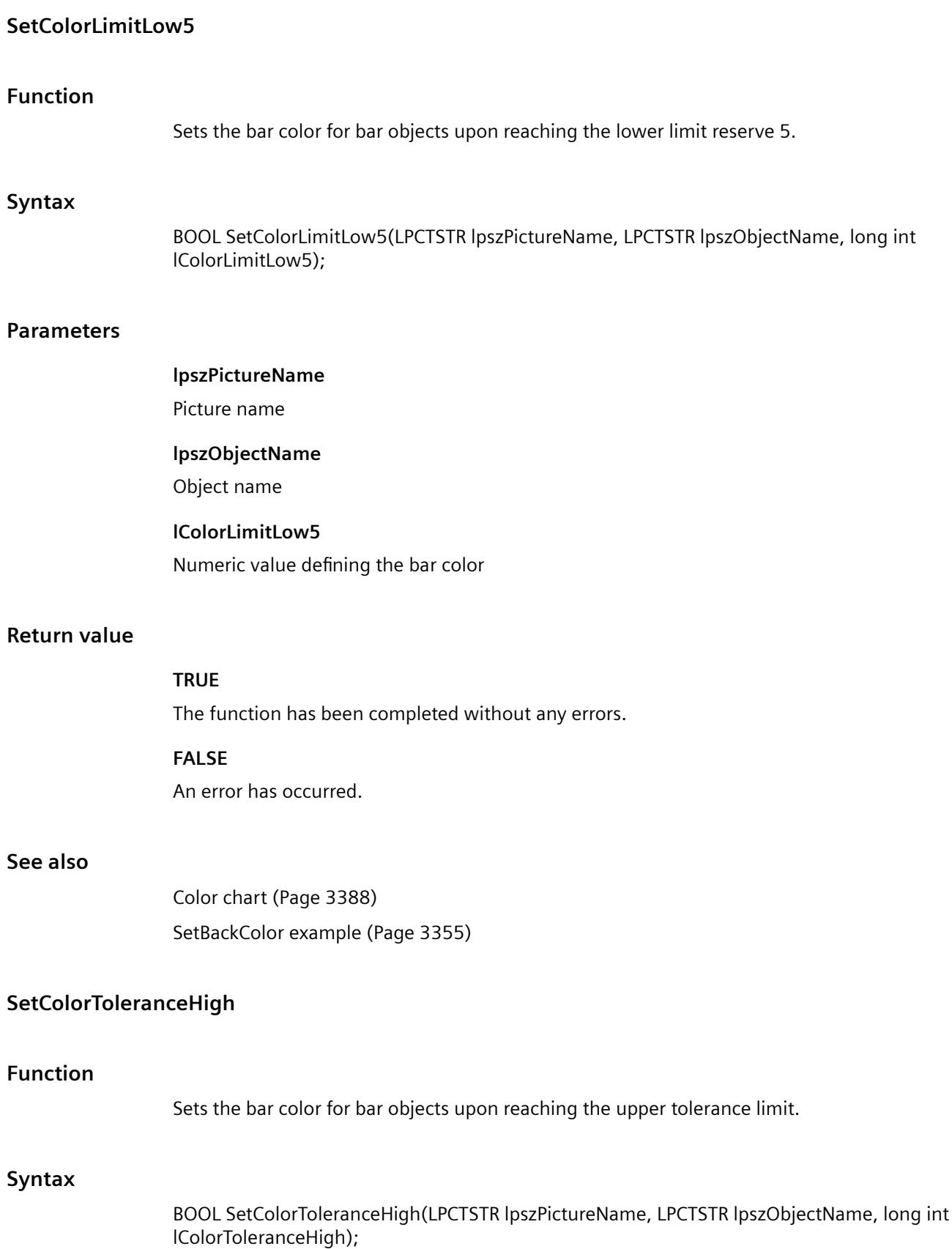

*3.7 ANSI-C for Creating Functions and Actions*

### **Parameters**

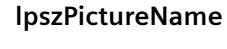

Picture name

### **lpszObjectName**

Object name

# **lColorToleranceHigh**

Numeric value defining the bar color

# **Return value**

# **TRUE**

The function has been completed without any errors.

## **FALSE**

An error has occurred.

# **See also**

[Color chart](#page-3387-0) (Page [3388\)](#page-3387-0) [SetBackColor example](#page-3354-0) (Page [3355\)](#page-3354-0)

# **SetColorToleranceLow**

# **Function**

Sets the bar color for bar objects upon reaching the lower tolerance limit.

## **Syntax**

BOOL SetColorToleranceLow(LPCTSTR lpszPictureName, LPCTSTR lpszObjectName, long int lColorToleranceLow);

## **Parameters**

## **lpszPictureName**

Picture name

# **lpszObjectName**

Object name

# **lColorToleranceLow**

Numeric value defining the bar color

# **Return value**

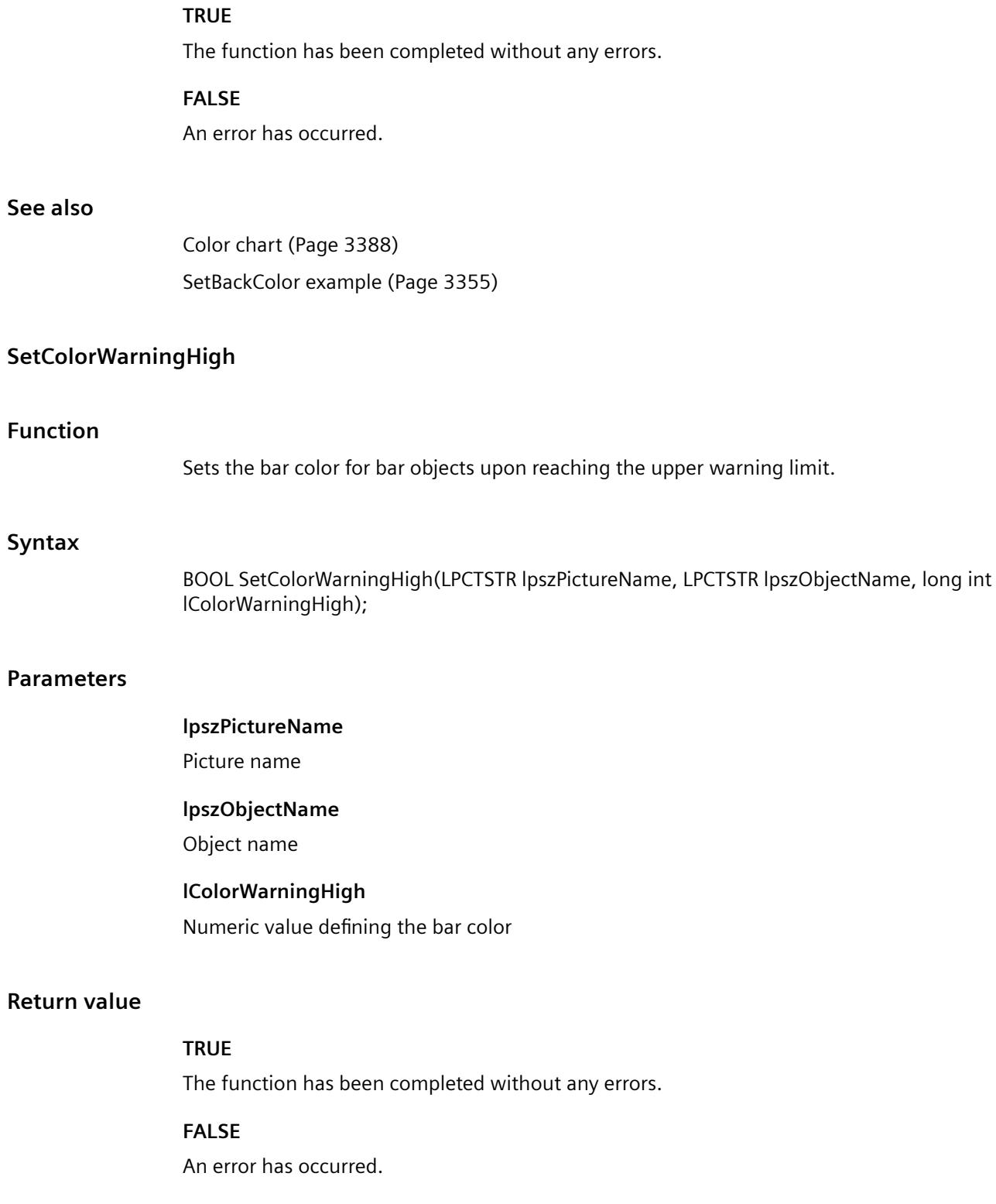

# **See also**

[Color chart](#page-3387-0) (Page [3388\)](#page-3387-0) [SetBackColor example](#page-3354-0) (Page [3355\)](#page-3354-0)

# **SetColorWarningLow**

### **Function**

Sets the bar color for bar objects upon reaching the lower warning limit.

### **Syntax**

BOOL SetColorWarningLow(LPCTSTR lpszPictureName, LPCTSTR lpszObjectName, long int lColorWarningLow);

### **Parameters**

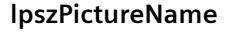

Picture name

**lpszObjectName** Object name

# **lColorWarningLow** Numeric value defining the bar color

# **Return value**

#### **TRUE**

The function has been completed without any errors.

#### **FALSE**

An error has occurred.

# **See also**

[Color chart](#page-3387-0) (Page [3388\)](#page-3387-0) [SetBackColor example](#page-3354-0) (Page [3355\)](#page-3354-0)

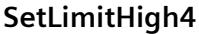

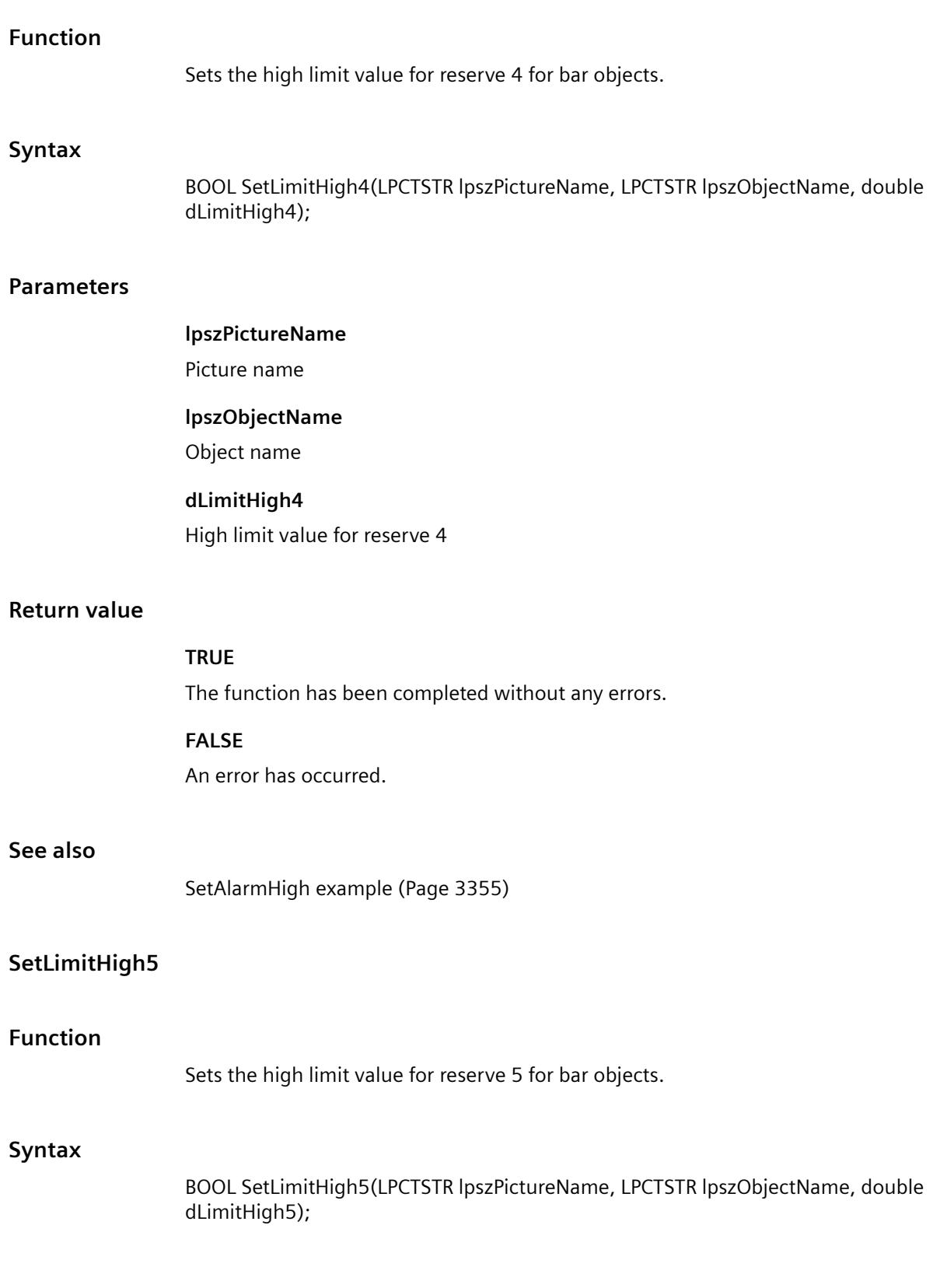

*3.7 ANSI-C for Creating Functions and Actions*

# **Parameters**

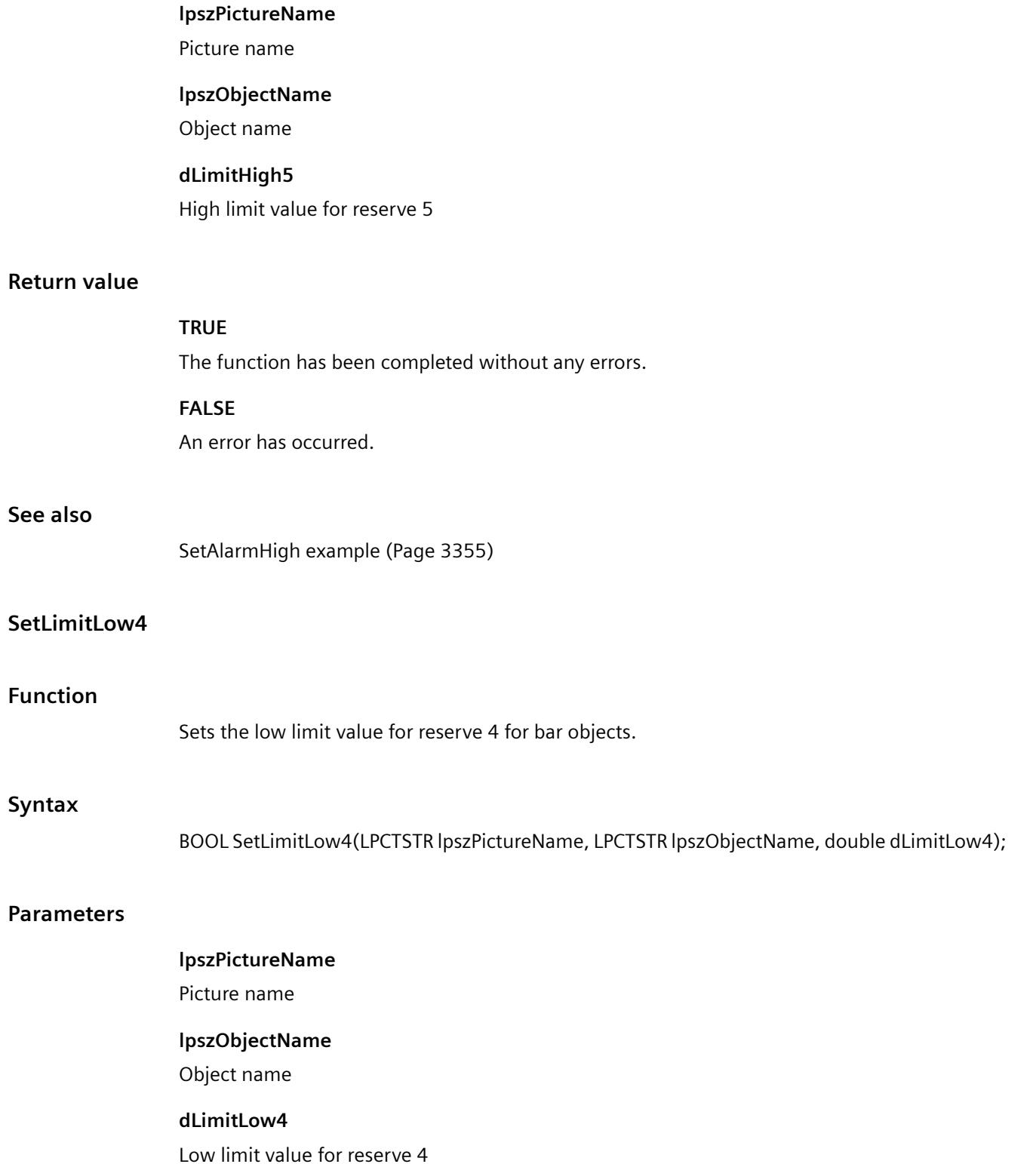

# **Return value**

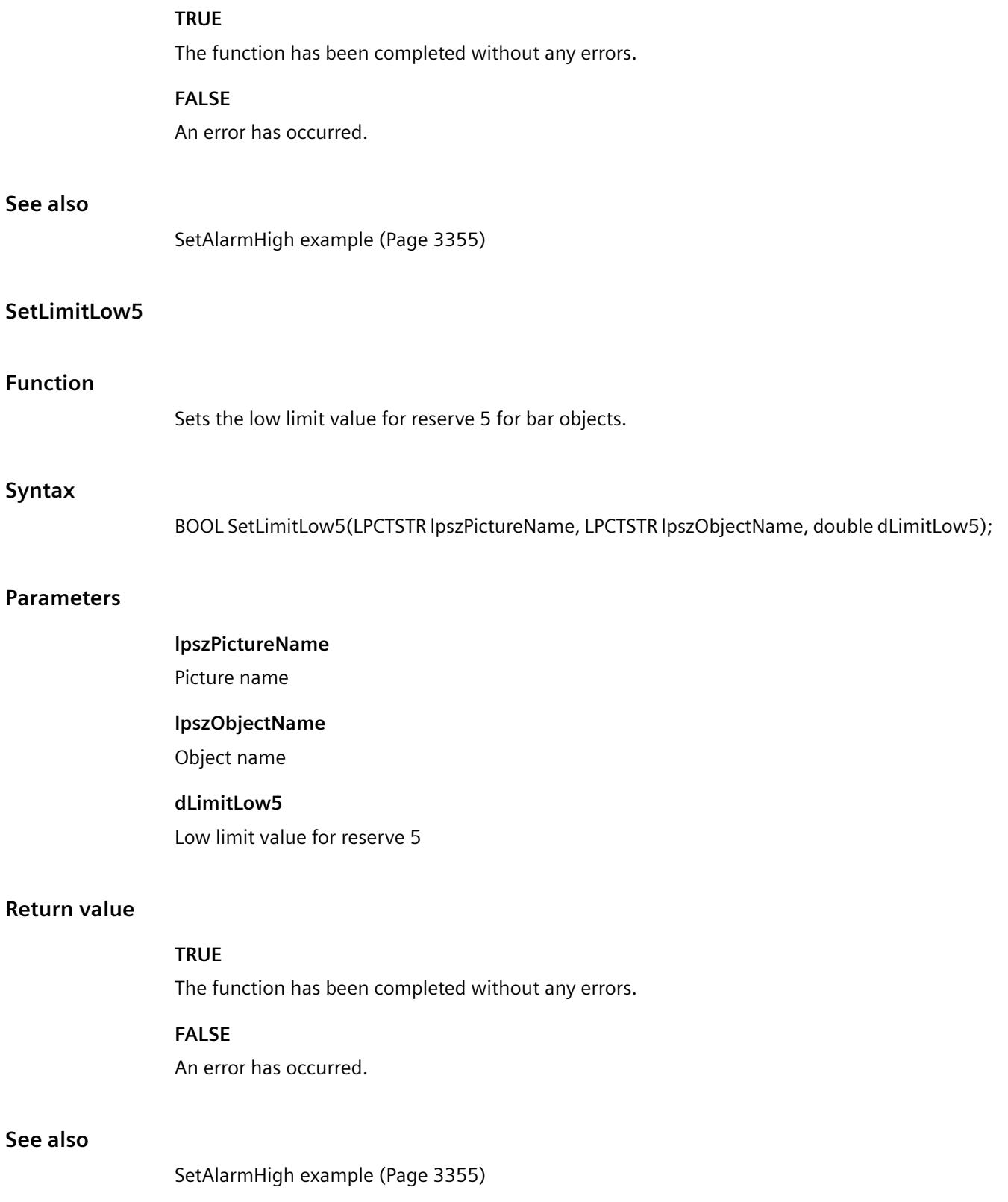

# **SetLimitMax**

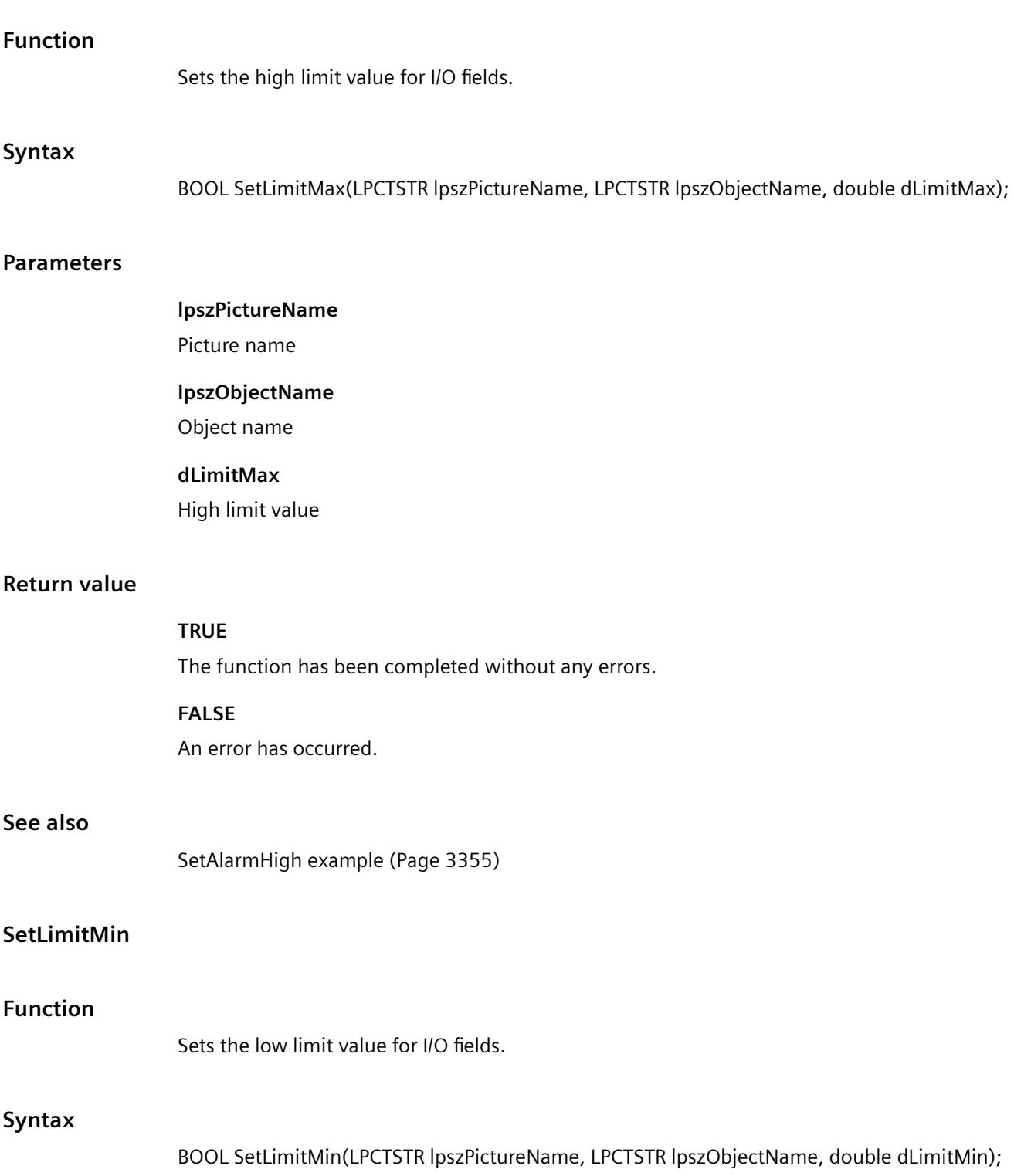

# **Parameters**

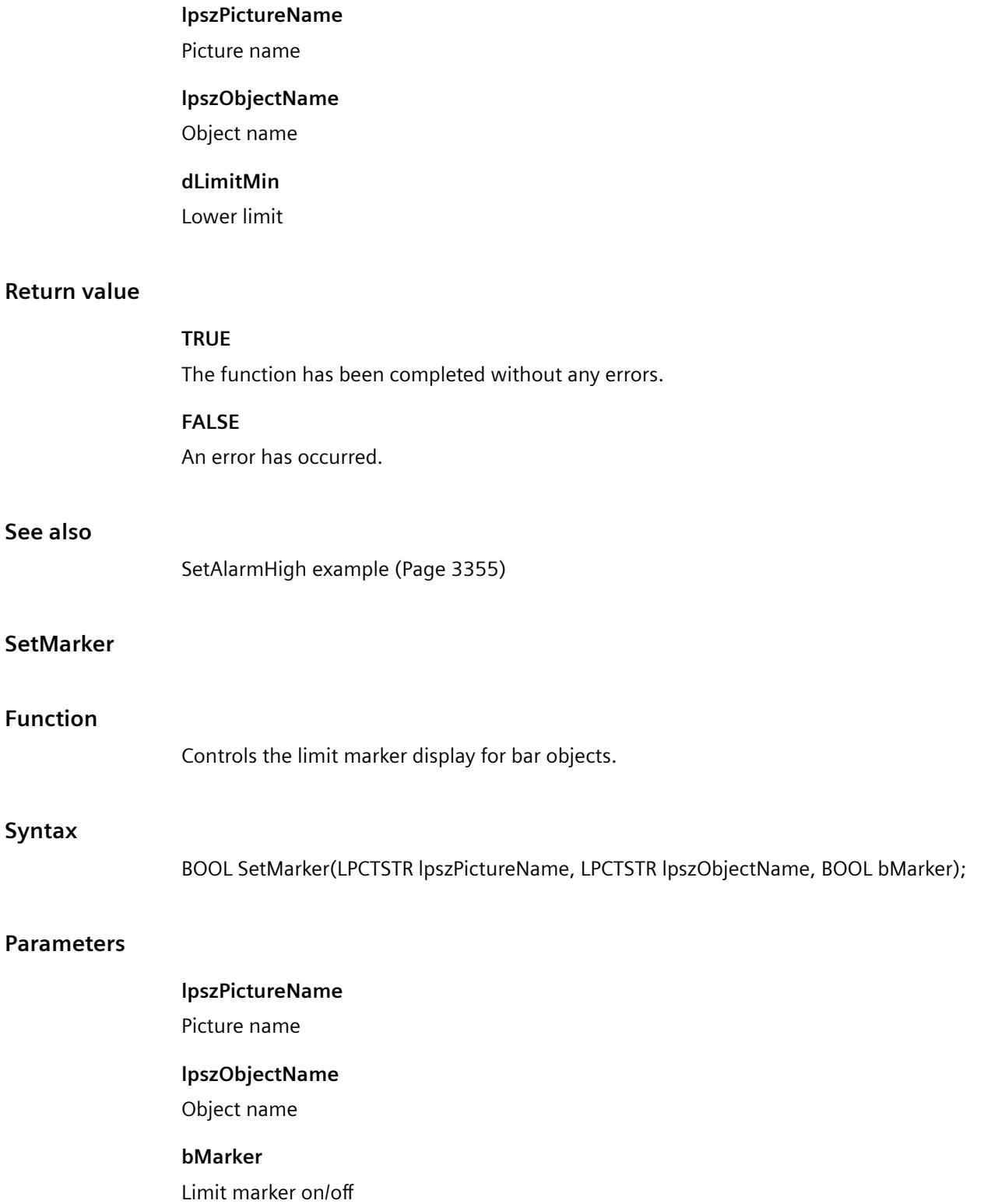

*3.7 ANSI-C for Creating Functions and Actions*

# **Return value**

### **TRUE**

The function has been completed without any errors.

# **FALSE**

An error has occurred.

### **See also**

[SetMarker example](#page-3361-0) (Page [3362](#page-3361-0))

# **SetToleranceHigh**

### **Function**

Sets the upper tolerance limit for bar objects.

### **Syntax**

BOOL SetToleranceHigh(LPCTSTR lpszPictureName, LPCTSTR lpszObjectName, double dToleranceHigh);

#### **Parameters**

**lpszPictureName** Picture name **lpszObjectName** Object name **dToleranceHigh** Upper tolerance limit

## **Return value**

# **TRUE**

The function has been completed without any errors.

# **FALSE**

An error has occurred.

### **See also**

[SetAlarmHigh example](#page-3354-0) (Page [3355](#page-3354-0))
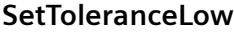

### **Function**

Sets the lower tolerance limit for bar objects.

#### **Syntax**

BOOL SetToleranceLow(LPCTSTR lpszPictureName, LPCTSTR lpszObjectName, double dToleranceLow);

### **Parameters**

## **lpszPictureName**

Picture name

#### **lpszObjectName**

Object name

## **dToleranceLow**

Lower tolerance limit

### **Return value**

#### **TRUE**

The function has been completed without any errors.

## **FALSE**

An error has occurred.

## **See also**

[SetAlarmHigh example](#page-3354-0) (Page [3355\)](#page-3354-0)

### **SetTypeAlarmHigh**

### **Function**

Specifies for bar objects whether the upper alarm limit is given in percentages or absolute terms.

### **Syntax**

BOOL SetTypeAlarmHigh(LPCTSTR lpszPictureName, LPCTSTR lpszObjectName, BOOL bTypeAlarmHigh);

*3.7 ANSI-C for Creating Functions and Actions*

### **Parameters**

### **lpszPictureName**

Picture name

### **lpszObjectName**

Object name

### **bTypeAlarmHigh**

Upper alarm limit

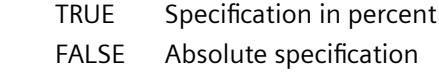

### **Return value**

## **TRUE**

The function has been completed without any errors.

## **FALSE**

An error has occurred.

### **See also**

[SetMarker example](#page-3361-0) (Page [3362](#page-3361-0))

## **SetTypeAlarmLow**

### **Function**

Specifies for bar objects whether the lower alarm limit is given in percentages or absolute terms.

### **Syntax**

BOOL SetTypeAlarmLow(LPCTSTR lpszPictureName, LPCTSTR lpszObjectName, BOOL bTypeAlarmLow);

### **Parameters**

**lpszPictureName** Picture name **lpszObjectName**

Object name

### **bTypeAlarmLow**

Lower alarm limit

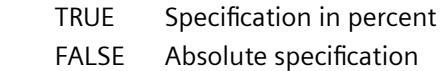

### **Return value**

### **TRUE**

The function has been completed without any errors.

### **FALSE**

An error has occurred.

### **See also**

[SetMarker example](#page-3361-0) (Page [3362](#page-3361-0))

## **SetTypeLimitHigh4**

## **Function**

Specifies for bar objects whether the upper limit for reserve 4 is given in percentages or absolute terms.

### **Syntax**

BOOL SetTypeLimitHigh4(LPCTSTR lpszPictureName, LPCTSTR lpszObjectName, BOOL bTypeLimitHigh4);

#### **Parameters**

### **lpszPictureName**

Picture name

### **lpszObjectName**

Object name

### **bTypeLimitHigh4**

High limit

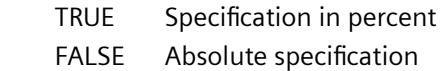

*3.7 ANSI-C for Creating Functions and Actions*

## **Return value**

### **TRUE**

The function has been completed without any errors.

## **FALSE**

An error has occurred.

## **See also**

[SetMarker example](#page-3361-0) (Page [3362](#page-3361-0))

## **SetTypeLimitHigh5**

### **Function**

Specifies for bar objects whether the upper limit for reserve 5 is given in percentages or absolute terms.

### **Syntax**

BOOL SetTypeLimitHigh5(LPCTSTR lpszPictureName, LPCTSTR lpszObjectName, BOOL bTypeLimitHigh5);

### **Parameters**

**lpszPictureName**

Picture name

### **lpszObjectName**

Object name

### **bTypeLimitHigh5**

High limit

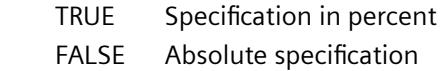

### **Return value**

### **TRUE**

The function has been completed without any errors.

### **FALSE**

An error has occurred.

## **See also**

[SetMarker example](#page-3361-0) (Page [3362](#page-3361-0))

### **SetTypeLimitLow4**

## **Function**

Specifies for bar objects whether the lower limit for reserve 4 is given in percentages or absolute terms.

#### **Syntax**

BOOL SetTypeLimitLow4(LPCTSTR lpszPictureName, LPCTSTR lpszObjectName, BOOL bTypeLimitLow4);

#### **Parameters**

### **lpszPictureName**

Picture name

## **lpszObjectName**

Object name

### **bTypeLimitLow4**

Low limit

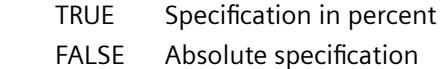

### **Return value**

### **TRUE**

The function has been completed without any errors.

### **FALSE**

An error has occurred.

### **See also**

[SetMarker example](#page-3361-0) (Page [3362](#page-3361-0))

## **SetTypeLimitLow5**

## **Function**

Specifies for bar objects whether the lower limit for reserve 5 is given in percentages or absolute terms.

### **Syntax**

BOOL SetTypeLimitLow5(LPCTSTR lpszPictureName, LPCTSTR lpszObjectName, BOOL bTypeLimitLow5);

### **Parameters**

## **lpszPictureName**

Picture name

### **lpszObjectName**

Object name

### **bTypeLimitLow5**

Low limit

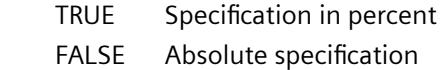

## **Return value**

### **TRUE**

The function has been completed without any errors.

## **FALSE**

An error has occurred.

### **See also**

[SetMarker example](#page-3361-0) (Page [3362](#page-3361-0))

## **SetTypeToleranceHigh**

## **Function**

Specifies for bar objects whether the high tolerance limit is given in percentages or absolute terms.

### **Syntax**

BOOL SetTypeToleranceHigh(LPCTSTR lpszPictureName, LPCTSTR lpszObjectName, BOOL bTypeToleranceHigh);

### **Parameter**

### **lpszPictureName**

Picture name

### **lpszObjectName**

Object name

### **bTypeToleranceHigh**

High tolerance limit

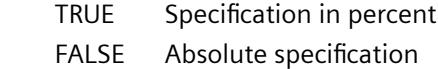

## **Return value**

### **TRUE**

The function has been completed without any errors.

### **FALSE**

An error has occurred.

## **See also**

[SetMarker example](#page-3361-0) (Page [3362](#page-3361-0))

### **SetTypeToleranceLow**

## **Function**

Specifies for bar objects whether the lower tolerance limit is given in percentages or absolute terms.

### **Syntax**

BOOL SetTypeToleranceLow(LPCTSTR lpszPictureName, LPCTSTR lpszObjectName, BOOL bTypeToleranceLow);

## **Parameters**

## **lpszPictureName**

Picture name

## **lpszObjectName**

Object name

## **bTypeToleranceLow**

Lower tolerance limit

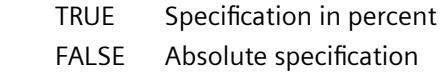

## **Return value**

## **TRUE**

The function has been completed without any errors.

## **FALSE**

An error has occurred.

### **See also**

[SetMarker example](#page-3361-0) (Page [3362](#page-3361-0))

## **SetTypeWarningHigh**

## **Function**

Specifies for bar objects whether the upper warning limit is given in percentages or absolute terms.

### **Syntax**

BOOL SetTypeWarningHigh(LPCTSTR lpszPictureName, LPCTSTR lpszObjectName, BOOL bTypeWarningHigh);

## **Parameters**

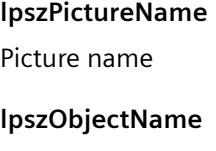

Object name

### **bTypeWarningHigh**

Upper warning limit

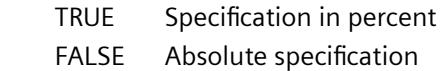

### **Return value**

### **TRUE**

The function has been completed without any errors.

### **FALSE**

An error has occurred.

### **See also**

[SetMarker example](#page-3361-0) (Page [3362](#page-3361-0))

### **SetTypeWarningLow**

## **Function**

Specifies for bar objects whether the lower warning limit is given in percentages or absolute terms.

### **Syntax**

BOOL SetTypeWarningLow(LPCTSTR lpszPictureName, LPCTSTR lpszObjectName, BOOL bTypeWarningLow);

### **Parameters**

### **lpszPictureName**

Picture name

### **lpszObjectName**

Object name

### **bTypeWarningLow**

Lower warning limit

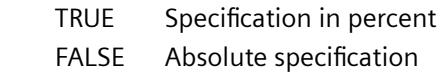

*3.7 ANSI-C for Creating Functions and Actions*

## **Return value**

### **TRUE**

The function has been completed without any errors.

## **FALSE**

An error has occurred.

## **See also**

[SetMarker example](#page-3361-0) (Page [3362](#page-3361-0))

## **SetWarningHigh**

### **Function**

Sets the upper warning limit for bar objects.

### **Syntax**

BOOL SetWarningHigh(LPCTSTR lpszPictureName, LPCTSTR lpszObjectName, double dWarningHigh);

### **Parameters**

**lpszPictureName** Picture name **lpszObjectName** Object name **dWarningHigh** Upper warning limit

### **Return value**

## **TRUE**

The function has been completed without any errors.

### **FALSE**

An error has occurred.

### **See also**

[SetMarker example](#page-3361-0) (Page [3362](#page-3361-0))

### **SetWarningLow**

### **Function**

Sets the lower warning limit for bar objects.

#### **Syntax**

BOOL SetWarningLow(LPCTSTR lpszPictureName, LPCTSTR lpszObjectName, double dWarningLow);

### **Parameters**

### **lpszPictureName**

Picture name

### **lpszObjectName**

Object name

# **dWarningLow**

Lower warning limit

### **Return value**

#### **TRUE**

The function has been completed without any errors.

## **FALSE**

An error has occurred.

### **See also**

[SetMarker example](#page-3361-0) (Page [3362](#page-3361-0))

### **link**

### **Link - short description**

A tag link property can be created or called in using the functions in the Link group.

#### **Note**

Various examples are offered for the function descriptions. For functions with a similar syntax, a selected function is used as a template in the example. This example must be adapted as well.

*3.7 ANSI-C for Creating Functions and Actions*

## **SetLink**

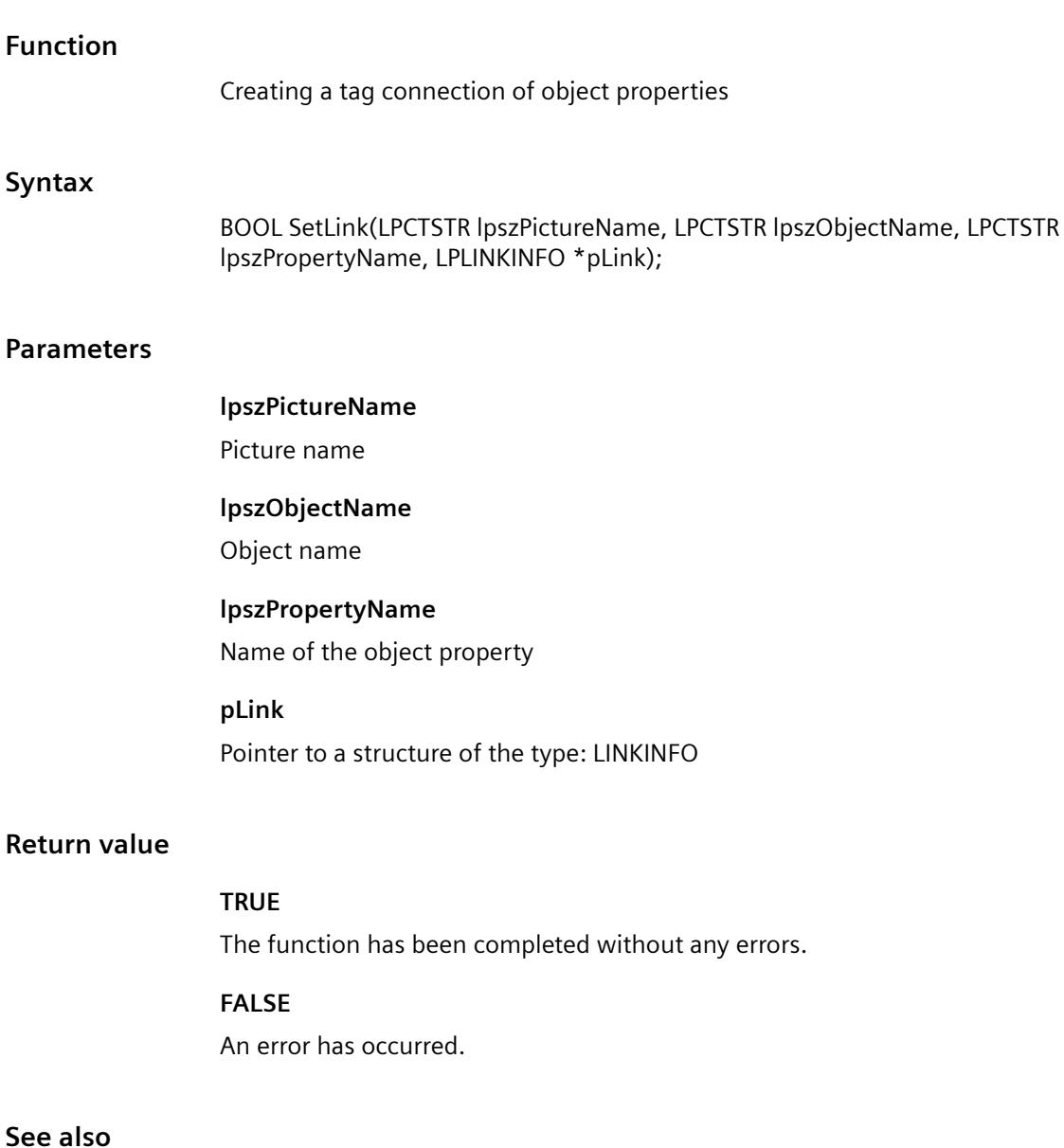

[Structure definition LINKINFO](#page-3400-0) (Page [3401\)](#page-3400-0) [SetLink example](#page-3360-0) (Page [3361\)](#page-3360-0)

## **miscs**

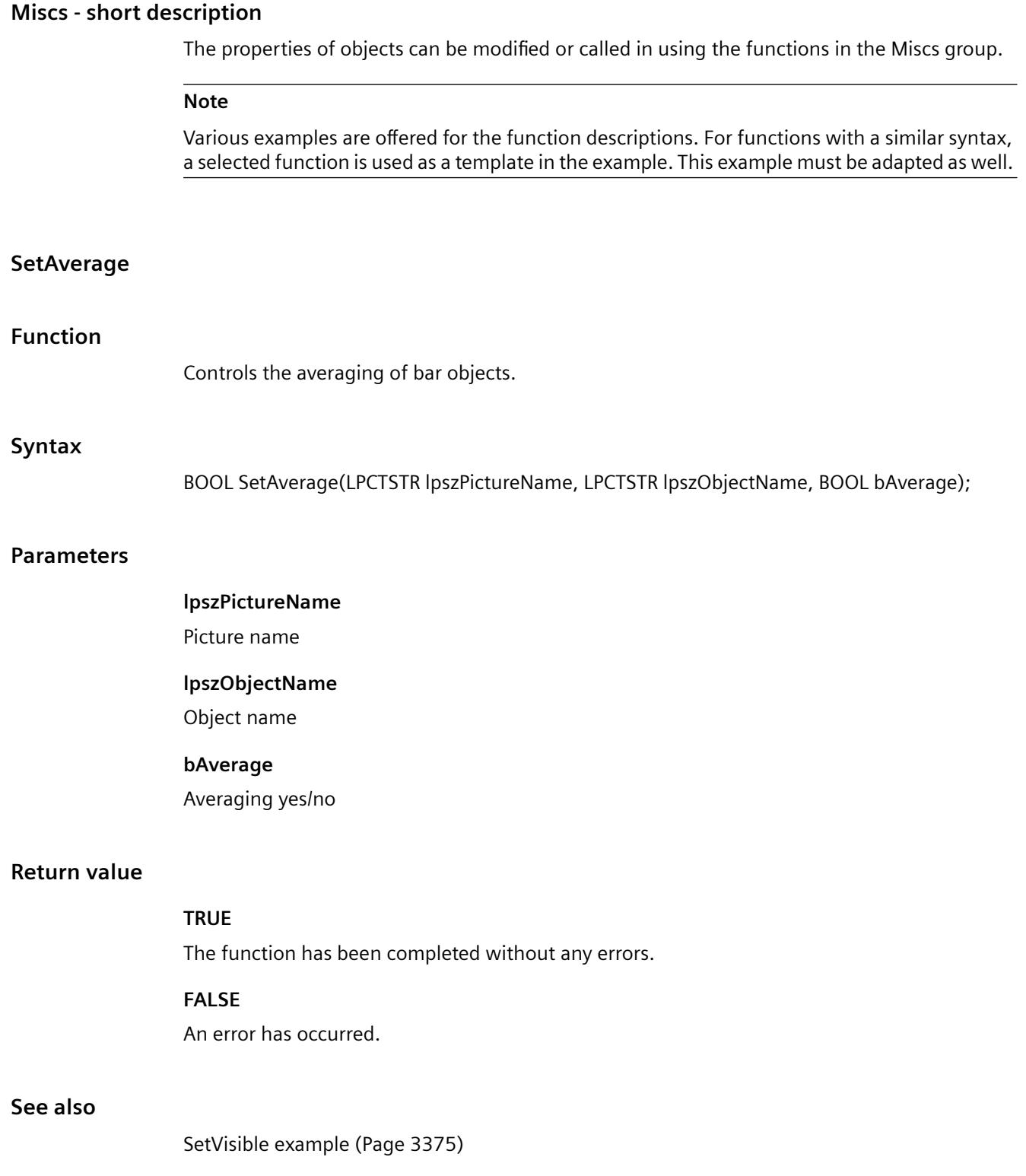

## **SetBoxType**

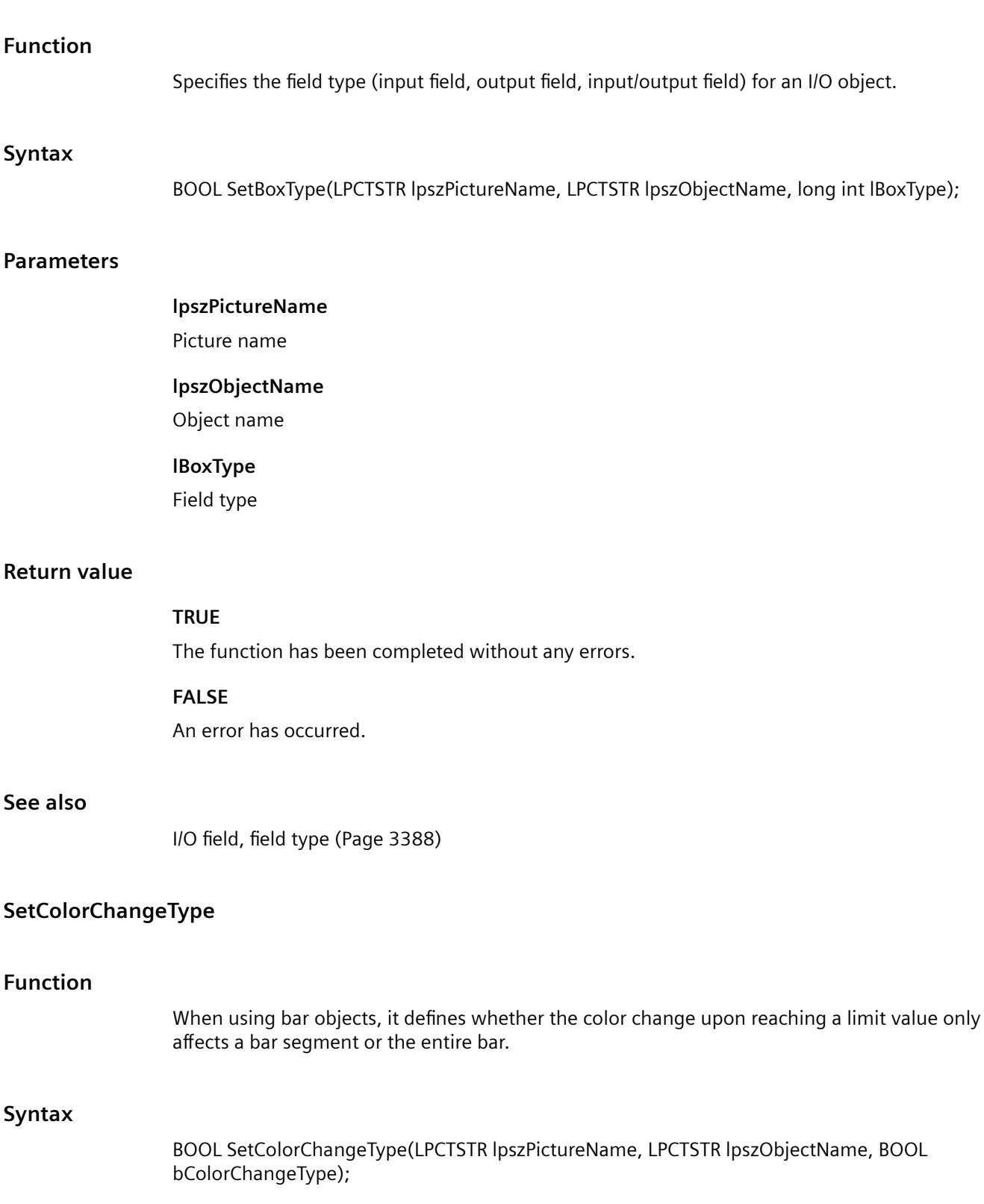

### **Parameter**

#### **lpszPictureName**

Picture name

### **lpszObjectName**

Object name

### **bColorChangeType**

Type of color change

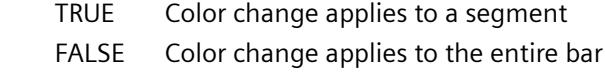

### **Return value**

## **TRUE**

The function has been completed without any errors.

## **FALSE**

An error has occurred.

### **See also**

[SetVisible example](#page-3374-0) (Page [3375](#page-3374-0))

## **SetCursorControl**

### **Function**

Sets the cursor control for I/O fields.

### **Syntax**

BOOL SetCursorControl(LPCTSTR lpszPictureName, LPCTSTR lpszObjectName, BOOL bCursorControl);

## **Parameters**

### **lpszPictureName**

Picture name

### **lpszObjectName**

Object name

## **bCursorControl**

Cursor control on/off

### **Return value**

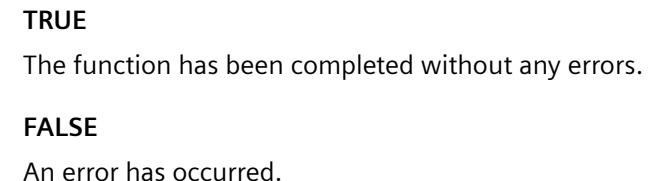

#### **See also**

[SetVisible example](#page-3374-0) (Page [3375](#page-3374-0))

## **SetCursorMode**

## **Function**

Sets the cursor control for pictures.

### **Syntax**

BOOL SetCursorMode(LPCTSTR lpszPictureName, LPCTSTR lpszObjectName, BOOL bCursorMode);

### **Parameters**

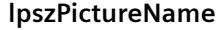

Picture name

## **lpszObjectName**

Object name

#### **bCursorMode**

Cursor Mode

 TRUE Tab order cursor FALSE Alpha-Cursor

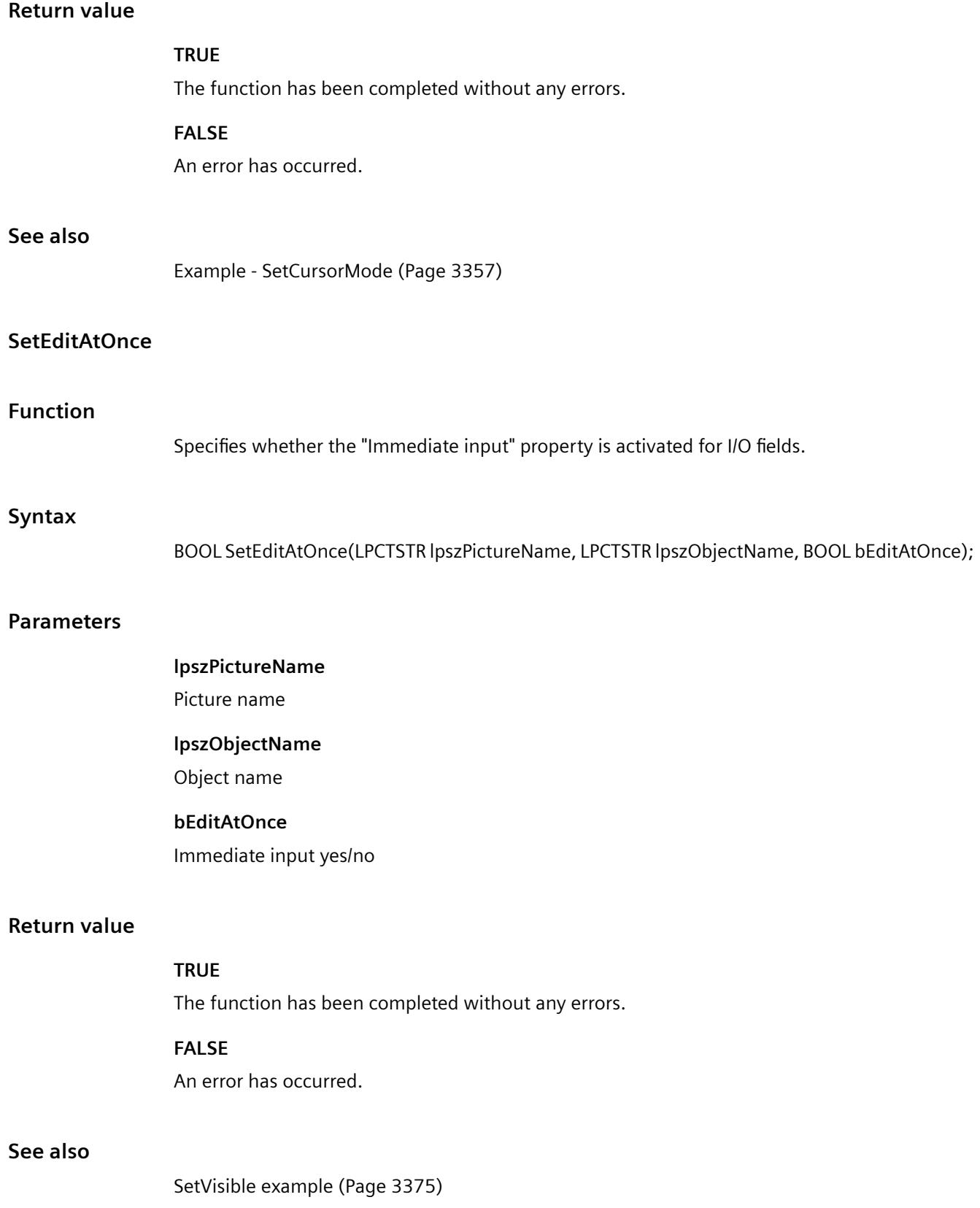

## **SetExtendedOperation**

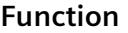

Controls the "Extended operation" property of slider objects.

### **Syntax**

BOOL SetExtendedOperation(LPCTSTR lpszPictureName, LPCTSTR lpszObjectName, BOOL bExtendedOperation);

### **Parameters**

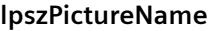

Picture name

### **lpszObjectName**

Object name

## **bExtendedOperation**

Extended operation yes/no

### **Return value**

#### **TRUE**

The function has been completed without any errors.

## **FALSE**

An error has occurred.

### **See also**

[SetVisible example](#page-3374-0) (Page [3375](#page-3374-0))

### **SetHysteresis**

### **Function**

When using bar objects, it specifies whether the display appears with or without hysteresis.

## **Syntax**

BOOL SetHysteresis(LPCTSTR lpszPictureName, LPCTSTR lpszObjectName, BOOL bHysteresis);

### **Parameters**

## **lpszPictureName**

Picture name

## **lpszObjectName**

Object name

## **bHysteresis**

Display with/without hysteresis

## **Return value**

### **TRUE**

The function has been completed without any errors.

### **FALSE**

An error has occurred.

### **See also**

[SetVisible example](#page-3374-0) (Page [3375](#page-3374-0))

## **SetHysteresisRange**

### **Function**

Sets the hysteresis value in the display for bar objects.

### **Syntax**

BOOL SetHysteresisRange(LPCTSTR lpszPictureName, LPCTSTR lpszObjectName, double dHysteresisRange);

### **Parameters**

## **lpszPictureName**

Picture name

### **lpszObjectName**

Object name

### **dHysteresisRange**

Hysteresis value

*3.7 ANSI-C for Creating Functions and Actions*

## **Return value**

### **TRUE**

The function has been completed without any errors.

## **FALSE**

An error has occurred.

## **SetMax**

## **Function**

Sets the maximum value for bar and slider objects.

## **Syntax**

BOOL SetMax(LPCTSTR lpszPictureName, LPCTSTR lpszObjectName, double dMax);

### **Parameters**

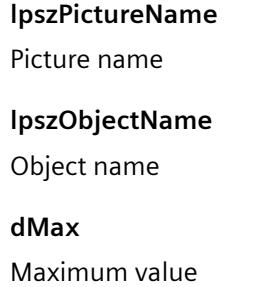

## **Return value**

### **TRUE**

The function has been completed without any errors.

## **FALSE**

An error has occurred.

### **SetMin**

## **Function**

Sets the minimum value for bar and slider objects.

### **Syntax**

BOOL SetMin(LPCTSTR lpszPictureName, LPCTSTR lpszObjectName, double dMin);

### **Parameters**

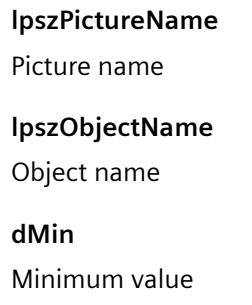

### **Return value**

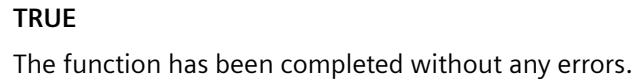

### **FALSE**

An error has occurred.

## **SetOffsetLeft**

#### **Function**

Sets the horizontal picture distance from the left window border for picture windows.

### **Syntax**

BOOL SetOffsetLeft(LPCTSTR lpszPictureName, LPCTSTR lpszObjectName, long int lOffsetLeft);

### **Parameters**

**lpszPictureName** Picture name

### **lpszObjectName**

Object name

## **lOffsetLeft**

Picture distance

*3.7 ANSI-C for Creating Functions and Actions*

## **Return value**

### **TRUE**

The function has been completed without any errors.

## **FALSE**

An error has occurred.

## **SetOffsetTop**

## **Function**

Sets the vertical picture distance from the upper window border for picture windows.

### **Syntax**

BOOL SetOffsetTop(LPCTSTR lpszPictureName, LPCTSTR lpszObjectName, long int lOffsetTop);

### **Parameters**

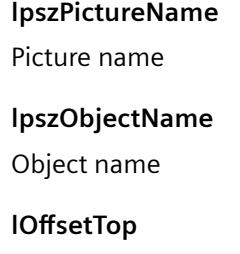

Picture distance

## **Return value**

### **TRUE**

The function has been completed without any errors.

### **FALSE**

An error has occurred.

## **SetOperation**

## **Function**

Controls the operability of the objects.

### **Syntax**

BOOL SetOperation(LPCTSTR lpszPictureName, LPCTSTR lpszObjectName, BOOL bOperation);

### **Parameters**

# **lpszPictureName** Picture name **lpszObjectName** Object name

**bOperation** Object operable, yes/no

### **Return value**

### **TRUE**

The function has been completed without any errors.

#### **FALSE**

An error has occurred.

### **Note**

If the function is called for the picture object, set the parameter lpszObjectName = NULL.

## **See also**

[SetVisible example](#page-3374-0) (Page [3375](#page-3374-0))

### **SetOperationMessage**

### **Function**

Controls the output of a message when operating the objects "I/O field", "Check box", "Radio box" and "Slider".

### **Syntax**

BOOL SetOperationMessage(LPCTSTR lpszPictureName, LPCTSTR lpszObjectName, BOOL bOperationMessage);

## **Parameters**

## **lpszPictureName**

Picture name

## **lpszObjectName**

Object name

### **bOperationMessage**

Message output for yes/no operation

## **Return value**

## **TRUE**

The function has been completed without any errors.

## **FALSE**

An error has occurred.

## **See also**

[SetVisible example](#page-3374-0) (Page [3375](#page-3374-0))

## **SetOperationReport**

### **Function**

Controls the logging of the operating reason for all objects except application and picture windows and OLE control.

### **Syntax**

BOOL SetOperationReport(LPCTSTR lpszPictureName, LPCTSTR lpszObjectName, BOOL bOperationReport);

### **Parameters**

## **lpszPictureName**

Picture name

## **lpszObjectName** Object name

**bOperationReport**

Logging operating reason yes/no

## **Return value**

**See also**

**Function**

**Syntax**

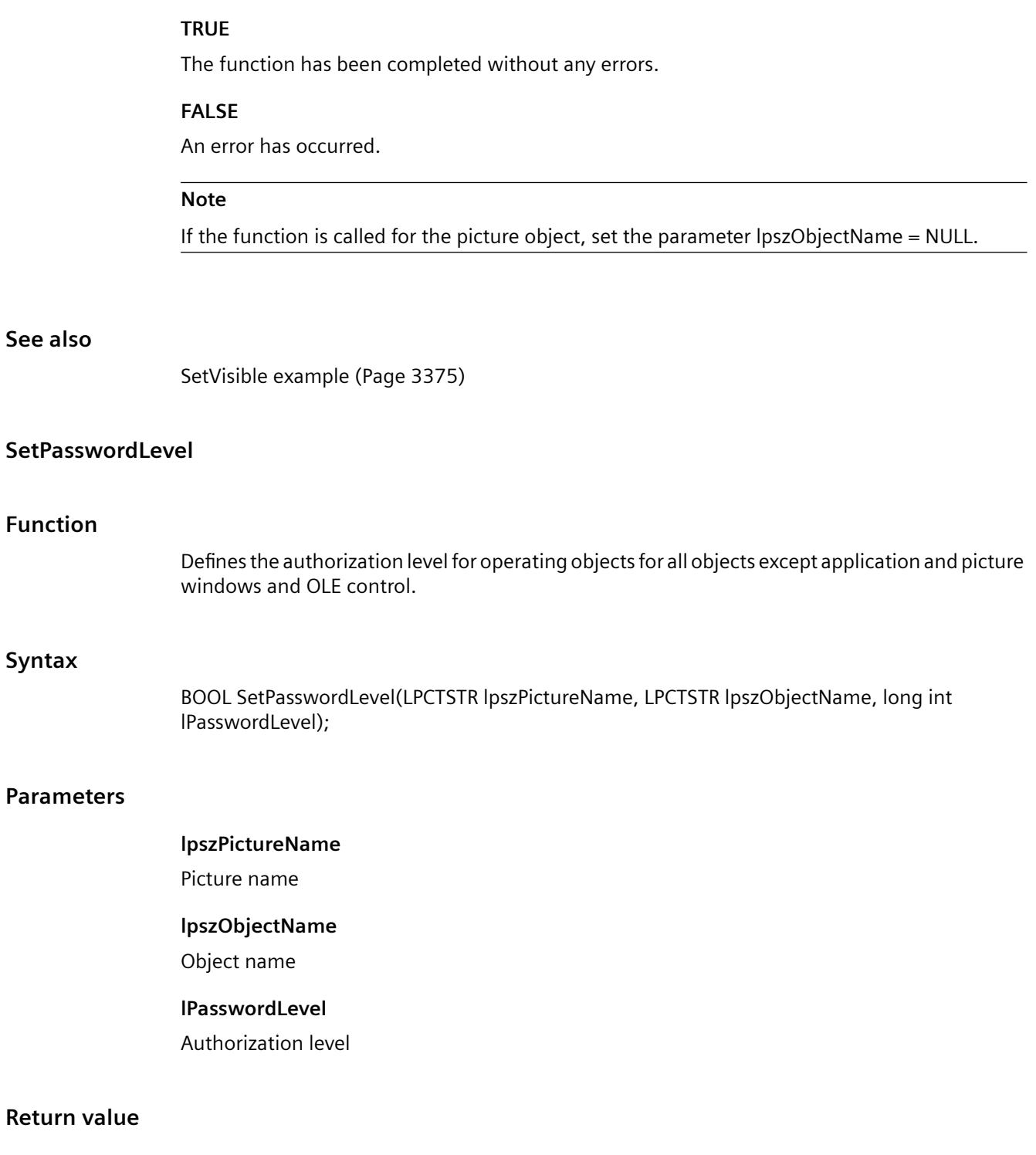

### **TRUE**

The function has been completed without any errors.

### **FALSE**

An error has occurred.

#### **Note**

If the function is called in relation to the entire picture, set the parameter lpszObjectName = NULL.

## **SetPictureName**

## **Function**

Sets the name of the picture, which should be shown in a picture window or in a graphic object.

### **Syntax**

BOOL SetPictureName(LPCTSTR lpszPictureName, LPCTSTR lpszObjectName, char\* szPictureName);

### **Parameters**

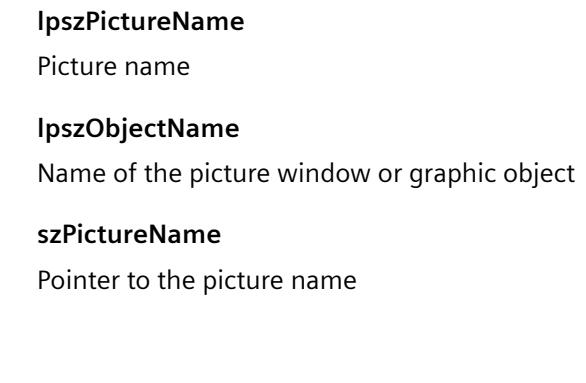

# **Return value**

## **TRUE**

The function has been completed without any errors.

#### **FALSE**

An error has occurred.

## **See also**

[SetPictureName example](#page-3362-0) (Page [3363\)](#page-3362-0)

### **SetProcess**

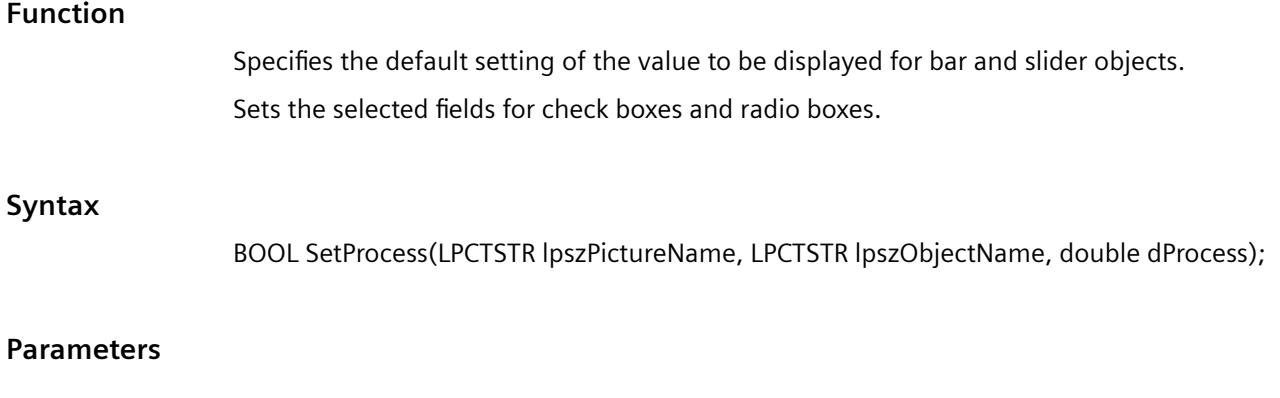

### **lpszPictureName**

Picture name

### **lpszObjectName**

Object name

#### **dProcess**

- In case of bar and slider objects, this value is used in Runtime when the associated tag cannot be connected or updated when a picture is started.
- For check boxes and radio boxes the selected fields are specified. In the 32-bit word each field is represented by a bit (field 1 corrsponds to the bit value 0). Selected fields are marked by a set bit. Non-existing are assigned 0.

### **Return value**

#### **TRUE**

The function has been completed without any errors.

#### **FALSE**

An error has occurred.

### **SetSmallChange**

## **Function**

Sets the number of steps for slider objects by which the slider is shifted by a mouse click.

### **Syntax**

BOOL SetSmallChange(LPCTSTR lpszPictureName, LPCTSTR lpszObjectName, long int lSmallChange);

*3.7 ANSI-C for Creating Functions and Actions*

## **Parameters**

## **lpszPictureName**

Picture name

## **lpszObjectName**

Object name

## **lSmallChange**

Number of setting steps

## **Return value**

## **TRUE**

The function has been completed without any errors.

## **FALSE**

An error has occurred.

## **SetTagPrefix**

## **Function**

This function sets the tag prefix of a picture window:

In a picture window the "temperature" tag is requested on an object. If a "Motor1." tag prefix is assigned to the picture window, the tag "Motor1.Temperature" is requested.

The setting of the tag prefix only becomes effective when newly supplying the picture name.

This means you must either set the prefix before picture selection or newly supply the picture name if the picture is not changed.

## **Syntax**

BOOL SetTagPrefix(LPCTSTR lpszPictureName, LPCTSTR lpszObjectName,char\* szTagPrefix);

## **Parameters**

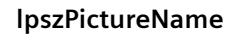

Picture name

**lpszObjectName** Object name

## **szTagPrefix**

Tag prefix to be set

## <span id="page-3160-0"></span>**Return value**

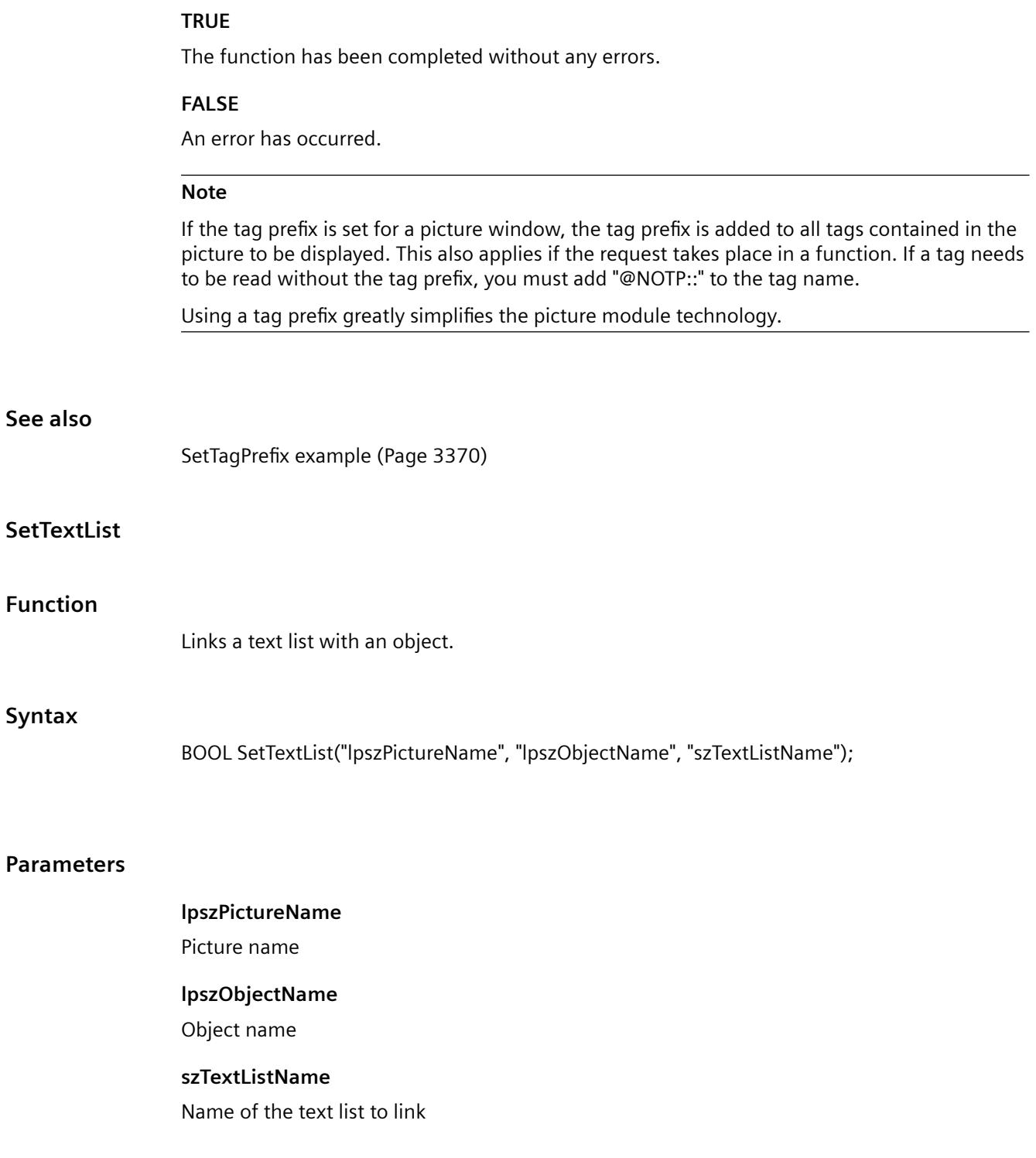

*3.7 ANSI-C for Creating Functions and Actions*

## **Return value**

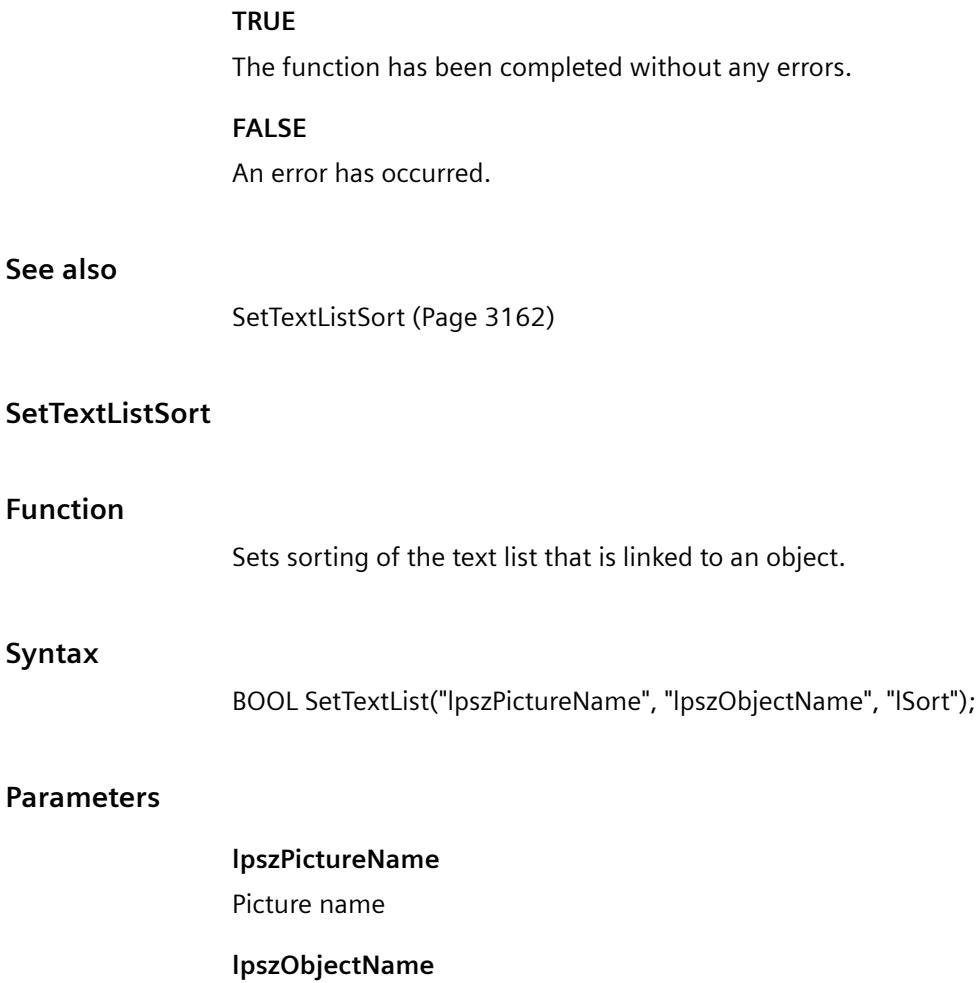

Object name

### **szTextListName**

Sorting of the text list:

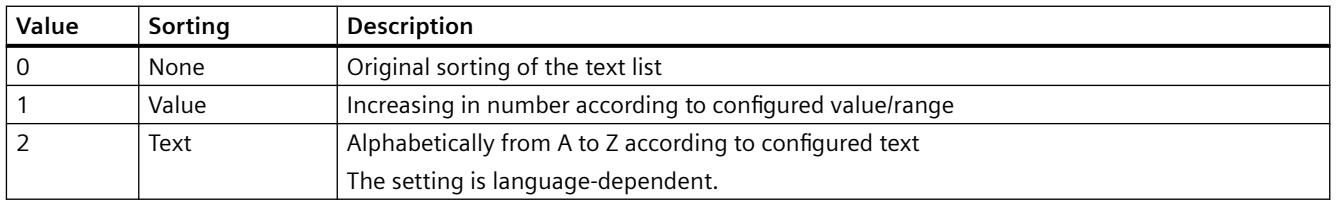

## **Return value**

## **TRUE**

The function has been completed without any errors.

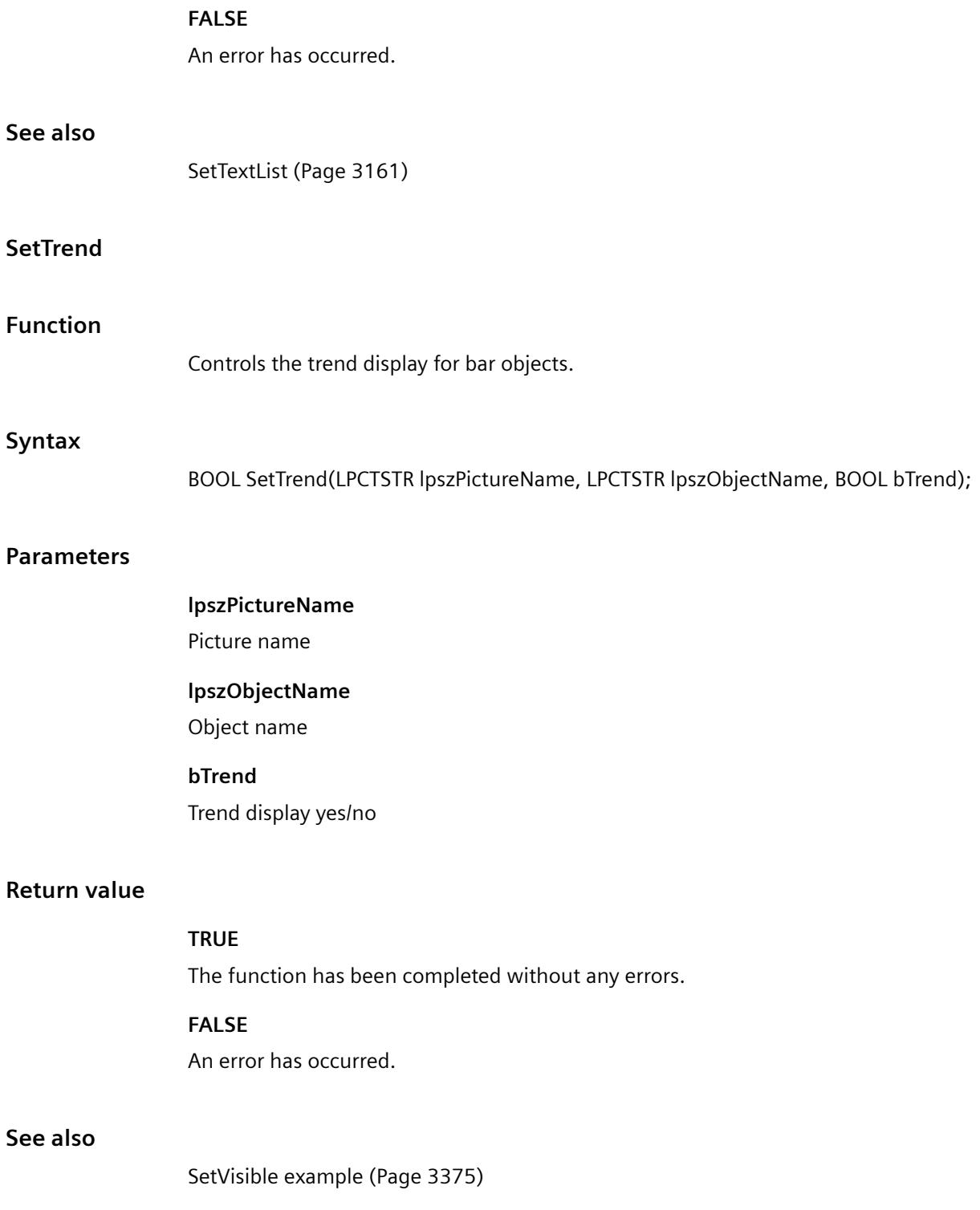

## **SetUserData**

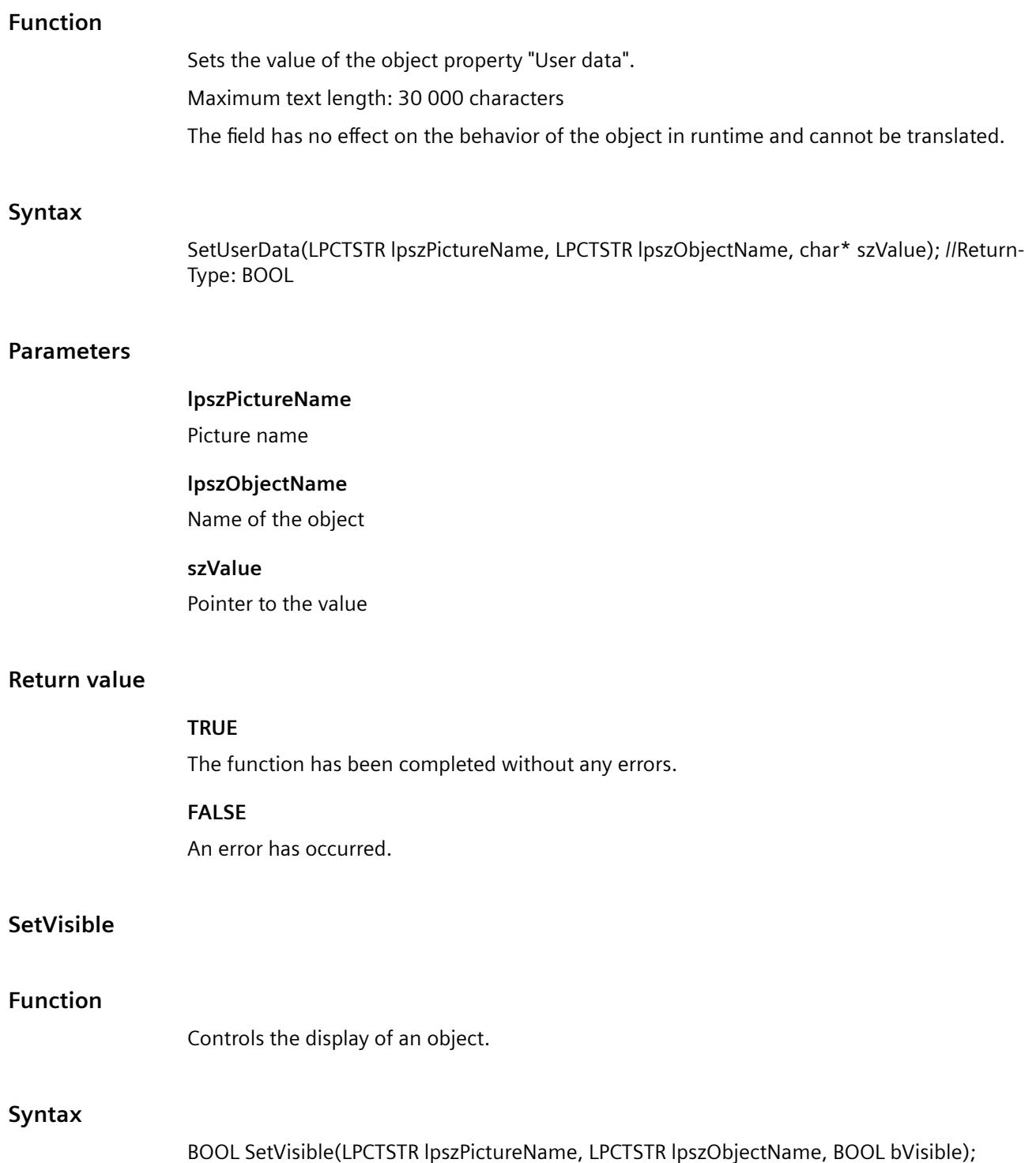

### **Parameters**

### **lpszPictureName**

Picture name

### **lpszObjectName**

Object name

## **bVisible**

Object display yes/no

## **Return value**

### **TRUE**

The function has been completed without any errors.

### **FALSE**

An error has occurred.

### **Note**

If the function is called in relation to the entire picture, set the parameter lpszObjectName = NULL.

## **See also**

[SetVisible example](#page-3374-0) (Page [3375](#page-3374-0))

## **SetZeroPointValue**

## **Function**

Sets the absolute value of the zero point for bar objects.

### **Syntax**

BOOL SetZeroPointValue(LPCTSTR lpszPictureName, LPCTSTR lpszObjectName, double dZeroPointValue);

### **Parameters**

### **lpszPictureName**

Picture name

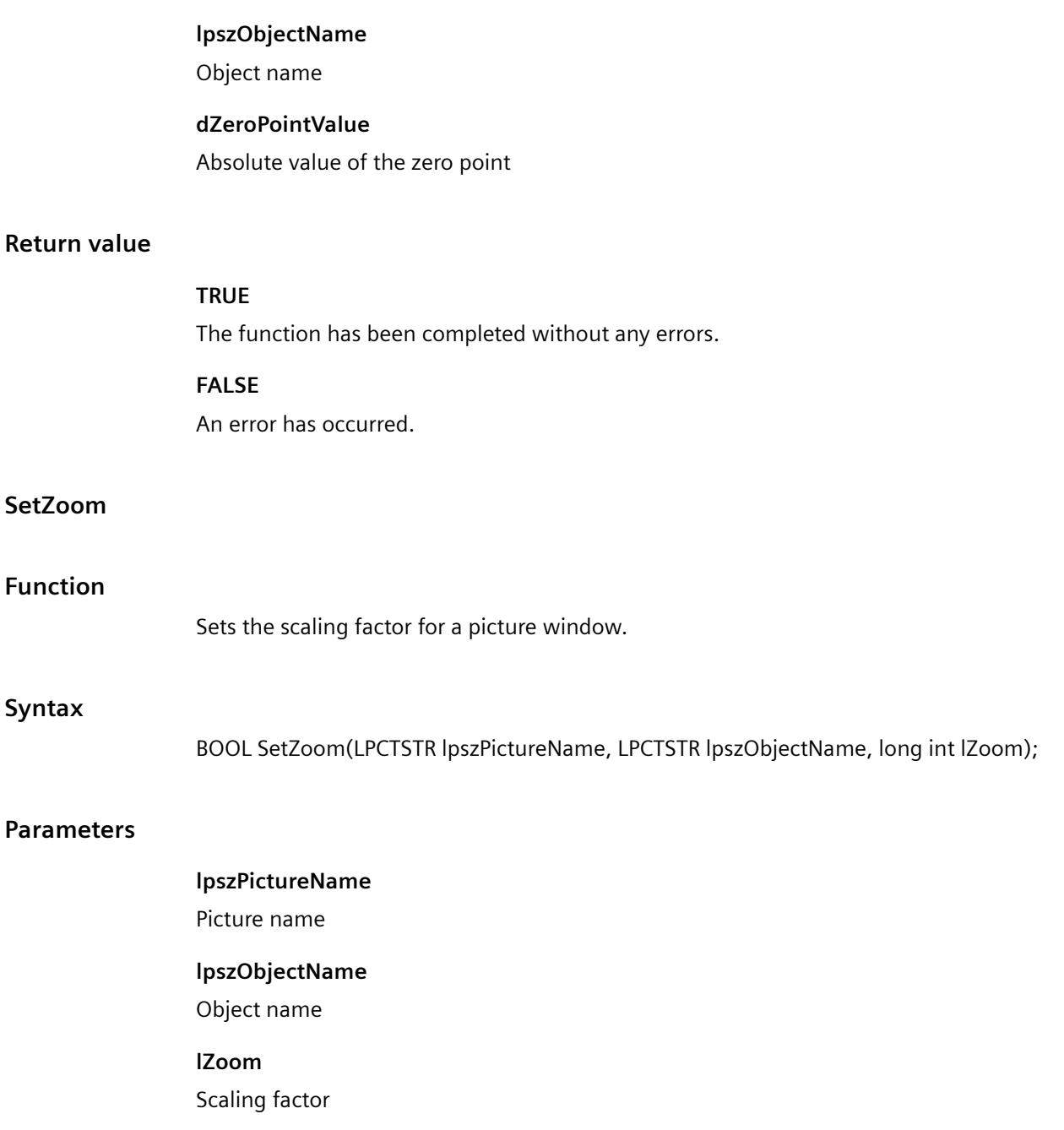

## **Return value**

### **TRUE**

The function has been completed without any errors.

### **FALSE**

An error has occurred.

## **ole\_control**

## **OLE\_control - short description**

The functions in the ole\_Control group can only be used with OCX slider objects.

Various OCX slider object properties and settings can be modified or called in using these functions.

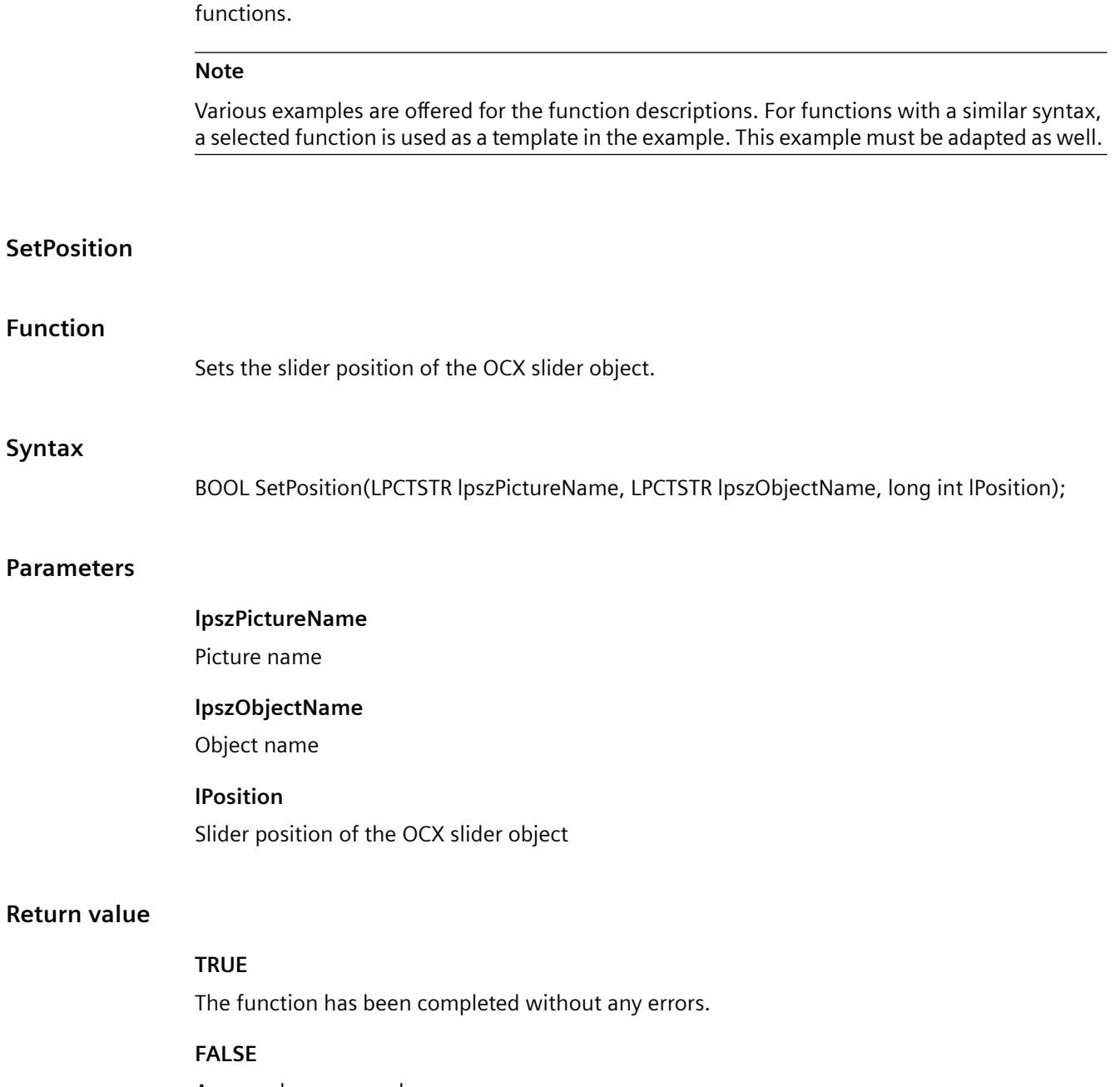

*3.7 ANSI-C for Creating Functions and Actions*

### **See also**

[SetPosition example](#page-3363-0) (Page [3364](#page-3363-0))

### **SetRangeMax**

### **Function**

Defines the adjustment range "Max" of the OCX slider object.

### **Syntax**

BOOL SetRangeMax(LPCTSTR lpszPictureName, LPCTSTR lpszObjectName, long int lRangeMax);

### **Parameters**

**lpszPictureName** Picture name

# **lpszObjectName**

Object name

## **lRangeMax**

Adjustment range "Max" of the OCX slider object

## **Return value**

### **TRUE**

The function has been completed without any errors.

### **FALSE**

An error has occurred.

### **See also**

[SetRangeMax example](#page-3364-0) (Page [3365](#page-3364-0))

### **SetRangeMin**

## **Function**

Defines the adjustment range "Min" of the OCX slider object.
#### **Syntax**

BOOL SetRangeMin(LPCTSTR lpszPictureName, LPCTSTR lpszObjectName, long int lRangeMin);

### **Parameters**

# **lpszPictureName** Picture name **lpszObjectName** Object name **lRangeMin** Adjustment range "Min" of the OCX slider object

## **Return value**

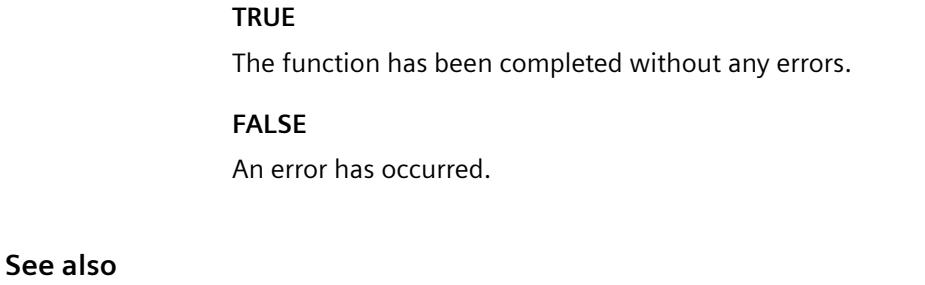

[SetRangeMin example](#page-3364-0) (Page [3365\)](#page-3364-0)

## **pictures**

## **Pictures - short description**

Various properties of pictures of graphic objects and round buttons can be modified or called in using the functions in the Pictures group.

#### **Note**

Various examples are offered for the function descriptions. For functions with a similar syntax, a selected function is used as a template in the example. This example must be adapted as well.

## **SetPicDeactTransparent**

#### **Function**

Sets the transparent color for the "deactivated" status of a round button.

### **Syntax**

BOOL SetPicDeactTransparent(LPCTSTR lpszPictureName, LPCTSTR lpszObjectName, long int lPicDeactTransparent);

## **Parameters**

**lpszPictureName**

Picture name

#### **lpszObjectName**

Object name

#### **lPicDeactTransparent**

Transparent color for "deactivated" status

### **Return value**

#### **TRUE**

The function has been completed without any errors.

## **FALSE**

An error has occurred.

#### **Note**

This function only applies to Bitmap graphics (\*.bmp).

## **See also**

[Color chart](#page-3387-0) (Page [3388\)](#page-3387-0) [SetBackColor example](#page-3354-0) (Page [3355\)](#page-3354-0)

## **SetPicDeactUseTransColor**

## **Function**

Controls the transparent color for the "deactivated" status of a round button.

## **Syntax**

BOOL SetPicDeactUseTransColor(LPCTSTR lpszPictureName, LPCTSTR lpszObjectName, BOOL bPicDeactUseTransColor);

## **Parameter**

#### **lpszPictureName**

Picture name

## **lpszObjectName**

Object name

## **bPicDeactUseTransColor**

Transparent color yes/no

## **Return value**

## **TRUE**

The function has been completed without any errors.

#### **FALSE**

An error has occurred.

## **SetPicDownTransparent**

## **Function**

Sets the transparent color for the "On/pressed" status of a round button.

#### **Syntax**

BOOL SetPicDownTransparent(LPCTSTR lpszPictureName, LPCTSTR lpszObjectName, long int lPicDownTransparent);

#### **Parameters**

**lpszPictureName**

Picture name

#### **lpszObjectName**

Object name

#### **lPicDownTransparent**

Transparent color for "On/pressed" status

#### *Working with WinCC*

*3.7 ANSI-C for Creating Functions and Actions*

## **Return value**

## **TRUE**

The function has been completed without any errors.

## **FALSE**

An error has occurred.

## **Note**

This function only applies to Bitmap graphics (\*.bmp).

### **See also**

[Color chart](#page-3387-0) (Page [3388\)](#page-3387-0) [SetBackColor example](#page-3354-0) (Page [3355\)](#page-3354-0)

## **SetPicDownUseTransColor**

## **Function**

Controls the transparent color for the "On/pressed" status of a round button.

#### **Syntax**

BOOL SetPicDownUseTransColor(LPCTSTR lpszPictureName, LPCTSTR lpszObjectName, BOOL bPicDownUseTransColor);

#### **Parameters**

**lpszPictureName** Picture name

**lpszObjectName**

Object name

### **bPicDownUseTransColor**

Transparent color yes/no

## **Return value**

#### **TRUE**

The function has been completed without any errors.

#### **FALSE**

An error has occurred.

## **SetPicTransColor**

## **Function**

Sets the transparent color of the background picture of a graphic object.

### **Syntax**

BOOL SetPicTransColor(LPCTSTR lpszPictureName, LPCTSTR lpszObjectName, long int lPicTransColor);

## **Parameters**

**lpszPictureName**

Picture name

## **lpszObjectName**

Object name

#### **lPicTransColor**

Transparent color of the background picture

## **Return value**

## **TRUE**

The function has been completed without any errors.

## **FALSE**

An error has occurred.

## **Note**

This function only applies to Bitmap graphics (\*.bmp).

## **See also**

[Color chart](#page-3387-0) (Page [3388\)](#page-3387-0) [SetBackColor example](#page-3354-0) (Page [3355](#page-3354-0))

## **SetPictureDeactivated**

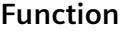

Specifies the picture name for the "deactivated" status of a round button.

#### **Syntax**

BOOL SetPictureDeactivated(LPCTSTR lpszPictureName, LPCTSTR lpszObjectName, char\* szPictureDeactivated);

#### **Parameters**

## **lpszPictureName**

Picture name

## **lpszObjectName**

Object name

# **szPictureDeactivated**

Picture name for "deactivated" status

## **Return value**

#### **TRUE**

The function has been completed without any errors.

# **FALSE**

An error has occurred.

## **Note**

Bitmap files (\*.bmp, \*.dib) as well as metafiles (\*.emf, \*.wmf) can be integrated.

#### **See also**

[SetPictureDown example](#page-3362-0) (Page [3363](#page-3362-0))

## **SetPictureDown**

## **Function**

Specifies the picture name for the "On/pressed" status of a round button.

#### **Syntax**

BOOL SetPictureDown(LPCTSTR lpszPictureName, LPCTSTR lpszObjectName, char\* szPictureDown);

## **Parameters**

**lpszPictureName**

Picture name

# **lpszObjectName**

Object name

# **szPictureDown**

Picture name for "On/pressed" status

#### **Return value**

#### **TRUE**

The function has been completed without any errors.

## **FALSE**

An error has occurred.

#### **Note**

Bitmap files (\*.bmp, \*.dib) as well as metafiles (\*.emf, \*.wmf) can be integrated.

## **See also**

[SetPictureDown example](#page-3362-0) (Page [3363\)](#page-3362-0)

#### **SetPictureUp**

## **Function**

Specifies the picture name for the "Off/not pressed" status of a round button.

#### **Syntax**

BOOL SetPictureUp(LPCTSTR lpszPictureName, LPCTSTR lpszObjectName, char\* szPictureUp);

#### *Working with WinCC*

*3.7 ANSI-C for Creating Functions and Actions*

# **Parameters**

# **lpszPictureName**

Picture name

## **lpszObjectName**

Object name

## **szPictureUp**

Picture name for "Off/not pressed" status

## **Return value**

## **TRUE**

The function has been completed without any errors.

## **FALSE**

An error has occurred.

## **Note**

Bitmap files (\*.bmp, \*.dib) as well as metafiles (\*.emf, \*.wmf) can be integrated.

## **See also**

[SetPictureUp example](#page-3362-0) (Page [3363\)](#page-3362-0)

# **SetPicUpTransparent**

## **Function**

Sets the transparent color for the "Off/not pressed" status of a round button.

## **Syntax**

BOOL SetPicUpTransparent(LPCTSTR lpszPictureName, LPCTSTR lpszObjectName, long int lPicUpTransparent);

## **Parameters**

**lpszPictureName** Picture name **lpszObjectName** Object name

#### **lPicUpTransparent**

Transparent color for "Off/not pressed" status

## **Return value**

## **TRUE**

The function has been completed without any errors.

#### **FALSE**

An error has occurred.

#### **Note**

This function only applies to Bitmap graphics (\*.bmp).

#### **See also**

[Color chart](#page-3387-0) (Page [3388\)](#page-3387-0) [SetBackColor example](#page-3354-0) (Page [3355](#page-3354-0))

## **SetPicUpUseTransColor**

#### **Function**

Controls the transparent color for the "Off/not pressed" status of a round button.

#### **Syntax**

BOOL SetPicUpUseTransColor(LPCTSTR lpszPictureName, LPCTSTR lpszObjectName, BOOL bPicUpUseTransColor);

#### **Parameters**

**lpszPictureName** Picture name **lpszObjectName**

Object name

#### **bPicUpUseTransColor**

Transparent color yes/no

### *Working with WinCC*

*3.7 ANSI-C for Creating Functions and Actions*

# **Return value**

## **TRUE**

The function has been completed without any errors.

## **FALSE**

An error has occurred.

# **SetPicUseTransColor**

## **Function**

Controls the transparent color of the background picture of a graphic object.

## **Syntax**

BOOL SetPicUseTransColor(LPCTSTR lpszPictureName, LPCTSTR lpszObjectName, BOOL bPicUseTransColor);

## **Parameters**

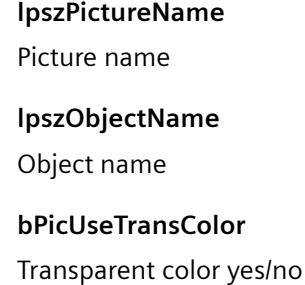

## **Return value**

## **TRUE**

The function has been completed without any errors.

## **FALSE**

An error has occurred.

#### **property**

## **Property - short description**

The properties of objects for which there are no direct functions can be modified or called in using the functions in the Property group.

#### **Note**

Various examples are offered for the function descriptions. For functions with a similar syntax, a selected function is used as a template in the example. This example must be adapted as well.

#### **SetPropBOOL**

## **Function**

Sets a property with the value "bValue".

#### **Syntax**

BOOL SetPropBOOL(LPCTSTR lpszPictureName, LPCTSTR lpszObjectName, LPCTSTR lpszPropertyName, BOOL bValue)

#### **Parameters**

**lpszPictureName**

Picture name

#### **lpszObjectName**

Object name

**lpszPropertyName** Name of the object property

## **bValue**

Value in BOOL data format

## **Return value**

#### **TRUE**

The function has been completed without any errors.

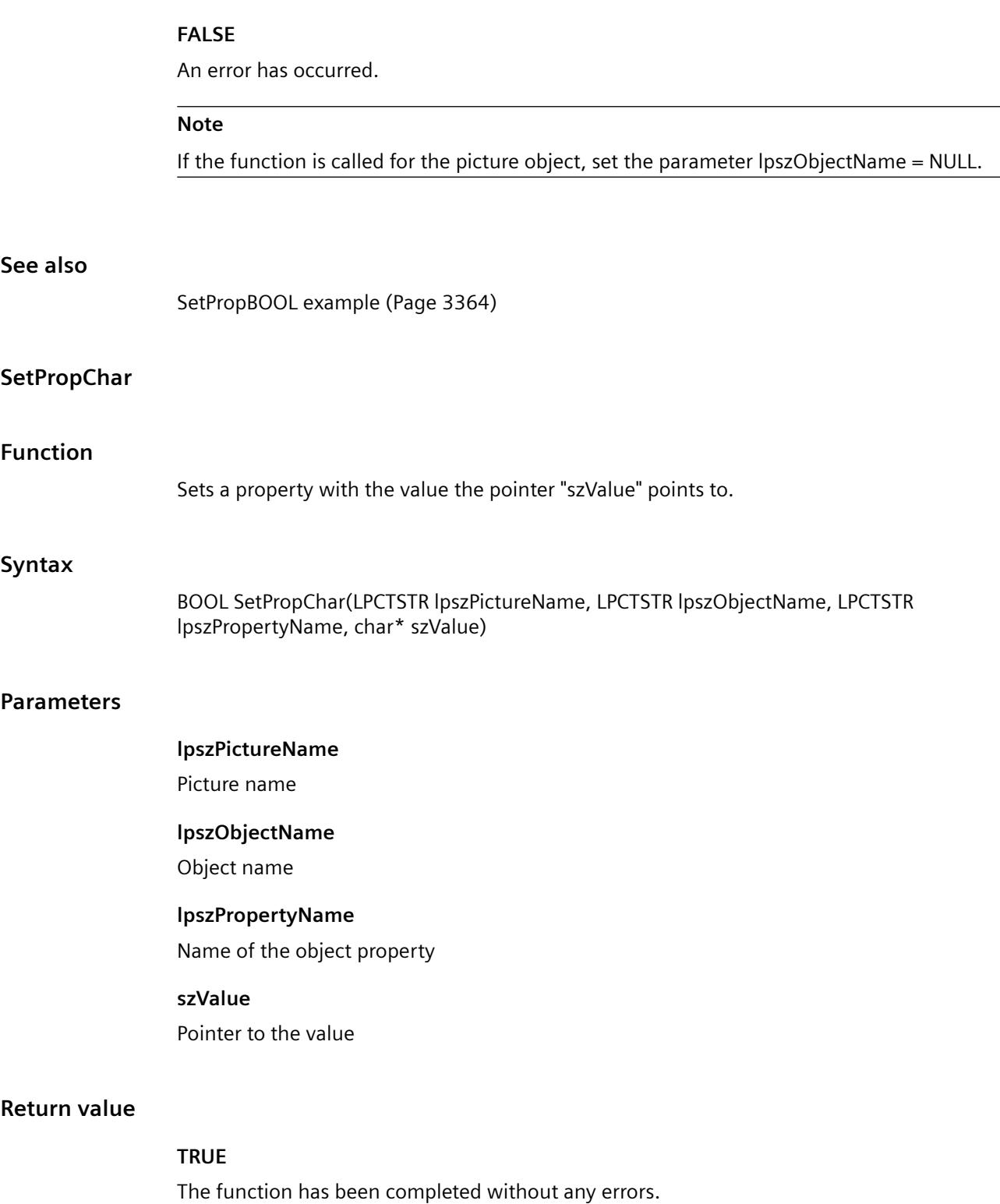

 $\overline{\phantom{0}}$ 

*3.7 ANSI-C for Creating Functions and Actions*

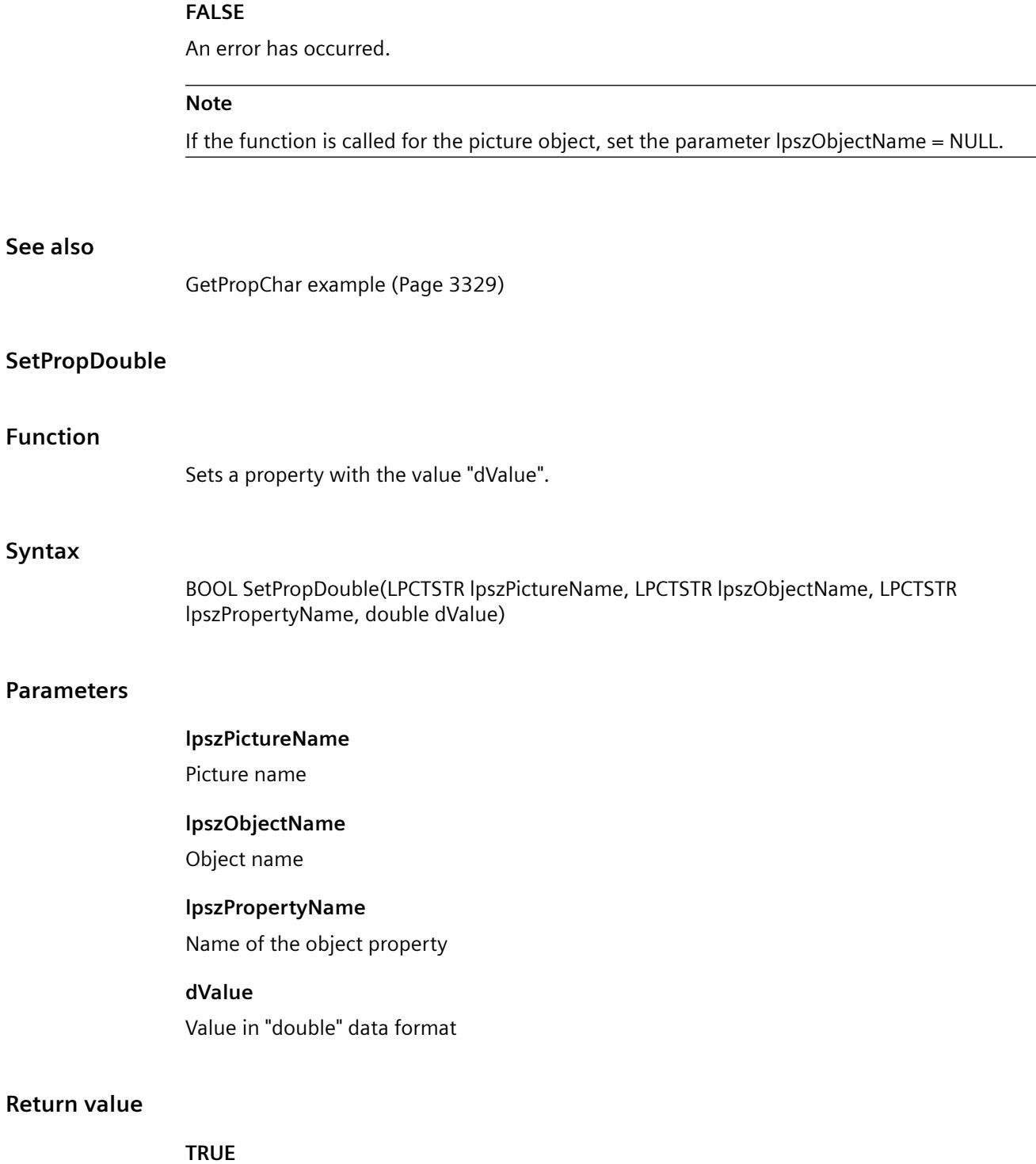

The function has been completed without any errors.

**See also**

## **FALSE**

An error has occurred.

#### **Note**

If the function is called for the picture object, set the parameter lpszObjectName = NULL.

## **SetPropWord**

## **Function**

Sets a property with the value "IValue".

#### **Syntax**

BOOL SetPropWord(LPCTSTR lpszPictureName, LPCTSTR lpszObjectName, LPCTSTR lpszPropertyName, long lValue)

#### **Parameters**

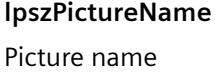

**lpszObjectName** Object name

#### **lpszPropertyName**

Name of the object property

## **lValue**

Value in "long" data format

## **Return value**

#### **TRUE**

The function has been completed without any errors.

#### **FALSE**

An error has occurred.

## **Note**

If the function is called for the picture object, set the parameter lpszObjectName = NULL.

#### **state**

#### **State - short description**

The properties of status displays can be modified or called in using the functions in the State group.

#### **Note**

Various examples are offered for the function descriptions. For functions with a similar syntax, a selected function is used as a template in the example. This example must be adapted as well.

## **SetBasePicTransColor**

## **Function**

Sets the transparent color of the basic picture for the status display.

#### **Syntax**

BOOL SetBasePicTransColor(LPCTSTR lpszPictureName, LPCTSTR lpszObjectName, long int lBasePicTransColor);

#### **Parameters**

**lpszPictureName**

Picture name

#### **lpszObjectName**

Object name

# **lBasePicTransColor**

Transparent color of the basic picture

## **Return value**

## **TRUE**

The function has been completed without any errors.

## **FALSE**

An error has occurred.

#### **Note**

This function only applies to Bitmap graphics (\*.bmp).

#### **See also**

[Color chart](#page-3387-0) (Page [3388\)](#page-3387-0) [SetBackColor example](#page-3354-0) (Page [3355\)](#page-3354-0)

#### **SetBasePicUseTransColor**

## **Function**

Controls the transparent color of the basic picture for the status display.

## **Syntax**

BOOL SetBasePicUseTransColor(LPCTSTR lpszPictureName, LPCTSTR lpszObjectName, BOOL bBasePicUseTransColor);

#### **Parameters**

**lpszPictureName** Picture name **lpszObjectName** Object name

#### **bBasePicUseTransColor**

Transparent color yes/no

## **Return value**

## **TRUE**

The function has been completed without any errors.

#### **FALSE**

An error has occurred.

# **SetFlashFlashPicture**

## **Function**

Specifies whether the flash picture of the status display is animated dynamically or statically.

#### **Syntax**

BOOL SetFlashFlashPicture(LPCTSTR lpszPictureName, LPCTSTR lpszObjectName, BOOL bFlashFlashPicture);

## **Parameters**

## **lpszPictureName**

Picture name

## **lpszObjectName**

Object name

## **bFlashFlashPicture**

Type of flash picture

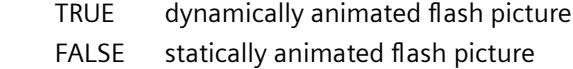

## **Return value**

## **TRUE**

The function has been completed without any errors.

#### **FALSE**

An error has occurred.

## **SetFlashPicTransColor**

### **Function**

Sets the transparent color of the flash picture for a status display.

#### **Syntax**

BOOL SetFlashPicTransColor(LPCTSTR lpszPictureName, LPCTSTR lpszObjectName, long int lFlashPicTransColor);

#### *Working with WinCC*

*3.7 ANSI-C for Creating Functions and Actions*

## **Parameters**

# **lpszPictureName**

Picture name

## **lpszObjectName**

Object name

## **lFlashPicTransColor**

Transparent color of the flash picture

## **Return value**

## **TRUE**

The function has been completed without any errors.

## **FALSE**

An error has occurred.

### **Note**

This function only applies to Bitmap graphics (\*.bmp).

## **See also**

[Color chart](#page-3387-0) (Page [3388\)](#page-3387-0) [SetBackColor example](#page-3354-0) (Page [3355\)](#page-3354-0)

# **SetFlashPicUseTransColor**

# **Function**

Controls the transparent color of the flash picture for a status display.

## **Syntax**

BOOL SetFlashPicUseTransColor(LPCTSTR lpszPictureName, LPCTSTR lpszObjectName, BOOL bFlashPicUseTransColor);

## **Parameters**

# **lpszPictureName**

Picture name

#### **lpszObjectName**

Object name

## **bFlashPicUseTransColor**

Transparent color yes/no

## **Return value**

#### **TRUE**

The function has been completed without any errors.

#### **FALSE**

An error has occurred.

## **SetFlashRateFlashPic**

## **Function**

Sets the flash frequency of the flash picture for a status display.

## **Syntax**

BOOL SetFlashRateFlashPic(LPCTSTR lpszPictureName, LPCTSTR lpszObjectName, long int lFlashRateFlashPic);

#### **Parameters**

## **lpszPictureName**

Picture name

# **lpszObjectName**

Object name

# **lFlashRateFlashPic**

Flash frequency of the flash picture

## **Return value**

#### **TRUE**

The function has been completed without any errors.

## **FALSE**

An error has occurred.

#### **Note**

Since the flashing is performed by means of software engineering, the precise frequency is both system-dependent and hardware-bound (number of objects, processor speed, RAM size, update time etc.).

#### **See also**

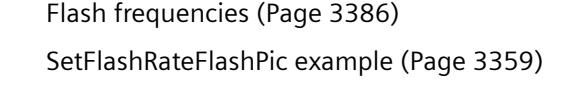

#### **SetIndex**

## **Function**

Sets the index of a polygon or polyline thus defining the current object point.

## **Syntax**

BOOL SetIndex(LPCTSTR lpszPictureName, LPCTSTR lpszObjectName, long int lIndex);

#### **Parameters**

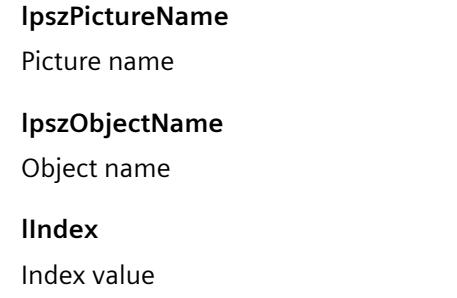

## **Return value**

## **TRUE**

The function has been completed without any errors.

## **FALSE**

An error has occurred.

## **style**

#### **Style - short description**

Various properties affecting the appearance of objects can be modified or called in using the functions in the Style group.

#### **Note**

Various examples are offered for the function descriptions. For functions with a similar syntax, a selected function is used as a template in the example. This example must be adapted as well.

#### **SetBackBorderWidth**

## **Function**

Sets the frame width of 3D frames and slider objects.

#### **Syntax**

BOOL SetBackBorderWidth(LPCTSTR lpszPictureName, LPCTSTR lpszObjectName, long int lBackBorderWidth);

#### **Parameters**

**lpszPictureName**

Picture name

#### **lpszObjectName**

Object name

#### **lBackBorderWidth**

Frame width in pixels

## **Return value**

## **TRUE**

The function has been completed without any errors.

#### **FALSE**

An error has occurred.

#### **See also**

[SetBorderStyle example](#page-3355-0) (Page [3356\)](#page-3355-0)

# **SetBorderEndStyle**

## **Function**

Sets the type of line end.

### **Syntax**

BOOL SetBorderEndStyle(LPCTSTR lpszPictureName, LPCTSTR lpszObjectName, long int lBorderEndStyle);

### **Parameters**

## **lpszPictureName**

Picture name

### **lpszObjectName**

Object name

# **lBorderEndStyle** Type of line end as numeric value

## **Return value**

#### **TRUE**

The function has been completed without any errors.

# **FALSE**

An error has occurred.

## **See also**

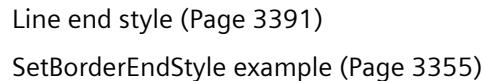

## **SetBorderStyle**

#### **Function**

Sets the line or border style.

# **Syntax**

BOOL SetBorderStyle(LPCTSTR lpszPictureName, LPCTSTR lpszObjectName, long int lBorderStyle);

## **Parameters**

## **lpszPictureName**

Picture name

## **lpszObjectName**

Object name

# **lBorderStyle**

Numeric value defining the line or border style

## **Return value**

## **TRUE**

The function has been completed without any errors.

## **FALSE**

An error has occurred.

## **See also**

[Line styles](#page-3390-0) (Page [3391\)](#page-3390-0) [SetBorderStyle example](#page-3355-0) (Page [3356\)](#page-3355-0)

## **SetBorderWidth**

#### **Function**

Sets the line or border line width.

#### **Syntax**

BOOL SetBorderWidth(LPCTSTR lpszPictureName, LPCTSTR lpszObjectName, long int lBorderWidth);

## **Parameters**

## **lpszPictureName**

Picture name

## **lpszObjectName**

Object name

## **lBorderWidth**

Line width or border line width

#### *Working with WinCC*

*3.7 ANSI-C for Creating Functions and Actions*

## **Return value**

## **TRUE**

The function has been completed without any errors.

## **FALSE**

An error has occurred.

## **See also**

[SetBorderStyle example](#page-3355-0) (Page [3356\)](#page-3355-0)

## **SetBoxAlignment**

### **Function**

Defines the arrangement of controls (left or right justified) in check boxes or radio boxes.

### **Syntax**

BOOL SetBoxAlignment(LPCTSTR lpszPictureName, LPCTSTR lpszObjectName, long int lBoxAlignment);

#### **Parameters**

**lpszPictureName** Picture name **lpszObjectName** Object name **lBoxAlignment**

#### Arrangement of controls

## **Return value**

# **TRUE**

The function has been completed without any errors.

## **FALSE**

An error has occurred.

## **See also**

[Element alignment in check boxes and radio boxes](#page-3387-0) (Page [3388\)](#page-3387-0) [SetBorderStyle example](#page-3355-0) (Page [3356\)](#page-3355-0)

#### **SetFillStyle**

## **Function**

Sets the type of fill pattern.

#### **Syntax**

BOOL SetFillStyle(LPCTSTR lpszPictureName, LPCTSTR lpszObjectName, long int lFillStyle);

#### **Parameters**

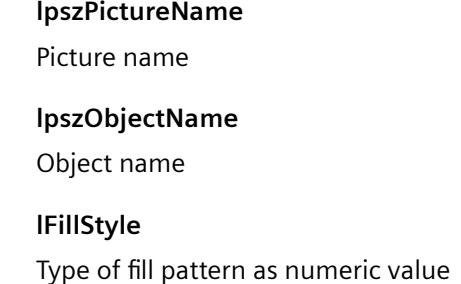

#### **Return value**

#### **TRUE**

The function has been completed without any errors.

#### **FALSE**

An error has occurred.

#### **Note**

If the function is called in relation to the entire picture, set the parameter lpszObjectName = ZERO.

## **See also**

[Fill pattern](#page-3389-0) (Page [3390\)](#page-3389-0) [SetFillStyle example](#page-3357-0) (Page [3358](#page-3357-0))

# **SetFillStyle2**

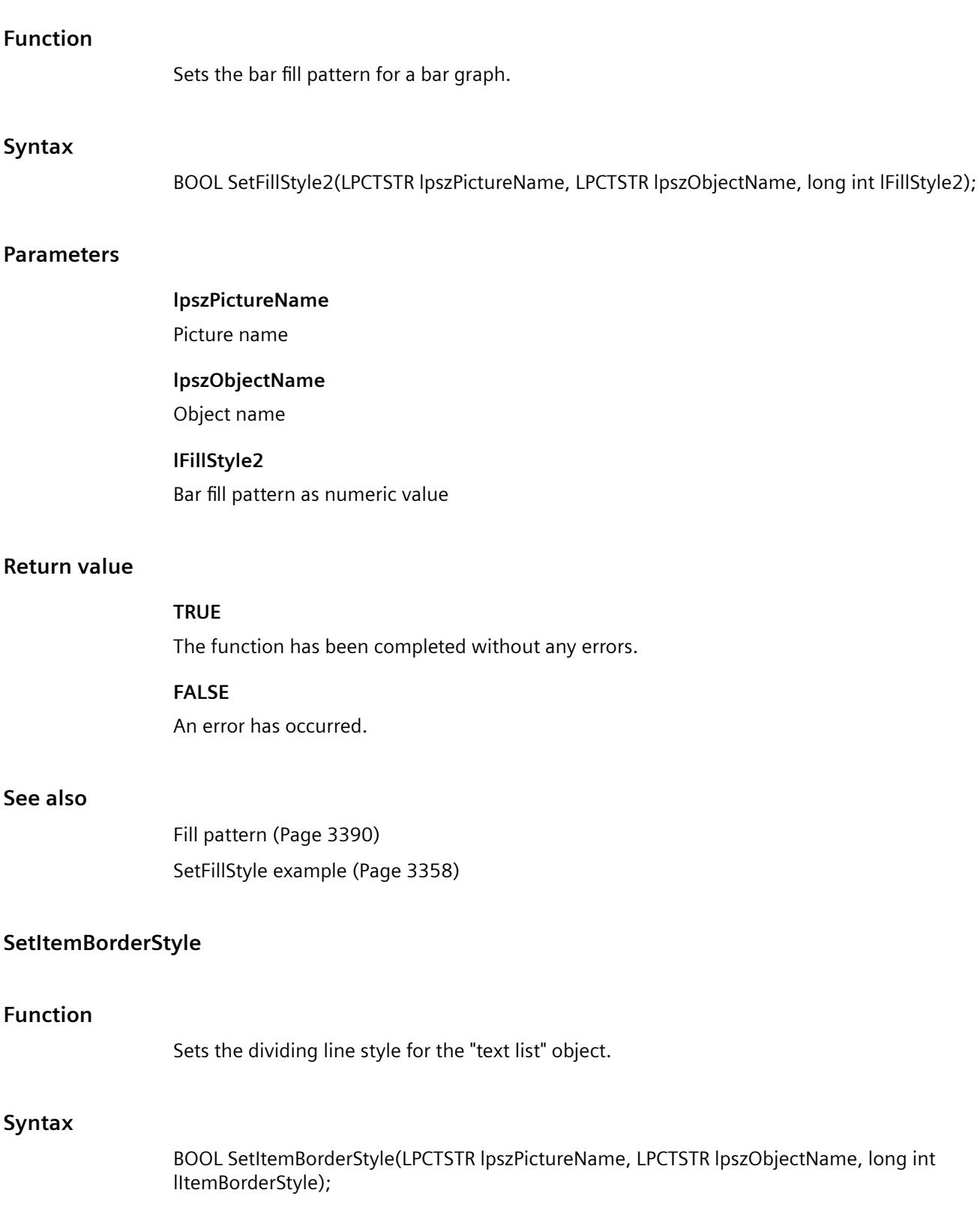

## **Parameters**

## **lpszPictureName**

Picture name

#### **lpszObjectName**

Object name

# **lItemBorderStyle**

Numeric value defining the dividing line style

## **Return value**

## **TRUE**

The function has been completed without any errors.

## **FALSE**

An error has occurred.

## **See also**

[Line styles](#page-3390-0) (Page [3391\)](#page-3390-0) [SetBorderStyle example](#page-3355-0) (Page [3356\)](#page-3355-0)

## **SetItemBorderWidth**

## **Function**

Sets the dividing line width for the "text list" object.

#### **Syntax**

BOOL SetItemBorderWidth(LPCTSTR lpszPictureName, LPCTSTR lpszObjectName, long int lItemBorderWidth);

## **Parameters**

## **lpszPictureName**

Picture name

#### **lpszObjectName**

Object name

#### **lItemBorderWidth**

Numeric value defining the dividing line width

# *Working with WinCC*

*3.7 ANSI-C for Creating Functions and Actions*

# **Return value**

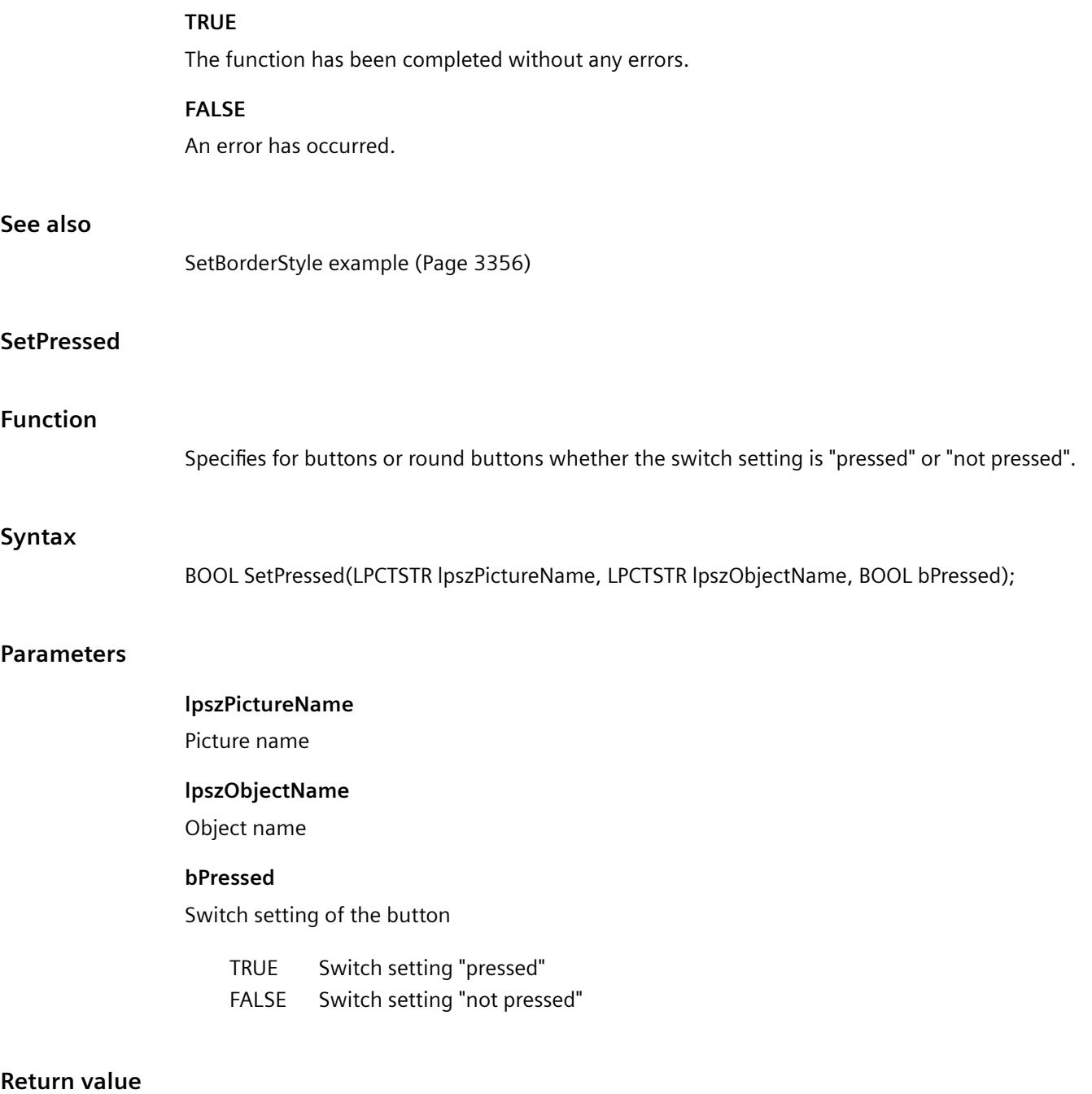

## **TRUE**

The function has been completed without any errors.

## **FALSE**

An error has occurred.

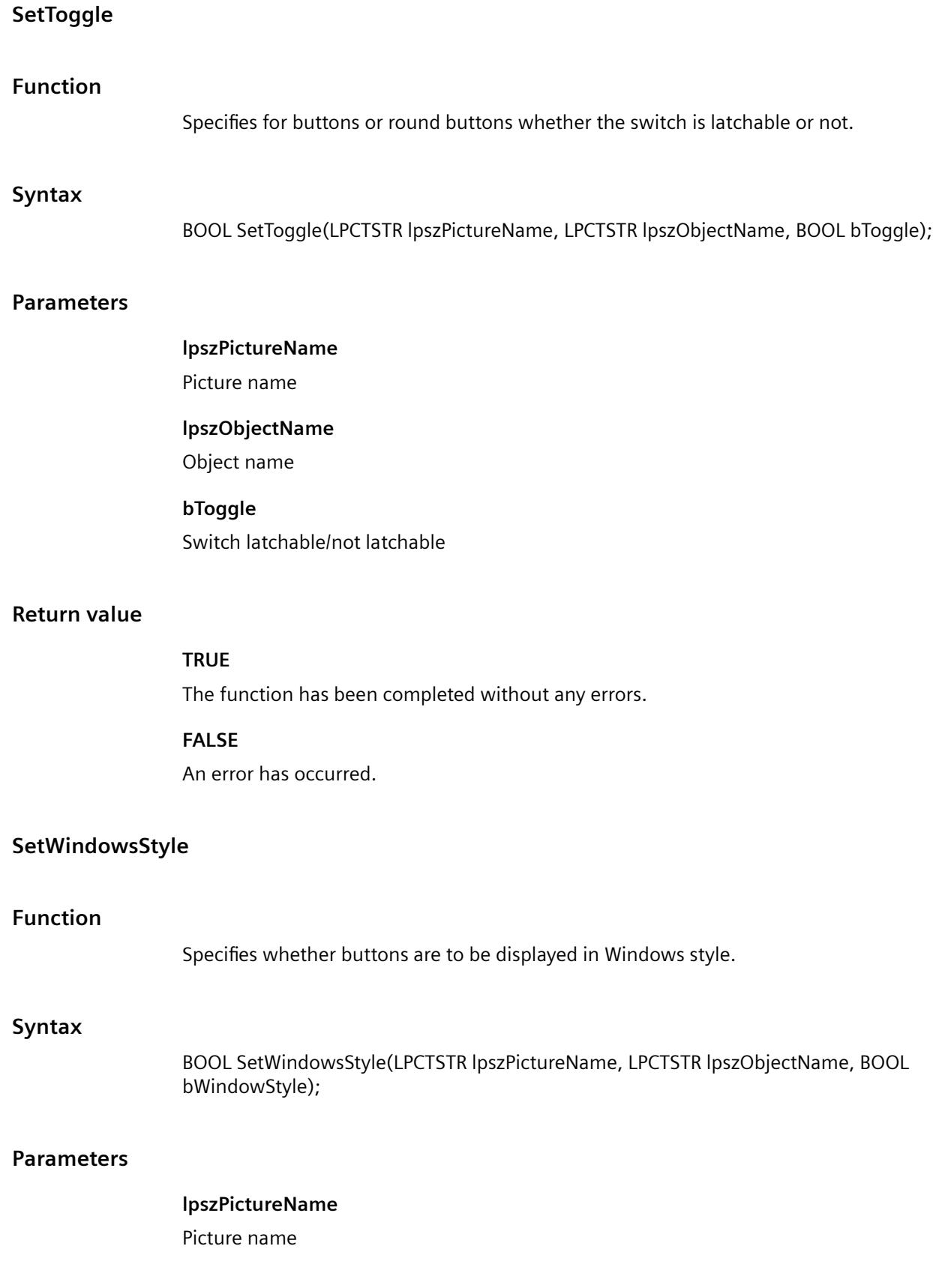

#### **lpszObjectName**

Object name

## **bWindowStyle**

"Windows style" on/off

## **Return value**

#### **TRUE**

The function has been completed without any errors.

#### **FALSE**

An error has occurred.

### **OpenHomePicture**

#### **Function**

Opens the entered start picture.

#### **Syntax**

BOOL OpenHomePicture();

#### **Return value**

## **TRUE**

The function has been completed without any errors.

#### **FALSE**

An error has occurred.

## **OpenNextPicture**

#### **Function**

WinCC saves the names of the pictures opened by the user during runtime as well as the sequence in which these pictures were opened.

The maximum number of picture names saved this way can be set in the WinCC Explorer in the computer properties on the "Graphics Runtime" tab under "picture buffer size".

The OpenNextPicture function now opens the picture which was opened before the last call of OpenPrevPicture.

#### **Syntax**

BOOL OpenNextPicture();

## **Return value**

## **TRUE**

The function has been completed without any errors.

#### **FALSE**

An error has occurred.

## **OpenPrevPicture**

#### **Function**

WinCC saves the names of the pictures opened by the user during runtime as well as the sequence in which these pictures were opened.

The maximum number of picture names saved this way can be set in the WinCC Explorer in the computer properties on the "Graphics Runtime" tab under "picture buffer size".

The OpenPrevPicture function now opens the picture which was opened before the currently open picture.

#### **Syntax**

BOOL OpenPrevPicture();

#### **Return value**

## **TRUE**

The function has been completed without any errors.

#### **FALSE**

An error has occurred.

#### **OpenStoredPicture**

#### **Function**

Opens the picture saved with the StorePicture function.

#### **Syntax**

BOOL OpenStoredPicture();

#### *Working with WinCC*

*3.7 ANSI-C for Creating Functions and Actions*

## **Return value**

## **TRUE**

The function has been completed without any errors.

## **FALSE**

An error has occurred.

## **StorePicture**

## **Function**

Saves the current picture which can then be opened with the OpenStoredPicture function.

## **Syntax**

BOOL StorePicture();

## **Return value**

**TRUE**

The function has been completed without any errors.

**FALSE** 

An error has occurred.

## **tag**

# **tag - short description**

Tags can be set or called in using the functions from the tag group.

# **GetTag or GetTagWait?**

Process tags that are called with GetTag are put in an image. Since updating and reading the image is done in two separate procedures, the GetTag call is not directly influenced by the coupling. It can therefore be executed quicker and more independently than a GetTagWait retrieval.

With GetTagWait, process tags that have been requested are not accepted in the image. A GetTagWait retrieval reads the value explicitly from the AS. This always includes the send and return path through the coupling and the response time of the AS. During this runtime, the processing of the C actions is blocked and the time required for the retrieval cannot be estimated. If multiple tags are read, the time is added.

A GetTagWait call is required if

- fast write/read procedures are to be synchronized
- a value is read explicitly from the AS
- or a registration is to be avoided in the image deliberately.

The GetTagWait call is to be avoided in cyclic C-Actions, this is the main reason for performance problems.

## **SetTag or SetTagWait?**

The SetTag retrieval distributes a write job without waiting for confirmation from the AS.

The SetTagWait retrieval distributes a write job and waits for confirmation from the AS. This always includes the send and return path through the coupling and the response time of the AS. During this runtime, the processing of the C actions is blocked and the time required for the retrieval cannot be estimated. If multiple tags are written, the time is added.

A SetTagWait call is set to guarantee that the value has been written before the C-Action is processed any further. The SetTagWait call in cyclic C actions is to be avoided.

#### **Note**

The difference between GetTag and GetTagWait also exists for internal tags. The difference is not quite so serious here however, since no coupling comes into play. To synchronize fast write/read procedures, the respective wait function is to be used with internal tags as well.

Various examples are offered for the function descriptions. For functions with a similar syntax, a selected function is used as a template in the example. This example must be adapted as well.

#### **get**

## **Functionality of the GetTag functions**

## **GetTagXXX**

By calling the function the tag is logged on and, from that moment, polled cyclically from the AS. The cycle for the registration depends on the trigger (see following description). For GetTagXXX calls, the value that is available in WinCC is sent. For Close Picture, the tag actions are ended again.

The call is marked by the following:

- The value is read from the tag image by WinCC.
- The call is faster in comparison to GetTagXXXWait (except for the first call which generally takes longer because the value from the PLC must be read out and logged on).

- The duration of the call does not depend on the bus-load or on the AS.
- The function does not deliver any information on the status of the tags

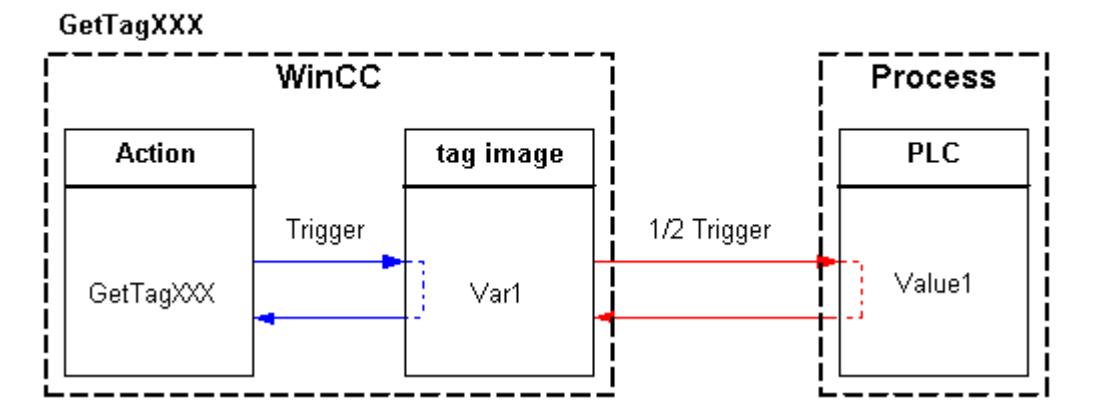

# **Asynchronous**

#### **Note**

trigger.

If a tag is requested in a Global Script action, it remains registered throughout the enter Runtime of WinCC.

In Callback functions, the respective GetTagXXXWait function must be used.

#### **Behavior in actions with tag trigger (recommended):**

All of the tags contained in the tag trigger are already known with Open Picture and are registered with the defined monitoring time.

Since all tags are requested at once, the best possible optimization can be targeted from the channel. If a tag is requested with GetTagXXX() within a C-Action, which is contained in the trigger, the value already exists and is sent directly to the call (high-performance).

#### **Registering tags in actions with tag trigger**

As the tags are already known when the picture is selected, they can be transmitted in a job to the Data Manager and so be registered collectively to the channel.

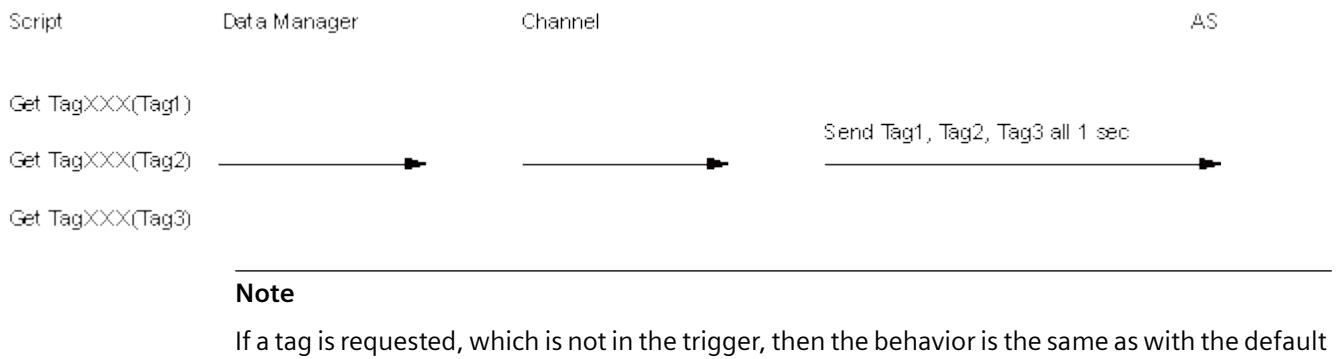

### **Behavior in actions with default trigger:**

tags are registered with half of the cycle time with the first call. For every other call, the value is present.

#### **Registering tags in actions with default trigger and event trigger**

Only when the individual actions are executed is it identified which tags are needed in the picture. As a result, the tags are registered to the channel in a large number of single jobs. When a picture with cyclic actions is selected, the continual reorganization may place a heavy strain on communications.

Example: The channel supports custom cycle creation. Usually cycles are created by the channel directly from the AS. The resources for these cycles are limited by the AS. As a result, the channel stops the current jobs for this cycle and reconfigures the cycle on the AS.

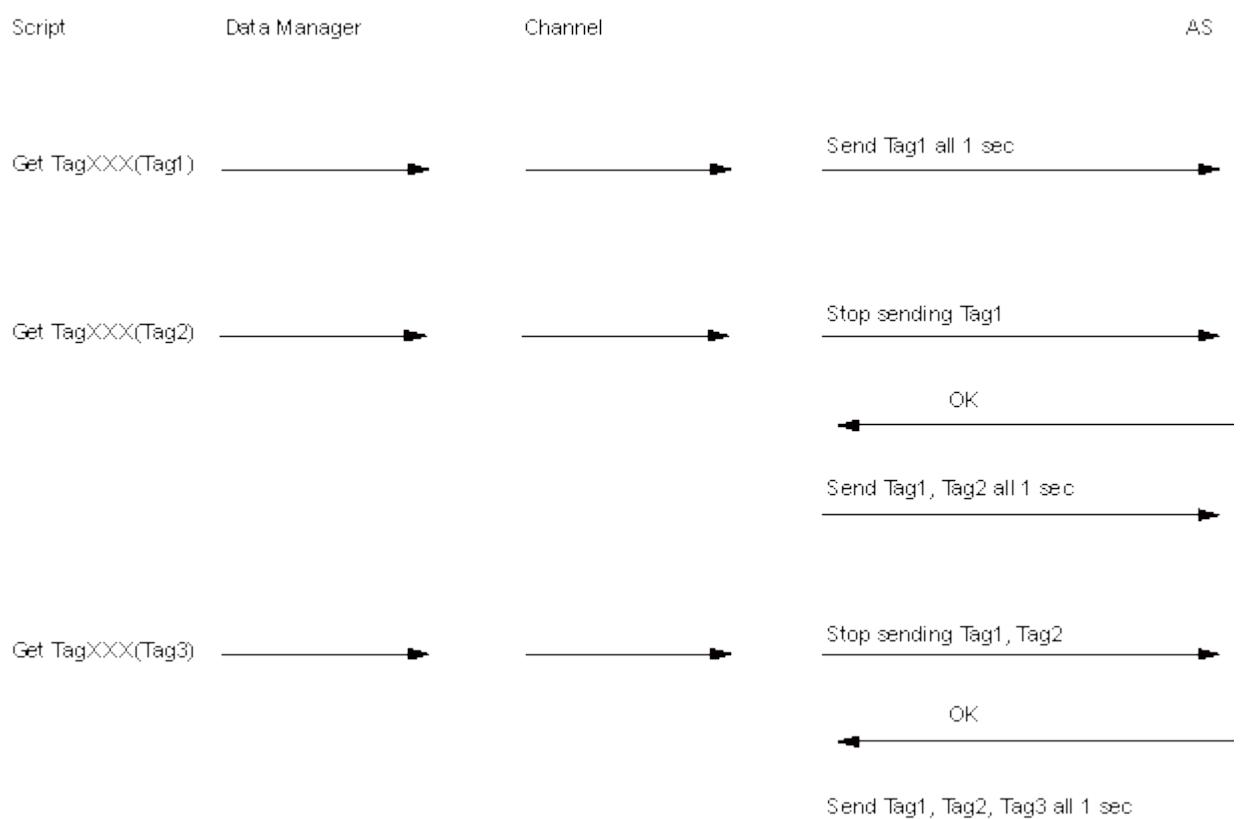

### **Behavior in event triggered actions:**

The tag is registered in the "upon change" mode with the first call. Process tags that are registered in the "upon change" mode correspond with a cyclic read job with a cycle time of 1s.

#### **Note**

If a value is requested by GetTagXXX() by a mouse click for example, the tag is accepted in the tag image. The tag is requested cyclically from the AS as of this point in time and therefore increases the basic load.

To avoid this increase in basic loading, the value can be requested by GetTagXXXWait(). The call GetTagXXXWait() causes a higher communication load one time but the tag is not added to the tag image.

## **GetTagXXXWait**

The function returns the current value. The tag is not registered cyclically, the value is requested from the AS one time only.

The call is marked by the following:

- The value is read explicitly from the AS.
- The call, compared with GetTagXXX, takes longer.
- The duration of the call does not depend on the bus-load or on the AS.
- The function does not deliver any information on the status of the tags.

# Synchronous

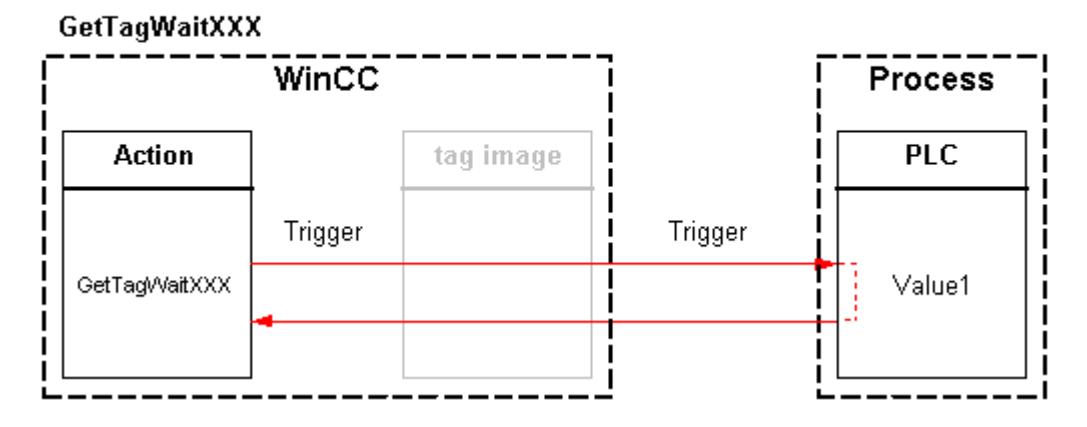

## **GetTagXXXState**

The function GetTagXXXState has the same features as GetTagXXX, it also sends the function information on the status of the tags. Since the status is always delivered internally, there is no performance difference to GetTagXXX.
# **GetTagXXXStateWait**

The function GetTagXXXStateWait has the same features as GetTagXXXWait, additionally it sends the function information on the status of the tags. Since the status is always delivered internally, there is no performance difference to GetTagXXXWait.

The difference between functions GetTagXXXStateWait and GetTagXXXState corresponds with the difference between GetTagXXXWait and GetTagXXX. Since the value is explicitly read from the AS for process tags, the value and the status can be more current than for GetTagXXXState.

# **GetTagXXXStateQC**

The function GetTagXXXStateQC has the same features as GetTagXXXState. The function also delivers information on the quality code of the tag.

# **GetTagXXXStateQCWait**

The function GetTagXXXStateQCWait has the same features as GetTagXXXStateWait. The function also delivers information on the quality code of the tag.

# **GetTagMultiWait**

The function GetTagMultiWait has the same features as GetTagXXXWait. However, it allows the request for more tags in a job. Therefore, the read requests in the direction of the AS can be optimized in most cases so that only one request will be given to the AS.

# **GetTagMultiStateWait**

The function GetTagMultiStateWait has the same features as GetTagMultiWait, additionally it sends the function information on the statuses of the tags.

# **GetTagMultiStateQCWait**

The function GetTagMultiStateQCWait has the same features as GetTagMultiStateWait. The function also delivers information on the quality codese of the tags.

# **See also**

[Configuration recommendations: Tags and tag triggers](#page-676-0) (Page [677](#page-676-0))

# **state**

**wait**

# **getTagBitStateWait**

## **Function**

Determines the value of a tag of data type "Binary tag". The value is read explicitly from the AS. The status of the tag is also returned.

# **Syntax**

BOOL GetTagBitStateWait(Tag Tag\_Name, PDWORD lp\_dwstate);

## **Parameters**

## **Tag\_Name**

name of the tag

## **lp\_dwstate**

Pointer to a DWORD in which the status of the tag is stored after the function has been completed.

## **Return value**

Value of the tag in the data type "BOOL"

# **See also**

[Tag statuses](#page-3393-0) (Page [3394\)](#page-3393-0) [GetTagBitStateWait example](#page-3335-0) (Page [3336](#page-3335-0)) [Functionality of the GetTag functions](#page-3200-0) (Page [3201](#page-3200-0))

# **GetTagByteStateWait**

# **Function**

Determines the value of a tag of data type "unsigned 8 bit". The value is read explicitly from the AS. The status of the tag is also returned.

# **Syntax**

BYTE GetTagByteStateWait(Tag Tag\_Name, PDWORD lp\_dwstate);

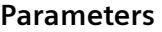

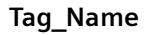

name of the tag

# **lp\_dwstate**

Pointer to a DWORD in which the status of the tag is stored after the function has been completed.

## **Return value**

Value of the tag in the data type "BYTE"

## **See also**

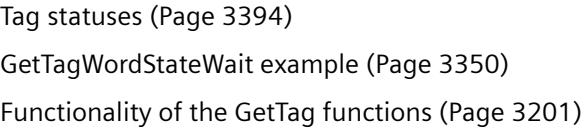

# **GetTagCharStateWait**

## **Function**

Determines the value of a tag of data type "8-bit text tag" or "16-bit text tag". The value is read explicitly from the AS. The status of the tag is also returned.

# **Syntax**

char\* GetTagCharStateWait(Tag Tag\_Name, PDWORD lp\_dwstate);

# **Parameters**

#### **Tag\_Name**

name of the tag

#### **lp\_dwstate**

Pointer to a DWORD in which the status of the tag is stored after the function has been completed.

# **Return value**

Pointer to the value of the tag in data type "char".

The return value must be checked for validity to prevent a null pointer exception, e.g. with the function "GetText()": pszValue = GetText(lpszPictureName,"Text1");

```
if(pszValue != NULL)
{
   .......
}
```
# **See also**

[Functionality of the GetTag functions](#page-3200-0) (Page [3201](#page-3200-0)) [Tag statuses](#page-3393-0) (Page [3394\)](#page-3393-0) [Beispiel GetTagCharStateWait](#page-3338-0) (Page [3339](#page-3338-0))

# **GetTagDoubleStateWait**

# **Function** Determines the value of a tag of data type "64-bit floating point value". The value is read explicitly from the AS. The status of the tag is also returned. **Syntax** double GetTagDoubleStateWait(Tag Tag\_Name, PDWORD lp\_dwstate); **Parameters Tag\_Name** name of the tag **lp\_dwstate** Pointer to a DWORD in which the status of the tag is stored after the function has been completed. **Return value** Value of the tag in the data type "double" **See also** [Tag statuses](#page-3393-0) (Page [3394\)](#page-3393-0) [GetTagFloatStateWait example](#page-3340-0) (Page [3341\)](#page-3340-0) [Functionality of the GetTag functions](#page-3200-0) (Page [3201](#page-3200-0))

# **GetTagDWordStateWait**

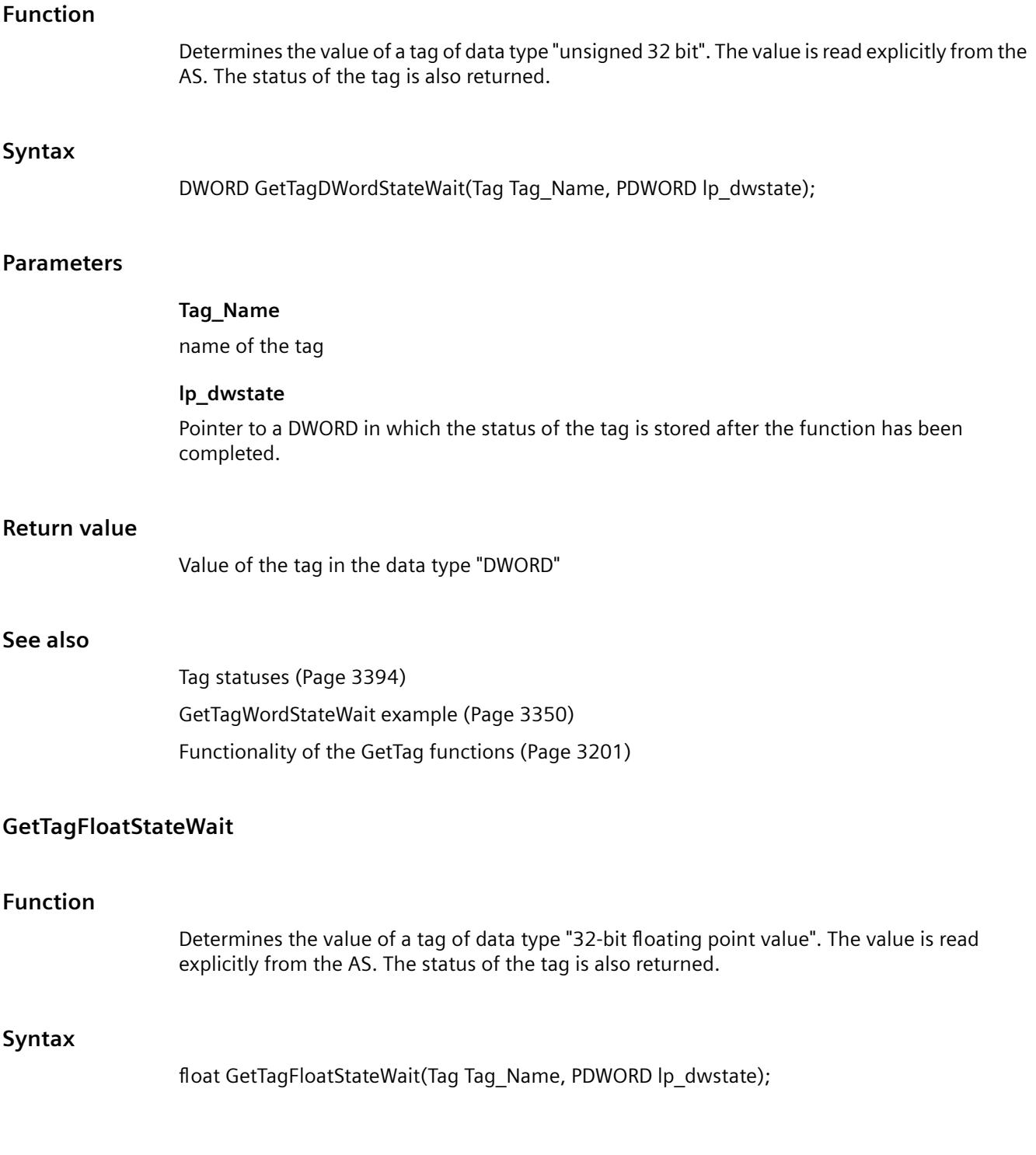

# **Parameters**

# **Tag\_Name**

name of the tag

# **lp\_dwstate**

Pointer to a DWORD in which the status of the tag is stored after the function has been completed.

# **Return value**

Value of the tag in the data type "float"

# **See also**

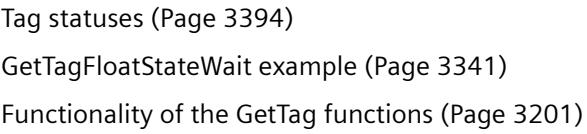

# **GetTagMultiStateWait**

# **Function**

The values and states of several tags are established and stored in the corresponding addresses in the specified format. The values are read explicitly from the AS.

The function must transfer a DWORD array whose members contain the individual tag states after the function is invoked. The size of the array must be selected so that sufficient memory space is available for these states.

# **Syntax**

BOOL GetTagMultiStateWait(DWORD\* pdwState, const char\* pFormat)

# **Parameters**

#### **pdwState**

Field in which the tag states are stored.

# **pFormat**

Format description for all requested tags and for each tag name and address of the tag value.

Example for three tags (LONG, double, char\*):

• "%d%f%s"

Data formats:

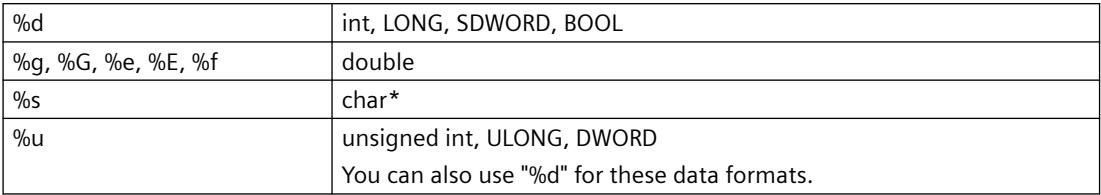

Overwriting occurs with smaller data formats (e.g. BYTE, SBYTE, WORD, SWORD, float, etc.).

# **Return value**

#### **TRUE**

The function has been completed without any errors.

**FALSE**

An error has occurred.

# **See also**

[Format descriptors](#page-3388-0) (Page [3389](#page-3388-0)) [Tag statuses](#page-3393-0) (Page [3394\)](#page-3393-0) [GetTagMultiStateWait example](#page-3342-0) (Page [3343\)](#page-3342-0) [Functionality of the GetTag functions](#page-3200-0) (Page [3201](#page-3200-0))

#### **GetTagRawStateWait**

# **Function**

Determines the value of a tag of data type "Raw data type". The value is read explicitly from the AS. The status of the tag is also returned.

#### **Syntax**

BOOL GetTagRawStateWait(Tag Tag\_Name, BYTE pValue, DWORD size, PDWORD lp\_dwstate);

# **Parameters**

#### **Tag\_Name**

name of the tag

#### **pValue**

The pointer to a byte field which contains the value of the raw data tag

#### **size**

Size of the byte field in bytes

#### **lp\_dwstate**

Pointer to a DWORD in which the status of the tag is stored after the function has been completed.

## **Return value**

#### **TRUE**

The function has been completed without any errors.

#### **FALSE**

An error has occurred.

#### **See also**

[Tag statuses](#page-3393-0) (Page [3394\)](#page-3393-0) [GetTagRawStateWait example](#page-3346-0) (Page [3347](#page-3346-0)) [Functionality of the GetTag functions](#page-3200-0) (Page [3201](#page-3200-0))

#### **GetTagSByteStateWait**

#### **Function**

Determines the value of a tag of data type "signed 8 bit". The value is read explicitly from the AS. The status of the tag is also returned.

#### **Syntax**

signed char GetTagSByteStateWait(Tag Tag\_Name, PDWORD lp\_dwstate);

#### **Parameters**

# **Tag\_Name**

name of the tag

#### **lp\_dwstate**

Pointer to a DWORD in which the status of the tag is stored after the function has been completed.

#### **Return value**

The value of the tag in the data type "signed char"

# **See also**

[Tag statuses](#page-3393-0) (Page [3394\)](#page-3393-0) [GetTagSByteStateWait example](#page-3348-0) (Page [3349](#page-3348-0)) [Functionality of the GetTag functions](#page-3200-0) (Page [3201](#page-3200-0))

#### **GetTagSDWordStateWait**

#### **Function**

Determines the value of a tag of data type "signed 32 bit". The value is read explicitly from the AS. The status of the tag is also returned.

#### **Syntax**

long GetTagSDWordStateWait(Tag Tag\_Name, PDWORD lp\_dwstate);

# **Parameters**

#### **Tag\_Name**

name of the tag

#### **lp\_dwstate**

Pointer to a DWORD in which the status of the tag is stored after the function has been completed.

# **Return value**

Value of the tag in the data type "long"

# **See also**

[Tag statuses](#page-3393-0) (Page [3394\)](#page-3393-0) [GetTagSByteStateWait example](#page-3348-0) (Page [3349](#page-3348-0)) [Functionality of the GetTag functions](#page-3200-0) (Page [3201](#page-3200-0))

#### **GetTagSWordStateWait**

# **Function**

Determines the value of a tag of data type "signed 16 bit". The value is read explicitly from the AS. The status of the tag is also returned.

## *Working with WinCC*

*3.7 ANSI-C for Creating Functions and Actions*

# **Syntax**

short GetTagSWordStateWait(Tag Tag\_Name, PDWORD lp\_dwstate);

# **Parameters**

# **Tag\_Name**

name of the tag

# **lp\_dwstate**

Pointer to a DWORD in which the status of the tag is stored after the function has been completed.

# **Return value**

Value of the tag in the data type "short"

# **See also**

[Functionality of the GetTag functions](#page-3200-0) (Page [3201](#page-3200-0)) [Tag statuses](#page-3393-0) (Page [3394\)](#page-3393-0) [GetTagSByteStateWait example](#page-3348-0) (Page [3349](#page-3348-0))

# **GetTagWordStateWait**

#### **Function**

Determines the value of a tag of data type "unsigned 16 bit". The value is read explicitly from the AS. The status of the tag is also returned.

# **Syntax**

WORD GetTagWordStateWait(Tag Tag\_Name, PDWORD lp\_dwstate);

# **Parameters**

# **Tag\_Name**

name of the tag

# **lp\_dwstate**

Pointer to a DWORD in which the status of the tag is stored after the function has been completed.

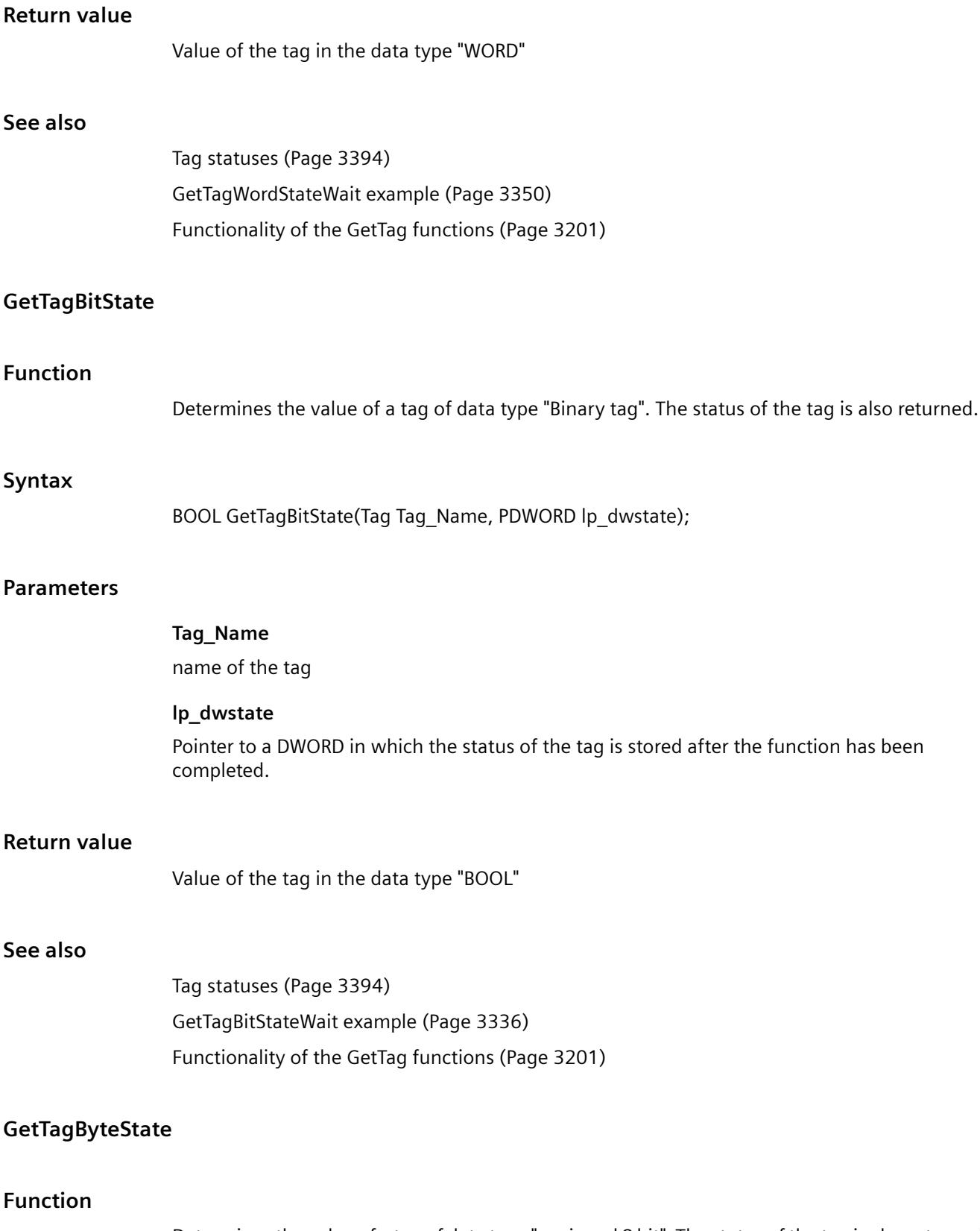

Determines the value of a tag of data type "unsigned 8 bit". The status of the tag is also returned.

#### *Working with WinCC*

*3.7 ANSI-C for Creating Functions and Actions*

# **Syntax**

BYTE GetTagByteState(Tag Tag\_Name, PDWORD lp\_dwstate);

# **Parameters**

## **Tag\_Name**

name of the tag

## **lp\_dwstate**

Pointer to a DWORD in which the status of the tag is stored after the function has been completed.

# **Return value**

Value of the tag in the data type "BYTE"

# **See also**

[Tag statuses](#page-3393-0) (Page [3394\)](#page-3393-0) [GetTagWordStateWait example](#page-3349-0) (Page [3350\)](#page-3349-0) [Functionality of the GetTag functions](#page-3200-0) (Page [3201](#page-3200-0))

# **GetTagCharState**

#### **Function**

Determines the value of a tag of data type "8-bit text tag" or "16-bit text tag". The status of the tag is also returned.

#### **Syntax**

char\* GetTagCharState(Tag Tag\_Name, PDWORD lp\_dwstate);

#### **Parameters**

## **Tag\_Name**

name of the tag

# **lp\_dwstate**

Pointer to a DWORD in which the status of the tag is stored after the function has been completed.

# **Return value**

Pointer to the value of the tag in data type "char".

The return value must be checked for validity to prevent a null pointer exception, e.g. with the function "GetText()":

```
pszValue = GetText(lpszPictureName,"Text1");
if(pszValue != NULL)
{
   .......
}
```
# **See also**

[Tag statuses](#page-3393-0) (Page [3394\)](#page-3393-0) [Beispiel GetTagCharStateWait](#page-3338-0) (Page [3339\)](#page-3338-0) [Functionality of the GetTag functions](#page-3200-0) (Page [3201](#page-3200-0))

# **GetTagDoubleState**

# **Function**

Determines the value of a tag of data type "64-bit floating point value". The status of the tag is also returned.

#### **Syntax**

double GetTagDoubleState(Tag Tag\_Name, PDWORD lp\_dwstate);

## **Parameters**

#### **Tag\_Name**

name of the tag

#### **lp\_dwstate**

Pointer to a DWORD in which the status of the tag is stored after the function has been completed.

# **Return value**

Value of the tag in the data type "double"

# **See also**

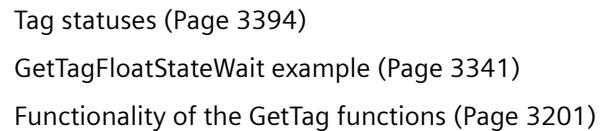

# **GetTagDWordState**

# **Function**

Determines the value of a tag of data type "unsigned 32 bit". The status of the tag is also returned.

## **Syntax**

DWORD GetTagDWordState(Tag Tag\_Name, PDWORD lp\_dwstate);

## **Parameters**

# **Tag\_Name**

name of the tag

# **lp\_dwstate**

Pointer to a DWORD in which the status of the tag is stored after the function has been completed.

#### **Return value**

Value of the tag in the data type "DWORD"

# **See also**

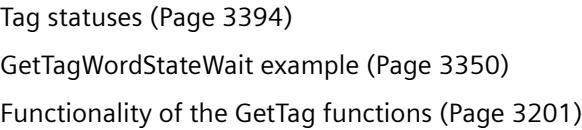

# **GetTagFloatState**

# **Function**

Determines the value of a tag of data type "32-bit floating point value". The status of the tag is also returned.

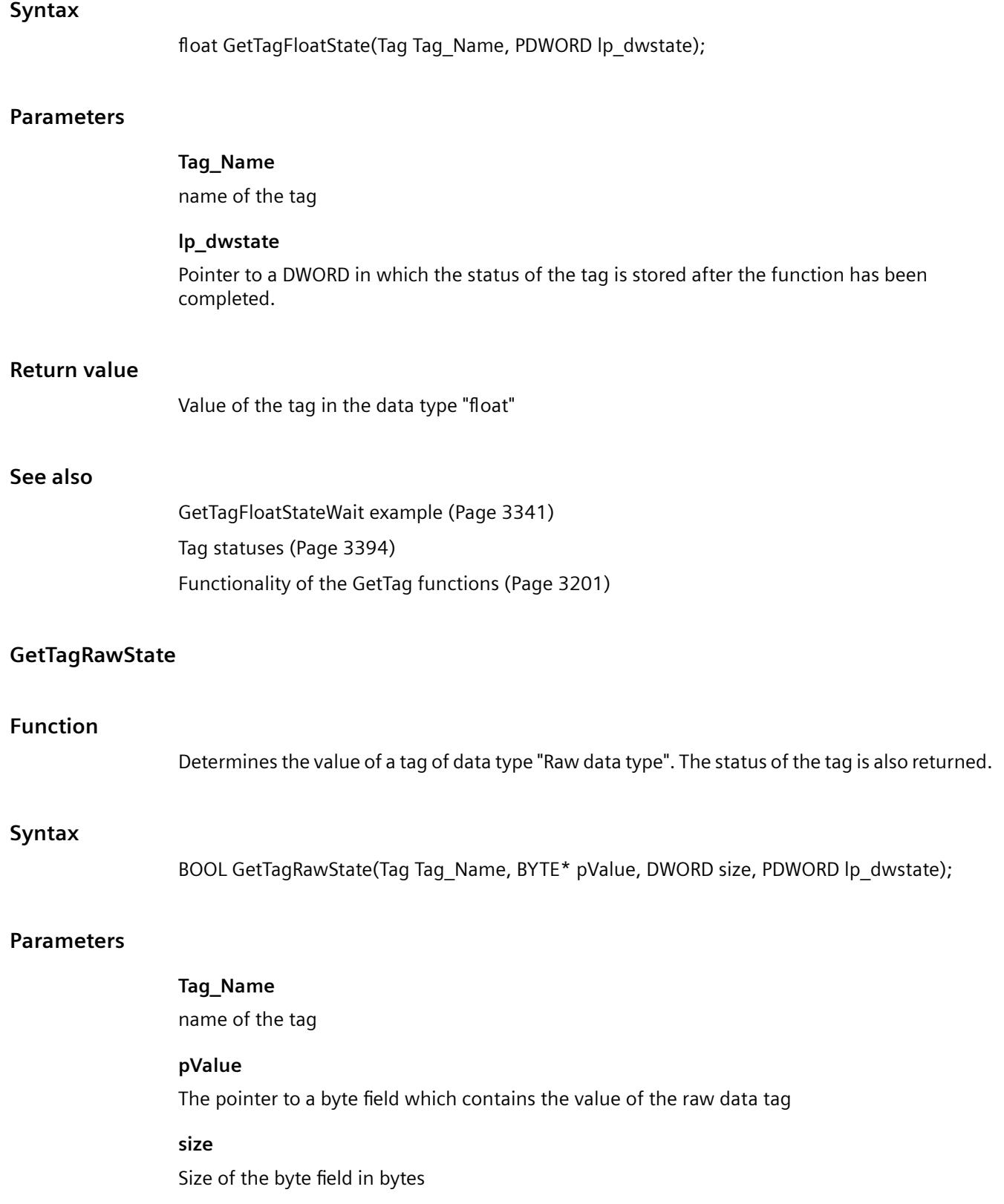

#### **lp\_dwstate**

Pointer to a DWORD in which the status of the tag is stored after the function has been completed.

# **Return value**

# **TRUE**

The function has been completed without any errors.

## **FALSE**

An error has occurred.

## **See also**

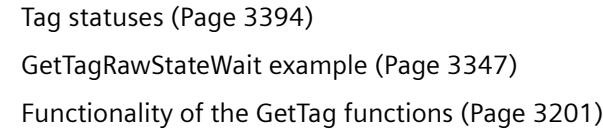

# **GetTagSByteState**

# **Function** Determines the value of a tag of data type "signed 8 bit". The status of the tag is also returned.

# **Syntax**

signed char GetTagSByteState(Tag Tag\_Name, PDWORD lp\_dwstate);

# **Parameters**

# **Tag\_Name**

name of the tag

# **lp\_dwstate**

Pointer to a DWORD in which the status of the tag is stored after the function has been completed.

#### **Return value**

The value of the tag in the data type "signed char"

# **See also**

[Tag statuses](#page-3393-0) (Page [3394\)](#page-3393-0) [GetTagSByteStateWait example](#page-3348-0) (Page [3349](#page-3348-0)) [Functionality of the GetTag functions](#page-3200-0) (Page [3201](#page-3200-0))

#### **GetTagSDWordState**

#### **Function**

Determines the value of a tag of data type "signed 32 bit". The status of the tag is also returned.

#### **Syntax**

long GetTagSDWordState(Tag Tag\_Name, PDWORD lp\_dwstate);

#### **Parameters**

# **Tag\_Name**

name of the tag

#### **lp\_dwstate**

Pointer to a DWORD in which the status of the tag is stored after the function has been completed.

#### **Return value**

Value of the tag in the data type "long"

# **See also**

[Tag statuses](#page-3393-0) (Page [3394\)](#page-3393-0) [GetTagSByteStateWait example](#page-3348-0) (Page [3349](#page-3348-0)) [Functionality of the GetTag functions](#page-3200-0) (Page [3201](#page-3200-0))

#### **GetTagSWordState**

#### **Function**

Determines the value of a tag of data type "signed 16 bit". The status of the tag is also returned.

#### **Syntax**

short GetTagSWordState(Tag Tag\_Name, PDWORD lp\_dwstate);

# **Parameters**

# **Tag\_Name**

name of the tag

# **lp\_dwstate**

Pointer to a DWORD in which the status of the tag is stored after the function has been completed.

# **Return value**

Value of the tag in the data type "short"

# **See also**

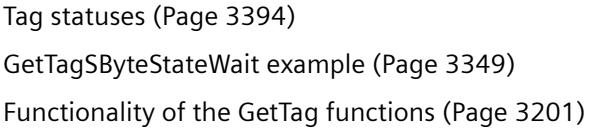

# **GetTagWordState**

# **Function**

Determines the value of a tag of data type "unsigned 16 bit". The status of the tag is also returned.

#### **Syntax**

WORD GetTagWordState(Tag Tag\_Name, PDWORD lp\_dwstate);

# **Parameters**

# **Tag\_Name**

name of the tag

# **lp\_dwstate**

Pointer to a DWORD in which the status of the tag is stored after the function has been completed.

# **Return value**

Value of the tag in the data type "WORD"

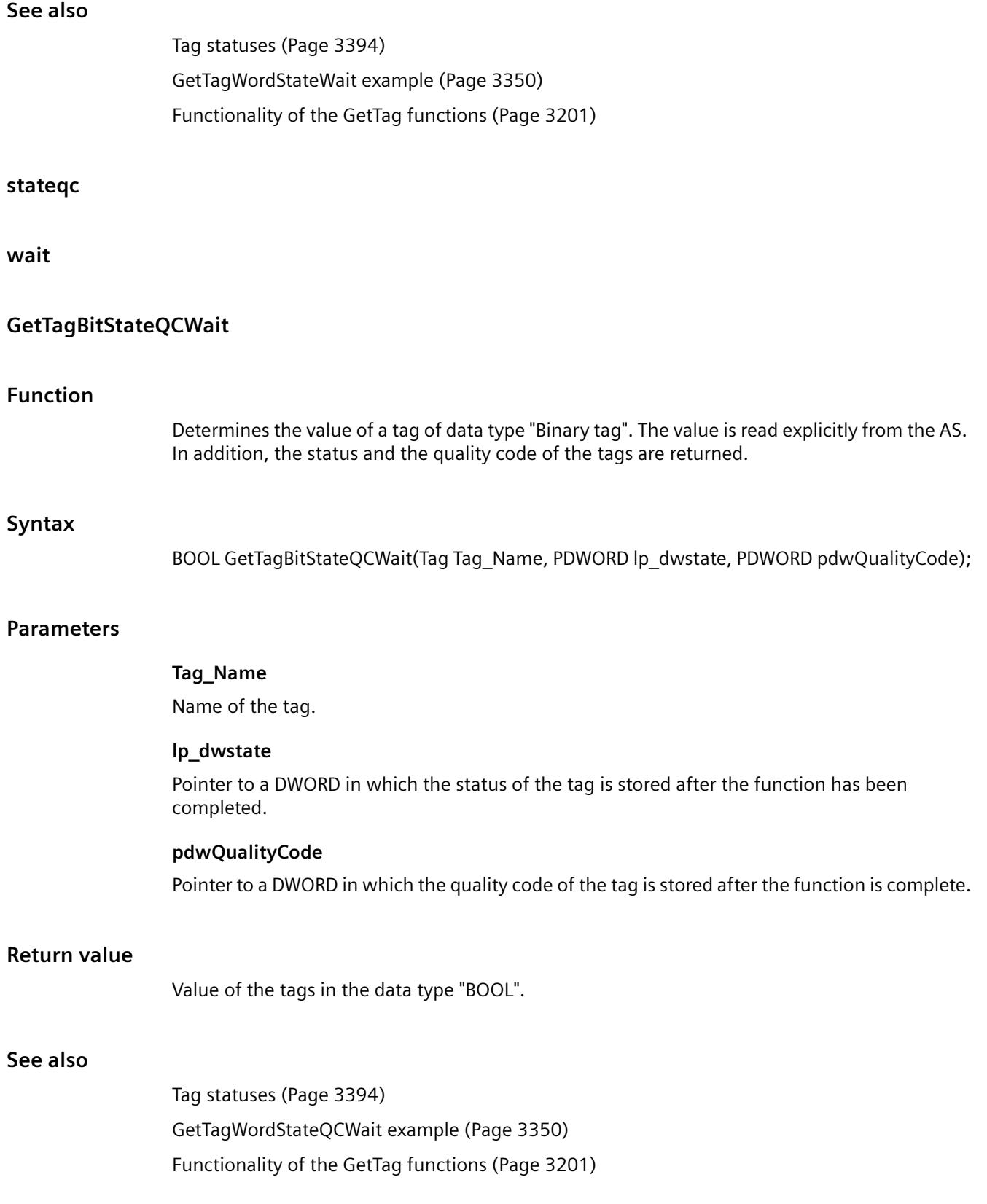

# **GetTagByteStateQCWait**

# **Function**

Determines the value of a tag of data type "unsigned 8 bit". The value is read explicitly from the AS. In addition, the status and the quality code of the tags are returned.

## **Syntax**

BYTE GetTagByteStateQCWait(Tag Tag\_Name, PDWORD lp\_dwstate, PDWORD pdwQualityCode);

## **Parameters**

#### **Tag\_Name**

Name of the tag.

#### **lp\_dwstate**

Pointer to a DWORD in which the status of the tag is stored after the function has been completed.

## **pdwQualityCode**

Pointer to a DWORD in which the quality code of the tag is stored after the function is complete.

#### **Return value**

Value of the tag in the data type "BYTE".

#### **See also**

[Tag statuses](#page-3393-0) (Page [3394\)](#page-3393-0) [GetTagWordStateQCWait example](#page-3349-0) (Page [3350](#page-3349-0)) [Functionality of the GetTag functions](#page-3200-0) (Page [3201](#page-3200-0))

# **GetTagCharStateQCWait**

# **Function**

Determines the value of a tag of data type "8-bit text tag" or "16-bit text tag". The value is read explicitly from the AS. In addition, the status and the quality code of the tags are returned.

# **Syntax**

char\* GetTagCharStateQCWait(Tag Tag\_Name, PDWORD lp\_dwstate, PDWORD pdwQualityCode);

## **Parameters**

#### **Tag\_Name**

Name of the tag.

#### **lp\_dwstate**

Pointer to a DWORD in which the status of the tag is stored after the function has been completed.

#### **pdwQualityCode**

Pointer to a DWORD in which the quality code of the tag is stored after the function is complete.

# **Return value**

Pointer to the value of the tag in data type "char".

The return value must be checked for validity to prevent a null pointer exception, e.g. with the function "GetText()": pszValue = GetText(lpszPictureName,"Text1");

```
if(pszValue != NULL)
{
   .......
}
```
#### **See also**

[Tag statuses](#page-3393-0) (Page [3394\)](#page-3393-0) [GetTagCharStateQCWait example](#page-3337-0) (Page [3338\)](#page-3337-0) [Functionality of the GetTag functions](#page-3200-0) (Page [3201](#page-3200-0))

# **GetTagDoubleStateQCWait**

## **Function**

Determines the value of a tag of data type "64-bit floating point value". The value is read explicitly from the AS. In addition, the status and the quality code of the tags are returned.

## **Syntax**

double GetTagDoubleStateQCWait(Tag Tag\_Name, PDWORD lp\_dwstate, PDWORD pdwQualityCode);

## **Parameters**

#### **Tag\_Name**

Name of the tag.

# **lp\_dwstate**

Pointer to a DWORD in which the status of the tag is stored after the function has been completed.

## **pdwQualityCode**

Pointer to a DWORD in which the quality code of the tag is stored after the function is complete.

## **Return value**

Value of the tag in the data type "double".

## **See also**

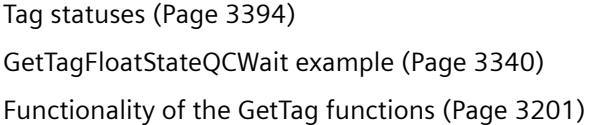

# **GetTagDWordStateQCWait**

## **Function**

Determines the value of a tag of data type "unsigned 32 bit". The value is read explicitly from the AS. In addition, the status and the quality code of the tags are returned.

#### **Syntax**

DWORD GetTagDWordStateQCWait(Tag Tag\_Name, PDWORD lp\_dwstate, PDWORD pdwQualityCode);

#### **Parameters**

#### **Tag\_Name**

Name of the tag.

#### **lp\_dwstate**

Pointer to a DWORD in which the status of the tag is stored after the function has been completed.

#### **pdwQualityCode**

Pointer to a DWORD in which the quality code of the tag is stored after the function is complete.

## **Return value**

Value of the tag in the data type "DWORD".

# **See also**

[Tag statuses](#page-3393-0) (Page [3394\)](#page-3393-0) [GetTagWordStateQCWait example](#page-3349-0) (Page [3350](#page-3349-0)) [Functionality of the GetTag functions](#page-3200-0) (Page [3201](#page-3200-0))

# **GetTagFloatStateQCWait**

## **Function**

Determines the value of a tag of data type "32-bit floating point value". The value is read explicitly from the AS. In addition, the status and the quality code of the tags are returned.

#### **Syntax**

float GetTagFloatStateQCWait(Tag Tag\_Name, PDWORD lp\_dwstate, PDWORD pdwQualityCode);

#### **Parameters**

#### **Tag\_Name**

Name of the tag.

#### **lp\_dwstate**

Pointer to a DWORD in which the status of the tag is stored after the function has been completed.

#### **pdwQualityCode**

Pointer to a DWORD in which the quality code of the tag is stored after the function is complete.

# **Return value**

Value of the tag in the data type "float".

#### **See also**

[Tag statuses](#page-3393-0) (Page [3394\)](#page-3393-0) [GetTagFloatStateQCWait example](#page-3339-0) (Page [3340](#page-3339-0)) [Functionality of the GetTag functions](#page-3200-0) (Page [3201](#page-3200-0))

# **GetTagMultiStateQCWait**

# **Function**

The values, states and quality codes are determined for several tags and are stored in the respective addresses in the specified format. The values are read explicitly from the AS.

The function must be provided with two DWORD arrays, the member of which contains the states and quality codes of the individual tags after the function has been called. The size of the arrays must be selected so that sufficient memory space is available for these states.

## **Syntax**

BOOL GetTagMultiStateQCWait(DWORD\* pdwState, DWORD\* pdwQualityCode, const char\* pFormat)

## **Parameters**

#### **pdwState**

Field in which the status of the individual tags is stored after the function has been completed.

#### **pdwQualityCode**

Field in which the quality codes of the individual tags is stored after the function has been completed.

#### **pFormat**

Format description for all requested tags and for each tag name and address of the tag value.

Example for three tags (LONG, double, char\*):

• "%d%f%s"

Data formats:

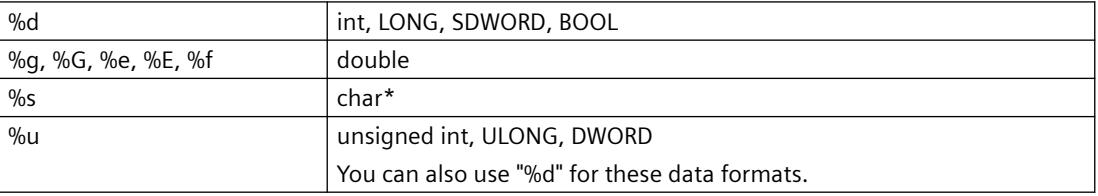

Overwriting occurs with smaller data formats (e.g. BYTE, SBYTE, WORD, SWORD, float, etc.).

#### **Return value**

#### **TRUE**

The function has been completed without any errors.

#### **FALSE**

An error has occurred.

## **See also**

[Format descriptors](#page-3388-0) (Page [3389](#page-3388-0)) [Tag statuses](#page-3393-0) (Page [3394\)](#page-3393-0) [GetTagMultiStateQCWait example](#page-3341-0) (Page [3342\)](#page-3341-0) [Functionality of the GetTag functions](#page-3200-0) (Page [3201](#page-3200-0))

#### **GetTagRawStateQCWait**

#### **Function**

Determines the value of a tag of data type "Raw data type". The value is read explicitly from the AS. In addition, the status and the quality code of the tags are returned.

#### **Syntax**

BOOL GetTagRawStateQCWait(Tag Tag\_Name, BYTE pValue, DWORD size, PDWORD lp\_dwstate, PDWORD pdwQualityCode);

# **Parameters**

**Tag\_Name**

Name of the tag.

#### **pValue**

Pointer to a byte field containing the value of the raw data tag.

#### **size**

Size of the byte field in bytes.

#### **lp\_dwstate**

Pointer to a DWORD in which the status of the tag is stored after the function has been completed.

#### **pdwQualityCode**

Pointer to a DWORD in which the quality code of the tag is stored after the function is complete.

# **Return value**

#### **TRUE**

The function has been completed without any errors.

#### **FALSE**

An error has occurred.

#### **See also**

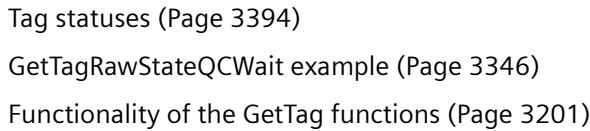

# **GetTagSByteStateQCWait**

## **Function**

Determines the value of a tag of data type "signed 8 bit". The value is read explicitly from the AS. In addition, the status and the quality code of the tags are returned.

#### **Syntax**

signed char GetTagSByteStateQCWait(Tag Tag\_Name, PDWORD lp\_dwstate, PDWORD pdwQualityCode);

## **Parameters**

#### **Tag\_Name**

Name of the tag.

## **lp\_dwstate**

Pointer to a DWORD in which the status of the tag is stored after the function has been completed.

#### **pdwQualityCode**

Pointer to a DWORD in which the quality code of the tag is stored after the function is complete.

#### **Return value**

Value of the tag in the data type "signed char".

#### **See also**

[Tag statuses](#page-3393-0) (Page [3394\)](#page-3393-0) [GetTagSByteStateQCWait example](#page-3347-0) (Page [3348](#page-3347-0)) [Functionality of the GetTag functions](#page-3200-0) (Page [3201](#page-3200-0))

# **GetTagSDWordStateQCWait**

# **Function**

Determines the value of a tag of data type "signed 32 bit". The value is read explicitly from the AS. In addition, the status and the quality code of the tags are returned.

#### **Syntax**

long GetTagSDWordStateQCWait(Tag Tag\_Name, PDWORD lp\_dwstate, PDWORD pdwQualityCode);

#### **Parameters**

#### **Tag\_Name**

Name of the tag.

#### **lp\_dwstate**

Pointer to a DWORD in which the status of the tag is stored after the function has been completed.

#### **pdwQualityCode**

Pointer to a DWORD in which the quality code of the tag is stored after the function is complete.

## **Return value**

Value of the tags in the data type "long".

#### **See also**

[Tag statuses](#page-3393-0) (Page [3394\)](#page-3393-0) [GetTagSByteStateQCWait example](#page-3347-0) (Page [3348](#page-3347-0)) [Functionality of the GetTag functions](#page-3200-0) (Page [3201](#page-3200-0))

#### **GetTagSWordStateQCWait**

# **Function**

Determines the value of a tag of data type "signed 16 bit". The value is read explicitly from the AS. In addition, the status and the quality code of the tags are returned.

# **Syntax**

short GetTagSWordStateQCWait(Tag Tag\_Name, PDWORD lp\_dwstate, PDWORD pdwQualityCode);

# **Parameters**

# **Tag\_Name**

Name of the tag.

# **lp\_dwstate**

Pointer to a DWORD in which the status of the tag is stored after the function has been completed.

# **pdwQualityCode**

Pointer to a DWORD in which the quality code of the tag is stored after the function is complete.

# **Return value**

Value of the tag in the data type "short".

# **See also**

[Tag statuses](#page-3393-0) (Page [3394\)](#page-3393-0) [GetTagSByteStateQCWait example](#page-3347-0) (Page [3348](#page-3347-0)) [Functionality of the GetTag functions](#page-3200-0) (Page [3201](#page-3200-0))

# **GetTagValueStateQCWait**

# **Function**

Enables the transfer of a value in the form of a variant. Establishes the pointer to the result structure containing the value. The value is read explicitly from the AS. In addition, the status and the quality code of the tags are returned.

# **Syntax**

BOOL GetTagValueStateQCWait(LPDM\_VARKEY lpdmVarKey, LPDM\_VAR\_UPDATE\_STRUCTEX lpdmresult, LPCMN\_ERROR lpdmError);

# **Parameters**

# **lpdmVarKey**

Pointer to a structure of the data type "DM\_VARKEY"

#### **lpdmresult**

Pointer to the value from data type "DM\_VAR\_UPDATE\_STRUCTEX"

#### **lpdmError**

Pointer to the structure which contains the error description

#### **Return value**

**TRUE**

The function has been completed without any errors.

#### **FALSE**

An error has occurred.

## **See also**

[Structure definition CMN\\_ERROR](#page-3396-0) (Page [3397](#page-3396-0)) [Structure definition DM\\_VAR\\_UPDATE\\_STRUCTEX](#page-3398-0) (Page [3399](#page-3398-0)) [Structure definition DM\\_VARKEY](#page-3399-0) (Page [3400](#page-3399-0)) [Functionality of the GetTag functions](#page-3200-0) (Page [3201](#page-3200-0))

#### **GetTagWordStateQCWait**

#### **Function**

Determines the value of a tag of data type "unsigned 16 bit". The value is read explicitly from the AS. In addition, the status and the quality code of the tags are returned.

#### **Syntax**

WORD GetTagWordStateQCWait(Tag Tag\_Name, PDWORD lp\_dwstate, PDWORD pdwQualityCode);

#### **Parameters**

#### **Tag\_Name**

Name of the tag.

#### **lp\_dwstate**

Pointer to a DWORD in which the status of the tag is stored after the function has been completed.

#### **pdwQualityCode**

Pointer to a DWORD in which the quality code of the tag is stored after the function is complete.

# *Working with WinCC*

*3.7 ANSI-C for Creating Functions and Actions*

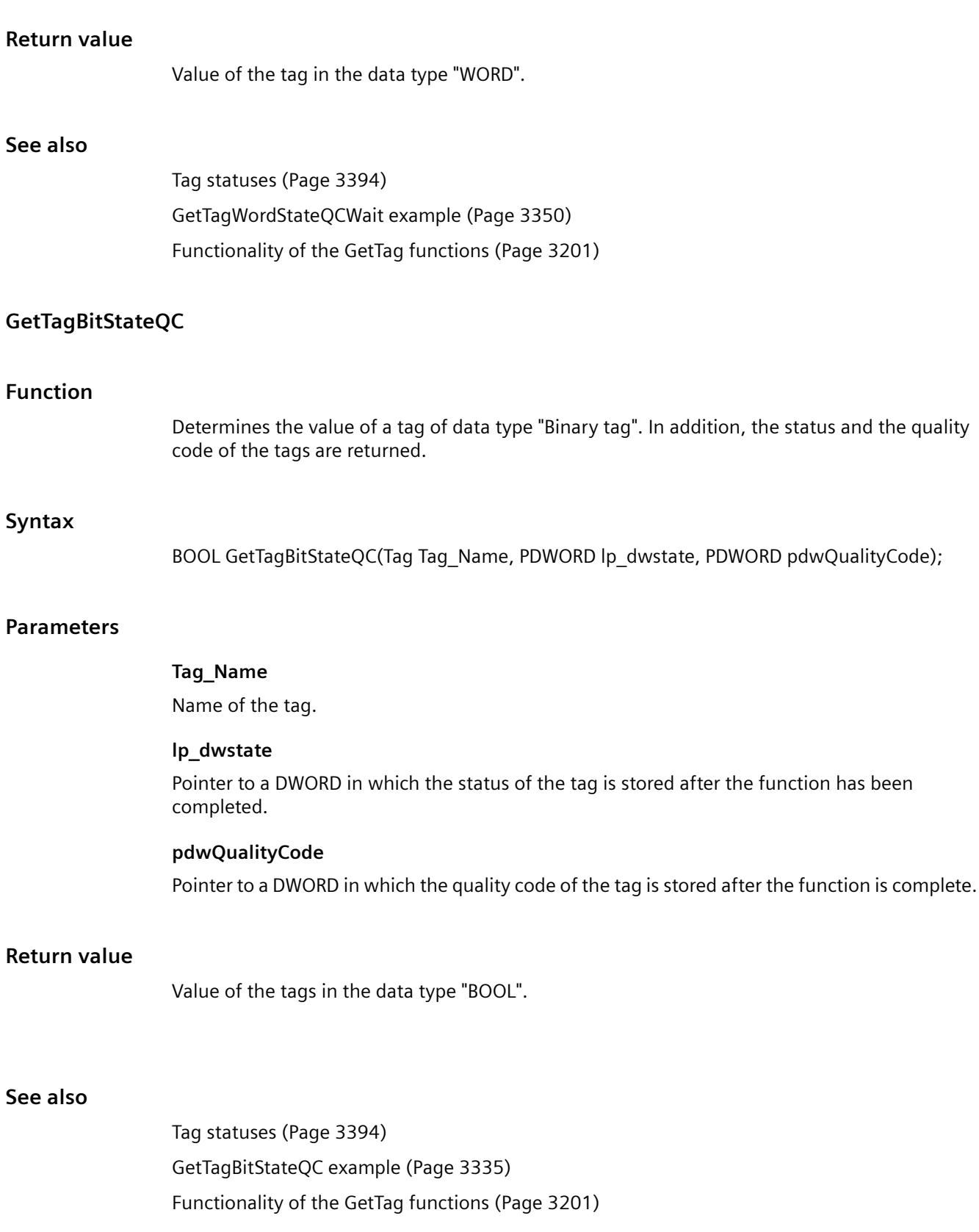

# **GetTagByteStateQC**

## **Function**

Determines the value of a tag of data type "unsigned 8 bit". In addition, the status and the quality code of the tags are returned.

#### **Syntax**

BYTE GetTagByteStateQC(Tag Tag\_Name, PDWORD lp\_dwstate, PDWORD pdwQualityCode);

#### **Parameters**

## **Tag\_Name**

Name of the tag.

#### **lp\_dwstate**

Pointer to a DWORD in which the status of the tag is stored after the function has been completed.

#### **pdwQualityCode**

Pointer to a DWORD in which the quality code of the tag is stored after the function is complete.

#### **Return value**

Value of the tag in the data type "BYTE".

# **See also**

[Tag statuses](#page-3393-0) (Page [3394\)](#page-3393-0) [GetTagWordStateQCWait example](#page-3349-0) (Page [3350](#page-3349-0)) [Functionality of the GetTag functions](#page-3200-0) (Page [3201](#page-3200-0))

# **GetTagCharStateQC**

# **Function**

Determines the value of a tag of data type "8-bit text tag" or "16-bit text tag". In addition, the status and the quality code of the tags are returned.

#### **Syntax**

char\* GetTagCharStateQC(Tag Tag\_Name, PDWORD lp\_dwstate, PDWORD pdwQualityCode);

## **Parameters**

#### **Tag\_Name**

Name of the tag.

#### **lp\_dwstate**

Pointer to a DWORD in which the status of the tag is stored after the function has been completed.

#### **pdwQualityCode**

Pointer to a DWORD in which the quality code of the tag is stored after the function is complete.

# **Return value**

Pointer to the value of the tag in data type "char".

The return value must be checked for validity to prevent a null pointer exception, e.g. with the function "GetText()": pszValue = GetText(lpszPictureName,"Text1");

```
if(pszValue != NULL)
{
   .......
}
```
# **See also**

[Tag statuses](#page-3393-0) (Page [3394\)](#page-3393-0) [GetTagCharStateQCWait example](#page-3337-0) (Page [3338](#page-3337-0)) [Functionality of the GetTag functions](#page-3200-0) (Page [3201](#page-3200-0))

# **GetTagDoubleStateQC**

# **Function**

Determines the value of a tag of data type "64-bit floating point value". In addition, the status and the quality code of the tags are returned.

#### **Syntax**

double GetTagDoubleStateQC(Tag Tag\_Name, PDWORD lp\_dwstate, PDWORD pdwQualityCode);

## **Parameters**

**Tag\_Name**

Name of the tag.

## **lp\_dwstate**

Pointer to a DWORD in which the status of the tag is stored after the function has been completed.

#### **pdwQualityCode**

Pointer to a DWORD in which the quality code of the tag is stored after the function is complete.

## **Return value**

Value of the tag in the data type "double".

#### **See also**

[GetTagFloatStateQCWait example](#page-3339-0) (Page [3340](#page-3339-0)) [Tag statuses](#page-3393-0) (Page [3394\)](#page-3393-0) [Functionality of the GetTag functions](#page-3200-0) (Page [3201](#page-3200-0))

# **GetTagDWordStateQC**

## **Function**

Determines the value of a tag of data type "unsigned 32 bit". In addition, the status and the quality code of the tags are returned.

#### **Syntax**

DWORD GetTagDWordStateQC(Tag Tag\_Name, PDWORD lp\_dwstate, PDWORD pdwQualityCode);

#### **Parameters**

#### **Tag\_Name**

Name of the tag.

#### **lp\_dwstate**

Pointer to a DWORD in which the status of the tag is stored after the function has been completed.

## **pdwQualityCode**

Pointer to a DWORD in which the quality code of the tag is stored after the function is complete.

#### **Return value**

Value of the tag in the data type "DWORD".

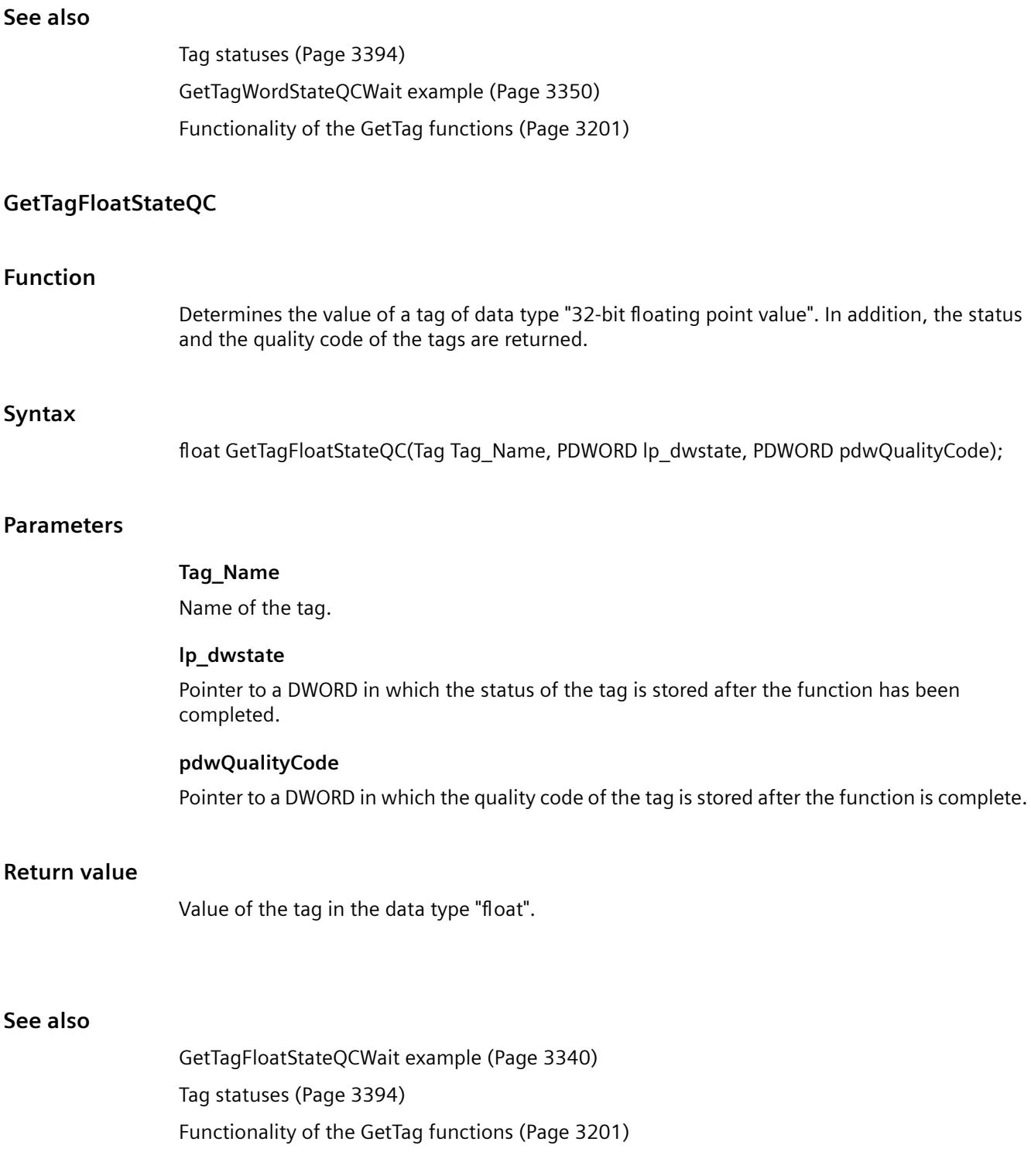

# **GetTagRawStateQC**

# **Function**

Determines the value of a tag of data type "Raw data type". In addition, the status and the quality code of the tags are returned.

#### **Syntax**

BOOL GetTagRawStateQC(Tag Tag\_Name, BYTE\* pValue, DWORD size, PDWORD lp\_dwstate, PDWORD pdwQualityCode);

## **Parameters**

#### **Tag\_Name**

Name of the tag.

#### **pValue**

Pointer to a byte field containing the value of the raw data tag.

#### **size**

Size of the byte field in bytes.

#### **lp\_dwstate**

Pointer to a DWORD in which the status of the tag is stored after the function has been completed.

#### **pdwQualityCode**

Pointer to a DWORD in which the quality code of the tag is stored after the function is complete.

# **Return value**

# **TRUE**

The function has been completed without any errors.

## **FALSE**

An error has occurred.

# **See also**

[Tag statuses](#page-3393-0) (Page [3394\)](#page-3393-0) [GetTagRawStateQCWait example](#page-3345-0) (Page [3346](#page-3345-0)) [Functionality of the GetTag functions](#page-3200-0) (Page [3201](#page-3200-0))

# **GetTagSByteStateQC**

# **Function**

Determines the value of a tag of data type "signed 8 bit". In addition, the status and the quality code of the tags are returned.

## **Syntax**

signed char GetTagSByteStateQC(Tag Tag\_Name, PDWORD lp\_dwstate, PDWORD pdwQualityCode);

# **Parameters**

#### **Tag\_Name**

Name of the tag.

## **lp\_dwstate**

Pointer to a DWORD in which the status of the tag is stored after the function has been completed.

# **pdwQualityCode**

Pointer to a DWORD in which the quality code of the tag is stored after the function is complete.

# **Return value**

Value of the tag in the data type "signed char".

#### **See also**

[Tag statuses](#page-3393-0) (Page [3394\)](#page-3393-0) [GetTagSByteStateQCWait example](#page-3347-0) (Page [3348](#page-3347-0)) [Functionality of the GetTag functions](#page-3200-0) (Page [3201](#page-3200-0))

# **GetTagSDWordStateQC**

# **Function**

Determines the value of a tag of data type "signed 32 bit". In addition, the status and the quality code of the tags are returned.

# **Syntax**

long GetTagSDWordStateQC(Tag Tag\_Name, PDWORD lp\_dwstate, PDWORD pdwQualityCode);
#### **Parameters**

#### **Tag\_Name**

Name of the tag.

#### **lp\_dwstate**

Pointer to a DWORD in which the status of the tag is stored after the function has been completed.

#### **pdwQualityCode**

Pointer to a DWORD in which the quality code of the tag is stored after the function is complete.

#### **Return value**

Value of the tags in the data type "long".

# **See also**

[Tag statuses](#page-3393-0) (Page [3394\)](#page-3393-0) [GetTagSByteStateQCWait example](#page-3347-0) (Page [3348](#page-3347-0)) [Functionality of the GetTag functions](#page-3200-0) (Page [3201](#page-3200-0))

# **GetTagSWordStateQC**

#### **Function**

Determines the value of a tag of data type "signed 16 bit". In addition, the status and the quality code of the tags are returned.

#### **Syntax**

short GetTagSWordStateQC(Tag Tag\_Name, PDWORD lp\_dwstate, PDWORD pdwQualityCode);

#### **Parameters**

#### **Tag\_Name**

Name of the tag.

#### **lp\_dwstate**

Pointer to a DWORD in which the status of the tag is stored after the function has been completed.

#### **pdwQualityCode**

Pointer to a DWORD in which the quality code of the tag is stored after the function is complete.

#### *Working with WinCC*

*3.7 ANSI-C for Creating Functions and Actions*

#### **Return value**

Value of the tag in the data type "short".

### **See also**

[Tag statuses](#page-3393-0) (Page [3394\)](#page-3393-0) [GetTagSByteStateQCWait example](#page-3347-0) (Page [3348](#page-3347-0)) [Functionality of the GetTag functions](#page-3200-0) (Page [3201](#page-3200-0))

# **GetTagValueStateQC**

### **Function**

Enables the transfer of a value in the form of a variant. Establishes the pointer to the result structure containing the value. In addition, the status and the quality code of the tags are returned.

### **Syntax**

BOOL GetTagValueStateQC(LPDM\_VARKEY lpdmVarKey, LPDM\_VAR\_UPDATE\_STRUCTEX lpdmresult, LPCMN\_ERROR lpdmError);

#### **Parameters**

Pointer to a structure of the data type "DM\_VARKEY"

#### **lpdmresult**

**lpdmVarKey**

Pointer to the value from data type "DM\_VAR\_UPDATE\_STRUCTEX"

#### **lpdmError**

Pointer to the structure which contains the error description

#### **Return value**

### **TRUE**

The function has been completed without any errors.

### **FALSE**

An error has occurred.

### **See also**

[Structure definition CMN\\_ERROR](#page-3396-0) (Page [3397](#page-3396-0)) [Structure definition DM\\_VAR\\_UPDATE\\_STRUCTEX](#page-3398-0) (Page [3399](#page-3398-0)) [Structure definition DM\\_VARKEY](#page-3399-0) (Page [3400](#page-3399-0)) [Functionality of the GetTag functions](#page-3200-0) (Page [3201](#page-3200-0))

#### **GetTagWordStateQC**

# **Function**

Determines the value of a tag of data type "unsigned 16 bit". In addition, the status and the quality code of the tags are returned.

#### **Syntax**

WORD GetTagWordStateQC(Tag Tag\_Name, PDWORD lp\_dwstate, PDWORD pdwQualityCode);

### **Parameters**

#### **Tag\_Name**

Name of the tag.

#### **lp\_dwstate**

Pointer to a DWORD in which the status of the tag is stored after the function has been completed.

#### **pdwQualityCode**

Pointer to a DWORD in which the quality code of the tag is stored after the function is complete.

#### **Return value**

Value of the tag in the data type "WORD".

#### **See also**

[Tag statuses](#page-3393-0) (Page [3394\)](#page-3393-0) [GetTagWordStateQCWait example](#page-3349-0) (Page [3350](#page-3349-0)) [Functionality of the GetTag functions](#page-3200-0) (Page [3201](#page-3200-0))

# **wait**

# **GetTagBitWait**

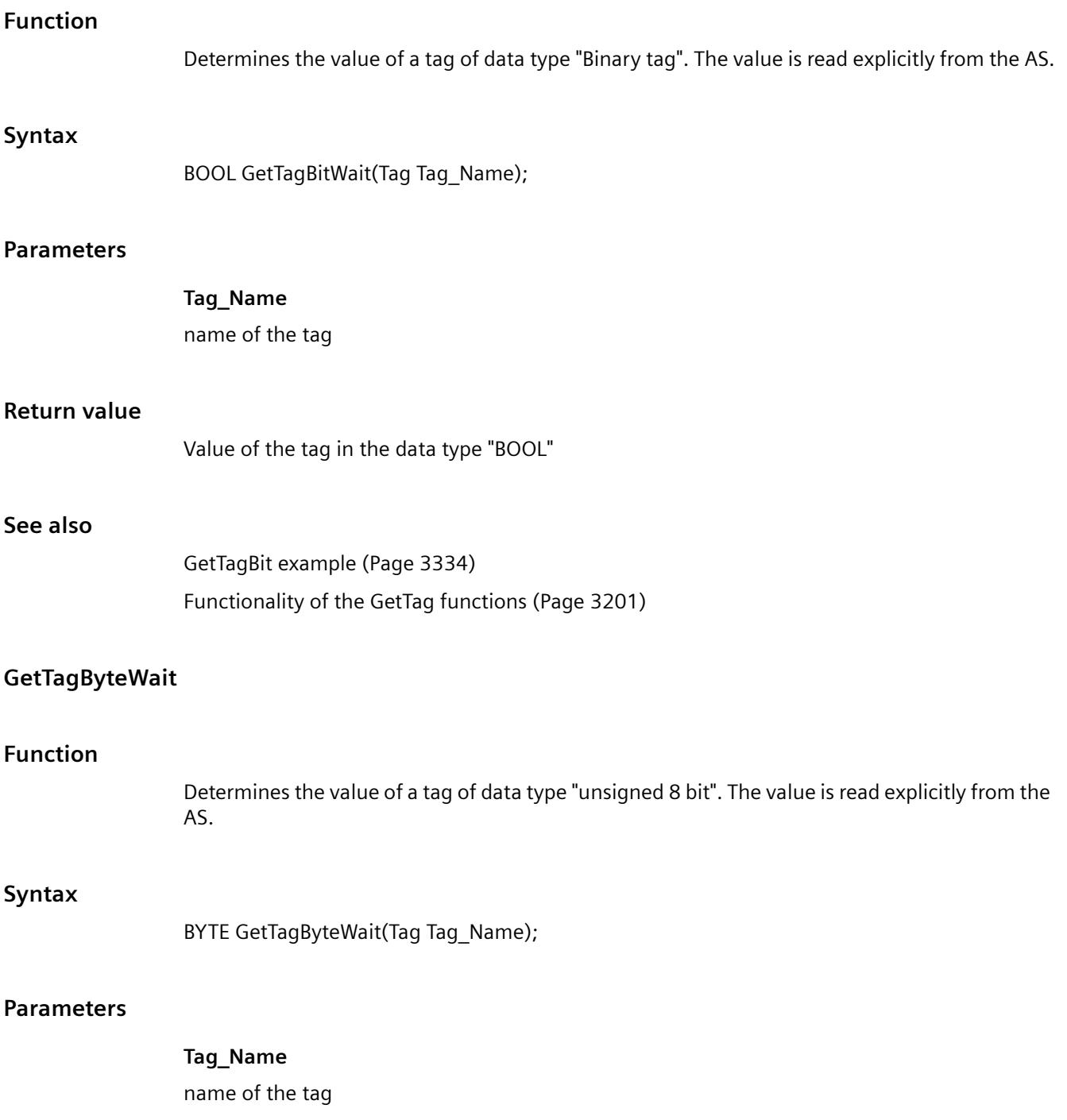

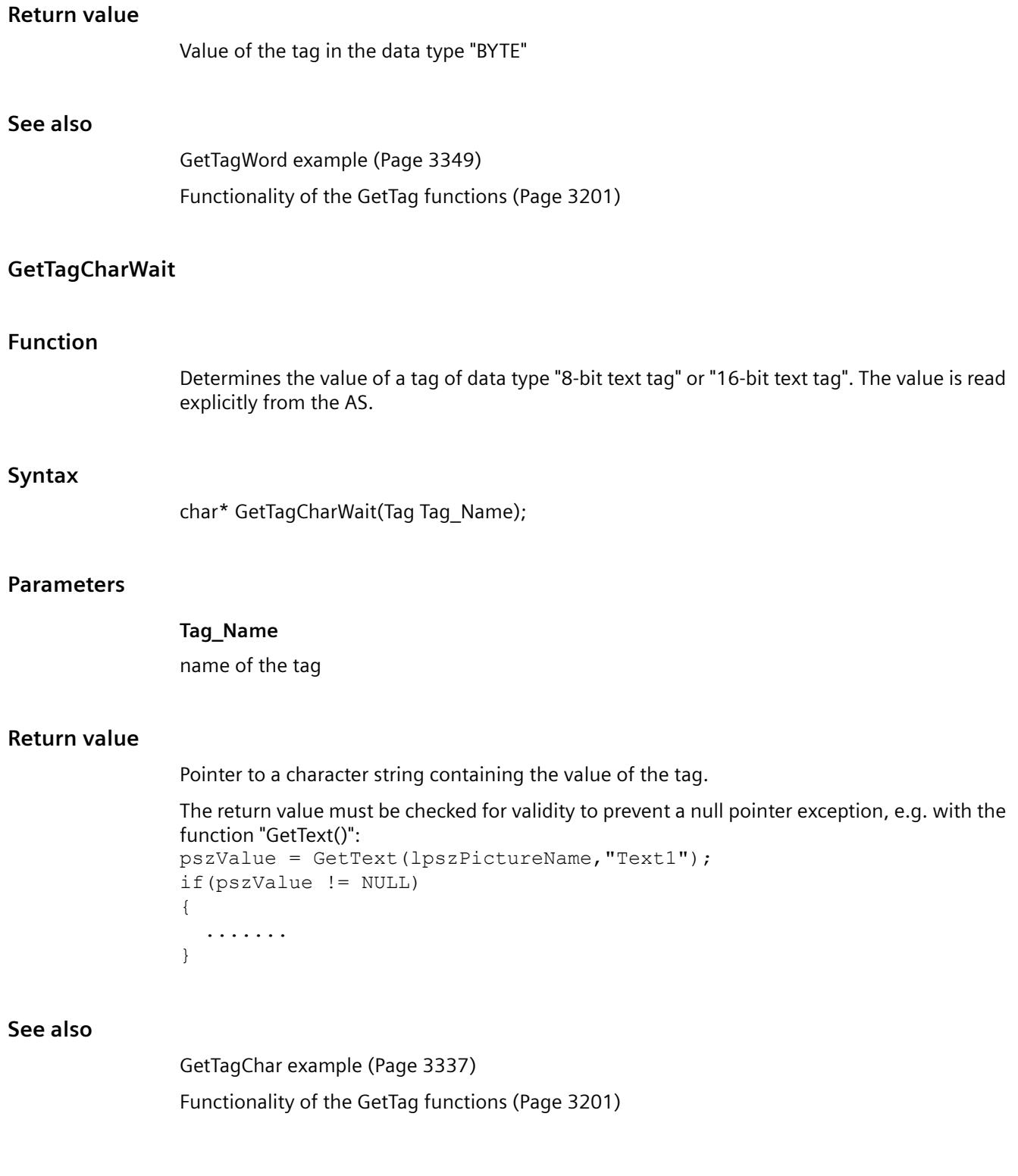

# **GetTagDoubleWait**

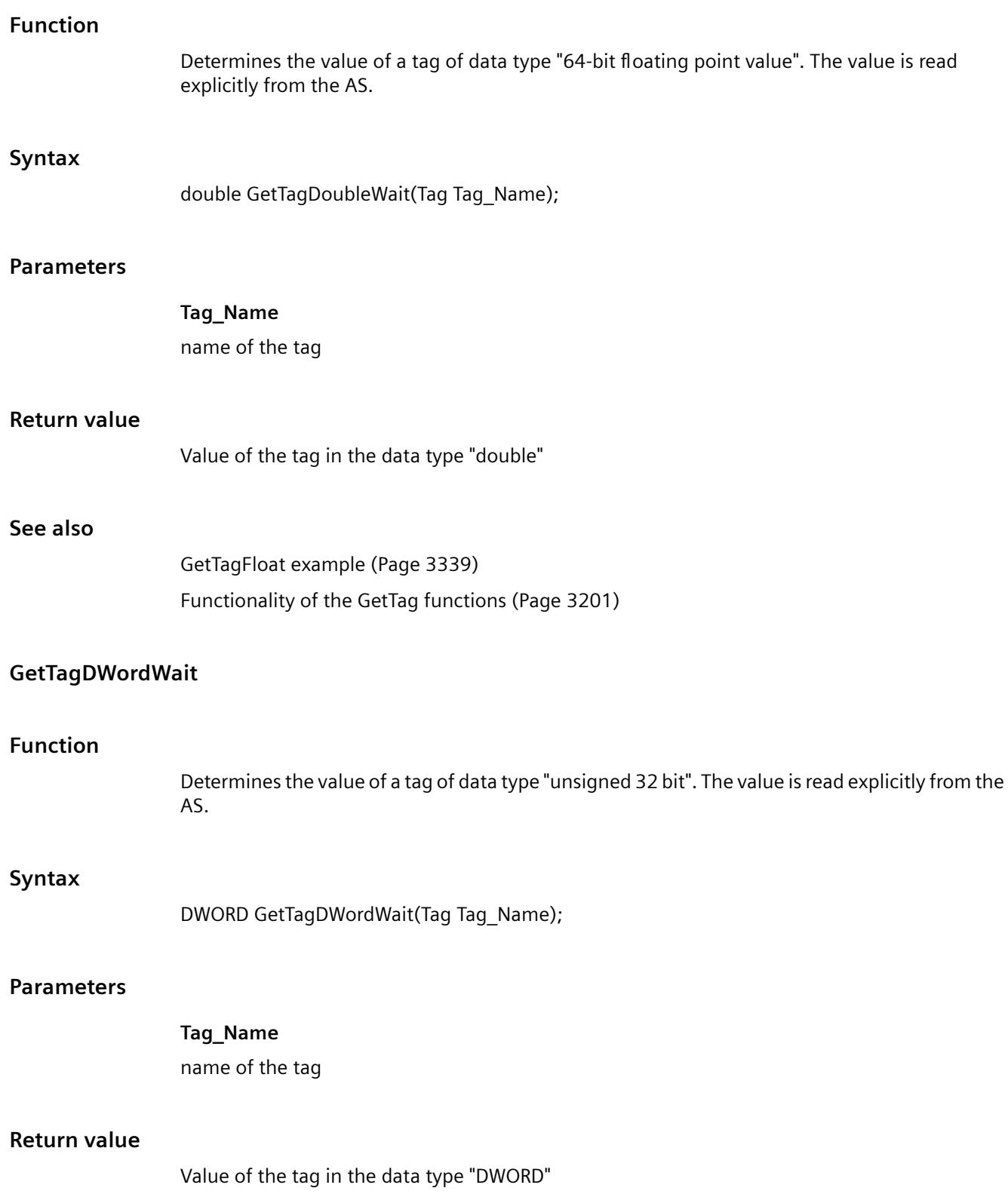

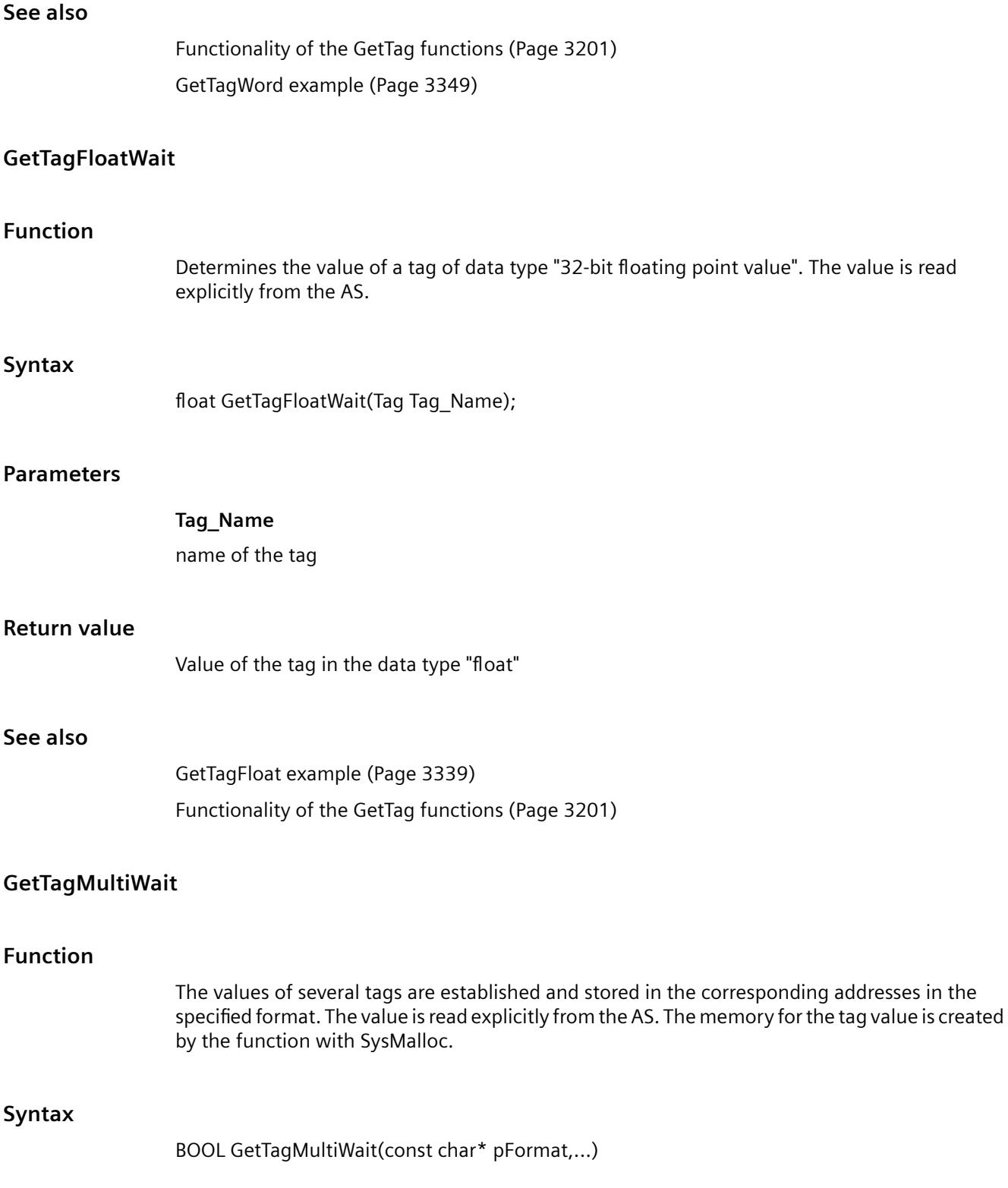

# **Parameters**

### **pFormat**

Format description for all requested tags and for each tag name and address of the tag value. Example for three tags (LONG, double, char\*):

• "%d%f%s"

Data formats:

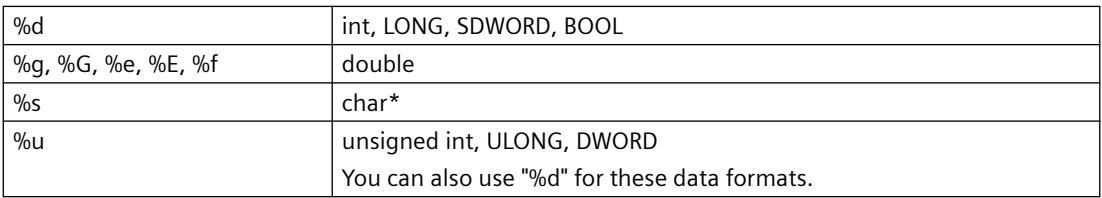

Overwriting occurs with smaller data formats (e.g. BYTE, SBYTE, WORD, SWORD, float, etc.).

# **Return value**

### **TRUE**

The function has been completed without any errors.

### **FALSE**

An error has occurred.

# **See also**

[Format descriptors](#page-3388-0) (Page [3389](#page-3388-0)) [GetTagMultiWait example](#page-3344-0) (Page [3345\)](#page-3344-0) [Functionality of the GetTag functions](#page-3200-0) (Page [3201](#page-3200-0))

# **GetTagRawWait**

# **Function**

Determines the value of a tag of data type "Raw data type". The value is read explicitly from the AS.

# **Syntax**

BOOL GetTagRawWait(Tag Tag\_Name , BYTE pValue, DWORD size);

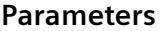

**See also**

**Syntax**

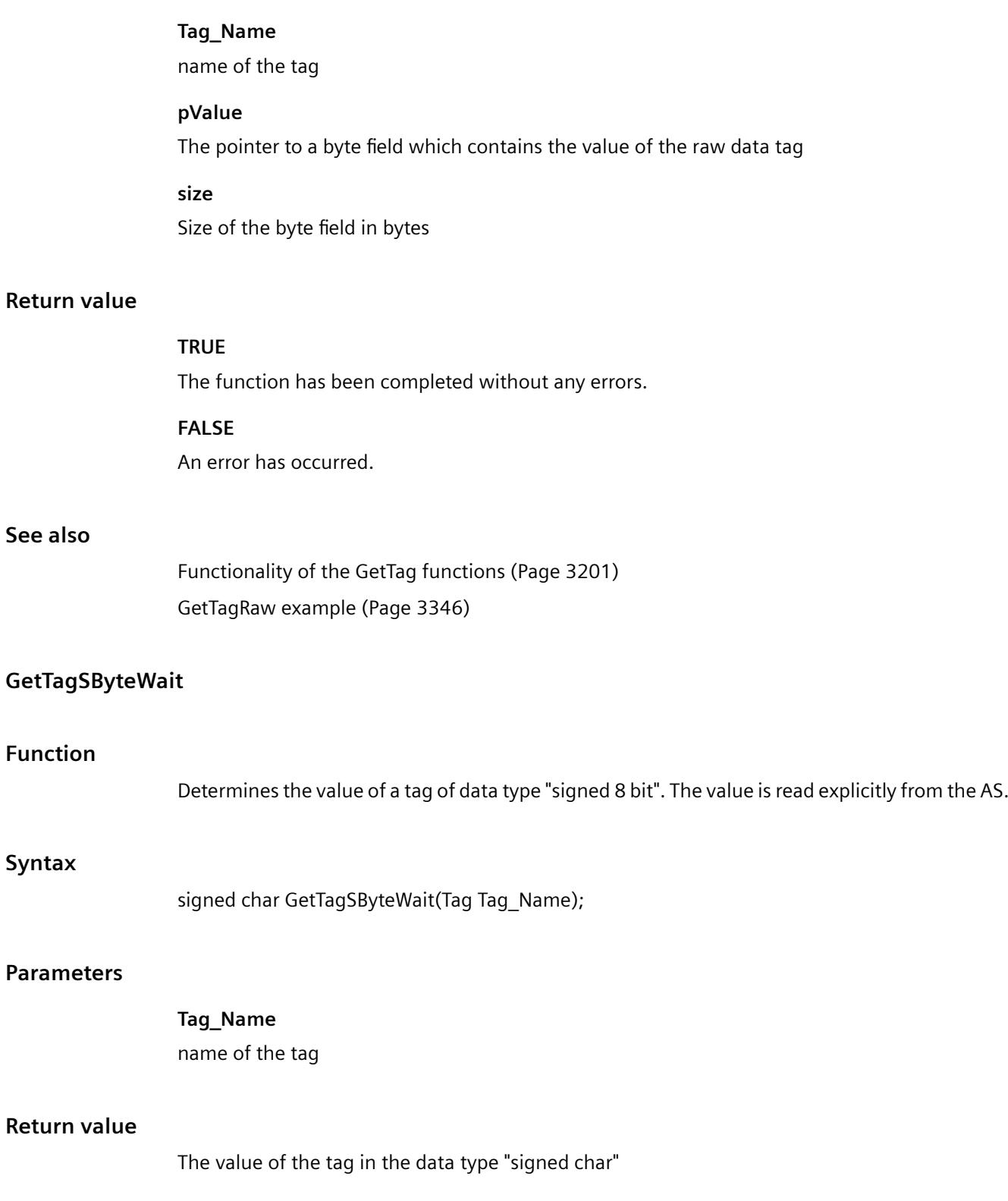

# **See also**

[GetTagSByte example](#page-3347-0) (Page [3348\)](#page-3347-0) [Functionality of the GetTag functions](#page-3200-0) (Page [3201](#page-3200-0))

# **GetTagSDWordWait**

# **Function**

Determines the value of a tag of data type "signed 32 bit". The value is read explicitly from the AS.

# **Syntax**

long GetTagSDWordWait(Tag Tag\_Name);

### **Parameters**

**Tag\_Name** name of the tag

### **Return value**

Value of the tag in the data type "long"

### **See also**

[GetTagSByte example](#page-3347-0) (Page [3348\)](#page-3347-0) [Functionality of the GetTag functions](#page-3200-0) (Page [3201](#page-3200-0))

# **GetTagSWordWait**

# **Function**

Determines the value of a tag of data type "signed 16 bit". The value is read explicitly from the AS.

# **Syntax**

short GetTagSWordWait(Tag Tag\_Name);

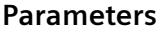

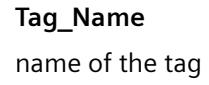

#### **Return value**

Value of the tag in the data type "short"

### **See also**

[GetTagSByte example](#page-3347-0) (Page [3348\)](#page-3347-0) [Functionality of the GetTag functions](#page-3200-0) (Page [3201](#page-3200-0))

#### **GetTagValueWait**

#### **Function**

Enables the transfer of a value in the form of a variant. Establishes the pointer to the result structure containing the value. The value is read explicitly from the AS.

#### **Syntax**

BOOL GetTagValueWait(LPDM\_VARKEY lpdmVarKey, LPDM\_VAR\_UPDATE\_STRUCT lpdmresult, LPCMN\_ERROR lpdmError);

#### **Parameters**

# **lpdmVarKey**

Pointer to a structure of the data type "DM\_VARKEY"

#### **lpdmresult**

Pointer to the value from data type "DM\_VAR\_UPDATE\_STRUCT"

#### **lpdmError**

Pointer to the structure which contains the error description

# **Return value**

### **TRUE**

The function has been completed without any errors.

#### **FALSE**

An error has occurred.

# **See also**

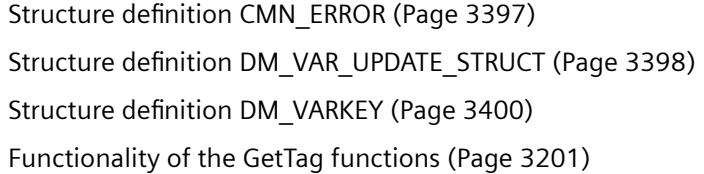

# **GetTagWordWait**

# **Function**

Determines the value of a tag of data type "unsigned 16 bit". The value is read explicitly from the AS.

# **Syntax**

WORD GetTagWordWait(Tag Tag\_Name);

# **Parameters**

**Tag\_Name** name of the tag

#### **Return value**

Value of the tag in the data type "WORD"

# **See also**

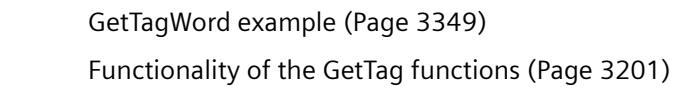

# **GetTagBit**

# **Function**

Determines the value of a tag of data type "Binary tag".

# **Syntax**

BOOL GetTagBit(Tag Tag\_Name);

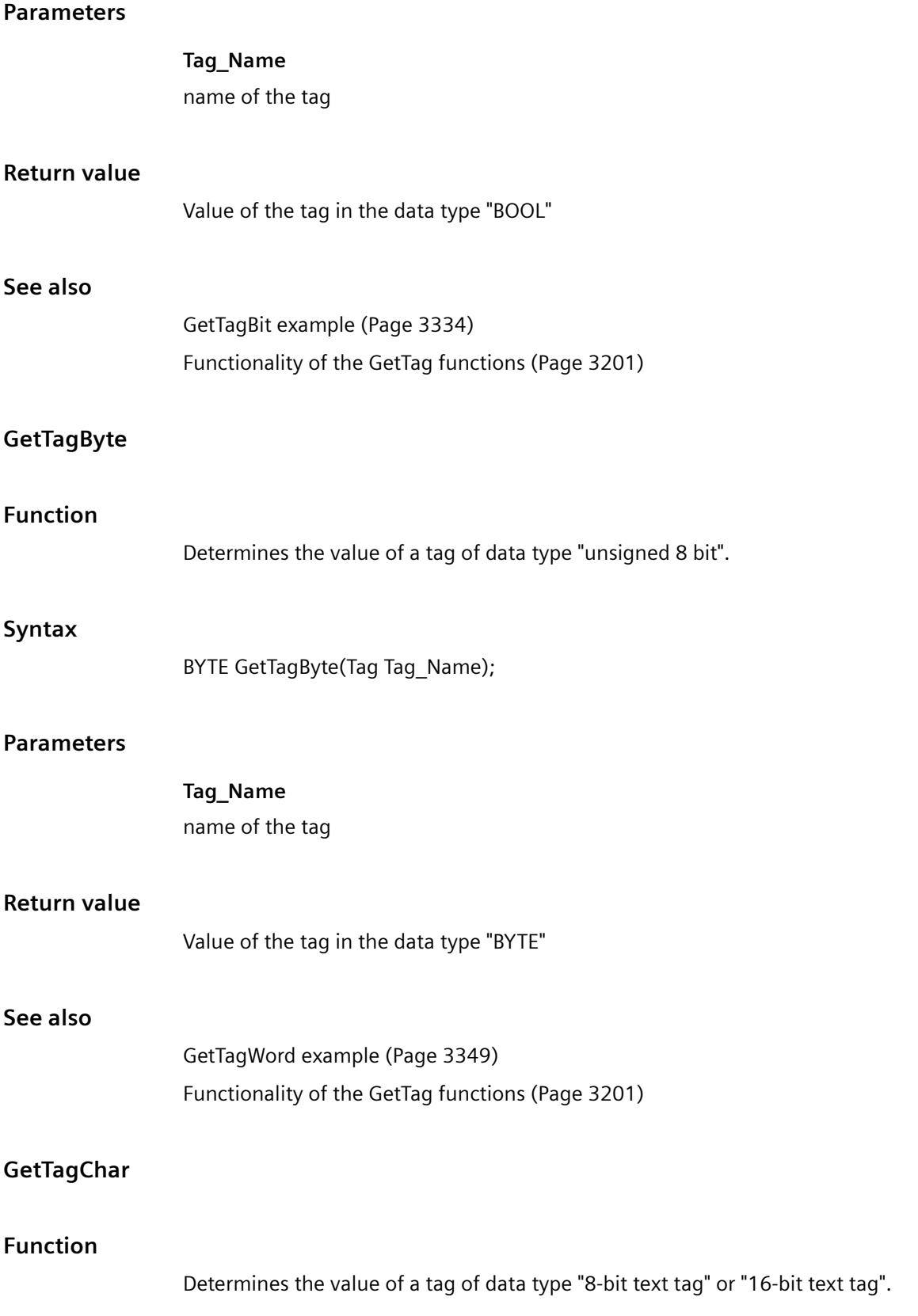

# **Syntax**

char\* GetTagChar(Tag Tag\_Name);

# **Parameters**

# **Tag\_Name**

name of the tag

# **Return value**

Pointer to a character string containing the value of the tag.

The return value must be checked for validity to prevent a null pointer exception, e.g. with the function "GetText()": pszValue = GetText(lpszPictureName,"Text1");

```
if(pszValue != NULL)
{
   .......
}
```
# **See also**

[GetTagChar example](#page-3336-0) (Page [3337\)](#page-3336-0) [Functionality of the GetTag functions](#page-3200-0) (Page [3201](#page-3200-0))

# **GetTagDateTime**

# **Function**

Determines the value of a tag of data type "Date/Time".

# **Syntax**

SYSTEMTIME GetTagDateTime(Tag Tag\_Name);

# **Parameter**

**Tag\_Name** Name of the tag

# **Return value**

Value of the tag in the data type "Date/Time".

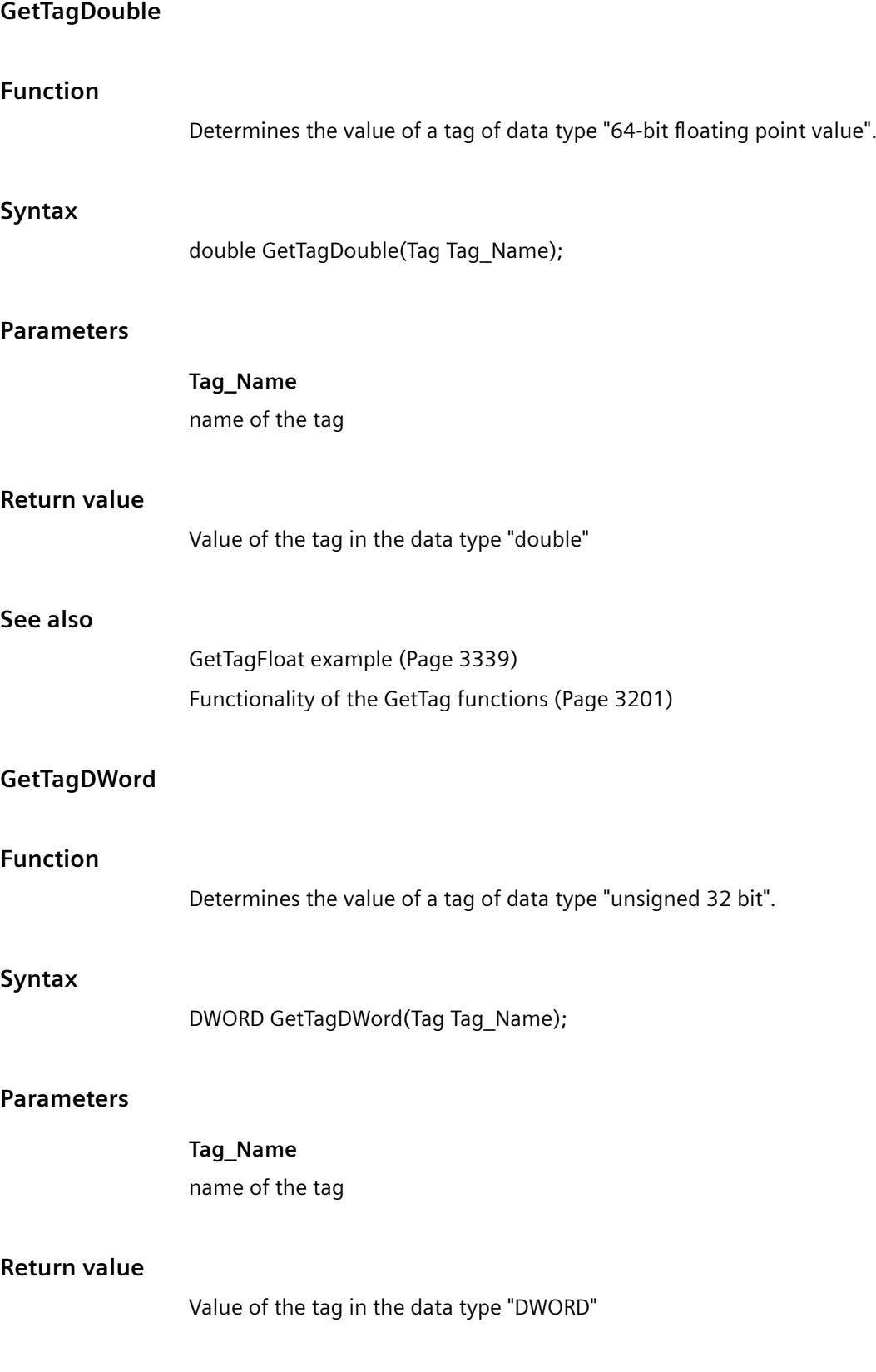

#### *Working with WinCC*

*3.7 ANSI-C for Creating Functions and Actions*

# **See also**

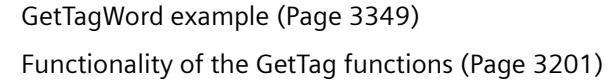

# **GetTagFloat**

### **Function**

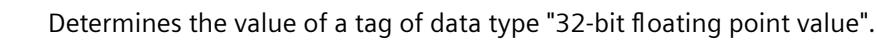

### **Syntax**

float GetTagFloat(Tag Tag\_Name);

### **Parameters**

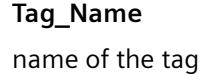

### **Return value**

Value of the tag in the data type "float".

### **See also**

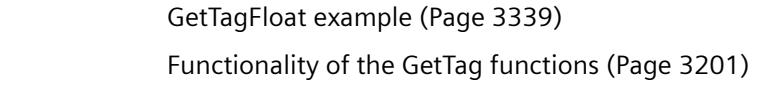

# **GetTagRaw**

# **Function**

Determines the value of a tag of data type "Raw data type".

#### **Syntax**

BOOL GetTagRaw(Tag Tag\_Name, BYTE\* pValue, DWORD size);

# **Parameters**

**Tag\_Name** name of the tag

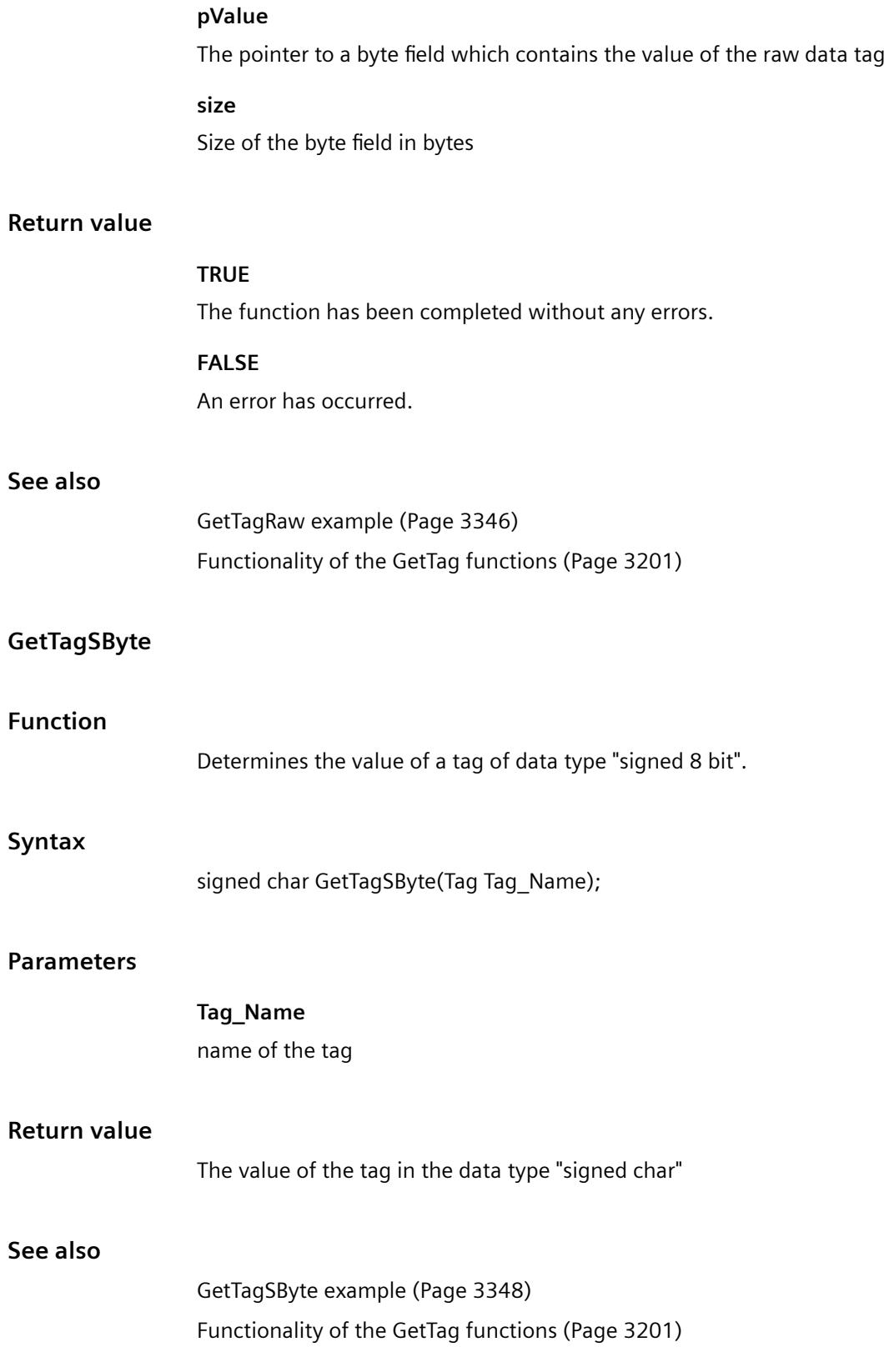

# **GetTagSDWord**

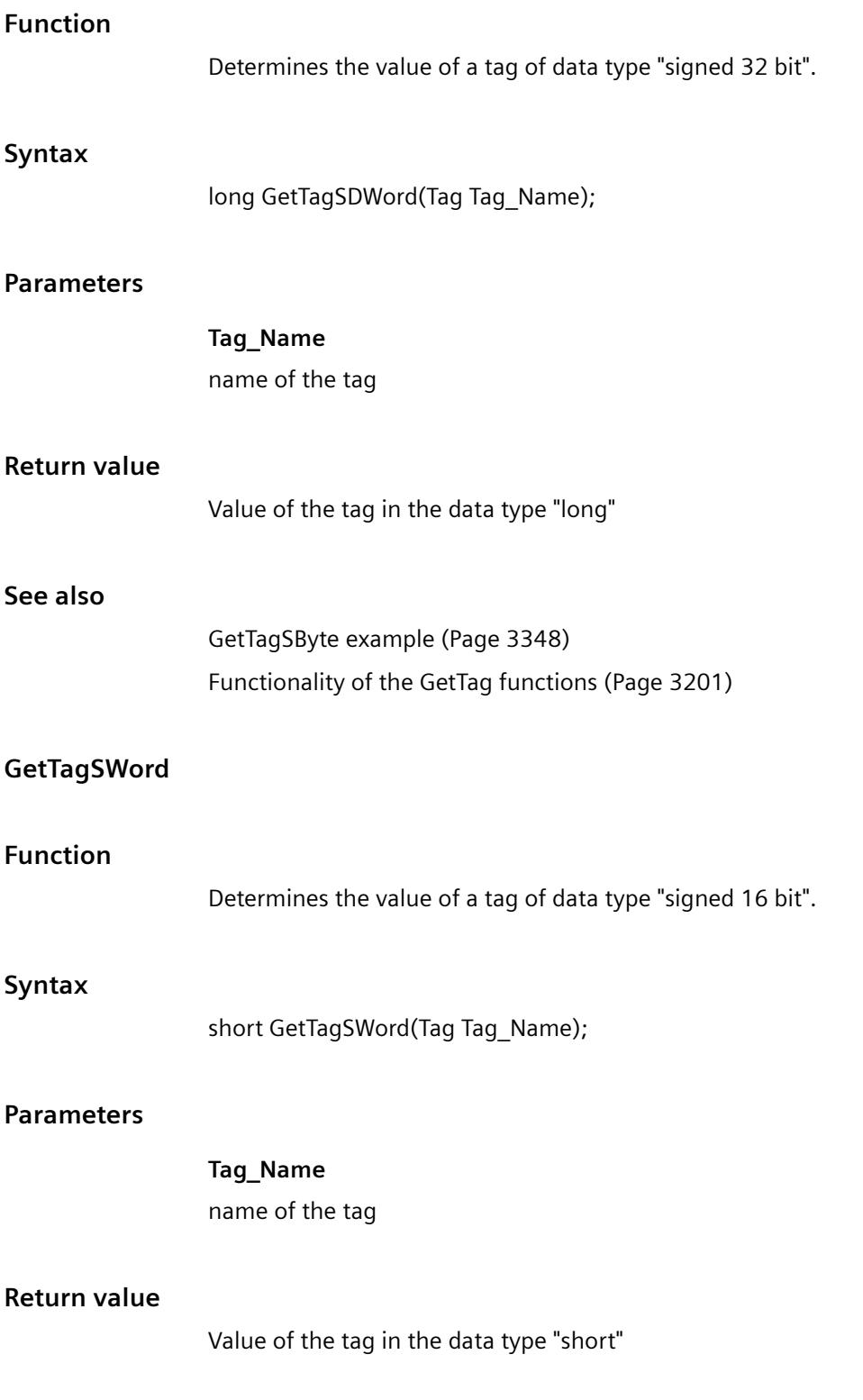

# **See also**

[GetTagSByte example](#page-3347-0) (Page [3348\)](#page-3347-0) [Functionality of the GetTag functions](#page-3200-0) (Page [3201](#page-3200-0))

### **GetTagValue**

#### **Function**

Enables the transfer of a value in the form of a variant. Establishes the pointer to the result structure containing the value.

#### **Syntax**

BOOL GetTagValue(LPDM\_VARKEY lpdmVarKey, LPDM\_VAR\_UPDATE\_STRUCT lpdmresult, LPCMN\_ERROR lpdmError);

#### **Parameters**

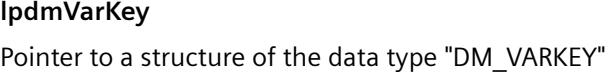

**lpdmresult** Pointer to the value from data type "DM\_VAR\_UPDATE\_STRUCT"

# **lpdmError** Pointer to the structure which contains the error description

#### **Return value**

#### **TRUE**

The function has been completed without any errors.

#### **FALSE**

An error has occurred.

#### **See also**

[Structure definition CMN\\_ERROR](#page-3396-0) (Page [3397](#page-3396-0)) [Structure definition DM\\_VAR\\_UPDATE\\_STRUCT](#page-3397-0) (Page [3398\)](#page-3397-0) [Structure definition DM\\_VARKEY](#page-3399-0) (Page [3400](#page-3399-0)) [Functionality of the GetTag functions](#page-3200-0) (Page [3201](#page-3200-0))

# <span id="page-3259-0"></span>**GetTagWord**

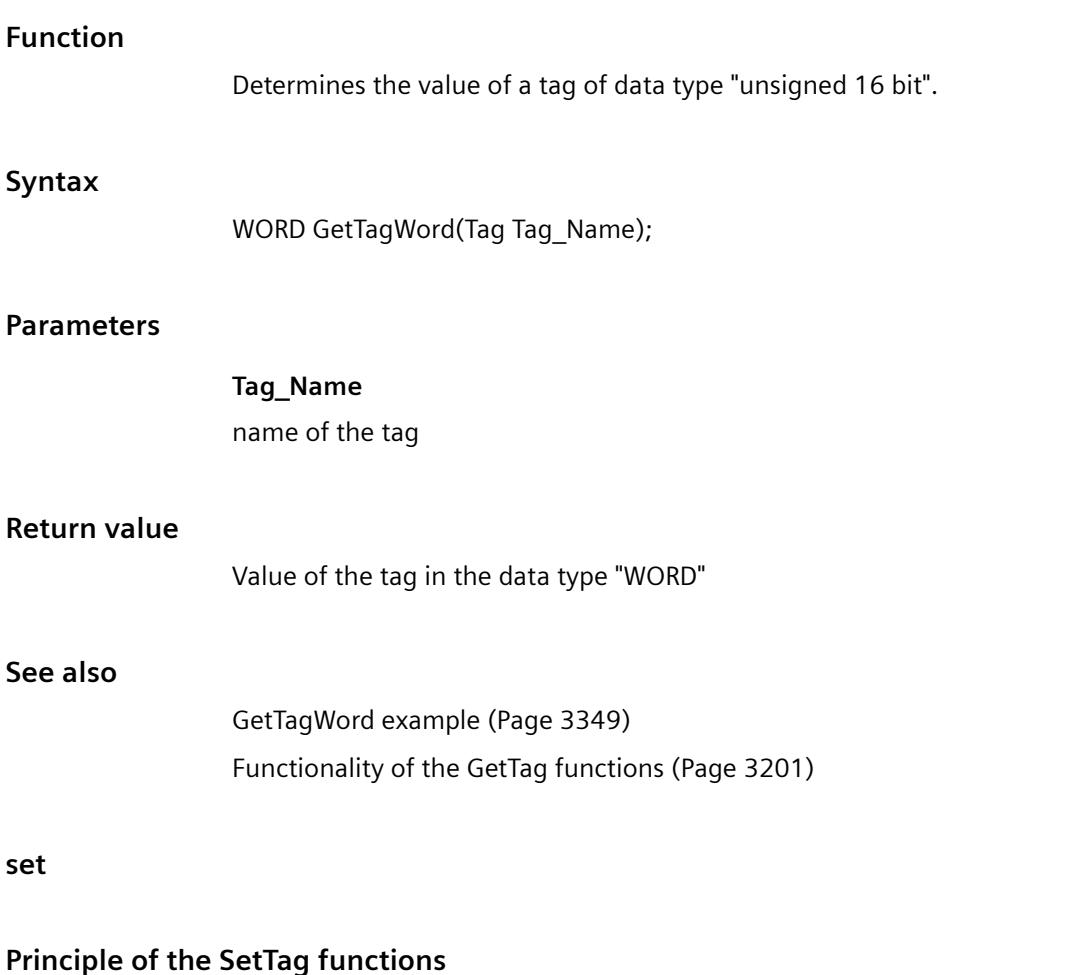

# **SetTagXXX**

The SetTagXXX function assigns the job a value to write and returns immediately to the caller. In this case, the system does not wait until value is actually written.

The call is marked by the following:

- The call is fast.
- The caller does not know when the value is actually written.
- The function provides no information on the state of the write job.

# **SetTagXXXWait**

The function SetTagXXXWait assigns the job of writing a value and will first return to the caller when the value has actually been written.

The call is marked by the following:

- The call takes longer in comparison to SetTagXXX. The duration is also dependent on the channel and AS, amongst other things.
- The value is written after the call.
- The function provides no information on the state of the write job.

#### **SetTagXXXState**

The function SetTagXXXState has the same features as SetTagXXX; plus the function returns information regarding the status of the write request.

Since the status is always provided internally, there is no performance difference compared to SetTagXXX.

#### **SetTagXXXStateWait**

The function SetTagXXXStateWait has the same features as SetTagXXXWait; plus the function returns information regarding the status of the write request.

Since the status is always provided internally, there is no performance difference compared to SetTagXXXWait.

The difference between the functions SetTagXXXStateWait and SetTagXXXState corresponds to the difference between SetTagXXXWait and SetTagXXX.

Note, that certain statuses can only be generated when the write process has been completed.

#### **SetTagMultiWait**

The SetTagMultiWait function has the same features as SetTagXXXWait. It also offers the option of granting several write jobs in a single job.

#### **state**

**wait**

#### **SetTagBitStateWait**

# **Function**

Sets the value of a tag of data type "Binary tag". The function is ended after the AS has acknowledged acceptance of the value. The status of the tag is also returned.

Principle of the SetTag functionsEXAMPLE\_INTERNAL\_FUNCTIONS\_TAG\_STATEWAIT\_23\_130

#### **Syntax**

BOOL SetTagBitStateWait(Tag Tag\_Name, short value, PDWORD lp\_dwstate);

# **Parameters**

### **Tag\_Name**

name of the tag

### **value**

Value of the tag in the data type "short"

### **lp\_dwstate**

Pointer to a DWORD in which the status of the tag is stored after the function has been completed.

# **Return value**

### **TRUE**

The function itself has been completed without any errors.

However, no test is made as to whether the tag could be written without errors. To do this, the tag status must be evaluated.

### **FALSE**

An error has occurred.

# **See also**

[Tag statuses](#page-3393-0) (Page [3394\)](#page-3393-0) [Beispiel SetTagBitStateWait](#page-3365-0) (Page [3366](#page-3365-0))

# **SetTagByteStateWait**

# **Function**

Sets the value of a tag of the data type "unsigned 8 Bit". The function is ended after the AS has acknowledged acceptance of the value. The status of the tag is also returned.

Principle of the SetTag functionsEXAMPLE\_INTERNAL\_FUNCTIONS\_TAG\_STATEWAIT\_23\_130

# **Syntax**

BOOL SetTagByteStateWait(Tag Tag\_Name, BYTE value, PDWORD lp\_dwstate);

# **Parameters**

**Tag\_Name**

name of the tag

#### **value**

Value of the tag in the data type "BYTE"

#### **lp\_dwstate**

Pointer to a DWORD in which the status of the tag is stored after the function has been completed.

#### **Return value**

#### **TRUE**

The function itself has been completed without any errors.

However, no test is made as to whether the tag could be written without errors. To do this, the tag status must be evaluated.

### **FALSE**

An error has occurred.

#### **See also**

[Tag statuses](#page-3393-0) (Page [3394\)](#page-3393-0) [Beispiel SetTagWordStateWait](#page-3373-0) (Page [3374\)](#page-3373-0)

# **SetTagCharStateWait**

# **Function**

Sets the value of a tag of the data type " 8-bit text tag" or "16-bit text tag". The function is ended after the AS has acknowledged acceptance of the value. The status of the tag is also returned. Principle of the SetTag functionsEXAMPLE\_INTERNAL\_FUNCTIONS\_TAG\_STATEWAIT\_23\_130

#### **Syntax**

BOOL SetTagCharStateWait(Tag Tag\_Name, LPSTR value, PDWORD lp\_dwstate);

### **Parameters**

**Tag\_Name**

name of the tag

**value**

Value of the tag in the data type "LPSTR"

#### **lp\_dwstate**

Pointer to a DWORD in which the status of the tag is stored after the function has been completed.

#### **Return value**

#### **TRUE**

The function itself has been completed without any errors.

However, no test is made as to whether the tag could be written without errors. To do this, the tag status must be evaluated.

#### **FALSE**

An error has occurred.

#### **See also**

[Tag statuses](#page-3393-0) (Page [3394\)](#page-3393-0) [SetTagCharStateWait example](#page-3366-0) (Page [3367\)](#page-3366-0)

#### **SetTagDoubleStateWait**

#### **Function**

Defines the value of a tag of the data type "64-bit floating point value". The function is ended after the AS has acknowledged acceptance of the value. The status of the tag is also returned.

Principle of the SetTag functionsEXAMPLE\_INTERNAL\_FUNCTIONS\_TAG\_STATEWAIT\_23\_130

#### **Syntax**

BOOL SetTagDoubleStateWait(Tag Tag\_Name, double value, PDWORD lp\_dwstate);

#### **Parameters**

**Tag\_Name**

name of the tag

#### **value**

Value of the tag in the data type "double"

#### **lp\_dwstate**

Pointer to a DWORD in which the status of the tag is stored after the function has been completed.

# **Return value**

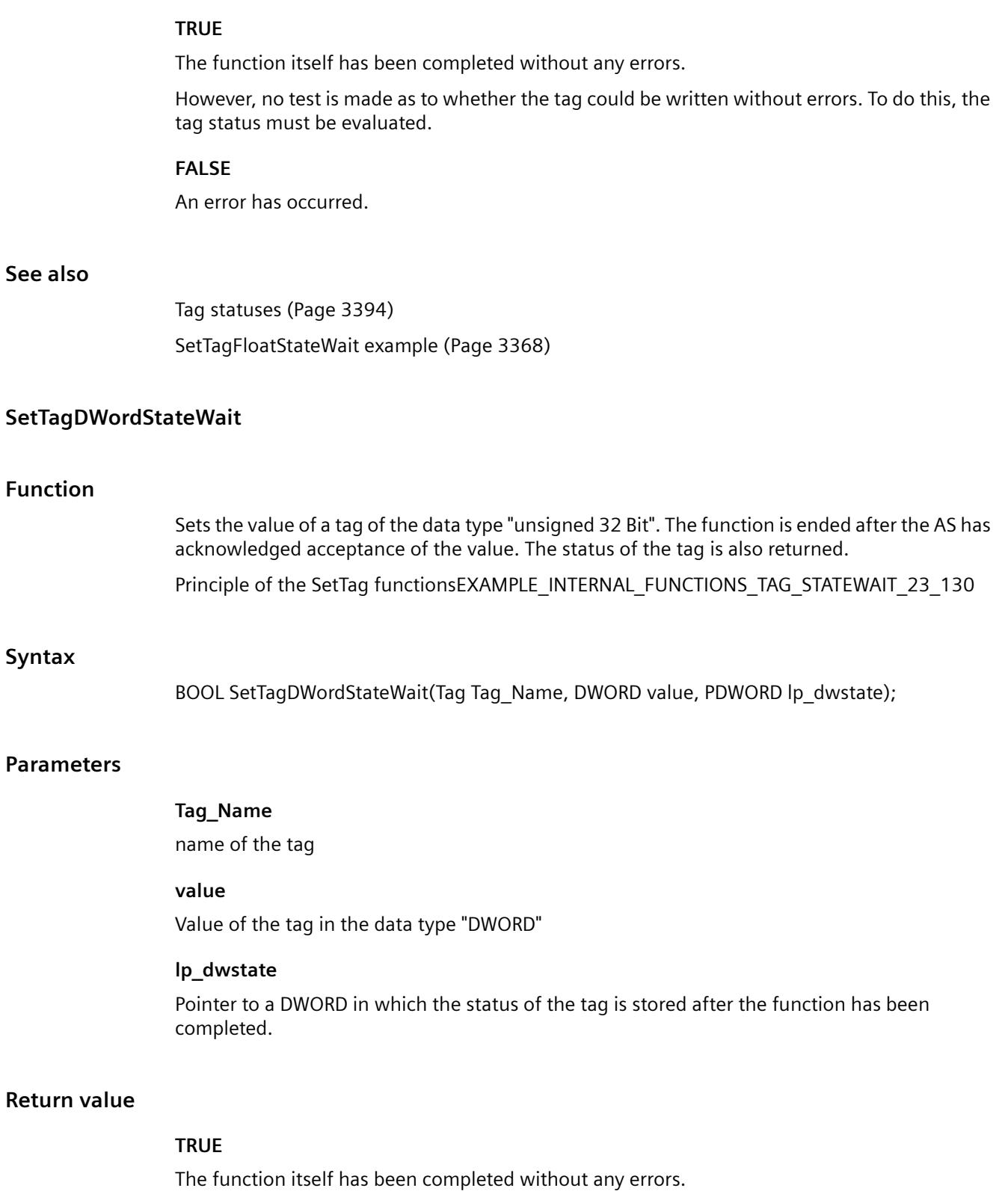

However, no test is made as to whether the tag could be written without errors. To do this, the tag status must be evaluated.

#### **FALSE**

An error has occurred.

#### **See also**

[Tag statuses](#page-3393-0) (Page [3394\)](#page-3393-0) [Beispiel SetTagWordStateWait](#page-3373-0) (Page [3374\)](#page-3373-0)

#### **SetTagFloatStateWait**

# **Function**

Defines the value of a tag of the data type "32-bit floating point value". The function is ended after the AS has acknowledged acceptance of the value. The status of the tag is also returned. Principle of the SetTag functionsEXAMPLE\_INTERNAL\_FUNCTIONS\_TAG\_STATEWAIT\_23\_130

#### **Syntax**

BOOL SetTagFloatStateWait(Tag Tag\_Name, float value, PDWORD lp\_dwstate);

#### **Parameters**

#### **Tag\_Name**

name of the tag

#### **value**

Value of the tag in the data type "float"

#### **lp\_dwstate**

Pointer to a DWORD in which the status of the tag is stored after the function has been completed.

#### **Return value**

#### **TRUE**

The function itself has been completed without any errors.

However, no test is made as to whether the tag could be written without errors. To do this, the tag status must be evaluated.

#### **FALSE**

An error has occurred.

### **See also**

[Tag statuses](#page-3393-0) (Page [3394\)](#page-3393-0) [SetTagFloatStateWait example](#page-3367-0) (Page [3368\)](#page-3367-0)

# **SetTagMultiStateWait**

#### **Function**

Sets the values of several tags. The function is ended after the AS has acknowledged acceptance of the value.

The function must transfer a DWORD array whose members contain the individual tag states after the function is invoked. The size of the array must be selected so that sufficient memory space is available for these states.

### **Syntax**

BOOL SetTagMultiStateWait(DWORD\* pdwState, const char\* pFormat,...)

### **Parameters**

#### **pdwState**

Field in which the tag states are stored.

#### **pFormat**

Format description for all requested tags and for each name and value of the tags.

Example for three tags (LONG, double, char\*):

• "%d%f%s"

Data formats:

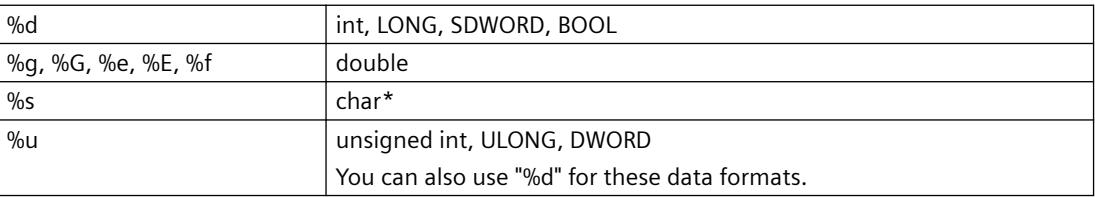

Incorrect values are transferred for smaller data formats (BYTE, SBYTE, WORD, SWORD, float,). In addition it is read.

# **Return value**

# **TRUE**

The function itself has been completed without any errors.

However, no test is made as to whether the tag could be written without errors.

#### **FALSE**

An error has occurred.

# **See also**

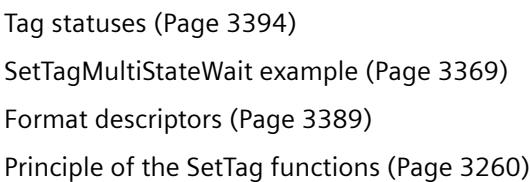

# **SetTagRawStateWait**

# **Function**

Sets the value of a tag of the data type "Raw data type". The function is ended after the AS has acknowledged acceptance of the value. The status of the tag is also returned. Principle of the SetTag functionsEXAMPLE\_INTERNAL\_FUNCTIONS\_TAG\_STATEWAIT\_23\_130

#### **Syntax**

BOOL SetTagRawStateWait(Tag Tag\_Name, BYTE pValue, DWORD size, PDWORD lp\_dwstate);

#### **Parameters**

#### **Tag\_Name**

name of the tag

#### **pValue**

The pointer to a byte field which contains the value of the raw data tag

#### **size**

Size of the byte field in bytes

#### **lp\_dwstate**

Pointer to a DWORD in which the status of the tag is stored after the function has been completed.

# **Return value**

# **TRUE**

The function itself has been completed without any errors.

However, no test is made as to whether the tag could be written without errors. To do this, the tag status must be evaluated.

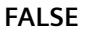

An error has occurred.

#### **See also**

[Tag statuses](#page-3393-0) (Page [3394\)](#page-3393-0) [SetTagRawStateWait example](#page-3371-0) (Page [3372\)](#page-3371-0)

### **SetTagSByteStateWait**

#### **Function**

Sets the value of a tag of the data type "signed 8 bit". The function is ended after the AS has acknowledged acceptance of the value. The status of the tag is also returned. Principle of the SetTag functionsEXAMPLE\_INTERNAL\_FUNCTIONS\_TAG\_STATEWAIT\_23\_130

#### **Syntax**

BOOL SetTagSByteStateWait(Tag Tag\_Name, signed char value, PDWORD lp\_dwstate);

#### **Parameters**

#### **Tag\_Name**

name of the tag

#### **value**

The value of the tag in the data type "signed char"

#### **lp\_dwstate**

Pointer to a DWORD in which the status of the tag is stored after the function has been completed.

### **Return value**

# **TRUE**

The function itself has been completed without any errors.

However, no test is made as to whether the tag could be written without errors. To do this, the tag status must be evaluated.

#### **FALSE**

An error has occurred.

# **See also**

[Tag statuses](#page-3393-0) (Page [3394\)](#page-3393-0) [Beispiel SetTagSByteStateWait](#page-3372-0) (Page [3373\)](#page-3372-0)

# **SetTagSDWordStateWait**

### **Function**

Sets the value of a tag of the data type "signed 32 bit". The function is ended after the AS has acknowledged acceptance of the value. The status of the tag is also returned.

Principle of the SetTag functionsEXAMPLE\_INTERNAL\_FUNCTIONS\_TAG\_STATEWAIT\_23\_130

### **Syntax**

BOOL SetTagSDWordStateWait(Tag Tag\_Name, long value, PDWORD lp\_dwstate);

### **Parameters**

# **Tag\_Name**

name of the tag

#### **value**

Value of the tag in the data type "long"

# **lp\_dwstate**

Pointer to a DWORD in which the status of the tag is stored after the function has been completed.

# **Return value**

# **TRUE**

The function itself has been completed without any errors.

However, no test is made as to whether the tag could be written without errors. To do this, the tag status must be evaluated.

# **FALSE**

An error has occurred.

# **See also**

[Tag statuses](#page-3393-0) (Page [3394\)](#page-3393-0) [Beispiel SetTagSByteStateWait](#page-3372-0) (Page [3373\)](#page-3372-0)

# **SetTagSWordStateWait**

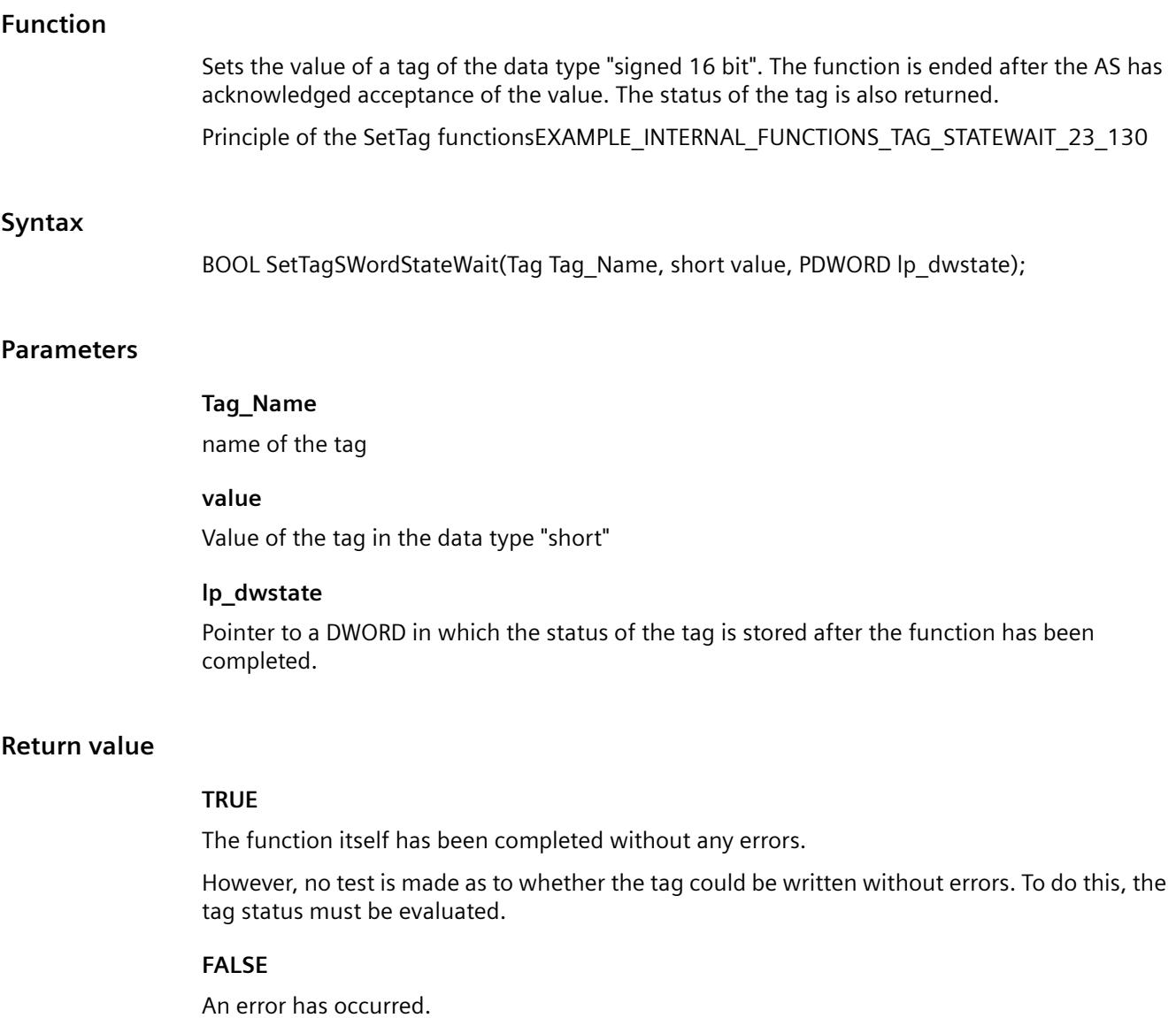

# **See also**

[Tag statuses](#page-3393-0) (Page [3394\)](#page-3393-0) [Beispiel SetTagSByteStateWait](#page-3372-0) (Page [3373\)](#page-3372-0)

# **SetTagWordStateWait**

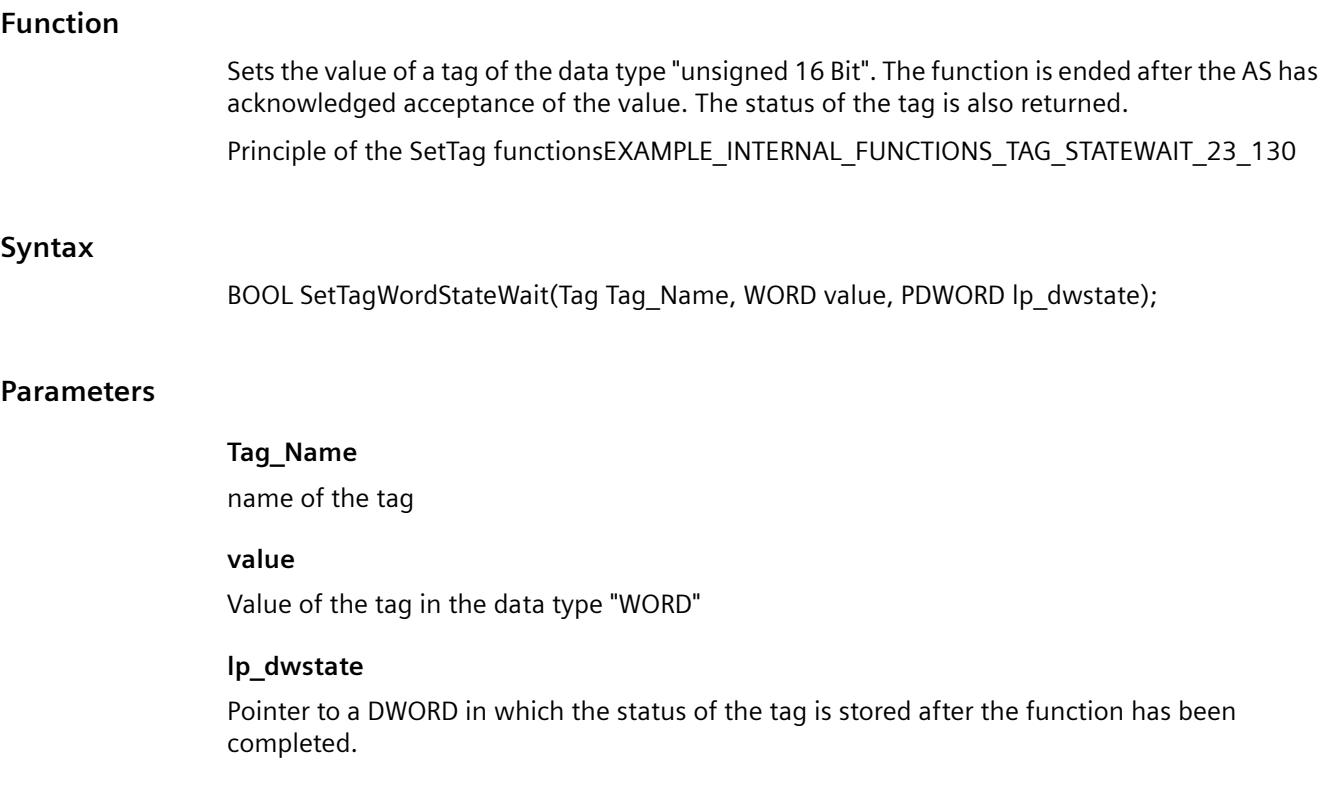

# **Return value**

# **TRUE**

The function itself has been completed without any errors.

However, no test is made as to whether the tag could be written without errors. To do this, the tag status must be evaluated.

#### **FALSE**

An error has occurred.

#### **See also**

[Tag statuses](#page-3393-0) (Page [3394\)](#page-3393-0) [Beispiel SetTagWordStateWait](#page-3373-0) (Page [3374\)](#page-3373-0)

# **SetTagBitState**

# **Function**

Sets the value of a tag of data type "Binary tag". The status of the tag is also returned.

### **Syntax**

BOOL SetTagBitState(Tag Tag\_Name, short int value, PDWORD lp\_dwstate);

### **Parameters**

### **Tag\_Name**

name of the tag

#### **value**

Value of the tag in the data type "short int"

#### **lp\_dwstate**

Pointer to a DWORD in which the status of the tag is stored after the function has been completed.

# **Return value**

#### **TRUE**

The function itself has been completed without any errors.

However, no test is made as to whether the tag could be written without errors. For this purpose, the tag status must be evaluated.

# **FALSE**

An error has occurred.

### **See also**

[Tag statuses](#page-3393-0) (Page [3394\)](#page-3393-0) [Beispiel SetTagBitStateWait](#page-3365-0) (Page [3366](#page-3365-0)) [Principle of the SetTag functions](#page-3259-0) (Page [3260](#page-3259-0))

# **SetTagByteState**

# **Function**

Sets the value of a tag of the data type "unsigned 8 Bit". The status of the tag is also returned.

#### **Syntax**

BOOL SetTagByteState(Tag Tag\_Name, BYTE value, PDWORD lp\_dwstate);

# **Parameters**

# **Tag\_Name**

name of the tag

# **value**

Value of the tag in the data type "BYTE"

# **lp\_dwstate**

Pointer to a DWORD in which the status of the tag is stored after the function has been completed.

# **Return value**

# **TRUE**

The function itself has been completed without any errors.

However, no test is made as to whether the tag could be written without errors. For this purpose, the tag status must be evaluated.

# **FALSE**

An error has occurred.

# **See also**

[Tag statuses](#page-3393-0) (Page [3394\)](#page-3393-0) [Beispiel SetTagWordStateWait](#page-3373-0) (Page [3374\)](#page-3373-0) [Principle of the SetTag functions](#page-3259-0) (Page [3260](#page-3259-0))

# **SetTagCharState**

# **Function**

Sets the value of a tag of the data type " 8-bit text tag" or "16-bit text tag". The status of the tag is also returned.

# **Syntax**

BOOL SetTagCharState(Tag Tag\_Name, LPSTR value, PDWORD lp\_dwstate);

# **Parameters**

**Tag\_Name**

name of the tag

### **value**

Value of the tag in the data type "LPSTR"

#### **lp\_dwstate**

Pointer to a DWORD in which the status of the tag is stored after the function has been completed.

#### **Return value**

#### **TRUE**

The function itself has been completed without any errors.

However, no test is made as to whether the tag could be written without errors. For this purpose, the tag status must be evaluated.

### **FALSE**

An error has occurred.

#### **See also**

[Tag statuses](#page-3393-0) (Page [3394\)](#page-3393-0) [SetTagCharStateWait example](#page-3366-0) (Page [3367\)](#page-3366-0) [Principle of the SetTag functions](#page-3259-0) (Page [3260](#page-3259-0))

# **SetTagDoubleState**

# **Function**

Defines the value of a tag of the data type "64-bit floating point value". The status of the tag is also returned.

#### **Syntax**

BOOL SetTagDoubleState(Tag Tag\_Name, double value, PDWORD lp\_dwstate);

### **Parameters**

# **Tag\_Name**

name of the tag

#### **value**

Value of the tag in the data type "double"

#### **lp\_dwstate**

Pointer to a DWORD in which the status of the tag is stored after the function has been completed.

#### **Return value**

# **TRUE** The function itself has been completed without any errors. However, no test is made as to whether the tag could be written without errors. For this purpose, the tag status must be evaluated. **FALSE** An error has occurred. **See also** [Tag statuses](#page-3393-0) (Page [3394\)](#page-3393-0) [SetTagFloatStateWait example](#page-3367-0) (Page [3368](#page-3367-0)) [Principle of the SetTag functions](#page-3259-0) (Page [3260](#page-3259-0)) **SetTagDWordState Function** Sets the value of a tag of the data type "unsigned 32 Bit". The status of the tag is also returned. BOOL SetTagDWordState(Tag Tag\_Name, DWORD value, PDWORD lp\_dwstate);

# **Parameters**

**Syntax**

**Tag\_Name**

name of the tag

# **value**

Value of the tag in the data type "DWORD"

# **lp\_dwstate**

Pointer to a DWORD in which the status of the tag is stored after the function has been completed.
# **Return value**

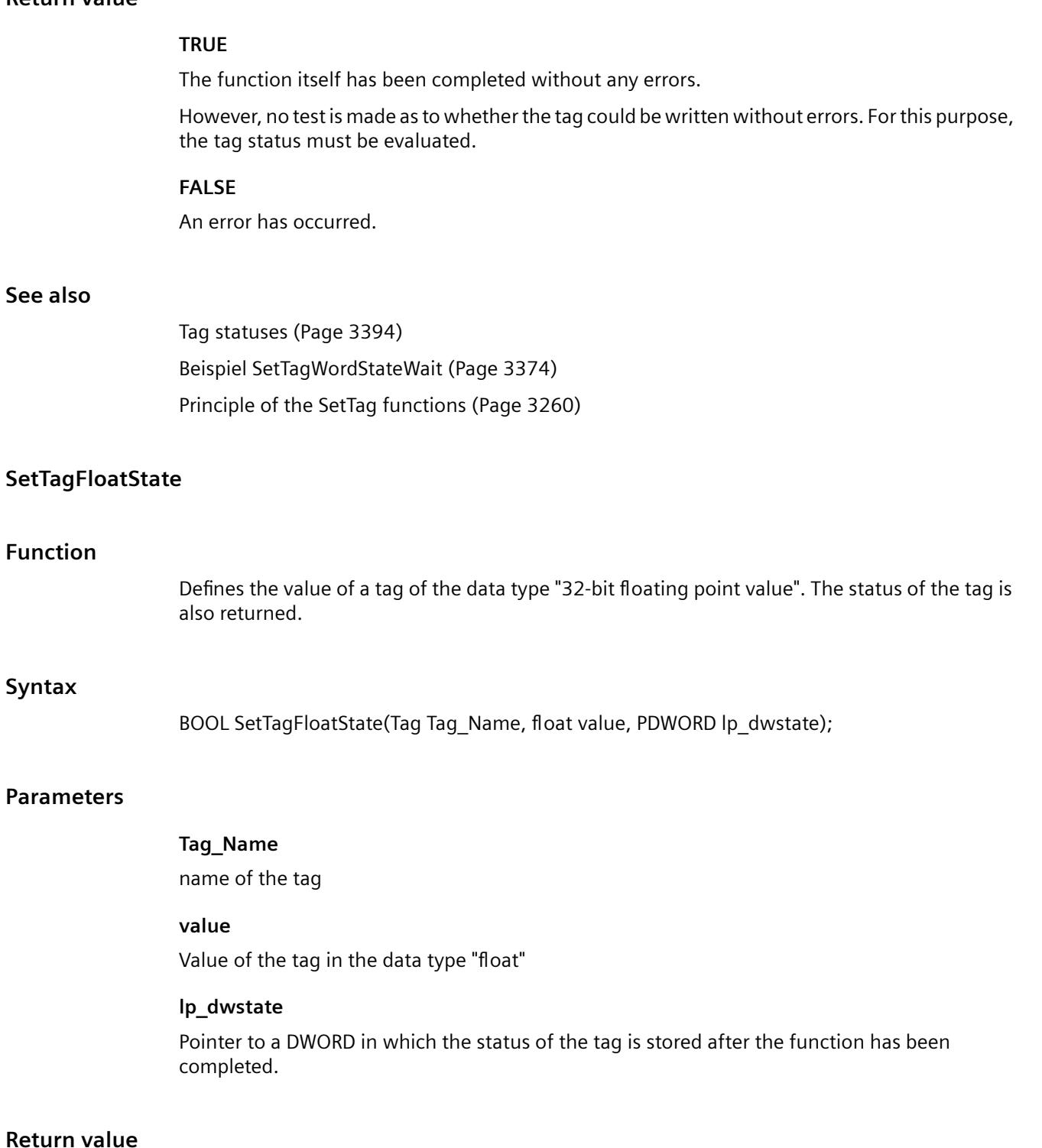

#### **TRUE**

The function itself has been completed without any errors.

**Return** 

However, no test is made as to whether the tag could be written without errors. For this purpose, the tag status must be evaluated.

#### **FALSE**

An error has occurred.

## **See also**

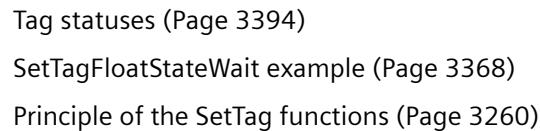

#### **SetTagRawState**

## **Function**

Sets the value of a tag of the data type "Raw data type". The status of the tag is also returned.

#### **Syntax**

BOOL SetTagRawState(Tag Tag\_Name, BYTE\* pValue, DWORD size, PDWORD lp\_dwstate);

#### **Parameters**

**Tag\_Name**

name of the tag

#### **pValue**

The pointer to a byte field which contains the value of the raw data tag

#### **size**

Size of the byte field in bytes

## **lp\_dwstate**

Pointer to a DWORD in which the status of the tag is stored after the function has been completed.

## **Return value**

## **TRUE**

The function itself has been completed without any errors. However, no test is made as to whether the tag could be written without errors.

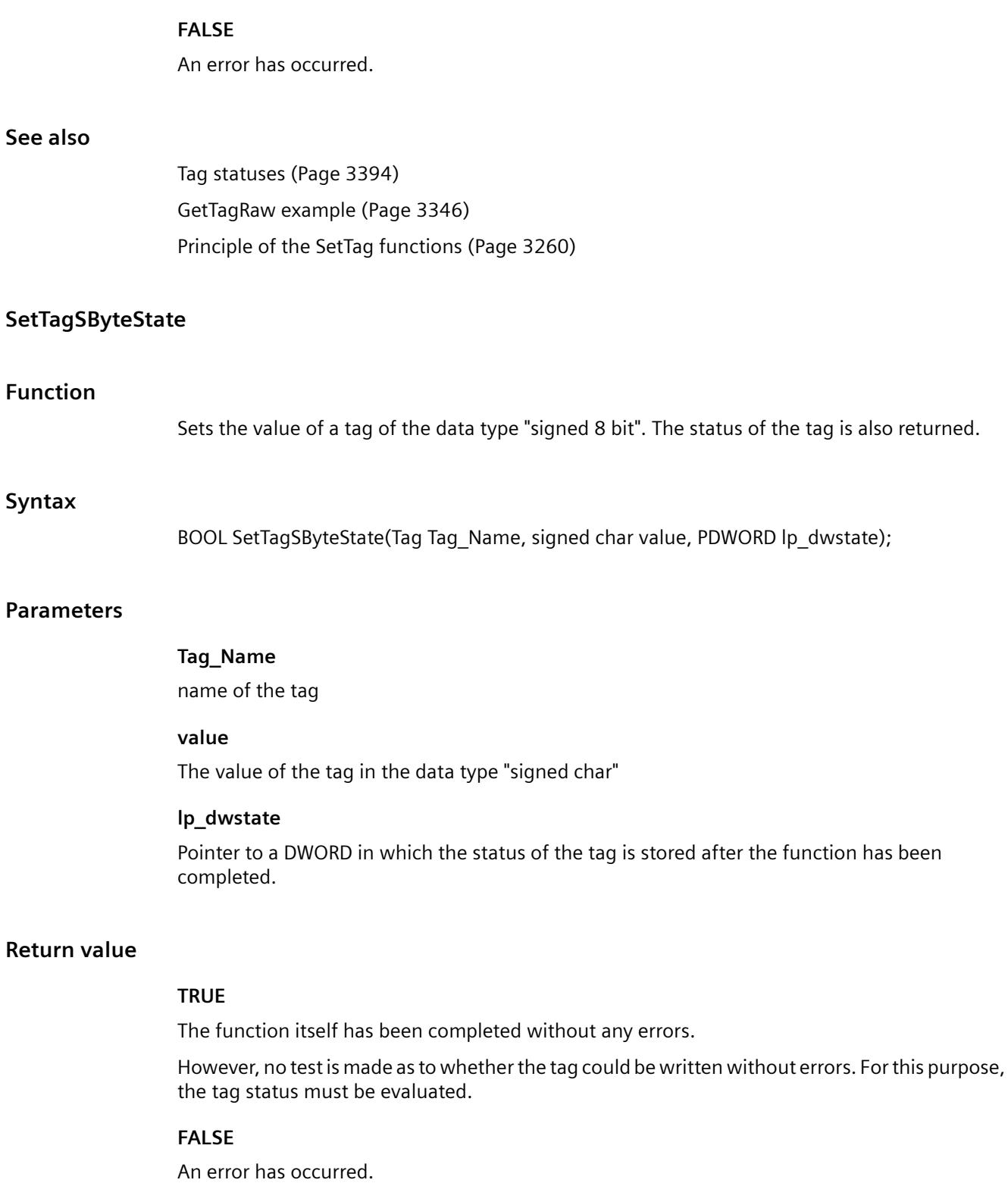

## **See also**

[Tag statuses](#page-3393-0) (Page [3394\)](#page-3393-0) [Beispiel SetTagSByteStateWait](#page-3372-0) (Page [3373\)](#page-3372-0) [Principle of the SetTag functions](#page-3259-0) (Page [3260](#page-3259-0))

## **SetTagSDWordState**

#### **Function**

Sets the value of a tag of the data type "signed 32 bit". The status of the tag is also returned.

#### **Syntax**

BOOL SetTagSDWordState(Tag Tag\_Name, long value, PDWORD lp\_dwstate);

#### **Parameters**

## **Tag\_Name**

name of the tag

#### **value**

Value of the tag in the data type "long"

#### **lp\_dwstate**

Pointer to a DWORD in which the status of the tag is stored after the function has been completed.

## **Return value**

#### **TRUE**

The function itself has been completed without any errors.

However, no test is made as to whether the tag could be written without errors. For this purpose, the tag status must be evaluated.

## **FALSE**

An error has occurred.

## **See also**

[Tag statuses](#page-3393-0) (Page [3394\)](#page-3393-0) [Beispiel SetTagSByteStateWait](#page-3372-0) (Page [3373\)](#page-3372-0) [Principle of the SetTag functions](#page-3259-0) (Page [3260](#page-3259-0))

## **SetTagSWordState**

## **Function**

Sets the value of a tag of the data type "signed 16 bit". The status of the tag is also returned.

#### **Syntax**

BOOL SetTagSWordState(Tag Tag\_Name, short value, PDWORD lp\_dwstate);

#### **Parameters**

#### **Tag\_Name**

name of the tag

#### **value**

Value of the tag in the data type "short"

#### **lp\_dwstate**

Pointer to a DWORD in which the status of the tag is stored after the function has been completed.

#### **Return value**

#### **TRUE**

The function itself has been completed without any errors.

However, no test is made as to whether the tag could be written without errors. For this purpose, the tag status must be evaluated.

## **FALSE**

An error has occurred.

#### **See also**

[Tag statuses](#page-3393-0) (Page [3394\)](#page-3393-0) [Beispiel SetTagSByteStateWait](#page-3372-0) (Page [3373\)](#page-3372-0) [Principle of the SetTag functions](#page-3259-0) (Page [3260](#page-3259-0))

## **SetTagWordState**

## **Function**

Sets the value of a tag of the data type "unsigned 16 Bit". The status of the tag is also returned.

## **Syntax**

BOOL SetTagWordState(Tag Tag\_Name, WORD value, PDWORD lp\_dwstate);

## **Parameters**

#### **Tag\_Name**

name of the tag

#### **value**

Value of the tag in the data type "short"

#### **lp\_dwstate**

Pointer to a DWORD in which the status of the tag is stored after the function has been completed.

#### **Return value**

### **TRUE**

The function itself has been completed without any errors.

However, no test is made as to whether the tag could be written without errors. For this purpose, the tag status must be evaluated.

## **FALSE**

An error has occurred.

#### **See also**

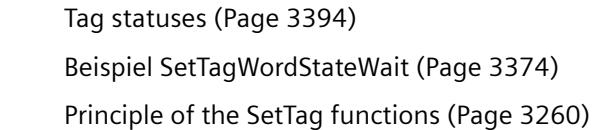

#### **wait**

## **SetTagBitWait**

## **Function**

Sets the value of a tag of data type "Binary tag". The function is ended after the AS has acknowledged acceptance of the value.

#### **Syntax**

BOOL SetTagBitWait(Tag Tag\_Name, short value);

#### **Parameter**

# **Tag\_Name**

Name of the tag

## **Value**

Value of the tag in the data type "short"

## **Return value**

# **TRUE**

The function itself has been completed without any errors.

However, no test is made as to whether the tag could be written without errors.

## **FALSE**

An error has occurred.

## **See also**

[SetTagBit example](#page-3365-0) (Page [3366](#page-3365-0)) [Principle of the SetTag functions](#page-3259-0) (Page [3260](#page-3259-0))

## **SetTagByteWait**

## **Function**

Sets the value of a tag of the data type "unsigned 8 Bit". The function is ended after the AS has acknowledged acceptance of the value.

## **Syntax**

BOOL SetTagByteWait(Tag Tag\_Name, BYTE value);

#### **Parameters**

# **Tag\_Name** name of the tag

**value**

Value of the tag in the data type "BYTE"

#### *Working with WinCC*

*3.7 ANSI-C for Creating Functions and Actions*

## **Return value**

## **TRUE**

The function itself has been completed without any errors.

However, no test is made as to whether the tag could be written without errors.

## **FALSE**

An error has occurred.

## **See also**

[SetTagWord example](#page-3372-0) (Page [3373\)](#page-3372-0) [Principle of the SetTag functions](#page-3259-0) (Page [3260](#page-3259-0))

## **SetTagCharWait**

## **Function**

Sets the value of a tag of the data type " 8-bit text tag" or "16-bit text tag". The function is ended after the AS has acknowledged acceptance of the value.

#### **Syntax**

BOOL SetTagCharWait(Tag Tag\_Name, LPSTR value);

#### **Parameters**

# **Tag\_Name** name of the tag

**value**

Value of the tag in the data type "LPSTR"

#### **Return value**

## **TRUE**

The function itself has been completed without any errors.

However, no test is made as to whether the tag could be written without errors.

#### **FALSE**

An error has occurred.

#### **See also**

[Principle of the SetTag functions](#page-3259-0) (Page [3260](#page-3259-0)) [SetTagChar example](#page-3365-0) (Page [3366](#page-3365-0))

#### **SetTagDoubleWait**

#### **Function**

Defines the value of a tag of the data type "64-bit floating point value". The function is ended after the AS has acknowledged acceptance of the value.

#### **Syntax**

BOOL SetTagDoubleWait(Tag Tag\_Name, double value);

#### **Parameters**

**Tag\_Name** name of the tag **value**

Value of the tag in the data type "double"

## **Return value**

#### **TRUE**

The function itself has been completed without any errors.

However, no test is made as to whether the tag could be written without errors.

#### **FALSE**

An error has occurred.

#### **See also**

[SetTagFloat example](#page-3366-0) (Page [3367\)](#page-3366-0) [Principle of the SetTag functions](#page-3259-0) (Page [3260](#page-3259-0))

#### **SetTagDWordWait**

#### **Function**

Sets the value of a tag of the data type "unsigned 32 Bit". The function is ended after the AS has acknowledged acceptance of the value.

#### *Working with WinCC*

*3.7 ANSI-C for Creating Functions and Actions*

## **Syntax**

BOOL SetTagDWordWait(Tag Tag\_Name, DWORD value);

## **Parameters**

# **Tag\_Name**

name of the tag

#### **value**

Value of the tag in the data type "DWORD"

## **Return value**

#### **TRUE**

The function itself has been completed without any errors. However, no test is made as to whether the tag could be written without errors.

#### **FALSE**

An error has occurred.

## **See also**

[SetTagWord example](#page-3372-0) (Page [3373\)](#page-3372-0) [Principle of the SetTag functions](#page-3259-0) (Page [3260](#page-3259-0))

## **SetTagFloatWait**

#### **Function**

Defines the value of a tag of the data type "32-bit floating point value". The function is ended after the AS has acknowledged acceptance of the value.

#### **Syntax**

BOOL SetTagFloatWait(Tag Tag\_Name, float value);

## **Parameters**

**Tag\_Name** name of the tag

## **value**

Value of the tag in the data type "float"

# **Return value**

**See also**

**Function**

**Syntax**

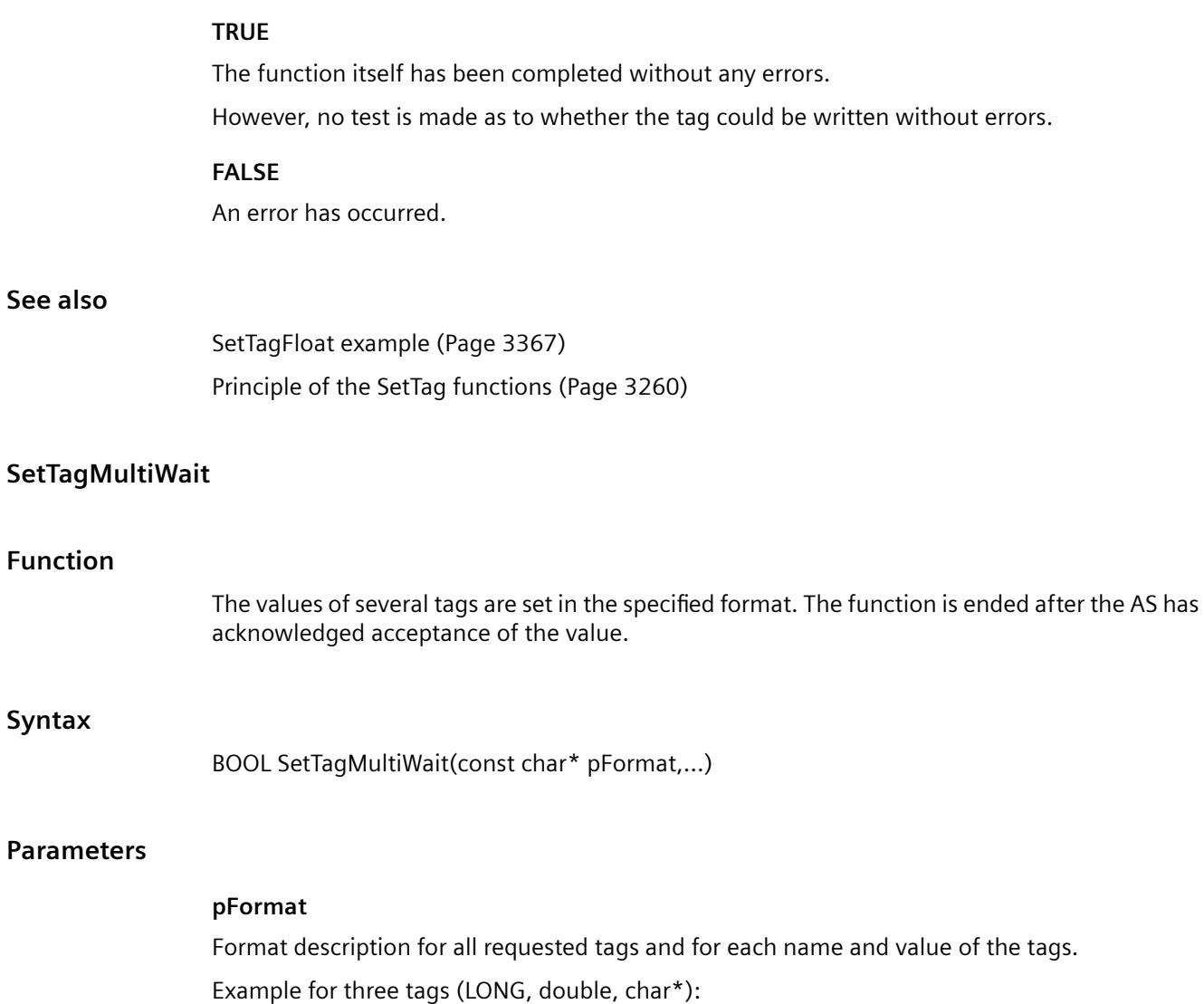

• "%d%f%s"

Data formats:

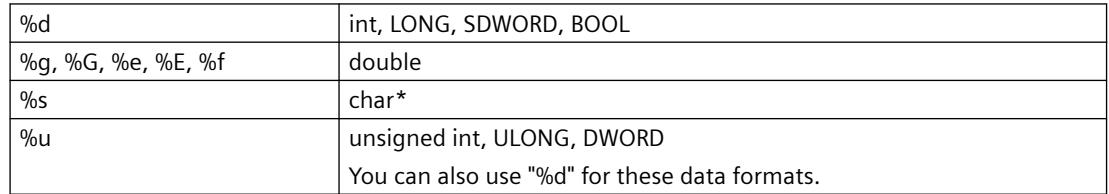

Incorrect values are transferred for smaller data formats (BYTE, SBYTE, WORD, SWORD, float,). In addition it is read.

#### *Working with WinCC*

*3.7 ANSI-C for Creating Functions and Actions*

## **Return value**

#### **TRUE**

The function itself has been completed without any errors.

However, no test is made as to whether the tag could be written without errors.

#### **FALSE**

An error has occurred.

## **See also**

[Format descriptors](#page-3388-0) (Page [3389](#page-3388-0)) [SetTagMultiWait example](#page-3369-0) (Page [3370\)](#page-3369-0) [Principle of the SetTag functions](#page-3259-0) (Page [3260](#page-3259-0))

## **SetTagRawWait**

## **Function**

Sets the value of a tag of the data type "Raw data type". The function is ended after the AS has acknowledged acceptance of the value.

#### **Syntax**

BOOL SetTagRawWait(Tag Tag\_Name, BYTE pValue, DWORD size);

## **Parameters**

**Tag\_Name** name of the tag **pValue** The pointer to a byte field which contains the value of the raw data tag **size**

Size of the byte field in bytes

#### **Return value**

#### **TRUE**

The function itself has been completed without any errors. However, no test is made as to whether the tag could be written without errors.

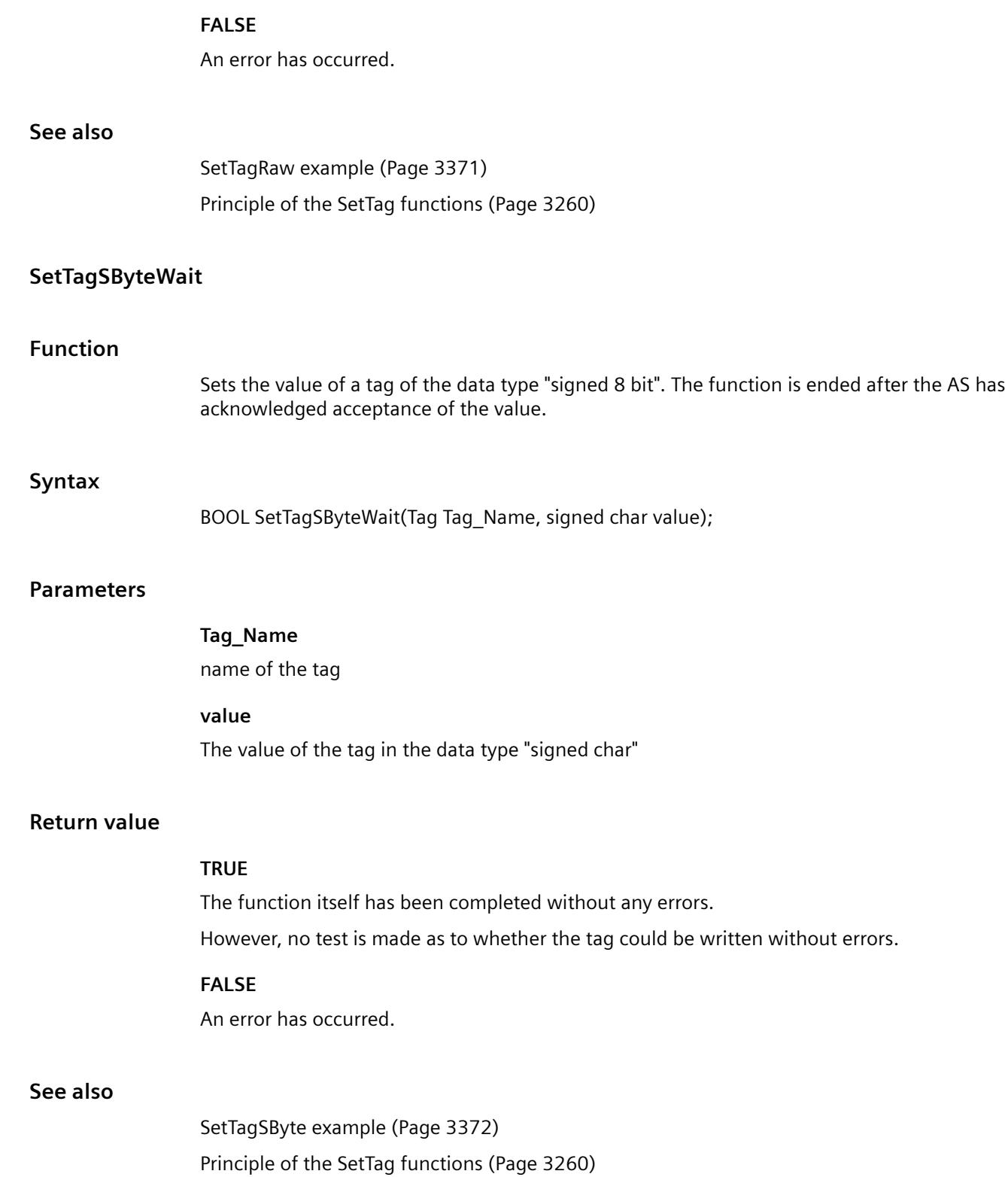

# **SetTagSDWordWait**

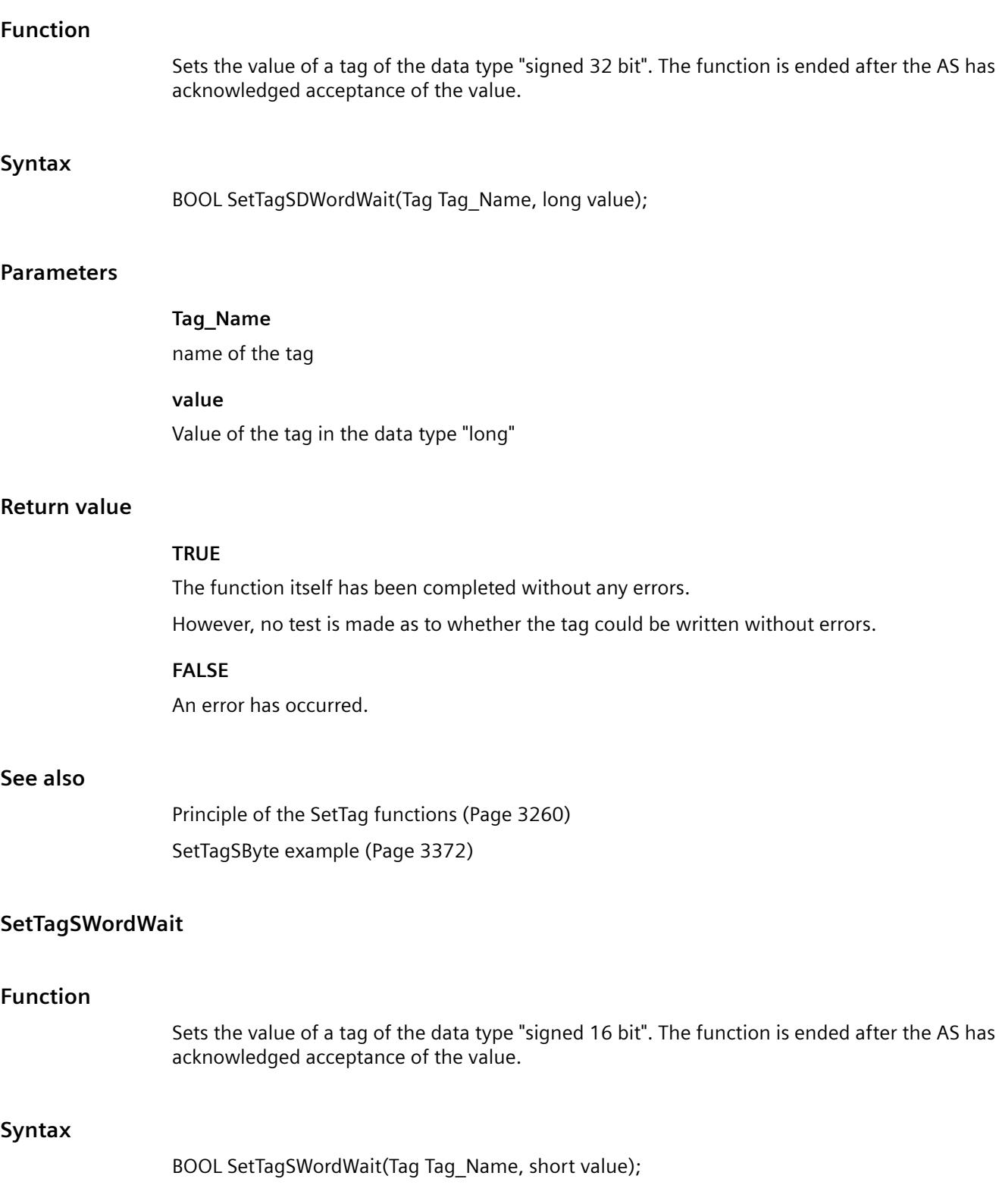

## **Parameters**

## **Tag\_Name**

name of the tag

## **value**

Value of the tag in the data type "short"

#### **Return value**

## **TRUE**

The function itself has been completed without any errors.

However, no test is made as to whether the tag could be written without errors.

#### **FALSE**

An error has occurred.

#### **See also**

[SetTagSByte example](#page-3371-0) (Page [3372](#page-3371-0)) [Principle of the SetTag functions](#page-3259-0) (Page [3260](#page-3259-0))

## **SetTagValueWait**

## **Function**

Enables the transfer of a value in the form of a variant and sets the pointer to the value of the data type "Variant". The function is ended after the AS has acknowledged acceptance of the value.

#### **Syntax**

BOOL SetTagValueWait(LPDM\_VARKEY lpdmVarKey, LPVARIANT lpdmValue, PDWORD dwState, LPCMN\_ERROR lpdmError);

#### **Parameters**

#### **lpdmVarKey**

Pointer to a structure of the data type "DM\_VARKEY"

#### **lpdmValue**

Pointer to the value of data type "Variant". A description of the data type VARIANT can be found in the associated documentation.

#### **dwState**

Tag status which is returned after the function has been run.

#### **lpdmError**

Pointer to the structure which contains the error description

#### **Return value**

#### **TRUE**

The function itself has been completed without any errors.

However, no test is made as to whether the tag could be written without errors.

#### **FALSE**

An error has occurred.

#### **See also**

[Structure definition CMN\\_ERROR](#page-3396-0) (Page [3397\)](#page-3396-0) [Tag statuses](#page-3393-0) (Page [3394\)](#page-3393-0) [Structure definition DM\\_VAR\\_UPDATE\\_STRUCT](#page-3397-0) (Page [3398\)](#page-3397-0) [Structure definition DM\\_VARKEY](#page-3399-0) (Page [3400\)](#page-3399-0) [Principle of the SetTag functions](#page-3259-0) (Page [3260](#page-3259-0))

## **SetTagWordWait**

## **Function**

Sets the value of a tag of the data type "unsigned 16 Bit". The function is ended after the AS has acknowledged acceptance of the value.

#### **Syntax**

BOOL SetTagWordWait(Tag Tag\_Name, WORD value);

## **Parameters**

## **Tag\_Name**

name of the tag

## **value**

Value of the tag in the data type "WORD"

# **Return value**

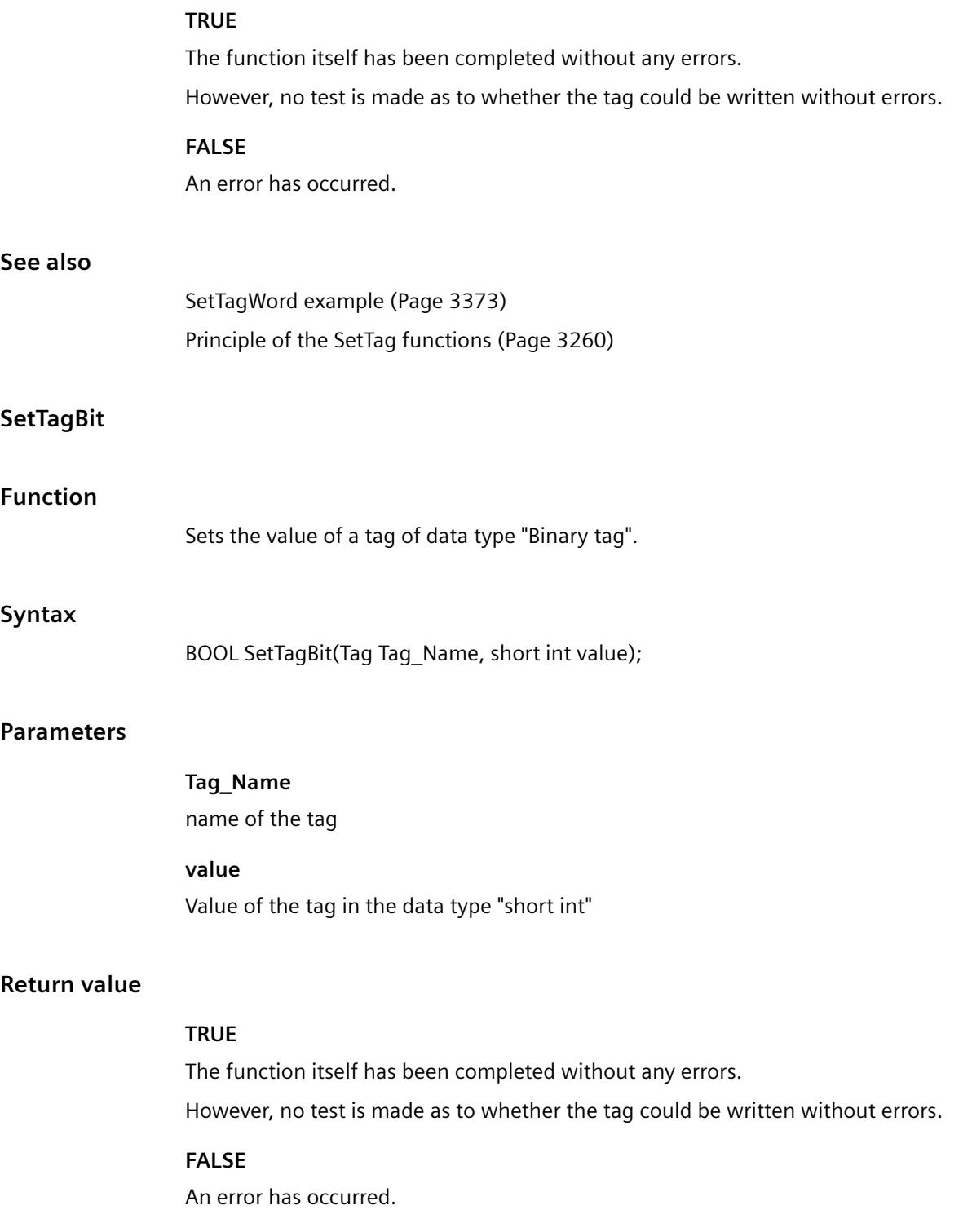

## *Working with WinCC*

*3.7 ANSI-C for Creating Functions and Actions*

## **See also**

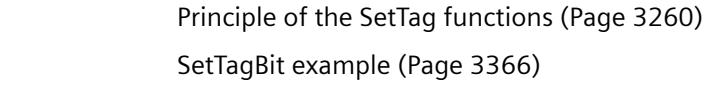

## **SetTagByte**

## **Function**

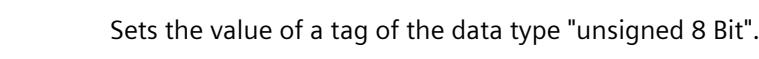

## **Syntax**

BOOL SetTagByte(Tag Tag\_Name, BYTE value);

#### **Parameters**

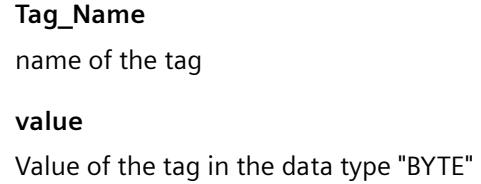

## **Return value**

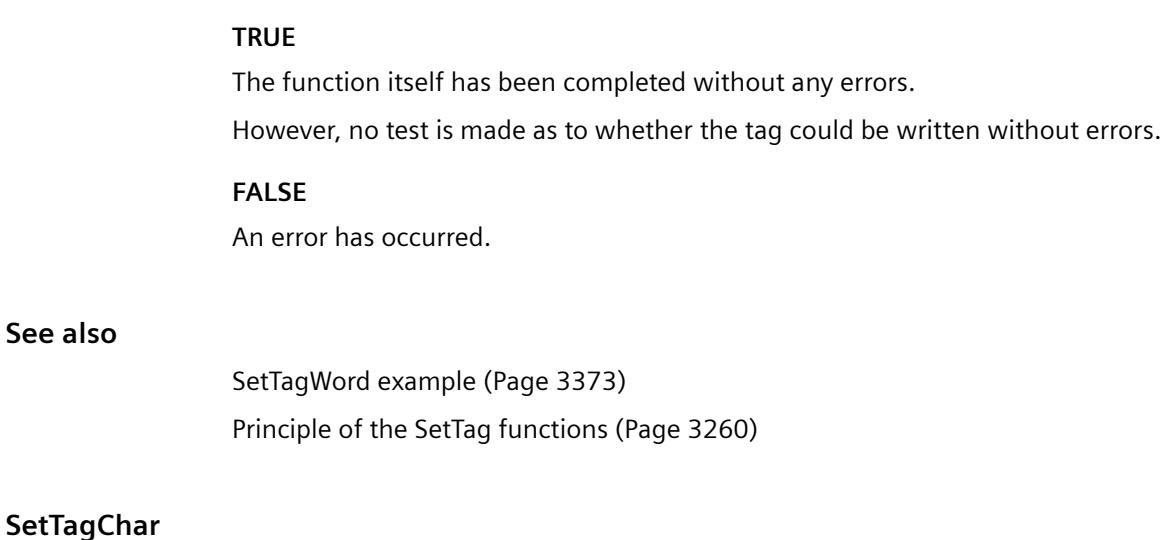

# **Function**

Sets the value of a tag of the data type " 8-bit text tag" or "16-bit text tag".

#### **Parameter**

# **Tag\_Name**

Name of the tag

# **Value**

Value of the tag in the data type "LPSTR"

## **Return value**

# **TRUE** The function itself has been completed without any errors. However, no test is made as to whether the tag could be written without errors.

#### **FALSE**

An error has occurred.

## **See also**

[SetTagChar example](#page-3365-0) (Page [3366](#page-3365-0)) [Principle of the SetTag functions](#page-3259-0) (Page [3260](#page-3259-0))

## **SetTagDateTime**

#### **Function**

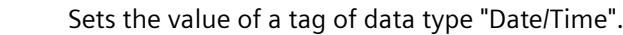

#### **Syntax**

BOOL SetTagDateTime(Tag Tag\_Name, SYSTEMTIME value);

## **Parameter**

**Tag\_Name** Name of the tag **value** Value of the tag in the data type "Date/Time".

# *Working with WinCC*

*3.7 ANSI-C for Creating Functions and Actions*

# **Return value**

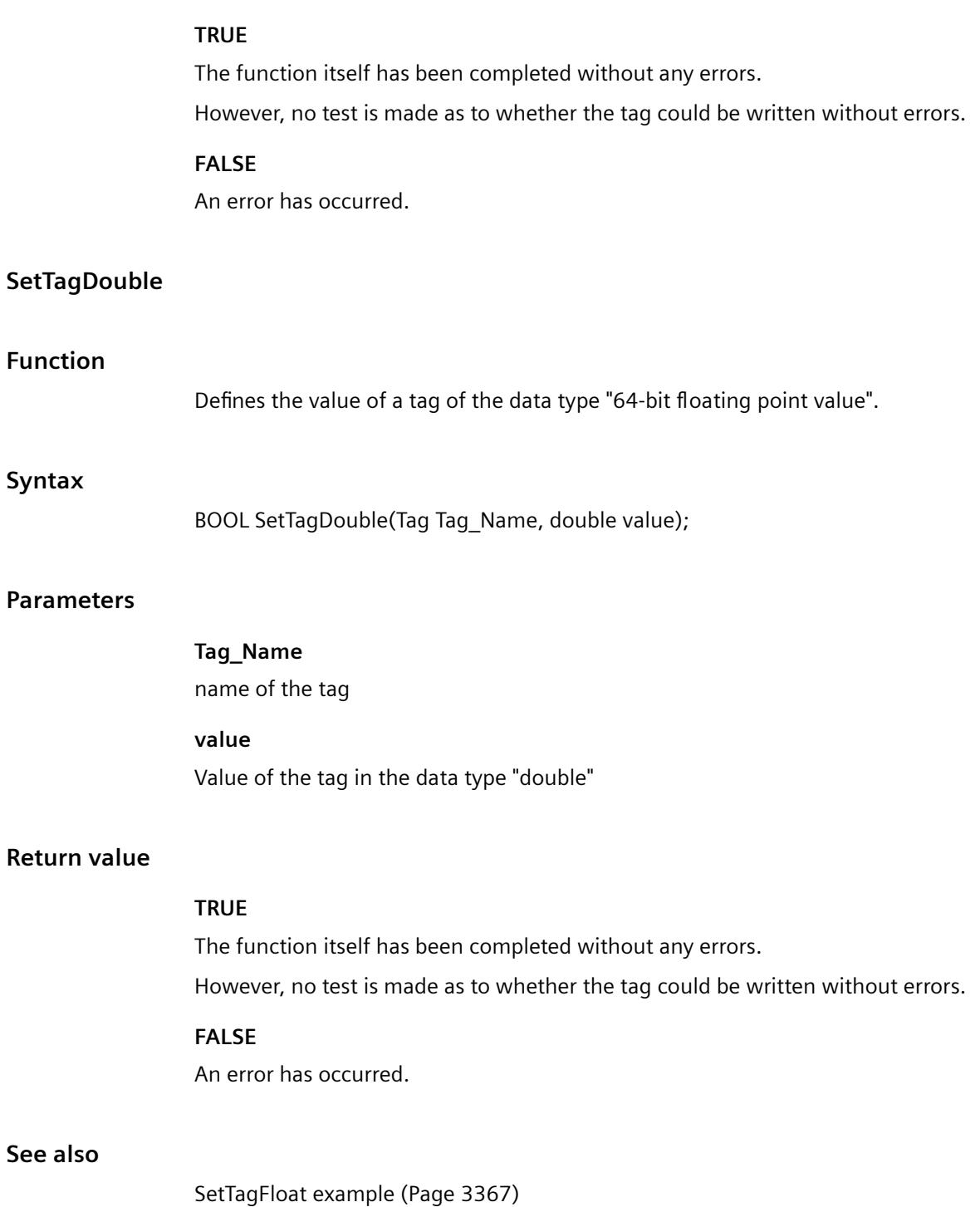

[Principle of the SetTag functions](#page-3259-0) (Page [3260](#page-3259-0))

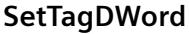

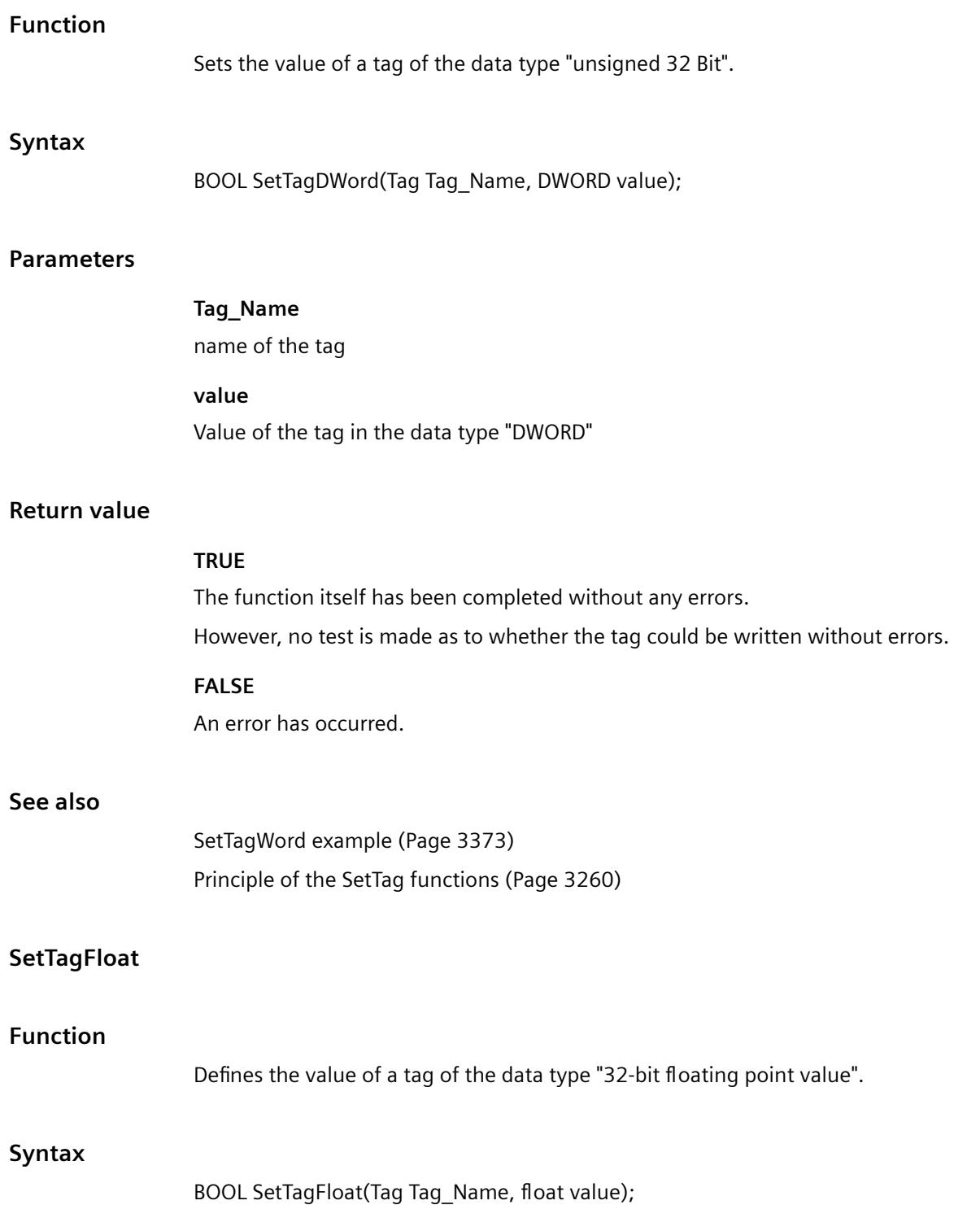

## **Parameters**

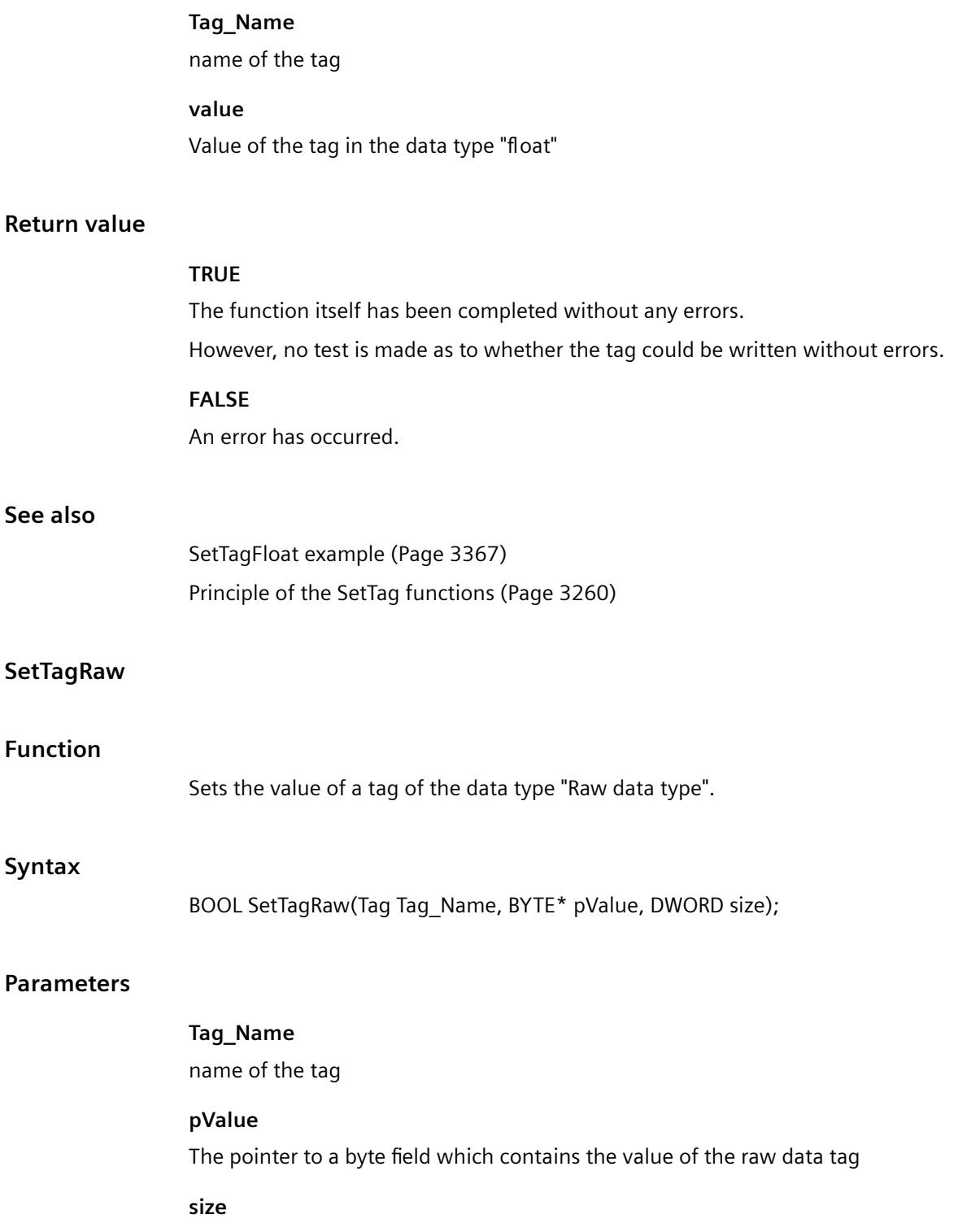

Size of the byte field in bytes

# **Return value**

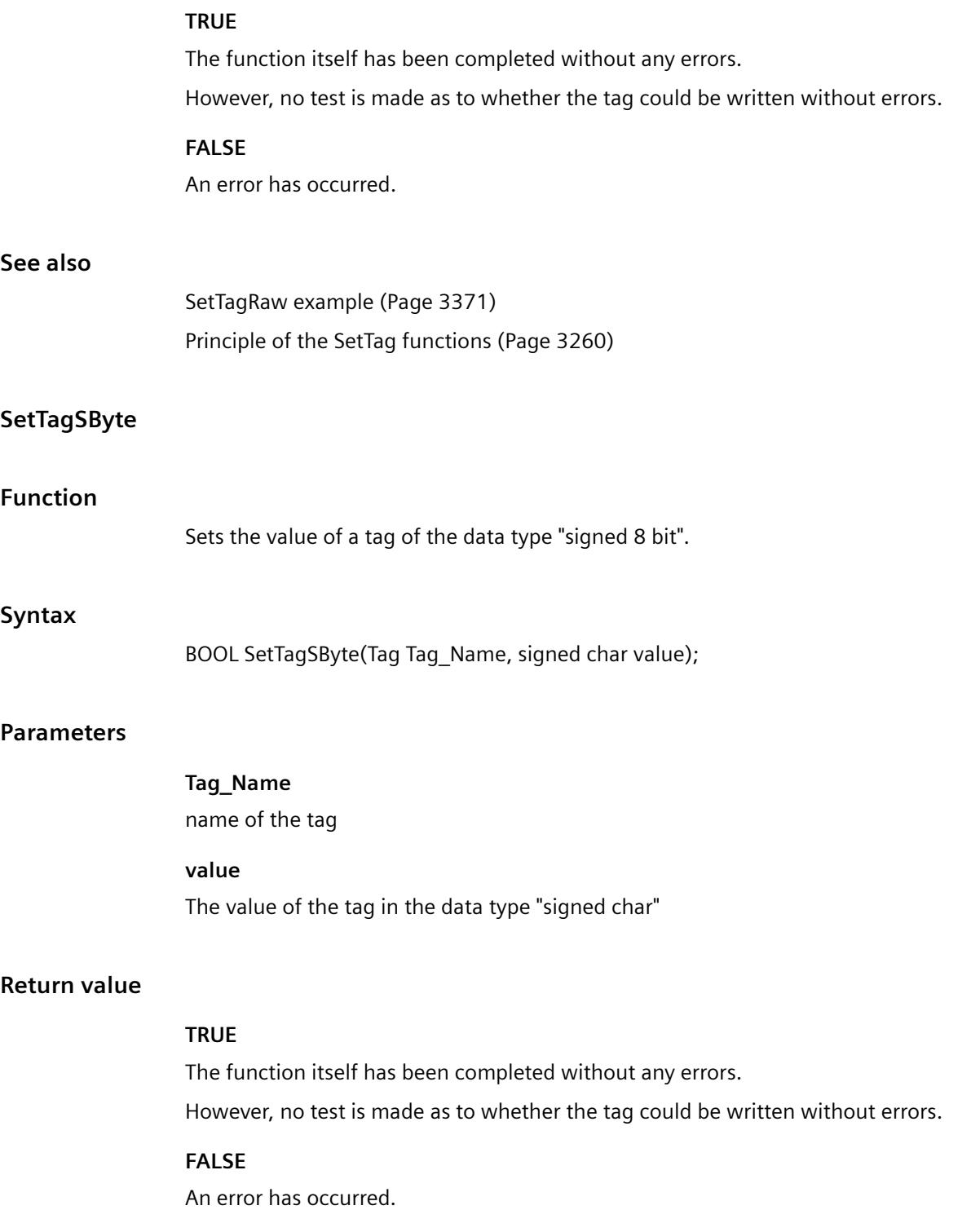

#### *Working with WinCC*

*3.7 ANSI-C for Creating Functions and Actions*

## **See also**

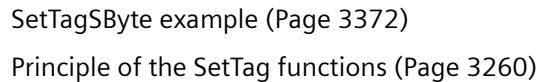

## **SetTagSDWord**

## **Function**

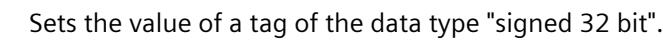

#### **Syntax**

BOOL SetTagSDWord(Tag Tag\_Name, long value);

#### **Parameters**

**Tag\_Name** name of the tag **value** Value of the tag in the data type "long"

## **Return value**

# **TRUE** The function itself has been completed without any errors. However, no test is made as to whether the tag could be written without errors. **FALSE** An error has occurred.

## **See also**

[SetTagSByte example](#page-3371-0) (Page [3372](#page-3371-0)) [Principle of the SetTag functions](#page-3259-0) (Page [3260](#page-3259-0))

## **SetTagSWord**

# **Function**

Sets the value of a tag of the data type "signed 16 bit".

#### **Syntax**

BOOL SetTagSWord(Tag Tag\_Name, short value);

## **Parameters**

# **Tag\_Name** name of the tag

**value** Value of the tag in the data type "short" **size**

Size of the byte field in bytes

LPCMN\_ERROR lpdmError);

# **Return value**

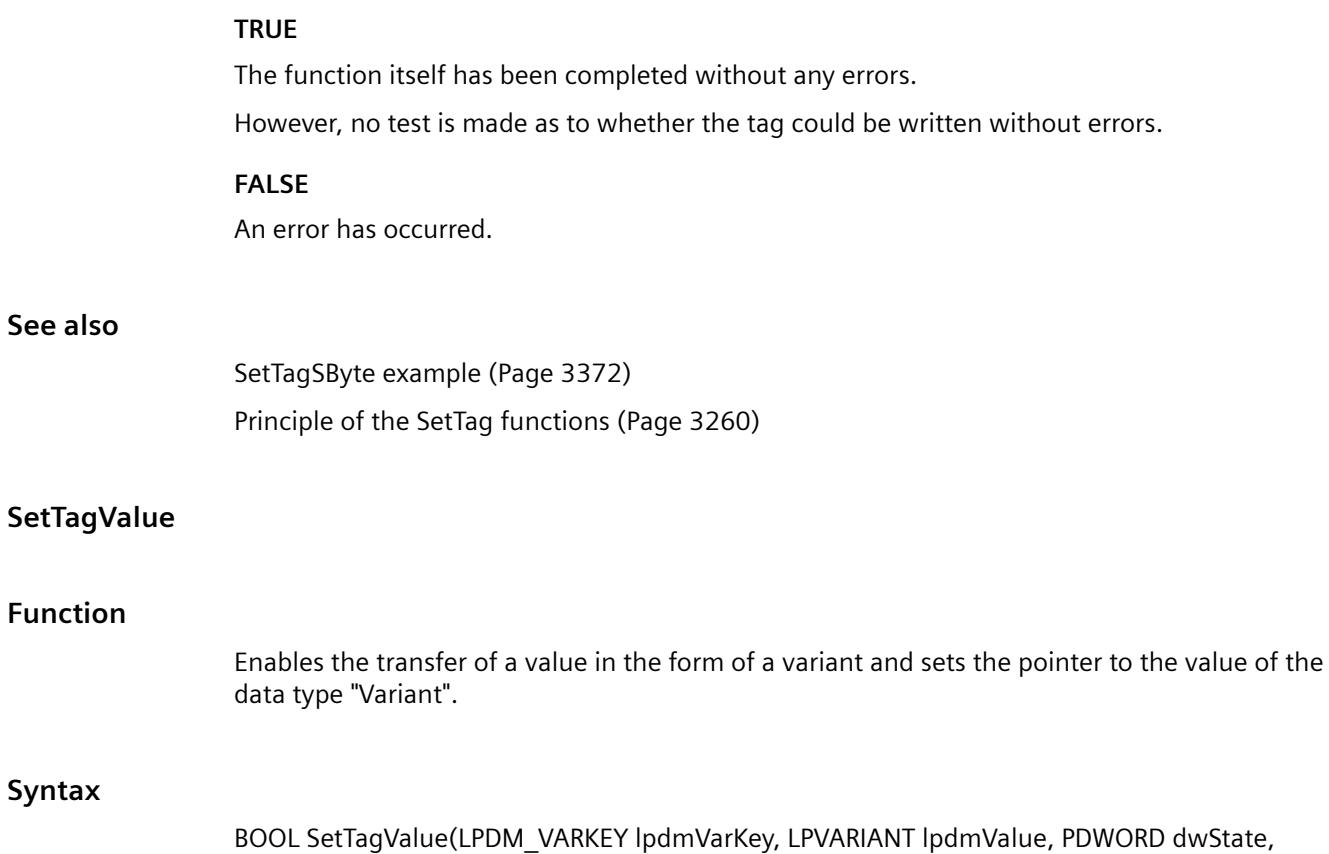

## **Parameters**

#### **lpdmVarKey**

Pointer to a structure of the data type "DM\_VARKEY"

## **lpdmValue**

Pointer to the value of data type "Variant". A description of the data type VARIANT can be found in the associated documentation.

#### **dwState**

Tag status which is returned after the function has been run.

#### **lpdmError**

Pointer to the structure which contains the error description

## **Return value**

#### **TRUE**

The function itself has been completed without any errors. However, no test is made as to whether the tag could be written without errors.

#### **FALSE**

An error has occurred.

## **See also**

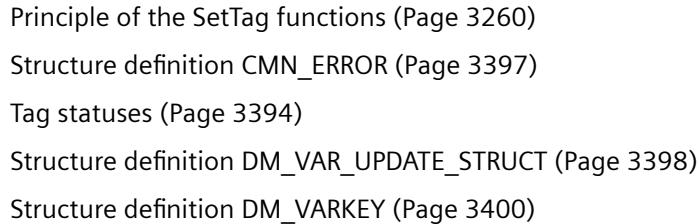

## **SetTagWord**

## **Function**

Sets the value of a tag of the data type "unsigned 16 Bit".

## **Syntax**

BOOL SetTagWord(Tag Tag\_Name, WORD value);

## **Parameters**

## **Tag\_Name**

name of the tag

## **value**

Value of the tag in the data type "WORD"

## **Return value**

## **TRUE**

The function itself has been completed without any errors.

However, no test is made as to whether the tag could be written without errors.

## **FALSE**

An error has occurred.

#### **See also**

[SetTagWord example](#page-3372-0) (Page [3373](#page-3372-0)) [Principle of the SetTag functions](#page-3259-0) (Page [3260](#page-3259-0))

## **WinCC**

## **WinCC - short description**

The functions of the WinCC group allow to define various setting in Runtime.

The functions of the System subgroup can be used to influence WinCC Runtime.

## **Note**

Various examples are offered for the function descriptions. For functions with a similar syntax, a selected function is used as a template in the example. This example must be adapted as well.

## **system**

## **DeactivateRTProject**

## **Function**

Deactivates the activated project.

#### **Note**

If Runtime is exited on a server or client this applies only to the respective computer.

An activated project for which the WinCC Explorer has not been started must be closed with the internal function "ExitWinCC".

If the activated project was exited with the internal function "DeactivateRTProject" the WinCC project remains open in the background. To close this project, the WinCC Explorer must be opened and then be closed by means of the menu commands "File" > "Exit".

#### **Syntax**

BOOL DeactivateRTProject();

## **Return value**

#### **TRUE**

The function has been completed without any errors.

#### **FALSE**

An error has occurred.

## **See also**

[DeactivateRTProject example](#page-3311-0) (Page [3312](#page-3311-0))

respective computer.

# **ExitWinCC**

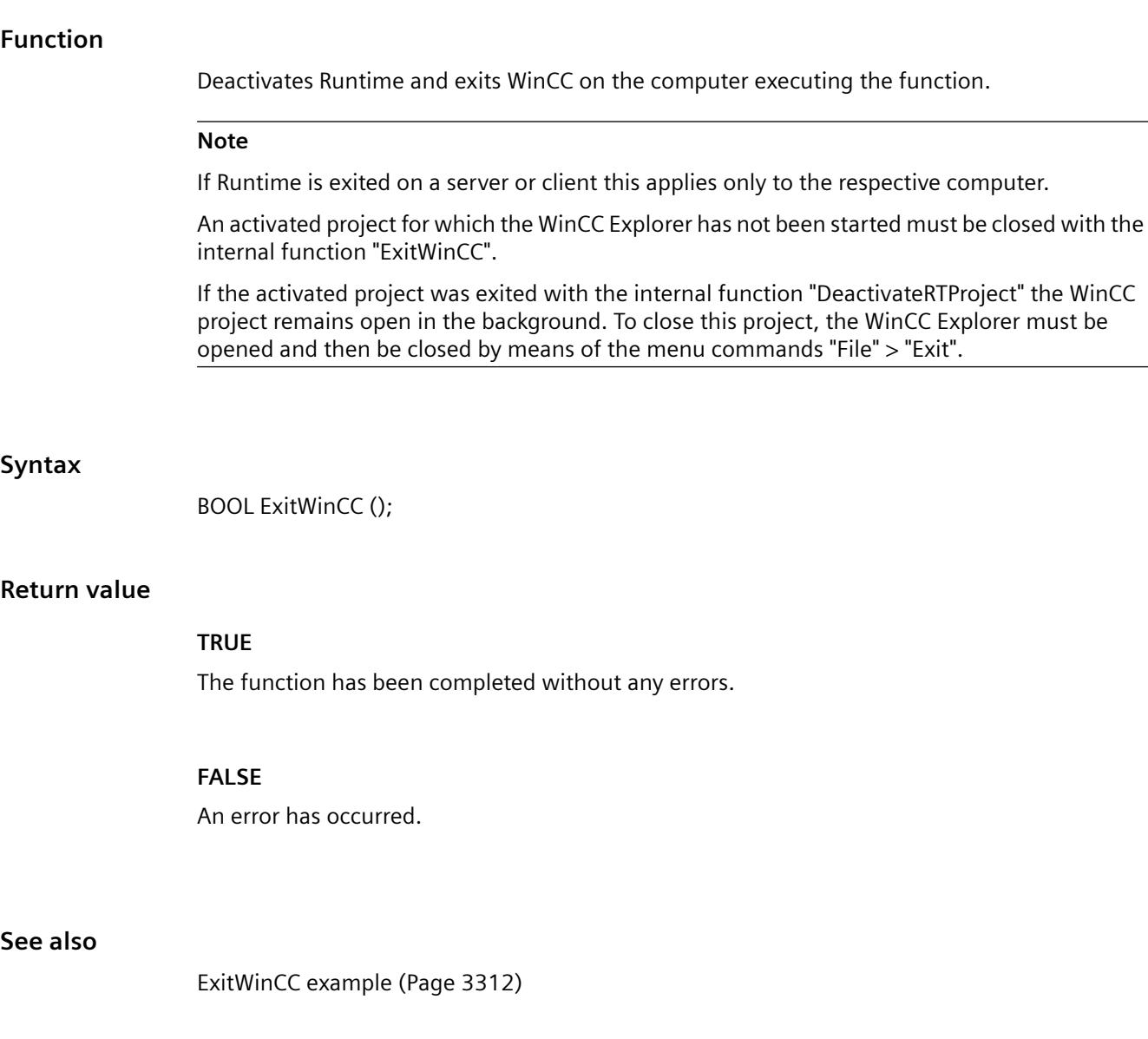

# **GetLanguage**

## **Function**

Determines the current Runtime language.

## **Syntax**

DWORD GetLanguage();

## **Return value**

The current Runtime language with the associated language identifier is returned.

#### **Note**

You can find a comprehensive "Language code" table in the "Basic Principles of VBScript" documentation under the index entry "Language code".

#### **See also**

[GetLanguage example](#page-3319-0) (Page [3320](#page-3319-0))

## **InquireLanguage**

#### **Function**

Determines all languages configured in the text library for the runtime. Use dWCount to specify where the number of determined language IDs is to be stored.

#### **Syntax**

DWORD\* InquireLanguage(DWORD\* dwCount);

#### **Parameters**

**dwCount** Pointer to the number of determined language IDs

#### **Return value**

The configured languages with the associated language identifiers are returned.

#### **Note**

You can find a comprehensive "Language code" table in the "Basic Principles of VBScript" documentation under the index entry "Language code".

## **See also**

[InquireLanguage example](#page-3352-0) (Page [3353\)](#page-3352-0)

## **SetLanguage**

#### **Function**

Changes the language setting in Runtime.

#### **Syntax**

BOOL SetLanguage(DWORD dwLocaleID);

#### **Parameters**

**dwLocaleID** Language ID of the language to be set

## **Return value**

## **TRUE**

The function has been completed without any errors.

#### **FALSE**

An error has occurred.

## **See also**

[Language ID](#page-3391-0) (Page [3392](#page-3391-0)) [SetLanguage example](#page-3360-0) (Page [3361\)](#page-3360-0)

#### **SetLanguageByID**

## **Function**

Changes the language setting in Runtime.

## **Syntax**

BOOL SetLanguageById (long int lToggle);

## **Parameter**

## **lToggle**

Changes to the next configured language. Only the "-1" parameter is available for this purpose, i.e. "SetLanguageByID(-1)".

## **Return value**

## **TRUE**

The function has been completed without any errors.

## **FALSE**

An error has occurred.

## **SetLanguageByName**

## **Function**

Changes the language setting in Runtime using the country name of the language to be set.

#### **Syntax**

BOOL SetLanguageByName (char\* lpszRfc1766);

## **Parameter**

#### **lpszRfc1766**

Language code in accordance with "RFC 1766" format. This changes to the language corresponding to the specified language code, e.g. "SetLanguageByName("en-us").

## **Return value**

#### **TRUE**

The function has been completed without any errors.

#### **FALSE**

An error has occurred.

## **FillDiagnoseInTags**

## **Function**

Activates or deactivates the storage of diagnostic information in tags.

As filling the tags is an additional load for the system, it should only be activated temporarily for diagnostic information.

#### **Syntax**

void FillDiagnoseInTags(BOOL bfill);

#### **Parameters**

**bFill**

Storage of diagnostic information in tags on/off

 TRUE Activate supply of diagnostic tags FALSE Deactivate supply of diagnostic tags

#### **Diagnostic tags of GlobalScript**

@SCRIPT\_COUNT\_TAGS This tag contains the current number of tags requested via Script. @SCRIPT\_COUNT\_REQUEST\_IN\_QUEUES This tag contains the current number of jobs. @SCRIPT\_COUNT\_ACTIONS\_IN\_QUEUES This tag contains the current number of actions.

#### **GetServerTagPrefix**

## **Function**

To be able to access tags of the respective server from a WinCC client in a distributed system, the tag names must be supplemented with the server prefix.

If the tags are accessed by means of the functions GetTagxx or SetTagxx, the required addition is made by the script control.

If WinCC API functions are used for accessing, the tag names have to be supplemented by the user. The GetServer TagPrefix function provides the required prefixes.

One pointer each of the "char" type to ServerPrefix, TagPrefix and WindowPrefix is returned.

The user must neither change the memory (also no strcat) nor release it.

#### **Syntax**

void GetServerTagPrefix(char\*\* ppszServerPrefix, char\*\* ppszTagPrefix, char\*\* ppszWindowPrefix);

## **Parameters**

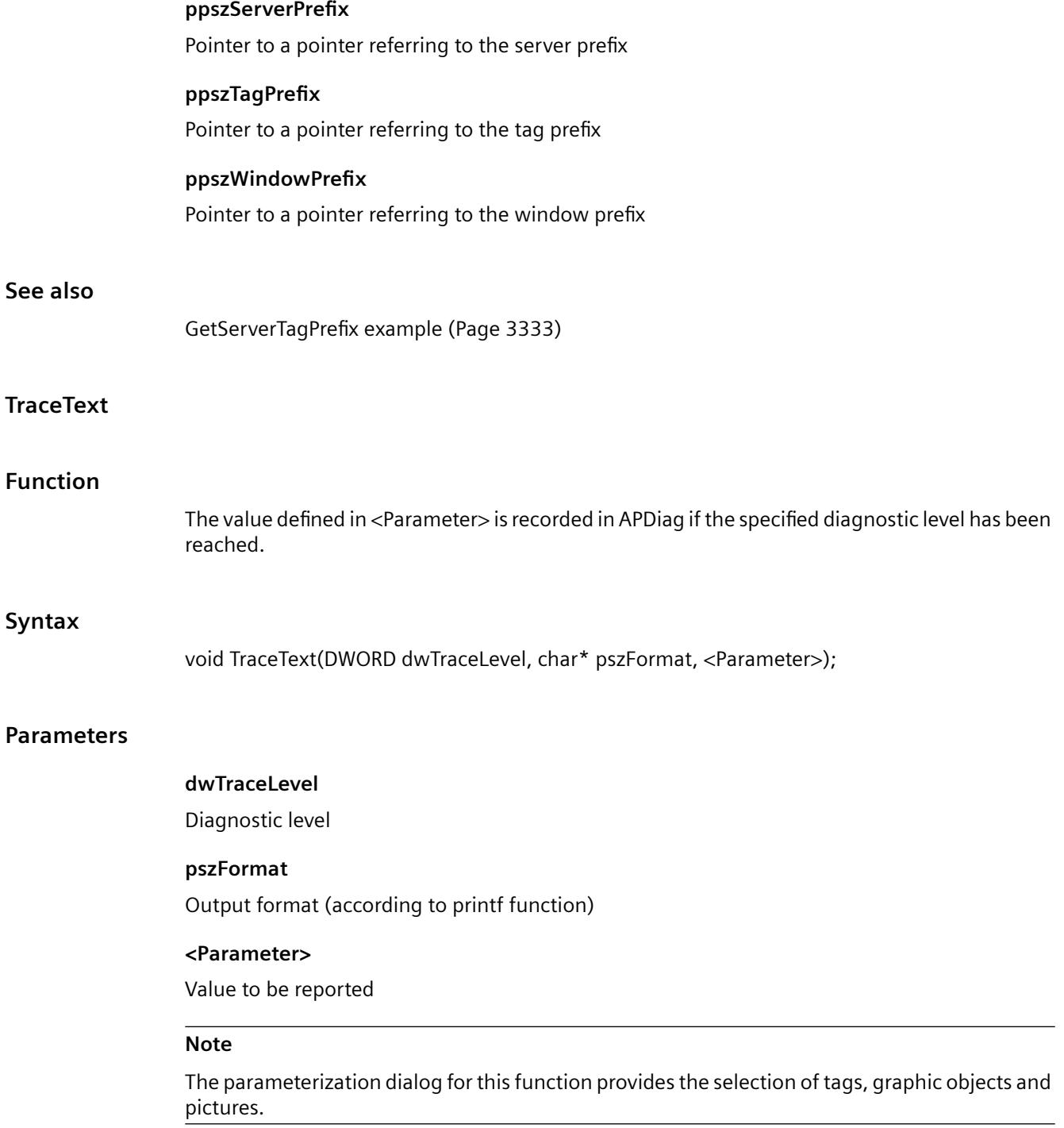

# **TraceTime**

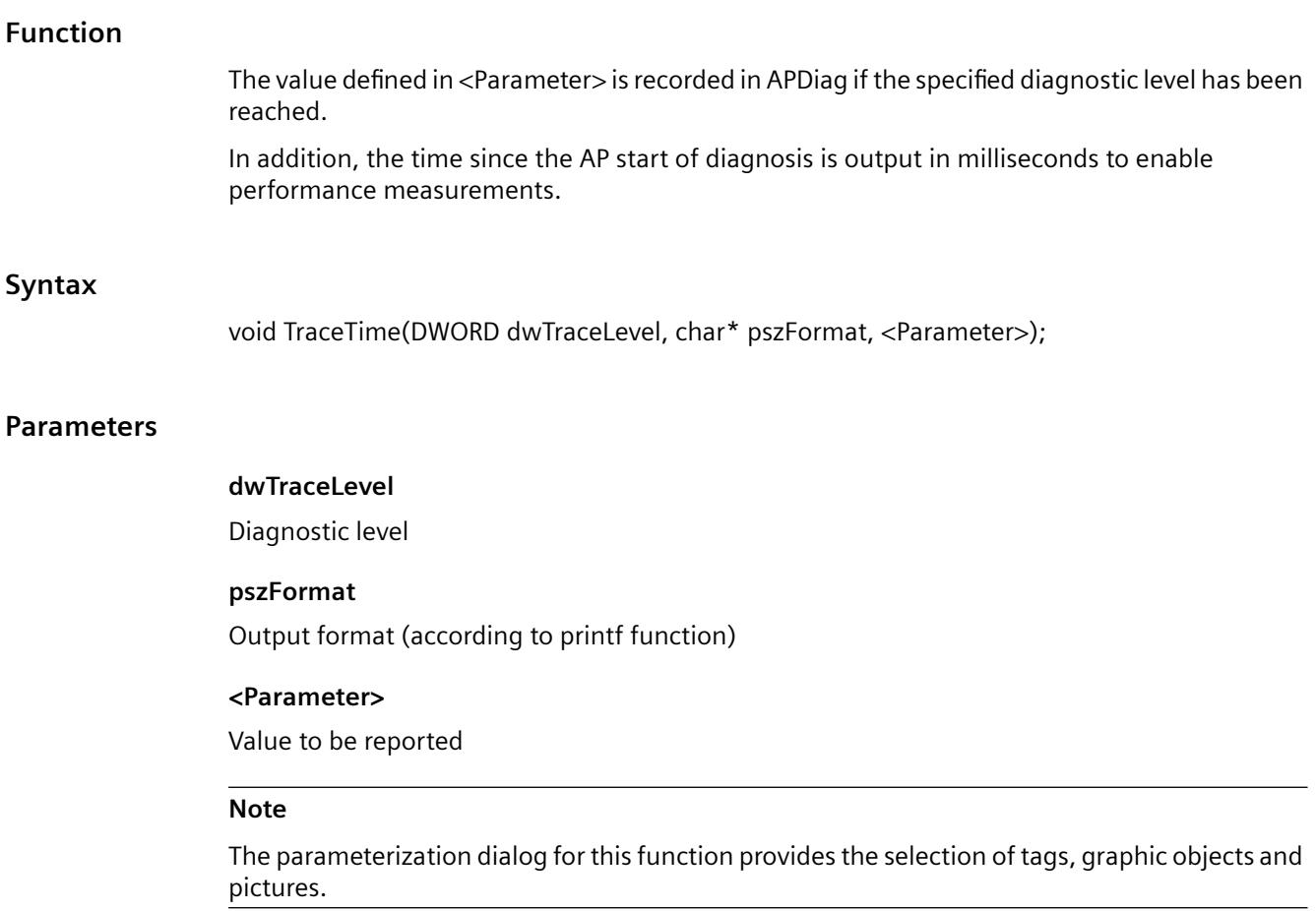

#### **3.7.15.4 Examples**

## **Examles - A to G**

# **AcknowledgeMessage example**

```
{
//Acknowledge the AlarmLogging message which is selected
AcknowledgeMessage(GetTagWord("U08i_MsgNr"));
}
```
Specify the message number to be acknowledged. It is read from a tag.

```
void AcknowledgeMessageOMS(DWORD MsgNr)
{
DWORD ServiceID;
MSG_RTCREATE_STRUCT_MsgCreate;
MsgCreate.dwMsgState = MSG_STATE_QUIT;
MsgCreate.dwMsgNr =MsgNr;
MsgCreate.dwFlags = MSG_RT_FLAG_QUITGROUP;
GetSystemTime(&MsgCreate.stMsgTime);
MsgCreate.dPValue[0] =0;
MsgCreate.wPValueUsed =0;
strcpy(MsgCreate.mtTextValue[0].szText,"");
MsgCreate.wTextValueUsed=0;
MSRTStartMsgService(&ServiceID,NULL,NULL,0,NULL,NULL);
MSRTCreateMsg (ServiceID, &MsgCreate, NULL);
MSRTStopMsgService (ServiceID,NULL); 
}
```
This function acknowledges instance messages. Specify the message number to be acknowledged.

# **DeactivateRTProject example**

```
{
//deactivate the runtime
DeactivateRTProject ();
}
```
This function deactivates WinCC Runtime.

# **ExitWinCC example**

```
{
//exit wincc
ExitWinCC ();
}
```
This function exits WinCC.
### **Examples - GetAlarmHigh to GetPropChar**

### **GetAlarmHigh example**

```
{
double dAlarmHigh;
//Get the Alarm High Limit
dAlarmHigh = GetAlarmHigh(lpszPictureName,"Bar1");
//User defined code where the
//user can do something with the return value
...
}
```
Parameters of the function GetAlarmHigh: "lpszPictureName" is the name of the picture in which the object was configured. "Bar1" is the name of the object.

- 1. Read out the upper alarm limit and temporarily store it in dAlarmHigh.
- 2. Executing user-defined code for processing return values.

### **GetBackColor example**

```
{
long int bk color;
//Get the background color
bk color = GetBackColor(lpszPictureName, "StatischerText1");
//User defined code where the
//user can do something with the return value
...
}
```
Parameters of the function GetBackColor:

"lpszPictureName" is the name of the picture in which the object was configured. "StaticText1" is the name of the object.

1. Read out the current background color and temporarily store it in bk\_color.

### **GetBorderStyle example**

{ long int lstyle; //Get the current border style lstyle = GetBorderStyle(lpszPictureName,"Rectangle1"); //User defined code where the //user can do something with the return value ... }

> Parameters of the function GetBorderStyle: "lpszPictureName" is the name of the picture in which the object was configured. "Rectangle1" is the name of the object.

- 1. Read out the current line style of the object and temporarily store it in lstyle.
- 2. Executing user-defined code for processing return values.

### **GetFilling example**

```
{
BOOL bfilling;
//Get the actual state of dynamic filling
bfilling = GetFilling(lpszPictureName,"Rectangle1");
if(bfilling)
{
   // User defined code if the
   // dynamic filling is activated
   ...
}
Else
{
   // User defined code if the
  // dynamic filling is deactivated
   ...
}
}
```
Parameters of the function GetFilling:

"lpszPictureName" is the name of the picture in which the object was configured.

"Rectangle1" is the name of the object.

1. Read out whether dynamic filling is activated or not and temporary store in bfilling.

2. Executing user-defined code, depending on the return value of the function.

#### **GetFillingIndex example**

```
{
long int filling_index;
//Get the actual filling index of the object
filling index = GetFillingIndex(lpszPictureName, "Rectangle1");
//User defined code where the
//user can do something with the return value
...
}
```
Parameters of the function GetFillingIndex: "lpszPictureName" is the name of the picture in which the object was configured. "Rectangle1" is the name of the object.

1. Read out the current fill level of the object and temporarily store it in filling index.

2. Executing user-defined code for processing return values.

#### **GetFillStyle example**

```
{
long int lstyle;
//Get the current fill style
lstyle = GetFillStyle(lpszPictureName,"Rectangle1");
//User defined code where the
//user can do something with the return value
...
}
```
Parameters of the function GetFillStyle:

"lpszPictureName" is the name of the picture in which the object was configured.

"Rectangle1" is the name of the object.

- 1. Read out the current fill pattern of the object and temporarily store it in lstyle.
- 2. Executing user-defined code for processing return values.

#### **GetFlashBackColor example**

```
{
BOOL bflash_col;
//Get if the flashing is on or off
bflash col = GetFlashBackColor(lpszPictureName,"Group1");
if(bflash_col)
{
   // User defined code if the
   // flashing is activated
   ...
}
Else
{
   // User defined code if the
   // flashing is deactivated
   ...
}
}
```
Parameters of the function GetFlashBackColor:

"lpszPictureName" is the name of the picture in which the object was configured.

"Group1" is the name of the object.

1. Read out whether flashing of the background color is activated or not and temporary store in bflash col.

2. Executing user-defined code, depending on the return value of the function.

### **GetFlashBackColorOn example**

```
{
long int flashcol on;
//Get the BackFlashColor
flashcol on = GetBackFlashColorOn(lpszPictureName, "Group1");
//User defined code where the
//user can do something with the return value
...
}
```
Parameters of the GetBackFlashColorOn function:

"lpszPictureName" is the name of the picture in which the object was configured.

"Group1" is the name of the object.

1. Read out the background flash color for the "On" status of the obvject and and temporarily store it in flashcol on.

2. Executing user-defined code for processing return values.

### **GetFlashRateFlashPic example**

```
{
long lFlashRate;
//Get the flashrate
lFlashRate = GetFlashRateFlashPic(lpszPictureName,"StatusDisplay1");
//User defined code where the
//user can do something with the return value
...
}
```
Parameters of the GetFlashRateFlashPic function:

"lpszPictureName" is the name of the picture in which the object was configured. "Status display1" is the name of the object.

1. Read out the flash frequency of the object and temporarily store it in lFlashRate.

# **GetFocus example**

```
{
char* pszValue = NULL;
char szValue[ MAX PATH+1];
//Get the Object which has the focus
pszValue = Get_Focus();
//Copy the string
if(pszValue != NULL)
{
  strncpy(szValue,pszValue, MAX PATH);
}
//User defined code where the
//user can do something with the return value
...
}
```
1. Read out on which object the focus is and temporarily store in pszValue.

2. If a valid value has been returned, store the return value of the function in the local string szValue. A maximum of MAX\_PATH characters is stored.

3. Executing user-defined code for processing return values.

# **GetFontBold example**

```
{
BOOL bbold;
//Get if the text is bold
bbold = GetFontBold(lpszPictureName,"StaticText1");
if(bbold)
{
   // User defined code if the
   // font is bold
   ...
}
Else
{
   // User defined code if the
   // font is not bold
   ...
}
}
```
Parameters of the GetBackColor function

"lpszPictureName" is the name of the picture in which the object was configured. "StaticText1" is the name of the object.

1. Read out whether the text is in bold or not and temporarily store in bbold.

2. Executing user-defined code, depending on the return value of the function.

### **GetFontSize example**

```
{
long int fontsize;
//Get the actual Font size
fontsize = GetFontSize(lpszPictureName,"StaticText1");
//User defined code where the
//user can do something with the return value
...
}
```
Parameters of the GetFontSize function: "lpszPictureName" is the name of the picture in which the object was configured. "StaticText1" is the name of the object.

1. Read out the current font size and temporarily store it in fontsize.

2. Executing user-defined code for processing return values.

## **GetHeight example**

```
{
long lHeight;
//Get the height of the object
lHeight = GetHeight(lpszPictureName,"WinCCLogo");
//User defined code where the
//user can do something with the return value
...
}
```
Parameters of the GetHeight function: "lpszPictureName" is the name of the picture in which the object was configured. "WinCCLogo" is the name of the object.

- 1. Read out the current height of the object and temporarily store it in lHeight.
- 2. Executing user-defined code for processing return values.

### **GetHiddenInput example**

```
{
BOOL bHiddenInput;
//Get the state of hidden input
bHiddenInput = GetHiddenInput(lpszPictureName,"IOField1");
if(bHiddenInput)
{
   // User defined code if the
   // hidden input is activated
   ...
}
Else
{
   // User defined code if the
   // hidden input is activated
   ...
}
}
```
Parameters of the GetHiddenInput function: "lpszPictureName" is the name of the picture in which the object was configured. "IOField1" is the name of the object.

- 1. Read out whether the text is in bold or not and temporarily store in bHiddenInput.
- 2. Executing user-defined code, depending on the return value of the function.

### **GetLanguage example**

```
{
DWORD rt_language;
//Get the current language
rt language = GetLanguage ();
//User defined code where the
//user can do something with the return value
...
}
```
- 1. Read out the current Runtime language and temporarily store it in rt language.
- 2. Executing user-defined code for processing return values.

### **GetLeft example**

```
{
long lPos;
//Get the x-position of the object
lPos = GetLeft(lpszPictureName,"WinCCLogo");
//User defined code where the
//user can do something with the return value
...
}
```
Parameters of the GetLeft function: "lpszPictureName" is the name of the picture in which the object was configured. "WinCCLogo" is the name of the object.

- 1. Read out the current X position of the object and temporarily store it in lPos.
- 2. Executing user-defined code for processing return values.

### **GetLink example**

```
{
LINKINFO linkinfo;
//Get the linked Tag
GetLink(lpszPictureName,"Bar1","Process",&linkinfo);
// linkinfo.szLinkName is the tag name
// linkinfo.dwCycle is the update cycle
// linkinfo.LinkType is the type of the connection
//User defined code where the
//user can do something with the return value
...
}
```
Parameters of the GetLink function:

"lpszPictureName" is the name of the picture in which the object was configured.

"Bar1" is the name of the object. "Process" is the property connected to a tag. "&linkinfo" is the address of the linkinfo structure.

1. Fills the passed linkinfo structure with the tag connection information.

2. Executing user-defined code, depending on the return value of the function.

### **GetLinkedVariable example**

```
{
char* pszVarName = NULL;
char szVarName[ MAX PATH+1];
//Get the TagName
pszVarName = GetLinkedVariable("gs_stand_graph_00","StaticText6","Visible");
//Copy the string
if (strcmp (pszVarName,"")!= 0)
{
 strncpy(szVarName,pszVarName,_MAX_PATH);
}
else printf("Attribute 'visible' is not made dynamic\r \n\cdot \r \cdot");
}
//User defined code where the
//user can do something with the return value
...
}
```
Parameters of the GetLinkedVariable function:

"gs\_stand\_graph\_00" is the name of the picture in which the object was configured.

"StaticText6" is the name of the object.

"Visible" is the property connected to a tag.

1. Temporarily store the return value of the GetLinkedVariable function in pszVarName.

2. If a valid value has been returned, store the return value in szVarName. A maximum of MAX PATH characters is stored.

### **GetLocalPicture example**

```
{
char* pszPicName = NULL;
char szPicName[ MAX PATH+1];
//Get the Local Picture
pszPicName = GetLocalPicture(lpszPictureName);
//Copy the string
if (pszPicName != NULL)
{
 strncpy(szPicName,pszPicName,_MAX_PATH);
}
//User defined code where the
//user can do something with the return value
...
}
```
1. Temporarily store the return value of the GetLocalPicture function in pszPicName.

2. If a valid value has been returned, store the return value in szPicName. A maximum of MAX PATH characters is stored.

3. Executing user-defined code for processing return values.

### **GetMarker example**

```
{
BOOL bmarker;
//Get the state of the Marker
bmarker = GetMarker(lpszPictureName,"Bar1");
if(bmarker)
{
  // User defined code if the
  // marker is activated
 ...
}
Else
{
  // User defined code if the
  // marker is deactivated
 ...
}
}
```
Parameters of the GetMarker function:

"lpszPictureName" is the name of the picture in which the object was configured.

{

*3.7 ANSI-C for Creating Functions and Actions*

"Bar1" is the name of the object.

- 1. Read out whether the marker is displayed or not and temporarily store in bmarker.
- 2. Executing user-defined code, depending on the return value of the function.

### **GetOutputValueDouble example**

```
double doutput;
//Get the output value of IO Field 1
doutput = GetOutputValueDouble(lpszPictureName,"IOField1");
//User defined code where the
//user can do something with the return value
...
}
```
Parameters of the GetOutputValueDouble function: "lpszPictureName" is the name of the picture in which the object was configured. "IOField1" is the name of the object.

- 1. Read out the output value and temporarily store it in doutput.
- 2. Executing user-defined code for processing return values.

### **GetParentPicture example**

```
{
char* pszPicName = NULL;
char szPicName[_MAX_PATH+1];
//Get the parent picture
pszPicName = GetParentPicture(lpszPictureName);
//Copy the string
if (pszPicName != NULL)
{
 strncpy(szPicName,pszPicName, MAX PATH);
}
//User defined code where the
//user can do something with the return value
...
}
```
1. Temporarily store the return value of the GetParentPicture function in pszPicName.

2. If a valid value has been returned, store the return value in szPicName. A maximum of \_MAX\_PATH characters is stored.

3. Executing user-defined code for processing return values.

#### **GetPictureDown example**

```
{
char* pszPicName = NULL;
char szPicName[ MAX PATH+1];
//Get the current picture name
pszPicName = GetPictureDown(lpszPictureName,"Roundbutton1");
if (pszPicName != NULL)
{
//Copy the string
 strncpy(szPicName, pszPicName, MAX PATH);
}
//User defined code where the
//user can do something with the return value
...
}
```
Parameters of the GetPictureDown function:

"lpszPictureName" is the name of the picture in which the object was configured.

"RoundButton1" is the name of the object.

1. Read out the picture name of the picture displayed in round button 1 and temporarily store it in pszPicName.

2. If a valid value has been returned, store the return value of the function in the local string szPicName. A maximum of MAX\_PATH characters is stored.

# **GetPictureName example**

```
{
char* pszPictureName = NULL;
char szPictureName[ MAX PATH + 1];
//Get the current PictureName
pszPictureName = GetPictureName(lpszPictureName,"GraphicObject1");
if(pszPictureName != NULL)
{
//copy the string
strncpy(szPictureName,pszPictureName, MAX_PATH);
}
//User defined code where the
//user can do something with the return value
...
}
```
Parameters of the GetPictureName function:

"lpszPictureName" is the name of the picture in which the object was configured.

"GraphicObject1" is the name of the object.

1. Read out the picture name of the picture displayed in graphic object 1 and temporarily store it in pszPictureName.

2. If a valid value has been returned, store the return value of the function in the local string szPictureName. A maximum of MAX PATH characters is stored.

### **GetPictureUp example**

```
{
char* pszPicName = NULL;
char szPicName[ MAX PATH+1];
//Get the current picture name
pszPicName = GetPictureUp(lpszPictureName,"Roundbutton1");
if (pszPicName != NULL)
{
//Copy the string
 strncpy(szPicName,pszPicName, MAX PATH);
}
//User defined code where the
//user can do something with the return value
...
}
```
Parameters of the GetPictureUp function:

"lpszPictureName" is the name of the picture in which the object was configured.

"RoundButton1" is the name of the object.

1. Read out the picture name of the picture displayed in round button 1 and temporarily store it in pszPicName.

2. If a valid value has been returned, store the return value of the function in the local string szPicName. A maximum of \_MAX\_PATH characters is stored.

3. Executing user-defined code for processing return values.

### **GetPosition example**

```
{
long int lpos;
//Get the actual position of the Slider
lpos = GetPosition(lpszPictureName,"Control1");
//User defined code where the
//user can do something with the return value
...
}
```
#### Parameters of the GetPosition function:

"lpszPictureName" is the name of the picture in which the object was configured. "Control1" is the name of the object.

- 1. Read out the current slider position and temporarily store it in lpos.
- 2. Executing user-defined code for processing return values.

## **GetPropBOOL example**

```
{
BOOL bProp;
//Get the property Visible
bProp = GetPropBOOL("gs_graph_eafield","IOField1","Visible");
if(bProp)
{
   // User defined code if the
  // object is visible
   ...
}
else
{
  // User defined code if the
  // object is not visible
   ...
}
}
```
Parameters of the GetVisible function:

"lpszPictureName" is the name of the picture in which the object was configured.

"IOField1" is the name of the object.

"Visible" is the object property.

- 1. Read out whether the object is visible or not and temporarily store in bProp.
- 2. Executing user-defined code, depending on the return value of the function.

### **GetPropChar example**

```
{
char* pszProp = NULL;
char szProp[14];
//Get the property Tooltiptext
pszProp = GetPropChar("lpszPictureName","EAFeld1","Tooltiptext");
if(pszProp != NULL)
{
//Copy the string
strncpy(szProp,pszProp,13);
}
//User defined code where the
//user can do something with the return value
...
}
```
Parameters of the GetPropChar function: "lpszPictureName" is the name of the picture in which the object was configured. "IOField1" is the name of the object. "Tooltiptext" is the object property.

1. Read out the tooltip text of the object and temporarily store it in pszProp.

2. If a valid value has been returned, store the return value of the function in the local string szProp. A maximum of 13 characters is stored.

3. Executing user-defined code for processing return values.

### **Examples - GetRangeMax to GetWidth**

#### **GetRangeMax example**

```
{
long int lrange;
//Get the upper scale Limit
lrange = GetRangeMax(lpszPictureName,"Control1");
//User defined code where the
//user can do something with the return value
...
}
```
Parameters of the GetRangeMax function:

"lpszPictureName" is the name of the picture in which the object was configured. "Control1" is the name of the object.

- 1. Read out the current upper limit of the object and temporarily store it in lrange.
- 2. Executing user-defined code for processing return values.

## **GetRangeMin example**

{ long int lrange; //Get the lower scale Limit lrange = GetRangeMin(lpszPictureName,"Control1"); //User defined code where the //user can do something with the return value ... }

Parameters of the GetRangeMin function:

"lpszPictureName" is the name of the picture in which the object was configured.

"Control1" is the name of the object.

1. Read out the current lower limit of the object and temporarily store it in lrange.

# **Beispiel GetScaling**

```
{
BOOL bscaling;
//Get the Scaling state
bscaling = GetScaling(lpszPictureName,"Bar1");
if (bscaling)
{
   // User defined code if the
   // bar object has an additional scale
  ...
}
Else
{
   // User defined code if the
  // bar object has no additional scale
   ...
}
}
```
Parameters of the GetScaling function:

"lpszPictureName" is the name of the picture in which the object was configured.

"Bar1" is the name of the object.

1. Read out whether the scale of the bar is displayed or not and temporarily store in bscaling.

## **GetServerTagPrefix example**

```
{
char* pszServerPrefix;
char* pszTagPrefix;
char* pszWindowPrefix;
int nServerPrefixLen = 0;
int nTagPrefixLen = 0;
int nTagLen = 0;
char myTagName[MAX DM VAR NAME+1];
//Initialize the return value
memset(myTagName, 0, MAX_DM_VAR_NAME + 1);
//Get the serverprefix the tagprefix and the windowprefix
GetServerTagPrefix(&pszServerPrefix, &pszTagPrefix, &pszWindowPrefix);
//If a serverprefix exists
if (pszServerPrefix)
{
   //Get the length of the string
   nServerPrefixLen = strlen(pszServerPrefix);
}
Else
{
   printf("No server prefix was returned.");
return;
}
//If a tagprefix exists
if (pszTagPrefix)
{
   //Get the length of the string
   nTagPrefixLen = strlen(pszTagPrefix);
}
//Get the length of the tag
nTagLen = strlen("TagName");
//Check if the lenght of the
//ServerPrefix+TagPrefix+VarName + the double points < MAX_DM_VAR_NAME)
if (nServerPrefixLen + nTagPrefixLen + nTagLen+2 < MAX_DM_VAR_NAME)
{
   sprintf(myTagName,"%s::%s%s",pszServerPrefix,pszTagPrefix,"TagName");
//User defined code where the
//user can do something with the return value
   ...
}
Else
{
  printf("The resulting string is too long.");
return;
}
}
```
1. Initialize the myTagName tag.

2. Read out the server prefix, the tag prefix and the window prefix.

3. If no server prefix has been returned, a text ist output and the function is terminated.

4. If a server prefix has been returned, determine its length and temporarily store it in nServerPrefixLen.

5. If a tag prefix has been returned, determine its length and temporarily store it in TagPrefixLen.

6. Determine the length of the tag name and temporarily store it in nVarLen.

7. If the length permitted for tag names is exceeded a text is output and the function is terminated.

8. If the length permitted for tag names is not exceeded, the tag name required for a client environment is compiled.

9. Executing user-defined code for processing return values.

### **GetServerTagPrefix example**

```
{
char* pszServerPrefix;
char* pszTagPrefix;
char* pszWindowPrefix;
//Get the serverprefix and the tagprefix
GetServerTagPrefix(&pszServerPrefix, &pszTagPrefix, &pszWindowPrefix);
//User defined code where the
//user can do something with the return value
...
}
```
Parameters of the GetServerTagPrefix function:

"pszServerPrefix" is the tag which is written into the server prefix.

"pszTagPrefix" is the tag which is written into the tag prefix.

"pszWindowrPrefix" is the tag which is written into the window prefix.

1. Read out the server prefix, the tag prefix and the window prefix.

2. The pszServerPrefix tag contains the returned server prefix.

3. The pszTagPrefix tag contains the returned tag prefix.

4. The pszWindowPrefix tag contains the returned window prefix.

# **GetTagBit example**

```
{
BOOL bstate;
//Get the current state of the tag
bstate = GetTagBit("gs_tag_bit");
if(bstate)
{
   // User defined code if the
   // value of the tag is true
   ...
}
else
{
   // User defined code if the
   // value of the tag is false
   ...
}
}
```
Parameters of the GetTagBit function "gs\_tag\_bit" is the name of the tag.

1. Read out the value of the tag and temporarily store it in bstate.

## **GetTagBitStateQC example**

```
{
DWORD dwState;
DWORD dwQC;
BOOL bValue;
dwState = 0xFFFFFFFF;
//Get the tag value
//dwstate is the tag state
bValue = GetTagBitStateQCWait("gs_tag_bit",&dwState,&dwQC);
//Create a string which includes the tag value
if (bValue)
{
   // User defined code if the
  // value of the tag is true
   ...
}
else
{
  // User defined code if the
  // value of the tag is false
   ...
}
}
```
Parameters of the GetTagBitStateQC function:

"gs tag bit" is the name of the tag.

"&dwState" is the address of the tags in which the tag status is to be stored.

"&dwQC" is the address of the tag in which the quality code is to be stored.

1. Read out the value of the tag and temporarily store it in bValue. The function puts the tag status in dwState and the quality code in dwQC.

## **GetTagBitStateWait example**

```
{
DWORD dwstate;
BOOL bValue;
dwstate = 0xFFFFFFFF;
//Get the tag value
//dwstate is the tag state
bValue = GetTagBitStateWait("gs_tag_bit",&dwstate);
//Create a string which includes the tag value
if (bValue)
{
   // User defined code if the
  // value of the tag is true
   ...
}
else
{
   // User defined code if the
  // value of the tag is false
   ...
}
}
```
Parameters of the GetTagBitStateWait function:

"gs\_tag\_bit" is the name of the tag.

"&dwstate" is the address of the tags in which the tag status is to be stored.

1. Read out the value of the tag and temporarily store it in bstate. The function puts the tag status in dwstate.

## **GetTagChar example**

```
{
char* pszValue = NULL;
char szValue[13];
//Get the current value of the tag
pszValue = GetTagChar("gs_tag_char");
if(pszValue != NULL)
{
//Copy the string
strncpy(szValue,pszValue,12);
}
//User defined code where the
//user can do something with the return value
...
}
```
Parameters of the GetTagChar function:

"gs\_tag\_char" is the name of the tag.

1. Reading the value of the tag and temporarily storing in pszValue.

2. If a valid value has been returned, store the return value of the function in the local string szValue. A maximum of 12 characters is stored.

## **GetTagCharStateQCWait example**

```
{
DWORD dwState;
DWORD dwQC;
char* pszRetValue = NULL;
char szRetValue[13];
dwState = 0xFFFFFFFF;//Get the tag value
pszRetValue = GetTagCharStateQCWait("gs_tag_char",&dwState, &dwQC);
if (pszRetValue != NULL)
{
//Copy the string
strncpy(szRetValue,pszRetValue,12);
}
//User defined code where the
//user can do something with the return value
...
}
```
Parameters of the GetTagCharStateQCWait function:

"gs\_tag\_char" is the name of the tag.

"&dwState" is the address of the tags in which the tag status is to be stored.

"&dwQC" is the address of the tag in which the quality code is to be stored.

1. Read out the value of the tag and temporarily store it in pszRetValue. The function puts the tag status in dwState and the quality code in dwQC.

2. If a valid value has been returned, store the return value of the function in the local string szRetValue. A maximum of 12 characters is stored.

### **Beispiel GetTagCharStateWait**

```
{
DWORD dwstate;
char szValue[11];
char* pszRetValue = NULL;
char szRetValue[13];
dwstate = 0xFFFFFFFF;//Get the tag value
//dwstate is the tag state
pszRetValue = GetTagCharStateWait("gs_tag_char",&dwstate);
if (pszRetValue != NULL)
{
//Copy the string
strncpy(szRetValue,pszRetValue,12);
}
//User defined code where the
//user can do something with the return value
...
}
```
Parameters of the GetTagCharStateWait function:

"gs\_tag\_char" is the name of the tag.

"&dwstate" is the address of the tags in which the tag status is to be stored.

1. Read out the value of the tag and temporarily store it in pszRetValue. The function puts the tag status in dwstate.

2. If a valid value has been returned, store the return value of the function in the local string szRetValue. A maximum of 12 characters is stored.

3. Executing user-defined code for processing return values.

### **GetTagFloat example**

```
{
float fValue;
//Get the current value of the tag
fValue = GetTagFloat("gs_tag_float");
//User defined code where the
//user can do something with the return value
...
}
```
Parameters of the GetTagFloat function:

"gs tag float" is the name of the tag.

- 1. Read out the value of the tag and temporarily store it in fValue.
- 2. Executing user-defined code for processing return values.

### **GetTagFloatStateQCWait example**

```
{
DWORD dwState;
DWORD dwQC;
float fValue;
dwState = 0xFFFFFFFF;//Get the tag value
fValue = GetTagFloatStateQCWait("gs_tag_float",&dwState, &dwQC);
//User defined code where the
//user can do something with the return value
...
}
```
Parameters of the GetTagFloatStateQCWait function:

"gs tag float" is the name of the tag.

"&dwState" is the address of the tags in which the tag status is to be stored.

"&dwQC" is the address of the tag in which the quality code is to be stored.

1. Read out the value of the tag and temporarily store it in fValue. The function puts the tag status in dwState and the quality code in dwQC.

### **GetTagFloatStateWait example**

}

```
{
DWORD dwstate;
float fValue;
dwstate = 0xFFFFFFFF;
//Get the tag value
//dwstate is the tag state
fValue = GetTagFloatStateWait("gs_tag_float",&dwstate);
//User defined code where the
//user can do something with the return value
...
```
Parameters of the GetTagFloatStateWait function:

"gs tag float" is the name of the tag.

"&dwstate" is the address of the tags in which the tag status is to be stored.

1. Read out the value of the tag and temporarily store it in fValue. The function puts the tag status in dwstate.

# **GetTagMultiStateQCWait example**

```
{
#define DATA_SIZE 5
DWORD dwState[DATA SIZE];
DWORD dwQC[DATA_SIZE];
//define all data
BOOL lValue1; //OK when BOOL is defined as int
               //careful, do not use bool as this is only 1 byte
               //will overwrite following data as result
long lValue2 ;
char* szValue3;
double dblValue4 ;
/*WORD*/ long lValue5 ; //careful, do not use shorter types than int, long, ...
                          //will overwrite following data as result
//Set the tags
GetTagMultiStateQCWait(dwState,dwQC,"%d%d%s%f%d",
  "gs_tag_bit", &lValue1,
  "gs_tag_SByte", &lValue2,
  "gs tag char", &szValue3,
   "gs_tag_float",&dblValue4,
  "gs_tag_word", &lValue5);
//User defined code where the
//user can do something with the return value
...
}
```
## **Parameters**

Parameters of the GetTagMultiStateQCWait function:

- "dwState" is the DWord array, in which the tag states are stored.
- "dwQC" is the DWord array, in which the quality codes are stored.
- "%d%d%s%f%d" are the type descriptions of the tags to be read.
- "gs tag bit" is the tag to be read.
- "&lValue1" is the address of the tags in which the value of the tags gs\_tag\_bit should be stored.
- "gs\_tag\_SByte" is the tag to be read.
- "&IValue2" is the address of the tags in which the value of the tags gs tag SByte should be stored.

The other parameters are to be handled in the same way as those described previously.

#### **Procedure**

- 1. Create a DWord array with the required size (number of tags).
- 2. Reading and storing the values of the tags.
	- The value of the tags gs\_tag\_bit is stored temporarily in lValue1.
	- The value of the tags gs tag SByte is stored temporarily in IValue2, etc.

Only use the tag types "int", "long" or greater for the following formats:

– %d, %u

Only use the tag type "double" or greater for the following formats:

– %e, %E, %g, %G, %f

Overwriting occurs with smaller data formats. If you need the BYTE or WORD tag types for example, use separate tags that you can convert to the required type.

3. Executing user-defined code for processing return values.

#### **GetTagMultiStateWait example**

```
{
#define DATA_SIZE 5
DWORD dwData[DATA_SIZE];
//define all data
BOOL lValue1; //OK when BOOL is defined as int
               //careful, do not use bool as this is only 1 byte
               //will overwrite following data as result
long lValue2 ;
char* szValue3;
double dblValue4 ;
/*WORD*/ long lValue5 ; //careful, do not use shorter types than int, long, ...
                          //will overwrite following data as result
//Set the tags
GetTagMultiStateWait(dwData,"%d%d%s%f%d",
  "gs_tag_bit", &lValue1,
   "gs_tag_SByte",&lValue2,
   "gs_tag_char",&szValue3,
  "gs_tag_float", &dblValue4,
   "gs_tag_word",&lValue5);
//User defined code where the
//user can do something with the return value
...
}
```
### **Parameters**

Parameters of the GetTagMultiStateWait function:

- "dwData" is the DWord array, in which the tag states are stored.
- "%d%d%s%f%d" are the type descriptions of the tags to be read.
- "qs tag bit" is the tag to be read.
- "&IValue1" is the address of the tags in which the value of the tags gs tag bit should be stored.
- "gs tag SByte" is the tag to be read.
- "&IValue2" is the address of the tags in which the value of the tags gs\_tag\_SByte should be stored.

The other parameters are to be handled in the same way as those described previously.

### **Procedure**

- 1. Create a DWord array with the required size (number of tags).
- 2. Reading and storing the values of the tags.
	- The value of the tags gs tag bit is stored temporarily in IValue1.
	- The value of the tags gs\_tag\_SByte is stored temporarily in IValue2, etc.

Only use the tag types "int", "long" or greater for the following formats:

– %d, %u

Only use the tag type "double" or greater for the following formats:

– %e, %E, %g, %G, %f

Overwriting occurs with smaller data formats. If you need the BYTE or WORD tag types for example, use separate tags that you can convert to the required type.

### **GetTagMultiWait example**

```
DWORD dwVar1Value;
char* szVar2Value; 
//Memory for the tag value is 
//created by teh function with SysMalloc
double dbVar3Value;
BOOL ok;
ok=GetTagMultiWait("%d%s%f", "Ernie_word", &dwVar1Value,
   "Ernie_char", &szVar2Value,
   "Ernie_double", &dbVar3Value);
printf("Word %d, String %s, Double %f\r\n",
   dwVar1Value, szVar2Value, dbVar3Value);
```
### **GetTagPrefix example**

```
{
char* pszTagPrefix = NULL;
char szTagPrefix[7];
//Get the current tag prefix
pszTagPrefix = GetTagPrefix(lpszPictureName,"PicWindow1");
if(pszTagPrefix != NULL)
{
//Copy the string
strncpy(szTagPrefix,pszTagPrefix,6);
}
//User defined code where the
//user can do something with the return value
...
}
```
Parameters of the GetTagPrefix function:

"lpszPictureName" is the name of the picture in which the object was configured.

"PictureWindow1" is the name of the object.

1. Read out the current tag prefix of picture window 1 and temporarily store it in pszTagPrefix.

2. If a valid value has been returned, store the return value of the function in the local string szTagPrefix. A maximum of 6 characters is stored.

# **GetTagRaw example**

```
{
#define DATA_SIZE 3
BYTE byData[DATA_SIZE];
//Get the current values of the tag
GetTagRaw("gs_tag_raw",byData,DATA_SIZE);
//Use the values received in the array byData
...
}
```
Parameters of the GetTagRaw function: "gs\_tag\_raw" is the name of the tag. "byData" is the byte array in which the values of the raw data tags will be stored. "DATA\_SIZE" is the number of values that will be read.

1. Reading the values of the tags and temporarily storing in byData.

2. Executing user-defined code for processing return values.

# **GetTagRawStateQCWait example**

```
{
#define DATA_SIZE 3
DWORD dwState;
DWORD dwQC;
BYTE byData[DATA_SIZE];
dwState = 0xFFFFFFFF;//Get the values of the tag
GetTagRawStateQCWait("gs_tag_raw",byData,DATA_SIZE, &dwState, &dwQC);
//User defined code where the
//user can do something with the return value
...
}
```
Parameters of the GetTagRawStateQCWait function: "gs tag raw" is the name of the tag. "byData" is the byte array in which the values of the raw data tags will be stored. "DATA\_SIZE" is the number of values that will be read.

"&dwState" is the address of the tags in which the tag status is to be stored.

"&dwQC" is the address of the tag in which the quality code is to be stored.

- 1. Reading the values of the tags and temporarily storing in byData.
- 2. Executing user-defined code for processing return values.

### **GetTagRawStateWait example**

```
{
#define DATA_SIZE 3
DWORD dwstate;
BYTE byData[DATA SIZE];
char szValue[11];
//Load dwState with default values
dwstate = 0xFFFFFFF//Get the values of the tag
//dwstate is the tag state
GetTagRawStateWait("gs_tag_raw",byData,DATA_SIZE, &dwstate);
//User defined code where the
//user can do something with the return value
...
}
```
Parameters of the GetTagRawStateWait function:

"gs\_tag\_raw" is the name of the tag.

"byData" is the byte array in which the values of the raw data tags will be stored.

"DATA\_SIZE" is the number of values that will be read.

"&dwstate" is the address of the tags in which the tag status is to be stored.

1. Reading the values of the tags and temporarily storing in byData.

## **GetTagSByte example**

{ long lValue; //Get the current value of the tag lValue = GetTagSByte("gs\_tag\_SByte"); //User defined code where the //user can do something with the return value ... }

> Parameters of the GetTagSByte function: "gs\_tag\_SByte" is the name of the tag.

1. Read the value of the tag and temporarily store it in lValue.

2. Executing user-defined code for processing return values.

## **GetTagSByteStateQCWait example**

```
{
DWORD dwState;
DWORD dwQC;
long lValue;
dwState = 0xFFFFFFFFFFFFFF;
//Get the tag value
lValue = GetTagSByteStateQCWait("gs_tag_SByte",&dwState, &dwQC);
//User defined code where the
//user can do something with the return value
...
}
```
Parameters of the GetTagSByteStateQCWait function:

"gs\_tag\_SByte" is the name of the tag.

"&dwState" is the address of the tags in which the tag status is to be stored.

"&dwQC" is the address of the tag in which the quality code is to be stored.

1. Read the value of the tag and temporarily store it in lValue. The function puts the tag status in dwState and the quality code in dwQC.
### **GetTagSByteStateWait example**

```
{
DWORD dwstate;
long lValue;
dwstate = 0xFFFFFFFF;
//Get the tag value
//dwstate is the tag state
lValue = GetTagSByteStateWait("gs_tag_SByte",&dwstate);
//User defined code where the
//user can do something with the return value
...
```
Parameters of the GetTagSByteStateWait function:

"gs\_tag\_SByte" is the name of the tag.

"&dwstate" is the address of the tags in which the tag status is to be stored.

1. Read the value of the tag and temporarily store it in lValue. The function puts the tag status in dwstate.

2. Executing user-defined code for processing return values.

### **GetTagWord example**

}

```
{
WORD wValue;
//Get the current value of the tag
wValue = GetTagWord("gs_tag_word");
//User defined code where the
//user can do something with the return value
...
}
```
Parameters of the GetTagWord function:

"gs\_tag\_word" is the name of the tag.

1. Read out the value of the tag and temporarily store it in wValue.

2. Executing user-defined code for processing return values.

## **GetTagWordStateQCWait example**

```
{
DWORD dwState;
DWORD dwQC;
WORD wValue;
dwState = 0xFFFFFFFF;//Get the tag value
wValue = GetTagWordStateQCWait("gs_tag_word",&dwState, &dwQC);
//User defined code where the
//user can do something with the return value
...
}
```
Parameters of the GetTagWordStateQCWait function:

"gs\_tag\_word" is the name of the tag.

"&dwState" is the address of the tags in which the tag status is to be stored.

"&dwQC" is the address of the tag in which the quality code is to be stored.

1. Read out the value of the tag and temporarily store it in wValue. The function puts the tag status in dwState and the quality code in dwQC.

2. Executing user-defined code for processing return values.

### **GetTagWordStateWait example**

```
{
DWORD dwstate;
WORD wValue;
dwstate = 0xFFFFFFFF;
//Get the tag value
//dwstate is the tag state
wValue = GetTagWordStateWait("gs_tag_word",&dwstate);
//User defined code where the
//user can do something with the return value
...
}
```
Parameters of then GetTagWordStateWait function:

"gs\_tag\_word" is the name of the tag.

"&dwstate" is the address of the tags in which the tag status is to be stored.

1. Read out the value of the tag and temporarily store it in wValue. The function puts the tag status in dwstate.

2. Executing user-defined code for processing return values.

### **GetText example**

```
{
char* pszValue = NULL;
char szValue[13];
//Get the Text which is actually set
pszValue = GetText(lpszPictureName,"StaticText1");
if(pszValue != NULL)
{
//Copy the string
strncpy(szValue,pszValue,12);
}
//User defined code where the
//user can do something with the return value
...
}
```
Parameters of the GetText function:

"lpszPictureName" is the name of the picture in which the object was configured.

"StaticText1" is the name of the object.

1. Read out the text in the object StaticText1 and temporarily store it in pszValue.

2. If a valid value has been returned, store the return value of the function in the local string szValue. A maximum of 12 characters is stored.

3. Executing user-defined code for processing return values.

#### **GetTop example**

```
{
long lPos;
//Get the y-Position of the Object
lPos = GetTop(lpszPictureName,"WinCCLogo");
//User defined code where the
//user can do something with the return value
...
}
```
Parameters of the GetTop function:

"lpszPictureName" is the name of the picture in which the object was configured. "WinCCLogo" is the name of the object.

1. Read out the current Y position of the object and temporarily store it in lPos.

2. Executing user-defined code for processing return values.

## **GetVisible example**

```
{
BOOL bVisible;
//Get the visibility
bVisible = GetVisible(lpszPictureName,"GraphicObject1");
if(bVisible)
{
   // User defined code if the
   // object is visible
   ...
}
else
{
   // User defined code if the
   // object is not visible
   ...
}
}
```
Parameters of the GetVisible function:

"lpszPictureName" is the name of the picture in which the object was configured. "GraphicObject1" is the name of the object.

1. Read out whether the object is visible or not and temporarily store in bVisible.

2. Executing user-defined code, depending on the return value of the function.

### **GetWidth example**

}

{ long lWidth; //Get the width of the object lWidth = GetWidth(lpszPictureName,"WinCCLogo"); //User defined code where the //user can do something with the return value ...

> Parameters of the GetWidth function: "lpszPictureName" is the name of the picture in which the object was configured.

"WinCCLogo" is the name of the object.

- 1. Read out the current width of the object and temporarily store it in lWidth.
- 2. Executing user-defined code for processing return values.

### **Examples - H to S**

#### **InquireLanguage example**

```
{
DWORD count;
DWORD* language;
int i;
//Count the installed languages
language = InquireLanguage(&count);
printf("##################### INQUIRE LANGUAGE ####################");
//Print out the count of languages
printf ( "\r\nCount Languages=%d\r\n", count );
//print out which languages are installed
for (i=1; i<=count; i++){
printf ("\r\n%d.language=%x", i,*language++);
}
}
```
1. Determine the languages configured for the runtime. In language the language IDs are temporarily stored. In count the number of languages is temporarily stored.

- 2. The number of determined languages is output.
- 3. All determined language IDs are displayed.

### **ProgramExecute example**

```
{
//start the program calc.exe
ProgramExecute("C:\\Winnt\\system32\\calc.exe");
}
```
As parameter the file is to be specified with its path.

### **RPTJobPreview example**

```
{
//Start the print preview of the specified print job
RPTJobPreview("Documentation Text Library");
}
```
Parameters of the "RPTJobPreview" function:

"Documentation Text Library" is the name of the print job.

### **RPTJobPrint example**

```
{
//Print the specified print job out
RPTJobPrint("@Text library (compact)");
}
```
Parameters of the RPTJobPrint function:

@Text library (compact) is the name of the print job.

#### **SysMalloc example**

```
char* main(...);{
char* returnwert;
char text[17];
returnwert=SysMalloc(17);
strcpy(returnwert,&text[0];
return returnwert;
}
```
### **Examples - SetAlarmHigh to SetPropChar**

#### **SetAlarmHigh example**

```
{
//Set the upper limit for the warning
SetAlarmHigh(lpszPictureName,"Bar1",3.0);
}
```
Parameters of the SetAlarmHigh funtion:

"lpszPictureName" is the name of the picture in which the object was configured.

"Bar1" is the name of the object.

"3.0" is the value to which the upper alarm limit will be set.

#### **SetBackColor example**

```
{
//Set the back color blue
SetBackColor(lpszPictureName,"StaticText1",CO_BLUE);
}
```
Parameters of the SetBackColor function:

"lpszPictureName" is the name of the picture in which the object was configured.

"StaticText1" is the name of the object.

"CO\_BLUE" is the constant for the color "Blue".

#### **Note**

Instead of using the constant for the color value you may also specify the color by means of a hexadecimal value.

#### **SetBorderEndStyle example**

```
{
SetBorderEndStyle(lpszPictureName,"Line", (2|393216));
}
```
Sets the left line end as filled arrow and the right one as filled circle. The left line end is stored in the two lower bytes, the right line end in the two upper bytes. The parameters are transferred by means of numeric values.

### **Example of setting the line ends with symbolic names**

```
{
SetBorderEndStyle(lpszPictureName, "Line", (LE_FULL_ARROW|(LE_FULL_CIRCLE <<16));
}
```
Sets the left line end as filled arrow and the right one as filled circle. The left line end is stored in the two lower bytes, the right line end in the two upper bytes. To address the right line end the symbolic designation "LE\_FULL\_CIRCLE" is moved by 2 bytes or 16 bit into the two upper bytes.

### **SetBorderStyle example**

```
{
//Change the Border style
SetBorderStyle(lpszPictureName,"Rectangle1",3);
}
```
Parameters of the SetBorderStyle function:

"lpszPictureName" is the name of the picture in which the object was configured.

"Rectangle1" is the name of the object.

"3" is the line style which is set for the object.

## **SetColorAlarmHigh example**

```
{
//Set the Color for the alarm high limit to red
SetColorAlarmHigh(lpszPictureName, "Bar1", CO_RED);
}
```
Parameters of the SetColorAlarmHigh function:

"lpszPictureName" is the name of the picture in which the object was configured.

"Bar1" is the name of the object.

"CO\_RED" is the constant for the color red.

**Note**

Instead of using the constant for the color value you may also specify the color by means of a hexadecimal value.

#### **Example - SetCursorMode**

```
{
//Set the Cursor Mode to Alpha cursor
SetCursorMode(lpszPictureName,"GraphikObjekt1",FALSE);
}
```
Parameters of the SetCursorMode function:

- "lpszPictureName" is the name of the picture in which the object was configured.
- "GraphicObject1" is the name of the object.
- "FALSE" signifies: Cursor mode "Alpha-Cursor" is set.

### **SetFilling example**

```
{
//Set the dynamic filling true
SetFilling(lpszPictureName,"Rectangle1",TRUE);
}
```
Parameters of the SetFilling function: "lpszPictureName" is the name of the picture in which the object was configured. "Rectangle1" is the name of the object. "TRUE" means: Activating dynamic filling.

#### **SetFillingIndex example**

```
{
//Set the Filling of Rectangle1 to 10
SetFillingIndex(lpszPictureName,"Rectangle1",10);
}
```
#### Parameters of the SetFillingIndex function:

"lpszPictureName" is the name of the picture in which the object was configured.

"Rectangle1" is the name of the object.

"10" is the fill level which is assigned to the object.

### **SetFillStyle example**

```
{
//Change the fill style
SetFillStyle(lpszPictureName,"Rectangle1",196617);
}
```
Parameters of the SetFillStyle function: "lpszPictureName" is the name of the picture in which the object was configured. "Rectangle1" is the name of the object. "196617" is the fill pattern (brick wall) which is set for the object.

### **SetFlashBackColor example**

```
{
//Set the flashing to True
SetFlashBackColor(lpszPictureName,"Group1",TRUE);
}
```
Parameters of the SetFlashBackColor function

"lpszPictureName" is the name of the picture in which the object was configured.

"Group1" is the name of the object.

"TRUE" means: Activating flashing of the background color.

## **SetFlashBackColorOn example**

```
{
//Set the Flash color for the state on to red
SetBackFlashColorOn(lpszPictureName,"Group1",CO_RED);
}
```
Parameters of the SetBackFlashColorOn function: "lpszPictureName" is the name of the picture in which the object was configured. "Group1" is the name of the object.

"CO\_Red" is the constant for the color "Red".

**Note**

Instead of using the constant for the color value you may also specify the color by means of a hexadecimal value.

#### **SetFlashRateFlashPic example**

```
{
//Set the flash rate to 0
SetFlashRateFlashPic(lpszPictureName,"Statusdisplay1",0);
}
```
Parameters of the SetFlashRateFlashPic function:

"lpszPictureName" is the name of the picture in which the object was configured.

"Status display1" is the name of the object.

"0" is the flash frequency of the object.

### **SetFocus example**

```
{
//Set the Focus on the Object Button 1
Set Focus(lpszPictureName, "Button1");
}
```
Parameters of the Set\_Focus function "lpszPictureName" is the name of the picture in which the object was configured. "Button1" is the name of the object on which the focus is set.

### **SetFontBold example**

```
{
//Set the displayed Text bold
SetFontBold(lpszPictureName,"StatischerText1",TRUE);
}
```
Parameters of the SetFontBold function:

"lpszPictureName" is the name of the picture in which the object was configured.

"StaticText1" is the name of the object.

"TRUE" means: The text is written in bold face.

### **SetFontSize example**

```
{
//Set Font Size to 12
SetFontSize(lpszPictureName,"StaticText1",12);
}
```
Parameters of the SetFontSize function: "lpszPictureName" is the name of the picture in which the object was configured. "StaticText1" is the name of the object. "12" is the font size to which the text is set.

### **SetHeight example**

```
{
//Set the height of the object to 100
SetHeight(lpszPictureName,"WinCCLogo",100);
}
```
Parameters of the SetHeight function:

"lpszPictureName" is the name of the picture in which the object was configured.

"WinCCLogo" is the name of the object.

"100" is the height to which the object is set.

### **SetHiddenInput example**

```
{
//Set the hidden input true
SetHiddenInput(lpszPictureName,"IOField1",TRUE);
}
```
Parameters of the SetHiddenInput function: "lpszPictureName" is the name of the picture in which the object was configured. "IOField1" is the name of the object.

"TRUE" means: Activating the hidden input.

### **SetLanguage example**

```
{
//German
SetLanguage(0x0407);
}
```
The Runtime language is set to German.

### **SetLeft example**

```
{
//Set the x-position to 0
SetLeft(lpszPictureName,"WinCCLogo",0);
}
```
Parameters of the SetLeft function: "lpszPictureName" is the name of the picture in which the object was configured. "WinCCLogo" is the name of the object. "0" is the X position to which the object is set.

### **SetLink example**

```
{
LINKINFO linkinfo;
//Set the link type
linkinfo.LinkType = 1;
//Set the update cycle
linkinfo.dwCycle = 0;
//set the Structmember
strcpy(linkinfo.szLinkName, "U08i_link_00");
//Set the connection to the tag
SetLink(lpszPictureName,"Bar1","Process",&linkinfo);
}
```
Parameters of the SetLink function:

"lpszPictureName" is the name of the picture in which the object was configured.

"Bar1" is the name of the object.

"Process" is the property connected to a tag.

"&linkinfo" is the address of the linkinfo structure.

- 1. Set the connection type for the process property to direct connection.
- 2. Set the update cycle to "Upon change".
- 3. Set the tag name to U08i link 00.

# **SetMarker example**

```
{
//Set the marker visible
SetMarker(lpszPictureName,"Bar1",TRUE);
}
```
Parameters of the SetMarker function: "lpszPictureName" is the name of the picture in which the object was configured. "Bar1" is the name of the object. "TRUE" means: The marker is displayed.

# **SetOutputValueDouble example**

```
{
//Set the output value of the IO field to 55.5
SetOutputValueDouble(lpszPictureName,"IOField1",55.5);
}
```
Parameters of the SetOutputValueDouble function:

"lpszPictureName" is the name of the picture in which the object was configured.

"IOField1" is the name of the object.

"55.5" is the value which is output.

### **SetPictureDown example**

```
{
//Set the picture name to activated.bmp
SetPictureDown(lpszPictureName,"Roundbutton1","activated.bmp");
}
```
Parameters of the SetPictureDown function:

"lpszPictureName" is the name of the picture in which the object was configured.

"RoundButton1" is the name of the object.

"activated.bmp" is the picture name of the picture to be displayed in round button 1.

### **SetPictureName example**

```
{
//Set the picture name cool_man.bmp
SetPictureName(lpszPictureName, "GraphicObject1", "cool_man.bmp");
}
```
Parameters of the SetPictureName function:

"lpszPictureName" is the name of the picture in which the object was configured.

"GraphicObject1" is the name of the object.

"cool man.bmp" is the picture name of the picture to be displayed in graphic object 1.

### **SetPictureUp example**

```
{
//Set the picture name to deactivated.bmp
SetPictureUp(lpszPictureName,"Roundbutton1","deactivated.bmp");
}
```
Parameters of the SetPictureUp function:

"lpszPictureName" is the name of the picture in which the object was configured.

"RoundButton1" is the name of the object.

"deactivated.bmp" is the picture name of the picture to be displayed in round button 1.

### **SetPosition example**

```
{
//Set the Slider Position to 30
SetPosition(lpszPictureName,"Control1",30);
}
```
Parameters of the SetPosition function: "lpszPictureName" is the name of the picture in which the object was configured. "Control1" is the name of the object. "30" is the position to which the slider is to be set.

## **SetPropBOOL example**

```
{
//Set the visibility TRUE
SetPropBOOL("lpszPictureName","EAFeld1","Visible",TRUE);
}
```
Parameters of the SetVisible function: "lpszPictureName" is the name of the picture in which the object was configured. "IOField1" is the name of the object. "TRUE" means: The object is intended to be visible.

## **SetPropChar example**

```
{
//Set the property Tooltiptext
SetPropChar("gs_graph_eafield","IOField1","ToolTipText","Tooltiptext1 ");
}
```
Parameters of the SetPropChar function: "lpszPictureName" is the name of the picture in which the object was configured. "IOField1" is the name of the object. "Tooltiptext" is the object property. "Tooltiptext 1" is the value to which the property is to be set.

### **Examples - SetRangeMax to SetWidth**

### **SetRangeMax example**

```
{
//Set the Upper Scale Limit
SetRangeMax(lpszPictureName, "Control1", 80);
}
```
Parameters of the SetRangeMax function:

"lpszPictureName" is the name of the picture in which the object was configured.

"Control1" is the name of the object.

"80" is the upper limit to be assigned to the object.

### **SetRangeMin example**

```
{
//Set the lower Scale Limit
SetRangeMin(lpszPictureName,"Control1",0);
}
```
Parameters of the SetRangeMin function:

"lpszPictureName" is the name of the picture in which the object was configured.

"Control1" is the name of the object.

"0" is the lower limit to be assigned to the object.

## **SetScaling example**

```
{
//Set the Scaling Visible
SetScaling(lpszPictureName, "Bar1", TRUE);
```
}

Parameters of the SetScaling function: "lpszPictureName" is the name of the picture in which the object was configured. "Bar1" is the name of the object. "TRUE" means: Making the scaling visible.

# **SetTagBit example**

```
{
//Set the tag to true
SetTagBit("gs_tag_bit",TRUE);
}
```
Parameters of the SetTagBit function: "gs\_tag\_bit" is the name of the tag. "TRUE" is the value to be written to the tag.

# **Beispiel SetTagBitStateWait**

```
{
DWORD dwstate;
//Load dwState with default values
dwstate = 0xFFFFFFFF;
//Set the value of the tag to TRUE
//dwstate is the tag state
SetTagBitStateWait("gs_tag_bit",TRUE,&dwstate);
//User defined code where the
//user can do something with the return value
...
}
```
Parameters of the SetTagBitStateWait function:

"gs\_tag\_bit" is the name of the tag.

"TRUE" is the value to be written to the tag.

"&dwstate" is the address of the tags in which the tag status is to be stored.

1. Setting the tags to the specified value.

2. Executing user-defined code for processing return values.

# **SetTagChar example**

```
{
//Set the tag to Example text
SetTagChar("gs_tag_char", "Example Text");
}
```
Parameters of the SetTagChar function:

"gs\_tag\_char" is the name of the tag.

"Example text" is the value to be written to the tag.

### **SetTagCharStateWait example**

```
{
DWORD dwstate;
//Load dwState with default values
dwstate = 0xFFFFFFFF;
//Set the tag to Example Text
//dwstate is the tag state
SetTagCharStateWait("gs_tag_char", "Example Text", &dwstate);
//User defined code where the
//user can do something with the return value
```
Parameters of the SetTagCharStateWait function:

"gs\_tag\_char" is the name of the tag.

"Example text" is the value to be written to the tag.

"&dwstate" is the address of the tags in which the tag status is to be stored.

1. Setting the tags to the specified value.

2. Executing user-defined code for processing return values.

## **SetTagFloat example**

... }

```
{
//Set the tag to 55.4711
SetTagFloat("gs_tag_float",55.4711);
}
```
Parameters of the SetTagFloat function: "gs\_tag\_float" is the name of the tag. "55.4711" is the value to be written to the tag.

# **SetTagFloatStateWait example**

```
{
DWORD dwstate;
char szValue[9];
//Load dwState with default values
dwstate = 0xFFFFFFFF;
//Set the tag to 55.4711
//dwstate is the tag state
SetTagFloatStateWait("gs_tag_float",55.4711,&dwstate);
//User defined code where the
//user can do something with the return value
...
}
```
Parameters of the SetTagFloatStateWait function: "gs tag float" is the name of the tag. "55.4711" is the value to be written to the tag. "&dwstate" is the address of the tags in which the tag status is to be stored.

- 1. Setting the tags to the specified value.
- 2. Executing user-defined code for processing return values.

### **SetTagMultiStateWait example**

```
{
#define DATA_SIZE 5
DWORD dwData[DATA_SIZE];
//define all tags
BOOL lValue1; //OK when BOOL is defined as int
               //careful, do not use bool as this is only 1 byte
               //will set a wrong value as result
long lValue2;
char szValue3[ MAX PATH];
/*float*/ double lValue4; //careful, do not use float, this is shorter than double
                           //will set a wrong value as result
/*char*/ long lValue5; //careful, do not use shorter types than int, long, ...
                         //will set a wrong value as result
// Fill the tags with the values
// you want to set into the WinCC tags
...
//Set the WinCC tags
SetTagMultiStateWait(dwData,"%d%d%s%f%d","gs_tag_bit",lValue1,
 "gs_tag_SByte", lValue2,
 "gs tag char", szValue3,
 "gs_tag_float", lValue4,
 "gs_tag_word", lValue5);
//User defined code where the
//user can do something with the return value
...
}
```
#### **Parameters**

Parameters of the SetTagMultiStateWait function:

- "dwData" is the DWord array, in which the tag states are stored.
- "%d%d%s%f%d" are the type descriptions of the tags to be written.
- "gs\_tag\_bit" is the WinCC tag to be written.
- "IValue1" is the tag to whose value the WinCC tag gs\_tag\_bit is to be set.
- "gs\_tag\_SByte" is the WinCC tag to be written.
- "&IValue2" is the tag to whose value the WinCC tag gs tag SByte is to be set.

The other parameters are to be handled in the same way as those described previously.

### **Procedure**

- 1. Create a DWord array with the required size (number of tags).
- 2. Create tags whose values are to be written to the WinCC tags. Only use the tag types "int", "long" or greater for the following formats:
	- %d, %u

Only use the tag type "double" or greater for the following formats:

– %e, %E, %g, %G, %f

Otherwise incorrect values are set.

- 3. Writing the values of the previously created and filled tags to the WinCC tags.
- 4. Executing user-defined code for processing return values.

### **See also**

[SetTagMultiStateWait](#page-3266-0) (Page [3267](#page-3266-0))

## **SetTagMultiWait example**

BOOL ok;

```
ok=SetTagMultiWait("%d%s%f", "Ernie_word", 16,
   "Ernie_char", "Hello World",
  "Ernie double", 55.4711);
```
## **SetTagPrefix example**

```
{
//Set the TagPrefix to Struct1.
SetTagPrefix(lpszPictureName,"PicWindow1","Struct1.");
//Set the picture name again to update the tag prefix
SetPictureName(lpszPictureName, "PicWindow1", "gs_graph_eafield");
}
```
Parameters of the SetTagPrefix function: "lpszPictureName" is the name of the picture in which the object was configured. "PictureWindow1" is the name of the object. "Struct1." is the tag prefix to be set at picture window 1.

1. Set the tag prefix of the object "PictureWindow1" to "Struct1.".

2. Reset the name of the picture shown in the picture window to make the tag prefix setting effective.

### **SetTagRaw example**

```
{
#define DATA_SIZE 3
BYTE byData[DATA_SIZE];
// Fill the Byte array with the values
// you want to set into the raw data tag
...
//Set the tag to the default values
SetTagRaw("gs_tag_raw",byData,DATA_SIZE);
}
```
Parameters of the SetTagRaw function:

"gs\_tag\_raw" is the name of the tag.

"byData" is the byte array whose values are written to the raw data tags.

"DATA\_SIZE" is the number of values that will be written.

- 1. Creating a BYTE-Array with the required size (size of the raw data tag).
- 2. Filling the BYTE-Array with the values to be written.
- 3. Writing the values of the BYTE-Array to the raw data tag.

### **SetTagRawStateWait example**

```
{
#define DATA_SIZE 3
BYTE byData[DATA_SIZE];
DWORD dwstate;
char szValue[9];
//Load dwState with default values
dwstate = 0xFFFFFFFF;// Fill the Byte array with the values
// you want to set into the raw data tag
...
//Set the tag to the default values
//dwstate is the tag state
SetTagRawStateWait("gs_tag_raw",byData,DATA_SIZE,&dwstate);
//User defined code where the
//user can do something with the return value
...
}
```
Parameters of the SetTagRawStateWait function: "gs\_tag\_raw" is the name of the tag. "byData" is the byte array whose values are written to the raw data tags. "DATA\_SIZE" is the number of values that will be written. "&dwstate" is the address of the tags in which the tag status is to be stored.

1. Creating a BYTE-Array with the required size (size of the raw data tag).

- 2. Filling the BYTE-Array with the values to be written.
- 3. Writing the values of the BYTE-Array to the raw data tag.
- 4. Executing user-defined code for processing return values.

### **SetTagSByte example**

```
{
//Set the tag to 50
SetTagSByte("gs_tag_SByte",50);
}
```
Parameters of the SetTagSByte function:

"gs\_tag\_SByte" is the name of the tag.

"50" is the value to be written to the tag.

## **Beispiel SetTagSByteStateWait**

```
{
DWORD dwstate;
char szValue[9];
//Load dwState with default values
dwstate = 0xFFFFFFFF;//Set the tag to 50
//dwstate is the tag state
SetTagSByteStateWait("gs_tag_SByte",50, &dwstate);
//User defined code where the
//user can do something with the return value
...
}
```
Parameters of the SetTagSByteStateWait: "gs\_tag\_SByte" is the name of the tag. "50" is the value to be written to the tag. "&dwstate" is the address of the tags in which the tag status is to be stored.

1. Setting the tags to the specified value.

2. Executing user-defined code for processing return values.

## **SetTagWord example**

```
{
//Set the tag to 50
SetTagWord("gs tag word",50);
}
```
Parameters of the SetTagWord function:

"gs\_tag\_word" is the name of the tag.

"50" is the value to be written to the tag.

## **Beispiel SetTagWordStateWait**

```
{
DWORD dwstate;
char szValue[9];
//Load dwState with default values
dwstate = 0xFFFFFFFFFFFFF;
//Set the tag to 50
//dwstate is the tag state
SetTagWordStateWait("gs_tag_word",50,&dwstate);
//User defined code where the
//user can do something with the return value
...
}
```
Parameters of the SetTagWordStateWait funtion:

"gs\_tag\_word" is the name of the tag.

"50" is the value to be written to the tag.

"&dwstate" is the address of the tags in which the tag status is to be stored.

- 1. Setting the tags to the specified value.
- 2. Executing user-defined code for processing return values.

### **SetText example**

```
{
//Set the text Example Text on the StaticText field
SetText(lpszPictureName,"StaticText1","Example Text");
}
```
Parameters of the SetText function:

"lpszPictureName" is the name of the picture in which the object was configured.

"StaticText1" is the name of the object.

"ExampleText" is the text which is to be output.

### **SetTop example**

```
{
//Set the y-position to 0
SetTop(lpszPictureName,"WinCCLogo",140);
}
```
Parameters of the SetTop function:

"lpszPictureName" is the name of the picture in which the object was configured.

"WinCCLogo" is the name of the object.

"140" is the Y position to which the object is set.

### **SetVisible example**

```
{
//Set the Object visible
SetVisible(lpszPictureName,"GraphicObject1",TRUE);
}
```
Parameters of the SetVisible function: "lpszPictureName" is the name of the picture in which the object was configured. "GraphicObject1" is the name of the object. "TRUE" means: The object is intended to be visible.

#### **SetWidth example**

```
{
//Set the width of the object to 400
SetWidth(lpszPictureName,"WinCCLogo",400);
}
```
Parameters of the SetWidth function "lpszPictureName" is the name of the picture in which the object was configured. "WinCCLogo" is the name of the object. "400" is the width to which the object is set.

### **Examples of WinCC controls**

### **How to add elements to a WinCC OnlineTrendControl**

### **Introduction**

In the following example, insert value columns with properties in an empty WinCC OnlineTableControl and link the columns to archive tags.

### **Prerequisite**

- An archive is created in the "Tag Logging Editor" with three archive tags.
- A "WinCC OnlineTableControl" with the name "Control2" is inserted in the process picture in the Graphics Designer.
- A button is inserted in the Graphics Designer. You have configured, for example, the event "mouse click" with a C action and the following script for the button.

### **Example**

```
//enable BackColor
SetPropBOOL(lpszPictureName, "Control2", "UseColumnBackColor",TRUE);
//add new TimeColumn and assign column length
SetPropChar(lpszPictureName, "Control2", "TimeColumnAdd", "myRefTimeColumn");
SetPropWord(lpszPictureName, "Control2", "TimeColumnLength", 20);
//add new ValueColumn and assign properties
SetPropChar(lpszPictureName, "Control2", "ValueColumnAdd", "myValueTable1");
SetPropWord(lpszPictureName, "Control2", "ValueColumnProvider", 1);
SetPropChar(lpszPictureName, "Control2", "ValueColumnTagName", "Process value archive\
\Delta ZT 1");
SetPropWord(lpszPictureName, "Control2", "ValueColumnBackColor", RGB(255,255,255));
SetPropChar(lpszPictureName, "Control2", "ValueColumnTimeColumn", "myRefTimeColumn");
//add new ValueColumn and assign properties
SetPropChar(lpszPictureName, "Control2", "ValueColumnAdd", "myValueTable2");
SetPropWord(lpszPictureName, "Control2", "ValueColumnProvider", 1);
SetPropChar(lpszPictureName, "Control2", "ValueColumnTagName", "Process value archive\
\Delta ZT 2");
SetPropWord(lpszPictureName, "Control2", "ValueColumnBackColor", RGB(0,255,255));
SetPropChar(lpszPictureName, "Control2", "ValueColumnTimeColumn", "myRefTimeColumn");
//add new ValueColumn and assign properties
SetPropChar(lpszPictureName, "Control2", "ValueColumnAdd", "myValueTable3");
SetPropWord(lpszPictureName, "Control2", "ValueColumnProvider", 1);
SetPropChar(lpszPictureName, "Control2", "ValueColumnTagName", "Process value archive\
\Delta ZT 3");
SetPropWord(lpszPictureName, "Control2", "ValueColumnBackColor", RGB(255,255,0));
SetPropChar(lpszPictureName, "Control2", "ValueColumnTimeColumn", "myRefTimeColumn");
```
## **Result**

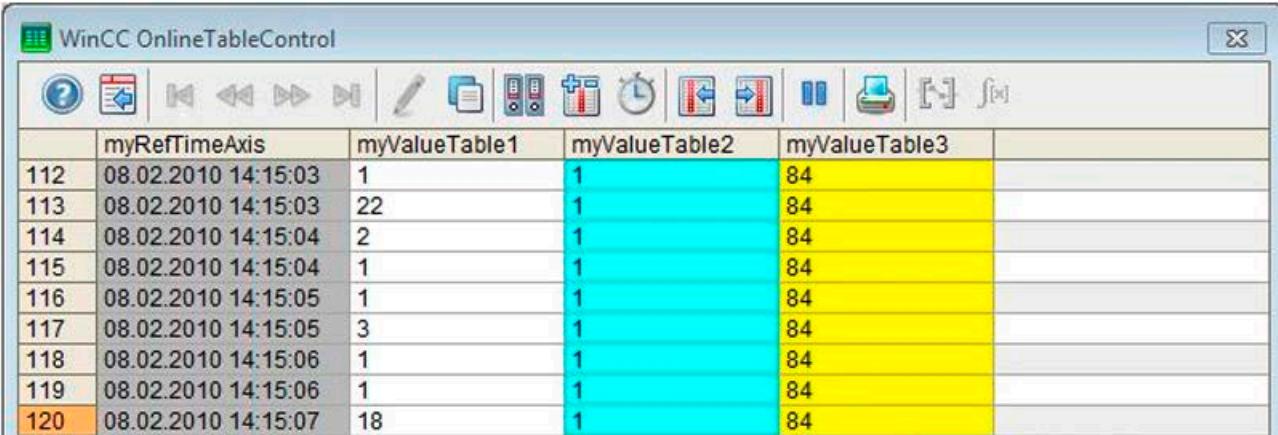

## **How to add elements to a WinCC OnlineTrendControl**

### **Introduction**

In the following example you insert the Trend Window, Value Axis, Time Axis and Trends elements into an empty WinCC OnlineTrendControl.

### **Prerequisite**

- An archive is created in the "Tag Logging Editor" with three archive tags.
- A "WinCC OnlineTrendControl" with the name "Control2" is inserted in the process picture in the Graphics Designer.
- A button is inserted in the Graphics Designer. You have configured, for example, the event "mouse click" with a C action and the following script for the button.

## **Example**

```
//create reference to new window, time and value axis
SetPropChar(lpszPictureName, "Control2", "TrendWindowAdd", "myWindow");
SetPropChar(lpszPictureName, "Control2", "TimeAxisAdd", "myTimeAxis");
SetPropChar(lpszPictureName, "Control2", "ValueAxisAdd", "myValueAxis");
//assign time and value axis to the window
SetPropChar(lpszPictureName, "Control2", "TimeAxisTrendWindow", "myWindow");
SetPropChar(lpszPictureName, "Control2", "ValueAxisTrendWindow", "myWindow");
//add new trend and assign properties
SetPropChar(lpszPictureName, "Control2", "TrendAdd", "myTrend1");
SetPropWord(lpszPictureName, "Control2", "TrendProvider", 1);
SetPropChar(lpszPictureName, "Control2", "TrendTagName", "Process value archive\
\Delta ZT 1");
SetPropWord(lpszPictureName, "Control2", "TrendColor", RGB(255,0,0));
SetPropChar(lpszPictureName, "Control2", "TrendTrendWindow", "myWindow");
SetPropChar(lpszPictureName, "Control2", "TrendTimeAxis", "myTimeAxis");
SetPropChar(lpszPictureName, "Control2", "TrendValueAxis", "myValueAxis");
//add new trend and assign properties
SetPropChar(lpszPictureName, "Control2", "TrendAdd", "myTrend2");
SetPropWord(lpszPictureName, "Control2", "TrendProvider", 1);
SetPropChar(lpszPictureName, "Control2", "TrendTagName", "Process value archive\
\Delta ZT 2");
SetPropWord(lpszPictureName, "Control2", "TrendColor", RGB(0,255,0));
SetPropChar(lpszPictureName, "Control2", "TrendTrendWindow", "myWindow");
SetPropChar(lpszPictureName, "Control2", "TrendTimeAxis", "myTimeAxis");
SetPropChar(lpszPictureName, "Control2", "TrendValueAxis", "myValueAxis");
//add new trend and assign properties
SetPropChar(lpszPictureName, "Control2", "TrendAdd", "myTrend3");
SetPropWord(lpszPictureName, "Control2", "TrendProvider", 1);
SetPropChar(lpszPictureName, "Control2", "TrendTagName", "Process value archive\
\PDL_ZT_3");
SetPropWord(lpszPictureName, "Control2", "TrendColor", RGB(0,0,255));
SetPropChar(lpszPictureName, "Control2", "TrendTrendWindow", "myWindow");
SetPropChar(lpszPictureName, "Control2", "TrendTimeAxis", "myTimeAxis");
SetPropChar(lpszPictureName, "Control2", "TrendValueAxis", "myValueAxis");
```
## **Examples - Obsolete functions**

## **AXC\_OnBtnMsgFirst example**

```
{
// jump to the first message in the WinCC Alarm Control
AXC OnBtnMsgFirst("gs alarm 00", "Control1");
}
```
Parameters of the AXC\_OnBtnMsgFirst function: "gs\_alarm\_00" is the name of the picture in which WinCC Alarm Control was configured.

Control1 is the object name of the WinCC Alarm Control.

#### **Note**

Various examples are offered for the function descriptions. For functions with a similar syntax, a selected function is used as a template in the example. This example must be adapted as well.

### **Beispiel AXC\_OnBtnMsgLast**

```
{
// jump to the last message in the WinCC Alarm Control
AXC OnBtnMsgLast("gs alarm 00", "Control1");
}
```
Parameters of the AXC\_OnBtnMsgLast function:

"gs\_alarm\_00" is the name of the picture in which WinCC Alarm Control was configured.

Control1 is the object name of the WinCC Alarm Control.

### **AXC\_OnBtnScroll example**

```
{
// activate/deactivate the scroll function
AXC_OnBtnScroll("gs_alarm_00","Control1");
}
```
Parameters of the AXC\_OnBtnScroll function:

"gs\_alarm\_00" is the name of the picture in which WinCC Alarm Control was configured. Control1 is the object name of the WinCC Alarm Control.

#### **AXC\_OnBtnSinglAckn example**

```
{
// acknowledge the active message
AXC OnBtnSinglAckn("gs_alarm_00", "Control1");
}
```
Parameters of the AXC\_OnBtnSinglAckn function: "gs\_alarm\_00" is the name of the picture in which WinCC Alarm Control was configured.

Control1 is the object name of the WinCC Alarm Control.

### **AXC\_SetFilter example**

```
{
BOOL ret;
MSG_FILTER_STRUCT_Filter;
CMN_ERROR Error;
//Reset the filter struct
memset( &Filter, 0, sizeof( MSG_FILTER_STRUCT ) );
//Set the filter name
strcpy( Filter.szFilterName, "Control1");
// Choose selection elements
Filter.dwFilter = MSG_FILTER_NR_FROM | MSG_FILTER_NR_TO;
// Message number from
Filter.dwMsgNr[0] = 2;
// Message number to
Filter.dwMsgNr[1] = 2;
ret = AXC_SetFilter("gs_alarm_00","Control1",&Filter,&Error);
}
```
- 1. Name the filter.
- 2. Select the filter type.
- 3. Specify the filter criteria.
- 4. Set the filter.

#### **Note**

The filter type and the filter criteria are to be adapted, all other filter types are described in the filter structure.

### **ResetFilter example**

```
{
BOOL ret;
MSG_FILTER_STRUCT_Filter;
CMN_ERROR Error;
//delete the whole Filter struct
memset( &Filter, 0, sizeof( MSG FILTER STRUCT ) );
//set an empty filter struct
AXC_SetFilter("gs_alarm_00","Control1",&Filter,&Error);
}
```
- 1. Delete the filter structure.
- 2. Write empty values into the filter structure.

### **TlgGetNumberOfColumns example**

}

```
{
char text[5];
long int columns
//get number of Columns
columns = GetNumberOfColumns("TableControl_01");
//convert long int to char
sprintf(text,"%d",columns);
//set text on TextField5
SetText(lpszPictureName, "StaticText5", text);
```
Parameters of the TlgGetNumberOfColumns function:

"TableControl\_01" is the name of the WinCC Table Control.

- 1. Temporarily store the return value of the TlgGetNumberofColumns in columns.
- 2. Temporarily store the return value in the text string.
- 3. Output the return value to a static text field.

#### **Note**

Various examples are offered for the function descriptions. For functions with a similar syntax, a selected function is used as a template in the example. This example must be adapted as well.

# **TlgGetNumberOfRows example**

```
{
char text[5];
long int rows;
//get number of rows
rows = TlgGetNumberOfRows("TableControl_01");
//convert long int to char
sprintf(text,"%d", rows);
//set text on TextField5
SetText(lpszPictureName, "StaticText5", text);
}
```
Parameters of the TlgGetNumberOfRows function: TableControl\_01 is the name of the WinCC Table Control.

- 1. Temporarily store the return value of the TlgGetNumberofRows in rows.
- 2. Temporarily store the return value in the text string.
- 3. Output the return value to a static text field.

### **TlgGetRulerTimeTrend example**

```
{
SYSTEMTIME systime;
WORD wHour;
WORD wMin;
WORD wSec;
char szTime[10];
//Get the current systemtime
systime = TlgGetRulerTimeTrend("TrendControl_01",0);
//Get the hour
wHour = systime.wHour;
//Get the minute
wMin = systime.wMinute;
//Get the second
wSec = systime.wSecond;
//
sprintf(szTime,"%d:%d:%d",wHour,wMin,wSec);
//output the variable name
SetText(lpszPictureName, "StaticText7", szTime);
}
```
- 1. Read out the current system time.
- 2. Read out hour, minute and second from the SYSTEMTIME structure.
- 3. Create a string containing the time.
- 4. Output the current time.

# **TlgGetRulerVariableNameTrend example**

```
{
char* pszVarName = NULL;
char szVarName[20];
//Get the ruler variable name
pszVarName = TlgGetRulerVariableNameTrend("TrendControl_01",0);
if (pszVarName != NULL)
{
//Copy the string
strncpy(szVarName,pszVarName,19);
}
//output the variable name
SetText(lpszPictureName, "StaticText6", szVarName);
}
```
Parameters of the TlgGetRulerVariableNameTrend function:

"TrendControl\_01" is the name of the WinCC Trend Control.

"0" is the number of the trend.

1. Temporarily store the return value of the TlgGetRulerVariableNameTrend function in pszVarName.

- 2. If a valid value has been returned, copy the return value to szVarName.
- 3. Output the return value to a static text field.

## **Note**

Various examples are offered for the function descriptions. For functions with a similar syntax, a selected function is used as a template in the example. This example must be adapted as well.

# **TlgTrendWindowPressOpenDlgButton example**

```
{
//Opens the Property Dialog
TlgTrendWindowPressOpenDlgButton("TrendControl_01");
}
```
Parameters of the TlgTrendWindowPressOpenDlgButton function:

"TrendControl\_01" is the window title of WinCC Trend Control.
## **TlgTrendWindowPressStartStopButton example**

```
{
//start/stop the actualization
TlgTrendWindowPressStartStopButton("TrendControl_01");
}
```
Parameters of the TlgTrendWindowPressStartStopButton function: "TrendControl\_01" is the window title of WinCC Trend Control.

#### **Note**

Various examples are offered for the function descriptions. For functions with a similar syntax, a selected function is used as a template in the example. This example must be adapted as well.

### **TlgTrendWindowPressZoomInButton example**

```
{
//zoom in
TlgTrendWindowPressZoomInButton("TrendControl_01");
}
```
Parameters of the TlgTrendWindowPressZoomInButton function: "TrendControl\_01" is the window title of WinCC Trend Control.

### **TlgTrendWindowPressZoomOutButton example**

```
{
// zoom out
TlgTrendWindowPressZoomOutButton("TrendControl_01");
}
```
Parameters of the TlgTrendWindowPressZoomOutButton function: "TrendControl\_01" is the window title of WinCC Trend Control.

## **3.7.15.5 Lists**

## **Bar direction**

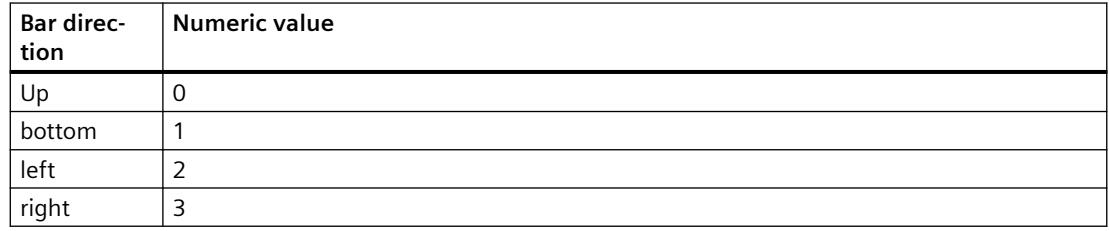

## **Bar Scaling**

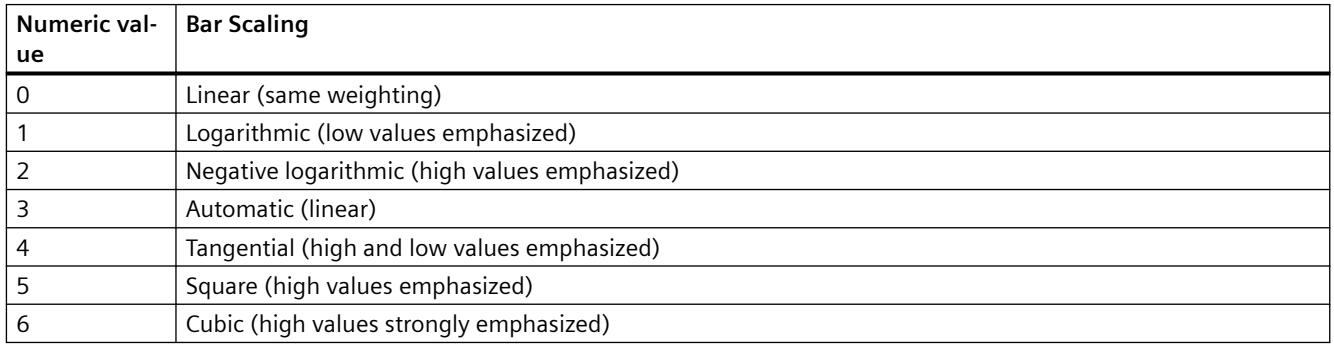

## **Flash frequencies**

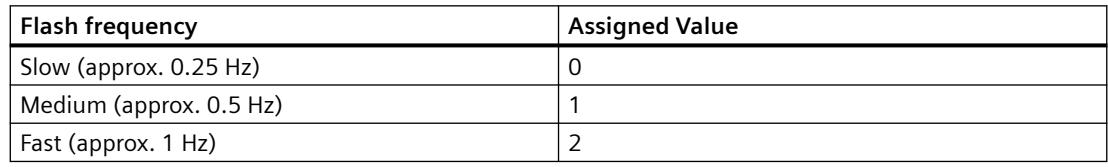

### **Note**

Since the flashing is performed by means of software engineering, the flash frequency is both system-dependent and hardware-bound (number of objects, processor speed, RAM size, update time etc.).

The information in the table is therefore only for orientation purposes.

## **I/O field, output format**

The display of numeric values output into an I/O field is controlled by a format specification.

A format indication consists of one or several formatting characters. The valid formatting characters and their meaning are listed in the following table:

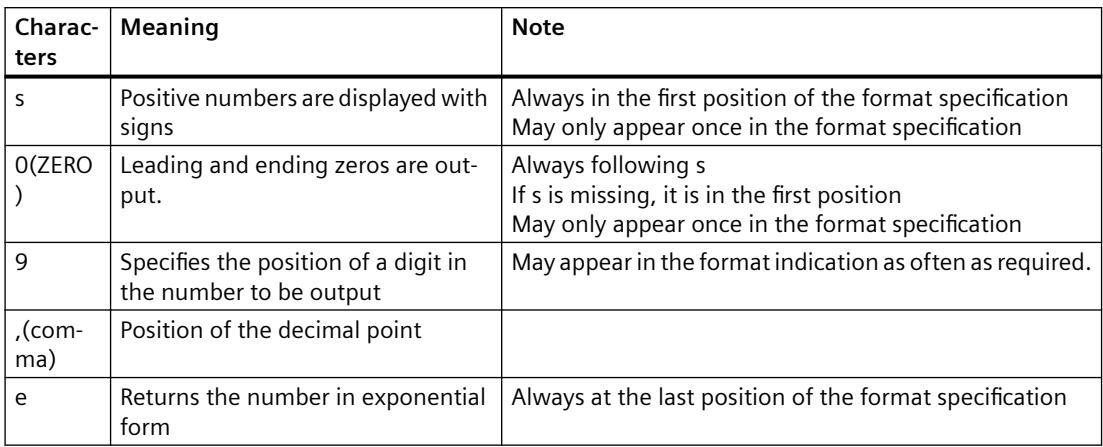

#### Example:

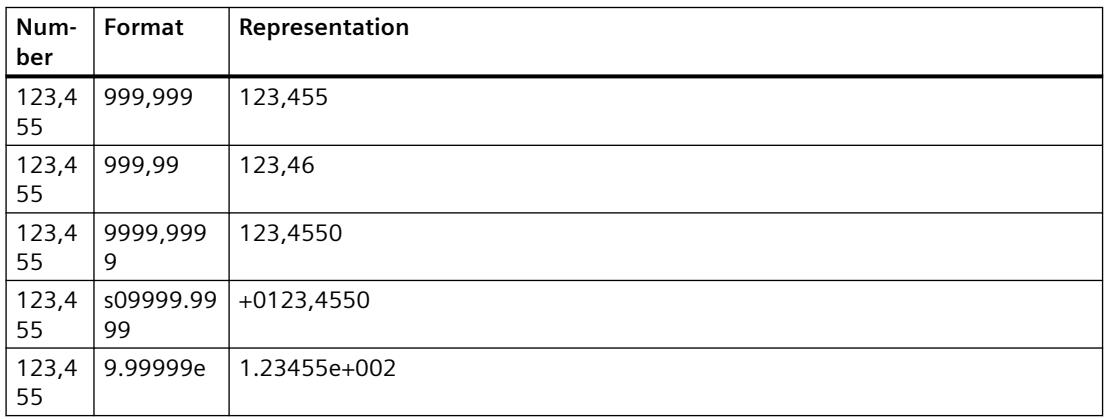

If the decimal point is left out in the format specification the decimal places are not displayed and the number is rounded to an integer.

If fewer decimal positions are provided in the format specification than the number actually has, only the decimal places specified in the format specification are output.

The number is rounded correspondingly.

If the number has more places before the decimal point than specified in the format specification, three asterisks (\*\*\*) are output which means that the number cannot be displayed in this format.

## **I/O field, data type of the field content**

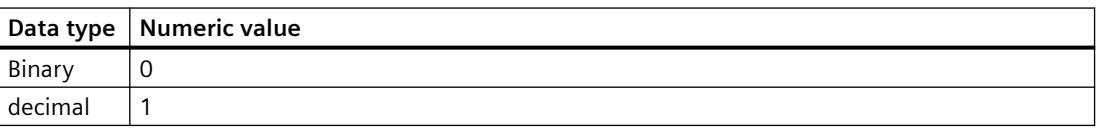

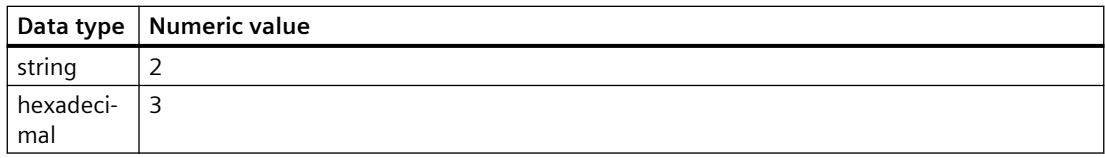

# **I/O field, field type**

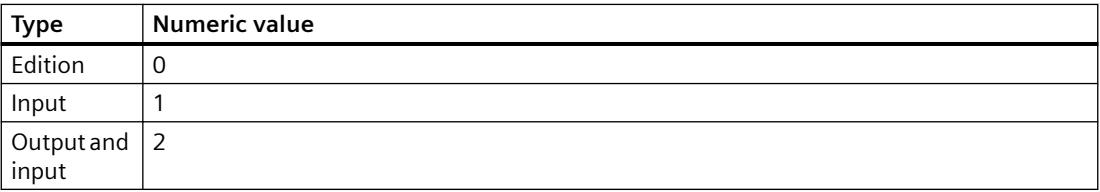

# **Element alignment in check boxes and radio boxes**

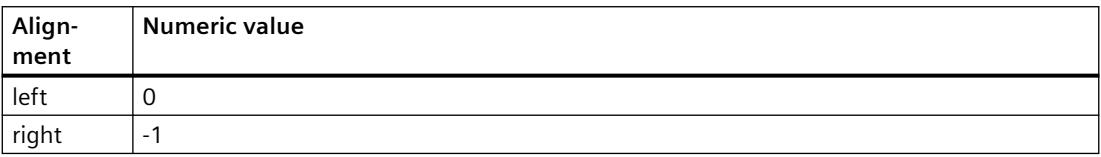

## **Color chart**

The 16 primary colors are:

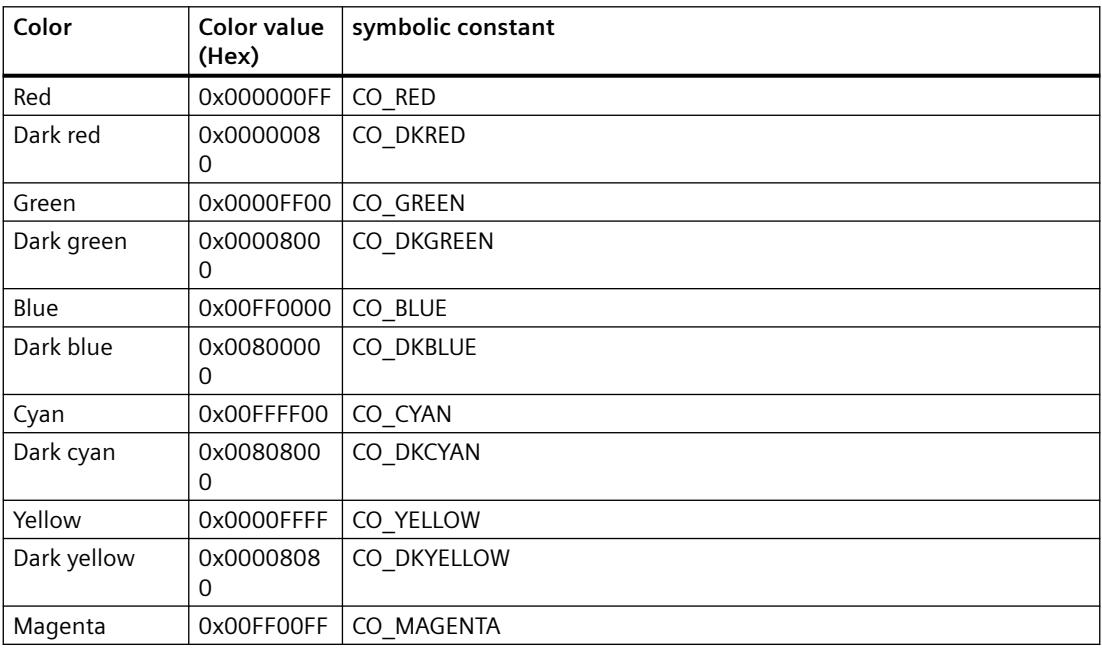

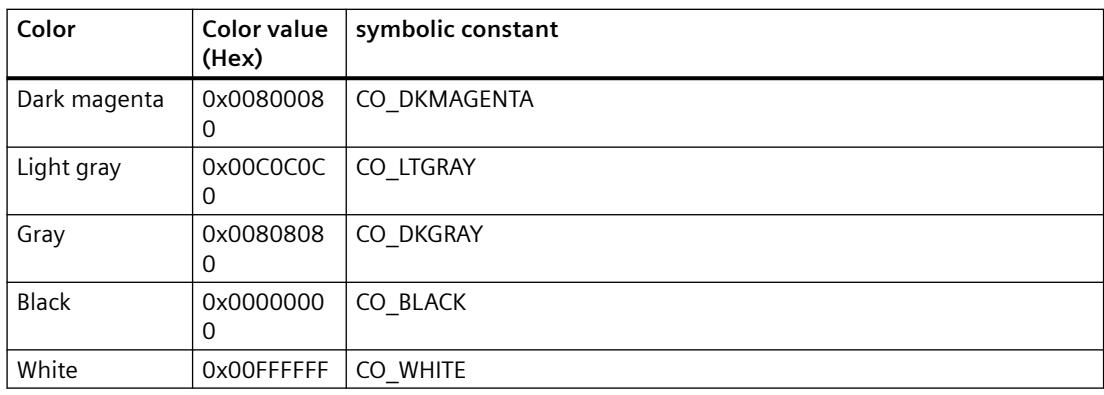

### **Note**

The symbolic constants are externally predefined by #define and provied by WinCC.

### **Format descriptors**

For format descriptors the following type is expected:

 $% d = DWORD / Int$ 

 $%f = double$ 

 $%s = char*$ 

It is also possible e.g. to read a text tag with %d if provisions are made that the value can be mapped in a DWORD.

The following provision makes sure the value can be mapped:

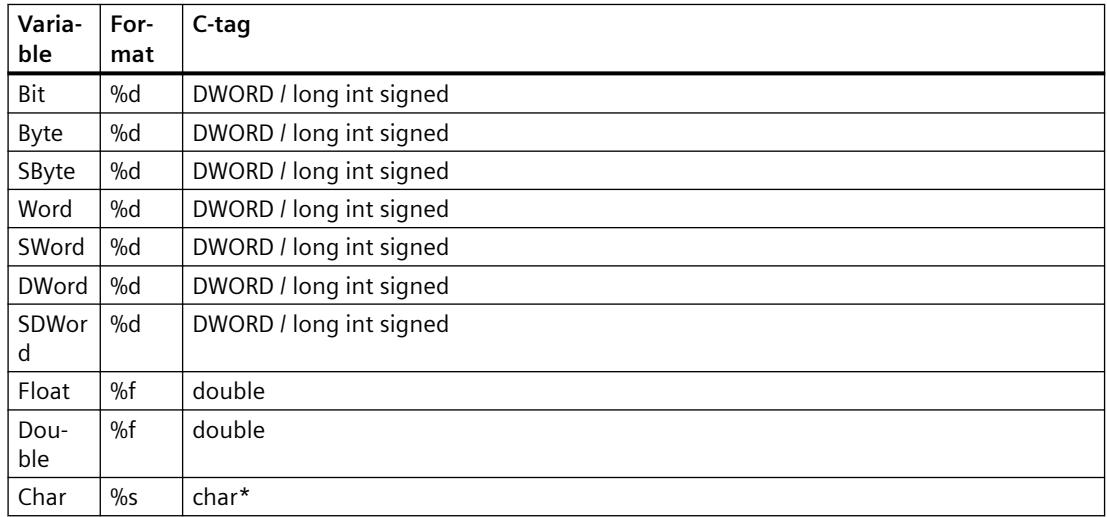

### **Note**

If a "DWORD," for which the 32nd bit is set, is to be read, a format descriptor must be used for unsigned integers (%u).

## **See also**

[SetTagMultiStateWait](#page-3266-0) (Page [3267](#page-3266-0))

## **Fill pattern**

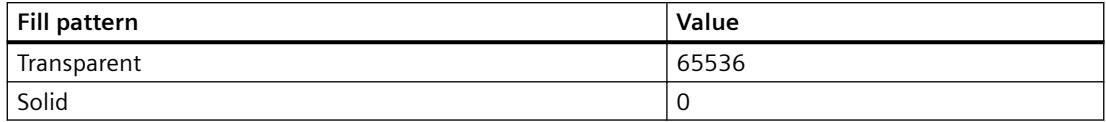

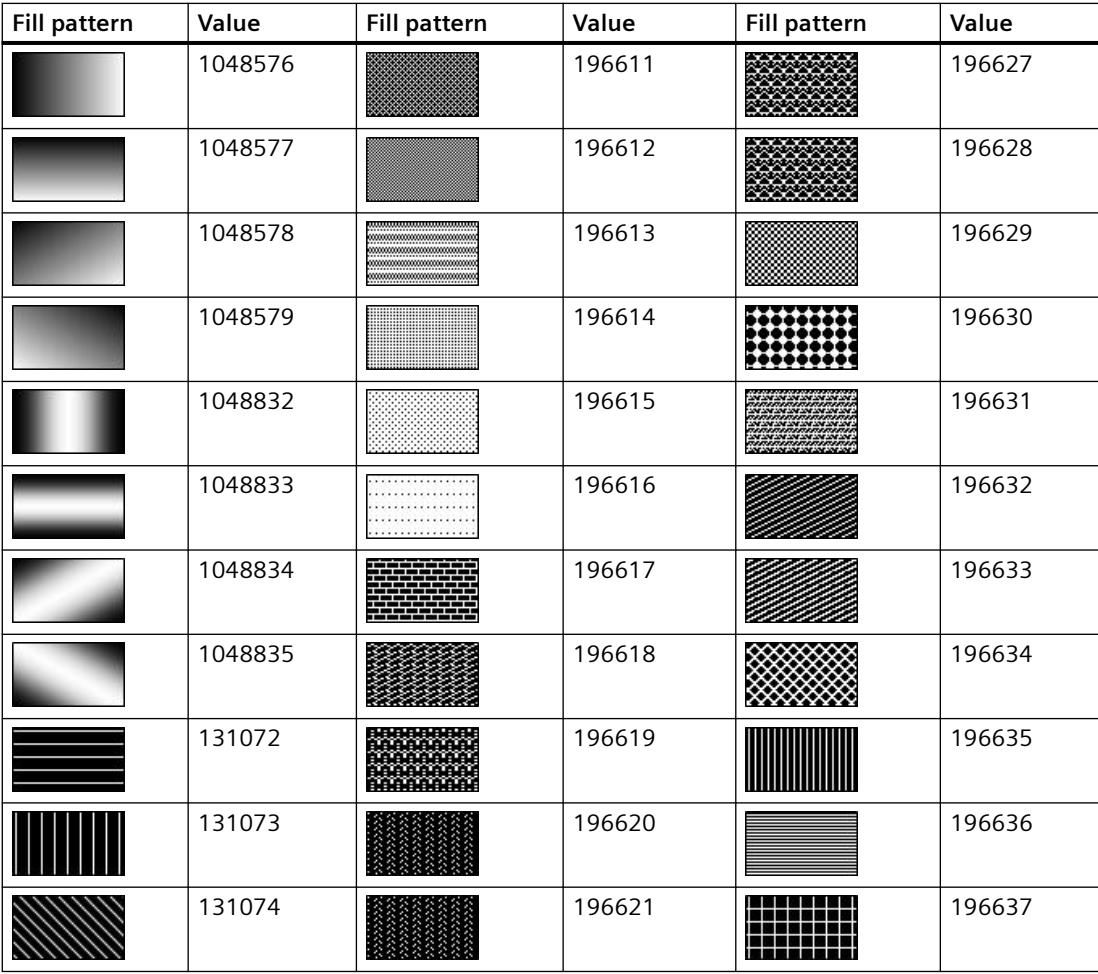

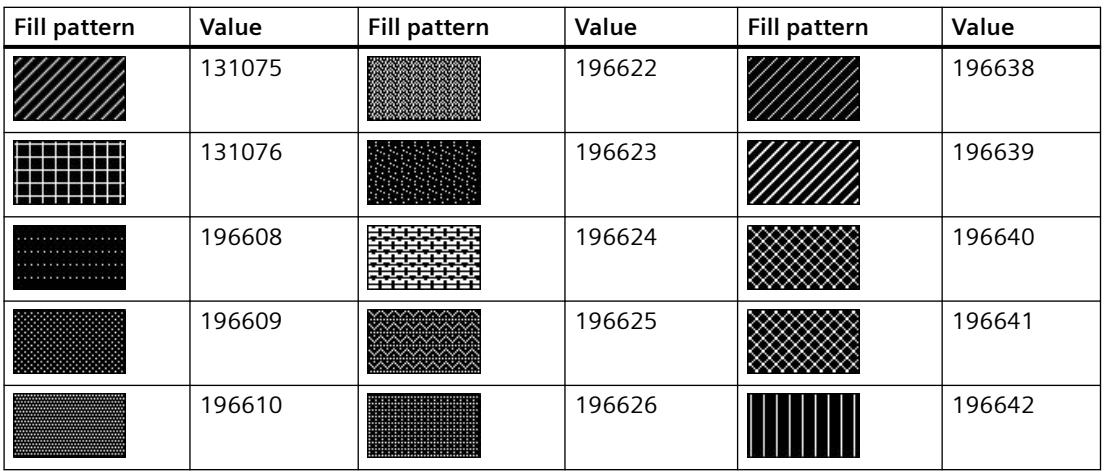

### **Note**

The "Solid" fill pattern fills the object with the set background color.

# **Line styles**

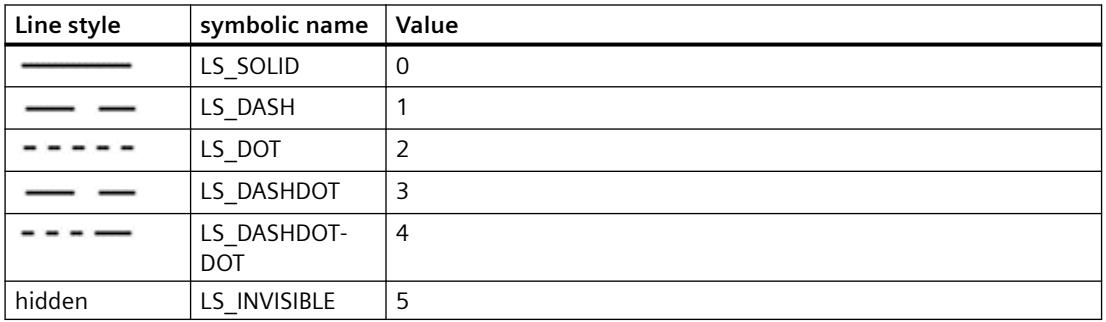

# **Line end style**

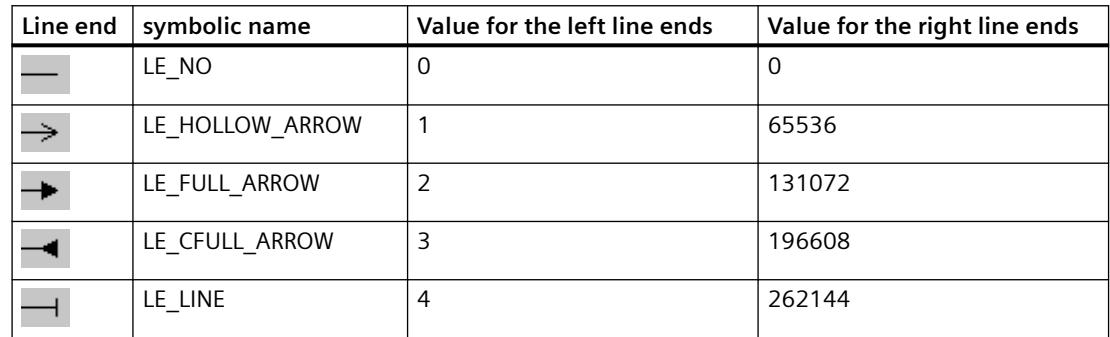

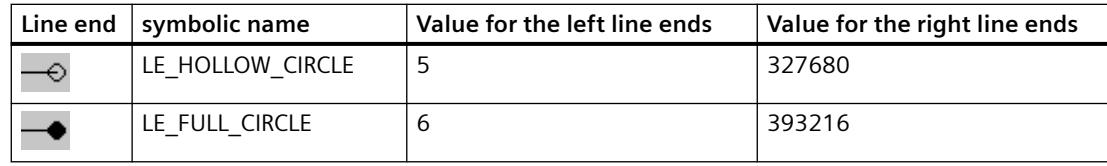

#### **Note**

From a line width > 5 the line end "empty circle" is displayed as filled circle.

# **List types**

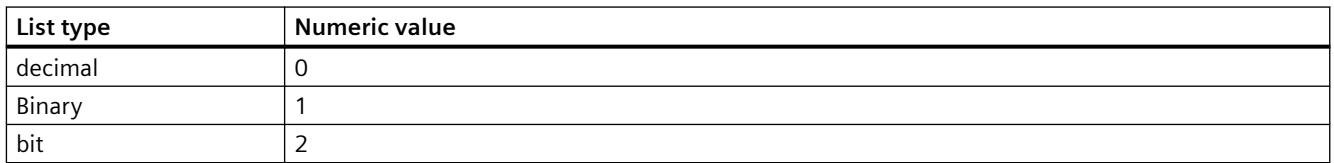

## **Language ID**

WinCC only supports the SUBLANG\_DEFAULT languages of Windows.

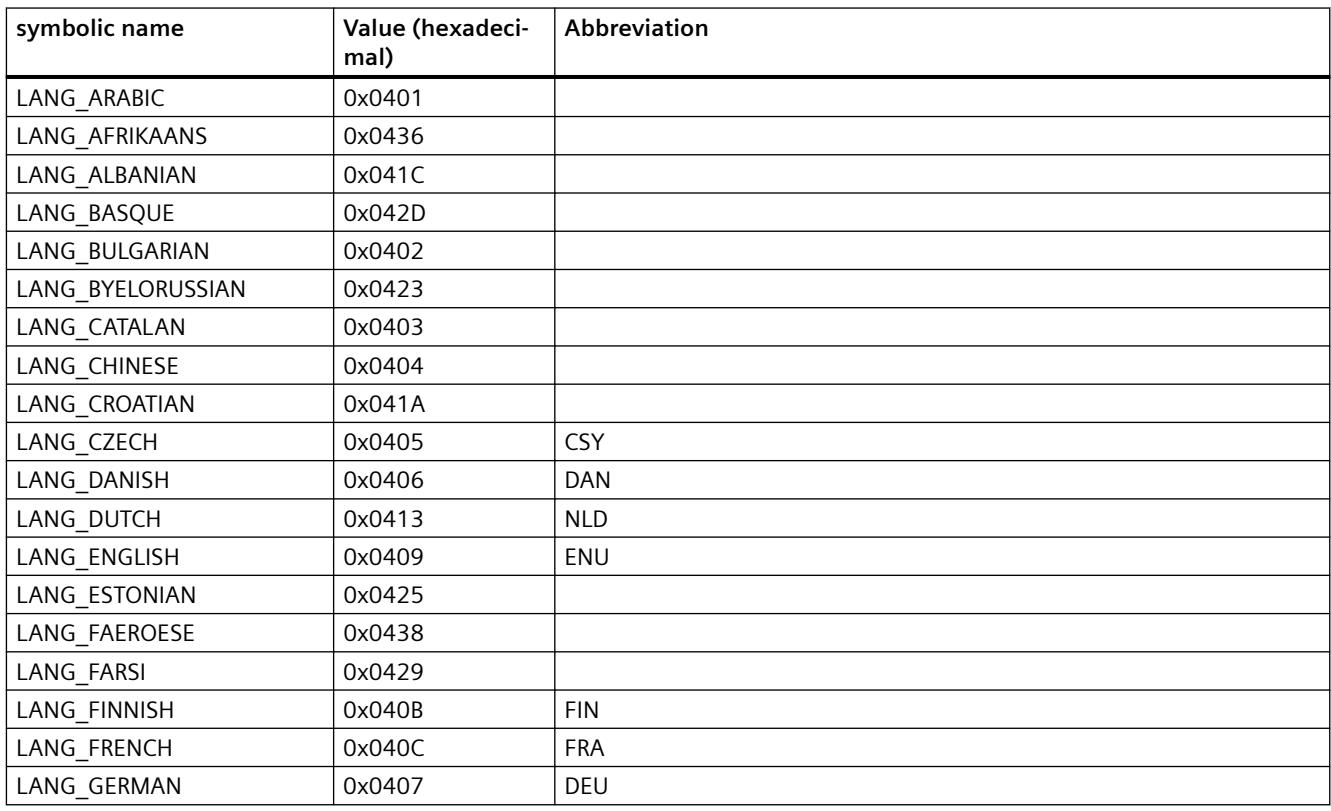

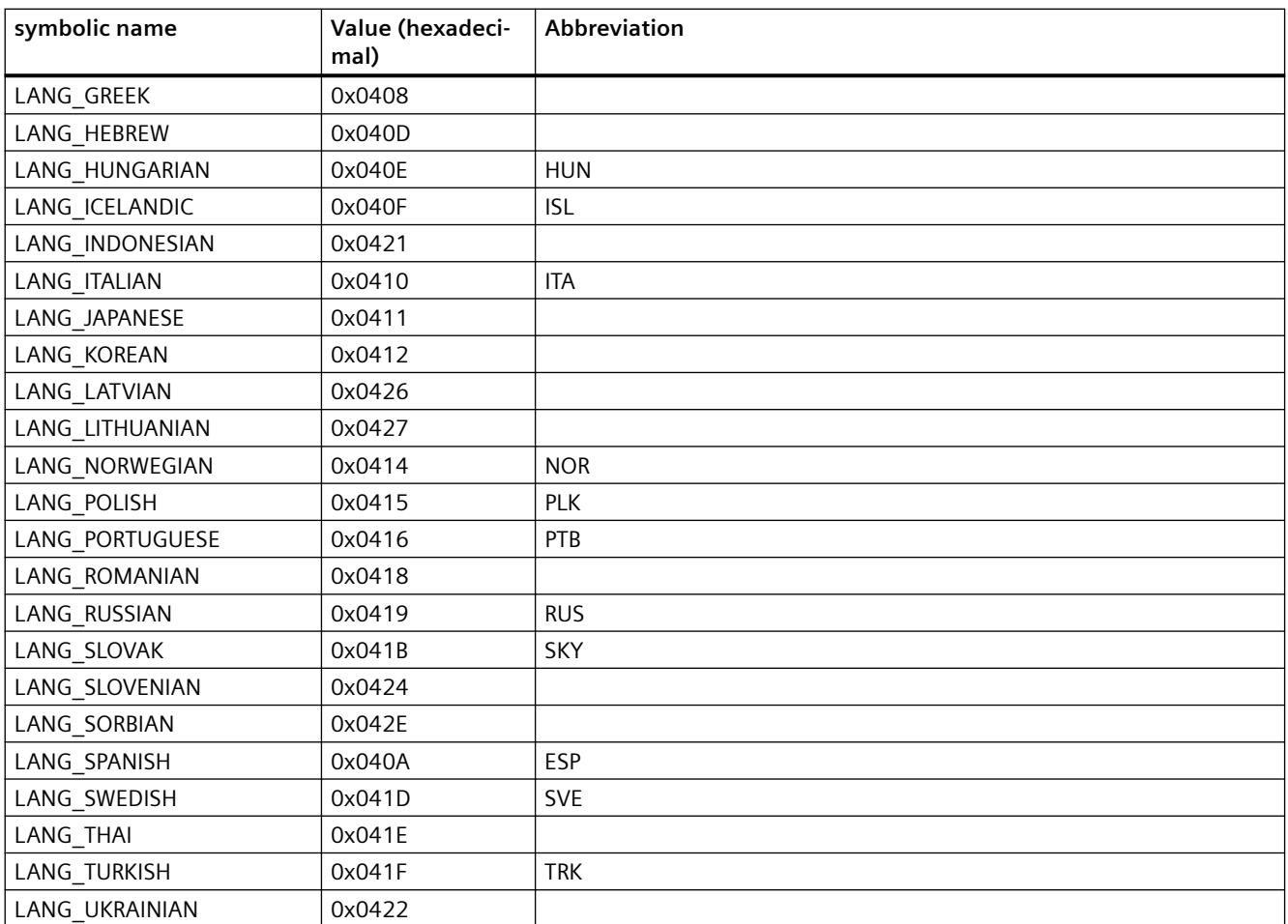

# **Text alignment**

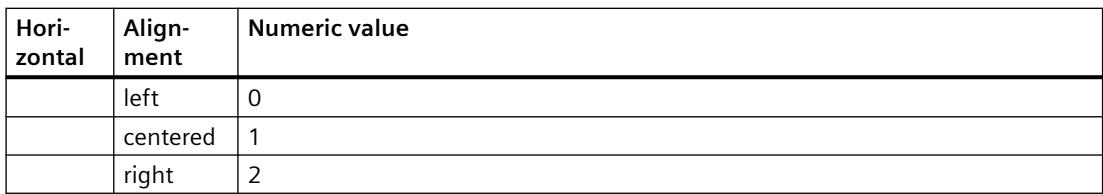

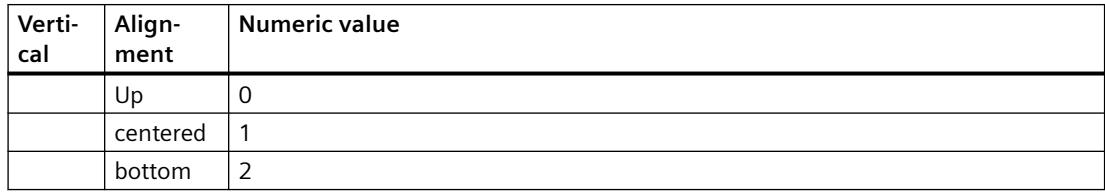

# <span id="page-3393-0"></span>**Tag statuses**

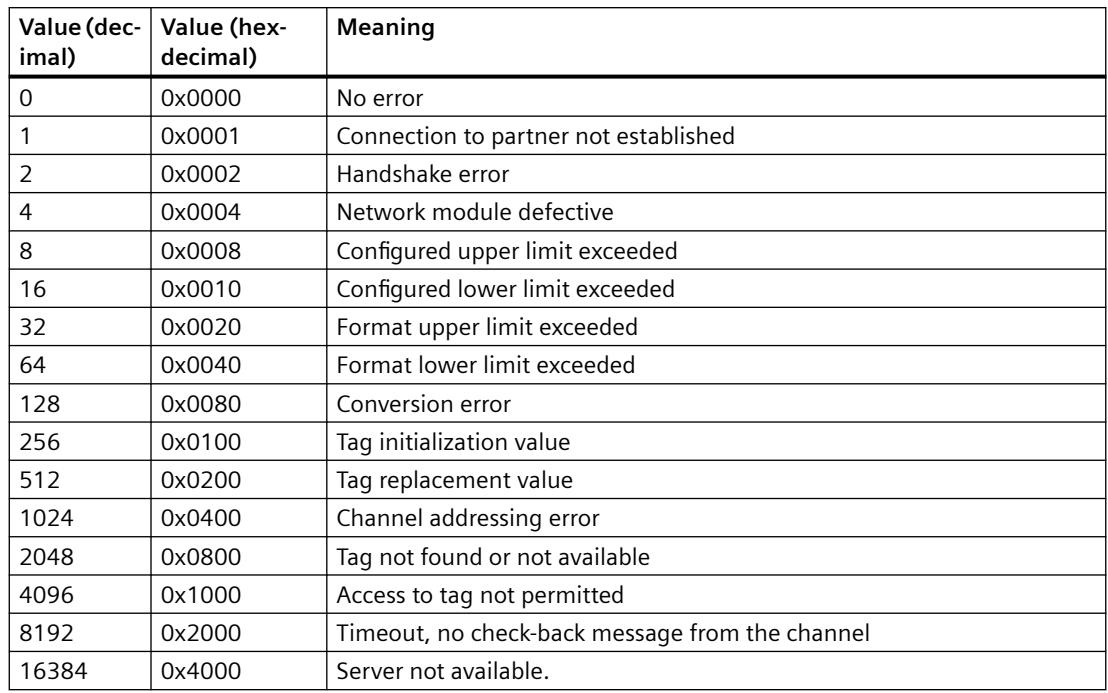

# **3.7.15.6 Structure definitions**

## **Customer-defined structure definitions**

Customer-defined structure and enumeration types are not supported.

## **Structure definition CCAPErrorExecute**

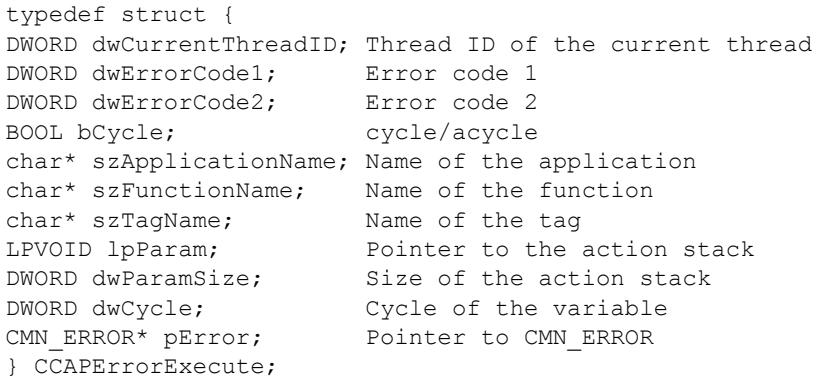

## **Members**

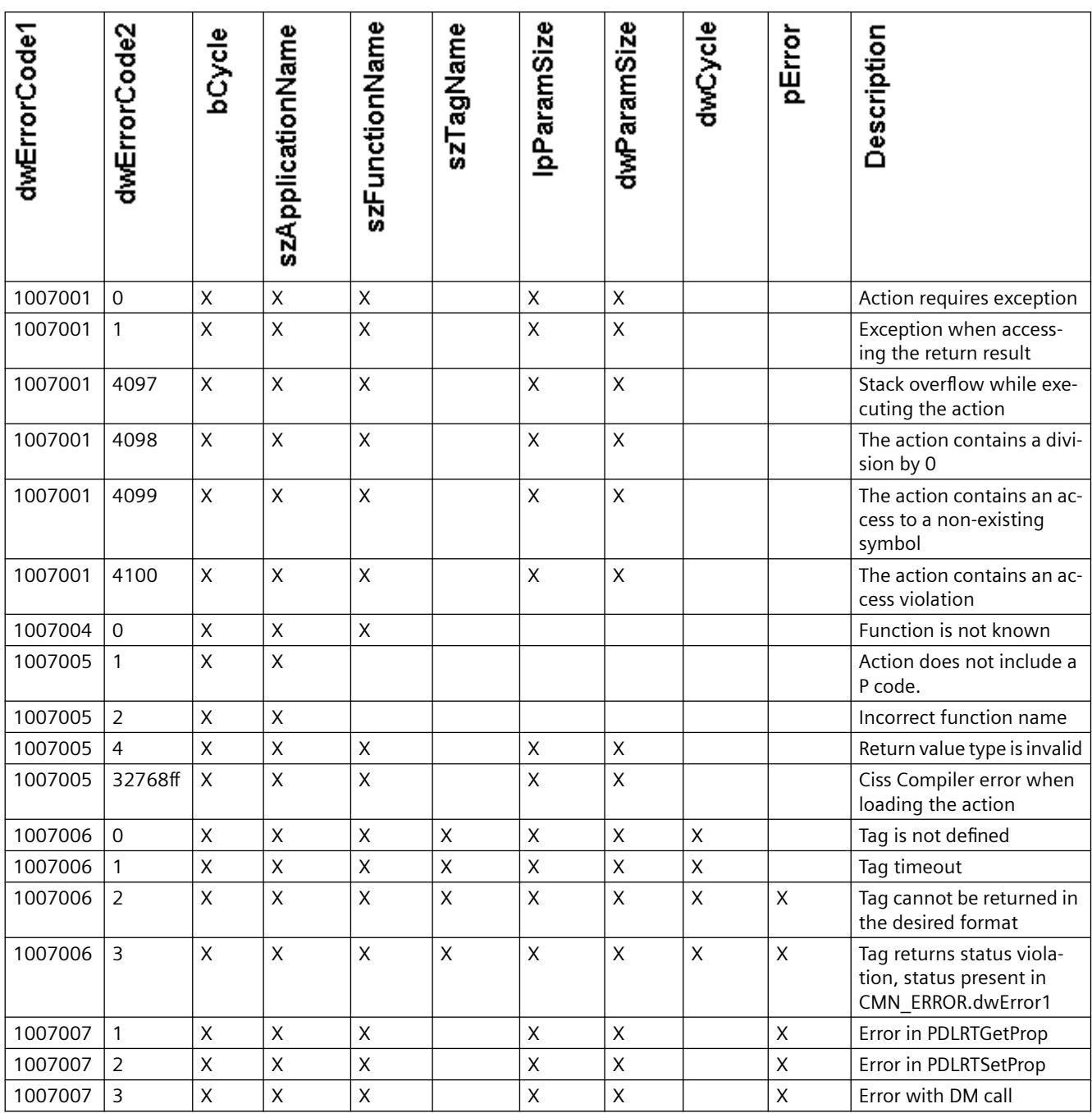

The meaning of the individual error IDs and the structure elements depending on them are specified in the following table:

## **Error structure**

The OnErrorExecute function uses the error structure to evaluate or to output error messages, if marked by an "x" in the pError column.

## **See also**

[Structure definition CMN\\_ERROR](#page-3396-0) (Page [3397\)](#page-3396-0) [Description of WinCC System Messages](#page-3484-0) (Page [3485](#page-3484-0))

## **Structure definition CCAPTime**

```
typedef struct {
DWORD dwCurrentThreadID; ThreadID of the current Thread
DWORD dwCode; Code
BOOL bCycle; cycle/acycle
char* szApplicationName; Name of the Application
char* szFunctionName; Name of the Function
LPVOID lpParam; The Pointer to the Action-Stack
DWORD dwParamSize; size of the Action-Stack
double dblTime;
DWORD dwFlags; flags
} CCAPTime;
```
## **Members**

## **dwCode**

The structure element dwCode provides information on calling OnTime:

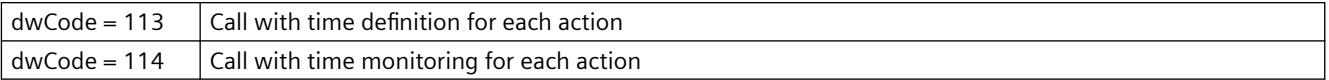

### **dwFlags**

The structure element dwFlags provides information on the output type:

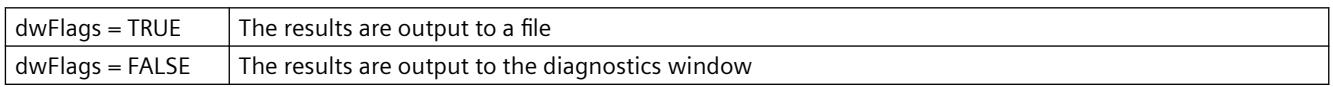

## <span id="page-3396-0"></span>**Structure definition CMN\_ERROR**

```
struct CMNERRORSTRUCT {
DWORD dwError1,
DWORD dwError2,
DWORD dwError3,
DWORD dwError4,
DWORD dwError5;
TCHAR szErrorText[MAX_ERROR_LEN];
}
CMN_ERROR
```
### **Description**

The extended error structure contains the error code and an error text for the error that has occurred. Each application can use the error structure to evaluate or to output error messages.

### **Members**

### **dwError1 .. dwError5**

These entries can be used in any way by the API functions.

The API descriptions inform about the values the respective entries contain in case of an error. If not specified otherwise, the error codes are present in dwError1.

#### **szErrorText**

Buffer for the text description of the error cause

The content is determined from the resources and therefore language-dependent.

## **Structure definition DM\_TYPEREF**

```
typedef struct {
DWORD dwType;
DWORD dwSize;
char szTypeName[MAX_DM_TYPE_NAME + 1];
}
DM_TYPEREF;
```
### **Members**

### **dwType**

Specifies the tag type

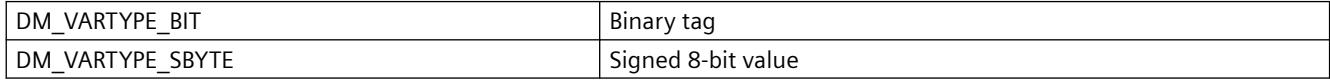

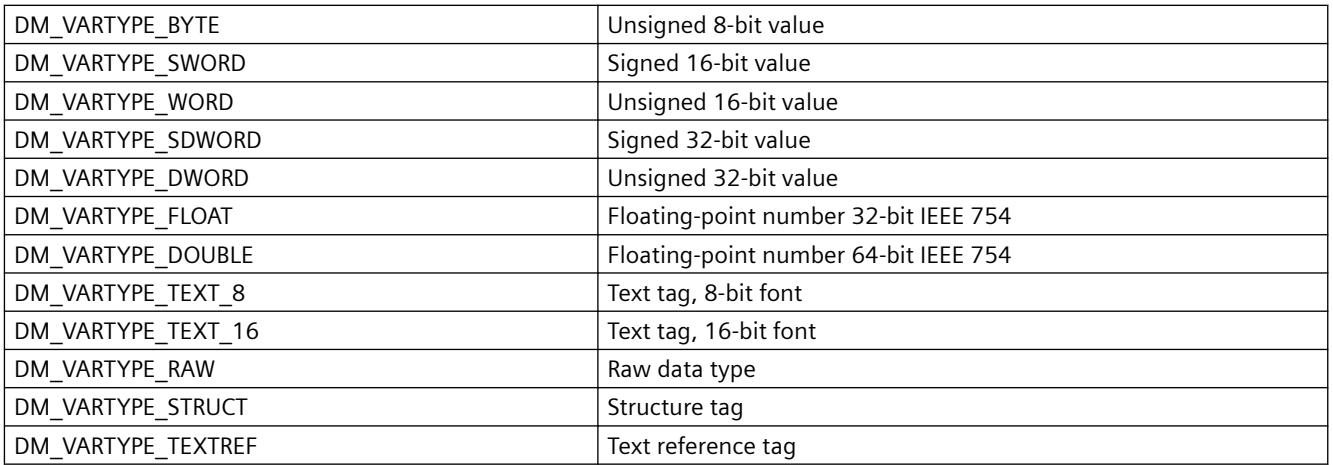

### **dwSize**

Specifies the length of the data type in bytes.

#### **szTypeName**

In the case of structure tags, contains the name of the structure type

## **Structure definition DM\_VAR\_UPDATE\_STRUCT**

typedef struct { DM\_TYPEREF dmTypeRef; DM\_VARKEY dmVarKey; VARIANT dmValue; DWORD dwState; } DM\_VAR\_UPDATE\_STRUCT;

### **Members**

### **dmTypeRef**

Contains information on the tag type. For performance reasons, nothing is entered into this structure in case of cyclic requirements.

### **dmVarKey**

Specifies the tags to be edited.

#### **dmValue**

Tag value

Upon access to the value of the VARIANT a ".u." has to be inserted between the name of the VARIANT and the name of the member.

Example:

// Supply variant myVariant.vt = VT\_I4; myVariant.u.lVal = 233;

A description of the data type VARIANT can be found in the associated documentation. The VARIANT dmValue must be initialized with VariantInit() before first use and enabled again with VariantClear(&dmValue) after use. For this reason, the structure DM\_VAR\_UPDATE\_STRUCT must not be deleted with ZeroMemory() or memset().

### **dwState**

Identifies the tag status.

### **See also**

[Tag statuses](#page-3393-0) (Page [3394\)](#page-3393-0) [Structure definition DM\\_VARKEY](#page-3399-0) (Page [3400](#page-3399-0)) [Structure definition DM\\_TYPEREF](#page-3396-0) (Page [3397\)](#page-3396-0)

## **Structure definition DM\_VAR\_UPDATE\_STRUCTEX**

```
typedef struct {
DM_TYPEREF dmTypeRef;
DM_VARKEY dmVarKey;
VARIANT dmValue;
DWORD dwState;
DWORD dwQualityCode;
}
DM_VAR_UPDATE_STRUCTEX;
```
### **Members**

#### **dmTypeRef**

Contains information on the tag type. For performance reasons, nothing is entered into this structure in case of cyclic requirements.

#### **dmVarKey**

Specifies the tags to be edited.

#### **dmValue**

Tag value

Upon access to the value of the VARIANT a ".u." has to be inserted between the name of the VARIANT and the name of the member.

Example:

<span id="page-3399-0"></span>// Supply variant myVariant.vt = VT\_I4; myVariant.u.lVal = 233;

A description of the data type VARIANT can be found in the associated documentation. The VARIANT dmValue must be initialized with VariantInit() before first use and enabled again with VariantClear(&dmValue) after use. For this reason, the structure DM\_VAR\_UPDATE\_STRUCTEX must not be deleted with ZeroMemory() or memset().

### **dwState**

Identifies the tag status.

## **dwQualityCode**

Identifies the tag quality code.

### **See also**

[Tag statuses](#page-3393-0) (Page [3394\)](#page-3393-0) Structure definition DM\_VARKEY (Page 3400) [Structure definition DM\\_TYPEREF](#page-3396-0) (Page [3397](#page-3396-0))

## **Structure definition DM\_VARKEY**

```
typedef struct {
DWORD dwKeyType;
DWORD dwID;
char szName[ MAX DM VAR NAME + 1 ];
LPVOID lpvUserData;
}
DM_VARKEY;
```
## **Members**

### **dwKeyType**

Defines whether the tag is to be addressed by a key ID or by its name.

DM\_VARKEY\_ID Specification via key ID

DM\_VARKEY\_NAME Specification via tag name

## **dwID**

Contains the key ID of the tags if dwKeyType is set accordingly

### **szName**

Contains the name of the tag if dwKeyType is set accordingly

### **lpvUserData**

Pointer to application-specific data

## **Structure definition LINKINFO**

```
typedef struct {
LINKTYPE LinkType;
DWORD dwCycle;
TCHAR szLinkName[256];
}
LINKINFO;
```
### **Members**

### **LinkType**

LinkType are enumeration constants defined in the "Trigger.h" file. They are to be integrated into your script with the #include "Trigger.h" command and the corresponding enumeration constants.

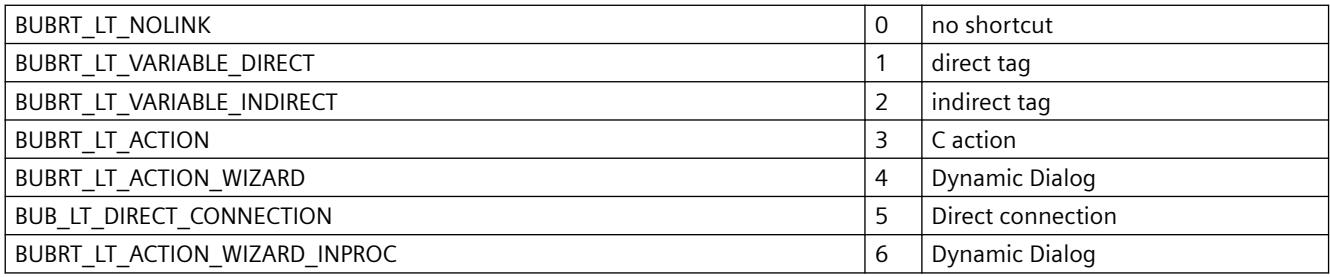

For the function SetLink only the enumeration constants BUBRT\_LT\_VARIABLE\_DIRECT and BUBRT\_LT\_VARIABLE\_INDIRECT may be used. The function GetLink allows to return all listed enumeration constants.

### **dwCycle**

Update cycle time

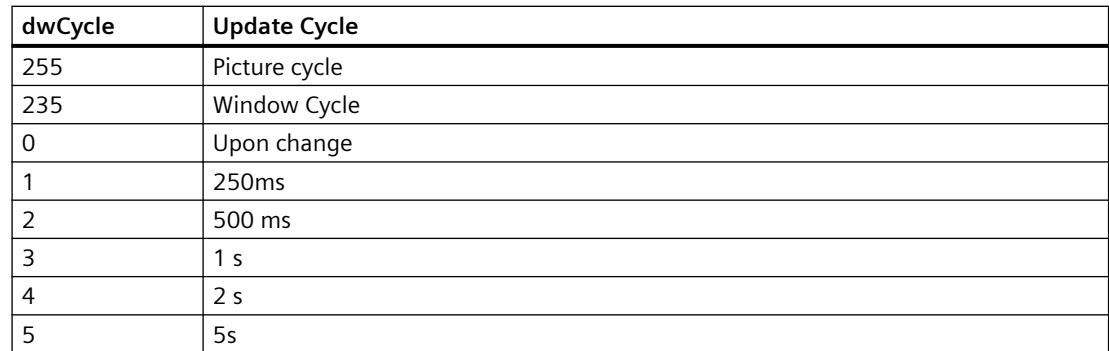

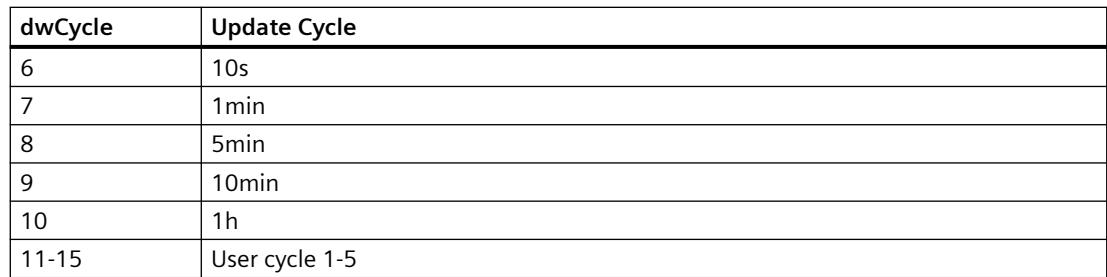

### **szLinkName**

Tag name

## **Structure definition MSG\_FILTER\_STRUCT**

```
typedef struct {
CHAR szFilterName[MSG_MAX_TEXTLEN+1];
WORD dwFilter;
SYSTEMTIME st[2];
DWORD dwMsgNr[2];
DWORD dwMsgClass;
DWORD dwMsgType[MSG_MAX_CLASS];
DWORD dwMsgState;
WORD wAGNr[2];
WORD wAGSubNr[2];
DWORD dwArchivMode;
char szTB[MSG_MAX_TB][
MSG_MAX_TB_CONTENT+1]
DWORD dwTB;
Double dPValue[MSG_MAX_PVALUE][2];
DWORD dwPValue[2];
DWORD dwMsgCounter[2];
DWORD dwQuickSelect;
}
MSG_FILTER_STRUCT;
```
## **Description**

In this structure the filter criteria are specified.

## **Members**

## **dwFilter**

The filter conditions are defined by means of the following constants from the file "m\_global.h":

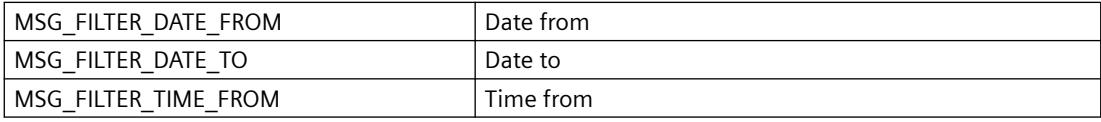

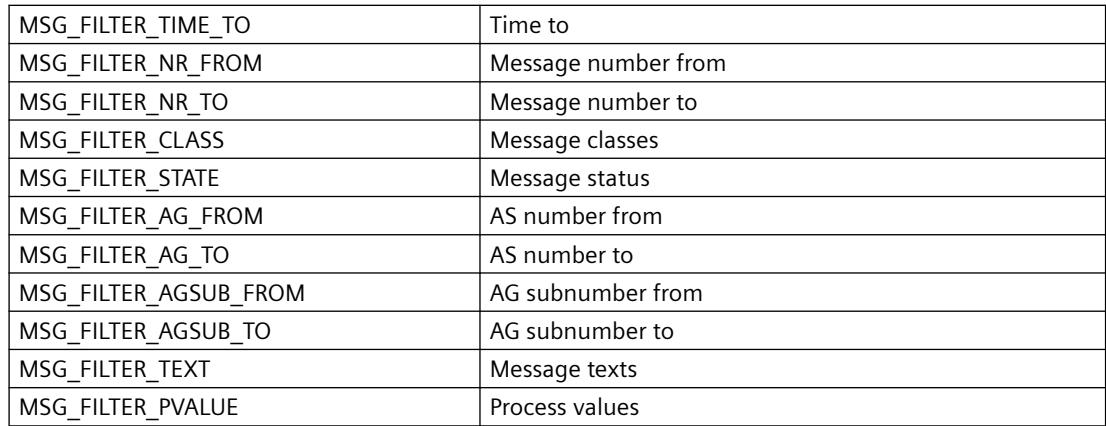

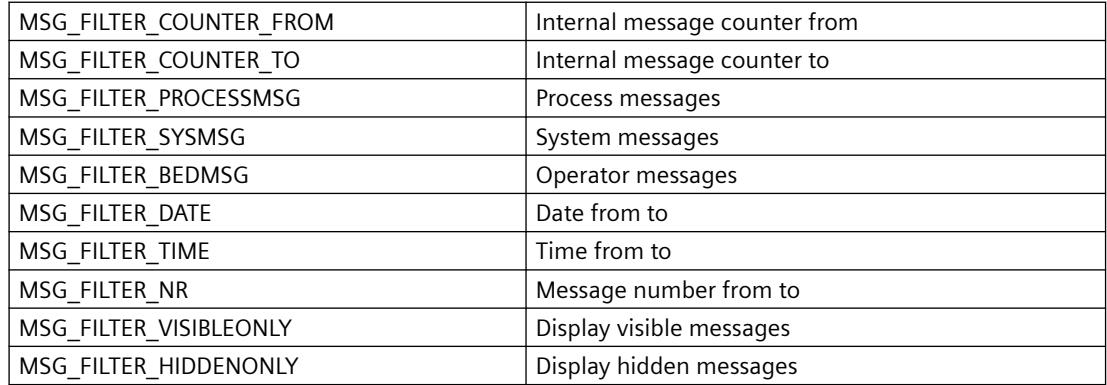

#### **st**

Date/time from - to

Where st[0] is the start time (from), st[1] the end time (to)

Assign these fields for the filter criteria: MSG\_FILTER\_DATE, MSG\_FILTER\_DATE\_FROM, MSG\_FILTER\_DATE\_TO, MSG\_FILTER\_TIME, MSG\_FILTER\_TIME\_FROM or MSG\_FILTER\_TIME\_TO

If a current time is needed for the transfer of a SYSTEMTIME parameter the function GetLocalTime is to be used instead of GetSystemTime. As a rule there is a significant time difference between these two functions.

### **dwMsgNr**

Message number from - to

Where dwMsgNr[0] is the start no. (from), dwMsgNr[1] the end no. (to)

Assign these fields for the filter criteria: MSG\_FILTER\_NR, MSG\_FILTER\_NR\_FROM or MSG\_FILTER\_NR\_TO

#### **dwMsgClass**

Message classes bit-coded.

Assign this field for the filter criterion: MSG\_FILTER\_CLASS

## **dwMsgType**

Message type per message class, bit-coded Assign this field for the filter criterion: MSG\_FILTER\_CLASS

## **dwMsgState**

Message status bit-coded.

Assign this field for the filter criterion: MSG\_FILTER\_STATE

## **wAGNr**

AGNr from - to

Assign these fields for the filter criteria: MSG\_FILTER\_AG\_FROM or MSG\_FILTER\_AG\_TO

## **wAGSubNr**

AGSubNr from - to Assign this field for the filter criteria: MSG\_FILTER\_AGSUB\_FROM or MSG\_FILTER\_AGSUB\_TO

## **dwArchivMode**

Archiving / logging Must be assigned 0.

## **szTB**

Texts of the text blocks Assign these fields for the filter criterion: MSG\_FILTER\_TEXT

## **dwTB**

Active text blocks (from - to, bit-coded) Assign this field for the filter criterion: MSG\_FILTER\_TEXT

## **dPValue**

Process values from - to Assign these fields for the filter criterion: MSG\_FILTER\_PVALUE

## **dwPValue**

Active process values (from - to, bit-coded) Assign this field for the filter criterion: MSG\_FILTER\_PVALUE

## **dwMsgCounter**

Internal message counter from - to

Assign these fields for the filter criteria: MSG\_FILTER\_COUNTER\_FROM, MSG\_FILTER\_COUNTER\_TO

## **dwQuickSelect**

Quick selection for hour, day, month

The parameter is reserved for future upgrades and must be preset to 0.

Assign this field for the filter criterion: MSG\_FILTER\_QUICKSELECT

LOWORD type:

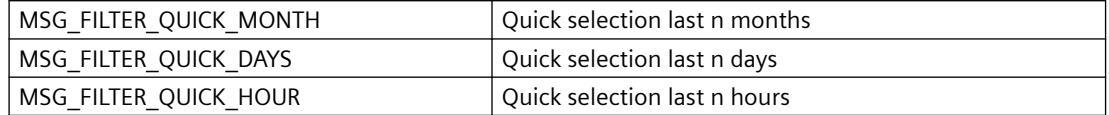

HIWORD number: 1...n

The end time of the quick selection refers to the current system time of the local computer. The start time is calucalted back n \* ( months, days, hours ).

## **Structure definition MSG\_RTDATA\_STRUCT**

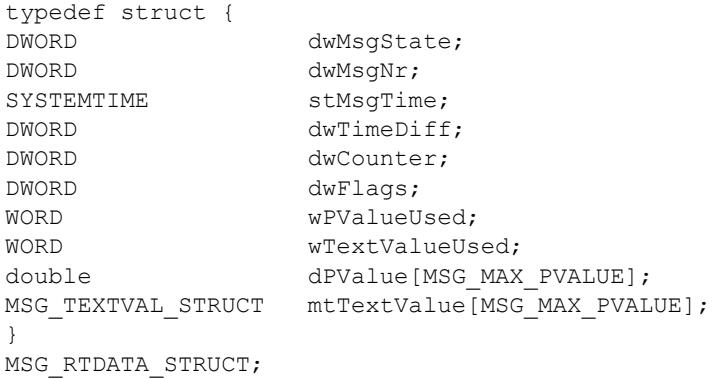

## **Members**

### **dwMsgState**

#### Message status

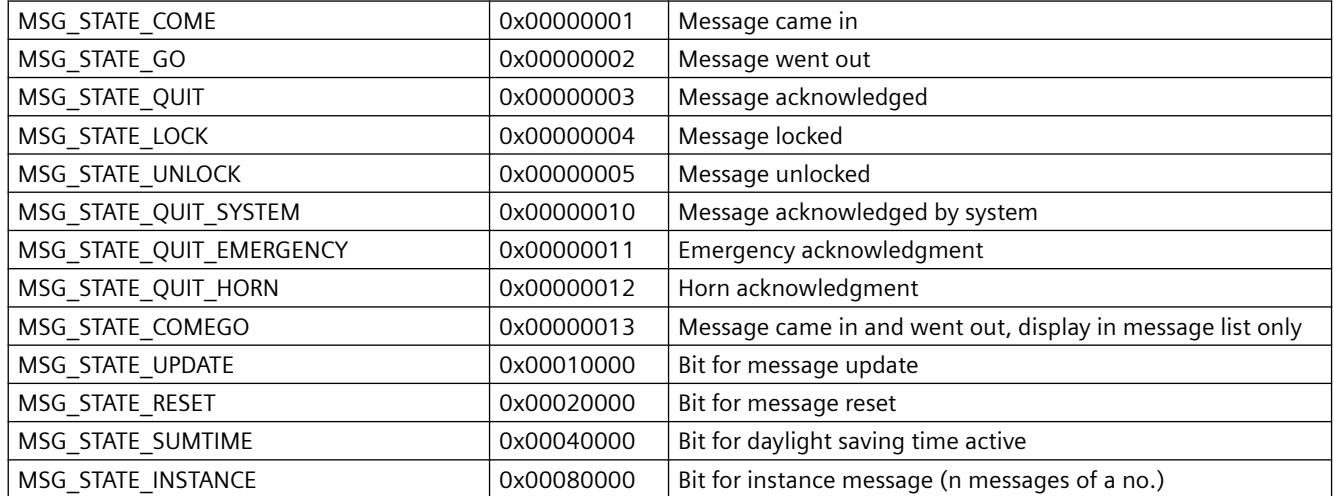

## **dwMsgNr**

Message number

stMsgTime

Date/time: Message frame time depending on the calling function

## **dwTimeDiff**

Duration coming/Message frame time in seconds

## **dwCounter**

Internal message counter

### **dwFlags**

Message flags in the database

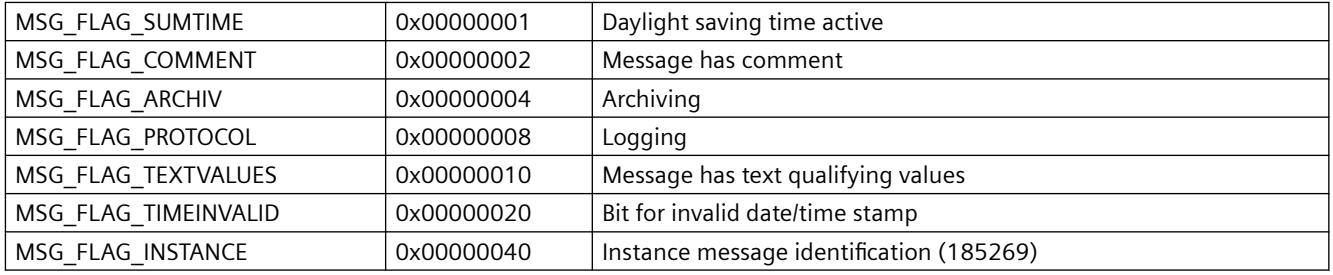

### **wPValueUsed**

Process values used, bit-coded. Each bit may only be set in one of the two structure elements "wPValueUsed" or "wTextValueUsed". An accompanying value may be either a number or a text.

### **wTextValueUsed**

Text values used, bit-coded. Each bit may only be set in one of the two structure elements "wPValueUsed" or "wTextValueUsed". An accompanying value may be either a number or a text.

# **3.8 Setting up a Message System**

# **3.8.1 WinCC Alarm Logging**

### **Content**

The message system

- Provides access to comprehensive information about error and operating states
- Allows for the early detection of critical situations
- Enables the prevention or reduction of downtimes
- Enables quality improvement
- Allows for targeted documentation of error and operating states

With the "Alarm Logging" editor, you configure

- Preparation of messages
- Display of messages in runtime
- Acknowledgment of messages
- Archiving of messages

# **3.8.2 Message System in WinCC**

### **Introduction**

The message system processes results from functions that monitor actions in the process, on the automation level and in the WinCC System. The message system indicates detected alarm events both visually and acoustically and archives them electronically and on paper. Direct access to the messages and supplementary information on individual messages and help for handling the messages ensures that faults are localized and cleared quickly.

## **Archiving**

Changes in the message status are written to configurable archives. The respective message must be created accordingly.

Archiving takes place in the message archive. Various parameters, such as archive size, time range, and switchover time, are specified for this. If one of the configured criteria is exceeded, the oldest messages in the archive at the time are overwritten. The backup of the archiving databases is specified through additional settings.

Display of messages saved in a message archive takes place in a long-term archive list or a shortterm archive list. Display of messages in the short-term archive list is updated immediately upon receipt of a new incoming message.

## **Hiding Messages**

Hiding messages reduces the information load for the system user. You can select whether the messages are to be displayed in the message list, short-term archive list and long-term archive list. The display depends on the activated "Display Options" option in the dialog. The possible options are:

- Display All Messages
- Display visible messages (default setting)
- Display Hidden Messages

The hidden messages are displayed in the list of messages to be hidden and can be shown again.

You can hide messages in two ways:

- Automatic hide: Messages are hidden and shown again later depending on a certain status of the hide tag. You can configure the condition for hiding or showing using the hide mask in the message.
- Manual hide: In the message window, you can use a button to define whether you want to hide a message and, if so, at what time. You can also show the messages again using another button. The system displays the messages again after a configurable time.

## **Operator message**

An operation in the process can trigger an operator message.

## **Single acknowledgment, group acknowledgment**

A pending message can be acknowledged in two different ways:

- Messages that are not assigned the "Group Acknowledgment" attribute must be acknowledged individually.
- Group acknowledgment can be used to collectively acknowledge all messages with the "Group Acknowledgment" attribute that are visible in the message window.

The message acknowledgment can be logged with information on the acknowledging user and computer used. This requires that you insert the "User Name" and "Computer Name" system blocks in the message line of a message in the WinCC AlarmControl. Upon acknowledgment of a message, the user name and computer name are not displayed in the message line of the incoming message but rather are displayed in the operator message of the acknowledgment in the short-term archive list and the long-term archive list. The operator message must be activated in the WinCC AlarmControl in the "Operator messages" tab.

## **Events**

The message system distinguishes between binary events and monitoring events:

- Binary events are state changes of internal or external tags.
- Monitoring events are not supported directly by Alarm Logging. Monitoring events include overflow of archives and hard disks, printer messages, server failure and faulty process communication.

### **Initial Value Message, New Value Message**

- The initial value message is a message of a message class with single-mode acknowledgment, which is highlighted as the first message of the message class by flashing in the message window.
- The new value message is a message of a message class with single-mode acknowledgment or duel-mode acknowledgment, highlighted by flashing in the message window.

### **Message types, message classes**

- Message classes comprise several message types. The following message classes are preconfigured in Alarm Logging: "Error", "System, Requires Acknowledgment", and "System, Without Acknowledgment". You can define up to 16 message classes.
- Messages with the same acknowledgment philosophy are combined into one message type. All messages of a message type have the same color and background in Runtime. The display can be adapted separately for each message type. You can create up to 16 message types for each message class. Message types are already configured in the preconfigured message classes.

### **Message blocks**

The state change of a message is displayed in a message line in Runtime. You define the information you want to have displayed in the message line during configuration of the message blocks:

- System blocks allow for the specification of predefined information that is not freely utilizable, such as date, time, duration, comment. The value of the message block (for example, the time) is displayed in the message line.
- User text blocks enable you to assign a message to up to ten different freely definable texts. The message line will display the content of the text you defined. The message text of a user text block can display process values. You define the output format for this.
- Using process value blocks, you can display the values of tags in the message line. The formatting that is used for this cannot be user-defined. You specify the associated tags for the process value blocks.

With use in multi-user systems, the content of a message can be displayed on a client by configuring the message blocks in the same way on all servers.

### **Message blocks in multilingual projects**

In Runtime, the texts from the text library are displayed.

## **WinCC client with its own project**

In the "Properties" dialog of the WinCC AlarmControl, you configure the behavior of a client with its own project in the "Message blocks" tab:

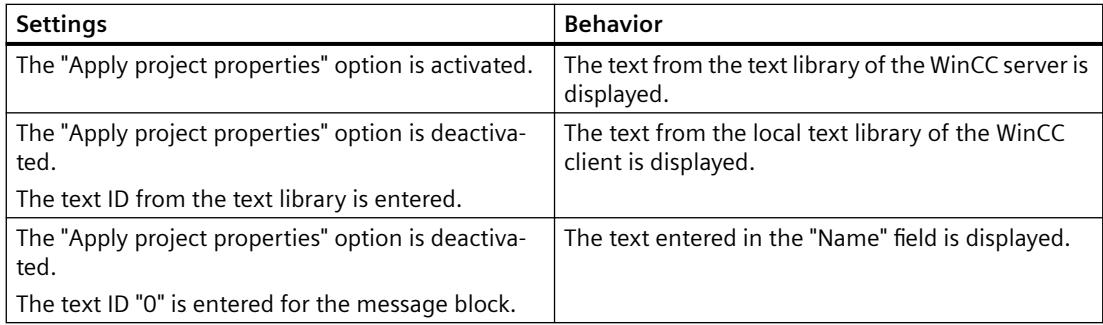

### **Message event, message status**

- Message events refer to the "coming in", "going out", and "acknowledging" of messages. All message events are stored in the message archive.
- Message states are the possible states of a message: "Came In", "Went Out", "Acknowledged".

### **Message window**

In Runtime, the changes in message states are indicated in a message window. You can configure the appearance and operating options of the message window in the Graphics Designer.

A message window shows a table with all messages that have yet to be displayed. Each message to be displayed appears in its own line – the message line.

The content of the message window can be influenced by a user-defined filter, for example, sorting according to message blocks.

Depending on the source of the messages displayed in the message window, a distinction is made between six types of message windows.

- Message lists are used for displaying currently pending messages.
- Short-term archive lists are used to display messages that are stored in a message archive. The display of messages is immediately updated when a new message arrives.
- Long-term archive lists are used to display messages that are stored in a message archive.
- All messages in the system that have been locked are displayed in the lock list. Locked messages can be unlocked by means of a button in the toolbar.
- The hit list contains statistical information on the messages.
- The list of hidden messages shows all messages that to be hidden due to automatic or manual hide in the message list, in the short-term archive list or the long-term archive list.

### **Message, message group**

WinCC Alarm Logging distinguishes between two message forms:

• Messages

Each event is assigned a separate message.

• Message groups combine messages. At the same time, message classes and message types represent message groups containing messages assigned to them. You can use your user-defined message groups to combine any of the messages into message groups, which can then be combined to form higher-level message groups. Up to six layers of lower-level message groups are permitted. You need a user-defined message group to hide a message automatically.

**Messages**

The message system is used to chronologically signal and archive events that occur sporadically during the process via messages at a central location. A message can be caused by an event or a frame.

The message system distinguishes between three messages:

- Operating messages indicate a status in the process.
- Fault messages indicate an error in the process.
- System messages indicate error messages from other applications.

In Alarm Logging, messages with similar behavior, for example, with the same acknowledgment philosophy or color assignment of message states, are grouped into message types.

### **Frames**

Frames originate from either the process or from the process-control monitoring system. They are exchanged between the controller or the monitoring application and Alarm Logging. Frames Attributes are saved in raw data tags.

### **Message texts**

Message text reflects information about a message, that provides the operator with support for handling the message.

You can configure the following message texts:

- User text blocks: Explanatory texts, for example, information about the cause of a fault or the fault location in order to localize the fault
- Info text: Additional information about the message
- Support: The texts provide information about using the message, for example, about the required reaction time

## **Message tag**

In the bit message procedure, the controller signals the occurrence of an event in the process by means of the message tag. Several messages can be masked via one message tag. A bit of the message tag can only be used for a single message.

## **Message procedure**

The message procedure is a result of the configuration of the message. Alarm Logging supports multiple message procedures:

- In the bit message procedure, the controller signals the occurrence of an event by means of a message tag. The time stamp (date and time) of the message is assigned by Alarm Logging.
- With chronological reporting, the controller transmits a frame with the message data when the event occurs. This is evaluated in Alarm Logging. The time stamp (date and time) of the message is assigned by the controller. -If the "Acknowledgment-Triggered Messaging" (QTM) procedure is activated on an AS S7-400, not every signal change is transmitted to the OS. With the QTM procedure, when messages occur frequently due to sensor chatter, the AS does not send a new message about a signal change until the last signaled positive signal change (incoming message) has been acknowledged in the OS.
- Limit monitoring can be used to monitor the course of an analog tag for violation of the high and low limits or for agreement with comparison values.

## **Message line**

In a message window, each message is displayed in its own message line. The content of the message line depends on the message blocks to be displayed:

- In the case of system message blocks, the value of the message block is displayed, for example, date and time.
- In the case of process and user text blocks, the content is displayed, for example, the text you have defined.

## **Logging**

There are two options available in WinCC AlarmControl for logging messages:

- With message sequence reports, all state changes (came in, went out, acknowledged) from all currently pending messages are output to a printer.
- The messages in the individual message lists can be printed out directly via Print Current View button in WinCC AlarmControl.

### **Locking and unlocking messages**

In order to reduce the number of message events, known recurring messages can be locked and unlocked again. The message system distinguishes between active and passive locking/ unlocking of messages. For active locking, the message source must support the locking/ unlocking of messages with confirmation and a valid date/time stamp. In addition, a general query of the source must return the currently locked messages. If the message source meets these requirements, the messages are actively locked/unlocked; otherwise, the messages of WinCC are locked/unlocked passively.

- In the case of active locking, a lock request is sent to the message source (for example, the AS). The message is locked in WinCC only after the source confirms that the message as locked. Messages are unlocked in the same way. Only messages that have been configured chronologically on the AS level are locked/unlocked in active mode.
- In the case of passive locking, the message is locked/unlocked in the alarm server of WinCC. The message source is not involved in this process.

## **Acknowledgment philosophy**

Acknowledgment philosophy refers to the manner in which a message is to be displayed and processed from the time it "Came In" to the time it "Went Out". Different acknowledgment philosophies can be implemented in Alarm Logging:

- Single message without acknowledgment
- Single message with incoming acknowledgment
- Single message with dual-mode acknowledgment
- Initial-value message with single-mode acknowledgment
- New-value message with single-mode acknowledgment
- New-value message with dual-mode acknowledgment
- Message without "Went Out" status and without acknowledgment
- Message without "Went Out" status and with acknowledgment

### **Acknowledgment tag**

The acknowledgment tag contains the "Acknowledgment Status". A central signaling device can be controlled using the acknowledgment tag.

### **Status tag**

The "Came In/Went Out" status and an identifier for messages requiring acknowledgment are stored in the status tag.

# **3.8.3 Principles of the Message System**

### **3.8.3.1 Principles of the Message System**

### **Introduction**

Messages inform the operator about operating states and error states in the process. They help identify critical situations early so that downtimes can be avoided.

### **Structure of a Message**

The messages are displayed as lines in a table in Runtime.

An individual message is composed of information that is shown in the fields of the table. These individual pieces of information are referred to as message blocks.

The message blocks are subdivided into three groups:

- System blocks with system data, for example, date, time, message number and status
- Process value blocks with process values, for example, current fill levels, temperatures or rotational speeds
- User text blocks with explanatory texts, for example, the message text containing information on the location and cause of a fault

While the contents of the system blocks are fixed, you can modify the contents of process value blocks and user text blocks.

Selections in system blocks affect only the data display but not the logging.

## **Configuration**

You work in the following editors:

- You configure messages in Alarm Logging.
- You configure the message window for displaying messages in Runtime in the form of an ActiveX control in the Graphics Designer. You can freely configure the appearance and operating options of the message window according to your requirements.
- The Report Designer is used to configure the printout of messages in chronological order and to log message archives.

Basic settings of the editors in WinCC Configuration Studio can be changed in the menu, for example, input language, color scheme.

For more information, see "Working with Projects> [The WinCC Configuration Studio](#page-472-0) (Page [473\)](#page-472-0)".

## **Display of messages in Runtime**

In runtime, Alarm Logging records, evaluates, and archives the events coming from the controllers or process control system and then displays them in a message window.

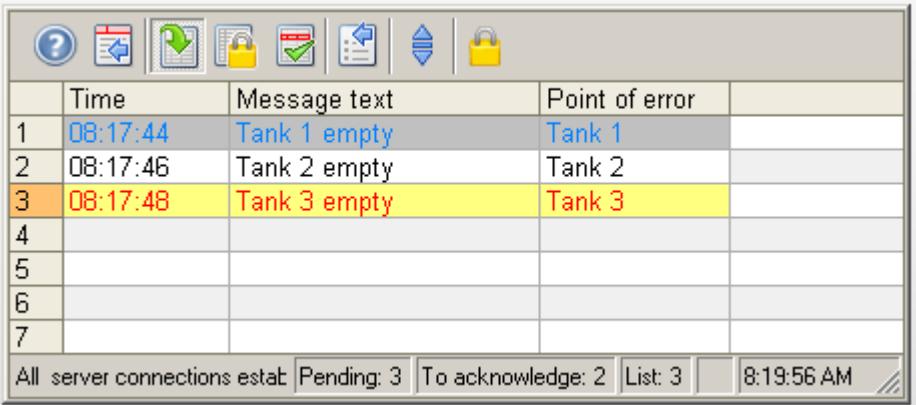

### **System diagnostics with performance tags**

WinCC provides the "@PRF\_ALGRT ..." system tags to analyze the message system.

This allows you to evaluate the time behavior of the server. You can also display this performance evaluation in the Windows system monitor.

Performance tags named "@PRF\_ALGRT\_CHNCON\_<Connection name> ..." are created for the communication channels used.

You can find the performance tags in the internal "Performance" tag group in WinCC Tag Management. Additional information:

- "Working with WinCC > Working with Projects > Making Settings for Runtime":
	- – ["System diagnostics with performance tags](#page-5950-0) (Page [5951](#page-5950-0))"
	- – ["Overview of performance tags](#page-607-0) (Page [608](#page-607-0))"
- "Communication Diagnostics > Channel Diagnosis":
	- – ["Check connection with performance tags](#page-5950-0) (Page [5951](#page-5950-0))"

### **See also**

[The WinCC Configuration Studio](#page-472-0) (Page [473\)](#page-472-0)

[System diagnostics with performance tags](#page-602-0) (Page [603](#page-602-0))

[Overview of performance tags](#page-607-0) (Page [608\)](#page-607-0)

[Check connection with performance tags](#page-5950-0) (Page [5951](#page-5950-0))

## **3.8.3.2 "Alarm Logging" editor**

You configure the messages and the message archive in Alarm Logging. You start the editor with a double-click on the "Alarm Logging" entry in the WinCC Explorer.

## **Structure of the Alarm Logging editor**

The Alarm Logging editor has three areas:

- **Navigation area**
	- Tree view showing objects as folders
	- Navigation bar for switching between the editors
- **Table area**
	- Creation and editing of multiple objects
- **Properties area**
	- Properties of a selected object
	- "What's this?" for the selected property

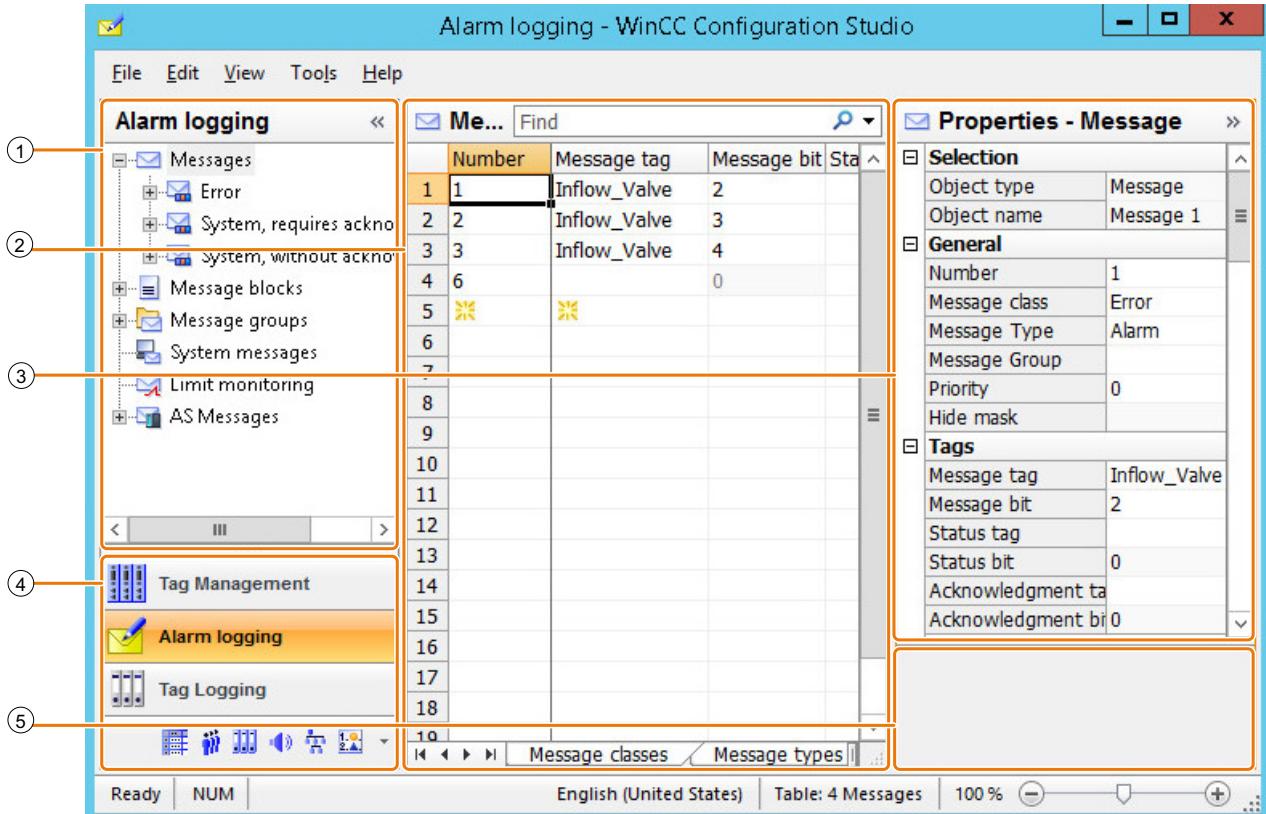

# ① **Navigation area**

The navigation area displays the Alarm Logging objects as a tree view.

The folders of the top level are:

- Messages The message classes and message types are located below this folder.
- Message blocks

- Message groups
- System messages
- Limit monitoring
- AS messages

The elements assigned to a selected folder are displayed in the table area, e.g. messages, message blocks.

A shortcut menu is available for each folder. The shortcut menu provides commands for the folder as well as general commands such as "Copy / Paste" and "Export".

Discrete alarms, system messages, limit monitoring and AS messages can be hidden.

## ② **Table area**

The table displays the elements that are assigned to the folder selected in the tree view. You can, for example, display all messages or only messages of a selected message class or message type.

You create new messages, message groups and limit monitoring in the table area.

Message blocks are selected in the table for display in messages. You can edit the properties of messages and message blocks in the table.

#### **Note**

Inconsistent entries have a colored background in the table window.

In the event of inconsistent configuration, a note is displayed which describes the incorrect configuration.

### **Tabs**

Depending on the selected structure level, you can display the lower-level elements in tables using tabs.

Navigation keys allow you to scroll through tabs. You select a tab by clicking on it, with the navigation keys, or from the shortcut menu of the navigation keys.

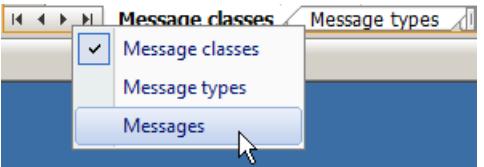

# ③ **Properties**

The properties of a selected object are displayed.

To display the properties of a message class, message type or message group, select it in the tree view.

To display the properties of individual messages, message blocks or limit messages, select them in the table view.

You edit the properties of a data record. However, some properties are only displayed and can not be edited.

## ④ **Selection of the editors**

The navigation bar is displayed in the area below the tree view; it provides access to additional WinCC editors.

## ⑤ **What's this?**

Displays an explanation of the selected property.

### **Status bar**

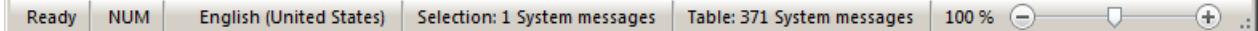

The status bar at the bottom edge of the editor includes the following information, among other things:

- Number of data records in the displayed data area, for example, message classes, message types, messages, message blocks, message groups, limits, system alarms, text lists.
- Number of selected data records when table cells are selected.

### **3.8.3.3 Working in the Alarm Logging areas**

You work and navigate in the "Alarm Logging" editor as you would in the entire Configuration Studio. Configuration is user-friendly and supports the configuring engineer during editing. The handling is similar to that of a spreadsheet program.

Detailed information on operating the Configuration Studio is available in the WinCC Information System under "Working with WinCC > Working with projects > WinCC Configuration Studio".

### **Working in the navigation area**

Shortcut menus with additional functions are offered for individual structure levels. You can create new message classes, message types or message groups, for example, with the shortcut menu.

### **Displaying additional messages**

To show or hide specific messages in the table area, select the "Selection" command in the shortcut menu of the top structure level "Messages".

The following messages can be shown or hidden:

- Discrete alarms
- Limit monitoring messages

- AS messages
- System messages

### **Working in the table area**

### **Creating a new object**

You create new messages in the table area. You can also create additional objects, such as message classes, message types or message groups, in the table area as an option.

To create a new object, you edit the first empty cell. The cell is identified by a yellow icon:

Enter the required text, for example, a number as message number or the name of a message group.

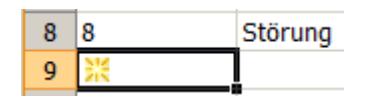

#### **Note**

### **Creating tags with open tag selection**

If you want to specify a message tag in Alarm Logging and have not created it in Tag Management yet, you can create it in Tag Management while the dialog for tag selection is displayed.

### **Inconsistent entries**

If an entered value is faulty or inconsistent, you will see a corresponding note, for example:

• Invalid entries are created when you edit several entries by dragging a cell.

The cell for the message number may have a red background in the table area and in the "Properties" area, for example:

• A message was deleted even though it is still being used as limit message.

## **Filtering messages in the search field**

Use the "Search in" search field to filter entries according to the specifications in a column. You make the settings for the search in the menu of the search field.

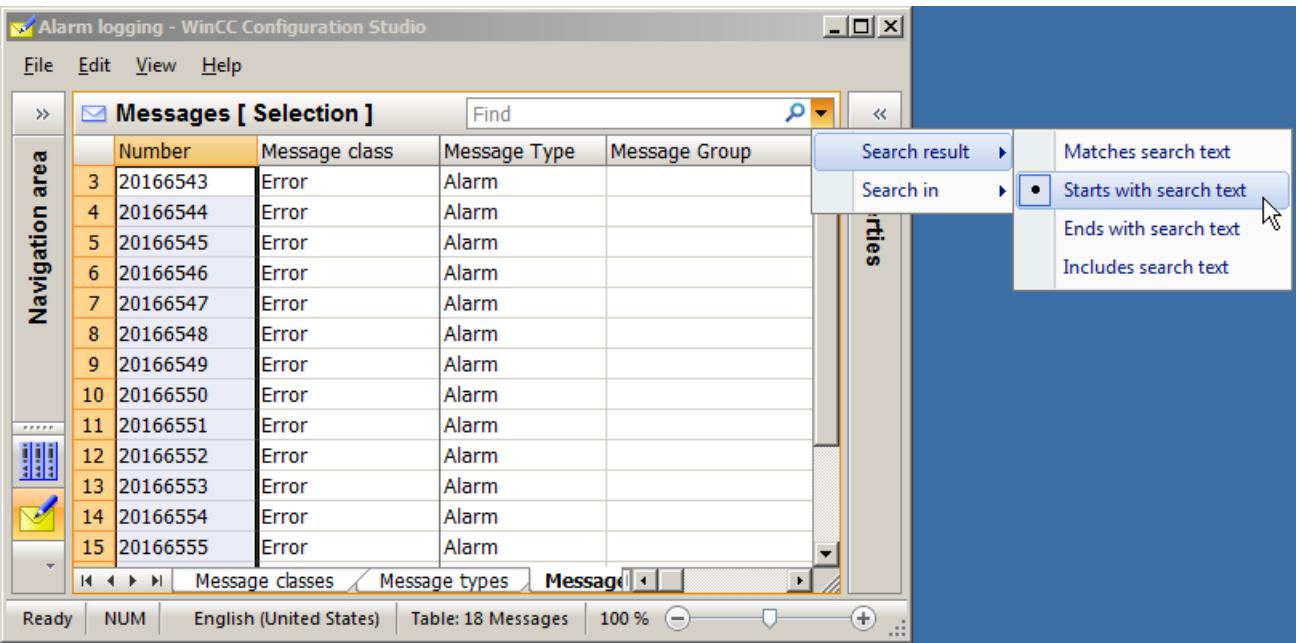

You can, for example, display all messages that start with the number 20 or all limit messages that monitor a tag ending in " level".

Delete the filter by clicking the button  $\overline{\mathbf{x}}$ .

Use the "Search in" command to select the properties (table columns) to which the filter is applied.

## **3.8.3.4 Tips and tricks**

## **Efficient configuration with Alarm Logging**

Below are some tips from the real world. These will help you configure with the WinCC Configuration Studio.

### **Find next free message number**

To find the next free message number:

- 1. In the navigation area, select the folder with the message type to which the new message is assigned.
- 2. Copy a message row in the table area.
- 3. Paste the row to the top free row as a new message The message is automatically given the next free recipe message number.
- 4. Edit the properties of the message if required.
## **No translation**

If you change the input language during configuration, the entries for the texts already configured may not be available in the new input language. This is indicated by the note "Empty text" in the corresponding properties fields of the user text blocks. This information reminds you that translations are not available for the current input language. The "Empty text" message only appears in the editor and not in Runtime.

#### **Find and replace**

If you want to find entries in the entire table, select the "Find" option in the shortcut menu of the table. If you have already selected an area of the table, the search is limited to this area.

Use the "Find and replace" function to change specific entries in a selected area. You can, for example, display messages of a range with the "Find" field and then change the message groups to which selected messages belong in a highlighted area.

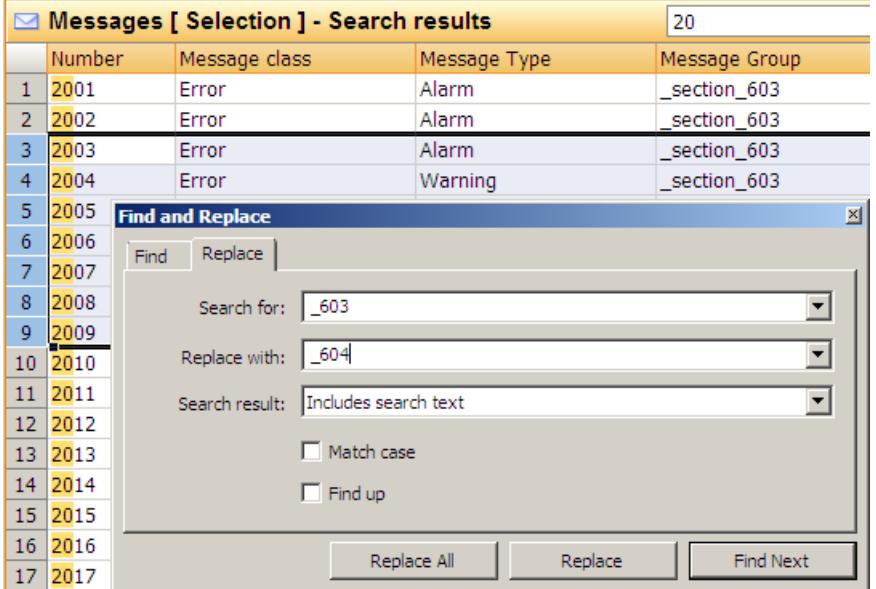

Please keep in mind that the corresponding object (the message group "Plant unit 604" in the example) may need to be configured beforehand.

#### **Select all - Deselect all**

The shortcut menu in the column header of some properties allows you to select an option for all objects.

Examples:

- System messages You can select (use) or deselect all system messages from the shortcut menu.
- Message blocks You can select (use) or deselect all message blocks from the shortcut menu.
- Message groups You can select or deselect the property "Shared message" for all messages in a message group.

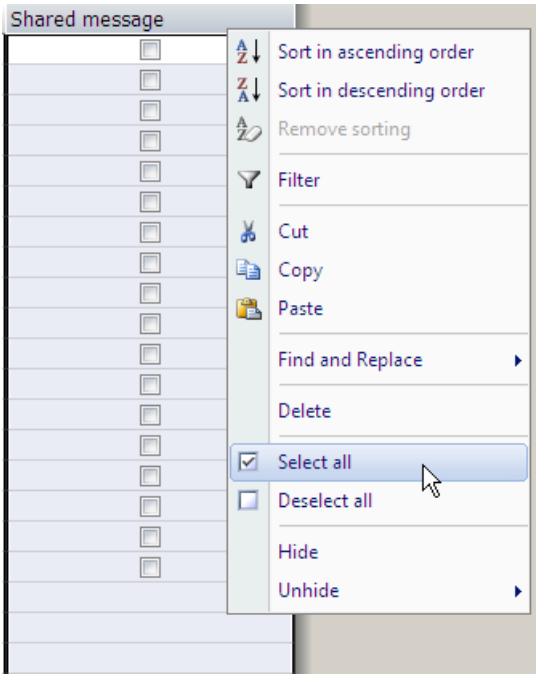

#### **Note**

#### **Multi-selection possible**

If you have first selected multiple cells, the command is executed for all selected cells.

# **3.8.4 Configuring the Message System**

## **3.8.4.1 Configuring the Message System**

#### **Introduction**

In Alarm Logging, you can specify the messages and content to be displayed in the message window. You specify how and where messages are archived.

## **Basic procedure**

The following steps enable efficient configuration:

- 1. Configure the message blocks in accordance with your requirements.
- 2. Configure the message classes, message groups and message types.
- 3. Configure the single messages.
- 4. Configure the system messages and limit monitoring.
- 5. Configure the data archiving method.

Regardless of this sequence, you can adapt any existing configuration, add additional configurations or delete existing ones at any time.

#### **3.8.4.2 Working with Message Blocks**

#### **Working with Message Blocks**

#### **Introduction**

The content of a message consists of message blocks.

In Runtime, each message block corresponds to one column in the tabular display of the message window.

The following groups of message blocks are provided:

- System blocks with system data, for example:
	- Date
	- Time
	- Message number
	- Status
- User text blocks with explanatory texts, e.g:
	- Message text with information on the cause of a fault
	- Point of error to locate the fault
	- Operator comment

A maximum of 10 user text blocks can be configured per message.

- Process value blocks are used to link the messages to process values, for example:
	- Current fill levels
	- Temperatures
	- Speeds

A maximum of 10 process value blocks can be configured per message.

#### **Configuring Message Blocks**

- Select the message blocks for use.
- Edit the properties of the message blocks.

#### **General Properties of Message Blocks**

You can display a message requiring acknowledgment or single message blocks as flashing in Runtime.

To do this, the following conditions must be satisfied:

• The "Flashing On" property must be activated in the message type to which the message is assigned.

You configure the property for a selected message type either in the table area or in the "Properties" area.

- The "Flashing" property must also be enabled in the message block. You configure the property for a selected message block either in the table area or in the "Properties" area. If several message blocks or all message blocks in a message are to be displayed flashing, this property must be enabled in each message block.
- The status texts of the messages are displayed in the "Status" system block. The number of characters for this system block must be sufficient for the status texts to be displayed in full.

# **Maximum number of characters**

User text blocks can contain a maximum number of 255 characters.

The display of process value blocks is restricted during runtime to the following:

- Maximum of 32 characters for chronological reporting
- Maximum of 255 characters for bit messaging

#### **See also**

[How to Insert Process Values in User Text Blocks](#page-3460-0) (Page [3461\)](#page-3460-0)

# **Description of System Blocks**

## **Introduction**

System blocks allow for the display of predefined information that cannot be freely used, such as date, time and duration.

The value of the message block (for example, the time) is displayed in the message line.

#### **Note**

## **Date/Time: Format "ISO 8601"**

If the "ISO 8601-Force format for all components" setting is activated in the "Computer properties" dialog, the formats configured for system blocks "Date" and "Time" are affected.

# **Overview**

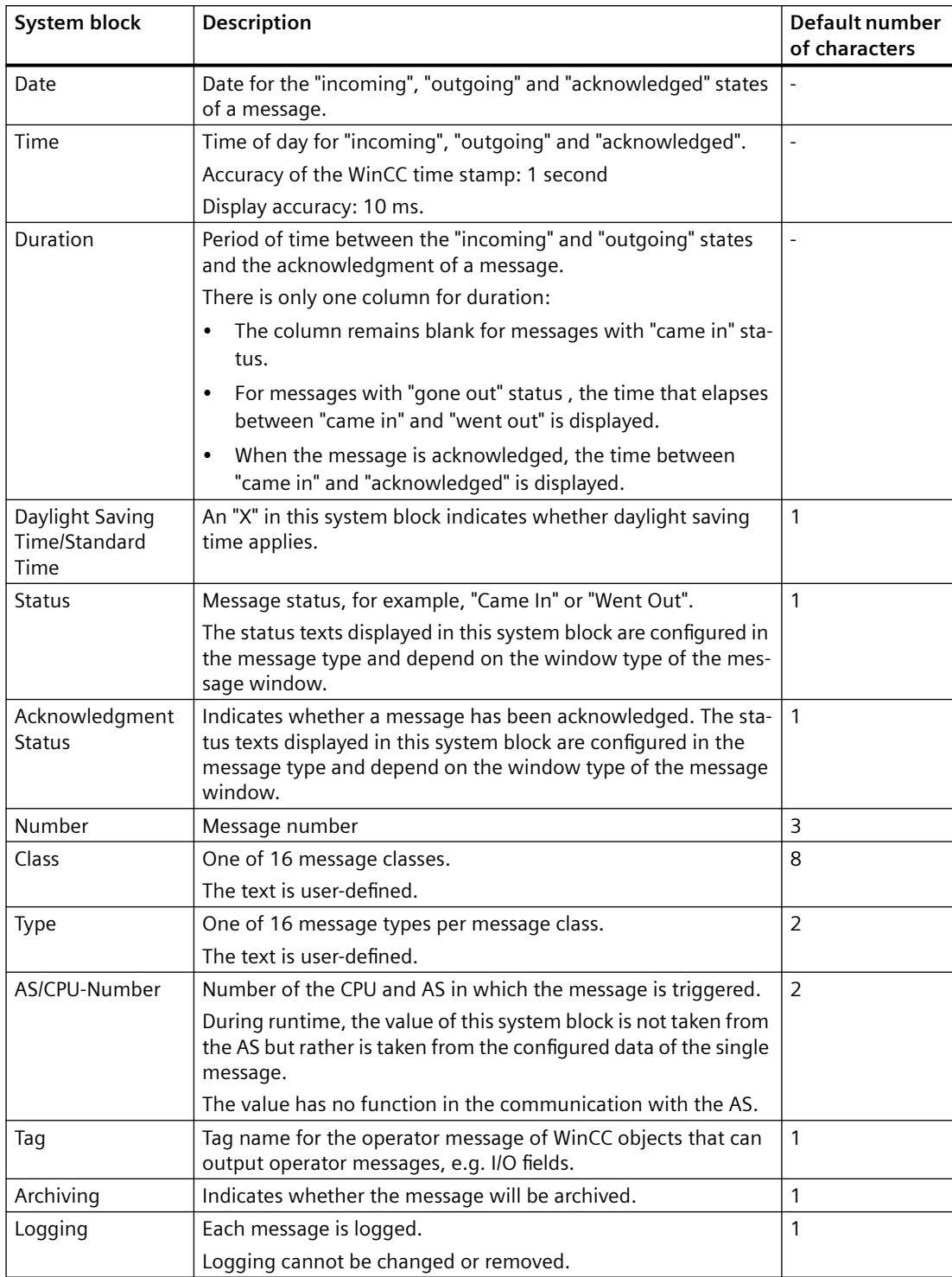

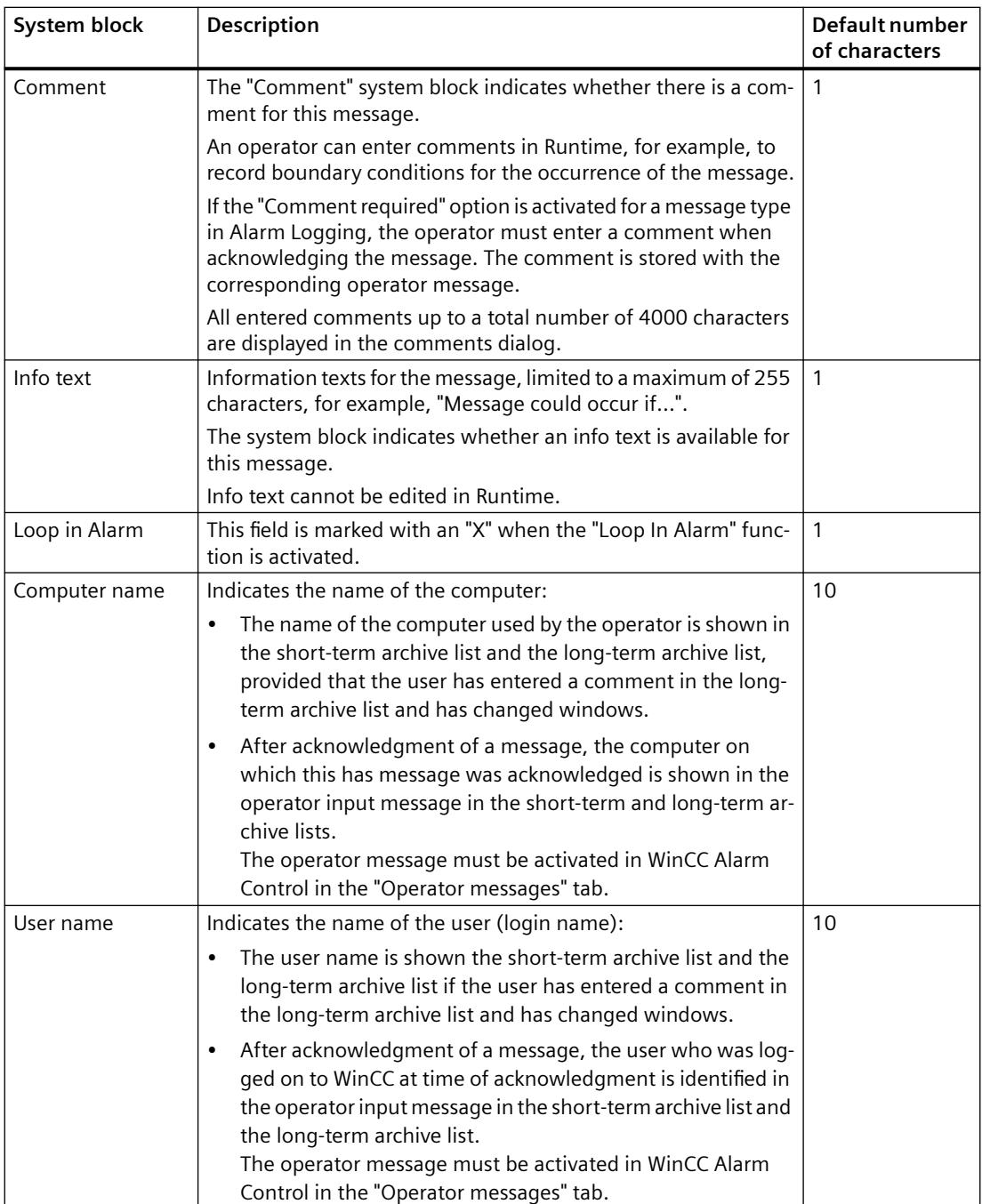

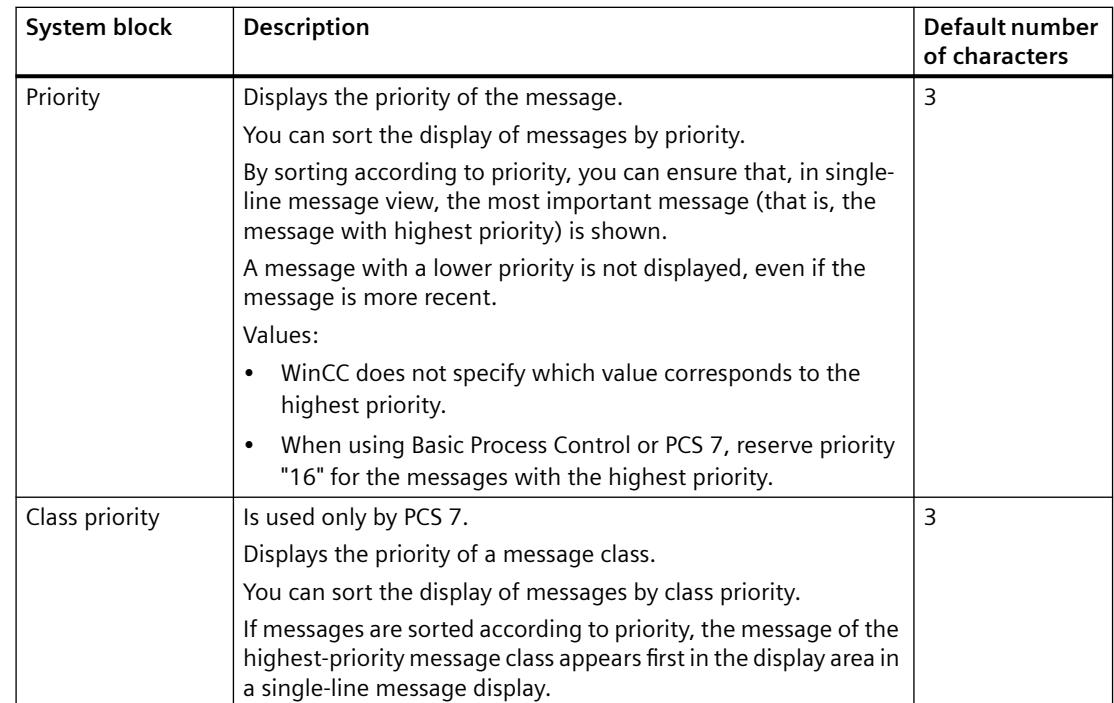

# **How to select message blocks for use**

## **Introduction**

You select message blocks that are required for the display and archiving of messages.

# **Requirement**

• The "Alarm Logging" editor is open.

# **Procedure**

- 1. Select the "Message blocks" folder in the navigation area.
- 2. Activate the "Used" property for each message block you want to use. Edit in the table area (1) or in the "Properties" area (2).

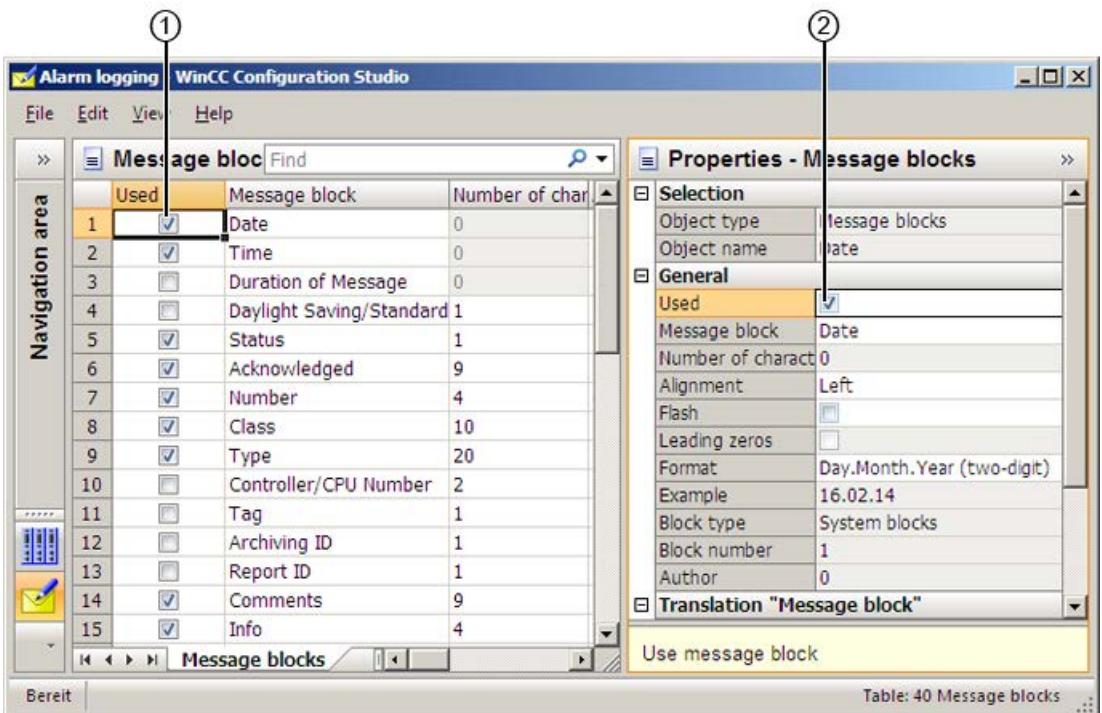

3. To deactivate the "Used" property, click in the box again. The message block is no longer available.

# **How to change properties of a message block**

## **Properties of message blocks**

The properties of a message block determine how the message is displayed in Runtime.

## **Editing properties**

You change the properties of a message block either in the table area or in the "Properties" area.

Depending on the selected object, some properties may only be edited to a limited extent or cannot be edited at all.

Properties that cannot be edited are highlighted in the "Properties" area.

# **Note**

#### **Display in the WinCC Configuration Studio**

All available properties of a selected message block are displayed in the "Properties" area. Individual properties could be hidden in the table area.

## **Overview of properties**

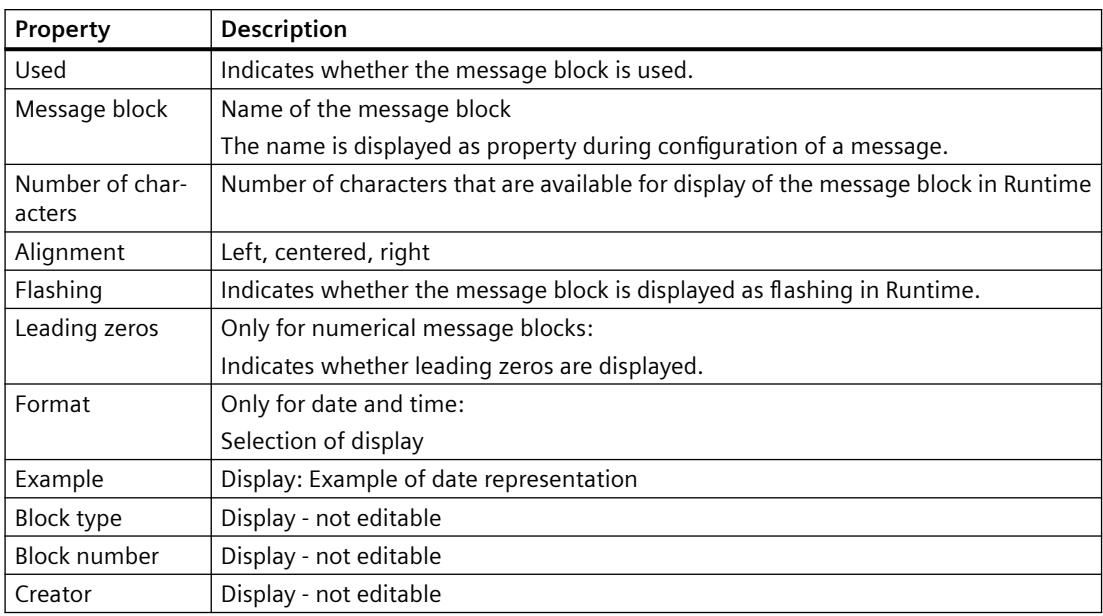

## **Translation**

Displays the name of the message block in the available languages.

You can edit the text here.

Alternatively, edit the texts that are not available in the input language in the "Text Library" editor.

## **Procedure**

- 1. In the navigation area, select the "Message blocks" folder or one of the lower-level folders.
- 2. Select the message block in the table area to edit it in the "Properties" area.
- 3. To edit a property, click in the corresponding field.

# **3.8.4.3 Working with Message Classes**

#### **Working with Message Classes**

#### **Introduction**

Message classes combine message types in groups. Message classes provide a clear and structured display.

As of V7.3, the message types assume all the properties of the message classes. The message classes are retained as the parent of the message types and may continue to be used with their group tags. These properties can thus be used more flexibly in the message types.

#### **Overview**

WinCC provides 16 message classes and two preset system message classes. The following standard message classes are available:

- Error
- System, requires acknowledgment
- System, without acknowledgment

You configure the following settings for message classes:

- Message types assigned to the message class
- Group tags

#### **Basic Process Control: Message classes in the group display**

When you are using Basic Process Control, you can use the "Group display" object.

However, you can only assign the predefined message classes to the group display. You can find additional information in the WinCC Information System under:

- Working with WinCC > Creating Process Pictures > Working with Objects > Working with Smart Objects > [How to Insert a Group Display](#page-1152-0) (Page [1153\)](#page-1152-0)
- Options > Options for Process Control > Process Control Runtime > [Group Display](#page-6647-0)  (Page [6648\)](#page-6647-0)

#### **See also**

[Group display](#page-6647-0) (Page [6648](#page-6647-0)) [How to Insert a Group Display](#page-1152-0) (Page [1153](#page-1152-0))

## **How to Add Message Classes**

## **Introduction**

You add additional message classes to the message system to combine message types in groups.

#### **Requirement**

• The "Alarm Logging" editor is open.

#### **Procedure**

1. Select the "Messages" folder in the navigation area.

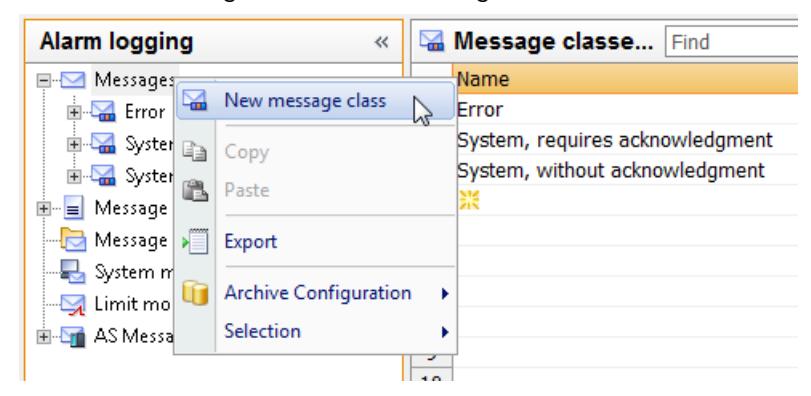

2. Select "New message class" in the shortcut menu. A new message class appears as a folder in the tree view.

#### **Alternative procedure**

- 1. Select the "Messages" folder in the navigation area.
- 2. Click the "Message classes" tab below the table area.
- 3. Click in the top free cell of the "Name" column.
- 4. Enter the name for the message class. A new message class has been created.

## **Note**

#### **Adding all message classes**

To add all message classes at once, drag down the selection by more than 16 rows. This adds all available message classes.

# **How to insert the copy of a message class**

#### **Procedure**

- 1. Select the folder for a message class in the navigation area.
- 2. Select "Copy" from the shortcut menu.
- 3. Select the "Messages" folder in the navigation area.
- 4. Select "Paste" in the shortcut menu. A copy of the message class is created in the tree view.

#### **Alternative procedure**

- 1. Select the "Messages" folder in the navigation area.
- 2. Click the "Message classes" tab below the table area.
- 3. Select a line and select "Copy" from the shortcut menu.
- 4. Select the top free line and select "Paste" from the shortcut menu. A copy of the message class is pasted.

#### **How to change the properties of a message class**

#### **Introduction**

You configure the following basic settings for message classes:

- Name of message class
- Tags

#### **Requirement**

• You have added the message classes to the message system.

#### **Procedure**

- 1. Select the folder of the message class in the navigation area.
- 2. Edit the properties of the message class in the "Properties" area.

## **Properties of a message class**

You can freely assign the name of the message class. You can also change the name in the shortcut menu of the tree view with the "Rename" command.

Message classes use tags such as message groups as group tags.

See also: "[Working with Message Groups](#page-3469-0) (Page [3470](#page-3469-0))".

# **Translation**

Displays the name of the message class in the available languages.

You can edit the text here.

Recommendation: You can also edit the texts that are not available in the input language in the "Text Library" editor.

## **How to Delete Message Classes**

#### **Introduction**

You remove a message class from the message system when you no longer need it for the configured messages.

#### **Requirement**

• The "Alarm Logging" editor is open.

#### **Procedure**

- 1. Select the folder of the message class in the navigation area.
- 2. Select "Delete" in the shortcut menu.

#### **Note**

All messages assigned to the message class are deleted.

You cannot remove the "System, requires acknowledgment" and "System, without acknowledgment" message classes.

## **System Message Classes**

## **Introduction**

System messages are messages that are generated internally by the system, such as messages from operator inputs or on system failures.

WinCC provides system message classes for the processing of system messages. You cannot expand system message classes. The acknowledgment philosophy of the assigned message types is preset.

You specify which of the provided system messages are used. See section "[Working with system](#page-3481-0)  [messages](#page-3481-0) (Page [3482\)](#page-3481-0)".

#### **System Message Class Requiring Acknowledgment**

The following message types are assigned to the message class "System, requires acknowledgment":

- Process control system: Messages are generated by the process control system, for example, during system startup.
- System messages: Messages are generated by the system, for example, when a system component fails.

An incoming message that is assigned to the system message class that requires acknowledgment must be acknowledged in order to remove it from the queue. The message disappears immediately following an acknowledgment.

#### **Note**

The "Went Out" status is not registered or stored in the archive.

#### **System Message Class Without Acknowledgment**

The following message types are assigned to the message class "System, without acknowledgment":

- Process control system: Messages are generated by the process control system, for example, during system startup.
- Operator input messages: Messages are generated by the operator input, for example, through operation of a component.

A message that is assigned to the system message class not requiring acknowledgment is not acknowledged.

#### **Note**

Keep in mind that an erroneous operator input will also be logged in an operator input message.

#### **3.8.4.4 Working with message types**

#### **Working with message types**

#### **Introduction**

Message types combine messages with the same acknowledgment philosophy and the same color display.

You configure messages within a message type. Message types also combine messages into groups.

As of V7.3, the message types assume all the properties of the message classes. The message classes are retained as the parent of the message types and may continue to be used with their group tags. These properties can thus be used more flexibly in the message types.

## <span id="page-3434-0"></span>**Overview**

You can configure up to 16 message types in each message class.

WinCC provides the following message types for a new project:

- "Alarm", "Warning" and "Failure" in the message class "Error". These message types can be edited or deleted.
- "Process control system" and "System messages" in the message class "System, requires acknowledgment".
- "Process control system" and "Operator input messages" in the message class "System, without acknowledgment" You cannot delete the message types of the system message classes. The acknowledgment theory is preset. You cannot configure any additional message types in the system message classes.

## **How to Add Message Types for the Message Class**

## **Introduction**

Message classes combine messages with the same acknowledgment philosophy and the same color display.

You configure the message types within a message class.

#### **Requirement**

• The "Alarm Logging" editor is open.

## **Procedure**

- 1. In the navigation area, select the folder with the message class to which the new message type is assigned.
- 2. Select "New message type" in the shortcut menu. A new message type appears as a folder in the tree view.

#### **Note**

You cannot add message types to the "System, requires acknowledgment" and "System, without acknowledgment" message classes.

## **Alternative procedure**

- 1. In the navigation area, select the folder with the message class to which the message type is added.
- 2. Click the "Message types" tab below the table area.

- 3. Click in the top free cell of the "Name" column.
- 4. Enter the name for the message type. A new message class has been created.

#### **Note**

#### **Adding all message types**

To add all message types at once, drag down the selection by more than 16 rows. This adds all available message types.

#### **How to insert copies of a message type**

#### **Introduction**

If you need several message types for your project whose properties are more or less identical, create a copy of a message type.

Messages already assigned to the message type are not copied.

#### **Requirement**

A message type has been created.

#### **Procedure**

- 1. Select the folder for a message type in the navigation area.
- 2. Select "Copy" from the shortcut menu.
- 3. In the navigation area, select the folder of the message class to which the copy is added.
- 4. Select "Paste" in the shortcut menu. A copy of the message type is created in the tree structure.

#### **Alternative procedure**

- 1. In the navigation area, select the folder with the message class to which the copy of the message type is added.
- 2. Click the "Message types" tab below the table area.
- 3. Select a line and select "Copy" from the shortcut menu.
- 4. Select the top free line and select "Paste" from the shortcut menu. A copy of the message type is pasted.

## **How to change the properties of a message type**

## **Introduction**

You configure the properties of a message type in the "Properties" area.

## **Requirement**

• You have added a message type to a message class.

#### **Procedure**

- 1. Select the folder of the message type in the navigation area.
- 2. Edit the properties of the message type in the "Properties" area.

## **Properties of a message type**

- General information "Name" and "ID" can be edited.
- Acknowledgment philosophy, central signaling device See ["How to Configure the Acknowledgment of a Message Type](#page-3437-0) (Page [3438](#page-3437-0))"
- Status texts See ["How to Configure the Status Texts of a Message Type](#page-3439-0) (Page [3440](#page-3439-0))"
- Tags See ["Tags of a message group](#page-3473-0) (Page [3474\)](#page-3473-0)"
- Colors See ["How To Configure Colors for the Display](#page-3441-0) (Page [3442](#page-3441-0))"
- Translations Displays the name and the status texts in the available languages. You can edit texts.

Recommendation: You can also edit the texts that are not available in the input language in the "Text Library" editor.

## **See also**

[How to Add Message Types for the Message Class](#page-3434-0) (Page [3435](#page-3434-0)) [How to delete message types](#page-3444-0) (Page [3445](#page-3444-0)) [Text Management with the "Text Library" Editor](#page-4362-0) (Page [4363\)](#page-4362-0)

# <span id="page-3437-0"></span>**How to Configure the Acknowledgment of a Message Type**

#### **Introduction**

For the acknowledgment of a message, you specify how the message is to be displayed and processed during runtime from "Incoming" status to "Outgoing" status.

All messages assigned to a message type use the same acknowledgment philosophy.

#### **Requirement**

- You have selected a message type in the navigation area.
- The properties of the message type are displayed in the "Properties" area.
- You can also select the "Messages" folder or the folder of a message class in the navigation area and select the "Message types" tab in the table area.

#### **Basic procedure**

In the "Properties" area, you configure the acknowledgment philosophy of a message and the acknowledgment of a message using the central signaling device.

You can choose between different states for the acknowledgment of a message:

- Single message without acknowledgment
- Single message with incoming acknowledgment
- Single message with dual-mode acknowledgment
- Initial-value message with single-mode acknowledgment
- New-value message with single-mode acknowledgment
- New-value message with dual-mode acknowledgment
- Message without "Went Out" status and with acknowledgment
- Message without "Went Out" status and without acknowledgment

#### **Note**

#### **Messages that do not require acknowledgment**

If a message type does not need to be acknowledged and is not assigned a "Went Out" status, it is not displayed in the message window.

The message is only archived.

If such a message is used within a message group, the status bit of the message group is no longer affected when the message occurs.

#### **Acknowledgment Theory Options**

Some options cannot be combined with other options.

To select one of these options, you first have to undo the previously defined selection.

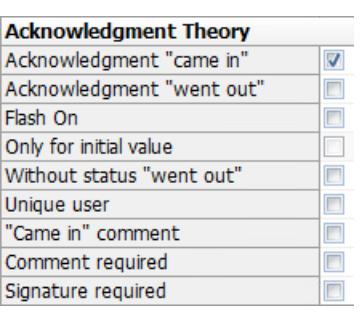

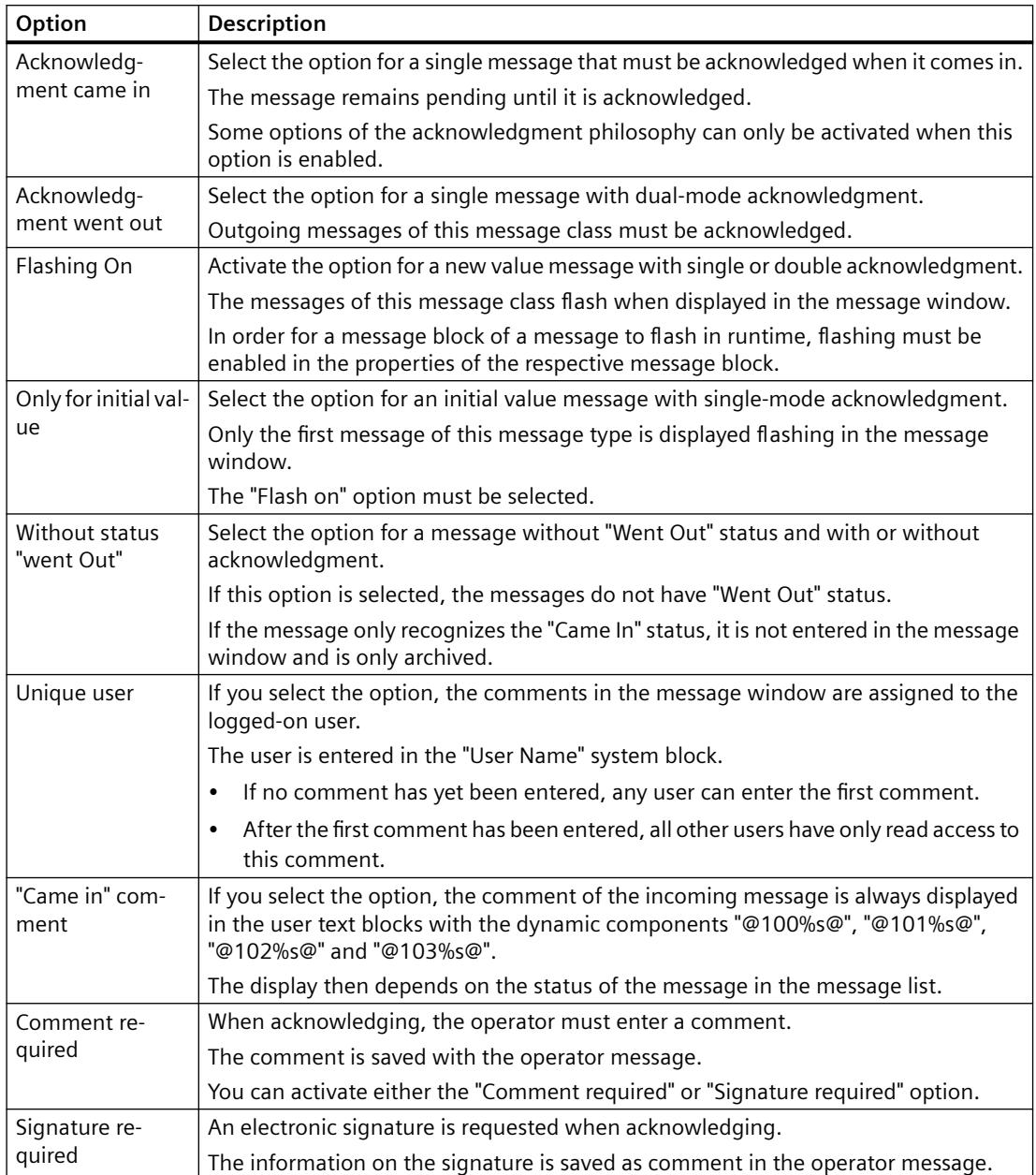

# <span id="page-3439-0"></span>**Acknowledgment of a central signaling device**

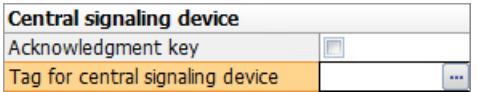

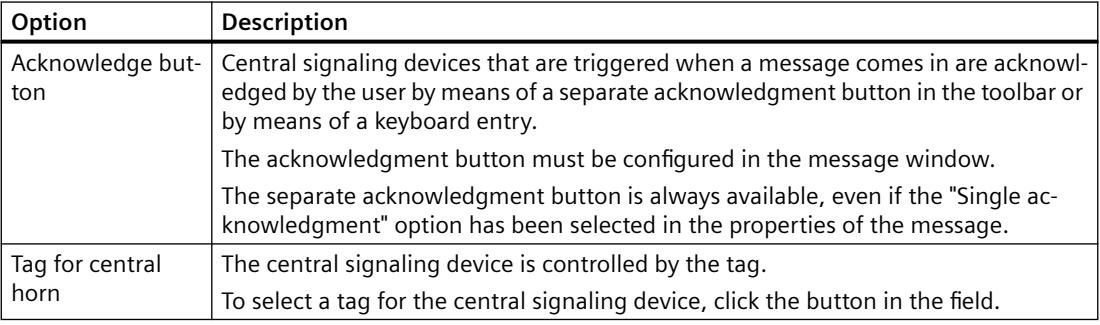

#### **See also**

[AckMsgInstComForce](#page-2660-0) (Page [2661](#page-2660-0))

# **How to Configure the Status Texts of a Message Type**

#### **Introduction**

Message status texts of a message are displayed in the message line in the "Status" and the "Acknowledgment Status" system blocks.

## **Requirement**

- You have selected a message type in the navigation area.
- The properties of the message type are displayed in the "Properties" area.

#### **Display in the message window**

The display of customizable status texts depends on the type of the selected message window:

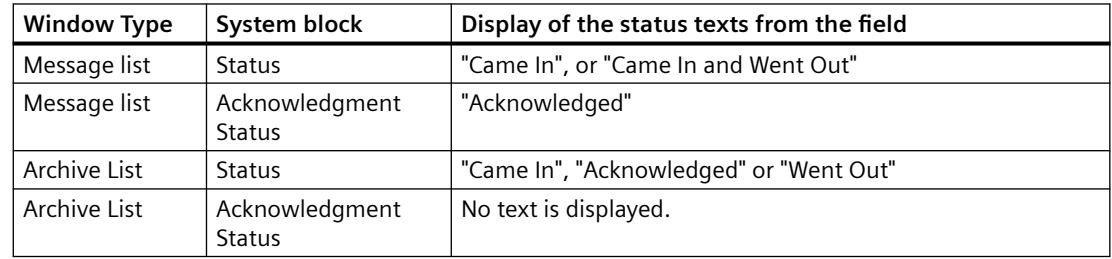

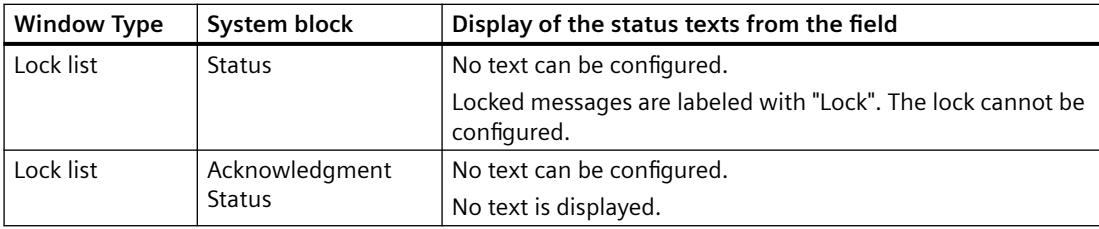

#### **Note**

The system generates the display of status texts "Ackn System" (system-acknowledged messages) and "Ackn Reset" (messages acknowledged using emergency acknowledgment).

## **Configuration of status texts**

You configure the texts for individual message states in the "Properties" area.

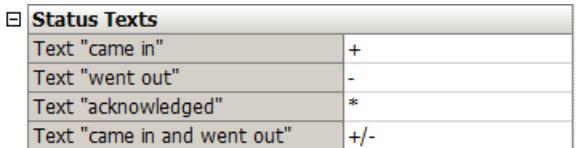

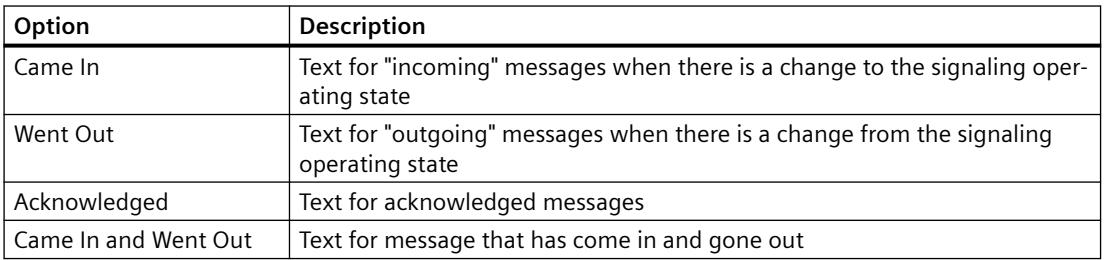

#### **Note**

Status texts are displayed in the message line only up to the number of characters configured in the system block properties. Therefore, a system block should be long enough for the longest status text to be displayed.

#### **Translation**

The bottom part of the properties includes the display of the status texts in the available languages.

You can edit the text here.

Recommendation: You can also edit the texts that are not available in the input language in the "Text Library" editor.

# <span id="page-3441-0"></span>**How To Configure Colors for the Display**

## **Introduction**

You configure the properties of a message type in the "Properties" area or in the table area.

The selected colors are used to display the assigned messages.

Define the color in the "Color selection" dialog. If a central color palette is defined, you can select an indexed color from the project palette.

Alternatively, you can enter the path directly.

#### **Requirement**

• You have added a message type to a message class.

#### **Color selection**

For each message type, select the colors with which the assigned messages are displayed in Runtime.

Font color and background color are specified for the states:

- Came in
- Went out
- Acknowledged

#### **Inputting the color**

You have the following options for specifying a color:

- Select the color in the color selection dialog.
- Enter a 6-digit HTML value in the color selection dialog, e.g. "000AAA" for blue or "000000" for black.
- Enter an index value for the central color palette. The values are displayed in the color selection dialog on the "Palette" tab.
- Enter three values separated by semicolons. The values between 0 and 255 each determine the RGB value of the color.

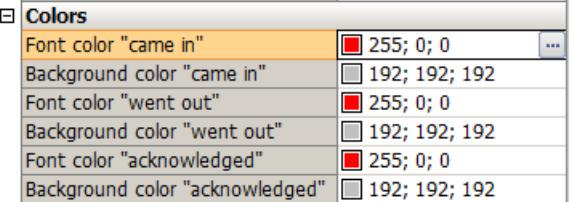

#### **Procedure**

- 1. Select the folder of the message type in the navigation area.
- 2. Click on one of the property boxes for the color in the "Properties" area or in table area.
- 3. Click the button "...". The color selection dialog opens.
- 4. Select the required color and confirm with "OK". The selected color is displayed in front of the numerical values. The messages of the message type are displayed in this color in runtime.

Alternatively, double-click in the field and enter the desired value.

#### **Migrated projects: No central palette in the "WinCC Alarm Control"**

If you use the WinCC Alarm Control (Control before WinCC V7), only use the "Colors" tab in the color selection dialog.

Colors of the project palette are displayed incorrectly in this control.

To use the central color palette, configure a WinCC AlarmControl (new control as of WinCC V7).

## **See also**

Setting message colors using process value blocks (Page 3443) [The central color palette](#page-810-0) (Page [811\)](#page-810-0)

#### **Setting message colors using process value blocks**

You can dynamize the colors assigned to a message type for individual messages.

This gives the operator, for example, an additional indication that the priority of a message has increased.

#### **Principle**

To change the color, create a text tag that contains the color index. Link this text tag to a process value block in the message.

When the status of the message changes, the color for the new status is taken over from the process value.

If you use implicit system acknowledgments when changing state to "Came in", you can define an alternative color for this status change.

#### **Restriction**

The function is not supported for limit messages.

The message cannot be given a separate color setting as the limit monitoring messages do not contain freely configurable process value blocks.

#### **Color coding**

You pass on the color values as 24-bit RGB code in hexadecimal form, comparable to HTML code.

Omit leading "0".

Examples:

- Red: FF0000
- Green: CC00
- Blue: FF
- Yellow: FFFF00
- White: FFFFFF
- Black: 0

## **Parameters**

To assign a new color index to a message, use the following parameters in the process value block:

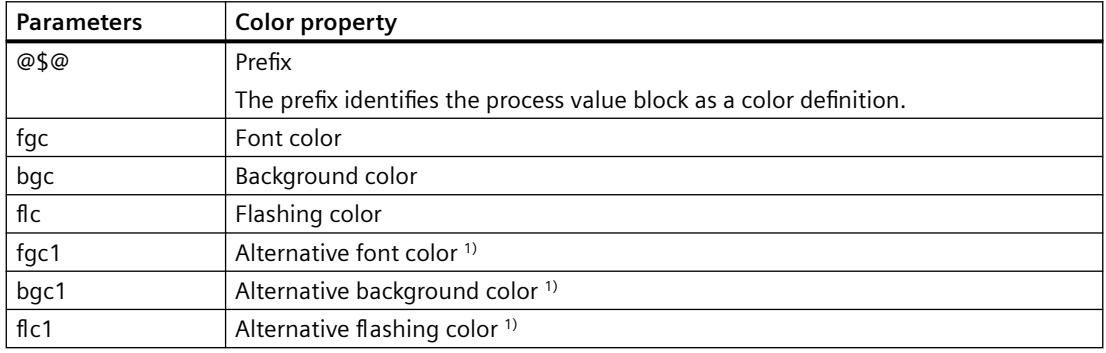

1) For the color change for system acknowledgments of the "Came in" state.

# **Requirement**

• A text tag for the color definition has been created.

## **Procedure**

- 1. Activate one or more process value blocks in the "Message blocks" area.
- 2. Configure the colors of the message type. You can find additional information under "[How To Configure Colors for the Display](#page-3441-0) (Page [3442\)](#page-3441-0)".
- 3. Create a message in the message type.
- 4. Link a process value block of the message with the text tag for the color definition.
- 5. Transfer the new color to the text tag, for example:
	- Red lettering on green background: @\$@fgc=FF0000;bgc=CC00
	- White lettering on red background: @\$@fgc=FFFFFF;bgc=FF0000

#### <span id="page-3444-0"></span>**See also**

[How To Configure Colors for the Display](#page-3441-0) (Page [3442\)](#page-3441-0) [How to Insert Process Values in User Text Blocks](#page-3460-0) (Page [3461\)](#page-3460-0)

#### **How to delete message types**

#### **Introduction**

If you no longer need a message type, you can delete it. Assigned messages are also deleted.

#### **Requirement**

• The "Alarm Logging" editor is open.

## **Procedure**

- 1. Select the folder for a message type in the navigation area.
- 2. Select "Delete" in the shortcut menu.

#### **Note**

You cannot remove the "Process control system", "System messages", and "Operator messages" message types from the "System" message classes.

## **3.8.4.5 Working with messages**

#### **Working with messages**

#### **Introduction**

Each message is assigned to an event.

A message is made up of defined message blocks.

You can combine messages in a message group.

#### **Requirement**

You have configured message types to which you have assigned messages.

# **Configuring messages**

You can configure messages in the table area of Alarm Logging:

- Create and copy messages
- Delete messages

You edit the properties of a message either

- In the table area
- In the "Properties" area

#### **Displaying messages**

Messages are displayed in the table area.

- To display all messages, select the "Messages" folder in the tree view in the navigation area. Note that discrete alarms, messages from the limit monitoring, AS messages and system messages may be hidden. You can hide or display these messages from the shortcut menu of the "Messages" folder using the "Selection" command.
- To display messages of a message class, a message type or a message group, select the corresponding folder in the tree view in the navigation area.
- To display the system messages, select the folder "System Messages".
- To display the messages of limit monitoring, select the folder "Limit monitoring".
- To display the AS messages, select the "AS messages" folder. This folder is only shown if AS messages are available in the project.

Make sure that you have selected the "Messages" tab below the table area.

## **Shortcut menu in the table area**

Use the shortcut menu of the table header (top row) to adjust the display of the table.

#### **Shortcut menu table header**

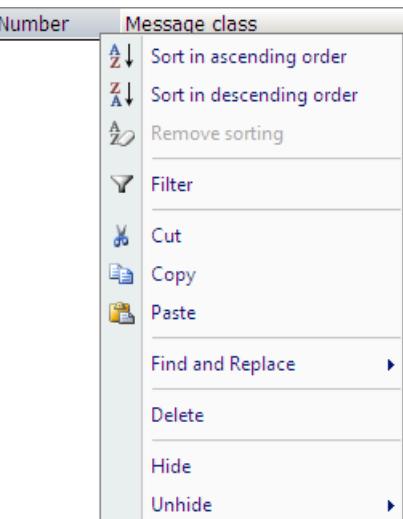

- <span id="page-3446-0"></span>• Sort the table according to the entries of a column.
- Hide the entries for a specific time by setting a filter.
- Hide or show individual table columns.
- Other functions are available, for example Cut, Copy, Paste, Delete etc.

#### **Shortcut menu row number**

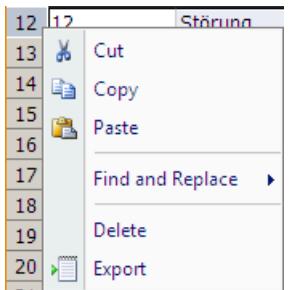

You edit the message with the shortcut menu of the first table column (sequential row number):

- Copy the messages to create similar messages.
- Delete messages that are no longer required.
- Export selected messages.

## **The properties of a message**

## **Introduction**

You specify the properties of a message either in the table area or in the "Properties" area. To edit the properties, click any cell of the message in the table area. You select a parameter by clicking in the option button and thus setting the check mark:  $\blacksquare$ .

#### **Requirement**

- Required message classes and message types have been configured.
- Tags you are going to use have been created.
- Message blocks have been configured.

## **Display of the parameters**

#### **"Properties" area**

The "Properties" area displays all parameters of a message in a clear structure.

#### **Table area**

By contrast, you can create and edit a large number of messages in the table area:

- You can select, copy and insert table cells.
- You can show or hide individual columns.
- You can sort or filter messages according to a column.

# **Selection**

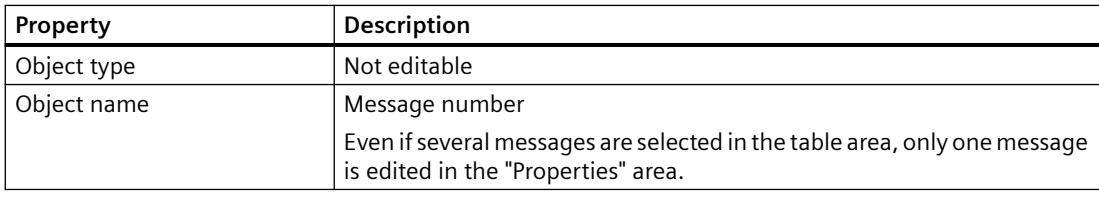

# **General information**

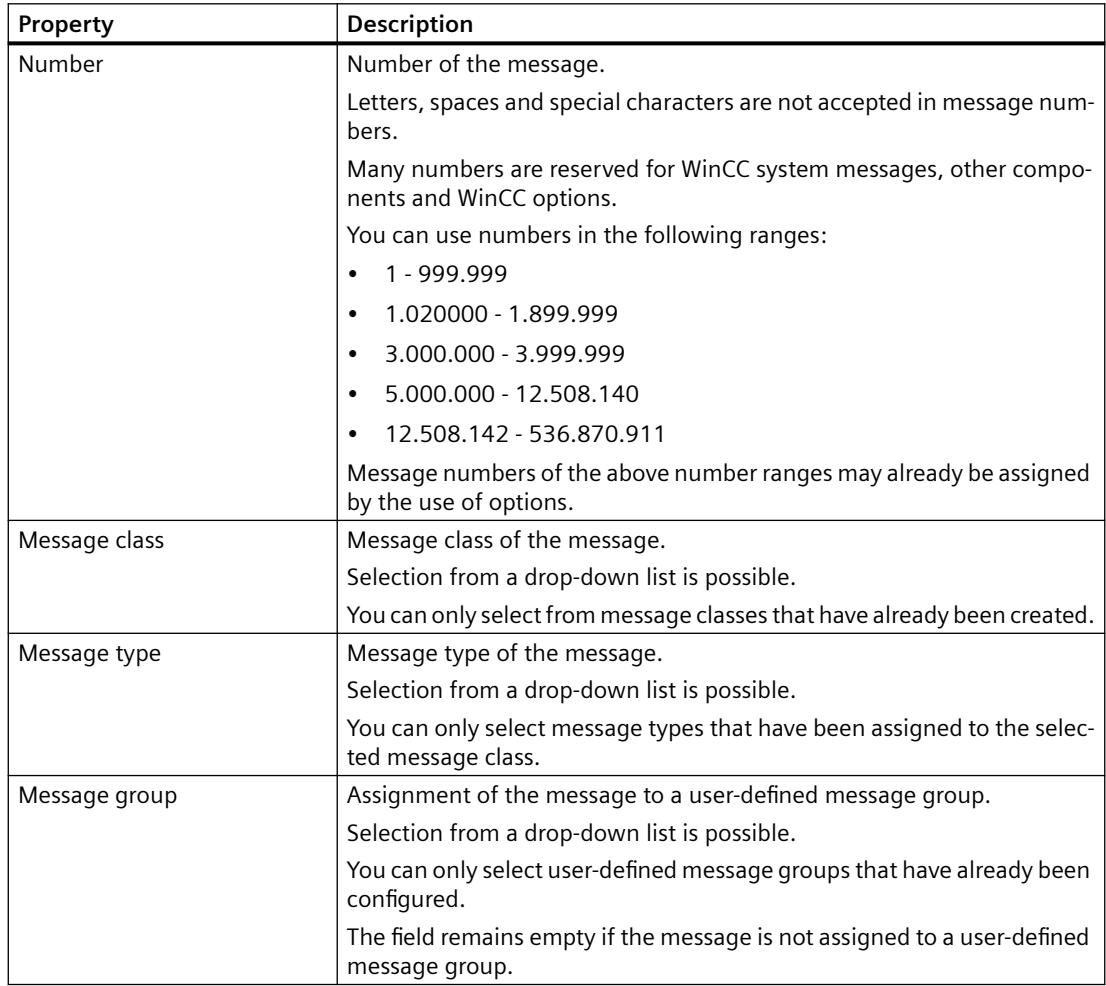

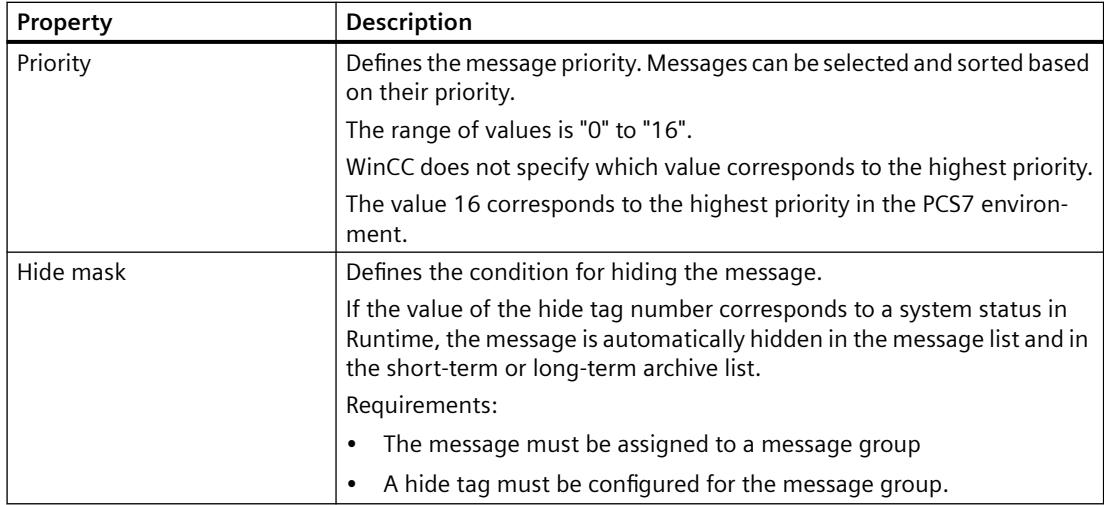

# **Tags**

You select tags in the "Tag Selection" dialog.

A message appears if you select a tag that is already in use somewhere else. The input is not accepted.

The bit is selected from a drop-down list. Only available bits are offered for selection.

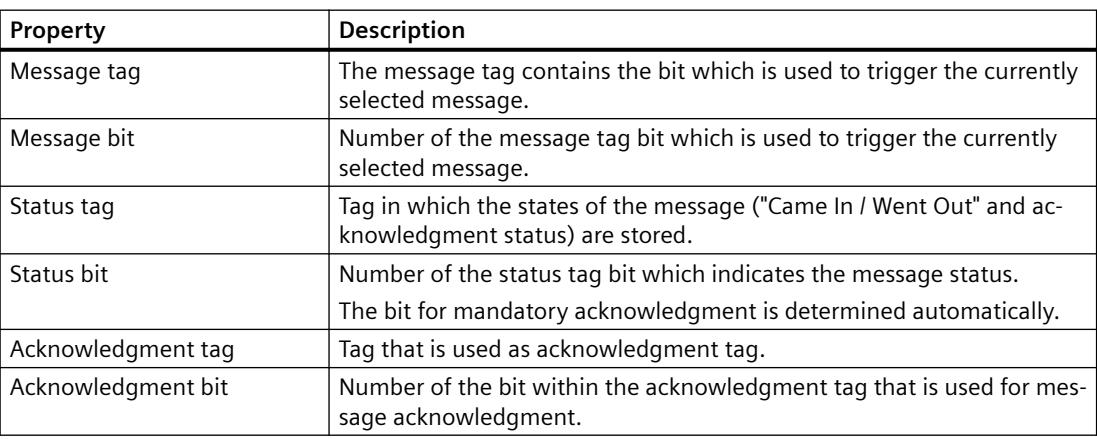

## **Parameter**

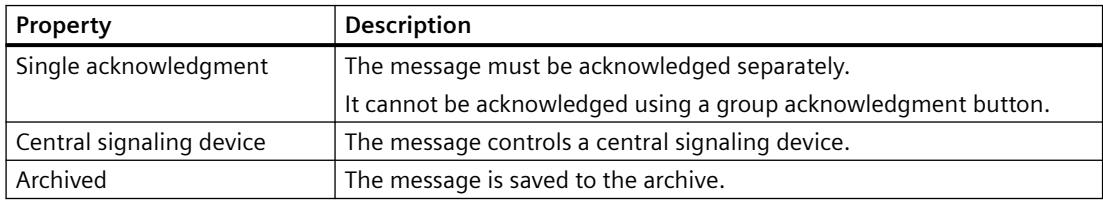

# *Working with WinCC*

# *3.8 Setting up a Message System*

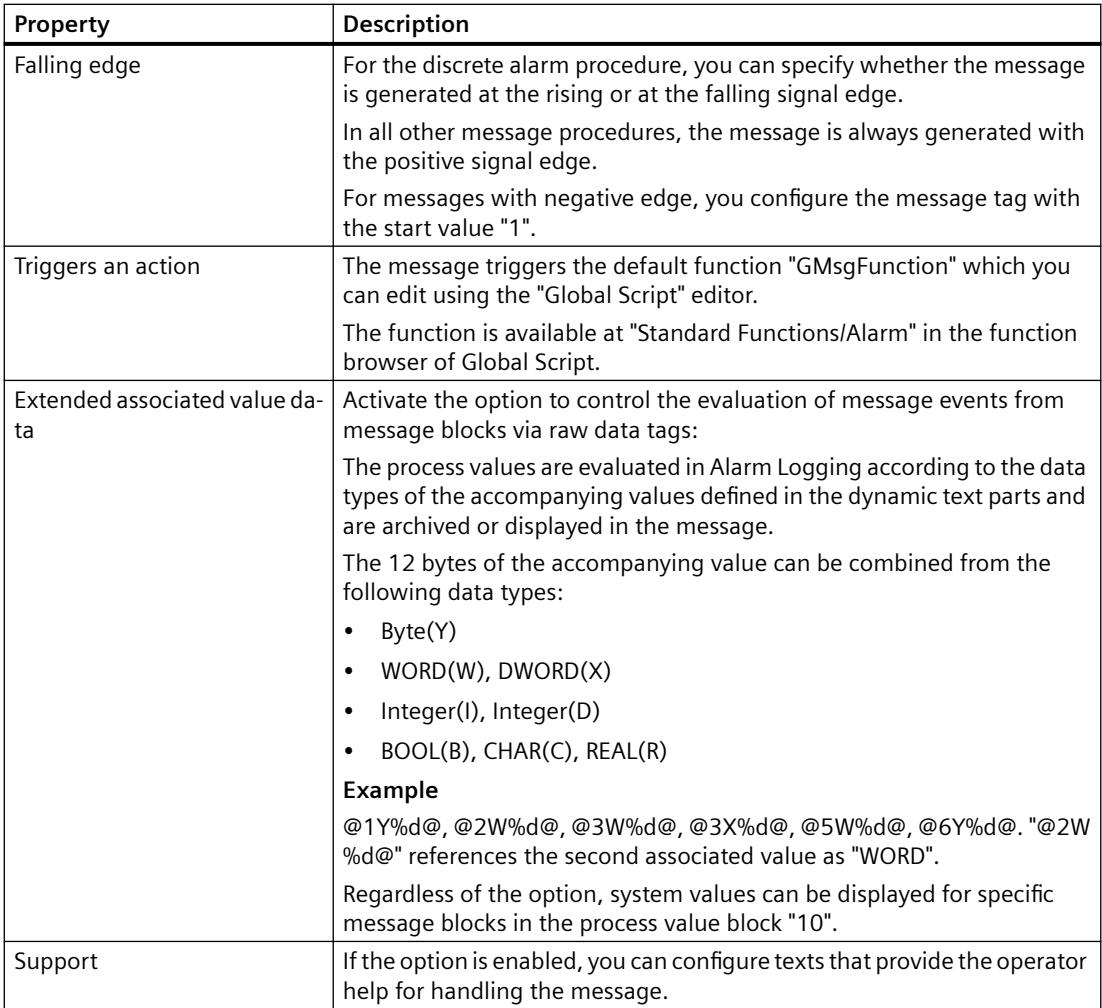

# **Extended**

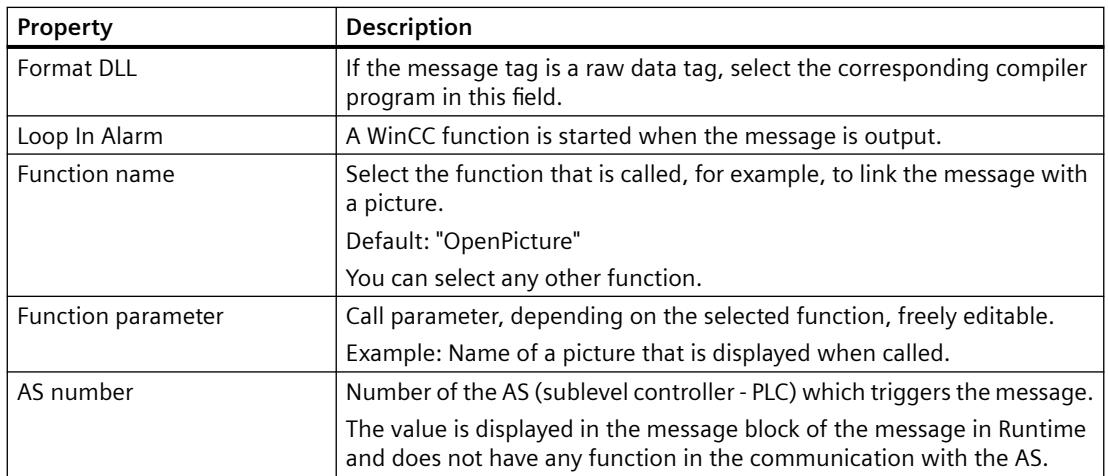

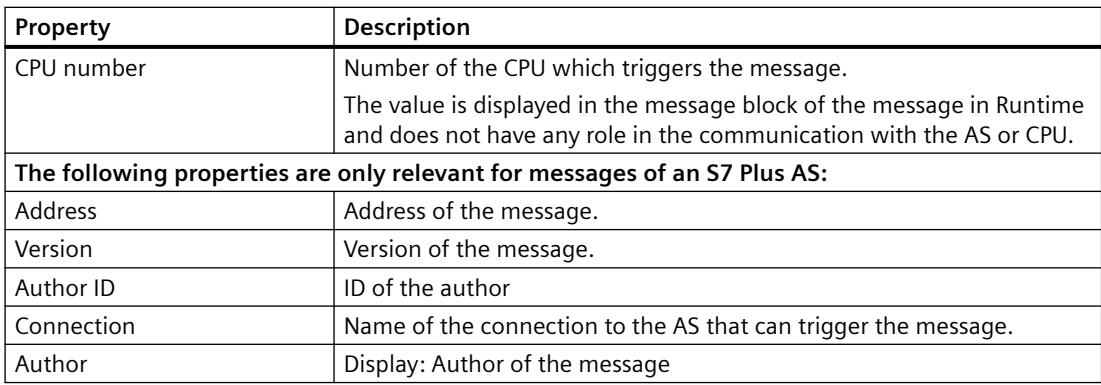

## **User text blocks**

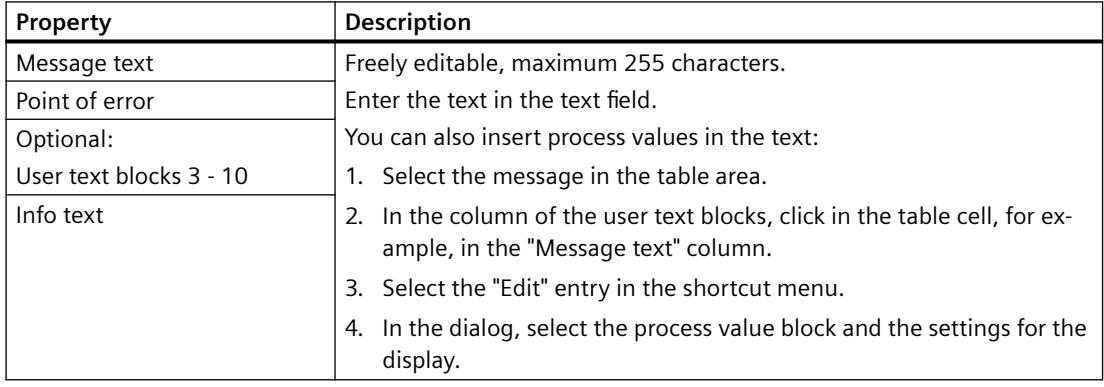

## **Process values**

If the process value blocks are activated, the "Process values" area is shown.

The process value block applies the respective tag values at the events "Came In" and "Went Out". When acknowledging a message, the value of the last event is applied.

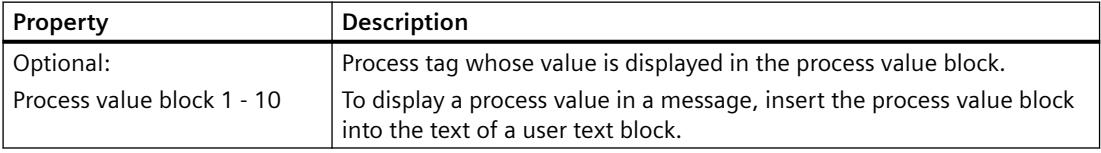

## **Help language-neutral**

To configure the help texts, activate the "Help" option in the "Parameter" area.

For multi-lingual configuration use the "Help multilingual" area. The area is displayed under the areas for the translation of the user text blocks.

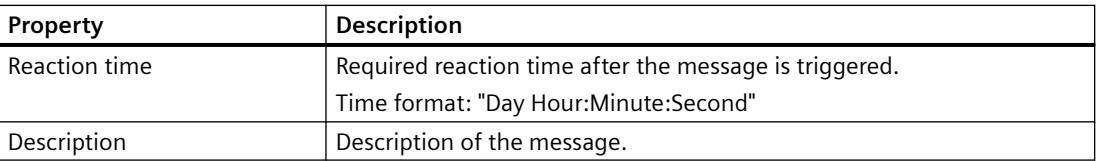

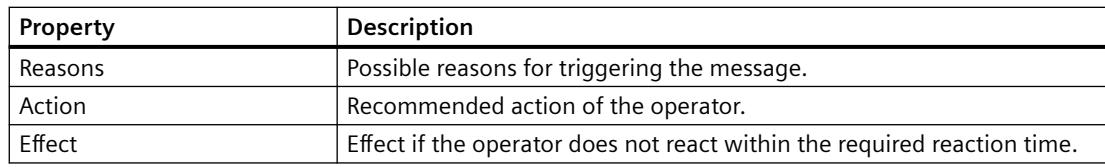

## **Translations**

In the "Properties" area, you add the translations for the configured user text blocks and help texts.

Alternatively, edit the translations of your message texts in the "Text Library" editor.

## **Translation <User text block>**

Configure the user text blocks in the available languages.

#### **Help multilingual**

Enter the help texts for the multi-lingual display.

To configure the help texts language-independent, use the "Help language-neutral" area.

You always define the reaction duration in the "Help language-neutral" area.

## **How to Create a Message**

## **Introduction**

You create a message in the table area by entering a number in the top free line of the "Number" column.

## **Requirement**

• The "Alarm Logging" editor is open.

## **Create new message**

- 1. In the navigation area, select the folder with the message type to which the new message is assigned.
- 2. Click in the next empty line of the "Number" column in the table area.

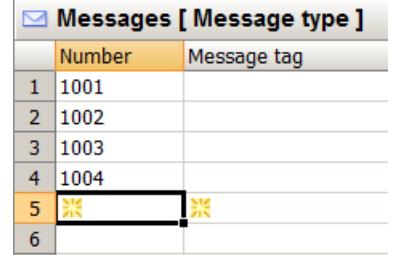

3. Enter a number for the message.

The message is created as soon as you click the mouse on another location. If you enter a number that is already assigned to a message, a corresponding message appears. The input is not accepted.

#### **Note**

The numbers "1000000" to "1019999" are reserved for WinCC system messages. You can use the following numbers:

- "1" to "999999"
- "1020000" to "536870911" (0x1FFFFFFF)
- 4. Alternatively, select a tag in the top free row of the "Message tag" column. This field is also marked by the yellow icon. The message is created with the next available message number as soon as you have selected the message tag.
- 5. Edit the properties of the message either in the "Properties" area or in the table area.

#### **Create copied message**

- 1. In the table window, select the line number of the messages you want to copy.
- 2. Select the "Copy" command in the shortcut menu. Alternative: Press "Ctrl+C".
- 3. Select the top empty line.
- 4. Select the "Paste" command in the shortcut menu. Alternative: Press "Ctrl+V".
- 5. Copied messages are pasted. The numbers are adapted according to the existing numbers.
- 6. Edit the properties of the copied messages.

#### **Creating several messages**

You can create a large number of messages in the table area based on an existing message.

- 1. Select the "Number" cell of the lowest entry in the table area.
- 2. Drag down the bottom right corner of the selection while keeping the mouse button pressed.

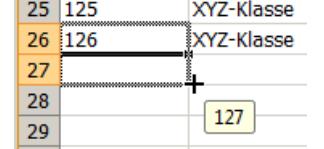

New messages are created. The message number is incremented according to the selected message.

#### **See also**

[Drag&Drop: "Alarm Logging" editor](#page-522-0) (Page [523\)](#page-522-0)

#### **How to Edit Multiple Messages**

#### **Introduction**

A selection of messages can be edited simultaneously.

#### **Requirement**

• The "Alarm Logging" editor is open.

#### **Possible actions**

Messages displayed in the table area can be edited at the same time. Each individual property (e.g. message type, message group membership, message text) can be changed or assigned for multiple messages.

If messages that are edited together must be displayed in the table area below one another, use the following options:

- Create several consecutive messages by "pulling down" the message number.
- Sort or filter the table by property using the shortcut menu of the column header.
- Filter the display using the "Find" search box.

You also have the following options:

- Selection of a message type, message class or message group in the tree view. The assigned messages are displayed in the table area.
- Multiple selection in the table area: To select multiple lines, press the Shift button (selection of consecutive lines) or the "Ctrl" button (selection of independent areas) while clicking a line number.

You can apply the functions of the shortcut menu (Copy, Export, etc.) to the selection.

## **Procedure**

- 1. Select the cell with the property of a message that is to be applied to the next messages. You can select several properties at the same time.
- 2. Drag the selection at the bottom right corner of the box across the messages below. The messages apply the property from the selection. Numerical values (e.g., message bits) are incremented, if necessary.

## **How to Delete a Message**

#### **Introduction**

You delete a message in the table area.

## **Requirement**

• The "Alarm Logging" editor is open.

#### **Procedure**

- 1. In the table area, select the lines containing the messages you want to delete. Click the line number to do so. If you only select individual cells of a message, only the input for the respective property is deleted.
- 2. Select "Delete" in the shortcut menu. Alternatively, press the "Del" key. The message is deleted and removed from the table. System messages are not deleted. The use of system messages is canceled.

## **Tags of a Single Message**

#### **The message tag of a message**

#### **Introduction**

A message is triggered by means of the message tag. The tag must be of an unsigned tag type. The structure of message tags is not specified.

You have the following options of configuring message tags:

- Configuring separate message tags for each message.
- Triggering several messages using one message tag. The messages are distinguished by the message bit. A message tag bit can only be used for a single message.

## **Procedure**

- 1. Select the message in the table area.
- 2. Select the tag in the table area or in the "Properties" area. See "[The properties of a message](#page-3446-0) (Page [3447](#page-3446-0))"

#### **Note**

Do not combine any bits of the message tag with other tags of the message, for example, with a status tag.

## **Using one tag for multiple messages**

- 1. Create the messages that use one tag below one another in the table area.
- 2. Select the tag for the first message and usually the message bit 0.
- 3. Select the cell with the tag and drag the selection down with the mouse. The selected tag is applied to the messages below. The message bit is incremented accordingly.

# **The status tag of a message**

## **Introduction**

There are two important message statuses for a message:

- The "Came In / Went Out" status indicates whether the message is incoming or outgoing.
- The acknowledgment status indicates whether the message requires acknowledgment and has not yet been acknowledged.

Both statuses of the message are stored in a status tag. Depending on the data type of the tag, up to 16 messages can be logged to a status tag. Each message occupies 2 bits in the status tag.

# **"Acknowledgment bit"**

The acknowledgment bit in the status tag changes to "1" as soon as a message requiring acknowledgment has come in and has not yet been acknowledged. The acknowledgment bit changes to "0" as soon as a message requiring acknowledgment has been acknowledged.

## **Position of the bits**

The position of the bit for "Incoming/Outgoing" status in the status tag is identified by the status bit. The position of the "acknowledgment bit" depends on the data type of the status tag. The distance to the bit with the "Came In / Went Out" status is:

- 4 bits for the "8 bit unsigned" tag
- 8 bits for the "16 bit unsigned" tag
- 16 bits for the "32 bit unsigned" tag

## **Status tag of data type "32 Bit Unsigned"**

If the status tag is of data type "32 bit unsigned" and the status bit = 9,

- bit 9 of the status tag indicates the "Came In / Went Out" state of the message.
- bit 25 of the status tag indicates whether this message requires acknowledgment.

Bits "0-15" correspond accordingly to bits "16-31" of a "32-bit" status tag.

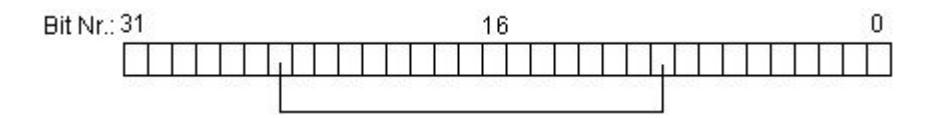
## **Status tag of data type "16 Bit Unsigned"**

If the status tag is of data type "16 bit unsigned" and the status bit = 3,

- bit 3 of the status tag indicates the "Came In / Went Out" state of the message.
- bit 11 of the status tag indicates whether this message requires acknowledgment.

Bits "0-7" correspond accordingly to bits "8-15" of a "16-bit" status tag.

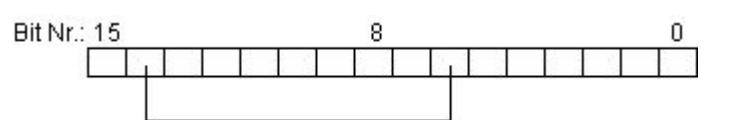

#### **Status tag of data type "8 Bit Unsigned"**

If the status tag is of data type "8 bit unsigned" and the status bit =  $3$ ,

- bit 3 of the status tag indicates the "Came In / Went Out" state of the message.
- bit 7 of the status tag indicates whether this message requires acknowledgment.

Bits "0-3" correspond accordingly to bits "4-7" in an "8-bit" status tag.

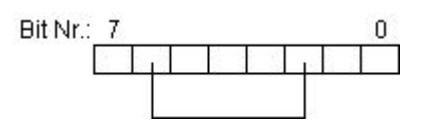

# **Configuring the status tags**

- 1. Select the message in the table area.
- 2. Select the tag in the table area or in the "Properties" area. See "[The properties of a message](#page-3446-0) (Page [3447](#page-3446-0))"

#### **Note**

Do not combine any bits of the status tag with other tags of the message, for example, with an acknowledgment tag.

## **Using one tag for multiple messages**

- 1. Create the messages that use one tag below one another in the table area.
- 2. Select the tag for the first message and usually the message bit 0.
- 3. Select the cell with the tag and drag the selection down with the mouse. The selected tag is applied to the messages below. The message bit is incremented accordingly.

## **The acknowledgment tag of a message**

#### **Introduction**

One bit of the acknowledgment tag in messages is used to trigger the acknowledgment and to display the status. The following rules apply:

- The message was acknowledged if the corresponding acknowledgment bit has the value "1".
- The message has not yet been acknowledged if the corresponding acknowledgment bit has the value "0".

This acknowledgment bit is set when a message is acknowledged in Runtime.

The structure of the acknowledgment tag is not specified. The tags must be an unsigned tag type. You have the following options of configuring message tags:

- Configuring a separate acknowledgment tag for each message.
- Grouping several messages in a single acknowledgment tag. Messages are distinguished by means of the acknowledgment bit.

#### **Note**

For the acknowledgment of the message using the WinCC Alarm Control, the acknowledgment bit assigned to the message is set. The acknowledgment bit is reset by user actions, for example, by clicking a button in the WinCC process picture or by means of a program in the AS.

#### **Configuring acknowledgment tags**

- 1. Select the message in the table area.
- 2. Select the tag in the table area or in the "Properties" area. See "[The properties of a message](#page-3446-0) (Page [3447\)](#page-3446-0)"

#### **Note**

Do not combine any acknowledgment bits of the message with other tags of the message, for example, with a status tag.

#### **Using one tag for multiple messages**

- 1. Create the messages that use one tag below one another in the table area.
- 2. Select the tag for the first message and usually the message bit 0.
- 3. Select the cell with the tag and drag the selection down with the mouse. The selected tag is applied to the messages below. The message bit is incremented accordingly.

# **How to specify the text of a message**

## **Introduction**

You configure message texts, info texts and texts for support in order to provide further information on the messages or advice on how to handle the message.

## **Overview**

#### **User text blocks**

You can configure texts for up to ten user text blocks. The names of the first two blocks are preset as "Message text" and "Point of error".

The texts can be up to 255 characters in length.

In the user text block, you can display the field contents of the comment dialog of the message using format specifications, for example:

- @100%s@ = Computer name
- @101%s@ = Application name (max. 32 characters)
- @102%s@ = User name (max. 16 characters)
- @103%s@ = Comment (max. 255 characters) of message in long-term archive list. For this, a comment must have been entered in the message.

#### **Info text**

In addition to the user texts, you can define additional information for the "Info text" message block.

The texts can be up to 255 characters in length. The information text also supports format instructions.

The info texts cannot be changed in Runtime.

#### **Texts for support**

You can make the following help text available to support the operator in handling the message.

- Reaction time required reaction time after the message is triggered. The time format is: "Day Hour: Minute:Second"
- Description Description of the message
- Reasons Possible reasons for triggering the message
- Action Recommended operator actions
- Effect Effect if the operator does not react within the required reaction time

The texts can be more than 400 characters long and multiline. Format instructions are not supported.

The texts can be configured as multilingual. The language-specific texts are configured in the Alarm Logging. The texts are not displayed in the text library and cannot be edited there. You can import and export the multilingual texts via the Text Distributor.

The texts cannot be used in Runtime for message filtering or sorting.

In WinCC AlarmControl, the most recent text is always displayed with the key function "Display alarm help", even if the text when the message had another text when it was triggered, for example.

## **Requirement**

• You have already created messages.

# **Configuring user text blocks and info text of a message**

You define the message texts in the "Properties" area or table area. You can find the input fields in the "Properties" area under "User text blocks".

- 1. Click in the input box, for example "Message text", "Info text".
- 2. Enter the text.
- 3. To insert process values into the user text block, select the "Edit" command from the shortcut menu of the corresponding input field in the table area. The dialog for process value block selection and formatting opens. See "[How to Insert Process](#page-3460-0)  [Values in User Text Blocks](#page-3460-0) (Page [3461](#page-3460-0))".
- 4. Close the dialog by clicking "OK".

# **Configure texts for help op a message**

- 1. Enable the "Help" option for the parameters in the "Properties" area.
- 2. Enter the language-neutral texts in the "Help (language-neutral)" input boxes.
- 3. If you want to use multilingual texts, enter the texts for the help of the installed languages in the "Translation" area.

You can see the entered text in the tooltip text of the text boxes.

# **Translation of user text blocks and info texts**

The bottom part of the properties includes the display of the activated and used user text blocks in the available languages.

You can edit the text here.

Recommendation: You can also edit the texts that are not available in the input language in the "Text Library" editor.

#### **No translation**

If you change the input language during configuration, the entries for the texts already configured may not be available in the new input language. This is indicated by the note "Empty text" in the corresponding properties fields of the user text blocks. This information reminds you that translations are not available for the current input language. The "Empty text" message only appears in the editor and not in Runtime.

## <span id="page-3460-0"></span>**See also**

[The properties of a message](#page-3446-0) (Page [3447\)](#page-3446-0) [How to Create a Message](#page-3451-0) (Page [3452\)](#page-3451-0) How to Insert Process Values in User Text Blocks (Page 3461) [Working with Message Blocks](#page-3422-0) (Page [3423](#page-3422-0)) [Description of System Blocks](#page-3423-0) (Page [3424](#page-3423-0)) [How to select message blocks for use](#page-3426-0) (Page [3427](#page-3426-0)) [How to change properties of a message block](#page-3427-0) (Page [3428](#page-3427-0)) [Text Management with the "Text Library" Editor](#page-4362-0) (Page [4363\)](#page-4362-0) [How to Configure a Hit List of Messages](#page-3622-0) (Page [3623](#page-3622-0))

## **How to Insert Process Values in User Text Blocks**

# **Introduction**

You can insert the value of a process tag in a user text block.

The maximum number of characters is 255.

#### **Behavior in Runtime**

The respective tag value in the process value block is updated at the events "Came In" and "Went Out".

When acknowledging a message, the value of the last event is applied.

#### **Settings for configuring process values**

You assign the process value to a user block in the dialog for editing a message text. You make the following settings:

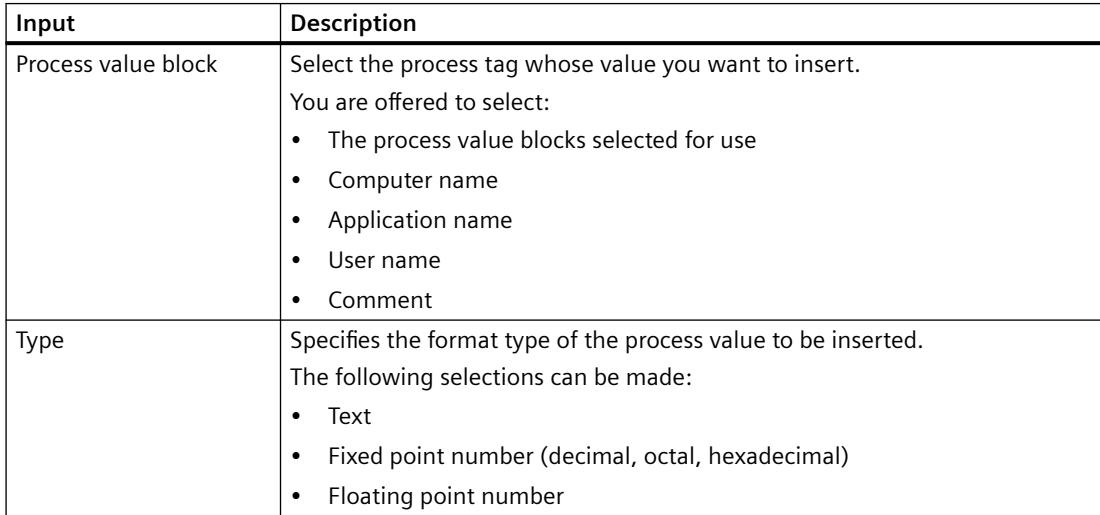

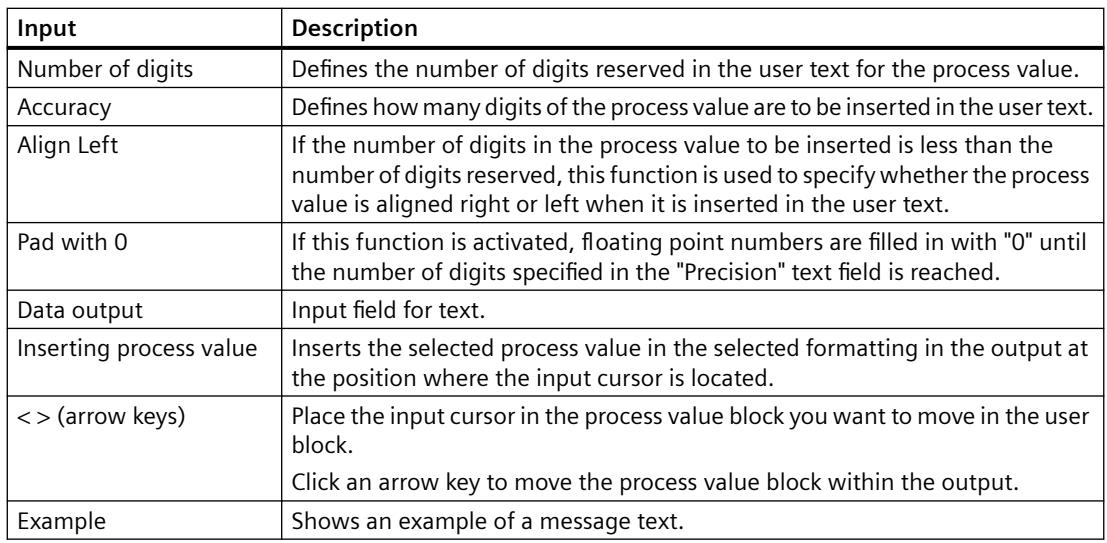

# **Requirement**

- You have already created messages.
- You have selected at least one process value block to be used.

# **Procedure**

- 1. In the table area, select the corresponding user text block, for example, "Message text", "Point of error".
- 2. Select the "Edit" command from the shortcut menu of the input field. The dialog for process value block selection and formatting opens.

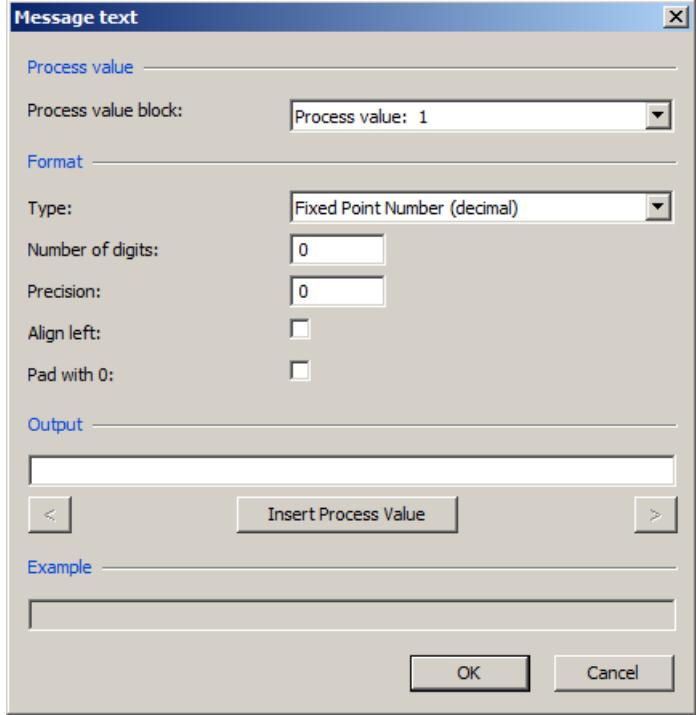

3. Specify the settings and confirm them with "OK".

## **See also**

[Setting message colors using process value blocks](#page-3442-0) (Page [3443\)](#page-3442-0)

# **How to Link a Picture to a Message**

# **Introduction**

You can display a graphic for a message in Runtime that represents the plant unit of the process where the message occurred.

To do this, assign the name of the graphic to a picture function that is triggered in the message window:

#### **Note**

The default setting for the picture function is the WinCC standard function "OpenPicture". You can specify any function and specify another file as the transfer parameter.

If you wish to use a different function, you should note the following:

- Use a function that accepts a transfer parameter of the type char\*, for example: void MyFunction(char\* NameOwnData).
- Use only functions whose return parameter corresponds to the "unsigned char", "short int", "long int", "float", "double", "bool", or "void" types.

#### **Requirement**

- You have already created messages.
- You have configured a graphic in the Graphics Designer.

#### **Procedure**

- 1. Select the message in the table area.
- 2. Activate the option "Loop In Alarm" in the "Properties" area, section "Extended". The "OpenPicture" function is the default setting.
- 3. Select the graphic you want to display as a "function parameter".

#### **How to Configure the Hiding of Messages**

# **Introduction**

Hiding messages reduces the information load for the system user.

You as user can concentrate better on the messages only if selected messages are shown.

#### **Properties of hidden messages**

Hidden messages are:

- In the message list, short-term archive list and long-term archive list, you can select whether the hidden messages are to be displayed. The display depends on the activated option in the "Display Options" dialog.
- They are included in the list of messages to be hidden and displayed there.
- They are archived.
- They do not trigger the alarm in Basic Process Control.
- The central messaging tag is not set in WinCC.

- You can manually or automatically unhide messages that are hidden.
- Manual hiding forces you to acknowledge messages that need acknowledgment and triggers an operator input message.
- Automatic hiding does not force you to acknowledge and therefore it also does not trigger an operator input message.
- In the period when messages requiring confirmation are hidden, the system acknowledges the outgoing messages. If a message does not have the "gone" status, the system acknowledges it immediately.

## **Procedure for hiding**

You have the following options to hide messages:

- Automatic hide: Messages are hidden and shown again later depending on a certain system status of the hide tag.
	- You need to create a user-defined message group with a hide tag.
	- You add the messages that you want to hide in Runtime to the message group.
	- You can configure the system states for hiding or showing for each message using the hide mask.
- Manual hide:

In the message window, you can use a button to define when you want to hide a message from one of the three message lists.

- You can also show the messages again using another button in the Message window.
- The system displays the messages again after a configurable time.

You trigger manual hiding with operator messages. When an operator message is configured, the operator must give a reason for hiding.

#### **Configuring hiding**

You can configure automatic hide and the duration for manual hide in Alarm Logging.

You configure the button for manual hide in WinCC Alarm Control in the Graphics Designer.

You can find additional information on the configuration and operation in Runtime under "[How](#page-3592-0)  [to Hide and Unhide Messages](#page-3592-0) (Page [3593\)](#page-3592-0)".

#### **Requirement**

• The "Alarm Logging" editor is open.

# **Procedure for automatic hiding**

You configure automatic hiding using a user-defined message group.

- 1. Create a user-defined message group.
- 2. Select the respective folder in the navigation area. The properties of the user-defined message group are displayed.

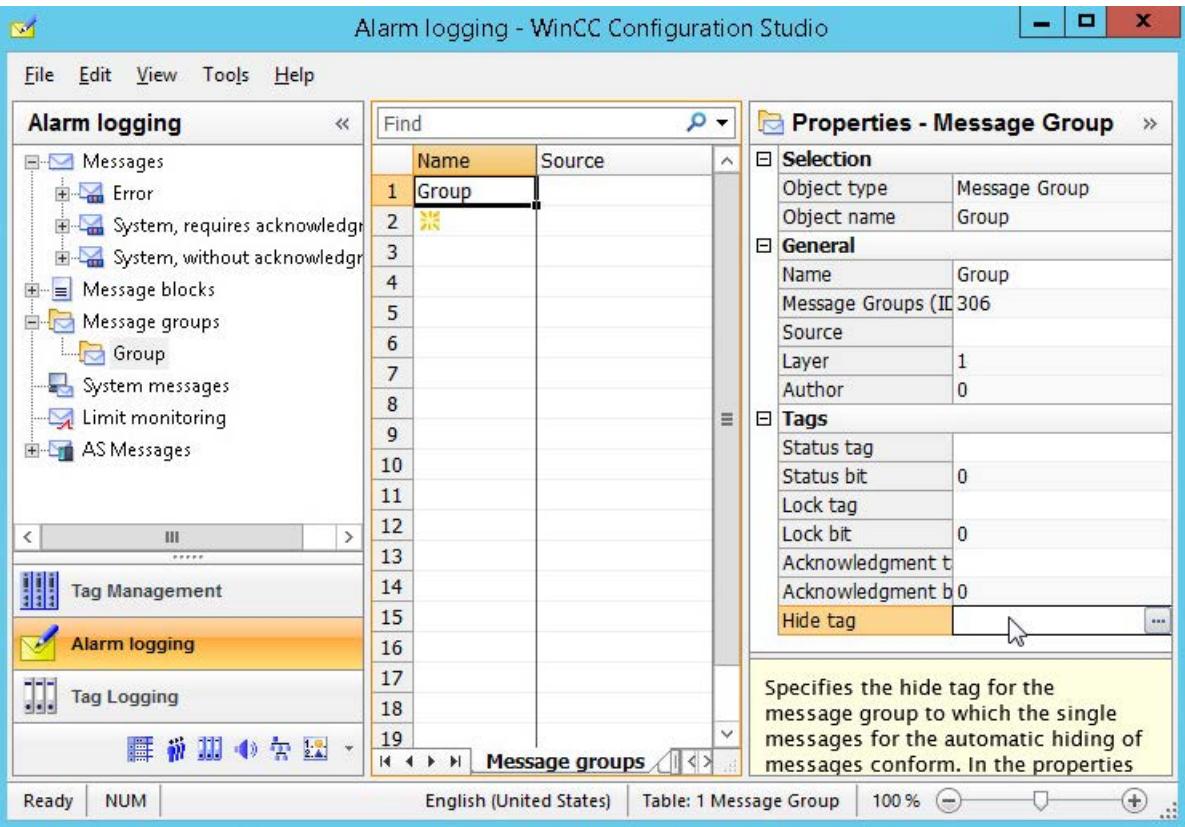

- 3. Click in the "Hide tag" box under "Tags".
- 4. Click the  $\boxed{...}$  button.
- 5. Choose the hide tag via the tag selection dialog. You can use an unsigned 8 bit, 16 bit or 32 bit value as a hide tag.
- 6. Add the messages that you want to hide automatically to the message group.

7. Define the hide condition for each message of the user-defined message group. Edit the "Hide mask" property under "General".

This way you determine the system statuses of the hide tag for which the message is hidden.

8. Click  $\left[\ldots\right]$ .

The "Hide at the following process cell states" dialog opens.

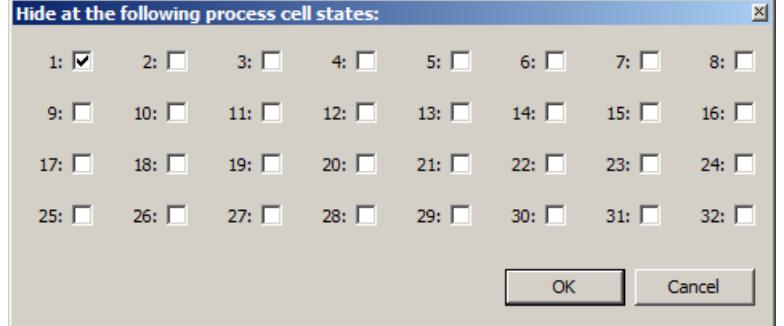

Select the system statuses. The selected system statuses are displayed in the "Hide mask" box. You can also enter the numerical values separated by semicolons in the "Hide mask" field.

# **Procedure for hiding manually**

If the messages are hidden manually, define the duration for hiding messages from the messages list in the "Alarm Logging" editor.

1. Select the "Messages" folder in the navigation area.

The properties available for manual hiding are displayed in the "Properties" area under "Hiding manually".

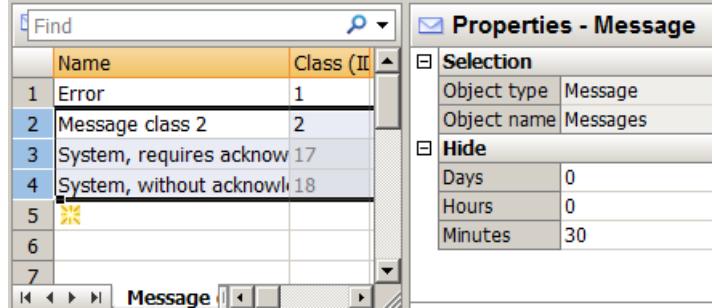

2. Enter the required duration.

The period is interpreted internally in minutes.

The default for minimum timeout is 30 minutes.

You can enter a maximum of 9 days, 23 hours and 59 minutes. This is equal to 239 hours and 59 minutes or 14399 minutes.

# **See also**

[How to configure operator messages](#page-3564-0) (Page [3565\)](#page-3564-0) [How to Hide and Unhide Messages](#page-3592-0) (Page [3593\)](#page-3592-0)

["Message Display" Tab](#page-6436-0) (Page [6437](#page-6436-0))

[The properties of a message](#page-3446-0) (Page [3447\)](#page-3446-0) [Hide Tag of a User-Defined Message Group](#page-3476-0) (Page [3477\)](#page-3476-0) [How to Create a User-Defined Message Group](#page-3471-0) (Page [3472\)](#page-3471-0) [How to Add a Message to a User-Defined Message Group](#page-3478-0) (Page [3479\)](#page-3478-0)

# **Importing and Exporting Messages**

# **How to Export Messages**

# **Introduction**

You can select and export messages as you please.

The exported messages are either saved as a text file  $(*.txt)$  or as Excel workbook  $(*.x1sx)$ .

# **Requirement**

• The "Alarm Logging" editor is open.

# **Preparation for export**

- Select the "Messages" folder if you want to export all messages.
- Select a folder if you want to export all messages of a message class, a message type or a message group.
- Select individual messages you want to export in the table area. To do so, select the line numbers of the messages. Press the Shift key to select consecutive messages. Press the Ctrl key to select non-consecutive messages.

# **Procedure**

- 1. Select the messages you want to export.
- 2. Select "Export" in the shortcut menu.
- 3. Select the file format (Text or Excel workbook). The marked messages are written to a file. A message confirms that export has been completed successfully.

# **Full export of Alarm Logging data**

To export the entire configured Alarm Logging, select the "Edit > Export" command in the menu.

All messages, message blocks and limit monitoring are exported.

# **Structure of the export file**

The format of the export file is either Unicode text or an Excel workbook. All dependencies are also exported.

#### **Unicode text**

The individual properties are separated by tabs; the lines are separated by line breaks ( $CR$ -LF).

Depending on the selected export, the file lists message classes, message types, messages, etc. with all properties.

You can open and edit the file in spreadsheet programs (such as MS Excel).

#### **Microsoft Excel workbook**

Messages, message types and message classes are represented on separate Excel worksheets.

#### **See also**

[How to export AS messages](#page-3517-0) (Page [3518](#page-3517-0))

## **How to Import Messages**

# **Introduction**

You can import previously exported messages in Alarm Logging. You can import messages from other projects.

# **Requirement**

- The "Alarm Logging" editor is open.
- A text file with messages is available.

# **Procedure**

- 1. Select the "Import" command in the "Edit" main menu. A dialog for selecting an import file opens.
- 2. Select an import file.
- 3. Click "Import" to import the messages into the message system. A message confirms that import is complete.

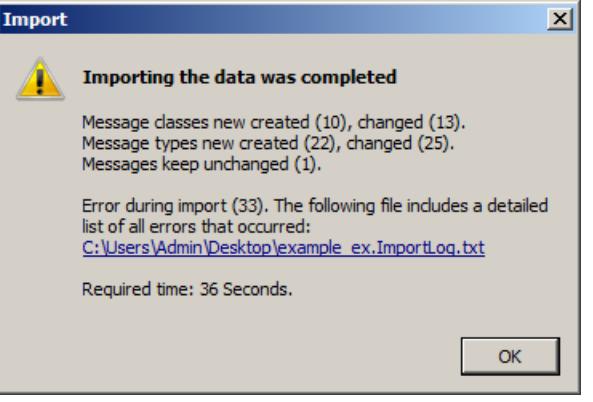

If errors occurred during the import, the message includes a link to the log file in which the errors are listed

# **3.8.4.6 Working with Message Groups**

# **Message groups**

# **Introduction**

Message groups are used for higher-level queries and control of a defined number of messages.

# **Configuration**

In WinCC, there are two types of message groups:

- User-defined message groups The user-defined message groups are configured using the "Message groups" folder in the navigation area.
- The groups "Message classes" and "Message types" are already defined. You configure these message groups by editing the properties of the message class or message type.

# **Working with Message Groups**

## **Introduction**

For message groups consisting of message classes and message types, the associated messages are the result of the general message configuration. Because the structure of the message classes and message types is hierarchical and the message class always represents the top folder for the message types listed below, the resulting message affiliation is as follows.

- All messages that are configured below a message class are part of this group.
- All messages that are configured below a message type are part of this group.
- You can determine the affiliation for user-defined message groups yourself. The user-defined message groups can be hierarchically structured in six lower-level layers. Keep in mind that a message can only be assigned to one user-defined message group.

You can use these options to form a wide variety of groups.

The message groups only include tags that process the status and control of the associated messages as group formation or group control.

# **Assignment of Tags**

The following tags can be assigned to each message group, message class and message type:

• The **status tag** represents the group formation of the message states of all lower-level messages. The status bit indicates that at least one message has "Came in" status. It is not reset until all messages have the status "Went out". The acknowledgment bit of the status tags indicates that at least one message came in which requires acknowledgment. This bit is not reset until all messages have been acknowledged.

The message status can also be queried by other WinCC components using the status tag.

- Use the **lock tag** to evaluate the lock of the message group. The lock tag is by default controlled by the lock dialog in Runtime to lock the message group. The lock status can also be queried by other WinCC components by means of the lock tag.
- Use the **acknowledgment tag** to define the acknowledgment of the message group. You can use the acknowledgment tag to acknowledge the messages of the entire message group. The acknowledgment can also be controlled by other WinCC components by means of the acknowledgment tag.
- **Hide tags** only exist with user-defined message groups. Use the hide tag of a user-defined message group to define the conditions for single messages of the message group - when should a message be automatically hidden from the message list, short-term archive list and long-term archive list.

# <span id="page-3471-0"></span>**How to Create a User-Defined Message Group**

# **Introduction**

You have the following options for creating user-defined message groups:

- Creating a new user-defined message group
- Creating a lower-level, user-defined message group for a user-defined message group

## **Requirement**

• The "Alarm Logging" editor is open.

## **Procedure**

- 1. Select the "Message groups" folder in the navigation area. If you want to subordinate a user-defined message group, select a message group that you have already created.
- 2. Select "New Group" in the shortcut menu. A new user-defined message group is created.
- 3. Enter a name for the message group.
- 4. Configure the tags you need for the message group.

# **Alternative procedure**

- 1. Select the "Message groups" folder in the navigation area. If you want to subordinate a user-defined message group, select a message group that you have already created.
- 2. Click in the top empty line of the "Name" column in the table area.
- 3. Enter the name of the new message group in the "Name" input field. A new message group is created.
- 4. To subordinate the user-defined message group to an existing user-defined message group, select the required message group for the "Origin" property.
- 5. Configure the tags you need for the message group.

#### **See also**

[Drag&Drop: "Alarm Logging" editor](#page-522-0) (Page [523\)](#page-522-0)

# **How to Change the Properties of a Message Group**

# **Introduction**

The properties and the assigned tags determine the behavior of the message groups.

# **Properties of the message groups**

# **General information**

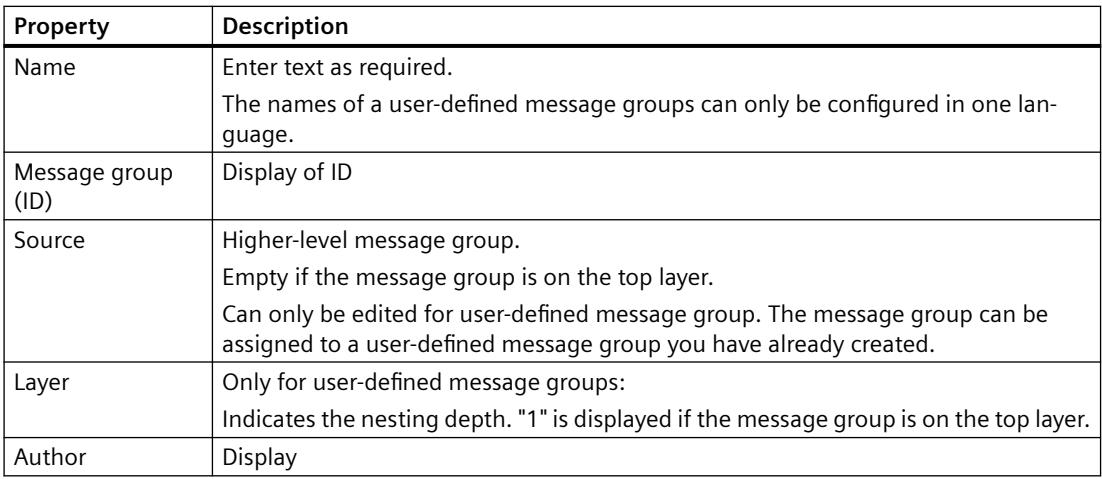

## **Tags**

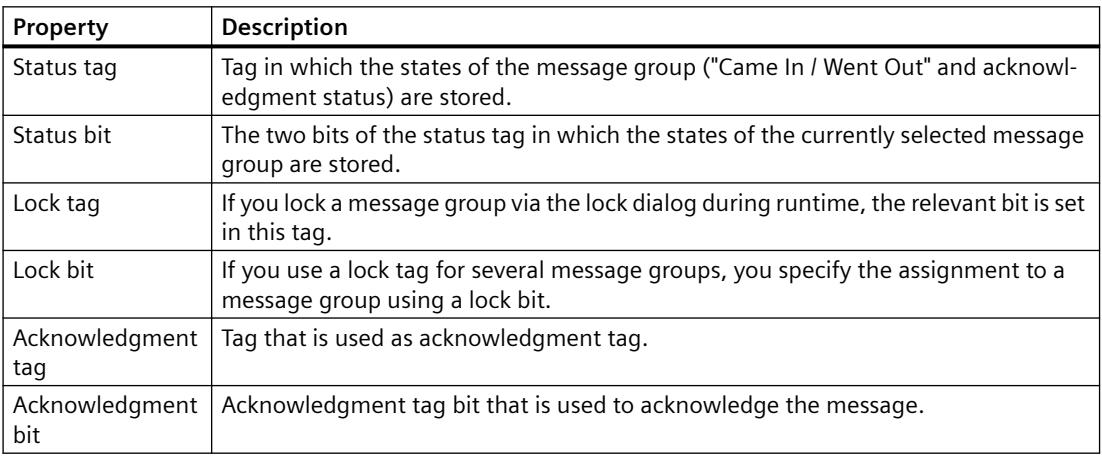

# **Requirement**

• The "Alarm Logging" editor is open.

# **Procedure**

- 1. Select a message group in the navigation area.
- 2. Edit the properties in the table area or in the "Properties" area.

# **Tags of a message group**

## **Tags of a message group**

## **Supply of tags in a message group**

Each user-defined message group, message class and message type provides tags. The value of one of these group tags is the result of a logical OR operation of the corresponding tags of the lower-level messages and message groups.

Tags of a message group can, for example, be evaluated by scripts. The status and acknowledgment status of a group can be determined in this way. The lock tag is supplied by the lock dialog in runtime. The hide tag can be used to automatically show or hide messages in userdefined message groups.

## **Status Tag of a Message Group**

# **Introduction**

The status tag of a message group describes two message states:

- The "Came In / Went Out" status indicates whether one of the subordinate messages came in or went out. This can also be another message group.
- The acknowledgment status indicates whether the triggering message of the message group requires acknowledgment and has not yet been acknowledged.

Both states of the message group are stored in the tag. Depending on the data type of the tag, up to 16 message groups can be logged to a status tag. Each message group occupies 2 bits in the status tag.

If a status bit of a lower-level layer is set in user-defined message groups, the status bit of all levels above this one is set as well. This means the status is ORed up. The same applies to the acknowledgment bit.

#### **"Acknowledgment bit"**

The acknowledgment bit in the status tag changes to the status "1" as soon as at least one message that belongs to the message group and that requires acknowledgment came in and was not acknowledged. The acknowledgment bit changes to the status "0" as soon as all messages that belong to the message group and that require acknowledgment have been acknowledged.

## **Position of the bits**

The position of the bit for "Incoming/Outgoing" status in the status tag is identified by the status bit. The position of the "acknowledgment bit" depends on the data type of the status tag.

The distance to the bit with the "Came in / Went Out" status is:

- 4 bits for the "8 bit unsigned" tag.
- 8 bits for the "16 bit unsigned" tag.
- 16 bits for the "32 bit unsigned" tag.

## **Status tag of data type "32 Bit Unsigned"**

If the status tag is of data type "32 bit unsigned" and the status bit = 9,

- bit 9 of the status tag indicates the "Came In / Went Out" state of the message group.
- bit 25 of the status tag indicates whether the message group contains a message requiring acknowledgment that has not yet been acknowledged.

Bits "0-15" correspond accordingly to bits "16-31" of a "32-bit" status tag.

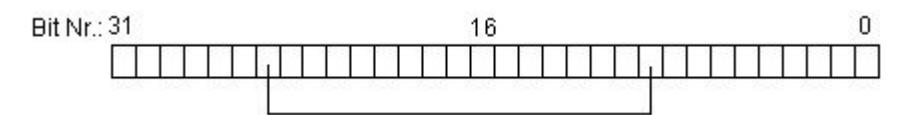

#### **Status tag of data type "16 Bit Unsigned"**

If the status tag is of data type "16 bit unsigned" and the status bit = 3,

- bit 3 of the status tag indicates the "Came In / Went Out" state of the message group.
- bit 11 of the status tag indicates whether the message group contains a message requiring acknowledgment that has not yet been acknowledged.

Bits "0-7" correspond accordingly to bits "8-15" of a "16-bit" status tag.

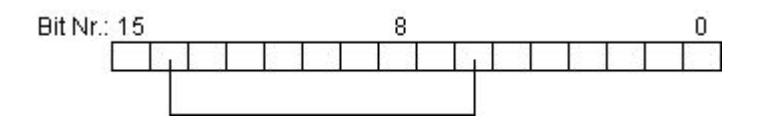

#### **Status tag of data type "8 Bit Unsigned"**

If the status tag is of data type "8 bit unsigned" and the status bit = 3,

- bit 3 of the status tag indicates the "Came In / Went Out" state of the message group.
- bit 7 of the status tag indicates whether the message group contains a message requiring acknowledgment that has not yet been acknowledged.

Bits "0-3" correspond accordingly to bits "4-7" in an "8-bit" status tag.

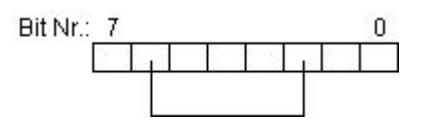

#### **Configuration of the status tags for message groups**

- 1. Select the message group in the navigation area.
- 2. You specify the status tag and the status bit in the "Properties" area.

#### **Note**

Do not mix any status tag bits with other tags of the message, such as an acknowledgment tag.

#### **Note**

After the message has occurred for the first time, the status tag configured for the message is set. The status tag is not changed again when the message has one of the two properties below:

- Without acknowledgment "Came in"
- Without status "Went Out"

#### **Lock Tag of a Message Group**

## **Introduction**

The lock tag of a message group is used to evaluate the locked status of the message group. Define a lock bit in the lock tag for this purpose.

The structure of the lock tag is not specified. The tags must be an unsigned tag type. You have the following options of configuring lock tags:

- Configure a separate lock tag for each message group.
- Group several message groups in a single lock tag. Message groups are identified by means of the lock bit.

If a message group is locked in Runtime by means of the lock dialog, the associated lock bit is set in the configured tag.

The lock bits are passed down to the layers below. If one layer is locked, all layers below this layer are locked as well.

#### **Configuration of the lock tag for message groups**

- 1. Select the message group in the navigation area.
- 2. Specify the lock tag and the lock bit in the "Properties" area.

#### **Note**

Do not mix any lock tag bits of the message with other tags of the message, such as a status tag.

#### **Acknowledgment Tag of a Message Group**

## **Introduction**

The acknowledgment tag of a message group is used to acknowledge all of its single messages. Define an acknowledgment bit in the acknowledgment tag for this purpose.

<span id="page-3476-0"></span>The structure of the acknowledgment tag is not specified. The tags must be an unsigned tag type. You have the following options of configuring acknowledgment tags:

- Configuring a separate acknowledgment tag for each message group.
- Group several message groups in a single acknowledgment tag. Message groups are distinguished by means of the acknowledgment bit.

The corresponding acknowledgment bit is set to acknowledge the message group in Runtime. The acknowledgment bit is acknowledged or reset by user actions, for example, by clicking a button in the WinCC process picture or by means of a program in the AS. The acknowledgment bit of a layer also acknowledges all lower-level layers.

#### **Note**

The acknowledgment bit does not display an acknowledgment via WinCC Alarm Control in case of a message from a message group.

#### **Configuration of acknowledgment tags for message groups**

- 1. Select the message group in the navigation area.
- 2. Specify the acknowledgment tag and the acknowledgment bit in the "Properties" area.

#### **Note**

Do not combine any acknowledgment tag bits of the message with other tags of the message, for example, with a status tag.

#### **Hide Tag of a User-Defined Message Group**

## **Introduction**

You use the hide tag of a user-defined message group to automatically hide messages that are assigned to the message group. In the hide mask of the tag, you specify the system statuses for which the message of the user-defined message group is hidden.

## **Overview**

Select the hide tag of the message group in the "Properties" area.

In the properties of the message, you use the hide mask to specify the system statuses for hiding the message. Select the process cell states in the "Hide at the following process cell states" dialog.

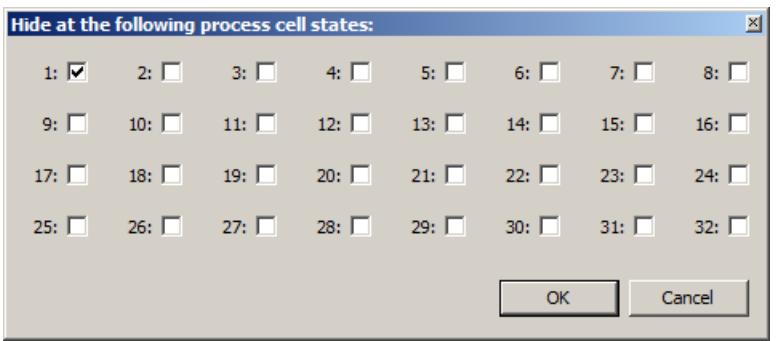

The selected system statuses are entered in the "Hide mask" field.

If the value of the hide tag number corresponds to a system status in runtime, the message is automatically hidden in the message list and in the short-term or long-term archive list. The hidden messages are added to the list of hidden messages.

## **Relation between hide tag and hide mask**

The hide mask is made up of configurable system statuses. The hide tag must accept the value of the system status so that the message can be hidden. You can hide several messages for a system status, if you configure the hide masks accordingly.

In the following sections you will see five examples for 8, 16 and 32-bit values of the hide tag. The value of the hide tag corresponds to the respective process cell state.

• Hide mask empty (zero). Hiding is deactivated. The message is never hidden.

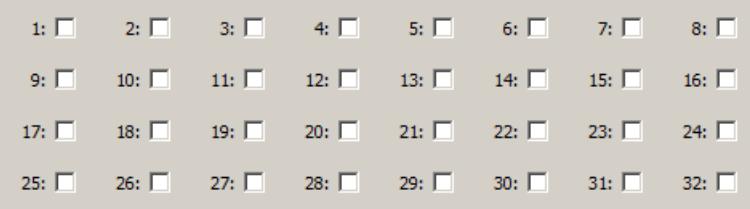

• Hide mask 1. If the hide tag assumes the value "1", the message is hidden.

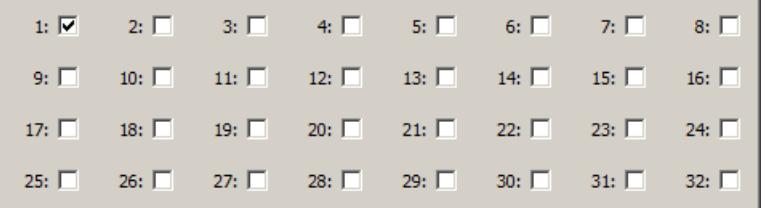

• Hide mask 1, 3, 4. If the hide tag assumes the value "1", "3" or "4", the message is hidden.

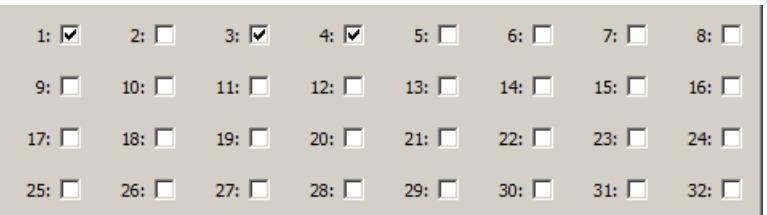

<span id="page-3478-0"></span>• Hide mask 4, 32. If the hide tag assumes the value "4" or "32", the message is hidden.

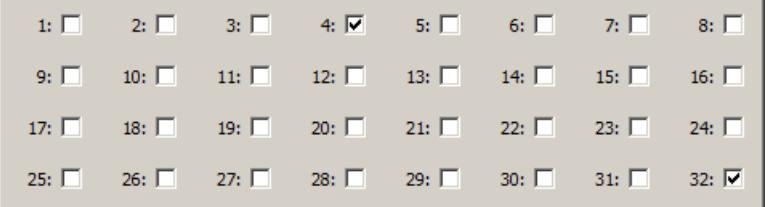

• Hide mask 0xFFFFFFFF. If the hide tag has a value greater than zero, the message is hidden.

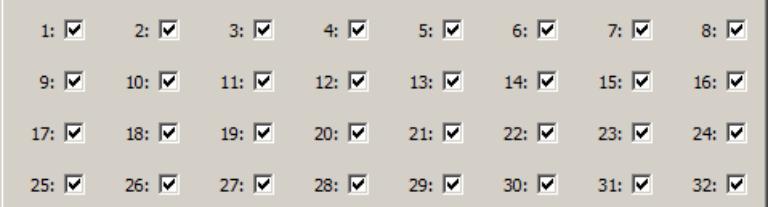

## **Configuring the hide tags**

- 1. Select the user-defined message group in the navigation area.
- 2. Select the tag under "Hide tag" in the "Properties" area.
- 3. Select individual messages of the message group.
- 4. Click in the "Hide mask" box in the "Properties" area. The "System status" dialog opens.
- 5. Specify the value of the hide mask by clicking the corresponding option boxes. You can also enter the corresponding numerical values separated by commas in the "Hide mask" field.

#### **How to Add a Message to a User-Defined Message Group**

#### **Requirement**

- The "Alarm Logging" editor is open.
- You have already created a user-defined message group.

#### **Procedure**

- 1. Select a message in the table area. It does not matter if a message class or a message type is selected in the "Messages" folder of the tree view.
- 2. Select the required user-defined message group for the "Message group" property. Only user-defined message groups that have already been created are available for selection.

# **How to assign multiple messages to a user-defined message group**

- 1. Display all messages you want to assign to a user-defined message group one after the other in the table area.
	- Use the options to filter the view or sort by columns.
- 2. Assign the top message to the required user-defined message group.
- 3. Drag down the selection of the cell with the "Message group" property in the table area. All messages that you include in your selection are assigned to the message group.

# **How to add another user-defined message group to a user-defined message group**

# **Requirement**

- The "Alarm Logging" editor is open.
- You have already created a user-defined message group.

## **Assigning a user-defined message group to a user-defined message group**

User-defined message groups can be combined into a higher-level, user-defined message group.

## **How to assign a user-defined message group to an existing message group**

- 1. Select the user-defined message group you want to assign to an existing message group in the table area.
- 2. Select the required message group for the "Origin" property. Only user-defined message groups that have already been created are available for selection. The "Layer" property shows the current layer in the tree structure.

# **How to Remove a Message from a User-Defined Message Group**

# **Requirement**

- The "Alarm Logging" editor is open.
- You have already assigned messages to a user-defined message group.

#### **Procedure**

- 1. Select a message in the table area. It does not matter if a message class or a message type is selected in the "Messages" folder of the tree view.
- 2. To assign the message to no user-defined group, delete the content of the "Message group" property.

The message is retained. The message is not assigned to a user-defined message group.

- 3. Select "Delete" from the shortcut menu or press the Delete key. The message is deleted.
- 4. To assign the message to another user-defined message group, select another user-defined message group for the "Message group" property. Only user-defined message groups that have already been created are available for selection. The message is retained and assigned to a user-defined message group.

#### **How to remove several messages from a user-defined message group**

1. Display all messages with an assignment you wish to change one after the other in the table area.

Use the options to filter the view or sort by columns.

- 2. Assign the top message to the required user-defined message group or to no message group.
- 3. Drag down the selection of the cell with the "Message group" property in the table area. All messages that you include in your selection are reassigned.

#### **Note**

You can also edit several messages with the "Replace" dialog.

#### **See also**

[Filtering using the filter list box](#page-505-0) (Page [506\)](#page-505-0)

#### **How to Delete a User-Defined Message Group**

#### **Requirement**

- The "Alarm Logging" editor is open.
- You have created a user-defined message group.

## **Procedure**

#### **Note**

All assigned messages and subordinated, user-defined message groups are deleted when you delete a user-defined message group.

To undo the deletion, press Ctrl+Z.

- 1. In the navigation area, select the user-defined message group you want to delete.
- 2. Select "Delete" in the shortcut menu. The user-defined message group with its associated messages is deleted.

# **3.8.4.7 Working with system messages**

## **How To Use System Messages**

#### **Introduction**

System messages are triggered by different WinCC components in Runtime. WinCC provides system messages for this purpose. The WinCC installation directory includes language-specific files with special system messages, e.g. "LTMDatenEnu.CSV". The system messages are available in all WinCC installation languages. System messages must be selected for use when you configure the message system.

System messages are displayed under the separate folder "System messages" and below the folders of the system message classes.

System messages used are also displayed under the "Messages" folder if "System messages" are selected in the shortcut menu of the folder under "Selection".

The operator message with message number 1250841 is always provided and used in a new project.

#### **Note**

#### **System messages from languages installed at a later time**

When you install a language at a later time and are already using WinCC system messages, you must update the system messages.

#### **Incorporating new system messages after a system update or migration**

You have to update the system messages following a system update or migration.

#### **Requirement**

- The "Alarm Logging" editor is open.
- The "System messages" folder is selected in the navigation area.

#### **Selecting the user text block and language**

A user text block is required for displaying system message texts. Select a user text block.

- 1. Select the "System messages" folder in the navigation area.
- 2. Under "Message block for message text" in the properties area, select the user text block in which the message texts are to be entered.

#### **Note**

#### **Effects of the message block**

When you use the WinCC option "Basic Process Control", the selection of the message block has no effect.

## **Using all system messages**

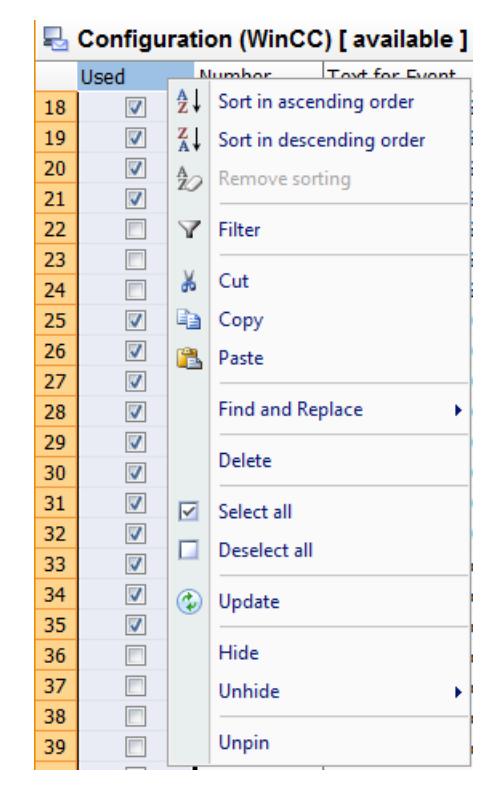

- 1. Select the "Used" column in the table area.
- 2. Select the "Select all" command in the shortcut menu of the "Used" column. All system messages are applied. This process takes some time. The system messages obtain texts from the language selected for the selected user text block.

## **Note**

You can edit the properties of system messages to a limited extent.

You cannot edit the numbers of system messages.

## **Using individual system messages**

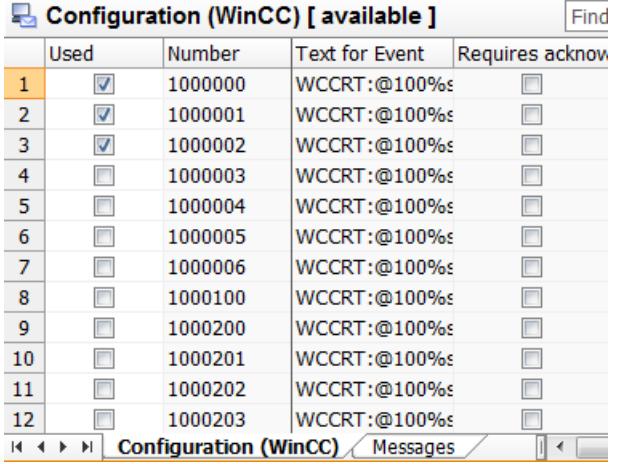

- 1. Select the "System messages" folder in the navigation area.
- 2. Select the "Configuration (WinCC)" tab in the table area.
- 3. To use a system message, enable the option "Used". Used system messages are displayed under the "Messages" tab and below the folders of the system classes.

## **Using multiple system messages**

- 1. Select the system message lines that you want to use.
- 2. From the shortcut menu, select the "Select all" command.

If required, you also deselect system messages using the shortcut menu.

#### **Note**

When you delete a system message in the table area in the "Messages" tab, it is no longer used.

#### **Updating used system messages**

You can update the system messages to the latest version after installing a new language, after a system update or after migration. System messages that do not correspond to the template are highlighted in red in the table area.

- 1. In the table area, select the system messages that you want to refresh. If you want to refresh all system messages, select the column "Used".
- 2. Select the "Update" command in the shortcut menu. The selected system messages are updated. The system messages obtain texts from the language selected for the selected user text block.

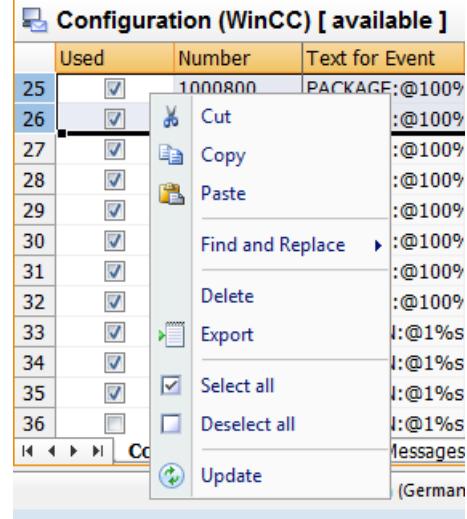

# **See also**

[Operator messages](#page-3517-0) (Page [3518\)](#page-3517-0) [Additional steps during migration](#page-429-0) (Page [430](#page-429-0))

## **Description of WinCC System Messages**

# **Introduction**

The system messages are listed below.

System messages are assigned to the default message type when you use a system message class.

#### **Note**

#### **User-defined message class and message type**

When you assign system messages to a user-defined message class and message type, the message class and message type must have the same properties as the system message class.

#### **System message block "Comment"**

You can obtain additional information on the system messages in the system message block "Comment" for the message.

#### **WinCC system messages**

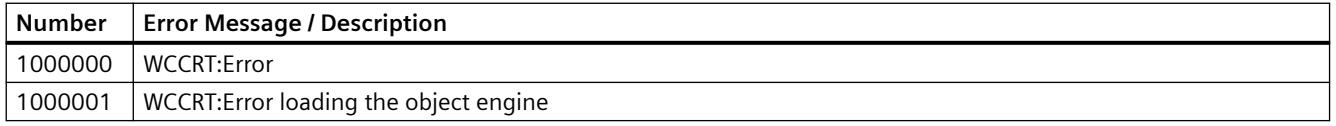

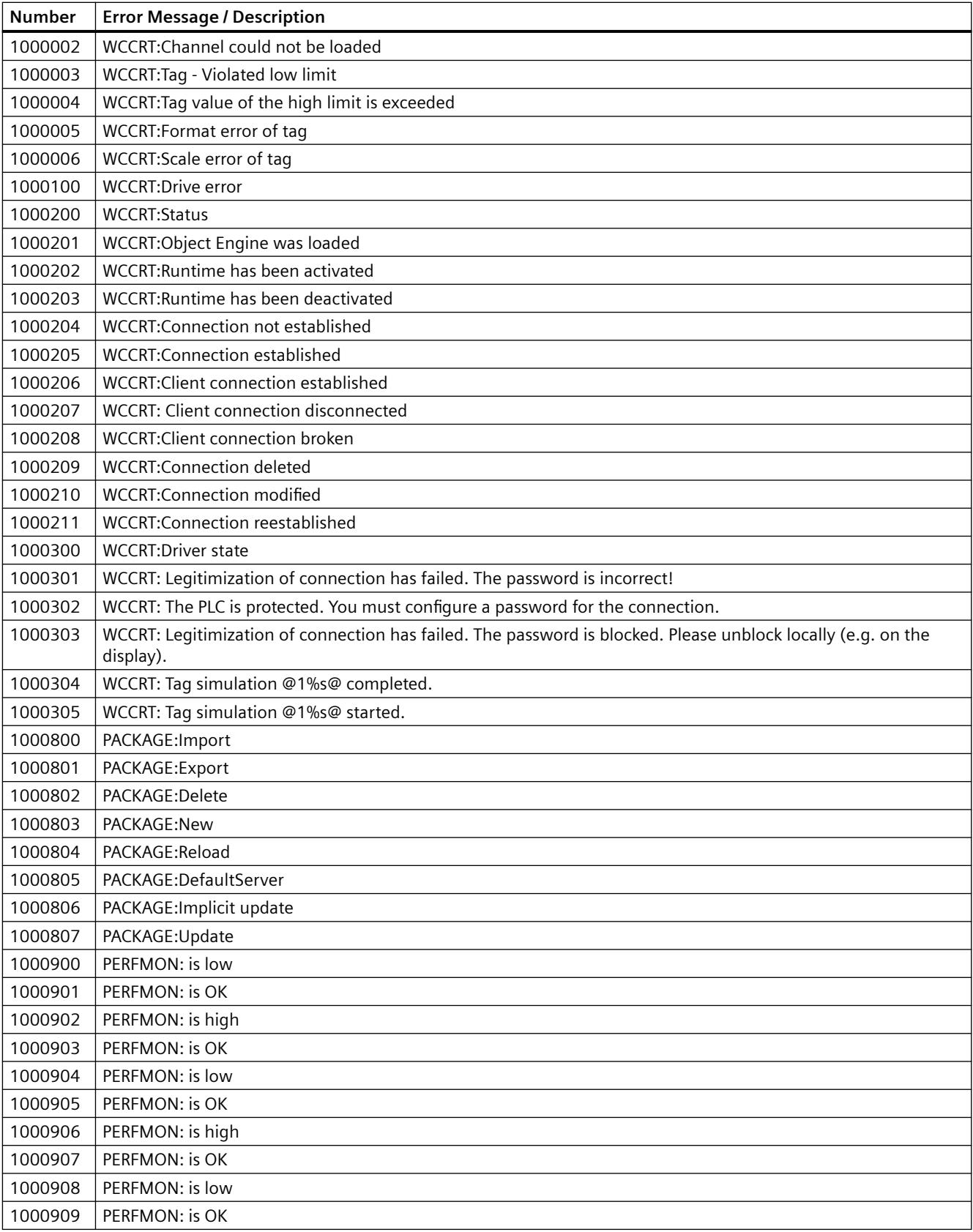

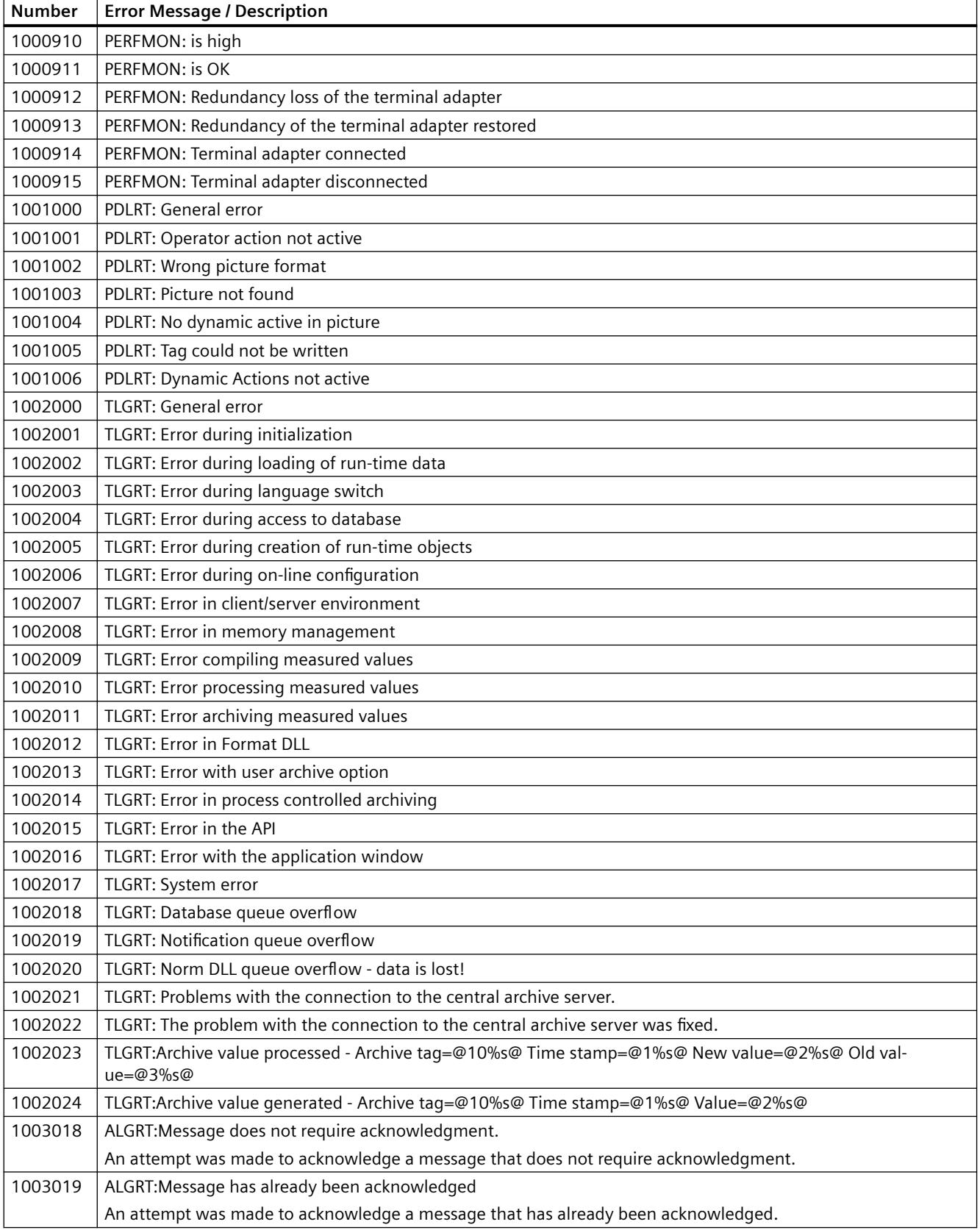

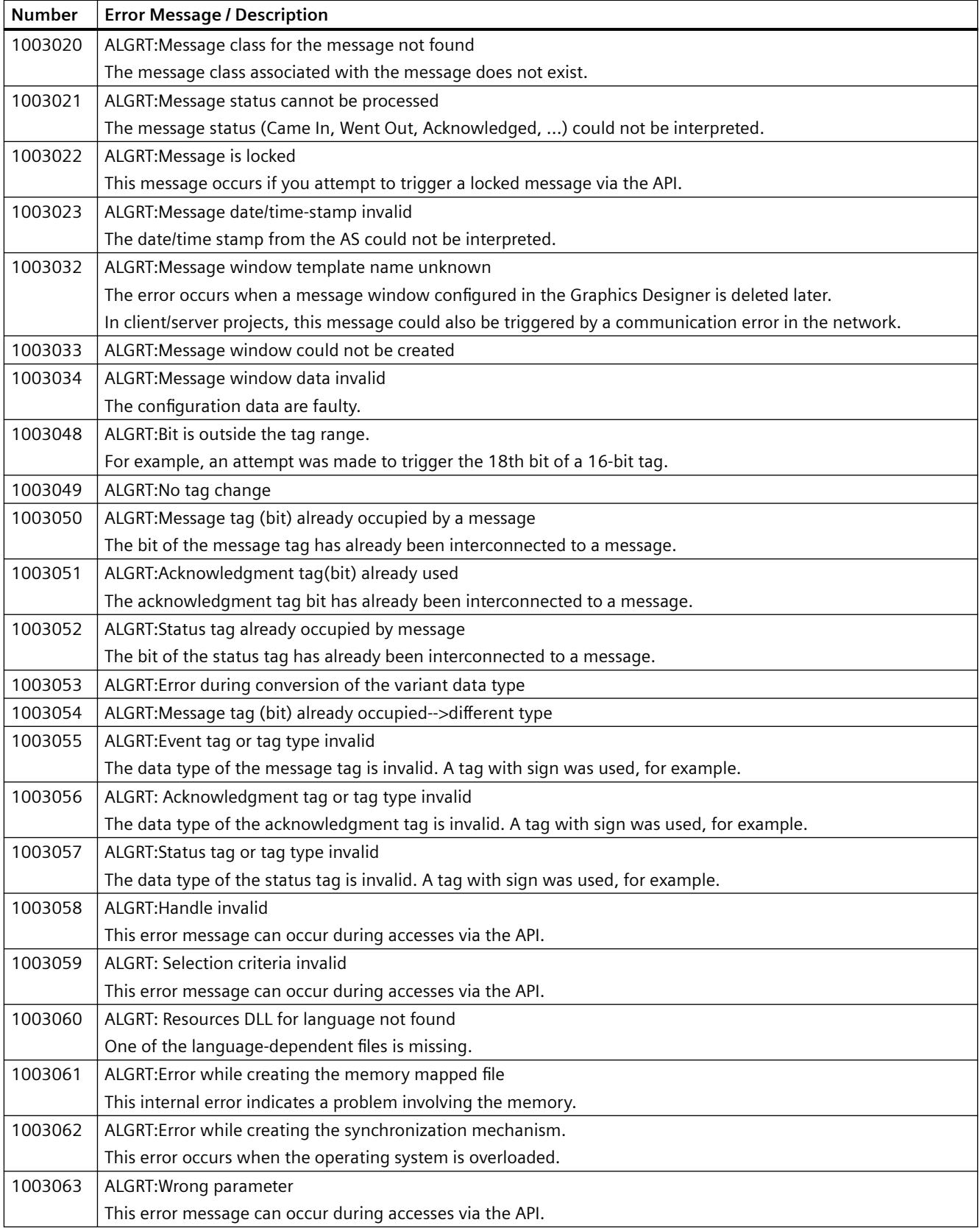

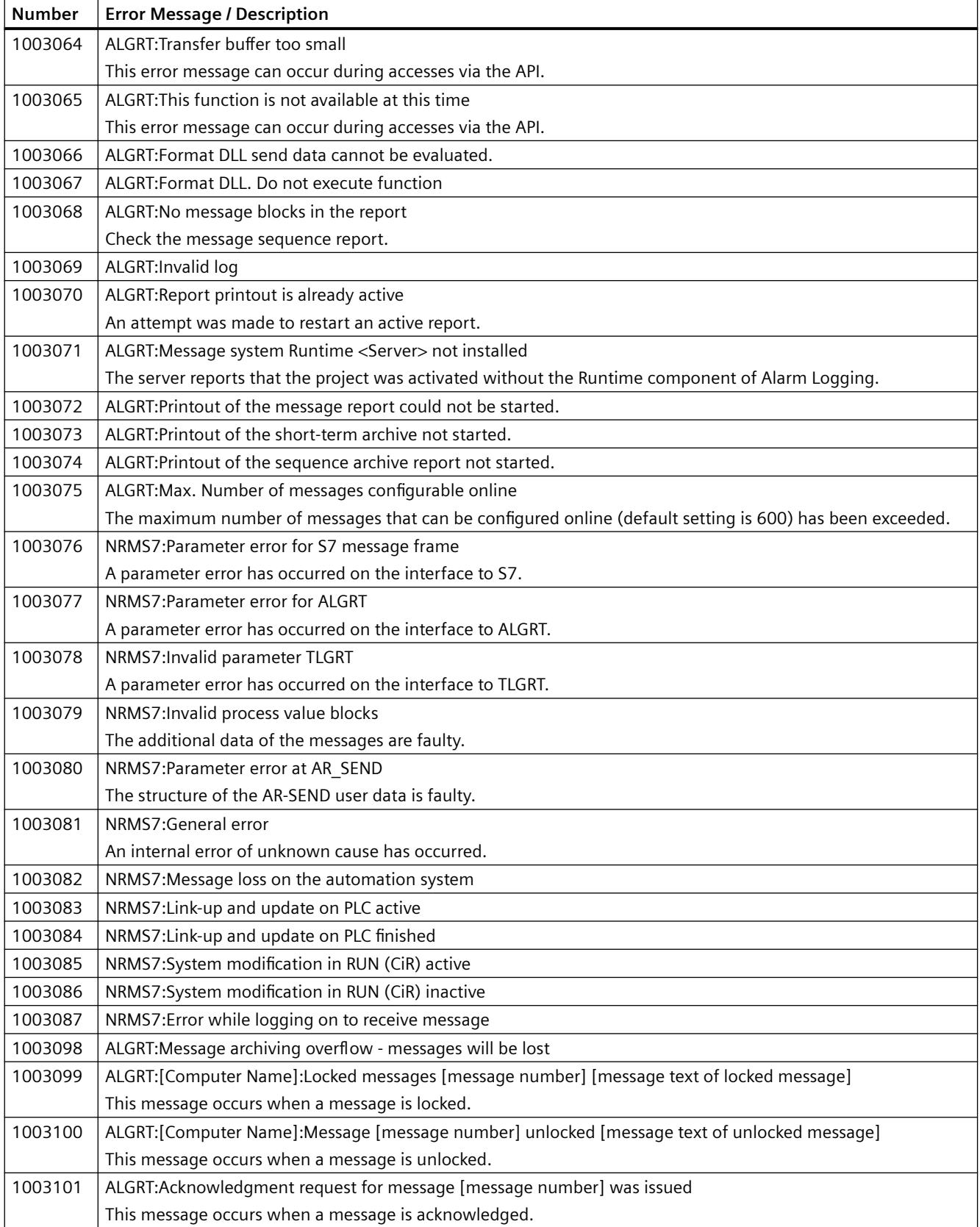

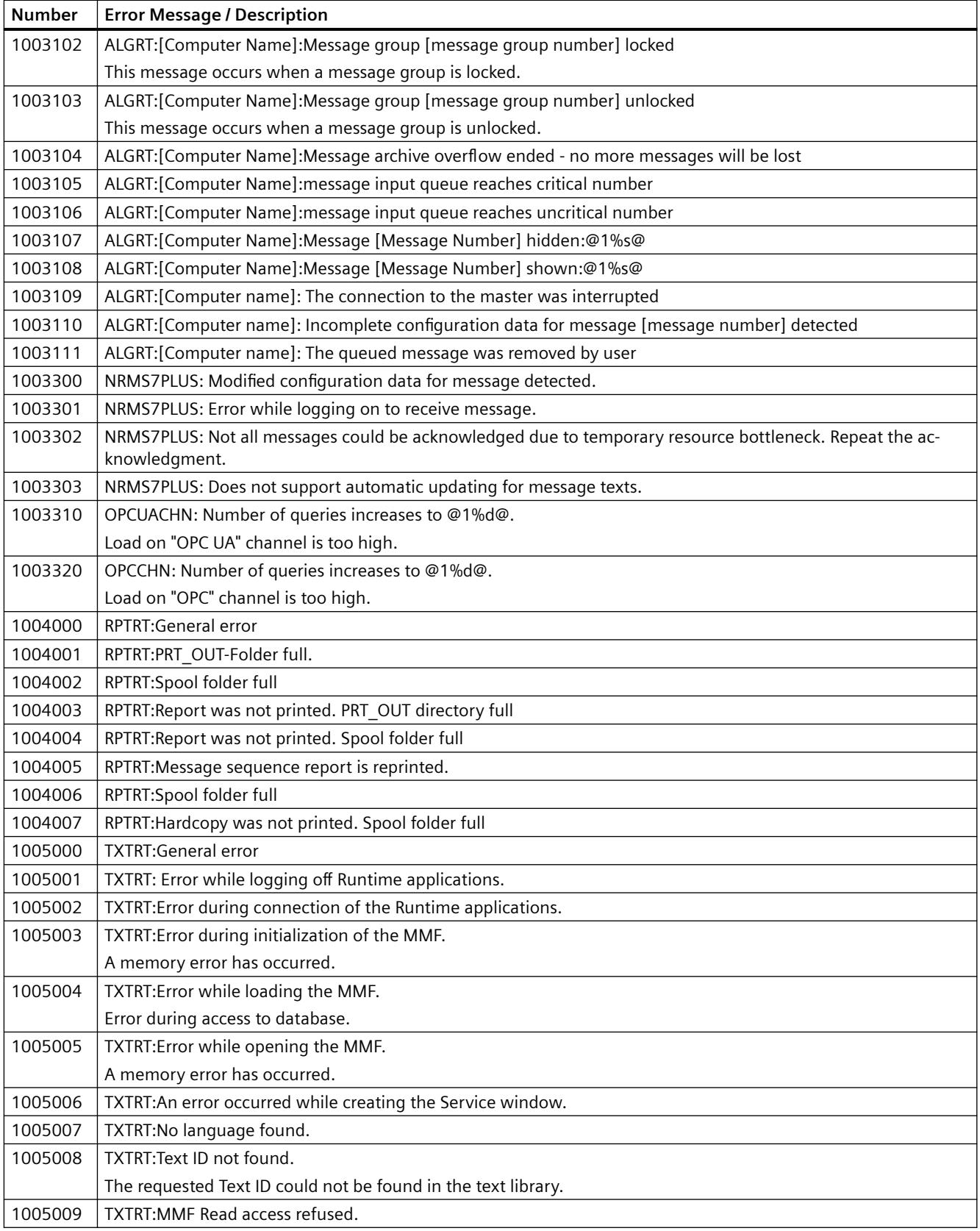

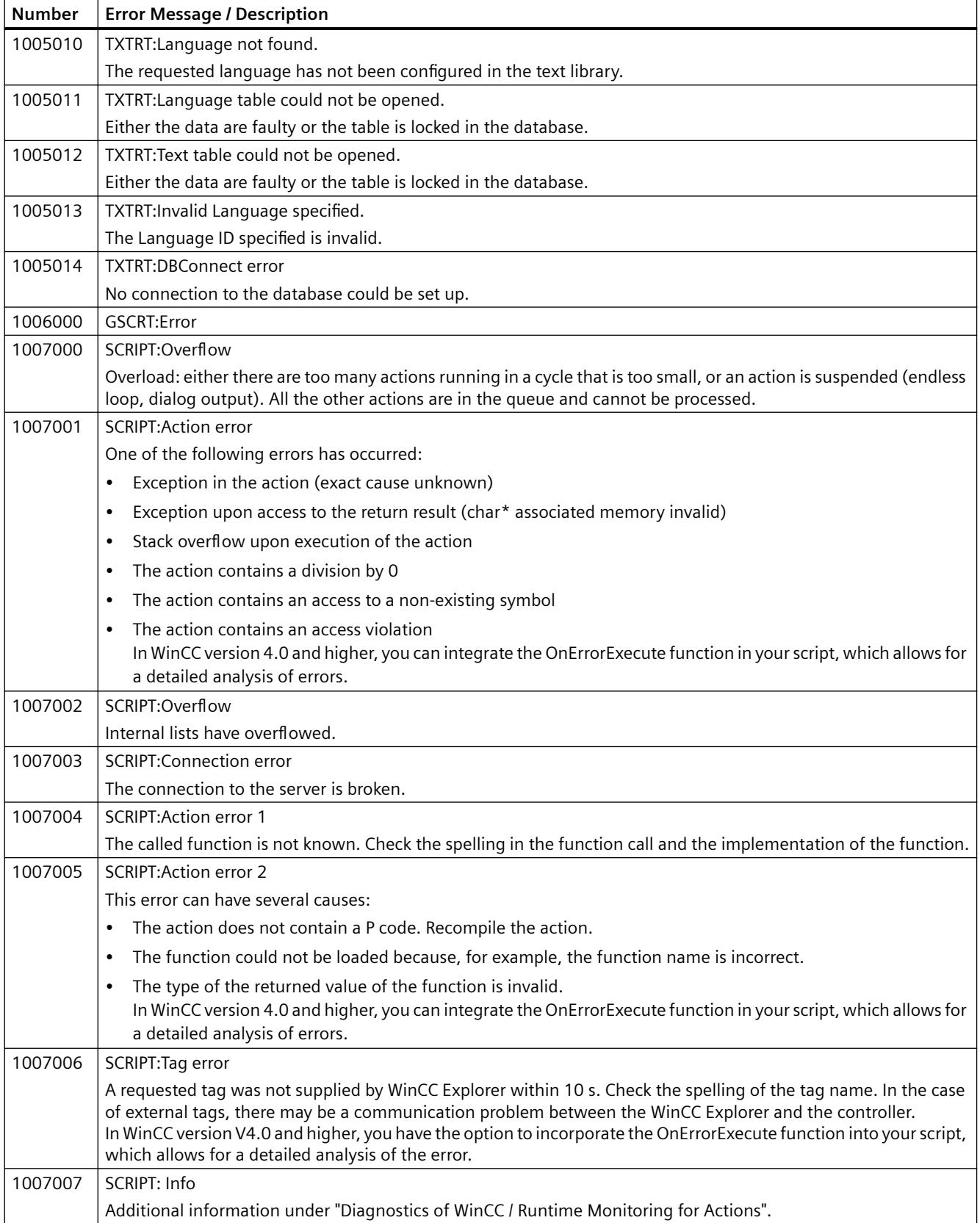

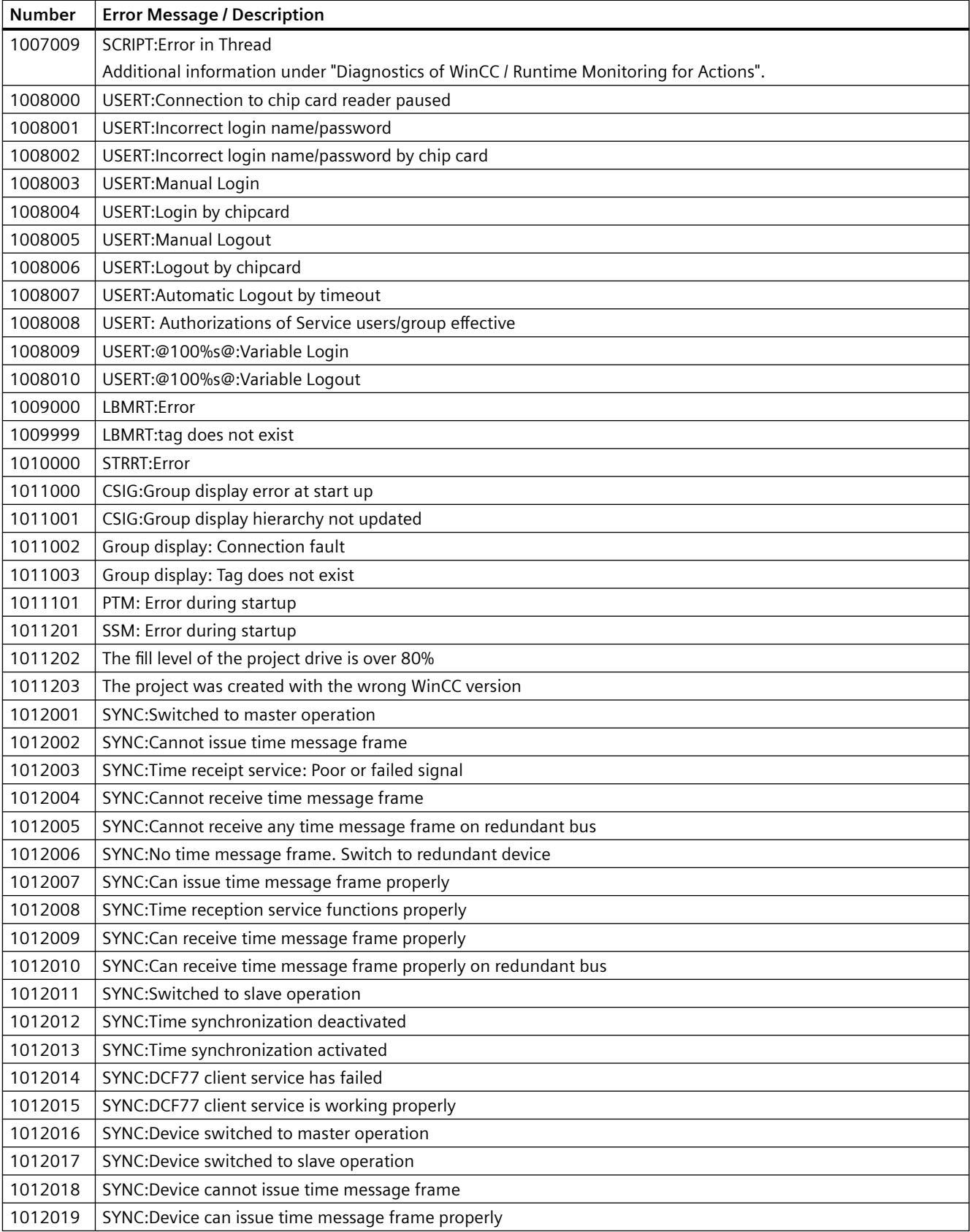
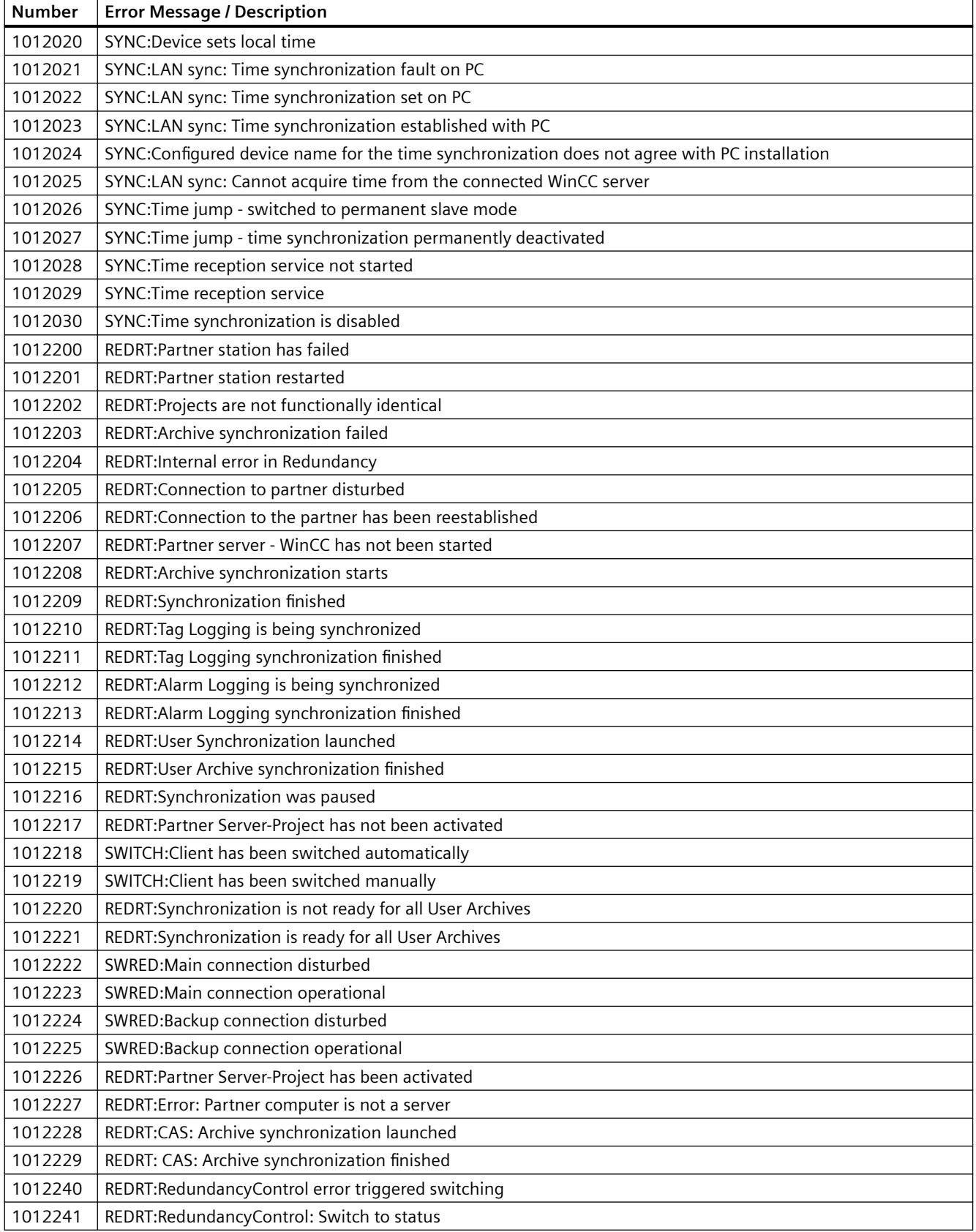

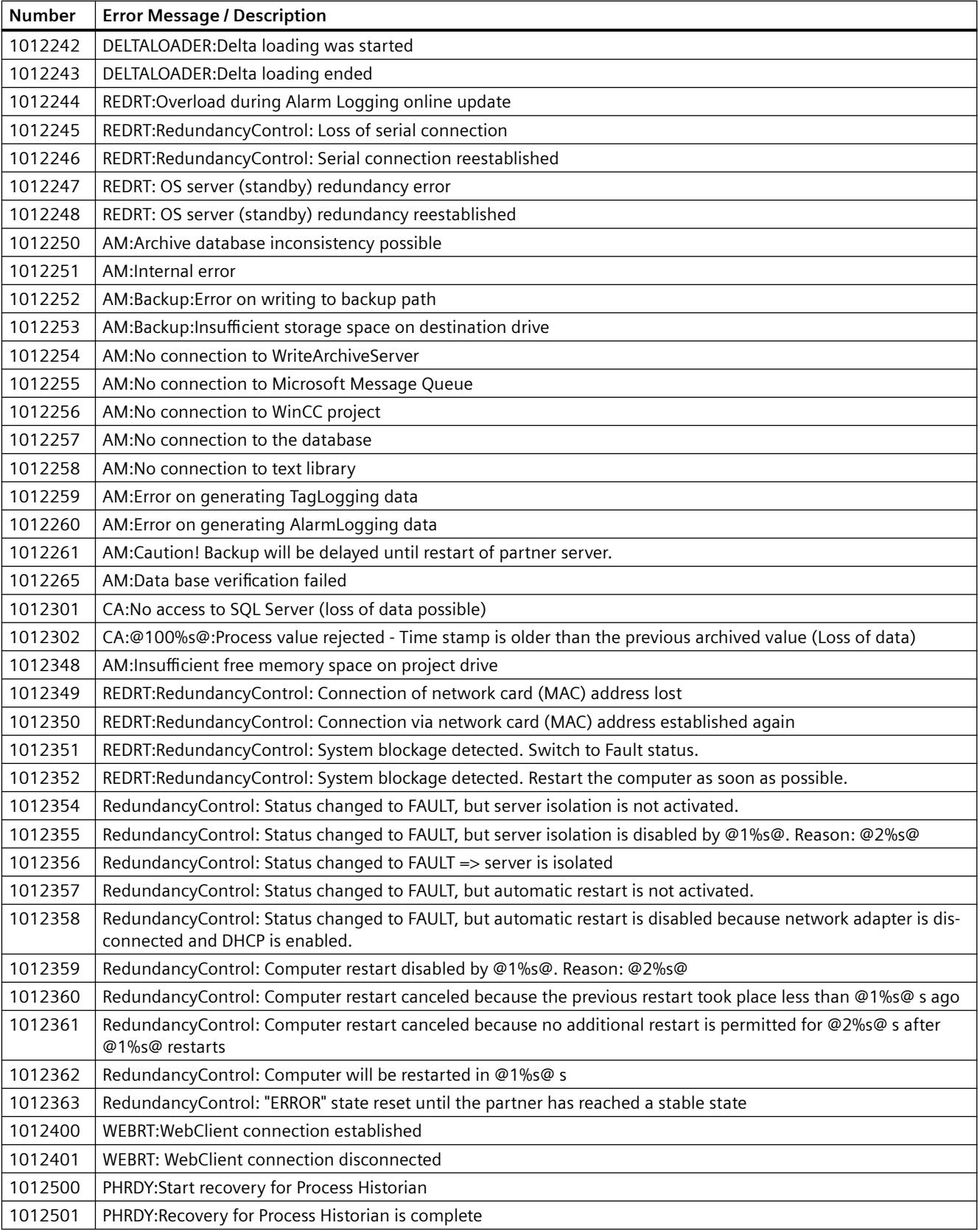

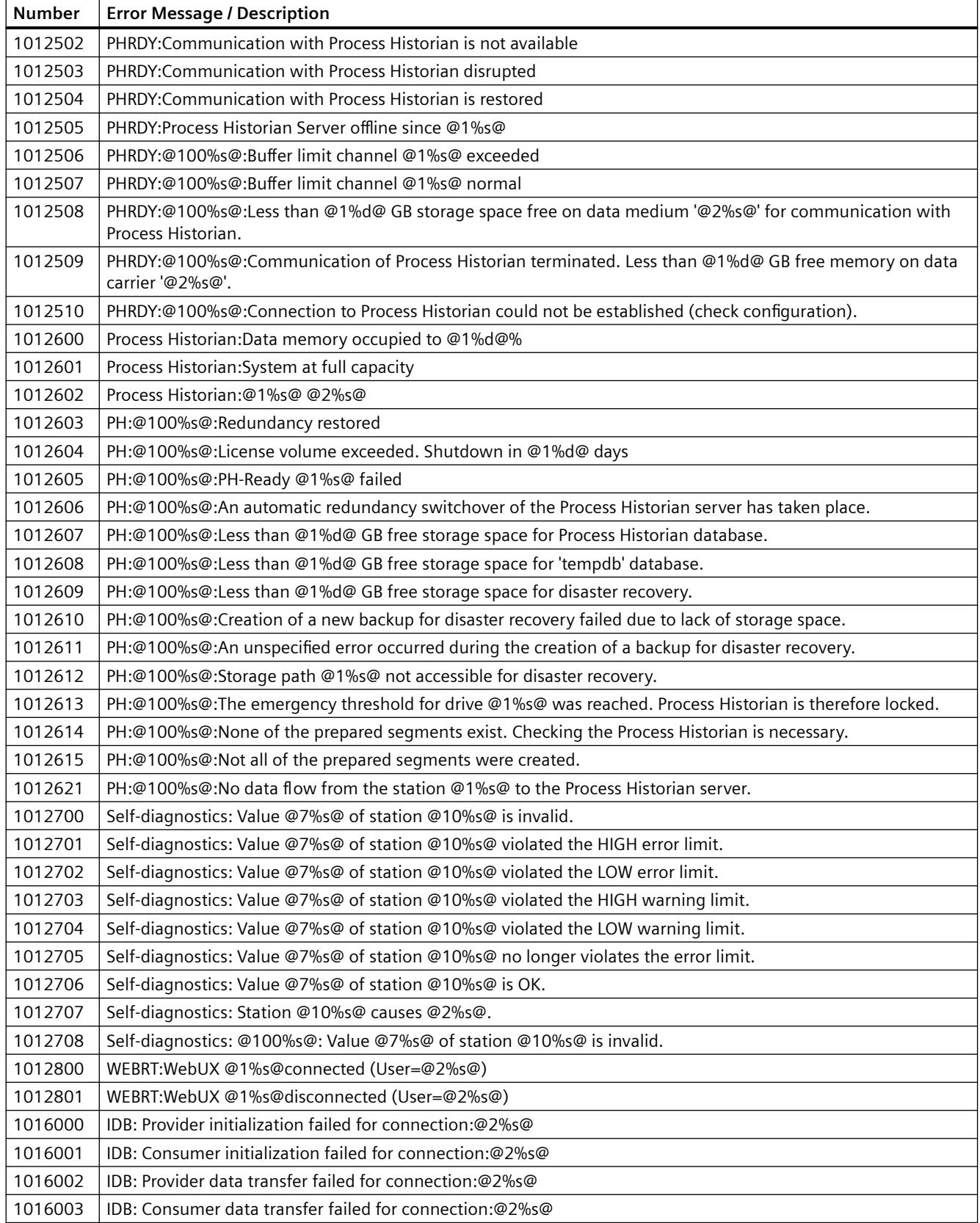

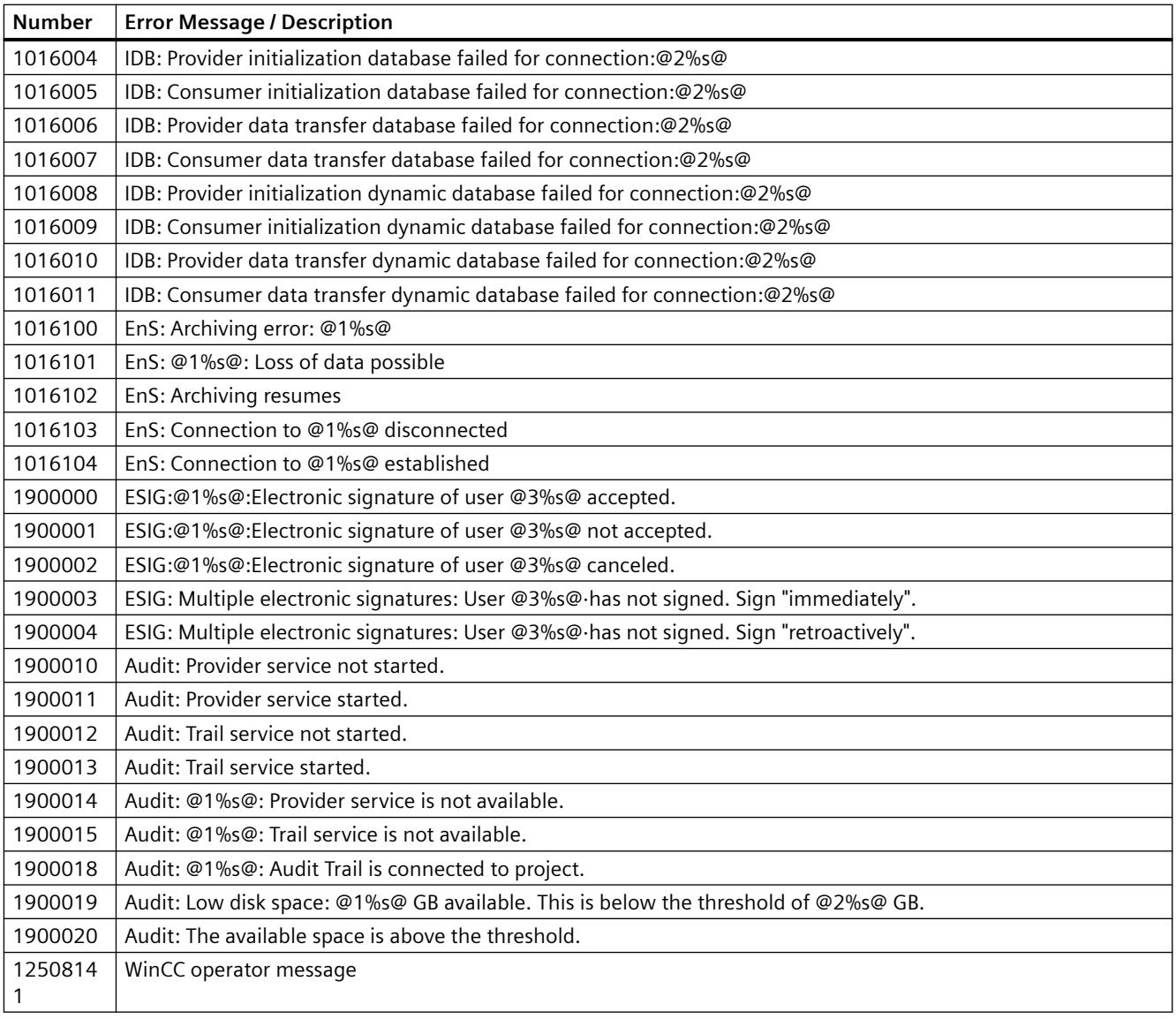

### **See also**

[Overview of the Process Control Messages](#page-6463-0) (Page [6464](#page-6463-0))

[Structure definition CCAPErrorExecute](#page-3393-0) (Page [3394\)](#page-3393-0)

[System messages](#page-6156-0) (Page [6157\)](#page-6156-0)

[WinCC Redundancy system messages](#page-6127-0) (Page [6128](#page-6127-0))

# **3.8.4.8 Working with the Limit Monitoring**

### **Working with the Limit Monitoring**

#### **Introduction**

Specify limits or comparison values for the tags and have them monitored. If there is a high or low limit violation, or if the conditions of the comparison values are met, a message is generated in runtime.

### **Limit monitoring in Alarm Logging**

Limit monitoring is available in the tree view in the navigation area.

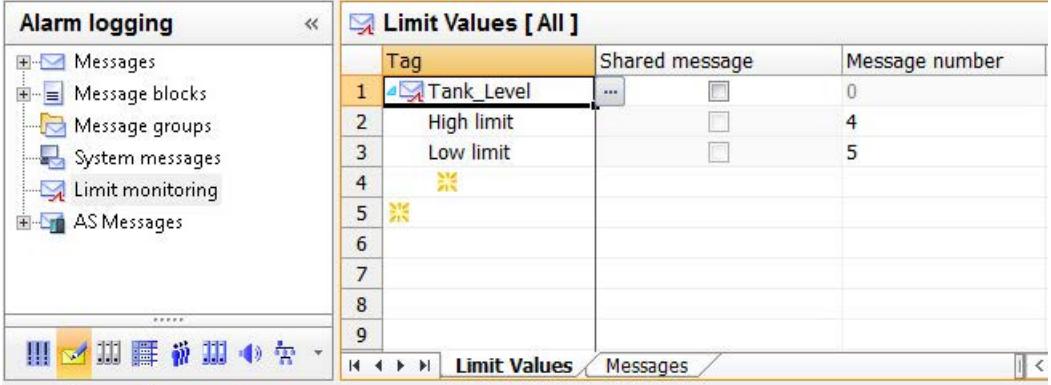

### **Configuring limit monitoring**

- 1. Specification of the tag to be monitored
- 2. Assigning a message
- 3. Specifying limits or comparison values
- 4. Specifying other properties

#### **Messages of the Limit Monitoring**

#### **Limit monitoring messages**

Each limit monitoring is assigned the number of a message as property.

This message is output if the criteria of the limit monitoring are met.

#### **Configure messages**

You can use an existing message if a message tag has not been configured at this message.

You can also enter a message number that has not been assigned yet. A message with this message number is then created.

If different values are monitored for a tag, you can assign a shared message for these events. These limit messages are also referred to as "analog messages".

#### **Note**

### **Process value blocks in threshold value monitoring**

The values of the limit value, hysteresis, and trigger value are stored in process value blocks 1 to 3.

The process value blocks 4 to 10 must not be used for a limit monitoring message.

### **How to Create Limit Monitoring**

#### **Requirement**

• Tags you are going to monitor have been created.

### **Procedure**

- 1. Select the "Limit monitoring" folder in the navigation area.
- 2. Click in the top empty line of the "Tag" column in the table area.
- 3. Click the  $\blacksquare$  button. The "Tag selection" dialog opens.
- 4. Select a tag and confirm with "OK". The dialog closes. A new limit monitoring has been created.
- 5. Select one or more events for limit monitoring from the selection list in the "Tag" column below the tags:
	- High limit: Limit is exceeded.
	- Low limit: Limit is undershot.
	- Value is same: Limit has been reached.
	- Value is different: Limit is greater than or less than
- 6. Enable the "Shared message" property, if you want to create a message with the same message number for all events of the monitoring limit.
- 7. Specify a new message number that has not yet been used, or enter the message number of an existing message for which a message tag has not yet been configured.
- 8. Set the comparison value in the table or in the properties of the limit.

### **Note**

Cells with a red background in the table area alert you to the fact that inconsistent data is present. Edit the respective properties.

### **How to Use Message Blocks for Limit Monitoring**

### **Message blocks of limit monitoring**

The limit monitoring can supply two message blocks with content.

Message blocks can be supplied with a message text of the limit monitoring and of the monitored tag.

You specify the format of the data content in the selected message block in the message.

#### **Note**

These message blocks are only used if a new message is created in the limit monitoring "Messages" tab.

If a message is assigned that is already configured, the properties and message blocks configured for the message are applied. They are also used for shared messages.

Messages that were imported from previous versions do not display the tag.

### **Requirement**

• Message blocks have been selected for use and configured.

### **Procedure**

- 1. Select the "Limit monitoring" folder in the navigation area. The selection boxes for the message blocks are displayed under "General" in the "Properties" area.
	- "Message block for message text"
	- "Message block for tag"
- 2. Select the message block from the drop-down list that the limit monitoring is to use for display of the message text and the monitored tag. To not display a message text or tag, double-click the input field and delete all characters in the input field. Select the same message block for both properties to display message text and tag together. Example:
	- "Test10 Limit @1%f@ exceeded: @3%f@".

### **How to Configure Limit Monitoring**

### **Introduction**

You edit the properties of a limit monitoring either in the table area or in the "Properties" area. Individual columns may be hidden in the table area.

# **Configuring limit monitoring**

The properties determine which tag is monitored.

- Specify the corresponding values.
- Specify which message is output when a limit is exceeded, undershot or reached. These limit messages are also referred to as "analog messages".

# **Properties of limit monitoring**

#### **Limit**

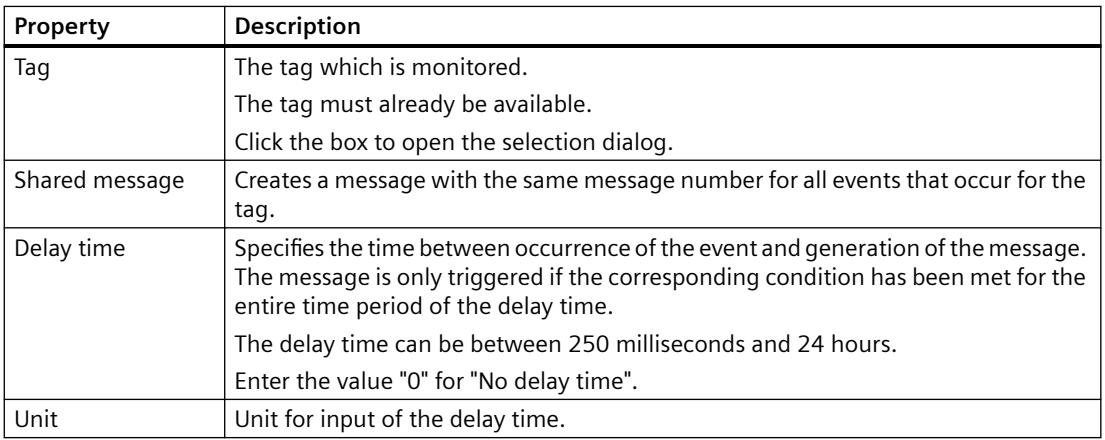

#### **Comparison**

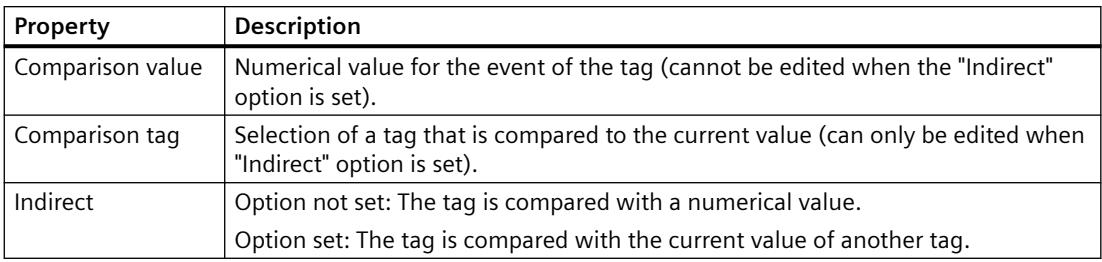

#### **Hysteresis**

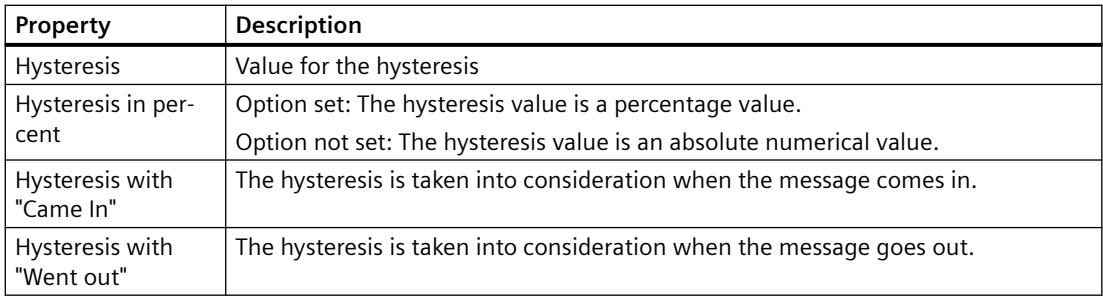

If a hysteresis has been defined, messages are not triggered immediately when the limit is reached. Instead, they are triggered when the actual tag value exceeds or falls below the limit by the amount of the hysteresis.

You can specify the hysteresis either as an absolute deviation or as a percentage deviation from the limit. Depending on the selected setting, the hysteresis will become effective while a message is generated or revoked.

#### **Message**

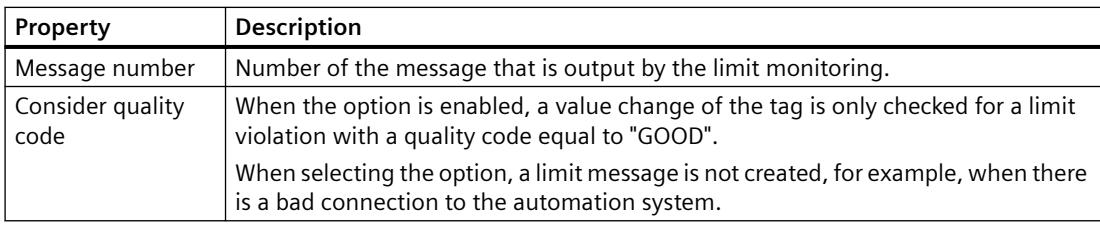

### **How to Display the Messages of the Limit Monitoring**

### **Limit monitoring messages**

You can display all messages which are output by the limit monitoring in the table area.

### **Procedure**

- 1. Select the "Limit monitoring" folder in the navigation area.
- 2. Select the "Messages" tab in the table area. All messages which are output by the limit monitoring are displayed in the table area.

#### **Alternative procedure**

The messages of the limit monitoring can also be displayed under the "Messages" folder.

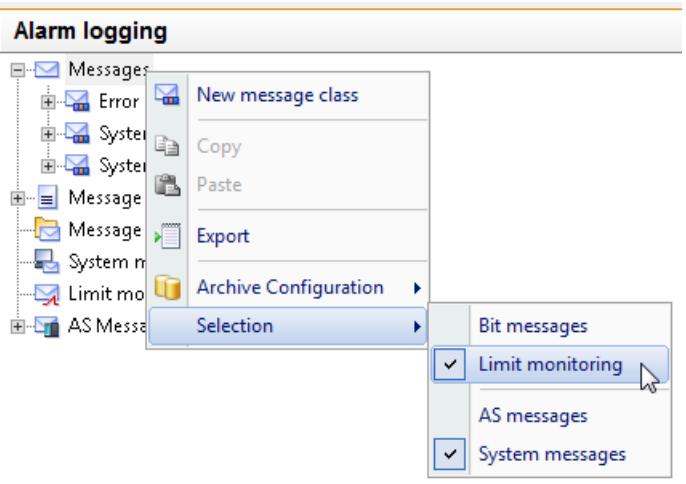

- 1. Select the "Messages" folder in the navigation area.
- 2. Select the "Selection" command in the shortcut menu of the "Messages" folder.
- 3. Activate the selection "Limit monitoring". The "Messages" tab also displays the messages of the limit monitoring.

# **How to Delete the Limit Monitoring**

### **Introduction**

How to delete limit monitoring

### **Deleting limit monitoring**

- 1. Select the "Limit monitoring" folder in the navigation area.
- 2. Select the "Limits" tab in the table area.
- 3. In the table area, select the line number of the limit monitoring you want to delete. You can make multiple selections.
- 4. Select "Delete" from the shortcut menu or press the Delete key. The limit monitoring is deleted. Tags or messages are not deleted.

# **Examples of Configuring a Limit Value**

### **Introduction**

The following examples illustrate how the configuration of limits affects the behavior of limit monitoring.

### **Example: High limit and "Absolute hysteresis"**

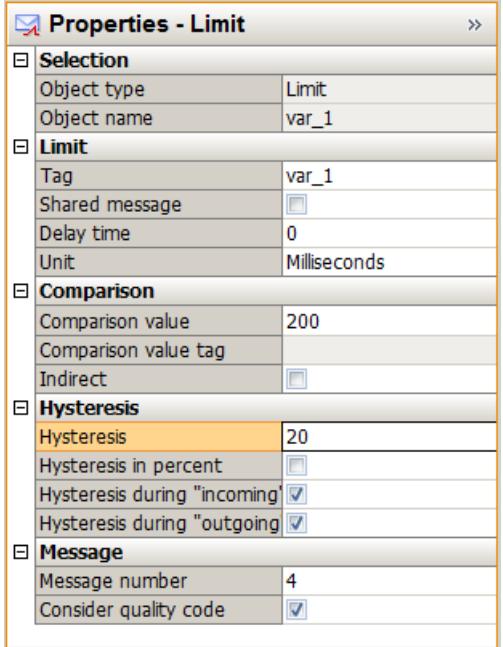

Message no. 4 is triggered (arrives) when the tag to be monitored has exceeded the value 220, because the "Hysteresis ...with came in" is activated here and the comparison value + hysteresis applies (200+20=220).

Message no. 4 is revoked when the tag to be monitored drops below the value 200, because "Hysteresis ...with went out" is not activated here.

### **Example: Low limit and "Hysteresis in percentage"**

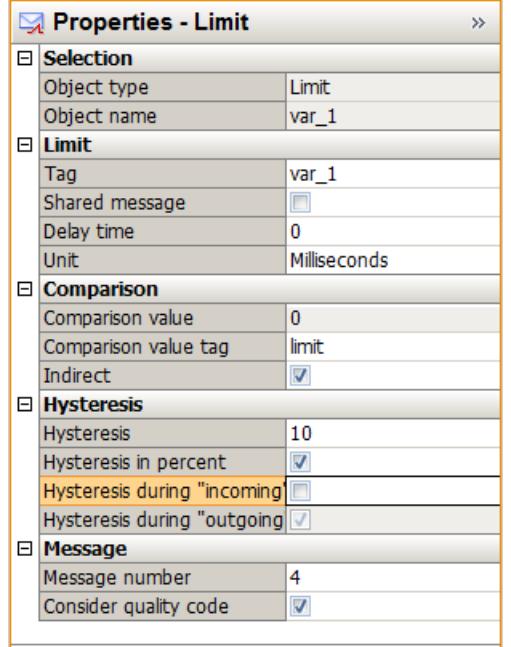

Message No. 4 is triggered (arrives) when the tag to be monitored exceeds the value in the "limit" comparison tag.

Message No. 4 is revoked when the tag to be monitored drops below the value of the "limit" comparison tag by 10%.

# <span id="page-3503-0"></span>**3.8.4.9 Working with AS messages**

### **AS messages**

# **Displaying AS messages**

At the following channels, you load the controller alarms of the automation system into the WinCC project:

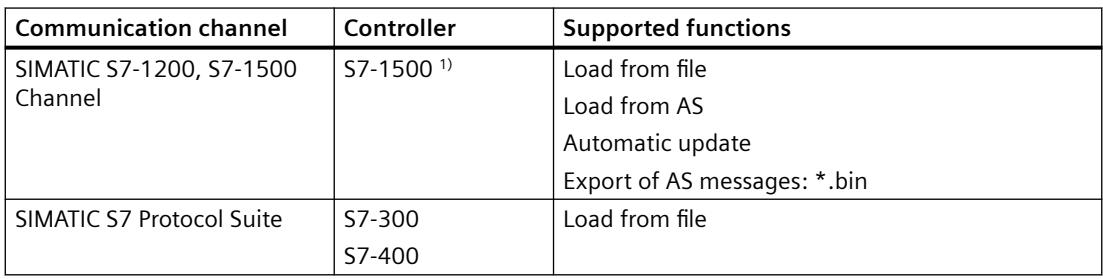

1) The S7-1200 does not support AS messages.

### **Imported messages**

The following controller alarms are imported with all texts in Alarm Logging:

- System diagnostics
- Process diagnostics
- Program messages

### **Maximum length of message texts**

If an AS message consists of more than 400 characters, only the first 400 characters are imported.

# **AS messages in the "Alarm Logging" editor**

The controller alarms are integrated into WinCC Alarm Logging as "AS messages".

The "AS messages" folder with the connections of an S7-1500 or an S7-300 or S7-400 is displayed in the navigation area.

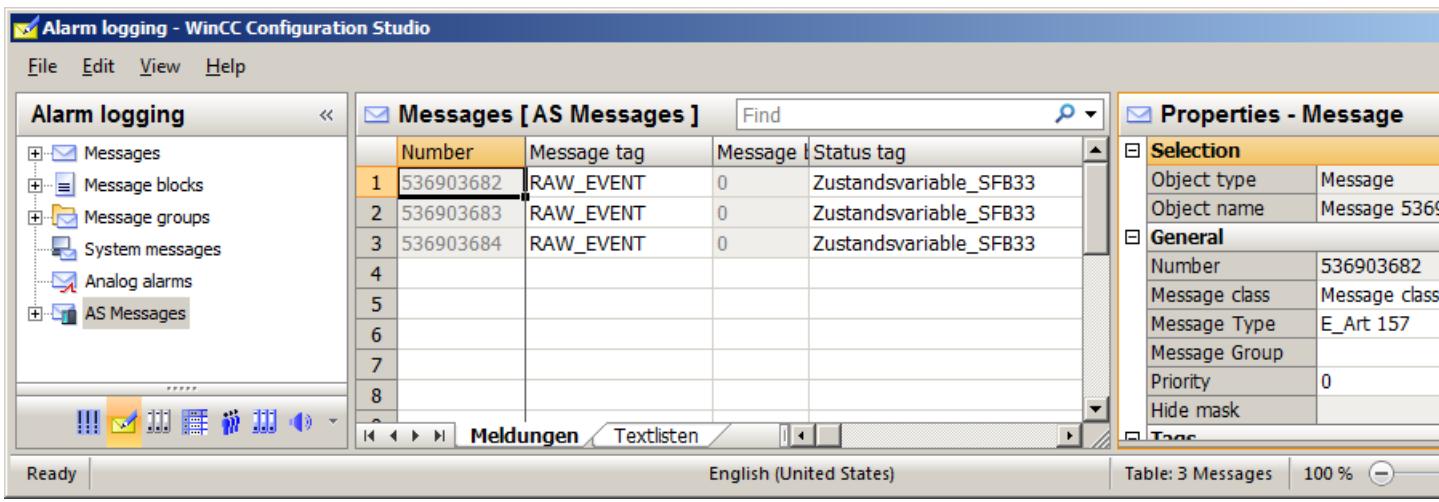

#### **"Messages" and "Text lists" tabs**

The AS messages or AS text lists integrated in Alarm Logging are displayed in the "Messages" and "Text lists" tabs in the table area.

If you are not using AS messages or AS text lists in the WinCC project yet, the table area is empty.

#### **"AS Messages" and "AS Text lists" tabs**

When you download the messages from the controller or from a file, the "AS Messages" and "AS Text lists" tabs are shown.

These tabs contain the messages and text lists downloaded from the controller. To integrate messages and text lists in the WinCC project, select the "Used" field.

For additional information on the download from the controller, refer to ["How to download AS](#page-3507-0)  [alarms from the controller](#page-3507-0) (Page [3508\)](#page-3507-0)".

#### **AS messages / messages**

The AS messages downloaded from the controller are displayed.

#### **Imported languages**

Messages are imported in the project languages that are configured as a user interface language on the AS.

The number of imported languages depends on the AS that is used.

#### **Automatic update**

To have AS messages automatically updated in Alarm Logging after message changes, configure "Automatic update". For additional information, refer to "[How to configure the](#page-3515-0)  [automatic update of S7-1500 alarms](#page-3515-0) (Page [3516\)](#page-3515-0)".

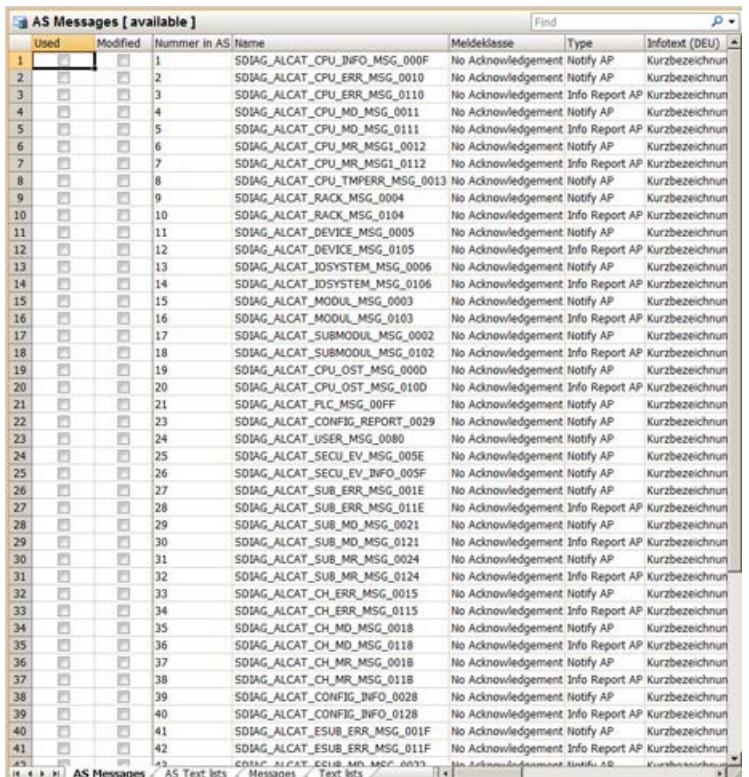

# **AS text lists / text lists**

The text lists downloaded from STEP 7 or the controller are displayed.

AS text lists contain additional texts for the messages, e.g.:

- Texts that were created in integrated projects by the AS/OS Engineering Tool "Mapper"
- PLC message text lists for system diagnostics

#### **Translation of text lists**

In the text library you can rewrite or translate the referenced texts for display in the runtime languages.

You cannot change the text displayed as "Object name" from the AS.

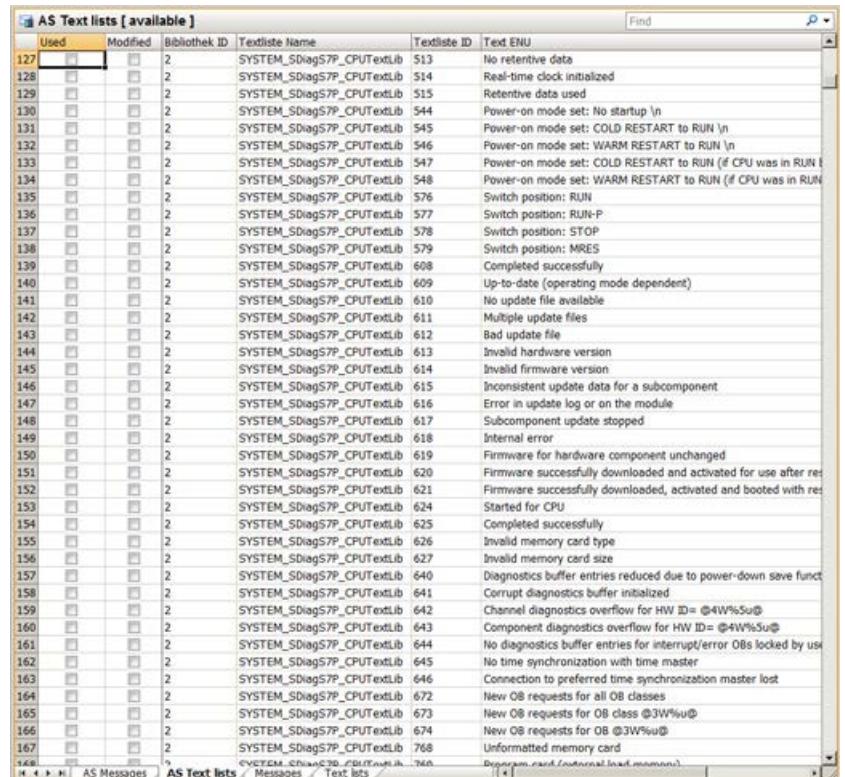

#### **Editing AS messages without a connection to the controller**

You can configure offline independently of a connection to the controller.

To do so, you save the loaded AS messages in a file.

- 1. Select the connection in the "AS messages" folder.
- 2. Select "AS messages > Save to file" from the shortcut menu of the connection.

You then load the AS messages to Alarm Logging in the offline project.

- 1. Select the connection in the "AS messages" folder.
- 2. Select "AS messages > Load from file" from the shortcut menu of the connection.

You can find additional information about offline configuration under ["How to download AS](#page-3512-0)  [messages/text lists offline](#page-3512-0) (Page [3513](#page-3512-0))".

### **See also**

[How to download AS messages/text lists offline](#page-3512-0) (Page [3513](#page-3512-0)) [How to download AS symbols offline](#page-5873-0) (Page [5874\)](#page-5873-0) [How to download AS alarms from the controller](#page-3507-0) (Page [3508](#page-3507-0)) [How to configure the automatic update of S7-1500 alarms](#page-3515-0) (Page [3516](#page-3515-0)) [How to configure the system diagnostics](#page-5968-0) (Page [5969\)](#page-5968-0) [How to export AS messages](#page-3517-0) (Page [3518](#page-3517-0))

# <span id="page-3507-0"></span>**How to download AS alarms from the controller**

You import controller alarms of an S7-1500 controller into the WinCC project in the "Alarm Logging" editor.

For the "SIMATIC S7 Protocol Suite" channel, you can only load AS messages offline via the "Load from file" function.

### **Requirement**

- The channel "SIMATIC S7-1200, S7-1500 Channel" must be integrated in the project.
- A connection must be created in the "OMS+" channel unit.
- The connection must be established in Runtime.

### **Procedure**

- 1. Select the connection in the "AS messages" folder.
- 2. Select the "Load from AS" connection from the shortcut menu. All available messages and texts of the controller are loaded into the "AS messages" or "AS Text lists" tab in the table area.

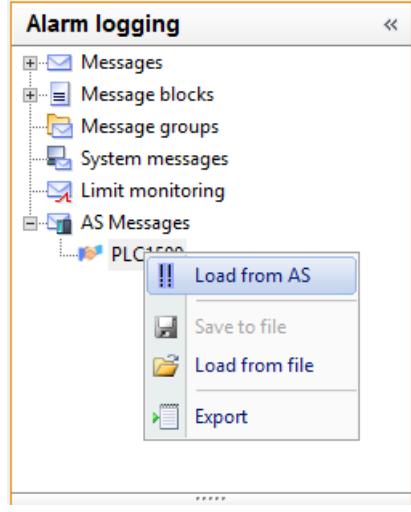

3. To configure the assignment of message classes, select "AS messages" in the navigation area. In the "Properties - AS messages" area, select the corresponding WinCC message types for the AS classes.

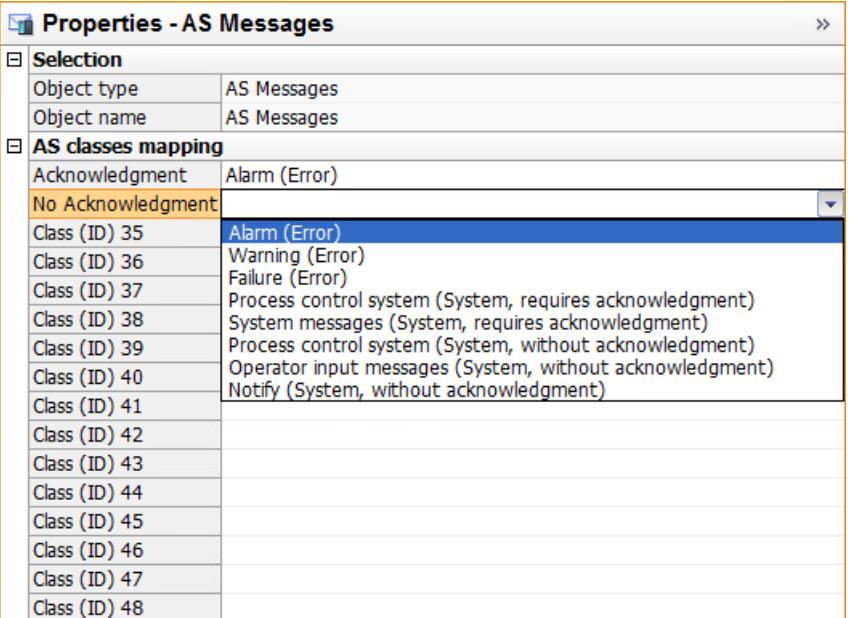

4. To assign the AS message texts to the WinCC message texts, select the connection in the navigation area.

In the "Properties - connection" area, select the corresponding WinCC message texts under "Assignment of the alarm texts".

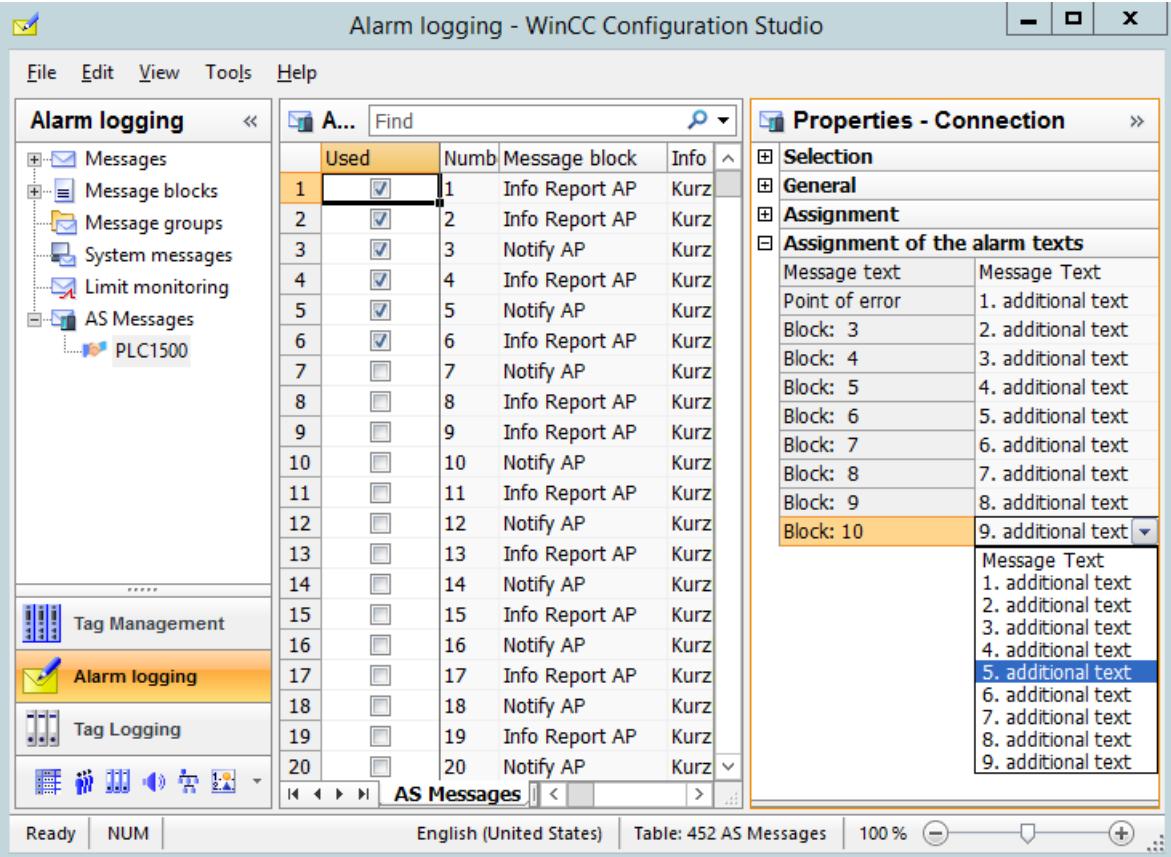

5. The messages are not automatically included in Alarm Logging. To transfer the required messages to the "Messages" tab, activate the "Used" option in each case in the "AS Text Lists" tab.

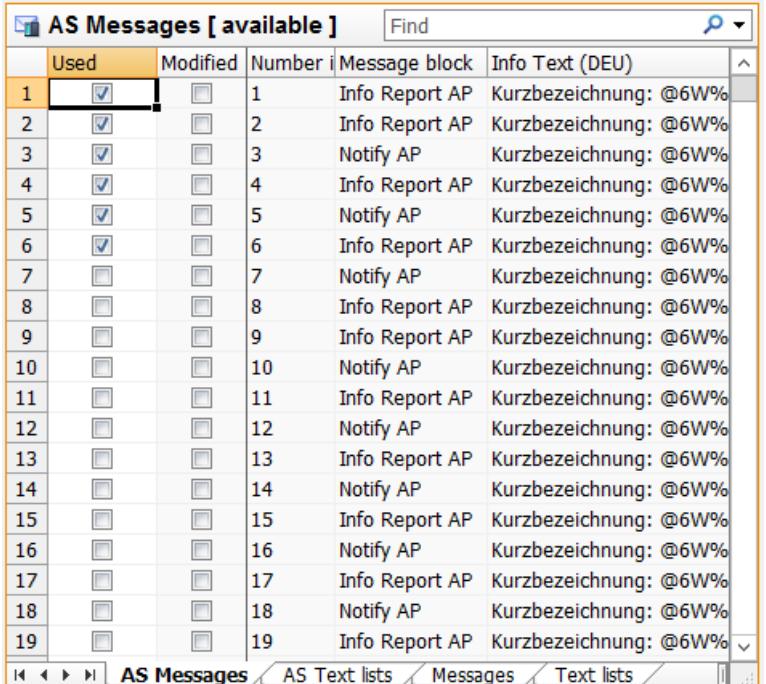

6. To apply the AS text lists to the text library, activate the "Used" option in each case in the "AS Text Lists" tab.

The texts and their translations are transferred to the text library.

7. If necessary, check the assignment of message class and message type in the "Properties OS" area in the "Properties - AS message" area. When the assignment is missing, both fields are marked in red.

### **Result**

The messages and text lists of the S7-1500 controller are integrated in Alarm Logging and are displayed in the "Messages" or "Text lists" tab.

The activated messages remain in the "Messages" tab even when the Alarm Logging editor is closed.

After the "Alarm Logging" editor is closed, the "AS Messages" and "AS Text Lists" tabs are hidden once again.

If you want to add additional messages after opening the Alarm Logging editor again, download the messages once again from the AS.

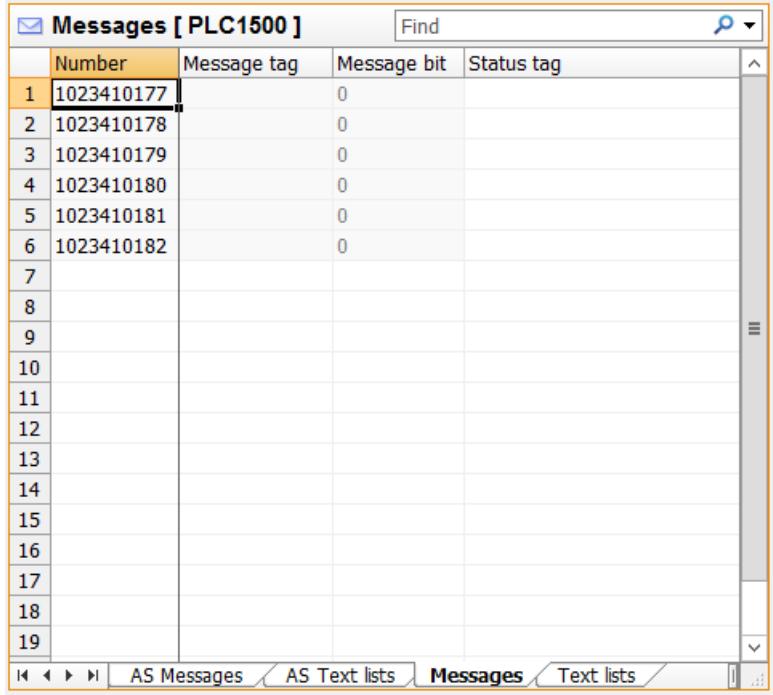

### **New download from the AS**

If you assigned the AS message texts to the WinCC message texts for the first download, the assignment is maintained when the message texts are downloaded again from the AS.

If the AS message texts or the assignment of the WinCC message texts have been modified, the "Modified" option of the corresponding message is activated.

To apply modifications in the "Messages" tab, deactivate the "Modified" option.

#### **Assignment of an empty WinCC message text**

If a WinCC message text is empty and assigned to an AS message text, the "Modified" option of the corresponding message is not activated.

Existing message texts are not overwritten by an empty message text.

To apply the change nevertheless, remove the message and import the message in Alarm Logging again:

- 1. Select the corresponding message and deactivate the "Used" option.
- 2. Then activate the option "Used" again.

### **See also**

[AS messages](#page-3503-0) (Page [3504\)](#page-3503-0)

[How to configure the automatic update of S7-1500 alarms](#page-3515-0) (Page [3516](#page-3515-0)) [How to download AS messages/text lists offline](#page-3512-0) (Page [3513](#page-3512-0)) [How to export AS messages](#page-3517-0) (Page [3518\)](#page-3517-0)

### <span id="page-3512-0"></span>**How to download AS messages/text lists offline**

### **Introduction**

You can configure the following S7 channels offline:

- SIMATIC S7 Protocol Suite
- SIMATIC S7-1200, S7-1500 Channel: S7-1500 controllers S7-1200 controllers do not support AS messages.

To do this, the data records must be exported from an existing TIA Portal project and loaded in the corresponding WinCC project.

### **"SIEMENS SIMATIC SCADA Export" for TIA Portal**

To export data records from a TIA Portal project, use the "SIEMENS SIMATIC SCADA Export" tool.

In the TIA Portal project, select the "Export to SIMATIC SCADA" entry in the shortcut menu of the PLC.

The tool for the various TIA Portal versions is available for download in the Industry Online Support:

- "SIMATIC SCADA Export" download (ID 109748955) [\(https://support.industry.siemens.com/](https://support.industry.siemens.com/cs/ww/en/view/109748955) [cs/ww/en/view/109748955](https://support.industry.siemens.com/cs/ww/en/view/109748955))
- "SIMATIC SCADA Export" documentation (ID 101908495) ([https://](https://support.industry.siemens.com/cs/ww/en/view/101908495) [support.industry.siemens.com/cs/ww/en/view/101908495](https://support.industry.siemens.com/cs/ww/en/view/101908495))

### **Raw data tag for S7 Protocol Suite**

If you load AS messages from an S7-300 or S7-400 controller, the raw data tag "<ConnectionName>#RawEvent" must be created in the Tag Management.

The tag is used as a message tag and acknowledgment tag for the imported AS messages.

To create the tag, proceed as follows:

- 1. Select the connection of the "SIMATIC S7 Protocol Suite" communication channel in the Tag Management.
- 2. Create a tag with the following name: <Connection\_name>#RawEvent
- 3. Select "Raw data type" as data type.
- 4. Select the "Events" raw data type in the "Address Properties" dialog.

### **Requirement**

- The AS was compiled in the TIA Portal.
- The PLC configuration data is exported as zip file.
- The communications processor and associated hardware driver are installed in the WinCC project.

- A connection is created in the "SIMATIC S7-1200, S7-1500 Channel" or "SIMATIC S7 Protocol Suite".
- The raw data tag "<Connectionname>#RawEvent" is created for SIMATIC S7 Protocol Suite.
- The "Alarm Logging" editor is open.

### **Procedure**

1. Select the "Load from file" command from the shortcut menu of the created connection.

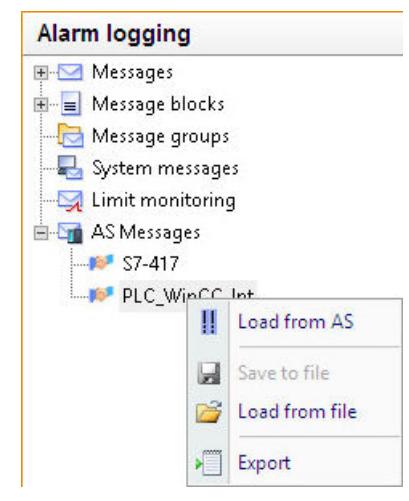

2. Select the desired .zip file to be loaded.

3. If necessary, select one of the AS offered with configurations you want to import.

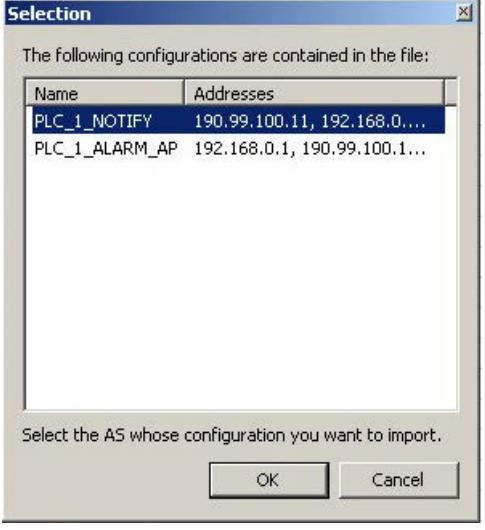

#### **Note**

#### **Configuration selection**

The configuration selection is only available when multiple configurations are contained in the file, and none of them matches the IP address.

If there is only one configuration in the file or any of the configurations contained in the file matches the IP address, it is automatically selected.

The "AS Messages" and "AS Text Lists" tabs are created.

4. To create WinCC messages from the found controller messages, select the "Used" option. The loaded messages are displayed on the "Messages" tab.

### **Result**

The configuration has been imported.

After the "Alarm Logging" editor is closed, the "AS Messages" and "AS Text Lists" tabs are hidden once again.

If you want to add additional messages after opening the Alarm Logging editor again, download the messages once again from the AS.

### **New download from the AS**

If you assigned the AS message texts to the WinCC message texts for the first download, the assignment is maintained when the message texts are downloaded again from the AS.

If the AS message texts or the assignment of the WinCC message texts have been modified, the "Modified" option of the corresponding message is activated.

To apply modifications in the "Messages" tab, deactivate the "Modified" option.

# <span id="page-3515-0"></span>**See also**

[How to download AS symbols offline](#page-5873-0) (Page [5874\)](#page-5873-0)

[How to download AS alarms from the controller](#page-3507-0) (Page [3508](#page-3507-0))

[How to export AS messages](#page-3517-0) (Page [3518\)](#page-3517-0)

"SIMATIC SCADA Export" documentation (ID 101908495) ([https://](https://support.industry.siemens.com/cs/ww/en/view/101908495) [support.industry.siemens.com/cs/ww/en/view/101908495\)](https://support.industry.siemens.com/cs/ww/en/view/101908495)

"SIMATIC SCADA Export" download (ID 109748955) ([https://](https://support.industry.siemens.com/cs/ww/en/view/109748955) [support.industry.siemens.com/cs/ww/en/view/109748955\)](https://support.industry.siemens.com/cs/ww/en/view/109748955)

# **How to configure the automatic update of S7-1500 alarms**

For S7-1500 controllers, you have the AS messages automatically updated in Alarm Logging after modifications to the messages.

# **Automatic update of the controller alarms**

### **S7-1500 controller**

The "Automatic update" option is selected by default in the S7-1500 controller.

Firmware version 2.0 or higher is required.

### **WinCC project**

You have the following options for updating changed messages in the WinCC project:

- Select the "Automatic update" option in Alarm Logging. The AS messages are displayed with the current properties in runtime after message changes, e.g. after a change of the message text. However, the AS messages are not integrated in the Alarm Logging of the WinCC project.
- Download the AS messages and AS text lists from the controller. You must load the AS messages again after a configuration change in the controller. If you do not load the messages again, they are displayed in runtime with the previous properties, for example, with an outdated message text.

### **Principle**

No message configuration is performed in Alarm Logging for the S7-1500 controller. Configured messages of this controller are removed from Alarm Logging.

### **Sequence**

- 1. The controller alarms send an ID of the message class.
- 2. The matching message class in WinCC is selected in the Alarm Logging based on the ID. When you activate the "Automatic update" option, the additional message classes 29 - 48 are created in the WinCC project:
	- The message classes 29 32 are used for system diagnostics.
	- Message classes 33 48 according to the ID from the AS.

You configure the assignment of the WinCC message classes in Alarm Logging.

3. The acknowledgment philosophy of the message classes is taken from the controller.

#### **Requirement**

- The "Central message management" option is selected in the controller. This activates the automatic update in the controller.
- The controller alarms have been configured in STEP 7.
- A connection is created in the "OMS+" channel unit below the "SIMATIC S7-1200, S7-1500 Channel".
- The AS messages and AS text lists of the control system were loaded once in the WinCC project.

As a result, the required texts are stored in the Text Library.

• The "Used" option must be selected for the AS text lists in Alarm Logging.

#### **Procedure**

- 1. Select the S7-1500 connection in the navigation tree below the "AS messages" folder.
- 2. Enable the "Automatic update" option in the "Properties" area.
- 3. In Alarm Logging under "Properties AS messages > AS classes mapping", select the corresponding WinCC message types.

#### **Result**

The latest AS messages are always displayed in the WinCC project.

When a message is changed in the controller, this change is applied during the next reading in the WinCC project.

#### **See also**

[How to download AS alarms from the controller](#page-3507-0) (Page [3508](#page-3507-0)) [How to configure the system diagnostics](#page-5968-0) (Page [5969\)](#page-5968-0)

### <span id="page-3517-0"></span>**How to export AS messages**

#### **Exporting AS messages**

You can export AS messages from an S7-1500 controller as binary data. The S7-1200 does not support AS messages.

You use the export files for the offline configuration.

#### **Requirement**

- In the "SIMATIC S7-1200, S7-1500 Channel" communication channel, a connection to an S7-1500 is created.
- You have loaded AS project data and configured it in WinCC.

#### **Procedure: Exporting binary data**

- 1. Select the connection under "AS messages" in the Alarm Logging.
- 2. Select the "Save to file" option from the shortcut menu. The "Save" dialog opens.
- 3. Select the storage path and enter a file name. Close the dialog with the "Save" button. The configuration data is exported as a binary data set to a .bin file.

#### **See also**

[How to download AS alarms from the controller](#page-3507-0) (Page [3508](#page-3507-0)) [How to download AS messages/text lists offline](#page-3512-0) (Page [3513](#page-3512-0)) [How to export AS project data](#page-5784-0) (Page [5785\)](#page-5784-0) [How to export AS project data](#page-5880-0) (Page [5881\)](#page-5880-0) [How to export runtime data](#page-3567-0) (Page [3568](#page-3567-0)) [Importing and Exporting Messages](#page-3467-0) (Page [3468\)](#page-3467-0)

### **3.8.4.10 Working with operator messages**

#### **Operator messages**

#### **Operator messages**

An operation in the process can trigger an operator message.

The configuration of an operator message depends on the object being operated and the type of operation.

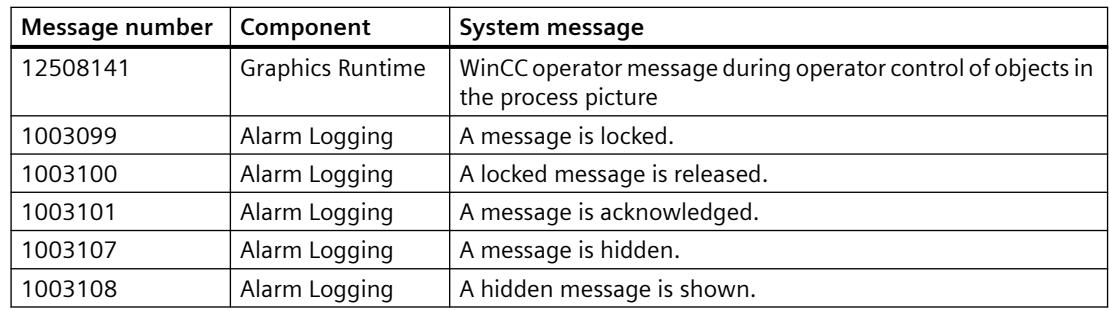

#### **Typical operator messages**

### **Comment of an operator message**

The comment of an operator message may be up to 254 characters long.

Depending on the operator message, the comment field also contains automatically added information, such as the message number of the hidden message or the computer name. To display the other field contents, the entered comment is truncated if necessary.

You can add more comments for the operator message. You cannot subsequently change a comment you have entered.

All comments on a message are retained until a total of 4000 characters has been reached. The comment entered first always remains saved. The following comments are successively deleted when you add new comments.

#### **"Comment required" option**

If the "Comment required" option is activated for a message type in Alarm Logging, the operator must enter a comment when acknowledging the message. The comment is stored with the corresponding operator message.

To display these comments for the operator message, select the "Comment" message block in the "Source" area.

#### **Enter and display comments**

You open the "Comment" dialog in the long-term archive list, depending on the configuration of the WinCC AlarmControl:

- The "Comment" message block is displayed in the message list: In the "Comment" column of the operator message, double-click the icon:
- The key function "Comments dialog" is selected in the toolbar: Select the operator message and click the button in the toolbar.

### **Objects with the property "Operator message"**

You can activate the "Operator message" property for the respective object in the Graphics Designer to control certain objects, such as the input of a value in an I/O field.

The operator message 12508141 is triggered in Runtime.

The basic principle is as follows:

- The object must be connected to a tag.
- The structure of the operator message 12508141 cannot be edited.
- The operator message contains the value before the operation (old value) in process value block 2, and the modified value (new value) in process value block 3. Old value and new value are displayed in the comment of operator message 12508141.

### **WinCC objects**

You can configure the operator message at the following objects:

- Smart objects:
	- I/O field
	- Text list
	- Combo box
	- $-$  List box
- Windows objects:
	- Check box (without "Operator Activities Report")
	- Option group (without "Operator Activities Report")
	- Slider object

### **"Operator Activities Report" object property**

When you activate the "Operator Activities Report" object property, a reason for the operation is requested as a comment in Runtime.

If an electronic signature is also configured for operation, this comment is saved when the electronic signature is reported by the system.

#### **Own operator message as action**

For operating optional graphic WinCC objects, you can configure your own operator message as a C action or as a VBS action.

#### **C action**

Execute the respective C action as a reaction to the operation event.

In this case, the operation event can be the mouse click on the WinCC object, for example.

Configure your own operator message with the "GCreateMyOperationMsg" default function from the "Alarms" function group.

#### **VBS action**

Execute the respective VBS action as a reaction to the operation event.

In this case, the operation event can be the mouse click on the WinCC object, for example.

Configure your own operator message with the "HMIRuntime.Alarms" object.

### **Operation of a message**

The operation of a message triggers an operator message.

You configure the operator messages in the configuration dialog of WinCC AlarmControl in the "Operator messages" tab.

### **Requirement**

The WinCC system messages are activated in Alarm Logging.

You can use the default system messages or create your own operator messages in Alarm Logging.

#### **Trigger event**

Triggering events for an operator message are, for example, acknowledgment or blocking of a message.

Activate the required results in the "Operator messages for" field.

When you select an event, the system message that is stored as the default message is displayed in the "Message number" field. You may also configure your own messages and select them as operator messages.

### **Content of the operator message**

An operator message contains information on the logged-on user and current computer.

To configure the additional content of the operator message, select which message blocks are written to the process values in the "Process values of the operator message" area.

#### **Operator message on manual hiding**

When the operator message is enabled, the operator must give a reason for hiding in the "Hide Manually" dialog.

In addition, the operator can add a hide comment with a maximum length of 232 characters.

The selected reason and the hide comment are saved as a comment of the operator message.

To display this comment in WinCC AlarmControl, select the message in the long-term archive list and open the "Comment" dialog.

You can add additional comments. The hide comment entered first is always retained.

For additional information, refer to "[How to Hide and Unhide Messages](#page-3592-0) (Page [3593\)](#page-3592-0)".

### **See also**

[How to configure operator messages](#page-3564-0) (Page [3565\)](#page-3564-0)

[How to Hide and Unhide Messages](#page-3592-0) (Page [3593\)](#page-3592-0)

[How To Use System Messages](#page-3481-0) (Page [3482\)](#page-3481-0)

[Operator Message \(OperationMessage\)](#page-1621-0) (Page [1622](#page-1621-0))

[Operator Activities Report \(OperationReport\)](#page-1621-0) (Page [1622](#page-1621-0))

[AckMsgInstComForce](#page-2660-0) (Page [2661\)](#page-2660-0)

[Configuring an electronic signature](#page-4421-0) (Page [4422](#page-4421-0))

# **3.8.5 Message Archiving**

### **3.8.5.1 Message Archiving in WinCC**

#### **Introduction**

With the archive management feature in WinCC, you archive process values and messages for the documentation of operational and fault statuses. The Microsoft SQL Server is used for archiving.

Messages configured in Alarm Logging are output during runtime when the corresponding event occurs, for example, a fault or a limit violation. Messages are archived if events known as message events occur, for example:

- when the message occurs
- when the status of the message changes (e.g., from "Message Came In" to "Message Acknowledged")

You can save the message events in an archive database and archive it as a message report on paper. The messages archived in the database can, for example, be output in a message window in runtime.

### **Archived Message Data**

All data associated with a message, including the configuration data, is saved in the message archives. You can read out all properties of a message from the archives, including its message type, time stamp, and texts. A subsequent change to the configuration data of a message results in the creation of a new archive with the new configuration data. This ensures that the change has no effect on messages that were archived before the change was made.

#### **Note**

The time stamp on archived messages is always in standard UTC format (Coordinated Universal Time).

Because messages are configured on a language-dependent basis, archives contain a table with the configuration data for each configured language.

#### **Quantity structure**

The following table shows the number of messages that WinCC can process. The actual number depends on the server in use. The information in the table refers to the following server configuration:

- Intel Pentium III with 1.4 GHz
- 512 MB RAM
- 40 GB hard disk
- Maximum of 16 clients

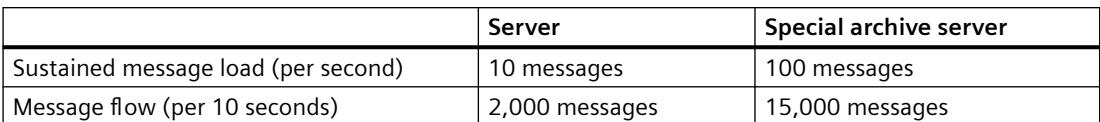

#### **Note**

The values for message flow apply only to archiving. For further processing in Alarm Logging, additional time must be planned: five minutes must elapse before a new message overload can be created.

#### **Memory requirements of messages**

Configuration data of a message for a single language:

- Theoretical minimum value: approx. 198 bytes
- Theoretical maximum value: approx. 5062 bytes

This value is stored in a segment each time.

Runtime data of a message:

- Message without associated values or comment => Minimum value: approx. 172 bytes
- Messages with maximum associated values and comment => Maximum value: approx. 4012 bytes

### **See also**

[Message system](#page-7362-0) (Page [7363\)](#page-7362-0)

# **3.8.5.2 Configuration of Message Archiving**

# **Configuration of Message Archiving**

# **Introduction**

To archive messages, WinCC uses short-term archives of configurable size, which you can configure with or without backup.

# **Storing archive files**

Archive files are always stored so that they are local to the computer in the associated project.

### **Properties of message archives**

A WinCC message archive consists of multiple individual segments. You can configure both the size of the message archive and the size of the individual segments in WinCC:

- The size of the message archive or individual segments, for example: 100 MB message archive size, 32 MB per individual segment.
- The archiving period of the message archive or individual segments, for example: The message archive archives all messages which occur within one week, each individual segment archives the messages which occur within one day. The configuration of the archiving period is called archive partitioning.

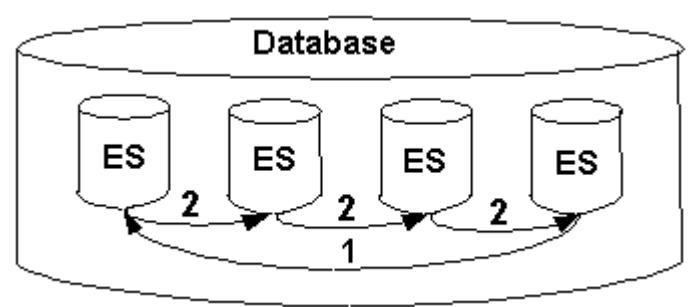

You can always configure both conditions at the same time. If either of the two criteria is exceeded, the following happens:

- 1. Criterion for message archive (Database) is exceeded: the oldest messages (i.e. the oldest individual segment) are deleted.
- 2. Criteria for individual segment is exceeded: a new individual segment (ES) is created.

A new individual segment is also created when you configure message data online.

#### **Note**

When starting Runtime, the system checks whether the configured size of the individual segment has been calculated to a sufficient size. If the configured size is too small, the system automatically adapts the segment to the minimum size.

### **Backing up archived messages**

The data of the message archives can be stored in a backup.

# **How to Configure Messages for Archiving**

### **Introduction**

You decide when you configure a message if it is archived.

#### **Note**

The default setting for new messages is that they are archived. If you do not want to archive messages, you have to specify it.

### **Requirement**

The message system is configured.

### **Procedure**

- 1. Open the "Alarm Logging" editor.
- 2. Select the message you wish to archive in the table area.
- 3. Select the "Archived" option in the "Properties" area.
- 4. Disable the option for messages that are not to be archived.

### **How to Configure a Message Archive**

### **Introduction**

You have the option to configure the message archive in Alarm Logging.

#### **Note**

#### **Storage space**

Make sure that the archive size does not exceed the free memory space available.

The archive manager does not check the selected settings for plausibility.

A high number of linked database segments can lead to longer waiting periods in the system when starting and ending Runtime.

### **Example of memory requirements calculation**

The following example shows how to calculate memory requirements for messages across all segments and for individual segments.

For this purpose, you need information about how many messages come in per second on average.

Approximately 4000 bytes per message is included in the calculation of memory requirements.

General rule:

• Number of messages/s \* 4000 bytes \* 60 s/min \* 60 min/h \* 24 h/day \* 31 days/month \* y months.

A rate of 1 message/sec is assumed in the example:

- The max. size of all segments at two months is derived as follows: approx. 20 GB (1 message/s  $*$  4000 bytes / message  $*$  60 s/min  $*$  60 min/h  $*$  24 h/day  $*$  31 days/month  $*$ 2 months)
- Daily value per segment: approx. 330 MB (1 message/s \* 4000 bytes / message \* 60 s/min \* 60 min/h \* 24 h/day \* 1 day)

You should explicitly set this limit to a higher level, e.g. 700 MB, to achieve an appropriate daily storage even in the case of a possible message surge.

Configure your message archives accordingly.

### **Note**

### **Consider comments**

The operators can add several comments for each message.

All comments on a message are retained until a total of 4000 characters is reached.

If only single comments are entered in your project, the memory requirement hardly changes.

However, if several comments are entered for many messages, the memory requirement per message can double to approx. 8000 bytes.

### **Procedure**

- 1. Open the "Alarm Logging" editor.
- 2. Select the "Messages" folder in the navigation area.

- **Alarm logging** □ Message New message class ₩ ∯ स्ट्व Error  $\frac{1}{\sqrt{2}}$  Syste  $\frac{1}{\sqrt{2}}$ Copy ■ <mark>ෲ</mark> Syste ß Paste **E** Message **E** Message Export ∙<mark>→</mark> System r Archive Configuration Reset  $\blacktriangleright$ -⊠ Limit md<mark>ud</mark> E **Lyn** AS Mess: Selection Link archive  $\overline{\phantom{a}}$ Disconnect from archive Reload after power failure Properties ピ
- 3. Select "Archive" > "Properties…" in the shortcut menu.

The "AlarmLogging" dialog is opened.

- 4. Make the following settings for the archive:
	- Time period of all segments and its maximum size This specification defines the size of the archive database. If one of the criteria is exceeded, a new segment is started and the oldest segment is deleted.
	- The time period in which messages are archived in an individual segment and its maximum size.

If either of these criteria is exceeded, a new individual segment is started. When the criterion for "Time period of all segments" is exceeded, the oldest individual segment is also deleted.

#### **Note**

#### **Automatically adjusting the configuration at the start of Runtime**

The maximum size of a single segment may be automatically adjusted at the start of Runtime if the specified size is not sufficient.

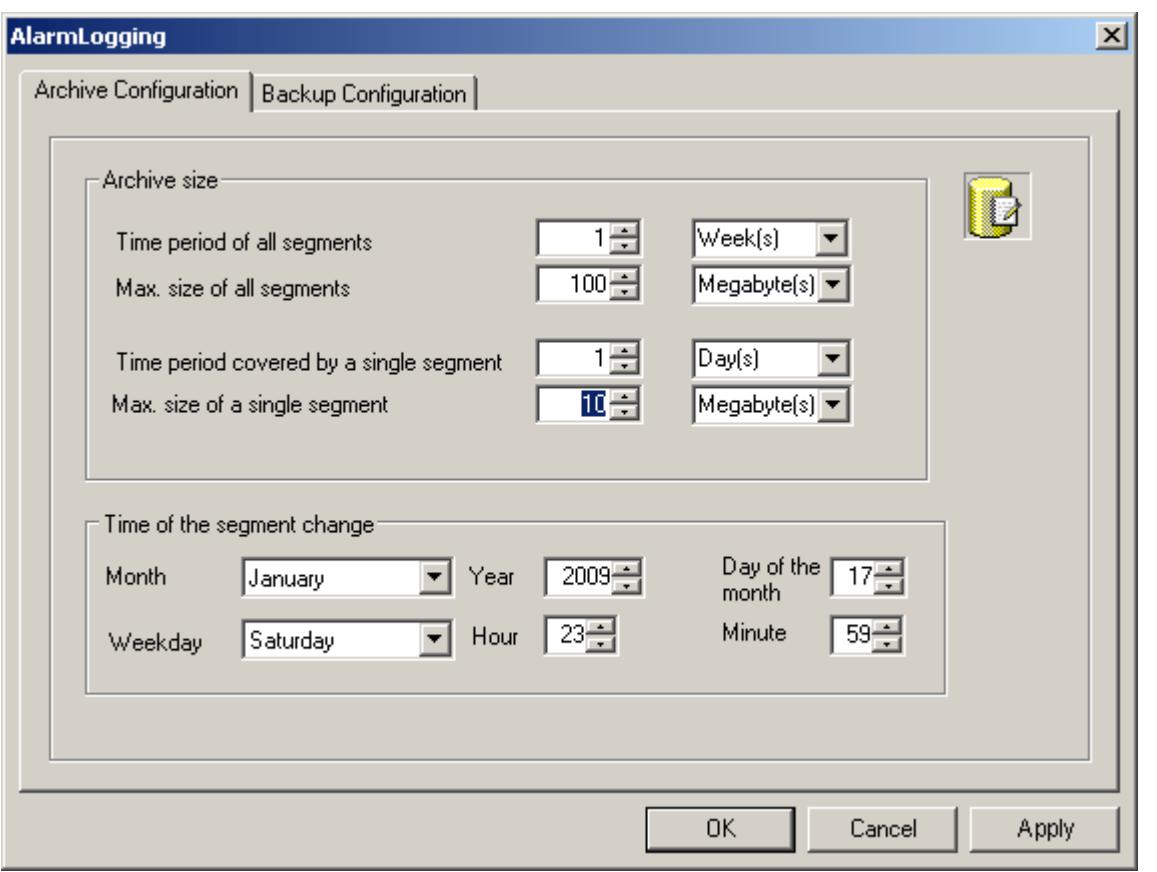

- 5. Under "Time of the segment change", enter the start date and time for the first segment change. If a new single segment begins, the configuration of the time of the segment change is taken into account.
- 6. Click "OK" to confirm your entry.
#### **Note**

#### **Displaying configuration changes**

Changes in Alarm Logging are not visible in Runtime until a segment has been changed.

A segment change is delayed by 30 seconds after the last change in Alarm Logging.

After a maximum of 2 minutes, messages are written into the new archive segment with the changed configuration data. This means that read access to the changes in the archive will not be active until this action has been completed.

Alternatively, you can deactivate and reactivate Runtime.

If you modify the archiving size (time range) in Runtime, such modifications take effect only upon the next segment change.

#### **Example**

In the above screen shot, the segment changes for the first time on January 17 at 23:59.

The next time-related segment change occurs at the configured time in the cycle defined in "Time period covered by a single segment".

With the above cycle setting "1 day", the change is made every day at 23:59.

If the cycle is set to "1 month", for example, the segment change takes place on the 17th of the next month at 23:59 hrs.

The segment is also changed even if the configured size ("Max. size of all segments") is exceeded after starting Runtime. In this case, the oldest individual segment is also deleted.

#### **Note**

### **Reset deletes runtime data**

After selecting the "Reset" command in the shortcut menu, the Runtime data is deleted from the archives.

# **How to Configure the Archive Backup**

## **Principle**

Create regular backups of your archive data to ensure seamless documentation of your process.

### **Note**

### **Starting the backup**

The backup normally starts 15 minutes after the first time-related segment change.

If the start of backup and start of segment should be synchronous with the start of Runtime, define the start time for the segment change prior to the start of Runtime.

#### **Changing archived messages in Runtime**

You can change the displayed message in Runtime using WinCC Alarm Control.

If the location of the archive segment where the message is stored has already been changed, then the modified comment is not accepted in the swapped-out archive. The change is limited to the local archive segment.

If the archive segment has not yet been swapped out, then the changed comment is accepted permanently.

### **Backup behavior with redundant system**

Only the current master server swaps out to a local drive.

## **Procedure**

- 1. Open Alarm Logging in the WinCC Explorer.
- 2. Select the "Messages" folder in the navigation area.
- 3. Select "Archive" > "Properties…" in the shortcut menu. The "AlarmLogging" dialog is opened.

4. Select the "Backup Configuration" tab.

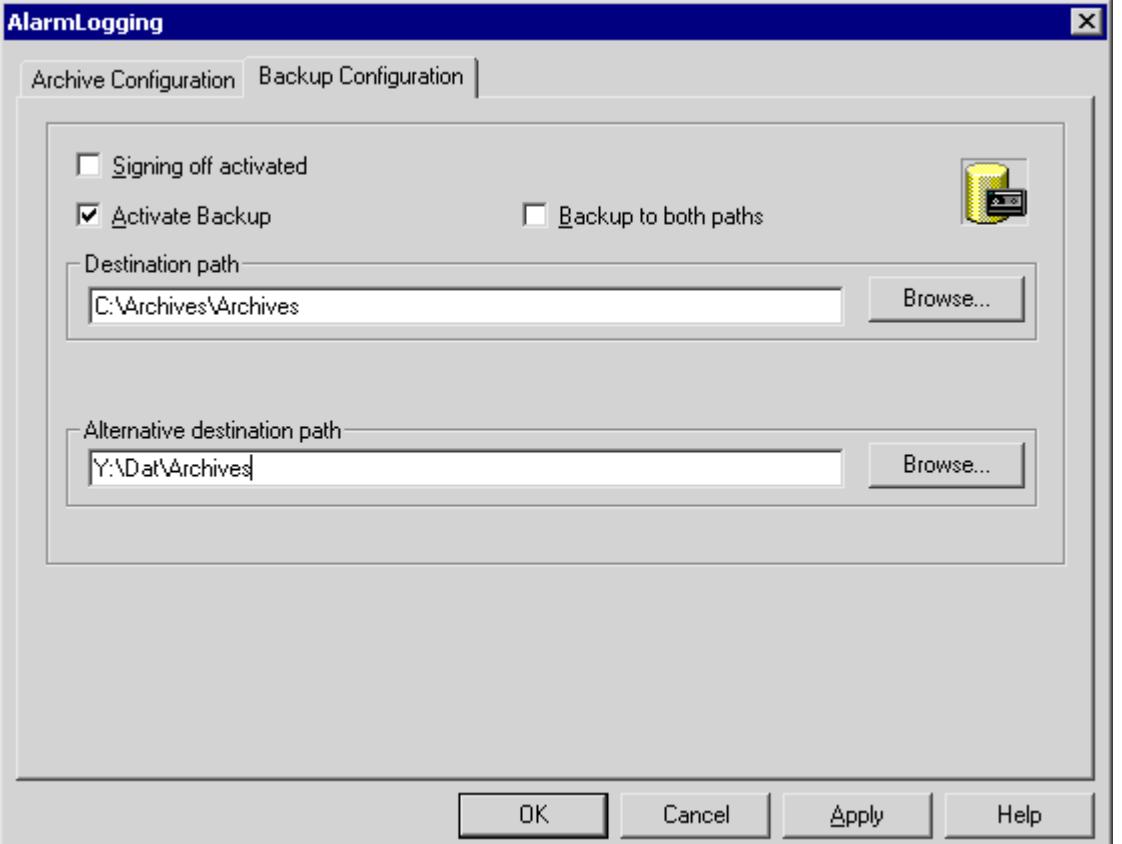

- 5. Select the "Signing off activated" check box, if the swapped archive data are to receive a signature. When reconnected with WinCC, the signature allows the system to determine whether any modifications have been made to the archive backup file after its swap-out.
- 6. Select the "Activate Backup" check box, if the archived data are to be backed up. In addition, select the "Backup to both paths" check box, if the archived data are to be saved in both directories, "Destination path" and "Alternative destination path".
- 7. Enter the destination path in which the backup files are to be stored. Network paths are also valid as destination paths. The "Alternative destination path" is used in the following cases, for example:
	- The storage space of a backup medium is full.

- The original destination path is not available, for example, due to a network failure. After the corresponding system messages have been configured, the messages are output if the specified destination path is not available.

8. Click "OK" to confirm your entry.

## **Result**

The archive backup is stored in the specified destination path.

### **Structure of the archive backup file**

An archive backup consists of two files, with the extensions LDF and MDF. To transfer an archive backup, for example to another computer, copy the corresponding LDF and MDF files. The file name is composed as follows:

"<Computername>\_<Projectname>\_<Type>\_<Period\_from>\_<Period\_until>". The type identification of the message archive is "ALG". The time period is specified in format yyyymmddhhmm, for example 200212021118 for December 2, 2002, 11:18 hours. Underscores ("\_") in the project name are displayed as "#".

### **Signing of archive backup files**

If signing and backup are activated, each archive backup file is signed when it is swapped out. It is thus possible to determine upon reconnection of the file with WinCC whether or not the file has been changed after swapping.

In order to verify the data, the "Signing activated" check box must be selected.

If you use archive signing-off, the maximum size of a single segment may not exceed 200 MB.

# **How to link an archive**

## **Introduction**

To access data in an archive backup during Runtime, link the associated database files to the project. You can link an archive yourself using the Alarm Logging and WinCC AlarmControl or have the connection established automatically. The archived messages are displayed in the message display in Runtime.

#### **Requirement**

- The corresponding LDF file and MDF file of the archive backup are in a local directory on the configuration computer, e.g. hard drive or DVD.
- The project is loaded on the configuring computer and is in Runtime.
- You can only link the archive files on the server.

#### **Note**

The messages are only displayed in Runtime if the time range in the message display has been configured accordingly. Example: You have configured a time range to display only the messages of the past 24 hours. If you link up to an archive backup containing messages that are older than 24 hours, these messages are not included in the message display.

## **Connecting an archive via the "Alarm Logging" editor**

- 1. Open Alarm Logging in the WinCC Explorer.
- 2. Select the "Messages" folder in the navigation area.

- 3. Select "Archive" > "Link archive…" in the shortcut menu. The dialog for file selection opens.
- 4. Select the database file and click "Open". After selecting the file, the message archive is linked to the project.

If signing is activated and you link a modified or unsigned archive file to the project, acknowledge the link to these files, as the archive files are otherwise not linked. A WinCC system message is generated and an entry is added to the Windows event log in the "Application" section.

#### **Note**

After having connected an archive in the Alarm Logging Editor, you may not close the editor until the "Archive Successfully Connected" dialog is displayed.

### **Linking the archive with WinCC AlarmControl**

- 1. Click  $\blacksquare$  in the WinCC AlarmControl toolbar.
- 2. In the dialog, use the "..." button to navigate to the path in which the archive files are located.
- 3. Select the required archive file under "Backups" and click "OK". After selecting the file, the message archive is linked to the project.

### **Automatic Linking to an Archive**

- 1. Add the archive files to the "ProjectName\CommonArchiving" directory.
- 2. In Runtime, the message archive is automatically linked to the project.

If signing has been activated, modified, signed off archive files are not automatically linked. A WinCC system message is generated and an entry is added to the Windows event log in the "Application" section.

#### **Linking an Archive Using a Script**

You can link the archive files with the WinCC project by using a script via the VBS object "AlarmLogs". The archive segments are copied with the "Restore method" to the Common Archiving directory of the Runtime project. You can find additional information in the sections "VBS Object AlarmLogs" and "VBS Method Restore".

#### **How to disconnect an archive**

#### **Introduction**

If you no longer wish to access the data in an archive during Runtime, disconnect the associated database files from the project.

You can disconnect an archive with the "Alarm Logging" editor or WinCC AlarmControl. You must delete linked archives from the "Project name\CommonArchiving" directory or have it removed by a script with the VBS object "AlarmLogs".

# <span id="page-3533-0"></span>**Requirement**

- Archive backup files are linked.
- The project is loaded on the configuring computer and is in Runtime.
- You can only disconnect linked archive files on the server.

## **Disconnecting an archive with the "Alarm Logging" editor**

- 1. Open Alarm Logging in the WinCC Explorer.
- 2. Select the "Messages" folder in the navigation area.
- 3. Select "Archive" > "Disconnect from archive…" in the shortcut menu. The dialog for database selection opens.
- 4. Select the archive file and click "OK". The archive is no longer linked with the project.

## **Disconnecting the archive with WinCC AlarmControl**

- 1. Click  $\Box$  in the WinCC AlarmControl toolbar.
- 2. Select the required archive file in the dialog and click "OK".

### **Result**

The link to the archive file is disconnected. Access is no longer possible to the archived messages in Runtime.

## **3.8.5.3 Output of Message Archive Data**

## **Output of Message Archive Data in Runtime**

## **General procedure**

Messages stored in message archives can be output in Runtime in the following ways:

- Display the archived messages in a message window; in the event of a power failure, the messages queued for loading from the archive to the message system are loaded with the correct time stamp (reloading after power failure).
- Prin archive report.
- Access to message archive database via OLE-DB for output of archived messages.
- Access to the message data via the OPC O&I server.
- If you use the WinCC/DataMonitor, you can evaluate and display archive data with the DataMonitor.

- Access via ODK.
- Access by means of suitable client applications.

### <span id="page-3534-0"></span>**See also**

[Direct Access to the Archive Database](#page-3539-0) (Page [3540](#page-3539-0)) [How to Configure a Message Archive Report](#page-3537-0) (Page [3538\)](#page-3537-0) [How to Configure Reloading of Messages Following a Power Failure](#page-3536-0) (Page [3537\)](#page-3536-0) How to Display Archived Messages in Runtime (Page 3535)

### **How to Display Archived Messages in Runtime**

## **Introduction**

You cannot only display the latest messages with WinCC AlarmControl in Runtime but also call up messages from the archive. You have the option to display archive messages in a short-term archive list or long-term archive list. The short-term archive list also contains current messages.

#### **Requirement**

All archived data displayed in Runtime must be stored locally on the archive server. The SQL server does not permit access to backup files that are located on another computer in the network, for example.

For additional information on this topic, refer to chapter "Message Server" in this documentation.

## **Procedure**

The following procedure describes just the principle steps for the display of archived messages in Runtime. The exact procedure for configuration of WinCC AlarmControls is described in the online help under "Setting up a message system/Displaying messages in Runtime".

- 1. Insert a WinCC AlarmControl into the desired picture in the Graphics Designer.
- 2. Double-click the control to open the "WinCC AlarmControl Properties" dialog.

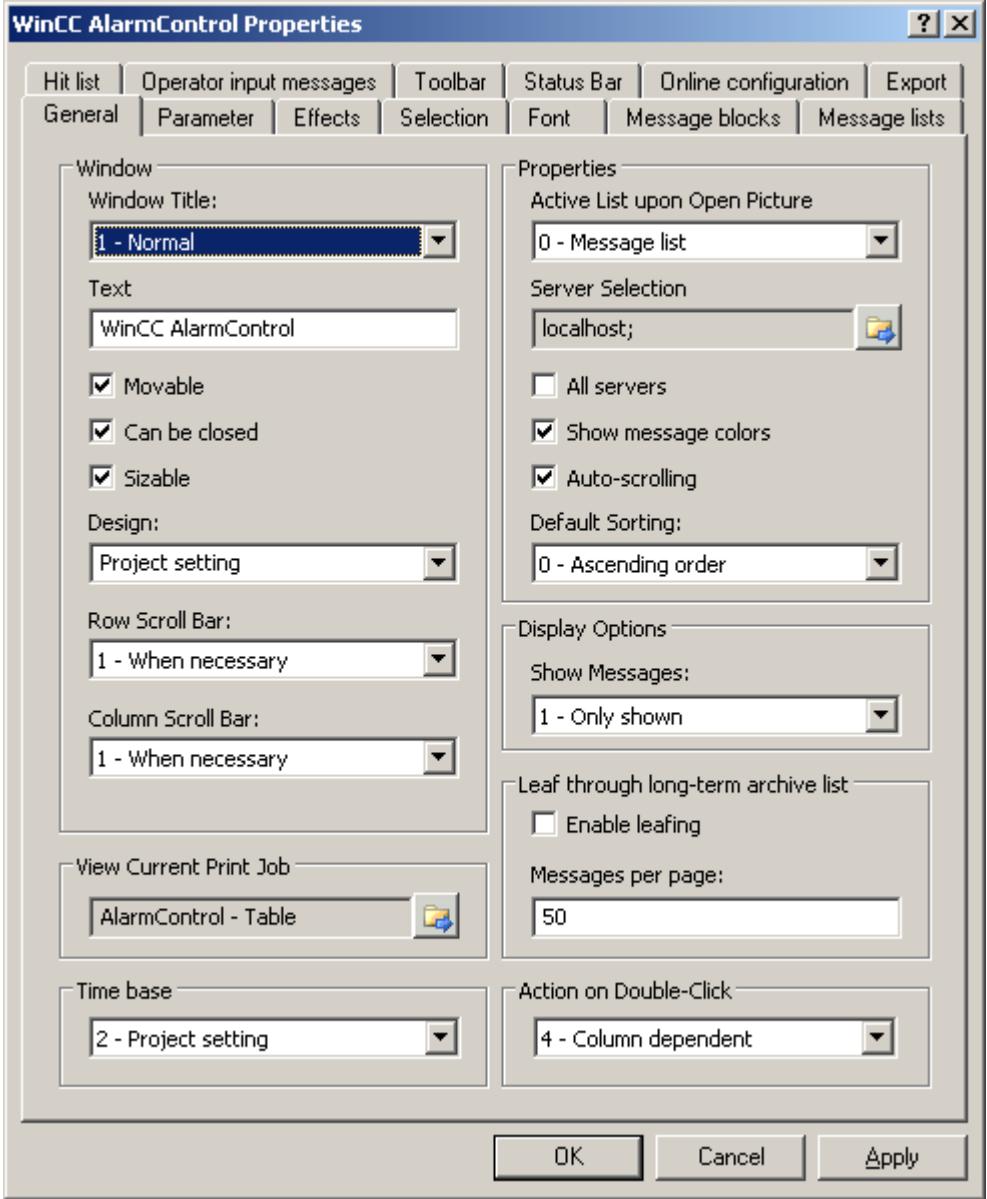

3. In the "General" tab, select which list will be shown when the picture opens in the "Properties" area. To display archived messages, select "Short-term archive list" or "Long-term archive list".

- <span id="page-3536-0"></span>4. If you want to only display messages from a certain server in a distributed system, deactivate the "All servers" checkbox. Click on  $\mathbb{E}$  to select a server. Confirm with "OK".
- 5. Go to the "Toolbar" tab. Activate the "Display toolbar" check box. Select at least button function "Short-term archive list" or "Long-term archive list". Confirm with "OK".

#### **Note**

When displaying messages in the short-term archive list, the system immediately updates new incoming messages. This is not the case when the long-term archive list is selected.

#### **Result**

In Runtime, click  $\bullet$  or  $\bullet$  to display messages from the archive in the message list. You can filter messages from the archive to only display messages of the "Fault" type, for example, or only messages at specific parts of the plant.

### **See also**

[Direct Access to the Archive Database](#page-3539-0) (Page [3540](#page-3539-0)) [How to Configure a Message Archive Report](#page-3537-0) (Page [3538\)](#page-3537-0) How to Configure Reloading of Messages Following a Power Failure (Page 3537) [Output of Message Archive Data in Runtime](#page-3533-0) (Page [3534\)](#page-3533-0)

#### **How to Configure Reloading of Messages Following a Power Failure**

#### **Principle**

To display the most recent messages in Runtime following a power failure, configure the "Reload after power failure" function in the Alarm Logging. In the event of a power failure, a userdefined number of messages is read from the message archive to reconstruct the most recent process image.

## **Procedure**

- 1. Select the "Messages" folder in the navigation area.
- 2. Select "Archive" > "Reload after power failure…" in the shortcut menu. The dialog for "Reload after power failure" opens.

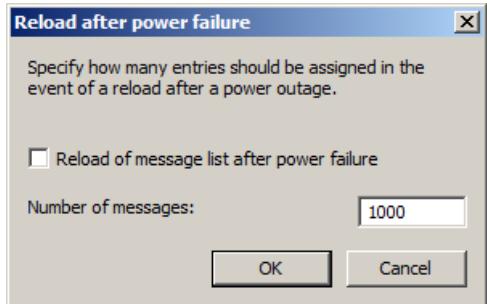

- <span id="page-3537-0"></span>3. Enter the number of messages to be reloaded after a power failure.
- 4. Select the "Reload Message List After Power Failure" check box so that the message list is reloaded in Runtime after the system has rebooted.
- 5. Click "OK" to confirm your entry.

### **How to Configure a Message Archive Report**

#### **Introduction**

You can output archived messages on a printer and as a file. You configure the log for the message archive in the Report Designer.

#### **Overview**

WinCC provides you with a pre-configured system layout for the log, which you can adjust to suit your specific needs. You can also create your own log layouts. You have three alternatives to configure the layout for a message archive:

- Configuration with the layout of the "WinCC Control Runtime Print Provider". The layouts are available with WinCC V7 and higher. Either the message archive list is printed out in table format with all messages, or the current display of the message archive list in AlarmControl is printed out. The output of the archive report is only possible via WinCC AlarmControl and the "Print" key.
- Configuration with the "WinCC Alarm Control (Classic)" layout. You start printing with the "Print" key in WinCC Alarm Control. You can also start output of the archive report outside of Alarm Control.
- Configuration with the layout "Alarm Logging RT". You start the print job outside of Alarm Control.

## **Configuration with the layout of the "WinCC Control Runtime Print Provider"**

- 1. Open the Report Designer in the WinCC Explorer. Open either the "@Alarm Control Table\_ENU.RPL" layout in the "English (USA)" language folder for a table printout or the "@Alarm Control - Picture ENU.RPL" layout to print out the current display.
- 2. Double click on "WinCC Control Runtime Print Provider.Table" or "WinCC Control Runtime Print Provider.Picture" in the open layout. The "Object properties" dialog opens.
- 3. Configure the layout of the table in the "Properties" tab.
- 4. Save the configuration in the Report Designer.
- 5. The layouts of the "WinCC Control Runtime Printprovider" are linked with the matching print jobs "@AlarmControl - Table" or "@AlarmControl - Picture". Select one of these print jobs in the "General" tab of the Graphics Designer in the picture with the AlarmControl . If you click "Print" in Runtime, the messages are printed out according to the configured layout.

# **Configuration with the "WinCC Alarm Control (Classic)" layout**

- 1. Open the Report Designer in the WinCC Explorer. Open the "@CCAlarmCtrl-CP\_ENU.RPL" layout, for example, in the language folder "English (USA)".
- 2. In the open layout double-click the "WinCC Alarm Control (Classic) table". The "Object properties" dialog opens.
- 3. Configure the layout of the table in the "Properties" tab.
- 4. Change the output options for the WinCC Alarm Control. For more detailed information, refer to [Modify output options for WinCC Alarm Control](#page-4252-0) (Page [4253](#page-4252-0)).
- 5. Save the configuration in the Report Designer.
- 6. The "@CCAlarmCtrl-CP\_ENU.RPL" layout is linked with the "@Report AlarmControl-CP" print job. Select this print job in the Graphics Designer in the picture with the AlarmControl in the "General" tab. If you click the "Print" key in Runtime, the messages of the selected message list are printed out in form of a table.
- 7. You can also define a print job outside of the Alarm Control, for example, by configuring a cyclic log output. If all archiving data is to be logged, the output cycles are not to be shorter than the configured archiving period. For more detailed information, refer to [Print Job](#page-4037-0)  [Properties](#page-4037-0) (Page [4038\)](#page-4037-0).

# **Configuration with the layout "Alarm Logging RT"**

- 1. Open the Report Designer in the WinCC Explorer. Open the "@CCAlgRtSequenceArchive\_ENU.RPL" layout, for example, in the language folder "English (USA)".
- 2. Double click the table "Alarm Logging RT Archive Log" in the open layout. The "Object properties" dialog opens.
- 3. Configure the layout of the table in the "Properties" tab.
- 4. Change the output options for the archive log. For more detailed information, refer to [Changing Output Options for Message Reports from Alarm Logging](#page-4258-0) (Page [4259](#page-4258-0)).
- 5. Save the configuration in the Report Designer.
- 6. The "@CCAlgRtSequenceArchive\_ENU.RPL" layout is linked with the "@Report Alarm Logging RT Sequence archive New" print job. Configure this print job to specify the output of the archive report. You can, for example, configure a cyclic report output. If all archiving data is to be logged, the output cycles are not to be shorter than the configured archiving period. For more detailed information, refer to [How to create print jobs for the Runtime documentation](#page-4075-0)  (Page [4076](#page-4075-0)).

### **See also**

[Direct Access to the Archive Database](#page-3539-0) (Page [3540](#page-3539-0)) [How to Configure Reloading of Messages Following a Power Failure](#page-3536-0) (Page [3537\)](#page-3536-0) [How to Display Archived Messages in Runtime](#page-3534-0) (Page [3535](#page-3534-0)) [Output of Message Archive Data in Runtime](#page-3533-0) (Page [3534\)](#page-3533-0) [Print Job Properties](#page-4037-0) (Page [4038\)](#page-4037-0)

<span id="page-3539-0"></span>[How to create print jobs for the Runtime documentation](#page-4075-0) (Page [4076](#page-4075-0)) [Changing Output Options for Message Reports from Alarm Logging](#page-4258-0) (Page [4259](#page-4258-0)) [Modify output options for WinCC Alarm Control](#page-4252-0) (Page [4253](#page-4252-0))

# **Direct Access to the Archive Database**

### **Introduction**

Various providers offer interfaces that you can use to access databases. These interfaces also enable you to directly access the WinCC archive databases. Direct access lets you read process values, for example, for editing in spreadsheet programs.

#### **Access to archive databases with ADO/OLE DB**

The process values are partially saved in compressed format to the archive databases. Use the WinCC OLE DB Provider to access such compressed process values. You can use the Visual Basic or Visual C++ programming languages, for example.

#### **Note**

Note that the table structure may vary in a new WinCC version when directly accessing the archive database using ADO/OLE DB.

For additional information, refer to the Microsoft MSDN Library "Win32 and COM Development > Data Access and Storage > Windows Data Access Components SDK" available on the Internet at:

● http://msdn.microsoft.com/en-us/library/default.aspx [\(http://msdn.microsoft.com/en-us/](http://msdn.microsoft.com/en-us/library/default.aspx) [library/default.aspx](http://msdn.microsoft.com/en-us/library/default.aspx))

#### **Access to the archive database using OPC**

OPC (OLE for Process Control) provides interfaces for communication with process automation systems. The OPC interface enables harmonized interconnection of devices and applications from different manufacturers. You can use WinCC as an OPC client to access process data or messages of an OPC server. WinCC can be used as OPC server to manage archive data.

For additonal information, refer to:

- "WinCC Information System", "Communication" > "OPC",
- "WinCC Information System", "System Overview" > "Open Source"
- On the Internet at "http://www.opcfoundation.org"

#### **Access to the archive database using C-API/ODK**

You can use the "WinCC Open Development Kit" option to access WinCC data and functions by means of open source programming interfaces.

For additional information, refer to:

• Documentation on the WinCC Open Development Kit

### **See also**

[How to Configure a Message Archive Report](#page-3537-0) (Page [3538\)](#page-3537-0) [How to Configure Reloading of Messages Following a Power Failure](#page-3536-0) (Page [3537\)](#page-3536-0) [How to Display Archived Messages in Runtime](#page-3534-0) (Page [3535](#page-3534-0)) [Output of Message Archive Data in Runtime](#page-3533-0) (Page [3534\)](#page-3533-0) [Functionality of OPC](#page-6990-0) (Page [6991\)](#page-6990-0) http://msdn.microsoft.com/en-us/library/default.aspx [\(http://msdn.microsoft.com/en-us/](http://msdn.microsoft.com/en-us/library/default.aspx) [library/default.aspx](http://msdn.microsoft.com/en-us/library/default.aspx))

#### **3.8.5.4 Message Server**

#### **Introduction**

When using WinCC to configure a client/server system, you have the option to configure different scenarios for message archiving.

### **Archiving on WinCC Servers**

The messages are archived on every server (2) in a client/server system. All Runtime applications including archiving run on each server. The clients (1) have access to the message archives on the servers.

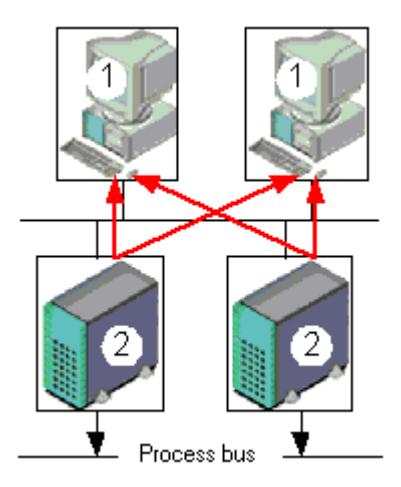

Use this configuration, if each server is dedicated to a certain section of the plant. Each server thereby monitors a specific section of the plant, and manages its own messaging and archiving system.

## **Archiving on archive servers without a process driver connection (server/server communication)**

Archiving on a central archive server (3) on which the message archives (and process value archives, if any) are stored. The only programs run on the archive server are the archiving applications. The archive server receives the data to be archived from the servers (2). The clients (1) access the archive server (3) to display archived data. All other Runtime data is provided by the servers (2):

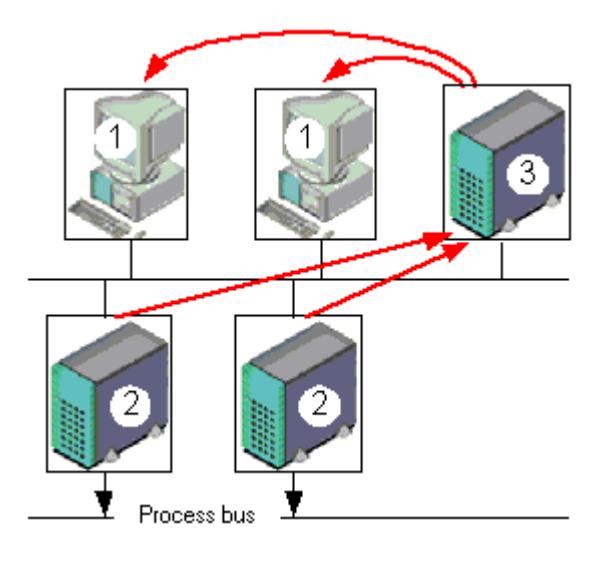

#### **Note**

This configuration cannot be implemented for message archives in a PCS7 environment, as messages are generated separately on each server and cannot be brought together on a single server.

For additional information, refer to the WinCC documentation "Client/Server Systems" and "Redundancy".

### **See also**

[Output of Message Archive Data in Runtime](#page-3533-0) (Page [3534](#page-3533-0)) [Configuration of Message Archiving](#page-3522-0) (Page [3523\)](#page-3522-0) [Message Archiving in WinCC](#page-3521-0) (Page [3522](#page-3521-0))

# **3.8.6 Display of Messages during Runtime**

# **3.8.6.1 WinCC AlarmControl**

### **Introduction**

WinCC AlarmControl is a message window used to display message events. All messages are displayed in a separate message line. The content of the message line depends on the message blocks to be displayed.

### **Lists in the message window**

You have the option of viewing six different lists in the message window:

- Message list to view currently activated messages.
- Short-term archive list, to view archived messages. The display is updated immediately after activation of new messages.
- Long-term archive list, to view archived messages.
- Lock list, to view currently locked messages.
- Hitlist, to view statistics data.
- List of messages to be hidden, to view hidden archived messages.

The figure below shows an example of a message list:

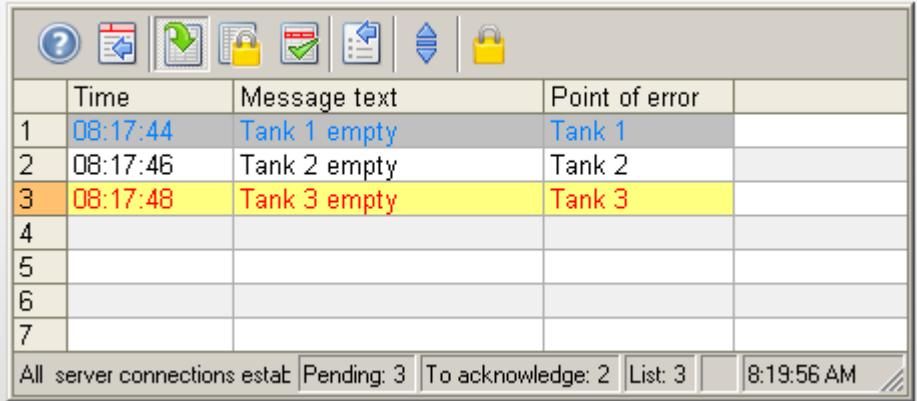

#### <span id="page-3543-0"></span>**Note**

A message is shown with a crossed-out date and time stamp in the message list if any of the following events are triggered:

- A locked message is released again. The date and time stamp shows the OS time. This also applies to chronological reporting. Associated values for a message are shown as "??" after they are unlocked.
- A message is reloaded after power failure. This only applies to chronological reporting.
- The AS is restarted. This only applies to chronological reporting.

#### **See also**

[Short Description of the WinCC Controls and Additional Controls](#page-1245-0) (Page [1246](#page-1245-0))

## **3.8.6.2 Configuring the AlarmControl**

## **How to configure the AlarmControl**

### **Introduction**

The messages are displayed in a message window in runtime.

You can configure a corresponding WinCC AlarmControl in Graphics Designer.

#### **Requirement**

- A message system has been set up using the "Alarm Logging" editor.
- You configured the necessary message blocks, message classes and the message types according to requirements configured in "Alarm logging".
- You configured the necessary single messages and message groups and their properties in "Alarm logging".

## **Configuration steps**

- 1. Insert the WinCC AlarmControl into a picture of the Graphics Designer.
- 2. Configure the basic properties of the AlarmControl in the "General" tab.
	- The message window properties
	- The general properties of the control
	- The time base of the control
	- The default sorting order in the table
	- Properties of the long-term archive list
	- The action to be triggered by double-clicking in the message line
- 3. Configure the content of the message lines in the message window. The content of the message line depends on the configuration of the message blocks. Go to the "Message blocks" tab.
- 4. Select the "Message lists" tab to define the message blocks to be shown as columns in the message window. Use the selection dialog to define the messages to be displayed in the message window.
- 5. Configure the layout and properties of the message window in the "Parameter", "Effects" and "Selection" tabs.
- 6. Configure the toolbar and the status bar of the message window.
- 7. Configure a hitlist if you want to view message statistics.
- 8. Configure the display for the operator input messages to adapt these as required.
- 9. Save your configuration data.

### **See also**

How to configure the message blocks (Page 3545) [How to specify message window contents](#page-3546-0) (Page [3547](#page-3546-0)) [How to determine the selection in the message window](#page-3548-0) (Page [3549\)](#page-3548-0) [How to determine the sorting in the message window](#page-3551-0) (Page [3552](#page-3551-0)) [How to configure the toolbar and the status bar](#page-3557-0) (Page [3558](#page-3557-0)) [How to Configure a Hit List of Messages](#page-3561-0) (Page [3562](#page-3561-0)) [How to configure operator messages](#page-3564-0) (Page [3565\)](#page-3564-0) [Dynamizing the AlarmControl Toolbar](#page-3574-0) (Page [3575](#page-3574-0)) [How to export runtime data](#page-3567-0) (Page [3568\)](#page-3567-0) [How to define the effect of the online configuration](#page-3569-0) (Page [3570\)](#page-3569-0) [How to adapt table elements and buttons of the controls](#page-3575-0) (Page [3576](#page-3575-0)) [How to configure the display for the table](#page-3553-0) (Page [3554\)](#page-3553-0)

## **How to configure the message blocks**

## **Introduction**

The message content to be displayed in the message line depends on the message blocks configured. The message blocks configured in the "Alarm logging" editor can be applied without changes, or be configured in AlarmControl.

## **Requirements**

- You created a message system using the "Alarm Logging" editor.
- In "Alarm logging", you configured the message blocks to be used in the message line.

### **Configuring existing message blocks**

1. Go to the "Message blocks" tab in AlarmControl. All of the message blocks configured in the "Alarm logging" editor are listed in "Available message blocks". The message blocks for the hitlist are also listed.

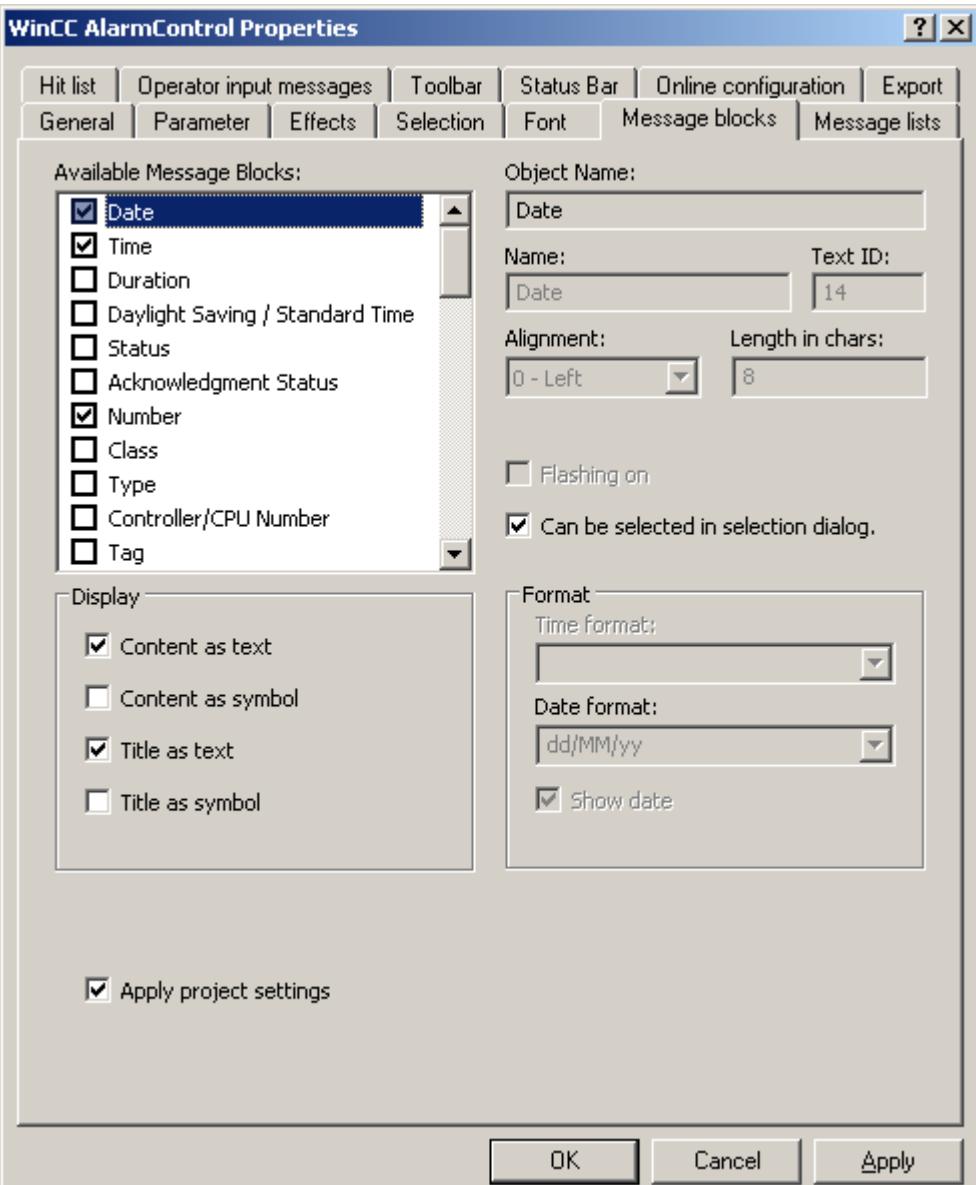

- 2. If the "Apply project settings" option is activated, the message blocks and their properties you configured in "Alarm logging" are activated in the AlarmControl. The message blocks are displayed with these properties in the message window and can only be changed by means of the Alarm logging. The message blocks of the hitlist depend on "Alarm logging". You can configure these message blocks as required.
- 3. Deactivate the "Apply project settings" option to let you add or remove message blocks for the message lists, or to configure message block properties. The changed properties are stored in the picture. Changes to properties made in "Alarm logging" are ignored in this control.

- <span id="page-3546-0"></span>4. Activate the check box next to the name of a message block to be used in the message window in the "Available message blocks" list.
- 5. A selected message block can be set as criterion in the selection dialog by activating the "Selectable in selection dialog" option for this message block.

### **Message block names**

- 1. You can assign the message blocks custom names for the column header in the message window. Remove the text ID and enter a name in the "Name" field. The name is saved to the picture in the currently active language.
- 2. Use a corresponding entry from the text library for multi-lingual functions and for the message block names in all pictures. Enter an existing text ID from the text library in the "Text ID" field. The text ID stored in the text library is entered in the "Name" field. In the "Alarm Logging" editor, the text ID is displayed in the "Message block (ID)" field.

### **Displaying message blocks**

- 1. Resize the message block width in the message window as required. Enter a value in the "Length in chars" field.
- 2. Use the "Display message colors" to determine whether or not to display the message block colors as in the central setting for the AlarmControl, or otherwise.
- 3. With activated "Flashing on" option, you can specify that the content of a message block flashes when a message is output at runtime.
- 4. Certain message block can also display the content and heading in the column of the message view as icon. The content of the "Status" message block, for example, can be displayed using the "Came In", "Came In/Went Out" und "Came In/Acknowledged" icons, etc. Specify how these message blocks are displayed in the "Display" field. The text and icons can be displayed in parallel.
- 5. You can format certain message blocks. Select the message block from the "Available message blocks" list. Define the format in the "Format" field.
- 6. Save the configuration.

#### **See also**

[How to configure the AlarmControl](#page-3543-0) (Page [3544](#page-3543-0))

#### **How to specify message window contents**

#### **Introduction**

All messages are displayed in a separate message line in the message windows.

The content of the message window is determined by the message blocks and messages selected.

On the "Message lists" tab, define the content of the message window.

# **Requirement**

- You created a message system using the "Alarm Logging" editor.
- You configured the message blocks to be used in the message line.

# **Select message blocks**

1. Go to the "Message lists" tab.

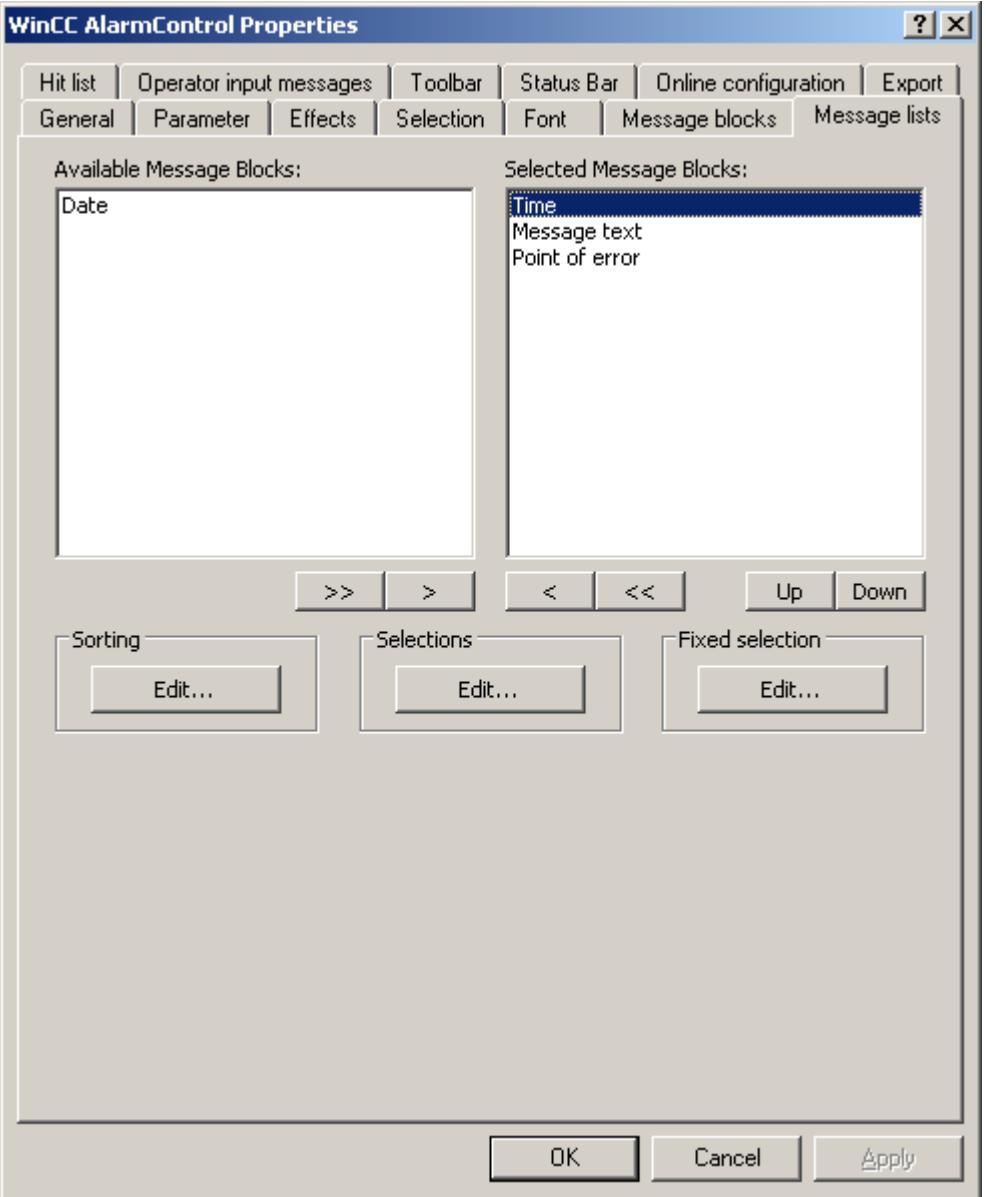

2. Select the "Available message blocks" list and select the configured message blocks to be displayed in the message lists: Use the arrow buttons to move these message blocks to the "Selected message blocks" list. Using the arrow buttons, you can cut selected message blocks from the message lists and paste these to the "Available message blocks" list.

- 3. You can define the sorting order of selected message blocks in the message lists and move these using the "Up" and "Down" buttons.
- 4. Save the configuration.

#### <span id="page-3548-0"></span>**Result**

You have specified the content of the message window.

Information on user-defined filters and on the sorting order is available at:

- How to determine the selection in the message window (Page 3549)
- • [How to determine the sorting in the message window](#page-3551-0) (Page [3552](#page-3551-0))

### **See also**

[How to select messages in Runtime](#page-3583-0) (Page [3584\)](#page-3583-0) [How to Sort the Display of Messages](#page-3589-0) (Page [3590\)](#page-3589-0) How to determine the selection in the message window (Page 3549) [How to determine the sorting in the message window](#page-3551-0) (Page [3552](#page-3551-0)) [How to configure the AlarmControl](#page-3543-0) (Page [3544](#page-3543-0))

#### **How to determine the selection in the message window**

#### **Configuring selections**

All messages are displayed in a separate message line in the message windows. The message blocks are displayed in the columns.

To display only selected messages in the message list, configure the user-defined filter in the Selection dialog.

The filters define which message blocks criteria must be fulfilled to display the message.

Select the configured selections during runtime using the toolbar. You can also create new selections or edit existing selections.

#### **Fixed and user-defined selections**

You can configure one fixed selection and several user-defined selections:

- The configured "fixed selection" is always used in the message list in Runtime. The fixed selection applies only to the configured AlarmControl.
- A user-defined selection is only used during runtime if the selection is enabled. The user-defined selections are created project-wide and can be selected for all AlarmControls.

#### **Linking of fixed and user-defined selections**

Any activated custom selection used is logically linked with the fixed selection you are using by means of "AND" operation.

Make sure that the criteria of the fixed selection are more general than the criteria of the userdefined selections.

### **Importing user-defined selections**

You can import user-defined selections from another WinCC project. Importing selections does not require an export.

The import is used, for example, to reuse selections made by the user in other projects or to supply clients with the selections of the server project.

#### **Note**

#### **Import overwrites existing selections**

Previously created selections in the WinCC project are overwritten by the imported selections.

The originally created selections are then deleted.

#### **Procedure**

- 1. In the "Selections" dialog, click "Import".
- 2. In the selection dialog, select the WinCC project folder from which you want to import the selection.
- 3. Confirm with OK. The selections of the selected WinCC project are displayed.
- 4. Click "OK" to import the selections. Previously created selections are overwritten in the open WinCC project. To cancel the import, click "Cancel". The previously created selections are retained.

#### **Authorizations for selection processing**

When you create a user-defined selection you can specify the user authorization required for editing the selection.

This selection can only be changed or deleted during runtime by authorized user with the corresponding authorization level.

## **Prerequisite**

- You created a message system using the "Alarm Logging" editor.
- You configured the message blocks to be used in the message line.
- You have configured the display of the message blocks.

# **Procedure**

1. On the "Message lists" tab, click "Edit" in the "Selection" area. The "Selections" dialog opens.

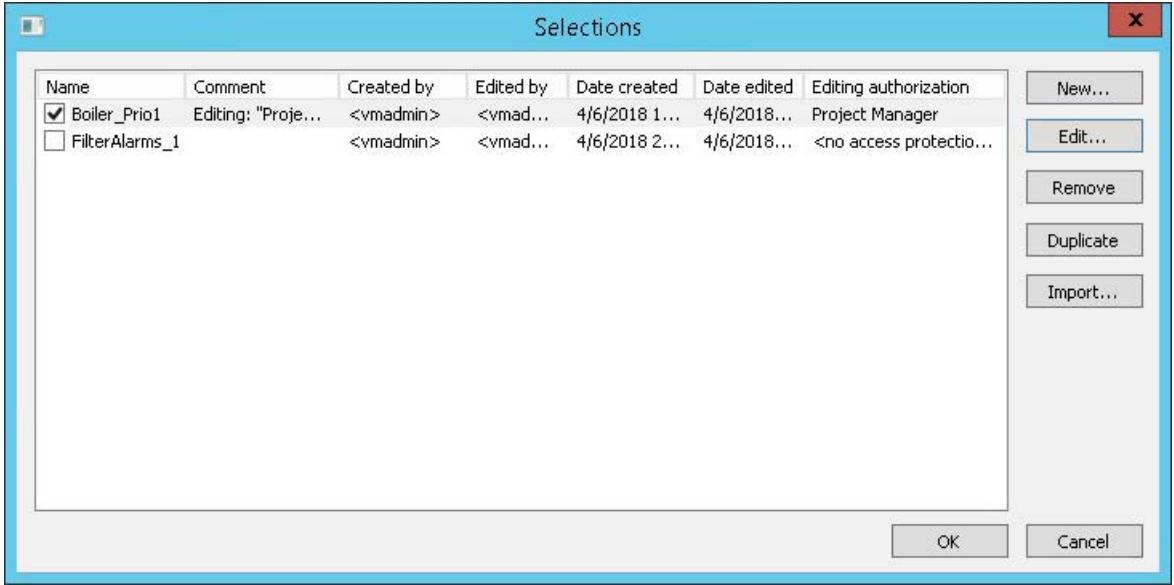

2. To create a selection, click "New". The "Selection" dialog opens.

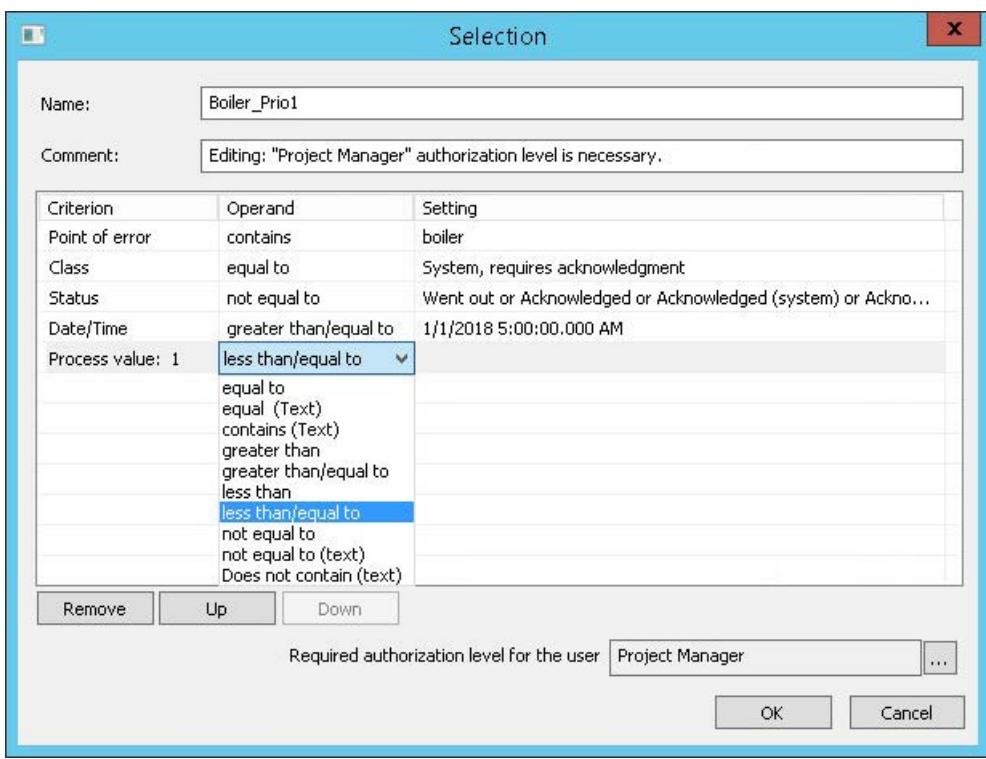

3. Enter a descriptive name for the selection and add a comment if required.

- <span id="page-3551-0"></span>4. Configure the selection criteria:
	- In the "Criterion" column, select the relevant message blocks.
	- Select an operand in each case.
	- In the "Setting" column, enter a text or a value, or select an option.
- 5. If required, select an authorization level for editing the selection. In runtime, only users with the appropriate authorization may change the selection.
- 6. Click "OK" to save the selection. The selection is saved in the selections table.
- 7. Activate the required selections and confirm with "OK". The activated selections are included in the message window at the start of runtime. For more information on messages during runtime, refer to "[How to select messages in](#page-3583-0)  [Runtime](#page-3583-0) (Page [3584](#page-3583-0))".
- 8. To create or edit a fixed selection, click "Edit" in the "Fixed selection" area. The "Selection" dialog opens.
- 9. Configure the fixed selection:
	- Select the message blocks.
	- Select an operand in each case.
	- In the "Setting" column, enter a text or a value, or select an option.
- 10.Press "OK" to save the fixed selection and close the selection dialog. The fixed selection is included in the message window at the start of runtime. To change the view, the user can also enable a user-defined selection during runtime.

### **See also**

[How to select messages in Runtime](#page-3583-0) (Page [3584\)](#page-3583-0) [How to specify message window contents](#page-3546-0) (Page [3547\)](#page-3546-0) [SQL statements for filtering messages in AlarmControl](#page-3571-0) (Page [3572](#page-3571-0)) How to determine the sorting in the message window (Page 3552) [How to configure the AlarmControl](#page-3543-0) (Page [3544](#page-3543-0)) [How to Sort the Display of Messages](#page-3589-0) (Page [3590](#page-3589-0)) [How to Hide and Unhide Messages](#page-3592-0) (Page [3593](#page-3592-0))

## **How to determine the sorting in the message window**

## **Sorting message lists**

All messages are displayed in a separate message line in the message windows. The message blocks are displayed in the columns.

With default sorting the messages are sorted in descending sequence by date, time and message number during runtime. The most recent message is displayed at the top.

To change the sequence, configure a user-defined sorting. You can also sort by message blocks that are not displayed in the message window.

#### **Sorting in Runtime**

In Runtime you have the following options for sorting the message lists:

- Opening the Sort dialog via keyboard functions in the toolbar
- Double-click the column header

#### **Sorting when Autoscroll is enabled**

When the "Autoscroll" option is selected, the default sorting is applied during runtime.

To use the configured sorting even when Autoscroll is enabled, select the "Always" option in the sort dialog in the "Apply sorting" area.

### **Change default sorting**

You can change the default sorting order by "date/time/number" to "message block/date/time/ number".

Configure the "DefaultSort2Column" and "DefaultSort2" object properties accordingly:

- Define a message block and its object name in the "DefaultSort2Column" object property.
- Define the ascending or the descending sorting order in the "DefaultSort2" object property.

#### **Prerequisite**

- You created a message system using the "Alarm Logging" editor.
- You configured the message blocks to be used in the message line.

# <span id="page-3553-0"></span>**Procedure**

- 1. Go to the "Message lists" tab.
- 2. Click "Edit" in the "Sorting" area. The sorting dialog opens.

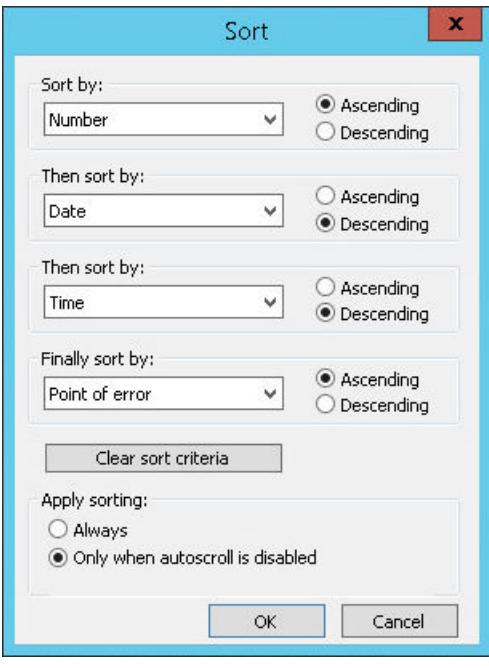

3. To define a sorting sequence, select the message blocks according to which sorting takes place.

For further information on sorting messages, refer to ["How to Sort the Display of Messages](#page-3589-0) (Page [3590\)](#page-3589-0)".

4. Click "OK" to close the sorting dialog.

## **See also**

[How to Sort the Display of Messages](#page-3589-0) (Page [3590](#page-3589-0)) [How to specify message window contents](#page-3546-0) (Page [3547\)](#page-3546-0) [How to determine the selection in the message window](#page-3548-0) (Page [3549](#page-3548-0)) [How to configure the AlarmControl](#page-3543-0) (Page [3544](#page-3543-0))

# **How to configure the display for the table**

# **How to configure the properties of the table elements**

## **Introduction**

You can adjust the properties of the table elements in the WinCC controls to suit requirements.

### **Prerequisite**

- You opened Graphics Designer and configured a picture with a WinCC control.
- The configuration dialog of the WinCC control is open.

## **Procedure**

1. Go to the "Parameter" tab.

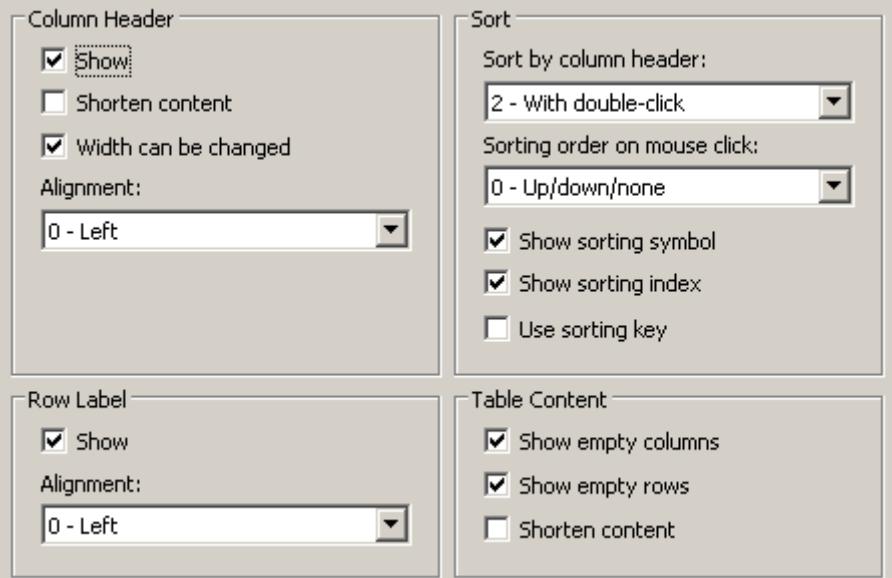

- 2. Specify the properties for
	- Column Header
	- Row label
	- Sorting
	- Table Content
- 3. Save the configuration.

## **See also**

[Dynamizing the AlarmControl Toolbar](#page-3574-0) (Page [3575](#page-3574-0)) [How to adapt table elements and buttons of the controls](#page-3575-0) (Page [3576](#page-3575-0)) [How to configure the AlarmControl](#page-3543-0) (Page [3544](#page-3543-0))

## **How to configure the colors of the table elements**

## **Introduction**

You can adjust the colors of the table elements in the WinCC controls to suit requirements.

### *Working with WinCC*

*3.8 Setting up a Message System*

## **Requirement**

- You opened Graphics Designer and configured a picture with a WinCC control.
- The configuration dialog of the WinCC control is open.

# **Procedure**

1. Go to the "Effects" tab.

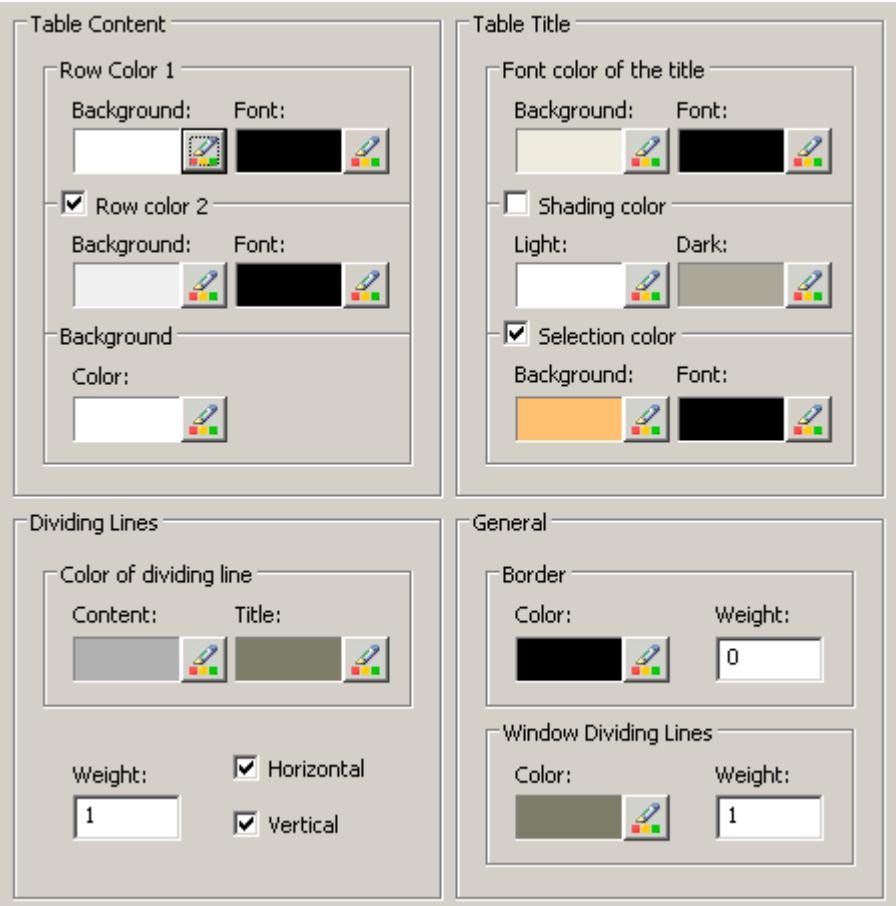

- 2. Define the colors for the background or text here for:
	- Table content. You can define different colors for even and odd line numbers to improve differentiation between both.
	- Contents of the table header
	- Separating lines in the table and for table headers
- 3. Define the color and the line weight in the "General" area in terms of:
	- Control borders
	- Window dividers for control elements
- 4. Save the configuration.

# **How to configure the marking of the selected cells and lines**

### **Introduction**

You can customize the marking of the selected cells and rows in the WinCC control to suit requirements.

### **Prerequisite**

- You opened Graphics Designer and configured a picture with a WinCC control.
- The configuration dialog of the WinCC control is open.

## **Procedure**

1. Go to the "Selection" tab.

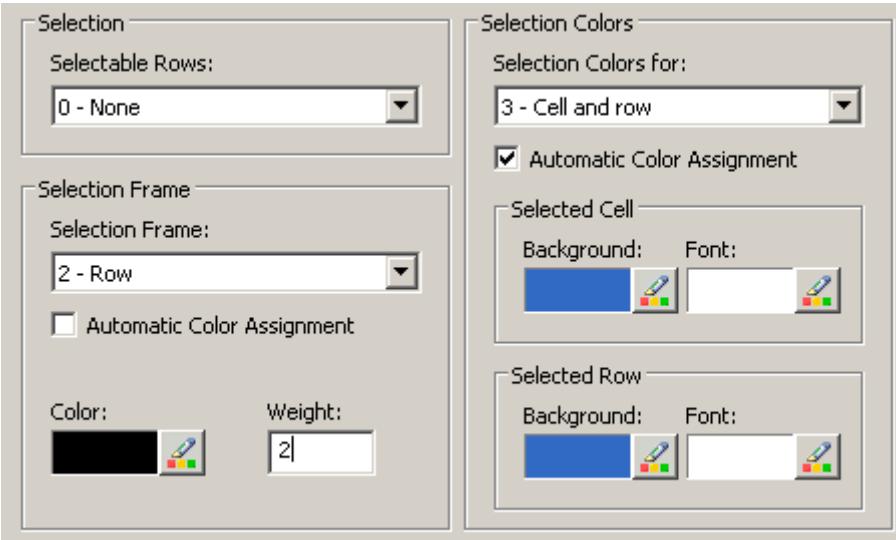

- 2. Define whether to select rows or only cells using the mouse.
- 3. Configure the properties of the selection rectangle that can be displayed around selected table cells or rows.
- 4. Configure the marking color for selectable cells and/or rows. The system colors are used for marking with "Automatic coloring" property.
- 5. Save the configuration.

# **How to configure sorting via the column heading**

# **Introduction**

You can adjust the sorting order by means of table column header in the WinCC controls to suit requirements.

### <span id="page-3557-0"></span>*Working with WinCC*

*3.8 Setting up a Message System*

## **Prerequisite**

- You opened Graphics Designer and configured a picture with a WinCC control.
- The configuration dialog of the WinCC control is open.

## **Procedure**

1. Go to the "Parameter" tab.

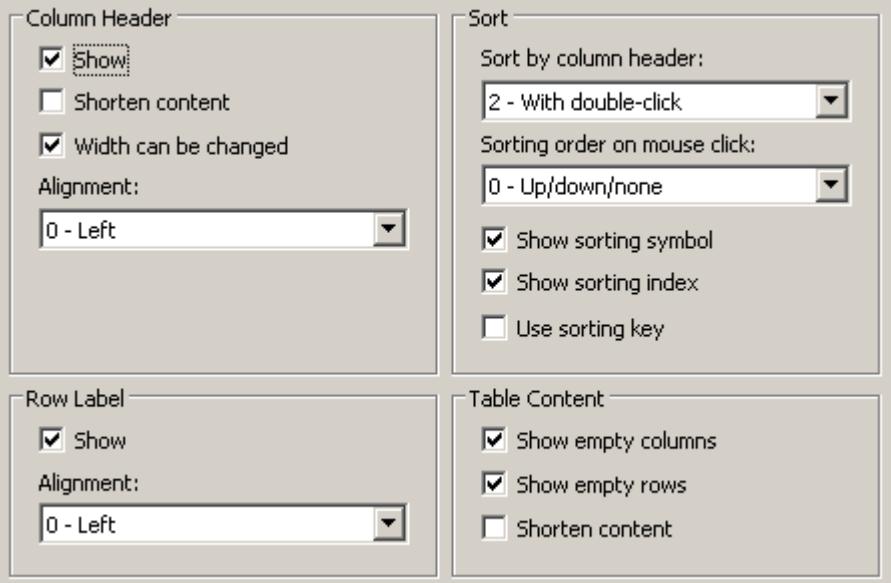

- 2. Define whether to enable sorting and the sorting method by column header. In WinCC AlarmControl, you can only sort by column header if the "Auto-scrolling" is disabled. You can deactivate "Auto-scrolling" either in the "General" tab, or using the "Autoscroll" toolbar icon of the WinCC AlarmControl.
- 3. Determine the sorting order by mouse click on the column header. Select ascending, descending or no sorting order.
- 4. Configure the sorting icon and index to be displayed in the column header with right justification. These show the sorting order and sequence of the columns.
- 5. Activate the "Use sorting key" to display the sorting icon as sorting button above the vertical scroll bar. Click this sorting key to activate a configured sorting order for the column selected. The sorting key is not displayed if a vertical scroll bar is missing.
- 6. Save the configuration.

## **How to configure the toolbar and the status bar**

## **Introduction**

The WinCC controls are operated at runtime using the functions of the toolbar buttons. The status bar contains information pertaining to the current status of the WinCC control. You can adapt the toolbar and the status bar for all WinCC controls when configuring, or at runtime.

## **Requirement**

- A picture showing a WinCC control is opened in Graphics Designer when configuring.
- The WinCC control is assigned the "Configuration dialog" button function for opening the configuration dialog in Runtime.
- The configuration dialog of the WinCC control is open.

## **How to configure the toolbar**

1. Go to the "Toolbar" tab. In the WinCC AlarmControl, for example:

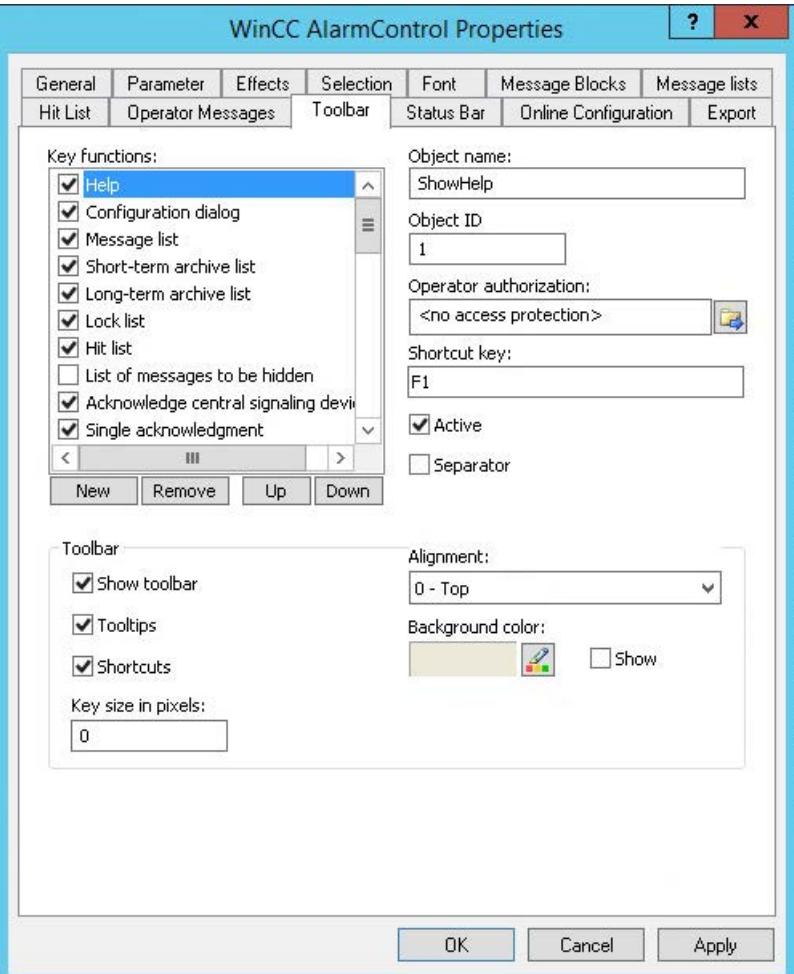

- 2. In the list, activate the button functions you require for operating the WinCC control in Runtime. For information on the button functions, refer to the description of the corresponding WinCC control at "Operation in runtime".
- 3. Determine the sorting order for displaying the button functions in the toolbar. Select the button functions from the list and the move the functions using the "Up" and "Down" buttons.
- 4. Define a shortcut key for the functions of the toolbar buttons.
- 5. Any button functions assigned operator authorizations are only available in Runtime to authorized users.

- 6. An activated button function is displayed during runtime if you deactivate its "Active" option, however, it cannot be operated.
- 7. You can set separators between the button functions. Activate the "Separator" option for the button function to be restricted by separator.
- 8. Configure the general properties of the toolbar, e.g. alignment or background color.
- 9. Change the button size as required. The standard setting is "0" and corresponds to the original size of 28 pixels. You can specify 280 pixels as maximum value. The following behavior results for the button size depending on the configured value:

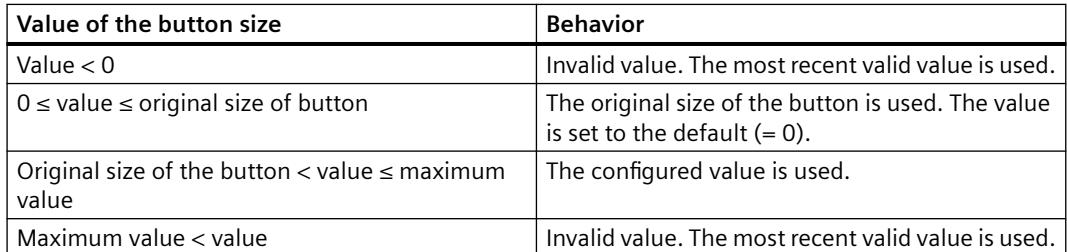

With a large button size, please note that in some cases not all buttons may be displayed in the control. To show all activated buttons in Runtime, you must therefore extend the control or activate fewer buttons as required.

### **How to configure the status bar**

1. Go to the "Status Bar" tab. In the WinCC AlarmControl, for example:

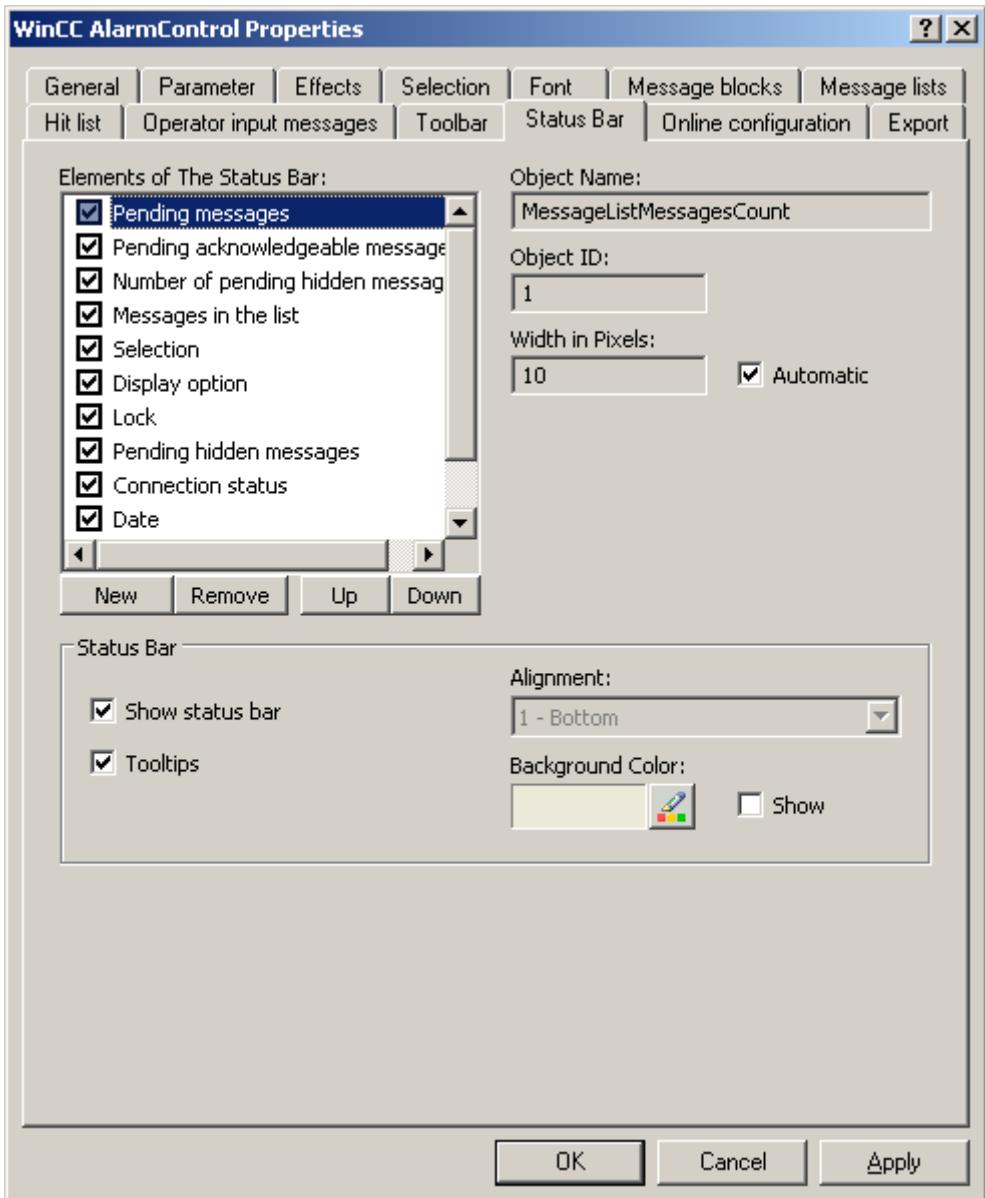

- 2. Activate the elements required during runtime in the list of status bar elements. For further information on status bar elements, refer to the descriptions of the corresponding WinCC control at "Operation in runtime".
- 3. Determine the sorting order for displaying of the status bar elements. Select the elements from the list and move these using the "Up" and "Down" buttons.
- 4. To resize the width of a status bar element, deactivate the "Automatic" option and enter a pixel value for the width.
- 5. Configure the general properties of the status bar, e.g. alignment or background color.

### <span id="page-3561-0"></span>**See also**

[How to configure the AlarmControl](#page-3543-0) (Page [3544](#page-3543-0))

## **How to Configure a Hit List of Messages**

### **Introduction**

The hit list displays statistic calculations for archived messages in the message window. In addition to statistics, the hit list can display configured message blocks. Modifiable contents with the format specifications "@...@" are not shown in the user text blocks.

### **Overview**

Customize the hit list columns which consist of message blocks and statistics data.

The following statistic calculations are available for messages:

- Frequency of a message number. The frequency is only increased if the archive contains a message with "Came In" state. If the frequency of a message number in the selected message range is "0", an entry does not exist for this message number in statistics data.
- The cumulative duration of a message number for the status:
	- "Came In/Came In" (Message block: Sum +/+)
	- "Came In/Went Out" (Message block: Sum +/-)
	- "Came In/Initial Acknowledgment" (message block: Sum +/\*1)
	- "Came In/Second Acknowledgment" (message block: Sum +/\*2).
- The average duration of a message number for the states:
	- "Came In/Came In" (Message block: average +/+),
	- "Came In/Went Out" (Message block: Average +/-),
	- "Came In/Initial Acknowledgment" (message block: average +/\*1)
	- "Came In/Second Acknowledgment" (message block: average +/\*2).

Only the "Acknowledgment", "System Acknowledgment" and "Emergency Acknowledgment" states are included in the statistics calculation of acknowledgment times.

#### **Note**

Messages with "Acknowledgment", "System Acknowledgment", "Emergency Acknowledgment" and "Went Out" states are only included in the calculation of statistic data if the events available for statistics calculation include a corresponding, previous message with "Came In" state.

If only one acknowledgment is triggered for a message with initial or second acknowledgment, the acknowledgment time is included in the calculation of the cumulative and average duration of the "Came In/Initial Acknowledgment" and "Came In/Second Acknowledgment" states.

If Runtime is stopped/restarted several times and a message is pending during this time, for example, due to the external discrete alarm procedures or chronological reporting, then the message is entered several times in the archive with "Came In" state and included several times in the calculation.

### **Requirement**

- You opened a picture which contains the AlarmControl in Graphics Designer.
- You configured the message blocks to be included in the hit list.
- You activated the "Hit List" button function on the "Toolbar" tab of the AlarmControl.

# **Procedure**

1. Go to the "Hit list" tab.

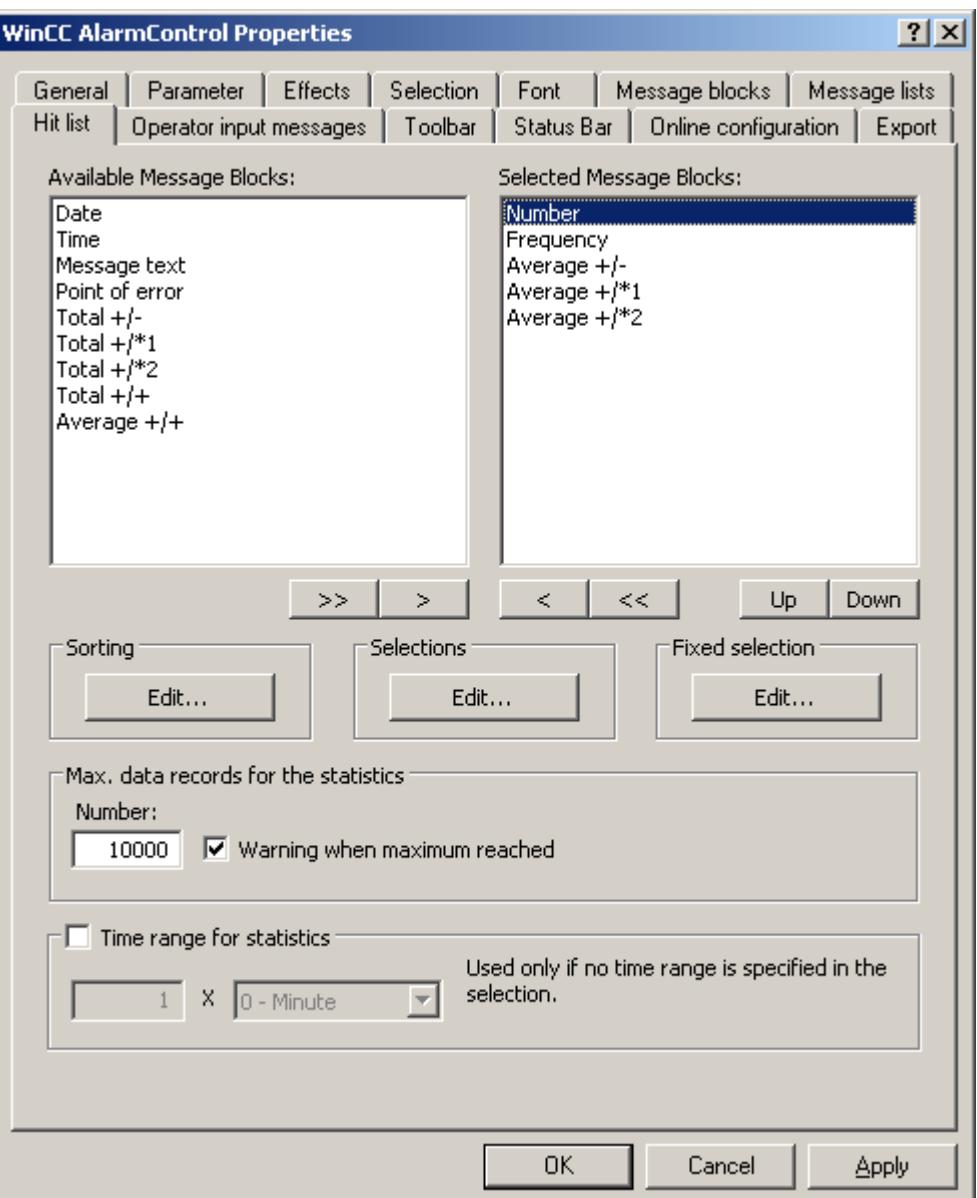

- 2. Select the message blocks to be displayed in the hit list from the list of available message blocks. Use the arrow buttons to move these message blocks to the "Selected message blocks" list. You can cut message blocks from the hit list and paste these to the "Available message blocks" list using the arrow buttons.
- 3. You can define the sorting order of message blocks in the hit list by selecting and then moving these using the "Up" or "Down" buttons.
- <span id="page-3564-0"></span>4. Specify the criteria to be used for displaying messages in the hit list, such as a specific message class or a specific time range in the "Selection" area of the tab. All times are included in the calculation of average values if you have not specified a time range. Note that a longrange selection can adversely affect performance. Click the "Edit..." button to configure a selection or import it. The imported selection replaces the existing selection in this case. Importing selections does not require an export. You can also define selection criteria for the hit list in Runtime using the "Selection dialog" button. For further information on the selection of messages, refer to "How to select messages".
	- 5. Define the sorting criteria for the hit list columns in the "Sorting" area of the tab, for example, first descending by date and then ascending by message number. Click the "Edit..." button to configure a sorting order. You can also define the sorting criteria for the hit list in Runtime by means of the "Sort dialog" button.
	- 6. In the lower portion of the tab, define the settings in terms of quantity and time limits for the creation of statistics data.
	- 7. Save the configuration.

### **Result**

The hit list is configured for display in the message window. Call the hit list in Runtime by clicking  $\mathbf{u}$  in the toolbar.

The values in the hit list are sorted by frequency in descending order if you have not set any sorting criteria.

New activated messages are not automatically included in the hit list. To include them, you must reselect the hit list.

#### **See also**

[How to configure the AlarmControl](#page-3543-0) (Page [3544](#page-3543-0))

# **How to configure operator messages**

# **Introduction**

Operation of a message can trigger an operator message.

Operator messages can be triggered at the following events:

- Lock message
- Release message
- Acknowledge message
- Hide message
- Unhide message

Configure operator messages in WinCC AlarmControl:

- If you want to use and adapt the default operator messages of WinCC
- If you want to use custom operator messages

#### **Note**

#### **Operator messages: Message classes**

It is recommend to use message class "System, without acknowledgment" for all operator messages.

Always use message classes that are configured as "without status Went Out".

#### **Archiving operator messages**

Operator messages can only be logged if corresponding system messages are set up in the message archive.

#### **Contents of operator messages**

The operator message contains the following information by default:

- Time stamp
- Logged-in user
- Computer name of the relevant alarm server in the message archive

In the configuration dialog, you can have additional message blocks output for the individual operator messages.

To do this, the corresponding message block must be activated in the "Message blocks" tab.

#### **Show comment**

If the "Comment required" option is activated for a message type in Alarm Logging, the operator must enter a comment when acknowledging the message. The comment is stored with the corresponding operator message.

To display these comments for the operator message, select the "Comment" message block in the "Source" area.

#### **Disabling and enabling time stamp**

The time stamp for the message is derived from:

- the message source (e.g., AS), in the case of active locking and unlocking
- the alarm server (OS), in the case of passive locking and unlocking

Actively locked messages are visible and operable on all WinCC servers and clients.

#### **Prerequisite**

- You have enabled the use of WinCC system messages in the "Alarm Logging" editor.
- In the "Alarm logging" editor, you configured the messages editor to be used as operator messages in WinCC Alarm control.
- You opened Graphics Designer and configured a picture with a WinCC AlarmControl.
- The configuration dialog of the AlarmControl is open.

# **Procedure**

1. Go to the "Operator input messages" tab.

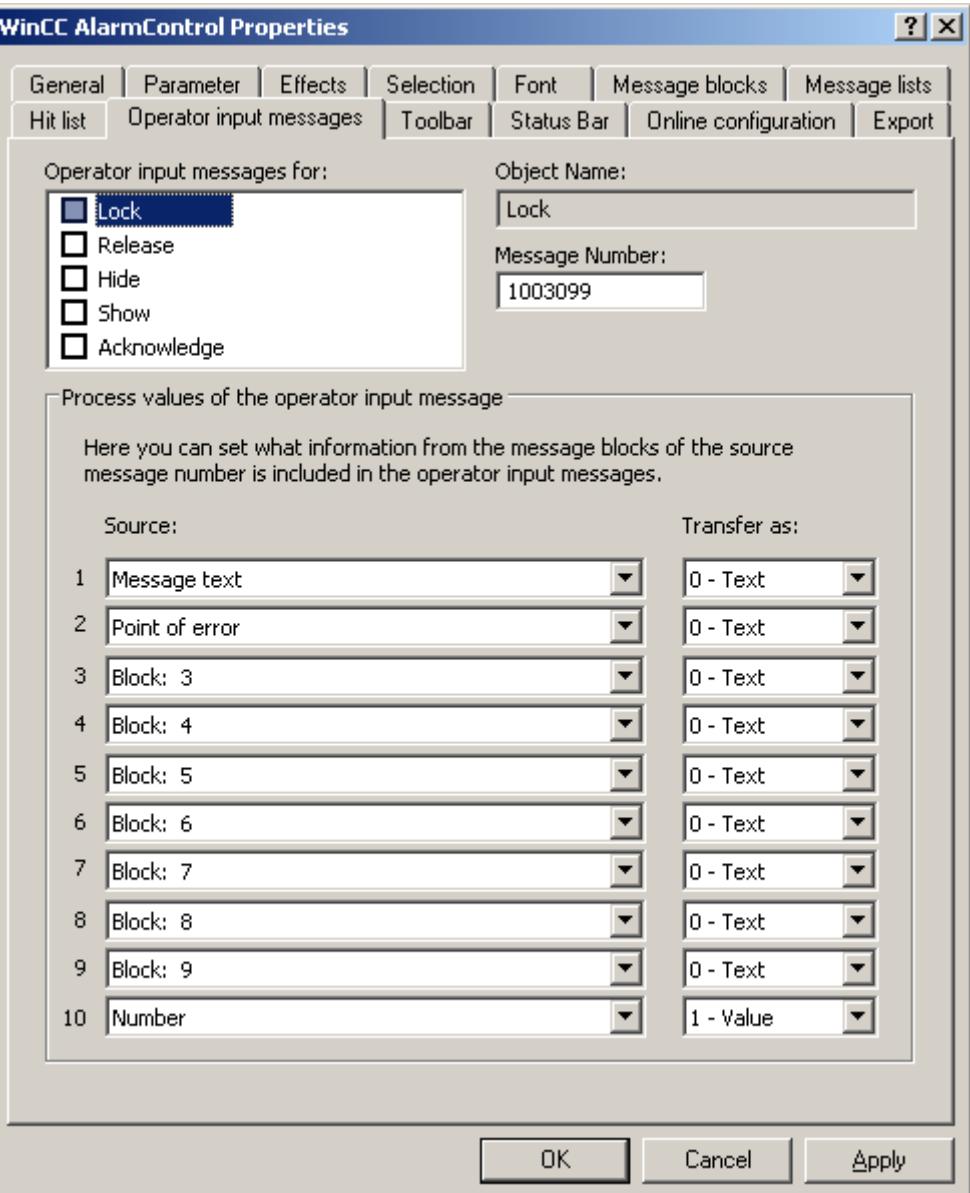

- 2. In the "Operator messages for:" list, activate the events that trigger an operator message.
- 3. If not using the operator messages from WinCC, enter the message number of the configured message for every event.
- 4. Assign the message blocks of the operated message to the process value blocks of the operator message. The message blocks must be activated in the "Message Blocks" tab.
- 5. Define whether the contents are transferred as text or value.

# **Example**

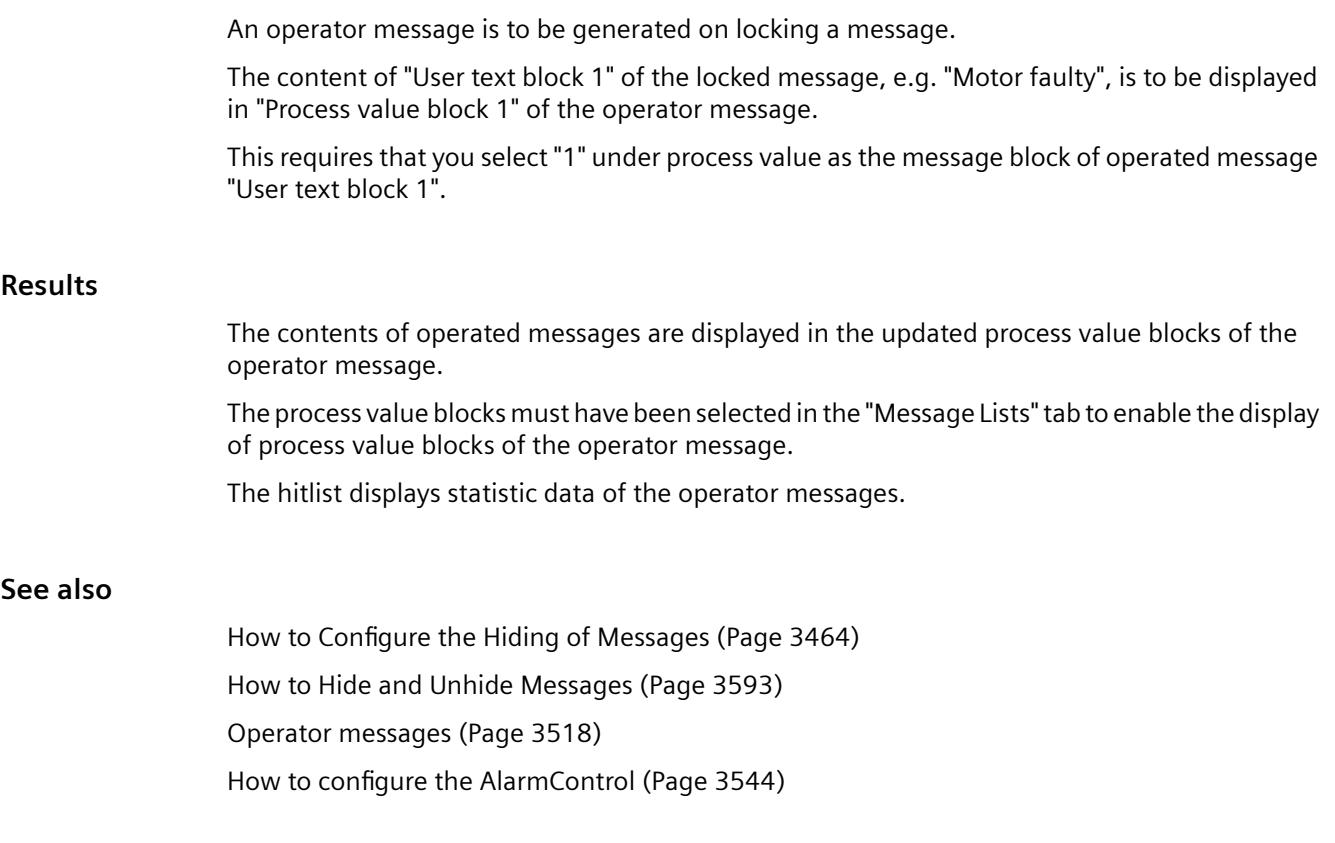

# **How to export runtime data**

# **Introduction**

The runtime data shown in the WinCC controls can be exported using a button function. Set up operation of the data export during runtime in the configuration dialog.

# **Requirement**

- A picture showing a WinCC control is opened in Graphics Designer when configuring.
- The configuration dialog of the WinCC control is open.

# **How to configure the operation of the data export**

1. Go to the "Export" tab.

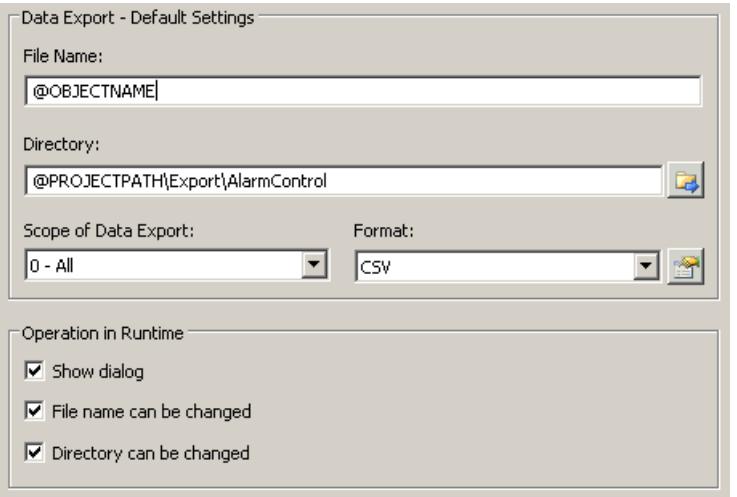

2. A standard file name and a standard directory are already entered in the "Data export default settings". In this case for AlarmControl. If necessary, define a file name and a directory for the export file.

The file name can be made up of the freely defined name and the following placeholder: @OBJECTNAME - Object name of the controls @CURRENTDATE - Current date @CURRENTTIME - Current time

- 3. CSV is currently available as data format. Click  $\mathbb{R}$  to specify the delimiter and data format in the CSV file.
- 4. Define the scope of the data export:
	- All runtime data is exported
	- Selected runtime data is exported. This data export is only possible in WinCC controls with tabular display.
- 5. Configure the operation of the data export during runtime. Define:
	- whether users are allowed to rename the file, or change the directory.
	- whether to display the "Data export default settings" dialog in Runtime.
- 6. If "Show dialog" is deactivated, the data for operation of the "Export data" button function is immediately exported to the defined export file.
- 7. Save the configuration.
- 8. Go to the "Toolbar" tab to activate the "Export data" button function for runtime.

# **Results**

You can export all or selected data to a defined file at runtime using the  $\bigcirc$  button function.

# <span id="page-3569-0"></span>**See also**

[How to export AS messages](#page-3517-0) (Page [3518\)](#page-3517-0) [Importing and Exporting Messages](#page-3467-0) (Page [3468\)](#page-3467-0)

**How to define the effect of the online configuration**

# **Introduction**

Users can parameterize the WinCC controls in Runtime. You must define the Runtime effects of the online configuration.

Changes configured in Runtime are saved for the specific user separately from the picture in the configuration system. The original picture configuration is retained in the configuration system.

#### **Note**

The picture is also replaced in Runtime if you save it in Graphics Designer, or during Load Online Changes. All online changes are lost.

The different configurations are only activated for new users after you performed a picture change.

# **Requirement**

- A picture showing a WinCC control is opened in Graphics Designer when configuring.
- The configuration dialog of the WinCC control is open.

# **Procedure**

1. Go to the "Online configuration" tab. For example, in OnlineTrendControl:

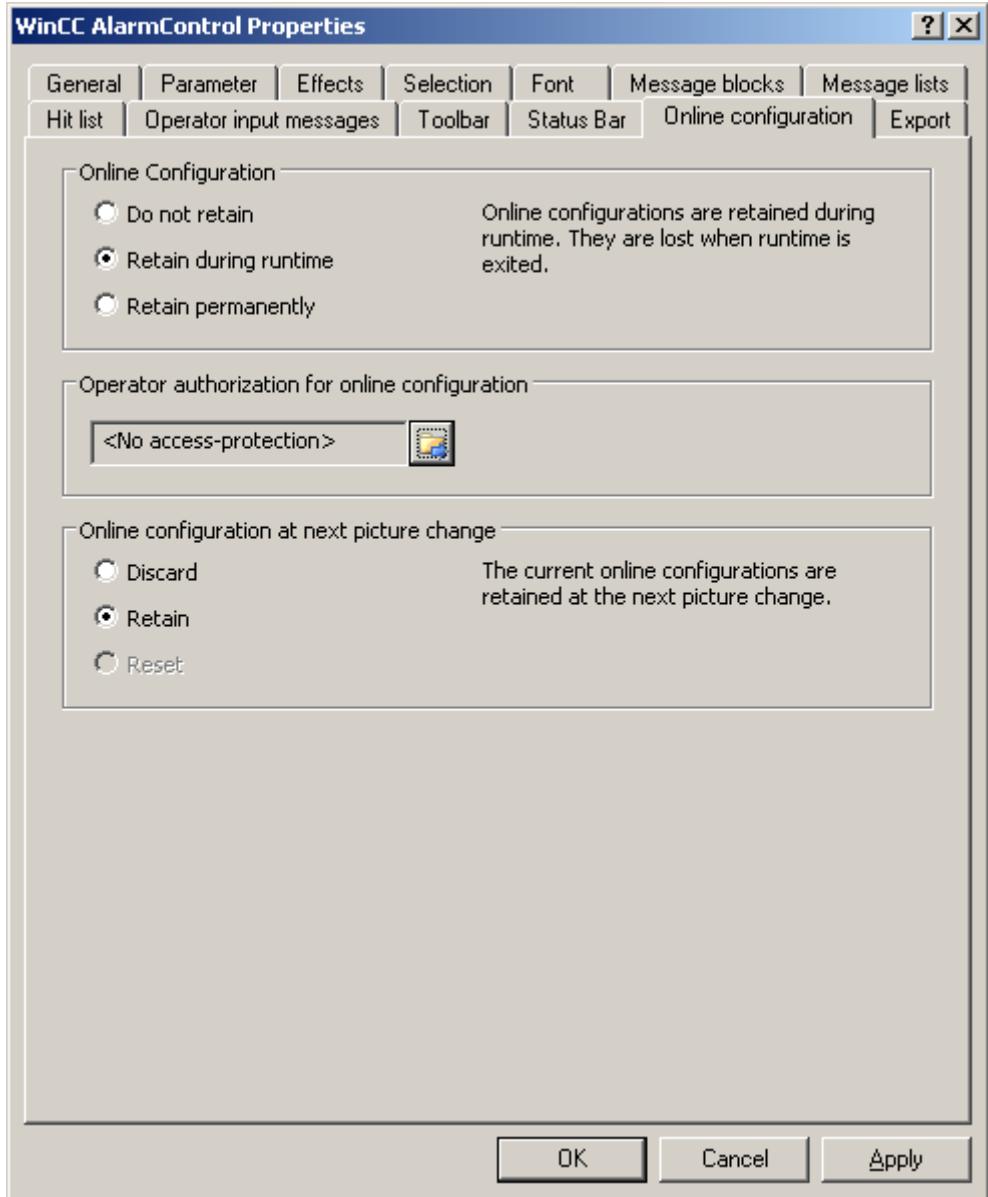

2. The option buttons of the "Online configuration" field for setting online configuration defaults are only available in the configuration system. The option buttons are not available in Runtime.

Select one of the three effects of the online configuration:

– "Do not retain". The online configurations are not retained in Runtime. This default setting disables all options for Runtime users. Online configurations are lost at the next picture change and on activation/deactivation of the project.

- "Retain during Runtime". This default setting enables the "discard", "retain" or "reset" options for Runtime users. Online configurations are retained at the next picture change if the "retain" option is enabled, however, these are lost on activation/deactivation of the project.
- "Retain permanently". This default setting enables the "discard", "retain" or "reset" options for Runtime users. Online configurations are retained at the next picture change and on activation/deactivation of the project if the "retain" option is enabled.
- 3. Define corresponding user authorizations for online configuration.
- 4. The option buttons of the "Online configuration on next picture change" can be enabled for operation in the configuration system and at Runtime by setting the "retain at Runtime" and "retain permanently" defaults. The "reset" operation is only available in Runtime, because the configuration system contains the original configuration.

Select one of three effects of the online configuration at the next picture change:

- Select "discard" if to discard the online configuration at the next picture change.
- Activate "retain" to activate the online configuration based on default settings at the next picture change or on activation/deactivation of the project.
- Activate "Reset" if you want to apply the picture saved in the configuration system in Runtime. All online changes are lost.
- 5. Save the configuration.

#### **See also**

[Operating the AlarmControl in runtime](#page-3578-0) (Page [3579\)](#page-3578-0)

# **SQL statements for filtering messages in AlarmControl**

# **Introduction**

WinCC AlarmControl only supports SQL statements which can also be generated using the selection dialog of the message window. The following conditions apply to WinCC:

- The structure consists of "Field", "Operand", and "Value", with the individual parameters separated by blanks. For example: DATETIME >= '2007-12-21 00:00:00' AND MSGNR >= 100 (as of 2007-12-21, all messages with message number greater than and equal to 100).
- Strings, date, and time must be passed in single quotation marks.
- In the "DATETIME" argument, the date and time of day are separated by a blank. Regardless of the time base setting in the object properties, the output of "DATETIME" is based on the time base "Local Time". Exception: UTC is set as the time base: in this case, the output is based on time base UTC.

# **Valid arguments**

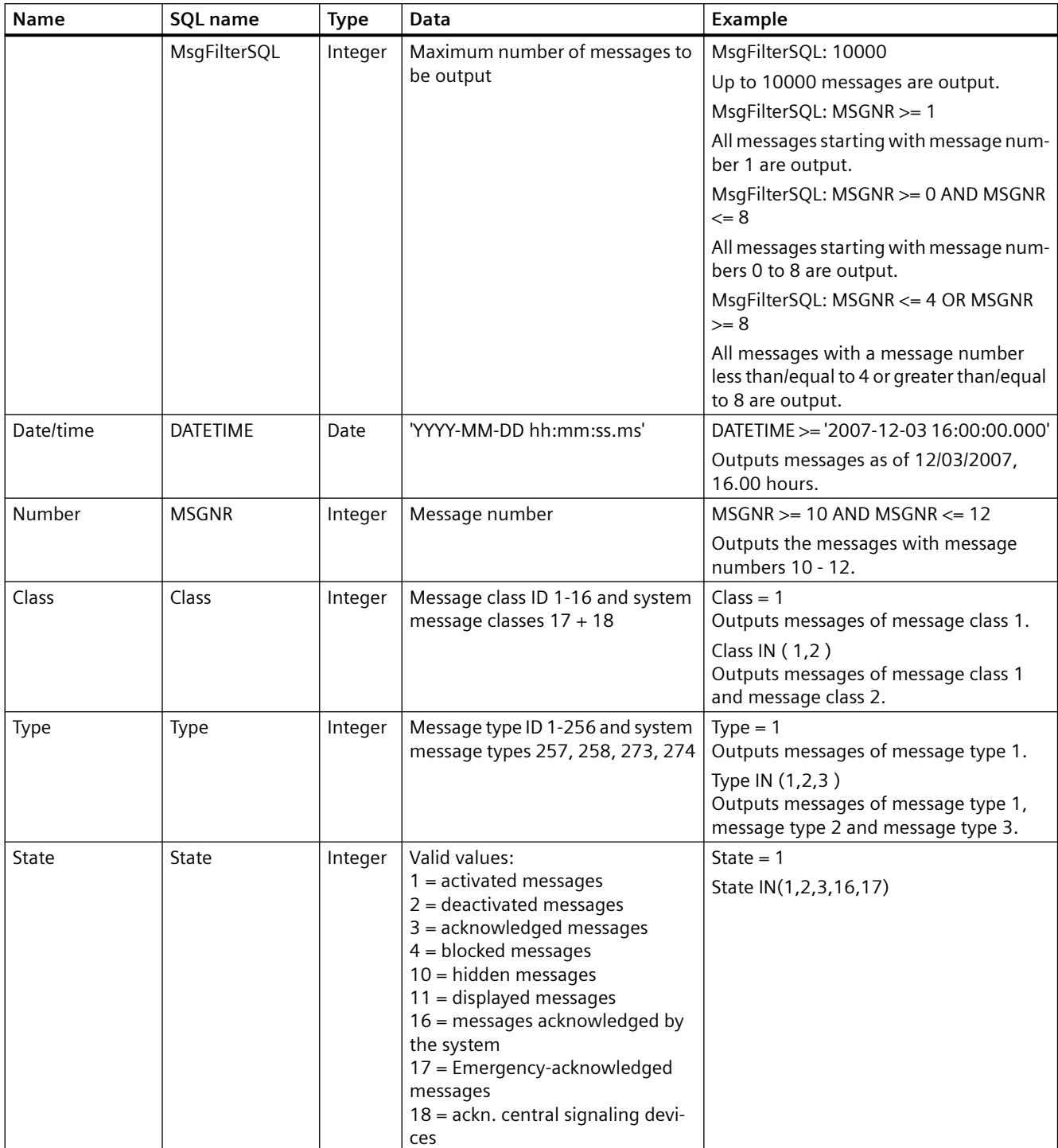

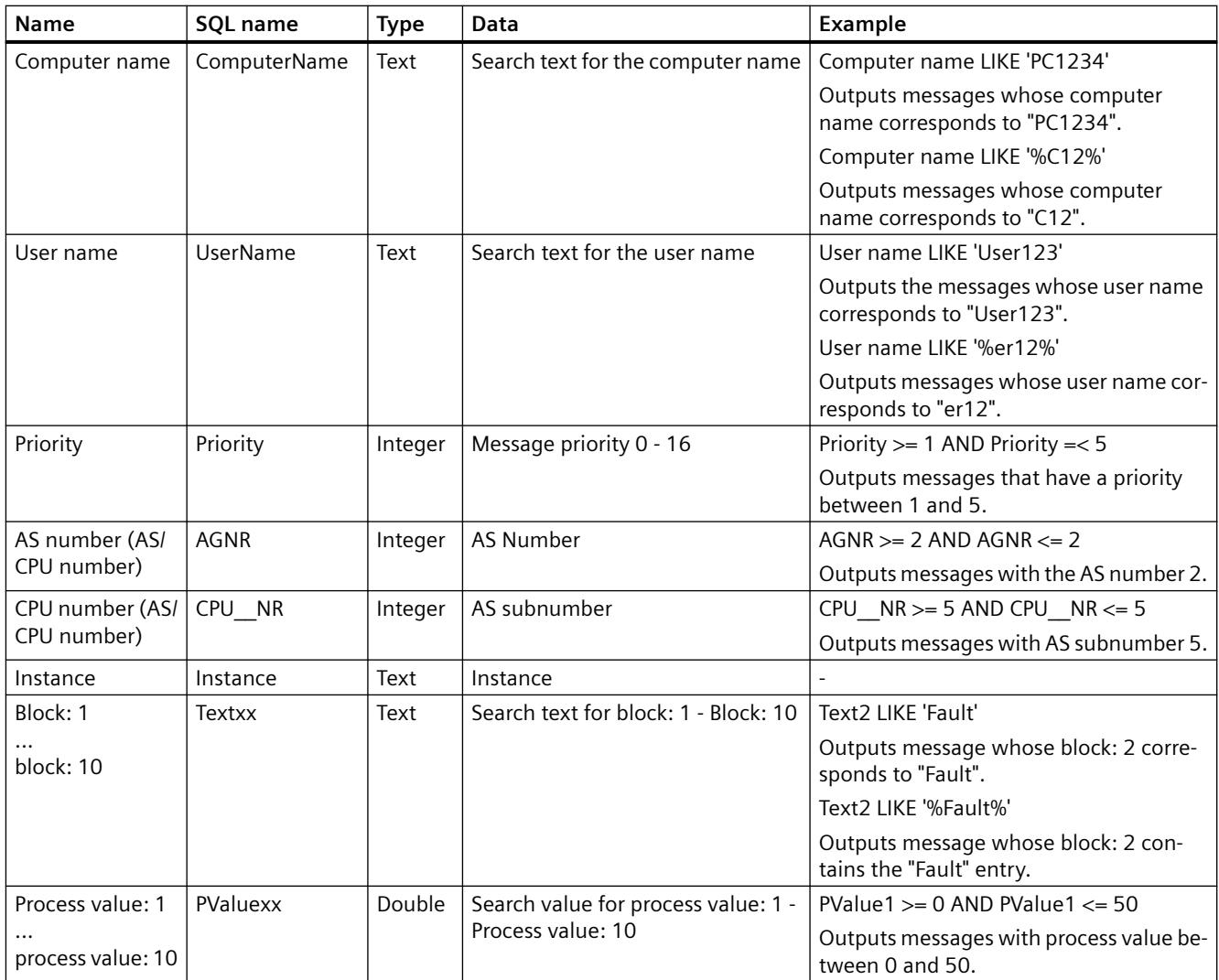

# **Valid operands**

- $\bullet \quad \Rightarrow =, \leq, =, >, <, NOT$
- **IN(...)** : Several values as an array, separated by commas, e.g.: Class IN(1, 2, 3) AND Type IN(1, 2, 19, 20, 37,38)
- **LIKE** : The message text must match the string. The message text must only contain the string if this string is enclosed with "%" characters. The "LIKE" operand is only valid for "Textxx" arguments.

# **Invalid arguments and operands**

Only the arguments defined in the table and the operands from the list are valid.

<span id="page-3574-0"></span>Grouping arguments, for example with brackets, is not permitted.

## **Note**

If using SQL statements of versions older than WinCC V7 in the new WinCC AlarmControl V7, you possibly have to convert the operands and contents for "Textxx" arguments. Only the "LIKE" operand is used for "Textxx" arguments.

#### **See also**

[How to determine the selection in the message window](#page-3548-0) (Page [3549\)](#page-3548-0)

### **Dynamizing the AlarmControl Toolbar**

#### **Introduction**

The default functions for operating the WinCC AlarmControl are no longer supported in the new WinCC AlarmControl for WinCC V7.0 or higher. However, you can use the dynamic methods of WinCC to operate the function of a toolbar button by means of script.

#### **Overview**

WinCC Controls V7.0 or higher no longer requires special functionality for operating the control by means of dynamic toolbar. The default functions "AXC\_OnBtn..." and "OnBtn..." used previously are no longer supported.

If you do not want to operate the message window using the toolbar, you can set the "ID" of a button to the "ToolbarButtonClick" object property using any dynamic mode.

Determine a toolbar button "ID":

- using the table on page "Operation of the AlarmControl in Runtime".
- by means of the "Object ID" field of the "Toolbars" tab in the configuration dialog of the AlarmControl.

# **Example: Open the control configuration dialog**

The following options of assigning dynamic properties are available for opening the control configuration dialog:

- VBScript:
	- ScreenItems("Control1").ToolbarButtonClick = 2
	- As an alternative to the "ToolbarButtonClick" property, you can use the VBS methods for operating the toolbar: ScreenItems("Control1").ShowPropertyDialog
	- Or, with the following notation and support of "Intellisense": Dim obj Set obj = ScreenItems("Control1") obj.ShowPropertyDialog
- C script:
	- SetPropWord(lpszPictureName, "Control1", "ToolbarButtonClick", 2);
- Direct connection
	- Enter "2" as source constant in the direct connection dialog.
	- Select the "ToolButtonClick" property for the "Control1" object as the "Object in picture" target.

#### **See also**

[Operating the AlarmControl in runtime](#page-3578-0) (Page [3579\)](#page-3578-0) How to adapt table elements and buttons of the controls (Page 3576) [How to configure the display for the table](#page-3553-0) (Page [3554](#page-3553-0))

# **How to adapt table elements and buttons of the controls**

# **Introduction**

You can change the design of the standard configuration for the WinCC controls and adapt the following elements in their appearance:

- Size and design of buttons
- Custom symbols for table elements of the table controls, for example, in the Alarm Control or OnlineTableControl
- Style of the scroll bar

# **Overview**

The standard installation of WinCC creates the following folder for the design of the WinCC controls.

- Program path, for example: C:\Program Files (x86)\Common Files\Siemens\Bin\CCAxControlSkins
- Project-specific, for example: Public documents\Siemens\WinCCProjects\<Project name>\GraCS\CCAxControlSkins

#### **Note**

### **Creating a new design**

When creating a new design, you do not have to create all the files.

For all of the files that are not available, the standard settings of the controls are used.

### **Modified designs in the shared folder**

To use modified designs, you need to create different subfolders within the "CCAxControlSkins" folder.

The number and the name of the folder are determined by the elements you want to adapt in the respective controls .

The design of a control can then be selected as a "style" property in the configuration dialog of the control in the "General" tab.

#### **Modified designs in the project path**

You can also use project-specific designs.

You need to create the folder structure in the "GraCS\CCAxControlSkins" folder of the project.

When a design folder with the same name already exists in the installation folder and in the project folder, the design of the project folder used as the "Style".

#### **Use symbols**

In order for the created symbols for table elements of a control to be visible, the "Content as symbol" option must be enabled for the appropriate columns.

The "Apply project settings" option must be disabled in Alarm Control.

You can learn how to adapt the WinCC Alarm Control in WinCC Runtime Professional under "Customizing of WinCC Runtime Professional Controls [\(https://](https://support.industry.siemens.com/cs/de/en/view/76327375) [support.industry.siemens.com/cs/de/en/view/76327375](https://support.industry.siemens.com/cs/de/en/view/76327375))".

#### **How to adapt table elements**

The procedure is described using the example of table elements in the Alarm Control.

- 1. In the "CCAxControlSkins" folder, create a sub-folder, for example, "Table symbols".
- 2. Create a subfolder in this folder for the control, for example, "AlarmControl".
- 3. In the folder of the control, create a subfolder, for example, "GridIcons".

- 4. Create a "GridIcons" folder for each column of the table in which you want to display icons. No icons can be displayed for the "Date" and "Time" columns.
- 5. Rename the folder to the name of the object property, for example, "State" for the "State" column/message block in the Alarm Control.
- 6. You must save the graphics in the "State" folder with the respective state names in English, for example, "ComeQuit". For the state for which you have saved a graphic, the new symbol appears in the table cell when the state occurs.
- 7. To display symbols for message numbers, for example, you can assign a graphic to each numerical value. The respective number is highlighted in a specific color. Then the graphic name in the folder is "Number", for example, "5.png" for the number "5". If you want to define a symbol for a specific interval, e.g. for the interval "50 - 100", the graphic name is "50\_100.png".

The limits are contained in the interval.

- 8. To display only icons instead of the text of a message block/column, you must specify a graphics file for each occurring text. For For example "Fault location": If an error occurs in the tank, a tank symbol appears. If a fault occurs at the valve, the symbol of a valve is shown.
- 9. Select the corresponding design in the "General" tab of the "Style" property in the configuration dialog of the control.

# **How to adapt the buttons of the toolbar**

- 1. Create the "Toolbar" subfolder in the "CCAxControlSkins" folder.
- 2. Create the file "IconsNormal.png" in this folder.
- 3. In this file, insert the individual graphics of the buttons side-by-side in a row. For disabled buttons, use the file "IconsDisabled.png".
- 4. To use new graphics, you must adapt these files. You can use any graphics program to do this. The control reads the file, cuts it into individual graphics and displays the cut parts on the corresponding buttons.

# **How to adapt the scroll bar**

- 1. In the "CCAxControlSkins" folder, create a subfolder, for example, "Scroll bar".
- 2. Create two subfolders in this folder, "Horizontal" and "Vertical".
- 3. You need to create a number of individual files within this folder to form the scroll bar when the program at runtime.

#### **See also**

[Dynamizing the AlarmControl Toolbar](#page-3574-0) (Page [3575](#page-3574-0))

[How to configure the display for the table](#page-3553-0) (Page [3554](#page-3553-0))

# <span id="page-3578-0"></span>**3.8.6.3 Operation during runtime**

# **Operating the AlarmControl in runtime**

### **Introduction**

You operate the message window at runtime using the toolbar buttons.

If you do not want to operate the message window using the toolbar, you can set the "ID" of a button to the "ToolbarButtonClick" object property using any dynamic mode.

# **Overview**

The overview shows all symbols in "standard" style.

If you want to create a design of the controls with "single" style, the display of the symbols corresponds to the AlarmControl before WinCC V7.

You can find an overview on the page: "Before WinCC V7: Display of Messages during Runtime > Operation during Runtime > Operation of Alarm Control during Runtime".

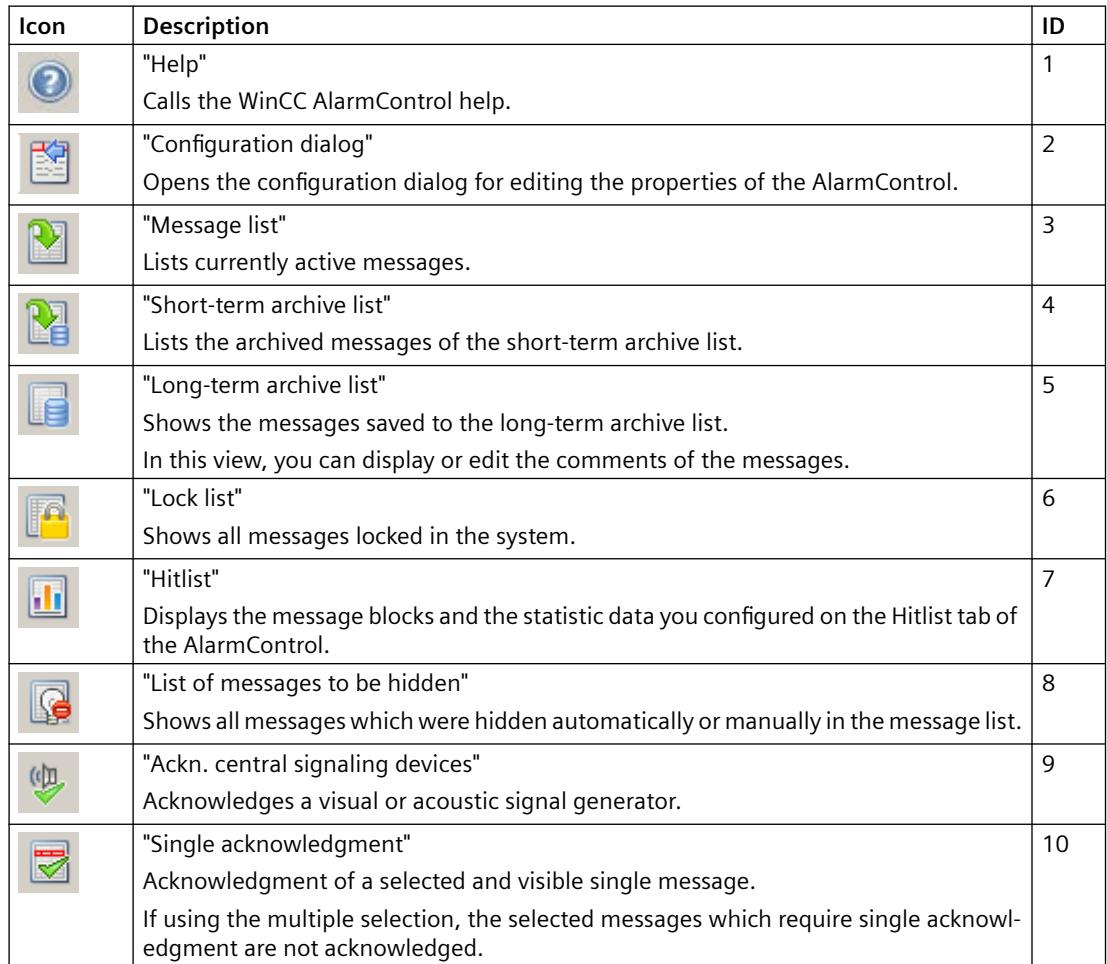

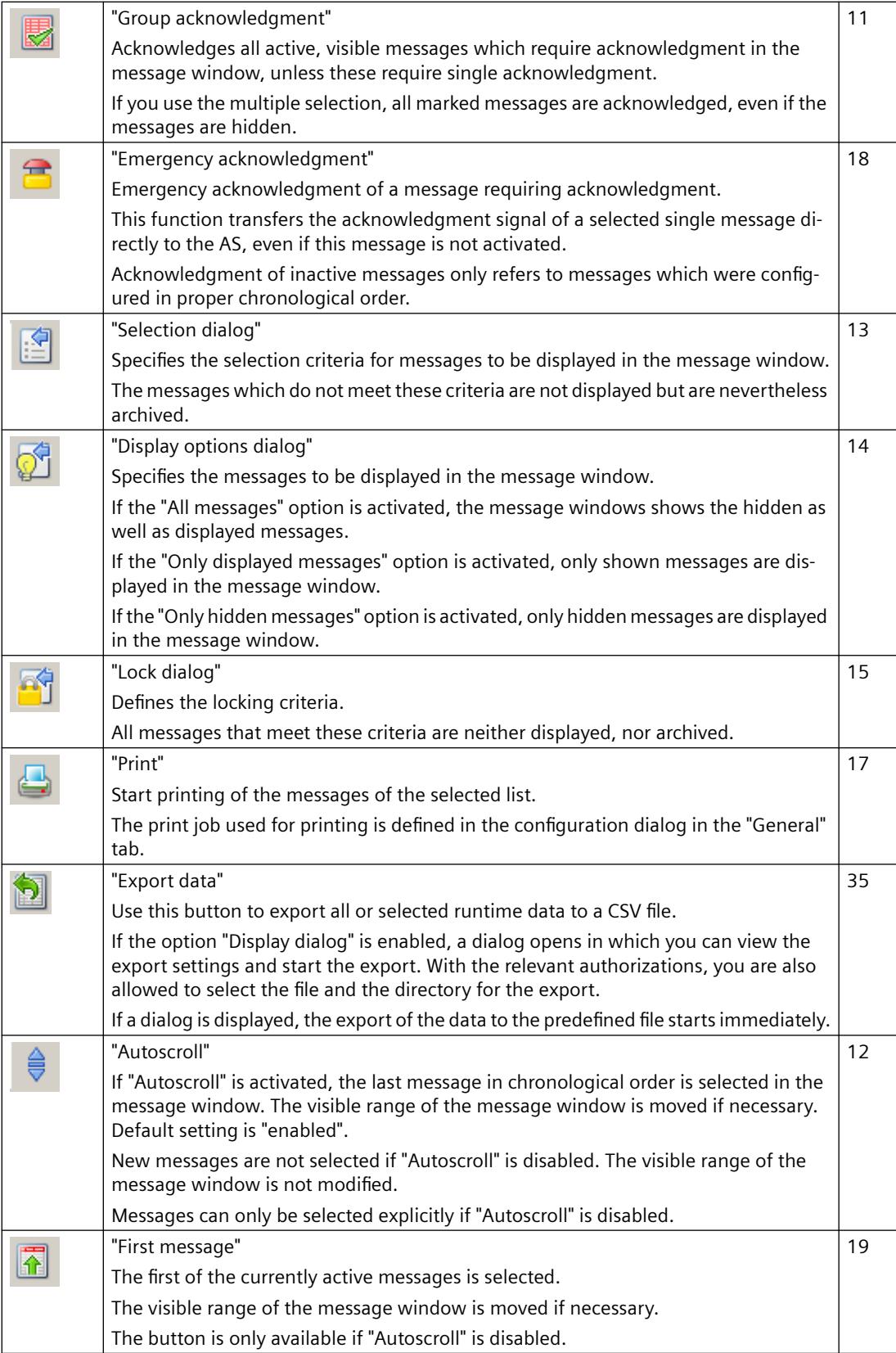

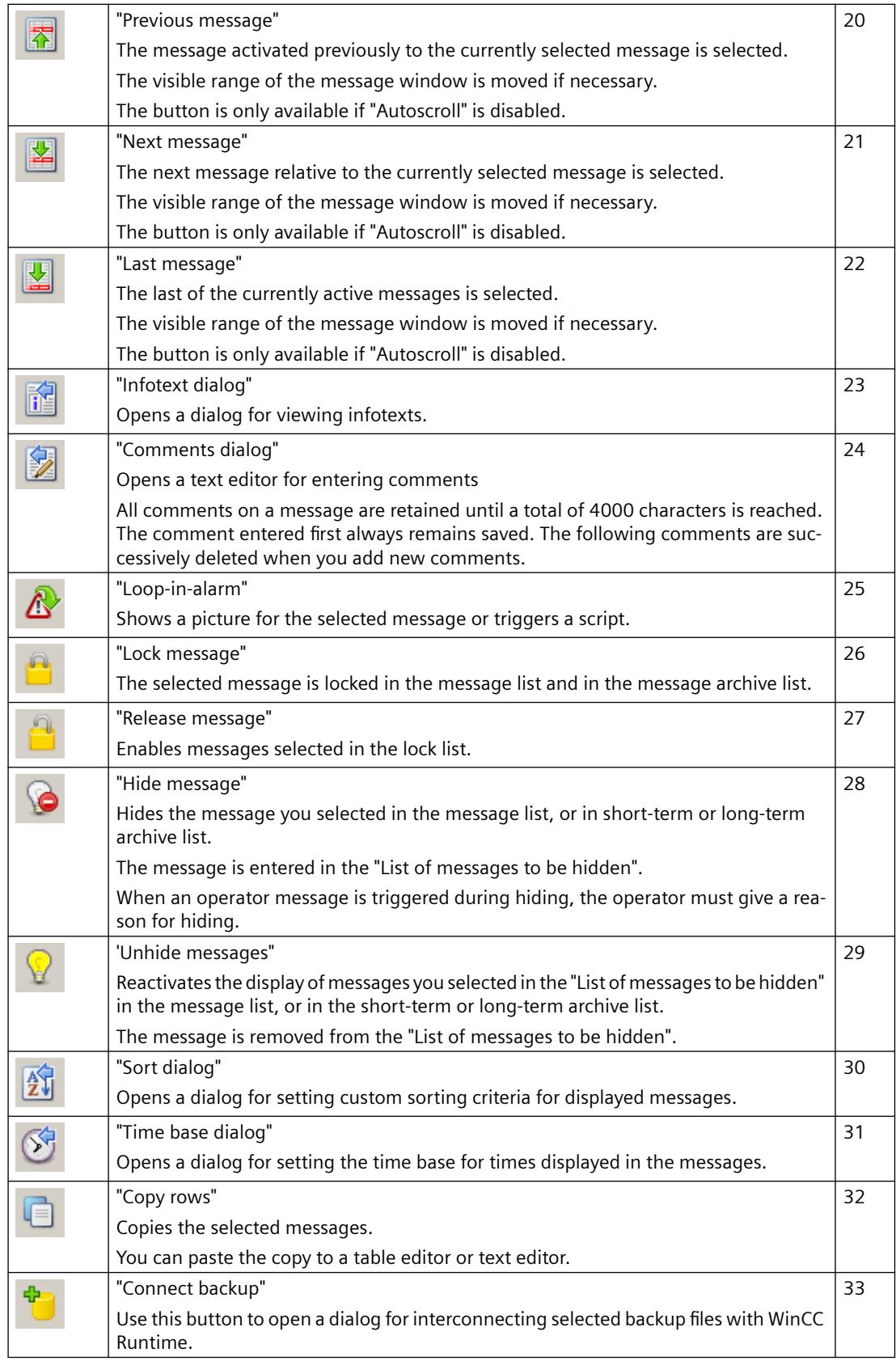

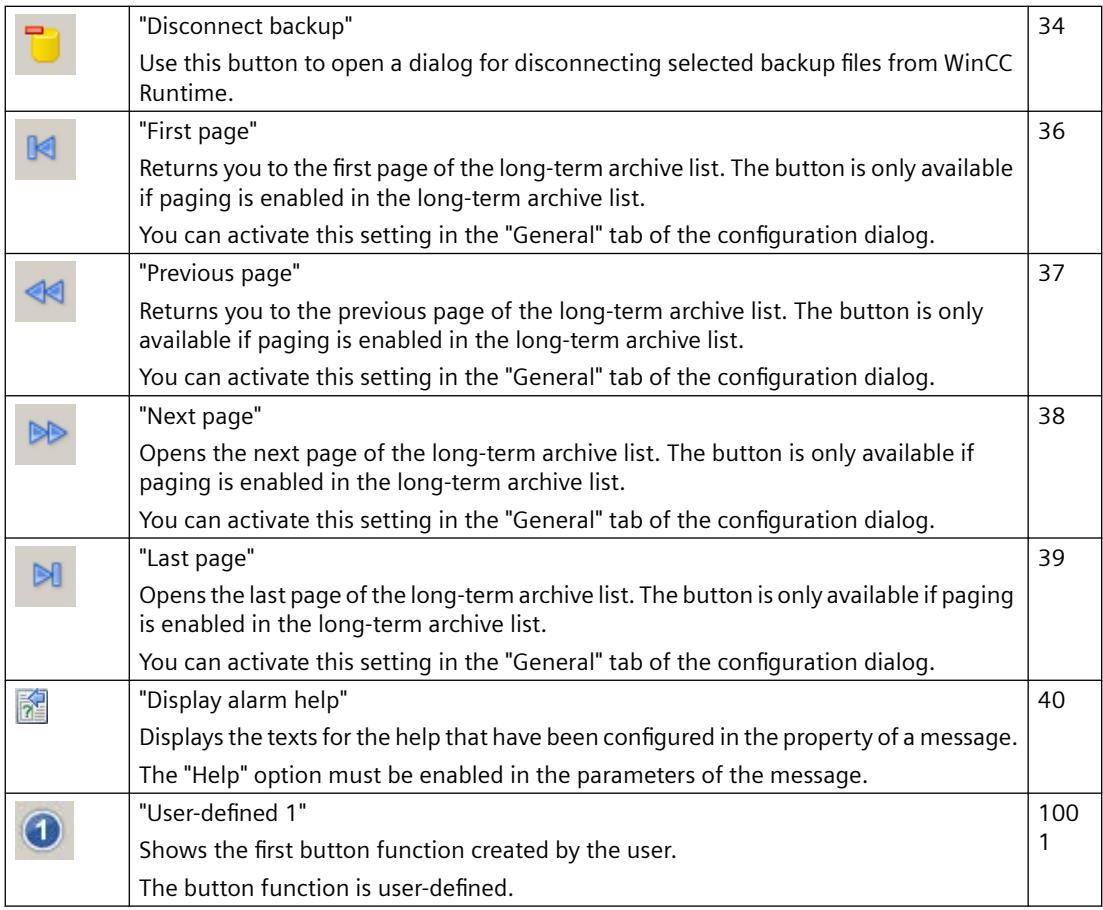

# **Available status bar elements**

The following elements can be output to the status bar of the message window:

 $\boxed{4}$   $\boxed{8}$   $\boxed{4}$  3/17/2008 10:10:45 AM  $\boxed{8}$ Pending: 0 To acknowledge: 0 Hidden 0 List: 100 | | |

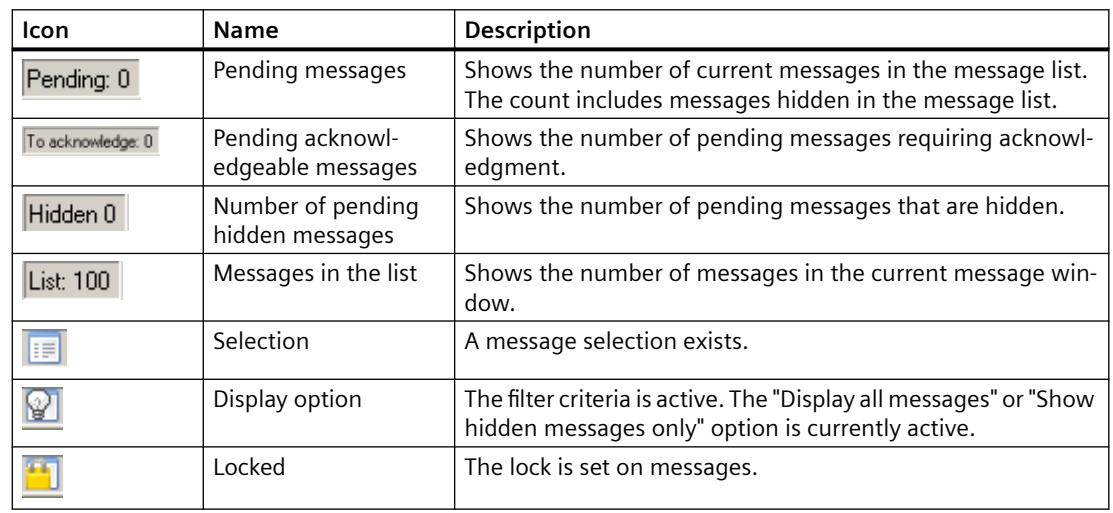

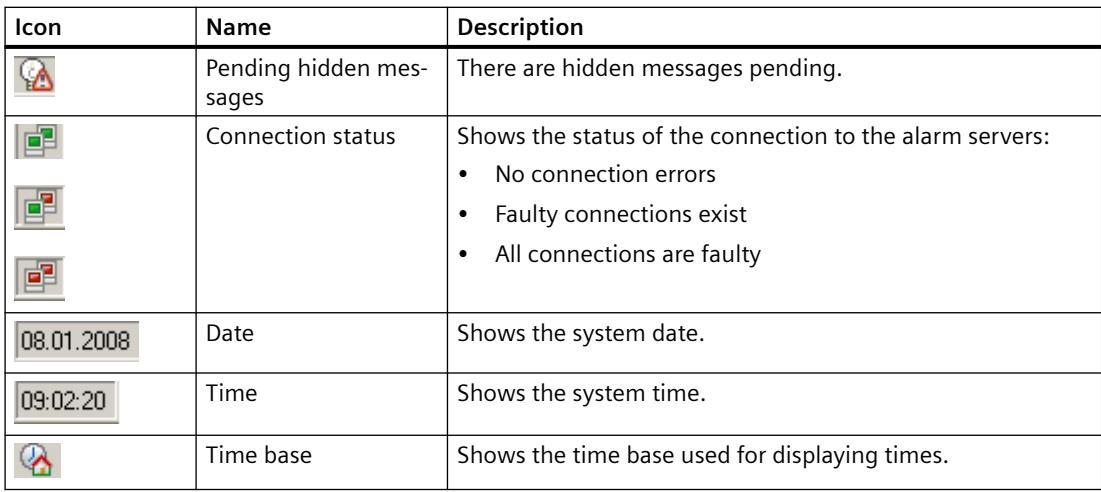

# **Possible symbols in the message lists**

You can display symbols in the message list to represent certain message blocks. An overview of meaning of these symbols is provided below.

# **Symbols in the message list in the "Status" and "Acknowledge status" message blocks:**

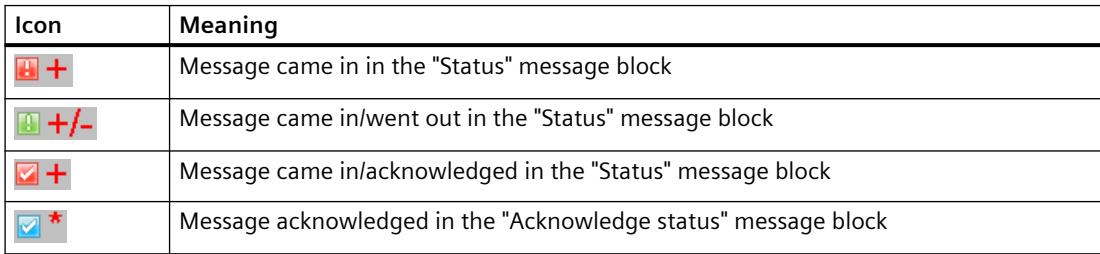

#### **Icons in the short-term archive list in message block "Status":**

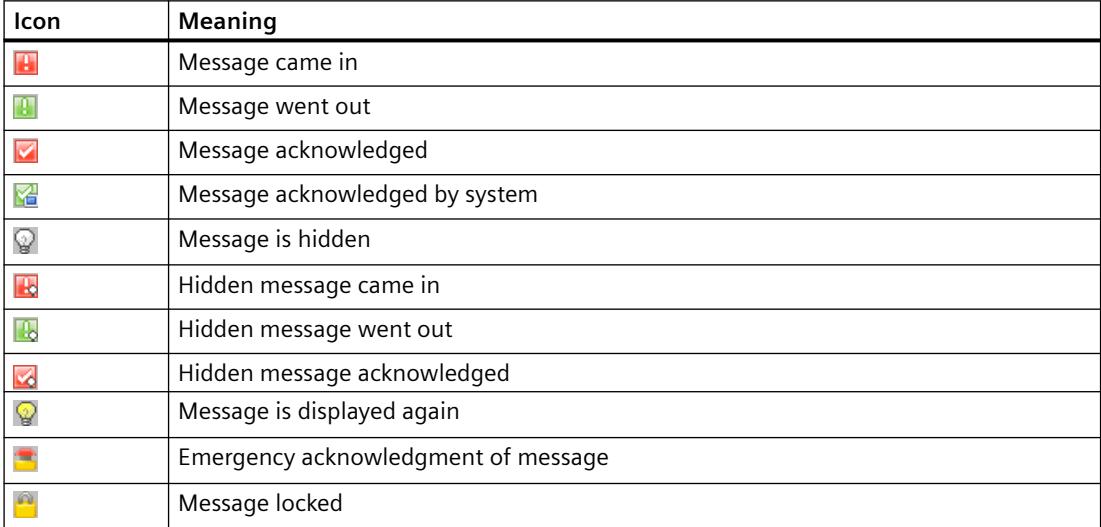

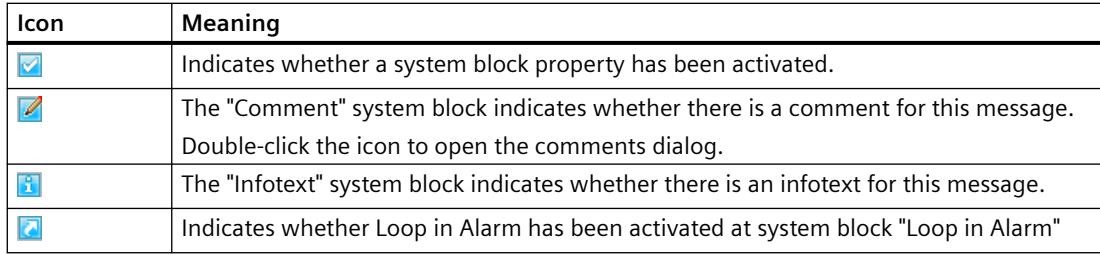

#### **Icons in the message lists of certain system blocks:**

### **See also**

[How to define the effect of the online configuration](#page-3569-0) (Page [3570\)](#page-3569-0)

# **How to select messages in Runtime**

# **Introduction**

You can use the selection dialog in Runtime to specify the messages to be displayed in the message window.

You define new selection criteria in the selection dialog, or select an already existing selection.

#### **Unsupported acknowledgment states**

Selection based on the "Acknowledged (emergency)" state is not supported for chronological reporting.

Selection based on the "Acknowledged (central signaling device)" state is not supported.

# **Selection dialog**

The Selection dialog provides the following functions:

- Concise input of selection criteria.
- The "\*" and "?" wildcards are supported for setting a criterion.
- Saving a selection enables reuse of the selection without having to reenter the selection criteria.
- Creating several selections.
- Duplicating a configured selection
- Linking specific selections in terms of a logical "OR" operation.
- A fixed selection is available that cannot be changed in Runtime. The fixed selection and the active user-defined selections are logically linked by "AND" operation.
- All users are granted full access to all user-defined selections. Selections can be protected against unintentional change in Runtime by assigning an authorization level.
- The SQL statements you created by means of scripting, or entered in the object property "MsgFilterSQL", are written to the list of selections and provided with a comment.

# **Testing a selection**

Use the "Apply" button in Runtime to check the selection:

- Test all selections separately and before linking these, and then test the linked selections.
- Check that all expected messages are also displayed in combination.

This ensures that all selections are displayed in the AlarmControl.

# **NOTICE**

#### **Ensuring the display of all messages**

Observe the proper use of criteria, operands and settings of selections.

Incorrectly linked criteria can lead to important messages not being displayed in the AlarmControl.

#### **Note**

#### **Displaying messages from Process Historian**

To display messages from Process Historian in WinCC AlarmControl, you must specify a time range in the Selection dialog.

If you did not specify a time range, only messages from the server are displayed.

#### **Requirement**

- You configured the "Selection dialog" button function on the "Toolbar" tab of the AlarmControl.
- You activated the message blocks that are available as the selection criteria on the "Message blocks" tab using the "Selectable in selection dialog" option.

#### **Procedure**

- 1. Click on  $\mathbf{\hat{E}}$  in runtime. The "Selections" dialog opens.
- 2. Click "New..." to create a selection. Alternatively, you can activate existing selections by clicking in the check box in front of the selection name.
- 3. When creating a new selection, assign a name to the selection and an expressive comment to distinguish it from other selections.

- 4. Click in the first empty row of the "Criterion" column. The list with the selectable system blocks, configured user text blocks and process value blocks is displayed. Select the message block.
- 5. Select the suitable operand using the "Operand" column.
- 6. Click in the corresponding row of the "Setting" column. Depending on the text block, enter a text or a value, or select an option.
- 7. Click "OK".

The selection is saved and is listed in the table of selections. You can create other selections or edit, remove or duplicate existing selections in the selection dialog.

If a fixed selection is configured, other activated selections and the fixed selection are logically linked by "AND" operation.

- 8. In the table, activate the selections to be included in the message window.
- 9. Click "Apply". The message window shows the selected messages.
- 10.Click "OK" to close the selection dialog.

### **See also**

[How to determine the selection in the message window](#page-3548-0) (Page [3549](#page-3548-0))

# **How to Lock and Unlock Messages**

# **Introduction**

Message locking suppresses the display and archiving of messages. You can set a lock for the following:

- Messages
- Message types
- Message classes
- Message groups

#### **Authorizations in the User Administrator**

Users who are authorized to lock and enable messages must have been granted both authorizations in the User Administrator, and these authorizations must be configured directly one below the other.

This is necessary because the authorization level defined below the authorization for "Lock Messages" in the User Administrator is used automatically as the authorization for enabling.

#### **Note**

#### **S7-1500: AS messages not supported**

Messages of a "SIMATIC S7-1500" controller cannot be locked.

#### **Alarm\_D- and Alarm\_S messages not supported**

The following Alarm\_D and Alarm\_S alarms cannot be locked:

- SFC 17 "ALARM\_SQ" and SFC 18 "ALARM\_S"
- SFC 107 "ALARM\_DQ" and SFC 108 "ALARM\_D"

Additional information is available in the manual titled "System Software for S7-300/400 System and Standard Functions".

#### **Persistence of message locking**

- The lock of messages is not persistent. Locked messages are unlocked automatically at the restart of WinCC Runtime. Exceptions are messages that are locked directly in the AS by means of data blocks (locking via source).
- The locking of message classes and message types remains in force even after a restart of WinCC Runtime.

#### **Requirement**

• You configured the relevant button functions on the "Toolbar" tab of the AlarmControl.

#### **Locking and enabling selected messages using key functions**

Lock and enable selected messages using the "Lock message" and "Enable message" button functions.

- 1. In the message list, select the message row which contains the message to be locked.
- 2. Click the "Lock message" button  $\blacksquare$ . The message is removed from the message list.
- 3. You can view the locked message by clicking the "Lock list" button  $\mathbb{R}$ . You can enable the selected message again by clicking the "Enable message" button  $\Box$ . The message is removed from the lock list.

#### **Note**

#### **Locking/enabling single messages of an ALARM\_8P**

If locking/enabling a single message of an Alarm\_8P using S7PMC, you lock/enable all 8 messages of this block.

# **Locking and enabling single messages using the message number**

- 1. Click the "Lock dialog" button  $\mathbf{H}$ . The "Configure Lock List" dialog opens.
- 2. Click a server in the server list, or click the local computer in the case of a single-user projects.
- 3. Click the "Add" button. Enter the message number to be locked in the next dialog.

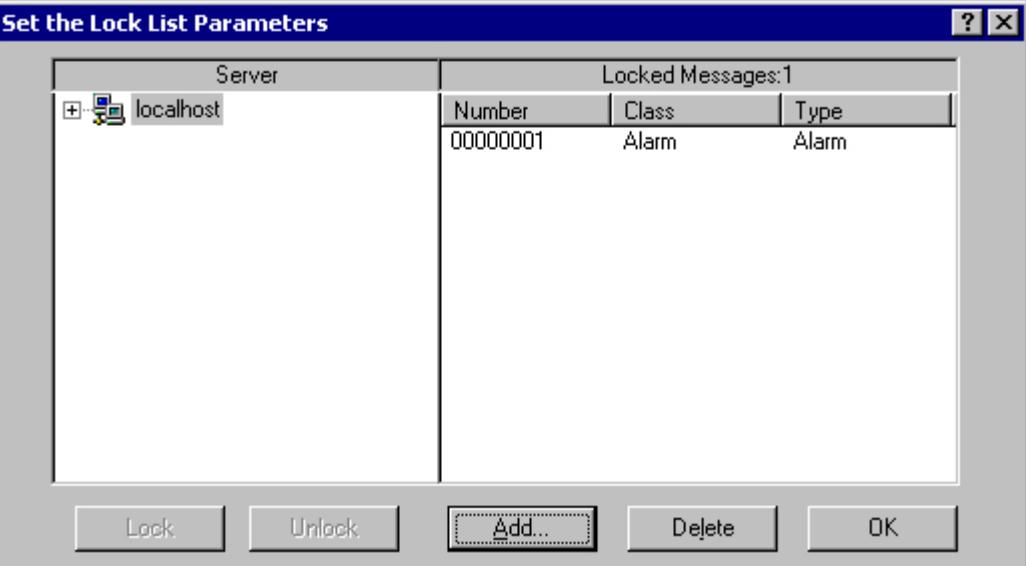

- 4. You can lock several messages simultaneously. To do this, enter the message numbers separated by commas. To select the a range of message numbers, enter a range in the form "5-10". Only uninterrupted message ranges are locked. If there are gaps in the specified range, the message "Invalid Range" is returned.
- 5. To enable a locked message, select the message from the list of locked messages and then click the "Delete".

# **Note**

You can lock and enable up to 50 messages simultaneously.

# **Locking and enabling of messages based on message class, message type, or message group**

- 1. Click the "Lock dialog" button  $\mathbf{H}$ . The "Configure Lock List" dialog opens.
- 2. Click a server in the server list, or click the local computer in the case of a single-user projects.

3. In the tree view, select a message class, a message type or a message group you want to lock. Click the "Lock" button.

All messages of the specified message class, message type or message group are locked.

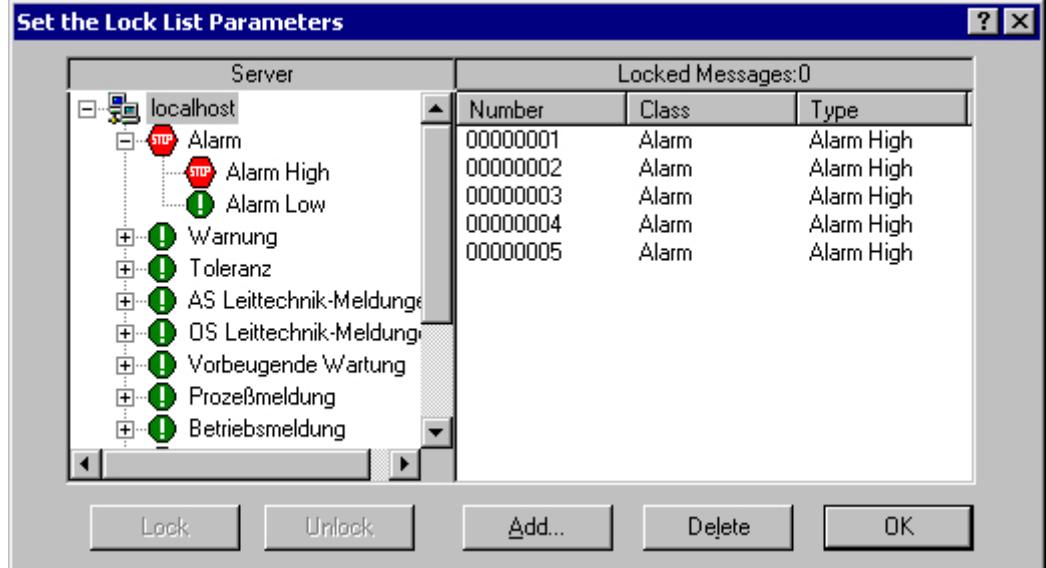

4. To enable the locked messages, select the message class, message type or message group and then click the "Enable" button.

#### **Note**

The server list contains only those server projects whose "Packages" are loaded on the computer containing the project where you are configuring the control.

#### **How to Perform an Emergency Acknowledgment**

#### **Introduction**

In exceptional cases, a message can be acknowledged on the basis of its message number. In this case, the acknowledgment signal is also transferred to the AS if the message is currently inactive. Acknowledgment of inactive messages only refers to messages which were configured in proper chronological order.

#### **Note**

The emergency acknowledgment function is not intended for general acknowledgment. The function may only be used in extreme emergency situations.

#### **Prerequisite**

• You configured the "Emergency Acknowledgment" button function on the "Toolbar" tab of the AlarmControl.

# <span id="page-3589-0"></span>**Procedure**

- 1. Click the "Emergency acknowledgment" button  $\mathbb{R}$ . The "Emergency acknowledgment of messages" dialog opens.
- 2. Select a server. In the "Message number" input field, enter the number of the message to be acknowledged.

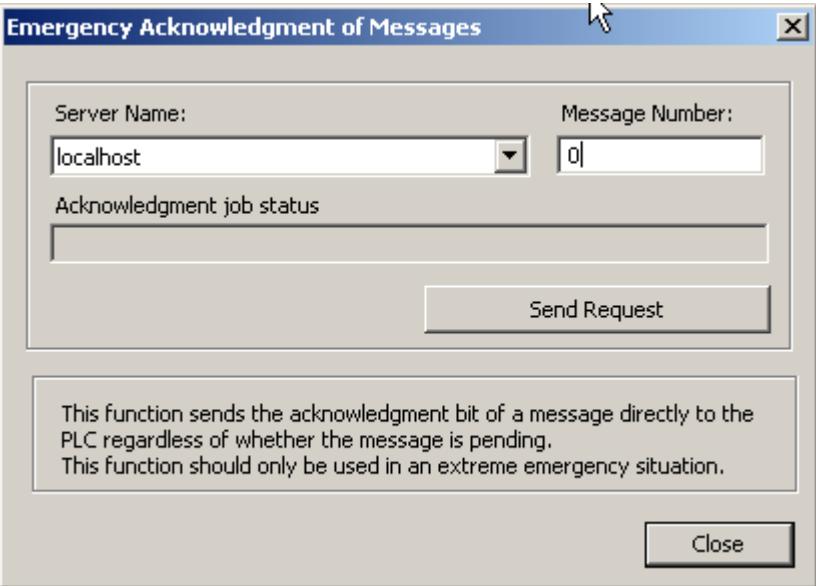

3. Click the "Send request" button. In the message window, the message now appears in the color that you specified for an acknowledged message.

#### **Note**

In the dialog for the selection of the servers, only server projects are shown whose "Package" is loaded onto the computer.

# **How to Sort the Display of Messages**

# **Introduction**

During runtime, you can sort the messages in the message window on the basis of message blocks.

You sort the message blocks either via the "Sort Dialog" keyboard function or directly via the column headers of the message blocks.

# **Sorting - Examples**

Examples of message sorting:

- Descending by date, time and message number. The most recent message is displayed at the top. This is the default descending setting.
- Messages are displayed based on their priority. To apply this sorting method, you must have specified the priorities of messages in the "Alarm logging" editor and configured the "Priority" message block in the WinCC AlarmControl. As a result, in a single-line message view, only the top-priority message appears in the message window. The messages are usually shown in chronological order.
- Display of messages in ascending or descending order based on various message blocks, allowing for user-defined sorting during runtime.
- The "Status" message block is sorted according to the status type and not according to the configured status texts. If sorting is in ascending order, the messages are sorted in the following order: "Came In", "Went Out", "Acknowledged", "Locked", "Released", "System Acknowledgment", "Emergency Acknowledgment" and "Came In/Went Out".

# **Configuring sorting in the Graphics Designer**

You can already define the sorting criteria during the configuration of the WinCC AlarmControl:

- 1. Select the "Message lists" tab. For the hit list, select the "Hit list" tab.
- 2. Click "Edit" in the "Sorting" area.
- 3. Configure the sorting in the "Sort" dialog.
- 4. You configure the sorting criteria for the hit list in the "Hit list" tab.

# **Sorting when Autoscroll is enabled**

When the "Autoscroll" option is selected, the standard sorting is applied in runtime.

To use the configured sorting even when Autoscroll is enabled, select the "Always" option in the sort dialog in the "Apply sorting" area.

# **Requirement**

• You have configured the button function "Sort dialog" on the "Toolbar" tab of the AlarmControl.

# **Procedure**

- 1. Click the "Sort Dialog" button  $\boxed{\color{red} \mathfrak{N}}$ .
- 2. In the "Sort By" field, select the message block by which to sort first. You can also select message blocks as sorting criterion which are not displayed in runtime.
- 3. Select the relevant check box to specify sorting in ascending or descending order.

4. If you want to sort by more than one message block, select the other message blocks in the following lists.

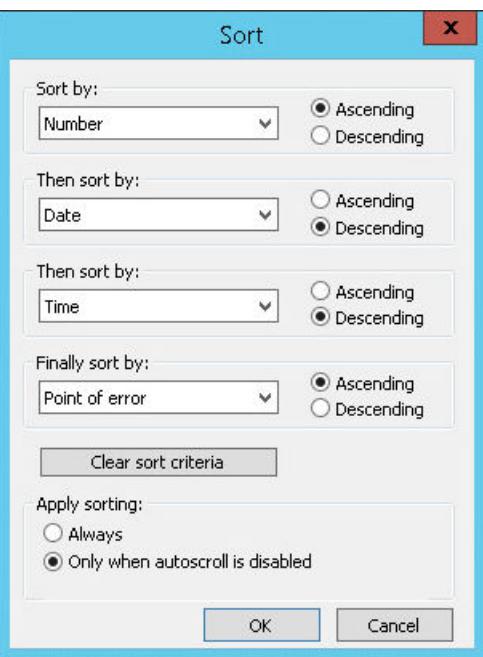

5. Specify whether the configured sorting is to also be applied when "Auto Scrolling" is activated.

#### **Sorting message blocks by column header**

When sorting using the column header, you are able to specify the sort order for more than four message blocks.

A sorting icon and sorting index, displayed with right-justification in the column heading, show sorting order and sorting sequence of the message blocks.

#### **Requirement**

- You have permitted the sorting in the list field "Sorting with column heading" by clicking or double clicking on the WinCC AlarmControl on the "Parameter" tab.
- You have activated the "Show sorting icon" and "Show sorting index" check boxes.
- You have deactivated the button function "Autoscroll" in the toolbar or option "Autoscrolling" on the "General" tab.

# **Procedure**

- 1. Click the column header of the message block you want to sort by first. The sorting index "1" is displayed, and the sorting icon points upwards for ascending sort order.
- 2. If you want to sort in descending order, click the column header again.

- <span id="page-3592-0"></span>3. If the sorting order has been defined with "up/down/none", you can undo the sorting of the message block with a third click.
- 4. If you want to sort on the basis of several message blocks, click the header columns of the respective message blocks in the desired sequence.

#### **See also**

[How to determine the sorting in the message window](#page-3551-0) (Page [3552](#page-3551-0)) [How to determine the selection in the message window](#page-3548-0) (Page [3549\)](#page-3548-0) How to Hide and Unhide Messages (Page 3593)

#### **How to Hide and Unhide Messages**

#### **Introduction**

Manual hiding of messages puts lesser information load on the user of the system.

You as user can concentrate better on the messages only if lesser important messages are not shown.

#### **Hide manually**

During manual hide, you as user will decide whether to hide a message by using a button in the message window.

The operator can show the message again by using a button. If the operator does not intervene, the system displays the messages again after a configurable time.

#### **Operator message on manual hiding**

You can arrange for operator messages to be triggered during manual showing and hiding.

If the operator message is configured, you can only hide individual messages. Multiple selection is not possible.

The operator message contains the following information:

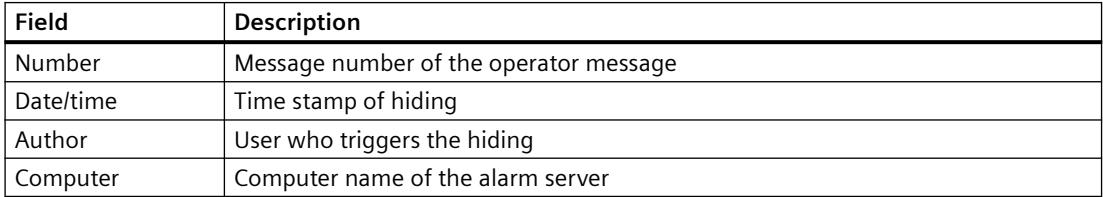

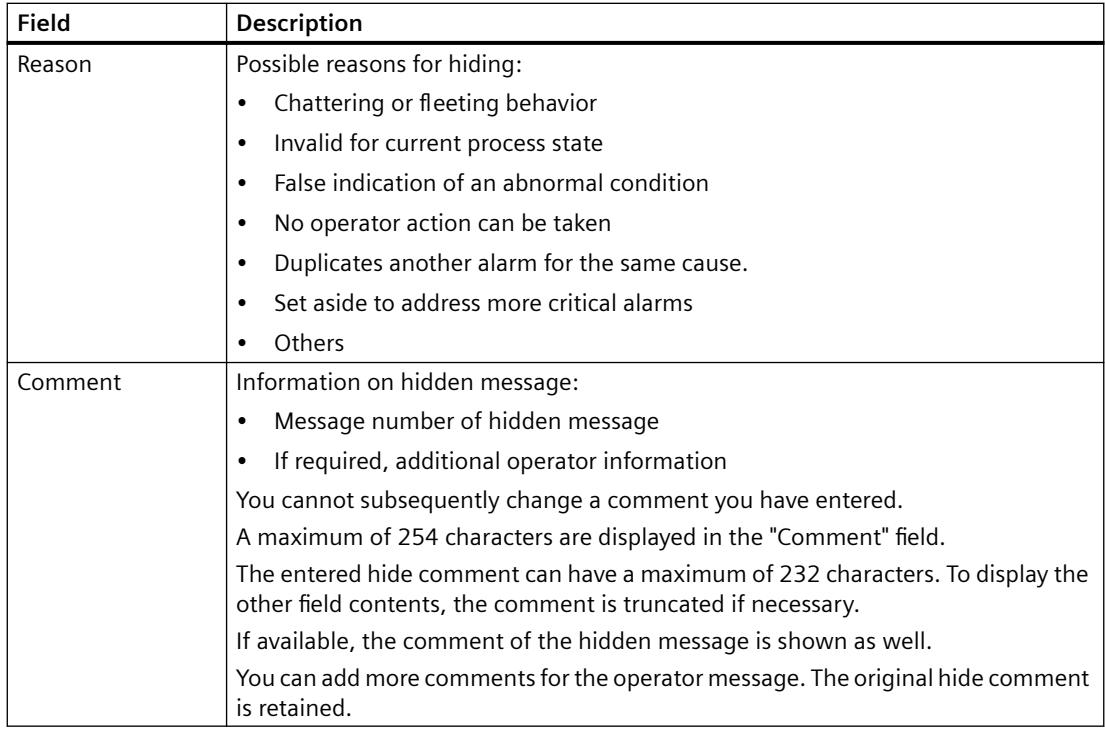

#### **Show comment**

To show the details in Runtime, open the "Comment" dialog in the long-term archive list.

The procedure depends on the configuration of the WinCC AlarmControl:

- The "Comment" message block is displayed in the message list: In the "Comment" column of the operator message, double-click the comment icon:  $\mathbb Z$
- The key function "Comments dialog" is selected in the toolbar: Select the operator message and click the button in the toolbar.

All comments on a message are retained until a total of 4000 characters has been reached. The comment entered first always remains saved. The following comments are successively deleted when you add new comments.

You can find additional information on operator messages under "[Operator messages](#page-3517-0)  (Page [3518\)](#page-3517-0)".

# **Manual and automatic hiding in Runtime**

Using the manual and automatic hide functions during Runtime has an effect on both the hide modes.

If the message is hidden automatically, you can display it again by clicking "Unhide message".

Automatic hiding takes priority over manual hiding:

- If a message has the status of the hide tag for automatic hiding, the message remains hidden, even if the time period for manual hiding has elapsed.
- If the status of the hiding tag occurs for automatic hiding of the message, the message is shown again, even if the time period for manual hiding has not yet elapsed.

# **Requirement**

- You have configured the following button functions in the "Toolbar" tab of the WinCC AlarmControl:
	- List of messages to be hidden
	- Hide message
	- Unhide message

messages to be hidden".

• Runtime has been activated and the WinCC AlarmControl is displayed.

### **Procedure**

- 1. Select the message you want to hide in the message list, short-term archive list or long-term archive list.
- 2. Click the "Hide message" obutton. The message is no longer displayed in the list and is added to the list of messages to be hidden.
- 3. If an operator message is configured, the "Hide manually" dialog opens. Select the reason for hiding from the drop-down list. If required, enter a comment. The operator message of the hidden comment is displayed in the long-term archive list.
- 4. To show the hidden messages, click on the "List of messages to be hidden"  $\mathbb{G}$  button.
- 5. To show a message again, select the message in the "List of messages to be hidden".
- 6. Click the "Unhide messages" **P** button. The message is removed from the "List of messages to be hidden" and displayed back in the original list. If you do not take any action to show the hidden messages, the configured duration will decide when the system has to display back a message and remove it from the "List of

## **See also**

[How to configure operator messages](#page-3564-0) (Page [3565\)](#page-3564-0) ["Message Display" Tab](#page-6436-0) (Page [6437](#page-6436-0)) [Operator messages](#page-3517-0) (Page [3518\)](#page-3517-0) [How to determine the selection in the message window](#page-3548-0) (Page [3549\)](#page-3548-0) [How to Sort the Display of Messages](#page-3589-0) (Page [3590\)](#page-3589-0)

# **3.8.6.4 AlarmControl example project**

## **Examples of configuring an AlarmControl**

#### **Introduction**

The following example shows the configuration of a WinCC Alarm Control and the display of messages in runtime.

#### **Requirement**

• A message system has been set up using the "Alarm Logging" editor.

### **Basic procedure**

#### **Alarm Logging**

- 1. Configure the required message blocks, message classes and message types according to your requirements.
- 2. Configure the messages and message groups that you require.

#### **Graphics Designer**

- 1. Link the WinCC AlarmControl to a Graphics Designer picture and change the properties of the control.
- 2. For the example, configure buttons to trigger and acknowledge messages in the Graphic Designer.

# **How to Configure the Message System**

# **Introduction**

If you have created a message system, you configure the message system in Alarm Logging according to your requirements.

The following settings are configured for the AlarmControl example:

- Number of displayable characters in the "Message Text" user text block
- Acknowledgment philosophy for the message type
- Coloring of message states for the "Alarm" and "Warning" message classes

#### **Requirement**

• The "Alarm Logging" editor is open.

# **Procedure**

- 1. Select the "User text blocks" folder in the navigation area. The folder is a subfolder of the "Message blocks" folder.
- 2. Select the respective message block in the "Table area".
- 3. Edit the property "Number of characters" in the "Properties" area.

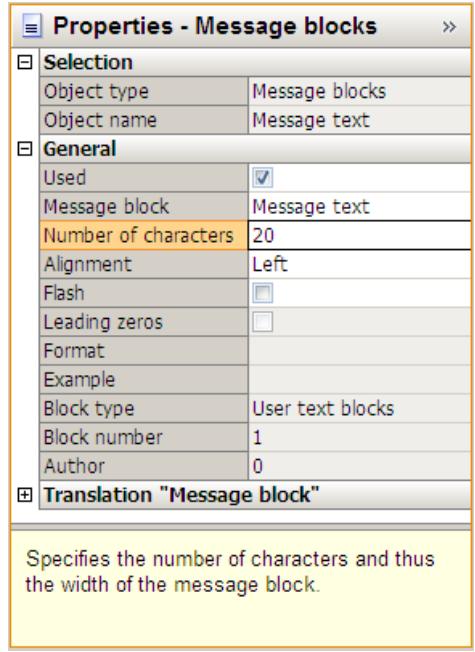

4. Select the folder of the corresponding message type ("Alarm" and "Error") in the navigation area.

5. Activate the "Acknowledgment Came In" option in the "Properties" area under "Acknowledgment philosophy".

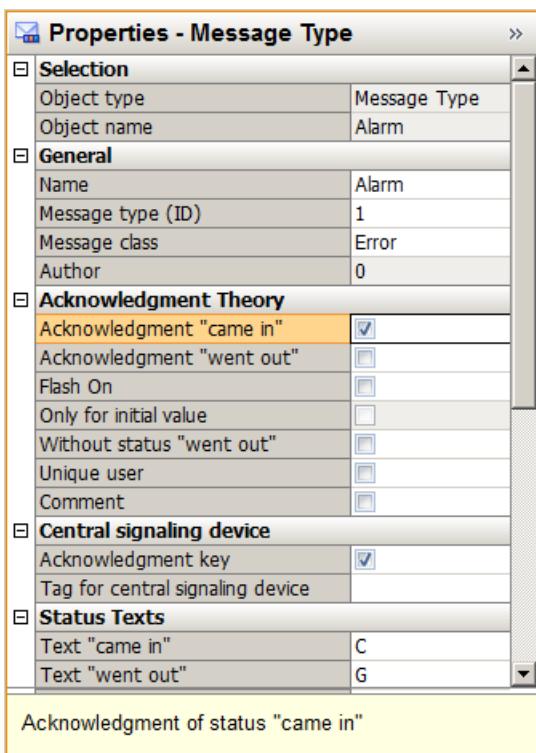

6. Select the text and background colors for the message statuses in the "Properties" area under "Colors".

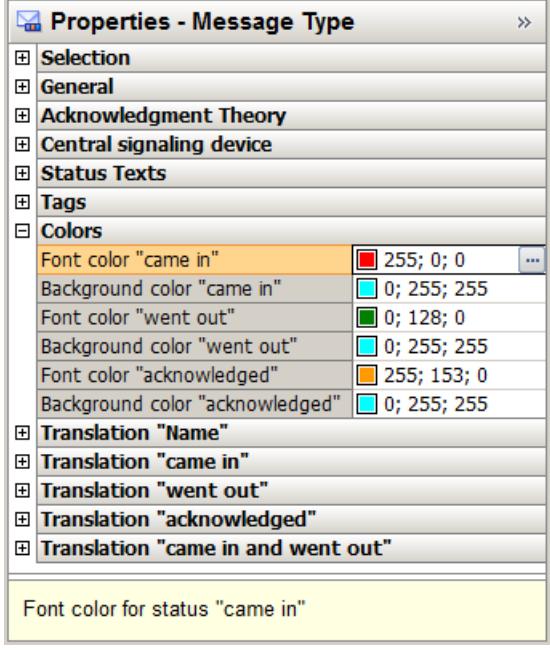

# **How to Configure Single Messages**

# **Introduction**

In the example, four message are displayed during runtime. You configure these message in Alarm Logging with the following settings:

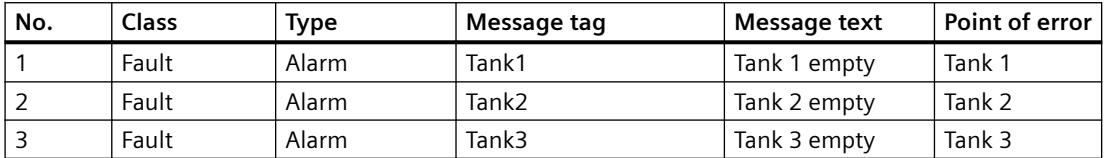

# **Requirement**

- Configure the three "Binary" type tags "Tank1", "Tank2" and "Tank3" in the Tag Management.
- The "Alarm Logging" editor is open.

# **Procedure**

- 1. Select the folder of the "Alarm" message type in the "Error" message class in the navigation area.
- 2. Create three new messages in the table area of Alarm Logging. The messages are assigned to the "Alarm" message type.

- 3. The following properties are specified by assigning the "Alarm" message type:
	- Acknowledgment philosophy Acknowledgment Came In
	- Central signaling device Acknowledgment button

This way you can acknowledge the message with an acknowledgment button in the example project.

- 4. Specify the following properties for each message in the "Properties" area:
	- $-$  Message tag = "Tank1" (Tank2, Tank3).
	- Message text = "Tank 1 empty" (Tank 2 empty, Tank 3 empty)
	- $-$  Point of error = Tank 1 (Tank 2, Tank 3)

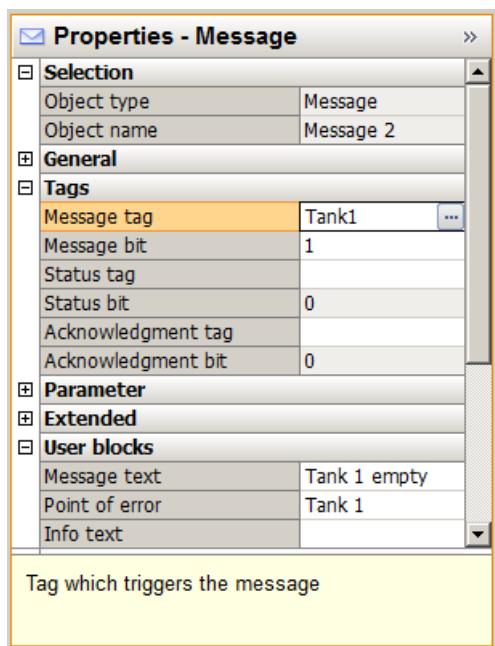

# **How to configure the AlarmControl in the Graphics Designer**

### **Introduction**

Messages are displayed in runtime in WinCC AlarmControl. Configure the AlarmControl in the Graphics Designer.

The following settings are configured for the example project:

- Key functions in the toolbar
- Selection in the message window
- Selection and order of the message blocks that are displayed in the message window
# **Procedure**

- 1. Start Graphics Designer and open a new picture.
- 2. On the object palette, double-click the "WinCC AlarmControl" on the "Controls tab". The Control is inserted into the picture. Click the Control at the drag point and drag it to the desired size.
- 3. Double-click the Control. The "Properties of WinCC AlarmControl" is opened with the "General" tab.
- 4. "Normal" is already selected as the window heading. Enter the desired window name in the "Text" input field.

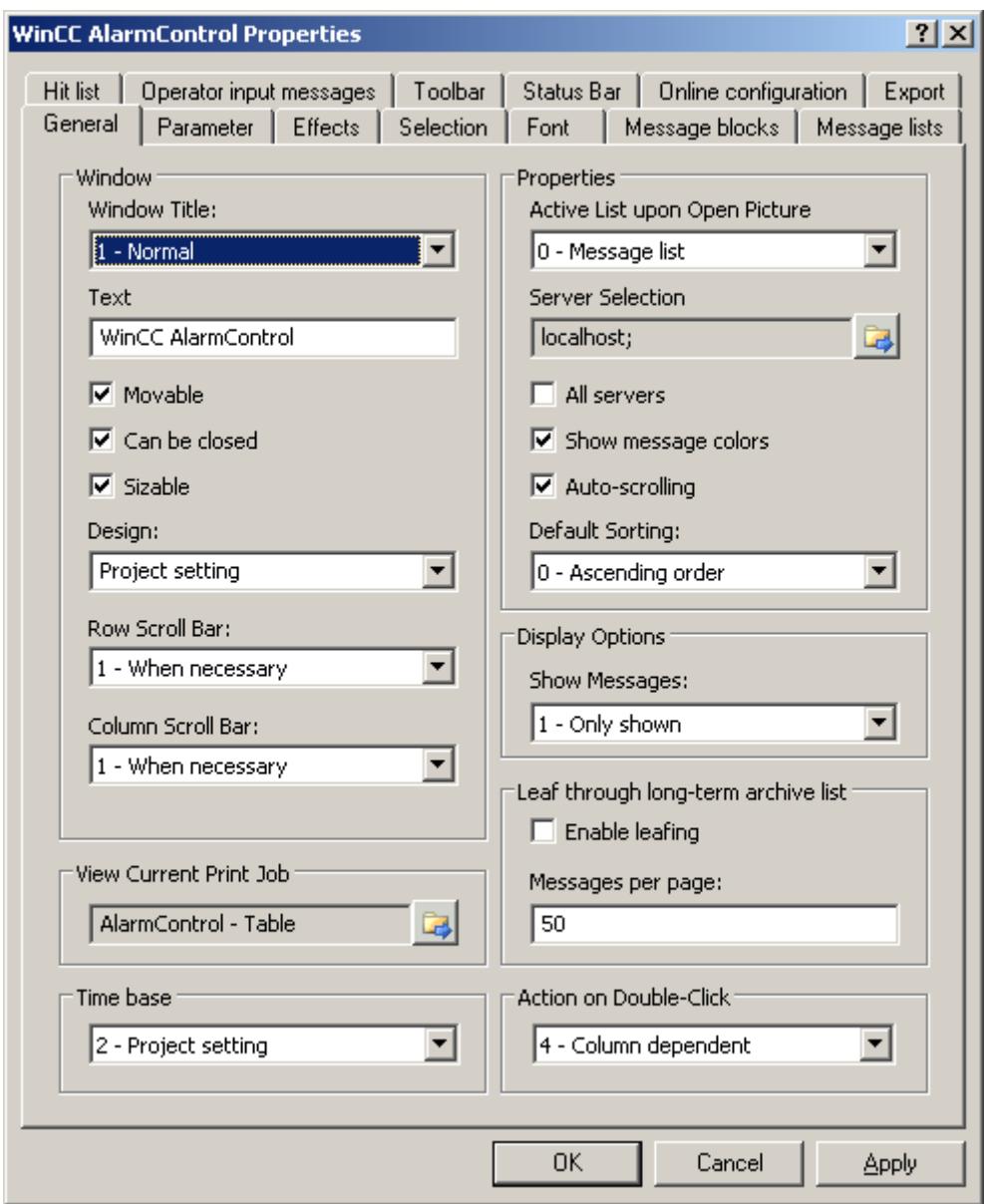

- 5. On the "Toolbar" tab, select the "Display Toolbar" check box. Select the key functions that you require for the examples:
	- Configuration dialog
	- Message list
	- Lock list
	- Single acknowledgment
	- Selection dialog
	- AutoScroll
	- Lock message
	- Enable message

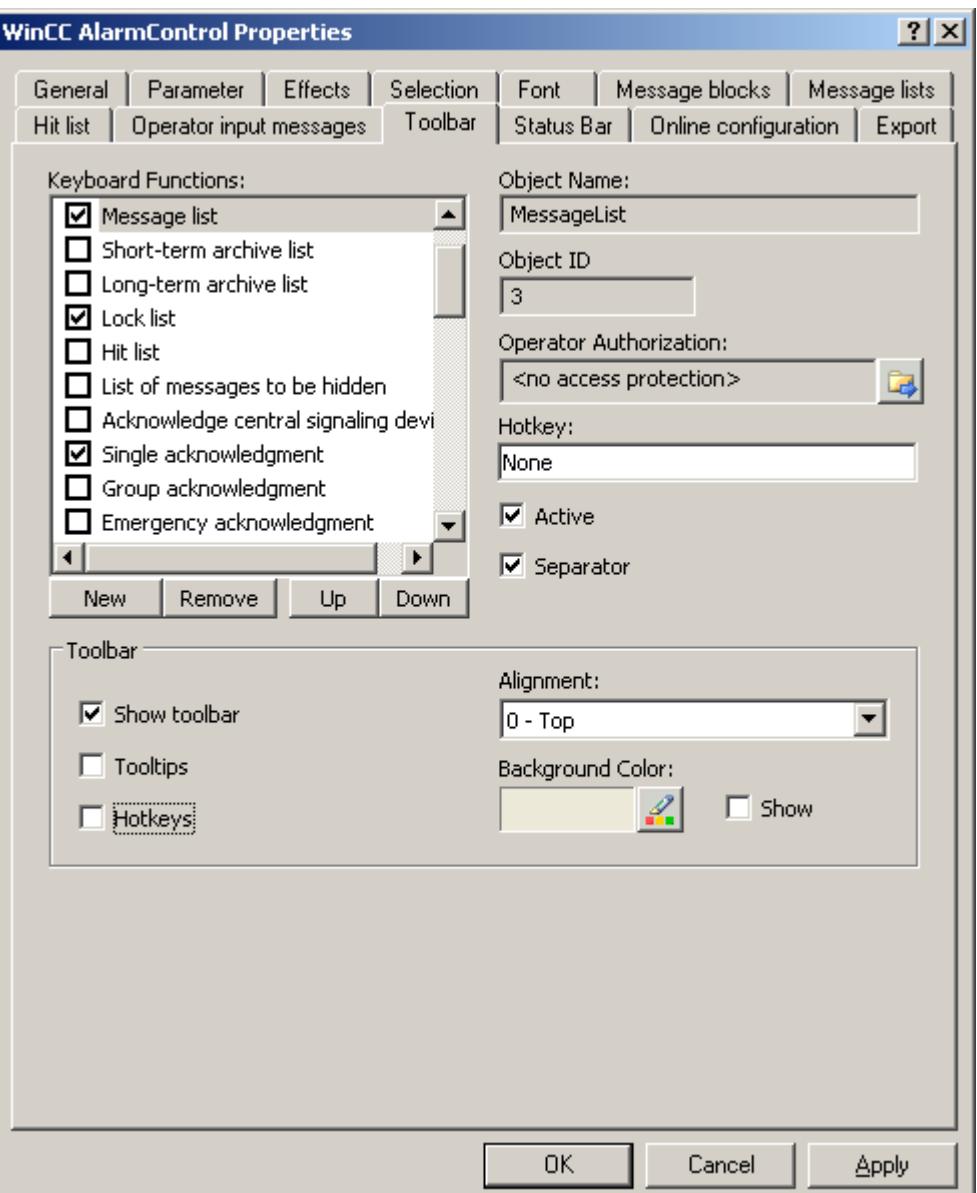

- 6. Select the following settings in the "Selection" tab:
	- Selectable rows: "Single selection"
	- Selection border: "Row"

Define the marking colors as you wish.

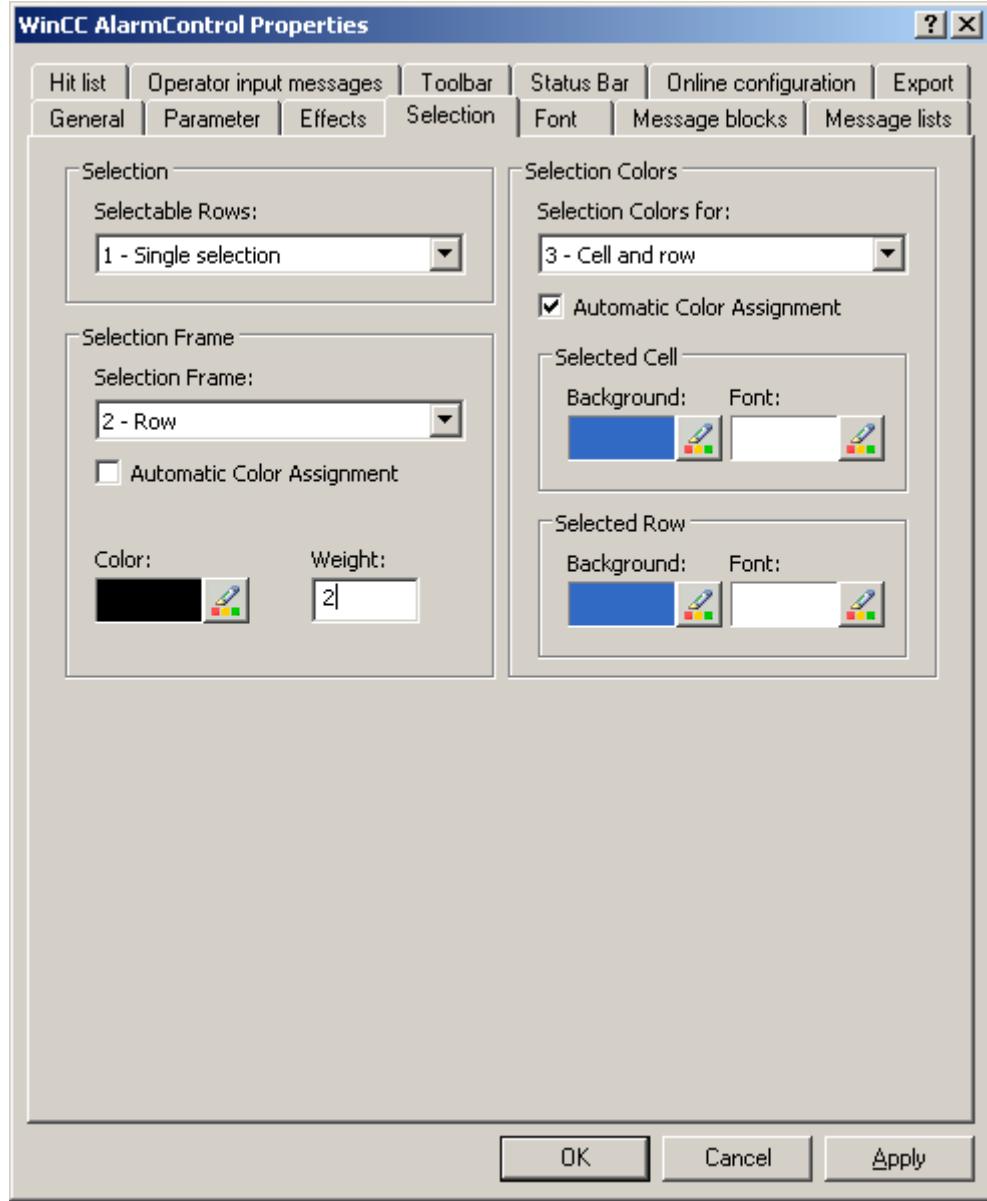

7. Define the other display options as you like on the "Parameter" and "Display" tabs.

- 8. To change the format and the label, select the following message blocks in the "Message blocks" tab:
	- Time of day
	- User text block 1
	- User text block 2

To change the message blocks you must disable the option "Apply project settings". Select the desired format in the "Format" field for "Time".

For "User text block 1", the name "Message text" and for "User text block 2" the name "Fault location" are already entered.

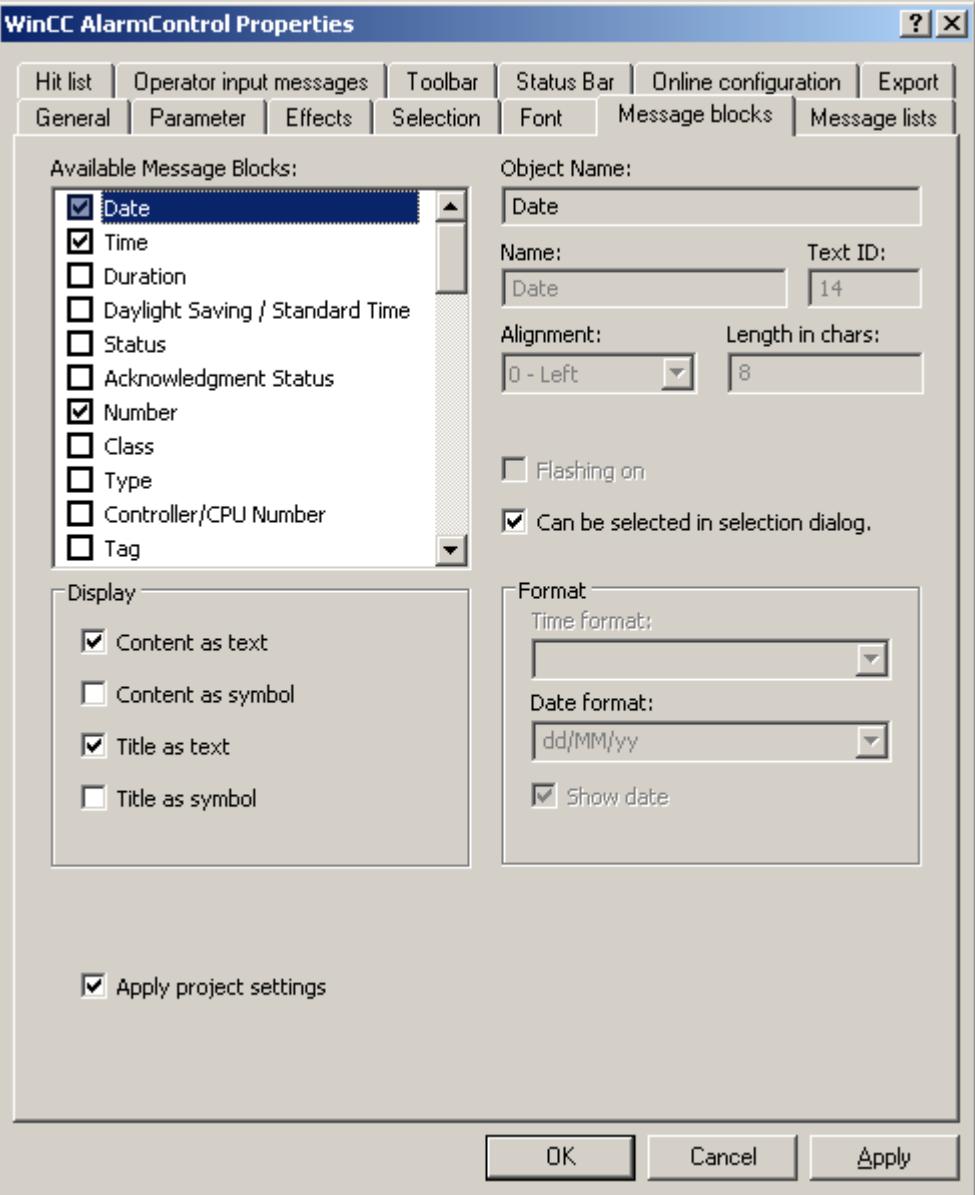

9. Define the message blocks and the sequence as columns on the "Message lists" tab. Using the arrow keys, move the selected message blocks from the list of "Available message blocks" to the list of "Selected message blocks".

Change the order by selecting a message block and clicking "Up" or "Down".

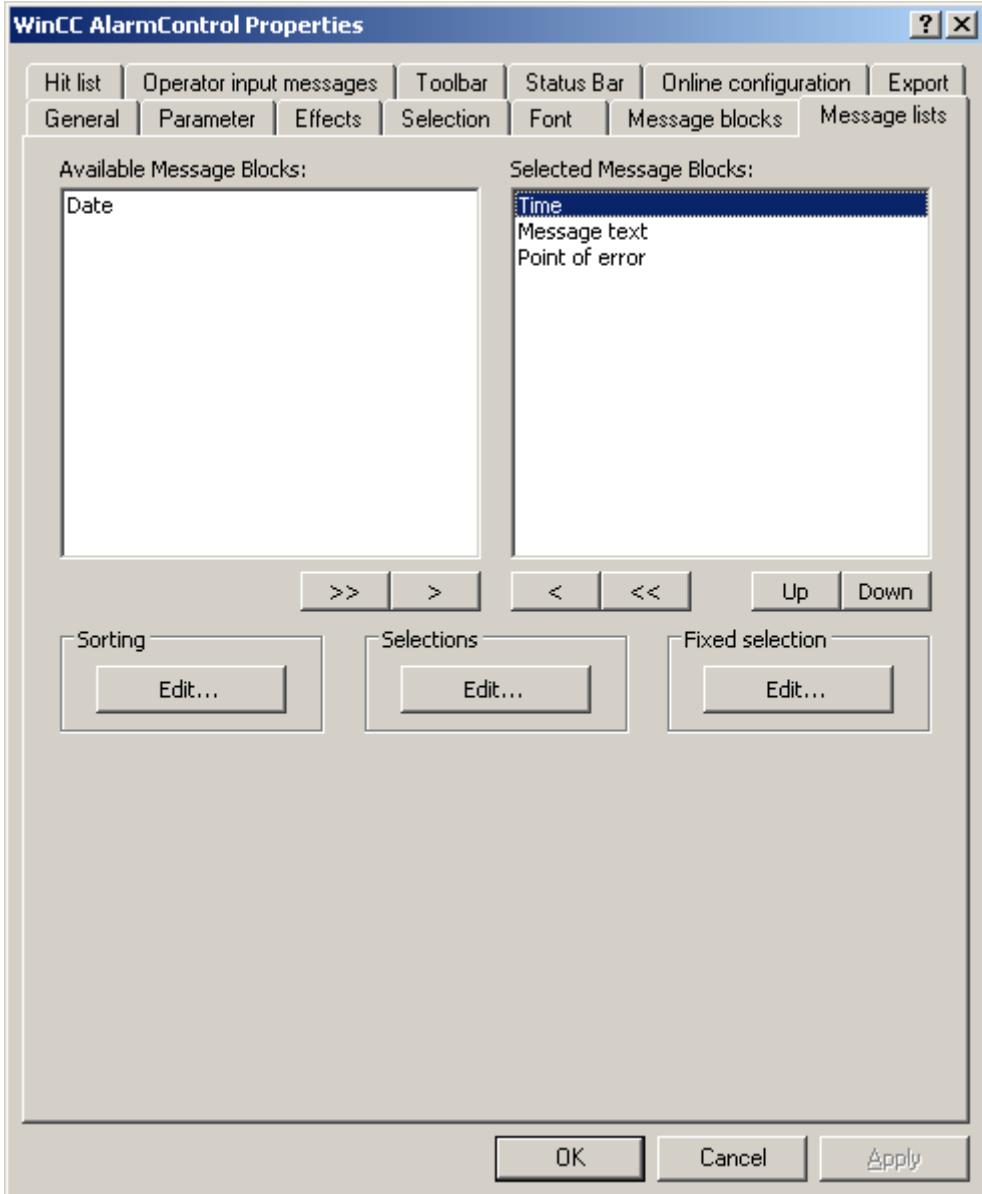

10.Click "OK" to close the dialog, and save your settings in the Graphics Designer.

#### **Results**

The WinCC AlarmControl is configured for the example.

If you have activated button function "Configuration dialog" on the "Toolbar" tab, you can change the display of tables in the control at any time in runtime.

# **How to Configure Buttons for Changing Message Tags**

#### **Introduction**

You have configured three single messages in Alarm Logging. In order to reproduce the example for the Alarm Control, you configure three buttons in the Graphics Designer that you use during runtime to set and reset the binary message tags of the individual messages. The message window shows the message statuses with the configured colors.

### **Procedure**

- 1. In the object palette of the Graphics Designer, select the "Standard" tab and click the "Button" object in the "Windows Object" group. Position the cursor in the picture to the spot where you want to insert the button, and enter the text "Tank1".
- 2. Select "Properties" in the shortcut menu.
- 3. Make the "Press left" event dynamic by establishing a direct link between the constant "1" and the tag "Tank1".

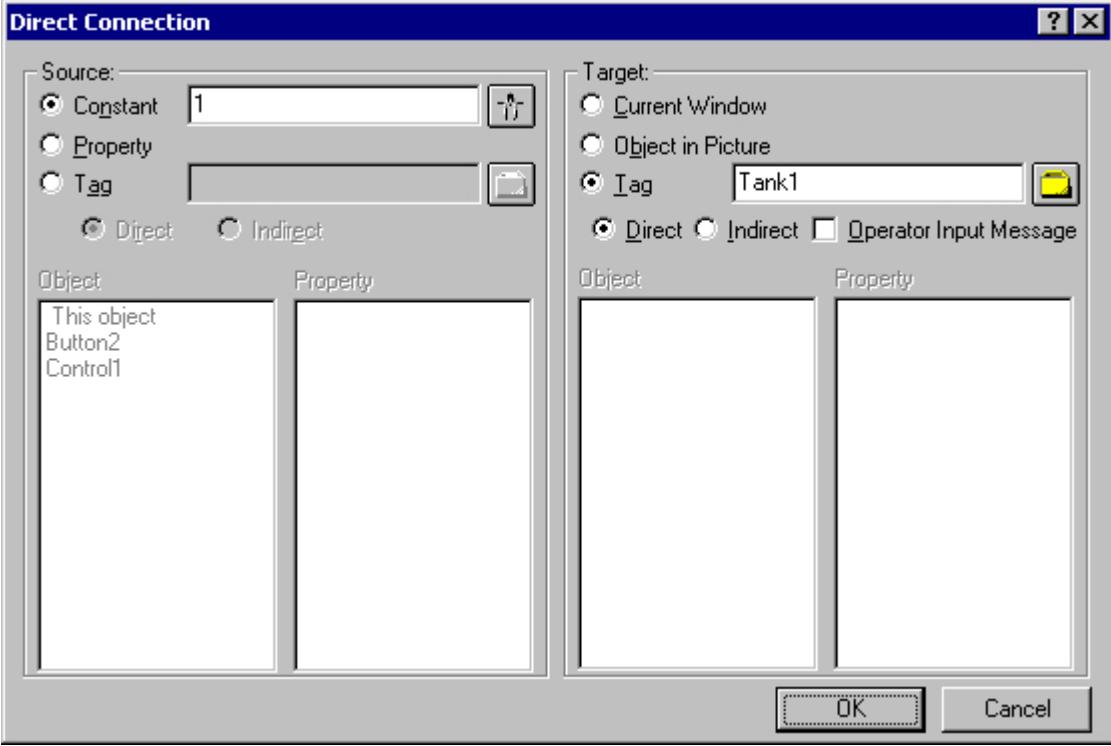

- 4. Make the "Press right" event dynamic by establishing a direct link between the constant "0" and the tag "Tank1".
- 5. Likewise, configure two additional buttons with "Tank2" and "Tank3".
- 6. Save your settings in the Graphics Designer.

# **Example of making the toolbar of the AlarmControl dynamic**

### **Introduction**

In order to operate a button function of the toolbar of the WinCC AlarmControl from another location, you must provide the "ToolbarButtonClick" property with the respective "ID".

In principle, any object can be used to operate the AlarmControl. In the following example, the standard object "Button" is used to acknowledge a message.

### **Requirement**

- You have configured the example project for AlarmControl.
- You have opened the picture with the configured AlarmControl in the Graphics Designer.

#### **Procedure**

- 1. Determine the object name of the AlarmControl based on the object properties of the control, for example, "Control1".
- 2. Insert a button object from the Windows objects of the object palette into the picture. Enter a button text, e.g. "Acknowledge".
- 3. In order to make the button object dynamic, open the shortcut menu for the properties of the button object. In the "Event" tab, select the "Mouse" property. Make the attribute "Mouse click" dynamic with a C action.
- 4. Select "C action..." with the right mouse button. The "Edit action" window is opened.
- 5. Insert the following into the right window area:
	- // activate toolbar button single acknowledgement (ID: 10)
	- SetPropWord(lpszPictureName, "Control1", "ToolbarButtonClick", 10);
- 6. Select the language for C compilation from the toolbar.
- 7. Compile and save the C action.
- 8. Save your settings in the Graphics Designer.

#### **How to operate the example on AlarmControl**

#### **Requirement**

- You have saved the configured picture in the Graphics Designer.
- You have entered the configured picture as the start screen in the "Computer properties" dialog on the "Graphics Runtime" tab.
- You have activated "Graphics Runtime", "Alarm Logging Runtime" and "Global Script Runtime" applications in the startup list of WinCC Explorer using the "Computer properties" dialog.

### **Activating and deactivating Runtime**

- 1. Activate runtime by clicking the relevant button in the toolbar or selecting the relevant menu option in WinCC Explorer.
- 2. Click on the three buttons with the left mouse button. The respective messages are incoming and are displayed.
- 3. Click on the "Tank 1" button with the right mouse button for example. The message is outgoing. The message status changes, indicated by the changed color.

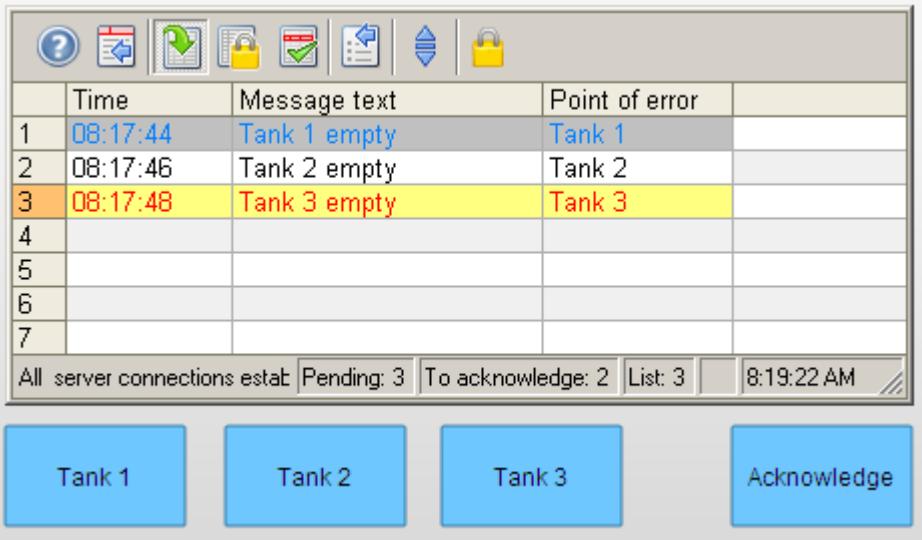

4. After you have tested other control capabilities, e.g. locking messages, deactivate runtime. You can deactivate Runtime using the toolbar or the menu bar of WinCC Explorer.

### **Locking and enabling messages**

- 1. In the message list, select the message line containing the message to be locked, for example, "Tank1".
- 2. Click on the  $\blacksquare$  button. The message is removed from the message list.
- 3. If you click the button  $\mathbb{R}$ , you will see the locked message in the lock list.
- 4. You can unlock the selected message in the lock list again by clicking button  $\bullet$ . The message is removed from the lock list.

### **Acknowledging a message using the acknowledgment button**

- 1. Mark one of the messages that has the "Activated" state, e.g. the message "Tank 3 empty".
- 2. Now click on the dynamic acknowledgment button. The message is acknowledged. The message status changes, indicated by the changed color.

# **3.8.7 Before WinCC V7: Display of Messages during Runtime**

# **3.8.7.1 WinCC Alarm Control**

#### **Introduction**

WinCC Alarm Control is used as a message window for displaying message events.

#### **Lists in the Message Window**

You have the option to view six different lists in the message window:

- Message list showing the currently pending messages.
- Short-term archive list showing archived messages. The display is updated immediately when new incoming messages occur.
- Long-term archive list showing archived messages.
- Lock list showing the currently locked messages.
- Hit list showing statistics.
- List of hidden messages to show messages that have been archived but are not displayed.

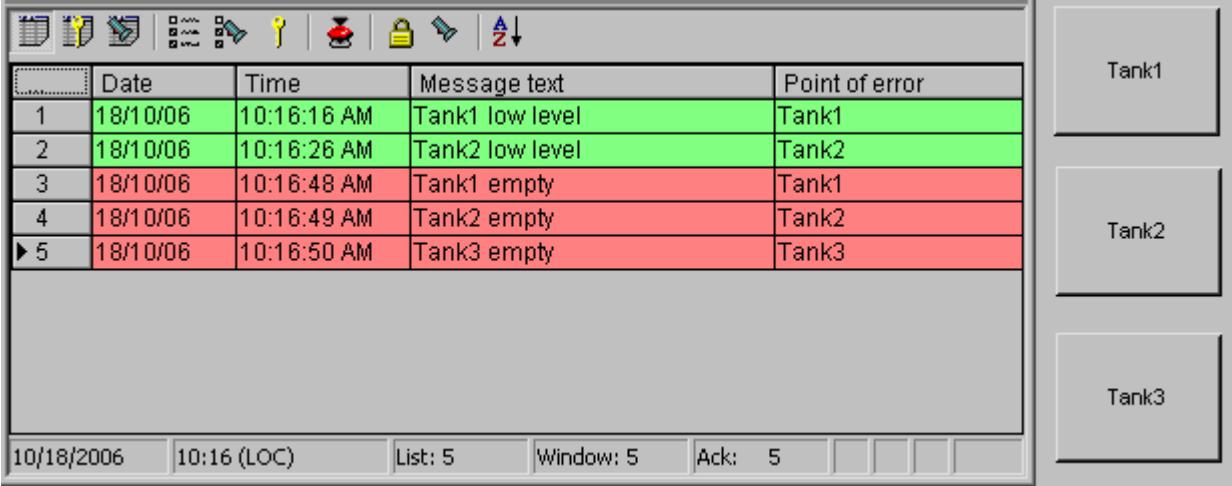

#### **Note**

A message is shown with a crossed-out date and time stamp in the message list when any of the following occur:

- A locked message is unlocked.
- A message is reloaded after a power failure. This applies only to chronological messaging.
- The AS is restarted. This applies only to chronological messaging.

### <span id="page-3609-0"></span>**See also**

Configuration of the WinCC Alarm Control (Page 3610) [How to Configure Single Messages](#page-3612-0) (Page [3613\)](#page-3612-0)

### **3.8.7.2 Configuration of the Alarm Control**

### **Configuration of the WinCC Alarm Control**

#### **Introduction**

Using an example, you will see how to display messages during runtime WinCC Alarm Control.

#### **Requirement**

• You have created a message system with the "Alarm Logging" editor.

#### **Basic procedure**

#### **In Alarm Logging**

- 1. Configure the required message blocks, message classes and message types according to your requirements.
- 2. Configure the single messages and message groups that you require.

#### **In Graphics Designer**

- 1. Link the WinCC Alarm Control to a Graphics Designer picture and change the properties of the Control.
- 2. In order to reproduce the message window settings for the example, you must configure buttons for setting and resetting the message tags in the Graphics Designer.

#### **Note**

Standard functions can be used to control the message window. If you do not want to use the toolbar functions to operate the message window, you can make any of the Graphics Designer objects dynamic using the appropriate functions.

#### **See also**

[Standard Functions for Operation of WinCC Alarm Control](#page-3644-0) (Page [3645](#page-3644-0)) [How to Configure the Alarm Control in the Graphics Designer](#page-3614-0) (Page [3615\)](#page-3614-0) [How to Configure Single Messages](#page-3612-0) (Page [3613\)](#page-3612-0) [How to Configure the Message System](#page-3610-0) (Page [3611](#page-3610-0)) [Configuring the Message System](#page-3421-0) (Page [3422](#page-3421-0))

# <span id="page-3610-0"></span>**How to Configure the Message System**

#### **Introduction**

If you have created a message system in Alarm Logging, you configure the message system in Alarm Logging according to your requirements.

The following settings are configured for the Alarm Control example::

- Number of displayable characters in the "Message Text" user text block
- Acknowledgement theory for message class "Error".
- Color assignment for the message statuses of message types "Alarm" and "Warning"

### **Requirement**

• The "Alarm Logging" editor is open.

# **Procedure**

1. Select "Properties" in the shortcut menu of the "Message Text" user text block, and change the length of the message block.

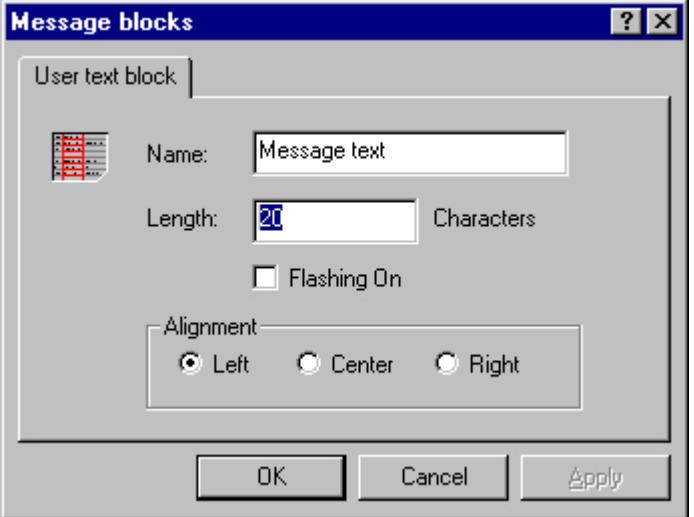

2. Select "Properties" in the shortcut menu of the "Error" message class, and select the "Acknowledgement Came In" check box on the "Acknowledgement" tab.

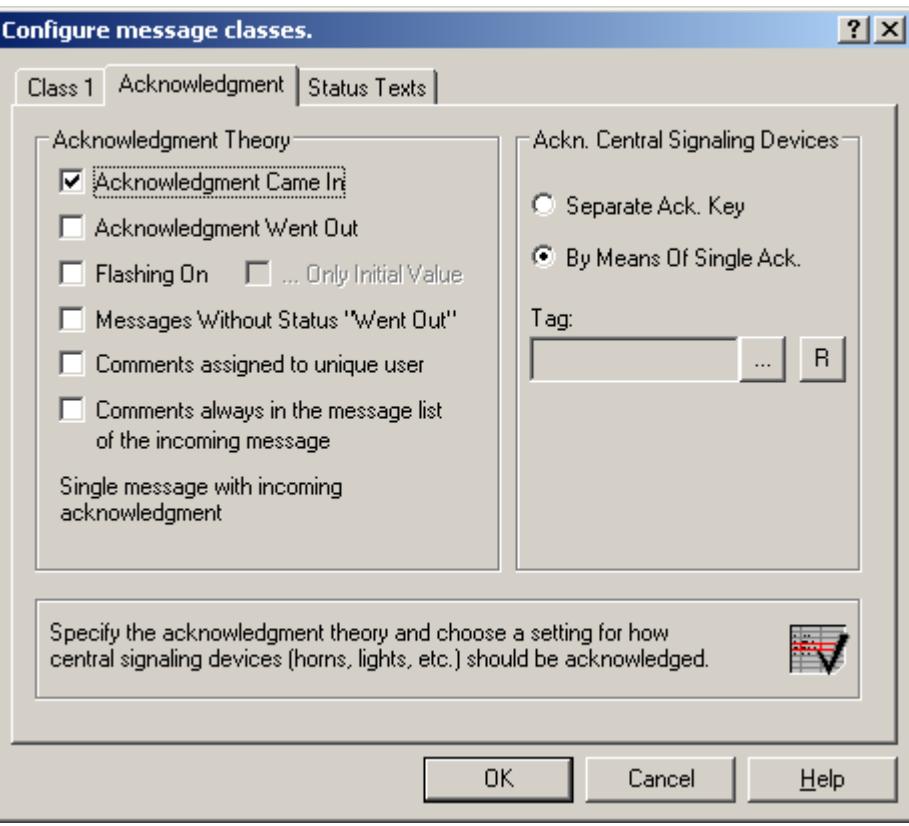

<span id="page-3612-0"></span>3. Select the "Properties" command in the shortcut menus of message type "Alarm" or "Warning," respectively, and select the text color and background color for the message statuses.

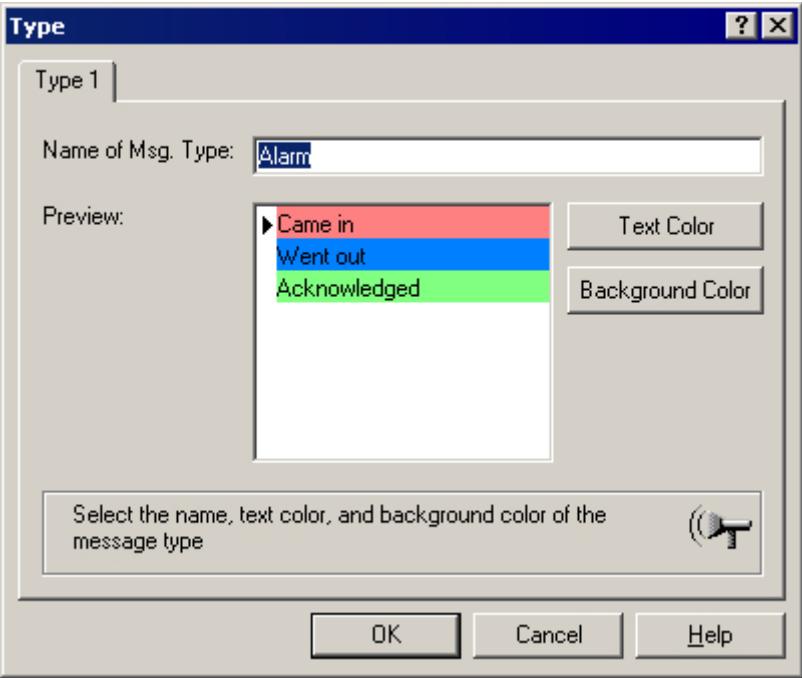

4. Save the settings in Alarm Logging.

### **See also**

[How to Configure the Alarm Control in the Graphics Designer](#page-3614-0) (Page [3615\)](#page-3614-0) How to Configure Single Messages (Page 3613) [Configuring the Message System](#page-3421-0) (Page [3422](#page-3421-0))

### **How to Configure Single Messages**

### **Introduction**

In the example, four message are displayed during runtime. You configure these message in Alarm Logging with the following settings:

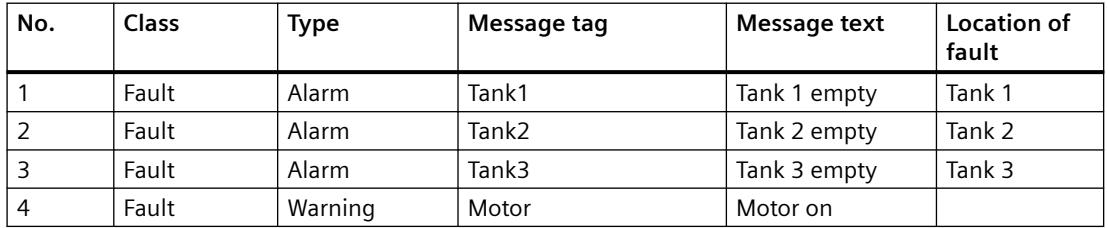

# **Requirement**

- Configure the four "Binary"-type tags "Tank1", "Tank2", "Tank3" and "Motor" in the Tag Management.
- The "Alarm Logging" editor is open.

### **Procedure**

- 1. In the Alarm Logging table window, add a new line for each message using the shortcut menu.
- 2. Select "Properties" in the shortcut menu of the created message.
- 3. On the "Parameters" tab of the "Single Message" dialog, select the class and type indicated above and connect the message to the respective message tag.

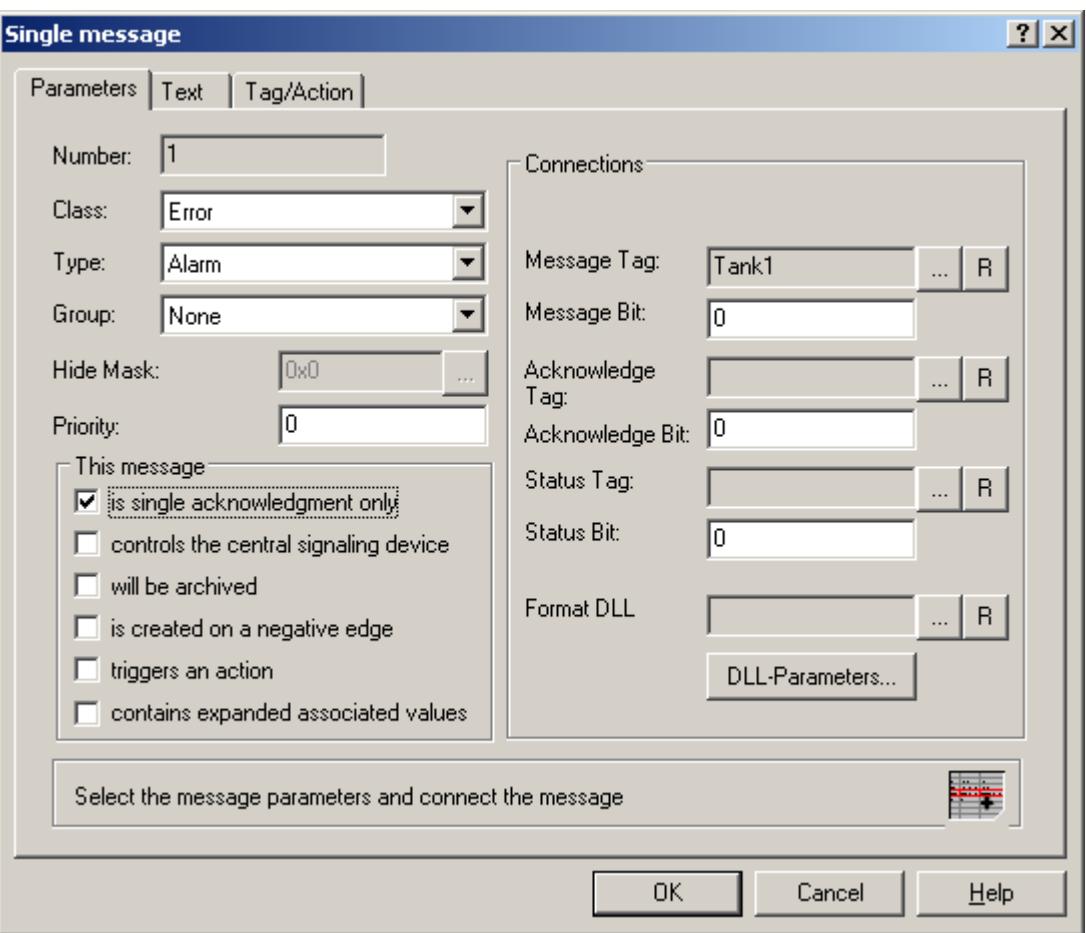

- 4. On the "Text" tab of the "Single Message" dialog, enter the text indicated above for "Message Text" and "Point of Error".
- 5. Likewise, configure three additional messages with "Tank2", "Tank3" and "Motor".
- 6. Save the settings in Alarm Logging.

#### <span id="page-3614-0"></span>**Note**

You can create the tags used as message tags either in the Tag Management of WinCC Explorer or directly by selecting the message tag on the "Parameters" tab of Alarm Logging.

#### **See also**

[How to Configure the Message System](#page-3610-0) (Page [3611](#page-3610-0)) [Configuring the Message System](#page-3421-0) (Page [3422](#page-3421-0))

### **How to Configure the Alarm Control in the Graphics Designer**

#### **Introduction**

During runtime, the message events are displayed in an ActiveX Control, which is inserted and configured in a picture in the Graphics Designer.

The following settings are configured for the example project:

- Keyboard functions in the toolbar
- Selection in the message window
- Selection and order of the message blocks that are displayed in the message window

# **Procedure**

- 1. Start Graphics Designer and open a new picture.
- 2. In the object palette on the "Controls" tab, double-click "WinCC Alarm Control".

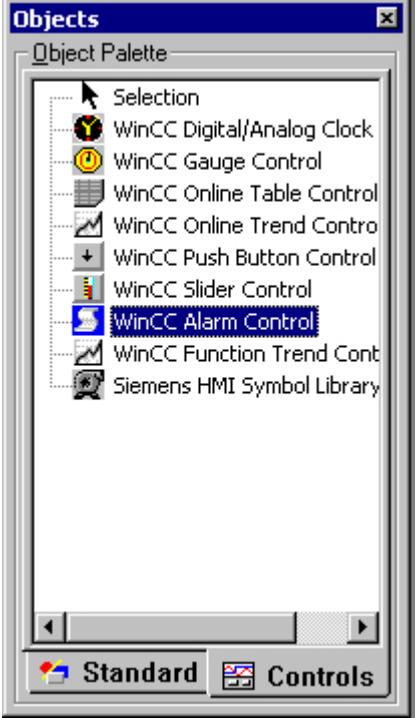

3. The Control is inserted into the picture. Click the Control at the drag point and drag it to the desired size.

4. Double-click the Control to open the "WinCC Alarm Control Properties" dialog. Enter a name for the window in the "Window Header" box and select the "Window Header" check box in order to display the window name during runtime.

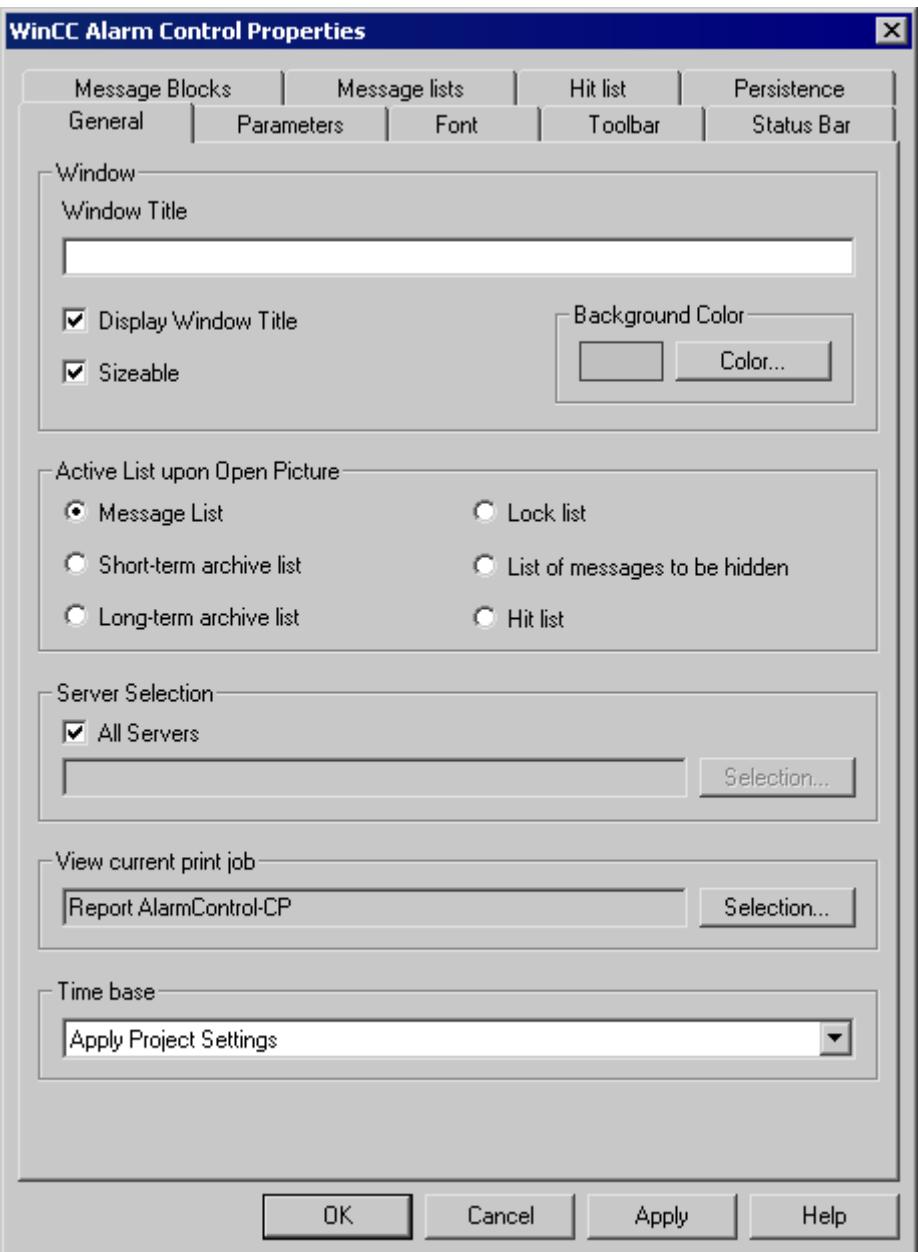

5. On the "Toolbar" tab, select the "Display Toolbar" check box. Select the keyboard functions you require. For the examples, you need the following keyboard functions: "Message List", "Lock List", "Selection Dialog", "Lock Dialog", "Emergency Acknowledgement", "Lock/Unlock Message" and "Sort Dialog".

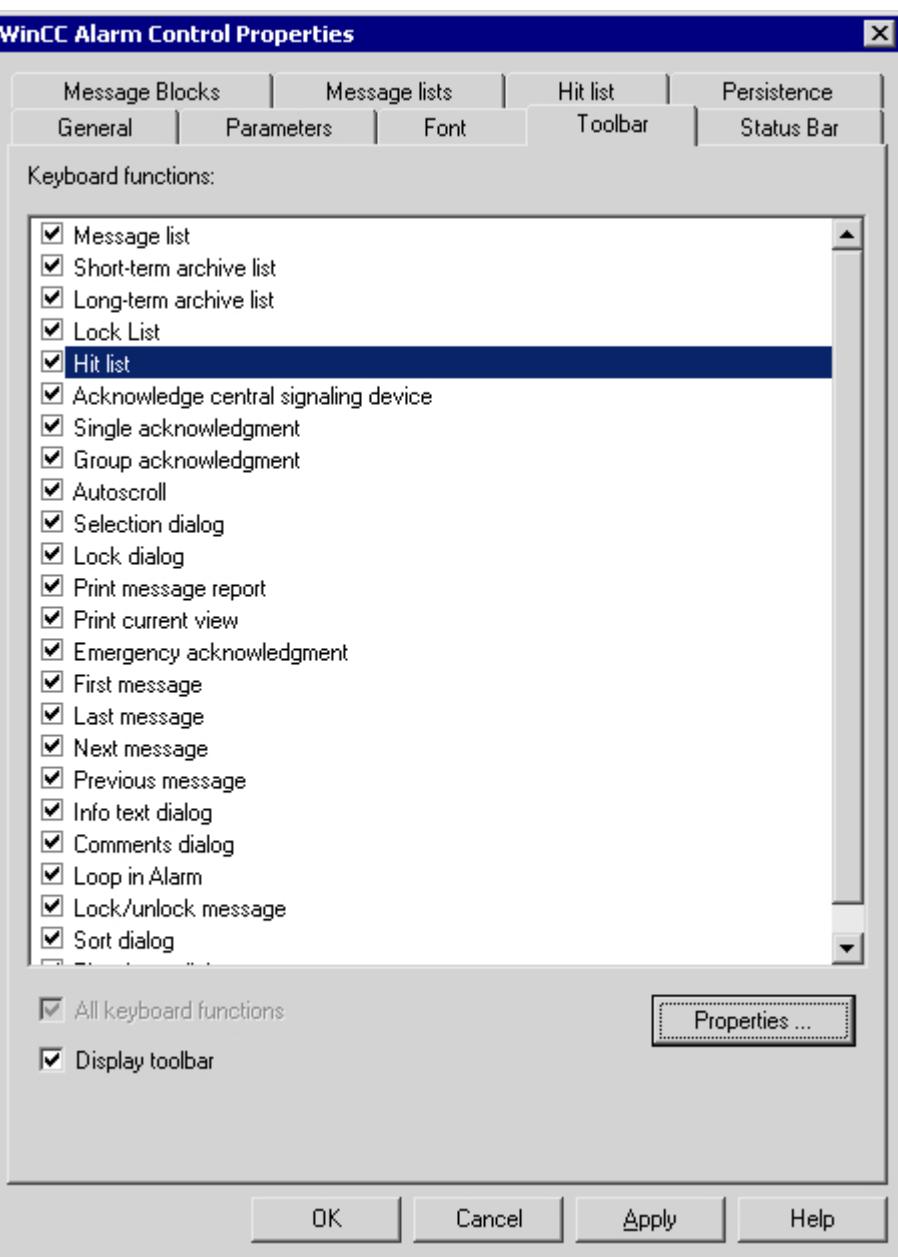

6. In the "Selection" group of the "Parameters" tab, select the "Line" option.

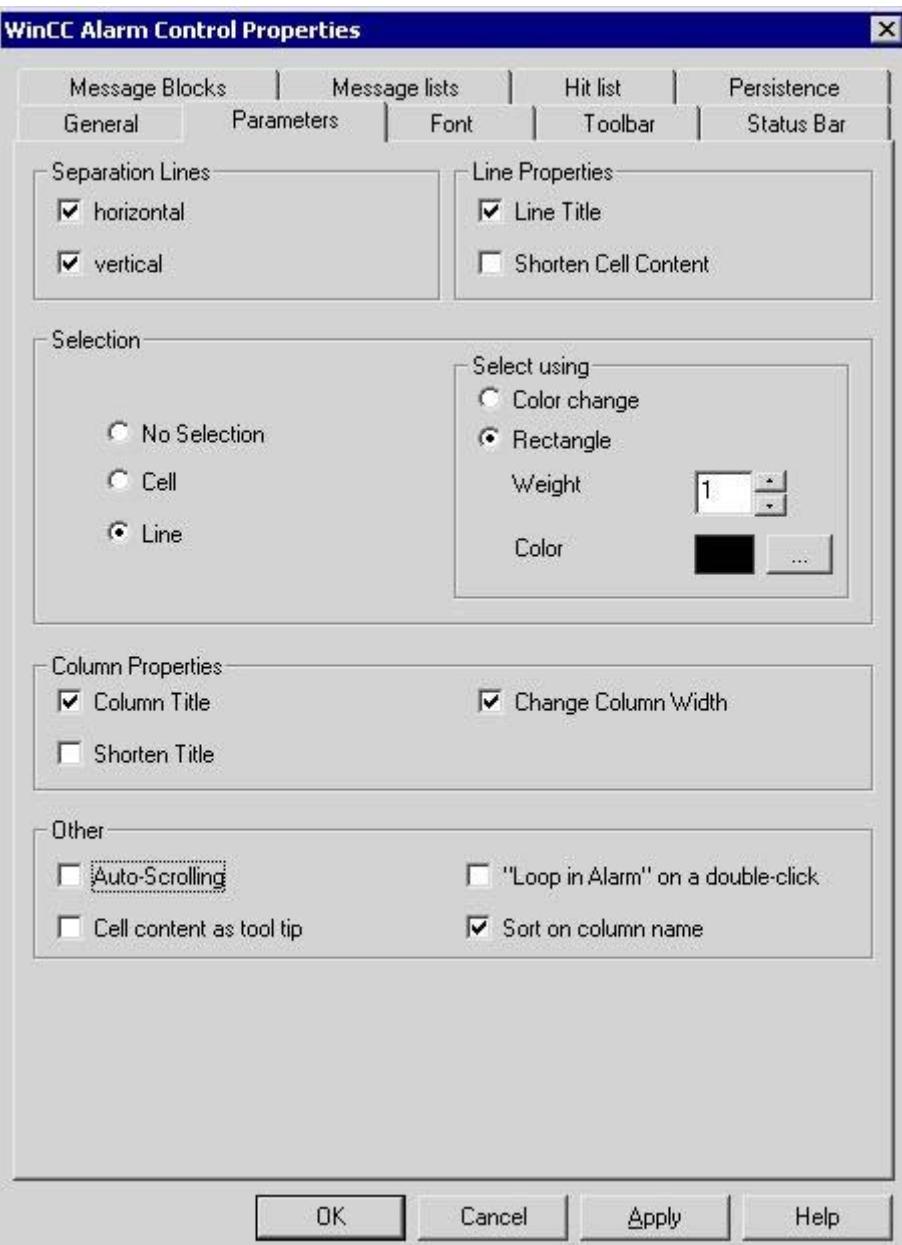

7. On the "Message Blocks" tab, select the "Time" system block and the two user text blocks "Message Text" and "Point of Error".

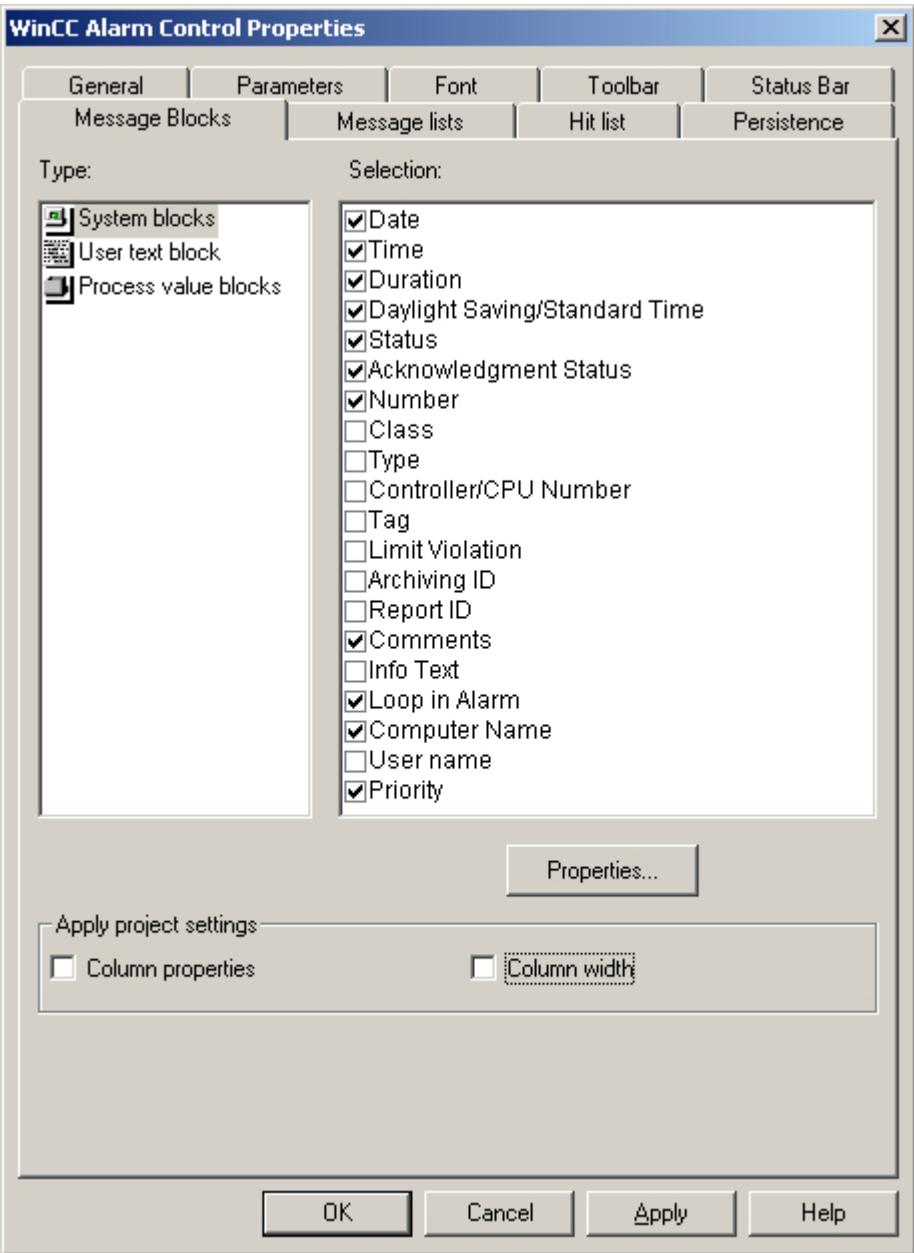

8. On the "Message Lists" tab, specify the message blocks and the order in which they are to be displayed in the message window. Using the arrow keys, move the selected message blocks from the list of "Existing Message Blocks" to the list of "Selected Message Blocks". Change the order by selecting a message block and clicking  $\sigma$  or  $\overline{\mathcal{L}}$ . order by selecting a message block and clicking  $\Gamma$ 

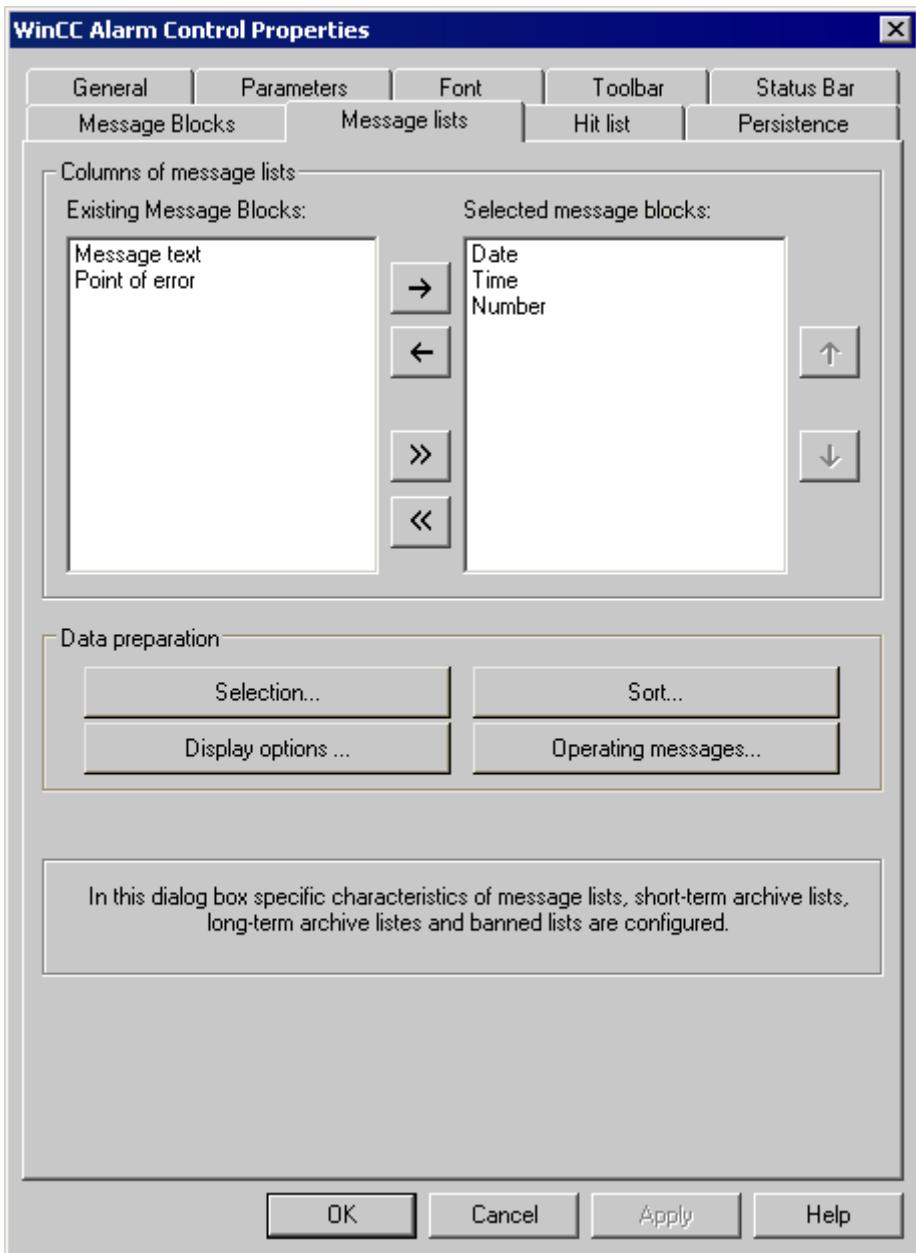

9. Click "OK" to close the dialog, and save your settings in the Graphics Designer.

#### **See also**

[How to Configure Buttons for Changing Message Tags](#page-3621-0) (Page [3622](#page-3621-0)) [Configuration of the WinCC Alarm Control](#page-3609-0) (Page [3610](#page-3609-0))

# <span id="page-3621-0"></span>**How to Configure Buttons for Changing Message Tags**

#### **Introduction**

You have configured four single messages in Alarm Logging. In order to reproduce the example for the Alarm Control, you configure four buttons in the Graphics Designer that you use during runtime to set and reset the binary message tags of the individual messages. The message window shows the message statuses with the configured colors.

### **Procedure**

- 1. In the object palette of the Graphics Designer, select the "Standard" tab and click the "Button" object in the "Windows Object" group. Position the cursor on the image at the spot where you want to insert the button, and enter the text "Tank1".
- 2. Select "Properties" in the shortcut menu.
- 3. Make the "Left-click" event dynamic by establishing a direct link between the constant "1" and the tag "Tank1".

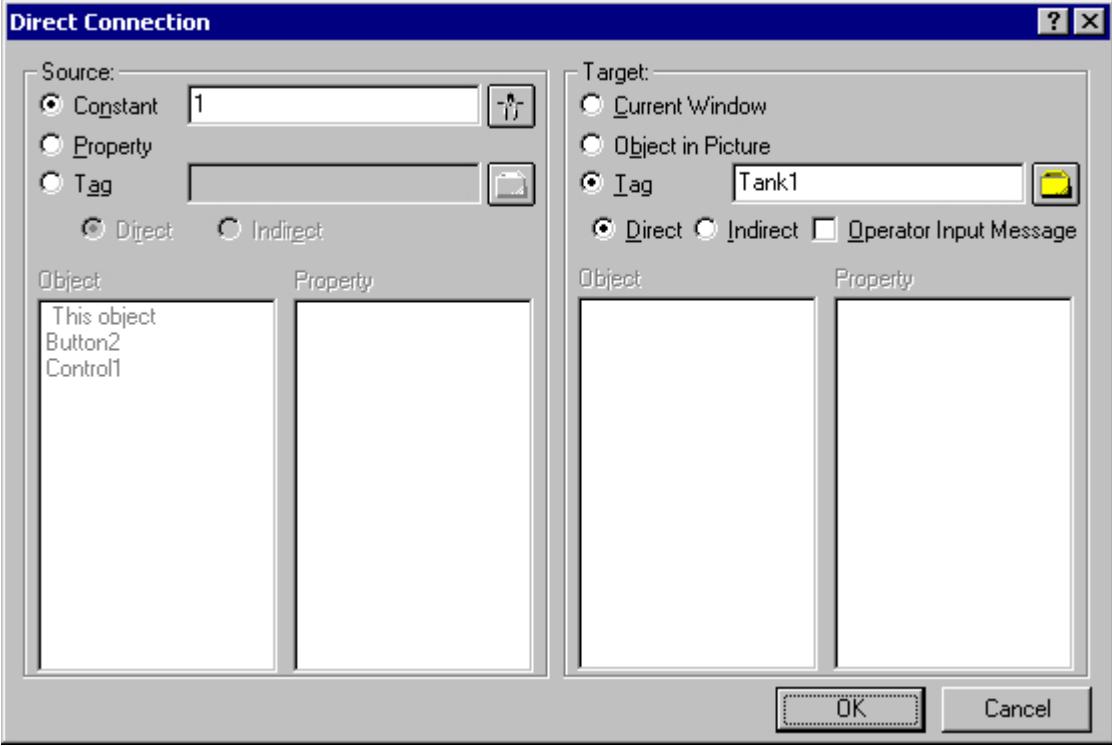

- 4. Make the "Right-click" event dynamic by establishing a direct link between the constant "0" and the tag "Tank1".
- 5. Likewise, configure three additional buttons with "Tank2", "Tank3" and "Motor".
- 6. Save your settings in the Graphics Designer.

#### **See also**

[How to Configure the Alarm Control in the Graphics Designer](#page-3614-0) (Page [3615\)](#page-3614-0) [Configuration of the WinCC Alarm Control](#page-3609-0) (Page [3610](#page-3609-0))

### **How to Configure a Hit List of Messages**

#### **Introduction**

The hit list displays statistics for the archived messages in the message window. In addition to statistics, a limited selection of configured message blocks can also be displayed in the hit list. In the case of variable contents, the message blocks display the data for the last incoming message.

You assemble the columns of the hit list yourself, which consist of the message blocks and the statistics.

The following statistical calculations are available fro messages:

- Frequency of a message number. The frequency is only increased, if a message with status "Came In" is included in the archive. If the frequency of a message number in the selected message range is "0", no entry is made in the statistics for this message number.
- The cumulative duration of a message number in seconds for status "Came In/Came In"(+/ +),"Came In/Went Out"(+/-), the status "Came In/Initial Acknowledgment"(+/\*1) or the status "Came In/Second Acknowledgement"(+/\*2).
- The average duration of a message number in seconds for status "Came In/Came In"(+/ +),"Came In/Went Out"(+/-), the status "Came In/Initial Acknowledgment"(+/\*1) or the status "Came In/Second Acknowledgement"(+/\*2).

Only the "Acknowledgment", "System Acknowledgment" and "Emergency Acknowledgment" acknowledgment states are included in the statistics calculation of acknowledgment times.

#### **Note**

Messages with the states "Acknowledgment", "System acknowledgment", "Emergency acknowledgment" and "Went out" are only used for statistics calculation if the results available for statistics formation show a matching message issued at a preceding time period with the state "Came in".

If only one acknowledgment shows up with single-mode acknowledgment or dual-mode acknowledgment, the acknowledgment time for calculation of the cumulated and average duration for both states "Came In/Initial acknowledgment and "Came In/Second acknowledgment" are taken into consideration.

If Runtime was deactivated and activated several times and a message was pending during this time, e.g. due to the external discrete alarm or the chronological order alarm, the message is entered multiple times in the archive with the state "Came In" and is also counted several times during calculation.

# **Requirement**

- You have opened the Graphics Designer is opened and linked an Alarm Control.
- You have selected the message blocks you want to incorporate in the hit list on the "Message Blocks" tab.
- You have specified the properties of the message blocks that you want to incorporate in the hit list.
- You have activated the keyboard function "Hit List" on the "Toolbar" tab of the Alarm Control.

# **Procedure**

1. Double-click the Control. Select the "Hit List" tab.

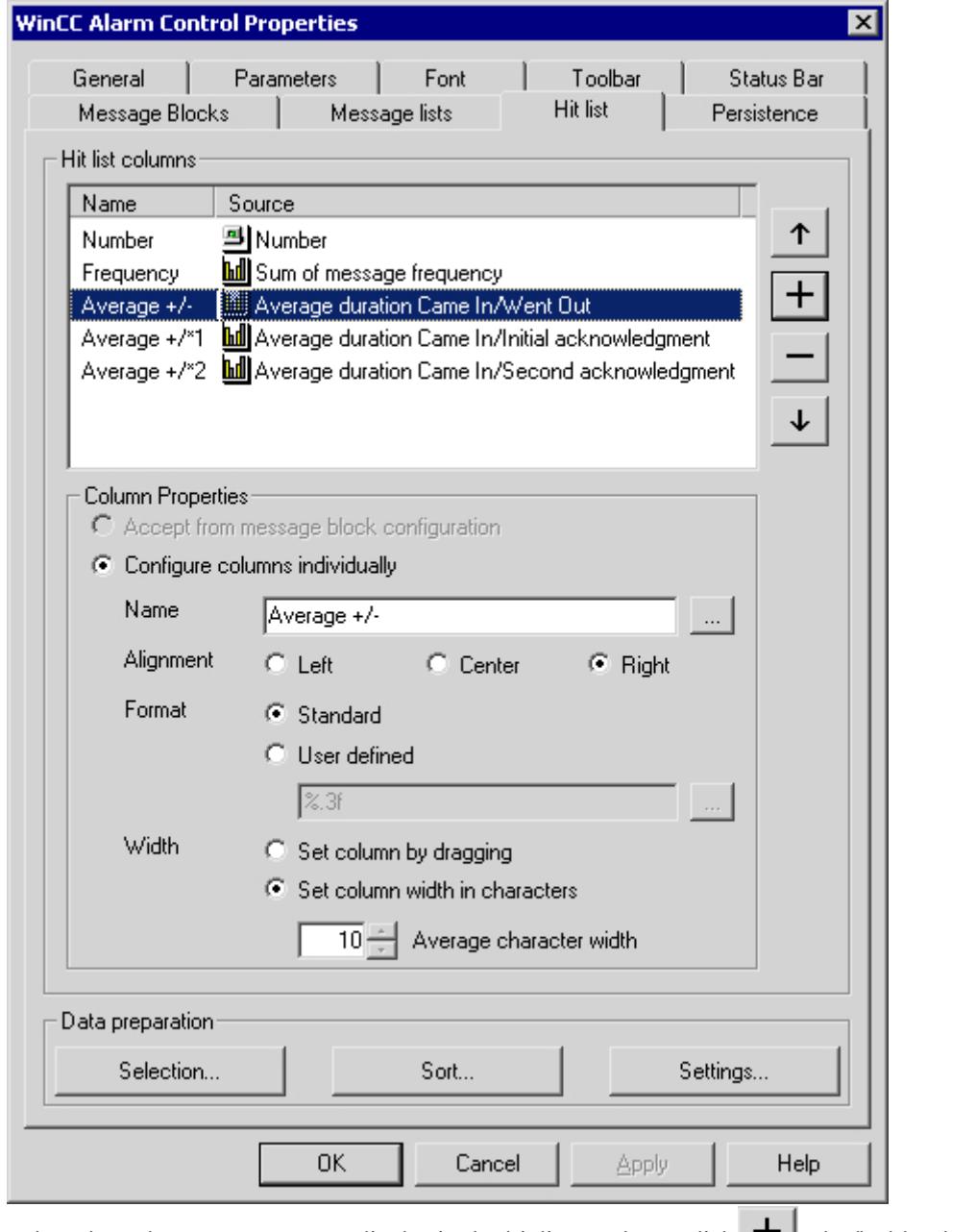

2. Select the columns you want to display in the hit list. To do so, click  $\pm$  . The "Add Columns" dialog opens.

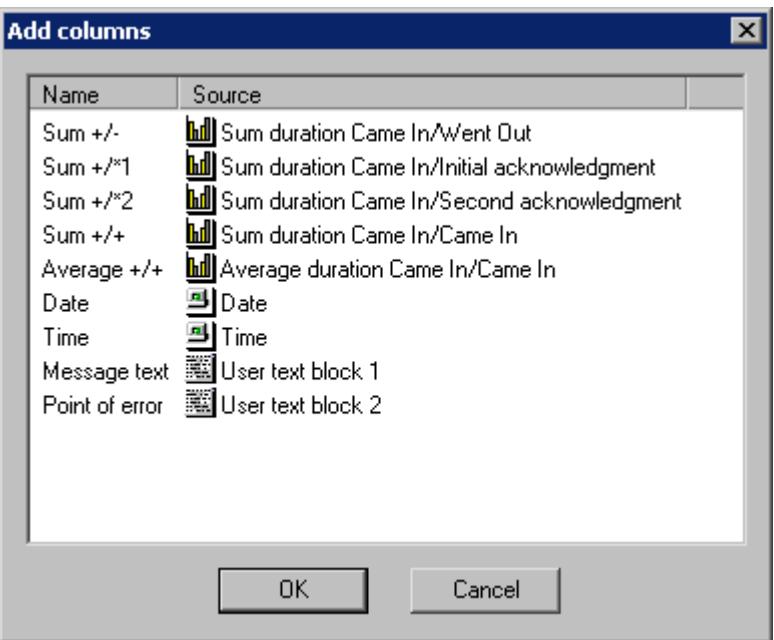

The dialog contains all statistical calculations that are available, as well as a limited number of configured message blocks. You add the columns to the hit list by making one or more selections and clicking "OK". If you want to remove colume from the hit list, select the relevant columns in the "Hit List Columns" list and click

- 3. You can change the  $\left(\begin{array}{cc} 1 & \text{in } v \\ 1 & \text{in } v \end{array}\right)$  the columns are displayed in the hit list by selecting the column and clicking  $\begin{array}{c|c|c}\n\hline\n\mathbf{T} & \text{or} \quad \mathbf{v} \\
\hline\n\end{array}$  to move it within the list.
- 4. Configure the column properties for the statistics data columns. You can rename the column, change the alignment and the format of the values in the column, and adjust the width of the column.
- 5. Columns can be named in two ways: If you are assigning a column name that is identical every runtime language, enter a name in the edit box. If you want to use multiple languages, use a text entry in the test library. Click  $\mathbb{R}^n$  to select an existing text ID from the text library.

6. If you want to configure the format of the column, select the "User Defined" check box. Enter the desired format specification in the edit box or click . If you have selected the column for "Frequency" or a summation, the "Integer Formatting Help" dialog opens. For formatting the averaging calculation, the "Formatting Help Floating-Point Number" dialog opens.

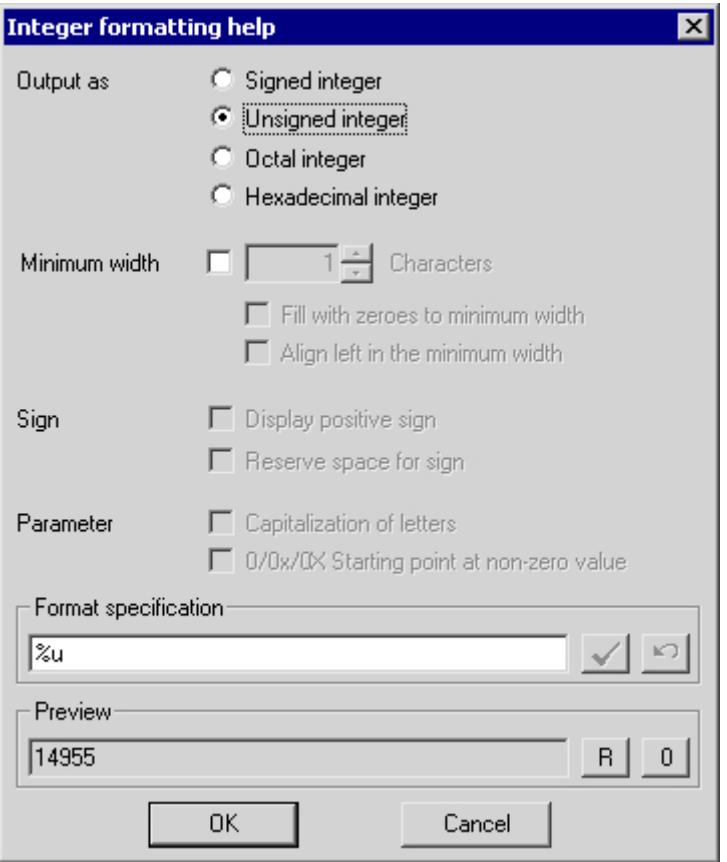

Specify the format settings. The preview shows the effect of your column format settings. In the Format Specification box, you can enter additional text in front of and behind the formatting specification. Click  $\blacktriangleright$  to confirm your entry. Click "OK" to confirm the format specification.

- 7. Using the "Selection" button, specify the criteria to be used for displaying messages in the hit list, such as a specific message class or a specific time range. If no time range is specified, all times are taken into account in calculating average values. Note that a long-range selection can adversely affect performance. Alternatively, you can specify the selection criteria for the hit list during runtime.
- 8. Using the "Sort..." button, specify the criteria to be used for sorting the columns in the hit list, for example, first descending by date and then ascending by message number. Alternatively, you can define the sort criteria for the hit list during runtime using the Sort dialog or "Sort by Column Header" function.

9. Using the "Settings..." button, specify limitations regarding the number of messages and the time range to be taken into account in the statistical calculations for the hit list. This enables you to avoid adverse impacts on performance.

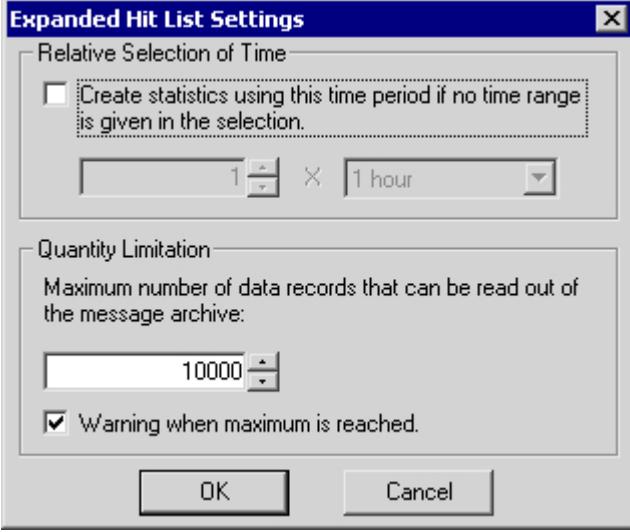

If no time range is specified in the selection dialog, you can select the relevant check box and enter a time factor and a time type to be used to generate the statistics. If the check box is not selected, the time factor is set to "0" and no time filter is applied.

In the "Quantity Limitation" field, specify the maximum number of data records from the message archive that are to be used to generate the hit list.

Example: You have specified the "Message Class Alarm High" filter in the selection dialog. For the compilation of the hit list, all alarm messages that meet this criteria are retrieved from the message server. From this group, the number of data records that is taken into account in the statistics is limited to the amount you specified in the quantity limitation.

When the maximum number of records is reached, a warning can be issued.

10.Click "OK" or "Apply" to confirm the settings for the hit list. The hit list is now compiled. You can access the hit list during runtime by clicking  $\ln$  in the toolbar.

If no sort criteria are specified, the values in the hit list are sorted in descending order of frequency.

New incoming messages are not automatically included in the hit list. To include them, you must reselect the hit list.

**See also**

[How to Configure the Alarm Control in the Graphics Designer](#page-3614-0) (Page [3615\)](#page-3614-0) [Configuration of the WinCC Alarm Control](#page-3609-0) (Page [3610](#page-3609-0))

# **How to Activate the Example for Alarm Control**

#### **Requirement**

Prior to activating the example for the WinCC Alarm Control, you must

- Activate "Graphics Runtime" and "Alarm Logging Runtime" in the startup list of WinCC Explorer using the "Computer Properties" dialog
- Save the picture you configured in the Graphics Designer and enter it as the startup picture on the "Graphics Runtime" tab of the "Computer Properties" dialog.

# **Procedure**

- 1. Activate runtime by clicking the relevant button in the toolbar or selecting the relevant menu option in WinCC Explorer.
- 2. Click the four buttons. The corresponding messages are displayed. If you now right-click the "Tank 2" button, the message status changes as indicated by the color assignment.

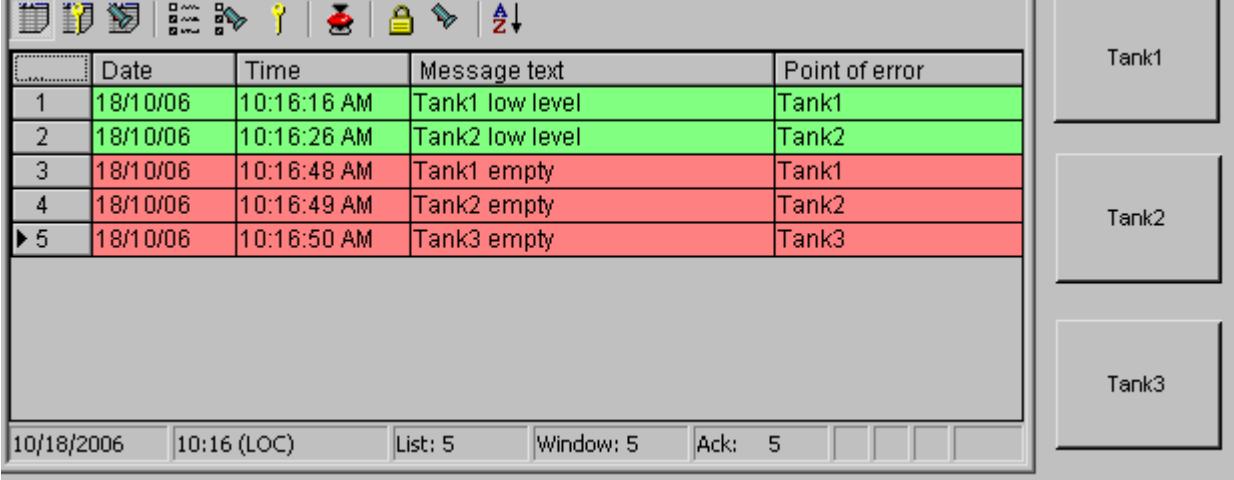

3. Deactivate runtime by clicking the relevant button in the toolbar or selecting the relevant menu option in WinCC Explorer.

# <span id="page-3629-0"></span>**3.8.7.3 Operation during runtime**

# **Operation of Alarm Control during Runtime**

### **Introduction**

The buttons on the toolbar are used to operate the message window during runtime. If you do not want to use the toolbar to operate the message window, you can use the functions available in the "Standard Functions/Alarm" group of the "Global Script" editor.

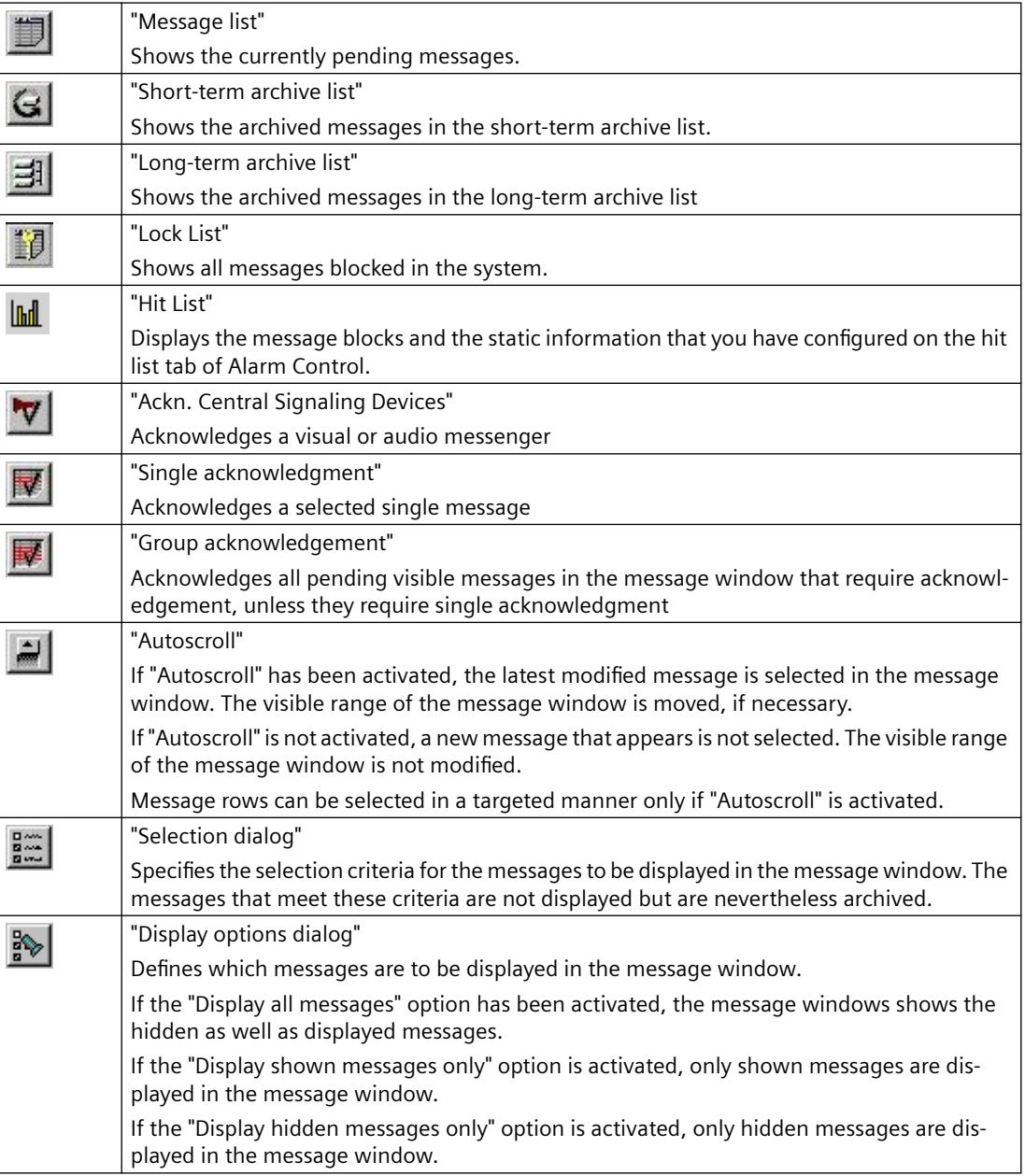

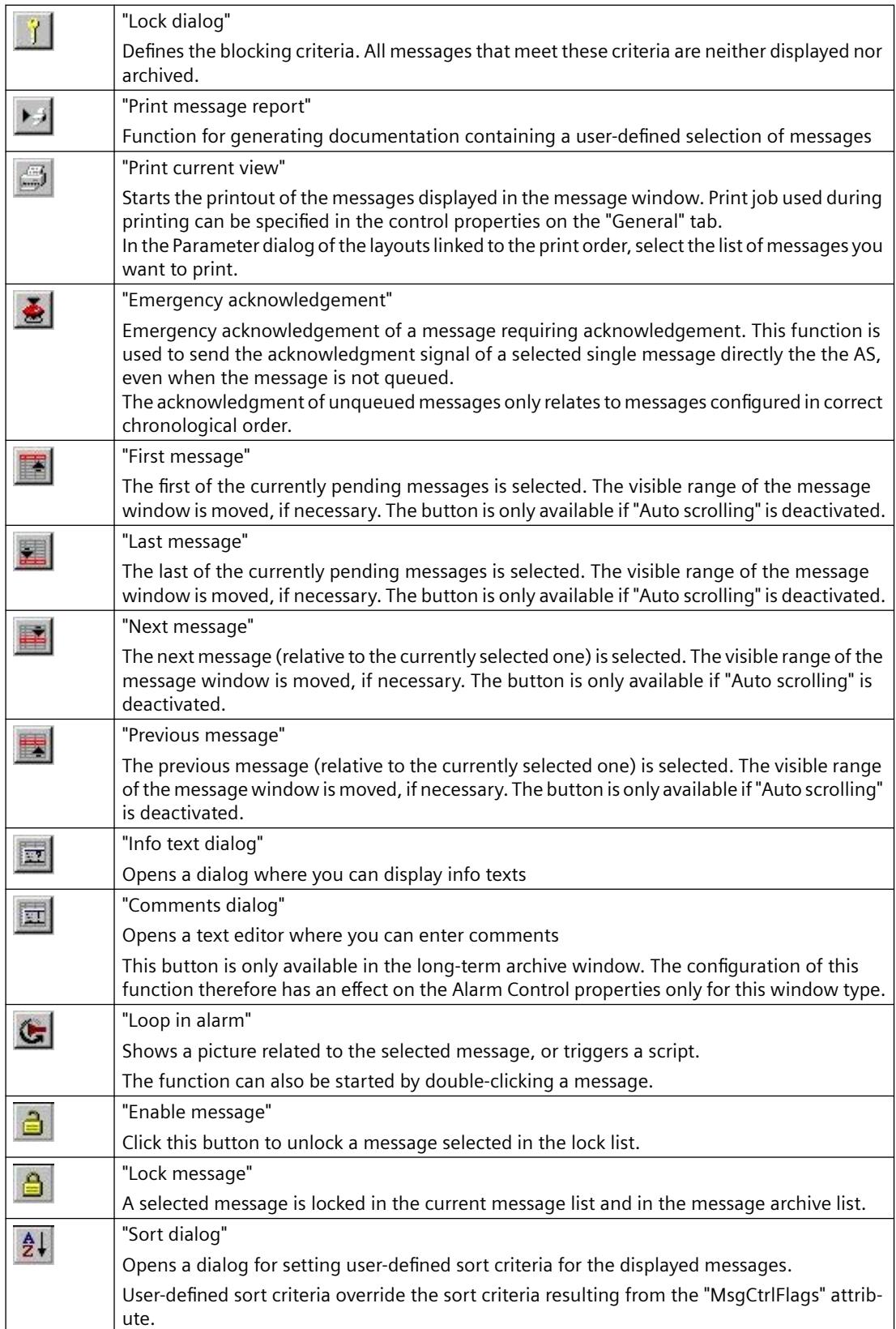

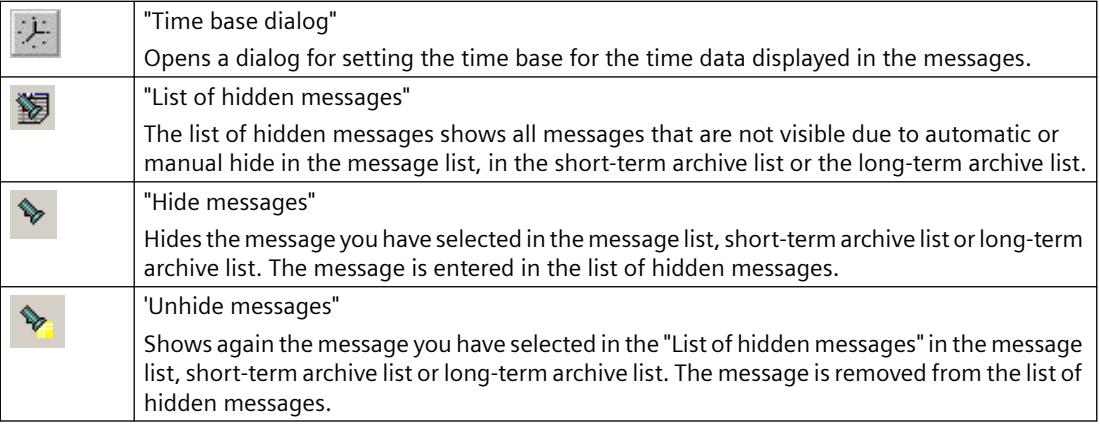

# **Possible elements of the status bar**

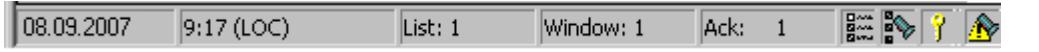

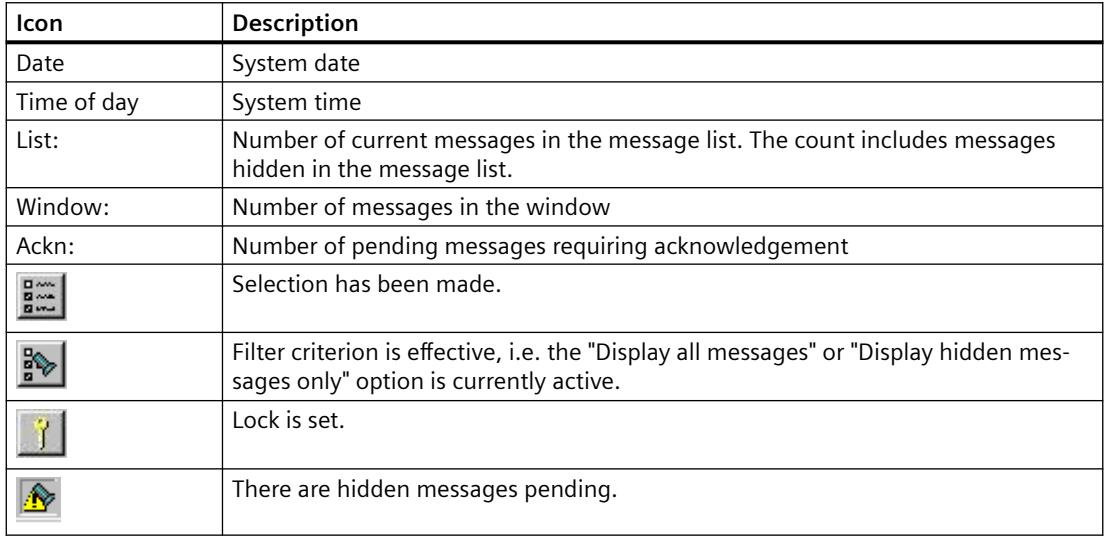

# **See also**

[Standard Functions for Operation of WinCC Alarm Control](#page-3644-0) (Page [3645](#page-3644-0)) [Configuration of the WinCC Alarm Control](#page-3609-0) (Page [3610](#page-3609-0))

### **How to Select Messages**

### **Introduction**

You can use selection criteria during runtime to define which messages you want to display in the message window. In the example below, only messages that contain message text "Motor on" are displayed.

#### **Requirements**

• You have configured the relevant keyboard functions on the "Toolbar" tab of the Alarm Control.

### **Procedure**

- 1. Click the "Selection Dialog" button  $\frac{2\pi}{2}$  during runtime. The "Selection" dialog opens.
- 2. Double-click the "Text Blocks" folder in the tree structure, and click "Message Text". In the right pane, select the "Search Text" check box and double-click the "Search Text" selection.

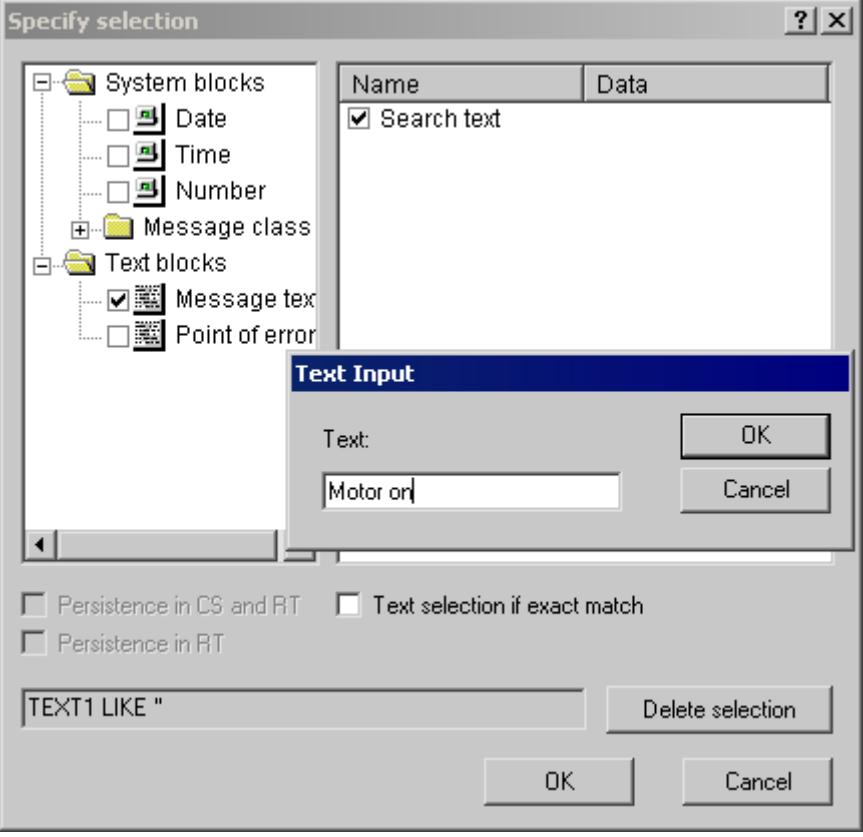

- 3. The "Text Input" dialog opens. Enter the search text "Tank 1" and click "OK" to confirm.
- 4. Click "OK" to close the "Specify Selection" dialog. The message window now shows only the selected messages.

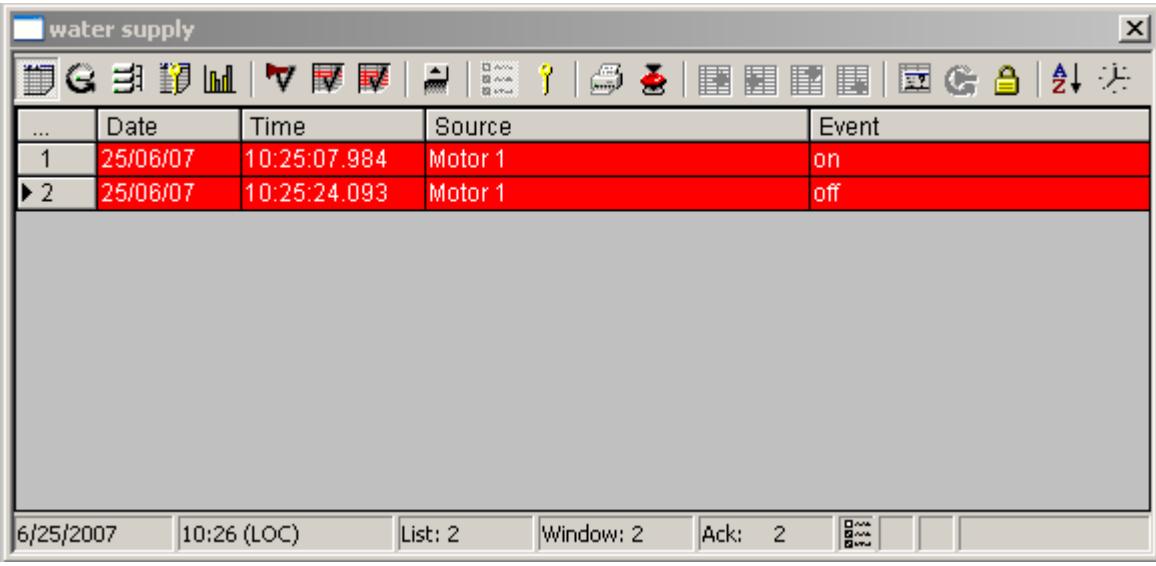

# **Notes on defining the dialog**

For certain message blocks, such as the date and time-of-day system blocks, you specify the start and end times or a search text in the dialog. The entry must conform to the format required in the dialog.

In the "Specify Selection" dialog, you can make the following settings:

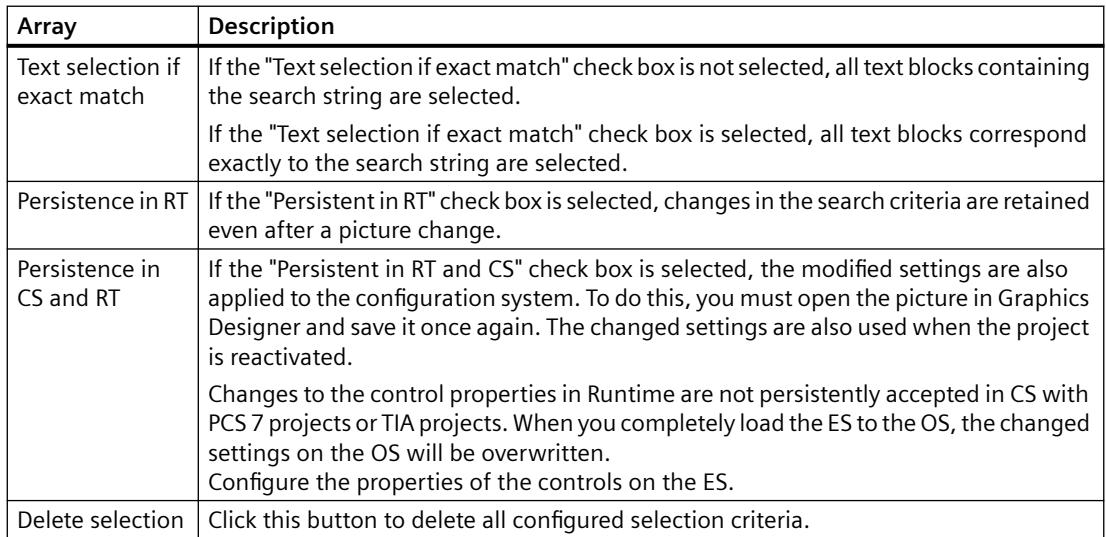

#### **Note**

It is not possible to enter text as a selection criterion for a process value. If you want to select based on the text of a process value block or the displayed process tags, proceed as follows:

1) Insert this process value as a message text of a user text block in a message.

2) During runtime, select the messages based on the text in the "Message Text" text block.

In multi-user systems, you must ensure that contents displayed in the selection dialog on a client are named identically on all servers.

To select based on the time of day, start and stop values are not automatically adjusted when the time base of the Alarm Control is changed. For example, a computer located in time zone "UTC + 1h" has the "Local Time Zone" time base specified in the Control. A selection criterion based on the time of day 10:00 a.m. to 11:00 a.m. is then applied. If the time base of the Control is now switched to "UTC" and you want to display the same messages in the Control as before, the start and stop values of the selection must be changed to 9:00 a.m. and 10:00 a.m., respectively.

### **See also**

[Operation of Alarm Control during Runtime](#page-3629-0) (Page [3630](#page-3629-0)) [Configuration of the WinCC Alarm Control](#page-3609-0) (Page [3610](#page-3609-0))

### **How to Lock and Unlock Messages**

#### **Introduction**

Message locking suppresses the display and archiving of messages. You can set a lock for the following:

- Single messages
- Single messages with multiple instances. The selected instance of the message will be locked.
- Message types
- Message classes
- User-defined message groups

### **Persistence of message locking**

- The locking of single messages is not persistent. Locked single messages are automatically unlocked when WinCC Runtime restarts. Exception: messages that are locked directly in the AS by means of data blocks (locking at source).
- The locking of message classes and message types remains in force even after a restart of WinCC Runtime.

# **Requirement**

• You have configured the relevant keyboard functions on the "Toolbar" tab of the Alarm Control.

### **Locking and Unlocking Selected Messages using Keyboard Function "Lock/Unlock Message"**

- 1. In the message list, select the message line containing the message to be locked, for example, "Tank1".
- 2. Click the "Lock/Enable message" button  $\bigoplus$ . The message is removed from the message list.
- 3. You can view the locked message by clicking the "Lock list" button  $\Box$  You can unlock the selected message again by clicking the "Lock/Enable message" button  $\Box$ . The message is removed from the lock list.

#### **Note**

If a user is authorized to lock and unlock messages, this user must have both authorizations in the User Administrator, and these authorizations must be configured directly one below the other. This is necessary, since the unlock authorization for locked messages automatically uses the authorization level defined in the authorization for "Lock Messages" in the User Administration.

#### **Note**

Locking/unlocking of a single message of an Alarm\_8(P) using S7PMC always results in the locking/unlocking of all 8 single messages of this block.

# **Locking and enabling single messages using the message number**

- 1. Click the "Lock dialog" button  $\mathbf{I}$ . The "Configure Lock List" dialog opens.
- 2. Click a server in the server list, or click the local computer in the case of a single-user projects.
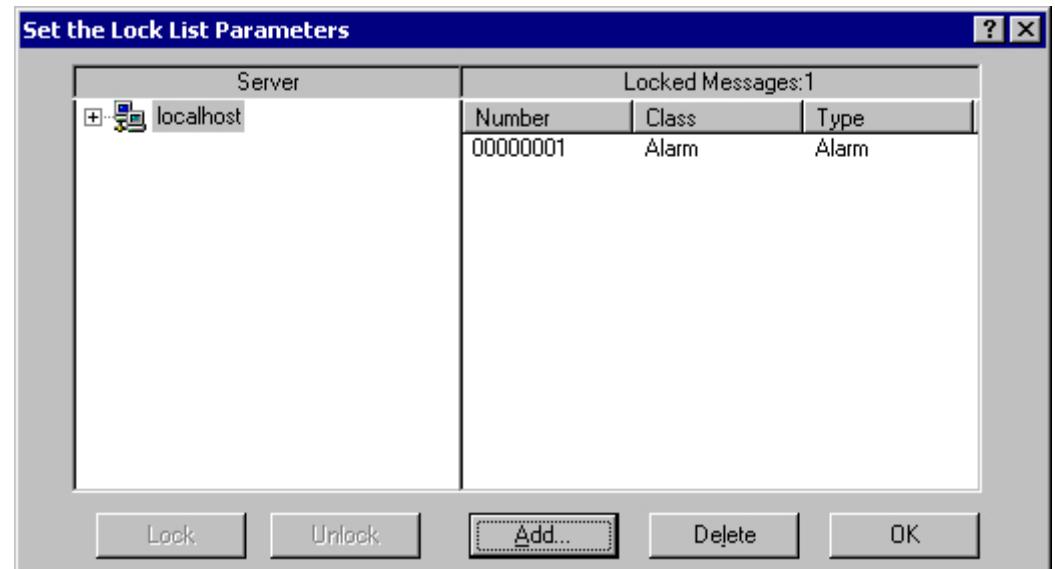

3. Click the "Add" button. Enter the message number to be locked in the next dialog.

- 4. You can lock several messages simultaneously. To do this, enter the message numbers separated by commas. To select the a range of message numbers, enter a range in the form "5-10". Only uninterrupted message ranges are locked. If there are gaps in the specified range, the message "Invalid Range" is returned.
- 5. To enable a locked message, select the message from the list of locked messages and then click the "Delete".

#### **Note**

You can lock and unlock a maximum of 50 messages simultaneously.

# **Locking and enabling messages using the message class, message type or user-defined group message**

- 1. Click the "Lock dialog" button  $\mathbf{I}$ . The "Configure Lock List" dialog opens.
- 2. Click a server in the server list, or click the local computer in the case of a single-user projects.

3. In the tree structure, select a message class, message type or user-defined message group that you want to lock. Click the "Lock" button. All messages of the specified message class, message type or user-defined message group are locked.

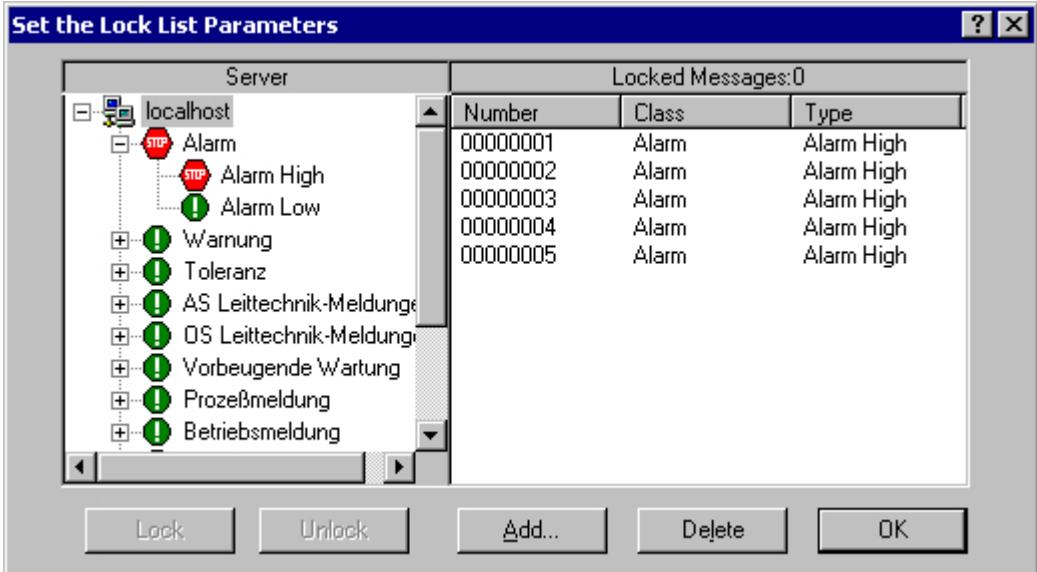

4. To enable the locked messages, select the relevant message class, message type or userdefined message group and click the "Enable" button.

#### **Note**

The server list contains only those server projects whose "Packages" are loaded on the computer containing the project where you are configuring the Control.

### **Operator Message upon Locking a Message**

In the Alarm Control, you can specify whether an operator message is generated when a message is locked or unlocked. You can configure the operator message yourself. It contains the following information, by default:

- Time stamp
- Logged-on user
- Name of the computer in the message archive of the relevant alarm server

The time stamp for the message comes from the following:

- The message source (e.g., AS), in the case of active locking
- The alarm server (OS), in the case of passive locking

Actively locked messages are visible and operable on all WinCC servers and clients.

#### **Procedure**

- 1. On the "Message Lists" tab in the properties dialog for the Alarm Control, click the "Operator Messages..." button.
- 2. In the "Operator Messages" dialog, select the relevant check boxes if an operator message is to be triggered when messages are locked or unlocked.
- 3. If you want to configure the content of the operator message yourself, click  $\mathbb{S}^{\parallel}$ . In the configuration dialog, enter the number of a message that you have configured previously in Alarm Logging. You assign the message blocks of the locked message to the process value blocks of the operator message. These message blocks must be selected on the "Message Blocks" tab. Click "OK" to confirm your settings.

#### **Note**

Operator messages can only be archived if system messages are set up in the message archive.

#### **See also**

[Operation of Alarm Control during Runtime](#page-3629-0) (Page [3630](#page-3629-0)) [Configuration of the WinCC Alarm Control](#page-3609-0) (Page [3610](#page-3609-0))

### **How to Hide and Show Messages**

#### **Introduction**

Manual hiding of messages puts lesser information load on the user of the system. You as user can concentrate better on the messages only if lesser important messages are not shown.

### **Properties of Hidden Messages**

Hidden messages are:

- In the message list, short-term archive list and long-term archive list, you can select whether the hidden messages are to be displayed. The display depends on the activated option in the "Display Options" dialog.
- They are included in the list of hidden messages and displayed there.
- They are archived.
- They do not trigger the alarm in Basic Process Control.
- You can again show messages that are hidden manually or automatically.
- In manual hide, they are displayed again after a certain defined period.
- Manual hiding forces you to acknowledge messages that need acknowledgement and triggers an operator input message.

- Automatic hiding does not force you to acknowledge and therefore it also does not trigger an operator input message.
- In the period when messages requiring confirmation are hidden, the system acknowledges the outgoing messages. If a message does not have the "gone" status, the system acknowledges it immediately.

### **Hide process**

During manual hide, you as user will decide whether to hide a message by using a button in the message window. You can show the message again using a button or the system will show the message after a configurable period. Operator input messages can be triggered in Manual Hide.

### **Configuring Message Hiding in Alarm Logging**

You can configure automatic hide and the duration for manual hide in Alarm Logging. The configuration process is described in the chapter "How to Configure th Hiding of Messages".

### **Requirement**

- You have configured the key functions "Hide/Show Message" and "List of Hidden Messages" in the "Toolbar" tab in WinCC Alarm Control.
- Runtime has been activated and the WinCC Alarm Control is displayed.

#### **Procedure**

- 1. Select the message you want to hide in the message list, short-term archive list or long-term archive list.
- 2. Click the "Hide/Show message"  $\blacktriangleright$  button. The message is no longer displayed in the list and is added to the list of hidden messages.
- 3. Click the "List of Hidden Messages" **Solution to display the hidden messages.**
- 4. To show these messages again, display the "List of Hidden Messages". Select a message and click the "Hide/Show Message"  $\sqrt{2}$  button. The message is removed from the "List of Hidden Messages" and displayed back in the original list.
- 5. If you do not take any action to show the hidden messages, the configured duration will decide when the system has to display back a message and remove it from the "List of Hidden Messages".

### **Runtime Behavior in Mnaual and Automatic Hiding of Messages**

Using the manual and automatic hide functions during runtime has an effect on both the hide types:

- If the message is hidden automatically, you can display it again by clicking "Hide/Show Message".
- You have manually hidden the message using the "Hide/Show Message" button. The message is shown again when the hide tag reaches the state for automatic display. The period for manual hide should not have elapsed.
- You have manually hidden the message using the "Hide/Show Message" button. Further, the message has the status of the hide tag for automatic hiding. If the period for manual hide has expired, this message remains hidden.

#### **See also**

[How to Configure the Hiding of Messages](#page-3463-0) (Page [3464](#page-3463-0))

### **How to Perform an Emergency Acknowledgement**

### **Introduction**

In exceptional cases, a message can be acknowledged on the basis of its message number. In this case, the acknowledgment signal is sent to the AS even if the message is currently not pending. Acknowledging messages that are not pending only refers to messages that are configured in chronological order.

For this reason, the function should only be used in extreme emergency situations.

### **Requirement**

• You have configured the keyboard function "Emergency Acknowledgment" on the "Toolbar" tab of the Alarm Control.

### **Procedure**

- 1. Click the "Emergency acknowledgment" button **.** The "Emergency Acknowledgment for Messages" dialog opens.
- 2. Select a server. In the "Message Number" box, enter the number of the message to be acknowledged. Click the "Request" button. In the message window, the message now appears in the color that you specified for an acknowledged message.

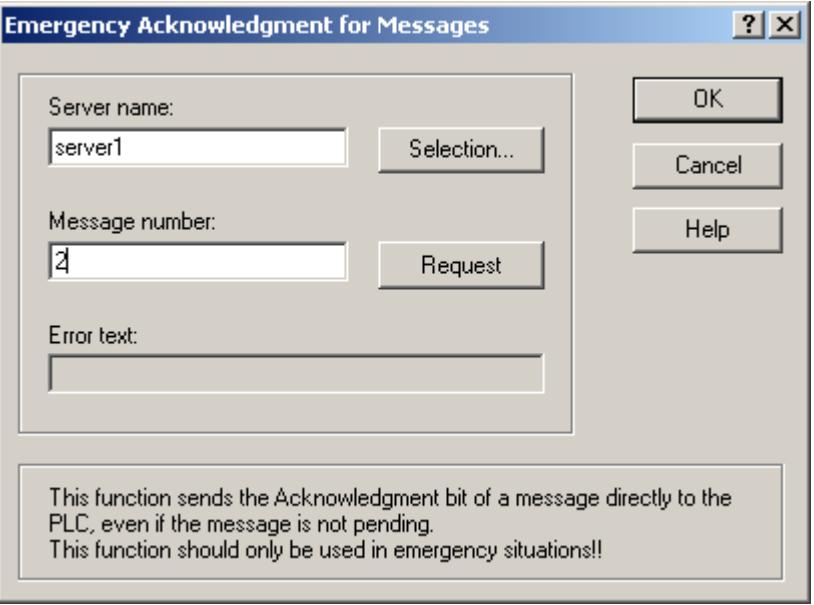

#### **Note**

In the dialog for the selection of the servers, only server projects are shown whose "Package" is loaded onto the computer.

### **See also**

[Operation of Alarm Control during Runtime](#page-3629-0) (Page [3630\)](#page-3629-0) [Configuration of the WinCC Alarm Control](#page-3609-0) (Page [3610](#page-3609-0))

# **How to Sort the Display of Messages**

### **Introduction**

During runtime, you can sort the messages in the message window on the basis of message blocks. You sort the message blocks either via the "Sort Dialog" keyboard function or directly via the column headers of the message blocks.

Examples for sorting messages:

- Display of messages in descending order by date, time and message number The most recent message is displayed at the top.
- Display of messages according to priority. To apply this sorting method, you must have specified the priorities of messages in Alarm Logging and configured the "Priority" message block in the Alarm Control. As a result, in a single-line message view, only the top-priority message appears in the message window. A message with a lower priority is not displayed, even if it is more recent. Normally, the messages are shown in chronological order.
- Display of messages in ascending or descending order based on various message blocks, allowing for user-defined sorting during runtime.
- The "Status" message block is sorted according to the status type and not according to the configured status texts. If sorting is in ascending order, the messages are sorted in the following order: Came In, Went Out, Acknowledged, Locked, Unlocked, System Acknowledgement, Emergency Acknowledgement, Came In/Went Out.

#### **Note**

You can also specify the sort criteria during configuration in the Alarm Control by clicking the "Sorting..." button on the "Message Lists" tab. You configure the sort criteria for the hit list on the "Hit List" tab.

### **Sorting Using the Sort Dialog**

#### **Requirement**

• You have configured the "Sort Dialog" keyboard function on the "Toolbar" tab of the Alarm Control.

#### **Procedure**

1. Click the "Sort Dialog" button  $\left| \frac{\mathbf{A}}{\mathbf{B}} \right|$ 

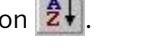

2. In the "Sort By" field, select the message block by which to sort first. Select the relevant check box to specify sorting in ascending or descending order. If you want to sort by more than one message block, select the other message blocks in the desired order in the "Then By" lists.

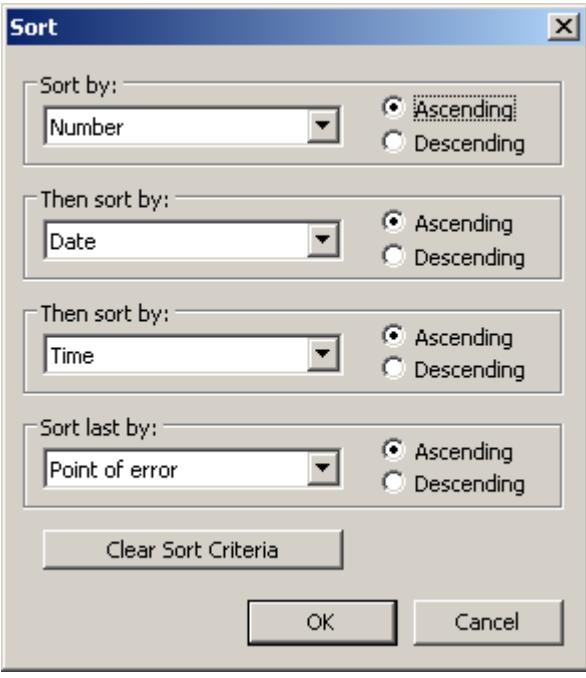

### **Sorting Using the Column Headers of Message Blocks**

When sorting using the column header, you can specify the sort order for more than four message blocks. An arrow and a number are shown in the column header (right-justified). The arrow indicates the sort direction, i.e. ascending or descending. The number beside the arrow indicates the sort order of the message blocks.

#### **Requirement**

- You have selected the "Sort by Column Header" check box on the "Parameters" tab of the Alarm Control.
- You have deactivated the "Autoscroll" keyboard function.

#### **Procedure**

- 1. Click the column header of the message block you want to sort by first. The number "1" is displayed, and the arrow points upwards for ascending sort order.
- 2. If you want to sort in descending order, click the column header again.

- <span id="page-3644-0"></span>3. If you want to clear the sorting of the message block, click the column header a third time.
- 4. If you want to sort on the basis of several message blocks, click the header columns of the respective message blocks in the desired sequence.

#### **Note**

Sorting is not affected by events or changes in the message block configuration. If you have defined a message block as a sort criterion in the sort dialog and you subsequently delete this block from the message line, the specified sort order remains in place. In the sort dialog, a blank field is displayed instead of the deleted message block. If you have not specified another sort order and the deleted message block is included again in the message block configuration of the Control, the messages are again shown in the original sort order.

#### **See also**

[Operation of Alarm Control during Runtime](#page-3629-0) (Page [3630](#page-3629-0)) [Configuration of the WinCC Alarm Control](#page-3609-0) (Page [3610](#page-3609-0))

### **Standard Functions for Operation of WinCC Alarm Control**

#### **Introduction**

If you do not want to use the toolbar to operate the message window, you can use the functions available in the "Standard Functions/Alarm" group of the "Global Script" editor.

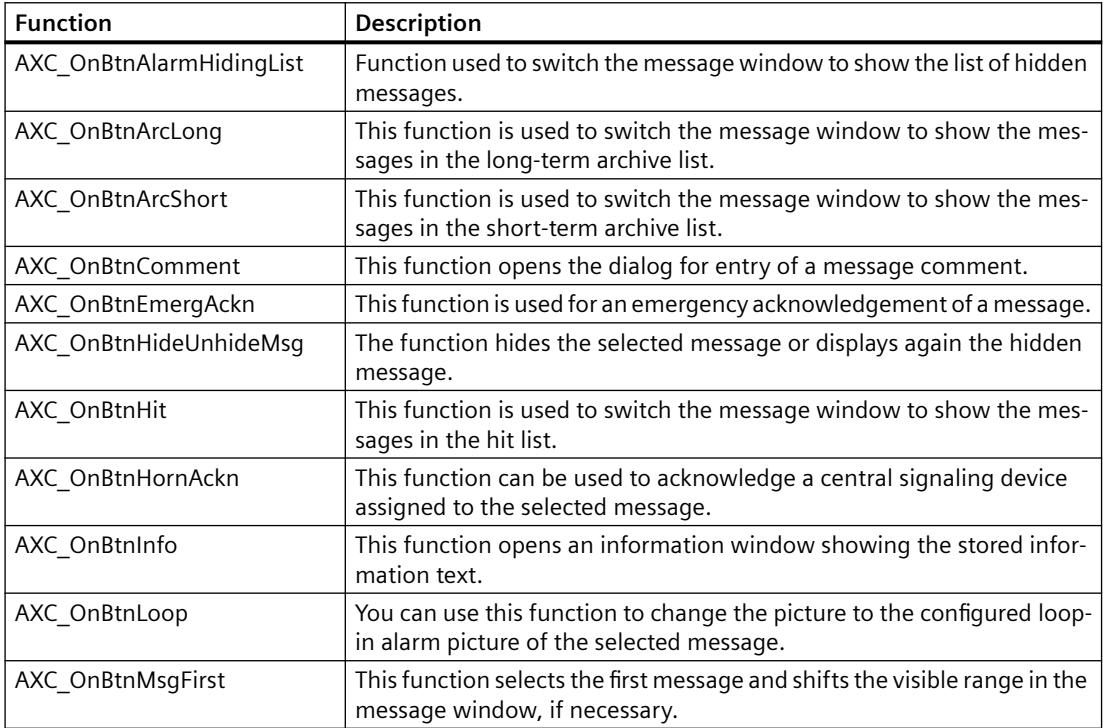

#### *Working with WinCC*

#### *3.8 Setting up a Message System*

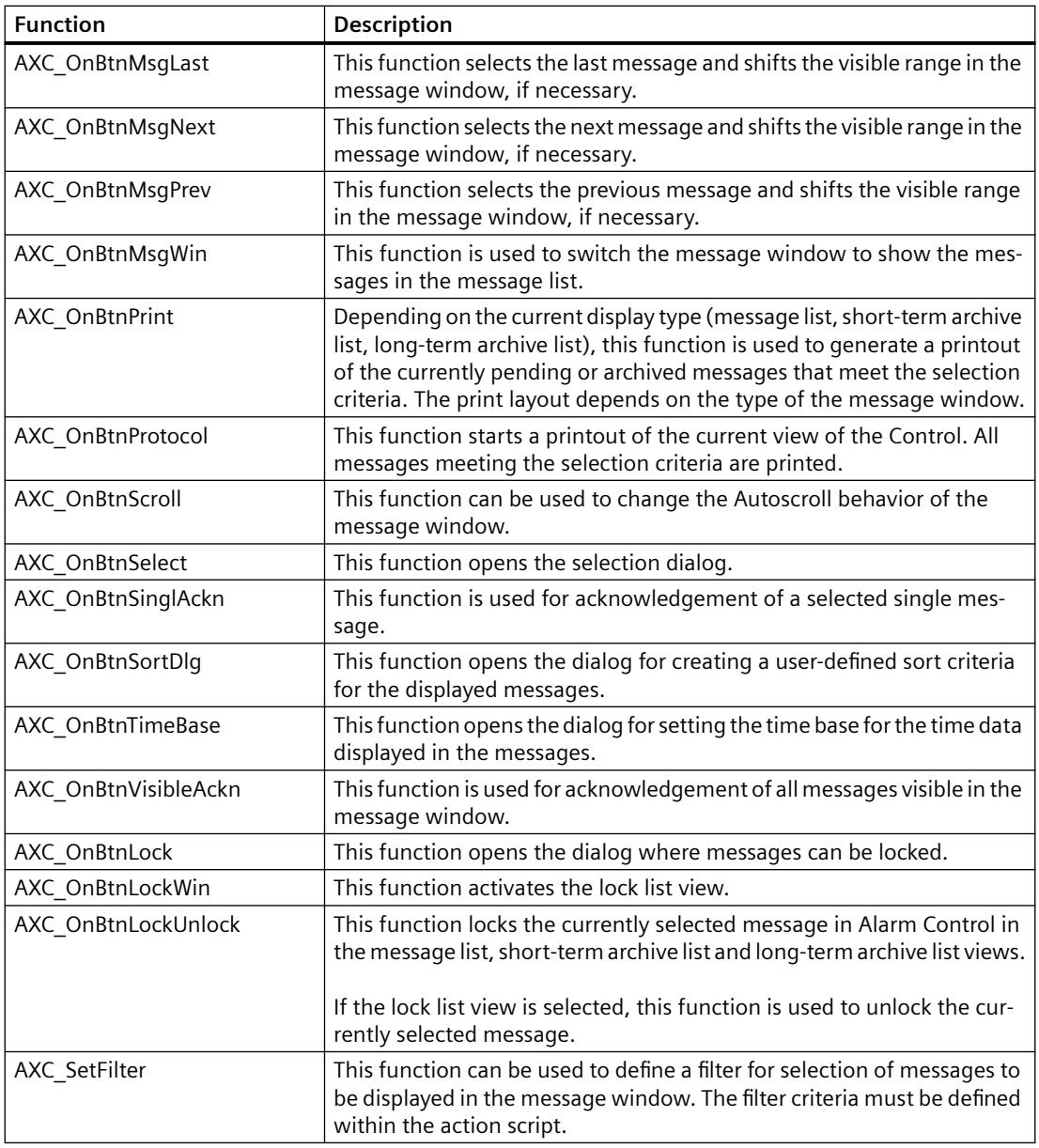

### **See also**

[Example of the Use of Standard Functions](#page-3646-0) (Page [3647\)](#page-3646-0) [Operation of Alarm Control during Runtime](#page-3629-0) (Page [3630\)](#page-3629-0) [Configuration of the WinCC Alarm Control](#page-3609-0) (Page [3610](#page-3609-0))

## <span id="page-3646-0"></span>**Example of the Use of Standard Functions**

#### **Introduction**

In order to operate the WinCC Alarm Control by means a function, you must configure the corresponding function. This is done by making objects dynamic with standard functions of Global Script in the Graphics Designer.

In principle, any object can be used to operate the Alarm Control. In order to achieve similarity with the toolbar of a message window, the following example will insert a graphic object for acknowledging a message.

### **Requirement**

- You have configured the example project for Alarm Control.
- You have opened the picture containing the configured Alarm Control in the Graphics Designer.

#### **Procedure**

- 1. Determine the object name of the Alarm Control based on the object properties of the Control, for example, "OLE-Control1".
- 2. Insert a graphic object from the smart objects of the object palette into the picture. Use the mouse to resize the graphic object to the desired size. In the configuration dialog, select the pre to be displayed, for example,

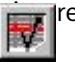

3. In order to make the graphic object dynamic, open the Properties dialog for the object via the shortcut menu of the graphic object. On the "Events" tab, select the "Mouse" object and use a C-Action to make the "Mouse Action" attribute dynamic.

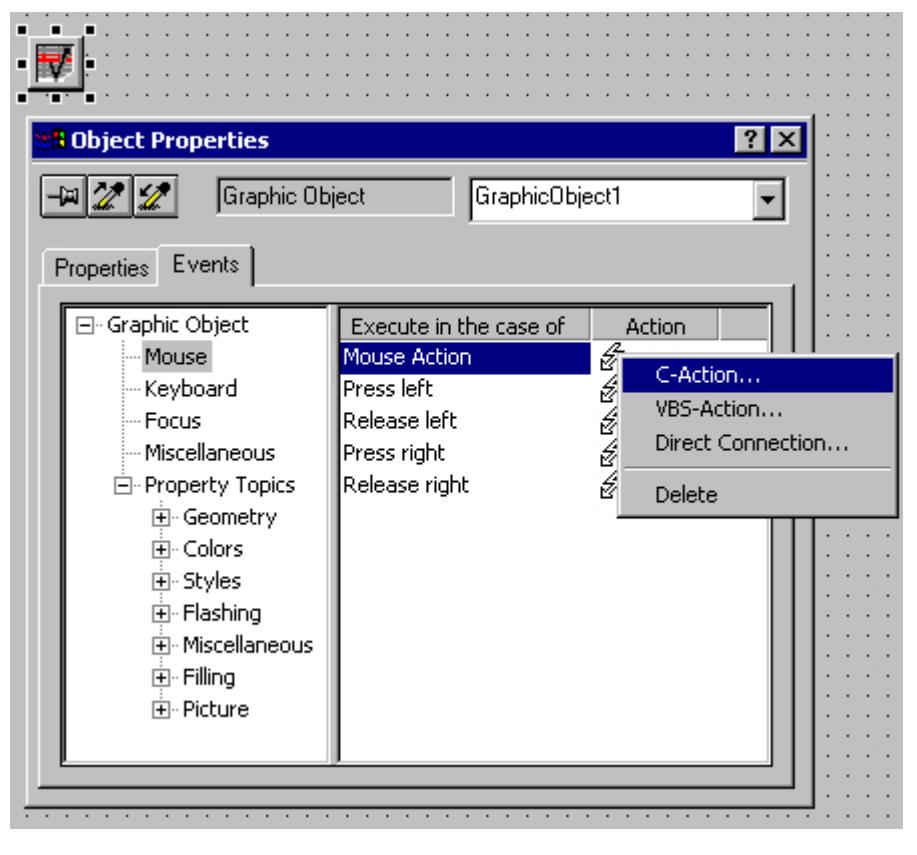

4. In order to enable a single acknowledgement of messages, you must select the "AXC\_OnBtnSinglAckn" function from the "Alarm" standard functions group in the "Edit Action" window. To do so, double-click the function.

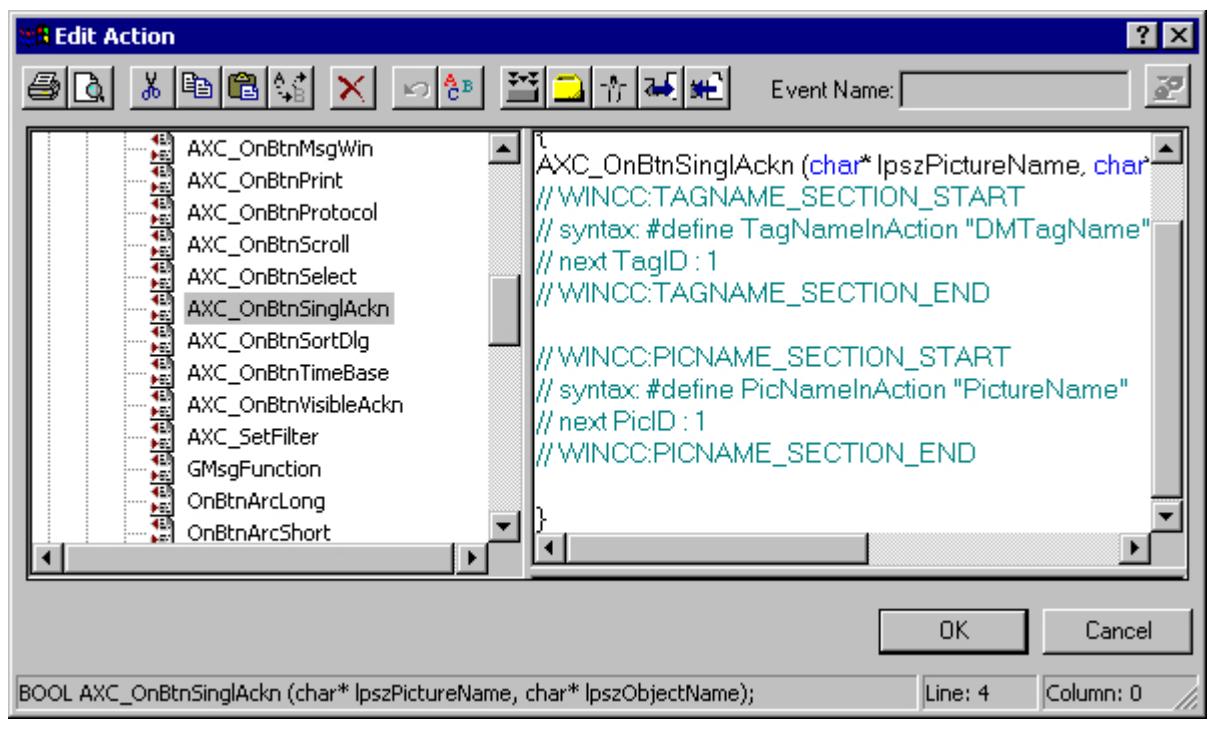

5. The "Set Parameters" window opens. Click "OK" to close the window without changes.

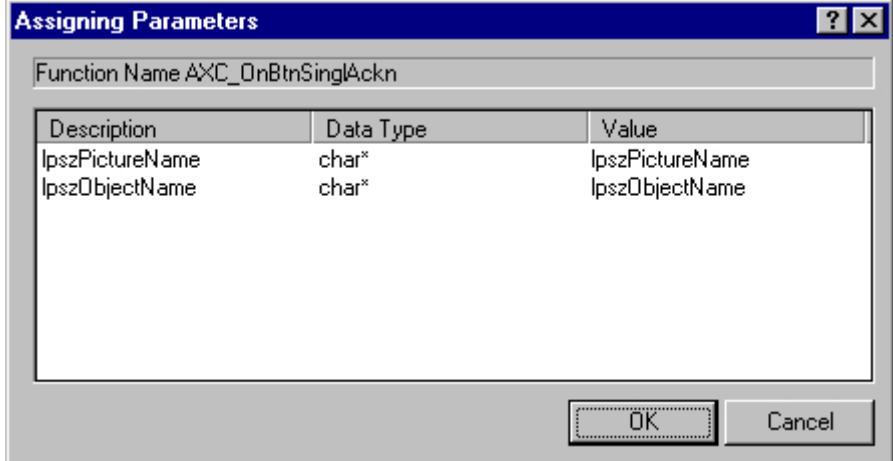

6. In the "Edit Action" window, replace the string "lpszObjectName" with the object name of the Alarm Control. In the example, the string is replaced with "OLE-Control1". After successful creation of the action, click "OK" to close the window.

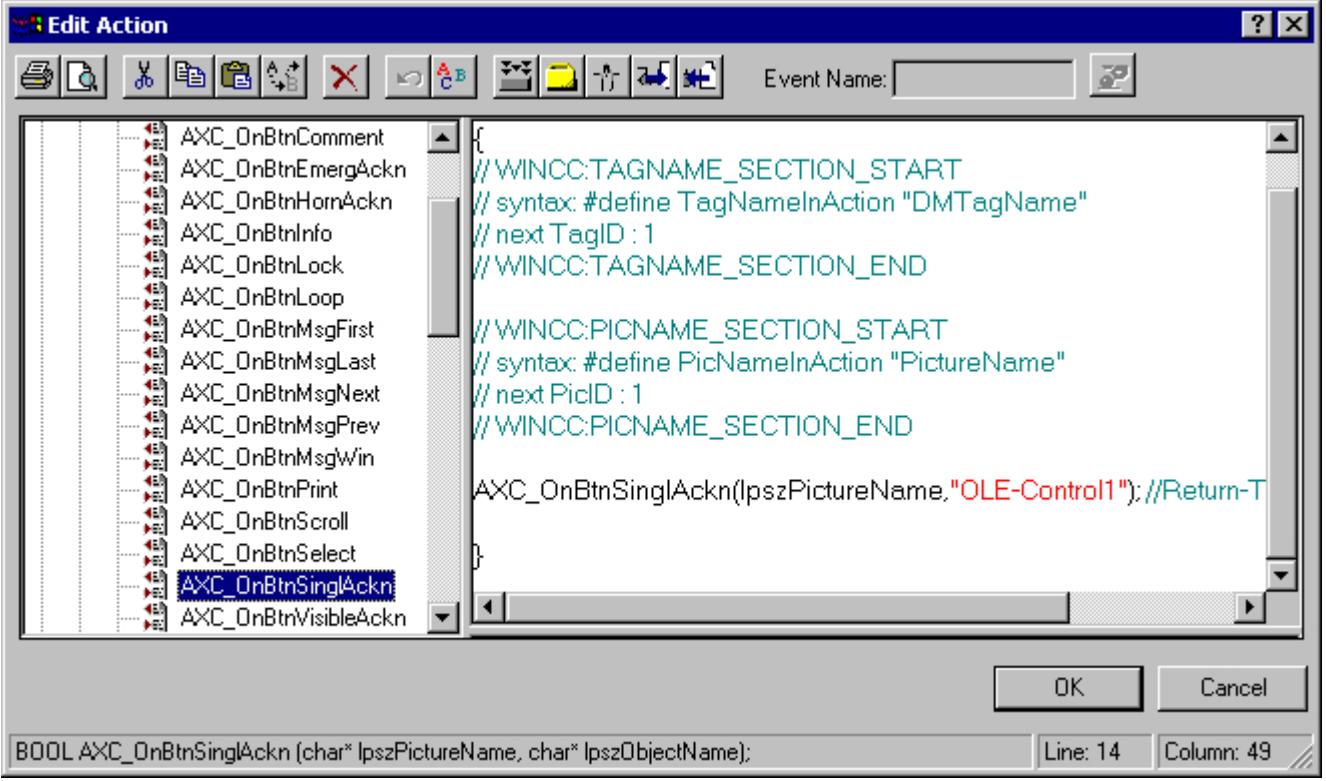

- 7. Save your settings in the Graphics Designer.
- 8. Start Runtime. Click the "Tank 1" button to generate a message. Now, click
	- . The message is acknowledged, and the color of the message changes.

### **See also**

[How to Configure Buttons for Changing Message Tags](#page-3621-0) (Page [3622\)](#page-3621-0) [Configuration of the WinCC Alarm Control](#page-3609-0) (Page [3610](#page-3609-0)) [Standard Functions for Operation of WinCC Alarm Control](#page-3644-0) (Page [3645](#page-3644-0))

# **3.8.7.4 SQL Statements for Filtering of Messages in Alarm Control**

#### **Introduction**

In WinCC Alarm Control, only the SQL statements that can also be generated using the selection dialog of the message window are permitted. The following conditions apply to WinCC:

- The structure consists of "Field", "Operand", and "Value", with the individual parameters separated by blanks. E.g.: DATETIME >= '2006-12-21 00:00:00' AND MSGNR >= 100 (all messages as of 12/21/2006 with a message number greater than and equal to 100)
- Character strings, date, and time must be passed in single quotation marks.
- In the "DATETIME" argument, the date and time of day are separated by a blank. Regardless of the time base setting in the object properties, the output of "DATETIME" is based on the time base "Local Time". The "UTC" setting of the time base is an exception; the output is then based on the "UTC" time base.
- The length of the SQL statement in WinCC AlarmControl is limited to 4096 characters.
- Only the SQL statements that can also be generated using the selection dialog of the message window are permitted.

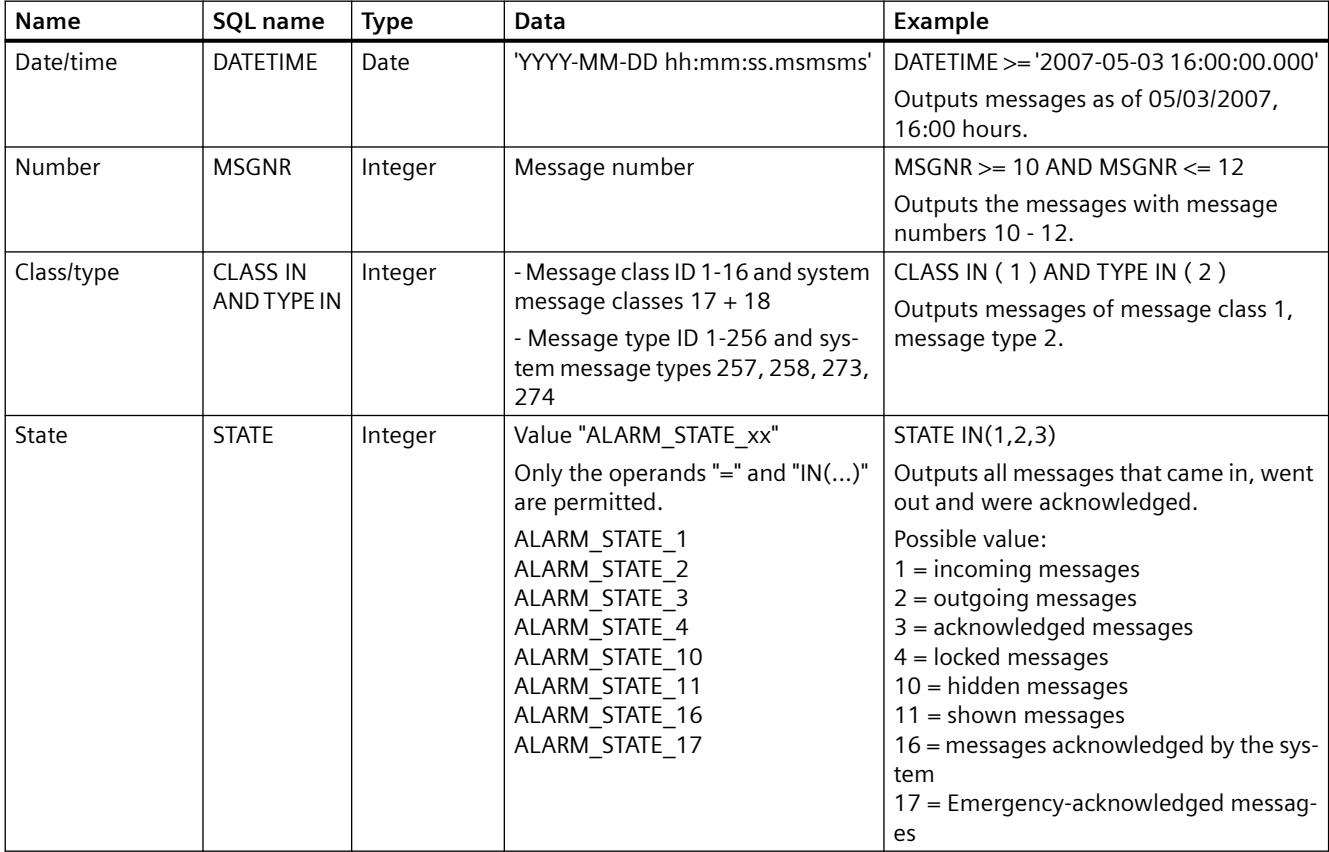

### **Valid arguments**

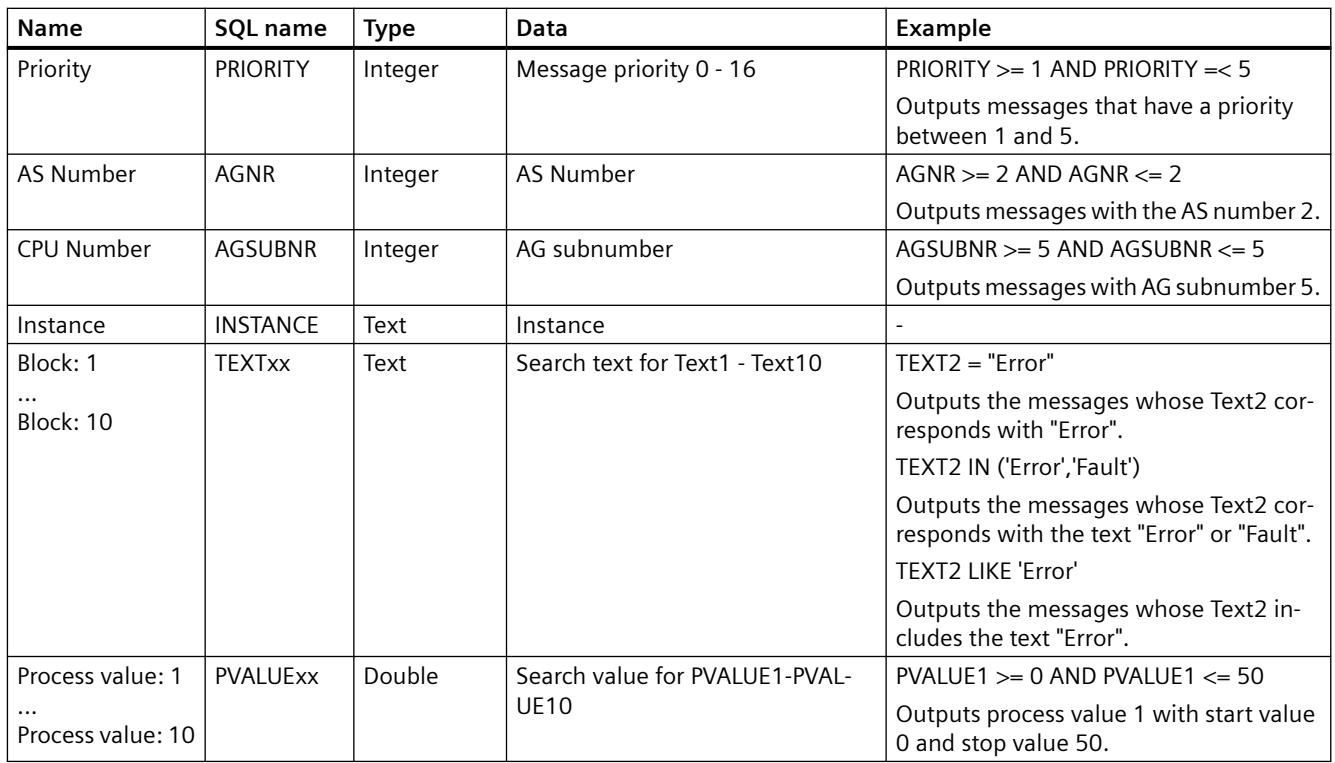

# **Valid operands**

- **>= , <= , = , > , <**
- **IN(...)** : Several values as an array, separated by commas, e.g.: CLASS IN( 1 ,2 ,3 ) AND TYPE IN( 1 ,2 ,19 ,20 ,37 ,38 )
- **LIKE** : Text must contain string, e.g.: TEXT1 LIKE 'Error' relays message where Text1 contains the search text "Error". The operand LIKE is only permitted for Text arguments.

### **Invalid arguments and operands**

Only the arguments indicated in the table and operands from the list are valid.

The following are not valid:

- The "OR" operand
- Multiple use of the same "Textxx" argument, e.g. "Text1"
- Grouping of arguments, e.g. by means of parentheses.

# **3.9 Archiving Process Values**

# **3.9.1 Archiving Process Values**

#### **Content**

WinCC offers the following options:

• Process and archive process values from a plant

• Output process values in the picture or as a log You configure archives in the "Tag Logging" editor. This chapter shows you:

- The basics of process value archiving
- How to configure the process value archiving
- How to output process values

# **3.9.2 Process Value Archiving in WinCC**

#### **Introduction**

The archive system is used for the archiving of process values in Runtime.

The archiving system processes the process values cached in the Runtime database and writes them to the archive database.

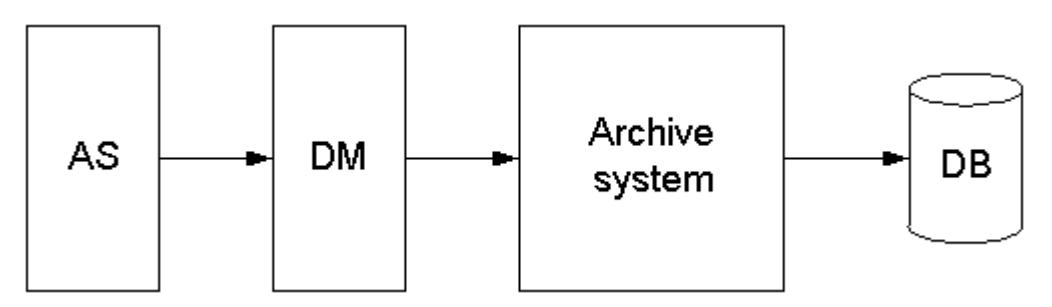

The following WinCC subsystems are involved in the process value archiving:

- Automation system (AS): saves the process values that are sent to WinCC via communication drivers.
- Data manager (DM): processes the process values and returns them to the archive system via process tags.

- Archive system: Processes the acquired process values, for example, by forming the average value. The method of processing depends on the configuration of the archive.
- Runtime database (DB): saves the process values that are to be archived.

### **Term definitions of archiving**

The question of whether and when process values are acquired and archived is dependent on a variety of parameters.

The parameters to be configured for your project depend on the applied archiving method.

- Acquisition cycle: determines when the value of a process tag is read out in the automation system. You might configure an acquisition cycle, for example, for the continuous cyclic archiving of process values.
- Archiving cycle:

determines when the processed process value is saved in the archive database. You might configure an archiving cycle, for example, for the continuous cyclic archiving of process values.

• Start event:

starts process value archiving when a specific event occurs, for example, when the plant is turned on.

You might configure a start event, for example, for a selective cyclic archiving of process values.

• Stop event:

stops process value archiving when a specific event occurs, for example, when the plant is turned off.

You might configure a stop event, for example, for a selective cyclic archiving of process values.

- Event-controlled archiving: Process values are archived if a change takes place in a tag value or in the return value of a script. You can configure event-controlled archiving in acyclic archiving of process values.
- Archiving process values during changes: Process values are archived only when they have been changed. You can configure the archiving in acyclic archiving of process values.

### **Term definitions of archive configuration**

The following two archive types are available for archive configuration:

- TagLogging Slow All archive tags with a cycle time of more than one minute are automatically archived by WinCC in TagLogging Slow.
- TagLogging Fast All archive tags with a cycle time of less than one minute are automatically archived by WinCC in TagLogging Fast. In the archive configuration you can assign different archive tags to the TagLogging Fast, for example, process-controlled measured values.

You change the default cycle time for the archive types in the archive configuration of TagLogging Fast.

#### **See also**

[Consistency of time stamps](#page-3695-0) (Page [3696](#page-3695-0))

# **3.9.3 Basics of Process Values Archiving**

#### **3.9.3.1 Basics of Process Values Archiving**

#### **Introduction**

The process value archiving serves for compiling, processing and archiving of process data from an industrial plant.

The process data gained can be filtered according to important economic and technical criteria relating to the operating status of a plant.

#### **Principle of operation**

The process values to be archived are compiled, processed and saved in the archive database in Runtime.

Current or previously archived process values can be output in Runtime as a table, trend or bar diagram.

You can display archived texts in tables.

In addition, it is possible to print out archived process values as a protocol.

# **Configuration**

You configure the archive system in the "Tag Logging" editor.

- Creating process value archives and compressed archives
- Defining acquisition cycles and archiving cycles
- Selecting process values to be archived

You configure WinCC controls for displaying process data in runtime in Graphics Designer:

- In table form
- In trend form
- In bar form

The report output of archived process data is configured as a report in Report Designer.

- In tables
- In trends
- In bar diagrams

### **Usage**

The process value archiving can, for example, be used for the following tasks:

- Early detection of danger and fault conditions
- Increase of productivity
- Increase of product quality
- Optimization of maintenance cycles
- Documentation of the progress of process values

# **3.9.3.2 Process Value Archiving for Multi-User Projects**

# **Introduction**

In multi-user projects, process values can be archived by various servers. The following client-server scenarios illustrate possible configurations.

# **Client/Server Scenarios**

## **Scenario 1**

Process value archiving runs on several servers (2). Clients (1) can access the process value archives on the available servers:

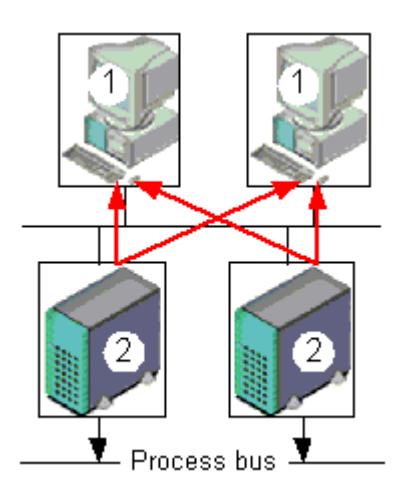

# **Scenario 2**

Message and process value archiving runs on one server (3), together with process communication.

All other servers (2) deal with process-oriented tasks (e.g. displaying pictures).

Clients (1) can access all available servers:

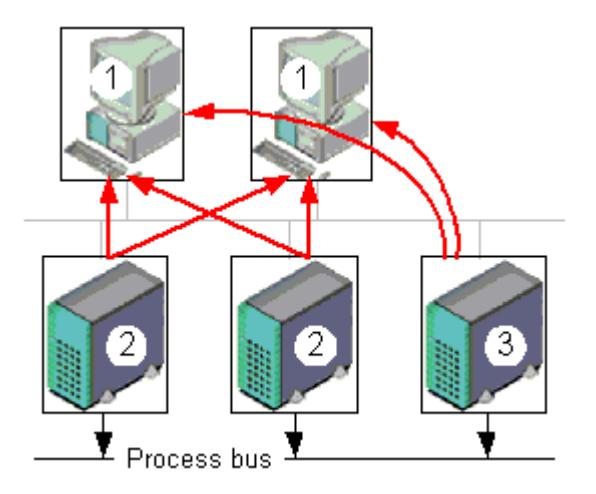

### **Scenario 3**

A server (3) without a process driver connection deals solely with message and process value archiving.

The server (3) collects the data from all other servers (2) through server-server communication and distributes it to the clients (1):

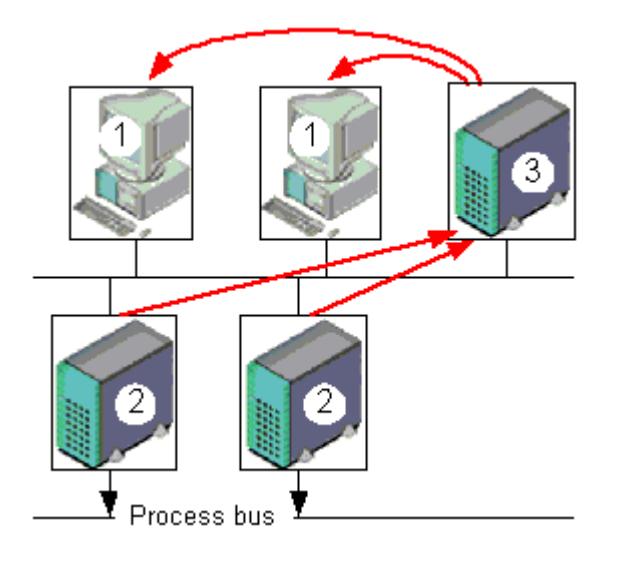

#### **See also**

[Consistency of time stamps](#page-3695-0) (Page [3696](#page-3695-0))

### **3.9.3.3 Process Values and Tags**

### **Process Values and Tags**

### **Principle**

#### **Process values**

Process values are data stored in the memory of one of the connected automation systems.

Process values represent the status of a plant or parts thereof, for example, temperatures, fill levels or states (e.g. motor off).

#### **Process tags**

To work with the process tags, you define tags in WinCC.

The link between WinCC and the automation systems is provided by process tags, which correspond to a certain process value in the memory of an automation system.

The value of a process tag is obtained by reading out the process value from the memory of the automation system.

On the other hand, a process value can also be written back to the memory of the automation system.

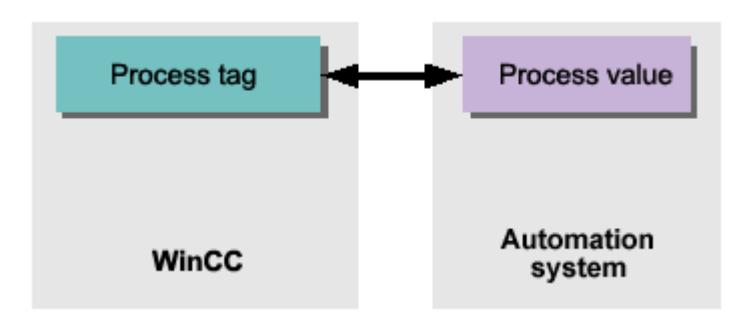

### **External and Internal Tags**

### **Introduction**

#### **External tags**

External tags are used to acquire process values in WinCC.

They access a memory address in the connected automation system. External tags are therefore referred to as process tags.

Tags read from a PLC are also referred to as "control tags" or "PLC tags".

#### **Internal tags**

Internal tags do not have a process link and only carry values within WinCC.

External and internal tags can be stored in archive tags in the process value archive.

#### **Note**

#### **Documentation for the archiving system**

As the primary task of process value archiving is the archiving of external tag values, this documentation refers only to process tags.

#### **Archive Tags**

Process values are stored in archive tags in the process value archive.

The system distinguishes between the following types of archive tags:

- Analog archive tag: Stores numerical process values, e.g. the fill level of a tank.
- Binary archive tag: Stores binary process values, e.g. whether a motor was switched on or off.
- Process-driven tag Stores process values that have been sent to the archive system as frames, e.g. process values in a series of measurements.
- Text tag (8-bit and 16-bit): Stores the product IDs or batch names, for example.

#### **Compressed tags**

Archived process values can be compressed.

This compression is achieved through the application of mathematical functions (e.g. averaging).

Compressed process values of this type are stored in compressed tags in a compressed archive.

#### **Process-controlled tags**

#### **Raw data tags**

Process-controlled tags (frame tags) are needed for the acquisition of quickly changing process values, or if you want to combine several measuring points from one system.

Process-controlled tags are of the "raw data type" in WinCC and are therefore also referred to as "raw data tags".

#### **Principle**

In the automation system the process values are written to a binary file, and are sent as a frame to WinCC where they are stored in a raw data tag.

#### **Archiving process-controlled tags**

If you want the acquired process values belonging to a raw data tag to be archived, you need to configure a process-controlled tag in the process value archive.

To enable the archive system to process the frame in the process-controlled tag, select a format DLL.

The format DLL is supplied with the automation system that you are using and dismantles the frame (e.g. to ascertain the process values). The process values are then written to the archive database.

A format DLL for the SIMATIC S7 is included as standard in the scope of delivery of WinCC.

### **Structure of a Telegram with Raw Data Tags**

#### **Introduction**

A frame for the transfer of raw data tags consists of two parts:

- Frame header
- Frame body

Telegram Header Telegram Footer with Block Status Word, Time Information, Measurement Area, Measured Values, ...

### **Frame header**

The frame header contains general data, e.g. length of the frame.

The high byte of data word 0 is not used by the system and might thus be assigned by the user as required.

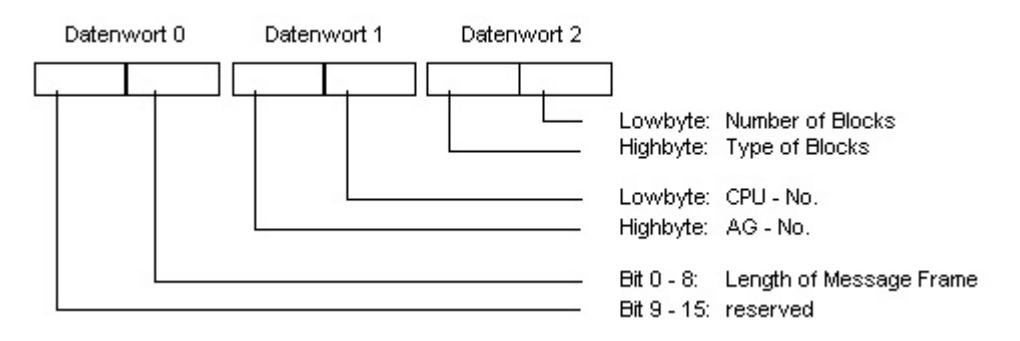

### **Frame body**

In the block status word, the format of the measurement values and the format of the measurement areas, among other things, are defined.

Bit 10 is reserved. The bit is used for switching daylight saving and standard times (daylight saving time  $= 1$ ).

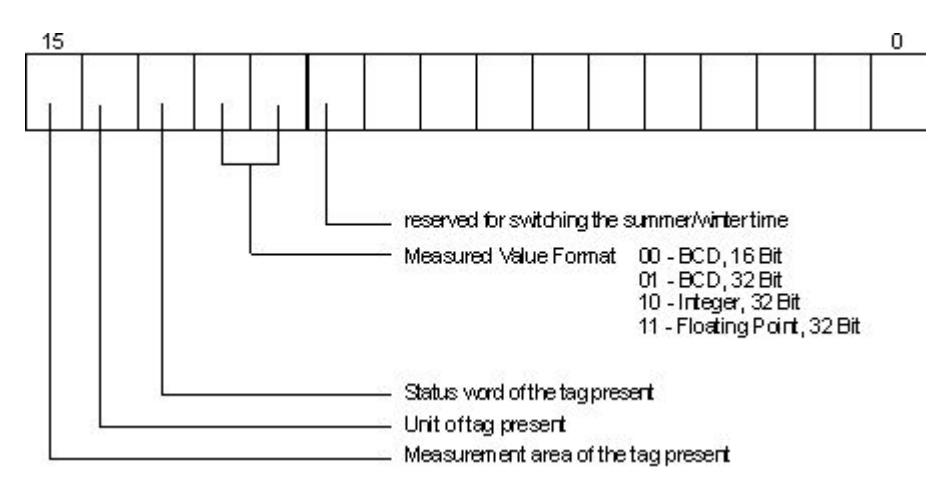

Time and date are structured in accordance with the definition of the sequential time indication.

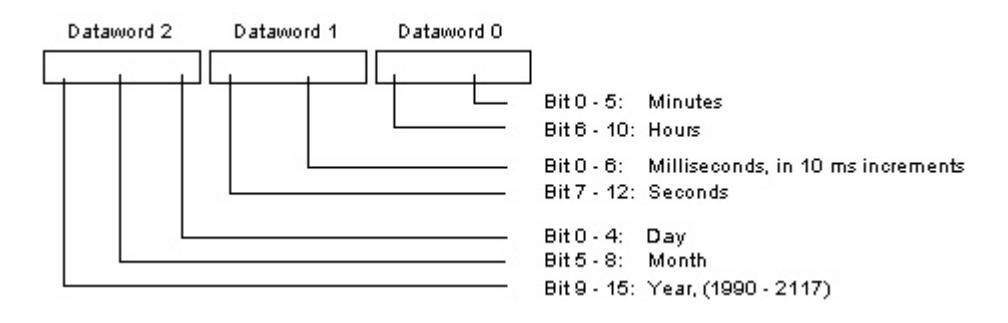

To transfer a measurement area, 8 data words are necessary. In these words, the upper and lower limits of the tag and the archive are specified.

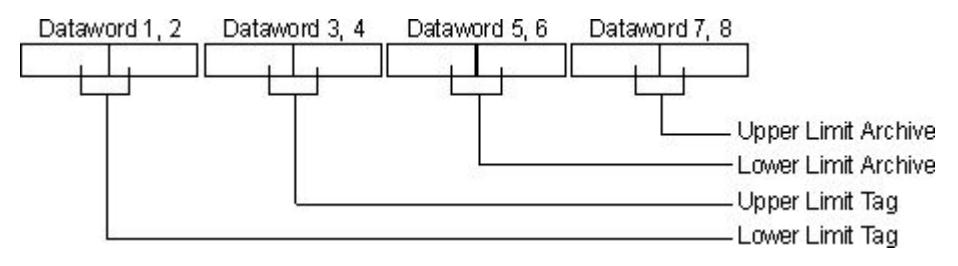

The following section contains a number of sample frame types.

### **Type 1**

Measured value of a process tag  $+$  date and time

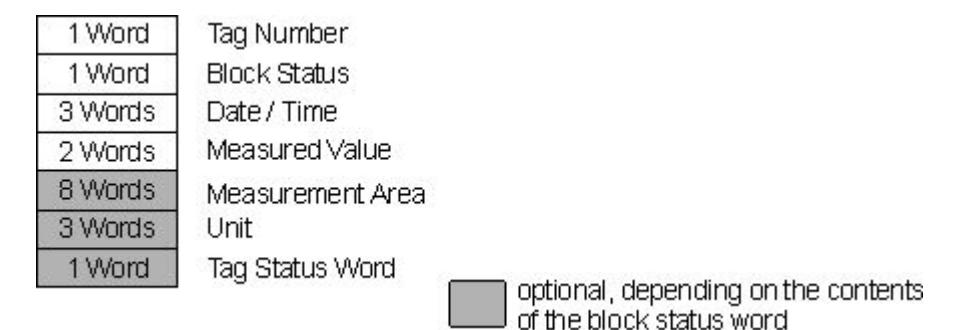

# **Type 2**

n measured values of a process tag + date and time of each measured value

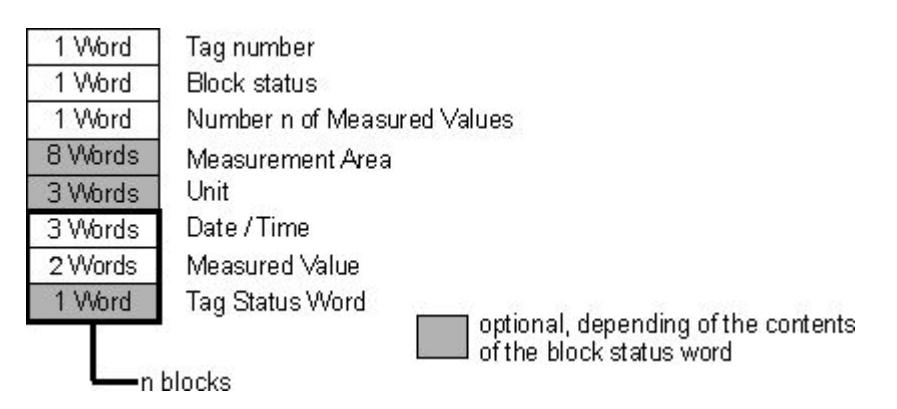

### **Type 3**

n measured values of a process tag with date and time, and sampling cycle

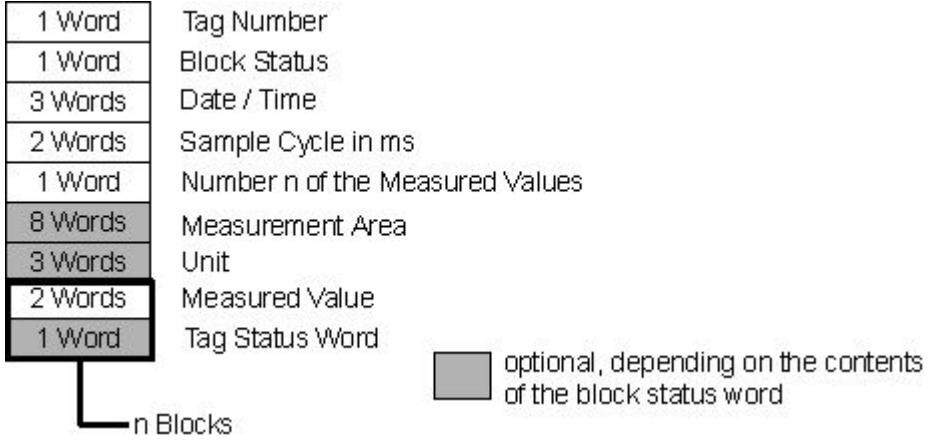

### **Type 4**

n measured values of various process tags with time and date

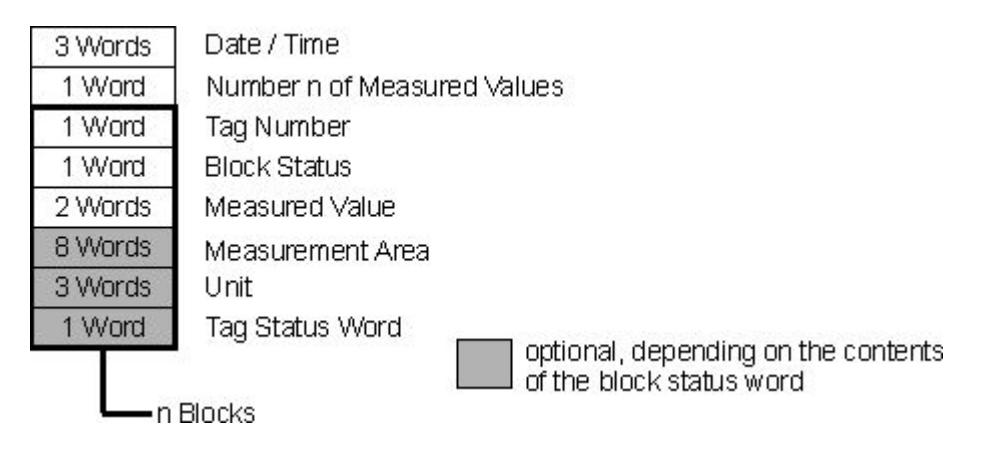

# **Type 5**

n measured values of various process tags without time and date

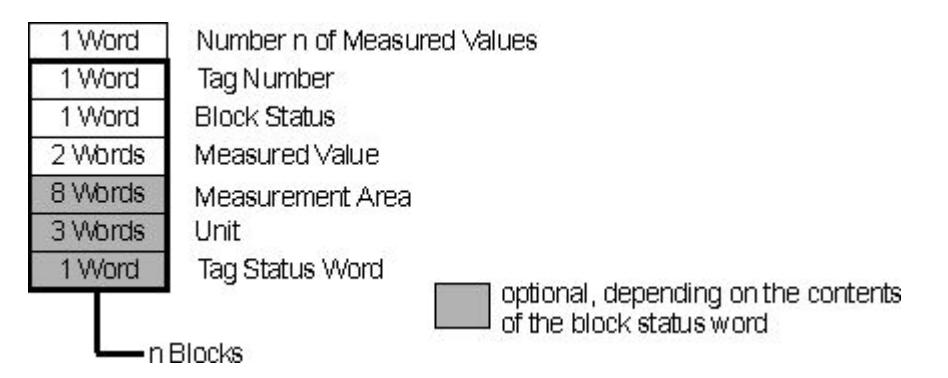

# **Diagnostic Tags of Tag Logging Runtime**

The diagnostic tags for Tag Logging enable you to record the current archiving performance of the system.

Diagnostic tags are created as internal tags in the WinCC Explorer and are part of the "TagLoggingRT" tag group.

You can use the system tags in the "Performance" tag group to evaluate the time behavior of the server and the communication connection. Additional information:

- "Working with WinCC > Working with Projects > Making Settings for Runtime":
	- – ["System diagnostics with performance tags](#page-602-0) (Page [603\)](#page-602-0)"
	- – ["Overview of performance tags](#page-607-0) (Page [608](#page-607-0))"

### **@TLGRT\_TAGS\_PER\_SECOND**

The tag specifies the average archiving rate of Tag Logging cyclically as an archive tag per second.

# **@TLGRT\_AVARAGE\_TAGS\_PER\_SECOND**

The tag specifies the arithmetic average value of the average archiving rate of Tag Logging cyclically as an archive tag per second since Runtime as started.

### **@TLGRT\_SIZEOF\_NOTIFY\_QUEUE**

This tag contains the current number of entries in the ClientNotify queue.

All local trend and table windows receive their current data from this queue.

### **@TLGRT\_SIZEOF\_NLL\_INPUT\_QUEUE**

This tag contains the current number of entries in the queue for the format DLL. This queue archives values that are transmitted by the raw data tag.

### **See also**

[Overview of performance tags](#page-607-0) (Page [608\)](#page-607-0) [System diagnostics with performance tags](#page-602-0) (Page [603\)](#page-602-0)

### **3.9.3.4 Properties in Tag Logging**

#### **Properties of a cycle time**

A cycle time is calculated on a basis that is multiplied with an integer factor.

Example: Base time "1 minute" x factor 90 starts archiving every 90 minutes.

Cycle times are independent of the current time. Time series, on the other hand, refer to the calendar and result in daily or annual archiving, for example, at the specific time.

In WinCC Configuration Studio, you determine the properties of a cycle time in the navigation area or in the "Properties" area of the Tag Logging editor.

# **General**

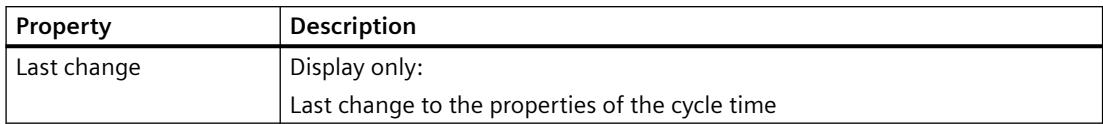

### **Timers**

#### **Note**

#### **Archiving when activating / deactivating Runtime**

An archiving cycle is not always executed each time Runtime is shut down or started up.

If you archive acyclically, for example, archiving only takes place once a value has changed by a set amount.

In such a case, the value in the archive is not up-to-date when Runtime is shut down.

To prevent this from happening, you have the option of additional archiving upon system startup and shutdown.

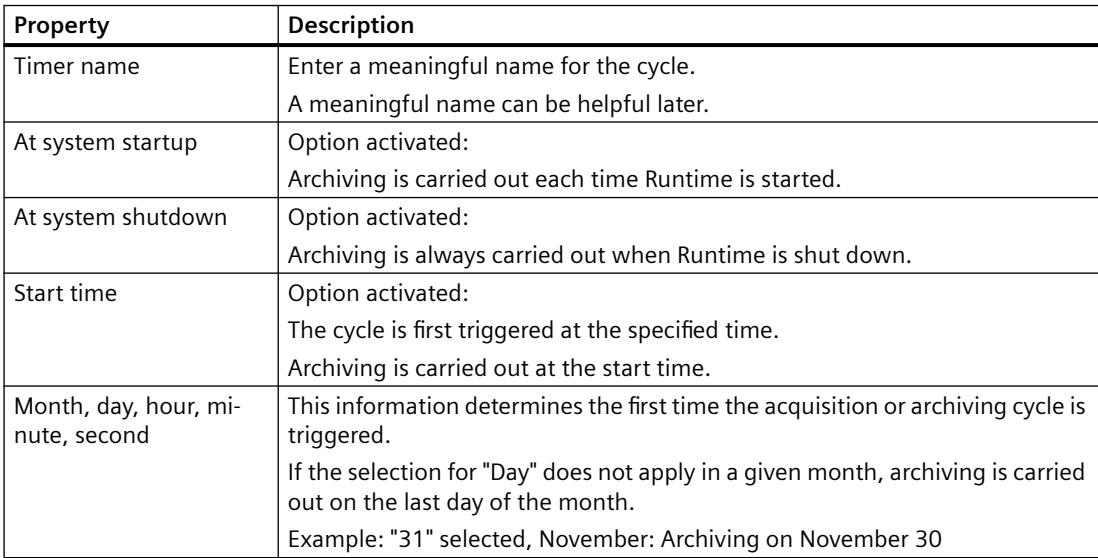

# **Cycle times**

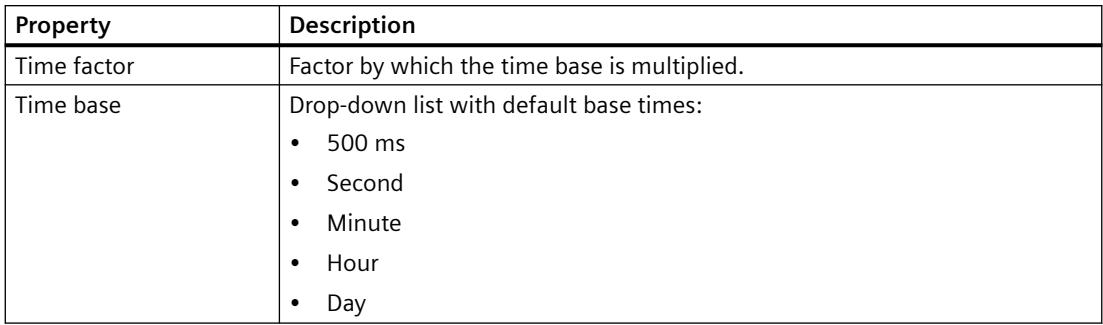

### **See also**

[Times for acquisition and archiving](#page-3702-0) (Page [3703\)](#page-3702-0)

### **Properties of a time series**

Time series are based on the calendar.

The acquisition and archiving based on a time series takes place daily or yearly, for example, at a specific time. Cycle times, on the other hand, refer to a period independent of the current time.

In WinCC Configuration Studio, you determine the properties of a time series in the navigation area or in the "Properties" area of the Tag Logging editor.

### **General**

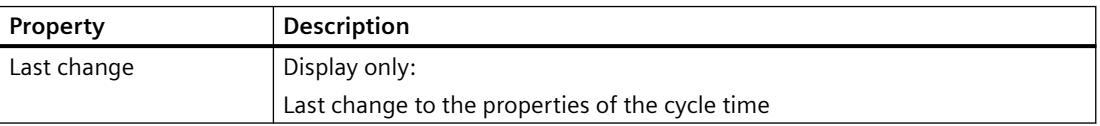

### **Timers**

#### **Note**

#### **Archiving when activating / deactivating Runtime**

An archiving cycle is not always executed each time Runtime is shut down or started up.

If you archive acyclically, for example, archiving only takes place once a value has changed by a set amount.

In such a case, the value in the archive is not up-to-date when Runtime is shut down.

To prevent this from happening, you have the option of additional archiving upon system startup and shutdown.

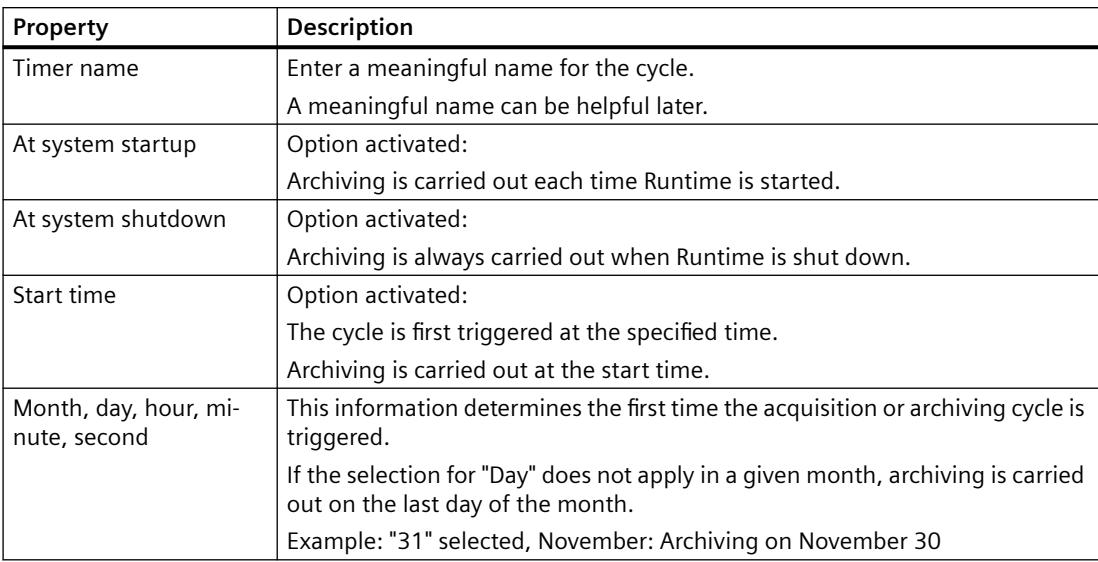

# **Time series**

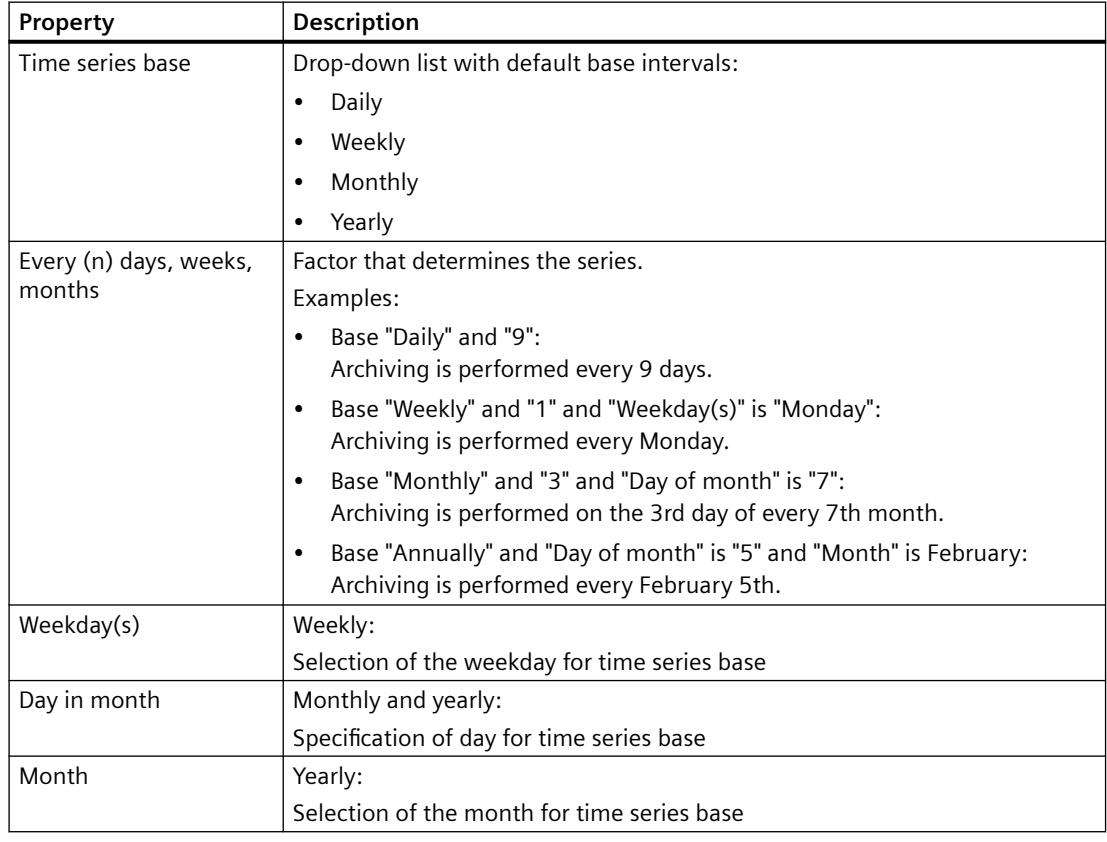

### **See also**

[Times for acquisition and archiving](#page-3702-0) (Page [3703](#page-3702-0))

### **Properties of a process value archive**

In WinCC Configuration Studio, you determine the properties of a process value archive in the navigation area or in the "Properties" area of the Tag Logging editor.

### **General**

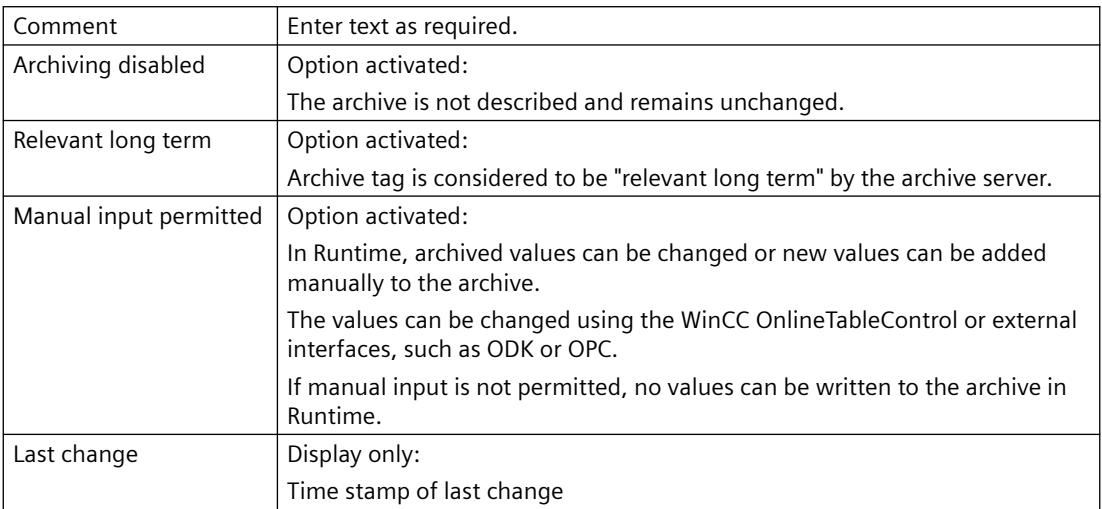

### **General archive properties**

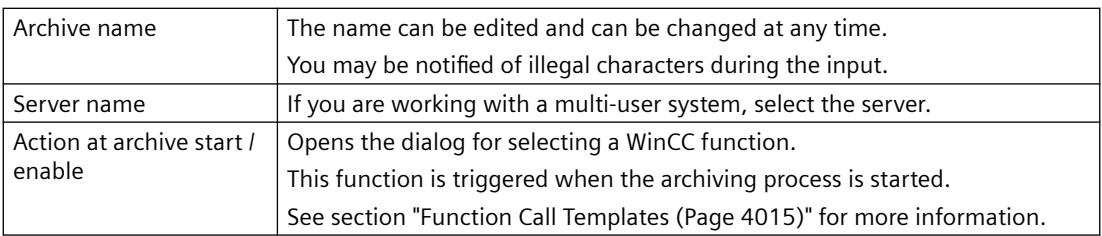

# **Memory location**

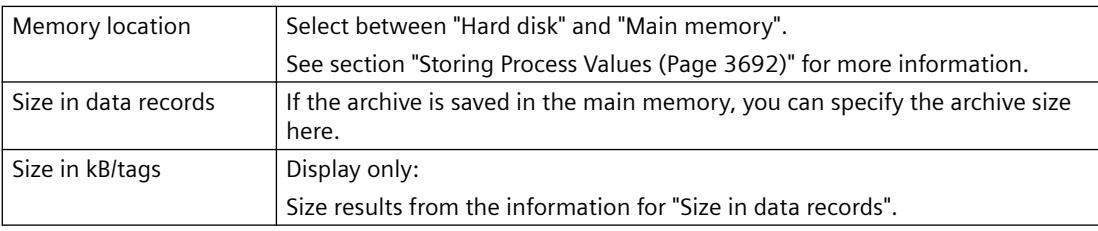

### **See also**

[Configuration of Process Value Archiving](#page-3698-0) (Page [3699\)](#page-3698-0) [How to Configure a Process Value Archive](#page-3706-0) (Page [3707\)](#page-3706-0) [How to configure the data buffer](#page-3707-0) (Page [3708\)](#page-3707-0)

# **Properties of a compressed archive**

In WinCC Configuration Studio, you determine the properties of a compressed archive in the navigation area or in the "Properties" area of the Tag Logging editor.

# **General properties**

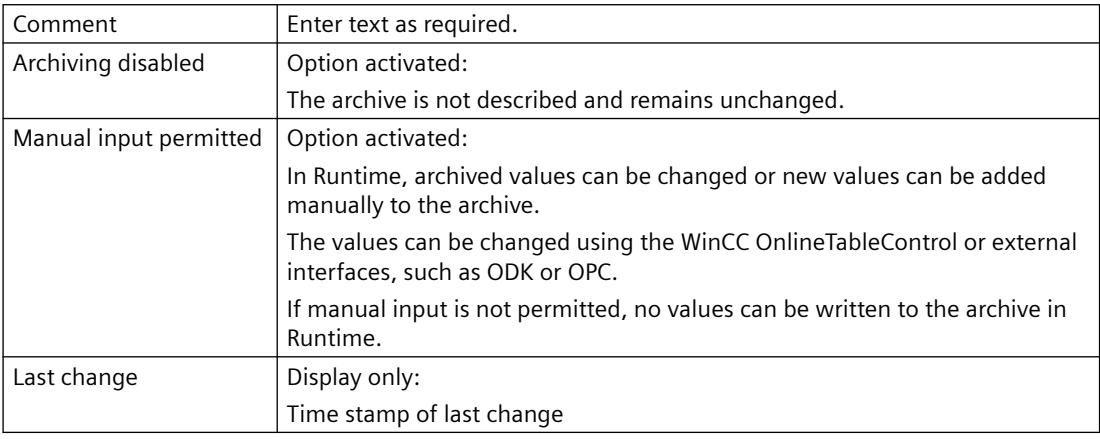

# **General archive properties**

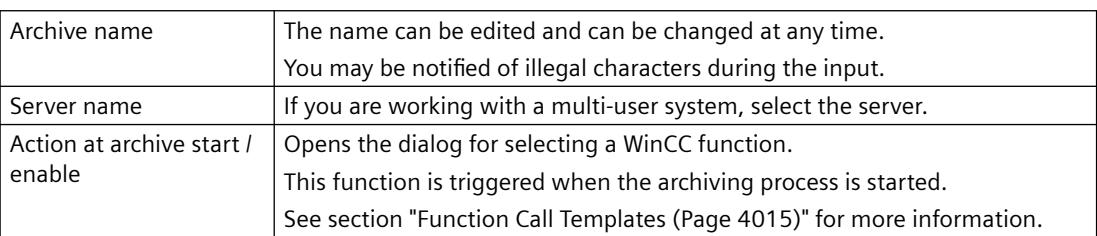

# **Compression properties**

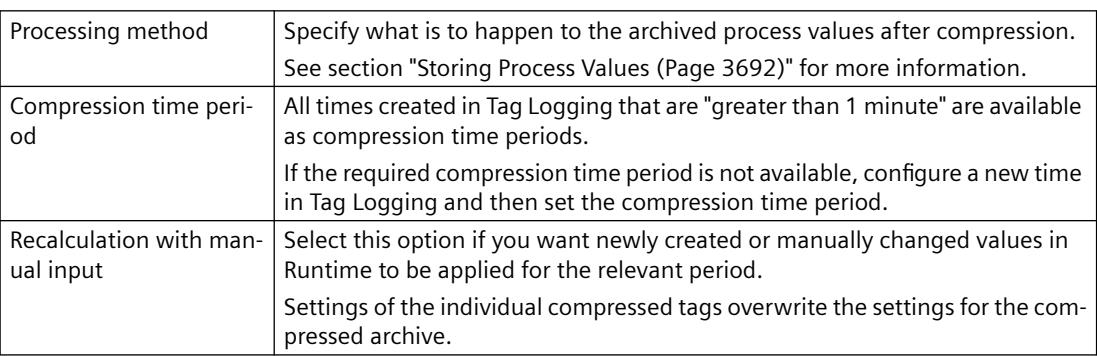

# **Weighted quality code**

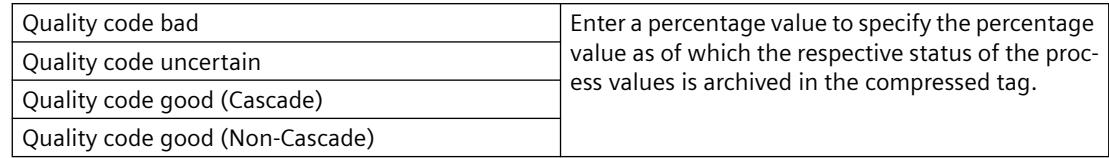

### **See also**

[How to Configure Compressed Archives](#page-3708-0) (Page [3709\)](#page-3708-0)

[Configuration of Process Value Archiving](#page-3698-0) (Page [3699\)](#page-3698-0)

# **Properties of archive tags (binary, analog, text)**

# **Properties of archive tags**

# **General**

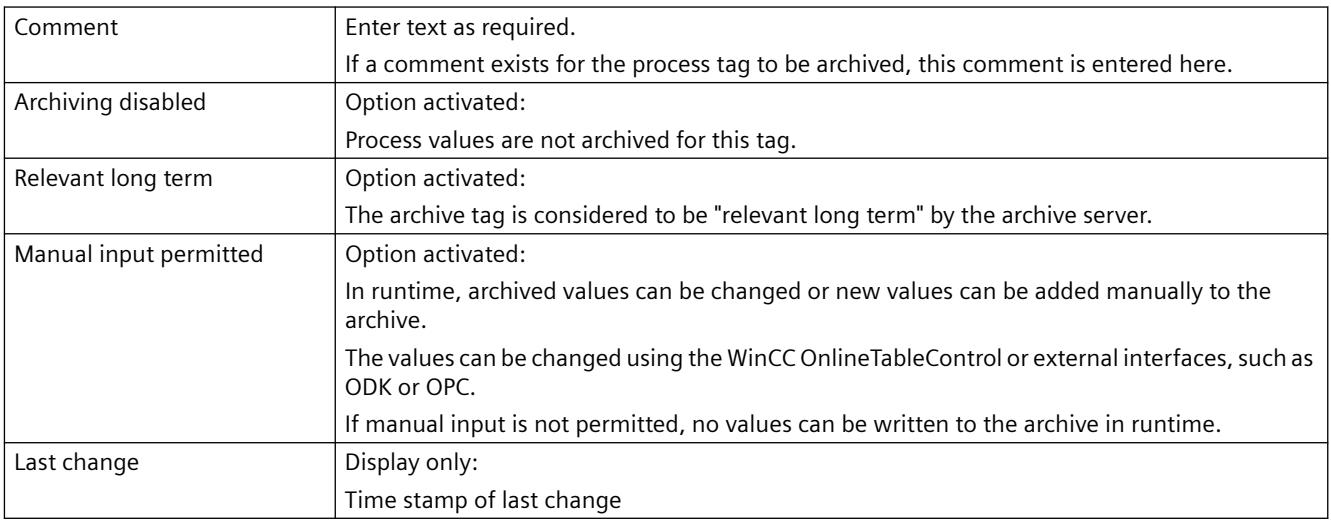

### **General archive properties**

Here, the name of the archive containing the configured archive tag is displayed.

# **General tag properties**

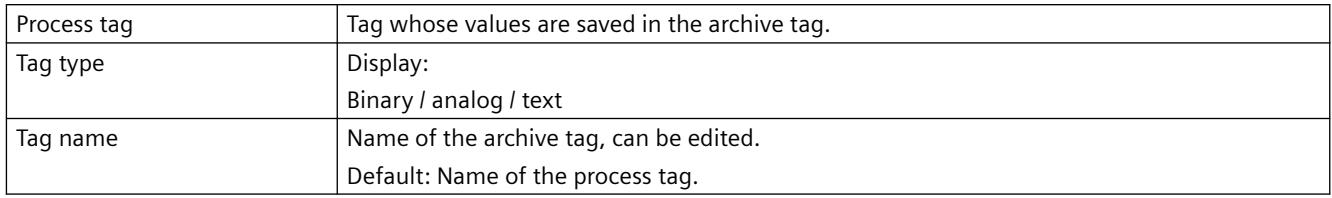

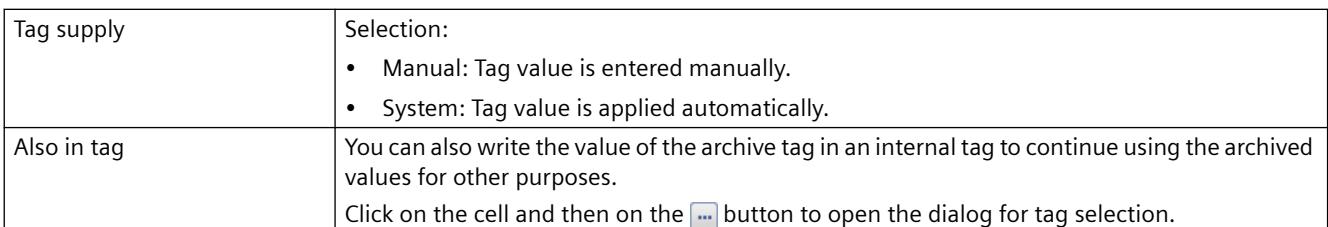

# **Archiving**

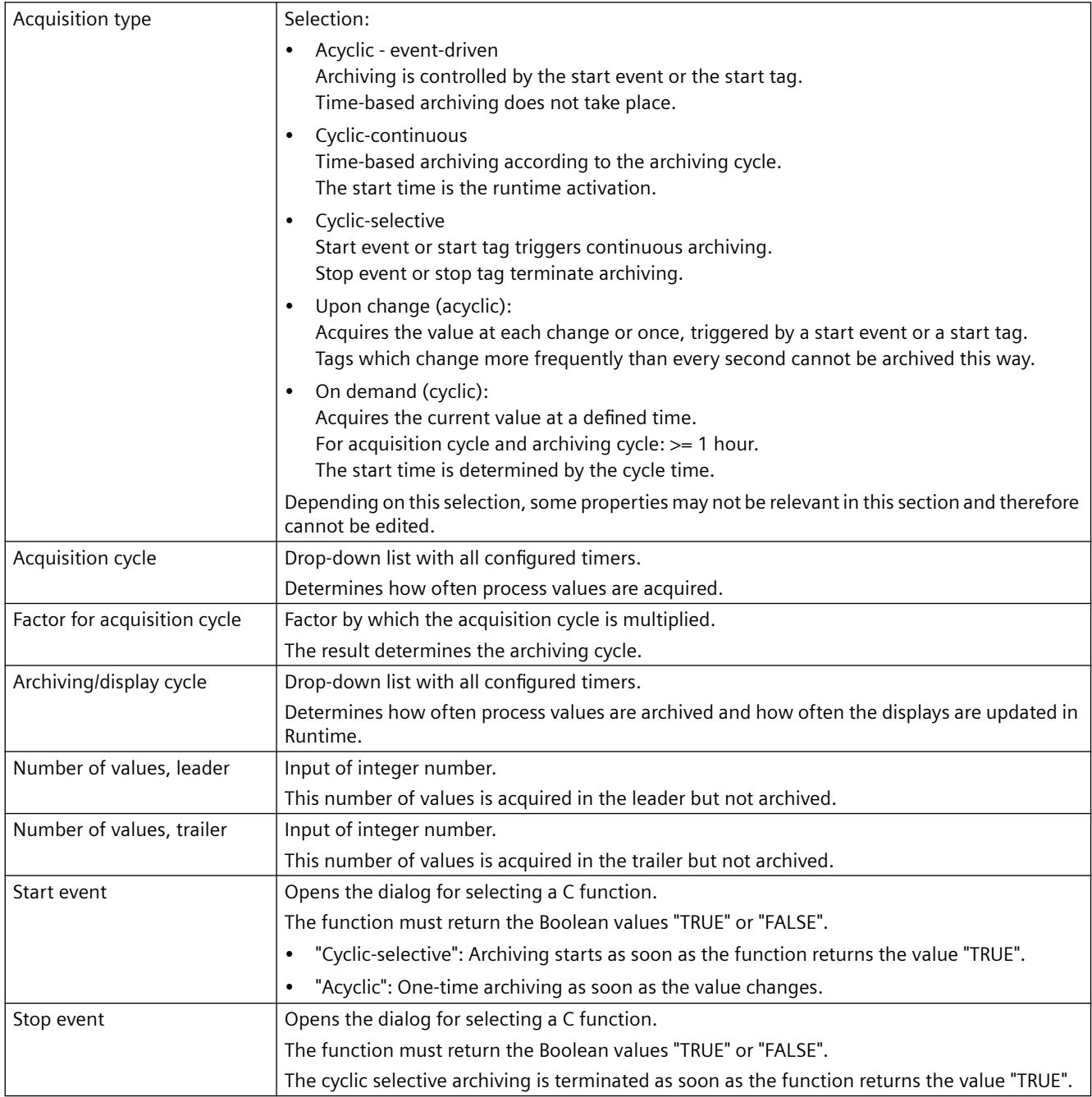

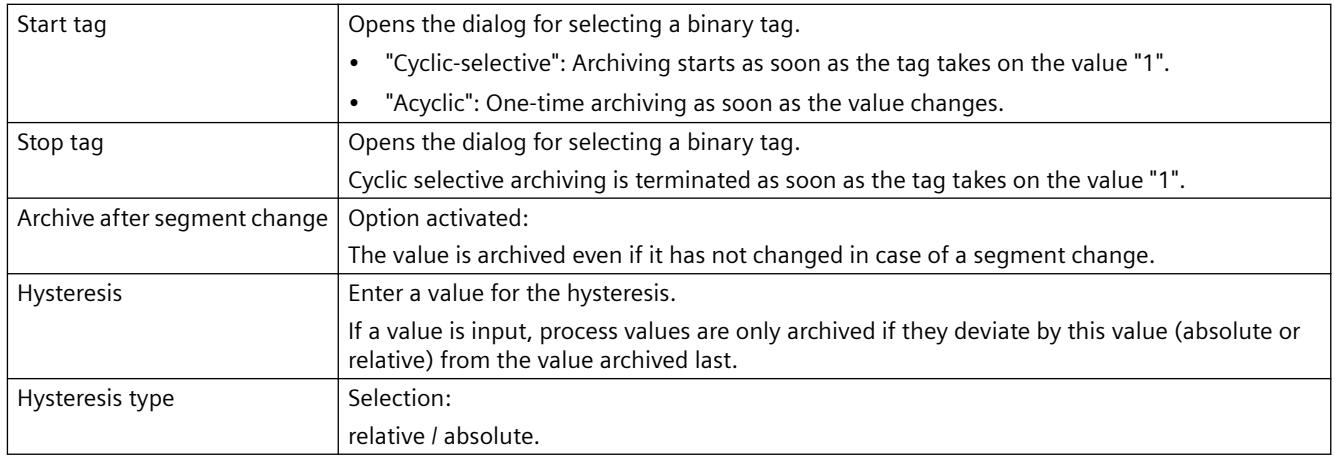

### **Parameter**

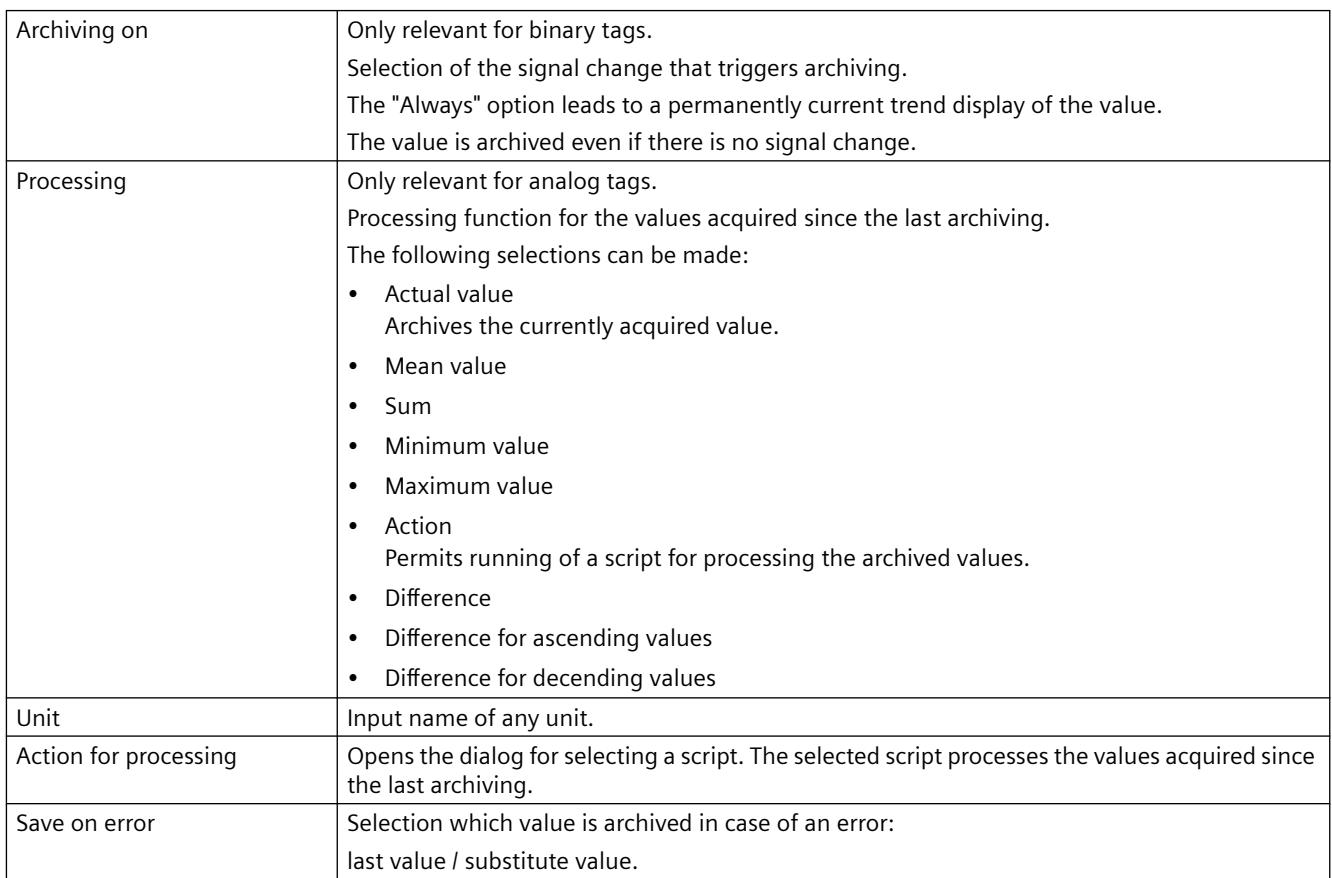
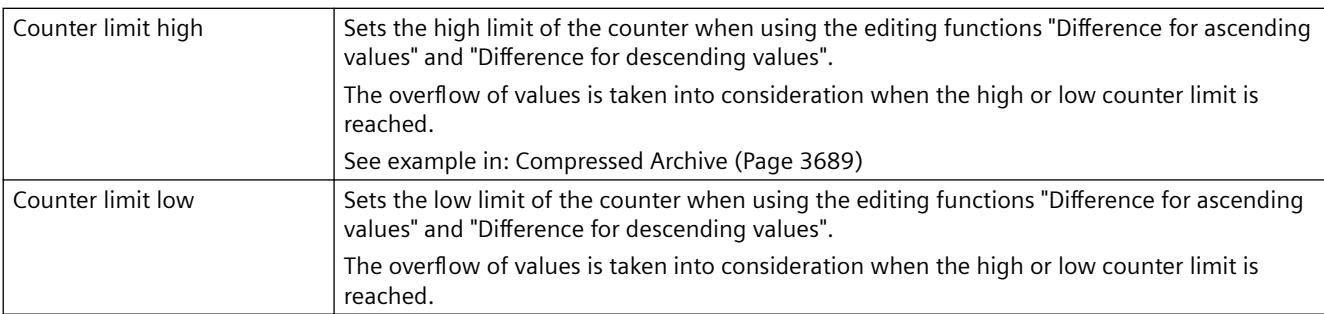

# **Display**

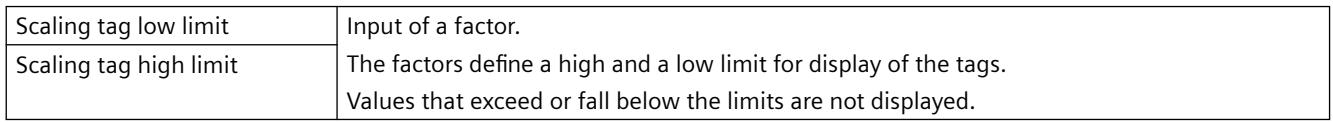

# **Compression**

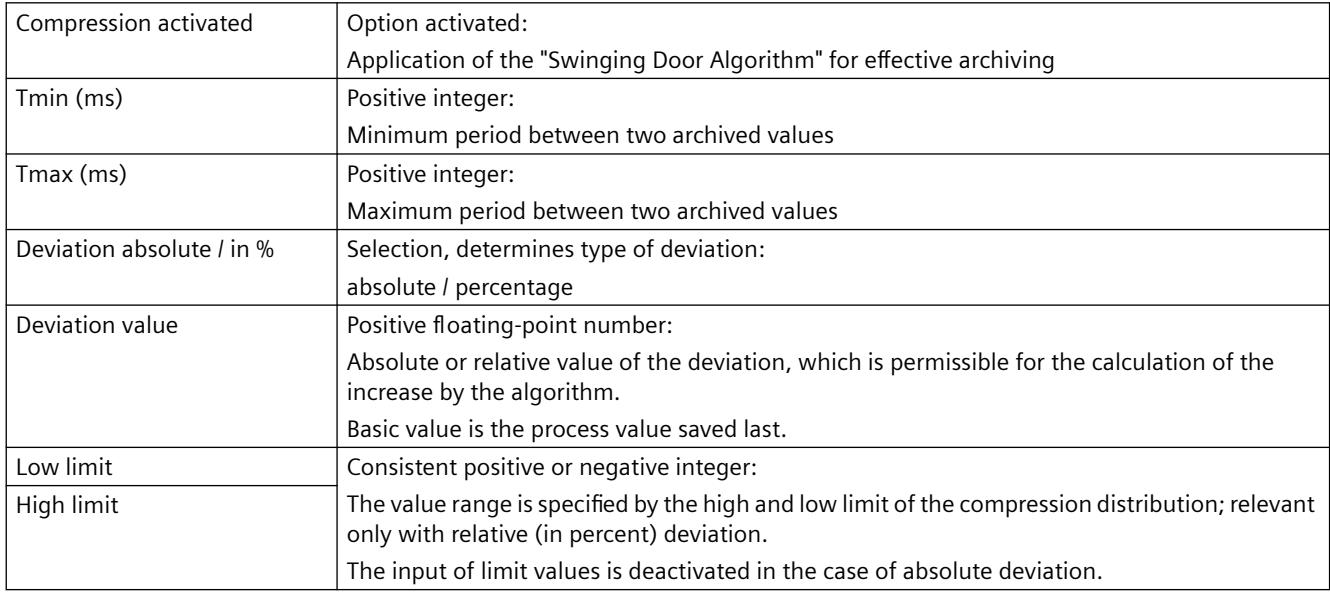

# **See also**

[Compressed Archive](#page-3688-0) (Page [3689\)](#page-3688-0)

# **Properties of process-controlled tags**

# **Properties of process-controlled tags**

Process-driven tags (frame tags) are referred to as "Raw data tag" in WinCC.

### **General**

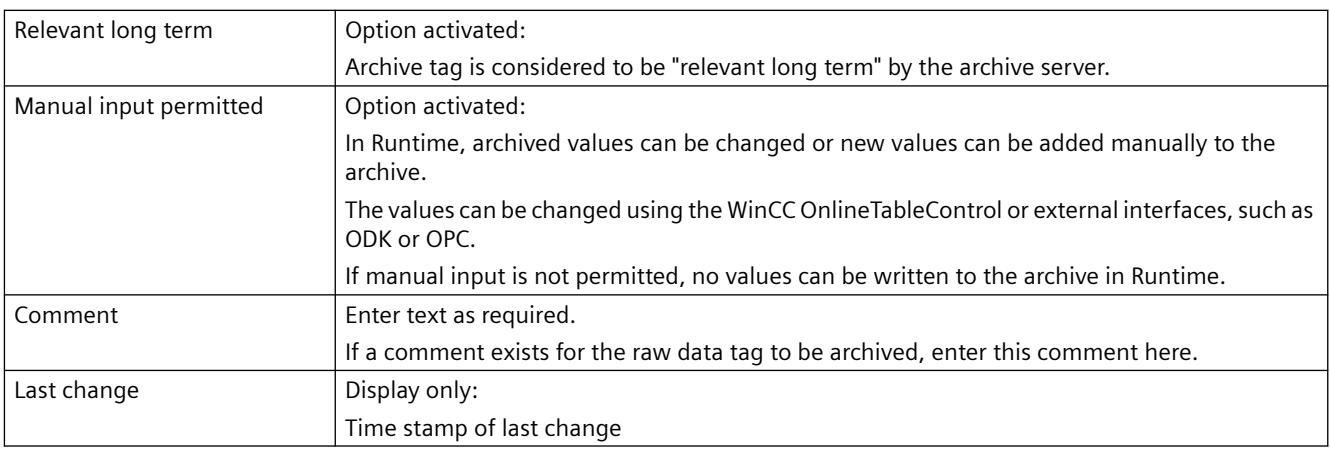

# **General archive properties**

Here, the name of the archive containing the configured archive tag is displayed.

# **General tag properties**

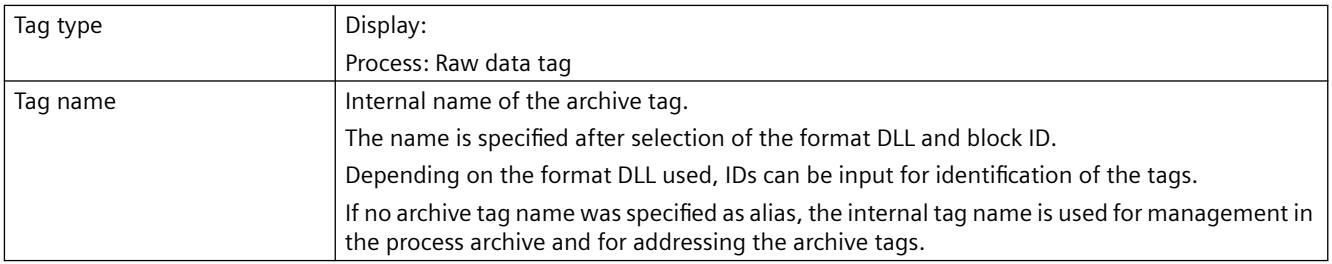

# **Properties of process-controlled tag**

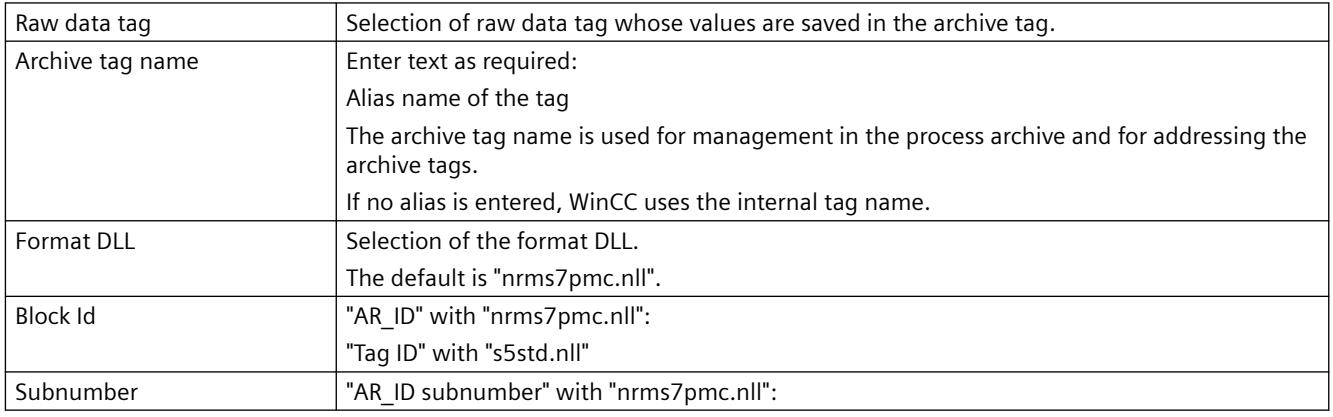

# **Properties of compressed tags**

# **Properties of compressed tags**

#### **General**

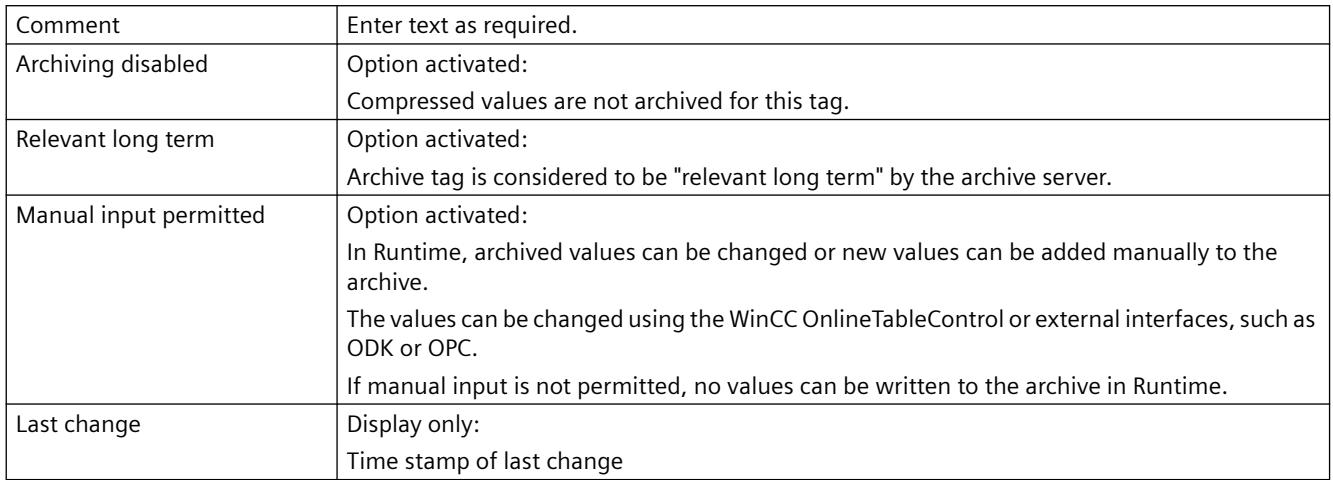

# **General archive properties**

Here, the name of the archive containing the configured archive tag is displayed.

# **General tag properties**

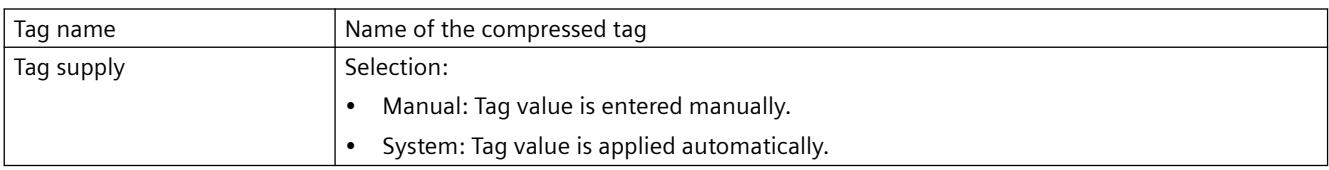

# **Compression properties**

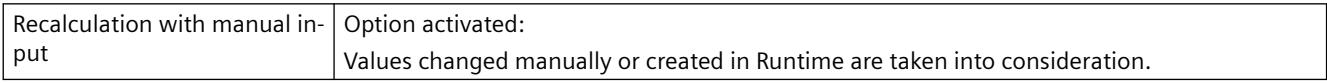

# **Parameter**

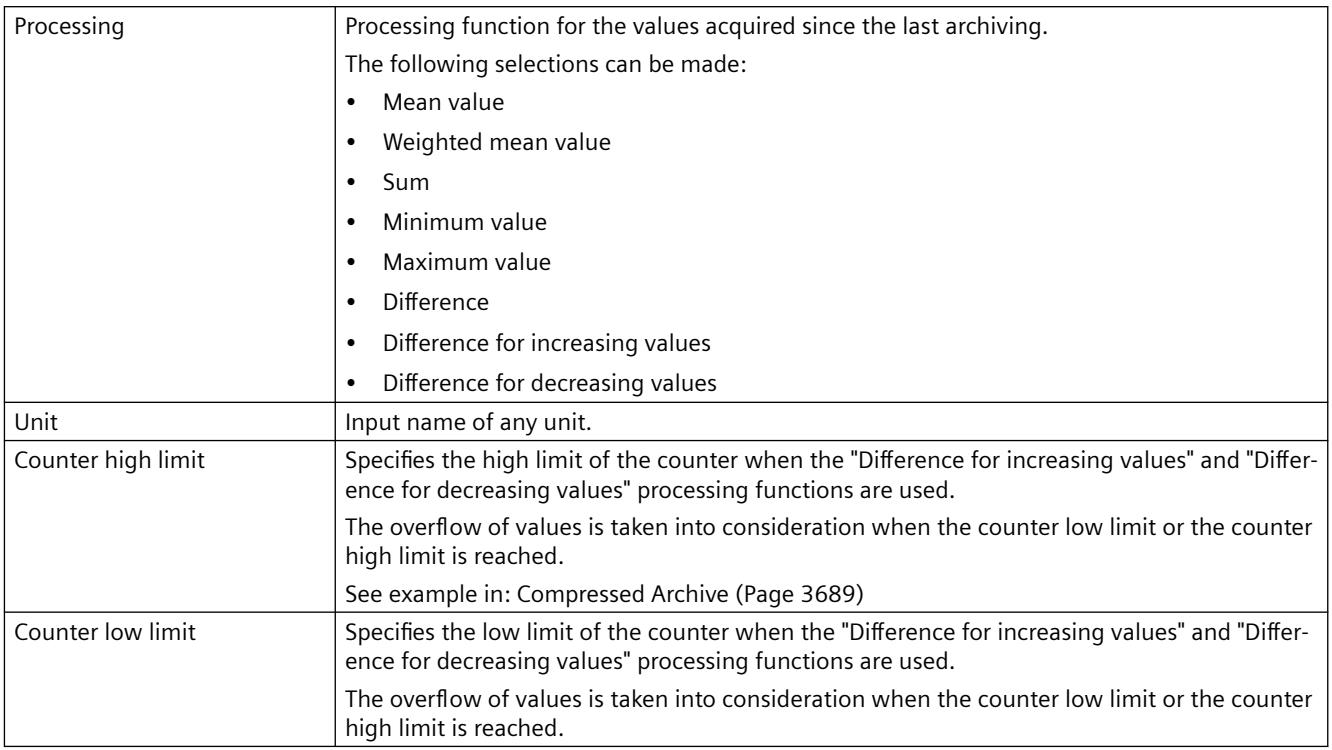

# **Properties of a compressed tag**

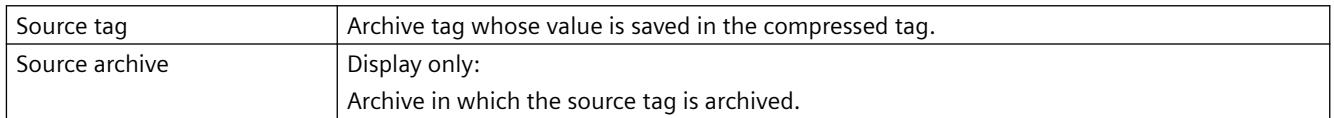

# **Weighted quality code**

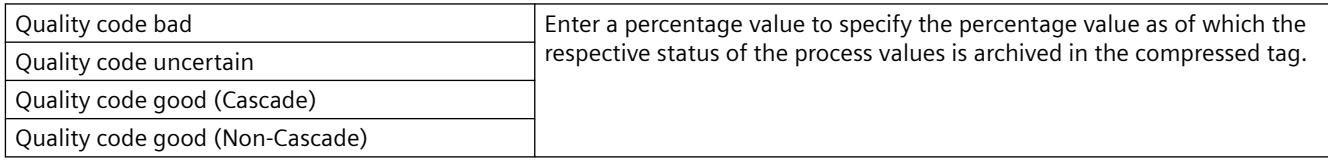

### **See also**

[Compressed Archive](#page-3688-0) (Page [3689\)](#page-3688-0)

# <span id="page-3676-0"></span>**3.9.3.5 Archiving Methods**

### **Archiving Methods**

### **Introduction**

Various archiving methods are available for archiving process values. You can therefore monitor a single process value at any point in time, for example, and make the monitoring dependent on certain events. You can archive process values that change relatively quickly without increasing the system load in doing so. You can compress process values already archived to reduce the data volume.

### **Archiving methods**

The following archiving methods are available in Runtime:

- Cyclical, continuous process value archiving: Continuous process value archiving, for example, for monitoring a process value.
- Cyclical, selective process value archiving: Action-driven, continuous process value archiving, for example, for monitoring a process value within a specific period of time.
- Acyclic process value archiving: Event-driven process value archiving, for example, archiving a current process value when a critical limit value is exceeded.
- Archiving process values After every change: Process values are archived in a acyclic manner only when they have been changed.
- Process value archiving on demand: Continuous process value archiving in which tag values are read as soon as an archiving cycle is triggered. This reads and archives the current tag value. Conditions:
	- For acquisition cycle and archive cycle: >= 1 hour
	- $-$  Archiving function  $=$  actual value
- Process-controlled process value archiving: Archiving of several process tags or of rapidly changing process values.
- Swinging Door algorithm: Compression of archive values through linear interpolated tag values.
- Compressed archive: Compression of individual archive tags or of entire process value archives, for example, the hourly averaging of process values archived every minute.

#### **See also**

[Process value archiving "On Demand"](#page-3683-0) (Page [3684](#page-3683-0)) [Trigger Types](#page-1669-0) (Page [1670\)](#page-1669-0)

# <span id="page-3677-0"></span>**Cycles and Events**

#### **Introduction**

Process value archiving is controlled by cycles and events.

The acquisition cycles and archiving cycles enable continuous acquisition and archiving of process values.

Furthermore, process value archiving can also be triggered or ended by events and actions.

Cycles and events may be combined: A process value is for example acquired regularly; archiving is however only triggered by a binary event.

#### **Differentiation from Graphics Runtime**

In Graphics Designer, the "Update cycle" of the WinCC project is specified that triggers the update of the process pictures in Runtime.

#### **Delimitation to WinCC/Cloud Connector**

For the regular transmission of a WinCC tag to the cloud, you determine the "WinCC Cloud Cycle".

### **Acquisition cycle**

The acquisition cycle determines the interval at which the process value of a process tag is read.

The shortest possible value is 500 ms. All other values are always an integer multiple of this value.

The starting point of an acquisition cycle is determined by the run-up time of the WinCC Runtime.

#### **Note**

#### **Improving performance**

A short acquisition cycle may lead to a high system load.

Use process-controlled tags where there are frequent or fast process value changes.

# **Archiving cycle**

The archiving cycle determines when a process value is saved in the archive data bank.

The archiving cycle is always an integer multiple of the acquisition cycle.

#### **Note**

### **Same cycle for acquisition and archiving**

If the same cycle is used for acquisition and archiving, it does not necessarily mean that acquisition and archiving are started simultaneously.

There might be a system delay of up to the length of an acquisition cycle between acquisition and archiving.

### **Starting point**

For standard timers, the starting point of the archiving cycle depends on either the startup time of WinCC Runtime or the starting point of the timer used.

The starting point for calendar-based timers is set in the time series configuration.

Specifying the start point means that the values will logged with a delay and the logging load is distributed.

Here are two examples:

#### **Example 1: Archiving every minute**

Process values are archived in three cycles:

- every minute
- every two minutes
- every three minutes

This causes a high archiving load every six minutes.

Assign a different starting point to each of the three cycles. Trigger archiving as follows, for example:

- every minute at the 15th second
- every two minutes at the 30th second
- every three minutes at the 45th second

The archiving load is thus distributed.

#### **Example 2: Every 10 seconds**

Many process values must be archived every ten seconds.

In order to distribute the archiving load you can, for example, configure two "10 second" cycles with different starting points.

Archiving takes place at second 0 or at second 5.

#### **Parameter: Archiving function**

All process values read from the process tags during the time period between acquisition and archiving will be processed by the archiving function.

In the process value archive, you can use only one of the following archiving functions:

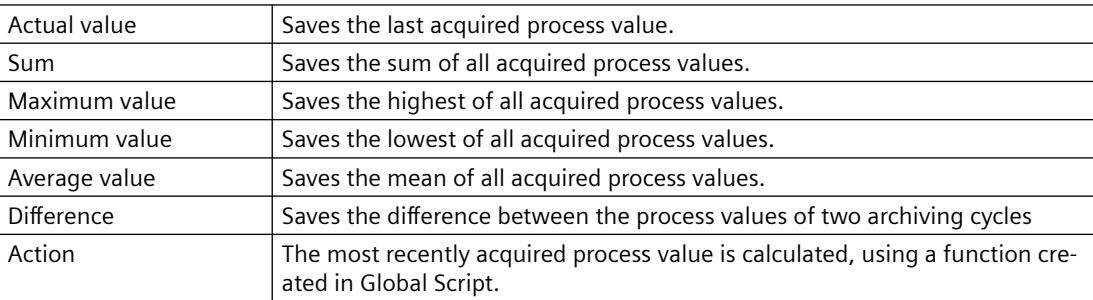

<span id="page-3679-0"></span>*Working with WinCC*

*3.9 Archiving Process Values*

### **Start/Stop Events and Actions**

Events start and stop process value archiving.

Conditions which trigger an event can be linked to a tag or to scripts (C, VBS).

In WinCC, events / actions are differentiated as follows:

- Binary action: Response to changes in a Boolean process tag. Example: turning on a motor might start the archiving of a process value.
- Limit value event: Triggered by a limit value being exceeded or reached. Limit value events might be in absolute or scaled numbers. Example: temperature fluctuations of more than 2% might trigger archiving.
- Time-controlled event: Triggered when a fixed point in time is reached, or a defined period of time from the start time of the process value archiving has elapsed. Example: a report is generated after each shift change.

### **See also**

[Process value archiving "On Demand"](#page-3683-0) (Page [3684\)](#page-3683-0) [Settings in WinCC tag management](#page-7112-0) (Page [7113\)](#page-7112-0) [Cyclic Triggers](#page-1670-0) (Page [1671](#page-1670-0))

### **Continuous cyclic process value archiving**

### **Introduction**

Continuous cyclic process value archiving begins when Runtime is started. The process values are acquired at fixed cycles and stored in the archive database. Continuous cyclic process value archiving ends when Runtime is terminated.

### **How it works**

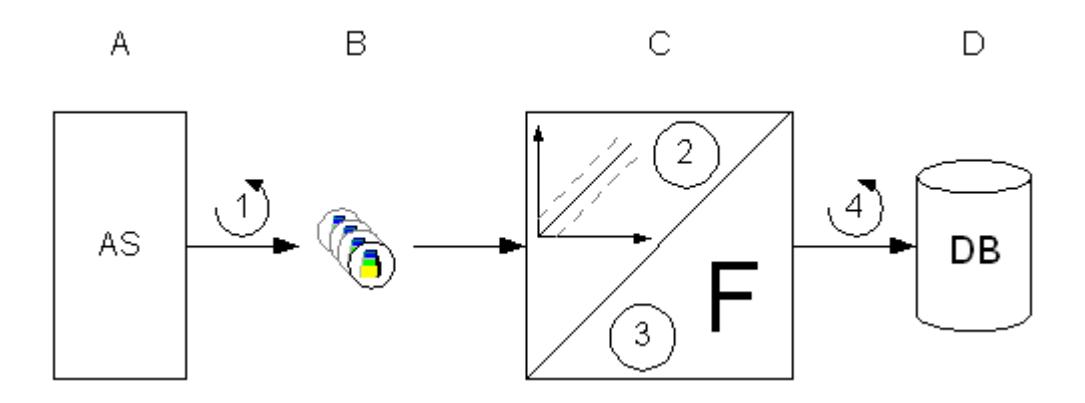

<span id="page-3680-0"></span>Each process tag in WinCC (B) corresponds to a certain process value in the memory of one of the connected automation systems (A).

The acquisition cycle (1) controls when the process value is read from the memory of the connected automation system.

The Runtime component of the archive system (C) processes the process value:

• Whether the process value is archived at all depends on the way you have configured the system.

The process value must change by a certain amount or percentage (2).

• The archiving function (3) determines how the acquired process values are processed, for example, by averaging.

The archiving cycle (4) determines when the processed process value is written to the archive database (D).

#### **Note**

#### **WinCC controls: Updating the display**

The update of the WinCC controls is based on the archiving cycle.

If you have configured a fast acquisition cycle but a slow archiving cycle, you may get the impression when displaying the values that no values are archived.

If you want the values in the controls to be updated with the acquisition cycle, activate the option "Refresh cyclic values" in the "Tag Logging" editor.

To do so, select the "Tag Logging" folder in the navigation area.

### **See also**

[Process value archiving "On Demand"](#page-3683-0) (Page [3684](#page-3683-0))

#### **Cyclic-Selective Process Value Archiving**

### **Introduction**

The cyclic-selective process value archiving is started in Runtime as soon as a start event occurs. The process values are subsequently acquired at fixed cycles and stored in the archive database.

Cyclic process value archiving ends:

- When a stop event occurs
- When you terminate Runtime
- When the start event no longer exists

Start event and stop event are determined by the value of the configured tag or by the return value of a script.

You configure the tags or scripts in Tag Logging in the properties of the process value tags in the "Archiving" area.

#### <span id="page-3681-0"></span>**How it works**

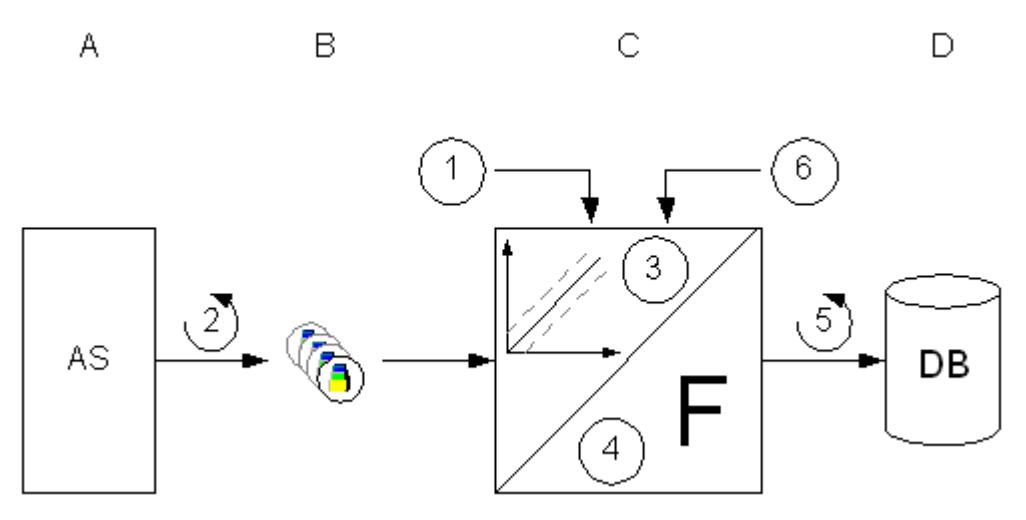

Each process tag in WinCC (B) corresponds to a certain process value in the memory of one of the connected automation systems (A).

Process value archiving begins on the occurrence of the start event (1).

The acquisition cycle (2) controls when the process value is read from the memory of the automation system.

The Runtime component of the archive system (C) processes the process value:

• Whether the process value is archived at all depends on the way you have configured a hysteresis.

The process value must be changed by a certain amount or percentage (3).

• The processing method (4) determines how the acquired process values are processed, for example, by averaging.

Until the occurrence of the Stop event (6), the archiving cycle (5) determines when the processed process value is written to the archive database (D).

### **See also**

[Process value archiving "On Demand"](#page-3683-0) (Page [3684\)](#page-3683-0)

### **Acyclic Process Value Archiving**

#### **Introduction**

With acyclic process value archiving, a process value is saved when it changes or depending on an event in the archive database.

Archiving of the process value is triggered in the following cases:

- With every change of a process value
- In case of event-driven acquisition
	- Via a tag Binary tag: Change of the value (0 / 1) Analog tag: Rising / falling edge
	- Via a script Trigger: The return value changes in comparison to the last call of the function. The value "TRUE" must be returned at the first script call.

# **How it works**

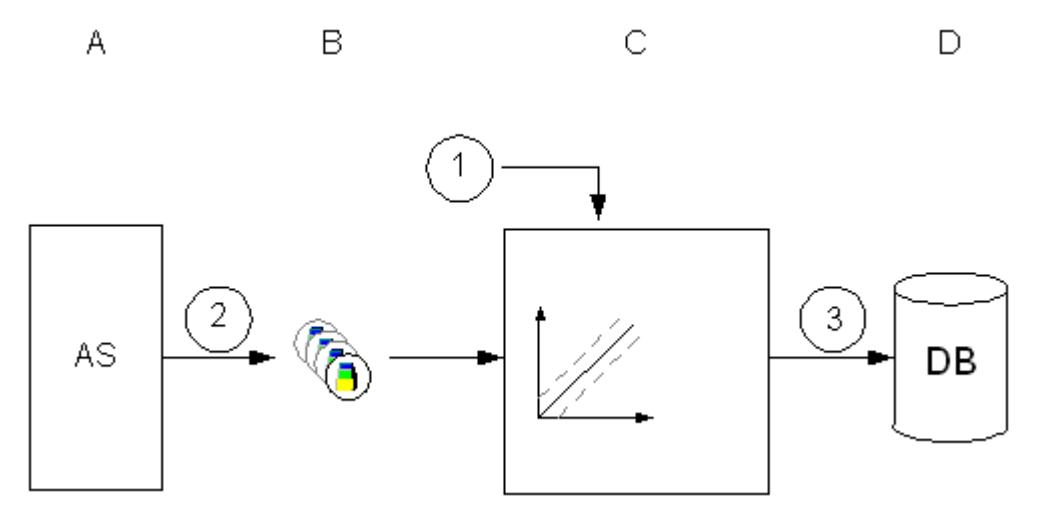

Each process tag in WinCC (B) corresponds to a certain process value in the memory of one of the connected automation systems (A).

#### Upon change:

- Every change of the process value is read from the memory of the connected automation system (2).
- If you only want to archive a value when it changes to "1" or "TRUE", you must configure the "signal change 0 -> 1" for archiving of a binary tag.

#### Event-driven:

• The process value is archived if the tag assumes the value "1" and then the value "0" once again for a configured event or the script receives the return value "TRUE" and then the return value "FALSE" once again (1).

The Runtime component of the archive system (C) processes the process value.

The actual value of the process value is then written to the archive database (D) (3).

Acyclic process value archiving ends when Runtime is terminated.

### <span id="page-3683-0"></span>**See also**

Process value archiving "On Demand" (Page 3684)

### **Process value archiving "On Demand"**

### **Introduction**

With cyclic process value archiving "On demand", a process value is archived regularly at longer intervals.

Use "On Demand" for archiving cycles of more than one hour. Other archiving methods may prevent the archiving cycle and the acquisition cycle from running synchronously.

Generally speaking, the following settings apply:

- The actual value of the archive tag is acquired. In the event of a fault, you can select whether the last acquired value or the substitute value is archived.
- The shortest acquisition cycle is based on a cycle time with the base time "1 hour".
- The start of archiving is determined by the cycle time. The start event is the runtime activation or a configured start time.
- Cyclic process value archiving ends when Runtime is terminated.
- The acquisition type is not available for binary tags. Binary tags always have the acquisition cycle "500 ms". For binary tags, the current value is always archived.

#### **How it works**

- 1. Process value archiving begins on the occurrence of the start event.
- 2. The current process value is read from the memory of the automation system cyclically. Following acquisition cycles are possible:
	- Hourly or multiple of one hour
	- Daily or multiple of one day
	- A time series or multiple of a time series
- 3. The Runtime component of the archive system processes the process value.
- 4. The archiving cycle determines when the processed process value is written to the archive database.
- 5. Acquisition ends when Runtime is deactivated.

#### **See also**

[Cycles and Events](#page-3677-0) (Page [3678\)](#page-3677-0) [Archiving Methods](#page-3676-0) (Page [3677](#page-3676-0)) [Continuous cyclic process value archiving](#page-3679-0) (Page [3680\)](#page-3679-0)

[Cyclic-Selective Process Value Archiving](#page-3680-0) (Page [3681\)](#page-3680-0) [Acyclic Process Value Archiving](#page-3681-0) (Page [3682\)](#page-3681-0) Process-Controlled Process Value Archiving (Page 3685) [Compressed Archive](#page-3688-0) (Page [3689\)](#page-3688-0) [Storing Process Values](#page-3691-0) (Page [3692\)](#page-3691-0) [Configuration of Process Value Archiving](#page-3698-0) (Page [3699](#page-3698-0)) [Tag Triggers](#page-1671-0) (Page [1672\)](#page-1671-0)

### **Process-Controlled Process Value Archiving**

#### **Introduction**

Process-controlled process value archiving is used for archiving several process tags or rapidly changing process values.

The process values are written to a process-controlled tag, which is decoded by the archive system. Process-driven tags (frame tags) are referred to as "Raw data tag" in WinCC.

The process values obtained in this way are then stored in the archive database.

#### **How it works**

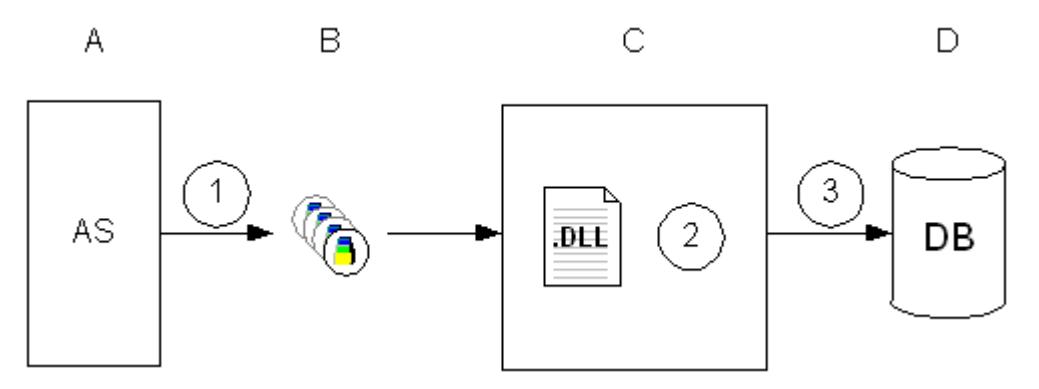

Each process tag in WinCC (B) corresponds to a certain process value in the memory of one of the connected automation systems (A).

At the start of runtime, the process values of the selected process tags are read out (1) and written to the configured process-controlled tag as binary data.

The runtime component of the archive system (C) processes the process-controlled tag:

• The format DLL (2) is part of the archive system and decodes the binary data of the processcontrolled tag.

The decoded process values are then written to the archive database (D) (3).

### <span id="page-3685-0"></span>**See also**

[Process value archiving "On Demand"](#page-3683-0) (Page [3684\)](#page-3683-0)

### **Swinging Door algorithm for process value archiving**

### **Introduction**

#### **Note**

When compression is activated, the standard parameters for the archiving are deactivated.

Process values are compressed with the "Swinging Door Algorithm".

With optimum parameter assignment, process values are saved more effectively with the Swinging Door algorithm than with cyclic acquisition.

The compression is achieved by not saving all the values. The compression therefore involves some degree of data loss. The values that are actually saved are those that are regarded as relevant based on the parameter assignment of the algorithm. The values that are not saved are those that fall within a specified time interval within calculated limits.

Optimum parameter assignment is determined through the following specifications:

- Required accuracy of the archived data
- Required compression

Because the value range and the sampling rate differ in various use cases, only general information regarding the parameter assignment can be given here.

The advantage of compression is lost if values are archived too frequently.

The display of the value trend is less accurate if a larger deviation is selected.

#### **Mode of Operation**

The first value saved in the process value archive is the base value. If values have already been stored in the archive, the last archived value is used as the base value.

Values that fall within a continuously recalculated value range are not saved. Only if a value falls outside this range is the value saved and used as the base point for another calculation of the value range. In order to regularly save values even when the trend characteristic is smooth, use the  $T_{\text{max}}$  parameter to specify the maximum duration for which no values are saved.

#### **Continuously calculated value range - compression distribution**

Values that fall within the value range are not saved. The compression of the data is achieved in this manner.

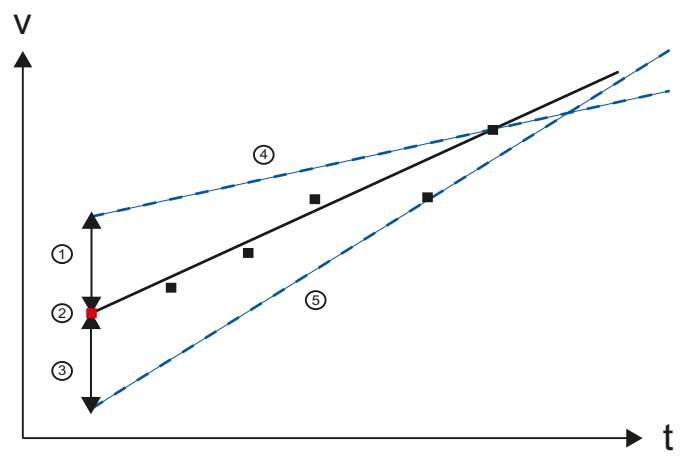

- (1, 3) Deviation above, below
- (2) Last archive value, base value for calculating the value range
- (4, 5) Continuously recalculated limits of the last archive value

The value range corresponds to a triangle that is recalculated with each newly acquired value. The basis for the value range is the last saved value (2) plus your specified deviation (1,3). The high limit (4) and the low limit (5) are adapted based on the measured values.

If the value range can no longer be determined because the calculated limits no longer intersect (triangle is no longer possible), the last valid value (value just prior to the value that violated the conditions) is saved and applied as the starting value for the calculation of the following value range.

#### **Minimum and maximum time**

By specifying the minimum time  $T_{min}$  and maximum time  $T_{max}$ , you can adapt the accuracy of the archiving to the sampling rate of the values.

If more than one value is measured within the specified minimum time, only the last value is considered.

A value is always saved after the maximum time.

#### **Notes on parameter assignment**

If necessary, select parameters initially in such a way that only slight compression is achieved but with high accuracy (small  $T_{max}$ , small deviation). In this way, you ensure that the data lost through compression is kept to a minimum. If you find out that unneeded values are being archived, you can adapt the parameters in such a way that fewer values are saved, thus optimizing the compression rate.

For more information refer to the following application example in Product Support:

• "Compressing of process value archives with the Swinging Door algorithm in PCS 7 [\(https://](https://support.industry.siemens.com/cs/ww/en/view/109739594/en) [support.industry.siemens.com/cs/ww/en/view/109739594/en](https://support.industry.siemens.com/cs/ww/en/view/109739594/en))".

# **Parameter**

You can specify the following process tag properties for the configuration of the Swinging Door compression algorithm:

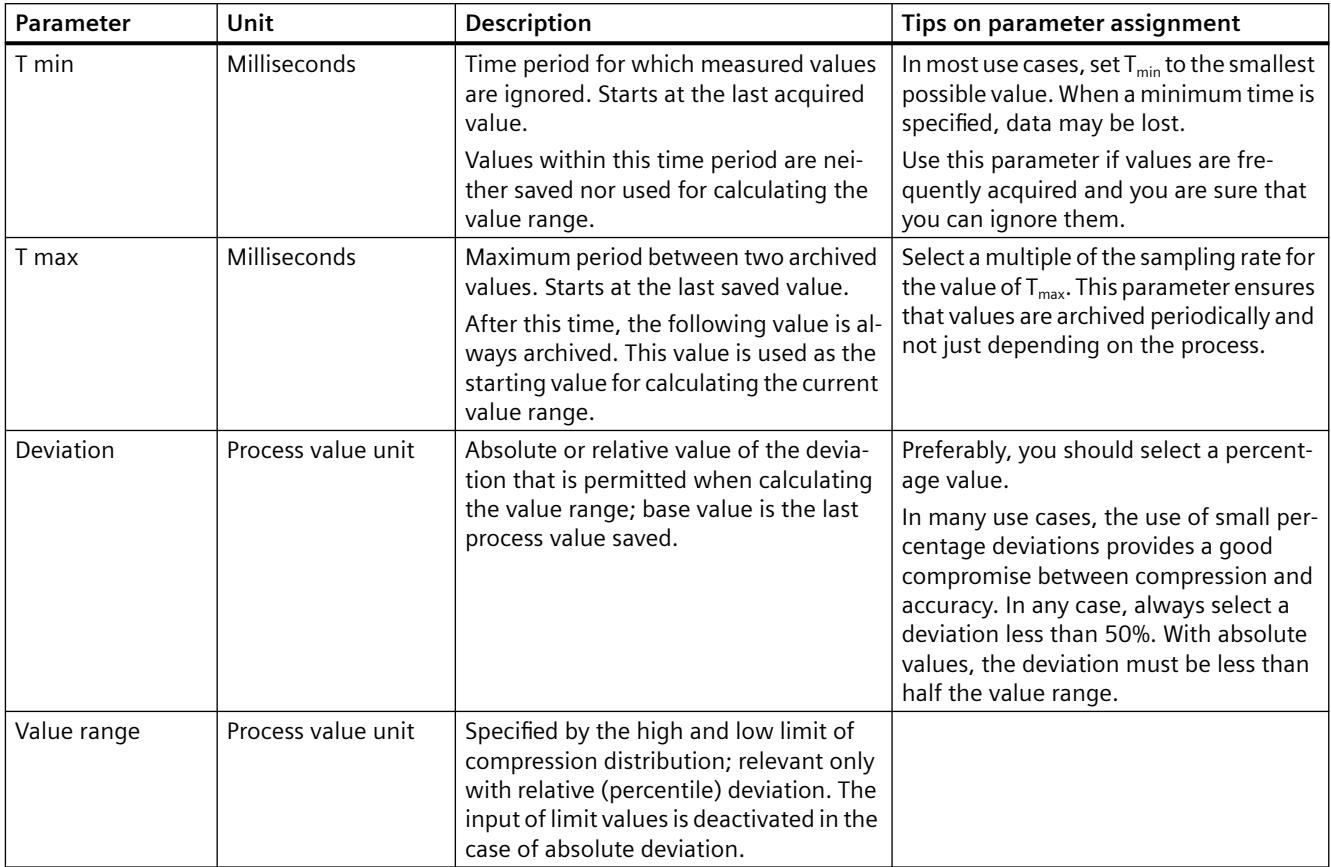

You make these settings in the "Compression" area in the "Properties" area of the archive tag.

### <span id="page-3688-0"></span>**Example of a value trend**

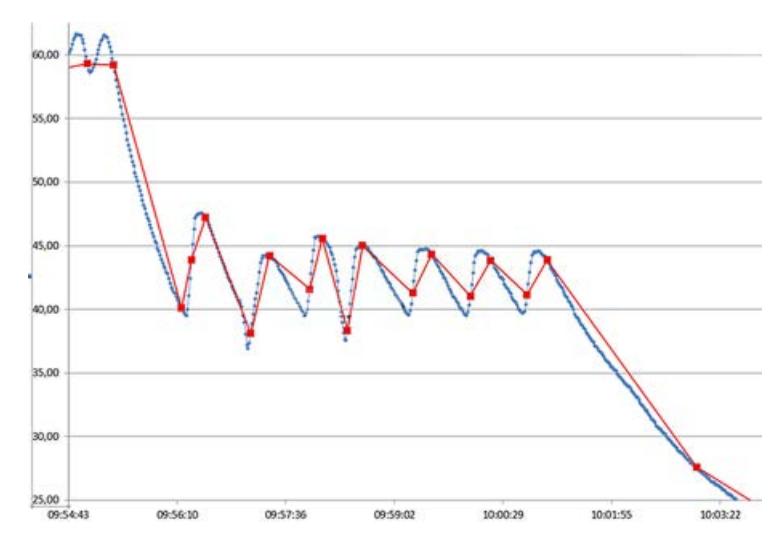

The graphic shows two trends as an example:

- blue process values actually measured
- red values saved with the Swinging Door algorithim

They values used for this example are:

Deviation = 2.5(%)  $T_{max}$  = 120 s corresponds to 120 times the sampling time.

#### **See also**

Compressed Archive (Page 3689)

#### **Compressed Archive**

#### **Introduction**

In order to reduce the volume of data in the archive database, the archive tags for a specified period can be compressed.

To do this a compressed archive is created, which stores each archive tag in a compressed tag. The archive tags are retained and can be copied, moved or deleted.

The compressed archive is stored in the archive database in the same way as the process value archive.

### **Processing (compressed tag)**

For compression, one of the following functions is applied to the archived process values in a specified period of time:

#### **Sum**

The sum of all process values is saved in the compressed tag.

#### **Minimum value**

The lowest process value is saved in the compressed tag.

#### **Maximum value**

The highest process value is saved in the compressed tag.

#### **Average value**

The average process value is saved in the compressed tag.

#### **Weighted average value**

Saves the weighted average value of the process values in the compressed tag. The time span in which a recorded value has the same value is considered in the calculation of the weighted average value.

#### **Difference**

Saves the difference between the process values of two archiving cycles in the compressed tag.

#### **Difference for ascending values**

Saves the difference that results from ascending process values of two archiving cycles in the compressed tag.

The overflow of values is taken into consideration when the counter low limit or the counter high limit is reached. See example below.

To correctly determine the difference, you must observe the following:

- The total value range of the counter must not be undershot during an archiving cycle. It may therefore be necessary to adjust the duration of the archiving cycle.
- Only an overflow between two archiving cycles is taken into consideration.
- The counter may only have an increment of "1".

#### **Difference for descending values**

Saves the difference that results from descending process values of two archiving cycles in the compressed tag.

The same conditions as for "Difference for ascending values" apply to this function.

#### **Processing method (compressed archive)**

What happens to the existing archived process values after compression depends on which method of compression is used.

The process values of the archive tags of the specified period are processed as follows:

#### **Calculate**

- Reading
- Compression

The process values of the archive tags are retained.

#### **Calculate and copy**

- Reading
- Compression
- Copy to compressed archive

#### **Calculate and delete**

- Reading
- Compression
- Delete

#### **Calculate, copy, and delete**

- Reading
- Compression
- Move to compressed archive

The process values of the archive tags are deleted when they are copied to the compressed archive.

#### **Time stamp for a compressed archive**

A compressed archive contains the following time stamp, depending on the archiving function used, when archiving the process value:

- For maximum and minimum values, the time stamp of the respective maximum and minimum value is archived.
- The time stamp of the compression period is archived for mean value, sum and difference.

### **Quality codes of tags in the compressed archive**

The quality code of tags apply in the compressed archive as follows:

- In standard mode, a tag is always archived with its worst quality code. The status "Bad" will always be archived in the compressed tag if even just one of the process values has the status "Bad".
- When weighted quality codes are used, you can specify a percentage for the status of the quality codes as of which the respective status of the process values will be archived in the compressed tag.

For example, 80% of the values must have the "Good" status to be stored as "Good" in the compressed tag.

You can configure weighted quality codes for the complete compressed archive or for individual compressed tags.

The compression tag settings overwrite the settings for the compression archive.

#### **Substatus of the quality codes**

The weighting you define is also valid for the substatus of the quality codes.

The substatuses are reduced to the main status in each case.

For example, an archive tag with quality code "Uncertain" and status "4C" becomes quality code "40" in the compressed tag.

### <span id="page-3691-0"></span>**Examples**

The following examples illustrate the way that the compressed archive works:

#### **Average value**

A process value is archived once every minute and returns 60 values in one hour.

The compression with the average value is performed over a period of one hour.

Every hour, the average value is formed from the 60 values and is stored in the compressed tag.

What happens to the 60 values depends on the compression method described above.

### **Weighted average value**

A process value is acquired every second and returns 60 values in one minute.

The value is "50" for 40 seconds, the value is "60" for 20 seconds.

The compression with the weighted average value is performed over a period of one minute.

Every minute, the weighted average value of 60 values is archived, therefore:

 $\cdot$  40x50 + 20x60 / 60 = 53.33.

### **Difference for ascending values**

An electricity meter, for example, always counts up.

The value range is limited between the counter low limit "0" and the counter high limit "9999".

In the case of a change between the archiving cycles from "9995" to "5", this method results in a difference of "+ 10".

With the normal difference method, the resulting difference would be "- 9990" which does not make sense for a counter that only counts up.

### **See also**

[Process value archiving "On Demand"](#page-3683-0) (Page [3684\)](#page-3683-0) [Swinging Door algorithm for process value archiving](#page-3685-0) (Page [3686](#page-3685-0))

# **3.9.3.6 Storing Process Values**

### **Introduction**

Process values can be stored either on hard disk in the archive database or in the main memory of Tag Logging Runtime.

# **Storing in Archive Database**

The process values to be archived are stored in two separate cyclic archives (A, B) in the archive database. Each short-term archive consists of a configurable number of data buffers. The data buffer is defined in terms of size in MB, and a period of time (e.g., one day).

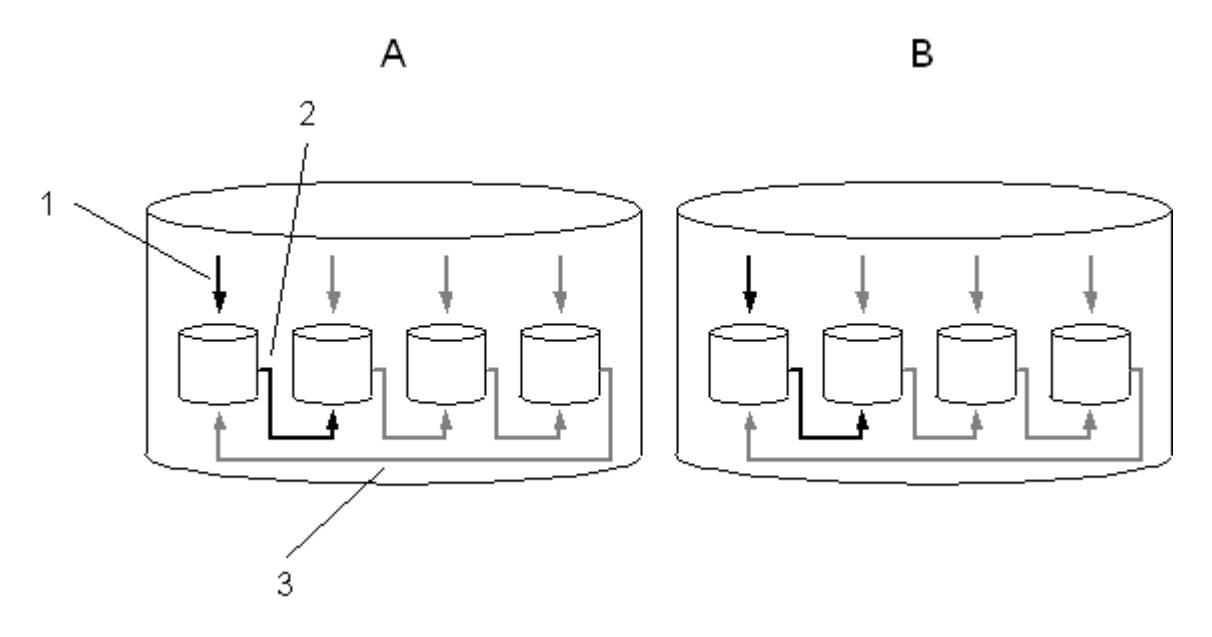

The process values are written continuously in the data buffers (1). When the configured size of the data buffer is reached or the time periods exceeded, the system switches to the next one (2). When all the data buffers are full, the process data in the first data buffer is overwritten (3). In order that process data is not destroyed by the overwritten process, it can be swapped (exported).

### **Tag Logging Fast**

Short-term archive A stores the process values whose acquisition cycle is less than or equal to one minute. These process values are initially saved and compressed in a binary file. When the binary file has reached a specific size, it is stored in the short-term archive.

### **Tag Logging Slow**

Short-term archive B stores process values whose acquisition cycle is greater than one minute and compressed archives. The data is written immediately in the short-term archive and not compressed.

You can adapt the archive configuration to suit your needs.

#### **Note**

When starting Runtime, the system tests whether the configured size of a data buffer has been calculated to a sufficient size. If the configured size is too small, the system automatically adapts to the minimum size.

### **Saving in Main Memory**

In contrast with storage in the archive database, process values archived in the main memory are only available for as long as Runtime is active. Storing in the main memory has the advantage, however, that the values can be written and read out very quickly. The process values stored in the main memory cannot be swapped out.

#### **Note**

Compressed archives cannot be saved in the main memory.

#### **See also**

[Process value archiving "On Demand"](#page-3683-0) (Page [3684\)](#page-3683-0)

### **3.9.3.7 Swapping Out Process Values**

### **Introduction**

You can swap out process values from the archive database as a backup. All process values contained in a data puffer are swapped out. The time of the swapping-out can be configured as you wish.

### **Principle**

You configure process value swapping in Tag Logging in the shortcut menu of the "Archive" folder with the "Archive configuration" command. The swapping-out takes place separately for "Tag Logging Fast" and "Tag Logging Slow".

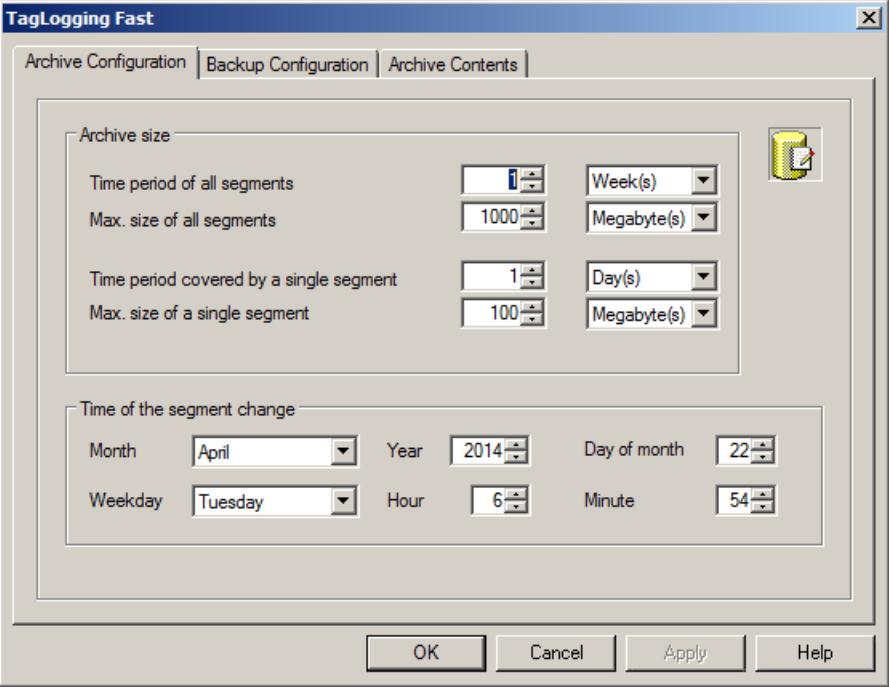

On the "Archive Configuration" tab, configure the settings of the individual data buffers and specify what time period is to be contained in the archive.

On the "Backup Configuration" tab, specify whether you want to create a backup of the archived process values and where the backup is to be stored.

#### **Note**

In Runtime you can change a displayed process value with the OnlineTableControl.

If the location of the archive segment where the process value is stored has already been changed, then the modified value is not accepted in the shifted archive. The change is limited to the local archive segment.

If the archive segment has not yet been moved out, then the changed value is accepted permanently.

### **Archive server**

An archive server is used for backing up process value archives. Swap files can be accessed in three different ways:

- Copy swap files onto the configuration computer on which Runtime is run. Link the swap files to the project in the Alarm Logging or Tag Logging. The archived values are displayed in Runtime.
- Access via OLE-DB
- Access via DataMonitor Web Edition

### **3.9.3.8 Consistency of time stamps**

### **Time stamp during archiving**

The time stamp of an archived process value must always be more recent than the time stamp of the previously archived process value.

Process values are only archived when the internal chronological order is observed. Process values with time stamps that are not in chronological order are discarded.

Inconsistent time stamps can occur, for example, when the time setting of the system is changed and the time is reset.

### **Example of inconsistent time stamps**

After a time jump, a system has the faulty time 10:00 even though it is only 9:50.

#### **Behavior**

- 1. A process value is archived with the time stamp "10:00:00".
- 2. The time is corrected so that the next process value has the time stamp "9:53:00".
- 3. The process value is not archived because the time stamp is older than the time stamp of the process value saved last.
- 4. The WinCC archive system triggers the following actions for up to five consecutive process values that are not saved:
	- System message 1012302
	- Entry in the diagnostics file "WinCC\_Sys\_XX.log"
- 5. A new process value is only archived when the time stamp is more recent than "10:00:00", e.g. "10:00:30".

### **Time synchronization cleanup**

When the discrepancy of the time stamp is based on a faulty time synchronization, clean the project on the corresponding WinCC station.

#### **Multi-user project**

- 1. Deactivate WinCC Runtime on the affected WinCC station.
- 2. Close the WinCC project.
- 3. Stop the "SQL Server (WINCC)" service with "Stop" or "Exit".
- 4. Reload the server packages.
- 5. Open the project and activate WinCC Runtime.

#### **Integrated project / PCS 7 project**

- 1. Deactivate WinCC Runtime on the affected WinCC station.
- 2. Close the WinCC project.
- 3. Stop the "SQL Server (WINCC)" service with "Stop" or "Exit".
- 4. Move the WinCC project from the project directory to a backup directory.
- 5. Run a full OS download on the OS.
- 6. Open the project and activate WinCC Runtime.

#### **Redundant system**

- 1. First, clean up the standby server.
- 2. Wait until WinCC synchronization is complete.
- 3. Clean the master server.

### **3.9.3.9 Significance of Archive Value Flags**

For each value written to the archive, Tag Logging will set a flag which provides information on the tag state.

Representation of this flag is in the form of a 2-word value, coded in decimal form and listed in the 3rd column of the database archive. This flag must be converted to its hexadecimal representation for analysis purposes.

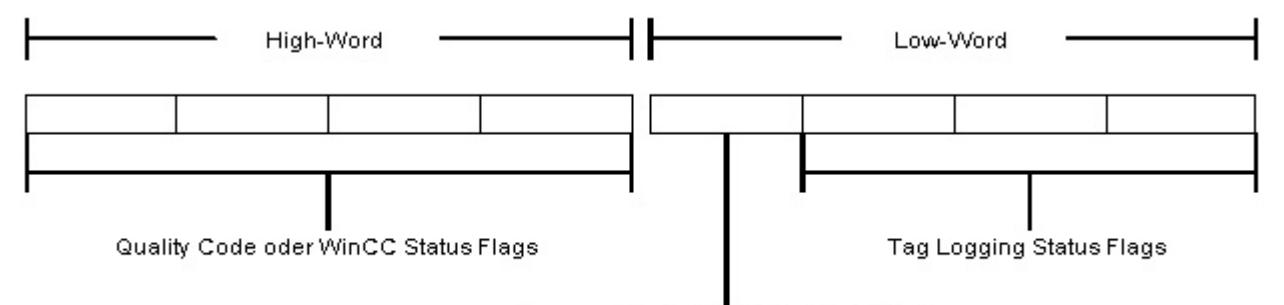

Kennung für den Inhalt des High-Word

The high word contains the WinCC status flag or quality code and the low word contains the Tag Logging status flags as well as a code for the content of the high word.

# **Code for High Word Content:**

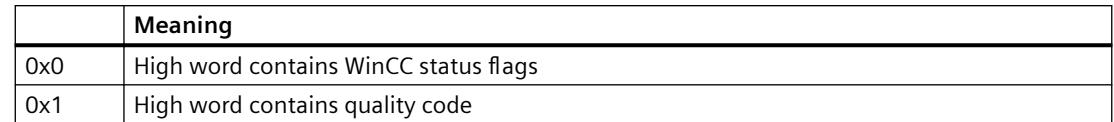

### **Quality Code**

You can find information about the Quality Code under:

• "Communication > Communication Diagnostics > Quality of tags > [Tag Quality Codes](#page-5999-0) (Page [6000\)](#page-5999-0)"

### **WinCC Status Flags**

You can find information on WinCC Status Flags under:

• "Communication > Communication Diagnostics > Quality of tags > [Tag status](#page-6005-0) (Page [6006\)](#page-6005-0)"

### **Tag Logging Status Flags**

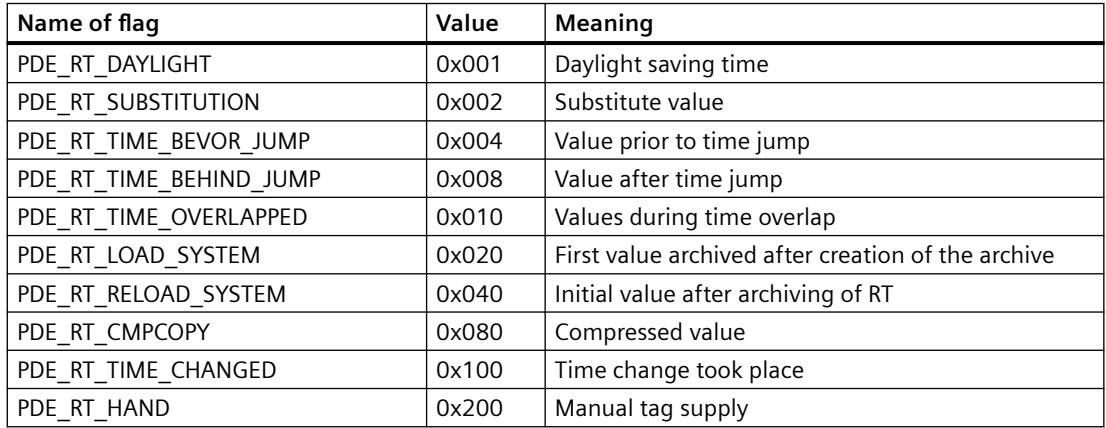

### **Examples**

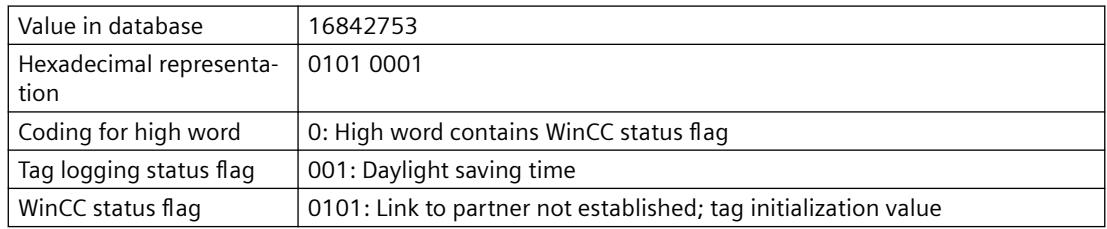

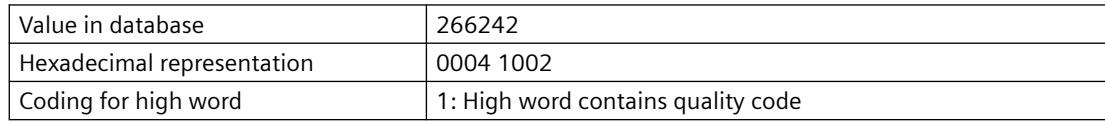

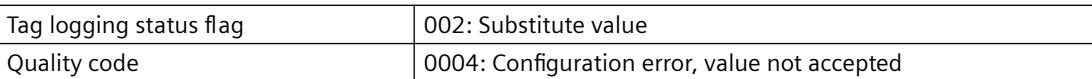

# <span id="page-3698-0"></span>**3.9.4 Configuration of Process Value Archiving**

# **3.9.4.1 Configuration of Process Value Archiving**

#### **Introduction**

The process value archiving is configured in the "Tag Logging" editor. Specify which process values are to be archived at what time. WinCC provides you with the process value archive and the compressed archive for the archiving of process values.

#### **Basic procedure**

The configuration procedure for process value archives consists of the following steps:

- 1. Configure the process value archive: In the "Tag Logging" table area, create a process value archive and select the process tags. Configure the properties of the archive in the "Properties" area.
- 2. Specify the tags whose values are saved in the archive. Specify the archiving method in the properties.
- 3. Specify the format DLL and the archive tag name for process-controlled tags.
- 4. Configure compressed archives, if necessary.
- 5. Specify the configuration for the archive backup.

#### **3.9.4.2 Tag Logging editor**

In the "Tag Logging" editor, the archives, the process values to be archived and the times for the acquisition and archiving cycles are configured.

You configure the configuration of the data buffer on the hard disk and the swapping out of process values in Tag Logging.

You start the editor with a double-click on the "Tag Logging" entry in the WinCC Explorer.

### **Structure of the Tag Logging editor**

The Tag Logging editor has three areas:

- **Navigation area**
	- Tree view showing objects as folders
	- Navigation bar for switching between the editors
- **Table area**
	- Creation and editing of multiple objects
- **Properties area**
	- Properties of a selected object
	- "What's this?" for the selected property

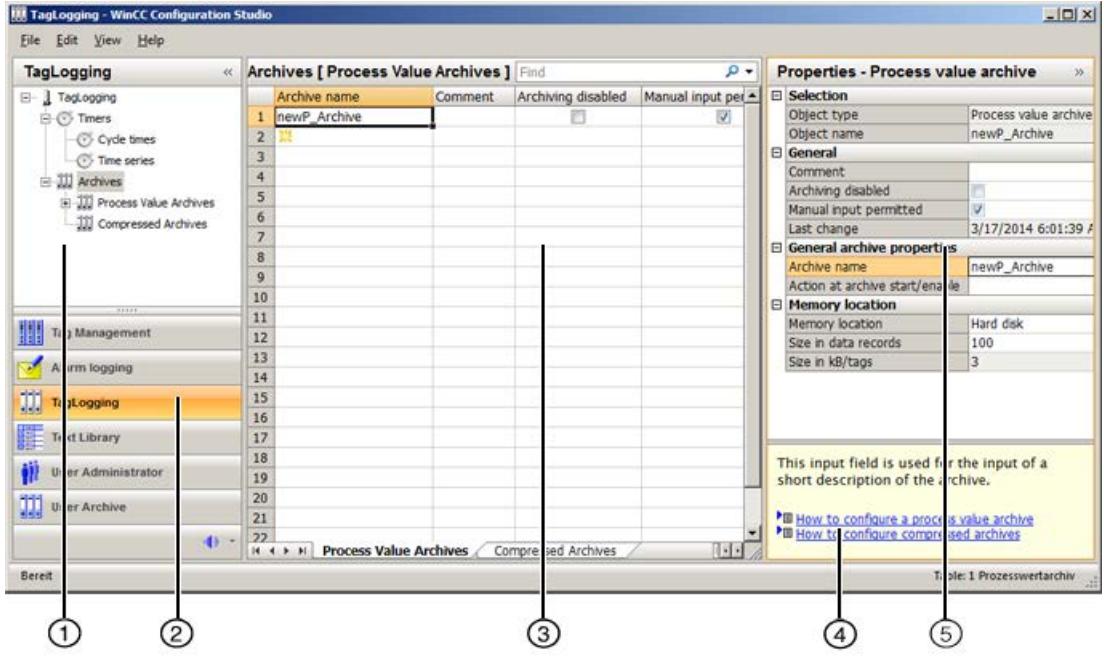

### ① **Navigation area**

Times and archives are displayed in the tree view.

The elements assigned to a selected folder are displayed in the table area, e.g. cycle time, archives, tags.

# ② **Selection of the editors**

The navigation bar is displayed in the area below the tree view; it provides access to additional WinCC editors.

### ③ **Table area**

The table displays the elements that are assigned to the folder selected in the tree view.

- Cycle times and time series are displayed and created here.
- Process value archives and compressed archives are displayed. New archives are created in the table area.
- Archive tags or compressed tags are displayed. You can change the properties of the displayed tags here or add a new archive tag or compressed tag.

#### **Note**

Inconsistent entries have a colored background in the table window.

In the event of inconsistent configuration, a note is displayed which describes the incorrect configuration.

#### **Tabs**

Depending on the selected structure level, you can display the lower-level elements in tables using tabs.

Navigation keys allow you to scroll through tabs. You select a tab by clicking on it or from the shortcut menu of the navigation keys.

# ④ **What's this?**

Displays an explanation of the selected property.

### ⑤ **Properties**

The properties of a selected object are displayed.

You edit the properties of a data record. However, some properties are only displayed and can not be edited.

#### **Status bar**

The status bar at the bottom edge of the editor includes the following information, among other things:

- Number of data records in the displayed data area, for example, timers, archives, tags.
- Number of selected data records when table cells are selected.

# **3.9.4.3 Working in the Tag Logging areas**

You work and navigate in the "Tag Logging" editor as you would in the entire Configuration Studio. Configuration is user-friendly and supports the configuration engineer during editing. The handling is similar to that for a spreadsheet program.

Detailed information on operating the Configuration Studio is available in the WinCC Information System under "Working with WinCC > Working with projects > WinCC Configuration Studio".

#### **Note**

#### **Undo is not possible**

The functions "Undo" and "Restore" are not available in the "Tag Logging" editor.

#### **Working in the navigation area**

The archive configuration is configured in the navigation area using the shortcut menu. Shortcut menus with additional functions are offered for individual folders.

#### **Working in the table area**

#### **Creating a new object**

You create new archives and archive tags in the table area.

To create a new object, you edit the first empty cell. The cell is identified by a yellow icon:

Enter the required text, for example, the name of the archive, or select a tag from the selection dialog.

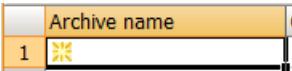

#### **Inconsistent entries**

If an entered value is faulty or inconsistent, you will see a corresponding note, for example:

• Invalid entries are created when you edit several entries by dragging a cell.

#### **Editing several objects**

You enter recurring texts by selecting an entry and dragging down the bottom right corner of the selection while keeping the left mouse button pressed.

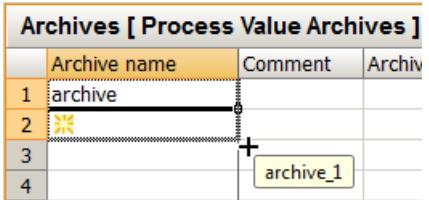

The cells are automatically filled with the respective entry:

- Numerical entries are automatically incremented.
- A numerical suffix which is automatically incremented is appended to text entries.
- Option boxes apply the selected option of the marked cell.

Tag names ending in a number are automatically incremented. When the name of a tag does not end with a number, the same tag is used for all entries when you drag down the selection.

To create multiple entries of a tag with numerical suffix without incrementing them, press <Ctrl> while you drag down the selection.

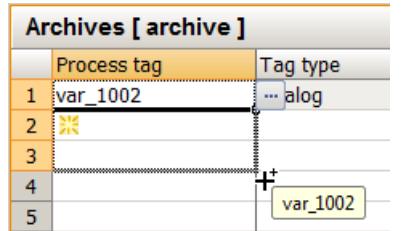

### **3.9.4.4 Cycle times and time series**

### **Times for acquisition and archiving**

#### **Times for acquisition and archiving**

The acquisition and archiving cycles in Tag Logging are based on previously configured times.

Frequently used time cycles are already created by WinCC when you create a new project. If necessary, you can configure and use a total of 96 time cycles.

WinCC distinguishes between cycle times and time series.

#### **Cycle time**

A new cycle time is calculated on a basis that is multiplied with an integer factor.

Cycle times are independent of the current time.

The acquisition and archiving based on a cycle time is started as configured and repeated cyclically thereafter.

Base times are:

- 1 day
- 1 hour
- 1 minute
- 1 second
- 500 ms (half a second)

# **Time series**

Time series are based on the calendar.

The acquisition and archiving based on a time series takes place daily, weekly, monthly or yearly.

The day can be specified as day of the week or fixed calendar date.

The time of the acquisition or archiving on the respective day can either be specified or depend on the system start.

### **See also**

[How to configure a new time series](#page-3704-0) (Page [3705](#page-3704-0))

# **How to Configure a New Cycle Time**

### **Introduction**

The cyclical acquisition and archiving cycles are based on these timers.

Frequently used time intervals are provided by WinCC when you create a new project. If you wish to use timers that deviate from these standard timers, you can configure new timers.

A new time cycle is calculated on a basis that is multiplied with an integer factor.

• Cycle time = time factor x base time.

# <span id="page-3704-0"></span>**Procedure**

- 1. Select the "Cycle times" folder under the "Timers" folder in the navigation area of the "Tag Logging" editor.
	- All configured time cycles are displayed in the table area.
	- You can use these time cycles to configure the acquisition and archiving cycles.
- 2. To create a new timer, click the top empty cell and enter a name in the "Timer name" column of the table area. A new timer is created.

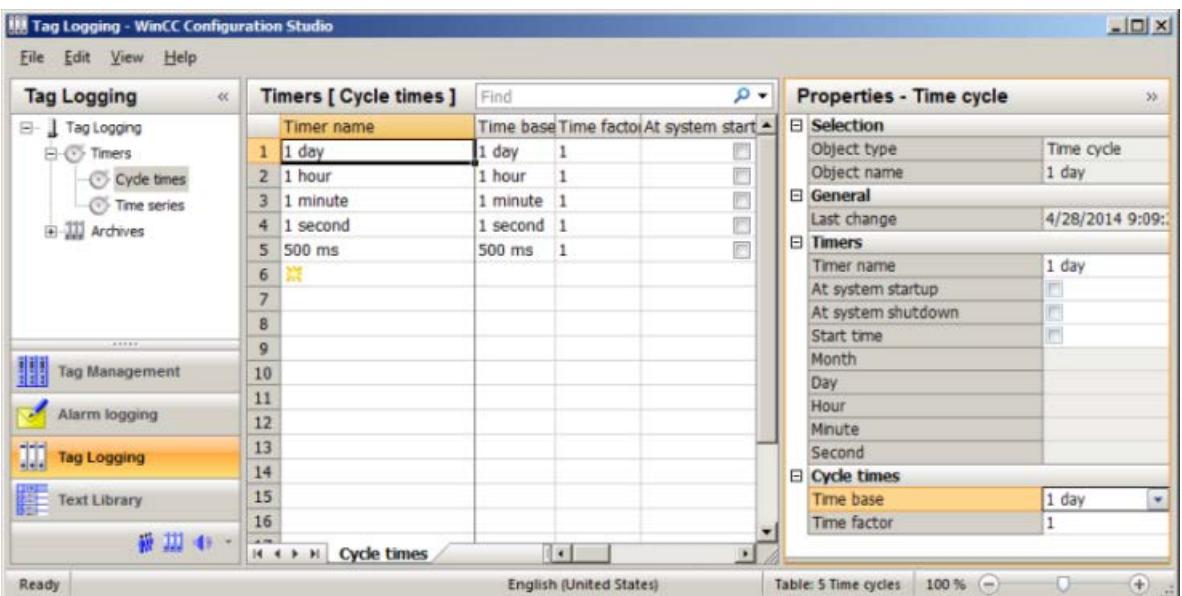

3. Edit the properties of the timer in the "Properties" area.

### **How to configure a new time series**

# **Introduction**

Time series are based on the calendar and the time.

Acquisition and archiving take place at regular intervals depending on the calendar date, the day of the week or the time of day.

# **Procedure**

1. Select the "Time series" folder under the "Timers" folder in the navigation area of the "Tag Logging" editor.

All configured time series are displayed in the table area.

You can use these time series to configure the acquisition and archiving cycles.

- 2. To create a new timer, click the top empty cell and enter a name in the "Timer name" column of the table area. A new timer is created.
- 3. Edit the properties of the timer in the "Properties" area.

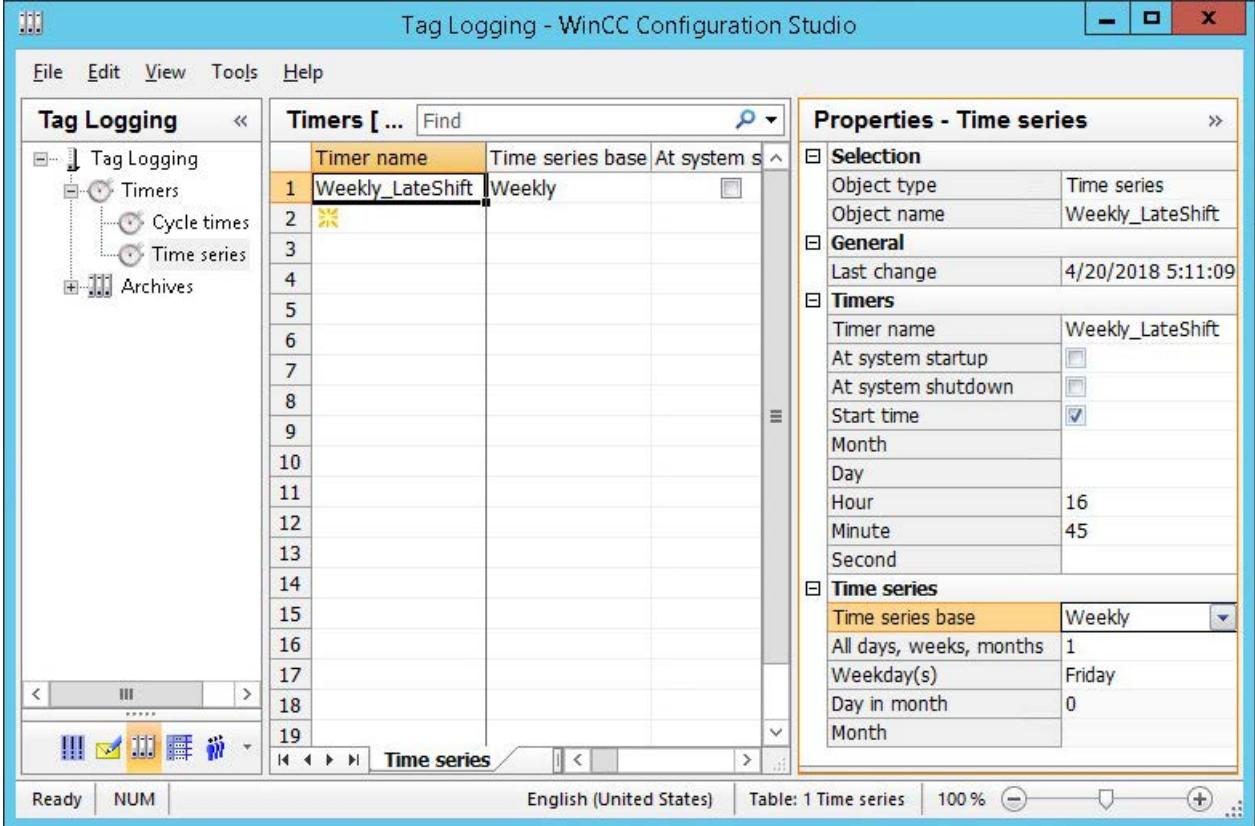

### **See also**

[Properties of a time series](#page-3665-0) (Page [3666](#page-3665-0))

# **3.9.4.5 Configuring Archives**

### **Configuring Archives**

#### **Principle**

For the configuration of archives, the system distinguishes between the following archive types:

- A process value archive stores process values in archive tags. When configuring the process value archive you select the process tags that are to be archived and the storage location.
- A compressed archive compresses archive tags from process value archives. When configuring the compressed archive you select a calculation method and the compression time period.

#### **How to Configure a Process Value Archive**

# **Introduction**

The procedure for configuring a process value archive is broken down into the following steps:

- 1. Creating process value archive: Create the new process value archive and select the tags that are to be archived.
- 2. Configuring the process value archive: Configure the process value archive by selecting the memory location, etc.

### **Procedure**

#### **Creating process value archive**

#### **Note**

The following signs cannot be used in archive names:

 $\ddot{a}$   $\ddot{o}$   $\ddot{u}$  +  $\ddot{c}$   $\ddot{b}$  +  $\ddot{c}$   $\ddot{c}$   $\ddot{c}$   $\ddot{c}$   $\ddot{c}$   $\ddot{c}$ 

- 1. Select the "Process Value Archives" folder in the navigation area of the Tag Logging editor.
- 2. Click the top empty line in the "Archive name" column of the table area and enter the name of the archive.

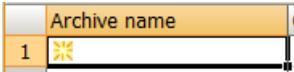

You have created the process value archive.

#### **Configuring process value archive**

You edit the properties of the archive either in the "Properties" area or in the table area:

- 1. Select the folder of the archive in the navigation area. Edit the properties of the archive, for example:
	- Action at archive start / enable
	- Memory location (hard disk / main memory)
	- Size in data records
- 2. In the table area, add the tags to the archive that are to be saved in the archive:
	- Select the "Tags" tab in the table area to add binary or analog tags to the archive.
	- Select the "Process-controlled tags" tab to add raw data tags (frame tags). You must select the format DLL and an archive tag for these tags.
- 3. Select the line of a tag in the table area. Edit the properties of the tag in the "Properties" area.

#### **See also**

[How to configure the OnlineTableControl:](#page-3731-0) (Page [3732](#page-3731-0))

### **How to configure the data buffer**

#### **Introduction**

In the case of a process value archive, it is possible to define whether the data buffer should be stored on the hard disk or in the main memory.

In contrast to storage in the logging database, process values logged in main memory are only available for as long as Runtime is active. Storing in the main memory has the advantage, however, that the values can be written and read out very quickly. The process values stored in the main memory cannot be swapped out.

### **Procedure**

### **Note**

Compressed archives can only be stored on the hard disk.

- 1. Select the process value archive whose data buffer you wish to configure in the navigation area.
- 2. Edit the information in the "Memory location" section in the "Properties" area.
- 3. If you select "Main memory" as the storage location, enter the "Size in data records" for the data buffer.
## **How to Configure Compressed Archives**

#### **Introduction**

The procedure for the configuration of a compressed archive consists of the following steps:

- 1. Creating compressed archive: Create the new compressed archive and select the tags to be archived.
- 2. Configuring compressed archive: Configure the compressed archive by selecting the memory location, calculation method, etc.
- 3. Assigning the source tags to a compressed tag: Select the archive tags to be included in the compressed archive.

### **Procedure**

#### **Creating compressed archive**

#### **Note**

The following signs cannot be used in archive names:

```
\ddot{a} \ddot{b} \ddot{u} - \ddot{A} \ddot{O} \ddot{U} \ddot{H} <space>.
```
- 1. Select the "Compressed archives" folder in the navigation area of the Tag Logging editor.
- 2. Click the top empty line in the "Archive name" column of the table area and enter the name of the archive.

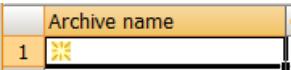

You have created the compressed archive.

#### **Configuring compressed archive**

- 1. You edit the properties of the archive in the "Properties" area or in the table area, for example:
	- Action at archive start / enable
	- Compression properties
	- Weighting of the quality codes
- 2. Select an archive tag as source tag and assign it to a compressed tag. See also: ["How to configure the properties of a compressed tag](#page-3715-0) (Page [3716\)](#page-3715-0)".

# <span id="page-3709-0"></span>**3.9.4.6 Creating Archive Tags**

#### **Creating Archive Tags**

#### **Principle**

Process values are archived in archive tags. Different archive tags can be used in a process value archive:

- Binary process values are stored in a binary archive tag.
- An analog archive tag is used for storing numerical process values.
- A process-controlled tag is used for storing process values which have been sent to the archive system as a frame.
- A text tag (8-bit and 16-bit) can save the product IDs or batch name, for example.

In a compressed archive each compressed process value is stored in a separate compressed tag. Several tags can be archived in one archive.

#### **Note**

You may suffer data loss if you change the type of process tag to be archived after assigning it to an archive.

Create a new process tag with a different tag type and assign this process tag to the archive tag.

### **Basic procedure**

With binary or analog archive tags and text tags, you configure the archiving type (e.g., cyclic) as well as acquisition and archiving cycles. Depending on the archiving type, select events and actions which trigger or end archiving. Depending on the type of archive tag, configure the display limits and parameters for processing the process value.

Select the format DLL for process-controlled tags.

Select a compression function when configuring a compressed tag.

#### **Note**

In Tag Logging, if you delete, save and subsequently recreate a tag with the same name as the deleted tag, the values of the deleted tag can no longer be accessed for display or archiving. Reason: The newly created archive tag is assigned a new ID. The ID of a deleted archive tag is no longer accessible.

#### **See also**

[How to configure the OnlineTableControl:](#page-3731-0) (Page [3732](#page-3731-0))

### **How to create an archive tag**

#### **Introduction**

You create an archive tag in a previously configured process value archive. You assign a name for the archive tag and select the process tag that is to be archived. You determine the type of archiving by editing the properties of the archive tag.

#### **Requirements**

- A process value archive is configured.
- Tags whose values are to be archived have been configured.

## **Creating the archive tag**

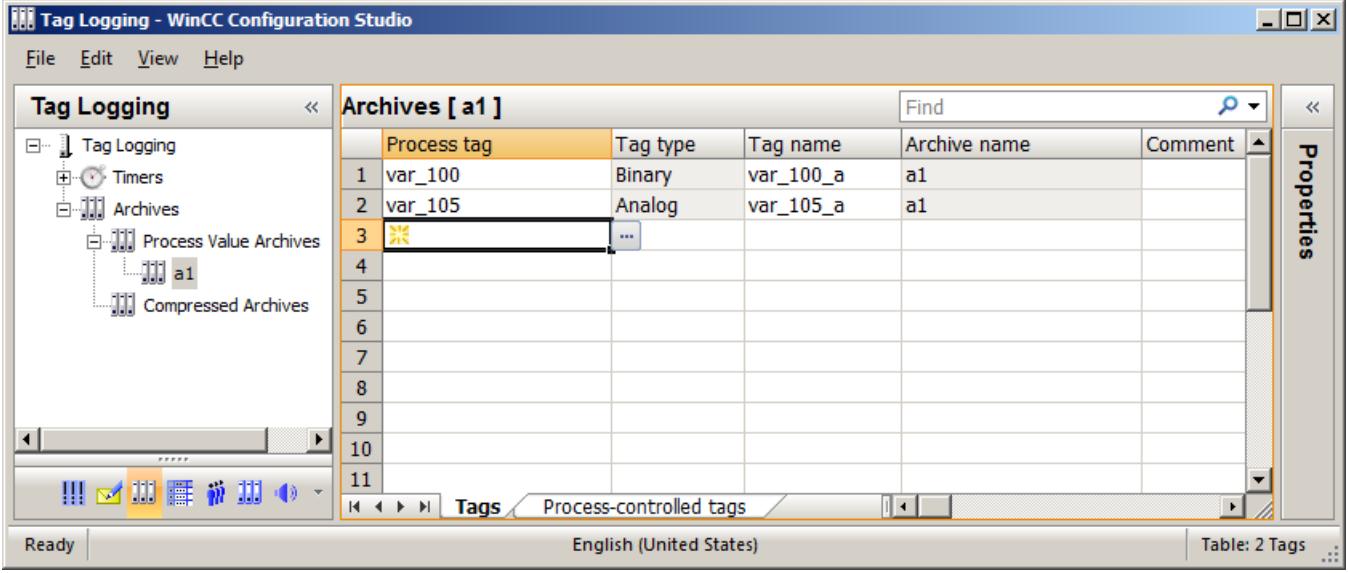

- 1. Select the folder of the process value archive in which you want to create the archive tag in the navigation area.
- 2. Select the "Tags" tab in the table area.
- 3. Click in the top empty cell of the "Process tag" column in the table area and then on  $\ldots$ . The dialog for tag selection opens.
- 4. Select the tag whose values are to be saved in the archive tag.
- 5. Close the dialog by clicking "OK". The archive tag has been created. It receives the name of the process value tag. You can change this name. The "Tag type" column indicates if the tag is a binary or an analog tag.
- 6. Now edit the properties of the archive tag.

#### **See also**

[Drag&Drop: "Tag Logging" editor](#page-521-0) (Page [522\)](#page-521-0)

### **How to configure the properties of an archive tag**

#### **Type of archiving**

The properties of the archive tag determine how and how often the process values are archived.

#### **Note**

The properties of a tag take precedence over properties of the process value archive with the same name.

#### **Editing properties**

- 1. Select the folder of the archive in which the archive tag is saved in the navigation view.
- 2. Select the "Tags" tab in the table area.
- 3. Select the row with the tag whose properties you wish to edit in the table area.
- 4. Edit the properties in the "Properties" area.

#### **Note**

You can also edit the properties in the table area. However, individual columns may be hidden in the table area. The table area lets you edit several entries at once. Read the general information on editing in the section ["The WinCC Configuration Studio](#page-472-0) (Page [473](#page-472-0))".

#### **Note**

If you change the acquisition method for archive tags in Runtime, from "cyclic" to "acyclic", for example, archiving of these archive tags will be stopped. After deactivation and reactivation of Runtime, archiving is resumed with the modified settings.

### **How to Create a Process-Controlled Tag**

#### **Introduction**

For acquisition and archiving of process values that change quickly or of process values from several measuring points, the values are transmitted from the AS to WinCC via a raw data tag. Archiving in archive tags takes place via a process-controlled tag by assigning the raw data tags to the archive tag.

#### **Structure of the Archive Tag Name**

When the process-controlled tag is configured, WinCC generates an internal archive tag name. You can specify an alias in the "Archive tag name" box. If you do not enter an alias, the internal archive tag name is used for management in the process value archive and addressing the archive tags in WinCC.

The structure of the internal archive tag name depends on the selected format DLL. The format DLL depends on the used PLC.

### **Procedure**

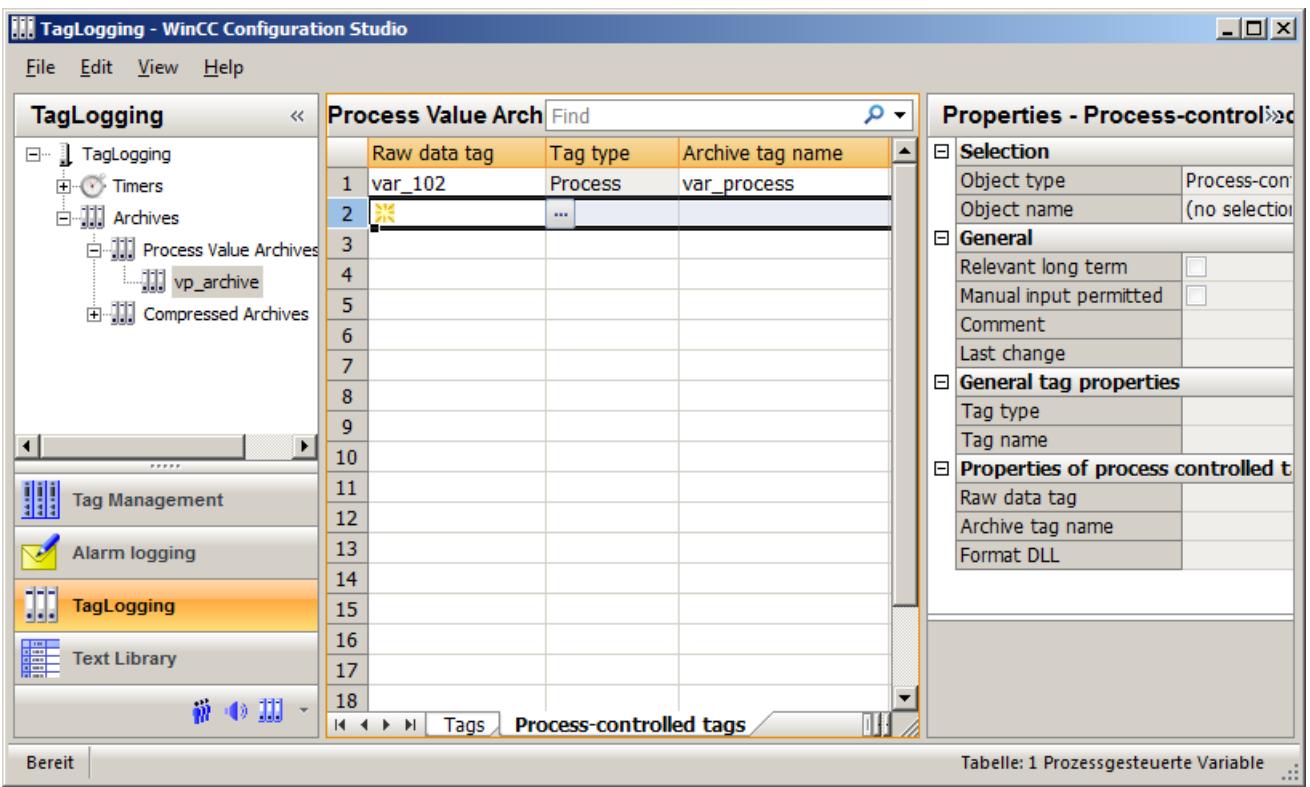

- 1. Select the folder of the process value archive in which you want to create the archive tag in the navigation area.
- 2. Select the "Process-controlled tags" tab in the table area.
- 3. Click in the top empty line of the "Raw data tag" column in the table area and then on the ... button.

The dialog for tag selection opens.

- 4. Select the tag whose values are to be saved in the archive tag.
- 5. Close the dialog by clicking "OK". The archive tag has been created.
- 6. Now edit the properties of the tag.

### **How to configure the properties of a process-controlled tag**

#### **Type of archiving**

Process-controlled tags are archived if the process supplies new values in a raw data tag. Raw data tags are compiled by a format DLL for archiving in archive tags.

For the format DLLs "nrms7pmc.nll" and "s5std.nll", internal tag names are generated automatically after specification of the parameters.

#### **Note**

The properties of a tag take precedence over properties of the process value archive with the same name.

#### **Note**

You can also edit the properties in the table area. However, individual columns may be hidden in the table area. The table area lets you edit several entries at once. Read the general information on editing in the section ["The WinCC Configuration Studio](#page-472-0) (Page [473](#page-472-0))".

#### **Editing properties**

- 1. Select the folder of the archive in which the archive tag is saved in the navigation view.
- 2. Select the "Process-controlled tags" tab in the table area.
- 3. Select the row with the tag whose properties you wish to edit in the table area.
- 4. Edit the properties in the "Properties" area.
- 5. The format DLL "nrms7pmc.nll" is set by default. You can also select "s5std.nll".
- 6. If you have selected "nrms7pmc.nll", enter the "AR\_ID" in "Block Id". If a subnumber is being used, enter the "AR\_ID subnumber" in "Subnumber". The name of the archive tag is generated and entered in the "Tag name" property.
- 7. If you have selected "s5std.nll", enter the "Tag ID" in "Block Id". The name of the archive tag is generated and entered in the "Tag name" property.
- 8. If required, you can specify an alias for the name of the archive tag using the "Archive tag name" property. If no alias is used, the internal tag name in WinCC will be used.
- 9. If you are using another format DLL, you must configure the parameters in a dialog window via the "Tag name" column.

#### **How to Create a Compressed Tag**

#### **Introduction**

You create a compressed tag in a previously configured compressed archive. You assign a name for the compressed tag and select the archive tag that is to be saved in compressed form. You determine the type of compression by editing the properties of the compressed tag.

### **Requirement**

- Process value archives with archive tags are available.
- A compressed archive has been created.

## **Procedure**

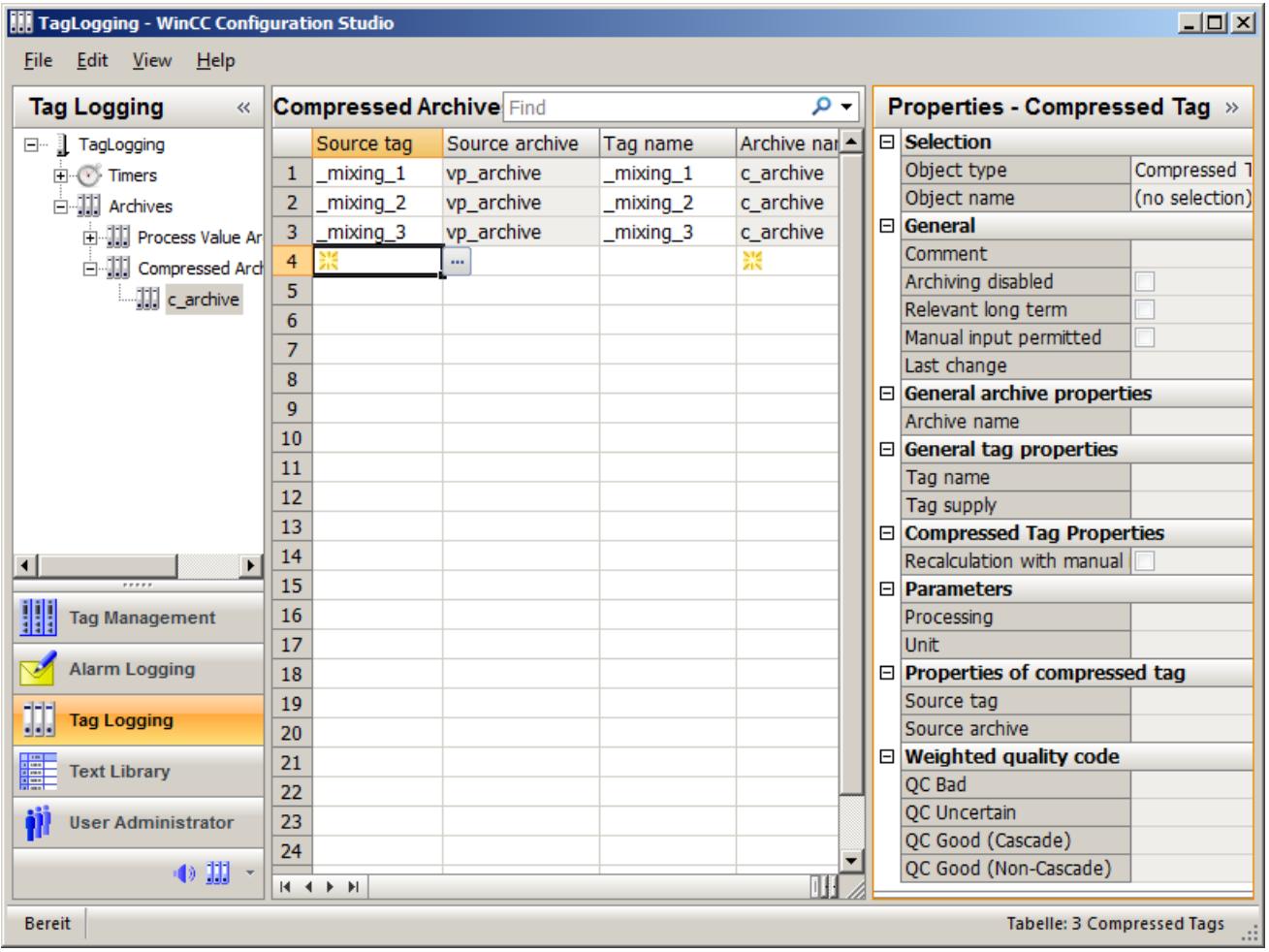

- 1. Select the folder of the compressed archive in which you want to create the compressed tag in the navigation area.
- 2. Click in the top empty line of the "Source tag" column in the table area and then on the  $\blacksquare$ button.

The dialog for tag selection opens.

<span id="page-3715-0"></span>3. Click on the entry of an archive. All archive tags saved in the archive are displayed.

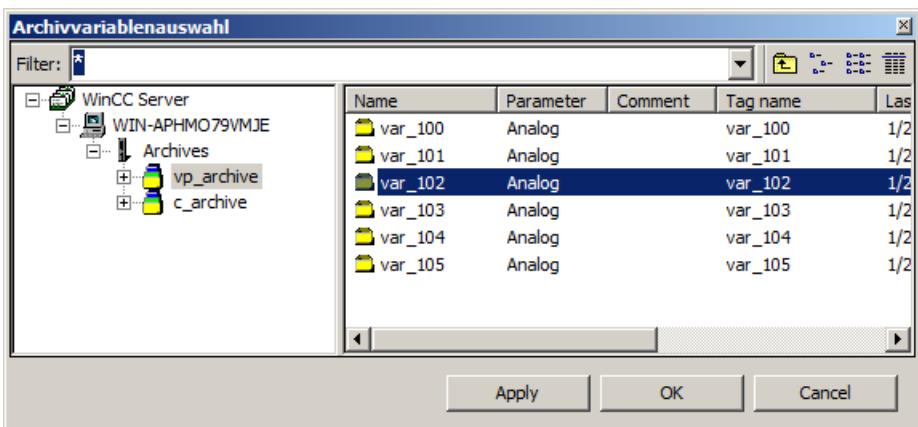

- 4. Select the tag whose values are to be saved in the compressed tag.
- 5. Close the dialog by clicking "OK". The compressed tag is created by assigning a source tag. The name of the compressed tag is the same as the source tag when it is created. Edit the name of the compressed tag either in the table area or in the "Properties" area.
- 6. Edit the properties of the compressed tag in the "Properties" area.

#### **See also**

[Drag&Drop: "Tag Logging" editor](#page-521-0) (Page [522\)](#page-521-0)

### **How to configure the properties of a compressed tag**

### **Editing properties**

#### **Note**

The properties of a tag take precedence over properties of the compressed archive with the same name.

#### **Note**

You can also edit the properties in the table area. However, individual columns may be hidden in the table area. The table area lets you edit several entries at once. Read the general information on editing in the section ["The WinCC Configuration Studio](#page-472-0) (Page [473](#page-472-0))".

- 1. Select the folder of the archive in which the compressed tag is saved in the navigation view.
- 2. Select the row with the tag whose properties you wish to edit in the table area.
- 3. Edit the properties in the "Properties" area.

# **3.9.4.7 Configuring archives**

#### **Calculating memory requirements**

#### **Introduction**

The calculation of memory requirements serves as orientation for the archive configuration of TagLogging Fast and TagLogging Slow.

- TagLogging Fast logs archive tags at a cycle time of less than one minute.
- TagLogging Slow logs archive tags at a cycle time of more than one minute.

#### **Calculating memory requirements**

You need information about how many archive tags are logged per second on average.

#### **Formula for general calculation of the memory requirement:**

Memory requirement = Number of archive values/s \* x bytes \* 60 s/min \* 60 min/h \* 24 h/day \* 31 days/month \* y months

- x ≙ bytes across all segments
- $y \triangleq$  time period in months

Standard practice is to specify a daily or weekly period per segment. A segment change at a rate faster than 1 day has a negative impact on performance.

### **Example of TagLogging Fast**

You are planning on implementing a period of 2 months. You have calculated a mean rate of 750 archive values/s for TagLogging Fast.

- The maximum size for all segment is derived as follows:
	- For a memory requirement of 16 bytes per process value: ca. 60 GB (**750** [archive values/s] \* **16** [bytes/value] \* **60** [s/min] \* **60** [min/h] \* **24** [h/day] \* **30** [days/month] \* **2** [months])
	- For a memory requirement of 6 bytes per process value: ca. 22 GB (**750** [archive values/s] \* **6** [bytes/value] \* **60** [s/min] \* **60** [min/h] \* **24** [h/day] \* **30** [days/month] \* **2** [months])
- Daily value per segment:
	- For a memory requirement of 16 bytes per process value: ca. 1 GB (**750** [archive values/s] \* **16** [bytes/value] \* **60** [s/min] \* **60** [min/h] \* **24** [h/day] \* **1** [day])
	- For a memory requirement of 6 bytes per process value:
		- ca. 370 MB (**750** [archive values/s] \* **6** [bytes/value] \* **60** [s/min] \* **60** [min/h] \* **24** [h/day] \* **1** [day])

Configure your message archives accordingly for the "TagLogging Fast" archive configuration.

## **Example of TagLogging Slow**

You are planning on implementing a period of 2 months. You have calculated a mean rate of 100 archive values/s for TagLogging Slow.

- The maximum size for all segment is derived as follows:
	- For a memory requirement of 16 bytes per process value: ca. 8 GB (**100** [archive values/s] \* **16** [bytes/value] \* **60** [s/min] \* **60** [min/h] \* **24** [h/day] \* **30** [days/month] \* **2** [months])
	- For a memory requirement of 6 bytes per process value: ca. 3 GB (**100** [archive values/s] \* **6** [bytes/value] \* **60** [s/min] \* **60** [min/h] \* **24** [h/day] \* **30** [days/month] \* **2** [months])
- Daily value per segment:
	- For a memory requirement of 16 bytes per process value: ca. 130 MB (**100** [archive values/s] \* **16** [bytes/value] \* **60** [s/min] \* **60** [min/h] \* **24** [h/ day] \* **1** [day])
	- For a memory requirement of 6 bytes per process value: ca. 50 MB (**100** [archive values/s] \* **6** [bytes/value] \* **60** [s/min] \* **60** [min/h] \* **24** [h/day] \* **1** [day])

Configure your message archives accordingly for the "TagLogging Slow" archive configuration.

## **How to Configure Archive**

### **Introduction**

You configure the two archive types "TagLogging Fast" and "TagLogging Slow".

- TagLogging Fast archives archive tags with a cycle time of less than or equal to one minute.
- TagLogging Slow logs archive tags at a cycle time of more than one minute.

You can adapt this setting to suit your needs.

#### **Note**

The archive size is not to exceed the available memory. The archive manager does not check the selected settings for plausibility. A high number of linked database segments can lead to waiting times when starting and ending Runtime.

#### **Note**

If you modify the time range under Archiving size in Runtime, the modification does not take effect until the next segment change.

## **Procedure**

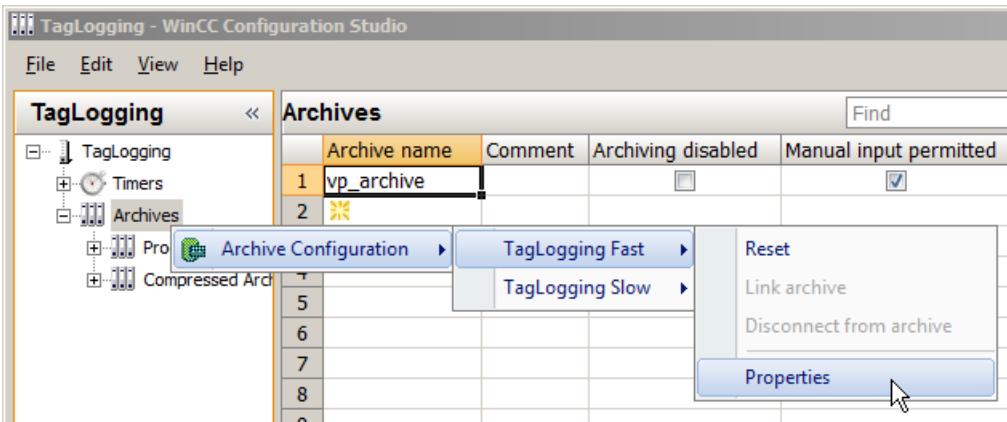

- 1. Select the "Archives" folder in the navigation area.
- 2. Select "Archive configuration" > "TagLogging Fast" > "Properties" in the shortcut menu. The "TagLogging Fast" dialog is opened:

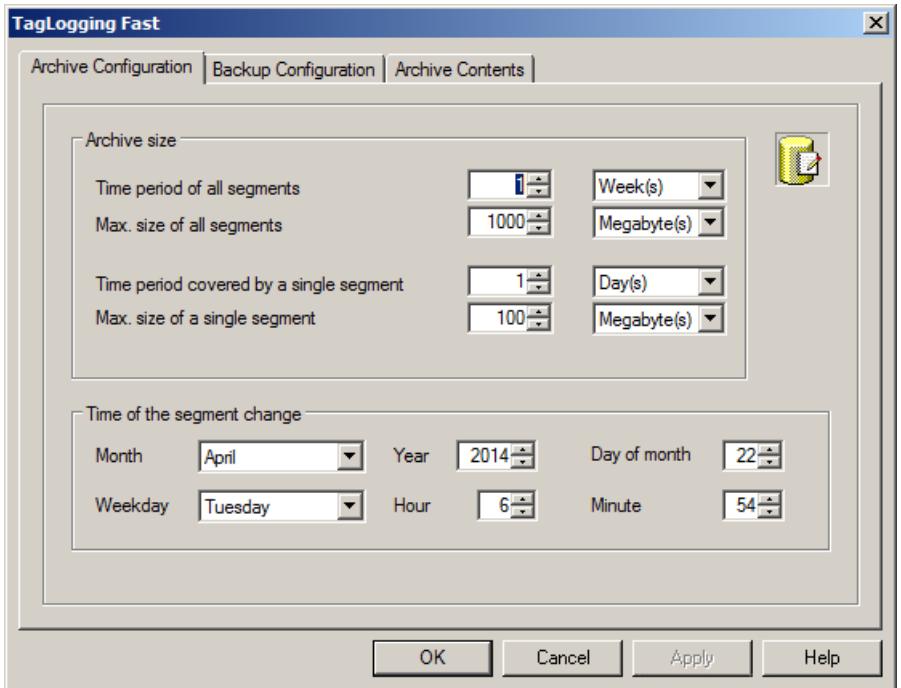

- 3. Make the following settings for the archives:
	- Time period across all segments and their maximum size. This specification defines the size of the archive database. If one of the criteria is exceeded, a new segment is started and the oldest segment is deleted.
	- The time period in which process values are to be archived in an individual segment and its maximum size. If either of these criteria is violated, a new individual segment is started. When the

criterion for "Time period of all segments" is exceeded, the oldest individual segment is also deleted.

- 4. Enter the following under "Time of segment change":
	- Start date and start time for the first segment change.
- 5. Click "OK" to confirm your entries.

#### **Example**

In the above screen shot, the segment changes for the first time on April 22 2014 at 06:54. The next time-related segment change occurs at the configured time in the cycle defined in "Time period covered by a single segment". The segment is also changed when the configured size of all segments and one single segment is exceeded. The oldest single segment is only deleted if the configured size of all segments or the time period of all segments has been exceeded.

### **Changing the archive type**

The cycle time of archive tags must not be changed in Runtime to exceed the aforementioned limits. The change of an archive tag from "TagLogging Fast" to "TagLogging Slow" and vice versa is not possible in Runtime.

If you save tags in a different archive type following a cycle change or reconfiguration, the tags are read from the valid archive. Previous archive values of this tag are not accessible in Runtime.

If tags are no longer archived in "Tag Logging Fast" but in "Tag Logging Slow" after a change, the size of the databases required for these tags may increase considerably.

#### **Note**

Runtime data in archives are deleted during a reset in the archive configuration of Tag Logging. Only previously swapped-out databases remain intact.

## **How to Assign Archive Tags to Archive Types**

### **Introduction**

Process value archiving uses the archive types "TagLogging Fast" and "TagLogging Slow" to save data.

Archive tags are automatically assigned to the respective archive type by WinCC.

You can make global changes for both types of archive.

In Runtime, the setting is not applied until the project is deactivated and runtime is restarted.

# **Procedure**

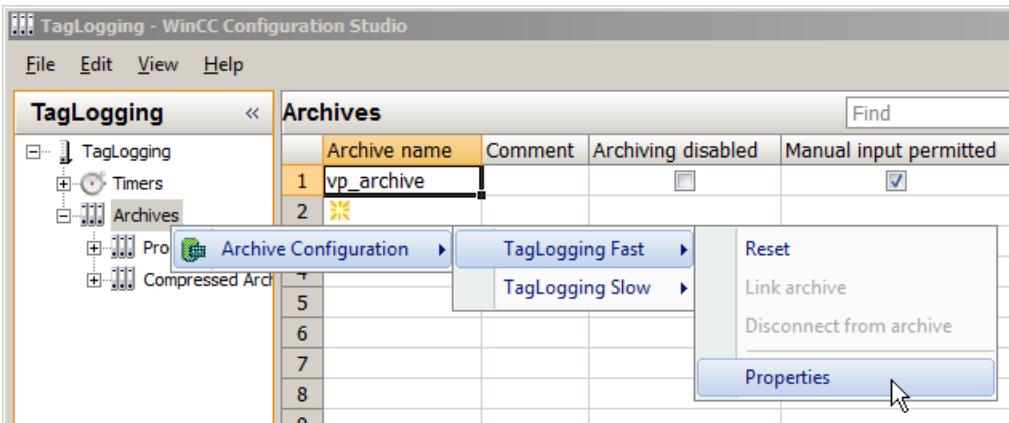

- 1. Select the "Archives" folder in the navigation area.
- 2. Select "Archive configuration" > "TagLogging Fast" > "Properties" in the shortcut menu. The "TagLogging Fast" dialog is opened:
- 3. Click the "Archive Contents" tab.

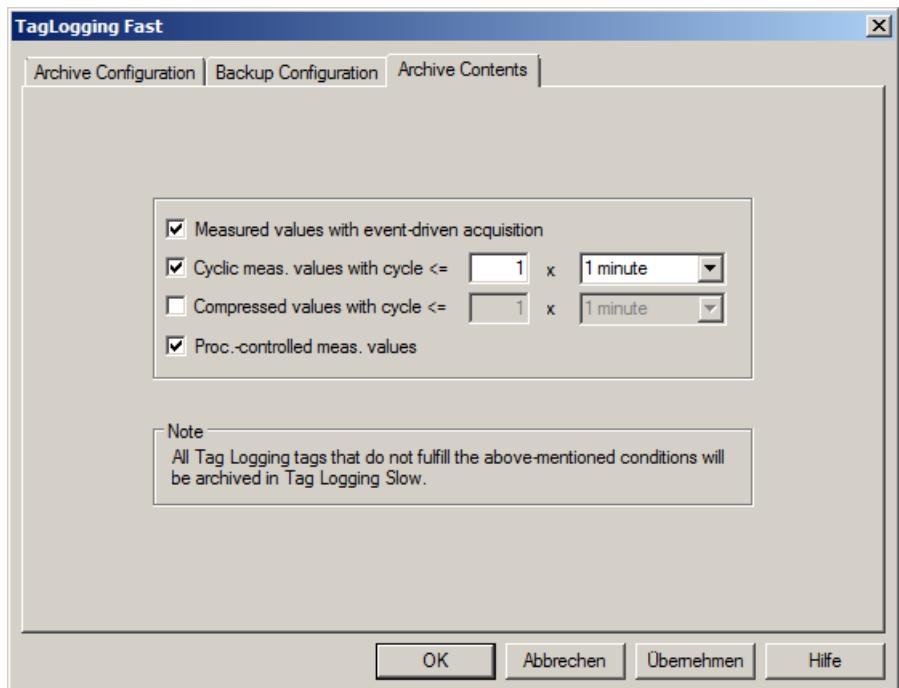

- 4. Select the options that you want to specify as conditions for archiving of archive tags in TagLogging Fast:
	- acyclic archiving for event-controlled acquisition of process values.
	- cyclic archiving of the process values with an archiving cycle less than or equal to a specified limit.
	- compressed measured values with an archiving cycle less than or equal to a specified limit.
	- Process-controlled measured values
- 5. Enter a value for the upper limit of the archiving cycle for cyclical and compressed measured values.

#### **Result**

All archive tags to which these settings apply are archived in the "Tag Logging Fast" archive. The archive tags to which these settings do not apply are archived in the "Tag Logging Slow" archive.

### **3.9.4.8 Archive backup**

### **How to Configure an Archive Backup**

### **Introduction**

Create regular backups of your archive data to ensure seamless documentation of your process.

#### **Note**

#### **Starting the backup**

The backup normally starts 15 minutes after the first time-related segment change.

If the start of backup and start of segment should be synchronous with the start of Runtime, define the start time for the segment change prior to the start of Runtime.

#### **Changing archived process value in Runtime**

In Runtime you can change a displayed process value using WinCC OnlineTableControl.

If the location of the archive segment where the process value is stored has already been changed, then the modified value is not accepted in the shifted archive. The changed process value is only stored in the local archive segment.

If the archive segment has not yet been moved out, then the changed value is accepted permanently.

#### **Backup behavior with redundant system**

Only the current master server swaps out to a local drive.

# **Procedure**

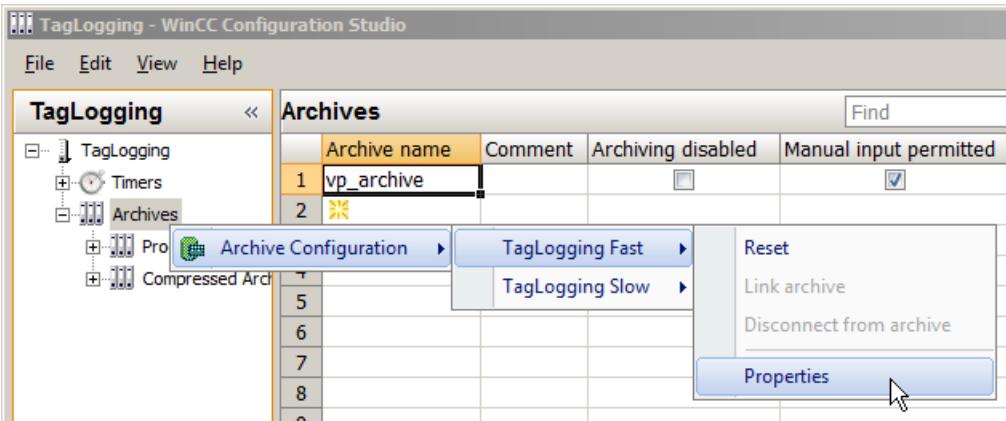

- 1. Select the "Archives" folder in the navigation area.
- 2. Select "Archive configuration" > "TagLogging Fast" / "TagLogging Slow" > "Properties" in the shortcut menu. The "TagLogging ..." dialog is opened:
	-
- 3. Click the "Backup Configuration" tab.

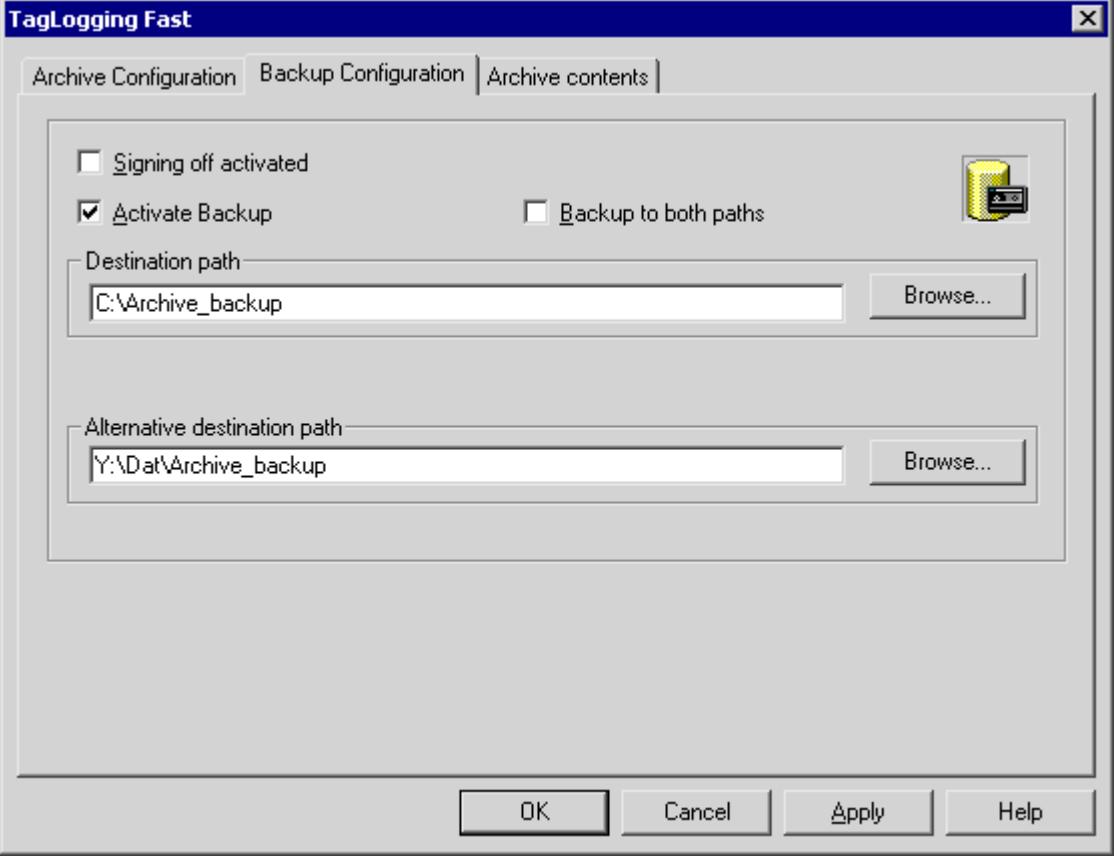

4. Activate the "Signing activated" option if the archive backup files are supposed to contain a signature.

When reconnected with WinCC, the signature allows the system to determine whether the archive backup file was changed after its swap-out.

- 5. Select the "Activate backup" option, if the archived data are to be backed up. In addition, select the "Backup to both paths" option, if the archived data are to be saved in both directories, "Destination path" and "Alternative destination path".
- 6. Enter the destination path in which the backup files are to be stored. Network paths are also permitted as destination paths. The "Alternative destination path" is used in the following cases, for example:
	- The storage space of a backup medium is full.
	- The original destination path is not available, for example, due to a network failure. After the corresponding system messages have been configured, the messages are output if the specified destination path is not available.
- 7. Click "OK" to confirm your entries.

#### **Result**

The archive backup is stored in the specified destination path.

#### **Structure of the archive backup file**

An archive backup consists of two files, with the extensions LDF and MDF.

To transfer an archive backup to another computer, for example, copy the corresponding LDF and MDF files.

The file name is composed as follows:

• "<Computer\_name> <Project\_name> <Type> <Time\_from> <Time\_to>".

The type is defined by the archive type:

- TLG F: "Tag Logging Fast" process value archive
- TLG S: "Tag Logging Slow" process value archive

The time period is specified in the following format:

• yyyymmddhhmm Example: 200212021118 (≙ 2 December 2002 at 11:18). Underscores ("\_") in the project name are displayed as "#".

#### **Signing of archive backup files**

If signing and backup are activated, each archive backup file is signed off when swapped out. It is thus possible to determine upon reconnection of the file with WinCC whether or not the file has been changed after swapping.

In order to verify the data, the "Signing activated" check box must be selected.

#### **Note**

No segment change may take place while you deactivate signing, for example, to establish a fast connection to the backup files.

After the connection has been established, you need to reactivate signing off so that the data to be archived receives a signature.

#### **Tag Logging Slow**

Longer verification times result from connecting "Tag Logging Slow" archives. The "Link archive" menu entry is gray-shaded for the duration of the connection.

For Tag Logging Slow you must expect longer picture selection times than with Tag Logging Fast.

#### **Configuration limits**

If you use archive signing-off, the size of a single segment may not exceed 200 MB.

You can find additional information on the archiving of signed data in the WinCC Information System under "Performance data > [Archive system](#page-7363-0) (Page [7364](#page-7363-0))".

#### **See also**

[Archiving system](#page-7363-0) (Page [7364\)](#page-7363-0)

#### **How to Link an Archive Backup**

#### **Introduction**

Connect the database files once again with the project to access an archive backup in runtime.

You can link an archive using the "Tag Logging" editor and WinCC Controls or have the connection created automatically.

#### **Requirement**

- The LDF file and MDF file of the archive backup are in a local directory on the configuration computer, for example, on the hard drive.
- The project is loaded on the configuration computer and is located in Runtime.
- You can only link the archive files on the server. How you start an action on the server from a client with a script, is described in the section "Example: How to start an action on the server (Logging object)".

#### **Displaying the Process Values in Runtime**

The archived process values are inserted in runtime in the configured display according to the time stamp.

#### **Alternative access options to backups**

You can use OLE-DB or the DataMonitor Web editor to directly access the archive server.

#### **Link archive**

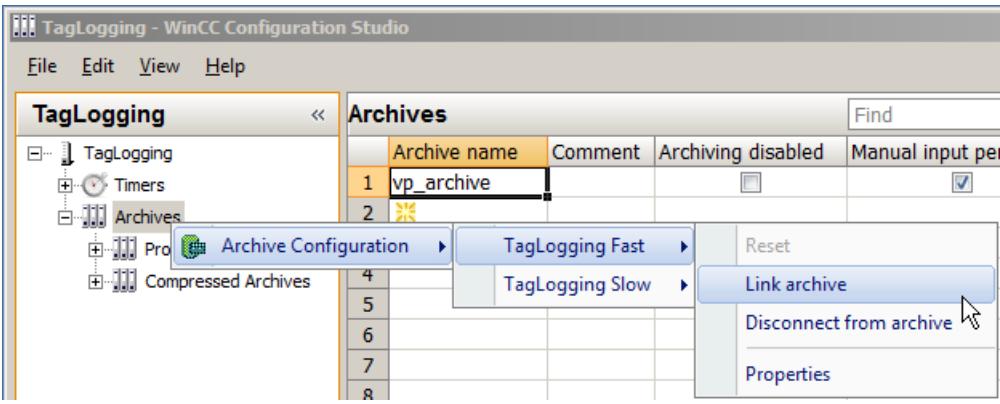

- 1. Select the "Archives" folder in the navigation area.
- 2. Select "Archive configuration" > "TagLogging Fast" / "TagLogging Slow" > "Link archive" in the shortcut menu.

The dialog for selecting a file is displayed.

3. Select the database file and click "Open". The database file is connected with the project. The process values can be displayed directly in Runtime.

If signing off is activated and you link a modified or unsigned archive backup file to the project, you must acknowledge the link to these files, as the archive backup files are otherwise not linked. A WinCC system message is generated and an entry is added to the Windows event log in the "Application" section.

Longer verification times result from connecting "Tag Logging Slow" archives. The "Link archive" menu entry is gray-shaded for the duration of the connection.

### **Linking the archive with WinCC Controls**

- 1. Click  $\bullet$  on the WinCC Control toolbar.
- 2. In the dialog use the "..." button to navigate to the path in which the backup files are located.
- 3. Select the required backup file under "Backups" and click "OK". The database file is connected with the project. The process values can be displayed directly in Runtime.

#### **Automatic Linking to an Archive**

- 1. Add the archive backup files to the "ProjectName\CommonArchiving" directory.
- 2. In Runtime, the process value archive is automatically linked to the project.

If signing off has been activated, modified, signed off archive backup files are not automatically linked.

A WinCC system message is generated and an entry is added to the Windows event log in the "Application" section.

#### **Linking an Archive Using a Script**

You can link the archive backup files with the WinCC project by using a script via the VBS object "DataLogs".

The archive segments are copied with the "Restore method" to the Common Archiving directory of the Runtime project.

You can find more information under "DataLogs VBS Object" and "VBS Method 'Restore'".

#### **How to Disconnect an Archive Backup**

#### **Introduction**

If you no longer wish to access the data in an archive backup during Runtime, disconnect the database files from the project.

You can disconnect an archive with the "Tag Logging" editor or WinCC Controls. You must delete connected archives from the "Project name\CommonArchiving" directory or have it removed by a script with the VBS object "DataLogs".

#### **Requirement**

- Archive backup files are linked.
- The project is loaded on the configuration computer and is located in Runtime.
- You can only disconnect linked archive files on the server. How you start an action on the server from a client with a script, is described in the section "Example: How to start an action on the server (Logging object)".

### **Disconnect from archive**

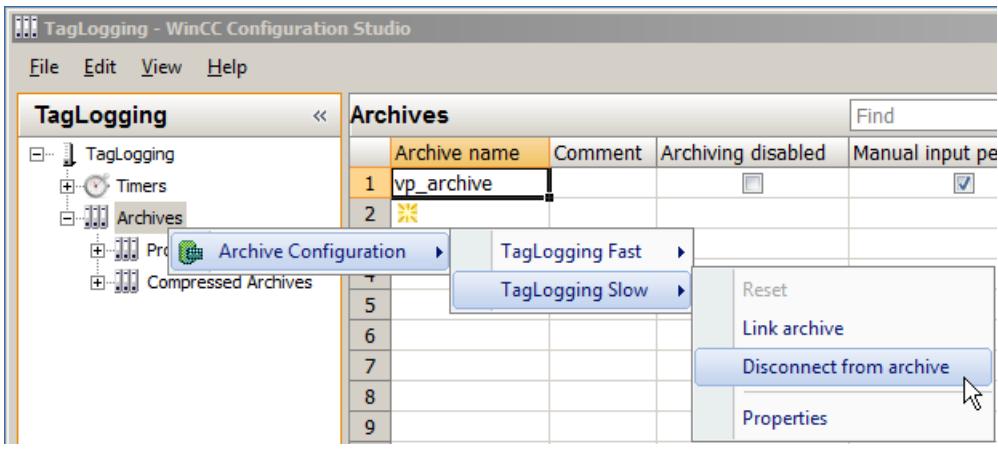

- 1. Select the "Archives" folder in the navigation area
- 2. Select "Archive configuration" > "TagLogging Fast" / "TagLogging Slow" > "Disconnect from archive" in the shortcut menu. The dialog for selecting a file is displayed.
- 3. Select the database file and click "Open". The link to the archive file is disconnected. You will no longer have access to the archived process values in Runtime.

## **Disconnecting the archive with a WinCC control**

- 1. Click  $\Box$  on the WinCC Control toolbar.
- 2. Select the required archive file in the dialog and click "OK".

## **3.9.5 Output of Process Values**

### **3.9.5.1 Output of Process Values**

### **Introduction**

You can output process values in process displays and as a report. You can also directly access the archive database via various interfaces.

#### **Process Value Output in Process Pictures**

You can output process values in table form, trend form, or bar form in runtime. To do this you can load process values from the archive database or monitor the running process directly.

### **Process Value Output in Reports**

You can print out process values from the archive database as a report. You can select among table, trend, and bar for this output form, as well. In the Report Designer, both output forms are available as predefined layouts in Report Designer.

#### **Direct Access to the Archive Database**

Interfaces are available from various providers that you can make use of for accessing archive databases:

- Access to the archive database using OPC
- Access to the archive database using C-API/ODK
- Access to archive databases using ADO/OLE DB

#### **See also**

[Process value output in reports](#page-3901-0) (Page [3902](#page-3901-0)) [Configuration of Process Value Archiving](#page-3698-0) (Page [3699](#page-3698-0)) [Basics of Process Values Archiving](#page-3654-0) (Page [3655\)](#page-3654-0)

### **3.9.5.2 Process Value Output in Process Pictures**

#### **Process value output in process pictures**

#### **Introduction**

You have the option to display archived and current process values in Runtime. Use ActiveX Controls in WinCC for this purpose, which you insert in a process picture as a table windows, trend window or bar diagram.

#### **Note**

#### **Maximum data sizes with OnlineTableControl and OnlineTrendControl**

The maximum amount of data sent by the Tag Logging server to the controls is 134,217,728 bytes.

When a process value includes 20 bytes, approximately 6.7 million values can be displayed in the OnlineTableControl or exported to a ".csv" file.

### **Long screen opening times with OnlineTableControl and OnlineTrendControl**

If you link a large number of archives to the project at the start of Runtime, it may take longer to open and update pictures by means of OnlineTableControl and OnlineTrendControl.

#### **Process Value Output in a Table**

To display process values in table format in Runtime, use the WinCC OnlineTableControl. You can connect the values in the table with archive tags or process tags.

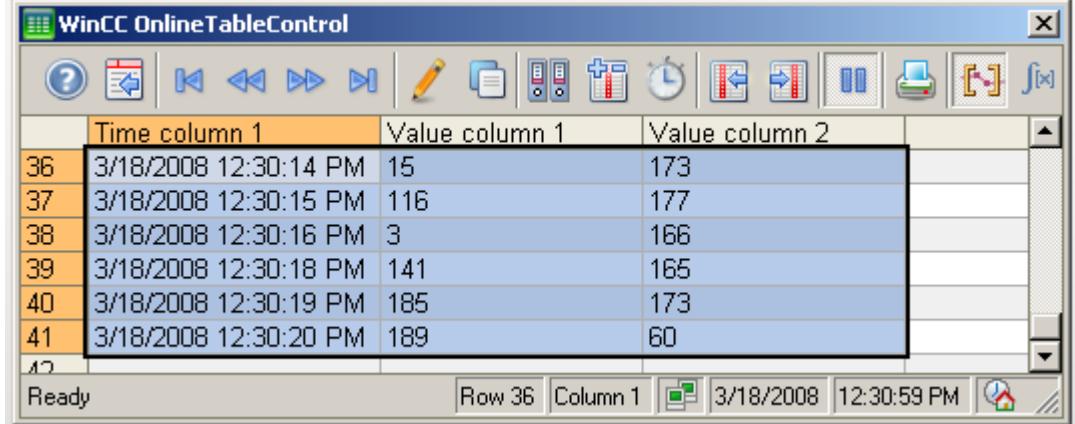

## **Process value output in trends**

To display process values in trend format in Runtime, use the WinCC OnlineTrendControl. You can connect the values in the trend with archive tags or process tags.

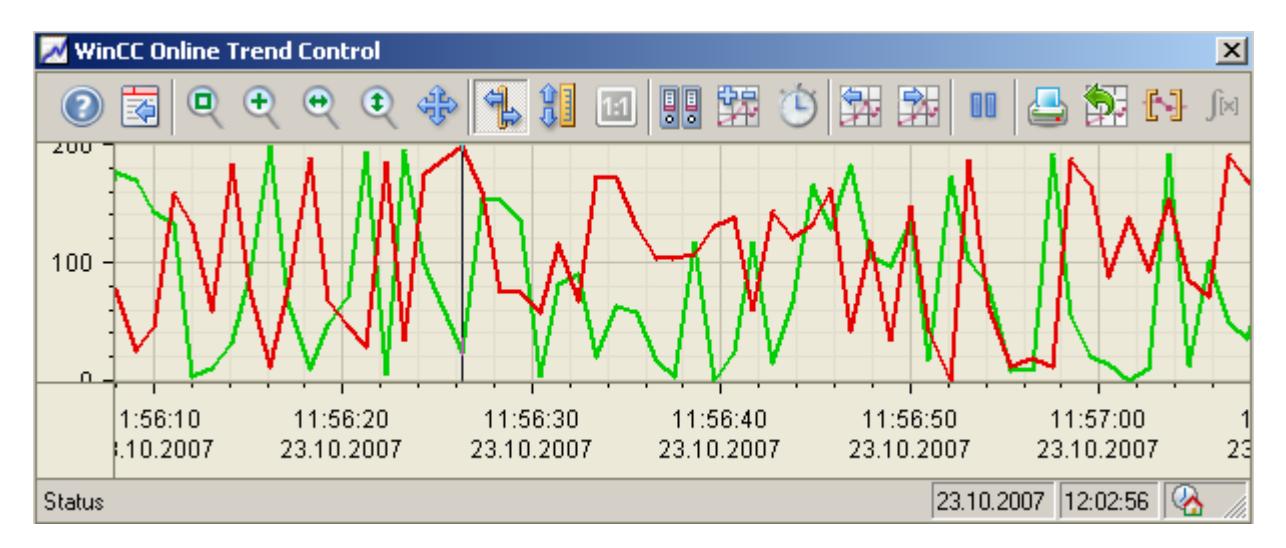

## **Process value output as a function of another tag in trends**

To output process values as a function of another tag, use the WinCC FunctionTrendControl.

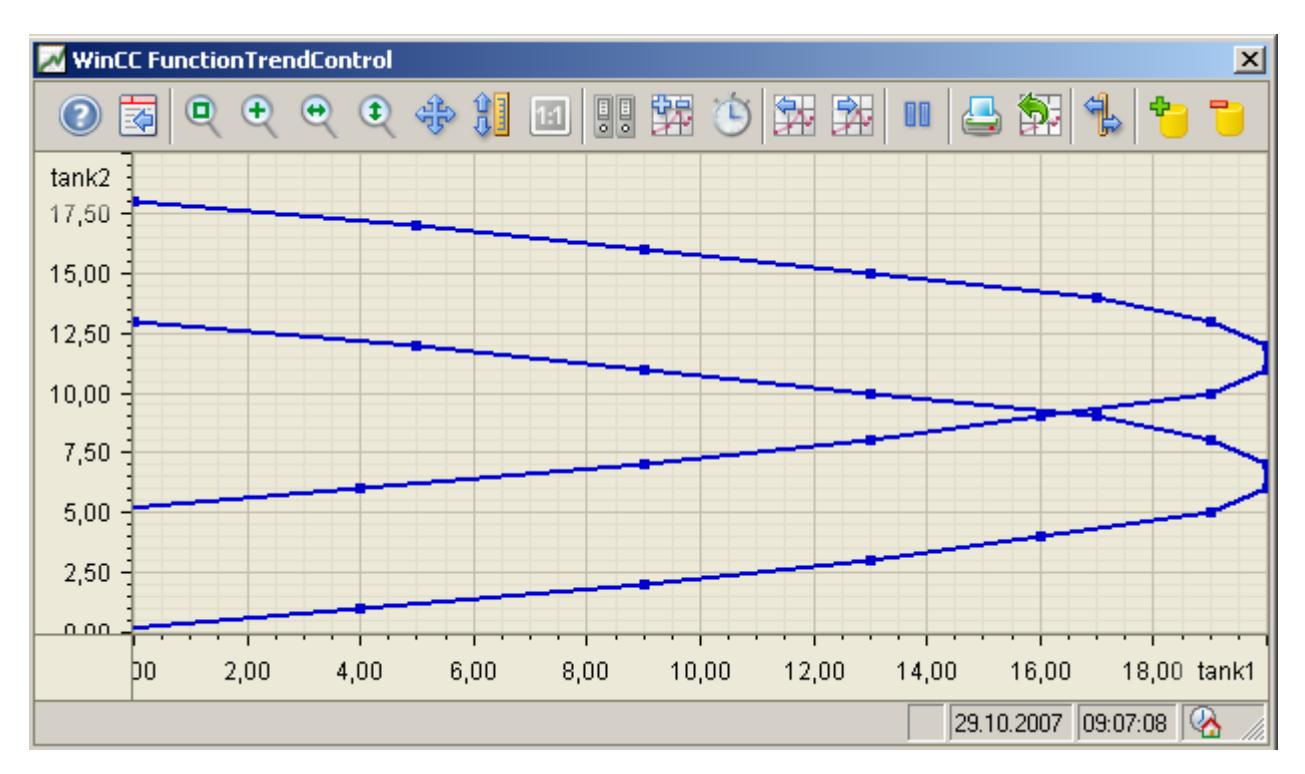

## **Process value output in a bar diagram**

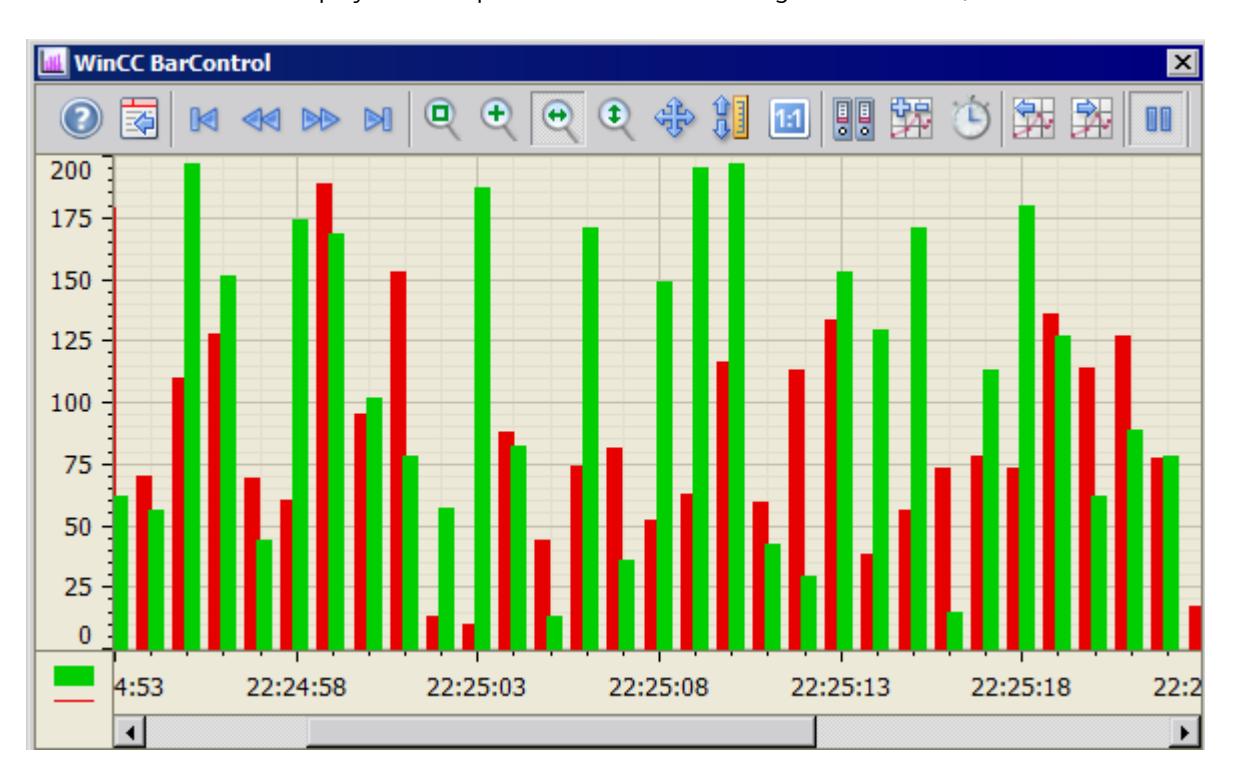

To display archived process values in a bar diagram in runtime, use the WinCC BarChartControl.

# **Process Value Output in Table Format**

# **WinCC OnlineTableControl**

## **Overview**

Current process values or archived values and texts are displayed in a table with WinCC OnlineTableControl. The process data is represented in online tags, archive values in archive tags.

You can arrange the display of the table as you wish.

You can create statistics from them in runtime or you can export the data for further processing.

<span id="page-3731-0"></span>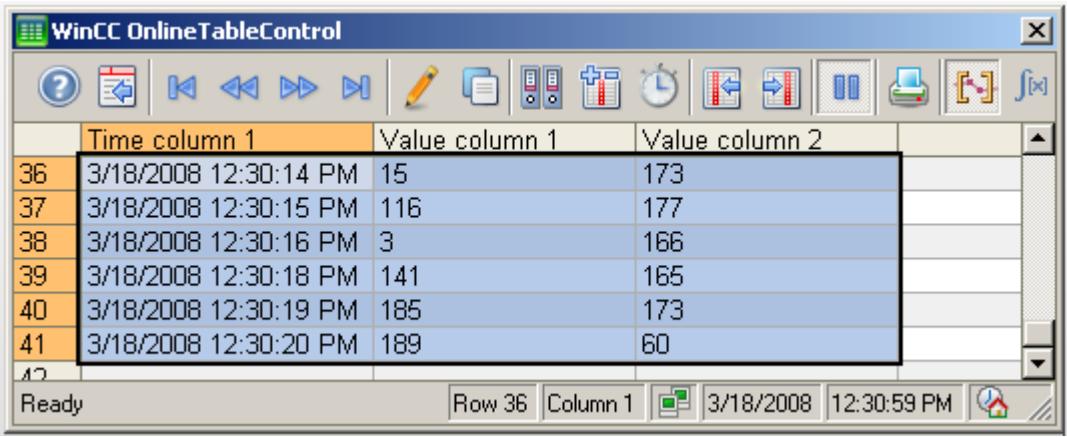

#### **See also**

[Short Description of the WinCC Controls and Additional Controls](#page-1245-0) (Page [1246](#page-1245-0))

## **Configuring the OnlineTableControl**

## **How to configure the OnlineTableControl:**

### **Introduction**

The values in the table are shown in runtime in an ActiveX control.

You can configure a WinCC OnlineTableControl for this in the Graphics Designer.

### **Configuration steps**

- 1. Link the WinCC OnlineTableControl to a Graphics Designer picture.
- 2. Configure the basic properties for the OnlineTableControl on the "General" tab.
- 3. Configure one or more time columns with the time ranges for the table.
- 4. Configure one or more value columns.
	- Assign time columns to the value columns.
	- Every value column configured must be connected with an online tag or archive tag.
	- Define the data connection for each value column.
	- Specify the color for limit violations for each value column as required.
- 5. Configure the display and properties of the table on the "Parameter", "Display" and "Marker" tabs.
- 6. Configure the toolbar and status bar of the table window.
- 7. If you want to show the statistics values, configure a statistics window as well. Connect the statistics window with the OnlineTableControl.
- 8. Save the configurations.

### **See also**

[Operating the OnlineTableControl in runtime](#page-3760-0) (Page [3761\)](#page-3760-0) [Online configuration of the OnlineTableControl](#page-3763-0) (Page [3764\)](#page-3763-0) How to configure the time columns for the table (Page 3733) [How to configure the value columns for the table](#page-3735-0) (Page [3736\)](#page-3735-0) [How to configure the toolbar and the status bar](#page-3742-0) (Page [3743](#page-3742-0)) [How to configure the Ruler window/Statistics window/Statistics area window](#page-3746-0) (Page [3747](#page-3746-0)) [How to Configure a Process Value Archive](#page-3706-0) (Page [3707](#page-3706-0)) [Creating Archive Tags](#page-3709-0) (Page [3710](#page-3709-0)) [How to configure operator input messages for archive value changes](#page-3750-0) (Page [3751\)](#page-3750-0) [How to define the effect of the online configuration](#page-3754-0) (Page [3755\)](#page-3754-0) [How to configure the display for the table](#page-3738-0) (Page [3739\)](#page-3738-0) [Drag&Drop: Create WinCC Tag Logging controls](#page-525-0) (Page [526\)](#page-525-0) [Drag&Drop: Changing WinCC Tag Logging controls](#page-529-0) (Page [530\)](#page-529-0) [How to configure the OnlineTrendControl](#page-3780-0) (Page [3781\)](#page-3780-0) [How to configure the FunctionTrendControl](#page-3864-0) (Page [3865\)](#page-3864-0) [How to configure the BarChartControl](#page-3835-0) (Page [3836\)](#page-3835-0)

### **How to configure the time columns for the table**

### **Introduction**

You configure the time range in the table display with time columns. A table can have separate time columns for several value columns or a common time column.

### **Time range of a table**

Basically, there are two different time references in the table:

• Static display. The time range of the table is determined by a pre-defined, fixed time interval, independent of the current system time.

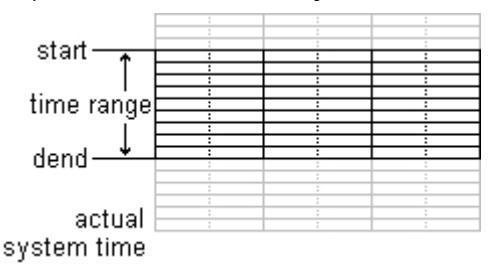

• Dynamic display. The time range of the table is determined retrospectively from the most current values. The display is continuously updated. The configured time range follows the current system time.

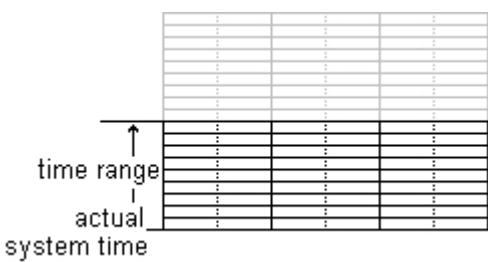

You have three different ways to define the time range of a time column for each of the two time references:

- The table values are displayed within a defined time interval. You define a start time and an end time. In a dynamic display, the end time corresponds with the current system time. The time difference between the start time and the end time is the time range for the table.
- The table values are displayed from a start time throughout a defined time range, e.g. 30 minutes from the start time. In the dynamic display, the defined time range up to the current system time is used, e.g. 30 minutes to the current system time.
- Starting from a start time, a defined number of values are shown, e.g. 100 values from the start time. With the dynamic display, the last values up to the current system time are shown.

### **Requirement**

• You have opened the picture with the WinCC OnlineTableControl in the Graphics Designer.

## **Procedure**

1. Define one or more time columns with the "New" button on the "Time columns" tab. The sequence in the list determines the arrangement of the columns in the table.

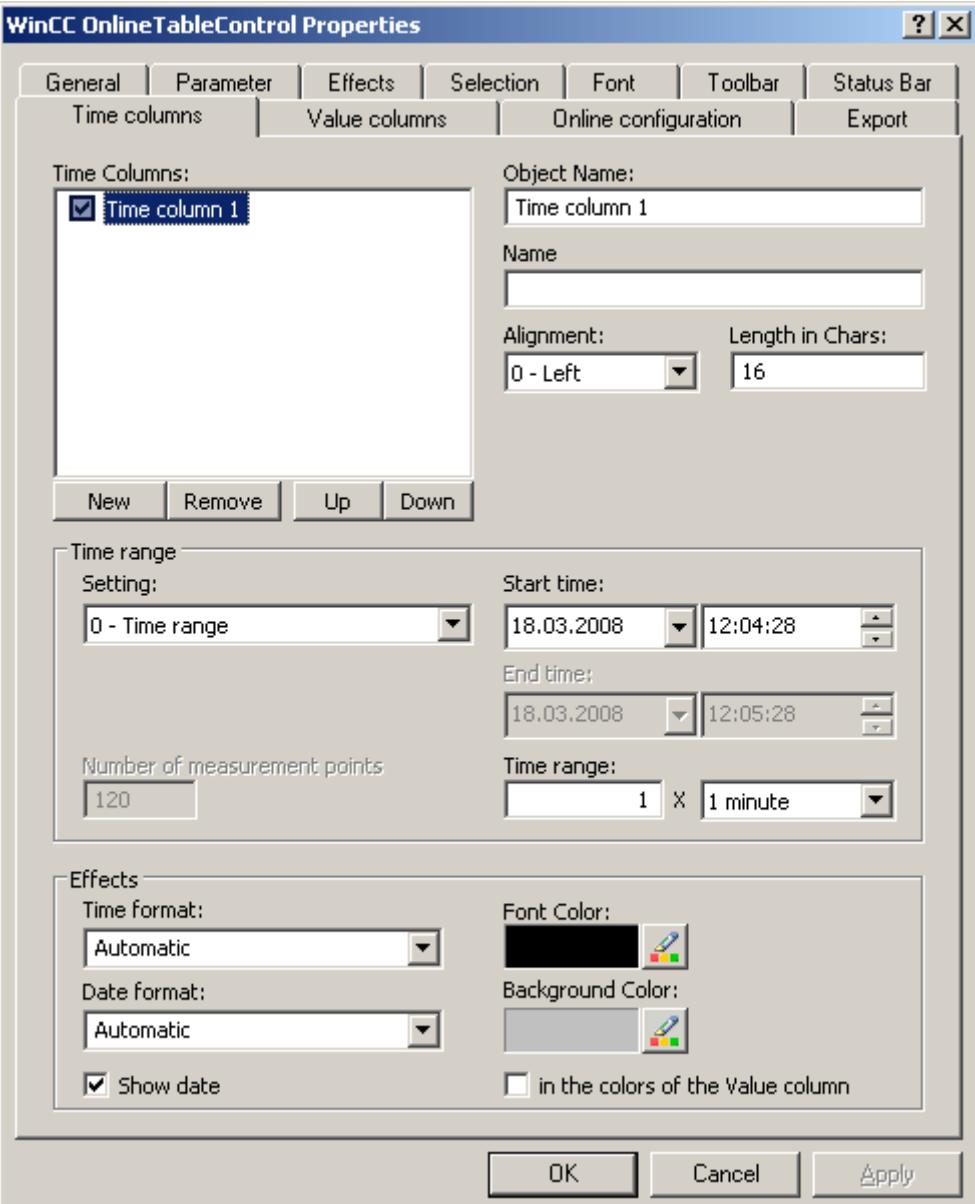

- 2. If you do not want to show a time column in the table, deactivate the time column by clicking on the checkbox in front of the name in the list. During runtime, you can show it again by activating the time column in the table.
- 3. Configure the properties and the formats for time and date for every time column.
- 4. Configure a time range for every time column. If you want a dynamic display, activate the "Refresh started" option in the "Open picture" area in the "General" tab.

#### <span id="page-3735-0"></span>5. Set the time range:

- If you want to define a fixed time interval, select setting "Start to end time" Enter the date and time for each.
- If you want to define a time period, select the setting "Time range". Define the date and time for the start time. The time range is the result of a multiplication of the "Factor" and "Time unit", e.g. 30 times "1 minute" for a time range of 30 minutes. Enter the factor and the time unit in the "Time range" field.
- If you want to display a certain number of values, select the setting "Number of measurement points". Define the date and time for the start time. Enter the desired number of measurement points in the input field.
- 6. Save the configuration.

#### **Note**

Upon starting Runtime the values to be displayed are either read from the archive or are set to zero. Define whether the update will start upon opening the picture on the "General" tab.

#### **See also**

[How to configure the OnlineTableControl:](#page-3731-0) (Page [3732](#page-3731-0))

### **How to configure the value columns for the table**

#### **Introduction**

You can display several value columns in a table.

Every value column is connected with a time column. The value columns can have a common time column.

### **Color coding of a limit violation**

To highlight limit violations and uncertain values, configure different text colors and background colors for the values:

• Low limit:

Whenever a table value displayed is less than the value defined in the "Value" input field, the value and the cell are shown in the configured color. The same applies for the second low limit value.

• High limit:

Whenever a table value displayed is greater than the value defined in the "Value" input field, the value and the cell are shown in the configured color. The same applies for the second high limit value.

• Value with uncertain status: Values whose start values are unknown after runtime is activated or for which the substitute values are being used, have an uncertain status. You can only highlight values with uncertain status for text tags.

#### **Requirement**

- You have opened the picture with the WinCC OnlineTableControl in the Graphics Designer.
- You have defined time columns.

#### **Procedure**

1. Define one or more value columns with the "New" button on the "Value columns" tab. The sequence in the list determines the arrangement of the value columns in the table relative to the assigned time axis.

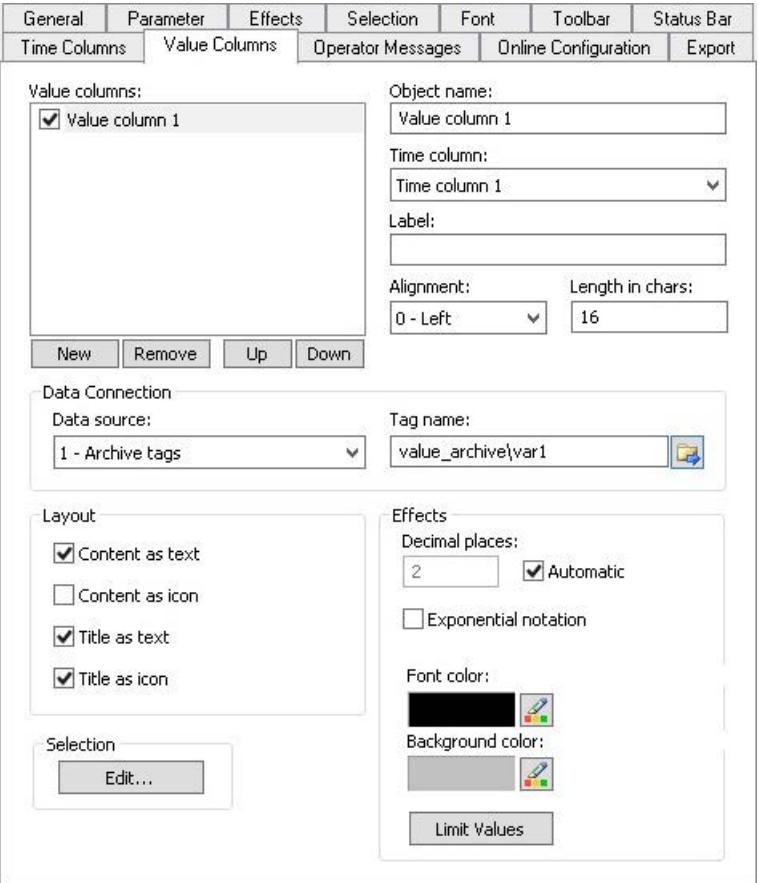

- 2. Assign time columns that have been configured already to the value columns. If more than one value column is to use a common time column, assign the same time column to these value columns.
- 3. If you do not want to show a value column in the table, deactivate the value column by clicking on the check box in front of the name in the list. You can use key function "Column On/Off/Move" in runtime to display the value column in the table again.
- 4. Configure the properties and the display for each value column.
- 5. Define the data source for each value column. Your options are:
	- Data source with archive tags of a process value archive
	- Data source with online tags from the tag management

- 6. Click on  $\mathbb{E}$  to select a tag.
- 7. Configure the representation of the value columns.
- 8. To create a text filter for a value column, click "Edit" in the "Selection" area. In the "Select filter" dialog, select a value column that is linked to an archive tag of the tag type "Text". To specify the criteria, open the "Selection" dialog with the "Select filter" button.

You activate the created filters in Runtime with the "Select filter" button. For additional information, refer to "Operation in Runtime > [How to filter texts in value](#page-3768-0)  [columns](#page-3768-0) (Page [3769\)](#page-3768-0)".

9. Save the configuration.

## **Configuring color coding of a limit violation**

1. Click the "Limit values" button if you want limit value violations in a value column to be highlighted in color.

This will open the "Limit values" dialog.

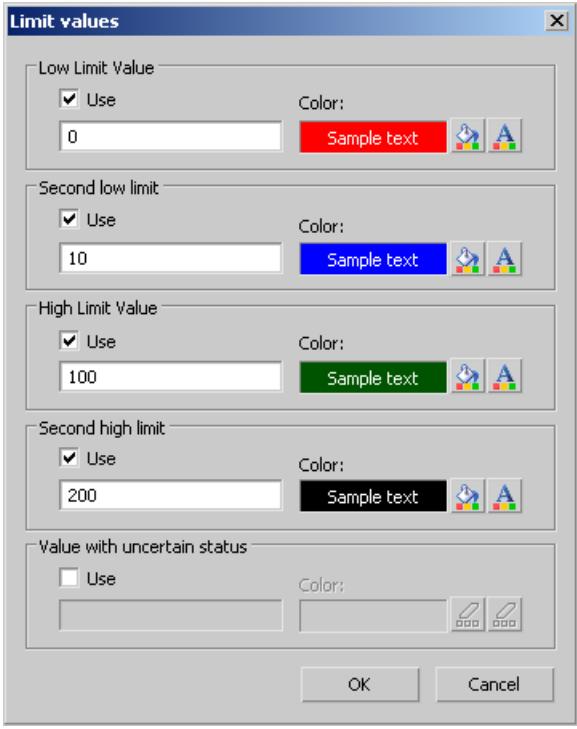

- 2. Select "Use" for the limit values for which you want color identification.
- 3. Set the limit value, the background color for the cell and the font color for each limit value monitoring function. The table cells of the values are displayed in the configured colors.

4. Save the configuration.

## <span id="page-3738-0"></span>**See also**

[How to filter texts in value columns](#page-3768-0) (Page [3769](#page-3768-0)) [How to configure the OnlineTableControl:](#page-3731-0) (Page [3732](#page-3731-0)) [Drag&Drop: Create WinCC Tag Logging controls](#page-525-0) (Page [526\)](#page-525-0) [Drag&Drop: Changing WinCC Tag Logging controls](#page-529-0) (Page [530\)](#page-529-0)

### **How to configure the display for the table**

## **How to configure the properties of the table elements**

### **Introduction**

You can adjust the properties of the table elements in the WinCC controls to suit requirements.

## **Prerequisite**

- You opened Graphics Designer and configured a picture with a WinCC control.
- The configuration dialog of the WinCC control is open.

## **Procedure**

1. Go to the "Parameter" tab.

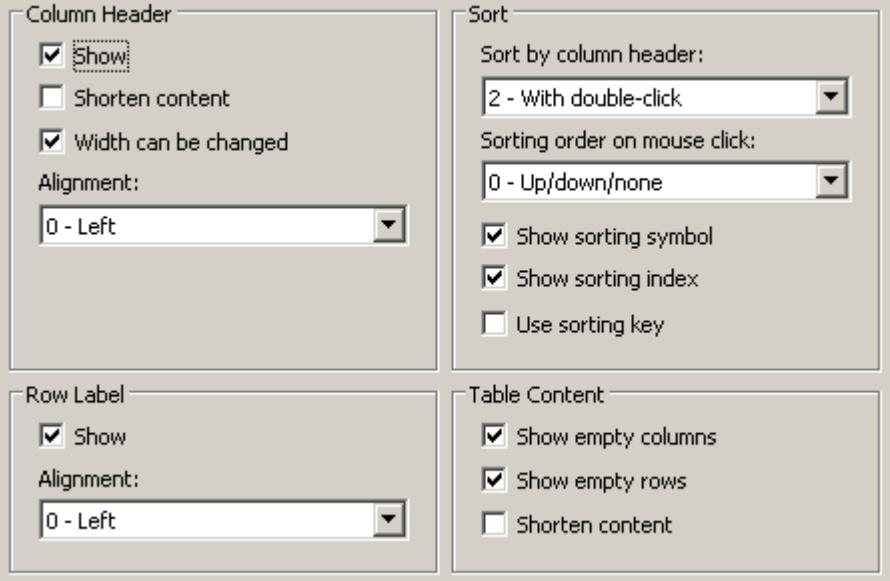

- 2. Specify the properties for
	- Column Header
	- Row label
	- Sorting
	- Table Content
- 3. Save the configuration.

## **See also**

[How to configure the OnlineTableControl:](#page-3731-0) (Page [3732](#page-3731-0))

# **How to configure the colors of the table elements**

## **Introduction**

You can adjust the colors of the table elements in the WinCC controls to suit requirements.

# **Requirement**

- You opened Graphics Designer and configured a picture with a WinCC control.
- The configuration dialog of the WinCC control is open.

## **Procedure**

1. Go to the "Effects" tab.

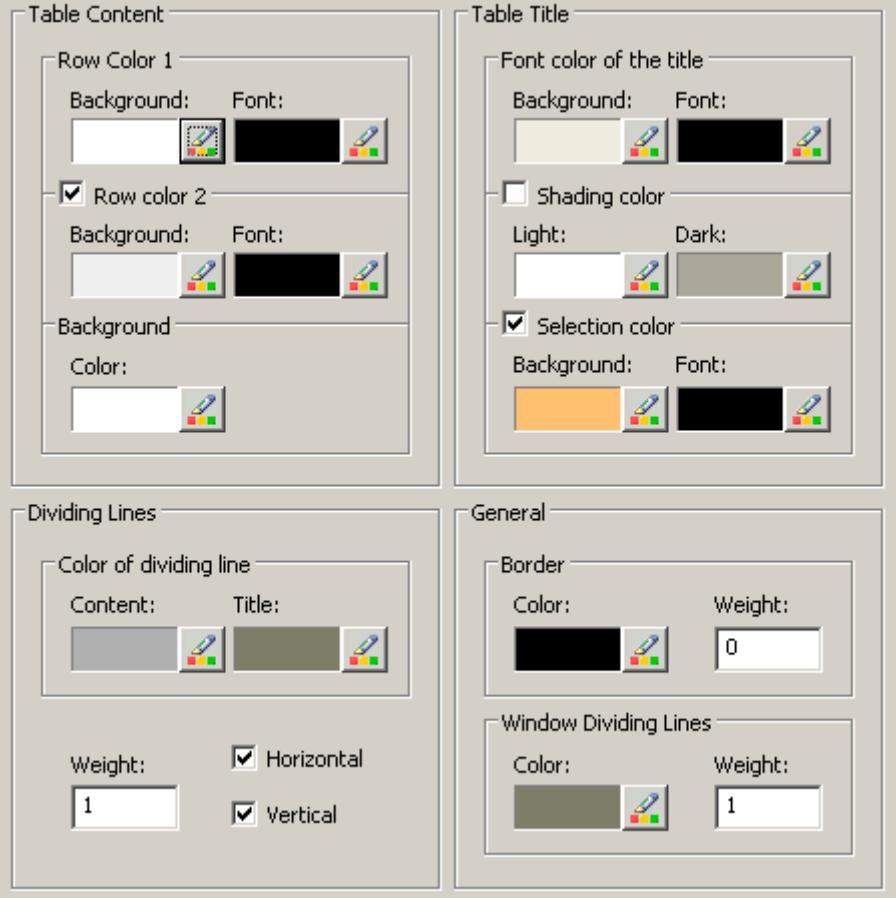

- 2. Define the colors for the background or text here for:
	- Table content. You can define different colors for even and odd line numbers to improve differentiation between both.
	- Contents of the table header
	- Separating lines in the table and for table headers
- 3. Define the color and the line weight in the "General" area in terms of:
	- Control borders
	- Window dividers for control elements
- 4. Save the configuration.

## **How to configure the marking of the selected cells and lines**

## **Introduction**

You can customize the marking of the selected cells and rows in the WinCC control to suit requirements.

#### **Prerequisite**

- You opened Graphics Designer and configured a picture with a WinCC control.
- The configuration dialog of the WinCC control is open.

#### **Procedure**

1. Go to the "Selection" tab.

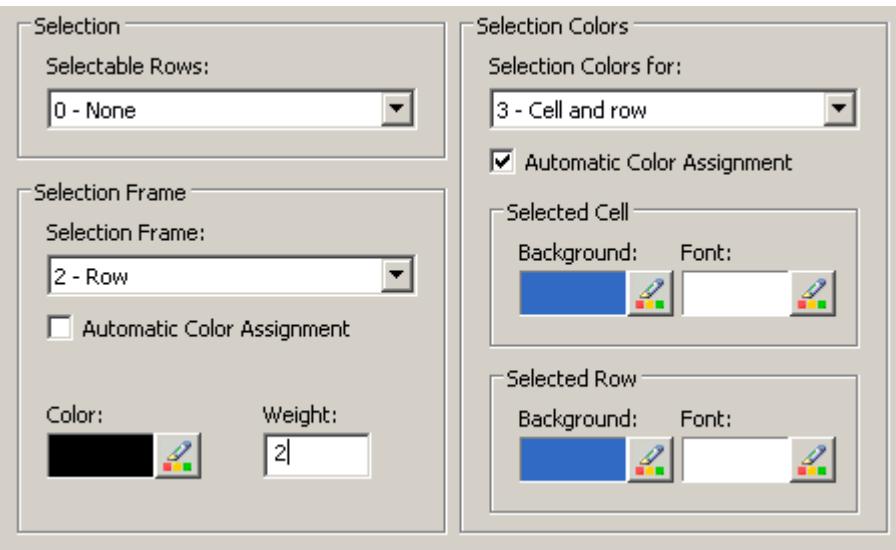

- 2. Define whether to select rows or only cells using the mouse.
- 3. Configure the properties of the selection rectangle that can be displayed around selected table cells or rows.
- 4. Configure the marking color for selectable cells and/or rows. The system colors are used for marking with "Automatic coloring" property.
- 5. Save the configuration.

# **How to configure sorting via the column heading**

## **Introduction**

You can adjust the sorting order by means of table column header in the WinCC controls to suit requirements.

#### <span id="page-3742-0"></span>**Prerequisite**

- You opened Graphics Designer and configured a picture with a WinCC control.
- The configuration dialog of the WinCC control is open.

#### **Procedure**

1. Go to the "Parameter" tab.

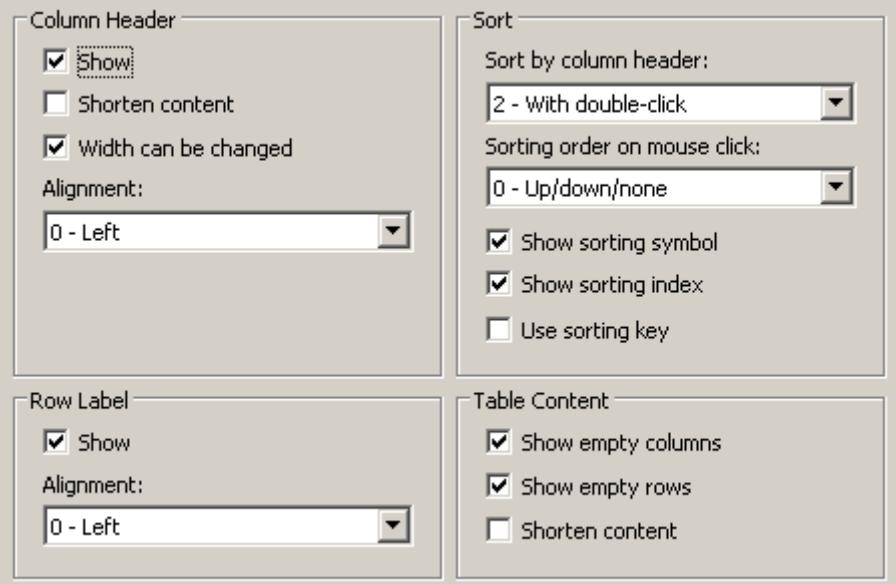

- 2. Define whether to enable sorting and the sorting method by column header. In WinCC AlarmControl, you can only sort by column header if the "Auto-scrolling" is disabled. You can deactivate "Auto-scrolling" either in the "General" tab, or using the "Autoscroll" toolbar icon of the WinCC AlarmControl.
- 3. Determine the sorting order by mouse click on the column header. Select ascending, descending or no sorting order.
- 4. Configure the sorting icon and index to be displayed in the column header with right justification. These show the sorting order and sequence of the columns.
- 5. Activate the "Use sorting key" to display the sorting icon as sorting button above the vertical scroll bar. Click this sorting key to activate a configured sorting order for the column selected. The sorting key is not displayed if a vertical scroll bar is missing.
- 6. Save the configuration.

### **How to configure the toolbar and the status bar**

#### **Introduction**

The WinCC controls are operated at runtime using the functions of the toolbar buttons. The status bar contains information pertaining to the current status of the WinCC control. You can adapt the toolbar and the status bar for all WinCC controls when configuring, or at runtime.

### **Requirement**

- A picture showing a WinCC control is opened in Graphics Designer when configuring.
- The WinCC control is assigned the "Configuration dialog" button function for opening the configuration dialog in Runtime.
- The configuration dialog of the WinCC control is open.

### **How to configure the toolbar**

1. Go to the "Toolbar" tab. In the WinCC AlarmControl, for example:

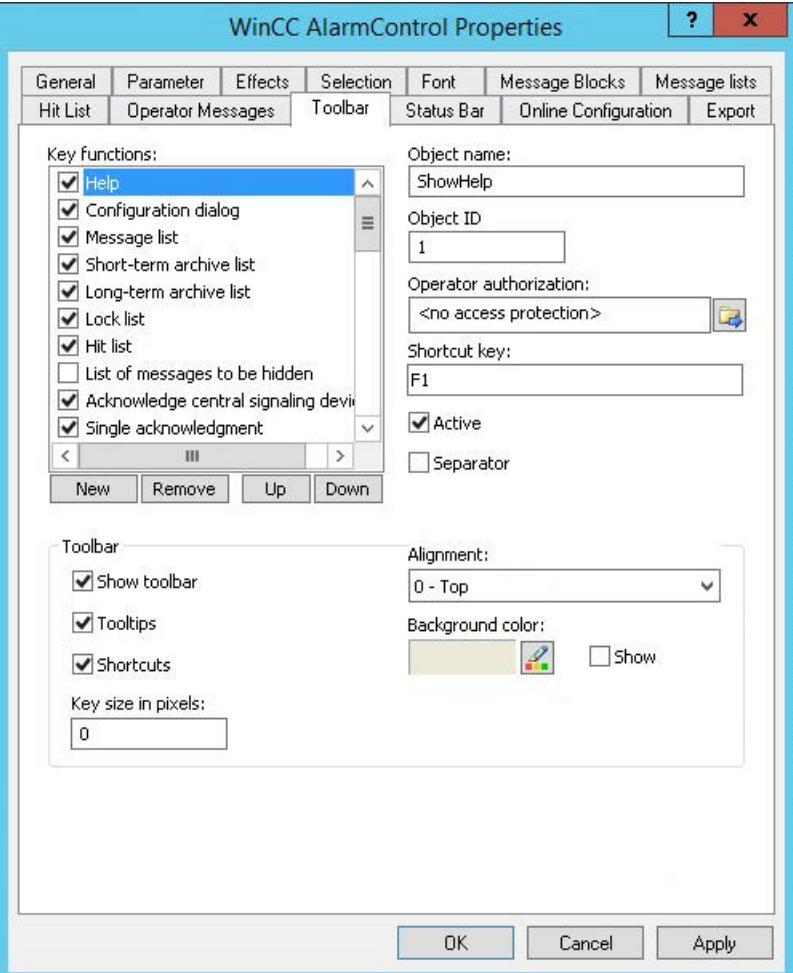

- 2. In the list, activate the button functions you require for operating the WinCC control in Runtime. For information on the button functions, refer to the description of the corresponding WinCC control at "Operation in runtime".
- 3. Determine the sorting order for displaying the button functions in the toolbar. Select the button functions from the list and the move the functions using the "Up" and "Down" buttons.
- 4. Define a shortcut key for the functions of the toolbar buttons.
- 5. Any button functions assigned operator authorizations are only available in Runtime to authorized users.
- 6. An activated button function is displayed during runtime if you deactivate its "Active" option, however, it cannot be operated.
- 7. You can set separators between the button functions. Activate the "Separator" option for the button function to be restricted by separator.
- 8. Configure the general properties of the toolbar, e.g. alignment or background color.
- 9. Change the button size as required. The standard setting is "0" and corresponds to the original size of 28 pixels. You can specify 280 pixels as maximum value. The following behavior results for the button size depending on the configured value:

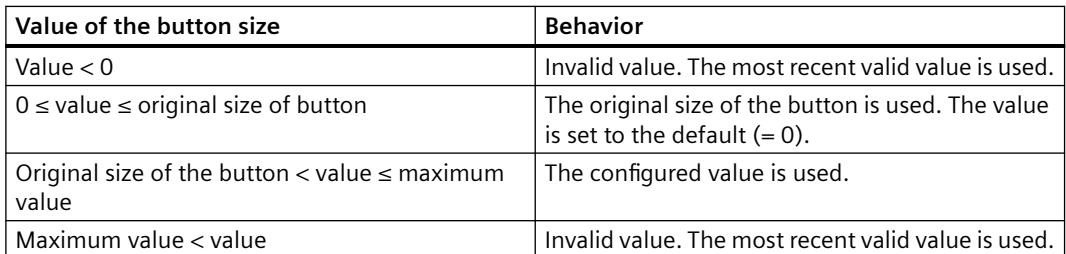

With a large button size, please note that in some cases not all buttons may be displayed in the control. To show all activated buttons in Runtime, you must therefore extend the control or activate fewer buttons as required.

### **How to configure the status bar**

1. Go to the "Status Bar" tab. In the WinCC AlarmControl, for example:

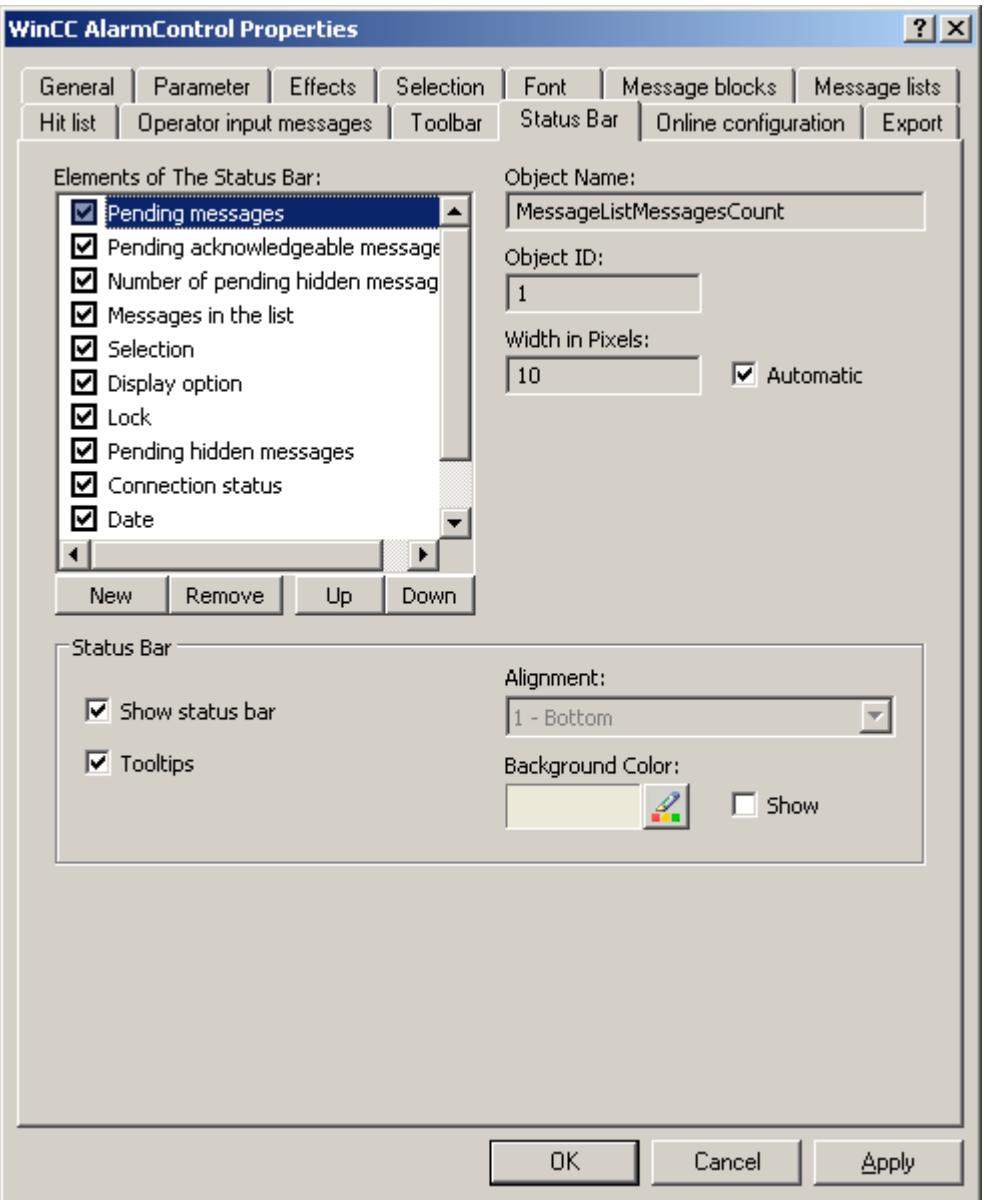

- 2. Activate the elements required during runtime in the list of status bar elements. For further information on status bar elements, refer to the descriptions of the corresponding WinCC control at "Operation in runtime".
- 3. Determine the sorting order for displaying of the status bar elements. Select the elements from the list and move these using the "Up" and "Down" buttons.
- 4. To resize the width of a status bar element, deactivate the "Automatic" option and enter a pixel value for the width.
- 5. Configure the general properties of the status bar, e.g. alignment or background color.

### **See also**

[How to configure the OnlineTableControl:](#page-3731-0) (Page [3732](#page-3731-0))

[Dynamizing the OnlineTableControl toolbar](#page-3756-0) (Page [3757](#page-3756-0))

[How to adapt table elements and buttons of the controls](#page-3757-0) (Page [3758](#page-3757-0))

# **How to configure the Ruler window/Statistics window/Statistics area window**

# **Introduction**

Evaluated data and statistics are shown in a table in a ruler window, statistics window or a statistics area window. The ruler window/statistics window/statistics area window are configured in the WinCC RulerControl.

# **Overview of the WinCC RulerControl**

The RulerControl can be connected with the following controls:

- WinCC OnlineTrendControl
- WinCC OnlineTableControl
- WinCC FunctionTrendControl

Depending on the data evaluation, there are three different types of windows for displaying values. The following window types are available:

- The ruler window displays the coordinate values of trends on the ruler.
- The statistics area window shows the values of the lower limit and upper limit of the trends between two rulers or the selected area in the table. The statistics area window is not planned for the WinCC FunctionTrendControl.
- The statistics window shows the statistic evaluation of the trends between two rulers or the selected values in the table. The statistics window is not planned for the WinCC FunctionTrendControl.

All windows can also display additional information on the connected trends or columns.

# **Requirement**

• You have opened a picture with an OnlineTrendControl, OnlineTableControl or FunctionTrendControl in the Graphics Designer.

# **Procedure**

- 1. Insert RulerControl into the picture from the WinCC object palette.
- 2. Double click on the RulerControl to open the configuration dialog.

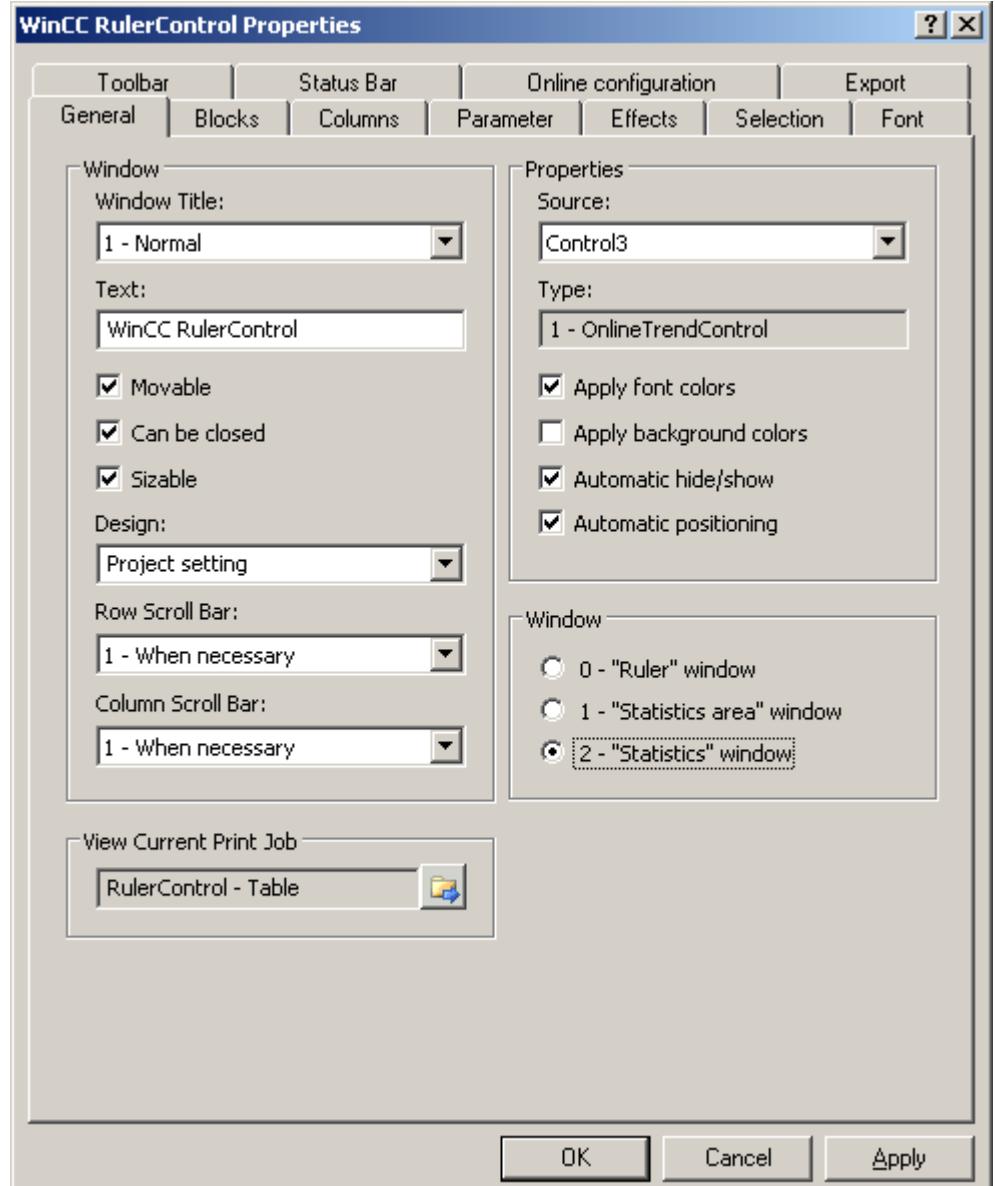

- 3. Configure the properties of the control on the "General", "Toolbar" and "Status bar" tabs.
- 4. Go to the "General" tab in the field "Source" and select the object name of the control that is already configured. The type of control is displayed in the "Type" field.
- 5. Set the window type in the "Window" field. If the key function "Configuration dialog" can be operated in runtime, you can change the window type in runtime.

6. Go to the "Columns" tab.

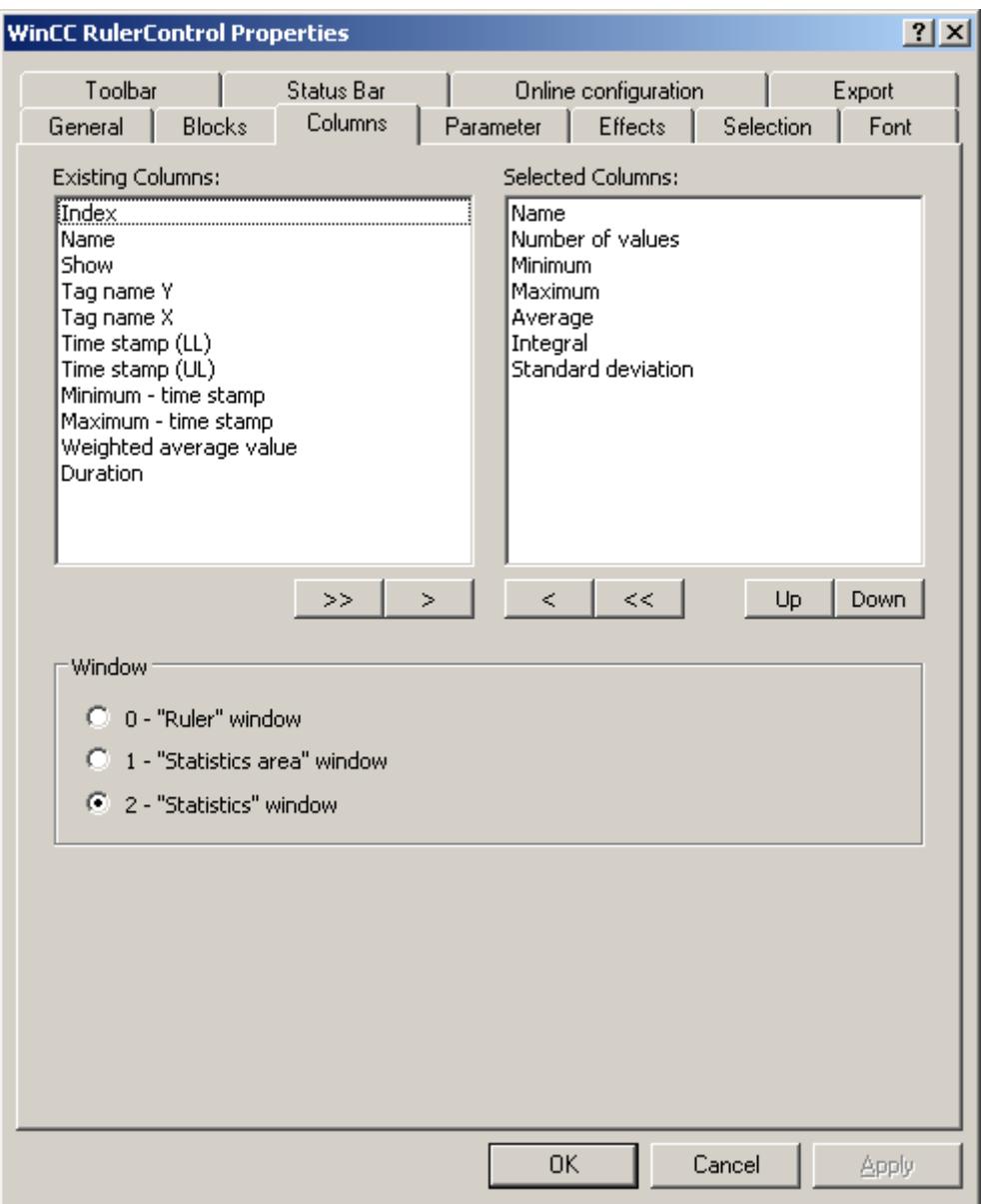

7. Use the arrow keys to select the column of the window type that you want to display for the assigned control. Columns for the basic data and columns that are only for the selected window type or the assigned control are available. Define the column sequence with buttons "Up" and "Down".

8. Go to the "Blocks" tab.

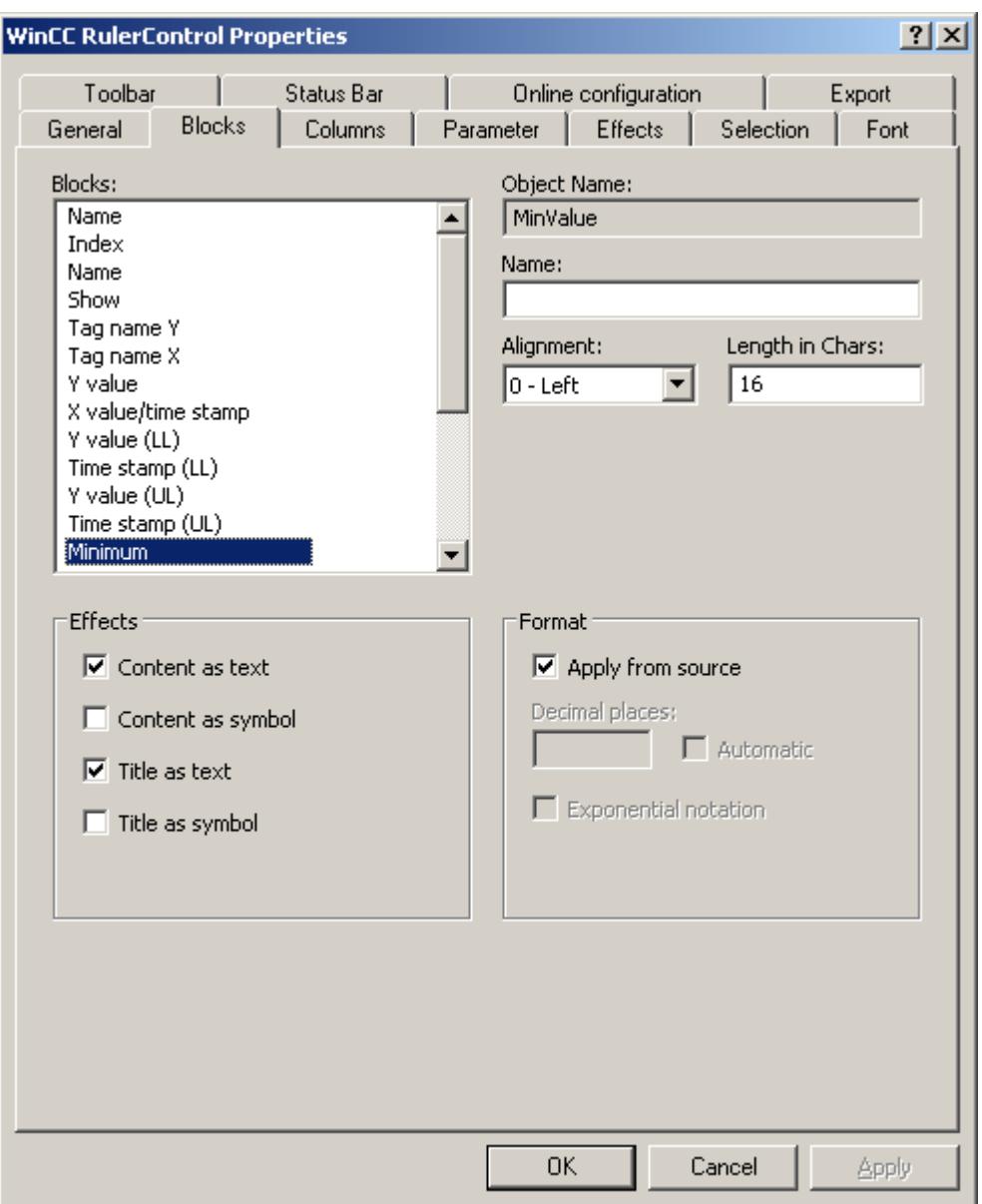

Every column corresponds with a block. In order to define the properties for the selected columns, click on the respective blocks.

- 9. If a special format exists for a block, you can configure the format of the block. Deactivate the option "Apply from source" if the format settings of the connected control are not to apply in this case. Define the desired format.
- 10.Define whether the data for the column and the column heading is to be displays as text or as an icon in the table under "Display".
- 11.Save the configuration.

<span id="page-3750-0"></span>12.Configure the properties and the display of the table for the RulerControl in the "Parameter," "Effects" and "Selection" tabs.

For details on configuring the table display, please refer to "Configuration of OnlineTableControl > How to configure the table display" in the WinCC OnlineTableControl documentation.

- 13.You can export the evaluated data. This requires activating the "Export data" key function on the "Toolbar" tab. For details on data export, please refer to "Configuration of OnlineTableControl > How to export runtime data" in the WinCC OnlineTableControl documentation.
- 14.Configuring the TrendRulerControl is possible in runtime. For more detailed information, please refer to "Configuration of OnlineTableControl > How to apply online configuration" in the WinCC OnlineTableControl documentation.

#### **See also**

[How to define the effect of the online configuration](#page-3754-0) (Page [3755\)](#page-3754-0)

[How to export runtime data](#page-3752-0) (Page [3753\)](#page-3752-0)

[How to configure the OnlineTableControl:](#page-3731-0) (Page [3732](#page-3731-0))

[How to configure the display for the table](#page-3738-0) (Page [3739\)](#page-3738-0)

#### **How to configure operator input messages for archive value changes**

# **Introduction**

You can specify that operator input messages are to be triggered when an archive value is changed or create manually in runtime. You will need to configure corresponding operator input messages.

An operator input message can display the following information on manual input of an archive value:

- Time stamp
- Old value
- New value
- Archive tag

#### **Requirement**

- You have opened the Graphics Designer and configured a picture with WinCC OnlineTableControl.
- The configuration dialog of OnlineTableControl is open.

# **Procedure**

1. Go to the "Operator input messages" tab.

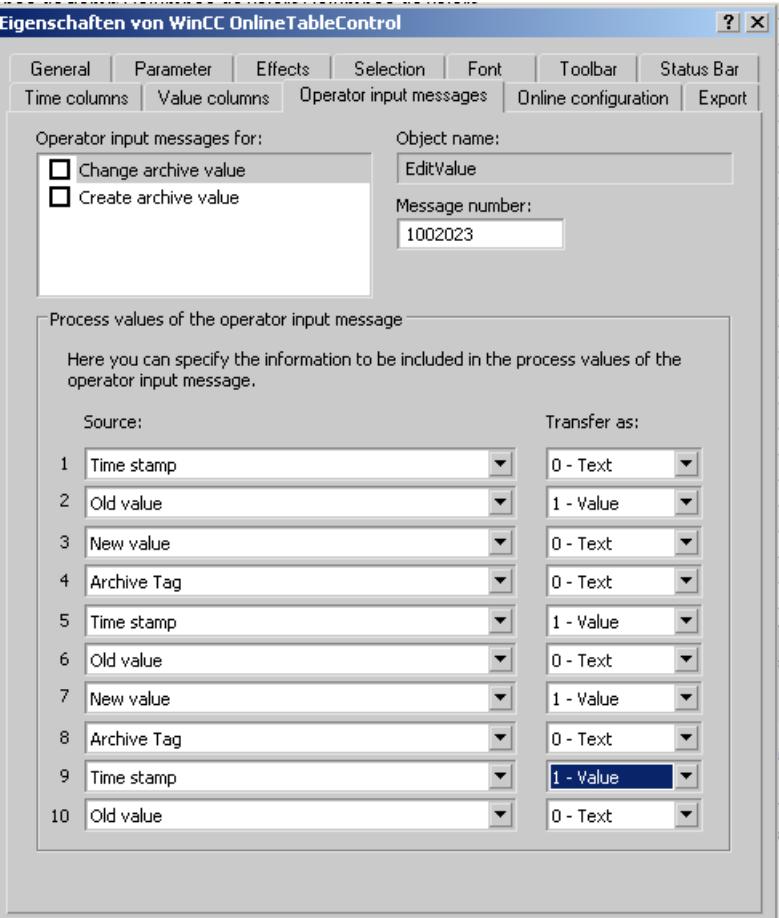

- 2. In the list, activate "Operator input messages for:" the events which trigger operator input messages.
- 3. If you are not using the WinCC operator input messages, enter the message number of the configured message for each event.
- 4. Assign the required information on manual input to the process value blocks of the operator input message.
- 5. Specify whether the contents are to be transferred as a text or value.

#### <span id="page-3752-0"></span>**Example**

You want an operator input message with the name of the archive tags and the new value to be generated when an archive value is changed.

- 1. Select "Change archive value".
- 2. The name of the archive tag will be displayed in "Process value block 1" of the operator input message. Select "Archive tag" as source under process value "1". Select "Text" under "Transfer as:".
- 3. The new value will be displayed in "Process value block 2" of the operator input message. Select "New value" as source under process value "2". Select "Value" under "Transfer as:".

### **Result**

The relevant information on manual input will now be displayed in the configured process value blocks of the operator input message.

#### **Note**

Operator input messages can only be archived if corresponding system messages have been created in the message archive.

#### **See also**

[How to configure the OnlineTableControl:](#page-3731-0) (Page [3732](#page-3731-0))

#### **How to export runtime data**

#### **Introduction**

The runtime data shown in the WinCC controls can be exported using a button function. Set up operation of the data export during runtime in the configuration dialog.

#### **Requirement**

- A picture showing a WinCC control is opened in Graphics Designer when configuring.
- The configuration dialog of the WinCC control is open.

# **How to configure the operation of the data export**

1. Go to the "Export" tab.

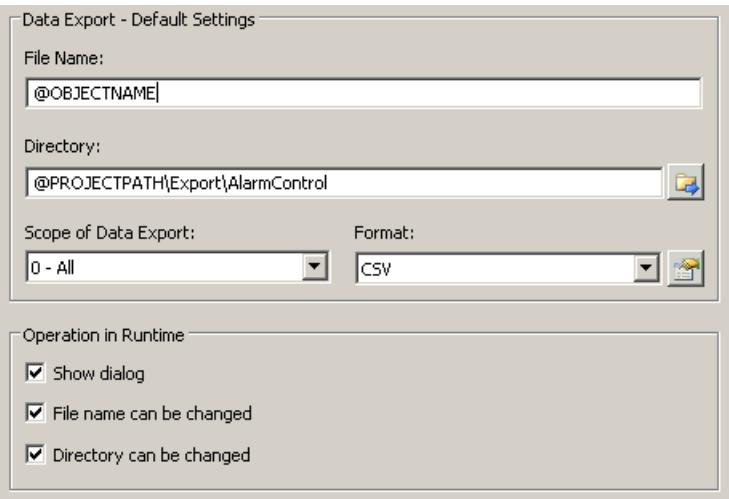

2. A standard file name and a standard directory are already entered in the "Data export default settings". In this case for AlarmControl. If necessary, define a file name and a directory for the export file. The file name can be made up of the freely defined name and the following placeholder:

@OBJECTNAME - Object name of the controls @CURRENTDATE - Current date @CURRENTTIME - Current time

- 3. CSV is currently available as data format. Click  $\mathbb{R}$  to specify the delimiter and data format in the CSV file.
- 4. Define the scope of the data export:
	- All runtime data is exported
	- Selected runtime data is exported. This data export is only possible in WinCC controls with tabular display.
- 5. Configure the operation of the data export during runtime. Define:
	- whether users are allowed to rename the file, or change the directory.
	- whether to display the "Data export default settings" dialog in Runtime.
- 6. If "Show dialog" is deactivated, the data for operation of the "Export data" button function is immediately exported to the defined export file.
- 7. Save the configuration.
- 8. Go to the "Toolbar" tab to activate the "Export data" button function for runtime.

#### **Results**

You can export all or selected data to a defined file at runtime using the  $\Box$  button function.

# <span id="page-3754-0"></span>**See also**

[Operating the OnlineTableControl in runtime](#page-3760-0) (Page [3761\)](#page-3760-0)

# **How to define the effect of the online configuration**

# **Introduction**

Users can parameterize the WinCC controls in Runtime. You must define the Runtime effects of the online configuration.

Changes configured in Runtime are saved for the specific user separately from the picture in the configuration system. The original picture configuration is retained in the configuration system.

#### **Note**

The picture is also replaced in Runtime if you save it in Graphics Designer, or during Load Online Changes. All online changes are lost.

The different configurations are only activated for new users after you performed a picture change.

# **Requirement**

- A picture showing a WinCC control is opened in Graphics Designer when configuring.
- The configuration dialog of the WinCC control is open.

# **Procedure**

1. Go to the "Online configuration" tab. For example, in OnlineTrendControl:

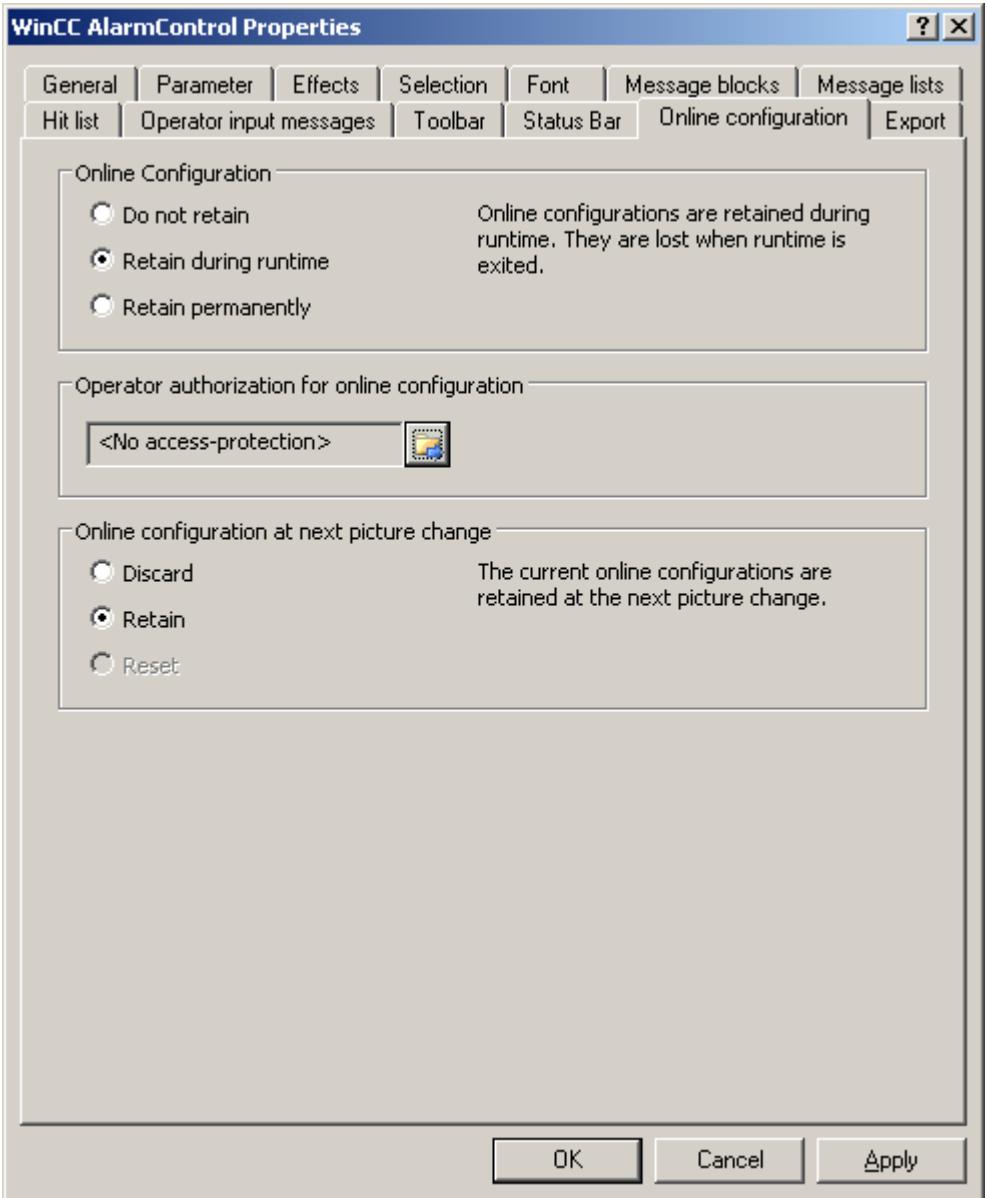

2. The option buttons of the "Online configuration" field for setting online configuration defaults are only available in the configuration system. The option buttons are not available in Runtime.

Select one of the three effects of the online configuration:

– "Do not retain". The online configurations are not retained in Runtime. This default setting disables all options for Runtime users. Online configurations are lost at the next picture change and on activation/deactivation of the project.

- <span id="page-3756-0"></span>– "Retain during Runtime". This default setting enables the "discard", "retain" or "reset" options for Runtime users. Online configurations are retained at the next picture change if the "retain" option is enabled, however, these are lost on activation/deactivation of the project.
- "Retain permanently". This default setting enables the "discard", "retain" or "reset" options for Runtime users. Online configurations are retained at the next picture change and on activation/deactivation of the project if the "retain" option is enabled.
- 3. Define corresponding user authorizations for online configuration.
- 4. The option buttons of the "Online configuration on next picture change" can be enabled for operation in the configuration system and at Runtime by setting the "retain at Runtime" and "retain permanently" defaults. The "reset" operation is only available in Runtime, because the configuration system contains the original configuration.

Select one of three effects of the online configuration at the next picture change:

- Select "discard" if to discard the online configuration at the next picture change.
- Activate "retain" to activate the online configuration based on default settings at the next picture change or on activation/deactivation of the project.
- Activate "Reset" if you want to apply the picture saved in the configuration system in Runtime. All online changes are lost.
- 5. Save the configuration.

#### **See also**

[How to configure the OnlineTableControl:](#page-3731-0) (Page [3732](#page-3731-0))

# **Dynamizing the OnlineTableControl toolbar**

# **Introduction**

The default functions for operating the WinCC OnlineTableControl are no longer supported for the new WinCC OnlineTableControl as of WinCC V7.0. You can use the WinCC types of dynamics to e.g. operate a key function of the toolbar with a script.

#### **Overview**

With WinCC Controls as of V7.0 you do not need special functions to implement operation of the control by assigning dynamic properties to the toolbar. The previously used standard functions "TlgTableWindowPress..." are no longer supported.

If you do not want to operate the control via the toolbar, you can write the "ID" for the desired button in the "ToolbarButtonClick" object property with an optional type of dynamics.

The "ID" of a button of the toolbar can be determined:

- with the table on page "Operation of the OnlineTableControl in Runtime".
- in the configuration dialog of the OnlineTableControl on the "Toolbars" tab via field "Object ID".

## <span id="page-3757-0"></span>**Example: Opening the control configuration dialog**

The following options of assigning dynamic properties are available for opening the control configuration dialog:

- VBScript:
	- ScreenItems("Control1").ToolbarButtonClick = 2
	- As an alternative to the "ToolbarButtonClick" property, you can use the VBS methods for operating the toolbar: ScreenItems("Control1").ShowPropertyDialog
	- Or, with the following notation and support of "Intellisense": Dim obj Set obj = ScreenItems("Control1") obj.ShowPropertyDialog
- C script:
	- SetPropWord(lpszPictureName, "Control1", "ToolbarButtonClick", 2);
- Direct connection
	- In the dialog of the direct connection, enter "2" as a constant for the source.
	- Select the property "ToolbarButtonClick" for the object "Control1" for the target "Object in picture".

#### **See also**

[Operating the OnlineTableControl in runtime](#page-3760-0) (Page [3761](#page-3760-0)) [How to configure the toolbar and the status bar](#page-3742-0) (Page [3743](#page-3742-0))

#### **How to adapt table elements and buttons of the controls**

#### **Introduction**

You can change the design of the standard configuration for the WinCC controls and adapt the following elements in their appearance:

- Size and design of buttons
- Custom symbols for table elements of the table controls, for example, in the Alarm Control or OnlineTableControl
- Style of the scroll bar

### **Overview**

The standard installation of WinCC creates the following folder for the design of the WinCC controls.

- Program path, for example: C:\Program Files (x86)\Common Files\Siemens\Bin\CCAxControlSkins
- Project-specific, for example: Public documents\Siemens\WinCCProjects\<Project name>\GraCS\CCAxControlSkins

### **Note**

## **Creating a new design**

When creating a new design, you do not have to create all the files.

For all of the files that are not available, the standard settings of the controls are used.

#### **Modified designs in the shared folder**

To use modified designs, you need to create different subfolders within the "CCAxControlSkins" folder.

The number and the name of the folder are determined by the elements you want to adapt in the respective controls .

The design of a control can then be selected as a "style" property in the configuration dialog of the control in the "General" tab.

#### **Modified designs in the project path**

You can also use project-specific designs.

You need to create the folder structure in the "GraCS\CCAxControlSkins" folder of the project.

When a design folder with the same name already exists in the installation folder and in the project folder, the design of the project folder used as the "Style".

#### **Use symbols**

In order for the created symbols for table elements of a control to be visible, the "Content as symbol" option must be enabled for the appropriate columns.

The "Apply project settings" option must be disabled in Alarm Control.

You can learn how to adapt the WinCC Alarm Control in WinCC Runtime Professional under "Customizing of WinCC Runtime Professional Controls [\(https://](https://support.industry.siemens.com/cs/de/en/view/76327375) [support.industry.siemens.com/cs/de/en/view/76327375](https://support.industry.siemens.com/cs/de/en/view/76327375))".

#### **How to adapt table elements**

The procedure is described using the example of table elements in the Alarm Control.

- 1. In the "CCAxControlSkins" folder, create a sub-folder, for example, "Table symbols".
- 2. Create a subfolder in this folder for the control, for example, "AlarmControl".
- 3. In the folder of the control, create a subfolder, for example, "GridIcons".
- 4. Create a "GridIcons" folder for each column of the table in which you want to display icons. No icons can be displayed for the "Date" and "Time" columns.
- 5. Rename the folder to the name of the object property, for example, "State" for the "State" column/message block in the Alarm Control.
- 6. You must save the graphics in the "State" folder with the respective state names in English, for example, "ComeQuit". For the state for which you have saved a graphic, the new symbol appears in the table cell when the state occurs.

7. To display symbols for message numbers, for example, you can assign a graphic to each numerical value. The respective number is highlighted in a specific color. Then the graphic name in the folder is "Number", for example, "5.png" for the number "5". If you want to define a symbol for a specific interval, e.g. for the interval "50 - 100", the graphic name is "50\_100.png".

The limits are contained in the interval.

- 8. To display only icons instead of the text of a message block/column, you must specify a graphics file for each occurring text. For For example "Fault location": If an error occurs in the tank, a tank symbol appears. If a fault occurs at the valve, the symbol of a valve is shown.
- 9. Select the corresponding design in the "General" tab of the "Style" property in the configuration dialog of the control.

# **How to adapt the buttons of the toolbar**

- 1. Create the "Toolbar" subfolder in the "CCAxControlSkins" folder.
- 2. Create the file "IconsNormal.png" in this folder.
- 3. In this file, insert the individual graphics of the buttons side-by-side in a row. For disabled buttons, use the file "IconsDisabled.png".
- 4. To use new graphics, you must adapt these files. You can use any graphics program to do this. The control reads the file, cuts it into individual graphics and displays the cut parts on the corresponding buttons.

# **How to adapt the scroll bar**

- 1. In the "CCAxControlSkins" folder, create a subfolder, for example, "Scroll bar".
- 2. Create two subfolders in this folder, "Horizontal" and "Vertical".
- 3. You need to create a number of individual files within this folder to form the scroll bar when the program at runtime.

# **See also**

[Operating the OnlineTableControl in runtime](#page-3760-0) (Page [3761](#page-3760-0)) [How to configure the toolbar and the status bar](#page-3742-0) (Page [3743](#page-3742-0))

# <span id="page-3760-0"></span>**Operation in Runtime**

# **Operating the OnlineTableControl in runtime**

# **Introduction**

In Runtime, the table window is operated by means of the toolbar buttons. If you do not want to operate the table window via the toolbar, you can write the "ID" for the desired button in the "ToolbarButtonClick" object property with an optional type of dynamics.

# **Overview**

The overview shows all symbols in "standard" style. If you create a design of the controls with the "Simple" style, the representation of the symbols is the same as with OnlineTableControl before WinCC V7. You can find an overview on the page "Before WinCC V7: Output process values as tables in process pictures > Operation in Runtime > Operation of Online Table Control in Runtime".

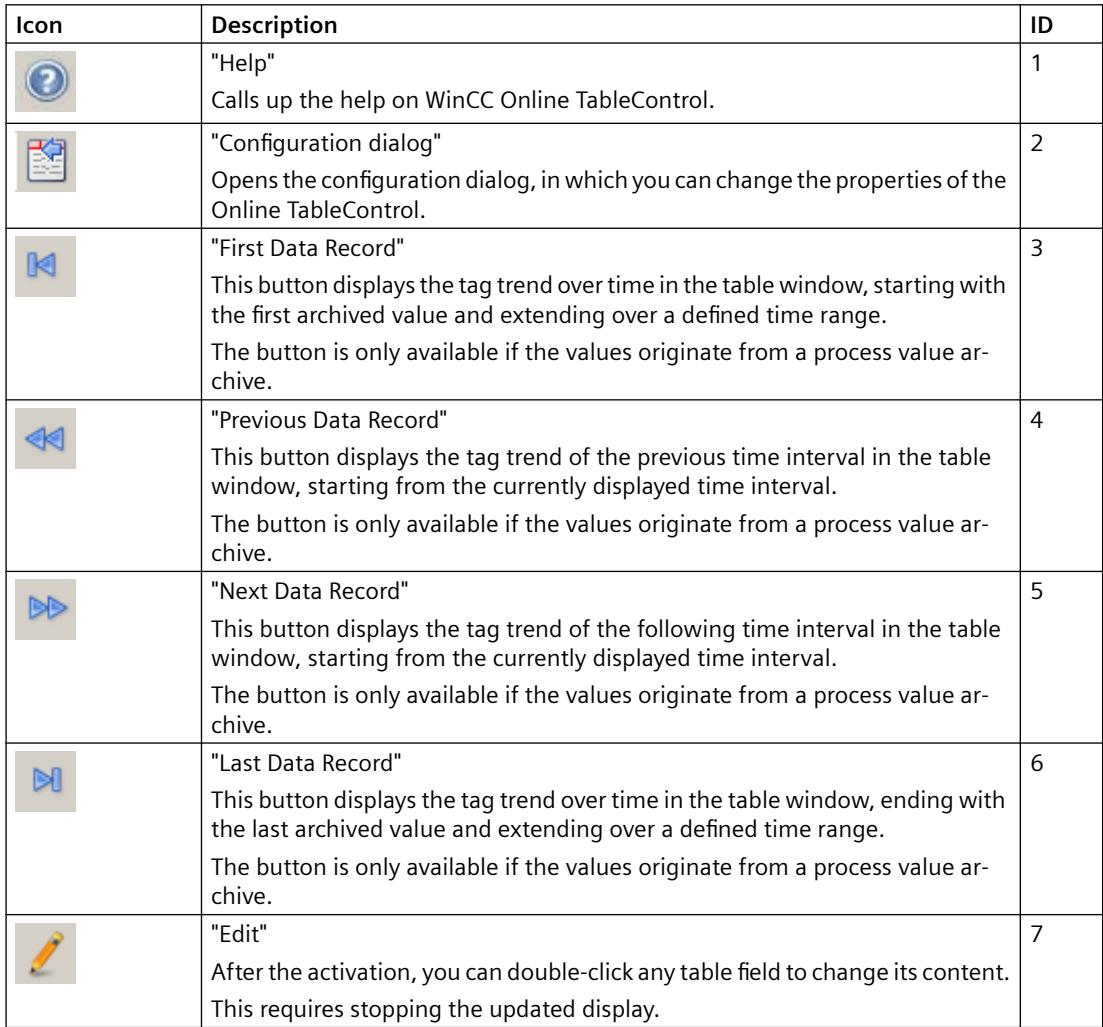

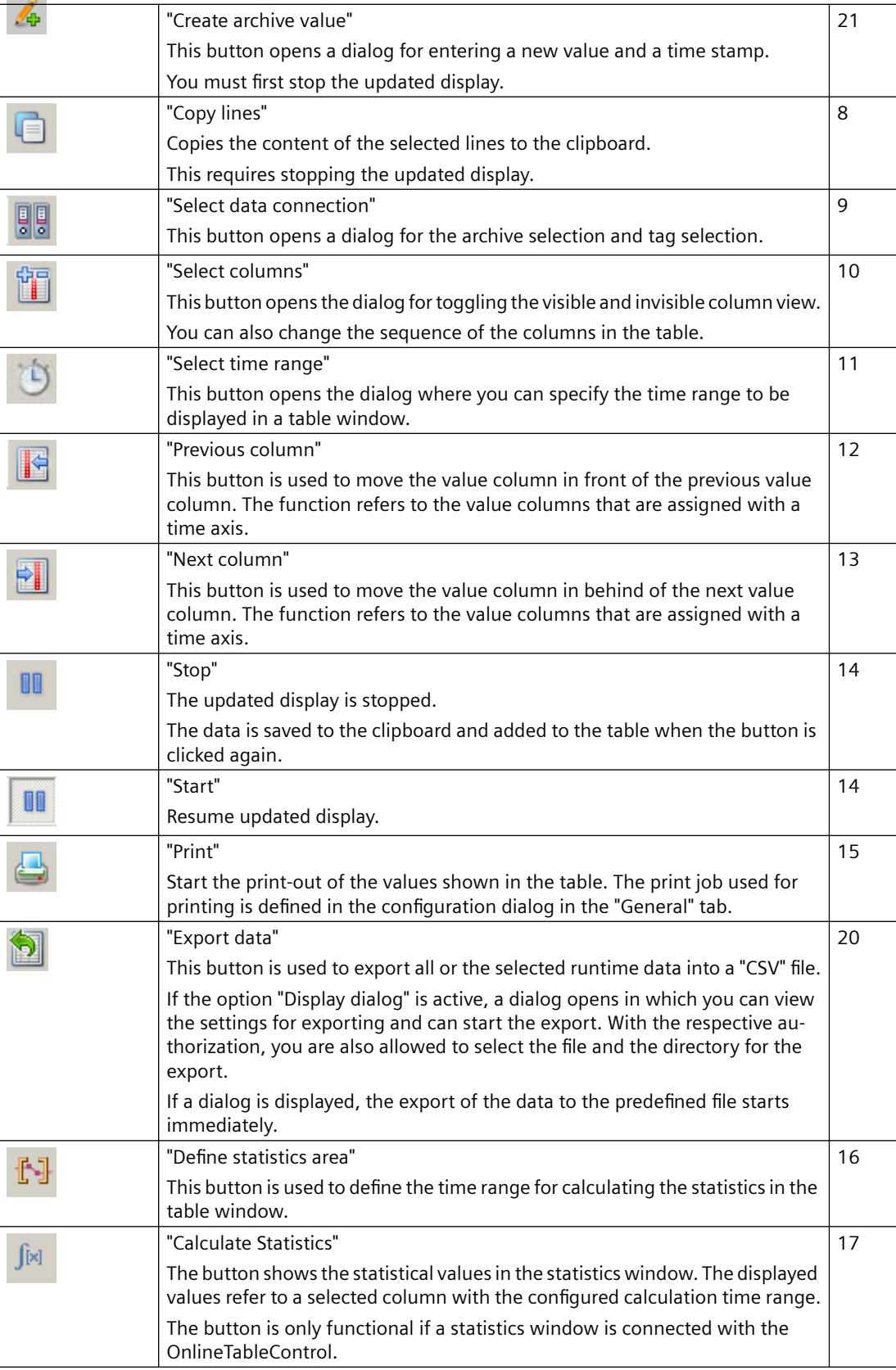

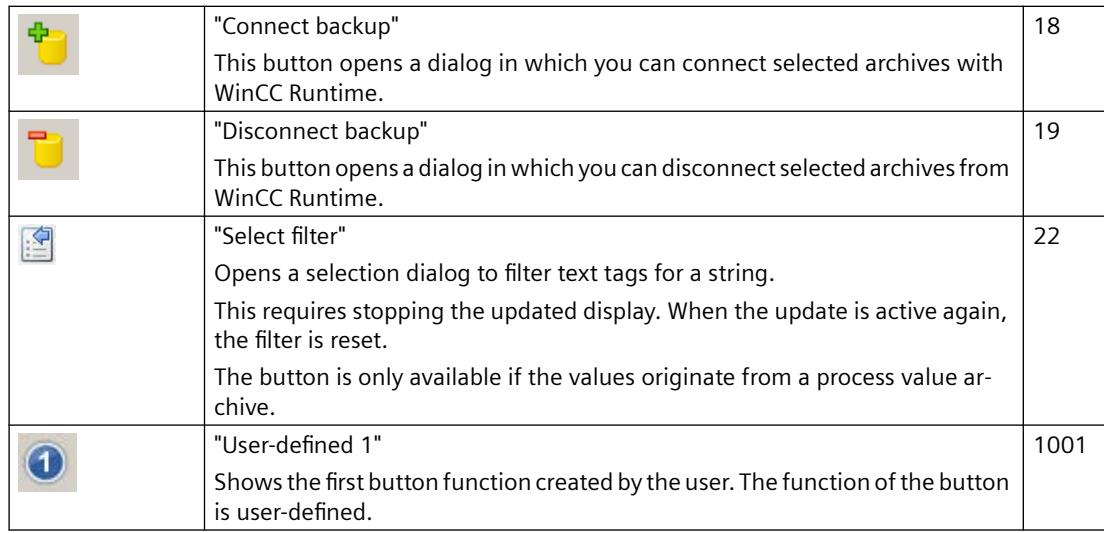

# **Possible elements of the status bar**

The following elements can appear in the status bar of the table window:

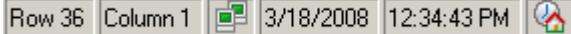

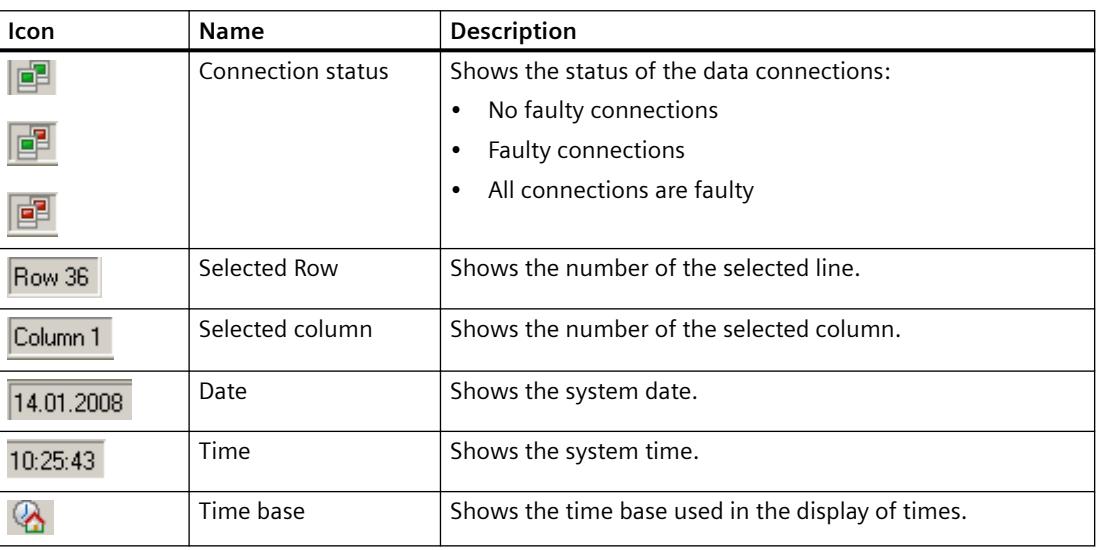

Double click on the icon for the connection status to open the window "Status of the data connections", in which the name, status and tag name of the data connection are listed.

# **See also**

[How to configure the OnlineTableControl:](#page-3731-0) (Page [3732](#page-3731-0)) [How to adapt table elements and buttons of the controls](#page-3757-0) (Page [3758](#page-3757-0))

# **Online configuration of the OnlineTableControl**

### **Introduction**

In runtime, you can configure online and change the display of the WinCC OnlineTableControl.

Configuring the WinCC OnlineTableControl defines how to proceed with a picture change or after ending runtime with online configurations.

#### **Overview**

The following buttons functions make online configuration possible in OnlineTableControl:

- With key function "Configuration dialog"
- With key function "Select data connection"
- With key function "Select columns"
- With key function "Select time range"

#### **Key function Configuration dialog"**

Use the key function "Configuration dialog"  $\mathbb{E}$  to access the configuration dialog tabs, for example to change the display of the table.

### **The key function "Select data connection"**

Use the key function "Select data connection"  $\frac{1}{2}$  to select the archive tags or online tags for the value columns which you want to show in the table:

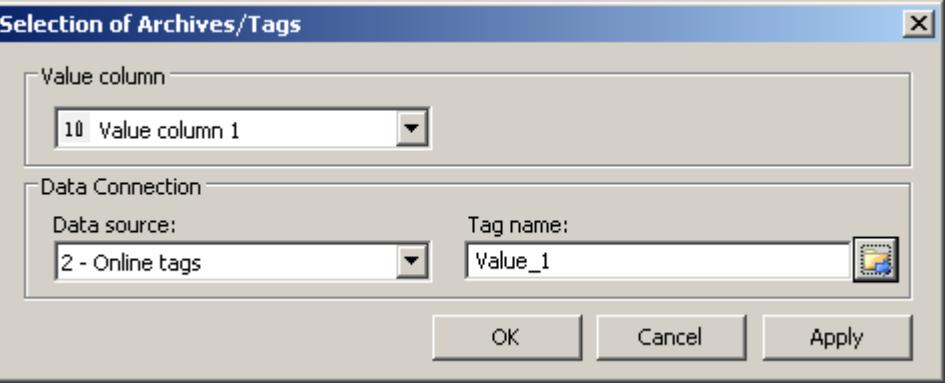

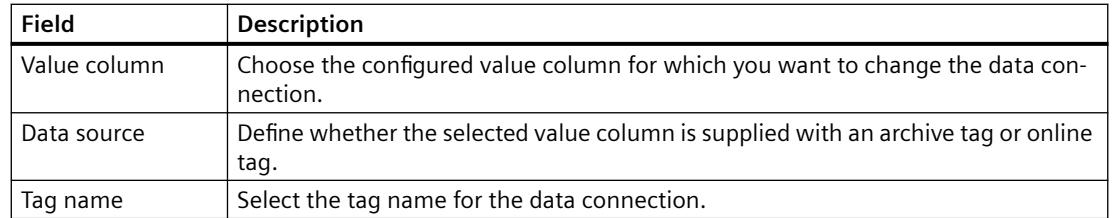

# **The key function "Select column"**

The key function "Select column"  $\mathbb{T}$  opens a dialog for showing or hiding columns.

You can change the sequence of the value columns that are assigned with a time column.

The value columns can only be moved in reference to the anchored time column.

#### **Note**

The first column of a table window cannot be hidden.

# **The key function "Select time range"**

Select the time range to be displayed for the time columns with key function "Select time range"  $\bullet$ .

If the columns of a table window are to be displayed with a common time axis, the specified time range applies to all columns.

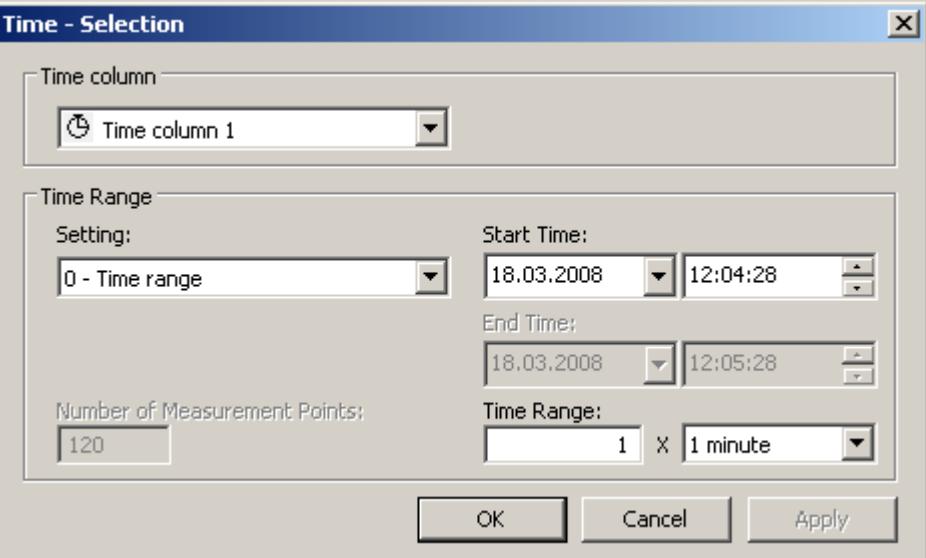

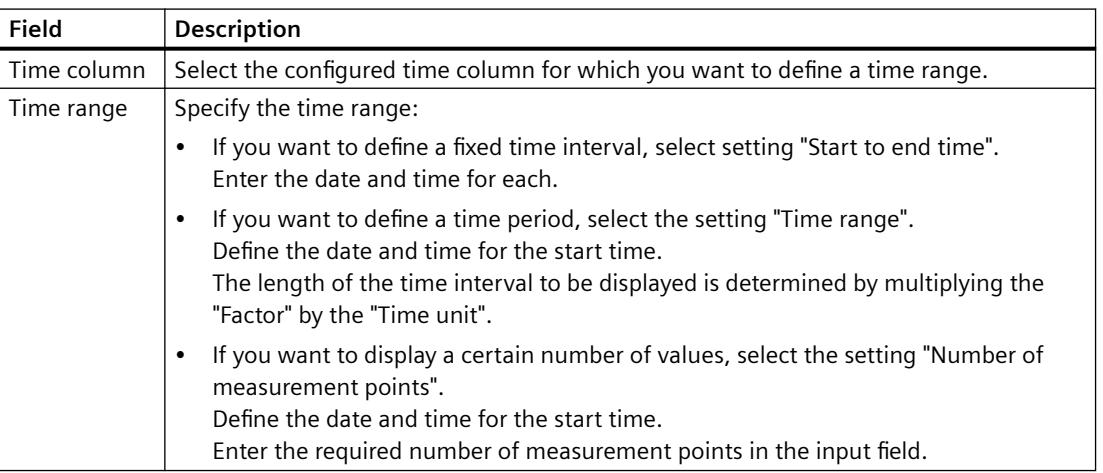

The entry format of the date and time depends on the Runtime language used.

#### **See also**

[How to configure the OnlineTableControl:](#page-3731-0) (Page [3732](#page-3731-0))

# **Starting and Stopping Update**

### **Introduction**

The update of the column in the table window can be started and stopped with the "Start/Stop" key function.

Certain key functions, e.g. "Define statistics area", stop the update automatically.

The appearance of the button indicates whether the update is stopped or not:

- **II**: Update has been stopped. Click on the button to continue updating.
- **•** : Update has been started. Click on the button to stop updating.

# **How to edit a table field in runtime**

### **Introduction**

You can change archived values and create new values in OnlineTableControl manually with the key functions "Edit" and "Create archive value".

The modified values are marked with a flag and archived.

You can configure operator input messages to be triggered when an archive value is changed or created.

#### **Requirement**

- You have configured an OnlineTableControl.
- You have activated the key function "Edit" or "Create archive value" for the Control toolbar.
- You have enabled manual input for the linked archive or for individual archive tags in the "Tag Logging" editor.
- You have activated runtime.

# **Procedure**

- 1. In OnlineTableControl, click on  $\blacksquare$ . The updated display is stopped, the process data continues being archived.
- 2. Click on  $t$  to change an archive value.
- 3. Double click on the desired table field of a value column. Change the value of the cell.

4. Click  $\overline{A}$  to create an archive value.

The "Create archive value" dialog will appear.

The drop-down list shows the value columns that can be selected. The symbol "10" is always displayed in the text color of the value column.

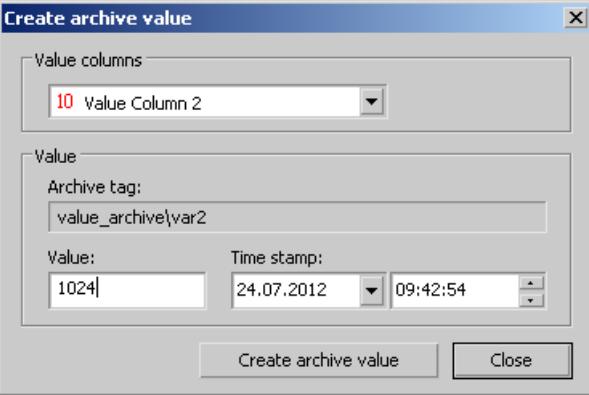

- 5. Select a value column the is linked to an archive tag.
- 6. Enter a value and a time stamp. Click the "Create archive value" button. The system checks whether the value is within the valid range before adding it.
- 7. To continue with the display of runtime data in OnlineTableControl, click  $\| \cdot \|$ .

#### **Result**

The modified or newly created values are now marked and archived.

"m" for manual input is displayed in the value column.

The values in the compressed archives for the relevant time range will be recalculated provided you have enable recalculation in the "Tag Logging" editor.

A tooltip with detailed information will appear if you right-click on the cell.

# **See also**

[How to configure operator input messages for archive value changes](#page-3750-0) (Page [3751\)](#page-3750-0)

#### **Moving columns in the table**

# **Introduction**

The time column is always shown in the first column in the table. The value columns that are assigned with this time column are displayed next. If there are more than one time columns configured, the second time column follows with the assigned value columns.

### **How to change the sequence of the columns in runtime**

You can change the sequence of the value columns that are assigned with a time column in runtime. The value columns can only be moved in reference to the anchored time column. The sequence of the time columns with the assigned value columns must be defined on the "Time axes" tab.

#### **Requirement**

• You have configured key functions "Select columns", "Previous column" and "Next column".

# **Procedure**

- **Changes the sequence of the columns in the dialog. Deactivate the check box in front of** the column name if you do not want to display the column.
- $\cdot$   $\cdot$  is used to move the value column behind the next value column. The function refers to the value columns that are assigned with a time axis.
- $\bullet$  **is used to move the value column in front of the previous value column. The function** refers to the value columns that are assigned with a time axis.

### **Show archived values**

# **Introduction**

Use the buttons in the toolbar of a table window or the corresponding key combinations to browse through an archive.

The values archived for a tag will be displayed within a time interval. You define the time interval:

- In the configuration dialog of the Online TableControl on the "Time columns" tab.
- During runtime using the  $\bullet$  button.

# **Buttons for Archived Values**

The table displays the tag values within a specified time range, beginning with the first archived value.

The table displays the tag values within the previous time interval, based on the currently displayed time interval.

The table displays the tag values within the next time interval, based on the currently displayed time interval.

The table displays the tag values within the specified time interval, ending with the last archived value.

#### **Note**

The WinCC Online Table Control displays a maximum of 1000 values within a selected time range.

# **How to filter texts in value columns**

In WinCC OnlineTableControl, you can filter the texts of archived text tags.

To only show the desired text values, select the filter criteria in a selection dialog after stopping the update.

For each value column in which the values of an archive tag with the tag type "Text" are shown, you can also create a selection in the configuration dialog.

# **Requirement**

- Archive tags are configured in the process value archive that are linked to text tags.
- Value columns are configured for these archive tags in WinCC OnlineTableControl.
- The button function "Select filter" is enabled in the WinCC OnlineTableControl toolbar.

#### **Procedure**

- 1. To pause the refreshed display in Runtime, click on "Stop": The "Select filter" button is activated:  $\mathbb{E}$
- 2. To open the selection dialog, click on the "Select filter" button. The drop-down list shows the value columns that are linked to an archive tag of the type "Text".

The symbol "10" is always displayed in the text color of the value column. The archive tag of the value column is shown in the bottom field.

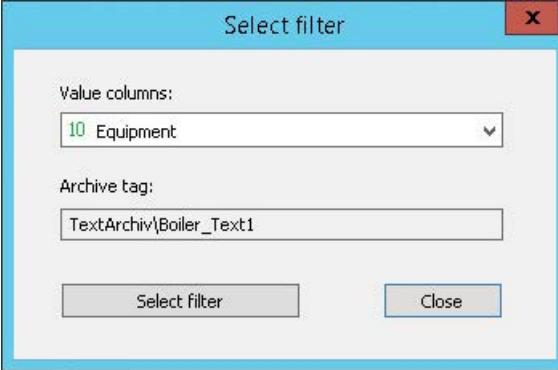

3. Select the desired value column from the list.

4. Click the "Select filter" button.

The selected value column is shown in the "Criterion" column in the "Selection" dialog. If a selection has already been created for the value column in the configuration dialog, the selected filter criteria are displayed. You can change the filter criteria in Runtime as needed.

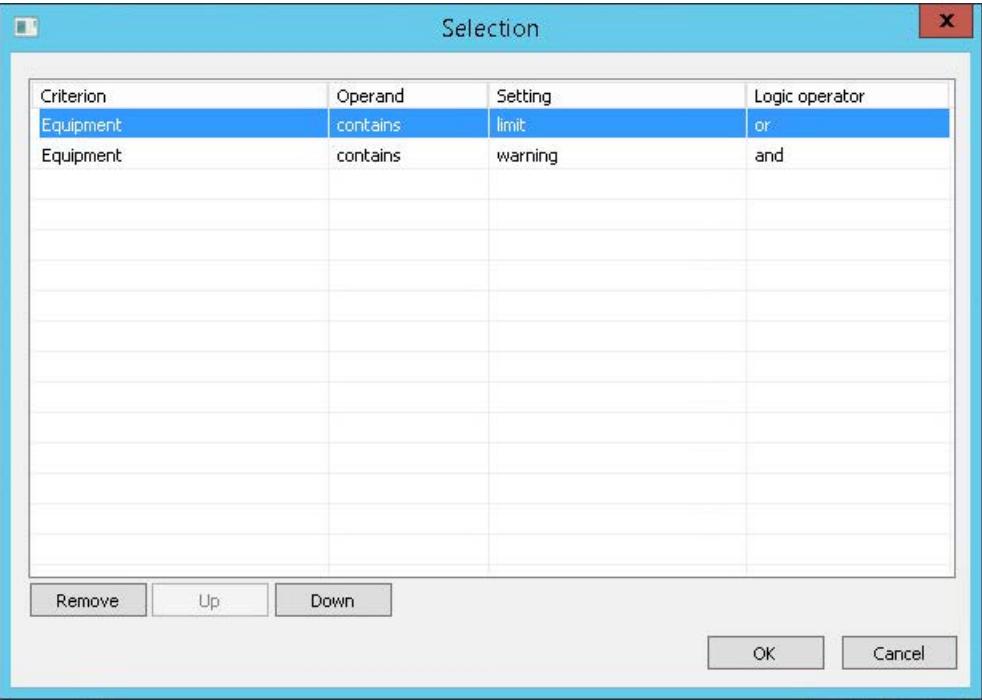

- 5. In the first line, select the required operand:
	- Equal to
	- Not equal to
	- Contains...
	- Does not contain...
- 6. In the "Setting" column, enter the text you are looking for as string in the value column.
- 7. To link an additional criterion to the first one, click the "Criterion" field in the next row.
- 8. Select the operand and the filter text of the second criterion.

- 9. Select the desired logic operation:
	- And: Both criteria must be met.
	- Or: One of the two criteria must be met.

The logic operation always refers to the link with the next row. The "And" logic operation is higher order and groups the combined criteria. Example:

- Criterion 1 and 2 are linked with an "Or" logic operation.
- Criterion 2 and 3 are linked with an "And" logic operation.
- Result: The value column shows texts that either meet criterion 2 and 3 or criterion 1.
- 10.Close the dialog by clicking "OK".

In the data window, the filter is applied to the selected value column. Select an additional value column in the "Select filter" dialog, if necessary, to also filter the texts of this column.

#### **Result**

Only the text values that meet the criteria are shown in the filtered value column in the data window.

The text is hidden in all other rows.

#### **Deactivate/activate "Stop"**

When you continue the updated display, the filter is deactivated.

If you stop the refreshed display again, no filter is active at first.

To reactivate the last applied filter, you have the following options:

- Apply filter again via "Select filter"
- Change data record, e.g. via the "Previous data record" button:

#### **Runtime persistence**

Filter settings defined in Runtime are reset when the picture is changed or Runtime is deactivated.

Only the filters that were created in the configuration dialog are available once the project has been activated again.

To apply runtime persistence, activate the following settings in the configuration dialog in the "Online configuration" tab:

- Online configuration at next picture change:
	- Retain
- Online configuration:
	- Retain during runtime
	- Retain permanently

The "Online configuration" option has the following effects in runtime:

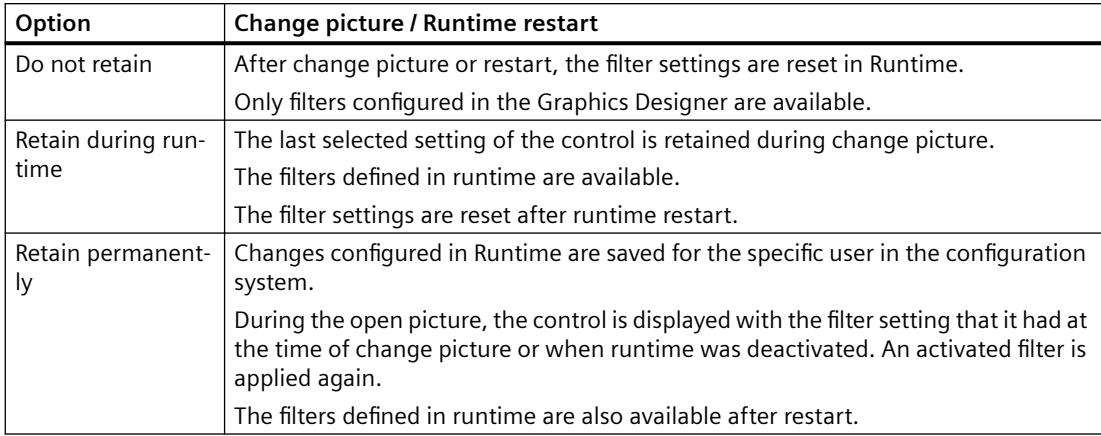

### **See also**

[How to configure the value columns for the table](#page-3735-0) (Page [3736\)](#page-3735-0)

# **How to Generate Statistics of Runtime Data**

# **Introduction**

You can generate an evaluation of runtime process data in the table window. The evaluated data is shown in a separate WinCC RulerControl.

# **Overview**

Depending on the data evaluation, there are three different types of windows for displaying values. The following window types are available:

- The ruler window shows the values of a selected line in the table.
- The statistics area window shows the values of the lower limit and upper limit of the selected area in the table.
- The statistics window shows the statistical evaluation of the selected values in the table. Among other things, the statistics include:
	- Minimum
	- Maximum
	- Average
	- Standard deviation
	- Integral

All windows can also show additional information on the values of the connected columns.

# **Requirement**

- You have configured a WinCC OnlineTableControl.
- You have configured a WinCC RulerControl and connected it with the OnlineTableControl.
- You have selected the window in the RulerControl which shows the desired data.
- You have configured key functions "Set statistics range", "Calculate statistics" and "Start/ Stop". If a display of the values in a ruler window is sufficient, you do not need key functions "Select statistics area" and "Calculate statistics".
- You require key function "Select time range", if you wish to choose a statistics area outside of the time range displayed in the table.
- You require key function "Configuration dialog" of the RulerControl if you want to switch between the statistics window and the ruler window.
- You have activated runtime.

# **How to show the data in a ruler window**

- 1. In OnlineTableControl, click on  $\blacksquare$  . The updated display is stopped, the process data continues being archived.
- 2. Select an line. Data in the columns that you have configured is shown in the ruler window.

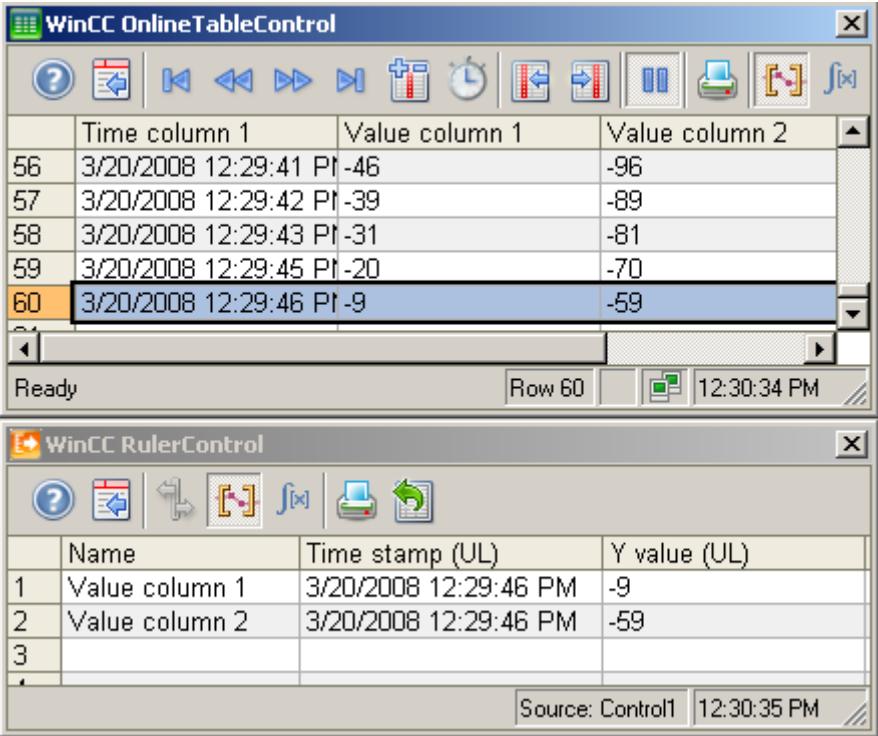

3. To continue with the display of runtime data in OnlineTableControl, click  $\| \cdot \|$ .

# **How to display the data in a statistics area window**

- 1. In OnlineTableControl, click on  $\blacksquare$ . The updated display is stopped, the process data continues being archived.
- 2. In order to specify the time period for the calculation, use the mouse to select the table lines for the desired time frame. For different columns with different time frames you can select different time ranges for the calculation of statistics.

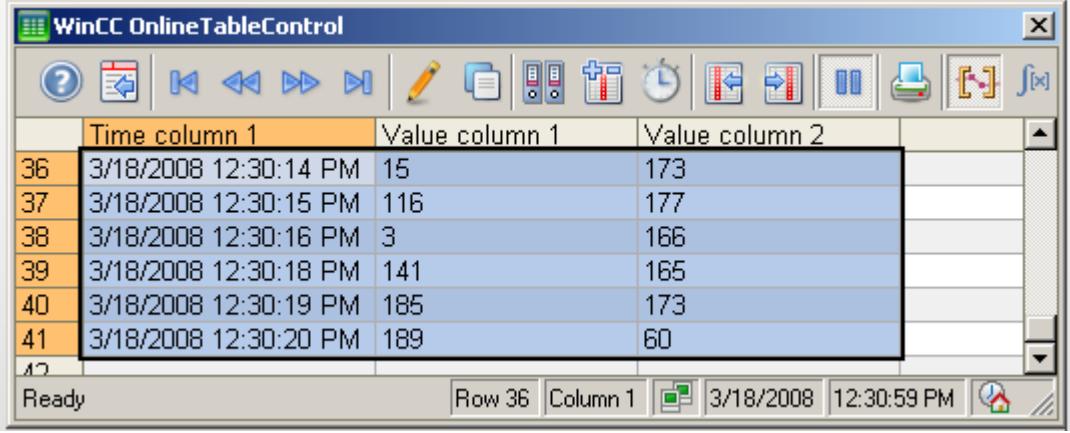

3. Click  $\mathbb{H}$  in the toolbar. The evaluated data is displayed in the columns that you have configured in the statistics area window.

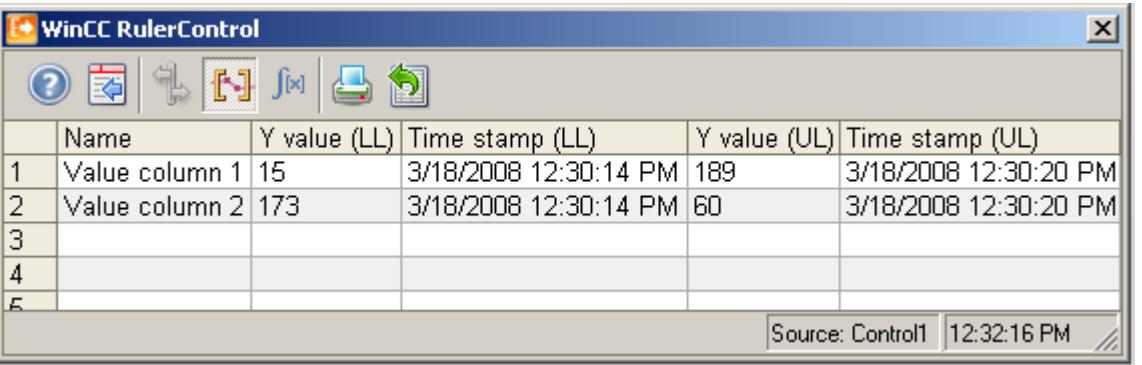

- 4. If you want an evaluation of data that is not displayed in OnlineTableControl, click on  $\bullet$ . Enter the desired time range for the selected time column in the "Time selection" dialog. The data for the defined time range is displayed. You can now evaluate this data.
- 5. To continue with the display in OnlineTableControl, click on  $\blacksquare$ .

### **How to display the data in a statistics window**

- 1. In OnlineTableControl, click on  $\blacksquare$ . The updated display will be stopped but the process data will continue to be archived.
- 2. Click on  $\mathbb{H}$ . In order to specify the time period for the calculation, use the mouse to select the table lines for the desired time frame. For different columns with different time frames you can select different time ranges for the calculation of statistics.

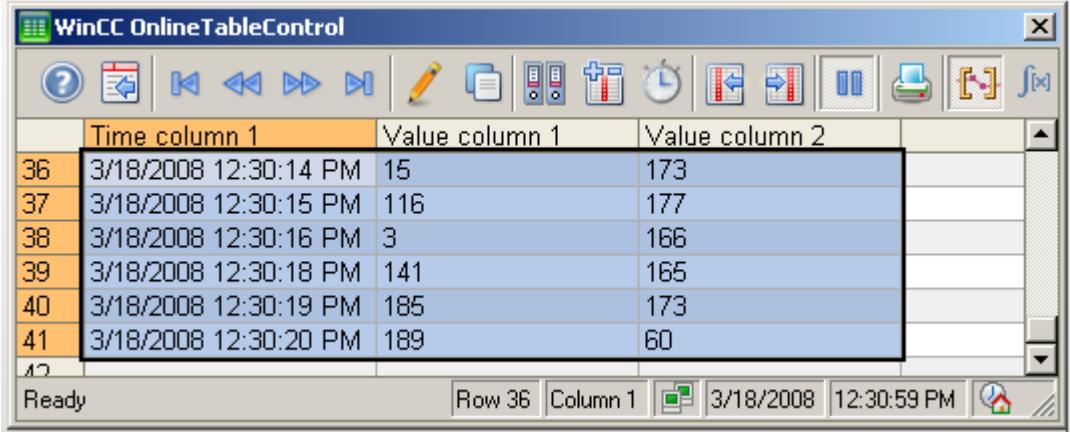

3. Click on  $\mathbb{R}$ . The evaluated data is displayed in the columns that you have configured in the statistics window.

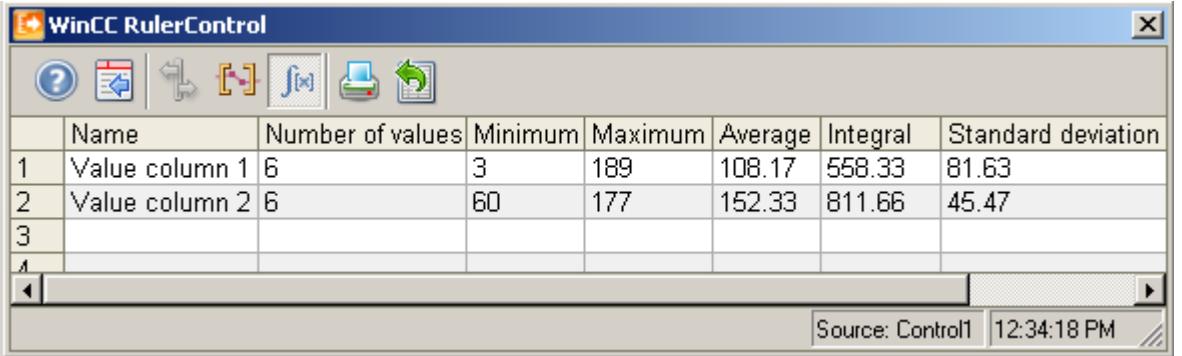

- 4. If you want an evaluation of process data that is not displayed in OnlineTableControl, click on  $\bullet$ . Enter the desired time range for the selected time column in the "Time selection" dialog. The process data for the defined time range is displayed. You can now evaluate this data.
- 5. To continue with the display in OnlineTableControl, click on  $\blacksquare$ .

### **Note**

For additional statistical analysis of process data and archiving of results you can write the scripts yourself.

# **Process Value Output in the Form of Trends in Process Pictures**

# **WinCC OnlineTrendControl**

# **Overview**

With the WinCC OnlineTrendControl you can have current and archived process values displayed in trends. The trend display can be configured as you wish.

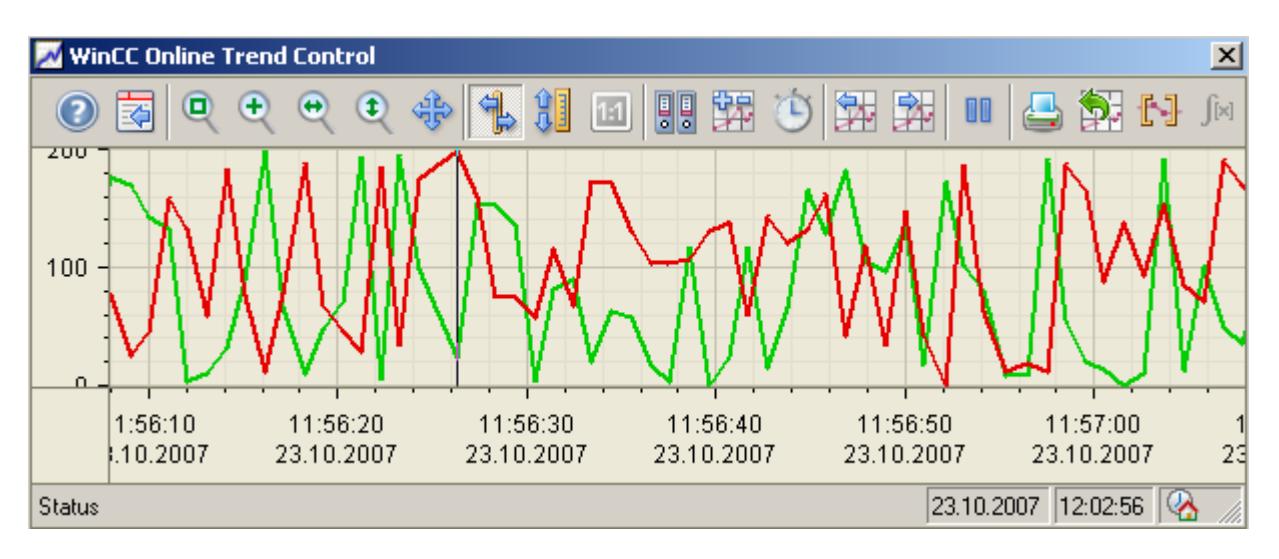

# **Displaying the limit monitoring messages in a trend**

If you have configured limit monitoring for values from online tags, you can have the assigned message displayed as a symbol and tooltip for trend values with a limit violation.

The red symbol indicates a limit violation (high or low). If you have configured "Loop in Alarm" for the message, you can jump to the assigned picture by double-clicking this symbol.

The tooltip contains the message number, message text and information text of the message. If you have configured "Loop in Alarm" for the message, the tooltip also displays the symbol for "Loop in Alarm".

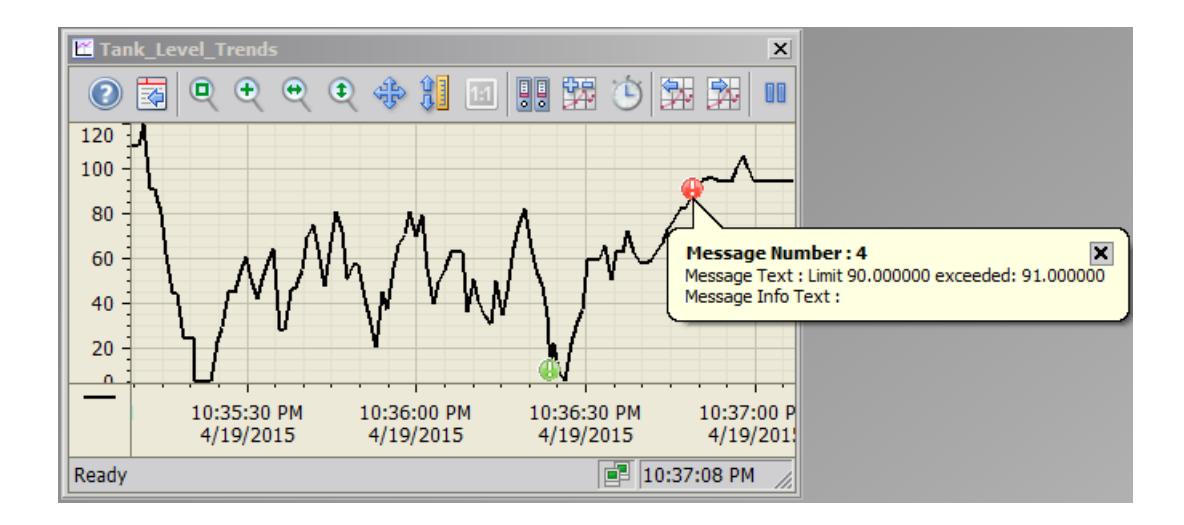

### **Requirement**

The following requirements apply to the display of trends in WinCC Online Trend Control:

- In a WinCC Online Trend Control any number of trends can be displayed in one or more trend windows. Displaying a maximum of 8 trends is recommended.
- Up to 6 million value pairs can be represented in total in the configured trends. Depending on the screen resolution and the settings, the display might vary, however. The response time depends on the performance of the system.
- In order to display tags as a function of other tags, use the WinCC Function Trend Control.

#### **Resolution of Trend Display**

The number of trend values that can be displayed on the screen is limited by the screen resolution and selected size of the trend window. Therefore, when displaying trends, it is possible that fewer values are displayed in the trend window than actually exist.

If, for example, in an area of 100 pixels 200 measured values are archived, each pixel represents 2 measured values. The value shown on the screen is that of the most recent data (most recent time stamp).

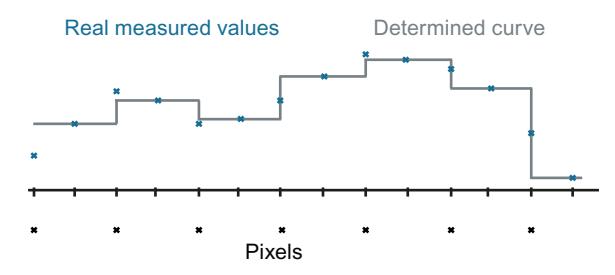

#### **Note**

If you have selected too large a time for the graph representation and the random access memory is not sufficient, a message is displayed in the status line in OnlineTrendControl. Decrease the values to be displayed by using compression archives.

### **See also**

[Short Description of the WinCC Controls and Additional Controls](#page-1245-0) (Page [1246](#page-1245-0))

### **Representation Trend Lines**

### **Representation Trend Lines**

## **Introduction**

The WinCC OnlineTrendControl has many ways of displaying the progress of a trend.

#### **Representation formats**

Four representation formats are available to display values graphically:

• No trend The values are shown as dots. The display of the points can be configured as you wish.

• Connect dots linearly

The trend line is interpolated on a linear basis from the point values. The display of the lines and points can be configured as you wish.

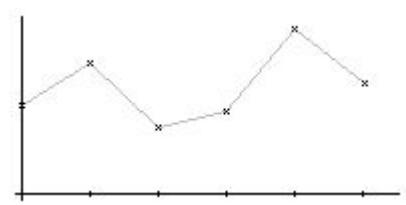

• Stepped trend

The progress of the trend line is determined from the values as a stepped trend. The display of the lines and points can be configured as you wish.

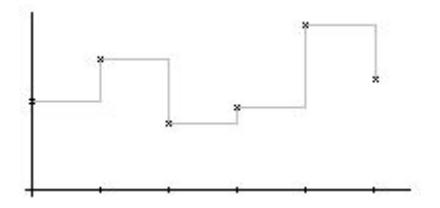

• Representing values

The values are displayed as text at each time stamp or at every main gridline on the time axis. A unit can also be displayed in addition to the values.

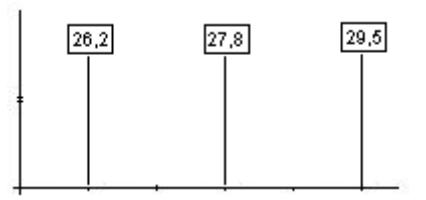

The display of the trend can be configured on the "Trends" tab of the OnlineTrendControl.

# **Write direction**

With the write direction option, you can specify where the current values for all trend windows are to be entered. Normally, the current values are written in the trend window from the right. All four write directions can be configured. The write direction is configured on the "General" tab of the OnlineTrendControl.

# **Representation Using Common Axes**

# **Introduction**

When displaying more than one trend in a trend window, you can assign every trend with its own axes or use a common time axis and/or value axis for all trends.

# **Representation Using Different Axes**

If the values to be displayed in a trend window differ greatly, a common value axis makes no sense. The values can be read more easily if different axial scales are used. Individual axes can be hidden if required.

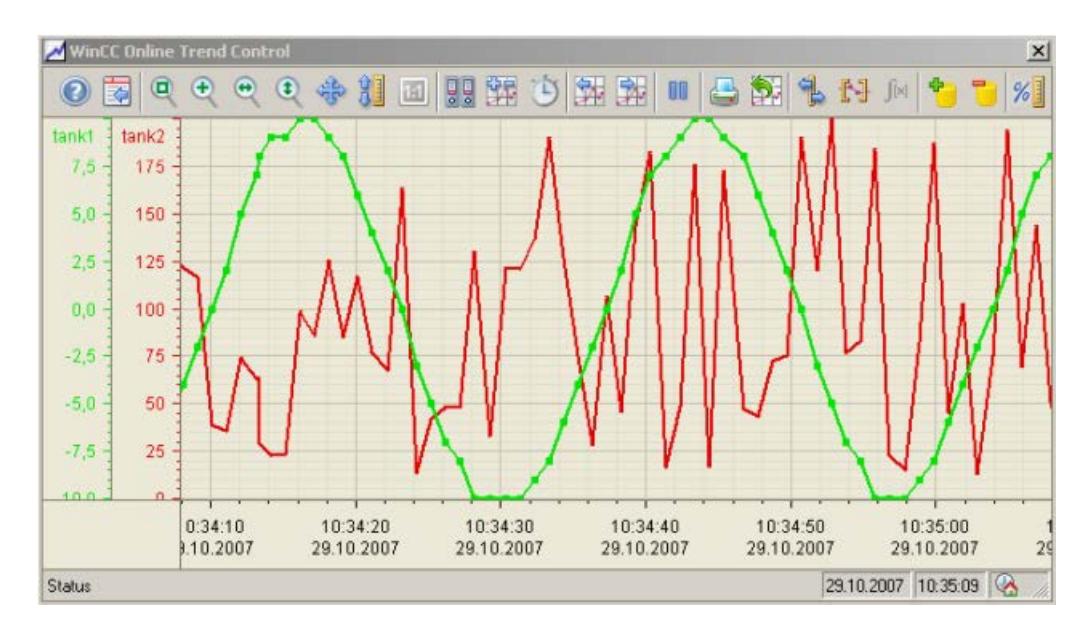

# **Representation Using Common Axes**

If the comparability of the trend lines is important, common axes in a trend window is sensible. Connected trend windows can have a common time axis.

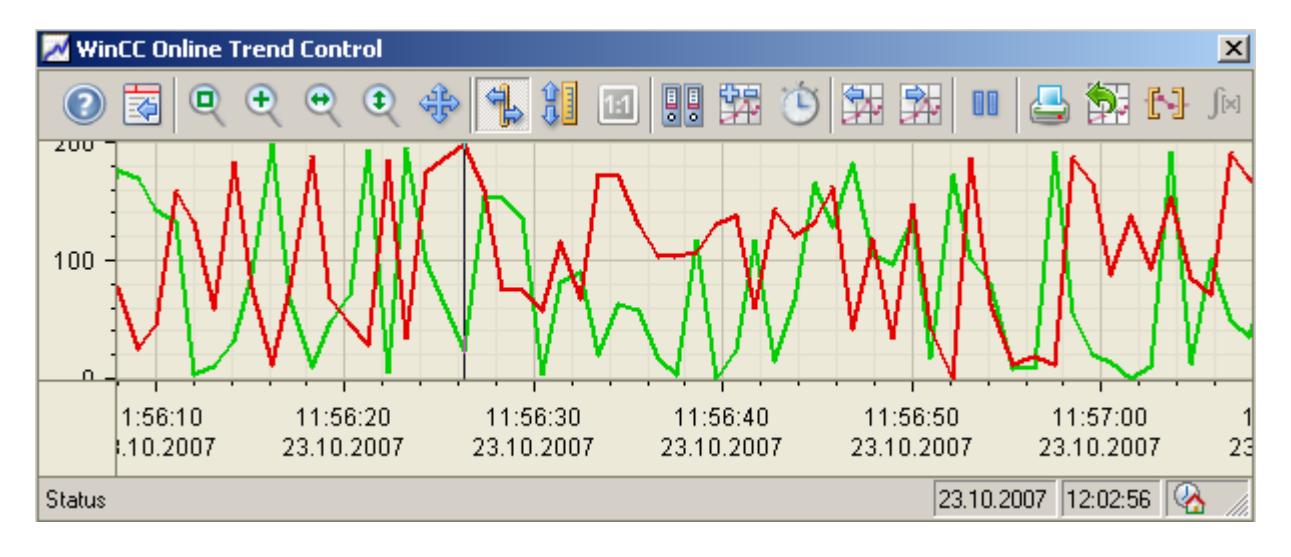
# <span id="page-3780-0"></span>**Configuring**

The axes are configured on the "Value axis" and "Time axis" tabs of OnlineTrendControl. The assignment of the axes for the trends can be configured on the "Trends" tab. In this case, you can assign the individual trends to the same axes.

#### **Note**

In OnlineTrendControl, only tags with the same update cycles should be displayed for more than one trend with a common time axis. In the case of different updating cycles, the length of the time axis is not identical for all tags. Since the trends are updated at different times due to the different updating cycles, a minimal different in the end time for the time axis occurs on each change. As a result, the trends displayed skip slightly to and fro on each change.

## **Configuring the OnlineTrendControl**

## **How to configure the OnlineTrendControl**

#### **Introduction**

In runtime, the trends are displayed in an ActiveX control. You can configure a WinCC OnlineTrendControl for this in the Graphics Designer.

### **Configuration steps**

- 1. Insert the OnlineTrendControl into a picture of the Graphics Designer.
- 2. Configure the basic properties for the OnlineTrendControl on the "General" tab:
	- the window properties of the control
	- the display of the control
	- the write direction of the trend values
	- the time base of the control
- 3. Define one or more trend windows.
- 4. Configure one or more time axes and value axes with their respective properties. Assign the axes to the trend windows.
- 5. Define trends that you want to display in the trend windows. Assign the trends to the trend windows. The value axis of a trend can only be the value axis of the assigned trend window. Assign the trends with one or more time axes.
- 6. Every configured trend must be connected with an online tag or an archive tag. Define the data connection for each trend.
- 7. Configure the display for each trend.
- 8. Configure the toolbar and status bar of the trend window.

- <span id="page-3781-0"></span>9. If you want to display coordinates or statistic values, configure a ruler window, statistics window or statistics area window as well. Connect the ruler window/statistics window/ statistics area window with the OnlineTrendControl.
- 10.Save the configurations.

#### **See also**

How to create trend windows in OnlineTrendControl (Page 3782) [Drag&Drop: Changing WinCC Tag Logging controls](#page-529-0) (Page [530](#page-529-0)) [Drag&Drop: Create WinCC Tag Logging controls](#page-525-0) (Page [526](#page-525-0)) [How to configure the OnlineTableControl:](#page-3731-0) (Page [3732](#page-3731-0)) [How to configure the FunctionTrendControl](#page-3864-0) (Page [3865\)](#page-3864-0) [How to configure the BarChartControl](#page-3835-0) (Page [3836](#page-3835-0))

## **How to create trend windows in OnlineTrendControl**

#### **Introduction**

The WinCC OnlineTrendControl can contain one or more trend windows.

The trend window provides an area to display trends in.

## **Overview of the trend window**

The trend window has the following properties:

- Every trend window is assigned with at least one trend, which has one time axis and one value axis.
- The value axis of the trend determines the trend window, in which the trend will be displayed.
- A trend can only be assigned to one trend window.
- Several trends can be displayed in a trend window.
- A trend window can display value axes, independent of the displayed trends. Value axes and time axes can be hidden in runtime.
- The sequence of the configured trend window is determined by the position in OnlineTrendControl. The first trend window in the list of trend windows is displayed in the lower position, the last trend window is shown in the top position.
- If more than one trend window is configured, the trend windows can be connected. The connected trend windows have the following properties:
	- They can have a common time axis.
	- They have a scroll bar.
	- They have a ruler.
	- The zoom functions for a trend window affect the connected trend windows.

## **Procedure**

1. Define one or more trend windows with the "New" button on the "trend windows" tab.

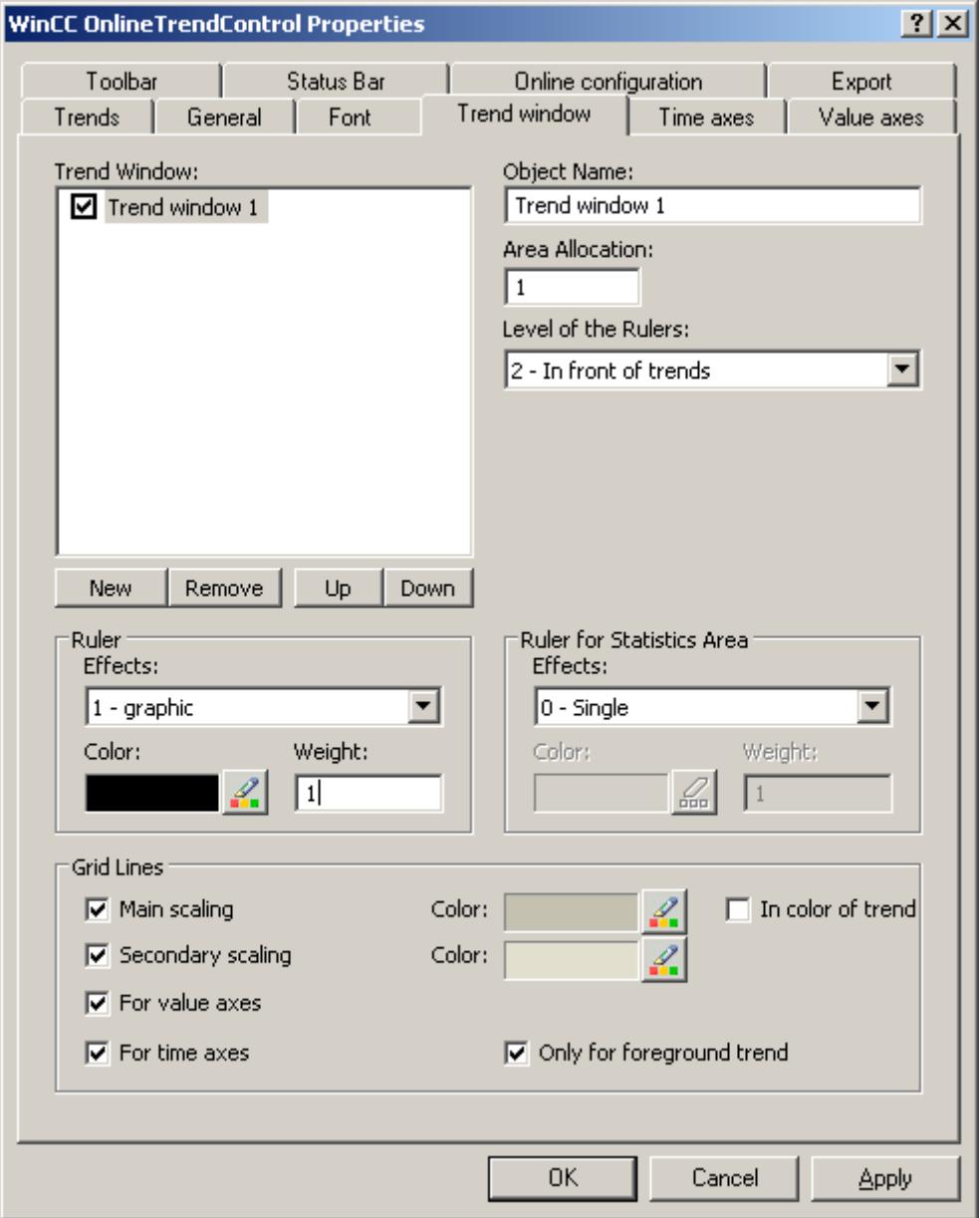

- 2. If you have defined more than one trend window, more configurations are possible:
	- Assign every trend window with an area selection in the displayed OnlineTrendControl.
	- Define the position of the trend windows with the "Up" and "Down" buttons.
	- Define whether the trend window will be connected on the "General" tab.
- 3. If you want to hide a trend window in runtime, deactivate the checkbox in front of the name of the trend window in the list. The respective axes are then hidden as well.
- 4. Configure the gridlines for every trend window.

- <span id="page-3783-0"></span>5. Configure the display of the ruler. If you want to use a statistics area window, configure the ruler that will be used with the statistics area as well.
- 6. If you use "Graphic" for the display of the ruler, you can configure the color and the line weight of the ruler.
- 7. Define the level on which to display the ruler in the trend window.
- 8. Save the configuration.

### **See also**

[GetTrendWindow method](#page-2491-0) (Page [2492\)](#page-2491-0) [GetTrendWindowCollection method](#page-2492-0) (Page [2493\)](#page-2492-0) [How to configure the OnlineTrendControl](#page-3780-0) (Page [3781\)](#page-3780-0) [How to create trends for the trend window](#page-3789-0) (Page [3790](#page-3789-0)) [Drag&Drop: Create WinCC Tag Logging controls](#page-525-0) (Page [526](#page-525-0)) [Drag&Drop: Changing WinCC Tag Logging controls](#page-529-0) (Page [530](#page-529-0))

### **How to configure the time axes of trend windows**

#### **Introduction**

The time range for trend display is configured with time axes. Several time axes can be assigned with one or more trend windows. Connected trend windows may have a common time axis.

#### **Time range of the trend display**

Basically, there are two different time references in the trend display:

• Static display. The time range of the trend display is determined by a pre-defined, fixed time interval, independent of the current system time.

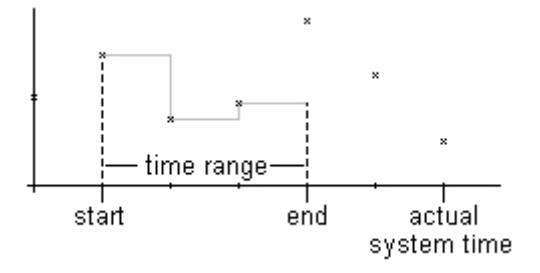

• Dynamic display. The time range of the trend display is determined retrospectively from the most current values. The display is continuously updated. The configured time range follows the current system time.

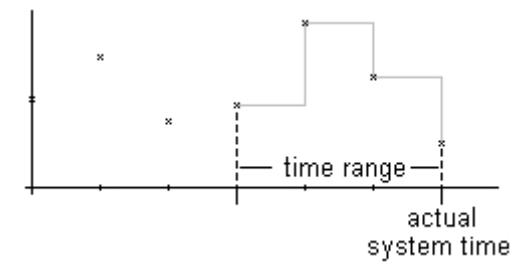

You have three different ways to define the time range of a time range for each of the two time references:

- The trend is displayed within a defined time interval. You define a start time and an end time. In a dynamic display, the end time corresponds with the current system time. The time between the start time and the end time is the time range for the trend display.
- The trend is displayed from a start time throughout a defined time range, e.g. 30 minutes from the start time. In the dynamic display, the defined time range up to the current system time is used, e.g. 30 minutes to the current system time.
- Starting from a start time, a defined number of values are shown, e.g. 100 values from the start time. With the dynamic display, the last values up to the current system time are shown.

### **Requirement**

- You have opened a picture with the OnlineTrendControl in the Graphics Designer.
- You have defined one or more trend windows.

## **Procedure**

1. Define one or more time axes with the "New" button on the "Time axes" tab.

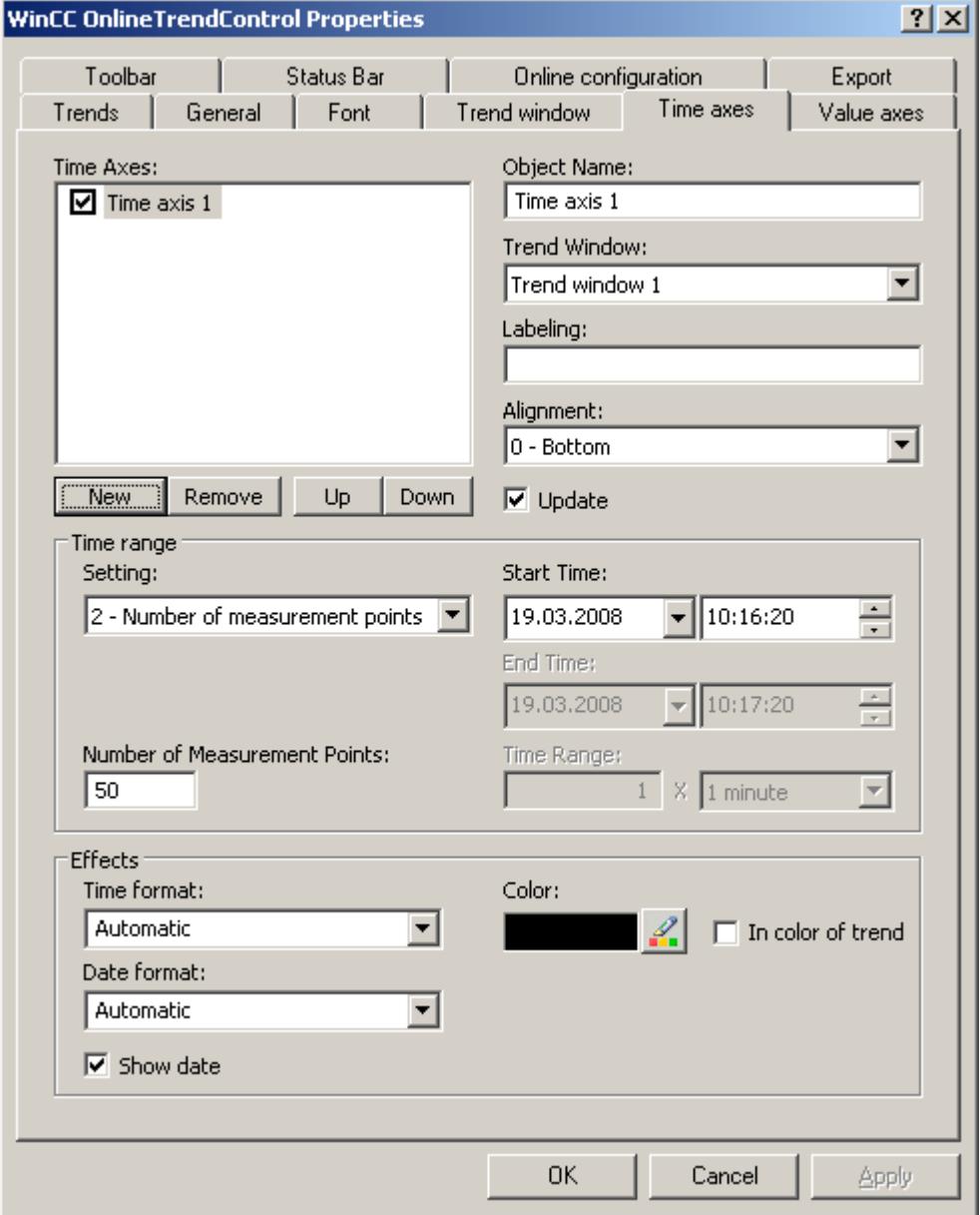

- 2. Define the positioning of the configured time axes for a trend window. The sequence in the list of time axes determines the positioning in the trend window. If several time axes are arranged on the same page of a trend window, the first time axis in the list assumes the position in the bottom left and the last time axis in the list then assumes the position at the top right.
- 3. Assign the time axes to the configured trend windows.
- 4. If you want to hide a time axis in the trend window, click on the checkbox in front of the name of the time axis in the list. You can display the axes again in runtime with the key functions.
- 5. Configure the properties and the formats for time and date for every time axis.
- <span id="page-3786-0"></span>6. If the trends in the trend window assigned to the time axis are always updated, activate the "Update" option. If you e.g. want to compare a current trend display with an earlier trend display, deactivate the "Update" option for the time axis of the comparison trend.
- 7. Configure the time range for every time axis:
	- If you want to define a fixed time interval, select setting "Start to end time". Enter the date and time for each.
	- If you want to define a time period, select the setting "Time range". Define the date and time for the start time. The time range is the result of a multiplication of the "Factor" and "Time unit", e.g. 30 times "1 minute" for a time range of 30 minutes. Enter the factor and the time unit in the "Time range" field.
	- If you want to display a certain number of values, select the setting "Number of measurement points". Define the date and time for the start time. Enter the desired number of measurement points in the input field.
- 8. Save the configuration.

#### **Note**

Upon opening the picture of a trend window in runtime, the trend values to be displayed are either read from the archive or are set to zero. Define what is to be done via the "Load archive data" option on the "General" tab.

#### **See also**

[How to create trends for the trend window](#page-3789-0) (Page [3790](#page-3789-0))

### **How to configure the value axes of trend windows**

### **Introduction**

You can configure several value axes that you will assign to one or more trend windows. Configure the value range and the scaling for every value axis.

If you have defined a value axis, the value range and the scaling are pre-configured as follows:

- The value range is based on the current values of the assigned trend.
- The value axis scale is linear to the value range.

### **Requirement**

- You have opened the picture with the OnlineTrendControl in the Graphics Designer.
- You have defined trend windows.

## **Procedure**

1. Define one or more value axes with the "New" button on the "value axes" tab.

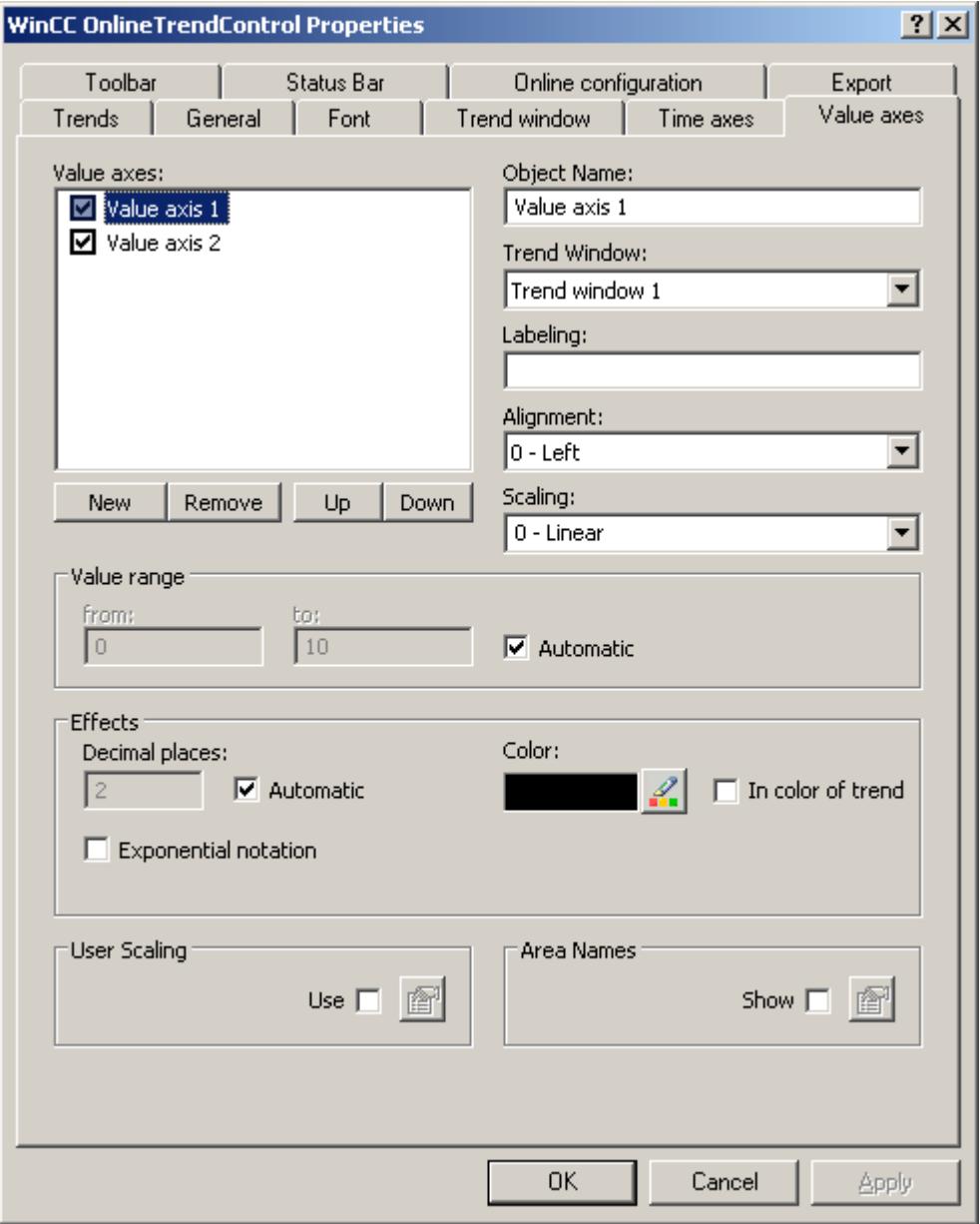

- 2. Assign the value axes to the configured trend windows.
- 3. If you want to hide a value axis in the trend window, click on the checkbox in front of the name of the value axis in the list. You can display the value axes again in runtime with the key functions.
- 4. Configure the orientation and the scaling for every value axis.
- 5. Configure the display of the value axis in trend windows.
- 6. Deactivate the "Automatic" option in "Value range" if you want to define a fixed value range for the value axis.
- 7. In the "From:" and "To:" input fields enter the minimum and maximum value of the value range.
- 8. If you want to define the scaling of the value axis yourself, activate the "Use" option in field "User scaling". Click on  $\mathbb{F}$  to open the "User scaling" dialog.
- 9. Click "Add" to define an area. You must define segments without gaps for the entire configured value range and assign areas on the value axis. If you have defined a value range of "0 - 100000" you can divide this value range e.g. into three sections that you can display as follows on the value axis:

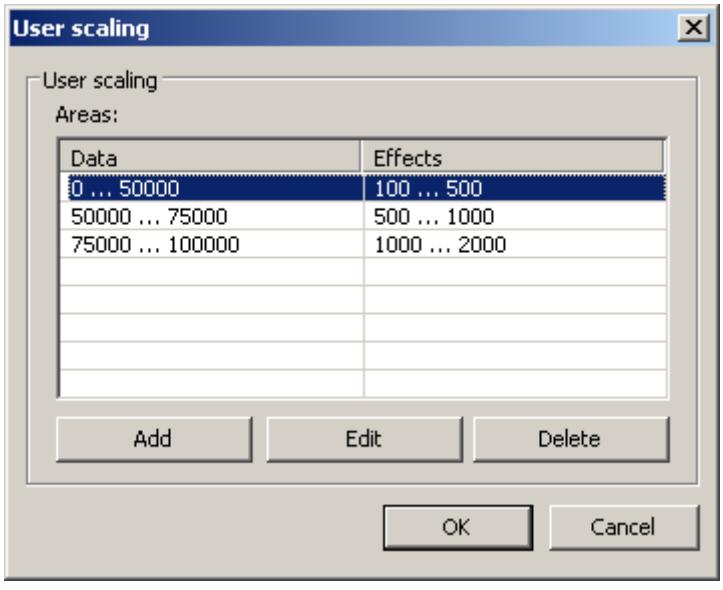

E.g. value range "0 - 50000" is displayed in runtime on the value axis in the "100 - 500" range.

- 10.In a ruler window, the key function "Ruler" displays e.g. measurement values. You can have a name shown as well in the "Y value" of the ruler window next to the measurement value and the status display "i" and "u". Area names can be assigned for certain value ranges.
- 11.If you want to display area names, activate the "Display" option in the "Area names" field. Click on  $\blacktriangleright$  to open the "Area names" dialog.

- **Area names**  $\vert x \vert$ Area names Areas: Data Name  $0...50000$ Area1 50000 ... 75000 Area2 75000 ... 100000 Area3 Add Edit Delete OK Cancel
- <span id="page-3789-0"></span>12.Click "Add" to define ranges with the respective names.

13.Save the configuration for the value axis.

#### **See also**

How to create trends for the trend window (Page 3790)

### **How to create trends for the trend window**

#### **Introduction**

Every trend is assigned with a time axis and a value axis. The value axis assigned to the trend determines the trend window, in which the trend will be displayed.

#### **Requirement**

- You have inserted the OnlineTrendControl into a picture of the Graphics Designer.
- You have configured time axes, value axes and trend windows.
- The following prerequisites apply for the data source:
	- If you want to connect data of online tags, you have to have defined process values in the tag management.
	- If you want to connect the data from archive tags, you have to have configured a process value archive with archive tags.
	- If you want to supply the trend values with data in runtime with scripts, you require a script via the API interface.

## **Procedure**

1. Go to the "Trends" tab.

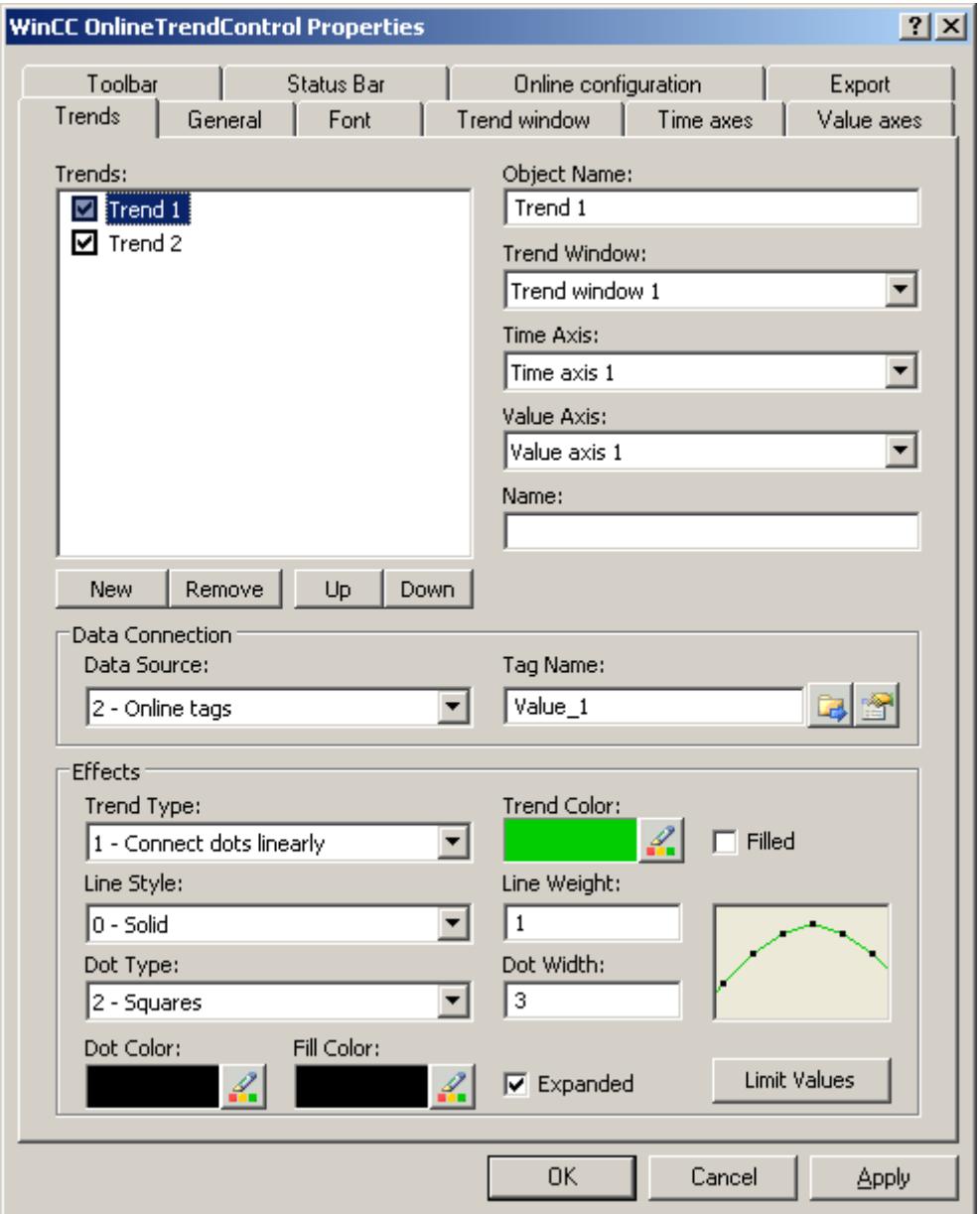

- 2. Use the "New" button to define the desired number of trends.
- 3. Define the sequence of trends in the trend window using "Up" and "Down" keys.
- 4. Assign each trend of trend window with a time axis and a value axis.
- 5. Define the data source for each trend. You can select the following:
	- Archive tags of a process value archive
	- Online tags from the tag management
	- No configured data source to establish a connection in runtime via a script.

- 6. Click on  $\mathbb{Z}$  to select a tag for the trend.
- 7. If you have connected online tags and activate the "Display alarms" option, you can have the assigned message displayed as a symbol and tooltip for the trend values with limit violation. Limit monitoring must be configured in the alarm logging for the online tag for this. The red symbol indicates a limit violation (high or low). The tooltip contains the message text and information text of the message. If you have configured "Loop in Alarm" with "OpenPicture" function for the message, you can jump to the assigned picture by double-clicking this symbol.
- 8. Configure the value range for the data in which the trend will be displayed. Click the  $\mathbb{S}$ button in the "Data connection" field. The dialog "Automatic value range" will be opened.

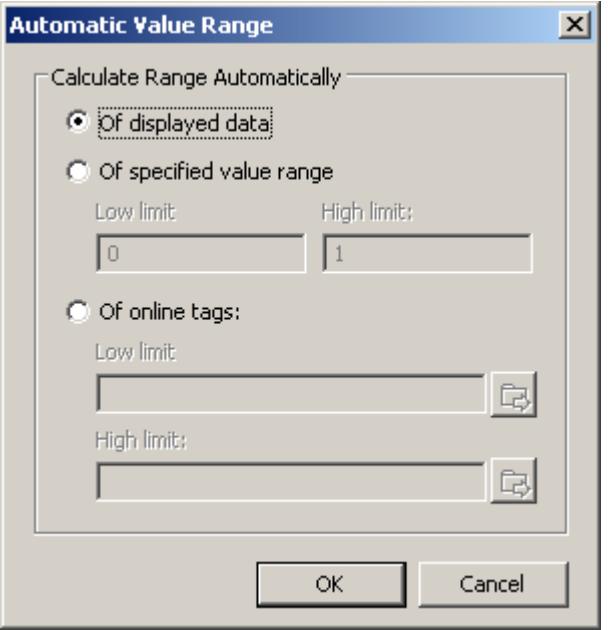

Choose how the value range is defined from the following possibilities:

- Automatically from the displayed data.
- From the defined value range. Enter the values for the lower limit and the upper limit of the value range.
- From online tags. The lower limit and the upper limit of the value range are made from the values from connected online tags. Enter a tag name for the lower limit and the upper limit.
- 9. Configure the display for each trend. More information can be found on page "How to configure the display of trends".

10.Save the configuration.

### **See also**

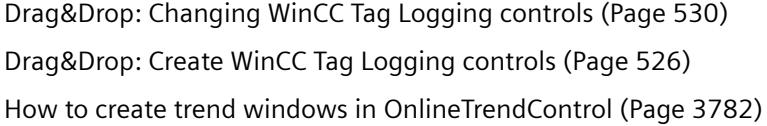

[How to configure the value axes of trend windows](#page-3786-0) (Page [3787\)](#page-3786-0)

[How to configure the time axes of trend windows](#page-3783-0) (Page [3784](#page-3783-0))

## <span id="page-3792-0"></span>**How to configure the display of trends**

### **Introduction**

You can adjust the display of trends to suit your requirements in the WinCC controls. The following WinCC controls are shown in trends:

- WinCC OnlineTrendControl
- WinCC FunctionTrendControl

#### **Overview**

The following trends features can be configured:

- The types of trends and trend lines
- The properties of trend lines
- The colors of the trends, the trend points and the fill color
- Color identification for a limit value violation

#### **Note**

Depending on the window size of the control and the line weight, the line style can be represented differently regardless of the configured line style.

### **Requirement**

- You have opened the Graphics Designer and configured a picture with the above mentioned WinCC control.
- The configuration dialog of the WinCC control is opened.

### **Configuring the types of trends and trend lines**

1. Go to the "Trends" tab. Here e.g. in WinCC OnlineTrendControl.

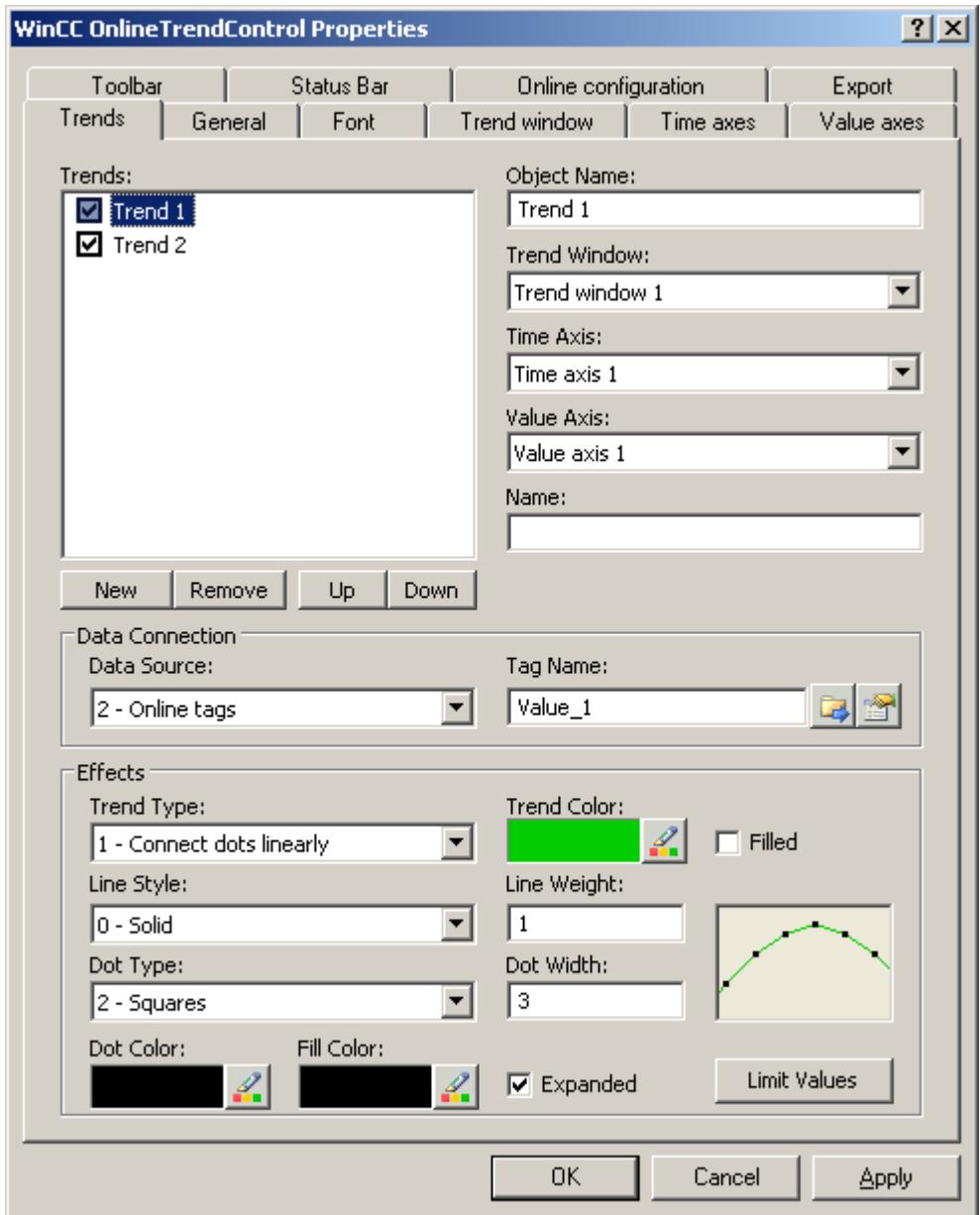

- 2. Choose a trend under "Trends".
- 3. Define the type of the trends and trend lines in the "Display" area.
- 4. If you want to highlight the display of the area under the trend, activate the "Filled" option.
- 5. In the small picture in the right-hand margin of the "Display" area, the result of the configuration is shown.
- 6. Save the configuration.

### **Configuring the properties of trend lines**

- 1. Choose a trend under "Trends".
- 2. Define the properties of the trend lines in the "Display" area.
- 3. Define the line weight and the properties of the trend points.
- 4. In the small picture in the right-hand margin of the "Display" area, the result of the configuration is shown.
- 5. Save the configuration.

#### **Configuring the colors of the trends, the trend points and the fill color**

- 1. Choose a trend under "Trends".
- 2. Define the colors in the "Display" area.
- 3. If you want to configure the colors of the trend points and the fill color, activate the "Extended" option.
- 4. In the small picture in the right-hand margin of the "Display" area, the result of the configuration is shown.
- 5. Save the configuration.

#### **Configuring the color identification for a limit value violation**

- 1. Choose a trend under "Trends".
- 2. Click in the "Display" area on the "Limit values" button. This will open the "Limit values" dialog.

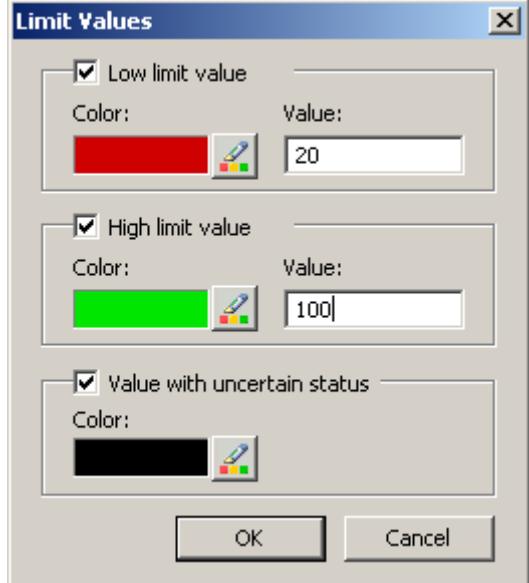

- 3. Activate the limit values, for which you want a colored identification.
- 4. Define the color for every activated option.

- <span id="page-3795-0"></span>5. The colored identification has the following effect:
	- Low limit value. Whenever a displayed trend value is below the value defined in the "Value" input field, the value is shown in the configured color.
	- High Limit Value. Whenever a displayed trend value is above the value defined in the "Value" input field, the value is shown in the configured color.
	- Value with uncertain status. Values, whose start value is unknown on activating runtime or for which a substitute value is used, have an uncertain status. These values are displayed in the configured colors.
- 6. Save the configuration.

#### **Note**

In WinCC V7 or higher, the display of trend values with uncertain status in trend controls differs to their display in trend controls in earlier versions of WinCC V7: The trend values with uncertain status will not be displayed in the control until they have returned to a reliable state.

### **How to configure the toolbar and the status bar**

#### **Introduction**

The WinCC controls are operated at runtime using the functions of the toolbar buttons. The status bar contains information pertaining to the current status of the WinCC control. You can adapt the toolbar and the status bar for all WinCC controls when configuring, or at runtime.

#### **Requirement**

- A picture showing a WinCC control is opened in Graphics Designer when configuring.
- The WinCC control is assigned the "Configuration dialog" button function for opening the configuration dialog in Runtime.
- The configuration dialog of the WinCC control is open.

### **How to configure the toolbar**

1. Go to the "Toolbar" tab. In the WinCC AlarmControl, for example:

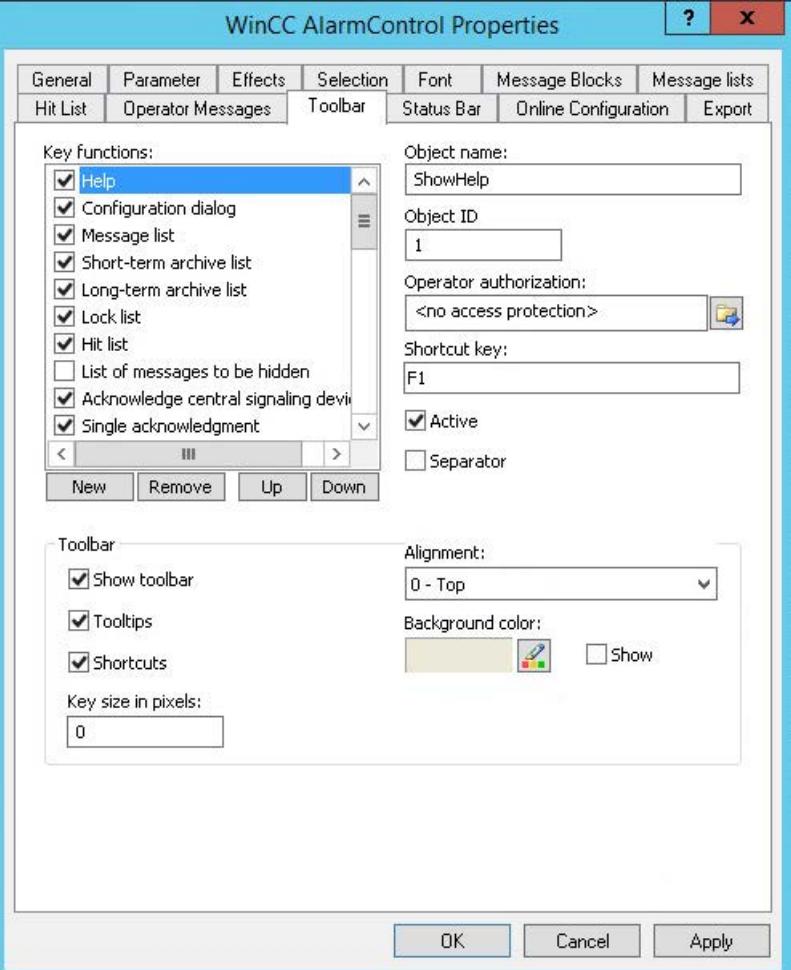

- 2. In the list, activate the button functions you require for operating the WinCC control in Runtime. For information on the button functions, refer to the description of the corresponding WinCC control at "Operation in runtime".
- 3. Determine the sorting order for displaying the button functions in the toolbar. Select the button functions from the list and the move the functions using the "Up" and "Down" buttons.
- 4. Define a shortcut key for the functions of the toolbar buttons.
- 5. Any button functions assigned operator authorizations are only available in Runtime to authorized users.
- 6. An activated button function is displayed during runtime if you deactivate its "Active" option, however, it cannot be operated.
- 7. You can set separators between the button functions. Activate the "Separator" option for the button function to be restricted by separator.

- 8. Configure the general properties of the toolbar, e.g. alignment or background color.
- 9. Change the button size as required. The standard setting is "0" and corresponds to the original size of 28 pixels. You can specify 280 pixels as maximum value. The following behavior results for the button size depending on the configured value:

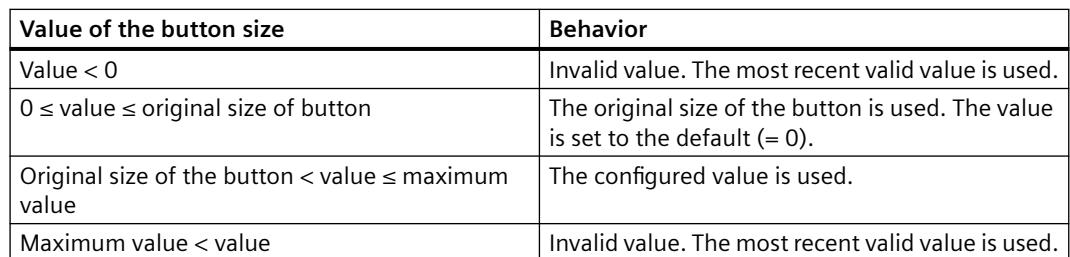

With a large button size, please note that in some cases not all buttons may be displayed in the control. To show all activated buttons in Runtime, you must therefore extend the control or activate fewer buttons as required.

#### **How to configure the status bar**

1. Go to the "Status Bar" tab. In the WinCC AlarmControl, for example:

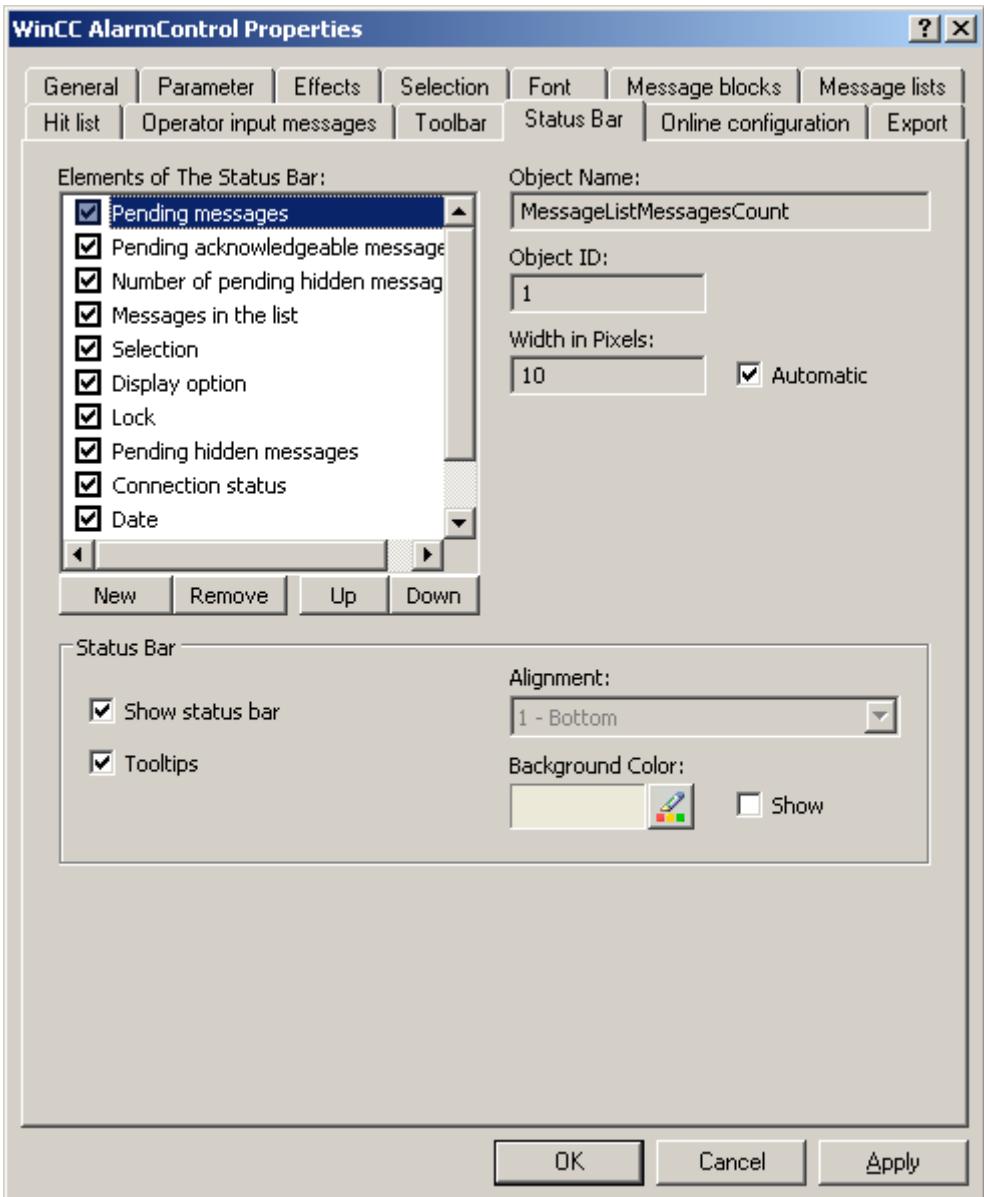

- 2. Activate the elements required during runtime in the list of status bar elements. For further information on status bar elements, refer to the descriptions of the corresponding WinCC control at "Operation in runtime".
- 3. Determine the sorting order for displaying of the status bar elements. Select the elements from the list and move these using the "Up" and "Down" buttons.
- 4. To resize the width of a status bar element, deactivate the "Automatic" option and enter a pixel value for the width.
- 5. Configure the general properties of the status bar, e.g. alignment or background color.

### **See also**

[Dynamize the OnlineTrendControl toolbar](#page-3807-0) (Page [3808\)](#page-3807-0)

#### **How to configure the Ruler window/Statistics window/Statistics area window**

## **Introduction**

Evaluated data and statistics are shown in a table in a ruler window, statistics window or a statistics area window. The ruler window/statistics window/statistics area window are configured in the WinCC RulerControl.

#### **Overview of the WinCC RulerControl**

The RulerControl can be connected with the following controls:

- WinCC OnlineTrendControl
- WinCC OnlineTableControl
- WinCC FunctionTrendControl

Depending on the data evaluation, there are three different types of windows for displaying values. The following window types are available:

- The ruler window displays the coordinate values of trends on the ruler.
- The statistics area window shows the values of the lower limit and upper limit of the trends between two rulers or the selected area in the table. The statistics area window is not planned for the WinCC FunctionTrendControl.
- The statistics window shows the statistic evaluation of the trends between two rulers or the selected values in the table. The statistics window is not planned for the WinCC FunctionTrendControl.

All windows can also display additional information on the connected trends or columns.

#### **Requirement**

• You have opened a picture with an OnlineTrendControl, OnlineTableControl or FunctionTrendControl in the Graphics Designer.

## **Procedure**

- 1. Insert RulerControl into the picture from the WinCC object palette.
- 2. Double click on the RulerControl to open the configuration dialog.

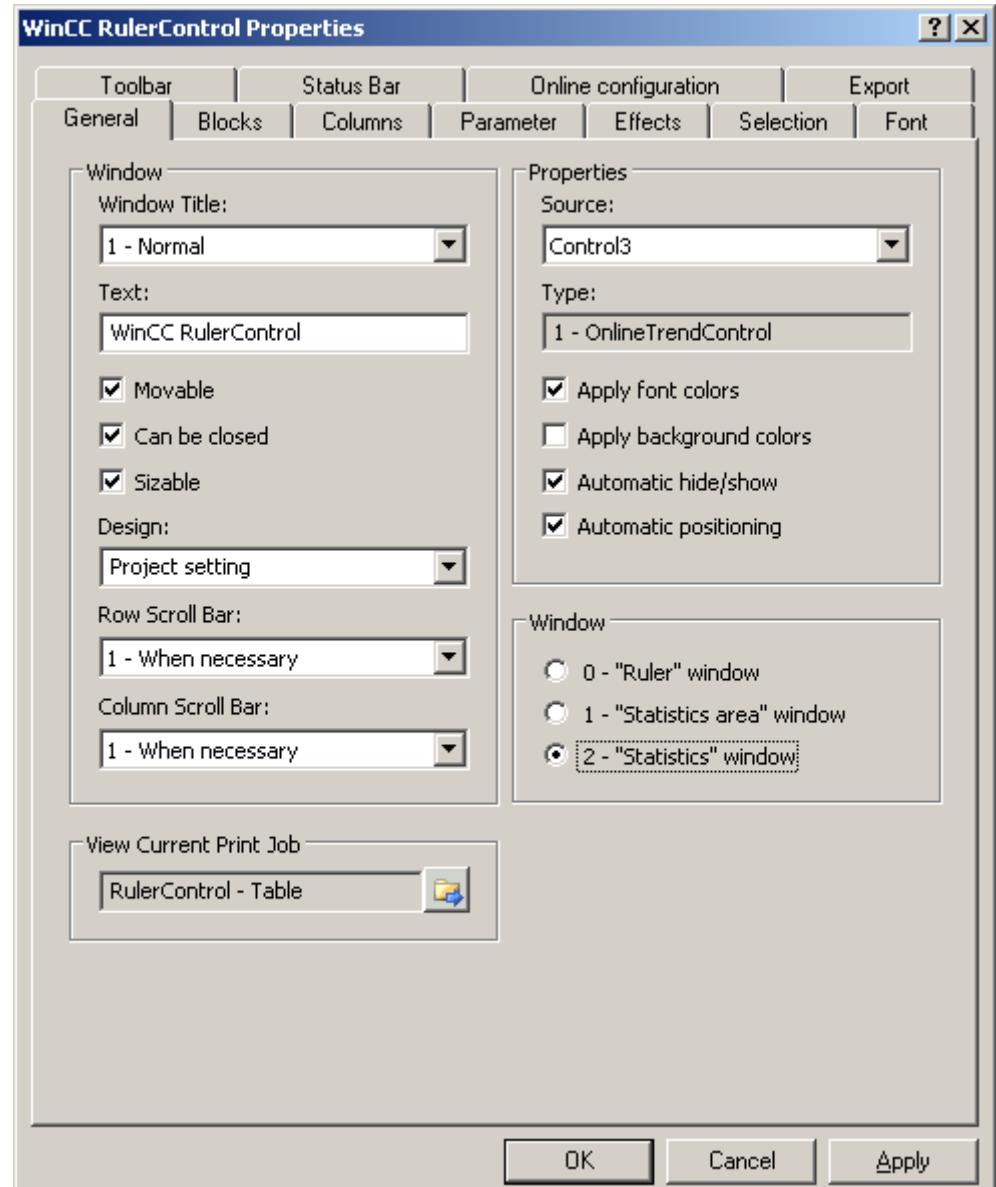

- 3. Configure the properties of the control on the "General", "Toolbar" and "Status bar" tabs.
- 4. Go to the "General" tab in the field "Source" and select the object name of the control that is already configured. The type of control is displayed in the "Type" field.
- 5. Set the window type in the "Window" field. If the key function "Configuration dialog" can be operated in runtime, you can change the window type in runtime.

6. Go to the "Columns" tab.

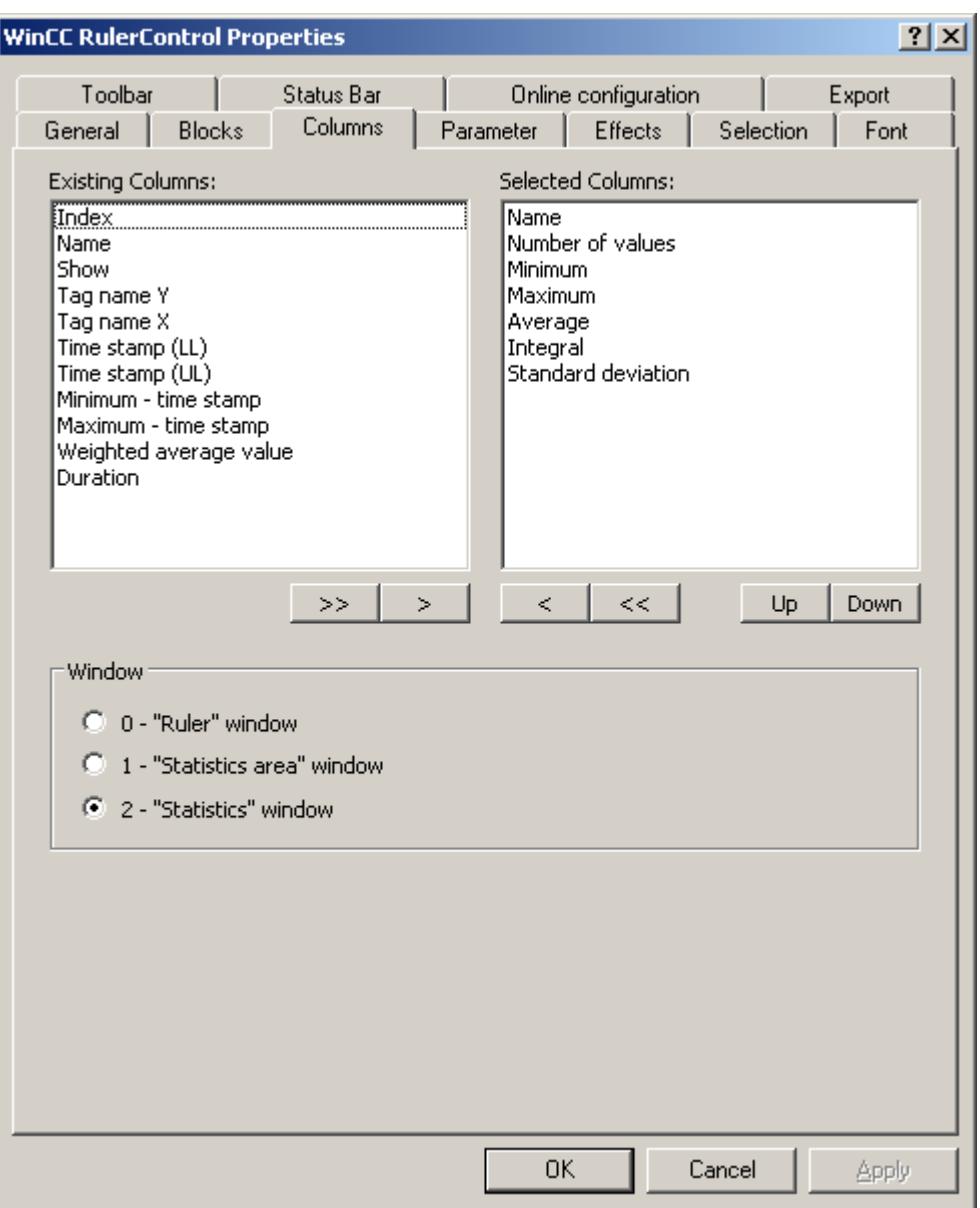

7. Use the arrow keys to select the column of the window type that you want to display for the assigned control. Columns for the basic data and columns that are only for the selected window type or the assigned control are available. Define the column sequence with buttons "Up" and "Down".

8. Go to the "Blocks" tab.

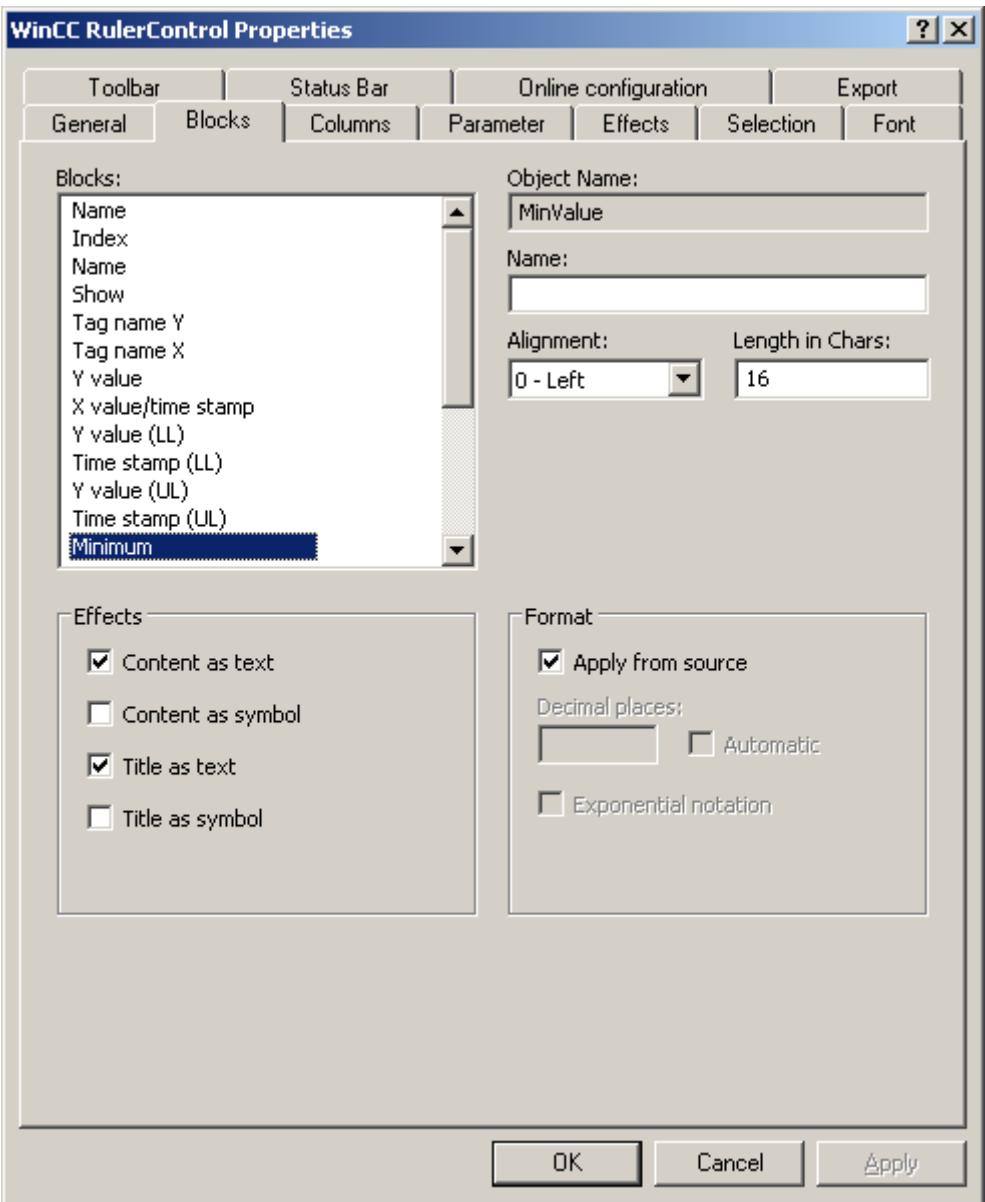

Every column corresponds with a block. In order to define the properties for the selected columns, click on the respective blocks.

- 9. If a special format exists for a block, you can configure the format of the block. Deactivate the option "Apply from source" if the format settings of the connected control are not to apply in this case. Define the desired format.
- 10.Define whether the data for the column and the column heading is to be displays as text or as an icon in the table under "Display".
- 11.Save the configuration.

12.Configure the properties and the display of the table for the RulerControl in the "Parameter," "Effects" and "Selection" tabs.

For details on configuring the table display, please refer to "Configuration of OnlineTableControl > How to configure the table display" in the WinCC OnlineTableControl documentation.

13.You can export the evaluated data. This requires activating the "Export data" key function on the "Toolbar" tab.

For details on data export, please refer to "Configuration of OnlineTableControl > How to export runtime data" in the WinCC OnlineTableControl documentation.

14.Configuring the TrendRulerControl is possible in runtime. For more detailed information, please refer to "Configuration of OnlineTableControl > How to apply online configuration" in the WinCC OnlineTableControl documentation.

### **See also**

How to export runtime data (Page 3804) [How to define the effect of the online configuration](#page-3805-0) (Page [3806\)](#page-3805-0) [How to configure the display of trends](#page-3792-0) (Page [3793\)](#page-3792-0)

### **How to export runtime data**

### **Introduction**

The runtime data shown in the WinCC controls can be exported using a button function. Set up operation of the data export during runtime in the configuration dialog.

### **Requirement**

- A picture showing a WinCC control is opened in Graphics Designer when configuring.
- The configuration dialog of the WinCC control is open.

#### **How to configure the operation of the data export**

1. Go to the "Export" tab.

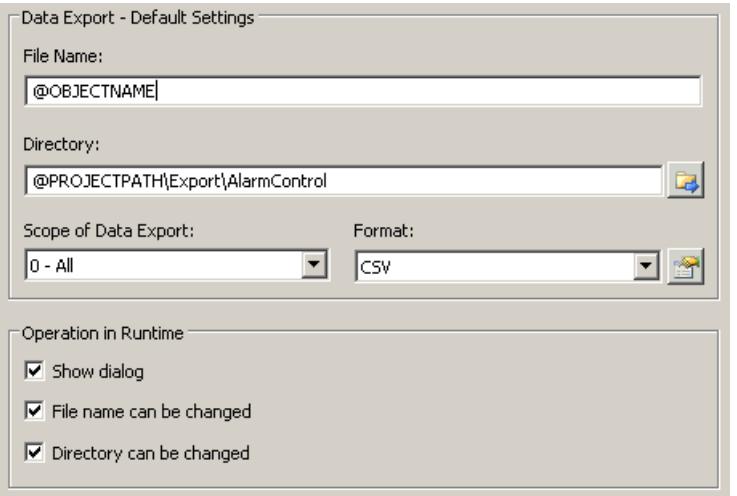

2. A standard file name and a standard directory are already entered in the "Data export default settings". In this case for AlarmControl. If necessary, define a file name and a directory for the export file.

The file name can be made up of the freely defined name and the following placeholder: @OBJECTNAME - Object name of the controls @CURRENTDATE - Current date @CURRENTTIME - Current time

- 3. CSV is currently available as data format. Click  $\mathbb{R}$  to specify the delimiter and data format in the CSV file.
- 4. Define the scope of the data export:
	- All runtime data is exported
	- Selected runtime data is exported. This data export is only possible in WinCC controls with tabular display.
- 5. Configure the operation of the data export during runtime. Define:
	- whether users are allowed to rename the file, or change the directory.
	- whether to display the "Data export default settings" dialog in Runtime.
- 6. If "Show dialog" is deactivated, the data for operation of the "Export data" button function is immediately exported to the defined export file.
- 7. Save the configuration.
- 8. Go to the "Toolbar" tab to activate the "Export data" button function for runtime.

#### **Results**

You can export all or selected data to a defined file at runtime using the **button function.** 

## <span id="page-3805-0"></span>**How to define the effect of the online configuration**

#### **Introduction**

Users can parameterize the WinCC controls in Runtime. You must define the Runtime effects of the online configuration.

Changes configured in Runtime are saved for the specific user separately from the picture in the configuration system. The original picture configuration is retained in the configuration system.

#### **Note**

The picture is also replaced in Runtime if you save it in Graphics Designer, or during Load Online Changes. All online changes are lost.

The different configurations are only activated for new users after you performed a picture change.

#### **Requirement**

- A picture showing a WinCC control is opened in Graphics Designer when configuring.
- The configuration dialog of the WinCC control is open.

## **Procedure**

1. Go to the "Online configuration" tab. For example, in OnlineTrendControl:

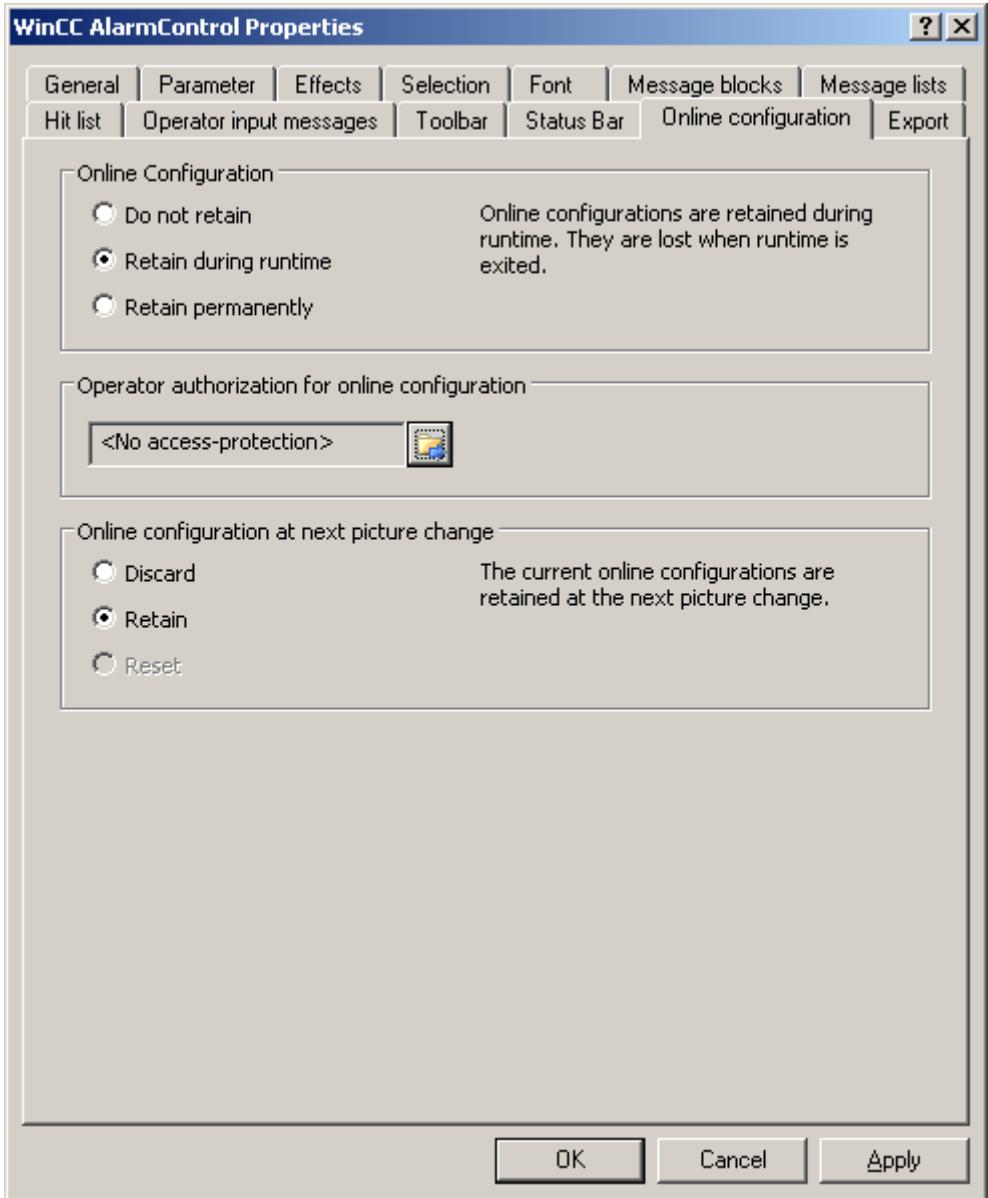

2. The option buttons of the "Online configuration" field for setting online configuration defaults are only available in the configuration system. The option buttons are not available in Runtime.

Select one of the three effects of the online configuration:

– "Do not retain". The online configurations are not retained in Runtime. This default setting disables all options for Runtime users. Online configurations are lost at the next picture change and on activation/deactivation of the project.

- <span id="page-3807-0"></span>– "Retain during Runtime". This default setting enables the "discard", "retain" or "reset" options for Runtime users. Online configurations are retained at the next picture change if the "retain" option is enabled, however, these are lost on activation/deactivation of the project.
- "Retain permanently". This default setting enables the "discard", "retain" or "reset" options for Runtime users. Online configurations are retained at the next picture change and on activation/deactivation of the project if the "retain" option is enabled.
- 3. Define corresponding user authorizations for online configuration.
- 4. The option buttons of the "Online configuration on next picture change" can be enabled for operation in the configuration system and at Runtime by setting the "retain at Runtime" and "retain permanently" defaults. The "reset" operation is only available in Runtime, because the configuration system contains the original configuration.

Select one of three effects of the online configuration at the next picture change:

- Select "discard" if to discard the online configuration at the next picture change.
- Activate "retain" to activate the online configuration based on default settings at the next picture change or on activation/deactivation of the project.
- Activate "Reset" if you want to apply the picture saved in the configuration system in Runtime. All online changes are lost.
- 5. Save the configuration.

### **Dynamize the OnlineTrendControl toolbar**

### **Introduction**

The default functions for operating the WinCC OnlineTrendControl are no longer supported for the new WinCC OnlineTrendControl as of WinCC V7.0. You can use the WinCC types of dynamics to e.g. operate a key function of the toolbar with a script.

#### **Overview**

With WinCC Controls as of V7.0 you do not need special functions to implement operation of the control by assigning dynamic properties to the toolbar. The previously used standard functions "TlgTrendWindowPress..." and "TrendToolbarButton" are no longer supported.

If you do not want to operate the control via the toolbar, you can write the "ID" for the desired button in the "ToolbarButtonClick" object property with an optional type of dynamics.

The "ID" of a button of the toolbar can be determined:

- with the table on page "Operation of the OnlineTrendControl in Runtime".
- in the configuration dialog of the OnlineTrendControl on the "Toolbar" tab via field "Object ID".

## **Example: Opening the control configuration dialog**

The following options of assigning dynamic properties are available for opening the control configuration dialog:

- VBScript:
	- ScreenItems("Control1").ToolbarButtonClick = 2
	- As an alternative to the "ToolbarButtonClick" property, you can use the VBS methods for operating the toolbar: ScreenItems("Control1").ShowPropertyDialog
	- Or, with the following notation and support of "Intellisense": Dim obj Set obj = ScreenItems("Control1") obj.ShowPropertyDialog
- C script:
	- SetPropWord(lpszPictureName, "Control1", "ToolbarButtonClick", 2);
- Direct connection
	- In the dialog of the direct connection, enter "2" as a constant for the source.
	- Select the property "ToolbarButtonClick" for the object "Control1" for the target "Object in picture".

#### **See also**

[Operating the OnlineTrendControl in runtime](#page-3810-0) (Page [3811](#page-3810-0)) [How to configure the toolbar and the status bar](#page-3795-0) (Page [3796](#page-3795-0))

### **How to adapt table elements and buttons of the controls**

### **Introduction**

You can change the design of the standard configuration for the WinCC controls and adapt the following elements in their appearance:

- Size and design of buttons
- Custom symbols for table elements of the table controls, for example, in the Alarm Control or OnlineTableControl
- Style of the scroll bar

## **Overview**

The standard installation of WinCC creates the following folder for the design of the WinCC controls.

- Program path, for example: C:\Program Files (x86)\Common Files\Siemens\Bin\CCAxControlSkins
- Project-specific, for example: Public documents\Siemens\WinCCProjects\<Project name>\GraCS\CCAxControlSkins

#### **Note**

### **Creating a new design**

When creating a new design, you do not have to create all the files.

For all of the files that are not available, the standard settings of the controls are used.

#### **Modified designs in the shared folder**

To use modified designs, you need to create different subfolders within the "CCAxControlSkins" folder.

The number and the name of the folder are determined by the elements you want to adapt in the respective controls .

The design of a control can then be selected as a "style" property in the configuration dialog of the control in the "General" tab.

#### **Modified designs in the project path**

You can also use project-specific designs.

You need to create the folder structure in the "GraCS\CCAxControlSkins" folder of the project.

When a design folder with the same name already exists in the installation folder and in the project folder, the design of the project folder used as the "Style".

#### **Use symbols**

In order for the created symbols for table elements of a control to be visible, the "Content as symbol" option must be enabled for the appropriate columns.

The "Apply project settings" option must be disabled in Alarm Control.

You can learn how to adapt the WinCC Alarm Control in WinCC Runtime Professional under "Customizing of WinCC Runtime Professional Controls [\(https://](https://support.industry.siemens.com/cs/de/en/view/76327375) [support.industry.siemens.com/cs/de/en/view/76327375](https://support.industry.siemens.com/cs/de/en/view/76327375))".

#### **How to adapt table elements**

The procedure is described using the example of table elements in the Alarm Control.

- 1. In the "CCAxControlSkins" folder, create a sub-folder, for example, "Table symbols".
- 2. Create a subfolder in this folder for the control, for example, "AlarmControl".
- 3. In the folder of the control, create a subfolder, for example, "GridIcons".
- 4. Create a "GridIcons" folder for each column of the table in which you want to display icons. No icons can be displayed for the "Date" and "Time" columns.
- 5. Rename the folder to the name of the object property, for example, "State" for the "State" column/message block in the Alarm Control.
- 6. You must save the graphics in the "State" folder with the respective state names in English, for example, "ComeQuit". For the state for which you have saved a graphic, the new symbol appears in the table cell when the state occurs.

<span id="page-3810-0"></span>7. To display symbols for message numbers, for example, you can assign a graphic to each numerical value.

The respective number is highlighted in a specific color.

Then the graphic name in the folder is "Number", for example, "5.png" for the number "5". If you want to define a symbol for a specific interval, e.g. for the interval "50 - 100", the graphic name is "50\_100.png".

The limits are contained in the interval.

- 8. To display only icons instead of the text of a message block/column, you must specify a graphics file for each occurring text. For For example "Fault location": If an error occurs in the tank, a tank symbol appears. If a fault occurs at the valve, the symbol of a valve is shown.
- 9. Select the corresponding design in the "General" tab of the "Style" property in the configuration dialog of the control.

#### **How to adapt the buttons of the toolbar**

- 1. Create the "Toolbar" subfolder in the "CCAxControlSkins" folder.
- 2. Create the file "IconsNormal.png" in this folder.
- 3. In this file, insert the individual graphics of the buttons side-by-side in a row. For disabled buttons, use the file "IconsDisabled.png".
- 4. To use new graphics, you must adapt these files. You can use any graphics program to do this. The control reads the file, cuts it into individual graphics and displays the cut parts on the corresponding buttons.

#### **How to adapt the scroll bar**

- 1. In the "CCAxControlSkins" folder, create a subfolder, for example, "Scroll bar".
- 2. Create two subfolders in this folder, "Horizontal" and "Vertical".
- 3. You need to create a number of individual files within this folder to form the scroll bar when the program at runtime.

### **Operation in Runtime**

### **Operating the OnlineTrendControl in runtime**

#### **Introduction**

The trend window is operated in runtime via the buttons in the toolbar.

If you do not want to operate the trend window via the toolbar, you can write the "ID" for the desired button in the "ToolbarButtonClick" object property with an optional type of dynamics.

## **Overview**

The overview shows all symbols in "standard" style.

If you create a design of the controls with the "Simple" style, the representation of the symbols is the same as with OnlineTrendControl before WinCC V7. You can find an overview on the page "Before WinCC V7: Output process values as trends in process pictures > Operation in Runtime > Operation of Online Trend Control in Runtime".

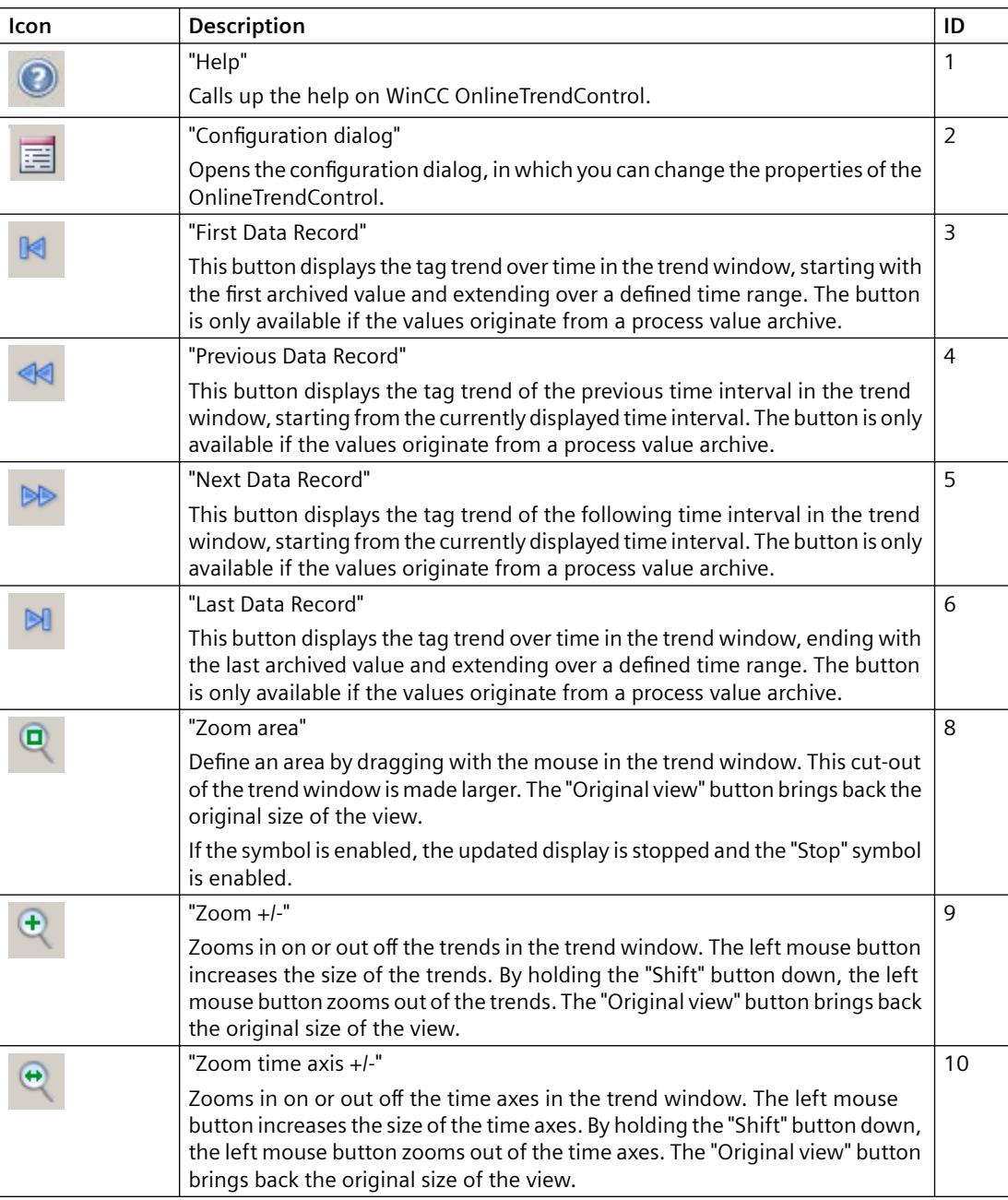

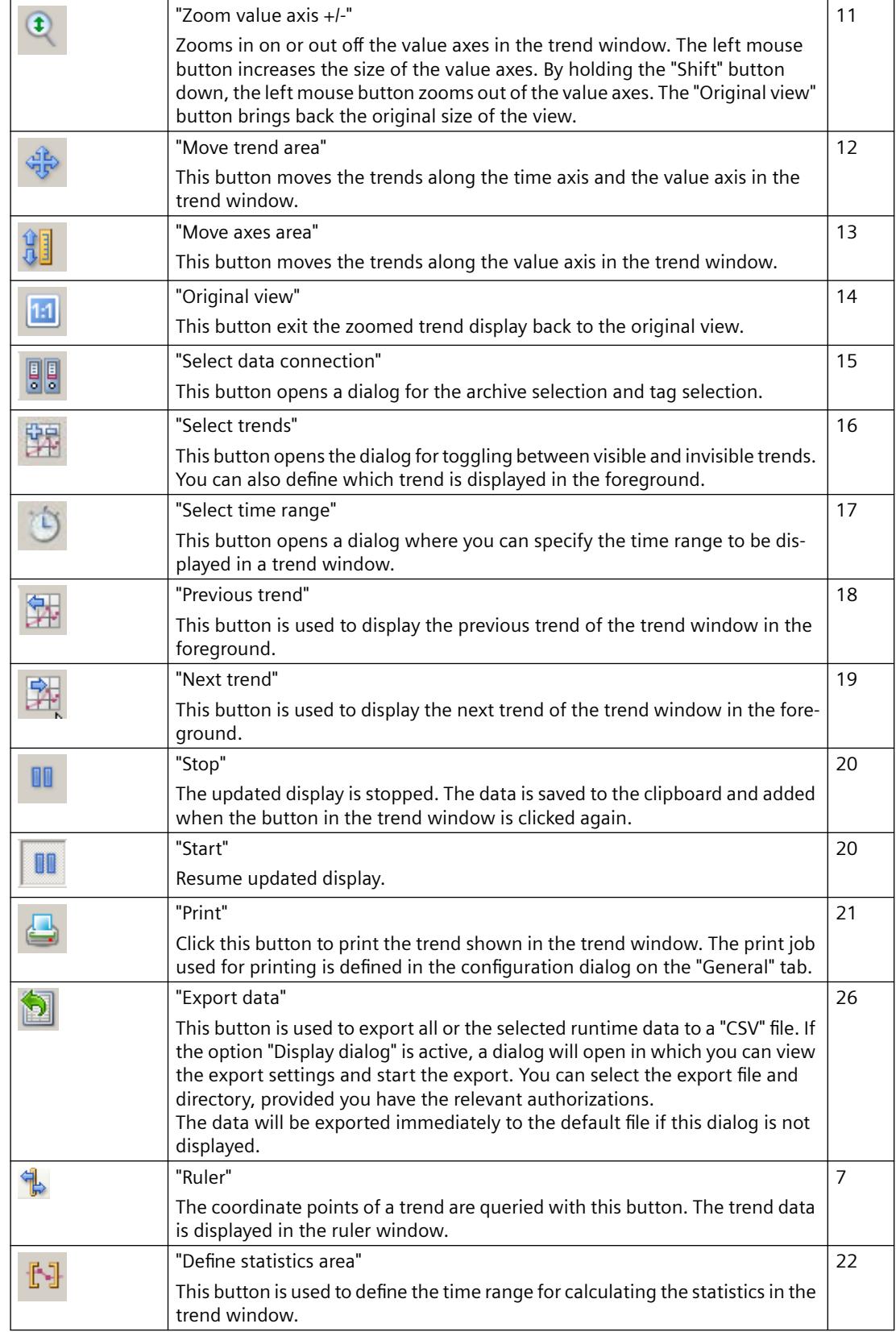

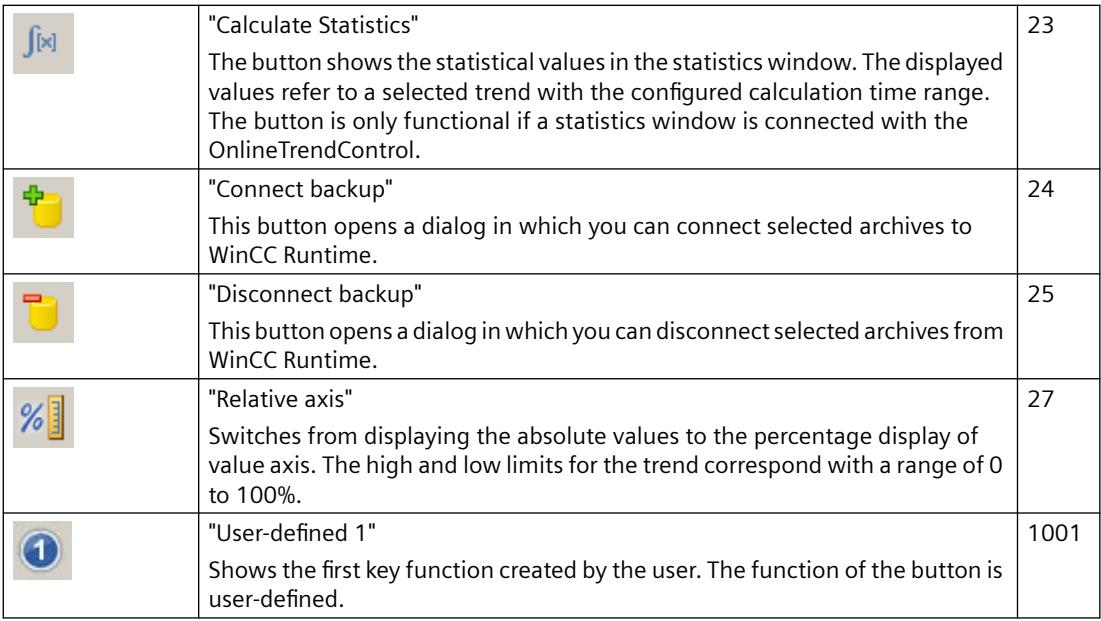

# **Possible elements of the status bar**

The following elements can appear in the status bar of the trend window:

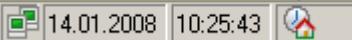

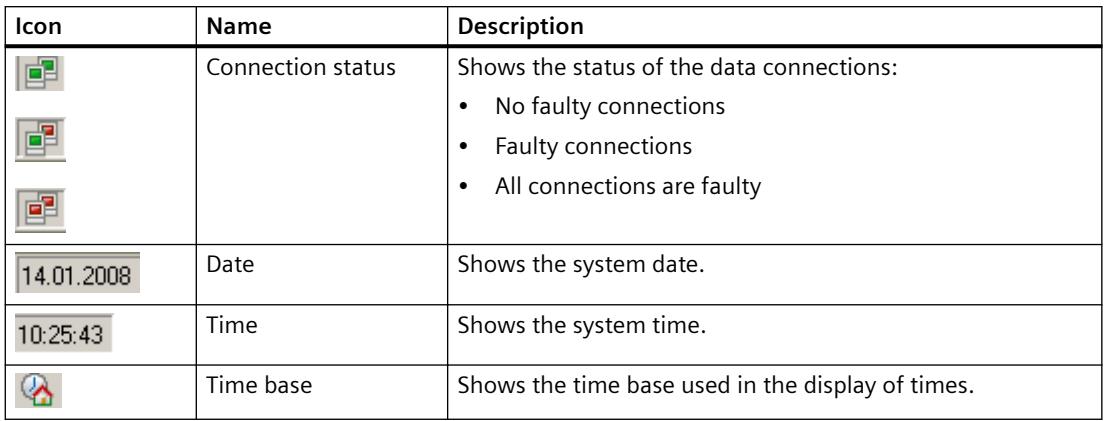

Double-click on the icon for the connection status to open the window "Status of the data connections", which lists the name, status and tag name of the data connection.

#### **Note**

#### **Display of values in runtime**

Whole numbers are represented as decimal figures, as the interpolation of two values within a time range can produce a number with decimal places.

The values displayed for a time can fluctuate as plotting continues. This is a result of the interpolation of values along the x-axis. To prevent fluctuation of the values, select a larger time range, for example an hour.

#### **Online configuration of the OnlineTrendControl**

#### **Introduction**

In runtime, you can configure online and change the display of the WinCC OnlineTrendControl. Configuring the OnlineTrendControl defines how to proceed with a picture change or after ending runtime with online configurations.

#### **Overview**

The following buttons functions make online configuration possible in OnlineTrendControl:

- With key function "Configuration dialog"
- With key function "Select data connection"
- With key function "Select trends"
- With key function "Select time range"

#### **Key function Configuration dialog"**

Use the key function "Configuration dialog" to access to the configuration dialog tab, e.g. for changing the display of the trend.

# **The key function "Select data connection"**

With key function "Select data connection" you select the archive tags or online tags for the value axes, which you want to show in the trend.

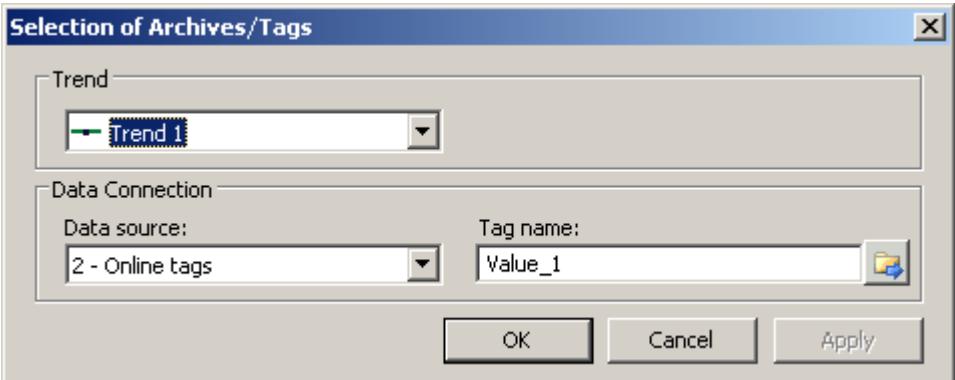

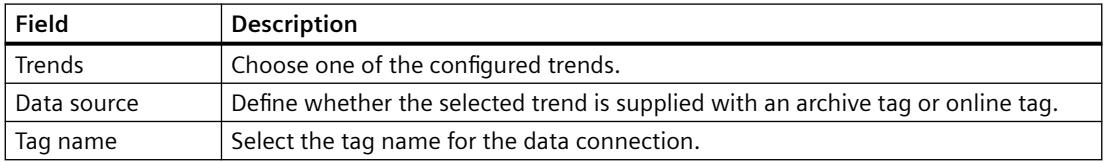

# **Key function "Select trends"**

The key function "Select trends" **(FR** opens a dialog in which you show or hide trends. You bring trends to the foreground by changing the order of the trends.

#### **Note**

The first trend of a trend window can not be hidden.
# **Key function "Select time range"**

Select the time range to be displayed for the time axes using the key function "Select time range"  $\odot$ . If the trends in a trend window are to be displayed with a common time axis, the specified time range applies to all trends.

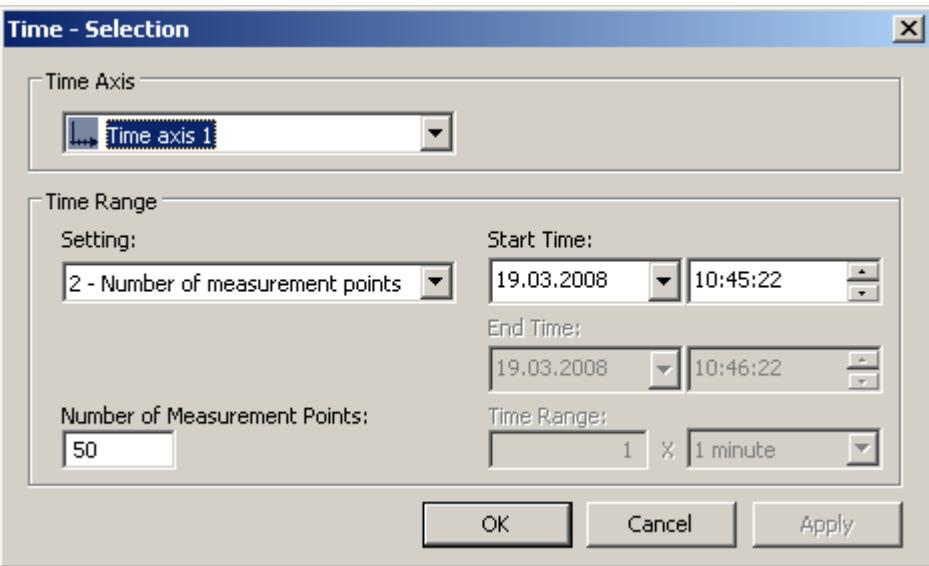

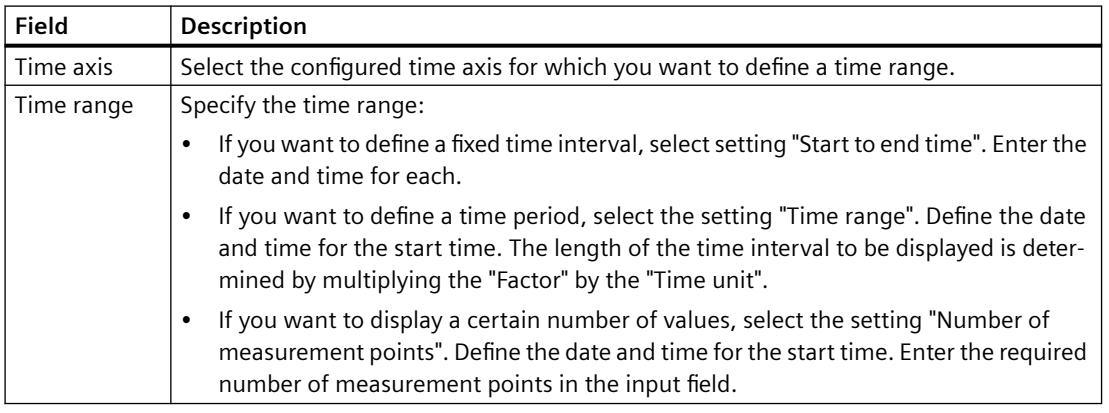

The input format of the date and time depends on the Runtime language used.

# **Starting and Stopping Update**

# **Introduction**

With the "Start/Stop" button function you can start or stop the update of trends and bars in the trend window or diagram window.

The button indicates whether the update is stopped or not:

- $\bullet$   $\blacksquare$ : The update is stopped. Click on the button to continue updating.
- $\blacksquare$ : The update is started. Click on the button to stop updating.

# **Trend to Front**

# **Introduction**

If more than one trend are to be displayed in a trend window, you can use key functions to define which trends will be displayed in the foreground.

### **Requirement**

• You have configured key functions "Select trends", "Previous trend" and "Next trend".

### **Procedure**

- **19** is used to open a dialog for displaying or hiding trends. You can also define which trend is in the foreground.
- $\blacktriangleright$  is used to display the next trend of the trend window in the foreground.
- $\mathbb{F}$  is used to display the previous trend of the trend window in the foreground.

# **How to Determine the Coordinates of a Point**

### **Introduction**

Key function "Ruler" is used for using a ruler to determine the coordinates of a point on the trend. You can zoom in on an area of the trend to make coordinate finding easier. If you right-click on the trend, some of the trend parameters are displayed in the tooltip of the trend window.

# **Requirement**

- You have configured a WinCC OnlineTrendControl. In order to highlight the ruler in the trend window, you can increase the line weight of the ruler on the "Trend window" tab and configure the color.
- You have configured the "Ruler" key function. If you want to zoom in on a section of the trend, configure key functions "Zoom area" and "Original view".
- You have configured a WinCC RulerControl and connected it with the OnlineTrendControl.
- You have selected the ruler window in the RulerControl which shows the coordinates.
- You have activated runtime.

#### **How to display the coordinates**

- 1. In OnlineTrendControl, click on **.**
- 2. Move the ruler to the desired position with the mouse.
- 3. If you want to zoom in on an area, click on  $\left| \frac{a}{2} \right|$ . Move the ruler to the desired position with the mouse.
- 4. If you want to return to the original view, click on  $\blacksquare$ .

# **Result**

A ruler appears in the trend window. In the ruler window, besides the X value/time stamp and the Y value, the data that you have configured in WinCC RulerControl is shown in the columns. For example, you can have the area name displayed that you have specified for the value range of the Y value in the OnlineTrendControl.

The displayed values can be assigned an additional attribute in the form of a letter:

- Letter "i." : The displayed value is an interpolated value.
- Letter "u." : The displayed value has an uncertain status. The value is not certain if the initial value is not known after runtime has been activated, or when a substitute value is used.

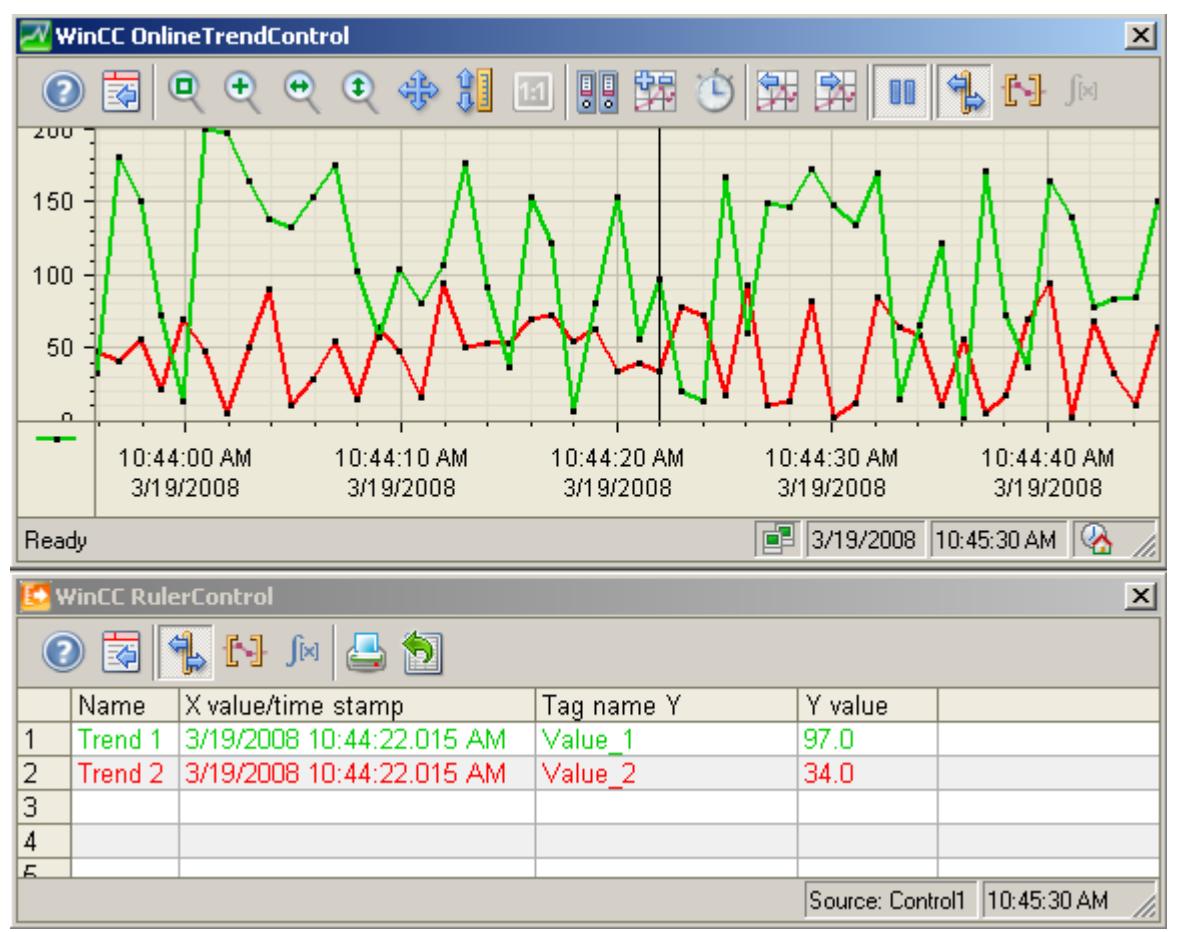

Other values can be determined by positioning the mouse pointer on the ruler and moving it to the desired position while holding the left mouse button pressed.

#### **Note**

The "uncertain" status of a value can also be indicated in the displayed trend characteristic. You must activate the "Value with uncertain status" option on the "Trends" tab under "Limit values".

# <span id="page-3819-0"></span>**How to use the zoom functions in trend windows**

### **Introduction**

Key functions can be used for zooming in on, zooming out of and returning to the original view for trends, axes and various zoom areas of the trend window.

#### **Overview**

The following zoom functions are available in the trend window:

- "Zoom area"
- "Original view"
- $"Zoom +/-"$
- "Zoom time axis +/-"
- "Zoom value axis +/-"
- "Move trend area"

#### **Requirement**

- You have configured a WinCC OnlineTrendControl.
- You have configured the buttons for the required zoom functions for the toolbar.
- You have activated runtime.

#### **How to zoom in on a segment of a trend window**

- 1. Click on  $\left[$  The updated display is stopped.
- 2. In the trend window, click one corner of the area that you wish to enlarge.
- 3. Hold down your left mouse button and drag the area you want to enlarge until it reaches the desired size. If the highlighted area contains at least two measured values, the selected trend area is displayed in the trend window.
- 4. Release the left mouse button. The selected segment is magnified. If you want to increase the size further, repeat the process.
- 5. Click on  $\mathbf{u}$ . The trend window is shown in the originally configured view again.
- 6. Click on  $\blacksquare$  to restart the update. The values that have been defined earlier are used for the X axis and the Y axis.

# **How to zoom in and zoom out of the trends**

- 1. Click on  $\Box$ . The updated display is stopped.
- 2. Click in the trend window with the left mouse button to zoom in on the trends in the trend window. If you want to increase the size further, repeat the process.

- <span id="page-3820-0"></span>3. If you want to zoom out of the trends, press the "Shift" button while clicking with the left mouse button.
- 4. While zooming in or zooming out with trends, the 50% value of the trends is always in the middle of the value axes.
- 5. Click on  $\blacksquare$ . The trend window is shown in the original view again.
- 6. Click on  $\blacksquare$  to restart the update. The values that have been defined earlier are used for the X axis and the Y axis.

#### **Note**

If you change the value area of a value axis on the "Value Axis" tab in the configuration dialog while zooming, the visible zoom area is set to the new value area.

#### **How to zoom with time axes and value axes**

- 1. Click on  $\overline{t}$  to zoom in on time axes or on  $\overline{t}$  to zoom in on value axes. The updated display is stopped.
- 2. Click in the trend window with the left mouse button to zoom in on the time axes or value axes. If you want to increase the size further, repeat the process.
- 3. If you want to zoom out of the time axes or value axes, press the "Shift" button while clicking with the left mouse button.
- 4. While zooming with axes, the 50% value of the trend is always in the middle of the axes.
- 5. Click on  $\mathbb{E}$ . The trend window is shown in the original view again.
- 6. Click on  $\blacksquare$  to restart the update. The values that have been defined earlier are used for the X axis and the Y axis.

#### **How to move the trend area**

- 1. Click on  $\frac{1}{2}$ . The updated display is stopped.
- 2. While holding the left mouse button down, move the cursor in the desired direction in the trend window. The displayed area in the trend window is adapted on the time axis and on the value axis.
- 3. If you click on  $\clubsuit$  again, the trend window is displayed in the original view again.

# **How to Generate Statistics of Runtime Data**

#### **Introduction**

You can generate an evaluation of runtime process data in the trend window. The evaluated data is shown in the WinCC RulerControl.

# **Overview**

Depending on the data evaluation, there are three different types of windows for displaying values. The following window types are available:

- The ruler window shows the coordinates of a trend on the ruler.
- The statistics area window shows the values of the lower limit and upper limit of the trends.
- The statistics window shows the statistical evaluation of the trends. Among other things, the statistics include:
	- Minimum
	- Maximum
	- Average
	- Standard deviation
	- Weighted average value: The time span for which a recorded value has the same value is included in the calculation of the weighted average value.
	- Integral: Calculates the area between each trend and the zero line.

All windows can also show additional information on the values of the connected trends.

# **Requirement**

- You have configured a WinCC OnlineTrendControl. In order to highlight the ruler defining the statistics area, you can increase the line weight of the ruler on the "Trend window" tab and configure the color.
- You have configured a WinCC RulerControl and connected it with the OnlineTrendControl.
- You have selected the window in the RulerControl which shows the desired data.
- You have configured key functions "Set statistics range", "Calculate statistics" and "Start/ Stop". If a display of the values in a ruler window is sufficient, you do not need key functions "Select statistics area" and "Calculate statistics".
- You require key function "Select time range", if you wish to choose a statistics area outside of the time range displayed in the trend window.
- You require key function "Configuration dialog" if you want to switch between the statistics windows and the ruler window.
- You have activated runtime.

# **How to display the data in a statistics area window**

- 1. Click on **II** in OnlineTrendControl if the updated display is to be stopped.
- 2. Click on  $\mathbb{H}$ . The updated display is stopped, process data continue to be archived. Two vertical lines are displayed at the left and right edge of the trend window.
- 3. Move the ruler until the desired area is selected.

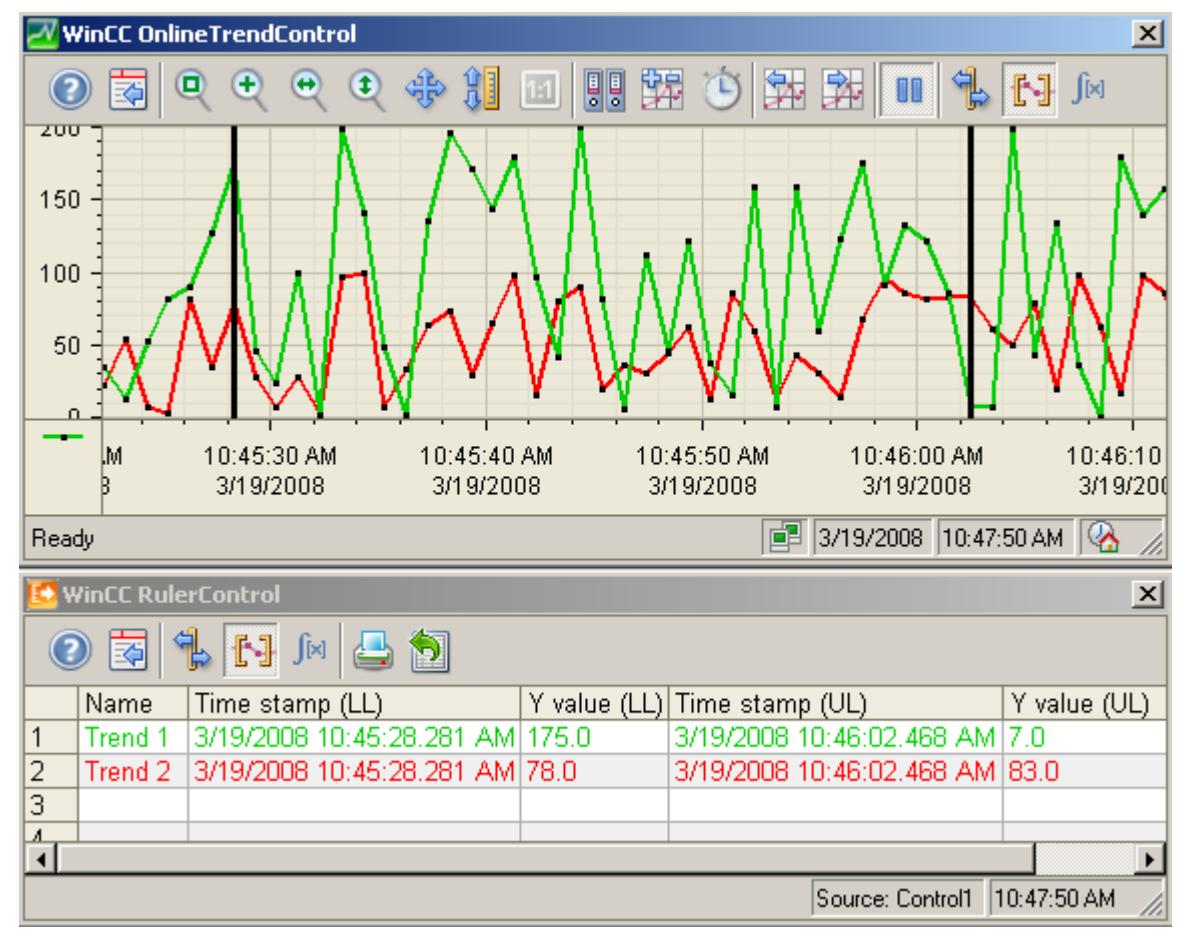

4. The evaluated data is displayed in the columns that you have configured in the statistics area window.

- 5. If you want an evaluation of data that is not displayed in OnlineTrendControl, click on  $\bullet$ . Enter the desired time range for the selected time axis in the "Time selection" dialog. The data for the defined time range is displayed. You can now evaluate this data.
- 6. To continue with the display in OnlineTrendControl, click on  $\blacksquare$ .

#### **How to display the data in a statistics window**

- 1. In OnlineTrendControl, click on  $\blacksquare$  . The updated display will be stopped but the process data will continue to be archived.
- 2. Click on  $\mathbb{Z}^1$ . The updated display is stopped, process data continue to be archived. Two vertical lines are displayed at the left and right edge of the trend window.
- 3. Move the ruler until the desired area is selected.

4. Click on  $\mathbb{R}$ . The evaluated data is displayed in the columns that you have configured in the statistics window.

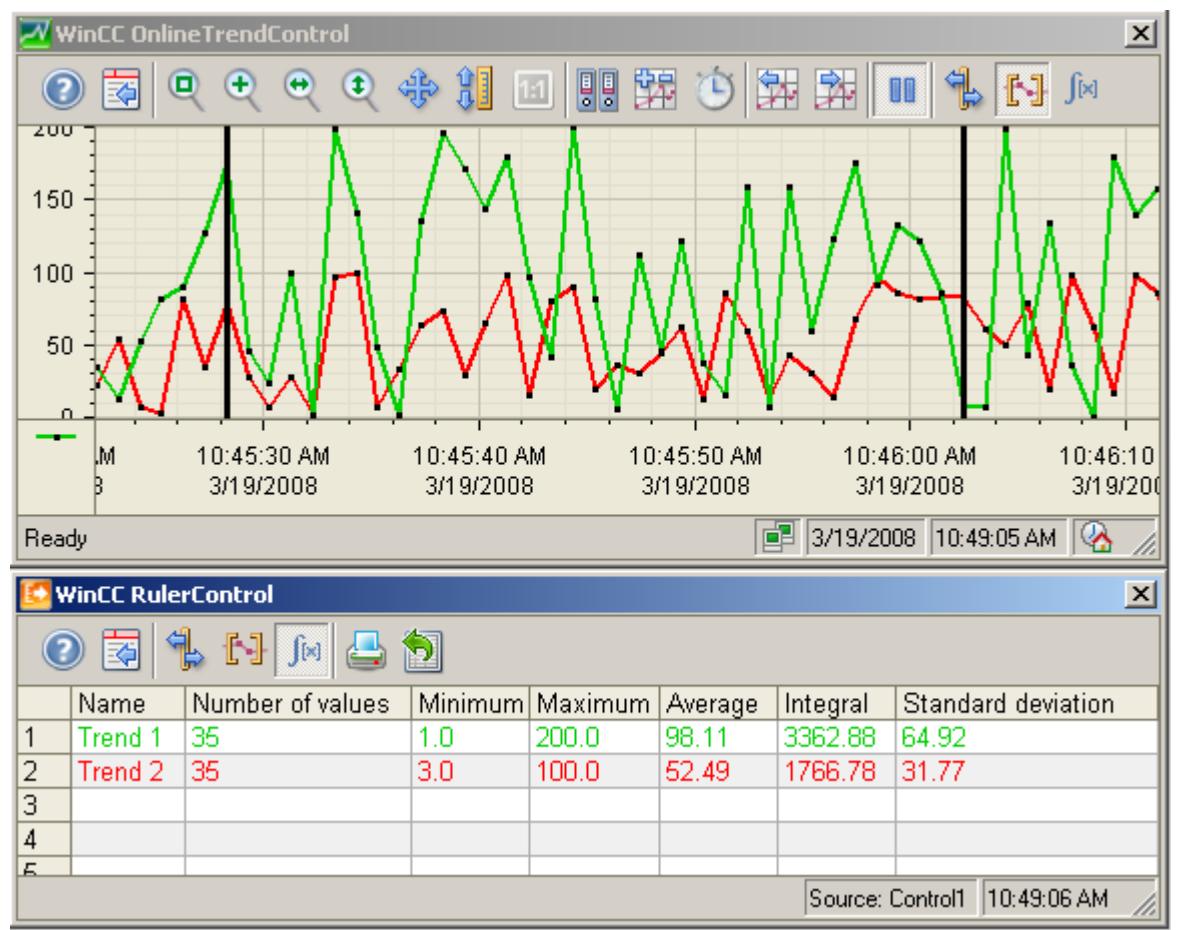

- 5. If you want an evaluation of data that is not displayed in OnlineTrendControl, click on  $\bullet$ . Enter the desired time range for the selected time axis in the "Time selection" dialog. The data for the defined time range will be displayed. You can now evaluate this data.
- 6. To continue with the display in OnlineTrendControl, click on  $\blacksquare$ .

# **Note**

The displayed values can be assigned an additional attribute in the form of a letter:

- Letter "i." : The displayed value is an interpolated value.
- Letter "u." : The displayed value has an uncertain status. The value is not certain if the initial value is not known after runtime has been activated, or when a substitute value is used.

# **Note**

For additional statistical analysis of process data and archiving of results you must write the scripts yourself.

# **Display archived values**

# **Introduction**

You can browse within an archive using the buttons in the toolbar or the corresponding shortcut keys.

The archived values of a tag within a time interval are displayed in the control. The time interval is defined by entering a time range or by entering a start and end time.

# **Requirement**

- The buttons for browsing in archive are available only if data is supplied through archive tags.
- You have defined a time range or a start and end time.

# **Buttons for Archived Values**

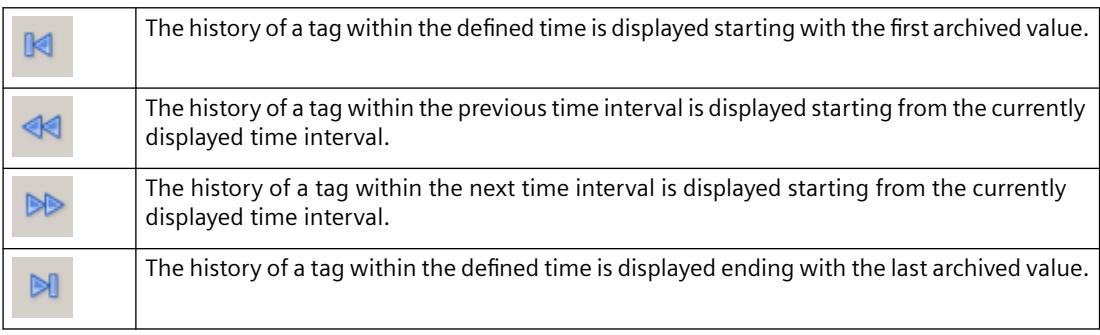

# **Example project for OnlineTrendControl**

# **Example configuration of an OnlineTrendControl**

# **Introduction**

The following example shows the configuration of a WinCC OnlineTrendControl with two trends and the display in runtime. With key function "Configuration dialog" in runtime, you can change the display of the trends at any time and view the effects immediately.

# **Configuration steps**

- 1. Insert the OnlineTrendControl into a picture of the Graphics Designer.
- 2. Configure the OnlineTrendControl properties.
- 3. Create a trend window.

- 4. Configure a time axis with the respective properties. Assign the time axes to the trend window.
- 5. Configure two value axis with the respective properties. Assign the value axes to the trend window.
- 6. Define two trends and assign the trends to the trend windows. Assign the trends with the time axis and the value axes.
- 7. Connect the two trends with an online tag for each.
- 8. Configure the display for each trend.
- 9. Save the picture with the OnlineTrendControl in the Graphics Designer.
- 10.Define the picture as a start picture with the example project.
- 11.Start runtime.
- 12.Start the tag simulator to supply the trends with data.
- 13.Deactivate runtime if you want to end the example project.

### **How to configure the trend window**

## **Introduction**

The example has a trend window embedded in a WinCC OnlineTrendControl. This chapter shows the configuration of the properties of the control and the trend window.

#### **Requirement**

• You have opened a picture in the Graphics Designer.

#### **Procedure**

- 1. Insert a WinCC OnlineTrendControl into the picture from the object palette in the Graphics Designer. Use the mouse to drag the control to the desired size.
- 2. Double-click in the control. The configuration dialog opens.

3. Go to the "General" tab.

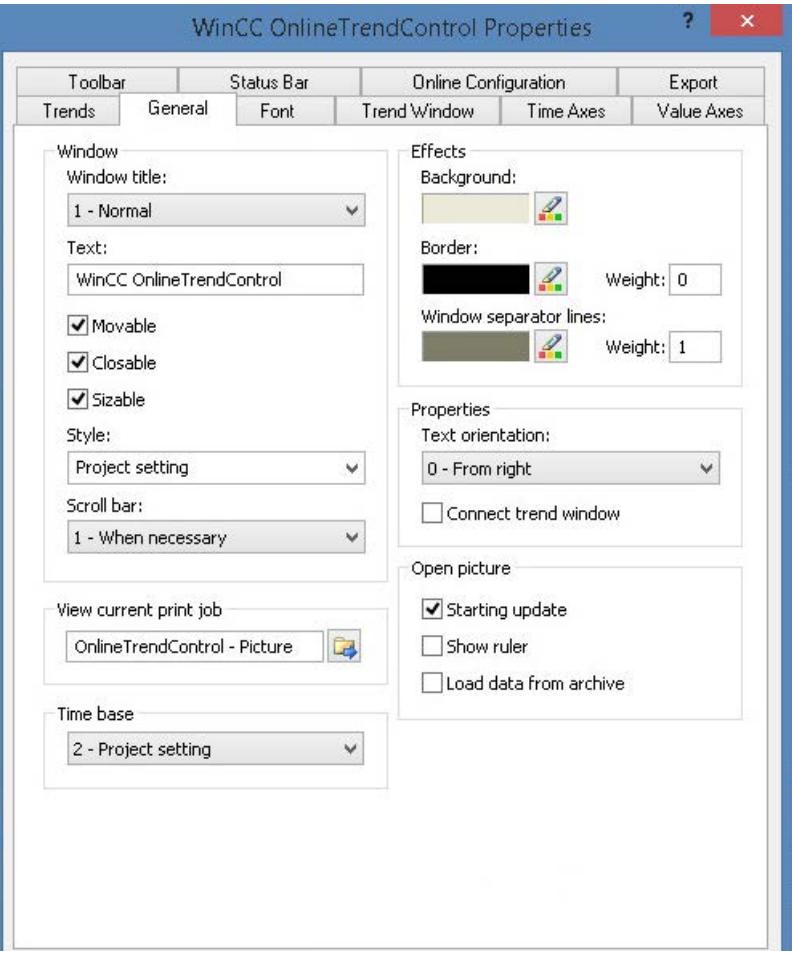

- 4. Select the "Normal" window heading. Activate the "Moveable", "Can Be Closed" and "Sizeable" options. "From the right" is defined as the writer orientation and updating will start when the picture is opened.
- 5. Save the configuration.
- 6. Go to the "Trend windows" tab. Define a trend window with the "New" button. The gridlines are displayed during runtime.
- 7. Configure the display of the ruler. If you use "Graphic" for the display of the ruler, you can configure the color and the line weight of the ruler.
- 8. Save the configuration.
- 9. Go to the "Toolbar" tab. You require the following key functions to test the example:
	- Configuration Dialog
	- All key functions for zooming and moving
	- Original view
	- Ruler

10.Save the configuration.

# **How to configure the axes of the OnlineTrendControl**

# **Introduction**

The trend window of the example has a time axis and two value axes. The last 50 values of the trend in relation to the current time are shown in the trend window.

# **Requirement**

• You have defined a trend window.

# **Procedure**

1. Go to the "Time axes" tab. Define a time axis with the "New" button.

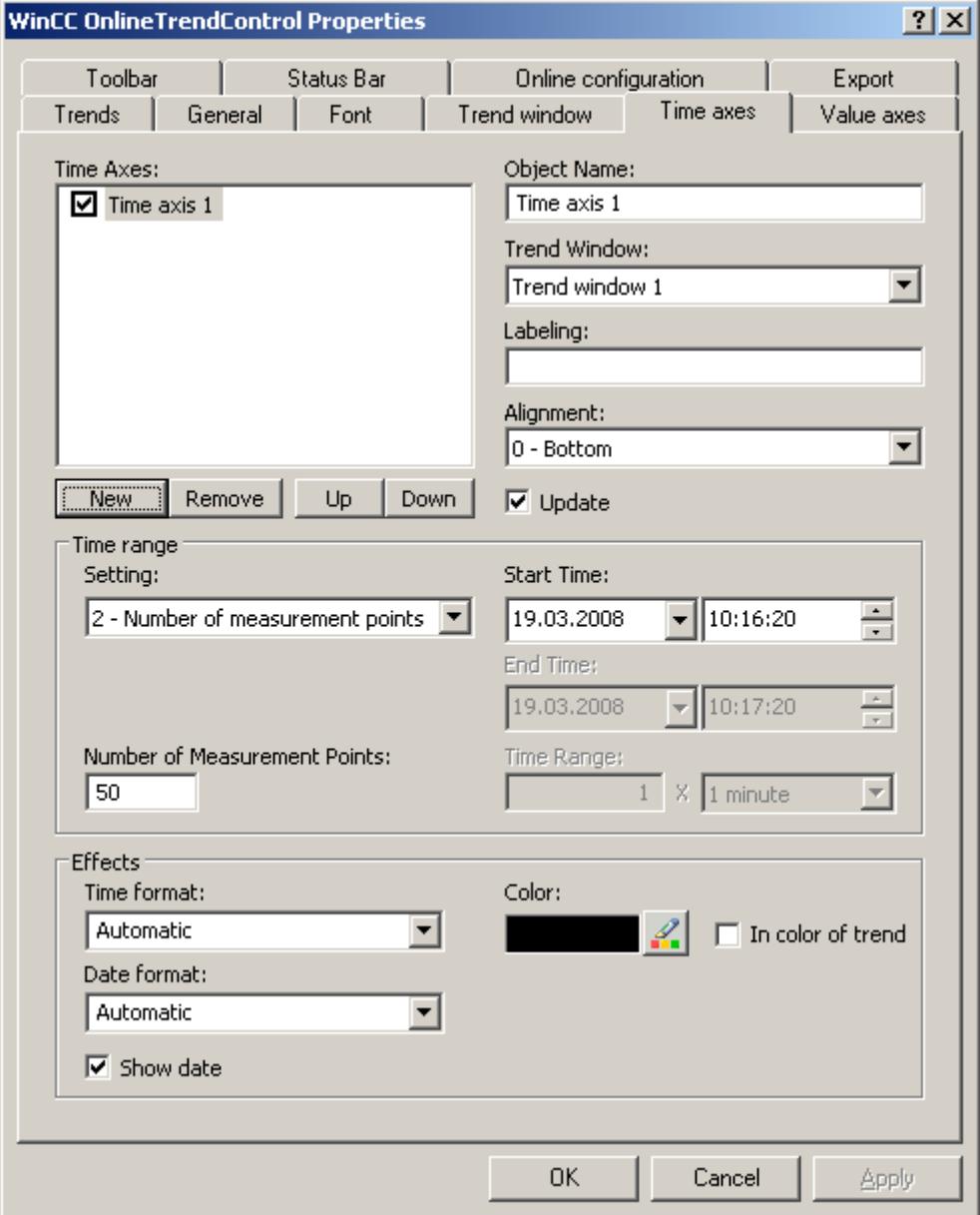

- 2. Assign the time axis to the configured trend window. Select "Bottom" for the alignment of the time axis.
- 3. Activate the "Update" option to display the values in relation to the current time.
- 4. Select setting "Number of measurement points" in the "Time range" area. You do not have to define the start time because the last 50 values in relation to the current time will be displayed in the example. Enter "50" for the number of measurement points in the input field.
- 5. Configure the desired format for time and date.
- 6. Save the configuration.

7. Go to the "Value axes" tab. Define two value axes with the "New" button.

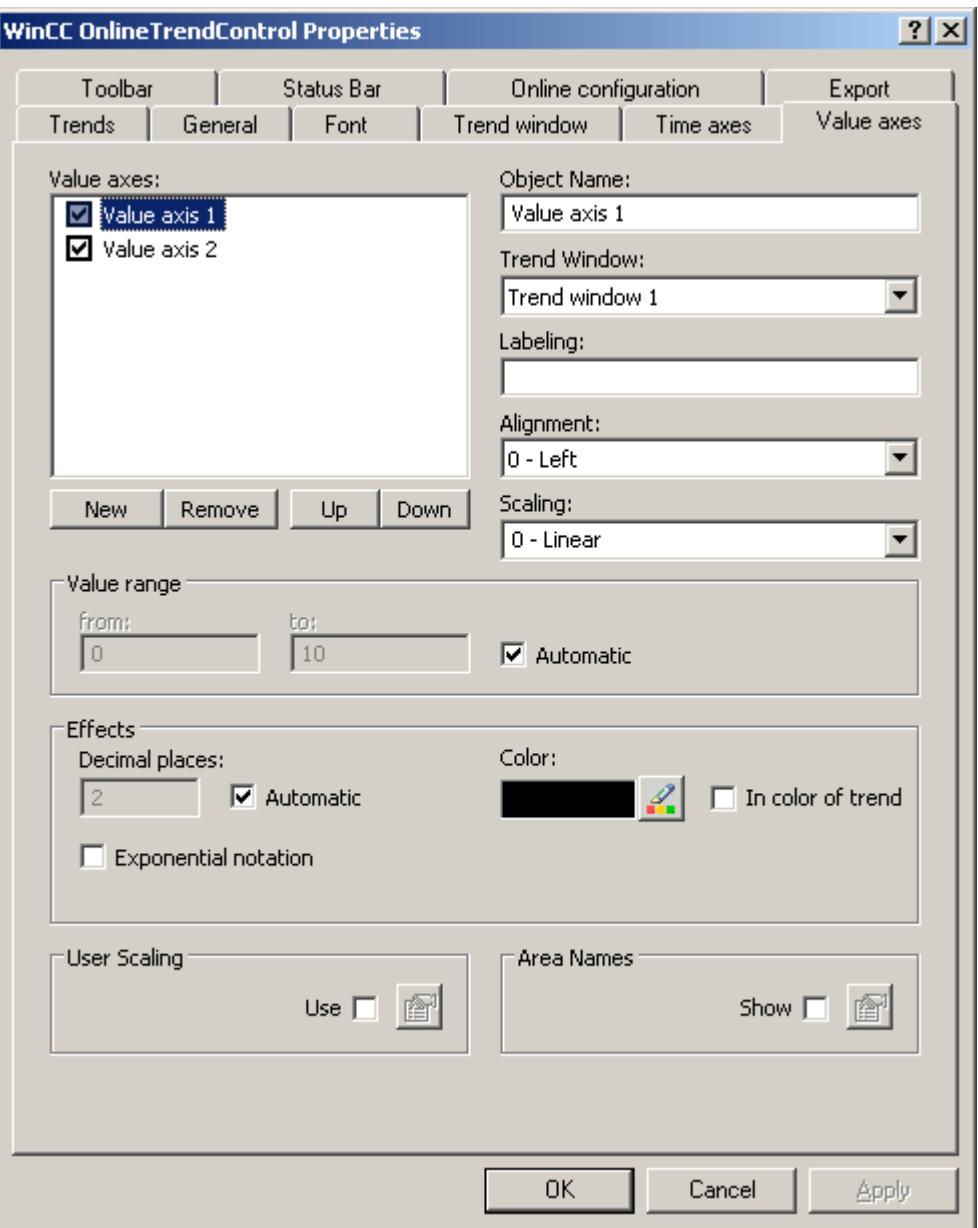

- 8. Assign the value axes to the configured trend window.
- 9. Configure the alignment for each value axis. The first value axis should be left-justified, the second right-justified.
- 10.Select "Linear" for the scaling.
- 11.The option "Automatic" is activated for both value axes in the "Value range" area. The value range for the value axes is based on the tag values.
- 12.Save the configuration.

# **How to configure the trends**

### **Introduction**

The trend window in the example shows two trends with a common time axis. Each trend has its own value axis. The trends receive their data from online tags. The customer display can be configured individually.

### **Requirement**

- You have defined a trend window.
- You have configured a time axis and two value axes.
- You have created two non-binary tags in tag management.

# **Procedure**

1. Go to the "Trends" tab. Define two trends with the "New" button.

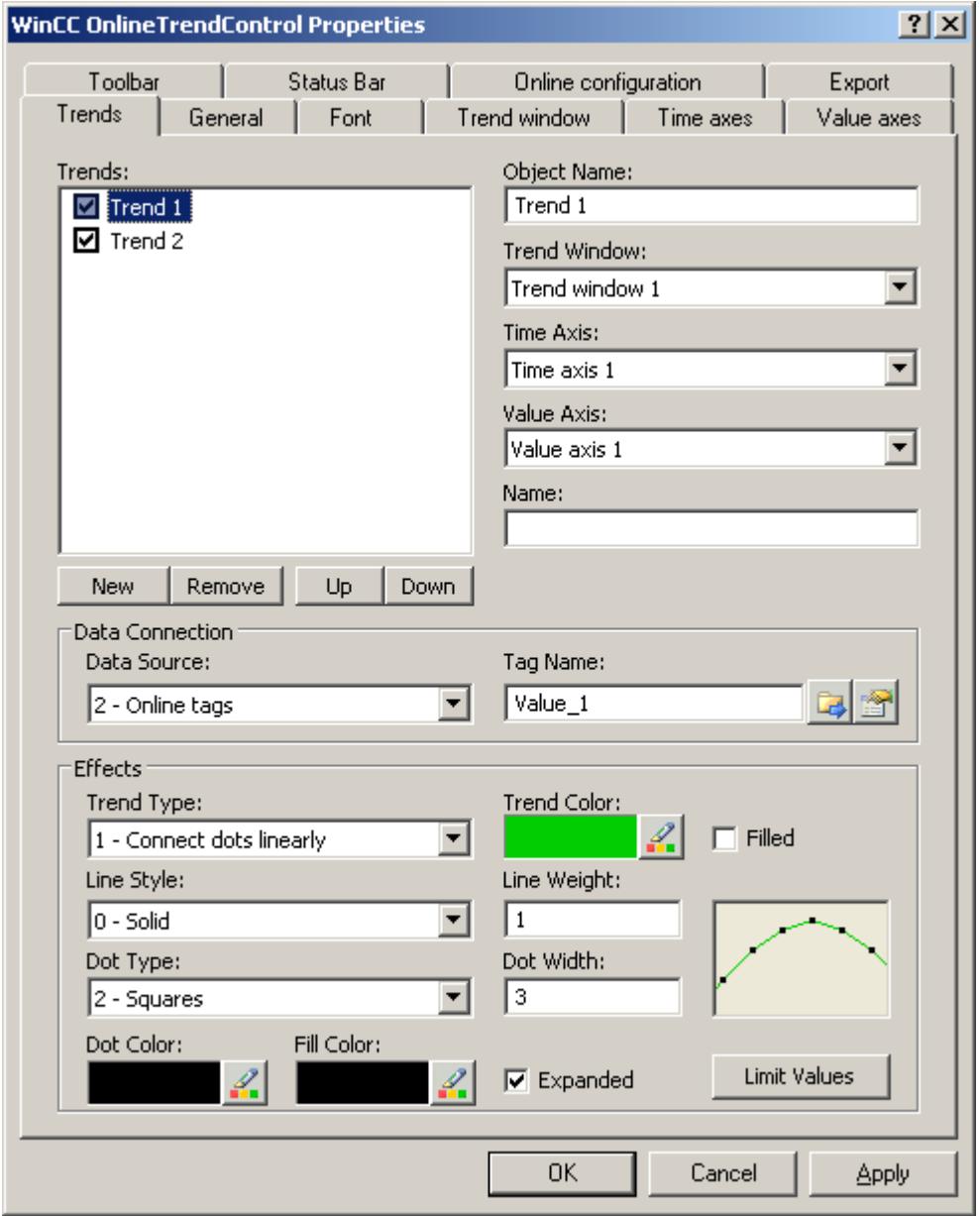

- 2. Assign each trend with the configured trend window and the time axes. Trend1 is assigned with ValueAxis1 and Trend2 with ValueAxis2.
- 3. Define the data connection for each trend. Select "Online tags".
- 4. Click on , to select the tags for the trends.
- 5. Configure the display for each trend as desired. More information on configuration can be found on page [How to configure the display of trends](#page-3792-0) (Page [3793\)](#page-3792-0).
- 6. Save the configuration.

### **See also**

[How to configure the display of trends](#page-3792-0) (Page [3793](#page-3792-0))

#### **How to start the example on OnlineTrendControl**

### **Introduction**

In order to test the example of the OnlineTrendControl in runtime, you must made many settings in the project.

#### **Requirement**

- You have saved the configured picture in the Graphics Designer.
- You have defined the picture in the WinCC Explorer as the start picture via the shortcut menu.

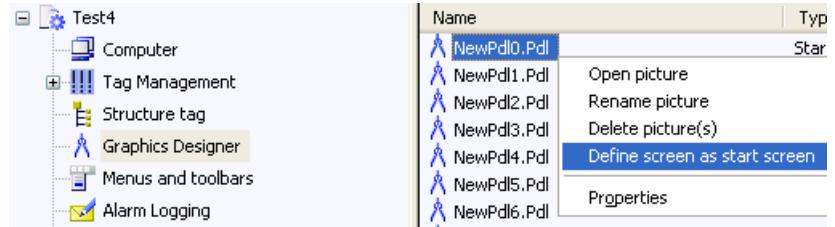

• You have checked for whether "Graphics Runtime" and "Tag Logging Runtime" are activated in the "Computer properties" dialog.

# **Procedure**

- 1. Activate runtime by clicking the relevant button in the toolbar or selecting the relevant menu bar.
- 2. Start the tag simulator to test the WinCC OnlineTrendControl with the tags.
- 3. Go to "Start/SIMATIC/WinCC/Tools" on your computer.
- 4. Select the "WinCC Tag Simulator". The simulation program will open.
- 5. Define two tags that you have connected in OnlineTrendControl.
- 6. Assign the tag with property "Random" and click on the "Active" option.
- 7. Save the settings in each case.
- 8. Click the "Start Simulation" button. The simulation is started and the trend supplied with data.
- 9. Deactivate runtime if you want to end the example project.

# **Result**

**WinCC Online Trend Control**  $\vert x \vert$ G. г I35 zoo 175 150 125 100 75 50 25 11:12:40 11:12:50 11:13:00 11:13:10  $11:13:$ 12.11.07 12.11.07 12.11.07 12.11.07  $12.11.$ Status 11/12/2007 11:13:21 AM  $\otimes$ 

The trends are displayed in runtime with the values that create the tag simulator.

The  $\mathbb{E}$  button takes you to the configuration dialog, where you can change the display of the trends as required on the "Trends" tab. You will immediately see the results of your configuration.

Test all functions for zooming and move the trend or the axes. More information is found under [How to use the zoom functions in trend windows](#page-3819-0) (Page [3820\)](#page-3819-0) .

More information on operating the OnlineTrendControl in runtime is found under [Operating the](#page-3810-0)  [OnlineTrendControl in runtime](#page-3810-0) (Page [3811](#page-3810-0)) .

You can expand the OnlineTrendControl with a ruler window for example. More information can be found under [How to Generate Statistics of Runtime Data](#page-3820-0) (Page [3821\)](#page-3820-0) and [How to configure](#page-3799-0) [the Ruler window/Statistics window/Statistics area window](#page-3799-0) (Page [3800\)](#page-3799-0) .

# **Displaying process values in bar form in process pictures**

# **WinCC BarChartControl**

# **Overview**

For graphical processing of archive data, WinCC provides the option of displaying process values in bar diagrams with WinCC BarChartControl.

You can have one or more diagram windows displayed in one WinCC BarChartControl. Each diagram window can display multiple diagrams.

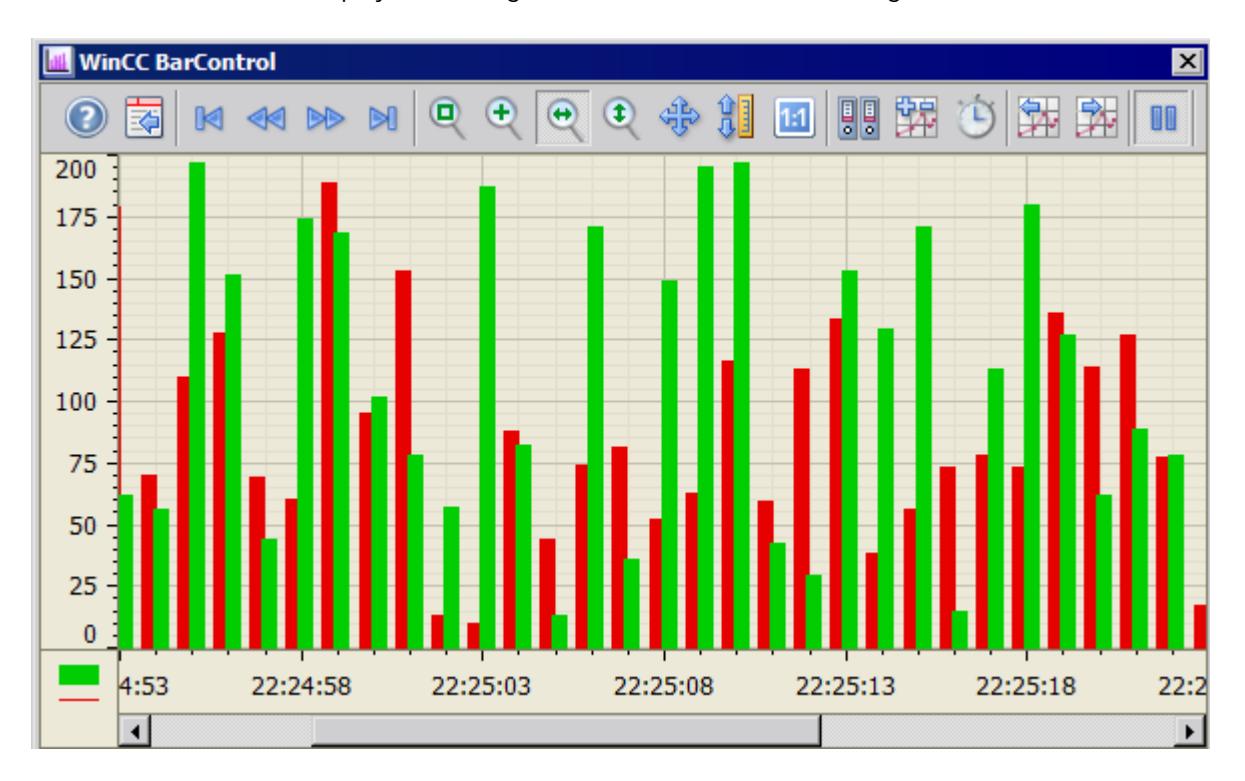

The display of the diagrams in the control is user-configurable.

# **Diagram types:**

Two diagram types are available:

- Bar diagram: Only the bars are displayed
- Bars with value display: The values for the bars are displayed as text. A unit can also be displayed.

# **Write direction**

Using the write direction, you can specify where the values for all diagram windows are entered. Normally, the values are written in the diagram window from the right. All four write directions can be configured. You configure the write direction on the "General" tab of the BarChartControl.

# **Displaying the axes**

When more than one diagram is displayed in a diagram window, you can assign every diagram with its own axes or use a common time axis and/or value axis for all diagrams.

- If the values to be displayed in a diagram window differ greatly, a common value axis is not appropriate. The values can be read off easily when different axial scales are used. Individual axes can be hidden if required.
- If the comparability of the diagrams is important, the use of common axes in one diagram window is appropriate. Connected diagram windows can have a common time axis.

# **Display of bars when using acyclic archive tags**

In Runtime, the width of the bars can change dynamically depending on the time difference of the displayed archived values. The maximum possible width of the bars is calculated based on the time difference of all archived values in the displayed time range. The smallest time difference is used to calculate the bar width so that the bars do not overlap.

When you enlarge the bars, the width of the bars changes depending on the number of bars in the displayed time range. When you enlarge only one bar, the bar is displayed in the size "1".

# **See also**

[WinCC BarChartControl](#page-1268-0) (Page [1269\)](#page-1268-0)

# **Configuring the BarChartControl**

# **How to configure the BarChartControl**

# **Introduction**

The bar diagram is displayed in an ActiveX Control in runtime. You configure a WinCC BarChartControl in Graphics Designer for this.

# **Configuring steps**

- 1. Insert the BarChartControl into a picture of Graphic Designer.
- 2. Configure the basic properties of the BarChartControl on the "General" tab.
	- the window properties of the control
	- the display of the control
	- the print job of the control
	- the time base of the control
- 3. Create one or more diagram windows.
- 4. Configure one or more time axes and value axes with their respective properties. Assign the axes to the diagram windows.

- <span id="page-3836-0"></span>5. Create the bar diagrams that you want to display in the diagram windows. Assign the bar diagrams to the diagram windows. The value axis of a bar diagram can only be the value axis of the assigned diagram window. Assign one or more time axes to the bar diagrams.
- 6. Every configured bar diagram must be connected to an archive tag. Define the data connection for each bar diagram.
- 7. Configure the display for each bar diagram.
- 8. Configure the toolbar and status bar of the diagram window.
- 9. Save your configuration data.

### **See also**

How to create a diagram window in the BarChartControl (Page 3837) [How to configure the time axes of diagram windows](#page-3837-0) (Page [3838\)](#page-3837-0) [How to configure the value axes of diagram windows](#page-3840-0) (Page [3841\)](#page-3840-0) [How to create a bar diagram](#page-3841-0) (Page [3842\)](#page-3841-0) [How to configure the display of the bar diagram](#page-3842-0) (Page [3843](#page-3842-0)) [Online configuration of the BarChartControl](#page-3854-0) (Page [3855\)](#page-3854-0) [Operation of the BarChartControl in runtime](#page-3851-0) (Page [3852](#page-3851-0)) [How to configure the FunctionTrendControl](#page-3864-0) (Page [3865\)](#page-3864-0) [How to configure the OnlineTrendControl](#page-3780-0) (Page [3781\)](#page-3780-0) [How to configure the OnlineTableControl:](#page-3731-0) (Page [3732](#page-3731-0))

#### **How to create a diagram window in the BarChartControl**

#### **Introduction**

The WinCC BarChartControl can contain one or more diagram windows. The diagram window provides an area to display the bar diagrams in.

#### **Overview of the diagram window**

The diagram window has the following properties:

- Every diagram window is assigned at least one bar diagram, which has one time axis and one value axis.
- The value axis of the bar diagram determines which diagram window the bar diagram is displayed in.
- A bar diagram can only be assigned to one diagram window.
- Several bar diagrams can be displayed in one diagram window.
- A diagram window can display value axes, independent of the displayed bar diagrams. Value axes and time axes can be hidden in runtime.

- <span id="page-3837-0"></span>• The order of the configured diagram windows determines the position in the BarControl. The first diagram window in the list of diagram windows is displayed at the bottommost position, the last diagram window is displayed at the topmost position.
- If more than one diagram window is configured, the diagram windows can be connected. The connected diagram windows have the following properties:
	- They can have a common time axis.
	- They have a scroll bar.
	- The zoom functions for a diagram window affect the connected diagram windows.
- The distance between the bars and overlapping of the bars can be different for each diagram window. For bar diagrams that are connected to acyclic tag archives, the distance and the overlap are not displayed in proportion.

# **Procedure**

- 1. Create one or more diagram windows with the "New" button on the "Diagram window" tab.
- 2. If you have created more than one diagram window, more configurations are possible:
	- Assign a portion of the area in the displayed BarChartControl to each diagram window.
	- Define the position of the diagram windows with the "Up" and "Down" buttons.
	- Specify whether the diagram windows will be connected on the "General" tab.
- 3. If you want to hide a diagram window in runtime, clear the check box in front of the name of the diagram window in the list. The respective axes are then hidden as well.
- 4. Use the "Gap width" property to specify the distance between two bars of a bar diagram in % of the bar width.
- 5. Use the "Overlap" property to specify the overlapping of various bars of a time instant in % of the bar width.
- 6. Configure the grid lines for every diagram window.
- 7. Save the configuration.

### **See also**

[How to create a bar diagram](#page-3841-0) (Page [3842](#page-3841-0)) How to configure the time axes of diagram windows (Page 3838) [How to configure the value axes of diagram windows](#page-3840-0) (Page [3841](#page-3840-0)) [Display diagram in foreground](#page-3858-0) (Page [3859\)](#page-3858-0)

# **How to configure the time axes of diagram windows**

# **Introduction**

You configure the time range for bar diagrams using time axes. You can assign multiple time axes to one or more diagram windows. Connected diagram windows can have a common time axis.

#### **Time range of the bar diagram**

A basic distinction must be made between two time references of the bar diagram:

• Static display. The time range of the bar diagram is determined by a fixed preset time interval, independent of the current system time.

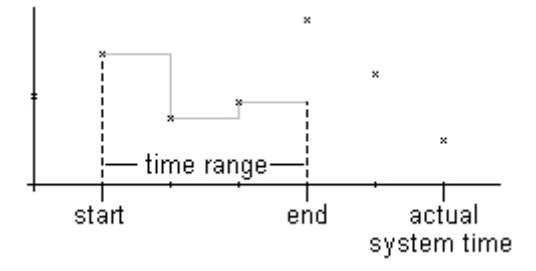

• Dynamic display. The time range of the bar diagram is determined retrospectively from the most current archived values. The display is continuously updated. The configured time range follows the current system time.

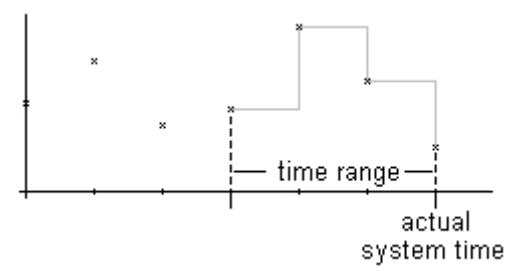

You have three options for defining the time range of a time axis for each of the two time references:

- The bars are displayed within a defined time interval. You define a start time and an end time. In a dynamic display, the end time corresponds to the current system time. The time between the start time and end time is then the time range for the display of the bars.
- The bars are displayed from a start time over a defined time period, e.g. 30 minutes from the start time. In the dynamic display, the defined time period up to the current system time is used, e.g. 30 minutes up to the current system time.
- Starting from a start time, a defined number of values is displayed, e.g. 100 values from the start time. With the dynamic display, the last values up to the current system time are displayed.

# **Requirements**

- You have opened a picture with the BarChartControl in Graphics Designer.
- You have created one or more diagram windows.

# **Procedure**

- 1. Define one or more time axes with the "New" button on the "Time axes" tab.
- 2. Define the positioning of the configured time axes for a diagram window. The order in the list of time axes determines the positioning in the diagram window. If several time axes are positioned on the same side of a diagram window, the first time axis in the list assumes the position in the bottom left and the last time axis in the list then assumes the position at the top right.
- 3. Assign the time axes to the configured diagram windows.
- 4. If you want to hide a time axis in the diagram window, click the check box in front of the name of the time axis in the list. You can display the axes again in runtime using button functions.
- 5. Configure the properties and the formats for time and date for every time axis.
- 6. If the bar diagrams in the diagram window assigned to the time axis will be continuously updated, activate the "Update" option. If you e.g. want to compare a current bar diagram with an earlier bar diagram, deactivate the "Update" option for the time axis of the comparison trend.
- 7. Configure the time range for every time axis:
	- If you want to define a fixed time interval, select the "Start to end time" setting. Enter the date and time for each.
	- If you want to define a time period, select the "Time range" setting. Define the date and time for the start time. The time period is the result of a multiplication of the "Factor" and "Time unit", e.g. 30 times "1 minute" for a time range of 30 minutes. Enter the factor and the time unit in the "Time range" field.
	- If you want to display a certain number of values, select the "Number of measurement points" setting. Define the date and time for the start time. Enter the required number of measurement points in the input field.
- 8. Save the configuration.

#### **Note**

When a diagram window is opened in runtime, the values to be displayed are either read from the archive or are set to zero. You specify this behavior using the "Load archive data" option on the "General" tab.

# **Display of the time axis**

- Use only tags with the same update cycle for multiple diagrams with a common time axis. If you want to display multiple diagrams in a shared time axis that are supplied by tags with different archiving cycles, the subdivision of the time axis conforms to the selected diagram with the minimum archiving cycle. Since the diagrams are updated at different times due to the different archiving cycles, a slightly different end time results for the time axis at each change. As a result, the displayed diagrams jump back and forth slightly at each change.
- The configured time range of the time axis must be greater than or equal to the archiving cycle of the selected archive tags. This ensures the correct display of the time axis.
- The width of the bars changes depending on the time range of the time axis. The width of the bars becomes smaller the longer the time range configured on the time axis.

#### <span id="page-3840-0"></span>**See also**

[How to create a bar diagram](#page-3841-0) (Page [3842\)](#page-3841-0)

[How to create a diagram window in the BarChartControl](#page-3836-0) (Page [3837](#page-3836-0))

# **How to configure the value axes of diagram windows**

#### **Introduction**

You can configure several value axes that you assign to one or more diagram windows. Configure the value range and the scaling for every value axis.

If you have created a value axis, the value range and the scaling are pre-configured as follows:

- The value range conforms automatically to the currently displayed values of the assigned bar diagram. The value range always starts with "0".
- The value axis scale conforms linearly to the value range.

#### **Requirements**

- You have opened the picture with the BarChartControl in Graphics Designer.
- You have created a diagram window.

# **Procedure**

- 1. Define one or more value axes with the "New" button on the "Value axes" tab.
- 2. Assign the value axes to the configured diagram windows.
- 3. If you want to hide a value axis in the diagram window, click the check box in front of the name of the value axis in the list. You can display the value axes again in runtime using button functions.
- 4. Configure the alignment and the scaling for every value axis.
- 5. Configure the display of the value axis in diagram window.
- 6. Deactivate the "Automatic" option in "Value range" if you want to define a fixed value range for the value axis.
- 7. Enter the minimum value and maximum value of the value range in the "from:" and "to:" input fields.
- 8. If you want to define the scaling of the value axis yourself, activate the "Use" option in the "User scaling" field. Click on <sub>the</sub> to open the "User scaling" dialog.

<span id="page-3841-0"></span>9. Click "Add" to define an area. You must define segments without gaps for the entire configured value range and assign areas on the value axis. If you have defined a value range of "0 - 100000" you can divide this value range e.g. into three segments that are displayed on the value axis as follows:

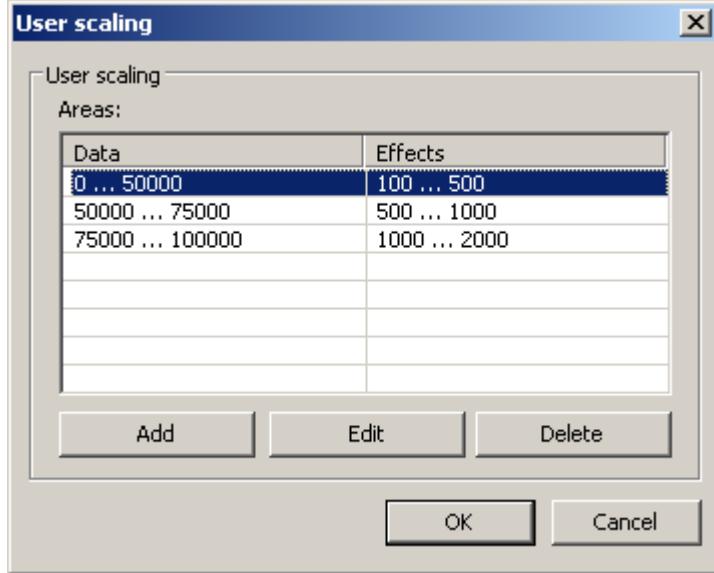

E. g. value range "0 - 50000" is displayed in runtime on the value axis in the "100 - 500" area. 10.Save the configuration for the value axis.

# **See also**

How to create a bar diagram (Page 3842) [How to create a diagram window in the BarChartControl](#page-3836-0) (Page [3837](#page-3836-0))

# **How to create a bar diagram**

# **Introduction**

Every bar diagram is assigned a time axis and a value axis. The value axis assigned to the bar diagram determines the diagram window in which the bars will be displayed.

# **Requirements**

- You have inserted the WinCC BarChartControl into a picture of Graphics Designer.
- You have configured time axes, value axes and diagram windows.
- You have configured a process value archive with archive tags.

# <span id="page-3842-0"></span>**Procedure**

- 1. Go to the "Diagrams" tab.
- 2. Use the "New" button to create the desired number of bar diagrams.
- 3. Define the order of the bar diagrams in the diagram window using the "Up" and "Down" keys.
- 4. Assign each bar diagram a diagram window, time axis, and value axis.
- 5. Define the data source with an archive tag of a process value archive for each bar diagram.
- 6. Click on  $\mathbb{Z}$  to select the tag for the bar diagram.
- 7. Configure the display for each bar diagram. More information can be found on page "How to configure the display of the bar diagram".
- 8. Save the configuration.

# **See also**

[How to create a diagram window in the BarChartControl](#page-3836-0) (Page [3837](#page-3836-0)) [How to configure the time axes of diagram windows](#page-3837-0) (Page [3838\)](#page-3837-0) [How to configure the value axes of diagram windows](#page-3840-0) (Page [3841\)](#page-3840-0) How to configure the display of the bar diagram (Page 3843)

# **How to configure the display of the bar diagram**

# **Overview**

The following features of the bars can be configured in a BarChartControl:

- Bar diagram or bars with value display
- The colors of the bars and the border
- The fill pattern and fill pattern color of the bars
- The color coding of a limit violation

#### **Note**

If many bars are displayed in a diagram, not all values may be visible for bars with value display. If you want to see all values, you must either use the zoom functions or change the time range.

# **Requirements**

- You have opened the Graphics Designer and configured a picture with a BarChartControl.
- The configuration dialog of BarChartControl is open.

# **Configuring of the type and properties of the bars**

- 1. Go to the "Diagrams" tab.
- 2. Select a diagram under "Diagrams".
- 3. Define the type of diagram, the colors and the border properties in the "Display" area.
- 4. If necessary, specify a fill pattern for the bars.
- 5. In the small picture on the right edge of the "Display" area, you see the result of the configuration.
- 6. Save the configuration.

# **Configuring the color coding of a limit violation**

- 1. Select a diagram under "Diagrams".
- 2. Click on the "Limit values" button in the "Effects" area. The "Limit values" dialog opens.

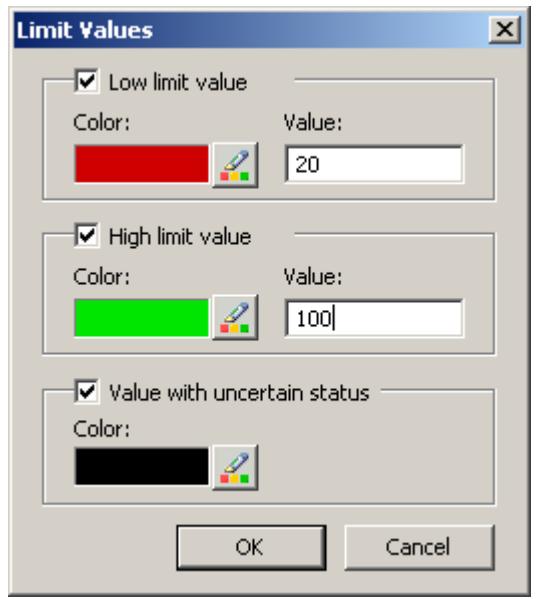

- 3. Select the limit values, for which you want a color coding.
- 4. Define the color for every activated option.
- 5. The color coding acts as follows:
	- Low limit value. Whenever a displayed bar value falls below the value defined in the "Value" input field, the value is shown in the configured color.
	- High limit value. Whenever a displayed bar value exceeds the value defined in the "Value" input field, the value is shown in the configured color.
	- Value with uncertain status. Values whose start valued are unknown after runtime is activated or for which the substitute values are being used, have an uncertain status. These values are displayed in the configured color.
- 6. Save the configuration.

#### **See also**

[How to create a bar diagram](#page-3841-0) (Page [3842\)](#page-3841-0) [How to use the zoom functions in the diagram windows](#page-3856-0) (Page [3857\)](#page-3856-0) [Display diagram in foreground](#page-3858-0) (Page [3859\)](#page-3858-0) [Display archived values](#page-3858-0) (Page [3859](#page-3858-0))

#### **How to configure the toolbar and the status bar**

# **Introduction**

The WinCC controls are operated at runtime using the functions of the toolbar buttons. The status bar contains information pertaining to the current status of the WinCC control. You can adapt the toolbar and the status bar for all WinCC controls when configuring, or at runtime.

# **Requirement**

- A picture showing a WinCC control is opened in Graphics Designer when configuring.
- The WinCC control is assigned the "Configuration dialog" button function for opening the configuration dialog in Runtime.
- The configuration dialog of the WinCC control is open.

*Working with WinCC*

#### *3.9 Archiving Process Values*

## **How to configure the toolbar**

1. Go to the "Toolbar" tab. In the WinCC AlarmControl, for example:

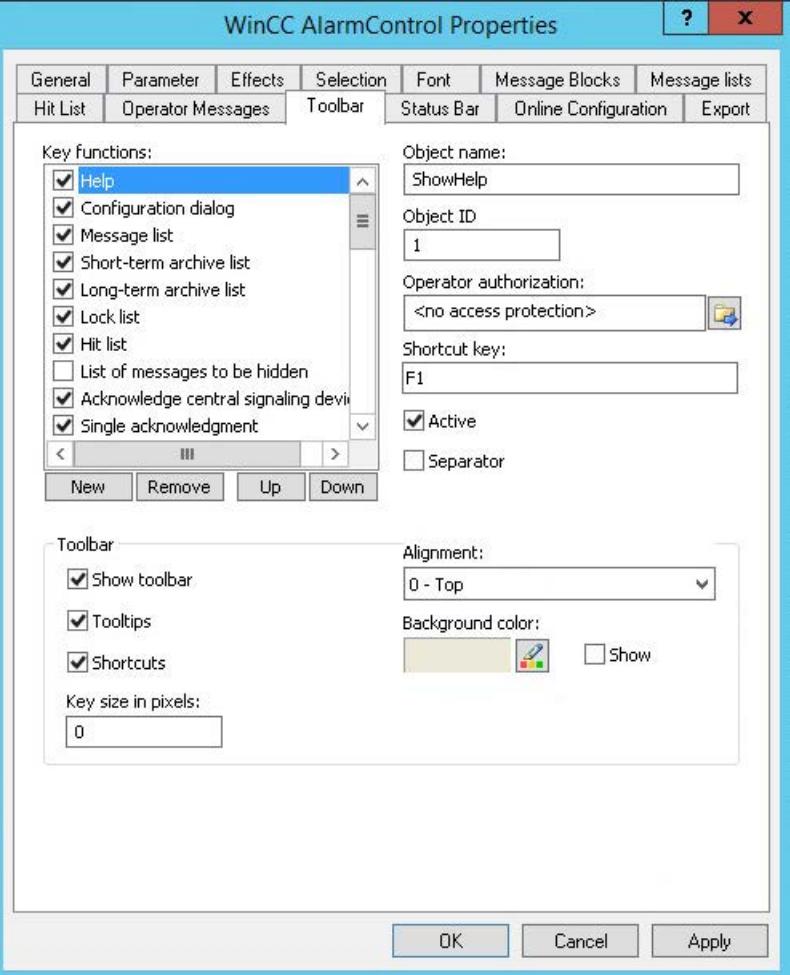

- 2. In the list, activate the button functions you require for operating the WinCC control in Runtime. For information on the button functions, refer to the description of the corresponding WinCC control at "Operation in runtime".
- 3. Determine the sorting order for displaying the button functions in the toolbar. Select the button functions from the list and the move the functions using the "Up" and "Down" buttons.
- 4. Define a shortcut key for the functions of the toolbar buttons.
- 5. Any button functions assigned operator authorizations are only available in Runtime to authorized users.
- 6. An activated button function is displayed during runtime if you deactivate its "Active" option, however, it cannot be operated.
- 7. You can set separators between the button functions. Activate the "Separator" option for the button function to be restricted by separator.
- 8. Configure the general properties of the toolbar, e.g. alignment or background color.
- 9. Change the button size as required. The standard setting is "0" and corresponds to the original size of 28 pixels. You can specify 280 pixels as maximum value. The following behavior results for the button size depending on the configured value:

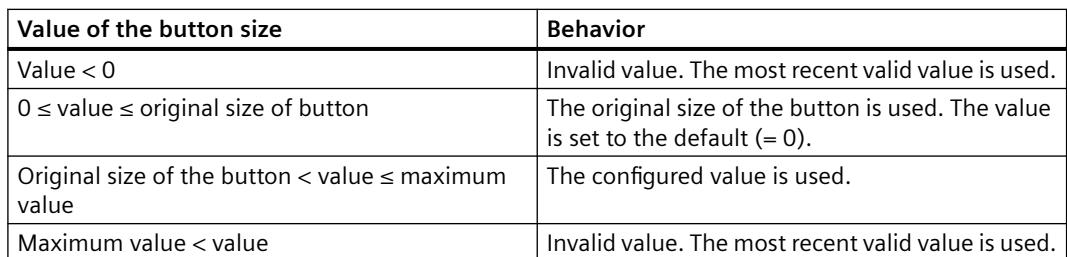

With a large button size, please note that in some cases not all buttons may be displayed in the control. To show all activated buttons in Runtime, you must therefore extend the control or activate fewer buttons as required.

#### **How to configure the status bar**

1. Go to the "Status Bar" tab. In the WinCC AlarmControl, for example:

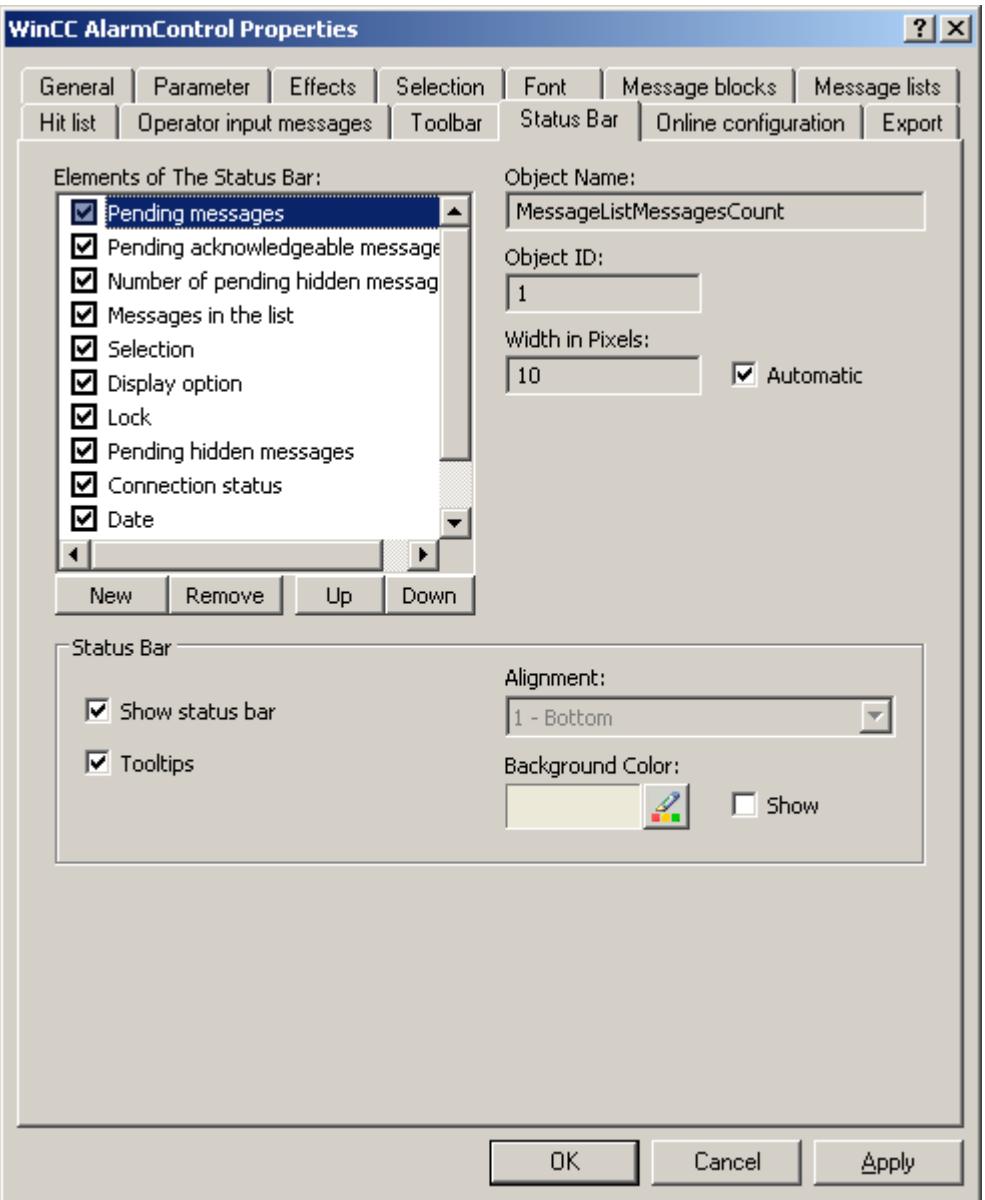

- 2. Activate the elements required during runtime in the list of status bar elements. For further information on status bar elements, refer to the descriptions of the corresponding WinCC control at "Operation in runtime".
- 3. Determine the sorting order for displaying of the status bar elements. Select the elements from the list and move these using the "Up" and "Down" buttons.
- 4. To resize the width of a status bar element, deactivate the "Automatic" option and enter a pixel value for the width.
- 5. Configure the general properties of the status bar, e.g. alignment or background color.

#### **See also**

[Operation of the BarChartControl in runtime](#page-3851-0) (Page [3852](#page-3851-0))

#### **How to export runtime data**

# **Introduction**

The runtime data shown in the WinCC controls can be exported using a button function. Set up operation of the data export during runtime in the configuration dialog.

# **Requirement**

- A picture showing a WinCC control is opened in Graphics Designer when configuring.
- The configuration dialog of the WinCC control is open.

### **How to configure the operation of the data export**

1. Go to the "Export" tab.

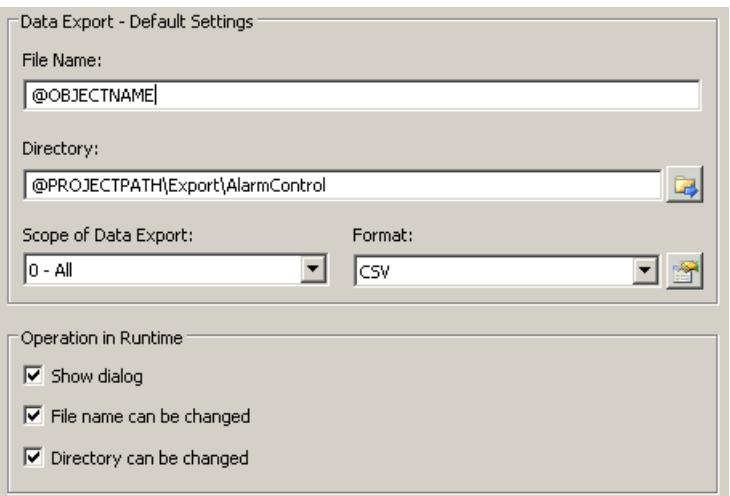

2. A standard file name and a standard directory are already entered in the "Data export default settings". In this case for AlarmControl. If necessary, define a file name and a directory for the export file.

The file name can be made up of the freely defined name and the following placeholder: @OBJECTNAME - Object name of the controls @CURRENTDATE - Current date @CURRENTTIME - Current time

3. CSV is currently available as data format. Click  $\mathbb{R}$  to specify the delimiter and data format in the CSV file.

- 4. Define the scope of the data export:
	- All runtime data is exported
	- Selected runtime data is exported. This data export is only possible in WinCC controls with tabular display.
- 5. Configure the operation of the data export during runtime. Define:
	- whether users are allowed to rename the file, or change the directory.
	- whether to display the "Data export default settings" dialog in Runtime.
- 6. If "Show dialog" is deactivated, the data for operation of the "Export data" button function is immediately exported to the defined export file.
- 7. Save the configuration.
- 8. Go to the "Toolbar" tab to activate the "Export data" button function for runtime.

#### **Results**

You can export all or selected data to a defined file at runtime using the **button function.** 

### **How to define the effect of the online configuration**

#### **Introduction**

Users can parameterize the WinCC controls in Runtime. You must define the Runtime effects of the online configuration.

Changes configured in Runtime are saved for the specific user separately from the picture in the configuration system. The original picture configuration is retained in the configuration system.

#### **Note**

The picture is also replaced in Runtime if you save it in Graphics Designer, or during Load Online Changes. All online changes are lost.

The different configurations are only activated for new users after you performed a picture change.

#### **Requirement**

- A picture showing a WinCC control is opened in Graphics Designer when configuring.
- The configuration dialog of the WinCC control is open.

# **Procedure**

1. Go to the "Online configuration" tab. For example, in OnlineTrendControl:

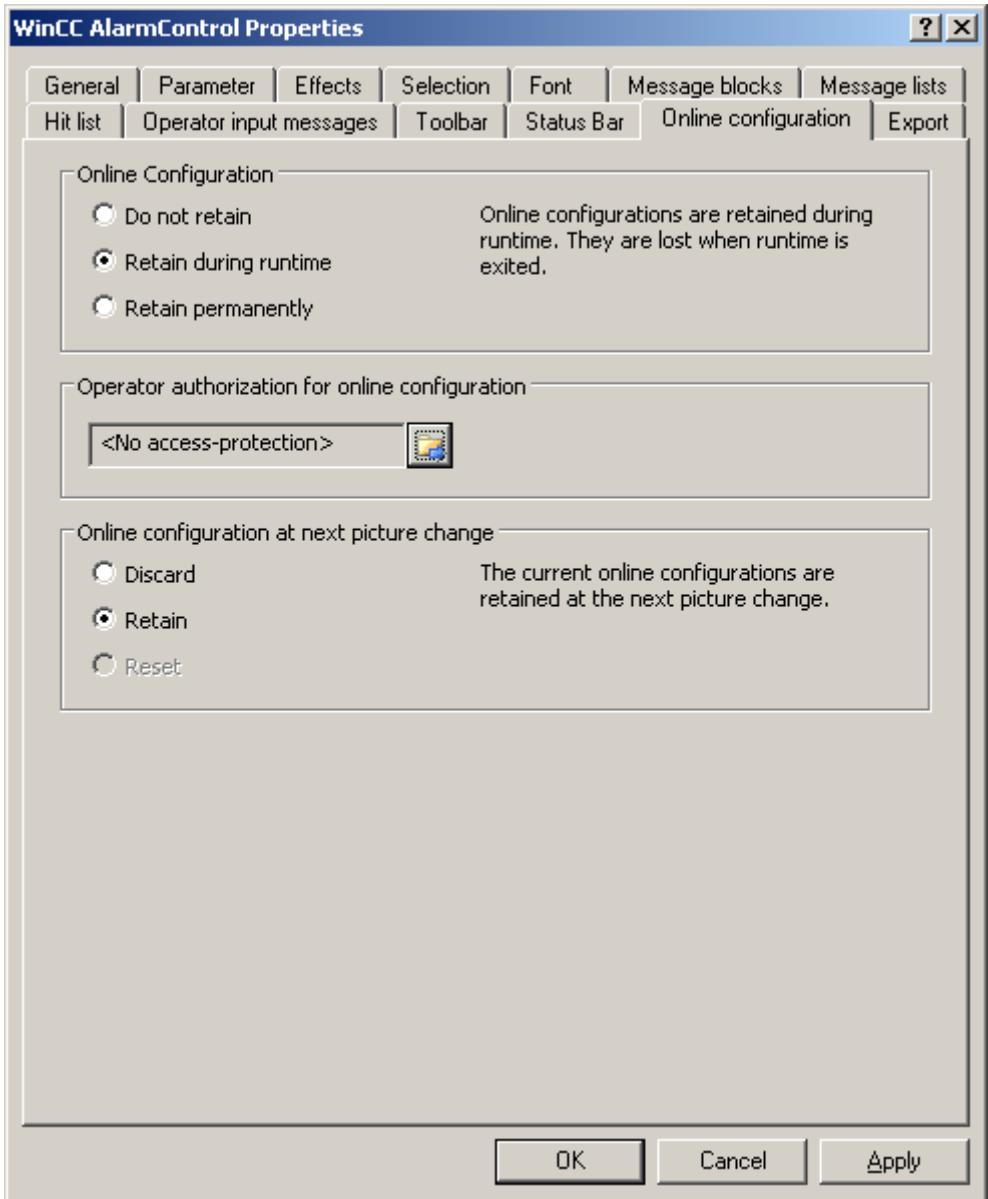

2. The option buttons of the "Online configuration" field for setting online configuration defaults are only available in the configuration system. The option buttons are not available in Runtime.

Select one of the three effects of the online configuration:

– "Do not retain". The online configurations are not retained in Runtime. This default setting disables all options for Runtime users. Online configurations are lost at the next picture change and on activation/deactivation of the project.

- <span id="page-3851-0"></span>– "Retain during Runtime". This default setting enables the "discard", "retain" or "reset" options for Runtime users. Online configurations are retained at the next picture change if the "retain" option is enabled, however, these are lost on activation/deactivation of the project.
- "Retain permanently". This default setting enables the "discard", "retain" or "reset" options for Runtime users. Online configurations are retained at the next picture change and on activation/deactivation of the project if the "retain" option is enabled.
- 3. Define corresponding user authorizations for online configuration.
- 4. The option buttons of the "Online configuration on next picture change" can be enabled for operation in the configuration system and at Runtime by setting the "retain at Runtime" and "retain permanently" defaults. The "reset" operation is only available in Runtime, because the configuration system contains the original configuration.

Select one of three effects of the online configuration at the next picture change:

- Select "discard" if to discard the online configuration at the next picture change.
- Activate "retain" to activate the online configuration based on default settings at the next picture change or on activation/deactivation of the project.
- Activate "Reset" if you want to apply the picture saved in the configuration system in Runtime. All online changes are lost.
- 5. Save the configuration.

#### **See also**

[Online configuration of the BarChartControl](#page-3854-0) (Page [3855\)](#page-3854-0)

# **Operation in runtime**

# **Operation of the BarChartControl in runtime**

# **Introduction**

The diagram window is operated in runtime via the buttons in the toolbar.

If you would like to operate the diagram window not using the toolbar, you can write the "ID" of the desired button in the "ToolbarButtonClick" object property using any dynamization method.

# **Overview**

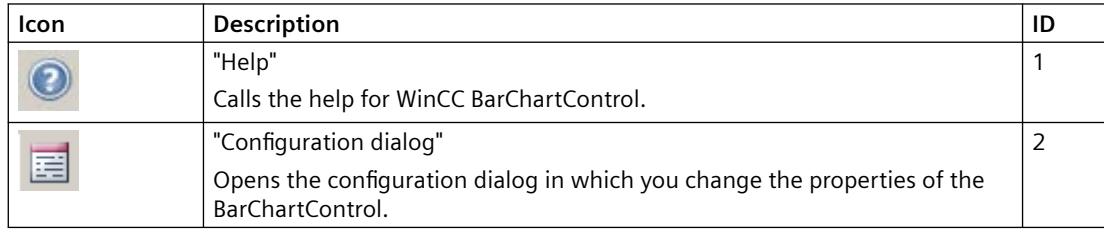
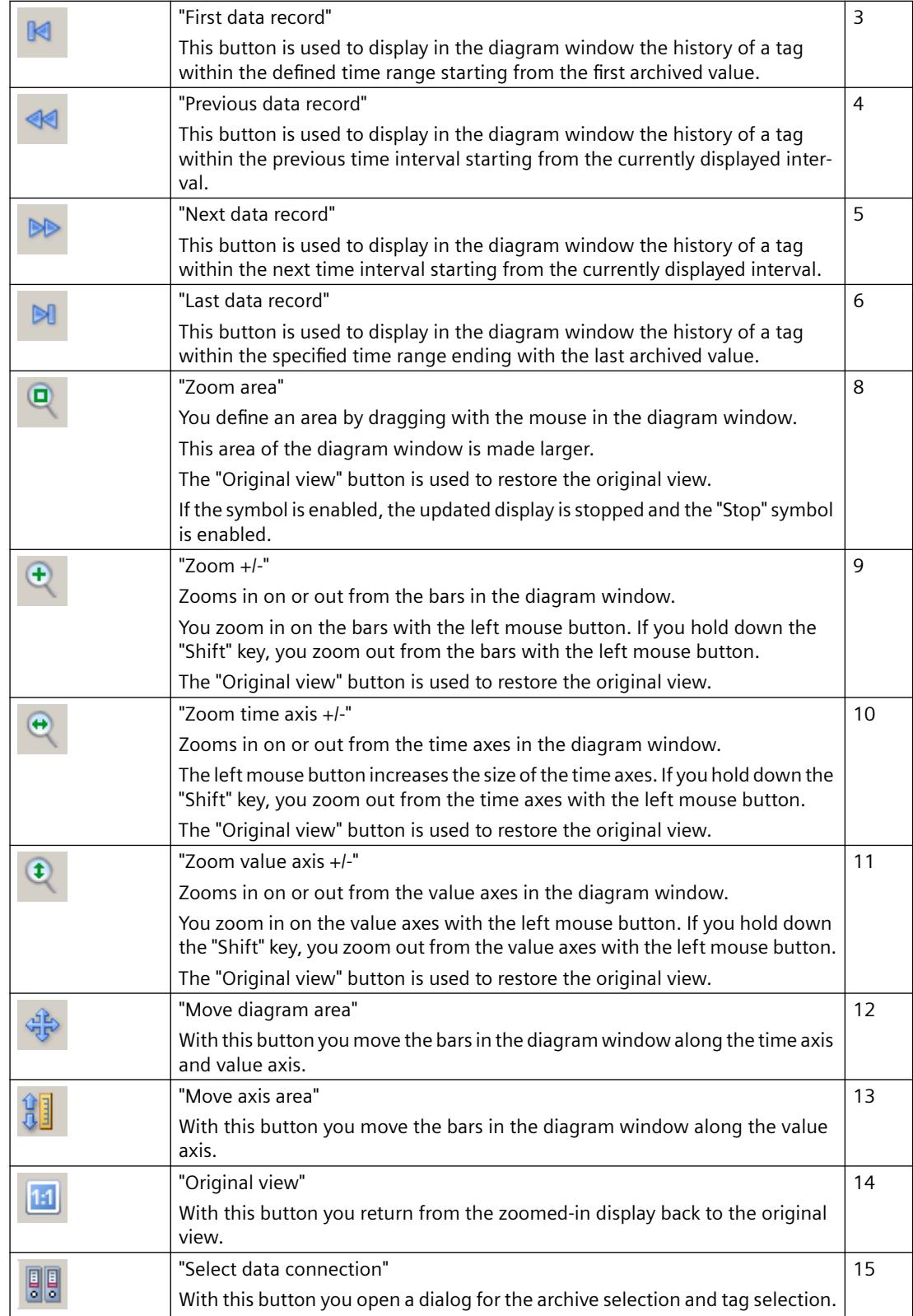

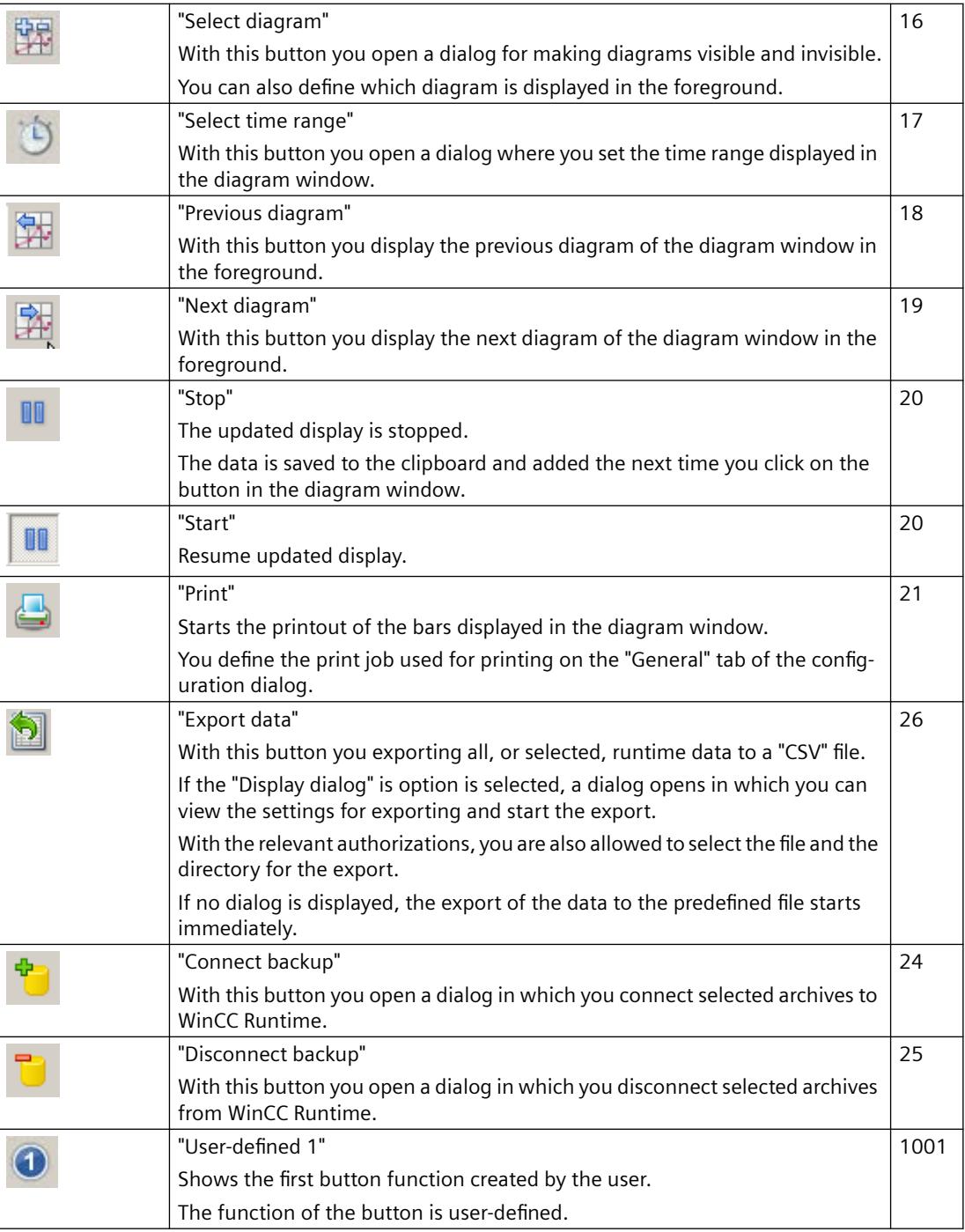

# **Possible elements of the status bar**

The following elements may appear in the status bar of the diagram window:

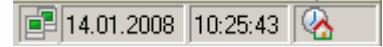

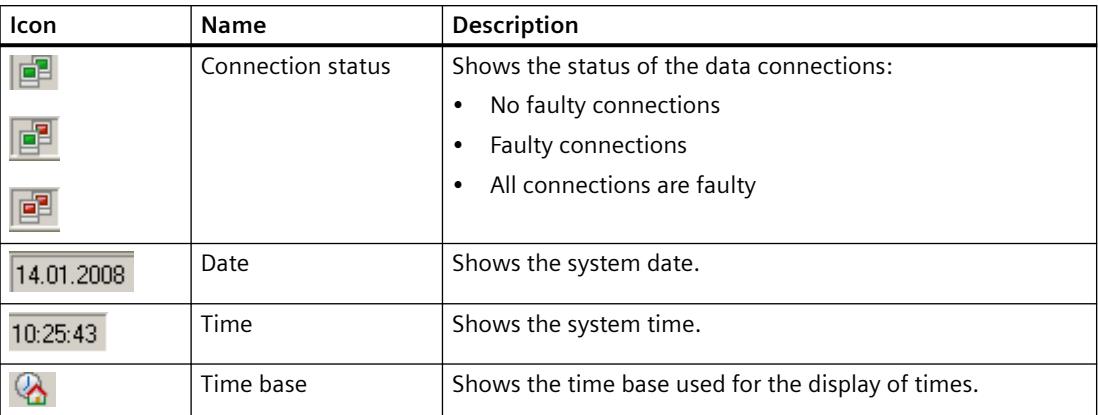

Double-clicking the connection status element opens the "Status of the data connections" window, which lists the name, status and tag name of the data connection.

### **See also**

[How to configure the BarChartControl](#page-3835-0) (Page [3836\)](#page-3835-0) Online configuration of the BarChartControl (Page 3855) [How to configure the toolbar and the status bar](#page-3844-0) (Page [3845](#page-3844-0))

### **Online configuration of the BarChartControl**

#### **Introduction**

You can configure online in runtime and thus change the display of the WinCC BarChartControl.

During configuration of the BarChartControl, it was specified how online configurations are to be handled at a change of picture or after completion of runtime.

#### **Overview**

An online configuration in the BarChartControl is possible using the following button functions:

- With key function "Configuration dialog"
- With key function "Select data connection"
- With button function "Select diagram"
- With key function "Select time range"

#### **Key function Configuration dialog"**

With button function "Configuration dialog" you have access to the tabs of the configuration dialog, for example to change the diagram display.

# **The key function "Select data connection"**

With button function "Select data connection" you select the archive tags that you want to display in the diagram window for the value axes.

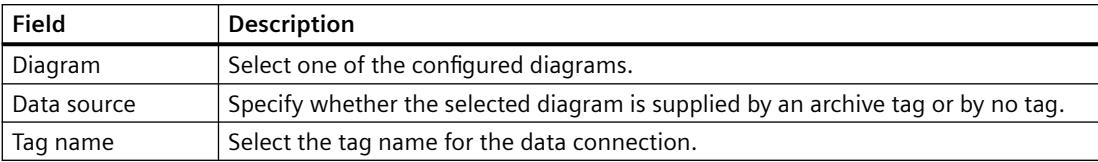

## **Button function "Select diagram"**

The button function "Select diagram"  $\mathbb{F}$  opens a dialog in which you show or hide diagrams. You bring diagrams to the foreground by changing the order of the diagrams.

## **Key function "Select time range"**

Select the time range to be displayed for the diagrams using the button function "Select time range $"$ .

If the diagrams will be displayed in one diagram window with a common time axis, the specified time range applies to all diagrams.

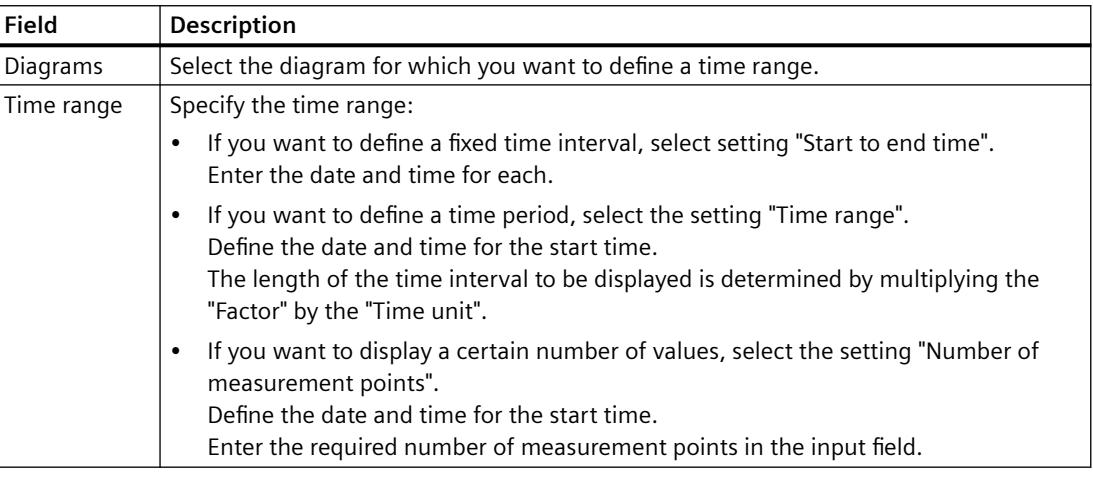

The input format of the date and time depends on the Runtime language used.

## **See also**

[How to configure the BarChartControl](#page-3835-0) (Page [3836](#page-3835-0)) [Operation of the BarChartControl in runtime](#page-3851-0) (Page [3852](#page-3851-0)) [How to define the effect of the online configuration](#page-3849-0) (Page [3850\)](#page-3849-0)

# **Starting and Stopping Update**

## **Introduction**

With the "Start/Stop" button function you can start or stop the update of trends and bars in the trend window or diagram window.

The button indicates whether the update is stopped or not:

- $\|\cdot\|$ : The update is stopped. Click on the button to continue updating.
- $\blacksquare$ : The update is started. Click on the button to stop updating.

### **How to use the zoom functions in the diagram windows**

### **Introduction**

You can use button functions to zoom in on and zoom out from bars, axes, and any sections of the diagram window and to return to the original view.

#### **Overview**

The following zoom functions are available in the diagram window:

- "Zoom area"
- "Original view"
- $\bullet$  "Zoom +/-"
- "Zoom time axis +/-"
- "Zoom value axis +/-"
- "Move diagram area"

#### **Requirements**

- You have configured a WinCC BarChartControl.
- You have configured the buttons for the required zoom functions for the toolbar.
- You have activated runtime.

# **How to zoom in on a section of the diagram window**

- 1. Click on  $\blacksquare$ . The updated display is stopped.
- 2. In the diagram window, click one corner of the area that you want to zoom in on.
- 3. While holding down the left mouse button, drag to select the size of the area you to be zoomed in on. If the selected area contains at least two measured values, the section of the diagram is displayed in the diagram window.
- 4. Release the left mouse button. The selected section is shown enlarged. If you want to zoom in further, repeat the procedure.

- 5. Click on  $\mathbf{B}$ . The diagram window is shown in the originally configured view again.
- 6. Click on  $\Box$  to restart the update. The values preassigned for the X axis and Y axis are applied.

### **How to zoom in on and zoom out from diagrams**

- 1. Click on  $\triangle$ . The updated display is stopped.
- 2. Click in the diagram window with the left mouse button to zoom in on the diagrams in the diagram window. If you want to zoom in further, repeat the procedure.
- 3. If you want to zoom out from the diagrams, press the "Shift" key while clicking with the left mouse button.
- 4. When zooming in to or zooming out from trends, the 50% value of the diagrams is always in the center of the value axes.
- 5. Click on  $\blacksquare$ . The diagram window is shown in the originally view again.
- 6. Click on  $\blacksquare$  to restart the update. The values preassigned for the X axis and Y axis are applied.

#### **Note**

If you change the value range of a value axis on the "Value Axis" tab of the configuration dialog while zooming, the visible zoom area is set to the new value range.

#### **How to use the zoom function on the time axis and value axis**

- 1. Click on  $\bullet$  to zoom in on the time axes or on  $\bullet$  to zoom in on the value axes. The updated display is stopped.
- 2. Click in the diagram window with the left mouse button to zoom in on the time axes or value axes. If you want to zoom in further, repeat the procedure.
- 3. If you want to zoom out from the time axes or value axes, press the "Shift" key while clicking with the left mouse button.
- 4. When using the zoom function on the axes, the 50% value of the diagram is always in the center of the axes.
- 5. Click on  $\blacksquare$ . The diagram window is shown in the originally view again.
- 6. Click on  $\blacksquare$  to restart the update. The values preassigned for the X axis and Y axis are applied.

#### **How to move the diagram area**

- 1. Click on  $\frac{1}{2}$ . The updated display is stopped.
- 2. While holding the left mouse button down, move the cursor in the desired direction in the diagram window. The displayed area in the diagram window on the time axis and on the value axis is adjusted.
- 3. If you click on  $\frac{1}{2}$  again, the diagram window is displayed in the original view again.

### **See also**

[How to configure the display of the bar diagram](#page-3842-0) (Page [3843](#page-3842-0))

## **Display diagram in foreground**

### **Introduction**

If more than one diagram is to be displayed in a diagram window, you can use button functions to define which diagram will be displayed with its bars in the foreground.

## **Requirements**

- You have activated the following key functions on the "Toolbar" tab:
	- "Select diagram"
	- "Previous diagram"
	- "Next diagram"

## **Procedure**

- $\bullet$  Use  $\mathbb{R}$  to open a dialog for displaying and hiding diagrams. You can also define which diagram is in the foreground with its bars.
- Use  $\mathbb{R}$  to display the bars of the next diagram in the foreground.
- Use  $\mathbb{R}$  to display the bars of the previous diagram in the foreground.

#### **See also**

[How to configure the display of the bar diagram](#page-3842-0) (Page [3843](#page-3842-0)) [How to create a diagram window in the BarChartControl](#page-3836-0) (Page [3837](#page-3836-0))

## **Display archived values**

### **Introduction**

You can browse within an archive using the buttons in the toolbar or the corresponding shortcut keys.

The archived values of a tag within a time interval are displayed in the control. The time interval is defined by entering a time range or by entering a start and end time.

## **Requirement**

- The buttons for browsing in archive are available only if data is supplied through archive tags.
- You have defined a time range or a start and end time.

# **Buttons for Archived Values**

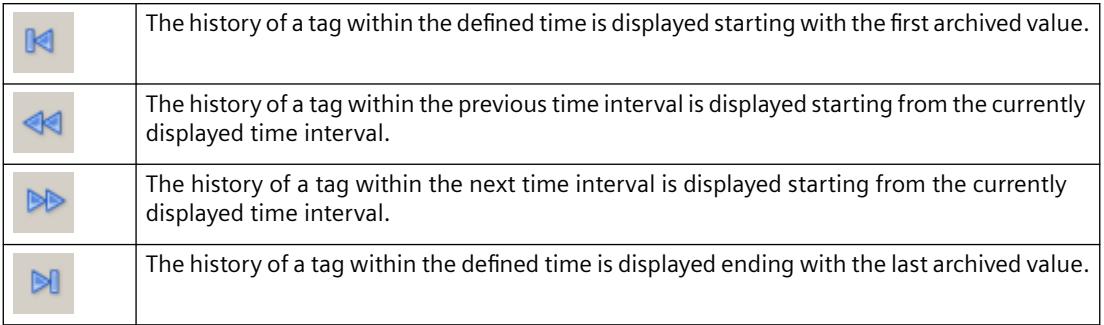

## **See also**

[How to configure the display of the bar diagram](#page-3842-0) (Page [3843](#page-3842-0))

# **Process Value Output as a Function of Another Tag**

# **WinCC FunctionTrendControl**

# **Introduction**

For a graphic processing of tags, WinCC FunctionTrendControl in WinCC offers the option of displaying one tag as a function of another tag. For example, temperature may be shown as a function of pressure.

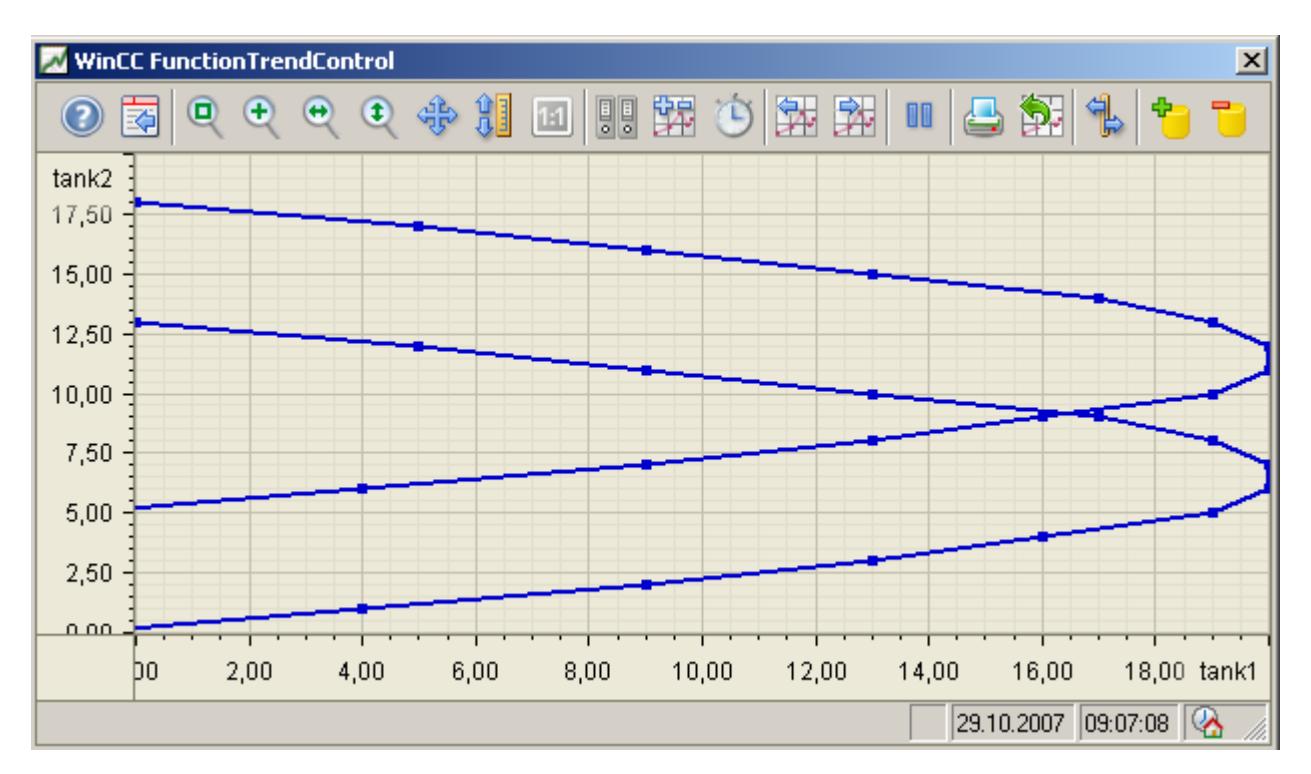

# **Requirement**

For the display of trends in WinCC FunctionTrendControl the following prerequisites apply:

- You can display as many trends as you need in a WinCC FunctionTrendControl. Configuring a maximum of 8 trends is recommended.
- A trend can represent a maximum of 10000 value pairs.
- You can use online tags, archive tags or data from user archives for the trends.
- The online tags of a trend must have the identical update cycle.
- The archive tags of a trend must have the same update cycle and must be recorded in a continuous cycle.
- The representation of tags in the form of functions over time is only possible, if the values of the trend are supplied through the API interface. In order to display tags as time functions, use the WinCC OnlineTrendControl.

## **Resolution of Trend Display**

The number of trend values that can be displayed on the screen is limited by the screen resolution and selected size of the trend window. Therefore, when displaying trends, it is possible that fewer values are displayed in the trend window than are actually archived.

If, for example, in an area of 100 pixels 200 measured values are archived, each pixel represents 2 measured values. The value shown on the screen is that of the most recent data (most recent time stamp).

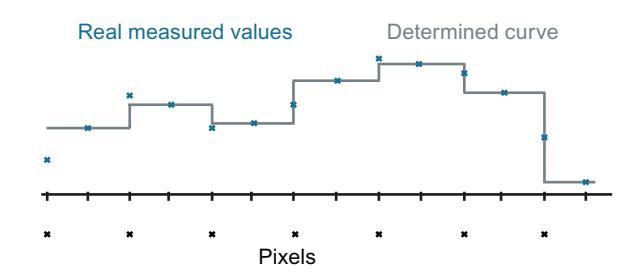

### **See also**

[Short Description of the WinCC Controls and Additional Controls](#page-1245-0) (Page [1246](#page-1245-0))

## **Display of Trends**

#### **Representing Trend Lines**

### **Introduction**

The WinCC FunctionTrendControl has many ways of displaying the progress of a trend.

### **Representation formats**

To display values graphically, three basic representation types are available:

• No trend

The values are shown as dots. The display of the points can be configured as you wish.

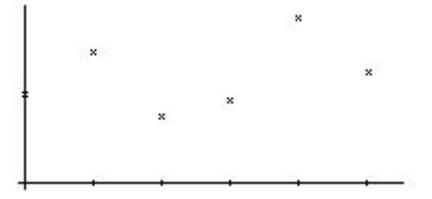

• Connect dots linearly The trend line is interpolated on a linear basis from the point values. The display of the lines and points can be configured as you wish.

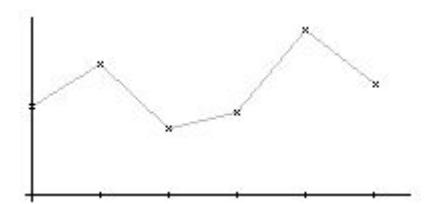

#### Stepped trend

The progress of the trend line is determined from the values as a stepped trend. The display of the lines and points can be configured as you wish.

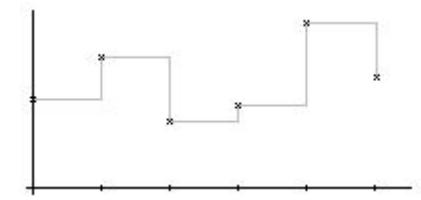

The display of the trend can be configured on the "Trends" tab of the FunctionTrendControl.

## **Write direction**

With the write direction option, you can specify where the current values for all trend windows are to be entered. Normally, the current values are written in the trend window from the right. All four write directions can be configured. The write direction is configured on the "General" tab of the FunctionTrendControl.

## **Displaying the trends with logarithmic axes**

The axes in the trend window can be scaled on either a logarithmic or a linear basis. No negative values can be displayed in the display with logarithmic axes. No positive values can be displayed in the display with negative logarithmic axes. The display with logarithmic axes is configured on the "X axes" and "Y axes" tabs of the FunctionTrendControl.

# **Display with common axes**

## **Introduction**

When displaying more than one trend in a trend window, you can assign every trend with its own axes or use a common time X axis or Y axis.

## **Representation Using Different Axes**

If the values to be displayed in a trend window differ greatly, a common axis makes no sense. The values can be read more easily if different axial scales are used. Individual axes can be hidden if required.

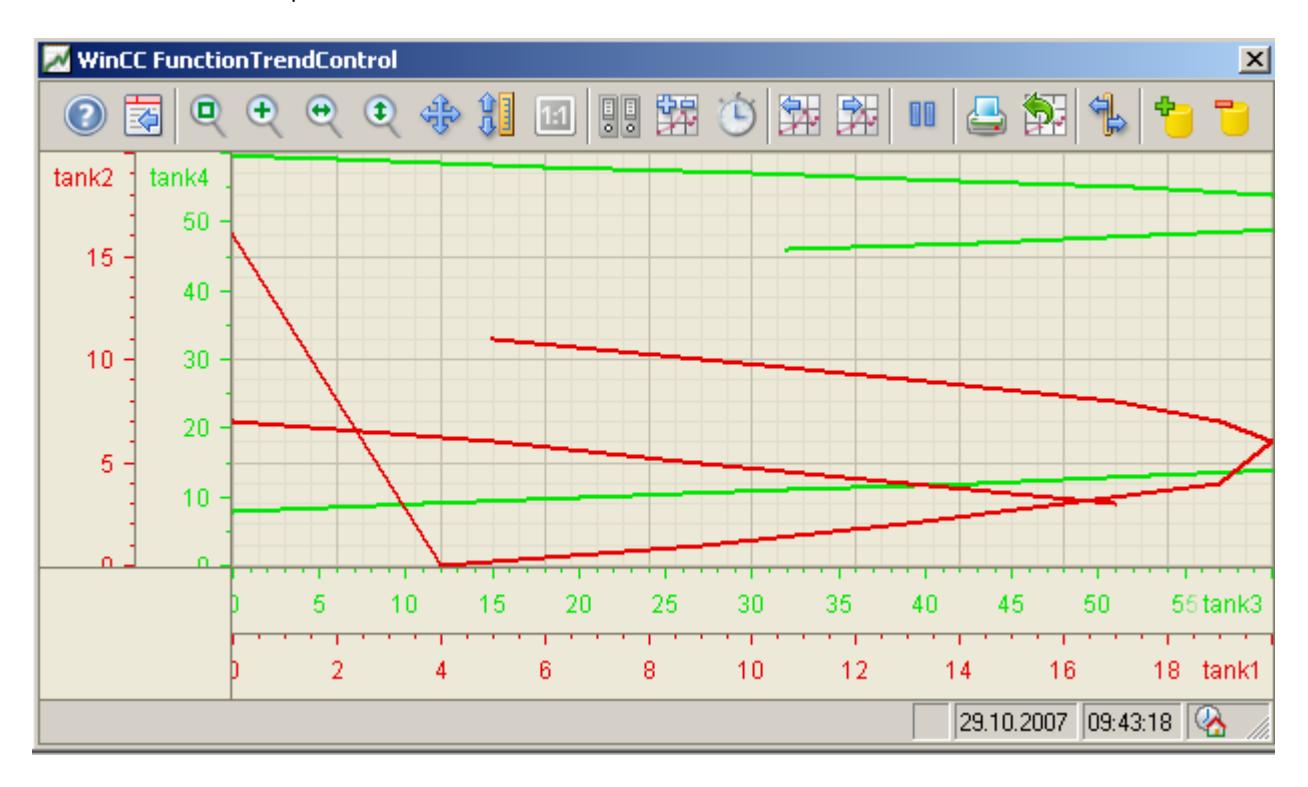

## <span id="page-3864-0"></span>**Representation Using Common Axes**

If the comparability of the trend lines is important, common axes in a trend window is sensible. Connected trend windows can have a common axis.

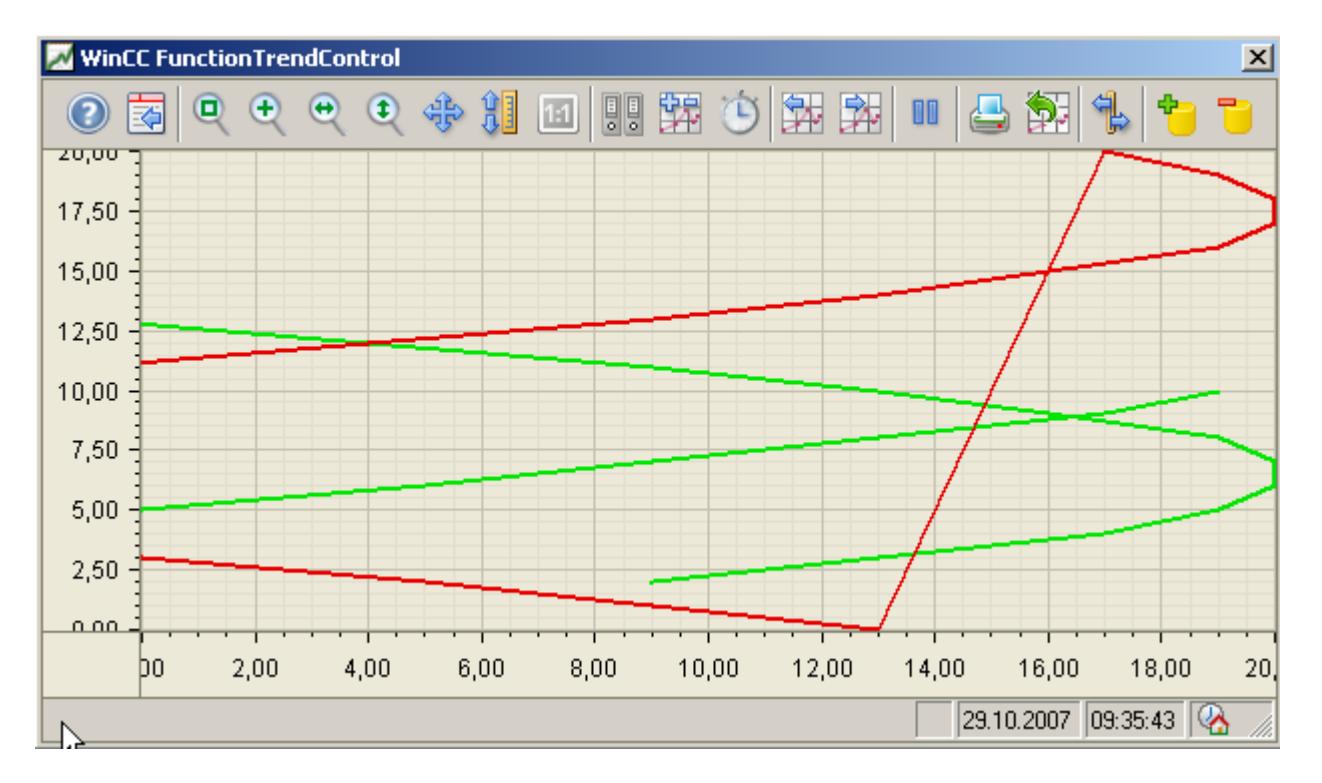

# **Configuring**

The axes are configured on the "X axis" and "Y axis" tabs of the FunctionTrendControl. The assignment of the axes for the trends can be configured on the "Trends" tab. In this case, you can assign the individual trends to the same axes.

## **Configuring the FunctionTrendControl**

## **How to configure the FunctionTrendControl**

## **Introduction**

Process values of a tag can be displayed depending on the process values of another tag in trends. You can configure a WinCC FunctionTrendControl for this in the Graphics Designer.

# <span id="page-3865-0"></span>**Configuration steps**

- 1. Insert the FunctionTrendControl into a picture of the Graphics Designer.
- 2. Configure the basic properties for the FunctionTrendControl on the "General" tab:
	- the window properties of the control
	- the display of the control
	- the write direction of the trend values
	- the time base of the control
- 3. Define one or more trend windows.
- 4. Configure one or more X axes and Y axes with their respective properties. Assign the axes to the trend windows.
- 5. Define trends that you want to display in the trend windows. Assign the trends to the trend windows. Assign each trend an X axis and a Y axis that belong to the respective trend window.
- 6. Configure the display for each trend.
- 7. Every configured trend must be connected with an online tag, archive tag or a user archive via the X axis and Y axis. Define the data supply for the axes of each trend.
- 8. Configure the toolbar and status bar of the trend window.
- 9. If you want to display the coordinates of the trends, configure a ruler window as well. Connect the ruler window with the FunctionTrendControl.
- 10.Save the configurations.

# **See also**

[Drag&Drop: Create WinCC Tag Logging controls](#page-525-0) (Page [526](#page-525-0)) [Drag&Drop: Changing WinCC Tag Logging controls](#page-529-0) (Page [530](#page-529-0)) [How to create trends for the trend window](#page-3870-0) (Page [3871](#page-3870-0)) [Online configuration of the FunctionTrendControl](#page-3895-0) (Page [3896\)](#page-3895-0) [How to define the effect of the online configuration](#page-3889-0) (Page [3890\)](#page-3889-0) [How to configure the BarChartControl](#page-3835-0) (Page [3836](#page-3835-0)) [How to configure the OnlineTrendControl](#page-3780-0) (Page [3781\)](#page-3780-0) [How to configure the OnlineTableControl:](#page-3731-0) (Page [3732](#page-3731-0))

# **How to create the trend window in FunctionTrendControl**

# **Introduction**

The WinCC FunctionTrendControl can contain one or more trend windows. The trend window provides an area to display trends in.

## **Overview of the trend window**

The trend window has the following properties:

- Every trend window is assigned with at least one trend, which has one X axis and one Y axis.
- A trend can only be assigned to one trend window.
- Several trends can be displayed in a trend window.
- A trend window can display X axes and Y axes independent of the displayed trends. X axes and Y axes can be hidden in runtime.
- The sequence of the configured trend window is determined by the position in FunctionTrendControl. The first trend window in the list of trend windows is displayed in the lower position, the last trend window is shown in the top position.
- If more than one trend window is configured, the trend windows can be connected. The connected trend windows have the following properties:
	- They can have a common X axis.
	- They have a scroll bar.
	- They have a ruler.
	- The zoom functions for a trend window affect the connected trend windows.

# **Procedure**

1. Define one or more trend windows with the "New" button on the "trend windows" tab.

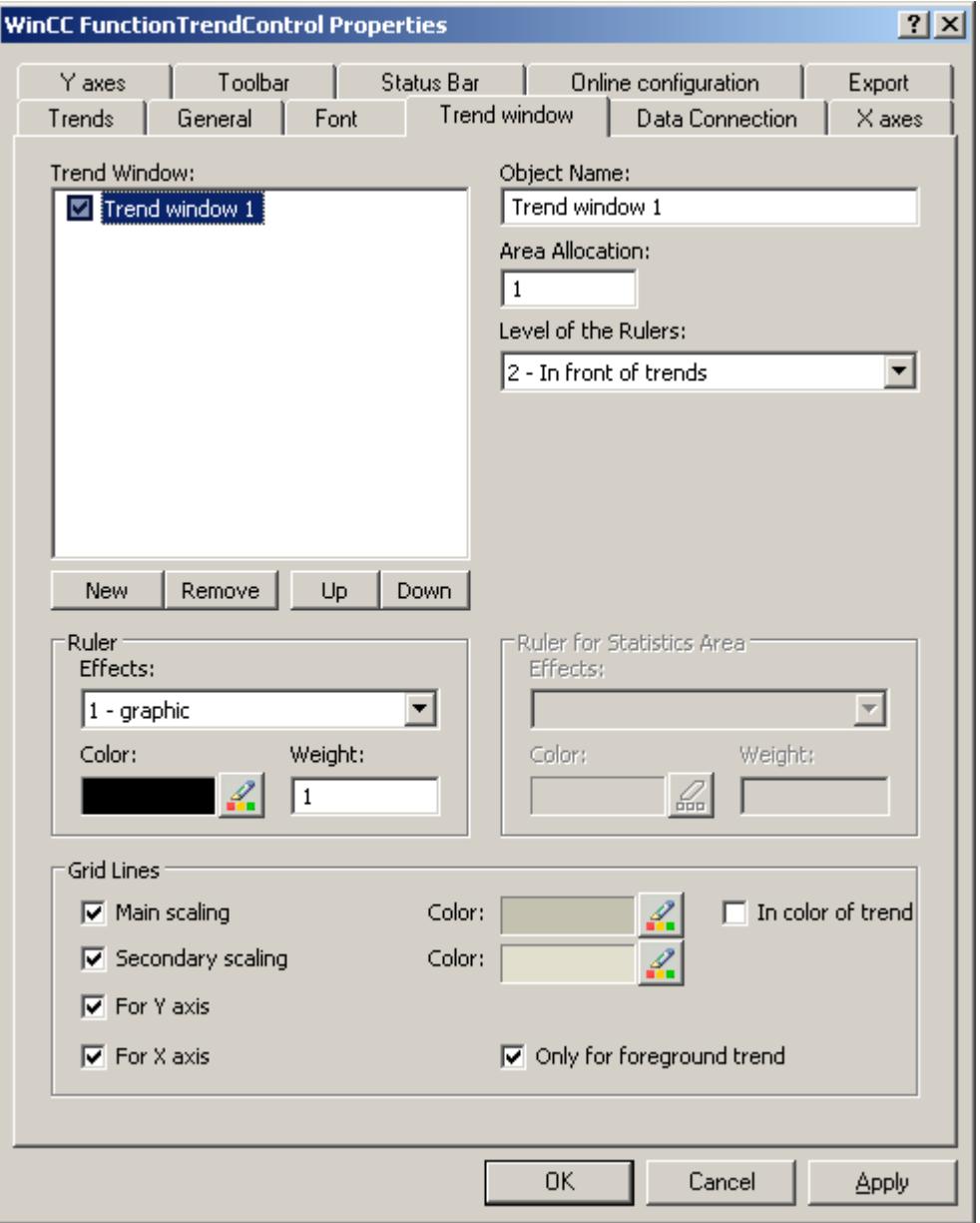

- 2. If you have defined more than one trend window, more configurations are possible:
	- Assign every trend window with an area selection in the displayed FunctionTrendControl.
	- Define the position of the trend windows with the "Up" and "Down" buttons.
	- Define whether the trend window will be connected on the "General" tab.
- 3. If you want to hide a trend window in runtime, deactivate the checkbox in front of the name of the trend window in the list. The respective axes are then hidden as well.
- 4. Configure the gridlines for every trend window.

- 5. Configure the display of the ruler. If you use "Graphic" for the display of the ruler, you can configure the color and the line weight of the ruler.
- 6. Define the level on which to display the ruler in the trend window.
- 7. Save the configuration.

## **See also**

[How to create trends for the trend window](#page-3870-0) (Page [3871](#page-3870-0)) [How to Configure the Data Connection of Trends](#page-3876-0) (Page [3877](#page-3876-0)) [How to configure the display of trends](#page-3872-0) (Page [3873](#page-3872-0))

### **How to configure the axes of trend windows**

#### **Introduction**

You can configure several X axes and Y axes that you assign to one or more trend windows. Configure the value range and the display for each X axis and Y axis.

#### **Requirement**

- You have opened the picture with the FunctionTrendControl in the Graphics Designer.
- You have defined trend windows.

## **Procedure**

1. Define one or more axes with the "New" button on the "X axes" and "Y axes" tabs. Here e.g. tab "X axes":

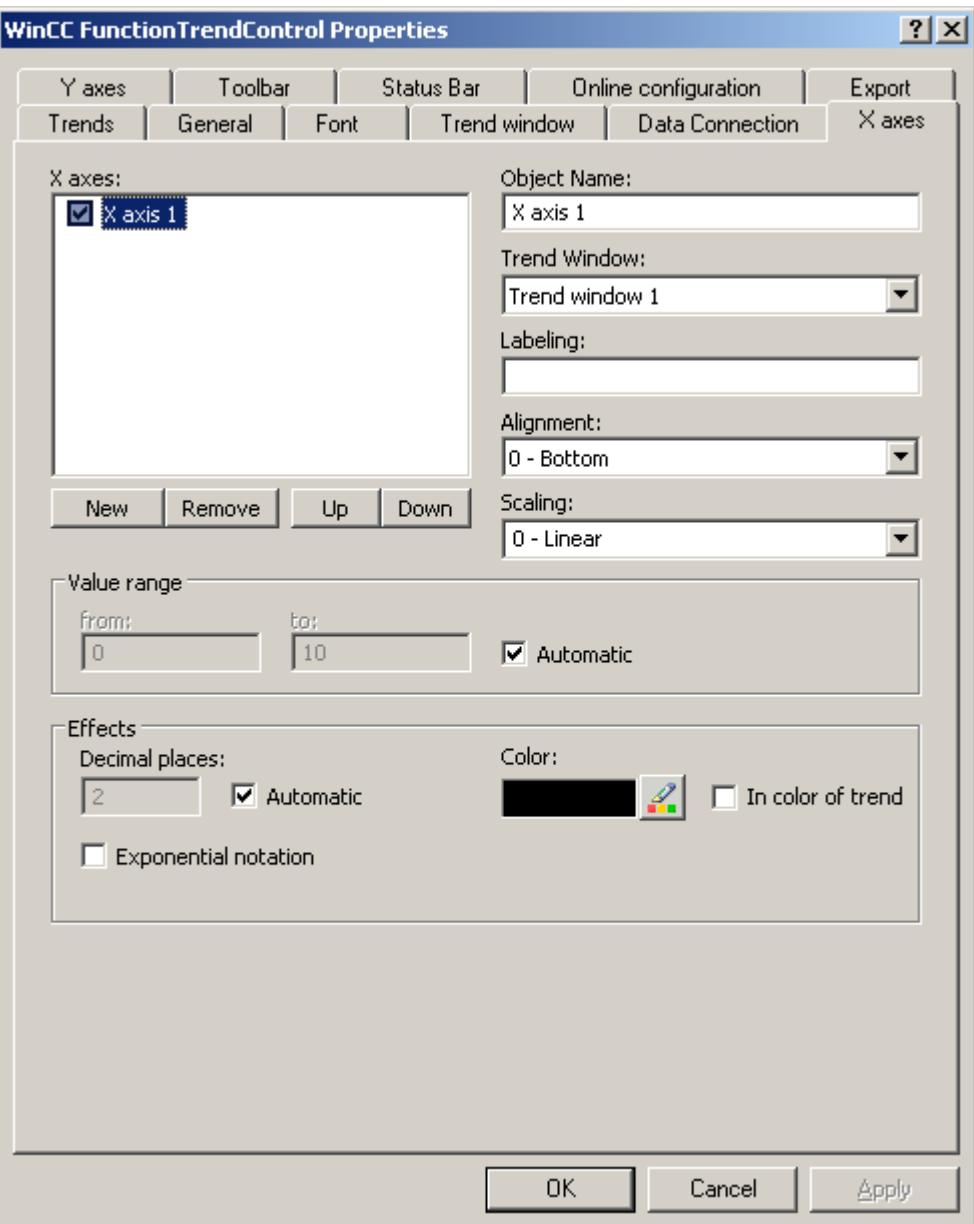

- 2. Assign the X axes and Y axes to the configured trend windows.
- 3. If you want to hide an X axis or Y axis in the trend window, click on the checkbox in front of the name of the axis in the list. You can display the axes again in runtime with the key functions.
- 4. Configure the orientation and scaling for each X axis and Y axis.
- 5. Configure the display of the axes in trend windows.

- <span id="page-3870-0"></span>6. Deactivate the "Automatic" option in "Value range" if you want to define a fixed value range for the X axis or Y axis.
- 7. In the "From:" and "To:" input fields enter the minimum and maximum value of the value range.
- 8. Save the configuration.

### **How to create trends for the trend window**

## **Introduction**

Every trend is displayed in a trend window with an X axis and a Y axis. The trends can use the same axes in a trend window.

### **Requirement**

- You have inserted the FunctionTrendControl into a picture of the Graphics Designer.
- You have configured X axes, Y axes and trend window.

# **Procedure**

1. Go to the "Trends" tab.

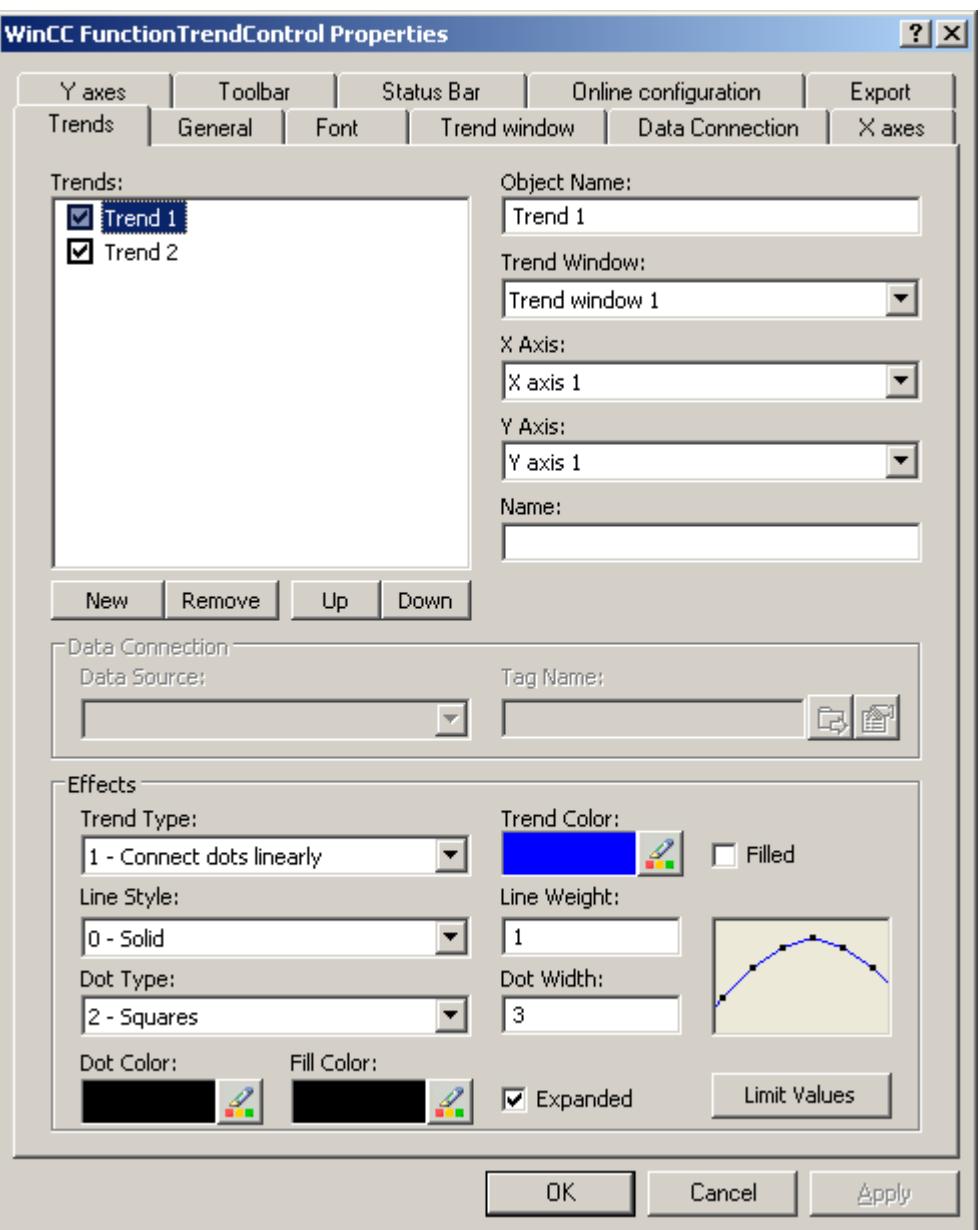

- 2. Use the "New" button to define the desired number of trends.
- 3. Define the sequence of trends in the trend window using "Up" and "Down" keys.
- 4. Assign every trend to a trend window. Several trends can be assigned to one trend window.
- 5. Assign an X axis and a Y axis to every trend. You can only use the axes that belong to the assigned trend window for the trend.
- 6. Configure the display for each trend. More information can be found on page ["How to configure the display of trends](#page-3872-0) (Page [3873\)](#page-3872-0)".
- <span id="page-3872-0"></span>7. The data connection of the trends are configured on the "Data connection" tab. More information can be found on page "[How to Configure the Data Connection of Trends](#page-3876-0)  (Page [3877](#page-3876-0))".
- 8. Save the configuration.

### **See also**

[How to configure the FunctionTrendControl](#page-3864-0) (Page [3865\)](#page-3864-0) [GetTrend method](#page-2488-0) (Page [2489](#page-2488-0)) [GetTrendCollection method](#page-2489-0) (Page [2490\)](#page-2489-0) [How to create the trend window in FunctionTrendControl](#page-3865-0) (Page [3866](#page-3865-0)) How to configure the display of trends (Page 3873) [How to Configure the Data Connection of Trends](#page-3876-0) (Page [3877](#page-3876-0)) [Drag&Drop: Changing WinCC Tag Logging controls](#page-529-0) (Page [530\)](#page-529-0) [Drag&Drop: Create WinCC Tag Logging controls](#page-525-0) (Page [526\)](#page-525-0)

### **How to configure the display of trends**

## **Introduction**

You can adjust the display of trends to suit your requirements in the WinCC controls. The following WinCC controls are shown in trends:

- WinCC OnlineTrendControl
- WinCC FunctionTrendControl

### **Overview**

The following trends features can be configured:

- The types of trends and trend lines
- The properties of trend lines
- The colors of the trends, the trend points and the fill color
- Color identification for a limit value violation

### **Note**

Depending on the window size of the control and the line weight, the line style can be represented differently regardless of the configured line style.

## **Requirement**

- You have opened the Graphics Designer and configured a picture with the above mentioned WinCC control.
- The configuration dialog of the WinCC control is opened.

## **Configuring the types of trends and trend lines**

1. Go to the "Trends" tab. Here e.g. in WinCC OnlineTrendControl.

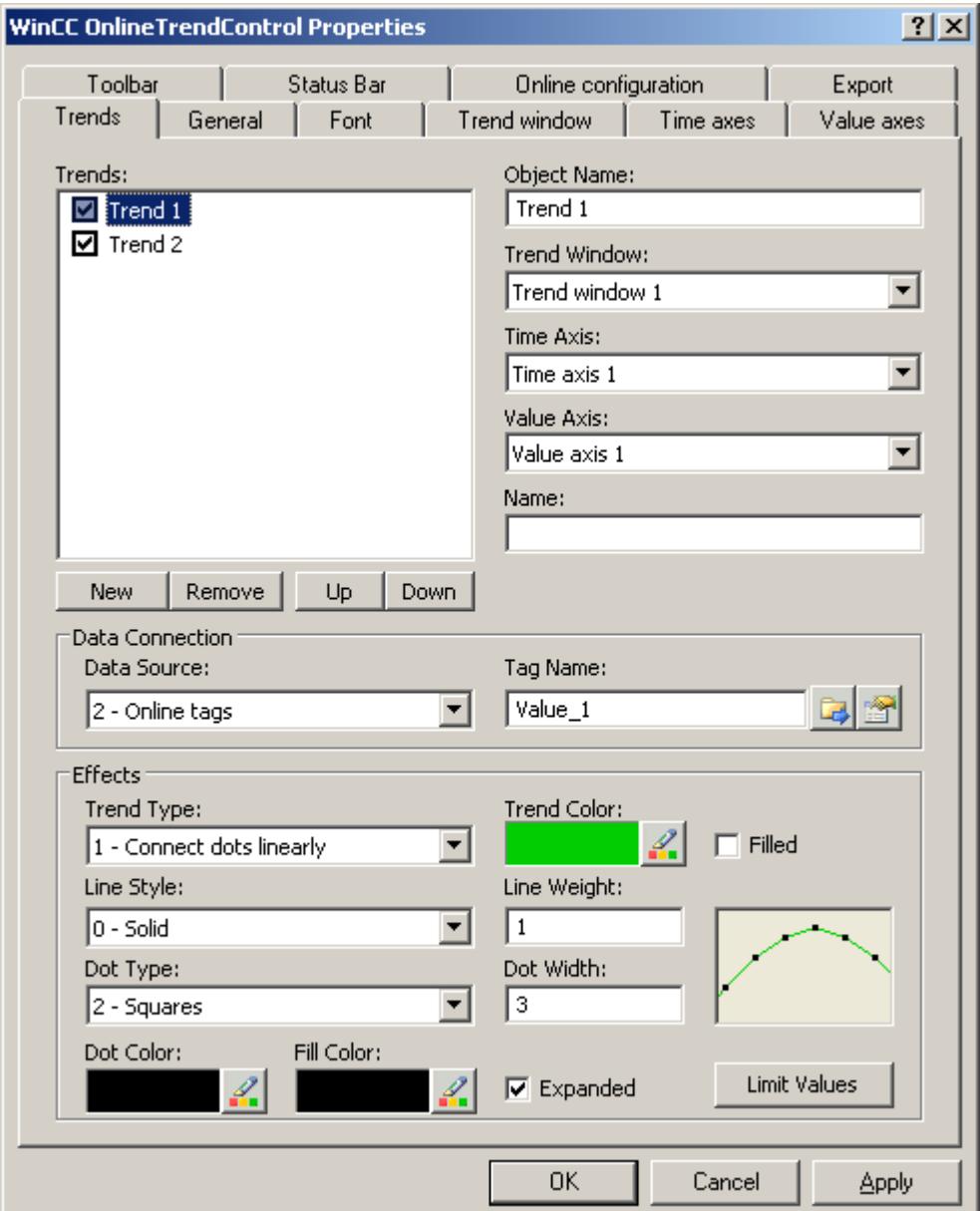

- 2. Choose a trend under "Trends".
- 3. Define the type of the trends and trend lines in the "Display" area.
- 4. If you want to highlight the display of the area under the trend, activate the "Filled" option.
- 5. In the small picture in the right-hand margin of the "Display" area, the result of the configuration is shown.
- 6. Save the configuration.

### **Configuring the properties of trend lines**

- 1. Choose a trend under "Trends".
- 2. Define the properties of the trend lines in the "Display" area.
- 3. Define the line weight and the properties of the trend points.
- 4. In the small picture in the right-hand margin of the "Display" area, the result of the configuration is shown.
- 5. Save the configuration.

## **Configuring the colors of the trends, the trend points and the fill color**

- 1. Choose a trend under "Trends".
- 2. Define the colors in the "Display" area.
- 3. If you want to configure the colors of the trend points and the fill color, activate the "Extended" option.
- 4. In the small picture in the right-hand margin of the "Display" area, the result of the configuration is shown.
- 5. Save the configuration.

## **Configuring the color identification for a limit value violation**

- 1. Choose a trend under "Trends".
- 2. Click in the "Display" area on the "Limit values" button. This will open the "Limit values" dialog.

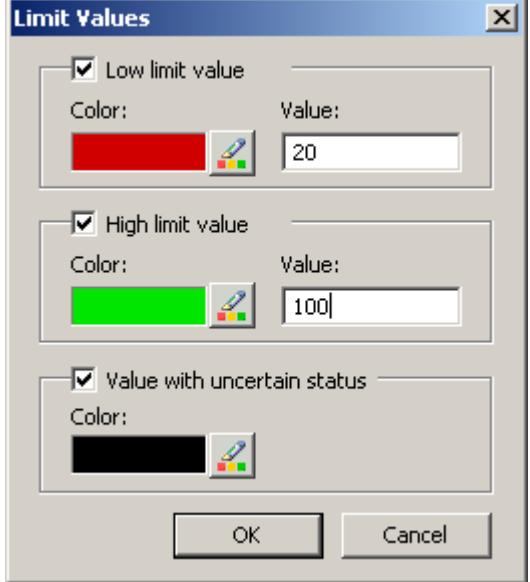

- 3. Activate the limit values, for which you want a colored identification.
- 4. Define the color for every activated option.
- 5. The colored identification has the following effect:
	- Low limit value. Whenever a displayed trend value is below the value defined in the "Value" input field, the value is shown in the configured color.
	- High Limit Value. Whenever a displayed trend value is above the value defined in the "Value" input field, the value is shown in the configured color.
	- Value with uncertain status. Values, whose start value is unknown on activating runtime or for which a substitute value is used, have an uncertain status. These values are displayed in the configured colors.
- 6. Save the configuration.

#### **Note**

In WinCC V7 or higher, the display of trend values with uncertain status in trend controls differs to their display in trend controls in earlier versions of WinCC V7: The trend values with uncertain status will not be displayed in the control until they have returned to a reliable state.

### **See also**

[How to create trends for the trend window](#page-3870-0) (Page [3871](#page-3870-0)) [Trend to Front](#page-3897-0) (Page [3898\)](#page-3897-0) [How to use the zoom functions in trend windows](#page-3899-0) (Page [3900\)](#page-3899-0) [How to create the trend window in FunctionTrendControl](#page-3865-0) (Page [3866\)](#page-3865-0)

<span id="page-3876-0"></span>[How to configure the toolbar and the status bar](#page-3879-0) (Page [3880](#page-3879-0))

[How to configure the Ruler window/Statistics window/Statistics area window](#page-3883-0) (Page [3884](#page-3883-0))

[Dynamize the FunctionTrendControl toolbar](#page-3891-0) (Page [3892\)](#page-3891-0)

## **How to Configure the Data Connection of Trends**

### **Introduction**

The trends are provided with values from various tags to display a tag as a function of another tag in a certain time range. The values of the trends can also originate from a user archive independent of time, to e.g. display a setpoint trend.

## **Time range of the trend display**

Basically, there are two different time references in the trend display:

• Static display. The time range of the trend display is determined by a pre-defined, fixed time interval, independent of the current system time.

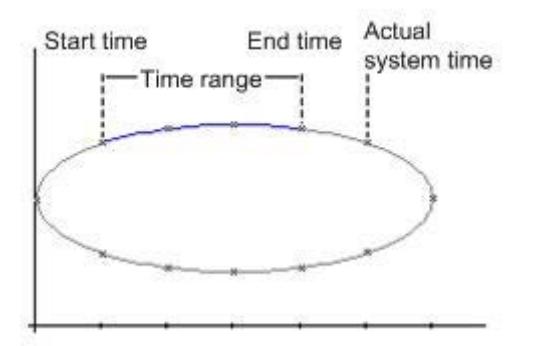

• Dynamic display. The time range of the trend display is determined retrospectively from the most current values. The display is continuously updated. The configured time range follows the current system time.

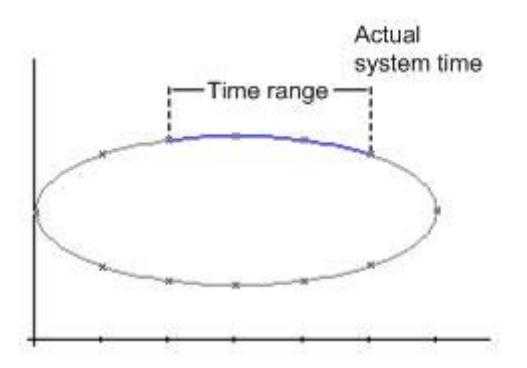

You have three different ways to define the time range of a time range for each of the two time references:

- The trend is displayed within a defined time interval. You define a start time and an end time. In a dynamic display, the end time corresponds with the current system time. The time difference between the start time and the end time is the time range for the trend display.
- The trend is displayed from a start time throughout a defined time range, e.g. 30 minutes from the start time. In the dynamic display, the defined time range up to the current system time is used, e.g. 30 minutes to the current system time.
- Starting from a start time, a defined number of values are shown, e.g. 100 values from the start time. With the dynamic display, the last values up to the current system time are shown.

## **Requirement**

- You have opened a picture with the FunctionTrendControl in the Graphics Designer.
- You have defined one or more trends.
- The following prerequisites apply for the basic data:
	- If you want to connect data of online tags, you have to have defined process values in the tag management.
	- If you want to connect the data from archive tags, you have to have configured a process value archive with archive tags.
	- If you want to connect the data from an archive tag, you have to have configured a user archive with columns.
	- If you want to use a script to supply the trend values with data in runtime, you will require a script through the API interface. E.g. the display of a tag as a time function if you do not want to use the WinCC OnlineTrendControl.

## **Procedure**

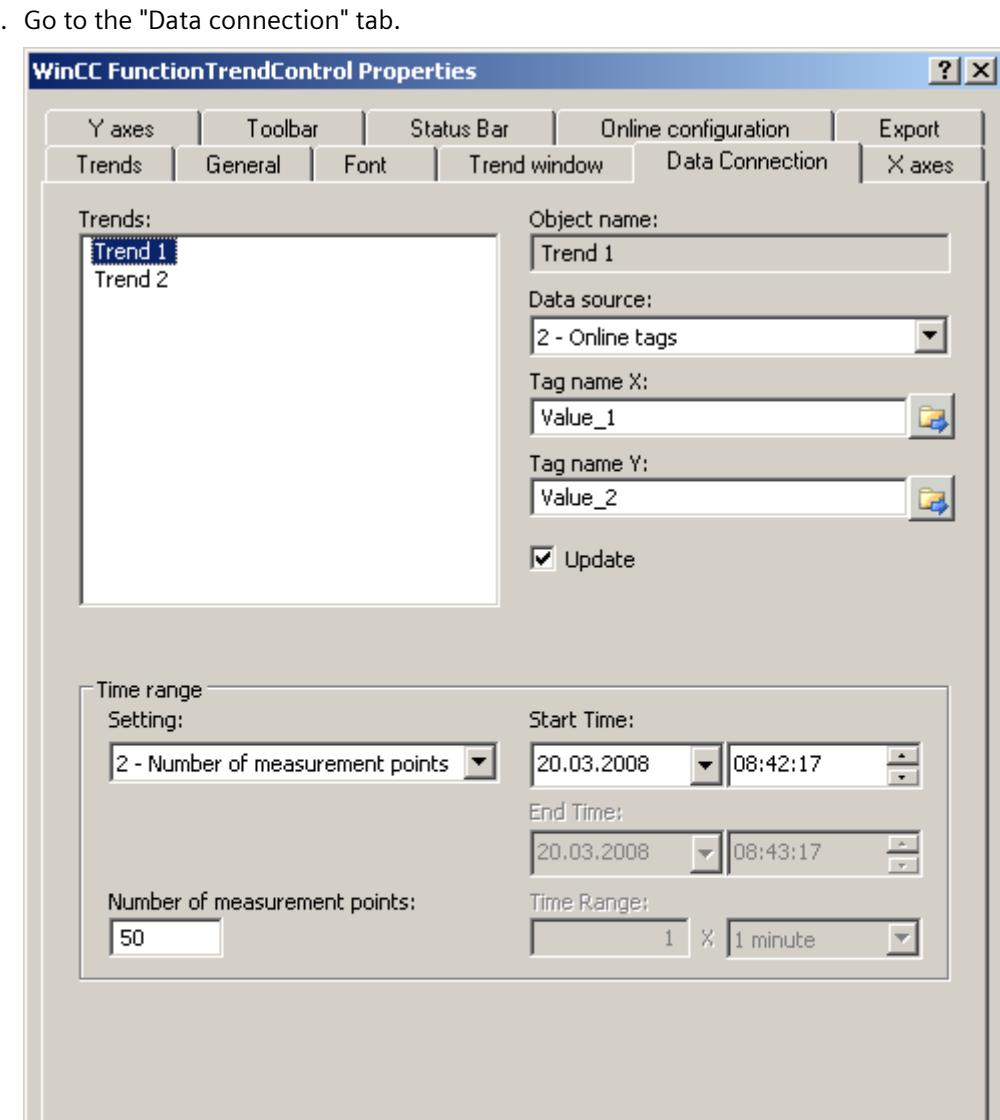

1. Go to the "Data connection" tab.

- 2. Define the data source for each trend. You can select the following:
	- Archive tags of a process value archive
	- Online tags from the tag management
	- User archive columns
	- No configured data source to establish a connection in runtime via a script.
- 3. Click on  $\mathbb{Z}$  to select the tags for the X axis and the Y axis. The online tags connected to a trend must have the identical update cycle. The archive tags connected with a trend must originate from the process archive of a server and be acquired in a continuous cycle.

**OK** 

Cancel

Apply

- <span id="page-3879-0"></span>4. If the data is connected with a user archive, select columns of the user archive for the X axis and Y axis. Define the "ID" for each column, starting from which the values of the column will be used.
- 5. If the trends in the trend window are always updated, activate the "Update" option. If you e.g. want to compare a current trend display with an earlier trend display, deactivate the "Update" option for the comparison trend.
- 6. Configure the time range in which the trend will be displayed:
	- If you want to define a fixed time interval, select setting "Start to end time". Enter the date and time for each.
	- If you want to define a time period, select the setting "Time range". Define the date and time for the start time. The time range is the result of a multiplication of the "Factor" and "Time unit", e.g. 30 times "1 minute" for a time range of 30 minutes. Enter the factor and the time unit in the "Time range" field.
	- If you want to display a certain number of values, select the setting "Number of measurement points". Define the date and time for the start time. Enter the desired number of measurement points in the input field.
	- If the trend will be provided via a user archive, define the number of value pairs for the area to be displayed. Enter the desired number in the "Number of measurement points" field.
- 7. Save the configuration.

### **See also**

[Drag&Drop: Create WinCC Tag Logging controls](#page-525-0) (Page [526](#page-525-0)) [Drag&Drop: Changing WinCC Tag Logging controls](#page-529-0) (Page [530](#page-529-0)) [How to create trends for the trend window](#page-3870-0) (Page [3871](#page-3870-0)) [How to create the trend window in FunctionTrendControl](#page-3865-0) (Page [3866\)](#page-3865-0)

## **How to configure the toolbar and the status bar**

## **Introduction**

The WinCC controls are operated at runtime using the functions of the toolbar buttons. The status bar contains information pertaining to the current status of the WinCC control. You can adapt the toolbar and the status bar for all WinCC controls when configuring, or at runtime.

## **Requirement**

- A picture showing a WinCC control is opened in Graphics Designer when configuring.
- The WinCC control is assigned the "Configuration dialog" button function for opening the configuration dialog in Runtime.
- The configuration dialog of the WinCC control is open.

## **How to configure the toolbar**

1. Go to the "Toolbar" tab. In the WinCC AlarmControl, for example:

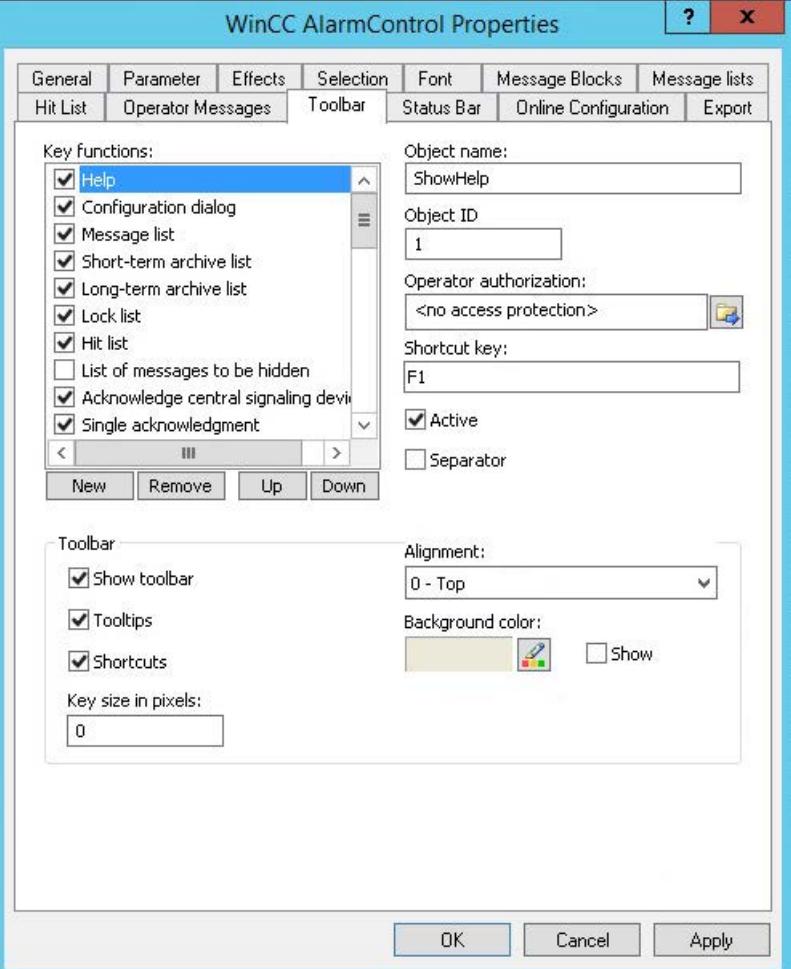

- 2. In the list, activate the button functions you require for operating the WinCC control in Runtime. For information on the button functions, refer to the description of the corresponding WinCC control at "Operation in runtime".
- 3. Determine the sorting order for displaying the button functions in the toolbar. Select the button functions from the list and the move the functions using the "Up" and "Down" buttons.
- 4. Define a shortcut key for the functions of the toolbar buttons.
- 5. Any button functions assigned operator authorizations are only available in Runtime to authorized users.
- 6. An activated button function is displayed during runtime if you deactivate its "Active" option, however, it cannot be operated.
- 7. You can set separators between the button functions. Activate the "Separator" option for the button function to be restricted by separator.

- 8. Configure the general properties of the toolbar, e.g. alignment or background color.
- 9. Change the button size as required. The standard setting is "0" and corresponds to the original size of 28 pixels. You can specify 280 pixels as maximum value. The following behavior results for the button size depending on the configured value:

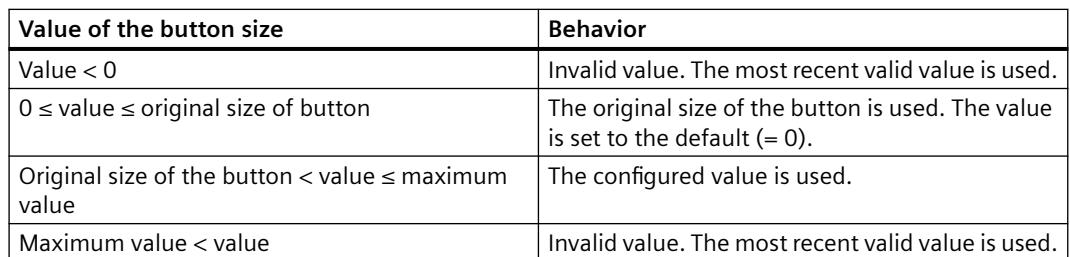

With a large button size, please note that in some cases not all buttons may be displayed in the control. To show all activated buttons in Runtime, you must therefore extend the control or activate fewer buttons as required.

### **How to configure the status bar**

1. Go to the "Status Bar" tab. In the WinCC AlarmControl, for example:

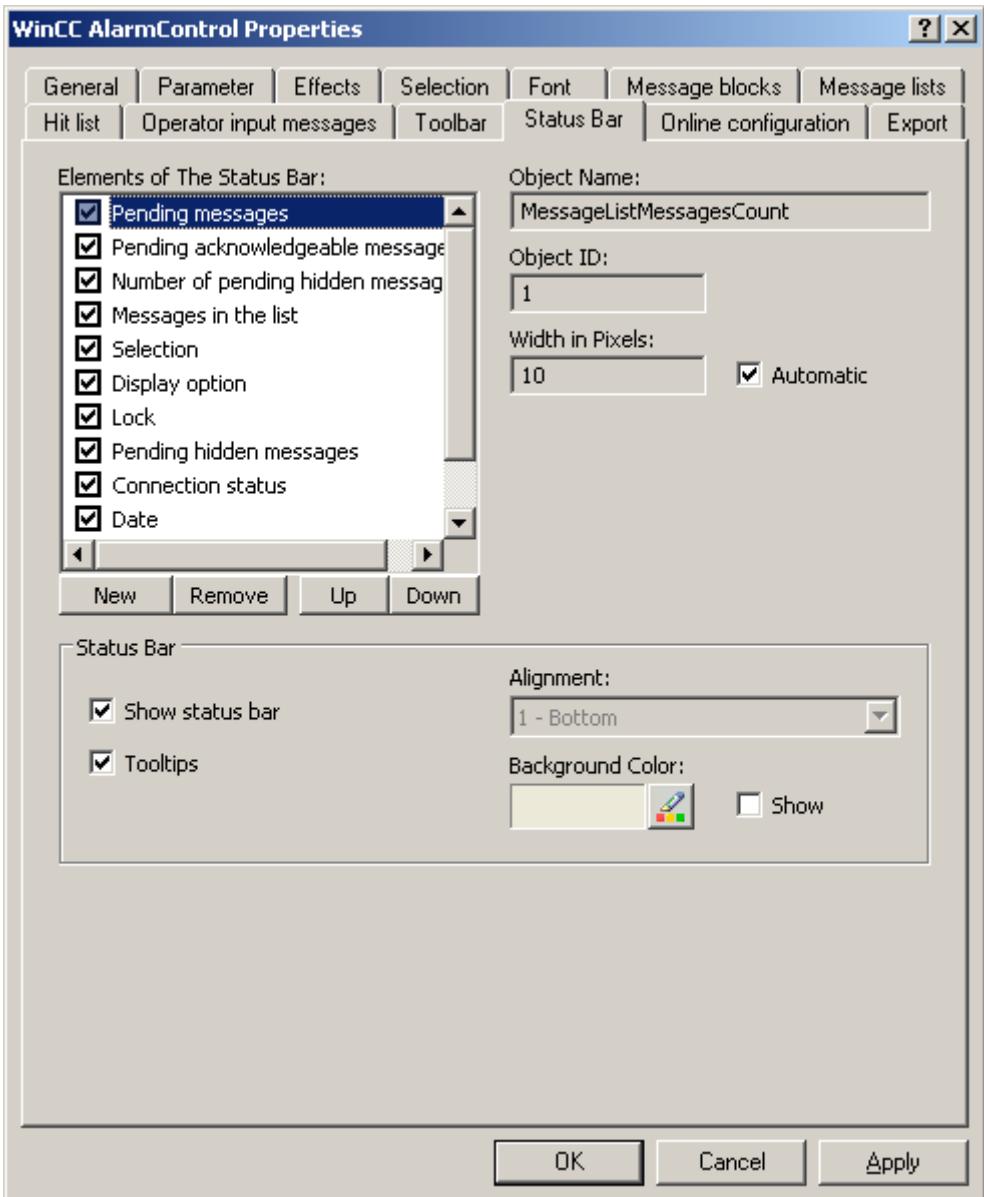

- 2. Activate the elements required during runtime in the list of status bar elements. For further information on status bar elements, refer to the descriptions of the corresponding WinCC control at "Operation in runtime".
- 3. Determine the sorting order for displaying of the status bar elements. Select the elements from the list and move these using the "Up" and "Down" buttons.
- 4. To resize the width of a status bar element, deactivate the "Automatic" option and enter a pixel value for the width.
- 5. Configure the general properties of the status bar, e.g. alignment or background color.

## <span id="page-3883-0"></span>**See also**

[How to configure the display of trends](#page-3872-0) (Page [3873\)](#page-3872-0) [Operating the FunctionTrendControl in runtime](#page-3892-0) (Page [3893\)](#page-3892-0) [Dynamize the FunctionTrendControl toolbar](#page-3891-0) (Page [3892](#page-3891-0))

## **How to configure the Ruler window/Statistics window/Statistics area window**

### **Introduction**

Evaluated data and statistics are shown in a table in a ruler window, statistics window or a statistics area window. The ruler window/statistics window/statistics area window are configured in the WinCC RulerControl.

## **Overview of the WinCC RulerControl**

The RulerControl can be connected with the following controls:

- WinCC OnlineTrendControl
- WinCC OnlineTableControl
- WinCC FunctionTrendControl

Depending on the data evaluation, there are three different types of windows for displaying values. The following window types are available:

- The ruler window displays the coordinate values of trends on the ruler.
- The statistics area window shows the values of the lower limit and upper limit of the trends between two rulers or the selected area in the table. The statistics area window is not planned for the WinCC FunctionTrendControl.
- The statistics window shows the statistic evaluation of the trends between two rulers or the selected values in the table. The statistics window is not planned for the WinCC FunctionTrendControl.

All windows can also display additional information on the connected trends or columns.

#### **Requirement**

• You have opened a picture with an OnlineTrendControl, OnlineTableControl or FunctionTrendControl in the Graphics Designer.

## **Procedure**

- 1. Insert RulerControl into the picture from the WinCC object palette.
- 2. Double click on the RulerControl to open the configuration dialog.

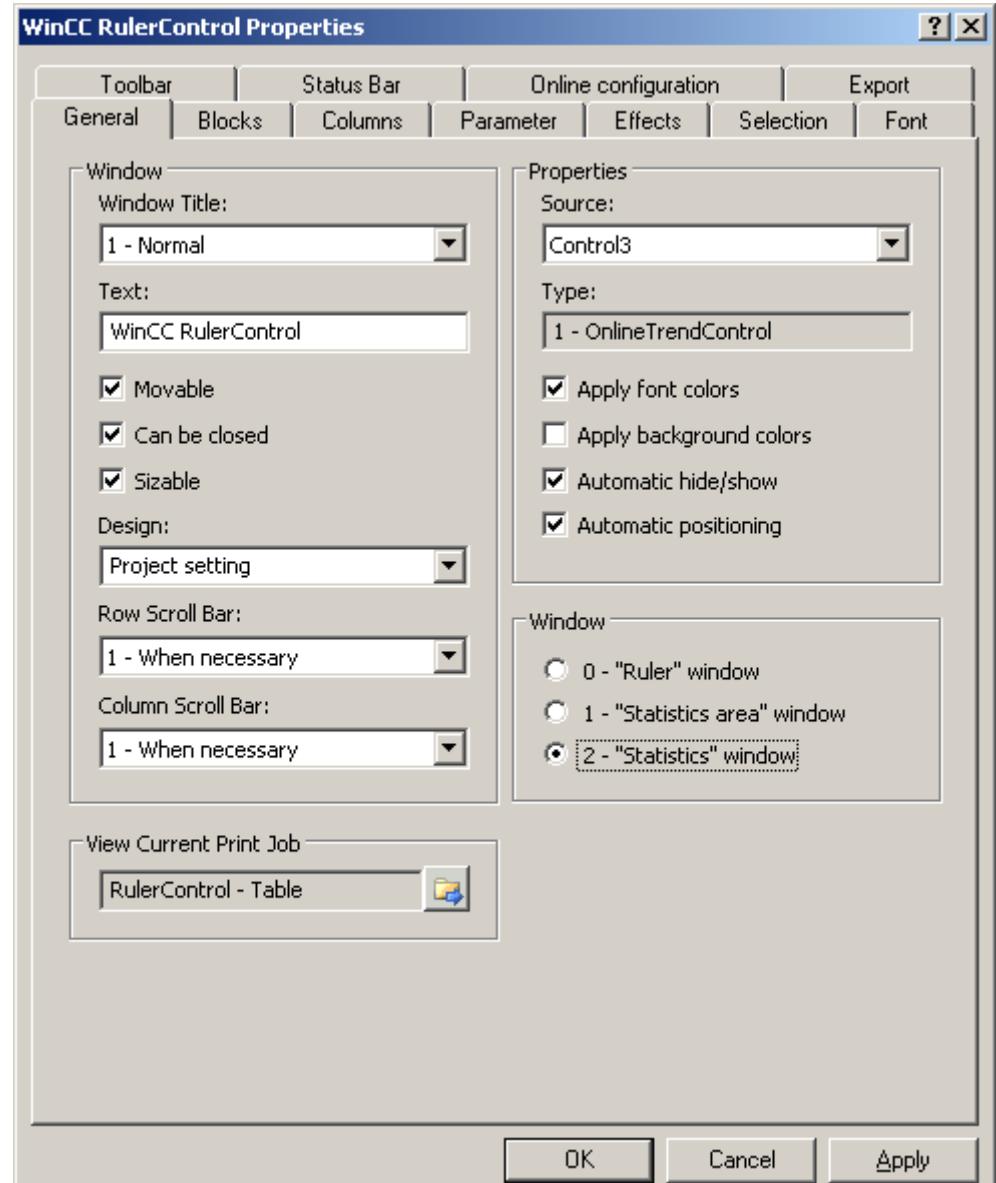

- 3. Configure the properties of the control on the "General", "Toolbar" and "Status bar" tabs.
- 4. Go to the "General" tab in the field "Source" and select the object name of the control that is already configured. The type of control is displayed in the "Type" field.
- 5. Set the window type in the "Window" field. If the key function "Configuration dialog" can be operated in runtime, you can change the window type in runtime.

6. Go to the "Columns" tab.

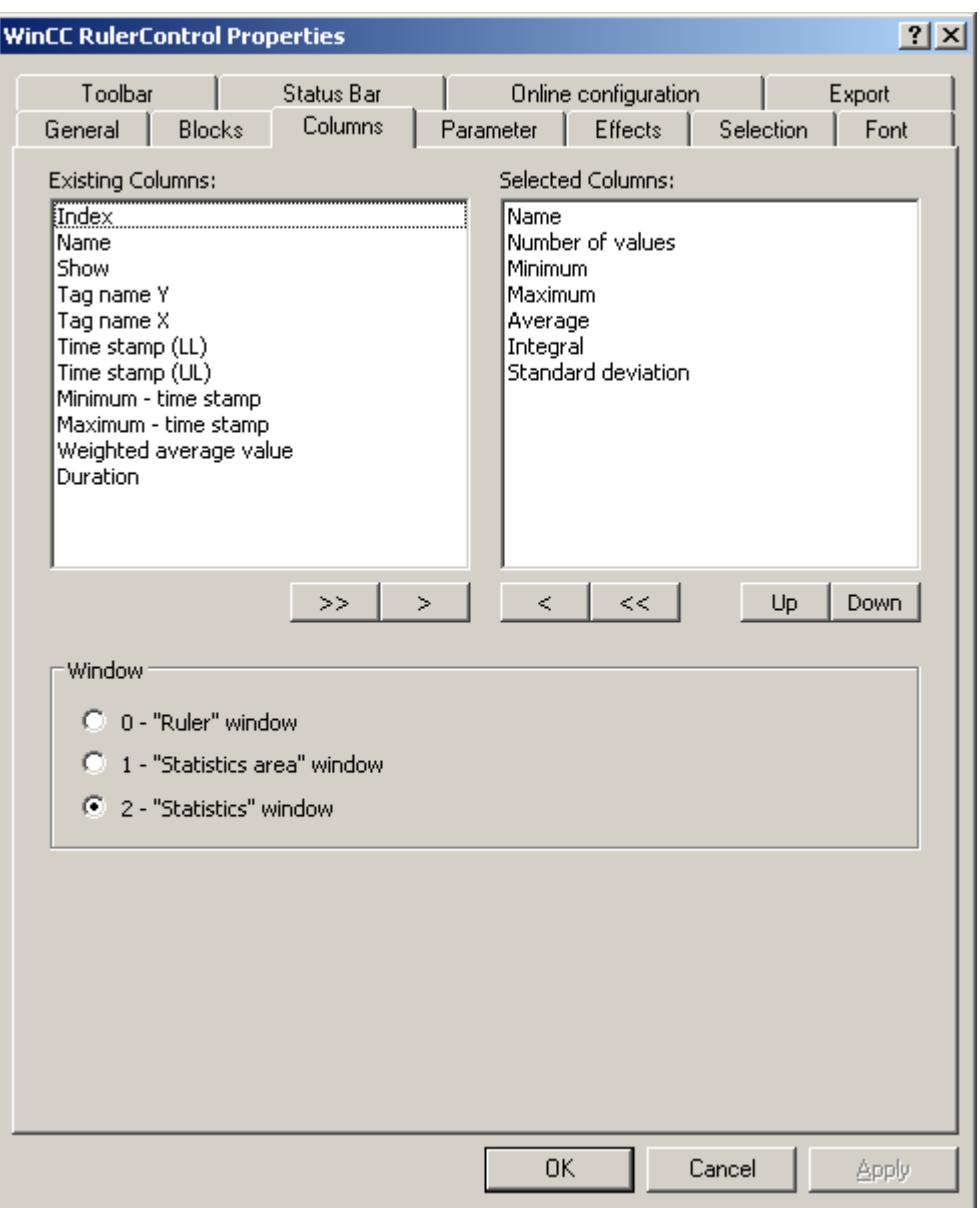

7. Use the arrow keys to select the column of the window type that you want to display for the assigned control. Columns for the basic data and columns that are only for the selected window type or the assigned control are available. Define the column sequence with buttons "Up" and "Down".

8. Go to the "Blocks" tab.

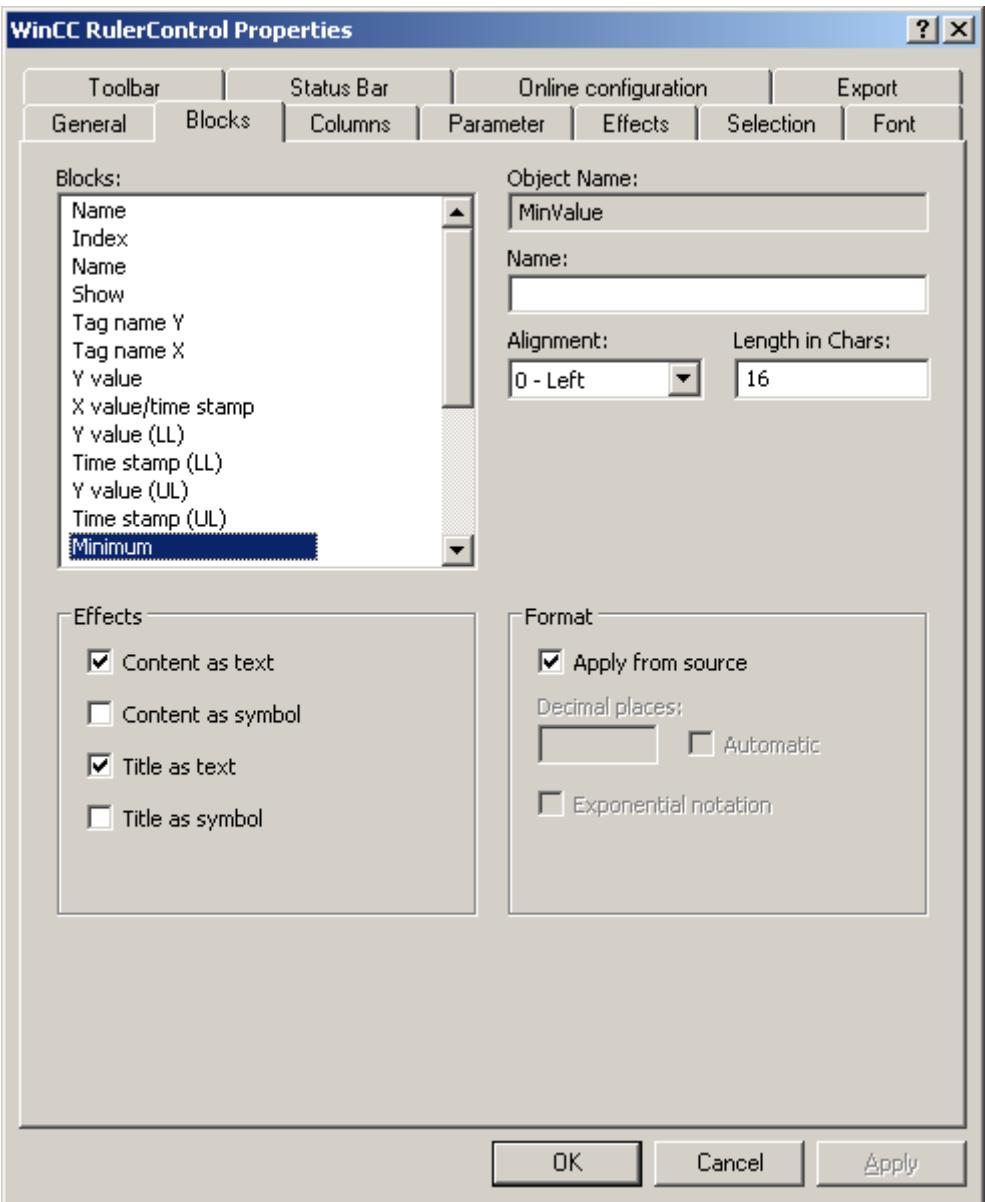

Every column corresponds with a block. In order to define the properties for the selected columns, click on the respective blocks.

- 9. If a special format exists for a block, you can configure the format of the block. Deactivate the option "Apply from source" if the format settings of the connected control are not to apply in this case. Define the desired format.
- 10.Define whether the data for the column and the column heading is to be displays as text or as an icon in the table under "Display".
- 11.Save the configuration.

- 12.Configure the properties and the display of the table for the RulerControl in the "Parameter," "Effects" and "Selection" tabs. For details on configuring the table display, please refer to "Configuration of OnlineTableControl > [How to configure the table display](#page-3738-0) (Page [3739\)](#page-3738-0)" in the WinCC OnlineTableControl documentation.
- 13.You can export the evaluated data. This requires activating the "Export data" key function on the "Toolbar" tab. For details on data export, please refer to "Configuration of OnlineTableControl > [How to](#page-3752-0)  [export runtime data](#page-3752-0) (Page [3753](#page-3752-0))" in the WinCC OnlineTableControl documentation.
- 14.Configuring the TrendRulerControl is possible in runtime. For more detailed information, please refer to "Configuration of OnlineTableControl > [How](#page-3754-0)  [to apply online configuration](#page-3754-0) (Page [3755\)](#page-3754-0)" in the WinCC OnlineTableControl documentation.

### **See also**

[How to export runtime data](#page-3752-0) (Page [3753](#page-3752-0)) [How to define the effect of the online configuration](#page-3754-0) (Page [3755\)](#page-3754-0) [How to configure the display of trends](#page-3872-0) (Page [3873\)](#page-3872-0) [How to configure the display for the table](#page-3738-0) (Page [3739](#page-3738-0))

### **How to export runtime data**

### **Introduction**

The runtime data shown in the WinCC controls can be exported using a button function. Set up operation of the data export during runtime in the configuration dialog.

#### **Requirement**

- A picture showing a WinCC control is opened in Graphics Designer when configuring.
- The configuration dialog of the WinCC control is open.
### **How to configure the operation of the data export**

1. Go to the "Export" tab.

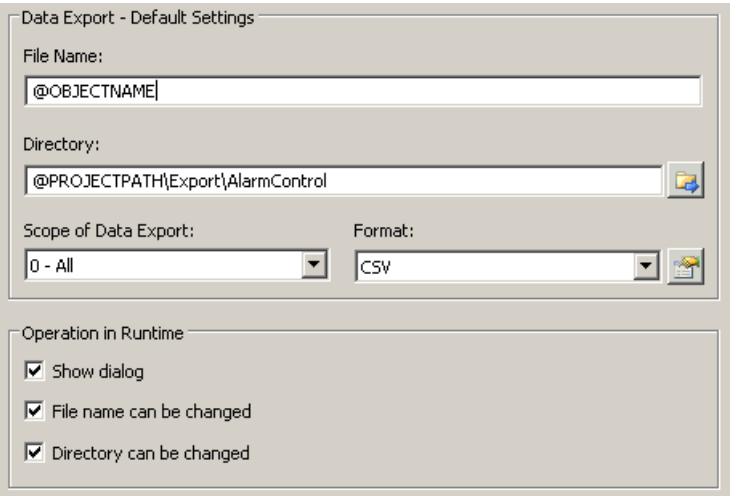

2. A standard file name and a standard directory are already entered in the "Data export default settings". In this case for AlarmControl. If necessary, define a file name and a directory for the export file.

The file name can be made up of the freely defined name and the following placeholder: @OBJECTNAME - Object name of the controls @CURRENTDATE - Current date @CURRENTTIME - Current time

- 3. CSV is currently available as data format. Click  $\mathbb{R}$  to specify the delimiter and data format in the CSV file.
- 4. Define the scope of the data export:
	- All runtime data is exported
	- Selected runtime data is exported. This data export is only possible in WinCC controls with tabular display.
- 5. Configure the operation of the data export during runtime. Define:
	- whether users are allowed to rename the file, or change the directory.
	- whether to display the "Data export default settings" dialog in Runtime.
- 6. If "Show dialog" is deactivated, the data for operation of the "Export data" button function is immediately exported to the defined export file.
- 7. Save the configuration.
- 8. Go to the "Toolbar" tab to activate the "Export data" button function for runtime.

### **Results**

You can export all or selected data to a defined file at runtime using the **button function.** 

# **See also**

[Operating the FunctionTrendControl in runtime](#page-3892-0) (Page [3893\)](#page-3892-0)

# **How to define the effect of the online configuration**

# **Introduction**

Users can parameterize the WinCC controls in Runtime. You must define the Runtime effects of the online configuration.

Changes configured in Runtime are saved for the specific user separately from the picture in the configuration system. The original picture configuration is retained in the configuration system.

#### **Note**

The picture is also replaced in Runtime if you save it in Graphics Designer, or during Load Online Changes. All online changes are lost.

The different configurations are only activated for new users after you performed a picture change.

### **Requirement**

- A picture showing a WinCC control is opened in Graphics Designer when configuring.
- The configuration dialog of the WinCC control is open.

# **Procedure**

1. Go to the "Online configuration" tab. For example, in OnlineTrendControl:

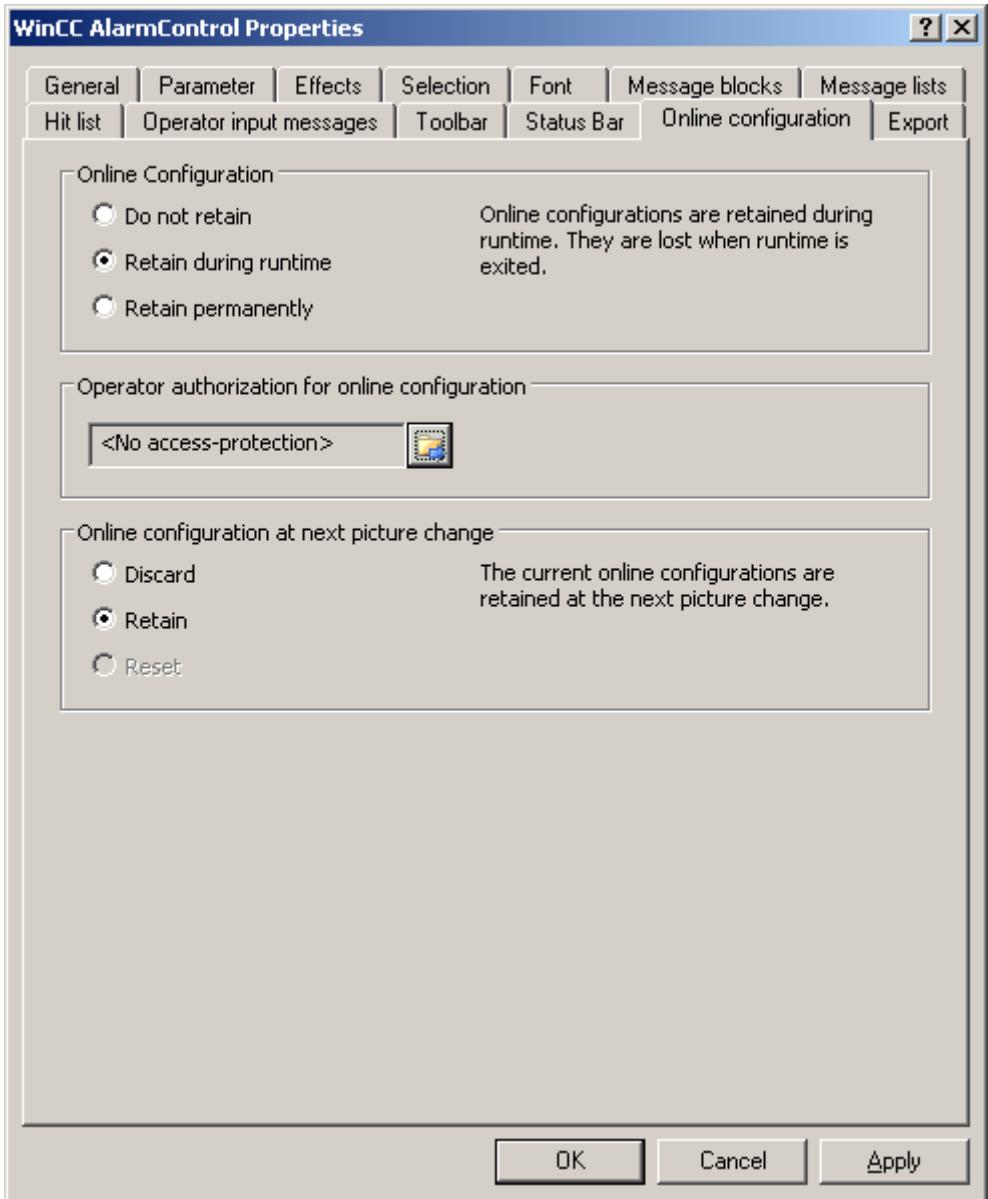

2. The option buttons of the "Online configuration" field for setting online configuration defaults are only available in the configuration system. The option buttons are not available in Runtime.

Select one of the three effects of the online configuration:

– "Do not retain". The online configurations are not retained in Runtime. This default setting disables all options for Runtime users. Online configurations are lost at the next picture change and on activation/deactivation of the project.

- "Retain during Runtime". This default setting enables the "discard", "retain" or "reset" options for Runtime users. Online configurations are retained at the next picture change if the "retain" option is enabled, however, these are lost on activation/deactivation of the project.
- "Retain permanently". This default setting enables the "discard", "retain" or "reset" options for Runtime users. Online configurations are retained at the next picture change and on activation/deactivation of the project if the "retain" option is enabled.
- 3. Define corresponding user authorizations for online configuration.
- 4. The option buttons of the "Online configuration on next picture change" can be enabled for operation in the configuration system and at Runtime by setting the "retain at Runtime" and "retain permanently" defaults. The "reset" operation is only available in Runtime, because the configuration system contains the original configuration.

Select one of three effects of the online configuration at the next picture change:

- Select "discard" if to discard the online configuration at the next picture change.
- Activate "retain" to activate the online configuration based on default settings at the next picture change or on activation/deactivation of the project.
- Activate "Reset" if you want to apply the picture saved in the configuration system in Runtime. All online changes are lost.
- 5. Save the configuration.

#### **See also**

[Online configuration of the FunctionTrendControl](#page-3895-0) (Page [3896\)](#page-3895-0)

# **Dynamize the FunctionTrendControl toolbar**

# **Introduction**

The default functions for operating the WinCC FunctionTrendControl are no longer supported for the new WinCC FunctionTrendControl as of WinCC V7.0. You can use the WinCC types of dynamics to e.g. operate a key function of the toolbar with a script.

# **Overview**

With WinCC Controls as of V7.0 you do not need special functions to implement operation of the control by assigning dynamic properties to the toolbar. The previously used standard functions "TrendToolbarButton" are no longer supported.

If you do not want to operate the control via the toolbar, you can write the "ID" for the desired button in the "ToolbarButtonClick" object property with an optional type of dynamics.

The "ID" of a button of the toolbar can be determined:

- with the table on page "Operation of the FunctionTrendControl in runtime".
- in the configuration dialog of the FunctionTrendControl on the "Toolbar" tab via field "Object ID".

# <span id="page-3892-0"></span>**Example: Open the configuration dialog for the control**

In order to open the configuration dialog of the control, dynamics are possible as follows:

- VBScript:
	- ScreenItems("Control1").ToolbarButtonClick = 2
	- As an alternative to the property "ToolbarButtonClick", there are also methods in VBS for operating the toolbar: ScreenItems("Control1").ShowPropertyDialog
	- Or, with the following notation with the support of "Intellisense": Dim obj Set obj = ScreenItems("Control1") obj.ShowPropertyDialog
- C script:
	- SetPropWord(lpszPictureName, "Control1", "ToolbarButtonClick", 2);
- Direct connection
	- In the dialog for the direct connection for the source, enter "2" as a constant
	- Select the property "ToolButtonClick" for the object "Control1" for the target "Object in picture"

### **See also**

Operating the FunctionTrendControl in runtime (Page 3893) [How to configure the display of trends](#page-3872-0) (Page [3873](#page-3872-0)) [How to configure the toolbar and the status bar](#page-3879-0) (Page [3880](#page-3879-0))

# **Operation in Runtime**

# **Operating the FunctionTrendControl in runtime**

### **Introduction**

The trend window is operated in runtime via the buttons in the toolbar.

If you do not want to operate the trend window via the toolbar, you can write the "ID" for the desired button in the "ToolbarButtonClick" object property with an optional type of dynamics.

# **Overview**

The overview shows all symbols in "standard" style.

If you create a design of the controls with the "Simple" style, the representation of the symbols is the same as with FunctionTrendControl before WinCC V7. You can find an overview on the

page "Before WinCC V7: Output process values as function of another tag > Operation in Runtime > Operation of Function Trend Control in Runtime".

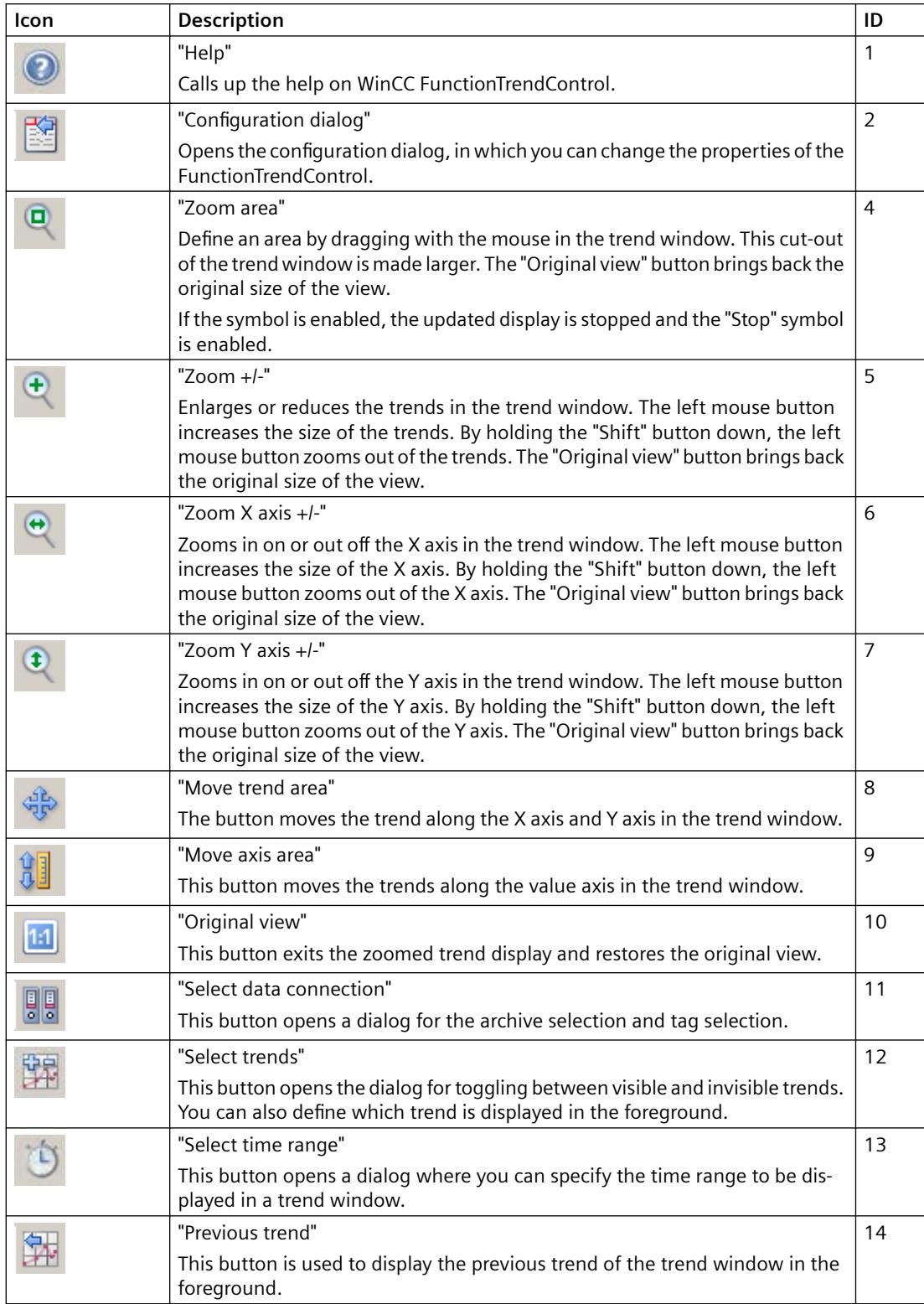

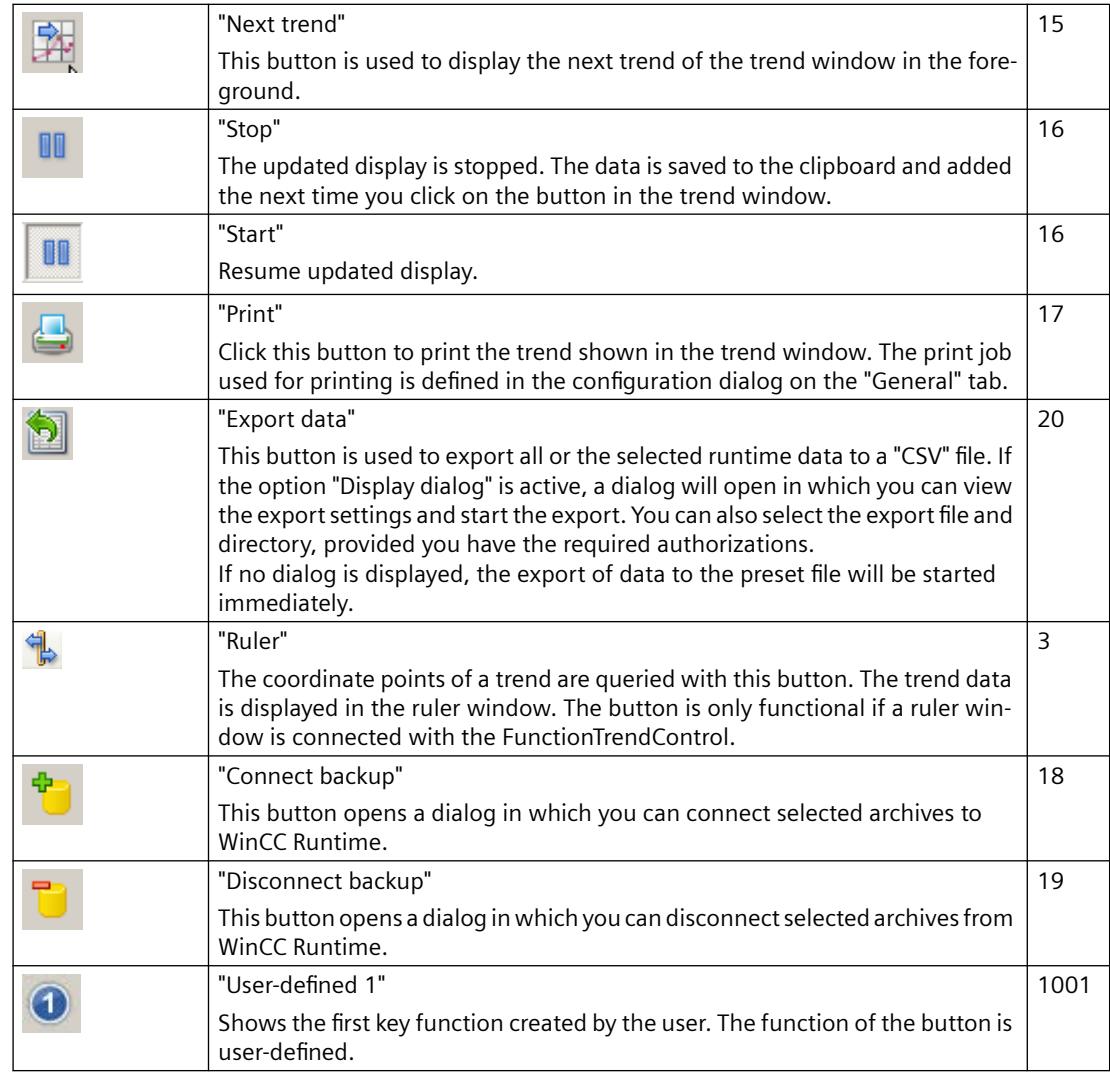

# **Possible elements of the status bar**

The following elements can appear in the status bar of the trend window:

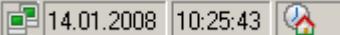

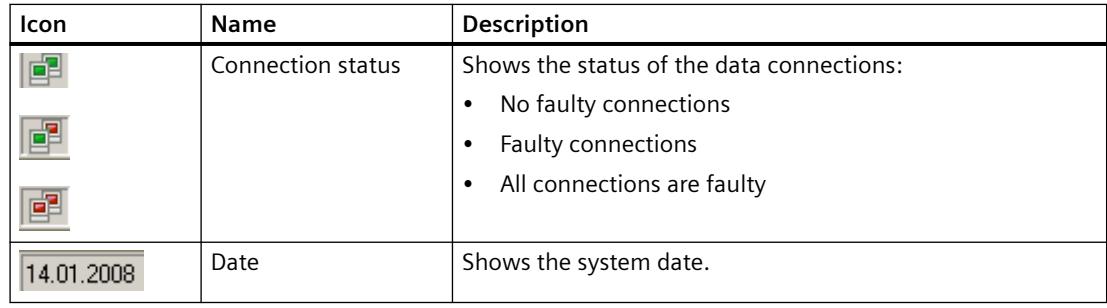

<span id="page-3895-0"></span>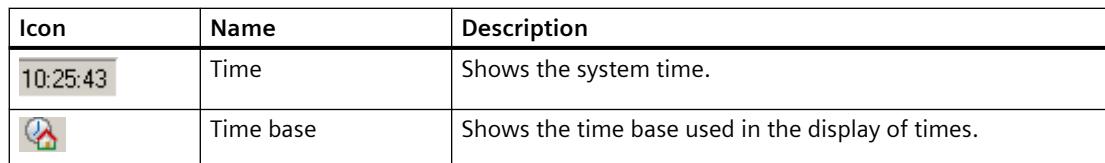

Double click on the icon for the connection status to open the window "Status of the data connections", in which the name, status and tag name of the data connection are listed.

# **See also**

[How to configure the toolbar and the status bar](#page-3879-0) (Page [3880](#page-3879-0))

# **Online configuration of the FunctionTrendControl**

## **Introduction**

In runtime, you can configure online and change the display of the WinCC FunctionTrendControl. Configuring the WinCC FunctionTrendControl defines how to proceed with a picture change or after ending runtime with online configurations.

# **Overview**

The following buttons functions make online configuration possible in FunctionTrendControl:

- With key function "Configuration dialog"
- With key function "Select trends"
- With key function "Select time range"

# **Key function Configuration dialog"**

Use the key function "Configuration dialog"  $\mathbb{E}$  to access the configuration dialog tabs, for example to change the trend display.

# **Key function "Select trends"**

The key function "Select trends" **The key function of the U.S.** opens a dialog in which you show or hide trends. You bring trends to the foreground by changing the order of the trends.

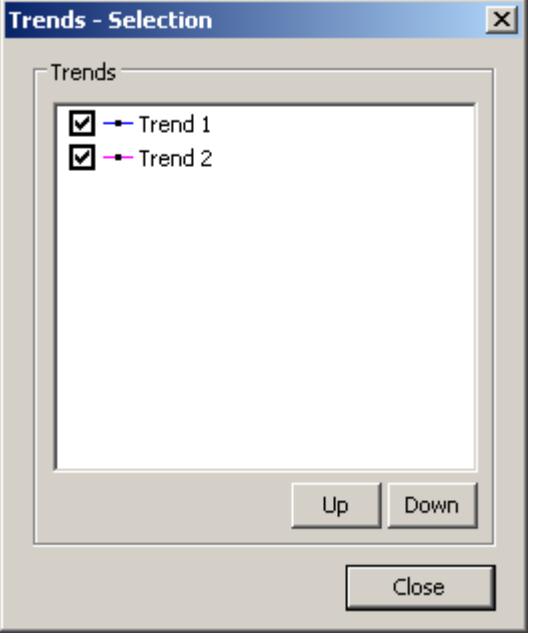

# **Key function "Select time range"**

Select the time range in which the trend is to be displayed with the key function "Select time range" **b**.

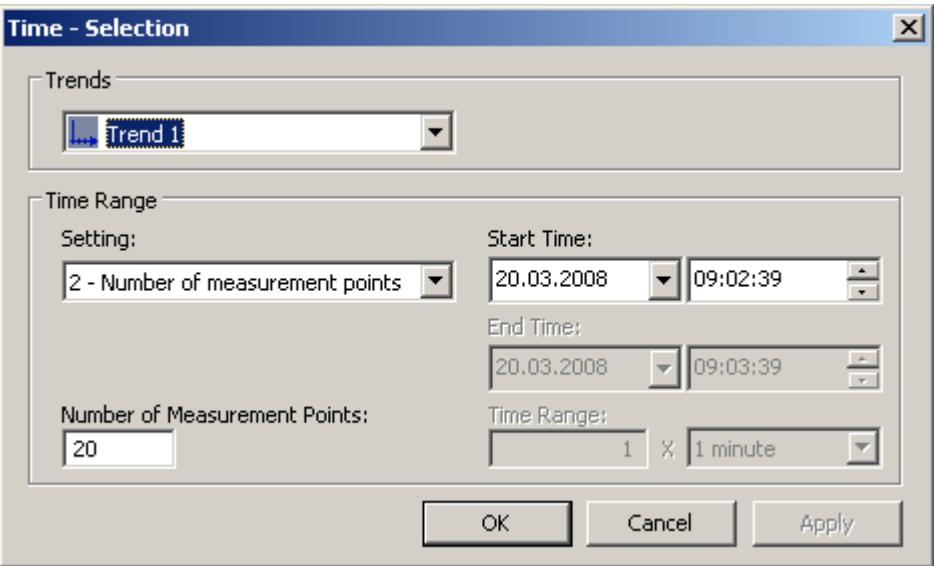

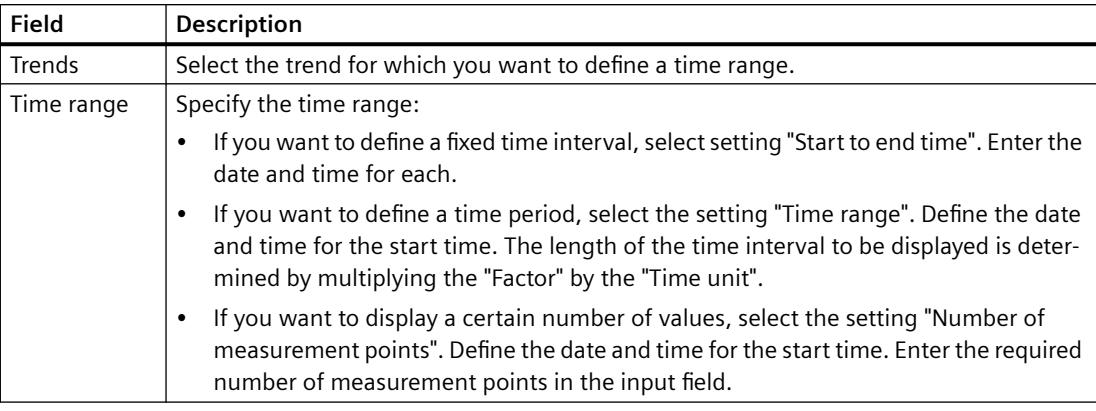

The input format of the date and time depends on the Runtime language used.

### **See also**

[How to configure the FunctionTrendControl](#page-3864-0) (Page [3865\)](#page-3864-0)

# **Starting and Stopping Update**

# **Introduction**

With the "Start/Stop" button function you can start or stop the update of trends and bars in the trend window or diagram window.

The button indicates whether the update is stopped or not:

- **If**: The update is stopped. Click on the button to continue updating.
- $\blacksquare$ : The update is started. Click on the button to stop updating.

# **Trend to Front**

# **Introduction**

If more than one trend are to be displayed in a trend window, you can use key functions to define which trends will be displayed in the foreground.

# **Requirement**

• You have configured key functions "Select trends", "Previous trend" and "Next trend".

# **Procedure**

- **is used to open a dialog for displaying or hiding trends. You can also define which trend** is in the foreground.
- $\frac{1}{2}$  is used to display the next trend of the trend window in the foreground.
- $\mathbb{R}^n$  is used to display the previous trend of the trend window in the foreground.

#### **See also**

[How to configure the display of trends](#page-3872-0) (Page [3873](#page-3872-0))

# **How to Determine the Coordinates of a Point**

#### **Introduction**

Key function "Ruler" is used for defining the coordinates of a point on the trend with cross-hairs or the rulers. You can zoom in on an area of the trend to make coordinate finding easier. You can also read many trend parameters in the trend window with the mouse on the trend.

#### **Requirement**

- You have configured a WinCC FunctionTrendControl. In order to highlight the ruler in the trend window, you can increase the line weight on the "Trend window" tab and configure the color.
- You have configured the "Ruler" key function. If you want to zoom in on a section of the trend, configure key functions "Zoom area" and "Original view".
- You have configured a WinCC RulerControl as a ruler window and connected it with the FunctionTrendControl.
- You have activated runtime.

#### **How to display the coordinates**

- 1. In FunctionTrendControl, click on
- 2. Move the cross-hairs or the ruler to the desired position with the mouse.
- 3. If you want to zoom in on an area, click on  $\mathbb{R}$ . Move the ruler to the desired position with the mouse.
- 4. If you want to return to the original view, click on  $\boxed{11}$ .

#### **Result**

Two rulers or the cross-hairs appear in the trend window. In the ruler window, besides the X value and the Y value, the data that you have configured in WinCC RulerControl is shown in the columns.

The displayed values can be assigned an additional attribute in the form of a letter:

- Letter "i." : The displayed value is an interpolated value.
- Letter "u." : The displayed value has an uncertain status. The value is not certain if the initial value is not known after runtime has been activated, or when a substitute value is used.

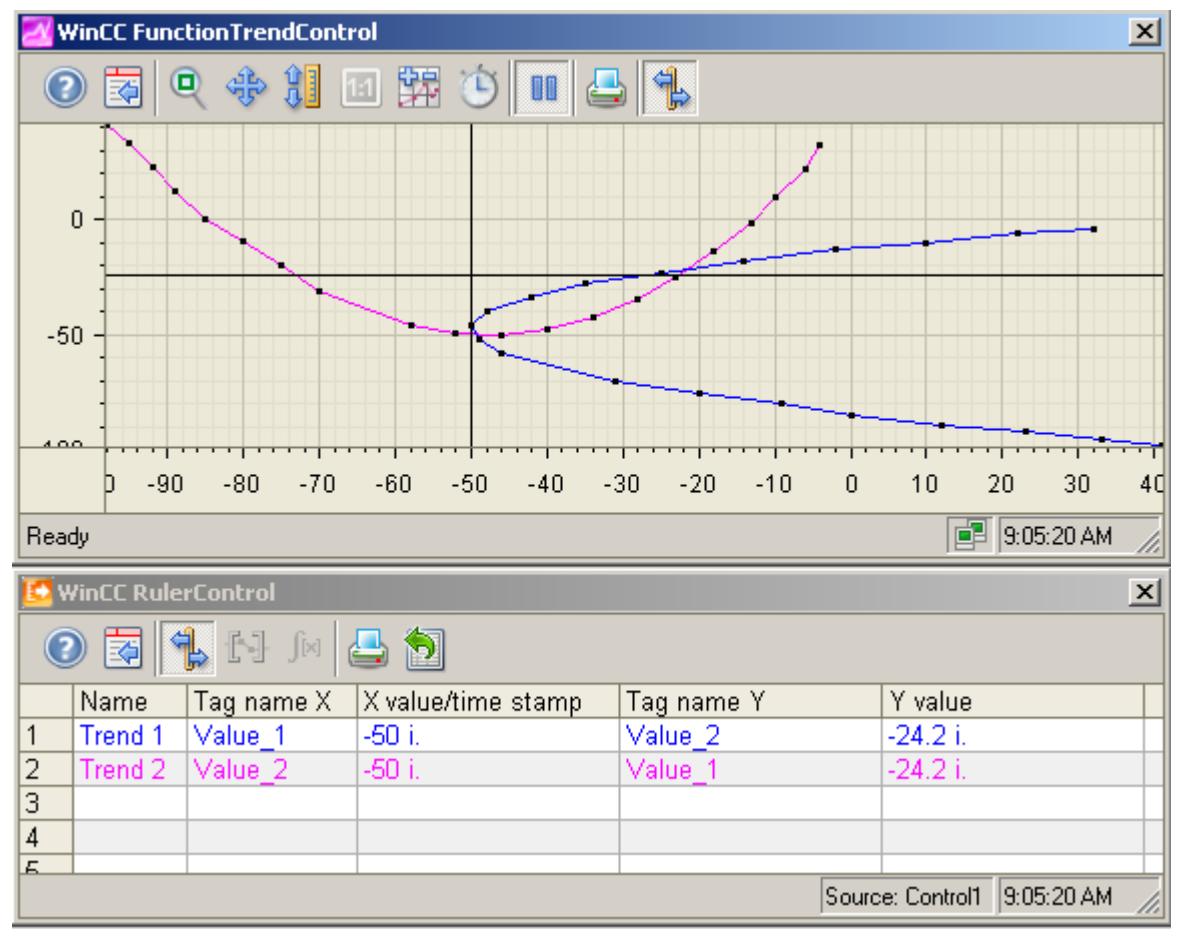

Other values can be determined by positioning the mouse pointer on the cross-hairs or the ruler and moving it to the desired position while holding the left mouse button pressed.

#### **Note**

The "uncertain" status of a value can also be indicated in the displayed trend characteristic. You must activate the "Value with uncertain status" option on the "Trends" tab under "Limit values".

# **How to use the zoom functions in trend windows**

### **Introduction**

Key functions can be used for zooming in on, zooming out of and returning to the original view for trends, axes and various zoom areas of the trend window.

# **Overview**

The following zoom functions are available in the trend window:

- "Zoom area"
- "Original view"
- "Zoom +/-"
- "Zoom X axis +/-"
- " $7$ oom Y axis  $+/-$ "
- "Move trend area"

# **Requirement**

- You have configured a WinCC FunctionTrendControl.
- You have configured the buttons for the required zoom functions for the toolbar.
- You have activated runtime.

# **How to zoom in on a segment of a trend window**

- 1. Click on  $\blacksquare$ .
- 2. In the trend window, click one corner of the area that you wish to enlarge.
- 3. Hold down your left mouse button and drag the area you want to enlarge until it reaches the desired size. If the highlighted area contains at least two measured values, the selected trend area is displayed in the trend window.
- 4. Release the left mouse button. The selected segment is magnified. If you want to increase the size further, repeat the process.
- 5. Click on  $\blacksquare$ . The trend window is shown in the originally configured view again.

# **How to zoom in and zoom out of the trends**

- 1. Click on  $\bullet$ .
- 2. Click in the trend window with the left mouse button to zoom in on the trends in the trend window. If you want to increase the size further, repeat the process.
- 3. If you want to zoom out of the trends, press the "Shift" button while clicking with the left mouse button.
- 4. While zooming in or zooming out with trends, the 50% value of the trends is always in the middle of the value axes.
- 5. Click on  $\boxed{1}$ . The trend window is shown in the original view again.

#### **Note**

If you change the value area on the "X Axes" or "Y Axes" tab in the configuration dialog while zooming, the visible zoom area is set to the new value area.

# **How to zoom the X axis and the Y axis**

- 1. Click on  $\bullet$  to zoom in on the X-axis or on  $\bullet$  to zoom in on the Y-axis.
- 2. Click in the trend window with the left mouse button to zoom in on the X axis or Y axis. If you want to increase the size further, repeat the process.
- 3. If you want to zoom out of the X axis or Y axis, press the "Shift" button while clicking with the left mouse button.
- 4. While zooming with axes, the 50% value of the trend is always in the middle of the axes.
- 5. Click on  $\blacksquare$ . The trend window is shown in the original view again.

#### **How to move the trend area**

- 1. Click on 非.
- 2. While holding the left mouse button down, move the cursor in the desired direction in the trend window. The displayed area in the trend window is adapted on the X axis and on the Y axis.
- 3. If you click on  $\clubsuit$  again, the original trend window view will be restored.

#### **See also**

[How to configure the display of trends](#page-3872-0) (Page [3873\)](#page-3872-0)

# **3.9.5.3 Process value output in reports**

#### **Process value output in reports**

#### **Introduction**

You have the option to output process values in the form of a report. At the end of each shift, you can for example load the achieved production figures from the process value archive and print them out in report format. You create reports in the Report Designer.

# **Report Designer:**

The Report Designer contains a number of preset layout templates that you can change to suit your needs. The Report Designer is also used to create print jobs to initiate the output.

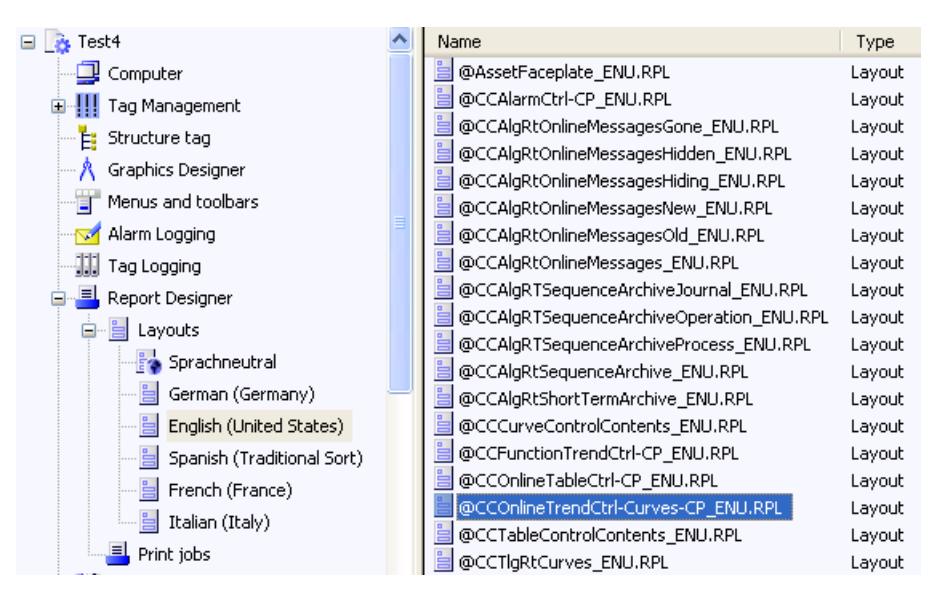

For the output of process values in report format, you can make use of many preset layout templates.

#### **Layouts on the basis of WinCC Controls as of WinCC V7**

Use the new layouts that are based on the "WinCC Control Runtime Printprovider" layout templates in WinCC V7 or higher. The output of the report object depends on the layout of the control in Runtime.

- @Online Table Control Picture.RPL and @Online Table Control Table.RPL: Process value output on the basis of WinCC Online Table Control.
- @Online Trend Control Picture.RPL: Process value output on the basis of WinCC OnlineTrendControl.
- @Function Trend Control Picture.RPL: Process value output on the basis of WinCC FunctionTrendControl.

#### **Layouts on the basis of WinCC Controls prior to WinCC V7**

You have detailed parameterization options in the following layouts. You can configure many setting options of the tabs and the dynamizable parameters of the WinCC Controls prior to WinCC V7.

- @CCOnlineTableCtrl-CP.RPL: Process value output on the basis of WinCC Online Table Control.
- @CCOnlineTrendCtrl-Curves-CP.RPL: Process value output on the basis of WinCC Online Trend Control.
- @CCFunctionTrendCtrl-CP.RPL: Process value output on the basis of WinCC Function Trend Control.

# **General Procedure**

The configuration procedure for reports consists of the following steps:

- 1. Selection of process data and adjustment layout: Select the process data that will be displayed in the report. If necessary, modify the report layout.
- 2. Configuring the Print Job Configure the print output of the report by defining the time period, the number of pages and the output medium.

# **See also**

[Output of Process Values](#page-3727-0) (Page [3728\)](#page-3727-0)

[How to Configure the Static Parameters of WinCC Online Table Control](#page-4238-0) (Page [4239](#page-4238-0)) [How to Configure the Dynamic Parameters of WinCC Online Table Control](#page-4241-0) (Page [4242](#page-4241-0)) [How to Configure the Static Parameters of WinCC Online Trend Control](#page-4243-0) (Page [4244\)](#page-4243-0) [How to Configure the Dynamic Parameters of the WinCC Online Trend Control](#page-4246-0) (Page [4247\)](#page-4246-0) [How to Configure the Static Parameters of WinCC Function Trend Control](#page-4248-0) (Page [4249](#page-4248-0)) [Configuring the dynamic parameters of the WinCC Function Trend Control](#page-4250-0) (Page [4251\)](#page-4250-0) [Introduction to Runtime Documentation](#page-4068-0) (Page [4069](#page-4068-0)) [How to create print jobs for the Runtime documentation](#page-4075-0) (Page [4076](#page-4075-0))

# **3.9.5.4 Process value output before WinCC V7**

# **Process value output in process pictures before WinCC V7**

# **Introduction**

You have the option to output archived and current process values in Runtime. For this, WinCC provides two ActiveX Control that can be inserted into a process picture, which consists of a table or trend window.

# **Process Value Output in Tables**

To output process values in table format in Runtime, use the WinCC Online Table Control. You can display the archive tags:

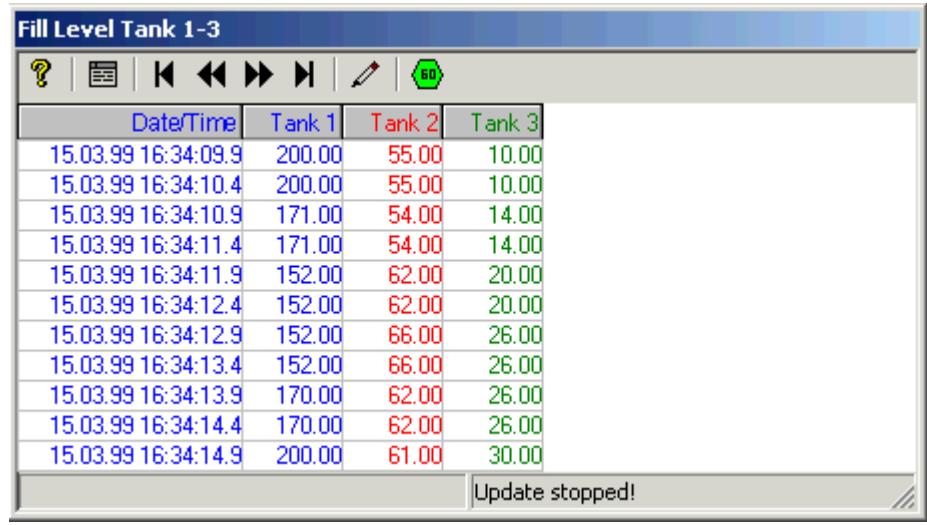

### **Process Value Output as Trends**

To output process values in trend format in Runtime, use the WinCC Online Trend Control. You can then fill the table with archived or process tags:

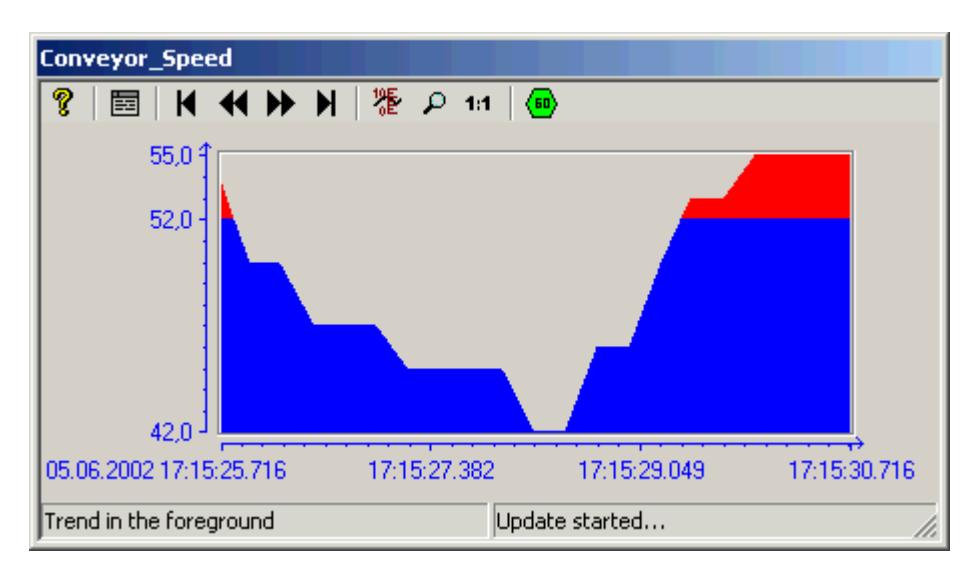

Use the WinCC Online Trend Control to display process trends, etc. You also have the option to show more than one trends in a window, and to highlight areas that are outside the limit range in a different color.

# <span id="page-3905-0"></span>**Before WinCC V7: Process Value Output in Table Format**

# **WinCC Online Trend Control**

#### **Introduction**

In order to process data in table form, WinCC uses Online Table Control to offer the option of displaying process data in a table. You have the option to display either current or archived values.

Display of tag values during Runtime takes place in ActiveX Control, inserted and configured in a picture in Graphics Designer. In order to facilitate access to the tags to be displayed, process value archives and the tags contained therein must be configured in Tag Logging.

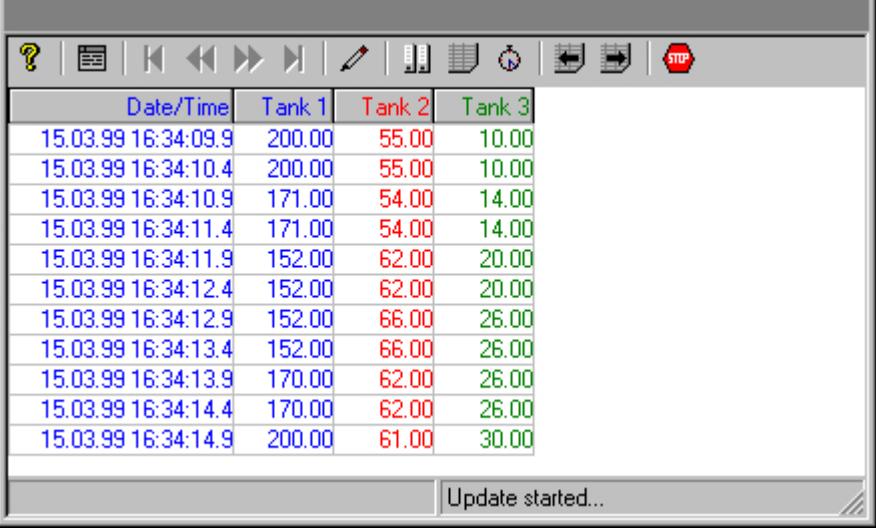

#### **Requirement**

The following prerequisites apply to the display of trends in WinCC Online Table Control:

- Only archive tags can be used for tables.
- Each table can contain maximum 30,000 values.
- Archive tags in a table must originate from the same process value archive of a server, must have the same update cycle, and must be recorded in a continuous cycle.

# **Representation Formats**

## **Introduction**

Two basic display types are available for displaying tag values in tabular format.

# **Shared time column**

In this display type, the table contains only one time column. This column displays the archived times of the tag output in the first column. A table to display the values of three tags will therefore consist of four columns in Runtime.

### **Note**

The display of tags with different acquisition times in a table with a shared time column is problematic, since the tag values might not correspond to the indicated archived times of the time column. These values are displayed as crossed out.

### **Separate time columns**

In this display type, the archived times of each tag are displayed in separate columns. A table to display the values of three tags will therefore consist of six columns in Runtime.

# **Configuration**

The table display type to be used is specified on the "General" tab of the "Properties of WinCC Online Table Control" dialog.

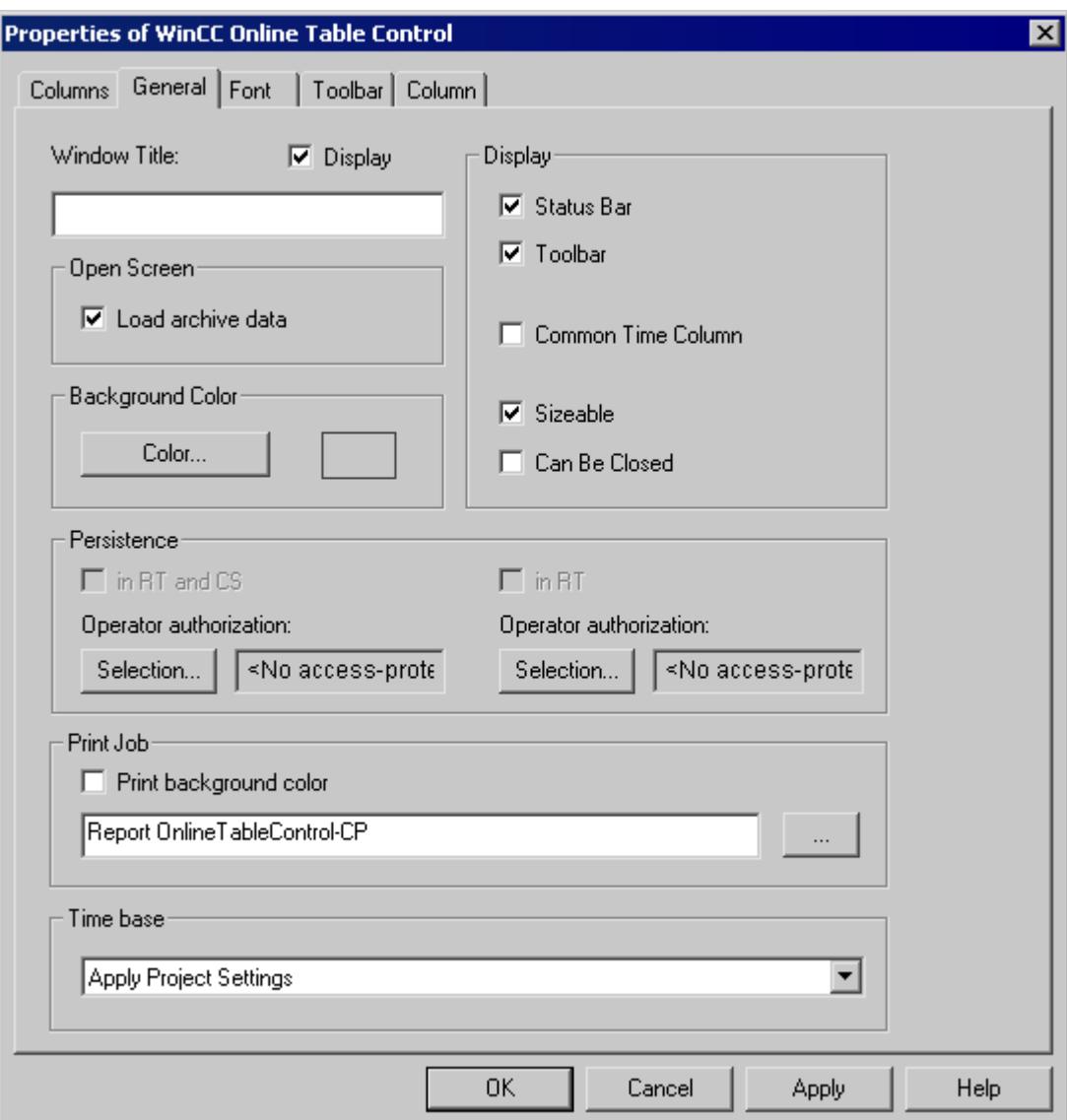

## **See also**

[Time Range of a Table Display](#page-3908-0) (Page [3909](#page-3908-0))

# <span id="page-3908-0"></span>**Time Range of a Table Display**

#### **Introduction**

With respect to time ranges to be displayed, the table display of tags can be shown in various ways:

# **Static Display**

In a static display the archived tag values are shown for a defined time period.

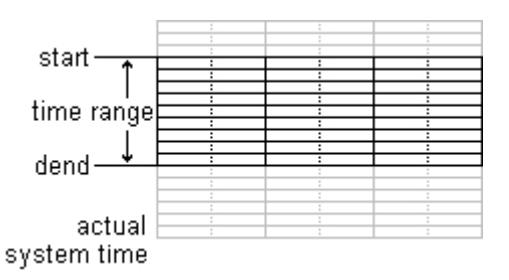

In the "Column" tab of the "WinCC Online Table Controls" property dialog, the static display type is configured by deactivating the "Update" option. The time range to be displayed is set either

- by entering a start time and a time range.
- by entering a start time and an end time.

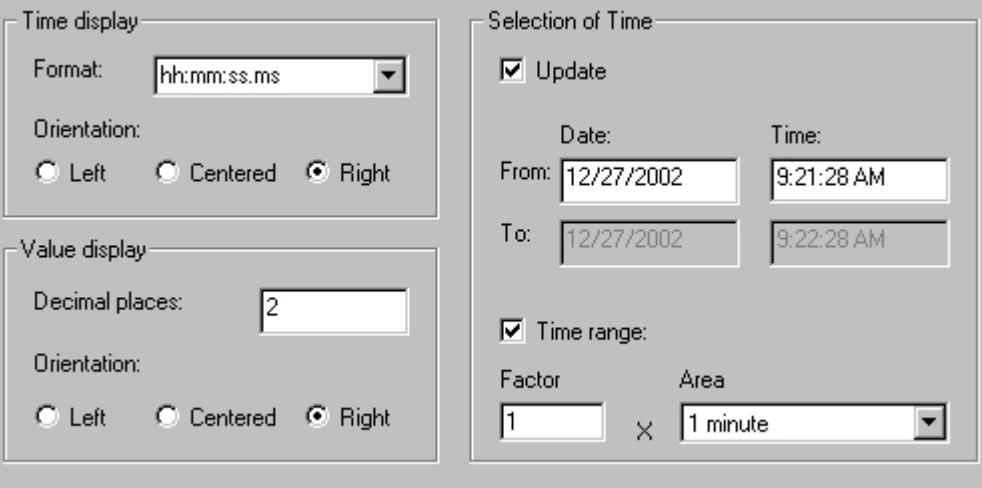

# **Dynamic Display**

In a dynamic display the end time in a table always corresponds to the current system time. New measurement values coming in will be included in the display.

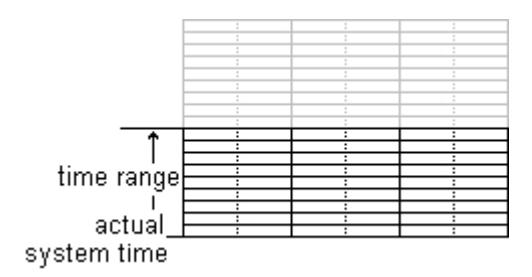

In the "Column" tab of the property dialog of "WinCC Online Table Controls" the dynamic display type is configured by activating the "Update" option. The time range to be displayed is set either

- by entering a time range.
- by the time difference between the specified start and end times.

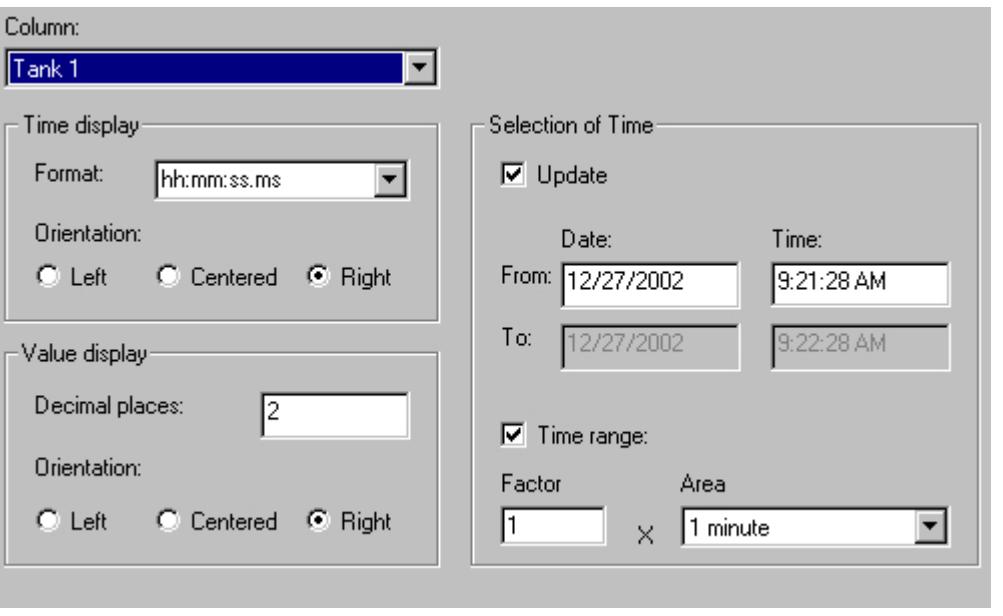

#### **Note**

Upon starting Runtime the tag values to be displayed are either read from the archive or are set to zero. This function is set in the "General" tab of the "Properties" dialog.

#### **See also**

[Representation Formats](#page-3905-0) (Page [3906\)](#page-3905-0)

# <span id="page-3910-0"></span>**Configuration**

# **Configuration of WinCC Online Table Control**

# **Introduction**

In order to display process values in Runtime using WinCC Table Control, you must execute the following steps:

#### **In Tag Logging**

- 1. Use the Archive Wizard to create a process value archive.
- 2. Configure the process value tags it will contain.

#### **In Graphics Designer**

- 1. Link the WinCC Table Control to a Graphics Designer picture.
- 2. Link the columns to be displayed in Table Control to the tags of the process value archive.

#### **Note**

The table window can be influenced by means of standard functions. If you do not wish to use the toolbar functions to operate the table window, any Graphics Designer objects can be made dynamic using the appropriate functions.

# **See also**

[How to Create a Process Value Archive](#page-3911-0) (Page [3912\)](#page-3911-0)

How to Insert the Online Table Control in a Picture (Page 3911)

### **How to Insert the Online Table Control in a Picture**

### **Introduction**

Tags are displayed in runtime in an ActiveX Control, which is inserted in a picture and configured with the aid of the Graphics Designer.

# <span id="page-3911-0"></span>**Procedure**

- 1. Start Graphics Designer and open a new picture.
- 2. Click the "WinCC Online Table Control" object on the "Controls" tab in the object palette.

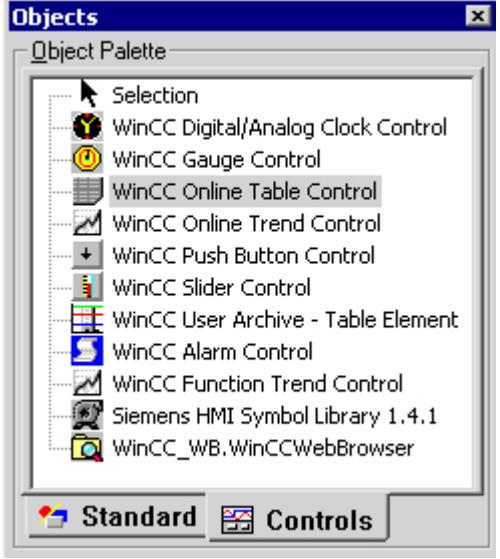

- 3. Place the mouse pointer at the position in the picture where you want to insert the control. The mouse pointer changes into a crosshair with an object symbol attached.
- 4. Drag the control to the desired size. The "Insert a Control" dialog is opened.
- 5. Select the WinCC Online Table Control and confirm your selection by clicking "OK". The "Properties of WinCC Online Table Control" quick configuration dialog box opens.
- 6. Configure the table properties according to your specifications.
- 7. Close the dialog with the "OK" button.

# **See also**

[How to Display Process Value Tags](#page-3912-0) (Page [3913](#page-3912-0))

# **How to Create a Process Value Archive**

# **Introduction**

In order to display tags in a WinCC Online Table Control, you must configure a process value archive. A process value archive is created most easily with the help of the Archive wizard.

# <span id="page-3912-0"></span>**Procedure**

1. Start Tag Logging and select the "Archive Wizard ...". command in the archive pop-up menu.

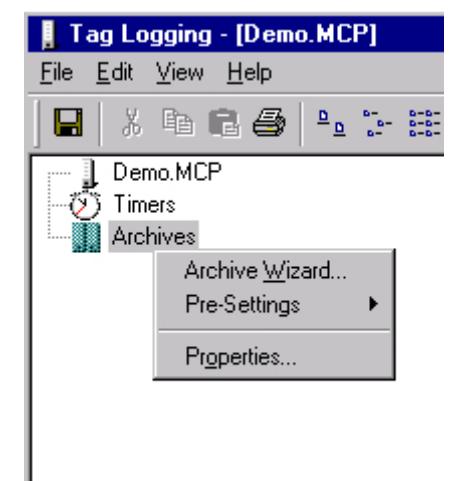

- 2. In the second step of the Archive Wizard, assign a meaningful name to the process value archive.
- 3. In the third step of the Archive Wizard, include the desired tags in the process value archive.
- 4. Close the Wizard by clicking "Apply".

#### **Note**

Provided that the process tags contained in an archive were not defined within the Archive Wizard, new tags can be added by using the pop-up menu of a process value archive.

# **See also**

[Configuration of WinCC Online Table Control](#page-3910-0) (Page [3911\)](#page-3910-0)

# **How to Display Process Value Tags**

# **Requirement**

- Configure tags of data type "Signed 16-bit value".
- Create a process value archive using the configured tags as process value tags.
- Insert the Online Table Control in a picture of Graphics Designer.

### **Procedure**

- 1. Open a picture in Graphics Designer using Online Table Control.
- 2. Double-click the Online Table Control.

3. Click the "Columns" tab.

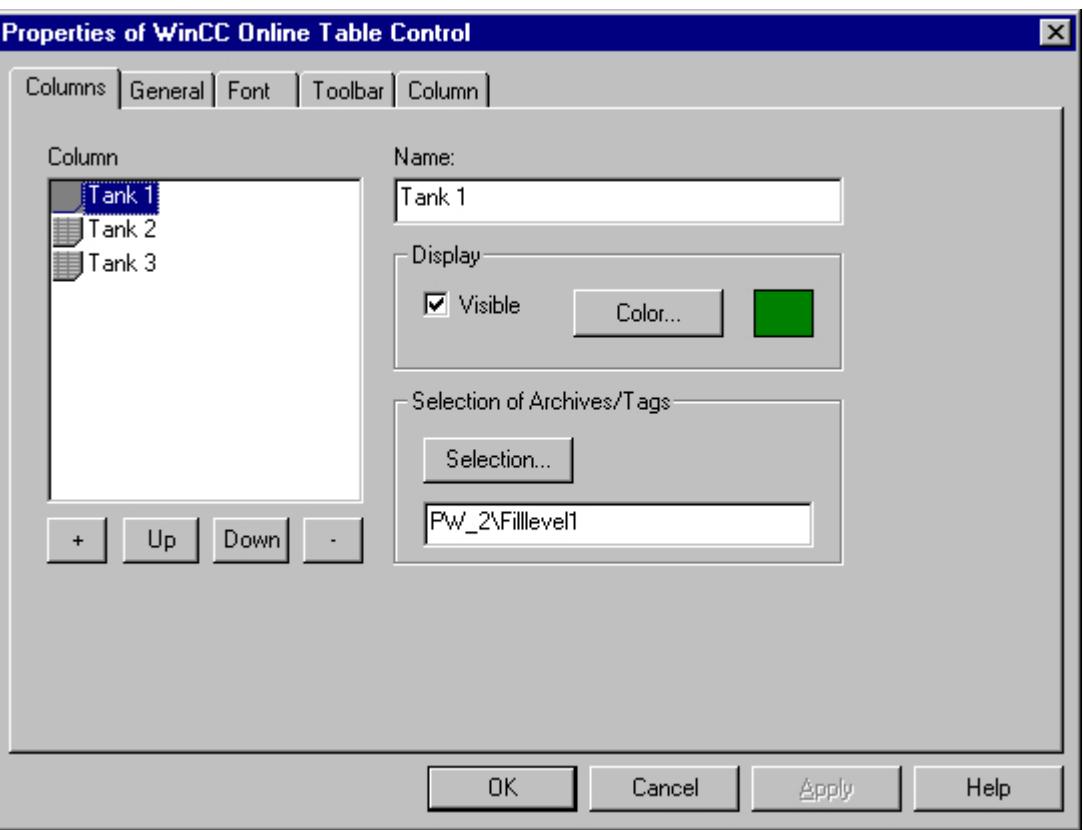

4. In the "Archive/Tag Selection" section, use the "Selection" button to select the process value tag for the selected column.

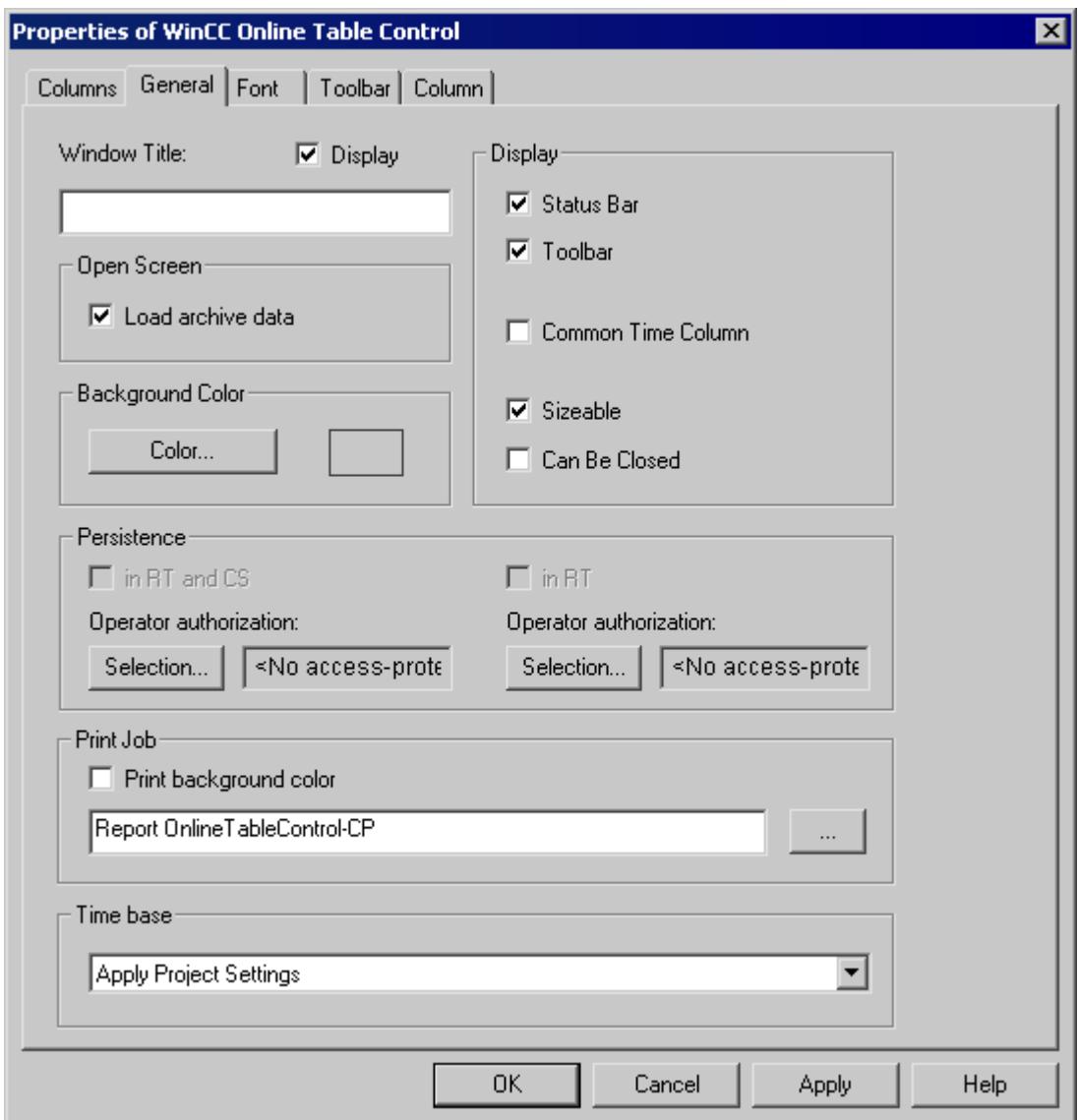

5. Click the "General" tab.

- 6. Define the behavior of the control in Runtime.
- 7. Configure additional properties using the "Control" tabs.
- 8. Close the dialog with the "OK" button.
- 9. Save the picture.

# **See also**

[How to Insert the Online Table Control in a Picture](#page-3910-0) (Page [3911](#page-3910-0)) [How to Create a Process Value Archive](#page-3911-0) (Page [3912\)](#page-3911-0)

# <span id="page-3915-0"></span>**Operation in Runtime**

# **Operation of Online Table Control in Runtime**

**Contract** 

I

ŀ

D

**Terms** 

k

# **Introduction**

In Runtime, the table window is operated by means of the toolbar buttons.

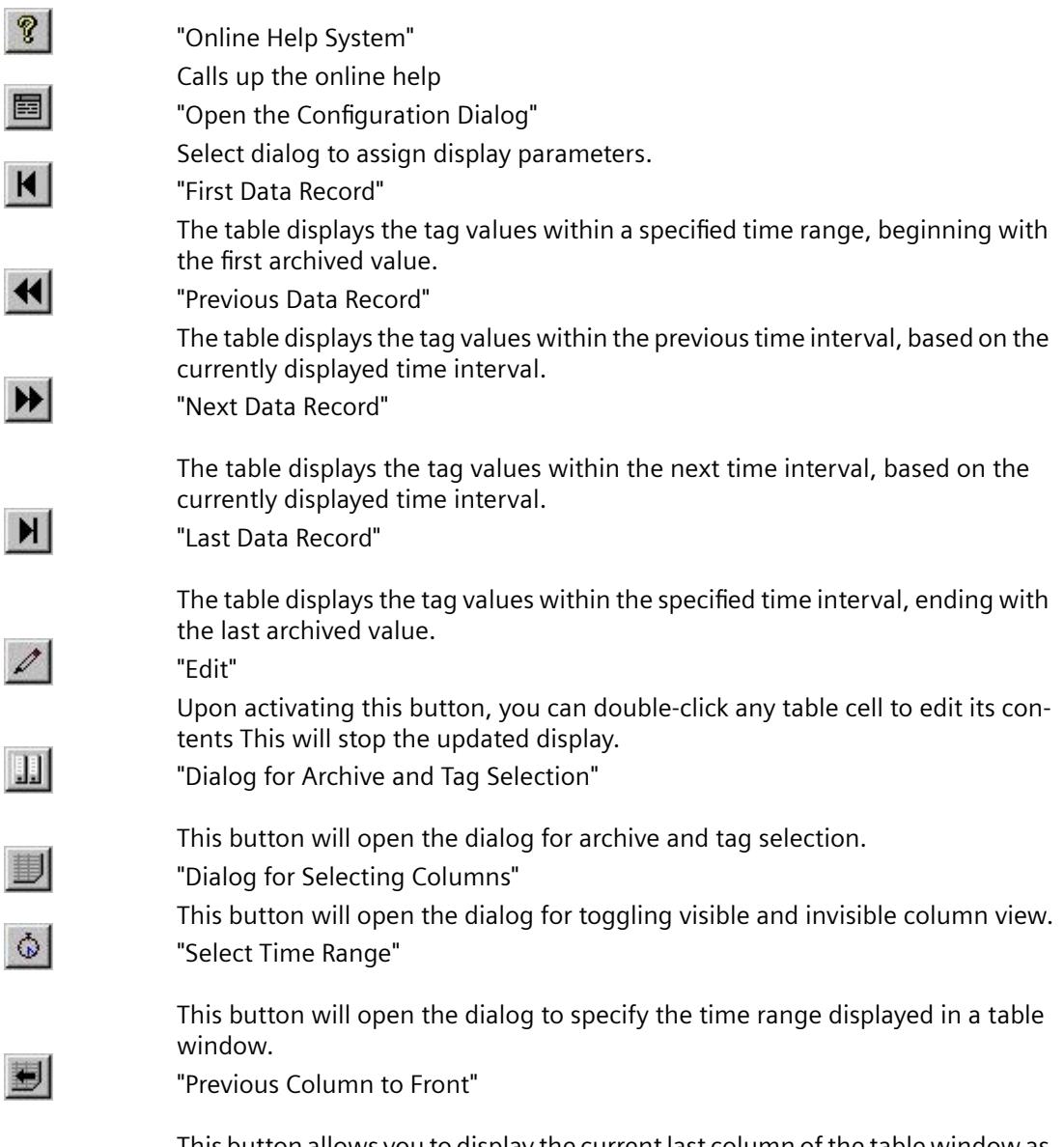

This button allows you to display the current last column of the table window as the first data column of the table. In a joint selection the corresponding archived times are displayed in the time column. In a joint selection the corresponding archived times are displayed in the time column

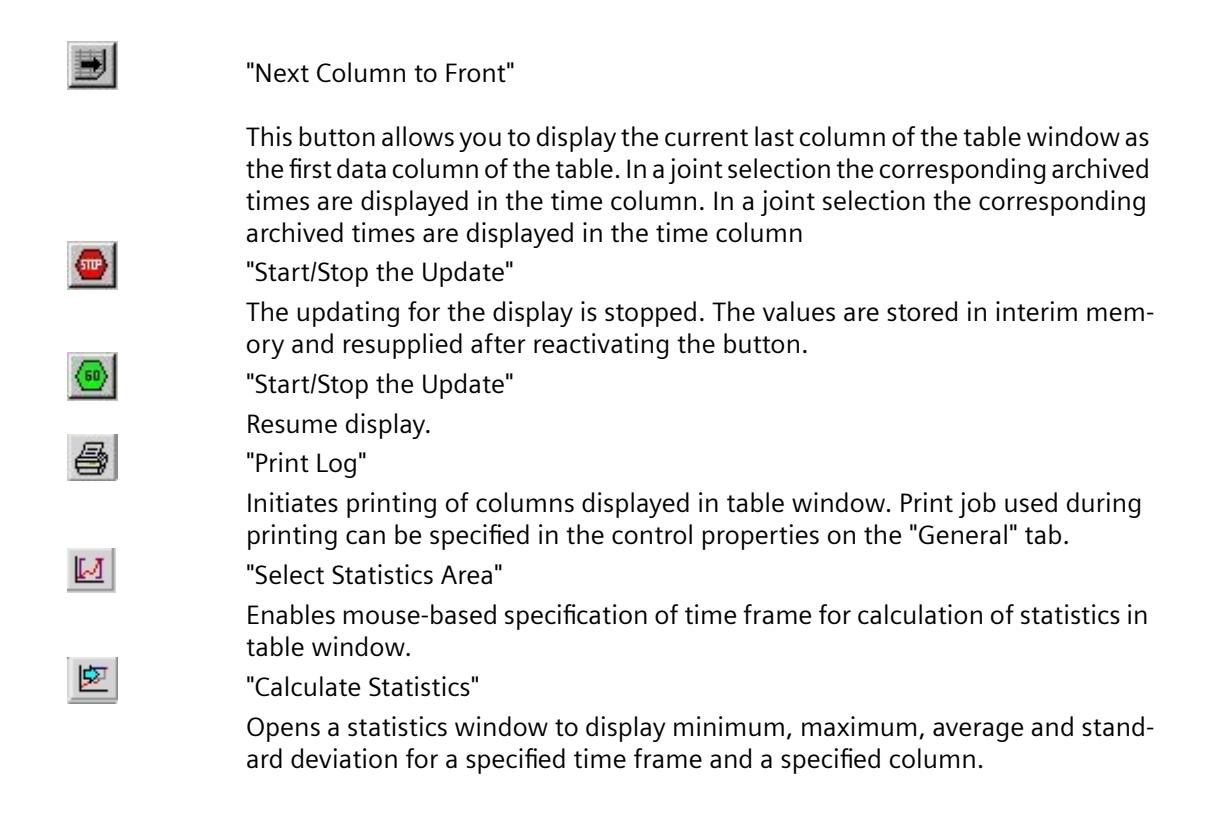

# **See also**

[Starting and Stopping Update](#page-3921-0) (Page [3922\)](#page-3921-0) [How to Generate Statistics of Runtime Data](#page-3924-0) (Page [3925\)](#page-3924-0) [Display Column in Front](#page-3921-0) (Page [3922\)](#page-3921-0) [How to Edit a Table Cell in Runtime](#page-3922-0) (Page [3923](#page-3922-0)) Online Configuration for Online Table Control (Page 3917)

# **Online Configuration for Online Table Control**

# **Introduction**

In order to change the configuration of Online Table Control in Runtime, you have four options available.

# **Key function "Open the Parameter Dialog"**

The key function "Open Set Configuration Dialog" **Example 20** provides access to all essential settings for table display.

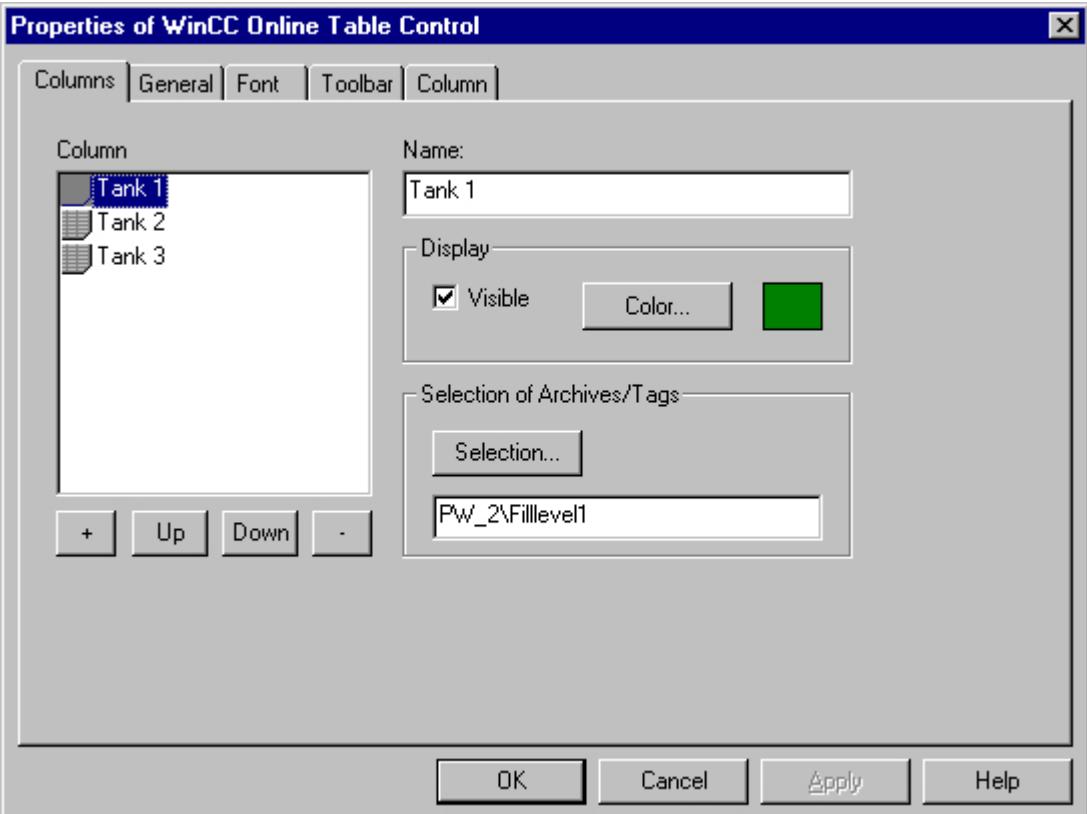

# **Key function "Dialog for Archive and Tag Selection"**

The key function "Dialog for Archive and Tag Selection" allows for the specification of the tags linked to the columns of a table window.

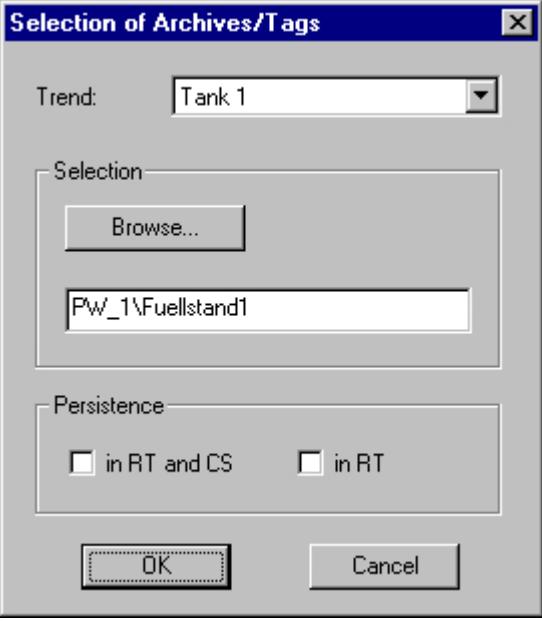

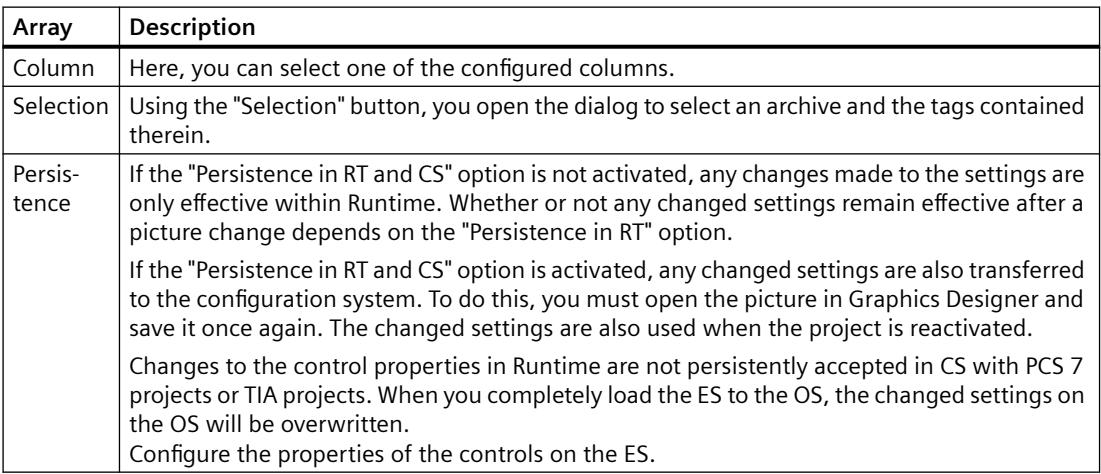

# **Key Function "Dialog for Selecting Trends"**

The key function "Dialog for Selecting Columns"  $\Box$  opens the dialog for toggling between visible and invisible columns.

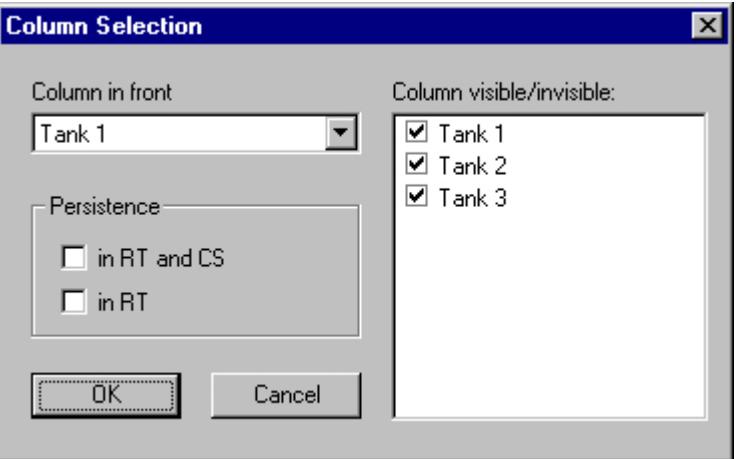

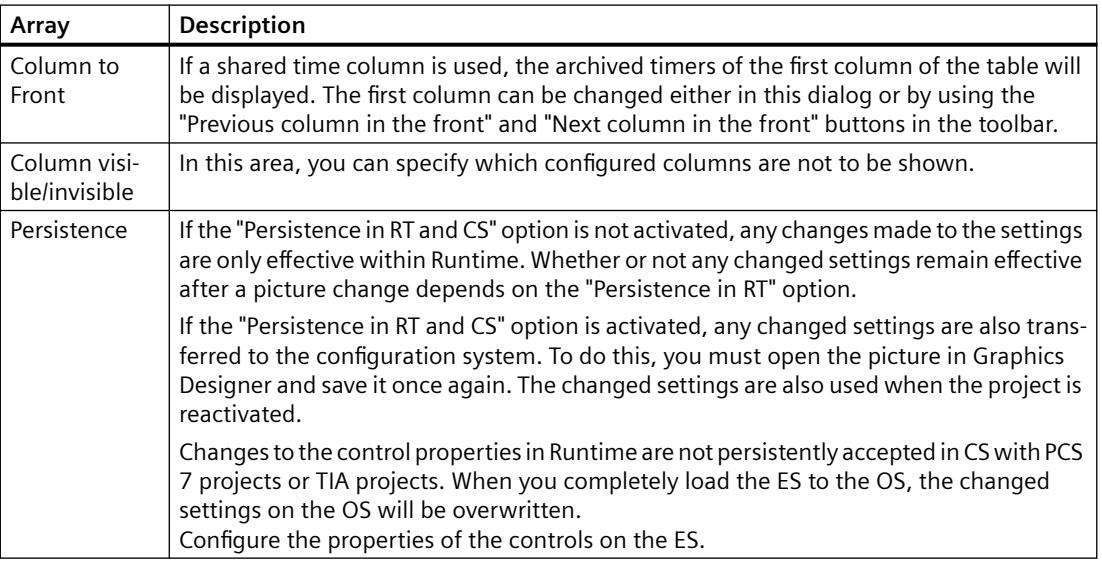

# **Note**

The first column of a table window cannot take the "invisible" attribute.

# **Key Function "Select Time Range"**

The key function "Select Time Range"  $\omega$  opens a dialog to specify the time range to be displayed. If the columns of a table window are to be displayed with a common time axis, the specified time range applies to all columns.

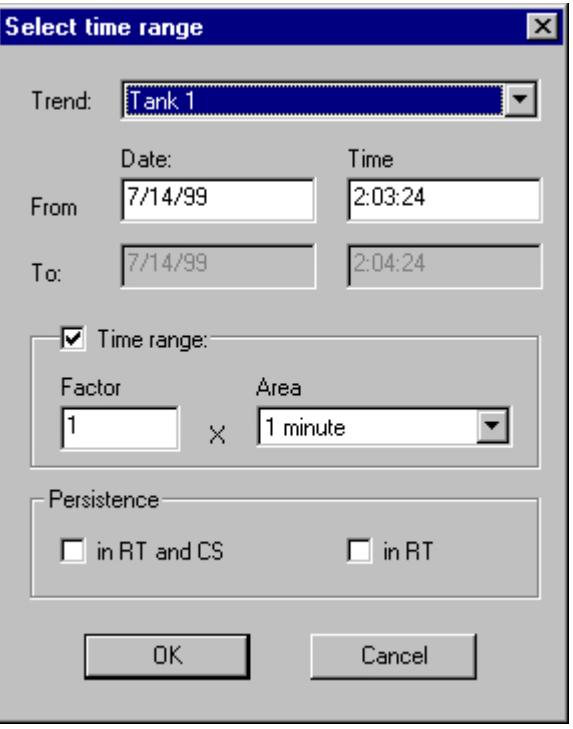

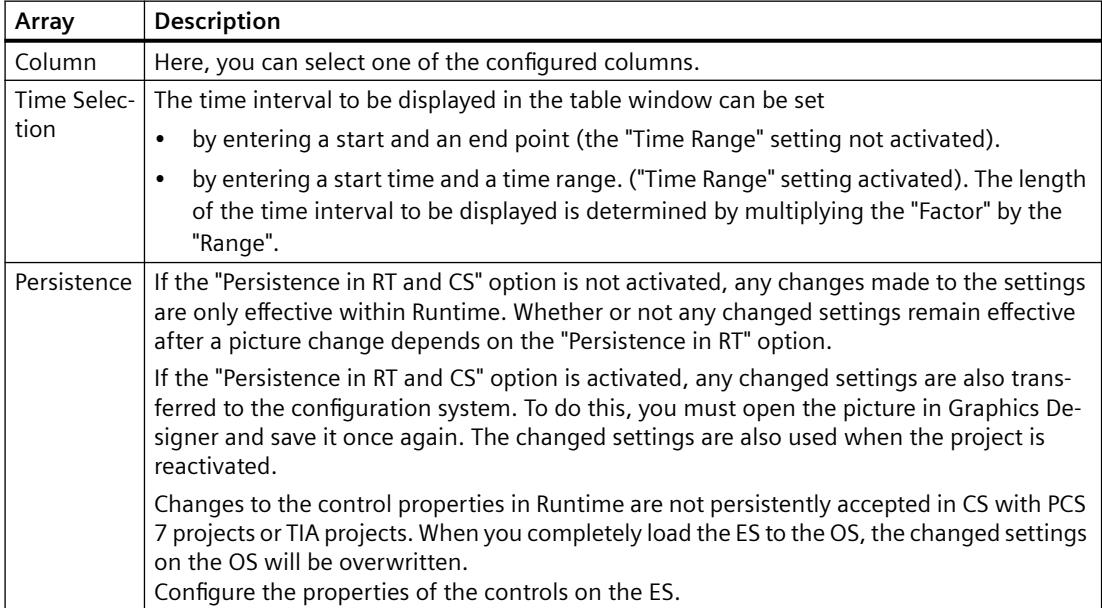

<span id="page-3921-0"></span>The entry format of the date and time depends on the Runtime language used.

#### **Note**

The WinCC Online Table Control cannot display more than 1000 values within a selected time range. This has to be taken into account when setting the time range.

#### **See also**

[Configuration of WinCC Online Table Control](#page-3910-0) (Page [3911\)](#page-3910-0) [Operation of Online Table Control in Runtime](#page-3915-0) (Page [3916\)](#page-3915-0)

### **Starting and Stopping Update**

#### **Introduction**

With the key function "Start/Stop Update", you can stop or continue the updates of the columns contained in the table window. When updates are stopped, you can change the displayed time frame and therefore display measurement values from the process value archive in the table window.

When updates are stopped, you can change the displayed time frame and therefore display measurement values from the process value archive in the table window.

- $\frac{1}{2}$ : When updates are stopped, you can change the displayed time frame and therefore display measurement values from the process value archive in the table window.
- $\left\langle \mathbf{w} \right\rangle$  : When updates are started, you can change the displayed time frame and therefore display measurement values from the process value archive in the table window.

# **See also**

[Operation of Online Table Control in Runtime](#page-3915-0) (Page [3916\)](#page-3915-0)

#### **Display Column in Front**

### **Introduction**

If a shared time column is used, the archived times of the first column of the table will be displayed in the time column.

The sequence of columns in the table window can be changed in Runtime:

- using the  $\Box$  button (key function "Dialog for Column Selection")
- using the **button:** (key function "Next Column to Front")
- using the  $\bigotimes$  button: (key function "Previous Column to Front")

# <span id="page-3922-0"></span>**Configuration**

The sequence of columns is configured on the "Column" tab of the "Properties of WinCC Online Table Control" dialog. It can be changed via the "Up" and "Down" buttons.

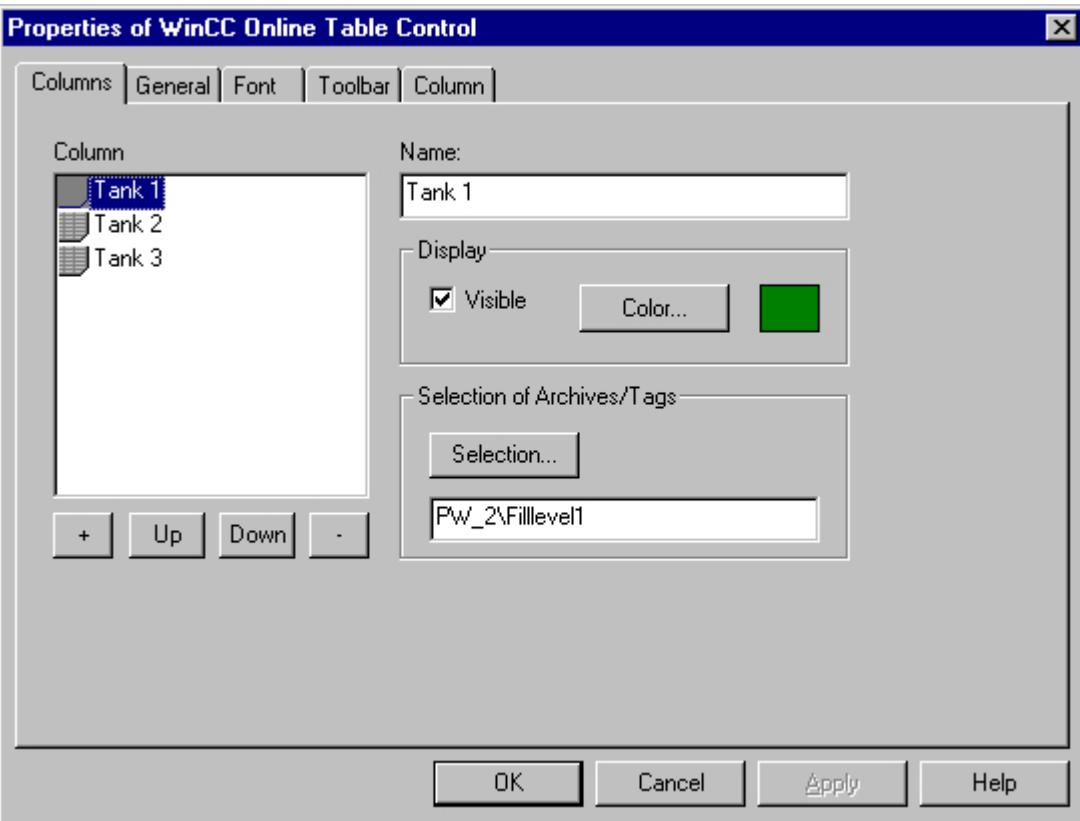

### **See also**

[Operation of Online Table Control in Runtime](#page-3915-0) (Page [3916](#page-3915-0))

# **How to Edit a Table Cell in Runtime**

### **Introduction**

With the key function "Edit" you have the option of manually inserting laboratory or correction values into a process value archive.

#### **Requirement**

- Configuration of Online Table Control.
- Configure the display of a toolbar by using the "Edit" key function.
- Start Runtime.

#### *Working with WinCC*

#### *3.9 Archiving Process Values*

#### **Procedure**

By clicking the "Edit" button  $\mathbb{Z}$ , the table display is halted. Double-click any cell in the table to change the content of that cell. Values that occur during the edit process are archived.

#### **Note**

Values occurring during the edit process can be viewed in the static display. The static display is configured on the "Column" tab of the "Properties" dialog by deactivating the "Update" option.

If the time stamp for a joint selection is changed by editing, the new value will only be written in the first column of the database. The time stamp for the other columns will remain unchanged.

Return to the table display in Runtime mode by clicking the "Edit" button again.

#### **See also**

[Operation of Online Table Control in Runtime](#page-3915-0) (Page [3916\)](#page-3915-0)

# **Display of Archived Values**

# **Introduction**

The buttons in the toolbar of a table window and the respective keyboard shortcuts allow you to "page" through the archive.

In the table window, the values archived for a tag will be displayed within a time interval. The width of this interval is determined by the time range to be displayed or results from the time difference of entered start and end times.

# **Buttons for Archived Values**

K

The table displays the tag values within a specified time range, beginning with the first archived value.

The table displays the tag values within the previous time interval, based on the currently displayed time interval.

The table displays the tag values within the next time interval, based on the currently displayed time interval.

The table displays the tag values within the specified time interval, ending with the last archived value.

# **Note**

H.

The WinCC Online Table Control cannot display more than 1000 values within a selected time range.
## **See also**

[Operation of Online Table Control in Runtime](#page-3915-0) (Page [3916](#page-3915-0)) [Online Configuration for Online Table Control](#page-3916-0) (Page [3917](#page-3916-0)) [Configuration of WinCC Online Table Control](#page-3910-0) (Page [3911\)](#page-3910-0)

# **How to Generate Statistics of Runtime Data**

### **Introduction**

You can generate a statistical evaluation of Runtime process data in the table window. The following results are displayed in a statistics window for all selected columns and a specified time frame:

- Minimum
- Maximum
- Average
- Standard deviation

#### **Requirement**

- Configuration of Online Table Control.
- Configure the display of a toolbar by using the key functions "Select statistics area", "Calculate statistics" and "Start/stop update". If you wish to calculate statistics for all values of a table, you do not need the key function "Select statistics area".
- Configure the display by using the key function "Select time range" if you wish to choose a statistics area outside of the time range displayed in the columns.
- You can specify the font for the table that is displayed with the key function "Calculate statistics" in the "Font" tab and via the property "StatisticsFont".
- Start Runtime.

# **Procedure**

1. In the toplbar, click the  $\mathbb{E}$  button. If you wish to calculate statistics for all table values, click  $\blacksquare$ 

The updated display is stopped, while process data archiving is continued.

2. In order to specify the time period for the calculation, use the mouse to select the table lines for the desired time frame. For different columns with different time frames you can select different time ranges for the calculation of statistics.

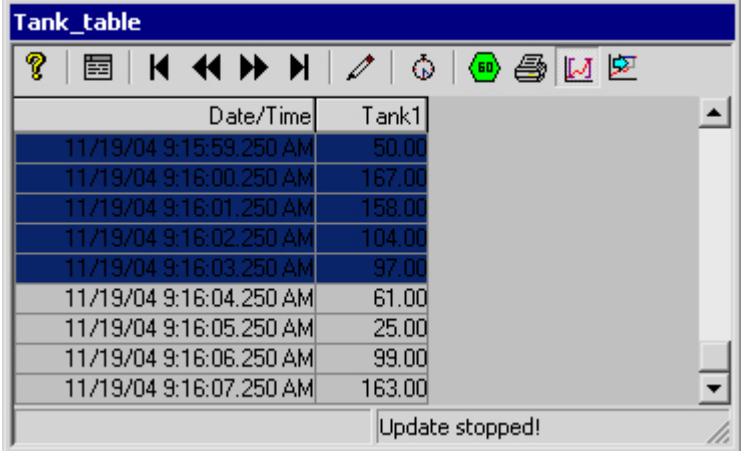

- 3. In the toolbar, click the  $\mathbb{E}$  button.
- 4. The "Statistics" window opens with results of the calculation for the specified time frame of one column.

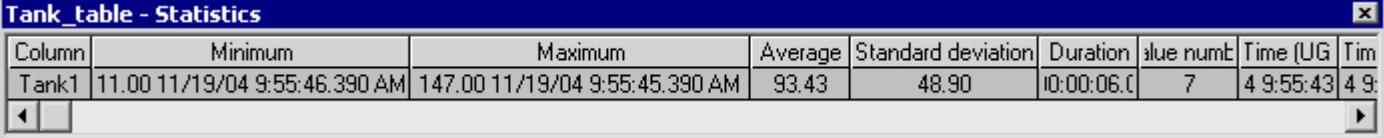

- 5. If you wish to display the results of additional table columns, select the appropriate column in the "Column" field.
- 6. In order to continue with the display of Runtime data in the table, close the statistics window and click the **button** in the toolbar.
- 7. If you require a statistical analysis of process data not displayed in the table window, click the  $\omega$  button. Enter the desired time frame in the "Select time range" dialog. The process data will be displayed for the specified time frame, and statistics can be calculated.

#### **Note**

For additional statistical analysis of process data and archiving of results you must write the scripts yourself.

# **See also**

[Operation of Online Table Control in Runtime](#page-3915-0) (Page [3916](#page-3915-0)) [Online Configuration for Online Table Control](#page-3916-0) (Page [3917](#page-3916-0)) [Configuration of WinCC Online Table Control](#page-3910-0) (Page [3911\)](#page-3910-0)

# **Before WinCC V7: Process Value Output in the Form of Trends in Process Pictures**

# **WinCC Online Trend Control**

# **Introduction**

In order to process data in graphic form, WinCC uses Online Trend Control to offer the option of displaying process data as a trend. The trend type to be used can be selected. Furthermore you have the option of displaying current or archived values.

Display of tag values during Runtime takes place in ActiveX Control, inserted and configured in a picture in Graphics Designer.

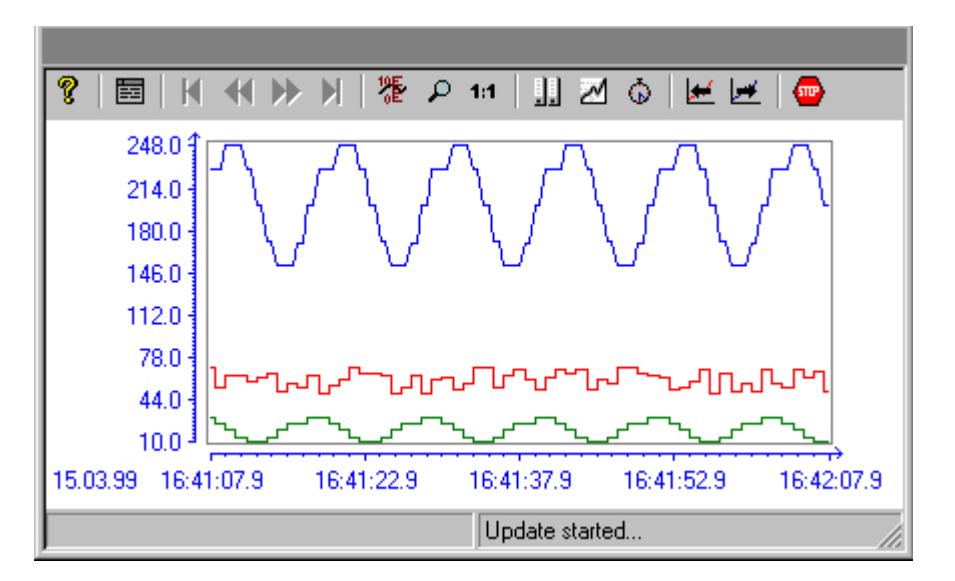

# **Requirement**

The following requirements apply to the display of trends in WinCC Online Trend Control:

- In a WinCC Online Trend Control any number of trends can be displayed. However, it is recommended to configure no more than 8 trends.
- A trend can represent a maximum of 30000 value pairs. Depending on the screen resolution and the settings, the display might however vary.
- The trends can be based on online tags or archived tags.

- <span id="page-3927-0"></span>• Online tags of a trend must have the identical update cycle.
- In order to display tags as a function of other tags, you should use the WinCC Function Trend Control.

# **Resolution of Trend Display**

The number of trend values that can be displayed on the screen is limited by the screen resolution and selected size of the trend window. Therefore, when displaying trends, it is possible that fewer values are displayed in the trend window than are actually archived.

If, for example, in an area of 100 pixels 200 measured values are archived, each pixel represents 2 measured values. The value shown on the screen is that of the most recent data (most recent time stamp).

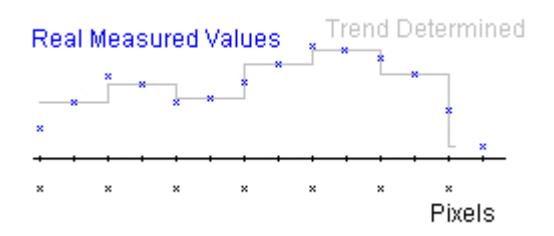

# **Representation Trend Lines**

# **Representation Trend Lines**

# **Introduction**

WinCC Online Trend Control has a multitude of options to display a trend.

# **See also**

[Representation of Staggered Trends](#page-3931-0) (Page [3932](#page-3931-0)) [Identification of Time Jumps and Time Overlaps](#page-3934-0) (Page [3935\)](#page-3934-0) [Time Range of Trend Display](#page-3932-0) (Page [3933\)](#page-3932-0) [Write direction](#page-3931-0) (Page [3932](#page-3931-0)) [Representation Using Common Axes](#page-3929-0) (Page [3930\)](#page-3929-0) [Representation formats](#page-3928-0) (Page [3929\)](#page-3928-0)

# <span id="page-3928-0"></span>**Representation formats**

### **Introduction**

Three basic trend format are available for the graphic display of tag values.

### **Single Values**

Value of measurement points are shown as dots.

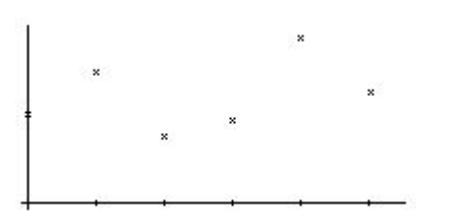

## **Linear Interpolation**

The trend line is interpolated on a linear basis from values of measurement points. The trend is represented as either a solid line or a dashed line. The area under the curve can also be displayed in a solid color.

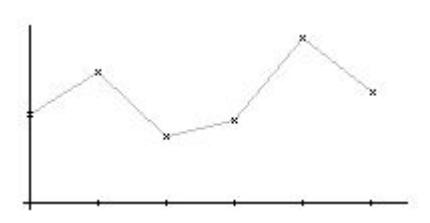

# **Stepped trend**

The trend line is interpolated as a stepped curve from the values of measurement points. The trend is represented as either a solid line or a dashed line. The area under the curve can also be displayed in a solid color.

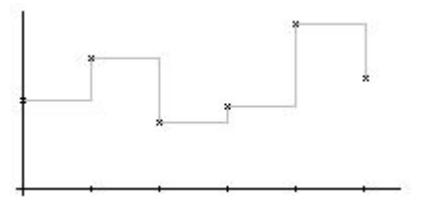

# **Configuration**

You configure the trends in the Graphics Designer in the Properties dialog on WinCC Online Trend Control in the Trends tab.

## <span id="page-3929-0"></span>**See also**

[Representation Trend Lines](#page-3927-0) (Page [3928\)](#page-3927-0)

### **Representation Using Common Axes**

# **Introduction**

If multiple trends are to be displayed in a trend window, you have the choice of using individual axes for each trend or using shared X/Y axes for all trends.

### **Representation Using Different Axes**

If the tag values to be displayed in a tag window differ greatly, the use of shared axes for the trend display is not recommended. The tag values can be read more easily if different axial scales are used. You can singly display the Y-axis for the trend in the foreground.

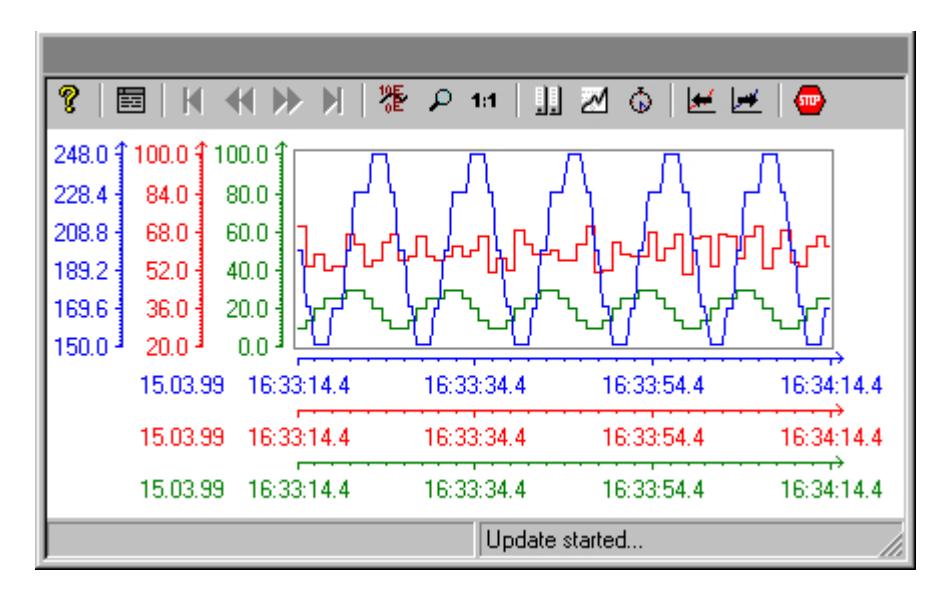

#### **Representation Using Common Axes**

If comparison of trend characteristics is important, it is recommended to display trends with common axes. You can assign a color for the common X-axis.

You can determine the exact tag values Runtime through zoom or coordinate inquiry.

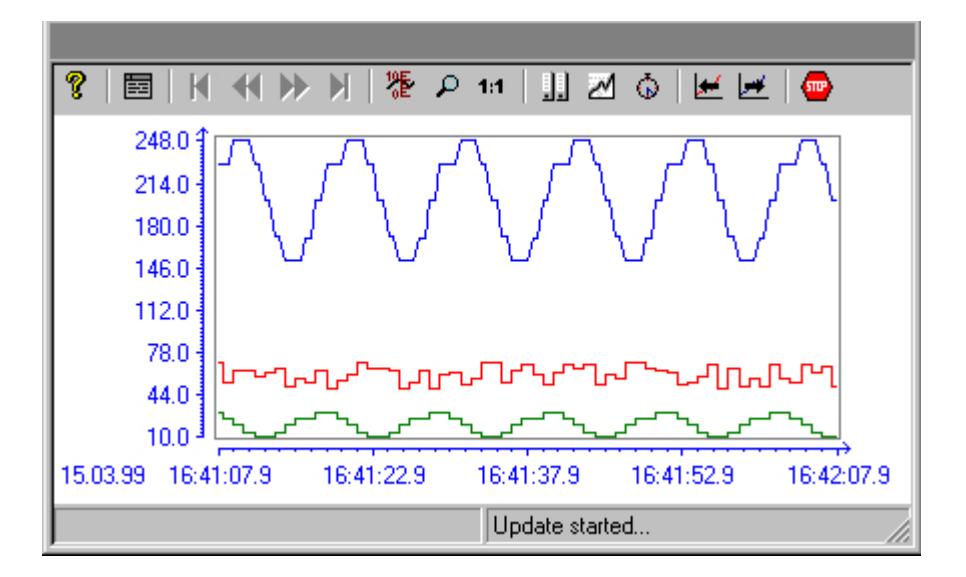

# **Configuration**

You configure the display options of the axes in the Graphics Designer in the Properties dialog on WinCC Online Trend Control in the General tab.

#### **Note**

When configuring an Online Trend Control, only tags with an identical updating cycle should be displayed in a trend window in the case of several trends with a common time axis. In the case of tags with different updating cycles, the length of the time axis is not identical for all tags. Since the tag trends are updated at different times due to the different updating cycles, a minimal different in the end time for the time axis occurs on each change. As a result, the trends displayed skip slightly to and fro on each change.

#### **See also**

[Representation Trend Lines](#page-3927-0) (Page [3928\)](#page-3927-0)

# <span id="page-3931-0"></span>**Representation of Staggered Trends**

## **Introduction**

In a staggered display, the trends are displayed offset over each other in the trend window. For each trend, the value range to be displayed can be set for the Y axis.

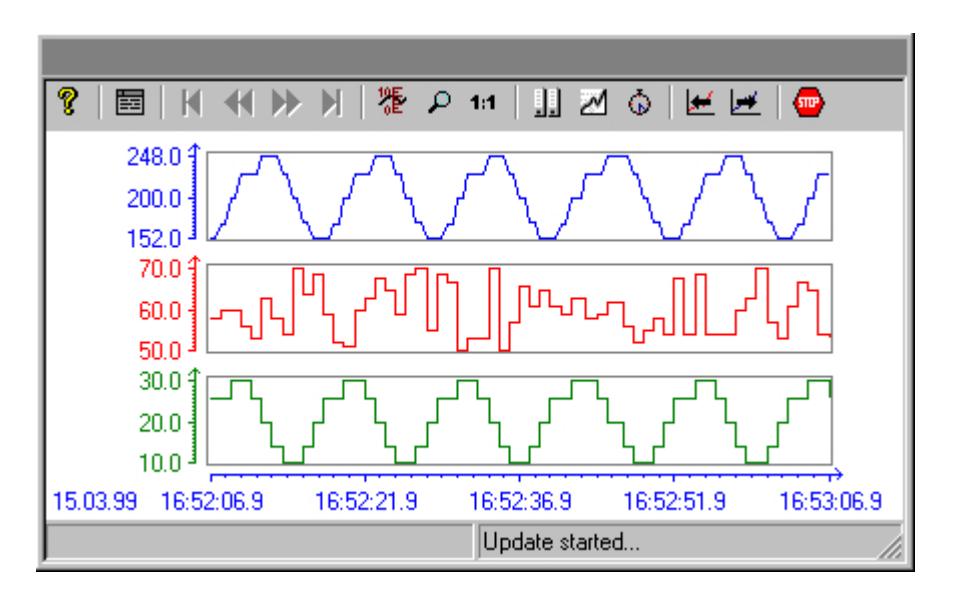

# **Configuration**

You configure the display of the staggered curves in the Graphics Designer in the Properties dialog on WinCC Online Trend Control in the General tab.

## **See also**

[Representation Trend Lines](#page-3927-0) (Page [3928\)](#page-3927-0)

# **Write direction**

# **Introduction**

With the "Write Direction" option, you can specify where the current measurement values are to be displayed. Setting "From the bottom" means that the current measurement values are processed from downward.

If you select for the write direction the "From the top" or "From the bottom" setting, you must use a True-Type font for the best display of the time axes labels in the trend window.

<span id="page-3932-0"></span>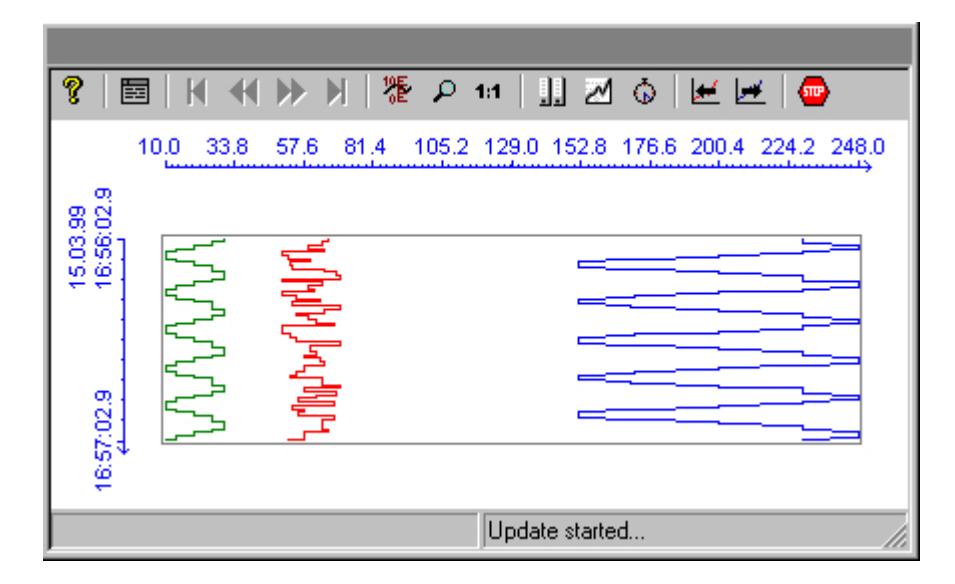

## **Configuration**

You configure the write direction of the data in the Graphics Designer in the Properties dialog on WinCC Online Trend Control in the General tab.

#### **See also**

[Representation Trend Lines](#page-3927-0) (Page [3928\)](#page-3927-0)

## **Time Range of Trend Display**

## **Introduction**

With regard to the time ranges to be displayed, there are a number of ways to present a trend display of tags:

#### **Static Representation of a Trend**

Static representation presents the course of a tag within a defined time interval, based on the archived values.

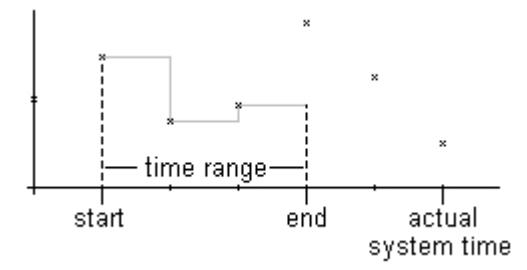

The static display is configured on the "Time Axis" tab of the "Properties" dialog by deactivating the "Update" option. The time range to be displayed is set either

- by entering a start time and a time range.
- by entering a start time and an end time.
- by entering a start time and the number of measurement points to be displayed.

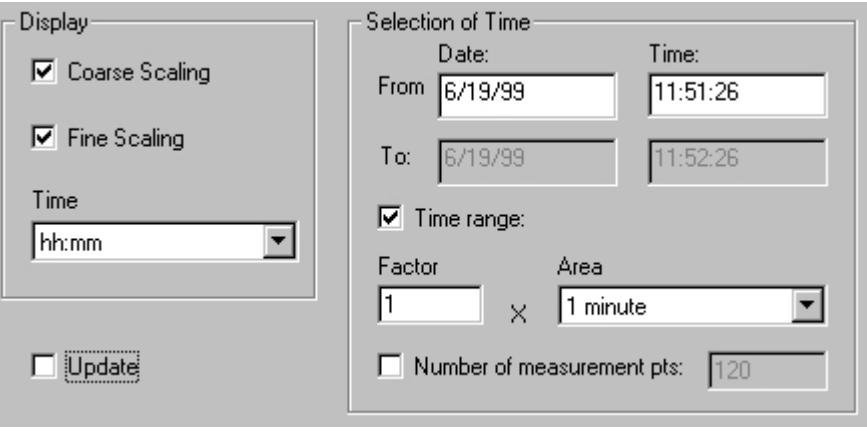

#### **Note**

This type of display can only be used for archive tags.

# **Dynamic Representation of a Trend**

In a dynamic display, the end time of a trend always corresponds to the current system time. New measurement values coming in are included in the display.

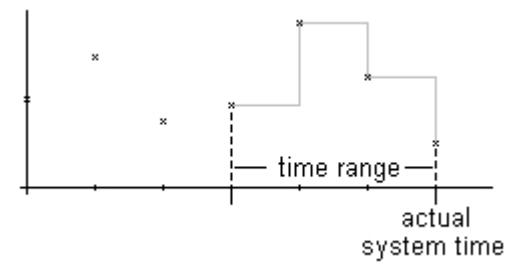

The static display is configured on the "Time Axis" tab of the "Properties" dialog by deactivating the "Update" option. The time range to be displayed is set either

- by entering a time range.
- by entering the number of measurement points to be displayed.
- by the time difference between the specified start and end times.

<span id="page-3934-0"></span>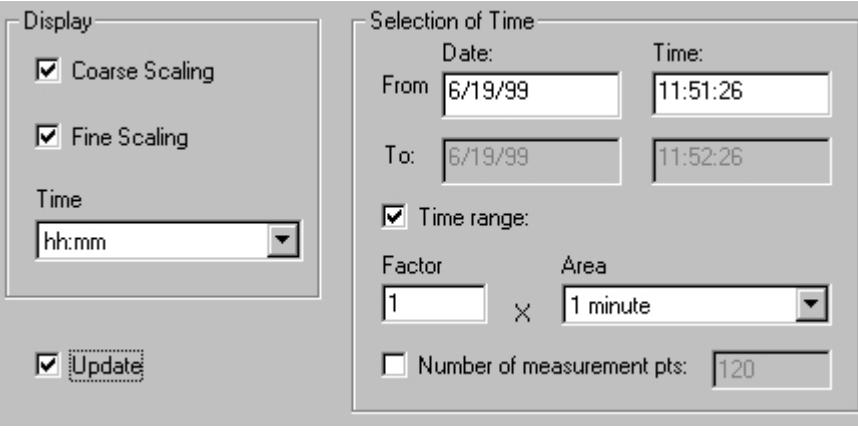

#### **Note**

Upon opening the trend window in Runtime, the tag values to be displayed are either read from the archive or are set to zero. This function is set in the "General" tab of the "Properties" dialog.

## **See also**

[How to Dynamize a Time Range in a Sript](#page-3941-0) (Page [3942](#page-3941-0)) [Representation Trend Lines](#page-3927-0) (Page [3928\)](#page-3927-0)

#### **Identification of Time Jumps and Time Overlaps**

# **Introduction**

By changing the time, e.g. by switching from daylight saving to standard time or vice versa, time jumps or time overlaps may occur in the archive.

In a trend display of archived values, the time axis labeling is modified and marked with a vertical line in the presence of time gaps or time overlaps.

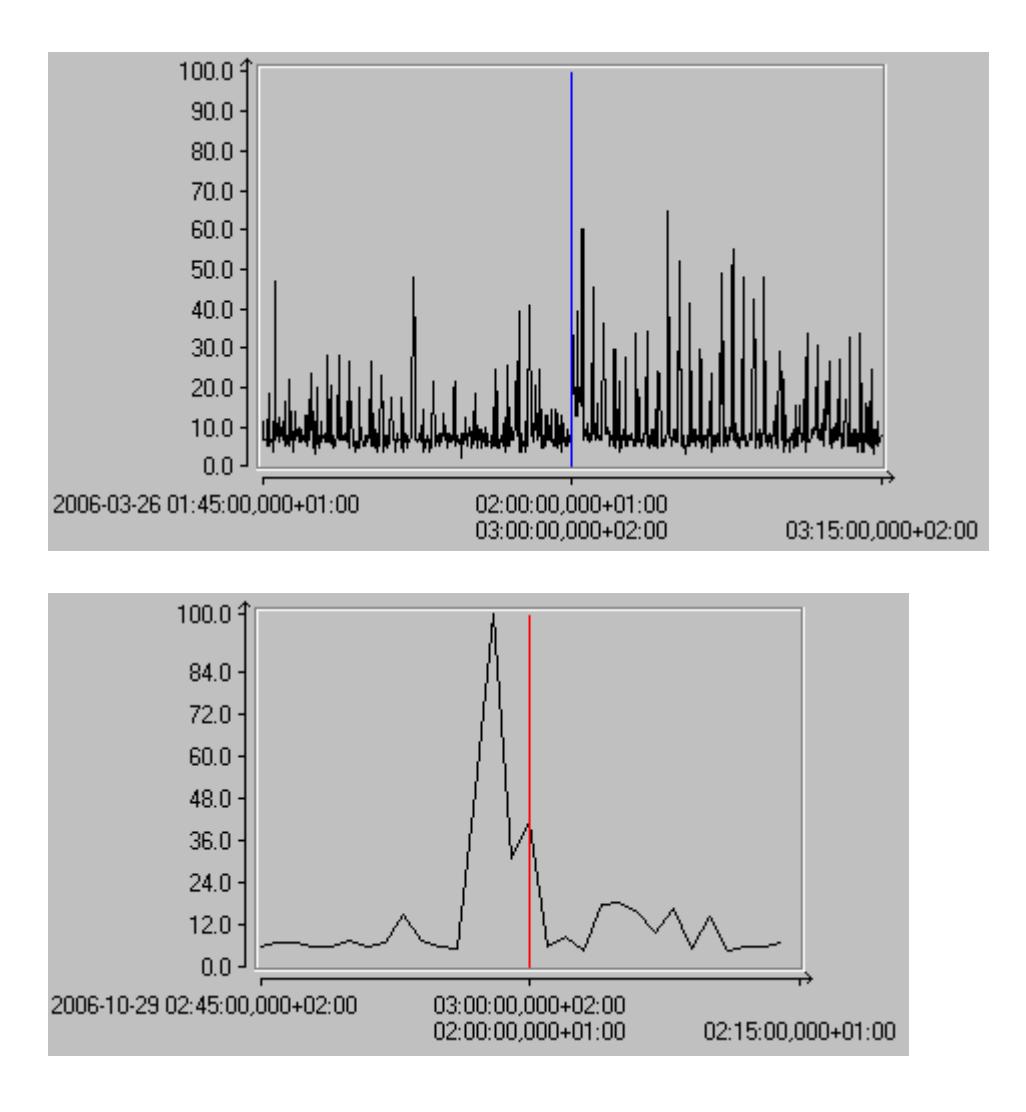

# <span id="page-3936-0"></span>**Configuration**

On the "Limit Values" tab of the "Properties of WinCC Online Trend Control" dialog, the marker line can be assigned a color.

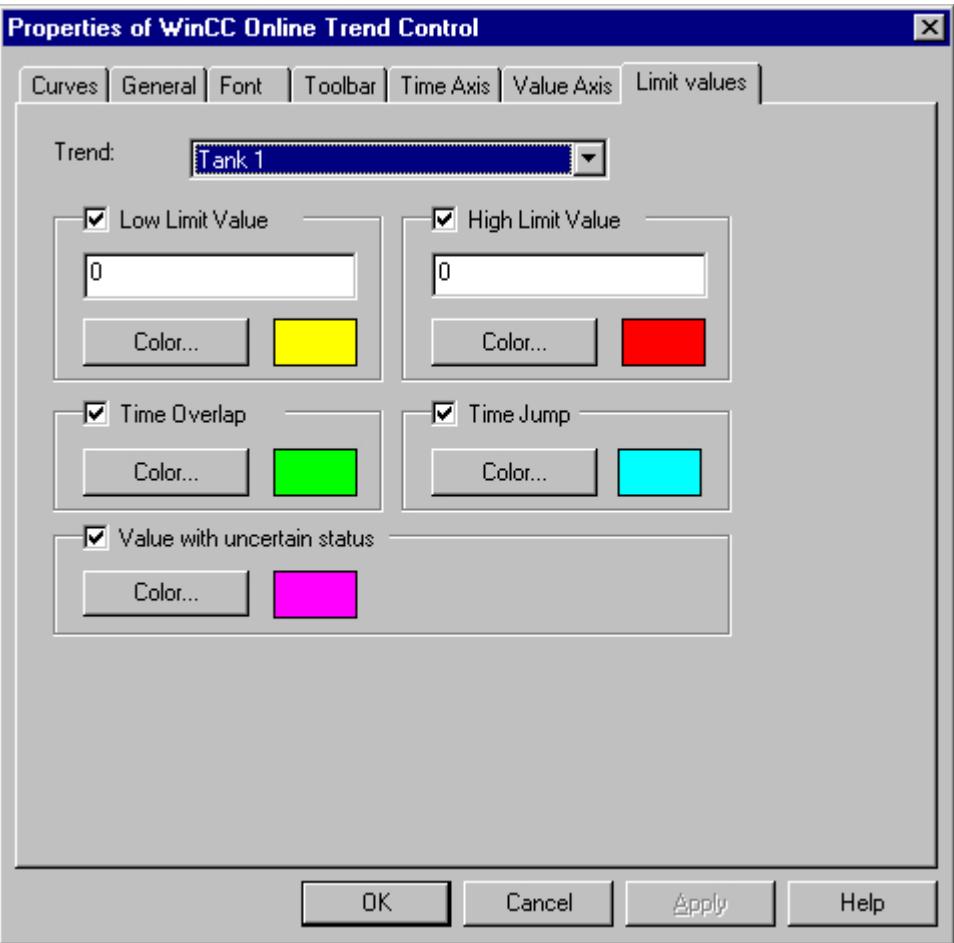

#### **See also**

[Representation Trend Lines](#page-3927-0) (Page [3928\)](#page-3927-0)

# **Configuration**

# **Configuration of WinCC Online Trend Control**

# **Introduction**

The steps necessary for configuration of WinCC Online Trend Control depend on the tags you wish to display.

# **Display of Online Tags**

- 1. The tags you wish to display need to be configured in WinCC Explorer.
- 2. Link WinCC Online Trend Control to a picture in Graphics Designer and modify the properties of ActiveX Control.

# **Display of Archive Tags**

- 1. The tags you wish to display need to be configured in WinCC Explorer.
- 2. Use the Archive Wizard to create a process value archive.
- 3. Configure the process value tags it is to contain.
- 4. Link WinCC Online Trend Control to a picture in Graphics Designer and modify the properties of ActiveX Control.

# **See also**

How to Insert an Online Trend Control in a Picture (Page 3938) [How to Configure Trends in Online Trend Control](#page-3939-0) (Page [3940](#page-3939-0)) [How to Dynamize a Time Range in a Sript](#page-3941-0) (Page [3942](#page-3941-0)) [How to Activate the Example for Online Trend Control](#page-3944-0) (Page [3945\)](#page-3944-0)

# **How to Insert an Online Trend Control in a Picture**

# **Introduction**

The trends are displayed during Runtim in an ActiveX Control that you can configure in Graphics Designer.

# **Procedure**

- 1. Start Graphics Designer and open a new picture.
- 2. Click the "WinCC Online Trend Control" object on the "Controls" tab in the object palette.

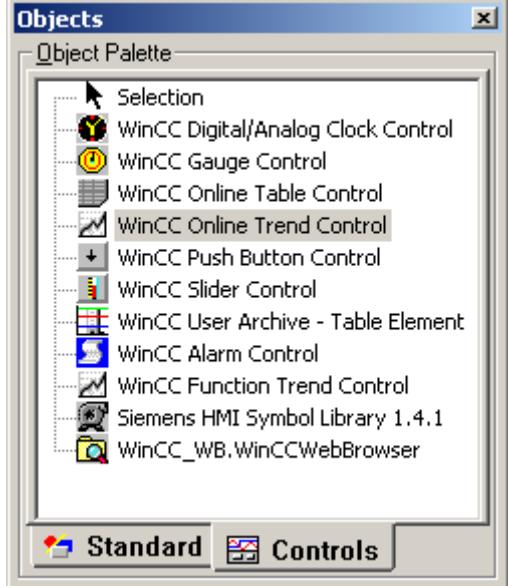

- 3. Place the mouse pointer at the position in the picture where you want to insert the control. The mouse pointer changes into a crosshair with an object symbol attached.
- 4. Drag the control to the desired size. The "Properties of WinCC WinCC Online Trend Control" quick configuration dialog is opened.

<span id="page-3939-0"></span>5. Configure the properties of WinCC Online Trend Control in the General tab.

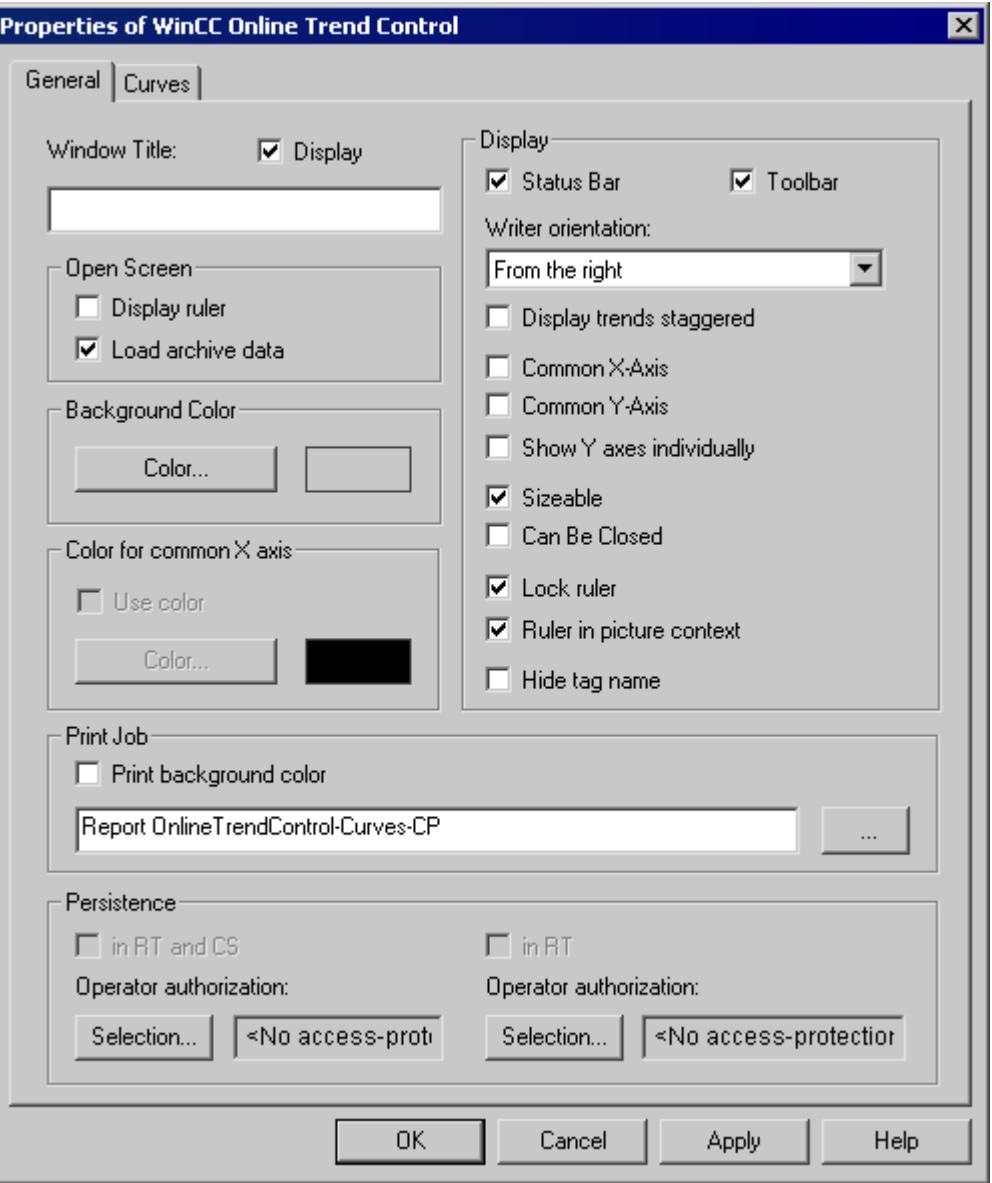

6. Close the dialog with the "OK" button.

### **See also**

How to Configure Trends in Online Trend Control (Page 3940)

## **How to Configure Trends in Online Trend Control**

# **Introduction**

Define the trend properties in the tabs of the WinCC Online Trend Control configuration dialog.

### **Requirement**

- You have inserted the tags for data supply to the trends in Tag Management.
- You have configured the process value archive while supplying archive tags as data.
- You have inserted WinCC Online Trend Control in a picture in Graphics Designer and defined the properties of Control.

# **Procedure**

- 1. Double-click WinCC Online Trend Control.
- 2. Click the "Curves" tab.

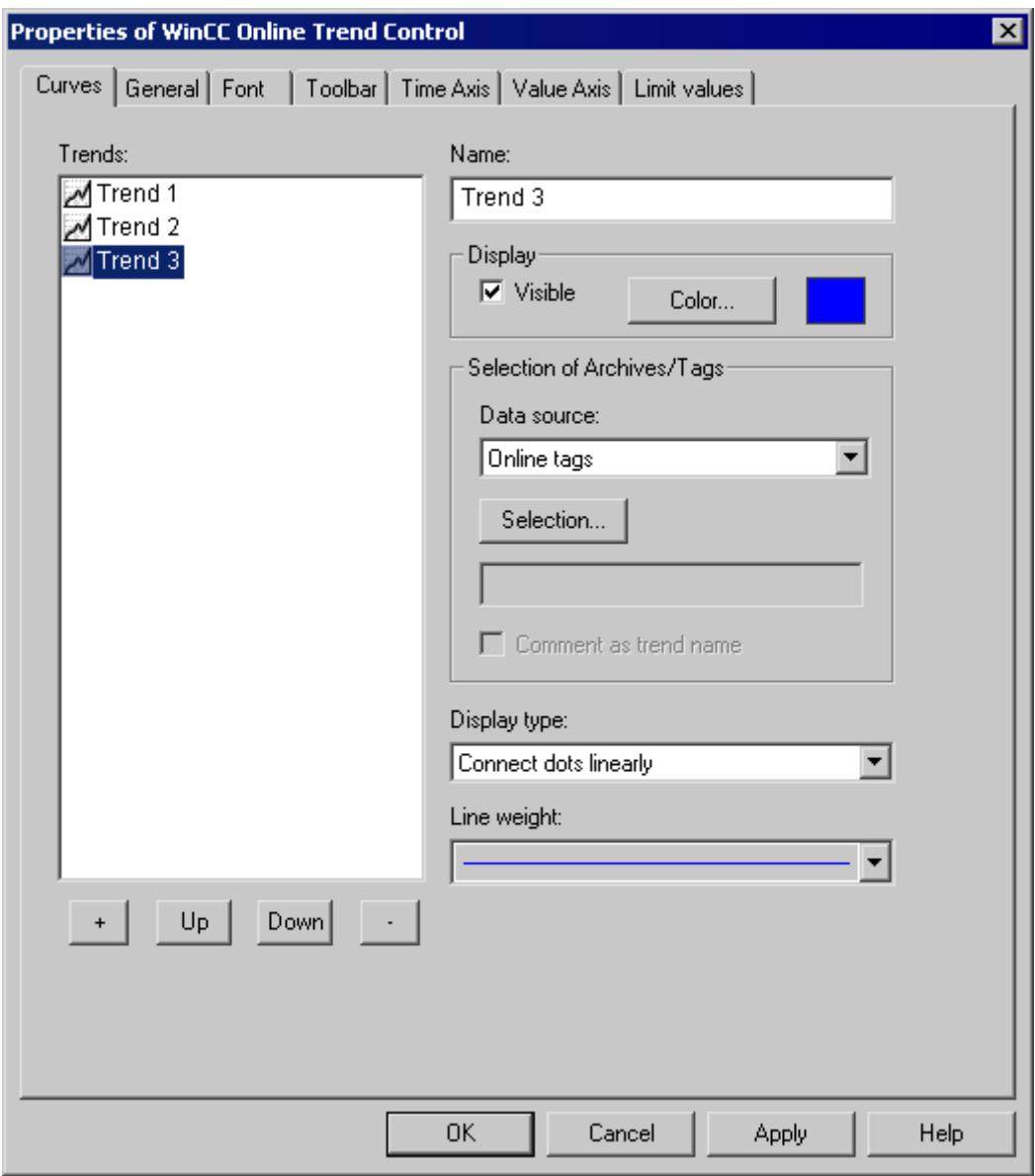

3. Use "+" key to define the desired number of trends.

- <span id="page-3941-0"></span>4. Define the sequence of trends in control using "Up" and "Down" keys.
- 5. Select in the Trends section: one trend to define the trend properties and data supply.
- 6. In the "Archive/ Tag selection" define the data supply to the trend. In the "Data supply" field, define whether the data is to be provided online or from an archive. Select the corresponding tag via the "Selection" button.
- 7. Specify the display type and line weight of the trend.
- 8. Configure additional properties of the trend on the WinCC Online Trend Control tab.
	- In the Time Axis tab, you can define the time range for accessing the archived values.
	- In the Value Axis tab define the value range properties, for e.g. scaling.
- 9. Close the dialog with the "OK" button. Configuration of WinCC Online Trend Control is saved.

#### **See also**

[How to Configure the Value Range of Trends](#page-3942-0) (Page [3943](#page-3942-0))

# **How to Dynamize a Time Range in a Sript**

# **Introduction**

With WinCC Online Graph Control, the properties for "EndTime" and "BeginTime" can be dynamically configured using a C script.

In the example, the values for EndTime and BeginTime are defined in two I/O fields. The entry is of the following format: "dd.mm.yyyy hh.mm.ss" e.g. 04.09.2002 10:20:00.

The time range in WinCC Online Trend Control is updated using a C script. The C script is triggered by clicking the button control. To update the time range, the C script deactivates and reactivates the WinCC Online Trend Control.

# **Procedure**

- 1. In Tag Management, configure the tags "strVar\_1" and "strVar\_2" of data type "text tag 8-bit value" and the tag "TagLog" of data type"unsigned 16-bit value".
- 2. Start Tag Logging and create a process value archive by using the Archive Wizard and configure the process value tag contained therein.
- 3. Start Graphics Designer and open a picture. Insert a WinCC Online Trend Control into the picture and link it to the process value tag.
- 4. Insert two I/O fields into the picture and link it to the tags "strVar\_1" and "strVar\_2", respectively. In object properties "Output/Input" of the I/O fields, enter "String" as data format and "\*" as output format.
- 5. Insert a button into the picture and save the picture as "NewPDL0.PDL".
- 6. Open the "Object Properties" dialog of the button and click the "Event" tab.
- 7. In the left pane, select "Mouse click" as the trigger of the event.
- <span id="page-3942-0"></span>8. Right-click the "Mouse click" event and select the "C Action..." command from the pop-up menu.
- 9. The StartTime and EndTime properties are dynamized with the following script. Copy this script into the edit field of the "Edit Action" dialog and click "OK". //Set index for Trend1 SetPropWord("NewPdl0.Pdl","Control1","Index",0); //return type :BOOL SetPropBOOL("NewPdl0.PDL","Control1","Online",FALSE); SetPropBOOL("NewPdl0.PDL","Control1","TimeRange",FALSE); SetPropBOOL("NewPdl0.PDL","Control1","Activate",FALSE); //Sets BeginTime Parameter: dd.mm.yyyy hh:mm:ss SetPropChar("NewPdl0.PDL","Control1","BeginTime",GetTagChar("strVar\_1")); //Sets EndTime Parameter: dd.mm.yyyy hh:mm:ss SetPropChar("NewPdl0.PDL","Control1","EndTime",GetTagChar("strVar\_2")); //Set Index for Trend2 SetPropWord("NewPdl0.Pdl","Control1","Index",1); //return type :BOOL SetPropBOOL("NewPdl0.PDL","Control1","Online",FALSE); SetPropBOOL("NewPdl0.PDL","Control1","TimeRange",FALSE); SetPropBOOL("NewPdl0.PDL","Control1","Activate",FALSE); //Sets BeginTime Parameter: dd.mm.yyyy hh:mm:ss SetPropChar("NewPdl0.PDL","Control1","BeginTime",GetTagChar("strVar\_1")); //Sets EndTime Parameter: dd.mm.yyyy hh:mm:ss SetPropChar("NewPdl0.PDL","Control1","EndTime",GetTagChar("strVar\_2")); //Activate BeginTime and EndTime at Trend Control SetPropBOOL("NewPdl0.PDL","Control1","Activate",TRUE);
- 10.Save the picture and start Runtime.
- 11.In the I/O fields, enter the values for "EndTime" and "StartTime" in format "dd.mm.yyyy hh.mm.ss". Confirm each entry with "Enter".
- 12.By clicking the button, the time range is updated in WinCC Online Trend Control.

#### **See also**

[How to Activate the Example for Online Trend Control](#page-3944-0) (Page [3945\)](#page-3944-0) [Time Range of Trend Display](#page-3932-0) (Page [3933](#page-3932-0))

#### **How to Configure the Value Range of Trends**

### **Introduction**

For each trend, you can customize the value range and the scaling for the trend display in the Value Axis tab of the Configuration Dialog of WinCC Online Trend Control.

When you have inserted a trend, the value range and the scaling to be displayed is preconfigured as follows:

- The value range is automatically based on the minimum and maximum value of the selected curve. If you use a common value axis, the minimum and maximum values of all trends of the trend window are dtermined.
- The value axis scale is linear to the value range.

#### *Working with WinCC*

*3.9 Archiving Process Values*

# **Requirement**

• You have inserted the trends and configured the data supply.

# **Procedure**

1. Click the configuration dialog of WinCC Online Trend Control on the Value Axis tab.

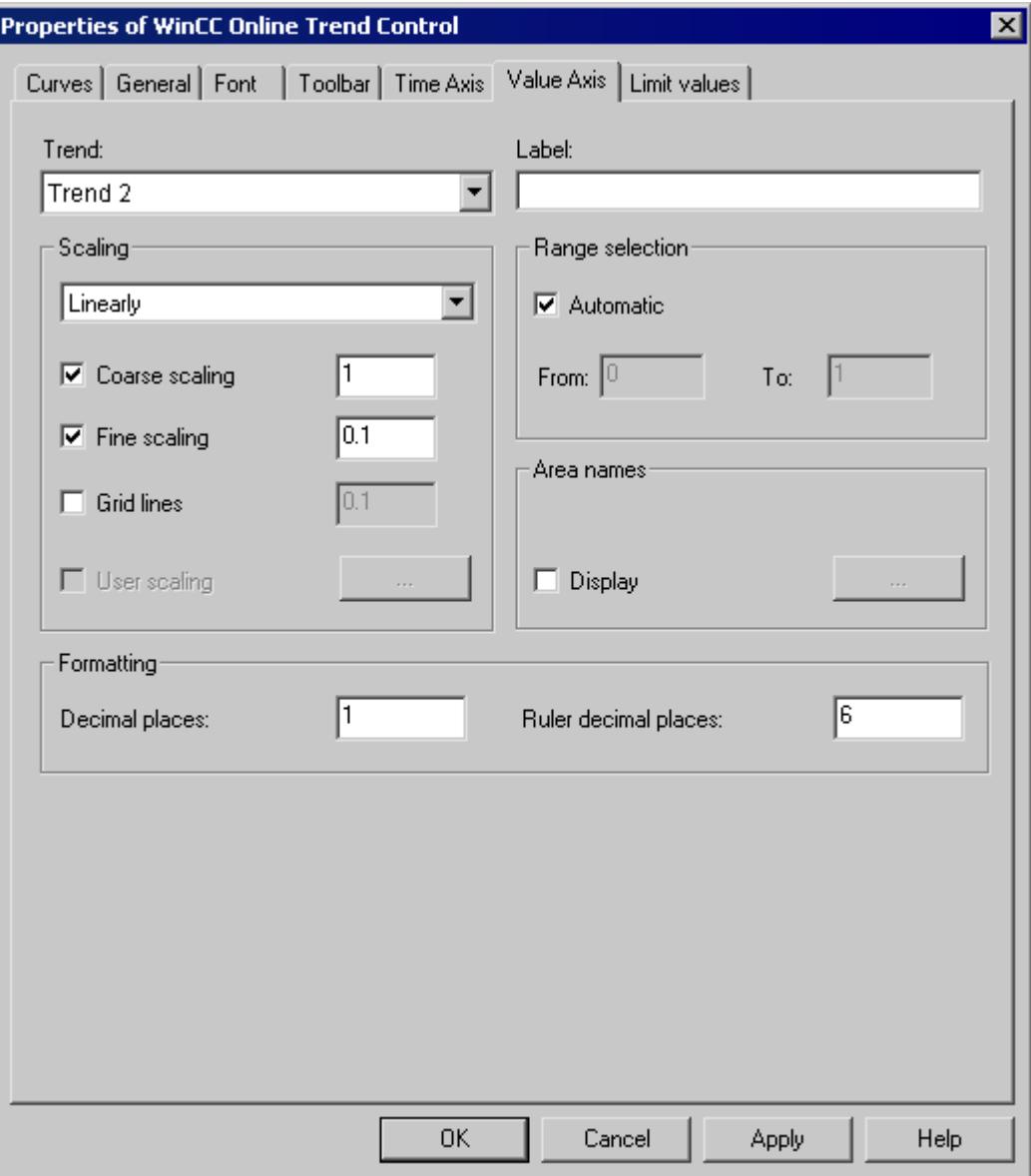

- 1. In Trend: select the trend whose value axis you want to change.
- 2. In the Range Selection, deactivate the Automatic option button if you want to define a fixed value range and a separate scaling of the value axis.
- 3. In the "From:" and "To:" input fields enter the minimum and maximum value of the value range.

- <span id="page-3944-0"></span>4. For configuring the scaling, activate the User Scaling option button. Click "..." to define a scaling for the selected value range.
- 5. You must define segments without gaps for the entire value range and assign areas on the value axis. If you have defined a value range, say "0 - 100000" you can divide this value range into three sections that you can display as follows on the value axis:

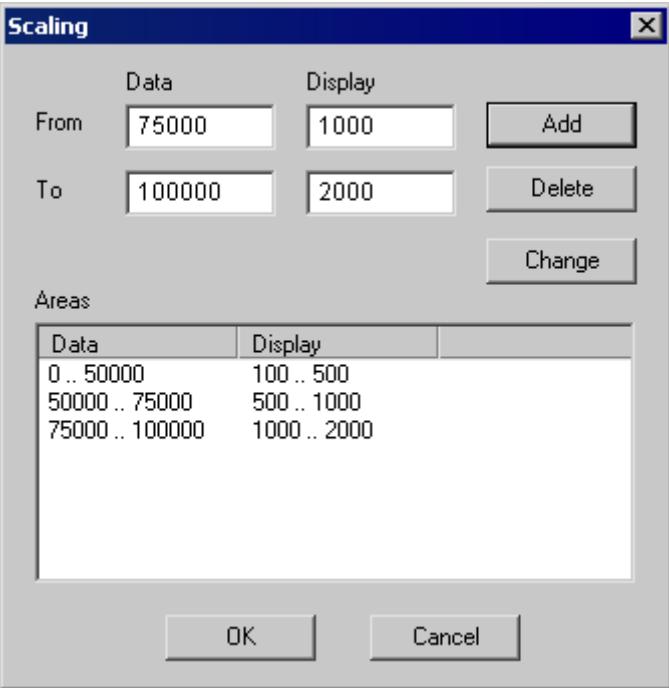

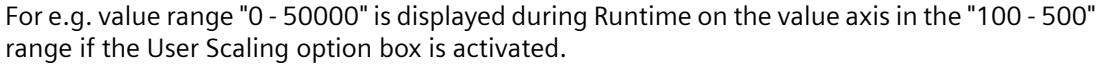

# **How to Activate the Example for Online Trend Control**

#### **Requirement**

Before activating the WinCC Online Trend Control example, you must complete the following steps:

- Save the picture configure by you.
- Use the pop-up menu in the WinCC Explorer to select the stored picture as the start picture.

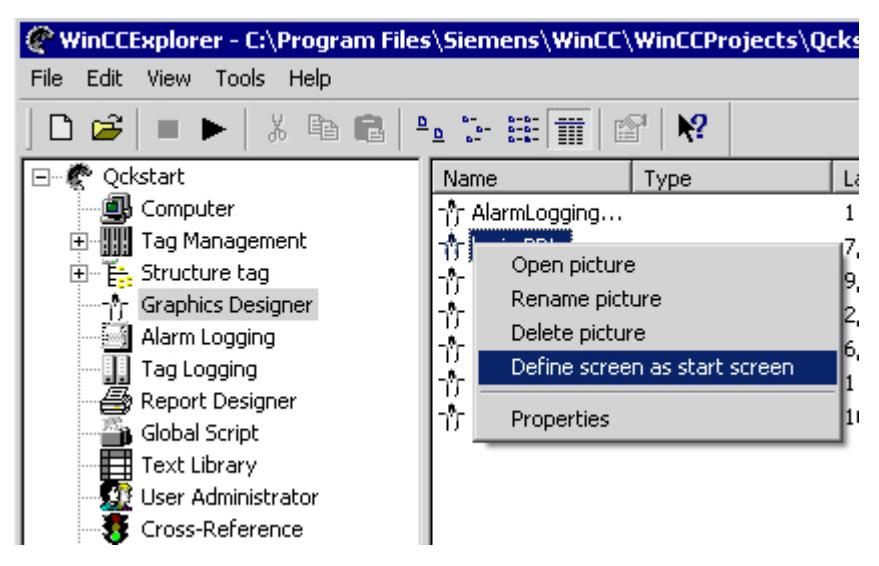

• Check whether "Graphics Runtime" and "Tag Logging Runtime" are selected in the startup list of WinCC Explorer ("Computer Properties" dialog).

# **Procedure**

You have several options to start Runtime:

- From the toolbar of the WinCC Explorer
- From the menu bar of the WinCC Explorer

During configuration you can call individual pictures in Runtime:

- From the toolbar of the Graphics Designer
- From the menu bar of the Graphics Designer

# **How to apply the configuration of trend parameters from PCS 7**

#### **Introduction**

In PCS 7, you can use the SIMATIC Manager to configure the properties of tags that have an effect on the display in Trend Controls. The specified parameters can be transferred to WinCC Online Trend Control.

# **Automatic configuration of trend parameters from PCS 7 data**

In WinCC Online Trend Control, the properties for tags planned in PCS 7 are applied as trend parameters. The following parameters are configured automatically:

- The low limit of the trend range
- The high limit of the trend range
- The units of measurement for the trend

In runtime, the tag values are shown as a trend within these limits. The unit of measurement is shown on the "Y axis".

#### <span id="page-3946-0"></span>**Procedure**

- 1. Add a new trend in WinCC Online Trend Control.
- 2. Select an archive tag or online tag that has already been configured in PCS 7. If the properties indicated above are configured for these tags, the following parameters are configured in the "Value Axis" tab:
	- The "Label" field contains the unit of measurement for the tag. You can change the label.
	- In the "Range selection" area, the "Apply the properties of the tag display" option is activated and the "Automatic" option is deactivated.
	- The tag names for the high limit and the low limit of the variables are entered in the fields "From" and "To" in the "Range selection" area. These limits cannot be changed.
	- The "User Scaling" option is deactivated in the "Scaling" area.
- 3. If you want to change the limits for the trend range and configure a user scale, deactivate the "Apply tag properties" option.

### **Operation in Runtime**

# **How to Operate Online Trend Control in Runtime**

# **Introduction**

The trend window is operated in runtime via the buttons in the toolbar.

### **Overview**

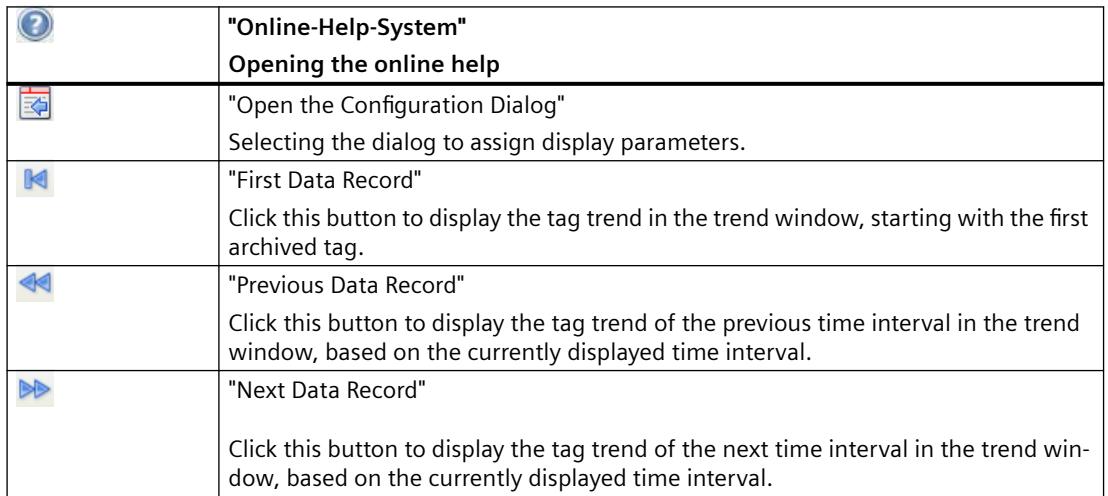

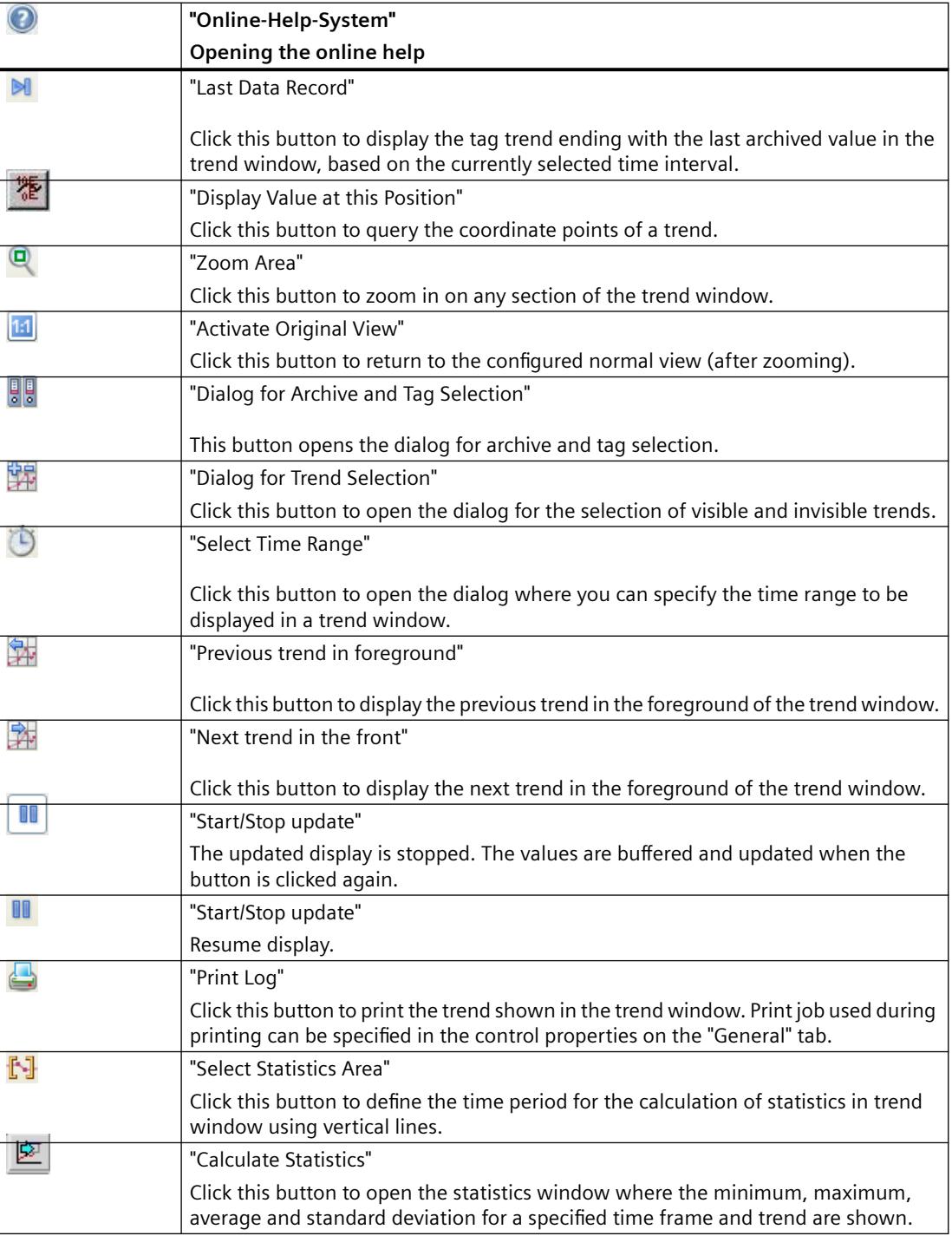

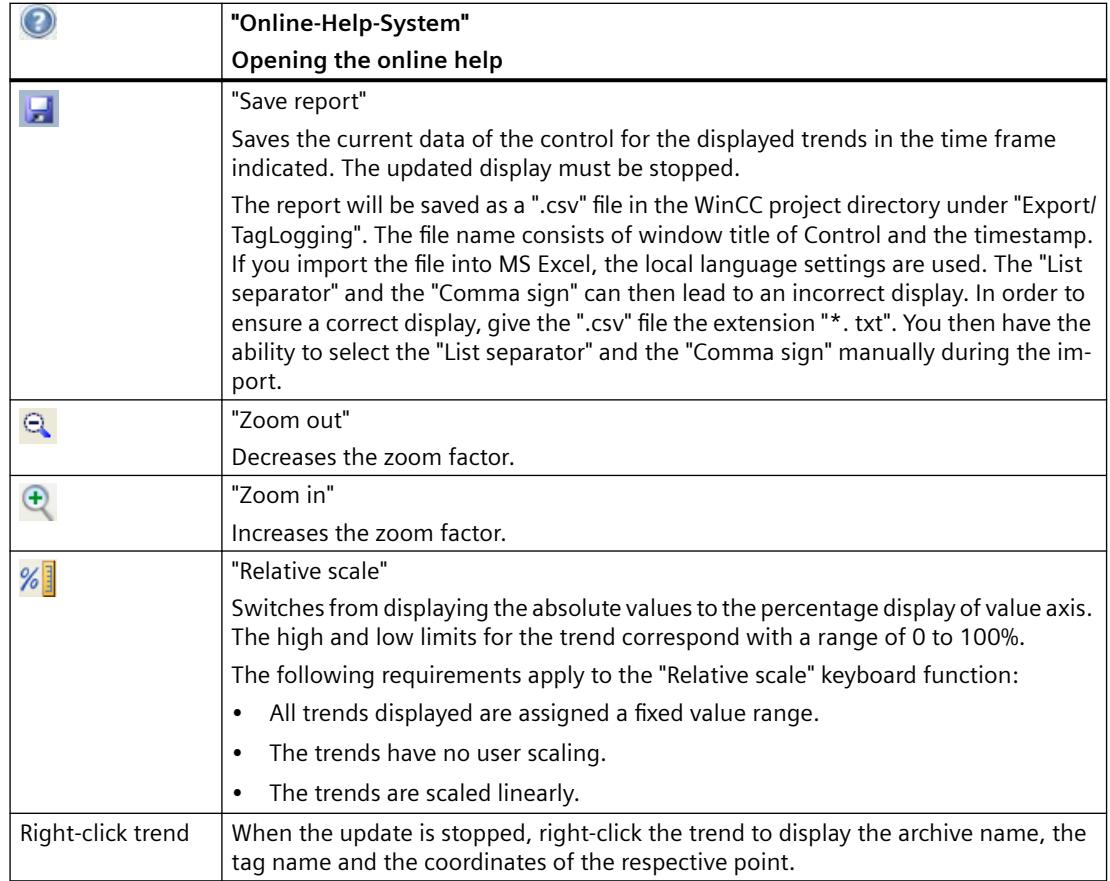

#### **Note**

Click the "Display value at this position" button in the toolbar to display the coordinate points of a trend. The displayed tag values can be assigned an additional attribute in the form of a letter. Where:

- Letter "i" : The displayed tag value is interpolated.
- Letter "u" : The displayed value is of uncertain status. This attribute is displayed when the initial value is not known after Runtime has been activated, or when a substitute value is used.

The "Page" buttons in archives are only available, if the trend to be displayed originates in a process value archive.

## **See also**

[How to Generate Statistics of Runtime Data](#page-3960-0) (Page [3961\)](#page-3960-0) [Starting and Stopping Update](#page-3954-0) (Page [3955\)](#page-3954-0) [Trend to Front](#page-3954-0) (Page [3955](#page-3954-0))

[How To Enlarge a Segment of a Trend](#page-3958-0) (Page [3959](#page-3958-0)) [How to Determine the Coordinates of a Point](#page-3956-0) (Page [3957](#page-3956-0)) Online Configuration of Online Trend Control (Page 3950)

# **Online Configuration of Online Trend Control**

# **Introduction**

There are four options available to change the configuration of the Online Table Control in Runtime:

# **Key function "Open the Parameter Dialog"**

The "Open Set Configuration Dialog" **is key function provides access to all essential settings for** trend display.

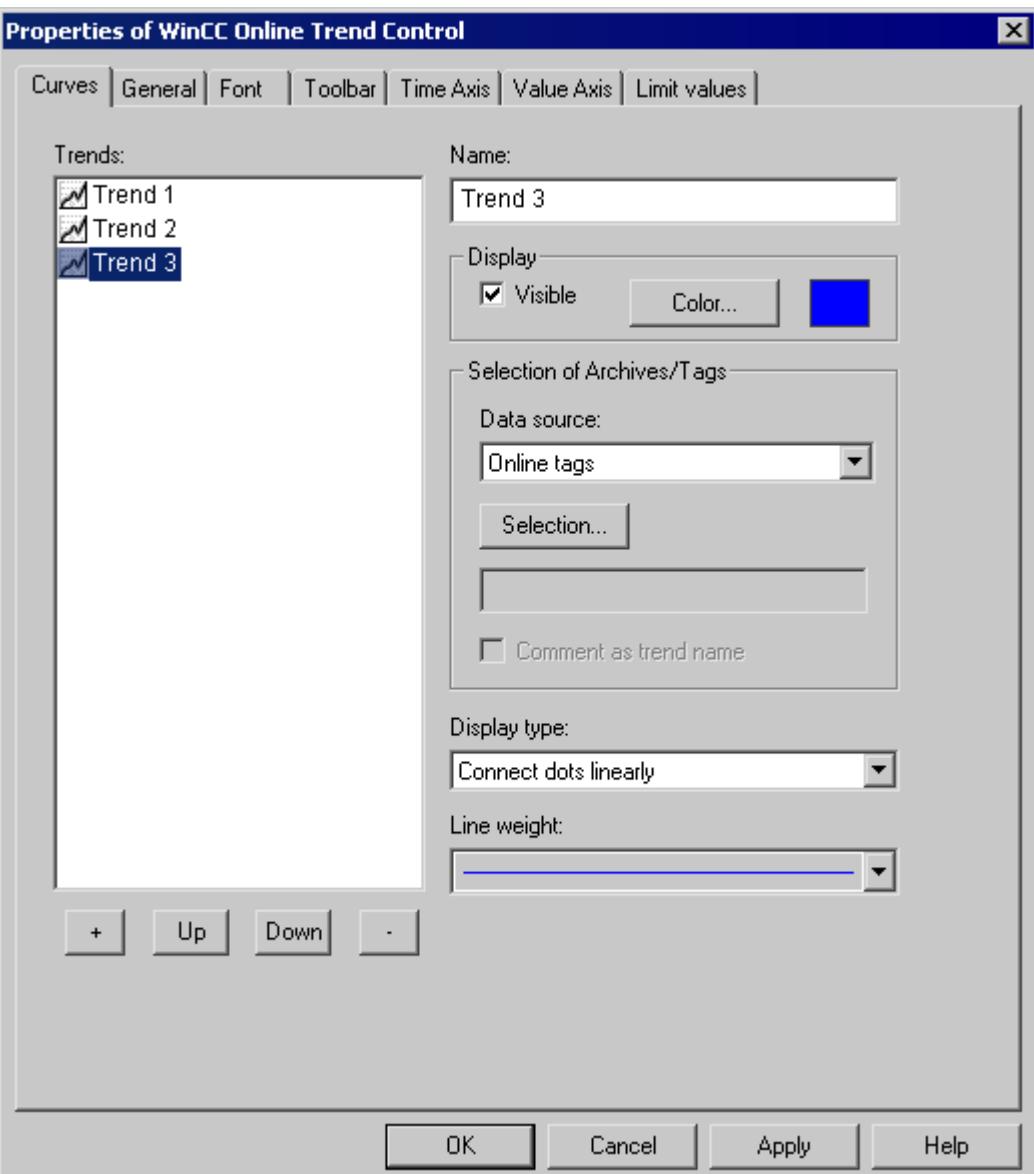

# **Key function "Dialog for Archive and Tag Selection"**

The "Dialog for Archive and Tag Selection"  $\frac{p}{p}$  key function allows for the specification of the tags linked to the trends in a trend window.

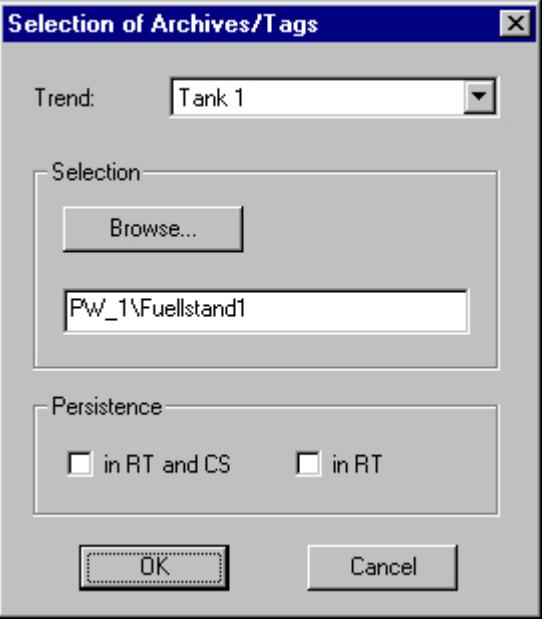

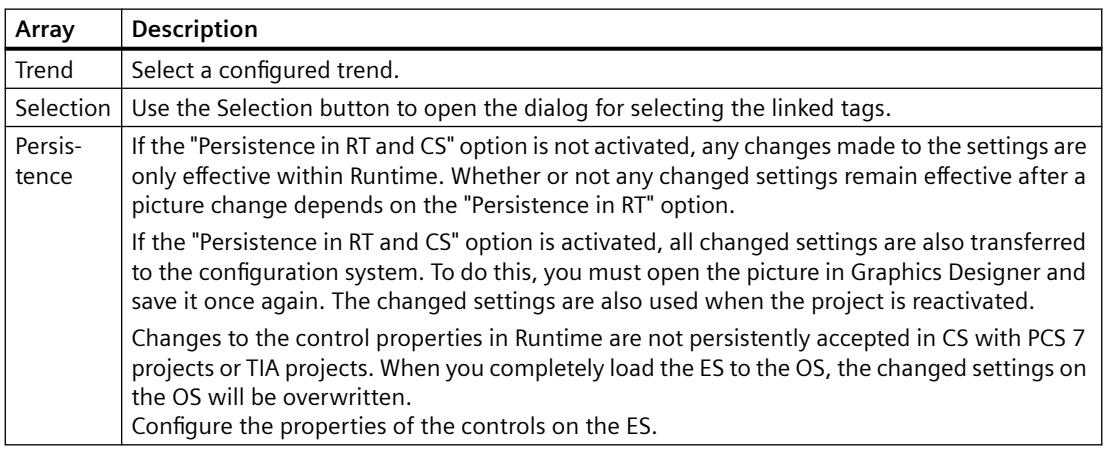

# **Key Function "Dialog for Selecting Trends"**

The "Dialog for Trend Selection" **The key function opens the dialog for the selection of visible and** invisible trends.

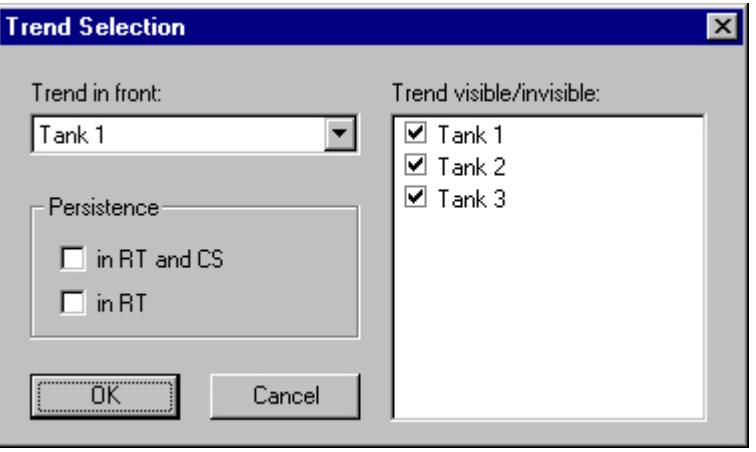

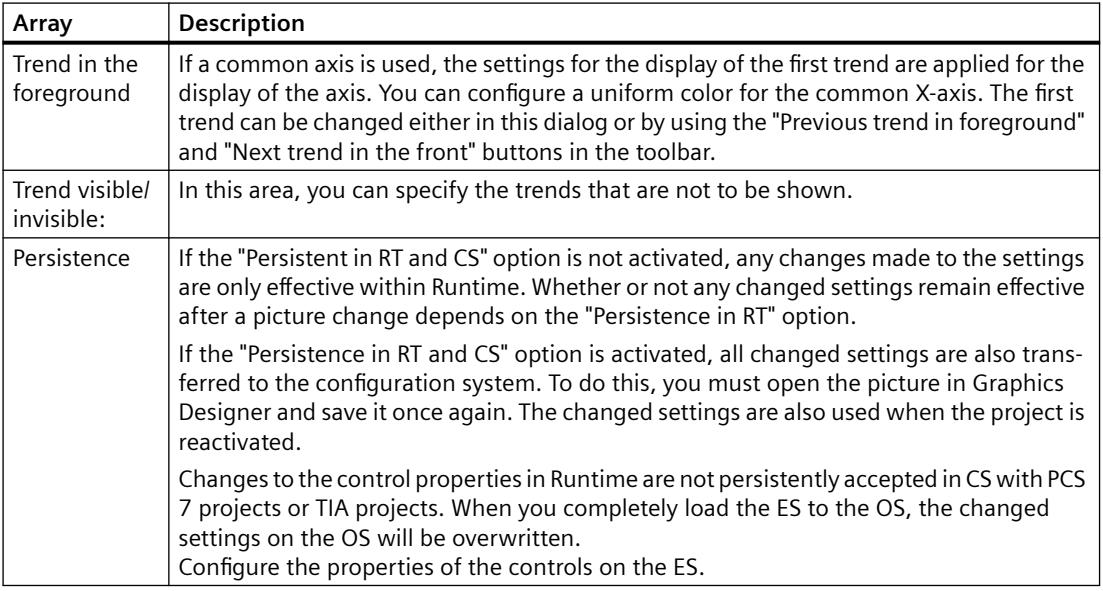

## **Note**

The first trend in a trend window cannot be made "invisible".

*Working with WinCC*

*3.9 Archiving Process Values*

# **Key Function "Select Time Range"**

The key function "Select Time Range"  $\bigcirc$  opens a dialog to specify the time range to be displayed. If the trends in the trend window are to be displayed with a common time axis, the specified time range applies to all trends.

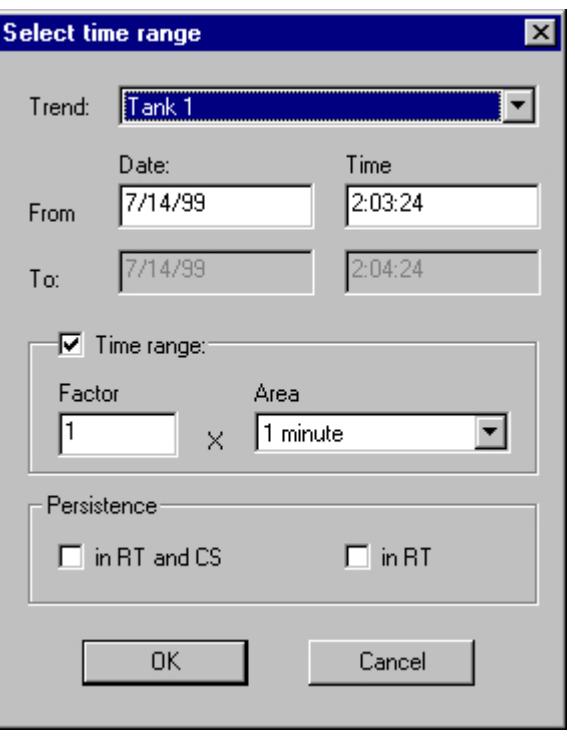

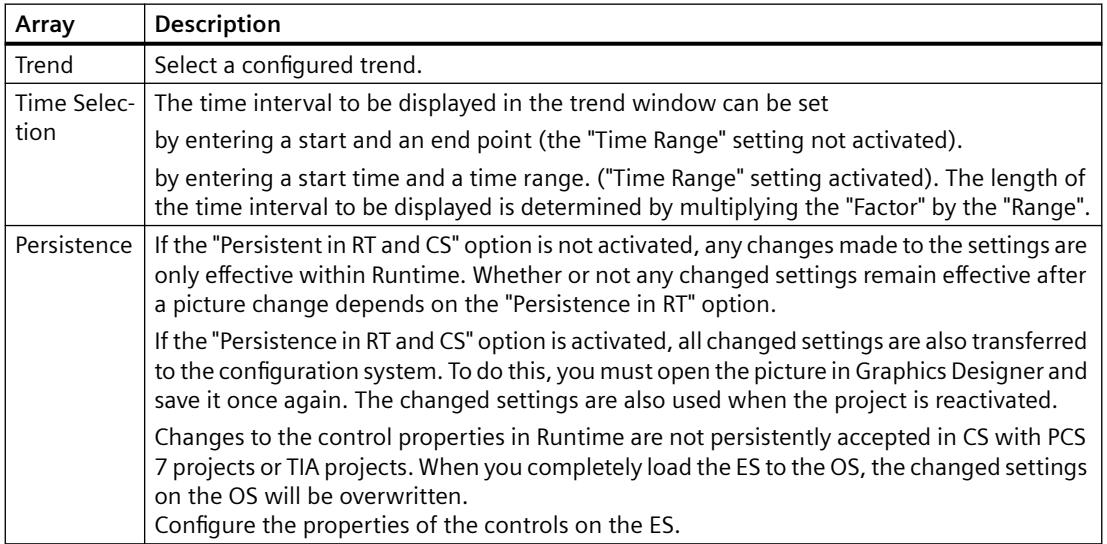

The entry format of the date and time depends on the Runtime language used.

#### <span id="page-3954-0"></span>**See also**

[Configuration of WinCC Online Trend Control](#page-3936-0) (Page [3937](#page-3936-0)) [How to Generate Statistics of Runtime Data](#page-3960-0) (Page [3961\)](#page-3960-0) [How to Operate Online Trend Control in Runtime](#page-3946-0) (Page [3947](#page-3946-0))

# **Starting and Stopping Update**

### **Introduction**

The update of the trend window can be started and stopped with the "Start/Stop" key function. If updating has stopped, you can:

- change the displayed time range and thus display the measured values from the process value archive in the trend window.
- save the data of the displayed trends for the displayed time range in a report.

Certain functions, such as the "Zoom Area" keyboard function automatically stop the update of value of measurement points.

You will recognize the status of the update by the appearance of the button.

- $\bullet$   $\blacksquare$ : When updates are stopped, you may change the displayed time frame and therefore display measurement values from the process value archive in the table window.
- $\blacksquare$ : When updates are started, you may change the displayed time frame and therefore display measurement values from the process value archive in the table window.

#### **See also**

[How to Operate Online Trend Control in Runtime](#page-3946-0) (Page [3947](#page-3946-0))

# **Trend to Front**

#### **Introduction**

You can modify the trend displayed on top in runtime:

- by clicking the **BR** button ("Dialog for Trend Selection" key function)
- by clicking the  $\mathbb{R}$  button: ("Next trend to Front" key function)
- by clicking the  $\frac{1}{2}$  button: ("Previous Trend to Front")

If common axes are used, the settings for the trend displayed in the foreground are used for displaying the axes. You can however configure a uniform color for the common X-axis.

# **Configuration**

You define the sequence of the trends in the Trends tab of the Properties dialog in WinCC Online Trend Control. Select a trend and click "Up" or "Down" button.

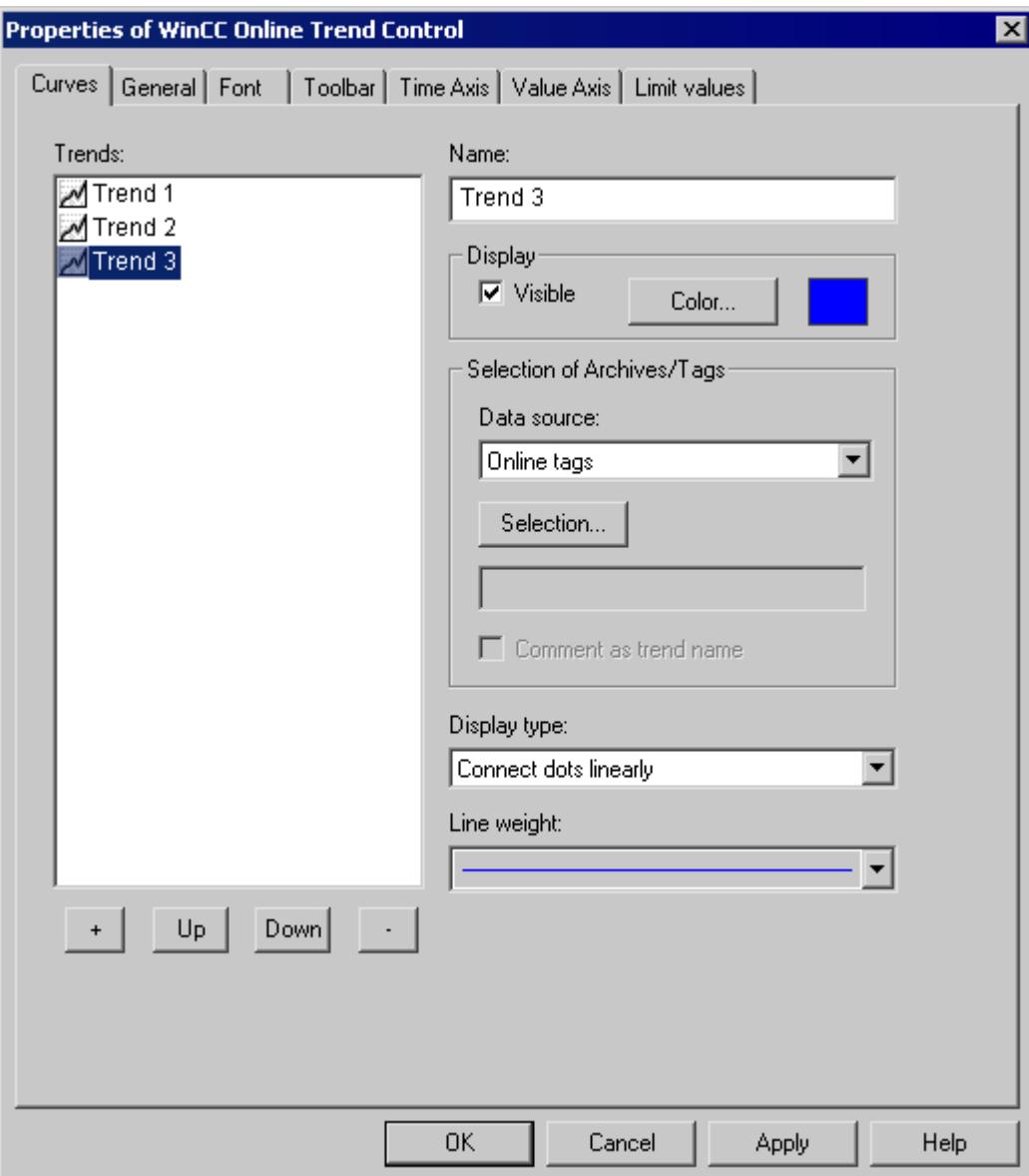

**See also**

[How to Operate Online Trend Control in Runtime](#page-3946-0) (Page [3947](#page-3946-0))

# <span id="page-3956-0"></span>**How to Determine the Coordinates of a Point**

## **Introduction**

You can use the "Display Value at this Position" key function to determine the coordinates of a point in the trend. To make it easier to determine the coordinates, you can also enlarge a particular segment of the trend lines.

# **Requirement**

- Configure the Online Trend Control.
- Configure the display of a toolbar, using the key functions "Zoom Area" and "Activate Original View".
- You can specify the font for the tag value table that is displayed with the key function "Display value here" in the "Font" tab and via the property "RulerFont".
- Start Runtime.

# **Procedure**

When activating the  $\frac{1}{2}$  button for "Display Value at This Position" a vertical line, a ruler, is added to the trend window. Below the trend window, the X and Y coordinates of the measured value are displayed together with the archive and tag names.

The displayed tag values can be assigned an additional attribute in the form of a letter. Where:

- Letter "i" : The displayed tag value is interpolated.
- Letter "u" : The displayed value is of uncertain status. This attribute is displayed when the initial value is not known after Runtime has been activated, or when a substitute value is used.

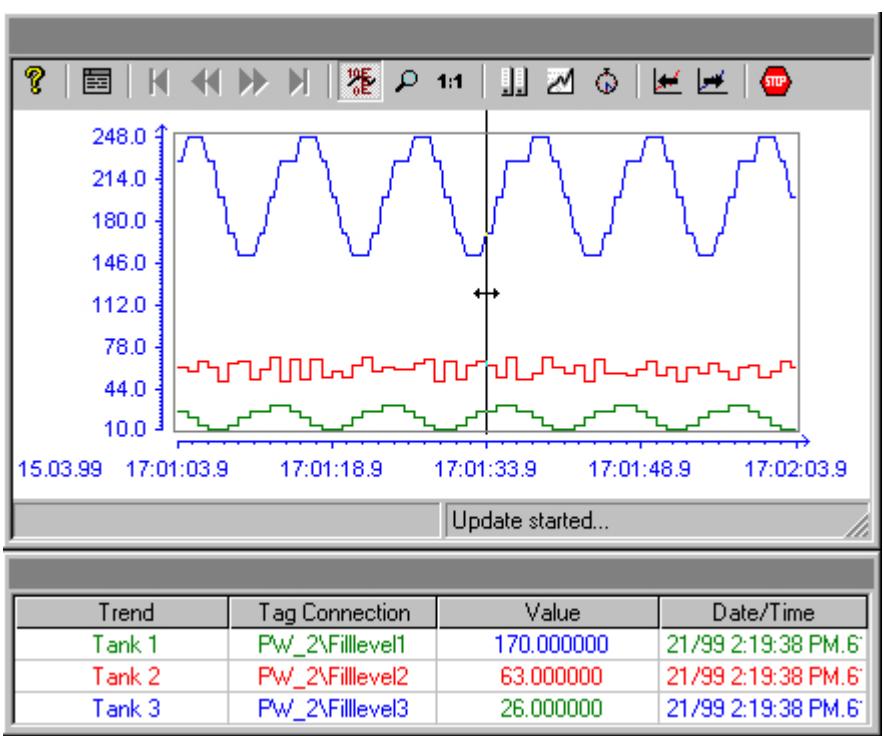

Other measurement values can be determined by positioning the mouse pointer on the ruler and moving it – while keeping the left mouse button pressed – to the desired position.

#### **Note**

The "uncertain" status of a tag value can also be identified in the displayed trend characteristic. To do this, you must activate the "Value with uncertain status" option on the "Limit Values" tab of the "Properties of WinCC Online Trend Control" dialog.

If you do not wish to display the tag link in the table, you must set "HideTagNames" in the object property dialog to "Yes".

#### **See also**

[How to Operate Online Trend Control in Runtime](#page-3946-0) (Page [3947](#page-3946-0))

# <span id="page-3958-0"></span>**How To Enlarge a Segment of a Trend**

### **Introduction**

You can use the "Enlarge Area" key function to zoom in on any segment of the trend window. You may then find that the keyboard function "Display Value at this Position" is easier to use within the enlarged display to determine the coordinates of a particular measurement point. Use the "Activate Original View" key function to switch back from an enlarged display to normal display mode.

# **Requirement**

- Configure the Online Trend Control.
- Configure the display of a toolbar, using the buttons assigned to key functions "Zoom Area" and "Activate Original View".
- Start Runtime.

#### **Procedure**

- 1. Click the "Enlarge Area"  $\Box$  button in the toolbar. The display stops being updated and the mouse pointer changes to a cross-hair.
- 2. In the trend window, click one corner of the area that you wish to enlarge.
- 3. Hold down your left mouse button and drag the area you want to enlarge until it reaches the desired size. If the highlighted area contains at least two measured values, the selected trend area is displayed in the trend window.
- 4. Release the left mouse button. The section you selected is now shown enlarged.
- 5. Click the "Activate Original View" button  $\mathbf{u}$  in the toolbar. The trend window is displayed again in normal view as originally configured.
- 6. Click the "Start/Stop the Update" button in the toolbar to restart updating the display in the trend window. For the value ranges of the X and Y axes, the preset values is used by default.

#### **See also**

[How to Operate Online Trend Control in Runtime](#page-3946-0) (Page [3947](#page-3946-0))

# **Expanded zoom functions**

# **Introduction**

Using the "Zoom area", "Zoom in" and "Zoom out" keyboard functions, a segment of the trend window can be made larger or smaller in WinCC Online Trend Control.

# **"Zoom in" and "Zoom out" keyboard functions**

Updating the trend values is stopped when zooming with the "Zoom area" keyboard function.

The trend values can be updated while zooming as well by activating the "Zoom in" and "Zoom out" keyboard functions.

## **Requirement**

The following requirements apply to "Zoom in" and "Zoom out.

- All trends displayed are assigned a fixed value range.
- The trends have no user scaling.
- The trends are scaled linearly.

### **"Zoom in", "Zoom out" and original view buttons**

The following buttons have been added to the toolbar of WinCC Online Trend Control for new keyboard functions:

**t** Zoom in. Increases the zoom factor.

**Q** Zoom out. Decreases the zoom factor.

While zooming in or zooming out, the 50% value of the trend is always shown in the center of the value axis.

If you change the limits in the "Value Axis" tab in the configuration dialog while zooming, the visible zoom area is set to the new limits.

If you want to view the trend window in the original configured view again, click "Activate original view" in the tool bar:

**11** Activate original view.

# **Display of archived values**

#### **Introduction**

Use the buttons in the toolbar of a trend window or the corresponding key combinations to browse through an archive.

The values archived of a tag are thereby displayed within a time interval in the trend window. The width of this interval is determined by the time range to be displayed or results from the time difference of entered start and end times.

#### **Requirement**

The buttons for browsing in archive are available only if data is supplied through archive tags.
### **Buttons for Archived Values**

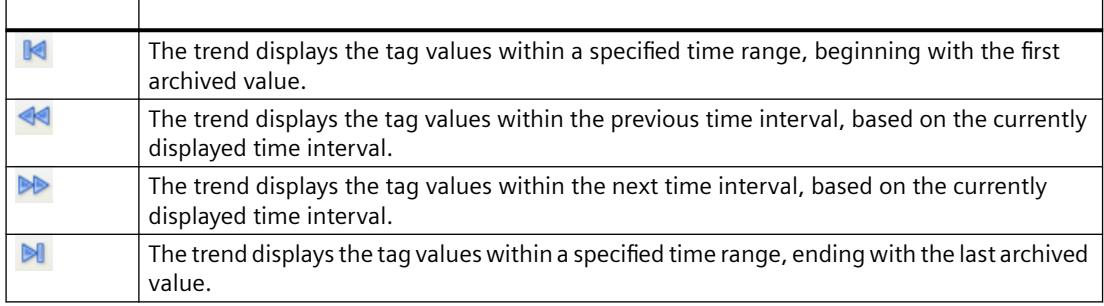

#### **See also**

[How to Operate Online Trend Control in Runtime](#page-3946-0) (Page [3947](#page-3946-0)) [Online Configuration of Online Trend Control](#page-3949-0) (Page [3950\)](#page-3949-0) [Configuration of WinCC Online Trend Control](#page-3936-0) (Page [3937](#page-3936-0))

### **How to Generate Statistics of Runtime Data**

#### **Introduction**

You can generate a statistical evaluation of Runtime process data in the trend window. The following results are displayed in a statistics window for all displayed trends and a specified time frame:

- Minimum
- Maximum
- Average
- Standard deviation

### **Requirement**

- Configure the Online Trend Control.
- Configure the display of a toolbar by using the key functions "Select statistics area", "Calculate statistics" and "Start/stop update".
- Configure the display with the "Select Time Range" keyboard function, if you wish to choose a statistics area outside of the time range displayed in the columns.
- You can specify the font for the tables that is displayed with the key functions "Select statistics range" and "Calculate statistics" in the "Font" tab and via the property "StatisticsFont".
- Start Runtime.

# **Procedure**

1. In the toolbar, click the  $\mathbb{F}$  button.

The updated display is stopped; process data continues to be archived. The updated display is stopped, process data continue to be archived. Two vertical lines are displayed at the left and right edge of the trend window. A window containing the statistics area shows the current upper (OG) and lower (UG) limits of the trends.

2. Specify the time frame for calculation by dragging both lines to their desired x axis position, using the mouse.

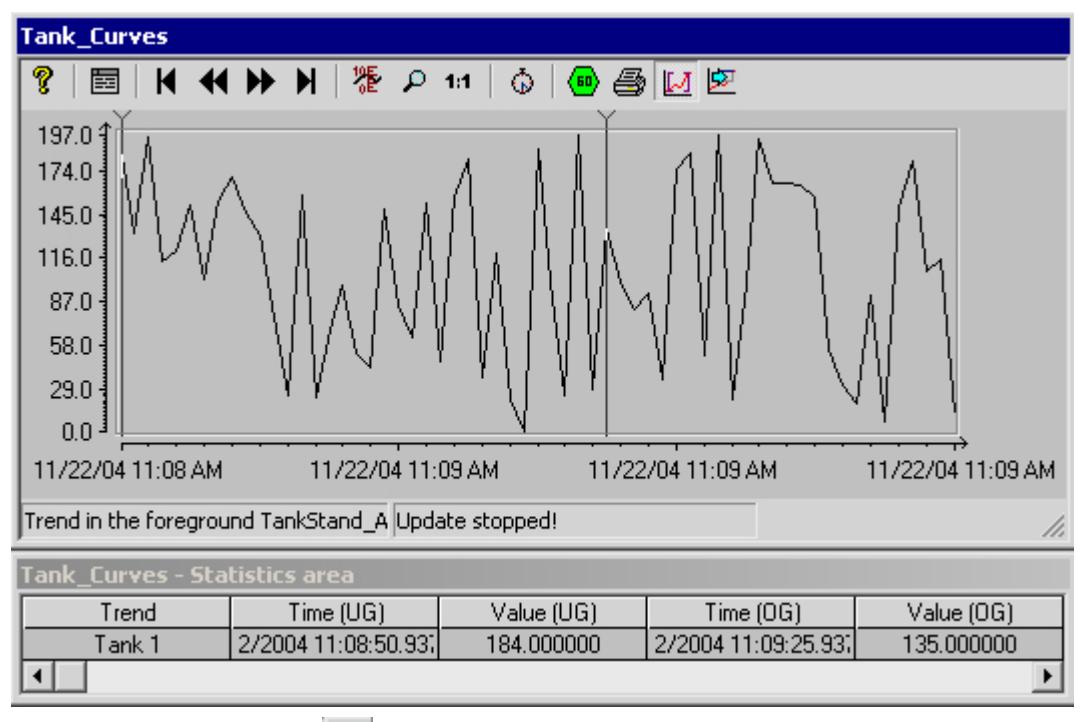

- 3. In the toolbar, click the  $\mathbb{E}$  button.
- 4. The "Statistics" window opens showing the results of the calculation for the specified time frame of one trend.

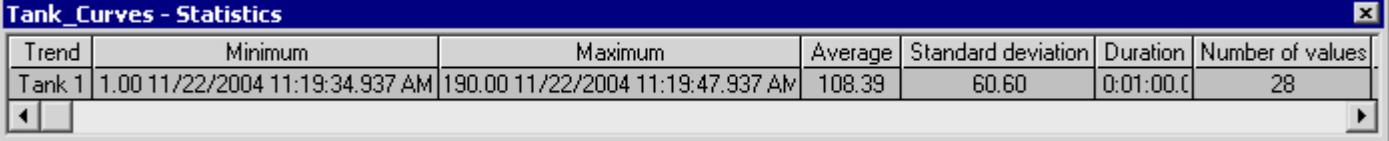

- 5. If you wish to display the results of an additional trend in the trend window, select the appropriate trends in the "Trends" field.
- 6. In order to continue with the display of Runtime data in trends, close the statistics window and click the  $\blacksquare$  button in the toolbar.
- 7. If you require a statistical analysis of process data that are not displayed in the trend window, click the **button.** Enter the desired time frame in the "Select time range" dialog. The process data are displayed for the specified time frame, and statistics can be calculated.

To view the process value and the X/Y coordinates of a point in the trend, right-click it. The information is shown in a tooltip window.

#### **Note**

For additional statistical analysis of process data and archiving of results you must write the scripts yourself.

#### **See also**

[How to Operate Online Trend Control in Runtime](#page-3946-0) (Page [3947](#page-3946-0)) [Online Configuration of Online Trend Control](#page-3949-0) (Page [3950\)](#page-3949-0) [Configuration of WinCC Online Trend Control](#page-3936-0) (Page [3937](#page-3936-0))

### **Before WinCC V7: Process Value Output as a Function of Another Tag**

#### **WinCC Function Trend Control**

## **Introduction**

For a graphic processing of tags, Function Trend Control in WinCC offers the option of displaying one tag as a function of another tag. For example, temperature may be shown as a function of pressure. Furthermore, trends may be compared to target trends.

Display of trends during Runtime takes place in ActiveX Control, inserted and configured in a picture in Graphics Designer.

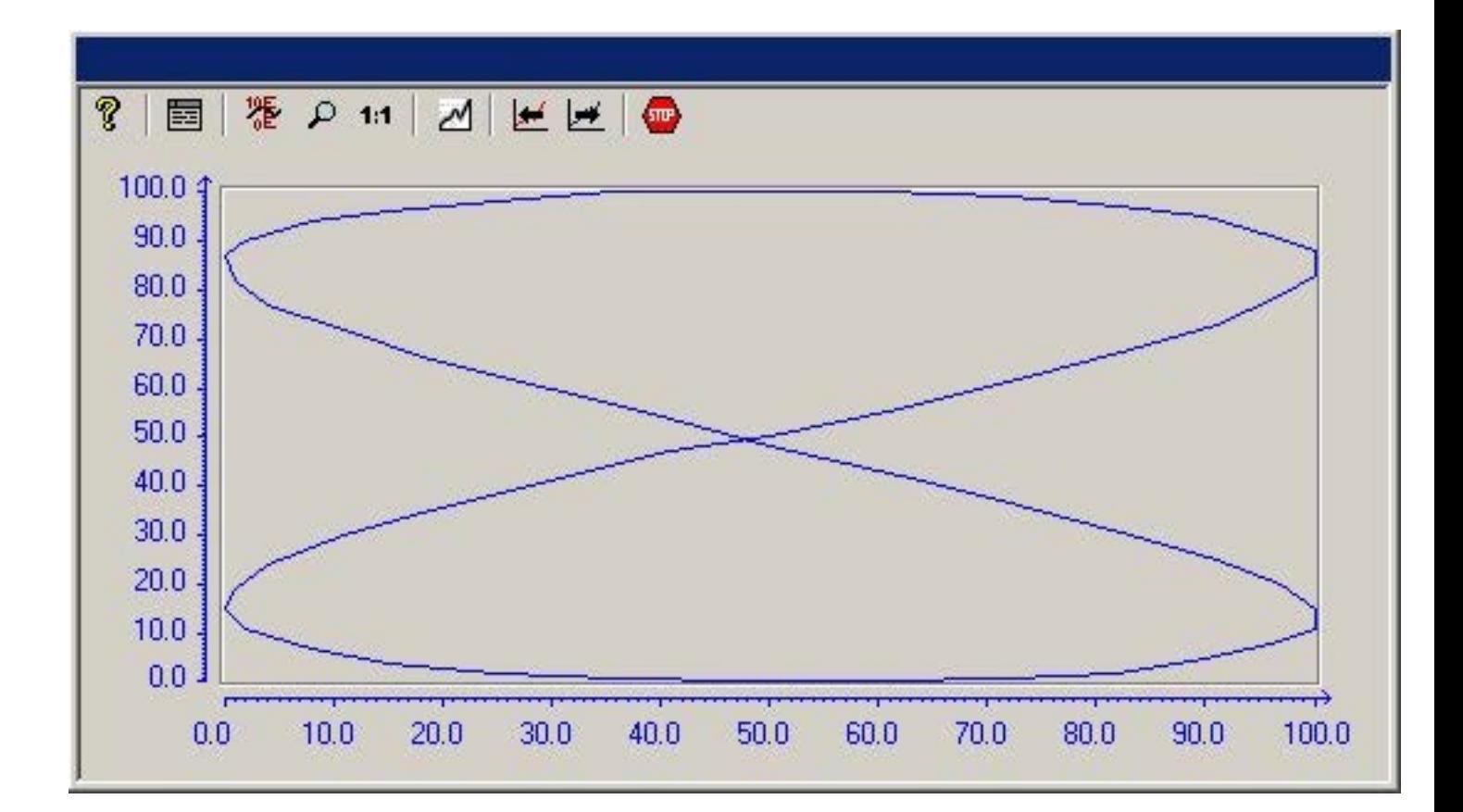

### **Requirement**

For the display of trends in WinCC Function Trend Control the following prerequisites apply:

- In a WinCC Function Trend Control any number of trends may be displayed. However, it is recommended to configure no more than 8 trends.
- A trend can represent a maximum of 10000 value pairs.
- For these trends, either online tags, archive tags or data from user archives may be used.
- Online tags of a trend must have the identical update cycle.
- Archive tags of a trend must have the same update cycle and must be recorded in a continuous cycle.
- Data from user archives can be used for target trends.
- The representation of tags in the form of functions over time is only possible, if the values of the trend are supplied through the API interface. In order to display tags as a function of time, you should use the WinCC Online Trend Control.

#### **Resolution of Trend Display**

The number of trend values that can be displayed on the screen is limited by the screen resolution and selected size of the trend window. Therefore, when displaying trends, it is possible that fewer values are displayed in the trend window than are actually archived.

<span id="page-3964-0"></span>If, for example, in an area of 100 pixels 200 measurement values are archived, each pixel will represent 2 measurement values. The value shown on the screen is that of the most recent data (most recent time stamp).

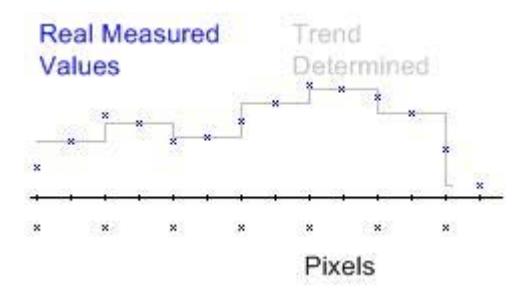

### **Display of Trends**

### **Representing Trend Lines**

## **Introduction**

WinCC Function Trend Control provides a number of options for representing a trend line.

#### **See also**

[Comparison with an Ideal Trend](#page-3978-0) (Page [3979](#page-3978-0)) [Identification of Special Values](#page-3977-0) (Page [3978\)](#page-3977-0) [Time Range of Trend Display](#page-3975-0) (Page [3976](#page-3975-0)) [Write Direction](#page-3973-0) (Page [3974\)](#page-3973-0) [Display of Staggered Trends](#page-3971-0) (Page [3972](#page-3971-0)) [Display with Logarithmic Axes](#page-3969-0) (Page [3970](#page-3969-0)) [Display with common axes](#page-3967-0) (Page [3968](#page-3967-0)) Forms of Display (Page 3965)

#### **Forms of Display**

## **Introduction**

To graphically display tag values, three basic representation types are available.

# **Single Values**

Value of measurement points are shown as dots.

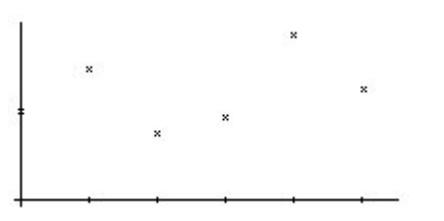

## **Linear Interpolation**

The trend line is interpolated on a linear basis from values of measurement points. The trend is represented as either a solid line or a dashed line. The area under the curve can also be displayed in a solid color.

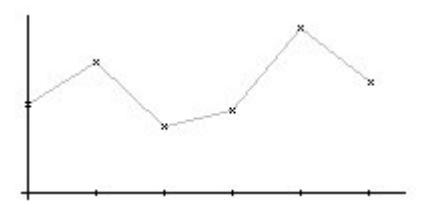

# **Stepped Trend**

The trend line is interpolated as a stepped curve from the values of measurement points. The trend is represented as either a solid line or a dashed line. The area under the curve can also be displayed in a solid color.

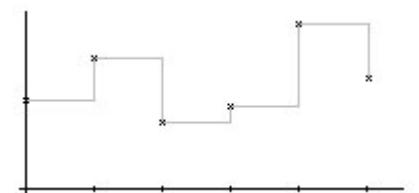

# **Configuration**

The display of trends is configured on the General tab of the Properties of WinCC Online Trend Control dialog.

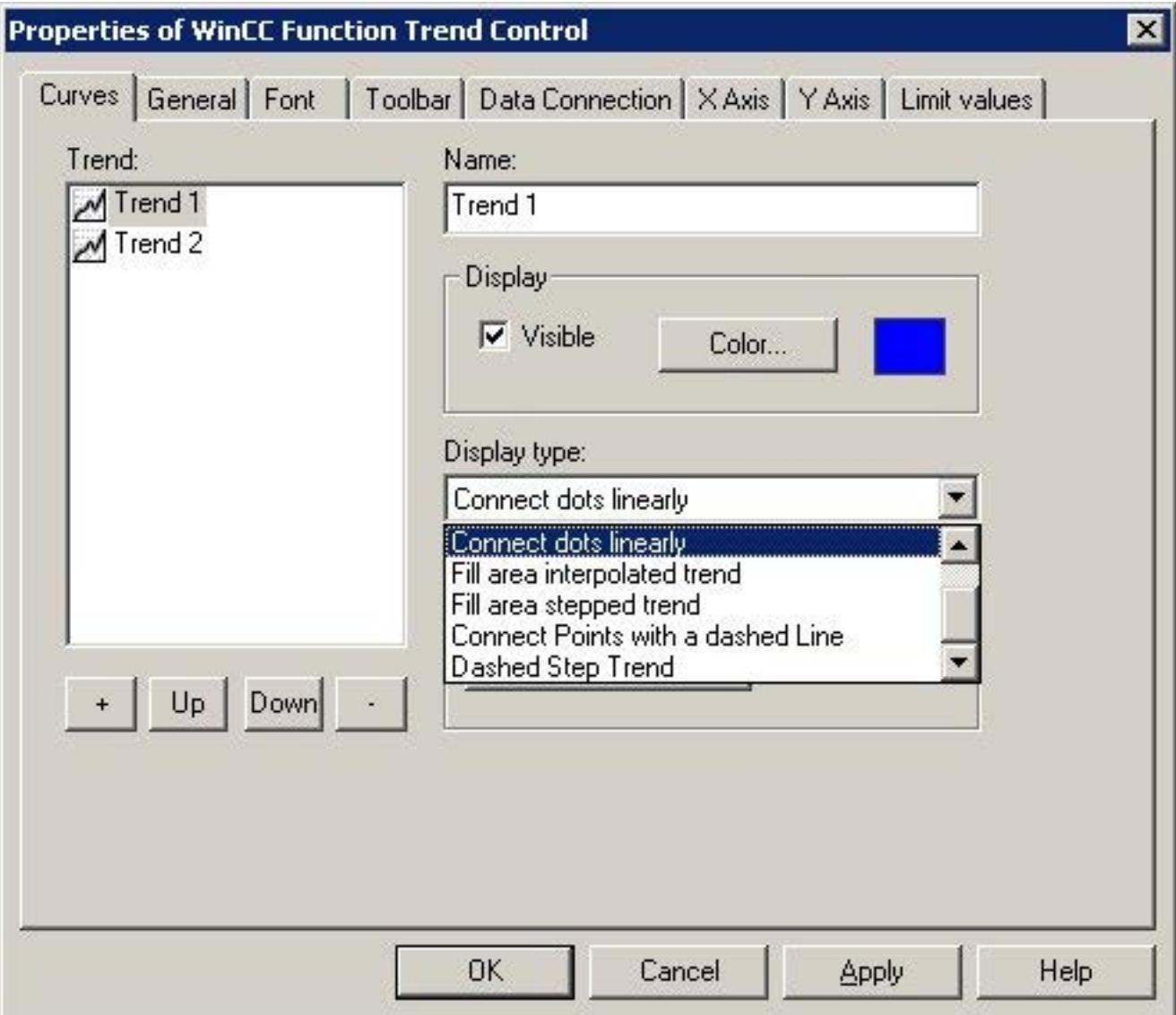

# **See also**

[Properties of Function Trend Control - Trends Tab](#page-4009-0) (Page [4010](#page-4009-0)) [Representing Trend Lines](#page-3964-0) (Page [3965](#page-3964-0))

# <span id="page-3967-0"></span>**Display with common axes**

# **Introduction**

If multiple trends are to be displayed in a trend window, you have the choice of using individual axes for each trend or using shared X/Y axes for all trends.

# **Display with Different Axes**

If the tag values to be displayed in a tag window differ greatly, the use of shared axes for the trend display is not recommended. The tag values can be read more easily if different axial scales are used.

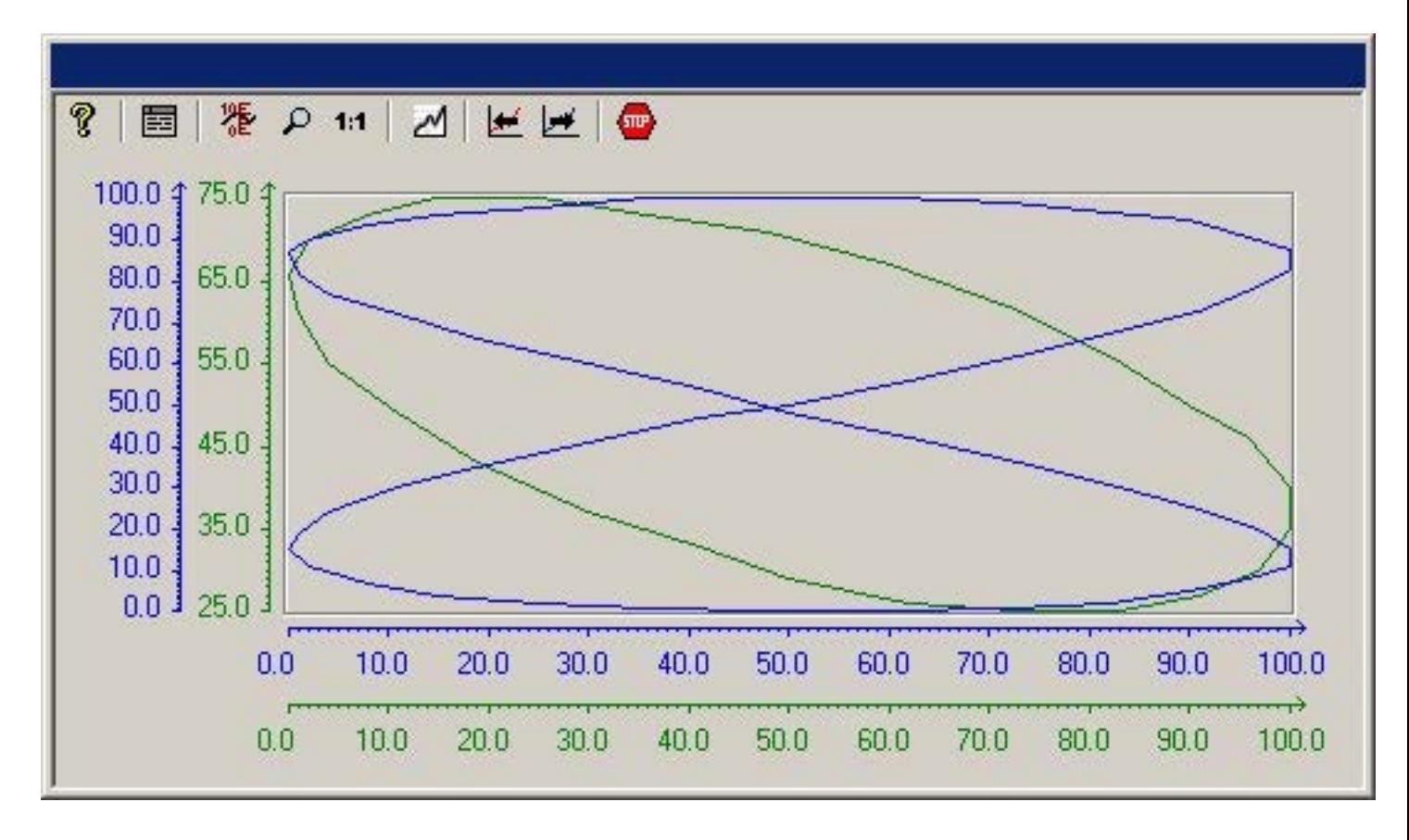

# **Display with Common Axes**

If comparison of trend characteristics is important, it is recommended to display trends with common axes. The exact tag values may be determined in Runtime through zoom or coordinate inquiry.

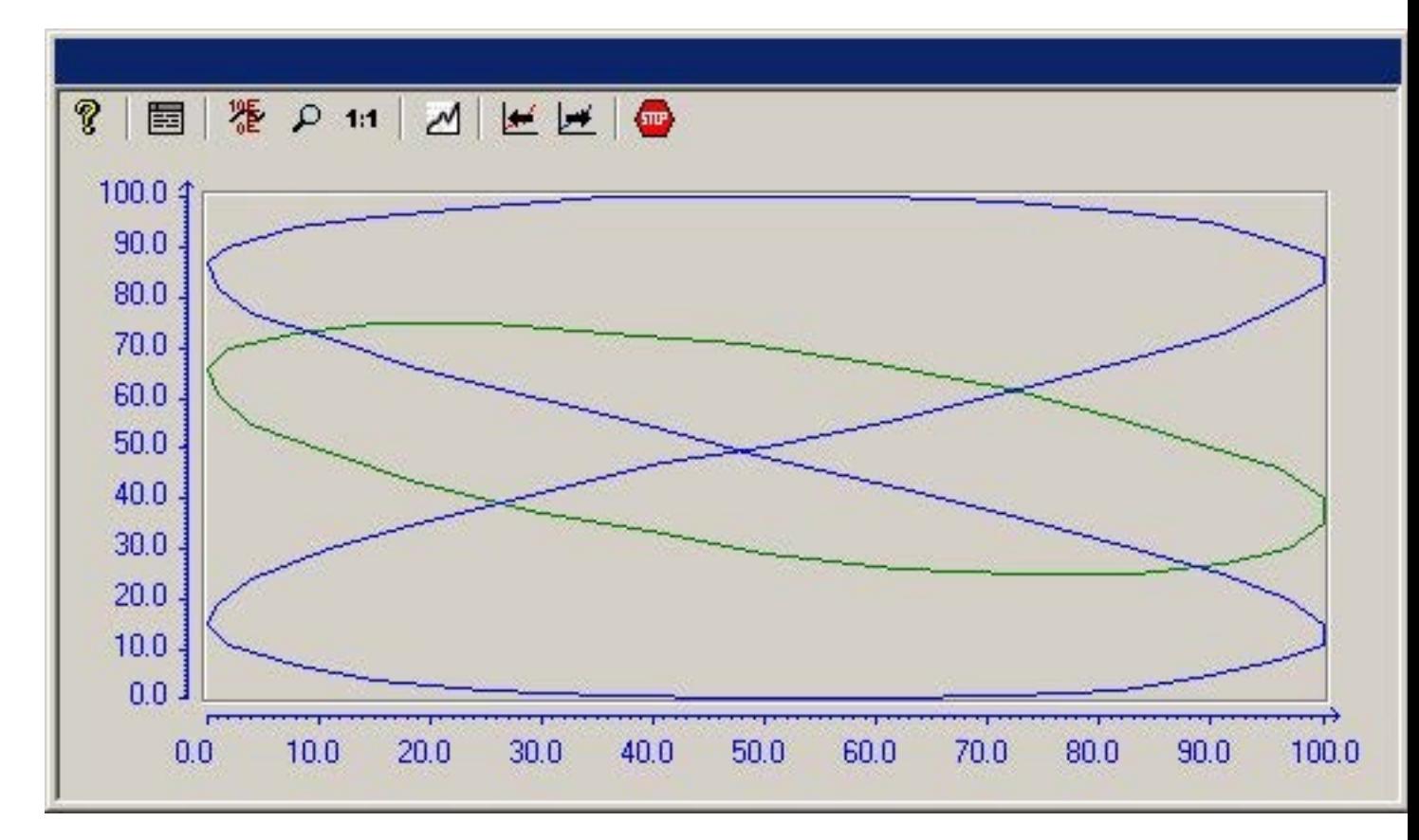

# **Configuration**

The display of common axes is configured in the General tab of the Properties of WinCC Function Trend Control dialog.

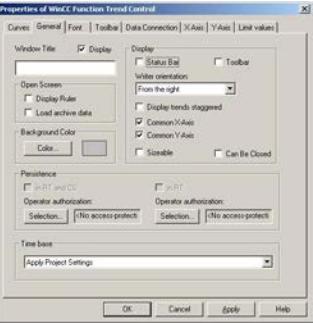

# <span id="page-3969-0"></span>**See also**

[Properties of Function Trend Control - General Tab](#page-4005-0) (Page [4006\)](#page-4005-0) [Representing Trend Lines](#page-3964-0) (Page [3965\)](#page-3964-0)

# **Display with Logarithmic Axes**

## **Introduction**

The axes in the trend window can be scaled on either a logarithmic or a linear basis. Representation using logarithmic axes means that no negative values can be displayed, and representation using negative logarithmic axes means that no positive values can be displayed.

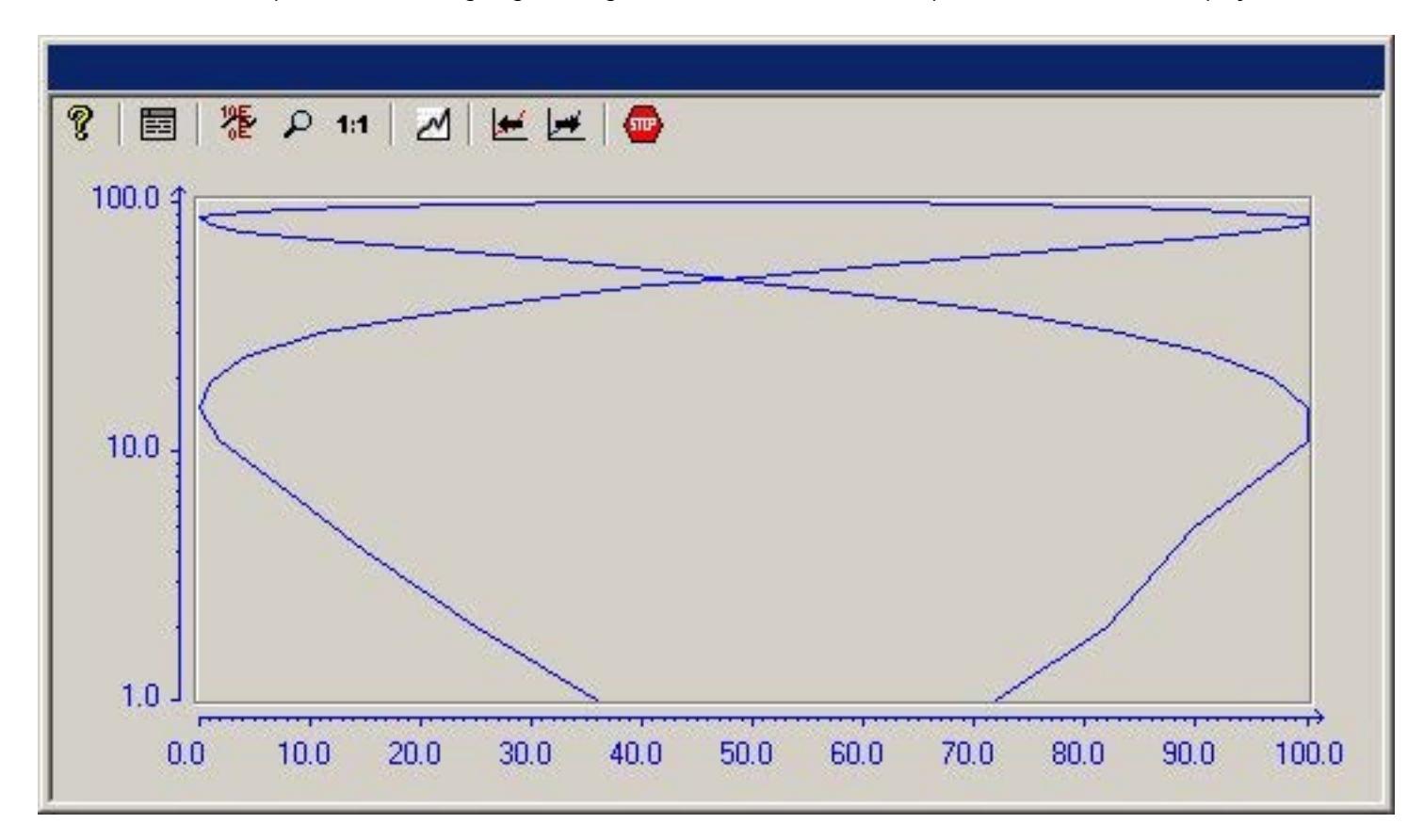

# **Configuration**

Representations using logarithmic axes are configured in the X axis or Y axis tab of the Properties of WinCC Function Trend Control dialog.

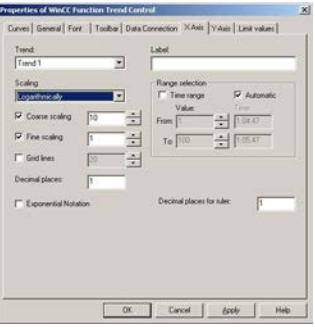

### **See also**

[Representing Trend Lines](#page-3964-0) (Page [3965](#page-3964-0))

# <span id="page-3971-0"></span>**Display of Staggered Trends**

# **Introduction**

In a staggered display, the trends are displayed offset over each other in the trend window. For each trend, the value range to be displayed can be set for the Y axis.

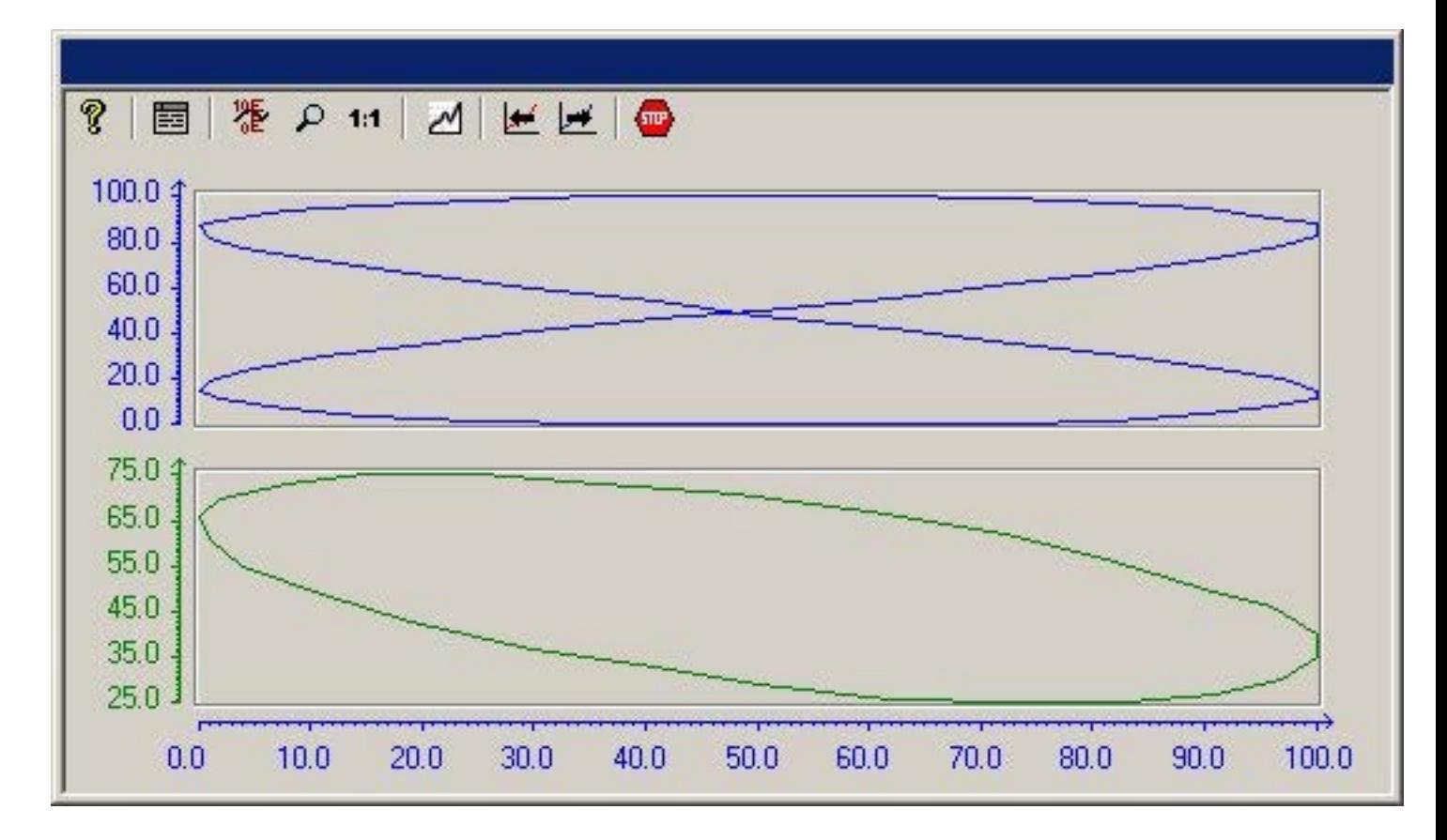

# **Configuration**

The display of staggered trends is configured in the General tab of the Properties of WinCC Online Trend Control dialog.

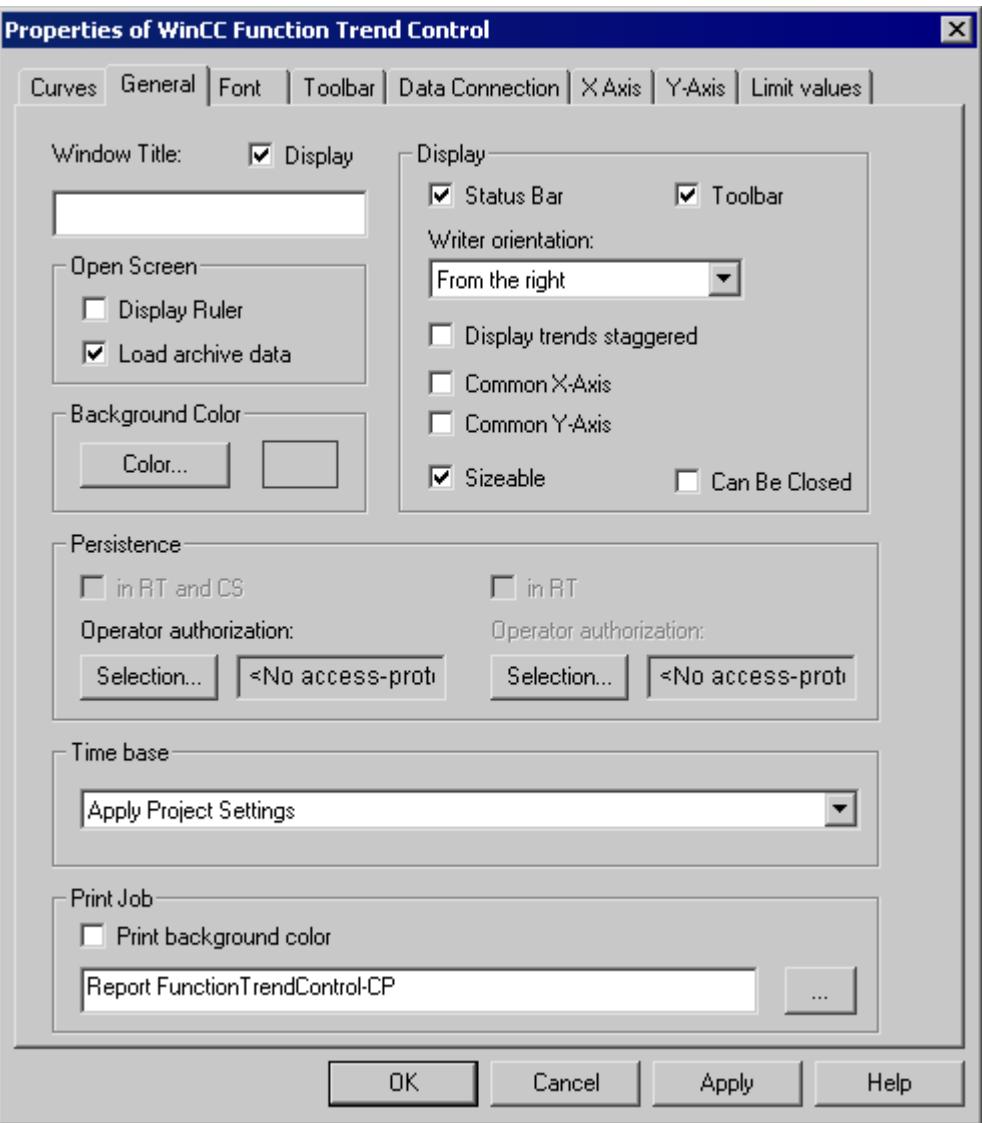

# **See also**

[Properties of Function Trend Control - General Tab](#page-4005-0) (Page [4006\)](#page-4005-0) [Representing Trend Lines](#page-3964-0) (Page [3965](#page-3964-0))

# <span id="page-3973-0"></span>**Write Direction**

## **Introduction**

The write direction defines the direction in which the positive values on the axes are depicted. Thus the setting from the bottom means that positive values on the Y axis will be shown in the downward direction.

If a setting of From the top or From the bottom is selected for the write direction, only True-Type fonts should be used inside the Trend window to ensure a clear display of labels on the vertical axis.

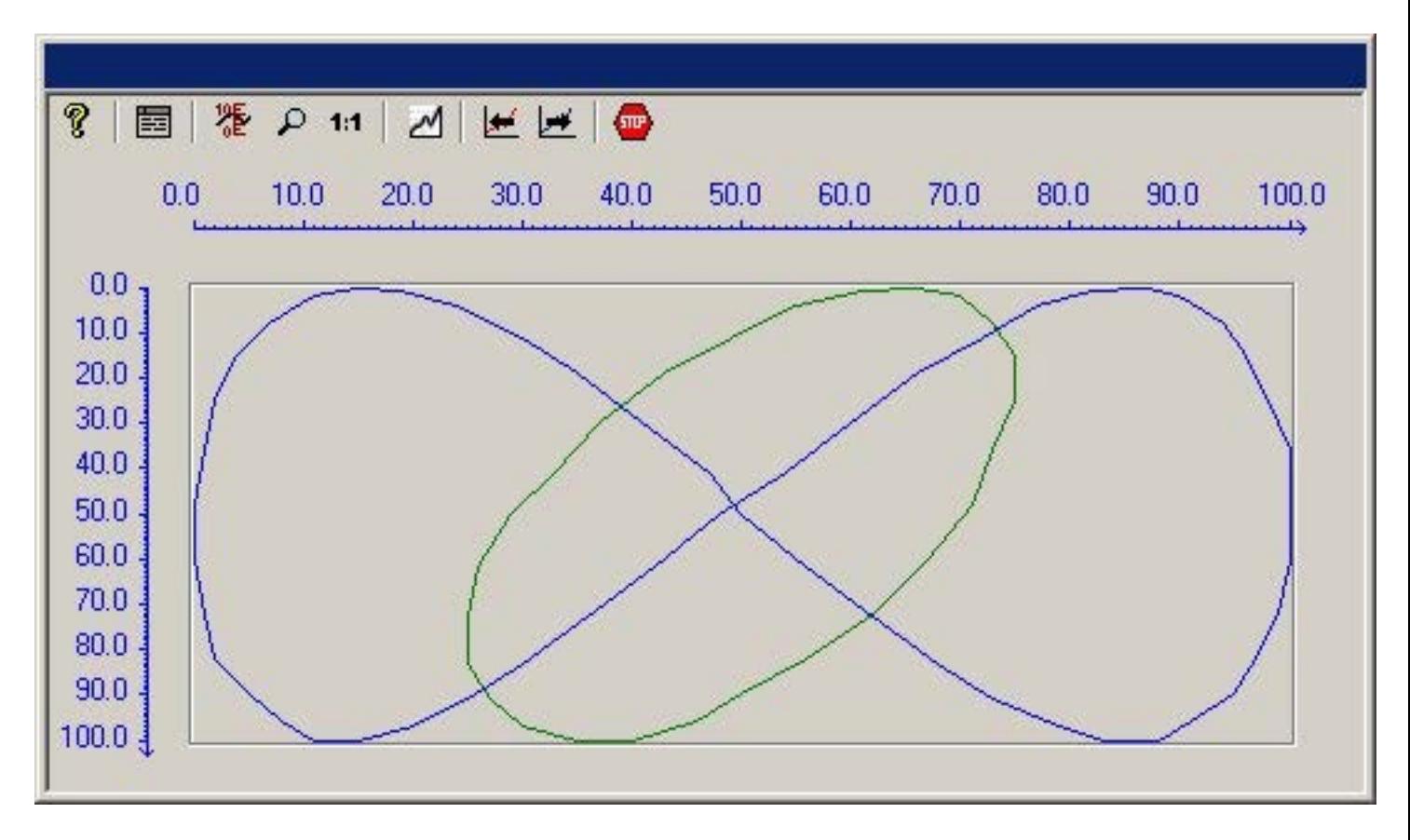

# **Configuration**

The write direction configured in the General tab of the Properties of WinCC Function Trend Control dialog.

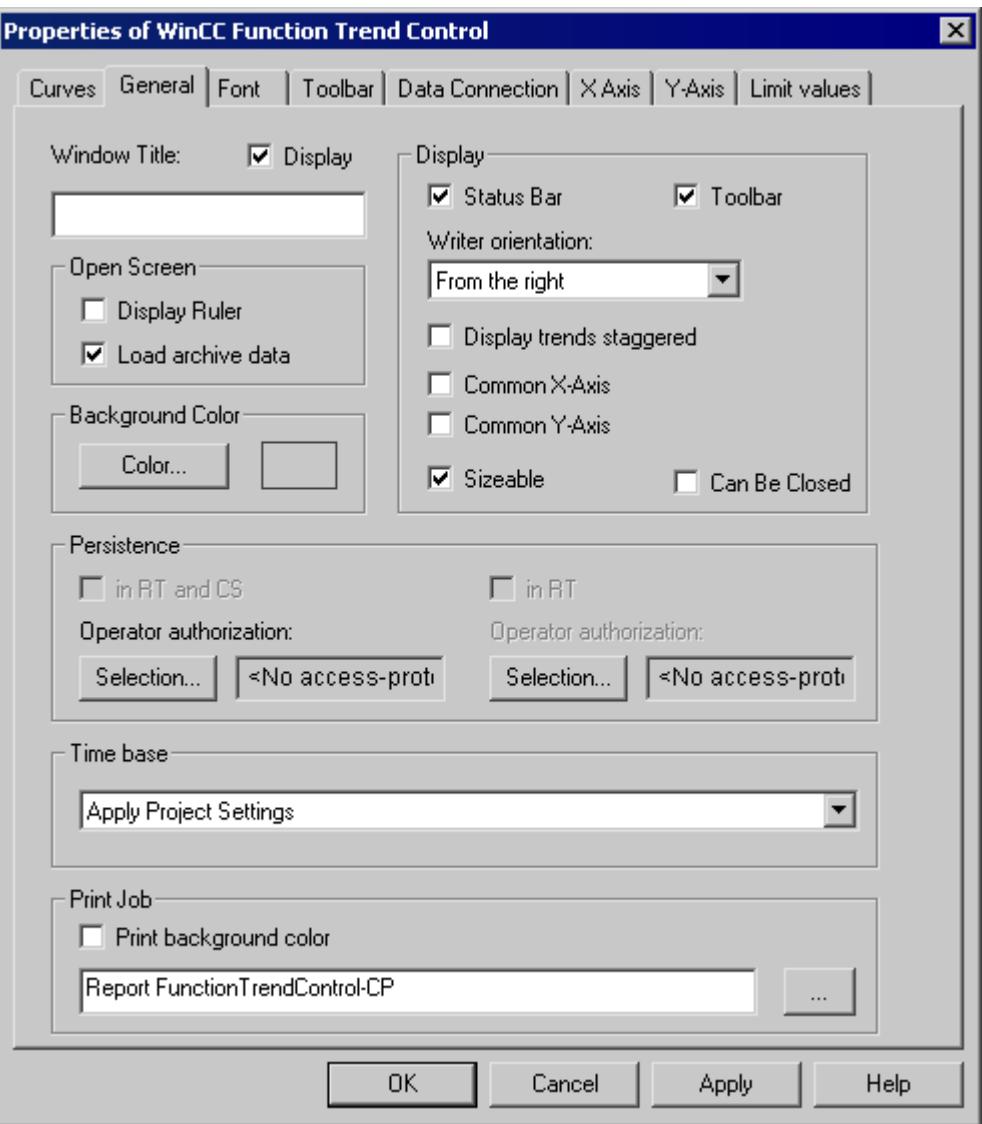

# **See also**

[Properties of Function Trend Control - General Tab](#page-4005-0) (Page [4006\)](#page-4005-0) [Representing Trend Lines](#page-3964-0) (Page [3965](#page-3964-0))

# <span id="page-3975-0"></span>**Time Range of Trend Display**

#### **Introduction**

With regard to the time ranges to be displayed, there are a number of ways to present a trend display of tags:

### **Static Representation of a Tag**

Static representation presents the course of a tag within a defined time interval, based on the archived values.

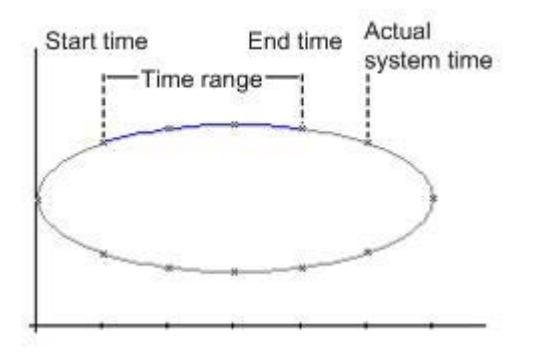

If display updating is stopped in runtime, the Data Linking tab of the Properties of WinCC Function Trend Control dialog can be used to configure the time range that needs to be represented. This time range is derived either by defining a starting time and end time or by defining a starting time and the number of value pairs to be represented.

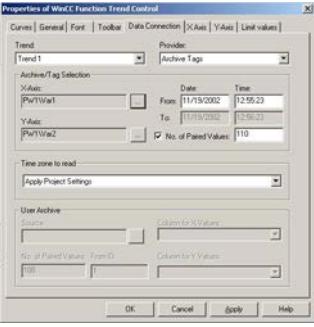

# **Dynamic Display of Tags**

When displaying one tag as a function of another tag in dynamic mode, the value of measurement point associated with the current system time changes along the function graph. New measurement values coming in will be included in the display.

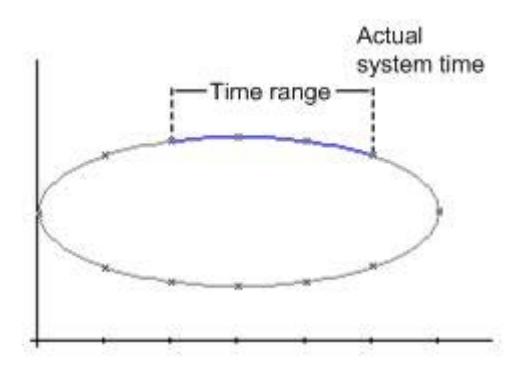

The time range to be represented is configured in the Data Linking tab of the Properties of WinCC Function Trend Control dialog. This time range is derived either by defining a starting time and end time or by defining the number of value pairs to be represented.

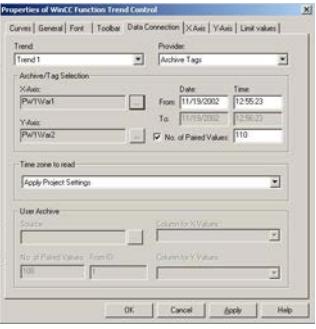

# **See also**

[Representing Trend Lines](#page-3964-0) (Page [3965](#page-3964-0))

# <span id="page-3977-0"></span>**Identification of Special Values**

# **Introduction**

In any trend, values may occur which are above or below a limiting value, or which have an uncertain status. Such special values can be highlighted in color. Values with an uncertain status are those whose initial value is not known after runtime has been activated, or for which a substitute value is used.

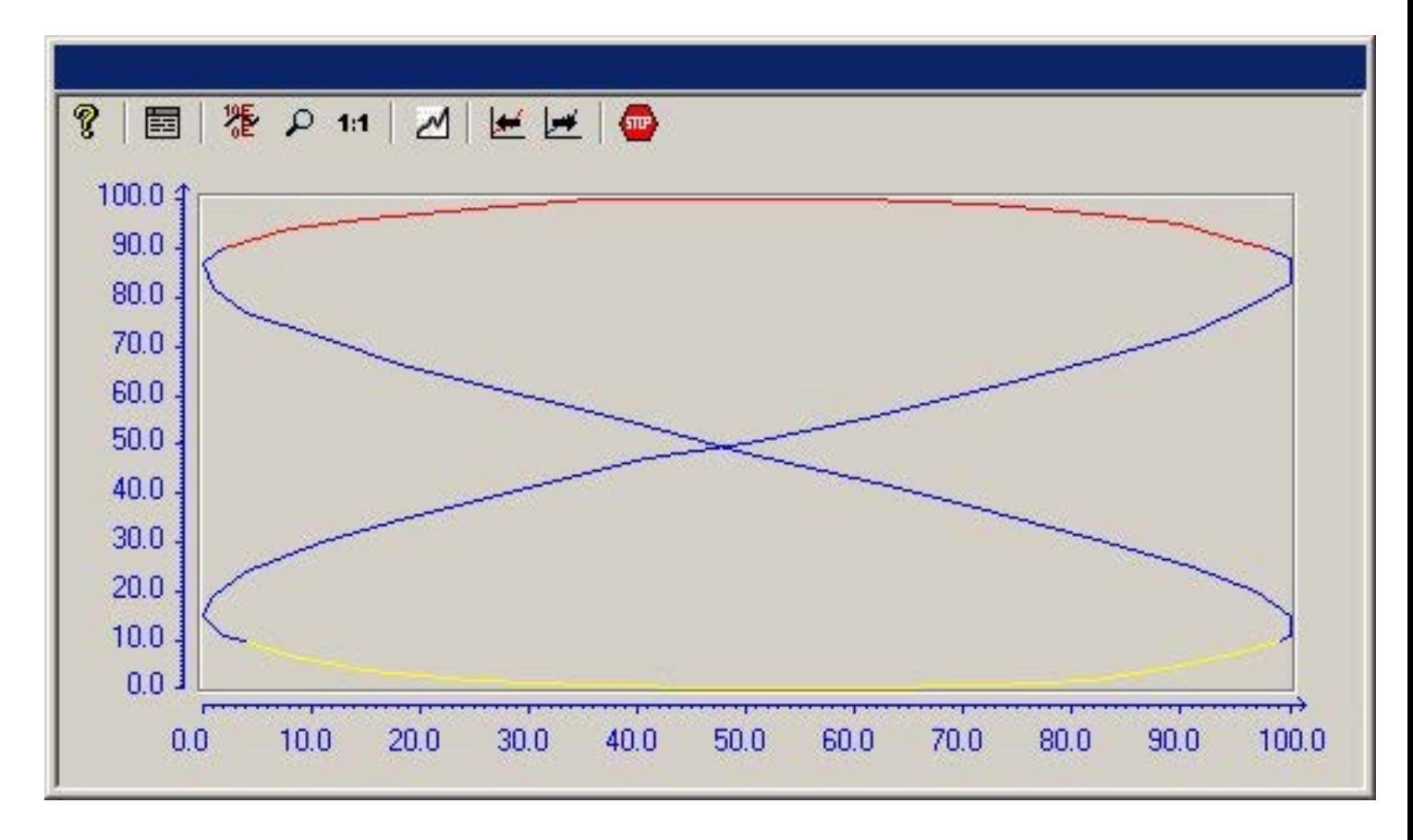

# **Configuration**

Color-coded identification of special values is configured in the Limiting Values tab of the Properties of WinCC Function Trend Control dialog.

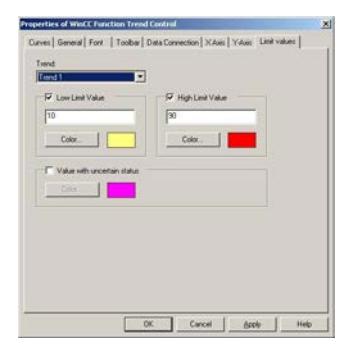

# <span id="page-3978-0"></span>**See also**

[Representing Trend Lines](#page-3964-0) (Page [3965](#page-3964-0))

# **Comparison with an Ideal Trend**

### **Introduction**

Any trend can be configured with an ideal trend. It is then possible to make an effective comparison between the actual trend line and the specified ideal trend. The values for the ideal trend must be held in a user archive. You can create user archives with the aid of WinCC option User Archives.

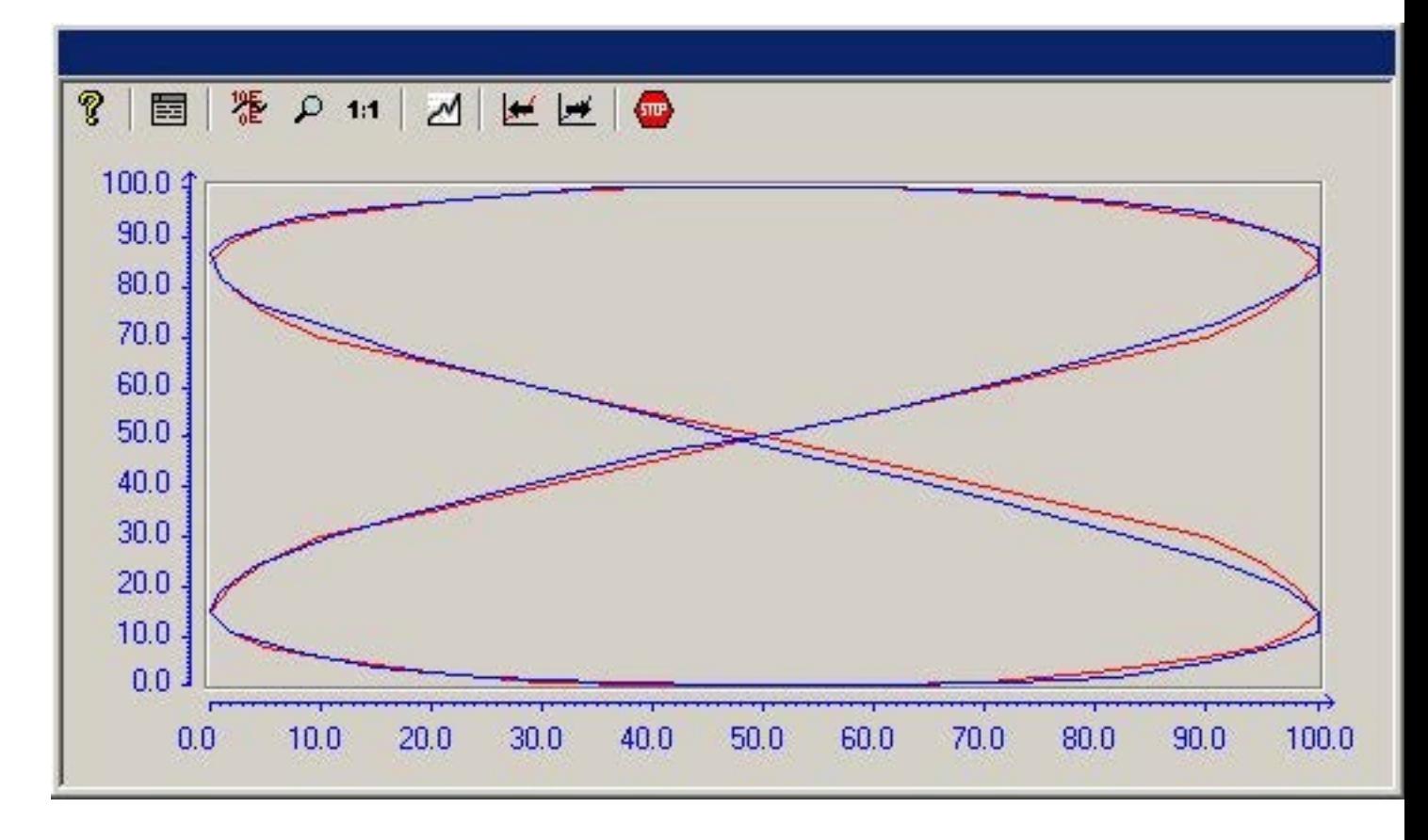

# **Configuration**

The values for the ideal trend are configured in a user archive.

The display for an ideal trend is configured in the Trends tab of the Properties of WinCC Function Trend Control dialog box.

# *Working with WinCC*

*3.9 Archiving Process Values*

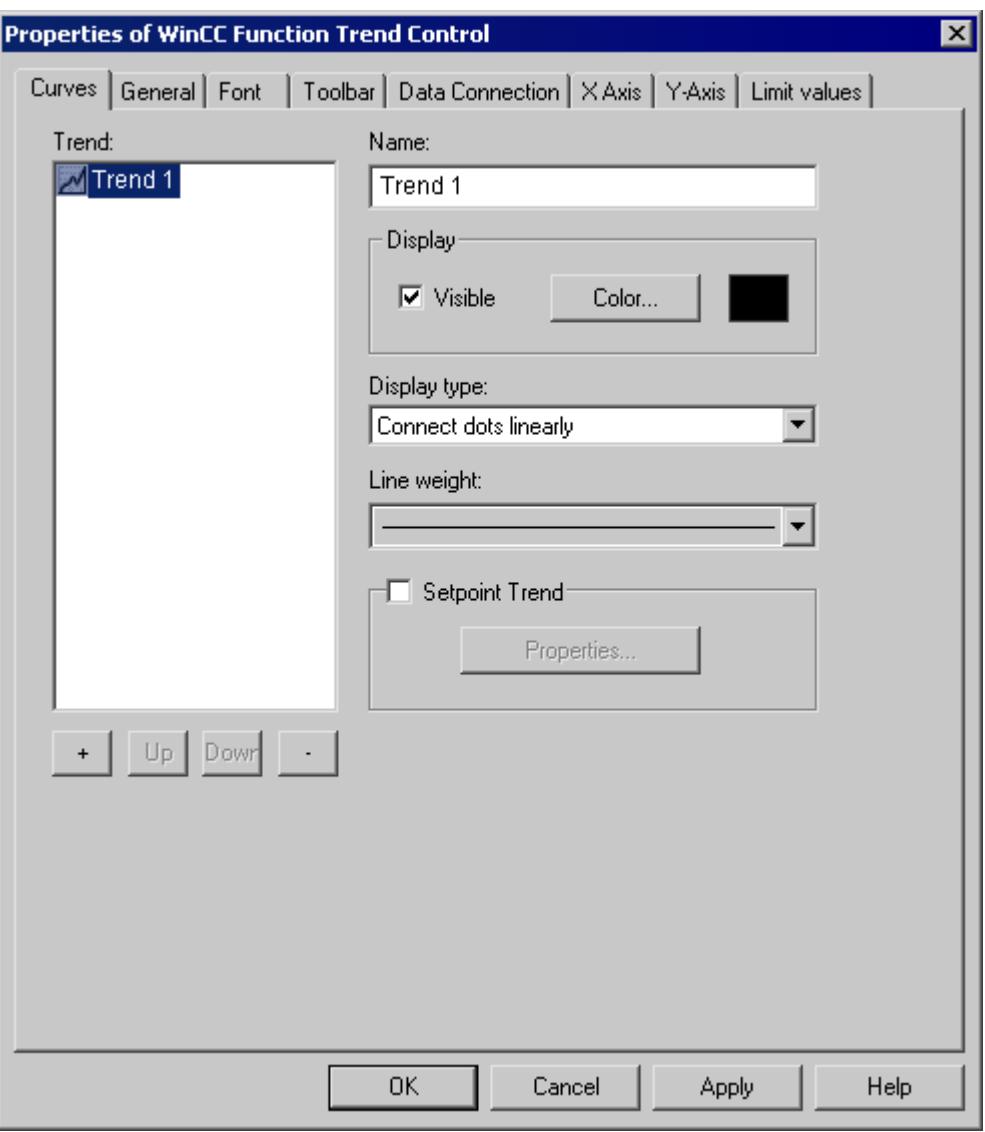

## **See also**

[Properties of Function Trend Control - Trends Tab](#page-4009-0) (Page [4010](#page-4009-0)) [Representing Trend Lines](#page-3964-0) (Page [3965\)](#page-3964-0)

# **Configuration**

# **Configuration of WinCC Online Trend Control**

## **Introduction**

The steps you need to take in order to configure WinCC Function Trend Control are dependent on the tags you wish to display.

#### **Display of Online Tags**

- 1. The tags you wish to display need to be configured in WinCC Explorer.
- 2. Link the WinCC Function Trend Control to a Graphics Designer picture and edit the properties of the ActiveX Control.

#### **Display of Archive Tags**

- 1. The tags you wish to display need to be configured in WinCC Explorer.
- 2. Use the Archive Wizard to create a process value archive.
- 3. Configure the process value tags it will contain.
- 4. Link the WinCC Function Trend Control to a Graphics Designer picture and edit the properties of the ActiveX Control.

#### **Display of Values from User Archive**

- 1. Create a user archive.
- 2. Configure the fields it will contain.
- 3. Link the WinCC user archive table element to a Graphics Designer picture and edit the properties of the ActiveX Control.
- 4. Link the WinCC Function Trend Control to a Graphics Designer picture and edit the properties of the ActiveX Control.
- 5. Enable runtime and input the display values into the user archive or import them from a csv file.

#### **Comparison with an Ideal Trend**

- 1. Create a user archive.
- 2. Configure the fields it will contain.
- 3. Link the WinCC user archive table element to a Graphics Designer picture and edit the properties of the ActiveX Control.
- 4. Link the WinCC Function Trend Control to a Graphics Designer picture and edit the properties of the ActiveX Control.
- 5. Enable runtime and input the ideal trend values into the user archive or import them from a csv file.

### <span id="page-3981-0"></span>**See also**

[How to Display Archive Tags](#page-3982-0) (Page [3983\)](#page-3982-0) [How to Compare Tag Values with an Ideal Trend](#page-3985-0) (Page [3986\)](#page-3985-0) [How to Display Data from User Archives](#page-3983-0) (Page [3984](#page-3983-0)) How to Display Online Tags (Page 3982) How to Insert Function Trend Control in a Picture (Page 3982)

# **How to Insert Function Trend Control in a Picture**

#### **Introduction**

Tags are displayed in runtime in an ActiveX Control, which is inserted in a picture and configured with the aid of the Graphics Designer.

### **Procedure**

- 1. Start Graphics Designer and open a new picture.
- 2. In the Object Palette Default tab, click the smart object Control.
- 3. Place the mouse pointer at the position in the picture where you want to insert the control. The mouse pointer changes into a crosshair with an object symbol attached.
- 4. Drag the control to the desired size. The Insert a Control dialog is opened.
- 5. Select WinCC Function Trend Control and confirm your selection by clicking OK. The Properties of WinCC Function Trend Control quick configuration dialog box opens.
- 6. Click OK to close the dialog.

#### **See also**

[How to Compare Tag Values with an Ideal Trend](#page-3985-0) (Page [3986\)](#page-3985-0) [How to Display Data from User Archives](#page-3983-0) (Page [3984](#page-3983-0)) How to Display Online Tags (Page 3982) [How to Display Archive Tags](#page-3982-0) (Page [3983\)](#page-3982-0)

# **How to Display Online Tags**

### **Requirement**

- Configure two tags (Tag1, Tag2) with data type signed 16-bit value.
- Insert the Function Trend Control into a Graphics Designer picture.

#### <span id="page-3982-0"></span>**Procedure**

- 1. In Graphics Designer, open a picture using Function Trend Control.
- 2. Double-click the Function Trend Control.
- 3. Click the "Data Linking" tab.
- 4. For "Data Source", select the "Online Tags" setting.
- 5. In the "Select Archive/Tag" area, use the button marked "..." and select Tag1 for the X axis.
- 6. In the "Select Archive/Tag" area, use the button marked "..." and select Tag2 for the Y axis.
- 7. To define the time range you wish to display, specify a starting time and the number of value pairs to be represented.

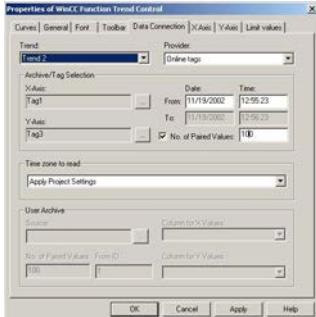

- 8. Close the dialog with the "OK" button.
- 9. Save the picture.

10.Enable runtime and start the WinCC Tag Simulator.

#### **Note**

The tags to be displayed within a trend must have the same updating cycle.

#### **See also**

[How to Use the Simulator](#page-3990-0) (Page [3991](#page-3990-0)) [How to Insert Function Trend Control in a Picture](#page-3981-0) (Page [3982](#page-3981-0))

#### **How to Display Archive Tags**

#### **Requirement**

- Configure two tags (Tag1, Tag2) with data type signed 16-bit value.
- Create a process value archive containing Tag1 and Tag2.
- Insert the Function Trend Control into a Graphics Designer picture.

#### <span id="page-3983-0"></span>**Procedure**

- 1. In Graphics Designer, open a picture using Function Trend Control.
- 2. Double-click the Function Trend Control.
- 3. Click the "Data Linking" tab.
- 4. For "Data Source", select the "Archive Tags" setting.
- 5. In the "Select Archive/Tag" area, use the button marked "..." and select Tag1 stored in process value archive PW1 for the X axis.
- 6. In the "Select Archive/Tag" area, use the button marked "..." and select Tag2 stored in process value archive PW2 for the Y axis.
- 7. To define the time range you wish to display, specify a starting time and the number of value pairs to be represented.

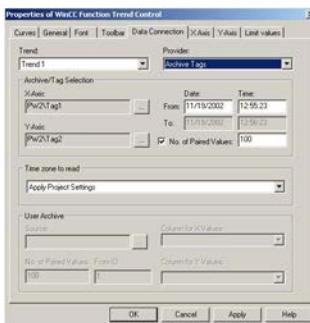

- 8. Close the dialog with the "OK" button.
- 9. Save the picture.
- 10.Enable runtime and start the WinCC Tag Simulator.

#### **Note**

The tags to be displayed in a trend must originate from an archive on a server and be acquired in a continuous cycle.

#### **See also**

[How to Use the Simulator](#page-3990-0) (Page [3991](#page-3990-0)) [How to Insert Function Trend Control in a Picture](#page-3981-0) (Page [3982](#page-3981-0)) [How to Create a Process Value Archive](#page-4000-0) (Page [4001\)](#page-4000-0)

### **How to Display Data from User Archives**

### **Introduction**

You can use WinCC Function Trend Control to display value pairs from user archives. You can create user archives with the aid of WinCC option User Archives.

#### **Requirement**

- Configure a user archive with the columns "Setpoint X" and "Setpoint Y".
- In runtime, input values for "Setpoint X" and "Setpoint Y".
- Insert the Function Trend Control into a Graphics Designer picture.

#### **Procedure**

- 1. In Graphics Designer, open a picture using Function Trend Control.
- 2. Double-click the Function Trend Control.
- 3. Click the "Data Linking" tab.
- 4. Go to "Provider" and select the setting "User Archive".
- 5. In the "User Archive" area, use the button marked "..." and select user archive UA1.
- 6. In the "Column for X Values" area, select the "Setpoint X" column.
- 7. In the "Column for Y Values" area, select the "Setpoint Y" column.
- 8. To define the time range you wish to display, specify the number of value pairs to be represented and the ID of the first value pair.

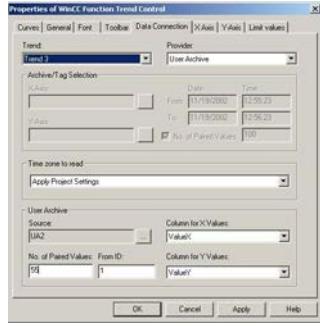

- 9. Close the dialog with the "OK" button.
- 10.Save the picture.
- 11.Enable runtime and start the WinCC Tag Simulator.

#### **See also**

[How to Use the Simulator](#page-3990-0) (Page [3991](#page-3990-0)) [How to Insert Function Trend Control in a Picture](#page-3981-0) (Page [3982](#page-3981-0))

[How to Create a User Archive](#page-4001-0) (Page [4002\)](#page-4001-0)

# <span id="page-3985-0"></span>**How to Compare Tag Values with an Ideal Trend**

### **Requirement**

- Configure a user archive with the columns "Setpoint X" and "Setpoint Y".
- In runtime, input values for "Setpoint X" and "Setpoint Y".
- Insert the Function Trend Control into a Graphics Designer picture.
- Configure the data linking for the Function Trend Control.

### **Procedure**

- 1. In Graphics Designer, open a picture using Function Trend Control.
- 2. Double-click the Function Trend Control.
- 3. Click the "Trends" tab.
- 4. Select the "Ideal Trend" check box.
- 5. Click the "Properties..." button. The "Properties of the Ideal Trend" dialog box opens.
- 6. In the "User Archive" area, use the button marked "..." and select user archive UA1.
- 7. In the "Column for X Values" area, select the "Setpoint X" column.
- 8. In the "Column for Y Values" area, select the "Setpoint Y" column.

9. To define the time range you wish to display, specify the number of value pairs to be represented and the ID of the first value pair.

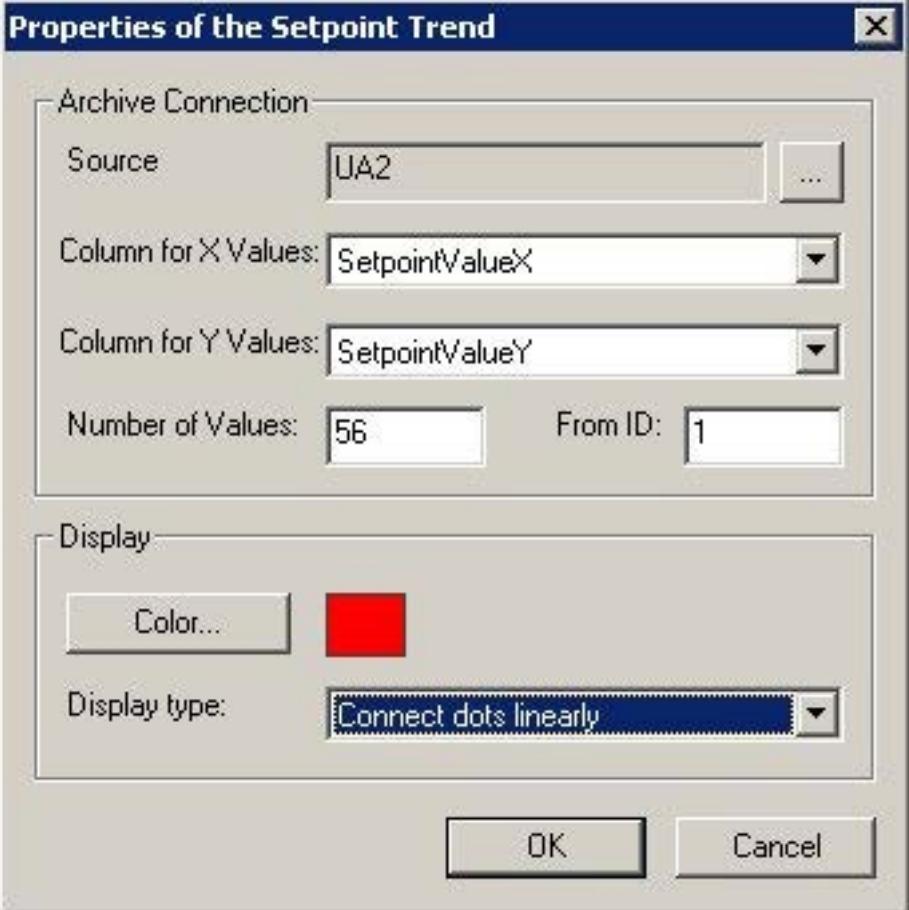

10.Select the color and representation type for the ideal trend.

11.Click "OK" to close all open dialogs.

12.Save the picture.

13.Enable runtime and start the WinCC Tag Simulator.

#### **See also**

[How to Use the Simulator](#page-3990-0) (Page [3991](#page-3990-0))

[How to Insert Function Trend Control in a Picture](#page-3981-0) (Page [3982](#page-3981-0))

[How to Create a User Archive](#page-4001-0) (Page [4002\)](#page-4001-0)

[How to Create a Process Value Archive](#page-4000-0) (Page [4001\)](#page-4000-0)

# **How to Display a Tag as a Function of Time**

#### **Introduction**

You can also use Function Trend Control to display tags as a function of time. However, this is only possible if the data source for the trends is connected over the application programming interface (API). For this the setting none must be selected (as Provider) in the Data Linking tab of the Properties of WinCC Function Trend Control dialog box.

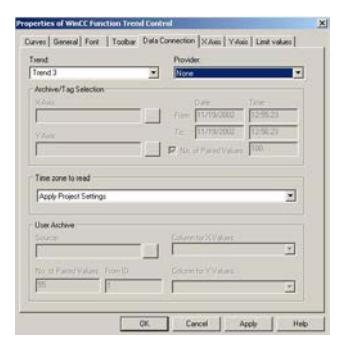

#### **Note**

In order to display tags as a function of time, you should use the WinCC Online Trend Control.

#### **Example**

The example shows the supply of values for a trend using the API interface. The third trend (index = 2) of Control1 in a picture is supplied with data. This results in a sine curve, consisting of 1440 value pairs:

```
// Definitions for the calculation of sine
#define NUMVALUES 1440 // Number of value pairs
#define PI 3.14159265359 // PI
   // Variant for supply of DataXY property
  VARIANT vtDataXY;
   // Variant that contains a single data pair
   VARIANT vtPair;
   // Represents the X value of a data pair
   VARIANT vtDataX;
   // Represents the Y value of a data pair
   VARIANT vtDataY;
   // For faster access to the SAFEARRAY data that is contained in the 
Variants.
```

```
 VARIANT* pvtDataXY = NULL;
```

```
 VARIANT* pvtPair = NULL;
  int i = 0;
  long lIndex = 0; double dAngle = 0;
  HRESULT hr = 0;
  SAFEARRAYBOUND rgsabound[1];
   // Initializing of the DataXY Variant
 VariantInit( &vtDataXY );
   // Creation of the SAFEARRAY for the DataXY property
  rgsabound[0].cElements = NUMVALUES; // NUMVALUES - value pairs
  rgsabound[0].lLbound = 0;
 vtDataXY.u.parray = SafeArrayCreate( VT_VARIANT, 1, rgsabound );
   if( vtDataXY.u.parray )
   {
    vtDataXY.vt = (VARTYPE) ( VT_ARRAY | VT_VARIANT );
   }
   else
   {
     // No memory left
     return;
   }
    // Set the trend index
   SetPropBOOL( lpszPictureName, Control1, Index, 2 );
   // Delete all trend data
   SetPropBOOL( lpszPictureName, Control1, DeleteData, TRUE );
   // Obtain direct access to values of the DataXY-SAFEARRAYS
   hr = SafeArrayAccessData( vtDataXY.u.parray, &pvtDataXY );
  if( hr = 0 && pvtDataXY )
   {
    for( i = 0; i < NUMVALUES; ++i )
     {
       // Initializing of the Variants in order to fill the DataXY-
SAFEARRAY
        VariantInit( &vtPair );
       VariantInit( &vtDataX );
```

```
VariantInit( &vtDataY );
       // Generation of a single value pair SAFEARRAY
       // Always two values, respectively for the X and Y value.
       rgsabound[0].cElements = 2;
      vtPair.u.parray = SafeArrayCreate( VT_VARIANT, 1, rgsabound );
       if( vtPair.u.parray )
\overline{\mathcal{A}}vtPair.vt = (VARTYPE)(VT_ARRAY | VT_VARIANT );
          // Obtain direct access to the data of the DataXY-SAFEARRAY
           SafeArrayAccessData( vtPair.u.parray, &pvtPair );
           if( pvtPair )
 { 
             // Set the X value
            vtDataX.vt = VT R8;
            vtDataX.u.dblVal = (double) (i - NUMVALUES/2);
            dAngle = (i - NUMVALUES/2) * 2 * PI / 360; // Set the Y value
            vtDataY.vt = VT R8; vtDataY.u.dblVal = sin( dAngle );
             // Write values into the value pair SAFEARRAY
            VariantCopy( &pvtPair[0], &vtDataX );
            VariantCopy( &pvtPair[1], &vtDataY );
             // Re-enable the value pair SAFEARRAY data
             SafeArrayUnaccessData( vtPair.u.parray );
             pvtPair = NULL;
             // Copy the value pair into DataXY-SAFEARRAY
            VariantCopy( &pvtDataXY[i], &vtPair );
 }
 }
      // Enable the used SAFEARRAYs
     VariantClear( &vtDataX );
     VariantClear( &vtDataY );
     VariantClear( &vtPair );
     }
```

```
 // Enable access to the DataXY-SAFEARRAY data.
    SafeArrayUnaccessData( vtDataXY.u.parray );
      // Set the DataXY property
     PDLRTSetPropEx( PDLRT_AM_DEFAULT, lpszPictureName, Control1, 
DataXY,
VT VARIANT, (void*) &vtDataXY, NULL, NULL, 0, NULL, NULL );
      // Add value pairs at the end
     SetPropBOOL( lpszPictureName, Control1, InsertData, TRUE );
    }
   VariantClear( &vtDataXY );
```
#### **How to Use the Simulator**

#### **Introduction**

To familiarize yourself with the functionality of the WinCC Function Trend Control in runtime, you can use the Tag Simulator to simulate the tags configured in the examples.

#### **Requirement**

- Configure a WinCC Function Trend Control in the Graphics Designer.
- Enable runtime.
- Start the Tag Simulator.

#### **Procedure**

- 1. In the Edit menu, click the New Tag command.
- 2. Select Tag 1 and confirm your selection by clicking OK.
- 3. Click the Properties tab and input the following values for Tag 1. Amplitude: 50 Offset: 50 Vibration period: 25
- 4. Click the Tags tab.
- 5. In the Edit menu, click the New Tag command.
- 6. Select Tag 1 and confirm your selection by clicking OK.
- 7. Click the Properties tab and input the following values for Tag 1. Amplitude: 50 Offset: 50 Vibration period: 50
- 8. Click the Tags tab.

<span id="page-3991-0"></span>9. Click the Start Simulation button.

10.In WinCC runtime, track the display of the tags in the WinCC Function Trend Control.

### **Operation in Runtime**

#### **How to Operate Function Trend Control in Runtime**

## **Introduction**

The trend window is operated in runtime via the buttons in the toolbar.

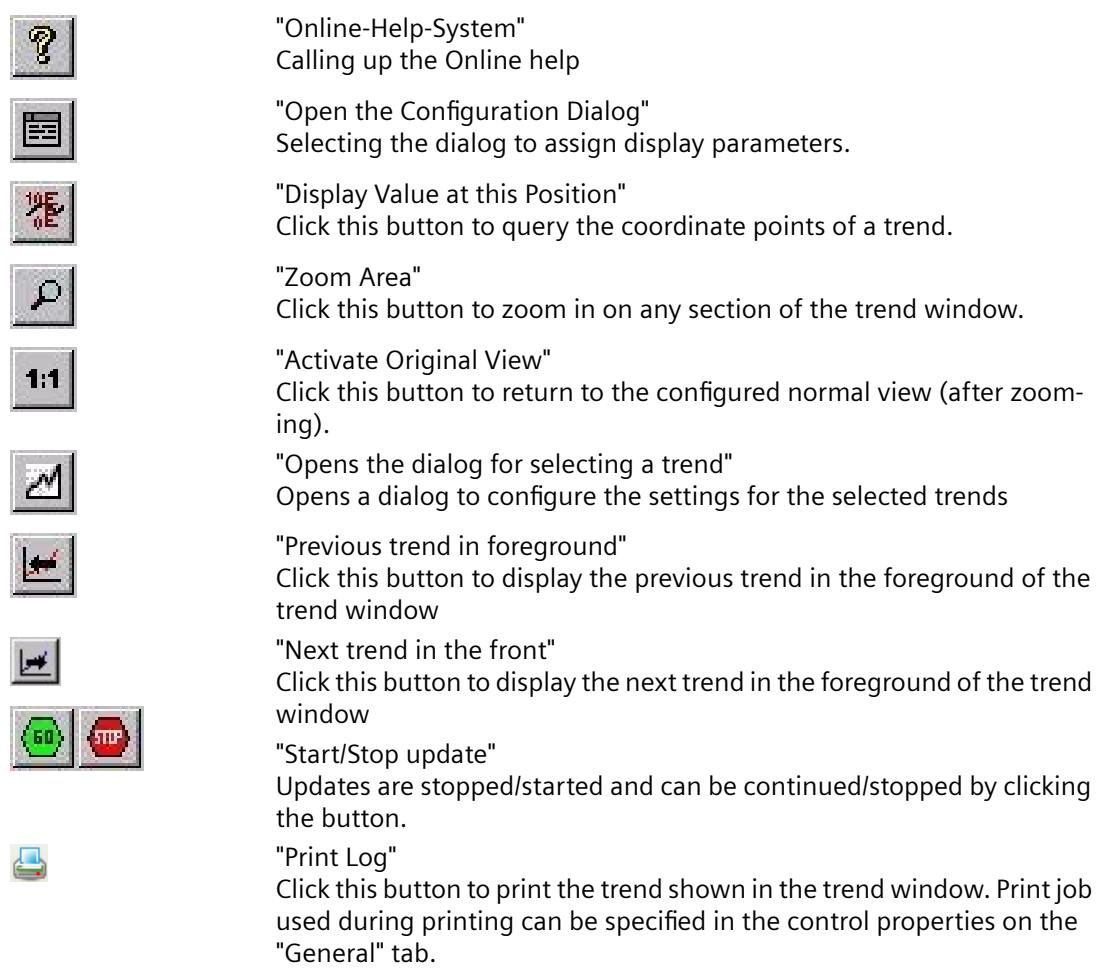

### **See also**

[Properties of Function Trend Control - Toolbar Tab](#page-4003-0) (Page [4004](#page-4003-0)) [Starting and Stopping Update](#page-3994-0) (Page [3995\)](#page-3994-0)

[Displaying a Trend on Top](#page-3995-0) (Page [3996](#page-3995-0)) [How To Enlarge a Segment of a Trend](#page-3999-0) (Page [4000](#page-3999-0)) [How to Determine the Coordinates of a Point](#page-3997-0) (Page [3998](#page-3997-0)) Online Configuration of Function Trend Control (Page 3993)

# **Online Configuration of Function Trend Control**

## **Introduction**

There are two possible methods by which you can modify the configuration of the Function Trend Control in runtime.

# **Keyboard function Open the Parameter Dialog**

Keyboard function Open the Configuration Dialog allows you to access virtually all Function Trend Control settings including data linking for the trends that are to be displayed. Only the input privileges configured for persistence cannot be amended in runtime.

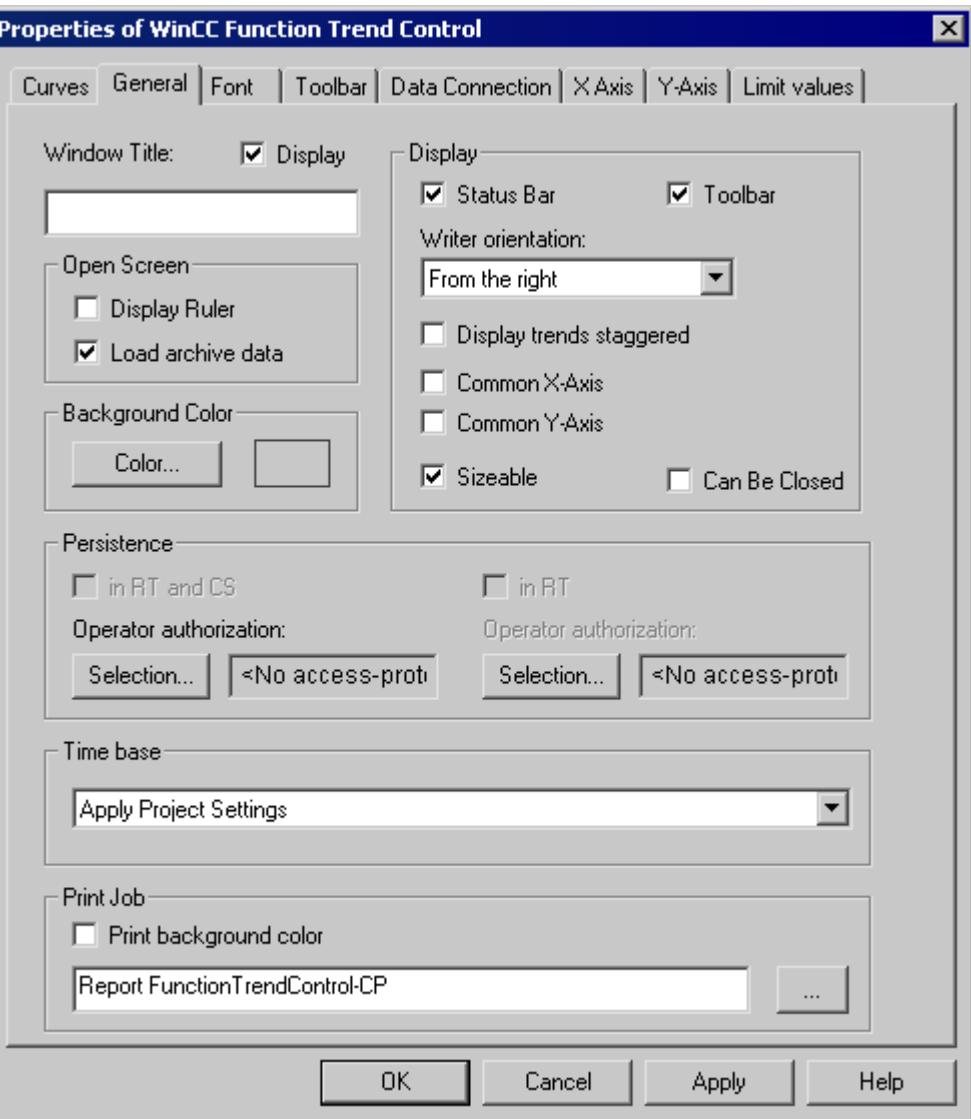

# <span id="page-3994-0"></span>**Keyboard function Opens the dialog for selecting a trend**

Keyboard function Opens the dialog for selecting a trend allows you to access certain Function Trend Control settings.

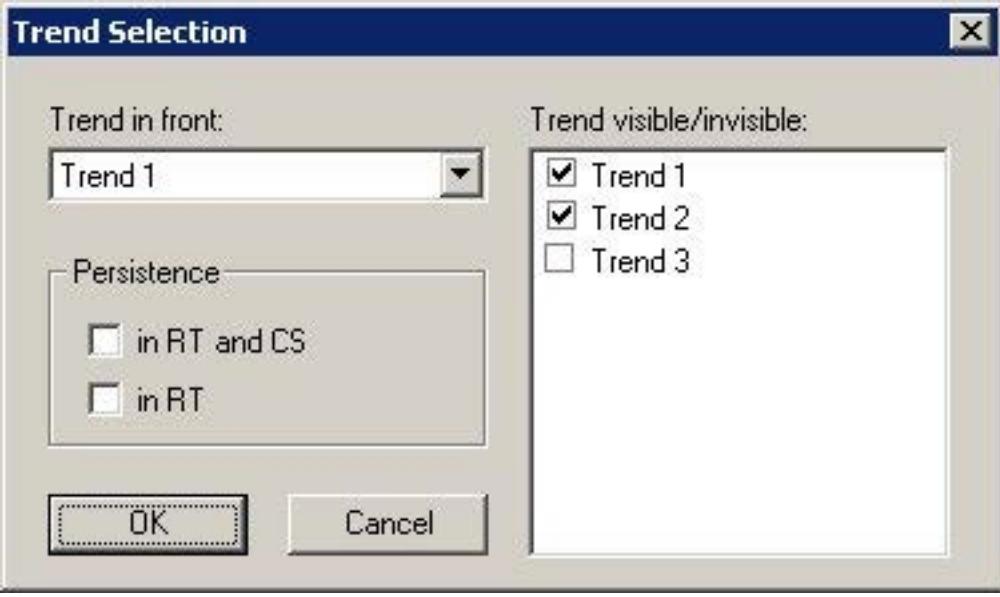

#### **See also**

[How to Operate Function Trend Control in Runtime](#page-3991-0) (Page [3992\)](#page-3991-0)

# **Starting and Stopping Update**

### **Introduction**

You can use keyboard function Start/Stop the Update to halt or restart the update in the trend window. When the update is stopped you can modify the time range being displayed, and display value of measurement points from the process value archive in the trend window. Certain functions, such as keyboard function Enlarge Area automatically stop the update of value of measurement points.

When updates are stopped, you may change the displayed time frame and therefore display measurement values from the process value archive in the table window.

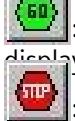

: When updates are stopped, you may change the displayed time frame and therefore dicalay measurement values from the process value archive in the table window.

When updates are started, you may change the displayed time frame and therefore display measurement values from the process value archive in the table window.

#### **See also**

[How to Operate Function Trend Control in Runtime](#page-3991-0) (Page [3992\)](#page-3991-0)

# <span id="page-3995-0"></span>**Displaying a Trend on Top**

# **Introduction**

If a common axis is used, the settings for the trend displayed displaying the axis.

You can modify the trend displayed on top in runtime:

- with the  $\mathbb{Z}$  button: (keyboard function Opens the dialog for selecting a trend)
- 
- with the **button:** (keyboard function Next trend on top)<br>• with the **button:** (keyboard function Previous trend on  $\vert$  button: (keyboard function Previous trend on top)
# **Configuration**

The sequence to be used for the trends is configured in the Limiting Value tab of the Properties of WinCC Function Trend Control dialog box. It can be changed via the Up and Down buttons.

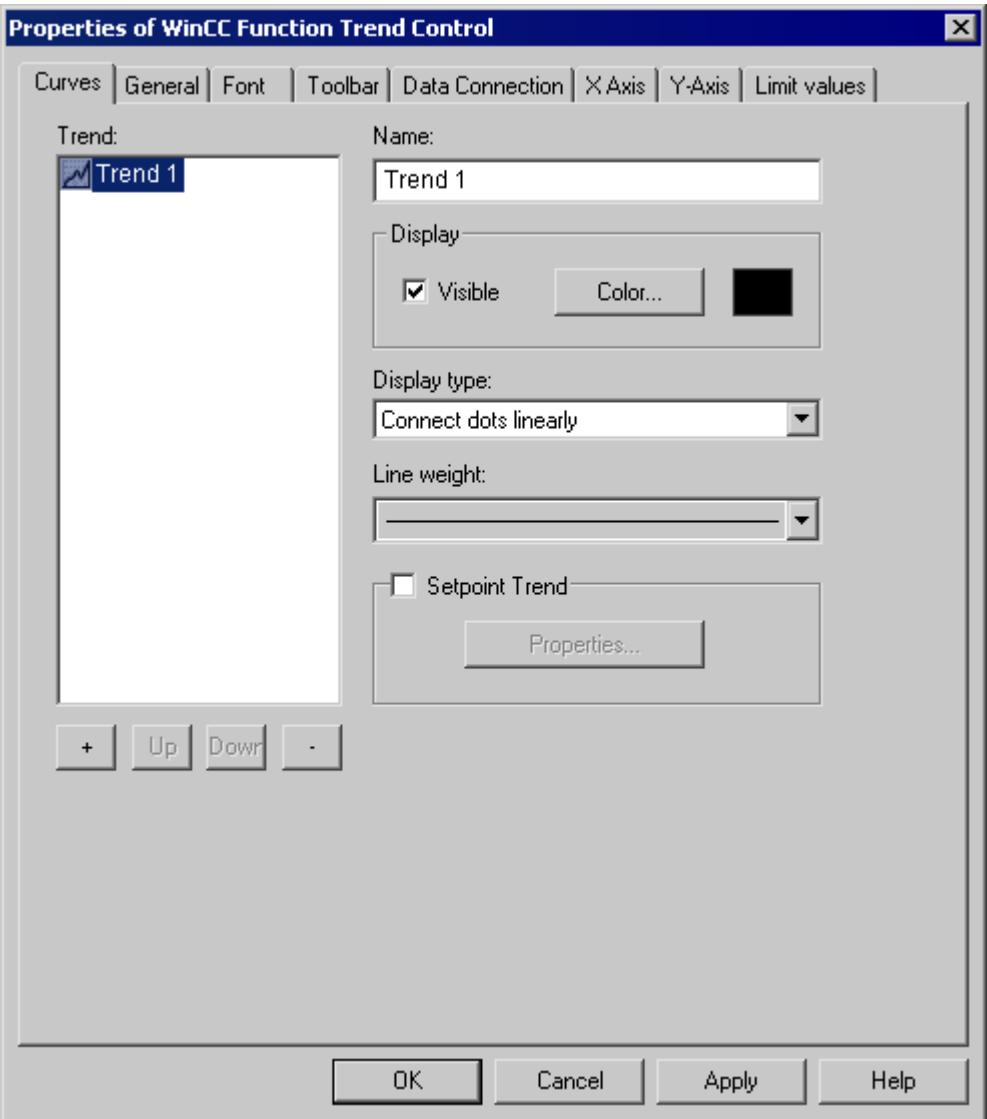

### **See also**

[How to Operate Function Trend Control in Runtime](#page-3991-0) (Page [3992\)](#page-3991-0)

### **How to Determine the Coordinates of a Point**

### **Introduction**

You can use the "Display Value at this Position" key function to determine the coordinates of a point in the trend. To make it easier to determine the coordinates, you can also enlarge a particular segment of the trend lines.

### **Requirement**

- Configure a Function Trend Control.
- Configure the display of a toolbar, using the buttons assigned to key functions "Zoom Area" and "Activate Normal View".
- You can specify the font for the tag value table that is displayed with the key function "Display value here" in the "Font" tab and via the property "RulerFont".
- Start Runtime.

### **Procedure**

- 1. In the toolbar, click the "Display Value at this Position" button. A cross-hair appears in the trend window. The coordinates for the center point of the crosshair are displayed below the trend window.
- 2. Move the mouse over one of the axes or the center point of the crosshair.
- 3. Hold down your left mouse button and drag the center point of the crosshair to the position of the value of measurement point whose coordinates you wish to know.

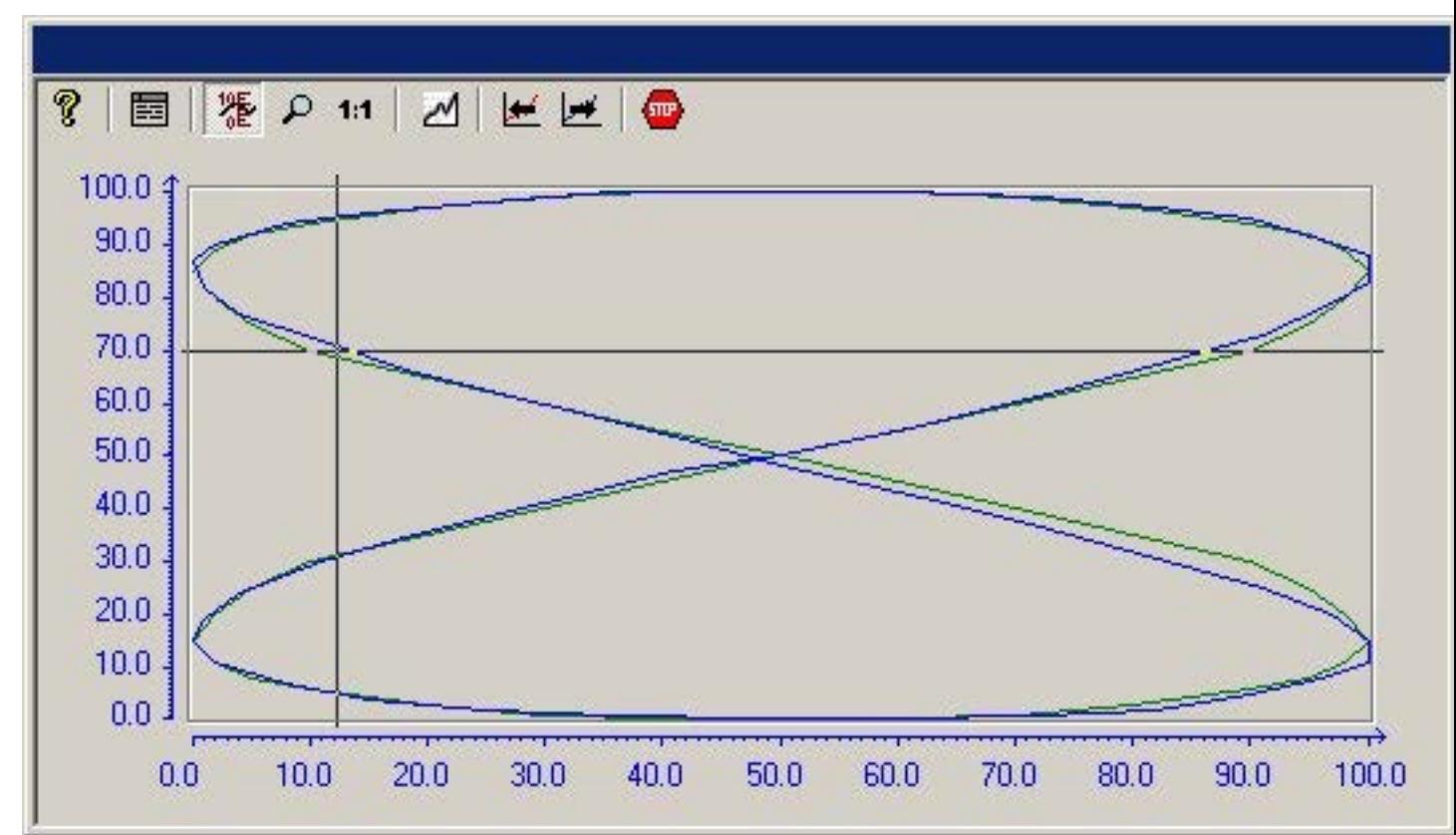

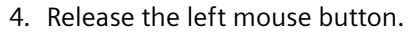

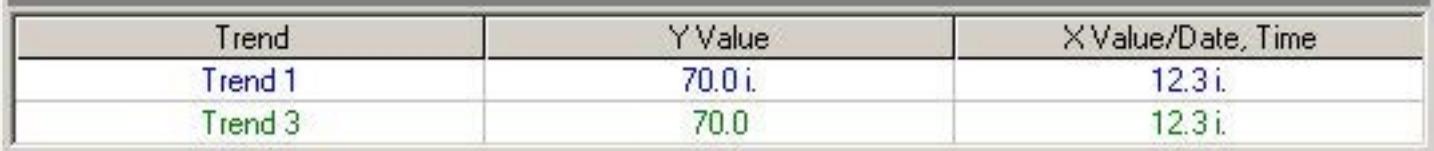

- 5. Read off the coordinates for the value of measurement point from the area below the trend window.
- 6. In the toolbar, click the "Display Value at this Position" button. The cross-hair disappears.

#### **Note**

Points which lie between two measured value pairs and have therefore interpolated are identified with an "i".

### **See also**

[How to Operate Function Trend Control in Runtime](#page-3991-0) (Page [3992\)](#page-3991-0)

### **How To Enlarge a Segment of a Trend**

### **Introduction**

You can use the "Enlarge Area" key function to zoom in on any segment of the trend window. You may then find that the keyboard function "Display Value at this Position" is easier to use within the enlarged display to determine the coordinates of a particular measurement point. Use the "Activate Original View" key function to switch back from an enlarged display to normal display mode.

### **Requirement**

- Configure a Function Trend Control.
- Configure the display of a toolbar, using the buttons assigned to key functions "Zoom Area" and "Activate Normal View".
- Start Runtime.

### **Procedure**

- 1. Click the "Enlarge Area" button in the toolbar. The display stops being updated and the mouse pointer changes to a cross-hair.
- 2. In the trend window, click one corner of the area that you wish to enlarge.

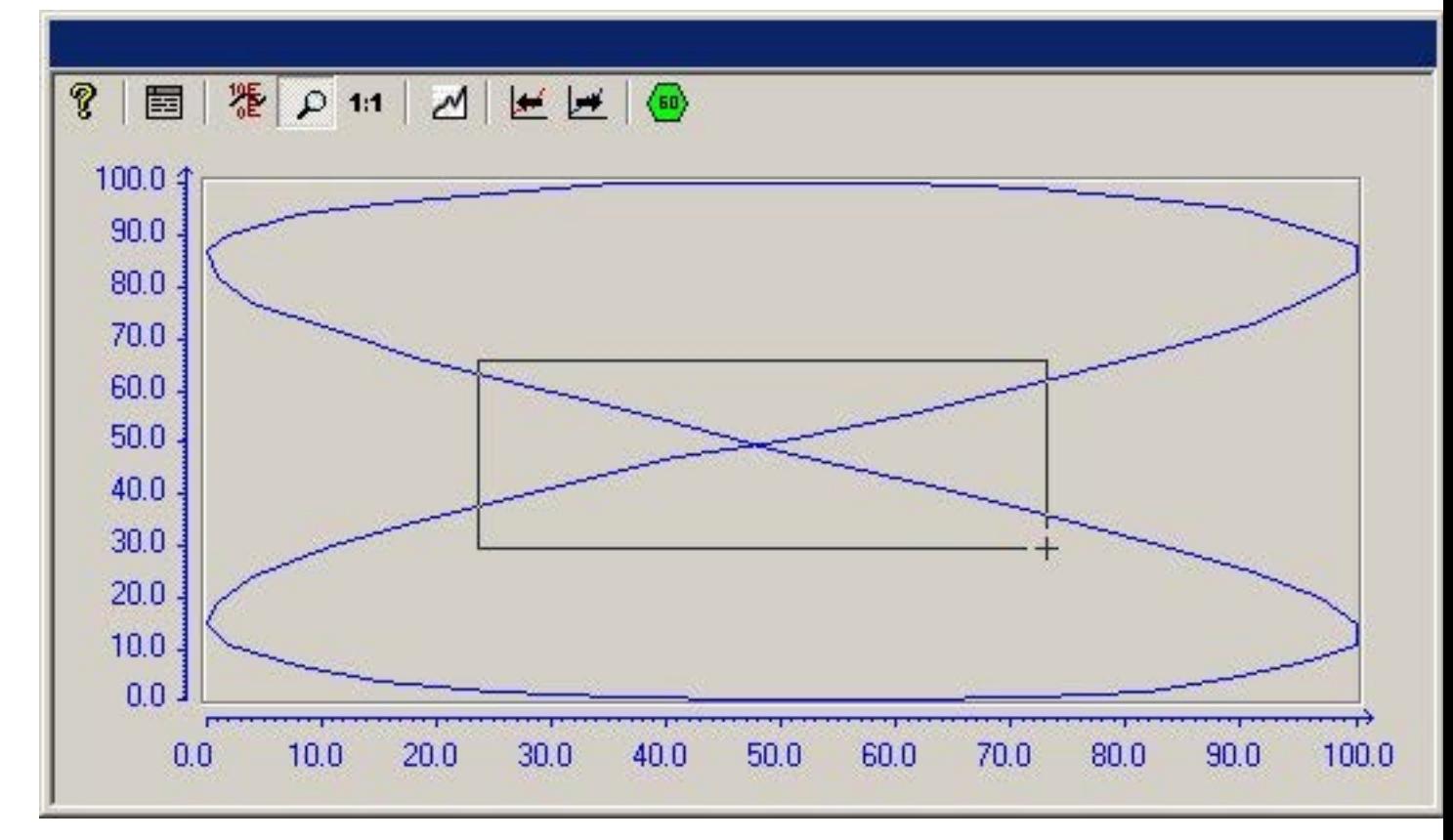

3. Hold down your left mouse button and drag the area you want to enlarge until it reaches the desired size.

- 4. Release the left mouse button. The section you selected is now shown enlarged.
- 5. Click the "Activate Original View" button in the toolbar. The trend window is once more displayed in normal view as originally configured.
- 6. Click on the "Start/Stop the Update" button in the toolbar to restart updating the display in the trend window.

### **See also**

[How to Operate Function Trend Control in Runtime](#page-3991-0) (Page [3992\)](#page-3991-0)

#### **Appendix**

### **How to Create a Process Value Archive**

### **Introduction**

In order to display archive tags in a WinCC Function Trend Control, you must configure a process value archive. A process value archive is created most easily with the help of the Archive wizard.

## <span id="page-4001-0"></span>**Procedure**

1. Start Tag Logging and select the "Archive Wizard ...". command in the archive pop-up menu.

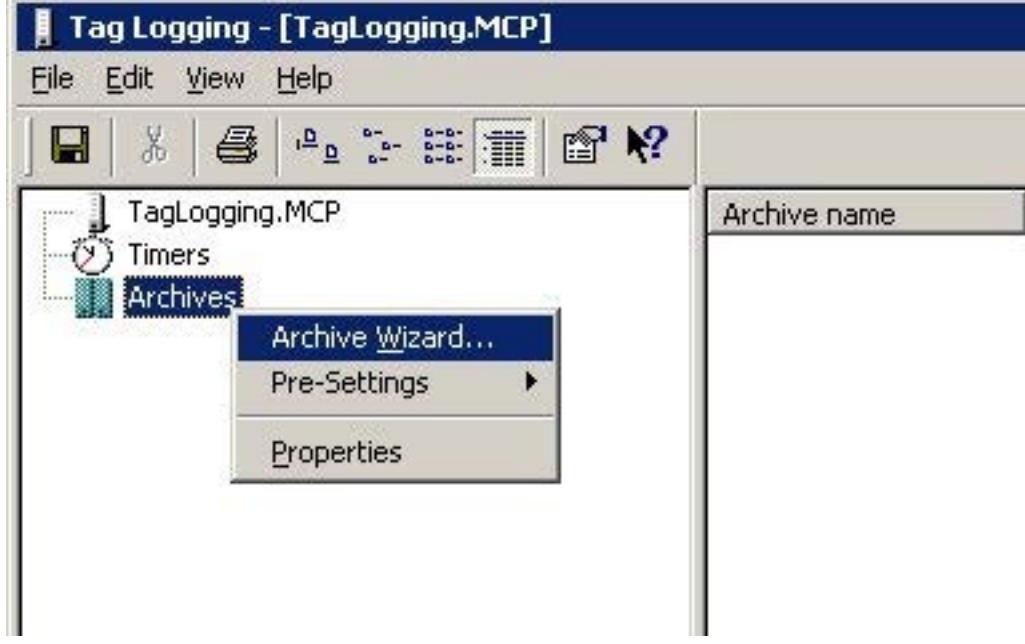

- 2. In the second step of the Archive Wizard, assign a meaningful name to the process value archive.
- 3. In the third step of the Archive Wizard, include the desired tags in the process value archive.
- 4. Close the Wizard by clicking "Apply".

#### **Note**

For the other examples of Function Trend Control, you require process value archive PW1 with the three tags Tag 1, Tag 2 and Tag 3, each with data type signed 16-bit value.

#### **See also**

[How to Display Archive Tags](#page-3982-0) (Page [3983\)](#page-3982-0)

### **How to Create a User Archive**

### **Introduction**

To display ideal trends or values from user archives in a WinCC Function Trend Control, you need to configure a user archive. You can create user archives with the aid of WinCC option User Archives.

### **Procedure**

1. Start User Archives and from the Archives pop-up menu select the command New Archive.

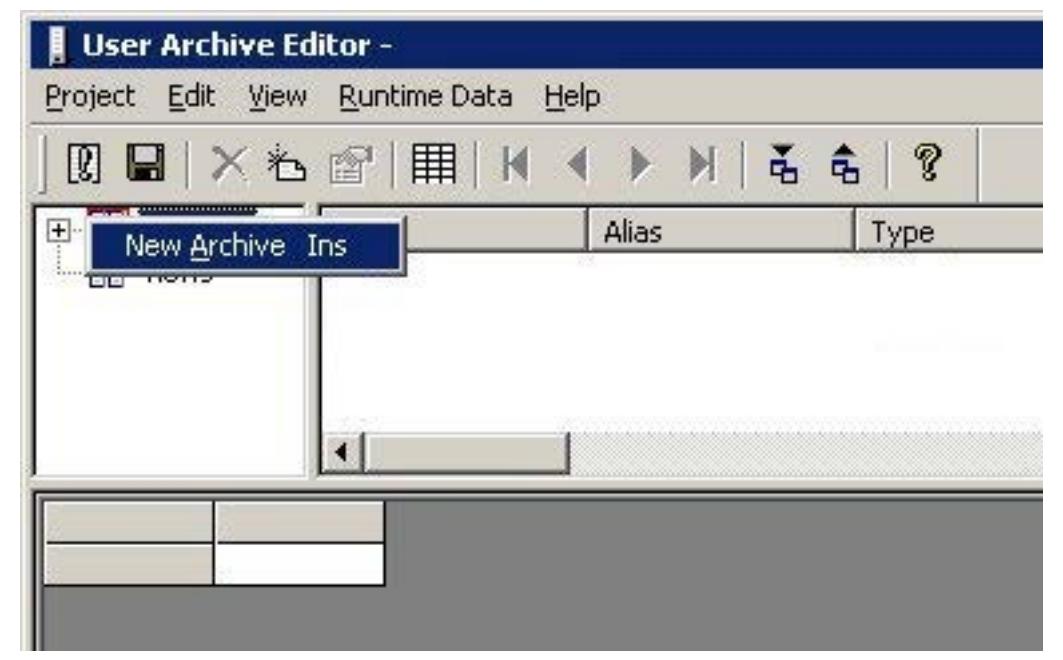

- 2. Give the user archive a meaningful name and click the Finish button.
- 3. Answer the question about creating a field in the archive with Yes.
- 4. Give the first field a meaningful name and click the Finish button.
- 5. Answer the question about creating another field in the archive with Yes.
- 6. Give the second field a meaningful name and click the Finish button.
- 7. Answer the question about creating another field with No.
- 8. Answer the question about creating another archive with No.
- 9. Click the Save button in the toolbar.

#### **Note**

For the other examples of Function Trend Control, you require user archive UA1 with columns Setpoint X and Setpoint Y.

### **See also**

[How to Insert the User Archive Table Element into a Picture](#page-4008-0) (Page [4009\)](#page-4008-0) [How to Compare Tag Values with an Ideal Trend](#page-3985-0) (Page [3986](#page-3985-0)) [How to Display Data from User Archives](#page-3983-0) (Page [3984\)](#page-3983-0)

### <span id="page-4003-0"></span>**Properties of Function Trend Control - Toolbar Tab**

### **Introduction**

On the Toolbar tab, define the toolbar buttons which may be used to operate the trend window in runtime.

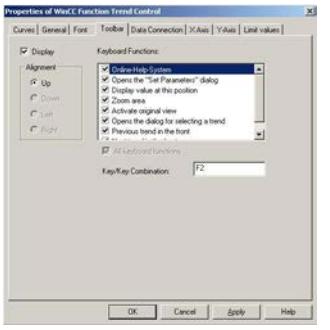

### **Display**

Defines whether a toolbar can be used to operate the trend window in runtime.

### **Alignment**

Defines at which edge of the trend window the toolbar will be displayed.

### **Keyboard Functions**

This attribute defines which keyboard functions will be displayed as buttons in the toolbar and be available for operating the trend window.

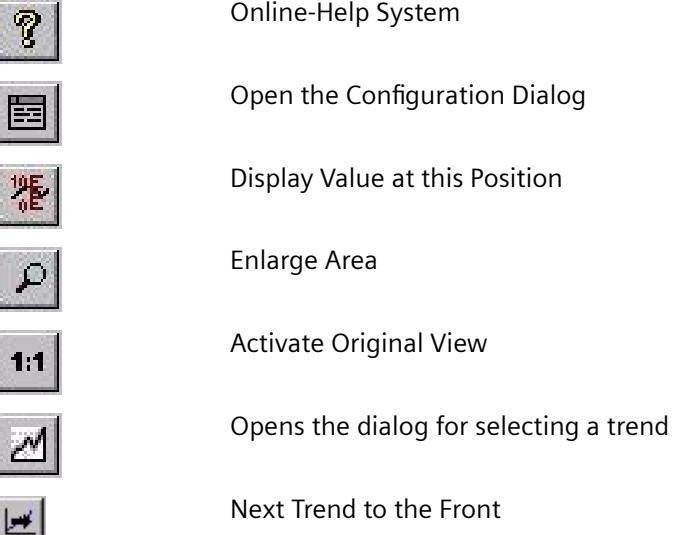

<span id="page-4004-0"></span>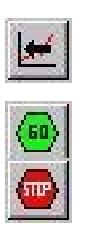

Previous Trend to the Front

Start/Stop the Update

### **Key, Hot Key**

Specifies the hot key with which a chosen keyboard function can be triggered.

### **See also**

[How to Operate Function Trend Control in Runtime](#page-3991-0) (Page [3992\)](#page-3991-0) [Properties of the Function Trend Control](#page-4010-0) (Page [4011\)](#page-4010-0)

### **Properties of Function Trend Control - Font Tab**

### **Introduction**

On the Font tab, you can set the font to be used in the trend window. If you select either from the top or from the bottom as the direction to be written, you should use True-Type fonts within the trend window to ensure a clean display of the X axis labeling.

#### **Note**

The appearance of this tab and the names of the different fields depend on other installed programs.

#### **Font**

Specifies the name of the character set which is to be used. **Font Size** Sets the size of the selected character set. **Display** Sets the font style for the selected character set (e.g. bold, italic, underline).

#### **Sample Text**

Shows a preview using the chosen settings.

### <span id="page-4005-0"></span>**See also**

[Properties of the Function Trend Control](#page-4010-0) (Page [4011\)](#page-4010-0)

### **Properties of Function Trend Control - General Tab**

### **Introduction**

On the General tab, you can define the general appearance and behavior of the trend window.

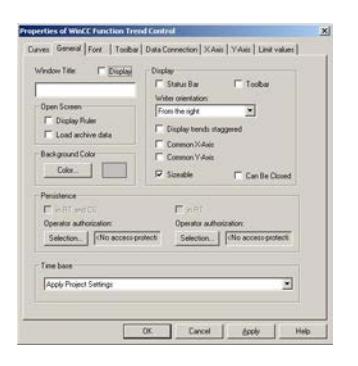

### **Window Title - Display**

Defines whether the title bar of the trend window will be displayed in Runtime.

### **Window Title - Input Field**

Defines the text that will be displayed in the title bar of the trend window in Runtime.

### **Background Color**

Defines the background color that will be used in the trend window in Runtime.

#### **Open Picture - Display Ruler**

Defines whether the ruler for querying the coordinate points will automatically be displayed in the trend window every time there is a picture exchange in Runtime.

#### **Open Picture - Load archive data**

Defines whether archived values should be loaded or currently occurring values should be displayed when the picture is opened.

#### **Display - Status Bar**

Defines whether the status bar of the trend window will be displayed in Runtime.

### **Display - Toolbar**

Defines whether the toolbar of the trend window will be displayed in Runtime.

### **Display - Write Direction**

Defines the direction in which the positive values on the axes are dipicated.

From the Right Positive values run to the right and upwards. From the Left Positive values run to the left and upwards. From the Top Positive values run to the right and upwards. From the Bottom Positive values run to the right and downwards.

### **Display - Common X Axis**

Defines whether the common X axis will be used for all the trends in the trend window. The first trend in the list of trend window elements (Trends tab) determines the color and the range of the axis.

### **Display - Common Y Axis**

Defines whether the common Y axis will be used for all the trends in the trend window. The first trend in the list of trend window elements (Trends tab) determines the color and the range of the axis.

#### **Display - Sizable**

Defines whether the size of the trend window can be changed in Runtime.

### **Display - Can Be Closed**

Defines whether the trend window can be closed in Runtime.

#### **Persistence in RT**

Specifies in Runtime whether changes made to the Function Trend Control settings should also be effective after a picture exchange.

In the Configuration System you can use the "Selection..." button to select one of the authorizations configured in the User Administrator. Should you assign an operator authorization, the persistence setting can only be changed in runtime if the logged in user has the authorization to do so.

#### **Persistence in RT and CS**

Specifies in runtime whether changes made to the Function Trend Control settings will also be applied to the Configuration System and be used when the project is reactivated.

<span id="page-4007-0"></span>In the Configuration System you can use the "Selection..." button to select one of the authorizations configured in the User Administrator. Should you assign an operator authorization, the persistence setting can only be changed in runtime if the logged in user has the authorization to do so.

Changes to the control properties in Runtime are not persistently accepted in CS with PCS 7 projects or TIA projects. When you completely load the ES to the OS, the changed settings on the OS will be overwritten.

Configure the properties of the controls on the ES.

### **Time Base**

Defines the base for the time setting in WinCC.

#### **See also**

[Properties of the Function Trend Control](#page-4010-0) (Page [4011\)](#page-4010-0) [Setting Time in WinCC](#page-555-0) (Page [556\)](#page-555-0)

### **Quick Configuration of Function Trend Control**

### **Introduction**

After inserting a Function Trend Control into a picture in the Graphics Designer, the Quick Configuration dialog box opens. This simplifies the configuration task by bringing together the main features of Function Trend Control in a single dialog box.

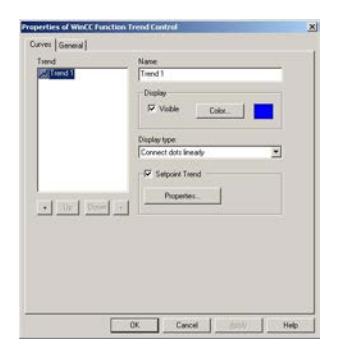

#### **See also**

[Properties of the Function Trend Control](#page-4010-0) (Page [4011\)](#page-4010-0)

# <span id="page-4008-0"></span>**How to Insert the User Archive Table Element into a Picture**

### **Introduction**

To display ideal trends or values from user archives in a WinCC Function Trend Control, you need to configure a user archive. You can create user archives with the aid of WinCC option User Archives. Values are entered in the user archive in runtime in the WinCC User Archive - Table Element, which is inserted in a picture and configured with the aid of the Graphics Designer.

### **Requirement**

• Configure a user archive UA1 with the columns Setpoint X and Setpoint Y.

### **Procedure**

- 1. Start Graphics Designer and open a new picture.
- 2. In the Object Palette, Controls tab, click the object WinCC User Archive Table Element.
- 3. Place the mouse pointer at the position in the picture where you want to insert the control. The mouse pointer changes into a crosshair with an object symbol attached.
- 4. Hold down the mouse button and drag the control to the desired size.
- 5. Double-click the User Archive Table Element.
- 6. In the Source area, click the Select button.
- 7. Select the user archive.
- 8. Click OK to close the dialog.
- 9. Save the picture.

10.Enable runtime and enter values in the Setpoint X and Setpoint Y columns.

### **See also**

[How to Compare Tag Values with an Ideal Trend](#page-3985-0) (Page [3986](#page-3985-0)) [How to Display Data from User Archives](#page-3983-0) (Page [3984\)](#page-3983-0) [How to Create a User Archive](#page-4001-0) (Page [4002\)](#page-4001-0)

### <span id="page-4009-0"></span>**Properties of Function Trend Control - Trends Tab**

### **Introduction**

On the Trends tab, you can define the tags you wish to display and the appearance of the trends.

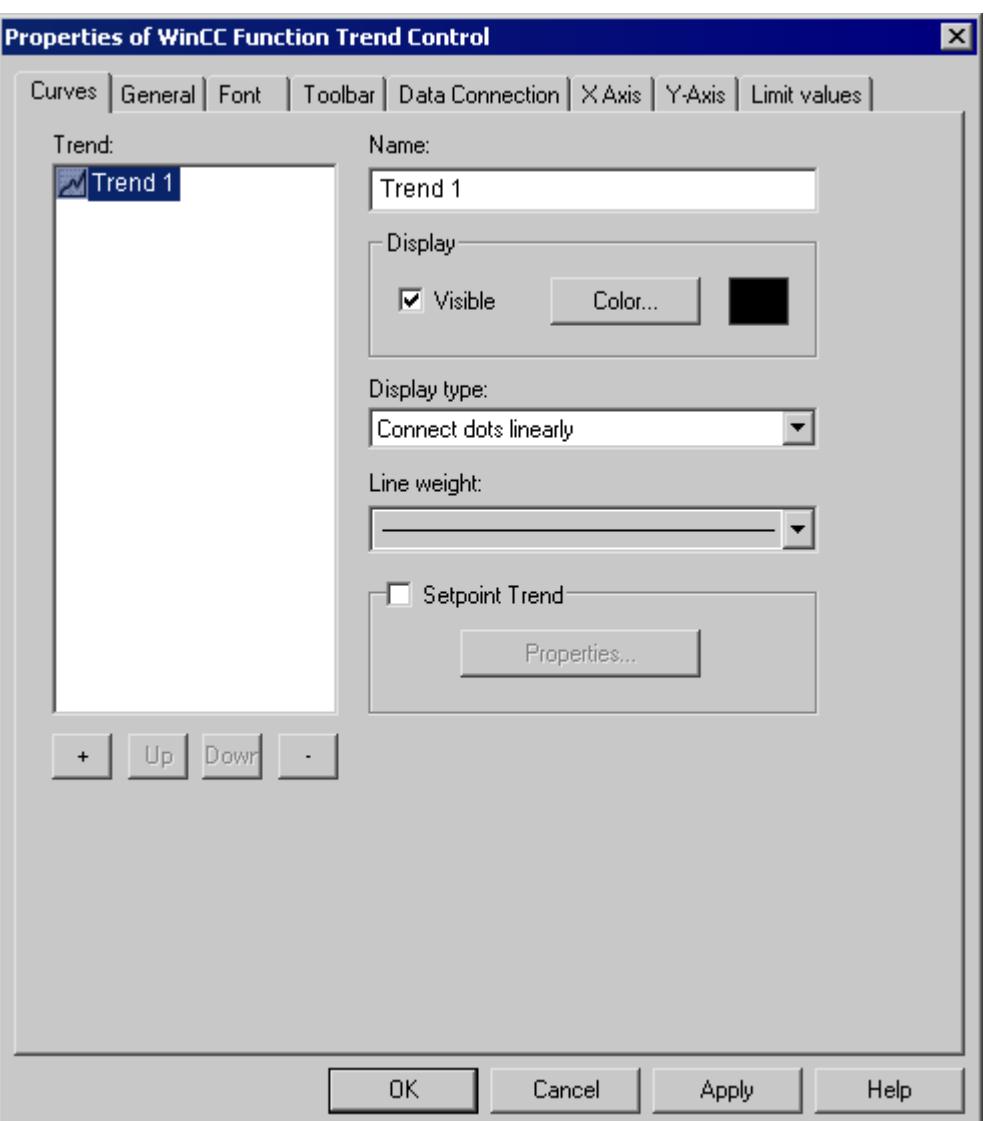

#### **Trends**

Defines the trends to be displayed. Use the + and - buttons to add new or delete existing trends. Use the Up and Down buttons to change the order of the trends. The order of the trends is analyzed in runtime by the keyboard functions Previous trend on top and Next trend on top. When using shared axes, the first trend in the list determines the color and value range of the axes.

<span id="page-4010-0"></span>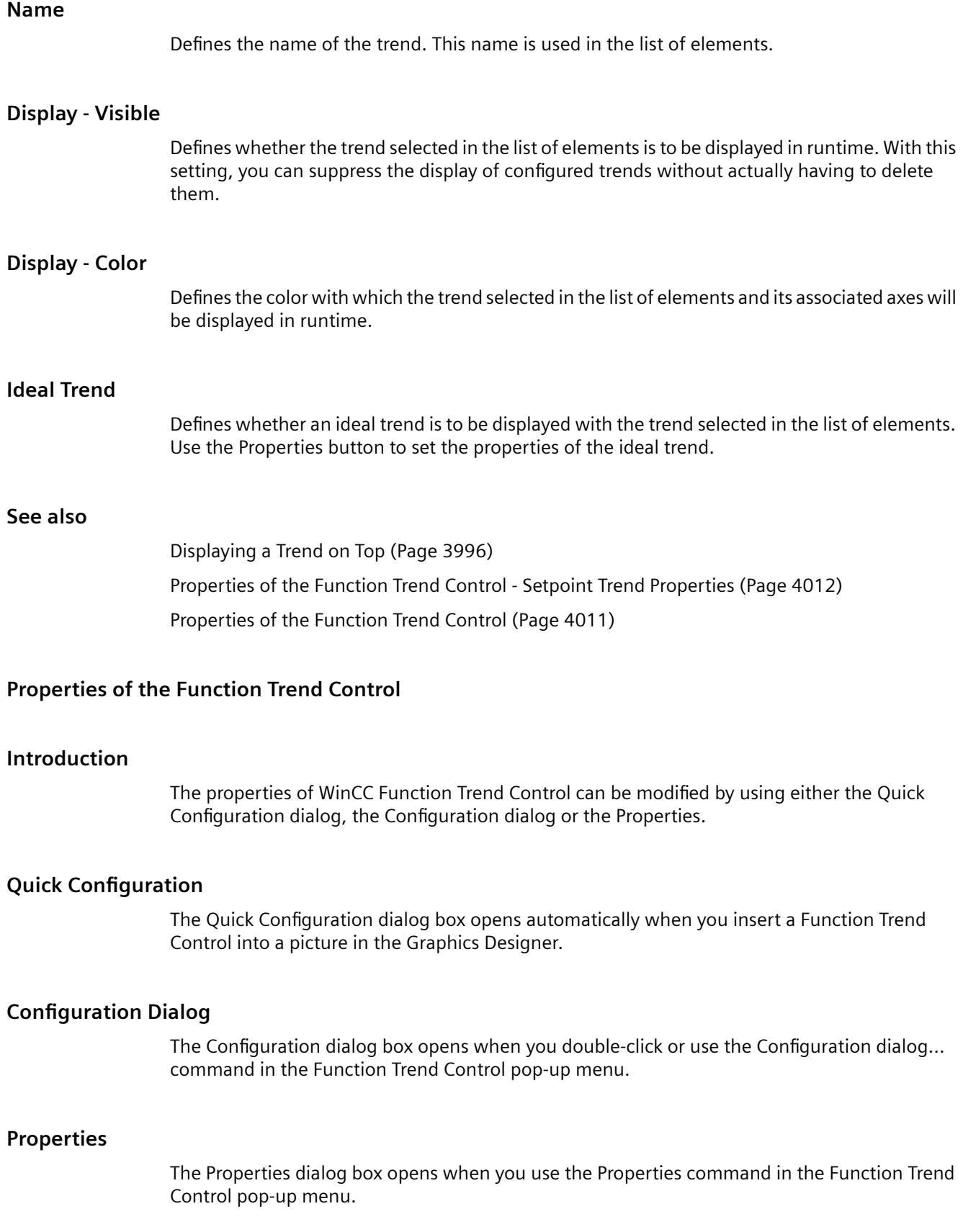

### <span id="page-4011-0"></span>**See also**

[Properties of Function Trend Control - Font Tab](#page-4004-0) (Page [4005](#page-4004-0)) [Properties of Function Trend Control - Toolbar Tab](#page-4003-0) (Page [4004](#page-4003-0)) [Properties of Function Trend Control - Trends Tab](#page-4009-0) (Page [4010](#page-4009-0)) [Properties of Function Trend Control - General Tab](#page-4005-0) (Page [4006\)](#page-4005-0) [Quick Configuration of Function Trend Control](#page-4007-0) (Page [4008\)](#page-4007-0)

# **Properties of the Function Trend Control - Setpoint Trend Properties**

### **Introduction**

In the Setpoint Trend Properties dialog, select the color, layout and data basis of the setpoint trend.

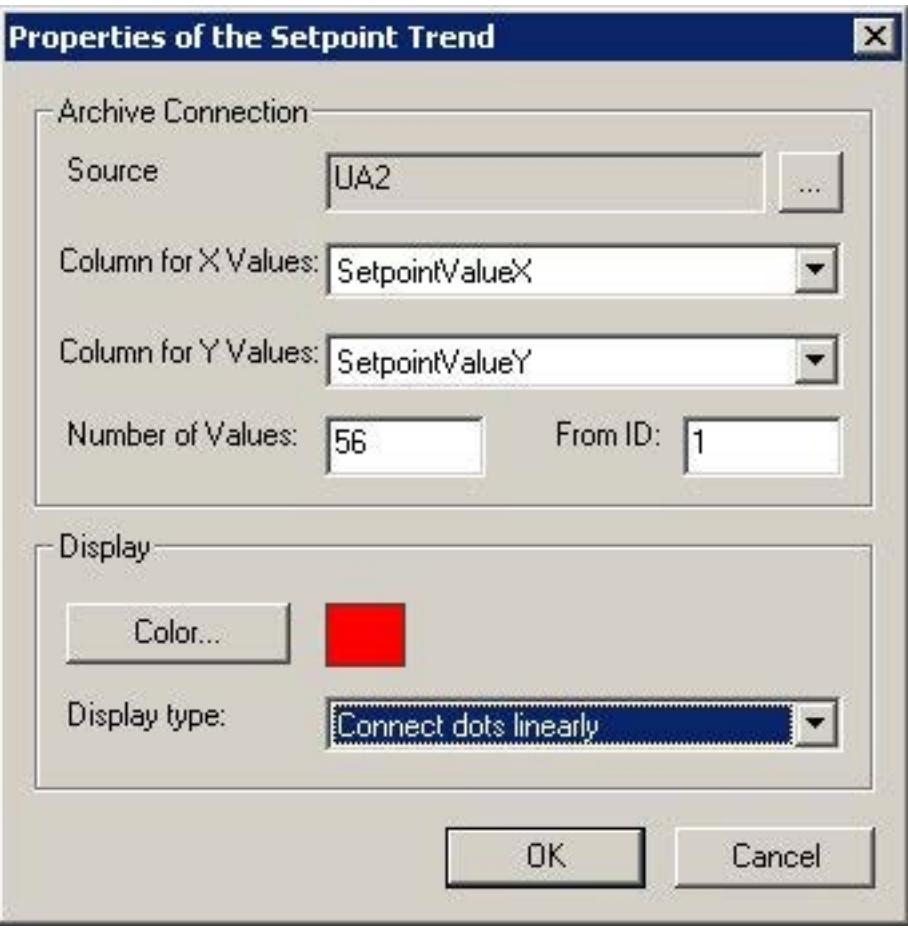

### **Archive Linking - Source**

Defines the name of the user archive in which the value pairs of the setpoint trend are stored. Click ... to select a configured user archive.

### **Archive Linking - Column for X-Values**

Defines the column in the user archive that contains the X coordinates of the value pairs for the setpoint trend.

### **Archive Linking - Column for Y-Values**

Defines the column in the user archive that contains the Y coordinates of the value pairs for the setpoint trend.

### **Archive Linking - Number of Values**

Defines the number of values on which the setpoint trend is based.

### **Archive Linking - from ID**

Defines the record in the user archive in which the value pairs of the setpoint trend are stored.

#### **Display - Color**

Defines the color in which the trend is displayed in runtime.

#### **Display of Format**

Defines the format in which the trend is displayed in runtime.

#### **See also**

[Properties of the Function Trend Control](#page-4010-0) (Page [4011\)](#page-4010-0)

# **3.9.6 Direct Access to the Archive Database**

#### **Introduction**

Various providers offer interfaces that you can use to access databases. These interfaces also enable you to directly access the WinCC archive databases. Direct access lets you, for example, read process values for editing in spreadsheet programs.

### **Requirement**

The project is loaded on the configuration computer and is located in Runtime.

### **Access to archive databases with ADO/OLE DB**

The process values are partially saved in compressed format to the archive databases. Use the WinCC OLE DB Provider to access such compressed process values. You can use the Visual Basic or Visual C++ programming languages, for example.

#### **Note**

Note that the table structure may vary in a new WinCC version when directly accessing the archive database using ADO/OLE DB.

For additional information, refer to the Microsoft MSDN Library at "Win32 and COM Development > Data Access and Storage > Windows Data Access Components SDK" on the Internet:

• http://msdn.microsoft.com/en-us/library/default.aspx ([http://msdn.microsoft.com/en-us/](http://msdn.microsoft.com/en-us/library/default.aspx) [library/default.aspx](http://msdn.microsoft.com/en-us/library/default.aspx))

#### **Access to the archive database using OPC**

OPC (OLE for Process Control) provides interfaces for communication with process automation systems. The OPC interface enables harmonized interconnection of devices and applications from different manufacturers. You can use WinCC as an OPC client to access process data or messages of an OPC server. WinCC can by used as OPC server to manage archive data.

For further information, refer to:

- "WinCC Information System", "Communication" > "OPC",
- "WinCC Information System", "System Overview" > "Open Source"
- On the Internet at "http://www.opcfoundation.org"

#### **Access to the archive database using C-API/ODK**

You can use the "WinCC Open Development Kit" option to access WinCC data and functions by means of open source programming interfaces.

For further information, refer to:

• Documentation of the WinCC Open Development Kit

### **See also**

[Functionality of OPC](#page-6990-0) (Page [6991](#page-6990-0))

http://msdn.microsoft.com/en-us/library/default.aspx ([http://msdn.microsoft.com/en-us/](http://msdn.microsoft.com/en-us/library/default.aspx) [library/default.aspx](http://msdn.microsoft.com/en-us/library/default.aspx))

# **3.9.7 Function Call Templates**

### **3.9.7.1 Function Call Templates**

In different dialogs of the Tag Logging" configuration system, you can specify functions to be executed when certain events occur. These functions must be developed by you in the Global Script editor and must comply with the nomenclature of the respective template.

The following templates for function calls are available in WinCC:

- Function During Start of Archiving
- Function for Conversion of Tag Values
- Function to Start Archiving
- Function to Stop Archiving

#### **See also**

[Function to Stop Archiving](#page-4016-0) (Page [4017](#page-4016-0)) [Function to Start Archiving](#page-4016-0) (Page [4017](#page-4016-0)) [Function for Conversion of Tag Values](#page-4015-0) (Page [4016](#page-4015-0)) Function During Start of Archiving (Page 4015)

# **3.9.7.2 Function During Start of Archiving**

#### **void function name (Boolean fFlag);**

### **Description**

This function is triggered during the start of an archiving process. It can be assigned on the "General" tab in the "Properties" dialog in the Archiving group.

### **Parameters**

**fFlag**

TRUE Lock Archive FALSE Unlock Archive

### **Application Example**

You can for example use this function to obtain information on the status of an archive.

<span id="page-4015-0"></span>*Working with WinCC*

*3.9 Archiving Process Values*

### **3.9.7.3 Function for Conversion of Tag Values**

#### **double function name (double doLmtValue,**

 **double doValue,**

 **int dwCount,**

 **int Archiving);**

### **Description**

This function can be used to convert a tag value prior to archiving.

The value of the process tag (here: doValue) can be recalculated according to the requirements.

The result is returned as a return value of the function to Tag Logging for archiving.

The function is assigned under Edit/Action in the Properties Process Tag dialog in the Parameter tab .

### **Parameters**

**dLmtValue:** Return value of the function that was triggered in the last acquisition cycle **doValue:** Currently acquired value **dwCount:** Number of acquisition cycles since the last archiving process **Archiving:** TRUE, when archiving is performed

### **Application Example**

The current process value should be divided by 10 and archived.

```
double Norm_PDE(double doLmtValue, double doValue, int dwCount, int 
Archiving)
{
return (doValue/10);
}
```
#### **Note**

Note that the transfer parameter is declared in exactly the same way as in this example. The parameters are transferred from Tag Logging to the function.

What happens within an action is the responsibility of the user.

# <span id="page-4016-0"></span>**3.9.7.4 Function to Start Archiving**

### **int function name ( );**

### **Description**

The function must return value "0" (corresponds to FALSE) or "1" (corresponds to TRUE). Other values are not permissible. An archiving process is triggered, depending on the archiving method and the value returned by the function.

For cyclic archiving, the archiving is always triggered, if the return value of the function is "1".

For acyclic archiving, the archiving is always triggered, if the returned value has changed since the last function call. The first function call must return value "1".

The function is assigned in the Properties Process Tag dialog in the Archiving tab in the Actions group.

### **3.9.7.5 Function to Stop Archiving**

### **int function name ( );**

### **Description**

The function must return value "0" (FALSE) or "1" (TRUE). Upon a return value of "1" a running archiving process can be stopped.

The function is assigned in the Properties Process Tag dialog in the Archiving tab in the Actions group.

### **3.9.7.6 Appendix**

### **Action for Swap-Out**

**void function name (**

**LPTSTR lpszArchivName**

**LPTSTR lpszVariablenName,**

**DWORD dwNumberOfRecords);**

### **Description**

With this function you can specify how to swap out your short-term archive.

Upon reaching the upper limit of your short-term archive, this function is called for each tag of the archive.

Once the function is triggered, the call to this function is cyclic whenever the respective tag writes new values to the short-term archive.

This function can be assigned on the "Archive Parameters" tab in the "Process Value Archive Properties" dialog.

### **Parameters**

### **lpszArchivName**

Pointer on Name of Archive.

### **lpszVariablenName**

Pointer on Name of Tag.

### **dwNumberOfRecords**

Number of measured values saved in short-term archive.

#### **Note**

The function is also executed if the archive is locked.

### **Action upon Sending**

**void function name (**

**bool fFlag);**

#### **Description**

This function is triggered after a tag is sent. It can be assigned on the "Raw Data Tag" tab of the "User Archive Properties" dialog.

### **Parameters**

#### **fFlag**

The parameter has the value "FALSE" and is reserved for future extensions.

#### **Application example**

This function can be used to ensure that a message is displayed when a raw data tag is sent.

### **Action upon Reception**

**void function name (** 

**bool fFlag);**

### **Description**

This function is triggered after a tag is received. It can be assigned on the "Raw Data Tag" tab of the "User Archive Properties" dialog.

### **Parameters**

#### **fFlag**

The parameter has the value "FALSE" and is reserved for future extensions.

### **Application example**

This function can be used, for example, to evaluate a raw data tag immediately after it is received.

# **3.10 Working with Cross Reference**

# **3.10.1 The functionality of Cross Reference**

### **Introduction**

The "Cross Reference" editor provides an overview of the following elements that you have used in your project:

- Tags
- Process pictures
- Functions
- Layouts
- Texts created in the Text Library

When you open the editor, updated lists will be generated automatically.

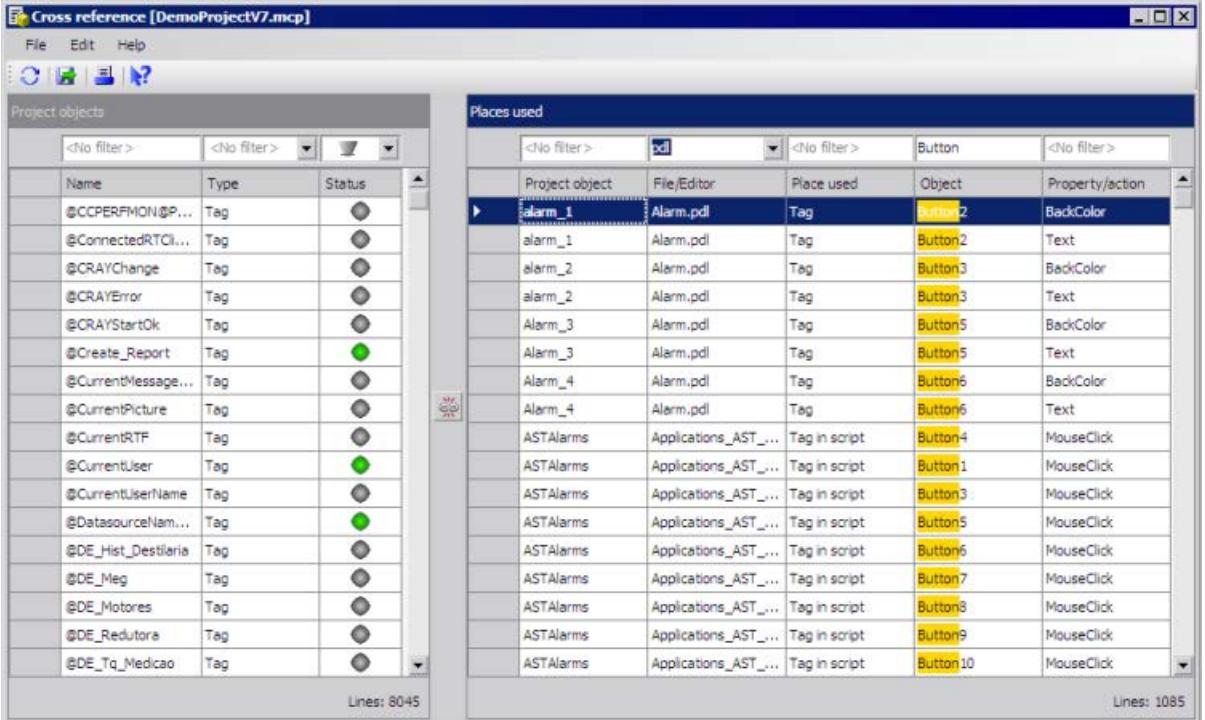

### **Overview**

### **Display**

All referenced objects of the WinCC project are displayed in the list of project objects.

- You use filters to limit the display of project objects.
- To display only the places of use of the selected project objects in the second window, use the link button:
- To edit a project object, go directly to the place where the object is used.

### **Tags**

- Changing tag names using "Linking", without inconsistencies arising in the project. You can search for and replace individual characters in the tag names.
- Search for the locations of non-existent tags to change or delete the location.

### **Process pictures**

- Display the links between the process pictures, e.g. picture windows or direct connections. Use this analysis to apply the existing structure of the process visualization for a project extension.
- Search for calls of process pictures that no longer exist or have been renamed.

### **Text Library**

• Re-insert into the Text Library deleted text IDs that are still referenced.

#### **Output of the lists**

- Print the list of project objects and places of use.
- Export the lists for further processing using the export function or via copy-and-paste.

#### **Updating during ongoing processing**

Update the lists manually to display changed configurations in the open Cross Reference editor.

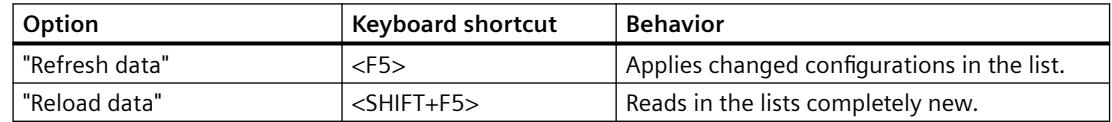

### **List of project objects**

The listed project objects are differentiated by name, type and status.

The following types will be displayed:

- Process tags and internal tags
- Process pictures, picture windows and WinCC controls
- Actions in pictures (C and VBS)
- Layouts (RPL files)

### **Usage of tags**

The search for tags takes place in the following editors:

- Graphics Designer
- Alarm Logging
- Tag Logging
- Global Script
- Report Designer
- User Archive
- Horn

### **Usage status**

Project objects can have the following status:

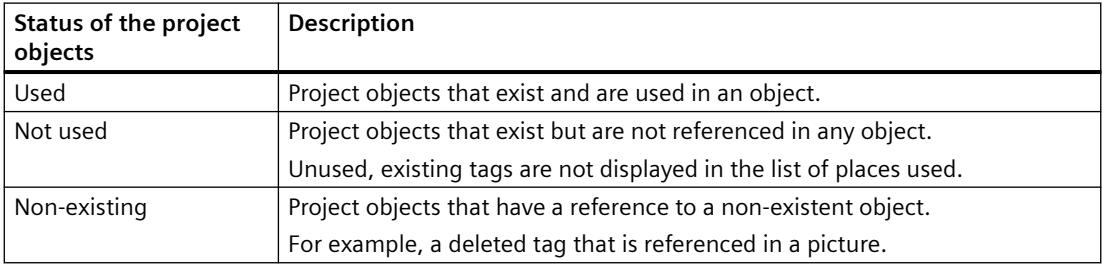

### **List of the places of use**

The list contains:

- Names of the project objects
- Names of the WinCC editor or file names of the pictures and scripts or layouts in which the project objects are used.
- Places of use in the files and editors
- Used objects in the files and editors.
- Properties and actions used in the files and editors. For process pictures, the property name is the "WinCC Automation Name" which you use to dynamize the property.

### **Adding missing text IDs to the Text Library again**

- 1. In the project object list, select the "Text" filter in the "Type" column. All text IDs existing in the Text Library are displayed with the texts.
- 2. Select all text objects in the list that have the status "does not exist".
- 3. Select the "Create text" command in the shortcut menu. The missing text IDs with their rows are once again inserted in the Text Library. However, the missing text entries are not restored. Re-enter the texts in the Text Library or import your text list.

### **Limitations for project objects**

- In Cross Reference, configured messages will be searched for used variables. The search for messages is not supported.
- The tags in the scripts are found only if they conform to the configuration rules for tag and picture names.

The configuration rule also applies to the linking of tags in C actions in pictures.

- Cross Reference displays the places of use of objects exclusively in the context of WinCC. Mapped WinCC tags are also displayed.
- The listing of standard objects, such as lines, and Windows objects in pictures is not supported.

#### **Note**

### **Converting project data of pictures and layouts for projects prior to WinCC V7.3**

Before you start Cross Reference, you have to convert certain data for projects that were created prior to V7.3.

In the WinCC Explorer, select the menu command "Convert project data" in the "Options" menu.

Select the check boxes "Pictures and faceplates" and "Page and line layouts". Click "OK".

#### **You can no longer use the XFC files.**

The reference lists saved in the XFC files are no longer supported.

They are not displayed in WinCC Explorer.

Create new filters and save these filters.

# **3.10.2 How to filter the lists of the Cross Reference**

### **Introduction**

The lists of all project objects and all places of use are displayed after the start of "Cross Reference".

You use filter and selection to limit the listed objects.

#### **Note**

#### **Maximum number of selected lines**

To connect the selected entries, you cannot select more than 1000 lines in the list of project objects.

#### **Filter list entries**

Above the lists, an input field for the filter criterion is available for each column.

The default setting is "No filter" or  $\blacksquare$ .

- 1. Start by filtering the list of project objects. Enter a letter string in the "Name" column and press "Enter". The letter string you are looking for is highlighted in the listed names.
- 2. Limit the display of project objects further with the type or status.
- 3. If necessary, limit the entries in the list of places used further.
- 4. If you do not want to filter directly according to specific names in the list of places used, use "File/Editor" to limit the display. Select an editor or enter a file name and press "Enter".

### **Show places used:**

You can use a selection of project objects to define the entries in the list of places used.

Only the used objects are displayed in the list of places used.

- 1. In the list of project objects, select the entries whose places of use you want to display. Use the mouse and keyboard to access all selection options in a list, for example:
	- Select eight lines in a row
	- Select the first and the fourth line with <CTRL> and the mouse
	- $-$  Select all entries with  $\langle CTRL + A \rangle$ .
- 2. Click on the link button between the tables: In the list of places used, only the entries of the selected project objects will be displayed. The link button is displayed activated:  $\approx$
- 3. Use the columns of the list to filter and further delimit the list entries.
- 4. Click "Connect" to once again display the complete or filtered list of places used.

### **Use prefiltered list**

You can restrict the list of places used to selected pictures, layouts, or scripts.

- 1. In the "File/Editor" column, select the entry "User-defined filter".
- 2. In the "User-defined filter" dialog, select the file type, e.g. "C Script".
- 3. Select the required files and click "Add".

4. Use "Show filter details" to display the selected files. The added files are displayed in a table.

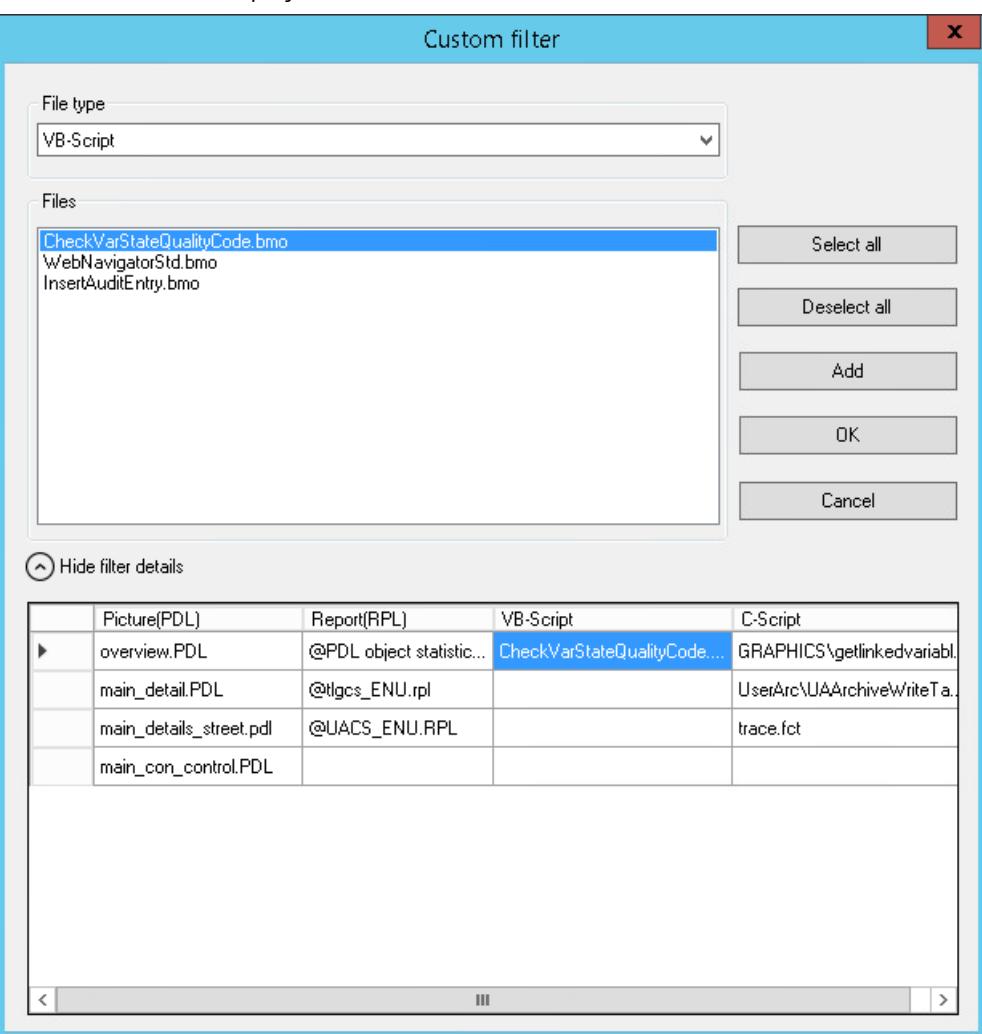

5. If required, add additional files of a different file type.

To delete a file from the filter details, select "Delete" in the shortcut menu of the field.

6. Click "OK" to close the dialog. The "Places Used" list shows the selected files. You only search for the places used in the prefiltered list.

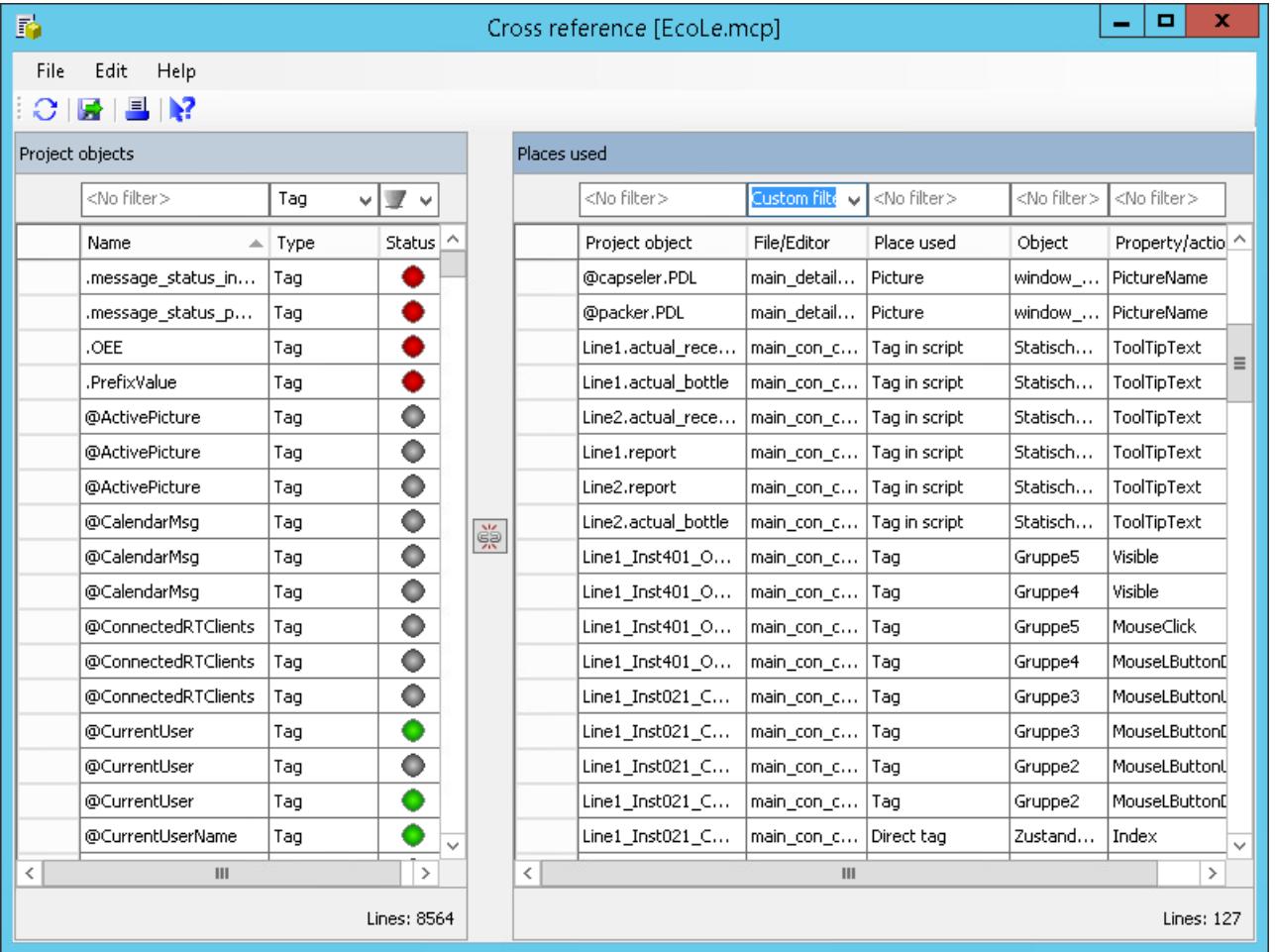

#### **Note**

#### **Filter setting is not persistent**

When you close the "User-defined filter" dialog and open it again, the filter is reset.

7. To display all places used again, select the entry "No filter" in the drop-down list.

# **3.10.3 How to jump to a place of use**

# **Introduction**

In the list of places used, you can jump to the corresponding WinCC editor of the project object.

### **Overview**

The following table shows which editor is opened when jumping to the place of use:

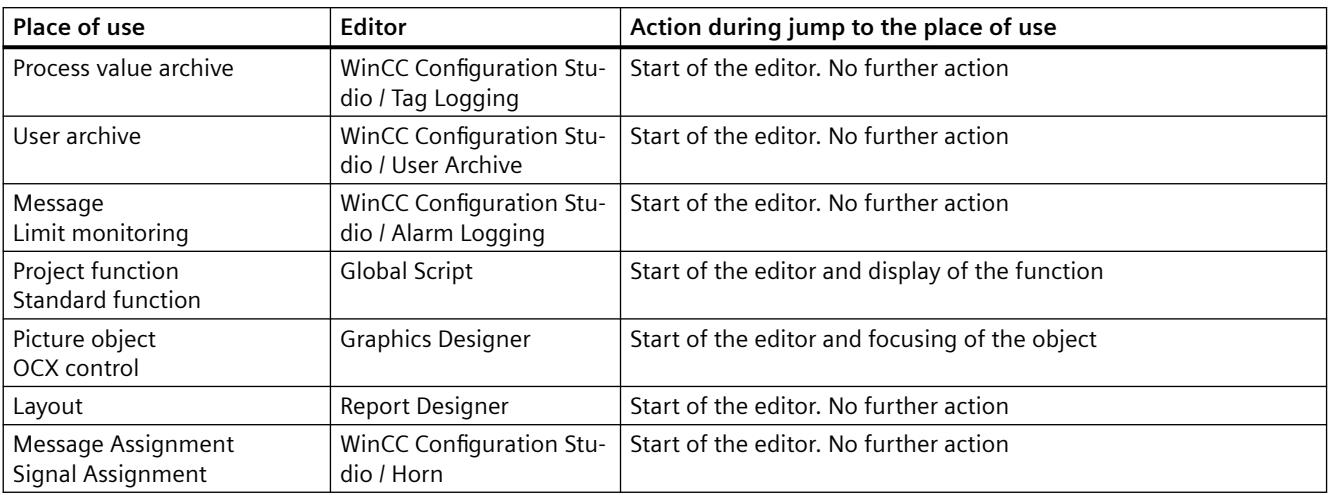

#### **Procedure**

- 1. Select the appropriate project object in the list of places used.
- 2. In the shortcut menu, select the "Go to" command or press the <F4> key. The corresponding editor opens.

# **3.10.4 How to link tags in the pictures**

## **Introduction**

Use the linking function to change the names of the tags in the places of use of the project without inconsistencies arising in the names of the tags used.

Only the names of tags in pictures can be changed.

You search for and replace individual or multiple characters in the tag names.

#### **Note**

#### **Maximum number of selected lines**

Do not select more than 10,000 lines in the list of places used for linking.

#### **Tags used in object properties**

If you link a tag that is used in several object properties of an object, note the following behavior: The tag will be changed in all properties of this object and not just at the selected place of use.

### **How to replace a tag name with another name**

- 1. In the list of places used, select the tag name that you want to replace.
- 2. Select the "Link" command in the shortcut menu or in the "Edit" menu. The link dialog opens. The selected tag is displayed in the "Tag name" column. The name is copied to the "Search for" input box.

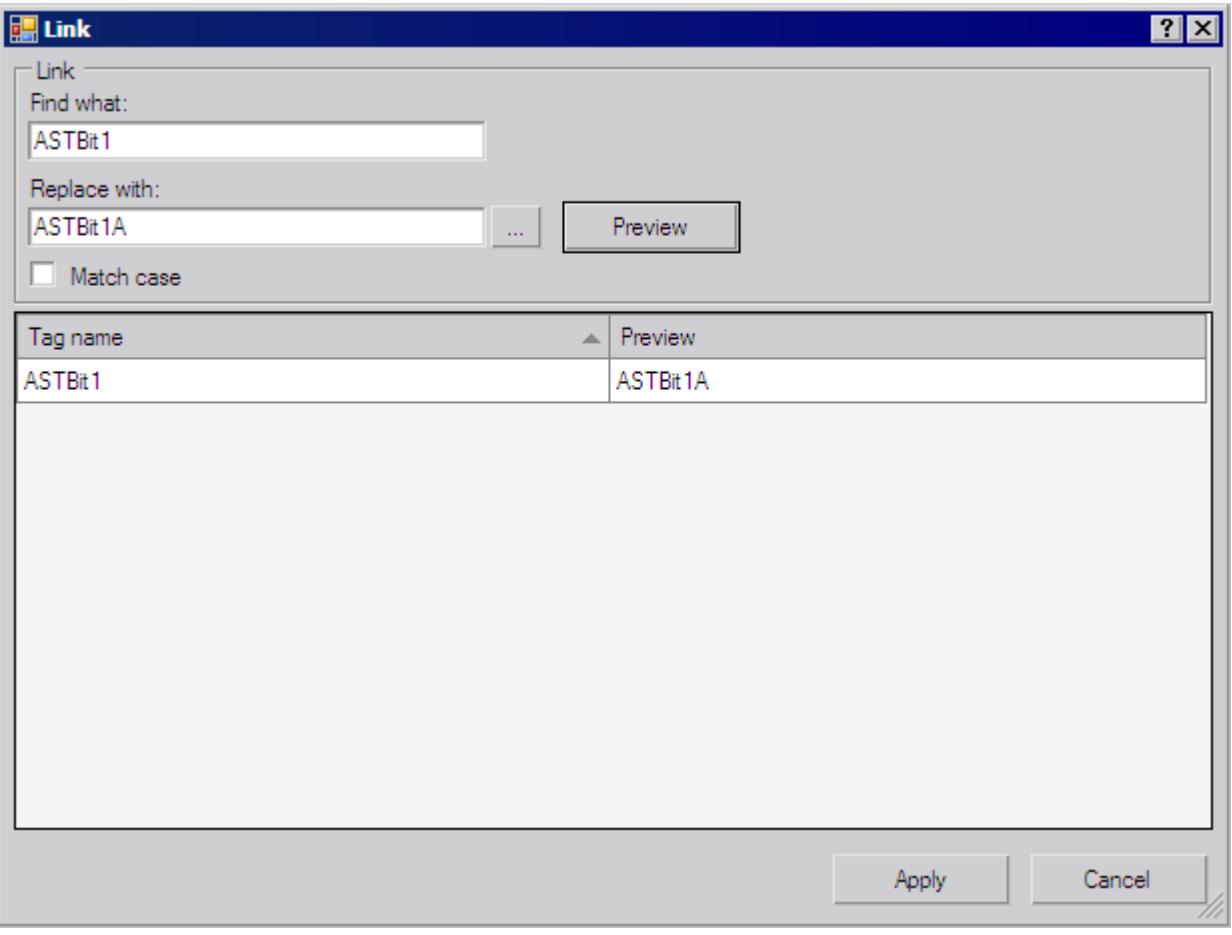

- 3. Enter the new name in the "Replace with" input box. Alternatively, click  $\frac{1}{2}$  to select a tag from the tag management in the tag selection dialog.
- 4. Click "Preview". The new tag name is displayed in the "Preview" column.
- 5. To replace the name, click the "Apply" button. The linking of the tags is applied in the project. If the new tag does not exist in the tag management yet, you must subsequently create the tag.

### **How to replace individual characters in multiple tag names**

- 1. In the list of places used, select the tag names in which you want to replace characters.
- 2. Select the "Link" command in the shortcut menu or in the "Edit" menu. The link dialog opens. The selected tags are displayed in the "Tag name" column.

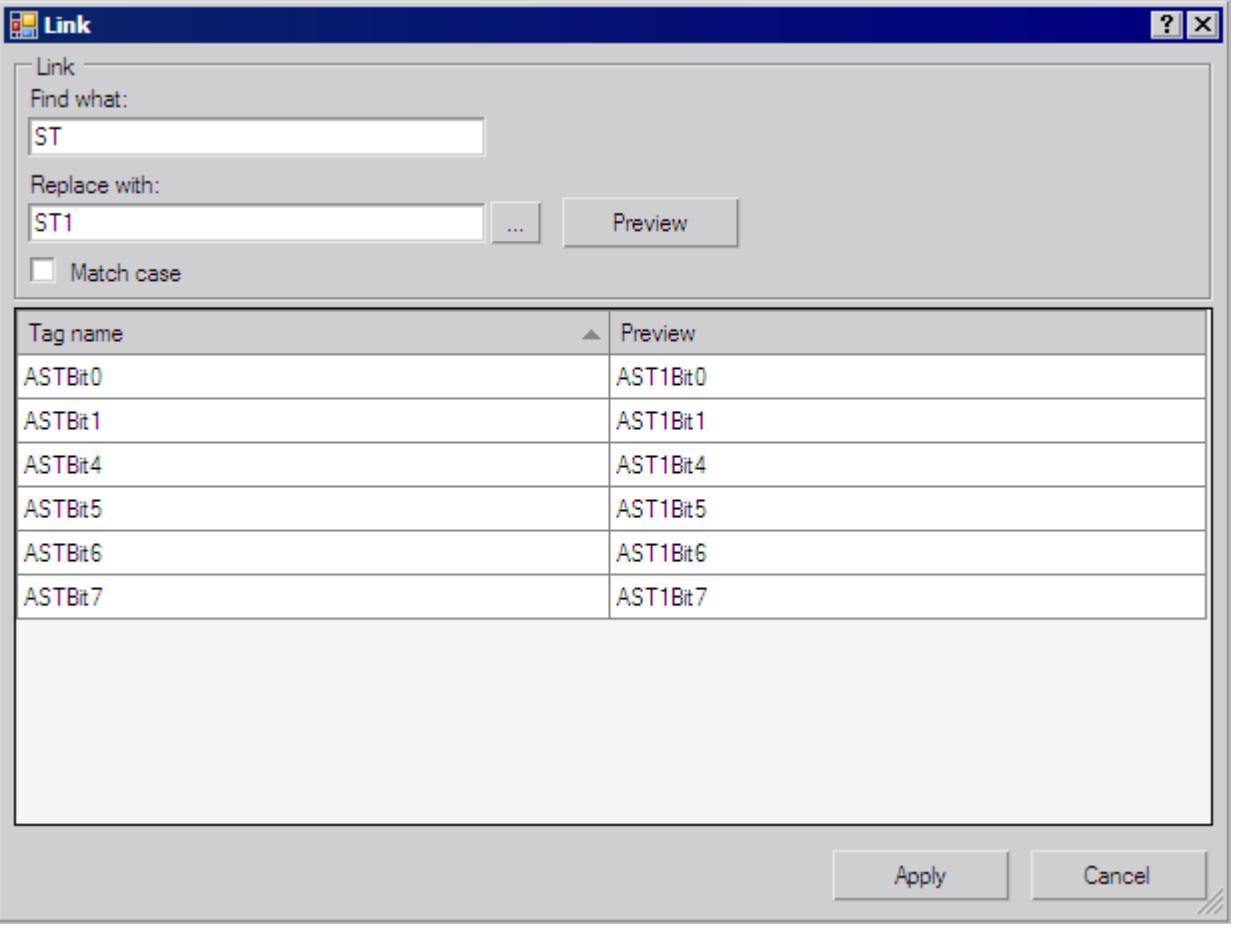

- 3. In the "Search for" input box, select the characters that you want to replace. You are not permitted to use wildcard characters.
- 4. Enter the new characters in the "Replace with" input box.
- 5. Click "Preview". The new tag names are displayed in the "Preview" column.
- 6. To replace the names, click the "Apply" button. The linking of the tags is applied in the project. If the new tags do not yet exist in the tag management, you must subsequently create the tags.

# **3.10.5 How to export the lists of Cross Reference**

### **Introduction**

You can use the lists of Cross Reference in the editors outside of WinCC. Cross Reference provides two options for this:

- You can export the lists in the "csv", "xml" or "xls" formats.
- Copying the selection of list entries.

#### **How to export the lists**

1. Click **a** and select the menu command "Edit > Export".

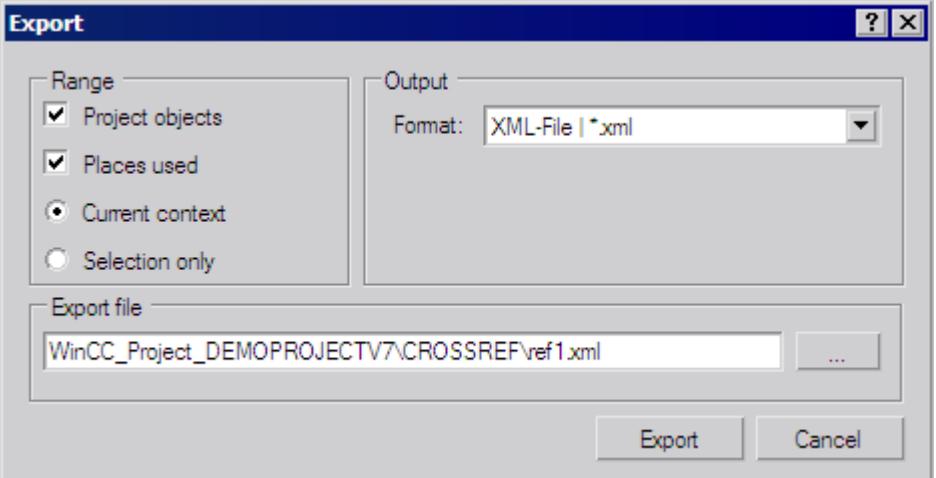

- 2. Select the options for the scope of export:
	- Project objects: The list of project objects is exported.
	- Places used: The list of places used is exported.
	- Current context: The exports includes the entries that you have delimited via the filter.
	- Selection only: Only the selected entries are exported.
- 3. Specify the format of the export file.
- 4. Use  $\mathbb{L}$  to select the folder in which you want to save the export file. Enter an appropriate name for the file.
- 5. Click "Export". The exported list is saved in the specified folder.

#### **How to copy a selection of list entries**

- 1. In one of the lists, select the entries that you want to copy. You can use all selection options in a table with mouse and keyboard, for example, all columns, the first and the fourth column, or the third row and the eighth row.
- 2. Select the "Copy" command in the shortcut menu.
- 3. Open an editor, such as Excel, and paste the copied data.

**Note**

**Number of maximum selected lines**

Do not select more than 100,000 lines in the list of places used for copying.

## **3.10.6 Configuration instructions for tags and picture names in actions**

#### **Introduction**

In Cross Reference you can filter the tags and picture names used in actions.

In the pictures you can also link the tags in the actions.

To do this, you must structure scripts as follows.

#### **Overview**

At the start of the script, declare all used tags and picture names in two sections.

The sections are structured as follows:

```
// WINCC:TAGNAME_SECTION_START
// syntax: #define TagNameInAction "DMTagName"
// next TagID : 4// to enter the next free ID
#define TAG 1 "name 1" // where "name 1" is the original tag name
#define TAG_2 "name_2"
#define TAG_3 "name_3"
// WINCC:TAGNAME_SECTION_END
// WINCC:PICNAME_SECTION_START
// syntax: #define PicNameInAction "PicName"
// next PicID : 4
#define PIC_1 "pict1.pdl"
#define PIC<sup>2</sup> "pict2.pdl"
#define PIC_3 "pict3.pdl"
// WINCC:PICNAME_SECTION_END
```
#### **Call of standard functions**

The standard functions for the reading or writing of the tags are called via the defined tags and pictures.

```
GetTagDWord (TAG_1);
OpenPicture(PIC_1)
SetPictureName( PIC_2, "Picture Window1",PIC_3);
```
#### **Actions in Graphics Designer**

When you create a new action in the Graphics Designer, the corresponding prepared sections will be inserted into the script.

You supplement existing scripts accordingly. The SmartTool "WinCC CrossReferenceAssistant" supports you in this.

*3.11 Documentation of \$onHurBtJon and Runtime Data*

# **3.11 Documentation of Configuration and Runtime Data**

# **3.11.1 Documentation of Configuration and Runtime Data**

### **Introduction**

Reports and logs are created in WinCC to document the configuration data and runtime data. The layouts supplied by WinCC cover most of the cases in which you need to document data. You can edit the supplied layouts or create new ones with the Report Designer.

The documentation of the configuration data and runtime data is language-dependent and must be observed for multi-lingual WinCC projects. For more information see the chapter "Logs for multi-lingual projects".

### **Overview**

The documentation of configuration data or the project documentation serves to output configuration data of a WinCC project in a report. You can output the reports in all Runtime languages for multi-lingual projects.

The documentation of Runtime data or Runtime documentation serves to output process data in a log in Runtime. For multi-lingual projects, the log is output in the currently set Runtime language.

The dynamic objects of the Report Designer are used for the Runtime documentation. These dynamic objects are associated with the corresponding applications. The dynamic objects are supplied with the current values during output of the logs.

Selection of data for output is application-dependent and is carried out when the layout is created, when the print job is created, or when printing is initiated. The current view or the table content is output in the WinCC V7 controls and the corresponding layouts and print jobs.

Report Designer makes print jobs available for outputting the reports and logs. The scheduling, output medium and extent of the output is defined in the print jobs.

### **Output Media**

The reports and logs can be output:

- To a printer
- To a file
- To the screen

### **Output Formats**

The reports and logs can be output:

- with a page layout,
- with a line layout for the message sequence report.
### *3.11 Documentation of \$onHurBtJon and Runtime Data*

# <span id="page-4032-0"></span>**Editors for the Layouts**

Report Designer provides the page layout editor for editing page layouts. Both the page layouts for the project documentation reports and the logs for Runtime documentation are configured in the page layout editor.

Report Designer provides the line layout editor for editing line layouts. You configure the output of the message sequence report in the line layout editor.

### **See also**

[Introduction to Runtime Documentation](#page-4068-0) (Page [4069](#page-4068-0)) [Introduction to Project Documentation](#page-4045-0) (Page [4046](#page-4045-0)) [How to Create Reports in Line Layout](#page-4034-0) (Page [4035\)](#page-4034-0) How to Set Up Reports in the Page Layout (Page 4033) [Reports for Multilingual Projects](#page-4378-0) (Page [4379](#page-4378-0))

# **3.11.2 How to Set Up Reports in the Page Layout**

# **How the Areas of a Page Layout Are Divided Up**

Page layouts are divided up geometrically into a number of different areas. The page range corresponds to the total area of the layout. The print margins can be specified for this area. It makes sense to begin by configuring the margins of the printable area for the header, footer or a company logo and only then to configure the rest of the printable area for the output of report data. The printable area inside the margins is referred to as the "body of the page".

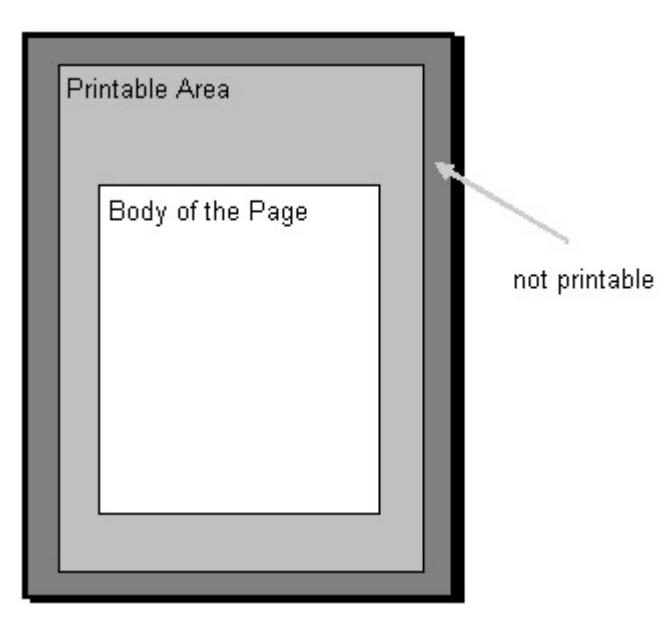

The report and log layout contain a static layer and a dynamic layer. The static layer contains the header and footer of a layout for outputting the company name, company logo, project name,

layout name, page number, time, etc. The dynamic layer contains the dynamic objects for outputting the configuration and Runtime data.

In the static layer, only static and system objects can be inserted. In the dynamic layer, static and dynamic objects can be inserted.

Objects that are inserted in the dynamic part of a page layout are extended dynamically, if required. If an object of the type dynamic table is supplied with data, for example, this table is extended to allow all data in the table to be output. If there are other objects in the dynamic part of the layout, these are moved accordingly. Objects that are to have a fixed position must therefore be inserted in the static part of the layout.

# **Pages in the Page Layout**

Each page layout consists of three pages:

- Cover sheet
- Report contents
- Final page

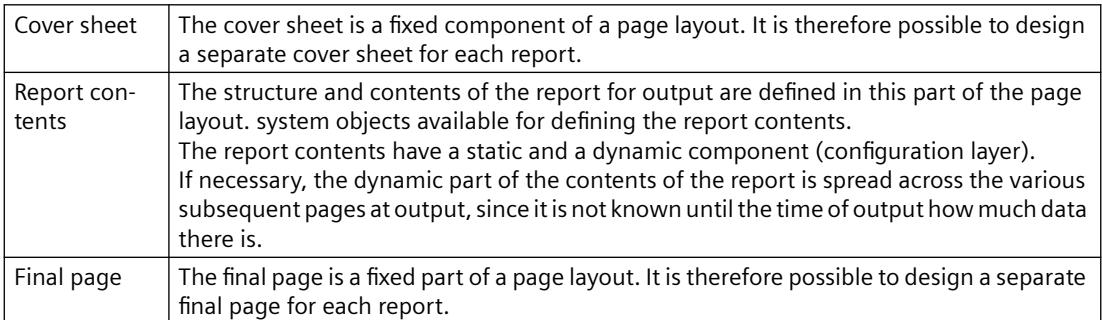

The creation and output of the cover sheet and final page are optional. By default, a cover sheet is output, but a final page is not output. You edit a page layout in the page layout editor.

The cover sheet and final page also have a static and a dynamic component (configuration layer).

#### **Important:**

If you use dynamic objects on the cover sheet or final page, only some of this data may be included at output. This happens when the data of dynamic objects do not fit on a single page. The cover sheet and final page only ever consist of a single page and never contain a page break.

### <span id="page-4034-0"></span>**Displaying Layout Properties**

You can display the properties of a page layout in WinCC Explorer.

- 1. If you select the Report Designer entry in the navigation window of WinCC Explorer, the Layouts and Print Job subentries are displayed.
- 2. If you select the Layouts entry, all available layouts are displayed in the data window.
- 3. Select the Properties command from the pop-up menu of the relevant page layout. The creation date and the data of the last change are displayed. If the layout is opened in the page layout editor, the message "Currently being edited" is displayed.

### **See also**

How to Create Reports in Line Layout (Page 4035) [Print Jobs in WinCC](#page-4036-0) (Page [4037](#page-4036-0)) [Introduction to Runtime Documentation](#page-4068-0) (Page [4069](#page-4068-0)) [Introduction to Project Documentation](#page-4045-0) (Page [4046](#page-4045-0))

# **3.11.3 How to Create Reports in Line Layout**

#### **How the Areas of a Line Layout Are Divided Up**

Line layouts are divided up geometrically into a number of different areas. The page range corresponds to the total layout area. The print margins can be defined for this area. It makes sense to begin by configuring the margins of the printable area for the header and footer or for a company logo and only then to configure the rest of the printable area for the output of the log data. The printable area inside the margins is referred to as the "body of the page".

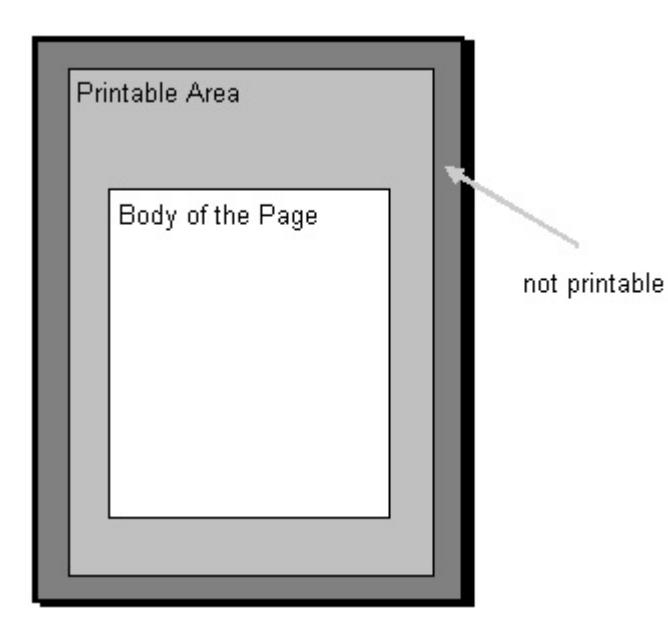

The line layouts contain a static layer and a dynamic layer. The static layer contains the header and footer for outputting the company name, project name, layout name, etc. as pure text. The dynamic layer contains a dynamic table for outputting Alarm Logging messages.

# **How a Page Is Divided Up**

Each line layout consists of three areas:

- Header
- Log contents (table)
- Page footer

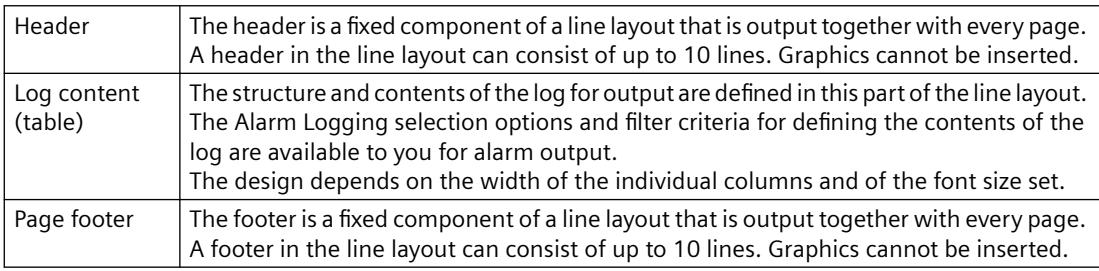

The creation and output of a header and footer are optional. By default, 3 lines each are output for the header and footer.

# **Use of the Line Layout**

The layout in line format is used exclusively for the message sequence report. You edit it in the line layout editor. For a line layout there is only one valid print job, which is integrated in the WinCC on a fixed basis. In order to be output, the message sequence report must be activated in the startup list of the computer carrying out the logging.

# **Displaying Layout Properties**

You can display the properties of a line layout in WinCC Explorer.

- 1. If you select the Report Designer entry in the navigation window of WinCC Explorer, the Layouts and Print Job subentries are displayed.
- 2. If you select the Layouts entry, all available layouts are displayed in the data window.
- 3. Choose the Properties command from the pop-up menu of the relevant line layout. The creation date and the data of the last change are displayed. If the layout is opened in the line layout editor, the message "Currently being edited" is displayed.

# **See also**

[How to Output Online Data with Message Sequence Report](#page-4088-0) (Page [4089](#page-4088-0)) [Print Jobs in WinCC](#page-4036-0) (Page [4037](#page-4036-0)) [How to Create a User-Defined Message Sequence Report](#page-4091-0) (Page [4092\)](#page-4091-0)

# <span id="page-4036-0"></span>**3.11.4 Print Jobs in WinCC**

# **3.11.4.1 Print Jobs in WinCC**

### **Introduction**

Print jobs in WinCC are of central importance to the output of project and Runtime documentation. In the layouts you configure the external appearance and data supply for output. In the print jobs you configure the output medium, how much is to be printed, the time at which printing is to start, and other output parameters.

For the output, each layout has to be linked to a print job. Various print jobs are provided in WinCC for the purpose of project documentation. These system print jobs are already associated with the corresponding WinCC applications. The system print jobs can therefore not be deleted. If necessary, you can rename the system print jobs.

You can create new print jobs in WinCC Explorer in order to output new page layouts. A special print job is provided in WinCC for outputting line layouts. Line layouts can only be output using this print job. It is not possible to create a new print job for a line layout.

# **See also**

[Introduction to Runtime Documentation](#page-4068-0) (Page [4069](#page-4068-0)) [Introduction to Project Documentation](#page-4045-0) (Page [4046](#page-4045-0)) [How to Change Output Options in Runtime](#page-4076-0) (Page [4077\)](#page-4076-0) [How to Change an Existing Print Job](#page-4051-0) (Page [4052\)](#page-4051-0) [How to Create a New Print Job](#page-4049-0) (Page [4050](#page-4049-0)) [Print Job Properties](#page-4037-0) (Page [4038\)](#page-4037-0) [Defining a Printer](#page-4042-0) (Page [4043](#page-4042-0)) [Selecting the Print Range](#page-4040-0) (Page [4041](#page-4040-0))

# <span id="page-4037-0"></span>**3.11.4.2 Print Job Properties**

# **Introduction**

You enter the name, the layout used, and the start parameters on the "General" tab. You also set additional options that determine what happens when the print job is called on the "General" tab.

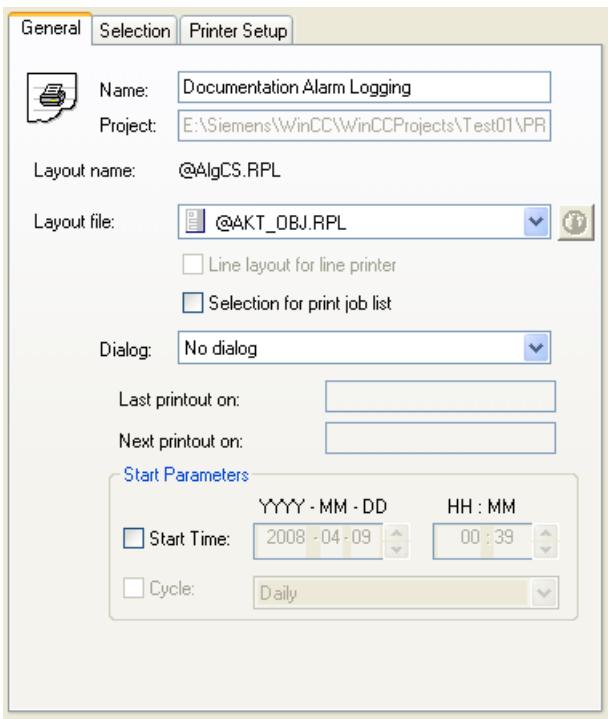

# **Name of the Print Job**

The name of the print job is displayed in the "Name:" field. You can rename a print job you have just created in the "Name:" field . You cannot rename the system print jobs provided with the product because they are associated directly with the different applications of WinCC.

# **Layout**

There are line layouts and page layouts. In the "Layout file:" selection field you can select the desired layout for the output.

#### **Page layout**

There are language-neutral and language-dependent line layouts. Further information can be found in the "Creating Page Layouts" and "Setting Up Multilingual Projects" documents.

### **Line layout**

You can only select a line layout in the "@Report Alarm Logging RT Message sequence" print job. Line layouts do not contain language-dependent text; thus, no language-dependent layout files are needed.

Only in this job can the Line Layout for Line Printer option be selected. If the check box is checked, then the message sequence report is output to the locally installed line printer. If the check box is not checked, the message sequence report is output to a selectable printer in page format.

The system print jobs provided and the layouts set in them are for outputting the project documentation. Do not connect the system print jobs with other layouts, since otherwise the project documentation will no longer function correctly.

# **Selection for print job list**

The "Graphics Designer" editor contains an application window belonging to the reporting system, the print job list. If this print job list is integrated into a WinCC picture, then the print jobs for the configurations are displayed in Runtime and you can start the output. In the print job list you can set the display of print jobs. The following views are available for selection:

- All print jobs
- System print jobs only
- User-defined jobs only
- Print jobs for which Selection for print job list option is selected

The "Selection for print job list" option allows you to compile a list of print jobs that you require in Runtime.

# **Displaying the Parameter Dialog**

To make Runtime documentation more flexible, a number of log parameters have been dynamized. This allows you to change log output in Runtime. To do this, select the "Display Parameter Dialog" option in the "Dialog" field. When the print job is called in Runtime, a parameter dialog is called, in which you can change the parameters for output in Runtime. This dialog also allows you to select or change the printer for output. You find more information and a list of the relevant log objects in chapter Changing Output Options in Runtime.

#### **Note**

The system layouts and the self-configured layouts based on the "WinCC Control Runtime Printprovider" layout have no protocol parameters that can be made dynamic. Thus, you cannot edit the parameters of these layouts with the parameter dialog.

# **Calling the Printer Setup Options**

To output logs in a page layout, you can change the printer for output in Runtime. To do this, select the Printer Setup option in the Dialog field. When the print job is called in Runtime, a dialog is called for selecting the printer.

# **Setting Start Parameter**

In the Start Parameter area, you can set the start time and an output cycle. This setting is used primarily to output logs regularly in Runtime documentation (e.g. for shift reports). The start parameters are not required for project documentation, since project documentation is not executed cyclically. The following print jobs are indicated by a different symbol in the list of print jobs in WinCC Explorer:

- Print jobs for which start parameters are configured.
- Print orders for which a cyclical call is configured.

# **See also**

[How to Change Output Options in Runtime](#page-4076-0) (Page [4077\)](#page-4076-0) [How to Change an Existing Print Job](#page-4051-0) (Page [4052](#page-4051-0)) [How to Create a New Print Job](#page-4049-0) (Page [4050\)](#page-4049-0) [Defining a Printer](#page-4042-0) (Page [4043\)](#page-4042-0) [Selecting the Print Range](#page-4040-0) (Page [4041\)](#page-4040-0) [Print Jobs in WinCC](#page-4036-0) (Page [4037](#page-4036-0))

# <span id="page-4040-0"></span>**3.11.4.3 Selecting the Print Range**

#### **Introduction**

On the Selection tab you can specify how much is to be printed. You can specify a selection of the page range or a time range for the data to be output.

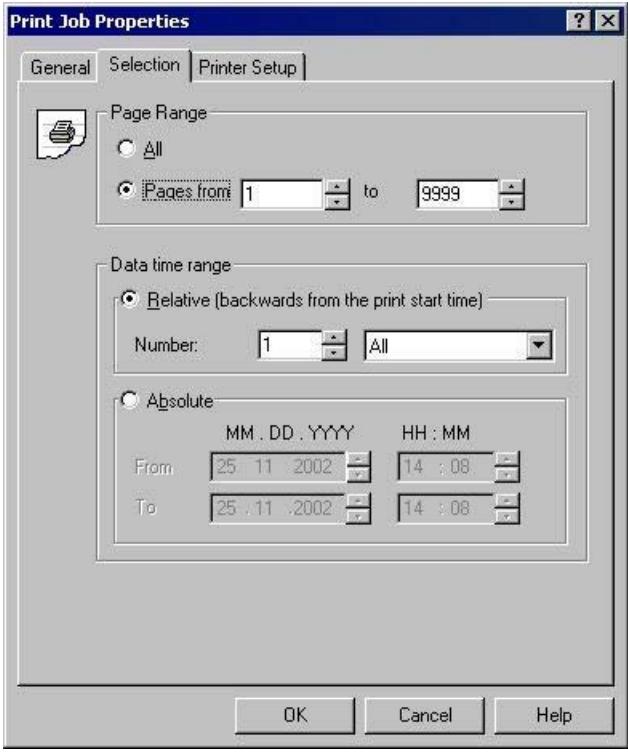

#### **Note**

If you print out online data using a message sequence log, all settings on the Selection tab are deactivated.

# **Selecting a Page Range**

In the Page Range area you can specify how much is to be printed at output. You can output individual pages, a page range, or all pages.

# **Selecting a Time Range for the Data**

You can use the Relative option to specify a relative time range for output (going back from the print start time). For the relative time range, you have the following time intervals available: All, Years, Months, Weeks, Days and Hours.

The Absolute option allows you to specify an absolute time range for the data to be output.

### **Note**

If the time range is configured in the layout of a print job, this setting has priority over the settings in the print job. The selection of a time range is only relevant to Runtime documentation in Alarm Logging and Tag Logging.

If filter criteria can be set for the selection of the output data, these filter criteria are taken into account in addition to the settings in the Print Job Properties dialog. Exception: If filter criterion DATETIME is used, the time range settings in the print job are ignored.

If the @ReportAlarmLoggingRT... print jobs are started via the button in the Alarm Control, the settings from the layout and the print job are ignored, since the selection of the output data is transferred from the Alarm Control.

#### **See also**

[How to Change Output Options in Runtime](#page-4076-0) (Page [4077\)](#page-4076-0) [How to Change an Existing Print Job](#page-4051-0) (Page [4052](#page-4051-0)) [How to Create a New Print Job](#page-4049-0) (Page [4050\)](#page-4049-0) [Defining a Printer](#page-4042-0) (Page [4043\)](#page-4042-0) [Print Job Properties](#page-4037-0) (Page [4038\)](#page-4037-0) [Print Jobs in WinCC](#page-4036-0) (Page [4037](#page-4036-0))

# <span id="page-4042-0"></span>**3.11.4.4 Defining a Printer**

# **Introduction**

On the Printer Setup tab you can specify the printer or printers for output. You can use the lists in the Printer Priorities area to specify the order in which they are to be used. You also specify the settings for the print buffer and for output to a file here.

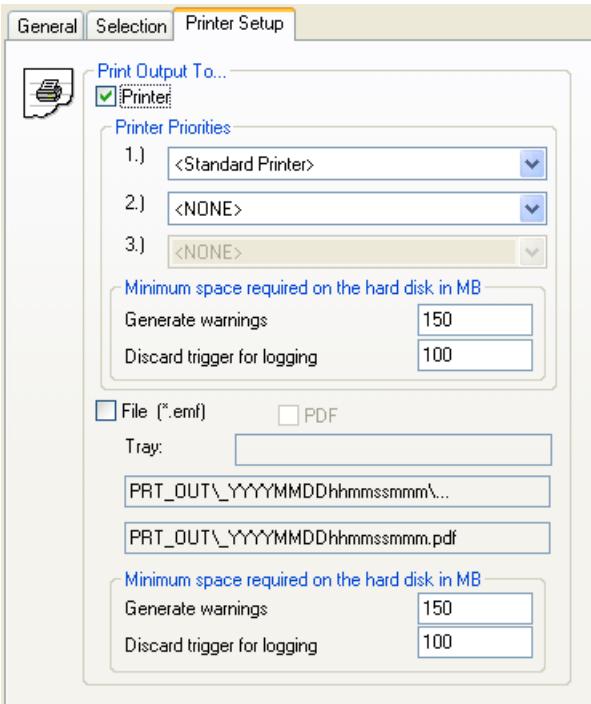

### *3.11 Documentation of \$onHurBtJon and Runtime Data*

# **Output to a Printer**

On the Printer Setup tab you can specify the printer or printers for output. The printers are arranged in order of priority. Reports and logs are output to the printer set under 1.). If this printer fails, they are automatically output to the printer set under 2.). The same procedure applies to a third printer. If no printer is found that is ready for operation, the print data is saved to a file on the hard disk. The files are stored in the project directory in the PRT\_OUT folder. In the event of a printer failure, the operating system outputs an error message. In this case, you have the following options:

- 1. Ignoring error message (Recommended) Once printer is operational again, the pending messages (print jobs still in the spooler) will be printed automatically.
- 2. Repeat

If the Repeat button is clicked, the operating system tries to output the print jobs in the spooler again. This is only useful if the printer is ready for operation.

3. Cancel

If the Cancel button is clicked, the print job causing the error will be deleted. The print data is thus lost. The operating system then tries to print the next print job in the spooler.

### **Note**

It is strongly recommended that you acknowledge the message from the operating system by clicking the Ignore button. If you click the Cancel button, all pending print jobs of the printer that has failed are lost.

In the event of a fault affecting the line printer for the message sequence report, you can disable the printer by clicking Cancel. You may have to restart the WinCC project to enable the printer again.

The time taken to detect a printer failure depends on the configured timeout setting for the printer connection. The timeout can be set by means of the properties for the printer connection in the operating system.

Two substitute printers can also be configured for the line-based message sequence report. The line printers must be connected to and installed on the computer carrying out the logging. The switchover is takes place as described above. If no printer is found that is ready for operation, a WinCC dialog is displayed in addition to the operating system message. The dialog provides information on the status of the print job and outputs the printer's fault. The message sequence report can be switched off in this dialog. If the message sequence report is switched off in this dialog, it is switched on again automatically as soon as one of the configured printers is ready for operation again.

# **Output to a File**

If you like, you can output the reports and logs to a file. You can find additional information in section "[How to Create a New Print Job](#page-4049-0) (Page [4050](#page-4049-0))".

# **Note**

If you print a message sequence log in line layout, the output as a file is deactivated.

### *3.11 Documentation of \$onHurBtJon and Runtime Data*

# **Setting a Minimum Value for Disk Space**

For log output there is a buffer area for output to a printer and a buffer area for output to a file. On the Printer Setup tab you can configure two limit values for the free space on a disk for each buffer area. If the limit values are violated, the following actions are triggered:

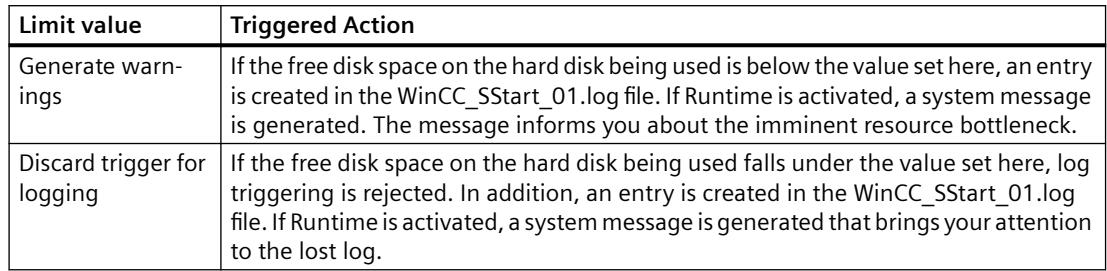

# **Recommendations and Limiting Conditions**

- The timeouts for the printers should be kept low (approx. 10 seconds).
- Only one printer can be installed on each LPT port.
- When a computer is used for the line-based message sequence report, the substitute printer must be configured in the print job of the message sequence report.
- Mixed use of line- and page-based message sequence reports is not supported. The substitute printers must also be line printers.

# **Effect of the Printer Driver**

When a report or a log is printed, the printout can be affected by the properties of the printer driver used. If you have just installed a printer, it is advisable to check the first few printouts in the preview.

# **Behavior and Time Requirements for Print Jobs**

If there is a problem communicating with a WinCC component, a print job may hang at the stage of reading data from the application, and it may not be possible for the user to cancel it. A hung print job that is to print Runtime data is canceled after a waiting time of 30 minutes. Data preparation for project documentation can take considerably longer. Project documentation is therefore not canceled automatically.

If a print job stays in the printer spooler for longer than the specified time when there is an error (no paper, for example), the output is automatically redirected to the next printer in accordance with the specified printer priorities. The basic setting for the waiting time is 5 minutes. If there is no substitute printer configured or ready, the output is redirected to a file. The file is stored in the project directory under Prt\_Out\$\_<Jobname><DateTime>.

If a print job remains in the print spooler for longer than 13 minutes without its status changing, it is assigned an error status. Automatic print redirection is then initiated after a further 5 minutes.

# <span id="page-4045-0"></span>**See also**

[How to Change an Existing Print Job](#page-4051-0) (Page [4052](#page-4051-0)) [How to Change Output Options in Runtime](#page-4076-0) (Page [4077\)](#page-4076-0) [How to Create a New Print Job](#page-4049-0) (Page [4050\)](#page-4049-0) [Selecting the Print Range](#page-4040-0) (Page [4041\)](#page-4040-0) [Print Job Properties](#page-4037-0) (Page [4038\)](#page-4037-0) [Print Jobs in WinCC](#page-4036-0) (Page [4037](#page-4036-0))

# **3.11.5 Project Documentation**

# **3.11.5.1 Introduction to Project Documentation**

# **Introduction**

In order to create project documentation in WinCC, you can start the output of the reports from within the various WinCC editors. For this purpose, the editors are associated with print jobs, which call a predefined layout for output. Default parameters for output are already set in the predefined layouts. You can find more information on the output parameters in the project documentation of the various WinCC components.

# **Components from which project documentation can be called**

You can start project documentation directly from the following components of WinCC:

- WinCC Explorer
- Graphics Designer
- Tag Management WinCC Configuration Studio
- Alarm Logging WinCC Configuration Studio
- Tag Logging WinCC Configuration Studio
- Text Library WinCC Configuration Studio
- User Administrator WinCC Configuration Studio
- Horn WinCC Configuration Studio
- Picture Tree WinCC Configuration Studio
- Global Script
- Cross Reference
- Time Synchronization
- Lifebeat Monitoring

- <span id="page-4046-0"></span>• OS Project Editor
- Component List Editor

The reports for project documentation are output by the user. You can the following entries for this in the File menu of the various WinCC components:

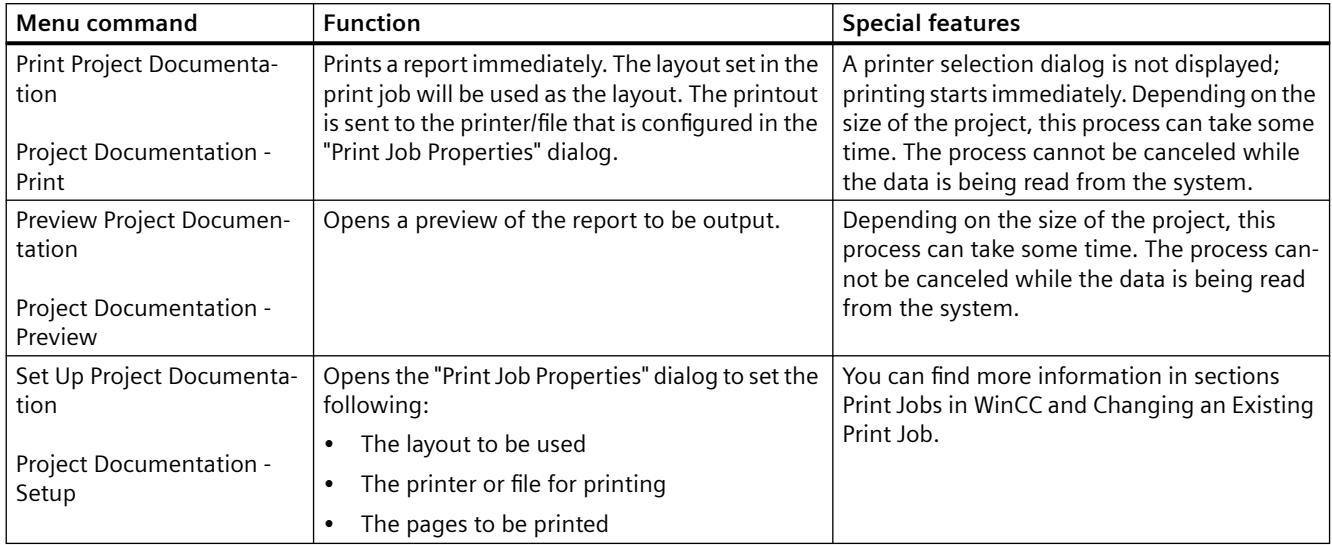

# **See also**

[How to Create a New Print Job](#page-4049-0) (Page [4050\)](#page-4049-0) [How to Change an Existing Print Job](#page-4051-0) (Page [4052\)](#page-4051-0) [Print Jobs in WinCC](#page-4036-0) (Page [4037](#page-4036-0)) How to Output Project Documentation (Page 4047) [How to Set Up Reports in the Page Layout](#page-4032-0) (Page [4033\)](#page-4032-0)

# **3.11.5.2 How to Output Project Documentation**

# **Introduction**

The basic procedure for outputting project documentation is described below. You can use the page layouts provided with the product for project documentation.

# **Procedure**

- 1. Open the desired WinCC editor in the WinCC Explorer.
- 2. Select the "Print Project Documentation" or "Project Documentation Print" command from the File menu in the editor

### *3.11 Documentation of \$onHurBtJon and Runtime Data*

# **Alternative operation**

If the print job used is known, you can start the project documentation directly:

- 1. Select the "Report Designer" entry in the navigation window of WinCC Explorer. The layouts and print job are displayed in the data window.
- 2. Double-click the "Print Jobs" entry. All available print jobs are displayed.
- 3. Open the pop-up menu of the desired print job, and choose the Print the Print Job command.

#### **Note**

A printer selection dialog is not displayed by default; printing starts immediately. Depending on the size of the project, this process can take some time. The process cannot be canceled while the data is being read from the system.

In some editors the output of project documentation from the application differs from the output of project documentation that is started directly via the print job in WinCC Explorer. You can find more information on this in sections Project Documentation... for the various WinCC editors.

# **Changing the output options**

To change the printer or file for output, or to output a particular page range, you have to change the settings in the Print Job Properties dialog. To do this, choose the Project Documentation Setup... command from the File menu in the relevant editor. You can find more information on this in section Changing an Existing Print Job.

To make changes to the contents of a report, you can edit or create page layouts and call them in a print job. This allows you to design project documentation to suit your requirements. You can find more information on this in section Changing Predefined Layouts.

# **See also**

[System Layouts for Project Documentation](#page-4113-0) (Page [4114\)](#page-4113-0) [How to Change an Existing Print Job](#page-4051-0) (Page [4052](#page-4051-0)) [Project Documentation in the Component List Editor](#page-4068-0) (Page [4069\)](#page-4068-0) [Project Documentation in the OS Project Editor](#page-4067-0) (Page [4068](#page-4067-0)) [Project Documentation in Lifebeat Monitoring](#page-4066-0) (Page [4067\)](#page-4066-0) [Project documentation in the Picture Tree](#page-4065-0) (Page [4066](#page-4065-0)) [Project documentation in the horn](#page-4064-0) (Page [4065](#page-4064-0)) [Project Documentation in the Time Synchronization Editor](#page-4063-0) (Page [4064](#page-4063-0)) [Project Documentation in the User Administrator](#page-4062-0) (Page [4063\)](#page-4062-0) [Project Documentation in the Text Library](#page-4061-0) (Page [4062](#page-4061-0)) [Project Documentation in Global Script](#page-4059-0) (Page [4060\)](#page-4059-0) [Project Documentation in Tag Logging](#page-4058-0) (Page [4059\)](#page-4058-0)

### *3.11 Documentation of \$onHurBtJon and Runtime Data*

<span id="page-4048-0"></span>[Project Documentation in Alarm Logging](#page-4056-0) (Page [4057\)](#page-4056-0) [Project Documentation in the Graphics Designer](#page-4054-0) (Page [4055\)](#page-4054-0) [Project documentation in the WinCC Explorer/Tag Management](#page-4053-0) (Page [4054\)](#page-4053-0)

# **3.11.5.3 How to Open a Project Documentation Preview**

### **Introduction**

You can open project documentation reports in a preview. This enables you to check that the report meets your requirements before you print it.

### **Procedure**

- 1. Open the desired WinCC editor in the WinCC Explorer.
- 2. Select the "Preview Project Documentation" or "Project Documentation Preview" command from the File menu in the editor

### **Alternative operation**

- 1. Select the "Report Designer" entry in the navigation window of WinCC Explorer. The layouts and print job are displayed in the data window.
- 2. Double-click the "Print Jobs" entry. All available print jobs are displayed.
- 3. Open the pop-up menu of the desired print job, and choose the Preview Print Job command. The preview is opened.

#### **Printing from the Preview**

In the preview window you can print the report directly by clicking the Print... button. The print settings from the associated print job are used for this.

#### **See also**

[Project Documentation in the Text Library](#page-4061-0) (Page [4062](#page-4061-0)) [System Layouts for Project Documentation](#page-4113-0) (Page [4114](#page-4113-0)) [Project Documentation in the Component List Editor](#page-4068-0) (Page [4069\)](#page-4068-0) [Project Documentation in the OS Project Editor](#page-4067-0) (Page [4068\)](#page-4067-0) [Project Documentation in Lifebeat Monitoring](#page-4066-0) (Page [4067](#page-4066-0)) [Project documentation in the Picture Tree](#page-4065-0) (Page [4066](#page-4065-0)) [Project documentation in the horn](#page-4064-0) (Page [4065](#page-4064-0)) [Project Documentation in the Time Synchronization Editor](#page-4063-0) (Page [4064\)](#page-4063-0) [Project Documentation in the User Administrator](#page-4062-0) (Page [4063\)](#page-4062-0) [Project Documentation in Global Script](#page-4059-0) (Page [4060\)](#page-4059-0)

<span id="page-4049-0"></span>[Project Documentation in Tag Logging](#page-4058-0) (Page [4059\)](#page-4058-0) [Project Documentation in Alarm Logging](#page-4056-0) (Page [4057\)](#page-4056-0) [Project Documentation in the Graphics Designer](#page-4054-0) (Page [4055\)](#page-4054-0) [Project documentation in the WinCC Explorer/Tag Management](#page-4053-0) (Page [4054\)](#page-4053-0)

# **3.11.5.4 How to Create a New Print Job**

### **Introduction**

In order to output a report to a printer or a file, associate the page layout used with a print job. The options for output are specified in the print job.

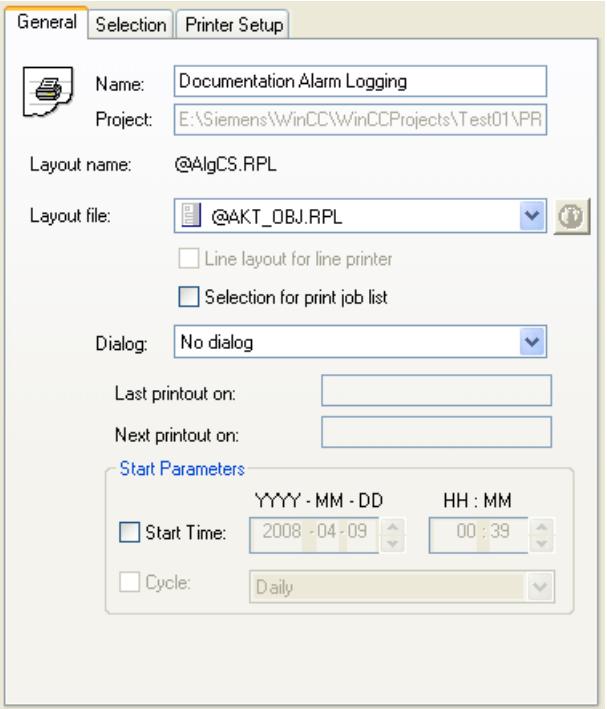

# **Display in WinCC Explorer**

The print job is labeled with the following symbol in WinCC Explorer.

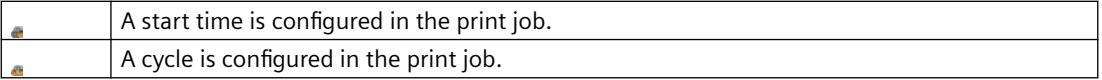

# **Output options**

### **Page range**

On the "Selection" tab you can specify under "Page Range" whether you want to output all pages or only some of the pages.

# **Output format**

The output format of the report is indicated in the file window of WinCC Explorer in the "Type" column by the abbreviation (F), (F, P) or (P).

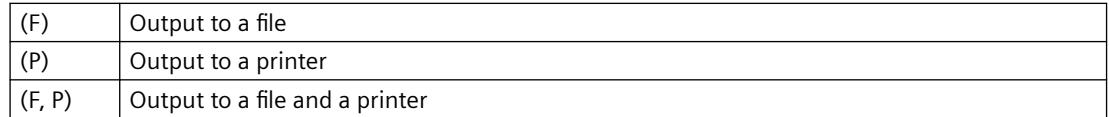

# **Page layout identification**

In the "Print Job Properties" dialog, select the desired page layout using the "Layout file" dropdown list.

The layouts are identified with the following symbols:

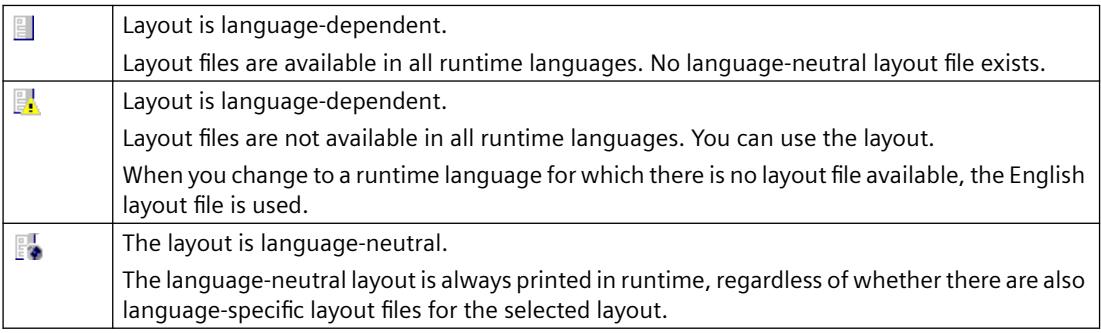

# **Output to a file**

If you select output to a file, the data is saved in the form of EMF files.

You can use the "WinCC Documentation Viewer" SmartTool to display and print these files.

# **Storing the EMF file**

If you select output to a file, define a folder name in the "Tray" entry field.

The "PRT OUT" folder is created in the project path of the WinCC project. A folder with the name you entered is then created in this folder. A creation date and time are added to the folder name.

When output is started, the report is saved in this folder page by page in the form of emf files.

# **Storing the EMF files with a client without its own project**

In multi-user systems, EMF files are saved to the "Windows-Temp\PRT\_OUT\<Tray>\_<Date +Time>" directory of the client in the case of a client without its own project.

After an EMF file is created, an attempt is made to move this file to the project directory on the server. In redundant systems, the file is moved to the current master. The file is deleted on the client.

If the file could not be moved to the server, it remains in the Windows Temp directory of the client. After the next EMF file has been created, an attempt is made to move all EMF files present in the directory.

<span id="page-4051-0"></span>In addition, the OS process control message "1004003" is generated following an unsuccessful move. The process control message specifies the directory of the client containing the EMF file. If the client is disconnected from all servers, this process control message can no longer be generated on a server. In this case, the message is located in the diagnostics file "WinCC\_Sys\_XX.log".

### **Requirements**

• You must have specified a page layout that can output the desired data. This can be a predefined WinCC layout or a layout you have created or edited yourself in which the desired objects are integrated for data output.

#### **Procedure**

- 1. Select the Report Designer entry in the navigation window of WinCC Explorer. The "Layouts" and "Print Job" entries are displayed in the data window.
- 2. Select the Print Jobs entry. Choose the New Print Job command from the pop-up menu of the print job. A new print job called "Print Job001" is created. The number in the print job name is incremented each time a new print job is created. After the print job is created, all existing print jobs are displayed in the data window.
- 3. Select the newly created print job in the file window. Open the "Print Job Properties" dialog using the shortcut menu.
- 4. In the "Name" text box you can change the name of the print job. When you click "OK" to apply the input, the print job is renamed. The print job with the previous name is overwritten.
- 5. Select the desired page layout from the selection box under "Layout file:".
- 6. Switch to the "Printer Setup" tab. Select output to a printer or a file. It is also possible to select both output types at the same time. If you select output to a file, you have to specify a folder name in the Location text box.
- 7. Click the OK button to apply the settings.
- 8. Select the print job in the file window. Start the output using the shortcut menu.

### **See also**

[Defining a Printer](#page-4042-0) (Page [4043\)](#page-4042-0)

# **3.11.5.5 How to Change an Existing Print Job**

#### **Introduction**

The layouts provided with WinCC are already associated with print jobs. The print jobs have basic settings. The output options of these print jobs can be changed.

If a print job is renamed, the original print job is overwritten. Changes therefore cannot be undone. A print job cannot be copied. It is therefore advisable to create a new print job to prevent any unwanted changes being made to a system print job.

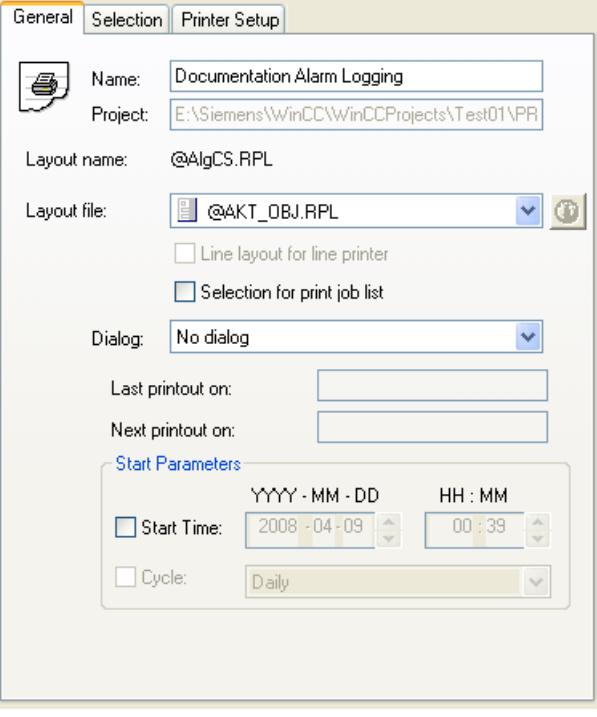

### **Procedure**

- 1. Select the Report Designer entry in the navigation window of WinCC Explorer. The Layouts and Print Jobs entries are displayed in the data window.
- 2. Double-click the "Print Job" entry in the data window. All existing print jobs are displayed in the data window. Choose the Properties command from the pop-up menu of the desired print job. The Print Job Properties dialog is displayed.
- 3. In the Name text box you can change the name of the print job. When you click OK to apply the change, the print job is renamed and the previous name overwritten.
- 4. On the General tab, select the desired layout under Layout by using the selection dialog.
- 5. Change to the Printer Setup tab, and select output to a printer or a file. It is also possible to select both output types at the same time.
- 6. If you select output to a file, you have to specify a folder name in the Location text box. The folder PRT\_OUT is created in the project path of the WinCC project. A folder with the name you entered is created in this folder, and a creation date and time are added to the folder name. When output is started, the report is saved in this folder page by page in the form of emf files.
- 7. Click the OK button to apply the settings.
- 8. Select the print job in the file window, and use the pop-up menu to start output.

<span id="page-4053-0"></span>To change the print job properties for project documentation, you can use the File/Project Documentation Setup... command in the editor to call the integrated print job directly.

#### **Note**

If you select output to a file, the data is saved in the form of EMF files. A documentation viewer is provided for these files with the WinCC Smart Tools.

# **Output options**

On the Selection tab you can specify under Page Range whether you want to output all or only some of the pages.

On the Printer Setup tab you can specify a number of printers for output. If the first printer cannot be reached, the second printer is used. If this cannot be reached either, the third printer is used.

# **3.11.5.6 Project documentation in the WinCC Explorer/Tag Management**

# **Introduction**

WinCC Explorer is prepared for project documentation.

The following commands are available in the "File" menu of the WinCC Explorer for this purpose:

- Print Project Documentation
- Preview Project Documentation
- Project Documentation Setup...

The following commands are available in the "File" menu in the "Tag Management - WinCC Configuration Studio" for this purpose:

- Project Documentation Setup
- Project Documentation Preview
- Project Documentation Print

# **Data for output**

The following data are available for project documentation in WinCC Explorer:

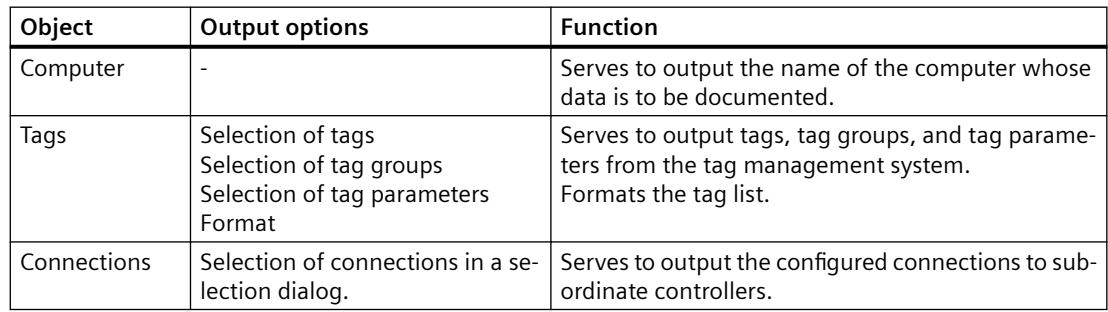

*3.11 Documentation of \$onHurBtJon and Runtime Data*

# <span id="page-4054-0"></span>**Elements of the standard project documentation**

A predefined page layout and a print job are supplied with for the project documentation.

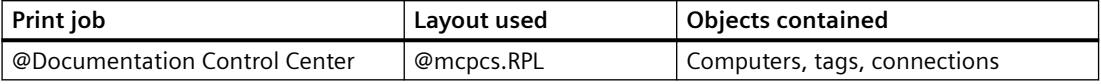

### **Changing the output options**

You can find more information on how to create a report in sections Working with Layouts and Working with Objects.

### **See also**

[How to Output Project Documentation](#page-4046-0) (Page [4047](#page-4046-0))

# **3.11.5.7 Project Documentation in the Graphics Designer**

### **Introduction**

Graphics Designer is prepared for project documentation. The following commands are available in the File menu for this purpose:

- Print Project Documentation
- View Project Documentation
- Project Documentation Setup...

The print jobs for project documentation can be started from the menu of the WinCC component or directly in WinCC Explorer. However, there is an important difference to note in the case of Graphics Designer project documentation. When a print job is started in Graphics Designer, the data of the open picture are output. If the print job is started in WinCC Explorer, the data of all Graphics Designer pictures in the project are output. This applies to all documentable parameters of Graphics Designer pictures.

# **Data for Output**

The following data are available for project documentation in Graphics Designer:

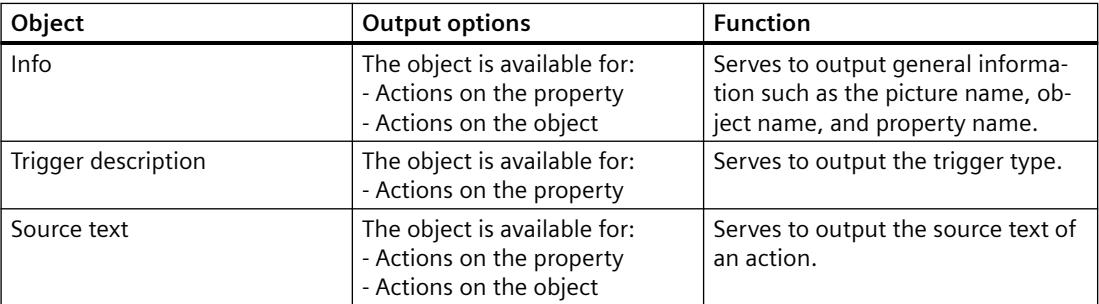

#### **Actions in Graphics Designer**

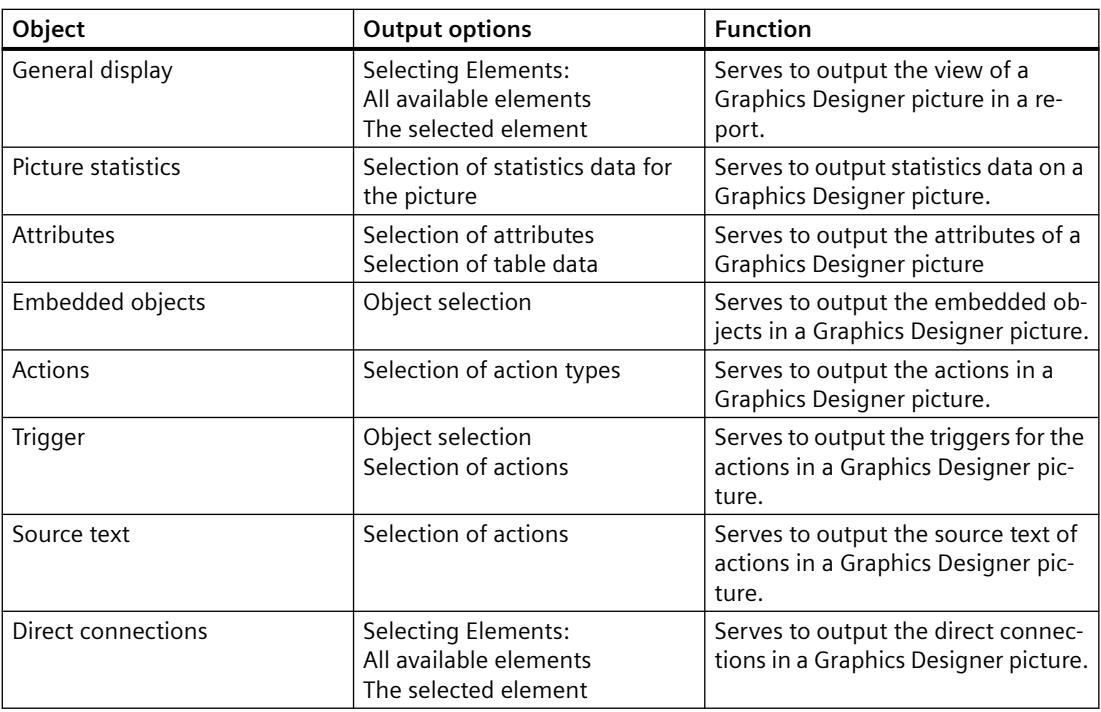

# **Graphics Designer Picture Data**

# **Graphics Designer Object Data**

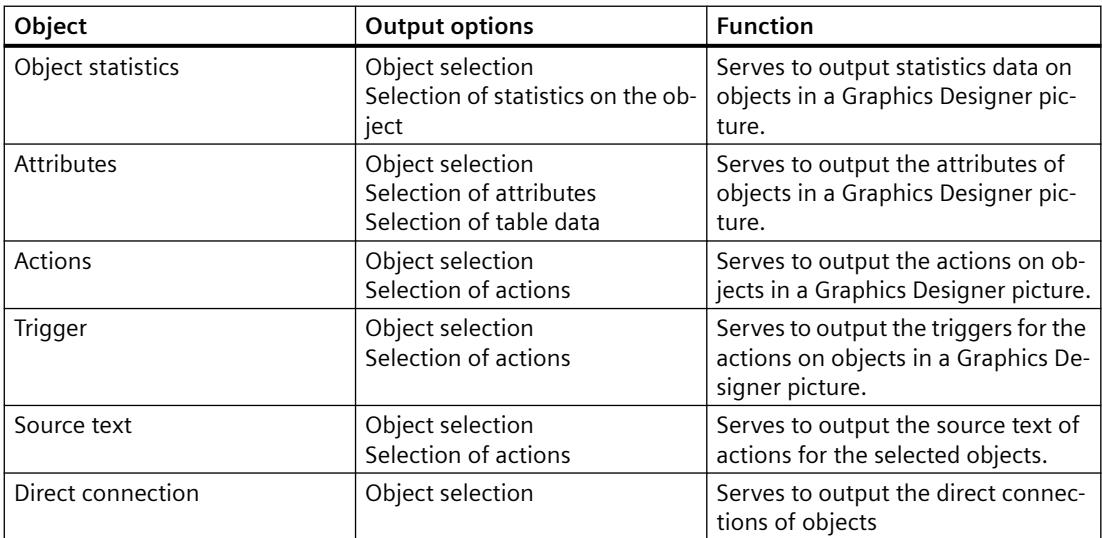

### <span id="page-4056-0"></span>**Points to Note About Object Data Output**

• Control-Object slider: The following applies to the PictureBack and PictureThumb attributes in project documentation:

If there is no picture entered, a hyphen (-) is output in the project documentation. If a picture is entered, "none" is output.

# **Elements of Standard Project Documentation**

Predefined page layouts and print jobs are provided with WinCC for project documentation.

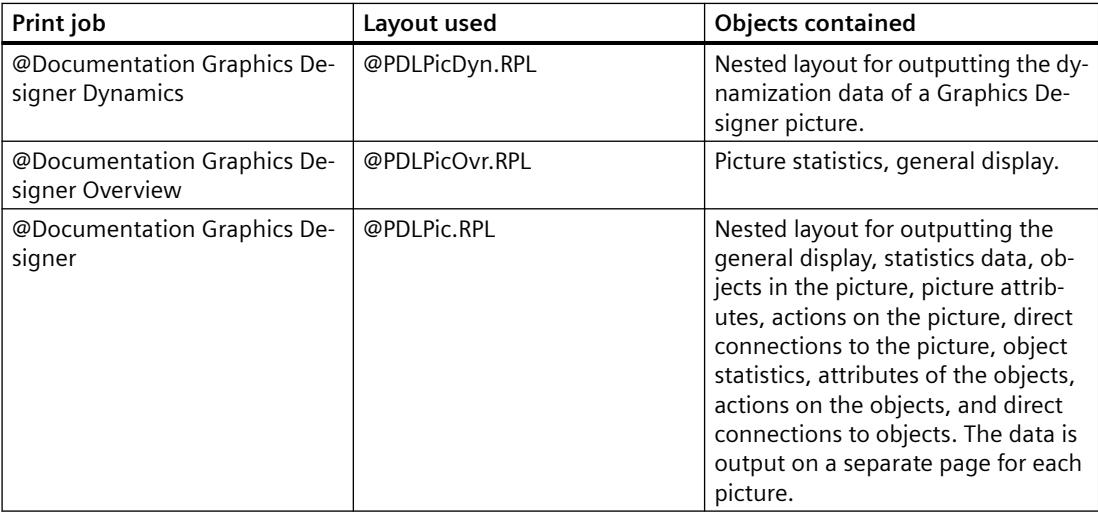

#### **Changing the Output Options**

You find more information on how to create a report in chapters Working with Layouts and Working with Objects.

# **See also**

[How to Output Project Documentation](#page-4046-0) (Page [4047](#page-4046-0))

# **3.11.5.8 Project Documentation in Alarm Logging**

#### **Introduction**

The Alarm Logging editor is prepared for project documentation.

The following commands are available in the "File" menu in the "Alarm Logging - WinCC Configuration Studio" for this purpose:

- Project Documentation Setup
- Project Documentation Preview
- Project Documentation Print

# **Data for output**

The following data are available for project documentation in Alarm Logging:

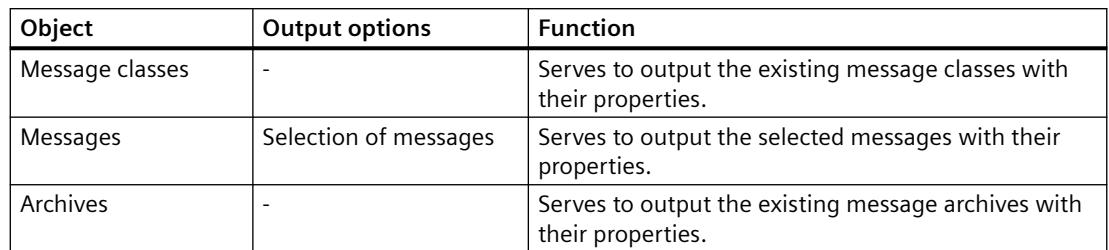

### **Data of the message blocks:**

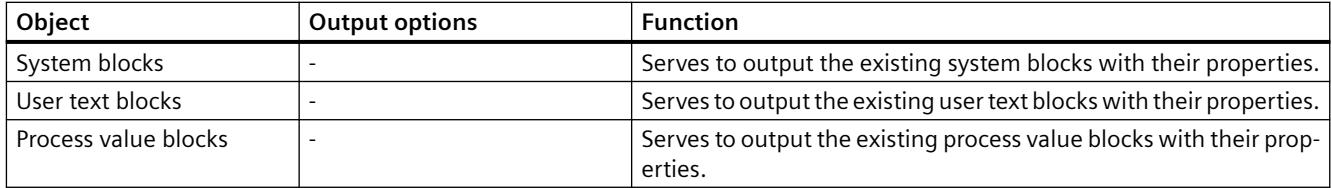

#### **Data of the message groups**

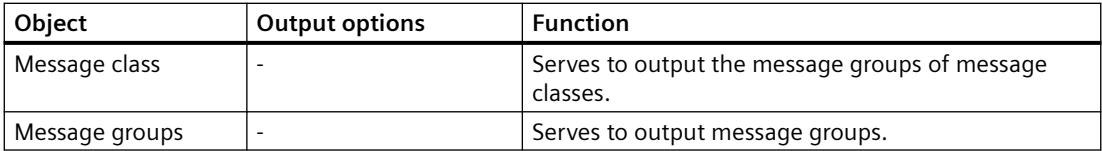

# **Elements of the standard project documentation**

A predefined page layout and a print job are supplied with for the project documentation.

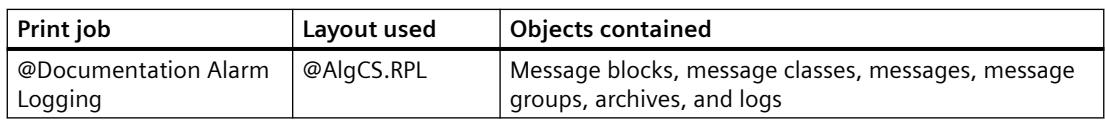

### **Changing the output options**

You can find more information on how to create a report in sections Working with Layouts and Working with Objects. You can find a description of the selection of messages in section "Changing Output Options for Messages from Alarm Logging CS".

# <span id="page-4058-0"></span>**3.11.5.9 Project Documentation in Tag Logging**

### **Introduction**

The Tag Logging editor is prepared for project documentation.

The following commands are available in the "File" menu in the "Tag Logging - WinCC Configuration Studio" for this purpose:

- Project Documentation Setup
- Project Documentation Preview
- Project Documentation Print

# **Data for output**

The following data are available for project documentation in the Tag Logging editor:

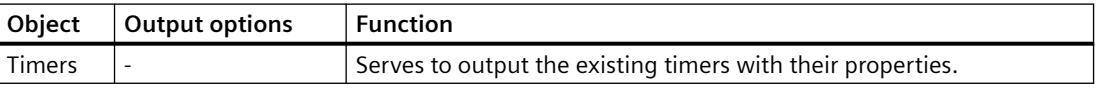

### **Data of the archives**

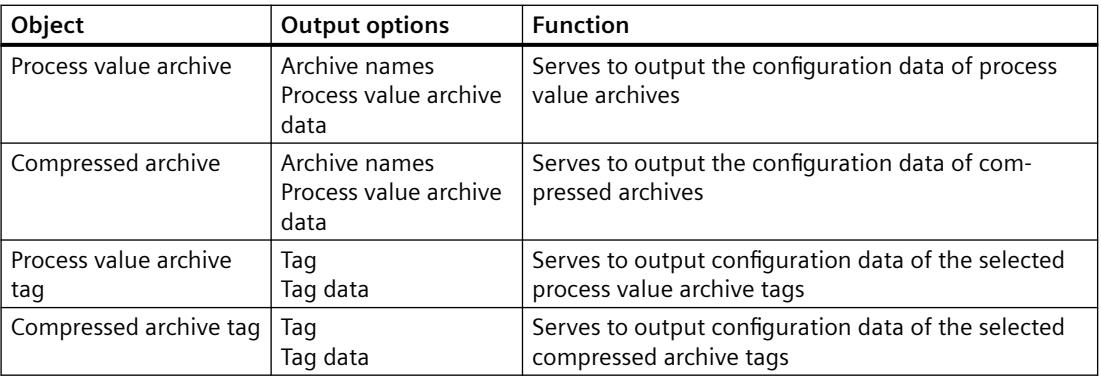

# **Elements of the standard project documentation**

A predefined page layout and a print job are supplied with for the project documentation.

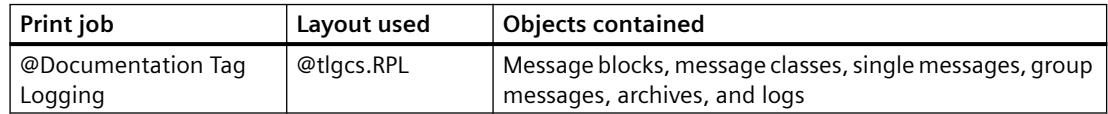

# **Changing the output options**

You can find more information on how to create a report in sections Working with Layouts and Working with Objects.

# <span id="page-4059-0"></span>**See also**

[How to Output Project Documentation](#page-4046-0) (Page [4047\)](#page-4046-0)

# **3.11.5.10 Project Documentation in Global Script**

# **Introduction**

There are two editors available in Global Script, the C editor and the VBS editor. Both of these editors are prepared for project documentation. If you open an action, a function, or a module in one of these editors, the following commands are available to you in the File menu of the editor:

- Print Project Documentation
- View Project Documentation
- Project Documentation Setup...

The output applies to the open function, action, or module.

Documentation of all actions, project functions, and standard functions can be output by means of three of the print jobs listed below. The output is started in WinCC Explorer.

The same predefined layouts are used to output the project documentation in the C editor and the VBS editor. The identifier Language: C Script or Language: VB Script is output in the information box at output. This indicates which of the two editors the documentation comes from.

# **Note**

The documentation of all actions, functions, and modules can be very extensive. To check the number of pages, open the print preview of the print job, and check the page number there (format: page 1 of x).

# **Data for Output**

The following data are available for project documentation in the Global Script editor:

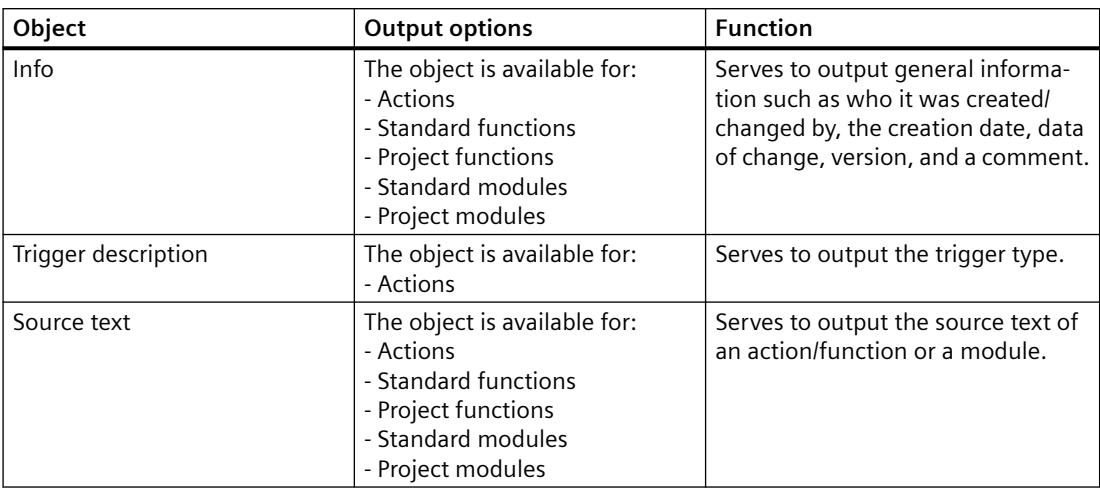

# **Elements of Standard Project Documentation**

Predefined page layouts and print jobs are provided with WinCC for project documentation.

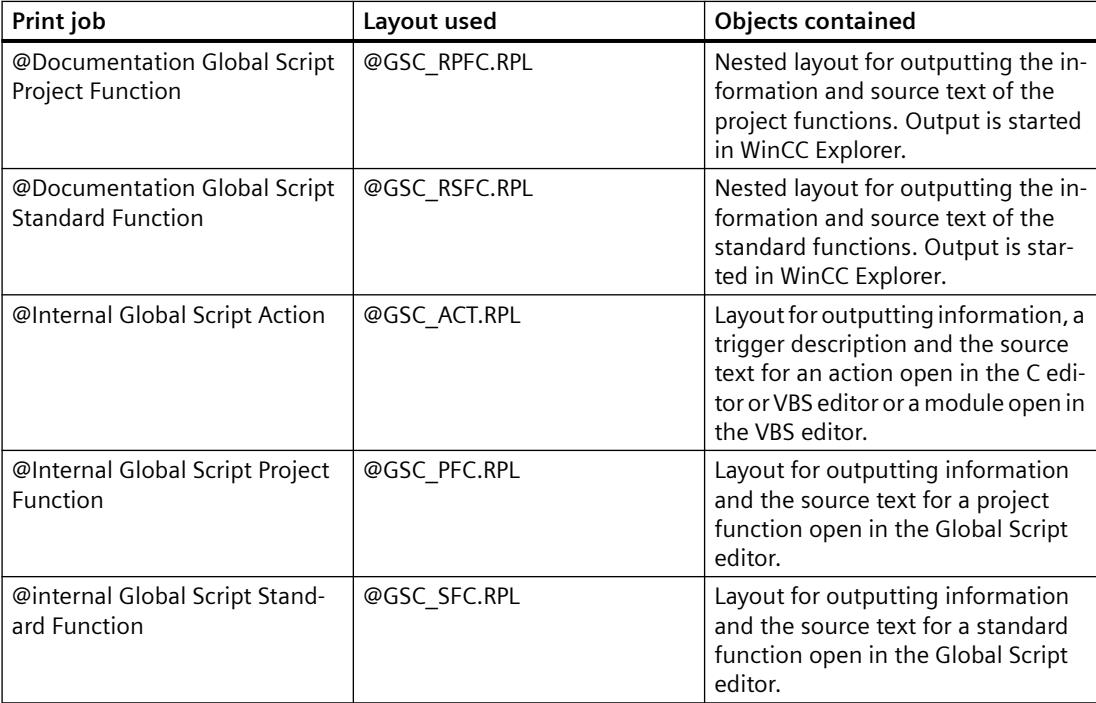

# **Changing the Output Options**

You find more information on how to create a report in chapters Working with Layouts and Working with Objects.

# <span id="page-4061-0"></span>**See also**

[How to Output Project Documentation](#page-4046-0) (Page [4047\)](#page-4046-0)

# **3.11.5.11 Project Documentation in the Text Library**

# **Introduction**

The Text Library is prepared for project documentation.

The following commands are available in the "File" menu in the "Text Library - WinCC Configuration Studio" for this purpose:

- Project Documentation Setup
- Project Documentation Preview
- Project Documentation Print

# **Data for output**

The following data are available for project documentation in the Text Library:

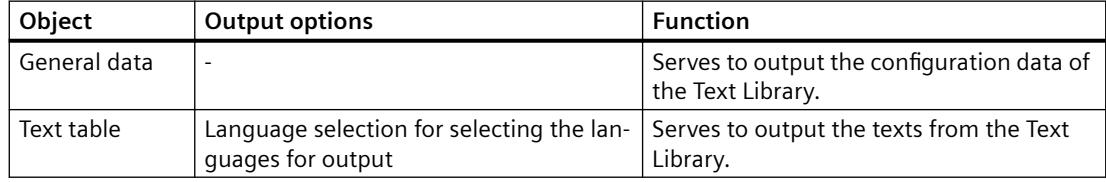

# **Elements of the standard project documentation**

Predefined page layouts and print jobs are provided with WinCC for project documentation.

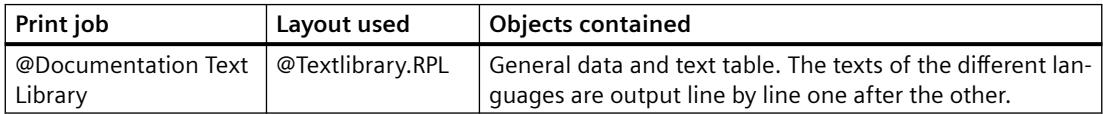

# **Changing the output options**

You can find more information on how to create a report in sections Working with Layouts and Working with Objects.

# **See also**

[How to Output Project Documentation](#page-4046-0) (Page [4047\)](#page-4046-0)

# <span id="page-4062-0"></span>**3.11.5.12 Project Documentation in the User Administrator**

### **Introduction**

The User Administrator editor is prepared for project documentation.

The following commands are available in the "File" menu in the "User Administrator - WinCC Configuration Studio" for this purpose:

- Project Documentation Setup
- Project Documentation Preview
- Project Documentation Print

# **Data for output**

The following data are available for project documentation in the User Administrator editor:

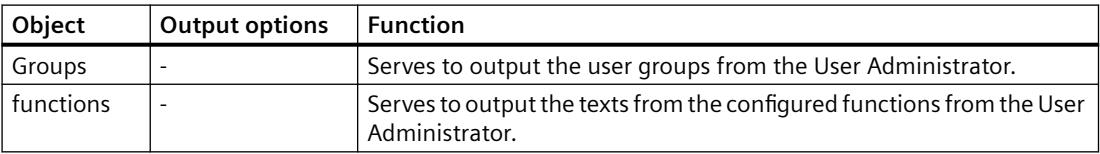

# **Elements of the standard project documentation**

A predefined page layout and a print job are supplied with for the project documentation.

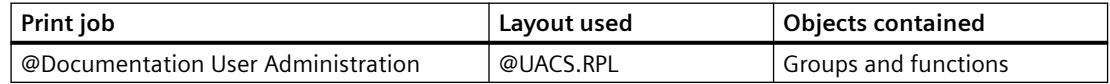

# **Changing the output options**

You can find more information on how to create a report in sections Working with Layouts and Working with Objects.

# **See also**

[How to Output Project Documentation](#page-4046-0) (Page [4047](#page-4046-0))

# <span id="page-4063-0"></span>**3.11.5.13 Project documentation in the Cross Reference**

# **Introduction**

The "Cross Reference" editor supports project documentation. The following commands are available in the File menu for this purpose:

- Print Project Documentation
- Project Documentation view
- Set up project documentation

Set the focus on the list in the Cross Reference that you want to print out.

#### **Note**

### **Do not call print jobs directly from the WinCC Explorer**

The system print jobs are designed only for internal use. Do not call these print jobs directly from the WinCC Explorer, as the required data supply is missing. Select "Print" or "Print project documentation" in the Cross Reference.

# **Elements of Standard Project Documentation**

The following predefined page layouts and print jobs are provided with WinCC for project documentation.

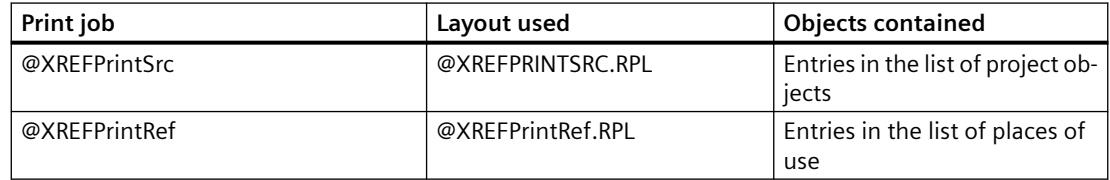

# **See also**

[How to Create a New Print Job](#page-4049-0) (Page [4050\)](#page-4049-0)

[How to Open a Project Documentation Preview](#page-4048-0) (Page [4049\)](#page-4048-0)

# **3.11.5.14 Project Documentation in the Time Synchronization Editor**

# **Introduction**

The Time Synchronization editor is prepared for project documentation. The following buttons are available in the editor's dialog:

- Printing
- Preview
- Setup

# <span id="page-4064-0"></span>**Data for Output**

The following data are available for project documentation in the Time Synchronization editor:

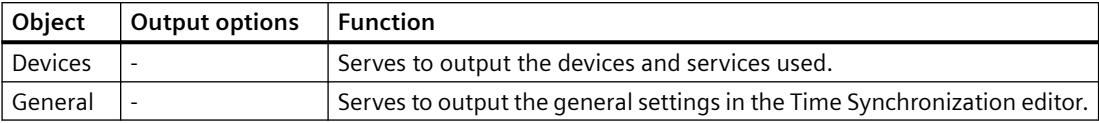

### **Elements of Standard Project Documentation**

A predefined page layout and a print job are supplied with for the project documentation.

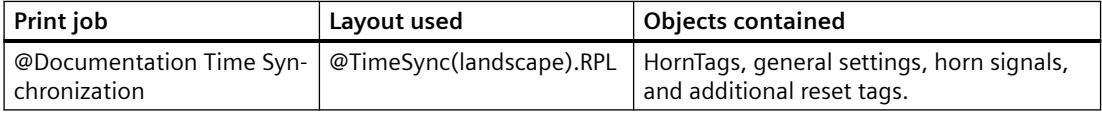

### **Changing the Output Options**

You find more information on how to create a report in chapters Working with Layouts and Working with Objects.

### **See also**

[How to Output Project Documentation](#page-4046-0) (Page [4047](#page-4046-0))

# **3.11.5.15 Project documentation in the horn**

### **Introduction**

The horn is prepared for project documentation.

The following commands are available in the "File" menu in the "Horn - WinCC Configuration Studio" for this purpose:

- Project Documentation Setup
- Project Documentation Preview
- Project Documentation Print

#### **Data for output**

The following data are available for project documentation in the horn:

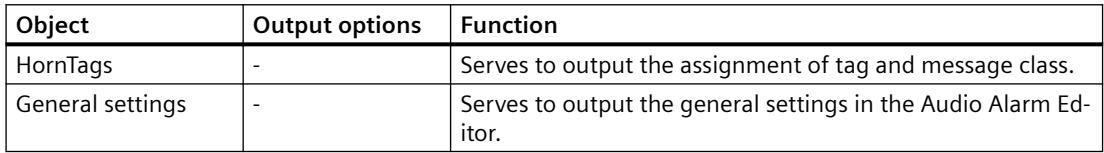

### <span id="page-4065-0"></span>*Working with WinCC*

3.11 Documentation of Configuration and Runtime Data

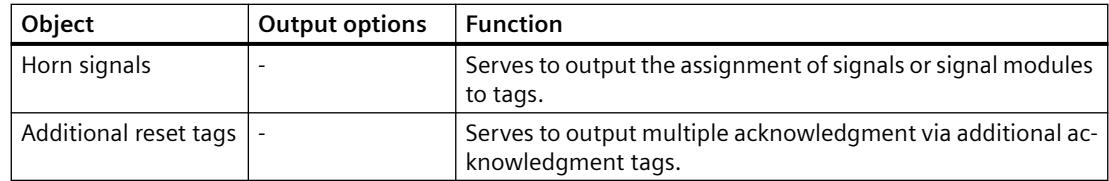

# **Elements of the standard project documentation**

A predefined page layout and a print job are supplied with for the project documentation.

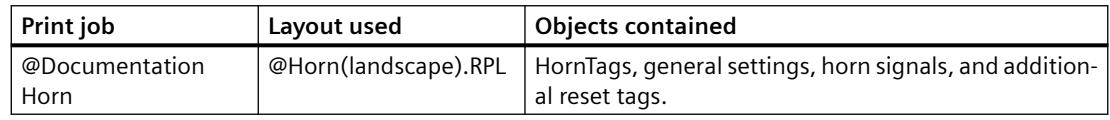

# **Changing the output options**

You can find more information on how to create a report in sections Working with Layouts and Working with Objects.

### **See also**

[How to Output Project Documentation](#page-4046-0) (Page [4047\)](#page-4046-0)

# **3.11.5.16 Project documentation in the Picture Tree**

#### **Introduction**

The "Picture Tree" editor is prepared for project documentation.

The following commands are available in the File menu for this purpose:

- Project Documentation Setup
- Project Documentation Preview
- Project Documentation Print

# **Data for Output**

The following data are available for project documentation in Picture Tree:

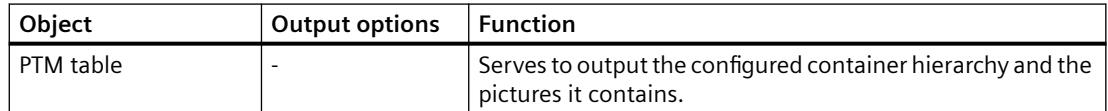

# <span id="page-4066-0"></span>**Elements of Standard Project Documentation**

Predefined page layouts and print jobs are provided with WinCC for project documentation.

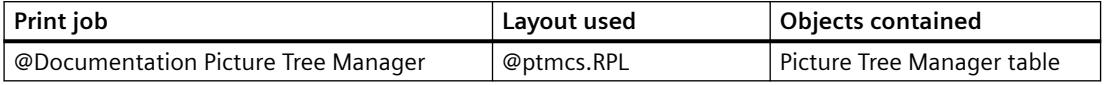

### **Changing the Output Options**

You find more information on how to create a report in chapters Working with Layouts and Working with Objects.

### **See also**

[How to Output Project Documentation](#page-4046-0) (Page [4047](#page-4046-0))

# **3.11.5.17 Project Documentation in Lifebeat Monitoring**

# **Introduction**

The Lifebeat Monitoring editor is prepared for project documentation. The following commands are available on the File menu for this purpose:

- Printing
- View
- Printer Setup...

# **Data for Output**

The following data are available for project documentation in the Lifebeat Monitoring editor:

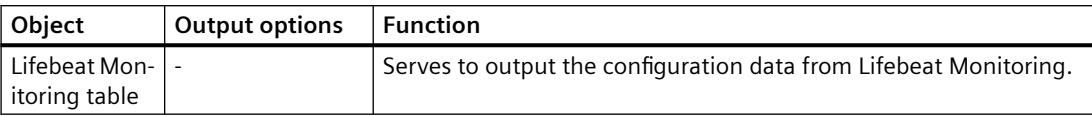

# **Elements of Standard Project Documentation**

A predefined page layout and a print job are supplied with for the project documentation.

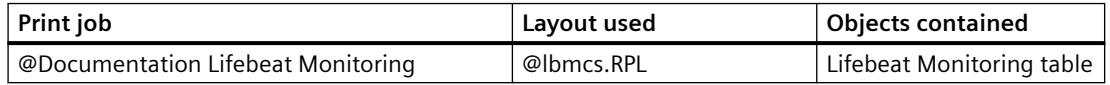

# **Changing the Output Options**

You find more information on how to create a report in chapters Working with Layouts and Working with Objects.

# <span id="page-4067-0"></span>**3.11.5.18 Project Documentation in the OS Project Editor**

# **Introduction**

The OS Project Editor is prepared for project documentation. The following buttons are available for it on the General tab:

- Printing
- View
- Printer Setup...

# **Data for Output**

The following data are available for project documentation in the OS Project Editor:

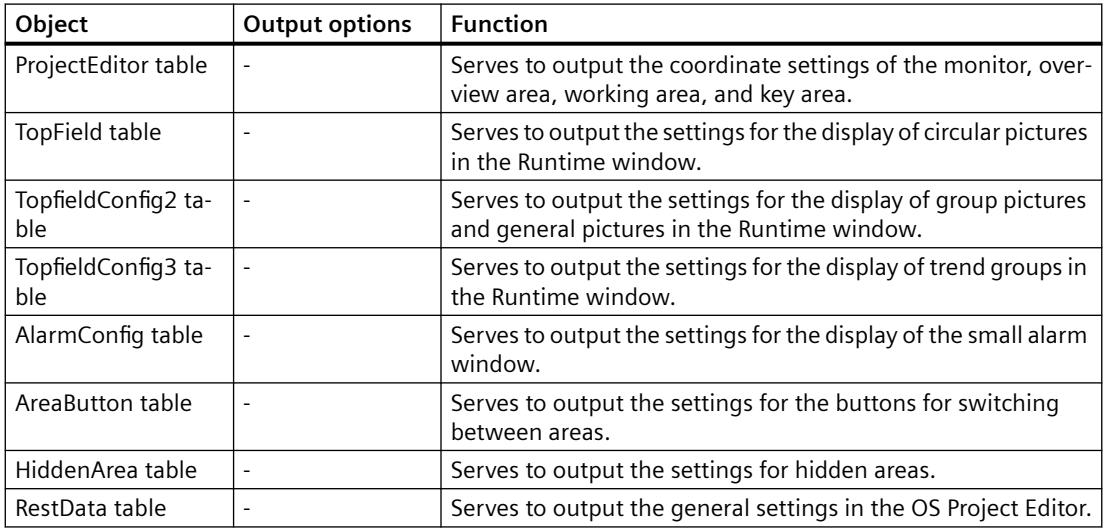

# **Elements of Standard Project Documentation**

A predefined page layout and a print job are supplied with for the project documentation.

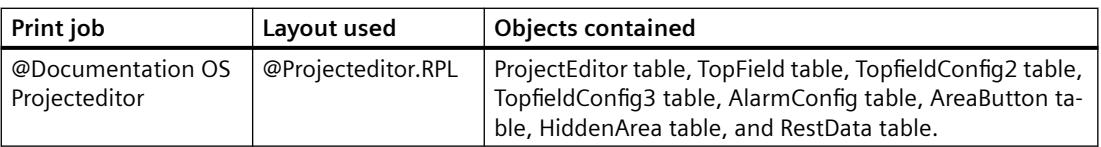

# **Changing the Output Options**

You find more information on how to create a report in chapters Working with Layouts and Working with Objects.
# <span id="page-4068-0"></span>**3.11.5.19 Project Documentation in the Component List Editor**

# **Introduction**

The Component List Editor is prepared for project documentation. The following commands are available in the File menu for this purpose:

- Project Documentation Setup...
- View Project Documentation
- Print Project Documentation

## **Data for Output**

The following data are available for project documentation in the Component List Editor:

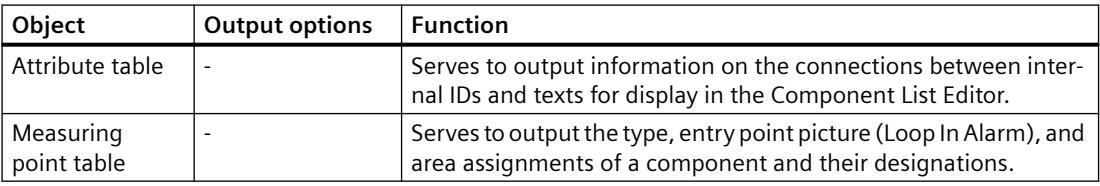

# **Elements of Standard Project Documentation**

A predefined page layout and a print job are supplied with for the project documentation.

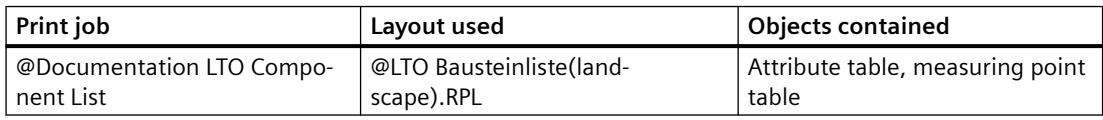

# **Changing the Output Options**

You find more information on how to create a report in chapters Working with Layouts and Working with Objects.

# **3.11.6 Runtime Documentation**

# **3.11.6.1 Introduction to Runtime Documentation**

# **Introduction**

A number of options are available for logging Runtime data in WinCC. The WinCC controls have a button for output of the runtime data logs. You can also output runtime date outside of the WinCC controls, for example, data from the user archives with the "CCAxUserArchiveControl" report object.

# **Overview**

The following WinCC controls have a configurable interface for the log output:

- WinCC OnlineTableControl
- WinCC OnlineTrendControl
- WinCC FunctionTrendControl
- WinCC BarChartControl
- WinCC RulerControl
- WinCC AlarmControl
- WinCC UserAdminControl
- WinCC UserArchiveControl
- WinCC SysDiagControl

## **Note**

As of WinCC V7, the "Print message report" button is no longer available in the AlarmControl.

For the independent logging of Runtime data, you must configure the corresponding layouts in Reports Designer and connect them with a print job.

For the "WinCC Control Runtime Printprovider" layout, you configure only the basic properties of the layout in Report Designer. The report parameters for the output are determined by properties of the WinCC control and cannot be made dynamic. Configure the static and dynamic report parameters for all other runtime documentation layouts.

You specify scheduling and how much is to be printed in the print job associated with the layout. You can re-use one layout for several print jobs, for example, for output on different media or with a different time selection of the data.

The print jobs can be called up as follows:

- with a configurable button in WinCC controls
- with a configurable button in a WinCC picture
- with the "print job list" application window in a WinCC picture
- with a configured cycle in the print job
- with configured start parameters in the print job
- with a script function

# **Report objects for the runtime documentation**

You can output the runtime data with the following WinCC report objects:

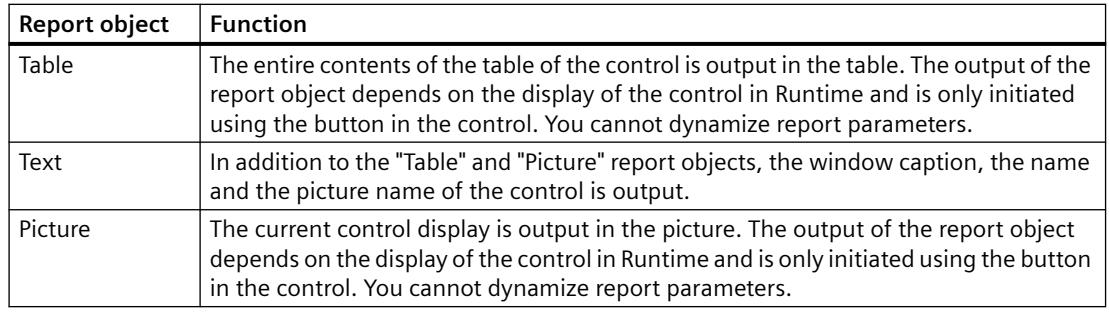

## **WinCC Control Runtime Printprovider**

#### **Note**

The Runtime data of a WinCC RulerControl and of an interconnected WinCC control can be output in a single report. To do this, insert two report objects of the "WinCC Control Runtime Printprovider" into one page layout. for example, a "picture" for the OnlineTrendControl and a "table" for the RulerControl. In the properties of the RulerControl report object you must activate the "WinCC RulerControl" option on the "Link" tab.

#### **CCAxAlarmControl**

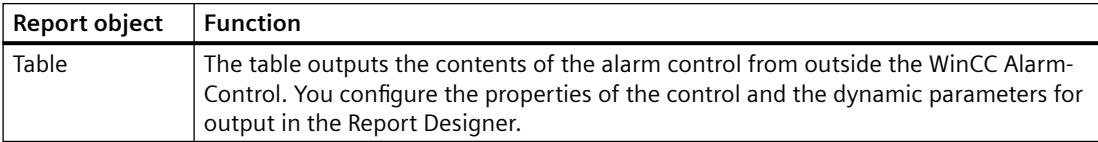

## **CCAxFunctionTrendControl**

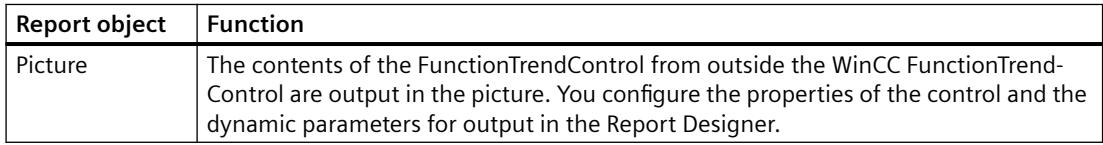

# **CCAXOnlineTableControl**

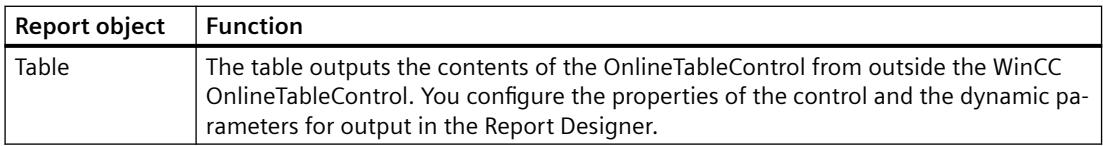

# **CCAXOnlineTrendControl**

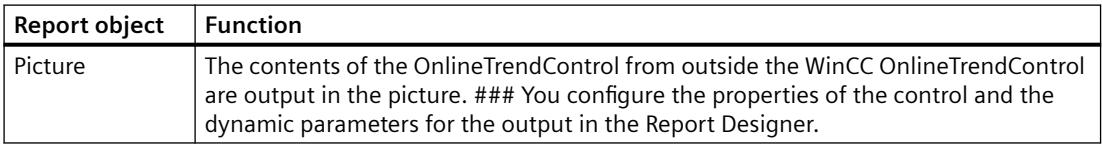

#### **CCAXBarChartControl**

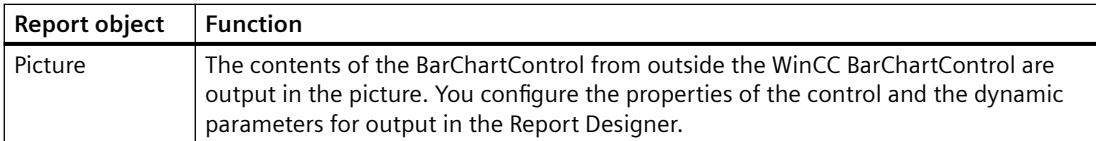

#### **CCAXUserAdminControl**

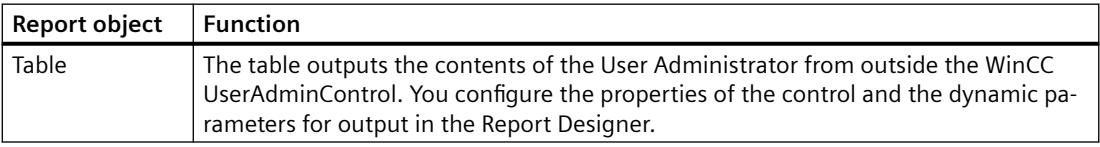

#### **CCAxUserArchiveControl**

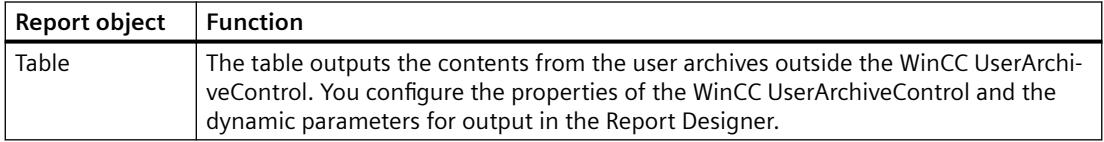

## **WinCC Online Table Control (Classic)**

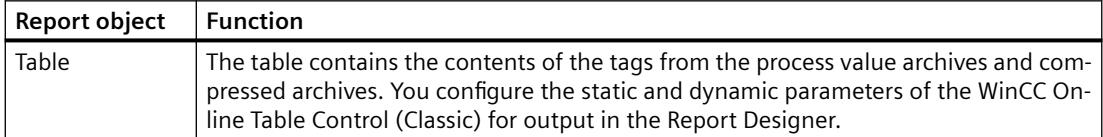

#### **WinCC Online Trend Control (Classic)**

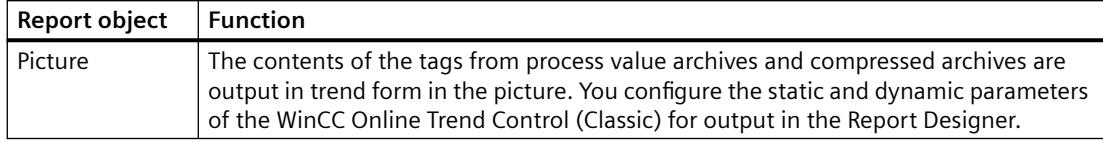

## **WinCC Function Trend Control (Classic)**

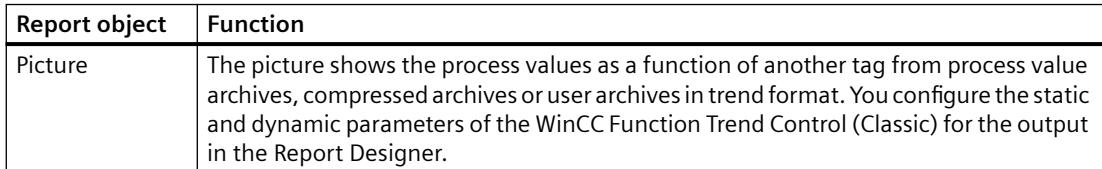

# **WinCC Alarm Control (Classic)**

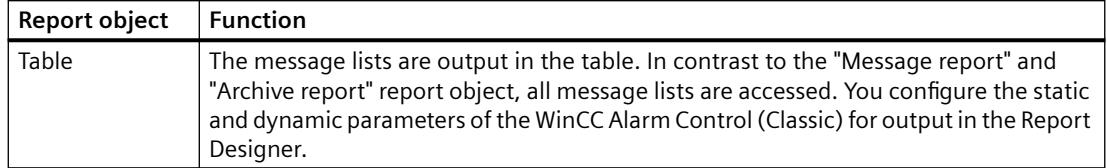

#### **User archive runtime**

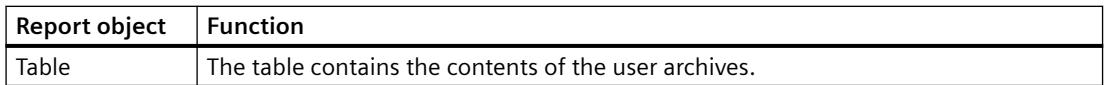

## **Alarm Logging Runtime**

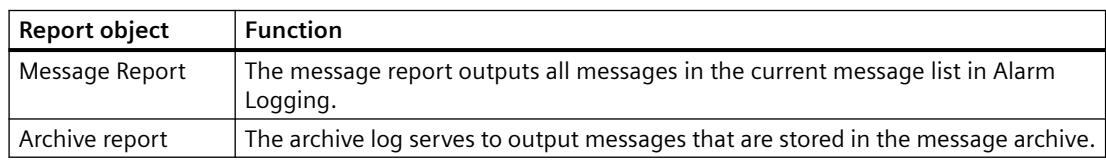

# **Further Runtime Documentation Options**

#### **Logging of CSV Files**

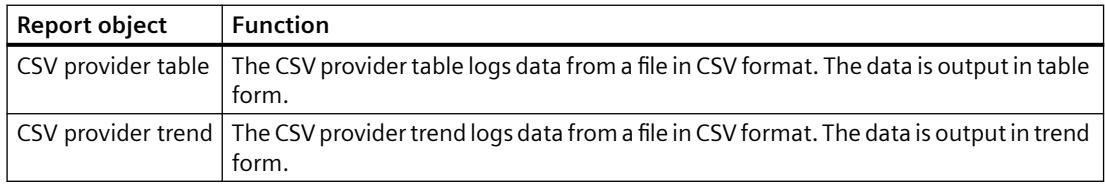

#### **Logging Data by Means of ODBC**

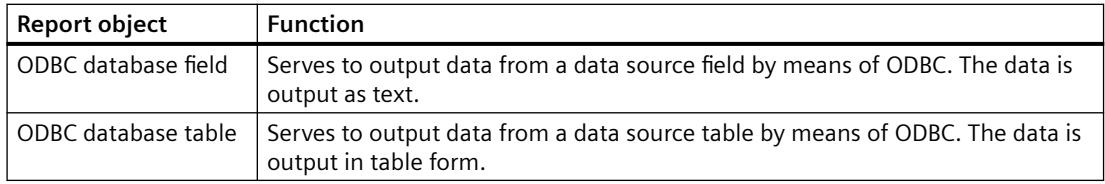

# **Logging of Own COM Servers**

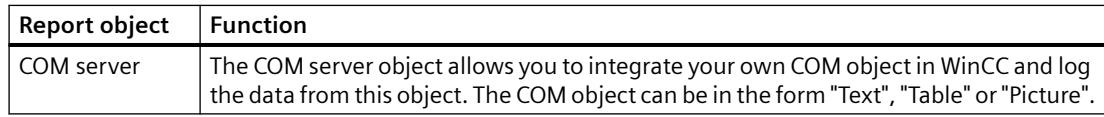

#### **Output of a Hard Copy**

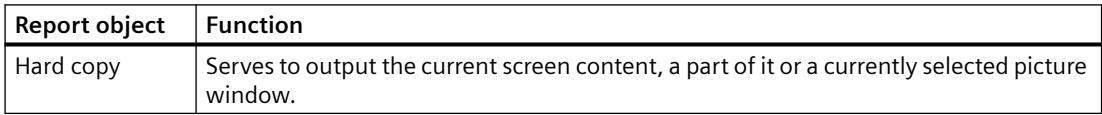

The hardcopy can also be output with the "PrintScreen" application. You find more information in chapter How to Output a Hard Copy.

#### **Note**

#### **Simultaneous printing of identical log objects**

When you create a layout with the same log objects of the Runtime documentation, you must open the properties dialog for each of the same log objects, set the required parameters and confirm your entries with "OK". This action ensures that all identical log objects are printed simultaneously.

#### **Dynamic log parameters**

You can influence the logging of runtime data before the output by using dynamic logging parameters, for example, through scripts. In addition to a configured value, you can configure WinCC tags from which the parameters are taken for output in Runtime.

To change the parameters for output immediately before you start printing, a dialog for changing the log parameters can be displayed. The display of this dialog can be controlled by the respective print job. The Configuration Dialog option must be set in the Dialog field on the General tab.

#### **See also**

How to Create Layouts for Runtime Documentation (Page 4074) [How to Create Reports in Line Layout](#page-4034-0) (Page [4035\)](#page-4034-0) [How to Set Up Reports in the Page Layout](#page-4032-0) (Page [4033\)](#page-4032-0)

## **3.11.6.2 How to Create Layouts for Runtime Documentation**

## **Introduction**

You create new layouts or adapt existing ones for Runtime documentation. First you save a layout supplied by WinCC under a new name before you change the layout. This way you can always access these layouts again.

Specify in the layouts,

- which data is logged in Runtime.
- the output form.
- whether the output can be changed before printing starts.

#### **Note**

The system layouts and system print jobs included in the scope of delivery are used by the WinCC components. This means you may not delete the system print jobs. If necessary, you can rename the system print jobs. Changes to the dynamic part of system layouts affect logging in Runtime. The system layouts can be identified by the prefix "@" in the layout name.

# **Editing a Layout**

- 1. Select the Report Designer entry in the navigation window of WinCC Explorer. The Layouts and Print Jobs entries are displayed.
- 2. First double-click the "Layouts" entry in the file window and then the desired language. All existing layouts for the language are displayed in the file window.
- 3. Select a layout according to the required output. Double-click to use the pop-up menu to open the layout. The page layout editor is opened to allow you to edit the layout. You find a list of the layouts provided for Runtime documentation in the appendix.
- 4. Select the first report object in the open layout and open the properties dialog by doubleclicking it or using the pop-up menu.
- 5. In the properties dialog, select the "Connect" tab and then the report object in the left window. The list of things you can do is displayed on the right.
- 6. As of WinCC V7 use the "WinCC Control Runtime Printprovider" layout for output of the data form the controls. The output depends on the representation of the controls in Runtime. Define the control elements for the "Table" and "Picture" report objects to be excluded from printing in the "Connect" tab. If you want to output a RulerControl via the report object, activate the "WinCC RulerControl" option.
- 7. If you use the report objects prior to WinCC V7, open the dialogs for setting parameters and dynamization on the "Connect" tab. You find a description of the possible output options for the various objects in chapter Working with Objects for Runtime Documentation.
- 8. Select the next report object in the layout and repeat steps 4 to 7.
- 9. Modify the external form of the object, if necessary, by changing the attribute values on the "Properties" tab.
- 10.Save the changes and close the layout.
- 11.Then edit the associated print job.

Please also note the behavior of dynamic tables during output. You find more information on this in chapter Changing Predefined Layouts.

## **Alternative Procedure**

You can also create new layouts for Runtime documentation and use them for logging. A newly created layout must be connected with a print job for the output. You can use an existing print job or create a new one. The system print jobs provided are used for the log functions integrated in WinCC. This means you should only use a system print job if you want to use a self-defined layout instead of the preset system layout.

#### **See also**

[System Layouts and Print Jobs for Runtime Documentation](#page-4116-0) (Page [4117\)](#page-4116-0) [How to create print jobs for the Runtime documentation](#page-4075-0) (Page [4076](#page-4075-0)) [How to Change Output Options in Runtime](#page-4076-0) (Page [4077\)](#page-4076-0) [Changing Predefined Layouts](#page-4157-0) (Page [4158](#page-4157-0))

# <span id="page-4075-0"></span>**3.11.6.3 How to create print jobs for the Runtime documentation**

## **Introduction**

Predefined print jobs are provided with WinCC for logging Runtime data. These system print jobs are used by various WinCC components for Runtime documentation. The system print jobs can therefore not be deleted. If necessary, you can rename the system print jobs.

When you use system print jobs for Runtime documentation, you can specify output options, how much is to be printed, and the layout to be used. Additional information can be found in the chapter "Print Jobs in WinCC".

For user-defined Runtime documentation you can create new print jobs and configure their calls. In this way, you can output Runtime data without negatively affecting the preset log functions.

#### **Procedure**

- 1. Select the Report Designer entry in the navigation window of WinCC Explorer. The Layouts and Print Jobs entries are displayed.
- 2. Double-click the Print Jobs entry in the data window. All existing print jobs are displayed in the data window. Choose the Properties command from the pop-up menu of the desired print job. The Print Job Properties dialog is displayed. You find a list of the print jobs provided for Runtime documentation in the appendix.

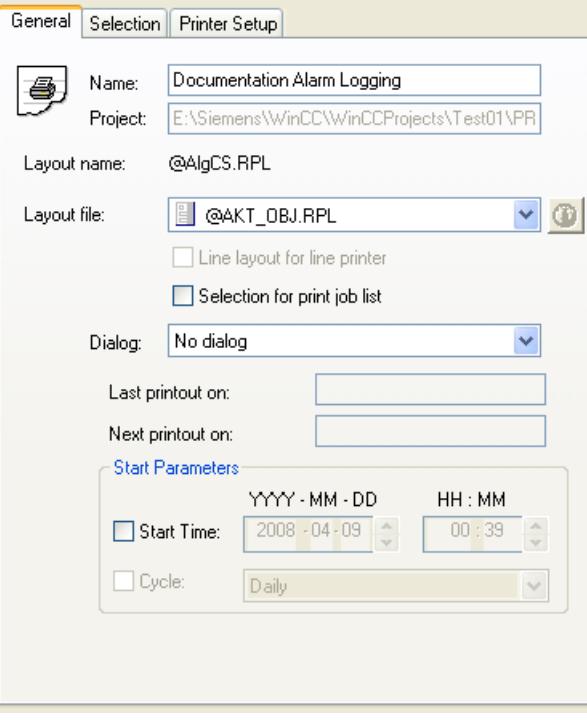

- <span id="page-4076-0"></span>3. Use the three tabs in the dialog to set the parameters of the print job. Additional information can be found in the chapter "Print Jobs in WinCC".
- 4. To create a new print job, select the Print Jobs entry in the navigation window of WinCC Explorer, and choose the New Print Job command from the pop-up menu. A new print job is created with a consecutive number in its name. To assign parameters, proceed as described above.

#### **Online Logs for a Client Without Project**

If you wish to output Runtime logs in a distributed system using a client without its own project, you must activate the option Report Runtime in the startup list of this client.

In addition, you must set the parameter /CLIENT for Report Runtime. In the startup list, select the application Report Runtime and click the Edit... button. Add the necessary parameters in the Parameters entry field.

If cyclic print jobs are supposed to be excluded from the output, add the /NO\_CYCLE parameter to the Parameters entry fields.

#### **See also**

[Reporting Messages in Runtime](#page-4086-0) (Page [4087](#page-4086-0)) [Print Jobs in WinCC](#page-4036-0) (Page [4037](#page-4036-0)) [System Layouts and Print Jobs for Runtime Documentation](#page-4116-0) (Page [4117\)](#page-4116-0) [Reporting Data from Other Data Sources](#page-4095-0) (Page [4096\)](#page-4095-0) [Reporting Process Values in Runtime](#page-4093-0) (Page [4094](#page-4093-0)) How to Change Output Options in Runtime (Page 4077) [How to Output Online Data with Message Sequence Report](#page-4088-0) (Page [4089\)](#page-4088-0)

## **3.11.6.4 How to Change Output Options in Runtime**

## **Introduction**

To make Runtime documentation more flexible, a number of log parameters can be dynamized. This way you can change the report output in Runtime.

The report parameters for output from the WinCC V7 controls are determined by the properties of the WinCC Control and cannot be dynamized in the Report Designer. You can also output Runtime data outside of WinCC controls, for example, data from the user archives with the "CCAxUserArchiveControl" report object. You can change the properties and the dynamic parameters in the Report Designer for this purpose.

## **How to change the parameters for report objects**

You can change the parameters in two different ways:

- Connect the dynamizable parameters with WinCC tags. For a print job, the assigned WinCC tags are provided with the current values in Runtime. You configure the value supply of the WinCC tags with:
	- Scripts
	- Input fields and output fields in a WinCC picture
	- Configured buttons with fixed values
	- Process-controlled actions
	- The supply through other applications of WinCC.

An overview of the Runtime documentation parameters that can be dynamized is included in chapter Dynamizable Parameters for Runtime Documentation.

• When starting a print job you can open a parameterization dialog that lists all dynamic report elements. A configuration dialog appears when you double-click a parameter; in it you can change the settings for the current output. If WinCC tags are configured to the report objects, the tags are read out and the values entered in the associated fields of the static parameters. The tag fields themselves are deactivated and cannot be changed in Runtime.

# **How to dynamize the parameters for report objects**

- 1. Open the desired layout in the page layout editor and call the object properties dialog of the log object.
- 2. In the Object Properties dialog, select the Connect tab and then the log object in the left section of the tab. The list of things you can do is displayed on the right.
- 3. Double-click to open the Dynamizable Parameters configuration dialog. The object properties that can be dynamized are shown in the parameter list.
- 4. In the list of properties, select the parameter you want to dynamize.
- 5. Click the tag selection symbol on the upper right side. The tag selection dialog is displayed.
- 6. Select the desired tag, or create a new tag. Edit the properties of the tag in the tag selection dialog. If necessary, specify a start value for the tag.
- 7. Apply the settings by clicking OK and save the layout.
- 8. Before the log is started in Runtime, the WinCC tag must be supplied with values.

## **How to dynamize the parameters with other report objects of Runtime documentation**

- 1. Open the required layout in the page layout editor.
- 2. Call up the object properties dialog of the report object.
- 3. Activate the "Connect" tab in the object properties dialog and select the report object in the left window. The list of things you can do is displayed on the right.
- 4. In the list of things you can do, open the configuration dialog by means of a double-click or the pop-up menu.
- 5. Select the Tag check box for the parameter to be dynamized, and click the folder button. The tag selection dialog is displayed.
- 6. Select the desired tag, or create a new tag. Edit the properties of the tag in the tag selection dialog. If necessary, specify a start value for the tag.
- 7. Accept the changes with "OK" and save the layout.
- 8. Before the log is started in Runtime, the WinCC tag must be supplied with values.

#### **How to dynamize the report parameters with the configuration dialog**

You can change the report parameters in Runtime in the configuration dialog. The configuration dialog displays the object names of the report objects. Assign meaningful names to the report objects. Otherwise, the objects are displayed in the configuration dialog with the standard names assigned by WinCC, e.g. "Dynamic table 1". A numbered selection of dynamic tables is then displayed in the configuration dialog, which is not suitable if the user wants to make a specific selection.

- 1. Select the required print job in WinCC Explorer.
- 2. Open the properties dialog with the pop-up menu.
- 3. Activate the "Configuration dialog" option in the "Dialog" selection field on the "General" tab.
- 4. Accept the change with "OK". If the print job is started, the configuration dialog is displayed with the linked report objects.
- 5. Use a double-click to open the configuration dialog of the desired log object, and then set the output options.

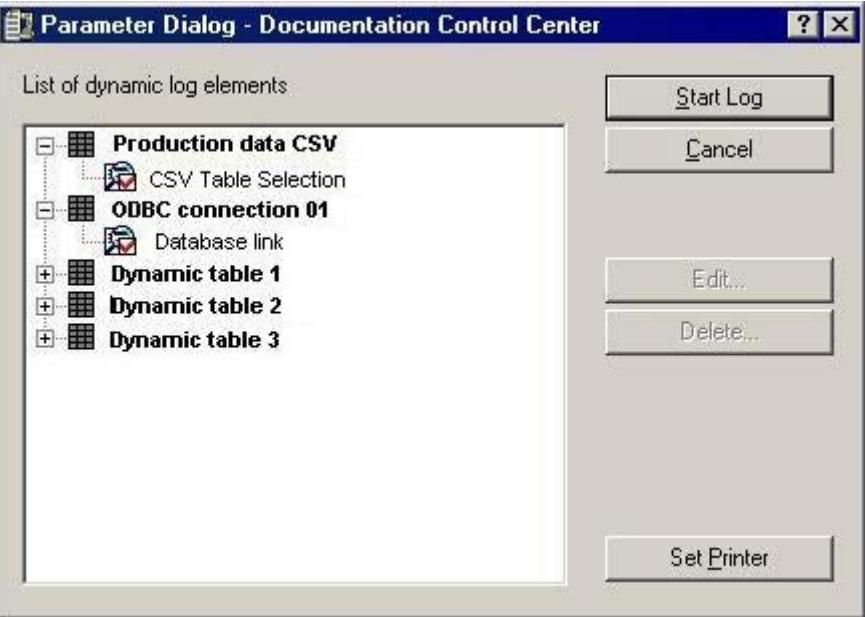

- 6. You can change the selected printer using the "Printer Setup" button.
- 7. You can delete a selection you have made using the "Delete" button.
- 8. You can start the report after selecting the report element in the table.

## **How to select the printer in Runtime**

You can configure the printer selection with the print job. If the default settings in the "Print Job Properties" dialog remain unchanged, you cannot change the printer in Runtime. It is possible to select the printer in Runtime by activating the option "Printer Selection Dialog". The option must be configured separately for each print job.

- 1. Select the required print job in WinCC Explorer and use the pop-up menu to open the properties dialog.
- 2. On the General tab, select the Printer Selection Dialog option in the Dialog field.
- 3. Click OK to apply the change.
- 4. If the print job is started, the printer selection dialog is displayed with the available printers.
- 5. Use the dialog to specify the printer for the output. If necessary, change the order of priority of the printers. You can also print to a file.
- 6. Confirm the selection with "OK". Printing is started.

#### **See also**

[System Layouts and Print Jobs for Runtime Documentation](#page-4116-0) (Page [4117](#page-4116-0))

[Reporting Data from Other Data Sources](#page-4095-0) (Page [4096\)](#page-4095-0)

Dynamizable Parameters for Runtime Documentation (Page 4080)

[How to Configure the Dynamic Parameters of WinCC Online Table Control](#page-4241-0) (Page [4242](#page-4241-0))

[How to Configure the Dynamic Parameters of the WinCC Online Trend Control](#page-4246-0) (Page [4247\)](#page-4246-0)

[Configuring the dynamic parameters of the WinCC Function Trend Control](#page-4250-0) (Page [4251\)](#page-4250-0)

[How to Configure the Dynamic Parameters of WinCC Alarm Control](#page-4254-0) (Page [4255\)](#page-4254-0)

[How to Change the Output Options for Message Reports from Alarm Logging Runtime](#page-4258-0) (Page [4259\)](#page-4258-0)

[How to Change the Output Options for User Archive Tables](#page-4264-0) (Page [4265\)](#page-4264-0)

## **3.11.6.5 Dynamizable Parameters for Runtime Documentation**

#### **Introduction**

To make Runtime documentation more flexible, a number of report object parameters can be dynamized. The tables below show the parameters that can be dynamized.

## **CCAxAlarmControl**

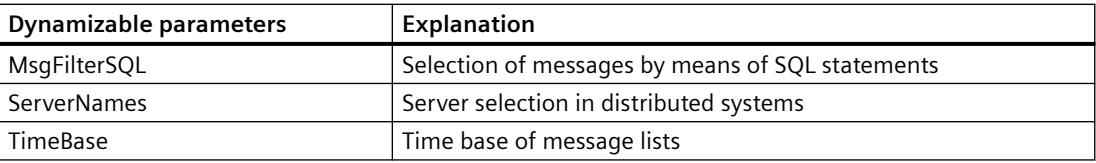

# **CCAxBarChartControl**

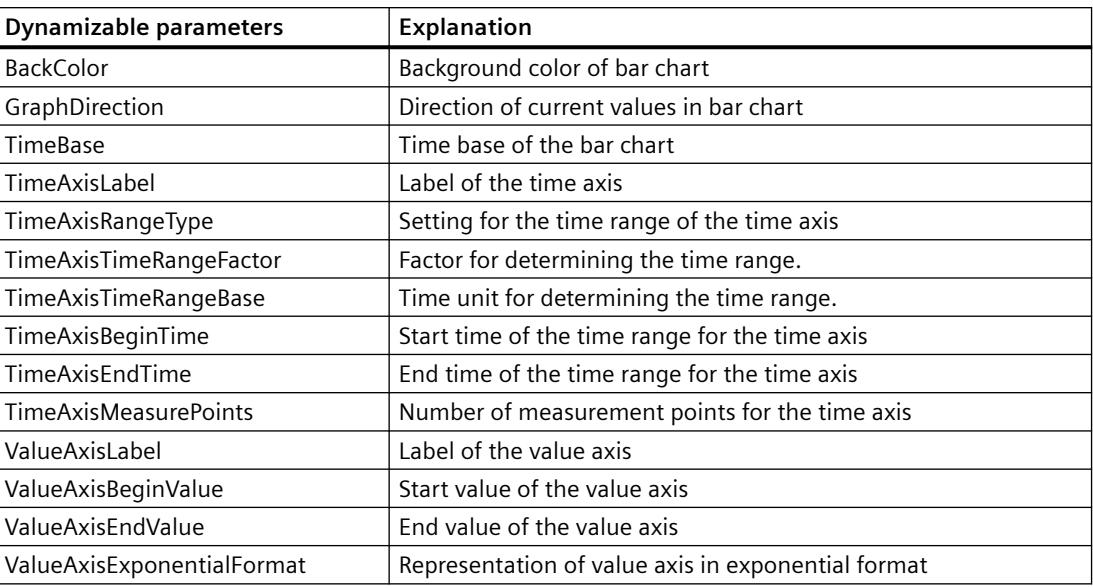

# **CCAxFunctionTrendControl**

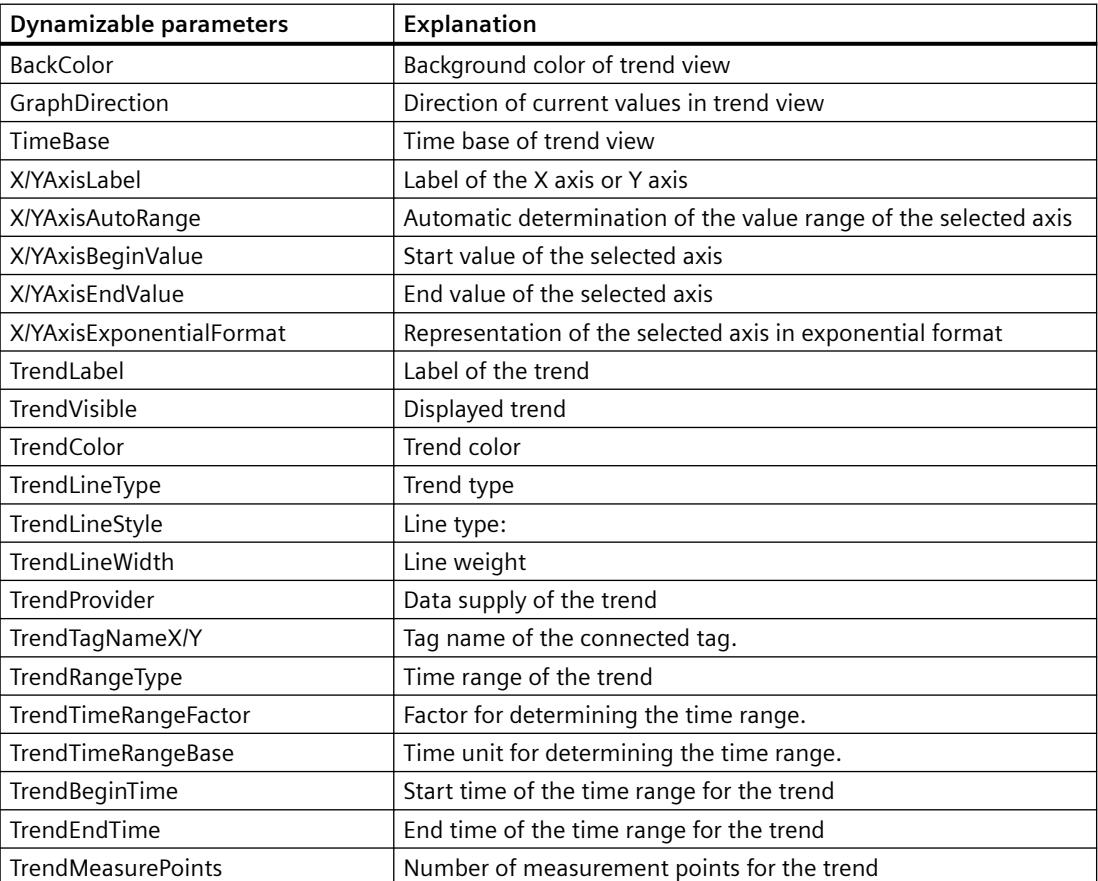

# **CCAxOnlineTableControl**

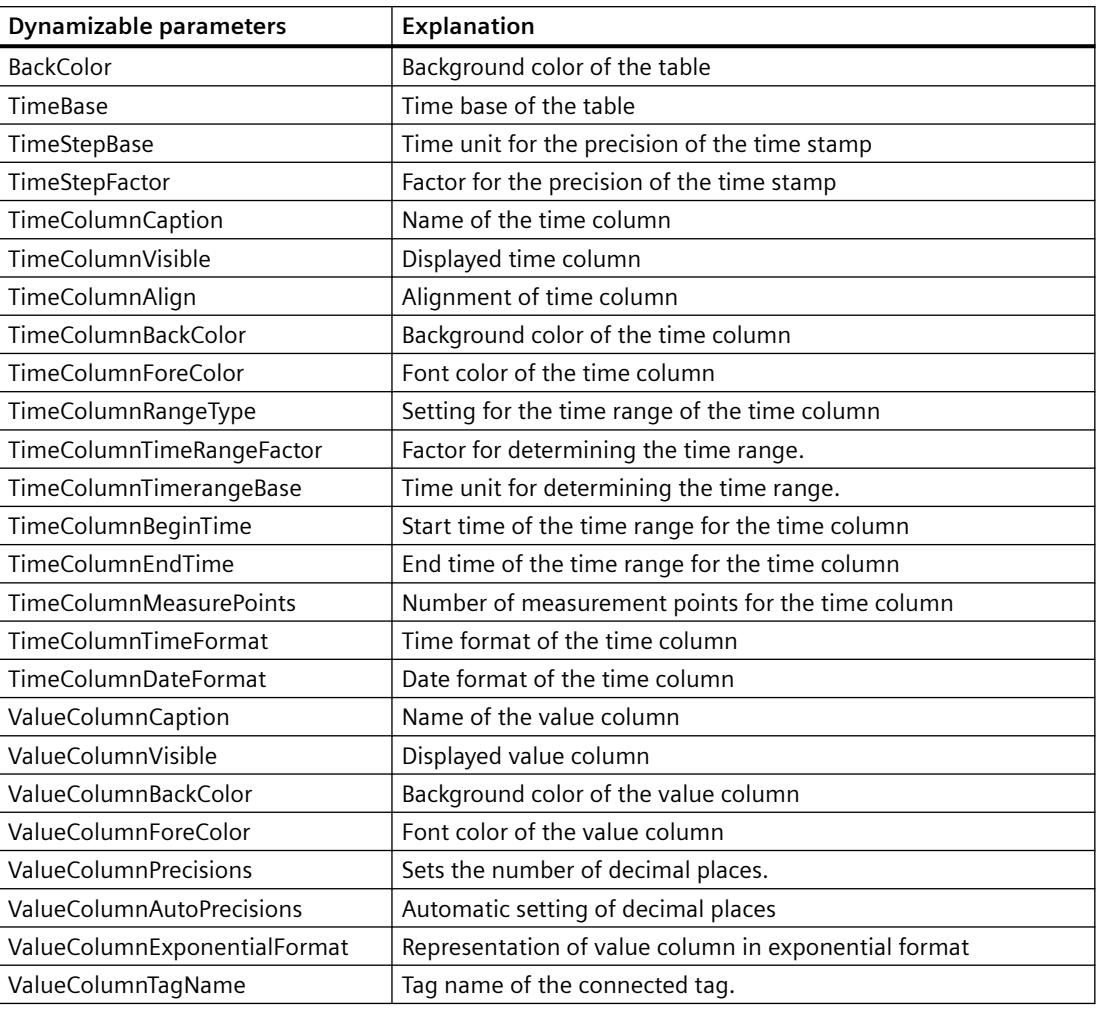

# **CCAxOnlineTrendControl**

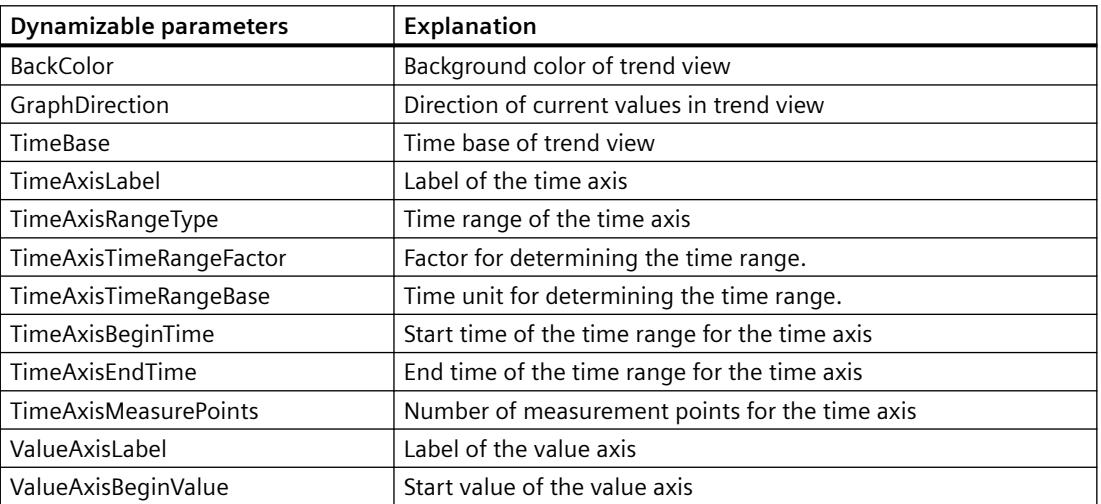

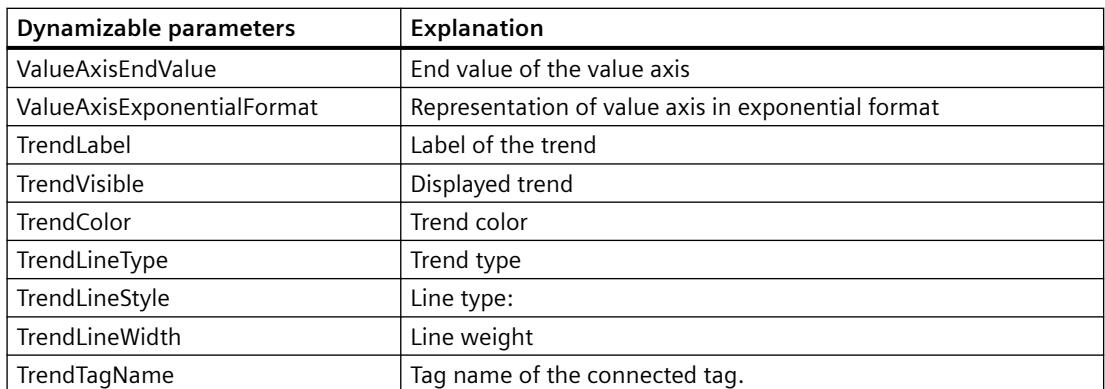

# **CCAxUserArchiveControl**

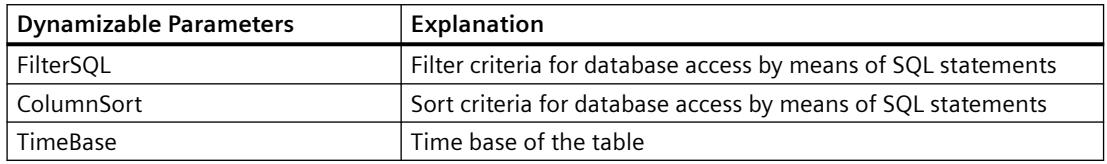

# **Parameters of report objects for WinCC Controls created in a version older than WinCC V7 which support dynamization**

# **WinCC Alarm Control (Classic)**

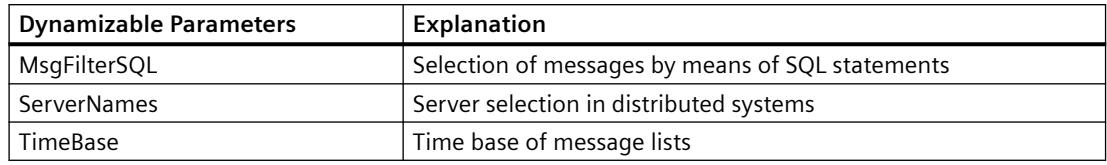

#### **WinCC Online Table Control (Classic)**

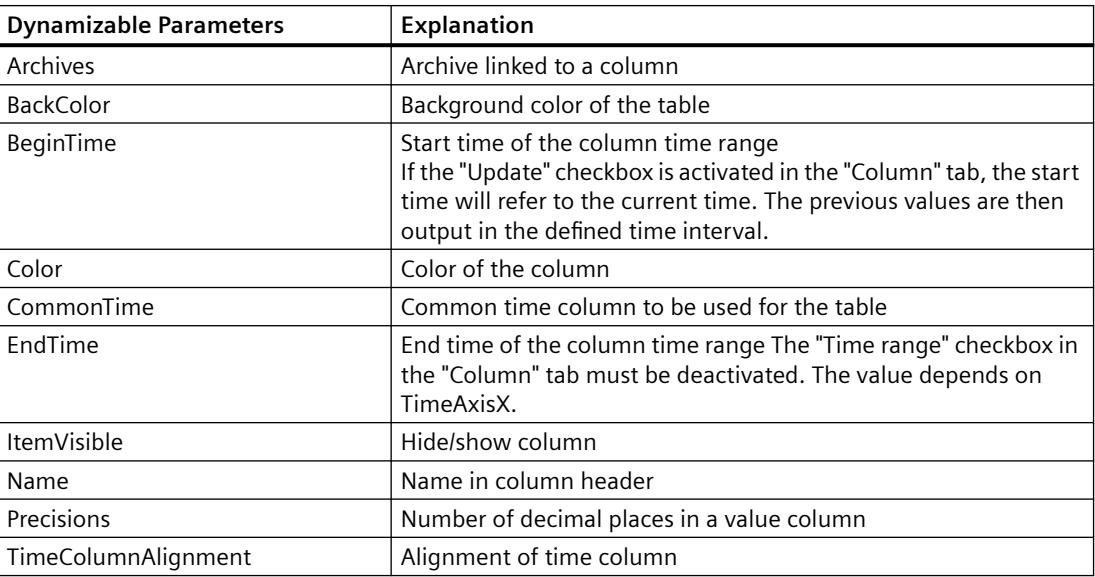

# *Working with WinCC*

# 3.11 Documentation of Configuration and Runtime Data

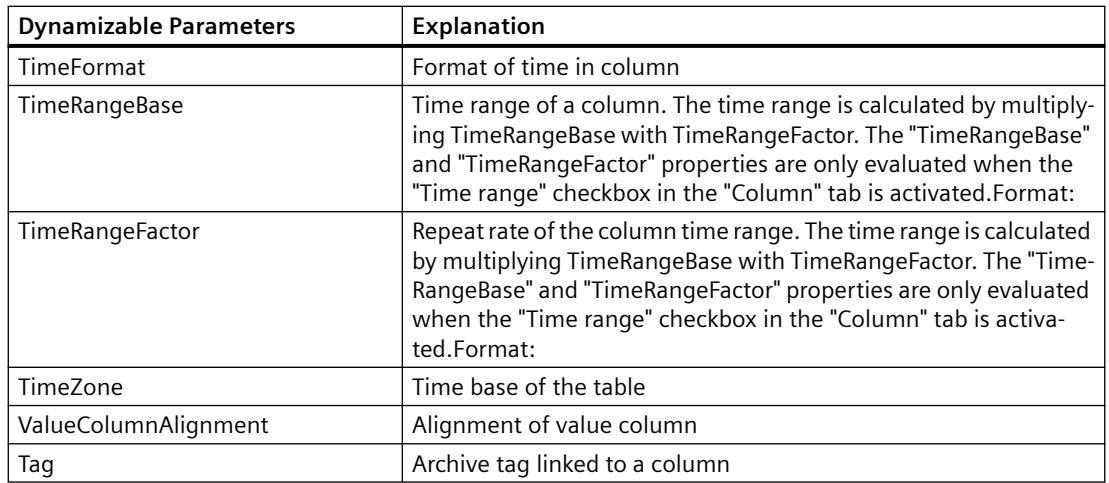

# **WinCC Online Trend Control (Classic)**

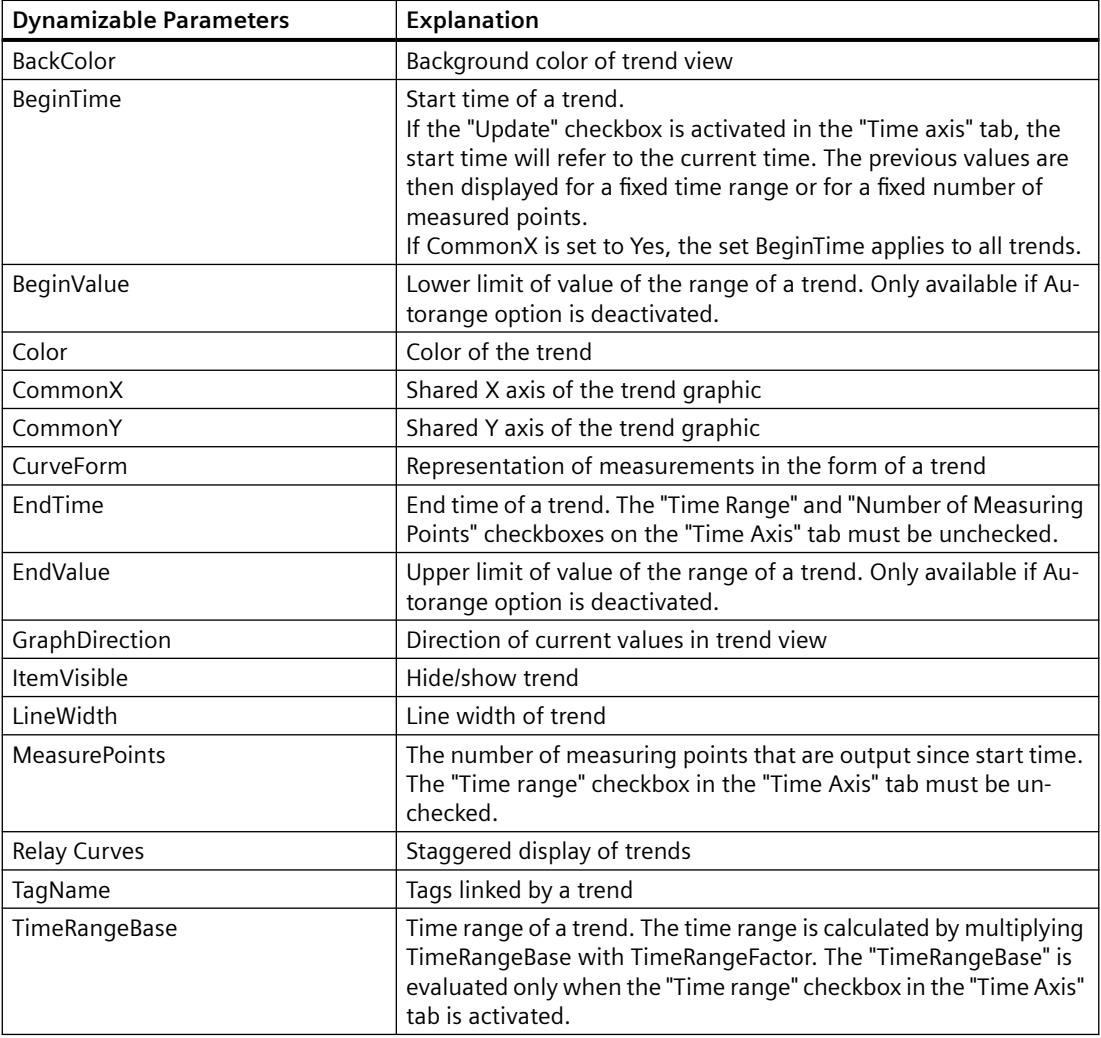

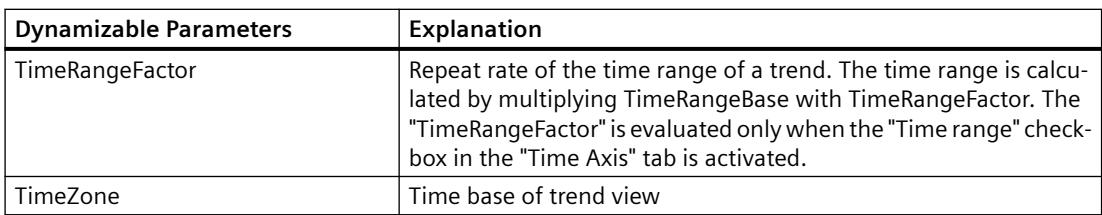

# **WinCC Function Trend Control (Classic)**

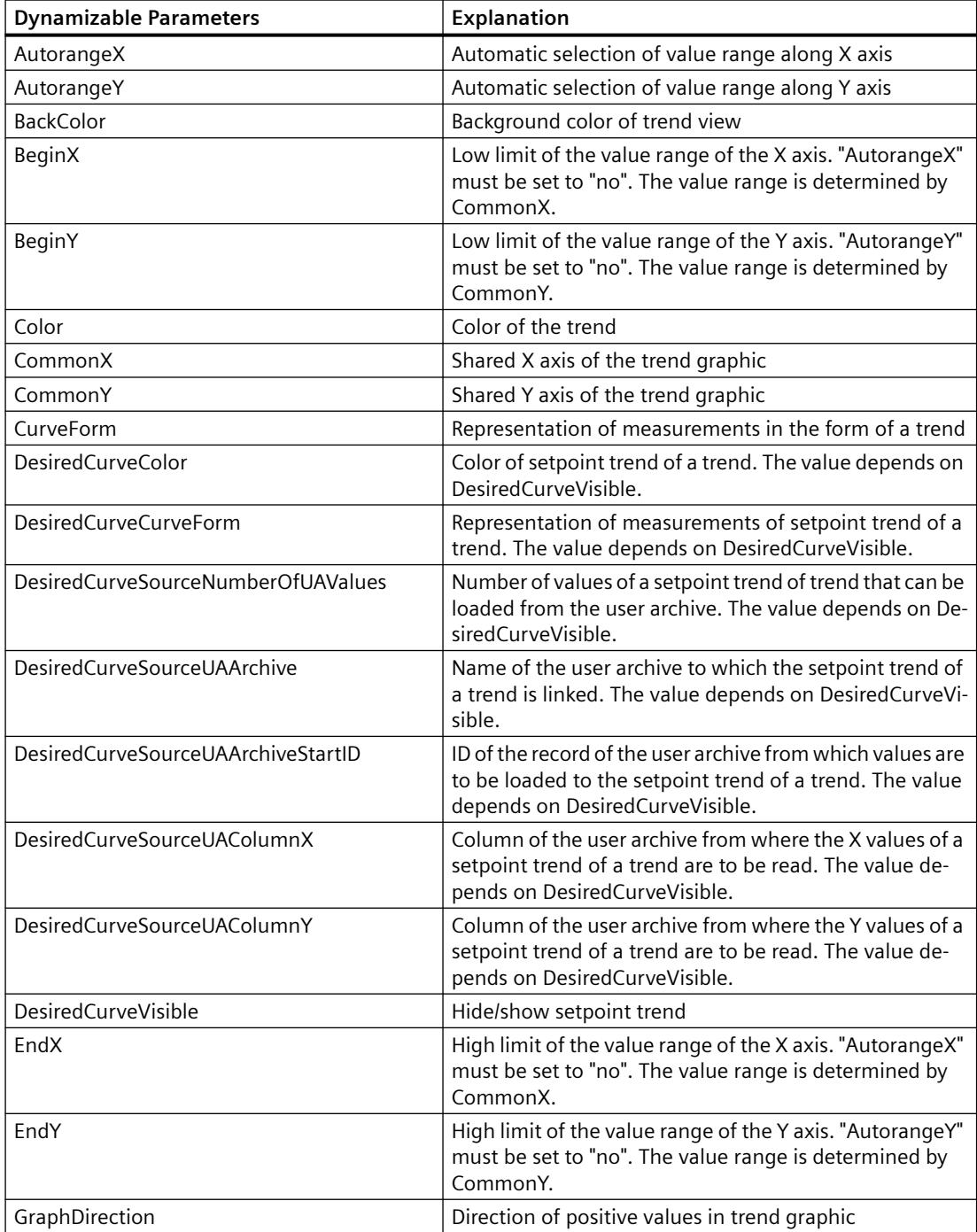

# *Working with WinCC*

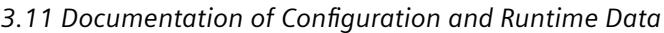

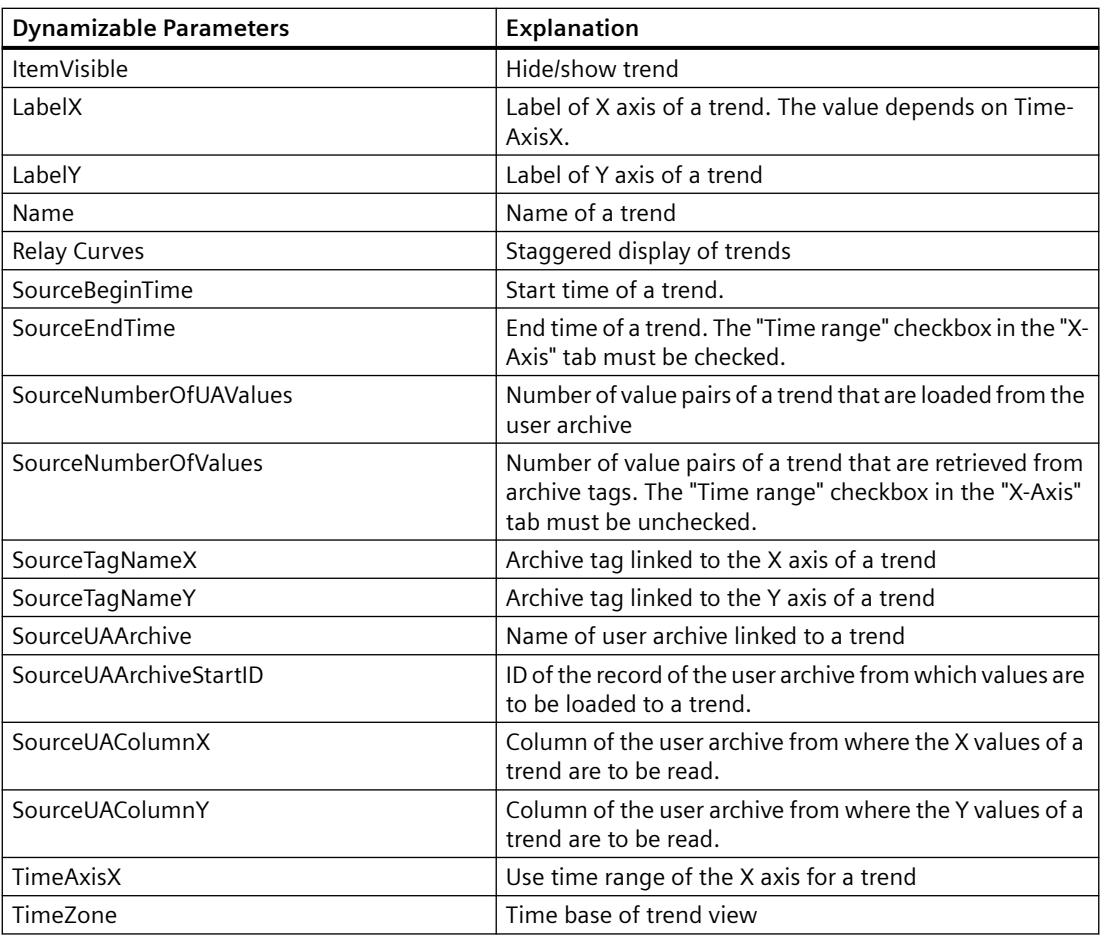

# **Dynamizable Parameters for other Report Objects**

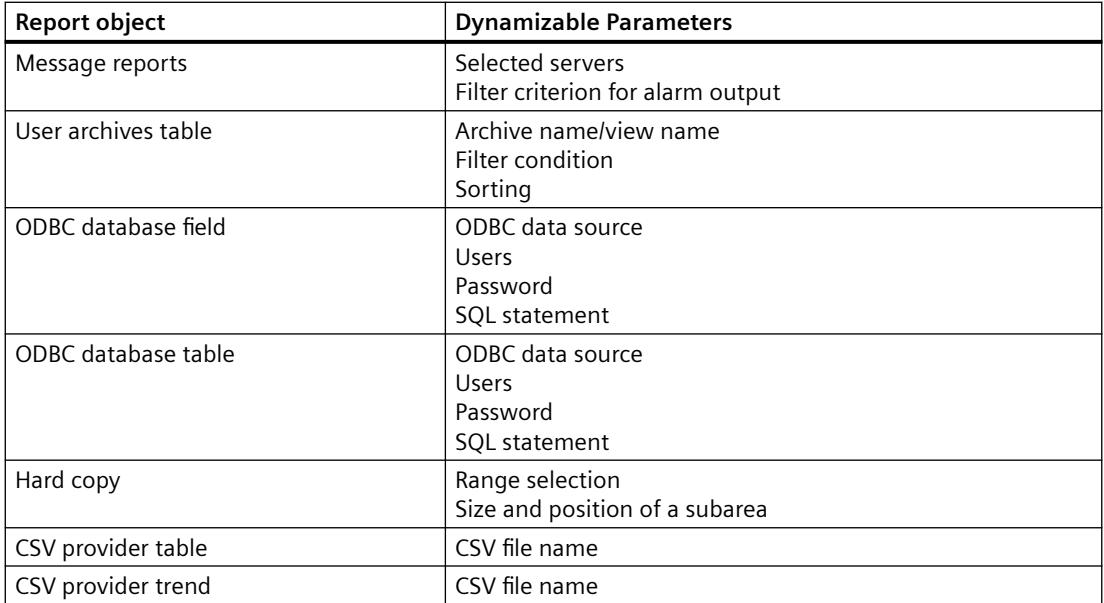

#### <span id="page-4086-0"></span>**See also**

[How to Configure the Dynamic Parameters of WinCC Online Table Control](#page-4241-0) (Page [4242\)](#page-4241-0) [How to Configure the Dynamic Parameters of the WinCC Online Trend Control](#page-4246-0) (Page [4247](#page-4246-0)) [Configuring the dynamic parameters of the WinCC Function Trend Control](#page-4250-0) (Page [4251\)](#page-4250-0) [How to Configure the Dynamic Parameters of WinCC Alarm Control](#page-4254-0) (Page [4255](#page-4254-0))

## **3.11.6.6 Reporting Messages in Runtime**

## **Reporting Messages in Runtime**

#### **Overview**

You can log all messages occurring in the system using the WinCC reporting system. The following options are available:

- Output of Runtime data from the message lists.
- Output of a message sequence report.

You print the messages from the message lists directly via a configurable interface in the WinCC AlarmControl. The messages from the archive lists are output in accordance with the selection configured in the WinCC Alarm Control.

To output messages, you have to do the following things:

- Configure the button in the WinCC AlarmControl for starting the report in Runtime.
- Select "Alarm Logging Runtime" and "Graphics Runtime" in the startup list of the WinCC project.
- Select the project, and start the log.

You have the option of logging messages with a selection independent of the WinCC AlarmControl. The report system provides layouts, in which you can determine parameters that can be made dynamic. For more information, refer to:

- • [Introduction to Runtime Documentation](#page-4068-0) (Page [4069](#page-4068-0))
- • [Modify output options for WinCC Alarm Control](#page-4252-0) (Page [4253\)](#page-4252-0)
- • [Changing Output Options for Message Reports from Alarm Logging](#page-4258-0) (Page [4259\)](#page-4258-0)

#### **Note**

#### **Color conversion when printing messages**

You can use the "Options" tab in the project properties dialog of the WinCC project to define the color properties for messages to be printed. If the "Color conversion when printing messages" option is activated, the settings in the "AlgLoggingPrinterColorConversion.XML" file will be taken into account. Black-white is the default setting. If the "Color conversion when printing messages" option is deactivated, the settings in AlarmLogging will be used.

# **Points to Note About the Message Sequence Report**

The message sequence report outputs the messages that occur in the system in chronological order in accordance with the specified selection criteria. To this end, the message sequence report in the startup list of the WinCC project must be activated. The message sequence report is generally output to a line printer, but it can also be output page by page.

#### **See also**

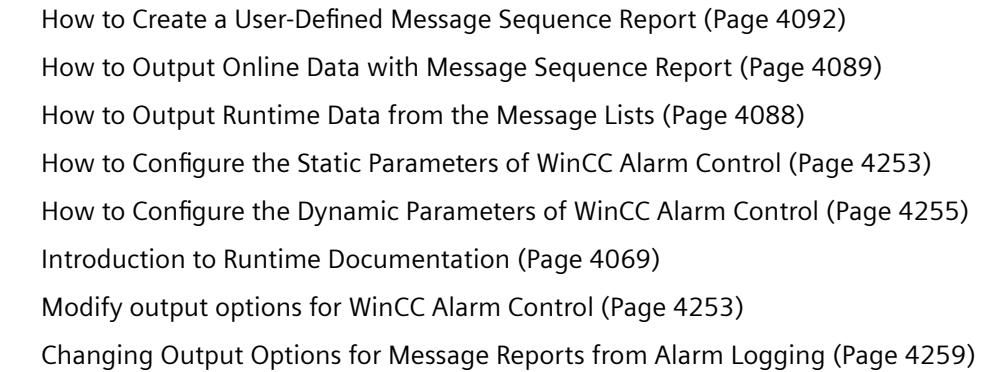

# **How to Output Runtime Data from the Message Lists**

#### **Introduction**

In WinCC AlarmControl, you configure a button for the report call for the output of the messages from the message lists. In Runtime, you must activate the desired message list in AlarmControl and press the "Print" button. You determine how the data is output using the print job in AlarmControl.

## **Overview**

When messages from the message archive lists are output, you must select the messages (e.g. all messages of the last shift) before outputting the report. When outputting a report without selection of messages, the scope of the output can be too great and the system can become overloaded.

For the output of the messages, the "@Alarm Control - Picture.RPL" or "@ Alarm Control - Table.RPL" system layouts are provided with the WinCC V7 AlarmControl. If you want to output the messages in WinCC V6.2 and in the Classic Controls of WinCC V7, use the "@CCAlarmCtrl-CP.RPL" system layout.

However, you can create a new layout to configure desired settings (e.g. landscape format, other aspects of the layout). In this case, you must link the print job to the layout.

Further information on the layouts and print jobs of the WinCC AlarmControl can be found under [System Layouts and Print Jobs for Runtime Documentation](#page-4116-0) (Page [4117](#page-4116-0)).

#### <span id="page-4088-0"></span>**Procedure**

- 1. Open the WinCC picture with the WinCC AlarmControl in Graphics Designer.
- 2. Double-click the control to open the properties dialog.
- 3. Go to the "Toolbar" tab and activate the "Print" button function.
- 4. Go to the "General" tab. A print job is set for output in the "View current print job" field. If you want to use a different print job, select the desired print job using the  $\mathbb{Z}$  button.
- 5. Confirm the setting with "OK". Save and close the WinCC picture.
- 6. Select the "Graphics Runtime" and "Alarm Logging Runtime" options in the computer's startup list.
- 7. Activate the project.
- 8. Click the "Print" button in the WinCC AlarmControl for the print output. The current view or the full contents of the selected message list of the WinCC AlarmControl is output on the printer set in the print job.

#### **Note**

When the application starts log output, the system print jobs are used. The system print jobs cannot be deleted. If necessary, you can rename the system print jobs.

In the WinCC Alarm Control before WinCC V7, you can also activate the "Print message report" key function. In this case, the  $\mapsto$  button is displayed in Runtime. This button is for outputting logs with a standard layout from WinCC V5 and has been retained in the system for compatibility reasons. The contents of this log depend on the configuration settings in the layout called and the selection made in the WinCC Alarm Control. When messages from the message archive lists are output, you must select the messages (e.g. all messages of the last shift) before outputting the report. When outputting a report without selection of messages, the scope of the output can be too great and the system can become overloaded.

## **See also**

[System Layouts and Print Jobs for Runtime Documentation](#page-4116-0) (Page [4117\)](#page-4116-0) [Reporting Data from Other Data Sources](#page-4095-0) (Page [4096\)](#page-4095-0) [Reporting Process Values in Runtime](#page-4093-0) (Page [4094](#page-4093-0)) [How to Change Output Options in Runtime](#page-4076-0) (Page [4077\)](#page-4076-0)

## **How to Output Online Data with Message Sequence Report**

# **Introduction**

The message sequence report allows you to output a chronological list of all messages that occur in a project.

It is generally output on a line printer.

The messages are output in the order in which they occur.

#### **Line printer**

If a line printer is used for output, it must be connected locally to the logging computer.

The Line layout for Line Printer check box in the print job must be selected.

#### **Print page by page**

However, the message sequence report can also be output in a page layout.

The printer does not have to be connected locally to the logging computer in order to output the report with a page layout. A message sequence report in a page layout can also be output on a network printer.

Upon output in page layout, the printout is generated when incoming messages have filled a page or if you initiate the printout of the page by clicking the operation button.

#### **Print Job and Layout**

For the message sequence report there is a set print job that also has to be used for a message sequence report you define yourself.

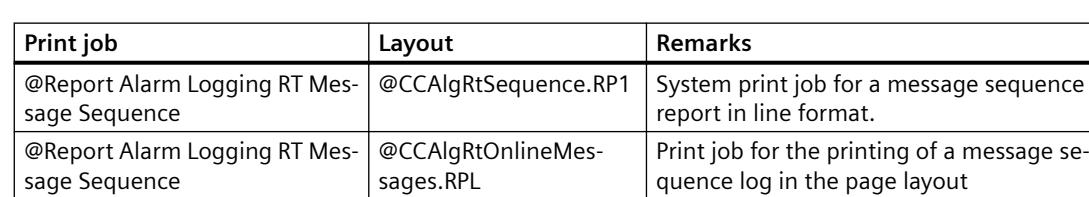

It is not possible to create your own print job for a line layout.

#### **Creating a Line Layout**

Before a message sequence report is output in a line layout, the layout has to be adjusted.

You edit a line layout in the line layout editor.

- 1. Select the Report Designer entry in the navigation window of WinCC Explorer. The Layouts and Print Jobs entries are displayed.
- 2. Double-click the Layouts entry in the file window. All existing layouts are displayed in the file window.
- 3. Double click on line layout "@CCAlgRtSequence.RP1". The layout is opened in the line layout editor.
- 4. In the Page Size area, specify the number of lines per page and the number of columns (characters per line).
- 5. In the Margins section, specify the number of characters for the width of the margins.
- 6. Edit the contents of the header and footer. These are output on every page.

7. Click the Selection button to open the Log Tables Selection dialog. Specify the data for the output. You find more information in chapter "Changing Output Options for Message Reports from Alarm Logging". When you close the dialog, the selected columns and their widths are displayed in characters per line in the Table area.

If the number of characters per line is too large, a message to this effect is displayed.

8. Save the changes to the line layout, and close the editor.

## **Prerequisites for Output**

- The line printer on which the message sequence report is output must be connected locally to the computer carrying out the logging.
- The message sequence report must be activated in the startup list of the computer carrying out the logging.

#### **Note**

#### **Client without its own project: Startup list**

The message sequence report can be configured in WinCC either only on the server or only on one client.

To use a message sequence report on one of the clients you need to enter the parameter "/ CLIENT" in the upper case in the "Report Runtime" startup list.

#### **Starting the Message Sequence Report**

The message sequence report must be activated in the startup list of the computer carrying out the logging.

The message sequence report is started automatically when the WinCC project is activated.

#### **Interrupting the Message Sequence Report**

To interrupt the output of the message sequence report on a line printer, proceed as follows:

• Suspend the output of the message sequence report by calling the MSRTActivateMProt(False,Null) function.

To resume output of the message sequence report, proceed as follows:

Restart output of the message sequence report by calling the MSRTActivateMProt(TRUE,NULL) function.

#### **Note**

#### **Loss of message in case of interruption**

If the message sequence report is interrupted, the incoming messages for the message sequence report are lost.

# <span id="page-4091-0"></span>**Printout of Message Sequence Log in Page Layout**

Before a message sequence report is output in a page layout, the print job has to be adjusted.

- 1. Select the Report Designer entry in the navigation window of WinCC Explorer. The Layouts and Print Jobs entries are displayed.
- 2. Double-click the Print Jobs entry. All existing print jobs are displayed in the file window.
- 3. Double click on print job "@Report Alarm Logging RT Message sequence" marked in yellow. The Print Job Properties dialog is displayed.
- 4. Clear the Line Layout for Line Printer check box on the General tab.
- 5. From the list of layouts, select layout "@CCAlgRtOnlineMessages.RPL".
- 6. Select the "Printer Setup" tab. Acknowledge the displayed dialog window "CcPJobApi" with "OK".
- 7. In the "Print output to..." section, select the default printer and the substitute printer. Click "OK".

After closing the dialog, the yellow marking for the print job "@Report Alarm Logging RT Message sequence" disappears in the file window.

The message sequence log in page layout will be printed automatically as soon as the incoming messages have filled a page.

If you wish to print a page before it is filled, proceed as follows:

- With a call to function MSRTPrintMProt (pointer to page number, pointer on error message), start the message sequence log printout.
- If you use Basic Process Control, the key set of the message lists include a printer button with which you can print out a page that is not full.

For troubleshooting instructions, refer to chapter "[Printer Setup](#page-4042-0) (Page [4043](#page-4042-0))".

## **See also**

[Defining a Printer](#page-4042-0) (Page [4043\)](#page-4042-0) [System Layouts and Print Jobs for Runtime Documentation](#page-4116-0) (Page [4117](#page-4116-0)) [Reporting Data from Other Data Sources](#page-4095-0) (Page [4096\)](#page-4095-0) [Reporting Process Values in Runtime](#page-4093-0) (Page [4094](#page-4093-0)) [How to create print jobs for the Runtime documentation](#page-4075-0) (Page [4076](#page-4075-0))

# **How to Create a User-Defined Message Sequence Report**

# **Introduction**

To create a user-defined message sequence report, you can create a new line layout or page layout or save an existing layout with a new name and edit it. Always use the @Report Alarm Logging RT Message Sequence print job to output the message sequence report.

# **Output in a Line Layout**

- 1. Select the Report Designer entry in the navigation window of WinCC Explorer. The Layouts and Print Job entries are displayed.
- 2. Select the Layouts entry, and use the pop-up menu to create a new line layout. A blank layout is created and stored under Layouts. The layout is saved with the name "NewRP100.RP1". If several layouts are created, the number in the layout name is incremented each time a new one is created.
- 3. Open the new line layout by means of a double-click in the line layout editor.
- 4. Configure the layout as described in chapter How to Output Online Data with Message Sequence Report.
- 5. Save and close the layout.

## **Output in a Page Layout**

The message sequence report can also be output in a page layout.

- 1. Create a new page layout, and open it in the page layout editor.
- 2. In the object palette on the Runtime Documentation tab, select the Message Report object, and drag it to the desired size in the working area.
- 3. Open the Object Properties dialog by double-clicking the object, and select the Connect tab.
- 4. In the list of possible things to do, double-click Selection. The Alarm Logging Runtime: Report Table Selection dialog is opened.
- 5. Use the dialog to specify the data for output. You find more information in chapter Changing Output Options for Message Reports from Alarm Logging.

# **Editing the Print Job**

There is only one print job for the message sequence report, so you have to call the line layout or page layout you have created in this print job.

- 1. Select the Report Designer entry in the navigation window of WinCC Explorer. The Layouts and Print Jobs entries are displayed.
- 2. Double-click the Print Jobs entry in the file window. All existing print jobs are displayed in the file window.
- 3. Open the @Report Alarm Logging RT Message Sequence print job by double-clicking it. The Print Job Properties dialog is displayed.
- 4. On the General tab, select the layout you have created in the Layout field.
- 5. If you are using a line layout, select the Line layout for Line Printer check box on the General tab. If you are using a page layout, clear this check box.
- 6. On the Printer Setup tab, specify the printer to be used for output, and then close the dialog.

# <span id="page-4093-0"></span>**See also**

[Print Jobs in WinCC](#page-4036-0) (Page [4037](#page-4036-0)) [How to Output Online Data with Message Sequence Report](#page-4088-0) (Page [4089](#page-4088-0)) [System Layouts and Print Jobs for Runtime Documentation](#page-4116-0) (Page [4117](#page-4116-0)) [Reporting Data from Other Data Sources](#page-4095-0) (Page [4096\)](#page-4095-0) Reporting Process Values in Runtime (Page 4094)

# **3.11.6.7 Reporting Process Values in Runtime**

## **Introduction**

You can output process values from the Logging tag using the WinCC report system. The following options are available:

- Output of process values in table form from process value archives and compressed archives via the WinCC OnlineTableControl.
- Output of process values in trend curve form from process value archives and compressed archives via the WinCC OnlineTrendControl.
- Output of process values in trend curve form as a function of another tag from process value archives, compressed archives and user archives via the WinCC FunctionTrendControl.

The data can be output directly in the relevant WinCC control using the "Print" button.

## **Overview**

For the output of the data, the new WinCC V7 controls provide new system layouts for each WinCC control. If you output the process values outside of the WinCC controls and you want to dynamize the report parameters, continue to use the previous system layouts of the respective WinCC control.

However, you can create a new layout to configure desired settings (e.g. landscape format, other aspects of the layout). In this case, you must link the print job to the layout.

Further information on the layouts and print jobs of the controls can be found under [System](#page-4116-0)  [Layouts and Print Jobs for Runtime Documentation](#page-4116-0) (Page [4117](#page-4116-0)).

#### **Procedure**

- 1. Open the WinCC picture with one of the aforementioned WinCC controls in Graphics Designer.
- 2. Double-click the control to open the properties dialog.
- 3. Go to the "Toolbar" tab and activate the "Print" button function.
- 4. Go to the "General" tab. A print job is set for output in the "View current print job" field. If you want to use a different print job, select the desired print job using the  $\mathbb{E}_{\mathbf{z}}$  button.
- 5. Confirm the setting with "OK". Save and close the WinCC picture.

- 6. Select the "Graphics Runtime" and "Tag Logging Runtime" options in the computer's startup list.
- 7. Activate the project.
- 8. Click the "Print" button in the displayed WinCC AlarmControl for the print output. The current view or the trend curves or the full contents of the table is output on the printer set in the print job.

#### **Note**

When the application starts report output, the system print jobs are used. The system print jobs can therefore not be deleted. If necessary, you can rename the system print jobs.

# **See also**

How to Output Data from User Archives (Page 4095) [How to Configure the Dynamic Parameters of WinCC Online Table Control](#page-4241-0) (Page [4242\)](#page-4241-0) [How to Configure the Dynamic Parameters of the WinCC Online Trend Control](#page-4246-0) (Page [4247](#page-4246-0)) [Configuring the dynamic parameters of the WinCC Function Trend Control](#page-4250-0) (Page [4251\)](#page-4250-0) [System Layouts and Print Jobs for Runtime Documentation](#page-4116-0) (Page [4117\)](#page-4116-0)

#### **3.11.6.8 How to Output Data from User Archives**

#### **Introduction**

You authorize output of the table of the Win CC UserArchiveControl in Runtime using the "Print" button. You determine how the data is output using the print job in the WinCC control. You can also arrange the output of the user archive data outside of the control.

#### **Overview**

For output of the data, the "@User Archive Control - Picture.RPL" or "@User Archive Control - Table.RPL" system layouts are provided with the WinCC UserArchiveControl.

If you want to output the user archive data outside of the WinCC UserArchiveControl, use the "CCAxUserArchiveControl" layout in the Reports Designer. Additional information on configuration is available at [How to Change Output Options in Runtime](#page-4076-0) (Page [4077\)](#page-4076-0).

However, you can create a new layout to configure desired settings (e.g. landscape format, other aspects of the layout). In this case, you must link the print job to the layout.

Further information on the layouts and print jobs of the WinCC UserArchiveControl can be found under [System Layouts and Print Jobs for Runtime Documentation](#page-4116-0) (Page [4117\)](#page-4116-0).

#### **Procedure**

- 1. Open the WinCC picture with the WinCC UserArchiveControl in Graphics Designer.
- 2. Double-click the control to open the properties dialog.

- <span id="page-4095-0"></span>3. Go to the "Toolbar" tab and activate the "Print" button function.
- 4. Go to the "General" tab. A print job is set for output in the "View current print job" field. If you want to use a different print job, select the desired print job using the  $\mathbb{Z}$  button.
- 5. Confirm the setting with "OK". Save and close the WinCC picture.
- 6. Select the Graphics Runtime option in the computer's startup list.
- 7. Activate the project.
- 8. Click the "Print" button in the WinCC UserArchiveControl for the print output. The current view or the full contents of the table of the WinCC UserArchiveControl is output on the printer set in the print job.

#### **Note**

When the application starts report output, the system print jobs are used. The system print jobs can therefore not be deleted. If necessary, you can rename the system print jobs.

#### **See also**

Reporting Data from Other Data Sources (Page 4096) [System Layouts and Print Jobs for Runtime Documentation](#page-4116-0) (Page [4117](#page-4116-0)) [Reporting Messages in Runtime](#page-4086-0) (Page [4087](#page-4086-0)) [How to Change Output Options in Runtime](#page-4076-0) (Page [4077\)](#page-4076-0)

# **3.11.6.9 Reporting Data from Other Data Sources**

## **Reporting Data from Other Data Sources**

#### **Overview**

The WinCC reporting system also allows you to log data that do not come from a WinCC project. There are various log objects available for integrating this kind of data in a WinCC log. In addition, WinCC provides a hard copy log object, by means of which the screen or a section of the screen showing the current Runtime status can be output in a report.

The following log objects are available for output:

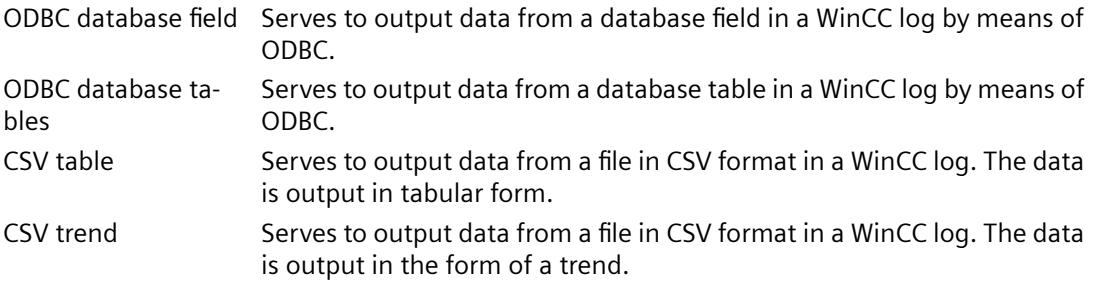

Hard copy object Serves to output a view of the screen or a section of the screen in a WinCC log. COM server object Permits the integration of a user-specific COM server to output its data in a WinCC log.

Detailed knowledge is required in order to configure these logs. Creating a COM server, in particular, requires appropriate background knowledge. Information on database accesses by means of ODBC, COM servers, and CSV files is not provided here. You find more information on these subjects in the relevant technical literature.

# **See also**

[How to Output Data from a COM Server in a Report](#page-4112-0) (Page [4113\)](#page-4112-0) [How to Output a Hard Copy by Means of a Log Object](#page-4104-0) (Page [4105](#page-4104-0)) [How to Output Data from a CSV Table in a Log](#page-4098-0) (Page [4099\)](#page-4098-0) How to Output Data from an ODBC Database in a Report (Page 4097)

## **How to Output Data from an ODBC Database in a Report**

#### **Introduction**

Special log objects are provided in the reporting system for integrating data from user-specific data sources. It is possible to use two of these log objects to access data sources by means of ODBC and to output the data that is read out in a WinCC log. These report objects allow for access to these data and output in a WinCC log. This gives the reports and logs uniformity, even if the data do not come from WinCC. If WinCC tags are integrated, the selection of the data can be dynamized. In other words, the data selection can be changed online before output.

## **Available ODBC Log Objects**

Database field Serves to output data from a field of a data source by means of ODBC. Database table Serves to output data from a table of a data source by means of ODBC.

## **Requirements**

- Knowledge of how to create layouts and insert report objects
- Knowledge of how to access data sources by means of ODBC
- Access authorization for the ODBC data source
- Knowledge of SQL
- If WinCC tags are used for dynamization, the WinCC project must be activated for testing and output.

# **Procedure**

- 1. Create a new page layout, and open it in the page layout editor.
- 2. In the object palette on the Standard Objects tab, select the log object Database Field or Database Table, depending on your requirements, and drag it to the required size in the working area.
- 3. Open the object properties dialog by double-clicking the object, and select the Connect tab.
- 4. In the list of possible things to do, double-click Database Link. The Data Connection dialog is displayed.
- 5. In the ODBC Data Source area of the selection dialog, select an existing data source, or enter a data source in the text box.
- 6. Edit the other text boxes in accordance with the requirements of your data source.
- 7. Click "OK" to close the dialog and save the layout.
- 8. Create a print job, and select the configured page layout there.
- 9. Start output by means of the print job in WinCC Explorer or by means of a configured call in a WinCC picture, for example.

# **Output options**

You can use any SQL statement to select the data. Enter it in the SQL Statement field. You can use WinCC tags to dynamize the selection of data by means of a SQL statement. For full dynamization, select the Tag check box, and integrate a tag. You can also dynamize a substring of the SQL statement. To do this, use the Insert Tag button. Select the tag you require from the tag selection dialog that is displayed. The tag will be inserted at the current cursor position in the text box. The syntax for this is \$tagname\$.

You can use the Test SQL Statement button to check whether the SQL statement is correct. Access to the data source is required in order to carry out the test. If there are WinCC tags in the SQL statement, WinCC must be activated for the test. The result of the test is displayed in a dialog. If the test is successful, the number of fields is entered automatically for a data table.

Errors that occur in Runtime are written to a log file.

You find more information in chapters Changing Output Options for the ODBC Database Field and Changing Output Options for the ODBC Database Table.

## **NOTICE**

The SQL statements are not subject to any constraints. If you do the wrong thing, it is possible to destroy or delete the data source.

# <span id="page-4098-0"></span>**How to Output Data from a CSV Table in a Log**

## **Introduction**

Two log objects are provided in the reporting system for the integration of data in CSV format. These report objects allow for access to these data and output in a WinCC log. This gives the reports and logs uniformity, even if the data do not come from WinCC. If WinCC tags are integrated, the selection of the data can be dynamized. In other words, the data selection can be changed in Runtime before output.

# **Available CSV Log Objects**

CSV provider table Serves to output data from a file in CSV format. The data is output in tabular form.

CSV provider trend Serves to output data from a file in CSV format. The data is output in the form of a trend.

## **Requirements**

- Knowledge of how to create layouts and insert report objects
- Knowledge of the structure of CSV tables.
- If WinCC tags are used for dynamization, the WinCC project must be activated for testing and output.

#### **Procedure**

- 1. Create a new page layout, and open it in the page layout editor.
- 2. In the object palette on the Runtime Documentation tab, select the log object CSV-Provider Table or CSV-Provider Trend, depending on your requirements, and drag it to the desired size in the working area.
- 3. Open the object properties dialog by double-clicking the object, and select the Connect tab.
- 4. In the list of possible things to do, select CSV Table Selection or CSV Trend Selection. A dialog is displayed in which you can select the data source.
- 5. In CSV File Name area of the selection dialog, select an existing data source, or enter a data source in the text box.
- 6. Click "OK" to close the dialog and save the layout.
- 7. Create a print job, and select the configured page layout there.
- 8. Start output by means of the print job in WinCC Explorer or by means of a configured call in a WinCC picture, for example.

## **Using the Data Source**

To output the log correctly, the data must be stored in the CSV file used on the basis of a predefined structure. If current data are to be output, the CSV file must be created before output is started. The user is responsible for deleting the CSV file after output. You find more information in chapter Requirements to Be Met by a CSV File for Logging.

#### **See also**

[Requirements to be Met by a CSV File for Reporting](#page-4102-0) (Page [4103](#page-4102-0)) Example of the Output of CSV Files in a Report (Page 4100)

# **Example of the Output of CSV Files in a Report**

## **Introduction**

To illustrate the output of CSV files in a WinCC log, an example is provided of output in tabular form, and another is provided of output in the form of a trend. The notation must be rigorously adhered to. If the CSV file is created using a spreadsheet program, please check the notation before outputting it for the first time. To this end, open the CSV file in a text editor and check the contents. You find more information on this in chapters How to Output Data from a CSV Table in a Log and Requirements to Be Met by a CSV File for Logging.

## **Procedure**

- 1. Create a CSV file in which the data are stored as in the examples described below.
- 2. Configure a page layout for the output. Proceed in the same way as for configuration described in chapter How to Output Data from a CSV Table in a Log.
- 3. Create a print job, and associate it with the page layout. Proceed in the same way as for configuration described in chapter Creating Print Jobs for Runtime Documentation.
- 4. Start the print job. The log is output.
- 5. Delete the CSV file after output.

## **Example of Output in Tabular Form**

Contents of the CSV file to be printed: #Table; Name; Columns; Font; Font size "testfile";4;"Arial";14 #Column; Num; Header; Width; Alignment 0;"Date";10;C 1;"Time";10;C 2;"Number";6;L 3;"Status";16;R

#Data; Color; Col1; Col2; Col3; Col4; 0xFF00FF;"05/06/02";"15.55.52";85;"+/-" 0xFF00FF;"05/06/02";"15.55.53";86;"+/-" 0x32b400;"05/06/02";"15.55.54";87;"+/-" 0x32b400;"05/06/02";"15.55.55";88;"+/-" 0xFFFFFF;"05/06/02";"15.55.56";89;"+/-" 0xFFFFFF;"05/06/02";"15.55.57";90;"+/-" 0x0000FF;"05/06/02";"15.57.12";100;"+/-" 0x0000FF;"05/06/02";"15.58.01";85;"+/-" 0xFF0000;"05/06/02";"15.58.02";86;"+/-" 0xFF0000;"05/06/02";"15.58.03";87;"+/-"

#### **Output file**

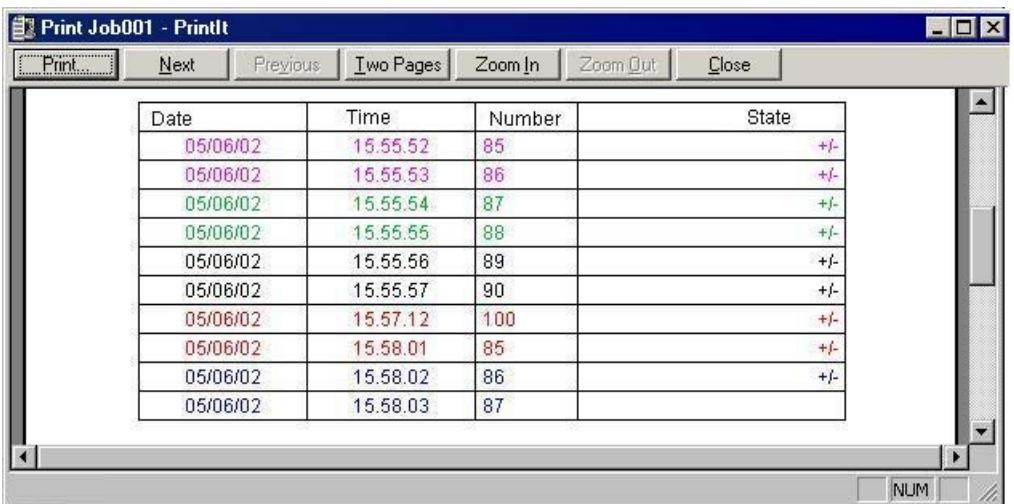

# **Example of Output in the Form of a Trend**

Contents of the CSV file to be printed:

#Trend T; Name; Curves; DateFrom; DateTo; Common Y-Axis; Font; Fontsize

"TrendControl1";3;"2001-10-10 16:30:00.000";"2001-10-10 16:40:00.000";0;"Arial";10

#Curve; Num; Name; Count; dMin; dMax; Color; Weight; CurveType; Filling

0;"Temperature";3;10;30;0x00ff0000;1;STEP;0

1;"Pressure"; 5; 0;50;0x0000ff00;2;DOTS;0

2;"Force"; 10; 0;50;0x000000ff;5;LINE;1

#Data; Num; Date; Value; Flags; Color

0;"2001-10-10 16:30:00.000";22;0;0x000000FF 0;"2001-10-10 16:31:00.000";24;0; 0;"2001-10-10 16:32:00.000";27;0; 1;"2001-10-10 16:30:00.000";10;0;0x0000FF00 1;"2001-10-10 16:30:30.000";20;0; 1;"2001-10-10 16:31:00.000";20;0; 1;"2001-10-10 16:31:30.000";30;0; 1;"2001-10-10 16:32:00.000";10;0; 2;"2001-10-10 16:30:00.000";20;0; 2;"2001-10-10 16:31:00.000";27;0; 2;"2001-10-10 16:32:00.000";34;0;0x00FF00FF 2;"2001-10-10 16:33:00.000";45;0;0x00FF0000 2;"2001-10-10 16:34:00.000";20;0; 2;"2001-10-10 16:35:00.000";27;0; 2;"2001-10-10 16:36:00.000";34;0;0x00FF00FF 2;"2001-10-10 16:37:00.000";45;0;0x00FF0000 2;"2001-10-10 16:38:00.000";20;0; 2;"2001-10-10 16:39:00.000";10;0; 2;"2001-10-10 16:40:00.000";25;0;

## **Output file**

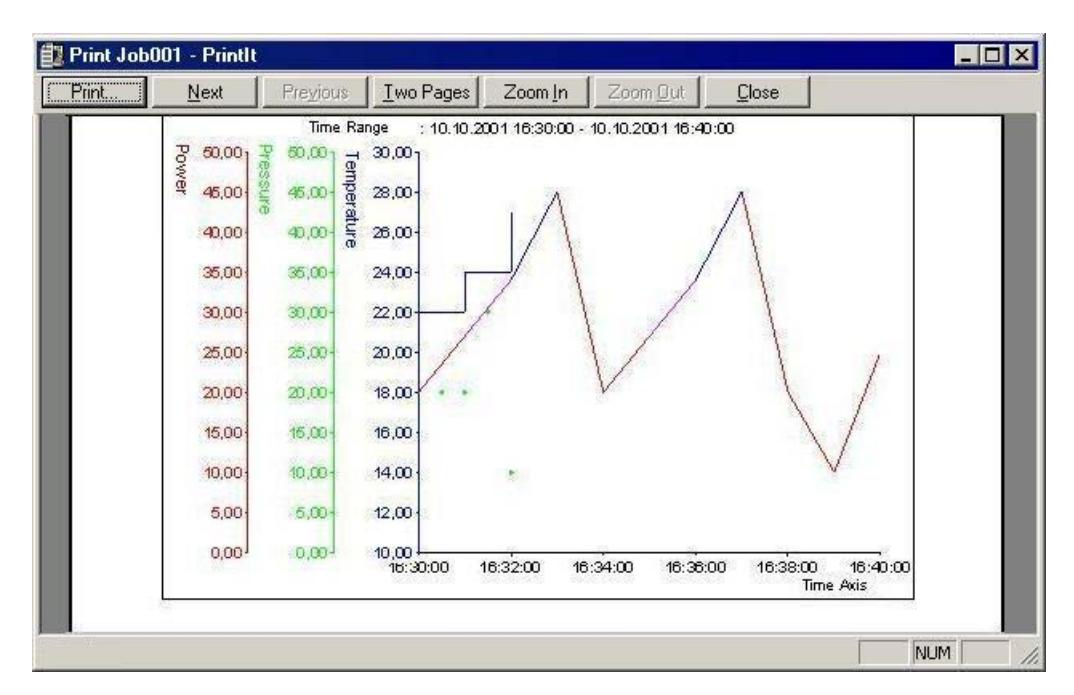

#### <span id="page-4102-0"></span>**See also**

Requirements to be Met by a CSV File for Reporting (Page 4103) [How to Output Data from a CSV Table in a Log](#page-4098-0) (Page [4099\)](#page-4098-0)

# **Requirements to be Met by a CSV File for Reporting**

#### **Introduction**

To permit the data from a CSV file to be output in a WinCC log, the data must correspond to a set structure. The data in a CSV file are prepared by the user. You find more information in chapters How to Output Data from a CSV Table in a Log and Example of the Output of CSV Files in a Report.

## **Requirements for CSV File to be Output in Tabular Form**

Each section must begin with the name of the corresponding file structure, followed by one or more lines containing the elements of the file structure. All parameters must be separated by a semicolon (;), regardless of country-specific settings. The following file structures are defined:

#### **File Structure for Output in Tabular Form**

The table, columns, and data must be defined as follows:

#Table; Name; Columns; Font; Font size

- Name = name of the table control or file
- Columns = number of columns
- $-$  Font  $=$  font of the table
- Font size = font size of the table

#Column; Num; Header; Width; Alignment

- $-$  Num  $=$  number of the column
- $-$  Header  $=$  header of the column
- Width = width of the column in characters
- Alignment = left aligned/centered/right aligned

#Data; Color; Col1; Col2; Col3; Col4; ...

- Color = color attribute of the line (0xbbggrr)
- Col1 = data of column 1
- Col2 = data of column 2
- etc.

#### **Points to Note About the Data in the CSV File**

The control characters for colors, alignment, etc. are always at the beginning of the output text and can be combined with each other (e.g. "<B><U>output text"). No distinction is drawn between upper and lower case.

The Width parameter indicates the relative width of the columns. The effective width of the column in the table is calculated as follows:

[ Table width as a number of characters ] x [ relative width of the column in % ] / [ sum of all relative widths of the column ]

The line defined for tables in the CSV file contains one more column than the data lines. If a spreadsheet program such as Excel is used to edit the data, the columns for the headings and the data will no longer match up. To prevent this from happening, you can enter a semicolon (;) as the first character in the data lines of the CSV file. The data blocks of the CSV file may not contain blanks. When you open the CSV in Excel, the data columns are shifted one column to the right. The columns for the headings and data will then match up. If the first column does not contain anything, you have to insert a blank (;blank;first data value;...).

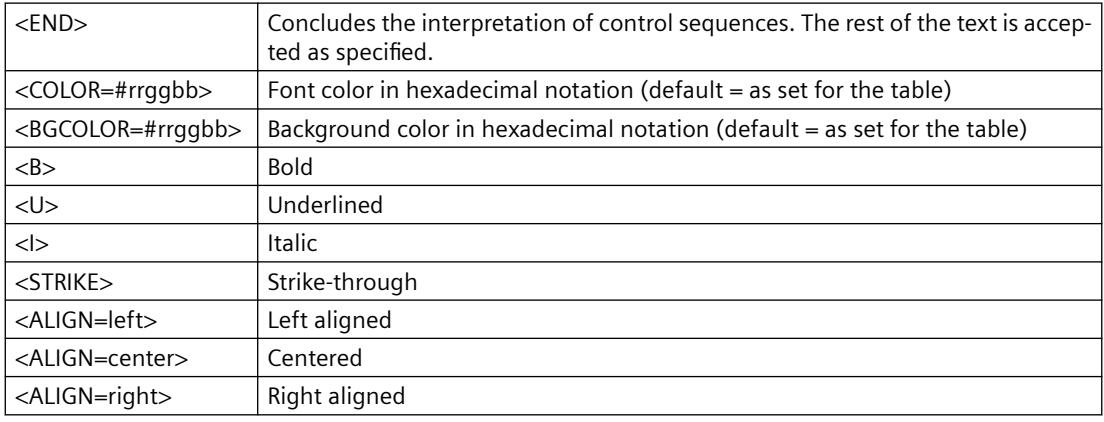

#### **Control Characters for Table Output**

#### **Note**

The definition of the Color attribute conforms to the Intel byte format. The notation is 0xbbggrr (hex blue blue green green red red). The control characters for formatting the table cells conform to the HTML standard. The notation for  $\langle$  color= $>$  is #rrggbb.

Each section must begin with the name of the corresponding file structure, followed by one or more lines containing the elements of the file structure. The following file structures are defined:

#### **File Structure for Output in the Form of a Trend f(t)**

#Trend T; Name; Curves; DateFrom; DateTo; Common Y-Axis; Font; Fontsize

- Name = name of the trend control or file
- Curves = number of trends
- DateFrom = start of time range, notation: 2000-10-30 10:15:00.000
#### *3.11 Documentation of \$onHurBtJon and Runtime Data*

<span id="page-4104-0"></span>Number of digits: year(4); month(2); day(2); hours(2); minutes(2); seconds(2); milliseconds(3).

- DateTo = end of time range, notation: 2000-10-30 10:15:00.000
- Number of digits: year(4); month(2); day(2); hours(2); minutes(2); seconds(2); milliseconds(3).
- Common Y-Axis = common y-axis
- $-$  Font  $=$  font
- $-$  Fontsize  $=$  font size

#Curve; Num; Name; Count; dMin; dMax; Color; Weight; CurveType; Filling

- Num = number of the trend
- Name = trend name
- Count = number of values
- dMin = lower limit of the trend (for scaling)
- dMax = upper limit of the trend (for scaling)
- Color = color attribute of the trend (0xbbggrr)
- Weight = line weight in points (e.g. 1.5)
- CurveType = trend type ( LINE, DOTS, STEP)
- Filling = filling color for areas ( 0=no, 1=yes). The Filling parameter is currently not in use.

#Data; Num; Date; Value; Flags; Color

- Num = number of the trend
- Date = X coordinate of the trend, notation: 2000-10-30 10:15:00.000
- Number of digits: year(4); month(2); day(2); hours(2); minutes(2); seconds(2); milliseconds(3).
- $-$  Value  $=$  y coordinate of the trend
- Flags = limit values/time overlap etc.
- Color (if an empty string is specified here, the color is taken from #Curve ...)

### **How to Output a Hard Copy by Means of a Log Object**

#### **Introduction**

For outputting a hard copy in a log, the page layout editor provides the Hardcopy log object. This log object allows you to create a hard copy of the entire screen, a section of the screen, or the current window. In contrast to output by means of a key combination, this can be output in a defined page layout. It is also possible to insert the log object in a different log and output it together with other data.

### **Available Hard Copy Log Object**

Hard copy Serves to output current screen views.

#### **Requirements**

- Knowledge of how to create layouts and insert report objects
- If WinCC tags are used for dynamization, the WinCC project must be activated for testing and output.

### **Creating a Hard Copy Using the Hardcopy Log Object**

- 1. Create a new page layout, and open it in the page layout editor.
- 2. In the object palette on the Standard Objects tab, select the Hardcopy log object. In the working area, drag it to the required size.
- 3. Open the object properties dialog by double-clicking the object, and select the Connect tab.
- 4. In the list of possible things to do, double-click Area Selection. A dialog that allows you to select the part of the screen to be output is displayed.
- 5. Select your preferred option in the Areas section of the selection dialog. If you select Copy of a Subarea, you have to specify the position of the upper-left corner and the size of the section in pixels in the corresponding text boxes.
- 6. Click "OK" to close the dialog and save the layout.
- 7. Create a print job, and select the configured page layout there.
- 8. Start output by means of the print job in WinCC Explorer or by means of a configured call in a WinCC picture, for example.

### **Output options**

The selection of the area and the position and size specifications can also be dynamized by means of WinCC tags. To do this, select the relevant Tag check box, and use the folder button to select a tag from the Tag Selection dialog. If you know the tag name, you can enter it directly instead.

You configure tag supply in Graphics Designer.

#### **See also**

[How to Output a Hard Copy by Means of a Key Combination](#page-4106-0) (Page [4107\)](#page-4106-0) [How to Change Output Options in Runtime](#page-4076-0) (Page [4077\)](#page-4076-0)

# <span id="page-4106-0"></span>**How to Output a Hard Copy by Means of a Key Combination**

### **Introduction**

In WinCC Explorer you can use the project properties to specify a key combination for outputting a hard copy. It is possible to create a hard copy of the entire screen, a section of the screen, or the current window. For this purpose, command-line parameters have to be transferred to the executing application PrintScreen. In contrast to output of a hard copy via a log object, output via PrintScreen is directly to the default printer. A defined page layout is not used. Output can be started in two ways:

- 1. By means of a configured key combination in the project properties
- 2. By starting the PrintScreen application in the computer's startup list

In the startup list you can pass parameters for output. The parameters are taken into account in both of the above ways of starting output. If a hot key has been configured both in the project properties and in the parameters in the startup list, the hot key from the project properties is used. Additional output parameters from the startup list are nevertheless still taken into account.

### **Configuring a Key Combination in the Project Properties**

The output of a hard copy via a key combination can be set globally in WinCC. The output is directly to the default printer. For the output, the PrintScreen application is used instead of a layout from the logging system.

- 1. Select the name of the project in the navigation window of WinCC Explorer, and use the popup menu to open the Project Properties dialog.
- 2. Select the HotKeys tab, and then select Hard Copy in the Actions area.

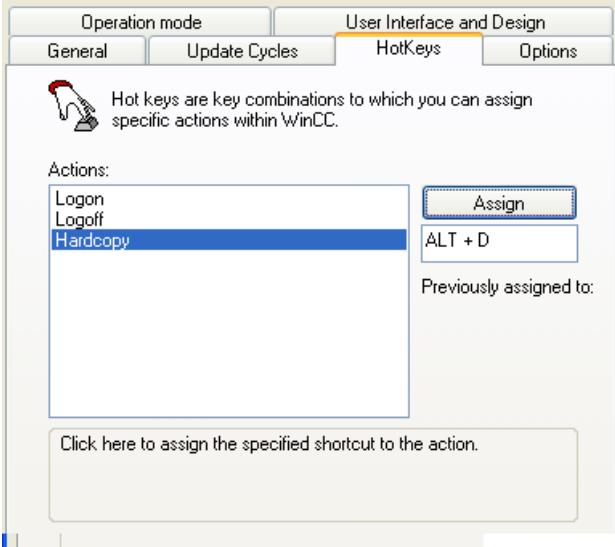

- 3. Click in the text box below the Assign button, and enter the key combination. The key combination is displayed in the text box.
- 4. Apply the setting by clicking the Assign button, and close the dialog.
- 5. The hard copy is output by entering the specified key combination.

### **Starting the Print Screen Application in the Startup List**

The PrintScreen application is entered in the computer's startup list under Additional Tasks/ Applications. The application can be supplied with parameters in command-line format that specify the output You find an overview of the parameters and the applicable conditions in chapter Output Parameters for Hard Copies.

- 1. Select Computer in the navigation window of WinCC Explorer. In the data window, select the computer on which you want the hard copy to be output. Use the pop-up menu to open the Computer Properties dialog.
- 2. Select the Startup tab.
- 3. Click the Add... button. The Add Application dialog is displayed.

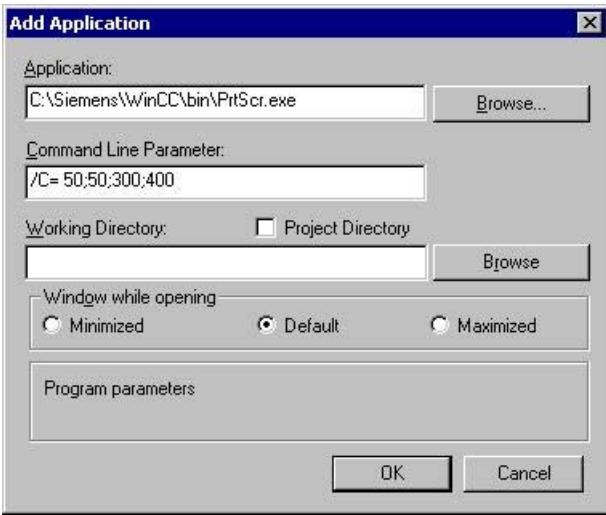

- 4. Click the Browse... button, and navigate to the bin folder in the WinCC installation directory. Select the PrtScr.exe application, and click Open.
- 5. Enter the desired parameters in the Parameters field.
- 6. The Working Directory and Window at Open fields are not required for PrintScreen.
- 7. Confirm your entries with "OK."

The PrintScreen application can also be called by means of a script. The parameters for output also apply when a script is used.

### **See also**

[Output Parameters for Hard Copy](#page-4108-0) (Page [4109\)](#page-4108-0)

[How to Output a Hard Copy by Means of a Log Object](#page-4104-0) (Page [4105](#page-4104-0))

### <span id="page-4108-0"></span>**Output Parameters for Hard Copy**

#### **Introduction**

When you output a hard copy by means of a key combination or a WinCC Script, you can pass parameters for the output. If the output is to be started by means of a key combination, this does not have to be specified in the project properties. The key combination can also be passed as a parameter.

### **Parameter for Output**

The following parameters can be passed:

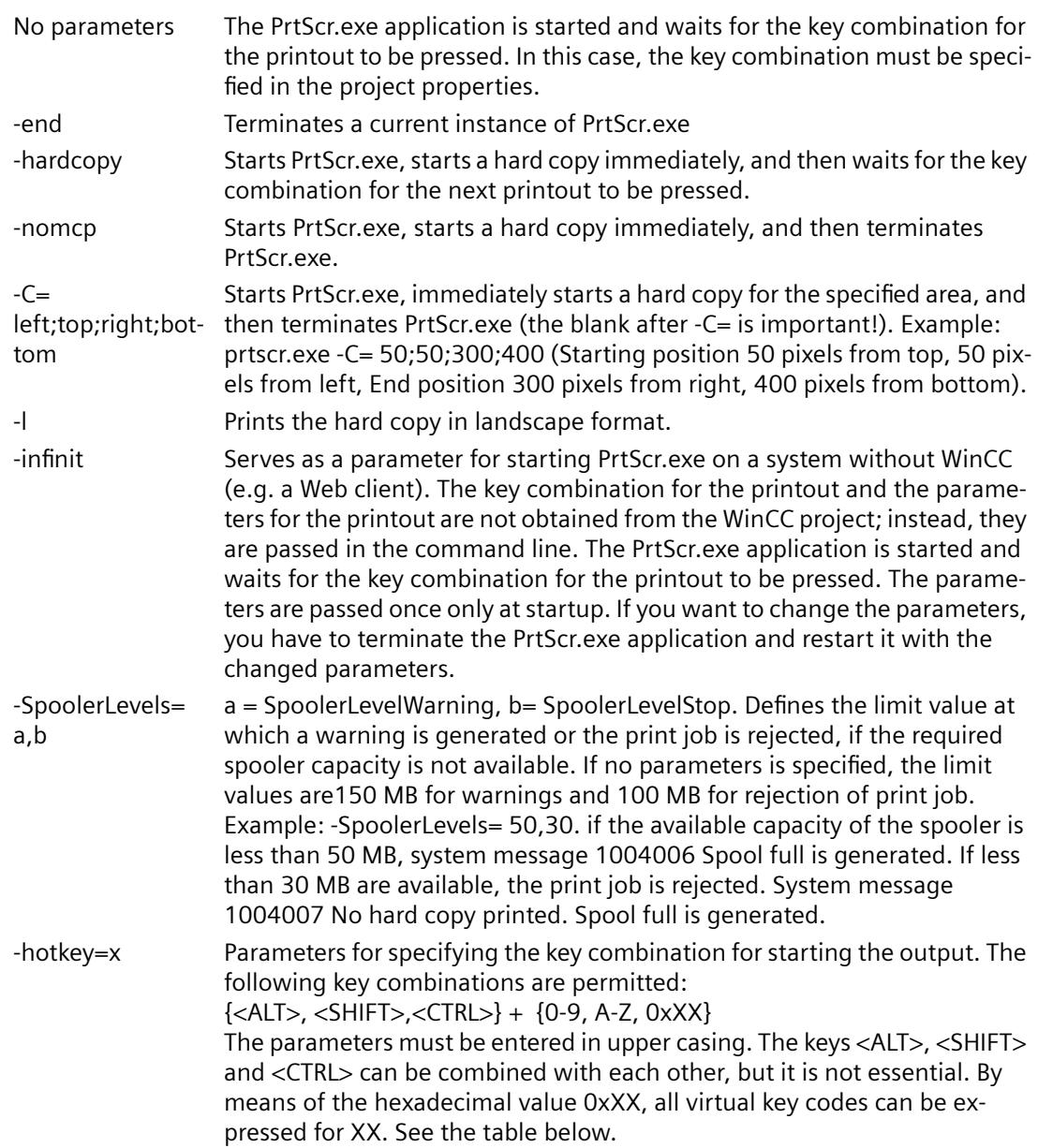

The parameters must be separated by blanks. In addition, a distinction must be drawn between upper and lower case.

#### **Examples of the "-hotkey" parameter:**

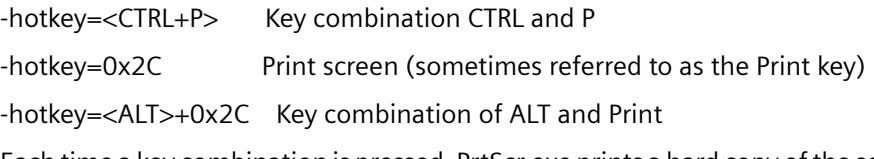

Each time a key combination is pressed, PrtScr.exe prints a hard copy of the section of the screen specified (at program startup) on the default printer.

### **Parameter Combinations for Hard Copy Output on a Web Client**

#### **One-Time Starting**

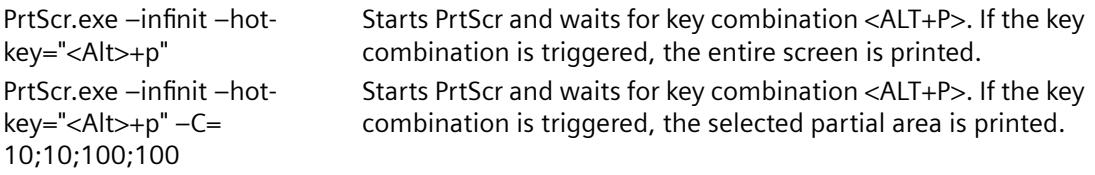

#### **Starting in a Script**

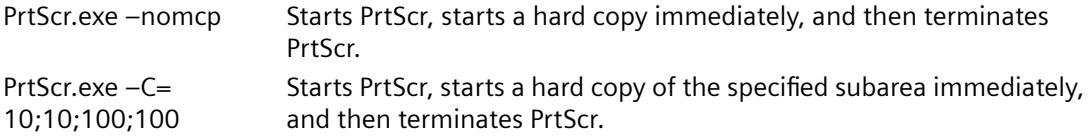

The parameter –l can be added to any parameter combination.

### **Virtual Key Codes**

The following table shows the symbolic constant names, hexadecimal values, and keyboard equivalents for the virtual-key codes used by the Microsoft Windows CE operating system. The codes are listed in numeric order.

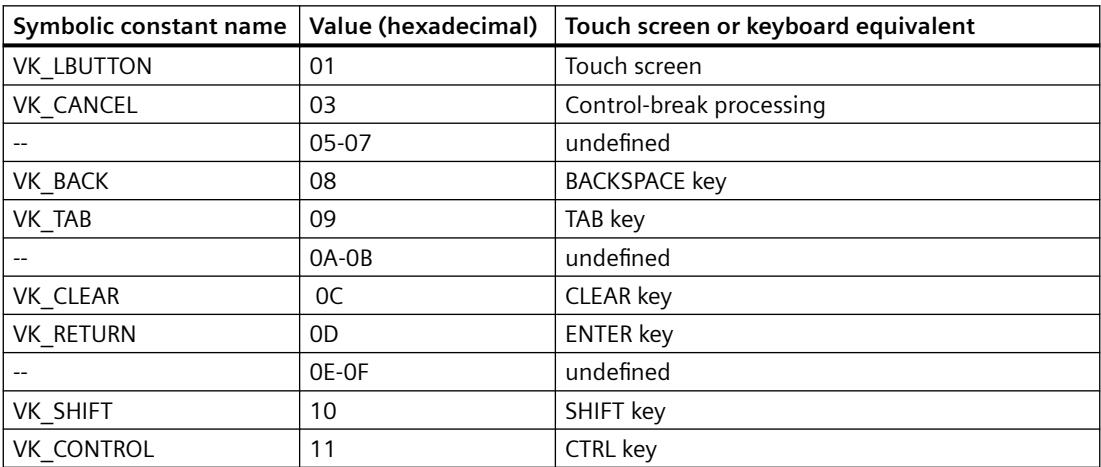

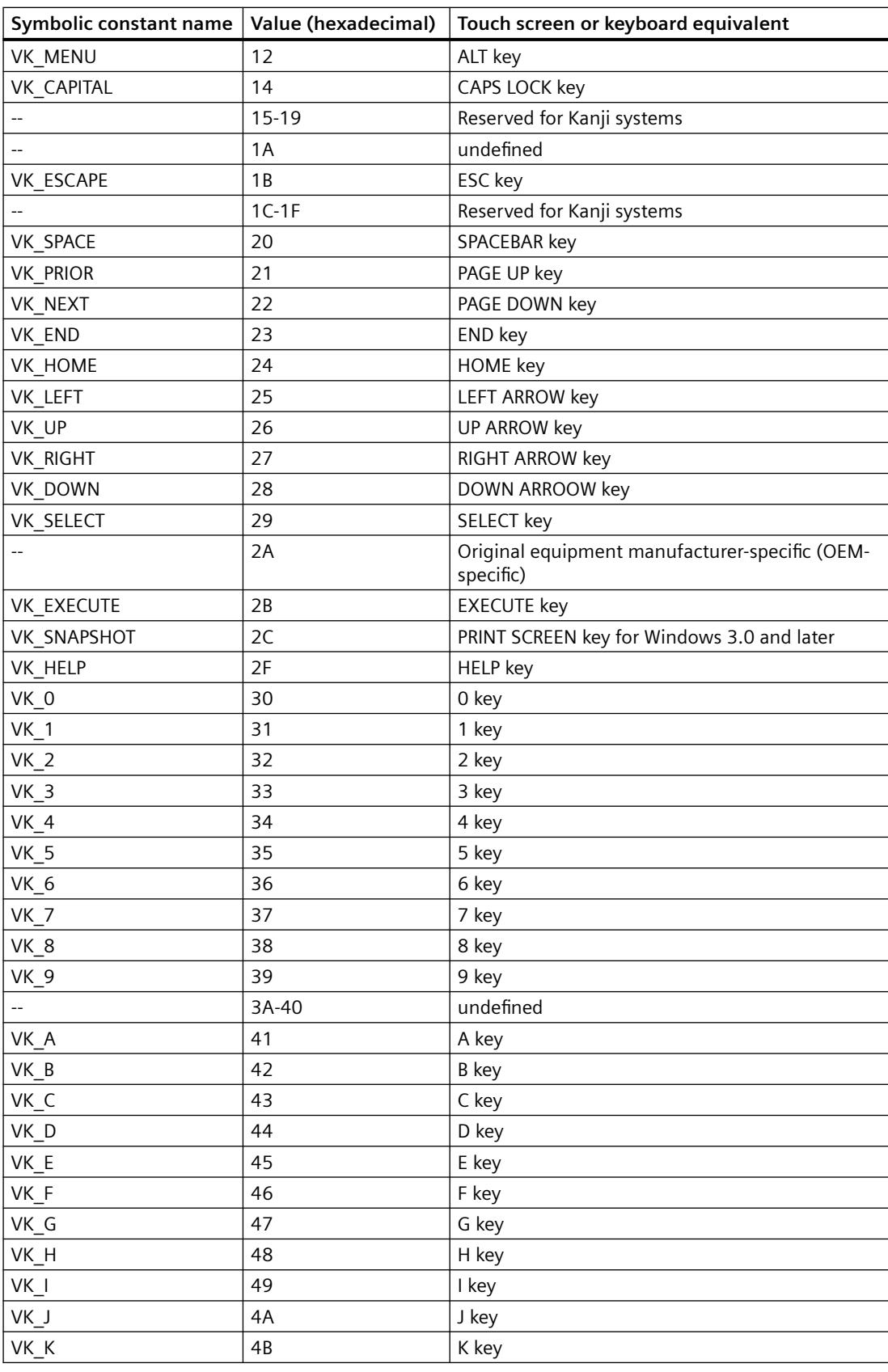

## *Working with WinCC*

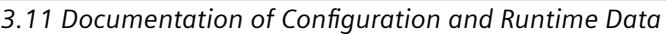

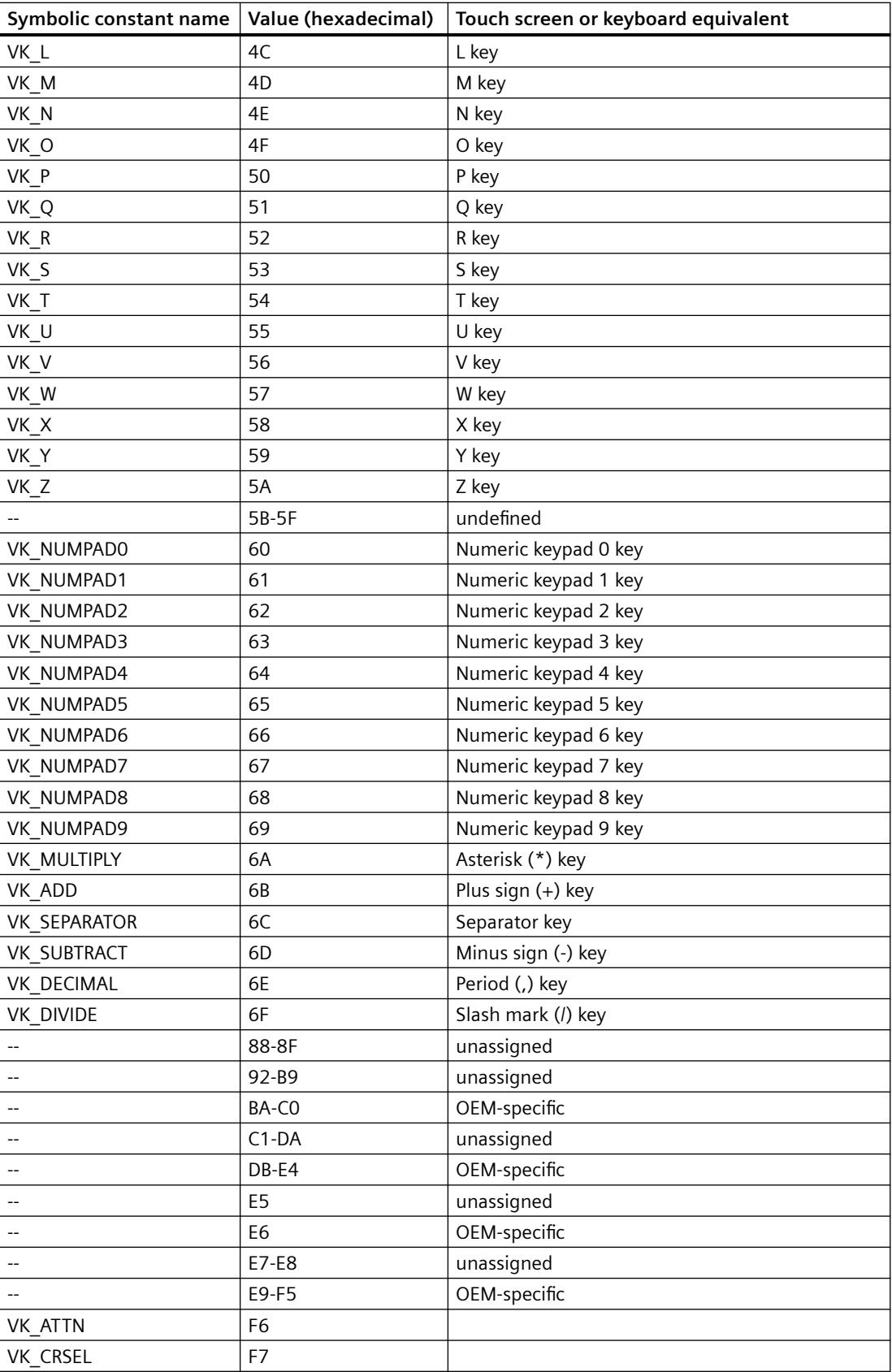

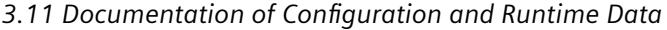

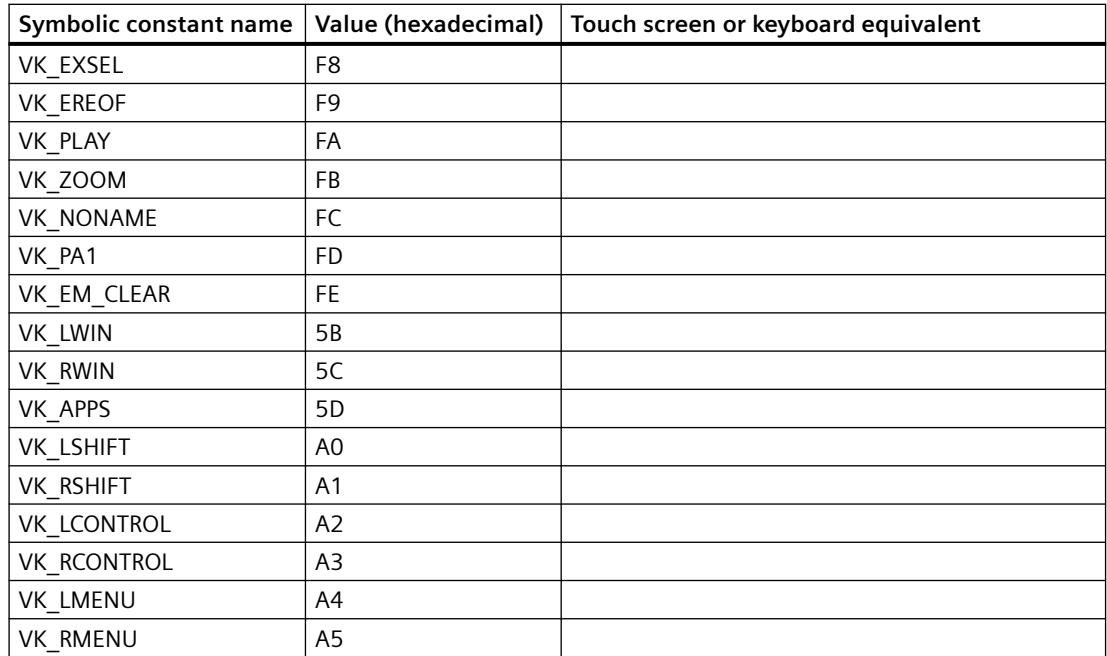

#### **How to Output Data from a COM Server in a Report**

#### **Introduction**

To integrate user-specific data in a WinCC log, you can integrate a COM server in the reporting system. This COM server makes a log object available in the object palette that can be selected in the page layout editor and inserted in a page layout. The COM object then provides the userspecific data for output in the log. You find more information in section COM Provider in the Page Layout Editor.

#### **Available Log Objects**

COM object defined by the user  $|$  Serves to output data from data sources of the user in a WinCC log.

#### **Requirements**

• Knowledge of how to create layouts and insert log objects

#### **Procedure**

- 1. Create a new page layout, and open it in the page layout editor.
- 2. In the object palette on the COM Server tab, select a COM object integrated by the user, and drag it to the desired size in the working area.
- 3. The creator of the COM object makes specifications available on the connection and selection of the data.

- 4. Configure the COM object in accordance with the specifications made there.
- 5. Save the layout.
- 6. Create a print job, and select the configured page layout there.
- 7. Start output by means of the print job in WinCC Explorer or by means of a configured call in a WinCC picture, for example.

### **Output Options**

You receive information on possible output options from whoever wrote the COM object.

### **3.11.7 Appendix**

### **3.11.7.1 System Layouts for Project Documentation**

#### **Introduction**

WinCC provides you with a number of system layouts that have fixed associations with print jobs and are used for project documentation.

### **Print jobs and layouts in the basic WinCC system**

You can start project documentation in the application or by starting the corresponding print job in WinCC Explorer.

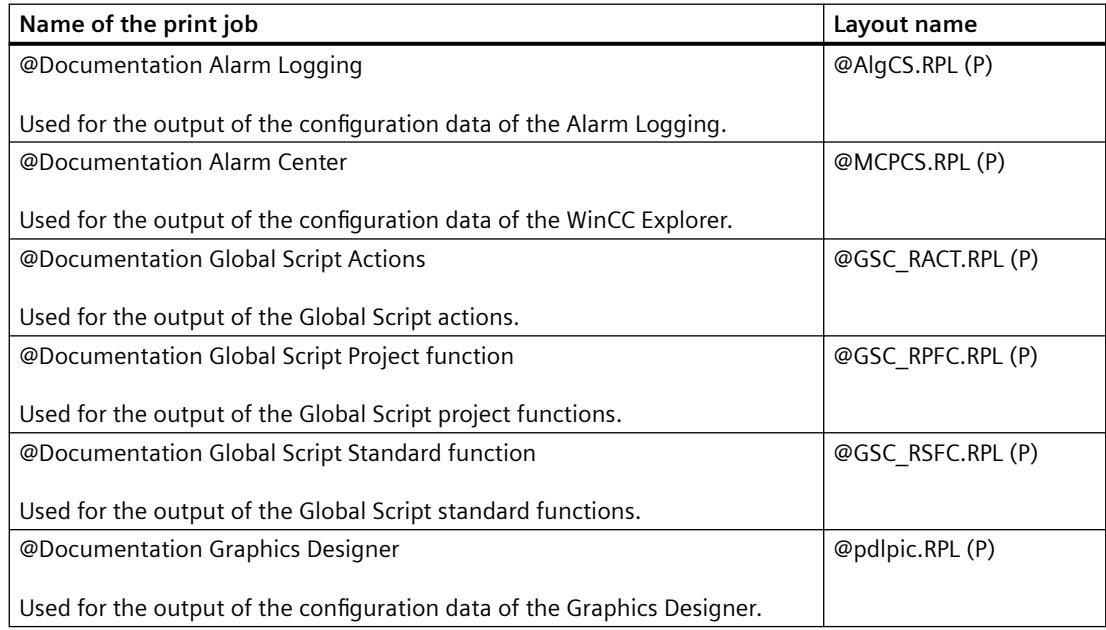

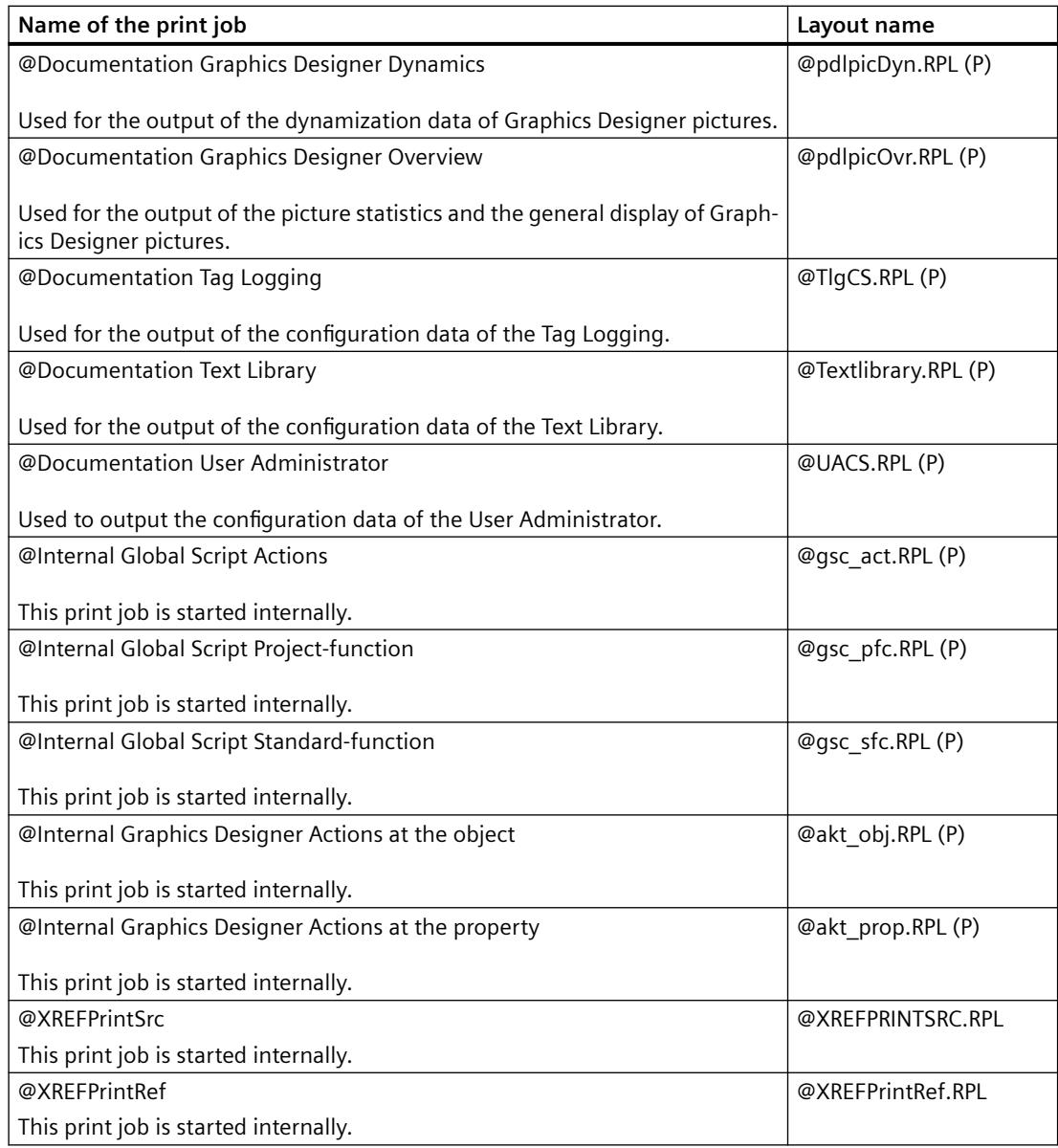

# **Print jobs and layouts of the WinCC option Basic Process Control**

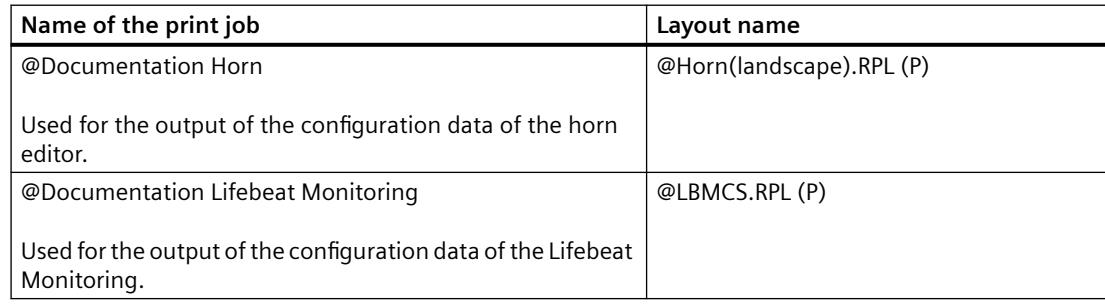

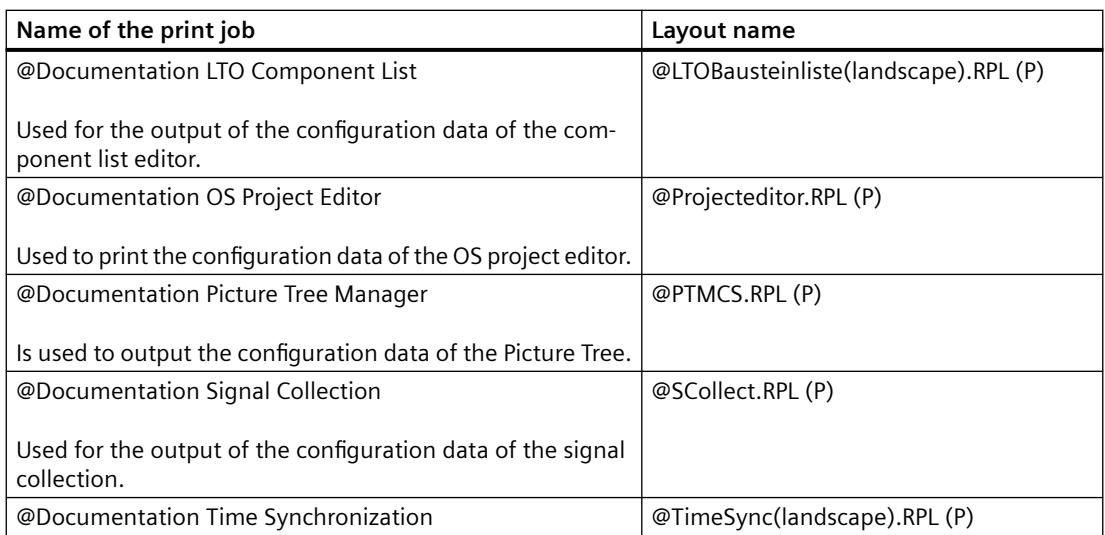

### **Internal system page layouts**

The page layouts listed in the table below are involved in the standard project documentation and should not be edited. If you change these layouts, it affects project documentation.

#### **Note**

These system print jobs have fixed associations with the applications. The system print jobs can therefore not be deleted. If necessary, you can rename the system print jobs.

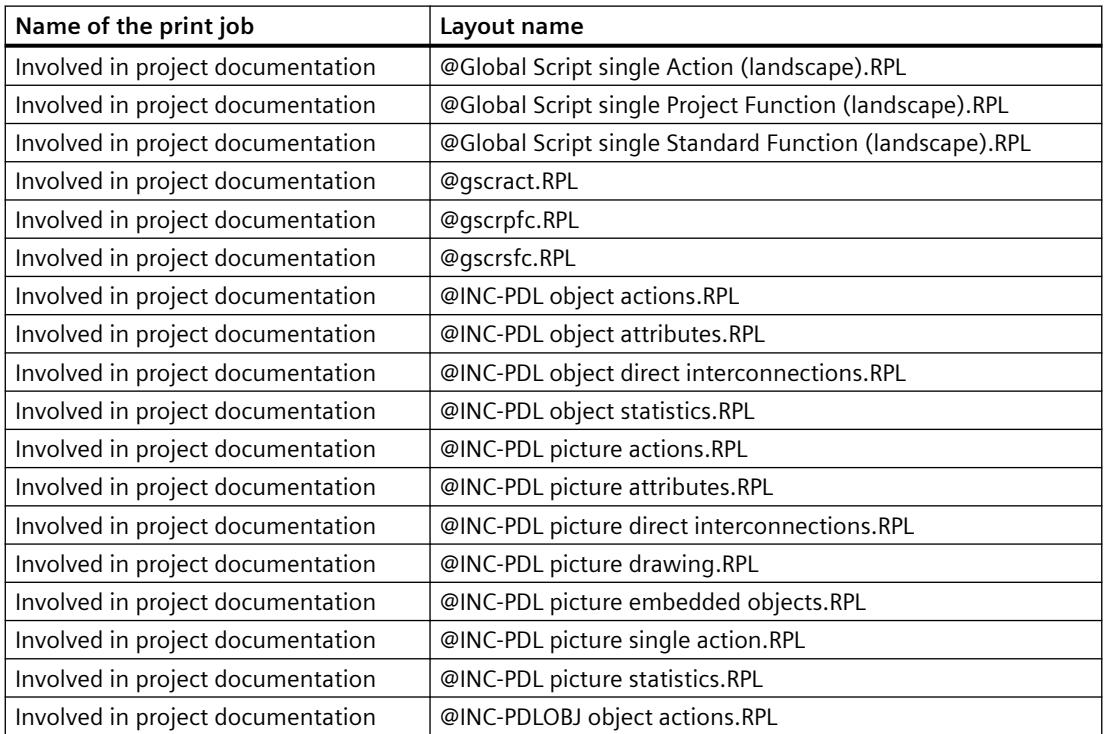

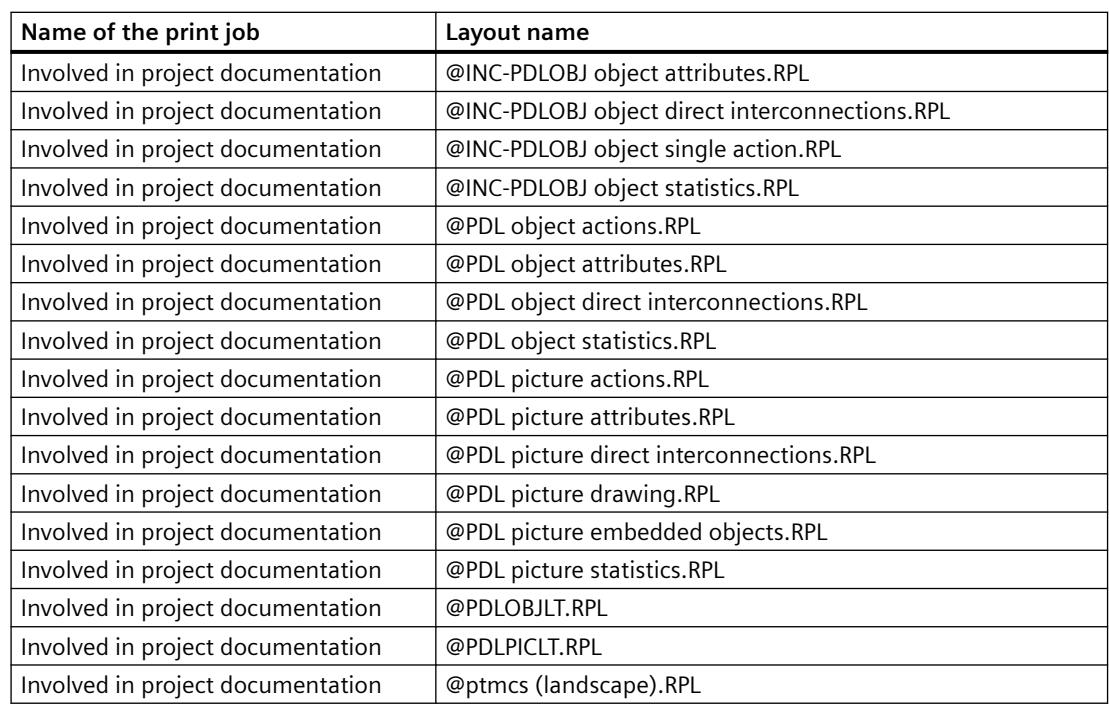

### **3.11.7.2 System Layouts and Print Jobs for Runtime Documentation**

### **Introduction**

WinCC provides you with a number of system layouts that have fixed associations with print jobs and are used to log Runtime data.

| Name of the print job         | Function of the print job                                                                                      | Layout name                                       |
|-------------------------------|----------------------------------------------------------------------------------------------------|---------------------------------------------------|
| @AlarmControl - Picture       | Output the current display of the AlarmControl<br>in Runtime (WinCC V7 or higher).                             | @Alarm Control - Picture.RPL                      |
| @AlarmControl - Table         | Output all messages of the select list in a table<br>from the AlarmControl in Runtime (WinCC V7<br>or higher). | @Alarm Control - Table.RPL                        |
| @FunctionTrendControl         | Output the current display of the Function-<br>TrendControl in Runtime (WinCC V7 or higher).                   | <b>@Function Trend Control - Pic-</b><br>ture.RPL |
| @OnlineTableControl - Picture | Output the current display of the OnlineTable-<br>Control in Runtime (WinCC V7 or higher).                     | @Online Table Control - Pic-<br>ture.RPL          |
| @OnlineTableControl - Table   | Output of all values in a table from the Online-<br>TableControl in Runtime (WinCC V7 or higher).              | @Online Table Control - Ta-<br>ble.RPL            |
| @OnlineTrendControl - Picture | Output the current display of the OnlineTrend-<br>Control in Runtime (WinCC V7 or higher).                     | @Online Trend Control - Pic-<br>ture.RPL          |
| @BarChartControl - Picture    | Output of the current display of the BarChart-<br>Control in runtime                                           | @Bar Chart Control - Picture.RPL                  |

**Print jobs and layouts in the basic WinCC system** 

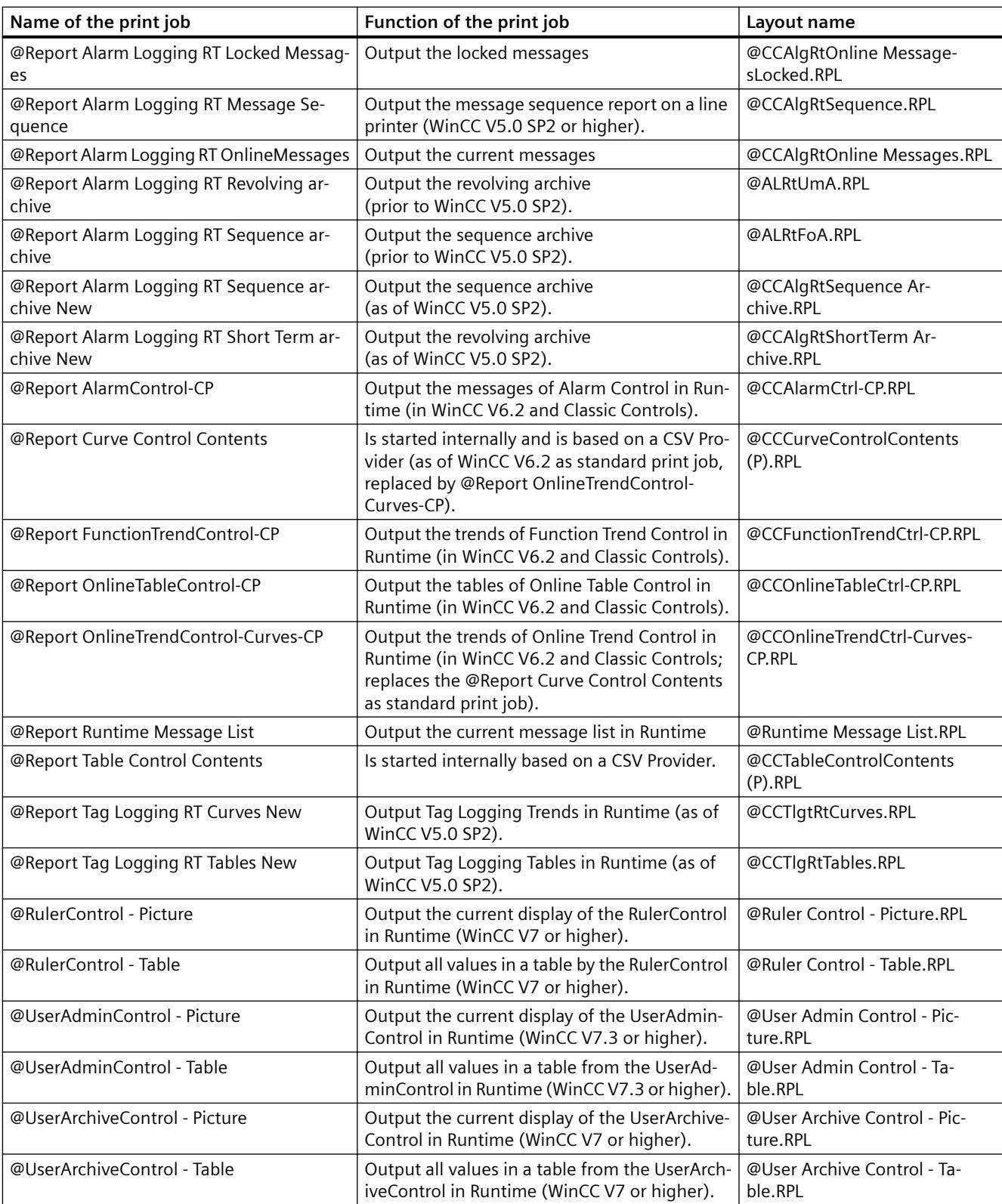

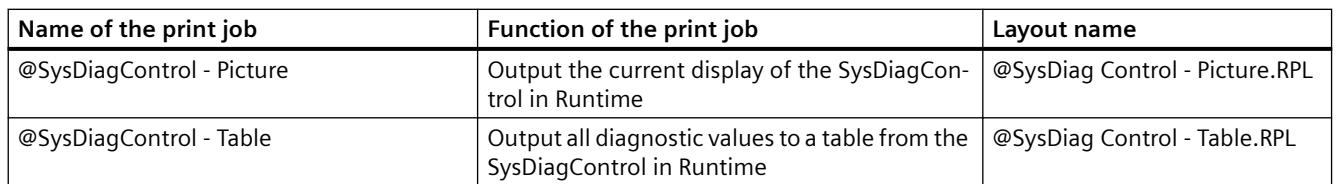

### **Print jobs and layouts of the WinCC option Basic Process Control**

#### **Note**

The system print jobs provided with the WinCC scope of delivery may not be deleted. If necessary, you can rename the system print jobs. These system print jobs have fixed associations with the applications.

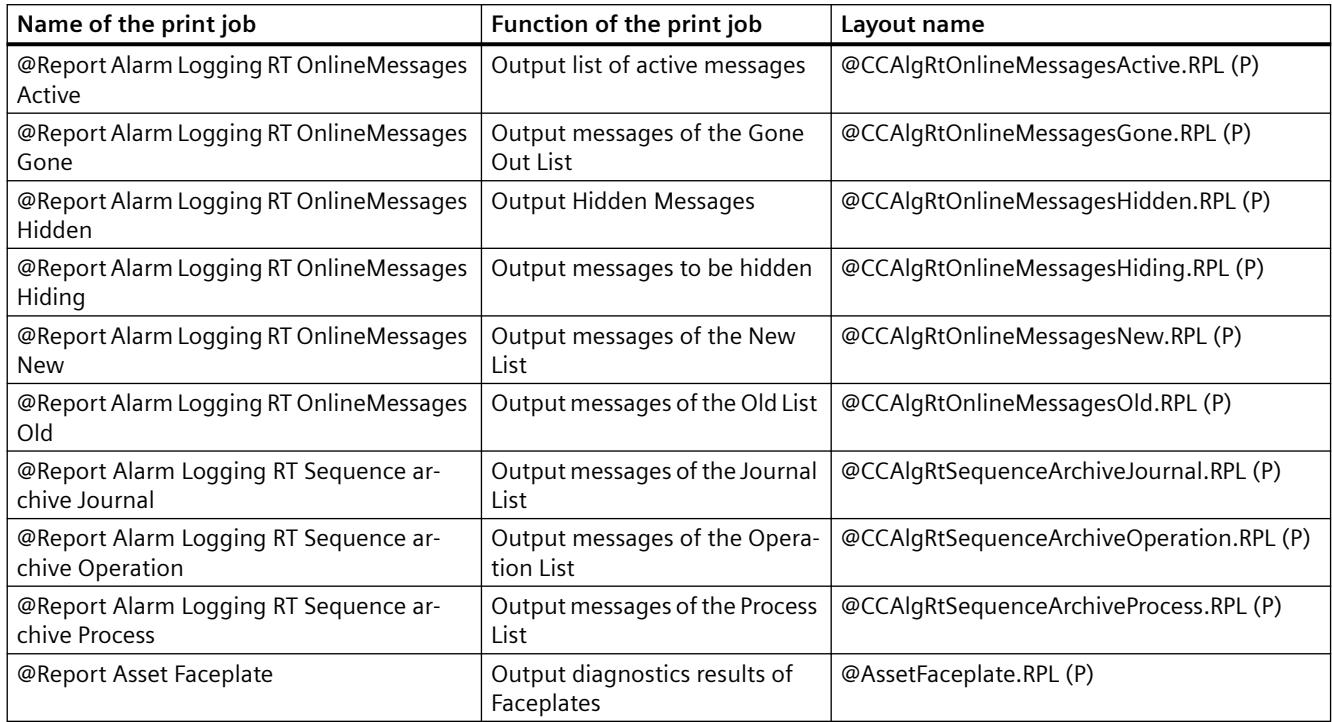

# **3.11.7.3 Filter criteria for alarm output**

### **Introduction**

The filter criteria for alarm output are transferred with the transfer of the selection criteria from the selection dialog in the "Filter criteria for alarm output" area.

The filter criteria can be edited.

Notes on configuring the filter criteria are available in the following section:

• "Creating page layouts > Working with objects for Runtime documentation > Changing output options for alarm logs from Alarm Logging > [Selection of data for an alarm log](#page-4260-0) (Page [4261\)](#page-4260-0)".

### **Conditions**

When filtering messages, note the following:

- The structure consists of "Field", "Operand", and "Value", with the individual parameters separated by blanks. Example: DATETIME >= '2006-12-21 00:00:00' AND MSGNR >= 100 (all messages as of 21/12/2006 with a message number greater than or equal to 100)
- Strings, date, and time must be passed in single quotation marks.
- In the "DATETIME" argument, the date and time of day are separated by a blank. Regardless of the time base setting in the object properties, the output of "DATETIME" is based on the time base "Local Time". Exception: UTC is set as the time base: in this case, the output is based on time base UTC.

### **Valid operands**

Arguments and operands other than those mentioned below are not permitted.

- >=
- $\leq$
- $\overline{=}$
- >
- $\bullet$   $\lt$
- $\bullet$  IN(...) Several values as an array, separated by commas. Example: CLASS IN( 1 ,2 ,3 ) AND TYPE IN( 1 ,2 ,19 ,20 ,37 ,38 )
- LIKE

Text must contain string only. The operand LIKE is only permissible for TEXT arguments. Example: TEXT1 LIKE 'Error' relays message where Text1 contains the search text Error.

# **Valid arguments**

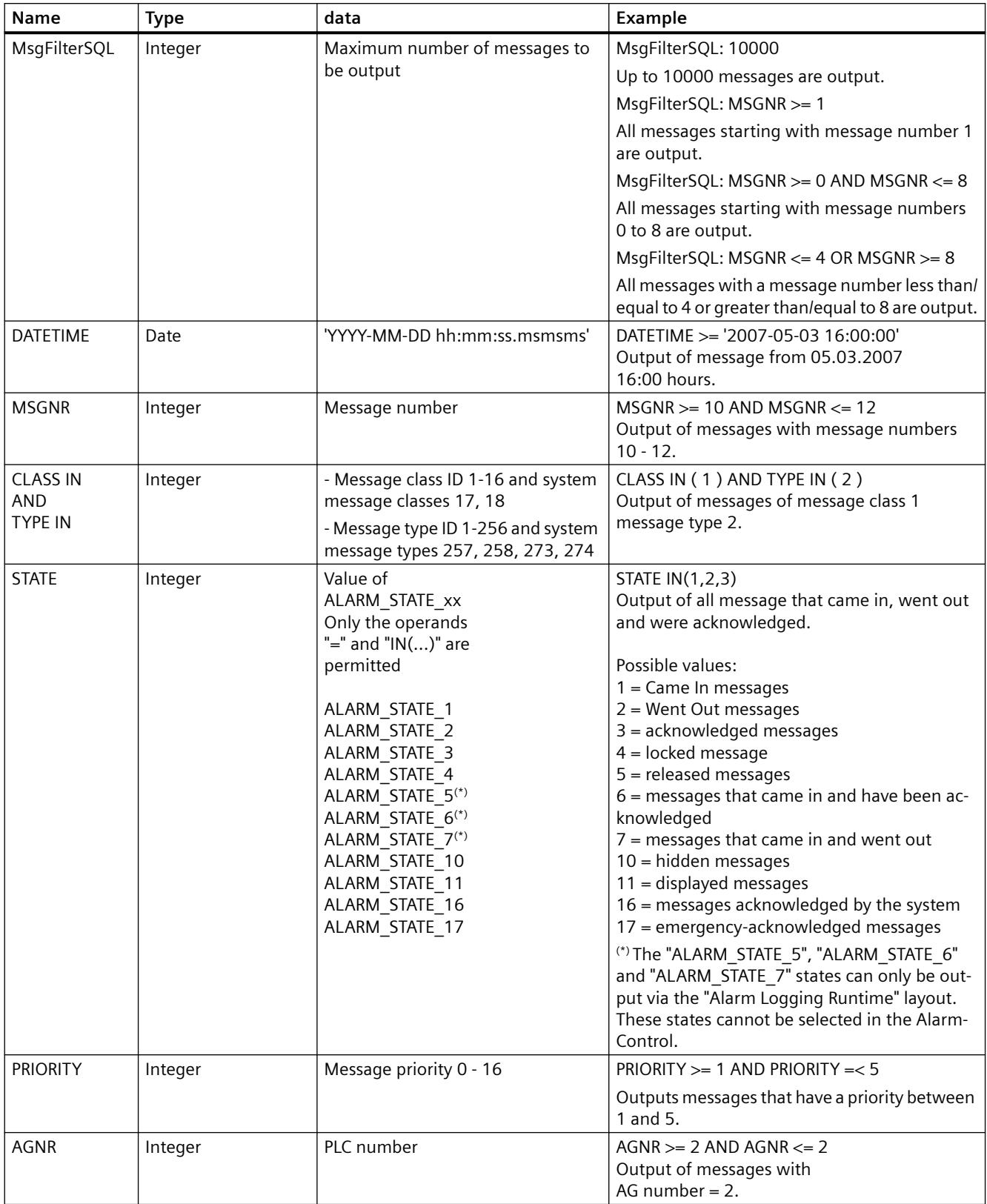

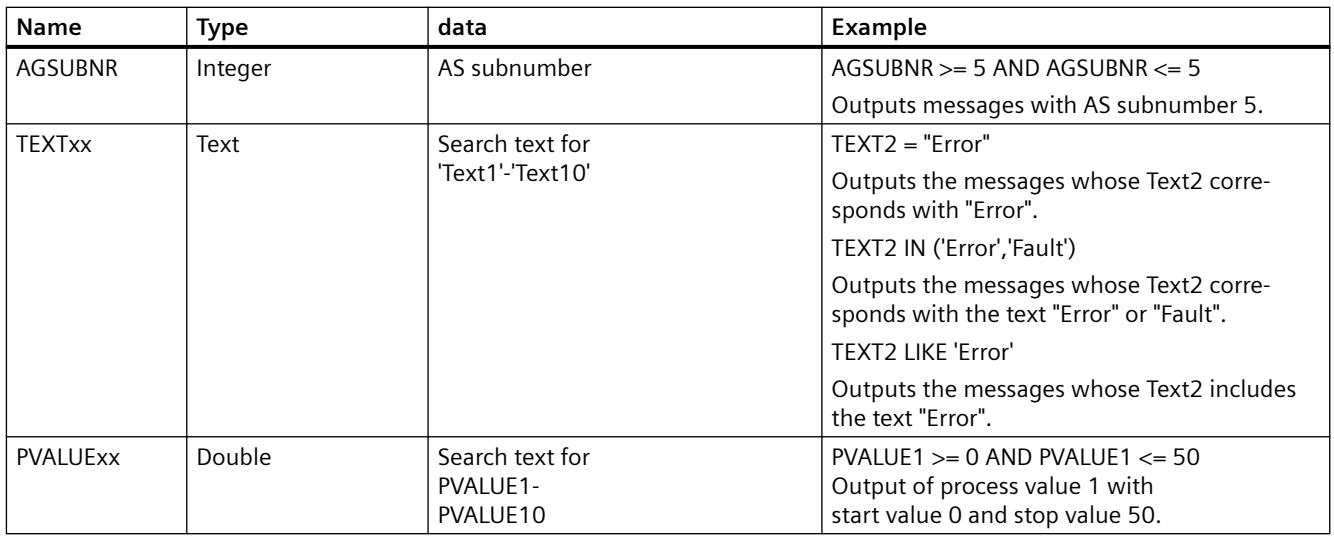

### **See also**

[Selection of the Data for a Message Report](#page-4260-0) (Page [4261](#page-4260-0))

# **3.12.1 Creating Page Layouts**

#### **Contents**

The page layout editor is a component of the Report Designer and is used to create and dynamize page layouts for the output of reports. The page layout editor can only be used for the project currently open in the WinCC Explorer. The layouts are saved are the basis of their projects.

This online help will show you

- how to set up the page layout editor
- how to create and edit page layouts
- how to use objects in the object palette
- how to adapt the object properties to the requirements of your project

how to change the output options for reports and logs

# **3.12.2 How to Start the Page Layout Editor**

#### **Introduction**

The page layout editor can be opened in several standard Windows ways. The page layout editor can only be used for the project currently open in the WinCC Explorer.

### **Requirement**

• A project must be opened in WinCC Explorer.

### **Opening the Page Layout Editor**

The page layout editor is called from the WinCC Explorer. The following options are available:

#### **Navigation Window/Data Window of WinCC Explorer:**

Select the Report Designer entry. The "Layouts" and "Print Jobs" subentries are displayed.

Double-click the "Layouts" entry in the navigation window or select "Layouts" in either the navigation or data windows in WinCC and select "Open Page Layout" from the context menu.

The page layout editor is started and a new layout is opened.

### **WinCC Explorer Data Window:**

Select the Report Designer entry. The "Layouts" and "Print Jobs" subentries are displayed.

In the navigation window, select "Layouts". The available layouts are displayed in the data window. Double-click a page layout or select "Open Page Layout" from the context menu.

The page layout editor starts and the selected page layout is opened.

### **See also**

The Page Layout Editor (Page 4124)

# **3.12.3 The Page Layout Editor**

### **3.12.3.1 The Page Layout Editor**

### **Introduction**

The page layout editor offers objects and tools for creating page layouts. Start the page layout editor in WinCC Explorer.

## **Structure of the Page Layout Editor**

The page layout editor follows the conventions set by Windows. It possesses a workspace, toolbars, menu bar, status bar and various palettes. After opening the page layout editor, the workspace is displayed with the default settings. You can arrange the palettes and bars to your liking and also hide them.

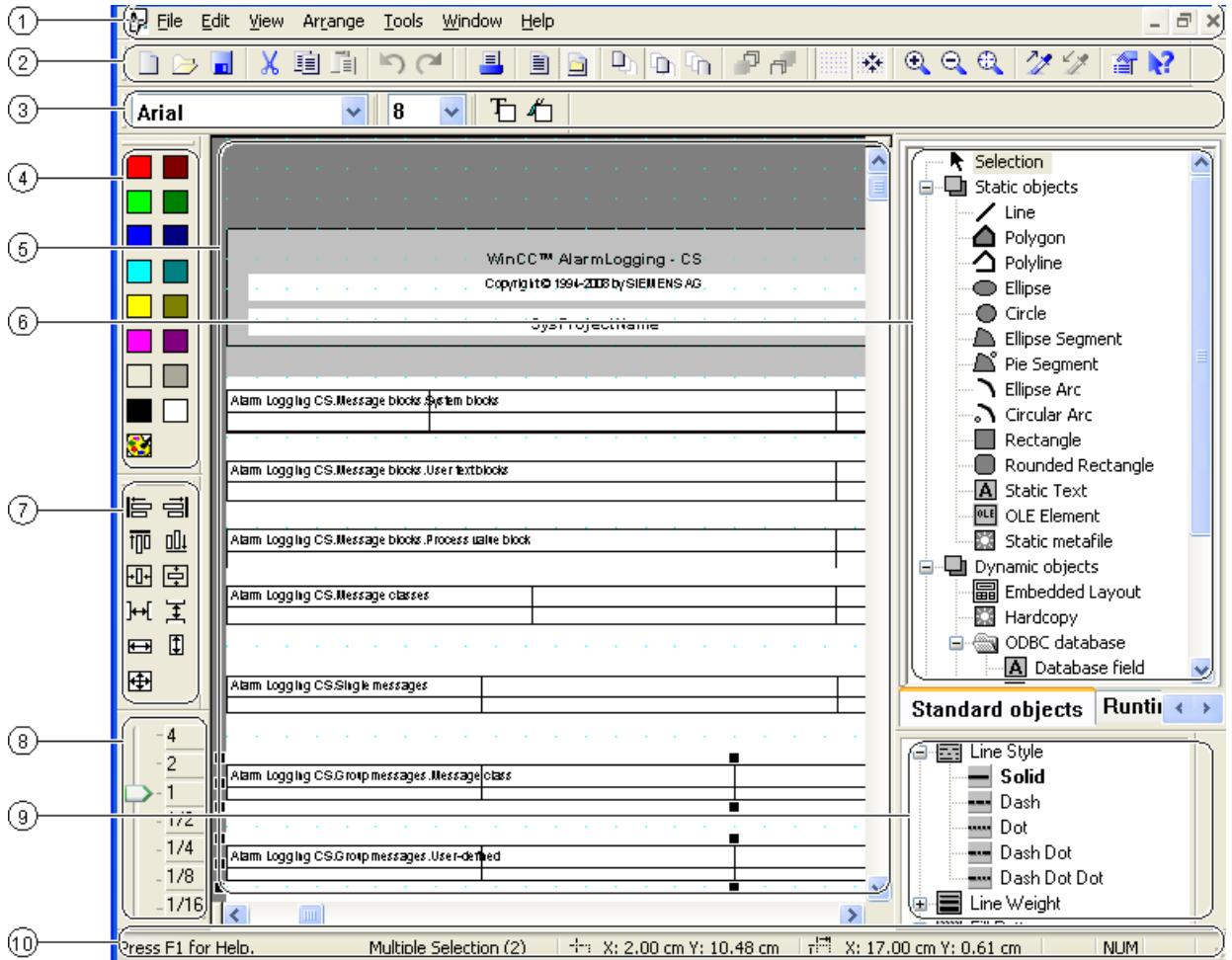

### **(1) The Menu Bar**

The menu bar is always visible. Depending on the context, the functions in the menus are active or inactive.

### **(2) The Toolbar**

The toolbar provides buttons to quickly perform common commands of the page layout editor. The toolbar can be hidden if required or moved to any location on the screen.

### **(3) The Font Palette**

The font palette is used to change font type, size and color of text objects as well as the line color of standard objects.

### **(4) The Color Palette**

The color palette is used to color selected objects. In addition to the 16 standard colors, custom colors can be defined.

### **(5) The Workspace**

The gray area represents the printable area, the white area the page body. Each screen in the workspace represents a layout and is saved as a separate rpl file. The layouts can be enlarged and reduced according to the Windows standard.

### **(6) The Object Palette**

The object palette contains the standard objects, objects for the runtime documentation, COM server objects and objects for the project documentation. The objects are used to form a layout.

### **(7) The Alignment Palette**

The alignment palette is used to change the absolute position of one or more objects, change the position of selected objects relative to each other or unify the height and width of several objects.

### **(8) The Zoom Palette**

The zoom palette offers two options to enlarge or reduce the objects of the active layout: either via buttons of the standard zoom factors or via a slider.

### **(9) The Style Palette**

The style palette is used to change the appearance of a selected object. Depending on the object, the line type, line strength or fill pattern can be changed.

### **(10) The Status Bar**

The status bar is located at the bottom of the screen and can be hidden if required. Among other things, it displays tips, information about the position of the selected objects and the keyboard setting.

### **See also**

[The Alignment Palette](#page-4136-0) (Page [4137](#page-4136-0)) [The Status Bar](#page-4140-0) (Page [4141\)](#page-4140-0)

[The Color Palette](#page-4139-0) (Page [4140\)](#page-4139-0)

[The Zoom Palette](#page-4138-0) (Page [4139\)](#page-4138-0)

[The Style Palette](#page-4135-0) (Page [4136\)](#page-4135-0)

[The Object Palette](#page-4128-0) (Page [4129](#page-4128-0))

[The Font Palette](#page-4139-0) (Page [4140](#page-4139-0))

The Standard Toolbar (Page 4127)

### **3.12.3.2 The Standard Toolbar**

#### **Usage**

The toolbar is located in its default position under the menu bar, on the upper edge of the page layout editor. The buttons arranged on the toolbar allow quick and comfortable access to the offered functionality of the page layout editor.

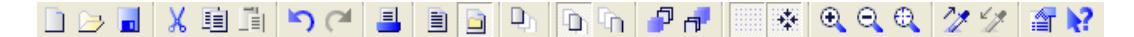

### **Contents**

The standard toolbar contains buttons with the following functions:

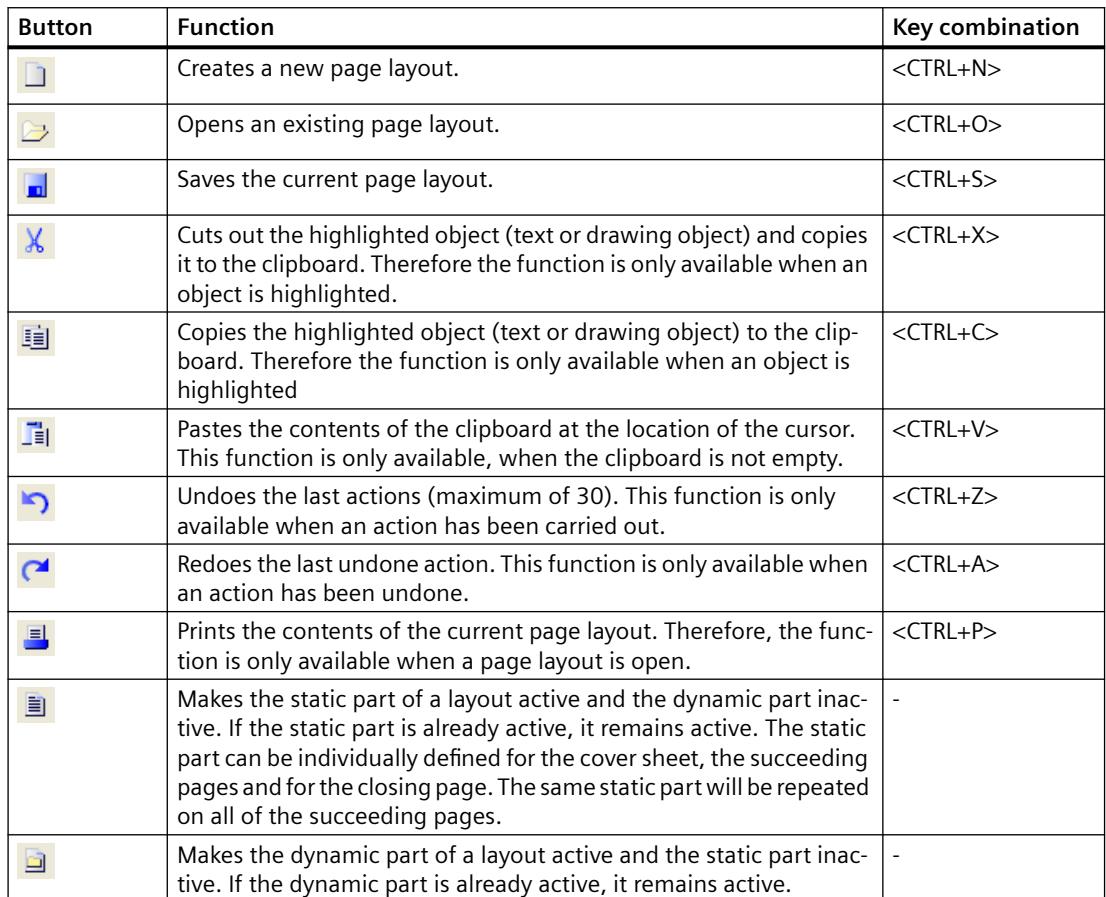

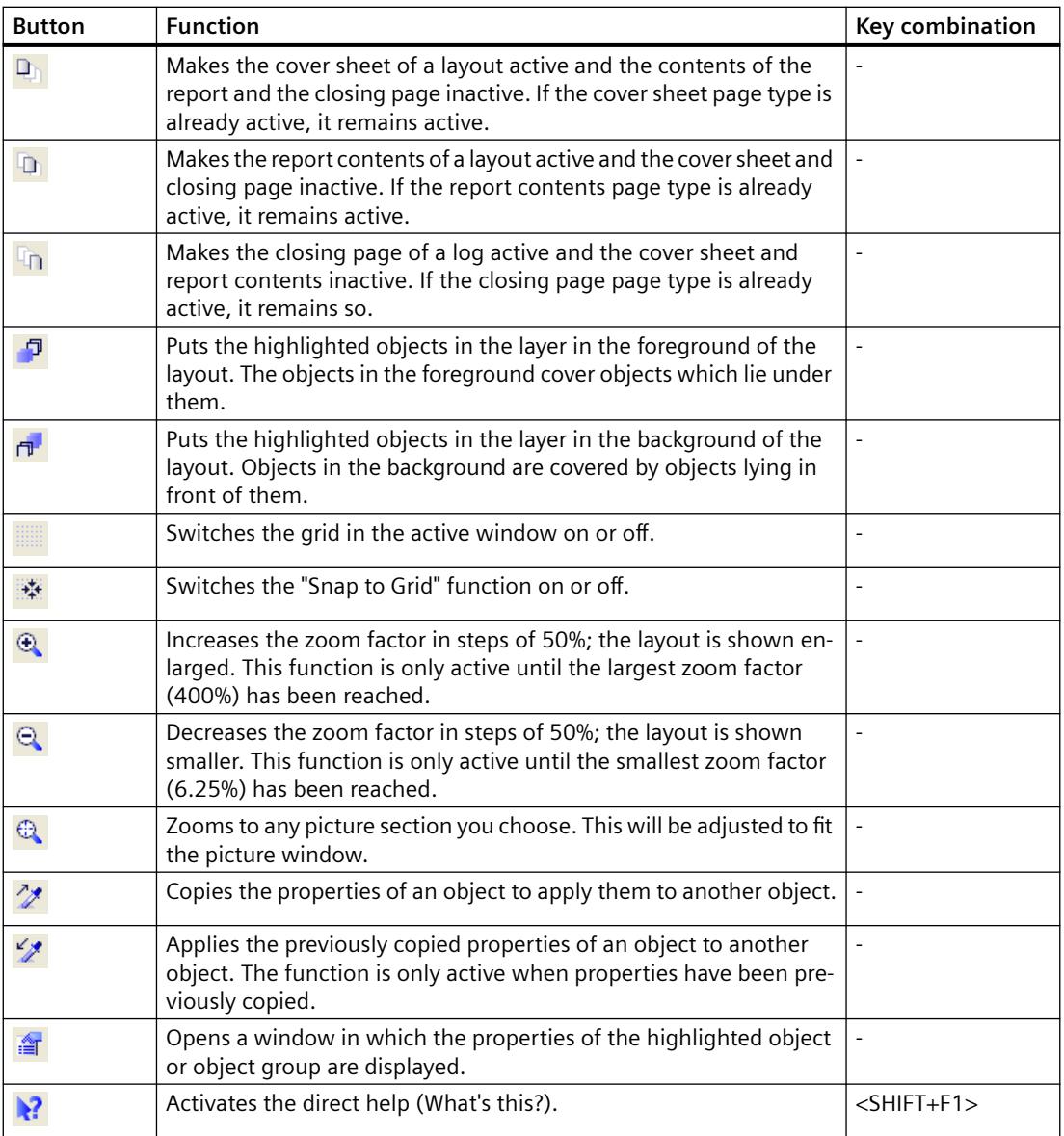

### **Characteristics**

The toolbar can be hidden or shown. It can be attached under the menu bar. When it is not attached it can be positioned anywhere on the screen with the mouse.

### **See also**

[How to Change the Standard Toolbar](#page-4144-0) (Page [4145](#page-4144-0)) [How to Show and Hide the Toolbar and Palettes](#page-4142-0) (Page [4143](#page-4142-0)) [How to Arrange the Toolbar and Palettes](#page-4143-0) (Page [4144](#page-4143-0))

# <span id="page-4128-0"></span>**3.12.3.3 The Object Palette**

### **The Object Palette**

#### **Usage**

The object palette contains object types that can be inserted into the page layout. Static objects and system objects are available for the visual construction of the page layout. Dynamic objects are available for data output.

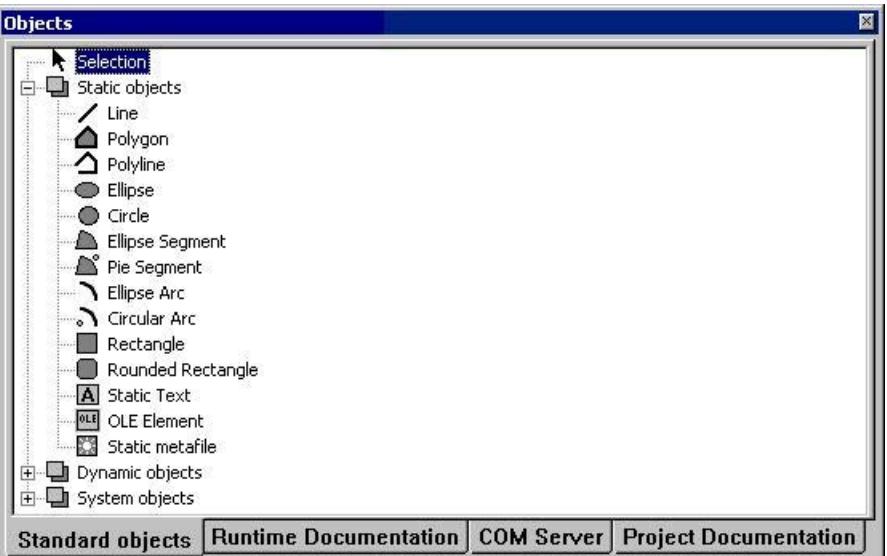

### **Contents**

The objects in the object palette can be summarized in the following 4 object groups:

- Standard objects: static objects, dynamic objects and system objects
- Objects of the runtime documentation: for example Alarm Logging RT, user archive runtime, CSV provider,etc.
- COM server objects
- Project documentation objects: for example actions in the Graphics Designer, Alarm Logging CS, Global Script, etc.

### **Operation**

Click one of the tabs and select the object you want.

### **Characteristics**

The object palette can be shown and hidden. It can be moved anywhere on the screen with the mouse.

### <span id="page-4129-0"></span>**See also**

Standard Objects (Page 4130) [Objects for the Project Documentation](#page-4135-0) (Page [4136](#page-4135-0)) [COM Server Objects](#page-4134-0) (Page [4135](#page-4134-0)) [Objects for the Runtime Documentation](#page-4133-0) (Page [4134](#page-4133-0))

### **Standard Objects**

### **Standard Objects**

### **Usage**

Standard objects contain object types that are used to visually construct the page layout. Dynamic object types can also be used for this, unlike objects for runtime documentation and project documentation, which are not connected to the WinCC components.

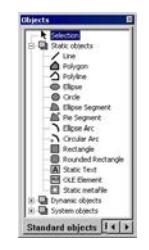

#### **Overview**

Standard objects can be divided into three object classes:

- Static objects are used for the visual creation of a page layout. You can insert static objects into both the static and dynamic parts of a page layout.
- Dynamic objects can be connected with data sources which have a valid data format for the current object. That way these data can be output in a WinCC layout. You can only insert dynamic objects in the dynamic part of the page layout.
- System objects are used as placeholders for the system time, the current page number and the project and layout names. You can only use system objects in the static part of the page layout. The required entries are described in the "Format" attribute in the "Miscellaneous" property of the system object.

### **Shared Properties**

- The object properties (e.g. geometry, color) of the individual standard objects are preset. However, these defaults can be changed. The objects are displayed with the standard object properties.
- The properties of the displayed objects can be changed at any time.

### <span id="page-4130-0"></span>**See also**

[How to Change an Attribute](#page-4179-0) (Page [4180\)](#page-4179-0) [Working with Standard Objects](#page-4192-0) (Page [4193\)](#page-4192-0) [Overview of the System Objects](#page-4132-0) (Page [4133\)](#page-4132-0) [Overview of the Dynamic Objects](#page-4131-0) (Page [4132](#page-4131-0)) Overview of the Static Objects (Page 4131)

### **Overview of the Static Objects**

### **Introduction**

Static objects are used for the visual creation of a page layout. You can insert standard objects in both the static and dynamic parts of a page layout.

### **Overview**

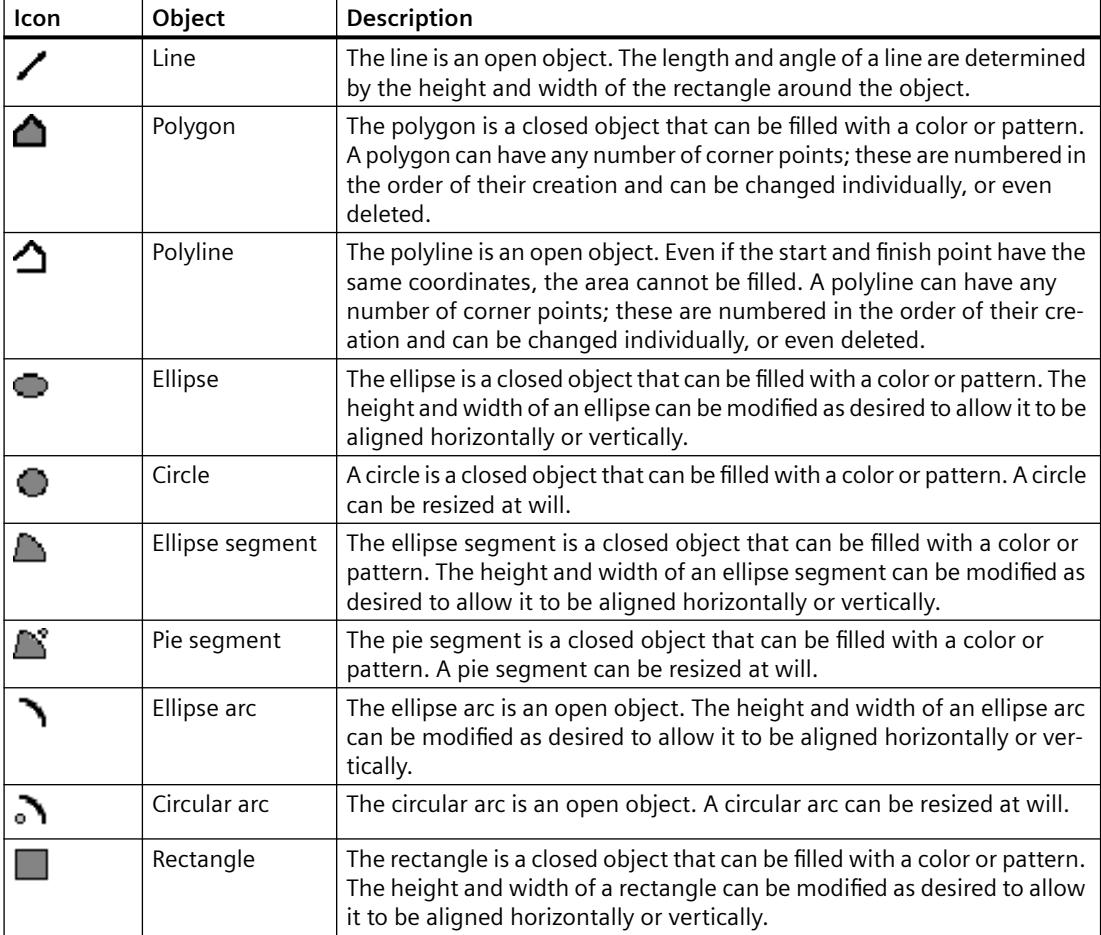

<span id="page-4131-0"></span>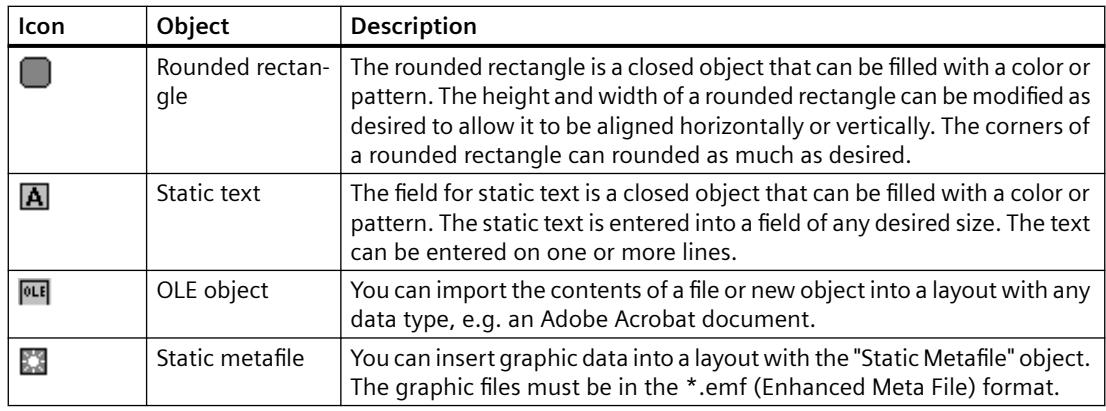

### **See also**

[Overview of the System Objects](#page-4132-0) (Page [4133\)](#page-4132-0) Overview of the Dynamic Objects (Page 4132) [Standard Objects](#page-4129-0) (Page [4130\)](#page-4129-0)

# **Overview of the Dynamic Objects**

### **Introduction**

With dynamic objects, you can set the data you want to output in a report/log from different data sources. You can only insert dynamic objects in the dynamic part of the page layout.

### **Overview**

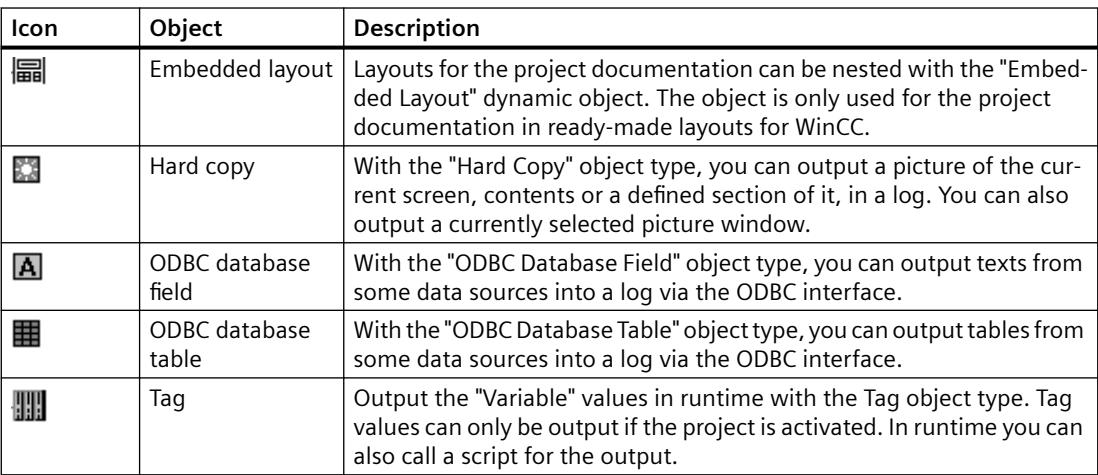

### <span id="page-4132-0"></span>**See also**

Overview of the System Objects (Page 4133) [Overview of the Static Objects](#page-4130-0) (Page [4131](#page-4130-0)) [Standard Objects](#page-4129-0) (Page [4130\)](#page-4129-0)

### **Overview of the System Objects**

### **Introduction**

System objects are used as placeholders for the system time, current page number of the report and project and layout names. You can only use system objects in the static part of the page layout.

### **Overview**

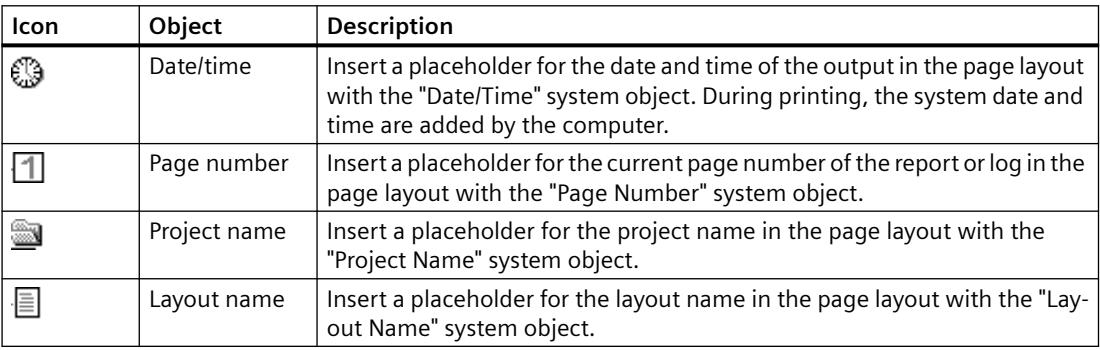

### **See also**

[Standard Objects](#page-4129-0) (Page [4130\)](#page-4129-0) [Overview of the Static Objects](#page-4130-0) (Page [4131](#page-4130-0)) [Overview of the Dynamic Objects](#page-4131-0) (Page [4132](#page-4131-0))

## <span id="page-4133-0"></span>**Objects for the Runtime Documentation**

#### **Usage**

The runtime documentation objects are for outputting logs of the runtime data. The output options can be configured using the "Object Properties" dialog. The data for the logs are taken from the linked data sources at the time of the output. You can only insert the runtime documentation objects in the dynamic part of the page layout.

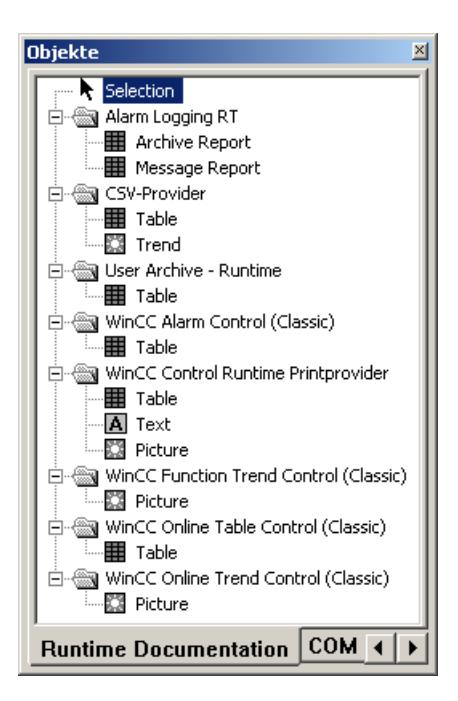

### **Overview**

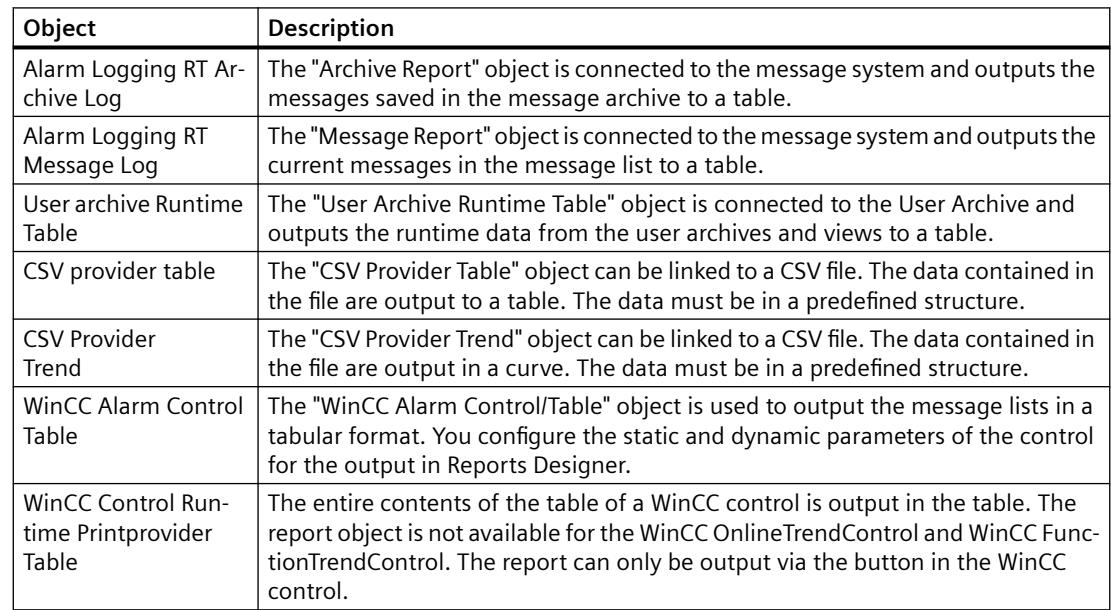

<span id="page-4134-0"></span>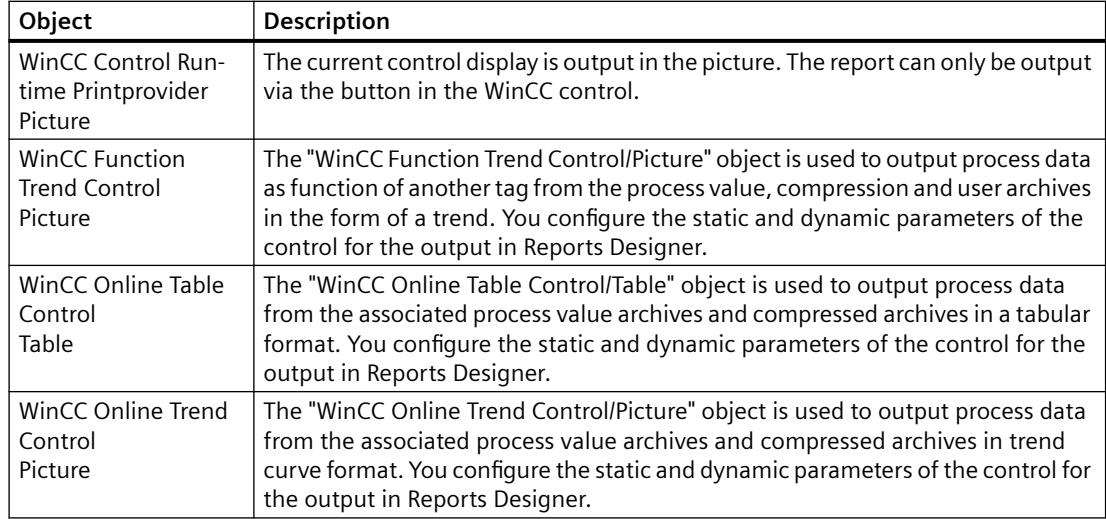

#### **Shared Properties**

- The object properties (e.g. font) of the individual objects are preset. However, these defaults can be changed. The objects are displayed with the default object properties.
- The properties of the displayed objects can be changed at any time.

#### **See also**

[How to Change an Attribute](#page-4179-0) (Page [4180\)](#page-4179-0) [Working with Objects for the Project Documentation](#page-4272-0) (Page [4273](#page-4272-0)) [Working with Objects for the Runtime Documentation](#page-4237-0) (Page [4238](#page-4237-0))

### **COM Server Objects**

#### **Usage**

In order to use a COM server object, a COM server projector must be integrated into WinCC. This COM server makes the object for logging data available. This way, it is possible to integrate userspecific data in a WinCC log. The form and properties of a COM server object are determined by the COM server writer. The description of the COM server object is delivered with the COM server writer. The options for selecting the output data are determined by the current COM server object. The COM server objects can only be inserted into the dynamic part of a page layout. Additional information can be found in chapter "Working with COM Server Objects".

# <span id="page-4135-0"></span>**Objects for the Project Documentation**

#### **Usage**

The project documentation objects are provided for the report output of configured data. The objects for project documentation can only be inserted into the dynamic part of a page layout.

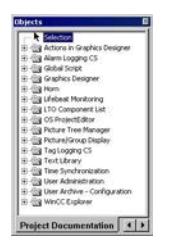

The objects for project documentation are closely connected with the WinCC components. The object types are fixed. Depending on the type and size of the configuration data for the output, the "Static Text", "Dynamic Metafile" or "Dynamic Table" object types are used. A detailed description of the objects used and the output data can be found in chapter "Outputting Project Documentation".

For some of the objects used with the "Dynamic Metafile" and "Dynamic Table" object types, you can change the selection of the configuration data for output. Additional information can be found in chapter "Working with Objects for Project Documentation".

### **Shared Properties**

- The object properties (e.g. font) of the individual objects are preset. However, these defaults can be changed. The objects are displayed with the default object properties.
- The properties of the displayed objects can be changed at any time.

### **See also**

[How to Change an Attribute](#page-4179-0) (Page [4180\)](#page-4179-0) [Working with Objects for the Runtime Documentation](#page-4237-0) (Page [4238](#page-4237-0)) [Working with Objects for the Project Documentation](#page-4272-0) (Page [4273](#page-4272-0))

### **3.12.3.4 The Style Palette**

#### **Usage**

The line type, line weight and background pattern of the selected object can be changed with the style palette. Depending on the object type, different style forms are available.

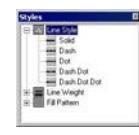

### <span id="page-4136-0"></span>**Contents**

- The "Line Type" style group contains different line types, such as dashed, dotted, etc.
- The "Line Weight" style group contains different line weights. The line weight is given in pixels. 1 mm = 4.73 pixels.
- The "Fill Pattern" style group contains fill patterns for the background of closed objects, such as transparent, checkered, diagonal lines, etc.

### **Displaying the Current Settings**

The currently selected settings are displayed in "bold" font.

### **Characteristics**

The style palette can be shown or hidden. It can be placed anywhere on the screen with the mouse.

#### **See also**

[How to Show and Hide the Toolbar and Palettes](#page-4142-0) (Page [4143](#page-4142-0)) [How to Arrange the Toolbar and Palettes](#page-4143-0) (Page [4144](#page-4143-0))

### **3.12.3.5 The Alignment Palette**

#### **Usage**

The alignment palette is used to:

- change the absolute position of one or more objects
- change the position of the selected objects relative to one another
- align the heights and widths of several objects.

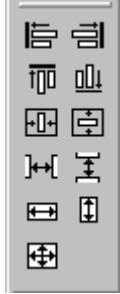

### **Requirements**

The palette buttons are enabled when at least two objects are highlighted.

# **Overview**

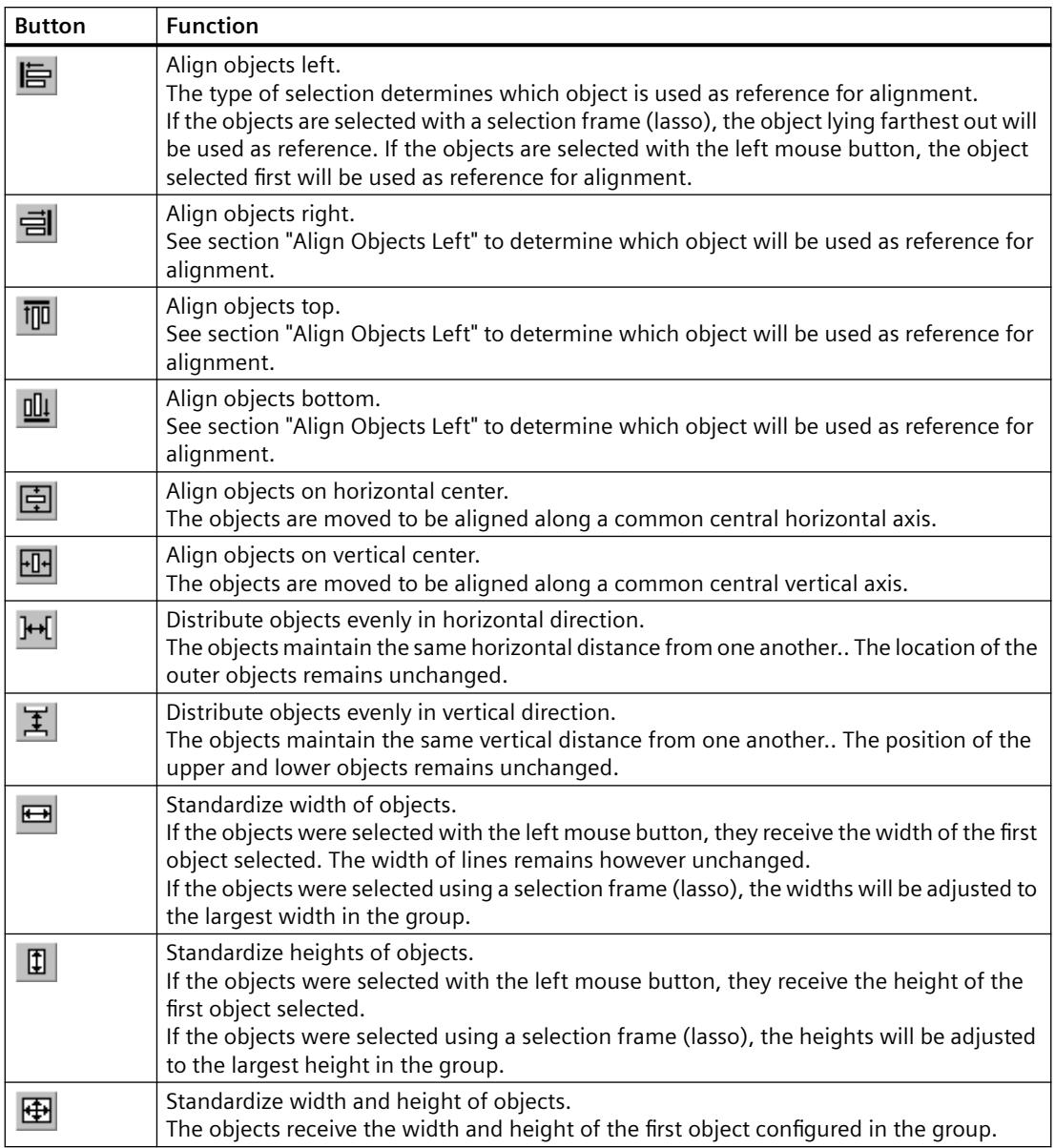

# **Characteristics**

The alignment palette can be show and hidden. It can be placed anywhere on the screen with the mouse.

### **See also**

[How to Select Multiple Objects](#page-4170-0) (Page [4171\)](#page-4170-0) [How to Align Multiple Objects](#page-4171-0) (Page [4172\)](#page-4171-0)

[How to Show and Hide the Toolbar and Palettes](#page-4142-0) (Page [4143](#page-4142-0)) [How to Arrange the Toolbar and Palettes](#page-4143-0) (Page [4144](#page-4143-0))

### <span id="page-4138-0"></span>**3.12.3.6 The Zoom Palette**

#### **Usage**

The zoom factor for the objects in the active layout is set with the zoom palette. The current zoom factor is displayed under the slider. The zoom palette offers two options for enlarging or reducing the objects:

- using buttons with standard zoom factors (e.g. 8, 1/2)
- using a slider.

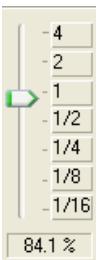

### **Characteristics**

The zoom palette can be shown and hidden. It can be placed anywhere on the screen with the mouse.

#### **Note**

The zoom factor can also be set incrementally using the  $\bigoplus$  and  $\bigoplus$  buttons in the standard toolbar.

#### **See also**

[How to Show and Hide the Toolbar and Palettes](#page-4142-0) (Page [4143](#page-4142-0))

[How to Arrange the Toolbar and Palettes](#page-4143-0) (Page [4144](#page-4143-0))

# <span id="page-4139-0"></span>**3.12.3.7 The Color Palette**

#### **Usage**

Selected objects can be assigned one of the 16 standard colors, a primary color or a self-defined color with the color palette. For example, one mouse click in the color palette can change:

- the fill color for area objects (e.g. rectangle),
- the line color for line objects (e.g. polyline),
- the background color of text objects.

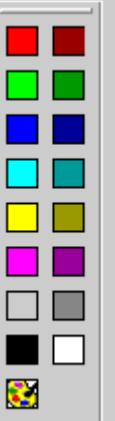

### **Characteristics**

The color palette can be shown and hidden. It can be placed anywhere on the screen with the mouse.

#### **See also**

[The Colors Property Group](#page-4182-0) (Page [4183\)](#page-4182-0) [How to Create Custom Colors](#page-4142-0) (Page [4143\)](#page-4142-0) [How to Show and Hide the Toolbar and Palettes](#page-4142-0) (Page [4143](#page-4142-0)) [How to Arrange the Toolbar and Palettes](#page-4143-0) (Page [4144](#page-4143-0))

### **3.12.3.8 The Font Palette**

#### **Usage**

A new text object or another object which contains text will be created with preset text properties. The font palette contains tools for changing the font, size and color of text objects, as well as the line color of standard objects, at any time.

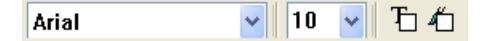
## <span id="page-4140-0"></span>**Overview**

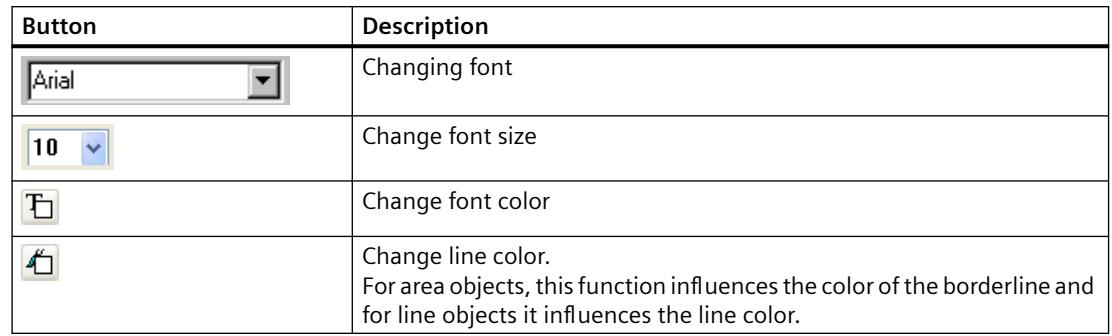

## **Characteristics**

The font palette can be shown and hidden. It can be placed anywhere on the screen with the mouse.

#### **Note**

Additional text properties, such as orientation, italic, bold, underline, are changed in the "Object Properties" window.

#### **See also**

[The Font Property Group](#page-4187-0) (Page [4188](#page-4187-0)) [How to Show and Hide the Toolbar and Palettes](#page-4142-0) (Page [4143](#page-4142-0)) [How to Arrange the Toolbar and Palettes](#page-4143-0) (Page [4144](#page-4143-0))

## **3.12.3.9 The Status Bar**

#### **Usage**

Press **R** 

The status bar provides you with the following information:

- help text for a selected functions, menu commands and buttons
- information about the name, position and size of a highlighted object
- information about the keyboard status (e.g. the NUM LOCK key).

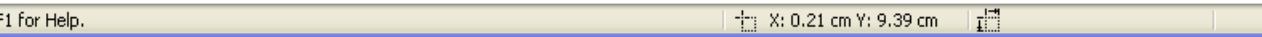

## **Characteristics**

The status bar can be shown or hidden.

**NUM** 

## **See also**

[How to Show and Hide the Toolbar and Palettes](#page-4142-0) (Page [4143](#page-4142-0))

## **3.12.3.10 Customizing the Working Environment**

## **Customizing the Working Environment**

## **Operator Elements of the Page Layout Editor**

You can adjust the following operator elements to your personal needs:

- The toolbars can be shown and hidden.
- Icons can be added to and removed from the standard toolbar.
- Changes to the standard toolbar can be blocked or allowed.
- Toolbars and palettes can be arranged elsewhere on the screen.
- The appearance of the toolbar can be changed.
- The display of the keyboard shortcuts in the menus can be switched off.

## **Basic Page Layout Editor Settings**

You can adjust the following functions in the page layout editor to your personal needs:

- Snap objects to the grid or not
- Hide or show the grid
- Grid width and height in pixels, centimeters or inches
- Defining the type of object selection surrounding or touching
- Object types in the object palette can be selected or deselected according to the insertion of an object
- Configuration settings for the page layout editor can be saved or not when quitting the program
- Storage type and path for the objects' default settings

## **See also**

[The Basic Settings of the Page Layout Editor](#page-4145-0) (Page [4146\)](#page-4145-0) [How to Change the Appearance of the Toolbar and Palettes](#page-4149-0) (Page [4150\)](#page-4149-0) [How to Change the Standard Toolbar](#page-4144-0) (Page [4145](#page-4144-0)) [How to Arrange the Toolbar and Palettes](#page-4143-0) (Page [4144](#page-4143-0)) [How to Show and Hide the Toolbar and Palettes](#page-4142-0) (Page [4143](#page-4142-0))

## <span id="page-4142-0"></span>**How to Create Custom Colors**

## **Introduction**

In addition to the 16 basic colors from the Color Palette, you are free to define other colors.

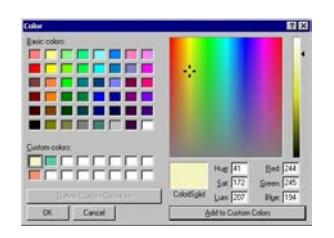

## **Procedure**

- 1. On the color palette, click  $\Box$ . The "Colors" dialog is opened.
- 2. Click the primary color that comes closest to the color to be created.
- 3. To change the selected color, open the color matrix using the "Define Colors" button.
- 4. Change the brightness of the selected color with the slider to the right of the color matrix.
- 5. Change the saturation of the selected color by vertically moving the cross.
- 6. Change the color by horizontally moving the cross.
- 7. To define the properties of the color more precisely, enter the values for the color, saturation, brightness, and the red, green and blue amounts.
- 8. To accept the color in the user-defined palette, click the "Add Colors" button.
- 9. Close the dialog by clicking "OK". The newly defined color is saved.

### **See also**

[The Colors Property Group](#page-4182-0) (Page [4183\)](#page-4182-0) [The Color Palette](#page-4139-0) (Page [4140\)](#page-4139-0)

## **How to Show and Hide the Toolbar and Palettes**

## **Introduction**

Normally, the standard toolbar and palettes are shown. In order to obtain a larger working area, you can hide palettes that you do not need and the standard toolbar and show them again as required.

## <span id="page-4143-0"></span>**Procedure**

- 1. Open the "View" menu and select the "Toolbars..." option. The "Toolbars" dialog is opened.
- 2. Clear the check box for the toolbar to be hidden. Alternatively, select the check box for the toolbar to be shown.
- 3. If the dialog should remain open so that you can make additional settings on other tabs, click "Apply".
- 4. If you would like to restore the most recently saved settings, click the "Restore" button.
- 5. Apply the new settings with "OK". The settings will be saved and the dialog is closed.

## **See also**

[How to Change the Appearance of the Toolbar and Palettes](#page-4149-0) (Page [4150\)](#page-4149-0) [How to Change the Standard Toolbar](#page-4144-0) (Page [4145](#page-4144-0)) How to Arrange the Toolbar and Palettes (Page 4144)

## **How to Arrange the Toolbar and Palettes**

## **Introduction**

The standard toolbar and the palettes are normally arranged along the edge of the screen. You can remove them from their anchoring, change their size and move them anywhere you like. The toolbar and palettes can be reanchored in any location.

## **Special features**

- The size of a palette can only be changed when it is not anchored.
- When you reanchor a palette, its size will not be adjusted to the free space on the edge of the screen. Therefore, you must adjust the size of the palette to fit the free space before anchoring it.
- When you close the page layout editor, the changed palette positions are saved and used again the next time the program is started.

## **How to Undock the Palette**

1. Click on the narrow, outer edge of the palette, hold down the mouse button and drag the palette into the working area. Now you can resize the palette as desired in the normal Windows way.

## **Procedure for Restoring the Original Position**

- 1. Open the toolbar dialog by selecting the menu "View" > "Toolbars...".
- 2. Click the "Restore" button.

## <span id="page-4144-0"></span>**Procedure for Docking the Palette**

- 1. Adjust the size of the palette to the free space on the edge of the screen.
- 2. Click on the title bar of the palette, hold down the mouse button and drag the palette to the free space on the edge of the screen. The position of the cursor determines the place where the palette will be anchored. If the palette is to be moved between two others, the cursor should be placed on the lower edge of the upper palette.

#### **Note**

The changes in position can be undone, so long as the page layout editor is open; changes you have made will be saved when the program is closed.

### **See also**

[How to Change the Appearance of the Toolbar and Palettes](#page-4149-0) (Page [4150\)](#page-4149-0) [How to Show and Hide the Toolbar and Palettes](#page-4142-0) (Page [4143](#page-4142-0))

## **How to Change the Standard Toolbar**

### **Usage**

You can use drag and drop to adjust the standard toolbar to your requirements, that is adding, removing or rearranging buttons.

## **Requirements**

On the "Menu/Toolbars" tab in the "Settings" window of the "Tools" menu, all of the checkboxes in the "Standard Toolbar" area must be marked.

## **Procedure for Removing Buttons**

- 1. Hold down the "Alt" key.
- 2. Use the mouse to drag the button from the toolbar.

## **Procedure for moving buttons**

- 1. Hold down the "Alt" key.
- 2. Use the mouse to drag the button to another place on the toolbar.

## <span id="page-4145-0"></span>**Procedure for Adding/Removing Buttons**

- 1. Hold down the "Alt" key.
- 2. Double-click a button. The "Customize Toolbar" window opens.

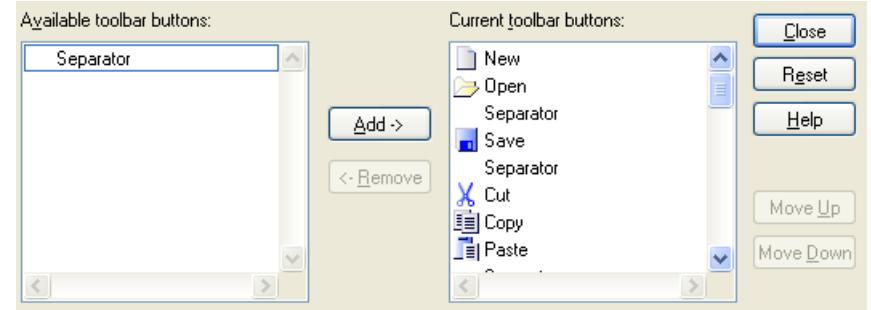

- 3. Add: Drag the desired button from the Available buttons list to the Current Buttons list. Remove: Drag the desired button from the Current Buttons list to the Available Buttons list.
- 4. Set the order of the buttons on the toolbar using the "Move up" and "Move down" buttons in this dialog.
- 5. You can restore the original state by clicking on the "Reset" button.
- 6. The changes will be applied and the dialog closed when you click on the "Close" button.

### **See also**

[How to Arrange the Toolbar and Palettes](#page-4143-0) (Page [4144](#page-4143-0)) [How to Show and Hide the Toolbar and Palettes](#page-4142-0) (Page [4143](#page-4142-0)) [How to Change the Appearance of the Toolbar and Palettes](#page-4149-0) (Page [4150\)](#page-4149-0)

# **The Basic Settings of the Page Layout Editor**

## **The Basic Settings of the Page Layout Editor**

## **Usage**

In the Settings window, you can make basic settings in order to adjust the appearance and behavior of the page layout editor to meet your needs. The settings will be saved and retained when you open the page layout editor again.

# **Calling:**

The window can be called

- from the menu Tools > Settings and
- from the menu View > Grid.

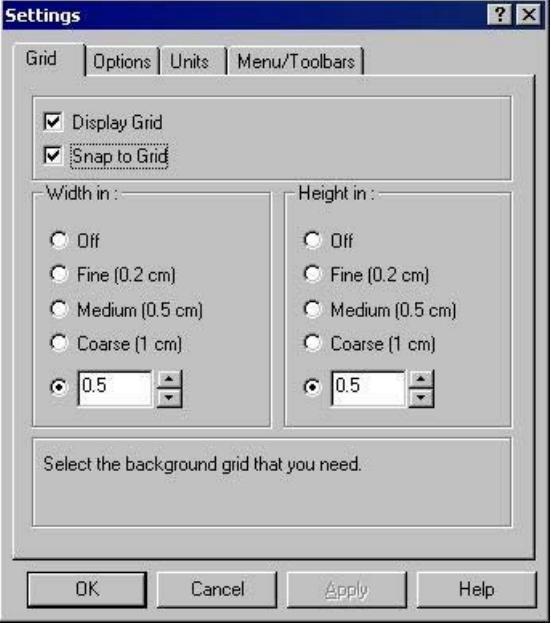

# **Setting Options**

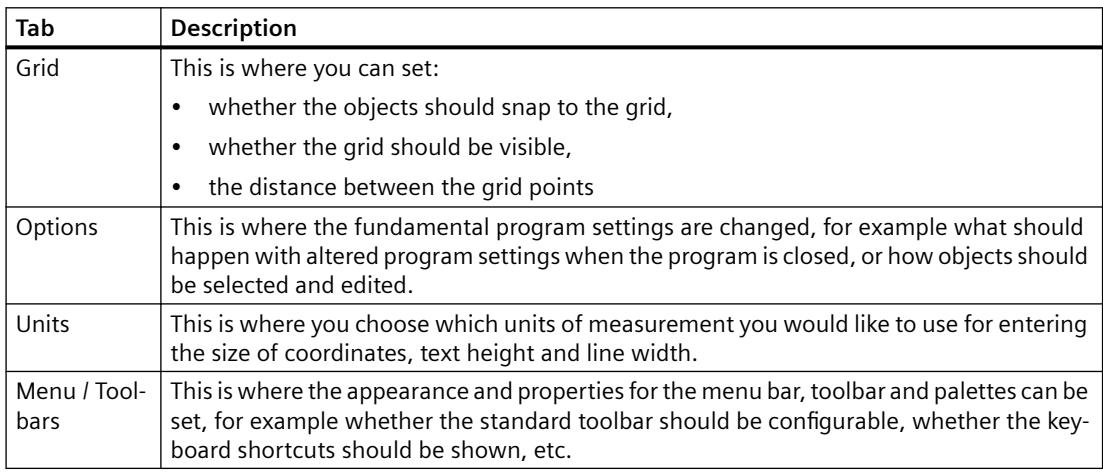

# **See also**

[How to Paste an Object into a Layout](#page-4165-0) (Page [4166](#page-4165-0)) [How to Set the Options for the configuration settings](#page-4148-0) (Page [4149\)](#page-4148-0) [How to Set the Grid](#page-4147-0) (Page [4148](#page-4147-0))

# <span id="page-4147-0"></span>**How to Set the Grid**

### **Usage**

In order to be able to work precisely in the working area, you can show a grid on the working area with the "Display Grid" function. If you also have the "Snap to Grid" function switched on, all newly created objects will be automatically aligned to the grid points.

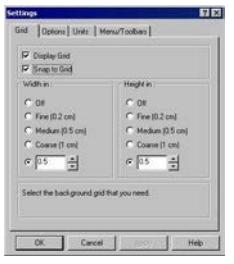

## **Possible settings**

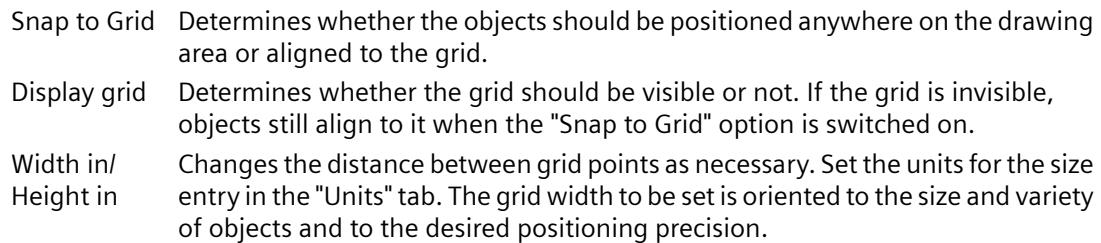

## **Procedure**

- 1. In the "Options" menu, select the "Settings" entry. The "Settings" dialog opens.
- 2. Change the individual settings as required by marking or clearing the check boxes.
- 3. If you want to keep the dialog open to make changes in other tabs, confirm the changes you have made with the "Apply" button.
- 4. Save the settings with "OK".

#### **Note**

The minimum grid separation that can be displayed on the screen is 10 pixels. If you set a smaller value (e.g. 6 pixels), you can still align your objects to this grid, but the next even numbered multiple of this value > 10 pixels will be displayed on the screen (in this case 12 pixels).

#### **See also**

[How to Set the Options for the configuration settings](#page-4148-0) (Page [4149\)](#page-4148-0) [How to Change the Appearance of the Toolbar and Palettes](#page-4149-0) (Page [4150\)](#page-4149-0)

# <span id="page-4148-0"></span>**How to Set the Options for the configuration settings**

## **Usage**

On the options tab, you can set whether the configuration settings in this dialog are saved when the program is closed. This is also where you can choose the method of selecting objects.

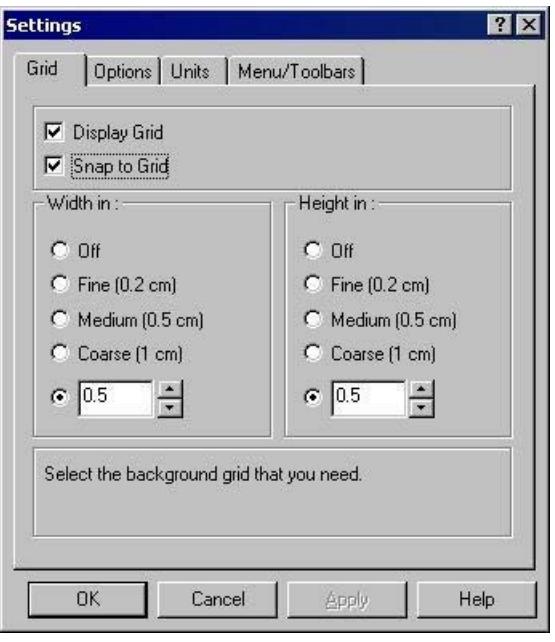

# **Possible settings**

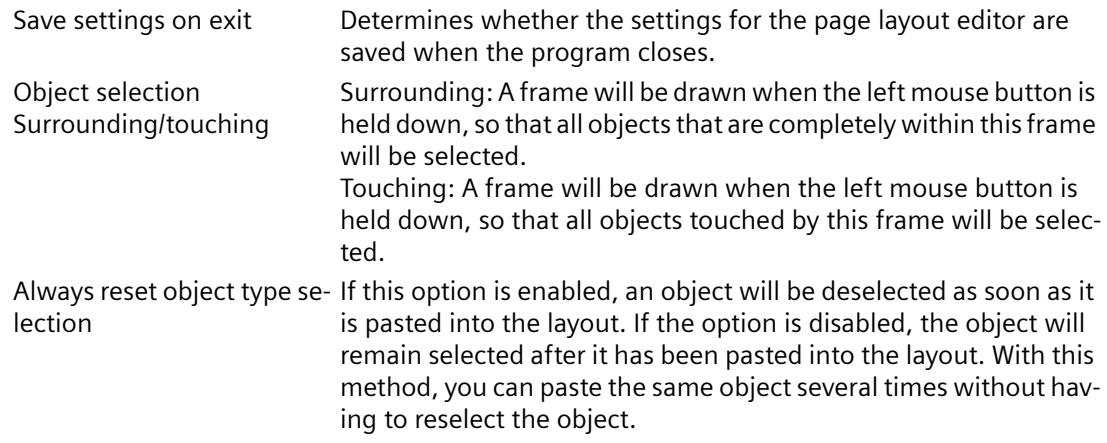

## **Procedure**

- 1. In the "Options" menu, select the "Settings" entry. The "Settings" dialog opens.
- 2. Click the Options tab.
- 3. Change the individual settings as required by marking or clearing the check boxes.

- <span id="page-4149-0"></span>4. If you want to keep the dialog open to make changes in other tabs, confirm the changes you have made with the "Apply" button.
- 5. Save the settings with "OK".

## **See also**

How to Change the Appearance of the Toolbar and Palettes (Page 4150) [How to Set the Grid](#page-4147-0) (Page [4148\)](#page-4147-0)

## **How to Change the Appearance of the Toolbar and Palettes**

## **Usage**

The appearance of the standard toolbar and the palettes in the page layout editor can be adjusted to meet your requirements and preferences.

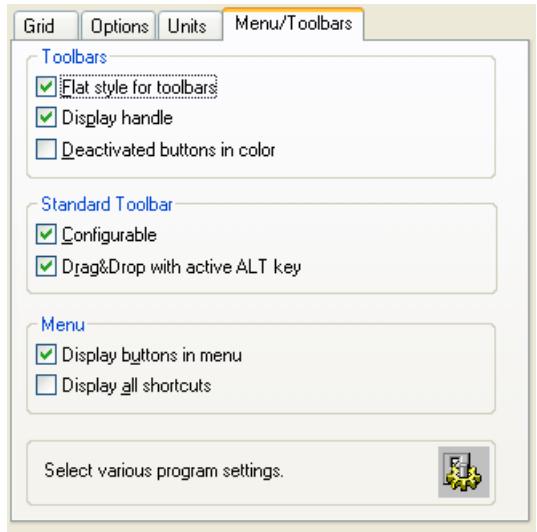

# **Possible settings**

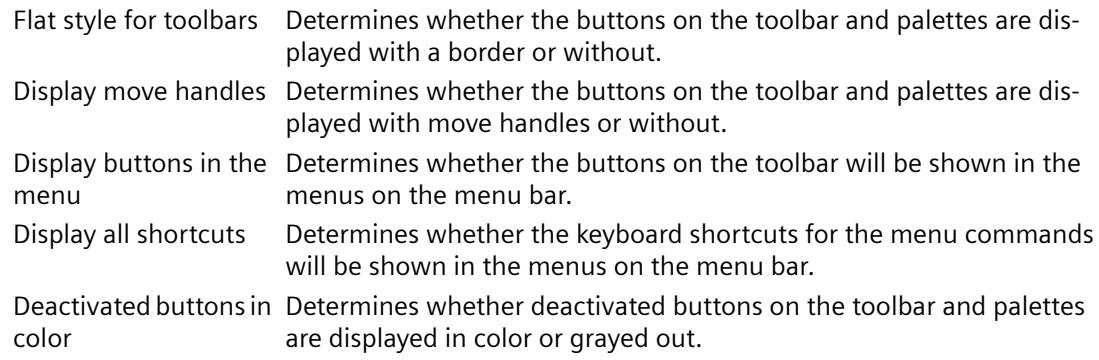

<span id="page-4150-0"></span>Standard toolbar: cus‐ Determines whether the standard toolbar can be changed. If this option tomizable is enabled, the "Toolbar" dialog can be opened with [ALT+double-click]. Standard toolbar: Drag&drop with ALT key active If this option is enabled, the icons on the toolbar can be moved or removed with the mouse by holding down the ALT key.

### **Procedure**

- 1. In the "Options" menu, select the "Settings" entry. The "Settings" dialog opens.
- 2. Click the Menu/Toolbars tab.
- 3. Change the individual settings as required by marking or clearing the check boxes.
- 4. If you want to keep the dialog open to make changes in other tabs, confirm the changes you have made with the "Apply" button.
- 5. Save the settings with "OK".

#### **See also**

[How to Change the Standard Toolbar](#page-4144-0) (Page [4145\)](#page-4144-0) [How to Arrange the Toolbar and Palettes](#page-4143-0) (Page [4144](#page-4143-0)) [How to Show and Hide the Toolbar and Palettes](#page-4142-0) (Page [4143](#page-4142-0)) [The Standard Toolbar](#page-4126-0) (Page [4127](#page-4126-0)) [How to Set the Options for the configuration settings](#page-4148-0) (Page [4149\)](#page-4148-0) [How to Set the Grid](#page-4147-0) (Page [4148](#page-4147-0))

# **3.12.4 Working with Layouts**

## **3.12.4.1 Working with Layouts**

## **Introduction**

The difference between a layout in the sense of a file and a layout as an object must be clearly understood. In this chapter, we will describe dealing with a layout in the form of a file. A layout opened in the page layout editor is treated as an object. The layout object has object properties and can be edited accordingly. Additional information can be found in the chapter "Working with the layout object".

In this chapter we will show you how to create layouts, display the properties of layouts and how to work with several layouts. WinCC comes with several ready-made layouts for most standard

applications. So it is often simpler and less time consuming to save one of these layouts under a new name and adapt it to your own requirements, than to create a new layout.

#### **Note**

### **Language-Neutral and Language-Dependent Layouts**

There are language-neutral and language-dependent layouts. Language-neutral layouts have the following designation:"<Name of the layout>.rpl". Language-neutral layouts are saved in folder "\\<Name of system on which the layout was created>\Project name\PRT".

Language-dependent page layouts contain layout files with the following designation: "<Name of the layout>\_XXX.rpl". "XXX" stands for the language code of the layout file. The languagespecific layout file is saved in a language-specific folder in folder "\\<Name of the system on which the layout was created>\Project name\PRT".

Create layout files in all Runtime languages for a language-dependent layout. When the layout file of a Runtime language is missing, the English layout file is used.

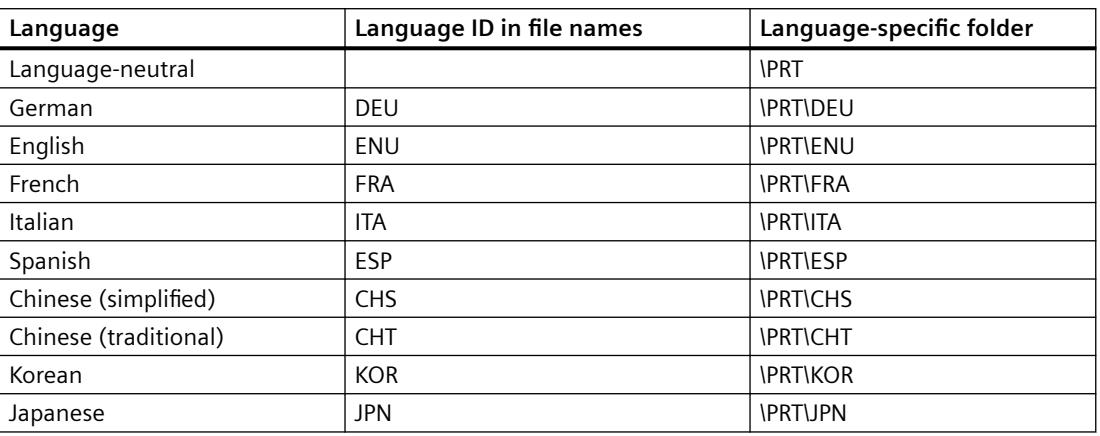

The following table shows the language code and the designations of the folders in folder "\ \<Name of the system on which the layout was created>\Project name".

## **Configuration steps**

- 1. Create a new page layout.
- 2. Design the outward appearance in the static part of the layout and save the newly designed layout as a template.
- 3. Apply the design in the layout for the output.

## **Editing Options**

In order to configure quickly, use the various program functions such as:

- Save Layout under New Name
- Applying Object Properties to Other Objects

- <span id="page-4152-0"></span>• Coping or Transferring Objects in Other Layouts
- Adopting Fully Designed Objects and Layouts from Other Projects

#### **Note**

This path of the layouts is retained when you duplicate a project or load it on a target machine. While printing, the system first tries to load the layout using the entered path. If that is not possible, the system searches the layout in the project path of the local computer.

### **See also**

[Working with Objects](#page-4161-0) (Page [4162](#page-4161-0)) [Working with Multiple Layouts](#page-4159-0) (Page [4160](#page-4159-0)) [Changing Predefined Layouts](#page-4157-0) (Page [4158](#page-4157-0)) [How to Display the Layout Properties](#page-4156-0) (Page [4157](#page-4156-0)) Layout File Operations (Page 4153)

### **3.12.4.2 Layout File Operations**

#### **Introduction**

Because layouts are saved as independent files with the extension .rpl, you can carry out the usual file operations in the page layout editor or in WinCC Explorer. Many file operations can be carried out in the page layout editor and the WinCC Explorer. Layouts are saved as separate files.

#### **Layout files of language-neutral layouts**

The layout file of a language-neutral layout is saved in the "PRT" folder of the WinCC project.

#### **Layout files of language-dependent layouts**

You must create layout files in the Runtime languages for a language-dependent layout. The name of the layout file contains the language code, e.g. NewRPL01\_ENU.RPL and NewRPL01\_ESP.RPL.

The "PRT" folder of the WinCC project contains a folder for each language installed with WinCC. The language-specific layout files must be saved in the corresponding language-specific folder. The current Runtime language determines which layout file is used.

1. Single-language configuration

You are making configurations in English for English-speaking operators. New layouts are saved e.g. under the file name "NewRPL01\_ENU.RPL". The layout file is saved in folder "\\<Name of computer>\Project name\PRT". Alternatively, create your own new layouts as language-neutral layouts.

2. Multilingual configuration

You are making configurations for English-speaking and Spanish-speaking operators. The "NewRPL01" layout must be saved in 2 layout files:

- NewRPL01 ENU.RPL" in folder "\\<Name of the computer>\Project name\PRT\ENU"
- NewRPL01 ESP.RPL" in folder "\\<Name of the computer>\Project name\PRT\ESP"

In the case of multi-language configurations, be sure to make all changes, copies and deletions to all layout files of a layout.

You can also create language-neutral layouts.

## **Adding a Layout Language**

If you need reports and documentation in other languages, you must create languagedependent layouts. To do this, you must add the language.

- 1. Select the "Report Designer" editor in WinCC Explorer. The entries "Layouts" and "Print Jobs" appear in the data window.
- 2. Select the "Layouts" entry and open its context menu.
- 3. Select the "Add Language ..." command.
- 4. Select the desired layout language from the list. In WinCC <V7.2 you can only add language-specific folders that use the same code page. If you need to edit layout files in languages that need another codepage, you must set up the associated system locale (operating system language) in the system control of your operating system.

WinCC as of V7.2 supports Unicode. This means that you can edit layout files in languages that belong to different system locales.

The new language folder is created under the "Layouts" entry. Layout files of the current language are listed in the right window.

## **Creating Layout**

To create a new report, you first have to create a new layout. Page layouts contain layout files with ending ".rpl".

- 1. Select the "Report Designer" editor in WinCC Explorer. The entries "Layouts" and "Print Jobs" appear in the data window.
- 2. Select the "Layouts" entry and open its context menu.
- 3. If necessary, create a new layout language with the "Add Language ..." command. The layout files of the current language are listed in the right window.
- 4. Select the desired layout language or the "Language neutral" entry.

- 5. Select the command "New page layout" from the context menu. A new file with the name "NewRPLxx.RPL" is created. The numbers in the file names increase consecutively.
- 6. In order to open the file select "Open page layout" from the layout context menu.
- 7. The newly created layout is opened in the page layout editor.

### **Alternative Operation**

You can also create a new layout file in the open page layout editor. To do this, select "New" from the "File" menu. The page layout editor creates an empty layout file. Save the layout file under the desired name and in the correct folder.

## **Saving Layout**

#### **Note**

### **Language Code in the Layout File**

When saving the file, enter the correct language code in the file name, e.g. NewRPL01\_ENU.RPL. Save the layout file in the correct language folder.

- 1. Select "Save as..." from the "File" menu in the page layout editor.
- 2. If you choose "Save as...", a dialog will open.
	- Navigate to the correct folder.
	- Enter a file name and a language code and save the layout file.
- 3. The layout file receives extension .rpl.

## **Opening Layout**

- 1. Select the "Report Designer" editor in WinCC Explorer. The entries "Layouts" and "Print Jobs" appear in the data window.
- 2. Select the "Layouts" entry. The existing language directories are displayed in WinCC Explorer.
- 3. Select the desired language folder and open its context menu. The layout files of the current language are listed in the right window.
- 4. Select the desired layout file and select the "Open page layout" command from the context menu.

#### **Alternative Operation**

If the page layout editor has already been started, you can select "Open" from the "File" menu. In the file selection dialog, navigate to the desired language directory. Select the desired layout file and then click on "Open".

## **Copying a Layout File**

You can save layout files under other names and thus copy them, for example to create variants.

- 1. Open the layout file to be copied in the page layout editor.
- 2. To do this, select "Save As..." from the "File" menu. The Save As... dialog opens.
- 3. Give the layout file a new name and save the layout file.

## **Renaming a Layout File**

- 1. Select the "Report Designer" editor in WinCC Explorer. The entries "Layouts" and "Print Jobs" appear in the data window.
- 2. Select the "Layouts" entry in the data window. The existing language folders are displayed in WinCC Explorer.
- 3. Select the desired language folder. All project layout files in the selected language are listed.
- 4. Select the desired layout file and select the "Rename page layout" command from the context menu.

The "New Name:" dialog opens.

5. Change the name of the selected layout file and click on the "OK" button. Please pay attention to the note below.

# **Deleting a Layout File**

- 1. Select the "Report Designer" editor in WinCC Explorer. The entries "Layouts" and "Print Jobs" appear in the data window.
- 2. Select the "Layouts" entry in the data window. The existing language folders are displayed in WinCC Explorer.
- 3. Select the desired language folder. All project layout files in the selected language are listed.
- 4. Select the desired layout file and select the "Delete page layout" command from the context menu. The layout file will be deleted without a confirmation.

#### <span id="page-4156-0"></span>**Note**

The system layouts supplied with WinCC are integrated into the project documentation. To use one of the system layouts for your own purposes, simply save it under a new name. You can recognize the system layouts by the "@" suffix in the file name. Do not use this symbol to name custom layouts.

If you wish to create a page layout using the SIMATIC Manager, you cannot rename or delete this layout in WinCC Explorer. This also applies to a page layout created in WinCC and subsequently imported into SIMATIC Manager using the function "Import WinCC Object". This import transforms the WinCC object into a TIA object.

If you copy a page layout using the Report Designer, the copy is created as a WinCC object. You may rename or copy this copy as a WinCC object.

#### **See also**

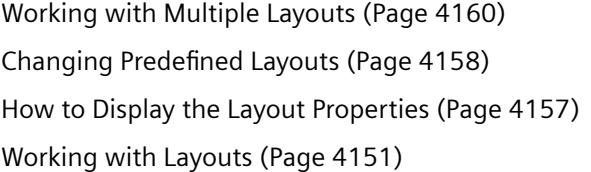

#### **3.12.4.3 How to Display the Layout Properties**

#### **Usage**

For each layout file, you can call the creation date, the date of last change and the file size.

#### **Requirements**

The WinCC project must be open.

#### **Procedure**

- 1. Select the "Report Designer" editor in WinCC Explorer. The entries "Layouts" and "Print Jobs" appear in the data window.
- 2. Select the "Layouts" entry in the data window. The existing language folders are displayed in WinCC Explorer.
- 3. Select the desired language folder. All project layout files in the selected language are listed.
- 4. Select the desired layout file and select the "Properties" entry from the context menu. The "Properties" window opens.

## <span id="page-4157-0"></span>**See also**

[Working with Multiple Layouts](#page-4159-0) (Page [4160](#page-4159-0)) Changing Predefined Layouts (Page 4158)

[Working with Layouts](#page-4150-0) (Page [4151\)](#page-4150-0)

[Layout File Operations](#page-4152-0) (Page [4153](#page-4152-0))

# **3.12.4.4 Changing Predefined Layouts**

# **Introduction**

You can change the predefined layouts in order to fit your needs better. It is advisable to save an existing layout file with a new name first and only then to edit the layout file. If you do this, you can always fall back on the layouts provided with WinCC if you need to.

The system layouts and system print jobs delivered with WinCC are used by the WinCC components when the report output is triggered (e.g. project documentation in the Graphics Designer). The system print jobs can therefore not be deleted. If necessary, you can rename the system print jobs.

The system files are located in the WinCC directory in the language-specific folders under folder "..\WinCC\syslay". The language-specific folders in a new project are copied to the corresponding project directory in the "..\<Project name>\PRT" folder the first time it is accessed.

The system layouts and system print jobs are created for every new project.

## **How to Make Changes to the Static Part of a Layout**

The header and footer are defined in the static part of a page layout. You can also change the appearance of the report without changing the dynamic properties of the layout. The static part of a page in the page layout extends across the entire printable area of the report. You can individually define the static part for the cover sheet, the report contents and the closing page. Static objects and system objects are available to you for the design.

The same static part will be repeated on all the succeeding pages of the report contents.

## **How to activate the static report part:**

1. Select "Static Part" from the "View" menu. Or

activate the static report part using the toolbar.

2. Next add static objects or system objects.

# **Changes in the dynamic part of a layout**

You put together the structure and content of the report for output in this part of the page layout. There are static, dynamic, and system objects available for defining the report contents. If necessary, the dynamic part of the contents of the report is spread across the various subsequent pages at output, since it is not known until the time of output how much data there is. The first object in the vertical direction in a layout is automatically moved to the upper dynamic edge during output.

### **Important:**

During the definition of a page layout, you can not predict with absolute certainty on how many pages the dynamic part will require. The size of the dynamic tables and text fields is determined by the data which is used at the moment of output. Succeeding objects are moved downward according to the dynamic size changes.

Generally no line breaks are provided for the output of data in table cells. However, you can output large amounts of data in a table cell without the data being cut off by:

- 1. Select the output of the report in landscape format.
- 2. Select the "Vertical" table format in the table object properties.
- 3. Set the relative column width of all columns as narrowly as possible.
- 4. Use the smallest font size possible.

Static objects which are pasted into the static part of a page layout are in a layer below the dynamic objects. Thus, it can happen that the static objects will be covered by the dynamic objects, especially by the dynamic extension of a table.

#### **How to enable the report contents for editing:**

1. Select "Dynamic Part" from the "View menu". Or

activate the dynamic report part using the toolbar.

- 2. Next add static, dynamic or system objects.
- 3. For dynamic objects, then select the data for output from the "Connect" tab in the "Properties" dialog.

#### **Note**

If you use the "WinCC Control Runtime Printprovider" layout as of WinCC V7, the dynamic portion of the report is determined by the underlying control. In the "Link" tab, configure the properties of the picture or table in the layout.

## **Editing the Objects**

Objects in the layout are edited using the "Object properties" dialog. This can be opened using the toolbar, the pop-up menu for the objects or by double-clicking an object. Please see "Working with Objects" for more information.

#### **See also**

[Changing Predefined Layouts](#page-4157-0) (Page [4158](#page-4157-0))

[How to Display the Layout Properties](#page-4156-0) (Page [4157](#page-4156-0))

[Working with Layouts](#page-4150-0) (Page [4151\)](#page-4150-0)

[Layout File Operations](#page-4152-0) (Page [4153](#page-4152-0))

# <span id="page-4159-0"></span>**3.12.4.5 Working with Multiple Layouts**

### **Introduction**

The page layout editor offers your some options for efficient configuration. In order not to have to keep repeating the same configuration steps, you can

- Save Layout under New Name
- Applying Object Properties to Other Objects
- Coping or Transferring Objects in Other Layouts
- Adopting Fully Designed Objects and Layouts from Other Projects

#### **Note**

#### **Language-Neutral and Language-Dependent Layouts**

There are language-neutral and language-dependent layouts.

Language-neutral layouts have the following designation:"<Name of the layout>.rpl". Language-neutral layouts are saved in folder "\\<Name of system on which the layout was created>\Project name\PRT".

Language-dependent page layouts contain layout files with the following designation:

"<Name of the layout>\_XXX.rpl". "XXX" stands for the language code of the layout file.

The language-specific layout file is saved in a language-specific folder in folder "\\<Name of the system on which the layout was created>\Project name\PRT".

In the case of multi-language configurations, be sure to make all changes, copies and deletions to all layout files of a layout.

See section " [Working with Layouts](#page-4150-0) (Page [4151\)](#page-4150-0) " for further instructions.

#### **Save Layout under New Name**

If you want to configure several projects, it is recommended that you first save a layout as a template. Set the elements which remain the same, such as headers and footers, in this layout. Set the page format and the orientation. Set the print margins and the dynamic margins. Save the finished layouts as often as you want under new names. Then you can add the log objects you want to the individual layouts and set their parameters. You will find more information in the "Layout File Operations" chapter.

#### **Applying Object Properties to Other Objects**

If you have an object with certain properties in a layout, then you can easily apply these properties to another object. Use the eyedropper function for this. You will find more information in the "Transferring Object Properties" chapter.

## **Coping or Transferring Objects in Other Layouts**

This is a very useful function in order to paste already configured objects or object groups into another layout. In this way, you can, for example, design a complete header and transfer it to other layouts.

In order to copy an object or object group, highlight the object(s) and copy the selection to the operating system clipboard. Next open the target layout and paste in the contents of the clipboard. The contents of the clipboard can be pasted into as many other layouts as desired. The next time an object is copied, the data in the clipboard will be overwritten.

In order to transfer an object or object group, highlight the object(s) and cut the selection out. The selection will be copied to operating system clipboard. Then you can proceed with this selection as with copying.

## **Adopting Fully Designed Objects and Layouts from Other Projects**

If you have already created a project with WinCC, then you can transfer existing layouts to the new project. You can also transfer objects from an existing layout to a layout in the new project.

There are two options for transferring a complete layout:

- 1. Navigate to the root directory of the old project using Windows Explorer. Open the "PRT" folder.
	- For language-neutral layouts: Copy the desired layout file and add it to the folder "PRT" of the new project.
	- For language-dependent layouts: Open the desired language-dependent folder. Copy the desired layout file and add it to the language-dependent folder in folder "PRT" of the new project. Repeat the process for all Runtime languages, if necessary.
- 2. Open the page layout editor in the new project and click the folder button in the toolbar. The "Open" dialog will appear.
	- For language-neutral layouts:

Use this dialog to navigate to the "PRT" folder of the old project. Open the desired layout file in the page layout editor. Save the layout file in the "PRT" folder of the new project using the "Save" or "Save as..." function.

– For language-dependent layouts: Use this dialog to navigate to the language-dependent folder in the "PRT" folder of the old project. Open the desired layout file in the page layout editor. Save the layout in the language-dependent folder in the "PRT" folder of the new project using the "Save" or "Save as..." function.

Repeat the process for all Runtime languages, if necessary.

## **Requirements**

In order to transfer a fully defined object from another project, open the layout which contains this object in one of the two ways described above. Select the object or group of objects that you

<span id="page-4161-0"></span>want and copy the selection to the clipboard. Open the target layout and paste in the contents of the clipboard.

#### **Note**

If you are copying system layouts, we recommend creating a backup copy of the new system layout before overwriting it in the "PRT" folder.

### **See also**

[How to Transfer Object Properties](#page-4180-0) (Page [4181](#page-4180-0)) [Changing Predefined Layouts](#page-4157-0) (Page [4158](#page-4157-0)) [How to Display the Layout Properties](#page-4156-0) (Page [4157\)](#page-4156-0) [Layout File Operations](#page-4152-0) (Page [4153](#page-4152-0))

# **3.12.5 Working with Objects**

## **3.12.5.1 Working with Objects**

## **Introduction**

In this chapter, you will learn

- which basic functions of the page layout editor can be used for working with objects
- what characteristics the individual objects have
- how to use objects to create layouts
- how to specifically change object properties

You will find a description of the available objects in the chapter on the "Object Palette".

### **See also**

[The Properties of an Object](#page-4173-0) (Page [4174](#page-4173-0)) [Working with Objects for the Project Documentation](#page-4272-0) (Page [4273](#page-4272-0)) [Working with Objects for the Runtime Documentation](#page-4237-0) (Page [4238](#page-4237-0)) [Working with Standard Objects](#page-4192-0) (Page [4193\)](#page-4192-0) [The Object Palette](#page-4128-0) (Page [4129\)](#page-4128-0)

# <span id="page-4162-0"></span>**3.12.5.2 The coordinate system in the Report Designer**

# **Introduction**

The basis for the definition of position and size entries in the page layout editor is a twodimensional coordinate system. The two axes of the coordinate system, x-axis and y-axis, are perpendicular to one another and intersect at the coordinate origin. The coordinate origin lies with the coordinates  $(X = 0 | Y = 0)$  in the top left corner of the desktop. Extending from the coordinate origin, the horizontal X-axis runs in the positive direction to the right edge of the working area, and the vertical Y-axis runs in the positive direction to the lower edge of the working area. Thus the values for X and Y displayed in the status bar of the page layout editor increase when the mouse is moved from the upper left to the lower right of the working area. Coordinates are displayed in the units set in the "Tools/Settings" menu in the "Units" tab.

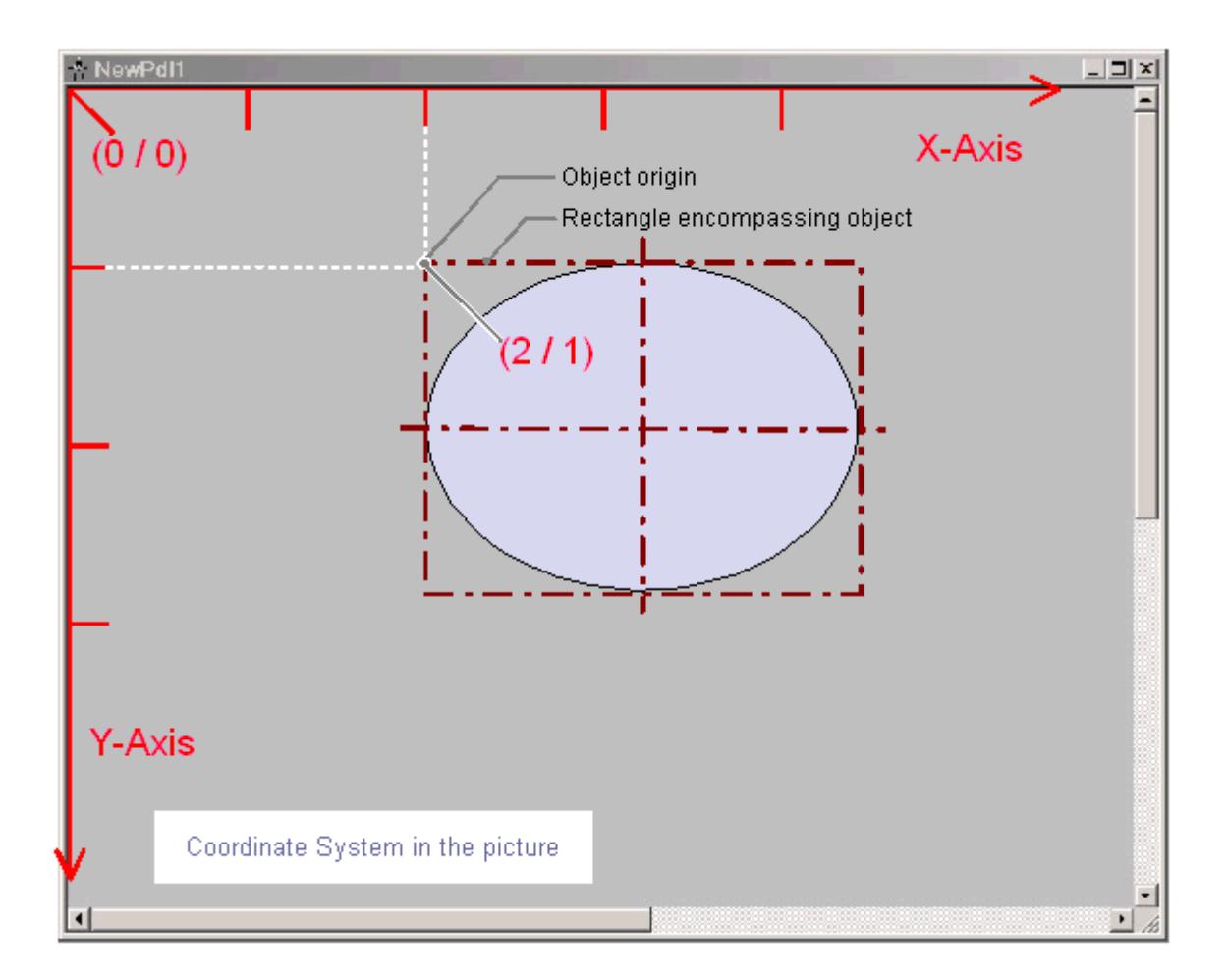

The position and size of objects in a layout are determined by the coordinates which an object has in the coordinate system. For example, the position of the object origin is determined by the attributes "Position X" and "Position Y"; thus, it has the coordinates  $(X = "Position X" / Y = "Position X")$ Y"). The values of these attributes describe the distance of the object origin from the coordinate axes.

# **Definition of Origin**

The "origin" is defined as the point of an area or an object that is used as the reference point for entering position and size specifications. For creating a layout in the page layout editor, the following reference points are significant:

- **Coordinate system origin (X = 0/Y = 0)** = Top left corner of the working area
- Picture origin  $(X = 0/Y = 0)$ = Top left corner of the layout
- **Object origin (X = "Position X"/Y = "Position Y")** = Top left corner of the rectangle surrounding the object

## **Internal Coordinate System of an Object**

The validity of the normal coordinate system is canceled for displays within an object. The following special form is used for the internal coordinate system of an object:

The positive direction of the Y-axis points downward, the positive direction of the X-axis points to the right.

### **See also**

[The Status Bar](#page-4140-0) (Page [4141\)](#page-4140-0) [The Rectangle Surrounding the Object](#page-4164-0) (Page [4165](#page-4164-0))

# <span id="page-4164-0"></span>**3.12.5.3 The Rectangle Surrounding the Object**

## **Introduction**

The "rectangle surrounding an object" is defined as a rectangular frame which lies on the outer borders of an object. The rectangle surrounding an object is not visible in the page layout editor. When an object is selected, however, the handles which are used to grab an object for changing its size are shown. These handles identify the central axes and corner points of the rectangle surrounding the object.

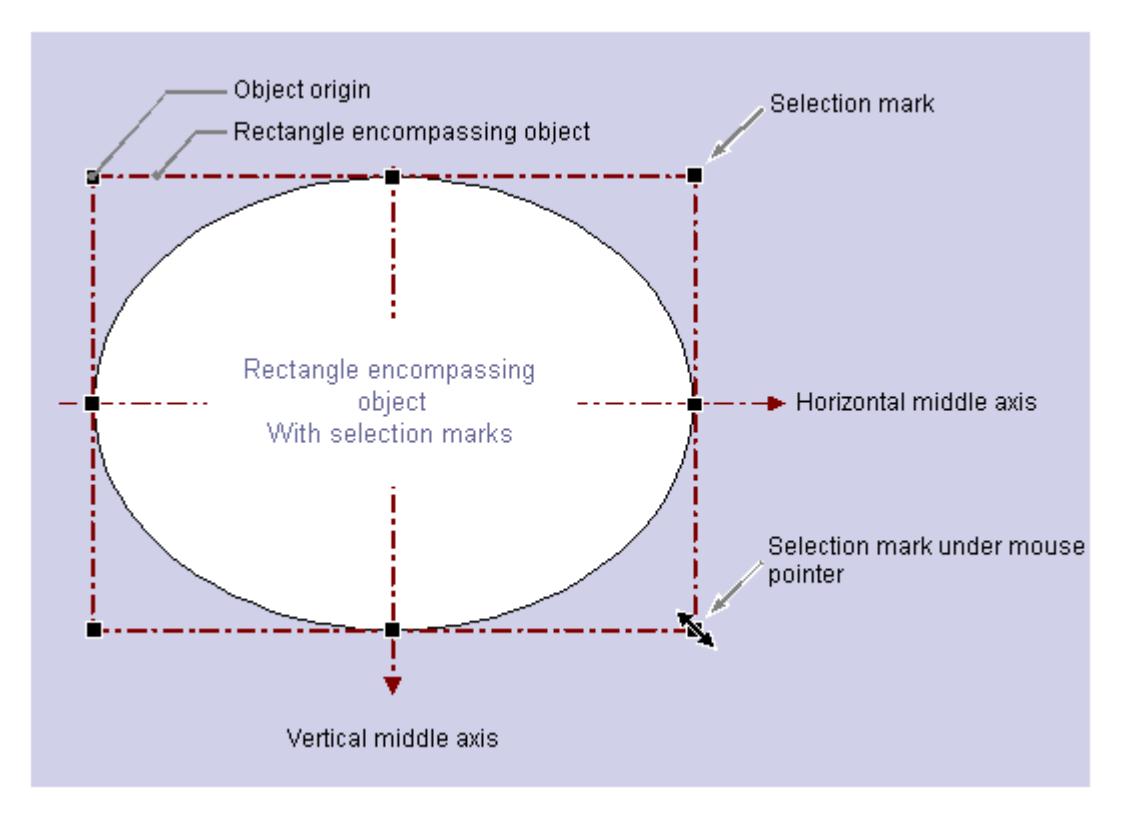

The special significance of the rectangle surrounding the object for determining the position can be illustrated with a circular or ellipse-shaped object as an example: The position of an object is defined by means of the position of its origin relative to the coordinate system. The object origin has the coordinates ("Position X"/"Position Y") and is defined as the upper left corner of the rectangle surrounding the object. Specified in this way, the position of a circular or ellipse-shaped object can be set clearly.

# **The handles of the rectangle surrounding the object**

The handles of the rectangle surrounding the object appear as soon as an object is selected. By dragging with the mouse, the size of an object can be modified by shifting a handle to a new position.

<span id="page-4165-0"></span>If the mouse pointer is positioned on a handle, it turns into a double arrow. The alignment of the double arrow indicates the directions in which the handle can be moved:

- **Horizontal double arrow:** The handles on the horizontal center axis can be used to change the width of the object.
- **Vertical double arrow:** The handles on the vertical center axis can be used to change the width of the object.
- **Diagonal double arrow:**The handles on the corners of the object can be used to change the height and width of the object.

#### **Note**

Circular objects can only be changed in terms of their whole size; they do not have handles for their center axes.

### **See also**

[Multiple Selection of Objects](#page-4168-0) (Page [4169\)](#page-4168-0) How to Paste an Object into a Layout (Page 4166) [The coordinate system in the Report Designer](#page-4162-0) (Page [4163\)](#page-4162-0) [How to Edit Objects](#page-4166-0) (Page [4167\)](#page-4166-0)

## **3.12.5.4 How to Paste an Object into a Layout**

#### **Introduction**

A layout is created in the page layout editor by pasting objects from the object palette into a layout.

In the page layout editor, the various object types have predefined properties. When added, objects take on these defaults, with the exception of individual geometric properties. After insertion the properties of an object can be modified. In the same way the default settings for the object types can be modified as required.

When an object is inserted, the object name assigned as standard is the description of the object type with a consecutive number. This name can be changed using the "Object Name" attribute.

## **Requirement**

The display of the object palette must be enabled.

### <span id="page-4166-0"></span>**Procedure**

The "Rectangle" standard object is shown here as an example for the general procedure for pasting an object into a layout. Some object types require additional steps. You can learn more about these additional steps in the detailed description of the individual objects.

- 1. Open the layout in which you want to insert an object.
- 2. Click the "Rectangle" standard object in the object palette.
- 3. Place the mouse pointer at the position in the layout where you want to insert the rectangle. The mouse pointer changes into a crosshair with an object symbol attached.
- 4. Hold down the mouse button and drag the rectangle to the required size. As soon as you release the mouse, the rectangle is added.

#### **Alternative Operation**

Using the "Paste" command, the current contents of the clipboard can be pasted into the active layout as often as you like. If an object has been copied to the clipboard, this command can be used to paste as many copies of the object as you like, also into different layouts. The "Paste" command can be executed via the button in the toolbar, via the context menu, using the key combination "CTRL+V" or by selecting "Edit/Paste" in the menu bar.

### **See also**

[The Properties of an Object](#page-4173-0) (Page [4174](#page-4173-0)) [Working with Objects for the Project Documentation](#page-4272-0) (Page [4273](#page-4272-0)) [Working with Objects for the Runtime Documentation](#page-4237-0) (Page [4238](#page-4237-0)) [Working with Standard Objects](#page-4192-0) (Page [4193\)](#page-4192-0) [The Object Palette](#page-4128-0) (Page [4129](#page-4128-0)) How to Edit Objects (Page 4167)

## **3.12.5.5 How to Edit Objects**

#### **Introduction**

You can select, position, scale, delete, cut, copy, duplicate and change the properties of objects in a layout.

#### **Selecting Objects**

Select an object of any type by clicking it. As an alternative, you can select the object you want from the object selection list in the "Object Properties" window.

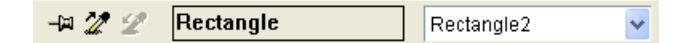

## **Positioning Objects**

- 1. Select the object you want.
- 2. The mouse pointer changes to a crosshair with arrowheads. The handles of the rectangle surrounding the object appear as soon as an object is selected.
- 3. Hold down the mouse button and move the object to the desired position.

You can also select the object using the arrow keys or by changing the values for the geometric attributes "Position X" and "Position Y" in the "Object Properties" window.

# **Scaling objects**

- 1. Select the object you want.
- 2. Position the mouse pointer on one of the handles of the object. The mouse pointer will change to a double arrow. The orientation of the double arrow indicates the direction in which you can move the handles.
- 3. Use the mouse to drag the handle to the position you want.

You can also resize the object by changing the values for the geometric attributes "Width" and "Height" in the "Object Properties" window.

## **Deleting Objects**

- 1. Select the object you want.
- 2. Press the "DEL" key. The selected object is deleted.

You can also delete the selected object by selecting "Delete" from the context menu or by selecting "Edit/Delete" from the menu bar.

# **Cutting Objects**

- 1. Select the object you want.
- 2. Click the  $\chi$  button in the toolbar. The selected object will be cut from the layout and copied to the clipboard.

You can also cut the selected object using the "Cut" command in the context menu, the key combination "CTRL+X" or by selecting "Edit/Cut" from the menu bar.

# **Copying Objects**

- 1. Select the object you want.
- 2. Click the  $\equiv$  button in the toolbar. The selected object will be copied to the clipboard.

You can also copy the selected object using the "Copy" command in the context menu, the key combination "CTRL+C" or by selecting "Edit/Copy" from the menu bar.

## <span id="page-4168-0"></span>**Duplicating Objects**

- 1. Select the object you want.
- 2. Select "Duplicate" from the context menu. A copy of the selected object will be created directly in the active layout. Position X and Position Y of the copy are approximately 20 pixels higher than Position X and Y of the original object.

You can also duplicate the selected object by selecting "Edit/Duplicate" from the menu bar.

### **See also**

Multiple Selection of Objects (Page 4169) [The Rectangle Surrounding the Object](#page-4164-0) (Page [4165](#page-4164-0))

## **3.12.5.6 Multiple Selection of Objects**

## **Multiple Selection of Objects**

### **Introduction**

In order to change the properties of several objects at once, all of the objects to be changed must be selected. This procedure is called "multiple selection".

During a multiple selection, the attributes held by at least one of the selected objects are displayed in the "Object properties" window. The value of an attribute will only be displayed, however, if it is the same for all selected objects.

Along with "selection frames" and the "reference object", a multiple selection has two characteristics which play an important role, for example for the common alignment of the selected objects. However, these characteristics are not visibly displayed in the page layout editor.

## **Making multiple selections**

The multiple selection of objects can be made in several ways in the page layout editor:

- Multiple selection while pressing the Shift key. Click the objects you want, one after the other, while holding down the Shift key.
- Multiple selection by dragging a selection frame with the mouse. While dragging, a frame will be shown to help with orientation. The selection is dependent on the type of object selection set in the page layout editor. For "surrounding object selection", all objects which are inside the displayed frame are selected. For "touching object selection", all objects touched by the frame will be selected, in addition to those inside of it.

## **Selection Frame of a Multiple Selection**

The selection frame encloses all objects in a multiple selection, comparable to the rectangle surrounding individual objects.

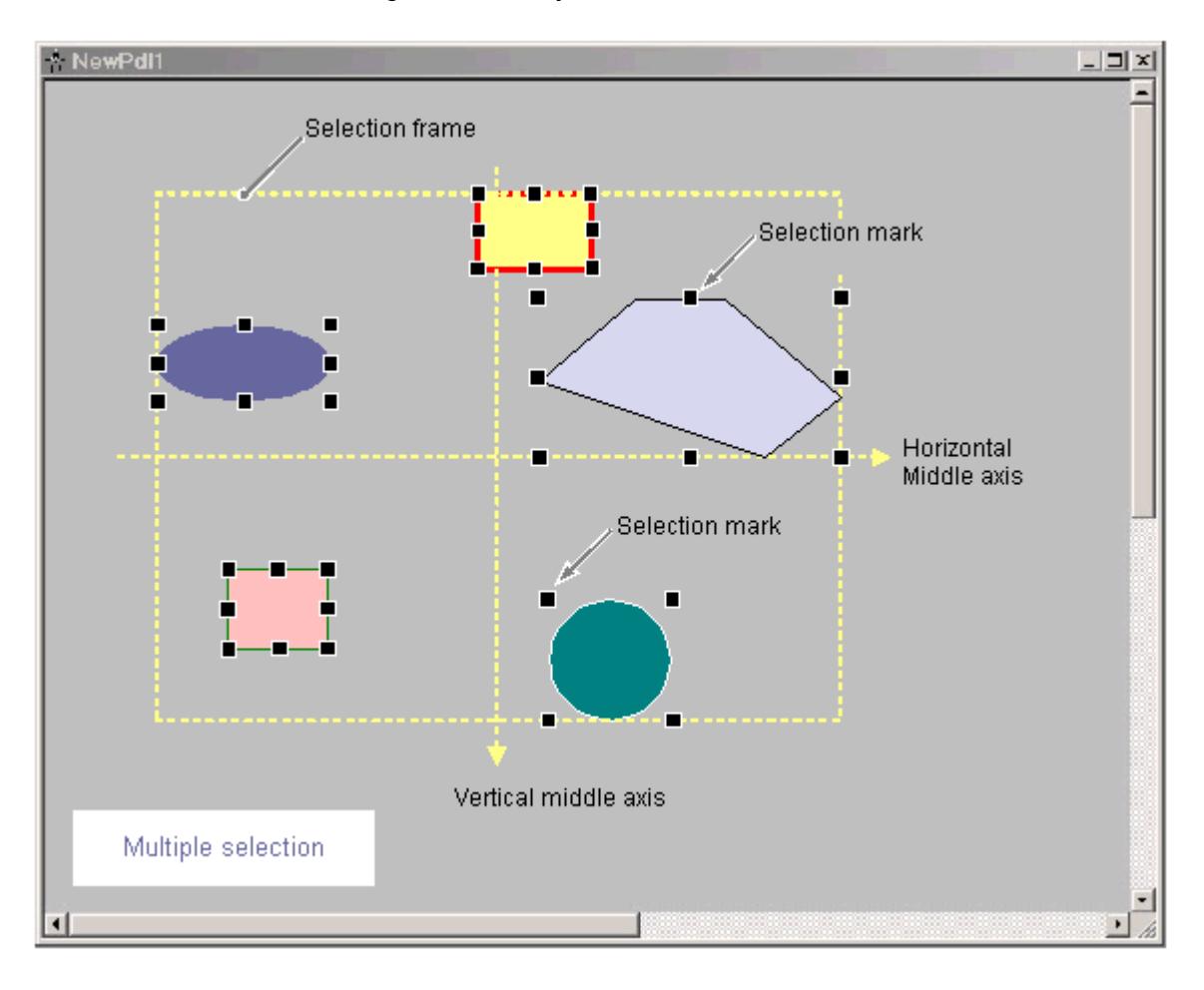

The position and size of the selection frame are dependent on the position of the selected object. The midpoint of the selection frame corresponds to the common midpoint of the selected objects. The limit line of the selection frame touches the outer edges of the objects which have the greatest distance from the common midpoint.

The selection frame is not visible. After finishing the multiple selection, only the handles of the individual objects will be shown.

## **Reference Object of a Multiple Selection**

During a multiple selection, one of the selected objects will be set as a reference object. For example, if the "Same width" function is selected in the Alignment palette, then all selected objects will be set to the same width as the reference object.

If the multiple selection is made by dragging a frame, the first object created is set as the reference object.

If the multiple selection is made with the Shift key, the first object selected is set as the reference object.

## <span id="page-4170-0"></span>**See also**

[The Rectangle Surrounding the Object](#page-4164-0) (Page [4165](#page-4164-0)) [The Alignment Palette](#page-4136-0) (Page [4137](#page-4136-0)) [How to Align Multiple Objects](#page-4171-0) (Page [4172](#page-4171-0)) How to Select Multiple Objects (Page 4171)

#### **How to Select Multiple Objects**

### **Introduction**

In order to change the properties of several objects at once, all of the objects to be changed must be selected. This procedure is called "multiple selection".

#### **Requirements**

The layout must contain at least two objects.

#### **Procedure**

- 1. On the keyboard hold down the SHIFT key.
- 2. With the mouse, click the objects you want, one after the other. The handles of the rectangle surrounding the object appear for every selected object. The mouse pointer will change to a crosshair with arrow points when it is positioned over a selected object.

The reference object in this type of multiple selection is the object that was selected first.

#### **Note**

If an object has been selected accidentally, it can be removed from the multiple selection by clicking it again while holding down the Shift key.

#### **Alternative Procedure**

The multiple selection can also be made by dragging a selection frame with the mouse. The objects will be selected in accordance with the setting for the type of object selection. The procedure described here is for the "surrounding object selection" type.

- 1. Hold down the mouse button and drag a frame around the objects you want.
- 2. As soon as you release the mouse button, the handles for the rectangles surrounding the objects will be shown for every selected object.

The reference object in this type of multiple selection is the object that was created first.

# <span id="page-4171-0"></span>**See also**

[The Rectangle Surrounding the Object](#page-4164-0) (Page [4165](#page-4164-0)) [Multiple Selection of Objects](#page-4168-0) (Page [4169\)](#page-4168-0) [How to Set the Options for the configuration settings](#page-4148-0) (Page [4149\)](#page-4148-0) How to Align Multiple Objects (Page 4172)

# **How to Align Multiple Objects**

# **Introduction**

The objects in a multiple selection can be edited together using the functions of the Alignment palette. These functions can also be called from the "Arrange / Align" menu.

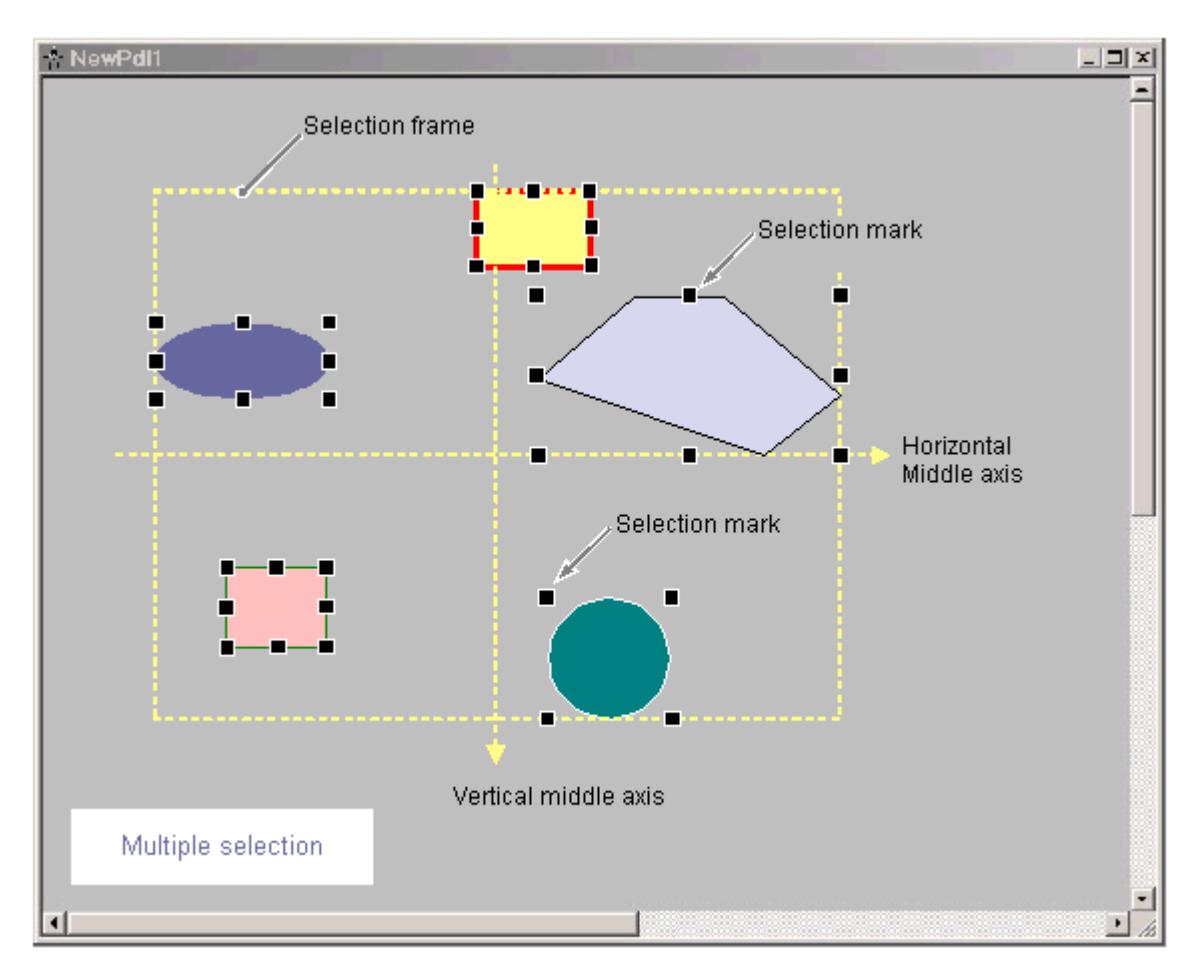

The Alignment Palette contains the following functions for processing the objects in a multiple selection:

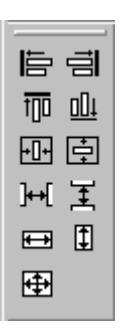

- **Align:**The selected objects are aligned on the border line of the selection frame (up, down, left, right).
- **Center:**The selected objects are centered on a middle axis of the selection frame (horizontally, vertically).
- **Space:** The selected objects are distributed evenly across the height or width of the selection frame (horizontally, vertically).
- **Align:** The size of the reference object is assigned to the selected objects (height, width or height and width).

A detailed description of these functions can be found in the section "The Alignment palette".

## **Requirement**

Select at least two objects of any type.

### **Procedure**

1. Click the icon you want in the Alignment Palette. The alignment or the size of the selected objects changes.

## **Alternative Procedure**

1. Select the entry you want from the Arrange / Align menu. The alignment or the size of the selected objects changes.

### **See also**

[Multiple Selection of Objects](#page-4168-0) (Page [4169](#page-4168-0))

[The Alignment Palette](#page-4136-0) (Page [4137](#page-4136-0))

[How to Select Multiple Objects](#page-4170-0) (Page [4171\)](#page-4170-0)

# <span id="page-4173-0"></span>**3.12.5.7 The Properties of an Object**

### **The Properties of an Object**

#### **Introduction**

The shape, appearance, position and application linking of an object are set by the "Object Properties". These properties can be changed in the page layout editor as needed.

The properties of an object are described by a large number of "attributes". An object property can be changed by assigning a new value to its attribute.

The Properties tab of the "Object Properties" window contains all the attributes of a selected object or objects in a multiple selection. The attributes are divided into property groups, such as "Geometry" or "Colors". The type and number of the available property groups and attributes are dependent on the type of the selected objects. So, for example, the "Font" property group is only shown for the object types which can be displayed with text.

As an alternative to changing the attributes in the "Object Properties" window, objects can also be adjusted with the mouse and keyboard or by using the toolbar and palettes. However, in this way only certain object properties, such as the basic geometric size, color and line style, can be changed.

#### **See also**

[How to Change an Attribute](#page-4179-0) (Page [4180\)](#page-4179-0) [How to Transfer Object Properties](#page-4180-0) (Page [4181](#page-4180-0)) [The Object Palette](#page-4128-0) (Page [4129\)](#page-4128-0) [How to Access the Object Properties Window](#page-4174-0) (Page [4175](#page-4174-0)) The Object Properties Window (Page 4174)

#### **The Object Properties Window**

#### **The Object Properties Window**

### **Introduction**

The "Object Properties" window represents the central dialog for changing object properties in the page layout editor.

For creating a layout, it is first important to adjust the static values of the attributes, in order, for example, to set the form, appearance or position of an object. Change the static values on the Properties tab.

With dynamic report objects, you can edit the selection of data for output using the "Object Properties" dialog. You can open the dialogs for editing on the link tab.

## <span id="page-4174-0"></span>**The "Object Properties" Window**

As an example, the "Object Properties" window can have the following appearance for a rectangle with the object name "Rectangle1":

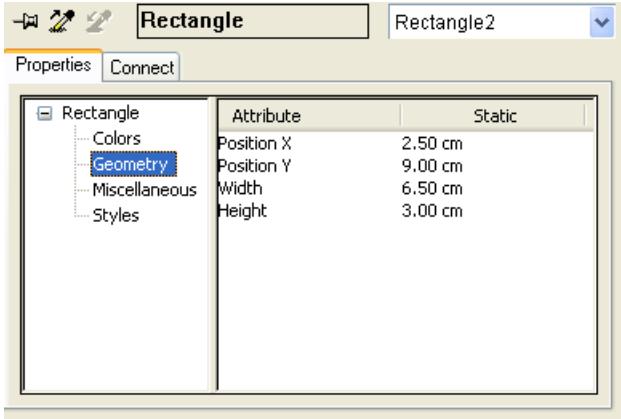

The "Object Properties" window can be kept in the foreground of the page layout editor. The position and size of the window can be changed as you like.

The "Object Properties" window is subdivided into the Elements toolbar, and the Properties and Link tabs. You can find more about these elements in their detailed description.

#### **Keeping the "Object Properties" window in the foreground**

By activating the button, the "Object Properties" window can be set so that it is always in the foreground of the page layout editor. Clicking the button again deactivates the function.

## **See also**

How to Access the Object Properties Window (Page 4175) [The Link tab in the Object Properties Window](#page-4178-0) (Page [4179\)](#page-4178-0) [The Properties tab in the Object Properties window](#page-4176-0) (Page [4177](#page-4176-0)) [The Toolbar in the Object Properties Window](#page-4175-0) (Page [4176\)](#page-4175-0) [The Properties of an Object](#page-4173-0) (Page [4174](#page-4173-0))

#### **How to Access the Object Properties Window**

# **Introduction**

The Properties tab of the "Object Properties" window contains all the attributes of a selected object or objects in a multiple selection. The changes are made to an object property by assigning a new value to accompanying attribute.

#### **Requirement**

Select an object of any type.

### <span id="page-4175-0"></span>*Working with WinCC*

### *3.12 Creating Page Layouts*

## **Procedure**

You can open the "Object Properties" window in the following ways:

- In the standard toolbar, click the  $\mathbb{I}$  button.
- Double-click the selected object.
- Select "Properties" from the context menu of the object.
- Select "Properties" from the "View" menu.

### **Note**

If you want to make changes to several objects, you can lock the display of the "Object Properties" window with the  $-\frac{1}{2}$ .

## **See also**

[How to Change an Attribute](#page-4179-0) (Page [4180\)](#page-4179-0) [The Link tab in the Object Properties Window](#page-4178-0) (Page [4179\)](#page-4178-0) [The Properties tab in the Object Properties window](#page-4176-0) (Page [4177](#page-4176-0)) The Toolbar in the Object Properties Window (Page 4176) [The Object Properties Window](#page-4173-0) (Page [4174\)](#page-4173-0) [The Properties of an Object](#page-4173-0) (Page [4174](#page-4173-0))

# **The Toolbar in the Object Properties Window**

## **Introduction**

You can make the following settings with the toolbar in the "Object Properties" window:

- The display of the "Object Properties" window can be kept in the foreground of the page layout editor.
- Object properties can be transferred.
- Individual objects in the active layout can be selected.

As an example, the toolbar can have the following appearance for a rectangle with the object name "Rectangle1":

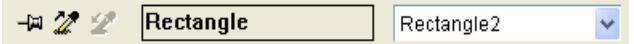
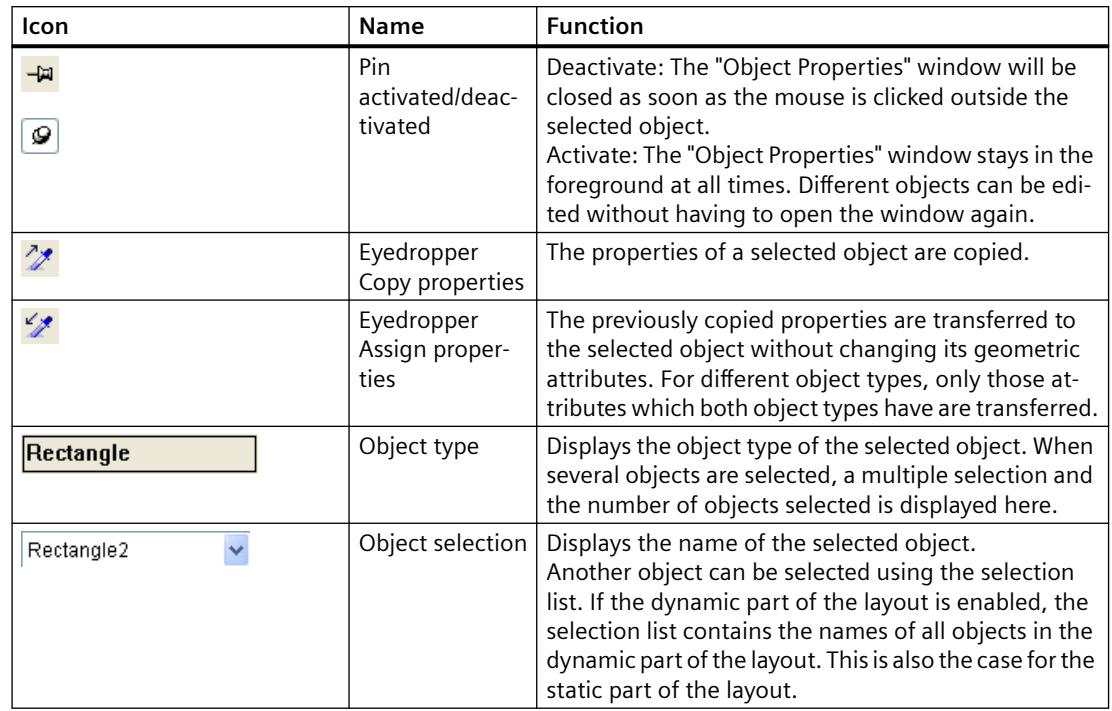

# <span id="page-4176-0"></span>**Elements of the toolbar in the "Object Properties" window**

#### **See also**

[How to Transfer Object Properties](#page-4180-0) (Page [4181](#page-4180-0)) [How to Change an Attribute](#page-4179-0) (Page [4180\)](#page-4179-0) [The Link tab in the Object Properties Window](#page-4178-0) (Page [4179\)](#page-4178-0) The Properties tab in the Object Properties window (Page 4177) [How to Access the Object Properties Window](#page-4174-0) (Page [4175\)](#page-4174-0) [The Object Properties Window](#page-4173-0) (Page [4174\)](#page-4173-0) [The Properties of an Object](#page-4173-0) (Page [4174](#page-4173-0))

## **The Properties tab in the Object Properties window**

## **Introduction**

In the "Object Properties" window, the Properties tab represents the central dialog for changing the static values of a selected object.

As an example, the Properties tab can have the following appearance for a rectangle with the object name "Rectangle1":

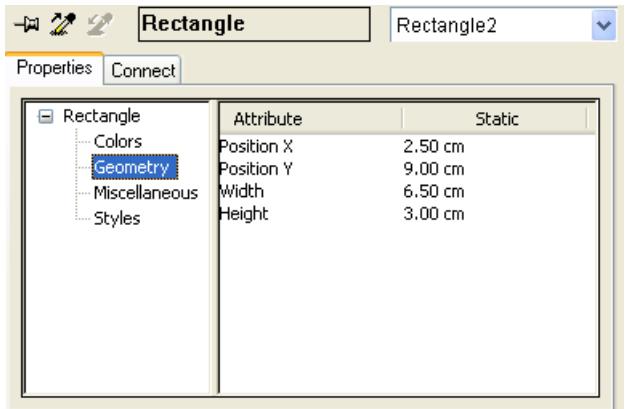

The Properties tab is divided into two areas:

• Properties display: In the left-hand area, the selected object is displayed with its property groups in the form of a directory tree. The selected object is displayed as a directory. With a multiple selection or a user object, this folder only receives the shared property groups of the contained individual objects. For a selected property group, the value of an attribute will only be displayed if the value is the same for all selected objects or if the attribute belongs to only one of the selected objects.

The name of the property groups cannot be changed. Directories and subdirectories can be opened or closed by clicking on the "+" or "-" icons.

• Attribute display: The right-hand area contains all attributes which are available for the selected property group. The attribute display is divided into two columns in which the static values of the selected object are displayed.

The displayed values can be changed by double-clicking or opening the context menu in the "Static" column.

The width of the two window areas and the columns in the attribute display can be changed by moving the vertical dividing lines.

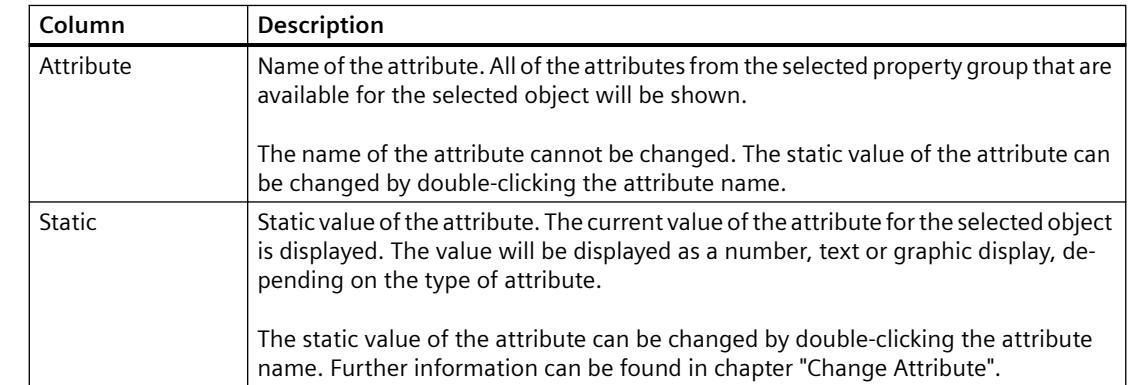

## **Attribute Display Columns**

### <span id="page-4178-0"></span>**See also**

[The Object Properties Window](#page-4173-0) (Page [4174\)](#page-4173-0) [How to Transfer Object Properties](#page-4180-0) (Page [4181](#page-4180-0)) [How to Change an Attribute](#page-4179-0) (Page [4180\)](#page-4179-0) The Link tab in the Object Properties Window (Page 4179) [The Toolbar in the Object Properties Window](#page-4175-0) (Page [4176\)](#page-4175-0) [How to Access the Object Properties Window](#page-4174-0) (Page [4175\)](#page-4174-0) [The Properties of an Object](#page-4173-0) (Page [4174](#page-4173-0))

## **The Link tab in the Object Properties Window**

### **Introduction**

The Link tab represents the central dialog for configuring links in the "Object Properties" window.

The dynamic objects are already linked with the corresponding applications. Some of the dynamic objects have one or more dialogs for selecting data for output.

For example, the Link tab in the "Object Properties" window for a database table with object name "Dynamic Table 1" might look like this:

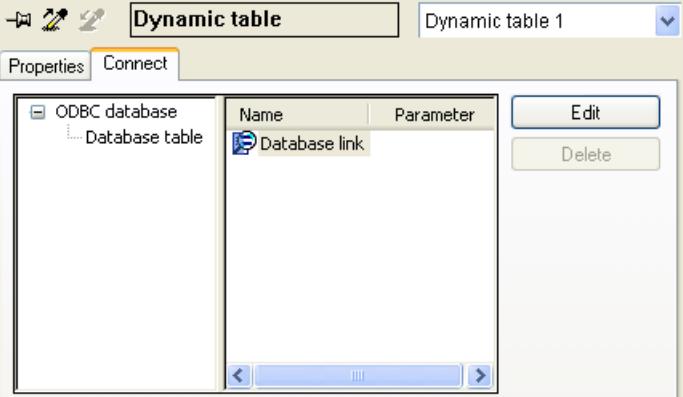

The Link tab is divided into two areas:

- In the left-hand area, the linked applications from which the data to be output are taken are shown in the form of a directory tree.
- In the right-hand area, the editing options and, if they exist, the formatting options, are shown in the "Name" column. You can open the appropriate configuration dialog with the "Edit..." button.

The configured selections are reset with the "Delete..." button. The selection options remain.

The width of the two window areas and the columns in the event display can be changed by moving the vertical dividing lines.

# <span id="page-4179-0"></span>**See also**

[How to Transfer Object Properties](#page-4180-0) (Page [4181](#page-4180-0)) How to Change an Attribute (Page 4180) [The Properties tab in the Object Properties window](#page-4176-0) (Page [4177](#page-4176-0)) [The Toolbar in the Object Properties Window](#page-4175-0) (Page [4176](#page-4175-0)) [How to Access the Object Properties Window](#page-4174-0) (Page [4175](#page-4174-0)) [The Object Properties Window](#page-4173-0) (Page [4174\)](#page-4173-0) [The Properties of an Object](#page-4173-0) (Page [4174](#page-4173-0))

# **How to Change an Attribute**

## **Introduction**

The properties of an object are defined in the page layout editor by the values of the object attributes. Any change that is made to an object, for example using the mouse or via a configuration dialog, automatically changes the value of the corresponding attributes.

The Properties tab of the "Object Properties" window displays all the attributes of a selected object or objects in a multiple selection. The attributes are assigned to "property groups". The type and number of available property groups and attributes depend on the type of object selected. So, for example, the "Font" property group is only shown for the object types which can be displayed with text.

An object property can be changed by assigning a new value to its attribute. Information about changing a specific attribute can be found in the detailed description of the relevant attribute.

# **Procedure**

- 1. Open the "Object Properties" window.
- 2. In the Properties tab, select the desired property group.
- 3. Double-click on the desired attribute. A dialog opens where you can change the attribute. Enter a new value according to the table below.
- 4. Click "OK" to confirm your entries.

Alternatively, a dialog where you can change the attribute can also be called directly by doubleclicking in the "Static" column. You can call up direct help for each attribute by right-clicking on it in the "Attribute" column.

## <span id="page-4180-0"></span>**Dialogs for changing attributes**

The table provides information about the possible dialogs for changing attributes and contains an example for calling each dialog.

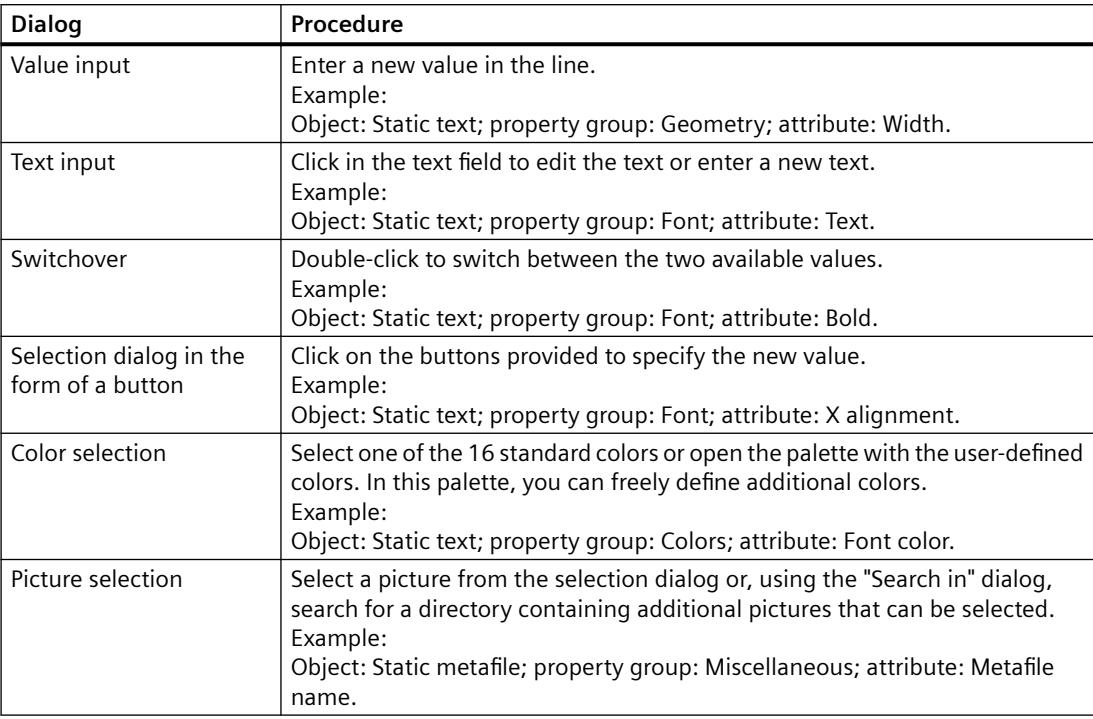

#### **See also**

[The Styles Property Group](#page-4190-0) (Page [4191\)](#page-4190-0)

[The Miscellaneous Property Group](#page-4188-0) (Page [4189](#page-4188-0))

[The Font Property Group](#page-4187-0) (Page [4188](#page-4187-0))

[The Geometry Property Group](#page-4184-0) (Page [4185\)](#page-4184-0)

[The Colors Property Group](#page-4182-0) (Page [4183\)](#page-4182-0)

[How to Rename Objects](#page-4181-0) (Page [4182](#page-4181-0))

How to Transfer Object Properties (Page 4181)

## **How to Transfer Object Properties**

#### **Introduction**

The properties of an object can be transferred to another object with the "eyedropper". The following buttons can be used to transfer object properties in the page layout editor:

# グ

to copy properties of the selected object

# <span id="page-4181-0"></span> $\mathscr{L}_{\mathscr{F}}$

to apply copied properties to a selected object

These buttons are in the standard toolbar and in the "Object Properties" toolbar. Alternatively, these functions can be called via the "Edit/Properties" menu.

The properties of any object can be copied with the eyedropper. You can apply the copies to any object or multiple selection. The properties are transferred without changing the geometric attributes of the object. For different object types, only the attributes held by both the original and target objects will be changed.

#### **Password is not copied**

When transferring the object properties between pictures or faceplate types, the property "Password Protection" is not copied.

You configure a separate password for each picture or for each faceplate type.

## **Procedure**

- 1. Select the object whose properties you want to copy.
- 2. In the standard toolbar, click  $\mathcal{Z}$ . The properties of the selected object are copied.
- 3. Select the object to which you want to assign the copied properties.
- 4. In the standard toolbar, click  $\mathcal{F}$ . The selected object will be displayed with the new properties, but without changing its geometric attributes.

#### **See also**

[The Styles Property Group](#page-4190-0) (Page [4191](#page-4190-0))

[The Miscellaneous Property Group](#page-4188-0) (Page [4189](#page-4188-0))

[The Font Property Group](#page-4187-0) (Page [4188](#page-4187-0))

[The Geometry Property Group](#page-4184-0) (Page [4185\)](#page-4184-0)

[The Colors Property Group](#page-4182-0) (Page [4183\)](#page-4182-0)

How to Rename Objects (Page 4182)

[How to Change an Attribute](#page-4179-0) (Page [4180\)](#page-4179-0)

#### **How to Rename Objects**

### **Introduction**

The "Object Name" attribute specifies the name of an object in the layout. The object name is unique within a layout.

When an object is inserted, the object name assigned as standard is the description of the object type with a consecutive number. This name can be changed using the "Object Name" attribute.

The allocation of unique names is important when using objects whose output parameters can be changed online. You can find more information in chapter "Changing Output Options in Runtime".

### <span id="page-4182-0"></span>**Requirement**

Select an object of any type.

### **Procedure**

- 1. Open the "Object Properties" window.
- 2. In the Properties tab, select the entry for the selected object type to which the property groups of the object are subordinate.

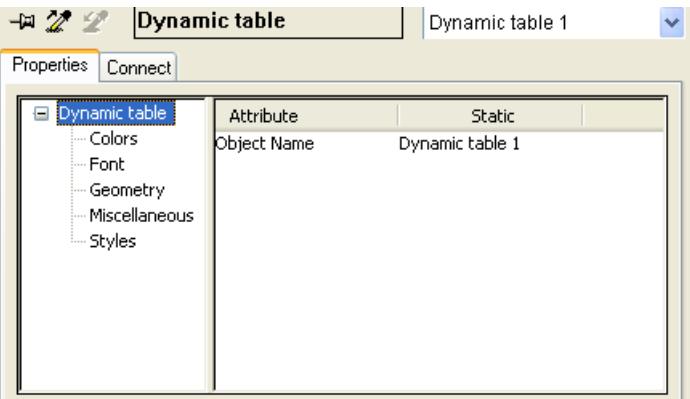

- 3. Double-click the "Object Name" attribute. The "Text Entry" dialog opens.
- 4. Enter the new name.
- 5. Click "OK" to confirm your entries.

#### **Value area**

The object name is freely selectable and can contain up to 128 characters. When entering the name, please make note of the list of characters which are not permitted.

#### **The Colors Property Group**

## **The Colors Property Group**

# **Introduction**

The "Colors" property group contains attributes which you can use to change the color settings of objects.

# <span id="page-4183-0"></span>**Requirement**

The "Colors" property group is available for all object types.

The availability of the attributes is dependent on the type of object selected. Only the attributes which the selected object has will be displayed.

# **Overview**

The following table shows all attributes in the "Colors" property group. The function of an attribute is described briefly and the object types for which the attribute is available are listed.

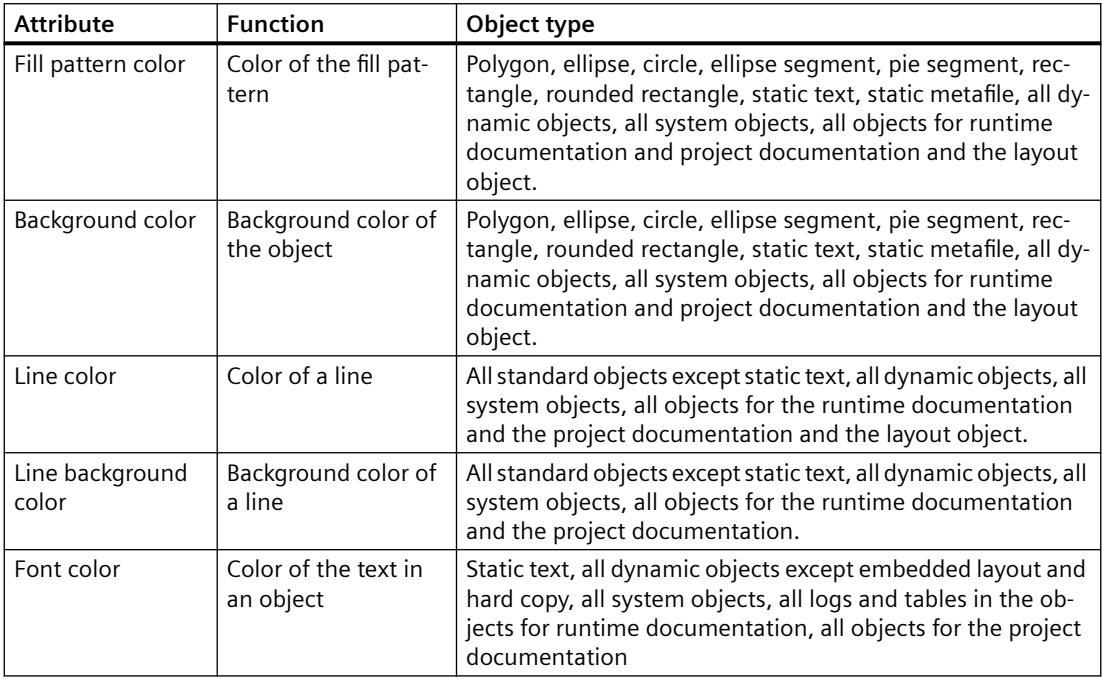

## **See also**

Working with the Colors Property Group (Page 4184)

[How to Change an Attribute](#page-4179-0) (Page [4180\)](#page-4179-0)

[The Properties of an Object](#page-4173-0) (Page [4174](#page-4173-0))

[The Color Palette](#page-4139-0) (Page [4140\)](#page-4139-0)

# **Working with the Colors Property Group**

## **Introduction**

In the "Colors" property group you can change the color settings for the background, lines, fill pattern and font of an object. The following example "Changing the Background Color" explains how to work with this property group.

## <span id="page-4184-0"></span>**Requirement**

Select an object of any type.

## **Procedure**

- 1. Open the "Object Properties" window, for example using the context menu.
- 2. In the Properties tab, select the "Colors" property group.
- 3. Double-click the "Background Color" attribute. A selection dialog opens.
- 4. Select one of the 16 standard colors or open the palette with the user-defined colors. In this palette, you can freely define additional colors.

### **See also**

[Working with the Colors Property Group](#page-4183-0) (Page [4184\)](#page-4183-0) [How to Change an Attribute](#page-4179-0) (Page [4180\)](#page-4179-0) [The Properties of an Object](#page-4173-0) (Page [4174](#page-4173-0)) [The Color Palette](#page-4139-0) (Page [4140\)](#page-4139-0)

# **The Geometry Property Group**

## **The Geometry Property Group**

#### **Introduction**

The "Geometry" property group contains attributes, which you can use to change the geometric properties of objects.

## **Requirement**

The "Geometry" property group is available for all objects.

The availability of the attributes is dependent on the type of object selected. Only the attributes which the selected object has will be displayed.

#### **Overview**

The following table shows all attributes in the "Geometry" property group. The function of an attribute is described briefly and the object types for which the attribute is available are listed.

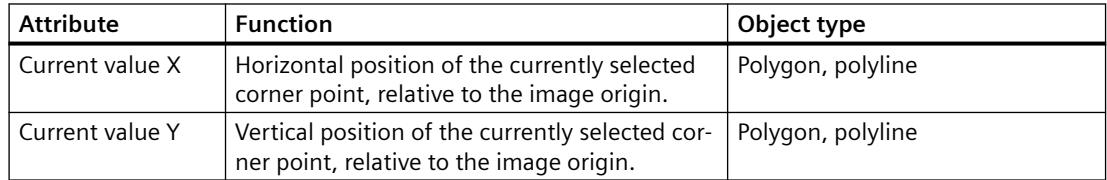

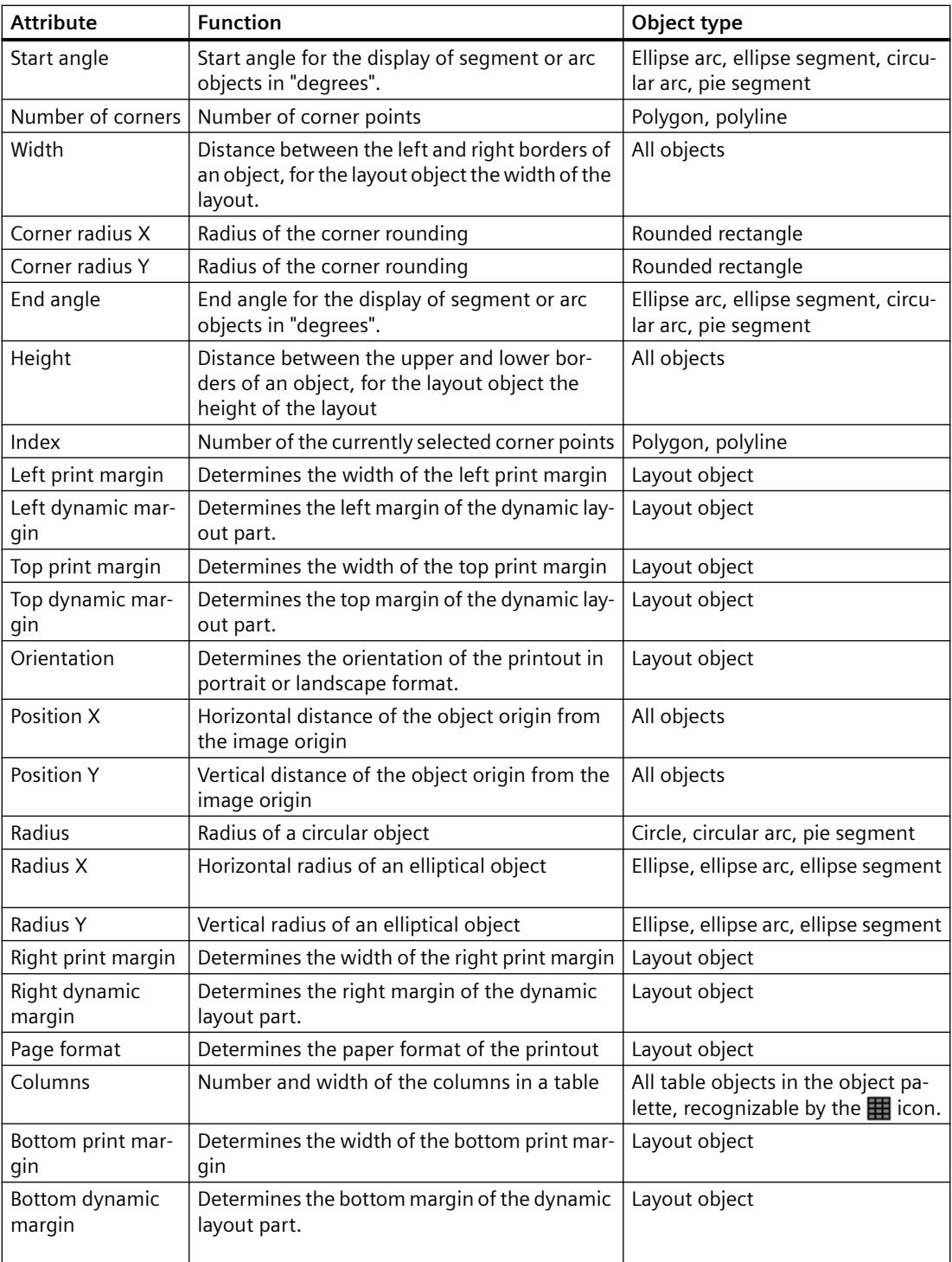

# **See also**

[Working with the Geometry Property Group](#page-4186-0) (Page [4187\)](#page-4186-0) [How to Change an Attribute](#page-4179-0) (Page [4180\)](#page-4179-0)

<span id="page-4186-0"></span>[The Rectangle Surrounding the Object](#page-4164-0) (Page [4165](#page-4164-0)) [The coordinate system in the Report Designer](#page-4162-0) (Page [4163\)](#page-4162-0) [The Properties of an Object](#page-4173-0) (Page [4174](#page-4173-0))

### **Working with the Geometry Property Group**

#### **Introduction**

You can change the geometric properties of an object in the "Geometry" property group. The following example "Changing the Width" explains how to work with this property group.

#### **Requirement**

Select an object of any type. You have already set the units of the coordinates (e.g. centimeters) in the Tools/Settings/Units menu.

# **Procedure**

- 1. Open the "Object Properties" window, for example using the context menu.
- 2. In the Properties tab, select the "Geometry" property group.
- 3. Double-click the "Width" attribute. The "Value Input" dialog opens.
- 4. Enter the new value.
- 5. Click "OK" to confirm your entries.

#### **Alternative Operation**

Change the object size with the mouse by dragging one of the handles on the rectangle surrounding the object to the width you want.

### **See also**

[How to Change an Attribute](#page-4179-0) (Page [4180\)](#page-4179-0) [The Properties of an Object](#page-4173-0) (Page [4174](#page-4173-0)) [The Rectangle Surrounding the Object](#page-4164-0) (Page [4165](#page-4164-0)) [The coordinate system in the Report Designer](#page-4162-0) (Page [4163\)](#page-4162-0) [The Geometry Property Group](#page-4184-0) (Page [4185\)](#page-4184-0)

# <span id="page-4187-0"></span>**The Font Property Group**

### **The Font Property Group**

# **Introduction**

The "Font" property group contains attributes which you can use to change the appearance of text in objects.

### **Requirement**

The "Font" property group is available for all objects. Static object "Static Text", dynamic objects "ODBC Database" and "Tags", system objects and objects for online and project documentation.

The availability of the attributes is dependent on the type of object selected. Only the attributes which the selected object has will be displayed.

#### **Overview**

The following table shows all attributes in the "Font" property group. The function of an attribute is described briefly and the object types for which the attribute is available are listed.

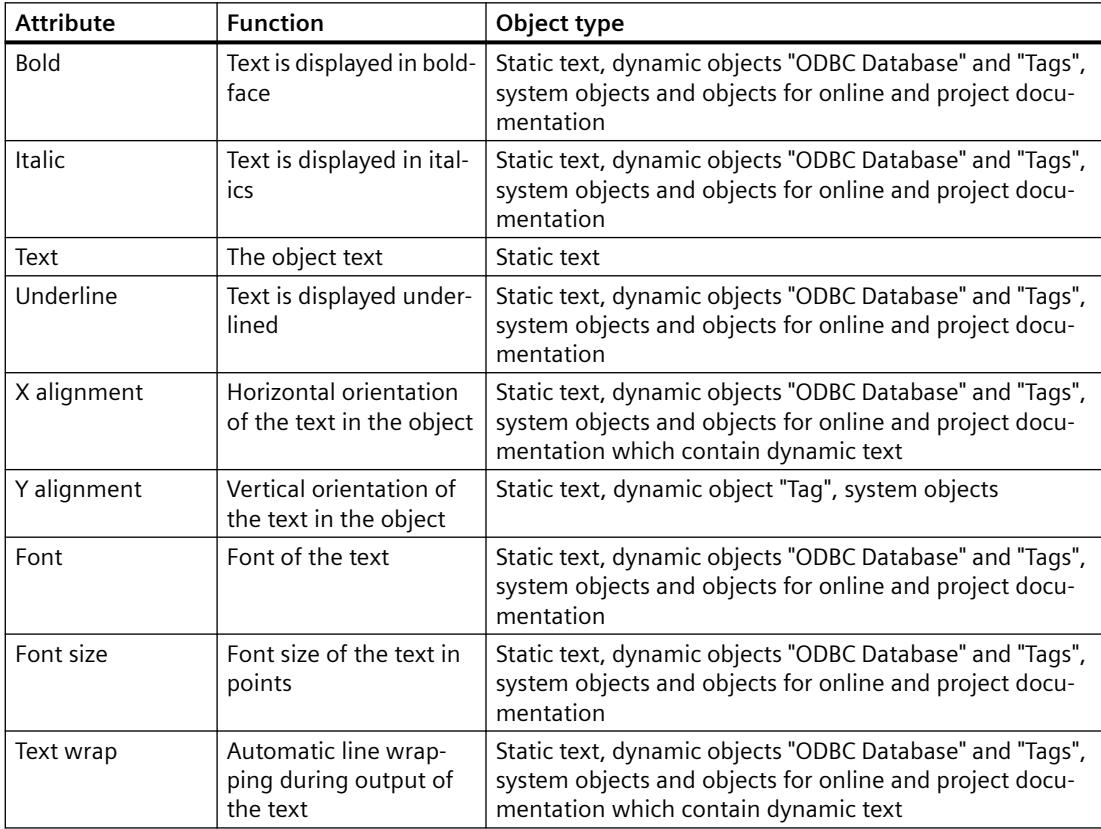

### <span id="page-4188-0"></span>**See also**

[How to Change an Attribute](#page-4179-0) (Page [4180\)](#page-4179-0) [The Properties of an Object](#page-4173-0) (Page [4174](#page-4173-0)) Working with the Font Property Group (Page 4189)

### **Working with the Font Property Group**

#### **Introduction**

You can change the text display attributes of an object in the "Font" property group. The following example "Changing the Font" explains how to work with this property group.

#### **Requirement**

Select one of the following objects: Static object "Static Text", dynamic objects "ODBC Database" and "Tags", system objects and objects for online and project documentation.

#### **Procedure**

- 1. Open the "Object Properties" window, for example using the context menu.
- 2. In the Properties tab, select the "Font" property group.
- 3. Double-click the "Font" attribute. The "Font Selection" dialog opens.
- 4. Select the font you want in the dialog.
- 5. Click "OK" to confirm your entries.

### **See also**

[How to Change an Attribute](#page-4179-0) (Page [4180\)](#page-4179-0) [The Properties of an Object](#page-4173-0) (Page [4174](#page-4173-0)) Working with the Font Property Group (Page 4189)

### **The Miscellaneous Property Group**

#### **The Miscellaneous Property Group**

### **Introduction**

The "Miscellaneous" property group contains attributes which you can use to change the miscellaneous settings of objects.

# <span id="page-4189-0"></span>**Requirement**

The "Miscellaneous" property group is available for all objects.

The availability of the attributes is dependent on the type of object selected. Only the attributes which the selected object has will be displayed.

# **Overview**

The following table shows all attributes in the "Miscellaneous" property group. The function of an attribute is described briefly and the object types for which the attribute is available are listed.

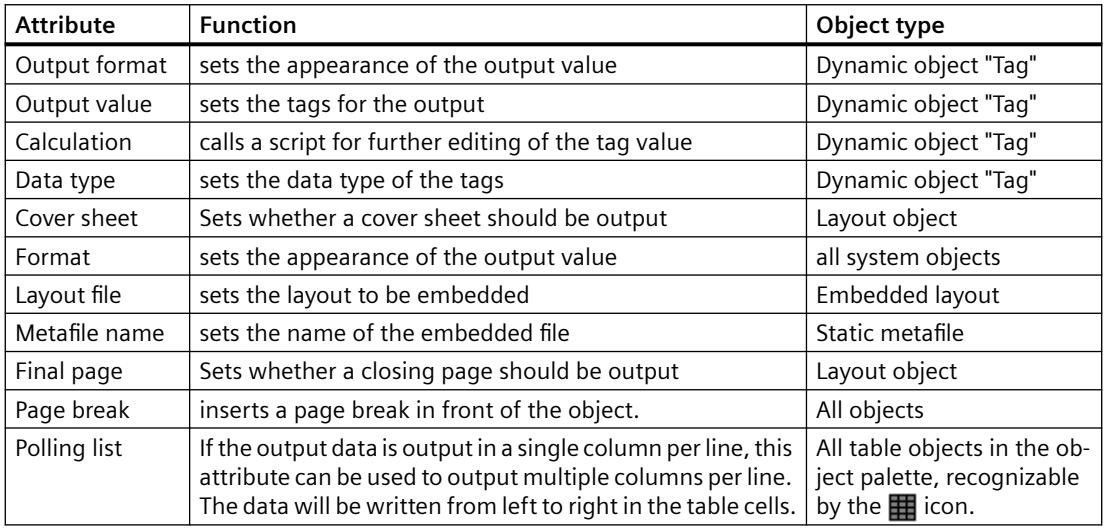

### **See also**

[How to Change an Attribute](#page-4179-0) (Page [4180\)](#page-4179-0) [The Properties of an Object](#page-4173-0) (Page [4174](#page-4173-0)) Working with the Miscellaneous Property Group (Page 4190)

# **Working with the Miscellaneous Property Group**

# **Introduction**

You can change various properties of an object in the "Miscellaneous" property group. The following example "Changing the Page Break" explains how to work with this property group.

## **Requirement**

Select an object of any type.

# <span id="page-4190-0"></span>**Procedure**

- 1. Open the "Object Properties" window, for example using the context menu.
- 2. In the Properties tab, select the "Miscellaneous" property group.
- 3. Double-click the "Page Break" attribute. The entered value changes, for example from "No" to "Yes". With "Yes", a page break is inserted in front of the object. The default setting is "Yes".

### **See also**

[How to Change an Attribute](#page-4179-0) (Page [4180\)](#page-4179-0) [The Properties of an Object](#page-4173-0) (Page [4174](#page-4173-0)) [Working with the Miscellaneous Property Group](#page-4189-0) (Page [4190](#page-4189-0))

# **The Styles Property Group**

# **The Styles Property Group**

# **Introduction**

The "Styles" property group contains attributes which you can use to change the style for the appearance of objects.

## **Requirement**

The "Styles" property group is available for all objects.

The availability of the attributes is dependent on the type of object selected. Only the attributes which the selected object has will be displayed.

### **Overview**

The following table shows all attributes in the "Styles" property group. The function of an attribute is described briefly and the object types for which the attribute is available are listed.

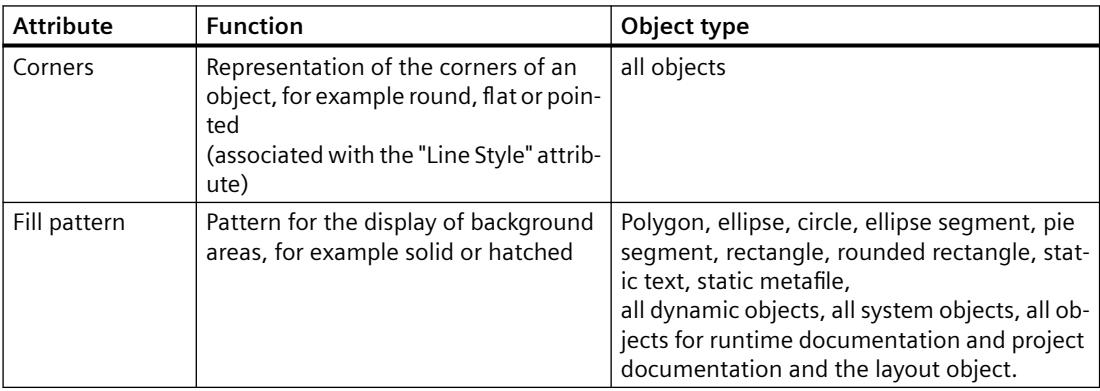

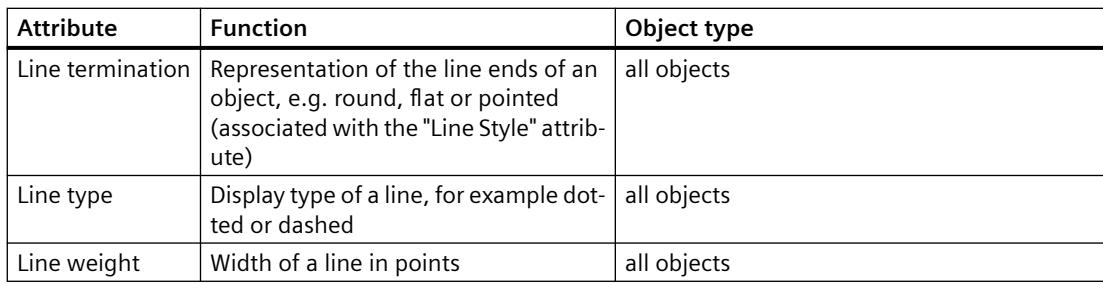

### **See also**

[How to Change an Attribute](#page-4179-0) (Page [4180\)](#page-4179-0) [The Properties of an Object](#page-4173-0) (Page [4174](#page-4173-0)) Working with the Styles Property Group (Page 4192)

# **Working with the Styles Property Group**

# **Introduction**

In the "Styles" property group, you can change the style for the display of objects. The following example "Changing the Fill Pattern" explains how to work with this property group.

## **Requirement**

Select an object of any type.

# **Procedure**

- 1. Open the "Object Properties" window, for example using the context menu.
- 2. In the Properties tab, select the "Styles" property group.
- 3. Double-click the "Fill Pattern" attribute. The "Fill Pattern Selection" dialog opens.
- 4. Select the fill pattern you want in the dialog.
- 5. Click "OK" to confirm your entries.

## **Alternative Operation**

You can also change the fill pattern with the style palette.

## **See also**

[How to Change an Attribute](#page-4179-0) (Page [4180\)](#page-4179-0) [The Properties of an Object](#page-4173-0) (Page [4174](#page-4173-0)) Working with the Styles Property Group (Page 4192)

# <span id="page-4192-0"></span>**3.12.5.8 Working with Standard Objects**

# **Working with Standard Objects**

### **Introduction**

Standard objects include geometric shapes, static text, OLE objects, static metafiles, the dynamic objects and the system objects. You can use static objects to design the layout for the output. System objects can be used, as an example, to inscribe the project name and page numbers in the static part of the report.

In the page layout editor, the various object types have predefined properties. When they are inserted the objects import these default properties, with the exception of individual geometric properties. After insertion the properties of an object can be modified. In the same way the default settings for the object types can be modified as required.

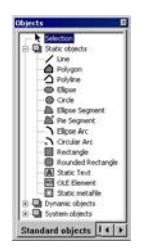

#### **See also**

[Working with System Objects](#page-4234-0) (Page [4235](#page-4234-0)) [Working with Dynamic Standard Objects](#page-4221-0) (Page [4222\)](#page-4221-0) Working with Static Objects (Page 4193) [How to Transfer Object Properties](#page-4180-0) (Page [4181](#page-4180-0)) [How to Change an Attribute](#page-4179-0) (Page [4180\)](#page-4179-0) [The Properties of an Object](#page-4173-0) (Page [4174](#page-4173-0))

# **Working with Static Objects**

# **Working with Static Objects**

## **Introduction**

In this chapter, you will learn the details of the static objects available in the page layout editor. You will learn how to work with the objects, and what are the basic conditions for each object.

### *Working with WinCC*

### *3.12 Creating Page Layouts*

## **Usage**

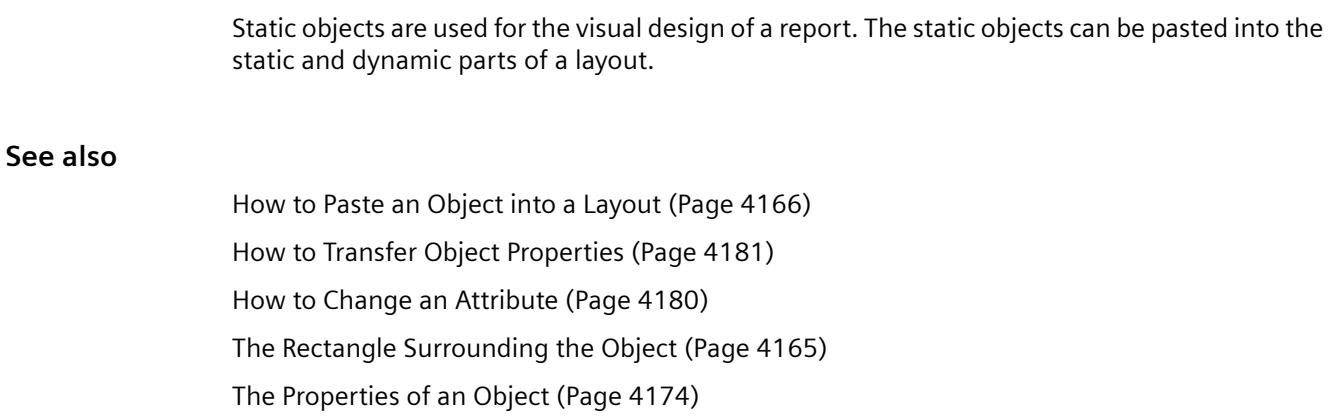

[Overview of the Static Objects](#page-4130-0) (Page [4131](#page-4130-0))

# **How to Draw a Line**

# **Introduction**

The line is an open object. The length and angle of a line are determined by the height and width of the rectangle around the object. Different line types, such as dashed or dotted, are available.

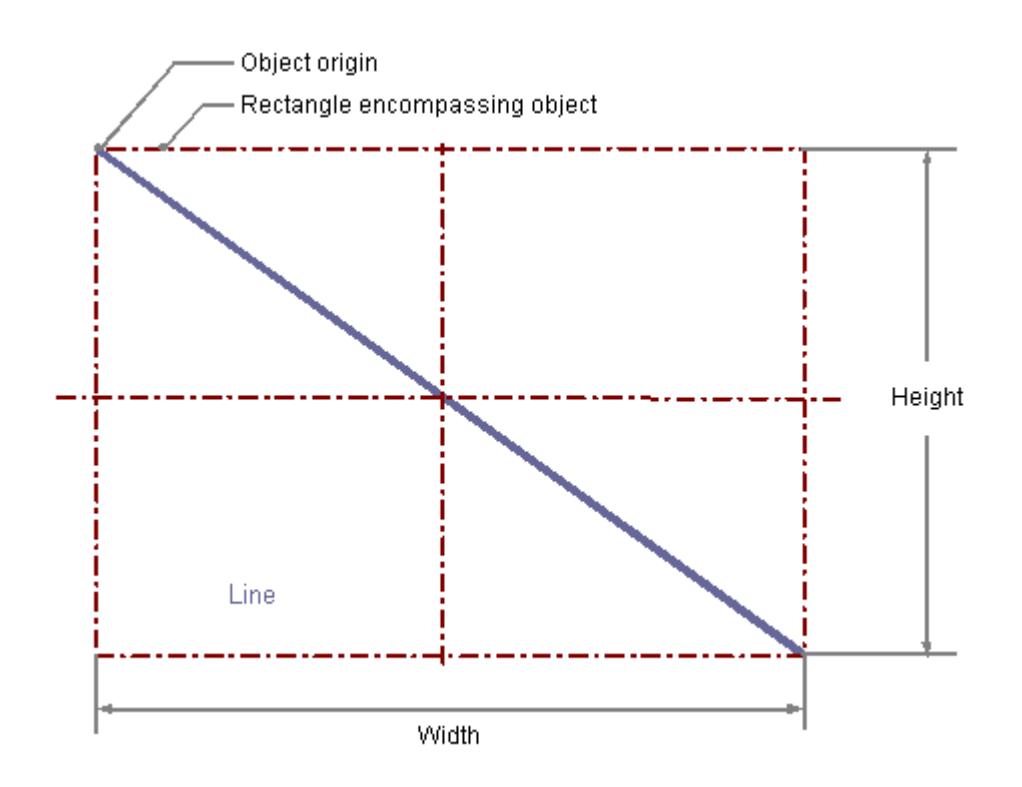

## **Requirement**

The display of the object palette must be enabled.

# **Procedure**

- 1. Open the layout in which you want to paste a line.
- 2. Click the "Line" standard object in the Object palette.
- 3. Place the mouse pointer at the position in the layout where you want to insert the line. The mouse pointer changes into a crosshair with an object symbol attached.
- 4. Hold down the mouse button and drag the line to the length and direction you want. When you release the mouse button, the line is finished.

# **Changing Lines with the Mouse**

### **Rectangle surrounding the object**

Drag the rectangle surrounding the object to a new position in order to arrange the object in the layout.

Drag the handles on the rectangle surrounding the object to a new position in order to resize the object.

# **Palettes and toolbars**

Use elements of the Style Palette to change the display style for the object.

## **Changing lines with value input**

The display of objects can also be changed by entering new values in the attributes. You will find more information in the section entitled "Change Attribute".

## **See also**

# **How to Draw a Polygon**

# **Introduction**

The polygon is a closed object that can be filled with a color or pattern. A polygon can have any number of corners. The corners are numbered in their sequence of creation and can be modified individually or deleted.

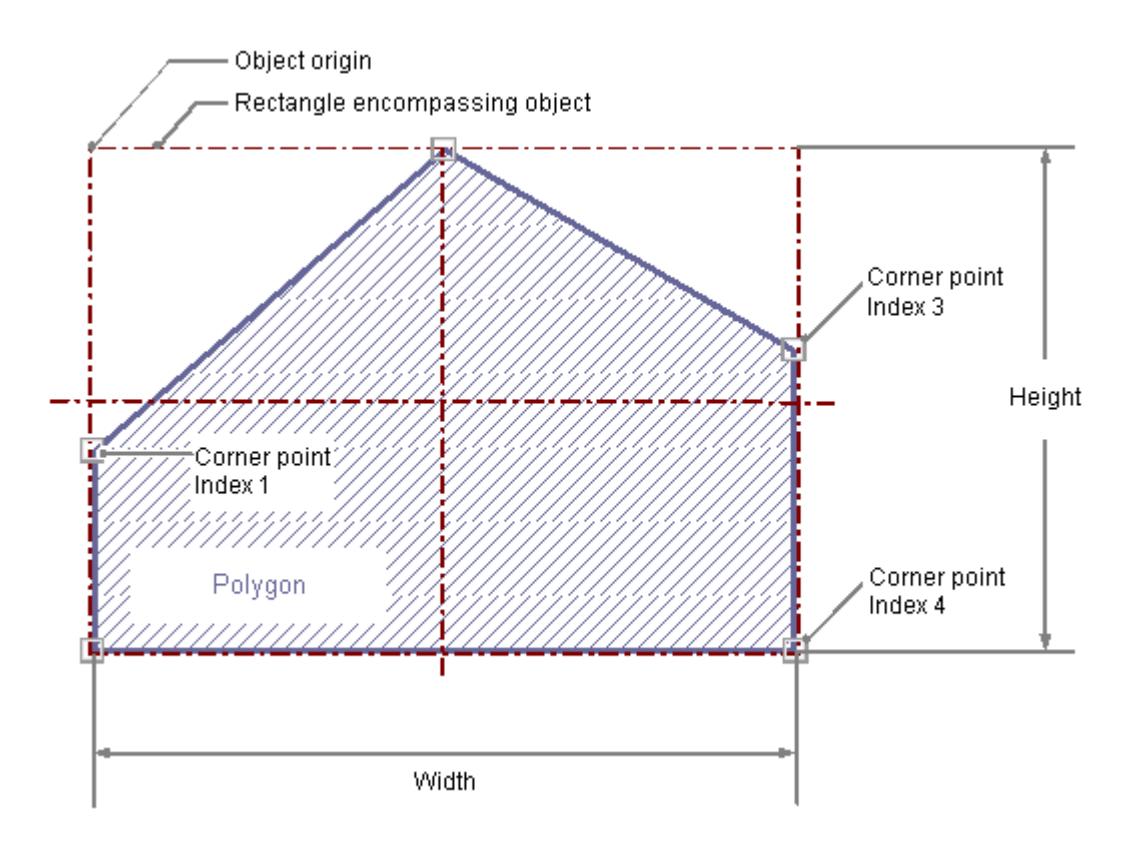

## **Requirement**

The display of the object palette must be enabled.

## **Procedure**

- 1. Open the layout in which you want to insert a polygon.
- 2. Click the standard object "Polygon" in the Object palette.
- 3. Place the mouse pointer at the position in the layout where you want to insert the polygon. The mouse pointer changes into a crosshair with an object symbol attached.
- 4. Click the selected starting point with the left mouse button.

- 5. Move the mouse pointer to the next corner point. Click with the left mouse button to set the corner point. Set as many further corner points as you like in the same way.
- 6. Double-click with the left mouse button to set the last corner point and finish the polygon.

## **Changing Polygons with the Mouse**

#### **Rectangle surrounding the object**

Drag the rectangle surrounding the object to a new position in order to arrange the object in the layout. Drag the handles on the rectangle surrounding the object to a new position in order to resize the object.

#### **Palettes and toolbars**

Use elements of the Style Palette to change the display style for the object.

### **Changing Polygons with Value Input**

The display of objects can also be changed by entering new values in the attributes. You will find more information in the section entitled "Change Attribute".

### **See also**

# **How to Draw a Polyline**

# **Introduction**

The polyline is an open object. Even if the start and finish point have the same coordinates, the area cannot be filled. A polyline can have any number of corners. The corners are numbered in their sequence of creation and can be modified individually or deleted. The line ends of a polyline can for example be shown as arrows or points.

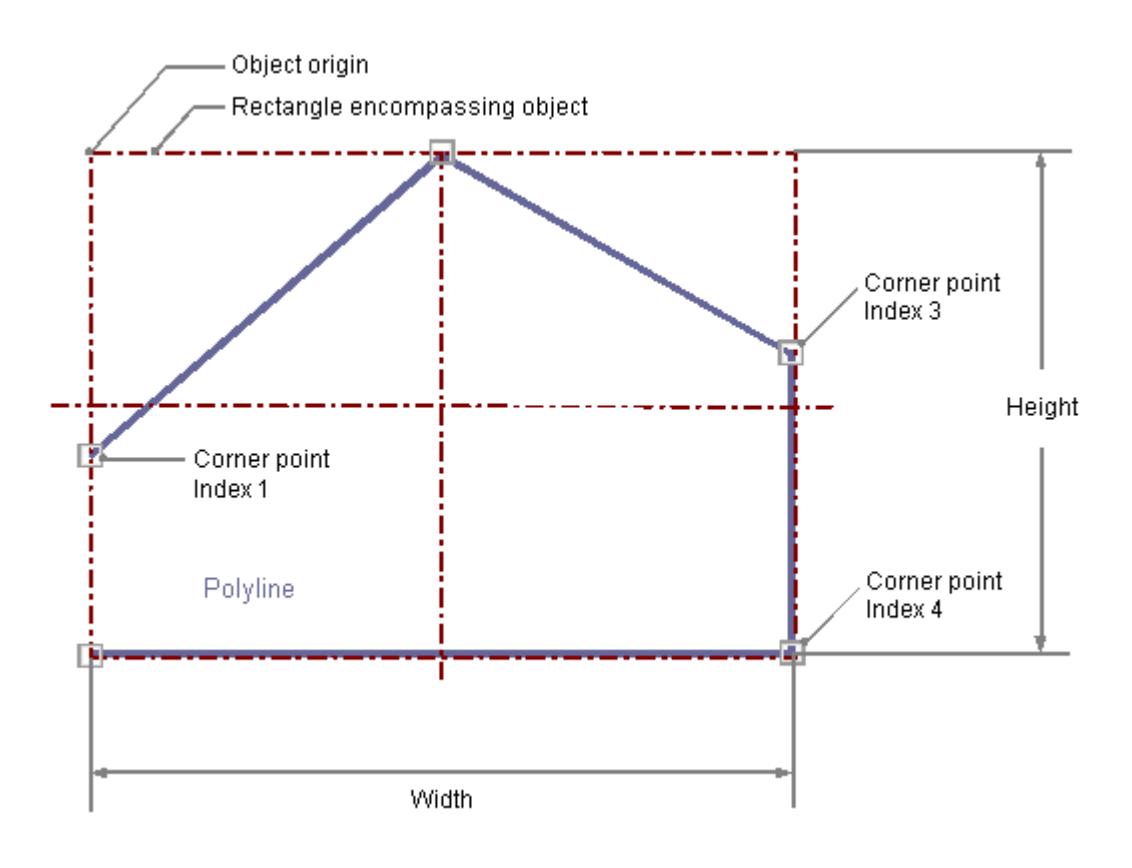

## **Requirement**

The display of the object palette must be enabled.

## **Procedure**

- 1. Open the layout in which you want to insert a polyline.
- 2. Click the "Polyline" standard object in the Object palette.
- 3. Place the mouse pointer at the position in the layout where you want to insert the polyline. The mouse pointer changes into a crosshair with an object symbol attached.
- 4. Click the selected starting point with the left mouse button.

- 5. Move the mouse pointer to the next corner point. Click with the left mouse button to set the corner point. Set as many further corner points as you like in the same way.
- 6. Double-click with the left mouse button to set the last corner point and finish the polyline.

## **Changing Polylines with the Mouse**

#### **Rectangle surrounding the object**

Drag the rectangle surrounding the object to a new position in order to arrange the object in the layout. Drag the handles on the rectangle surrounding the object to a new position in order to resize the object.

#### **Palettes and toolbars**

Use elements of the Style Palette to change the display style for the object.

#### **Changing Polylines with Value Input**

The display of objects can also be changed by entering new values in the attributes. You will find more information in the section entitled "Change Attribute".

### **See also**

# **How to Draw an Ellipse**

# **Introduction**

The ellipse is a closed object that can be filled with a color or pattern. The height and width of an ellipse can be modified as desired to allow it to be aligned horizontally or vertically.

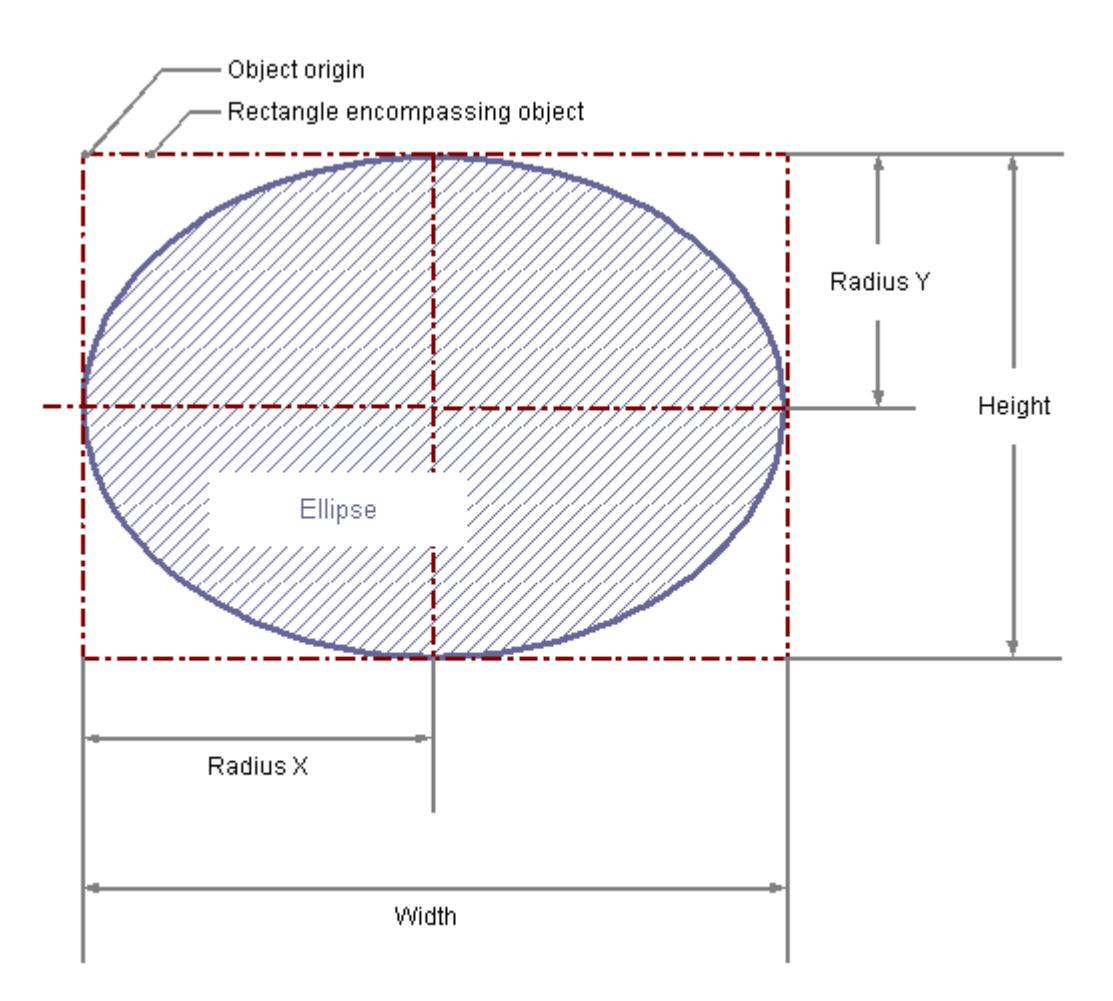

## **Requirement**

The display of the object palette must be enabled.

# **Procedure**

- 1. Open the layout in which you want to insert an ellipse.
- 2. Click on the "Ellipse" standard object in the Object palette.
- 3. Place the mouse pointer at the position in the layout where you want to insert the ellipse. The mouse pointer changes into a crosshair with an object symbol attached.
- 4. Hold down the mouse button and drag the ellipse to the size and direction you want. When you release the mouse button, the ellipse is finished.

### **Changing an Ellipse with the Mouse**

### **Rectangle surrounding the object**

Drag the rectangle surrounding the object to a new position in order to arrange the object in the layout.

Drag the handles on the rectangle surrounding the object to a new position in order to resize the object.

#### **Palettes and toolbars**

Use elements of the Style Palette to change the display style for the object.

### **Changing an Ellipse with Value Input**

The display of objects can also be changed by entering new values in the attributes. You will find more information in the section entitled "Change Attribute".

### **See also**

# **How to Draw a Circle**

### **Introduction**

A circle is a closed object that can be filled with a color or pattern. A circle can be resized at will.

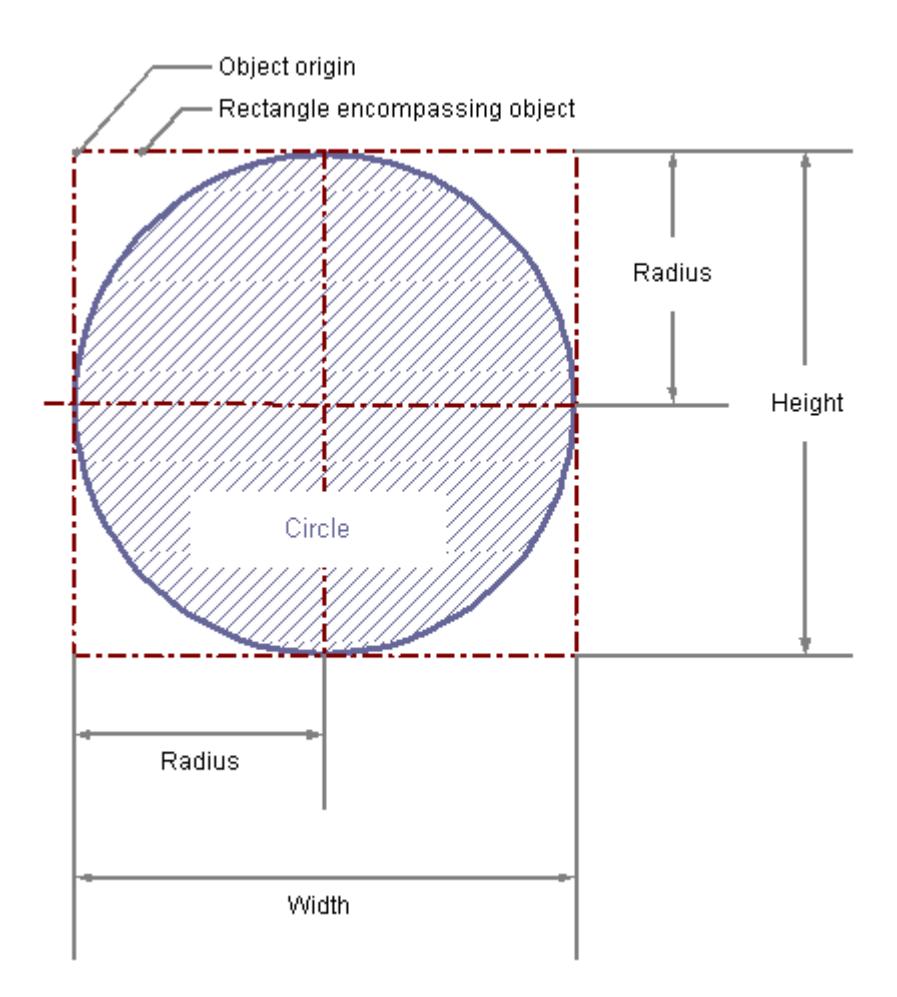

### **Requirement**

The display of the object palette must be enabled.

# **Procedure**

- 1. Open the layout in which you want to insert a circle.
- 2. Click the "Circle" standard object in the Object palette.
- 3. Place the mouse pointer at the position in the layout where you want to insert the circle. The mouse pointer changes into a crosshair with an object symbol attached.
- 4. Hold down the mouse button and drag the circle to the size and direction you want. When you release the mouse button, the circle is finished.

# **Changing Circles with the Mouse**

### **Rectangle surrounding the object**

Drag the rectangle surrounding the object to a new position in order to arrange the object in the layout.

Drag the handles on the rectangle surrounding the object to a new position in order to resize the object.

### **Palettes and toolbars**

Use elements of the Style Palette to change the display style for the object.

## **Changing Circles with Value Input**

The display of objects can also be changed by entering new values in the attributes. You will find more information in the section entitled "Change Attribute".

### **See also**

# **How to Draw an Ellipse Segment**

# **Introduction**

The ellipse segment is a closed object that can be filled with a color or pattern. The height and width of an ellipse segment can be modified as desired to allow it to be aligned horizontally or vertically.

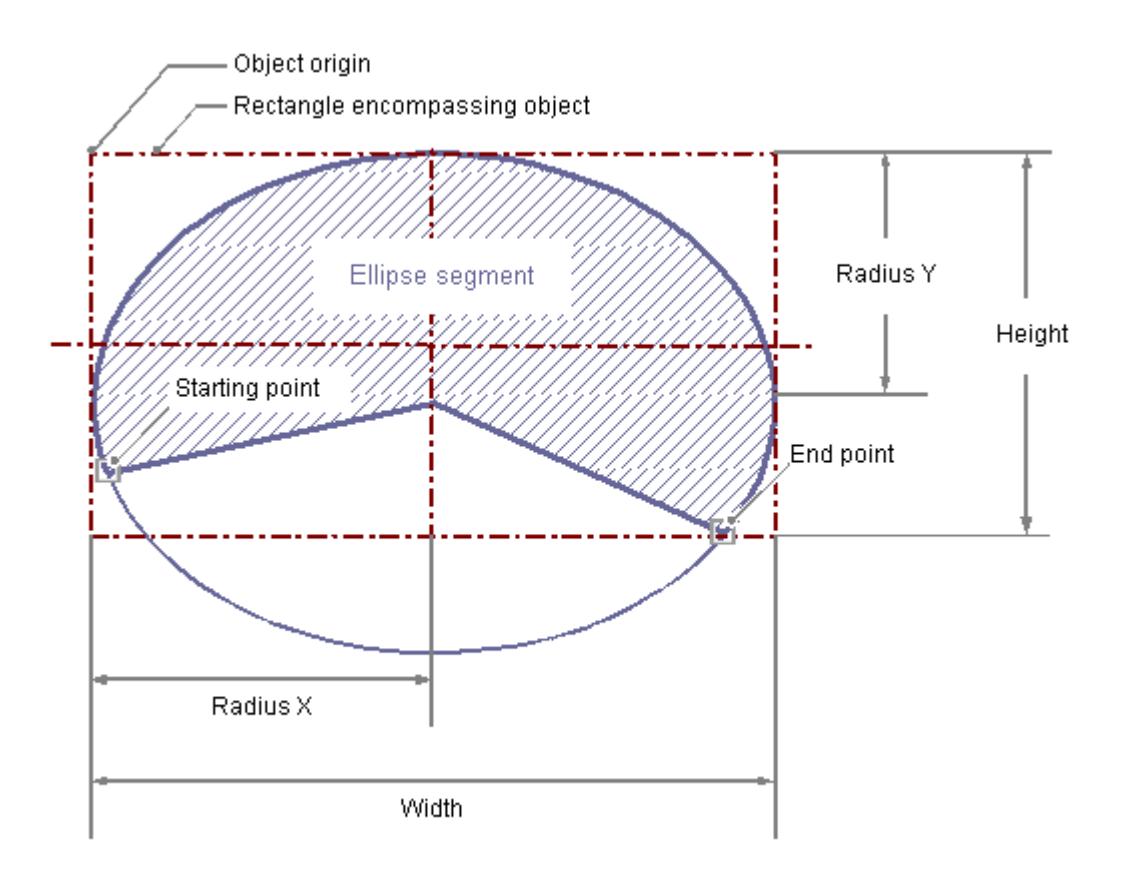

## **Requirement**

The display of the object palette must be enabled.

## **Procedure**

- 1. Open the layout in which you want to insert an ellipse segment.
- 2. Click the "Ellipse segment" standard object in the Object palette.
- 3. Place the mouse pointer at the position in the layout where you wish to position the origin of the ellipse segment.

The mouse pointer changes into a crosshair with an object symbol attached.

4. Hold down the mouse button and drag the ellipse segment to the size and direction you want. When you release the mouse button, the ellipse segment insertion is finished.

- 5. The start and end points of the ellipse segment are shown by small gray squares. Place the mouse pointer on one of these squares. The mouse pointer will change to a cross.
- 6. Drag the start or end point to the desired position while holding down the mouse button.

## **Changing Ellipse Segments with the Mouse**

#### **Rectangle surrounding the object**

Drag the rectangle surrounding the object to a new position in order to arrange the object in the layout.

Drag the handles on the rectangle surrounding the object to a new position in order to resize the object.

#### **Palettes and toolbars**

Use elements of the Style Palette to change the display style for the object.

#### **Changing ellipse Segments with Value Input**

The display of objects can also be changed by entering new values in the attributes. You will find more information in the section entitled "Change Attribute".

### **Note**

Even if the values of the start and end angle are identical, an ellipse segment does not turn into a closed ellipse.

## **See also**

# **How to Draw a Pie Segment**

### **Introduction**

The pie segment is a closed object that can be filled with a color or pattern. A pie segment can be resized at will.

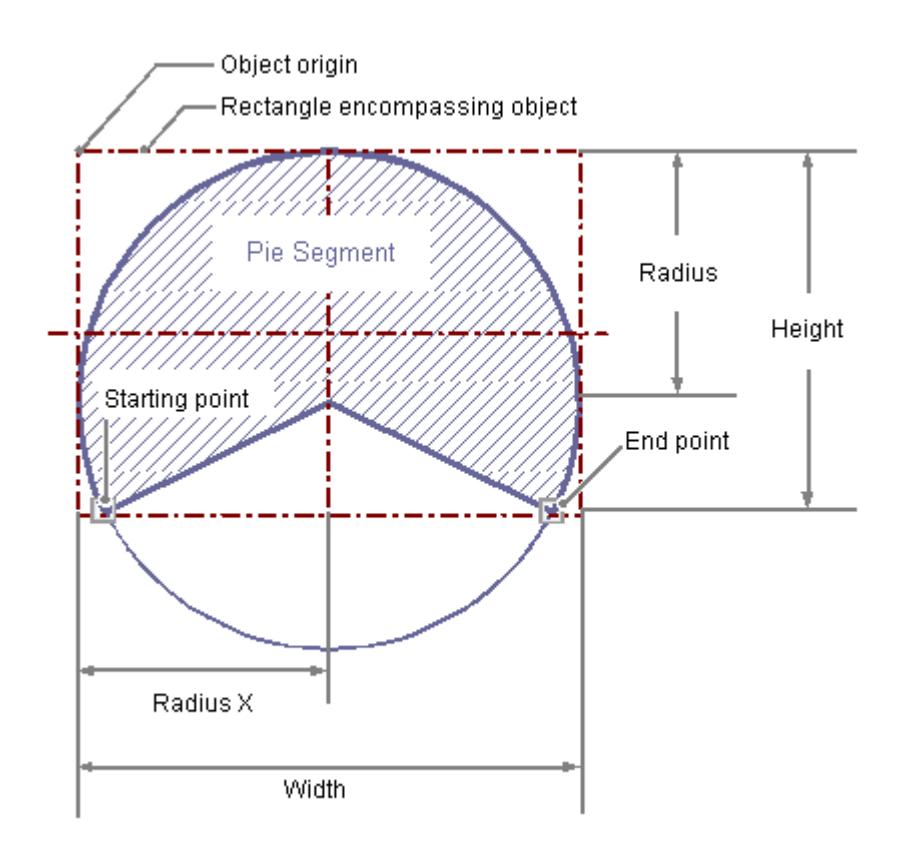

#### **Requirement**

The display of the object palette must be enabled.

## **Procedure**

- 1. Open the layout in which you want to insert a pie segment.
- 2. Click in the "pie segment" standard object in the Object palette.
- 3. Place the mouse pointer at the position in the layout where you wish to position the origin of the pie segment. The mouse pointer changes into a crosshair with an object symbol attached.
- 4. Hold down the mouse button and drag the pie segment to the size and direction you want. When you release the mouse button, the pie segment insertion is finished.
- 5. The start and end points of the pie segment are shown by small gray squares. Place the mouse pointer on one of these squares. The mouse pointer will change to a cross.
- 6. Drag the start or end point to the desired position while holding down the mouse button.

### **Changing Pie Segments with the Mouse**

#### **Rectangle surrounding the object**

Drag the rectangle surrounding the object to a new position in order to arrange the object in the layout.

Drag the handles on the rectangle surrounding the object to a new position in order to resize the object.

#### **Palettes and toolbars**

Use elements of the Style Palette to change the display style for the object.

## **Changing Pie Segments with Value Input**

The display of objects can also be changed by entering new values in the attributes. You will find more information in the section entitled "Change Attribute".

### **Note**

Even if the values of the start and end angle are identical, a pie segment does not turn into a closed circle.

### **See also**

[Working with Standard Objects](#page-4192-0) (Page [4193\)](#page-4192-0) [How to Change an Attribute](#page-4179-0) (Page [4180\)](#page-4179-0) [The Properties of an Object](#page-4173-0) (Page [4174](#page-4173-0)) [How to Paste an Object into a Layout](#page-4165-0) (Page [4166](#page-4165-0))

# **How to draw an Ellipse Arc**

# **Introduction**

The ellipse arc is an open object. The height and width of an ellipse arc can be modified as desired to allow it to be aligned horizontally or vertically.

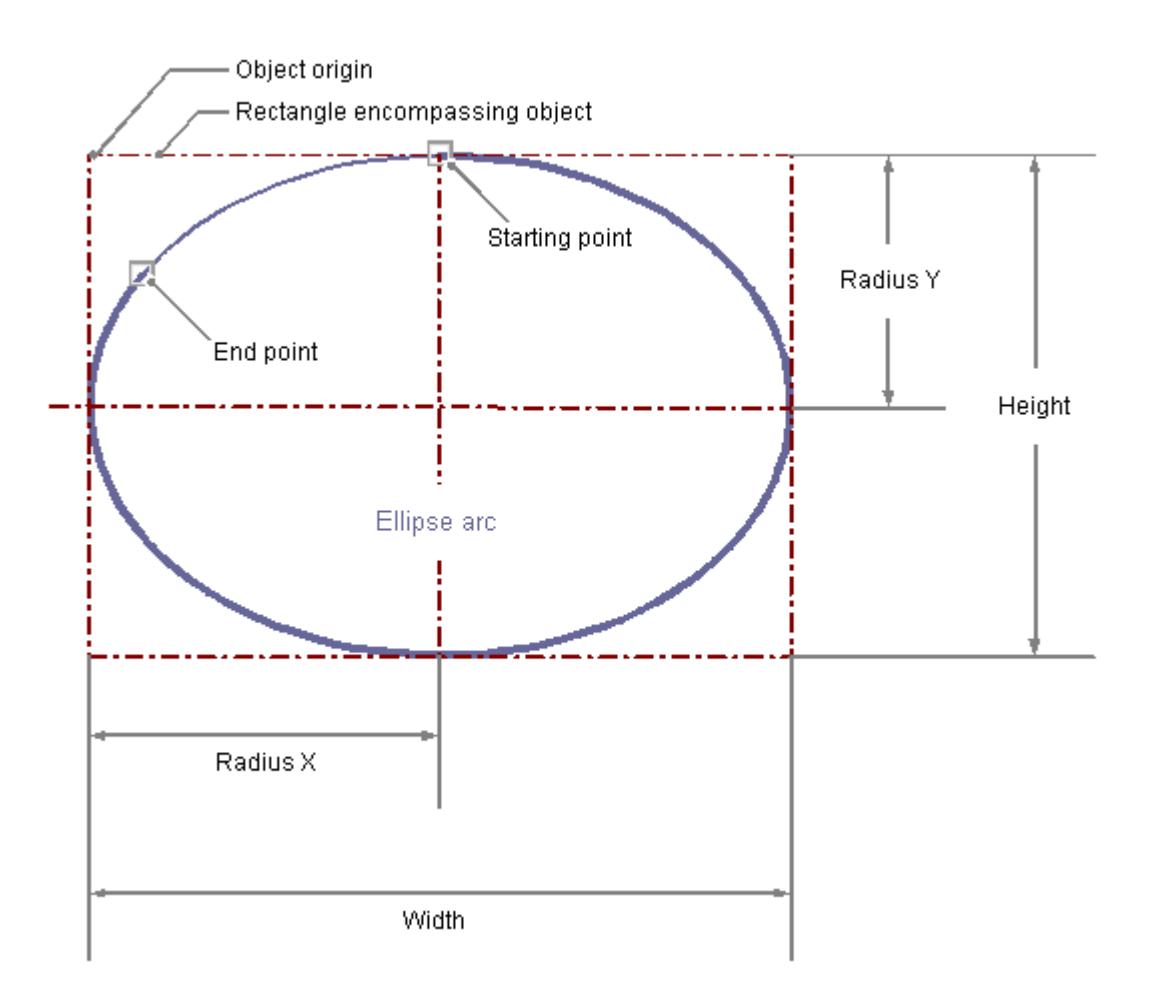

## **Requirement**

The display of the object palette must be enabled.

## **Procedure**

- 1. Open the layout in which you want to insert an ellipse arc.
- 2. Click the "Ellipse arc" standard object in the Object palette.
- 3. Place the mouse pointer at the position in the layout where you wish to position the origin of the ellipse arc. The mouse pointer changes into a crosshair with an object symbol attached.

WinCC Information System 4208 System Manual, 11/2020, A5E50503017-AA

- 4. Hold down the mouse button and drag the ellipse arc to the size and direction you want. When you release the mouse button, the ellipse arc insertion is finished.
- 5. The start and end points of the ellipse arc are shown by small gray squares. Place the mouse pointer on one of these squares. The mouse pointer will change to a cross.
- 6. Drag the start or end point to the desired position while holding down the mouse button.

## **Changing Ellipse Arcs with the Mouse**

#### **Rectangle surrounding the object**

Drag the rectangle surrounding the object to a new position in order to arrange the object in the layout.

Drag the handles on the rectangle surrounding the object to a new position in order to resize the object.

# **Palettes and toolbars**

Use elements of the Style Palette to change the display style for the object.

### **Changing Ellipse Arcs with Value Input**

The display of objects can also be changed by entering new values in the attributes. You will find more information in the section entitled "Change Attribute".

#### **Note**

Even if the values of the start and end angle are identical, an ellipse arc does not turn into a closed ellipse.

### **See also**

# **How to Draw a Circular Arc**

### **Introduction**

The circular arc is an open object. A circular arc can be resized at will.

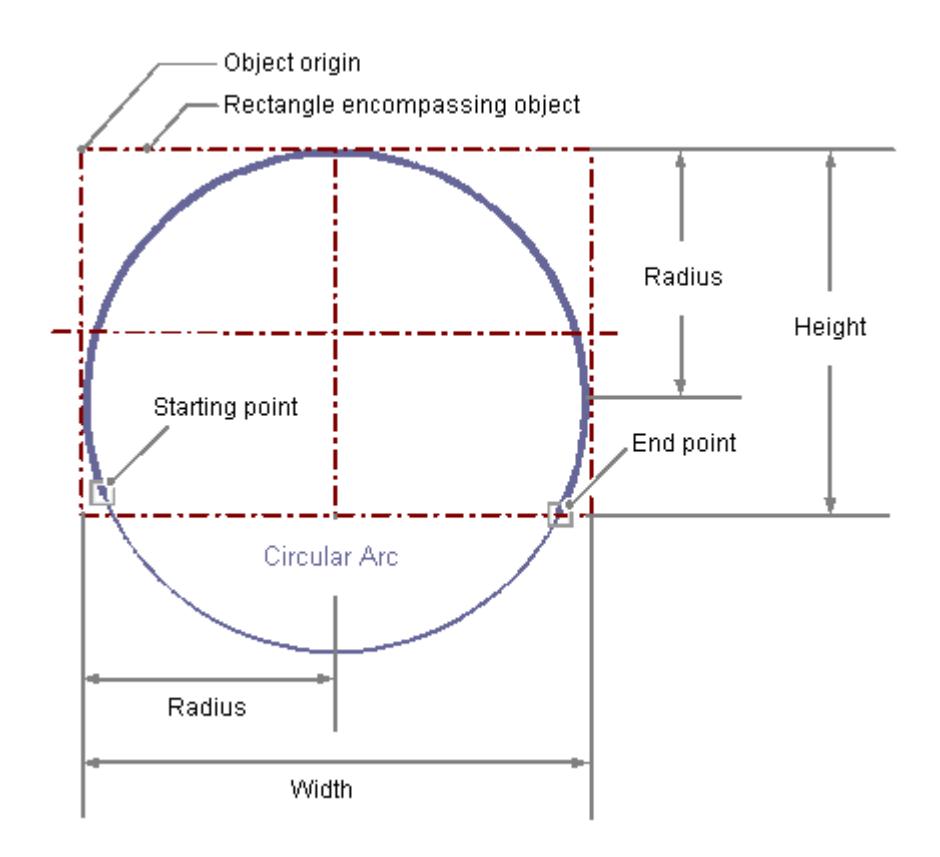

## **Requirement**

The display of the object palette must be enabled.

## **Procedure**

- 1. Open the layout in which you want to insert a circular arc.
- 2. Click the "Circular arc" standard object in the Object palette.
- 3. Place the mouse pointer at the position in the layout where you wish to position the origin of the circular arc. The mouse pointer changes into a crosshair with an object symbol attached.
- 4. Hold down the mouse button and drag the circular arc to the size and direction you want. When you release the mouse button, the circular arc insertion is finished.

- 5. The start and end points of the circular arc are shown by small gray squares. Place the mouse pointer on one of these squares. The mouse pointer will change to a cross.
- 6. Drag the start or end point to the desired position while holding down the mouse button.

### **Changing Circular Arcs with the Mouse**

#### **Rectangle surrounding the object**

Drag the rectangle surrounding the object to a new position in order to arrange the object in the layout.

Drag the handles on the rectangle surrounding the object to a new position in order to resize the object.

#### **Palettes and toolbars**

Use elements of the Style Palette to change the display style for the object.

# **Changing Circular Arcs with Value Input**

The display of objects can also be changed by entering new values in the attributes. You will find more information in the section entitled "Change Attribute".

#### **Note**

Even if the values of the start and end angle are identical, a circular arc does not turn into a closed circle.

### **See also**

# **How to Draw a Rectangle**

### **Introduction**

The rectangle is a closed object that can be filled with a color or pattern. The height and width of a rectangle can be modified as desired to allow it to be aligned horizontally or vertically.

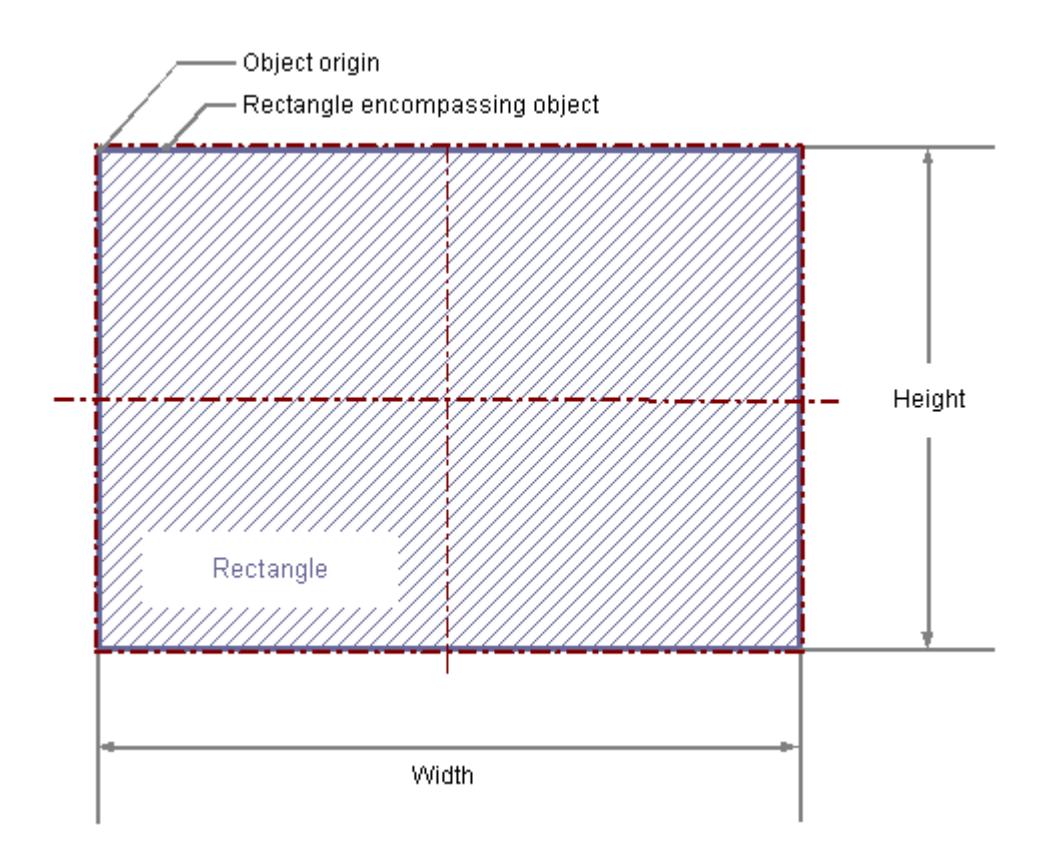

### **Requirements**

The display of the object palette must be enabled.

## **Procedure**

- 1. Open the layout in which you want to insert a rectangle.
- 2. Click the "Rectangle" standard object in the Object palette.
- 3. Place the mouse pointer at the position in the layout where you want to insert the rectangle. The mouse pointer changes into a crosshair with an object symbol attached.
- 4. Hold down the mouse button and drag the rectangle to the size and direction you want. When you release the mouse button, the rectangle is finished.
## **Changing Rectangles with the Mouse**

#### **Rectangle surrounding the object**

Drag the rectangle surrounding the object to a new position in order to arrange the object in the layout.

Drag the handles on the rectangle surrounding the object to a new position in order to resize the object.

#### **Palettes and toolbars**

Use elements of the Style Palette to change the display style for the object.

### **Changing Rectangles with Value Input**

The display of objects can also be changed by entering new values in the attributes. You will find more information in the section entitled "Change Attribute".

#### **See also**

[How to Change an Attribute](#page-4179-0) (Page [4180\)](#page-4179-0) [The Properties of an Object](#page-4173-0) (Page [4174](#page-4173-0)) [Working with Standard Objects](#page-4192-0) (Page [4193\)](#page-4192-0) [How to Paste an Object into a Layout](#page-4165-0) (Page [4166](#page-4165-0))

# **How to Draw a Rounded Rectangle**

#### **Introduction**

The rounded rectangle is a closed object that can be filled with a color or pattern. The height and width of a rounded rectangle can be modified as desired to allow it to be aligned horizontally or vertically. The corners of a rounded rectangle can be rounded as much as desired.

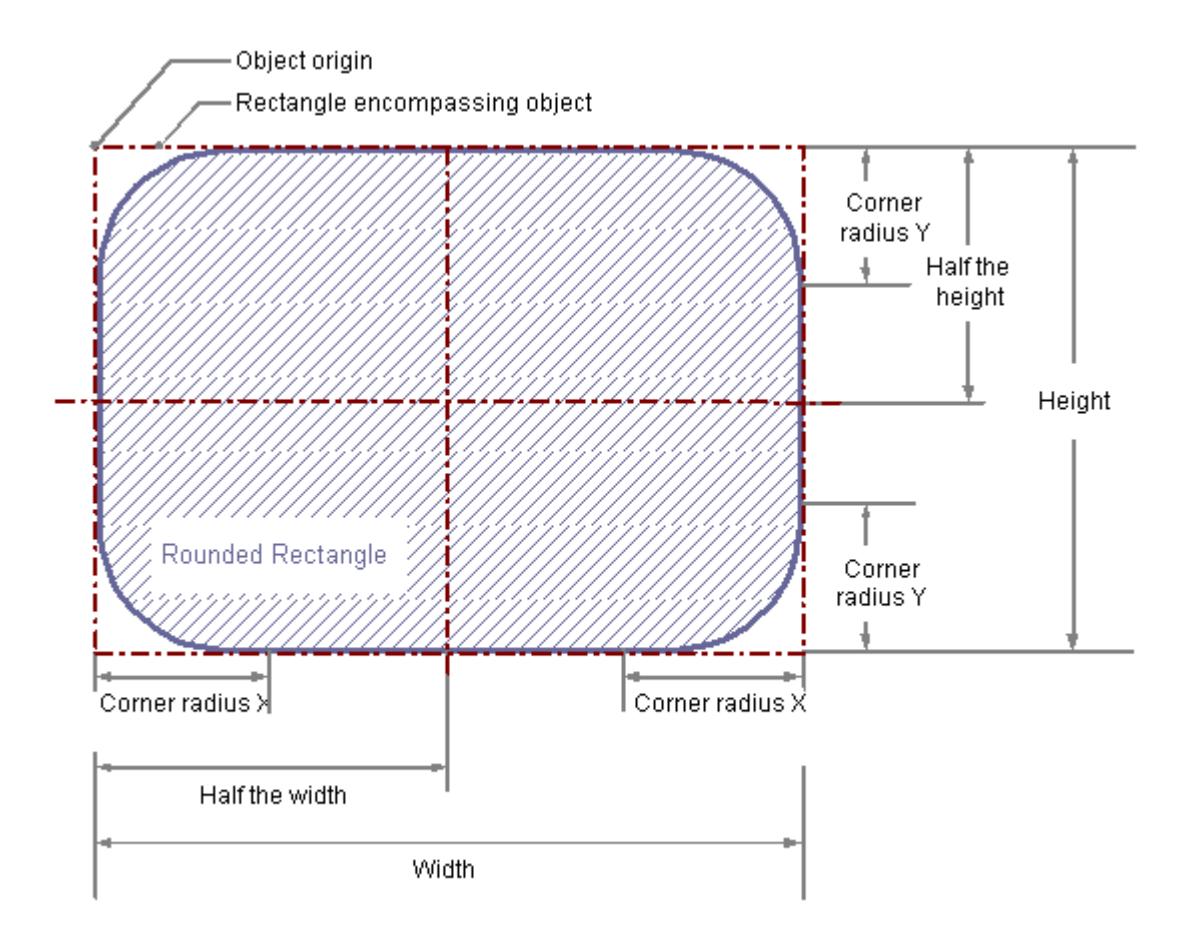

#### **Requirements**

The display of the object palette must be enabled.

### **Procedure**

- 1. Open the layout in which you want to insert a rounded rectangle.
- 2. Click the "Rounded rectangle" standard object in the Object palette.

- 3. Place the mouse pointer at the position in the layout where you want to insert the rounded rectangle.
	- The mouse pointer changes into a crosshair with an object symbol attached.
- 4. Hold down the mouse button and drag the rounded rectangle to the size and direction you want.

When you release the mouse button, the rounded rectangle is finished.

#### **Changing Rounded Rectangles with the Mouse**

#### **Rectangle surrounding the object**

Drag the rectangle surrounding the object to a new position in order to arrange the object in the layout.

Drag the handles on the rectangle surrounding the object to a new position in order to resize the object.

#### **Palettes and toolbars**

Use elements of the Style Palette to change the display style for the object.

#### **Changing Rounded Rectangles with Value Input**

The display of objects can also be changed by entering new values in the attributes. You will find more information in the section entitled "Change Attribute".

#### **Note**

If the "corner radius X" and "corner radius Y" attributes are both set to the value of 100pt, 1cm or 1, depending on the units, the rounded rectangle will be displayed as an ellipse or circle. If both attributes have a value of 0, a normal rectangle without rounded corners will be displayed.

## **See also**

[How to Change an Attribute](#page-4179-0) (Page [4180\)](#page-4179-0) [The Properties of an Object](#page-4173-0) (Page [4174](#page-4173-0)) [Working with Standard Objects](#page-4192-0) (Page [4193\)](#page-4192-0) [How to Paste an Object into a Layout](#page-4165-0) (Page [4166](#page-4165-0))

# **How to Insert Static Text**

#### **Introduction**

The field for static text is a closed object that can be filled with a color or pattern. The static text is entered into a field of any desired size. The text can be entered on one or more lines.

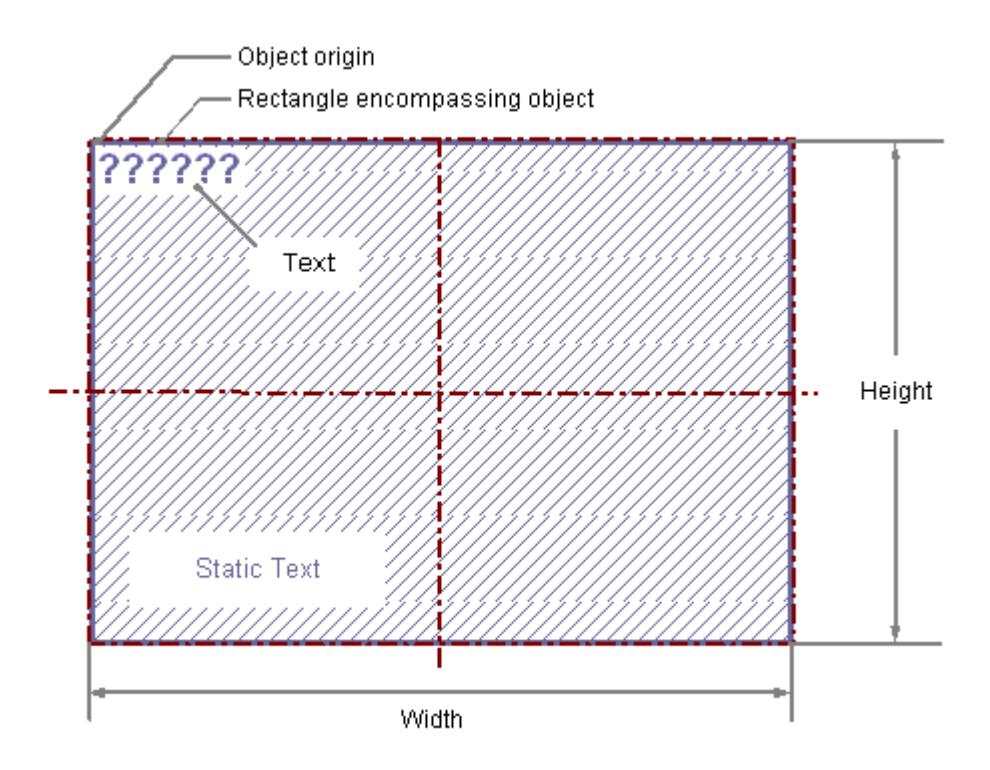

#### **Requirements**

The display of the object palette must be enabled.

# **Procedure**

- 1. Open the layout in which you want to insert static text.
- 2. Click the "static text" standard object in the Object palette.
- 3. Place the mouse pointer at the position in the layout where you want to insert the static text. The mouse pointer changes into a crosshair with an object symbol attached.
- 4. Hold down the mouse button and drag the text field to the required size. The field for the static text is complete as soon as you release the mouse button. The word Text appears in the field.
- 5. Overwrite the Text with your own text. For text on multiple lines, create a line break by pressing the ENTER key, the key combination SHIFT+ENTER or the key combination CTRL+M.
- 6. Clicking outside the object ends the text input.

### **Changing the Contents of the Static Text**

Double-click the static text to open the input mode for text. The complete text is selected. Position the insertion point with another click at the position in the text at which you want to change something. For text on multiple lines, create a line break by pressing the Enter key, the key combination "Shift"+"Enter" or the key combination "Ctrl"+"M".

#### **Changing Static Text with the Mouse**

#### **Rectangle surrounding the object**

Drag the rectangle surrounding the object to a new position in order to arrange the object in the layout.

Drag the handles on the rectangle surrounding the object to a new position in order to resize the object.

#### **Palettes and toolbars**

Use elements of the Style Palette to change the display style for the object.

## **Changing Static Text with Value Input**

The display of objects can also be changed by entering new values in the attributes. You will find more information in the section entitled "Change Attribute".

#### **Note**

In the "Font" property, "Text" attribute a line break will be displayed as a control character in the "Static" column. If the text is edited using the dialog for the "Text" attribute, no line breaks can be added.

#### **See also**

[How to Change an Attribute](#page-4179-0) (Page [4180\)](#page-4179-0) [The Properties of an Object](#page-4173-0) (Page [4174](#page-4173-0)) [Working with Standard Objects](#page-4192-0) (Page [4193\)](#page-4192-0) [How to Paste an Object into a Layout](#page-4165-0) (Page [4166](#page-4165-0))

# **How to Insert an OLE Object**

## **Introduction**

The OLE object enables you to insert files created with other programs into a layout. Therefore all OLE elements registered in the Windows operating system can be integrated. The size and properties taken on by an OLE object in runtime are defined in the page layout editor. No changes can be made to OLE elements in runtime.

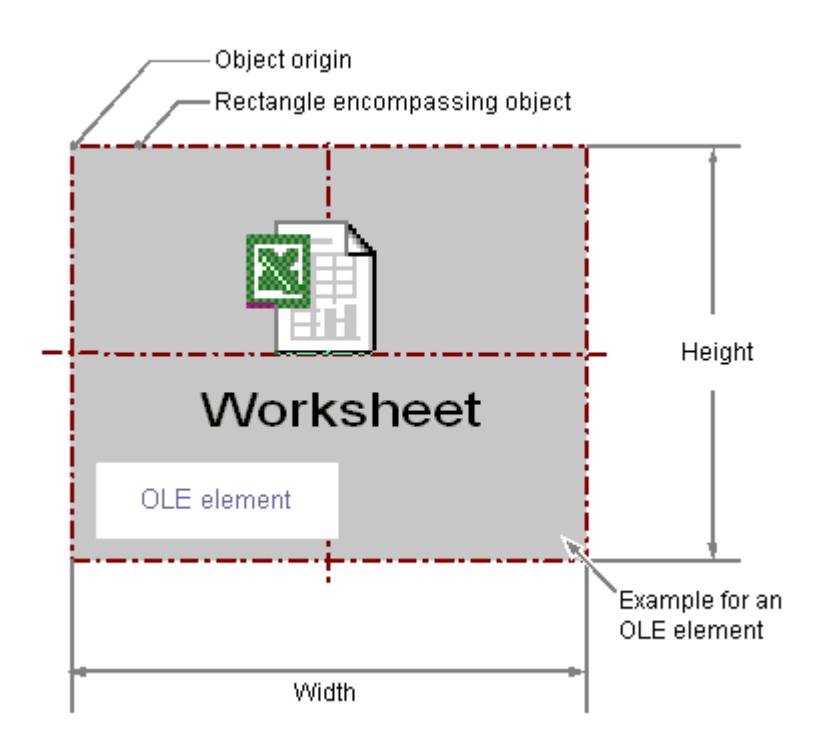

## **Requirements**

- The display of the object palette must be enabled.
- The file type you wish to use must be registered in the Windows operating system.

## **Insert the OLE object, option "Create from file.**

With the option "Create from file", an already existing file is chosen for display in the selected OLE object. The selected file is edited in the OLE object with the program that is registered for editing the selected file type in the Windows operating system.

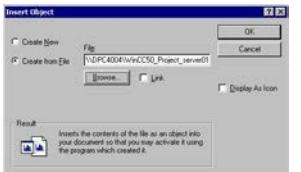

- 1. Open the layout in which you want to paste an OLE object, and click the standard object "OLE object" in the Object palette.
- 2. Place the mouse pointer at the position in the layout where you want to insert the OLE object. The mouse pointer changes into a crosshair with an object symbol attached.
- 3. Drag the OLE object to the desired size. The "Insert Object" dialog is opened.
- 4. Select option Create from File. In the "Paste object" dialog, an input field, the "Browse..." button and the "Link" check box are displayed.
- 5. Enter the directory path and the name of the desired file into the input field. Or click on the "Browse..." button to select the file with the "Browse" dialog.
- 6. Mark the "Link" check box if the selected file should not be copied to the OLE object, but rather should only be used as a reference.
- 7. Mark the "As icon" check box if only an icon for the associated file type should be displayed and not the contents of the selected file.
- 8. Confirm your entry with "OK". The insertion process for the OLE object is finished.

### **Inserting the OLE object, "Create new" option.**

The "Create new" option selects a file type for a new file that is created in the selected OLE object. During editing, the file in the OLE object is edited with the program registered in the Windows operating system for editing the selected file type.

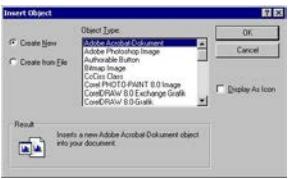

- 1. Open the layout where you want to paste an OLE object, and click on the "OLE object" in the Object palette.
- 2. Place the mouse pointer at the position in the layout where you want to insert the OLE object. The mouse pointer changes into a crosshair with an object symbol attached.
- 3. Drag the OLE object to the desired size. The "Insert Object" dialog is opened.
- 4. Select the option Create New. The Insert Object dialog, a list of all file types registered in the Windows operating system is displayed.
- 5. Select the object type for the file that you want to create in the selected OLE object.
- 6. Mark the "As icon" check box if only an icon for the associated file type should be displayed and not the contents of the selected file.
- 7. Confirm your entry with "OK". The insertion process for the OLE object is finished.

- 8. Double-click the OLE object to edit the embedded file in the OLE object. The program registered in the Windows operating system for editing the associated file type opens in the page layout editor.
- 9. Finish editing the embedded file by deselecting the OLE object. The changes are accepted.

## **Changing OLE Objects with the Mouse**

#### **Rectangle surrounding the object**

Drag the rectangle surrounding the object to a new position in order to arrange the object in the layout.

Drag the handles on the rectangle surrounding the object to a new position in order to resize the object.

#### **Palettes and toolbars**

Use elements of the Style Palette to change the display style for the object.

## **Changing OLE Objects with Value Input**

The display of objects can also be changed by entering new values in the attributes. You will find more information in the section entitled "Change Attribute".

### **See also**

[How to Change an Attribute](#page-4179-0) (Page [4180\)](#page-4179-0) [The Properties of an Object](#page-4173-0) (Page [4174](#page-4173-0)) [Working with Standard Objects](#page-4192-0) (Page [4193\)](#page-4192-0) [How to Paste an Object into a Layout](#page-4165-0) (Page [4166](#page-4165-0))

## **How to Insert a Static Metafile**

## **Introduction**

The static metafile field is a closed object that can be filled with a color or pattern. A graphic file of any size is entered into the field.

## **Requirements**

- The display of the object palette must be enabled.
- The graphic file must be in the \*.emf format.

## **Procedure**

- 1. Open the layout in which you want to insert a static metafile.
- 2. Click the "Static Metafile" standard object in the object palette.
- 3. Place the mouse pointer at the position in the layout where you want to insert the static metafile.

The mouse pointer changes into a crosshair with an object symbol attached.

- 4. Hold down the mouse button and drag the object to the size and direction you want. When you release the mouse button, the static metafile is finished.
- 5. Double-click the "Metafile Name" attribute in the "Miscellaneous" property group of the "Object Properties" window in order to enter the name of the graphic file.
- 6. A file dialog opens in which you can select the graphic file you want in the \*.emf format.
- 7. Confirm the selected file with the "Open" button. The selected graphic file will be inserted in the object.

## **Changing Static Metafiles with the Mouse**

#### **Rectangle surrounding the object**

Drag the rectangle surrounding the object to a new position in order to arrange the object in the layout.

Drag the handles on the rectangle surrounding the object to a new position in order to resize the object.

#### **Palettes and toolbars**

Use elements of the Style Palette to change the display style for the object.

## **Changing Static Metafiles with Value Input**

The display of objects can also be changed by entering new values in the attributes. You will find more information in the section entitled "Change Attribute".

## **See also**

[How to Change an Attribute](#page-4179-0) (Page [4180\)](#page-4179-0)

[The Properties of an Object](#page-4173-0) (Page [4174](#page-4173-0))

[Working with Standard Objects](#page-4192-0) (Page [4193\)](#page-4192-0)

[How to Paste an Object into a Layout](#page-4165-0) (Page [4166](#page-4165-0))

# <span id="page-4221-0"></span>**Working with Dynamic Standard Objects**

## **Working with Dynamic Standard Objects**

# **Introduction**

In this chapter you will learn details about the dynamic standard objects available in the page layout editor. You will learn how to work with the objects, and what are the basic conditions for each object.

#### **Usage**

With dynamic standard objects you link to tags, databases and screen contents that you wish to output in a log. You can only paste dynamic standard objects in the dynamic part of a page layout.

#### **See also**

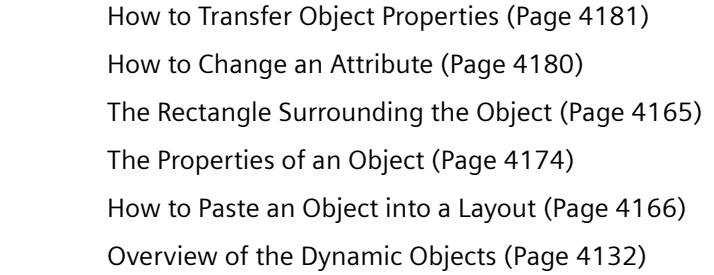

# **Working with Embedded Layouts**

# **Introduction**

With the "Embedded layout" dynamic object you can embed one layout in another and output both of them together. However, the layouts cannot be nested in just any fashion. A maximum of one layer of embedded layouts can be used. An embedded layout within an embedded layout is not permitted. If dynamic objects are used in an embedded layout, these also cannot be mixed in just any fashion. The following illustrations will clarify the options for using embedded layouts.

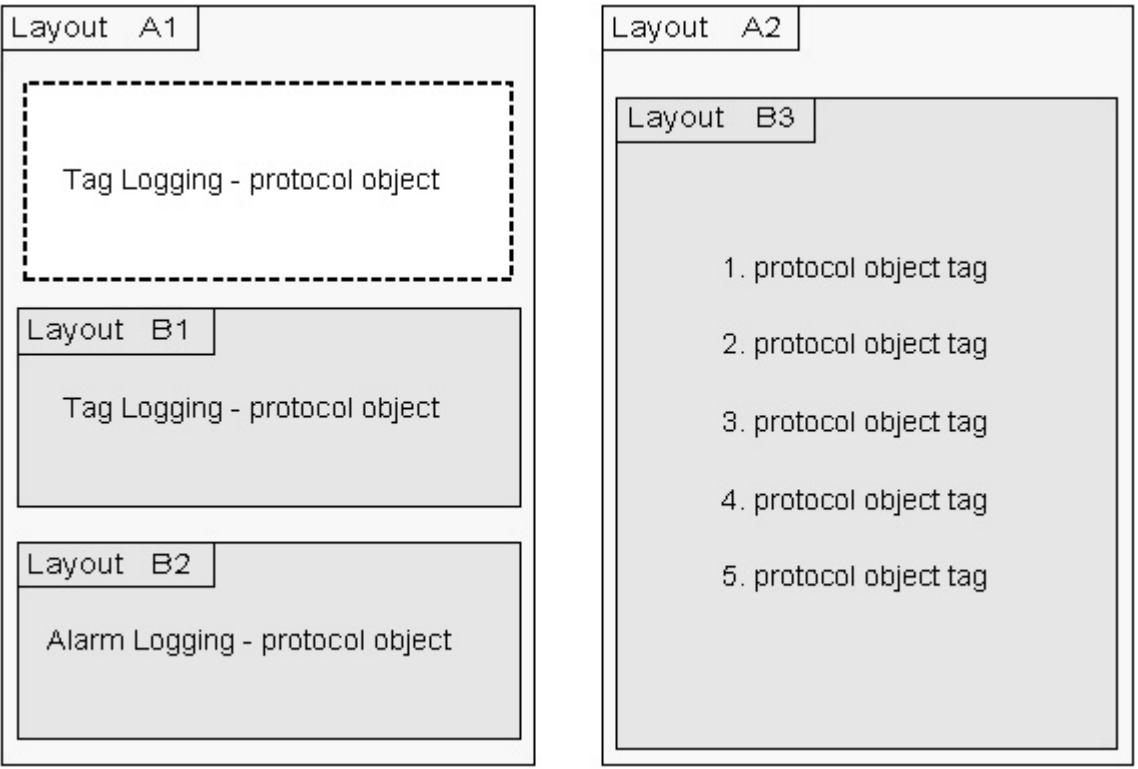

Possible combinations: Layouts B1, B2 and a log object are directly embedded in Layout A1. An embedded layout with several log objects of the same type is embedded in layout A2.

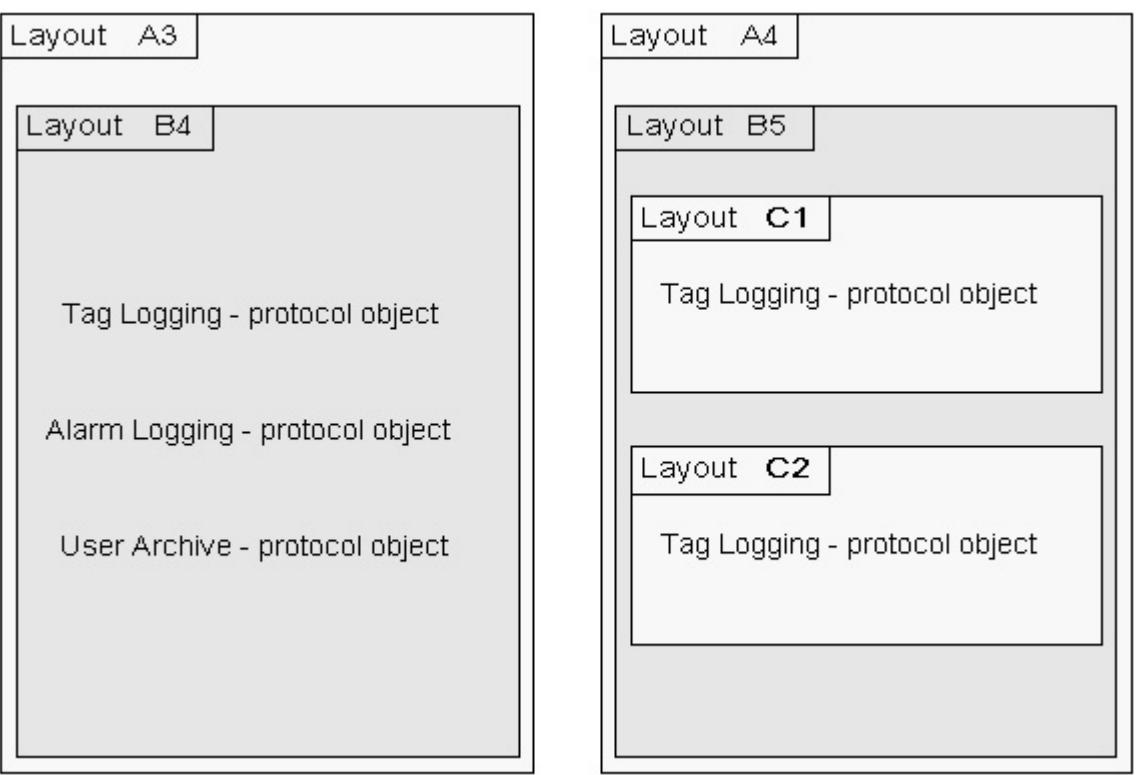

Non-permitted combinations: The embedded layout B4 contains several dynamic tables of different WinCC components. In layout A4 the nesting depth is too large.

## **Purpose**

The functionality of the "Embedded layout" object is used, for example, with the project documentation of pictures from the Graphics Designer. The configuration data of all pictures in a WinCC project are output with the "@PdlPic" layout in this way. The data are output in blocks for every picture. The output thus occurs in this form:

Picture 1

- output of all data for picture 1

Picture 2

- output of all data for picture 2

Picture n

- output of all data for picture n

If the objects for the project documentation are pasted from the object palette one after the other into a layout, then the data of the current object will be collected and output. The output then occurs in this form:

Object 1

- output of object data for picture 1, picture 2, picture n

Object 2

- output of object data for picture 1, picture 2, picture n

Object n

- output of object data for picture 1, picture 2, picture n

For the runtime configuration, the necessary log objects can be filed in a structure. Thus for example, additional information you want can be configured in a separate layout and output as an embedded layout.

Example:

The output of a tag logging - variable curve is configured in a page layout. Several report objects of the "Tag" type, which are to be output in the log for the current measured values of the curve, are configured in a layout to be embedded. Additionally, a WinCC tag will be configured which forms a mean value via a script. The mean value will likewise be output with the "Tag" log object.

# **Applications**

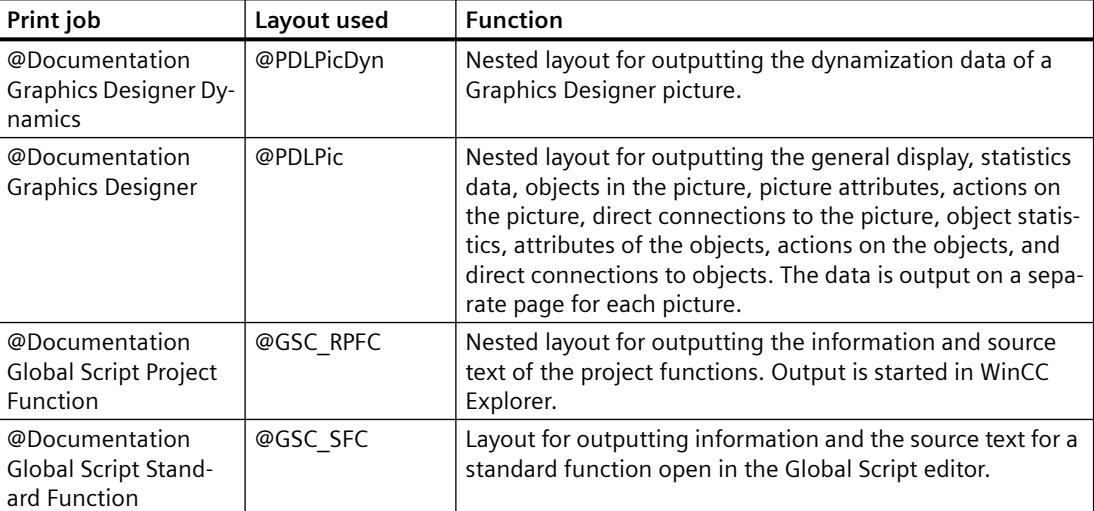

## **How to Change the Output Options for the Hardcopy Object**

#### **Introduction**

With the "Hardcopy" object type, you can paste a shot of the current screen contents, a portion thereof, or a currently selected picture window in the dynamic part of a page layout.

## **Requirements**

- The hardcopy object is already pasted into the layout
- The inserted object has been selected.
- The "Object properties" window is open
- You are familiar with the Link tab.

# **Procedure**

1. Select "Area selection" from the "Name" column in the right area of the Link tab. Clicking on the "Edit..." button opens the "Area selection" dialog.

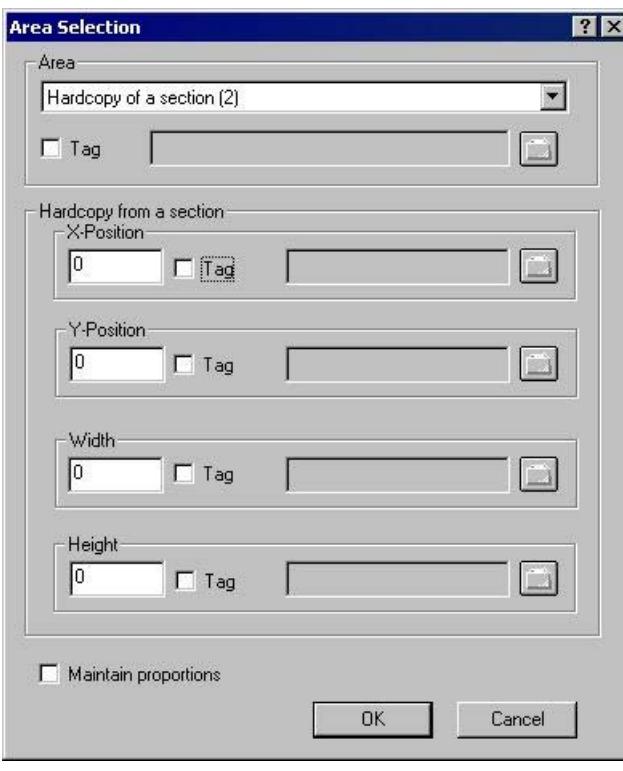

- 2. From the selection list, choose the area from which you want to prepare a hard copy for the report.
- 3. The configured area is static. You can, however, link a WinCC tag in order to change the area to dynamic in runtime. The report system reads the value from the variable at runtime. If the variable cannot be read, the configured value is used.

The WinCC tag must be of the Number type. The numbers have the following significance: 0 – Hard copy of the entire screen

- 1 Hard copy of the current window
- 2 Hard copy of a section
- 4. If you have selected "Hardcopy of a section", you must enter the X and Y positions of the upper left corner of the area in the lower part of the dialog, as well as set the width and height of the section in pixels.
- 5. The numeric values for setting the section can also be dynamized using WinCC tags. The WinCC tags must be of the number type. The report system reads the value from the variable at runtime. If the variable cannot be read, the configured value is used.
- 6. If you want to maintain the proportions of the screen contents during printing, select the appropriate check box.

#### **Dynamizing with WinCC tags**

In order to dynamize parameters for output, the necessary tags must be set in the WinCC tag management. WinCC tags can be provided with new values in runtime. You can find further information on this subject in the section "Changing output options online".

# **Changing Hardcopy Objects with the Mouse**

#### **Rectangle surrounding the object**

Drag the rectangle surrounding the object to a new position in order to arrange the object in the layout.

Drag the handles on the rectangle surrounding the object to a new position in order to resize the object.

#### **Palettes and toolbars**

Use elements of the Style Palette to change the display style for the object.

# **Changing Hardcopy Objects by Value Input**

The display of objects can also be changed by entering new values in the attributes. You will find more information in the section entitled "Change Attribute".

### **See also**

[How to Transfer Object Properties](#page-4180-0) (Page [4181](#page-4180-0)) [How to Change an Attribute](#page-4179-0) (Page [4180\)](#page-4179-0) [The Properties of an Object](#page-4173-0) (Page [4174](#page-4173-0)) [The Link tab in the Object Properties Window](#page-4178-0) (Page [4179\)](#page-4178-0) [Working with Dynamic Standard Objects](#page-4221-0) (Page [4222\)](#page-4221-0) [How to Paste an Object into a Layout](#page-4165-0) (Page [4166](#page-4165-0))

# **How to Change the Output Options for the ODBC Database Field**

## **Introduction**

With the "ODBC database field" object, you can paste the contents of a database field as text in the dynamic part of a page layout via the ODBC interface. If the content of the database field concerns a text object, only the first value of the first line will be returned, independent of the size of the volume of results.

## **Requirements**

- The "ODBC database field" object is already pasted into the layout
- The inserted object has been selected.
- The "Object properties" window is open
- You are familiar with the Link tab.
- A valid ODBC data source exists and is registered
- Knowledge of ODBC and SQL

# **Procedure**

1. Select "Database link" from the "Name" column in the right area of the Link tab. Click the "Edit..." button to open a configuration dialog.

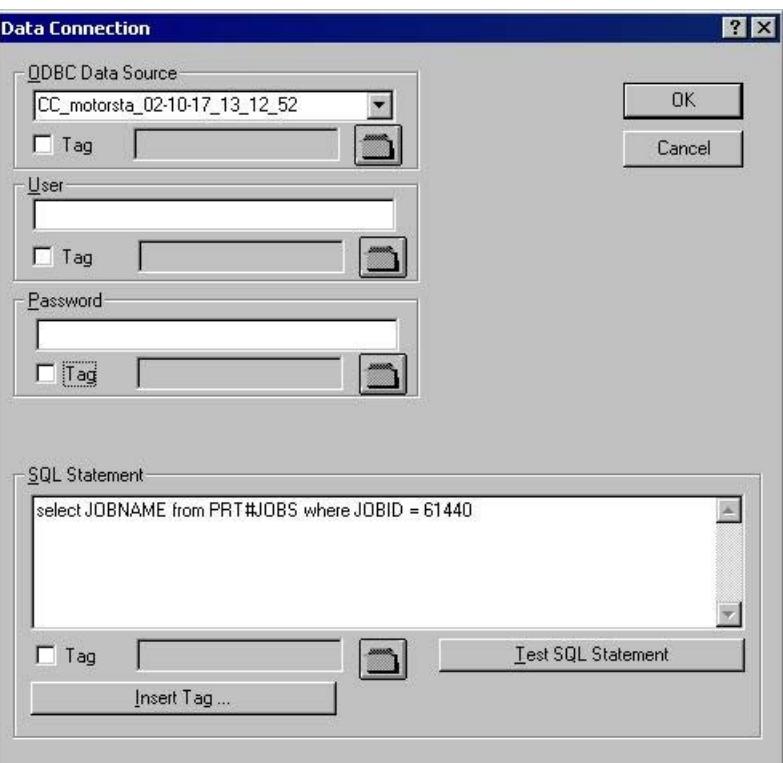

- 2. Use the selection list in the "ODBC data source" area to select the desired data source. All registered ODBC data sources are available for selection. The project creator is responsible for the registration and validity of the data sources.
- 3. If the data source has any database-specific access limitations, enter the necessary information in the fields for the user and password.
- 4. The selection of the data for output takes place using an SQL statement. Enter the required statement in the SQL statement area. Using the "Insert tag..." button, you can insert a tag into the SQL statement in order to complete it at runtime.
- 5. You can check your entries by using the "Test SQL statement" button. The project must be activated for the check when using WinCC tags.
- 6. Confirm your entries by clicking "OK". The dialog closes.
- 7. Save the layout.

#### **Dynamizing with WinCC tags**

All the tasks in this dialog can also be dynamized with WinCC tags. To do so, activate the "Tag" checkbox in the "Data connection" dialog and select a tag form the tag selection dialog using the folder button. If you know the tag name, you can enter it directly instead. The tags must all be of the "Text" type.

In order to dynamize parameters for output, the necessary tags must be set in the WinCC tag management. WinCC tags can be provided with new values in runtime. You can find further information on this subject in the section "Types of dynamization".

#### **NOTICE**

The SQL statements are not subject to any constraints. If you do the wrong thing, it is possible to destroy or delete the data source.

#### **Changing the ODBC database field with the mouse**

#### **Rectangle surrounding the object**

Drag the rectangle surrounding the object to a new position in order to arrange the object in the layout.

Drag the handles on the rectangle surrounding the object to a new position in order to resize the object.

#### **Palettes and toolbars**

Use elements of the Style Palette to change the display style for the object.

#### **Changing the ODBC database field by entering values**

The display of objects can also be changed by entering new values in the attributes. You will find more information in the section entitled "Change Attribute".

#### **See also**

[How to Paste an Object into a Layout](#page-4165-0) (Page [4166](#page-4165-0)) [How to Transfer Object Properties](#page-4180-0) (Page [4181](#page-4180-0)) [How to Change an Attribute](#page-4179-0) (Page [4180\)](#page-4179-0) [The Properties of an Object](#page-4173-0) (Page [4174](#page-4173-0)) [The Link tab in the Object Properties Window](#page-4178-0) (Page [4179\)](#page-4178-0) [Working with Dynamic Standard Objects](#page-4221-0) (Page [4222\)](#page-4221-0)

## **How to Change the Output Options for the ODBC Database Table**

### **Introduction**

With the "ODBC database table" object, you can paste the contents of a database table as text in the dynamic part of a page layout via the ODBC interface.

# **Requirements**

- The "ODBC database table" object is already pasted into the layout
- The inserted object has been selected.
- The "Object properties" window is open
- You are familiar with the Link tab.
- A valid ODBC data source exists and is registered
- Knowledge of ODBC and SQL

## **Procedure**

1. Select "Database link" from the "Name" column in the right area of the Link tab. Click the "Edit..." button to open a configuration dialog.

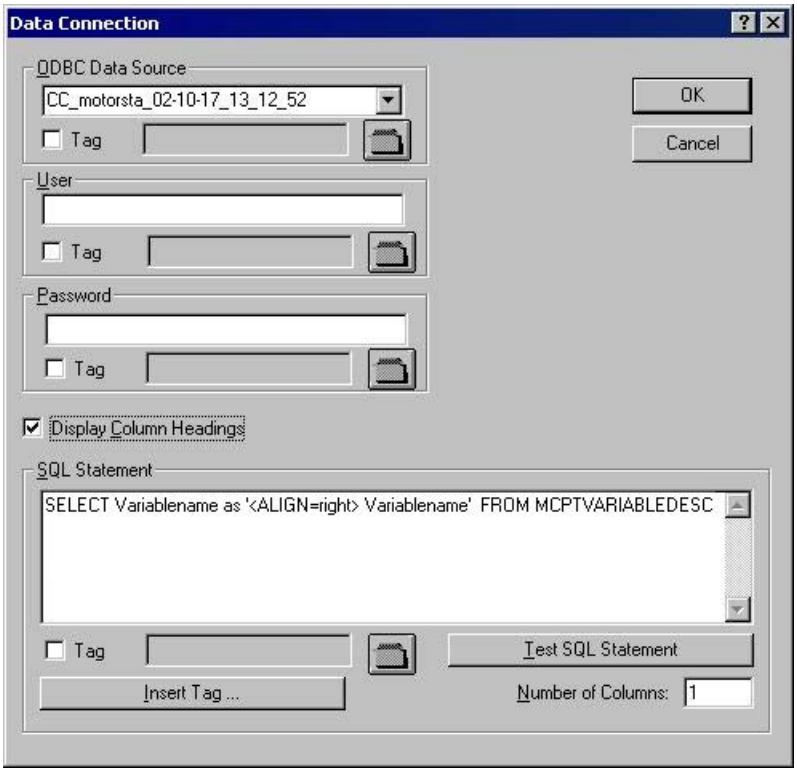

- 2. Use the selection list in the "ODBC data source" area to select the desired data source. All registered ODBC data sources are available for selection. The project creator is responsible for the registration and validity of the data sources.
- 3. If the data source has any access limitations, enter the necessary information in the fields for the user and password.
- 4. The selection of the data for output takes place using an SQL statement. Enter the required statement in the SQL statement area. The example refers to the MCPTVARIABLEDESC table from the WinCC database. Using the "Insert tag..." button, you can insert a tag into the SQL statement in order to complete it at runtime.
- 5. You can check your entries by using the "Test SQL statement" button. If the test is successful, then the number of columns found in the "Number of columns" field will be applied. The project must be activated for the check when using WinCC tags.
- 6. If the column headings are to be output, then confirm this by marking the accompanying check box. Confirm your entries by clicking "OK". The dialog is closed.
- 7. Save the layout.

### **Dynamizing with WinCC tags**

All the tasks in this dialog can also be dynamized with WinCC tags. To do so, activate the "Tag" checkbox in the "Data connection" dialog and select a tag form the tag selection dialog using the folder button. If you know the tag name, you can enter it directly instead. The tags must all be of the "Text" type.

In order to dynamize parameters for output, the necessary tags must be set in the WinCC tag management. WinCC tags can be provided with new values in runtime. You can find further information on this subject in the section "Types of dynamization".

## **Formatting the table output**

You can format the table output by including the formating instructions in the SQL statement with the help of control characters. The formating is as follows for the example of the text alignment in the table:

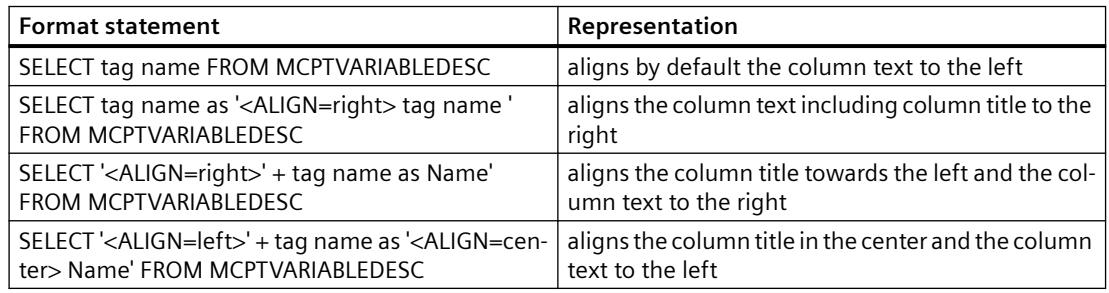

#### **Control Characters for Table Output**

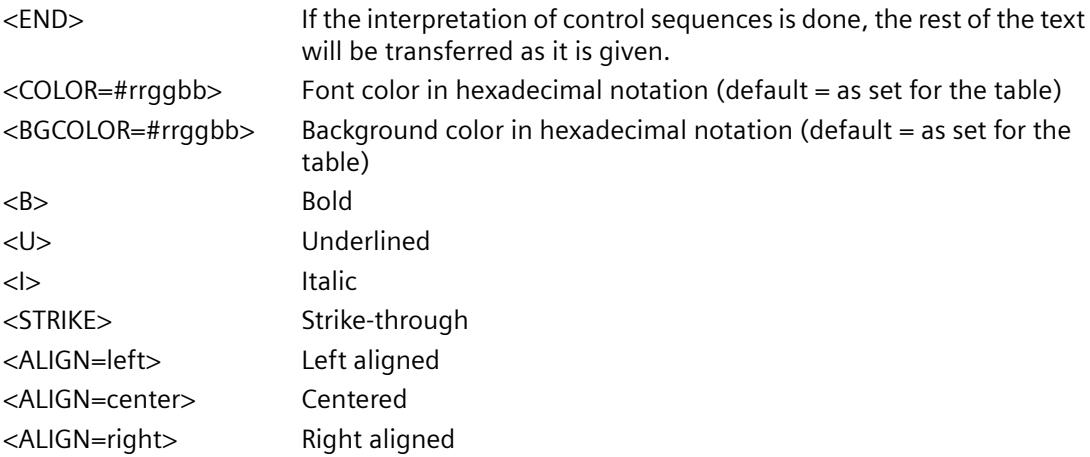

#### **NOTICE**

The SQL statements are not subject to any constraints. If you do the wrong thing, it is possible to destroy or delete the data source.

## **Change Column Width**

The width of the columns for output can be set individually for every column.

- 1. Enable the properties tab in the "Object properties" window.
- 2. In the "Geometry" property group double-click the "Columns" attribute to open the "Table columns" dialog.

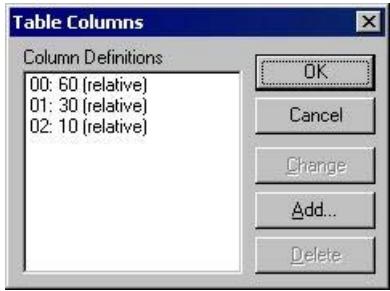

- 3. Use the dialog to define the column width of the individual columns. The widths of the columns can be changed relative to one another. Every column will receive its assigned share of the total width.
- 4. Confirm your entries with "OK".

## **Changing ODBC Database Tables with the Mouse**

#### **Rectangle surrounding the object**

Drag the rectangle surrounding the object to a new position in order to arrange the object in the layout.

Drag the handles on the rectangle surrounding the object to a new position in order to resize the object.

### **Palettes and toolbars**

Use elements of the Style Palette to change the display style for the object.

## **Changing the ODBC Database Table by Value Input**

The display of objects can also be changed by entering new values in the attributes. You will find more information in the section entitled "Change Attribute".

#### **See also**

[How to Change an Attribute](#page-4179-0) (Page [4180\)](#page-4179-0) [How to Transfer Object Properties](#page-4180-0) (Page [4181](#page-4180-0)) [The Properties of an Object](#page-4173-0) (Page [4174](#page-4173-0)) [The Link tab in the Object Properties Window](#page-4178-0) (Page [4179\)](#page-4178-0) [Working with Dynamic Standard Objects](#page-4221-0) (Page [4222\)](#page-4221-0) [How to Paste an Object into a Layout](#page-4165-0) (Page [4166](#page-4165-0))

## **Working with the Tag Object**

#### **Introduction**

With the "Tag" dynamic object, you can output the tag value or the return value of a C action during reporting in runtime.

## **Procedure**

- 1. Open the layout in which you want to insert a "Tag" object.
- 2. In the object palette, click the standard object "Tag".
- 3. Place the mouse pointer at the position in the layout where you want to insert a tag. The tag selection dialog is displayed.
- 4. Select the tag you want from the list of WinCC tags and confirm your selection with the "OK" button. The "Output Value" attribute now contains this tag.

#### **Linking a Script**

Using the "Calculation" attribute in the "Miscellaneous" object property, you can call a script for the output. Then a tag must not be selected.

- 1. If no script has been specified, then the "Create a New Script" option field is enabled. After confirmation of this dialog, the "Edit Action" dialog opens. In this dialog you can formulate an action in the high-level language ANSI-C.
- 2. Set the data type for the return value in the "Return Value" field. You can only set the data type while creating the script; it is not possible to change it later. The following data types are available for selection: "long", "double" and "char".
- 3. If a script has already been specified, then you can edit this script by selecting the option "Edit an Existing Script".
- 4. Select the option "Delete an Existing Script" to delete the specified script without a query when the dialog is confirmed.

#### **Note**

#### **Setting the script compilation language**

The C compiler does not support Unicode. Use the toolbar to set the language for compilation of the respective script.

## **Setting the Output Format**

You can set the display of the output value with the "Output Format" attribute. The display depends on the data type.

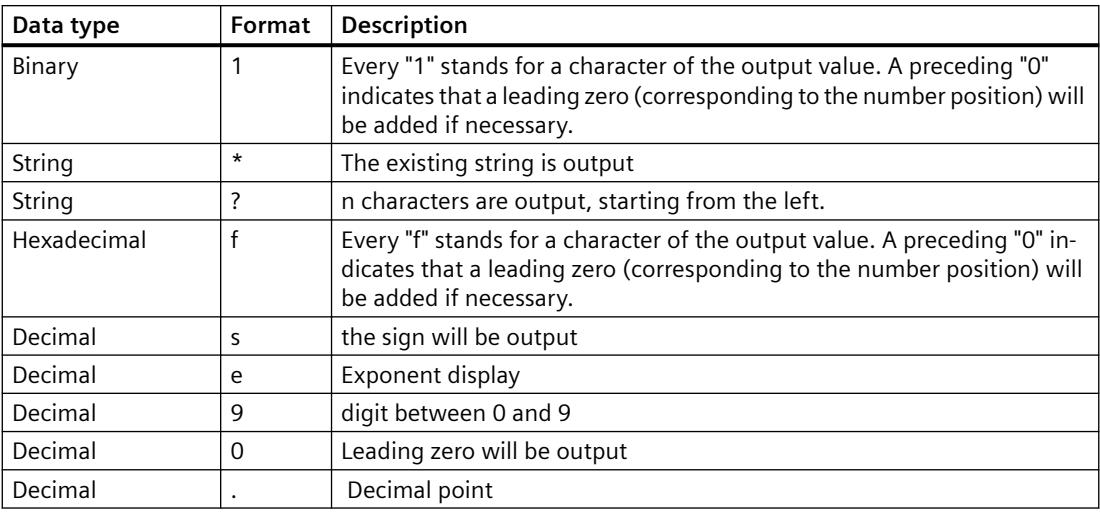

## **Example for the Output**

The example shows the different output formats for the output of the value 1.0 of the "Decimal" data type.

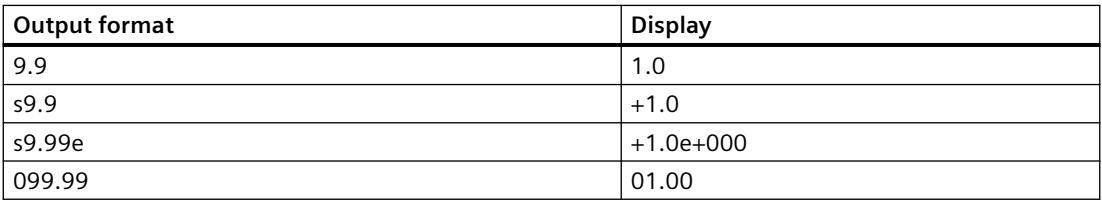

# **Changing "Tag" Objects with the Mouse**

#### **Rectangle surrounding the object**

Drag the rectangle enclosing the object to a new position to arrange the object in the layout. Drag the handles on the rectangle enclosing the object to a new position to resize the object.

#### **Palettes and toolbars**

Use elements of the Style Palette to change the display style for the object.

## **Changing "Tag" objects by Value Input**

The display of objects can also be changed by entering new values in the attributes. You will find more information in the section entitled "Change Attribute".

# **See also**

[Working with Dynamic Standard Objects](#page-4221-0) (Page [4222\)](#page-4221-0) [How to Transfer Object Properties](#page-4180-0) (Page [4181](#page-4180-0)) [How to Change an Attribute](#page-4179-0) (Page [4180\)](#page-4179-0) [The Properties of an Object](#page-4173-0) (Page [4174](#page-4173-0)) [How to Paste an Object into a Layout](#page-4165-0) (Page [4166](#page-4165-0))

#### **Working with System Objects**

### **Introduction**

The following system objects can be output in a report:

- date and time
- Page number
- Project name
- Layout name

You can only paste system objects into the static part of a page layout.

#### **Requirements**

The display of the object palette must be enabled.

## **Procedure**

- 1. Open the layout in which you want to paste a system object.
- 2. Select "Static Part" from the "View" menu.
- 3. Click the system object you want in the "Standard Objects" tab in the object palette.
- 4. Place the mouse pointer at the position in the layout where
- 5. Hold down the mouse button and drag the object to the size and direction you want. When you release the mouse button, the system object is finished.

# **Format Options**

You can set the display of the output value with the following format options. The representation is dependent on the data format. If no format is set, a predefined format will be used for all system objects during the report output. Please note that the specification of the parameters is case-sensitive.

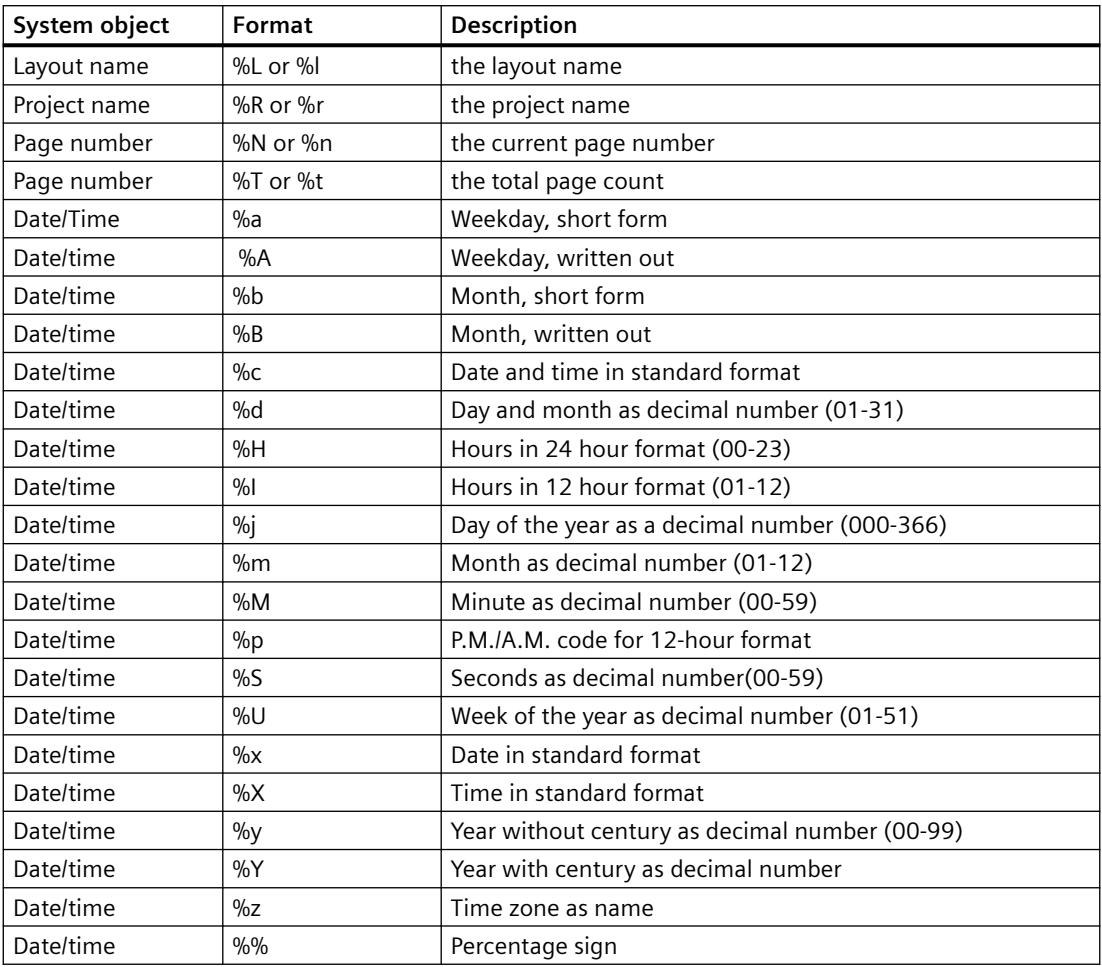

## **Changing System Objects with the Mouse**

#### **Rectangle surrounding the object**

Drag the rectangle surrounding the object to a new position in order to arrange the object in the layout.

Drag the handles on the rectangle surrounding the object to a new position in order to resize the object.

#### **Palettes and toolbars**

Use elements of the Style Palette to change the display style for the object.

## **Changing System Objects by Value Input**

The display of objects can also be changed by entering new values in the attributes. You will find more information in the section entitled "Change Attribute".

#### **See also**

[How to Transfer Object Properties](#page-4180-0) (Page [4181](#page-4180-0)) [How to Change an Attribute](#page-4179-0) (Page [4180\)](#page-4179-0) [The Properties of an Object](#page-4173-0) (Page [4174](#page-4173-0)) [How to Paste an Object into a Layout](#page-4165-0) (Page [4166](#page-4165-0)) [Overview of the System Objects](#page-4132-0) (Page [4133\)](#page-4132-0)

# **Working with the Layout Object**

#### **Introduction**

A layout opened in the page layout editor is treated as an object. The layout object has object properties and can be edited using the "Object Properties" dialog. However, the properties of the layout object cannot be transferred to another layout object using the eyedropper.

The layout object has the following property groups:

- Colors
- Geometry
- Miscellaneous

You can obtain further information in the descriptions of the individual property groups in chapter "Properties of an Object".

#### **Requirements**

A layout must be open in the page layout editor.

### **Procedure**

- 1. Click with the mouse on any free space in the working area. Click the "Properties" button in the toolbar. The "Object Properties" dialog opens.
- 2. Click the Properties tab.
- 3. Select the property group you want from the left area. The available attributes are shown in the right area.
- 4. Edit the attributes you want.
- 5. Save your changes.

In principle, changes to the properties of a layout object effect the cover sheet, the report contents and the closing page.

The object name of the layout object is not displayed in the object selection of the "Object Properties" dialog. Therefore, the layout object cannot be selected in the "Object Properties" dialog using the object selection. If the "Object Properties" dialog is already open and fixed with the pin, then simply click any free area of the work area for selection.

#### **See also**

[The Miscellaneous Property Group](#page-4188-0) (Page [4189](#page-4188-0)) [The Geometry Property Group](#page-4184-0) (Page [4185\)](#page-4184-0) [The Colors Property Group](#page-4182-0) (Page [4183\)](#page-4182-0)

# **3.12.5.9 Working with Objects for the Runtime Documentation**

## **Working with Objects for the Runtime Documentation**

## **Introduction**

The following chapters provide details regarding the Page Layout Editor objects available for the runtime documentation.

### **Application**

The runtime documentation objects are available for the output of runtime data in logs. The objects are linked with the pertinent WinCC applications and provide the output data in runtime. The objects for runtime documentation can only be inserted in the dynamic part of a page layout.

Configure only the basic properties of the layout for the "WinCC Control Runtime Printprovider" object. The report parameters for the output are determined by properties of the WinCC Control and cannot be assigned dynamic properties.

In addition to the basic properties, configure the static and dynamic report parameters of the layout for all other objects of the Runtime documentation. The objects provide dialogs for the selection of output data.

#### **See also**

[How to Configure the Dynamic Parameters of WinCC Alarm Control](#page-4254-0) (Page [4255\)](#page-4254-0)

[How to Transfer Object Properties](#page-4180-0) (Page [4181](#page-4180-0))

[How to Change an Attribute](#page-4179-0) (Page [4180\)](#page-4179-0)

[The Rectangle Surrounding the Object](#page-4164-0) (Page [4165](#page-4164-0))

[The Properties of an Object](#page-4173-0) (Page [4174](#page-4173-0))

[The Link tab in the Object Properties Window](#page-4178-0) (Page [4179\)](#page-4178-0)

[How to Configure the Static Parameters of WinCC Online Table Control](#page-4238-0) (Page [4239](#page-4238-0))

[How to Configure the Dynamic Parameters of WinCC Online Table Control](#page-4241-0) (Page [4242](#page-4241-0))

<span id="page-4238-0"></span>[How to Configure the Static Parameters of WinCC Online Trend Control](#page-4243-0) (Page [4244](#page-4243-0)) [How to Configure the Dynamic Parameters of the WinCC Online Trend Control](#page-4246-0) (Page [4247](#page-4246-0)) [How to Configure the Static Parameters of WinCC Function Trend Control](#page-4248-0) (Page [4249](#page-4248-0)) [Configuring the dynamic parameters of the WinCC Function Trend Control](#page-4250-0) (Page [4251\)](#page-4250-0) [How to Configure the Static Parameters of WinCC Alarm Control](#page-4252-0) (Page [4253](#page-4252-0)) [Objects for the Runtime Documentation](#page-4133-0) (Page [4134](#page-4133-0))

# **Modify output options for WinCC Online Table Control**

# **How to Configure the Static Parameters of WinCC Online Table Control**

## **Introduction**

The "WinCC Online Table Control/Table" report object is used to output process data from the associated Tag Logging Archives in a tabular format.

You can define static parameters for each column of the table and for some proper properties of Control.

#### **Requirements**

- The WinCC Online Table Control/Table object is pasted into the layout.
- The inserted object has been selected.
- The "Object properties" window is open
- Process value archives or compression archives are inserted
- Archive tags have been inserted

# **Procedure**

- 1. In the "Link" tab of the "Object Properties" window, click the entry "Parameterization". The dialog with the Control properites is displayed.
- 2. Configure in the Columns tab the columns you want to output. Select an archive tag for each column.

3. Define the table properties in the General tab. Only the non-grayed options can be customized for report output.

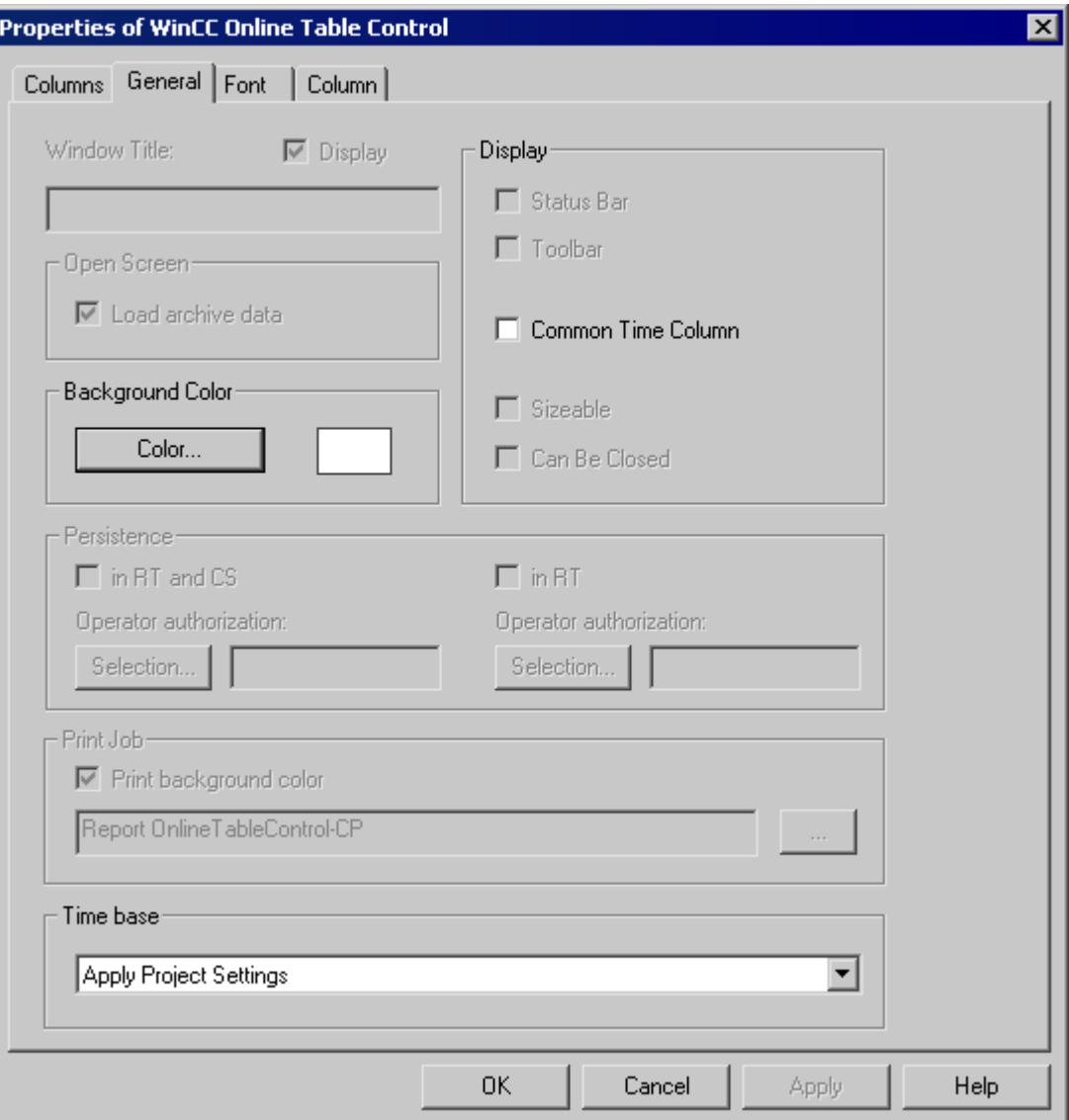

4. Configure the time range to be considered for each column in the Column tab.

#### *Working with WinCC*

*3.12 Creating Page Layouts*

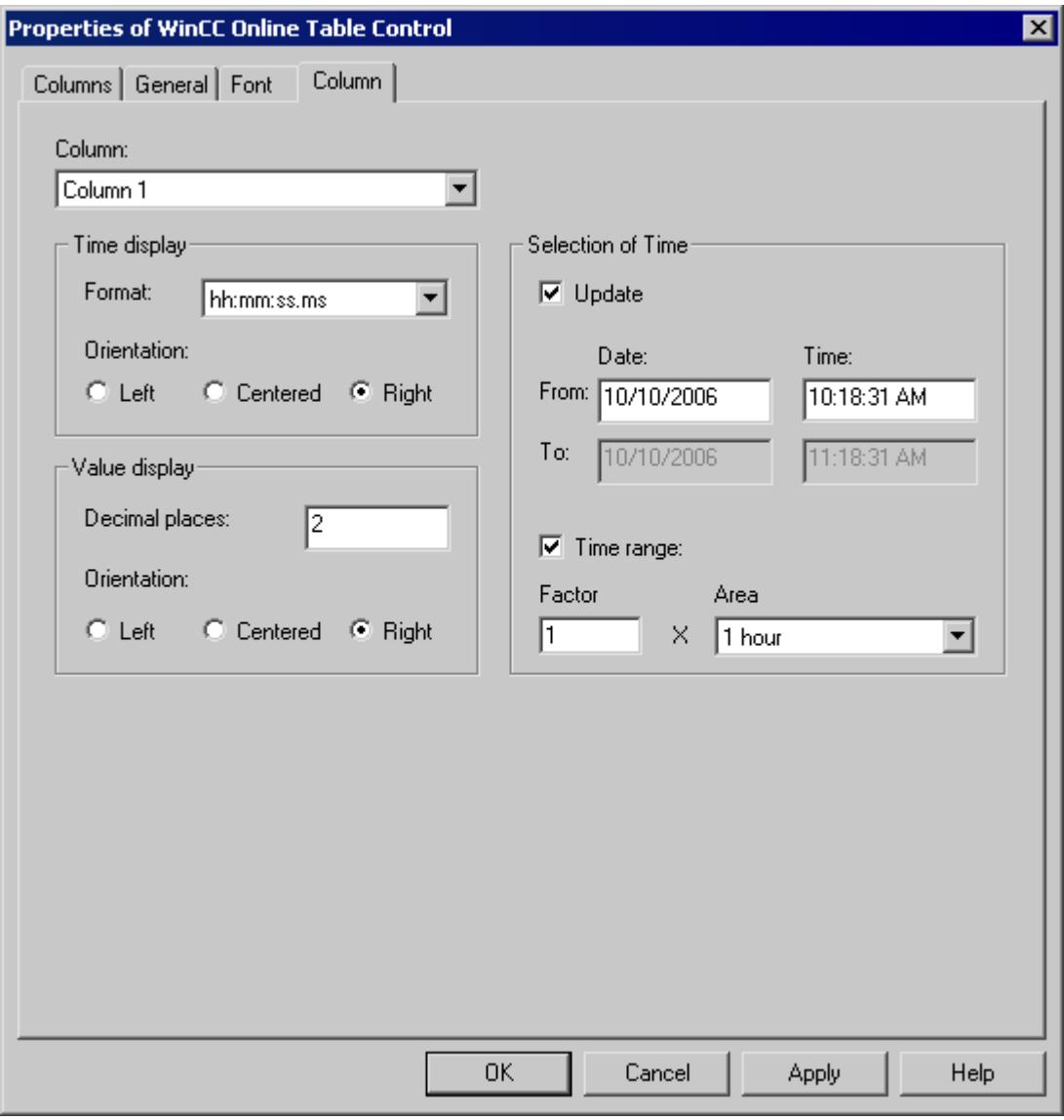

You can enter a start time and an end time or a start time with a time range. If the "Update" checkbox is activated, the start time refers to the current time. The previous values are then output in the defined time interval.

1. Configure the time and value display formats in the Column tab.

## **See also**

[How to Configure the Dynamic Parameters of WinCC Online Table Control](#page-4241-0) (Page [4242\)](#page-4241-0)

# <span id="page-4241-0"></span>**How to Configure the Dynamic Parameters of WinCC Online Table Control**

## **Introduction**

The "WinCC Online Table Control/Table" report object is used to output process data from the associated Tag Logging Archives in a tabular format.

You can define dynamic parameters for each column of the table and for some proper properties of Control.

For a print order, the dynamizable parameters of WinCC Online Table Control are provided with the current values of the assigned WinCC tags during runtime.

Value are supplied to WinCC tag through scripts, process-controlled actions or via other WinCC applications. An overview of the dynamizable Runtime documentation parameters is included in chapter Dynamizable Parameters for Runtime Documentation.

#### **Requirements**

- The WinCC Online Table Control/Table object is pasted into the layout.
- The inserted object has been selected.
- The "Object properties" window is open
- Process value archives or compression archives are inserted
- Archive tags have been inserted
- You have inserted the columns for the output via the static parameters.

# **Procedure**

1. In the "Link" tab of the "Object Properties" window, click the entry "Dynamized Parameterization". The dialog with the list of dynamizable properties opens.

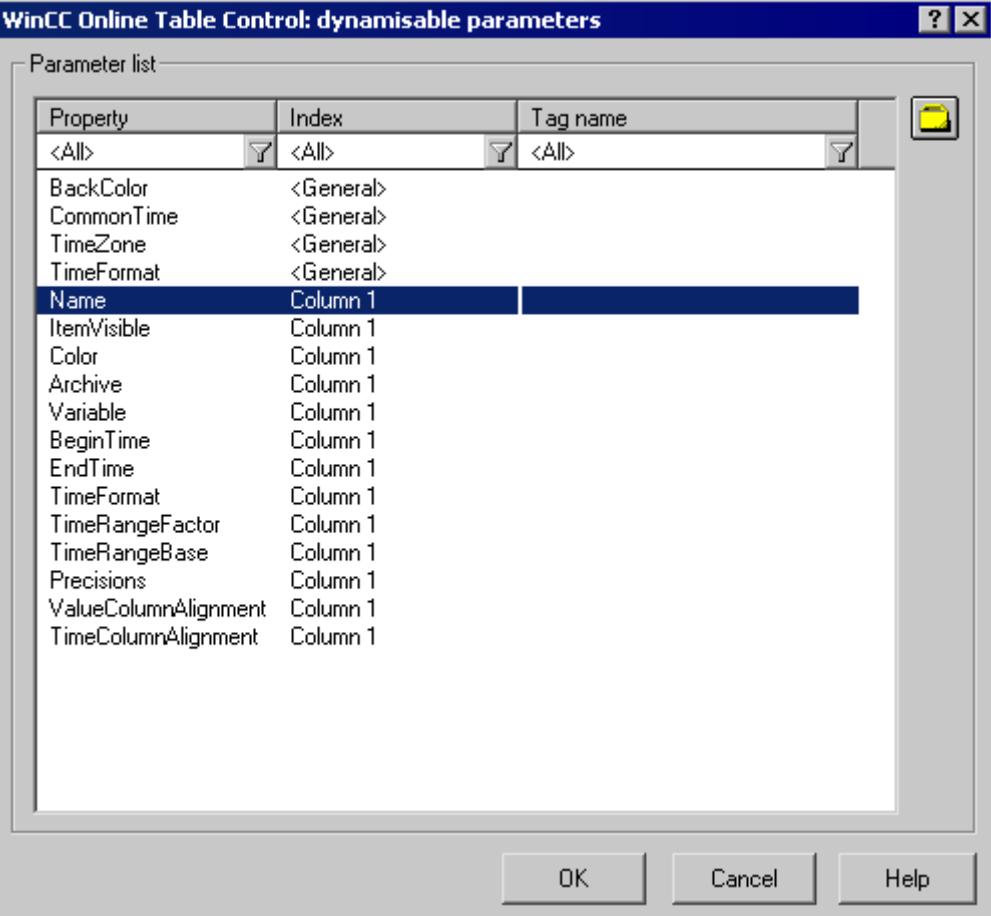

- 2. In the Parameter list, click the property you want to dynamize. When you click with the mouse the "?" icon, you will get the following information:
	- Description of the properties
	- Format of the properties
	- Suitable tag type
- 3. Click the tag selection symbol on the upper right side. The tag selection dialog is displayed.
- 4. Select the desired tag, or create a new tag. Edit the properties of the tag in the tag selection dialog. If necessary, specify a start value for the tag.
- 5. Apply the settings by clicking OK and save the layout.

#### **See also**

[How to Configure the Static Parameters of WinCC Online Table Control](#page-4238-0) (Page [4239](#page-4238-0)) [Dynamizable Parameters for Runtime Documentation](#page-4079-0) (Page [4080\)](#page-4079-0)

# <span id="page-4243-0"></span>**Modify output options for WinCC Online Trend Control**

# **How to Configure the Static Parameters of WinCC Online Trend Control**

# **Introduction**

The "WinCC Online Trend Control/Picture" report object is used to output process data from the associated Tag Logging Archives in the form of a trend.

You can define static parameters for each trend and for some properties of Control.

#### **Requirements**

- The WinCC Online Trend Control/Picture object is pasted into the layout.
- The inserted object has been selected.
- The "Object properties" window is open
- Process value archives or compression archives are inserted
- Archive tags have been inserted

### **Procedure**

- 1. In the "Link" tab of the "Object Properties" window, click the entry "Parameterization". The dialog with the Control properites is displayed.
- 2. Configure in the Columns tab the columns you want to output.
	- Select an archive tag for each trend
	- Define the display format for each trend
	- Define the display line weight for each trend

3. Define the Control properties in the General tab. Only the non-grayed options can be customized for report output.

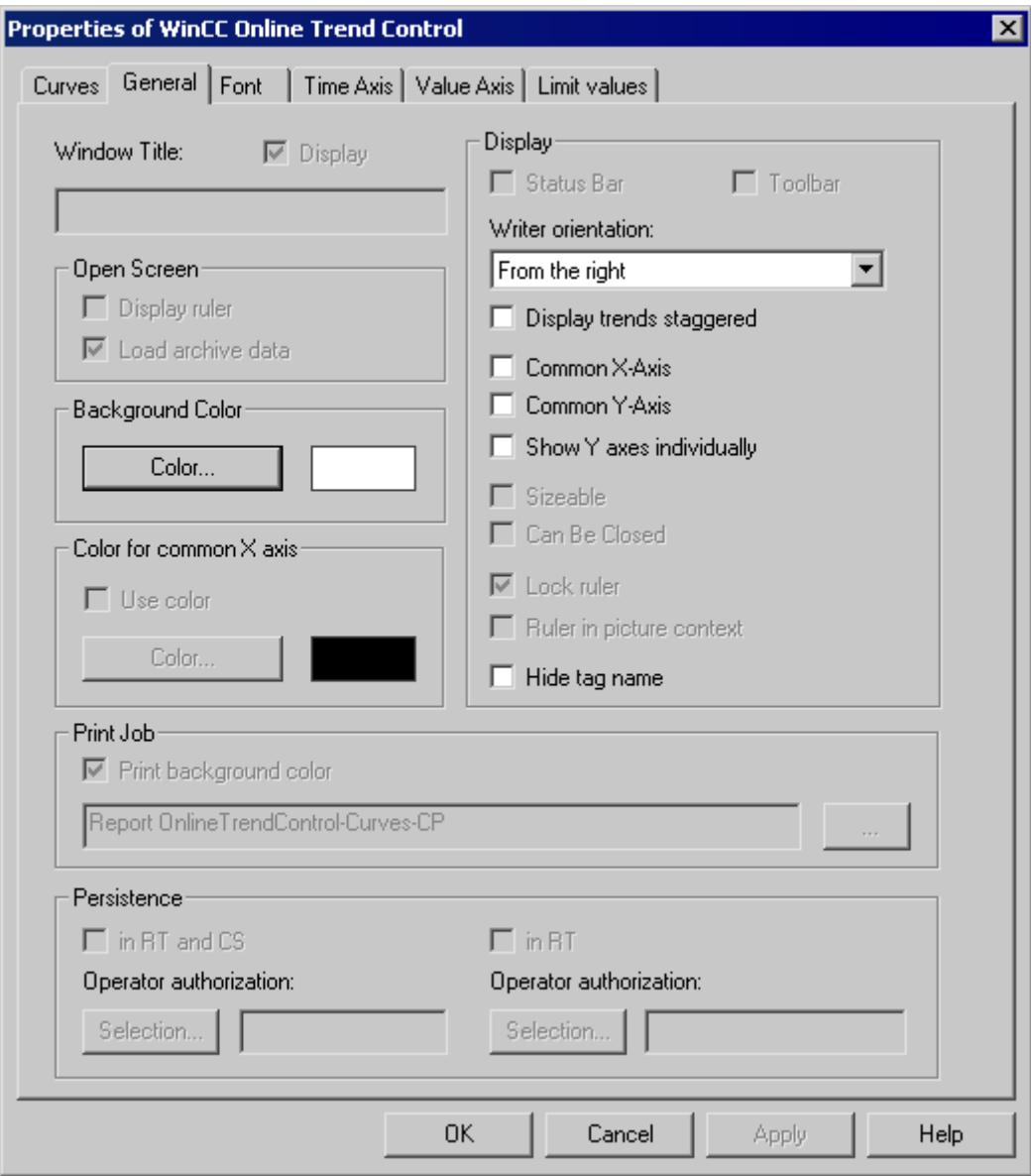

4. Configure the time range or measurement range for each trend in the "Time Axis" tab.

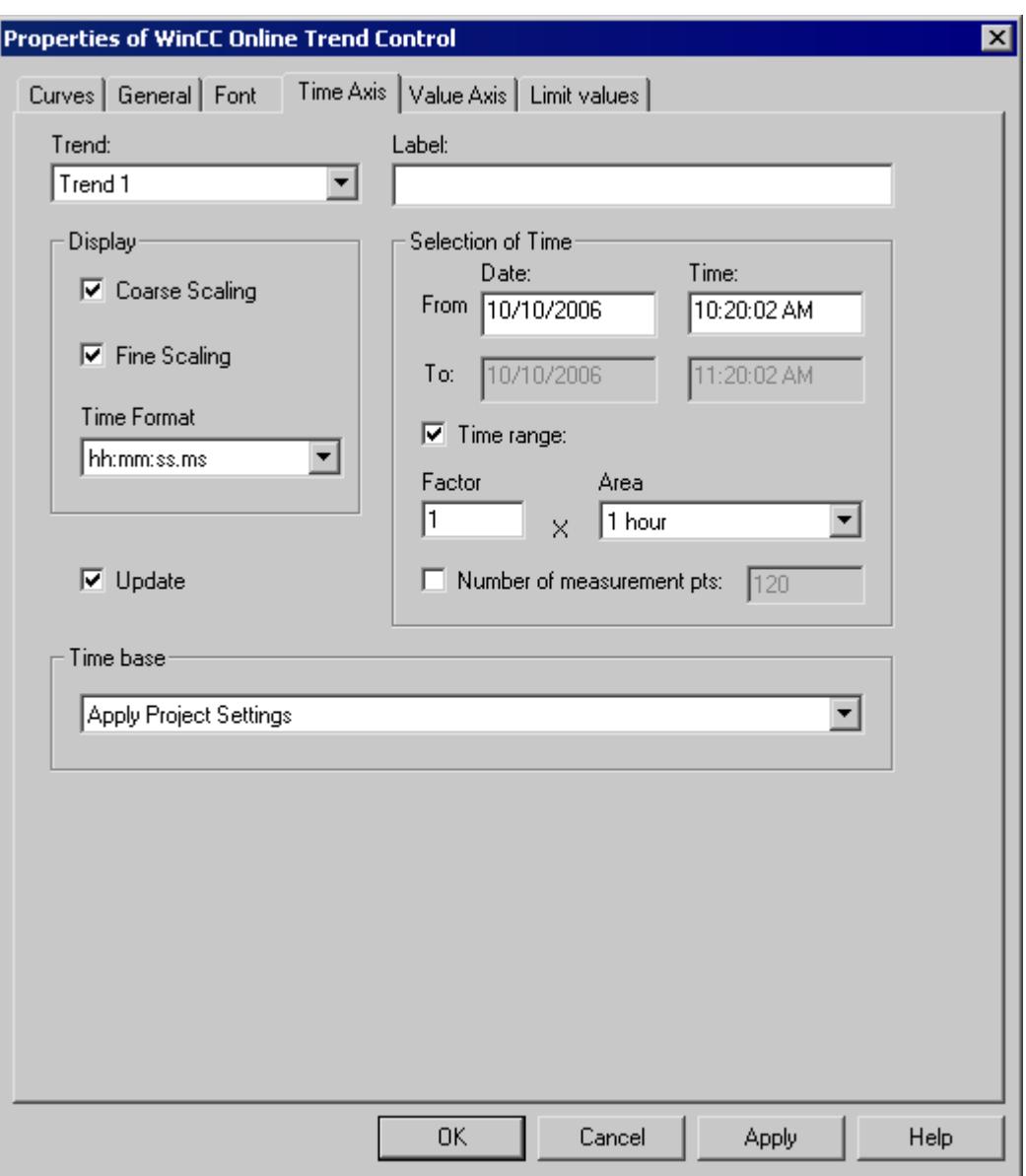

To output values for a time range, either define the start time or the end time or a start time with a time range. To output values for a measurement range define the start time and the number of measuring points.

If the "Update" checkbox is activated, the start time refers to the current time. The previous values are then output in the defined time interval or measurement range.

1. For each trend, comfigure the properties of the value axis in the Value Axis tab.

### **See also**

[How to Configure the Dynamic Parameters of the WinCC Online Trend Control](#page-4246-0) (Page [4247\)](#page-4246-0)

# <span id="page-4246-0"></span>**How to Configure the Dynamic Parameters of the WinCC Online Trend Control**

### **Introduction**

The "WinCC Online Trend Control/Picture" report object is used to output process data from the associated Tag Logging Archives in the form of a trend.

You can define dynamic parameters for each trend and for some properties of Control.

For a print order, the dynamizable parameters of WinCC Online Trend Control are provided with the current values of the assigned WinCC tags during runtime.

Value are supplied to WinCC tag through scripts, process-controlled actions or via other WinCC applications. An overview of the Runtime documentation parameters that can be dynamized is included in chapter Dynamizable Parameters for Runtime Documentation.

#### **Requirements**

- The WinCC Online Trend Control/Picture object is pasted into the layout.
- The inserted object has been selected.
- The "Object properties" window is open
- Process value archives or compression archives are inserted
- Archive tags have been inserted
- You have inserted the trends for the output via the static parameters.

# **Procedure**

1. In the "Link" tab of the "Object Properties" window, click the entry "Dynamized Parameterization". The dialog with the list of dynamizable properties opens.

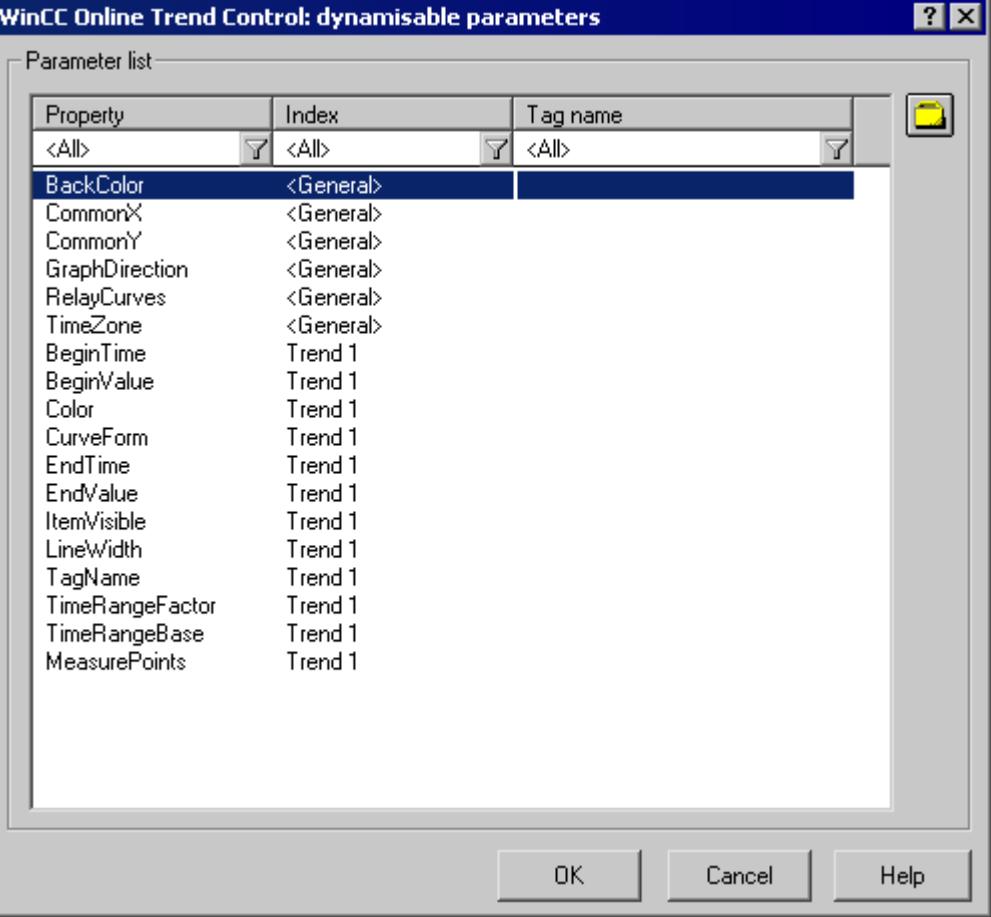

- 2. In the Parameter list, click the property you want to dynamize. When you click in the list the "?" icon, you will get the following information:
	- Description of the properties
	- Format of the properties
	- Suitable tag type
- 3. Click the tag selection symbol on the upper right side. The tag selection dialog is displayed.
- 4. Select the desired tag, or create a new tag. Edit the properties of the tag in the tag selection dialog. If necessary, specify a start value for the tag.
- 5. Apply the settings by clicking OK and save the layout.

#### **See also**

[How to Configure the Static Parameters of WinCC Online Trend Control](#page-4243-0) (Page [4244\)](#page-4243-0) [Dynamizable Parameters for Runtime Documentation](#page-4079-0) (Page [4080](#page-4079-0))
# <span id="page-4248-0"></span>**Modify output options for WinCC Function Trend Control**

# **How to Configure the Static Parameters of WinCC Function Trend Control**

## **Introduction**

The "WinCC Function Trend Control/Picture" report object is used to output process data as function of another tag from the process value, compression and user archives in the form of a trend.

You can define static parameters for each trend and for some properties of Control.

### **Requirements**

- The WinCC Function Trend Control/Picture object is pasted into the layout.
- The inserted object has been selected.
- The "Object properties" window is open
- Process value archives, compression archives or user archives are inserted
- Archive tags have been inserted

#### **Procedure**

- 1. In the "Link" tab of the "Object Properties" window, click the entry "Parameterization". The dialog with the Control properites is displayed.
- 2. Configure in the Columns tab the columns you want to output.
	- Configure, if required, the setpoint trend for each trend
	- Define the display format for each trend
	- Define the display line weight for each trend

3. Define the Control properties in the General tab. Only the non-grayed options can be customized for report output.

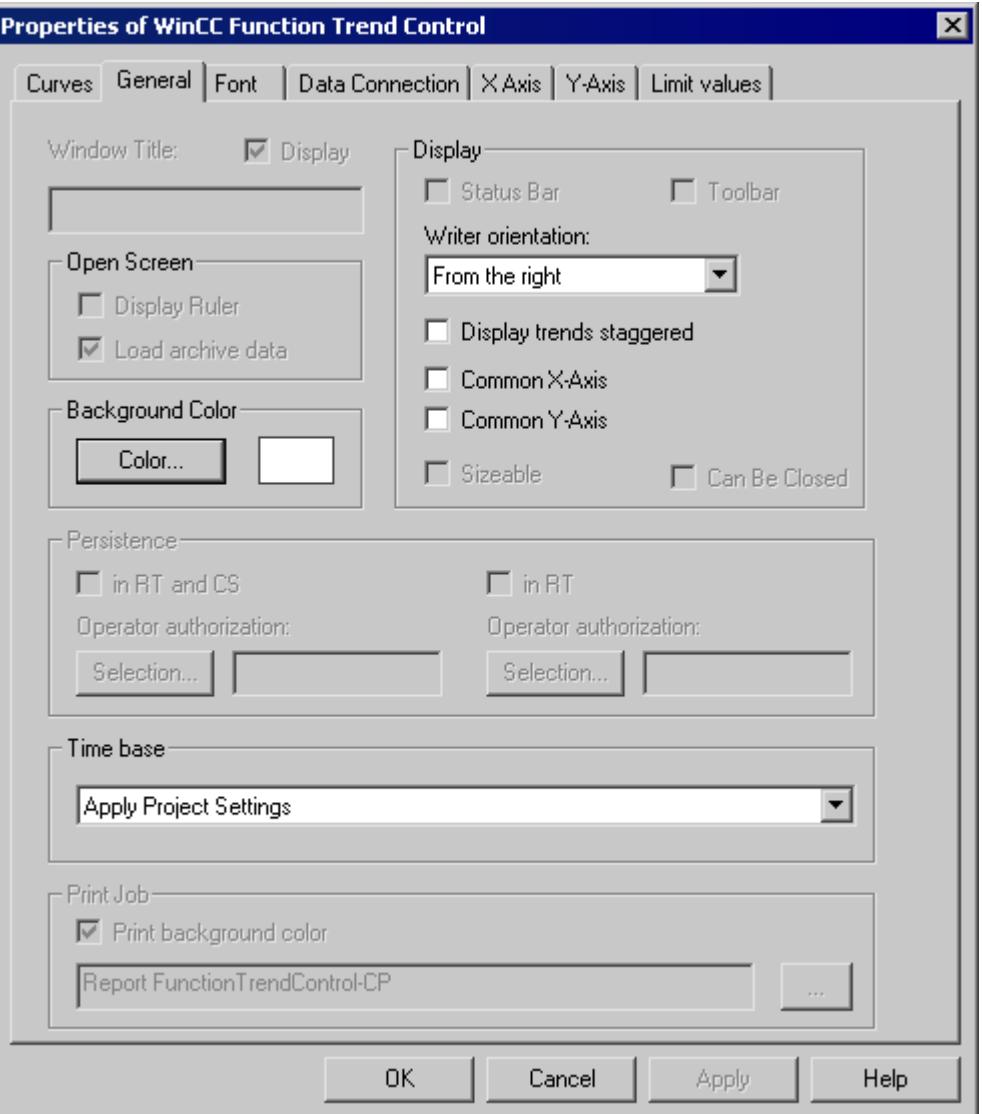

- 4. In the Data Link tab, configure the data supply for the trends with archive tags or from user archives.
- 5. In the X-Axis and Y-Axis tabs, configure the axis properties for each trend.

# **See also**

[Configuring the dynamic parameters of the WinCC Function Trend Control](#page-4250-0) (Page [4251\)](#page-4250-0)

# <span id="page-4250-0"></span>**Configuring the dynamic parameters of the WinCC Function Trend Control**

# **Introduction**

The "WinCC Function Trend Control/Picture" report object is used to output process data as function of another tag from the process value, compression and user archives in the form of a trend.

You can define dynamic parameters for each trend and for some properties of Control.

For a print job, the dynamizable parameters of WinCC Function Trend Control are provided with the current values of the assigned WinCC tags during runtime.

Value are supplied to WinCC tag through scripts, process-controlled actions or via other WinCC applications. An overview of the Runtime documentation parameters that can be dynamized is included in chapter Dynamizable Parameters for Runtime Documentation.

# **Requirements**

- The WinCC Function Trend Control/Picture object is pasted into the layout.
- The inserted object has been selected.
- The "Object properties" window is open
- Process value archives, compression archives or user archives are inserted
- Archive tags have been inserted
- You have inserted the trends for the output via the static parameters.

# **Procedure**

1. In the "Link" tab of the "Object Properties" window, click the entry "Dynamized Parameterization". The dialog with the list of dynamizable properties opens.

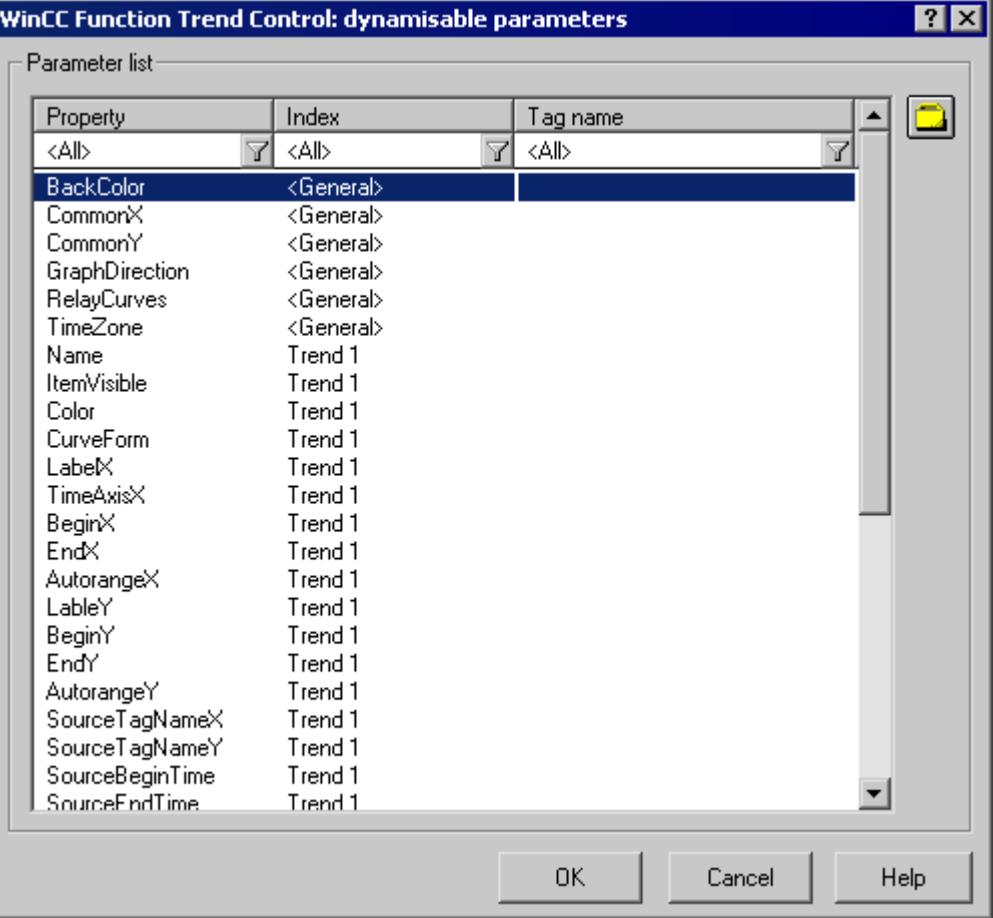

- 2. In the Parameter list, click the property of a trend or control you want to dynamize. When you click with the mouse the "?" icon, you will get the following information:
	- Description of the properties
	- Format of the properties
	- Suitable tag type
- 3. Click the tag selection symbol on the upper right side. The tag selection dialog is displayed.
- 4. Select the desired tag, or create a new tag. Edit the properties of the tag in the tag selection dialog. If necessary, specify a start value for the tag.
- 5. Apply the settings by clicking OK and save the layout.

### **See also**

[How to Configure the Static Parameters of WinCC Function Trend Control](#page-4248-0) (Page [4249](#page-4248-0)) [Dynamizable Parameters for Runtime Documentation](#page-4079-0) (Page [4080](#page-4079-0))

# <span id="page-4252-0"></span>**Modify output options for WinCC Alarm Control**

# **How to Configure the Static Parameters of WinCC Alarm Control**

# **Introduction**

The "WinCC Alarm Control/Table" report object is used to output the message lists in a tabular format.

For the output, define a message list and configure the static parameters of the message list.

# **Requirements**

- The "WinCC Alarm Control/Table" object is pasted into the layout.
- The inserted object has been selected.
- The "Object properties" window is open
- Message configuration has been carried out in Alarm Logging

# **Procedure**

- 1. In the "Link" tab of the "Object Properties" window, click the entry "Parameterization". The dialog with the Control properites is displayed.
- 2. Define the message list you want to output in the General tab. Configure the Control properties. Only the non-grayed options can be customized for report output.

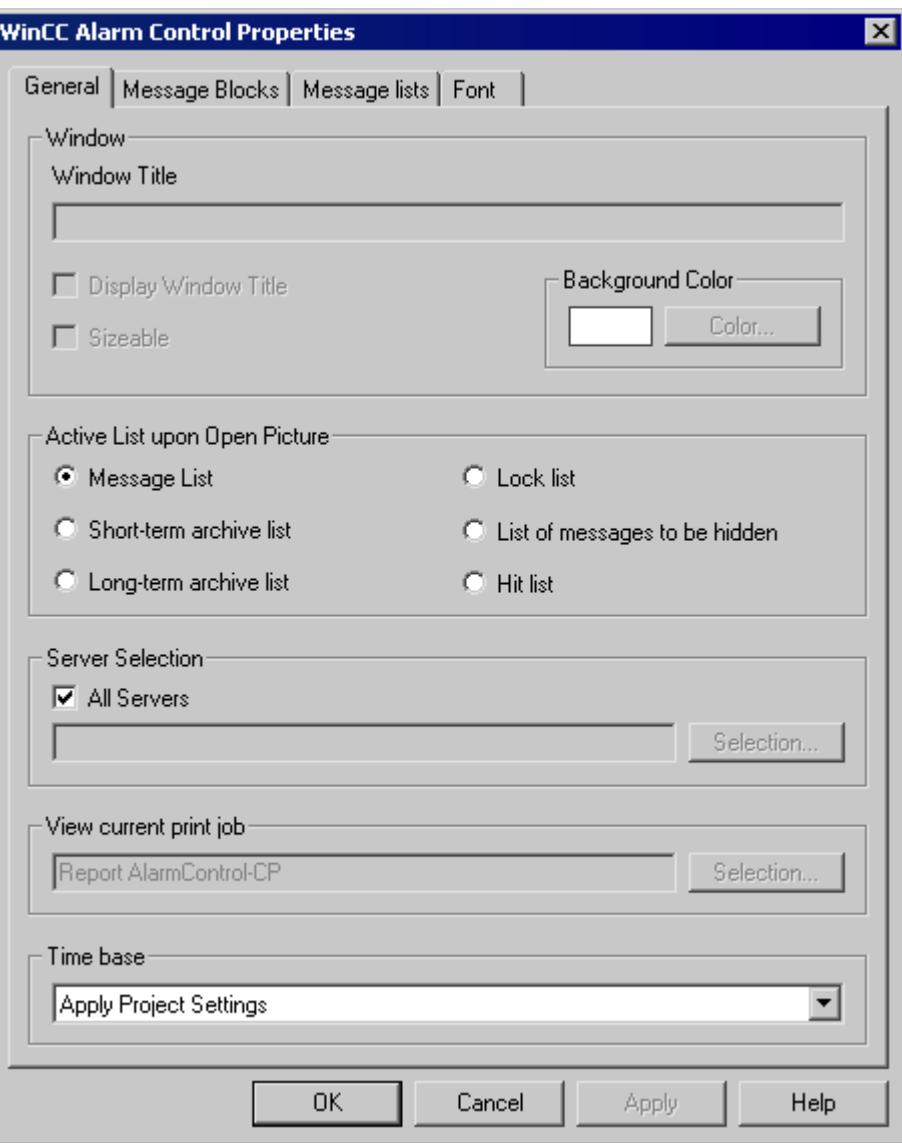

- 3. In the Message Blocks tab, configure the message blocks that are to be considered for the message list output.
- 4. Assign the message blocks to the table columns of the message list in the Message List tab. Click the "Selection..." button to open a dialog where you define the messages you want to output.

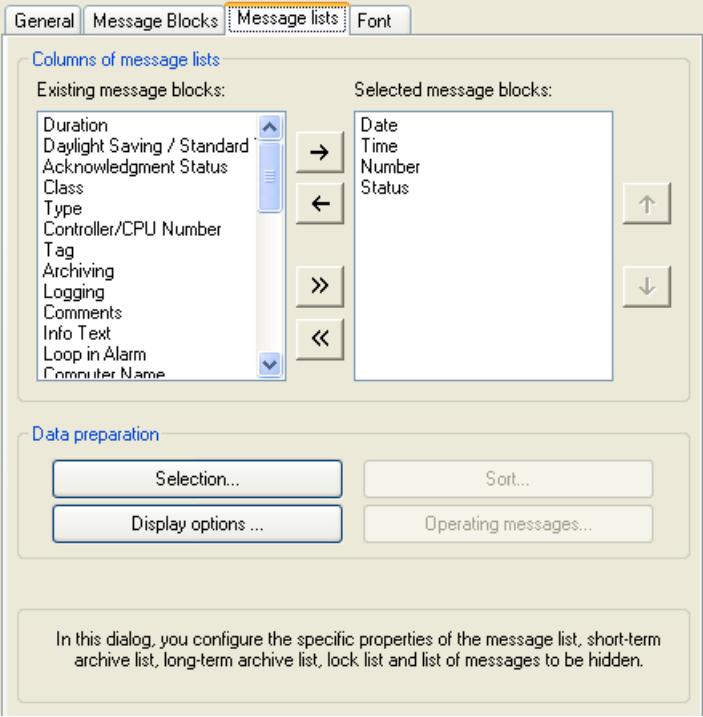

#### **See also**

How to Configure the Dynamic Parameters of WinCC Alarm Control (Page 4255)

#### **How to Configure the Dynamic Parameters of WinCC Alarm Control**

#### **Introduction**

The "WinCC Alarm Control/Table" report object is used to output the message lists in a tabular format.

You can define dynamic parameters for output to message lists.

In Runtime, the dynamic parameters are read from the system and written to the WinCC tags. The start values of the tags are overwritten.

Value are supplied to WinCC tag through scripts, process-controlled actions or via other WinCC applications. An overview of the Runtime documentation parameters that can be dynamized is included in chapter Dynamizable Parameters for Runtime Documentation.

# **Requirements**

- The "WinCC Alarm Control/Table" object is pasted into the layout.
- The inserted object has been selected.
- The "Object properties" window is open
- Message configuration has been carried out in Alarm Logging
- You have configured the message list for the output via the static parameters.

## **Procedure**

1. In the "Link" tab of the "Object Properties" window, click the entry "Dynamized Parameterization". The dialog with the list of dynamizable properties opens.

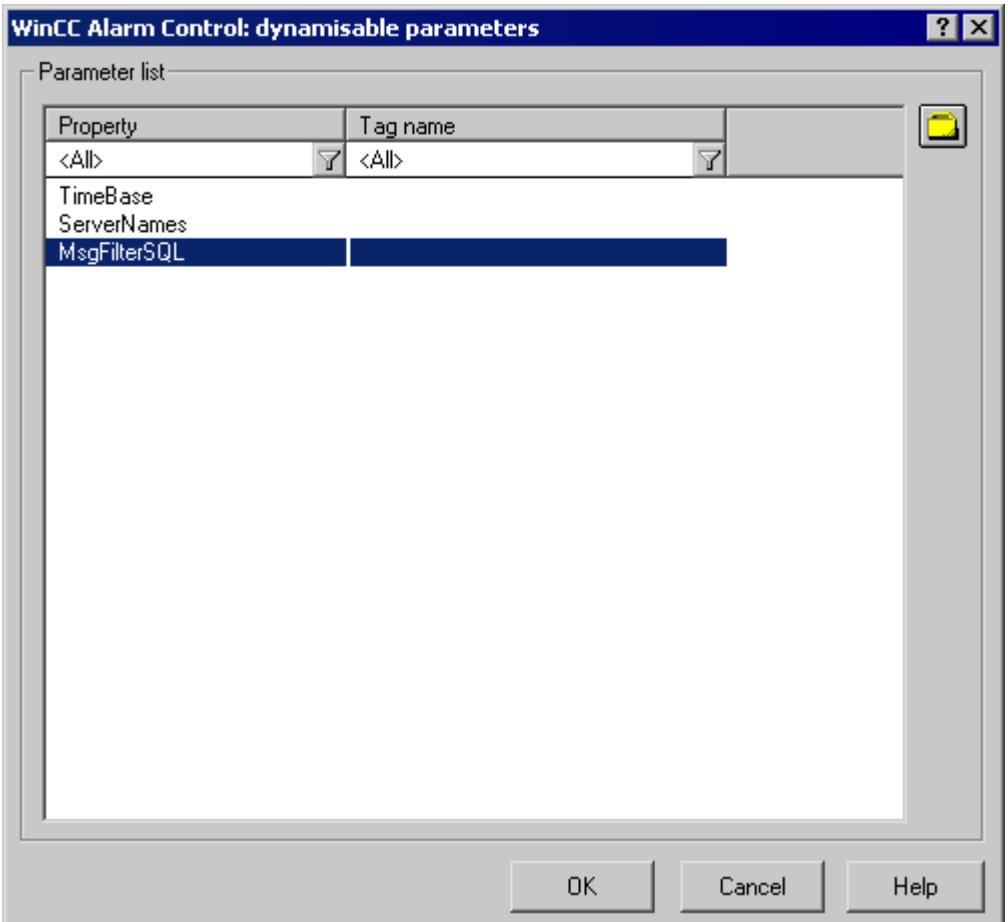

- 2. In the Parameter list, click the property you want to dynamize. When you click with the mouse the "?" icon, you will get the following information:
	- Description of the properties
	- Format of the properties
	- Suitable tag type
- 3. Click the tag selection symbol on the upper right side. The tag selection dialog is displayed.

- 4. Select the desired tag, or create a new tag. Edit the properties of the tag in the tag selection dialog. If necessary, specify a start value for the tag.
- 5. Apply the settings by clicking OK and save the layout.

### <span id="page-4256-0"></span>**See also**

[How to Configure the Static Parameters of WinCC Alarm Control](#page-4252-0) (Page [4253](#page-4252-0)) [Dynamizable Parameters for Runtime Documentation](#page-4079-0) (Page [4080\)](#page-4079-0)

### **Change output options for WinCC UserArchiveControl**

#### **How to configure the properties of the WinCC UserArchiveControl**

#### **Introduction**

The report object "CCAxUserArchiveControl" serves for output of data from user archives outside of the WinCC UserArchiveControl.

You specify the properties of the control in the Report Designer using the tabs of the WinCC UserArchiveControl.

#### **Requirements**

- The "CCAxUserArchiveControl" object is inserted in the layout.
- The inserted object is selected.
- The "Object properties" window is open.
- A user archive is created using the "User Archive" editor.

## **Procedure**

- 1. Double-click the "Properties" entry on the "Connect" tab in the "Object properties" window. The dialog with the properties of the control opens.
- 2. Specify the user archive that you want to use on the "General" tab.
- 3. Configure the properties of the control that you need to output or adapt the user archive on the tabs, for example, which columns you want to output or the representation of the table.

## **See also**

[How to configure the dynamic parameters of the WinCC UserArchiveControl](#page-4257-0) (Page [4258\)](#page-4257-0)

# <span id="page-4257-0"></span>**How to configure the dynamic parameters of the WinCC UserArchiveControl**

#### **Introduction**

The report object "CCAxUserArchiveControl" serves for output of data from user archives outside of the WinCC UserArchiveControl.

You can dynamize the selection of the data in the user archive, the sorting of columns and the time base.

The parameters of the WinCC UserArchiveControl that can be dynamized are provided with the current values of the assigned WinCC tags in Runtime for a print job, for example, via scripts.

#### **Requirements**

- The "CCAxUserArchiveControl" object is inserted in the layout.
- The inserted object is selected.
- The "Object properties" window is open.
- A user archive is created using the "User Archive" editor.
- You have specified the columns you want to output by configuring the properties of the control.

#### **Procedure**

- 1. In the "Link" tab of the "Object Properties" window, click the entry "Dynamized Parameterization". The dialog with the list of properties that can be dynamized opens.
- 2. In the Parameter list, click the property you want to dynamize. When you click with the mouse the "?" icon, you will get the following information:
	- Description of the properties
	- Format of the properties
	- Suitable tag type
- 3. Click the tag selection symbol on the upper right side. The tag selection dialog appears.
- 4. Select the desired tag, or create a new tag. Edit the properties of the tag in the tag selection dialog. If necessary, specify a start value for the tag.
- 5. Apply the settings you have made by clicking "OK" and save the layout.

## **See also**

[How to configure the properties of the WinCC UserArchiveControl](#page-4256-0) (Page [4257](#page-4256-0))

# <span id="page-4258-0"></span>**Changing Output Options for Message Reports from Alarm Logging**

# **How to Change the Output Options for Message Reports from Alarm Logging Runtime**

# **Introduction**

You can control the output of messages from the message list or from the message archive in Runtime in advance via a user-specific selection of messages.

#### **Overview**

The following layouts are available for alarm logging in Runtime in the page layout editor:

- Archive report The layout is linked to the Alarm Logging message archive and serves to display the messages recorded there in a log.
- Message report The layout is linked to the Alarm Logging Runtime and serves to display the current message list in a log. The layout also provides a message sequence report in a page layout.

The output data selection procedure is the same for both layouts. In the following, the steps are described for the message report.

In order to return a user-specific selection of messages, you can use a pre-defined layout, or create your own layout. You can also create multiple layouts, filter the messages through the selection criteria, and return them in separate logs. For the layout output, you need to configure a job. See [How to create print jobs for the Runtime documentation](#page-4075-0) (Page [4076](#page-4075-0)) for more information.

## **Requirements**

- The object "Message report" has already been inserted in the layout
- The inserted object has been selected
- The "Object properties" window is open
- You are familiar with the Link tab.
- Message configuration has been carried out in Alarm Logging.

## **Editing Options**

For the objects "Archive report" and "Message report", you can select the data from the message system as well as the time base.

# <span id="page-4259-0"></span>**Procedure**

- 1. Open the "Link" tab in the "Object Properties" window and double-click the entry "Selection" in the list of editing options. The "Alarm Logging Runtime: Log Tables - Selection" dialog opens.
- 2. Select the output data using the dialog. The dialog is described under "Selection of data for a message report".
- 3. Apply the settings by clicking "OK".

### **See also**

How to Modify the Time Range (Page 4260) [How to Transfer Object Properties](#page-4180-0) (Page [4181](#page-4180-0)) [How to Change an Attribute](#page-4179-0) (Page [4180\)](#page-4179-0) [The Properties of an Object](#page-4173-0) (Page [4174](#page-4173-0)) [The Link tab in the Object Properties Window](#page-4178-0) (Page [4179\)](#page-4178-0) [Working with Objects for the Runtime Documentation](#page-4237-0) (Page [4238](#page-4237-0)) [Selection of the Data for a Message Report](#page-4260-0) (Page [4261](#page-4260-0)) [How to create print jobs for the Runtime documentation](#page-4075-0) (Page [4076](#page-4075-0)) [Filter criteria for alarm output](#page-4304-0) (Page [4305\)](#page-4304-0)

# **How to Modify the Time Range**

## **Introduction**

By changing the base for time specifications, you can convert the indicated time in the time stamp to a different time base. These indicated times are only converted for output in the log; they are not written back to the Alarm Log or Tag Log, or user archives. If, for example, you want to output the data of a remote computer in another time zone, you can use this function to ensure that the data is output with a comparable time. If, in this case, both computers worked with the time base "Local Time", the two systems would contain logs with different time specifications. The results would not be directly comparable. You can find additional information in the section "Adjusting the Time Settings in the Project".

If you change the time base for the output, ensure that the time reference is also output in the report. For example, specify an identifier in the alias for the "Time" message block. For more details, please refer to "Selection of data for a message report".

#### **Requirements**

- The object "Message report" has already been inserted in the layout
- The inserted object has been selected.
- The "Object properties" window is open

- You are familiar with the Link tab.
- Message configuration has been carried out in Alarm Logging.

#### <span id="page-4260-0"></span>**Edit Options**

For the objects "Archive report" and "Message report", you can select the data from the message system as well as the time base.

### **Procedure**

1. In the "Object Properties" window, you can also change the base for time specifications. To do that, double-click the entry "Base for time specifications" in the list of editing options. The following dialog will open.

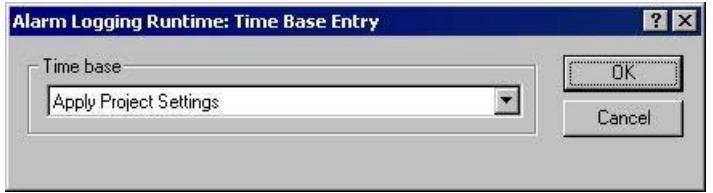

- 2. Select the required time base and confirm your selection with "OK".
- 3. Modify the external form of the object, if necessary, by changing the attribute values in the Properties tag.
- 4. Close the "Object Properties" dialog and save the layout.

## **See also**

[How to Change the Output Options for User Archive Tables](#page-4264-0) (Page [4265](#page-4264-0))

[How to Change the Output Options for Message Reports from Alarm Logging Runtime](#page-4258-0) (Page [4259\)](#page-4258-0)

#### **Selection of the Data for a Message Report**

## **Data Selection**

The "Alarm Logging Runtime: Report Table Column Selection" dialog is used to select the data to output in the message report or message archive report.

It allows you to select the servers, message blocks, and filter criteria for alarm output.

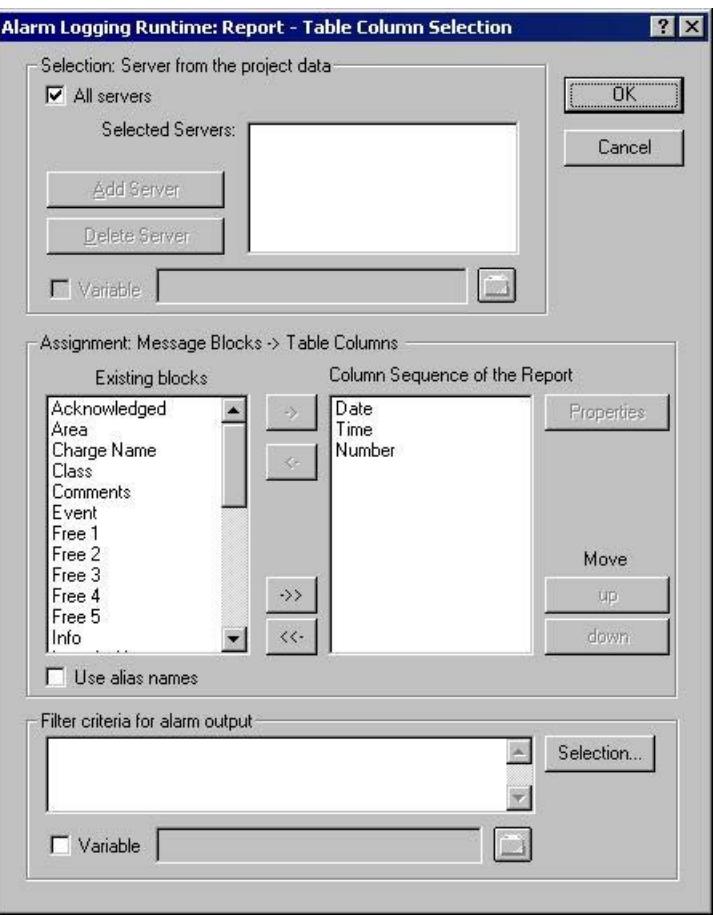

#### **Selecting the Servers**

Server selection is only necessary if you:

- generate the message reports on a WinCC client. or
- in distributed systems, generate the message reports for one server on another server.

In the "Selection: Server from the Project Data" area, you can select the servers whose messages are to be logged.

Only those servers whose "packages" have been loaded are offered. The selected servers are displayed in the window.

In the case of a single-user and multi-user project this selection is not required.

#### **Dynamization of Server Selection by Means of a WinCC Variable**

You can dynamize server selection in order to select servers when a project is activated directly before logging is started.

The report system reads the value from the variable at runtime. If the variable cannot be read, the configured value is used.

- 1. Select the "Variable" check box. The text box and the folder button are activated.
- 2. Use the folder button to open the variable selection dialog. Select the desired variable there, and close the variable selection dialog. Alternatively, enter the variable name directly in the text box.

Configure value assignment to the WinCC variable.

You will find more information in the section "Dynamizing process pictures > [Types of](#page-1664-0)  [Dynamization](#page-1664-0) (Page [1665](#page-1664-0))".

#### **Selecting Message Blocks**

In the "Assignment: Message Blocks -> Table Columns" area, you can define the message blocks for output in the report.

In the "Message Blocks" area, select the desired message blocks from the list of existing message blocks.

Insert the message blocks, individually or in groups, in the current column sequence list using the controls provided in the dialog.

#### **Editing the Properties of the Message Blocks**

From the list of the current column sequence of the report you can select individual message blocks and edit their properties.

To do this, select a message block from the current column sequence of the report and click the "Properties" button.

You can now assign an alias to the block name and change the format for the date and time message blocks. The appearance of the dialog that opens depends on the type of message block selected.

The changes are only effective for the output of the report and are not written back to the Alarm Logging.

## **"Use alias names"**

If the "Use Aliases" check box is selected, the configured aliases are output as the column headings. The aliases cannot be configured for multiple languages.

If the check box is cleared, the names of the message blocks are used as column headings. If the language is changed, the names stored for the message blocks in the text library are output. By default, the check box is cleared.

If the "Use Aliases" check box is selected and there are no aliases configured, the names of the message blocks are output.

#### **Setting Filter Criteria for Alarm Output**

In the "Filter Criteria for Alarm Output" area you can use the "Selection..." button to display the dialog for setting criteria for alarm output.

In the selection dialog, choose your selection criteria by checking the appropriate boxes.

When you apply the settings by clicking the "OK" button, the selected selection criteria are displayed in the "Filter Criteria for Alarm Output" area. The individual arguments are always ANDed.

You will find more information in the section ["Filter criteria for alarm output](#page-4304-0) (Page [4305](#page-4304-0))".

You can also make a selection in the print job by means of the size or time range.

You will find more information in the section "Documentation of configuration and runtime data > [Print jobs in WinCC](#page-4036-0) (Page [4037](#page-4036-0))".

## **Dynamization by Means of the Configuration Dialog**

Instead of setting the dynamics through WinCC tags, you can use the configuration dialog as well.

To do this, select the option "Configuration dialog" from the "Dialog" area of the selected print job. At the start of the runtime output, the configuration dialog will then be launched.

Through this configuration dialog, you can open the dialog Alarm Logging Runtime: Report Table Selection described above, and modify the settings directly before the output.

You will find more information in the section "Documentation of configuration and runtime data > Runtime documentation > [How to change output options in Runtime](#page-4076-0) (Page [4077\)](#page-4076-0)".

### **See also**

[How to Transfer Object Properties](#page-4180-0) (Page [4181](#page-4180-0))

[How to Change an Attribute](#page-4179-0) (Page [4180\)](#page-4179-0)

[The Properties of an Object](#page-4173-0) (Page [4174](#page-4173-0))

[The Link tab in the Object Properties Window](#page-4178-0) (Page [4179\)](#page-4178-0)

[Working with Objects for the Runtime Documentation](#page-4237-0) (Page [4238](#page-4237-0))

[Filter criteria for alarm output](#page-4304-0) (Page [4305\)](#page-4304-0)

[Types of Dynamization](#page-1664-0) (Page [1665](#page-1664-0))

[How to Change Output Options in Runtime](#page-4076-0) (Page [4077\)](#page-4076-0)

[How to Change the Output Options for Message Reports from Alarm Logging Runtime](#page-4258-0) (Page [4259\)](#page-4258-0)

[Print Jobs in WinCC](#page-4036-0) (Page [4037](#page-4036-0))

# <span id="page-4264-0"></span>**Changing Output Options for User Archive Tables**

# **How to Change the Output Options for User Archive Tables**

# **Introduction**

The report object "User Archive Runtime/Table" is available for the output of runtime data from a user archive or a view. The object is linked to user archives and provides data output from the selected user archive/view.

The output data selection procedure is the same for user archives and views. In the following, the steps are described for a user archive.

To return the current view of the User Archive Table Control, you only need to activate a predefined button in this control. For more details, please refer to chapter "Data Output from User Archives".

In order to return a user-specific selection of data, you can use a pre-defined layout, or create your own layout. For the layout output, you need to configure a job. For more details, please refer to chapter "Creating Print Jobs for Runtime Documentation".

### **Requirements**

- The object "User Archive Runtime Table" has already been inserted in the layout.
- The inserted object has been selected.
- The "Object Properties" window is open
- You are familiar with the Link tab.
- At least one user archive has been created

## **Editing Options**

For the object "User Archive Runtime/Table", you can select the data from a user archive or a view, as well as the time base.

### **Procedure**

- 1. Open the "Link" tab in the "Object Properties" window and double-click the entry "Table Selection" in the list of editing options. This opens the "Table Selection" dialog.
- 2. Use the dialog to configure the selection of data for output. The dialog is described under "Selection of Data for User Archive Tables".
- 3. Apply the settings by clicking "OK".

## **See also**

[How to Modify the Time Range](#page-4267-0) (Page [4268\)](#page-4267-0) [How to Modify the Time Range](#page-4259-0) (Page [4260\)](#page-4259-0)

[How to Transfer Object Properties](#page-4180-0) (Page [4181](#page-4180-0)) [How to Change an Attribute](#page-4179-0) (Page [4180\)](#page-4179-0) [The Properties of an Object](#page-4173-0) (Page [4174](#page-4173-0)) [The Link tab in the Object Properties Window](#page-4178-0) (Page [4179\)](#page-4178-0) [Working with Objects for the Runtime Documentation](#page-4237-0) (Page [4238](#page-4237-0)) Selection of Data for the User Archive Table (Page 4266)

# **Selection of Data for the User Archive Table**

# **Data Selection**

The "Table selection" dialog serves to choose a user archive/view, select the table columns, and specify the filter conditions and sorting.

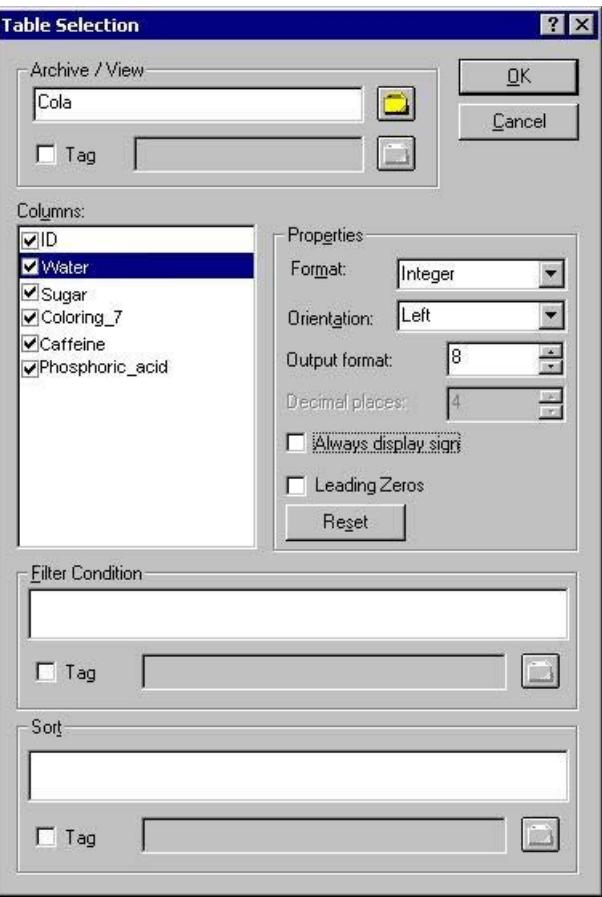

#### **Selecting a user archive/view**

In the "Archive/View" area, you can select one of the user archives/views that are available in the project. Clicking on the Folder button will open the Package Browser which lets you select a user archive/view. You can choose from all user archives/views of the servers whose packages were loaded.

### **Selecting the columns**

Following the selection of an archive/view, you can choose the desired columns from the archive/ view. When a column is selected, its properties become unlocked. Use the dialog to specify the format, orientation, number of places returned in the output, etc., for each column.

## **Setting filter conditions**

In the "Filter condition" area, you can use SQL statements to set the filter conditions for the output values from the archive database. To write up the filter conditions, you need to be familiar with the database language SQL. For further information, please refer to the user archive help.

### **Setting the sorting**

In the "Sorting" area, you can use SQL statements to set the sorting conditions for the output values from the archive database. To write up the sorting conditions, you need to be familiar with the database language SQL. For further information, please refer to the user archive help.

### **Dynamization through a WinCC variable**

You can make the archive/view selection as well as the filter and sorting conditions dynamic with WinCC variables in order to carry out the selection directly before the logging is triggered with an activated project. The report system reads the value from the variable at runtime. If the variable cannot be read, the configured value is used.

- 1. Activate the "Tag" check box in the corresponding area of the dialog. The text box and the folder button are activated.
- 2. Use the folder button to open the variable selection dialog. Select the desired variable there, and close the variable selection dialog. Alternatively, enter the variable name directly in the text box.

Configure value assignment to the WinCC variable. You will find more information in the section "Types of Dynamization".

## **Dynamization by Means of the Configuration Dialog**

Instead of setting the dynamics through WinCC tags, you can use the configuration dialog as well. To do this, select the option "Configuration dialog" from the "Dialog" area of the selected print job. At the start of the runtime output, the configuration dialog will then be launched. Through this configuration dialog, you can open the dialog "Table selection" described above, and modify the settings directly before the output. For further details, please see the chapter "Changing output options in runtime".

#### **See also**

[How to Transfer Object Properties](#page-4180-0) (Page [4181](#page-4180-0)) [How to Change an Attribute](#page-4179-0) (Page [4180\)](#page-4179-0) [The Properties of an Object](#page-4173-0) (Page [4174](#page-4173-0)) [The Link tab in the Object Properties Window](#page-4178-0) (Page [4179\)](#page-4178-0) [Working with Objects for the Runtime Documentation](#page-4237-0) (Page [4238](#page-4237-0))

# <span id="page-4267-0"></span>**How to Modify the Time Range**

#### **Introduction**

By changing the base for time specifications, you can convert the indicated time in the time stamp to a different time base. These indicated times are only converted for output in the log; they are not written back to the Alarm Log or Tag Log, or user archives. If, for example, you want to output the data of a remote computer in another time zone, you can use this function to ensure that the data is output with a comparable time. If, in this case, both computers worked with the time base "Local Time", the two systems would contain logs with different time specifications. The results would not be directly comparable. You can find additional information in the section "Adjusting the Time Settings in the Project".

If you change the time base for the output, ensure that the time reference is also output in the report. For example, specify an identifier in the alias for the "Time" message block. For more details, please refer to "Selection of data for a message report".

### **Requirements**

- The object "Message report" has already been inserted in the layout
- The inserted object has been selected.
- The "Object properties" window is open
- You are familiar with the Link tab.
- Message configuration has been carried out in Alarm Logging.

## **Edit Options**

For the objects "Archive report" and "Message report", you can select the data from the message system as well as the time base.

### **Procedure**

1. In the "Object Properties" window, you can also change the base for time specifications. To do that, double-click the entry "Base for time specifications" in the list of editing options. The following dialog will open.

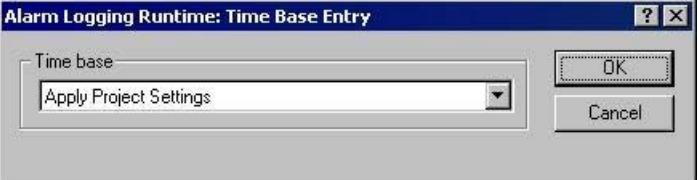

- 2. Select the required time base and confirm your selection with "OK".
- 3. Modify the external form of the object, if necessary, by changing the attribute values in the Properties tag.
- 4. Close the "Object Properties" dialog and save the layout.

## <span id="page-4268-0"></span>**See also**

[How to Change the Output Options for User Archive Tables](#page-4264-0) (Page [4265](#page-4264-0))

[How to Change the Output Options for Message Reports from Alarm Logging Runtime](#page-4258-0) (Page [4259\)](#page-4258-0)

## **How to Change the Output Options for CSV Provider Tables**

### **Introduction**

The log object "CSV provider table" is available for the output of user-specific data from a data source in CSV format. The object can be linked to a data source in CSV format and returns the data from this source as a table in a WinCC protocol.

## **Requirements**

- The object "CSV Provider Table" has already been inserted in the layout
- The inserted object has been selected.
- The "Object properties" window is open
- You are familiar with the Link tab.
- A CSV file is provided, or the file name is known

#### **Edit Options**

For the object "CSV provider table", you can select a CSV file for the output.

### **Procedure**

1. Open the "Link" tab in the "Object Properties" window and double-click the entry "CSV table selection" in the list of editing options. This opens the "CSV table selection" dialog.

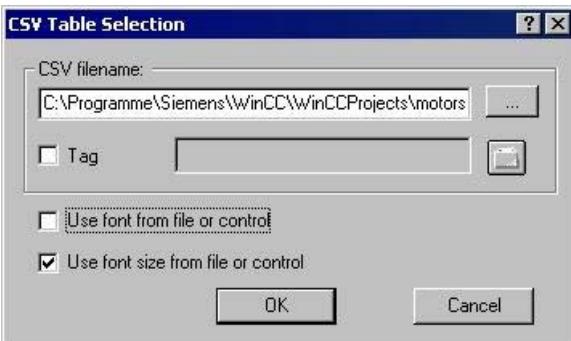

- 2. Use the "..." button to open the file selection dialog. Navigate to the desired CSV data source and select it, or enter the path and file name directly in the input field.
- 3. To take over the font and font size from the file, enable the corresponding check boxes in the dialog. If those boxes are not checked, the settings will be taken from the attributes of the object properties.

- 4. Confirm your entries with "OK."
- 5. You can modify the external form of the object, if necessary, by changing the attribute values in the Properties tab of the "Object properties" window.
- 6. Close the "Object Properties" window and save the layout.

# **Changing the Output Options**

## **Dynamization through a WinCC variable**

To render the selection of output data more flexible, you can make the file selection dynamic. This way, you can select the CSV file whose content is to be returned in runtime directly before the output. The report system reads the value from the variable at runtime. If the variable cannot be read, the configured value is used.

- 1. Activate the "Tag" check box in the corresponding area of the dialog. The text box and the folder button are activated.
- 2. Use the folder button to open the variable selection dialog. Select the desired variable there, and close the variable selection dialog. Alternatively, enter the variable name directly in the text box.

Configure value assignment to the WinCC variable. You will find more information in the section "Types of Dynamization".

## **Dynamization by Means of the Configuration Dialog**

Instead of setting the dynamics through WinCC tags, you can use the configuration dialog as well. To do this, select the option "Configuration dialog" from the "Dialog" area of the selected print job. At the start of the runtime output, the configuration dialog will then be launched. Through this configuration dialog, you can open the dialog "CSV table selection" described above, and modify the settings directly before the output. For further details, please see the chapter "Changing output options in runtime".

## **Changing the format options**

You can modify the external form of the object, if necessary, by changing the attribute values in the Properties tab of the "Object properties" dialog. The font and font size settings are applied only when the corresponding checkboxes in the "CSV table selection" dialog have not been activated.

If the above mentioned check boxes are activated, the formatting information will be taken from the CSV file. In the CSV data source, you can add control characters for font size, font, color and alignment, etc. For information regarding formatting with control characters, please refer to chapter Reporting Requirements for a CSV Data Source.

## **See also**

[Requests to a CSV File for Reporting](#page-4302-0) (Page [4303](#page-4302-0)) [How to Change the Output Options for CSV Provider Trends](#page-4270-0) (Page [4271](#page-4270-0)) [How to Transfer Object Properties](#page-4180-0) (Page [4181](#page-4180-0)) [How to Change an Attribute](#page-4179-0) (Page [4180\)](#page-4179-0) [The Properties of an Object](#page-4173-0) (Page [4174](#page-4173-0))

[The Link tab in the Object Properties Window](#page-4178-0) (Page [4179\)](#page-4178-0) [Working with Objects for the Runtime Documentation](#page-4237-0) (Page [4238](#page-4237-0))

# <span id="page-4270-0"></span>**How to Change the Output Options for CSV Provider Trends**

#### **Introduction**

The "CSV provider trend" report object is available for the output of user-specific data from a data source in CSV format. The object can be linked to a data source in CSV format and returns the data from this source as a curve in a WinCC protocol.

### **Requirements**

- The object "CSV Provider Trend" has already been inserted in the layout
- The inserted object has been selected.
- The "Object properties" window is open
- You are familiar with the Link tab.
- A CSV file is provided, or the file name is known

### **Edit Options**

For the object "CSV Provider Trend", you can select a CSV file for the output.

## **Procedure**

1. Open the "Link" tab in the "Object Properties" window and double-click the entry "CSV table selection" in the list of editing options. This opens the "CSV table selection" dialog.

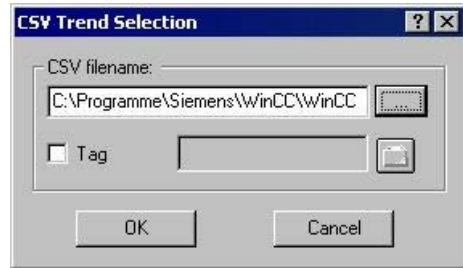

- 2. Use the "..." button to open the file selection dialog. Navigate to the desired CSV data source and select it, or enter the path and file name directly in the input field.
- 3. Confirm your entries with "OK."
- 4. You can modify the external form of the object, if necessary, by changing the attribute values in the Properties tab of the "Object properties" window.
- 5. Close the "Object Properties" window and save the layout.

# **Changing the Output Options**

# **Dynamization through a WinCC variable**

To render the selection of output data more flexible, you can make the file selection dynamic. This way, you can select the CSV file whose content is to be returned in runtime directly before the output. The report system reads the value from the variable at runtime. If the variable cannot be read, the configured value is used.

- 1. Activate the "Tag" check box in the corresponding area of the dialog. The text box and the folder button are activated.
- 2. Use the folder button to open the variable selection dialog. Select the desired variable there, and close the variable selection dialog. Alternatively, enter the variable name directly in the text box.

Configure value assignment to the WinCC variable. You will find more information in the section "Types of Dynamization".

### **Dynamization by Means of the Configuration Dialog**

Instead of setting the dynamics through WinCC tags, you can use the configuration dialog as well. To do this, select the option "Configuration dialog" from the "Dialog" area of the selected print job. At the start of the runtime output, the configuration dialog will then be launched. Through this configuration dialog, you can open the dialog "CSV trend selection" described above, and modify the settings directly before the output. For further details, please see the chapter "Changing output options in runtime".

## **Changing the format options**

In the CSV data source, you can add control characters for the layout of the trend output. Numerous options are available. For information regarding formatting with control characters, please refer to the chapter "Reporting requirements for a CSV data source".

## **See also**

[Requests to a CSV File for Reporting](#page-4302-0) (Page [4303](#page-4302-0)) [How to Change the Output Options for CSV Provider Tables](#page-4268-0) (Page [4269\)](#page-4268-0) [How to Transfer Object Properties](#page-4180-0) (Page [4181](#page-4180-0)) [How to Change an Attribute](#page-4179-0) (Page [4180\)](#page-4179-0) [The Properties of an Object](#page-4173-0) (Page [4174](#page-4173-0)) [The Link tab in the Object Properties Window](#page-4178-0) (Page [4179\)](#page-4178-0) [Working with Objects for the Runtime Documentation](#page-4237-0) (Page [4238](#page-4237-0))

# <span id="page-4272-0"></span>**3.12.5.10 Working with Objects for the Project Documentation**

# **Working with Objects for the Project Documentation**

## **Introduction**

In this chapter, you will find details regarding the available objects of the page layout editor for the project documentation. You will learn how to work with the objects, and what are the basic conditions for each object.

The project documentation objects are provided for the report output of configured data. The objects are linked to the corresponding WinCC applications and return the configuration data of the WinCC project for output in a report. The objects for project documentation can only be inserted in the dynamic part of a page layout.

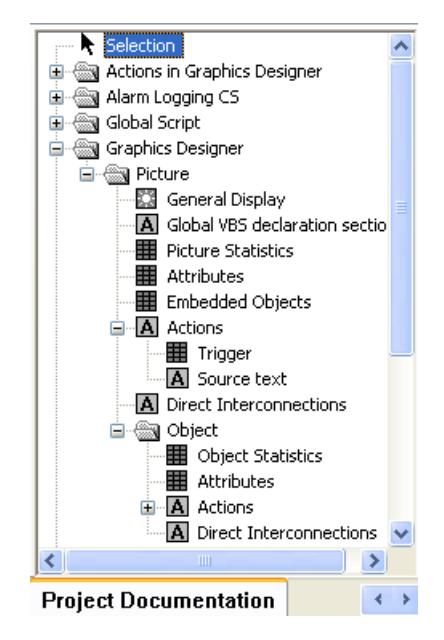

Some objects provide an option to select output data. This allows you to restrict the output to the data you currently need. For some of these objects, the selection options are identical. For each type of selection, this chapter will describe the changes that can be made to the output options. The relevant objects are listed with the descriptions.

The other objects do not offer an option to select output data. There are 3 types of these objects. The editing steps to change the output options are identical for objects of the same type and are described once for each object type.

# **Objects without data selection**

The following object types are available:

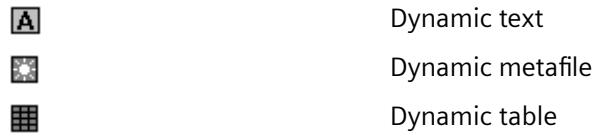

The modification of output options is described for each of these object types.

- Changing output options for dynamic texts
- Changing output options for dynamic metafiles
- Changing output options for dynamic tables without data selection

#### **See also**

[How to Change an Attribute](#page-4179-0) (Page [4180\)](#page-4179-0) [How to Change the Output Options for the Dynamic Tables without Data Selection](#page-4300-0) (Page [4301\)](#page-4300-0) [How to Change the Output Options for the Dynamic Metafiles](#page-4299-0) (Page [4300\)](#page-4299-0) [How to Change the Output Options for the Dynamic Texts](#page-4298-0) (Page [4299\)](#page-4298-0) How to Call up the Selection Dialogs (Page 4274)

## **How to Call up the Selection Dialogs**

Selection dialogs are called in the same way for all project documentation objects. The selection options depend on the object in question.

#### **Requirements**

- A project documentation object has been inserted in the layout, and selected.
- The Object Properties window is open, and the Link tab is active.
- You are familiar with the Link tab.

#### **Procedure**

- 1. Open the branching node(s) on the left of the Link tab. Choose and entry and select it. The list of editing options will then show the item "Selection...". The available selection type depends on the object which was chosen from the object tree.
- 2. Double-click on the entry "Selection...". This will open the corresponding selection dialog.

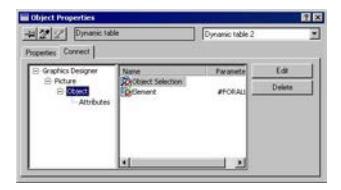

Depending on the object, you may be given several selection options in the area on the right. In this case, make your selections one after the other. When a selection has been made, its symbol on the right will be checked with a red mark. The entry "Element" is used for internal purposes only.

If the left side of the window contains several hierarchical entries, the subentries may offer various selection options, too. This depends on the object in question. It allows you to carry out a hierarchical selection.

In the picture above, for example, the entry "Object" was marked in the window on the left; the objects can now be selected in the window on the right. The entry "Attributes" is then marked on the left. The attributes can now be selected on the right.

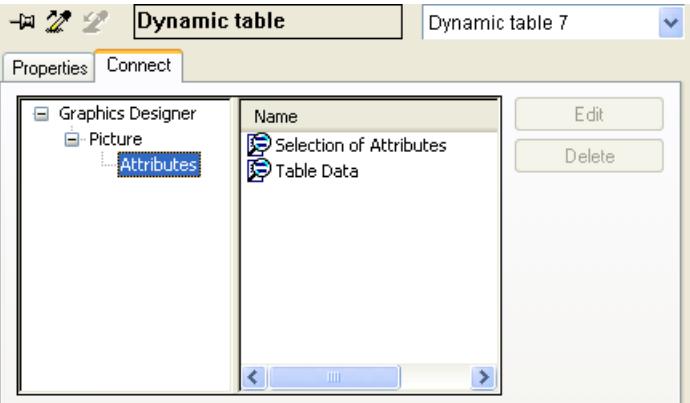

In the output, only the selected attributes for the objects chosen in the previous step will be returned.

For an overview of available objects and output options for each component of WinCC, please refer to the chapter "Project documentation".

#### **See also**

[How to Change the Output Options for the Selection of Connection List](#page-4297-0) (Page [4298\)](#page-4297-0) [How to Change the Output Options for the Tag Table of WinCC Explorer](#page-4294-0) (Page [4295\)](#page-4294-0) [How to Change the Output Options for the Language Selection from the Text Library](#page-4293-0)  (Page [4294\)](#page-4293-0)

[How to Change the Output Options for the Selection of the Archive Tags from Tag Logging](#page-4289-0)  (Page [4290\)](#page-4289-0) [How to Change the Output Options for the Selection of Archives from Tag Logging](#page-4287-0) (Page [4288\)](#page-4287-0) [How to Change the Output Options for the Selection of Action types](#page-4285-0) (Page [4286\)](#page-4285-0) [How to Change the Output Options for the Selection of Object Statistics](#page-4284-0) (Page [4285](#page-4284-0)) [How to Change the Output Options for the Selection of Attributes](#page-4282-0) (Page [4283\)](#page-4282-0) [How to Change the Output options for the Selection of the Picture Statistics](#page-4280-0) (Page [4281](#page-4280-0)) [How to Change the Output Options for the Selection of Views](#page-4278-0) (Page [4279\)](#page-4278-0) [How to Change the Output Options for the Selection of User Archives](#page-4276-0) (Page [4277\)](#page-4276-0) How to Change Output Options for Single Message from Alarm Logging CS (Page 4276)

# **How to Change Output Options for Single Message from Alarm Logging CS**

## **Introduction**

The object "Single Messages" allows you to output all, or individually selected, messages from Alarm Logging in a report. The object is located in the Page Layout Editor object tree, in the "Project documentation" tab under "Alarm Logging CS".

## **Requirements**

- Messages must be configured in Alarm Logging.
- The object "Single Messages" has been inserted in the layout, and selected.
- The Object Properties window is open, and the Link tab is active.
- You are familiar with the Link tab.

## **Edit Options**

Of all the objects for the Alarm Logging project documentation, the object "Single Messages" is the only one that provides the option to select your output data.

For further information, please see the chapter "Project documentation in Alarm Logging".

## <span id="page-4276-0"></span>**Procedure**

- 1. Open the branching node on the left of the Link tab. Select the entry "Single messages". The list of editing options will then show the item "Selection".
- 2. Double-click on the entry "Selection". The Alarm Logging CS dialog: Selecting Single Messages dialog is opened.

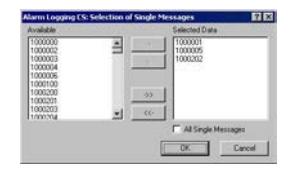

If the "All single messages" checkbox is checked, all configured single messages that are available at the time the report is generated will be returned. The buttons for accepting the messages will only be enabled when the checkbox "All single messages" has been deactivated.

- 3. Select the desired items from the list of available single messages and add them individually or in groups, using the dialog buttons, to the list of selected single messages.
- 4. Confirm the selection with "OK".
- 5. Modify the external form of the object "Single Messages", if necessary, by changing the attribute values in the Properties tab.
- 6. Close the "Object Properties" window and save the layout.

#### **See also**

[How to Change an Attribute](#page-4179-0) (Page [4180\)](#page-4179-0) [The Properties of an Object](#page-4173-0) (Page [4174](#page-4173-0)) [The Link tab in the Object Properties Window](#page-4178-0) (Page [4179\)](#page-4178-0) [Working with Objects for the Project Documentation](#page-4272-0) (Page [4273](#page-4272-0))

## **How to Change the Output Options for the Selection of User Archives**

#### **Introduction**

The object "Archive" allows you to output the configuration data of user archives in a report. The object is located in the Page Layout Editor object tree, in the "Project documentation" tab under "User archive configuration".

#### **Requirements**

- A user archive must have been created.
- The object "Archives" has been inserted in the layout, and selected.
- The Object Properties window is open, and the Link tab is active.
- You are familiar with the Link tab.

# **Edit Options**

The objects "Archive" and "Views" are available for the project documentation of the user archive configuration. Both objects offer options to select data for output. For further information about the "Views" object, please see the chapter "Changing output options for the selection of views".

### **Procedure**

- 1. Open the branching node on the left of the Link tab. Select the entry "Archives". The list of editing options will then show the item "Archive selection".
- 2. Double-click on the entry "Archive selection". This will open the Archive selection dialog.

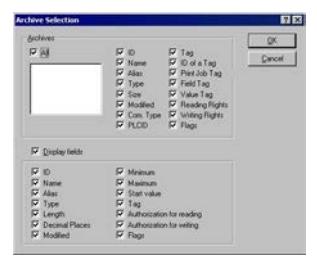

If the "All" checkbox is checked, all configured archives that are available at the time the report is generated will be returned.

- 3. From the list of available archives, select one or more for output.
- 4. Activate the check boxes for the archive attributes which you want to appear in the report.
- 5. To include archive field information in the output, activate the checkbox "Display fields".
- 6. Activate the check boxes for the field attributes which you want to appear in the report.
- 7. Confirm the selection with "OK".
- 8. Modify the external form of the object "Views", if necessary, by changing the attribute values in the Properties tag.
- 9. Close the "Object Properties" window and save the layout.

#### **Note**

If multiple user archives were selected, the selection of archive attributes will be applied to all selected user archives. If the checkbox "All" is activated, the configuration data of all user archives within the WinCC project will be returned. The selection of archive attributes applies to all user archives in this case as well.

The following table shows all the attributes that can be returned. The functions of the attributes are briefly described.

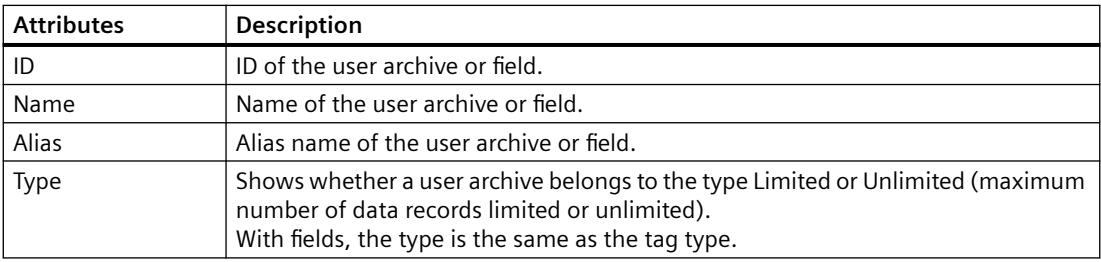

<span id="page-4278-0"></span>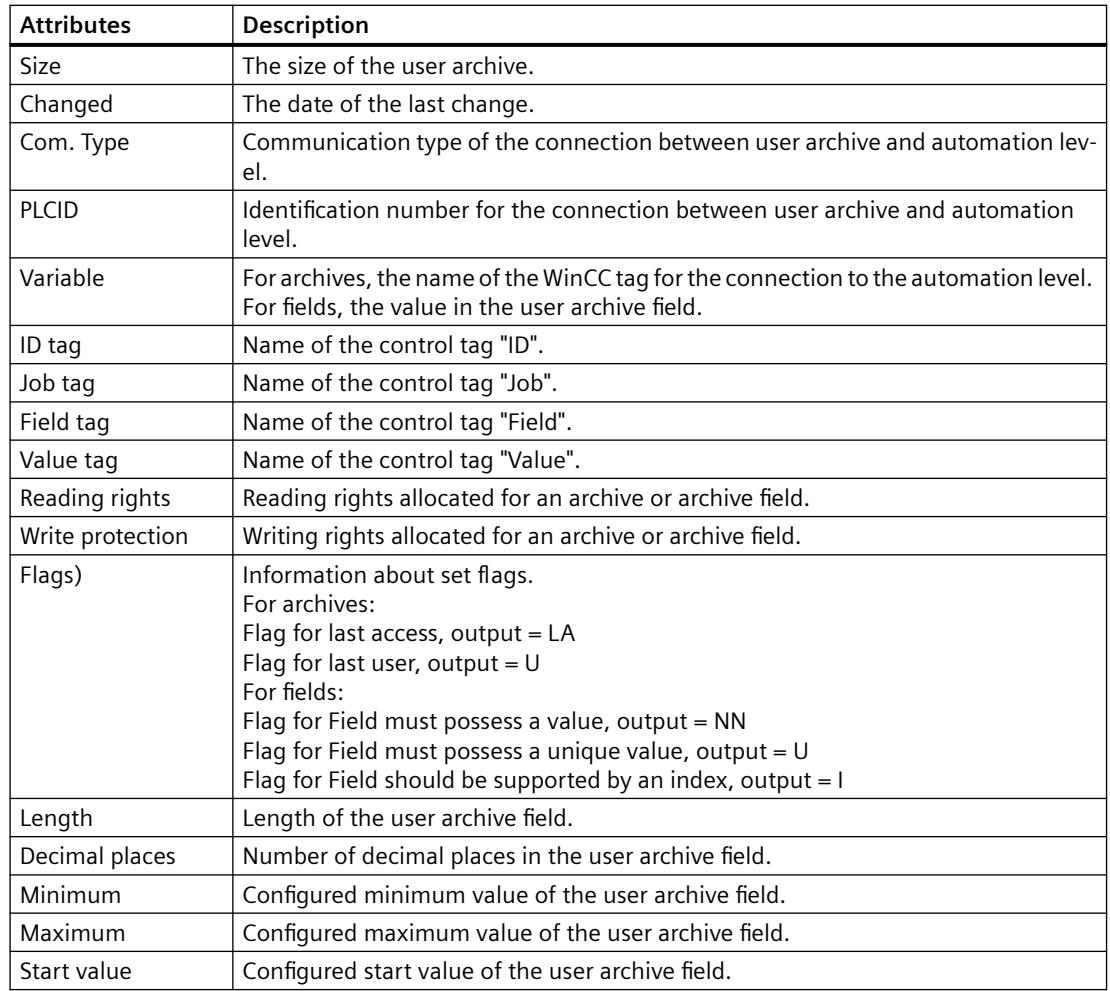

# **See also**

How to Change the Output Options for the Selection of Views (Page 4279) [How to Change an Attribute](#page-4179-0) (Page [4180\)](#page-4179-0) [The Properties of an Object](#page-4173-0) (Page [4174](#page-4173-0)) [The Link tab in the Object Properties Window](#page-4178-0) (Page [4179\)](#page-4178-0) [Working with Objects for the Project Documentation](#page-4272-0) (Page [4273](#page-4272-0))

## **How to Change the Output Options for the Selection of Views**

## **Introduction**

The object "Views" allows you to return the configuration data for views of user archives in a report. The object is located in the Page Layout Editor object tree, in the "Project documentation" tab under "User archive configuration".

# **Requirements**

- A view must have been created.
- The object "Views" has been inserted in the layout, and selected.
- The Object Properties window is open, and the Link tab is active.
- You are familiar with the Link tab.

## **Edit Options**

The objects "Archive" and "Views" are available for the project documentation of the user archive configuration. Both objects offer options to select data for output. For further information about the object "Archives", please see the chapter "Changing output options for the selection of user archives".

### **Procedure**

- 1. Open the branching node on the left of the Link tab. Select the entry "Views". The list of editing options will then show the item "View selection".
- 2. Double-click on the entry "View selection". This will open the View selection dialog.

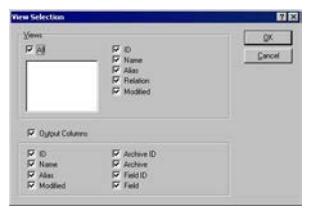

If the "All" checkbox is active, all configured views that are available at the time the report is generated will be returned.

- 3. From the list of available views, select one or more for output.
- 4. Activate the check boxes for the view attributes which you want to appear in the report.
- 5. To include view column information in the output, activate the checkbox "Display columns".
- 6. Activate the check boxes for the columns which you want to appear in the report.
- 7. Confirm the selection with "OK".
- 8. Modify the external form of the object "Views", if necessary, by changing the attribute values in the Properties tag.
- 9. Close the "Object Properties" window and save the layout.

#### **Note**

If multiple views were selected, the selection of view attributes will be applied to all selected views. If the checkbox "All" is activated, the configuration data of all views within the WinCC project will be returned. The selection of view attributes applies to all views in this case as well.

<span id="page-4280-0"></span>The following table shows all the attributes that can be returned. The functions of the attributes are briefly described.

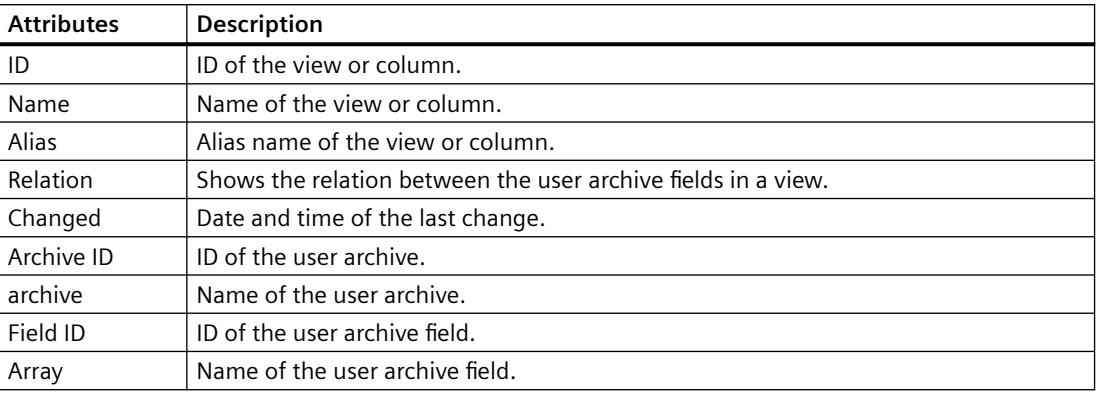

### **See also**

[How to Change the Output Options for the Selection of User Archives](#page-4276-0) (Page [4277\)](#page-4276-0) [How to Change an Attribute](#page-4179-0) (Page [4180\)](#page-4179-0) [The Properties of an Object](#page-4173-0) (Page [4174](#page-4173-0)) [The Link tab in the Object Properties Window](#page-4178-0) (Page [4179\)](#page-4178-0) [Working with Objects for the Project Documentation](#page-4272-0) (Page [4273](#page-4272-0))

#### **How to Change the Output options for the Selection of the Picture Statistics**

# **Introduction**

The object "Picture Statistics" allows you to output the statistics data for the pictures of the Graphic Designer in a report. The object is located in the Page Layout Editor object tree, in the "Project documentation" tab under "Graphics Designer/Picture".

#### **Requirements**

- A Graphics Designer picture must have been created.
- The object "Picture statistics" has been inserted in the layout, and selected.
- The Object Properties window is open, and the Link tab is active.
- You are familiar with the Link tab.

#### **Edit Options**

For the object "Picture statistics", you can select the statistic data.

For an overview of available objects for the product documentation of the Graphics Designer and their output options, please refer to the chapter "Project documentation in the Graphics Designer".

# **Procedure**

- 1. Open the branching node on the left of the Link tab. Select the entry "Picture Statistics". The list of editing options will then show the item "Statistics data for the picture".
- 2. Double-click on the entry "Statistics data for the picture". This will open the dialog "Selection of picture statistics".

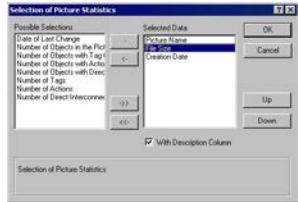

If the checkbox "with descriptive column" is checked, a descriptive column will be returned along with the statistics data.

- 3. Choose the desired items from the list of selection options and add them individually or in groups, using the dialog buttons, to the list of selected data.
- 4. Using the "Up" and "Down" buttons, specify the output sequence of the tags.
- 5. Confirm the selection with "OK".
- 6. Modify the external form of the object "Picture Statistics", if necessary, by changing the attribute values in the Properties tag.
- 7. Close the "Object Properties" window and save the layout.

#### **Output with descriptive column**

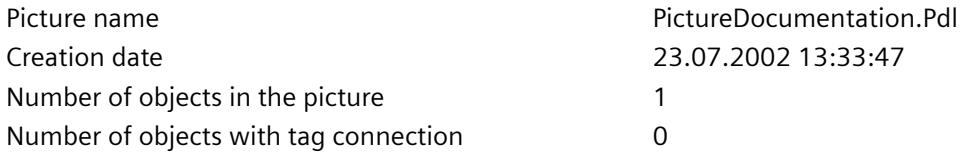

#### **Output without descriptive column**

PictureDocumentation.Pdl 23.07.2002 13:33:47 1 0

## **See also**

[How to Change an Attribute](#page-4179-0) (Page [4180\)](#page-4179-0) [The Properties of an Object](#page-4173-0) (Page [4174](#page-4173-0))

[The Link tab in the Object Properties Window](#page-4178-0) (Page [4179\)](#page-4178-0) [Working with Objects for the Project Documentation](#page-4272-0) (Page [4273](#page-4272-0))

# <span id="page-4282-0"></span>**How to Change the Output Options for the Selection of Attributes**

#### **Introduction**

The object "Attributes" facilitates the output of configuration data for the attributes of Graphics Designer pictures and objects within in a report. The provided selection options allow you to limit the output to relevant information.

You have two choices:

- All with tag connection Returns all attributes which are linked to a tag.
- All with action connection Returns all attributes which are linked to an action.
- All not interconnected Returns all attributes which are not dynamic.

The object is located in the Page Layout Editor object tree, in the "Project documentation" tab under "Graphics Designer/Picture," and under "Graphics Designer/Picture/Object".

### **Requirements**

- A Graphics Designer picture must have been created.
- The object "Attributes" has been inserted in the layout, and selected.
- The Object Properties window is open, and the Link tab is active.
- You are familiar with the Link tab.

## **Edit Options**

For the "Attributes" object of a picture, you can select the attributes as well as the table data.

For the "Attributes" object of an object within a picture, you can additionally select the objects. Only the table data of the selected objects will be returned then. For further information, please see the chapter "Calling the selection dialogs".

For an overview of available objects for the product documentation of the Graphics Designer and their output options, please refer to the chapter "Project documentation in the Graphics Designer".

# **Procedure**

- 1. Open the branching node on the left of the Link tab. Select the entry "Attributes". The list of editing options will then show the entries "Selection of attributes" and "Table data".
- 2. Double-click on the entry "Selection of attributes". This will open the dialog "Selection of attributes".

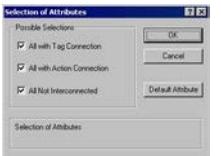

Make your choices from the list of selection options.

3. Click on the "Default Attributes" button. This will open the dialog "List of default attributes".

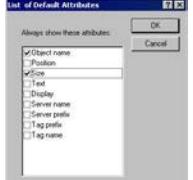

Select the attributes that are to be returned always. Confirm the selection with "OK".

4. In the "Link" tab of the "Object Properties" window, double-click the entry "Table data". This will open the dialog "Selection of table data".

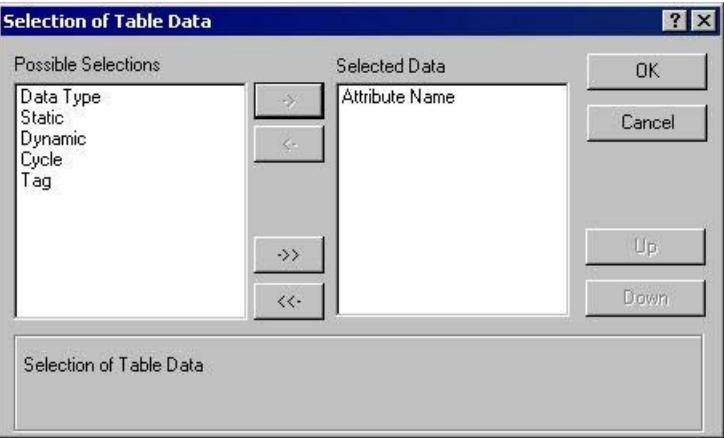

- 5. From the list of selection options, choose the info columns which are to appear in the attribute data table.
- 6. Confirm the selection with "OK".
- 7. Modify the external form of the object "Attributes", if necessary, by changing the attribute values in the Properties tag.
- 8. Close the "Object Properties" window and save the layout.
#### **See also**

[How to Change an Attribute](#page-4179-0) (Page [4180\)](#page-4179-0) [The Properties of an Object](#page-4173-0) (Page [4174](#page-4173-0)) [The Link tab in the Object Properties Window](#page-4178-0) (Page [4179\)](#page-4178-0) [Working with Objects for the Project Documentation](#page-4272-0) (Page [4273](#page-4272-0)) [How to Call up the Selection Dialogs](#page-4273-0) (Page [4274\)](#page-4273-0)

# **How to Change the Output Options for the Selection of Object Statistics**

#### **Introduction**

The object "Object Statistics" allows you to output the statistics data for the objects within the pictures of the Graphic Designer in a report. The object is located in the Page Layout Editor object tree, in the "Project documentation" tab under "Graphics Designer/Picture/Object".

#### **Requirements**

- A Graphics Designer picture must have been created.
- The object "Object Statistics" has been inserted in the layout, and selected.
- The Object Properties window is open, and the Link tab is active.
- You are familiar with the Link tab.

## **Edit Options**

For the object "Object Statistics", you can select the objects as well as the statistics data. Only the statistics data of the selected objects will be returned then. For further information, please see the chapter "Calling the selection dialogs".

For an overview of available objects for the product documentation of the Graphics Designer and their output options, please refer to the chapter "Project documentation in the Graphics Designer".

#### **Procedure**

- 1. Open the branching node on the left of the Link tab. Select the entry "Object". The list of editing options will then show the item "Selection of Objects".
- 2. Double-click on the entry "Selection of objects". This will open the dialog "Selection of objects".

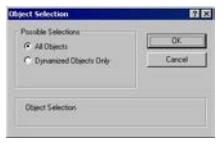

Specify whether all objects should appear in the output, or only dynamic objects from Graphics Designer pictures. Confirm the selection with "OK".

3. On the left of the "Object Properties" window, select the entry "Object statistics". This will open the dialog "Statistics on the Object".

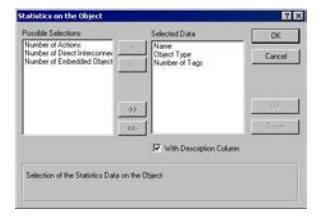

If the checkbox "with descriptive column" is checked, a descriptive column will be returned along with the statistics data.

- 4. Choose the desired items from the list of selection options and add them individually or in groups, using the dialog buttons, to the list of selected data.
- 5. Using the "Up" and "Down" buttons, specify the output sequence of the tags.
- 6. Confirm the selection with "OK".
- 7. Modify the external form of the object "Picture Statistics", if necessary, by changing the attribute values in the Properties tag.
- 8. Close the "Object Properties" window and save the layout.

#### **See also**

[How to Change an Attribute](#page-4179-0) (Page [4180\)](#page-4179-0) [The Properties of an Object](#page-4173-0) (Page [4174](#page-4173-0)) [The Link tab in the Object Properties Window](#page-4178-0) (Page [4179\)](#page-4178-0) [Working with Objects for the Project Documentation](#page-4272-0) (Page [4273](#page-4272-0)) [How to Call up the Selection Dialogs](#page-4273-0) (Page [4274\)](#page-4273-0)

# **How to Change the Output Options for the Selection of Action types**

# **Introduction**

The objects "Trigger" and "Source text" facilitate the output of configuration data for the actions within Graphics Designer pictures and objects in a report.

You have two choices:

- All Returns all elements with actions. Also returns all elements which have not yet been configured at the time of this selection.
- Assignment actions Returns all elements with assignment actions.
- No assignment actions Returns all elements without assignment actions.

The objects are located in the Page Layout Editor object tree, in the "Project documentation" tab under "Graphics Designer/Actions", and under "Graphics Designer/Picture/Actions".

#### **Requirements**

- A Graphics Designer picture must have been created.
- One of the objects "Trigger" or "Source text" has been inserted in the layout, and selected.
- The Object Properties window is open, and the Link tab is active.
- You are familiar with the Link tab.

#### **Edit Options**

You can select the actions for the objects "Trigger" and "Source text" of a picture.

For the objects "Trigger" and "Source text" of an object within a picture, you can additionally select the objects. Only the action data of the selected objects will then be returned. For further information, please see the chapter "Calling the selection dialogs".

For an overview of available objects for the product documentation of the Graphics Designer and their output options, please refer to the chapter "Project documentation in the Graphics Designer".

## **Procedure**

- 1. Open the branching node on the left of the Link tab. Select the entry "Actions". The list of editing options will then show the item "Selection of actions".
- 2. Double-click on the entry "Selection of actions". This will open the dialog "Selection of action types".

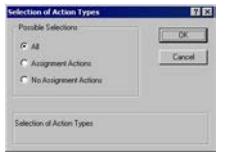

Select the action types you want.

- 3. Confirm the selection with "OK".
- 4. Modify the external form of the object, if necessary, by changing the attribute values in the Properties tag.
- 5. Close the "Object Properties" window and save the layout.

#### **See also**

[How to Change an Attribute](#page-4179-0) (Page [4180\)](#page-4179-0) [The Properties of an Object](#page-4173-0) (Page [4174](#page-4173-0)) [The Link tab in the Object Properties Window](#page-4178-0) (Page [4179\)](#page-4178-0) [Working with Objects for the Project Documentation](#page-4272-0) (Page [4273](#page-4272-0)) [How to Call up the Selection Dialogs](#page-4273-0) (Page [4274\)](#page-4273-0)

# **How to Change the Output Options for the Selection of Archives from Tag Logging**

#### **Introduction**

The objects "Process value archive" and "Compressed archive" facilitate the output of configuration data for process value and compressed archives in a report.

The objects are located in the Page Layout Editor object tree, in the "Project documentation" tab under "Tag Logging CS/Archives".

#### **Requirements**

- A process value or compressed archive must have been created.
- One of the objects "Process value archive" or "Compressed archive" has been inserted in the layout, and selected.
- The Object Properties window is open, and the Link tab is active.
- You are familiar with the Link tab.

## **Edit Options**

For the objects "Process value archive" and "Compressed archive", you can select both the archives and the archive data.

For an overview of available objects for the Tag Logging product documentation and their output options, please refer to the chapter "Project documentation in Tag Logging".

## **Selection of Archives**

- 1. Open the branching node on the left of the Link tab. Select an entry, either "Process value archive" or "Compressed archive". The list of editing options will then show the item "Archive names".
- 2. Double-click on the entry "Archive names". The Tag Logging CS: Archive Selection dialog is opened.

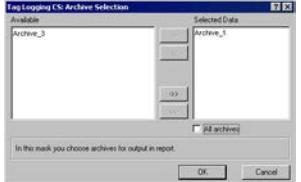

If the "All archives" checkbox is checked, the data of all archives will be returned. An existing selection will be preserved in the dialog.

- 3. Choose the desired items from the list of available archives and add them individually or in groups, using the dialog buttons, to the list of selected data.
- 4. Confirm the selection with "OK".

#### **Selection of Process Value Archive Data**

- 1. In the "Object Properties" window, select the entry "Process value archive". The list of editing options will then show the item "Process value archive data".
- 2. Double-click on the entry "Process value archive data". The Tag Logging CS: Process Archive Data Selection dialog is opened.

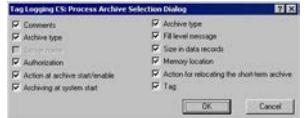

- 3. Choose the configuration data you want to appear in the output.
- 4. Confirm the selection with "OK".
- 5. Modify the external form of the object "Process value archive", if necessary, by changing the attribute values in the Properties tag.
- 6. Close the "Object Properties" window and save the layout.

The following table shows all the attributes that can be returned. The functions of the attributes are briefly described.

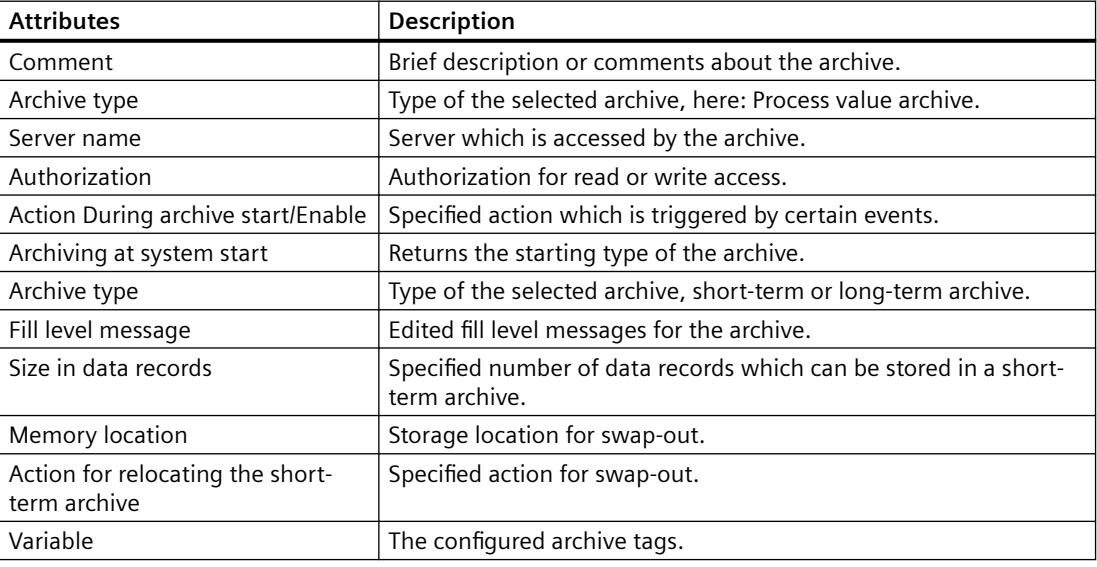

#### **Selection of compressed archive data**

- 1. In the "Object Properties" window, select the entry "Compressed archive". The list of editing options will then show the item "Compressed archive data".
- 2. Double-click the entry "Compressed archive data". The Tag Logging CS: Compressed Archive Data Selection dialog is opened.

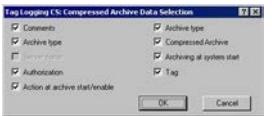

3. Choose the configuration data you want to appear in the output.

- 4. Confirm the selection with "OK".
- 5. Modify the external form of the object "Compressed archive", if necessary, by changing the attribute values in the Properties tag.
- 6. Close the "Object Properties" window and save the layout.

The following table shows all the attributes that can be returned. The functions of the attributes are briefly described.

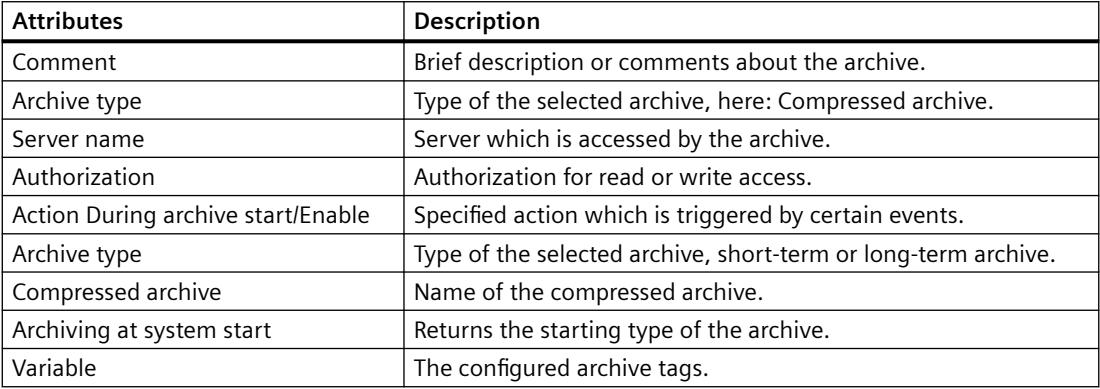

## **See also**

[How to Change an Attribute](#page-4179-0) (Page [4180\)](#page-4179-0) [The Properties of an Object](#page-4173-0) (Page [4174](#page-4173-0)) [The Link tab in the Object Properties Window](#page-4178-0) (Page [4179\)](#page-4178-0) [Working with Objects for the Project Documentation](#page-4272-0) (Page [4273](#page-4272-0)) [How to Call up the Selection Dialogs](#page-4273-0) (Page [4274\)](#page-4273-0)

# **How to Change the Output Options for the Selection of the Archive Tags from Tag Logging**

# **Introduction**

The objects "Process value archive tag" and "Compressed archive tag" facilitate the output of configuration data for process value and compressed archive tags in a report.

The objects are located in the Page Layout Editor object tree, in the "Project documentation" tab under "Tag Logging CS/Archives".

## **Requirements**

- A process value or compressed archive must have been created.
- One of the objects "Process value archive tag" or "Compressed archive tag" has been inserted in the layout, and selected.
- The Object Properties window is open, and the Link tab is active.
- You are familiar with the Link tab.

# **Edit Options**

For the objects "Process value archive tag" and "Compressed archive tag", you can select the archives, tags and tag data.

For an overview of available objects for the Tag Logging product documentation and their output options, please refer to the chapter "Project documentation in Tag Logging".

## **Selection of the Process Value Archive Tag**

- 1. Open the branching node on the left of the Link tab. Select an entry, either "Process value archive tag" or "Compressed archive tag". The list of editing options will then show the item "Tag".
- 2. Double-click the "Tag" entry. The Tag Logging CS: Archive Tag Selection dialog is opened.

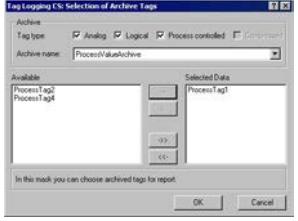

In the "Archive" area, select one or more tag types.

- 3. In the "Archive" area, choose a process value archive from the selection list. The process tags of the selected type which are available in the system are shown in the "Available" window.
- 4. Choose the desired items from the list of available tags and add them individually or in groups, using the dialog buttons, to the list of selected data.
- 5. Confirm the selection with "OK".

# **Selection of Process Value Archive Tag Data**

- 1. In the "Object Properties" window, select the entry "Process value archive tag". The list of editing options will then show the item "Tag data".
- 2. Double-click the "Tag data" entry. The Tag Logging CS: Tag Data Selection dialog is opened.

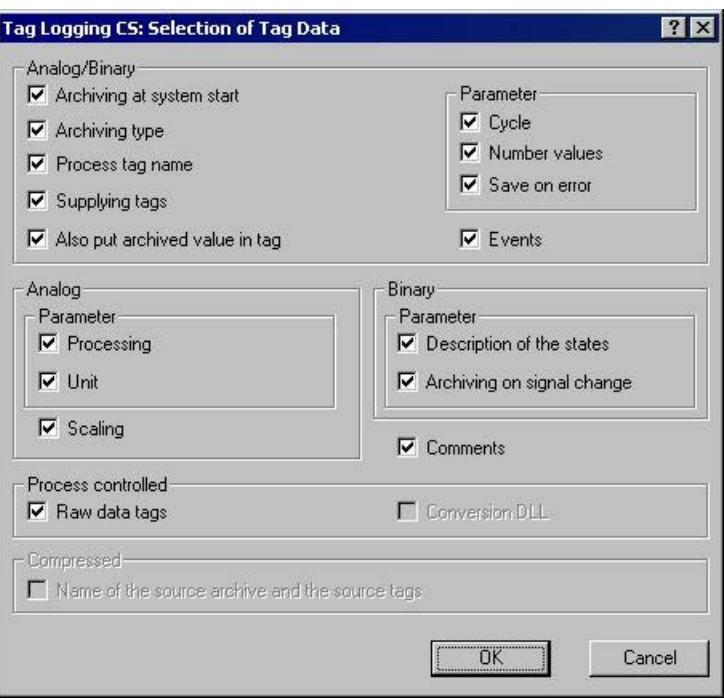

- 3. Choose the configuration data you want to appear in the output.
- 4. Confirm the selection with "OK".
- 5. Modify the external form of the object "Process value archive tag", if necessary, by changing the attribute values in the Properties tag.
- 6. Close the "Object Properties" window and save the layout.

The following table shows all the attributes that can be returned. The functions of the attributes are briefly described.

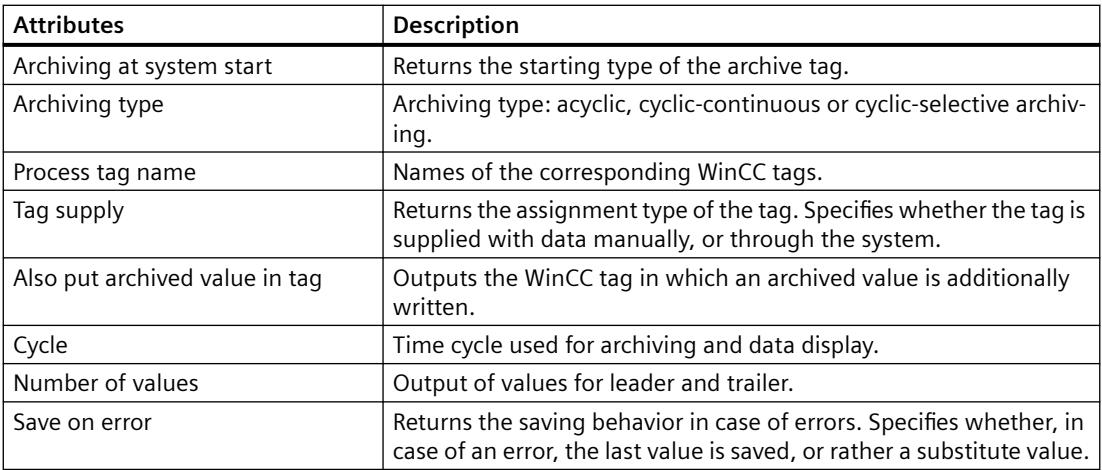

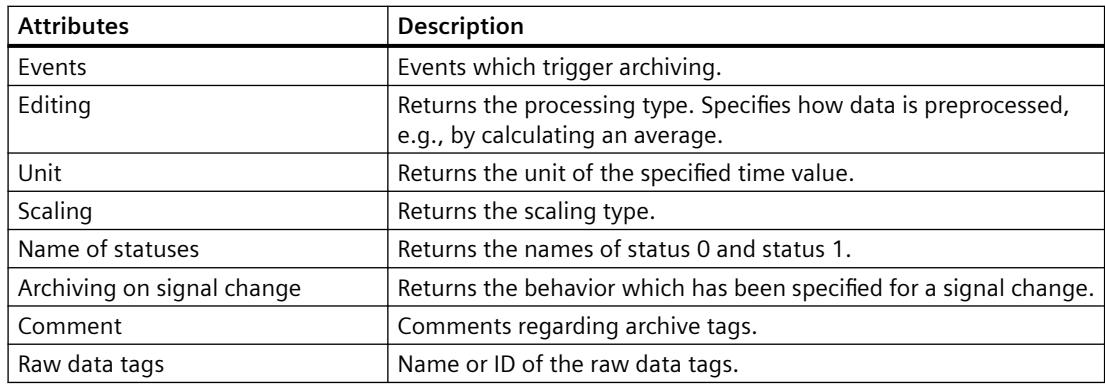

#### **Selection of Compressed Archive Tag Data**

- 1. In the "Object Properties" window, select the entry "Compressed archive tag". The list of editing options will then show the item "Tag data".
- 2. Double-click the "Tag data" entry. The Tag Logging CS: Tag Data Selection dialog is opened.

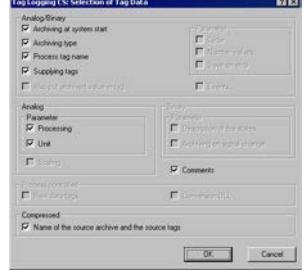

- 3. Choose the configuration data you want to appear in the output. For attribute descriptions, please refer to the table above.
- 4. Confirm the selection with "OK".
- 5. Modify the external form of the object "Compressed archive tag", if necessary, by changing the attribute values in the Properties tag.
- 6. Close the "Object Properties" window and save the layout.

#### **See also**

[How to Transfer Object Properties](#page-4180-0) (Page [4181](#page-4180-0)) [How to Change an Attribute](#page-4179-0) (Page [4180\)](#page-4179-0) [The Properties of an Object](#page-4173-0) (Page [4174](#page-4173-0)) [The Link tab in the Object Properties Window](#page-4178-0) (Page [4179\)](#page-4178-0) [Working with Objects for the Project Documentation](#page-4272-0) (Page [4273](#page-4272-0))

# **How to Change the Output Options for the Language Selection from the Text Library**

#### **Introduction**

The object type "Text Library text table" allows you to insert text from the WinCC text library in the dynamic part of a page layout. The object is located in the Page Layout Editor object tree, in the "Project documentation" tab under "Text Library". Select the languages for which text is to be returned in a table in the "Language selection" dialog.

#### **Requirements**

- User texts must be configured in the Text Library.
- The object "Text Library text table" has been inserted in the layout, and selected.
- The Object Properties window is open, and the Link tab is active.
- You are familiar with the Link tab.

## **Edit Options**

Of all the objects for the Text Library project documentation, the object "Text Library text table" is the only one that provides the option to select your output data.

For further information, please see the chapter "Project documentation in the Text Library".

#### **Procedure**

- 1. Open the branching node on the left of the Link tab. Select the entry "Text Library text table". The list of editing options will then show the item "Language selection".
- 2. Double-click the "Language selection" entry. This will open the dialog "Text Library language selection".

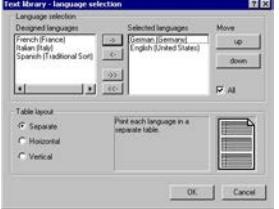

If the "All" checkbox is checked, all configured languages will be returned. An existing selection in this dialog will be preserved.

- 3. Choose the desired items from the list of designed languages and add them individually or in groups, using the dialog buttons, to the list of selected languages.
- 4. Using the "Up" and "Down" buttons, specify the output sequence of the tags.
- 5. Use the option buttons to specify whether the different languages should appear in the output separately, or arranged horizontally or vertically.
- 6. Confirm the selection with "OK".

- 7. Modify the external form of the object "Text Library text table", if necessary, by changing the attribute values in the Properties tag.
- 8. Close the "Object Properties" window and save the layout.

#### **Specify a table format**

The layout of the report is specified using the table format option buttons. You can view the effect of your settings in the preview window. The following table formats are available:

- If you choose "Separate", each language will be returned in its own table in the report.
- If you choose "Horizontal", the text in the selected languages that belongs to one text ID will be returned in one row. With long text or several designed languages, this may well exceed the width of the row.
- If you choose "Vertical", the text in the selected languages that belongs to one text ID will be returned in separate rows.

#### **See also**

[How to Change an Attribute](#page-4179-0) (Page [4180\)](#page-4179-0) [The Properties of an Object](#page-4173-0) (Page [4174](#page-4173-0)) [The Link tab in the Object Properties Window](#page-4178-0) (Page [4179\)](#page-4178-0) [Working with Objects for the Project Documentation](#page-4272-0) (Page [4273](#page-4272-0))

# **How to Change the Output Options for the Tag Table of WinCC Explorer**

## **Introduction**

The object "Tags" allows you to return the tags from WinCC Tag Management in a report. The object is located in the Page Layout Editor object tree, in the "Project documentation" tab under "WinCC Explorer".

## **Requirements**

- The Tag Management contains some tags.
- The object "Tags" has been inserted in the layout, and selected.
- The Object Properties window is open, and the Link tab is active.
- You are familiar with the Link tab.

## **Edit Options**

For the object "Tags", you can select the tags, the tag groups and tag parameters. For the Tag data type, you can also select the output format.

For an overview of available objects for the product documentation of the WinCC Explorer and their output options, please refer to the chapter "Project documentation in the WinCC Explorer".

# **Selection of Tag Parameters**

- 1. Open the branching node on the left of the Link tab. Select the entry "Tags". The list of editing options will then show the item "Selection of tag parameters".
- 2. Double-click on the entry "Tag parameters". The WinCC Explorer: Selecting Connections dialog is opened.

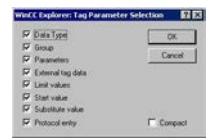

If the "Compact" checkbox is activated, all parameters of a tag will be returned in one row. Else, each parameter will be returned in its own row. If, with output in "Compact" form, the lines are too long for the rows, the rest will be cut off.

- 3. Activate the check boxes for the output parameters you want to use.
- 4. Confirm the selection with "OK".

The following table shows all the tag parameters that can be returned. The functions of the parameters are briefly described.

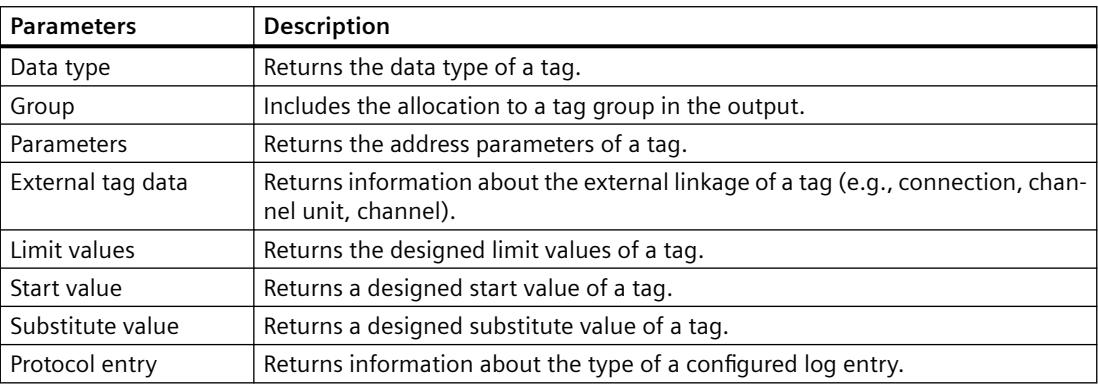

## **Selection of Tag Groups**

- 1. In the "Object Properties" window, select the entry "Tags". The list of editing options will then show the item "Selection of tag groups".
- 2. Double-click on the entry "Selection of tag groups". The WinCC Explorer: Select Tag Groups dialog is opened.

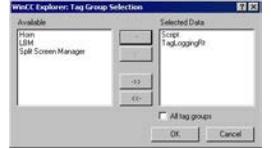

- 3. Select the desired items from the list of available tag groups and add them individually or in groups to the list of selected tag groups, using the dialog buttons.
- 4. Confirm the selection with "OK".

#### **Selection of Tags**

- 1. In the "Object Properties" window, select the entry "Tags". The list of editing options will then show the item "Selection of tags".
- 2. Double-click the entry "Selection of tags". The WinCC Explorer: Select Tags dialog is opened.

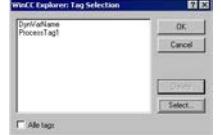

If the "All tags" checkbox is active, all available tags will be returned. An existing selection in this dialog will be preserved.

- 3. To be able to select specific tags, deactivate the checkbox "All tags". This will enable the "Select" button.
- 4. Click on the "Select" button to open the WinCC tag selection dialog.
- 5. Select the desired tags individually or in groups. Confirm the selection with "OK". The selected tags will be added to the selection dialog.
- 6. Confirm the selection with "OK".

#### **Formatting the Tag List**

- 1. In the "Object Properties" window, select the entry "Tags". The list of editing options will then show the item "Format".
- 2. Double-click the "Format" entry. The WinCC Explorer: Format Tag List dialog is opened.

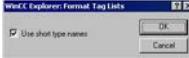

If the check box is active, the data type of the tag is returned in short form. Long formats: Unsigned 32 bit value; floating point number 64 bit IEEE 754 Short formats: 32 bit value, without sign; 64 bit IEEE 754

- 3. Select the output form you want.
- 4. Confirm the selection with "OK".
- 5. Modify the external form of the object "Tags", if necessary, by changing the attribute values in the Properties tag.
- 6. Confirm the selection with "OK".
- 7. Close the "Object Properties" window and save the layout.

#### **See also**

[How to Change an Attribute](#page-4179-0) (Page [4180\)](#page-4179-0) [The Properties of an Object](#page-4173-0) (Page [4174](#page-4173-0)) [The Link tab in the Object Properties Window](#page-4178-0) (Page [4179\)](#page-4178-0) [Working with Objects for the Project Documentation](#page-4272-0) (Page [4273](#page-4272-0))

# **How to Change the Output Options for the Selection of Connection List**

#### **Introduction**

The object "Connections" allows you to output the configured connections via WinCC communication drivers in a report. The object is located in the Page Layout Editor object tree, in the "Project documentation" tab under "WinCC Explorer".

## **Requirements**

- A connection via a WinCC communication driver has been configured.
- The object "Connections" has been inserted in the layout, and selected.
- The Object Properties window is open, and the Link tab is active.
- You are familiar with the Link tab.

## **Edit Options**

For the object "Connections", you can select the connections.

For an overview of available objects for the product documentation of the WinCC Explorer and their output options, please refer to the chapter "Project documentation in the WinCC Explorer".

#### **Procedure**

- 1. Open the branching node on the left of the Link tab. Select the entry "Connections". The list of editing options will then show the item "Selection of connection list".
- 2. Double-click on the entry "Selection of connection list". The WinCC Explorer: Select Connections dialog is opened.

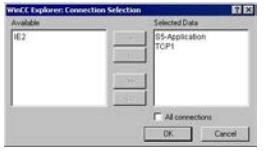

If the "All connections" checkbox is active, all available connections will be returned. An existing selection in this dialog will be preserved.

- 3. Select the desired items from the list of available connections and add them individually or in groups, using the dialog buttons, to the list of selected connections.
- 4. Confirm the selection with "OK".
- 5. Modify the external form of the object "Connections", if necessary, by changing the attribute values in the Properties tag.
- 6. Close the "Object Properties" window and save the layout.

#### <span id="page-4298-0"></span>**See also**

[How to Change an Attribute](#page-4179-0) (Page [4180\)](#page-4179-0) [The Properties of an Object](#page-4173-0) (Page [4174](#page-4173-0)) [The Link tab in the Object Properties Window](#page-4178-0) (Page [4179\)](#page-4178-0) [Working with Objects for the Project Documentation](#page-4272-0) (Page [4273](#page-4272-0))

## **How to Change the Output Options for the Dynamic Texts**

#### **Introduction**

Some of the objects in the object tree "Project documentation" are of the type "Dynamic text" and do not offer an option to select data for output. These objects are firmly linked to the WinCC applications and provide the designated configuration data as text for output in a report.

Objects of the dynamic text type are marked in the object tree with the symbol  $\mathbf{A}$ .

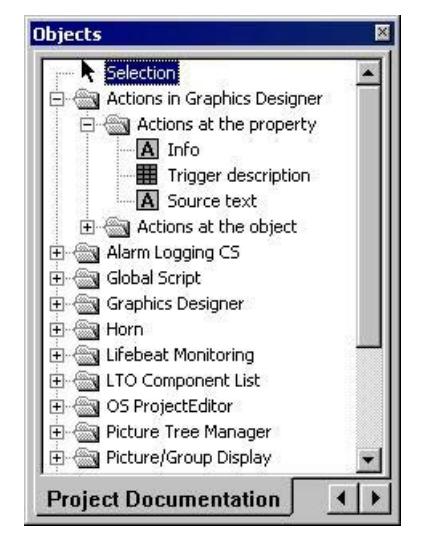

The external form of the objects can be influenced by changing their attributes. The procedure is the same for all objects of this type. You can call up direct help for each attribute by rightclicking on it in the "Attribute" column.

## **Requirements**

- The relevant object of the type "Dynamic text" has been inserted in the layout, and selected.
- The Object Properties window is open, and the Properties tab is active.

#### **Procedure**

- 1. On the left of the Properties tab, select the object from the directory tree and open the branching node. The property groups of the object are shown in a directory tree.
- 2. Select a property group. The attribute of this group are shown in the area on the right.

- <span id="page-4299-0"></span>3. Choose an attribute and double-click it. This will open a dialog which allows you to edit the attribute properties.
- 4. Specify the settings you want and confirm your entries with "OK".
- 5. Close the Object Properties window and save the layout.

#### **See also**

[How to Change the Output Options for the Dynamic Tables without Data Selection](#page-4300-0) (Page [4301\)](#page-4300-0) How to Change the Output Options for the Dynamic Metafiles (Page 4300) [How to Transfer Object Properties](#page-4180-0) (Page [4181](#page-4180-0)) [How to Change an Attribute](#page-4179-0) (Page [4180\)](#page-4179-0) [The Properties of an Object](#page-4173-0) (Page [4174](#page-4173-0)) [Working with Objects for the Project Documentation](#page-4272-0) (Page [4273](#page-4272-0))

# **How to Change the Output Options for the Dynamic Metafiles**

#### **Introduction**

Some of the objects in the object tree "Project documentation" are of the type "Dynamic metafile" and do not offer an option to select data for output. These objects are firmly linked to the WinCC applications and provide the designated configuration data as an image for output in a report.

Objects of the dynamic metafile type are marked in the object tree with the symbol  $\mathbb{R}$ .

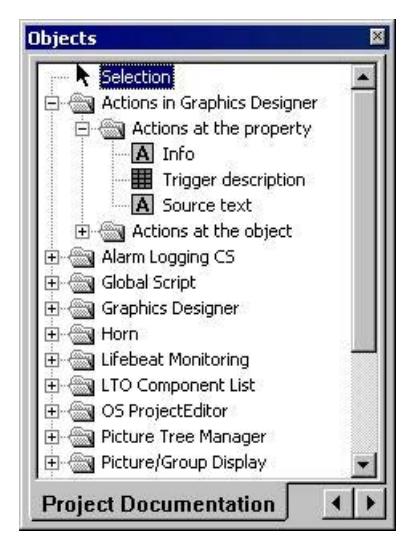

The external form of the objects can be influenced by changing their attributes. The procedure is the same for all objects of this type. You can call up direct help for each attribute by rightclicking on it in the "Attribute" column.

# <span id="page-4300-0"></span>**Requirements**

- The relevant object of the type "Dynamic metafile" has been inserted in the layout, and selected.
- The Object Properties window is open, and the Properties tab is active.

# **Procedure**

- 1. On the left of the Properties tab, select the object from the directory tree and open the branching node. The property groups of the object are shown in a directory tree.
- 2. Select a property group. The attribute of this group are shown in the area on the right.
- 3. Choose an attribute and double-click it. This will open a dialog which allows you to edit the attribute properties.
- 4. Specify the settings you want and confirm your entries with "OK".
- 5. Close the Object Properties window and save the layout.

#### **See also**

How to Change the Output Options for the Dynamic Tables without Data Selection (Page 4301)

[How to Change the Output Options for the Dynamic Texts](#page-4298-0) (Page [4299\)](#page-4298-0)

[How to Transfer Object Properties](#page-4180-0) (Page [4181](#page-4180-0))

[How to Change an Attribute](#page-4179-0) (Page [4180\)](#page-4179-0)

[The Properties of an Object](#page-4173-0) (Page [4174](#page-4173-0))

[Working with Objects for the Project Documentation](#page-4272-0) (Page [4273](#page-4272-0))

# **How to Change the Output Options for the Dynamic Tables without Data Selection**

# **Introduction**

Some of the objects in the object tree "Project documentation" are of the type "Dynamic table" and do not offer an option to select data for output. These objects are firmly linked to the WinCC applications and provide the designated configuration data as a table for output in a report. These dynamic tables do not offer any editing options in the "Link" tab of the "Object Properties" dialog.

Objects of the dynamic table type are marked in the object tree with the symbol  $\mathbf{H}$ .

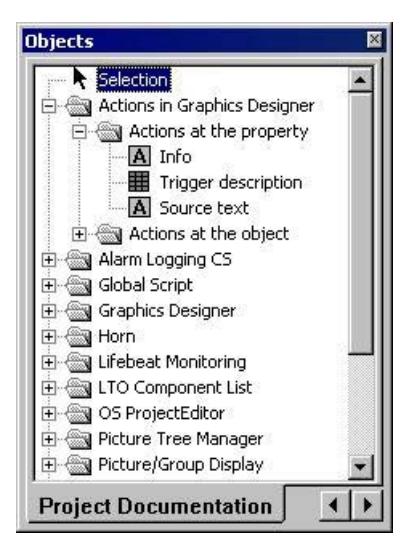

The external form of the objects can be influenced by changing their attributes. The procedure is the same for all objects of this type. You can call up direct help for each attribute by rightclicking on it in the "Attribute" column.

## **Requirements**

- The relevant object of the type "Dynamic table" has been inserted in the layout, and selected.
- The Object Properties window is open, and the Properties tab is active.

## **Procedure**

- 1. On the left of the Properties tab, select the object from the directory tree and open the branching node. The property groups of the object are shown in a directory tree.
- 2. Select a property group. The attribute of this group are shown in the area on the right.
- 3. Choose an attribute and double-click it. This will open a dialog which allows you to edit the attribute properties.
- 4. Specify the settings you want and confirm your entries with "OK".
- 5. Close the Object Properties window and save the layout.

#### **See also**

[How to Change the Output Options for the Dynamic Metafiles](#page-4299-0) (Page [4300\)](#page-4299-0) [How to Change the Output Options for the Dynamic Texts](#page-4298-0) (Page [4299\)](#page-4298-0) [How to Transfer Object Properties](#page-4180-0) (Page [4181](#page-4180-0)) [How to Change an Attribute](#page-4179-0) (Page [4180\)](#page-4179-0) [The Properties of an Object](#page-4173-0) (Page [4174](#page-4173-0)) [Working with Objects for the Project Documentation](#page-4272-0) (Page [4273](#page-4272-0))

# **3.12.6 Appendix**

# **3.12.6.1 Requests to a CSV File for Reporting**

#### **Introduction**

To permit the data from a CSV file to be output in a WinCC log, the data must correspond to a set structure. The data in a CSV file are prepared by the user. You will find more information in chapters "Outputting Data from a CSV Table" and "Example of Reporting CSV Files".

## **Requirements for CSV File to be Output in Tabular Form**

Each section must begin with the name of the corresponding file structure, followed by one or more lines containing the elements of the file structure. The following file structures are defined:

#### **File Structure for Output in Tabular Form**

The table, columns, and data must be defined as follows:

- #Table; Name; Columns; Font; Font size
- $-$  Name  $=$  name of the table control or file
- Columns = number of columns
- $-$  Font  $=$  font of the table
- Font size = font size of the table

#### #Column; Num; Header; Width; Alignment

- Num = number of the column
- Header = header of the column
- Width = width of the column in characters
- Alignment = left aligned/centered/right aligned

#Data; Color; Col1; Col2; Col3; Col4; ...

- Color = color attribute of the line (0xbbggrr)
- $-$  Col1 = data of column 1
- Col2 = data of column 2
- etc.

#### **Points to Note About the Data in the CSV File**

The control characters for colors, alignment, etc. are always at the beginning of the output text and can be combined with each other (e.g. "<B><U>output text"). The entry is not case-sensitive.

The "Width" parameter indicates the relative width of the columns. The effective width of the column in the table is calculated as follows:

 $\lceil$  [ Table width as a number of characters  $\lceil x \rceil$  relative width of the column in %  $\lceil x \rceil$  sum of all relative widths of the column ]

The line defined for tables in the CSV file contains one more column than the data lines. If a spreadsheet program such as Excel is used to edit the data, the columns for the headings and the data will no longer match up. To prevent this from happening, you can enter a semicolon (;) as the first character in the data lines of the CSV file. The data blocks of the CSV file may not contain blanks. When you open the CSV in Excel, the data columns are shifted one column to the right. The columns for the headings and data will then match up. If the first column does not contain anything, you have to insert a blank (;blank;first data value;...).

#### **Control Characters for Table Output**

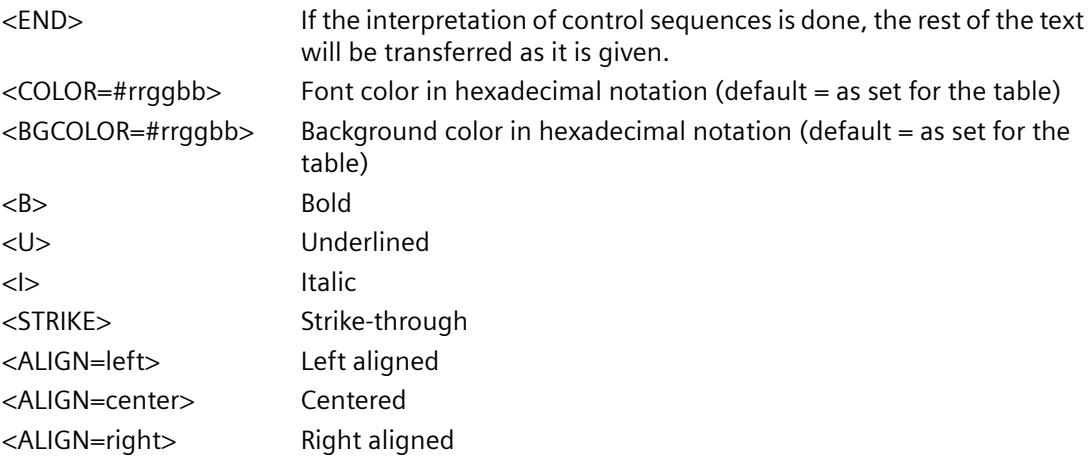

#### **Note**

The definition of the "Color" attribute conforms to the Intel byte format. The notation is 0xbbggrr (hex blue blue green green red red). The control characters for formatting the table cells conform to the HTML standard. The notation for <color=> is #rrggbb.

Each section must begin with the name of the corresponding file structure, followed by one or more lines containing the elements of the file structure. The following file structures are defined:

#### **File Structure for Output in the Form of a Trend f(t)**

#Trend\_T; Name; Curves; DateFrom; DateTo; Common Y-Axis; Font; Fontsize

- Name = name of the trend control or file
- Curves = number of trends
- DateFrom = start of time range, notation: 2000-10-30 10:15:00.000

Number of digits: year(4); month(2); day(2); hours(2); minutes(2); seconds(2); milliseconds(3).

- DateTo = end of time range, notation: 2000-10-30 10:15:00.000

Number of digits: year(4); month(2); day(2); hours(2); minutes(2); seconds(2); milliseconds(3).

- Common Y-Axis = common y-axis

- $-$  Font  $=$  font
- $-$  Fontsize  $=$  font size

#Curve; Num; Name; Count; dMin; dMax; Color; Weight; CurveType; Filling

- Num = number of the trend
- Name = trend name
- $-C$ ount = number of values
- dMin = lower limit of the trend (for scaling)
- dMax = upper limit of the trend (for scaling)
- Color = color attribute of the trend (0xbbggrr)
- Weight = line weight in points (e.g. 1.5)
- CurveType = trend type ( LINE, DOTS, STEP)
- Filling = filling color for areas ( 0=no, 1=yes). The Filling parameter is currently not in use.

#Data; Num; Date; Value; Flags; Color

- Num = number of the trend
- Date = X coordinate of the trend, notation: 2000-10-30 10:15:00.000

Number of digits: year(4); month(2); day(2); hours(2); minutes(2); seconds(2); milliseconds(3).

- $-$  Value  $=$  y coordinate of the trend
- Flags = limit values/time overlap etc.
- Color (if an empty string is specified here, the color is taken from #Curve ...)

## **3.12.6.2 Filter criteria for alarm output**

#### **Introduction**

The filter criteria for alarm output are transferred with the transfer of the selection criteria from the selection dialog in the "Filter criteria for alarm output" area.

The filter criteria can be edited.

Notes on configuring the filter criteria are available in the following section:

• "Creating page layouts > Working with objects for Runtime documentation > Changing output options for alarm logs from Alarm Logging > [Selection of data for an alarm log](#page-4260-0) (Page [4261](#page-4260-0))".

# **Conditions**

When filtering messages, note the following:

- The structure consists of "Field", "Operand", and "Value", with the individual parameters separated by blanks. Example: DATETIME >= '2006-12-21 00:00:00' AND MSGNR >= 100 (all messages as of 21/12/2006 with a message number greater than or equal to 100)
- Strings, date, and time must be passed in single quotation marks.
- In the "DATETIME" argument, the date and time of day are separated by a blank. Regardless of the time base setting in the object properties, the output of "DATETIME" is based on the time base "Local Time". Exception: UTC is set as the time base: in this case, the output is based on time base UTC.

# **Valid operands**

Arguments and operands other than those mentioned below are not permitted.

- $\sim$
- $\leq$
- $\equiv$
- >
- $\bullet$   $\lt$
- $\bullet$  IN(...) Several values as an array, separated by commas. Example: CLASS IN( 1 ,2 ,3 ) AND TYPE IN( 1 ,2 ,19 ,20 ,37 ,38 )
- LIKE

Text must contain string only. The operand LIKE is only permissible for TEXT arguments. Example: TEXT1 LIKE 'Error' relays message where Text1 contains the search text Error.

# **Valid arguments**

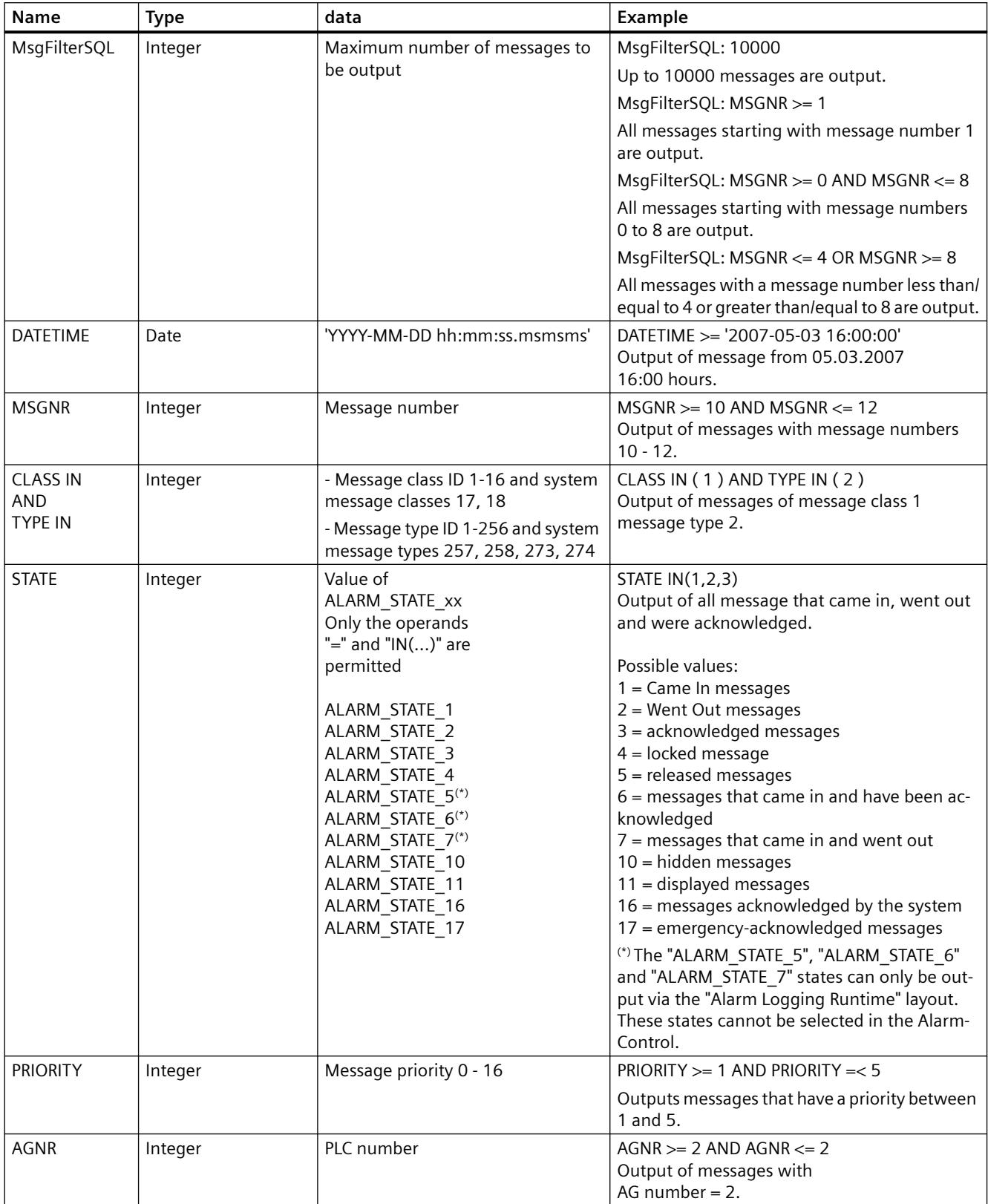

#### <span id="page-4307-0"></span>*Working with WinCC*

#### *3.12 Creating Page Layouts*

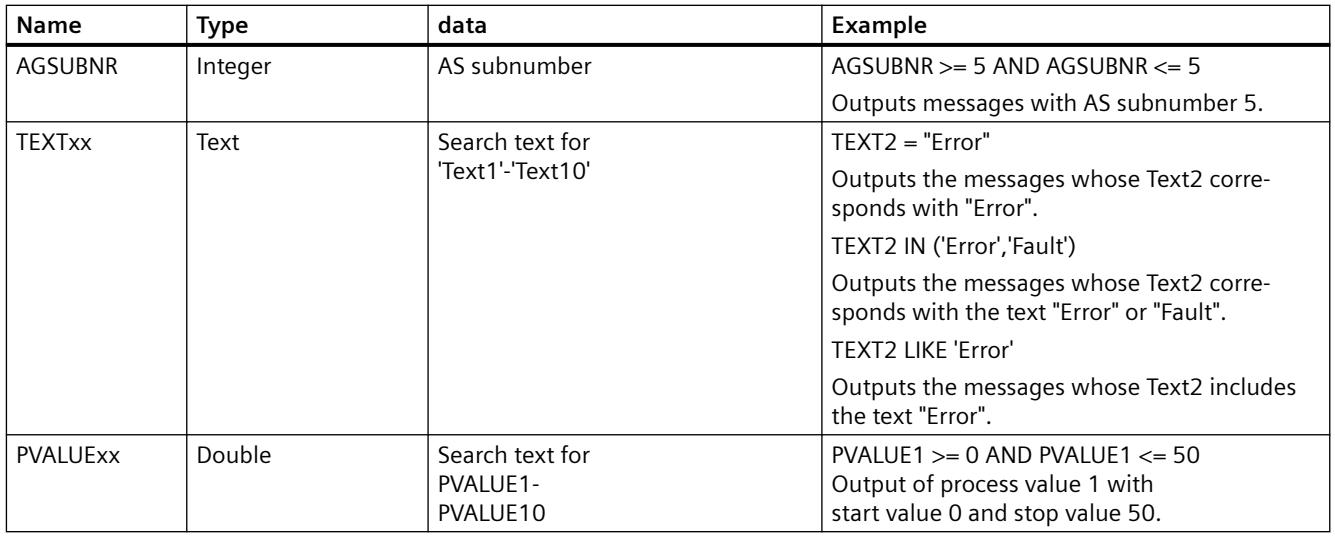

#### **See also**

[How to Change the Output Options for Message Reports from Alarm Logging Runtime](#page-4258-0) (Page [4259\)](#page-4258-0)

[Selection of the Data for a Message Report](#page-4260-0) (Page [4261](#page-4260-0))

# **3.12.6.3 COM Provider in the Layout Editor**

## **COM Provider in the Layout Editor**

## **Contents**

In the report system of WinCC, an user-specific report object can be integrated with the aid of a COM interface. Therefore data which does not originate in WinCC can be output in a WinCC report. The documentation provides information about:

- Application options of the COM Provider
- Integration of COM Provider into WinCC
- Outputing data with the aid of a COM object
- Details of the COM interface for reporting

## **Working with COM Server Objects**

## **Introduction**

To integrate user-specific data in a WinCC log, you can integrate a COM server in the report system.

This COM server provides a COM object in the object selection that is selected in the page layout editor and added to a page layout.

The COM object then provides the user-specific data for output in the log. The COM object can be of the type text, table, or picture.

At this point, no comment can be made about the COM object itself. Information about it is provided by the writer of the COM server.

#### **Integration of a COM server object**

The following steps are necessary to use a COM object in the report system:

- 1. Register COM object
- 2. If necessary (depending on the COM object), run the Registry file of the COM object.
- 3. Insert COM object in the object palette of the page layout editor by entering it in the registry
- 4. Select COM object in the object selection
- 5. Position COM object in the layout and parameterize it

Steps 1 to 3 must be carried out on every server and WinCC client on which you want to use such a COM object.

These steps must also be carried out if the COM object should only be used in Runtime.

#### **Registering the Type library**

To create a COM server for the report system of WinCC, the Type Library "IWinCCProtProvider.tlb" must be registered on the development computer.

The Type Library is automatically registered on a computer with WinCC installed.

To register on a computer without WinCC installed there is the following option:

- 1. Copy the "IWinCCProtProvider.tlb" file from a computer with WinCC installed. The file is located in directory "..\Siemens\WinCC\Interfaces".
- 2. Add the file to the target computer.
- 3. Register the file "IWinCCProtProvider.tlb" on the target computer.

A correctly integrated COM object is displayed in the object selection of the page layout editor in the COM Server tab.

From there it can be selected and added to the layout.

You will find more information in the section "[How to Output Data from a COM Server in a Report](#page-4309-0) (Page [4310\)](#page-4309-0)".

#### **See also**

[How to Output Data from a COM Server in a Report](#page-4309-0) (Page [4310\)](#page-4309-0) [Details of the COM Interface for Reporting](#page-4310-0) (Page [4311](#page-4310-0))

## <span id="page-4309-0"></span>**How to Output Data from a COM Server in a Report**

#### **Introduction**

To integrate user-specific data in a WinCC log, you can integrate a COM server in the report system. This COM server makes a log object available in the object palette that can be selected in the page layout editor and inserted in a page layout. The COM object then provides the userspecific data for output in the log.

## **Available Log Objects**

• COM object defined by the user Serves to output data from data sources of the user in a WinCC log.

#### **Requirements**

• Knowledge of how to create layouts and insert log objects

#### **Procedure**

- 1. Create a new page layout, and open it in the page layout editor.
- 2. In the object palette on the COM Server tab, select a COM object integrated by the user, and drag it to the desired size in the working area.
- 3. The creator of the COM object makes specifications available on the connection and selection of the data.
- 4. Configure the COM object in accordance with the specifications made there.
- 5. Save the layout.
- 6. Create a print job, and select the configured page layout there.
- 7. Start output by means of the print job in WinCC Explorer or by means of a configured call in a WinCC picture, for example.

#### **Output options**

You receive information on possible output options from whoever wrote the COM object.

#### **See also**

[Working with COM Server Objects](#page-4307-0) (Page [4308](#page-4307-0)) [Details of the COM Interface for Reporting](#page-4310-0) (Page [4311\)](#page-4310-0)

## <span id="page-4310-0"></span>**Details of the COM Interface for Reporting**

#### **Introduction**

This chapter provides information and the requirements of a COM Interface for reporting.

You will find more information in the section "[How to Output Data from a COM Server in a Report](#page-4309-0) (Page [4310\)](#page-4309-0)".

# **Call Interface**

An object can/must provide the following COM interfaces so that the WinCC report system can use this object: interface IWinCCProtProvider : IDispatch { HRESULT Register([in]IDispatch\* pIDispWinCCProtReportParams); HRESULT Unregister(); HRESULT GetName([out, retval]BSTR\* pName); HRESULT ShowPrivateDialog([in]long hwndParent, [out, retval]BOOL\* pfOK); HRESULT SetPrivateData([in]VARIANT PrivateInfo); HRESULT GetNameOfPrivateData([out, retval]BSTR\* pPrivateInfoName); HRESULT GetPrivateData([out, retval]VARIANT\* pPrivateData); }; interface IWinCCProtProviderText : IDispatch { HRESULT GetText([out, retval]BSTR\* pName); }; interface IWinCCProtProviderTable : IDispatch { HRESULT GetNumCols([out, retval]int\* pnNumCols); HRESULT GetNumLines([out, retval]int\* pnNumLines); HRESULT GetText([in]int nLine, [in]int nCol, [out, retval]BSTR\* pName); HRESULT HasHeader([out, retval]BOOL\* pfHasHeader); HRESULT GetHeader([in]int nCol, [out, retval]BSTR\* pName); }; Ìnterface IWinCCProtProviderPicture : IDispatch { HRESULT Draw( [in]long hdc, [in]int lef, [in]int top, [in]int right, [in]int bottom); };

The object must support the interface IWinCCProtProvider and one of the interfaces IWinCCProtProviderText, IWinCCProtProviderTable and IWinCCProtProviderPicture.

CR+ is used as line feed characters at the IWinCCProtProviderText interface.

```
LF (CR = "Carriage return" and LF = "line feed").
```
# **Interface IWinCCProtProvider**

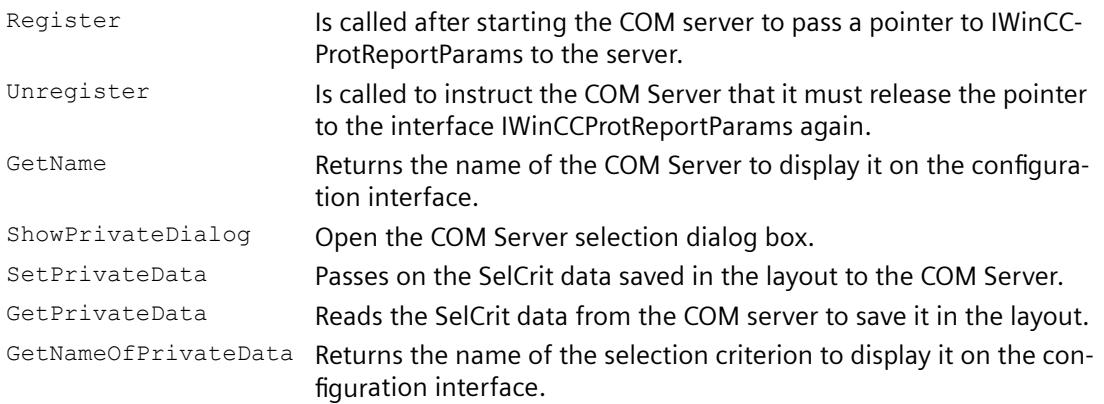

# **Interface IWinCCProtProviderTable**

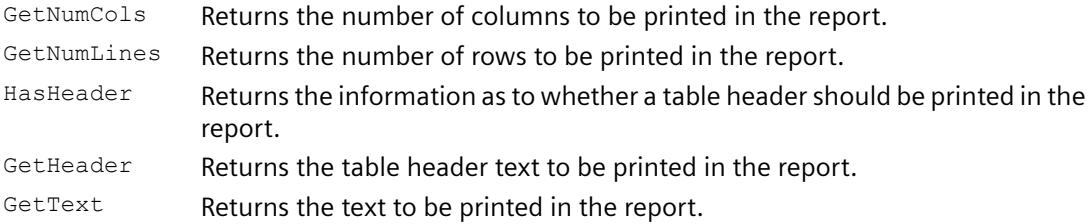

## **Special aspects of the data:**

The control characters for colors, alignment, etc. always precede the output text and can be combined with each other (e.g. "<B><U>output text").

They are not case-sensitive.

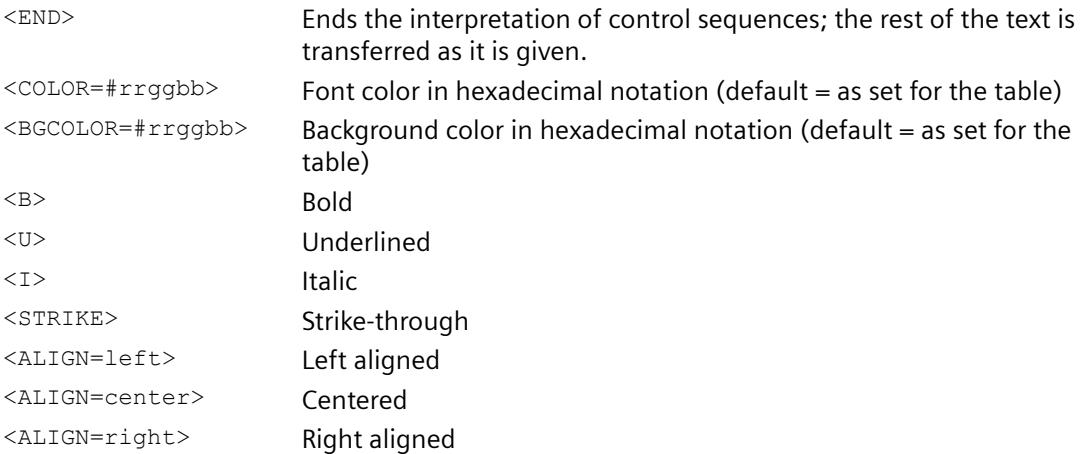

# **Interface IWinCCProtProviderText**

GetText Returns the text to be printed in the report.

# **Interface IWinCCProtProviderPicture**

Draw Hands over a handle to the device context and the coordinates of the object in which you can draw to the COM Server.

Draw the output field here in the specified device context.

It is an enhanced metafile.

Drawing is done in MM\_HIMETRIC mode.

#### **Interface to Read Parameters from the Report Context**

```
The report system provides an interface to read parameters from the report context (settings 
from the report system and the job properties).
Interface IWinCCProtReportParams : IDispatch
{
HRESULT GetParameter ( [in]BSTR PropertyName, [out]VARIANT* Value );
};
```
#### **Currently the following properties can be read:**

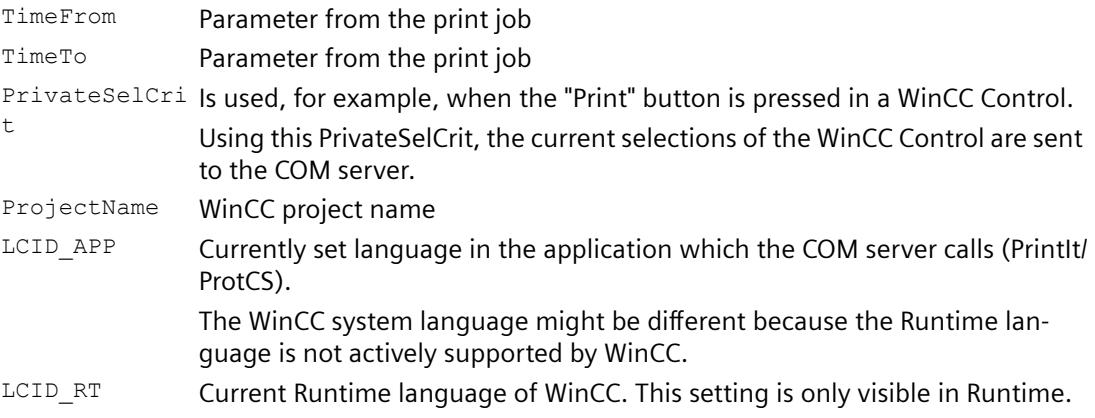

#### **Registry entries**

The entries in the Registry are made automatically depending on the COM object or must be made in the Registry by calling a Registry file.

The Registry file must be supplied by the COM object.

Without these Registry entries, a COM object is not available to the report system, even if the COM object is registered.

The COM objects are registered by the user.

#### **Example of Registry entries of a COM server**

```
HKEY_LOCAL_MACHINE\SOFTWARE\SIEMENS\WinCC\Report Designer
\ReportClientDLLs\{4BF175C2-8BFF-11D0-840D-0080AD1374C8}] (GUI-ID 
of the COM object as a unique key)
"DllClientGUID"="{4BF175C2-8BFF-11D0-840D-0080AD1374C8}" (GUID of 
the COM object)
"DllFileName"="CCPComProvider.dll"
```

```
"NeedsRuntime"="NO"
"RunsOnServer"="YES"
"RunsOnClient"="YES"
"RunsOnMultiClient"="YES"
"UseReportDesignerObjTab"="COM-Server"
```
# **Behavior of the Application Objects**

The calls in the COM Server are timed.

# **Debugging support:**

So that debugging COM servers is not unnecessarily made more difficult by the timeout behavior, the timeout period can be set.

If the Registry Key is not defined, the default value (10000 milliseconds) is used. HKEY\_CURRENT\_USER\Software\SIEMENS\WINCC\ReportSystem\TimeOuts\

InvokeTimeOut (of type DWORD) --> TimeOut period in milliseconds

If timeout period 0xffffffff (-1) is entered as value, the report system waits infinitely for the function.

## **See also**

[How to Output Data from a COM Server in a Report](#page-4309-0) (Page [4310\)](#page-4309-0) [Working with COM Server Objects](#page-4307-0) (Page [4308](#page-4307-0))

# **3.13 Creating Line Layouts**

# **3.13.1 Creating Line Layouts**

## **Contents**

The line layout editor is an editor provided by WinCC that allows you to create and dynamize line layouts for the output of a message sequence report. As part of WinCC, it can only be used to edit line layouts belonging to the project that is open in WinCC.

This section shows you

- How to use the line layout editor
- How to create and edit line layouts
- How to design a line layout

# **3.13.2 How to Start the Line Layout Editor**

#### **Introduction**

In accordance with Windows conventions, there are various ways of opening the line layout editor. The line layout editor can only be opened for the current project that is open in WinCC Explorer.

## **Requirement**

• A project must be open in WinCC Explorer.

*3.13 Creating Line Layouts*

# **Opening the Line Layout Editor**

The line layout editor is always called in WinCC Explorer.

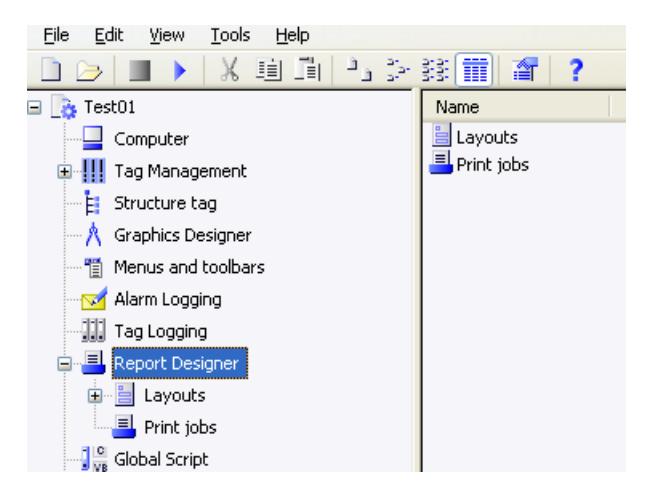

The following options are available:

#### **Navigation window/data window of WinCC Explorer:**

Select the Report Designer entry. The "Layouts" and "Print Jobs" subentries are displayed.

In the navigation or data window of WinCC Explorer, select "Layouts" and choose the "Open Line Layout Editor" command from the pop-up menu.

The line layout editor is started, and a new layout is opened.

#### **WinCC Explorer data window:**

Select the Report Designer entry. The "Layouts" and "Print Jobs" subentries are displayed.

In the navigation window, select "Layouts". The available layouts are displayed in the data window. Double-click a line layout or choose "Open Line Layout" from the pop-up menu.

The line layout editor is started, and the selected line layout is opened.

#### **See also**

[The Line Layout Editor](#page-4316-0) (Page [4317](#page-4316-0))

# <span id="page-4316-0"></span>**3.13.3 The Line Layout Editor**

# **3.13.3.1 The Line Layout Editor**

#### **Introduction**

The line layout editor is used only to create and edit line layouts for a message sequence report. Each line layout contains a dynamic table that is connected to the WinCC message system. Additional objects cannot be added to a line layout. Text can be entered in the header and footer. Start the line layout editor in WinCC Explorer.

#### **Layout of the Line Layout Editor**

The line layout editor has a toolbar, menu bar, status bar, and various different areas for editing a line layout. When opened, the line layout editor appears with the default settings.

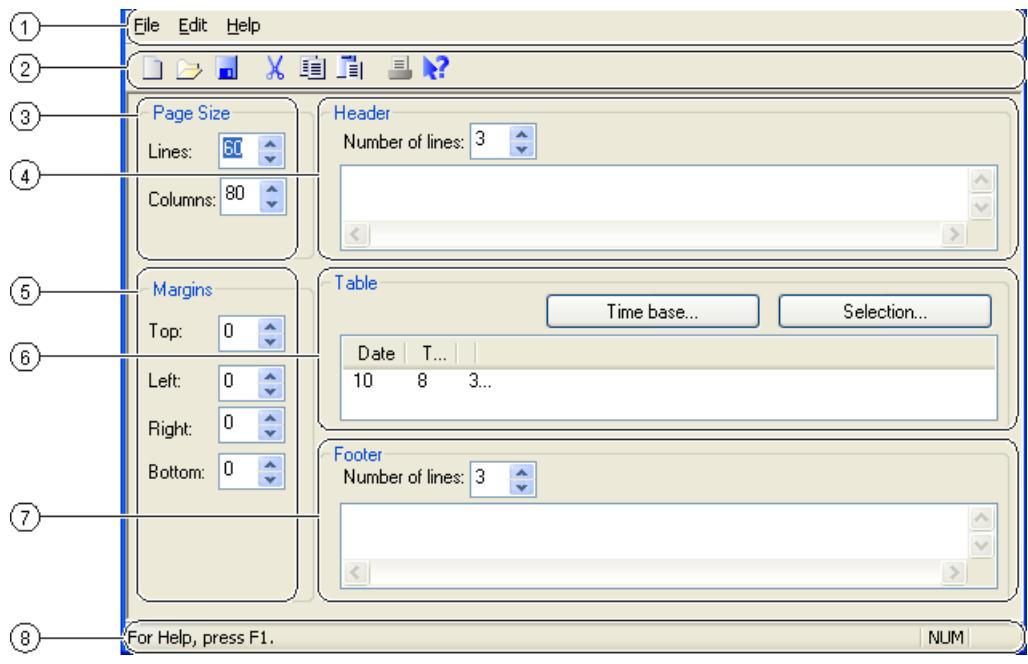

## **(1) The Menu Bar**

The menu bar is always visible. Depending on the context, the functions in the menus are active or inactive.

## **(2) The Toolbar**

The toolbar is always visible in the line layout editor. There are different buttons on the toolbar that allow you to activate the functions of the menu commands quickly. The buttons are either active or inactive, depending on the situation.

<span id="page-4317-0"></span>*3.13 Creating Line Layouts*

# **(3) The Header Area**

The Header area allows you to enter text in order to create the header of a line layout.

## **(4) The Table Area**

The design of the table for output is displayed in the Table area. The configured column headings and the width of the columns (number of characters per column) are displayed. The table can be configured for output using the buttons in this area.

## **(5) The Footer Area**

The Footer Area is used to enter text in order to create the footer of a line layout.

# **(6) The Page Size Area**

The Page Size area is used to set the number of lines and columns for a line layout.

## **(7) The Margins Area**

The Margins area is used to set the margins for the output of a line layout.

## **(8) The Status Bar**

You will find the status bar along the lower edge of the screen. It contains tips on the buttons on the toolbar, on menu commands, and on keyboard settings, for example.

## **See also**

[The Table Area](#page-4320-0) (Page [4321](#page-4320-0)) [The Header and Footer Areas](#page-4319-0) (Page [4320\)](#page-4319-0) [The Page Size and Margins Areas](#page-4318-0) (Page [4319](#page-4318-0)) The Standard Toolbar (Page 4318)

# **3.13.3.2 The Standard Toolbar**

#### **Usage**

The toolbar is located under the menu bar along the top of the line layout editor. The buttons arranged on the toolbar enable you to access the functionality of the line layout editor quickly and easily.

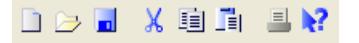

# <span id="page-4318-0"></span>**Contents**

The standard toolbar contains buttons with the following functions:

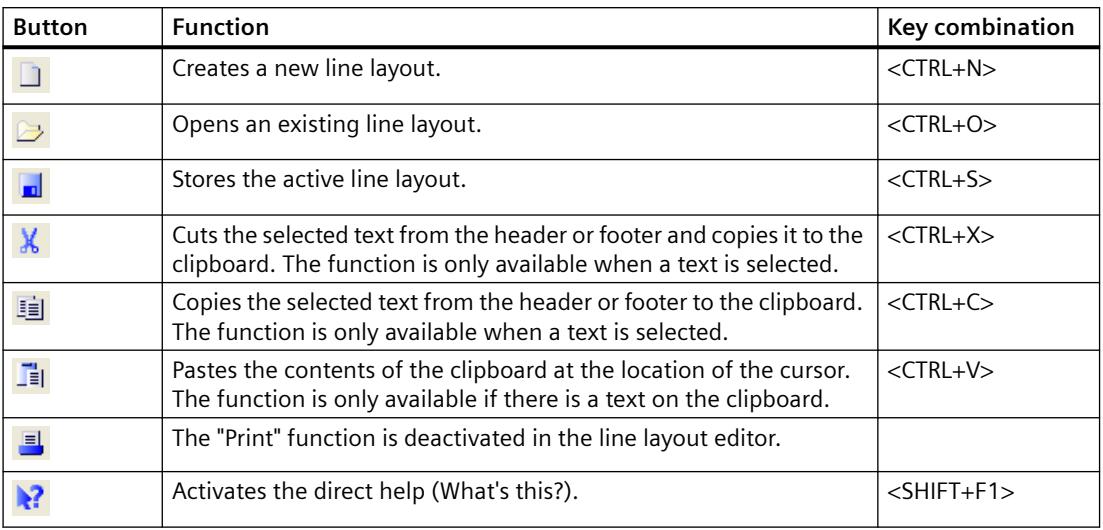

# **Characteristics**

The toolbar in the line layout editor is always activated. You cannot hide it.

## **See also**

The Page Size and Margins Areas (Page 4319) [Working with the Line Layout Editor](#page-4322-0) (Page [4323\)](#page-4322-0) [The Table Area](#page-4320-0) (Page [4321\)](#page-4320-0) [The Header and Footer Areas](#page-4319-0) (Page [4320](#page-4319-0))

# **3.13.3.3 The Page Size and Margins Areas**

## **Introduction**

Line-by-line printing is used in practice for current and synchronous documentation. WinCC allows for "line-by-line printing" on appropriate printers. The output to the printer is only possible via a local, parallel interface on the computer. You can set the page size and margins for each line layout within the permissible limits.

# **Page Size in the Line Layout**

The page size of a line layout can be set within the following limits:

- You can set between between 20 and 400 lines.
- The number of columns can be between 20 and 400.

#### <span id="page-4319-0"></span>*3.13 Creating Line Layouts*

The value for the number of columns is defined as the number of characters per line.

#### **Margins in the Line Layout**

Because most printers cannot print right up to the edge of the page, the margins must be set accordingly in the line layout. The margins of a line layout can be set within the following limits:

• The value for the margins (left, right, top, bottom) can be between 0 and 30 characters.

#### **Printer Settings**

The number of columns set in a line layout under "Page Size" (= characters per line) must be supported by the printer used. If the number of columns is greater than the number of characters a printer can print per line, a line break is inserted. This overflow of the column text into a new line disturbs the column formatting. To remedy this, a narrower font or a smaller character width must be set for the printer.

Setting the font or character width depends on the printer used. Please check the printer manual for further information.

#### **Note**

If the suitable font is not set as the default font on the printer, it will have to be set again each time the printer is reset or switched off and on again.

#### **See also**

[Working with the Line Layout Editor](#page-4322-0) (Page [4323\)](#page-4322-0) [The Table Area](#page-4320-0) (Page [4321](#page-4320-0)) The Header and Footer Areas (Page 4320) [The Standard Toolbar](#page-4317-0) (Page [4318](#page-4317-0)) [How to Set the Page Size](#page-4322-0) (Page [4323\)](#page-4322-0)

# **3.13.3.4 The Header and Footer Areas**

#### **Introduction**

You can define a different header and footer for each line layout. The number of headers and footers can be between 0 and 10. You can enter any text you like in them. You can output as many headers as the number of lines you have set. You do not have to output the header and footer.
*3.13 Creating Line Layouts*

### <span id="page-4320-0"></span>**Usage**

The headers and footers are output with each page of the message sequence report. The width of the headers and footers is based on the number of columns (= characters per line) set under "Page Size". Text in the header or footer that is longer than the configured number of columns is truncated at output.

### **See also**

[Working with the Line Layout Editor](#page-4322-0) (Page [4323\)](#page-4322-0) The Table Area (Page 4321) [The Header and Footer Areas](#page-4319-0) (Page [4320](#page-4319-0)) [The Standard Toolbar](#page-4317-0) (Page [4318](#page-4317-0)) [How to Create Headers and Footers](#page-4323-0) (Page [4324](#page-4323-0))

### **3.13.3.5 The Table Area**

### **Introduction**

You can define a table for the output of reports and measured values for each line layout. The number and contents of the columns are defined using the "Selection..." button. The number of columns can be between 1 and 40 and depends on the number of selected message blocks.

#### **Usage**

The configured columns with the associated headings and the set column width are displayed in the Table area. You can configure the column heading and the column width for each column separately.

Use the "Selection..." button to open the "Alarm Logging Runtime: Report - Table Column Selection" dialog. In this dialog, you can select the server(s) whose reports you want to log. You can assign the message blocks to the table columns and set the filter criteria for the alarm output. These changes are only effective for the output of the message sequence report and are not written back to the alarm logging. You can find additional information in the sections "Outputting Runtime Data with the Message Sequence Report" and "Changing Output Options for the Message Sequence Report".

#### **See also**

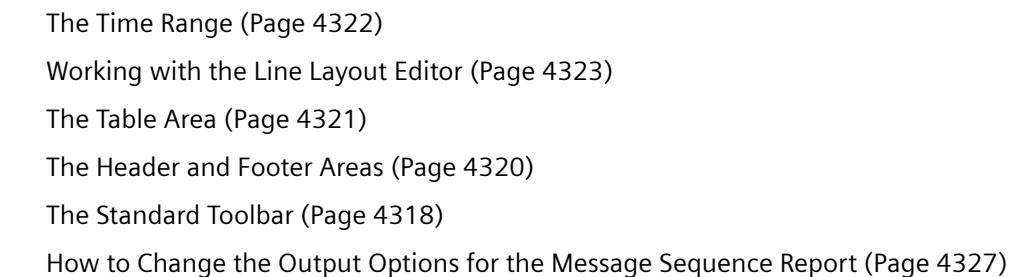

<span id="page-4321-0"></span>*3.13 Creating Line Layouts*

### **3.13.3.6 The Time Range**

### **Introduction**

By changing the base for the time settings you can convert the time specified in the time stamp of the report data to a different time base. The time settings are only converted for the output in the report and are not written back to the alarm logging. If, for example, you want to output the data of a remote computer in another time zone, you can use this function to ensure that the data is output with a comparable time. If the two computers in this case were working with the "Local Time" time base, you would receive reports on the two computers with different times. The results would not be directly comparable. You can find additional information in the section "Adjusting the Time Settings in the Project".

If you change the time base for the output, ensure that the time reference is also output in the report. For example, specify an identifier in the alias for the "Time" message block. You can find additional information "Changing the Output Options for the Message Sequence Report".

### **Usage**

You can change the time base in the "Table" area. To do this, click the "Time Base..." button. The "Time Base Entry" dialog appears. Select the time base from the list.

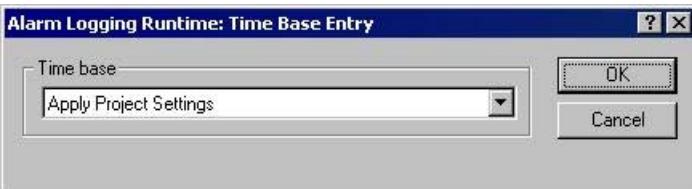

#### **See also**

[The Header and Footer Areas](#page-4319-0) (Page [4320\)](#page-4319-0) [The Table Area](#page-4320-0) (Page [4321](#page-4320-0)) [Working with the Line Layout Editor](#page-4322-0) (Page [4323\)](#page-4322-0) [The Standard Toolbar](#page-4317-0) (Page [4318](#page-4317-0)) [How to Change the Output Options for the Message Sequence Report](#page-4326-0) (Page [4327](#page-4326-0))

# <span id="page-4322-0"></span>**3.13.4 Working with the Line Layout Editor**

### **3.13.4.1 Working with the Line Layout Editor**

### **Introduction**

The line layout editor is only used to create and change line layouts for the message sequence report. It therefore has a very simple layout and is easy to use. This section describes how you can do the following:

- Set the page size of a line layout
- Create the header and footer
- Create a table in the line layout
- Change the output options for the message sequence report

#### **See also**

[How to Change the Output Options for the Message Sequence Report](#page-4326-0) (Page [4327\)](#page-4326-0) [How to Create a Table in the Line Layout](#page-4324-0) (Page [4325](#page-4324-0))

[How to Create Headers and Footers](#page-4323-0) (Page [4324](#page-4323-0))

How to Set the Page Size (Page 4323)

### **3.13.4.2 How to Set the Page Size**

#### **Introduction**

You can set the page size and margins for each line layout within the permissible limits. You can set the desired values either by using the controls or by entering them directly in the fields.

The following limits apply to the line layout:

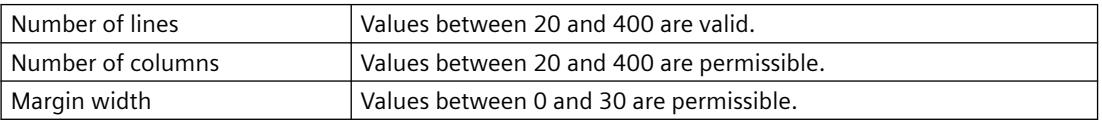

### **Procedure**

- 1. Select an existing line layout in WinCC Explorer or create a new line layout and open it in the line layout editor.
- 2. Set the number of lines per page in the "Page Size" area by using the corresponding controls or by entering a value.
- 3. Set the number of columns (= characters per line) in the "Page Size" area by using the corresponding controls or by entering a value.

#### <span id="page-4323-0"></span>*3.13 Creating Line Layouts*

- 4. Set the width of the margins for output in the "Margins" area by using the controls or entering values.
- 5. Save the changes and close the line layout editor.

### **See also**

[How to Change the Output Options for the Message Sequence Report](#page-4326-0) (Page [4327](#page-4326-0)) [How to Create a Table in the Line Layout](#page-4324-0) (Page [4325](#page-4324-0)) How to Create Headers and Footers (Page 4324)

### **3.13.4.3 How to Create Headers and Footers**

### **Introduction**

You can create a header and footer for each line layout in the line layout editor. They are then output with each page. Headers and footers consist of text only and can have a maximum of 10 lines each. You can set the number of lines for headers and footers separately by using the corresponding controls or by entering values directly. Lines of text that are longer than the page width set in the "Page Size" area (number of columns =characters per line) are truncated at output.

### **Procedure**

- 1. Open the desired line layout in the line layout editor.
- 2. Set the number of lines in the "Header" area by using the corresponding control or entering a value.
- 3. Enter the text for the header in the text box. Note the number of characters per line. Press the return key to insert a line break.
- 4. Edit the footer in the same way.
- 5. Save and close the layout.

If you enter more lines during input than are specified for "Number of Lines", a message to this effect appears. Only the number of lines set for "Number of Lines" are output. Excess lines are not output.

#### **See also**

[How to Change the Output Options for the Message Sequence Report](#page-4326-0) (Page [4327](#page-4326-0)) [How to Create a Table in the Line Layout](#page-4324-0) (Page [4325](#page-4324-0)) [How to Set the Page Size](#page-4322-0) (Page [4323\)](#page-4322-0)

# <span id="page-4324-0"></span>**3.13.4.4 How to Create a Table in the Line Layout**

### **Introduction**

The table object for the output of reports in the message sequence report is a fixed part of the line layout. The static object properties for this table object are predefined. Click the "Selection..." button to open the "Alarm Logging Runtime: Report - Table Column Selection" dialog. In this dialog you can specify the assignment of the message blocks to the columns for output. You also assign the column headings here and set the width of the individual columns for output.

### **Requirements**

- The desired layout must be open in the line layout editor.
- Alarm logging must be configured.

*3.13 Creating Line Layouts*

### **Procedure**

1. Click the "Selection..." button to open the "Alarm Logging Runtime: Report Table Column Selection" dialog.

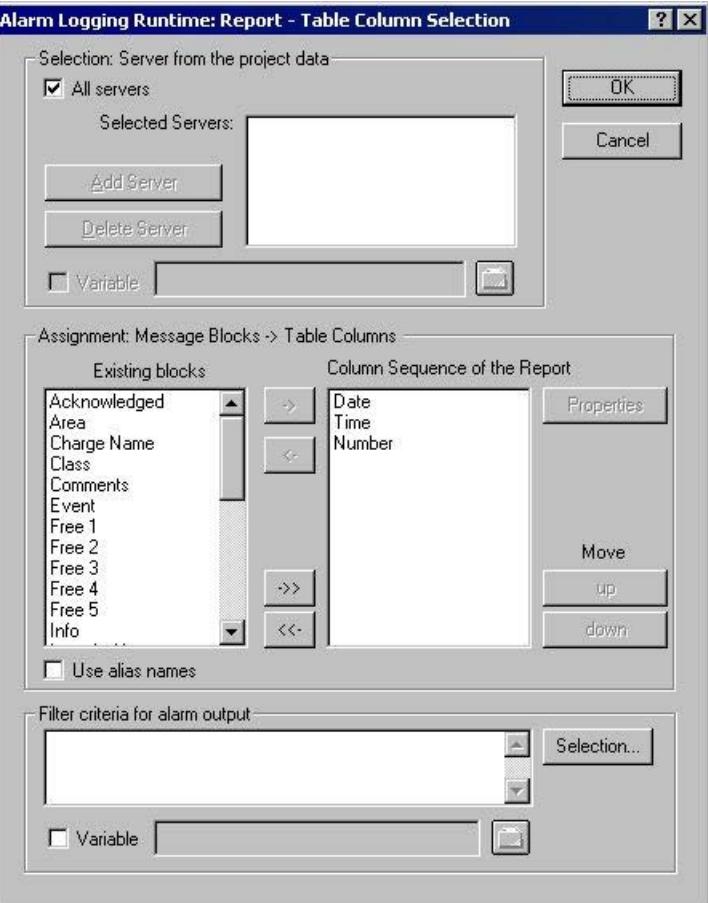

- 2. Use the dialog to specify the data for output. You can find additional information in the section "Changing the Output Options for the Message Sequence Report". When you close the dialog, the selected columns and their widths are displayed in characters per line in the "Table" area. If the number of characters per line is too large, a message to this effect appears.
- 3. Change the time base for times, if necessary. You will find more information in the section "Table Area".
- 4. Save the line layout, and close the editor.

#### **See also**

[How to Create Headers and Footers](#page-4323-0) (Page [4324\)](#page-4323-0) [How to Set the Page Size](#page-4322-0) (Page [4323\)](#page-4322-0) [The Table Area](#page-4320-0) (Page [4321](#page-4320-0)) [How to Change the Output Options for the Message Sequence Report](#page-4326-0) (Page [4327](#page-4326-0))

# <span id="page-4326-0"></span>**3.13.4.5 How to Change the Output Options for the Message Sequence Report**

### **Introduction**

To output a user-specific selection of messages, you can either use a predefined line layout or create your own line layout. The layout must be called in the "@Report Alarm Logging RT Message Sequence" print job.

For the output of a message sequence report in a page layout, changes to the output options must be configured in the page layout editor. You will find more information in the section "Creating a User-Defined Message Sequence Report".

#### **Note**

You cannot output a Message Sequence Report in line layout as a file.

### **Requirements**

- The desired layout must be open in the line layout editor.
- Message configuration has been carried out in Alarm Logging.

### **Procedure**

- 1. Click the "Selection" button in the "Table" area. The "Alarm Logging Runtime: Report Table Column Selection" dialog is opened.
- 2. Use the dialog to configure the selection of data for output. You will find a description of the dialog in the section "Data Selection" below.
- 3. Apply the settings by clicking "OK".
- 4. Save the line layout, and close the editor.

### *3.13 Creating Line Layouts*

# **Data Selection**

The "Alarm Logging Runtime: Report Table Column Selection" dialog is used to select the data to output in the message sequence report. It allows you to select the servers, message blocks, and filter criteria for alarm output.

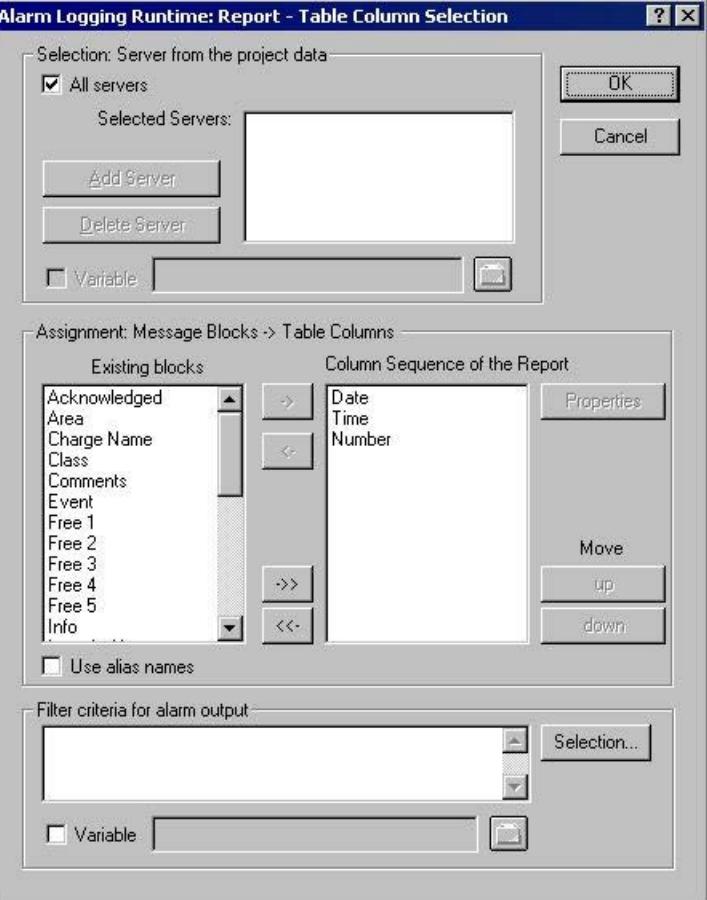

#### **Selecting the Servers**

Server selection is only necessary if you:

• want to log the messages on a WinCC client,

or

• want to log the messages of one server on another server in a distributed system

In the "Selection: Server from the Project Data" area, you can select the servers whose messages are to be logged. Only those servers whose "packages" have been loaded are offered. The selected servers are displayed in the window. In the case of a single-user and multi-user project this selection is not required.

### **Dynamization of Server Selection by Means of a WinCC Variable**

You can dynamize server selection in order to select servers when a project is activated directly before logging is started. The report system reads the value from the variable at runtime. If the variable cannot be read, the configured value is used.

- 1. Select the "Variable" check box. The text box and the folder button are activated.
- 2. Use the folder button to open the variable selection dialog. Select the desired variable there, and close the variable selection dialog. Alternatively, enter the variable name directly in the text box.

Configure value assignment to the WinCC variable. You will find more information in the section "Types of Dynamization".

### **Selecting Message Blocks**

In the "Assignment: Message Blocks -> Table Columns" area, you can define the message blocks for output in the report. In the "Message Blocks" area, select the desired message blocks from the list of existing message blocks. Use the control elements in the dialog to add the message blocks to the list of the current column sequence of the report either individually or in groups.

### **Editing the Properties of the Message Blocks**

From the list of the current column sequence of the report you can select individual message blocks and edit their properties. To do this, select a message block from the current column sequence of the report and click the "Properties" button. You can now assign an alias to the block name and change the format for the date and time message blocks. The appearance of the dialog that opens depends on the type of message block selected. The changes are only effective for the output of the report and are not written back to the Alarm Logging.

If the "Use Aliases" check box is selected, the configured aliases are output as the column headings. The aliases cannot be configured for multiple languages. If the check box is cleared, the names of the message blocks are used as column headings. If the language is changed, the names stored for the message blocks in the text library are output. By default, the check box is cleared. If the "Use Aliases" check box is selected and there are no aliases configured, the names of the message blocks are output.

### **Setting Filter Criteria for Alarm Output**

In the "Filter Criteria for Alarm Output" area you can use the "Selection..." button to display the dialog for setting criteria for alarm output. Use the check boxes in the dialog to select the desired selection criteria. When you apply the settings by clicking the "OK" button, the selected selection criteria are displayed in the "Filter Criteria for Alarm Output" area. The individual arguments are always ANDed. You will find more information in the section "Filter Criteria for Alarm Output".

You can also make a selection in the print job by means of the size or time range. Additional information can be found in the chapter "Print Jobs in WinCC".

#### **Note**

In a message sequence report, the messages from the report system are logged as soon as they arrive. It therefore does not make sense to select the time range for the output.

*3.13 Creating Line Layouts*

### **See also**

[How to Create a Table in the Line Layout](#page-4324-0) (Page [4325](#page-4324-0)) [How to Create Headers and Footers](#page-4323-0) (Page [4324\)](#page-4323-0) [How to Set the Page Size](#page-4322-0) (Page [4323\)](#page-4322-0)

# **3.14 Setting Up Multilingual Projects**

# **3.14.1 Setting Up Multilingual Projects**

#### **Content**

WinCC offers the following possibilities:

- Different languages can be set for the project interface.
- Create projects that run in multiple languages in Runtime.

WinCC provides the following tools for creating multilingual projects:

- Text Library editor:
	- Managing and maintaining almost all texts of your project
	- Exporting and importing texts of the project
- Text Distributor The Text Distributor provides all editors with user-friendly export and import options for translating the configured text records.
- WinCC Configuration Studio Direct input of the translated texts in the Alarm Logging, User Administrator and User Archive editors in the properties with translatable texts

This chapter shows you:

- How to export texts for translating and import them again with the Text Distributor.
- How to manage texts centrally with the "Text Library" editor, export texts for translating and import them again.
- How to configure multilingual pictures in the "Graphics Designer" editor.
- How to configure multilingual messages in "Alarm Logging" editor.
- How to configure reports for multilingual projects.
- How to configure multilingual date and time displays.
- How to configure changes of language in Runtime.

#### **Note**

#### **Observing migration instructions**

Observe the "Migration" instructions for old projects, process pictures and scripts.

# <span id="page-4331-0"></span>**3.14.2 Language support in WinCC**

### **3.14.2.1 Language support in WinCC**

#### **Multilingual Configuration in WinCC**

WinCC enables you to configure your projects in multiple languages. For this purpose WinCC supports the multilingual configuration of almost all objects containing text that is visible in Runtime.

In addition to direct text entry, WinCC provides you with user-friendly export and import options for translating your configuration with the Text Library and the Text Distributor. This is especially advantageous if you are configuring large projects with a high text content.

#### **Supported Languages**

In principle WinCC allows you to create projects for every language installed on your operating system. During installation WinCC also offers you a set of languages that you can use to set up your WinCC configuration interface.

- German
- English (US)
- Spanish (Traditional)
- Italian
- French
- Japanese
- Chinese (Simplified, PR China)
- Chinese (Traditional, Taiwan)
- Korean

You can set up the WinCC Configuration interface in the installed languages. In addition, once a language has been installed all standard texts are available in that language.

If a project should be used on another computer, then WinCC must be installed on the target computer in the same language as on the source computer. You should always install WinCC with all available languages.

#### **Note**

#### **Asian languages**

You need a "License Key USB Hardlock" to work with Asian languages.

#### **Standard texts**

Standard texts are all texts that already exist in the languages installed in WinCC, e.g. default names of message classes in the "Alarm Logging" editor, WinCC system messages, and the title bar captions and column titles in WinCC Control.

### <span id="page-4332-0"></span>**Configuration Scenarios**

When configuring in other languages the following scenarios can occur:

• You are configuring a project for a language with which you are unfamiliar. Example: You are an English speaking project engineer and configuring for an Asiatic market: Display the project user interface of WinCC in your preferred language.

There are two procedures for configuration:

- Configure the project in a language with which you are familiar, export the texts, translate the texts externally and import the translated texts back into the WinCC project.
- You enter all text for your project directly in the language that is intended to be displayed later in Runtime. Direct text entry is recommended only in cases where you have configured just a small amount of text in your project.
- You are configuring a project for a number of languages with which you are unfamiliar. Example:

You are a French speaking project engineer and configuring a project for a system which must be operated by Russian, English and German speaking users: Display the project user interface of WinCC in your preferred language. Configure the project in a language you are familiar with and export all the text. Distribute the export files to translators for the respective language. Following translation, import the translated texts back into your WinCC project. Configure a change of language facility for the operators as well, so that they can use it in Runtime to select the desired language for the operator interface.

#### **See also**

[Multilingual configuring in WinCC editors](#page-4337-0) (Page [4338\)](#page-4337-0)

### **3.14.2.2 Language expressions in WinCC**

### **Principle of Language Expressions in WinCC**

When using WinCC to create multilingual projects, you can set up languages at multiple system levels. It is therefore helpful to distinguish between these various levels by using clearly defined language expressions.

### **Operating System Language**

The operating system language (system locale) is the language environment set in the operating system in which applications such as WinCC run. This setting defines, for example, the used "Code Page" in character sets.

#### **Note**

#### **WinCC-GUI language and operating system language**

Set the operating system language corresponding to your WinCC user interface so that the correct code page is used and all character sets are correctly displayed. Alternatively you can use an operating system in the corresponding language.

Information about the operating system language and code pages can be found in your Windows documentation.

### **Operating system user interface language**

The operating system user interface language is the language in which the GUI of operating system is displayed. All Windows menus, dialogs and info texts are displayed in this language. During configuration, some system dialog boxes are displayed in WinCC Configuration in the operating system user interface language, for example, standard dialogs such as "Open file" and "Save as".

The operating system user interface language can only be switched with multilingual operating systems.

#### **WinCC GUI language**

The WinCC GUI language is the language of the project interface in WinCC Configuration, i.e. the language in which the WinCC menus, dialog boxes and help are displayed during configuration.

You can set any language as the WinCC GUI language installed during setup. The maximum installation includes: German, English, Italian, Spanish, French, Japanese, Korean, Chinese (simplified, PR China) and Chinese (traditional, Taiwan).

You need a "License Key USB Hardlock" to work with Asian languages.

The language that you selected for the installation of WinCC is set as the WinCC GUI language when you first start WinCC. The next time you start WinCC the interface is displayed in the WinCC GUI language that you set up last.

Set dialog language for the WinCC user interface centrally in WinCC Explorer, "Extras" menu. Select a language you are familiar with as the WinCC GUI language for configuration.

#### **Note**

#### **User interface language of WinCC and of the operating system**

If the current WinCC GUI language is not the same as the operating system user interface language, the standard dialog elements of certain WinCC editors remain unchanged and continue to be displayed in the operating system user interface language. This applies to standard buttons, such as "Cancel", and standard system dialogs, such as "Save as", "Open file" or "Print".

In order to display these elements in the desired language, you need to set the operating system user interface to the same language as you are using for the WinCC GUI language.

#### **Project language**

The project language is the language to be used for the project you are creating. You can create a project containing multiple project languages in order to make several languages available in runtime.

In the WinCC Configuration Studio menu, the language is defined as "Input language".

#### **Note**

#### **Operating system languages as configuration languages**

In addition to the languages installed with WinCC you can select any other language supported by your operating system as the project language.

Of the operating system languages, WinCC < V7.2 only supports the primary languages, e.g. English (USA), but not English (GB), Spanish (Spain), but not Spanish (Argentina).

In each case set up the project language directly in the editor you are using for configuration, for example, in the "Alarm Logging" editor or the "Graphics Designer" editor.

After switching the configuration language, the user interface remains the same in WinCC Configuration. Only the language of the texts which you create for your project is switched.

The current project language is displayed in the status bar of the respective editor.

#### **Runtime language**

The runtime language is the language in which the project is displayed in runtime. You may set a runtime language in WinCC in which the project will start in runtime. The language must be set up in the text library.

<span id="page-4335-0"></span>When creating a project containing multiple languages, configure operating elements which will allow the operator to change the runtime language.

### **Note**

#### **Runtime language**

Always select one of your configuration languages or the runtime default language as the runtime language.

### **Runtime Default Language**

In the computer properties in WinCC Explorer, a runtime default language may be set which applies to graphics objects.

If, for a specific text, there is no translation available into the current runtime language, the text is shown in the configured runtime default language. If the text is not available in this language "???" is displayed.

### **Default Runtime Language for Objects**

The default runtime language is English. The default runtime language is the language used for texts of a WinCC object, such as AlarmControl or TableControl, if no translation of the respective runtime language is available. This mainly affects the title and column headers of the WinCC Controls if the runtime language is not one of the languages installed with WinCC. In the languages installed with WinCC the controls are displayed correctly. This does not apply to texts and their translations stored in the Text Library.

### **3.14.2.3 Configuring Multiple Languages**

#### **Operating system requirements**

When configuring projects for multiple languages, your operating system must meet the following requirements:

- The project languages must be installed.
- The correct system regional setting (operating system language) must be specified as default in the operating system of your computer. This is particularly important if you are configuring for languages which are not Western European, e.g. Asian languages.
- WinCC as of V7.2 supports Unicode. This means that a project may contain several languages of different regional schemes. Set the code page or code pages in the operating system of your computer that are used for programs that do not support Unicode.
- Any special fonts that you use must be available on your operating system. This applies in particular to non-Latin fonts used, for example Cyrillic or Asian fonts.
- You must install input methods on your operating system to input e.g. Asian fonts. For each running application, select the input methods independently of one another.

How to make the corresponding settings or installation in your operating system is described in your Windows documentation.

#### **Language combinations**

Due to the various language setting options in WinCC and your operating system, a number of different language combinations can occur, for example:

#### **Monolingual project**

Configure a single-language project in your preferred language. All selected languages are equal.

- Operating System Language
- Operating system user interface language
- WinCC GUI language
- Project language

#### **Monolingual project, but other user interface language**

Configure a single-language project, but not in your preferred language:

- Operating system user interface language and WinCC GUI language are your preferred language.
- The project language is the language in which you subsequently display the project in Runtime.

#### **Multilingual project**

You are configuring a multilingual project. One of the languages is your preferred language:

- Operating system user interface language and WinCC GUI language are your preferred language.
- The project languages are the languages in which you subsequently display the project in Runtime.

Configure the project in your preferred language and hand over the text for translation when the project is complete.

### **Multilingual project and several interface languages**

Several project engineers who prefer different languages and configure on one computer:

- A neutral language, e.g. English, is selected as the operating system user interface language. If you are using a multilingual operating system, the configuration engineer can set the operating system user interface language to his preferred language.
- Each configuration engineer can set the WinCC GUI language to his preferred language.
- The languages that will subsequently be displayed in Runtime are set as the project languages.

#### **Configuring for different language areas**

If you configure for Asian languages, define the operating system language so that the character set to be used is displayed in the respective code page.

<span id="page-4337-0"></span>If all languages are from one regional area (e.g. Western European), this setting is not necessary because it was already made implicitly.

Make sure that you use a font that contains all necessary characters for your project.

### **Non-translated texts**

Non-translated texts are displayed differently in Runtime.

For more information, refer to "[Language expressions in WinCC](#page-4332-0) (Page [4333\)](#page-4332-0)".

#### **See also**

Multilingual configuring in WinCC editors (Page 4338)

### **3.14.2.4 Multilingual configuring in WinCC editors**

#### **Languages in WinCC editors**

The project language is set up separately for the "Graphics Designer" editor and the editors in WinCC Configuration Studio.

By default the editors start with the set Runtime language as the project language.

WinCC elements such as archive names, tag names and script functions are unique and cannot be configured for multiple languages.

#### **Note**

### **Special characters in language-neutral texts**

Do not use any national special characters or Asian fonts in language-independent WinCC elements.

These characters are illegible or prevent WinCC from working properly after switching languages.

Exception:

In tag names you may also use non-ASCII characters, e.g. Asian characters.

#### **Unicode characters**

WinCC as of V. 7.2 supports Unicode.

Projects may contain several languages with different code pages.

Exceptions are ActiveX components, channels, and the C compiler.

For this reason, C scripts and VB scrips may only contain text in a specified language.

#### **Text Distributor**

Icon: 圓

The text distributor is a comfortable tool for exporting language-dependent text of the WinCC project.

The exported data is translated in an external program.

You then import the texts again following translation.

#### **Text Library**

#### Icon: <mark>霍</mark>

All project texts are managed centrally in the "Text Library" editor except for texts from "Graphics Designer" editor.

You export centrally the texts of one or all languages for the translation.

As an alternative, you can translate the text directly in the "Text Library" editor or the respective editor.

### **User Administrator**

#### lcon:

The authorizations that you configure in the User Administrator are language-dependent.

These text records are managed centrally in the "Text Library" editor.

You export the text records from the User Administrator or you translate them in the "Text Library" editor.

The User Administrator supports the languages which can be defined for the user interface.

In order that the texts are created in the project Text Library, you must open the User Administrator in the respective language.

#### **Graphics Designer**

#### Icon: A

Configure the pictures for the project in the "Graphics Designer" editor.

Pictures can contain different text elements, such as Static Text, Tooltips or Labels for ActiveX Controls.

The test is saved in the respective picture.

You export the text with the text distributor for the translation or you enter the translated text directly.

#### **Alarm Logging**

#### lcon:

The "Alarm Logging" editor is used to configure messages that are issued in Runtime.

The texts for the message system are managed centrally in the Text Library.

To translate the text, you have the following possibilities:

- Export the text for translation from Alarm Logging
- Translation in the "Text Library" editor
- Translation in the "Alarm Logging" editor

If there is a large number of message text records, it is to your advantage to export them.

#### **Configuring with SIMATIC STEP 7**

Alarm logging texts from the SIMATIC Manager are stored in the Text Library when transferred and must be translated there.

### **Report Designer**

### Icon: <mark>■</mark>

The following is configured in the "Report Designer" editor:

- Language-dependent layouts for reports to be output in Runtime
- Language-dependent layouts for the project documentation of your project

### **User Archive**

#### Icon: III

All the texts in the user archives are managed centrally in the "Text Library" editor.

You export the text records from the user archive or you translate them in the "Text Library" editor.

### **Picture Tree (option)**

#### Icon: <del>石</del>

The container names are administered centrally in the Text Library. You export these text records or you translate them in the "Picture Tree" editor or "Text Library".

### **See also**

[Language support in WinCC](#page-4331-0) (Page [4332\)](#page-4331-0) [Configuring Multiple Languages](#page-4335-0) (Page [4336\)](#page-4335-0) [Language expressions in WinCC](#page-4332-0) (Page [4333\)](#page-4332-0)

# **3.14.2.5 How to Create a Multilingual Project**

### **Introduction**

The following section gives you an overview of the steps you need to take in order to configure multilingual projects. The optimal procedure is described in this chapter. Alternative procedures are described in the respective segments of this help.

### **Basic procedure**

- 1. Install all required fonts and input methods on your operating system. If you are configuring in non-Latin fonts, the relevant fonts must be available as Small Fonts.
- 2. Activate the languages to be configured in your operating system. Your Windows documentation will tell you exactly how to do this.
- 3. Use the operating system of your computer to set the language that is used for programs and program parts that do not support Unicode.
- 4. Install WinCC with all languages that are available as dialog language for the WinCC user interface.

If you install languages at a later point in time, the standard text for these languages is not automatically put into the Text Library.

5. When you create a new project, the WinCC GUI language is the language you selected for the installation of WinCC. When launched again, WinCC opens in the WinCC GUI language last set.

If you use a language that is not provided with WinCC as the configuration language:

- Make sure that the standard text records of these languages do not exist as translations in WinCC. In this case, the standard text records are entered in the current WinCC GUI language in the Text Library. You can translate these texts later or directly enter the language in the "Text Library" editor before changing to the project language.
- 6. Specify whether to export text files in Unicode in the "Project properties" > "Options" dialog.
- 7. Configure your project in a language with which you are familiar. This project language later serves as a basis for translation of the texts.
- 8. Export the text records with the Text Library. If you have created picture objects with multilingual texts in the Graphics Designer, export the texts with the Text Distributor. You then have several files to translate.
- 9. Translate the texts in an external editor.
- 10.Re-import the translated texts.
- 11.Test your translated project in runtime.

#### <span id="page-4341-0"></span>**Note**

#### **Creating the WinCC languages when copying a project**

If you copy your project to another computer, all WinCC languages must be installed in the project's Text Library of the target computer. You may have to install the missing languages in the project's "Text Library" editor and may have to configure the language entries for these languages.

### **3.14.2.6 How to Switch the Language of the Operating System**

#### **Introduction**

Windows makes all languages and fonts available. You install languages when you install Windows.

If you activate a language that is not installed, you will be prompted to install it in the Windows installation path.

Activate the required languages and fonts in your operating system.

#### **Note**

#### **Windows display language and operating system language**

If, for example, you work with the operating system "Chinese (simplified, PR China)" and want to configure in WinCC Explorer with English language support, you must select the language "English" for menus and dialogs:

• "Control Panel > Time, Language, and Region > Language > Advanced Settings": Under "Override for Windows Display Language", select "English (United States)".

This will correctly display the fonts in the dialogs and menus.

#### **Activating languages in the operating system**

Change the language setting in the "Control Panel > Clock, Language, and Region > Language".

Add additional keyboard layouts with "Options > Add input method".

#### **Changing the input language**

You can define a key combination for changing the input language.

Under "Language" select the "Advanced settings" link and define the settings under "Switching input methods".

#### **Changing the locale**

In the "Control Panel > Clock, Language, and Region > Region", you set the language for non-Unicode programs in the "Administrative" tab.

# **3.14.2.7 How to Change Languages in WinCC**

### **Requirements**

When setting up languages in WinCC, observe the following requirements:

- If you are configuring with non-Latin fonts, the necessary fonts and input methods must be installed in your operating system.
- All configuration languages you wish to use must be installed in your operating system.
- If you are configuring Asian languages, the proper system locale (operating system language) must be set to change the WinCC GUI language in the operating system Control Panel so that the used character sets are displayed with the matching code page. If all languages are from one regional area (e.g. Western European), this setting is not necessary because it was already made implicitly.

WinCC as of V. 7.2 supports Unicode. For this reason, you only need to make these settings for programs that do not support Unicode.

### **Note**

### **Operating system settings**

For information on how to enter the appropriate settings and installation in your operating system, please refer to your Windows documentation.

### **Recommendations**

In order to configure efficiently, please note the following:

- Always configure for one language at a time if possible.
- Set the Runtime language to be the language to be configured. The editors always start with the set Runtime language as the configuration language.

### **Changing the WinCC GUI Language**

To change the WinCC GUI language, the language must have been installed with WinCC.

Select "Tools > Language" in WinCC Explorer to change the WinCC user interface language.

In the selection window, you will be offered all installed WinCC languages with the exception of the current WinCC GUI language.

#### *Working with WinCC*

#### *3.14 Setting Up Multilingual Projects*

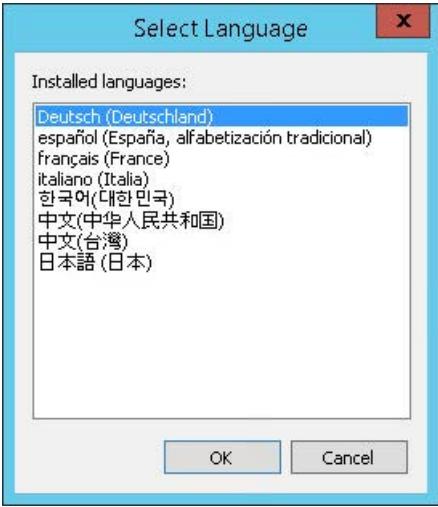

Order of the displayed languages:

- German
- English
- Spanish
- French
- Italian
- Korean
- Chinese (Simplified, PR China)
- Chinese (Traditional, Taiwan)
- Japanese

Following the change, the operating elements, menus and dialogs in WinCC Configuration are changed to the selected language.

#### **Note**

#### **Operating system user interface language**

If the current WinCC GUI language is not the same as the operating system user interface language, the standard dialog elements of certain WinCC editors remain unchanged and continue to be displayed in the operating system language.

This applies to standard buttons such as "Cancel", and standard system dialogs such as "Save as", "Open file" or "Print".

In order to display these elements in the desired language, you need to set the operating system language to the same language as you are using for the WinCC GUI language.

#### **Note**

#### **Asian languages**

If you are configuring for Asian languages and the current WinCC user interface language does not correspond to the operating system language, a large part of the Asian user interface will not be displayed correctly in WinCC < V7.2.

#### **Changing the configuration language in the editors**

You can set the configuration language separately for the "Graphics Designer" editor and the "Alarm Logging" editor.

To change the configuration language, open the editor concerned and select the menu command "View > Language" or "View > Input language". A selection window offers you all languages available on your system.

Following the change, all configured texts are displayed in the selected configuration language. If you have not configured the language yet, all texts in the "Graphics Designer" editor will be displayed as "???", and the "Alarm Logging" editor will not display any texts.

The set configuration language is displayed in the status bar of the Graphics Designer editor.

#### **Setting Runtime language and Runtime default language**

Set the Runtime language and Runtime default language in WinCC during centralized configuration in the start configuration of the Runtime computer. For more information, refer to "[How to Set the Runtime Computer Starting Configuration](#page-4388-0) (Page [4389](#page-4388-0))".

#### **3.14.2.8 Fonts in Multilingual Projects**

#### **Introduction**

In WinCC you can set a custom font for each configured language.

The fonts that you wish to use must be installed in your operating system.

You need special fonts if you use project languages containing non-Latin characters, such as Cyrillic, Greek or Asian character sets. You can find additional information under "[Configuring](#page-4346-0) [with Non-Latin Fonts](#page-4346-0) (Page [4347](#page-4346-0))".

#### **Note**

#### **Computer: Set language**

If your configuration allows it, select the same language for all relevant settings:

- Operating System Language
- Operating system user interface language
- WinCC GUI language
- Project language

# **Setting fonts in WinCC**

WinCC supports Unicode. You can set a font that contains all characters required for all or multiple languages.

In WinCC you set the fonts in the "Graphics Designer" editor:

- For objects with text display, you can set the font in the object properties:
	- "Properties" tab, "Static" column You are editing the currently displayed runtime language.
	- "Texts" tab This tab page allows you to edit all runtime languages. Multiple selection allows you to edit several objects at the same time.
- For some objects you can set the font for the current Runtime language in the configuration dialog.

### **Non-Latin Fonts**

Non-Latin text is not correctly displayed in certain input windows, regardless of whether or not the font was properly set. The display is correct in runtime.

In such an event you may enter the text in another editor (e.g. Word) and transfer it to the input field using copy & paste.

Fonts with the prefix @ may not be displayed correctly in runtime. Use only the "@SimSun" font for vertical display of Asian texts or a font without @ prefix.

### **Objects containing nonadjustable font**

### **Tooltips**

In order to display tooltips in runtime in a non-Latin font, go to the Control Panel of your operating system and set the font for tooltips in Display Properties.

Note that when you make this change, the fonts for the tooltips of all the other applications on your Windows system are also changed.

#### **Window and column headings of ActiveX Controls**

If the current Runtime language is not a WinCC language, text is always displayed in the Runtime default language (English).

### **Dialogs for text input**

In some text input windows of the "Graphics Designer" editor, you cannot set the font.

In this event select an input dialog in which the font can be set.

### **See also**

[Configuring with Non-Latin Fonts](#page-4346-0) (Page [4347\)](#page-4346-0) [Configuring Multiple Languages](#page-4335-0) (Page [4336\)](#page-4335-0) [How to Switch the Language of the Operating System](#page-4341-0) (Page [4342](#page-4341-0))

# <span id="page-4346-0"></span>**3.14.2.9 Prohibited Characters in WinCC**

### **General procedure**

Depending on the language and the component, only certain characters are permitted in WinCC.

A complete overview of all characters that are not permitted can be found in the WinCC Information System under the topic "Working with WinCC > Working with projects > Appendix > [Illegal Characters](#page-663-0) (Page [664\)](#page-663-0)".

### **See also**

[Illegal Characters](#page-663-0) (Page [664\)](#page-663-0)

### **3.14.2.10 Configuring with Non-Latin Fonts**

### **Non-Latin Fonts**

When configuring your project in languages that use non-Latin fonts, such as Asian or Cyrillic character sets, you need the corresponding fonts on your operating system and in WinCC.

In your operating system, activate the corresponding languages and keyboard layouts. You can find additional information under ["How to Switch the Language of the Operating System](#page-4341-0) (Page [4342\)](#page-4341-0)".

To display the Asian characters in Runtime, you do not necessarily need the Asian version of WinCC.

With the Asian version, in addition to the texts configured by you, WinCC standard texts such as e.g. the Runtime dialog boxes, system messages are also available in Asian languages.

#### **Using non-Latin fonts**

For the majority of non-Latin fonts you can use the Input Method Editor (IME) in Windows.

For additional information on using the IME please refer to your Windows documentation.

### **Special Characteristics of Non-Latin Fonts in WinCC**

When entering text in graphic objects there are some input windows in which non-Latin text is incorrectly displayed even though the font was correctly set.

The characters are displayed correctly in Runtime.

You can get round this by entering the text in another editor and then using Copy & Paste to add it to the input field.

### **Note**

#### **Paste copied text**

Depending on the operating system and language settings, carry out copy & paste actions may not be executed properly.

To solve this problem, set the same input methods in the source and target application.

#### **Notes regarding Configuration with Non-Latin Fonts**

With certain objects in WinCC the font either cannot be set or can only be set in special circumstances.

For additional information on objects that are not switchable, see the topic "AUTOHOTSPOT".

#### **Uniform font**

Always configure a language in a uniform font.

- For Alarm Logging editor texts, set the input language in the Alarm Logging editor.
- In the "Graphics Designer" editor you configure the font directly in all the objects that contain text.

#### **Labeling of titles and columns**

The title and column headings for the following objects are only available in the languages installed with WinCC and the languages cannot be switched between:

- A few WinCC controls
- Trend control axes labels

If the current Runtime language is not a language installed with WinCC, labels are always displayed in the Runtime default language English.

#### **Character sets with @ prefix**

Fonts with the prefix @ are used for the vertical representation of texts in Asian languages.

WinCC Runtime only supports the "@SimSun" font for this display.

The other fonts with @ prefix may not be displayed correctly. The representation in Graphics Designer may differ from the display in WinCC Runtime.

Use only the "@SimSun" font for the vertical display of Asian texts.

#### **Report System**

If you create records in non-Latin fonts:

Basically, language-specific layouts are used. Possible languages for the layouts are those installed with WinCC.

When a printout is started, the layout of the current Runtime language is used.

If the current Runtime language is not a language installed with WinCC, the English layout is used.

If you want to generate a printout with a non-Latin font, define the respective font in the English layout. Select the whole layout and then set the font.

### **3.14.3 Text export and text import with the Text Distributor**

### **3.14.3.1 Text export and text import in the Text Distributor**

### **Introduction**

WinCC allows the configuration of projects for many languages. The texts are displayed in runtime based on the configured language.

### **Overview**

The project texts created by WinCC are centrally managed in the text library, except for most text from the "Graphics Designer" editor. Referenced texts in the "Text list" and "WinCC AlarmControl" objects are also managed in the text library.

The Text Distributor is a comfortable tool for exporting and importing all language-dependent text. Here you can export and import targeted languages, individual objects or groups of objects. The exported data is processed with an external program.

#### **Starting the Text Distributor**

You have the following options for starting Text Distributor:

- Double-clicking in WinCC Explorer
- Selecting the menu command "Tools > Text Import & Export..." in the "Graphics Designer" editor

#### **Note**

#### **Special characters changed by saving in Excel**

Be aware of the following when you export texts to TXT files using the "Text Distributor" editor, edit the texts in Excel, save and reimport them:

- Texts in quotation marks are enclosed in additional quotation marks (" "). You cannot change this characteristic of Microsoft Excel.
- Texts with "+" or "-" prefix are interpreted as numerical values. An error is written in the cell.
- Texts with "=" prefix are interpreted as cell references. The error or the text contained in the cell will be written to the cell.

To affect the way in which Microsoft Excel handles special characters, format the column or cells as "Text".

Use the "File Conversion Wizard" when opening a TXT file for this purpose.

### **3.14.3.2 How to export language-dependent texts**

### **Introduction**

Use the Text Distributor to export language-dependent texts to CSV files or TXT files. The Text Distributor creates several files that all begin with the same name.

#### **Note**

#### **No import of texts with WinCC V6 format to WinCC as of version V7.2**

WinCC as of V7.2 supports Unicode:

- You cannot import texts in WinCC V6 format to WinCC as of version V7.2.
- Texts that you export from WinCC as of version V7.2 cannot be imported with an older version.

### **Text file export settings**

Check the export settings for text files. For this purpose, select the project in WinCCExplorer and then select "Project properties" > "Options" from the shortcut menu. "Export Text files as Unicode" is set automatically by default.

#### **Example**

Enter the name "Mixing\_station" in the "File prefix" field. Select the "\*.txt" format in the "File format" field. The following files will be created among others:

- Mixing station Languages.txt
- Mixing\_station\_AlarmLogging.txt
- ...

### **NOTICE**

### **Invalid file format**

If you are using "\*.csv" as the export format, Excel converts the Unicode file into an ANSI file.

If you want to edit the exported data with Excel, select the "\*.txt" file format during export.

### **Languages available for export and import**

The Text Distributor offers all languages that are listed in the Text Library. You can export and import languages that originate from different regions.

For example, if you want to export Asian text from WinCC < V7.2, the corresponding system locale (operating system language) must be set in your operating system. Only then will the associated languages be available.

"English" is always available.

### **Note**

#### **WinCC V6 format**

If you want to obtain an export file compatible to WinCC V6 when exporting, select the "Export" command in the "Tools > TextLibrary V6.x format".

#### **Unknown objects**

If a picture contains "unknown objects", the export or import of the picture is aborted immediately and "Unknown" appears in the information window.

### **Procedure**

- 1. Open the Text Distributor by double-clicking in the WinCC Explorer or select the menu command "Tools > Text Import & Export..." in Graphics Designer.
- 2. Select or clear the editors from which you want to export text. If necessary, check or uncheck the individual objects of the editors.

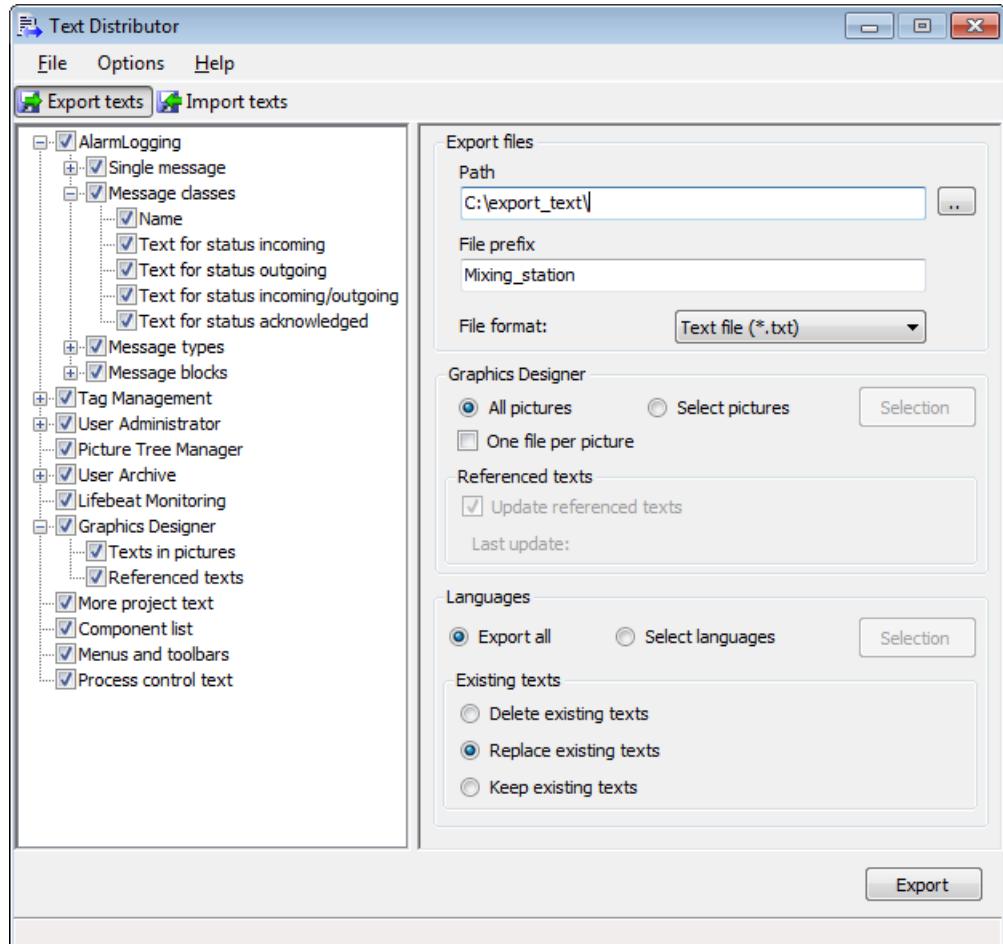

- 3. In the "Export files" area, select the path where the export files are to be saved.
- 4. Enter a meaningful name in the "File prefix" field. All export files are created with a name that begins with this description.
- 5. Select the desired format,"\*.txt" or "\*.csv", in the "File format" field.
- 6. Specify the settings for the text export in the "Graphics Designer" editor.
	- Activate the "Select pictures" option if you only want to export the text from selected pictures. Select the desired pictures using the "Selection" button.
	- Activate "One file per picture" to create a separate export file for each picture.
	- Activate the "Update referenced texts" option after having edited or configured the "Text list" and "AlarmControl" in Graphics Designer. This updates the texts linked to the Text Library prior to the export.

- 7. If you want to export individual languages, select the languages in the "Languages" section using the "Selection" button.
- 8. Specify how to handle existing texts in the "Existing texts" section.
	- Activate the "Delete existing texts" option to delete existing export files.
	- Activate the "Replace existing texts" option to replace existing export files.
	- Activate the "Keep existing texts" option to prevent overwriting of existing export files.
- 9. Start the text export by clicking the "Export" button.

### **Result**

The export files are created and saved in the select path.

### **3.14.3.3 Structure of the Export Files**

### **Export File Overview**

### **Overview**

Use the Text Distributor to export language-dependent texts to CSV files or TXT files. During export, the Text Distributor creates several files that all begin with the same description. Example:

You enter description "Mixing station" in the "File prefix" field. In the "File format:" field select "\*.txt". The following files are created:

- Mixing station Languages.txt
- Mixing\_station\_AlarmLogging.txt
- ...

### **Export Files**

A different number of files are created depending on which objects you select during export. The following types of files exist:

- Files for text from the "Text Library" editor
- Files for text from the "Graphics Designer" editor

- File for references texts of the "Graphics Designer" editor
- File "<Description>\_Languages.csv" or "<Description>\_Languages.txt" This file is always created. This file specifies the following for the text:
	- Language-specific font type
	- Language-specific font size

– ...

If font type, font size, etc. are configured for the language-dependent text in the "Graphics Designer", the settings in the "Graphics Designer" editor apply.

### **Construction of files with text from the Text Library**

#### **Overview**

Use the Text Distributor to export language-dependent texts to CSV files or TXT files. During export, the text from the Text Library is saved in the following files:

- <Description> AlarmLogging.txt or <Description> AlarmLogging.csv
- <Description> DataManager.txt or <Description> DataManager.csv
- <Description> LifeBeatMonitoring.txt or <Description> LifeBeatMonitoring.csv
- <Description>\_PictureTreeManager.txt or <Description> PictureTreeManager.csv
- <Description> NoSystemtext.txt or Description> NoSystemtext.csv
- <Name> UserAdministrator.txt or Name> UserAdministrator.csv
- <Description> GraphicsDesignerReferences.txt or <Description>\_GraphicsDesignerReferences.csv

The associated files are created depending on which editors you select during export.

#### **Note**

Information on the font type, font size, etc. of a language is entered in the "<Description>\_Languages.csv" or "<Description>\_Languages.txt" file. Change the entries if necessary.

You can also generate the "<Description> NoSystemtext.txt", or "<Description>\_NoSystemtext.csv" file. This file can contain the following:

- Text that was not found in the configuration. This can happen for the following reasons:
	- The text is no longer used in the configuration.
	- The text is used e.g. in the Global Script.

### **Structure of the Files**

A separate block is created for each object type. Each block has the following structure:

• [Header]

The object type is entered here: e.g.: <MessageClassName> and a header line consisting of [ID] and the respective languages, e.g. English, German.

• Exported texts

The text ID from the Text Library is entered in the following rows in the first column. The following columns contain the text in the respective language.

Example: File "Example\_AlarmLogging.txt" with object blocks <MessageClassStateCome>, <MessageTypeName> and <MessageBlocks>

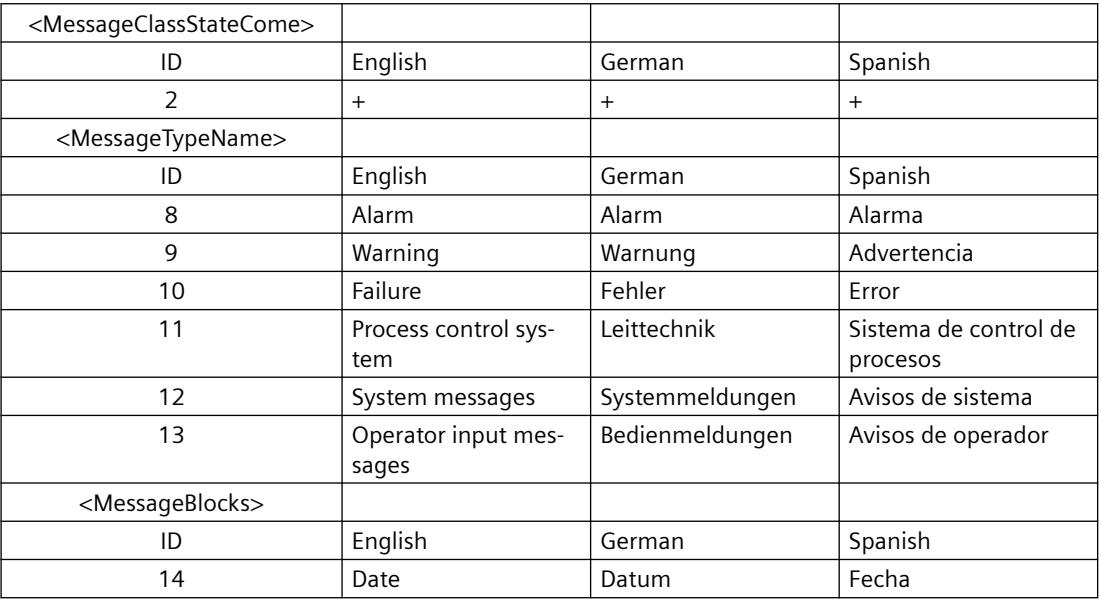

### **Construction of files with text records from the "Graphics Designer" editor**

### **Overview**

When exporting, the text records of the "Graphics Designer" editor are stored in file "<Description>\_GraphicsDesigner". If you have activated "One file per picture" for the export procedure, another file is created for every picture.

Per picture, the file contains a header, an object description and the objects.

Example:

- [Header] The picture name is entered here, e.g.: <PIC\_1.PDL>
- [Object] Object description: Indicates what is contained in the respective columns.
	- Column "Object" Object name of the object that contains language-dependent text.
	- Column "Property" Language-dependent property of the object.
	- The language column, e. g. "English".
	- Format information and text for every existing language in the columns: "FontName", "FontSize", "FontBold", "FontItalic", "FontUnderline"
- [Objects]

The objects are defined with the existing text records and properties in the following lines. If the text does not exist, "??????" is entered.

Example: Export file "Example\_GraphicsDesigner" with pictures PIC\_1.PDL and PIC\_2.PDL

The German text records are not translated yet and are entered as "??????".

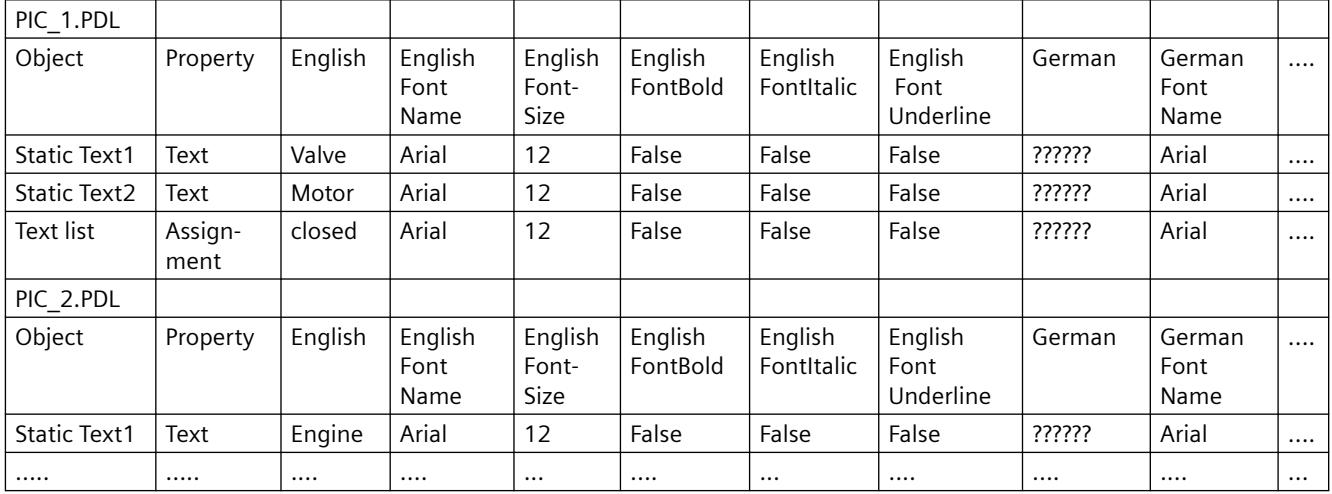

### **Line breaks**

If language-dependent text contains line breaks, the placeholders {CR} {LF} are entered. Do not change or delete the placeholders. The placeholders must be included in the translated text at the identical positions.
## **Referenced texts of the "Graphics Designer" editor**

The referenced texts from the text lists and AlarmControl are stored in the text library. The texts are exported to the following files:

- "<Description> GraphicsDesigner" or respective picture file
- "<Designation> GraphicsDesignerReferences"

If you import the file "<Name>\_GraphicsDesignerReferences" again, make sure that the texts of the text lists and AlarmControl are translated exactly as in the respective export file of the "Graphics Designer" editor.

You can find mapping for the exported, referenced texts in the pictures and objects of the Graphics Designer in the "GraphTextRefs.xml" file located in the in the "GraCS" project folder.

## **Structure of the "\_Languages" Files**

## **Overview**

The "<Description> Languages.csv" file is created. The file specified the default settings for font type, font size, etc. for each language.

#### **Note**

If font type, font size, etc. are configured for the language-dependent text in the "Graphics Designer", the settings in the "Graphics Designer" editor are applied.

The "\* Languages.csv" is structured as follows:

• [Header]

The header has two lines.

The file type is entered in the first line: <Languages>.

The headers are entered in the second line. This line indicates which information is entered in the following columns:

- LanguageName: Name of the language
- LanguageID: Language code
- FontName: Name of the font type used
- FontSize: Size of the font type
- FontBold: "Bold" font type
- FontItalic: "Italics" font type
- FontUnderlined: Underline
- Information for each language The following lines contain the corresponding entries for each language created.

Example:

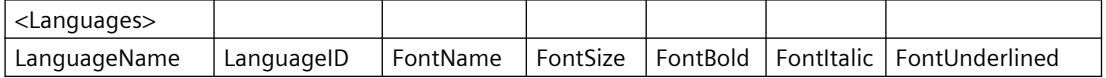

## *Working with WinCC*

## *3.14 Setting Up Multilingual Projects*

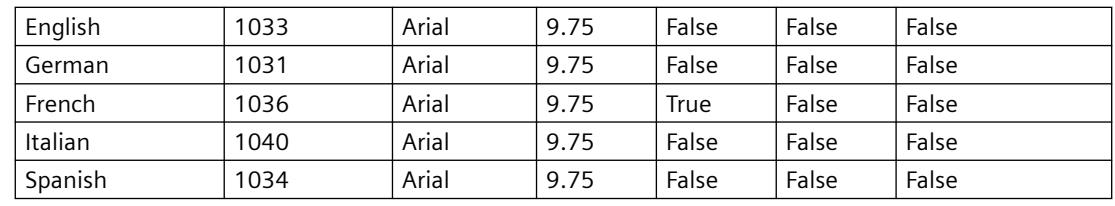

## **Status bar for the export and import**

After the export or import, a dialog appears in which all export or import procedures are handled.

The "Info" dialog lists messages in the following categories:

- "OK" (Successful export or import)
- "Warning"
- "Error" (An error has occurred during export or import.)
- "Info" (With export: Object contains no language-dependent text records, with import: No text records have been imported for this object.)

You filter the output of the dialog by clicking on the respective buttons by the categories. Example:

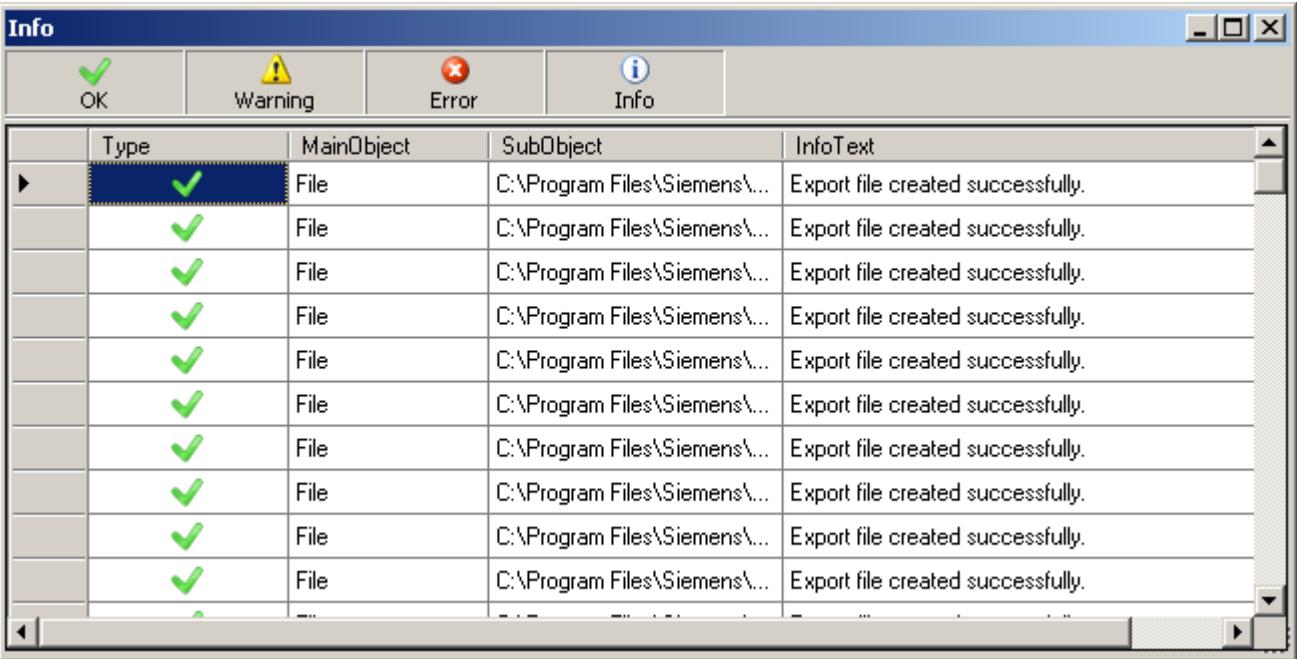

## <span id="page-4358-0"></span>**3.14.3.4 How to edit and translate exported text files**

### **General procedure**

The exported TXT or CSV files can be edited e.g. in Excel, Access or in a text editor like Notepad. This chapter describes the process for editing in Excel.

Start by checking the settings for text file export. For this purpose, select the project in WinCC Explorer and then select "Project properties" > "Options" from the shortcut menu. "Export Text files as Unicode" is set automatically by default.

## **NOTICE**

## **Invalid file format**

If you are using "\*.csv" as the export format, Excel converts the Unicode file into an ANSI file. If you want to edit the exported data with Excel, select the "\*.txt" file format during export.

Please note the following:

Only permitted changes can be made in the exported files and before import to WinCC.

## **Impermissible Changes**

The following changes are not permitted:

- Structural changes to the export file.
- Swapping, deleting or duplicate use of IDs or object descriptions.
- Text changes in the header area. This text is generally identified by angled brackets: <>.
- Text changes in WinCC if text is in the translation. New text can be added in the editors. If you change exported text, it is overwritten with the original text depending on the setting during import.

#### **Line breaks**

If language-dependent text contains line breaks, the placeholders {CR} {LF} are entered. Do not change or delete the placeholders. The placeholders must be included in the translated text at the identical positions.

#### **Note**

#### **Editing texts with non-Latin fonts**

To edit texts containing non-Latin fonts, use a software package that can save Unicode. Excel is not suitable for this purpose. Use Access instead or use the programming interface from WinCC to access picture text. Alternatively, use a version of Excel in the respective language.

#### <span id="page-4359-0"></span>**Note**

#### **Information on the fonts of a language**

Information on the font type, font size, etc. of a language are available in the "<Name>\_Languages" file and in the export files of the "Graphics Designer" editor. Change the entries if necessary.

If a language was not created in the Text Library before export, add the language entry for this language in the "<Description> Languages" file.

#### **NOTICE**

#### **Text Import Not Possible**

Do not double-click in Windows Explorer to open the files. Otherwise the file will be loaded to Excel incorrectly. It is then no longer possible to import the file to WinCC. When using Excel, open the file as follows.

#### **Procedure**

- 1. Open Excel.
- 2. Select "File > Open". The "Open" dialog is displayed.
- 3. Select the path where the export files are saved.
- 4. Select type "Text files (\*.txt)" from the "File type" list.
- 5. Select your export file and click "Open". The file is correctly opened in Excel.
- 6. Edit and translate the required texts. Note the aforementioned information.
- 7. To avoid changing the format of the file when saving with Excel, all of the required fields must be marked off:
	- Mark all necessary rows and columns.
	- Select "Format cells" from the shortcut menu. Open the "Border" tab.
	- Click "Outer" and "Inner".
- 8. Save the file in "\*.txt" format again using the "File" > "Save As" command.

#### **Results**

The TXT file contains the translated text. You can import the TXT file into the WinCC project using the Text Distributor.

### **3.14.3.5 How to import language-dependent texts**

### **Introduction**

After you have translated the exported text, import the text to the WinCC project using the Text Distributor.

#### **Example**

During export, the text distributor creates several files that all begin with the same description. Enter the name "Mixing\_station" in the "File prefix" field and "\*.txt" in the "File format" field. The following files will be created among others:

- Mixing\_station\_Languages.txt
- Mixing\_station\_AlarmLogging.txt
- ...

If you specify this name again in the "File prefix" field during import, all available objects will be listed in the left window. You can select from the existing languages and objects.

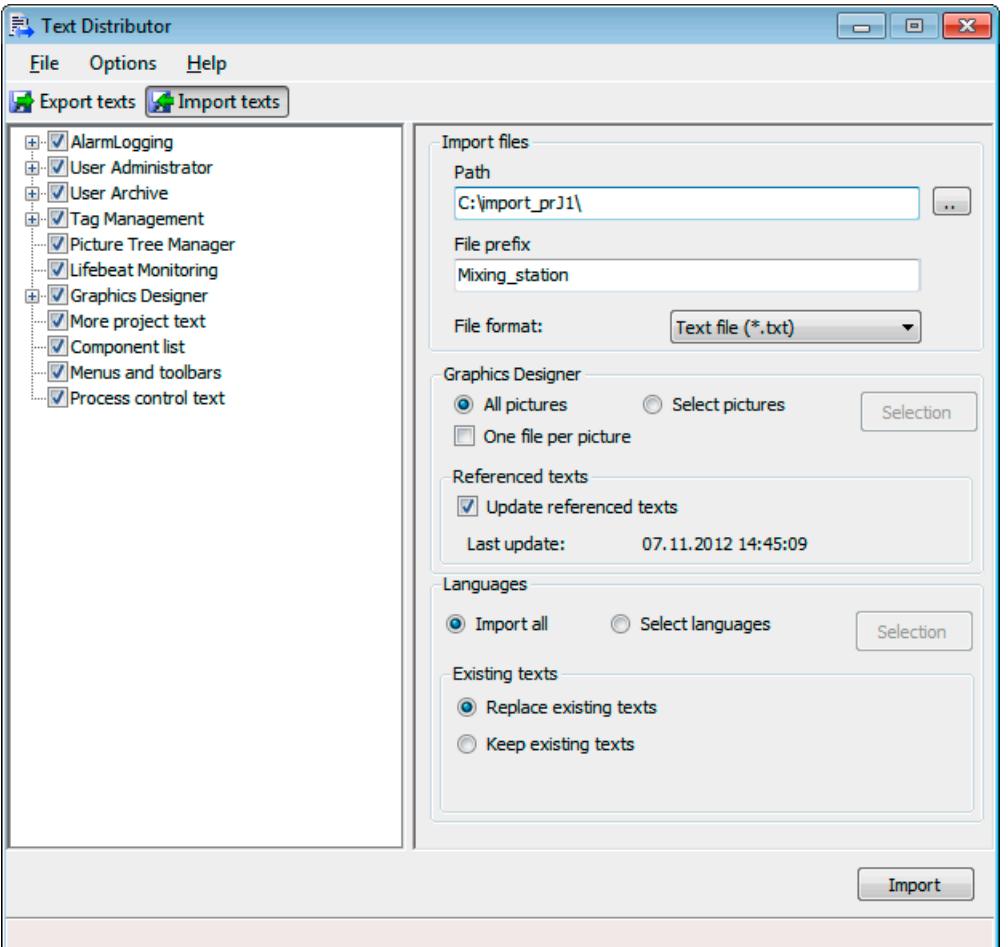

#### **Languages available for export and import**

The Text Distributor offers all languages that are listed in the Text Library. You can export and import languages that originate from different regions.

For example, if you want to export Asian text from WinCC < V7.2, the corresponding system locale (operating system language) must be set in your operating system. Only then will the associated languages be available.

"English" is always available.

#### **Note**

#### **WinCC V6 format**

If you want to import a Text Library export file created with the WinCC V6, select the "Import" command in the "Tools > TextLibrary V6.x format". As was the case with WinCC V6, however, the complete Text Library is deleted before the import.

#### **Unknown objects**

If a picture contains "unknown objects", the export or import of the picture is aborted immediately and "Unknown" appears in the information window.

### **Procedure**

- 1. Open the text distributor by double-clicking in WinCC Explorer. As an alternative, you can select the "Tools > Text Import & Export..." menu command in the Graphics Designer.
- 2. Go to the "Import text" tab.
- 3. Navigate to the path where the imported files are saved using "Path" in the "Import files" area.
- 4. Enable or disable the desired editors from which you want to import text.
- 5. In the "File prefix" field, enter the name with which the text was exported. All export files were created with a name that starts with this string. The objects that you can import are listed.
- 6. In the "File format" field, select the format of the text.
- 7. Specify the settings for the text import in the "Graphics Designer" editor. - If you want to import texts from individual pictures only, select the "Select pictures" option. Select the desired pictures using the "Selection" button.
	- If you created one picture per file when exporting, select "One file per picture".

- If you have subsequently configured the "Text list" and "AlarmControl" objects in the Graphics Designer, select the "Update referenced texts" option. The referenced texts thereby maintain a consistent data inventory in the Text Library following the import. The filter in the Text Library is up-to-date once again.

- 8. If you want to import individual languages, select the languages in the "Languages" section using the "Selection" button.
- 9. Specify how to handle existing texts in the "Existing texts" section.
	- If you want to replace existing text entries, select the "Replace existing texts" option.
	- If you do not want to overwrite existing text entries, select the "Keep existing texts" option.
- 10.Start the import process by pressing "Import".

#### <span id="page-4362-0"></span>**Note**

#### **Avoiding overwriting of modified texts**

Texts that you export and then edit before their re-import, for example in the Text Library, will be overwritten with the modified import text.

Remedy:

- Edit the text before you run the export.
- Wait for completion of the import, and then edit and export the text again for compilation.
- V7 exports are handled separately for each component. This may possibly cause texts with the same ID to be stored in different files. Store the modified text with the same ID in all import files. Make sure that you apply the changes in all respective languages.

#### **Result**

The content of the files is written to the corresponding language columns in the Text Library or to the language-dependent objects in the Graphics Designer.

## **3.14.4 Text Management with the "Text Library" Editor**

## **3.14.4.1 Text management with the "Text Library" editor**

#### **Principle**

All texts for your project are centrally managed in the Text Library except for most text from the Graphics Designer. Each text entry is assigned a unique ID, by which the texts in WinCC are referenced.

#### **Links Between the WinCC Editors and the Text Library**

The following WinCC editors store your texts in the Text Library:

- Alarm Logging:
	- All user-defined texts, for example, messages, points of error and standard texts.
	- Names for message classes, message status or message blocks.
	- Message text of system messages
- Graphics Designer:
	- Only the referenced texts from configured text lists and AlarmControl
- User Administrator:
	- Authorizations

- User Archive:
	- All configured alias names
- Picture Tree (option):
	- All configured text

## **Languages in the Text Library**

You can create languages with different code pages in the Text Library.

## **Note**

With languages not installed with WinCC, note that the standard texts are entered in the current WinCC GUI language because these other languages are not stored in WinCC. If the project language and the WinCC GUI language are different, you must also translate the standard texts.

## **Translating the text**

You have the following possibilities for translating texts:

- External translation of exported texts via the Text Library
- External translation of exported texts via the Text Distributor
- Direct input of the translated texts in the respective language columns of the Text Library editor.
- Direct input of the translated texts in the "Alarm Logging", "User Administrator", "User Archive" and "Picture Tree" editors in the properties with translatable texts

## **Font Administration**

You set the font in the Graphics Designer at the individual objects for specific languages. This is particularly important if you are configuring in non-Latin fonts and to create, say, a Cyrillic font. The set font is applied at the referenced locations in WinCC. WinCC V7.2 or higher lets you set a font that contains all necessary characters for all languages.

## **See also**

[How to export language-dependent texts](#page-4349-0) (Page [4350\)](#page-4349-0) [How to import language-dependent texts](#page-4359-0) (Page [4360\)](#page-4359-0)

## **3.14.4.2 Operator's overview of the Text Library**

## **Operating the Text Library**

You will find the editor language entries created in the project listed in clear table form in the Text Library. Each language entry is provided with an ID which is its unique reference in the WinCC database.

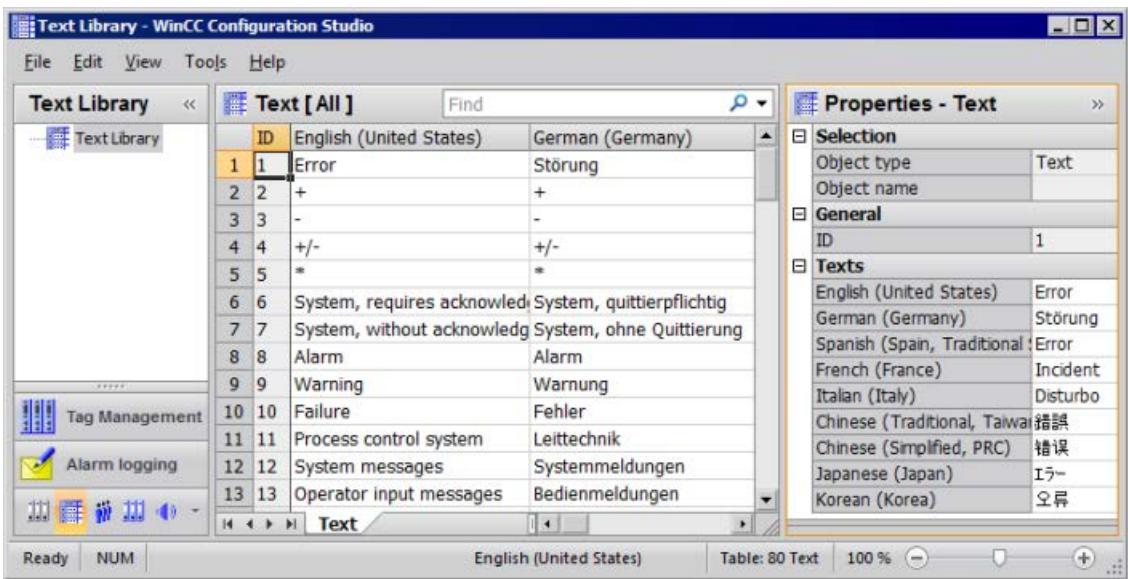

## **Overview of operation**

The following sections give you an overview of the most important options for operating the "Text Library" editor.

Some menu commands can be executed via the shortcut menu or via shortcuts.

### **Note**

Inputs or changes are automatically saved to the WinCC database when you exit from a field.

## **NOTICE**

## **Unintentional deletion of text**

The "Delete" function deletes a selected area without prior warning in the "Text Library > 'Texts' tab". If you do not undo the deletion with the "Edit > Undo" menu command before closing the editor, these texts are irretrievably lost.

You can use the "Cross Reference" editor to insert missing text IDs with the rows once again in the Text Library. However, you cannot restore the deleted texts.

## **Unintentional overwriting of existing texts during copying**

As in MS Excel, existing texts are overwritten when pasting copied cells in a selected area. If you do not undo the deletion with the "Edit > Undo" menu command before closing the editor, these texts are irretrievably lost. Pay close attention into which cells you are copying which text.

## **Translating text**

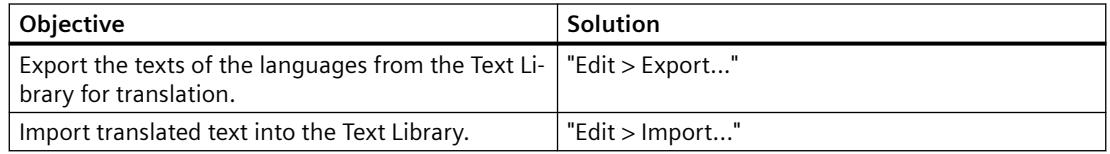

## **Language administration**

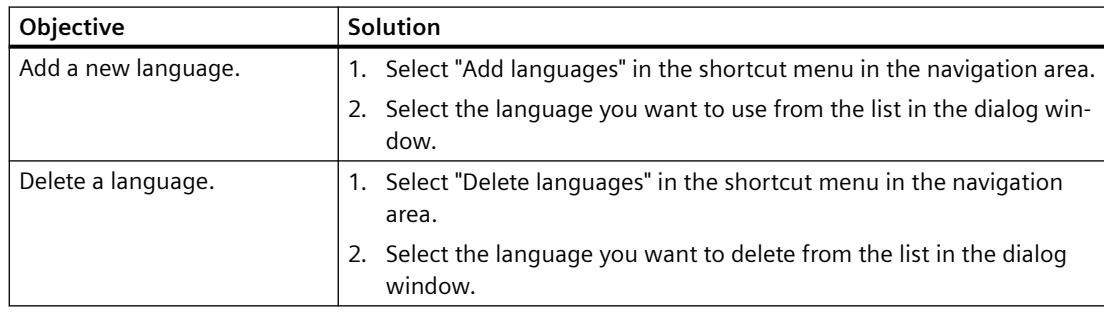

## **Find and replace**

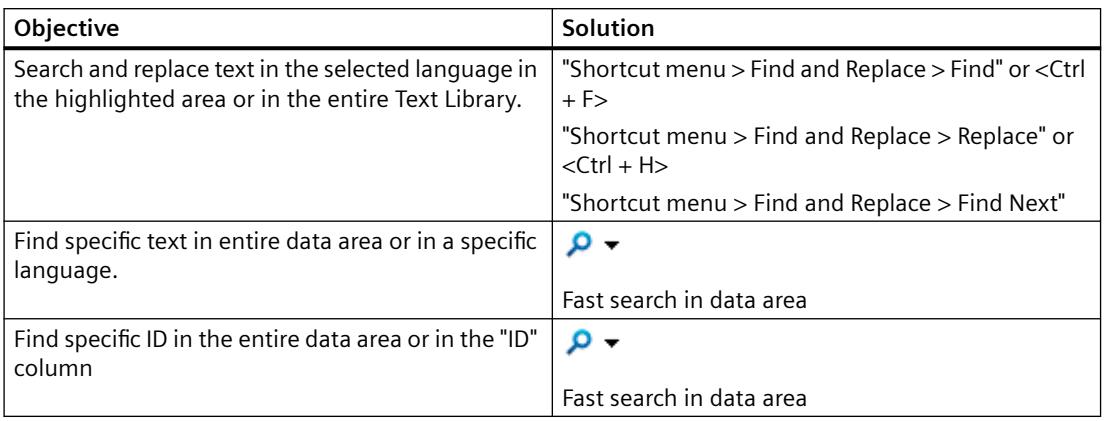

## **Advanced settings**

The "Search for" and "Replace with" boxes allow you to enter special text, such as control characters or Asian characters.

Click in the box and select the desired setting in the shortcut menu:

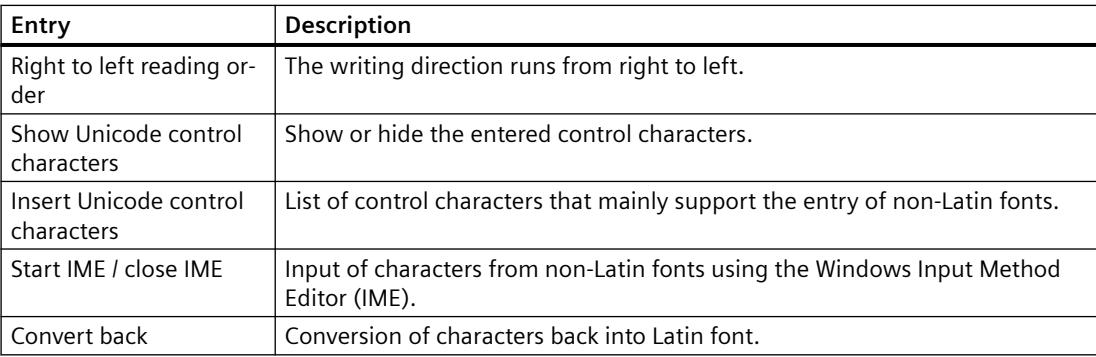

## **Filter Text Library**

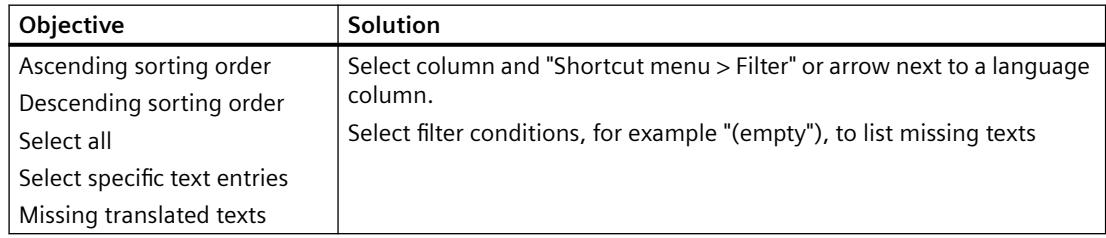

## **View of the Text Library**

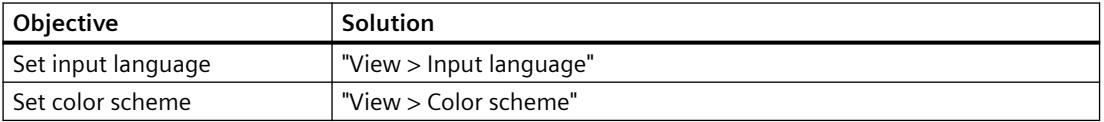

## **Generating reports**

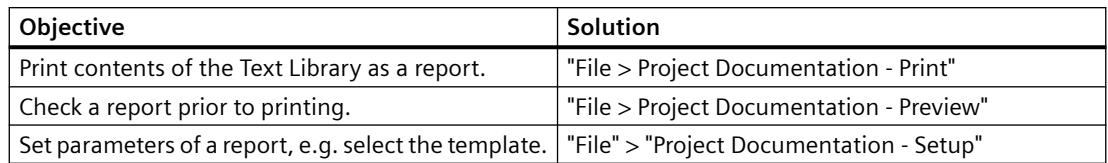

## **3.14.4.3 How to perform an external translation of the texts**

## **External translation**

External translation provides an easy and comfortable option for creating multilingual projects.

For precise information about translation costs and times, contact your external translation provider or translator.

External translation has 3 steps:

- 1. Export the text
- 2. Translating the text
- 3. Import the translated text

Perform the export and import using the Text Library.

## **Procedure - exporting texts**

- 1. Open the Text Library in the WinCC Explorer.
- 2. Select the "Edit > Export" menu command. The "Export" dialog opens.
- 3. Navigate to the path in which the export files are stored.
- 4. Enter a meaningful file name in the "File name" field. An export file with this name is created.
- 5. Select the desired format in the "File format:" field.
- 6. Start the export process using the "Export" button. When the export process is complete you will receive a message with the number of exported texts.

## **Translating the text**

The exported texts are saved to files with <.xlsx> or <.txt> format. Observe the information about translation of the texts in section ["How to edit and translate exported text files](#page-4358-0) (Page [4359\)](#page-4358-0)".

### **Procedure - Importing texts**

- 1. Open the Text Library in the WinCC Explorer. The Text Library opens.
- 2. Select the "Edit > Import" menu command. The "Import" dialog opens.
- 3. Navigate to the path where the files you want to import are saved.
- 4. In the "File name" field, enter the file name with which the text was exported.
- 5. In the listbox, select the format of the text.
- 6. Start the import process by pressing "Import". You then receive a message about the number of imported texts. You will receive information on how the existing texts have been treated.

## **Checking the Translation**

After the import, check the translation of the text in Runtime or in the "Alarm Logging" editor. Reset the Runtime language accordingly.

## **3.14.4.4 Multilingual messages**

## **Language-Dependent Message Objects**

Translations in the WinCC installation languages are provided for messages and other message objects provided by WinCC during installation. You can change these default texts as you wish.

The Alarm Logging editor is where you can find texts which are stored in the Text Library immediately after input:

User texts

You configure the user texts yourself or you accept the default names:

- Names of message classes
- $-$  Names of message blocks<sup>1)</sup>
- Names of message types
- Message text
- Point of error
- Other user text blocks
- Standard texts

Standard text records are delivered in the languages installed with WinCC. Standard texts and WinCC system messages are entered in the appropriate language column of the Text Library. Standard text records can be changed in the "Alarm Logging" editor or in the "Text Library" editor.

• Info texts

Info texts are user texts which are not stored in the Text Library and whose language cannot be changed. Only use info texts if you are configuring just one language or enter the texts in a "neutral" language, e.g. English.

• Texts of the message system from the SIMATIC Manager are also stored in the Text Library during transmission

1) The following behavior applies on a client with its own project: The texts of the message blocks are applied from the text library of the local PC or from the properties of the WinCC Alarm Control. When the setting "Apply project settings" is activated, the text from the text library of the WinCC server is applied.

#### **Note**

If you set up a language not installed with WinCC as the project language, the standard texts are not entered in the selected project language, but in the current interface language. You must therefore take special care that these texts are translated.

## **Compile message texts**

You have the following options for translating the texts:

- External translation following an export and subsequent import of the translated texts in WinCC Configuration Studio. External translation is recommended for a large amount of text.
- Direct input of the translated texts in the respective language columns of the Text Library editor
- Direct input of the translated texts in the Alarm Logging editor

#### **Note**

To the greatest possible extent, set the WinCC GUI and the configuration language the same in the "Alarm Logging" editor to prevent non-uniform languages in the GUI in the "Text Library" editor.

## **Entering the translated texts in the Alarm Logging editor**

You select the input language for the editors in WinCC Configuration Studio using the menu "View" > "Input language".

In the Alarm Logging editor, the texts are displayed in the input language and in the available translations. You can edit each of these properties.

### **Note**

If you are configuring messages for multiple languages, be aware of the different text lengths in the various languages. Set the length of your messages accordingly.

# <span id="page-4370-0"></span>**3.14.5 Multilingual Pictures in the "Graphics Designer" Editor**

## **3.14.5.1 Multilingual pictures in the "Graphics Designer" editor**

## **Languages in the "Graphics Designer" editor**

In the "Graphics Designer" editor, you can create text for graphic objects in the languages that are configured in the "Text Library" editor.

The text that you configure in the "Graphics Designer" editor is saved with each picture.

WinCC offers the following options for translating the object texts:

- Export the text records with the Text Distributor. You translate the exported texts outside of WinCC and import them afterwards.
- You edit the texts in the "Texts" tab of the object properties. You also configure the desired font and formatting for each language in this table.
- If you have configured only a few texts for your pictures, translate the texts in the Graphics Designer in the object properties.

#### **Text list / WinCC AlarmControl**

The "Text list" and "WinCC AlarmControl" objects are special.

With the "Text list" object, you can select whether you want to store the configured text in the picture itself or in the text library. The text is stored in the picture as default.

With the "AlarmControl" object, the texts are stored by default in the text library.

## **Language switching in the "Graphics Designer" editor**

When you open the Graphics Designer, the selected runtime language is set as the configuration language.

If you want to check a translation or enter text directly in another language, change the configuration language in the "Graphics Designer" editor. The required configuration language must be configured in the "Text Library" editor.

To change the project language, select the menu "View > Language...".

## **Note**

#### **Different linguistic regions**

If the newly selected language originates from another linguistic area as the previous one, you must also change the operating system language (system locale).

Start your operating system again afterwards.

#### **Result of the language switch**

After switching, all configured texts are displayed in the Graphics Designer in the selected language. If you have not yet configured a language, its texts are displayed with characters "???" instead of the text.

You always configure the language-dependent object properties in the "Properties" tab for the selected Runtime language.

The current configuration language is displayed in the status bar of the "Graphics Designer" editor.

#### **Displaying the text for the controls**

The text display for the Controls in the "Graphics Designer" editor is based on the configuration language set in the WinCC Explorer. Example:

You configure in an Asian language in the "Graphics Designer" editor.

In order to display the text of an inserted control correctly, you must also select this Asian language in the WinCC Explorer.

## **3.14.5.2 Language-dependent properties of picture objects**

## **Language Input Options for Picture Objects**

Depending on the picture object, you have different options for entering text:

- In the object itself, such as in the case of static text
- In the Configuration dialog, for example for the label on a button
- Object Properties dialog: In the object properties, enter the major part of the text directly or in other dialogs such as tooltips, output text, text attributes.
- In the "Texts" tab in the object properties You also configure the desired font and formatting for each language in this table.

Additional information on configuring graphic objects can be found in the WinCC information system in section "Creating process pictures".

## **Language-Dependent Object Properties**

The objects of the "Graphics Designer" editor have different object properties with different language properties.

With the exception of the window titles of the "Picture Window/Application Window" smart objects and certain properties of the WinCC controls, you can change the language of all object properties.

#### **"Text" property**

Objects: Static text, Text list, Button, Check box, Option group, Multiple row text, List Box, Combo Box

### **"Font" property**

Objects: Static text, I/O field, Bar, Group display, Text list, Multiple row text, List Box, Combo Box

## **"Tooltip" property**

Objects: All objects except Picture Window and Application Window

<span id="page-4372-0"></span>Special Features: Tooltips can certainly be configured in multiple languages, but without any special setting for the font. When configuring tooltips in non-Latin fonts, you must set the corresponding font in runtime in your operating system's Control Panel.

Note that when you change the operating system language, the tooltips in all the other Windows applications are also changed.

### **"Window Header" property**

Objects: Picture Window, Application Window

## **ActiveX controls**

Certain ActiveX Controls have text properties such as Column Name, Window Title or Axis Label for which the language cannot be changed. In WinCC these properties are stored in all languages installed with WinCC and are correctly displayed in runtime. If you are configuring in a language that was not installed with WinCC, these elements are displayed in runtime in the runtime default language (English).

When configuring language changes to languages with non-Latin fonts, use a neutral language for these ActiveX Control properties, such as English without a special font. If you have configured a non-Latin font for these object properties, this font is used for each displayed language.

## **3.14.5.3 How to export and import text from pictures**

## **Introduction**

You have the following options for translating text in the "Graphics Designer" editor:

- External translation External translation is recommended for a large amount of text.
- Direct input of the translated text in the "Graphics Designer" editor. You can enter the translated text directly in the object properties dialogs for the languages created in the "Text Library".
	- "Texts" tab: All languages
	- "Properties" tab: Current Runtime language

## **Requirement**

- All languages that you wish to translate into must be created in the "Text Library" editor.
- The text to be translated in all pictures and picture objects is configured in at least one language.

Observe the following points during configuration:

• Text length

If you are configuring picture objects for multiple languages, be aware of the different text lengths in the various languages. A French text is about 50% longer than the equivalent German text. Dimension your graphic objects accordingly.

• Adapt border

For the "Static Text" object, use the Object Properties dialog box to set the attribute "Properties > Miscellaneous > Adapt Border" to "Yes". The text border is then automatically adapted to the contents.

### **Procedure**

You can export and import the texts via the Text Distributor. You can export all target languages or create a separate file for each language. This is advantageous if you want to give the text to several translators. Make sure that no structural changes whatsoever are made in the files, e.g. to the order of columns.

- 1. Export the texts.
	- You can export all the pictures from a project or just individual pictures. A separate file can be generated for each picture.
	- Activate the "Update referenced texts" function if you have configured text lists or WinCC Alarm Controls since the last update.
- 2. Translate the texts.
- 3. Import the translated texts.

For more information on procedures, refer to section " [Text export and text import with the Text](#page-4348-0)  [Distributor](#page-4348-0) (Page [4349\)](#page-4348-0) "

After import, check your translations in runtime or in the "Graphics Designer" editor. Reset the Runtime language accordingly.

#### **Note**

#### **Texts from "Text list" and "AlarmControl" objects**

Texts from text lists and AlarmControl stored in the text library are saved in the "<Name> GraphicsDesignerReferences" file.

#### **See also**

[How to edit and translate exported text files](#page-4358-0) (Page [4359\)](#page-4358-0) [Text export and text import in the Text Distributor](#page-4348-0) (Page [4349](#page-4348-0))

## **3.14.5.4 How to configure picture objects for more languages in the "Graphics Designer" editor**

## **Introduction**

Texts that you configure in your pictures are not stored in the Text Library, but with the picture itself.

This section provides a description of procedures used to directly enter the translated text in the "Graphcis Designer" editor. These procedures are mainly suitable for small amounts of text.

Observe the following points during configuration:

#### **Text length**

If you are configuring picture objects for multiple languages, be aware of the different text lengths in the various languages. A French text is about 50% longer than the equivalent German text.

Dimension your graphic objects accordingly.

#### **Adapt border**

For the "Static Text" object, use the Object Properties dialog box to set the attribute "Properties > Miscellaneous > Adapt Border" to "Yes".

The text border is then automatically adapted to the contents.

#### **Language-neutral object properties**

Certain graphic objects have elements for which you cannot set the font.

For these elements select a neutral language such as English for the text entries.

#### **Note**

#### **Configuring text list**

The object known as Text List is a special case. For information on how to configure a text list for several languages, refer to "[Configuring a Text List in Multiple Languages](#page-4376-0) (Page [4377\)](#page-4376-0)".

#### **Configuring an I/O field**

When configuring an I/O field, please note that WinCC only supports numbers for value input in the form of Arabic numerals (1, 2, 3, ...).

#### **Basic procedure**

In order to configure picture objects for multiple languages, proceed as follows:

- 1. First configure all pictures and picture objects in your preferred language.
- 2. Enter the translation in the "Texts" tab of the "Object Properties" window. Untranslated texts are displayed as "???". Alternatively, enter the translated texts directly on the objects in the respective language.

## **Alternative Procedures**

You have several options for entering labels on picture objects:

- "Font" property group > "Text" object property > "Static" box:
	- Only current Runtime language
	- Input of special characters is possible
	- Configuring the font: Font palette
- "Text input" dialog that opens with a double-click on the object property:
	- All configured Runtime languages
	- Input of special characters is possible
	- Configuring the font: Using the font palette or in the object properties
- Language table in the "Texts" tab of the object properties:
	- All configured Runtime languages
	- Input of special characters is possible
	- Configuring the font: Using the button in the language table
	- Multiple selection allows several objects to be edited at the same time

Some WinCC objects offer additional alternatives, e.g.

- Static text Double-click the object in the process picture:
	- Only current Runtime language
- Button In the configuration dialog:
	- Only current Runtime language

Additional information on configuring graphic objects can be found in the WinCC information system in section "Creating process pictures".

## **Display of fonts**

In the case of non-Latin fonts the text in the input box is sometimes incorrectly displayed even though the font was correctly set, but the appearance in the picture is correct in runtime.

You can remedy this by entering the text in another application (such as Word) and then using Copy & Paste to transfer it to the input box.

Set the same input methods in the source and target applications to properly carry out copy & paste.

## **Tooltips use system font**

The font for Tooltips cannot be set in WinCC.

Text in non-Latin fonts is correctly displayed in runtime if the corresponding font for tooltips is set in your operating system's Control Panel.

When you are configuring a project for Latin and non-Latin fonts, after a change of language the font for tooltips must be correspondingly set in the operating system.

## <span id="page-4376-0"></span>**See also**

[How to Create a Multilingual Project](#page-4340-0) (Page [4341\)](#page-4340-0) Configuring a Text List in Multiple Languages (Page 4377) [Multilingual pictures in the "Graphics Designer" editor](#page-4370-0) (Page [4371\)](#page-4370-0) [How to export and import text from pictures](#page-4372-0) (Page [4373](#page-4372-0)) [The "Texts" tab in the "Object Properties" window](#page-996-0) (Page [997\)](#page-996-0) [The "Properties" Tab in the "Object Properties" Window](#page-991-0) (Page [992](#page-991-0))

## **3.14.5.5 Configuring a Text List in Multiple Languages**

#### **Special characteristics of the text list**

Select whether the configured text should be stored in the picture or in the text library for the text list object.

For exporting with the text distributor, the text of the text lists is entered in the following export files:

- When storing the text directly in the picture
	- Only in the export file of the Graphics Designer or in the respective picture file
- When storing the text in the text library
	- In the export file of the Graphics Designer or in the respective picture file
	- In the export file "<Description>\_GraphicsDesignerReferences"

#### **"Text list" object property**

When you link the "Text list" object with at text list that you have configured the "Text and graphic list" editor, the display texts are always stored in the text library.

You can find additional information about configuration under "Create process pictures > Working with text lists and graphic lists > [How to create text lists](#page-914-0) (Page [915](#page-914-0))".

#### **Procedure**

- 1. Open the "Graphics Designer" editor.
- 2. Open the "Object Properties" dialog box of the text list from the shortcut menu.
- 3. On the "Properties" tab activate the "Output/Input" group.
- 4. Double click on "Assignments". The "Textlist assignments" dialog box appears.
- 5. Enter the "Range type", "Value range" and the desired text for every value/value range.
- 6. Confirm your entries with "OK".

- 7. If you want to save text in the picture:
	- Export the text with the text distributor and translate the text externally. For more information on the text distributor, refer to the section " [How to export language](#page-4349-0)[dependent texts](#page-4349-0) (Page [4350\)](#page-4349-0) ".
	- As an alternative, change the configuration language in the "Graphics Designer" editor and enter the translated text respectively.
- 8. If the texts are to be stored in the text library and translated:
	- On the "Properties" tab activate the "Miscellaneous" group.
	- Then double-click "Text Reference". The default setting "no" switches to "yes". This stores the text records in the text library.
	- Export the text with the text distributor and translate the text externally. For more information on the text distributor, refer to the section " Text export and text import for translations".
	- As an alternative, start the "Text Library" editor and translate the text directly in the respective language columns.
		- You can find additional information on translating text in the text library in the section " [Text management with the "Text Library" editor](#page-4362-0) (Page [4363\)](#page-4362-0) ".

You can find additional information on planning and configuring the text list in the WinCC information system in the section "Creating process pictures > Working with objects > Working with smart objects > Text list".

## **See also**

[Text management with the "Text Library" editor](#page-4362-0) (Page [4363\)](#page-4362-0) [How to export language-dependent texts](#page-4349-0) (Page [4350\)](#page-4349-0) [How to create text lists](#page-914-0) (Page [915](#page-914-0)) [Text list](#page-1127-0) (Page [1128\)](#page-1127-0)

# **3.14.6 Reports for Multilingual Projects**

## **3.14.6.1 Reports for Multilingual Projects**

### **Principle**

There are two types of report in WinCC:

- Project documentation The project documentation contains reports that are output during the configuration. These reports contain overviews of the configured data. You can output the project documentation in all Runtime languages. In the project documentation you document all multilingual texts you configured.
- Logs that are output in runtime, such as regular printouts of measurement data. These reports can be output in the respectively defined set runtime language.

## **3.14.6.2 Layout and layout file**

#### **Print Job and Layout**

A print job just be stored for every report or every log in WinCC. Every print job is connected with a layout. There are language-neutral and language-dependent layouts.

#### **Layout and layout file**

A language-neutral layout contains one layout file. Stored in language-neutral layout files \ \<Name of computer>\Project name\PRT".

A language-dependent layout contains several language-dependent layout files.

#### **Layout files**

The designation of language-dependent layout files contains a language ID. The languagespecific layout files are stored in language-specific folders in folder \\<Name of computer> \Project name\PRT". The following table shows the language IDs and language folder with languages that can be installed with WinCC.

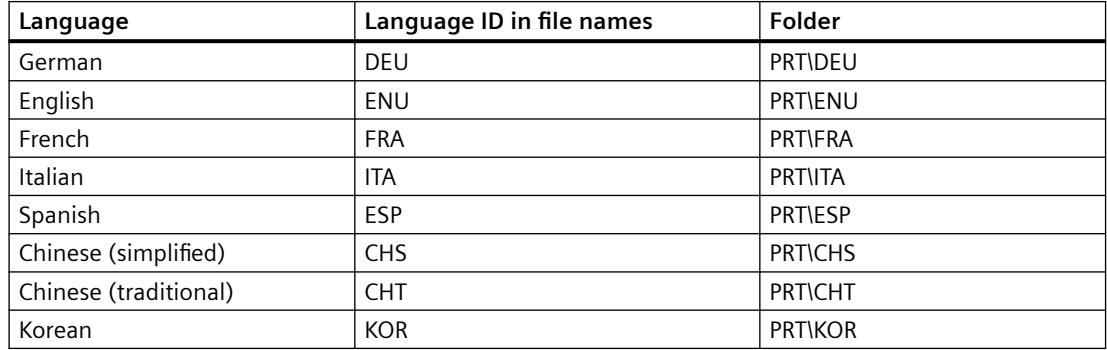

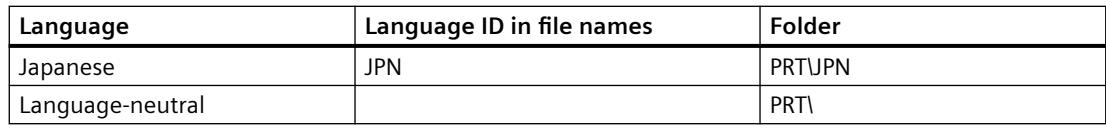

When you add other Runtime languages in the "Layouts" shortcut menu, the language-specific folders are created in the PRT folder of the project folder.

## **System print jobs**

WinCC provides various system print jobs. The respective layout files are available in all languages that can be installed with WinCC.

The system print jobs cannot be deleted. You may rename the system print jobs, if necessary.

For the page layouts installed with WinCC, the layout files for the languages installed with WinCC are installed in language-specific folders in the project folder.

Example:

The following layout files belong to the "Documentation Alarm logging" print job:

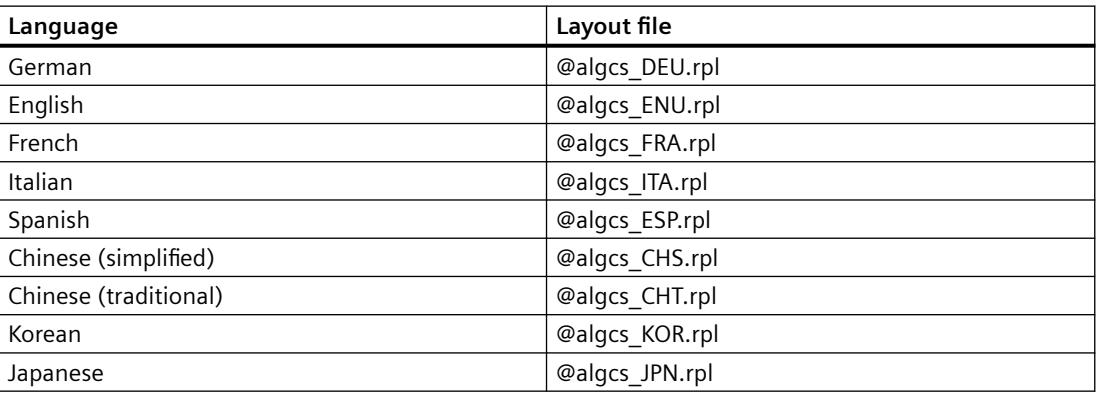

## **Language-dependent layout files**

The layout files are only available if you have completed the following:

• You have clicked on the "Report Designer" entry.

More information on creating and configuring logs and log layouts can be found in the WinCC Information System in chapter "Documentation of configuration and runtime data".

## **See also**

[Multilingual logs in runtime](#page-4385-0) (Page [4386\)](#page-4385-0)

## **3.14.6.3 How to change or create layouts**

## **Introduction**

A layout is assigned to each print job. You edit page layouts in the page layout editor.

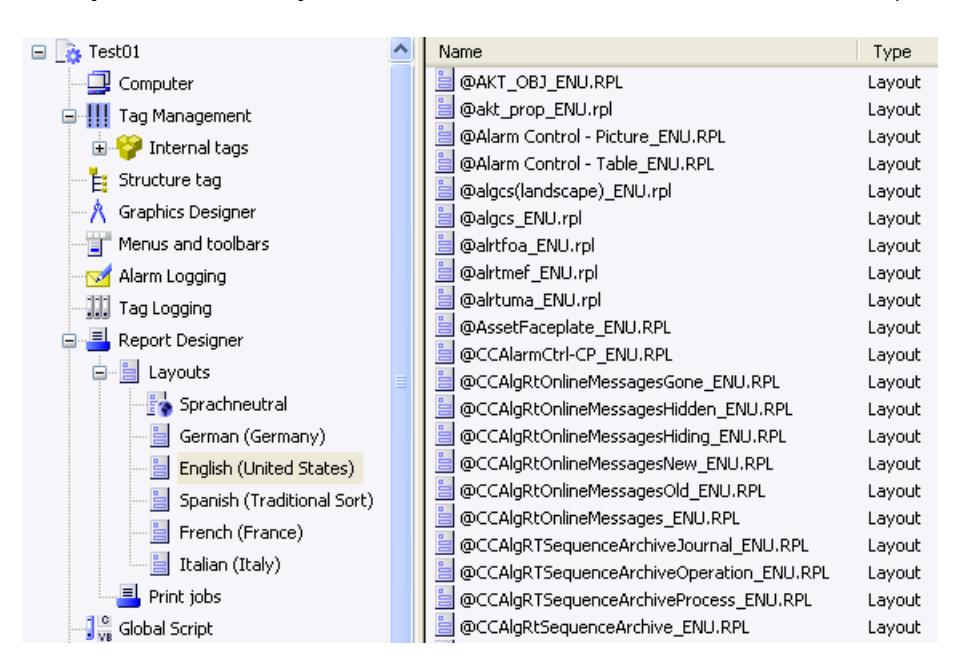

The layout files of the layout are saved in a folder structure in the WinCC Explorer.

When printing print jobs with language-dependent layouts, WinCC uses the layout file with the language code of the current WinCC Runtime language.

### **Adding Additional Languages to System Print Jobs**

If you want to print system print jobs in languages other than that installed with WinCC, you must add the layout file of the new language to the system layout.

#### **Print Jobs with Your Own Layout**

You can create print jobs with your own page layouts. The easiest thing to do is copy an existing layout and change it based on your needs.

If you want to create print jobs with a language-neutral layout, you must create a layout file and save it in the \\<Computer name>\Project name\PRT folder.

If you want to create print jobs with a language-dependent layout, you must create a layout file for each Runtime language. You must save the language-dependent layout file in the correct folder.

#### **Procedure - Creating a language-neutral layout file**

1. Click on the "Report Designer" entry. The "Layouts" and "Print Jobs" sub-entries are displayed in the data window.

#### 2. Click on the "Layouts" entry.

The "Language-neutral" entry and one or more language-specific folders are located under the "Layouts" entry.

- 3. Click on the "Language-neutral" entry and open the shortcut menu.
- 4. Select the "Open page layout editor" command in pop-up menu.
- 5. Create the language-neutral layout file and use "Save as" to save it in the  $\aleph$ -Computer name> \Project name\PRT" folder.

## **Procedure - Adding a new Runtime language for a layout**

#### **Note**

## **WinCC <V7.2 display dependent on system locale**

You can only add the language-specific folders that use the same codepage. If you need to edit layout files in languages that need another codepage, you must set up the associated system locale (operating system language) in the system control of your operating system.

## **Note**

## **Unicode as of WinCC V7.2**

WinCC as of V. 7.2 supports Unicode. This dispenses with restrictions in terms of Chinese (Simplified) and Chinese (Traditional). You can open layouts that were created in older WinCC versions. However, you cannot use these without code page restrictions until you have completed a migration. For this purpose, select the "Layouts" entry in WinCC Explorer and start migration from the shortcut menu.

- 1. Click on the "Report Designer" entry. The "Layouts" and "Print Jobs" sub-entries are displayed in the data window.
- 2. Select the "Layouts" entry and select the "Add language..." command in the pop-up menu.
- 3. Select the desired Runtime language. The language must be defined in the text library to make it available in Runtime.

## **Result**

The folder of the new Runtime language is saved in the "\\\<Name of the computer>\Project name \PRT" folder. The folder of the new Runtime language is displayed in WinCC Explorer.

## **Procedure - Creating a language-dependent layout file**

#### **Note**

As soon as there is a language-dependent layout file for a layout, the layout is language-neutral. This does not depend on whether language-dependent layout files also exist.

If necessary, delete the language-neutral layout file is in the "\\<Computer name>\Project name \PRT" folder.

Language-dependent layout files are saved in a language-specific folder in the "PRT" folder of the project folder.

- 1. Click on the "Report Designer" entry. The "Layouts" and "Print Jobs" sub-entries are displayed in the data window.
- 2. Double-click on the "Layouts" entry. The "Language-neutral" entry and one or more language-specific folders are located under the "Layouts" entry.
- 3. Open the folder of the desired language.
- 4. Create a new page layout or change an existing layout.
- 5. When saving the layout file, specify the language code, e.g. "DEU" or "ENU".
- 6. Save the language-dependent layout file in the corresponding language folder.
- 7. Also create the layout file for the rest of the Runtime languages.

#### **3.14.6.4 How to change or create print jobs**

### **Introduction**

There must be a layout for every print job.

## **Procedure - Creating a print job**

- 1. Click on "Print jobs" in the navigation window. The available print jobs are listed in the data window.
- 2. Create a new page job or change an existing print job.

3. Select the desired layout from the "Layout:" selection field.

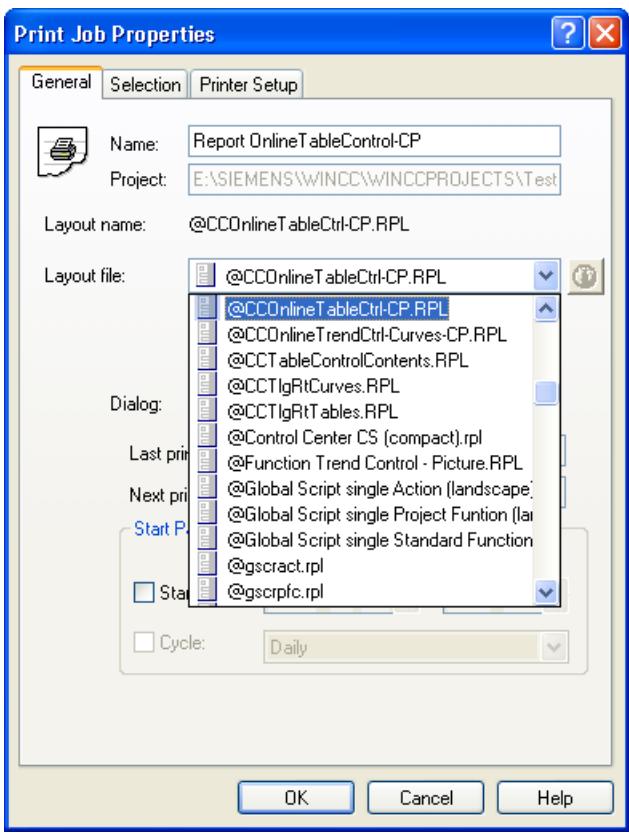

4. Save the print job with "OK".

## **Result**

The print job has been created.

The  $\omega$  icon indicates whether a language-independent or language-dependent layout that is not available in all Runtime languages is used in the print job.

## **Identifying the Layout File**

The layouts are indicated with a symbol in the "Layout:" selection field.

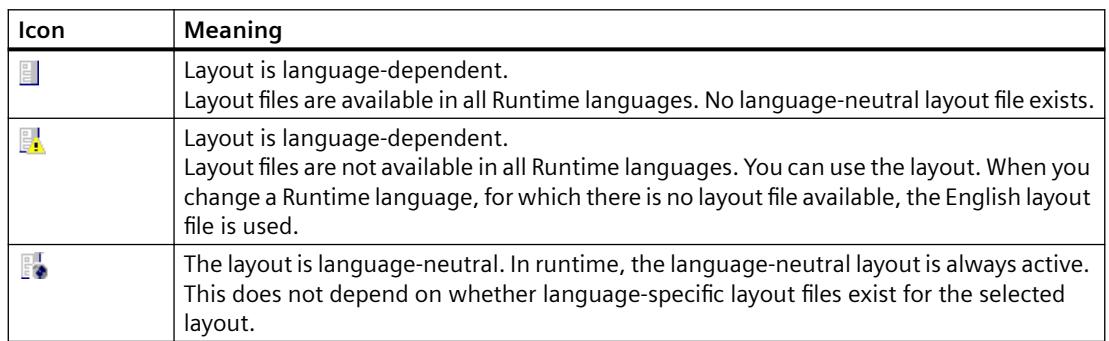

## **3.14.6.5 How to create the multilingual project documentation**

### **Introduction**

You use project documentation in WinCC to document your configured data. You can create project documentation with data from the following editors:

- WinCC Explorer
- Graphics Designer
- Tag Management
- Alarm Logging
- Tag Logging
- Text Library
- User Administrator
- Global Script
- Cross Reference
- Horn
- Time Synchronization
- Picture Tree
- Lifebeat Monitoring
- OS Project Editor

#### **Rules for multilingual project documentation**

The following rules apply to reports involving project documentation:

- Captions, table names and object properties are printed in the current WinCC language. The text is output in English if it is not available in the current language.
- Configured text is output in the WinCC user interface language that you have set up in WinCC Explorer under "Tools ...". If no text is configured for this language, "???" are output.

## **Procedure**

- 1. Exit Runtime.
- 2. Set a WinCC user interface language that you also want to use to create the project documentation. All languages initially installed along with WinCC are available for use as WinCC user interface language.
- 3. Check the project documentation by selecting the menu command "Preview Project Documentation" in the respective editor.
- 4. Output the project documentation by selecting the menu command "Print Project Documentation".

More information on creating and configuring logs and log layouts can be found in the WinCC Information System in section "Documentation of configuration and Runtime data".

## <span id="page-4385-0"></span>**3.14.6.6 Multilingual logs in runtime**

#### **Introduction**

In runtime you can output reports for process values, for instance regular measurement data reports, curves or message reports. If your project runs in runtime in multiple languages, logs in runtime will always be output in the current runtime language.

If a log is output in runtime, the layout file of the current runtime language is used.

#### **Note**

#### **Layout file does not exist in current runtime language**

If the layout file does not exist in the current runtime language, the English layout file is used.

## **Output of message sequence reports**

Message sequence reports are always output in runtime in the language in which Runtime was started. This also applies if e.g. the language was changed using the Set Language function.

More information on creating and configuring logs and log layouts can be found in the WinCC Information System in chapter "Documentation of configuration and runtime data".

## **3.14.7 Displaying Regional Date and Time**

#### **Principle**

Regional date and time displays are language-dependent.

In some countries the European format is displayed (Day.Month.Year), and the American format (Year/Month/Day) is used in others.

You must also pay attention to this display format for multilingual objects.

Date and time displays are configured in Alarm Logging and in Graphics Designer.

# **Note**

#### **ISO 8601 format**

If the central date and time format according to ISO 8601 is entered in the "Computer Properties" dialog, it will have an effect on the configurable time formats and on the display of time during Runtime.

The date display is unambiguously set by the ISO 8601 format.

You may find additional information on ISO 8601 format under "Working with Projects" > "Setting Time in WinCC".

## **Alarm Logging**

You can select different formats for the "Time" and "Date" system blocks in Alarm Logging.

The configured format applies to the whole project and is not affected by changing the Runtime language.

If you insert an Alarm Control in Graphics Designer, it accepts the date and time setting that you configured in Alarm Logging.

#### **Graphics Designer**

The following objects, which you can configure in Graphics Designer, display the date and time:

- WinCC AlarmControl: The format of date and time is configured in Alarm Logging. The configured setting applies to the entire project.
- WinCC OnlineTrendControl, WinCC OnlineTableControl: The format of date and time may be configured directly under Control Properties. The settings apply to the current picture.
- WinCC Digital/Analog Clock Control: The WinCC Digital/Analog Clock Control accepts the local computer-specific settings from your operating system settings. They cannot be changed in the Control.

#### **Note**

#### **Languages with non-Latin characters**

To configure a Chinese project, for example, first select the appropriate locale.

Then, adjust the date and time display format in the Control Panel of your operating system.

#### **Report Designer**

You specify the date and time format in the "Date/Time" system object.

Parameterize the "Format" attribute in the "Miscellaneous" group in the "Object Properties" dialog of the system object.

You can get an overview of the possible parameters and settings from the Direct Help on this attribute.

## **Display in Runtime**

The date and time display in Runtime is determined by the settings in:

- Object properties of the computer > "Parameters" tab
- Graphics Designer
- Report Designer
- Alarm Logging

The date and time displays are not changed in the event of a language change in Runtime.

For more information, refer to the Graphics Designer, Alarm Logging and Report Designer online help, as well as to "Working with projects" > "How to set the timebase for the Runtime documentation".

## **3.14.8 Languages in Runtime**

## **3.14.8.1 Languages in Runtime**

## **Runtime language**

Set the language for displaying your project in Runtime centrally in WinCC Explorer under computer properties.

You can select as the Runtime language any language for which a language column has been created in the Text Library.

## **Runtime Default Language**

You can set a Runtime language that is globally valid for all graphic objects in the computer properties dialog of WinCC Explorer.

A specific text for which no translation is available is displayed in the configured Runtime default language. If the text is not available in this language "???" is displayed.

## **Displaying Non-Translated Texts in Runtime**

Non-translated texts of graphics objects are displayed in runtime as "???" as long as no translated text exists in the runtime default language either.

If message system texts are not translated, nothing is displayed. By this means you can test your project in runtime to check whether all texts are present.

If you have configured a change to a language that has not been created in the Text Library, the previously set language continues to be displayed.

## **Changing languages in Runtime**

When you have configured a project in multiple languages, configure an operating element which will allow the operator to change the language in runtime. WinCC offers you several preconfigured operating elements that you can use in your project. Of course, you may also assign language change functions to custom picture objects, e.g. buttons.

### **WinCC <V7.2:**

If the new language originates from another linguistic area as the previous one, you must also change the operating system language (system locale). This is necessary so that the character set works with the proper code page. Restart your operating system after changing the language.

WinCC as of V7.2 supports Unicode. This means that you can use different system locales in a project.

## **3.14.8.2 How to Set the Runtime Computer Starting Configuration**

## **Requirements**

You can only select languages as Runtime languages that have been created in the Text Library.

#### **Procedure**

- 1. In WinCC Explorer, select "Computer" with the right mouse button and select "Properties" in the pop-up menu.
- 2. Select the required computer from the list (for multi-user projects only) and click the "Properties" button.
- 3. In the "Computer Properties" dialog, select the Parameters tab.
- 4. In the "Runtime language" field, select the language in which to start the project in Runtime.

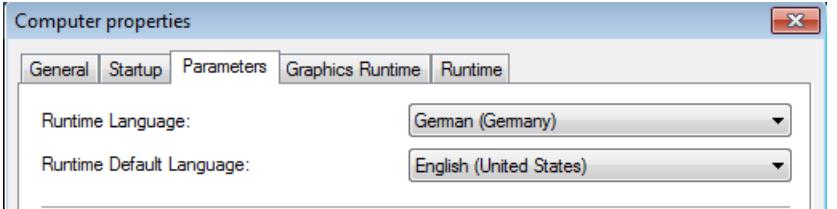

In the "Runtime Default Language" field, select the language in which to display texts from graphics objects instead.

The texts will be displayed in this Runtime default language, if translations into the language set in "Language Setting at Runtime" do not exist.

5. Confirm your settings with "OK".

#### **Result**

In runtime, the project will be started in the set language. Non-translated texts of graphics objects are displayed as "???" as long as no translated text exists in the runtime default language either.

If message system texts are not translated, nothing is displayed.

## **3.14.8.3 Configuring Language Changes**

## **Introduction**

You can configure language changes within operating elements yourself, or use preconfigured WinCC objects for changing languages.

The following preconfigured WinCC objects are available:

- Buttons for each WinCC language for operating using mouse or finger (touch screen operation).
- Hot key symbols for each WinCC language for operating with the keyboard.
- Radio box lists for changing between two or all available WinCC languages.

Drag & drop WinCC objects for changing languages into your picture from the WinCC library ("Operation" group, "Language Change" subgroup).

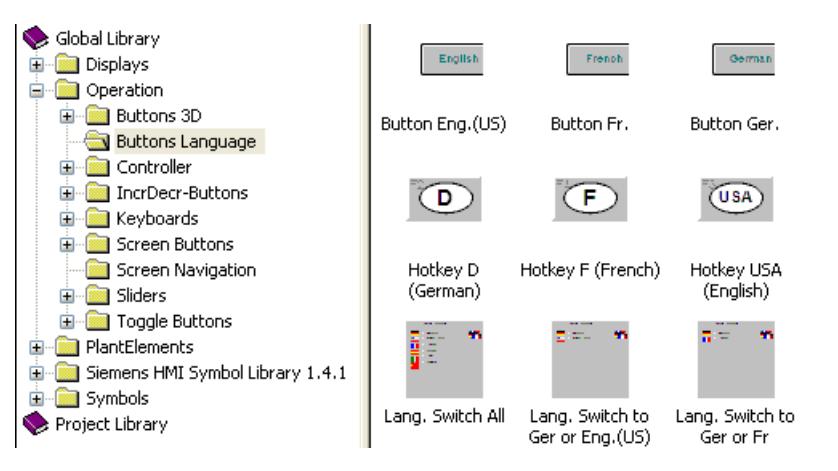

If you are configuring a language change in a picture object and decide not to use any of the preconfigured WinCC objects, the following picture objects are recommended:

- A button for changing between two languages. If using a button, you must also configure a button that operators can use to return to the previous language. By using a toggle function, you can change to a language and back with just one button.
- An input/output field in which the operator inputs the language directly. This solution requires script programming.
- Radio buttons or check boxes for selecting a language. This solution requires script programming.

The following section contains an example to show you how you can configure a language change on a single button.

## **Requirement**

Always configure a change to a language for which texts have already been configured. If these texts are not available during Runtime, graphics objects will display "???" after the language change as long as no translated text is available in the runtime default language either. If message system texts are not translated, nothing is displayed.

Language changes must always have a target language that has been created in the Text Library. If the target language is not present, the language change has no effect and the previously set language continues to be displayed.

#### **Procedure**

- 1. In the Graphics Designer open the picture in which you wish to configure a language change.
- 2. Configure a button.
- 3. Double-click the "Language Change" wizard in the Dynamic Wizard dialog. The Dynamic Wizard for language changes opens.
- 4. Click "Continue" to move on from the opening screen.
- 5. Select a language change trigger such as mouse click in the "Select Trigger" dialog.
- 6. Select the target language in the "Set Options" dialog. Source language is always the current Runtime language or the current project language if this is different to the Runtime language.
- 7. Click "Continue" to view your chosen options, and click "Finish" to finish configuring.

#### **Result**

When an operator clicks the button in Runtime, the language is changed from the current Runtime language to the language you have specified.

## **3.14.9 Example of Configuration**

#### **3.14.9.1 Example of Configuration**

#### **Overview**

The following example shows you how to create a small multilingual project in a few steps:

- You configure a graphic object in multiple languages.
- You configure a language change.
- You run the project and change the language in runtime.
- You export the texts for translation and import the translated texts.

#### **See also**

[Example: How to translate the text records in different linguistic regions](#page-4395-0) (Page [4396\)](#page-4395-0)

## **3.14.9.2 Example: How to Configure a Multilingual Graphic Object**

## **Introduction**

In the following section, you configure a button for the "End Runtime" function with labels in the configurable languages.

### **Procedure**

- 1. Open the Graphics Designer.
- 2. Create a new picture for the example, e.g. "language.pdl". In a project you position the language change as a rule on the starting page.
- 3. Create a button from the group of Windows objects in the Object Palette.
- 4. After creating this, the Configuration dialog opens. In the Configuration dialog, enter the button label in the configuration language of the Graphics Designer, e.g., "End Runtime".
- 5. Input a font such as Arial Black and click OK to close the dialogs.
- 6. Use the appropriate Dynamic Wizard to load the button with the "End Runtime" function.
- 7. Open the "Object Properties" dialog box of the button using the shortcut menu command "Properties".
- 8. In the Properties tab, double-click the "Text" field in the "Font" group. The "Text Input" dialog opens. You can now enter the text for the respective languages for all languages that are created in the "Text Library".
- 9. Save your picture.

#### **Result**

When you change the project language in the Graphics Designer between English, French and Italian, the text is displayed on the button in the current project language in each case.

## **3.14.9.3 Example: How to Configure Language Changes**

### **Introduction**

Below you configure a language change with which you can change between English, French and Italian in runtime.

## **Requirement**

You must have configured the button as described under "Example": "Configuring a Multilingual Graphic Object".
#### **Procedure**

#### **Note**

In the following example you configure a Language change by means of an object from the WinCC library. These objects are already preconfigured and ready for use. If you wish to create a dedicated operating element for changing languages, select the "Language Change" Dynamic Wizard.

- 1. Open the picture "languages.pdl".
- 2. Click the **B** button to open the WinCC library or select the menu command "View" > "Library".
- 3. In the Global Library, open the folder "Operation" > "Language Change".

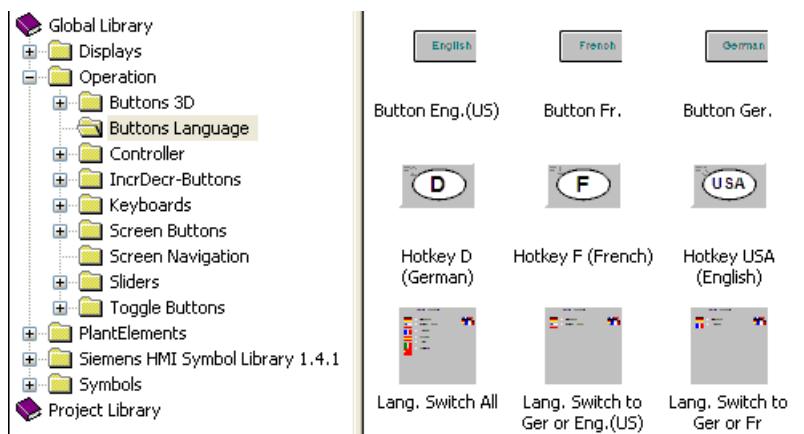

4. Select the object "Change all Languages" and drag & drop it into your picture. The WinCC Library object automatically adapts its label to the current project language; in this case French.

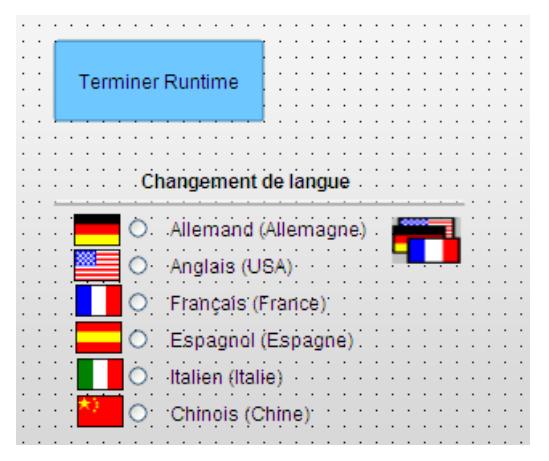

5. Save your picture.

*3.14 Setting Up Multilingual Projects*

## **3.14.9.4 Example: How to Change Language in Runtime**

## **Introduction**

In the following section you execute your example project in Runtime.

#### **Requirement**

You have configured the button and the language change as described under "Example: Configuring Multilingual Graphic Object" and "Example: Configuring Language Change".

### **Procedure**

#### **Note**

Before starting Runtime, you must go to the Text Library and create the languages to be used. The texts of the pictures are not stored in the Text Library. A language must, however, be created in the Text Library so that it may be selected as Runtime language.

- 1. Open the WinCC Text Library.
- 2. Check whether the Runtime language is set. Your project starts in the Runtime language.
- 3. If the Runtime language is missing, enter it in the data area in the "Languages" tab. Open the drop-down list in the top free row in the "Languages" column and select the desired language.
- 4. Close the Text Library.
- 5. Select the computer in the WinCC Explorer. Click the "Properties" shortcut menu command to open the "Object properties" dialog.
- 6. Click the "Parameter" tab.
- 7. In the "Runtime language" field, select "Italian", for example, and "English" in the "Runtime Default Language" field. Close the dialog by clicking OK.
- 8. Open the picture "language.pdl" in the Graphics Designer.
- 9. Click  $\blacktriangleright$  to start the picture in Runtime. The picture starts in the set Runtime language, which is Italian.

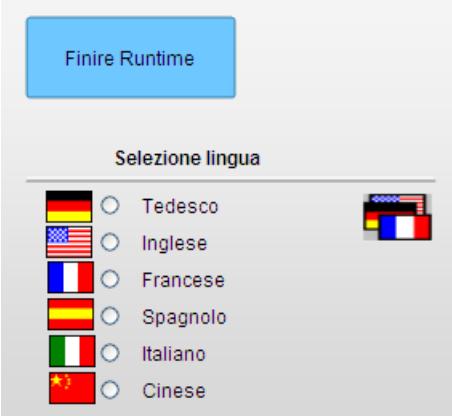

*3.14 Setting Up Multilingual Projects*

10.Change the language to one of the configured languages (English or French):

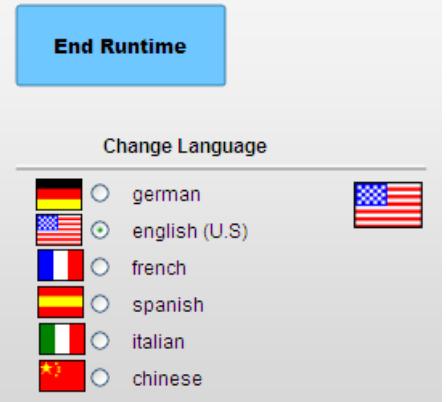

11.For demonstration purposes, switch to a language that is in the Text Library but for which you have not yet configured text for the button, for example, German. The text that is not configured is displayed as "???":

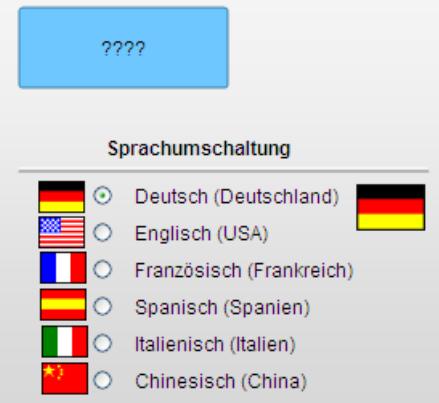

12.For demonstration purposes, switch the language back to English, and then to a language that is neither configured nor registered in the Text Library, for example, Spanish. As the language is not available in the Text Library, the language is not changed. The previously set language, in this case English, is kept:

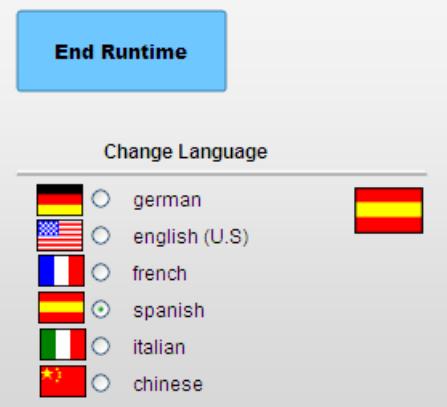

*3.14 Setting Up Multilingual Projects*

## **Using the system dialog to change the language in Runtime**

Another option for changing the language in Runtime is outlined in "Working with projects" in the flowing chapters:

- "How to set up system dialogs"
- "How to change the language in Runtime".

## **3.14.9.5 Example: How to translate the text records in different linguistic regions**

#### **Principle**

If you are translating to a language that originates from a different linguistic region, the respective system locale must be defined in the control panel of your operating system.

When translating the text records in other linguistic regions, you must therefore consider the settings for your computer.

WinCC as of V7.2 supports Unicode. In your operating system, you therefore only set the system locale for programs that do not support Unicode. Select a font that contains all necessary characters. Depending on the character input language and medium you are using, it may be necessary to make additional settings in the Control Panel of your OS, e.g. dialog language and keyboard settings.

The following example shows how you translate from English to Chinese (Simplified, PR China).

The example assumes that the text exists in English.

## **Procedure**

- 1. Export the English text records with the Text Library.
	- In the "File name" field, enter the file name "ENU\_CHS\_Languages".
	- Select the "Unicode Text (\*.txt)" file type.
- 2. Export the English picture texts with the Text Distributor.
	- In the "File prefix" field, enter "ENU\_CHS".
	- Select the "Text file (\*.txt)" file format.
- 3. Set the system locale for Chinese in the operating system of your computer. The Input Method Editor (IME) is available in Windows for configuring Asian text.
- 4. Restart the operating system.
- 5. Open the file "ENU\_CHS\_Languages.txt".
- 6. Expand the file by the language Chinese. Enter 1028 in the column "Language ID". In column "FontName", enter "Ming Lui". Change the other parameters for the font if necessary.
- 7. Save the file "ENU\_CHS\_Languages.txt".
- 8. Open the file with the exported text records of the Text Library.
	- Create another column for Chinese in the file.
	- Write the text "Chinese" in every object block in line "ID" in the new column.
	- Enter the correct translation for every Text ID in the Chinese column.
	- Save the file once again in "Unicode Text (\*.txt)" format.
	- Repeat these steps for all files with exported text records of the Text Library, if necessary.
- 9. Open the file <ENU\_CHS\_GraphicsDesigner.txt> or one of the picture files. For every line that begins with "Object":
	- Enter the following text records in the next free cells: "Chinese", "Chinese FontName", "Chinese FontSize", "Chinese FontBold", "Chinese FontItalic", "ChineseFontUnderline".
	- Change the entries in column "Chinese FontName" to "Ming Lui" and the other properties as desired.
	- Enter the translated text in column "Chinese".
	- Save the file.
	- If you have individual picture files, repeat these steps for every file.
- 10.Start WinCC.

11.Open the Text Library.

12.Select the "Edit > Import" menu command.

13. Select the file "ENU\_CHS\_Languages.txt.

14.Start the import with a double-click on the "Import" button.

15.Start the Text Distributor.

16.Change to the "Import text" tab.

17.Select Chinese (Simplified, PR China) under "Select language".

18.Start the import with a double-click on the "Import" button.

## **Result**

The Chinese text records are available in the WinCC project. The text records can be displayed in the configuration and in Runtime.

# **3.15 Structure of the User Administration**

## **3.15.1 Setting up user administration**

#### **Overview**

You use the User Administrator to assign and manage access rights for operation in runtime and configuration in the configuration system.

All of the operator stations are included in the user administration system, including WinCC/ WebNavigator clients and WinCC/DataMonitor clients.

The User Administrator also supports centralized user administration, integrated in Windows, via SIMATIC Logon.

#### **Principles of user administration**

The User Administrator contains predefined default authorizations and system authorizations.

You can if necessary add or remove authorizations.

You create user groups and users and assign them joint or individual authorizations.

You can also assign authorizations in runtime.

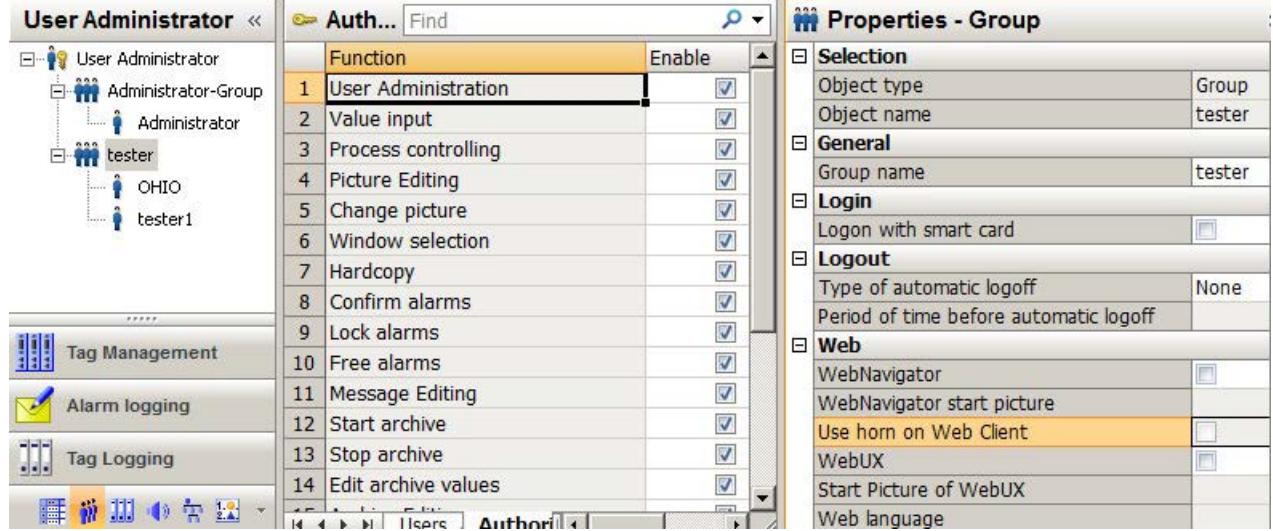

When a user logs on, the User Administrator checks whether he is registered and what authorizations he holds.

- A user who is not registered does not have the rights to access or display data.
- If the user accesses a WinCC object with access protection, the User Administrator checks whether the user has the required operator authorization.

You open the User Administrator with the WinCC Explorer.

If you have already opened another editor in the WinCC Configuration Studio, you can change to the User Administrator with the editor selection on the bottom left.

### **Advanced user administration functions**

- You configure the web options for the users for operation via the Intranet/Internet.
- If necessary, you can configure automatic logout for user groups or individual users.
- WinCC supports logon to a PC using a tag value, e.g. using a key-operated switch.
- Logon with a chip card is possible using the "Chip card" option.
- The option "Basic Process Control" supports those authorizations and areas which correspond to the PCS 7 user hierarchies.
- You can activate the audible signal device for use on the Web clients.
- To edit the User Administration in runtime, use the WinCC UserAdminControl.

### **Performance data**

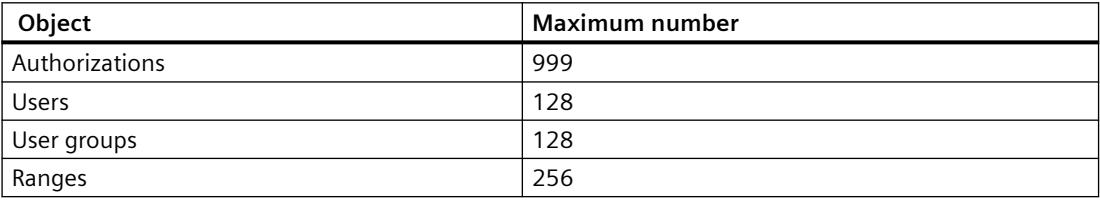

### **Operating the "User Administrator" editor**

You configure the user administration in the WinCC Configuration Studio using the "User Administrator" editor  $\ddot{w}$ .

The basic functions and general operation are described under "Working with Projects > [The](#page-472-0)  [WinCC Configuration Studio](#page-472-0) (Page [473](#page-472-0))".

Special types of configuration are described in the corresponding function descriptions.

## **See also**

[Default Authorizations](#page-4403-0) (Page [4404\)](#page-4403-0)

[Logon with a chip card](#page-4420-0) (Page [4421\)](#page-4420-0)

[Configuring automatic logout](#page-4416-0) (Page [4417](#page-4416-0))

[Configuring logon with a tag](#page-4416-0) (Page [4417\)](#page-4416-0)

[Configuring operator authorization](#page-4418-0) (Page [4419\)](#page-4418-0)

[The "WinCC UserAdminControl"](#page-1297-0) (Page [1298](#page-1297-0))

[Central user administration with SIMATIC Logon](#page-4437-0) (Page [4438\)](#page-4437-0)

[Administering authorizations](#page-4400-0) (Page [4401](#page-4400-0))

[Administering users](#page-4407-0) (Page [4408](#page-4407-0))

[The WinCC Configuration Studio](#page-472-0) (Page [473\)](#page-472-0)

## **3.15.2 Overview of the configuration steps**

## **Basic steps in WinCC user administration**

The configured data are immediately applied. There is no "Save" function.

- 1. Optional: Create more authorizations in addition to those predefined.
- 2. Create the required user groups. \*
- 3. Assign the authorizations to the user groups. \*
- 4. Create the users in the corresponding user groups. \* You can apply the group properties for the users.
- 5. Defining user passwords. \*
- 6. Assign specific authorizations to individual users. \*
- 7. Optional: Set a time after which the system automatically logs out a logged-in user. \*
- 8. Optional: If necessary, configure web access for user groups or individual users. \*
- 9. Optional: Configuring a user login via a tag. \* This allows a user, for example, to log on via a key switch instead of via the logon dialog.
- 10.Optional: Allow log on via chip card. \*
- 11.You configure the operator authorizations in the editors of the WinCC project. Examples:
	- Specifying the authorization to operate a button in the Graphics Designer.
	- Configuring an electronic signature for operating objects.
- \* Configurable in runtime in WinCC UserAdminControl.

## **User administration in distributed systems**

You can find information about configuration of a client-server system under ["User](#page-4430-0)  [administration in distributed systems](#page-4430-0) (Page [4431](#page-4430-0))":

- Use a role concept when managing multiple users.
- Use the Export/Import function of the User Administrator.

## **Alternative procedure using SIMATIC Logon**

You can set up central user administration with SIMATIC Logon instead of WinCC user administration.

The basic package for the "SIMATIC Logon Service" must be installed on all PCs involved. Select the "SIMATIC Logon" option in the User Administrator.

You can find additional information under "[Central user administration with SIMATIC Logon](#page-4437-0) (Page [4438\)](#page-4437-0)".

### <span id="page-4400-0"></span>**See also**

Adding authorizations (Page 4401) [Creating a user group](#page-4407-0) (Page [4408\)](#page-4407-0) [Setting up users](#page-4408-0) (Page [4409\)](#page-4408-0) [Configuring automatic logout](#page-4416-0) (Page [4417](#page-4416-0)) [Administering users for web access](#page-4413-0) (Page [4414\)](#page-4413-0) [Configuring an electronic signature](#page-4421-0) (Page [4422](#page-4421-0)) [Configuring logon with a tag](#page-4416-0) (Page [4417\)](#page-4416-0) [Configuring operator authorization](#page-4418-0) (Page [4419\)](#page-4418-0) [The "WinCC UserAdminControl"](#page-1297-0) (Page [1298](#page-1297-0)) [User administration in distributed systems](#page-4430-0) (Page [4431\)](#page-4430-0) [Central user administration with SIMATIC Logon](#page-4437-0) (Page [4438\)](#page-4437-0)

## **3.15.3 Administering authorizations**

#### **3.15.3.1 Adding authorizations**

### **Introduction**

The User Administrator provides predefined default authorizations and system authorizations. The number and type of the authorizations displayed depends on whether the option "Basic Process Control" has been installed.

You can, if necessary, add additional authorizations in the User Administrator.

#### **Procedure**

- 1. Open the User Administrator in the WinCC Configuration Studio.
- 2. Select "User Administration" in the navigation area.
- 3. Select the "Authorization levels" tab in the data area. The existing authorizations are displayed.
- 4. Enter the ID of the new authorization. The ID must be between "1" and "999".
- 5. Enter the name of the new authorization. The name can be no longer than 70 characters.

- 6. Enter the translation of the name in the corresponding columns, if necessary. You can also manage the translations by means of the "Text Library" editor.
- 7. Select a user or a user group in the navigation area.
- 8. Assign the new authorization in the data area in the "Authorization" tab.

## **3.15.3.2 Deleting authorizations**

#### **Introduction**

You can delete created authorizations in the "User Administrator" editor. You cannot delete authorizations during runtime.

Deleted authorizations are lost for all registered users.

You cannot delete system authorizations numbered 1000 -1099.

#### **Procedure**

- 1. Select "User Administration" in the navigation area.
- 2. Select the "Authorization levels" tab in the data area. The existing authorizations are displayed.
- 3. Select the line containing the authorization you wish to delete.
- 4. Select "Delete" from the shortcut menu. The authorization is deleted.

## **3.15.3.3 Define plant-specific authorizations**

## **Introduction**

In PCS 7 projects, or in WinCC projects with "Basic Process Control", you may grant authorizations for access to the entire plant, or limit these to specific areas.

Authorizations which are not plant-specific can only be granted to the user or group for the entire plant.

Authorizations which are plant-specific can be granted to a user or group either for the entire plant or for specific areas only.

#### **Note**

#### **Making good use of authorization for individual areas**

If it makes no sense to grant an authorization for individual areas, you cannot grant the authorization for individual areas.

For example, it is advisable to grant the "System change" authorization only for the entire plant.

## **Requirement**

- The OS Project Editor has been run for the WinCC project.
- In a WinCC project, plant areas have to be created using the "Picture Tree" editor.

### **Procedure**

- 1. Select "User Administration" in the navigation area.
- 2. Select the "Authorization levels" tab in the data area. The existing authorizations are displayed.

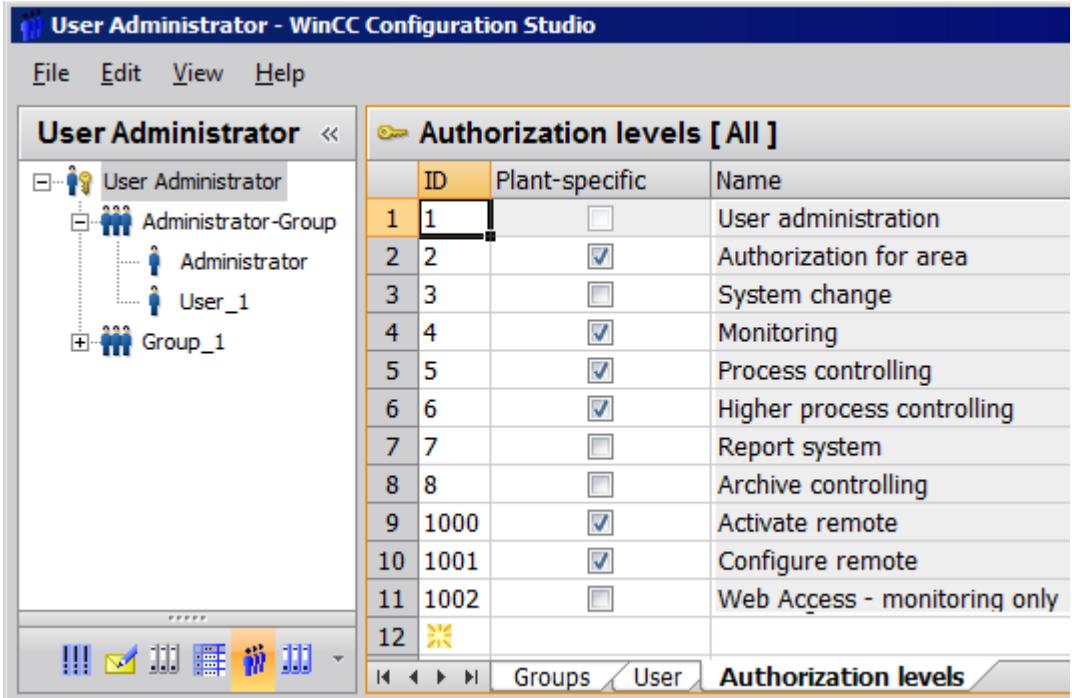

- 3. Select the authorizations that you want to enable for a specific plant.
- 4. Select each option in the "Plant-specific" column.

- 5. Select a user or group in the navigation area.
	- In the data area, you can see the individual areas and authorizations in the "Authorizations" tab.

<span id="page-4403-0"></span>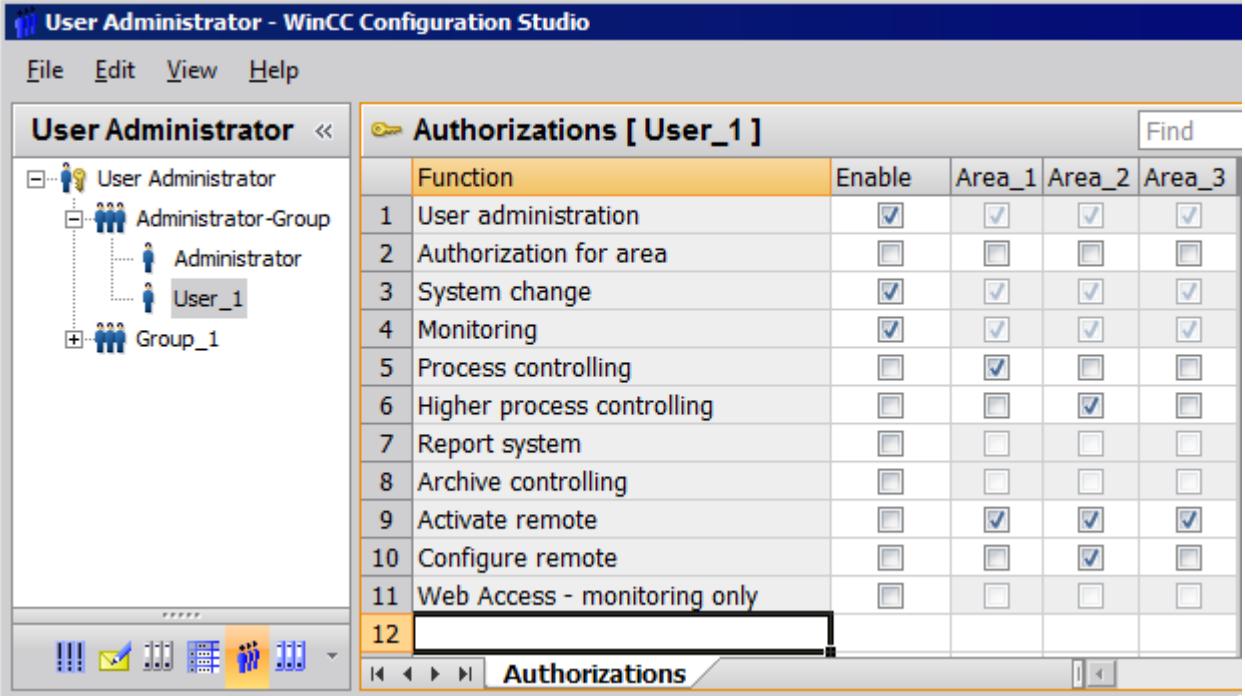

6. For selected functions, activate the general enable or the enable for individual areas, for example Area 1. Authorizations that are not configured plant-specific are grayed out in the areas.

## **3.15.3.4 Overview of Authorizations**

## **Default Authorizations**

## **Introduction**

The User Administrator contains predefined default authorizations and system authorizations. Authorizations with lower numbers are not included in authorizations with higher numbers. Each authorization functions independently. Authorizations are only effective in runtime.

The name of each authorization indicates the influence of the corresponding authorization. However, the names do not indicate how the authorizations are actually used.

## **Accessing the authorizations**

You can delete or edit all authorizations with the exception of "User administration". A member of the "Administrator Group" always receives access to the "User Administration" authorization.

## **Overview of default authorizations**

### **No. 1: User administration**

Users can access user administration and make changes.

#### **No. 2: Value input**

Users can enter values manually, for example in I/O fields.

### **No. 3: Process controlling**

Users can operate processes.

#### **No. 4: Picture editing**

Users can change pictures and picture elements.

#### **No. 5: Picture change**

Users can trigger a picture change and open another configured picture.

### **No. 6: Window selection**

Users can switch application windows in Windows.

## **No. 7: Hard copy**

Users can make a hardcopy of the current process picture.

## **No. 8: Confirming messages**

Users can acknowledge messages.

#### **No. 9: Locking messages**

Users can lock messages.

#### **No. 10: Unlocking messages**

Users can unlock messages.

#### **No. 11: Message editing**

Users can edit messages in the "Alarm logging" editor, for example with ODK.

#### **No. 12: Starting archive**

Users can launch an archiving process.

#### **No. 13: Stopping archive**

Users can end archiving.

#### **No. 14: Archive value editing**

Users can configure the evaluation of archive tags.

### **No. 15: Archive editing**

Users can control and change archiving.

#### **No. 16: Action editing**

Users can run and edit scripts, for example with ODK.

#### **No. 17: Project manager**

Users have unrestricted access to WinCC Explorer.

### **System authorizations**

## **Introduction**

System authorizations are generated automatically by the system. A user cannot edit, delete or create new system authorizations. System authorizations can only be assigned to users.

System authorizations take effect in the configuration system and in runtime. In the configuration system, for example, they prevent project access by a user not registered for that project.

#### **Overview of system authorizations**

#### **No. 1000: remote activation**

Users can start and terminate runtime from another computer.

#### **No. 1001: Remote configuration**

Users can configure and edit the project from another computer.

### **No. 1002: Web access - monitoring only**

Users can open the project from another computer but cannot change or control it.

#### **Basis Process Control Authorizations**

## **Introduction**

If the option "Basic Process Control" is installed, you can define area-specific access rights for the users in the User Administrator. Predefined authorizations and areas of the configured hierarchy from PCS 7 are available following processing by the OS project editor.

You can add, delete and change authorizations. The predefined authorizations cannot be deleted or changed. Authorizations with lower numbers are not included in the authorizations with higher numbers. Each authorization functions independently. Authorizations are only effective in runtime.

#### **Overview of authorizations with the "Basic Process Control" option**

#### **No. 1: User administration**

Users can access user administration and make changes.

#### **No. 2: Authorization for area**

User can enable the selection of pictures in the authorized system areas.

## **No. 3: System change**

Users can trigger a change of state, for example end runtime.

#### **No. 4: Monitoring**

Users can monitor but not control the process, for example selection of batch visualization.

#### **No. 5: Process controlling**

Users can operate processes.

#### **No. 6: Higher process controlling**

Users can perform control operations with permanent effects on the process, for example modify the limit values of a controller.

#### **No. 7: Report system**

No longer used by the system.

## <span id="page-4407-0"></span>**PCS 7 system authorizations**

### **Introduction**

System authorizations are generated automatically by the system. A user cannot edit, delete or create new system authorizations. System authorizations can only be assigned to users.

### **No. 1100: Highest process controlling**

Used with PCS 7 in combination with the Advanced Process Library only.

## **No. 1101: Extended operation 1**

Used with PCS 7 in combination with the Advanced Process Library only.

#### **No. 1102: Extended operation 2**

Used with PCS 7 in combination with the Advanced Process Library only.

**3.15.4 Administering users**

## **3.15.4.1 Creating a user group**

#### **Introduction**

Users with the same access rights or areas are grouped together.

The User Administrator permits only one single group level. You cannot create any subgroups.

#### **Inheriting authorizations**

The authorizations of a group are inherited by the group members.

When you create a user in a group, the authorizations of the group are automatically applied with your settings to the user. You can adapt the authorizations for individual users later.

Changes of the group authorizations at a later time are not inherited by the users.

## **Procedure**

- 1. Select "User Administration" in the navigation area.
- 2. Select the "Groups" tab in the data area.
- 3. Enter the name of the new group in the "Group name" column. The name must consist of at least four characters. A group name can only be assigned once.

- 4. Select the new group in the navigation area.
- 5. Assign the required authorizations in the "Authorization" tab.

#### <span id="page-4408-0"></span>**See also**

[Illegal Characters](#page-663-0) (Page [664\)](#page-663-0) [Administrating user groups](#page-4413-0) (Page [4414](#page-4413-0)) Setting up users (Page 4409) [The "WinCC UserAdminControl"](#page-1297-0) (Page [1298](#page-1297-0))

### **3.15.4.2 Setting up users**

#### **Introduction**

You add a user to a group so the user can log on in Runtime with his logon.

The assigned authorizations grant the user access to functions and areas in Runtime.

All authorizations of a group are inherited by the group members when you create the user. Changes of the group authorizations at a later time are not inherited by the users. If you want to apply group authorizations, copy the lines of the relevant authorizations and paste them for the user.

After creating a user, you can assign individual authorizations to this user.

You may use Unicode characters for the user name and password. For information on restrictions, refer to "Working with Projects > Appendix > [Illegal Characters](#page-663-0) (Page [664](#page-663-0))".

### **User names**

A user name can only be assigned once.

The length of the user name is limited to a maximum of 24 Unicode characters.

If you wish to display the user names in messages, limit the user names to a maximum of 16 characters. The length in the "User name" system block is limited to 16 characters in the message system.

#### **Passwords**

Make sure that the passwords meet the standard security guidelines.

Select a password with a minimum of 6 and a maximum of 24 Unicode characters.

#### **Specify the minimum complexity**

To specify minimum requirements for complexity, select the uppermost level "User Administrator" in the navigation area.

In the "Password Complexity" area of the "Properties" window, define which characters must at least be contained in a password:

- Number of characters
- Upper-case letters
- Lower-case letters
- Digits
- Special characters

#### **Procedure**

- 1. In the navigation area, select the group in which you want to create a new user.
- 2. In the "User" tab, enter the user name or the login in the "User name" column. A color coding in the "Password" column indicates that you have not yet assigned a password for the user.
- 3. Click the field and the "..." button displayed in it The "Change password" dialog opens.
- 4. Enter the password. Enter the password again to confirm. The quality of the password is displayed during the input.

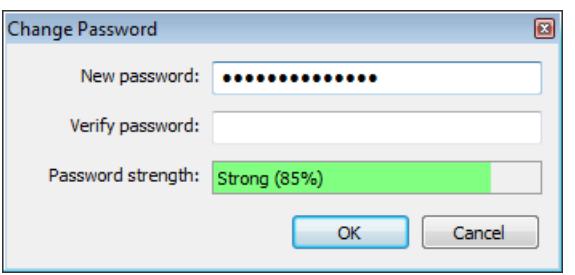

5. Close the dialog with the "OK" button.

The currently set authorizations of the group are applied to the user. To change the user authorizations, select the user in the navigation area and enable the required authorizations in the data area.

## **See also**

[Illegal Characters](#page-663-0) (Page [664](#page-663-0))

[Administrating users](#page-4410-0) (Page [4411\)](#page-4410-0)

[Creating a user group](#page-4407-0) (Page [4408\)](#page-4407-0)

[Administering users for web access](#page-4413-0) (Page [4414\)](#page-4413-0)

[The "WinCC UserAdminControl"](#page-1297-0) (Page [1298](#page-1297-0))

## <span id="page-4410-0"></span>**3.15.4.3 Administrating users**

### **Introduction**

The following user-related management tasks are available in the User Administrator:

- Changing the user name.
- Changing the password of a user.
- Copying a specific user with settings.
- Moving a user to another group.
- Deleting a user.
- Defining a user for WinCC service mode

To manage the users in runtime, use the WinCC UserAdminControl.

#### **Note**

A user name can only be assigned once.

## **Management of user data**

To configure the properties of a user in the User Administrator, select one of the following procedures:

- Navigation area: Shortcut menu of the user
- If "User administrator" is selected in the navigation tree: In the data area in a table column in the "Users" tab
- If a user is selected in the navigation tree: In the "Properties Users" area

In the described procedures, use the shortcut menu or configure the settings in the "Properties - User" area.

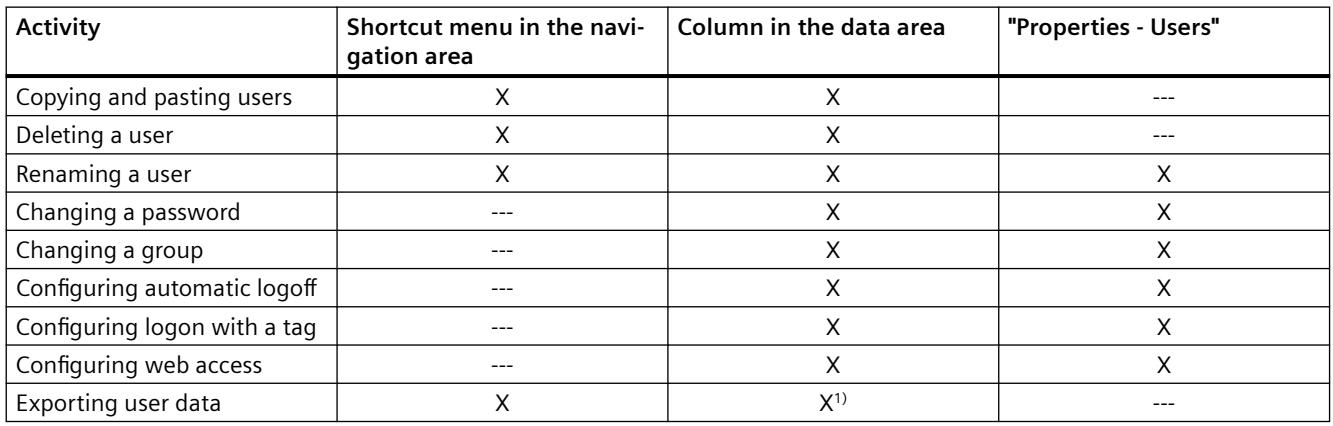

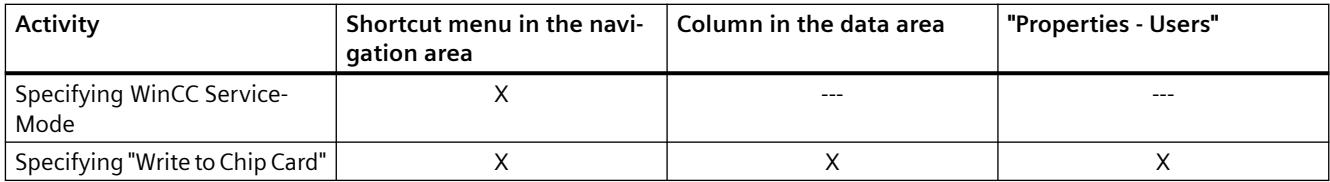

1) Select the line of the user or multiple users and "Export" in the shortcut menu.

### **Requirement**

The user was selected in the navigation area.

## **Changing a user name**

- 1. Select the user in the navigation area.
- 2. Change the name in the "User names" field. After changing the name, you must enter a new password.

## **Changing a password**

- 1. Select the user in the navigation area.
- 2. Click the "Password" field and the "..." button displayed in it. The "Change password" dialog opens.

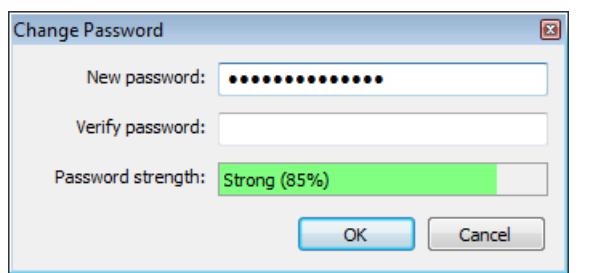

- 3. Enter the new password. Enter the password again to confirm. The quality of the password is displayed during the input.
- 4. Close the dialog with the "OK" button.

## **Copying Users**

- 1. Select the user you wish to copy in the navigation area.
- 2. Select the "Copy" option from the shortcut menu.
- 3. To create a copy of the user, select the "Paste" option in the shortcut menu of the required group.
- 4. Configure the password of the new user.
- 5. Change the properties and authorizations, if necessary.

#### **Moving a user to another group**

- 1. Select the group with the user in the navigation area.
- 2. In the "Group name" column of the data area, select the desired group from the drop-down menu.

The user is moved.

The settings and authorizations are retained.

#### **Deleting a user**

- 1. Select the user in the navigation area.
- 2. Delete the user with the <Del> key or select the "Delete" option in the shortcut menu.

#### **Defining users for WinCC service mode**

WinCC Runtime can also be run on the computer in WinCC ServiceMode when no Windows user is logged on to the computer.

Interactive user inputs are not possible.

#### **Authorizations in the ServiceMode**

Authorizations are not checked.

If you still need an authorization check in WinCC ServiceMode, you can define a special user for this purpose.

The authorizations of this user are checked in Runtime if no Windows user is logged on.

#### **Requirement**

The WinCC ServiceMode is configured.

#### **Procedure**

- 1. Select the user in the navigation area.
- 2. In the shortcut menu, select the "User in Service Context" option. The user receives his own icon.

### **See also**

[Setting up users](#page-4408-0) (Page [4409\)](#page-4408-0)

[Administering users for web access](#page-4413-0) (Page [4414\)](#page-4413-0)

[Administrating user groups](#page-4413-0) (Page [4414](#page-4413-0))

[The "WinCC UserAdminControl"](#page-1297-0) (Page [1298](#page-1297-0))

## <span id="page-4413-0"></span>**3.15.4.4 Administrating user groups**

### **Introduction**

The following user group-related management tasks are available in the User Administrator:

- Changing the group name.
- Deleting a group.

To manage the user groups in runtime, use the WinCC UserAdminControl.

#### **Note**

A group name can only be assigned once.

#### **Changing a group name**

- 1. In the navigation area, click the group to which you want to assign a new name.
- 2. Click on the group name again. The name appears in a text window. Enter the new name.
- 3. Apply the new name by pressing the enter key.

#### **Deleting a group**

- 1. In the navigation area, click the group you want to delete.
- 2. Select the "Delete" option in the shortcut menu. If users are created in the group, a dialog opens in which you confirm the deletion. Confirm with "OK". The group and the users included in it, if any, are deleted.

#### **See also**

[Creating a user group](#page-4407-0) (Page [4408\)](#page-4407-0) [Administrating users](#page-4410-0) (Page [4411\)](#page-4410-0) [The "WinCC UserAdminControl"](#page-1297-0) (Page [1298](#page-1297-0))

## **3.15.4.5 Administering users for web access**

#### **Settings for the Web access**

You will have to configure the web options in the User Administrator if users are to access the WinCC project via the Internet/Intranet.

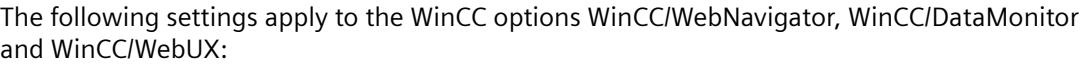

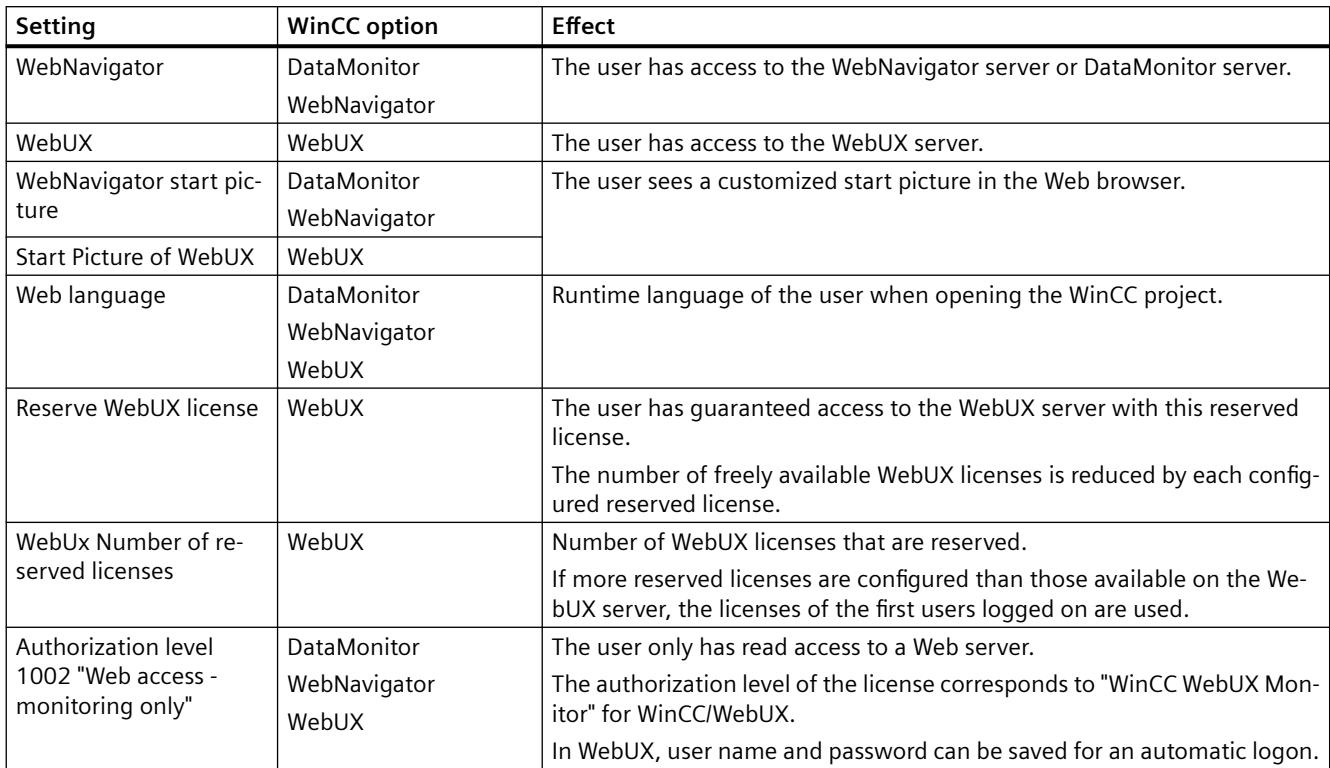

## **Unlocking licenses**

#### **Disable WebNavigator licenses for WebUX clients**

A WebUX client can also occupy a WebNavigator license. This reduces the number of available WebNavigator licenses.

If necessary, disable the release of the WebNavigator licenses for WebUX clients in the WebNavigator dialog "WinCC Web settings".

#### **Log off clients**

When all available licenses are allocated, you can display the logged in clients on the "Status.html" diagnostics page.

As administrator, you can log off inactive clients and thus release the allocated licenses.

You can find further information in the documentation of the WinCC/WebNavigator option under:

• WinCC/WebNavigator documentation > Operating a WinCC project > [Diagnosis of the](#page-6758-0)  [Connections with "Status.html"](#page-6758-0) (Page [6759\)](#page-6758-0)

## **Requirement**

- The WinCC process pictures were published using Web View Publisher.
- The user or user group has been created.
- The user or user group authorizations have been specified.

## **Procedure**

- 1. Select a user or a group in the navigation area.
- 2. Activate the "WebNavigator" or "WebUX" option in the "Properties" viewlet.
- 3. Click "..." to select the start picture for the user or group. You can only select published pictures as start pictures. If you do not select a start picture, the option "WebNavigator" or "WebUX" is disabled again when you close the editor.
- 4. Select the desired Runtime language for the user or group. The languages configured in the Text Library are available for selection.
- 5. If required, configure a reserved license for the WebUX user.
- 6. If necessary, activate the authorization level "Web access view only".

## **See also**

[Configuring a WinCC project for WebUX](#page-6983-0) (Page [6984](#page-6983-0)) [Administrating users](#page-4410-0) (Page [4411\)](#page-4410-0) [Setting up users](#page-4408-0) (Page [4409\)](#page-4408-0) [Diagnosis of the Connections with "Status.html"](#page-6758-0) (Page [6759](#page-6758-0)) [Administering the users for WebNavigator Client](#page-6724-0) (Page [6725](#page-6724-0)) [WebUX licensing](#page-6967-0) (Page [6968\)](#page-6967-0) [The "WinCC UserAdminControl"](#page-1297-0) (Page [1298](#page-1297-0))

## <span id="page-4416-0"></span>**3.15.5 Configuring automatic logout**

## **Introduction**

You can define a period of time after which a logged in user is automatically logged out. This prevents unauthorized persons from having unlimited access to the system following control operations by the user currently logged in.

#### **Note**

If you have selected the "SIMATIC Logon" option, you will only be able to set automatic logout for the group. The setting will automatically be applied to each user in this group.

Automatic logout is deactivated if a user logs on with a chip card.

## **Overview**

You can configure automatic logout for a user with one of the following scenarios:

- The user remains logged on until the system is shut down or another user logs on. Select the setting "None" for the logout. Automatic logout is deactivated.
- The configured time until automatic logout is counted from the time the user logs on. The time will expire irrespective of user actions during this time. Activate the "Absolute" option and enter a time in minutes.
- The configured time is counted from the last time the user operates keyboard or mouse. The user is automatically logged out after this pause. Select the "Inactive" option for automatic logout and enter a time in minutes.

## **Procedure**

- 1. Select a user or a group in the navigation area.
- 2. Select the value "Absolute" or "Inactive" in the field "Type of automatic logoff" of the "Properties" viewlet.
- 3. Enter a time in minutes in the field "Period of time before automatic logoff".

## **See also**

[The "WinCC UserAdminControl"](#page-1297-0) (Page [1298](#page-1297-0))

## **3.15.6 Configuring logon with a tag**

## **Introduction**

A user can log on with a key-operated switch, for example, instead of via the logon dialog.

Configure the "Tag logon" function to allow a user to log on or off a WinCC computer with a tag.

If a user is logged on to the system with a tag, it is not possible for a user to log on at the same computer using the logon dialog.

## **Note SIMATIC Logon not supported**

Tag logon is not possible if you are using SIMATIC Logon.

## **Configuration steps**

Follow the configuration steps below to log on via a tag:

- 1. Assign a configured tag to a computer. You have two options:
	- Assign the same tag to all computers
	- Assign a separate tag to each computer
- 2. Define the tag value range.
- 3. Assign a specific tag value to a user.

## **WinCC UserAdminControl**

To assign users a tag value in Runtime or to change the value, use the WinCC UserAdminControl. However, the computers and tags can only be configured in the User Administrator.

## **Properties of the logon tag**

## **Tag types**

The following tag types are permitted:

- Binary
- 8-bit value
- 16-bit value
- 32-bit value

### **Limits**

Each user who logs on using a tag is assigned a separate tag value. The number of users with "Tag logon" is therefore limited by the number of tag values.

Each tag value that is not assigned to a user can be used as tag value for logging off or logout.

To specify the number of possible values, configure a low and a high limit of the tag value. The value range depends on the tag defined.

- Low limit: The maximum value range possible ranges from "0" to "32767".
- High limit: The maximum value range possible ranges from "1" to "32768".

## <span id="page-4418-0"></span>**Procedure**

- 1. Select the entry "User Administrator" in the navigation area.
- 2. Select a computer in the "Computer name" field of the "Properties User Administrator" viewlet. The list includes the computers available in the project.
- 3. Open tag management with the "..." button in the "Tag name" field.
- 4. Select the tag you want to use.
- 5. Enter the minimum value of the tag in the "Low limit" field.
- 6. Enter the maximum value of the tag in the "High limit" field.
- 7. Select a user in the navigation area.
- 8. Select a tag value in the field "Value of the tag logon".

#### **Assign tag value in Runtime**

You can change the assigned tag values in Runtime with the WinCC UserAdminControl:

- 1. Select a user and click on the symbol "Edit".
- 2. In the "Edit User" dialog, you select the tag value from the "Value of the tag logon" list.

## **Result**

The assigned user is logged on to the system when the tag equals the configured value.

#### **See also**

[The "WinCC UserAdminControl"](#page-1297-0) (Page [1298](#page-1297-0))

## **3.15.7 Configuring operator authorization**

#### **Introduction**

To protect an object from access, configure an operator authorization in the object properties. Only users with this authorization can operate the object.

#### **Operator authorization for combined objects**

An object can only receive an operator authorization as a "Whole".

A user object can have operator authorization, but its lower-level objects cannot.

## **Example: Operator authorization of a button**

- 1. Create a button in a process picture in the Graphics Designer.
- 2. Open the "Authorizations" dialog:
	- Double-click the "Authorization" property in the "Other" property group of the button.
	- Alternatively, open the dialog via the configuration dialog of the button.

The created authorizations are displayed in numerical order.

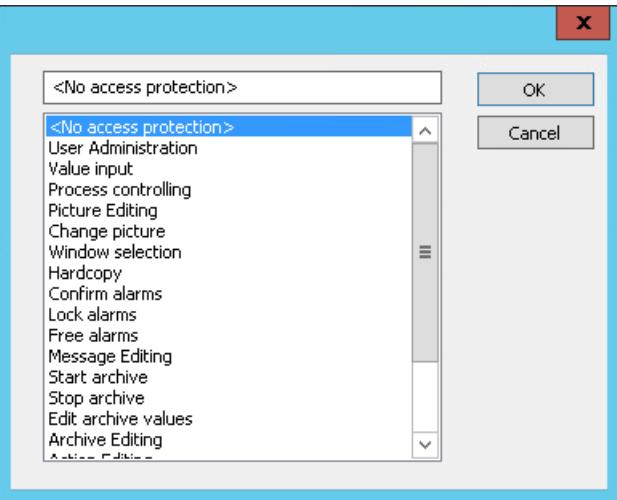

3. Select an authorization. The operation of the button in runtime is then only enabled for users with the appropriate authorization.

### **See also**

[How to Configure Operator Authorization](#page-6026-0) (Page [6027\)](#page-6026-0) [How to Configure Logging and Operator Authorizations](#page-1045-0) (Page [1046\)](#page-1045-0) [Example: Operator authorization on server and client configuration](#page-4433-0) (Page [4434](#page-4433-0)) [The "WinCC UserAdminControl"](#page-1297-0) (Page [1298](#page-1297-0))

## **3.15.8 Logging on as user**

#### **Introduction**

The logon dialog appears in runtime if there is no user logged on in runtime.

#### **Note**

Logging on can take several minutes if a large number of authorizations have been assigned per user.

### <span id="page-4420-0"></span>**Requirements**

- You have created users with user name and password in the User Administrator.
- You have assigned the users authorizations in the User Administrator.
- You have defined shortcut keys for logon. Shortcut keys are configured in WinCC Explorer on the "Hotkeys" tab under project properties.

### **Procedure**

- 1. Start WinCC Runtime.
- 2. Press the shortcut keys you have defined for logon. The logon dialog opens.
- 3. Enter the logon name and the password in the dialog.

#### **Note**

Passwords are case-sensitive.

## **Result**

The system checks the rights assigned against the authorizations of the editors and configured objects. It releases the objects for use if the authorizations correspond.

## **3.15.9 Logon with a chip card**

#### **Introduction**

You specify whether users or a user group require a chip card to log on in the properties in the User Administrator.

## **Requirements**

- A chip card reader is connected.
- The "SIMATIC Logon" option is not activated in the User Administrator.
- The "Automatic logoff" option is not selected.

#### **Logon with chip card**

To log on in WinCC, the user inserts his chip card into the card reader. The required data is read out.

The user remains logged on to the system until he removes the card from the card reader. As long as a card is inserted in the reader, logon through the Logon dialog is blocked.

<span id="page-4421-0"></span>The automatic logoff function is disabled when you use the chip card.

#### **Note**

#### **Runtime: Only one chip card allowed**

Even if several readers are connected to one PC, only one chip card may be inserted in Runtime.

#### **"Logon with smart card" option**

If this option is selected, the user must use a smart card to log on.

If this option is not selected, a user can log on using either the chip card or the logon dialog.

You can find additional information in the WinCC information system under "Options > Options for Process Control > [General information on chip card reader](#page-6665-0) (Page [6666](#page-6665-0))".

## **Write to smart card and check**

The User Administrator provides functions for controlling a chip card read/write device. In the configuration system, you use these functions to write to chip cards.

For writing to and reading a chip card, the chip card reader must be connected to the computer before WinCC is started.

No Windows administrator rights are required to write to, check or use chip cards.

You can find additional information in the documentation of the chip card reader under "[How to](#page-6667-0)  [write to a chip card](#page-6667-0) (Page [6668\)](#page-6667-0)".

## **See also**

[Chip card reader in runtime](#page-6668-0) (Page [6669](#page-6668-0)) [Chip card reader: Supported devices](#page-6666-0) (Page [6667\)](#page-6666-0)

## **3.15.10 Electronic signatures**

## **3.15.10.1 Configuring an electronic signature**

## **Introduction**

You can further protect the execution of critical operations with the electronic signature of a user:

- Operating WinCC objects in the process picture
- Acknowledging messages in WinCC AlarmControl

#### **Note**

#### **No release for WinCC/WebUX**

The electronic signature cannot be used with WinCC/WebUX.

#### **Signing in Runtime**

When an operator wants to execute a protected operation in a process picture, the "Electronic signature - Identity verification" dialog opens.

To execute the action, the configured user must authenticate himself with his password.

If the user is not authorized or enters an incorrect password, the action is not performed.

#### **Comment on operation**

The user can add a reason for the operation as a comment.

The comment is saved with the triggered system message.

You can configure an operator message for some WinCC objects. The "Operator Activities Report" object property allows you to request a comment during operation.

If the "Operator Activities Report" property is activated with the "Mandatory" option, the comment is also forced during electronic signing.

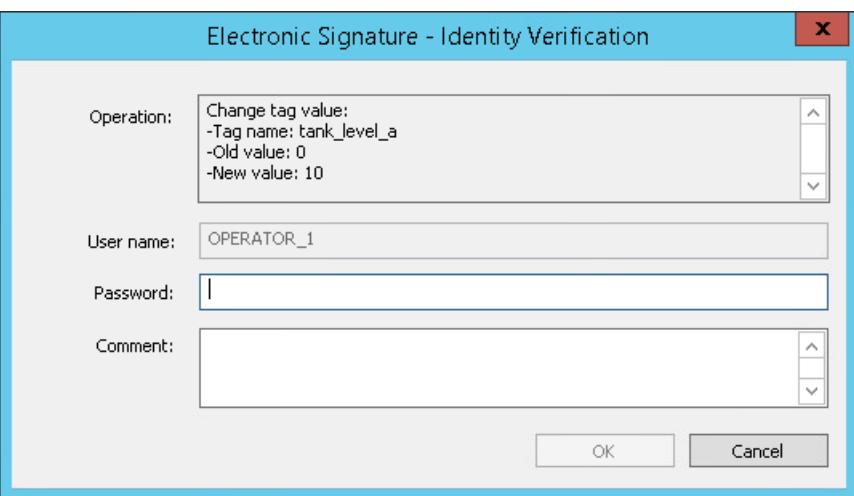

## **WinCC objects and WinCC controls**

The following objects allow operating confirmation by means of an electronic signature:

- Smart objects:
	- I/O field
	- Text list
	- Multiple row text
	- Combo box
	- $-$  List box
- Windows objects:
	- Button
	- Check box
	- Option group
	- Round Button
	- Slider object
- WinCC controls:
	- WinCC AlarmControl
	- WinCC OnlineTableControl The electronic signature is requested during the manual input of values.
	- WinCC Slider Control
	- WinCC UserArchiveControl

## **Message events**

You can activate the "Signature required" property for acknowledgeable message types.

An electronic signature is requested when acknowledging.

The information on the signature is saved as comment with the operator message.

The property can only be activated if the "Comment required" property is deactivated.

## **WinCC system message**

Successful and aborted signing procedures are documented with a message:

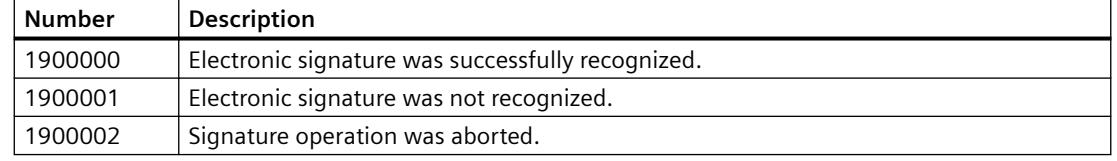

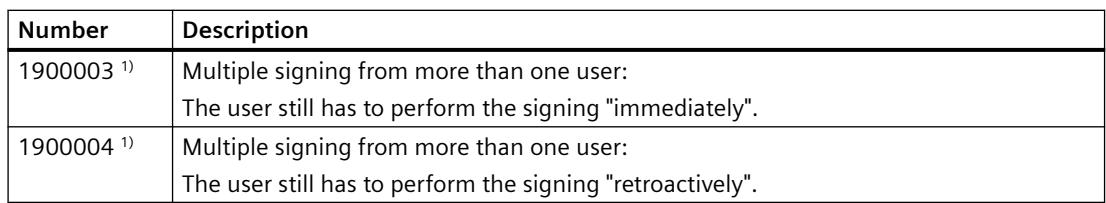

1) These system messages are only relevant if you use the WinCC/Audit option.

To view or archive the WinCC system messages in runtime, the following requirements must be met:

- In Alarm Logging, activate the system messages in the "Used" column.
- Activate the "Alarm Logging" application in the Startup list of the computer.

#### **Creating an electronic signature via scripts**

You can configure an electronic signature for any event from WinCC objects using VBScript or ANSI-C.

For example, a click of the mouse on a button opens the dialog for operator authentication.

Use the "FilterContent" property to dynamize the event and call the "ShowPDLRTDialogScript" function in it.

#### **Requirement**

• "Alarm Logging Runtime" is activated in the startup list in the computer properties.

#### **Procedure: Graphics Designer**

- 1. Select the property group "Miscellaneous" in the object properties of a WinCC object. For a WinCC control, you select the property group "Control Properties".
- 2. Select the option "Yes" for the "Activate electronic signature" or "ElectronicSignature" property.
- 3. Double-click the property "Required electronic signatures" or "AuthorizedGroups". The "Selection" dialog opens.
- 4. Select the desired user from the drop-down list in the "User Group" column. If you are using SIMATIC Logon, the drop-down list only contains SIMATIC Logon users. If the column is not active, click on the empty row in the "Group" column. The operator "and" is displayed in the "Link" column and the user list is activated in the "User Group" column.
- 5. If you are using the WinCC/Audit option, you can select user groups or multiple users. Link the users and user groups using "and" or "or". You can group the rows in the "Group" column.
- 6. If you are using the WinCC/Audit option, you can use the "Retroactively" option to specify that the signature is requested after the operation.
- 7. Click "OK" to close the dialog. The selected user names and link parameters are shown in the "Static" column.
- 8. If applicable, configure the display of the system messages in WinCC AlarmControl.

## **Procedure: Alarm Logging**

- 1. Select the "Messages" entry in the navigation area.
- 2. Select the "Message types" tab in the data area.
- 3. Activate the "Signature required" property. In the "Properties - Message types" area you will find the property in the "Acknowledgment Theory" area.

The option then applies to all messages created under this message type.

## **Result**

#### **Operation in Runtime**

If a user wants to operate the configured object or message in Runtime, the "Electronic signature - Identity verification" dialog opens.

The displayed field contents are stored in the system message:

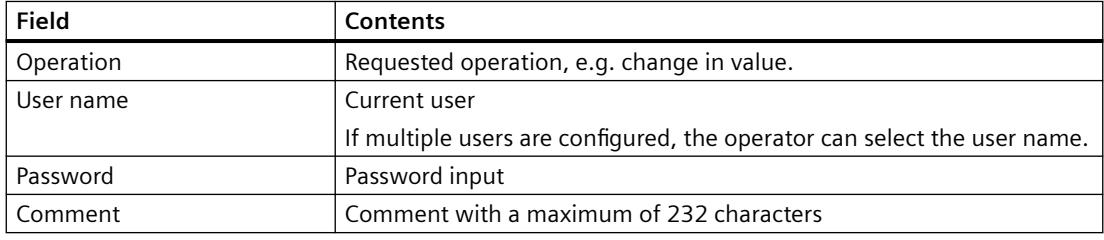

#### **System messages**

The system messages document all authentication attempts.

If you use the "WinCC/Audit" option, the messages for all authentication attempts are also written to audit trail databases.

## **See also**

[How to configure an electronic signature with SIMATIC Logon](#page-4442-0) (Page [4443](#page-4442-0))

[Creating an electronic signature via a VBS action](#page-4426-0) (Page [4427](#page-4426-0))

[Creating an electronic signature using a C action](#page-4428-0) (Page [4429\)](#page-4428-0)

[AckMsgInstComForce](#page-2660-0) (Page [2661](#page-2660-0))

[Operator messages](#page-3517-0) (Page [3518](#page-3517-0))

## <span id="page-4426-0"></span>**3.15.10.2 Creating an electronic signature via a VBS action**

#### **Introduction**

The VBS example shows you how to protect a process control operation from unauthorized execution with an electronic signature:

- You use the "FilterContent" property to define the authentication settings.
- Calling the "ShowPDLRTDialogScript" function opens a dialog in runtime in which the user can be authenticated.
- Depending on the returned value "ret", you can link different actions with the mouse event of the WinCC object.

If the authentication was successful, the user action is executed.

## **Note**

#### **Use password protection**

Protect the VBS action with a password from unauthorized modification and viewing of the program code.

## **Syntax of the "FilterContent" property**

FilterContent (BSTR\* pbstrVal);

For more information, see the VBS382 script example.

#### **Parameter: pbstrVal**

Request for user name and signature:

- 1 = Signature request "immediately"
- 0 = Signature request "retroactively"

#### **Syntax of the "ShowPDLRTDialogScript" function**

Ausdruck.ShowPDLRTDialogScript ()

#### **Expression**

Required.

An expression which returns an object of the "CCESigOptionComponent.CCESigOptionComponent.1" type.

#### **Return values**

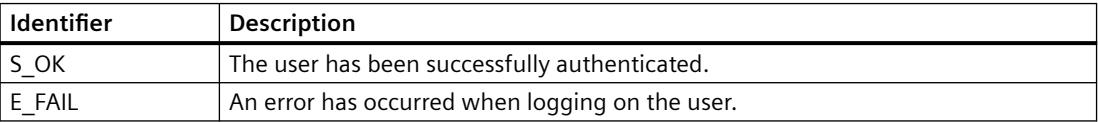

## **Example: Output of a dialog for authenticating the user**

```
VBS382
Sub OnClick(Byval Item)
Dim myesig
Dim mycomment
Dim ret
Set myesig = CreateObject("CCESigOptionComponent.CCESigOptionComponent.1")
     myesig.FilterContent = """Username"";1"
ret = myesig.ShowPDLRTDialogScript()
End Sub
```
#### **Result**

The dialog for authenticating the user is displayed when the VB script is executed in Runtime.

- In the "Comment" field, the user can enter additional information on operation.
- WinCC generates a message to document the authentication or the authentication attempt.
- An additional action may be executed that is linked to the WinCC object as event.

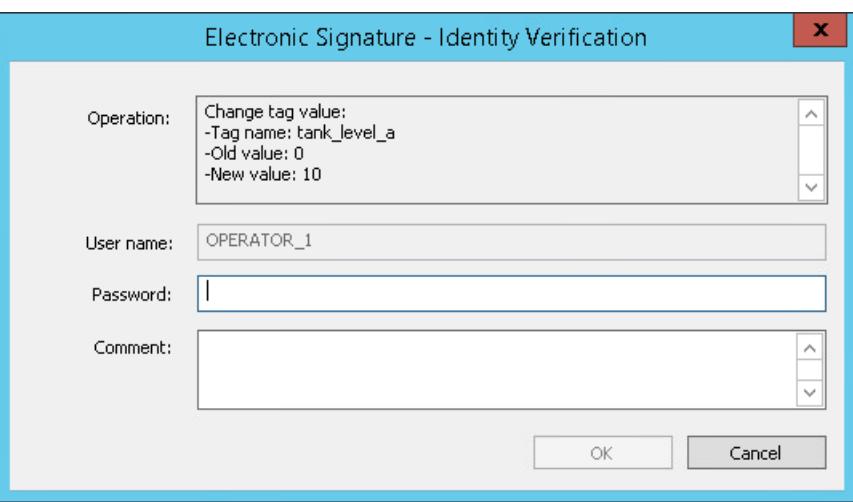

#### **See also**

[Configuring an electronic signature](#page-4421-0) (Page [4422\)](#page-4421-0) [Creating an electronic signature using a C action](#page-4428-0) (Page [4429\)](#page-4428-0) [AuthorizedGroups property](#page-2034-0) (Page [2035\)](#page-2034-0) [ElectronicSignature property](#page-2132-0) (Page [2133](#page-2132-0))
# **3.15.10.3 Creating an electronic signature using a C action**

# **Introduction**

The C example shows you how to protect a process control operation from unauthorized execution with an electronic signature:

- You use the "FilterContent" property to define the authentication settings.
- Calling the "ShowPDLRTDialogScript" function opens a dialog in runtime in which the user can be authenticated.
- Depending on the transferred return value "nret" you can link different actions with the mouse event of the WinCC object.

If the authentication was successful, the user action is executed.

# **Note**

### **Use password protection**

Protect the C action with a password to prevent unauthorized modification and viewing of the program code.

# **Syntax of the "FilterContent" property**

FilterContent (BSTR\* pbstrVal);

For more information, see the Script example.

### **Parameter: pbstrVal**

Request for user name and signature:

- 1 = Signature request "immediately"
- 0 = Signature request "retroactively"

### **Syntax of the "ShowPDLRTDialogScript" function**

STDMETHODIMP ShowPDLRTDialogScript ();

# **Return values**

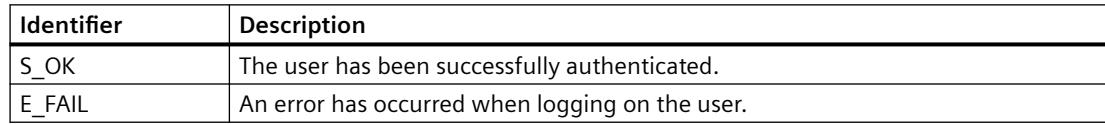

# **Example: Output of a dialog for authenticating the user**

```
#include "apdefap.h"
void OnClick(char* lpszPictureName, char* lpszObjectName, char* lpszPropertyName)
{
     int nRet = 0;
     __object* EsigDlg = __object_create("CCESigOptionComponent.CCESigOptionComponent.1");
     if (!EsigDlg)
     {
         printf("Failed to create Picture Object");
         return;
     }
    EsigDlg->FilterContent = "\"Username\";1";
     nRet = EsigDlg->ShowPDLRTDialogScript();
    object delete(EsigDlg);.
.
.
.
}
```
# **Result**

The dialog for authenticating the user is displayed when the C script is executed in Runtime.

- In the "Comment" field, the user can enter additional information on operation.
- WinCC generates a message to document the authentication or the authentication attempt.
- An additional action may be executed that is linked to the WinCC object as event.

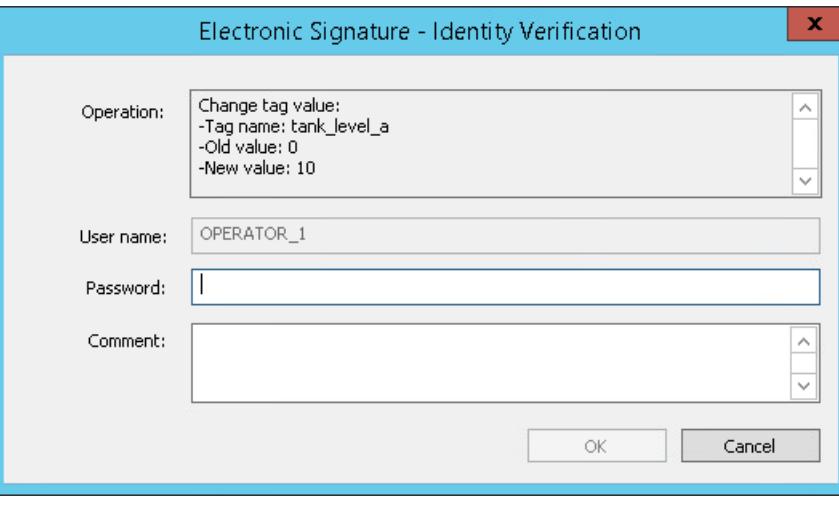

# <span id="page-4430-0"></span>**See also**

[Configuring an electronic signature](#page-4421-0) (Page [4422](#page-4421-0))

[Creating an electronic signature via a VBS action](#page-4426-0) (Page [4427](#page-4426-0))

# **3.15.11 User administration in distributed systems**

# **3.15.11.1 User administration in a distributed system**

In a client/server system with one or more servers, configure the rights management and user administration on the following PCs:

- WinCC server
- WinCC clients with their own project
- Redundant WinCC server: Changes in the User Administrator are not automatically synchronized either in the editor or in the WinCC UserAdminControl.

WinCC clients without their own project use the users and authorizations of the server project.

### **Configuration recommendations**

To reduce the administrative workload, we recommend the following procedure:

- Configure the identical authorizations and users on multiple PCs. Change this configuration only on the PCs for which it is actually required.
- If a user is created on multiple PCs, always give the user the same authorizations and the same password. You reduce the rights management workload and make it easier for the user to work on different PCs.
- To obtain uniform configuration in several PCs, use the export and import function of the User Administrator. The example ["Exporting / importing the User Administrator configuration](#page-4434-0) (Page [4435\)](#page-4434-0)" describes the basic procedure.
- If you manage a large number of users, work with a role concept. The "[Role concept](#page-4435-0) (Page [4436\)](#page-4435-0)" example describes the basic procedure.
- Use the option "SIMATIC Logon" for a central user administration on multiple PCs. You can find more information on SIMATIC Logon at "[Central user administration with](#page-4437-0)  [SIMATIC Logon](#page-4437-0) (Page [4438](#page-4437-0))".

# **Information on authorizations**

# **WinCC Clients / WinCC Server**

• If the operator authorizations or user settings are changed on a WinCC server, the settings are only effective on the other PCs after a new login.

The participating PCs receive no notification of the change.

# **WinCC client with its own project / WinCC-Server**

• Authorizations on the WinCC server may also have to be configured on the WinCC client. Example:

In a process picture that is located on the server, an object is protected by an operator authorization. To operate the object from the client, the same authorization must be configured for the user on the client as on the server.

When authenticating only the authorization ID is checked. The authorization can have different names on server and client.

The example ["Configuring operator authorization on server and client](#page-4433-0) (Page [4434\)](#page-4433-0)" describes the basic procedure.

• In the client and server project, the authorization names are in each case translated separately from each other in the text library.

Make sure that the same authorization translation is used on all PCs. This makes orientation for the users easier on the various PCs.

# **WinCC client without its own project**

• To open or enable the server project, the user of the client must authenticate himself on the server.

The corresponding system authorizations must be assigned on the WinCC server for this purpose.

For more information refer to the WinCC Information System under "Configuration > Distributed systems > Server configuration > How to configure operator authorizations".

# **Information on user**

### **Users and user names on multiple PCs**

The user name or group name must not occur multiple times within a WinCC project.

However, you can freely combine user names and the names of user groups in several PCs:

- Users and groups may be created multiple times with the same name. Application example: An operator can log on to multiple PCs with the same user data and authentication. To make orientation easier for the operator, configure the authorizations and settings identically.
- Users or groups with different names may be created on the PCs. This allows WinCC stations to be configured for different use cases.

### **Passwords**

- Passwords are not centrally synchronized.
- For the same user name, you may use on the clients and servers different passwords.

# **See also**

[Example: Operator authorization on server and client configuration](#page-4433-0) (Page [4434](#page-4433-0)) [Example: Importing / exporting the configuration of the user administrator](#page-4434-0) (Page [4435\)](#page-4434-0) [Example: Role concept](#page-4435-0) (Page [4436](#page-4435-0))

Exporting/importing User Administrator configuration data (Page 4433) [Central user administration with SIMATIC Logon](#page-4437-0) (Page [4438\)](#page-4437-0)

# <span id="page-4432-0"></span>**3.15.11.2 Exporting/importing User Administrator configuration data**

# **Exporting configuration data**

To copy the user administration and rights management from the WinCC project to another project, use the export and import function of the User Administrator.

The following configuration data are exported to a TXT file:

- Authorizations
- User groups and their settings
- Users and their settings

To transfer exported data to another WinCC project, import this TXT file to the User Administrator of the target project.

You can find an example at "[Example: Importing / exporting the configuration of the user](#page-4434-0)  [administrator](#page-4434-0) (Page [4435\)](#page-4434-0)".

# **Restriction on export: Passwords**

User passwords are not exported.

You must re-enter the password for each user in the target project.

### **Display after import.**

All the exported configuration data are imported into the target project.

However, the following conditions must be met in order to display all imported data in the User Administrator:

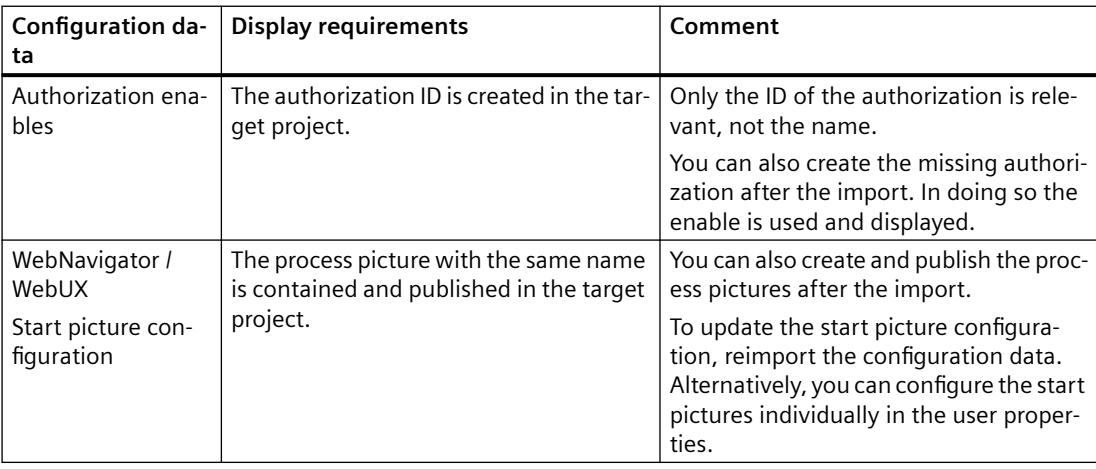

# <span id="page-4433-0"></span>**Behavior during reimport**

You can import exported data multiple times:

- Entered user passwords are retained during reimport.
- All other configuration changes are overwritten during reimport.

# **Messages during the export or import**

- After the export, a message indicates which elements were exported.
- After the import, a message indicates which elements were imported.
- If errors occur during import, a log file is created that contains detailed information about the errors. The message on the completion of the import contains the link to this log file.

# **See also**

[Example: Importing / exporting the configuration of the user administrator](#page-4434-0) (Page [4435\)](#page-4434-0) [User administration in a distributed system](#page-4430-0) (Page [4431\)](#page-4430-0)

# **3.15.11.3 Example: Operator authorization on server and client configuration**

# **Initial situation**

- Client/server system:
	- WinCC server
	- WinCC Client with its own project
- On the WinCC server, the button with operator authorization is configured in a process picture. The user should operate the button from the WinCC client.

### **Procedure**

### **WinCC server**

- 1. Create the user "TestUser1" on the WinCC server.
- 2. Create the authorization "OperationTest" with ID=20.
- 3. Assign "TestUser1" the OperationTest" authorization.
- 4. Configure the authorization OperationTest in the process picture "ServerPicture.Pdl" for the object "Button". The user "TestUser1" can operate the button in the picture "ServerPicture.Pdl" in Runtime.
- 5. Create the server data using "Server data".

# <span id="page-4434-0"></span>**WinCC Client with its own project**

- 1. Load the server on the WinCC client using "Server data".
- 2. Create the user "ClientUser1". Comment: User can also have the same name as on the server, i.e. "TestUser1".
- 3. Create the authorization "OperationTest" with ID=20. Comment: You may also give the authorization another name, for example,"ServerAccess". Relevant is the ID of the authorization.
- 4. Assign the user "ClientUser1" the authorization with ID=20.
- 5. Start Runtime and select the server picture "ServerPicture.Pdl". The user "ClientUser1" can operate the button in the picture "ServerPicture.Pdl" in Runtime.

# **See also**

[User administration in a distributed system](#page-4430-0) (Page [4431\)](#page-4430-0) [Example: Role concept](#page-4435-0) (Page [4436](#page-4435-0)) [Configuring operator authorization](#page-4418-0) (Page [4419\)](#page-4418-0) [How to Configure Operator Authorization](#page-6026-0) (Page [6027\)](#page-6026-0)

# **3.15.11.4 Example: Importing / exporting the configuration of the user administrator**

## **Initial situation**

- The rights management and the user administration are configured in the User Administrator.
- Transfer this configuration to a WinCC client.

Read the notes under ["Exporting/importing User Administrator configuration data](#page-4432-0) (Page [4433](#page-4432-0))".

## **Procedure**

### **Transfer complete configuration**

- 1. Select the entry "Edit > Export" in the User Administrator menu. The actual position of the navigation tree has no effect on scope of the export. The configuration data of the User Administrator are exported.
- 2. Import the exported TXT file to the WinCC client using the menu "Edit > Import". Authorizations, user groups and users are created the same way as on the WinCC server.
- 3. Re-enter the user password on the WinCC client.
- 4. If required, configure new start pictures for the WebNavigator and WebUX options.

# <span id="page-4435-0"></span>**Transfer single users or user groups**

- 1. Highlight in the navigation tree the user or the user group.
- 2. Select "Export" in the user or user group shortcut menu. The configuration data of the user or the user group are exported. Authorizations are not exported.
- 3. Import the exported TXT file to the WinCC client using the menu "Edit > Import". The users and the user groups, if necessary, are created the same way as on the WinCC server.
- 4. Re-enter the user password on the WinCC client.
- 5. If required, configure new start pictures for the WebNavigator and WebUX options.
- 6. If required, configure the missing authorizations of the user or the user group.

# **See also**

[User administration in a distributed system](#page-4430-0) (Page [4431\)](#page-4430-0)

[Exporting/importing User Administrator configuration data](#page-4432-0) (Page [4433\)](#page-4432-0)

# **3.15.11.5 Example: Role concept**

The more users you are administering for your plant, the more important it is to have a well prepared role concept for the user administration and rights management.

Possible roles in a plant are, for example:

- Monitoring via web
- Operator
- Nightshift operators
- Configuration engineer
- Administrator

This example shows a possible approach to create users and user groups for different roles.

# **Procedure**

- 1. Define the required roles with their authorizations. Create, for example, a list of the users and their respective tasks. Using this list, you can identify typical roles and set the appropriate authorization.
- 2. In the WinCC project, create the required authorizations in the User Administrator.
- 3. Create a separate user group for each role, for example, "Nightshift operators". The following steps apply to all groups that you create. This example shows the procedure for only one user group.
- 4. Assign the user group "Nightshift operators" the required authorizations.
- 5. Configure the settings of the user group, for example, automatic logout, login with smart card, web options. Note that the group setting is only applied during the creation of users. Subsequent changes to the group authorization have to be reconfigured for each user.
- 6. Create a user in the "Nightshift operators" user group, for example "ShiftOperator10". If you use WebUX, you can reserve in this step a WebUX license for all users of the group. If only individual user requires a reserved WebUX license, configure this setting in Step 8.
- 7. Create all other required users of the group as a copy of "ShiftOperator10". Once you have created multiple users, you can copy these users and hereby insert even more users.

The authorizations and settings are applied, except for the following settings:

- Password
- If configured: Value of the tag logon
- 8. Configure the settings for the copied users:
	- Password
	- If required, tag logon
	- If required, WebUX license.

### **Result**

You have configured a user group and your users for the "Nightshift operators" role in the WinCC project.

# **Transfer configuration to other PCs**

If you require a role in other WinCC project as well, for example in client projects, transfer the configuration data with export and import this in the User Administrator.

For additional information on the export / import, refer to:

- • [Exporting/importing User Administrator configuration data](#page-4432-0) (Page [4433](#page-4432-0))
- • [Example: Importing / exporting the configuration of the user administrator](#page-4434-0) (Page [4435](#page-4434-0))

# **See also**

[User administration in a distributed system](#page-4430-0) (Page [4431\)](#page-4430-0) [Example: Importing / exporting the configuration of the user administrator](#page-4434-0) (Page [4435](#page-4434-0)) [Example: Operator authorization on server and client configuration](#page-4433-0) (Page [4434](#page-4433-0)) [Exporting/importing User Administrator configuration data](#page-4432-0) (Page [4433\)](#page-4432-0)

# <span id="page-4437-0"></span>**3.15.12 Central user administration with SIMATIC Logon**

# **3.15.12.1 Overview of SIMATIC Logon**

### **Introduction**

SIMATIC Logon enables central and system-wide user administration. This simplifies system validation for access protection pursuant to FDA 21 CFR Part 11.

Install the basic package "SIMATIC Logon Service" on all participating computers if you wish to implement SIMATIC Logon for WinCC.

You can find additional information on the current SIMATIC Logon version in the installation notes under "Scope of delivery ([https://support.industry.siemens.com/cs/ww/en/ps/17087/](https://support.industry.siemens.com/cs/ww/en/ps/17087/man) [man](https://support.industry.siemens.com/cs/ww/en/ps/17087/man))".

### **Note**

### **SIMATIC Logon Manual**

Detailed information on function and installation of the SIMATIC Logon Service may be found in the respective current manual "SIMATIC Logon and Electronic Signature":

• Industry Online Support - SIMATIC Logon ([https://](https://support.industry.siemens.com/cs/ww/en/ps/17087/man) [support.industry.siemens.com/cs/ww/en/ps/17087/man\)](https://support.industry.siemens.com/cs/ww/en/ps/17087/man)

### **Principle**

The user groups and their authorizations are configured in the User Administrator.

SIMATIC Logon is fully integrated in WinCC.

### **Basic procedure**

- You must give the user groups the same names in WinCC as on the SIMATIC Logon server. The authorizations are then assigned to the user groups in runtime.
- You do not create users in WinCC as the users are dynamically imported from the SIMATIC Logon server during the logon process. Each logon and each password change is transferred to SIMATIC Logon from WinCC and processed.
- The users already saved in the User Administrator are ignored. Only the user groups together with their settings are used.

### **One-time login**

With the "Single Sign-On" procedure, authentication is valid for all SIMATIC applications after a single login.

<span id="page-4438-0"></span>The user remains logged in as long as a component managed with SIMATIC Logon is open.

# **Note**

### **SIMATIC Logon in migrated projects**

Prior to WinCC V6.2, SIMATIC Logon had to be entered as "wincclogonconnector x.exe" in the WinCC startup list.

The entry "wincclogonconnector x.exe" is deleted from the startup list when you open the migrated project with a WinCC version V7.3 or higher.

You are not permitted to manually re-insert the "wincclogonconnector x.exe" entry into the startup list.

## **See also**

[How to use SIMATIC Logon with WinCC](#page-4440-0) (Page [4441\)](#page-4440-0) Windows settings for SIMATIC Logon (Page 4439) [Scope of delivery](#page-34-0) (Page [35\)](#page-34-0) [General Information About the Chip Card Reader](#page-6665-0) (Page [6666\)](#page-6665-0) [Configuring an electronic signature](#page-4421-0) (Page [4422](#page-4421-0)) [How to configure an electronic signature with SIMATIC Logon](#page-4442-0) (Page [4443](#page-4442-0)) [Notes on WinCC/PCS7-OS integration](#page-4445-0) (Page [4446\)](#page-4445-0) Industry Online Support - SIMATIC Logon ([https://support.industry.siemens.com/cs/ww/en/ps/](https://support.industry.siemens.com/cs/ww/en/ps/17087/man) [17087/man\)](https://support.industry.siemens.com/cs/ww/en/ps/17087/man)

## **3.15.12.2 Windows settings for SIMATIC Logon**

# **Introduction**

Access protection of "SIMATIC Logon Service" is based on mechanisms of the Windows operating system.

The following section summarizes what you need to watch for in Windows settings.

#### **Note**

### **Do not use lower-level Windows groups**

Users of SIMATIC Logon must be direct members of a Windows group.

Users may not be members of a sub-group of a Windows group.

### **Requirement**

• Windows administrator rights are required to make settings.

# **Windows Settings for SIMATIC Logon Service**

Make the following Windows settings to ensure the smooth operation of SIMATIC Logon:

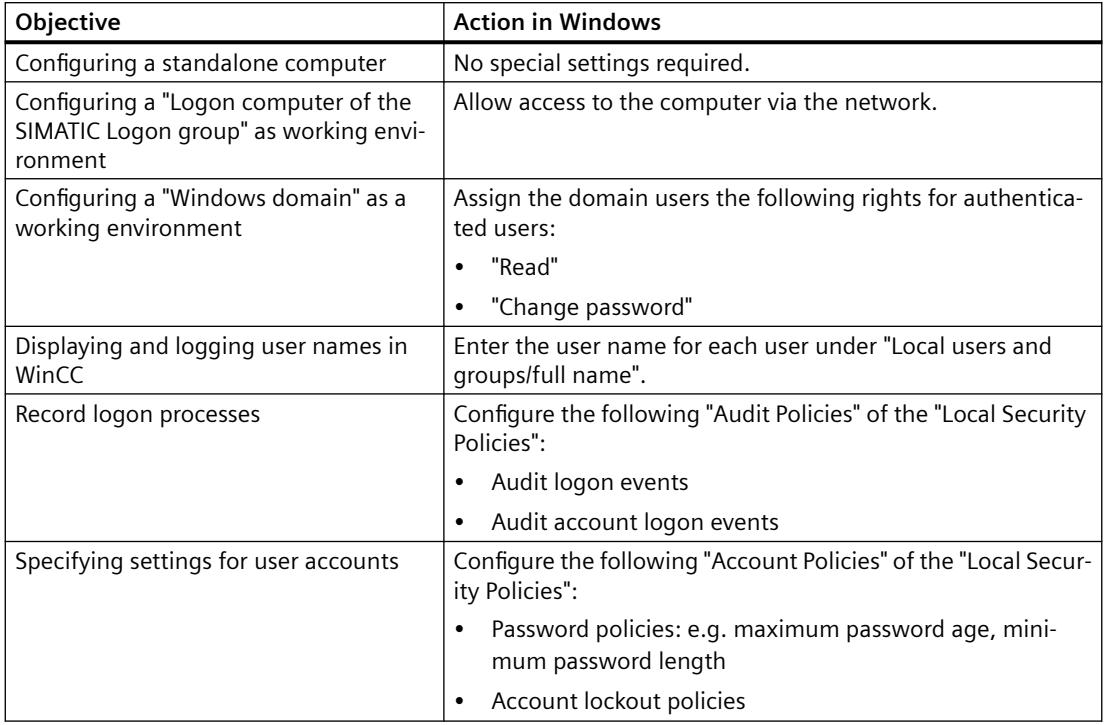

# **Failure of a SIMATIC Logon server**

If you work with a logon server for the SIMATIC Logon Service, we recommend the following measures are taken in case the server fails:

- Install all users with the necessary authorizations on a second computer, e.g. the local computer.
- Select the relevant computer under "Logon to" in the "Configure SIMATIC Logon" logon dialog.

# **See also**

[Overview of SIMATIC Logon](#page-4437-0) (Page [4438](#page-4437-0))

[How to use SIMATIC Logon with WinCC](#page-4440-0) (Page [4441\)](#page-4440-0)

[Notes on WinCC/PCS7-OS integration](#page-4445-0) (Page [4446\)](#page-4445-0)

# <span id="page-4440-0"></span>**3.15.12.3 How to use SIMATIC Logon with WinCC**

# **Introduction**

To use the "SIMATIC Logon Service" with WinCC, follow these steps:

- 1. Configure settings in Windows user administration.
- 2. Configure settings in the User Administrator.
- 3. Configure visualization of logged-on user.
- 4. Configure logon with SIMATIC Logon.

### **Note**

# **PASSLoginDialog**

The option "Basic Process Control" must be installed if you wish to use the "PASSLoginDialog" function.

# **SIMATIC Logon in PCS 7 projects**

If you are using "SIMATIC Logon" in PCS 7 projects and the users want to logon by means of chip card, you must first configure the following items:

- Open the picture "@Welcome.PDL".
- Customize the C script in the object properties under "Event/Picture-Object/Others/Select Picture" by commenting out the "PASSLoginDialog (Screen);" line.
- Save the "@Welcome.PDL" picture.

# **Requirements**

• SIMATIC Logon Service has been installed.

# **Configuring settings in Windows user administration**

The connection between Windows user administration and WinCC user administration is based on identical user group names.

- 1. Create the user groups, for example, "GroupOperator".
- 2. Create the users and assign them to a group. Users must be direct members of a user group and may not be members of a sub-group.

# **Configuring settings in the User Administrator**

- 1. Create groups with the same names, for example, "GroupOperator", in the User Administrator.
- 2. Select the entry "User Administrator" in the navigation area and activate the "SIMATIC Logon" option in the properties.
- 3. Define the authorizations for the groups.

# **Configuring visualization of the logged-on user in runtime**

# **Visualization during WinCC projects**

If you wish to display the logged-on user in a process picture or report in a WinCC project, use one of the following two tags:

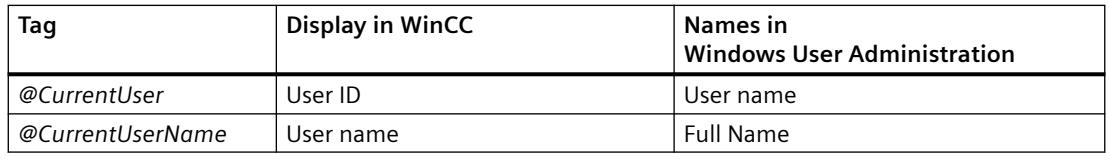

### **Note**

If you do not use the "SIMATIC Logon" option, the user ID of the logged-in user is entered in both tags.

# **Visualization in LTO-/PCS 7 projects**

In the OS project editor, select whether the full user name or the user ID of the logged-in user is to be shown in the system summary display.

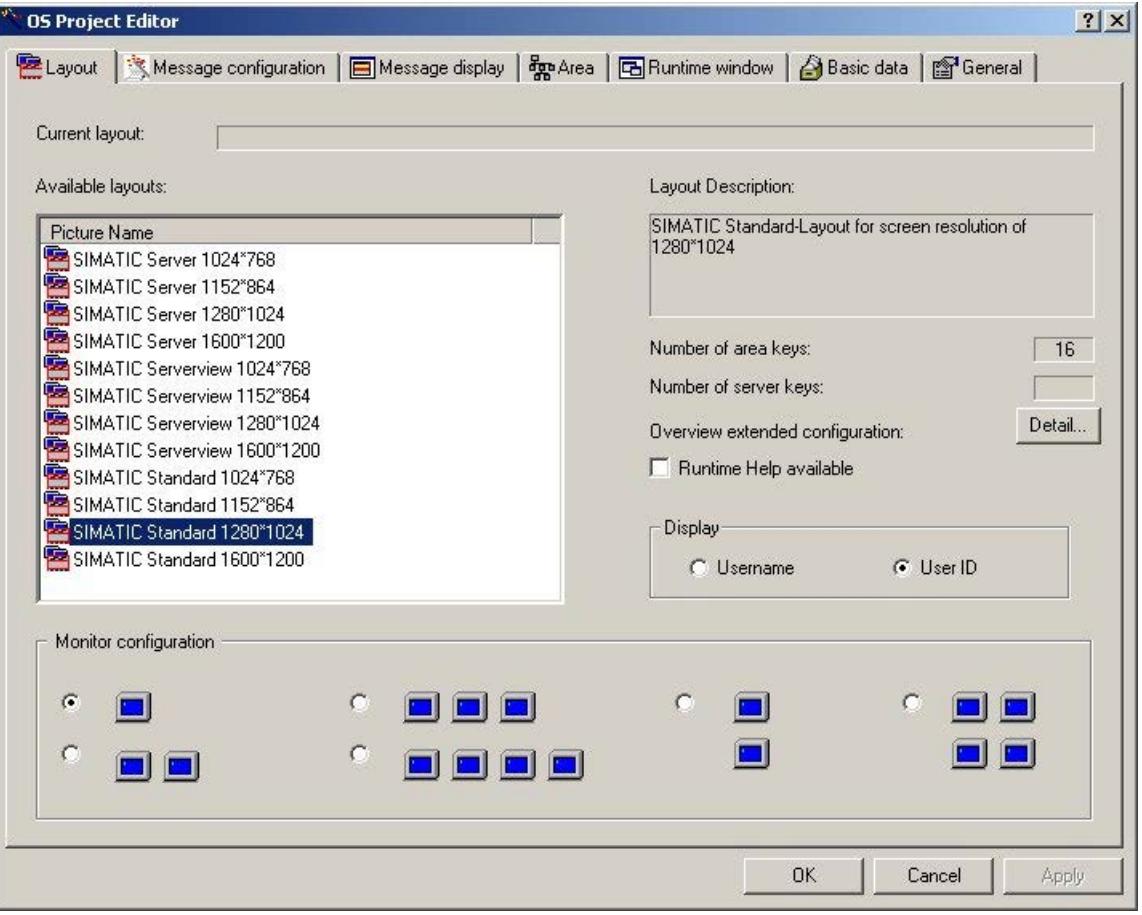

# <span id="page-4442-0"></span>**Configuring logon with SIMATIC Logon**

- 1. Configure a button in any picture in the Graphics Designer to call the logon dialog "SIMATIC Logon Service" in runtime.
- 2. Link the event "Mouse Click" with a C action. If you call the function "PASSLoginDialog" within this C action, a click of the button opens the registration dialog.

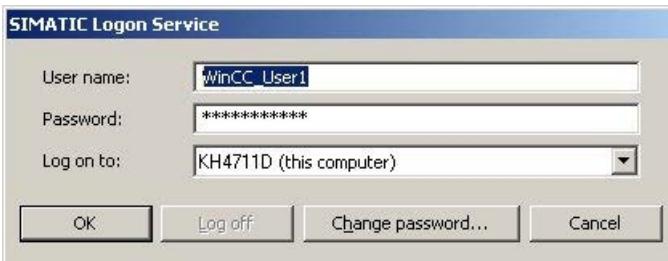

### **Result**

Once his data has been entered, a user is assigned to the WinCC group with the same name as the Windows group.

The user then receives the access rights of the WinCC group.

### **Note**

Passwords are case-sensitive.

# **See also**

[Overview of SIMATIC Logon](#page-4437-0) (Page [4438](#page-4437-0)) [Notes on WinCC/PCS7-OS integration](#page-4445-0) (Page [4446\)](#page-4445-0) [Windows settings for SIMATIC Logon](#page-4438-0) (Page [4439](#page-4438-0))

# **3.15.12.4 How to configure an electronic signature with SIMATIC Logon**

### **Introduction**

You can use an electronic signature to make the execution of critical operation dependent on the electronic signature of the user.

A given action can only be carried out when the configured user is authenticated with a password.

If the user is not authorized or enters an incorrect password, the action is not performed.

# Passwords are case-sensitive.

### **Note**

### **Electronic signature on OS clients**

Note that on an OS client with its own project, a standard server for alarms must be configured in the "Server data" area.

Nothing has to be changed on an OS client without its own project.

### **WinCC system message**

Successful and aborted signing procedures are documented with a message:

- 1900000: Electronic signature was successfully recognized.
- 1900001: Electronic signature was not recognized.
- 1900002: Signature operation was aborted.

# **WinCC/Audit system messages**

Multiple signing from more than one user:

- 1900003: The user still has to perform the signing "immediately".
- 1900004: The user still has to perform the signing "retroactively".

These system messages are only relevant if you use the WinCC/Audit option.

### **Requirements**

- The basic package for the "SIMATIC Logon Service" is installed on all computers involved.
- The "SIMATIC Logon" option has been activated in the "User Administrator".
- The user must be a direct member of a Windows group and be included the WinCC User Administration.

# **Configuring an electronic signature**

You can configure an electronic signature for any event of WinCC objects.

For example, a click of the mouse on a button opens the dialog for operator authentication.

# **Procedure**

1. Use the "FilterContent" property to dynamize the event and call the "ShowPDLRTDialogScript" function in it.

Information on creating a VBS action or a C action:

- AUTOHOTSPOT
- AUTOHOTSPOT
- 2. Configure the desire action by evaluating the return value. For example, make the output command dependent on the success of authentication.
- 3. Configure a WinCC alarm control to have the authentication attempt messages displayed.

### **WinCC objects and WinCC controls**

With some WinCC objects and WinCC controls, you configure the electronic signature in the object properties.

In the "Selection" dialog, you select the SIMATIC Logon user who must sign an operation.

If the WinCC/Audit option is installed, you can also select and link multiple users and user groups.

# **Result**

Messages documenting all authentication attempts are generated in runtime following operator authentication.

If you use the "WinCC/Audit" option, the messages for all authentication attempts are also written to Audit Trail databases.

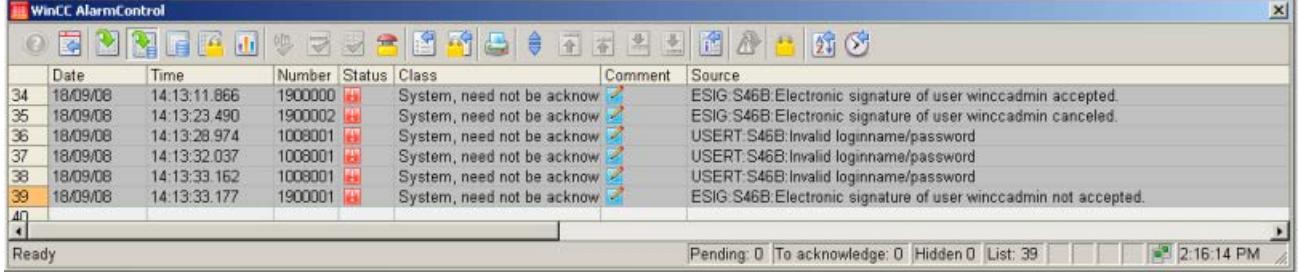

# **See also**

[Configuring an electronic signature](#page-4421-0) (Page [4422](#page-4421-0)) [Overview of SIMATIC Logon](#page-4437-0) (Page [4438](#page-4437-0))

# <span id="page-4445-0"></span>**3.15.12.5 Notes on WinCC/PCS7-OS integration**

# **Access rights of the logged-on user**

Access rights are defined by the group membership in the User Administrator:

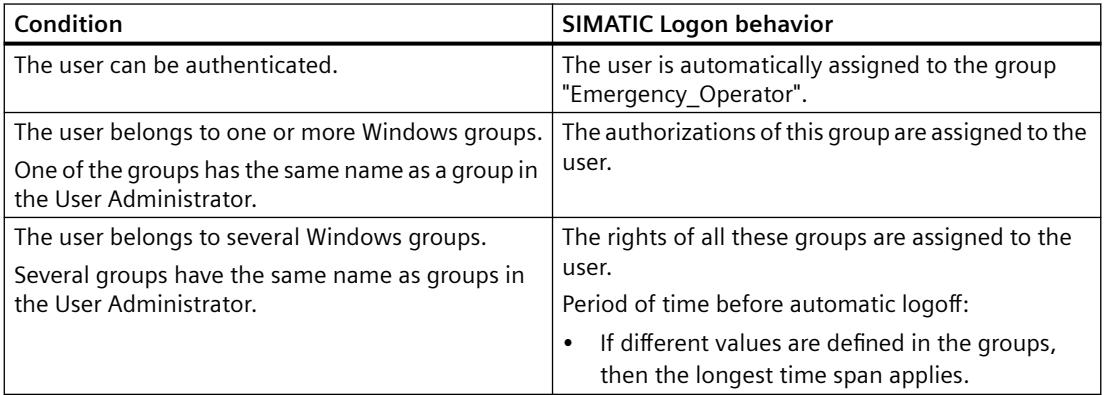

# **Group "DefaultGroup"**

In the configuration dialog of SIMATIC Logon, you can activate the "Use following data without explicit logon" in the "General" tab.

If there is no user logged into Runtime at a workstation, the selected user is automatically logged on in the "User" field. The "Default user" from the "DefaultGroup" is preset by default.

If the names are identical, the "DefaultGroup" is assigned to the corresponding group in the User Administrator.

You should therefore create a group in the User Administrator with the name which was entered for the "DefaultGroup" user group in the logon dialog. Assign this group authorization level "No. 2 Authorization for area".

# **Note**

### **DefaultUser not created in Windows**

The "DefaultUser" is a virtual user belonging to the user group "DefaultGroup".

That is why you may not add this user to the Windows user administration.

### **Defaults settings for message filtering in the OS project editor**

Any user can acknowledge the messages on the message pages if you run the OS project editor with the default message display setting "Messages with area release".

The default setting applies even for the "Default user" logged on via SIMATIC logon, who generally has authorization level "No. 2 Authorization for area".

You should therefore activate the option "Acknowledgeable messages in separate list" on the "Message display" tab before processing by the OS project editor.

# **See also**

[Overview of SIMATIC Logon](#page-4437-0) (Page [4438](#page-4437-0)) [How to use SIMATIC Logon with WinCC](#page-4440-0) (Page [4441\)](#page-4440-0) [Windows settings for SIMATIC Logon](#page-4438-0) (Page [4439](#page-4438-0))

# <span id="page-4447-0"></span>**3.16 VBA for Automated Configuration**

# **3.16.1 Automated configuration**

# **Contents**

You can use VBA to automate configuration in Graphics Designer. This comprises:

- Adaptation of the Graphics Designer
- Editing of pictures
- Editing of objects
- Dynamizing with VBA
- Access to external applications

A VBA editor is available for this purpose in the "Graphics Designer" editor.

This chapter contains

- a brief introduction on how to use VBA in WinCC,
- basic information on using VBA in Graphics Designer and
- reference to the VBA object model in Graphics Designer.

# **3.16.2 Introduction: Using VBA in WinCC**

# **3.16.2.1 Introduction: Using VBA in WinCC**

### **Introduction**

You have a VBA editor available in Graphics Designer which allows you to configure pictures automatically. The VBA editor is identical to the one from the products in the Microsoft Office family. You can make direct use of your VBA programming experience.

# **Principle**

With VBA you extend the functionality of the Graphics Designer and automate configuring. You may use VBA in Graphics Designer as follows, including:

- Creating user-defined menus and toolbars
- Creating and editing Standard, Smart and Windows objects
- Adding dynamics to properties of pictures and objects

- Configuring actions in pictures and objects
- Accessing products that support VBA (e.g. products in the MS Office family)

A description of the VBA object model for the Graphics Designer is provided in this documentation in the section under "VBA Reference".

# **See also**

[Organizing VBA Code in a WinCC Project](#page-4449-0) (Page [4450](#page-4449-0)) [VBA Reference](#page-4581-0) (Page [4582](#page-4581-0)) [VBA in the Graphics Designer](#page-4454-0) (Page [4455\)](#page-4454-0) [Executing VBA Macros in Graphics Designer](#page-4453-0) (Page [4454](#page-4453-0)) Differentiation: Using VBA (Page 4449)

# **3.16.2.2 Differentiation: Using VBA**

# **Introduction**

You can use VBA exclusively for configuration and functional enhancement in the Graphics Designer. The following indicates where there are better options available for efficient configuration or where VBA cannot be used.

### **VB and C Scripts**

VB and C scripts are active only at runtime and are used to dynamize picture and object properties as well as in action configuration.

### **Dynamic Wizards**

The dynamic wizards are not replaced by VBA. However, VBA allows you to enhance the functionality of the dynamic wizards with ease.

### **ODK**

ODK comprises function calls that enable access to all the functionality of WinCC both in the configuration system and in runtime. In contrast to ODK, VBA offers simple object-oriented access to the objects of the Graphics Designer.

# **See also**

[VBA in the Graphics Designer](#page-4454-0) (Page [4455\)](#page-4454-0) [Executing VBA Macros in Graphics Designer](#page-4453-0) (Page [4454](#page-4453-0)) [Organizing VBA Code in a WinCC Project](#page-4449-0) (Page [4450](#page-4449-0)) [Introduction: Using VBA in WinCC](#page-4447-0) (Page [4448\)](#page-4447-0)

<span id="page-4449-0"></span>3.16 VBA for Automated Configuration

# **3.16.2.3 Organizing VBA Code in a WinCC Project**

# **Introduction**

You organize the VBA code for your WinCC project in the VBA editor. This is where you specify whether the VBA code is to be available in only one picture, in the entire project or in all projects. Depending on where you place the VBA code, the term used to refer to the code is:

- global VBA code,
- project-specific VBA code or
- picture-specific VBA code.

### **Note**

A picture in the Graphics Designer is known as a "document" in the VBA object model.

# **The VBA editor**

To start the VBA editor in the Graphics Designer, press <ALT+F11> or choose "Tools" > "Macros" > "Visual Basic Editor". If you have not yet opened a picture in the Graphics Designer, you can only edit the global or project-specific VBA code.

The global and project-specific data and all open pictures are displayed in the VBA editor's Project Explorer:

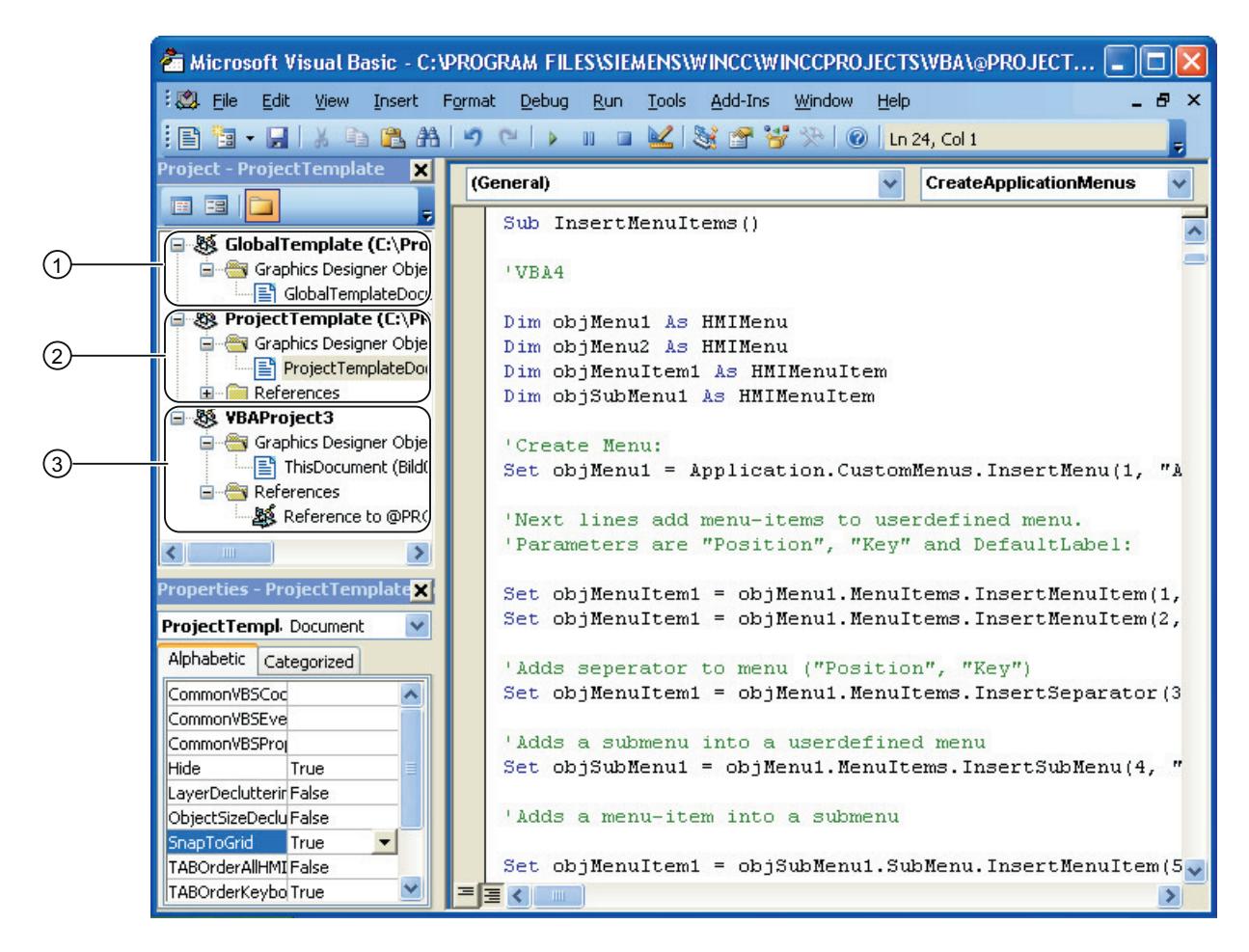

# **Global VBA code (1)**

Refers to VBA code that you write to the "GlobalTemplateDocument" in the VBA editor. This VBA code is saved in the "@GLOBAL.PDT" file, which is located in the WinCC installation directory.

The VBA code that you put in the "GlobalTemplateDocument" is the code that you want to be made available in all WinCC projects on your computer. If you need the VBA code on a different computer, use the export and import functions in the VBA editor.

A WinCC computer uses only the @GLOBAL.PDT stored locally in the WinCC installation directory (…\Siemens\WinCC\Templates).

### **Note**

When you perform an update installation, your global "@Global.pdt" template is saved in the "@Global.sav" backup file. The backup file is saved in the …\Siemens\WinCC\Templates directory. Your VBA code from the old global template is not automatically applied to the new global template.

**Applying the VBA Code from the Old Global Template:**

In order to apply the VBA code from the old template after an update installation, proceed as follows:

- 1. If you have already entered VBA code into the new global template, open the VBA editor in the Graphics Designer and copy the VBA code.
- 2. Close WinCC.
- 3. Open the …\Siemens\WinCC\Templates directory in Windows Explorer.
- 4. Delete the new global template "@Global.pdt".
- 5. Rename the "@Global.sav" backup file to "@Global.pdt".
- 6. If you have already copied VBA code from the new global template, open the VBA editor in the Graphics Designer and insert the copied VBA code.

The VBA code from your old global template is available again.

# **Project-specific VBA code (2)**

Refers to VBA code that you write to the "ProjectTemplateDocument" in the VBA editor. This VBA code is saved in the @"PROJECT.PDT" file, which is located in the root directory of each WinCC project.

The "@PROJECT.PDT" file has a reference to the "@GLOBAL.PDT" file. Functions and procedures which you have saved in the "@GLOBAL.PDT" file can be called up directly in the "ProjectTemplateDocument".

The "ProjectTemplateDocument" is where you put VBA code that you want to use in all pictures in the open project. If you need the VBA code on a different computer, use the export and import functions in the VBA editor.

You can open and edit the "@PROJECT.PDT" file in the same way as a PDL file. This will allow you to use the "@PROJECT.PDT" file as a template: For example, you may create there the basic picture of your system which will then be automatically transferred into each new PDL file of the project. Picture properties such as layers or zoom are not copied to the PDL file, nor is the VBA code.

### **Picture-specific VBA code (3)**

Refers to VBA code that you write to the document "This Document" relating to the corresponding picture in the VBA editor. This VBA code is saved as a PDL file together with the picture.

The PDL file has a reference to the "@PROJECT.PDT" file. Functions and procedures which you have saved in the "@PROJECT.PDT" file can be called up directly from the PDL file. However, you do not have access to functions or procedures that are stored in the "@GLOBAL.PDT" file.

### **Note**

You can create modules, class modules and user forms in each document.

You can protect the VBA code of a module against unauthorized access by setting a password. To do this, select the "Tools" > "VBAObject Properties" menu item in the VBA editor.

# **Special features during the execution of VBA macros**

For the execution of VBA macros, the following applies: Initially picture-specific VBA code is executed, followed by project-specific VBA code. If therefore you call a VBA macro that is contained for example both in the picture and in the project-specific VBA code, only the VBA macro from the picture is executed. This has the effect of preventing VBA macros and functions from being executed twice, which otherwise can lead to errors.

In connection with event handling the forwarding of events is activated by default. You can prevent events from being forwarded if you want to respond to an event in the picture-specific VBA code only.

Additional information on this topic is given under "Event Handling".

### **Testing with the Debugger**

You can test your VB scripts at runtime with the VBA editor's debugger. You may find additional information in the help system of the VBA editor.

# **See also**

[Event Handling](#page-4546-0) (Page [4547](#page-4546-0)) [VBA in the Graphics Designer](#page-4454-0) (Page [4455\)](#page-4454-0) [Executing VBA Macros in Graphics Designer](#page-4453-0) (Page [4454](#page-4453-0)) How to export and import VBA code (Page 4453)

# **3.16.2.4 How to export and import VBA code**

# **Principle**

In the VBA editor you can import and export VBA code, enabling you to transfer it to another computer. References to procedures and functions which you call within the project are therefore retained.

### **Note**

When you import VBA code you must enter references to external libraries manually after the import process, on the target computer.

## **Procedure**

### **Exporting VBA code**

1. In the VBA editor's Project Explorer, select the module, whose VBA code you want to export.

- 2. Choose the "File" > "Export File menu command".
- 3. Select the path and enter the file name.
- 4. Click "Save".

### <span id="page-4453-0"></span>3.16 VBA for Automated Configuration

The VBA code is exported to a file. The file type depends on the module from which the VBA code was exported.

### **Importing VBA code**

- 1. In the VBA editor's Project Explorer, select the document into which you want to import the VBA code.
- 2. Choose the menu option "File" > "Import File".
- 3. Select the file and click "Open" in order to import the VBA code as "ThisDocument" into the "Class Modules" folder.
- 4. In the "Class Modules" folder, open the document "ThisDocument" and copy the VBA code into the document in the required project.

### **See also**

[Organizing VBA Code in a WinCC Project](#page-4449-0) (Page [4450](#page-4449-0))

# **3.16.2.5 Executing VBA Macros in Graphics Designer**

# **Introduction**

Three possibilities are available to you for executing VBA macros in the Graphics Designer:

- Event Handling
- User-defined menu or toolbar
- VBA editor

### **Event Handling**

Predefined events (such as the opening of a picture) can occur in the Graphics Designer, the active picture or the component library, to which you can respond with VBA event handlers. These events occur only during configuring in the Graphics Designer and have nothing to do with the events of action configuring.

In this example, a brief message is to be issued when a picture is opened. The "Opened event" is used for this:

```
Private Sub Document_Opened(CancelForwarding As Boolean)
MsgBox ("Picture was opened!")
End Sub
```
Further information on the subject of event handling is provided under "Event handling" and "Events".

# <span id="page-4454-0"></span>**User-defined menu or toolbar**

VBA allows you to create user-defined menus and toolbars in the Graphics Designer. You can assign a VBA macro to each user-defined menu entry or icon; this macro is then executed when you click on the menu entry or the icon. This way you can extend the functionality of the Graphics Designer to suit your requirements.

Further information on the creation of user-defined menus and toolbars is provided under "Creating your own menus and toolbars".

### **VBA editor**

You can start a VBA macro in the VBA editor by pressing <F5>. If you press <F8>, you can execute a VBA macro step by step.

### **See also**

[VBA Reference](#page-4581-0) (Page [4582](#page-4581-0)) [Event Handling](#page-4546-0) (Page [4547](#page-4546-0)) [Creating Customized Menus and Toolbars](#page-4460-0) (Page [4461\)](#page-4460-0) VBA in the Graphics Designer (Page 4455) [Organizing VBA Code in a WinCC Project](#page-4449-0) (Page [4450](#page-4449-0)) [Introduction: Using VBA in WinCC](#page-4447-0) (Page [4448\)](#page-4447-0)

# **3.16.3 VBA in the Graphics Designer**

### **3.16.3.1 VBA in the Graphics Designer**

### **Introduction**

You use VBA in the Graphics Designer in order to automate frequently recurring steps during configuring. You can create user-defined menus and toolbars in order to make it easier to execute the VBA macros that you have created.

Basically, in the Graphics Designer you can replace all configuring work that you would otherwise perform with the mouse with VBA macros. This applies in particular to the GUI (layers and zoom) and the editing of objects in pictures including dynamics.

### **Adapting the Graphics Designer with VBA**

The Graphics Designer is represented by the Application object in VBA. With VBA you can carry out configuring in the Graphics Designer in several languages, create user-defined menus and toolbars and access the component library.

# **Editing Pictures with VBA**

A picture in the Graphics Designer is represented by the Document object.

With VBA you can access the properties of the picture and edit settings for layers and the zoom factors. As well as this you can create picture-specific menus and toolbars. These are only visible, however, for as long as the picture is active.

# **Editing Objects with VBA**

An object in the picture is represented by the HMIObject object. With VBA you can create and delete objects and access the object properties. For example, with VBA you can very quickly create a large number of objects with identical properties for your plant display.

### **Creating Dynamics with VBA**

VBA enables you to add dynamics to properties and events of pictures and objects.

# **Event Handling**

With VBA you can respond to events that occur in the Graphics Designer or in a picture, for example when you insert a new object into a picture. You use event handling in order to execute VBA macros in certain program situations.

### **Access to external applications**

You can use VBA to access programs which support VBA, for example products in the Microsoft Office family. This means that you have an opportunity to read values from an Excel table and then assign them to object properties.

### **Note**

### **Access to applications that were compiled with .net**

You need to recompile applications that were compiled with .net to enable access to VBA in Graphics Designer.

### **See also**

[Editing Pictures with VBA](#page-4492-0) (Page [4493](#page-4492-0)) [SymbolLibrary Object](#page-4913-0) (Page [4914](#page-4913-0)) [HMIObject Object](#page-4821-0) (Page [4822\)](#page-4821-0) [Document Object](#page-4783-0) (Page [4784](#page-4783-0)) [Application Object](#page-4744-0) (Page [4745](#page-4744-0)) [Accessing External Applications with VBA](#page-4550-0) (Page [4551\)](#page-4550-0) [Event Handling](#page-4546-0) (Page [4547](#page-4546-0))

[Creating Dynamics with VBA](#page-4523-0) (Page [4524\)](#page-4523-0) [Editing Objects with VBA](#page-4499-0) (Page [4500\)](#page-4499-0) Adapting the Graphics Designer with VBA (Page 4457) [Introduction: Using VBA in WinCC](#page-4447-0) (Page [4448\)](#page-4447-0)

# **3.16.3.2 Adapting the Graphics Designer with VBA**

# **Adapting the Graphics Designer with VBA**

# **Introduction**

In VBA the Application object represents the Graphics Designer:

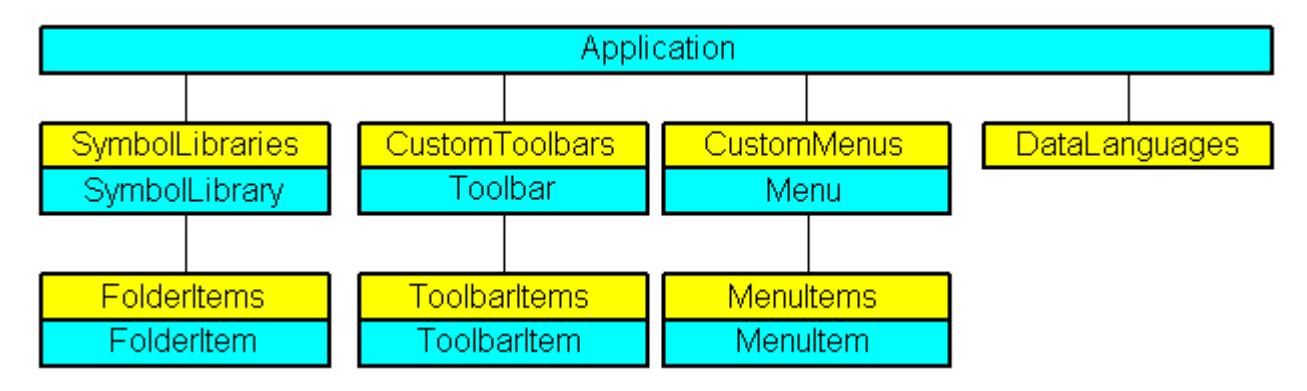

# **Access to the component library**

VBA gives you full access to the component library. You can extend the component library with VBA by for example creating and deleting folders or copying objects and inserting them into a picture.

# **User-defined menus and toolbars**

You can create user-defined menus and toolbars in order to execute VBA macros in the Graphics Designer. In this way you can extend the functionality of the Graphics Designer to suit your particular requirements.

# **Language-dependent configuring**

With VBA you can carry out configuring in the Graphics Designer in more than one language. You therefore have access to the language-dependent object properties and you can create the userdefined menus and toolbars in different languages.

# **See also**

[Editing Pictures with VBA](#page-4492-0) (Page [4493](#page-4492-0)) [Accessing the component library with VBA](#page-4479-0) (Page [4480\)](#page-4479-0) [Creating Customized Menus and Toolbars](#page-4460-0) (Page [4461](#page-4460-0)) Language-Dependent Configuration with VBA (Page 4458) [VBA in the Graphics Designer](#page-4454-0) (Page [4455\)](#page-4454-0)

# **Language-Dependent Configuration with VBA**

# **Introduction**

With VBA you can carry out configuring in the Graphics Designer for several different languages. This gives you access to the language-dependent properties of objects in the Graphics Designer, while you can also make the user-defined menus and toolbars available in different languages. In VBA, foreign-language texts are stored in a list of the "LanguageTexts" type. The settings for language-dependent fonts are stored in a list of the "LanguageFonts" type.

Further information about language-dependent configuring is also provided in the WinCC documentation "Setting up multilingual projects".

# **User interface language**

You can only switch to a different desktop language in WinCC, not with VBA. When you switch desktop language in WinCC, the "DesktopLanguageChanged" event is triggered. You can adapt the user-defined menus and toolbars to suit the user, for example, by replacing languagedependent tool icons.

The following objects and the associated language-dependent properties react to the switching of the user interface language:

- FolderItem Object
- Menu object and MenuItem object
- ToolbarItem Object
- Further information about the desktop language is provided in the WinCC documentation "Setting up multilingual projects" under "Language terms in WinCC".

As of WinCC V7.3, VBA is installed in all languages that you have selected in the WinCC setup. When you open the "VBA" editor in the Graphics Designer, the "VBA" editor opens in the same user interface language as the Graphics Designer.

# **Project language**

You can change the configuring language with VBA using the "CurrentDataLanguage" property.

In this example the configuring language is changed to "English":

```
Sub ChangeCurrentDataLanguage()
'VBA1
Application.CurrentDataLanguage = 1033
MsgBox "The Data language has been changed to english"
Application.CurrentDataLanguage = 1031
MsgBox "The Data language has been changed to german"
End Sub
```
All language-dependent properties, such as ToolTipText, are affected by the change.

# **Configuring for more than one language in VBA**

There are two possible ways for you to carry out configuring for several languages with VBA.

- Language switching: Text properties of objects.
- Text language lists: Text properties of user-defined menus and toolbars, and objects.

### **Language change**

You can change the language-dependent properties (e.g., "Text") of objects with VBA. To do this, assign the text to the corresponding property and then change the configuring language in order to assign the text in the other language.

### **LanguageTexts listing**

You can save the multilingual texts for the respective object directly in the associated listing of the "LanguageTexts" type. To do this, enter the language ID for the language and the associated text.

The list of language codes is available in the WinCC documentation (Index > Language Code).

In this example a German label and an English label are assigned to the button "myButton":

```
Sub AddLanguagesToButton()
'VBA2
Dim objLabelText As HMILanguageText
Dim objButton As HMIButton
Set objButton = ActiveDocument.HMIObjects.AddHMIObject("myButton", "HMIButton")
''Set defaultlabel:
objButton.Text = "Default-Text"
''Add english label:
Set objLabelText = objButton.LDTexts.Add(1033, "English Text")
'Add german label:
Set objLabelText = objButton.LDTexts.Add(1031, "German Text")
End Sub
```
# <span id="page-4459-0"></span>**See also**

[LanguageTexts Object \(Listing\)](#page-4833-0) (Page [4834](#page-4833-0)) [LanguageFonts Object \(Listing\)](#page-4830-0) (Page [4831](#page-4830-0)) [How to assign help texts to menus and toolbars](#page-4472-0) (Page [4473\)](#page-4472-0) [How to create menus in multiple languages](#page-4466-0) (Page [4467\)](#page-4466-0) [VBA Reference](#page-4581-0) (Page [4582\)](#page-4581-0)

# **Creating Customized Menus and Toolbars**

# **Configuring Menus and Toolbars**

# **Introduction**

You can "liven up" user-defined menus and toolbars so that they respond to certain program situations in the Graphics Designer. For example, if an icon is not available because no object is selected, you can gray out the icon. A check mark before a menu item can indicate, for example, whether a selection is activated.

The following illustration shows you the configuration possibilities, using the example of a userdefined menu:

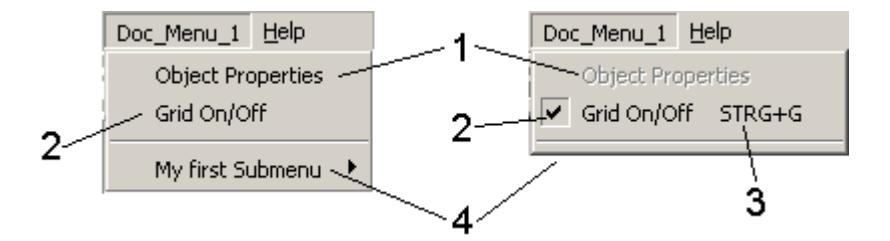

# **Active (yes/no) (1)**

Activates the entry or dims it. You can use the "Enabled" property for user-defined menus, menu items and icons:

'VBA13 Application.ActiveDocument.CustomMenus(1).MenuItems(1).Enabled = False

## **Marked with check mark (yes/no) (2)**

Marks the menu item with a check mark. You can only use the "Checked" property for userdefined menu items:

```
'VBA14
Application.ActiveDocument.CustomMenus(1).MenuItems(2).Checked = True
```
# **Shortcut (3)**

Defines a key combination for a menu item or an icon. You can only use the "Shortcut" property for user-defined menu items and icons:

<span id="page-4460-0"></span>'VBA15 Application.ActiveDocument.CustomMenus(1).MenuItems(3).Shortcut = "Ctrl+G"

# **Visible (yes/no) (4)**

Displays or hides the item. You can use the "Visible" property for user-defined menus, menu items and toolbars and for their icons:

'VBA16

```
Application.ActiveDocument.CustomMenus(1).MenuItems(4).Visible = False
```
### **See also**

[Procedures and dynamization of menus and toolbars](#page-1319-0) (Page [1320\)](#page-1319-0)

# **Creating Customized Menus and Toolbars**

### **User-defined menus and toolbars in the Graphics Designer**

You can use the following user-defined menus and toolbars in the Graphics Designer to run VBA macros:

- User-defined menus and toolbars are always visible when the Graphics Designer is open. You should use application-specific menus and toolbars when the VBA macros that are to be executed from them have to be accessible at all times.
- Picture-specific menus and toolbars are linked to a specific picture and remain visible for as long as the picture is active. You should use picture-specific menus and toolbars when the VBA macros used there are relevant only for that particular picture.

# 3.16 VBA for Automated Configuration

# **Positioning of user-defined menus and toolbars**

In the case of user-defined menus, the "Position" parameter determines the final positioning in the menu bar:

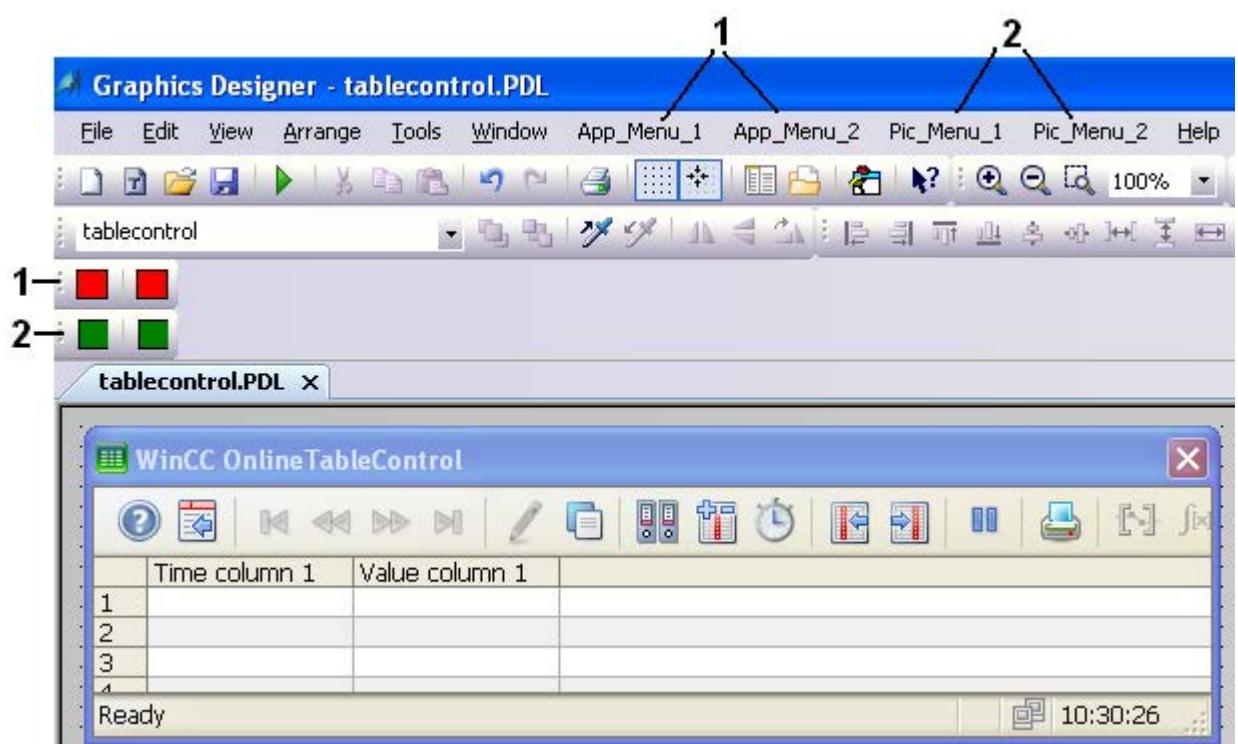

Application-specific menus (1) are always positioned to the right of the "Windows" menu in the Graphics Designer, while picture-specific menus (2) are always positioned to the left of the "Help" menu in the Graphics Designer.

However, application-specific toolbars are not treated as "preferred". In this case, the positioning is determined by the order in which you insert the toolbars. Toolbars are positioned below the Graphics Designer toolbar.

# **Properties of user-defined menus and toolbars**

In the case of user-defined menus and toolbars you can use hyphens to divide entries, for example according to certain categories. As well as this you can also create submenus in a userdefined menu.

The following configuration options are available to you for user-defined menus and toolbars and their entries:

- Visible (yes/no): Displays or hides the item (visible property).
- Active (yes/no): Activates the entry or dims it (enabled property).
- Marked with check mark (yes/no) only available for menu command (Checked property).
- Shortcut: Key combination for calling a menu command (ShortCut property).

- Statustext: Text that is displayed in the status bar (StatusText property).
- Tooltip text only available for an icon (ToolTipText property).

You can hide a menu command, for example, if the macro cannot be executed at a certain time. In this way you can prevent inadvertent wrong operation.

You can create all texts and labels of user-defined menus and toolbars in multiple languages so that the user-defined menus and toolbars can also react to a language change.

# **See also**

[How to assign VBA macros to menus and toolbars](#page-4474-0) (Page [4475](#page-4474-0)) [How to assign help texts to menus and toolbars](#page-4472-0) (Page [4473\)](#page-4472-0) [How to Add a New Icon to the Toolbar](#page-4470-0) (Page [4471\)](#page-4470-0) [How to Create an Application-specific Toolbar](#page-4468-0) (Page [4469](#page-4468-0)) [How to create menus in multiple languages](#page-4466-0) (Page [4467\)](#page-4466-0) [How to add a new menu entry to a menu](#page-4464-0) (Page [4465\)](#page-4464-0) [How to Create Picture-specific Menus and Toolbars](#page-4494-0) (Page [4495\)](#page-4494-0) How to Create a New Application-Specific Menu (Page 4463) [Configuring Menus and Toolbars](#page-4459-0) (Page [4460](#page-4459-0)) [Executing VBA Macros in Graphics Designer](#page-4453-0) (Page [4454](#page-4453-0))

### **How to Create a New Application-Specific Menu**

### **Introduction**

Application-specific menus remain visible even when all pictures in Graphics Designer are closed. You can use the Started event, for example, in order to insert an application-specific menu at an early stage.

Position the VBA code either

- in the "GlobalTemplateDocument" if you want the menu to be available in all projects, or
- in the "ProjectTemplateDocument" if you want the menu to be available in the current project.

3.16 VBA for Automated Configuration

# **Procedure**

- 1. Open the VBA editor in Graphics Designer (<ALT+F11> or "Tools" > "Macros" > "Visual Basic Editor")
- 2. In Project Explorer, open the document in which you want to write the VBA code:

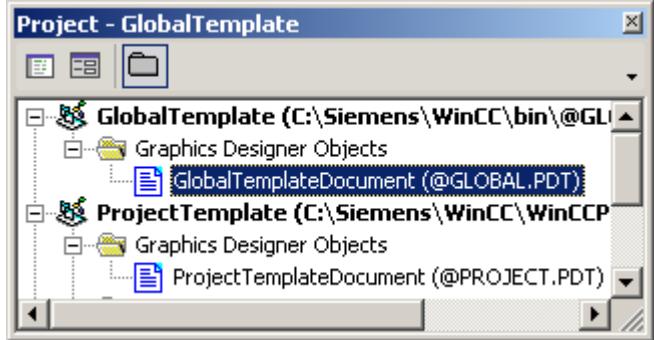

3. To create a user-defined menu in the Graphics Designer, you can for example insert a "CreateApplicationMenus()" procedure in the document. In this example, two user-defined menus are created:

```
Sub CreateApplicationMenus()
'VBA3
'Declaration of menus...:
Dim objMenu1 As HMIMenu
Dim objMenu2 As HMIMenu
''Add menus. Parameters are "Position", "Key" und "DefaultLabel":
Set objMenu1 = Application.CustomMenus.InsertMenu(1, "AppMenu1", 
"App Menu 1")
Set objMenu2 = Application.CustomMenus.InsertMenu(2, "AppMenu2", 
"App_Menu_2")
End Sub
```
4. Start the procedure with <F5>.

# **Result**

The two menus "App\_Menu\_1" and "App\_Menu\_2" are inserted to the right of the "Window" menu:

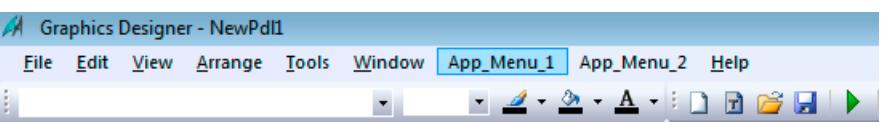

# **See also**

[Creating Customized Menus and Toolbars](#page-4460-0) (Page [4461](#page-4460-0)) [InsertMenu Method](#page-4685-0) (Page [4686](#page-4685-0)) [How to assign VBA macros to menus and toolbars](#page-4474-0) (Page [4475\)](#page-4474-0) [How to assign help texts to menus and toolbars](#page-4472-0) (Page [4473\)](#page-4472-0)
<span id="page-4464-0"></span>[How to create menus in multiple languages](#page-4466-0) (Page [4467\)](#page-4466-0) How to add a new menu entry to a menu (Page 4465) [Configuring Menus and Toolbars](#page-4459-0) (Page [4460](#page-4459-0)) [Organizing VBA Code in a WinCC Project](#page-4449-0) (Page [4450](#page-4449-0))

#### **How to add a new menu entry to a menu**

#### **Requirements**

You must have created the user-defined menu first.

# **Introduction**

You can insert three different types of menu items in the user-defined menu:

- Menu entry: To call VBA macros.
- Separator line: For clearer design of user-defined menu.
- Submenu: Same as user-defined menu (e.g. command structuring).

The "Position" parameter determines the order of the menu items within the user-defined menu.

The "Key" parameter is a unique identification of the menu item. This parameter is used if you use the "MenuItemClicked" event for calling VBA macros.

# **Procedure**

- 1. Open the VBA editor in Graphics Designer (<ALT+F11> or "Tools" > "Macros" > "Visual Basic Editor")
- 2. In Project Explorer, open the document in which you want to write the VBA code:

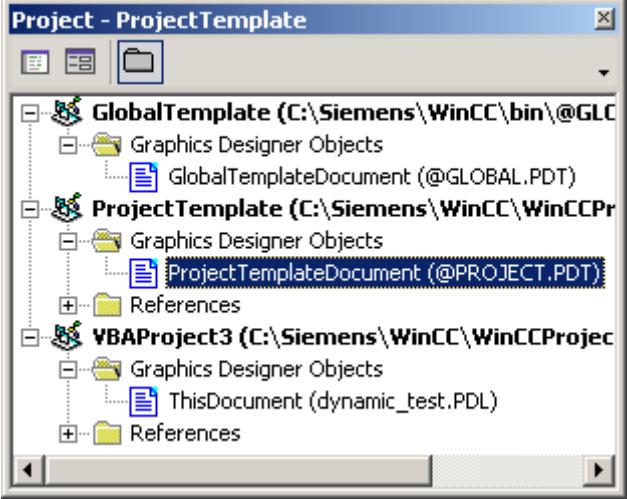

# *Working with WinCC*

#### 3.16 VBA for Automated Configuration

```
3. To create menu items in a previously created user-defined menu, you can for example insert 
  an "InsertMenuItems()" procedure in the document. In this example a number of menu items 
  are created in the user-defined menu "App_Menu_1":
  Sub InsertMenuItems()
  'VBA4
  Dim objMenu1 As HMIMenu
  Dim objMenu2 As HMIMenu
  Dim objMenuItem1 As HMIMenuItem
  Dim objSubMenu1 As HMIMenuItem
  'Create Menu:
  Set objMenu1 = Application.CustomMenus.InsertMenu(1, "AppMenu1", 
  "App_Menu_1")
  'Next lines add menu-items to userdefined menu.
  'Parameters are "Position", "Key" and DefaultLabel:
  Set objMenuItem1 = objMenu1.MenuItems.JnsertMenuItem(1,"mItem1_1", "App_MenuItem_1")
  Set objMenuItem1 = objMenu1.MenuItems.JnsertMenuItem(2,"mItem1 2", "App MenuItem 2")
   ''Adds seperator to menu ("Position", "Key")
  Set objMenuItem1 = objMenu1.Menultems.JnsertSeparator(3,"mItem1_3")
   ''Adds a submenu into a userdefined menu
  Set objSubMenu1 = objMenu1.MenuItems.InsertSubMenu(4, "mItem1_4", 
  "App_SubMenu_1")
   ''Adds a menu-item into a submenu
  Set objMenuItem1 = objSubMenu1.SubMenu.InsertMenuItem(5, 
  "mItem1_5", "App_SubMenuItem_1")
  Set objMenuItem1 = objSubMenu1.SubMenu.InsertMenuItem(6, 
  "mItem1 6", "App SubMenuItem 2")
  End Sub
```
4. Start the procedure with <F5>.

# **Result**

The "InsertMenuItems()" procedure inserts the menu "App\_Menu\_1" with these menu items:

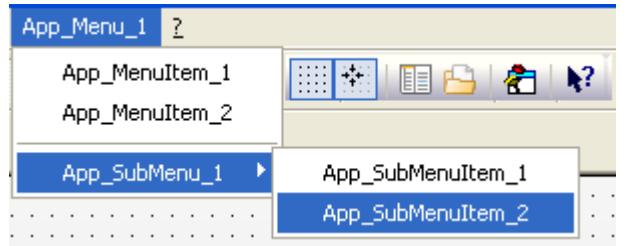

### <span id="page-4466-0"></span>**See also**

[InsertSeparator Method](#page-4688-0) (Page [4689\)](#page-4688-0) [InsertSubmenu Method](#page-4689-0) (Page [4690](#page-4689-0)) [InsertMenu Method](#page-4685-0) (Page [4686](#page-4685-0)) [How to assign VBA macros to menus and toolbars](#page-4474-0) (Page [4475\)](#page-4474-0) [How to assign help texts to menus and toolbars](#page-4472-0) (Page [4473\)](#page-4472-0) How to create menus in multiple languages (Page 4467) [How to Create a New Application-Specific Menu](#page-4462-0) (Page [4463\)](#page-4462-0) [Configuring Menus and Toolbars](#page-4459-0) (Page [4460\)](#page-4459-0) [Creating Customized Menus and Toolbars](#page-4460-0) (Page [4461\)](#page-4460-0)

#### **How to create menus in multiple languages**

# **Introduction**

You can create a user-defined menu that responds to a change of language. To do this you need to define the necessary number of labels in other languages for the menu and for each menu item.

The foreign-language label comprises the language ID (LCID) and the foreign-language text (DisplayName).

The list of language codes is available in the WinCC documentation (Index > Language Code).

# **Procedure**

- 1. Open the VBA editor in Graphics Designer (<ALT+F11> or "Tools" > "Macros" > "Visual Basic Editor")
- 2. In Project Explorer, open the document in which you want to write the VBA code:

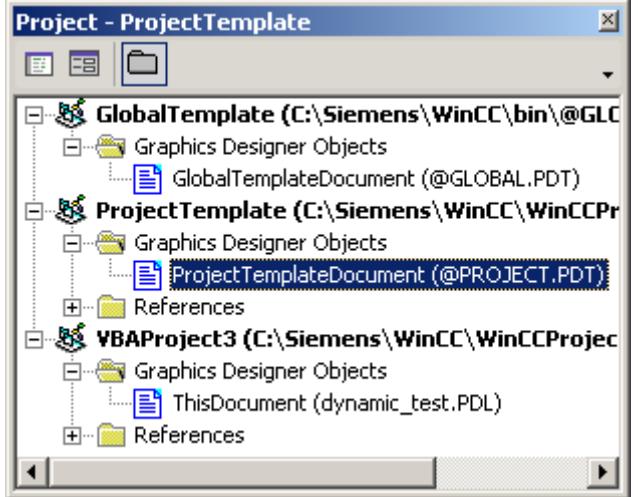

### *Working with WinCC*

#### **3.16 VBA for Automated Configuration**

```
3. To define multilingual labels for a user-defined menu, you can for example insert a 
  "MultipleLanguagesForAppMenu1()" procedure in the document. In this example English 
  labels are defined for the "App_Menu_1" menu:
  Sub InsertMenuItems()
  'VBA5
  'Execute this procedure first
  Dim objMenu1 As HMIMenu
  Dim objMenu2 As HMIMenu
  Dim objMenuItem1 As HMIMenuItem
  Dim objSubMenu1 As HMIMenuItem
  'Insert Menu:
  Set objMenu1 = Application.CustomMenus.InsertMenu(1, "AppMenu1", 
  "App_Menu_1")
  'Next lines inserts menu-items to userdefined menu.
  'parameters are "Position", "Key" and DefaultLabel:
  Set objMenuItem1 = objMenu1.MenuItems.InsertMenuItem(1,
  "mItem1_1", "App_MenuItem_1")
  Set objMenuItem1 = objMenu1.MenuItems.InsertMenuItem(2,
  "mItem1 2", "App MenuItem 2")
   ''Inserts seperator into menu ("Position", "Key")
  Set objMenuItem1 = objMenu1.Menultems.JnsertSeparator(3,"mItem1_3")
   ''Inserts a submenu into a userdefined menu
  Set objSubMenu1 = objMenu1.MenuItems.InsertSubMenu(4, "mItem1_4", 
  "App_SubMenu_1")
   ''Inserts a menu-item into a submenu
  Set objMenuItem1 = objSubMenu1.SubMenu.InsertMenuItem(5, 
  "mItem1_5", "App_SubMenuItem_1")
  Set objMenuItem1 = objSubMenu1.SubMenu.InsertMenuItem(6, 
  "mItem1 6", "App SubMenuItem 2")
  End Sub
  Sub MultipleLanguagesForAppMenu1()
      execute this procedure after "InsertMenuItems()" was run
  'Object "objLanguageTextMenu1" contains the
  'foreign-language labels for the menu
  Dim objLanguageTextMenu1 As HMILanguageText
   ''Object "objLanguageTextMenu1Item" contains the
  'foreign-language labels for the menu-items
  Dim objLanguageTextMenuItem1 As HMILanguageText
  Dim objMenu1 As HMIMenu
  Dim objSubMenu1 As HMIMenuItem
  Set objMenu1 = Application.CustomMenus("AppMenu1")
  Set objSubMenu1 = 
  Application.CustomMenus("AppMenu1").MenuItems("mItem1_4")
   ''Inserts foreign-language label into a menu:
  '("Add(LCID, DisplayName)" method:
```

```
Set objLanguageTextMenu1 = objMenu1.LDLabelTexts.Add(1033, 
"English_App_Menu_1")
''Inserts foreign-language label into a menuitem:
Set objLanguageTextMenuItem1 =
objMenu1.MenuItems("mItem1_1").LDLabelTexts.Add(1033, "My first 
menu item")
''Adds a foreign-language label into a submenu:
Set objLanguageTextMenuItem1 =
objSubMenu1.SubMenu.Item("mItem1_5").LDLabelTexts.Add(1033, "My 
first submenu item")
End Sub
```
4. Start the procedure with <F5>.

#### **Result**

If you now switch the configuring language to English, certain items in the user-defined menu are shown in English.

# **See also**

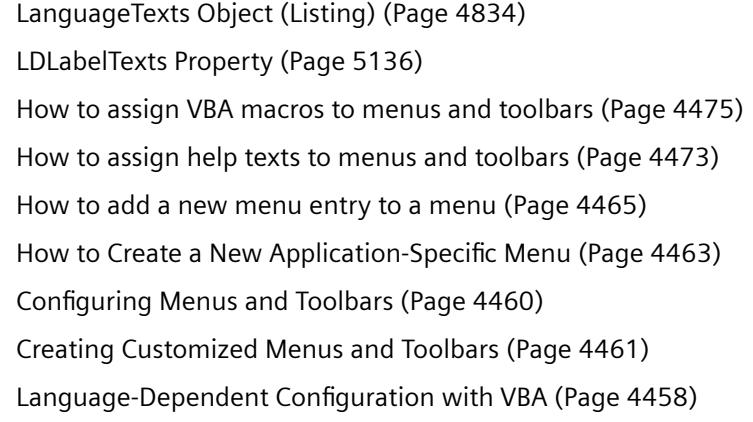

#### **How to Create an Application-specific Toolbar**

#### **Introduction**

Application-specific toolbars remain visible even when all pictures in the Graphics Designer are closed.

Position the VBA code either

- in the "GlobalTemplateDocument" if you want the toolbar to be available in all projects, or
- in the "ProjectTemplateDocument" if you want the toolbar to be available in the current project.

# **Procedure**

- 1. Open the VBA editor in Graphics Designer (<ALT+F11> or "Tools" > "Macros" > "Visual Basic Editor")
- 2. In Project Explorer, open the document in which you want to write the VBA code:

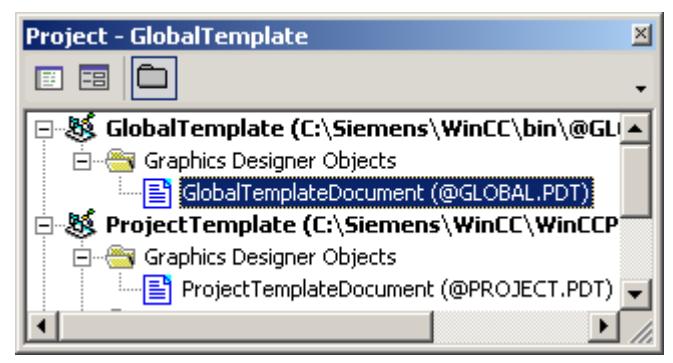

3. To create a user-defined toolbar in the Graphics Designer, you can for example insert a "CreateApplicationToolbars()" procedure in the document. In this example two user-defined toolbars are created:

```
Sub CreateApplicationToolbars()
'VBA6
'Declare toolbar-objects...:
Dim objToolbar1 As HMIToolbar
Dim objToolbar2 As HMIToolbar
''Add the toolbars with parameter "Key"
Set objToolbar1 = Application.CustomToolbars.Add("AppToolbar1")
Set objToolbar2 = Application.CustomToolbars.Add("AppToolbar2")
End Sub
```
4. Start the procedure with <F5>.

# **Result**

The two toolbars are inserted beneath the Graphics Designer toolbars.

# **See also**

[Add Method \(CustomToolbars Listing\)](#page-4624-0) (Page [4625\)](#page-4624-0) [How to assign VBA macros to menus and toolbars](#page-4474-0) (Page [4475\)](#page-4474-0) [How to assign help texts to menus and toolbars](#page-4472-0) (Page [4473\)](#page-4472-0) [How to Add a New Icon to the Toolbar](#page-4470-0) (Page [4471](#page-4470-0)) [Configuring Menus and Toolbars](#page-4459-0) (Page [4460\)](#page-4459-0) [Creating Customized Menus and Toolbars](#page-4460-0) (Page [4461](#page-4460-0))

### <span id="page-4470-0"></span>**How to Add a New Icon to the Toolbar**

#### **Requirement**

You must have created the user-defined toolbar first.

#### **Introduction**

You can insert two different types of objects in the user-defined toolbar:

- Symbol: To call VBA macros.
- Separator line: For clearer design of user-defined toolbars.

The "Position" parameter determines the order of the icons within the user-defined toolbar.

The "Key" parameter is a unique identification of the icon. This parameter is used if you use the "ToolbarItemClicked" event for calling VBA macros.

#### **Procedure**

- 1. Open the VBA editor in Graphics Designer (<ALT+F11> or "Tools" > "Macros" > "Visual Basic Editor")
- 2. In Project Explorer, open the document in which you want to write the VBA code:

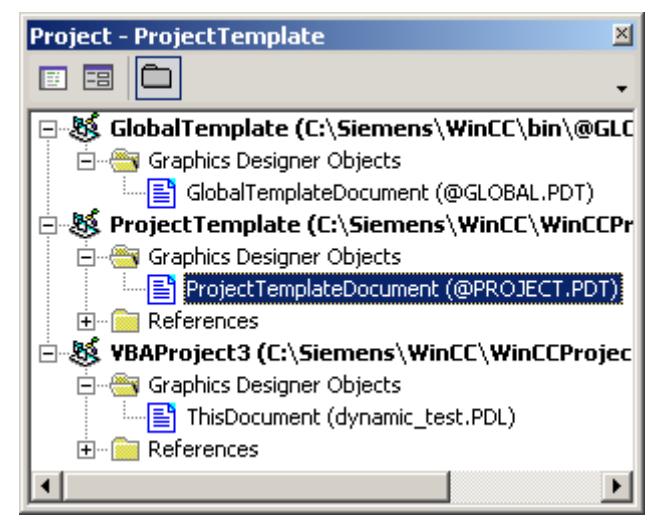

### *Working with WinCC*

#### 3.16 VBA for Automated Configuration

```
3. To create icons in a previously created user-defined toolbar, you can for example insert an 
  "InsertToolbarItems()" procedure in the document. In this example, two icons separated by 
  a separator line are created in the user-defined toolbar "AppToolbar1":
  Sub InsertToolbarItems()
  'VBA7
  Dim objToolbar1 As HMIToolbar
  Dim objToolbarItem1 As HMIToolbarItem
   ''Add a new toolbar:
  Set objToolbar1 = Application.CustomToolbars.Add("AppToolbar1")
  'Adds two toolbar-items to the toolbar
  '("InsertToolbarItem(Position, Key, DefaultToolTipText)"-Methode):
  Set objToolbarItem1 = 
  objToolbar1.ToolbarItems.InsertToolbarItem(1, "tItem1_1", "First 
  Symbol-Icon")
  Set objToolbarItem1 =
  objToolbar1.ToolbarItems.InsertToolbarItem(3, "tItem1_2", "Second 
  Symbol-Icon")
   ''Adds a seperator between the two toolbar-items
  '("InsertSeparator(Position, Key)"-Methode):
  Set objToolbarItem1 = objToobarl.ToolbarItems.InsertSeparator(2,"tSeparator1_3")
  End Sub
```
4. Start the procedure with <F5>.

# **Result**

The "InsertToolbarItems()" procedure adds a toolbar with two icons, separated by a dividing line, to the Graphics Designer toolbars:

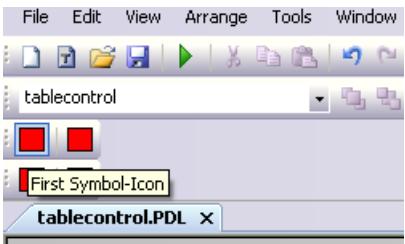

#### **Note**

Use the icon property in order to specify a graphic (\*.ICO format) for a tool icon.

# **See also**

[Creating Customized Menus and Toolbars](#page-4460-0) (Page [4461](#page-4460-0)) [Icon Property](#page-5111-0) (Page [5112\)](#page-5111-0) [InsertSeparator Method](#page-4688-0) (Page [4689](#page-4688-0))

<span id="page-4472-0"></span>[InsertToolbarItem Method](#page-4691-0) (Page [4692\)](#page-4691-0) [How to assign VBA macros to menus and toolbars](#page-4474-0) (Page [4475](#page-4474-0)) How to assign help texts to menus and toolbars (Page 4473) [How to Create an Application-specific Toolbar](#page-4468-0) (Page [4469](#page-4468-0)) [Configuring Menus and Toolbars](#page-4459-0) (Page [4460](#page-4459-0))

### **How to assign help texts to menus and toolbars**

#### **Requirements**

You must have created the user-defined menu or the user-defined toolbar first.

### **Introduction**

When the configuring engineer moves the mouse over a user-defined menu item or over a userdefined icon, you can provide additional help text to explain the functionality in more detail:

- You can define a help text for user-defined menu items and icons; the help text is displayed in the status bar.
- For user-defined icons, the default option is to create the help text as a tooltip.

You can also define status texts and tooltip texts for other languages.

#### **Procedure**

- 1. Open the VBA editor in Graphics Designer (<ALT+F11> or "Tools" > "Macros" > "Visual Basic Editor")
- 2. In Project Explorer, open the document in which you want to write the VBA code:

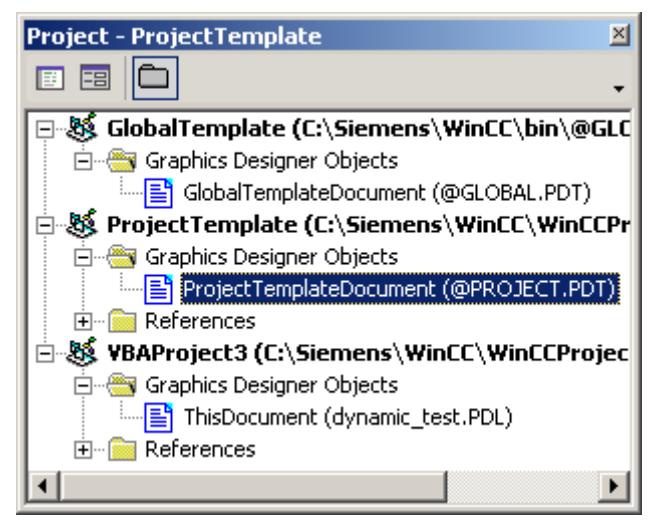

### *Working with WinCC*

### **3.16 VBA for Automated Configuration**

3. To assign a status text to a user-defined menu item, you can for example insert an "AddStatusTextsToAppMenu1()" procedure in the document. In this example one status text in German and one in English is assigned to the first menu item in the previously created "AppMenu1" menu: Sub AddStatusTextsToAppMenu1() 'VBA8 Dim objMenu1 As HMIMenu ''Object "objStatusTextMenuItem1" contains foreign-language texts Dim objStatusTextMenuItem1 As HMILanguageText Set objMenu1 = Application.CustomMenus("AppMenu1") ''Assign a statustext to a menuitem: objMenu1.MenuItems("mItem1\_1").StatusText = "Statustext the first menuitem" ''Assign a foreign statustext to a menuitem: Set objStatusTextMenuItem1 = objMenu1.MenuItems("mItem1\_1").LDStatusTexts.Add(1033, "This is my first status text in English") End Sub

4. To assign status and foreign-language tool tip text to a user-defined icon on the toolbar, insert a "AddStatusAndTooltipTextsToAppToolbar1()" procedure in the document, for example. In this example, the first icon on the toolbar created is assigned a status text (German/English) and an English tool tip text:

```
Sub AddStatusAndTooltipTextsToAppToolbar1()
'VBA9
Dim objToolbar1 As HMIToolbar
''Variable "StatusTextToolbarItem1" for foreign statustexts
Dim objStatusTextToolbarItem1 As HMILanguageText
''Variable "TooltipTextToolbarItem1 for foreign tooltiptexts
Dim objTooltipTextToolbarItem1 As HMILanguageText
Set objToolbar1 = Application.CustomToolbars("AppToolbar1")
''Assign a statustext to a toolbaritem:
objToolbar1.ToolbarItems("tItem1_1").StatusText = "Statustext für 
das erste Symbol-Icon"
''Assign a foreign statustext to a toolbaritem:
Set objStatusTextToolbarItem1 =
objToolbar1.ToolbarItems("tItem1_1").LDStatusTexts.Add(1033, 
"This is my first status text in English")
''Assign a foreign tooltiptext to a toolbaritem:
Set objTooltipTextToolbarItem1 =
objToolbar1.ToolbarItems("tItem1_1").LDTooltipTexts.Add(1033, 
"This is my first tooltip text in English")
End Sub
```
5. Start the procedure with <F5>.

### <span id="page-4474-0"></span>**Results**

The status text is displayed when you move the mouse pointer over the user-defined menu item or the icon.

# **See also**

[LDTooltipTexts Property](#page-5139-0) (Page [5140](#page-5139-0)) [LDStatusTexts Property](#page-5137-0) (Page [5138\)](#page-5137-0) [LanguageTexts Object \(Listing\)](#page-4833-0) (Page [4834](#page-4833-0)) [Add Method](#page-4622-0) (Page [4623](#page-4622-0)) How to assign VBA macros to menus and toolbars (Page 4475) [How to Add a New Icon to the Toolbar](#page-4470-0) (Page [4471\)](#page-4470-0) [How to add a new menu entry to a menu](#page-4464-0) (Page [4465\)](#page-4464-0) [Configuring Menus and Toolbars](#page-4459-0) (Page [4460](#page-4459-0)) [Creating Customized Menus and Toolbars](#page-4460-0) (Page [4461\)](#page-4460-0)

#### **How to assign VBA macros to menus and toolbars**

### **Introduction**

There are two possible ways for you to assign VBA macros to user-defined menus and toolbars:

- You can use either the VBA event handlers "MenuItemClicked" and "ToolbarItemClicked" or
- "Macro" property.

#### **Note**

You will find the VBA code for creating the required user-defined menus and toolbars in this documentation under "Adding a New Menu Item to a Menu" and "Adding a New Icon to a Toolbar".

# **Procedure**

#### **Assigning a VBA macro with a VBA event handler**

#### **Note**

You will find further information on VBA event handlers in this documentation under "Event Handling".

- 1. Open the VBA editor in Graphics Designer (<ALT+F11> or "Tools" > "Macros" > "Visual Basic Editor")
- 2. In Project Explorer, open the document in which you want to write the VBA code:

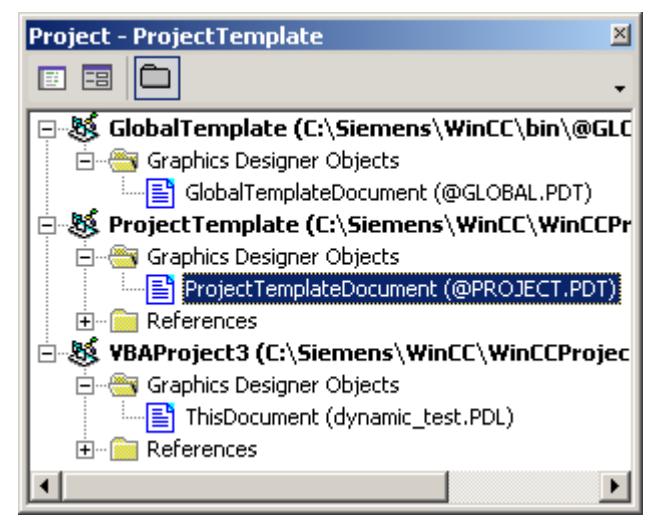

- 3. To start a VBA macro via the VBA event handlers, use the "MenuItemClicked" or "ToolbarItemClicked" event:
- 4. Insert the VBA code from the "VBA10" table.
- 5. Start the procedure with <F5>.

# **Assigning a VBA Macro using the "Macro" property**

- 1. Open the VBA editor in Graphics Designer (<ALT+F11> or "Tools" > "Macros" > "Visual Basic Editor")
- 2. In Project Explorer, open the document in which you want to write the VBA code:

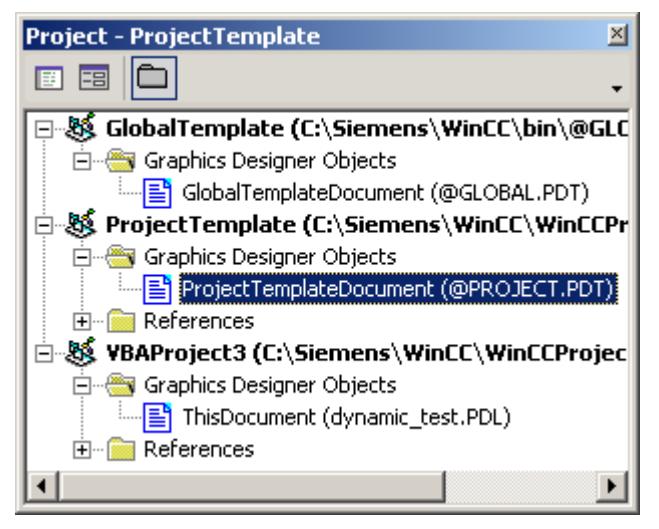

3. To start a VBA macro via the Macro property, assign the VBA macro to each menu item or icon. In the following example, a user-defined menu with two menu entries is created, which retrieve two different VBA macros:

The VBA code of the following VBA11 example depends on the file type. The VBA code is added as an example for a PDL and a PDT file. Both cases can be distinguished in the following manner:

– PDL file:

"DocMenu1":

The VBA code in a PDL file is only executed when this PDL file is being displayed.

- PDT file: The VBA code in a PDT file is always executed when the Graphics Designer is open.
- 4. Insert the VBA code from the "VBA11" table. Sample code for PDL file or "VBA821: Sample code for PDT file". You can call the following two procedures via the menu items in the user-defined menu
- 5. Insert the VBA code from the "VBA12" table.
- 6. Start the procedure with <F5>.

The following tables show the VBA codes for the example:

# **Start VBA via event handler (VBA10)**

```
Option Explicit
'VBA10
'The next declaration has to be placed in the module section
Dim WithEvents theApp As grafexe.Application
Private Sub SetApplication()
'This procedure has to be executed (with "F5") first
Set theApp = grafexe.Application
End Sub
Private Sub theApp_MenuItemClicked(ByVal MenuItem As IHMIMenuItem)
Dim objClicked As HMIMenuItem
Dim varMenuItemKey As Variant
Set objClicked = MenuItem
''"varMenuItemKey" contains the value of parameter "Key"
'from clicked menu-item
varMenuItemKey = objClicked.Key
Select Case varMenuItemKey
Case "mItem1_1"
MsgBox "The first menuitem was clicked!"
End Select
End Sub
Private Sub theApp ToolbarItemClicked(ByVal ToolbarItem As IHMIToolbarItem)
Dim objClicked As HMIToolbarItem
Dim varToolbarItemKey As Variant
Set objClicked = ToolbarItem
''"varToolbarItemKey" contains the value of parameter "Key"
'from clicked toolbar-item
varToolbarItemKey = objClicked.Key
Select Case varToolbarItemKey
Case "tItem1_1"
MsgBox "The first symbol-icon was clicked!"
End Select
End Sub
```
#### **Creating a menu (VBA11: Sample code for PDL file)**

```
Sub CreateDocumentMenusUsingMacroProperty()
'VBA11
Dim objDocMenu As HMIMenu
Dim objMenuItem As HMIMenuItem
Set objDocMenu = ActiveDocument.CustomMenus.InsertMenu(1, "DocMenu1", 
"Doc_Menu_1")
Set objMenuItem = objDocMenu.MenuItems.InsertMenuItem(1, "dmItem1_1", 
"First Menuitem")
Set objMenuItem = objDocMenu.MenuItems.InsertMenuItem(2, "dmItem1_2",
"Second Menuitem")
''Assign a VBA-macro to every menu item
With ActiveDocument.CustomMenus("DocMenu1")
.MenuItems("dmItem1_1").Macro = "TestMacro1"
.MenuItems("dmItem1_2").Macro = "TestMacro2"
End With
End Sub
```
### **Creating a menu (VBA821: Sample code for PDT file)**

```
Sub CreateDocumentMenusUsingMacroProperty()
'VBA821
Dim objDocMenu As HMIMenu
Dim objMenuItem As HMIMenuItem
Set objDocMenu = Application.CustomMenus.InsertMenu(1, "DocMenu1", 
"Doc_Menu_1")
Set objMenuItem = objDocMenu.MenuItems.InsertMenuItem(1, "dmItem1_1",
"First Menuitem")
Set objMenuItem = objDocMenu.MenuItems.InsertMenuItem(2, "dmItem1_2", 
"Second Menuitem")
'Assign a VBA-macro to every menu item
With Application.CustomMenus("DocMenu1")
.MenuItems("dmItem1_1").Macro = "TestMacro1"
.MenuItems("dmItem1_2").Macro = "TestMacro2"
End With
End Sub
```
**Macros for user-defined menu entries (VBA12)**

```
Sub TestMacro1()
'VBA12
MsgBox "TestMacro1 was executed"
End Sub
Sub TestMacro2()
MsgBox "TestMacro2 was executed"
End Sub
```
# <span id="page-4479-0"></span>**See also**

[Macro Property](#page-5156-0) (Page [5157](#page-5156-0)) [ToolbarItemClicked Event](#page-4618-0) (Page [4619\)](#page-4618-0) [MenuItemClicked Event](#page-4611-0) (Page [4612\)](#page-4611-0) [How to Add a New Icon to the Toolbar](#page-4470-0) (Page [4471](#page-4470-0)) [How to add a new menu entry to a menu](#page-4464-0) (Page [4465\)](#page-4464-0) [Event Handling](#page-4546-0) (Page [4547](#page-4546-0)) [Executing VBA Macros in Graphics Designer](#page-4453-0) (Page [4454](#page-4453-0))

# **Access to WinCC libraries with VBA**

# **Accessing the component library with VBA**

# **Introduction**

The component library contains a large selection of ready-made objects which you can use to design your screens efficiently. The component library consists of a global library and a projectrelated library:

- The "Global Library" contains prepared objects that are supplied with WinCC. The objects are filed in folders, sorted according to subjects, such as valves, motors, cables and many others.
- The "Project Library" contains neither objects nor folders when you have created a new project. You can create objects which you need only in this particular project in the "Project Library".

VBA gives you full access to the component library: You can create and delete folders and save objects in the component library or insert them into pictures.

# **Access to the component library with VBA**

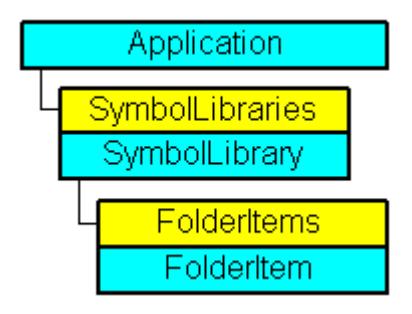

The component library is represented in VBA by the "SymbolLibraries" listing. The listing contains two elements, which represent the "Global Library" and the "Project Library". The "FolderItems" listing contains elements, which represent folders as well as objects.

#### **Note**

To address an object in the "SymbolLibraries" listing you use either the index number or the internal name.

You can find out the internal name by clicking the right mouse button on the relevant object in the component library and then choosing the "Copy path" command in the pop-up menu.

The path to the object within the component library is then copied to the clipboard.

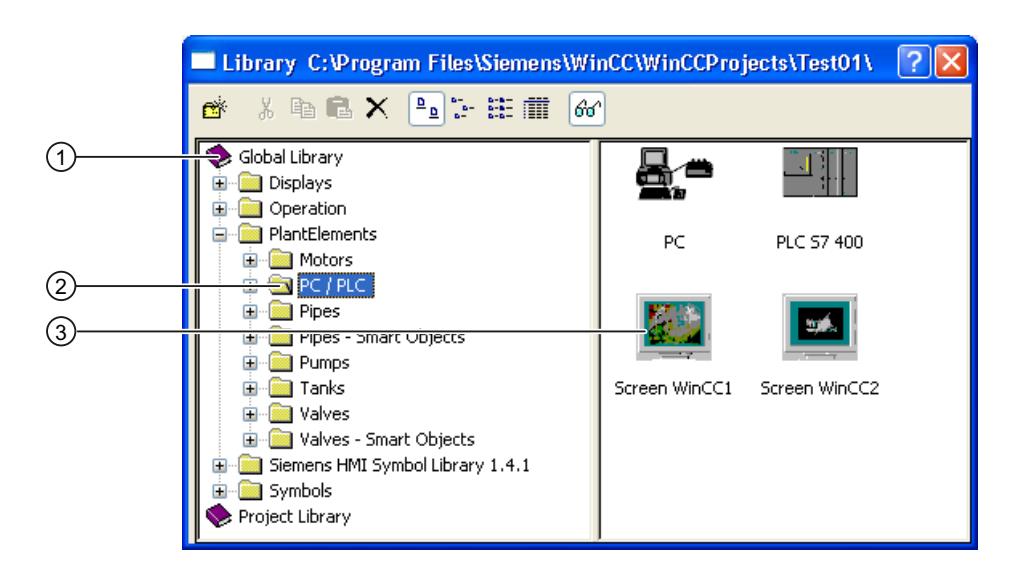

# **Global Library (1)**

The "Global Library" is the first element in the SymbolLibraries listing, which you address using index number "1". You address the "Project Library" using index number "2".

Access to the "Global Library" with VBA:

'VBA17 Application.SymbolLibraries(1)

#### **Folder (2)**

A folder in the component library contains either other folders or the objects of a particular subject area. In VBA a folder corresponds to the "FolderItem" object and its type is "Folder". The folders are contained in the "FolderItems" listing. With VBA you can create a new folder or delete an existing one, and add an object to the folder via the clipboard.

Access to the "Plant Components" folder with VBA:

```
'VBA18
Application.SymbolLibraries(1).FolderItems("Folder2")
```
# **Object (3)**

In VBA an object corresponds to the "FolderItem" object and its type is "Item". The objects are contained in the "Folder" listing. With VBA you can delete an object or copy it to the clipboard.

Access to the "PC" object with VBA:

```
'VBA19
Application.SymbolLibraries(1).FolderItems("Folder2").Folder("Folder2").Folder.Item("Objec
t1").DisplayName
```
# **Creating or deleting folders in the component library**

Use the following methods to create or delete folders:

- "AddFolder(DefaultName)" Method: Creates a new folder in the components library. A newly created folder receives the internal name "FolderX", where "X" stands for a consecutive number.
- "Delete()" Method: Deletes an existing folder (including all folders and objects that it contains) from the component library.

### **Inserting or deleting an object in the component library**

You can copy objects within the component library (for example from the "Global Library" to the "Project Library"), insert an object from a picture into the component library or delete an object from the component library:

- Methoden "CopyToClipboard()" und "AddFromClipboard()": Copies an object to the clipboard within the component library.
- "AddItem(DefaultName, pHMIObject)" method: Copies an existing object in the picture into a folder in the component library.
- "Delete()" Method: Deletes an object.

#### **Finding an object or folder in the component library**

Use the "FindByDisplayName("DisplayName") method to search for an object or folder. The specified display name is dependent on which language is currently set. The search ends with the first occurrence of the object or folder that you are looking for.

#### **Inserting an object into a picture from the component library**

Use the "CopyToClipboard()" and "PasteClipboard()" methods to insert an object from the component library into the current picture.

# **See also**

[CopyToClipboard Method](#page-4659-0) (Page [4660\)](#page-4659-0) [PasteClipboard Method](#page-4703-0) (Page [4704\)](#page-4703-0)

<span id="page-4482-0"></span>[GetItemByPath Method](#page-4682-0) (Page [4683](#page-4682-0)) [FindByDisplayName Method](#page-4676-0) (Page [4677\)](#page-4676-0) [Delete Method](#page-4665-0) (Page [4666](#page-4665-0)) [AddItem Method](#page-4638-0) (Page [4639](#page-4638-0)) [AddFromClipboard Method](#page-4635-0) (Page [4636\)](#page-4635-0) [AddFolder Method](#page-4634-0) (Page [4635](#page-4634-0)) [SymbolLibrary Object](#page-4913-0) (Page [4914](#page-4913-0)) [SymbolLibraries Object \(Listing\)](#page-4911-0) (Page [4912\)](#page-4911-0) [How to paste an object from the object library into a picture with VBA](#page-4485-0) (Page [4486](#page-4485-0)) How to edit the component library with VBA (Page 4483)

### **How to edit the component library with VBA**

# **Introduction**

Here you will find the following instructions for editing the component library with VBA:

- Creating a new folder
- Copying an object within the component library
- Copying an object from the active picture into the component library
- Deleting an object from the component library

# **Procedure**

- 1. Open the VBA editor in Graphics Designer (<ALT+F11> or "Tools" > "Macros" > "Visual Basic Editor")
- 2. In Project Explorer, open the document in which you want to write the VBA code:

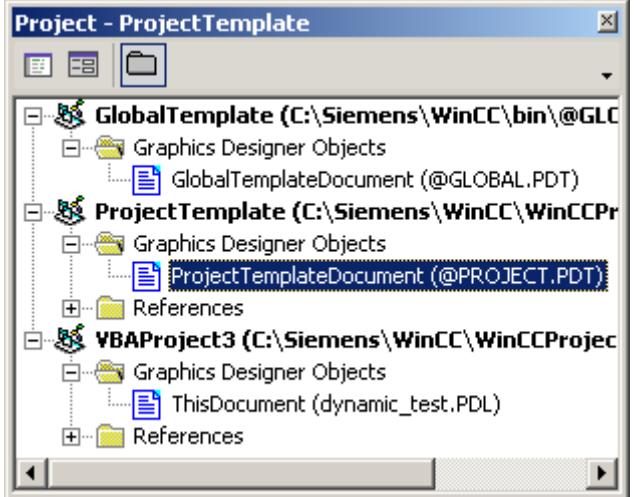

- 3. To create a new folder in the component library, you can for example insert an "AddNewFolderToProjectLibrary()" procedure in the document. In this example the folder "My folder" is created: Sub AddNewFolderToProjectLibrary() 'VBA20 Dim objProjectLib As HMISymbolLibrary Set objProjectLib = Application.SymbolLibraries(2) ''("AddFolder(DefaultName)"-Methode): objProjectLib.FolderItems.AddFolder ("Custom Folder") End Sub
- 4. In order to copy an object from the "global library" to the "library project", insert a "CopyObjectFromGlobalLibraryToProjectLibrary()" procedure in the document, for example. In this example, the object "Object1" is copied:

```
Sub CopyObjectFromGlobalLibraryToProjectLibrary()
'VBA21
Dim objGlobalLib As HMISymbolLibrary
Dim objProjectLib As HMISymbolLibrary
Set objGlobalLib = Application.Symbollibraries(1)Set objProjectLib = Application.SymbolLibraries(2)
''Copies object "PC" from the "Global Library" into the clipboard
objGlobalLib.FolderItems("Folder2").Folder("Folder2").Folder.Item(
"Object1").CopyToClipboard
''The folder "Custom Folder" has to be available
objProjectLib.FolderItems("Folder1").Folder.AddFromClipBoard 
("Copy of PC/PLC")
```

```
End Sub
```
5. In order to copy an object from the active picture to the "Project Library", insert a procedure like "AddObjectFromPictureToProjectLibrary()" into document. In this example, the object "Circle1" is created in the active picture and then copied to the folder "Folder1": Sub AddObjectFromPictureToProjectLibrary() 'VBA22

```
Dim objProjectLib As HMISymbolLibrary
Dim objCircle As HMICircle
Set obj\text{ProjectLib} = \text{Application.Symbollibraries}(2)''Insert new object "Circle1"
Set objCircle = ActiveDocument.HMIObjects.AddHMIObject("Circle1", 
"HMICircle")
''The folder "Custom Folder" has to be available
'("AddItem(DefaultName, pHMIObject)"-Methode):
objProjectLib.FolderItems("Folder1").Folder.AddItem "ProjectLib 
Circle", ActiveDocument.HMIObjects("Circle1")
End Sub
```
6. To delete an object from the component library, insert a "DeleteObjectFromProjectLibrary()" procedure in the document, for example. In this example the previously created folder "Folder1" is deleted:

```
Sub DeleteObjectFromProjectLibrary()
'VBA23
Dim objProjectLib As HMISymbolLibrary
Set obj\text{ProjectLib} = \text{Application.Symbollibraries}(2)''The folder "Custom Folder" has to be available
"Delete" Method:
objProjectLib.FolderItems("Folder1").Delete
End Sub
```
7. Start the procedure with <F5>.

### **See also**

[SymbolLibrary Object](#page-4913-0) (Page [4914](#page-4913-0)) [SymbolLibraries Object \(Listing\)](#page-4911-0) (Page [4912\)](#page-4911-0) [PasteClipboard Method](#page-4703-0) (Page [4704\)](#page-4703-0) [Delete Method](#page-4665-0) (Page [4666](#page-4665-0)) [CopyToClipboard Method](#page-4659-0) (Page [4660\)](#page-4659-0) [AddItem Method](#page-4638-0) (Page [4639](#page-4638-0)) [AddFromClipboard Method](#page-4635-0) (Page [4636\)](#page-4635-0) [AddFolder Method](#page-4634-0) (Page [4635](#page-4634-0)) [How to paste an object from the object library into a picture with VBA](#page-4485-0) (Page [4486](#page-4485-0)) [Accessing the component library with VBA](#page-4479-0) (Page [4480\)](#page-4479-0)

# <span id="page-4485-0"></span>**How to paste an object from the object library into a picture with VBA**

### **Procedure**

- 1. Open the VBA editor in Graphics Designer (<ALT+F11> or "Tools" > "Macros" > "Visual Basic Editor")
- 2. In Project Explorer, open the document in which you want to write the VBA code:

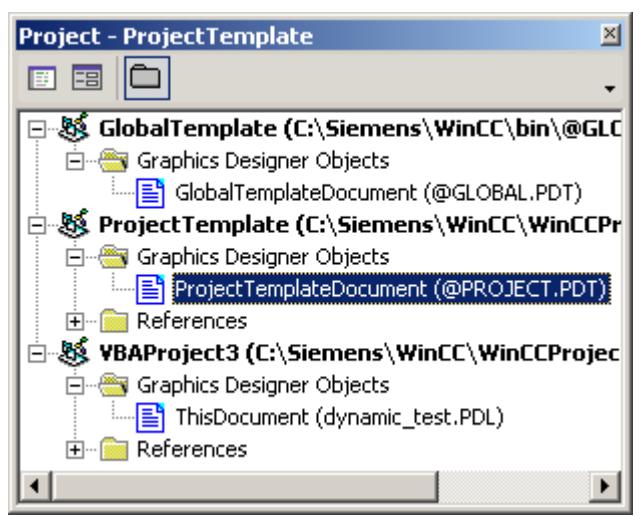

- 3. To insert an object from the "Global Library" into the active picture, you can for example insert a "CopyObjectFromGlobalLibraryToActiveDocument()" procedure in the document. In this example the object "Object1" is inserted Sub CopyObjectFromGlobalLibraryToActiveDocument() 'VBA24 Dim objGlobalLib As HMISymbolLibrary Dim objHMIObject As HMIObject Dim iLastObject As Integer Set objGlobalLib = Application.SymbolLibraries $(1)$ ''Copy object "PC" from "Global Library" to clipboard objGlobalLib.FolderItems("Folder2").Folder("Folder2").Folder.Item( "Object1").CopyToClipboard ''Get object from clipboard and add it to active document ActiveDocument.PasteClipboard ''Get last object iLastObject = ActiveDocument.HMIObjects.Count Set objHMIObject = ActiveDocument.HMIObjects(iLastObject) ''Set position of the object: With objHMIObject . Left =  $40$  $.Top = 40$ End With End Sub
- 4. Start the procedure with <F5>.

#### **Note**

#### **iLastObject**

Via "iLast Object" you select the object inserted last if only the same objects were inserted.

If several different objects are inserted, the internal sequence might change.

### **See also**

[PasteClipboard Method](#page-4703-0) (Page [4704\)](#page-4703-0) [CopyToClipboard Method](#page-4659-0) (Page [4660\)](#page-4659-0) [How to edit the component library with VBA](#page-4482-0) (Page [4483](#page-4482-0)) [Accessing the component library with VBA](#page-4479-0) (Page [4480\)](#page-4479-0)

# <span id="page-4487-0"></span>**How to create and export an SVG library with VBA**

#### **Introduction**

This example contains instructions on creating, importing and exporting an SVG library with VBA:

- Create new, empty SVG library (Step 3)
- Import SVG library from a ZIP file (Step 4)
- Create new SVG library by importing a folder path (Step 5)
- Import global SVG library for the current WinCC project into the project SVG library (Step 6)
- Disable write protection of an SVG library (Step 7)
- Enable write protection of an SVG library (Step 8)
- Export SVG library (Step 9)

#### **Procedure**

- 1. Open the VBA editor in Graphics Designer: <Alt+F11> or "Tools > Macros > Visual Basic Editor".
- 2. In Project Explorer, open the document in which you want to write the VBA code:

```
3. To create a new SVG library, insert a "CreateEmptyProjectSVGlibrary()" procedure, for 
  example, into the document.
  In this example, the project SVG library "NewSVGLibrary" is created:
  Sub CreateEmptyProjectSVGlibrary()
   'VBA916
  Dim objProjectLib As HMISVGLibrary
  Set objProjectLib = Application.SVGAddLibrary("NewSVGLibrary")
  End Sub
```
4. To import SVG graphics from a ZIP file as new project SVG library, insert an "ImportZIPProjectSVGlibrary()" procedure, for example, into the document. A ZIP file with SVG graphics must be available for this purpose. This ZIP file can contain either an exported SVG library or a compressed folder structure with SVG graphics. In this example, the "SVGImages.ZIP" file is imported and the SVG library "SVGImages" is thereby created. In this example, the ZIP file is located in the following folder: C:\Temp\SVG\_folder Sub ImportZIPProjectSVGlibrary() 'VBA917

```
Dim objProjectLib As HMISVGLibrary
Set objProjectLib = Application.SVGImportLibrary("C:\Temp
\SVG_folder\SVGImages.ZIP")
End Sub
```
5. To create a new project SVG library when importing SVG graphics from a folder, insert an "ImportFolderProjectSVGlibrary()" procedure, for example, into the document. The project SVG library cannot yet contain a project library with the name of the imported folder.

In this example, the "FolderSVGImages" folder is imported and the SVG library "FolderSVGImages" is thereby created.

```
In this example, the following folder is imported: C:\Temp\SVG_folder\FolderSVGImages
Sub ImportFolderProjectSVGlibrary()
'VBA918
Dim objProjectLib As HMISVGLibrary
Set objProjectLib = Application.SVGImportLibrary("C:\Temp
```
- \SVG\_Folder\FolderSVGImages") End Sub
- 6. To import the contents of a global SVG library in a project SVG library, insert a "UseInProjectSVGlibrary()" procedure, for example, into the document. In this example, the contents of the global SVG library are imported as new project library: Sub UseInProjectSVGlibrary() 'VBA919 Dim objGlobalLib As HMISVGLibrary

```
Set objGlobalLib = Application.SVGLibraries(1)
objGlobalLib.UseInProject
End Sub
```
7. The new project library is created write-protected when a global SVG library is imported. To disable write protection, insert an "UndoReadOnlyProjectSVGlibrary()" procedure, for example, into the document.

In this example, the write protection of the new project library is disabled when the global SVG library is imported:

```
Sub UndoReadOnlyProjectSVGlibrary()
'VBA920
Dim objGlobalLib As HMISVGLibrary
Dim objProjectLib As HMISVGLibrary
Set objGlobalLib = Application.SVGLibraries(1)
objGlobalLib.UseInProject
Set objProjectLib = Application.SVGLibraries(2)
objProjectLib.UndoReadOnly
End Sub
```
8. To enable write protection of a project library, insert a "ReadOnlyProjectSVGlibrary()" procedure, for example, into the document.

The SVG objects of the project library can be used in the WinCC project, but they cannot be changed. In a write-protected project library, objects cannot be added, deleted or renamed. In this example, write protection of the imported project library is enabled:

```
Sub ReadOnlyProjectSVGlibrary()
'VBA921
Dim objProjectLib As HMISVGLibrary
Set objProjectLib = Application.SVGLibraries(2)
objProjectLib.MakeReadOnly
End Sub
```
9. To export a project library into a ZIP file, insert an "ExportZIPProjectSVGlibrary()" procedure, for example, into the document. In this example, the contents of the project library "SVGLibraries(2)" are exported into a ZIP file in the following folder: C:\Temp\SVG\_folder Sub ExportProjectSVGlibrary() 'VBA922 Dim objProjectLib As HMISVGLibrary Set objProjectLib = Application.SVGLibraries(2) objProjectLib.ExportLibrary ("C:\Temp\SVG\_folder") End Sub

10.Start the procedure with <F5>.

### **See also**

[SVGLibraries object \(list\)](#page-4906-0) (Page [4907\)](#page-4906-0) [SVGLibrary object](#page-4907-0) (Page [4908\)](#page-4907-0) How to edit an SVG library with VBA (Page 4490)

# **How to edit an SVG library with VBA**

# **Introduction**

Here you will find the following instructions for editing the SVG library with VBA:

- Create new folder (Step 3)
- Copy object within the SVG library (Step 4)
- Copy from the active picture into the SVG library (Step 5)
- Delete object in the SVG library (Step 6)
- Import folder and SVG graphics into a project library (Step 7)
- Import SVG graphic from a folder into a project library (Step 8)

### **Procedure**

- 1. Open the VBA editor in Graphics Designer: <Alt+F11> or "Tools > Macros > Visual Basic Editor".
- 2. In Project Explorer, open the document in which you want to write the VBA code:

```
3. To create a new folder in the project SVG library, insert an 
  "AddNewFolderToProjectSVGLibrary()" procedure, for example, into the document.
  In this example, the "CustomFolder" folder is created:
  Sub AddNewFolderToProjectSVGLibrary()
  'VBA923
  Dim objProjectLib As HMISVGLibrary
  Set objProjectLib = Application.SVGLibraries(2)
   ''("AddFolder(DefaultName)"-Methode):
  objProjectLib.FolderItems.AddFolder ("CustomFolder")
  End Sub
```
4. To copy an object from the "Global SVG Library" to the "Project SVG Library", insert a "CopyObjectFromGlobaSVGlLibraryToProjectSVGLibrary()" procedure, for example, into the document.

```
In this example, the "ProjectLib SVG" object is copied:
Sub CopyObjectFromGlobaSVGlLibraryToProjectSVGLibrary()
'VBA924
Dim objGlobalLib As HMISVGLibrary
Dim objProjectLib As HMISVGLibrary
Set objGlobalLib = Application.SVGLibraries(1)
Set objProjectLib = Application.SVGLibraries(2)
''Copies object "PC" from the "Global SVG Library" into the 
clipboard
objGlobalLib.FolderItems("Folder1").Folder.Item("ProjectLib 
SVG").CopyToClipboard
''The folder "CustomFolder" has to be available.
objProjectLib.FolderItems("Folder1").Folder.AddFromClipBoard 
("Copy of ProjectLib SVG")End Sub
End Sub
```
5. To copy an object from the active picture to the "Project SVG Library", insert an "AddObjectFromPictureToProjectSVGLibrary()" procedure, for example, into the document. In this example, an SVG object is created in the active picture, connected with a "CompanyLogo.svg" SVG graphic and then copied to "Folder1". In this example, the SVG graphic is located in the following folder: C:\Temp\SVG\_folder Sub AddObjectFromPictureToProjectSVGLibrary() 'VBA925 Dim objProjectLib As HMISVGLibrary Dim objSVG As HMISVGObject Dim objCircle As HMICircle Set objProjectLib = Application.SVGLibraries("LibSVG5") ''Insert new object "SVG object - objSVG" Set objSVG = ActiveDocument.HMIObjects.AddHMIObject("objSVG", "HMISVGObject") objSVG.PictureName = "C:\Temp\SVG\_folder\CompanyLogo.svg" ''The folder "CustomFolder" has to be available. '("AddItem(DefaultName, pHMIObject)"-Methode): objProjectLib.FolderItems("Folder2").Folder.AddItem "ProjectLib HMISVGObject11", ActiveDocument.HMIObjects("objSVG") End Sub

6. To delete an object from the SVG library, insert a "DeleteObjectFromProjectSVGLibrary()" procedure, for example, into the document.

```
In this example the previously created folder "Folder1" is deleted:
Sub DeleteObjectFromProjectSVGLibrary()
'VBA926
Dim objProjectLib As HMISVGLibrary
Set objProjectLib = Application.SVGLibraries(2)
''The folder "CustomFolder" has to be available.
"Delete" Method:
objProjectLib.FolderItems("Folder1").Delete
End Sub
```
7. To import a folder with SVG graphics into a project library, insert an "ImportFolderItemsProjectSVGlibrary()" procedure, for example, into the document. In this example, the following folder and the contained SVG graphics are imported into the "NewSVGLibrary" project library: C:\Temp\SVG\_folder\NewSVGImages Sub ImportFolderItemsProjectSVGlibrary() 'VBA927 Dim objProjectLib As HMISVGLibrary Set objProjectLib = Application.SVGLibraries("NewSVGLibrary") ' Import folder directly under the root library objProjectLib.ImportFolder ("C:\Temp\SVG\_folder\NewSVGImages") End Sub

- <span id="page-4492-0"></span>8. To import an SVG graphic into a project library, insert an "ImportItemFromFolderProjectSVGlibrary()" procedure, for example, into the document. In this example, the SVG graphic "UserGraphic.svg" is imported from the following path into the project library "NewSVGLibrary": C:\Temp\SVG\_folder\NewSVGImages Sub ImportItemFromFolderProjectSVGlibrary() 'VBA928 Dim objProjectLib As HMISVGLibrary Set objProjectLib = Application.SVGLibraries("NewSVGLibrary") ' traverse folders and then import objProjectLib.FolderItems("Folder1").Folder.ImportFolder ("C:\Temp \SVG\_folder\UserGraphic.svg") End Sub
- 9. Start the procedure with <F5>.

#### **See also**

[SVGLibraries object \(list\)](#page-4906-0) (Page [4907](#page-4906-0)) [SVGLibrary object](#page-4907-0) (Page [4908](#page-4907-0)) [How to create and export an SVG library with VBA](#page-4487-0) (Page [4488](#page-4487-0))

# **3.16.3.3 Editing Pictures with VBA**

# **Editing Pictures with VBA**

#### **Introduction**

Pictures visualize the process to be executed and observed. They display the important process steps or plant parts and present the production process in a schematic manner. In VBA the picture is represented by the Document object.

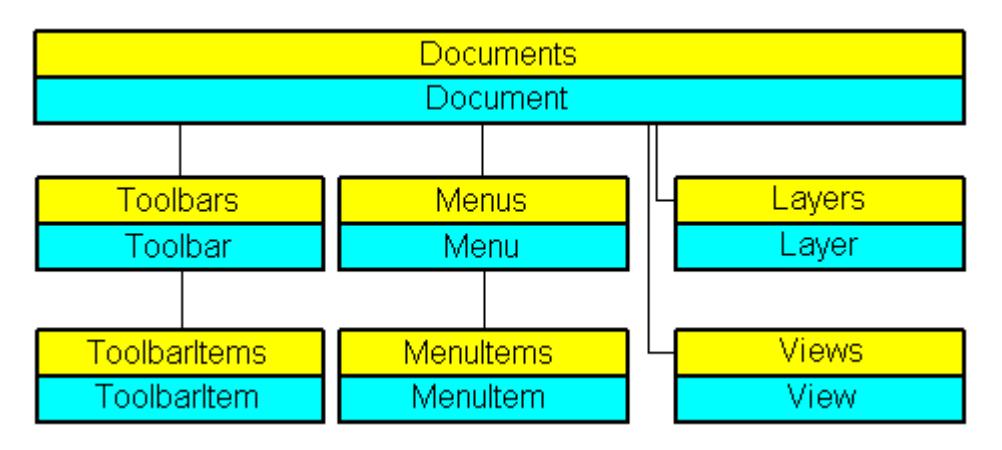

#### **Picture-specific menus and toolbars**

In contrast with the application-specific menus and toolbars, the picture-specific menus and toolbars are coupled to a specific picture. The picture-specific menus and toolbars remain visible for as long as the picture is active.

You should use picture-specific menus and toolbars when the called VBA macros are only used in that picture.

#### **Layers**

You can access the layers in the Graphics Designer with VBA. Each layer is represented by the Layer object. By changing the properties of the Layer object you can specify among other things the layer names and the zoom settings.

You control the visibility of the RT layers via the Document object. You control the visibility of the CS layers via the View object.

#### **Copies of the picture**

You can create copies of a picture with VBA in order to display different views of a picture. The copy of a picture is represented in VBA by the View object.

In the properties of the View object you can among other things set the zoom factor and specify which picture section is to be displayed.

#### **Note**

If you want to run VBA code in a picture saved in WinCC V7.0 SP1 under WinCC V7.0, you need to deactivate the "CCHMIDotNetObj 1.0 Type Library" in the VBA Editor under "Tools > References".

The VBA program will then be executed within the usual functional scope of WinCC V7.0. In this case, you cannot use the new functions of WinCC V7.0 SP1.

#### **See also**

[Editing a Copy of a Picture with VBA](#page-4497-0) (Page [4498\)](#page-4497-0)

[How to Create Picture-specific Menus and Toolbars](#page-4494-0) (Page [4495](#page-4494-0))

[Editing Layers with VBA](#page-4495-0) (Page [4496](#page-4495-0))

[Editing Objects with VBA](#page-4499-0) (Page [4500\)](#page-4499-0)

[Adapting the Graphics Designer with VBA](#page-4456-0) (Page [4457](#page-4456-0))

# <span id="page-4494-0"></span>**How to Create Picture-specific Menus and Toolbars**

### **Introduction**

Picture-specific menus and toolbars are linked to a specific picture and remain visible for as long as the You should use picture-specific menus and toolbars when the VBA macros used there are relevant only for that particular picture.

### **Procedure**

- 1. Open the VBA editor in Graphics Designer (<ALT+F11> or "Tools" > "Macros" > "Visual Basic Editor").
- 2. Open the document "ThisDocument" in the Project Explorer:

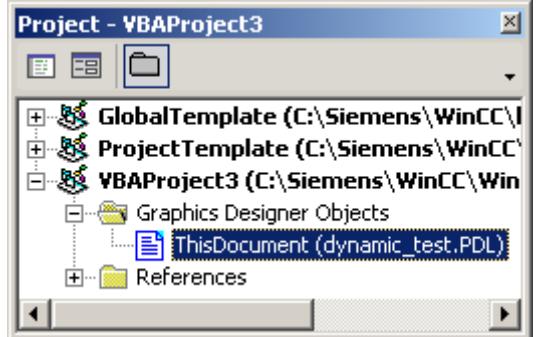

3. To create a picture-specific menu, you can for example insert a "CreateDocumentMenus()" procedure in the document "ThisDocument":

```
Sub CreateDocumentMenus()
'VBA25
'Declare menuobjects:
Dim objMenu1 As HMIMenu
Dim objMenu2 As HMIMenu
'Insert Menus ("InsertMenu"-Methode) with
'Parameters - "Position", "Key", "DefaultLabel":
Set objMenu1 = ActiveDocument.CustomMenus.InsertMenu(1, 
"DocMenu1", "Doc_Menu_1")
Set objMenu2 = \overline{\text{ActiveDocument}}. CustomMenus. InsertMenu(2,
"DocMenu2", "Doc_Menu_2")
End Sub
```

```
4. In order to create a picture-specific toolbar, insert a procedure like 
  "CreateDocumentToolbars()" into the document "ThisDocument":
  Sub CreateDocumentToolbars()
  'VBA26
  'Declare required number of toolbarobjects:
  Dim objToolbar1 As HMIToolbar
  Dim objToolbar2 As HMIToolbar
   ''Insert toolbars ("Add"-Methode) with
  'Parameter - "Key":
  Set objToolbar1 = ActiveDocument.CustomToolbars.Add("DocToolbar1")
  Set objToolbar2 = ActiveDocument.CustomToolbars.Add("DocToolbar2")
  End Sub
```
5. Always start the procedure with <F5>.

# **See also**

[Add Method \(CustomToolbars Listing\)](#page-4624-0) (Page [4625\)](#page-4624-0) [InsertMenu Method](#page-4685-0) (Page [4686](#page-4685-0)) [How to assign VBA macros to menus and toolbars](#page-4474-0) (Page [4475\)](#page-4474-0) [How to assign help texts to menus and toolbars](#page-4472-0) (Page [4473\)](#page-4472-0) [How to Add a New Icon to the Toolbar](#page-4470-0) (Page [4471](#page-4470-0)) [How to create menus in multiple languages](#page-4466-0) (Page [4467\)](#page-4466-0) [How to add a new menu entry to a menu](#page-4464-0) (Page [4465\)](#page-4464-0) [Creating Customized Menus and Toolbars](#page-4460-0) (Page [4461](#page-4460-0)) [Configuring Menus and Toolbars](#page-4459-0) (Page [4460\)](#page-4459-0)

# **Editing Layers with VBA**

# **Introduction**

You can arrange objects in 32 layers in the Graphics Designer. The layers are differentiated according to CS layers and RT layers so that the visibility of the layers in the picture (CS) and in runtime (RT) can be controlled separately. In VBA a layer is represented by the Layer object:

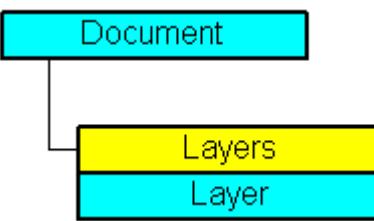

In the Graphics Designer the lowest layer is "Layer 0". To give back the lowest layer with VBA, use the index "1":

```
ActiveDocument.Layers(1)
```
# **Using the Layer object**

You use the Layer object in order to specify the minimum and maximum zoom for a layer and to assign a name. In the following example the settings for the lowest layer are configured in the active picture:

```
Sub ConfigureSettingsOfLayer 
'VBA27
Dim objLayer As HMILayer 
Set objLayer = ActiveDocument. Layers(1)
With objLayer 
'Configure "Layer 0"
.MinZoom = 10 
MaxZoom = 100.Name = "Configured with VBA" 
End With
End Sub
```
# **Controlling the visibility of CS and RT layers**

You control the visibility of the CS layers via the View object. Use the Document object in order to determine which layers are to be displayed or hidden in runtime. You can control the visibility of the CS and RT layers with the following methods:

- Methode "IsCSLayerVisible(Index)": Checks whether the specified CS layer is displayed.
- Methode "SetCSLayerVisible(Index, Val)": Shows or hides the specified CS layer.

Use the IsRTLayerVisible and SetRTLayerVisible methods for the RT layers in the same way.

### **See also**

[IsRTLayerVisible Method](#page-4693-0) (Page [4694](#page-4693-0))

[SetRTLayerVisible Method](#page-4722-0) (Page [4723](#page-4722-0))

[SetCSLayerVisible Method](#page-4720-0) (Page [4721\)](#page-4720-0)

[IsCSLayerVisible Method](#page-4692-0) (Page [4693\)](#page-4692-0)

[Layers Object \(Listing\)](#page-4835-0) (Page [4836\)](#page-4835-0)

[Editing Pictures with VBA](#page-4492-0) (Page [4493](#page-4492-0))

[Language-Dependent Configuration with VBA](#page-4457-0) (Page [4458\)](#page-4457-0)

# <span id="page-4497-0"></span>**Editing a Copy of a Picture with VBA**

### **Introduction**

You can create copies of a picture with VBA in order to display different views of a picture. Each view is shown in a separate window. The copy of a picture is represented in VBA by the View object:

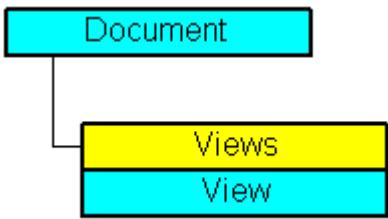

In the properties of the View object you can among other things set the zoom factor and specify which picture section is to be displayed.

### **Creating a copy of a picture**

Use the Add method to create a copy of the specified picture. In this example a copy of the active picture is created and activated:

```
Sub CreateAndActivateView()
'VBA28
Dim objView As HMIView
Set objView = ActiveDocument.Views.Add
objView.Activate
End Sub
```
### **Editing a copy of a picture**

You can edit each copy of a screen as follows:

- Adjust zoom factor: Use the zoom property.
- Specify picture zoom area: Specify the picture section: use the "ScrollPosX" and "ScrollPosY" properties to specify the picture zoom area using the scroll bars.
- Showing and Hiding CS layers: You can use the SetCSLayerVisible(Index) method for example to show or hide the specified layer. You can select the layer on which you want to edit the objects with the ActiveLayer property.

In the following example a copy of the active picture is created and activated. The zoom factor is set to 150% and the position of the scrollbars is changed:

```
Sub SetZoomAndScrollPositionInActiveView()
'VBA29
Dim objView As HMIView 
Set objView = ActiveDocument.Views.Add 
With objView 
.Activate 
.ScrollPosX = 40 
.ScrollPosY = 10 
.Zoom = 150
End With
End Sub
```
### **See also**

[Add Method \(Views Listing\)](#page-4629-0) (Page [4630](#page-4629-0)) [ScrollPosY Property](#page-5244-0) (Page [5245](#page-5244-0)) [ScrollPosX Property](#page-5243-0) (Page [5244\)](#page-5243-0) [ActiveLayer Property](#page-4946-0) (Page [4947\)](#page-4946-0) [View Object](#page-4940-0) (Page [4941](#page-4940-0)) [SetCSLayerVisible Method](#page-4720-0) (Page [4721\)](#page-4720-0) [IsCSLayerVisible Method](#page-4692-0) (Page [4693\)](#page-4692-0) [Activate Method](#page-4621-0) (Page [4622](#page-4621-0)) [Editing Layers with VBA](#page-4495-0) (Page [4496](#page-4495-0)) [Editing Pictures with VBA](#page-4492-0) (Page [4493](#page-4492-0))

# <span id="page-4499-0"></span>**3.16.3.4 Editing Objects with VBA**

# **Editing Objects with VBA**

# **Access to objects in the Graphics Designer**

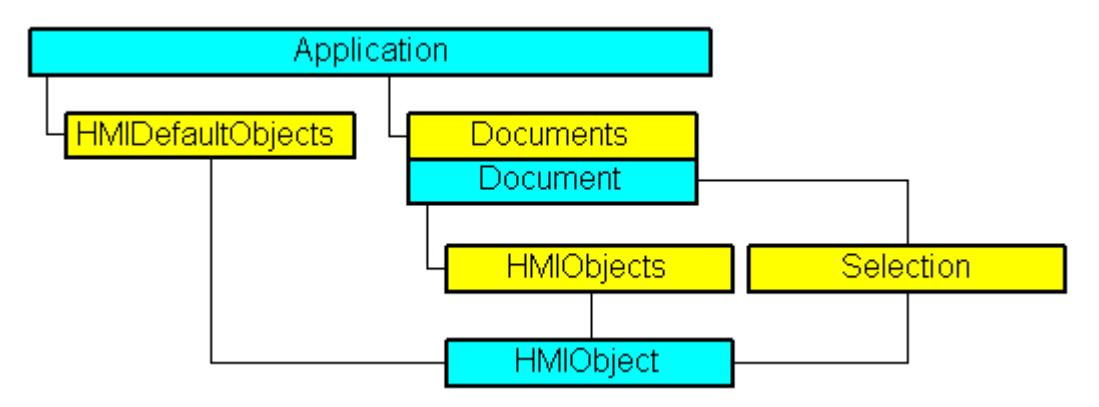

In VBA all object types of the current picture are contained in the "HMIObjects" listing. They are not divided according to object type (Standard, Smart, Windows and Controls objects) as in the Graphics Designer. With VBA you can therefore run through all objects in one or more pictures with a loop.

When you have selected objects in the picture, these objects are contained in the "Selection" listing. Use the "HMIDefaultObjects" listing if you want to change the default settings of the properties of an object.

To address an object in a picture with VBA, use either the object name, e.g. "ActiveDocument.HMIObjects("Circle1"), or the index number. " ActiveDocument.HMIObjects(1)" references for example the first object in the active picture.

# **Editing objects with VBA**

You have the following possibilities for editing objects with VBA:

- Create a new object in a picture
- Delete an existing object
- Copy an existing object
- Group existing objects or cancel the grouping
- Search for objects
- Display or change object properties

When you insert a new object into a picture with VBA, the object behaves in the same way as if you double-clicked it in the Graphics Designer object palette.

The object is given the predefined property values and is inserted in the top left-hand corner of the picture.
Access to the object properties is dependent on how you created the object. Two examples illustrate this:

#### **Example 1:**

In this example a circle of the type "HMIObject" is inserted into the current picture. You can use a VBA object of the "HMIObject" type or all objects in the Graphics Designer. However, you have to address individual properties of the respective object explicitly via the "Properties(Index)" property:

```
Sub AddObject()
'VBA30
Dim objObject As HMIObject
Set objObject = ActiveDocument.HMIObjects.AddHMIObject("CircleAsHMIObject", "HMICircle")
'standard-properties (e.g. the position) are available every time:
objObject.Top = 40
objObject.Left = 40
''non-standard properties can be accessed using the Properties-collection:
objObject.Properties("FlashBackColor") = True
End Sub
```
#### **Example 2:**

In this example a circle of the type "HMICircle" is inserted into the current picture. In contrast with Example 1 you can only use the "objCircle" object for objects of the "HMICircle" type, however:

```
Sub AddCircle()
'VBA31
Dim objCircle As HMICircle
Set objCircle = ActiveDocument.HMIObjects.AddHMIObject("CircleAsHMICircle", "HMICircle")
''The same as in example 1, but here you can set/get direct the
'specific properties of the circle:
objCircle.Top = 80
objCircle.Left = 80
objCircle.FlashBackColor = True
End Sub
```
#### **See also**

[LanguageFonts Object \(Listing\)](#page-4830-0) (Page [4831](#page-4830-0)) [VBA Reference](#page-4581-0) (Page [4582](#page-4581-0)) [Underlined Property](#page-5293-0) (Page [5294](#page-5293-0)) [Size Property](#page-5252-0) (Page [5253](#page-5252-0)) [Parent Property](#page-5194-0) (Page [5195](#page-5194-0)) [LanguageID Property](#page-5126-0) (Page [5127](#page-5126-0)) [Italic Property](#page-5118-0) (Page [5119\)](#page-5118-0)

<span id="page-4501-0"></span>[Family Property](#page-5065-0) (Page [5066](#page-5065-0)) [Bold Property](#page-4987-0) (Page [4988](#page-4987-0)) [Application Property](#page-4958-0) (Page [4959](#page-4958-0))

# **Default objects, Smart objects, Windows objects and Tube objects**

## **Default objects, Smart objects, Windows objects and Tube objects**

### **Introduction**

You use the Standard, Smart and Windows objects to design your pictures. In the Graphics Designer, these objects are available in the "Default" selection window:

VBA enables you to access these objects in all pictures in your project. If, for example, you want to change the background color of all circles in a project with several pictures, you can do this with a VBA macro.

## **Paste Object into Picture**

Use the "AddHMIObject(ObjectName, ProgID)" method to insert a new object in a picture. "ObjectName" stands for the name of the object (e.g. "my Circle"), and "ProgID" for the VBA object designation (e.g. "HMICircle"):

```
Sub AddCircle()
'VBA32
'Creates object of type "HMICircle"
Dim objCircle As HMICircle
'
'Add object in active document
Set objCircle = ActiveDocument.HMIObjects.AddHMIObject("My Circle", "HMICircle")
End Sub
```
# **Edit Object**

VBA gives you access to all object properties, which you can edit via the object's properties dialog. You can change and output object properties, and select objects in the picture. If you have not selected an object, you can use the following methods:

- "Find()" method: Searches for an object in the "HMIObjects" listing
- "Delete()" Method: Deletes an HMIObject object.

If you have selected objects, you can edit them via the "Selection" listing with the following methods, among others:

- "AlignLeft()", "AlignRight()", "AlignTop()", "AlignBottom()": These methods align objects.
- "CreateGroup()", "CreateCustomizedObject()": These methods create a group object or customized object.
- "DeselectAll()" method: Cancels the selection of all objects

## **Remove VBA:references with "Nothing"**

```
Always remove the references used for the Controls, the standard objects, and for the document 
after you closed the document. For this purpose, set the objects to "Nothing". The following 
example shows the code for a Control:
Public Sub DrawNewControl
    'VBA861
    Const strFct = "CreatePdls"
    Dim objControl As HMIObject
    Dim objDoc As Document
    On Local Error GoTo errorhandler
    'open the document
   Set objDoc =
grafexe.Application.Documents.Open(grafexe.Application.ApplicationDa
taPath & "PDL1.pdl", hmiOpenDocumentTypeInvisible)
     'create new object
    Set objControl = objDoc.HMIObjects.AddActiveXControl("Control1", 
"CCAxUserArchiveControl.AxUserArchiveControl.1")
    If objControl Is Nothing Then
       GoTo errorhandler
    End If
    'doing something with the control
    '......
       'delete reference to new control 
    Set objControl = Nothing
    'saving PDL and deleting reference to it
    objDoc.Save 
    objDoc.Close
    Set objDoc = Nothing
    Exit Sub
' errorhandler
errorhandler:
    If MsgBox("Error occurred" & vbNewLine & "Yes - resume next" & 
vbNewLine & "No - stop script", vbOKCancel + vbCritical, strFct) = 
vbOK Then
       Resume Next
    End If
End Sub
```
#### **See also**

[Parent Property](#page-5194-0) (Page [5195](#page-5194-0)) [Item Property](#page-5119-0) (Page [5120\)](#page-5119-0) [Count Property](#page-5037-0) (Page [5038\)](#page-5037-0) [Application Property](#page-4958-0) (Page [4959\)](#page-4958-0)

# <span id="page-4503-0"></span>**How to edit Default objects, Smart objects, Windows objects and Tube objects**

# **Introduction**

Here you will find the following instructions for editing Standard, Smart and Windows objects:

- Define properties of a specific object
- Define properties of a nonspecific object
- Select an object in the active picture
- Find objects in the active picture
- Delete object

# **Procedure**

- 1. Open the VBA editor in Graphics Designer (<ALT+F11> or "Tools" > "Macros" > "Visual Basic Editor")
- 2. Open the document "ThisDocument" in the Project Explorer:

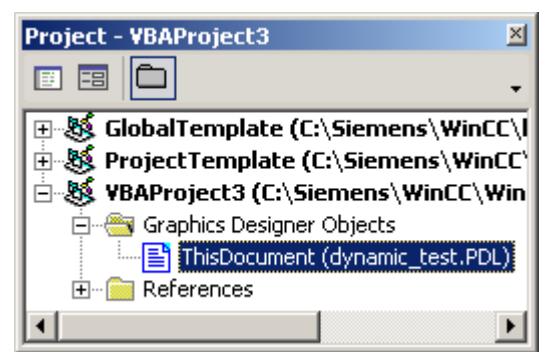

3. To define the properties of a specific object type (e.g. "HMICircle"), you can for example insert an "EditDefinedObjectType()" procedure in the document "ThisDocument". In this example a circle is inserted in the active picture and its line weight and color are modified:

```
Sub EditDefinedObjectType()
'VBA33
Dim objCircle As HMICircle
Set objCircle = 
ActiveDocument.HMIObjects.AddHMIObject("myCircleAsCircle", 
"HMICircle")
With objCircle
'direct calling of objectproperties available
.BorderWidth = 4
.BorderColor = RGB(255, 0, 255)End With
End Sub
```
- 4. To change the properties of a nonspecific object type ("HMIObject"), insert a "EditHMIObject()" procedure in the document "ThisDocument", for example. In this example a circle is inserted in the active picture and its line weight and color are modified: Sub EditHMIObject() 'VBA34 Dim objObject As HMIObject Set objObject = ActiveDocument.HMIObjects.AddHMIObject("myCircleAsObject", "HMICircle") With objObject 'Access to objectproperties only with property "Properties": .Properties("BorderWidth") = 4 .Properties("BorderColor") = RGB(255, 0, 0) End With End Sub
- 5. To select an object in the current picture, insert a "SelectObject()" procedure in the document "ThisDocument", for example. In this example, a circle will be inserted in the active picture and selected:

```
Sub SelectObject()
'VBA35
Dim objObject As HMIObject
Set objObject = 
ActiveDocument.HMIObjects.AddHMIObject("mySelectedCircle", 
"HMICircle")
ActiveDocument.HMIObjects("mySelectedCircle").Selected = True
End Sub
```
### *Working with WinCC*

#### *3.16 VBA for Automated \$onHurBtJon*

6. To search for an object in the current picture, insert a "FindObjectsByName()", "FindObjectsByType()," or "FindObjectsByProperty()" procedure in the document "ThisDocument", for example. In this example, objects containing the string "Circle" in their name are searched for: Sub FindObjectsByName() 'VBA36 Dim colSearchResults As HMICollection Dim objMember As HMIObject Dim iResult As Integer Dim strName As String ''Wildcards (?, \*) are allowed Set colSearchResults = ActiveDocument.HMIObjects.Find(ObjectName:="\*Circle\*") For Each objMember In colSearchResults iResult = colSearchResults.Count strName = objMember.ObjectName MsgBox "Found: " & CStr(iResult) & vbCrLf & "Objectname: " & strName Next objMember End Sub In this example a search is run in the active picture for objects of the type "HMICircle": Sub FindObjectsByType() 'VBA37 Dim colSearchResults As HMICollection Dim objMember As HMIObject Dim iResult As Integer Dim strName As String Set colSearchResults = ActiveDocument.HMIObjects.Find(ObjectType:="HMICircle") For Each objMember In colSearchResults iResult = colSearchResults.Count strName = objMember.ObjectName MsgBox "Found: " & CStr(iResult) & vbCrLf & "Objektname: " & strName Next objMember End Sub In this example a search is run in the active picture for objects with the property "BackColor": Sub FindObjectsByProperty() 'VBA38 Dim colSearchResults As HMICollection Dim objMember As HMIObject Dim iResult As Integer Dim strName As String Set colSearchResults = ActiveDocument.HMIObjects.Find(PropertyName:="BackColor") For Each objMember In colSearchResults iResult = colSearchResults.Count strName = objMember.ObjectName MsgBox "Found: " & CStr(iResult) & vbCrLf & "Objectname: " & strName Next objMember

End Sub

- 7. To delete an object, you can for example insert a "DeleteObject()" procedure in the document "ThisDocument". In this example the first object in the active picture will be deleted. Sub DeleteObject() 'VBA39 'Delete first object in active document: ActiveDocument.HMIObjects(1).Delete End Sub
- 8. Start the procedure with <F5>.

### **See also**

[Find Method](#page-4675-0) (Page [4676\)](#page-4675-0) [Delete Method](#page-4665-0) (Page [4666](#page-4665-0)) [AddHMIObject Method](#page-4636-0) (Page [4637\)](#page-4636-0) [How to edit Default objects, Smart objects, Windows objects and Tube objects](#page-4503-0) (Page [4504\)](#page-4503-0) [Editing Objects with VBA](#page-4499-0) (Page [4500\)](#page-4499-0)

## **OLE Objects**

#### **Introduction**

You can use VBA to insert OLE Elements into a picture. The OLE Element belongs to the Smart objects. In the Graphics Designer, the object is available in the "Default" selection window:

#### *3.16 VBA for Automated \$onHurBtJon*

## **Paste OLE Element in Picture**

Use the "AddOLEControl(ObjectName, ServerName, [CreationType], [UseSymbol]) method to insert an OLE Element into a picture. ObjectName" stands for the object name, and "ServerName" for the application that is to be contained in the OLE Element. The "ServerName" parameter corresponds to the object type in the "object insertion dialog. The last two parameters are optional and represent the possible settings" in the dialog displayed:

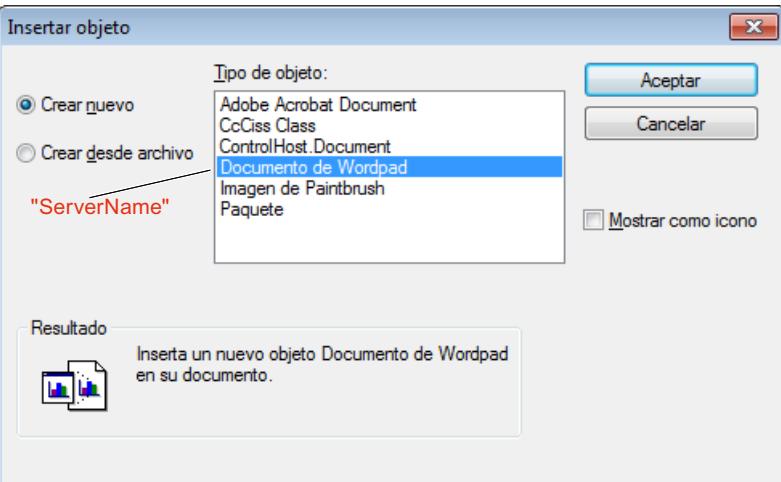

You will find further information on the parameters in this documentation under "AddOLEObject method".

In the following example an OLE Element containing a Wordpad document will be inserted into the active picture:

```
Sub AddOLEObjectToActiveDocument()
'VBA40
Dim objOLEObject As HMIOLEObject
Set objOLEObject = ActiveDocument.HMIObjects.AddOLEObject("MS Wordpad Document1", 
"Wordpad.Document.1")
End Sub
```
The OLEObject object is added to the "HMIObjects" listing as the last element and inherits the properties of the HMIObject object.

## **See also**

[OLEObject Object](#page-4856-0) (Page [4857](#page-4856-0)) [AddOLEObject Method](#page-4639-0) (Page [4640](#page-4639-0)) [How to edit Default objects, Smart objects, Windows objects and Tube objects](#page-4503-0) (Page [4504\)](#page-4503-0) [Default objects, Smart objects, Windows objects and Tube objects](#page-4501-0) (Page [4502](#page-4501-0)) [Editing Objects with VBA](#page-4499-0) (Page [4500\)](#page-4499-0)

# **ActiveX controls**

#### **Introduction**

You can use VBA to insert ActiveX controls into a picture. In the Graphics Designer, you can find the ActiveX controls supplied with WinCC in the "Controls" selection window:

Further information is provided under "AddActiveXControl method" in this documentation and under "Working with controls" in the WinCC documentation.

#### **Note**

#### **Visual C++ Redistributable for Visual Studio**

If you want to include custom ActiveX controls, check the Visual Studio version with which these controls were created.

If necessary, install the required redistributables from the WinCC DVD "Additional Content".

## **Integrating standard ActiveX controls**

As well as the ActiveX controls supplied with WinCC, you can insert all standard ActiveX controls registered in the operating system into a picture.

This means that you also have the option of using ActiveX controls that you have programmed yourself in your pictures.

A list of the standard ActiveX controls tested with WinCC is given in the WinCC documentation.

#### **Inserting an ActiveX control into a picture**

Use the "AddActiveXControl(ObjectName, ProgID)" method to insert a new ActiveX control into a picture.

ObjectName" stands for the name of the ActiveX control (e.g. "WinCC Gauge"), and "ProgID" for the VBA object designation (e.g. "XGauge.XGauge.1"):

```
Sub AddActiveXControl()
'VBA41
Dim objActiveXControl As HMIActiveXControl
Set objActiveXControl = ActiveDocument.HMIObjects.AddActiveXControl("WinCC_Gauge", 
"XGAUGE.XGaugeCtrl.1")
End Sub
```
The ActiveXControl object is added to the "HMIObjects" listing as the last element and inherits the properties of the HMIObject object.

## **Access to the properties of the ActiveX control**

You must address the object-specific properties of the ActiveX control via the "Properties(Index)" property.

You can find out which properties a ActiveX control possesses from the "Object Properties" dialog in the Graphics Designer or from the Properties listing:

```
Sub AddActiveXControl()
'VBA42
Dim objActiveXControl As HMIActiveXControl
Set objActiveXControl = ActiveDocument.HMIObjects.AddActiveXControl("WinCC_Gauge2", 
"XGAUGE.XGaugeCtrl.1")
''move ActiveX-control:
objActiveXControl.Top = 40
objActiveXControl.Left = 60
'Change individual property:
objActiveXControl.Properties("BackColor").value = RGB(255, 0, 0)
End Sub
```
# **Restricted access to background graphics of Controls**

The background graphic cannot be configured in VBA for the following Controls:

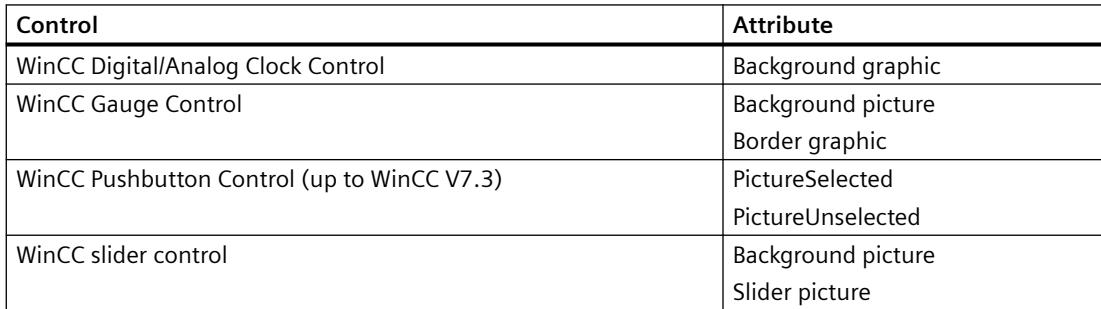

# **See also**

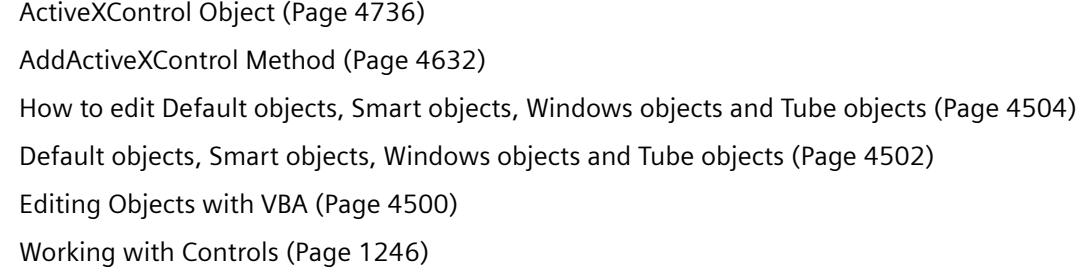

#### **.Net controls**

#### **Introduction**

You can use VBA to insert .Net controls into a picture. In the Graphics Designer, you can find the .Net controls in the "Controls" selection window.

Additional information is provided under "AddDotNetControl method" in this documentation and under "Creating process pictures > Working with controls > .Net controls" in the WinCC documentation.

## **Inserting a .Net control into a picture**

Use the "AddDotNetControl(ObjectName, ControlType, InGAC, AssemblyInfo)" method to insert a new .Net control into a picture. "ObjectName" represents the name of the .Net control. "ControlType" shows the name space of the object. If "InGAC" is "TRUE", the object is registered in the Global Assembly Cache and the associated information is available in "AssemblyInfo".

Sub AddDotNetControl() 'VBA851 Dim DotNetControl As HMIDotNetControl Set DotNetControl = ActiveDocument.HMIObjects.AddDotNetControl("MyVBAControl", "System.Windows.Forms.Label", True,"Assembly=System.Windows.Forms, Version=2.0.0.0, Culture=neutral, PublicKeyToken=b77a5c561934e089") End Sub

> The .Net control object is added to the "HMIObjects" listing as an element and inherits the properties of the HMIObject object.

## **Access to the properties of the .Net control**

You can find out which properties a .Net control has from the "Object Properties > Control Properties" dialog in Graphics Designer.

#### **See also**

[.NET controls](#page-1305-0) (Page [1306](#page-1305-0))

# **WPF controls**

#### **Introduction**

You can use VBA to insert WPF controls into a picture. In the Graphics Designer, you can find the WPF controls in the "Controls" selection window.

Additional information is provided under "AddWPFControl method" in this documentation and under "Creating process pictures > Working with controls > WPF controls" in the WinCC documentation.

#### <span id="page-4511-0"></span>*3.16 VBA for Automated \$onHurBtJon*

### **Inserting a WPF control into a picture**

Use the "AddWPFControl(ObjectName, ControlType, InGAC, AssemblyInfo)" method to insert a new WPF control into a picture. "ObjectName" represents the name of the .Net control. "ControlType" shows the name space of the object. If "InGAC" is "TRUE", the object is registered in the Global Assembly Cache and the associated information is available in "AssemblyInfo".

```
Sub AddWPFControl()
'VBA852
Dim WPFControl As HMIWPFControl
Set WPFControl = ActiveDocument.HMIObjects.AddWPFControl("MyWPFVBAControl", 
"WinCCWPFControl.TestControl", False, "Assembly=Z:\TestControl\WinCCWPFControl.dll")
End Sub
```
The ActiveXControl object is added to the "HMIObjects" listing as an element and inherits the properties of the HMIObject object.

#### **Access to the properties of the WPF control**

You can find out which properties a WPF control has from the "Object Properties > Control Properties" dialog in Graphics Designer.

#### **See also**

[WPF controls](#page-1306-0) (Page [1307\)](#page-1306-0)

**Group Objects**

#### **Group Objects**

#### **Introduction**

With VBA you can create a group object from selected objects in the Graphics Designer. You can add objects to the group object, or remove objects, without having to ungroup the group object itself. You have unrestricted access to the object properties of the individual objects in the group object. You can also ungroup a group object again, or delete it entirely.

The following object types cannot be part of a group object:

- CustomizedObject (Customized object)
- ActiveXControl
- OLEObject

Further information regarding group objects can be found in the WinCC documentation under "Group Object".

# **Creating a group object**

To create a group object, select the objects that you want to be part of the group object in the Graphics Designer. The selected objects are then contained in the "Selection" listing. You create the group with the "CreateGroup()" method:

```
Sub CreateGroup()
'VBA43
Dim objCircle As HMICircle
Dim objRectangle As HMIRectangle
Dim objGroup As HMIGroup
Set objCircle = ActiveDocument.HMIObjects.AddHMIObject("sCircle", "HMICircle")
Set objRectangle = ActiveDocument.HMIObjects.AddHMIObject("sRectangle", "HMIRectangle")
With objCircle
. Top = 40. Left = 40.Selected = True
End With
With objRectangle
.Top = 80. Left = 80.Selected = True
End With
MsgBox "Objects selected!"
Set objGroup = ActiveDocument.Selection.CreateGroup
objGroup.ObjectName = "myGroup"
End Sub
```
The group object is inserted at the end of the "HMIObjects" listing. The objects that are contained in the group object retain their index numbers and continue to be available in the "HMIObjects" listing.

The objects in the group object are also included in the "GroupedHMIObjects" listing, although the index numbers are reassigned.

Give the group object a name (objGroup.Name = "My Group") so that you can uniquely identify it. If you do not assign a name, the group object is given the default designation for the group object (e.g. "Group1").

The group object has the same properties as the objects of the "Object" type.

# **Editing a group object**

You can edit a group object as follows:

- Methode "Add(Index)": Adds a new object to the group object.
- Methode "Remove(Index)": Removes a object from the group object.
- "UnGroup()" method: Ungroups the group object (ungroup).
- "Delete()" Method: Deletes the group object and the objects that it contains.

# <span id="page-4513-0"></span>**Editing objects in a group object**

Use the "GroupedHMIObjects" listing in order to select an object in the group object. In order to access its object property you must access the name of the object property via the "Properties" property, for example:

```
Sub ModifyPropertyOfObjectInGroup()
'VBA44
Dim objGroup As HMIGroup
Set objGroup = ActiveDocument.HMIObjects("myGroup")
objGroup.GroupedHMIObjects(1).Properties("BorderColor") = RGB(255, 0, 0)
End Sub
```
# **See also**

[SelectedObjects object \(Listing\)](#page-4892-0) (Page [4893](#page-4892-0)) [GroupedObjects Object \(Listing\)](#page-4817-0) (Page [4818\)](#page-4817-0) [Ungroup Method](#page-4727-0) (Page [4728](#page-4727-0)) [Remove Method](#page-4705-0) (Page [4706\)](#page-4705-0) [Delete Method](#page-4665-0) (Page [4666\)](#page-4665-0) [Add Method \(GroupedObjects Listing\)](#page-4627-0) (Page [4628](#page-4627-0)) [How to Edit Objects in Group Objects Using VBA](#page-4516-0) (Page [4517\)](#page-4516-0) How to Edit the Group Objects Using VBA (Page 4514) [Editing Objects with VBA](#page-4499-0) (Page [4500\)](#page-4499-0) [VBA in the Graphics Designer](#page-4454-0) (Page [4455\)](#page-4454-0)

# **How to Edit the Group Objects Using VBA**

# **Requirements**

You must have created at least two graphic objects in the Graphics Designer and you must have selected them.

## **Procedure**

- 1. Open the VBA editor in Graphics Designer (<ALT+F11> or "Tools" > "Macros" > "Visual Basic Editor").
- 2. Open the document "ThisDocument" in the Project Explorer:

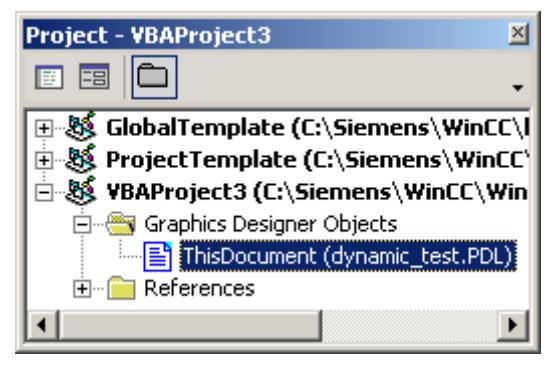

3. To create a group object from selected objects, you can for example insert a "CreateGroup()" procedure in the document "ThisDocument". In this example the group object "My Group" is created from a number of objects.

```
Sub CreateGroup()
'VBA45
Dim objCircle As HMICircle
Dim objRectangle As HMIRectangle
Dim objGroup As HMIGroup
Set objCircle = ActiveDocument.HMIObjects.AddHMIObject("sCircle", 
"HMICircle")
Set objRectangle = 
ActiveDocument.HMIObjects.AddHMIObject("sRectangle", 
"HMIRectangle")
With objCircle
. Top = 40. Left = 40.Selected = True
End With
With objRectangle
. Top = 80. Left = 80.Selected = True
End With
MsgBox "Objects selected!"
Set objGroup = ActiveDocument.Selection.CreateGroup
'The name identifies the group-object
objGroup.ObjectName = "My Group"
End Sub
```
## *3.16 VBA for Automated \$onHurBtJon*

4. To add an object to the "My Group" group object, insert a "AddObjectToGroup()" procedure in the document "ThisDocument", for example. In this example, an ellipse is added to the "My Group" group object: Sub AddObjectToGroup()

```
'VBA46
Dim objGroup As HMIGroup
Dim objEllipseSegment As HMIEllipseSegment
'Adds new object to active document
Set objEllipseSegment = 
ActiveDocument.HMIObjects.AddHMIObject("EllipseSegment", 
"HMIEllipseSegment")
Set objGroup = ActiveDocument.HMIObjects("My Group")
'Adds the object to the group
objGroup.GroupedHMIObjects.Add ("EllipseSegment")
End Sub
```
5. To remove an object from the "My Group" group object, insert a "RemoveObjectFromGroup()" procedure in the document "ThisDocument", for example. In this example the first object will be removed from the "My Group" group object:

```
Sub RemoveObjectFromGroup()
'VBA47
Dim objGroup As HMIGroup
Set objGroup = ActiveDocument.HMIObjects("My Group")
'delete first object of the group-object
objGroup.GroupedHMIObjects.Remove (1)
End Sub
```
6. To ungroup the "My Group" group object again, insert a procedure "UnGroup()" into the document "ThisDocument". In this example, the "My Group" group object is ungrouped: Sub UnGroup()

```
'VBA48
Dim objGroup As HMIGroup
Set objGroup = ActiveDocument.HMIObjects("My Group")
objGroup.UnGroup
End Sub
```
7. To delete the "My Group" group object, insert a procedure "DeleteGroup()" into the document "ThisDocument". In this example, the "My Group" group object is deleted, together with the objects it contains: Sub DeleteGroup()

```
'VBA49
Dim objGroup As HMIGroup
Set objGroup = ActiveDocument.HMIObjects("My Group")
objGroup.Delete
End Sub
```
8. Always start the procedure with <F5>.

#### **See also**

[Ungroup Method](#page-4727-0) (Page [4728](#page-4727-0)) [Remove Method](#page-4705-0) (Page [4706\)](#page-4705-0) [Delete Method](#page-4665-0) (Page [4666\)](#page-4665-0)

<span id="page-4516-0"></span>[CreateGroup Method](#page-4664-0) (Page [4665](#page-4664-0)) [Add Method \(GroupedObjects Listing\)](#page-4627-0) (Page [4628](#page-4627-0)) [SelectedObjects object \(Listing\)](#page-4892-0) (Page [4893](#page-4892-0)) [GroupedObjects Object \(Listing\)](#page-4817-0) (Page [4818\)](#page-4817-0) [Group Object](#page-4812-0) (Page [4813\)](#page-4812-0) How to Edit Objects in Group Objects Using VBA (Page 4517) [Group Objects](#page-4511-0) (Page [4512\)](#page-4511-0) [Editing Objects with VBA](#page-4499-0) (Page [4500\)](#page-4499-0) [VBA in the Graphics Designer](#page-4454-0) (Page [4455\)](#page-4454-0)

# **How to Edit Objects in Group Objects Using VBA**

## **Introduction**

Here you will find the following instructions for editing objects in a group object with VBA:

- Editing a property of an object in the group object
- Editing a property of all objects in the group object

#### **Requirement**

You must have created at least two graphic objects in the Graphics Designer and you must have grouped them.

# **Procedure**

- 1. Open the VBA editor in Graphics Designer (<ALT+F11> or "Tools" > "Macros" > "Visual Basic Editor").
- 2. Open the document "ThisDocument" in the Project Explorer:

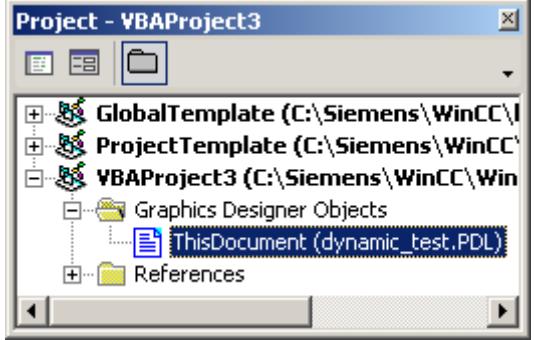

## *Working with WinCC*

#### 3.16 VBA for Automated Configuration

```
3. To edit a property of an object within the group object, you can for example insert a 
  "ChangePropertiesOfGroupMembers()" procedure into the document "ThisDocument". In 
  this example the properties of three different objects are modified in the group object "My 
  Group":
  Sub ChangePropertiesOfGroupMembers()
  'VBA50
  Dim objCircle As HMICircle
  Dim objRectangle As HMIRectangle
  Dim objEllipse As HMIEllipse
  Dim objGroup As HMIGroup
  Set objCircle = ActiveDocument.HMIObjects.AddHMIObject("sCircle", 
  "HMICircle")
  Set objRectangle = 
  ActiveDocument.HMIObjects.AddHMIObject("sRectangle", 
  "HMIRectangle")
  Set objEllipse =
  ActiveDocument.HMIObjects.AddHMIObject("sEllipse", "HMIEllipse")
  With objCircle
  .Top = 40. Left = 40.Selected = True
  End With
  With objRectangle
  .Top = 80. Left = 80.Selected = True
  End With
  With objEllipse
  . Top = 120.Left = 120.Selected = True
  End With
  MsgBox "Objects selected!"
  Set objGroup = ActiveDocument.Selection.CreateGroup
  objGroup.ObjectName = "My Group"
  'Set bordercolor of 1. object = "red":
  objGroup.GroupedHMIObjects(1).Properties("BorderColor") = 
  RGB(255, 0, 0)
  'set x-coordinate of 2. object = "120" :
  objGroup.GroupedHMIObjects(2).Properties("Left") = 120
  'set x-coordinate of 3. object = "90" :
  objGroup.GroupedHMIObjects(3).Properties("Top") = 90
  End Sub
```
4. To change the properties of all the objects in the group object, insert a "ChangePropertiesOfAllGroupMembers()" procedure in the document In this example, the "BorderColor" property of each object in the "My Group" group object is changed. This example will not work unless you have created the "My Group" group object: Sub ChangePropertiesOfAllGroupMembers() 'VBA51 Dim objGroup As HMIGroup Dim iMaxMembers As Integer Dim iIndex As Integer Set objGroup = ActiveDocument.HMIObjects("My Group")  $iIndex = 1$ ''Get number of objects in group-object: iMaxMembers = objGroup.GroupedHMIObjects.Count ''set linecolor of all objects = "yellow": For iIndex = 1 To iMaxMembers objGroup.GroupedHMIObjects(iIndex).Properties("BorderColor") = RGB(255, 255, 0) Next iIndex End Sub

5. Always start the procedure with <F5>.

#### **See also**

[Properties Object \(Listing\)](#page-4874-0) (Page [4875](#page-4874-0)) [GroupedObjects Object \(Listing\)](#page-4817-0) (Page [4818\)](#page-4817-0) [Ungroup Method](#page-4727-0) (Page [4728](#page-4727-0)) [Remove Method](#page-4705-0) (Page [4706\)](#page-4705-0) [Delete Method](#page-4665-0) (Page [4666](#page-4665-0)) [Add Method \(GroupedObjects Listing\)](#page-4627-0) (Page [4628](#page-4627-0)) [How to Edit the Group Objects Using VBA](#page-4513-0) (Page [4514\)](#page-4513-0) [Group Objects](#page-4511-0) (Page [4512\)](#page-4511-0) [Editing Objects with VBA](#page-4499-0) (Page [4500\)](#page-4499-0) [VBA in the Graphics Designer](#page-4454-0) (Page [4455\)](#page-4454-0)

# <span id="page-4519-0"></span>**Customized Objects**

# **Customized Objects**

### **Introduction**

You can use VBA to create a customized object from selected objects in the Graphics Designer. In contrast to the group object, in the case of a customized object only those object properties are available which you have selected in the "Configuration Dialog" for the customized object. It is not possible to configure a customized object with VBA.

Further information regarding customized objects can be found in the WinCC documentation under "Customized Object".

## **Creating a customized object with VBA**

Use the "CreateCustomizedObject()" method to create a customized object from selected objects:

```
Sub CreateCustomizedObject()
'VBA52
Dim objCustomizedObject As HMICustomizedObject
Set objCustomizedObject = ActiveDocument.Selection.CreateCustomizedObject
objCustomizedObject.ObjectName = "My Customized Object"
End Sub
```
When you apply the "CreateCustomizedObject()" method, the "Configuration Dialog" appears in which you select the object properties. The customized object that you have created is added to the "HMIObjects" listing. Give the customized object an appropriate name (objCustomizedObject.Name = "My Customized Object") so that you can uniquely identify it.

#### **Note**

If you open a document as invisible, do not create a user object there with a VBA script. Program execution will otherwise be interrupted by a configuration dialog.

# **Editing Customized Objects**

You can edit a customized object as follows:

- "Destroy" method: Ungroups the customized object.
- "Delete" Method: Deletes the customized object and the objects that it contains.

# **Editing objects in a customized object**

Use the "Properties" property to access the selected object properties of the objects contained in the customized object.

```
Sub EditCustomizedObjectProperty()
'VBA53
Dim objCustomizedObject As HMICustomizedObject
Set objCustomizedObject = ActiveDocument.HMIObjects(1)
objCustomizedObject.Properties("BackColor") = RGB(255, 0, 0)
End Sub
```
If you have selected more than one identical property (for example the background color of a circle and of a rectangle), these properties will be numbered ("BackColor" and "BackColor1").

### **See also**

[HMIObject Object](#page-4821-0) (Page [4822](#page-4821-0)) [CustomizedObject Object](#page-4772-0) (Page [4773\)](#page-4772-0) [Destroy Method](#page-4669-0) (Page [4670](#page-4669-0)) [Delete Method](#page-4665-0) (Page [4666](#page-4665-0)) [CreateCustomizedObject Method](#page-4660-0) (Page [4661](#page-4660-0)) How to Edit a Customized Object with VBA (Page 4521) [How to Edit the Group Objects Using VBA](#page-4513-0) (Page [4514\)](#page-4513-0) [Group Objects](#page-4511-0) (Page [4512\)](#page-4511-0) [Editing Objects with VBA](#page-4499-0) (Page [4500\)](#page-4499-0)

# **How to Edit a Customized Object with VBA**

## **Introduction**

Here you will find the following instructions for editing a customized object with VBA:

- Creating a customized object from selected objects
- Ungrouping Customized Objects
- Deleting a customized object

#### **Note**

It is not possible to configure a customized object with VBA.

*3.16 VBA for Automated \$onHurBtJon*

## **Procedure**

- 1. Open the VBA editor in Graphics Designer (<ALT+F11> or "Tools" > "Macros" > "Visual Basic Editor").
- 2. Open the document "ThisDocument" in the Project Explorer:

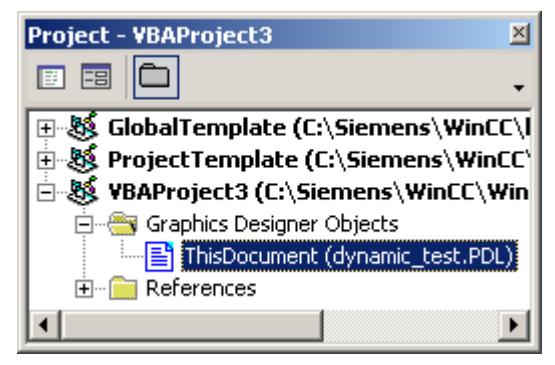

3. To create a customized object from selected objects, you can for example insert a "CreateCustomizedObject()" procedure in the document "ThisDocument". In this example the customized object "My Customized Object" is created from selected objects: Sub CreateCustomizedObject() 'VBA54 Dim objCustomizedObject As HMICustomizedObject Dim objCircle As HMICircle Dim objRectangle As HMIRectangle Set objCircle = ActiveDocument.HMIObjects.AddHMIObject("sCircle", "HMICircle") Set objRectangle = ActiveDocument.HMIObjects.AddHMIObject("sRectangle", "HMIRectangle") With objCircle  $. Top = 40$ . Left =  $40$ .Selected = True

```
End With
With objRectangle
.Top = 80. Left = 80.Selected = True
End With
MsgBox "Objects selected!"
Set objCustomizedObject = 
ActiveDocument.Selection.CreateCustomizedObject
''*** The "Configurationdialog" started. ***
'*** Configure the costumize-object with the "configurationdialog" 
***
'objCustomizedObject.ObjectName = "My Customized Object"
End Sub
```
4. To delete an object, you can for example insert a "DeleteObject()" procedure in the document "ThisDocument". In this example the customized object "My Customized Object" created beforehand is deleted again:

```
Sub DestroyCustomizedObject()
'VBA55
Dim objCustomizedObject As HMICustomizedObject
Set objCustomizedObject = ActiveDocument.HMIObjects("My 
Customized Object")
objCustomizedObject.Destroy
End Sub
```
5. To delete a customized object, you can for example insert a "DeleteCustomizedObject()" procedure in the document "ThisDocument". In this example the customized object "My Customized Object" created beforehand is deleted:

```
Sub DeleteCustomizedObject()
'VBA56
Dim objCustomizedObject As HMICustomizedObject
Set objCustomizedObject = ActiveDocument.HMIObjects("My 
Customized Object")
objCustomizedObject.Delete
End Sub
```
6. Always start the procedure with <F5>.

## **See also**

[Destroy Method](#page-4669-0) (Page [4670](#page-4669-0)) [Delete Method](#page-4665-0) (Page [4666](#page-4665-0)) [CreateCustomizedObject Method](#page-4660-0) (Page [4661](#page-4660-0)) [Customized Objects](#page-4519-0) (Page [4520](#page-4519-0))

# <span id="page-4523-0"></span>**3.16.3.5 Creating Dynamics with VBA**

# **Creating Dynamics with VBA**

# **Introduction**

VBA allows you to add dynamics to properties of pictures and objects and to configure eventcontrolled actions. VBA provides you with the ActionDynamic object for this purpose:

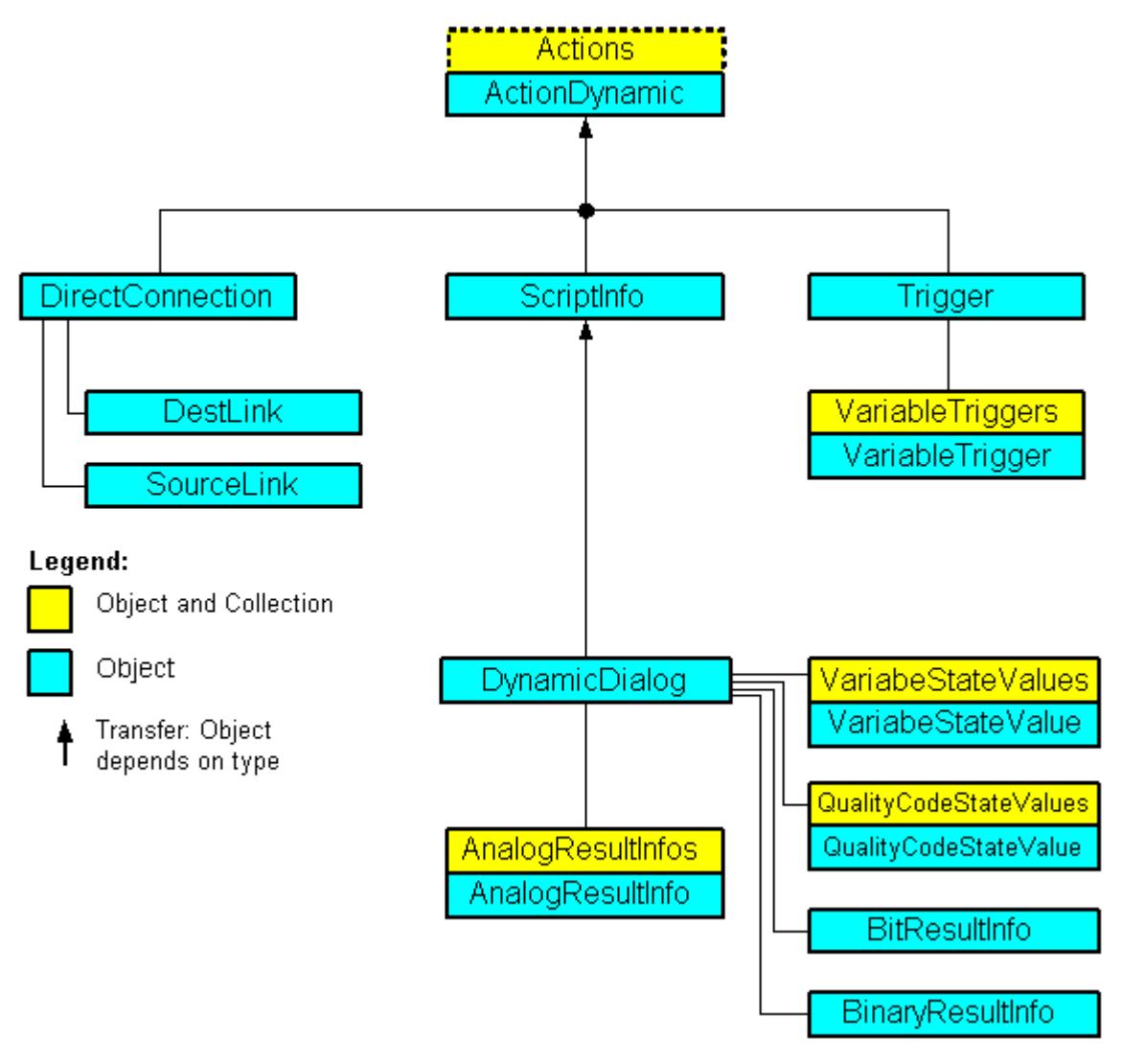

The ActionDynamic object represents an interface that is dependent on the object type:

- When you configure a dynamic for a property (Property object), the ActionDynamic object inherits the properties of the ScriptInfo, Trigger and DynamicDialog objects.
- When you configure an event-controlled action (Event object), the ActionDynamic object inherits the properties of the ScriptInfo and DirectConnection objects.

# <span id="page-4524-0"></span>**Adding dynamics to properties of pictures and objects**

VBA enables you to add dynamics to properties of pictures and objects. You can use tags, scripts or the Dynamic dialog to add dynamics. Using dynamics enables you for example to configure a color change for an object in runtime when the value of a variable changes.

## **Configuring event-controlled actions**

You can configure event-controlled actions with VBA. An action (script or direct connection) is triggered then the defined event occurs in runtime. An event may be a change to an object property, for example, or the clicking of a button.

# **Editing Triggers**

You can edit triggers with VBA. Triggers are required when you use dynamics. They determine when a dynamic value is updated in runtime. This may occur at regular intervals, for example, or in the event of a picture change.

When you configure event-controlled actions, the event is the trigger.

## **See also**

[Editing Triggers](#page-4544-0) (Page [4545](#page-4544-0)) [Configuring Event-Driven Actions with VBA](#page-4536-0) (Page [4537](#page-4536-0)) Configuring Dynamics in the Properties of Pictures and Objects (Page 4525)

# **Configuring Dynamics in the Properties of Pictures and Objects**

# **Configuring Dynamics in the Properties of Pictures and Objects**

# **Introduction**

VBA enables you to add dynamics to properties of pictures and objects. Dynamic object properties can be changed as a function of a variable value in Runtime, for example. The following methods of adding dynamics are possible:

- Tag connection
- Dynamic dialog
- Scripts

#### *3.16 VBA for Automated \$onHurBtJon*

# **Principle**

The following example illustrates the principle of the procedure for adding dynamics to an object property:

```
Sub CreateDynamicOnProperty()
'VBA57
Dim objVariableTrigger As HMIVariableTrigger
Dim objCircle As HMICircle
Set objCircle = ActiveDocument.HMIObjects.AddHMIObject("Circle1", "HMICircle")
''Create dynamic with type "direct Variableconnection" at the
'property "Radius":
Set objVariableTrigger = 
objCircle.Radius.CreateDynamic(hmiDynamicCreationTypeVariableDirect, "'NewDynamic1'")
'
'To complete dynamic, e.g. define cycle:
With objVariableTrigger
.CycleType = hmiVariableCycleType_2s
End With
End Sub
```
#### **Note**

Note that a variable is not created simply by specifying the variable name. Use the variable selection dialog to create the variable.

#### **Tag connection**

Use the VariableTrigger object to add a dynamic to a property with a direct or indirect variable connection. The dynamic property then responds in runtime to a change in value to the specified variable. To allow this, in VBA you need to specify the variable name (VarName property) and the cycle (CycleTime property).

# **Dynamic dialog**

Use the DynamicDialog object to add a dynamic to a property with the aid of the Dynamic dialog. The dynamic property responds in runtime to a variable's value ranges. The following objects are available for specifying the value range:

- AnalogResultInfos-Objekt: Use this object to assign a fixed value to value ranges of a variable or a script. The fixed value is assigned to the dynamic property when the variable value or return value of the script is within the specified value range.
- BinaryResultInfo Object: Use this object to assign a fixed value to binary value ranges (zero and non-zero) of a variable or a script. The fixed value is assigned to the dynamic property when the variable value or return value of the script returns one of the two values.
- VariableStateValue Object Use this object to assign a fixed value to the state (e.g. "Upper limit exceeded") of a specified variable. The fixed value is then allocated to the dynamic property when the state occurs.

# <span id="page-4526-0"></span>**Scripts**

Use the ScriptInfo object to add a dynamic to a property with a C or VB script. The property with the dynamic reacts to a script in Runtime and is controlled via a trigger. Use the Trigger object for configuring the trigger.

### **See also**

[VariableTrigger Object](#page-4937-0) (Page [4938](#page-4937-0)) [VariableStateValue Object](#page-4934-0) (Page [4935](#page-4934-0)) [Trigger Object](#page-4925-0) (Page [4926](#page-4925-0)) [ScriptInfo Object](#page-4891-0) (Page [4892\)](#page-4891-0) [BinaryResultInfo Object](#page-4753-0) (Page [4754](#page-4753-0)) [AnalogResultInfos Object \(Listing\)](#page-4743-0) (Page [4744](#page-4743-0)) [How to dynamize a property with a VB script](#page-4534-0) (Page [4535](#page-4534-0)) [How to dynamize a property with a C script](#page-4531-0) (Page [4532\)](#page-4531-0) [How to dynamize a property with the Dynamic dialog](#page-4528-0) (Page [4529\)](#page-4528-0) How to dynamize a property with a tag connection (Page 4527) [Creating Dynamics with VBA](#page-4523-0) (Page [4524\)](#page-4523-0)

# **How to dynamize a property with a tag connection**

# **Introduction**

Here you will find the following instructions for dynamizing a property with tag connection:

- Dynamizing a property with direct tag connection
- Dynamizing a property with indirect tag connection

# **Procedure**

- 1. Open the VBA editor in Graphics Designer (<ALT+F11> or "Tools" > "Macros" > "Visual Basic Editor")
- 2. In Project Explorer, open the document in which you want to write the VBA code:

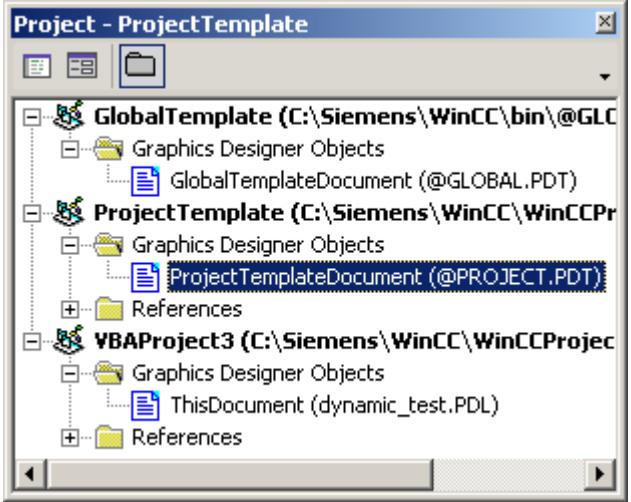

3. To dynamize an object property with a direct tag connection, you can for example insert an "AddDynamicAsVariableDirectToProperty()" procedure in the document. "In this example a circle property "Top" will be made dynamic with the aid of the tag Otto:

```
Sub AddDynamicAsVariableDirectToProperty()
'VBA58
Dim objVariableTrigger As HMIVariableTrigger
Dim objCircle As HMICircle
Set objCircle = ActiveDocument.HMIObjects.AddHMIObject("Circle1", 
"HMICircle")
'Create dynamic at property "Top"
Set objVariableTrigger = 
objCircle.Top.CreateDynamic(hmiDynamicCreationTypeVariableDirect, 
"Otto")
''define cycle-time
With objVariableTrigger
.CycleType = hmiVariableCycleType_2s
End With
End Sub
```
- <span id="page-4528-0"></span>4. To dynamize an object property with an indirect tag connection, you can for example insert an "AddDynamicAsVariableInDirectToProperty"() procedure in the document. "In this example a circle property Left" will be made dynamic with the aid of the tag "Anton": Sub AddDynamicAsVariableIndirectToProperty() 'VBA59 Dim objVariableTrigger As HMIVariableTrigger Dim objCircle As HMICircle Set objCircle = ActiveDocument.HMIObjects.AddHMIObject("Circle2", "HMICircle") 'Create dynamic on property "Left": Set objVariableTrigger = objCircle.Left.CreateDynamic(hmiDynamicCreationTypeVariableIndirec t, "Anton") ''Define cycle-time With objVariableTrigger .CycleType = hmiVariableCycleType\_2s End With End Sub
- 5. Start the procedure with <F5>.

## **See also**

[CycleType Property](#page-5045-0) (Page [5046](#page-5045-0)) [VarName Property](#page-5382-0) (Page [5383](#page-5382-0)) [VariableTrigger Object](#page-4937-0) (Page [4938](#page-4937-0)) [CreateDynamic Method](#page-4662-0) (Page [4663](#page-4662-0)) [How to dynamize a property with a VB script](#page-4534-0) (Page [4535](#page-4534-0)) [How to dynamize a property with a C script](#page-4531-0) (Page [4532\)](#page-4531-0) How to dynamize a property with the Dynamic dialog (Page 4529) [Configuring Dynamics in the Properties of Pictures and Objects](#page-4524-0) (Page [4525\)](#page-4524-0) [Creating Dynamics with VBA](#page-4523-0) (Page [4524\)](#page-4523-0)

# **How to dynamize a property with the Dynamic dialog**

#### **Introduction**

You can use the Dynamic dialog to dynamize properties of pictures and objects depending on certain value ranges or variable states. The following value ranges are available for selection:

- Analog
- Binary
- Bit
- Direct

With VBA you specify the type of value range with the ResultType property. These instructions illustrate the addition of dynamics to an object property with analog value ranges. Additional information dynamization with the dynamic dialog is provided under "DynamicDialog object" in the VBA reference in this documentation.

## **Procedure**

- 1. Open the VBA editor in Graphics Designer (<ALT+F11> or "Tools" > "Macros" > "Visual Basic Editor")
- 2. In Project Explorer, open the document in which you want to write the VBA code:

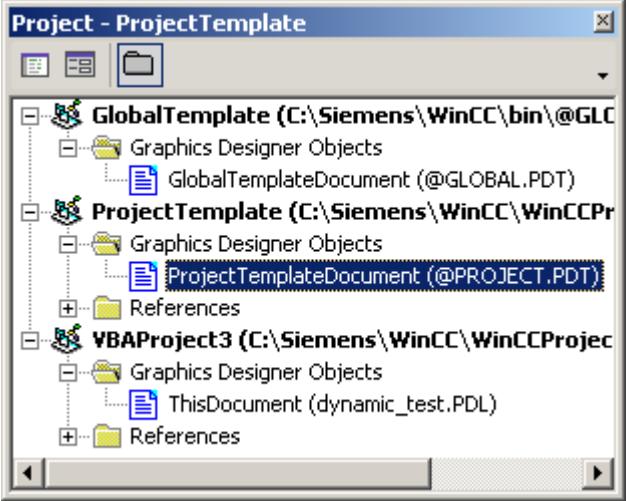

- 3. To dynamize an object property with the Dynamic dialog, you can for example insert an "AddDynamicDialogToCircleRadiusTypeAnalog()" procedure in the document. In the following example the radius of a circle will be dynamically configured using the Dynamic dialog, a tag name will be assigned and three analog value ranges will be created:
- 4. Start the procedure with <F5>.

Sub AddDynamicDialogToCircleRadiusTypeAnalog() 'VBA60 Dim objDynDialog As HMIDynamicDialog Dim objCircle As HMICircle Set objCircle = ActiveDocument.HMIObjects.AddHMIObject("Circle\_A", "HMICircle")

'Create dynamic

'

'

Set objDynDialog = objCircle.Radius.CreateDynamic(hmiDynamicCreationTypeDynamicDialog, "'NewDynamic1'")

'Configure dynamic. "ResultType" defines the type of valuerange: With objDynDialog .ResultType = hmiResultTypeAnalog .AnalogResultInfos.Add 50, 40 .AnalogResultInfos.Add 100, 80 .AnalogResultInfos.ElseCase = 100 End With End Sub

# **New VBA method to configure dynamization using the Dynamic Dialog**

For optimization reasons, an additional new method has been provided:

• CreateDynamicDialog([Code as String], iResultType as Long) as HMIActionDynamic

The parameter "IResultType" has the following constants:

- $\bullet$  hmiResultTypeDirect = 0
- hmiResultTypeAnalog= 1
- hmiResultTypeBool = 2
- hmiResultTypeBit =  $3$

In the following example the radius of a circle is given dynamics with the A tag name and a "ResultType" are assigned to the dynamic dialog.

Sub AddDynamicDialogToCircleRadiusTypeAnalog() 'VBA820 Dim objDynDialog As HMIDynamicDialog Dim objCircle As HMICircle 'Create Object Set objCircle = ActiveDocument.HMIObjects.AddHMIObject("myCircle","HMICircle") 'Create dynamic (Tag "myTest" must exist") Set objDynDialog = objCircle.Radius.CreateDynamicDialog("'myTest'",0) End Sub

# <span id="page-4531-0"></span>*3.16 VBA for Automated \$onHurBtJon*

# **Initializing a string property**

A string property must be initialized before being made dynamic by assigning a text to it. In the following ToolTipText example, this is done in "objCircle.ToolTipText = "Text".

Sub Dyn() 'VBA823 Dim objCircle As HMICircle Dim doc As Document Dim objDynDialog As HMIDynamicDialog Set doc = ActiveDocument Set objCircle = ActiveDocument.HMIObjects.AddHMIObject("Circle","HMICircle") objCircle.ObjectName = "Circle1" objCircle.BorderColor = RGB(255, 0, 0) objCircle.BackColor = RGB(0, 255, 0) objCircle.ToolTipText = "Text" Set objDynDialog = objCircle.ToolTipText.CreateDynamic(hmiDynamicCreationTypeDynamicDialog, "'Var'") End Sub

## **See also**

[How to dynamize a property with a tag connection](#page-4526-0) (Page [4527\)](#page-4526-0) [ResultType Property](#page-5232-0) (Page [5233\)](#page-5232-0) [DynamicDialog Object](#page-4789-0) (Page [4790\)](#page-4789-0) [CreateDynamic Method](#page-4662-0) (Page [4663](#page-4662-0)) [How to dynamize a property with a VB script](#page-4534-0) (Page [4535](#page-4534-0)) How to dynamize a property with a C script (Page 4532) [Configuring Dynamics in the Properties of Pictures and Objects](#page-4524-0) (Page [4525](#page-4524-0)) [Creating Dynamics with VBA](#page-4523-0) (Page [4524](#page-4523-0)) [ToolTipText Property](#page-5278-0) (Page [5279](#page-5278-0))

# **How to dynamize a property with a C script**

# **Introduction**

When you dynamize a property with a C script, you can assign the C code to the "SourceCode" property. The C script is compiled in the background. The "Compiled" property returns "True" when the C code has been successfully compiled.

# **Procedure**

- 1. Open the VBA editor in Graphics Designer (<ALT+F11> or "Tools" > "Macros" > "Visual Basic Editor")
- 2. In Project Explorer, open the document in which you want to write the VBA code:

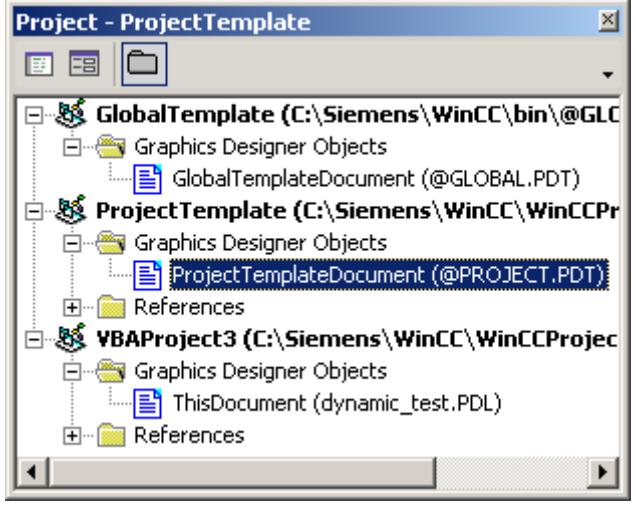

## *Working with WinCC*

#### 3.16 VBA for Automated Configuration

```
3. To add dynamics to an object property with a C script, you can for example insert an 
  "AddDynamicAsCScriptToProperty()" procedure in the document. In this example the height 
  of a circle is increased by 5 pixels every two seconds in runtime:
  Sub AddDynamicAsCSkriptToProperty()
  'VBA61
  Dim objCScript As HMIScriptInfo
  Dim objCircle As HMICircle
  Dim strCode As String
  strCode = "long lHeight;" & vbCrLf & "int check;" & vbCrLf
  strCode = strCode & "GetHeight(""events.PDL"",""myCircle"");" & 
  vbCrLf
  strCode = strCode & "lHeight = lHeight+5;" & vbCrLf
  strCode = strCode & "check = SetHeight(""events.PDL"", 
  ""myCircle"", lHeight );"
  strCode = strCode & vbCrLf & "//Return-Type: BOOL" & vbCrLf
  strCode = strCode & "return check;"
  Set objCircle = 
  ActiveDocument.HMIObjects.AddHMIObject("myCircle", "HMICircle")
  'Create dynamic for Property "Height":
  Set objCScript = 
  objCircle.Height.CreateDynamic(hmiDynamicCreationTypeCScript)
   ''set Sourcecode and cycletime:
  With objCScript
  .SourceCode = strCode
  .Trigger.Type = hmiTriggerTypeStandardCycle
  .Trigger.CycleType = hmiCycleType_2s
  .Trigger.Name = "Trigger1"
  End With
  End Sub
```
4. Start the procedure with <F5>.

#### **See also**

[Trigger Property](#page-5282-0) (Page [5283](#page-5282-0)) [ScriptType Property](#page-5239-0) (Page [5240\)](#page-5239-0) [SourceCode Property](#page-5256-0) (Page [5257](#page-5256-0)) [CycleType Property](#page-5045-0) (Page [5046](#page-5045-0)) [ScriptInfo Object](#page-4891-0) (Page [4892](#page-4891-0)) [CreateDynamic Method](#page-4662-0) (Page [4663](#page-4662-0)) [How to dynamize a property with a VB script](#page-4534-0) (Page [4535](#page-4534-0)) [How to dynamize a property with the Dynamic dialog](#page-4528-0) (Page [4529\)](#page-4528-0) [How to dynamize a property with a tag connection](#page-4526-0) (Page [4527\)](#page-4526-0) [Configuring Dynamics in the Properties of Pictures and Objects](#page-4524-0) (Page [4525](#page-4524-0)) [Creating Dynamics with VBA](#page-4523-0) (Page [4524](#page-4523-0))

# <span id="page-4534-0"></span>**How to dynamize a property with a VB script**

# **Introduction**

When you dynamize a property with a VB script, you can assign the VB code to the "SourceCode" property. The VB script is compiled in the background. The "Compiled" property returns "True" if the VB code is syntactically correct.

# **Procedure**

- 1. Open the VBA editor in Graphics Designer (<ALT+F11> or "Tools" > "Macros" > "Visual Basic Editor")
- 2. In Project Explorer, open the document in which you want to write the VBA code:

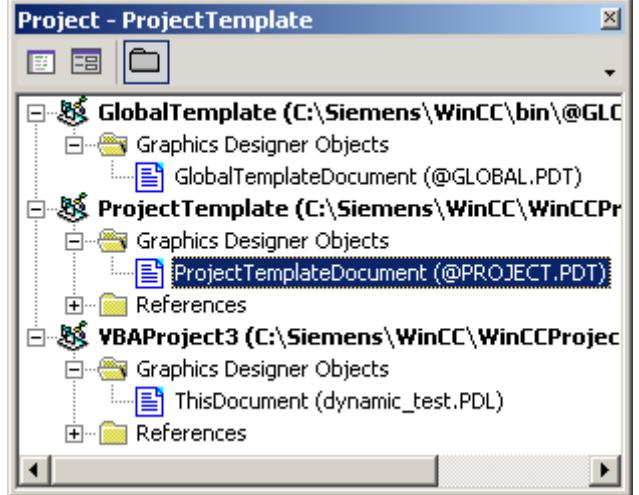

## *Working with WinCC*

#### 3.16 VBA for Automated Configuration

```
3. To add dynamics to an object property with a VB script, you can for example insert an 
  "AddDynamicAsVBScriptToProperty()" procedure in the document. In this example the radius 
  of a circle is increased by 5 pixels every two seconds in Runtime:
  Sub AddDynamicAsVBSkriptToProperty()
  'VBA62
  Dim objVBScript As HMIScriptInfo
  Dim objCircle As HMICircle
  Dim strCode As String
  strCode = "Dim myCircle" & vbCrLf & "Set myCircle = "
  strCode = strCode & 
  "HMIRuntime.ActiveScreen.ScreenItems(""myCircle"")"
  strCode = strCode & vbCrLf & "myCircle.Radius = myCircle.Radius + 
  5"Set objCircle = 
  ActiveDocument.HMIObjects.AddHMIObject("myCircle", "HMICircle")
   ''Create dynamic of property "Radius":
  Set objVBScript = 
  objCircle.Radius.CreateDynamic(hmiDynamicCreationTypeVBScript)
   ''Set SourceCode and cycletime:
  With objVBScript
  .SourceCode = strCode
  .Trigger.Type = hmiTriggerTypeStandardCycle
  .Trigger.CycleType = hmiCycleType_2s
  .Trigger.Name = "Trigger1"
  End With
  End Sub
```
4. Start the procedure with <F5>.

#### **See also**

[How to dynamize a property with a C script](#page-4531-0) (Page [4532\)](#page-4531-0) [Trigger Property](#page-5282-0) (Page [5283](#page-5282-0)) [SourceCode Property](#page-5256-0) (Page [5257](#page-5256-0)) [CycleType Property](#page-5045-0) (Page [5046](#page-5045-0)) [ScriptInfo Object](#page-4891-0) (Page [4892](#page-4891-0)) [CreateDynamic Method](#page-4662-0) (Page [4663](#page-4662-0)) [How to dynamize a property with the Dynamic dialog](#page-4528-0) (Page [4529\)](#page-4528-0) [How to dynamize a property with a tag connection](#page-4526-0) (Page [4527\)](#page-4526-0) [Configuring Dynamics in the Properties of Pictures and Objects](#page-4524-0) (Page [4525](#page-4524-0)) [Creating Dynamics with VBA](#page-4523-0) (Page [4524](#page-4523-0))
# <span id="page-4536-0"></span>**Configuring Event-Driven Actions with VBA**

### **Configuring Event-Driven Actions with VBA**

### **Introduction**

With VBA you can configure actions for pictures and objects which are triggered when predefined events occur. For example, when the mouse is clicked on an object in Runtime a C script is called whose return value is used for the dynamics of an object property. The following methods of adding dynamics are possible:

- Direct connection
- Scripts

The events that are used for configuring event-controlled actions occur only in Runtime and have nothing to do with the VBA event handlers.

#### **General Procedure**

You use the Events property for configuring event-controlled actions with VBA. The way this property is used depends on whether you are configuring an action on an object or picture or a property.

#### **Configuring an action on an object or picture**

An action that you configure on a picture or object is triggered when a predefined event occurs, for example when the object is clicked on with the mouse. You configure an action on an object with VBA by using the "Events(Index)" property, where "Index" stands for the triggering event:

```
Sub AddActionToObjectTypeCScript()
'VBA63
Dim objEvent As HMIEvent
Dim objCScript As HMIScriptInfo
Dim objCircle As HMICircle
'Create circle. Click on object executes an C-action
Set objCircle = ActiveDocument.HMIObjects.AddHMIObject("Circle AB", "HMICircle")
Set objEvent = objCircle.Events(1)
Set objCScript = objEvent.Actions.AddAction(hmiActionCreationTypeCScript)
''Assign a corresponding custom-function to the property "SourceCode":
objCScript.SourceCode = ""
End Sub
```
#### **Configuring an action on a property**

An action that you configure on a property of a picture or object is triggered when the property value changes. You configure an action on a property with VBA by using the "Events(1)" property, where the index "1" stands for the event "Upon change":

```
Sub AddActionToPropertyTypeCScript()
'VBA64
Dim objEvent As HMIEvent
Dim objCScript As HMIScriptInfo
Dim objCircle As HMICircle
'Create circle. Changing of the Property
'"Radius" should be activate C-Aktion:
Set objCircle = ActiveDocument.HMIObjects.AddHMIObject("Circle AB", "HMICircle")
Set objEvent = objCircle.Radius.Events(1)
Set objCScript = objEvent.Actions.AddAction(hmiActionCreationTypeCScript)
'Assign a corresponding custom-function to the property "SourceCode":
objCScript.SourceCode = ""
End Sub
```
### **Direct connection**

Use the DirectConnection object to configure a direct connection.

#### **Scripts**

Use the ScriptInfo object if you want an event to trigger a C or VB action.

#### **See also**

[How to configure a VB action with VBA on an event](#page-4542-0) (Page [4543](#page-4542-0)) [Events Property](#page-5059-0) (Page [5060\)](#page-5059-0) [ScriptInfo Object](#page-4891-0) (Page [4892](#page-4891-0)) [Event Object](#page-4800-0) (Page [4801](#page-4800-0)) [How to configure a C action with VBA on an event](#page-4540-0) (Page [4541\)](#page-4540-0) [How to configure a direct connection with VBA](#page-4538-0) (Page [4539](#page-4538-0)) [Event Handling](#page-4546-0) (Page [4547](#page-4546-0)) [Creating Dynamics with VBA](#page-4523-0) (Page [4524](#page-4523-0))

# <span id="page-4538-0"></span>**How to configure a direct connection with VBA**

### **Introduction**

These instructions show you how to configure a direct connection on the basis of two object properties. Further information on the configuring of direct connections with VBA is given in the VBA reference in this documentation under "AutomationName property" and "ObjectName property"

### **Procedure**

- 1. Open the VBA editor in Graphics Designer (<ALT+F11> or "Tools" > "Macros" > "Visual Basic Editor")
- 2. In Project Explorer, open the document in which you want to write the VBA code:

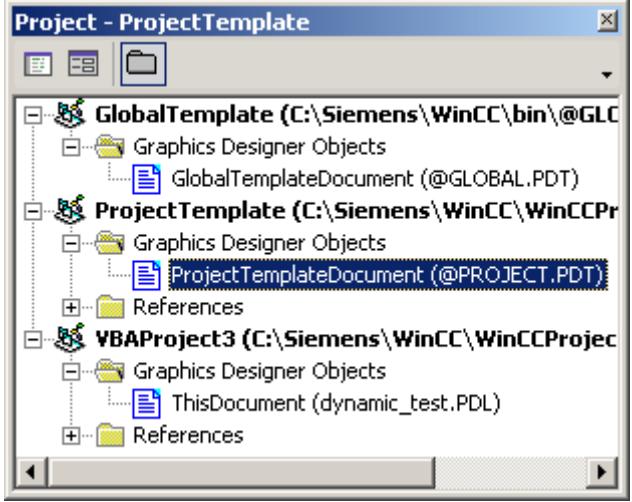

### *Working with WinCC*

#### *3.16 VBA for Automated \$onHurBtJon*

```
3. To configure a direct connection to an object property, you can for example insert an 
  "AddDirectConnectionToObject()" procedure in the document. In the following example the 
  X position of "Rectangle A" is copied to the Y position of "Rectangle B" in Runtime by clicking
  on the button:
  Sub DirectConnection()
  'VBA65
  Dim objButton As HMIButton
  Dim objRectangleA As HMIRectangle
  Dim objRectangleB As HMIRectangle
  Dim objEvent As HMIEvent
  Dim objDConnection As HMIDirectConnection
   ''Create objects:
  Set objRectangleA = 
  ActiveDocument.HMIObjects.AddHMIObject("Rectangle_A", 
  "HMIRectangle")
  Set objRectangleB =
  ActiveDocument.HMIObjects.AddHMIObject("Rectangle_B", 
  "HMIRectangle")
  Set objButton = 
  ActiveDocument.HMIObjects.AddHMIObject("myButton", "HMIButton")
  With objRectangleA
  . Top = 100.Left = 100End With
  With objRectangleB
  . Top = 250.Left = 400.BackColor = RGB(255, 0, 0)End With
  With objButton
  .Top = 10. Left = 10.Text = "SetPosition"
  End With
   ''Directconnection is initiated by mouseclick:
  Set objDConnection = 
  objButton.Events(1).Actions.AddAction(hmiActionCreationTypeDirectC
  onnection)
  With objDConnection
  'Sourceobject: Property "Top" of Rectangle_A
  .SourceLink.Type = hmiSourceTypeProperty
  .SourceLink.ObjectName = "Rectangle_A"
  .SourceLink.AutomationName = "Top"
   ''Destinationobject: Property "Left" of Rectangle_B
  .DestinationLink.Type = hmiDestTypeProperty
  .DestinationLink.ObjectName = "Rectangle_B"
  .DestinationLink.AutomationName = "Left"
  End With
```
End Sub

4. Start the procedure with <F5>.

### <span id="page-4540-0"></span>**See also**

[ObjectName Property](#page-5183-0) (Page [5184\)](#page-5183-0) [AutomationName Property](#page-4962-0) (Page [4963](#page-4962-0)) [SourceLink Object](#page-4898-0) (Page [4899](#page-4898-0)) [DestLink Object](#page-4779-0) (Page [4780](#page-4779-0)) [DirectConnection Object](#page-4781-0) (Page [4782\)](#page-4781-0) [Configuring Event-Driven Actions with VBA](#page-4536-0) (Page [4537](#page-4536-0))

#### **How to configure a C action with VBA on an event**

### **Procedure**

- 1. Open the VBA editor in Graphics Designer (<ALT+F11> or "Tools" > "Macros" > "Visual Basic Editor")
- 2. In Project Explorer, open the document in which you want to write the VBA code:

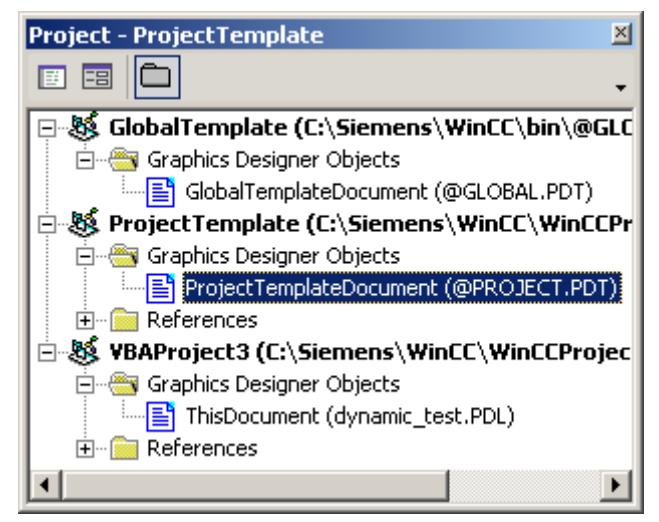

```
3. To configure a C action on an event with VBA, you can for example insert a 
  "CreateCActionToClickedEvent()" procedure in the document. In this example a button and a 
  circle will be inserted in the active picture. In Runtime the height increases every time you 
  click the button:
  Sub CreateCActionToClickedEvent()
  'VBA66
  Dim objButton As HMIButton
  Dim objCircle As HMICircle
  Dim objEvent As HMIEvent
  Dim objCScript As HMIScriptInfo
  Dim strCode As String
  strCode = "long lHeight;" & vbCrLf & "int check;" & vbCrLf
  strCode = strCode & "lHeight = GetHeight (""events.PDL"", 
  ""myCircle"");"
  strCode = strCode & vbCrLf & "lHeight = lHeight+5;" & vbCrLf &
  "check = "strCode = strCode & "SetHeight(""events.PDL"", 
  ""myCircle"",lHeight);"
  strCode = strCode & vbCrLf & "//Return-Type: Void"
  Set objCircle = 
  ActiveDocument.HMIObjects.AddHMIObject("myCircle", "HMICircle")
  Set objButton = 
  ActiveDocument.HMIObjects.AddHMIObject("myButton", "HMIButton")
  With objCircle
  . Top = 100.Left = 100.BackColor = RGB(255, 0, 0)End With
  With objButton
  .Top = 10. Left = 10.Text = "Increase height"
  End With
  'Configure directconnection:
  Set objCScript = 
  objButton.Events(1).Actions.AddAction(hmiActionCreationTypeCScript
  )
  With objCScript
   ''Note: Replace "events.PDL" with your picturename
  .SourceCode = strCode
  End With
  End Sub
```
4. Start the procedure with <F5>.

#### **See also**

[ScriptInfo Object](#page-4891-0) (Page [4892](#page-4891-0)) [Events Object \(Listing\)](#page-4801-0) (Page [4802\)](#page-4801-0)

[Actions Object \(Listing\)](#page-4733-0) (Page [4734\)](#page-4733-0)

[Configuring Event-Driven Actions with VBA](#page-4536-0) (Page [4537](#page-4536-0))

### <span id="page-4542-0"></span>**How to configure a VB action with VBA on an event**

# **Procedure**

- 1. Open the VBA editor in Graphics Designer (<ALT+F11> or "Tools" > "Macros" > "Visual Basic Editor")
- 2. In Project Explorer, open the document in which you want to write the VBA code:

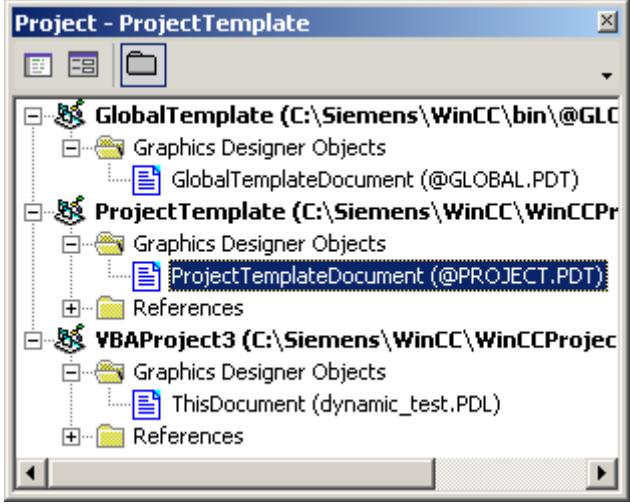

3. To configure an event-oriented VB action with VBA, you can for example insert a "CreateVBActionToClickedEvent()" procedure in the document. In this example a button and a circle will be inserted in the active picture. In Runtime the radius of the circle enlarges every time you click the button: Sub CreateVBActionToClickedEvent() 'VBA67 Dim objButton As HMIButton Dim objCircle As HMICircle Dim objEvent As HMIEvent Dim objVBScript As HMIScriptInfo Dim strCode As String strCode = "Dim myCircle" & vbCrLf & "Set myCircle = " strCode = strCode & "HMIRuntime.ActiveScreen.ScreenItems(""Circle\_VB"")" strCode = strCode & vbCrLf & "myCircle.Radius = myCircle.Radius + 5" Set objCircle = ActiveDocument.HMIObjects.AddHMIObject("Circle\_VB", "HMICircle") Set objButton = ActiveDocument.HMIObjects.AddHMIObject("myButton", "HMIButton") With objCircle  $. Top = 100$ . Left  $= 100$  $.BackColor = RGB(255, 0, 0)$ End With With objButton  $.Top = 10$ . Left  $= 10$  $.Width = 120$ .Text = "Increase Radius" End With 'Define event and assign sourcecode: Set objVBScript = objButton.Events(1).Actions.AddAction(hmiActionCreationTypeVBScrip t) With objVBScript .SourceCode = strCode End With End Sub

4. Start the procedure with <F5>.

### **See also**

[Actions Object \(Listing\)](#page-4733-0) (Page [4734](#page-4733-0)) [ScriptInfo Object](#page-4891-0) (Page [4892](#page-4891-0)) [Events Object \(Listing\)](#page-4801-0) (Page [4802\)](#page-4801-0) [Configuring Event-Driven Actions with VBA](#page-4536-0) (Page [4537](#page-4536-0))

# <span id="page-4544-0"></span>**Editing Triggers**

### **Editing Triggers**

# **Introduction**

You use triggers in connection with dynamics for graphics objects and for triggering actions on object properties. Examples of triggers include:

- Tags: When the value of a tag is changed or its limit is exceeded at either extreme
- Standard cycle: Cyclic execution of the action. The length of the cycles is selectable between 250 ms and 1 h. In addition, you can also use customized cycles that you define yourself.
- Picture cycle: A cyclic trigger is used as the trigger. This cycle provides the option of defining the cycles of all the actions, tag connections and dynamic dialogs used in a picture centrally.
- Window Cycle: A cyclic trigger is used as the trigger. This values applies to all actions, tag links and dynamic dialogs, which were configured with the trigger type "Window cycle".

When you configure an action that responds to an event on a graphics object, the triggering event is the trigger.

### **Configuring triggers with VBA**

Use the Trigger object to configure a trigger with VBA. If you intend to use a variable as the trigger, use the VariableTrigger object:

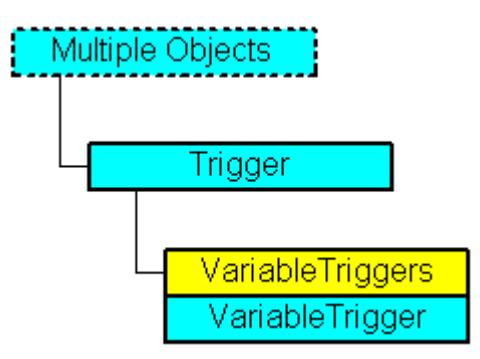

You determine the type of trigger with the Type property. Use the VariableTriggers property when you configure a variable as the trigger.

### **See also**

[Examples of Editing Triggers with VBA](#page-4545-0) (Page [4546](#page-4545-0)) [VariableTrigger Object](#page-4937-0) (Page [4938](#page-4937-0)) [Trigger Object](#page-4925-0) (Page [4926](#page-4925-0)) [ScriptInfo Object](#page-4891-0) (Page [4892\)](#page-4891-0)

# <span id="page-4545-0"></span>**Examples of Editing Triggers with VBA**

#### **Introduction**

The four examples below illustrate how you can create the following triggers with VBA:

- Standard cycle
- Tag
- Picture cycle
- Window Cycle

In all of these examples a circle is inserted into the active picture, with the radius of the circle being dynamized with a VB action.

The procedure for adding dynamics to a property with variable connection is explained under "Adding dynamics to a property with a variable connection" in this documentation.

# **Example 1: Standard cycle**

```
Sub DynamicWithStandardCycle()
'VBA68
Dim objVBScript As HMIScriptInfo
Dim objCircle As HMICircle
Set objCircle = ActiveDocument.HMIObjects.AddHMIObject("Circle_Standard", "HMICircle")
Set objVBScript = objCircle.Radius.CreateDynamic(hmiDynamicCreationTypeVBScript)
With objVBScript
.Trigger.Type = hmiTriggerTypeStandardCycle
'"CycleType"-specification is necessary:
.Trigger.CycleType = hmiCycleType_10s
.Trigger.Name = "VBA_StandardCycle"
.SourceCode = ""
End With
End Sub
```
# **Example 2: Tag**

```
Sub DynamicWithVariableTriggerCycle()
'VBA69
Dim objVBScript As HMIScriptInfo
Dim objVarTrigger As HMIVariableTrigger
Dim objCircle As HMICircle
Set objCircle = ActiveDocument.HMIObjects.AddHMIObject("Circle_VariableTrigger", 
"HMICircle")
Set objVBScript = objCircle.Radius.CreateDynamic(hmiDynamicCreationTypeVBScript)
With objVBScript
Set objVarTrigger = .Trigger.VariableTriggers.Add("VarTrigger", hmiVariableCycleType_10s)
.SourceCode = ""
End With
End Sub
```
# <span id="page-4546-0"></span>**Example 3: Picture cycle**

```
Sub DynamicWithPictureCycle()
'VBA70
Dim objVBScript As HMIScriptInfo
Dim objCircle As HMICircle
Set objCircle = ActiveDocument.HMIObjects.AddHMIObject("Circle Picture", "HMICircle")
Set objVBScript = objCircle.Radius.CreateDynamic(hmiDynamicCreationTypeVBScript)
With objVBScript
.Trigger.Type = hmiTriggerTypePictureCycle
.Trigger.Name = "VBA_PictureCycle"
.SourceCode = ""
End With
End Sub
```
### **Example 4: Window Cycle**

```
Sub DynamicWithWindowCycle()
'VBA71
Dim objVBScript As HMIScriptInfo
Dim objCircle As HMICircle
Set objCircle = ActiveDocument.HMIObjects.AddHMIObject("Circle_Window", "HMICircle")
Set objVBScript = objCircle.Radius.CreateDynamic(hmiDynamicCreationTypeVBScript)
With objVBScript
.Trigger.Type = hmiTriggerTypeWindowCycle
.Trigger.Name = "VBA_WindowCycle"
.SourceCode = ""
End With
End Sub
```
### **See also**

[VariableTrigger Object](#page-4937-0) (Page [4938](#page-4937-0)) [Trigger Object](#page-4925-0) (Page [4926](#page-4925-0)) [ScriptInfo Object](#page-4891-0) (Page [4892\)](#page-4891-0) [Editing Triggers](#page-4544-0) (Page [4545](#page-4544-0))

### **3.16.3.6 Event Handling**

### **Introduction**

In the Graphics Designer, events occur when certain actions are taken (for example when a picture is opened). You can respond to an event with a predefined VBA event handler in order to execute instructions.

The events occur only during configuring in the Graphics Designer and are not available in Runtime. These events must not be confused with the events (e.g. mouse click, property change) occurring on graphic objects and pictures.

#### **Note**

When the Graphics Designer is open, events are also triggered by other editors.

. This applies, for example, to the modification of picture properties in WinCCExplorer. Close the Graphics Designer when you are making changes to pictures in other editors. This prevents events from being executed when you do not want them to be.

#### **Note**

If you open a picture in Graphics Designer, not only the "DocumentOpened event" of the active picture but also that of the "Project Template" and of the "Global Template" are triggered. The VBA code of the "DocumentOpened event" is thereby executed twice.

You must intercept this behavior with the event handler.

#### **General Procedure**

In event handling there are events with and without forwarding. You can recognize an event with forwarding by the presence of the "CancelForwarding" parameter. An event without forwarding does not have this parameter. When an event occurs, it is sent to the active picture and then forwarded to the "Global Template".

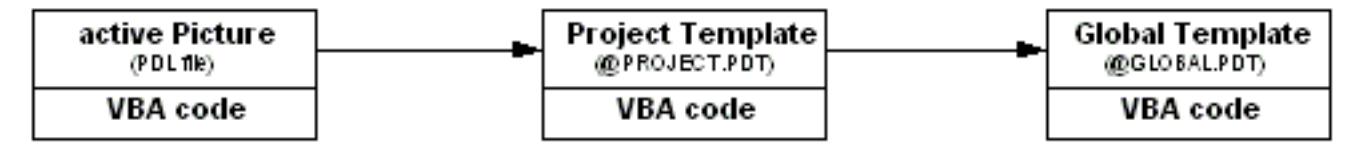

An event with forwarding is therefore forwarded by default via the document "Project Template" to the document "Global Template".

#### **Preventing forwarding**

You can prevent the forwarding of an event by setting the "CancelForwarding" parameter to "True" in the VBA event handler:

```
Sub Document HMIObjectPropertyChanged(ByVal Property As IHMIProperty, CancelForwarding As
Boolean)
'VBA72
CancelForwarding = True
MsgBox "Object's property has been changed!"
End Sub
```
### **Picture-specific and application-specific events**

Quite apart from the information given above about events with and without forwarding, the Graphics Designer differentiates between picture-specific and application-specific events:

#### **Picture-specific events**

Picture-specific events always respond to actions that occur in the active picture in the Graphics Designer. Such actions include, for example, the changing of object properties or saving the active picture. You can obtain a list of available picture-specific events by choosing "Document" in the VBA editor:

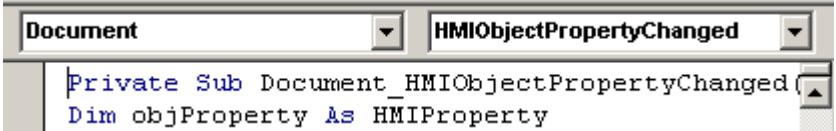

### **Application-specific events**

Application-specific events respond to actions that occur in the "Graphics Designer" application. Such actions include, for example, starting the Graphics Designer or creating an object in the component library.

To make the application-specific events available, write the following statement in the VBA editor at the start of the document (preferably the "Project Template" or "Global Template"):

Dim WithEvents <Name> As grafexe.Application

The effect of this statement is that it will now also be possible to select the application-specific events from the list in the Graphics Designer:

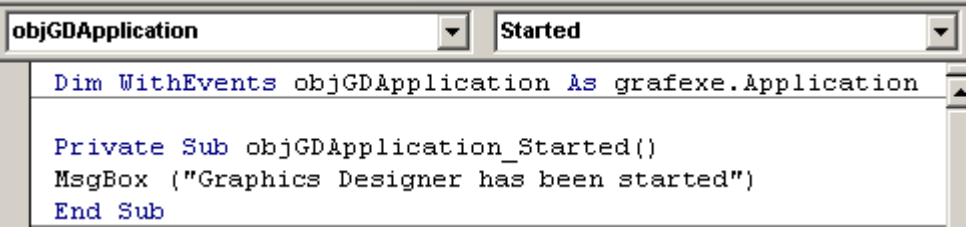

# **Example 1: Occurrence of an event with forwarding**

The illustration shows the sequence that follows from the occurrence of an event with forwarding:

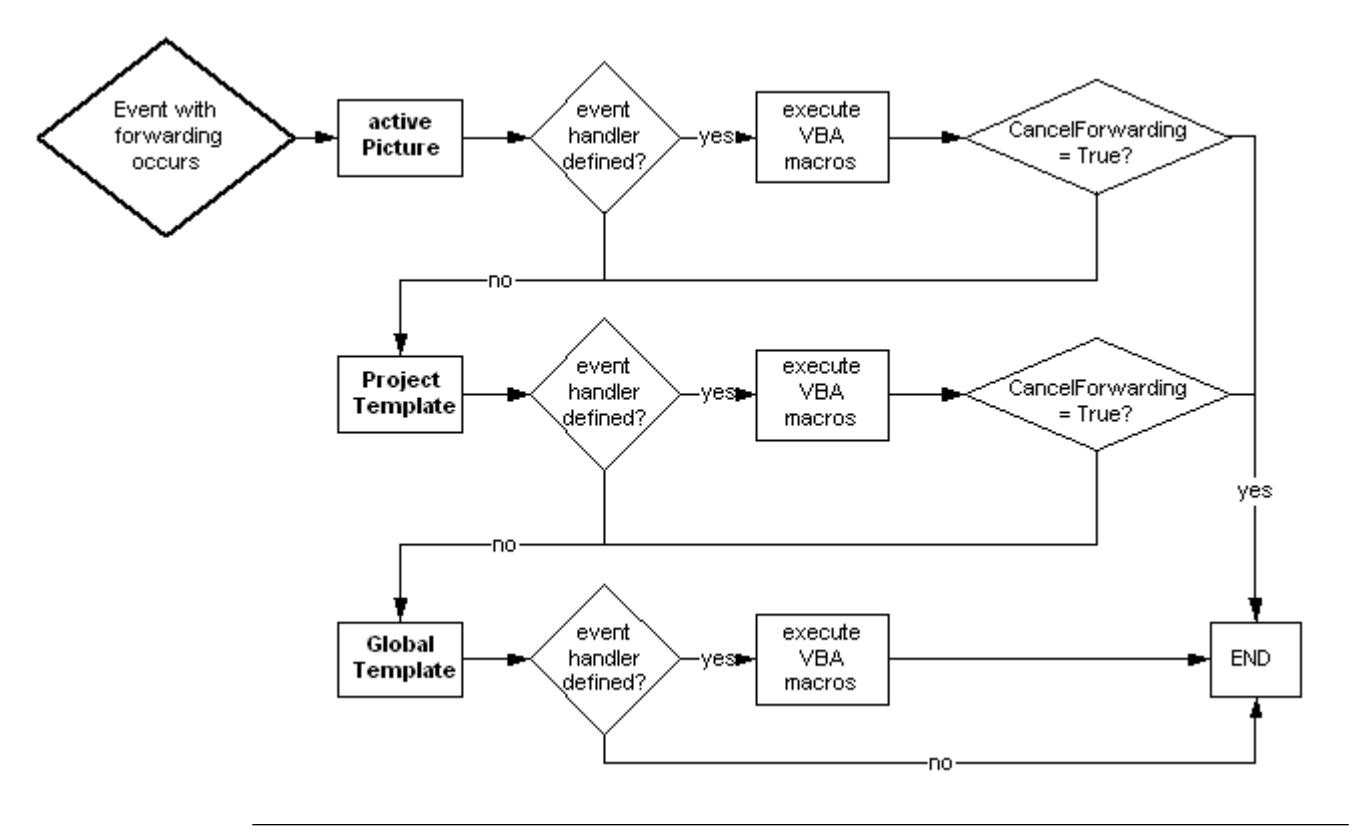

#### **Note**

There are events which are both picture-specific and application-specific (for example BeforeDocumentSave). When such an event occurs, the program checks whether the corresponding application-specific event handler has been defined. The sequence shown above does not begin until after that.

### **Example 2: Occurrence of an event without forwarding**

The illustration shows the sequence that follows from the occurrence of an event without forwarding:

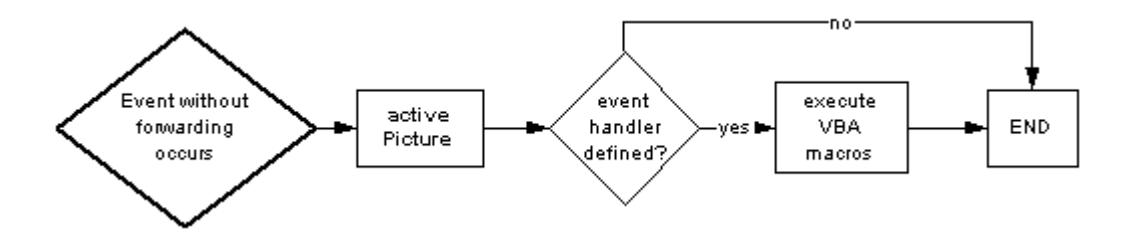

### **Disabling event handling**

You can disable event handling by setting the "DisableVBAEvents" property for the Application object to "True".

# **See also**

[DisableVBAEvents Property](#page-5050-0) (Page [5051](#page-5050-0)) [Organizing VBA Code in a WinCC Project](#page-4449-0) (Page [4450](#page-4449-0))

# **3.16.3.7 Accessing External Applications with VBA**

### **Accessing External Applications with VBA**

### **Introduction**

You can use VBA to access programs which support VBA, for example products in the Microsoft Office family.

This enables you, for example, to read out values from an MS Excel worksheet and then assign these to object properties.

#### **Note**

#### **No direct usage of Unicode in Excel VBA and Word VBA**

Excel VBA and Word VBA supports the use of Unicode characters only by means of the "ChrW(unicode-id)" function.

#### **Registering an external application**

You have to integrate an external application in the VBA editor in order to make its object library available.

To do this, select the "References" option in the "Tools" menu in the VBA editor.

In the "References" dialog you can then select the required object library:

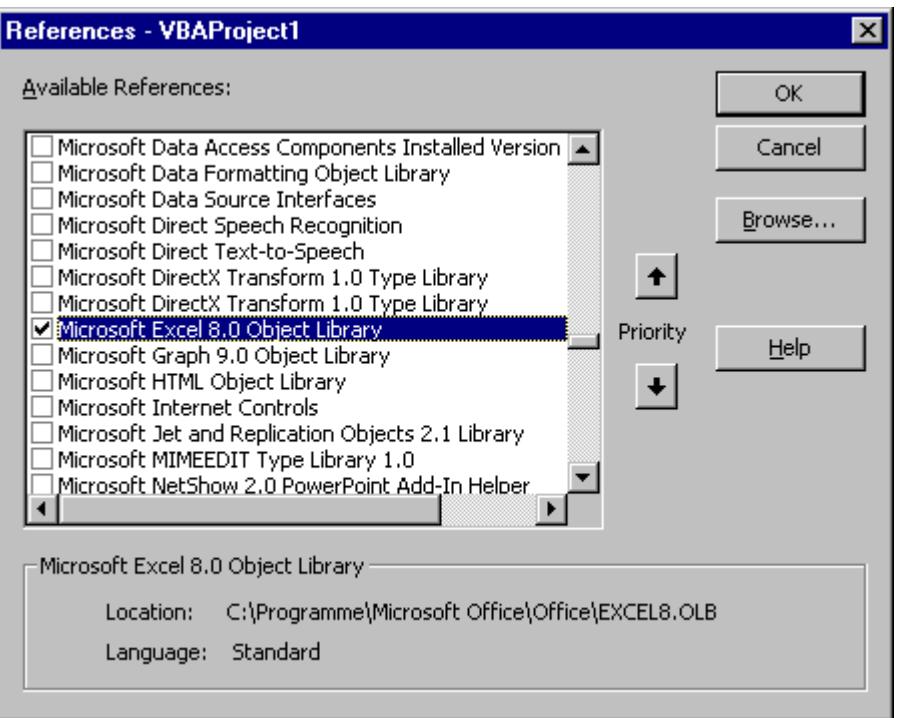

#### **Note**

You must attach the external application to all projects which you want to be able to access the external application; do this in the VBA editor Project Explorer.

### **See also**

Example: Accessing MS Excel with VBA (Page 4552)

### **Example: Accessing MS Excel with VBA**

### **Introduction**

The following three examples illustrate how to access MS Excel.

For these examples to work, the MS Excel object library must be integrated via a reference.

#### **Note**

#### **No direct usage of Unicode in Excel VBA and Word VBA**

Excel VBA and Word VBA supports the use of Unicode characters only by means of the "ChrW(unicode-id)" function.

# **Example 1**

In this example the default object list of the Graphics Designer is exported in an Excel worksheet.

The object properties are taken into account and it is checked whether these properties can be dynamized.

The VBA data type is also displayed.

```
Sub ExportDefObjListToXLS()
'VBA73
'Microsoft Excel Object Library needs to be referenced
Dim objGDApplication As grafexe.Application
Dim objHMIObject As grafexe.HMIObject
Dim objProperty As grafexe.HMIProperty
Dim objXLS As Excel.Application
Dim objWSheet As Excel.Worksheet
Dim objWBook As Excel.Workbook
Dim rngSelection As Excel.Range
Dim lRow As Long
Dim lRowGroupStart As Long
'define local errorhandler
On Local Error GoTo LocErrTrap
'Set references to the applications Excel and GraphicsDesigner
Set objGDApplication = grafexe.Application
Set objXLS = New Excel.Application
'Create workbook
Set objWBook = objXLS.Workbooks.Add()
objWBook.SaveAs objGDApplication.ApplicationDataPath & "DefaultObjekte.xls"
'Adds new worksheet to the new workbook
Set objWSheet = objWBook.Worksheets.Add
objWSheet.Name = "DefaultObjekte"
lRow = 1'Every object of the DefaultHMIObjects-collection will be written
'to the worksheet with their objectproperties.
'For better overview the objects will be grouped.
For Each objHMIObject In objGDApplication.DefaultHMIObjects
DoEvents
objWSheet.Cells(lRow, 1).value = objHMIObject.ObjectName
objWSheet.Cells(lRow, 2).value = objHMIObject.Type
1Row = 1Row + 1lRowGroupStart = lRow
For Each objProperty In objHMIObject.Properties
'Write displayed name and automationname of property
'into the worksheet
objWSheet.Cells(lRow, 2).value = objProperty.DisplayName
objWSheet.Cells(lRow, 3).value = objProperty.Name
'Write the value of property, datatype and if their dynamicable
'into the worksheet
If Not IsEmpty(objProperty.value) Then _
         objWSheet.Cells(lRow, 4).value = objProperty.value
objWSheet.Cells(lRow, 5).value = objProperty.IsDynamicable
objWSheet.Cells(lRow, 6).value = TypeName(objProperty.value)
objWSheet.Cells(lRow, 7).value = VarType(objProperty.value)
1Row = 1Row + 1Next objProperty
'Select and groups the range of object-properties in the worksheet
Set rngSelection = objWSheet.Range(objWSheet.Rows(lRowGroupStart),
                     objWSheet.Rows(lRow - 1))
```

```
rngSelection.Select
rngSelection.Group
Set rngSelection = Nothing
'Insert empty row
1Row = 1Row + 1Next objHMIObject
objWSheet.Columns.AutoFit
Set objWSheet = Nothing
objWBook.Save
objWBook.Close
Set objWBook = Nothing
objXLS.Quit
Set objXLS = Nothing
Set objGDApplication = Nothing
Exit Sub
LocErrTrap:
MsgBox Err.Description, , Err.Source
Resume Next
End Sub
```
# **Example 2**

In this example all objects of the active picture are exported to an Excel worksheet.

The properties taken into account are Position X, Position Y, Width, Height and Layer:

```
Sub ExportObjectListToXLS()
'VBA74
Dim objGDApplication As grafexe.Application
Dim objDoc As grafexe.Document
Dim objHMIObject As grafexe.HMIObject
Dim objProperty As grafexe.HMIProperty
Dim objXLS As Excel.Application
Dim objWSheet As Excel.Worksheet
Dim objWBook As Excel.Workbook
Dim lRow As Long
'Define local errorhandler
On Local Error GoTo LocErrTrap
'Set references on the applications Excel and GraphicsDesigner
Set objGDApplication = grafexe.Application
Set objDoc = objGDApplication.ActiveDocument
Set objXLS = New Excel.Application
'Create workbook
Set objWBook = objXLS.Workbooks.Add()
objWBook.SaveAs objGDApplication.ApplicationDataPath & "Export.xls"
'Create worksheet in the new workbook and write headline
'The name of the worksheet is equivalent to the documents name
Set objWSheet = objWBook.Worksheets.Add
objWSheet.Name = objDoc.Name
objWSheet.Cells(1, 1) = "Objektname"
objWSheet.Cells(1, 2) = "Objekttyp"
objWSheet.Cells(1, 3) = "ProgID"
objWSheet.Cells(1, 4) = "Position X"
objWSheet.Cells(1, 5) = "Position Y"objWSheet.Cells(1, 6) = "Width"
objWSheet.Cells(1, 7) = "Höhe"
objWSheet.Cells(1, 8) = "Ebene"
1Row = 3'Every objects will be written with their objectproperties width,
'height, pos x, pos y and layer to Excel. If the object is an
'ActiveX-Control the ProgID will be also exported.
For Each objHMIObject In objDoc.HMIObjects
DoEvents
objWSheet.Cells(lRow, 1).value = objHMIObject.ObjectName
objWSheet.Cells(lRow, 2).value = objHMIObject.Type
If UCase(objHMIObject.Type) = "HMIACTIVEXCONTROL" Then
objWSheet.Cells(lRow, 3).value = objHMIObject.ProgID
End If
objWSheet.Cells(lRow, 4).value = objHMIObject.Left
objWSheet.Cells(lRow, 5).value = objHMIObject.Top
objWSheet.Cells(lRow, 6).value = objHMIObject.Width
objWSheet.Cells(lRow, 7).value = objHMIObject.Height
objWSheet.Cells(lRow, 8).value = objHMIObject.Layer
1Row = 1Row + 1Next objHMIObject
objWSheet.Columns.AutoFit
```
Set objWSheet = Nothing objWBook.Save objWBook.Close Set objWBook = Nothing objXLS.Quit Set objXLS = Nothing Set objDoc = Nothing Set objGDApplication = Nothing Exit Sub LocErrTrap: MsgBox Err.Description, , Err.Source Resume Next End Sub

# **Example 3**

In this example objects are imported from the Excel worksheet created in example 2.

The properties taken into account are Position X, Position Y, Width, Height and Layer:

```
Sub ImportObjectListFromXLS()
'VBA75
Dim objGDApplication As grafexe.Application
Dim objDoc As grafexe.Document
Dim objHMIObject As grafexe.HMIObject
Dim objXLS As Excel.Application
Dim objWSheet As Excel.Worksheet
Dim objWBook As Excel.Workbook
Dim lRow As Long
Dim strWorkbookName As String
Dim strWorksheetName As String
Dim strSheets As String
'define local errorhandler
On Local Error GoTo LocErrTrap
'Set references on the applications Excel and GraphicsDesigner
Set objGDApplication = Application
Set objDoc = objGDApplication.ActiveDocument
Set objXLS = New Excel.Application
'Open workbook. The workbook have to be in datapath of GraphicsDesigner
strWorkbookName = InputBox("Name of workbook:", "Import of objects")
Set objWBook = objXLS.Workbooks.Open(objGDApplication.ApplicationDataPath & 
strWorkbookName)
If objWBook Is Nothing Then
MsgBox "Open workbook fails!" & vbCrLf & "This function is cancled!", vbCritical, "Import 
od objects"
Set objDoc = Nothing
Set objGDApplication = Nothing
Set objXLS = Nothing
Exit Sub
End If
'Read out the names of all worksheets contained in the workbook
For Each objWSheet In objWBook.Sheets
strSheets = strSheets & objWSheet.Name & vbCrLf
Next objWSheet
strWorksheetName = InputBox("Name of table to import:" & vbCrLf & strSheets, "Import of 
objects")
Set objWSheet = objWBook.Sheets(strWorksheetName)
1Row = 3'Import the worksheet as long as in actual row the first column is empty.
'Add with the outreaded data new objects to the active document and
'assign the values to the objectproperties
With objWSheet
While (.Cells(lRow, 1).value <> vbNullString) And (Not IsEmpty(.Cells(lRow, 1).value))
'Add the objects to the document as its objecttype,
'do nothing by groups, their have to create before.
If (UCase(.Cells(lRow, 2).value) = "HMIGROUP") Then
Else
   If (UCase(.Cells(lRow, 2).value) = "HMIACTIVEXCONTROL") Then
     Set objHMIObject = objDoc.HMIObjects.AddActiveXControl(.Cells(lRow, 
1).value, .Cells(lRow, 3).value)
```
<span id="page-4561-0"></span>Else Set objHMIObject = objDoc.HMIObjects.AddHMIObject(.Cells(lRow, 1).value, .Cells(lRow, 2).value) End If objHMIObject.Left = .Cells(lRow, 4).value objHMIObject.Top = .Cells(lRow, 5).value objHMIObject.Width = .Cells(lRow, 6).value objHMIObject.Height = .Cells(lRow, 7).value objHMIObject.Layer = .Cells(lRow, 8).value End If Set objHMIObject = Nothing  $1$ Row =  $1$ Row +  $1$ Wend End With objWBook.Close Set objWBook = Nothing objXLS.Quit Set objXLS = Nothing Set objDoc = Nothing Set objGDApplication = Nothing Exit Sub LocErrTrap: MsgBox Err.Description, , Err.Source Resume Next End Sub

# **3.16.4 VBA in the WinCC Configuration Studio**

### **3.16.4.1 VBA in the WinCC Configuration Studio**

The WinCC Configuration Studio supports the VBA interface.

With VBA, you can access all editors in the WinCC Configuration Studio, for example, to create, change, or delete data. VBA access is also supported for editors of WinCC options that are integrated in the WinCC Configuration Studio.

You open the VBA editor in the WinCC Configuration Studio with "Tools > Visual Basic Editor".

### **VBA in the WinCC editors**

The WinCC editors, objects and data records in the WinCC Configuration Studio can be selected either by name or by index.

A structure for the WinCC Configuration Studio is already created in Visual Basic Editor:

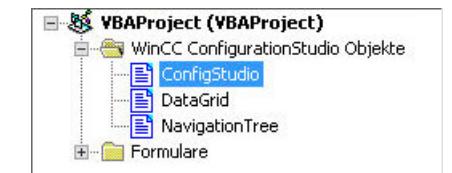

#### **Executing VBA macros**

To execute the created VBA scripts, select "Tools > Macros" in the menu bar in the WinCC Configuration Studio.

The "Macros" dialog lists the created VBA macros. Select a macro and click "Execute".

You can find more information in "Working with WinCC > Working with projects > The WinCC Configuration Studio > How to use the data area > Using macros".

#### **Note**

### **Notes on VBA scripts in the WinCC Configuration Studio**

Note the following when creating VBA scripts:

- To access columns and tabs, note the respective WinCC user interface language.
- Hidden columns can result in incorrect index assignments when editing via scripts.
- A sequential index over all hierarchical levels is created with an enumeration.

### **NOTICE**

### **Deleting objects**

If you delete individual objects in the Configuration Studio with VBA scripts, associated objects are deleted as well.

Examples:

- Message classes and message types including within
- Tag groups and contained tags

### **Important Functions**

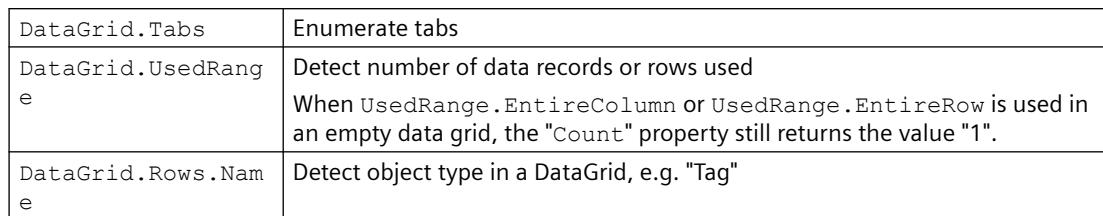

The following script examples introduce other important functions.

#### **Show hidden columns**

To avoid incorrect index assignments, expand the hidden columns.

```
Sub ShowAllColumns()
     For i = 1 To DataGrid.EntireColumns.Count
         DataGrid.EntireColumns(i).Visible = True
     Next i
End Sub
```
# **Example "Tag Management, User Administrator, Graphics Designer"**

You can find a detailed example under "Example: VBA in the WinCC Configuration Studio (Page 4564)".

The example contains the following functions:

- Change the WinCC interface language To run a script for a specific language, set the user interface language at the beginning of the script.
- Select editor in the WinCC Configuration Studio
- Navigation area: Select tree node
- Data area: Use of row names to detect the object type To ensure that the script is accesses the correct tab, for example, check the "Name" property of the desired row.
- Data area: Select tab
- Data area: Create new data record You determine the row for the new data record and write the values in the cells of this row.
- Data area: Change value
- Data area: Delete entry To delete a tag in the data area, for example, check if the tag exists and then delete the entire row.

When you delete an object, all associated objects are deleted. If you delete a tag group, for example, all tags of the group are deleted.

• Create objects in the Graphics Designer To access the class "HMIGO" with VBA, reference the "HMI General Objects 1.0 Type Library" in the VBA script. For each created object, you need in the VBA script to reference the respective block library.

# **3.16.4.2 Example: VBA in the WinCC Configuration Studio**

This example illustrates the object model used.

In the WinCC Configuration Studio you can execute the individual steps of the example in the "Macros" dialog. To execute the example fully, select the entry "ConfigStudio.FullDemo".

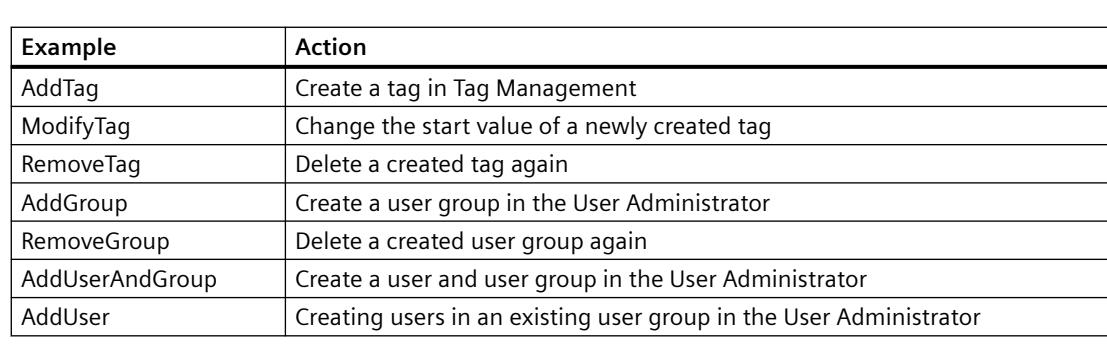

The following actions are performed:

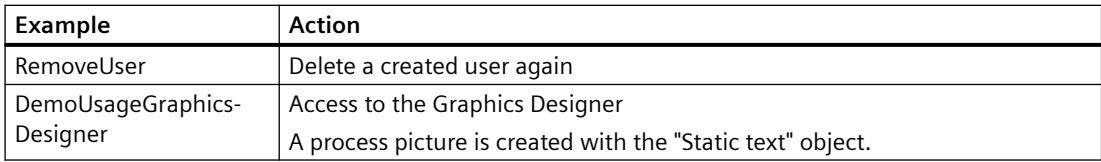

# **Example: Tag Management, User Administrator, Graphics Designer**

```
'VBA907
' Version of this sample: V1.0
'' With WinCC V7.4 CCConfigStudio supports a VBA interface.
' The following examples should help understanding the provided objectmodel.
'' Warning:
' When deleting objects which are containers/parent objects for other objects (message 
classes \rightarrow message types, tag groups \rightarrow tags, ...),
' all child objects will be deleted, too.
'
' Remarks:
' User Administrator -> Setting password: Not supported due to security issues.
Option Explicit
'This method will run all available sample methods
'Please use a new/empty WinCC project
Sub FullDemo()
    AddTag
    MsgBox "Tag created", vbOKOnly, "VBA-Demo"
     ModifyTag
    MsgBox "Tag modified", vbOKOnly, "VBA-Demo"
     RemoveTag
     MsgBox "Tag removed", vbOKOnly, "VBA-Demo"
     AddGroup
     MsgBox "User group created", vbOKOnly, "VBA-Demo"
     AddUserAndGroup
     MsgBox "User and user group created", vbOKOnly, "VBA-Demo"
     AddUser
     MsgBox "User created in the existing user group", vbOKOnly, "VBA-Demo"
     RemoveUser
     MsgBox "User removed", vbOKOnly, "VBA-Demo"
     RemoveGroup
     MsgBox "User group removed", vbOKOnly, "VBA-Demo"
     DemoUsageGraphicsDesigner
     MsgBox "Demo finished.", vbOKOnly, "VBA-Demo"
End Sub
'Add a tag in Tag Management
Sub AddTag()
     Dim currLang, i, newRowNo
```

```
 'Save currently selected language
     currLang = ConfigStudio.Language
     'Set language to English
     ConfigStudio.Language = 1033
     'Select editor "Tag Management"
        ' Valid parameters for specifying editor are names and IDs
     ConfigStudio.Editors("Tag Management").Select
     'Select treenode "Internal tags"
       Valid parameters for specifying treenodes are names and IDs
     NavigationTree.Nodes("Internal tags").Select
     'Make sure that the correct tab of DataGrid is selected
     'One possibility is to check the object type of the rows object with its name property:
     'Property "Name" reflects the object type of the currently selected DataGrid
     If DataGrid.Rows.Name = "Tag" Then
         'UsedRange.EntireRow returns the number of used rows in DataGrid.
         newRowNo = DataGrid.UsedRange.EntireRow.Count + 1
         'Add tag via entering values into cells of the first empty row in DataGrid
         ' Valid parameters for specifying columns are names and IDs
         DataGrid.Cells(newRowNo, 1) = "NewTag"
         DataGrid.Cells(newRowNo, "Data type") = "Text tag 16-bit character set"
     End If
     'Reset language
     ConfigStudio.Language = currLang
End Sub
'Changes the start value of the previously created tag
Sub ModifyTag()
     Dim currLang, i
     currLang = ConfigStudio.Language
     ConfigStudio.Language = 1033
     ConfigStudio.Editors("Tag Management").Select
    NavigationTree.Nodes("Internal tags").Select
     If DataGrid.Rows.Name = "Tag" Then
         'Modify tag property via usage of tag name to specify the row
         DataGrid.Cells("NewTag", "Start Value") = "abc"
     End If
     ConfigStudio.Language = currLang
End Sub
'Removes previously created tag
Sub RemoveTag()
```

```
 Dim currLang, i
     currLang = ConfigStudio.Language
     ConfigStudio.Language = 1033
     ConfigStudio.Editors("Tag Management").Select
     NavigationTree.Nodes("Internal tags").Select
     If DataGrid.Rows.Name = "Tag" Then
         'Check if tag exists via enumerating rows
         For i = 1 To DataGrid.UsedRange.EntireRow.Count
             If DataGrid.Cells(i, "Name") = "NewTag" Then
                  'Select the row first before deleting it
                 DataGrid.Rows("NewTag").Select
                 'Delete the whole row
                 DataGrid.Rows("NewTag").EntireRow.Delete
             End If
         Next
     End If
     ConfigStudio.Language = currLang
End Sub
'Add a group in User Administrator
Sub AddGroup()
     Dim currLang, i
     currLang = ConfigStudio.Language
     ConfigStudio.Language = 1033
     ConfigStudio.Editors("User Administrator").Select
     NavigationTree.Nodes("User Administrator").Select
     'Add user group / Example for enumeration of tabs
    For i = 1 To DataGrid.Tabs.Count
         If DataGrid.Tabs(i).Name = "Groups" Then
             DataGrid.Tabs(i).Select
             DataGrid.Cells(DataGrid.UsedRange.EntireRow.Count + 1, 1) = "NewGroup"
         End If
     Next i
     ConfigStudio.Language = currLang
End Sub
'Delete previously created user group
Sub RemoveGroup()
     Dim currLang, i
     currLang = ConfigStudio.Language
```

```
 ConfigStudio.Language = 1033
     ConfigStudio.Editors("User Administrator").Select
     NavigationTree.Nodes("User Administrator").Select
     For i = 1 To DataGrid.Tabs.Count
         If DataGrid.Tabs(i).Name = "Groups" Then
             DataGrid.Tabs(i).Select
             DataGrid.Rows("NewGroup").Select
             DataGrid.Rows("NewGroup").EntireRow.Delete
         End If
     Next i
     ConfigStudio.Language = currLang
End Sub
'Add an user and a group in User Administrator
Sub AddUserAndGroup()
     Dim currLang, i, newRowNo
     currLang = ConfigStudio.Language
     ConfigStudio.Language = 1033
     ConfigStudio.Editors("User Administrator").Select
     NavigationTree.Nodes("User Administrator").Select
     'Add user
     For i = 1 To DataGrid.Tabs.Count
         If DataGrid.Tabs(i) = "Users" Then
             DataGrid.Tabs(i).Select
             newRowNo = DataGrid.UsedRange.EntireRow.Count + 1
             DataGrid.Cells(newRowNo, "User Name") = "NewUser"
             'NOT SUPPORTED: DataGrid.Cells(newRowNo, "Password") = "MySuperSavePassword"
             DataGrid.Cells(newRowNo, "WebNavigator") = True
             DataGrid.Cells(newRowNo, "Group name") = "NewGroup"
             Exit For
         End If
     Next i
     ConfigStudio.Language = currLang
End Sub
'Add an user in an existing group
Sub AddUser()
     Dim currLang, i, newRowNo
     currLang = ConfigStudio.Language
     ConfigStudio.Language = 1033
     ConfigStudio.Editors("User Administrator").Select
```

```
 NavigationTree.Nodes("NewGroup").Select
     'Add user
    For i = 1 To DataGrid. Tabs. Count
         If DataGrid.Tabs(i) = "Users" Then
             DataGrid.Tabs(i).Select
                If DataGrid.Cells(1, 1) = "" Then
                 newRowNo = 1
                 Else
                 newRowNo = DataGrid.UsedRange.EntireRow.Count + 1
                 End If
             DataGrid.Cells(newRowNo, "User Name") = "NewUser"
             DataGrid.Cells(newRowNo, "Group name") = "NewGroup"
             Exit For
         End If
     Next i
     ConfigStudio.Language = currLang
End Sub
'Delete previously created user
Sub RemoveUser()
     Dim currLang, i
     currLang = ConfigStudio.Language
     ConfigStudio.Language = 1033
     ConfigStudio.Editors("User Administrator").Select
     NavigationTree.Nodes("User Administrator").Select
     'Remove user
    For i = 1 To DataGrid.Tabs.Count
         If DataGrid.Tabs(i) = "Users" Then
             DataGrid.Tabs(i).Select
             DataGrid.Rows("NewUser").Select
             DataGrid.Rows("NewUser").EntireRow.Delete
             Exit For
         End If
     Next i
     ConfigStudio.Language = currLang
End Sub
'Sample for using VBA in Graphics Designer via CCConfigStudio
Sub DemoUsageGraphicsDesigner()
'Method 1:
'Use this code to create programmatically a reference to Graphics Designer Type Library
     Dim appGD, screen
     Set appGD = CreateObject("grafexe.Application")
'or
```

```
'Method 2:
'Add reference to "WinCC Graphics Designer Type Library V1.0" via menu -> Extras ->
References
'This will also enable IntelliSense functionality
     'Dim appGD As New grafexe.Application
     'Dim screen As grafexe.Document
     appGD.Visible = True
     Set screen = appGD.Documents.Add(1) 'hmiOpenDocumentTypeVisible
'To be able to add screenitems it is necessary to reference the corresponding type library 
for each object
     'Dim statTxtObj As HMIStaticText 'add reference "HMI StaticText Object 1.0 Library"
     Dim statTxtObj
     Set statTxtObj = screen.HMIObjects.AddHMIObject("Static Text", "HMIStaticText")
     With statTxtObj
        . Top = 50Left = 50.Width = 260. Height = 60 .AlignmentTop = 1
         .AlignmentLeft = 1
         .Text = "Screen created and saved." + vbNewLine + "Please close Graphics Designer 
manually."
    End With
     screen.SaveAs appGD.ApplicationDataPath + "SampleScreen.pdl"
    Set statTxtObj = Nothing
     Set screen = Nothing
    Set appGD = Nothing
End Sub
```
#### **See also**

[VBA in the WinCC Configuration Studio](#page-4561-0) (Page [4562\)](#page-4561-0)

- **3.16.5 AddIns**
- **3.16.5.1 AddIns**

#### **Introduction**

An AddIn is a code which cannot be viewed and is stored as a DLL. Addins can make new functions available by registering the DLL concerned in the operating system and loading

To you as a user, the advantage of addins is that they provide functions which are tailor made for the associated application. For example if you working on different computers during configuration and frequently use VBA macros, you can combine these VBA macros in one or more addins. When you change to a different computer you need only copy the addin and you can then access the customary functions on the new workstation.

As a developer, you can use the Graphics Designer program library in a development environment to create MS Visual Studio 6.0 addins, for example, and protect your code from intrusion.

# **Addins in the Graphics Designer**

In the Graphics Designer you can use all the addins that have been developed for the Graphics Designer and registered in the operating system of the computer you are using for configuration.

You can automatically load an addin when you start the Graphics Designer if you frequently need the functions the addins contain.

When you no longer need the functions of an addin, you can unload it again at any time.

### **See also**

[How to Configure an AddIn in the Graphics Designer](#page-4573-0) (Page [4574](#page-4573-0))

[Example: Creating Add Ins](#page-4575-0) (Page [4576\)](#page-4575-0)

Linking Add Ins (Page 4572)

# **3.16.5.2 Linking Add Ins**

# **Introduction**

In the Graphics Designer use the Addin Manager to define the way addins that can be used in the Graphics Designer will behave on loading.
# **Requirements**

- An add-in must be registered in the operating system, e.g. by entering the "regsvr32 filename.dll" command at the input prompt.
- To register VBA addins, "Microsoft Visual Basic for Applications" must be installed. The installation is available in the following ways:
	- Microsoft Office: During installation of Microsoft Office products, for example MS Excel or MS Word, Visual Basic for Applications is automatically installed at the same time.
	- Later installation from Microsoft Office Setup: You can select to only install Visual Basic for Applications in Microsoft Office Setup with the user-defined installation.
	- Download of the VBA Runtime environment: Microsoft offers a download of the VBA Runtime environment at the following links: "VBRun60sp6.exe" file for V6.0 SP6: http://support.microsoft.com/kb/290887/ ([http://](http://support.microsoft.com/kb/290887/) [support.microsoft.com/kb/290887/\)](http://support.microsoft.com/kb/290887/)
- Make sure that the current file "MSAddndr.DLL" is integrated together with the VB6 add-in DLL. For more detailed information, refer to:
	- http://support.microsoft.com/kb/957924/ [\(http://support.microsoft.com/kb/957924/](http://support.microsoft.com/kb/957924/))

# **Starting AddIn Manager**

To start the Addin Manager, go to the Graphics Designer and select the command "Macros > AddIn Manager":

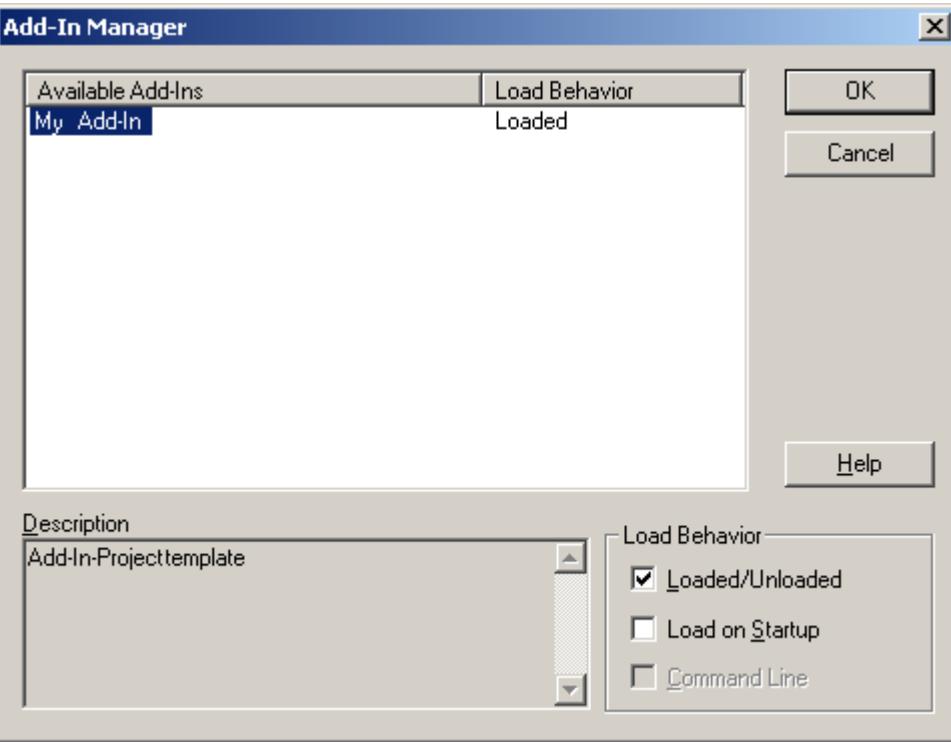

# <span id="page-4573-0"></span>**Automatically Loading an Addin**

If the addin contains new functions that you always need in the Graphics Designer, you can load the addin automatically when you open the Graphics Designer.

To do this go to the Addin Manager, select the addin and enable the "Load on Startup" checkbox.

#### **Note**

Depending on how the addin is programmed, the function contained in the addin can also be entered in the menu "Tools > Macros > AddIns".

You can then start the function just by clicking on it.

### **Manually Loading or Unloading an Addin**

You can also load an addin manually if you need its functions for particular purposes only (such as test routines).

To load or unload an addin manually, go to the Addin Manager, select the addin and enable the "Loaded/Unloaded" checkbox.

## **See also**

How to Configure an AddIn in the Graphics Designer (Page 4574) [Example: Creating Add Ins](#page-4575-0) (Page [4576\)](#page-4575-0) [AddIns](#page-4570-0) (Page [4571](#page-4570-0))

# **3.16.5.3 How to Configure an AddIn in the Graphics Designer**

## **Requirements**

An add-in must be registered in the operating system, e.g. by entering the "regsvr32 filename.dll" command at the input prompt.

# **Procedure**

- 1. Start the Graphics Designer and open the project to which you want to link the addin.
- 2. To call the Addin Manager, select the menu command "Tools" > "AddIn Manager". The Addin Manager opens. The "Available Add-Ins" list shows all the addins that are available, together with their current load status:

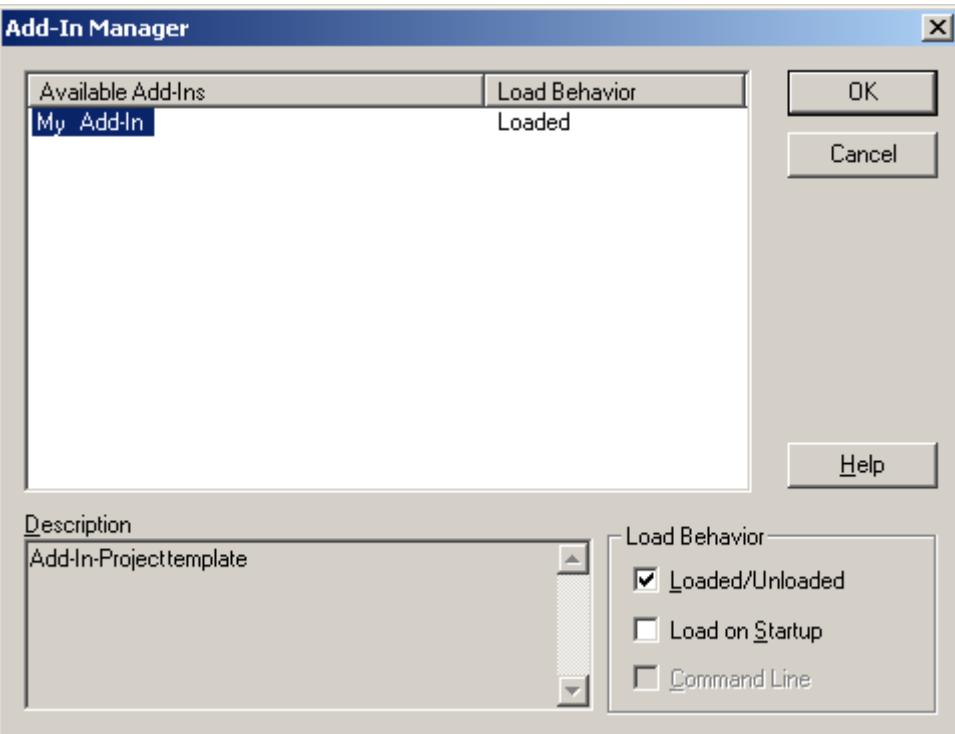

- 3. For each addin define whether it is to be loaded and if so when. To do this select the addin concerned and enable the appropriate checkbox under "Load Behavior".
- 4. To unload an addin, select the addin concerned and disable the "Load/Unload" checkbox under "Load Behavior".
- 5. Click OK.

# **Result**

Depending how the addin is programmed, the function contained in the addin is either listed in the "Tools" > "AddIns" menu or reacts to an event handler in the Graphics Designer.

If the addin is started by means of an event handler (e.g. Started Event), the "On Startup" checkbox should be enabled for the addin.

# **See also**

[Linking Add Ins](#page-4571-0) (Page [4572](#page-4571-0)) [AddIns](#page-4570-0) (Page [4571](#page-4570-0))

<span id="page-4575-0"></span>*3.16 VBA for Automated \$onHurBtJon*

# **3.16.5.4 Example: Creating Add Ins**

## **Example: Creating Add Ins**

### **Introduction**

In order to create Addins, this documentation contains an example for Visual Basic 6.0, which creates a runable Addin for use in the Graphic Designer.

### **Requirements**

MS Visual Studio 6.0 must be installed on the configuration computer.

You should have programming experience if you wish to use the sample code as a basis for developing addins of your own.

## **Example: Program Template for Visual Basic 6.0**

Use the event handler "AddInInstance\_OnConnection" to generate an instance of the Graphics Designer. In order for the addin to be able to access the Graphics Designer, it is mandatory to declare the application.

# **See also**

Example: Creating an Add In with Visual Basic 6.0 (Page 4576) [Linking Add Ins](#page-4571-0) (Page [4572](#page-4571-0))

# **Example: Creating an Add In with Visual Basic 6.0**

# **Introduction**

The program code in this example produces a file called "MyAddIn.DLL". So that the add-in will work in Graphics Designer, you must enable the "Load on Startup" checkbox for this add-in in the AddIn Manager of Graphics Designer. For this purpose you can also use the "LoadOnStartup" function in the add-in.

When you open Graphics Designer the add-in generates a user-defined menu. You can also use the "Tools" > "AddIns" menu to call the function contained in the add-in.

## **Requirement**

In order to create an executable add-in from the sample code, "MS Visual Studio 6.0" must be installed on your computer. You must also have referenced "WinCC Graphics Designer 1.0 Type Library" in "MS Visual Studio 6.0":

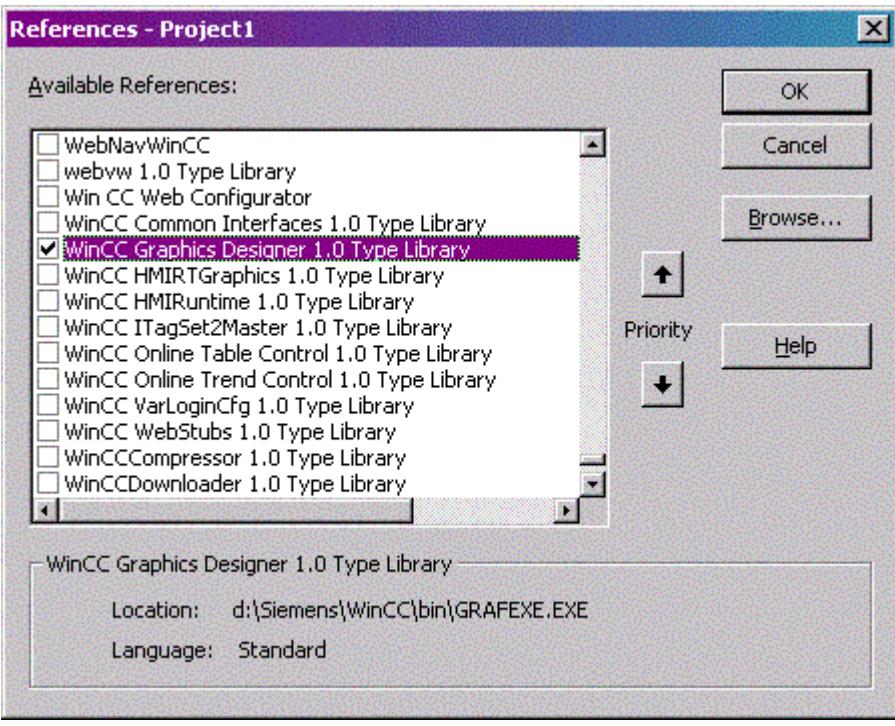

## **Procedure**

- 1. Open "MS Visual Studio 6.0" and create a new project. To create a project, go to the "New Project" dialog, select the "AddIn" entry and click on OK.
- 2. In Project Explorer, open the "Designer" folder and double click the entry called "Connect". The "Connect (AddIn Designer)" dialog opens.
- 3. Under "Application", select the entry for "Graphics Designer" and select the "Initial Behavior on Loading" for the add-in. Close the "Connect (AddIn Designer)" dialog.
- 4. In Project Explorer, open the "Designer" folder and use the shortcut menu to select the command "Display Code" for the "Connect" entry.

*3.16 VBA for Automated \$onHurBtJon*

```
5. Replace the entire program code with the following program code:
  Option Explicit
  '-----------------------------------------------------
  'Member Variables
  \blacksquare'Reference to the add-in connection
  Dim WithEvents ThisAddin As grafexe.AddInHook
  'Reference to the Graphics Designer Application
  Dim WithEvents GrafApp As grafexe.Application
  '-----------------------------------------------------
  'WithEvents AddInInstance IDTExtensibility2 (automatic)
  '-----------------------------------------------------
  '------------------------------------------------------
  'This method connects the add-in to the Graphic Designer 
  Application
  '------------------------------------------------------
  Private Sub AddInInstance_OnConnection(ByVal Application As 
  Object, _
   ByVal ConnectMode As 
  AddInDesignerObjects.ext_ConnectMode, _
                                         ByVal AddInInst As Object, 
  custom() As Variant)
  On Error GoTo AddInInstance OnConnection Error
       '--------------------------------------------------------
      ' Hook up to the Graphics Designer application.IAddInHookEvents 
  interface.
      ' It is necessary referencing the application this add-in hooks 
  up to
       '--------------------------------------------------------
       Dim GDApplication As grafexe.Application
       Set GDApplication = Application
       If (Not GDApplication Is Nothing) Then
           '----------------------------------------------------
           ' Explanation on filters ( first parameter to 
  AddIns.Attach() )
   '
           ' sbAddInFilterExecute : Add-in is not shown in the AddIn 
  menu
                                 ' (ThisAddin_Execute() is NOT called)
           ' sbAddInFilterNone : Add-in is shown in the AddIn menu 
  and by
                                clicking on the AddIn's menu entry
  ThisAddin_Execute()
                                  is called (see the figure below)
           '------------------------------------------------------
           Set ThisAddin = 
  GDApplication.AddIns.Attach(sbAddInFilterNone, "Create Rectangle")
           Set GrafApp = GDApplication
           RegisterApplicationMenus
       End If
```

```
 Exit Sub
AddInInstance OnConnection Error:
     MsgBox Err.Description
End Sub
'------------------------------------------------------------
'This method removes the add-in from VB by event disconnect
'------------------------------------------------------------
Private Sub AddInInstance_OnDisconnection(ByVal RemoveMode As 
AddInDesignerObjects.ext_DisconnectMode, _
                                             custom() As Variant)
On Error GoTo AddInInstance OnDisconnection Error
     If (RemoveMode = ext_dm_UserClosed) Then
         RemoveApplicationMenus
     End If
     ' -----------------------------------------------------------
     ' Release reference to IAddInHookEvents interface - Important
     ' -----------------------------------------------------------
     Set ThisAddin = Nothing
     Set GrafApp = Nothing
     Exit Sub
AddInInstance OnDisconnection Error:
     MsgBox Err.Description
End Sub
'----------------------------------------------------------------
'This method describes the 2nd way to make add-in functions 
available in Graphics Designer
''By adding an application menu in Graphics Designer the menu click 
events can be catched by
'the MenuItemClicked event from the application object
'----------------------------------------------------------------
Private Sub RegisterApplicationMenus()
     Dim objDocMenu As HMIMenu
     Dim objMenuItem As HMIMenuItem
    Set objDocMenu = GrafApp.CustomMenus.InsertMenu(1, "DocMenu1", 
"Doc_Menu_1")
    Set objMenuItem = objDocMenu.MenuItems.InsertMenuItem(1,
"dmItem1_1", "My first menu entry")
     Set objMenuItem = objDocMenu.MenuItems.InsertMenuItem(2, 
"dmItem1 2", "My second menu entry")
     Set objMenuItem = Nothing
     Set objDocMenu = Nothing
End Sub
            '---------------------------------------------------------------
'This method removes the AddIn menus available in Graphics Designer
'---------------------------------------------------------------
```
*3.16 VBA for Automated \$onHurBtJon*

```
Private Sub RemoveApplicationMenus()
     Dim objDocMenu As HMIMenu
     Dim objMenuItem As HMIMenuItem
     For Each objMenuItem In 
GrafApp.CustomMenus("DocMenu1").MenuItems
         Set objMenuItem = Nothing
     Next objMenuItem
     GrafApp.CustomMenus("DocMenu1").Delete
     Set objMenuItem = Nothing
     Set objDocMenu = Nothing
End Sub
Private Sub AddInInstance_Terminate()
     ' --------------------------------------------------
     ' Release reference to IAddInHookEvents interface - Important
     ' --------------------------------------------------
     Set ThisAddin = Nothing
     Set GrafApp = Nothing
End Sub
Private Sub GrafApp_MenuItemClicked(ByVal MenuItem As 
grafexe.IHMIMenuItem)
     Select Case MenuItem.Key
         Case "dmItem1_1"
            TestCall1
         Case "dmItem1_2"
             TestCall2
         Case Else
             Debug.Assert False
     End Select
End Sub
'----------------------------------------------------------
'You can call both of the following procedures by clicking the menu 
command in the "DocMenu1"
'----------------------------------------------------------
Sub TestCall1()
    Call MsgBox("AddIn Menu: dmItem1_1 Clicked", vbInformation, 
"GrafApp_MenuItemClicked")
End Sub
Sub TestCall2()
     Call MsgBox("AddIn Menu: dmItem1_2 Clicked", vbInformation, 
"GrafApp_MenuItemClicked")
End Sub
'--------------------------------------------------------
'Registering an AddInHook creates an object which event
'can be executed by clicking "Extras\Macros\AddIns\<Registered 
Name>"
'--------------------------------------------------------
Private Sub ThisAddin_Execute()
     MsgBox ("AddIn : Execute! Will create a new Rectangle now")
```

```
 Dim NewShape As HMIObject
     Set NewShape = 
GrafApp.ActiveDocument.HMIObjects.AddHMIObject("Rectangle1", 
"HMIRectangle")
     With NewShape
        . Top = 40. Left = 40 .BackColor = 255
     End With
     MsgBox (NewShape.ObjectName)
End Sub
```
6. Create the add-in, and load it in the Graphics Designer.

## **Result**

The next time you open it, Graphics Designer contains a user-defined menu titled "Doc\_Menu\_1". The menu "Tools > AddIns" contains an entry called "Create Rectangle", which pastes a rectangle into the active picture:

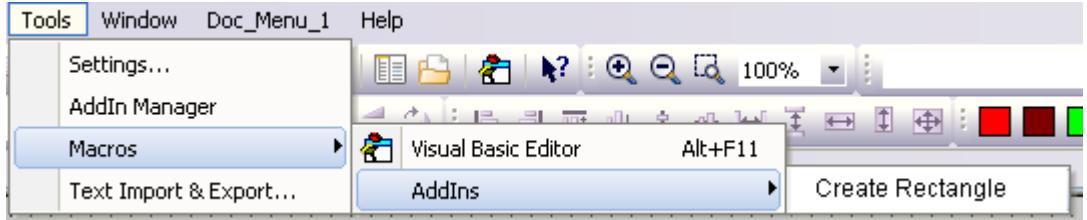

# **See also**

[How to Configure an AddIn in the Graphics Designer](#page-4573-0) (Page [4574](#page-4573-0)) [Example: Creating Add Ins](#page-4575-0) (Page [4576](#page-4575-0))

# <span id="page-4581-0"></span>**3.16.6 VBA Reference**

**3.16.6.1 The object model of the Graphics Designer**

# **VBA Reference**

# **VBA Object Model**

When you click an object name, you are shown a detailed description.

## **Note**

The prefix "HMI" will be omitted from the following descriptions. Note that in the code you must prefix objects with "HMI", e.g. "HMISymbolLibrary".

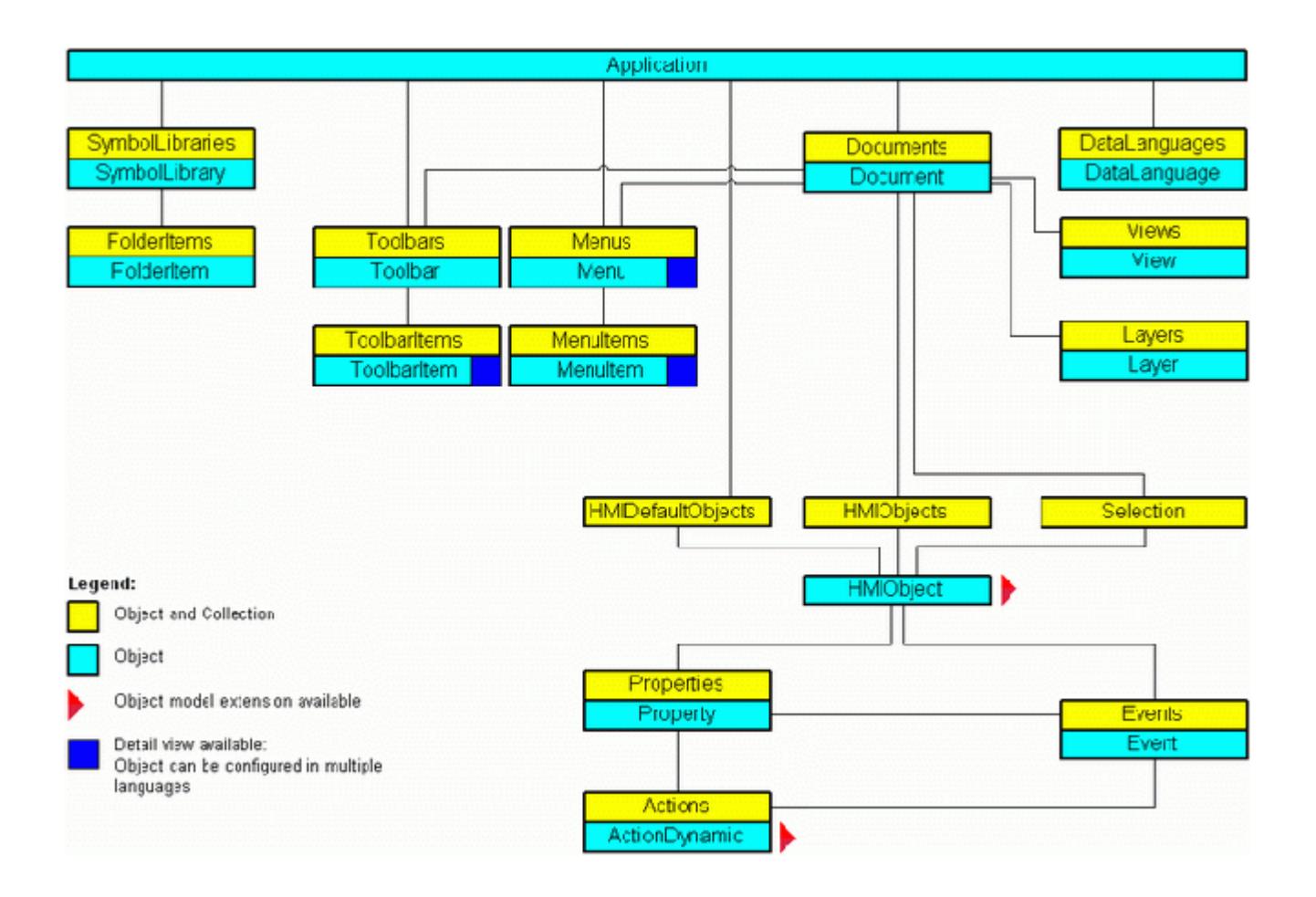

*3.16 VBA for Automated \$onHurBtJon*

## **See also**

[Events Object \(Listing\)](#page-4801-0) (Page [4802\)](#page-4801-0) [SymbolLibraries Object \(Listing\)](#page-4911-0) (Page [4912\)](#page-4911-0) [Actions Object \(Listing\)](#page-4733-0) (Page [4734\)](#page-4733-0) [Application Object](#page-4744-0) (Page [4745](#page-4744-0)) [DataLanguage Object](#page-4775-0) (Page [4776\)](#page-4775-0) [DataLanguages Object \(Listing\)](#page-4776-0) (Page [4777\)](#page-4776-0) [Document Object](#page-4783-0) (Page [4784](#page-4783-0)) [Documents Object \(Listing\)](#page-4786-0) (Page [4787](#page-4786-0)) [Event Object](#page-4800-0) (Page [4801](#page-4800-0)) [HMIDefaultObjects Object \(Listing\)](#page-4818-0) (Page [4819\)](#page-4818-0) [HMIObject Object](#page-4821-0) (Page [4822](#page-4821-0)) [HMIObjects Object \(Listing\)](#page-4823-0) (Page [4824\)](#page-4823-0) [FolderItem Object](#page-4806-0) (Page [4807\)](#page-4806-0) [FolderItems Object \(Listing\)](#page-4807-0) (Page [4808\)](#page-4807-0) [VBA Reference: ActionDynamic](#page-4583-0) (Page [4584\)](#page-4583-0) [VBA Reference: HMIObjects](#page-4585-0) (Page [4586](#page-4585-0)) [VBA Reference: Languages](#page-4587-0) (Page [4588\)](#page-4587-0) [Layer Object](#page-4834-0) (Page [4835\)](#page-4834-0) [Layers Object \(Listing\)](#page-4835-0) (Page [4836\)](#page-4835-0) [Menu Object](#page-4842-0) (Page [4843\)](#page-4842-0) [Menus Object \(Listing\)](#page-4844-0) (Page [4845\)](#page-4844-0) [MenuItem Object](#page-4846-0) (Page [4847\)](#page-4846-0) [MenuItems Object \(Listing\)](#page-4848-0) (Page [4849\)](#page-4848-0) [Properties Object \(Listing\)](#page-4874-0) (Page [4875](#page-4874-0)) [Toolbar Object](#page-4918-0) (Page [4919](#page-4918-0)) [Toolbars Object \(Listing\)](#page-4919-0) (Page [4920\)](#page-4919-0) [ToolbarItem Object](#page-4921-0) (Page [4922\)](#page-4921-0) [ToolbarItems Object \(Listing\)](#page-4923-0) (Page [4924\)](#page-4923-0) [View Object](#page-4940-0) (Page [4941](#page-4940-0)) [Views Object \(Listing\)](#page-4941-0) (Page [4942\)](#page-4941-0) [SelectedObjects object \(Listing\)](#page-4892-0) (Page [4893](#page-4892-0)) [SymbolLibrary Object](#page-4913-0) (Page [4914](#page-4913-0)) [Property Object](#page-4875-0) (Page [4876\)](#page-4875-0)

# <span id="page-4583-0"></span>**VBA Reference: ActionDynamic**

# **VBA Object Model: ActionDynamic**

"ActionDynamic" represents the interface port for dynamics and actions such as scripts, the dynamic dialog, the direct connection and the triggers.

When you click an object name, you are shown a detailed description.

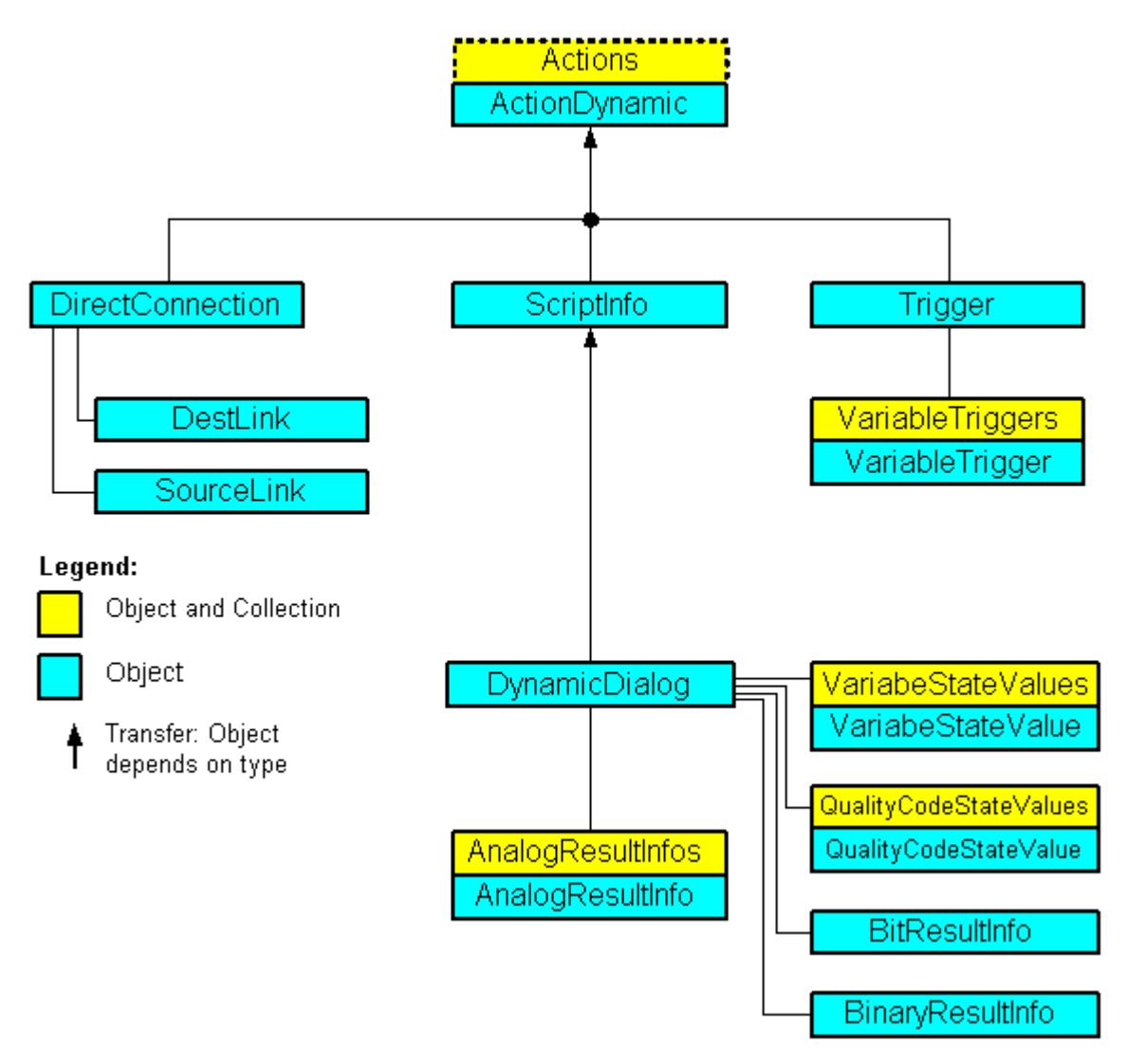

# **See also**

[VBA Reference](#page-4581-0) (Page [4582\)](#page-4581-0) [AnalogResultInfo Object](#page-4742-0) (Page [4743](#page-4742-0)) [AnalogResultInfos Object \(Listing\)](#page-4743-0) (Page [4744\)](#page-4743-0) [BinaryResultInfo Object](#page-4753-0) (Page [4754\)](#page-4753-0)

[BitResultInfo Object](#page-4754-0) (Page [4755\)](#page-4754-0)

[Actions Object \(Listing\)](#page-4733-0) (Page [4734\)](#page-4733-0)

[DestLink Object](#page-4779-0) (Page [4780](#page-4779-0))

[DirectConnection Object](#page-4781-0) (Page [4782\)](#page-4781-0)

[DynamicDialog Object](#page-4789-0) (Page [4790\)](#page-4789-0)

[QualityCodeStateValue Object](#page-4877-0) (Page [4878\)](#page-4877-0)

[QualityCodeStateValues Object \(Listing\)](#page-4879-0) (Page [4880\)](#page-4879-0)

[ScriptInfo Object](#page-4891-0) (Page [4892\)](#page-4891-0)

[SourceLink Object](#page-4898-0) (Page [4899](#page-4898-0))

[Trigger Object](#page-4925-0) (Page [4926](#page-4925-0))

[VariableStateValue Object](#page-4934-0) (Page [4935](#page-4934-0))

[VariableStateValues Object \(Listing\)](#page-4935-0) (Page [4936](#page-4935-0))

[VariableTrigger Object](#page-4937-0) (Page [4938](#page-4937-0))

[VariableTriggers Object \(Listing\)](#page-4939-0) (Page [4940](#page-4939-0))

[ActionType property](#page-4945-0) (Page [4946](#page-4945-0))

[DynamicStateType property](#page-5054-0) (Page [5055](#page-5054-0))

# <span id="page-4585-0"></span>**VBA Reference: HMIObjects**

# **VBA Object Model: HMIObjects**

When you click an object name, you are shown a detailed description.

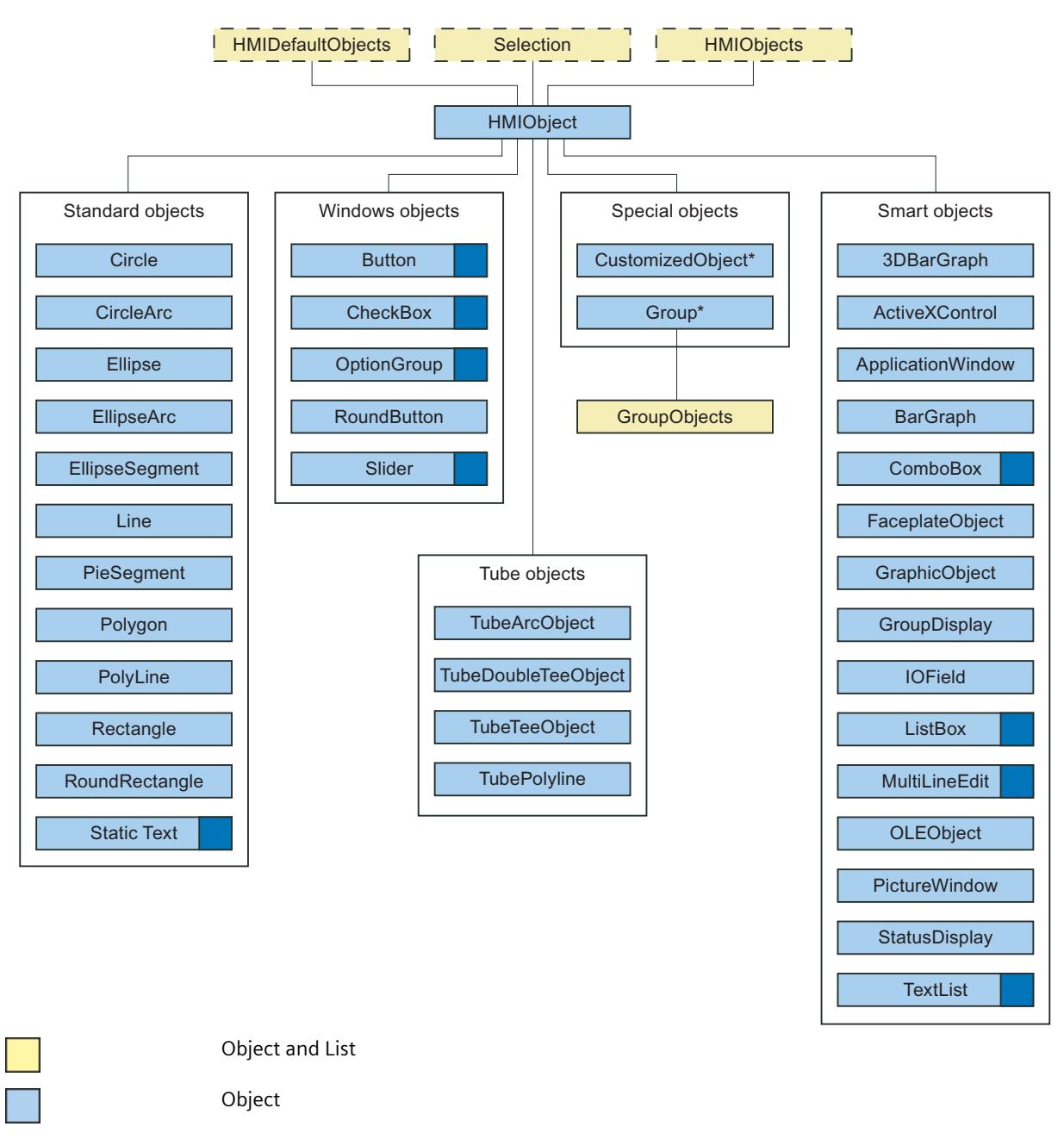

Detail view available.

Multilingual object configuration is possible. Not in DefaultObjects list.

## **See also**

[VBA Reference](#page-4581-0) (Page [4582](#page-4581-0)) [PolyLine Object](#page-4871-0) (Page [4872\)](#page-4871-0) [GroupDisplay Object](#page-4814-0) (Page [4815\)](#page-4814-0) [3DBarGraph Object](#page-4729-0) (Page [4730\)](#page-4729-0) [ActiveXControl Object](#page-4735-0) (Page [4736](#page-4735-0)) [ApplicationWindow Object](#page-4746-0) (Page [4747](#page-4746-0)) [Button Object](#page-4755-0) (Page [4756](#page-4755-0)) [CheckBox Object](#page-4759-0) (Page [4760\)](#page-4759-0) [Circle Object](#page-4762-0) (Page [4763\)](#page-4762-0) [CircularArc Object](#page-4765-0) (Page [4766](#page-4765-0)) [Line Object](#page-4837-0) (Page [4838\)](#page-4837-0) [OLEObject Object](#page-4856-0) (Page [4857](#page-4856-0)) [OptionGroup Object](#page-4858-0) (Page [4859\)](#page-4858-0) [PictureWindow Object](#page-4862-0) (Page [4863\)](#page-4862-0) [PieSegment Object](#page-4865-0) (Page [4866\)](#page-4865-0) [Polygon Object](#page-4868-0) (Page [4869\)](#page-4868-0) [Property Object](#page-4875-0) (Page [4876\)](#page-4875-0) [Rectangle Object](#page-4882-0) (Page [4883\)](#page-4882-0) [RoundButton Object](#page-4884-0) (Page [4885](#page-4884-0)) [RoundRectangle Object](#page-4888-0) (Page [4889\)](#page-4888-0) [Slider object](#page-4895-0) (Page [4896\)](#page-4895-0) [StaticText Object](#page-4900-0) (Page [4901\)](#page-4900-0) [StatusDisplay Object](#page-4903-0) (Page [4904\)](#page-4903-0) [TextList Object](#page-4914-0) (Page [4915\)](#page-4914-0) [Ellipse Object](#page-4791-0) (Page [4792](#page-4791-0)) [EllipseArc Object](#page-4794-0) (Page [4795\)](#page-4794-0) [EllipseSegment Object](#page-4797-0) (Page [4798\)](#page-4797-0) [GraphicObject Object](#page-4809-0) (Page [4810](#page-4809-0)) [Group Object](#page-4812-0) (Page [4813\)](#page-4812-0) [HMIDefaultObjects Object \(Listing\)](#page-4818-0) (Page [4819\)](#page-4818-0) [HMIObject Object](#page-4821-0) (Page [4822](#page-4821-0)) [HMIObjects Object \(Listing\)](#page-4823-0) (Page [4824\)](#page-4823-0) [IOField Object](#page-4825-0) (Page [4826](#page-4825-0)) [BarGraph Object](#page-4749-0) (Page [4750\)](#page-4749-0)

<span id="page-4587-0"></span>[GroupedObjects Object \(Listing\)](#page-4817-0) (Page [4818\)](#page-4817-0) VBA Reference: Languages (Page 4588) [SelectedObjects object \(Listing\)](#page-4892-0) (Page [4893](#page-4892-0)) [CustomizedObject Object](#page-4772-0) (Page [4773](#page-4772-0)) [FaceplateObject object](#page-4803-0) (Page [4804\)](#page-4803-0) [AdvancedAnalogDisplay object](#page-4737-0) (Page [4738](#page-4737-0)) [AdvancedStateDisplay object](#page-4740-0) (Page [4741](#page-4740-0))

# **VBA Reference: Languages**

# **VBA Object Model: Languages**

When you click an object name, you are shown a detailed description.

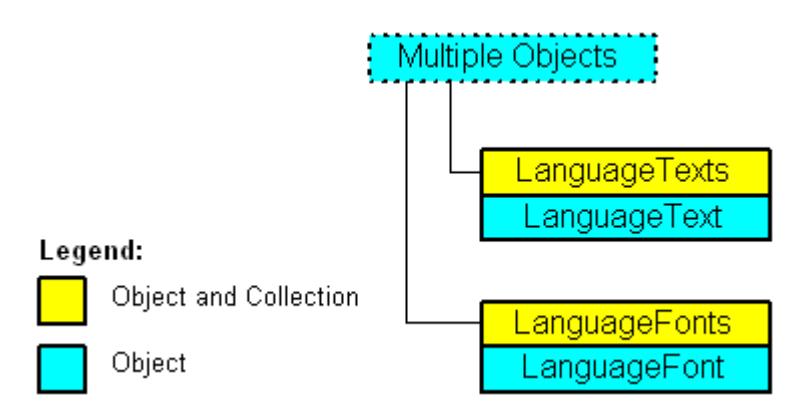

# **See also**

[VBA Reference](#page-4581-0) (Page [4582\)](#page-4581-0)

[LanguageFont Object](#page-4829-0) (Page [4830](#page-4829-0))

[LanguageFonts Object \(Listing\)](#page-4830-0) (Page [4831](#page-4830-0))

[LanguageText Object](#page-4832-0) (Page [4833\)](#page-4832-0)

[LanguageTexts Object \(Listing\)](#page-4833-0) (Page [4834](#page-4833-0))

**Events**

**A-D**

# **Activated event**

## **Description**

Occurs when a picture is activated in the Graphics Designer. This happens when you switch between two pictures, for example.

#### **syntax**

Document\_Activated(CancelForwarding As Boolean)

## **Parameters**

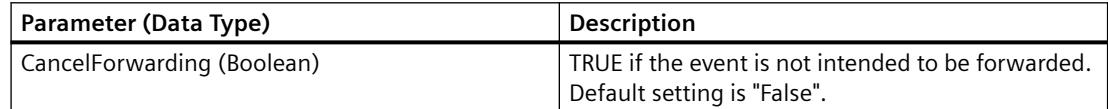

## **Example:**

In the following example a message is output when the picture is activated:

```
Private Sub Document_Activated(CancelForwarding As Boolean)
'VBA76
MsgBox "The document got the focus." & vbCrLf &_
"This event (Document_Activated) is raised by the document itself"
End Sub
```
## **See also**

[VBA Reference](#page-4581-0) (Page [4582\)](#page-4581-0) [Event Handling](#page-4546-0) (Page [4547](#page-4546-0))

# **BeforeClose Events**

# **Description**

Occurs immediately before a picture is closed.

### *Working with WinCC*

### 3.16 VBA for Automated Configuration

### **syntax**

Document\_BeforeClose(Cancel As Boolean, CancelForwarding As Boolean)

# **Parameters**

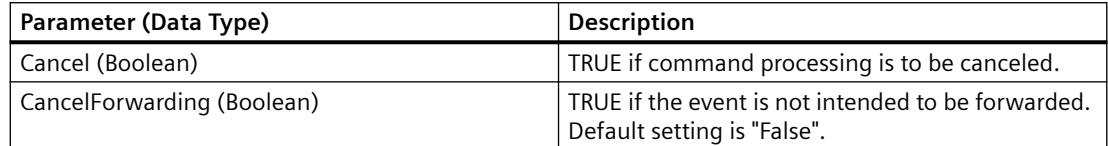

## **Example:**

In the following example a message is output before the picture is closed:

Private Sub Document\_BeforeClose(Cancel As Boolean, CancelForwarding As Boolean) 'VBA77 MsgBox "Event Document\_BeforeClose is raised" End Sub

### **See also**

[VBA Reference](#page-4581-0) (Page [4582\)](#page-4581-0)

# **BeforeDocumentClose Event**

#### **Description**

Occurs immediately before the picture is closed.

# **syntax**

## **Note**

To ensure that the application-specific event is available in the project, the application must be made known to Graphics Designer. This is done by means of the following statement:

Dim WithEvents <Name> As grafexe.Application

In the following example, the name "objGDApplication" is substituted for <Name>.

```
objGDApplication_BeforeDocumentClose(Document As HMIDocument, Cancel 
As Boolean)
```
## **Parameters**

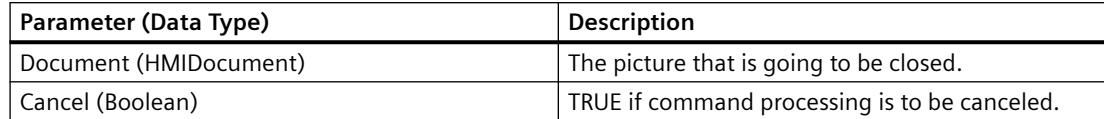

## **Example:**

Carry out the following procedure so that the example shown below will work:

```
Private Sub SetApplication()
'This procedure have to execute with "F5" first
Set objGDApplication = grafexe.Application
End Sub
```
In the following example a message is output before the picture is closed:

```
Private Sub objGDApplication BeforeDocumentClose(ByVal Document As IHMIDocument, Cancel As
Boolean)
'VBA78
MsgBox "The document " & Document.Name & " will be closed after press ok"
End Sub
```
## **See also**

[VBA Reference](#page-4581-0) (Page [4582\)](#page-4581-0)

### **BeforeDocumentSave event**

## **Description**

Occurs immediately before the picture is saved.

#### **syntax**

# **Note**

To ensure that the application-specific event is available in the project, the application must be made known to Graphics Designer. This is done by means of the following statement:

Dim WithEvents <Name> As grafexe.Application

In the following example, the name "objGDApplication" is substituted for <Name>.

objGDApplication\_BeforeDocumentSave(Document As HMIDocument, Cancel As Boolean)

# **Parameters**

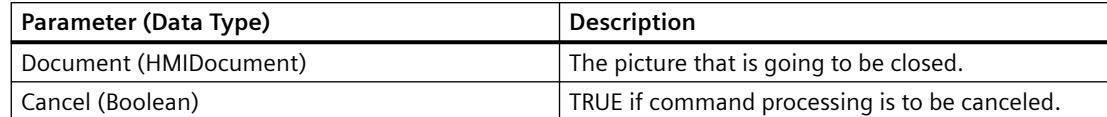

# **Example:**

Carry out the following procedure so that the example shown below will work:

```
Private Sub SetApplication()
'This procedure have to execute with "F5" first
Set objGDApplication = grafexe.Application
End Sub
```
In the following example a message is output before the picture is closed:

```
Private Sub objGDApplication BeforeDocumentSave(ByVal Document As IHMIDocument, Cancel As
Boolean)
'VBA79
MsgBox Document.Name & "-saving will start after press ok."
End Sub
```
**See also**

[VBA Reference](#page-4581-0) (Page [4582\)](#page-4581-0)

# **BeforeHMIObjectDelete-Ereignis**

# **Description**

Occurs immediately before an object in a picture is deleted.

## **syntax**

BeforeHMIObjectDelete(ByVal HMIObject As IHMIObject, Cancel As Boolean, CancelForwarding As Boolean)

## **Parameters**

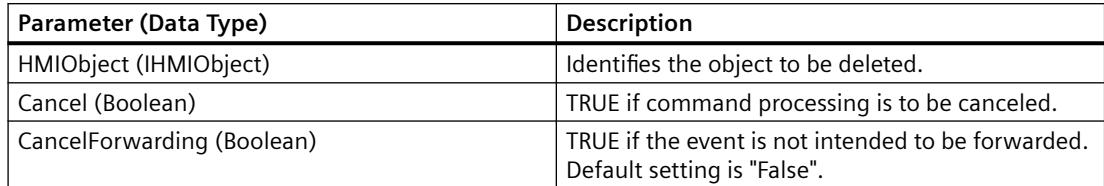

# **Example:**

In the following example a message is output identifying the object to be deleted:

```
Private Sub Document BeforeHMIObjectDelete(ByVal HMIObject As IHMIObject, Cancel As
Boolean, CancelForwarding As Boolean)
'VBA80
Dim strObjName As String
Dim strAnswer As String
''"strObjName" contains the name of the deleted object
strObjName = HMIObject.ObjectName
strAnswer = MsgBox("Are you sure to delete " & strObjName & "?", vbYesNo)
If strAnswer = vbNo Then
'if pressed "No" -> set Cancel to true for prevent delete
Cancel = True
End If
End Sub
```
## **See also**

[VBA Reference](#page-4581-0) (Page [4582\)](#page-4581-0)

## **BeforeLibraryFolderDelete event**

## **Description**

Occurs immediately before a folder in the components library is deleted.

#### **syntax**

## **Note**

To ensure that the application-specific event is available in the project, the application must be made known to Graphics Designer. This is done by means of the following statement:

Dim WithEvents <Name> As grafexe.Application

In the following example, the name "objGDApplication" is substituted for <Name>.

```
objGDApplication_BeforeLibraryFolderDelete(LibObject As 
HMIFolderItem, Cancel As Boolean)
```
## **Parameter (Optional)**

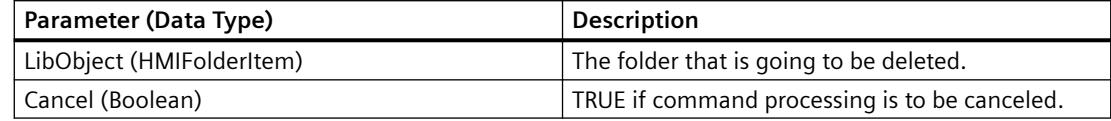

## **Example:**

Carry out the following procedure so that the example shown below will work:

```
Private Sub SetApplication()
'This procedure have to execute with "F5" first
Set objGDApplication = grafexe.Application
End Sub
```
In the following example a message is output before a folder in the components library is deleted:

```
Private Sub objGDApplication_BeforeLibraryFolderDelete(ByVal LibObject As HMIFolderItem, 
Cancel As Boolean)
'VBA81
MsgBox "The library-folder " & LibObject.Name & " will be delete..."
End Sub
```
## **See also**

[VBA Reference](#page-4581-0) (Page [4582\)](#page-4581-0)

# **BeforeLibraryObjectDelete event**

## **Description**

Occurs immediately before an object in the components library is deleted.

### **syntax**

### **Note**

To ensure that the application-specific event is available in the project, the application must be made known to Graphics Designer. This is done by means of the following statement:

Dim WithEvents <Name> As grafexe.Application

In the following example, the name "objGDApplication" is substituted for <Name>.

objGDApplication\_BeforeLibraryObjectDelete(LibObject As HMIFolderItem, Cancel As Boolean)

# **Parameter (Optional)**

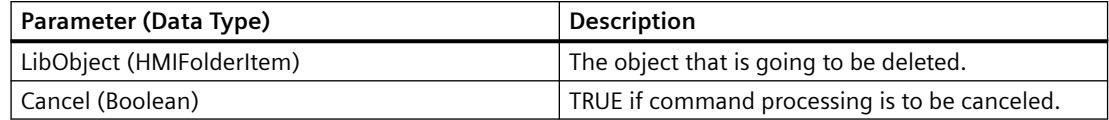

# **Example:**

Carry out the following procedure so that the example shown below will work:

```
Private Sub SetApplication()
'This procedure have to execute with "F5" first
Set objGDApplication = grafexe.Application
End Sub
```
In the following example a message is output before a folder in the components library is deleted:

```
Private Sub objGDApplication_BeforeLibraryObjectDelete(ByVal LibObject As HMIFolderItem, 
Cancel As Boolean)
'VBA82
MsgBox "The object " & LibObject.Name & " will be delete..."
End Sub
```
## **See also**

# **BeforeQuit Event**

## **Description**

Occurs immediately before the Graphics Designer is closed.

## **syntax**

### **Note**

To ensure that the application-specific event is available in the project, the application must be made known to Graphics Designer. This is done by means of the following statement:

Dim WithEvents <Name> As grafexe.Application

In the following example, the name "objGDApplication" is substituted for <Name>.

objGDApplication\_BeforeQuit(Cancel As Boolean)

### **Parameters**

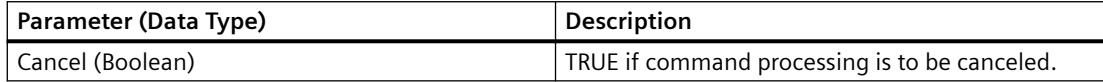

## **Example:**

Carry out the following procedure so that the example shown below will work:

```
Private Sub SetApplication()
'This procedure have to execute with "F5" first
Set objGDApplication = grafexe.Application
End Sub
```
In this example a message is output shortly before the Graphics Designer is closed.

```
Private Sub objGDApplication_BeforeQuit(Cancel As Boolean)
'VBA83
MsgBox "The Graphics Designer will be shut down"
End Sub
```
## **See also**

# **BeforeSave Event**

# **Description**

Occurs immediately before a picture is saved.

### **syntax**

Document\_BeforeSave(Cancel As Boolean, CancelForwarding As Boolean)

# **Parameters**

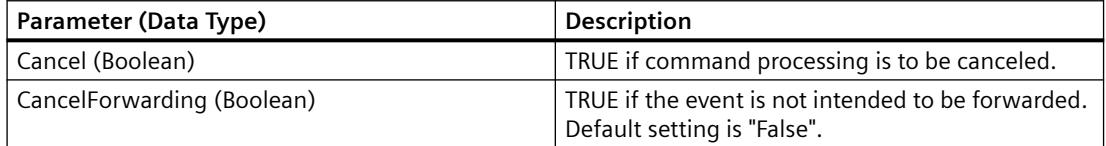

# **Example:**

In the following example a message is output before the picture is saved:

```
Private Sub Document_BeforeSave(Cancel As Boolean, CancelForwarding As Boolean)
'VBA84
MsgBox "The document will be saved..."
End Sub
```
## **See also**

[VBA Reference](#page-4581-0) (Page [4582](#page-4581-0))

# **BeforeVisibleFalse event**

# **Description**

Occurs immediately before the Graphics Designer application is set from Visible to Invisible.

### **syntax**

Document\_BeforeVisibleFalse(Cancel As Boolean, CancelForwarding As Boolean)

# **Parameters**

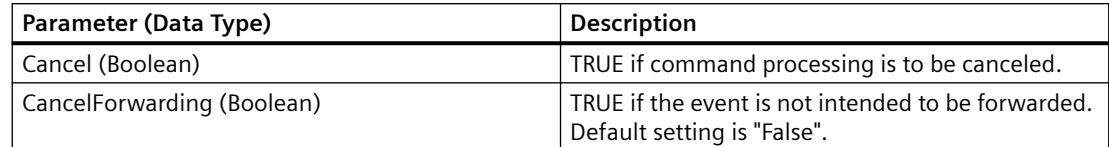

# **Example:**

--

# **See also**

[VBA Reference](#page-4581-0) (Page [4582\)](#page-4581-0)

# **ConnectionEvent Event**

# **Description**

Occurs when two objects are connected via the connector.

# **syntax**

ConnectionEvent(eConnEventType, HMIConnector, HMIConnectedObject, CancelProcess, CancelForwarding)

# **Parameter (Optional)**

--

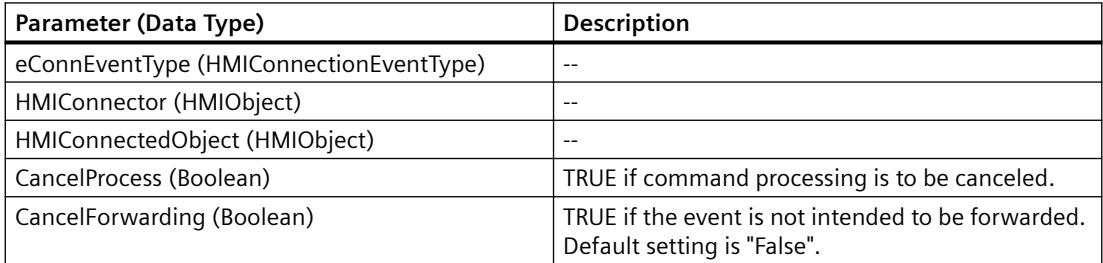

# **Example:**

# **See also**

# **DataLanguageChanged Event**

## **Description**

Occurs when the project language has been changed.

#### **syntax**

#### **Note**

To ensure that the application-specific event is available in the project, the application must be made known to Graphics Designer. This is done by means of the following statement:

Dim WithEvents <Name> As grafexe.Application

In the following example, the name "objGDApplication" is substituted for <Name>.

objGDApplication\_DataLanguageChanged(lCID As Long)

## **Parameters**

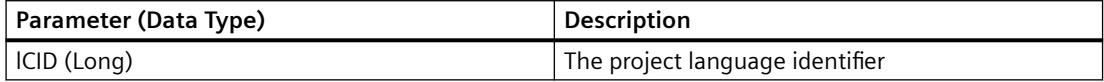

#### **Example:**

Carry out the following procedure so that the example shown below will work:

```
Private Sub SetApplication()
'This procedure have to execute with "F5" first
Set objGDApplication = grafexe.Application
End Sub
```
In the following example the newly set project language is output:

```
Private Sub objGDApplication_DataLanguageChanged(ByVal lCID As Long)
'VBA87
MsgBox "The datalanguage is changed to " & Application.CurrentDataLanguage & "."
End Sub
```
## **See also**

[Language-Dependent Configuration with VBA](#page-4457-0) (Page [4458\)](#page-4457-0) [VBA Reference](#page-4581-0) (Page [4582](#page-4581-0))

# **DesktopLanguageChanged event**

### **Description**

Occurs when the user interface language has been changed.

#### **syntax**

#### **Note**

To ensure that the application-specific event is available in the project, the application must be made known to Graphics Designer. This is done by means of the following statement:

Dim WithEvents <Name> As grafexe.Application

In the following example, the name "objGDApplication" is substituted for <Name>.

objGDApplication\_DesktopLanguageChanged(lCID As Long)

### **Parameters**

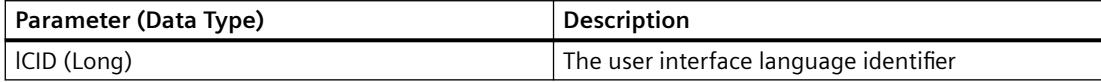

#### **Example:**

Carry out the following procedure so that the example shown below will work:

```
Private Sub SetApplication()
'This procedure have to execute with "F5" first
Set objGDApplication = grafexe.Application
End Sub
```
In the following example the newly set desktop language is output:

```
Private Sub objGDApplication_DesktopLanguageChanged(ByVal lCID As Long)
'VBA88
MsgBox "The desktop-language is changed to " & Application.CurrentDesktopLanguage & "."
End Sub
```
### **See also**

[VBA Reference](#page-4581-0) (Page [4582\)](#page-4581-0) [Language-Dependent Configuration with VBA](#page-4457-0) (Page [4458\)](#page-4457-0)

# **DocumentActivated Event**

### **Description**

Occurs when a picture is activated in the Graphics Designer. This happens when you switch between two pictures, for example.

#### **syntax**

#### **Note**

To ensure that the application-specific event is available in the project, the application must be made known to Graphics Designer. This is done by means of the following statement:

Dim WithEvents <Name> As grafexe.Application

In the following example, the name "objGDApplication" is substituted for <Name>.

objGDApplication\_DocumentActivated(Document As HMIDocument)

# **Parameters**

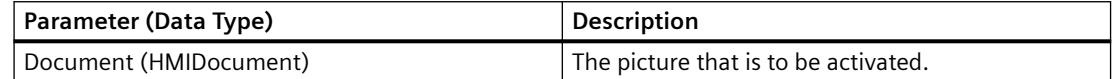

### **Example:**

Carry out the following procedure so that the example shown below will work:

```
Private Sub SetApplication()
'This procedure have to execute with "F5" first
Set objGDApplication = grafexe.Application
End Sub
```
In the following example a message is output identifying the picture that has been activated:

```
Private Sub objGDApplication_DocumentActivated(ByVal Document As IHMIDocument)
'VBA89
MsgBox "The document " & Document.Name & " got the focus." & vbCrLf &_
"This event is raised by the application."
End Sub
```
## **See also**

# **DocumentCreated Event**

## **Description**

Occurs when a new picture has been created in the Graphics Designer.

## **syntax**

## **Note**

To ensure that the application-specific event is available in the project, the application must be made known to Graphics Designer. This is done by means of the following statement:

Dim WithEvents <Name> As grafexe.Application

In the following example, the name "objGDApplication" is substituted for <Name>.

objGDApplication\_DocumentCreated(Document As HMIDocument)

# **Parameters**

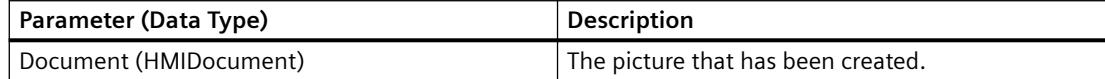

## **Example:**

Carry out the following procedure so that the example shown below will work:

```
Private Sub SetApplication()
'This procedure have to execute with "F5" first
Set objGDApplication = grafexe.Application
End Sub
```
In the following example the name of the newly created picture is output:

```
Private Sub objGDApplication_DocumentCreated(ByVal Document As IHMIDocument)
'VBA90
MsgBox Document.Name & " will be created."
End Sub
```
## **See also**

# **DocumentOpened Event**

### **Description**

Occurs when a picture has been opened.

#### **syntax**

### **Note**

To ensure that the application-specific event is available in the project, the application must be made known to Graphics Designer. This is done by means of the following statement:

Dim WithEvents <Name> As grafexe.Application

In the following example, the name "objGDApplication" is substituted for <Name>.

objGDApplication\_DocumentOpened(Document As HMIDocument)

## **Parameters**

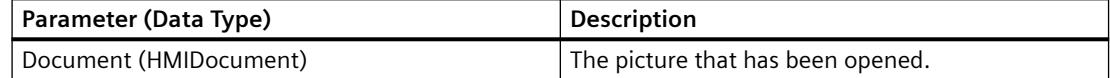

#### **Example:**

Carry out the following procedure so that the example shown below will work:

```
Private Sub SetApplication()
'This procedure have to execute with "F5" first
Set objGDApplication = grafexe.Application
End Sub
```
In the following example a message is output identifying the picture that has been opened:

```
Private Sub objGDApplication_DocumentOpened(ByVal Document As IHMIDocument)
'VBA91
MsgBox Document.Name & " is opened."
End Sub
```
### **See also**

# **DocumentSaved Event**

## **Description**

Occurs when a picture has been saved in the Graphics Designer.

### **syntax**

### **Note**

To ensure that the application-specific event is available in the project, the application must be made known to Graphics Designer. This is done by means of the following statement:

Dim WithEvents <Name> As grafexe.Application

In the following example, the name "objGDApplication" is substituted for <Name>.

objGDApplication\_DocumentSaved(Document As HMIDocument)

### **Parameters**

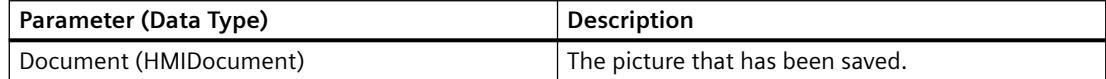

## **Example:**

Carry out the following procedure so that the example shown below will work:

```
Private Sub SetApplication()
'This procedure have to execute with "F5" first
Set objGDApplication = grafexe.Application
End Sub
```
In the following example a message is output identifying the picture that has been saved:

```
Private Sub objGDApplication_DocumentSaved(ByVal Document As IHMIDocument)
'VBA92
MsgBox Document.Name & " is saved."
End Sub
```
## **See also**

# **DocumentPropertyChanged event**

## **Description**

Occurs when a picture property is changed.

### **syntax**

Document DocumentPropertyChanged(ByVal Property As IHMIProperty, CancelForwarding As Boolean)

# **Parameters**

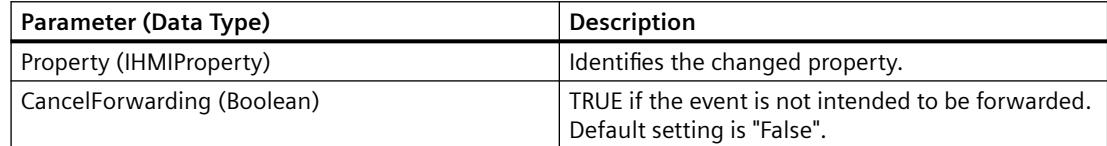

# **Example:**

In the following example a message is output identifying the picture property being changed:

```
Private Sub Document DocumentPropertyChanged(ByVal Property As IHMIProperty,
CancelForwarding As Boolean)
'VBA93
Dim strPropName As String
'"strPropName" contains the name of the modified property
strPropName = Property.Name
MsgBox "The picture-property " & strPropName & " is modified..."
End Sub
```
## **See also**

[VBA Reference](#page-4581-0) (Page [4582](#page-4581-0))

# **F-Z**

# **HMIObjectAdded Event**

## **Description**

Occurs when an object is added.

## *Working with WinCC*

# 3.16 VBA for Automated Configuration

# **syntax**

```
Document_HMIObjectAdded(ByVal HMIObject As IHMIObject, 
CancelForwarding As Boolean)
```
# **Parameters**

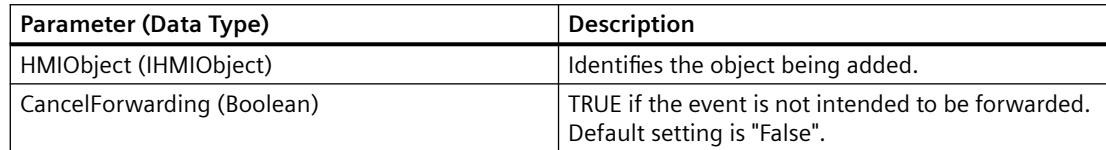

# **Example:**

## In the following example a message is output identifying the object that has been added:

```
Private Sub Document HMIObjectAdded(ByVal HMIObject As IHMIObject, CancelForwarding As
Boolean)
'VBA94
Dim strObjName As String
'
'"strObjName" contains the name of the added object
strObjName = HMIObject.ObjectName
MsgBox "Object " & strObjName & " is added..."
End Sub
```
## **See also**

[VBA Reference](#page-4581-0) (Page [4582\)](#page-4581-0)

# **HMIObjectMoved Event**

**Description**

Occurs when an object is moved.

## **syntax**

Document\_HMIObjectMoved(ByVal HMIObject As IHMIObject, CancelForwarding As Boolean)

# **Parameters**

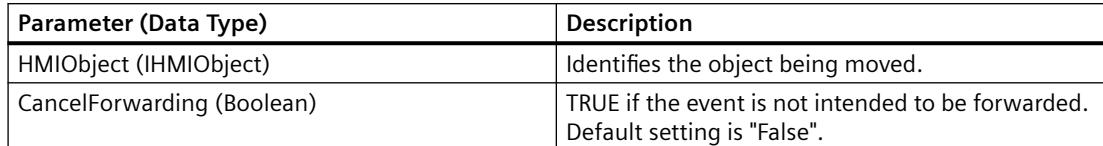

# **Example:**

### In the following example a message is output identifying the object that has been moved:

```
Private Sub Document HMIObjectMoved(ByVal HMIObject As IHMIObject, CancelForwarding As
Boolean)
'VBA95
Dim strObjName As String
''"strObjName" contains the name of the moved object
strObjName = HMIObject.ObjectName
MsgBox "Object " & strObjName & " was moved..."
End Sub
```
# **See also**

[VBA Reference](#page-4581-0) (Page [4582\)](#page-4581-0)

# **HMIObjectPropertyChanged Event**

# **Description**

Occurs when an object property is changed.

# **syntax**

Document\_HMIObjectPropertyChanged(ByVal Property As IHMIProperty, CancelForwarding As Boolean)

# **Parameters**

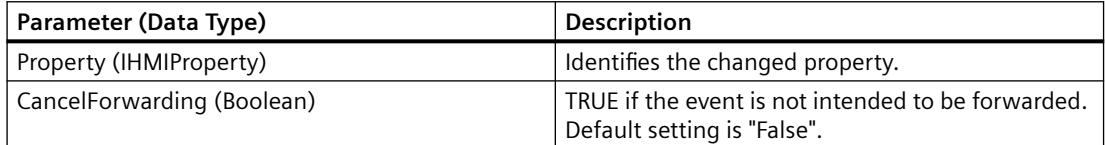

# **Example:**

In the following example a message is output identifying the object property that has been changed:

```
Private Sub Document HMIObjectPropertyChanged(ByVal Property As IHMIProperty,
CancelForwarding As Boolean)
'VBA96
Dim strObjProp As String
Dim strObjName As String
Dim varPropValue As Variant
'"strObjProp" contains the name of the modified property
'"varPropValue" contains the new value
strObjProp = Property.Name
varPropValue = Property.value
''"strObjName" contains the name of the selected object,
'which property is modified
strObjName = Property.Application.ActiveDocument.Selection(1).ObjectName
MsgBox "The property " & strObjProp & " of object " & strObjName & " is modified... " & 
vbCrLf & "The new value is: " & varPropValue
End Sub
```
## **See also**

[VBA Reference](#page-4581-0) (Page [4582\)](#page-4581-0)

# **HMIObjectResized Event**

# **Description**

Occurs when the size of an object is changed.

## **syntax**

Document\_HMIObjectResized(ByVal HMIObject As IHMIObject, CancelForwarding As Boolean)

## **Parameters**

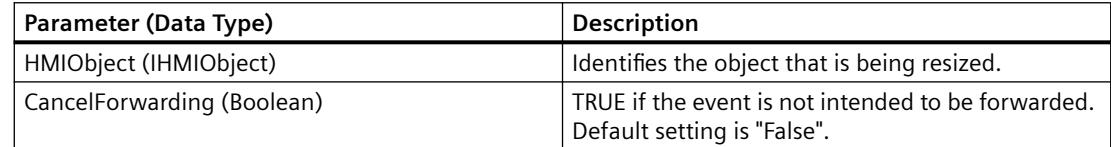
# **Example:**

In the following example a message is output when an object has been resized:

```
Private Sub Document HMIObjectResized(ByVal HMIObject As IHMIObject, CancelForwarding As
Boolean)
'VBA97
Dim strObjName As String
''"strObjName" contains the name of the modified object
strObjName = HMIObject.ObjectName
MsgBox "The size of " & strObjName & " was modified..."
End Sub
```
### **See also**

[VBA Reference](#page-4581-0) (Page [4582\)](#page-4581-0)

# **LibraryFolderRenamed Event**

### **Description**

Occurs when a folder in the components library has been renamed.

### **syntax**

### **Note**

To ensure that the application-specific event is available in the project, the application must be made known to Graphics Designer. This is done by means of the following statement:

Dim WithEvents <Name> As grafexe.Application

In the following example, the name "objGDApplication" is substituted for <Name>.

objGDApplication\_LibraryFolderRenamed(LibObject As HMIFolderItem, OldName As String)

### **Parameters**

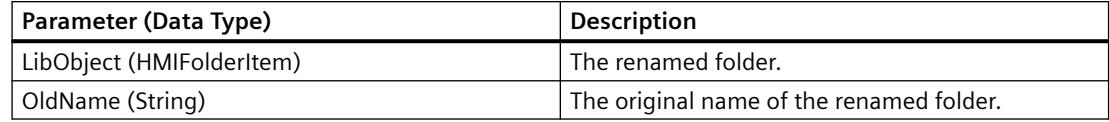

# **Example:**

Carry out the following procedure so that the example shown below will work:

```
Private Sub SetApplication()
'This procedure have to execute with "F5" first
Set objGDApplication = grafexe.Application
End Sub
```
# In the following example the old and new folder names are output:

```
Private Sub objGDApplication_LibraryFolderRenamed(ByVal LibObject As HMIFolderItem, ByVal 
OldName As String)
'VBA98
MsgBox "The Library-folder " & OldName & " is renamed in: " & LibObject.DisplayName
End Sub
```
# **See also**

[VBA Reference](#page-4581-0) (Page [4582\)](#page-4581-0)

[Accessing the component library with VBA](#page-4479-0) (Page [4480\)](#page-4479-0)

# **LibraryObjectRenamed Event**

# **Description**

Occurs when an object in the components library has been renamed.

### **syntax**

### **Note**

To ensure that the application-specific event is available in the project, the application must be made known to Graphics Designer. This is done by means of the following statement:

Dim WithEvents <Name> As grafexe.Application

In the following example, the name "objGDApplication" is substituted for <Name>.

objGDApplication\_LibraryObjectRenamed(LibObject As HMIFolderItem, OldName As String)

### **Parameters**

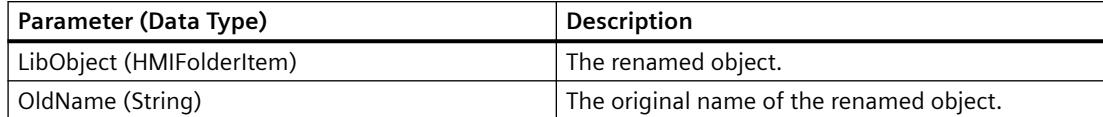

### **Example:**

Carry out the following procedure so that the example shown below will work:

```
Private Sub SetApplication()
'This procedure have to execute with "F5" first
Set objGDApplication = grafexe.Application
End Sub
```
In the following example the old and new object names are output:

```
Private Sub objGDApplication_LibraryObjectRenamed(ByVal LibObject As IHMIFolderItem, ByVal 
OldName As String)
'VBA99
MsgBox "The object " & OldName & " is renamed in: " & LibObject.DisplayName
End Sub
```
# **See also**

[VBA Reference](#page-4581-0) (Page [4582\)](#page-4581-0) [Accessing the component library with VBA](#page-4479-0) (Page [4480\)](#page-4479-0)

### **LibraryObjectAdded Event**

### **Description**

Occurs when an object has been added to the components library.

### **syntax**

```
HMIObjectPropertyChanged(ByVal Property As IHMIProperty, 
CancelForwarding As Boolean)
```
# **Parameters**

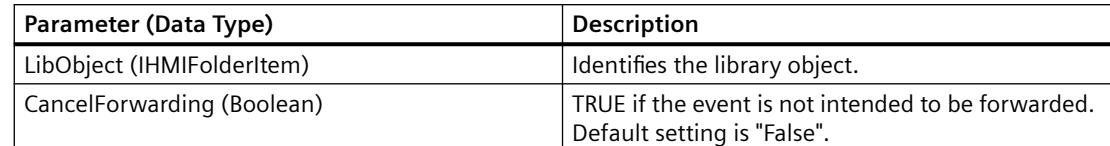

# **Example:**

In the following example a message is output when an object has been added to the components library:

```
Private Sub Document LibraryObjectAdded(ByVal LibObject As IHMIFolderItem,
CancelForwarding As Boolean)
'VBA100
Dim strObjName As String
''"strObjName" contains the name of the added object
strObjName = LibObject.DisplayName
MsgBox "Object " & strObjName & " was added to the picture."
End Sub
```
# **See also**

[VBA Reference](#page-4581-0) (Page [4582\)](#page-4581-0)

# **MenuItemClicked Event**

# **Description**

Occurs when an entry in a user-defined menu is clicked.

### **Note**

This event is both application-specific and document-specific.

To ensure that the application-specific event is available in the project, the application must be made known to Graphics Designer. This is done by means of the following statement:

• Dim WithEvents <Name> As grafexe.Application

# **Syntax**

<Name>\_MenuItemClicked(ByVal MenuItem As IHMIMenuItem)

### **Parameter**

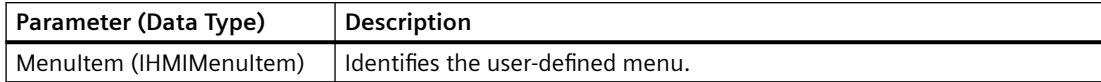

### **Example**

Carry out the following procedure so that the example shown below will work:

```
Private Sub SetApplication()
'First execute this procedure with "F5"
Set objGDApplication = grafexe.Application
End Sub
```
In the following example a message is output when the first entry in a user-defined menu is clicked:

```
Private Sub objGDApplication_MenuItemClicked(ByVal MenuItem As IHMIMenuItem)
'VBA101
Dim objMenuItem As HMIMenuItem
Dim varMenuItemKey As Variant
Set objMenuItem = MenuItem
''"objMenuItem" contains the clicked menu-item
'"varMenuItemKey" contains the value of parameter "Key"
'from the clicked user-defined menu-item
varMenuItemKey = objMenuItem.Key
Select Case MenuItem.Key
Case "mItem1_1"
MsgBox "The first menu-item was clicked."
End Select
End Sub
```
### **See also**

[How to assign VBA macros to menus and toolbars](#page-4474-0) (Page [4475\)](#page-4474-0) [VBA Reference](#page-4581-0) (Page [4582\)](#page-4581-0)

### **NewLibraryFolder Event**

# **Description**

Occurs when a folder has been created in the components library.

### **syntax**

### **Note**

To ensure that the application-specific event is available in the project, the application must be made known to Graphics Designer. This is done by means of the following statement:

Dim WithEvents <Name> As grafexe.Application

In the following example, the name "objGDApplication" is substituted for <Name>.

objGDApplication\_NewLibraryFolder(LibObject As HMIFolderItem)

### **Parameters**

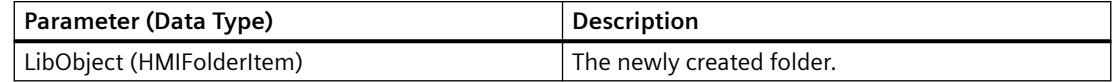

### **Example:**

Carry out the following procedure so that the example shown below will work:

```
Private Sub SetApplication()
'This procedure have to execute with "F5" first
Set objGDApplication = grafexe.Application
End Sub
```
In the following example the new folder name is output:

```
Private Sub objGDApplication_NewLibraryFolder(ByVal LibObject As IHMIFolderItem)
'VBA102
MsgBox "The library-folder " & LibObject.DisplayName & " was added."
End Sub
```
### **See also**

[VBA Reference](#page-4581-0) (Page [4582\)](#page-4581-0)

[Accessing the component library with VBA](#page-4479-0) (Page [4480\)](#page-4479-0)

### **NewLibraryObject Event**

### **Description**

Occurs when an object has been created in the components library.

### **syntax**

### **Note**

To ensure that the application-specific event is available in the project, the application must be made known to Graphics Designer. This is done by means of the following statement:

Dim WithEvents <Name> As grafexe.Application

In the following example, the name "objGDApplication" is substituted for <Name>.

objGDApplication\_NewLibraryObject(LibObject As HMIFolderItem)

### **Parameters**

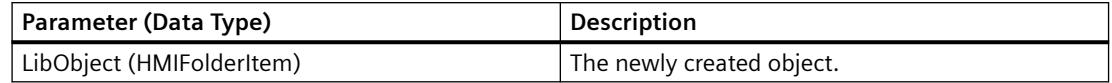

### **Example:**

Carry out the following procedure so that the example shown below will work:

```
Private Sub SetApplication()
'This procedure have to execute with "F5" first
Set objGDApplication = grafexe.Application
End Sub
```
In the following example the new object name is output:

```
Private Sub objGDApplication NewLibraryObject(ByVal LibObject As IHMIFolderItem)
'VBA103
MsgBox "The object " & LibObject.DisplayName & " was added."
End Sub
```
### **See also**

[VBA Reference](#page-4581-0) (Page [4582](#page-4581-0)) [Accessing the component library with VBA](#page-4479-0) (Page [4480\)](#page-4479-0)

### **Opened Event**

# **Description**

Occurs when a picture is opened.

# *Working with WinCC*

3.16 VBA for Automated Configuration

# **syntax**

Document\_Opened(CancelForwarding As Boolean)

# **Parameters**

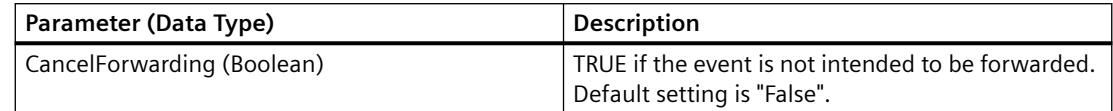

# **Example:**

In the following example a message is output when the picture is opened:

```
Private Sub Document_Opened(CancelForwarding As Boolean)
'VBA104
MsgBox "The Document is open now..."
End Sub
```
# **See also**

[VBA Reference](#page-4581-0) (Page [4582\)](#page-4581-0)

# **Saved Event**

# **Description**

Occurs after a picture has been saved.

# **syntax**

Document\_Saved(CancelForwarding As Boolean)

### **Parameters**

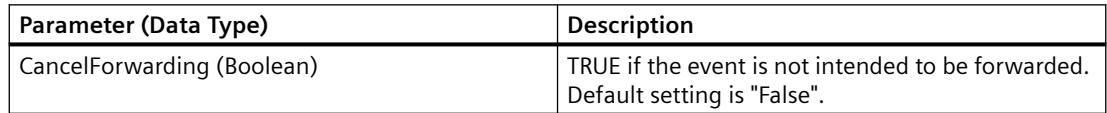

# **Example:**

In the following example a message is output when the picture has been saved:

```
Private Sub Document_Saved(CancelForwarding As Boolean)
'VBA105
MsgBox "The document is saved..."
End Sub
```
### **See also**

[VBA Reference](#page-4581-0) (Page [4582\)](#page-4581-0)

# **SelectionChanged Event**

# **Description**

Occurs when the selection has been changed.

### **syntax**

Document\_SelectionChanged(CancelForwarding As Boolean)

### **Parameters**

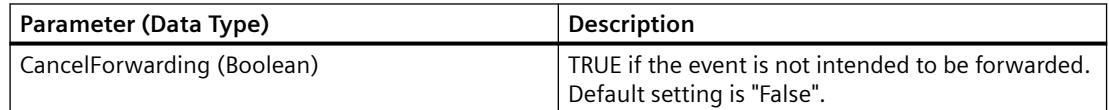

# **Example:**

In the following example a message is output when a new object has been selected:

```
Private Sub Document_SelectionChanged(CancelForwarding As Boolean)
'VBA106
MsgBox "The selection is changed..."
End Sub
```
# **See also**

[VBA Reference](#page-4581-0) (Page [4582](#page-4581-0))

# **Started Event**

# **Description**

Occurs when the Graphics Designer has been started.

# **Syntax**

objGDApplication\_Started()

### **Note**

To ensure that the application-specific event is available in the project, the application must be made known to Graphics Designer. This is done by means of the following statement:

Dim WithEvents <Name> As grafexe.Application

In the following example, the name "objGDApplication" is substituted for <Name>.

# **Parameters**

--

# **Example**

Declare application.

Dim WithEvents objGDApplication As grafexe.Application

Set event tag.

```
Private Sub Document_Opened(CancelForwarding As Boolean)
 Set objGDApplication = Me.Application
End Sub
```
Query "Started" event and output message.

```
Private Sub objGDApplication_Started()
'VBA107
'This event is raised before objGDApplication_Started()
 MsgBox "The Graphics Designer is started!"
End Sub
```
### **See also**

[VBA Reference](#page-4581-0) (Page [4582](#page-4581-0))

# **ToolbarItemClicked Event**

### **Description**

Occurs when an icon in a user-defined toolbar has been clicked

### **Note**

This event is both application-specific and document-specific.

To ensure that the application-specific event is available in the project, the application must be made known to Graphics Designer. This is done by means of the following statement:

Dim WithEvents <Name> As grafexe.Application

### **syntax**

Document\_ToolbarItemClicked(ByVal ToolbarItem As IHMIToolbarItem)

# **Parameters**

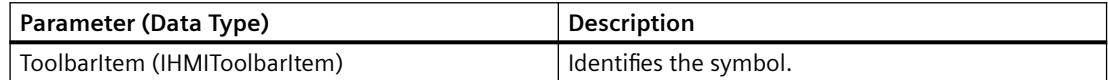

# **Example:**

Carry out the following procedure so that the example shown below will work:

```
Private Sub SetApplication()
'This procedure have to execute with "F5" first
Set objGDApplication = grafexe.Application
End Sub
```
### *Working with WinCC*

### 3.16 VBA for Automated Configuration

In the following example a message is output when the first user-defined icon is clicked:

```
Private Sub Document ToolbarItemClicked(ByVal ToolbarItem As IHMIToolbarItem)
'VBA108
Dim objToolbarItem As HMIToolbarItem
Dim varToolbarItemKey As Variant
Set objToolbarItem = ToolbarItem
''"varToolbarItemKey" contains the value of parameter "Key"
'from the clicked userdefined toolbar-item
varToolbarItemKey = objToolbarItem.Key
Select Case varToolbarItemKey
Case "tItem1_1"
MsgBox "The first Toolbar-Icon was clicked!"
End Select
End Sub
```
### **See also**

[How to assign VBA macros to menus and toolbars](#page-4474-0) (Page [4475\)](#page-4474-0) [VBA Reference](#page-4581-0) (Page [4582\)](#page-4581-0)

# **ViewCreated Event**

### **Description**

Occurs when a copy of a picture has been created.

### **Note**

This event is both application-specific and document-specific.

To ensure that the application-specific event is available in the project, the application must be made known to Graphics Designer. This is done by means of the following statement:

Dim WithEvents <Name> As grafexe.Application

### **syntax**

Document\_ViewCreated(ByVal pView As IHMIView, CancelForwarding As Boolean)

### **Parameters**

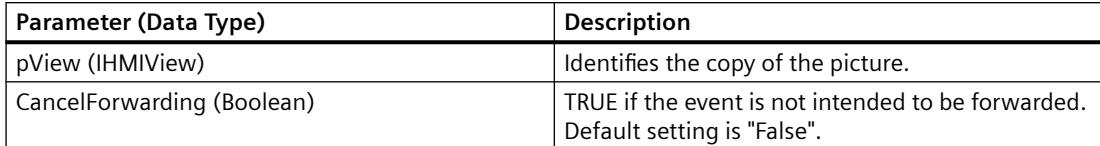

### **Example:**

Carry out the following procedure so that the example shown below will work:

```
Private Sub SetApplication()
'This procedure have to execute with "F5" first
Set objGDApplication = grafexe.Application
End Sub
```
In the following example the number of copy pictures is output when a new copy of the picture has been created.

```
Private Sub Document_ViewCreated(ByVal pView As IHMIView, CancelForwarding As Boolean)
'VBA109
Dim iViewCount As Integer
''To read out the number of views
iViewCount = pView.Application.ActiveDocument.Views.Count
MsgBox "A new copy of the picture (number " & iViewCount & ") was created."
End Sub
```
# **See also**

[VBA Reference](#page-4581-0) (Page [4582\)](#page-4581-0)

### **WindowStateChange Event**

### **Description**

Occurs when the window size is changed (e.g. from "Minimized" to "Maximized").

### **syntax**

objGDApplication\_WindowStateChanged()

### **Parameter (Optional)**

--

### *Working with WinCC*

3.16 VBA for Automated Configuration

# **Example:**

In the following example a message is output when the window size is changed:

```
Private Sub objGDApplication_WindowStateChanged()
'VBA110
MsgBox "The state of the application-window is changed!"
End Sub
```
# **See also**

[VBA Reference](#page-4581-0) (Page [4582\)](#page-4581-0)

# **Methods**

# **A-C**

# **Activate Method**

# **Description**

Activates the specified object.

### **syntax**

```
Expression.Activate()
```
### **Expression**

Necessary. An expression or element which returns an object of the "Application" or "View" type.

### **Parameters**

--

# **Example:**

In the following example a copy of the active picture is created and then activated:

```
Sub CreateAndActivateView()
'VBA111
Dim objView As HMIView
Set objView = ActiveDocument.Views.Add
objView.Activate
End Sub
```
# **See also**

[View Object](#page-4940-0) (Page [4941](#page-4940-0)) [Application Object](#page-4744-0) (Page [4745](#page-4744-0)) [VBA Reference](#page-4581-0) (Page [4582](#page-4581-0))

# **Add Method**

# **Description**

Adds another element to a listing.

The following table shows you the listings to which the Add method can be applied. The parameters and syntax for the respective Add methods can be found under "Methods".

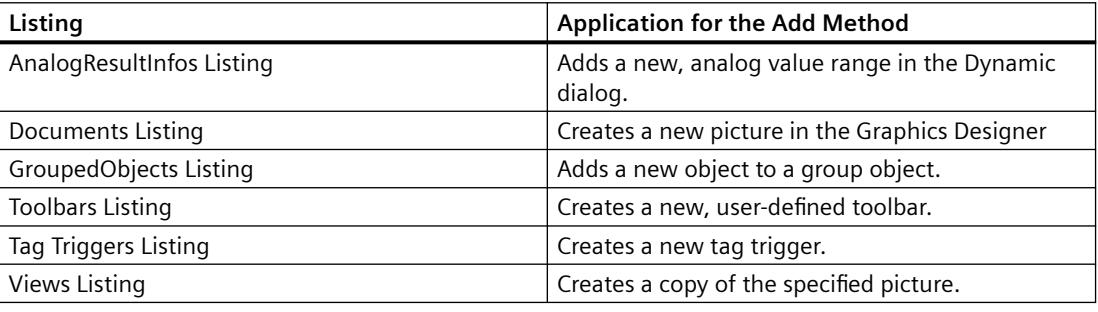

### **See also**

[Add Method \(Views Listing\)](#page-4629-0) (Page [4630](#page-4629-0)) [Add Method \(TagTriggers Listing\)](#page-4628-0) (Page [4629](#page-4628-0)) [Add Method \(CustomToolbars Listing\)](#page-4624-0) (Page [4625\)](#page-4624-0) [Add Method \(GroupedObjects Listing\)](#page-4627-0) (Page [4628](#page-4627-0)) [Add Method \(Documents Listing\)](#page-4626-0) (Page [4627](#page-4626-0)) Add Method (AnalogResultInfos Listing) (Page 4623)

### **Add Method (AnalogResultInfos Listing)**

### **Description**

Adds a new, analog value range in the Dynamic dialog.

### **syntax**

*Expression.*Add(RangeTo, ResultValue)

### **Expression**

Necessary. An expression or element which returns an object of the "AnalogResultInfos" type.

# **Parameters**

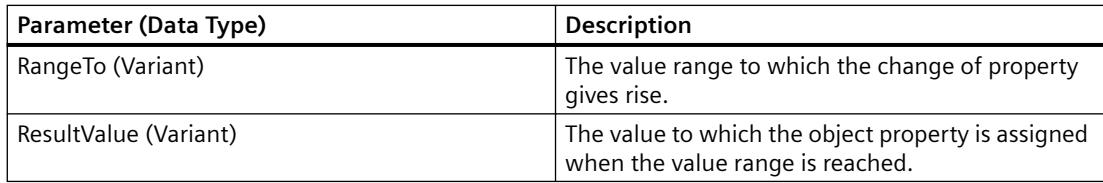

# **Example:**

In the following example the radius of a circle is given dynamics with the In the following example a tag name is assigned and three analog value ranges are created:

```
Sub AddDynamicDialogToCircleRadiusTypeAnalog()
'VBA112
Dim objDynDialog As HMIDynamicDialog
Dim objCircle As HMICircle
Set objCircle = ActiveDocument.HMIObjects.AddHMIObject("Circle A", "HMICircle")
Set objDynDialog = objCircle.Radius.CreateDynamic(hmiDynamicCreationTypeDynamicDialog, 
"'NewDynamic1'")
With objDynDialog
.ResultType = hmiResultTypeAnalog
.AnalogResultInfos.Add 50, 40
.AnalogResultInfos.Add 100, 80
.AnalogResultInfos.ElseCase = 100
End With
End Sub
```
The diagram shows the Dynamic dialog after the procedure has been carried out:

<span id="page-4624-0"></span>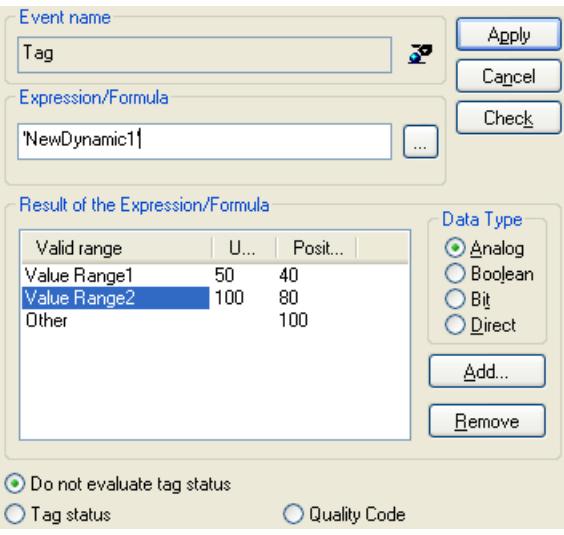

### **See also**

[DynamicDialog Object](#page-4789-0) (Page [4790\)](#page-4789-0)

[AnalogResultInfos Object \(Listing\)](#page-4743-0) (Page [4744](#page-4743-0))

[CreateDynamic Method](#page-4662-0) (Page [4663](#page-4662-0))

[How to dynamize a property with the Dynamic dialog](#page-4528-0) (Page [4529\)](#page-4528-0)

# **Add Method (CustomToolbars Listing)**

### **Description**

Creates a new, user-defined toolbar. There is a difference between application-specific and picture-specific user-defined toolbars:

- Application-specific toolbar: This is linked to the Graphics Designer and is also only visible when all the pictures in the Graphics Designer are closed. "Place the VBA code in the document called "GlobalTemplateDocument" or "ProjectTemplateDocument" and use the Application property.
- Picture-specific toolbar: Is linked with a specific picture and remains visible as long as the picture is visible. Place the VBA code in the document called "ThisDocument" for the desired picture and use the ActiveDocument property.

### **syntax**

*Expression.*Add(Key)

# **Expression**

Necessary. An expression or element which returns an object of the "CustomToolbars" type.

# **Parameters**

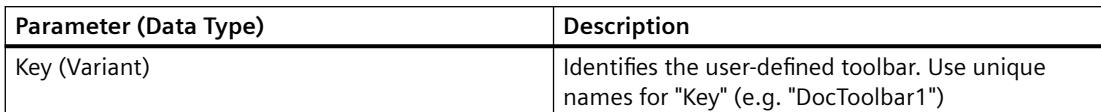

# **Example:**

In the following example a user-defined toolbar with two icons is created in the active picture. These icons are separated by a dividing line:

```
Sub AddDocumentSpecificCustomToolbar()
'VBA115
Dim objToolbar As HMIToolbar
Dim objToolbarItem As HMIToolbarItem
Set objToolbar = ActiveDocument.CustomToolbars.Add("DocToolbar")
'Add toolbar-items to the userdefined toolbar
Set objToolbarItem = objToolbar.ToolbarItems.InsertToolbarItem(1, "tItem1 1", "My first
Symbol-Icon")
Set objToolbarItem = objToolbar.ToolbarItems.InsertToolbarItem(3, "tItem1_3", "My second
Symbol-Icon")
'Insert seperatorline between the two tollbaritems
Set objToolbarItem = objToolbar.ToolbarItems.InsertSeparator(2, "tSeparator1_2")
End Sub
```
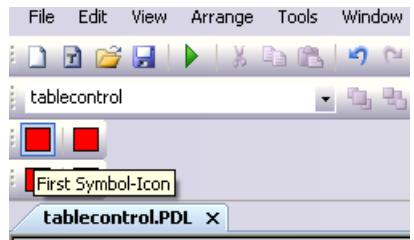

# **See also**

[Toolbars Object \(Listing\)](#page-4919-0) (Page [4920\)](#page-4919-0) [InsertToolbarItem Method](#page-4691-0) (Page [4692](#page-4691-0)) [InsertSeparator Method](#page-4688-0) (Page [4689](#page-4688-0)) [InsertFromMenuItem Method](#page-4683-0) (Page [4684\)](#page-4683-0) [VBA Reference](#page-4581-0) (Page [4582\)](#page-4581-0) [Creating Customized Menus and Toolbars](#page-4460-0) (Page [4461](#page-4460-0))

# <span id="page-4626-0"></span>**Add Method (Documents Listing)**

# **Description**

Creates a new picture in the Graphics Designer

### **syntax**

*Expression.*Add [HMIOpenDocumentType]

### **Expression**

Necessary. An expression or element which returns an object of the "Documents" type.

## **Parameters**

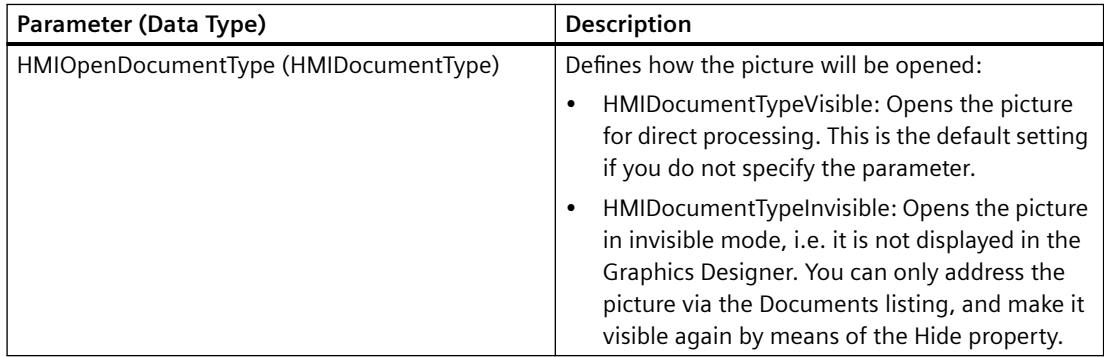

# **Example:**

In the following example a new picture is created in the Graphics Designer:

```
Sub AddNewDocument()
'VBA113
Application.Documents.Add hmiOpenDocumentTypeVisible
End Sub
```
# **See also**

[Hide Property](#page-5107-0) (Page [5108](#page-5107-0)) [Documents Object \(Listing\)](#page-4786-0) (Page [4787](#page-4786-0)) [VBA Reference](#page-4581-0) (Page [4582\)](#page-4581-0)

# <span id="page-4627-0"></span>**Add Method (GroupedObjects Listing)**

# **Description**

Adds an existing object to the specified group object.

# **syntax**

*Expression.*Add(Index)

# **Expression**

Necessary. An expression or element which returns an object of the "GroupedObjects" type.

# **Parameters**

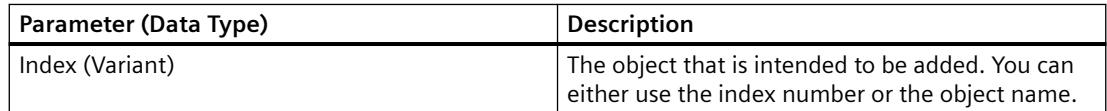

# <span id="page-4628-0"></span>**Example:**

In this example the group object "My Group" is created from a number of objects. An ellipse segment is then added to the group object:

```
Sub CreateGroup()
'VBA114
Dim objCircle As HMICircle
Dim objRectangle As HMIRectangle
Dim objEllipseSegment As HMIEllipseSegment
Dim objGroup As HMIGroup
Set objCircle = ActiveDocument.HMIObjects.AddHMIObject("sCircle", "HMICircle")
Set objRectangle = ActiveDocument.HMIObjects.AddHMIObject("sRectangle", "HMIRectangle")
With objCircle
. Top = 40. Left = 40.Selected = True
End With
With objRectangle
.Top = 80
Left = 80
.Selected = True
End With
MsgBox "Objects selected!"
Set objGroup = ActiveDocument.Selection.CreateGroup
'Set name for new group-object
'The name identifies the group-object
objGroup.ObjectName = "My Group"
'Add new object to active document...
Set objEllipseSegment = ActiveDocument.HMIObjects.AddHMIObject("EllipseSegment", 
"HMIEllipseSegment")
Set objGroup = ActiveDocument.HMIObjects("My Group")
'...and add it to the group:
objGroup.GroupedHMIObjects.Add ("EllipseSegment")
End Sub
```
# **See also**

[GroupedObjects Object \(Listing\)](#page-4817-0) (Page [4818\)](#page-4817-0)

# **Add Method (TagTriggers Listing)**

# **Description**

Creates a new tag trigger.

### <span id="page-4629-0"></span>*Working with WinCC*

3.16 VBA for Automated Configuration

### **syntax**

```
Expression.Add(VarName, Type)
```
### **Expression**

Necessary. An expression or element which returns an object of the "TagTriggers" type.

### **Parameters**

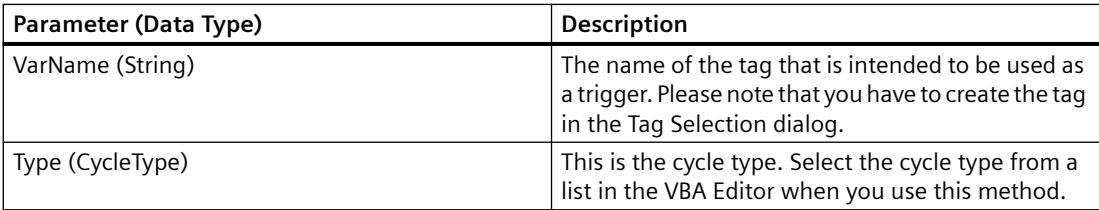

### **Example:**

In the following example the radius of a circle is made dynamic using a trigger tag:

```
Sub DynamicWithVariableTriggerCycle()
'VBA69
Dim objVBScript As HMIScriptInfo
Dim objVarTrigger As HMIVariableTrigger
Dim objCircle As HMICircle
Set objCircle = ActiveDocument.HMIObjects.AddHMIObject("Circle VariableTrigger",
"HMICircle")
Set objVBScript = objCircle.Radius.CreateDynamic(hmiDynamicCreationTypeVBScript)
With objVBScript
Set objVarTrigger = .Trigger.VariableTriggers.Add("VarTrigger", hmiVariableCycleType_10s)
.SourceCode = ""
End With
End Sub
```
# **See also**

[VariableTriggers Object \(Listing\)](#page-4939-0) (Page [4940](#page-4939-0)) [VBA Reference](#page-4581-0) (Page [4582\)](#page-4581-0)

# **Add Method (Views Listing)**

### **Description**

Creates a copy of the specified picture.

### **syntax**

*Expression.*Add()

### **Expression**

Necessary. An expression or element which returns an object of the "Views" type.

### **Parameters**

--

# **Example:**

In the following example a copy of the active picture is created and then activated:

```
Sub CreateViewAndActivateView()
'VBA117
Dim objView As HMIView
Set objView = ActiveDocument.Views.Add
objView.Activate
End Sub
```
# **See also**

[Views Object \(Listing\)](#page-4941-0) (Page [4942\)](#page-4941-0) [VBA Reference](#page-4581-0) (Page [4582](#page-4581-0))

# **AddAction Method**

# **Description**

Configures an action on an object or property. This action is triggered when a defined event occurs.

# **syntax**

```
Expression.Method(HMIActionCreationType)
```
# **Expression**

Necessary. An expression or element which returns an object of the "Actions" type.

# <span id="page-4631-0"></span>**Parameters**

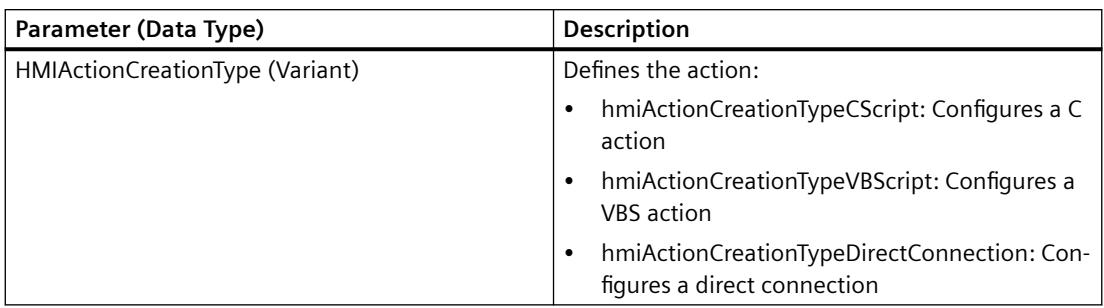

# **Example:**

In the following example a VBS action for changing the radius of a circle is configured:

```
Sub AddActionToPropertyTypeVBScript()
'VBA118
Dim objEvent As HMIEvent
Dim objVBScript As HMIScriptInfo
Dim objCircle As HMICircle
'Create circle in picture. By changing of property "Radius"
'a VBS-action will be started:
Set objCircle = ActiveDocument.HMIObjects.AddHMIObject("Circle_AB", "HMICircle")
Set objEvent = objCircle.Radius.Events(1)
Set objVBScript = objEvent.Actions.AddAction(hmiActionCreationTypeVBScript)
End Sub
```
# **See also**

[Event Object](#page-4800-0) (Page [4801](#page-4800-0)) [Actions Object \(Listing\)](#page-4733-0) (Page [4734](#page-4733-0))

# **AddActiveXControl Method**

### **Description**

Adds a new ActiveXControl object to the "HMIObjects" listing. The object is inserted in the upper left corner of the specified picture.

### **syntax**

*Expression.*AddActiveXControl("ObjectName", "ProgID")

### **Expression**

Required. An expression or element which returns an object of the "HMIObjects" type.

# **Parameter**

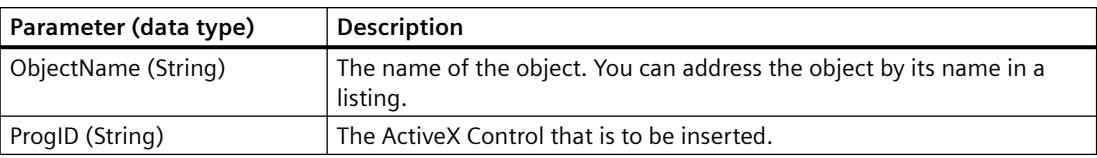

# **Determining the ProgID**

To determine the ProgID for an ActiveX control, go to the "Object Palette" in the Graphics Designer and in the Default tab under "Smart Objects" insert the control object into the picture. The "Insert a Control" dialog displays the path and ProgID for the selected control:

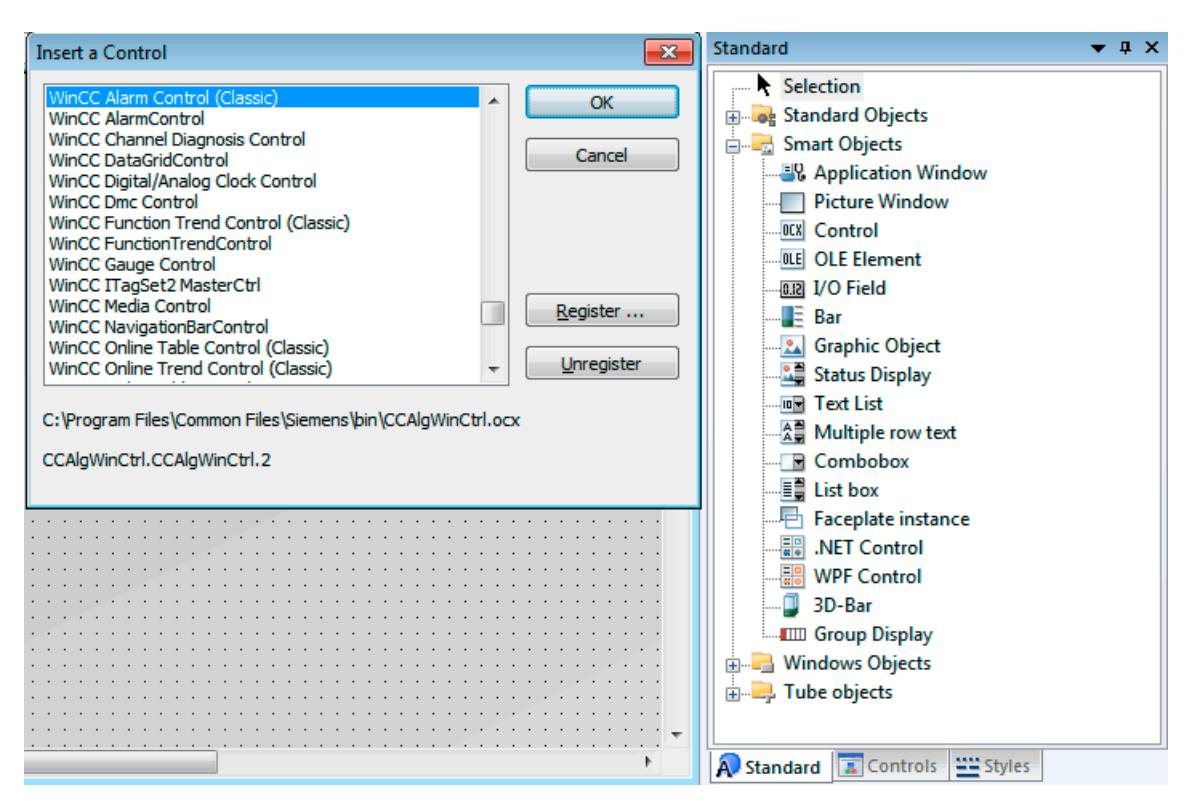

The following table shows a list of ProgIDs of WinCC controls that are installed by WinCC:

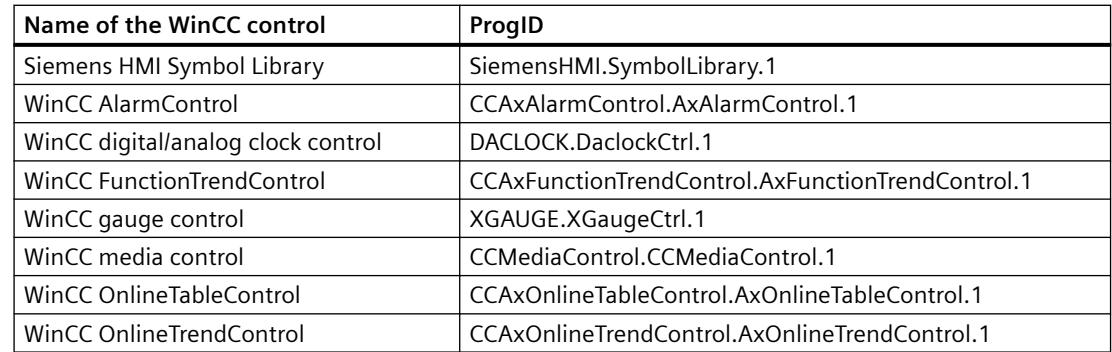

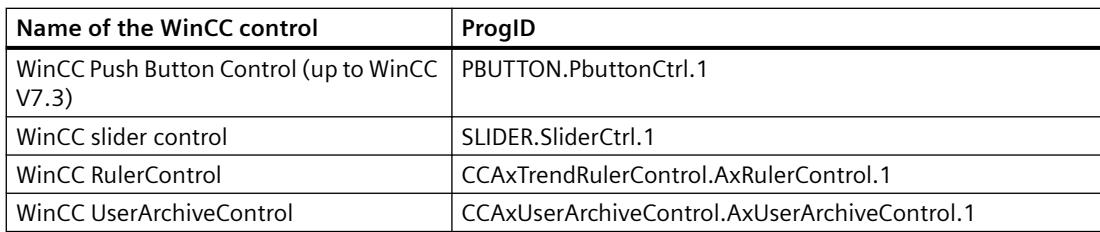

# **Example:**

In the following example, the ActiveX Control "WinCC Gauge Control" is inserted in the active picture.

```
Sub AddActiveXControl()
'VBA119
Dim objActiveXControl As HMIActiveXControl
Set objActiveXControl = ActiveDocument.HMIObjects.AddActiveXControl("WinCC_Gauge", 
"XGAUGE.XGaugeCtrl.1")
With ActiveDocument
.HMIObjects("WinCC_Gauge").Top = 40
.HMIObjects("WinCC_Gauge").Left = 40
End With
End Sub
```
### **Note**

After executing the method, the Graphics Designer will not be fully shut down. The "Grafexe.exe" file remains in the memory. In order to restart the Graphics Designer, exit the "Grafexe.exe" application in the Task Manager.

# **See also**

[ActiveX controls](#page-4508-0) (Page [4509\)](#page-4508-0) [HMIObjects Object \(Listing\)](#page-4823-0) (Page [4824\)](#page-4823-0) [ActiveXControl Object](#page-4735-0) (Page [4736](#page-4735-0)) [VBA Reference](#page-4581-0) (Page [4582\)](#page-4581-0)

# **AddDotNetControl method**

# **Description**

Adds a new ".Net-Control" object to the "HMIObjects" listing.

### **Syntax**

```
Expression.AddDotNetControl(ObjectName, ControlType, InGAC, 
AssemblyInfo)
```
### **Expression**

Necessary. An expression or element which returns an object of the "HMIObjects" type.

### **Parameters**

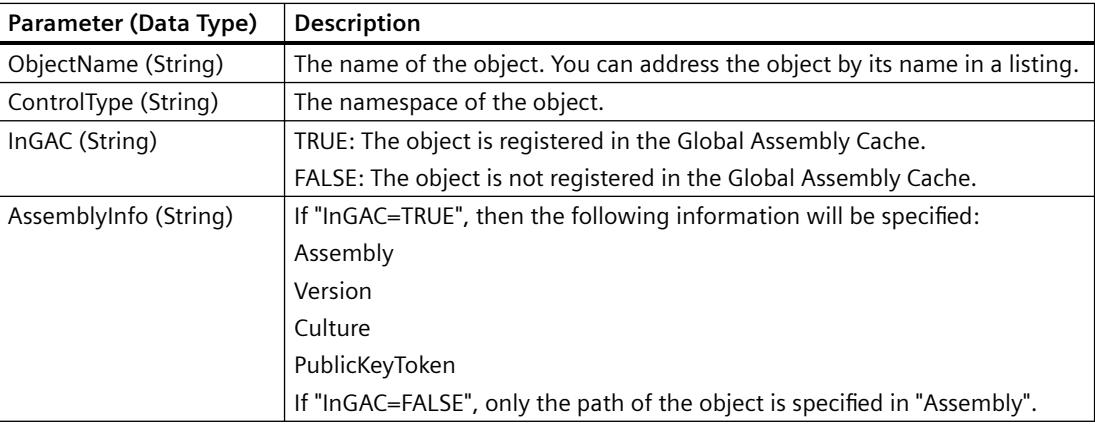

### **Example**

In the following example, the ".NETControl" object from the Global Assembly Cache is inserted in the active picture.

### 'VBA851

```
Dim DotNetControl As HMIDotNetControl 
Set DotNetControl = ActiveDocument.HMIObjects.AddDotNetControl("MyVBAControl", 
"System.Windows.Forms.Label", True,"Assembly=System.Windows.Forms, Version=2.0.0.0, 
Culture=neutral, PublicKeyToken=b77a5c561934e089")
```
# **AddFolder Method**

### **Description**

Creates a new folder in the components library. The FolderItem object of the "Folder" type is added to the FolderItems listing.

The new folder created in this way receives the internal name "FolderX", where "X" stands for a consecutive number, starting with 1. Use the internal name to address the folder in the FolderItems listing.

### **syntax**

*Expression.*AddFolder(DefaultName)

### **Expression**

Necessary. An expression or element which returns an object of the "FolderItems" type.

# **Parameters**

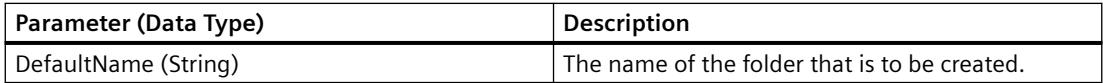

# **Example:**

In the following example the folder "My Folder" will be created in the "Project Library":

```
Sub AddNewFolderToProjectLibrary()
'VBA120
Dim objProjectLib As HMISymbolLibrary
Set objProjectLib = Application.SymbolLibraries(2)
objProjectLib.FolderItems.AddFolder ("My Folder")
End Sub
```
### **See also**

[SymbolLibrary Object](#page-4913-0) (Page [4914](#page-4913-0)) [FolderItems Object \(Listing\)](#page-4807-0) (Page [4808\)](#page-4807-0) [VBA Reference](#page-4581-0) (Page [4582\)](#page-4581-0) [Accessing the component library with VBA](#page-4479-0) (Page [4480\)](#page-4479-0)

# **AddFromClipboard Method**

# **Description**

Copies an object from the clipboard into a folder in the Components Library. The FolderItem object of the "Item" type is added to the FolderItems listing.

### **Note**

The clipboard must contain objects from the Graphics Designer. Other contents (such as ASCII text) will not be pasted.

### **syntax**

```
Expression.AddFromClipboard(DefaultName)
```
### **Expression**

Necessary. An expression or element which returns an object of the "FolderItems" type.

### **Parameters**

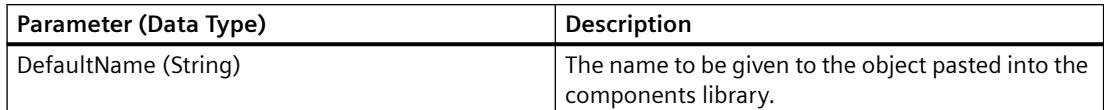

# **Example:**

In the following example the object "PC" from the "Global Library" will be copied into the folder "Folder 3" in the "Project Library":

```
Sub CopyObjectFromGlobalLibraryToProjectLibrary()
'VBA121
Dim objGlobalLib As HMISymbolLibrary
Dim objProjectLib As HMISymbolLibrary
Set objGlobalLib = Application.SymbOLlibraries(1)Set objProjectLib = Application.SymbolLibraries(2)
objProjectLib.FolderItems.AddFolder ("My Folder3")
''copy object from "Global Library" to clipboard
With objGlobalLib
.FolderItems(2).Folder.Item(2).Folder.Item(1).CopyToClipboard
End With
'paste object from clipboard into "Project Library"
objProjectLib.FolderItems(objProjectLib.FindByDisplayName("My 
Folder3").Name).Folder.AddFromClipBoard ("Copy of PC/PLC")
End Sub
```
### **See also**

[FolderItems Object \(Listing\)](#page-4807-0) (Page [4808\)](#page-4807-0) [SymbolLibrary Object](#page-4913-0) (Page [4914](#page-4913-0)) [VBA Reference](#page-4581-0) (Page [4582\)](#page-4581-0) [Accessing the component library with VBA](#page-4479-0) (Page [4480\)](#page-4479-0)

# **AddHMIObject Method**

### **Description**

Adds a new standard, smart or Windows object to the "HMIObjects" listing. The object is inserted in the upper left corner of the specified picture.

### **Note**

Use the AddActiveXControl method to insert an ActiveXControl.

Use the AddOLEObject method to insert an OLE Element.

### *Working with WinCC*

3.16 VBA for Automated Configuration

### **syntax**

```
Expression.AddHMIObject("ObjectName", "ProgID")
```
### **Expression**

Necessary. An expression or element which returns an object of the "HMIObjects" type.

### **Parameters**

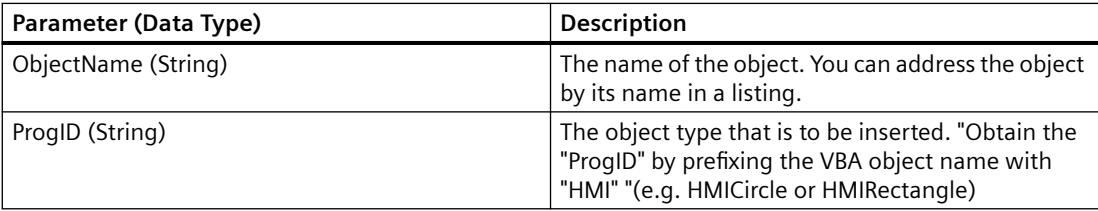

### **Example:**

In the following example a circle will be inserted into the active picture and its background color set to "Red":

```
Sub AddCircleToActiveDocument()
'VBA122
Dim objCircle As HMICircle
Set objCircle = ActiveDocument.HMIObjects.AddHMIObject("VBA_Circle", "HMICircle")
objCircle.BackColor = RGB(255, 0, 0)
End Sub
```
# **See also**

[PieSegment Object](#page-4865-0) (Page [4866\)](#page-4865-0) [TextList Object](#page-4914-0) (Page [4915](#page-4914-0)) [StatusDisplay Object](#page-4903-0) (Page [4904\)](#page-4903-0) [StaticText Object](#page-4900-0) (Page [4901\)](#page-4900-0) [Slider object](#page-4895-0) (Page [4896](#page-4895-0)) [RoundRectangle Object](#page-4888-0) (Page [4889\)](#page-4888-0) [RoundButton Object](#page-4884-0) (Page [4885](#page-4884-0)) [Rectangle Object](#page-4882-0) (Page [4883](#page-4882-0)) [PolyLine Object](#page-4871-0) (Page [4872\)](#page-4871-0) [PictureWindow Object](#page-4862-0) (Page [4863](#page-4862-0)) [OptionGroup Object](#page-4858-0) (Page [4859\)](#page-4858-0) [HMIObjects Object \(Listing\)](#page-4823-0) (Page [4824\)](#page-4823-0) [Line Object](#page-4837-0) (Page [4838\)](#page-4837-0)

[IOField Object](#page-4825-0) (Page [4826](#page-4825-0)) [GraphicObject Object](#page-4809-0) (Page [4810](#page-4809-0)) [EllipseArc Object](#page-4794-0) (Page [4795\)](#page-4794-0) [EllipseSegment Object](#page-4797-0) (Page [4798\)](#page-4797-0) [Ellipse Object](#page-4791-0) (Page [4792](#page-4791-0)) [CircularArc Object](#page-4765-0) (Page [4766](#page-4765-0)) [Circle Object](#page-4762-0) (Page [4763\)](#page-4762-0) [CheckBox Object](#page-4759-0) (Page [4760\)](#page-4759-0) [Button Object](#page-4755-0) (Page [4756](#page-4755-0)) [BarGraph Object](#page-4749-0) (Page [4750\)](#page-4749-0) [ApplicationWindow Object](#page-4746-0) (Page [4747](#page-4746-0)) [AddOLEObject Method](#page-4639-0) (Page [4640](#page-4639-0)) [AddActiveXControl Method](#page-4631-0) (Page [4632](#page-4631-0)) [VBA Reference](#page-4581-0) (Page [4582](#page-4581-0))

# **AddItem Method**

### **Description**

Copies an object from the specified picture into a folder in the Components Library. The FolderItem object of the "Item" type is added to the FolderItems listing.

### **syntax**

*Expression*.Folder.AddItem "DefaultName", pHMIObject

### **Expression**

Necessary. An expression or element which returns an object of the "FolderItems" type.

### **Parameters**

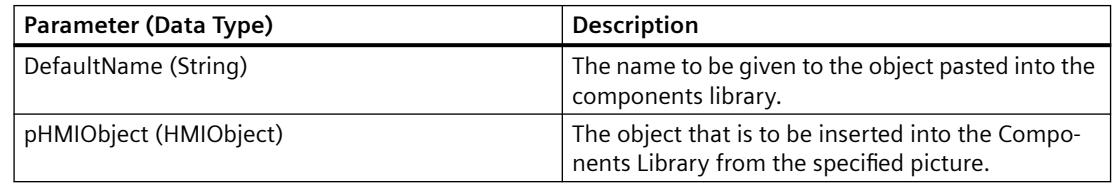

### <span id="page-4639-0"></span>*Working with WinCC*

# 3.16 VBA for Automated Configuration

# **Example:**

In the following example a circle will be copied into the "Project Library". For this purpose the circle will be pasted into the active picture and the folder "My Folder 2" will

```
Sub VBA123()
'VBA123
Dim objProjectLib As HMISymbolLibrary
Dim objCircle As HMICircle
Set objCircle = ActiveDocument.HMIObjects.AddHMIObject("Circle", "HMICircle") 
Set objProjectLib = Application.SymbolLibraries(2)
objProjectLib.FolderItems.AddFolder ("My Folder2")
objProjectLib.FindByDisplayName("My Folder2").Folder.AddItem "ProjectLib Circle", 
ActiveDocument.HMIObjects("Circle")
End Sub
```
# **See also**

[FolderItems Object \(Listing\)](#page-4807-0) (Page [4808\)](#page-4807-0) [SymbolLibrary Object](#page-4913-0) (Page [4914](#page-4913-0)) [VBA Reference](#page-4581-0) (Page [4582\)](#page-4581-0) [Accessing the component library with VBA](#page-4479-0) (Page [4480\)](#page-4479-0)

# **AddOLEObject Method**

# **Description**

Adds a new OLE Element to the "HMIObjects" listing. The object is inserted in the upper left corner of the specified picture.

### **syntax**

Expression.AddOLEObject(ObjectName, ServerName, [CreationType], [UseSymbol])

### **Expression**

Necessary. An expression or element which returns an object of the "HMIObjects" type.

# **Parameters**

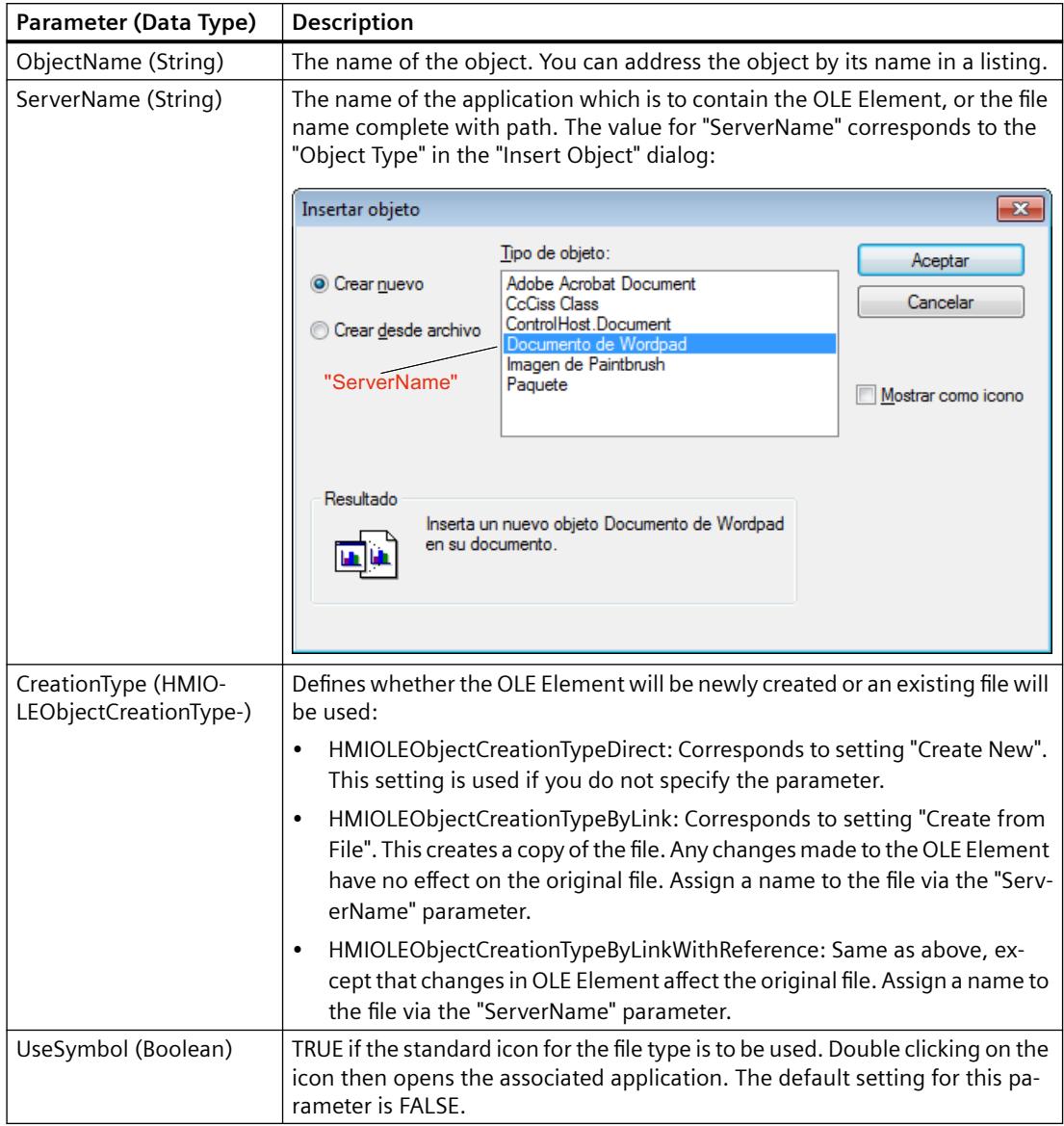

# **Example:**

In the following example, an OLE Element containing a Wordpad document will be inserted into the active picture:

```
Sub AddOLEObjectToActiveDocument()
'VBA124
Dim objOLEObject As HMIOLEObject
Set objOLEObject = ActiveDocument.HMIObjects.AddOLEObject("MS Wordpad Document", 
"Wordpad.Document.1")
End Sub
```

```
In the following example, the AddOLEObject method will be used and the 
"HMIOLEObjectCreationTypeByLink" parameter will be specified:
```

```
Sub AddOLEObjectByLink()
'VBA805
Dim objOLEObject As HMIOLEObject
Dim strFilename As String
'
'Add OLEObject by filename. In this case, the filename has to
'contain filename and path.
'Replace the definition of strFilename with a filename with path
'existing on your system
strFilename = Application.ApplicationDataPath & "Test.bmp"
Set objOLEObject = ActiveDocument.HMIObjects.AddOLEObject("OLEObject1", strFilename, 
hmiOLEObjectCreationTypeByLink, False)
End Sub
```
In the following example, the AddOLEObject method will be used and the "HMIOLEObjectCreationTypeByLinkWithReference" parameter will be specified:

```
Sub AddOLEObjectByLinkWithReference()
'VBA806
Dim objOLEObject As HMIOLEObject
Dim strFilename As String
'
'Add OLEObject by filename. In this case, the filename has to
'contain filename and path.
'Replace the definition of strFilename with a filename with path
'existing on your system
strFilename = Application.ApplicationDataPath & "Test.bmp"
Set objOLEObject = ActiveDocument.HMIObjects.AddOLEObject("OLEObject1", strFilename, 
hmiOLEObjectCreationTypeByLinkWithReference, True)
End Sub
```
# **See also**

[OLEObject Object](#page-4856-0) (Page [4857](#page-4856-0)) [HMIObjects Object \(Listing\)](#page-4823-0) (Page [4824\)](#page-4823-0) [VBA Reference](#page-4581-0) (Page [4582\)](#page-4581-0)

# **AddWPFControl method**

### **Description**

Adds a new "WPF-Control" object to the "HMIObjects" listing.

### **Syntax**

```
Expression.AddWPFControl(ObjectName, ControlType, InGAC, 
AssemblyInfo)
```
### **Expression**

Necessary. An expression or element which returns an object of the "HMIObjects" type.

### **Parameters**

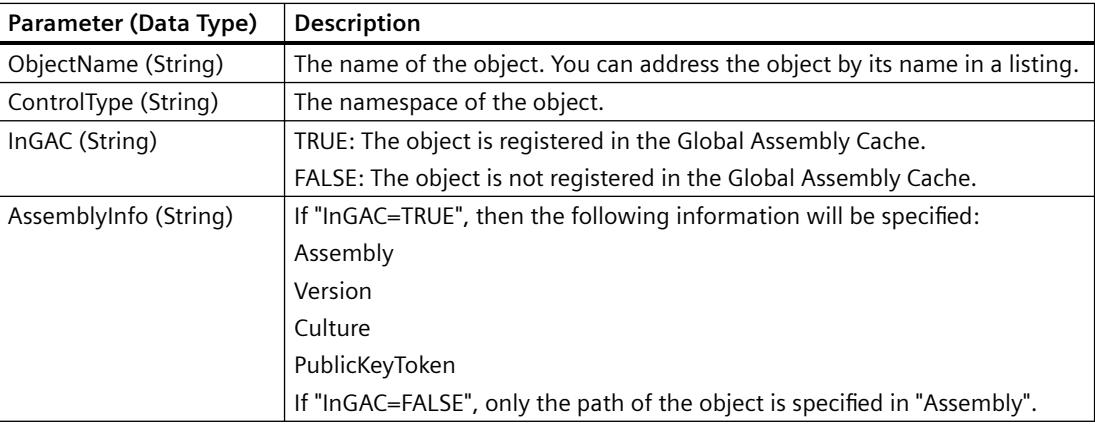

### **Example**

In the following example, the "WPF Control" object outside the Global Assembly Cache is inserted in the active picture.

```
'VBA852
Dim WPFControl As HMIWPFControl
Set WPFControl = ActiveDocument.HMIObjects.AddWPFControl("MyWPFVBAControl", 
"WinCCWPFControl.TestControl", False, "Assembly=Z:\TestControl\WinCCWPFControl.dll")
```
### **AlignBottom Method**

### **Description**

Aligns the objects selected in the specified picture with In so doing the alignment is oriented on the first object that you select.

### **syntax**

*Expression.*AlignBottom()

### **Expression**

Necessary. An expression or element which returns an object of the "Selection" type.

### *Working with WinCC*

3.16 VBA for Automated Configuration

--

# **Parameters**

# **Example:**

In the following example two objects are inserted at different positions in the current picture and then aligned with the bottom:

```
Sub AlignSelectedObjectsBottom()
'VBA125
Dim objCircle As HMICircle
Dim objRectangle As HMIRectangle
Set objCircle = ActiveDocument.HMIObjects.AddHMIObject("sCircle", "HMICircle")
Set objRectangle = ActiveDocument.HMIObjects.AddHMIObject("sRectangle", "HMIRectangle")
With objCircle
.Top = 40. Left = 40.Selected = True
End With
With objRectangle
.Top = 80. Left = 80.Selected = True
End With
MsgBox "Objects selected!"
ActiveDocument.Selection.AlignBottom
End Sub
```
### **See also**

[SelectedObjects object \(Listing\)](#page-4892-0) (Page [4893](#page-4892-0)) [VBA Reference](#page-4581-0) (Page [4582\)](#page-4581-0)

# **AlignLeft Method**

# **Description**

Left-justifies the objects selected in the specified picture. In so doing the alignment is oriented on the first object that you select.

### **syntax**

*Expression.*AlignLeft()

### **Expression**

Necessary. An expression or element which returns an object of the "Selection" type.
### **Parameters**

--

## **Example:**

In the following example two objects are inserted at different positions in the current picture and then aligned to the left:

```
Sub AlignSelectedObjectsLeft()
'VBA126
Dim objCircle As HMICircle
Dim objRectangle As HMIRectangle
Set objCircle = ActiveDocument.HMIObjects.AddHMIObject("sCircle", "HMICircle")
Set objRectangle = ActiveDocument.HMIObjects.AddHMIObject("sRectangle", "HMIRectangle")
With objCircle
. Top = 40. Left = 40.Selected = True
End With
With objRectangle
.Top = 80. Left = 80.Selected = True
End With
MsgBox "Objects selected!"
ActiveDocument.Selection.AlignLeft
End Sub
```
## **See also**

[SelectedObjects object \(Listing\)](#page-4892-0) (Page [4893](#page-4892-0)) [VBA Reference](#page-4581-0) (Page [4582](#page-4581-0))

## **AlignRight Method**

### **Description**

Right-justifies the objects selected in the specified picture. In so doing the alignment is oriented on the first object that you select.

#### **syntax**

*Expression.*AlignRight()

### **Expression**

Necessary. An expression or element which returns an object of the "Selection" type.

3.16 VBA for Automated Configuration

--

## **Parameters**

**Example:**

In the following example two objects are inserted at different positions in the current picture and then aligned to the right:

```
Sub AlignSelectedObjectsRight()
'VBA127
Dim objCircle As HMICircle
Dim objRectangle As HMIRectangle
Set objCircle = ActiveDocument.HMIObjects.AddHMIObject("sCircle", "HMICircle")
Set objRectangle = ActiveDocument.HMIObjects.AddHMIObject("sRectangle", "HMIRectangle")
With objCircle
.Top = 40. Left = 40.Selected = True
End With
With objRectangle
.Top = 80. Left = 80.Selected = True
End With
MsgBox "Objects selected!"
ActiveDocument.Selection.AlignRight
End Sub
```
### **See also**

[SelectedObjects object \(Listing\)](#page-4892-0) (Page [4893](#page-4892-0)) [VBA Reference](#page-4581-0) (Page [4582\)](#page-4581-0)

## **AlignTop Method**

## **Description**

Aligns the objects selected in the specified picture with In so doing the alignment is oriented on the first object that you select.

### **syntax**

*Expression.*AlignTop()

### **Expression**

Necessary. An expression or element which returns an object of the "Selection" type.

### **Parameters**

--

## **Example:**

In the following example two objects are inserted at different positions in the current picture and then aligned with the top:

```
Sub AlignSelectedObjectsTop()
'VBA128
Dim objCircle As HMICircle
Dim objRectangle As HMIRectangle
Set objCircle = ActiveDocument.HMIObjects.AddHMIObject("sCircle", "HMICircle")
Set objRectangle = ActiveDocument.HMIObjects.AddHMIObject("sRectangle", "HMIRectangle")
With objCircle
.Top = 40
. Left = 40.Selected = True
End With
With objRectangle
.Top = 80. Left = 80.Selected = True
End With
MsgBox "Objects selected!"
ActiveDocument.Selection.AlignTop
End Sub
```
## **See also**

[SelectedObjects object \(Listing\)](#page-4892-0) (Page [4893](#page-4892-0)) [VBA Reference](#page-4581-0) (Page [4582](#page-4581-0))

## **ArrangeMinimizedWindows Method**

## **Description**

Arranges all minimized pictures on the lower margin of the Graphics Designer.

### **syntax**

*Expression.*ArrangeMinimizedWindows()

### **Expression**

Necessary. An expression or element which returns an object of the "Application" type.

3.16 VBA for Automated Configuration

--

# **Parameters**

# **Example:**

In the following example all minimized pictures are arranged on the lower margin of the Graphics Designer. For this example to work, you must have minimized a number of pictures in the Graphics Designer:

```
Sub ArrangeMinimizedWindows()
'VBA129
Application.ArrangeMinimizedWindows
End Sub
```
## **See also**

[Application Object](#page-4744-0) (Page [4745](#page-4744-0)) [VBA Reference](#page-4581-0) (Page [4582\)](#page-4581-0)

# **BackwardOneLevel Method**

## **Description**

Moves the selected objects one level backward within their current layer.

#### **syntax**

```
Expression.BackwardOneLevel()
```
### **Expression**

Necessary. An expression or element which returns an object of the "Selection" type.

### **Parameters**

## **Example:**

In the following example two objects are inserted in the active picture. The object inserted last is then moved backward one level:

```
Sub MoveObjectOneLevelBackward()
'VBA173
Dim objCircle As HMICircle
Dim objRectangle As HMIRectangle
Set objCircle = ActiveDocument.HMIObjects.AddHMIObject("sCircle", "HMICircle")
Set objRectangle = ActiveDocument.HMIObjects.AddHMIObject("sRectangle", "HMIRectangle")
With objCircle
. Top = 40. Left = 40.Selected = False
End With
With objRectangle
.Top = 40. Left = 40.Width = 100. Height = 50.BackColor = RGB(255, 0, 255).Selected = True
End With
MsgBox "Objects created and selected!"
ActiveDocument.Selection.BackwardOneLevel
End Sub
```
### **See also**

[SelectedObjects object \(Listing\)](#page-4892-0) (Page [4893](#page-4892-0)) [VBA Reference](#page-4581-0) (Page [4582](#page-4581-0))

## **BringToFront Method**

## **Description**

Brings the selected objects right to the front within their current layer.

#### **Note**

If the "BringToFront" method is used, the sequence of HMI objects can change in the HMIObjects listing.

### **Syntax**

*Expression.*BringToFront()

3.16 VBA for Automated Configuration

#### **Expression**

Necessary. An expression or element which returns an object of the "Selection" type.

### **Parameters**

--

## **Example:**

In the following example two objects are inserted in the active picture. The object inserted last is then brought to the front:

```
Sub MoveObjectToFront()
'VBA198
Dim objCircle As HMICircle
Dim objRectangle As HMIRectangle
Set objCircle = ActiveDocument.HMIObjects.AddHMIObject("sCircle", "HMICircle")
Set objRectangle = ActiveDocument.HMIObjects.AddHMIObject("sRectangle", "HMIRectangle")
With objCircle
.Top = 40. Left = 40.Selected = True
End With
With objRectangle
.Top = 40.Left = 40.Width = 100. Height = 50.BackColor = RGB(255, 0, 255).Selected = False
End With
MsgBox "The objects circle and rectangle are created" & vbCrLf & "Only the circle is 
selected!"
ActiveDocument.Selection.BringToFront
MsgBox "The selection is moved to the front."
End Sub
```
## **See also**

[SelectedObjects object \(Listing\)](#page-4892-0) (Page [4893](#page-4892-0)) [VBA Reference](#page-4581-0) (Page [4582\)](#page-4581-0)

## **CascadeWindows Method**

## **Description**

Arranges all open pictures in the Graphics Designer in a cascade (i.e. overlapping).

#### **syntax**

*Expression.*Methode(Parameter)

### **Expression**

Necessary. An expression or element which returns an object of the "Application" type.

### **Parameters**

--

## **Example:**

In the following example all open pictures in the Graphics Designer are arranged in a cascade. For this example to work, you must have opened a number of pictures in the Graphics Designer:

```
Sub CascadeWindows()
'VBA130
Application.CascadeWindows
End Sub
```
## **See also**

[VBA Reference](#page-4581-0) (Page [4582\)](#page-4581-0) [Application Object](#page-4744-0) (Page [4745](#page-4744-0))

## **CenterHorizontally Method**

### **Description**

Using this method, the objects selected in the specified picture are centered horizontally.

### **syntax**

*Expression.*CenterHorizontally()

#### **Expression**

Necessary. An expression or element which returns an object of the "Selection" type.

## **Parameters**

## **Example:**

In the following example two objects are inserted at different positions in the current picture and then centered horizontally:

```
Sub CenterSelectedObjectsHorizontally()
'VBA131
Dim objCircle As HMICircle
Dim objRectangle As HMIRectangle
Set objCircle = ActiveDocument.HMIObjects.AddHMIObject("sCircle", "HMICircle")
Set objRectangle = ActiveDocument.HMIObjects.AddHMIObject("sRectangle", "HMIRectangle")
With objCircle
. Top = 40. Left = 40.Selected = True
End With
With objRectangle
.Top = 80. Left = 80.Selected = True
End With
MsgBox "Objects selected!"
ActiveDocument.Selection.CenterHorizontally
End Sub
```
## **See also**

[SelectedObjects object \(Listing\)](#page-4892-0) (Page [4893](#page-4892-0)) [VBA Reference](#page-4581-0) (Page [4582\)](#page-4581-0)

# **CenterVertically Method**

## **Description**

Using this method, the objects selected in the specified picture are centered vertically.

## **syntax**

```
Expression.CenterVertically()
```
### **Expression**

Necessary. An expression or element which returns an object of the "Selection" type.

## **Parameters**

## **Example:**

In the following example two objects are inserted at different positions in the current picture and then centered vertically:

```
Sub CenterSelectedObjectsVertically()
'VBA132
Dim objCircle As HMICircle
Dim objRectangle As HMIRectangle
Set objCircle = ActiveDocument.HMIObjects.AddHMIObject("sCircle", "HMICircle")
Set objRectangle = ActiveDocument.HMIObjects.AddHMIObject("sRectangle", "HMIRectangle")
With objCircle
. Top = 40. Left = 40.Selected = True
End With
With objRectangle
.Top = 80. Left = 80.Selected = True
End With
MsgBox "Objects selected!"
ActiveDocument.Selection.CenterVertically
End Sub
```
### **See also**

[SelectedObjects object \(Listing\)](#page-4892-0) (Page [4893](#page-4892-0)) [VBA Reference](#page-4581-0) (Page [4582\)](#page-4581-0)

# **CheckSyntax Method**

### **Description**

Checks whether the syntax of the specified C script is correct. Use the CheckSyntax method in conjunction with the Compiled Property.

### **syntax**

*Expression.*CheckSyntax(CheckOK, Error)

### **Expression**

Necessary. An expression or element which returns an object of the "DynamicDialog" type.

3.16 VBA for Automated Configuration

--

## **Parameters**

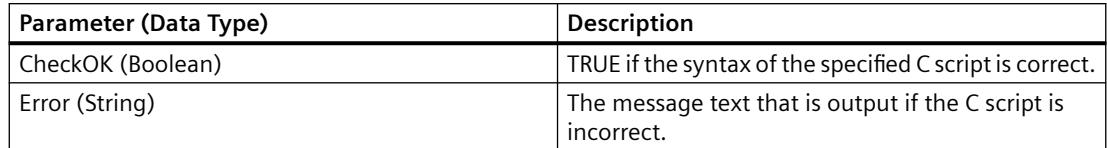

## **Example:**

# **See also**

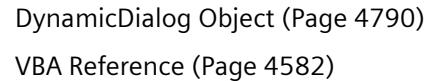

## **Close Method**

## **Description**

Closes the specified picture and removes it from the document listing.

## **Note**

Changes that have not been saved will be lost.

## **Syntax 1**

```
Expression.Close(FileName)
```
## **Expression**

Necessary. An expression or element which returns an object of the "Documents" type.

# **Syntax 2**

*Expression.*Close()

# **Expression**

Necessary. An expression or element which returns an object of the "Document" type.

## **Parameters**

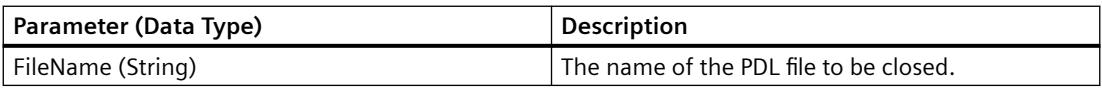

## **Example:**

In the following example the picture "Test.PDL" will For this example to work, you must have opened the picture "Test.PDL":

```
Sub CloseDocumentUsingTheFileName()
'VBA134
Dim strFile As String
strFile = Application.ApplicationDataPath & "test.pdl"
Application.Documents.Close (strFile)
End Sub
In the following example the active picture in the Graphics Designer will be closed: 
Sub CloseDocumentUsingActiveDocument()
'VBA135
ActiveDocument.Close
End Sub
```
## **See also**

[Document Object](#page-4783-0) (Page [4784](#page-4783-0)) [ActiveDocument Property](#page-4945-0) (Page [4946\)](#page-4945-0) [Documents Object \(Listing\)](#page-4786-0) (Page [4787](#page-4786-0)) [VBA Reference](#page-4581-0) (Page [4582](#page-4581-0))

### **CloseAll Method**

### **Description**

Closes all the pictures opened in the Graphics Designer and removes them from the documents listing.

#### **Note**

Changes that have not been saved will be lost.

#### **syntax**

*Expression.*CloseAll()

### **Expression**

Necessary. An expression or element which returns an object of the "Documents" type.

#### **Parameters**

# **Example:**

In the following example all open pictures in the Graphics Designer are closed:

```
Sub CloseAllDocuments()
'VBA136
Application.Documents.CloseAll
End Sub
```
## **See also**

[Documents Object \(Listing\)](#page-4786-0) (Page [4787\)](#page-4786-0) [VBA Reference](#page-4581-0) (Page [4582\)](#page-4581-0)

# **ConvertToScript Method**

## **Description**

Converts the specified Dynamic dialog into a C script. On conversion the associated DynamicDialog object is deleted.

### **Note**

You cannot undo the conversion.

## **syntax**

*Expression.*ConvertToScript()

### **Expression**

--

Necessary. An expression or element which returns an object of the "DynamicDialog" type.

## **Parameters**

## **Example:**

In the following example a circle will be inserted into the active picture and its radius will be dynamically configured using the Dynamic dialog. The Dynamic dialog will then be converted into a C script.

```
Sub ConvertDynamicDialogToScript()
'VBA137
Dim objDynDialog As HMIDynamicDialog
Dim objCircle As HMICircle
Set objCircle = ActiveDocument.HMIObjects.AddHMIObject("Circle A", "HMICircle")
''Create dynamic
Set objDynDialog = objCircle.Radius.CreateDynamic(hmiDynamicCreationTypeDynamicDialog, 
"'NewDynamic1'")
'configure dynamic. "ResultType" defines the valuerange-type:
With objDynDialog
.ResultType = hmiResultTypeAnalog
.AnalogResultInfos.Add 50, 40
.AnalogResultInfos.Add 100, 80
.AnalogResultInfos.ElseCase = 100
MsgBox "The dynamic-dialog will be changed into a C-script."
.ConvertToScript
End With
End Sub
```
### **See also**

[DynamicDialog Object](#page-4789-0) (Page [4790\)](#page-4789-0) [VBA Reference](#page-4581-0) (Page [4582\)](#page-4581-0)

## **ConvertToVBScript method**

### **Description**

Converts the specified Dynamic dialog into a VB script.

On conversion, the associated DynamicDialog object is deleted.

### **Note**

You cannot undo the conversion.

## **Syntax**

*Expression.*ConvertToVBScript()

3.16 VBA for Automated Configuration

#### **Expression**

Required. An expression which returns an object of the "DynamicDialog" type.

### **Parameters**

--

## **Example**

In the following example, a circle is inserted into the active picture and its radius is dynamically configured using the Dynamic dialog. The Dynamic dialog is then converted into a VB script.

```
Sub ConvertDynamicDialogToVBScript()
'VBA908
Dim objDynDialog As HMIDynamicDialog
Dim objCircle As HMICircle
Set objCircle = ActiveDocument.HMIObjects.AddHMIObject("Circle A", "HMICircle")
'
'Create dynamic
Set objDynDialog = objCircle.Radius.CreateDynamic(hmiDynamicCreationTypeDynamicDialog, 
"'NewDynamic1'")
'
'configure dynamic. "ResultType" defines the valuerange-type:
With objDynDialog
.ResultType = hmiResultTypeAnalog
.AnalogResultInfos.Add 50, 40
.AnalogResultInfos.Add 100, 80
.AnalogResultInfos.ElseCase = 100
MsgBox "The dynamic-dialog will be changed into a VB-script."
.ConvertToVBScript
End With
End Sub
```
## **See also**

[DynamicDialog Object](#page-4789-0) (Page [4790\)](#page-4789-0)

## **ConvertWM method**

**Description**

Is used internally for PowerCC.

## **CopySelection Method**

### **Description**

Using this method, the objects selected in the picture are copied to the clipboard.

#### **syntax**

*Expression.*CopySelection()

#### **Expression**

Necessary. An expression or element which returns an object of the "Document" or "Selection" type.

#### **Parameters**

--

### **Example:**

In the following example two of the objects inserted in the active picture are selected. The selection is copied and pasted to a new picture:

```
Sub CopySelectionToNewDocument()
'VBA138
Dim objCircle As HMICircle
Dim objRectangle As HMIRectangle
Dim iNewDoc As Integer
Set objCircle = ActiveDocument.HMIObjects.AddHMIObject("sCircle", "HMICircle")
Set objRectangle = ActiveDocument.HMIObjects.AddHMIObject("sRectangle", "HMIRectangle")
With objCircle
.Top = 40. Left = 40.Selected = True
End With
With objRectangle
.Top = 80
.Left = 80
.Selected = True
End With
MsgBox "Objects selected!"
'Instead of "ActiveDocument.CopySelection" you can also write:
'"ActiveDocument.Selection.CopySelection".
ActiveDocument.CopySelection
Application.Documents.Add hmiOpenDocumentTypeVisible
iNewDoc = Application.Documents.Count
Application.Documents(iNewDoc).PasteClipboard
End Sub
```
### **See also**

[Document Object](#page-4783-0) (Page [4784](#page-4783-0))

[ActiveDocument Property](#page-4945-0) (Page [4946\)](#page-4945-0)

[SelectedObjects object \(Listing\)](#page-4892-0) (Page [4893](#page-4892-0))

[PasteClipboard Method](#page-4703-0) (Page [4704\)](#page-4703-0)

[Add Method \(Documents Listing\)](#page-4626-0) (Page [4627](#page-4626-0))

[Activate Method](#page-4621-0) (Page [4622](#page-4621-0)) [VBA Reference](#page-4581-0) (Page [4582\)](#page-4581-0)

## **CopyToClipboard Method**

## **Description**

Copies an object from a folder in the Components Library to the clipboard.

## **Syntax**

```
Expression.CopyToClipboard()
```
## **Expression**

Necessary. An expression or element which returns a FolderItem object of the "Item" type.

## **Parameters**

--

## **Example:**

In the following example the object "PC" from the "Global Library" will be copied into the folder "My Folder3" in the "Project Library":

```
Sub CopyObjectFromGlobalLibraryToProjectLibrary()
'VBA139
Dim objGlobalLib As HMISymbolLibrary
Dim objProjectLib As HMISymbolLibrary
Dim objFolderItem As HMIFolderItem
Set objGlobalLib = Application.SymbolLibraries(1)
Set objProjectLib = Application.SymbolLibraries(2)
objProjectLib.FolderItems.AddFolder ("My Folder3")
'
'copy object from "Global Library" to clipboard
With objGlobalLib
.FolderItems(2).Folder.Item(2).Folder.Item(1).CopyToClipboard
End With
'paste object from clipboard into "Project Library"
Set objFolderItem = objProjectLib.FindByDisplayName("My Folder3")
objFolderItem.Folder.AddFromClipBoard ("Copy of PC/PLC")
```
End Sub

## <span id="page-4660-0"></span>**See also**

[SymbolLibrary Object](#page-4913-0) (Page [4914](#page-4913-0)) [FolderItem Object](#page-4806-0) (Page [4807\)](#page-4806-0) [VBA Reference](#page-4581-0) (Page [4582](#page-4581-0)) [Accessing the component library with VBA](#page-4479-0) (Page [4480\)](#page-4479-0)

### **CreateCustomizedObject Method**

## **Description**

Creates a customized object from the objects selected in the specified picture. You then have to configure the customized object in the "Configuration Dialog".

For further information on this topic please refer to "Customized Objects" in this documentation and "Customized Object" in the WinCC documentation.

#### **syntax**

*Expression.*CreateCustomizedObject()

### **Expression**

--

Necessary. An expression or element which returns an object of the "Selection" type.

#### **Parameters**

## **Example:**

In the following example two objects are inserted at different positions in the current picture and a customized object is then created:

```
Sub CreateCustomizedObject()
'VBA140
Dim objCircle As HMICircle
Dim objRectangle As HMIRectangle
Dim objCustObject As HMICustomizedObject
Set objCircle = ActiveDocument.HMIObjects.AddHMIObject("sCircle", "HMICircle")
Set objRectangle = ActiveDocument.HMIObjects.AddHMIObject("sRectangle", "HMIRectangle")
With objCircle
.Top = 40
. Left = 40.Selected = True
End With
With objRectangle
.Top = 80. Left = 80.Selected = True
End With
MsgBox "Objects selected!"
Set objCustObject = ActiveDocument.Selection.CreateCustomizedObject
objCustObject.ObjectName = "myCustomizedObject"
End Sub
```
## **See also**

[SelectedObjects object \(Listing\)](#page-4892-0) (Page [4893](#page-4892-0)) [CustomizedObject Object](#page-4772-0) (Page [4773](#page-4772-0)) [VBA Reference](#page-4581-0) (Page [4582\)](#page-4581-0) [Customized Objects](#page-4519-0) (Page [4520\)](#page-4519-0)

## **CreateDynamicDialog method**

## **Description**

Dynamizing properties of pictures and objects depending on specific value ranges or variable statuses.

### **Syntax**

*Expression.*CreateDynamicDialog([Code as String],iResultType as Long)

### **Expression**

Required. An expression or element which returns an object of the "Property" type.

## <span id="page-4662-0"></span>**Parameter**

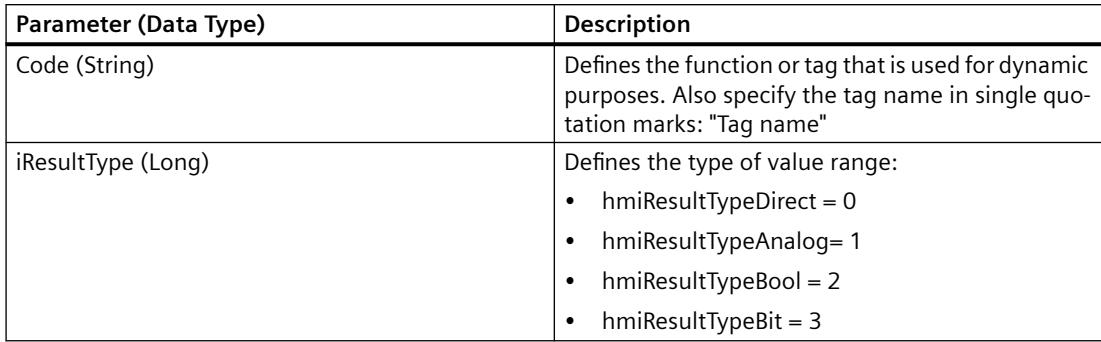

## **Example**

In the following example the radius of a circle is given dynamics with the dynamic dialog. A tag name and a "ResultType" are assigned to the dynamic dialog.

Sub AddDynamicDialogToCircleRadiusTypeAnalog()

```
'VBA820
Dim objDynDialog As HMIDynamicDialog
Dim objCircle As HMICircle
'Create Object
Set objCircle = ActiveDocument.HMIObjects.AddHMIObject("myCircle","HMICircle")
'Create dynamic (Tag "myTest" must exist")
Set objDynDialog = objCircle.Radius.CreateDynamicDialog("'myTest'",0)
End Sub
```
## **See also**

[FaceplateProperty object](#page-4805-0) (Page [4806\)](#page-4805-0)

## **CreateDynamic Method**

### **Description**

Makes the specified property dynamic.

#### **syntax**

*Expression.*CreateDynamic(DynamicType, [SourceCode])

#### **Expression**

Necessary. An expression or element which returns an object of the "Property" type.

## 3.16 VBA for Automated Configuration

## **Parameters**

You only need use the "SourceCode" parameter if you want to make the specified property dynamic with the aid of the Dynamic dialog.

In all other types of dynamics you can omit the parameter.

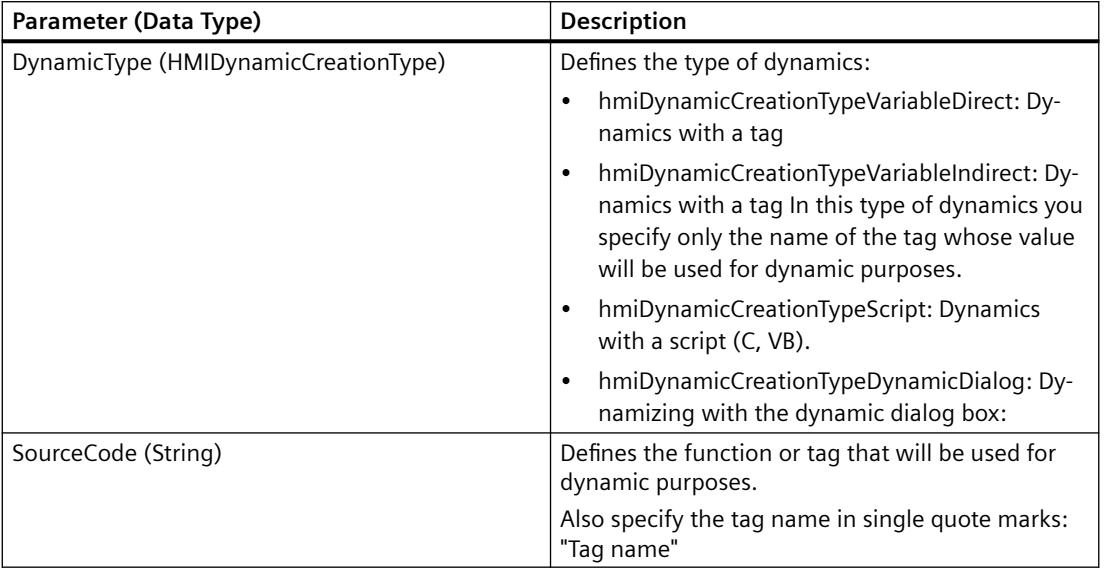

## **Example:**

In this example a circle property "Top" will be made dynamic with the aid of the tag "NewDynamic":

```
Sub AddDynamicAsVariableDirectToProperty()
'VBA141
Dim objVariableTrigger As HMIVariableTrigger
Dim objCircle As HMICircle
Set objCircle = ActiveDocument.HMIObjects.AddHMIObject("MyCircle", "HMICircle")
'Make property "Top" dynamic:
Set objVariableTrigger = objCircle.Top.CreateDynamic(hmiDynamicCreationTypeVariableDirect, 
"NewDynamic")
'Define cycle-time
With objVariableTrigger
.CycleType = hmiCycleType_2s
End With
End Sub
```
## **See also**

[Property Object](#page-4875-0) (Page [4876](#page-4875-0)) [DeleteDynamic Method](#page-4667-0) (Page [4668](#page-4667-0)) [VBA Reference](#page-4581-0) (Page [4582\)](#page-4581-0)

## **CreateGroup Method**

## **Description**

Creates a group object from the objects selected in the specified picture.

For further information on this topic please refer to "Group Objects" in this documentation and "Group Object" in the WinCC documentation.

### **syntax**

*Expression.*CreateGroup()

#### **Expression**

Necessary. An expression or element which returns an object of the "Selection" type.

## **Parameters**

--

## **Example:**

In the following example two objects are inserted at different positions in the current picture and a group object is then created:

```
Sub CreateGroup()
'VBA142
Dim objCircle As HMICircle
Dim objRectangle As HMIRectangle
Dim objGroup As HMIGroup
Set objCircle = ActiveDocument.HMIObjects.AddHMIObject("sCircle", "HMICircle")
Set objRectangle = ActiveDocument.HMIObjects.AddHMIObject("sRectangle", "HMIRectangle")
With objCircle
. Top = 40. Left = 40.Selected = True
End With
With objRectangle
.Top = 80
.Left = 80
.Selected = True
End With
MsgBox "Objects selected!"
Set objGroup = ActiveDocument.Selection.CreateGroup
objGroup.ObjectName = "myGroup"
End Sub
```
<span id="page-4665-0"></span>3.16 VBA for Automated Configuration

## **See also**

[SelectedObjects object \(Listing\)](#page-4892-0) (Page [4893](#page-4892-0)) [Group Object](#page-4812-0) (Page [4813\)](#page-4812-0) [VBA Reference](#page-4581-0) (Page [4582\)](#page-4581-0) [Group Objects](#page-4511-0) (Page [4512\)](#page-4511-0)

## **D-M**

## **Delete Method**

## **Description**

Deletes the specified object and removes it from the listing.

### **syntax**

*Expression.*Delete()

## **Expression**

Necessary. An expression or element which returns objects of the following types.

- Assignment
- FolderItem
- LanguageText
- Menu
- MenuItem
- Object
- Toolbar
- ToolbarItem
- VariableTrigger
- View

## **Parameters**

## **Example:**

In the following example the first object in the active picture will be deleted. For this example to work, you must have created at least one object in the active picture:

```
Sub ObjectDelete()
'VBA143
ActiveDocument.HMIObjects(1).Delete
End Sub
```
## **See also**

[LanguageText Object](#page-4832-0) (Page [4833\)](#page-4832-0) [View Object](#page-4940-0) (Page [4941](#page-4940-0)) [VariableTrigger Object](#page-4937-0) (Page [4938](#page-4937-0)) [ToolbarItem Object](#page-4921-0) (Page [4922\)](#page-4921-0) [FolderItem Object](#page-4806-0) (Page [4807\)](#page-4806-0) [HMIObject Object](#page-4821-0) (Page [4822](#page-4821-0)) [MenuItem Object](#page-4846-0) (Page [4847\)](#page-4846-0) [Menu Object](#page-4842-0) (Page [4843\)](#page-4842-0) [VBA Reference](#page-4581-0) (Page [4582](#page-4581-0))

## **DeleteAll Method**

## **Description**

Deletes all selected objects in the specified picture and removes them from the "Selection" and "HMIObjects" listings.

## **syntax**

*Expression.*DeleteAll()

### **Expression**

Necessary. An expression or element which returns an object of the "Selection" type.

### **Parameters**

WinCC Information System System Manual, 11/2020, A5E50503017-AA 4667

## <span id="page-4667-0"></span>**Example:**

In the following example two objects are inserted at different positions in the current picture and then selected and deleted:

```
Sub DeleteAllSelectedObjects()
'VBA145
Dim objCircle As HMICircle
Dim objRectangle As HMIRectangle
Set objCircle = ActiveDocument.HMIObjects.AddHMIObject("sCircle", "HMICircle")
Set objRectangle = ActiveDocument.HMIObjects.AddHMIObject("sRectangle", "HMIRectangle")
With objCircle
. Top = 40. Left = 40.Selected = True
End With
With objRectangle
.Top = 80. Left = 80.Selected = True
End With
MsgBox "Objects selected!"
ActiveDocument.Selection.DeleteAll
End Sub
```
## **See also**

[SelectedObjects object \(Listing\)](#page-4892-0) (Page [4893](#page-4892-0)) [VBA Reference](#page-4581-0) (Page [4582\)](#page-4581-0)

# **DeleteDynamic Method**

## **Description**

Removes the dynamic characteristic from the specified property.

## **syntax**

```
Expression.DeleteDynamic
```
### **Expression**

Necessary. An expression or element which returns an object of the "Property" type.

## **Parameters**

## **Example:**

In the following example the dynamic characteristic created with the aid of the CreateDynamic Method will be

```
Sub DeleteDynamicFromObjectMeinKreis()
'VBA146
Dim objCircle As HMICircle
Set objCircle = ActiveDocument.HMIObjects("MyCircle")
objCircle.Top.DeleteDynamic
End Sub
```
## **See also**

[Property Object](#page-4875-0) (Page [4876\)](#page-4875-0) [CreateDynamic Method](#page-4662-0) (Page [4663](#page-4662-0)) [VBA Reference](#page-4581-0) (Page [4582\)](#page-4581-0)

## **DeselectAll Method**

### **Description**

Deselects all selected objects in the specified picture and removes them from the Selection listing.

#### **syntax**

*Expression.*DeselectAll()

### **Expression**

--

Necessary. An expression or element which returns an object of the "Selection" type.

### **Parameters**

WinCC Information System System Manual, 11/2020, A5E50503017-AA 4669

## <span id="page-4669-0"></span>**Example:**

In the following example two objects are inserted at different positions in the current picture and selected. All selected objects are then deselected:

```
Sub SelectObjectsAndDeselectThemAgain()
'VBA147
Dim objCircle As HMICircle
Dim objRectangle As HMIRectangle
Set objCircle = ActiveDocument.HMIObjects.AddHMIObject("sCircle", "HMICircle")
Set objRectangle = ActiveDocument.HMIObjects.AddHMIObject("sRectangle", "HMIRectangle")
With objCircle
. Top = 40. Left = 40.Selected = True
End With
With objRectangle
.Top = 80. Left = 80.Selected = True
End With
MsgBox "Objects created and selected!"
ActiveDocument.Selection.DeselectAll
MsgBox "Objects deselected!"
End Sub
```
## **See also**

[SelectedObjects object \(Listing\)](#page-4892-0) (Page [4893](#page-4892-0)) [VBA Reference](#page-4581-0) (Page [4582\)](#page-4581-0)

# **Destroy Method**

## **Description**

Ungroups the specified customized object. The objects remain intact.

### **Syntax**

```
Expression.Destroy()
```
### **Expression**

An expression or element which returns objects of the "CustomizedObject" types.

## **Parameters**

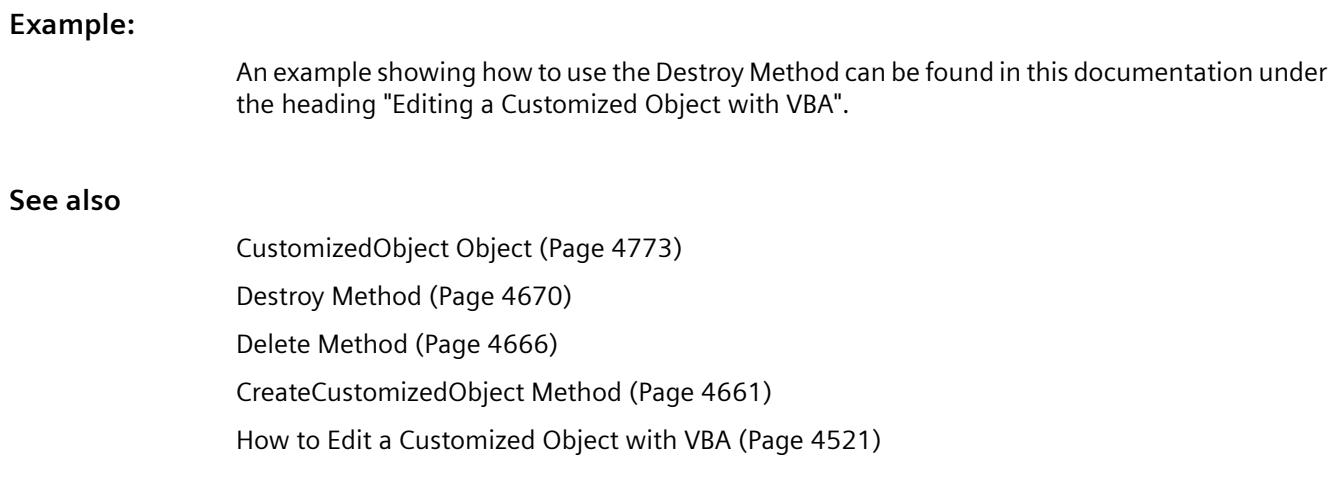

## **DuplicateSelection Method**

## **Description**

Duplicates the objects selected in the specified picture. The objects created in this way are added to the HMIObjects listing. The names of new objects are numbered consecutively with each duplication.

For instance if you duplicate an object called "Circle", the duplicate object is called "Circle1". If you duplicate the object called "Circle" once more, the resulting object is called "Circle2" and so on.

### **syntax**

*Expression.*DuplicateSelection()

#### **Expression**

Necessary. An expression or element which returns an object of the "Selection" type.

## **Parameters**

## **Example:**

In the following example two objects are inserted at different positions in the current picture and selected. They are then duplicated:

```
Sub DuplicateSelectedObjects()
'VBA149
Dim objCircle As HMICircle
Dim objRectangle As HMIRectangle
Set objCircle = ActiveDocument.HMIObjects.AddHMIObject("sCircle", "HMICircle")
Set objRectangle = ActiveDocument.HMIObjects.AddHMIObject("sRectangle", "HMIRectangle")
With objCircle
. Top = 40. Left = 40.Selected = True
End With
With objRectangle
.Top = 80. Left = 80.Selected = True
End With
MsgBox "Objects created and selected!"
ActiveDocument.Selection.DuplicateSelection
End Sub
```
## **See also**

[SelectedObjects object \(Listing\)](#page-4892-0) (Page [4893](#page-4892-0)) [HMIObjects Object \(Listing\)](#page-4823-0) (Page [4824\)](#page-4823-0) [VBA Reference](#page-4581-0) (Page [4582\)](#page-4581-0)

# **EvenlySpaceHorizontally Method**

## **Description**

Using this method, the objects selected in the specified picture are spaced horizontally at an even distance from one another.

### **syntax**

```
Expression.EvenlySpaceHorizontally()
```
### **Expression**

Necessary. An expression or element which returns an object of the "Selection" type.

### **Parameters**

## **Example:**

In the following example three objects are inserted at different positions in the current picture and selected. They are then positioned horizontally at an even distance from one another:

```
Sub EvenlySpaceObjectsHorizontally()
'VBA150
Dim objCircle As HMICircle
Dim objRectangle As HMIRectangle
Dim objEllipse As HMIEllipse
Set objCircle = ActiveDocument.HMIObjects.AddHMIObject("sCircle", "HMICircle")
Set objRectangle = ActiveDocument.HMIObjects.AddHMIObject("sRectangle", "HMIRectangle")
Set objEllipse = ActiveDocument.HMIObjects.AddHMIObject("sEllipse", "HMIEllipse")
With objCircle
.Top = 30
. Left = 0.Selected = True
End With
With objRectangle
.Top = 80. Left = 42.Selected = True
End With
With objEllipse
.Top = 48.Left = 162.BackColor = RGB(255, 0, 0).Selected = True
End With
MsgBox "Objects created and selected!"
ActiveDocument.Selection.EvenlySpaceHorizontally
End Sub
```
## **See also**

[VBA Reference](#page-4581-0) (Page [4582](#page-4581-0)) [SelectedObjects object \(Listing\)](#page-4892-0) (Page [4893](#page-4892-0))

## **EvenlySpaceVertically Method**

## **Description**

Using this method, the objects selected in the specified picture are spaced vertically at an even distance from one another.

### **syntax**

*Expression.*EvenlySpaceVertically()

3.16 VBA for Automated Configuration

### **Expression**

Necessary. An expression or element which returns an object of the "Selection" type.

## **Parameters**

--

## **Example:**

In the following example three objects are inserted at different positions in the current picture and selected. They are then positioned vertically at an even distance from one another:

```
Sub EvenlySpaceObjectsVertically()
'VBA151
Dim objCircle As HMICircle
Dim objRectangle As HMIRectangle
Dim objEllipse As HMIEllipse
Set objCircle = ActiveDocument.HMIObjects.AddHMIObject("sCircle", "HMICircle")
Set objRectangle = ActiveDocument.HMIObjects.AddHMIObject("sRectangle", "HMIRectangle")
Set objEllipse = ActiveDocument.HMIObjects.AddHMIObject("sEllipse", "HMIEllipse")
With objCircle
.Top = 30. Left = 0.Selected = True
End With
With objRectangle
.Top = 80
. Left = 42.Selected = True
End With
With objEllipse
.Top = 48. Left = 162.BackColor = RGB(255, 0, 0).Selected = True
End With
MsgBox "Objects created and selected"
ActiveDocument.Selection.EvenlySpaceVertically
End Sub
```
# **See also**

[SelectedObjects object \(Listing\)](#page-4892-0) (Page [4893](#page-4892-0)) [VBA Reference](#page-4581-0) (Page [4582\)](#page-4581-0)

## **Export Method**

## **Description**

Saves the specified picture as an EMF file.

## **Syntax**

*Expression.*Export(Type, Path)

## **Expression**

Required. An expression or element which returns an object of the "Document" type.

## **Parameter**

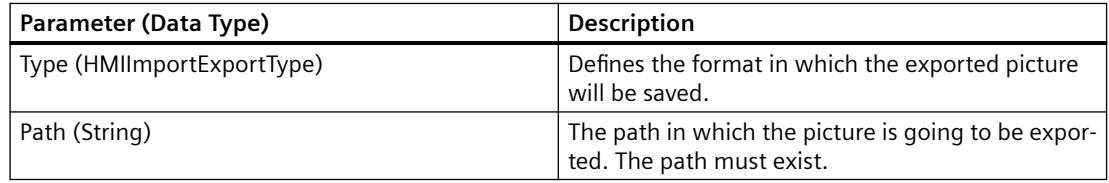

## **Example**

```
Sub ExportAllPicturesAsPDL()
'VBA152
Dim iPictureCounter As Integer
Dim strPath As String
strPath = "C:\WinCC_PDL_Export\"
'Count Pictures in Graphics Designer...
For iPictureCounter = 1 To grafexe. Documents. Count
     '...and export each picture as PDL-file to specified path:
     grafexe.Documents(iPictureCounter).Export hmiImportExportTypePDL, 
strPath
Next iPictureCounter
End Sub
```
### **See also**

[View Object](#page-4940-0) (Page [4941](#page-4940-0)) [Document Object](#page-4783-0) (Page [4784](#page-4783-0))

# **Find Method**

# **Description**

Searches for objects in the specified picture and returns the search result as a collection object. You can search for the following object properties:

- Type
- Name
- Property

# **syntax**

```
Expression.Find([ObjectType], [ObjectName], [PropertyName])
```
# **Expression**

Necessary. An expression or element which returns an object of the "HMIObjects" type.

# **Parameters**

You must specify at least one of the three parameters.

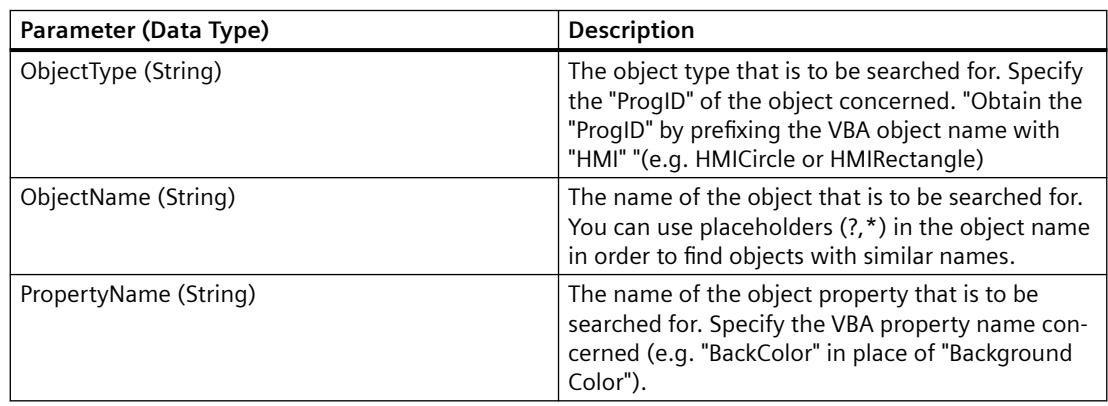

### **Example:**

In the following example, objects of the "HMICircle" type will be searched for in the active picture and the search result will be output:

```
Sub FindObjectsByType()
'VBA153
Dim colSearchResults As HMICollection
Dim objMember As HMIObject
Dim iResult As Integer
Dim strName As String
Set colSearchResults = ActiveDocument.HMIObjects.Find(ObjectType:="HMICircle")
For Each objMember In colSearchResults
iResult = colSearchResults.Count
strName = objMember.ObjectName
MsgBox "Found: " & CStr(iResult) & vbCrLf & "objectname: " & strName)
Next objMember
End Sub
```
#### **Note**

Further information on using the Find Method can be found in this documentation under the heading "Editing Standard Objects, Smart Objects and Windows Objects".

### **See also**

[Type Property](#page-5283-0) (Page [5284](#page-5283-0)) [Name Property](#page-5179-0) (Page [5180\)](#page-5179-0) [Property Object](#page-4875-0) (Page [4876\)](#page-4875-0) [HMIObjects Object \(Listing\)](#page-4823-0) (Page [4824\)](#page-4823-0) [How to edit Default objects, Smart objects, Windows objects and Tube objects](#page-4503-0) (Page [4504\)](#page-4503-0) [VBA Reference](#page-4581-0) (Page [4582](#page-4581-0))

#### **FindByDisplayName Method**

## **Description**

Searches the entire Components Library for the specified object.

A FolderItem object is returned as the search result.

#### **Note**

#### **Scope of the search**

The search ends with the first object found.

### **Language dependency**

The display name of the object is language-dependent.

Only the language currently set will be taken into account when searching.

#### **Graphics Designer: Search dependency**

If a searched object or its higher-level folder is selected in the Graphics Designer, the method may not be able to access the object.

In this case, the search returns no result or an error message.

## **Syntax**

*Expression.*FindByDisplayName(DisplayName)

#### **Expression**

Required.

An expression or element which returns an object of the "SymbolLibrary" type or the "FolderItems" listing.

## **Parameter**

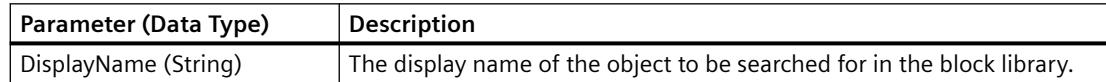

## **Example**

In the following example the entire library will be searched for the object "PC" and its display name will be output:

```
Sub FindObjectInSymbolLibrary()
'VBA154
Dim objGlobalLib As HMISymbolLibrary
Dim objFItem As HMIFolderItem
Set objGlobalLib = Application.SymbolLibraries(1)
Set objFItem = objGlobalLib.FindByDisplayName("PC")
MsgBox objFItem.DisplayName
End Sub
```
## **See also**

[FolderItem Object](#page-4806-0) (Page [4807\)](#page-4806-0)

[Accessing the component library with VBA](#page-4479-0) (Page [4480\)](#page-4479-0)

## **FireConnectionEvents method**

## **Description**

Is used internally by the Graphics Designer.

## **FlipHorizontally Method**

# **Description**

Mirrors the selected objects in the specified picture along the horizontal midline.

The object type determines whether it is allowed to be mirrored (for instance an OLE Element cannot be mirrored). The properties are appropriately modified when mirroring is performed. For example, if you mirror an object of the "StaticText" type along the horizontal midline, the value of the "AlignmentTop" property changes from "0" to "2".

### **syntax**

*Expression.*FlipHorizontally()

### **Expression**

--

Necessary. An expression or element which returns an object of the "Selection" type.

## **Parameters**

WinCC Information System System Manual, 11/2020, A5E50503017-AA 4679

## **Example:**

In the following example a StaticText object will be inserted into the active picture and mirrored along the horizontal midline:

```
Sub FlipObjectHorizontally()
'VBA155
Dim objStaticText As HMIStaticText
Dim strPropertyName As String
Dim iPropertyValue As Integer
Set objStaticText = ActiveDocument.HMIObjects.AddHMIObject("Textfield", "HMIStaticText")
strPropertyName = objStaticText.Properties("Text").Name
With objStaticText
.Width = 120.Text = "Sample Text"
.Selected = True
iPropertyValue = .AlignmentTop
MsgBox "Value of '" & strPropertyName & "' before flip: " & iPropertyValue
ActiveDocument.Selection.FlipHorizontally
iPropertyValue = objStaticText.AlignmentTop
MsgBox "Value of '" & strPropertyName & "' after flip: " & iPropertyValue
End With
End Sub
```
## **See also**

[SelectedObjects object \(Listing\)](#page-4892-0) (Page [4893](#page-4892-0)) [VBA Reference](#page-4581-0) (Page [4582\)](#page-4581-0)

# **FlipVertically Method**

## **Description**

Mirrors the selected objects in the specified picture along the vertical midline.

The object type determines whether it is allowed to be mirrored (for instance an OLE Element cannot be mirrored). The properties are appropriately modified when mirroring is performed. For example if you mirror an object of the "StaticText" type along the vertical midline, the value of the "AlignmentLeft" property changes from "0" to "2".

### **syntax**

```
Expression.FlipVertically()
```
## **Expression**

Necessary. An expression or element which returns an object of the "Selection" type.

### **Parameters**
## **Example:**

In the following example a StaticText object will be inserted into the active picture and mirrored along the vertical midline:

```
Sub FlipObjectVertically()
'VBA156
Dim objStaticText As HMIStaticText
Dim strPropertyName As String
Dim iPropertyValue As Integer
Set objStaticText = ActiveDocument.HMIObjects.AddHMIObject("Textfield", "HMIStaticText")
strPropertyName = objStaticText.Properties("Text").Name
With objStaticText
.Width = 120.Text = "Sample Text"
.Selected = True
.AlignmentLeft = 0
iPropertyValue = .AlignmentLeft
MsgBox "Value of '" & strPropertyName & "' before flip: " & iPropertyValue
ActiveDocument.Selection.FlipVertically
iPropertyValue = objStaticText.AlignmentLeft
MsgBox "Value of '" & strPropertyName & "' after flip: " & iPropertyValue
End With
End Sub
```
### **See also**

[SelectedObjects object \(Listing\)](#page-4892-0) (Page [4893](#page-4892-0)) [VBA Reference](#page-4581-0) (Page [4582](#page-4581-0))

## **ForwardOneLevel Method**

### **Description**

Moves the selected objects one level forward within their current layer.

### **syntax**

*Expression.*ForwardOneLevel()

### **Expression**

Necessary. An expression or element which returns an object of the "Selection" type.

### **Parameters**

--

# **Example:**

In the following example two objects are inserted in the active picture. The object inserted first is then moved forward one level:

```
Sub MoveObjectOneLevelForward()
'VBA174
Dim objCircle As HMICircle
Dim objRectangle As HMIRectangle
Set objCircle = ActiveDocument.HMIObjects.AddHMIObject("sCircle", "HMICircle")
Set objRectangle = ActiveDocument.HMIObjects.AddHMIObject("sRectangle", "HMIRectangle")
With objCircle
. Top = 40. Left = 40.Selected = True
End With
With objRectangle
.Top = 40. Left = 40.Width = 100. Height = 50.BackColor = RGB(255, 0, 255).Selected = False
End With
MsgBox "Objects created and selected!"
ActiveDocument.Selection.ForwardOneLevel
End Sub
```
## **See also**

[SelectedObjects object \(Listing\)](#page-4892-0) (Page [4893](#page-4892-0)) [VBA Reference](#page-4581-0) (Page [4582\)](#page-4581-0)

# **GetDeclutterObjectSize method**

## **Description**

Reads the limits displaying and hiding objects (decluttering) in the specified picture.

## **Syntax**

*Expression.*GetDeclutterObjectSize(Min, Max)

### **Expression**

Required. An expression or element which returns an object of the "Document" type.

## **Parameter**

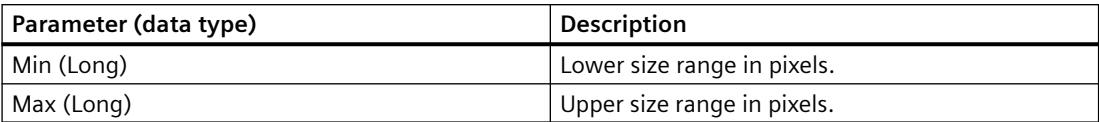

## **Example**

In the following example, the decluttering limits of the active picture are read and output:

```
Sub ReadSettingsOfPicture()
'VBA848
Dim objectsize_min As Long, objectsize_max As Long
ActiveDocument.GetDeclutterObjectSize objectsize_min, objectsize_max
MsgBox objectsize_min & " " & objectsize_max
```
End Sub

## **GetItemByPath Method**

### **Description**

Returns a FolderItem object (folder or object) located on the specified internal access path in the Components Library.

#### **Note**

To obtain the internal access path, select the "Copy Path" command from The internal access path to the folder or object will then be copied to the clipboard.

### **syntax**

*Expression.*GetItemByPath(PathName)

### **Expression**

Necessary. An expression or element which returns an object of the "SymbolLibrary" type.

## **Parameters**

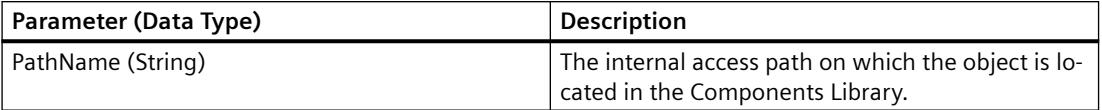

# **Example:**

In this example one object from the entire library will be returned and its display name will be output:

```
Sub ShowDisplayName()
'VBA157
Dim objGlobalLib As HMISymbolLibrary
Dim objFItem As HMIFolderItem
Set objGlobalLib = Application.SymbolLibraries(1)
Set objFItem = objGlobalLib.GetItemByPath("\Folder1\Folder2\Object1")
MsgBox objFItem.DisplayName
End Sub
```
## **See also**

[SymbolLibrary Object](#page-4913-0) (Page [4914](#page-4913-0)) [FolderItem Object](#page-4806-0) (Page [4807\)](#page-4806-0) [Accessing the component library with VBA](#page-4479-0) (Page [4480\)](#page-4479-0)

## **InsertFromMenuItem Method**

### **Description**

Inserts into an existing, user-defined toolbar a new icon that references an existing menu entry in a user-defined menu.

Use this method if you wish to set up a toolbar so that it contains the same commands as an existing user-defined menu.

### **Syntax**

```
Expression.InsertFromMenuItem(Position, Key, pMenuItem, 
DefaultToolTipText)
```
### **Expression**

Required. An expression or element which returns an object of the "ToolbarItems" type.

### **Parameters**

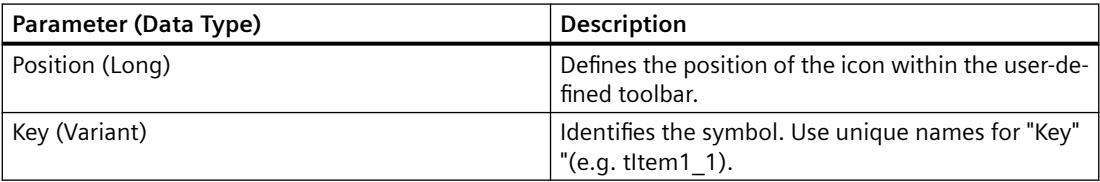

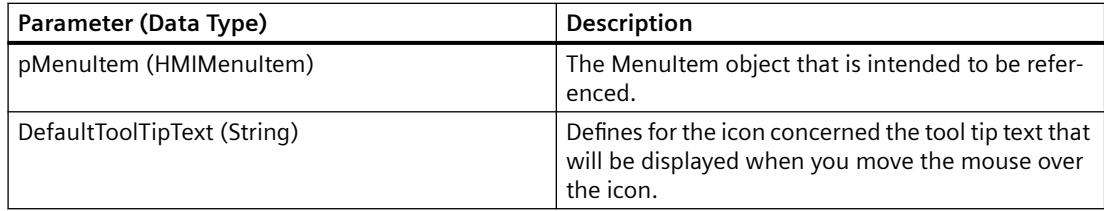

## **Example:**

In this example a user-defined menu and a user-defined toolbar will be inserted in the active picture. The icon calls up the menu entry "Hello World" from the user-defined menu:

```
Sub ToolbarItem_InsertFromMenuItem()
'VBA158
Dim objMenu As HMIMenu
Dim objToolbarItem As HMIToolbarItem
Dim objToolbar As HMIToolbar
Dim objMenuItem As HMIMenuItem
Set objMenu = Application.CustomMenus.InsertMenu(1, "Menu1", "TestMenu")
''*************************************************
'* Note:
'* The object-reference has to be unique.
'*************************************************
'Set objMenuItem = Application.CustomMenus(1).MenuItems.InsertMenuItem(1, "MenuItem1", 
"Hello World")
Application.CustomMenus(1).MenuItems(1).Macro = "HelloWorld"
Set objToolbar = Application.CustomToolbars.Add("Toolbar1")
Set objToolbarItem = Application.CustomToolbars(1).ToolbarItems.InsertFromMenuItem(1, 
"ToolbarItem1", objMenuItem, "Call's Hello World of TestMenu")
End Sub
Sub HelloWorld()
MsgBox "Procedure 'HelloWorld()' is execute."
```
### **See also**

End Sub

[ToolbarItems Object \(Listing\)](#page-4923-0) (Page [4924\)](#page-4923-0) [InsertSeparator Method](#page-4688-0) (Page [4689\)](#page-4688-0) [Add Method \(CustomToolbars Listing\)](#page-4624-0) (Page [4625\)](#page-4624-0) [VBA Reference](#page-4581-0) (Page [4582\)](#page-4581-0) [Creating Customized Menus and Toolbars](#page-4460-0) (Page [4461\)](#page-4460-0)

# <span id="page-4685-0"></span>**InsertMenu Method**

## **Description**

Creates a new, user-defined menu. There is a difference between application-specific and picture-specific user-defined menus:

- Application-specific menu: This is linked to the Graphics Designer and is also only visible when all the pictures in the Graphics Designer are closed. "Place the VBA code in the document called "GlobalTemplateDocument" or "ProjectTemplateDocument" and use the Application property.
- Picture-specific menu: Is linked with a specific picture and remains visible as long as the picture is visible. Place the VBA code in the document called "ThisDocument" for the desired picture and use the ActiveDocument property.

### **syntax**

*Expression.*InsertMenu(Position, Key, DefaultLabel)

### **Expression**

Necessary. An expression or element which returns an object of the "CustomMenus" type.

### **Parameters**

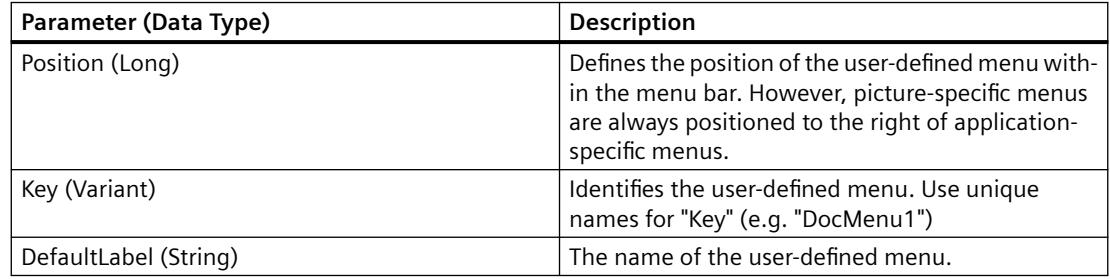

# **Example:**

In the following example, a user-defined menu with two menus entries and a submenu with two entries will be created in the active picture. The submenu will be visually distinguished by a dividing line:

```
Sub CreateDocumentMenus()
'VBA159
Dim objDocMenu As HMIMenu
Dim objMenuItem As HMIMenuItem
Dim objSubMenu As HMIMenuItem
'Set objDocMenu = ActiveDocument.CustomMenus.InsertMenu(1, "DocMenu1", "Doc_Menu_1")
'Set objMenuItem = objDocMenu.MenuItems.InsertMenuItem(1, "dmItem1_1", "First MenuItem")
Set objMenuItem = objDocMenu.MenuItems.InsertMenuItem(2, "dmItem1_2", "Second MenuItem")
''Insert a dividing rule into custumized menu:
Set objMenuItem = objDocMenu.MenuItems.InsertSeparator(3, "dSeparator1_3")
'Set objSubMenu = objDocMenu.MenuItems.InsertSubMenu(4, "dSubMenu1_4", "First SubMenu")
Set objMenuItem = objSubMenu.SubMenu.InsertMenuItem(5, "dmItem1_5", "First item in sub-
m \in \{1, 1\}Set objMenuItem = objSubMenu.SubMenu.InsertMenuItem(6, "dmItem1 6", "Second item in sub-
menu")
End Sub
```
The diagram shows the generated menu structure.

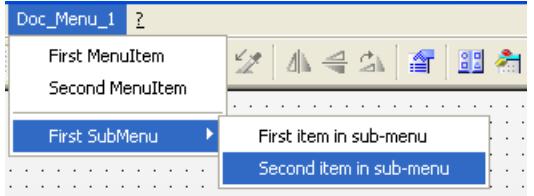

## **See also**

[Menus Object \(Listing\)](#page-4844-0) (Page [4845\)](#page-4844-0) [InsertSubmenu Method](#page-4689-0) (Page [4690](#page-4689-0)) [InsertSeparator Method](#page-4688-0) (Page [4689\)](#page-4688-0) [InsertMenuItem Method](#page-4687-0) (Page [4688](#page-4687-0)) [VBA Reference](#page-4581-0) (Page [4582](#page-4581-0)) [Creating Customized Menus and Toolbars](#page-4460-0) (Page [4461\)](#page-4460-0)

## <span id="page-4687-0"></span>**InsertMenuItem Method**

### **Description**

Inserts a new entry in a user-defined menu.

### **syntax**

*Expression.*InsertMenuItem(Position, Key, DefaultLabel)

### **Expression**

Necessary. An expression or element which returns an object of the "MenuItems" type.

## **Parameters**

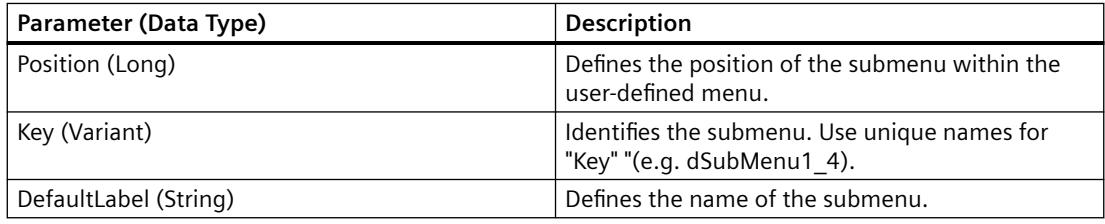

### **Example:**

In the following example, a user-defined menu with two menus entries and a submenu with two entries will be created in the active picture. The submenu will be visually distinguished by a dividing line:

```
Sub CreateDocumentMenus()
'VBA160
Dim objDocMenu As HMIMenu
Dim objMenuItem As HMIMenuItem
Dim objSubMenu As HMIMenuItem
'Set objDocMenu = ActiveDocument.CustomMenus.InsertMenu(1, "DocMenu1", "Doc_Menu_1")
Set objMenuItem = objDocMenu.MenuItems.InsertMenuItem(1, "dmItem1_1", "First MenuItem")
Set objMenuItem = objDocMenu.MenuItems.InsertMenuItem(2, "dmItem<sup>1</sup>2", "Second MenuItem")
'Insert a dividing rule into customized menu:
Set objMenuItem = objDocMenu.MenuItems.InsertSeparator(3, "dSeparator1_3")
Set objSubMenu = objDocMenu.MenuItems.InsertSubMenu(4, "dSubMenu1_4", "First SubMenu")
'
Set objMenuItem = objSubMenu.SubMenu.InsertMenuItem(5, "dmItem1_5", "First item in sub-
menu")
Set objMenuItem = objSubMenu.SubMenu.InsertMenuItem(6, "dmItem1 6", "Second item in sub-
menu")
End Sub
```
<span id="page-4688-0"></span>The diagram shows the menu structure.

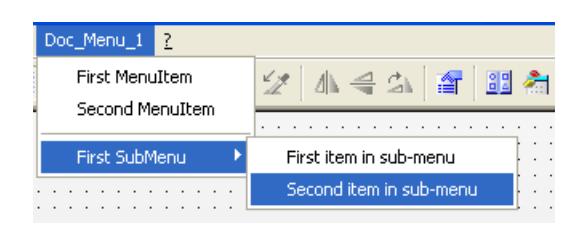

# **See also**

[MenuItems Object \(Listing\)](#page-4848-0) (Page [4849\)](#page-4848-0) [MenuItem Object](#page-4846-0) (Page [4847\)](#page-4846-0) [InsertSubmenu Method](#page-4689-0) (Page [4690](#page-4689-0)) InsertSeparator Method (Page 4689) [InsertMenu Method](#page-4685-0) (Page [4686](#page-4685-0)) [VBA Reference](#page-4581-0) (Page [4582](#page-4581-0)) [Creating Customized Menus and Toolbars](#page-4460-0) (Page [4461\)](#page-4460-0)

## **InsertSeparator Method**

#### **Description**

Inserts a dividing line in a user-defined menu or user-defined toolbar.

## **syntax**

```
Expression.InsertSeparator(Position, Key)
```
### **Expression**

Necessary. An expression or element which returns an object of the "MenuItems" or "ToolbarItems" type.

### **Parameters**

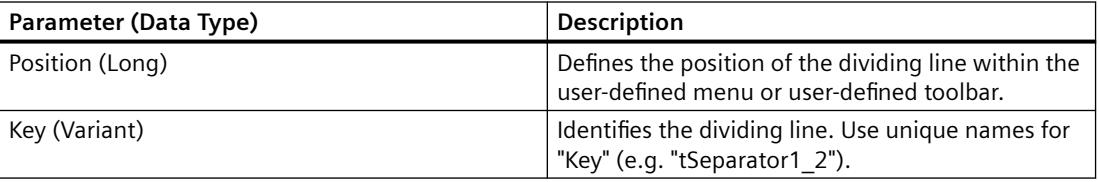

# <span id="page-4689-0"></span>**Example:**

In the following example a user-defined toolbar with two icons is created in the active picture. These icons are separated by a dividing line:

```
Sub AddDocumentSpecificCustomToolbar()
'VBA161
Dim objToolbar As HMIToolbar
Dim objToolbarItem As HMIToolbarItem
Set objToolbar = ActiveDocument.CustomToolbars.Add("DocToolbar")
'Add toolbar-item to userdefined toolbar
Set objToolbarItem = objToolbar.ToolbarItems.InsertToolbarItem(1, "tItem1_1", "First 
symbol-icon")
Set objToolbarItem = objToolbar.ToolbarItems.InsertToolbarItem(3, "tItem1_3", "Second
symbol-icon")
'
'Insert dividing rule between first and second symbol-icon
Set objToolbarItem = objToolbar.ToolbarItems.InsertSeparator(2, "tSeparator1_2")
End Sub
```
## **See also**

[ToolbarItems Object \(Listing\)](#page-4923-0) (Page [4924\)](#page-4923-0) [MenuItems Object \(Listing\)](#page-4848-0) (Page [4849](#page-4848-0)) [InsertToolbarItem Method](#page-4691-0) (Page [4692](#page-4691-0)) [VBA Reference](#page-4581-0) (Page [4582\)](#page-4581-0) [Creating Customized Menus and Toolbars](#page-4460-0) (Page [4461](#page-4460-0))

# **InsertSubmenu Method**

## **Description**

Inserts a submenu into an existing user-defined menu.

## **syntax**

*Expression.*InsertSubmenu(Position, Key, DefaultLabel)

## **Expression**

Necessary. An expression or element which returns an object of the "MenuItem" type

### **Parameters**

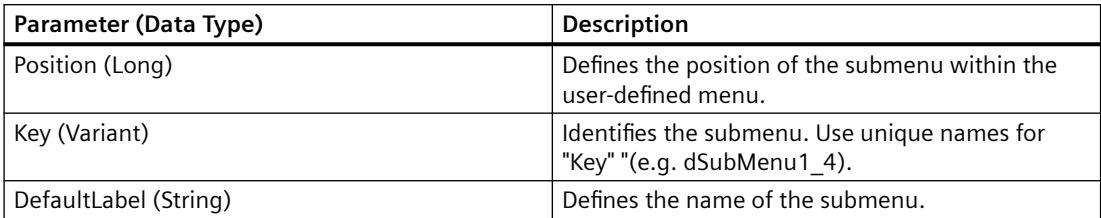

## **Example:**

In the following example, a user-defined menu with two menus entries and a submenu with two entries will be created in the active picture. The submenu will be visually distinguished by a dividing line:

```
Sub CreateDocumentMenus()
'VBA162
Dim objDocMenu As HMIMenu
Dim objMenuItem As HMIMenuItem
Dim objSubMenu As HMIMenuItem
Set objDocMenu = ActiveDocument.CustomMenus.InsertMenu(1, "DocMenu1", "Doc_Menu_1")
'Set objMenuItem = objDocMenu.MenuItems.InsertMenuItem(1, "dmItem1_1", "First MenuItem")
Set objMenuItem = objDocMenu.MenuItems.InsertMenuItem(2, "dmItem1_2", "Second MenuItem")
''Insert a dividing rule into customized menu:
Set objMenuItem = objDocMenu.MenuItems.InsertSeparator(3, "dSeparator1_3")
'Set objSubMenu = objDocMenu.MenuItems.InsertSubMenu(4, "dSubMenu1_4", "First SubMenu")
Set objMenuItem = objSubMenu.SubMenu.InsertMenuItem(5, "dmItem1_5", "First item in sub-
menu")
Set objMenuItem = objSubMenu.SubMenu.InsertMenuItem(6, "dmItem1_6", "Second item in sub-
menu")
End Sub
```
#### The diagram shows the menu structure:

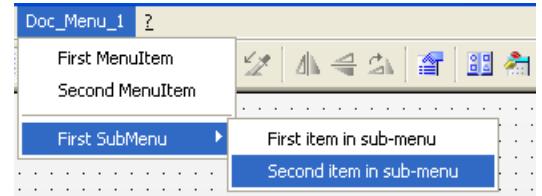

## <span id="page-4691-0"></span>*Working with WinCC*

3.16 VBA for Automated Configuration

## **See also**

[MenuItem Object](#page-4846-0) (Page [4847\)](#page-4846-0) [InsertSeparator Method](#page-4688-0) (Page [4689](#page-4688-0)) [InsertMenuItem Method](#page-4687-0) (Page [4688](#page-4687-0)) [InsertMenu Method](#page-4685-0) (Page [4686](#page-4685-0)) [VBA Reference](#page-4581-0) (Page [4582\)](#page-4581-0) [Creating Customized Menus and Toolbars](#page-4460-0) (Page [4461](#page-4460-0))

# **InsertToolbarItem Method**

## **Description**

Inserts a new icon in an existing user-defined toolbar.

## **syntax**

*Expression.*InsertToolbarItem(Position, Key, DefaultToolTipText)

### **Expression**

Necessary. An expression or element which returns an object of the "ToolbarItems" type.

## **Parameters**

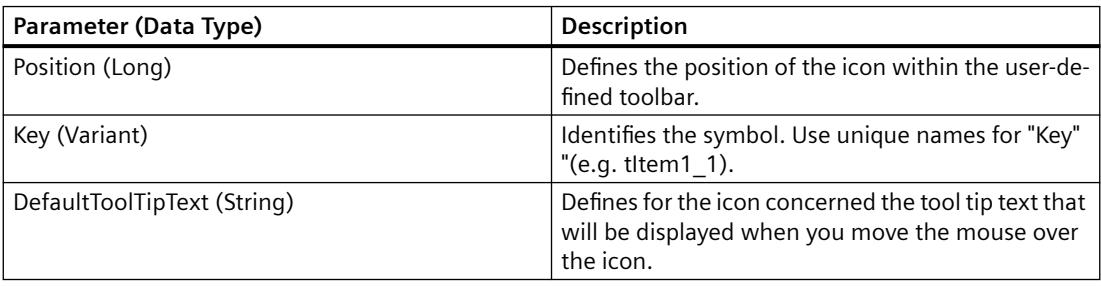

## **Example:**

In the following example a user-defined toolbar with two icons is created in the active picture. These icons are separated by a dividing line:

```
Sub AddDocumentSpecificCustomToolbar()
'VBA163
Dim objToolbar As HMIToolbar
Dim objToolbarItem As HMIToolbarItem
Set objToolbar = ActiveDocument.CustomToolbars.Add("DocToolbar")
'Add toolbar-item to userdefined toolbar
Set objToolbarItem = objToolbar.ToolbarItems.InsertToolbarItem(1, "tItem1_1", "First 
symbol-icon")
Set objToolbarItem = objToolbar.ToolbarItems.InsertToolbarItem(3, "tItem1_3", "Second
symbol-icon")
''Insert dividing rule between first and second symbol-icon
Set objToolbarItem = objToolbar.ToolbarItems.InsertSeparator(2, "tSeparator1_2")
End Sub
```

```
File Edit View Arrange Tools Window
DREHI
              X = 100tablecontrol
                       -9 - 3n an a
First Symbol-Icon
 tablecontrol.PDL X
```
## **See also**

[ToolbarItems Object \(Listing\)](#page-4923-0) (Page [4924\)](#page-4923-0) [InsertSeparator Method](#page-4688-0) (Page [4689\)](#page-4688-0) [Add Method \(CustomToolbars Listing\)](#page-4624-0) (Page [4625\)](#page-4624-0) [VBA Reference](#page-4581-0) (Page [4582](#page-4581-0)) [Creating Customized Menus and Toolbars](#page-4460-0) (Page [4461\)](#page-4460-0)

### **IsCSLayerVisible Method**

### **Description**

Returns TRUE if the specified CS layer is visible.

### **syntax**

*Expression.*IsCSLayerVisible(Index)

### **Expression**

Necessary. An expression or element which returns an object of the "Document" type.

## **Parameters**

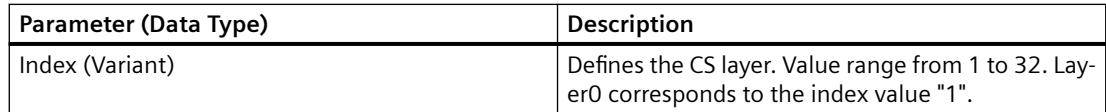

## **Example:**

The following example determines whether CS layer 1 in the copy of the active picture is visible and outputs the result:

```
Sub IsCSLayerVisible()
'VBA164
Dim objView As HMIView
Dim strLayerName As String
Dim iLayerIdx As Integer
Set objView = ActiveDocument.Views(1)
objView.Activate
iLayerIdx = 2
strLayerName = ActiveDocument.Layers(iLayerIdx).Name
If objView.IsCSLayerVisible(iLayerIdx) = True Then
MsgBox "CS " & strLayerName & " is visible"
Else
MsgBox "CS " & strLayerName & " is invisible"
End If
End Sub
```
## **See also**

[Document Object](#page-4783-0) (Page [4784](#page-4783-0)) [VBA Reference](#page-4581-0) (Page [4582\)](#page-4581-0) [Editing Layers with VBA](#page-4495-0) (Page [4496](#page-4495-0))

## **IsRTLayerVisible Method**

### **Description**

Returns TRUE if the specified RT layer is visible.

### **syntax**

*Expression.*IsRTLayerVisible(Index)

### **Expression**

Necessary. An expression or element which returns an object of the "Document" type.

## **Parameters**

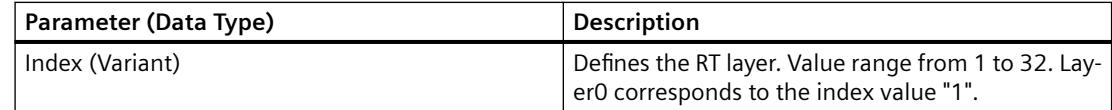

## **Example:**

The following example determines whether RT layer 1 is visible and outputs the result:

```
Sub RTLayerVisibility()
'VBA165
Dim strLayerName As String
Dim iLayerIdx As Integer
iLayerIdx = 2
strLayerName = ActiveDocument.Layers(iLayerIdx).Name
If ActiveDocument.IsRTLayerVisible(iLayerIdx) = True Then
MsgBox "RT " & strLayerName & " is visible"
Else
MsgBox "RT " & strLayerName & " is invisible"
End If
End Sub
```
## **See also**

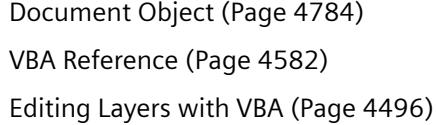

# **Item Method**

#### **Description**

Returns an element from a listing.

## **syntax**

*Expression.*Item(Index)

### **Expression**

Necessary. An expression or element which returns an object.

# **Parameters**

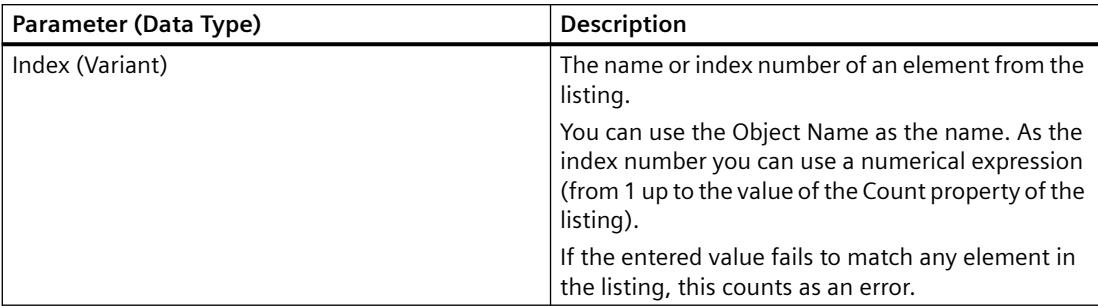

## **Example:**

### **Note**

The Item Method is the default method for listings. Both the following examples give the same result.

In the following example the name of the first picture in the Graphics Designer is output:

```
Sub ShowDocumentNameLongVersion()
'VBA166
Dim strDocName As String
strDocName = Application.Documents.Item(3).Name
MsgBox strDocName
End Sub
Sub ShowDocumentNameShortVersion()
'VBA167
Dim strDocName As String
strDocName = Application.Documents(3).Name
MsgBox strDocName
End Sub
```
## **See also**

[VariableStateValues Object \(Listing\)](#page-4935-0) (Page [4936\)](#page-4935-0) [Count Property](#page-5037-0) (Page [5038](#page-5037-0)) [Views Object \(Listing\)](#page-4941-0) (Page [4942\)](#page-4941-0) [VariableTriggers Object \(Listing\)](#page-4939-0) (Page [4940](#page-4939-0)) [ToolbarItems Object \(Listing\)](#page-4923-0) (Page [4924\)](#page-4923-0) [Toolbars Object \(Listing\)](#page-4919-0) (Page [4920\)](#page-4919-0) [SymbolLibraries Object \(Listing\)](#page-4911-0) (Page [4912\)](#page-4911-0) [SelectedObjects object \(Listing\)](#page-4892-0) (Page [4893](#page-4892-0)) [Properties Object \(Listing\)](#page-4874-0) (Page [4875](#page-4874-0))

[HMIObjects Object \(Listing\)](#page-4823-0) (Page [4824\)](#page-4823-0) [HMIDefaultObjects Object \(Listing\)](#page-4818-0) (Page [4819\)](#page-4818-0) [MenuItems Object \(Listing\)](#page-4848-0) (Page [4849\)](#page-4848-0) [Menus Object \(Listing\)](#page-4844-0) (Page [4845\)](#page-4844-0) [Layers Object \(Listing\)](#page-4835-0) (Page [4836\)](#page-4835-0) [LanguageTexts Object \(Listing\)](#page-4833-0) (Page [4834](#page-4833-0)) [LanguageFonts Object \(Listing\)](#page-4830-0) (Page [4831](#page-4830-0)) [GroupedObjects Object \(Listing\)](#page-4817-0) (Page [4818\)](#page-4817-0) [FolderItems Object \(Listing\)](#page-4807-0) (Page [4808\)](#page-4807-0) [Events Object \(Listing\)](#page-4801-0) (Page [4802\)](#page-4801-0) [Documents Object \(Listing\)](#page-4786-0) (Page [4787](#page-4786-0)) [DataLanguages Object \(Listing\)](#page-4776-0) (Page [4777\)](#page-4776-0) [ConnectionPoints Object \(Listing\)](#page-4770-0) (Page [4771](#page-4770-0)) [AnalogResultInfos Object \(Listing\)](#page-4743-0) (Page [4744](#page-4743-0)) [Actions Object \(Listing\)](#page-4733-0) (Page [4734\)](#page-4733-0) [VBA Reference](#page-4581-0) (Page [4582](#page-4581-0)) [SVGLibraries object \(list\)](#page-4906-0) (Page [4907](#page-4906-0)) [SVGLibrary object](#page-4907-0) (Page [4908](#page-4907-0))

## **ItemByLcid Method**

### **Description**

Selects the language for which you wish to enter the font settings. Read only access.

### **Note**

You can only select languages in which you have already configured.

### **Syntax**

*Expression.*ItemByLcid(LangID)

## **Expression**

Required. An expression or element which returns an object of the "LanguageFonts" type.

# **Parameter**

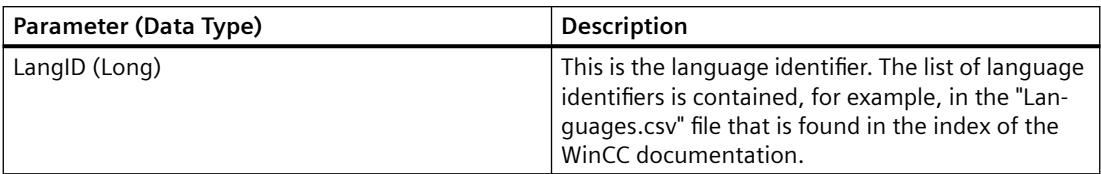

# **Example**

The following example sets the font attributes of a button for French and English. In contrast to English, French is displayed on the button in a smaller font with a constant tracking (Courier New, 12pt):

```
Sub ExampleForLanguageFonts()
'VBA168
Dim objLangFonts As HMILanguageFonts
Dim objButton As HMIButton
Set objButton = ActiveDocument.HMIObjects.AddHMIObject("myButton", "HMIButton")
objButton.Text = "Hello"
Set objLangFonts = objButton.LDFonts
'To make fontsettings for English:
With objLangFonts.ItemByLCID(1033)
.Family = "Times New Roman"
.Bold = False
.Italic = True
.Underlined = False
.Size = 14End With
'To make fontsettings for French:
With objLangFonts.ItemByLCID(1036)
.Family = "Courier New"
.Bold = True
.Italic = False
.Underlined = True
.Size = 12End With
End Sub
```
## **See also**

[LanguageFonts Object \(Listing\)](#page-4830-0) (Page [4831](#page-4830-0))

# **LoadDefaultConfig Method**

### **Description**

Loads the file in which the default settings for objects are saved. The PDD file is located in the "GraCS" folder of the current project.

### **syntax**

*Expression.*LoadDefaultConfig(FileName)

### **Expression**

Necessary. An expression or element which returns an object of the "Application" type.

### **Parameters**

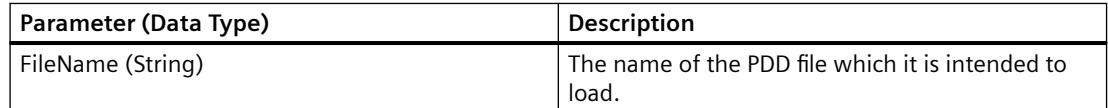

## **Example:**

In the following example the file "Test.PDD" will be loaded. For this example to work, you must have previously saved the file. You can do this with the aid of the SaveDefaultConfig Method:

```
Sub LoadDefaultConfig()
'VBA169
Application.LoadDefaultConfig ("Test.PDD")
End Sub
```
# **See also**

[Application Object](#page-4744-0) (Page [4745](#page-4744-0)) [SaveDefaultConfig Method](#page-4716-0) (Page [4717](#page-4716-0)) [VBA Reference](#page-4581-0) (Page [4582](#page-4581-0))

### **MoveOneLayerDown Method**

### **Description**

Moves the selected object in the specified picture into the next lowest layer.

#### **syntax**

*Expression.*MoveOneLayerDown()

*Working with WinCC*

3.16 VBA for Automated Configuration

### **Expression**

Necessary. An expression or element which returns an object of the "Selection" type.

# **Parameters**

--

# **Example:**

In the following example a circle in the active picture is inserted in the third layer and then moved to the next lowest layer:

```
Sub MoveObjectOneLayerDown()
'VBA170
Dim objCircle As HMICircle
Dim objRectangle As HMIRectangle
Set objCircle = ActiveDocument.HMIObjects.AddHMIObject("sCircle", "HMICircle")
With objCircle
.Top = 40. Left = 40.Selected = True
.Layer = 3MsgBox "Circle is inserted into layer" & Str(.Layer)
ActiveDocument.Selection.MoveOneLayerDown
MsgBox "Circle is moved into layer" & Str(.Layer)
End With
End Sub
```
# **See also**

[SelectedObjects object \(Listing\)](#page-4892-0) (Page [4893](#page-4892-0)) [VBA Reference](#page-4581-0) (Page [4582\)](#page-4581-0)

# **MoveOneLayerUp Method**

## **Description**

Moves the selected object in the specified picture into the next highest layer.

## **syntax**

```
Expression.MoveOneLayerUp()
```
# **Expression**

Necessary. An expression or element which returns an object of the "Selection" type.

### **Parameters**

--

# **Example:**

In the following example a circle in the active picture is inserted in the third layer and then moved to the next highest layer:

```
Sub MoveObjectOneLayerUp()
'VBA171
Dim objCircle As HMICircle
Dim objRectangle As HMIRectangle
Set objCircle = ActiveDocument.HMIObjects.AddHMIObject("sCircle", "HMICircle")
With objCircle
.Top = 40
. Left = 40.Selected = True
.Laver = 3MsgBox "Circle is inserted into layer" & Str(.Layer)
ActiveDocument.Selection.MoveOneLayerUp
MsgBox "Circle is moved into layer" & Str(.Layer)
End With
End Sub
```
## **See also**

[SelectedObjects object \(Listing\)](#page-4892-0) (Page [4893](#page-4892-0)) [VBA Reference](#page-4581-0) (Page [4582](#page-4581-0))

# **MoveSelection Method**

### **Description**

Moves one or more objects selected in the picture by the specified coordinates.

**Note**

When you want to reposition one or more selected objects, use the properties "Left" and "Top".

### **syntax**

*Expression.*MoveSelection(PosX, PosY)

## **Expression**

Required. An expression or element which returns an object of the "Document" or "Selection" type.

## **Parameters**

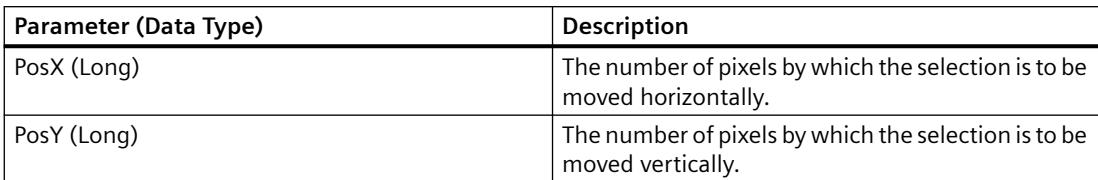

# **Example:**

In the following example two objects are inserted at different positions in the current picture and selected. The selection is then moved 30 pixels to the right and 40 pixels down:

```
Sub MoveSelectionToNewPostion()
'VBA172
Dim nPosX As Long
Dim nPosY As Long
Dim objCircle As HMICircle
Dim objRectangle As HMIRectangle
Set objCircle = ActiveDocument.HMIObjects.AddHMIObject("sCircle", "HMICircle")
Set objRectangle = ActiveDocument.HMIObjects.AddHMIObject("sRectangle", "HMIRectangle")
With objCircle
. Top = 40. Left = 40.Selected = True
End With
With objRectangle
.Top = 80.Left = 80.Selected = True
End With
MsgBox "Objects selected!"
nPosX = 30nPosY = 40ActiveDocument.MoveSelection nPosX, nPosY
End Sub
```
## **See also**

[Top Property](#page-5279-0) (Page [5280\)](#page-5279-0) [Left Property](#page-5141-0) (Page [5142\)](#page-5141-0) [Document Object](#page-4783-0) (Page [4784](#page-4783-0)) [VBA Reference](#page-4581-0) (Page [4582\)](#page-4581-0)

# **O-Z**

## **Open Method**

## **Description**

Opens an existing picture in the Graphics Designer and adds it to the documents listing.

### **syntax**

*Expression.*Open(FileName, [HMIOpenDocumentType])

## **Expression**

Necessary. An expression or element which returns an object of the "Documents" type.

## **Parameters**

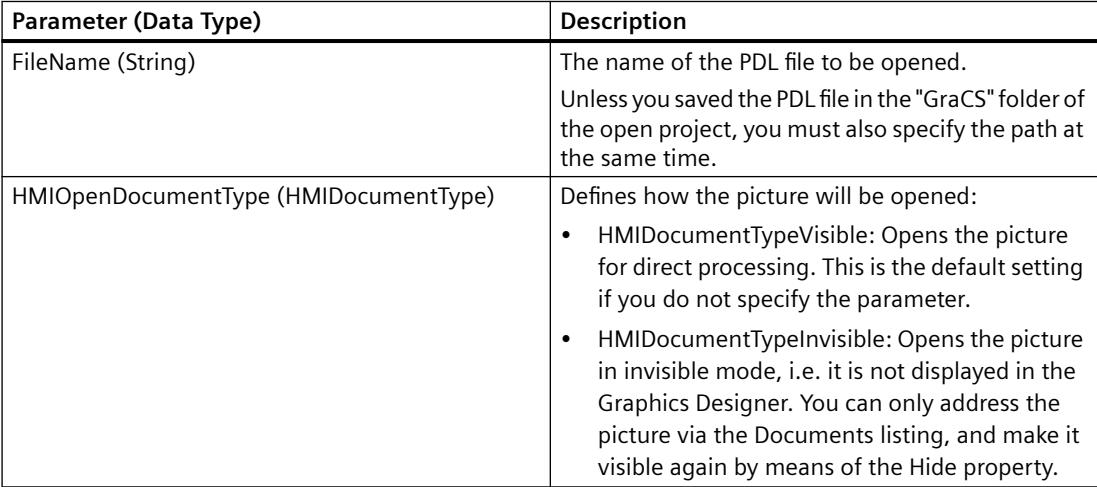

### **Example:**

In the following example the picture "Test" will be opened. For this example to work, you must have previously saved a picture with the name "Test" in the "GraCS" folder of the open project.

```
Sub OpenDocument()
'VBA175
Application.Documents.Open "Test.PDL", hmiOpenDocumentTypeVisible
End Sub
```
## **See also**

[Hide Property](#page-5107-0) (Page [5108\)](#page-5107-0) [Documents Object \(Listing\)](#page-4786-0) (Page [4787\)](#page-4786-0) [VBA Reference](#page-4581-0) (Page [4582\)](#page-4581-0)

# **PasteClipboard Method**

## **Description**

Pastes the contents of the clipboard into the specified picture.

### **Note**

The clipboard must contain objects from the Graphics Designer. Other contents (such as ASCII text) will not be pasted.

## **syntax**

*Expression.*PasteClipboard()

### **Expression**

Necessary. An expression or element which returns an object of the "Document" type.

## **Parameters**

--

## **Example:**

In the following example all the objects selected in the active picture are copied to the clipboard and then pasted into a new picture. For this example to work, you must have selected at least one object in the active picture:

```
Sub CopySelectionToNewDocument()
'VBA176
Dim iNewDoc As String
ActiveDocument.CopySelection
Application.Documents.Add hmiOpenDocumentTypeVisible
iNewDoc = Application.Documents.Count
Application.Documents(iNewDoc).PasteClipboard
End Sub
```
## **See also**

[ActiveDocument Property](#page-4945-0) (Page [4946\)](#page-4945-0) [Document Object](#page-4783-0) (Page [4784](#page-4783-0)) [CopySelection Method](#page-4657-0) (Page [4658](#page-4657-0)) [Add Method \(Documents Listing\)](#page-4626-0) (Page [4627](#page-4626-0)) [Activate Method](#page-4621-0) (Page [4622](#page-4621-0)) [VBA Reference](#page-4581-0) (Page [4582](#page-4581-0))

# **PrintDocument Method**

### **Description**

Prints the specified copy of the picture using the current printer settings.

### **syntax**

*Expression.*PrintDocument()

# **Expression**

Necessary. An expression or element which returns an object of the "View" type.

#### **Parameters**

# **Example:**

In the following example a copy of the active picture is created and then activated and printed:

```
Sub CreateAndPrintView()
'VBA177
Dim objView As HMIView
Set objView = ActiveDocument.Views.Add
objView.Activate
objView.PrintDocument
End Sub
```
### **See also**

[View Object](#page-4940-0) (Page [4941](#page-4940-0)) [VBA Reference](#page-4581-0) (Page [4582](#page-4581-0))

## **PrintProjectDocumentation Method**

### **Description**

Prints out the project documentation for the current picture complete with all the objects it contains and their properties via the reporting system in WinCC (Report Designer).

You must first have set the print settings (such as page range) in the "Print Job Properties" dialog. To do this, go to the Graphics Designer and select the menu command "File" > "Project Documentation - Setup".

#### **Note**

The project documentation will be output on the printer that was set up in the Report Designer. You can design the print layout to suit your needs with the aid of the Report Designer.

#### **syntax**

*Expression.*PrintProjectDocumentation()

#### **Expression**

Necessary. An expression or element which returns an object of the "Document" type.

### **Parameters**

--

### **Example:**

In the following example the project documentation for the active picture will be printed:

```
Sub ToPrintProjectDocumentation()
'VBA178
ActiveDocument.PrintProjectDocumentation
End Sub
```
### **See also**

[Document Object](#page-4783-0) (Page [4784](#page-4783-0)) [VBA Reference](#page-4581-0) (Page [4582\)](#page-4581-0)

## **Remove Method**

#### **Description**

Removes an object from a selection of objects or from a group object.

# **syntax**

*Expression.*Remove(Index)

## **Expression**

Necessary. An expression or element which returns an object of the "GroupedObjects" or "Selection" type.

# **Parameters**

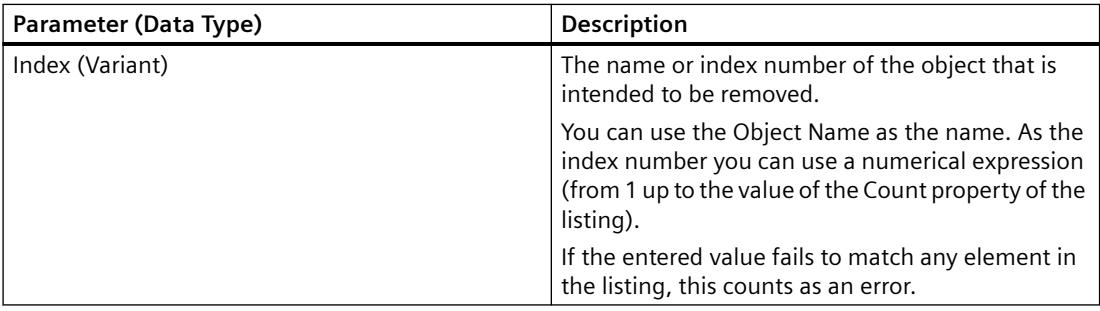

# **Example:**

In the following example three objects will first be inserted in the active picture and selected. Then one object will be removed from the selection and the remaining objects will be grouped. Then the first object will be removed from the group object:

```
Sub RemoveObjectFromGroup()
'VBA179
Dim objCircle As HMICircle
Dim objRectangle As HMIRectangle
Dim objEllipse As HMIEllipse
Dim objGroup As HMIGroup
Set objCircle = ActiveDocument.HMIObjects.AddHMIObject("sCircle", "HMICircle")
Set objRectangle = ActiveDocument.HMIObjects.AddHMIObject("sRectangle", "HMIRectangle")
Set objEllipse = ActiveDocument.HMIObjects.AddHMIObject("sEllipse", "HMIEllipse")
With objCircle
.Top = 30
. Left = 0.Selected = True
End With
With objRectangle
.Top = 80.Left = 42.Selected = True
End With
With objEllipse
.Top = 48.Left = 162.Width = 40.BackColor = RGB(255, 0, 0).Selected = True
End With
MsgBox "Objects selected!"
Set objGroup = ActiveDocument. Selection. CreateGroup
MsgBox "Group-object is created."
objGroup.GroupedHMIObjects.Remove ("sEllipse")
MsgBox "The ellipse is removed from group-object."
End Sub
```
## **See also**

[SelectedObjects object \(Listing\)](#page-4892-0) (Page [4893](#page-4892-0)) [GroupedObjects Object \(Listing\)](#page-4817-0) (Page [4818\)](#page-4817-0) [VBA Reference](#page-4581-0) (Page [4582\)](#page-4581-0)

## **Rotate Method**

## **Description**

Rotates the object selected in the specified picture by 90° clockwise.

#### **syntax**

*Expression.*Rotate()

#### **Expression**

Necessary. An expression or element which returns an object of the "Selection" type.

#### **Parameters**

--

### **Example:**

In the following example two objects will be inserted in the active picture and then grouped. The group object will then be rotated once:

```
Sub RotateGroupObject()
'VBA180
Dim objCircle As HMICircle
Dim objRectangle As HMIRectangle
Dim objGroup As HMIGroup
Set objRectangle = ActiveDocument.HMIObjects.AddHMIObject("sRectangle", "HMIRectangle")
Set objCircle = ActiveDocument.HMIObjects.AddHMIObject("sCircle", "HMICircle")
With objRectangle
.Top = 30
. Left = 30.Width = 80. Height = 40.Selected = True
End With
With objCircle
.Top = 30
.Left = 30
.BackColor = RGB(255, 255, 255)
.Selected = True
End With
MsgBox "Objects selected!"
Set objGroup = ActiveDocument.Selection.CreateGroup
MsgBox "Group-object created."
objGroup.Selected = True
ActiveDocument.Selection.Rotate
End Sub
```
## **See also**

[VBA Reference](#page-4581-0) (Page [4582\)](#page-4581-0) [SelectedObjects object \(Listing\)](#page-4892-0) (Page [4893](#page-4892-0))

# **SameHeight Method**

## **Description**

Sets the "Height" property for all selected objects in the specified picture to the smallest available value.

## **syntax**

*Expression.*SameHeight()

## **Expression**

Necessary. An expression or element which returns an object of the "Selection" type.

## **Parameters**

--

# **Example:**

In the following example three objects of different sizes will be inserted in the active picture. Then all objects will be selected and set to the same height:

```
Sub ApplySameHeightToSelectedObjects()
'VBA181
Dim objCircle As HMICircle
Dim objRectangle As HMIRectangle
Dim objEllipse As HMIEllipse
Dim objGroup As HMIGroup
Set objCircle = ActiveDocument.HMIObjects.AddHMIObject("sCircle", "HMICircle")
Set objRectangle = ActiveDocument.HMIObjects.AddHMIObject("sRectangle", "HMIRectangle")
Set objEllipse = ActiveDocument.HMIObjects.AddHMIObject("sEllipse", "HMIEllipse")
With objCircle
.Top = 30
. Left = 0. Height = 15.Selected = True
End With
With objRectangle
.Top = 80
. Left = 42.Height = 40.Selected = True
End With
With objEllipse
.Top = 48. Left = 162.Width = 40. Height = 120.BackColor = RGB(255, 0, 0).Selected = True
End With
MsgBox "Objects selected!"
ActiveDocument.Selection.SameHeight
End Sub
```
## **See also**

[Height Property](#page-5106-0) (Page [5107](#page-5106-0)) [SelectedObjects object \(Listing\)](#page-4892-0) (Page [4893](#page-4892-0)) [VBA Reference](#page-4581-0) (Page [4582](#page-4581-0))

# **SameWidth Method**

## **Description**

Sets the "Width" property for all selected objects in the specified picture to the smallest available value.

### **syntax**

*Expression.*SameWidth()

## **Expression**

Necessary. An expression or element which returns an object of the "Selection" type.

## **Parameters**

--

# **Example:**

In the following example three objects of different sizes will be inserted in the active picture. Then all objects will be selected and set to the same width:

```
Sub ApplySameWidthToSelectedObjects()
'VBA182
Dim objCircle As HMICircle
Dim objRectangle As HMIRectangle
Dim objEllipse As HMIEllipse
Dim objGroup As HMIGroup
Set objCircle = ActiveDocument.HMIObjects.AddHMIObject("sCircle", "HMICircle")
Set objRectangle = ActiveDocument.HMIObjects.AddHMIObject("sRectangle", "HMIRectangle")
Set objEllipse = ActiveDocument.HMIObjects.AddHMIObject("sEllipse", "HMIEllipse")
With objCircle
.Top = 30
. Left = 0.Width = 15.Selected = True
End With
With objRectangle
.Top = 80
. Left = 42.Width = 40.Selected = True
End With
With objEllipse
.Top = 48. Left = 162.Width = 120.BackColor = RGB(255, 0, 0).Selected = True
End With
MsgBox "Objects selected!"
ActiveDocument.Selection.SameWidth
End Sub
```
### **See also**

[Width Property](#page-5387-0) (Page [5388\)](#page-5387-0) [SelectedObjects object \(Listing\)](#page-4892-0) (Page [4893](#page-4892-0)) [VBA Reference](#page-4581-0) (Page [4582](#page-4581-0))

# **SameWidthAndHeight Method**

## **Description**

Sets the "Height" and "Width" properties for all selected objects in the specified picture to the smallest available value.

## *Working with WinCC*

3.16 VBA for Automated Configuration

### **syntax**

*Expression.*SameWidthAndHeight()

### **Expression**

Necessary. An expression or element which returns an object of the "Selection" type.

### **Parameters**

--

### **Example:**

In the following example three objects of different sizes will be inserted in the active picture. Then all objects will be selected and set to the same height:

```
Sub ApplySameWidthAndHeightToSelectedObjects()
'VBA183
Dim objCircle As HMICircle
Dim objRectangle As HMIRectangle
Dim objEllipse As HMIEllipse
Dim objGroup As HMIGroup
Set objCircle = ActiveDocument.HMIObjects.AddHMIObject("sCircle", "HMICircle")
Set objRectangle = ActiveDocument.HMIObjects.AddHMIObject("sRectangle", "HMIRectangle")
Set objEllipse = ActiveDocument.HMIObjects.AddHMIObject("sEllipse", "HMIEllipse")
With objCircle
.Top = 30
. Left = 0. Height = 15.Selected = True
End With
With objRectangle
.Top = 80. Left = 42.Width = 25.Height = 40.Selected = True
End With
With objEllipse
.Top = 48. Left = 162.Width = 40. Height = 120.BackColor = RGB(255, 0, 0).Selected = True
End With
MsgBox "Objects selected!"
ActiveDocument.Selection.SameWidthAndHeight
End Sub
```
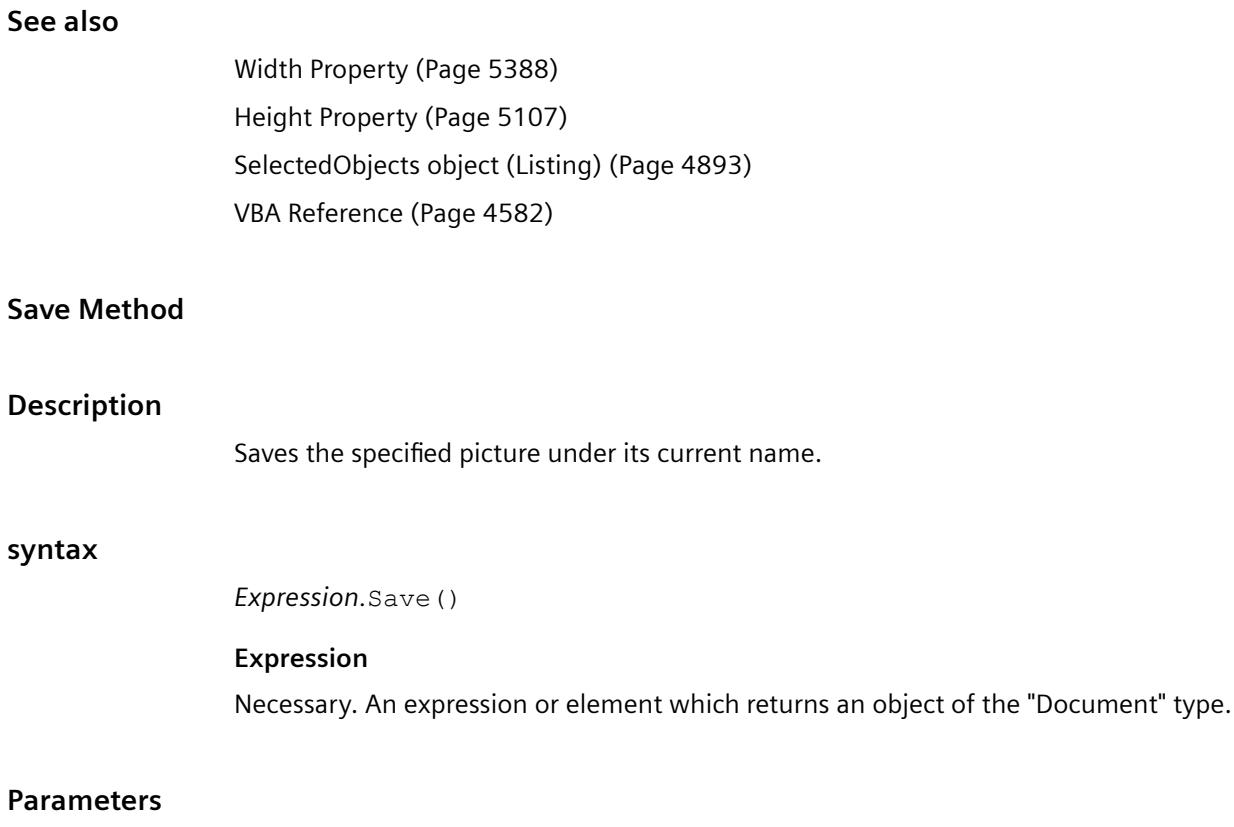

# **Example:**

In the following example the active picture in the Graphics Designer will be saved:

```
Sub SaveDocument()
'VBA184
ActiveDocument.Save
End Sub
```
--

# **See also**

[ActiveDocument Property](#page-4945-0) (Page [4946\)](#page-4945-0) [Document Object](#page-4783-0) (Page [4784](#page-4783-0)) [VBA Reference](#page-4581-0) (Page [4582](#page-4581-0))

# **SaveAll Method**

# **Description**

Saves all the open pictures in the Graphics Designer under their current names.

### *Working with WinCC*

3.16 VBA for Automated Configuration

### **syntax**

*Expression.*SaveAll()

### **Expression**

Necessary. An expression or element which returns an object of the "Documents" type.

### **Parameters**

--

## **Example:**

In the following example all open pictures in the Graphics Designer are saved:

```
Sub SaveAllDocuments()
'VBA185
Application.Documents.SaveAll
End Sub
```
## **See also**

[Documents Object \(Listing\)](#page-4786-0) (Page [4787\)](#page-4786-0) [VBA Reference](#page-4581-0) (Page [4582\)](#page-4581-0)

## **SaveAs Method**

### **Description**

Saves the specified picture under a new name.

If a previously existing picture is to be overwritten, it must be ascertained prior to the SaveAs method call that this picture is permitted to be overwritten. You must inquire the LockedByCreatorID property of the picture to be overwritten to do so. Otherwise an error will be triggered in VBA.

### **syntax**

```
Expression.SaveAs(FileName)
```
### **Expression**

Necessary. An expression or element which returns an object of the "Document" type.
### <span id="page-4716-0"></span>**Parameters**

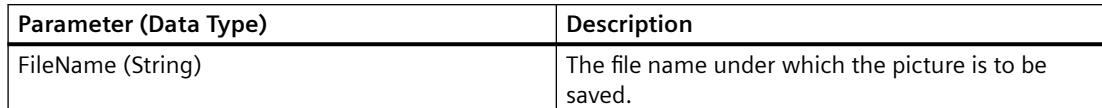

#### **Example:**

In the following example the active picture will be saved under the name "Test2.PDL":

```
Sub SaveDocumentAs()
'VBA186
ActiveDocument.SaveAs ("Test2.PDL")
End Sub
```
## **See also**

[LockedByCreatorID Property](#page-5149-0) (Page [5150](#page-5149-0)) [ActiveDocument Property](#page-4945-0) (Page [4946\)](#page-4945-0) [Document Object](#page-4783-0) (Page [4784](#page-4783-0)) [VBA Reference](#page-4581-0) (Page [4582\)](#page-4581-0)

## **SaveDefaultConfig Method**

#### **Description**

Saves the default settings for objects to a PDD file. The file is saved to the "GraCS" folder of the current project.

#### **syntax**

*Expression.*SaveDefaultConfig(FileName)

### **Expression**

Necessary. An expression or element which returns an object of the "Application" type.

## **Parameters**

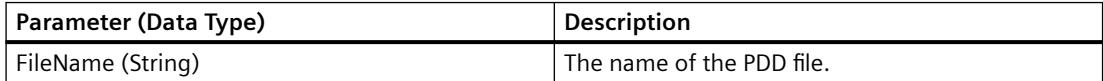

#### *Working with WinCC*

## 3.16 VBA for Automated Configuration

## **Example:**

In the following example the default settings for objects are saved to the file "Test.PDD".

```
Sub SaveDefaultConfig()
'VBA187
Application.SaveDefaultConfig ("Test.PDD")
End Sub
```
## **See also**

[Application Object](#page-4744-0) (Page [4745](#page-4744-0)) [LoadDefaultConfig Method](#page-4698-0) (Page [4699\)](#page-4698-0) [VBA Reference](#page-4581-0) (Page [4582\)](#page-4581-0)

## **SelectAll Method**

## **Description**

Selects all the objects in the specified picture and adds them to the selection listing.

## **syntax**

*Expression.*SelectAll()

## **Expression**

Necessary. An expression or element which returns an object of the "Selection" type.

## **Parameters**

--

### **Example:**

In the following example three objects will be inserted in the active picture and then selected.

```
Sub SelectAllObjectsInActiveDocument()
'VBA188
Dim objCircle As HMICircle
Dim objRectangle As HMIRectangle
Dim objEllipse As HMIEllipse
Set objCircle = ActiveDocument.HMIObjects.AddHMIObject("sCircle", "HMICircle")
Set objRectangle = ActiveDocument.HMIObjects.AddHMIObject("sRectangle", "HMIRectangle")
Set objEllipse = ActiveDocument.HMIObjects.AddHMIObject("sEllipse", "HMIEllipse")
With objCircle
.Top = 30. Left = 0. Height = 15End With
With objRectangle
. Top = 80. Left = 42.Width = 25. Height = 40End With
With objEllipse
. Top = 48.Left = 162
.Width = 40. Height = 120.BackColor = RGB(255, 0, 0)End With
ActiveDocument.Selection.SelectAll
End Sub
```
#### **See also**

[SelectedObjects object \(Listing\)](#page-4892-0) (Page [4893](#page-4892-0)) [VBA Reference](#page-4581-0) (Page [4582](#page-4581-0))

## **SendToBack Method**

#### **Description**

Sends the selected objects right to the back within their current layer.

#### **Note**

If the "SendToBack" method is used, the sequence of HMI objects can change in the HMIObjects listing.

#### *Working with WinCC*

3.16 VBA for Automated Configuration

### **Syntax**

```
Expression.SendToBack()
```
#### **Expression**

Necessary. An expression or element which returns an object of the "Selection" type.

#### **Parameters**

--

## **Example:**

In the following example two objects are inserted in the active picture. The object inserted first is then sent to the back:

```
Sub SendObjectToBack()
'VBA197
Dim objCircle As HMICircle
Dim objRectangle As HMIRectangle
Set objCircle = ActiveDocument.HMIObjects.AddHMIObject("sCircle", "HMICircle")
Set objRectangle = ActiveDocument.HMIObjects.AddHMIObject("sRectangle", "HMIRectangle")
With objCircle
.Top = 40. Left = 40.Selected = False
End With
With objRectangle
.Top = 40. Left = 40.Width = 100. Height = 50.BackColor = RGB(255, 0, 255).Selected = True
End With
MsgBox "The objects circle and rectangle are created" & vbCrLf & "Only the rectangle is 
selected!"
ActiveDocument.Selection.SendToBack
MsgBox "The selection is moved to the back."
End Sub
```
## **See also**

[SelectedObjects object \(Listing\)](#page-4892-0) (Page [4893](#page-4892-0)) [VBA Reference](#page-4581-0) (Page [4582\)](#page-4581-0)

## **SetCSLayerVisible Method**

### **Description**

Shows or hides the specified CS layer.

#### **syntax**

*Expression.*SetCSLayerVisible(Index, Val)

#### **Expression**

Necessary. An expression or element which returns an object of the "View" type.

### **Parameters**

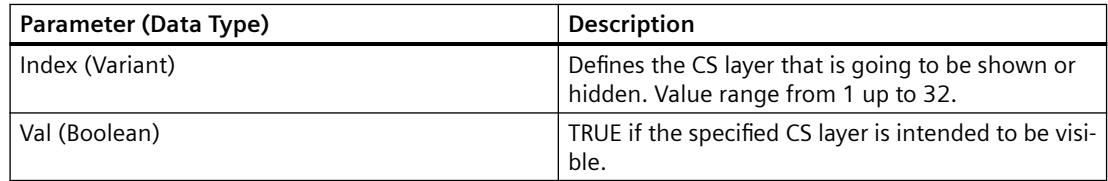

#### **Example:**

In the following example the second CS layer in the copy of the active picture is hidden (i.e. made invisible):

```
Sub SetCSLayerVisible()
'VBA189
Dim objView As HMIView
Set objView = ActiveDocument.Views.Add
objView.Activate
objView.SetCSLayerVisible 2, False
End Sub
```
## **See also**

[Document Object](#page-4783-0) (Page [4784](#page-4783-0)) [VBA Reference](#page-4581-0) (Page [4582](#page-4581-0)) [Editing Layers with VBA](#page-4495-0) (Page [4496](#page-4495-0))

## **SetOpenContext method**

#### **Description**

The SetOpenContext method sets the password. Password-protected process pictures can then be opened.

#### **Syntax**

*Expression.*SetOpenContext (Password)

#### **Expression**

Required. An expression or element which returns an object of the "Documents" type.

#### **Parameter**

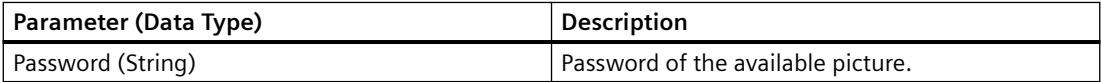

#### **Example**

Several pictures ("A.pdl", "B.pdl" und "C.pdl") are opened in the following example using the same password string "Test123". Enter the password for the pictures to open these. Terminate the SetOpenContext method with an empty string "" to prevent further access to the password.

```
Sub OpenProtectedPicture()
'VBA853
Documents.SetOpenContext ("Test123")
Documents.Open ("A.pdl")
Documents.Open ("B.pdl")
Documents.Open ("C.pdl")
Documents.SetOpenContext ("")
End Sub
```
## **SetDeclutterObjectSize Method**

# **Description** Specifies the size area for fading in and out of objects in the specified picture. If height and width of the object are outside the specified size area, the objects are faded out. The "ObjectSizeDecluttering" property must be set to TRUE. **syntax** *Expression.*SetDeclutterObjectSize(Min, Max)

#### **Expression**

Necessary. An expression or element which returns an object of the "Document" type.

#### **Parameters**

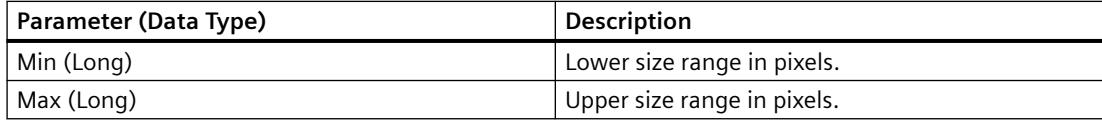

#### **Example:**

In the following example the settings for the lowest layer are configured in the active picture:

```
Sub ConfigureSettingsOfLayer()
'VBA190
Dim objLayer As HMILayer
Set objLayer = ActiveDocument.Layers(1)
With objLayer
'Configure "Layer 0"
.MinZoom = 10
MAxZoom = 100.Name = "Configured with VBA"
End With
'Define decluttering of objects:
With ActiveDocument
.LayerDecluttering = True
.ObjectSizeDecluttering = True
.SetDeclutterObjectSize 50, 100
End With
End Sub
```
## **See also**

[ObjectSizeDecluttering Property](#page-5185-0) (Page [5186](#page-5185-0)) [Document Object](#page-4783-0) (Page [4784](#page-4783-0)) [VBA Reference](#page-4581-0) (Page [4582](#page-4581-0))

#### **SetRTLayerVisible Method**

### **Description**

Shows or hides the specified RT layer.

#### **syntax**

*Expression.*SetRTLayerVisible(Index, Val)

#### **Expression**

Necessary. An expression or element which returns an object of the "Document" type.

### <span id="page-4723-0"></span>**Parameters**

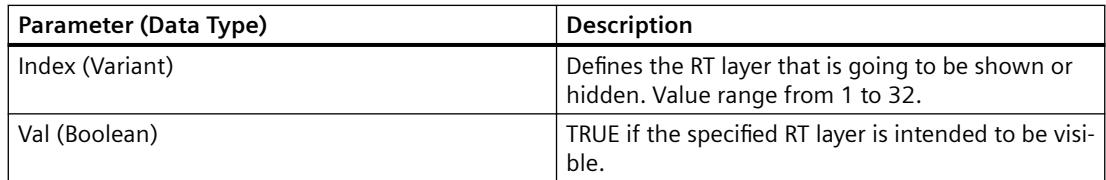

### **Example:**

In the following example the first RT layer in the active picture will be made visible:

```
Sub SetRTLayerVisibleWithVBA()
'VBA191
ActiveDocument.SetRTLayerVisible 1, False
End Sub
```
## **See also**

[Document Object](#page-4783-0) (Page [4784](#page-4783-0)) [VBA Reference](#page-4581-0) (Page [4582\)](#page-4581-0) [Editing Layers with VBA](#page-4495-0) (Page [4496](#page-4495-0))

## **ShowPropertiesDialog Method**

#### **Description**

Opens the "Object Properties" dialog.

#### **syntax**

*Expression.*ShowPropertiesDialog()

## **Expression**

Necessary. An expression or element which returns an object of the "Application" type.

### **Parameters**

--

## <span id="page-4724-0"></span>**Example:**

In the following example the "Object Properties" dialog is opened:

```
Sub ShowPropertiesDialog()
'VBA192
Application.ShowPropertiesDialog
End Sub
```
## **See also**

[Application Object](#page-4744-0) (Page [4745](#page-4744-0)) [VBA Reference](#page-4581-0) (Page [4582\)](#page-4581-0)

## **ShowSymbolLibraryDialog Method**

### **Description**

Opens the Components Library.

#### **syntax**

*Expression.*ShowSymbolLibraryDialog()

#### **Expression**

Necessary. An expression or element which returns an object of the "Application" type.

#### **Parameters**

--

## **Example:**

In the following example the Components Library is opened:

```
Sub ShowSymbolLibraryDialog()
'VBA193
Application.ShowSymbolLibraryDialog
End Sub
```
## **See also**

[Application Object](#page-4744-0) (Page [4745](#page-4744-0)) [VBA Reference](#page-4581-0) (Page [4582\)](#page-4581-0)

## <span id="page-4725-0"></span>**ShowTagDialog Method**

#### **Description**

Opens the "Tags" dialog.

#### **syntax**

*Expression.*ShowTagDialog()

### **Expression**

Necessary. An expression or element which returns an object of the "Application" type.

#### **Parameters**

--

### **Example:**

In the following example the "Tags" dialog is opened:

```
Sub ShowTagDialog()
'VBA194
Application.ShowTagDialog
End Sub
```
## **See also**

[Application Object](#page-4744-0) (Page [4745](#page-4744-0)) [VBA Reference](#page-4581-0) (Page [4582\)](#page-4581-0)

## **TileWindowsHorizontally Method**

#### **Description**

Arranges all open pictures in the Graphics Designer so that they are tiled horizontally.

#### **syntax**

*Expression.*Methode()

## **Expression**

Necessary. An expression or element which returns an object of the "Application" type.

#### <span id="page-4726-0"></span>**Parameters**

--

## **Example:**

In the following example all open pictures in the Graphics Designer are tiled horizontally. For this example to work, you must have opened a number of pictures in the Graphics Designer:

```
Sub TileWindowsHorizontally()
'VBA195
Application.TileWindowsHorizontally
End Sub
```
#### **See also**

[Application Object](#page-4744-0) (Page [4745](#page-4744-0)) [VBA Reference](#page-4581-0) (Page [4582](#page-4581-0))

### **TileWindowsVertically Method**

#### **Description**

Arranges all open pictures in the Graphics Designer so that they are tiled vertically.

#### **syntax**

*Expression.*Methode()

#### **Expression**

Necessary. An expression or element which returns an object of the "Application" type.

## **Parameters**

--

#### **Example:**

In the following example all open pictures in the Graphics Designer are tiled vertically. For this example to work, you must have opened a number of pictures in the Graphics Designer:

```
Sub TileWindowsVertically()
'VBA196
Application.TileWindowsVertically
End Sub
```
### *Working with WinCC*

3.16 VBA for Automated Configuration

## **See also**

[Application Object](#page-4744-0) (Page [4745](#page-4744-0)) [VBA Reference](#page-4581-0) (Page [4582\)](#page-4581-0)

## **TransformDisplayCoordinate method**

## **Description**

Is used internally for PowerCC.

## **TransformPixelCoordinate method**

## **Description**

Is used internally for PowerCC.

## **Ungroup Method**

## **Description**

Ungroups a group object. The objects remain intact.

## **syntax**

*Expression.*Ungroup(Parameter)

## **Expression**

Necessary. An expression or element which returns an object of the "Group" type.

## **Parameters**

--

### **Example:**

In the following example three objects are created in the current picture and a group object is then created from them: The group object is then moved and ungrouped.

```
Sub DissolveGroup()
'VBA199
Dim objCircle As HMICircle
Dim objRectangle As HMIRectangle
Dim objEllipse As HMIEllipse
Dim objGroup As HMIGroup
Set objCircle = ActiveDocument.HMIObjects.AddHMIObject("sCircle", "HMICircle")
Set objRectangle = ActiveDocument.HMIObjects.AddHMIObject("sRectangle", "HMIRectangle")
Set objEllipse = ActiveDocument.HMIObjects.AddHMIObject("sEllipse", "HMIEllipse")
With objCircle
.Top = 30
. Left = 0.Selected = True
End With
With objRectangle
. Top = 80. Left = 42.Selected = True
End With
With objEllipse
.Top = 48.Left = 162.Width = 40.BackColor = RGB(255, 0, 0).Selected = True
End With
MsgBox "Objects selected!"
Set objGroup = ActiveDocument.Selection.CreateGroup
MsgBox "Group-object is created."
With objGroup
.Left = 120
. Top = 300MsgBox "Group-object is moved."
.UnGroup
MsgBox "Group is dissolved."
End With
End Sub
```
### **See also**

[Group Object](#page-4812-0) (Page [4813\)](#page-4812-0) [CreateGroup Method](#page-4664-0) (Page [4665](#page-4664-0)) [VBA Reference](#page-4581-0) (Page [4582](#page-4581-0)) [Group Objects](#page-4511-0) (Page [4512\)](#page-4511-0)

## **Objects and Lists**

**0-9, A-C**

## **3DBarGraph Object**

**Description**

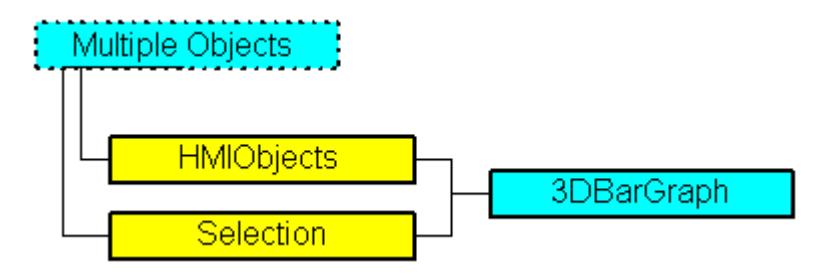

Represents the "3D Bar" object. The 3DBarGraph object is an element of the following listings:

- HMIObjects: Contains all objects of a picture.
- Selection: Contains all selected objects of a picture.

## **VBA Object Name**

HMI3DBarGraph

## **Application**

Use the Add method to create a new "3D Bar" object in a picture:

```
Sub Add3DBarGraph()
'VBA200
Dim obj3DBarGraph As HMI3DBarGraph
Set obj3DBarGraph = ActiveDocument.HMIObjects.AddHMIObject("3DBar", "HMI3DBarGraph")
End Sub
```
Use "HMIObjects"(Index)" to return an object from the HMIObjects listing, where "Index" in this case identifies the object by name:

```
Sub Edit3DBarGraph()
'VBA201
Dim obj3DBarGraph As HMI3DBarGraph
Set obj3DBarGraph = ActiveDocument.HMIObjects("3DBar")
obj3DBarGraph.BorderColor = RGB(255, 0, 0)
End Sub
```
Use "Selection(Index)" to return an object from the Selection listing:

```
Sub ShowNameOfFirstSelectedObject()
'VBA202
'Select all objects in the picture:
ActiveDocument.Selection.SelectAll
'Get the name from the first object of the selection:
MsgBox ActiveDocument.Selection(1).ObjectName
End Sub
```
## **Object properties**

The 3D Bar object possesses the following properties:

- AngleAlpha
- AngleBeta
- Application
- Axe
- BackColor
- Background
- BarDepth
- BarHeight
- BarWidth
- BaseX
- BaseY
- BorderColor
- BorderStyle
- BorderWidth
- Direction
- FillColor
- FillStyle
- GlobalColorScheme
- GlobalShadow
- GroupParent
- Height
- Layer
- Layer00Checked ... Layer10Checked
- Layer00Color ... Layer10Color
- Layer00FillColor ... Layer10FillColor

- Layer00FillStyle ... Layer10FillStyle
- Layer00Value ... Layer10Value
- Left
- LightEffect
- Max.
- Min.
- ObjectName
- Operation
- Parent
- PasswordLevel
- PredefinedAngles
- Process
- Selected
- ShowBadTagState
- TabOrderAlpha
- TabOrderSwitch
- ToolTipText
- Top
- Transparency
- Type
- Visible
- Width
- ZeroPointValue

## **See also**

[SelectedObjects object \(Listing\)](#page-4892-0) (Page [4893](#page-4892-0)) [HMIObjects Object \(Listing\)](#page-4823-0) (Page [4824\)](#page-4823-0) [HMIDefaultObjects Object \(Listing\)](#page-4818-0) (Page [4819\)](#page-4818-0) [AddHMIObject Method](#page-4636-0) (Page [4637\)](#page-4636-0)

[VBA Reference](#page-4581-0) (Page [4582\)](#page-4581-0)

[Editing Objects with VBA](#page-4499-0) (Page [4500\)](#page-4499-0)

[ZeroPointValue Property](#page-5392-0) (Page [5393](#page-5392-0))

[Width Property](#page-5387-0) (Page [5388\)](#page-5387-0)

[Visible Property](#page-5384-0) (Page [5385](#page-5384-0))

[Top Property](#page-5279-0) (Page [5280\)](#page-5279-0)

*3.16 VBA for Automated \$onHurBtJon*

[ToolTipText Property](#page-5278-0) (Page [5279\)](#page-5278-0) [Process Property](#page-5217-0) (Page [5218](#page-5217-0)) [PredefinedAngels Property](#page-5215-0) (Page [5216\)](#page-5215-0) [PasswordLevel Property](#page-5197-0) (Page [5198](#page-5197-0)) [Operation Property](#page-5188-0) (Page [5189](#page-5188-0)) [Name Property](#page-5179-0) (Page [5180\)](#page-5179-0) [Min Property](#page-5175-0) (Page [5176\)](#page-5175-0) [Max Property](#page-5157-0) (Page [5158\)](#page-5157-0) [LightEffect Property](#page-5142-0) (Page [5143](#page-5142-0)) [Left Property](#page-5141-0) (Page [5142](#page-5141-0)) [Layer Property](#page-5129-0) (Page [5130](#page-5129-0)) [Layer00..10Value property](#page-5132-0) (Page [5133\)](#page-5132-0) [Height Property](#page-5106-0) (Page [5107](#page-5106-0)) [Direction Property](#page-5049-0) (Page [5050\)](#page-5049-0) [BorderWidth Property](#page-4997-0) (Page [4998\)](#page-4997-0) [BorderStyle Property](#page-4996-0) (Page [4997\)](#page-4996-0) [BorderColor Property](#page-4989-0) (Page [4990](#page-4989-0)) [BaseY Property](#page-4983-0) (Page [4984\)](#page-4983-0) [BaseX Property](#page-4982-0) (Page [4983](#page-4982-0)) [BarWidth Property](#page-4978-0) (Page [4979](#page-4978-0)) [BarHeight Property](#page-4978-0) (Page [4979\)](#page-4978-0) [BarDepth Property](#page-4977-0) (Page [4978\)](#page-4977-0) [Background Property](#page-4976-0) (Page [4977](#page-4976-0)) [Axe Property](#page-4965-0) (Page [4966](#page-4965-0)) [AngleBeta Property](#page-4958-0) (Page [4959\)](#page-4958-0) [AngleAlpha Property](#page-4957-0) (Page [4958\)](#page-4957-0) [Layer00..10Checked property](#page-5129-0) (Page [5130\)](#page-5129-0) [Layer00..10Color property](#page-5130-0) (Page [5131\)](#page-5130-0) [Application Property](#page-4958-0) (Page [4959\)](#page-4958-0) [BackColor Property](#page-4968-0) (Page [4969](#page-4968-0)) [FillColor Property](#page-5067-0) (Page [5068\)](#page-5067-0) [FillStyle Property](#page-5071-0) (Page [5072\)](#page-5071-0) [GlobalColorScheme property](#page-5100-0) (Page [5101\)](#page-5100-0) [GlobalShadow property](#page-5100-0) (Page [5101\)](#page-5100-0) [GroupParent Property](#page-5105-0) (Page [5106](#page-5105-0))

[ObjectName Property](#page-5183-0) (Page [5184](#page-5183-0)) [Parent Property](#page-5194-0) (Page [5195\)](#page-5194-0) [Selected Property](#page-5245-0) (Page [5246\)](#page-5245-0) [TabOrderSwitch Property](#page-5264-0) (Page [5265](#page-5264-0)) [TabOrderAlpha Property](#page-5261-0) (Page [5262](#page-5261-0)) [Transparency property](#page-5280-0) (Page [5281](#page-5280-0)) [Type Property](#page-5283-0) (Page [5284](#page-5283-0)) [Layer00..10FillColor property](#page-5131-0) (Page [5132](#page-5131-0)) [Layer00..10FillStyle property](#page-5131-0) (Page [5132\)](#page-5131-0) [ConnectionPoints property](#page-5034-0) (Page [5035](#page-5034-0)) [ConnectorObjects property](#page-5035-0) (Page [5036\)](#page-5035-0)

## **Actions Object (Listing)**

## **Description**

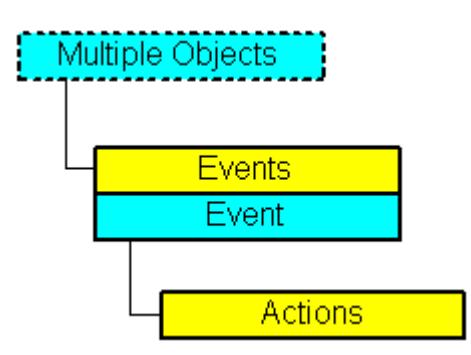

Displays a listing of the actions that are configured on an event.

## **VBA Object Name**

**HMIActions** 

### **Usage**

Use the AddAction method to configure one or more actions on an event. In this example a button and a circle will be inserted in the active picture. In runtime the radius of the circle enlarges every time you click the button:

```
Sub CreateVBActionToClickedEvent()
'VBA203
Dim objButton As HMIButton
Dim objCircle As HMICircle
Dim objVBScript As HMIScriptInfo
Dim strVBCode As String
Set objCircle = ActiveDocument.HMIObjects.AddHMIObject("Circle VB", "HMICircle")
Set objButton = ActiveDocument.HMIObjects.AddHMIObject("myButton", "HMIButton")
With objCircle
.Top = 100
.Left = 100
.BackColor = RGB(255, 0, 0)End With
With objButton
.Top = 10. Left = 10.Text = "Increase Radius"
End With
'define event and assign sourcecode to it:
Set objVBScript = objButton.Events(1).Actions.AddAction(hmiActionCreationTypeVBScript)
strVBCode = "Dim myCircle" & vbCrLf & "Set myCircle = "
strVBCode = strVBCode & "HMIRuntime.ActiveScreen.ScreenItems(""Circle_VB"")"
strVBCode = strVBCode & vbCrLf & "myCircle.Radius = myCircle.Radius + 5"
With objVBScript
.SourceCode = strVBCode
End With
End Sub
```
#### **See also**

[AddAction Method](#page-4630-0) (Page [4631\)](#page-4630-0) [Configuring Event-Driven Actions with VBA](#page-4536-0) (Page [4537](#page-4536-0)) [Parent Property](#page-5194-0) (Page [5195](#page-5194-0)) [Item Property](#page-5119-0) (Page [5120\)](#page-5119-0) [Count Property](#page-5037-0) (Page [5038\)](#page-5037-0) [Application Property](#page-4958-0) (Page [4959\)](#page-4958-0)

## **ActiveXControl Object**

## **Description**

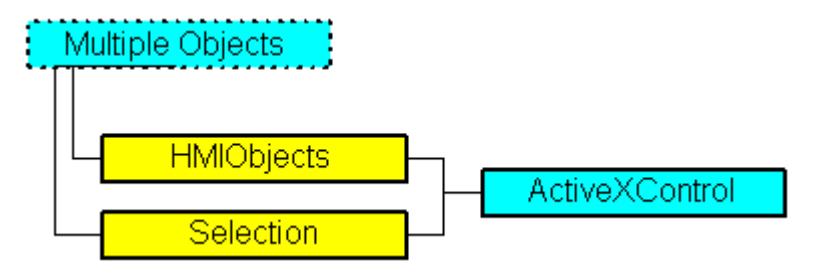

Represents the ActiveX control object.

The ActiveX control object is an element of the following listings:

- HMIObjects: Contains all objects of a picture.
- Selection: Contains all selected objects of a picture.

#### **Note**

#### **Visual Studio version**

For custom ActiveX controls, check the Visual Studio version used to create these controls.

If necessary, install the required Visual C++ Redistributables for Visual Studio from the "Additional Content" DVD for WinCC.

## **VBA object name**

HMIActiveX control

#### **Use**

Use the AddActiveXControl method to insert an ActiveX control in a picture, for instance.

In the following example, the ActiveX control "WinCC Gauge Control" is inserted in the active picture.

```
Sub AddActiveXControl()
'VBA204
Dim objActiveXControl As HMIActiveXControl
Set objActiveXControl = ActiveDocument.HMIObjects.AddActiveXControl("WinCC_Gauge", 
"XGAUGE.XGaugeCtrl.1")
With ActiveDocument
.HMIObjects("WinCC_Gauge").Top = 40
.HMIObjects("WinCC_Gauge").Left = 40
End With
End Sub
```
#### **See also**

[ServerName Property](#page-5248-0) (Page [5249\)](#page-5248-0) [AddActiveXControl Method](#page-4631-0) (Page [4632](#page-4631-0)) [VBA Reference](#page-4581-0) (Page [4582](#page-4581-0)) [ActiveX controls](#page-4508-0) (Page [4509](#page-4508-0)) [ProgID Property](#page-5219-0) (Page [5220\)](#page-5219-0) [Application Property](#page-4958-0) (Page [4959\)](#page-4958-0) [Events Property](#page-5059-0) (Page [5060\)](#page-5059-0) [GlobalColorScheme property](#page-5100-0) (Page [5101\)](#page-5100-0) [GlobalShadow property](#page-5100-0) (Page [5101\)](#page-5100-0) [GroupParent Property](#page-5105-0) (Page [5106](#page-5105-0)) [Height Property](#page-5106-0) (Page [5107](#page-5106-0)) [Layer Property](#page-5129-0) (Page [5130](#page-5129-0)) [LDTooltipTexts Property](#page-5139-0) (Page [5140](#page-5139-0)) [Left Property](#page-5141-0) (Page [5142](#page-5141-0)) [ObjectName Property](#page-5183-0) (Page [5184\)](#page-5183-0) [Operation Property](#page-5188-0) (Page [5189](#page-5188-0)) [Parent Property](#page-5194-0) (Page [5195](#page-5194-0)) [PasswordLevel Property](#page-5197-0) (Page [5198](#page-5197-0)) [Properties Property](#page-5221-0) (Page [5222](#page-5221-0)) [Selected Property](#page-5245-0) (Page [5246\)](#page-5245-0) [TabOrderSwitch Property](#page-5264-0) (Page [5265\)](#page-5264-0) [TabOrderAlpha Property](#page-5261-0) (Page [5262](#page-5261-0)) [ToolTipText Property](#page-5278-0) (Page [5279\)](#page-5278-0) [Top Property](#page-5279-0) (Page [5280\)](#page-5279-0) [Transparency property](#page-5280-0) (Page [5281](#page-5280-0)) [Type Property](#page-5283-0) (Page [5284](#page-5283-0)) [Visible Property](#page-5384-0) (Page [5385\)](#page-5384-0) [Width Property](#page-5387-0) (Page [5388\)](#page-5387-0) [ConnectionPoints property](#page-5034-0) (Page [5035\)](#page-5034-0) [ConnectorObjects property](#page-5035-0) (Page [5036\)](#page-5035-0)

## **AdvancedAnalogDisplay object**

#### **Description**

Represents the "Analog Display (Advanced)" object. The "AdvancedAnalogDisplay" object is an element of the following listings:

- Objects: Contains all objects of a picture.
- Selection: Contains all selected objects of a picture.
- HMIDefaultObjects: Contains the default property values of all standard, Windows, and smart objects.

#### **VBA Object Name**

HMIAdvancedAnalogDisplay

## **Application**

Use the AddHMIObject method to create a new "Analog Display (Advanced)" object in a picture:

```
Sub AddAdvancedAnalogDisplay()
'VBA857
Dim objAdvancedAnalogDisplay As HMIAdvancedAnalogDisplay
Set objAdvancedAnalogDisplay = ActiveDocument.HMIObjects.AddHMIObject("Analogdisplay1", 
"HMIAdvancedAnalogDisplay")
End Sub
```
Use "HMIObjects"(Index)" to return an object from the HMIObjects listing, where "Index" in this case identifies the object by name:

```
Sub EditAdvancedAnalogDisplay()
'VBA858
Dim objAdvancedAnalogDisplay As HMIAdvancedAnalogDisplay
Set objAdvancedAnalogDisplay = ActiveDocument.HMIObjects("Analogdisplay1")
objAdvancedAnalogDisplay.BackColor_Simulation = RGB(255, 0, 0)
End Sub
```
### **See also**

[AlarmGoneVisible property](#page-4952-0) (Page [4953\)](#page-4952-0) [AlignmentLeft Property](#page-4954-0) (Page [4955\)](#page-4954-0) [AlignmentTop Property](#page-4955-0) (Page [4956](#page-4955-0)) [Application Property](#page-4958-0) (Page [4959](#page-4958-0)) [BackColor Property](#page-4968-0) (Page [4969](#page-4968-0)) BackColor\_Alarm..\_ Warning property (Page [4971](#page-4970-0)) [BackFillColor property](#page-4972-0) (Page [4973](#page-4972-0))

*3.16 VBA for Automated \$onHurBtJon*

[BackFillColor\\_OK property](#page-4972-0) (Page [4973](#page-4972-0)) [BackFillColor\\_Simulation property](#page-4973-0) (Page [4974](#page-4973-0)) [BackFillStyle property](#page-4973-0) (Page [4974](#page-4973-0)) [BackFillStyle\\_OK property](#page-4973-0) (Page [4974](#page-4973-0)) [BackFillStyle\\_Simulation property](#page-4973-0) (Page [4974](#page-4973-0)) [BorderColor Property](#page-4989-0) (Page [4990](#page-4989-0)) [BorderWidth Property](#page-4997-0) (Page [4998\)](#page-4997-0) [UseGlobalAlarmClasses property](#page-5298-0) (Page [5299](#page-5298-0)) [CBackColorOff..ColorOn property](#page-5005-0) (Page [5006\)](#page-5005-0) [CBackFlash property](#page-5006-0) (Page [5007](#page-5006-0)) [CollectValue property](#page-5018-0) (Page [5019\)](#page-5018-0)

[CornerRadius property](#page-5037-0) (Page [5038\)](#page-5037-0)

[CQBackColorOff..ColorOn property](#page-5039-0) (Page [5040\)](#page-5039-0)

[CQBackFlash property](#page-5039-0) (Page [5040](#page-5039-0))

[CQTextColorOff..ColorOn property](#page-5039-0) (Page [5040\)](#page-5039-0)

[CTextColorOff..ColorOn property](#page-5040-0) (Page [5041\)](#page-5040-0)

[CQTextFlash property](#page-5040-0) (Page [5041](#page-5040-0))

[CTextFlash property](#page-5040-0) (Page [5041](#page-5040-0))

[EventQuitMask property](#page-5058-0) (Page [5059\)](#page-5058-0)

[EnableFlashing property](#page-5057-0) (Page [5058\)](#page-5057-0)

[Events Property](#page-5059-0) (Page [5060\)](#page-5059-0)

[FontBold Property](#page-5092-0) (Page [5093](#page-5092-0))

[FontItalic Property](#page-5093-0) (Page [5094\)](#page-5093-0)

[FontName Property](#page-5093-0) (Page [5094\)](#page-5093-0)

[FontSize Property](#page-5094-0) (Page [5095](#page-5094-0))

[FontUnderline Property](#page-5095-0) (Page [5096\)](#page-5095-0)

[ForeColor Property](#page-5096-0) (Page [5097](#page-5096-0))

[Format property](#page-5099-0) (Page [5100\)](#page-5099-0)

[ForeColor\\_Alarm..\\_Warning property](#page-5097-0) (Page [5098\)](#page-5097-0)

[GlobalShadow property](#page-5100-0) (Page [5101\)](#page-5100-0)

[GNQBackColorOff..ColorOn property](#page-5100-0) (Page [5101\)](#page-5100-0)

[GNQBackFlash property](#page-5101-0) (Page [5102](#page-5101-0))

[GNQTextColorOff..ColorOn property](#page-5101-0) (Page [5102](#page-5101-0))

[GNQTextFlash property](#page-5101-0) (Page [5102](#page-5101-0))

[GroupParent Property](#page-5105-0) (Page [5106](#page-5105-0))

*Working with WinCC*

*3.16 VBA for Automated \$onHurBtJon*

[Height Property](#page-5106-0) (Page [5107](#page-5106-0)) [Layer Property](#page-5129-0) (Page [5130](#page-5129-0)) [LDTooltipTexts Property](#page-5139-0) (Page [5140\)](#page-5139-0) [Left Property](#page-5141-0) (Page [5142\)](#page-5141-0) [MessageClass Property](#page-5175-0) (Page [5176\)](#page-5175-0) [ObjectName Property](#page-5183-0) (Page [5184](#page-5183-0)) [Operation Property](#page-5188-0) (Page [5189\)](#page-5188-0) [Orientation Property](#page-5191-0) (Page [5192](#page-5191-0)) [OutputValue property](#page-5194-0) (Page [5195\)](#page-5194-0) [PaintColor\\_QualityCodeBad property](#page-5194-0) (Page [5195\)](#page-5194-0) [PaintColor\\_QualityCodeUnCertain property](#page-5194-0) (Page [5195\)](#page-5194-0) [Parent Property](#page-5194-0) (Page [5195\)](#page-5194-0) [PasswordLevel Property](#page-5197-0) (Page [5198](#page-5197-0)) [PrioAlarm..Warning property](#page-5217-0) (Page [5218\)](#page-5217-0) [PrioBit16..31 property](#page-5217-0) (Page [5218](#page-5217-0)) [Properties Property](#page-5221-0) (Page [5222\)](#page-5221-0) [Relevant Property](#page-5231-0) (Page [5232](#page-5231-0)) [Selected Property](#page-5245-0) (Page [5246\)](#page-5245-0) [ServerName Property](#page-5248-0) (Page [5249\)](#page-5248-0) [ShowBadTagState property](#page-5251-0) (Page [5252](#page-5251-0)) [Simulation property](#page-5251-0) (Page [5252\)](#page-5251-0) [SimulationBit property](#page-5251-0) (Page [5252\)](#page-5251-0) [Tag property \(Graphic Object Update Wizard\)](#page-5266-0) (Page [5267](#page-5266-0)) [tagname property](#page-5267-0) (Page [5268\)](#page-5267-0) [tagtype property](#page-5269-0) (Page [5270\)](#page-5269-0) [trend property](#page-5281-0) (Page [5282\)](#page-5281-0) [TabOrderSwitch Property](#page-5264-0) (Page [5265](#page-5264-0)) [TabOrderAlpha Property](#page-5261-0) (Page [5262](#page-5261-0)) [ToolTipText Property](#page-5278-0) (Page [5279](#page-5278-0)) [Top Property](#page-5279-0) (Page [5280\)](#page-5279-0) [Transparency property](#page-5280-0) (Page [5281](#page-5280-0)) [Type Property](#page-5283-0) (Page [5284](#page-5283-0)) [UseValueText property](#page-5303-0) (Page [5304\)](#page-5303-0) [Visible Property](#page-5384-0) (Page [5385](#page-5384-0)) [Width Property](#page-5387-0) (Page [5388\)](#page-5387-0)

[ConnectionPoints property](#page-5034-0) (Page [5035\)](#page-5034-0) [FlashState property](#page-5088-0) (Page [5089](#page-5088-0)) [ConnectorObjects property](#page-5035-0) (Page [5036\)](#page-5035-0)

### **AdvancedStateDisplay object**

#### **Description**

Represents the "State Display (Advanced)" object. The "AdvancedStateDisplay" object is an element of the following listings:

- Objects: Contains all objects of a picture.
- Selection: Contains all selected objects of a picture.
- HMIDefaultObjects: Contains the default property values of all standard, Windows, and smart objects.

#### **VBA Object Name**

HMIAdvancedStateDisplay

#### **Application**

Use the AddHMIObject method to create a new "State Display (Advanced)" object in a picture:

```
Sub AddAdvancedStateDisplay()
'VBA859
Dim objAdvancedStateDisplay As HMIAdvancedStateDisplay
Set objAdvancedStateDisplay = ActiveDocument.HMIObjects.AddHMIObject("Statedisplay1", 
"HMIAdvancedStateDisplay")
End Sub
```
Use "HMIObjects"(Index)" to return an object from the HMIObjects listing, where "Index" in this case identifies the object by name:

```
Sub EditAdvancedStateDisplay()
'VBA860
Dim objAdvancedStateDisplay As HMIAdvancedStateDisplay
Set objAdvancedStateDisplay = ActiveDocument.HMIObjects("Statedisplay1")
objAdvancedStateDisplay.PaintColor_QualityCodeBad = RGB(255, 0, 0)
End Sub
```
#### **See also**

[UseGlobalAlarmClasses property](#page-5298-0) (Page [5299](#page-5298-0)) [EventQuitMask property](#page-5058-0) (Page [5059\)](#page-5058-0) [TabOrderSwitch Property](#page-5264-0) (Page [5265\)](#page-5264-0)

*Working with WinCC*

*3.16 VBA for Automated \$onHurBtJon*

[TabOrderAlpha Property](#page-5261-0) (Page [5262](#page-5261-0)) [Tag property \(Graphic Object Update Wizard\)](#page-5266-0) (Page [5267](#page-5266-0)) [tagname property](#page-5267-0) (Page [5268\)](#page-5267-0) [tagtype property](#page-5269-0) (Page [5270\)](#page-5269-0) [ToolTipText Property](#page-5278-0) (Page [5279](#page-5278-0)) [Top Property](#page-5279-0) (Page [5280\)](#page-5279-0) [Transparency property](#page-5280-0) (Page [5281](#page-5280-0)) [trend property](#page-5281-0) (Page [5282\)](#page-5281-0) [Type Property](#page-5283-0) (Page [5284](#page-5283-0)) [UseEventState property](#page-5297-0) (Page [5298](#page-5297-0)) [Visible Property](#page-5384-0) (Page [5385](#page-5384-0)) [Width Property](#page-5387-0) (Page [5388\)](#page-5387-0) [Selected Property](#page-5245-0) (Page [5246\)](#page-5245-0) [ServerName Property](#page-5248-0) (Page [5249\)](#page-5248-0) [ShowBadTagState property](#page-5251-0) (Page [5252](#page-5251-0)) [Properties Property](#page-5221-0) (Page [5222\)](#page-5221-0) [Relevant Property](#page-5231-0) (Page [5232](#page-5231-0)) [Process property](#page-5218-0) (Page [5219\)](#page-5218-0) [Process1 property](#page-5218-0) (Page [5219](#page-5218-0)) [Process2 property](#page-5219-0) (Page [5220](#page-5219-0)) [Process3 property](#page-5219-0) (Page [5220](#page-5219-0)) [PaintColor\\_QualityCodeBad property](#page-5194-0) (Page [5195\)](#page-5194-0) [PaintColor\\_QualityCodeUnCertain property](#page-5194-0) (Page [5195\)](#page-5194-0) [Parent Property](#page-5194-0) (Page [5195\)](#page-5194-0) [PasswordLevel Property](#page-5197-0) (Page [5198](#page-5197-0)) [PrioAlarm..Warning property](#page-5217-0) (Page [5218\)](#page-5217-0) [PrioBit16..31 property](#page-5217-0) (Page [5218](#page-5217-0)) [MaxIndex property](#page-5158-0) (Page [5159](#page-5158-0)) [ObjectName Property](#page-5183-0) (Page [5184](#page-5183-0)) [Operation Property](#page-5188-0) (Page [5189\)](#page-5188-0) [Layer Property](#page-5129-0) (Page [5130](#page-5129-0)) [LDTooltipTexts Property](#page-5139-0) (Page [5140\)](#page-5139-0) [Left Property](#page-5141-0) (Page [5142\)](#page-5141-0) [GlobalShadow property](#page-5100-0) (Page [5101\)](#page-5100-0) [GroupParent Property](#page-5105-0) (Page [5106](#page-5105-0))

[Height Property](#page-5106-0) (Page [5107](#page-5106-0)) [Index Property](#page-5113-0) (Page [5114](#page-5113-0)) [Events Property](#page-5059-0) (Page [5060\)](#page-5059-0) [CollectValue property](#page-5018-0) (Page [5019\)](#page-5018-0) [AlarmGoneVisible property](#page-4952-0) (Page [4953\)](#page-4952-0) [Application Property](#page-4958-0) (Page [4959\)](#page-4958-0) [BasePicture property](#page-4981-0) (Page [4982\)](#page-4981-0) [BitPosition0..3 property](#page-4985-0) (Page [4986](#page-4985-0)) [BitSelect0..3 property](#page-4986-0) (Page [4987\)](#page-4986-0) [ConnectionPoints property](#page-5034-0) (Page [5035\)](#page-5034-0) [FlashPictureState property](#page-5081-0) (Page [5082](#page-5081-0)) [NibbleSelect property](#page-5181-0) (Page [5182](#page-5181-0)) [ConnectorObjects property](#page-5035-0) (Page [5036\)](#page-5035-0)

## **AnalogResultInfo Object**

## **Description**

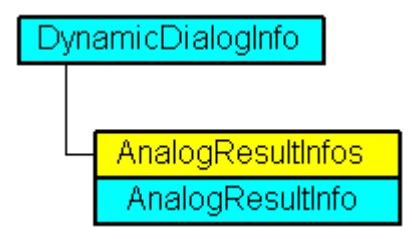

Displays an analog value range and associated property value in the Dynamic dialog. The AnalogResultInfo object is an element of the AnalogResultInfos listing:

## **VBA Object Name**

HMIAnalogResultInfo

#### **Usage**

Use the AnalogResultInfo object to return an individual value range and property value. For a detailed example, please refer to "AnalogResultInfos Object (Listing)" in this documentation.

### **See also**

[AnalogResultInfos Object \(Listing\)](#page-4743-0) (Page [4744](#page-4743-0)) [Delete Method](#page-4665-0) (Page [4666](#page-4665-0))

<span id="page-4743-0"></span>[Value Property](#page-5303-0) (Page [5304](#page-5303-0)) [RangeTo Property](#page-5229-0) (Page [5230](#page-5229-0)) [Parent Property](#page-5194-0) (Page [5195\)](#page-5194-0) [Application Property](#page-4958-0) (Page [4959](#page-4958-0))

## **AnalogResultInfos Object (Listing)**

## **Description**

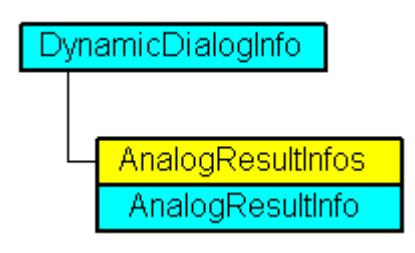

A listing of AnalogResultInfo objects that contain all the analog value ranges and the associated property value in the Dynamic dialog.

## **VBA Object Name**

HMIAnalogResultInfos

## **Usage**

Use the Add method to add a new value range in the Dynamic dialog. In the following example the radius of a circle will be dynamically configured using the Dynamic dialog, a tag name will be assigned and three analog value ranges will be created:

```
Sub AddDynamicDialogToCircleRadiusTypeAnalog()
'VBA206
Dim objDynDialog As HMIDynamicDialog
Dim objCircle As HMICircle
Set objCircle = ActiveDocument.HMIObjects.AddHMIObject("Circle_A", "HMICircle")
Set objDynDialog = objCircle.Radius.CreateDynamic(hmiDynamicCreationTypeDynamicDialog, 
"'NewDynamic1'")
With objDynDialog
.ResultType = hmiResultTypeAnalog
.AnalogResultInfos.Add 50, 40
.AnalogResultInfos.Add 100, 80
.AnalogResultInfos.ElseCase = 100
End With
End Sub
```
Use AnalogResultInfos to return the AnalogResultInfos listing. In this example the value ranges created in the above example will be output:

```
Sub ShowAnalogResultInfosOfCircleRadius()
'VBA207
Dim colAResultInfos As HMIAnalogResultInfos
Dim objAResultInfo As HMIAnalogResultInfo
Dim objDynDialog As HMIDynamicDialog
Dim objCircle As HMICircle
Dim iAnswer As Integer
Dim varRange As Variant
Dim varValue As Variant
Set objCircle = ActiveDocument.HMIObjects("Circle_A")
Set objDynDialog = objCircle.Radius.Dynamic
Set colAResultInfos = objDynDialog.AnalogResultInfos
For Each objAResultInfo In colAResultInfos
varRange = objAResultInfo.RangeTo
varValue = objAResultInfo.value
iAnswer = MsgBox("Ranges of values from Circle A-Radius:" & vbCrLf & "Range of value to: "
& varRange & vbCrLf & "Value of property: " & varValue, vbOKCancel)
If vbCancel = iAnswer Then Exit For
Next objAResultInfo
End Sub
```
#### **See also**

[Add Method \(AnalogResultInfos Listing\)](#page-4622-0) (Page [4623](#page-4622-0)) [Parent Property](#page-5194-0) (Page [5195](#page-5194-0)) [Item Property](#page-5119-0) (Page [5120\)](#page-5119-0) [ElseCase Property](#page-5055-0) (Page [5056\)](#page-5055-0) [Count Property](#page-5037-0) (Page [5038\)](#page-5037-0) [Application Property](#page-4958-0) (Page [4959\)](#page-4958-0)

## **Application Object**

## **Description**

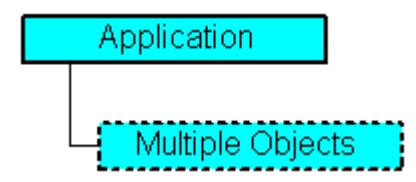

Represents the Graphics Designer editor. The Application object contains properties and methods that return objects from the top layer. For example ActiveDocument returns a Document object.

## **VBA Object Name**

HMIApplication

## **Usage**

Use Application to return the Application object. In the following example the application version is output:

```
Sub ShowApplicationVersion()
'VBA208
MsgBox Application.Version
End Sub
```
## **See also**

[ShowTagDialog Method](#page-4725-0) (Page [4726\)](#page-4725-0) [CurrentDesktopLanguage Property](#page-5041-0) (Page [5042](#page-5041-0)) [TileWindowsVertically Method](#page-4726-0) (Page [4727\)](#page-4726-0) [TileWindowsHorizontally Method](#page-4725-0) (Page [4726](#page-4725-0)) [ShowSymbolLibraryDialog Method](#page-4724-0) (Page [4725](#page-4724-0)) [ShowPropertiesDialog Method](#page-4723-0) (Page [4724](#page-4723-0)) [SaveDefaultConfig Method](#page-4716-0) (Page [4717](#page-4716-0)) [LoadDefaultConfig Method](#page-4698-0) (Page [4699\)](#page-4698-0) [CascadeWindows Method](#page-4649-0) (Page [4650\)](#page-4649-0) [ArrangeMinimizedWindows Method](#page-4646-0) (Page [4647\)](#page-4646-0) [Activate Method](#page-4621-0) (Page [4622](#page-4621-0)) [VBA Reference](#page-4581-0) (Page [4582\)](#page-4581-0) [WindowState Property](#page-5391-0) (Page [5392\)](#page-5391-0) [Visible Property](#page-5384-0) (Page [5385](#page-5384-0)) [Version Property](#page-5383-0) (Page [5384](#page-5383-0)) [VBE Property](#page-5383-0) (Page [5384\)](#page-5383-0) [VBAVersion Property](#page-5383-0) (Page [5384\)](#page-5383-0) [SymbolLibraries Property](#page-5260-0) (Page [5261](#page-5260-0)) [ProjectType Property](#page-5221-0) (Page [5222\)](#page-5221-0) [ProjectName Property](#page-5220-0) (Page [5221\)](#page-5220-0) [ProfileName Property](#page-5219-0) (Page [5220\)](#page-5219-0) [Parent Property](#page-5194-0) (Page [5195\)](#page-5194-0) [Name Property](#page-5179-0) (Page [5180\)](#page-5179-0)

*3.16 VBA for Automated \$onHurBtJon*

[IsConnectedToProject Property](#page-5116-0) (Page [5117](#page-5116-0)) [Documents Property](#page-5053-0) (Page [5054\)](#page-5053-0) [DefaultHMIObjects Property](#page-5046-0) (Page [5047\)](#page-5046-0) [CustomToolbars Property](#page-5043-0) (Page [5044](#page-5043-0)) [CustomMenus Property](#page-5043-0) (Page [5044](#page-5043-0)) [CurrentDataLanguage Property](#page-5040-0) (Page [5041](#page-5040-0)) [ConfigurationFileName Property](#page-5034-0) (Page [5035](#page-5034-0)) [AvailableDataLanguages Property](#page-4964-0) (Page [4965](#page-4964-0)) [ApplicationDataPath Property](#page-4959-0) (Page [4960](#page-4959-0)) [Application Property](#page-4958-0) (Page [4959\)](#page-4958-0) [ActiveDocument Property](#page-4945-0) (Page [4946\)](#page-4945-0) [CommandLine Property](#page-5032-0) (Page [5033\)](#page-5032-0) [DisableVBAEvents Property](#page-5050-0) (Page [5051](#page-5050-0)) [AddIns property](#page-4951-0) (Page [4952\)](#page-4951-0) [CopyPasteSettings property](#page-5037-0) (Page [5038\)](#page-5037-0) [DisablePerformanceWarnings property](#page-5049-0) (Page [5050](#page-5049-0))

## **ApplicationWindow Object**

## **Description**

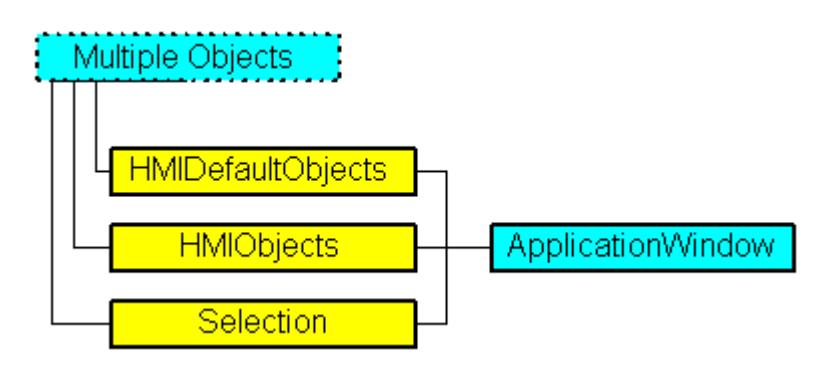

Represents the "Application Window" object. The ApplicationWindow object is an element of the following listings:

- HMIObjects: Contains all objects of a picture.
- Selection: Contains all selected objects of a picture.
- HMIDefaultObjects: Contains the default property values of all standard, Windows, and smart objects.

## **VBA Object Name**

HMIApplicationWindow

## **Usage**

Use the Add method to create a new "Application Window" object in a picture:

```
Sub AddApplicationWindow()
'VBA209
Dim objApplicationWindow As HMIApplicationWindow
Set objApplicationWindow = ActiveDocument.HMIObjects.AddHMIObject("AppWindow", 
"HMIApplicationWindow")
End Sub
```
Use "HMIObjects"(Index)" to return an object from the HMIObjects listing, where Index in this case identifies the object by name:

```
Sub EditApplicationWindow()
'VBA210
Dim objApplicationWindow As HMIApplicationWindow
Set objApplicationWindow = ActiveDocument.HMIObjects("AppWindow")
objApplicationWindow.Sizeable = True
End Sub
Use "Selection"(Index) to return an object from the Selection listing:
Sub ShowNameOfFirstSelectedObject()
'VBA211
'Select all objects in the picture:
ActiveDocument.Selection.SelectAll
'Get the name from the first object of the selection:
MsgBox ActiveDocument.Selection(1).ObjectName
End Sub
```
## **See also**

[Caption Property](#page-5004-0) (Page [5005\)](#page-5004-0) [SelectedObjects object \(Listing\)](#page-4892-0) (Page [4893](#page-4892-0)) [HMIObjects Object \(Listing\)](#page-4823-0) (Page [4824\)](#page-4823-0) [HMIDefaultObjects Object \(Listing\)](#page-4818-0) (Page [4819\)](#page-4818-0) [AddHMIObject Method](#page-4636-0) (Page [4637\)](#page-4636-0) [VBA Reference](#page-4581-0) (Page [4582\)](#page-4581-0) [Editing Objects with VBA](#page-4499-0) (Page [4500\)](#page-4499-0) [WindowBorder Property](#page-5389-0) (Page [5390\)](#page-5389-0) [Width Property](#page-5387-0) (Page [5388\)](#page-5387-0) [Visible Property](#page-5384-0) (Page [5385](#page-5384-0)) [Top Property](#page-5279-0) (Page [5280\)](#page-5279-0)

[Sizeable Property](#page-5253-0) (Page [5254\)](#page-5253-0)

[OnTop Property](#page-5187-0) (Page [5188](#page-5187-0))

[Name Property](#page-5179-0) (Page [5180\)](#page-5179-0)

[Moveable Property](#page-5178-0) (Page [5179\)](#page-5178-0)

[MaximizeButton Property](#page-5158-0) (Page [5159](#page-5158-0))

[Left Property](#page-5141-0) (Page [5142](#page-5141-0))

[Layer Property](#page-5129-0) (Page [5130](#page-5129-0))

[Height Property](#page-5106-0) (Page [5107](#page-5106-0))

[CloseButton Property](#page-5018-0) (Page [5019\)](#page-5018-0)

[Application Property](#page-4958-0) (Page [4959\)](#page-4958-0)

[Events Property](#page-5059-0) (Page [5060\)](#page-5059-0)

[GroupParent Property](#page-5105-0) (Page [5106](#page-5105-0))

[LDTooltipTexts Property](#page-5139-0) (Page [5140](#page-5139-0))

[ObjectName Property](#page-5183-0) (Page [5184\)](#page-5183-0)

[Operation Property](#page-5188-0) (Page [5189](#page-5188-0))

[Parent Property](#page-5194-0) (Page [5195](#page-5194-0))

[PasswordLevel Property](#page-5197-0) (Page [5198](#page-5197-0))

[Properties Property](#page-5221-0) (Page [5222](#page-5221-0))

[Selected Property](#page-5245-0) (Page [5246](#page-5245-0))

[TabOrderSwitch Property](#page-5264-0) (Page [5265\)](#page-5264-0)

[TabOrderAlpha Property](#page-5261-0) (Page [5262](#page-5261-0))

[ToolTipText Property](#page-5278-0) (Page [5279\)](#page-5278-0)

[ConnectionPoints property](#page-5034-0) (Page [5035\)](#page-5034-0)

[Template property](#page-5269-0) (Page [5270\)](#page-5269-0)

[ConnectorObjects property](#page-5035-0) (Page [5036\)](#page-5035-0)

## **BarGraph Object**

## **Description**

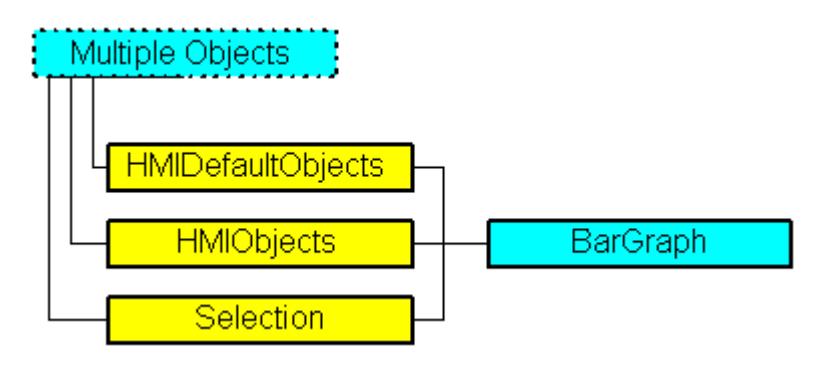

Represents the "Bar" object. The BarGraph object is an element of the following listings:

- HMIObjects: Contains all objects of a picture.
- Selection: Contains all selected objects of a picture.
- HMIDefaultObjects: Contains the default settings of property values of all Standard, Windows and Smart objects.

## **VBA Object Name**

HMIBarGraph

## **Application**

Use the Add method to create a new "Bar" object in a picture:

```
Sub AddBarGraph()
'VBA212
Dim objBarGraph As HMIBarGraph
Set objBarGraph = ActiveDocument.HMIObjects.AddHMIObject("Bar1", "HMIBarGraph")
End Sub
```
Use "HMIObjects"(Index)" to return an object from the HMIObjects listing, where "Index" in this case identifies the object by name:

```
Sub EditBarGraph()
'VBA213
Dim objBarGraph As HMIBarGraph
Set objBarGraph = ActiveDocument.HMIObjects("Bar1")
objBarGraph.BorderColor = RGB(255, 0, 0)
End Sub
```
Use "Selection(Index)" to return an object from the Selection listing:

```
Sub ShowNameOfFirstSelectedObject()
'VBA214
'Select all objects in the picture:
ActiveDocument.Selection.SelectAll
'Get the name from the first object of the selection:
MsgBox ActiveDocument.Selection(1).ObjectName
End Sub
```
#### **See also**

[TypeWarningHigh Property](#page-5291-0) (Page [5292\)](#page-5291-0) [Max Property](#page-5157-0) (Page [5158\)](#page-5157-0) [FillColor Property](#page-5067-0) (Page [5068\)](#page-5067-0) [BorderStyle Property](#page-4996-0) (Page [4997\)](#page-4996-0) [SelectedObjects object \(Listing\)](#page-4892-0) (Page [4893](#page-4892-0)) [HMIObjects Object \(Listing\)](#page-4823-0) (Page [4824\)](#page-4823-0) [HMIDefaultObjects Object \(Listing\)](#page-4818-0) (Page [4819\)](#page-4818-0) [AddHMIObject Method](#page-4636-0) (Page [4637\)](#page-4636-0) [VBA Reference](#page-4581-0) (Page [4582](#page-4581-0)) [Editing Objects with VBA](#page-4499-0) (Page [4500\)](#page-4499-0) [ZeroPointValue Property](#page-5392-0) (Page [5393](#page-5392-0)) [ZeroPoint Property](#page-5392-0) (Page [5393](#page-5392-0)) [Width Property](#page-5387-0) (Page [5388\)](#page-5387-0) [WarningLow Property](#page-5386-0) (Page [5387\)](#page-5386-0) [WarningHigh Property](#page-5385-0) (Page [5386](#page-5385-0)) [Visible Property](#page-5384-0) (Page [5385\)](#page-5384-0) [TypeWarningLow Property](#page-5292-0) (Page [5293](#page-5292-0)) [TypeToleranceLow Property](#page-5290-0) (Page [5291\)](#page-5290-0) [TypeToleranceHigh Property](#page-5289-0) (Page [5290](#page-5289-0)) [TypeLimitLow4 Property](#page-5287-0) (Page [5288](#page-5287-0)) [TypeLimitHigh4 Property](#page-5285-0) (Page [5286\)](#page-5285-0) [TypeAlarmLow Property](#page-5285-0) (Page [5286\)](#page-5285-0) [TypeAlarmHigh Property](#page-5284-0) (Page [5285](#page-5284-0)) [Trend Property](#page-5281-0) (Page [5282\)](#page-5281-0) [TrendColor Property](#page-5282-0) (Page [5283\)](#page-5282-0) [Top Property](#page-5279-0) (Page [5280\)](#page-5279-0)

*Working with WinCC*

*3.16 VBA for Automated \$onHurBtJon*

[ToolTipText Property](#page-5278-0) (Page [5279](#page-5278-0)) [ToleranceLow Property](#page-5275-0) (Page [5276](#page-5275-0)) [ToleranceHigh Property](#page-5274-0) (Page [5275\)](#page-5274-0) [ScalingType Property](#page-5238-0) (Page [5239](#page-5238-0)) [Scaling Property](#page-5237-0) (Page [5238](#page-5237-0)) [ScaleTicks Property](#page-5237-0) (Page [5238](#page-5237-0)) [ScaleColor Property](#page-5236-0) (Page [5237\)](#page-5236-0) [RightComma Property](#page-5232-0) (Page [5233\)](#page-5232-0) [Process Property](#page-5217-0) (Page [5218](#page-5217-0)) [PasswordLevel Property](#page-5197-0) (Page [5198](#page-5197-0)) [Operation Property](#page-5188-0) (Page [5189\)](#page-5188-0) [Name Property](#page-5179-0) (Page [5180\)](#page-5179-0) [Min Property](#page-5175-0) (Page [5176\)](#page-5175-0) [Marker Property](#page-5157-0) (Page [5158](#page-5157-0)) [LongStrokesTextEach Property](#page-5155-0) (Page [5156\)](#page-5155-0) [LongStrokesSize Property](#page-5155-0) (Page [5156\)](#page-5155-0) [LongStrokesOnly Property](#page-5154-0) (Page [5155\)](#page-5154-0) [LongStrokesBold Property](#page-5153-0) (Page [5154](#page-5153-0)) [LimitLow4 Property](#page-5144-0) (Page [5145\)](#page-5144-0) [LimitHigh4 Property](#page-5142-0) (Page [5143](#page-5142-0)) [Left Property](#page-5141-0) (Page [5142\)](#page-5141-0) [LeftComma Property](#page-5141-0) (Page [5142\)](#page-5141-0) [Layer Property](#page-5129-0) (Page [5130](#page-5129-0)) [HysteresisRange Property](#page-5111-0) (Page [5112\)](#page-5111-0) [Hysteresis Property](#page-5110-0) (Page [5111\)](#page-5110-0) [Height Property](#page-5106-0) (Page [5107](#page-5106-0)) [FontSize Property](#page-5094-0) (Page [5095](#page-5094-0)) [FontName Property](#page-5093-0) (Page [5094\)](#page-5093-0) [FontBold Property](#page-5092-0) (Page [5093\)](#page-5092-0) [FlashRateBorderColor Property](#page-5085-0) (Page [5086\)](#page-5085-0) [FlashRateBackColor Property](#page-5083-0) (Page [5084\)](#page-5083-0) [FlashBorderColor Property](#page-5076-0) (Page [5077\)](#page-5076-0) [FlashBackColor Property](#page-5075-0) (Page [5076\)](#page-5075-0) [FillStyle Property](#page-5071-0) (Page [5072](#page-5071-0)) [Exponent Property](#page-5062-0) (Page [5063\)](#page-5062-0)
*3.16 VBA for Automated \$onHurBtJon*

[Direction Property](#page-5049-0) (Page [5050\)](#page-5049-0) [ColorWarningLow Property](#page-5029-0) (Page [5030](#page-5029-0)) [ColorWarningHigh Property](#page-5028-0) (Page [5029\)](#page-5028-0) [ColorToleranceLow Property](#page-5026-0) (Page [5027\)](#page-5026-0) [ColorToleranceHigh Property](#page-5025-0) (Page [5026](#page-5025-0)) [ColorLimitLow4 Property](#page-5023-0) (Page [5024](#page-5023-0)) [ColorLimitHigh4 Property](#page-5022-0) (Page [5023](#page-5022-0)) [ColorChangeType Property](#page-5021-0) (Page [5022\)](#page-5021-0) [ColorAlarmLow Property](#page-5019-0) (Page [5020](#page-5019-0)) [ColorAlarmHigh Property](#page-5018-0) (Page [5019\)](#page-5018-0) [CheckWarningLow Property](#page-5015-0) (Page [5016](#page-5015-0)) [CheckWarningHigh Property](#page-5014-0) (Page [5015\)](#page-5014-0) [CheckToleranceLow Property](#page-5013-0) (Page [5014\)](#page-5013-0) [CheckToleranceHigh Property](#page-5012-0) (Page [5013](#page-5012-0)) [CheckLimitLow4 Property](#page-5010-0) (Page [5011](#page-5010-0)) [CheckLimitHigh4 Property](#page-5008-0) (Page [5009\)](#page-5008-0) [CheckAlarmLow Property](#page-5007-0) (Page [5008\)](#page-5007-0) [CheckAlarmHigh Property](#page-5006-0) (Page [5007](#page-5006-0)) [BorderWidth Property](#page-4997-0) (Page [4998\)](#page-4997-0) [BorderFlashColorOn Property](#page-4995-0) (Page [4996\)](#page-4995-0) [BorderFlashColorOff Property](#page-4993-0) (Page [4994\)](#page-4993-0) [BorderColor Property](#page-4989-0) (Page [4990](#page-4989-0)) [BorderBackColor Property](#page-4988-0) (Page [4989](#page-4988-0)) [BackFlashColorOn Property](#page-4975-0) (Page [4976](#page-4975-0)) [BackFlashColorOff Property](#page-4974-0) (Page [4975\)](#page-4974-0) [BackColor Property](#page-4968-0) (Page [4969](#page-4968-0)) [BackColor3 Property](#page-4970-0) (Page [4971\)](#page-4970-0) [BackColor2 Property](#page-4969-0) (Page [4970\)](#page-4969-0) [AxisSection Property](#page-4966-0) (Page [4967](#page-4966-0)) [Average Property](#page-4965-0) (Page [4966\)](#page-4965-0) [Alignment Property](#page-4954-0) (Page [4955\)](#page-4954-0) [AlarmLow Property](#page-4953-0) (Page [4954](#page-4953-0)) [AlarmHigh Property](#page-4952-0) (Page [4953\)](#page-4952-0) [FillStyle2 Property](#page-5073-0) (Page [5074](#page-5073-0)) [Application Property](#page-4958-0) (Page [4959\)](#page-4958-0)

[Events Property](#page-5059-0) (Page [5060\)](#page-5059-0) [ObjectName Property](#page-5183-0) (Page [5184](#page-5183-0)) [Selected Property](#page-5245-0) (Page [5246\)](#page-5245-0) [TabOrderSwitch Property](#page-5264-0) (Page [5265](#page-5264-0)) [TabOrderAlpha Property](#page-5261-0) (Page [5262](#page-5261-0)) [Transparency property](#page-5280-0) (Page [5281](#page-5280-0)) [ConnectionPoints property](#page-5034-0) (Page [5035](#page-5034-0)) [ConnectorObjects property](#page-5035-0) (Page [5036\)](#page-5035-0)

## **BinaryResultInfo Object**

## **Description**

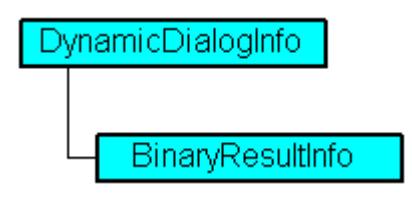

Displays both the binary (boolean) value ranges and the associated property values in the Dynamic dialog.

## **VBA Object Name**

HMIBinaryResultInfo

## **Usage**

Use BinaryResultInfo to return the BinaryResultInfo object. In the following example the radius of a circle will be dynamically configured using the Dynamic dialog, a tag name will be assigned and the associated property values will be assigned to both the binary value ranges:

```
Sub AddDynamicDialogToCircleRadiusTypeBinary()
'VBA215
Dim objDynDialog As HMIDynamicDialog
Dim objCircle As HMICircle
Set objCircle = ActiveDocument.HMIObjects.AddHMIObject("Circle_C", "HMICircle")
Set objDynDialog = objCircle.Radius.CreateDynamic(hmiDynamicCreationTypeDynamicDialog, 
"'NewDynamic1'")
With objDynDialog
.ResultType = hmiResultTypeBool
.BinaryResultInfo.NegativeValue = 20
.BinaryResultInfo.PositiveValue = 40
End With
End Sub
```
#### **See also**

[VBA Reference](#page-4581-0) (Page [4582](#page-4581-0)) [PositiveValue Property](#page-5214-0) (Page [5215\)](#page-5214-0) [Parent Property](#page-5194-0) (Page [5195](#page-5194-0)) [NegativeValue Property](#page-5180-0) (Page [5181](#page-5180-0)) [Application Property](#page-4958-0) (Page [4959\)](#page-4958-0)

## **BitResultInfo Object**

#### **Description**

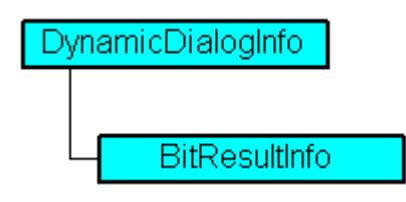

Displays both the value ranges for bit set/not set and the associated property values in the Dynamic dialog.

## **VBA Object Name**

HMIBitResultInfo

#### **Usage**

Use BitResultInfo to return a BitResultInfo object. In the following example the radius of a circle will be dynamically configured using the Dynamic dialog, a tag name will be assigned, the bit to be set will be defined and the associated property values will be assigned to the "set"/"not set" states:

```
Sub AddDynamicDialogToCircleRadiusTypeBit()
'VBA216
Dim objDynDialog As HMIDynamicDialog
Dim objCircle As HMICircle
Set objCircle = ActiveDocument.HMIObjects.AddHMIObject("Circle_B", "HMICircle")
'Tag "NewDynmic1" must exist
Set objDynDialog = objCircle.Radius.CreateDynamic(hmiDynamicCreationTypeDynamicDialog, 
"'NewDynamic1'")
With objDynDialog
.ResultType = hmiResultTypeBit
.BitResultInfo.BitNumber = 1
.BitResultInfo.BitSetValue = 40
.BitResultInfo.BitNotSetValue = 80
End With
End Sub
```
#### *Working with WinCC*

3.16 VBA for Automated Configuration

#### **See also**

[Delete Method](#page-4665-0) (Page [4666\)](#page-4665-0) [VBA Reference](#page-4581-0) (Page [4582\)](#page-4581-0) [BitSetValue Property](#page-4986-0) (Page [4987](#page-4986-0)) [BitNumber Property](#page-4984-0) (Page [4985\)](#page-4984-0) [BitNotSetValue Property](#page-4983-0) (Page [4984](#page-4983-0)) [Application Property](#page-4958-0) (Page [4959](#page-4958-0)) [Parent Property](#page-5194-0) (Page [5195\)](#page-5194-0)

## **Button Object**

## **Description**

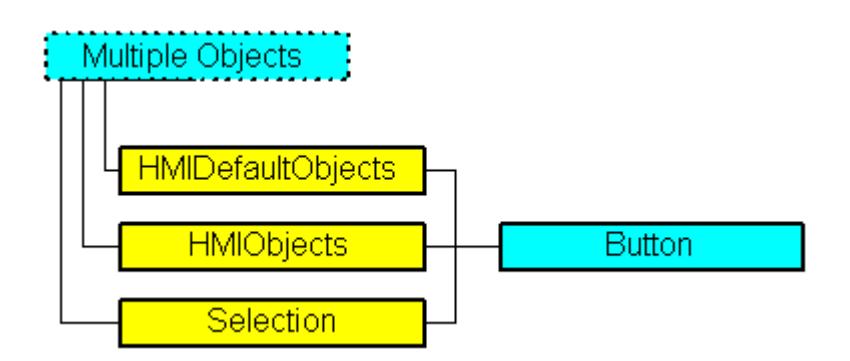

Represents the "Button" object. The Button object is an element of the following listings:

- HMIObjects: Contains all objects of a picture.
- Selection: Contains all selected objects of a picture.
- HMIDefaultObjects: Contains the default settings of property values of all Standard, Windows and Smart objects.

## **VBA Object Name**

HMIButton

## **Application**

Use the Add method to create a new "Button" object in a picture:

```
Sub AddButton()
'VBA217
Dim objButton As HMIButton
Set objButton = ActiveDocument.HMIObjects.AddHMIObject("Button", "HMIButton")
End Sub
```
Use "HMIObjects"(Index)" to return an object from the HMIObjects listing, where "Index" in this case identifies the object by name:

```
Sub EditButton()
'VBA218
Dim objButton As HMIButton
Set objButton = ActiveDocument.HMIObjects("Button")
objButton.BorderColor = RGB(255, 0, 0)
End Sub
```
Use "Selection(Index)" to return an object from the Selection listing:

```
Sub ShowNameOfFirstSelectedObject()
'VBA219
'Select all objects in the picture:
ActiveDocument.Selection.SelectAll
'Get the name from the first object of the selection:
MsgBox ActiveDocument.Selection(1).ObjectName
End Sub
```
#### **See also**

```
ForeFlashColorOn Property (Page 5099)
BorderColorBottom Property (Page 4992)
SelectedObjects object (Listing) (Page 4893)
HMIObjects Object (Listing) (Page 4824)
HMIDefaultObjects Object (Listing) (Page 4819)
AddHMIObject Method (Page 4637)
VBA Reference (Page 4582)
Editing Objects with VBA (Page 4500)
Width Property (Page 5388)
Visible Property (Page 5385)
Top Property (Page 5280)
ToolTipText Property (Page 5279)
Text Property (Page 5271)
PictureUp Property (Page 5209)
PictureDown Property (Page 5207)
PasswordLevel Property (Page 5198)
Orientation Property (Page 5192)
Operation Property (Page 5189)
Left Property (Page 5142)
```
*Working with WinCC*

*3.16 VBA for Automated \$onHurBtJon*

[Layer Property](#page-5129-0) (Page [5130](#page-5129-0)) [Hotkey Property](#page-5109-0) (Page [5110](#page-5109-0)) [Height Property](#page-5106-0) (Page [5107](#page-5106-0)) [ForeFlashColorOff Property](#page-5097-0) (Page [5098](#page-5097-0)) [ForeColor Property](#page-5096-0) (Page [5097](#page-5096-0)) [FontUnderline Property](#page-5095-0) (Page [5096\)](#page-5095-0) [FontSize Property](#page-5094-0) (Page [5095](#page-5094-0)) [FontName Property](#page-5093-0) (Page [5094\)](#page-5093-0) [FontItalic Property](#page-5093-0) (Page [5094\)](#page-5093-0) [FontBold Property](#page-5092-0) (Page [5093\)](#page-5092-0) [FlashRateForeColor Property](#page-5087-0) (Page [5088](#page-5087-0)) [FlashRateBorderColor Property](#page-5085-0) (Page [5086\)](#page-5085-0) [FlashRateBackColor Property](#page-5083-0) (Page [5084\)](#page-5083-0) [FlashForeColor Property](#page-5078-0) (Page [5079](#page-5078-0)) [FlashBorderColor Property](#page-5076-0) (Page [5077\)](#page-5076-0) [FlashBackColor Property](#page-5075-0) (Page [5076\)](#page-5075-0) [FillStyle Property](#page-5071-0) (Page [5072](#page-5071-0)) [FillingIndex Property](#page-5069-0) (Page [5070](#page-5069-0)) [Filling Property](#page-5068-0) (Page [5069](#page-5068-0)) [FillColor Property](#page-5067-0) (Page [5068\)](#page-5067-0) [DisplayOptions Property](#page-5051-0) (Page [5052](#page-5051-0)) [BorderWidth Property](#page-4997-0) (Page [4998\)](#page-4997-0) [BorderStyle Property](#page-4996-0) (Page [4997\)](#page-4996-0) [BorderFlashColorOn Property](#page-4995-0) (Page [4996\)](#page-4995-0) [BorderFlashColorOff Property](#page-4993-0) (Page [4994\)](#page-4993-0) [BorderColorTop Property](#page-4991-0) (Page [4992\)](#page-4991-0) [BorderColor Property](#page-4989-0) (Page [4990\)](#page-4989-0) [BorderBackColor Property](#page-4988-0) (Page [4989\)](#page-4988-0) [BackFlashColorOn Property](#page-4975-0) (Page [4976\)](#page-4975-0) [BackFlashColorOff Property](#page-4974-0) (Page [4975\)](#page-4974-0) [BackColor Property](#page-4968-0) (Page [4969](#page-4968-0)) [BackBorderWidth Property](#page-4967-0) (Page [4968\)](#page-4967-0) [AlignmentTop Property](#page-4955-0) (Page [4956](#page-4955-0)) [AlignmentLeft Property](#page-4954-0) (Page [4955\)](#page-4954-0) [AdaptBorder Property](#page-4949-0) (Page [4950\)](#page-4949-0)

[Events Property](#page-5059-0) (Page [5060\)](#page-5059-0)

[GlobalColorScheme property](#page-5100-0) (Page [5101\)](#page-5100-0)

[GlobalShadow property](#page-5100-0) (Page [5101\)](#page-5100-0)

[GroupParent Property](#page-5105-0) (Page [5106](#page-5105-0))

[LDFonts Property](#page-5134-0) (Page [5135](#page-5134-0))

[LDTexts Property](#page-5139-0) (Page [5140](#page-5139-0))

[LDTooltipTexts Property](#page-5139-0) (Page [5140](#page-5139-0))

[ObjectName Property](#page-5183-0) (Page [5184\)](#page-5183-0)

[Parent Property](#page-5194-0) (Page [5195](#page-5194-0))

[PicDownReferenced Property](#page-5202-0) (Page [5203](#page-5202-0))

[PicDownTransparent Property](#page-5203-0) (Page [5204](#page-5203-0))

[PicDownUseTransColor Property](#page-5203-0) (Page [5204\)](#page-5203-0)

[PictAlignment property](#page-5205-0) (Page [5206](#page-5205-0))

[PicUpReferenced Property](#page-5209-0) (Page [5210](#page-5209-0))

[PicUpTransparent Property](#page-5210-0) (Page [5211](#page-5210-0))

[PicUpUseTransColor Property](#page-5210-0) (Page [5211\)](#page-5210-0)

[PicUseTransColor Property](#page-5211-0) (Page [5212\)](#page-5211-0)

[Properties Property](#page-5221-0) (Page [5222](#page-5221-0))

[Selected Property](#page-5245-0) (Page [5246](#page-5245-0))

[TabOrderSwitch Property](#page-5264-0) (Page [5265\)](#page-5264-0)

[TabOrderAlpha Property](#page-5261-0) (Page [5262](#page-5261-0))

[Transparency property](#page-5280-0) (Page [5281](#page-5280-0))

[Type Property](#page-5283-0) (Page [5284](#page-5283-0))

[WinCCStyle property](#page-5388-0) (Page [5389](#page-5388-0))

[WindowsStyle property](#page-5390-0) (Page [5391\)](#page-5390-0)

[DrawInsideFrame property](#page-5053-0) (Page [5054\)](#page-5053-0)

[ConnectionPoints property](#page-5034-0) (Page [5035\)](#page-5034-0)

[ConnectorObjects property](#page-5035-0) (Page [5036\)](#page-5035-0)

# **CheckBox Object**

## **Description**

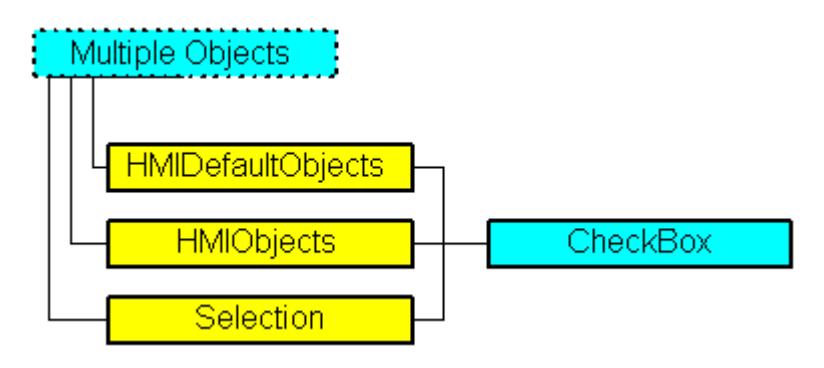

Represents the "Check Box" object. The CheckBox object is an element of the following listings:

- HMIObjects: Contains all objects of a picture.
- Selection: Contains all selected objects of a picture.
- HMIDefaultObjects: Contains the default settings of property values of all Standard, Windows and Smart objects.

## **VBA Object Name**

HMICheckBox

## **Application**

Use the Add method to create a new "Check Box" object in a picture:

```
Sub AddCheckBox()
'VBA220
Dim objCheckBox As HMICheckBox
Set objCheckBox = ActiveDocument.HMIObjects.AddHMIObject("CheckBox", "HMICheckBox")
End Sub
```
Use "HMIObjects"(Index)" to return an object from the HMIObjects listing, where "Index" in this case identifies the object by name:

```
Sub EditCheckBox()
'VBA221
Dim objCheckBox As HMICheckBox
Set objCheckBox = ActiveDocument.HMIObjects("CheckBox")
objCheckBox.BorderColor = RGB(255, 0, 0)
End Sub
```
Use "Selection(Index)" to return an object from the Selection listing:

```
Sub ShowNameOfFirstSelectedObject()
'VBA222
'Select all objects in the picture:
ActiveDocument.Selection.SelectAll
'Get the name from the first object of the selection:
MsgBox ActiveDocument.Selection(1).ObjectName
End Sub
```
#### **See also**

[SelectedObjects object \(Listing\)](#page-4892-0) (Page [4893](#page-4892-0)) [HMIObjects Object \(Listing\)](#page-4823-0) (Page [4824\)](#page-4823-0) [HMIDefaultObjects Object \(Listing\)](#page-4818-0) (Page [4819\)](#page-4818-0) [AddHMIObject Method](#page-4636-0) (Page [4637\)](#page-4636-0) [VBA Reference](#page-4581-0) (Page [4582](#page-4581-0)) [Editing Objects with VBA](#page-4499-0) (Page [4500\)](#page-4499-0) [Application Property](#page-4958-0) (Page [4959\)](#page-4958-0) [AdaptBorder Property](#page-4949-0) (Page [4950\)](#page-4949-0) [AlignmentLeft Property](#page-4954-0) (Page [4955\)](#page-4954-0) [AlignmentTop Property](#page-4955-0) (Page [4956\)](#page-4955-0) [BackColor Property](#page-4968-0) (Page [4969](#page-4968-0)) [BackFlashColorOff Property](#page-4974-0) (Page [4975\)](#page-4974-0) [BackFlashColorOn Property](#page-4975-0) (Page [4976](#page-4975-0)) [BorderBackColor Property](#page-4988-0) (Page [4989](#page-4988-0)) [BorderColor Property](#page-4989-0) (Page [4990](#page-4989-0)) [BorderFlashColorOff Property](#page-4993-0) (Page [4994\)](#page-4993-0) [BorderFlashColorOn Property](#page-4995-0) (Page [4996\)](#page-4995-0) [BorderStyle Property](#page-4996-0) (Page [4997\)](#page-4996-0) [BorderWidth Property](#page-4997-0) (Page [4998\)](#page-4997-0) [BoxAlignment Property](#page-4999-0) (Page [5000\)](#page-4999-0) [BoxCount Property](#page-5000-0) (Page [5001](#page-5000-0)) [Events Property](#page-5059-0) (Page [5060\)](#page-5059-0) [FillColor Property](#page-5067-0) (Page [5068\)](#page-5067-0) [Filling Property](#page-5068-0) (Page [5069](#page-5068-0)) [FillingIndex Property](#page-5069-0) (Page [5070\)](#page-5069-0) [FillStyle Property](#page-5071-0) (Page [5072\)](#page-5071-0)

*Working with WinCC*

*3.16 VBA for Automated \$onHurBtJon*

[FlashBackColor Property](#page-5075-0) (Page [5076\)](#page-5075-0) [FlashBorderColor Property](#page-5076-0) (Page [5077\)](#page-5076-0) [FlashForeColor Property](#page-5078-0) (Page [5079](#page-5078-0)) [FlashRateBackColor Property](#page-5083-0) (Page [5084\)](#page-5083-0) [FlashRateBorderColor Property](#page-5085-0) (Page [5086\)](#page-5085-0) [FlashRateForeColor Property](#page-5087-0) (Page [5088](#page-5087-0)) [FontBold Property](#page-5092-0) (Page [5093\)](#page-5092-0) [FontItalic Property](#page-5093-0) (Page [5094\)](#page-5093-0) [FontName Property](#page-5093-0) (Page [5094\)](#page-5093-0) [FontSize Property](#page-5094-0) (Page [5095](#page-5094-0)) [FontUnderline Property](#page-5095-0) (Page [5096\)](#page-5095-0) [ForeColor Property](#page-5096-0) (Page [5097](#page-5096-0)) [ForeFlashColorOff Property](#page-5097-0) (Page [5098](#page-5097-0)) [ForeFlashColorOn Property](#page-5098-0) (Page [5099](#page-5098-0)) [GlobalColorScheme property](#page-5100-0) (Page [5101](#page-5100-0)) [GlobalShadow property](#page-5100-0) (Page [5101\)](#page-5100-0) [GroupParent Property](#page-5105-0) (Page [5106](#page-5105-0)) [Height Property](#page-5106-0) (Page [5107](#page-5106-0)) [Index Property](#page-5113-0) (Page [5114\)](#page-5113-0) [Layer Property](#page-5129-0) (Page [5130](#page-5129-0)) [LDFonts Property](#page-5134-0) (Page [5135](#page-5134-0)) [LDTexts Property](#page-5139-0) (Page [5140](#page-5139-0)) [LDTooltipTexts Property](#page-5139-0) (Page [5140\)](#page-5139-0) [Left Property](#page-5141-0) (Page [5142\)](#page-5141-0) [ObjectName Property](#page-5183-0) (Page [5184](#page-5183-0)) [Operation Property](#page-5188-0) (Page [5189\)](#page-5188-0) [OperationMessage Property](#page-5189-0) (Page [5190](#page-5189-0)) [Orientation Property](#page-5191-0) (Page [5192](#page-5191-0)) [Parent Property](#page-5194-0) (Page [5195\)](#page-5194-0) [PasswordLevel Property](#page-5197-0) (Page [5198](#page-5197-0)) [Process Property](#page-5217-0) (Page [5218](#page-5217-0)) [Properties Property](#page-5221-0) (Page [5222\)](#page-5221-0) [Selected Property](#page-5245-0) (Page [5246\)](#page-5245-0) [TabOrderSwitch Property](#page-5264-0) (Page [5265](#page-5264-0)) [TabOrderAlpha Property](#page-5261-0) (Page [5262](#page-5261-0))

[Text Property](#page-5270-0) (Page [5271](#page-5270-0)) [ToolTipText Property](#page-5278-0) (Page [5279\)](#page-5278-0) [Top Property](#page-5279-0) (Page [5280\)](#page-5279-0) [Transparency property](#page-5280-0) (Page [5281](#page-5280-0)) [Type Property](#page-5283-0) (Page [5284](#page-5283-0)) [Visible Property](#page-5384-0) (Page [5385\)](#page-5384-0) [Width Property](#page-5387-0) (Page [5388\)](#page-5387-0) [WindowsStyle property](#page-5390-0) (Page [5391\)](#page-5390-0) [DrawInsideFrame property](#page-5053-0) (Page [5054\)](#page-5053-0) [ConnectionPoints property](#page-5034-0) (Page [5035\)](#page-5034-0) [ConnectorObjects property](#page-5035-0) (Page [5036\)](#page-5035-0) [Textlist property](#page-5271-0) (Page [5272](#page-5271-0))

# **Circle Object**

**Description**

# Multiple Objects <u> HMIDefaultObiects</u> **HMIObjects** Circle Selection

Represents the "Circle" object. The Circle object is an element of the following listings:

- Objects: Contains all objects of a picture.
- Selection: Contains all selected objects of a picture.
- HMIDefaultObjects: Contains the default property values of all standard, Windows, and smart objects.

## **VBA Object Name**

HMICircle

## **Usage**

Use the Add method to create a new "Circle" object in a picture:

```
Sub AddCircle()
'VBA223
Dim objCircle As HMICircle
Set objCircle = ActiveDocument.HMIObjects.AddHMIObject("Circle", "HMICircle")
End Sub
```
Use "HMIObjects"(Index)" to return an object from the HMIObjects listing, where Index in this case identifies the object by name:

```
Sub EditCircle()
'VBA224
Dim objCircle As HMICircle
Set objCircle = ActiveDocument.HMIObjects("Circle")
objCircle.BorderColor = RGB(255, 0, 0)
End Sub
```
Use "Selection"(Index) to return an object from the Selection listing:

```
Sub ShowNameOfFirstSelectedObject()
'VBA225
'Select all objects in the picture:
ActiveDocument.Selection.SelectAll
'Get the name from the first object of the selection:
MsgBox ActiveDocument.Selection(1).ObjectName
End Sub
```
## **See also**

[FillColor Property](#page-5067-0) (Page [5068\)](#page-5067-0)

[SelectedObjects object \(Listing\)](#page-4892-0) (Page [4893](#page-4892-0))

[HMIObjects Object \(Listing\)](#page-4823-0) (Page [4824\)](#page-4823-0)

[HMIDefaultObjects Object \(Listing\)](#page-4818-0) (Page [4819\)](#page-4818-0)

[AddHMIObject Method](#page-4636-0) (Page [4637\)](#page-4636-0)

[VBA Reference](#page-4581-0) (Page [4582\)](#page-4581-0)

[Editing Objects with VBA](#page-4499-0) (Page [4500\)](#page-4499-0)

[Width Property](#page-5387-0) (Page [5388\)](#page-5387-0)

[Visible Property](#page-5384-0) (Page [5385](#page-5384-0))

[Top Property](#page-5279-0) (Page [5280\)](#page-5279-0)

[ToolTipText Property](#page-5278-0) (Page [5279](#page-5278-0))

[Radius Property](#page-5227-0) (Page [5228](#page-5227-0))

[PasswordLevel Property](#page-5197-0) (Page [5198](#page-5197-0))

*3.16 VBA for Automated \$onHurBtJon*

[Operation Property](#page-5188-0) (Page [5189](#page-5188-0)) [Left Property](#page-5141-0) (Page [5142](#page-5141-0)) [Layer Property](#page-5129-0) (Page [5130](#page-5129-0)) [Height Property](#page-5106-0) (Page [5107](#page-5106-0)) [FlashRateBorderColor Property](#page-5085-0) (Page [5086\)](#page-5085-0) [FlashRateBackColor Property](#page-5083-0) (Page [5084](#page-5083-0)) [FlashBorderColor Property](#page-5076-0) (Page [5077\)](#page-5076-0) [FlashBackColor Property](#page-5075-0) (Page [5076](#page-5075-0)) [FillStyle Property](#page-5071-0) (Page [5072\)](#page-5071-0) [FillingIndex Property](#page-5069-0) (Page [5070\)](#page-5069-0) [Filling Property](#page-5068-0) (Page [5069](#page-5068-0)) [BorderWidth Property](#page-4997-0) (Page [4998\)](#page-4997-0) [BorderStyle Property](#page-4996-0) (Page [4997\)](#page-4996-0) [BorderFlashColorOn Property](#page-4995-0) (Page [4996\)](#page-4995-0) [BorderFlashColorOff Property](#page-4993-0) (Page [4994\)](#page-4993-0) [BorderColor Property](#page-4989-0) (Page [4990](#page-4989-0)) [BorderBackColor Property](#page-4988-0) (Page [4989](#page-4988-0)) [BackFlashColorOn Property](#page-4975-0) (Page [4976](#page-4975-0)) [BackFlashColorOff Property](#page-4974-0) (Page [4975\)](#page-4974-0) [BackColor Property](#page-4968-0) (Page [4969](#page-4968-0)) [Application Property](#page-4958-0) (Page [4959\)](#page-4958-0) [Events Property](#page-5059-0) (Page [5060\)](#page-5059-0) [GlobalColorScheme property](#page-5100-0) (Page [5101\)](#page-5100-0) [GlobalShadow property](#page-5100-0) (Page [5101\)](#page-5100-0) [GroupParent Property](#page-5105-0) (Page [5106](#page-5105-0)) [LDTooltipTexts Property](#page-5139-0) (Page [5140](#page-5139-0)) [ObjectName Property](#page-5183-0) (Page [5184\)](#page-5183-0) [Parent Property](#page-5194-0) (Page [5195](#page-5194-0)) [Properties Property](#page-5221-0) (Page [5222](#page-5221-0)) [Selected Property](#page-5245-0) (Page [5246](#page-5245-0)) [TabOrderSwitch Property](#page-5264-0) (Page [5265\)](#page-5264-0) [TabOrderAlpha Property](#page-5261-0) (Page [5262](#page-5261-0)) [Transparency property](#page-5280-0) (Page [5281](#page-5280-0)) [Type Property](#page-5283-0) (Page [5284](#page-5283-0)) [DrawInsideFrame property](#page-5053-0) (Page [5054\)](#page-5053-0)

[ConnectionPoints property](#page-5034-0) (Page [5035](#page-5034-0))

[ConnectorObjects property](#page-5035-0) (Page [5036\)](#page-5035-0)

# **CircularArc Object**

## **Description**

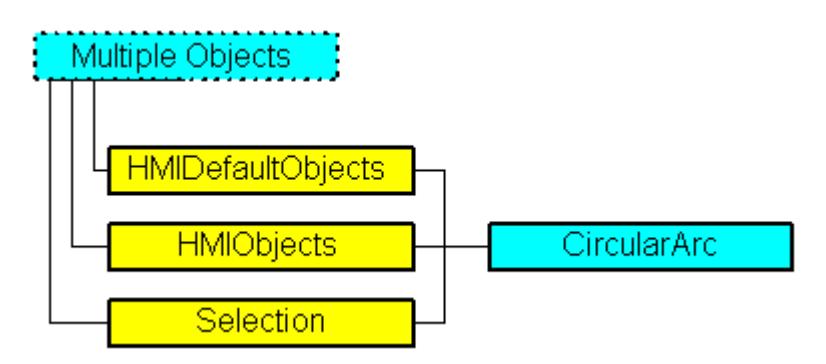

Represents the "Circular Arc" object. The CircularArc object is an element of the following listings:

- Objects: Contains all objects of a picture.
- Selection: Contains all selected objects of a picture.
- HMIDefaultObjects: Contains the default property values of all standard, Windows, and smart objects.

## **VBA Object Name**

HMICircularArc

## **Usage**

Use the Add method to create a new "Circular Arc" object in a picture:

```
Sub AddCiruclarArc()
'VBA226
Dim objCiruclarArc As HMICircularArc
Set objCiruclarArc = ActiveDocument.HMIObjects.AddHMIObject("CircularArc", 
"HMICircularArc")
End Sub
```
Use "HMIObjects"(Index)" to return an object from the HMIObjects listing, where Index in this case identifies the object by name:

```
Sub EditCiruclarArc()
'VBA227
Dim objCiruclarArc As HMICircularArc
Set objCiruclarArc = ActiveDocument.HMIObjects("CircularArc")
objCiruclarArc.BorderColor = RGB(255, 0, 0)
End Sub
```
Use "Selection"(Index) to return an object from the Selection listing:

```
Sub ShowNameOfFirstSelectedObject()
'VBA228
'Select all objects in the picture:
ActiveDocument.Selection.SelectAll
'Get the name from the first object of the selection:
MsgBox ActiveDocument.Selection(1).ObjectName
End Sub
```
#### **See also**

```
HMIObjects Object (Listing) (Page 4824)
BorderBackColor Property (Page 4989)
SelectedObjects object (Listing) (Page 4893)
HMIDefaultObjects Object (Listing) (Page 4819)
AddHMIObject Method (Page 4637)
VBA Reference (Page 4582)
Editing Objects with VBA (Page 4500)
Width Property (Page 5388)
Visible Property (Page 5385)
Top Property (Page 5280)
ToolTipText Property (Page 5279)
StartAngle Property (Page 5259)
Radius Property (Page 5228)
PasswordLevel Property (Page 5198)
Operation Property (Page 5189)
Left Property (Page 5142)
Layer Property (Page 5130)
Height Property (Page 5107)
FlashRateBorderColor Property (Page 5086)
```
*Working with WinCC*

3.16 VBA for Automated Configuration

[FlashBorderColor Property](#page-5076-0) (Page [5077\)](#page-5076-0) [EndAngle Property](#page-5058-0) (Page [5059\)](#page-5058-0) [BorderWidth Property](#page-4997-0) (Page [4998\)](#page-4997-0) [BorderStyle Property](#page-4996-0) (Page [4997\)](#page-4996-0) [BorderFlashColorOn Property](#page-4995-0) (Page [4996\)](#page-4995-0) [BorderFlashColorOff Property](#page-4993-0) (Page [4994\)](#page-4993-0) [BorderColor Property](#page-4989-0) (Page [4990\)](#page-4989-0) [Application Property](#page-4958-0) (Page [4959](#page-4958-0)) [Events Property](#page-5059-0) (Page [5060\)](#page-5059-0) [GlobalColorScheme property](#page-5100-0) (Page [5101](#page-5100-0)) [GlobalShadow property](#page-5100-0) (Page [5101\)](#page-5100-0) [GroupParent Property](#page-5105-0) (Page [5106](#page-5105-0)) [LDTooltipTexts Property](#page-5139-0) (Page [5140\)](#page-5139-0) [ObjectName Property](#page-5183-0) (Page [5184](#page-5183-0)) [Parent Property](#page-5194-0) (Page [5195\)](#page-5194-0) [Properties Property](#page-5221-0) (Page [5222\)](#page-5221-0) [Selected Property](#page-5245-0) (Page [5246\)](#page-5245-0) [TabOrderSwitch Property](#page-5264-0) (Page [5265](#page-5264-0)) [TabOrderAlpha Property](#page-5261-0) (Page [5262](#page-5261-0)) [Transparency property](#page-5280-0) (Page [5281](#page-5280-0)) [Type Property](#page-5283-0) (Page [5284](#page-5283-0)) [DrawInsideFrame property](#page-5053-0) (Page [5054\)](#page-5053-0) [ConnectionPoints property](#page-5034-0) (Page [5035](#page-5034-0)) [ConnectorObjects property](#page-5035-0) (Page [5036\)](#page-5035-0)

## **Collection object**

#### **Description**

Allows access to a listing of objects of the same type, for example, "Documents" objects.

### **See also**

[Application Property](#page-4958-0) (Page [4959](#page-4958-0)) [Count Property](#page-5037-0) (Page [5038](#page-5037-0)) [Item Property](#page-5119-0) (Page [5120\)](#page-5119-0) [Parent Property](#page-5194-0) (Page [5195\)](#page-5194-0)

## **ComboBox object**

#### **Description**

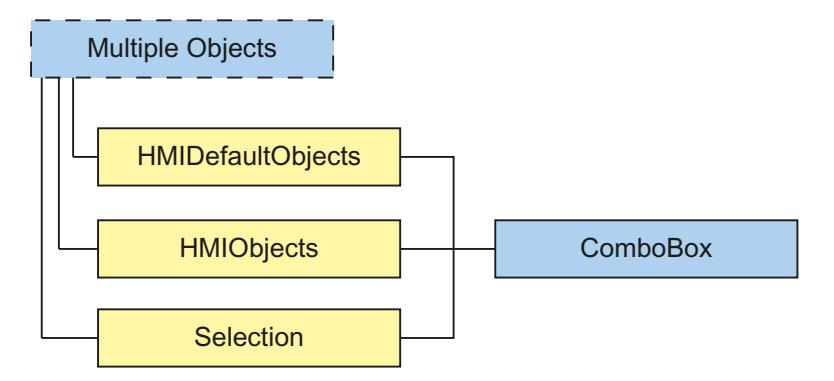

Represents the "ComboBox" object. The ComboBox object is an element of the following lists:

- HMIObjects: Contains all objects of a picture.
- Selection: Contains all selected objects of a picture.
- HMIDefaultObjects: Contains the default property values of all default, smart, window and tube objects.

## **VBA object name**

HMIComboBox

#### **Usage**

Use the Add method to create a new "ComboBox" object in a picture:

```
Sub AddComboBox()
'VBA822
Dim objComboBox As HMIComboBox
Set objComboBox = ActiveDocument.HMIObjects.AddHMIObject("ComboBox", "HMIComboBox")
End Sub
```
Use "HMIObjects"(Index)" to return an object from the HMIObjects listing, where Index in this case identifies the object by name:

```
Sub EditComboBox()
'VBA850
Dim objComboBox As HMIComboBox
Set objComboBox = ActiveDocument.HMIObjects("ComboBox")
objComboBox.BorderColor = RGB(255, 0, 0)
End Sub
```
Use "Selection"(Index) to return an object from the Selection listing:

```
Sub ShowNameOfFirstSelectedObject()
'VBA824
'Select all objects in the picture:
ActiveDocument.Selection.SelectAll
'Get the name from the first object of the selection:
MsgBox ActiveDocument.Selection(1).ObjectName
End Sub
```
#### **See also**

[ObjectName Property](#page-5183-0) (Page [5184](#page-5183-0)) [Left Property](#page-5141-0) (Page [5142\)](#page-5141-0) [Layer Property](#page-5129-0) (Page [5130](#page-5129-0)) [Top Property](#page-5279-0) (Page [5280\)](#page-5279-0) [Width Property](#page-5387-0) (Page [5388\)](#page-5387-0) [Height Property](#page-5106-0) (Page [5107](#page-5106-0)) [NumberLines Property](#page-5182-0) (Page [5183](#page-5182-0)) [ForeColor Property](#page-5096-0) (Page [5097](#page-5096-0)) [BorderColor Property](#page-4989-0) (Page [4990\)](#page-4989-0) [BorderBackColor Property](#page-4988-0) (Page [4989\)](#page-4988-0) [BackColor Property](#page-4968-0) (Page [4969](#page-4968-0)) [BorderStyle Property](#page-4996-0) (Page [4997\)](#page-4996-0) [BorderWidth Property](#page-4997-0) (Page [4998\)](#page-4997-0) [FillColor Property](#page-5067-0) (Page [5068\)](#page-5067-0) [FillStyle Property](#page-5071-0) (Page [5072](#page-5071-0)) [FontName Property](#page-5093-0) (Page [5094\)](#page-5093-0) [FontSize Property](#page-5094-0) (Page [5095](#page-5094-0)) [FontBold Property](#page-5092-0) (Page [5093](#page-5092-0)) [FontItalic Property](#page-5093-0) (Page [5094\)](#page-5093-0) [FontUnderline Property](#page-5095-0) (Page [5096\)](#page-5095-0) [AlignmentLeft Property](#page-4954-0) (Page [4955\)](#page-4954-0) [GlobalShadow property](#page-5100-0) (Page [5101\)](#page-5100-0) [Index Property](#page-5113-0) (Page [5114\)](#page-5113-0) [Text Property](#page-5270-0) (Page [5271\)](#page-5270-0) [Operation Property](#page-5188-0) (Page [5189\)](#page-5188-0) [PasswordLevel Property](#page-5197-0) (Page [5198](#page-5197-0))

[Visible Property](#page-5384-0) (Page [5385\)](#page-5384-0)

[ToolTipText Property](#page-5278-0) (Page [5279\)](#page-5278-0)

[SelText property](#page-5247-0) (Page [5248\)](#page-5247-0)

[SelIndex property](#page-5247-0) (Page [5248\)](#page-5247-0)

[Application Property](#page-4958-0) (Page [4959\)](#page-4958-0)

[Events Property](#page-5059-0) (Page [5060\)](#page-5059-0)

[GlobalColorScheme property](#page-5100-0) (Page [5101\)](#page-5100-0)

[GroupParent Property](#page-5105-0) (Page [5106](#page-5105-0))

[LDFonts Property](#page-5134-0) (Page [5135](#page-5134-0))

[LDTexts Property](#page-5139-0) (Page [5140](#page-5139-0))

[LDTooltipTexts Property](#page-5139-0) (Page [5140](#page-5139-0))

[Parent Property](#page-5194-0) (Page [5195](#page-5194-0))

[Properties Property](#page-5221-0) (Page [5222](#page-5221-0))

[Selected Property](#page-5245-0) (Page [5246](#page-5245-0))

[TabOrderSwitch Property](#page-5264-0) (Page [5265\)](#page-5264-0)

[TabOrderAlpha Property](#page-5261-0) (Page [5262](#page-5261-0))

[Type Property](#page-5283-0) (Page [5284](#page-5283-0))

[ConnectionPoints property](#page-5034-0) (Page [5035\)](#page-5034-0)

[ConnectorObjects property](#page-5035-0) (Page [5036\)](#page-5035-0)

[Textlist property](#page-5271-0) (Page [5272](#page-5271-0))

# **ConnectionPoints Object (Listing)**

## **Description**

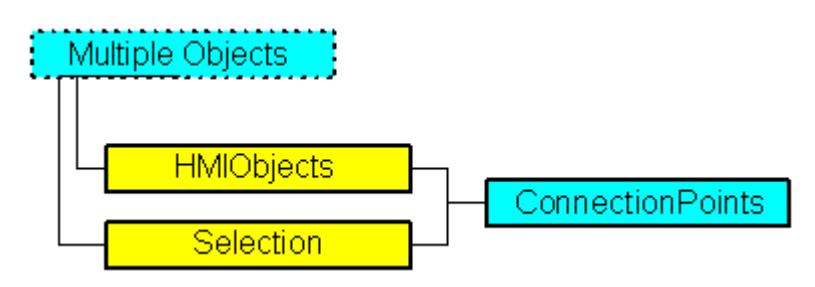

The listing returns the number of points to which the connector can be appended in the specified object.

## **VBA object name**

HMIConnectionPoints

## **Object properties**

The ConnectionPoints object possesses the following properties:

- Application
- Count
- **Item**
- Parent

## **Example 1**

In this example, a rectangle is inserted and the number of connection points is output:

```
Sub CountConnectionPoints()
'VBA229
Dim objRectangle As HMIRectangle
Dim objConnPoints As HMIConnectionPoints
Set objRectangle = ActiveDocument.HMIObjects.AddHMIObject("Rectangle1", "HMIRectangle")
Set objConnPoints = ActiveDocument.HMIObjects("Rectangle1").ConnectionPoints
MsgBox "Rectangle1 has " & objConnPoints.Count & " connectionpoints."
End Sub
```
## **Example 2:**

In this example, a text field is inserted and the connection points are accessed via "ConnectionPoints.Item". The coordinates of the connection points are shown in an output window.

```
Sub GetConnectionPoints()
'VBA825
Dim xPos As Long
Dim yPos As Long
Dim objConnPoints As HMIConnectionPoints
Set objDoc = Application.ActiveDocument
Set objObject = objDoc.HMIObjects.AddHMIObject("Text","HMIStaticText")
Set objConnPoints = ActiveDocument.HMIObjects("Text").ConnectionPoints
For i = 1 To objConnPoints. Count
     xPos = objObject.ConnectionPoints.Item(i)(0)
    yPos = objObject.ConnectionPoints.Item(i)(1)
    MsgBox "Coordinates " & i & ". ConnectionPoint:" & Chr(13) & "x: " & xPos & Chr(13) & "y: 
" & yPos
Next
```
End Sub

The diagram below shows the positions of the 4 connection points of the text field.

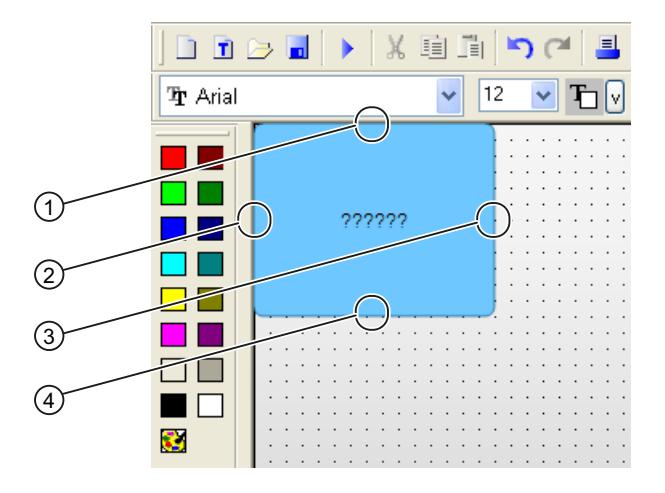

#### **Note**

If you activate the connection points of a connector with VBA, the connection point index begins with "1".

If you determine the connection points in the property window of the connector in the graphical interface, the connection point index begins with "0".

The index numbers e.g. of the lower connection point in the picture are assigned as follows:

- $VBA: Index = 3$
- Graphical interface: Index = 2

## **See also**

[Parent Property](#page-5194-0) (Page [5195](#page-5194-0)) [Item Property](#page-5119-0) (Page [5120\)](#page-5119-0) [Count Property](#page-5037-0) (Page [5038\)](#page-5037-0) [Application Property](#page-4958-0) (Page [4959\)](#page-4958-0)

## **CustomizedObject Object**

## **Description**

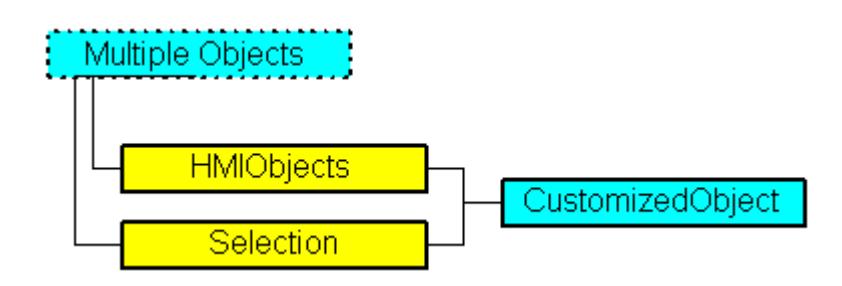

Represents the object called "Customized Object". The CustomizedObject object is an element of the following listings:

- Objects: Contains all objects of a picture.
- Selection: Contains all selected objects of a picture.

In the case of the CustomizedObject object, the only properties that are available in the object are those that you have selected in the "Configuration" dialog for the customized object concerned.

#### **Note**

You cannot configure the CustomizedObject object with VBA.

Further information regarding customized objects can be found in the WinCC documentation under "Customized Object".

#### **VBA Object Name**

HMICustomizedObject

#### **Application**

Use the CreateCustomizedObject Method with the Selection listing to create a new "Customized Object" object in a picture:

```
Sub CreateCustomizedObject()
'VBA230
Dim objCircle As HMICircle
Dim objRectangle As HMIRectangle
Dim objCustomizedObject As HMICustomizedObject
Set objCircle = ActiveDocument.HMIObjects.AddHMIObject("Circle A", "HMICircle")
Set objRectangle = ActiveDocument.HMIObjects.AddHMIObject("Rectangle B", "HMIRectangle")
With objCircle
.Left = 10
.Top = 10.Selected = True
End With
With objRectangle
.Left = 50
.Top = 50
.Selected = True
End With
MsgBox "objects created and selected!"
Set objCustomizedObject = ActiveDocument.Selection.CreateCustomizedObject
objCustomizedObject.ObjectName = "Customer-Object"
End Sub
```
Use "HMIObjects"(Index)" to return an object from the HMIObjects listing, where "Index" in this case identifies the object by name:

```
Sub EditCustomizedObject()
'VBA231
Dim objCustomizedObject As HMICustomizedObject
Set objCustomizedObject = ActiveDocument.HMIObjects("Customer-Object")
MsgBox objCustomizedObject.ObjectName
End Sub
```
#### **See also**

[SelectedObjects object \(Listing\)](#page-4892-0) (Page [4893](#page-4892-0)) [HMIObjects Object \(Listing\)](#page-4823-0) (Page [4824\)](#page-4823-0) [Destroy Method](#page-4669-0) (Page [4670](#page-4669-0)) [Delete Method](#page-4665-0) (Page [4666](#page-4665-0)) [CreateCustomizedObject Method](#page-4660-0) (Page [4661](#page-4660-0)) [How to Edit a Customized Object with VBA](#page-4520-0) (Page [4521](#page-4520-0)) [VBA Reference](#page-4581-0) (Page [4582\)](#page-4581-0) [Customized Objects](#page-4519-0) (Page [4520](#page-4519-0)) [Editing Objects with VBA](#page-4499-0) (Page [4500\)](#page-4499-0) [Application Property](#page-4958-0) (Page [4959\)](#page-4958-0) [Events Property](#page-5059-0) (Page [5060\)](#page-5059-0) [GroupParent Property](#page-5105-0) (Page [5106](#page-5105-0)) [Height Property](#page-5106-0) (Page [5107](#page-5106-0)) [InheritState property](#page-5115-0) (Page [5116\)](#page-5115-0) [Layer Property](#page-5129-0) (Page [5130](#page-5129-0)) [LDTooltipTexts Property](#page-5139-0) (Page [5140](#page-5139-0)) [Left Property](#page-5141-0) (Page [5142](#page-5141-0)) [ObjectName Property](#page-5183-0) (Page [5184\)](#page-5183-0) [Operation Property](#page-5188-0) (Page [5189](#page-5188-0)) [Parent Property](#page-5194-0) (Page [5195](#page-5194-0)) [PasswordLevel Property](#page-5197-0) (Page [5198](#page-5197-0)) [Properties Property](#page-5221-0) (Page [5222](#page-5221-0)) [Selected Property](#page-5245-0) (Page [5246\)](#page-5245-0) [TabOrderSwitch Property](#page-5264-0) (Page [5265\)](#page-5264-0) [TabOrderAlpha Property](#page-5261-0) (Page [5262](#page-5261-0)) [ToolTipText Property](#page-5278-0) (Page [5279\)](#page-5278-0)

<span id="page-4775-0"></span>[Top Property](#page-5279-0) (Page [5280\)](#page-5279-0) [Type Property](#page-5283-0) (Page [5284](#page-5283-0)) [Visible Property](#page-5384-0) (Page [5385](#page-5384-0)) [Width Property](#page-5387-0) (Page [5388\)](#page-5387-0) [ConnectionPoints property](#page-5034-0) (Page [5035](#page-5034-0)) [HMIUdoObjects property](#page-5109-0) (Page [5110\)](#page-5109-0) [ConnectorObjects property](#page-5035-0) (Page [5036\)](#page-5035-0)

## **D-I**

## **DataLanguage Object**

## **Description**

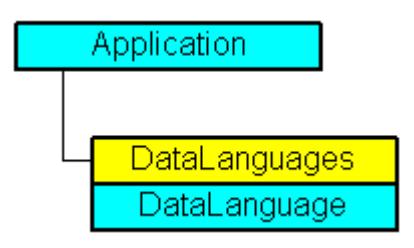

Represents the installed project language, which is identified by its name and language identifier. The DataLanguage object is an element of the DataLanguages listing:

The list of language codes is available in the WinCC documentation (Index > Language Code). The hexadecimal value specified in the list has to be converted to its equivalent decimal value.

## **VBA Object Name**

HMIDataLanguage

## **Usage**

Use the DataLanguages property to return an individual DataLanguage object. In the following example the first installed project language is output:

```
Sub ShowFirstObjectOfCollection()
'VBA232
Dim strName As String
strName = ActiveDocument.Application.AvailableDataLanguages(1).LanguageName
MsgBox strName
End Sub
```
## **See also**

DataLanguages Object (Listing) (Page 4777) [VBA Reference](#page-4581-0) (Page [4582](#page-4581-0)) [Language-Dependent Configuration with VBA](#page-4457-0) (Page [4458\)](#page-4457-0) [Parent Property](#page-5194-0) (Page [5195](#page-5194-0)) [LanguageName Property](#page-5126-0) (Page [5127](#page-5126-0)) [LanguageID Property](#page-5126-0) (Page [5127](#page-5126-0)) [Application Property](#page-4958-0) (Page [4959\)](#page-4958-0)

# **DataLanguages Object (Listing)**

# **Description**

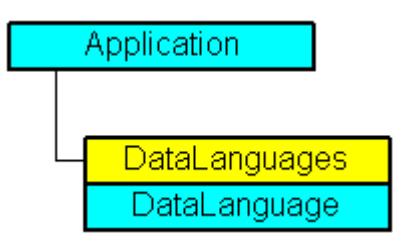

A listing of the DataLanguage objects that represent all the installed project languages.

## **VBA Object Name**

HMIDataLanguages

## **Usage**

Use the AvailableDataLanguages property to return the DataLanguages listing. In the following example the installed project language is output:

```
Sub ShowDataLanguage()
'VBA233
Dim colDataLanguages As HMIDataLanguages
Dim objDataLanguage As HMIDataLanguage
Dim strLanguages As String
Dim iCount As Integer
iCount = 0Set colDataLanguages = Application.AvailableDataLanguages
For Each objDataLanguage In colDataLanguages
If "" <> strLanguages Then strLanguages = strLanguages & "/"
strLanguages = strLanguages & objDataLanguage.LanguageName & " "
'Every 15 items of datalanguages output in a messagebox
If 0 = iCount Mod 15 And 0 \leq x iCount Then
MsgBox strLanguages
strLanguages = ""
End If
iCount = iCount + 1
Next objDataLanguage
MsgBox strLanguages
End Sub
```
## **See also**

[Language-Dependent Configuration with VBA](#page-4457-0) (Page [4458\)](#page-4457-0) [DataLanguage Object](#page-4775-0) (Page [4776\)](#page-4775-0) [Item Method](#page-4694-0) (Page [4695\)](#page-4694-0) [VBA Reference](#page-4581-0) (Page [4582\)](#page-4581-0) [Parent Property](#page-5194-0) (Page [5195\)](#page-5194-0) [Count Property](#page-5037-0) (Page [5038](#page-5037-0)) [Application Property](#page-4958-0) (Page [4959](#page-4958-0))

## **DataSetObj object**

## **Description**

The "DataSetObj" object serves as a container for the internal storage of data of the user objects or faceplate types. The DataSetObj object is an element of the following listings:

- Objects: Contains all objects of a picture.
- Selection: Contains all selected objects of a picture.

## **VBA Object Name**

HMIDataSetObj

## **See also**

[Application Property](#page-4958-0) (Page [4959\)](#page-4958-0) [ConnectionPoints property](#page-5034-0) (Page [5035\)](#page-5034-0) [Events Property](#page-5059-0) (Page [5060\)](#page-5059-0) [GroupParent Property](#page-5105-0) (Page [5106](#page-5105-0)) [Height Property](#page-5106-0) (Page [5107](#page-5106-0)) [Layer Property](#page-5129-0) (Page [5130](#page-5129-0)) [LDFonts Property](#page-5134-0) (Page [5135](#page-5134-0)) [Left Property](#page-5141-0) (Page [5142](#page-5141-0)) [ObjectName Property](#page-5183-0) (Page [5184\)](#page-5183-0) [Operation Property](#page-5188-0) (Page [5189](#page-5188-0)) [Parent Property](#page-5194-0) (Page [5195](#page-5194-0)) [PasswordLevel Property](#page-5197-0) (Page [5198](#page-5197-0)) [Properties Property](#page-5221-0) (Page [5222](#page-5221-0)) [Selected Property](#page-5245-0) (Page [5246](#page-5245-0)) [TabOrderSwitch Property](#page-5264-0) (Page [5265\)](#page-5264-0) [TabOrderAlpha Property](#page-5261-0) (Page [5262](#page-5261-0)) [ToolTipText Property](#page-5278-0) (Page [5279\)](#page-5278-0) [Top Property](#page-5279-0) (Page [5280\)](#page-5279-0) [Type Property](#page-5283-0) (Page [5284](#page-5283-0)) [Visible Property](#page-5384-0) (Page [5385\)](#page-5384-0) [Width Property](#page-5387-0) (Page [5388\)](#page-5387-0) [ConnectorObjects property](#page-5035-0) (Page [5036\)](#page-5035-0)

# <span id="page-4779-0"></span>**DestLink Object**

# **Description**

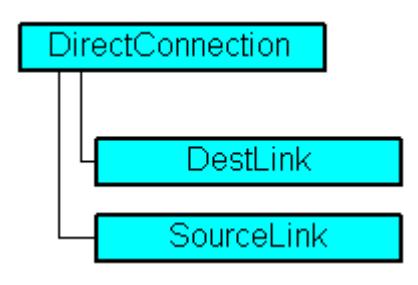

Represents the destination for a direct connection.

# **VBA Object Name**

HMIDestLink

#### **Usage**

Use the DestinationLink property to return the DestLink object. In the following example the X position of "Rectangle\_A" is copied to the Y position of "Rectangle\_B" in Runtime by clicking on the button:

```
Sub DirectConnection()
'VBA234
Dim objButton As HMIButton
Dim objRectangleA As HMIRectangle
Dim objRectangleB As HMIRectangle
Dim objEvent As HMIEvent
Dim objDirConnection As HMIDirectConnection
Set objRectangleA = ActiveDocument.HMIObjects.AddHMIObject("Rectangle_A", "HMIRectangle")
Set objRectangleB = ActiveDocument.HMIObjects.AddHMIObject("Rectangle<sup>"B"</sup>, "HMIRectangle")
Set objButton = ActiveDocument.HMIObjects.AddHMIObject("myButton", "HMIButton")
With objRectangleA
.Top = 100
.Left = 100
End With
With objRectangleB
. Top = 250.Left = 400.BackColor = RGB(255, 0, 0)End With
With objButton
.Top = 10.Left = 10.Width = 90. Height = 50.Text = "SetPosition"
End With
''Directconnection is initiated on mouseclick:
Set objDirConnection = 
objButton.Events(1).Actions.AddAction(hmiActionCreationTypeDirectConnection)
With objDirConnection
'Sourceobject: Property "Top" of "Rectangle_A"
.SourceLink.Type = hmiSourceTypeProperty
.SourceLink.ObjectName = "Rectangle_A"
.SourceLink.AutomationName = "Top"
''Targetobject: Property "Left" of "Rectangle_B"
.DestinationLink.Type = hmiDestTypeProperty
.DestinationLink.ObjectName = "Rectangle_B"
.DestinationLink.AutomationName = "Left"
End With
End Sub
```
## **See also**

[DirectConnection Object](#page-4781-0) (Page [4782\)](#page-4781-0) [VBA Reference](#page-4581-0) (Page [4582\)](#page-4581-0)

<span id="page-4781-0"></span>[Type Property](#page-5283-0) (Page [5284](#page-5283-0)) [ObjectName Property](#page-5183-0) (Page [5184](#page-5183-0)) [AutomationName Property](#page-4962-0) (Page [4963\)](#page-4962-0) [Parent Property](#page-5194-0) (Page [5195\)](#page-5194-0)

# **DirectConnection Object**

# **Description**

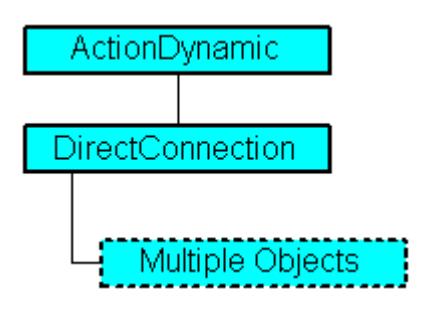

Represents a direct connection.

## **VBA Object Name**

HMIDirectConnection

#### **Usage**

Use the DestinationLink and SourceLink properties to configure the source and destination of a direct connection. In the following example the X position of "Rectangle\_A" is copied to the Y position of "Rectangle\_B" in Runtime by clicking on the button:

```
Sub DirectConnection()
'VBA235
Dim objButton As HMIButton
Dim objRectangleA As HMIRectangle
Dim objRectangleB As HMIRectangle
Dim objEvent As HMIEvent
Dim objDirConnection As HMIDirectConnection
Set objRectangleA = ActiveDocument.HMIObjects.AddHMIObject("Rectangle_A", "HMIRectangle")
Set objRectangleB = ActiveDocument.HMIObjects.AddHMIObject("Rectangle<sup>"B"</sup>, "HMIRectangle")
Set objButton = ActiveDocument.HMIObjects.AddHMIObject("myButton", "HMIButton")
With objRectangleA
.Top = 100
.Left = 100
End With
With objRectangleB
. Top = 250.Left = 400.BackColor = RGB(255, 0, 0)End With
With objButton
.Top = 10.Left = 10.Width = 90. Height = 50.Text = "SetPosition"
End With
''Directconnection is initiated on mouseclick:
Set objDirConnection = 
objButton.Events(1).Actions.AddAction(hmiActionCreationTypeDirectConnection)
With objDirConnection
'Sourceobject: Property "Top" of "Rectangle_A"
.SourceLink.Type = hmiSourceTypeProperty
.SourceLink.ObjectName = "Rectangle_A"
.SourceLink.AutomationName = "Top"
''Targetobject: Property "Left" of "Rectangle_B"
.DestinationLink.Type = hmiDestTypeProperty
.DestinationLink.ObjectName = "Rectangle_B"
.DestinationLink.AutomationName = "Left"
End With
End Sub
```
## **See also**

[DestinationLink Property](#page-5047-0) (Page [5048](#page-5047-0)) [SourceLink Object](#page-4898-0) (Page [4899](#page-4898-0))

<span id="page-4783-0"></span>[DestLink Object](#page-4779-0) (Page [4780\)](#page-4779-0) [VBA Reference](#page-4581-0) (Page [4582\)](#page-4581-0) [SourceLink Property](#page-5254-0) (Page [5255\)](#page-5254-0) [Application Property](#page-4958-0) (Page [4959](#page-4958-0)) [Parent Property](#page-5194-0) (Page [5195\)](#page-5194-0)

## **Document Object**

## **Description**

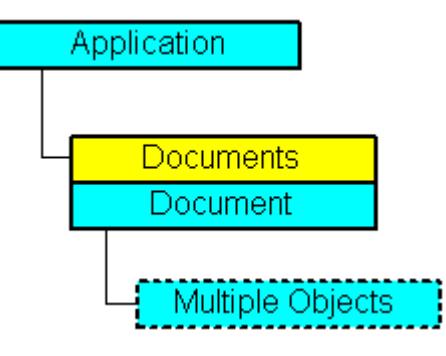

Displays a picture in Graphics Designer. The document object is an element of the documents listing.

## **VBA Object Name**

HMIDocument

## **Usage**

Use Documents(Index) to return an individual document object. In the following example the file name of the first picture is displayed:

```
Sub ShowFirstObjectOfCollection()
'VBA236
Dim strName As String
strName = Application.Documents(3).Name
MsgBox strName
End Sub
```
You may also use the object "Me" if you wish to address the current document:

```
Sub ShowDocumentName()
'VBA812
Dim obj As Document
set obj = Me
MsgBox obj.Name
End Sub
```
For example, use the SaveAs method to save the picture under a different name. In the following example the first picture will be saved under the name "CopyOfPicture1":

```
Sub SaveDocumentAs()
'VBA237
Application.Documents(3).SaveAs ("CopyOfPicture1")
End Sub
```
#### **See also**

[Editing Pictures with VBA](#page-4492-0) (Page [4493](#page-4492-0)) [GridHeight Property](#page-5103-0) (Page [5104\)](#page-5103-0) [Documents Object \(Listing\)](#page-4786-0) (Page [4787](#page-4786-0)) [SetRTLayerVisible Method](#page-4722-0) (Page [4723](#page-4722-0)) [SaveAs Method](#page-4715-0) (Page [4716\)](#page-4715-0) [Save Method](#page-4714-0) (Page [4715](#page-4714-0)) [PrintProjectDocumentation Method](#page-4705-0) (Page [4706\)](#page-4705-0) [PasteClipboard Method](#page-4703-0) (Page [4704\)](#page-4703-0) [MoveSelection Method](#page-4700-0) (Page [4701](#page-4700-0)) [IsRTLayerVisible Method](#page-4693-0) (Page [4694](#page-4693-0)) [Export Method](#page-4674-0) (Page [4675\)](#page-4674-0) [CopySelection Method](#page-4657-0) (Page [4658](#page-4657-0)) [Close Method](#page-4653-0) (Page [4654\)](#page-4653-0) [VBA Reference](#page-4581-0) (Page [4582\)](#page-4581-0) [ExtendedZoomingEnable Property](#page-5064-0) (Page [5065](#page-5064-0)) [Width Property](#page-5387-0) (Page [5388\)](#page-5387-0) [Visible Property](#page-5384-0) (Page [5385\)](#page-5384-0) [Views Property](#page-5384-0) (Page [5385\)](#page-5384-0) [UpdateCycle Property](#page-5296-0) (Page [5297](#page-5296-0)) [TabOrderOtherAction Property](#page-5264-0) (Page [5265\)](#page-5264-0) [TabOrderMouse Property](#page-5263-0) (Page [5264\)](#page-5263-0)

*Working with WinCC*

*3.16 VBA for Automated \$onHurBtJon*

[TabOrderKeyboard Property](#page-5262-0) (Page [5263\)](#page-5262-0) [TabOrderAllHMIObjects Property](#page-5262-0) (Page [5263\)](#page-5262-0) [SnapToGrid Property](#page-5254-0) (Page [5255](#page-5254-0)) [HMIDefaultObjects Object \(Listing\)](#page-4818-0) (Page [4819\)](#page-4818-0) [Selection Property](#page-5246-0) (Page [5247](#page-5246-0)) [Properties Property](#page-5221-0) (Page [5222\)](#page-5221-0) [Path Property](#page-5198-0) (Page [5199](#page-5198-0)) [PasswordLevel Property](#page-5197-0) (Page [5198](#page-5197-0)) [Parent Property](#page-5194-0) (Page [5195\)](#page-5194-0) [Operation Property](#page-5188-0) (Page [5189\)](#page-5188-0) [Name Property](#page-5179-0) (Page [5180\)](#page-5179-0) [LockedByCreatorID Property](#page-5149-0) (Page [5150\)](#page-5149-0) [LastChange Property](#page-5128-0) (Page [5129\)](#page-5128-0) [HMIObjects Property](#page-5108-0) (Page [5109\)](#page-5108-0) [Hide Property](#page-5107-0) (Page [5108\)](#page-5107-0) [Height Property](#page-5106-0) (Page [5107](#page-5106-0)) [GridWidth Property](#page-5104-0) (Page [5105](#page-5104-0)) [GridColor Property](#page-5103-0) (Page [5104](#page-5103-0)) [Grid Property](#page-5102-0) (Page [5103](#page-5102-0)) [FillStyle Property](#page-5071-0) (Page [5072](#page-5071-0)) [Events Property](#page-5059-0) (Page [5060\)](#page-5059-0) [CustomToolbars Property](#page-5043-0) (Page [5044](#page-5043-0)) [CustomMenus Property](#page-5043-0) (Page [5044\)](#page-5043-0) [CursorMode Property](#page-5042-0) (Page [5043](#page-5042-0)) [BackColor Property](#page-4968-0) (Page [4969](#page-4968-0)) [Application Property](#page-4958-0) (Page [4959](#page-4958-0)) [BackPictureAlignment property](#page-4977-0) (Page [4978](#page-4977-0)) [BackPictureName property](#page-4977-0) (Page [4978](#page-4977-0)) [CommonVBSCode Property](#page-5030-0) (Page [5031](#page-5030-0)) [CommonVBSEventArea property](#page-5031-0) (Page [5032\)](#page-5031-0) [CommonVBSPropertyArea property](#page-5031-0) (Page [5032](#page-5031-0)) [GlobalColorScheme property](#page-5100-0) (Page [5101](#page-5100-0)) [LayerDecluttering Property](#page-5132-0) (Page [5133](#page-5132-0)) [Layers Property](#page-5133-0) (Page [5134](#page-5133-0)) [Modified Property](#page-5177-0) (Page [5178\)](#page-5177-0)

<span id="page-4786-0"></span>[ObjectSizeDecluttering Property](#page-5185-0) (Page [5186](#page-5185-0)) [PdlProtection property](#page-5199-0) (Page [5200](#page-5199-0)) [GetDeclutterObjectSize method](#page-4681-0) (Page [4682\)](#page-4681-0) [SetDeclutterObjectSize Method](#page-4721-0) (Page [4722](#page-4721-0)) [FireConnectionEvents method](#page-4678-0) (Page [4679\)](#page-4678-0) [TransformDisplayCoordinate method](#page-4727-0) (Page [4728\)](#page-4727-0) [TransformPixelCoordinate method](#page-4727-0) (Page [4728\)](#page-4727-0) [FillBackColor property](#page-5067-0) (Page [5068](#page-5067-0))

## **Documents Object (Listing)**

#### **Description**

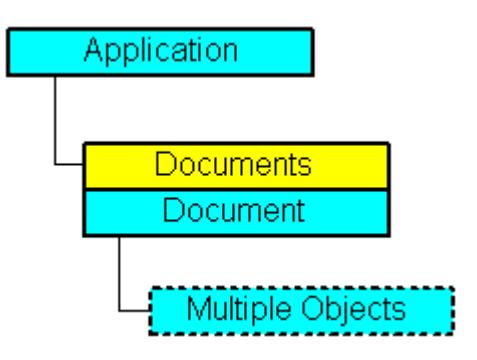

#### **VBA Object Name**

HMIDocuments

#### **Usage**

**Note**

Use the "ActiveDocument" property if you wish to refer to the active picture.

Use the Documents property to return the Documents listing. In the following example the names of all open pictures are output:

```
Sub ShowDocuments()
'VBA238
Dim colDocuments As Documents
Dim objDocument As Document
Set colDocuments = Application.Documents
For Each objDocument In colDocuments
MsgBox objDocument.Name
Next objDocument
End Sub
```
Use the Add method to add a new Document object to the Documents listing. In the following example a new picture is created:

```
Sub AddNewDocument()
'VBA239
Dim objDocument As Document
Set objDocument = Application.Documents.Add
End Sub
```
#### **See also**

[Add Method](#page-4622-0) (Page [4623](#page-4622-0)) [Document Object](#page-4783-0) (Page [4784](#page-4783-0)) [SaveAll Method](#page-4714-0) (Page [4715](#page-4714-0)) [Open Method](#page-4702-0) (Page [4703\)](#page-4702-0) [CloseAll Method](#page-4654-0) (Page [4655\)](#page-4654-0) [Close Method](#page-4653-0) (Page [4654](#page-4653-0)) [VBA Reference](#page-4581-0) (Page [4582\)](#page-4581-0) [Editing Pictures with VBA](#page-4492-0) (Page [4493](#page-4492-0)) [Parent Property](#page-5194-0) (Page [5195\)](#page-5194-0) [Count Property](#page-5037-0) (Page [5038](#page-5037-0)) [Application Property](#page-4958-0) (Page [4959](#page-4958-0)) [ActiveDocument Property](#page-4945-0) (Page [4946](#page-4945-0)) [Item Property](#page-5119-0) (Page [5120\)](#page-5119-0) [SetOpenContext method](#page-4721-0) (Page [4722\)](#page-4721-0) [ConvertWM method](#page-4657-0) (Page [4658\)](#page-4657-0)
### **DotNetControl object**

#### **Description**

Represents the "DotNetControl" object. The DotNetControl object is an element of the following listings:

- HMIObjects: Contains all objects of a picture.
- Selection: Contains all selected objects of a picture.

### **VBA Object Name**

HMIDotNetControl

### **Application**

Use the AddDotNetControl method to insert a DotNetControl in a picture.

In the following example, the ".NETControl" object from the Global Assembly Cache is inserted in the active picture.

#### 'VBA851

```
Dim DotNetControl As HMIDotNetControl 
Set DotNetControl = ActiveDocument.HMIObjects.AddDotNetControl("MyVBAControl", 
"System.Windows.Forms.Label", True,"Assembly=System.Windows.Forms, Version=2.0.0.0, 
Culture=neutral, PublicKeyToken=b77a5c561934e089")
```
### **See also**

- [AddDotNetControl method](#page-4633-0) (Page [4634\)](#page-4633-0)
- [Delete Method](#page-4665-0) (Page [4666](#page-4665-0))
- [Application Property](#page-4958-0) (Page [4959\)](#page-4958-0)
- [AssemblyInfo property](#page-4960-0) (Page [4961](#page-4960-0))
- [ControlType property](#page-5037-0) (Page [5038](#page-5037-0))
- [Events Property](#page-5059-0) (Page [5060\)](#page-5059-0)
- [GroupParent Property](#page-5105-0) (Page [5106](#page-5105-0))
- [Height Property](#page-5106-0) (Page [5107](#page-5106-0))
- [Layer Property](#page-5129-0) (Page [5130](#page-5129-0))
- [LDTooltipTexts Property](#page-5139-0) (Page [5140](#page-5139-0))
- [Left Property](#page-5141-0) (Page [5142](#page-5141-0))
- [ObjectName Property](#page-5183-0) (Page [5184\)](#page-5183-0)
- [Operation Property](#page-5188-0) (Page [5189](#page-5188-0))
- [Parent Property](#page-5194-0) (Page [5195](#page-5194-0))

[PasswordLevel Property](#page-5197-0) (Page [5198](#page-5197-0)) [Properties Property](#page-5221-0) (Page [5222\)](#page-5221-0) [Selected Property](#page-5245-0) (Page [5246\)](#page-5245-0) [TabOrderSwitch Property](#page-5264-0) (Page [5265](#page-5264-0)) [TabOrderAlpha Property](#page-5261-0) (Page [5262](#page-5261-0)) [ToolTipText Property](#page-5278-0) (Page [5279](#page-5278-0)) [Top Property](#page-5279-0) (Page [5280\)](#page-5279-0) [Type Property](#page-5283-0) (Page [5284](#page-5283-0)) [Visible Property](#page-5384-0) (Page [5385](#page-5384-0)) [Width Property](#page-5387-0) (Page [5388\)](#page-5387-0) [ConnectionPoints property](#page-5034-0) (Page [5035](#page-5034-0)) [ConnectorObjects property](#page-5035-0) (Page [5036\)](#page-5035-0)

# **DynamicDialog Object**

# **Description**

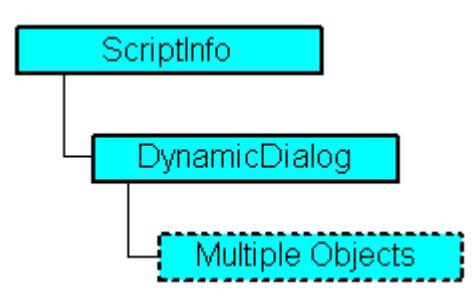

Represents the Dynamic dialog. You can use the dynamic dialog to make the properties of pictures and objects respond dynamically to different value ranges.

Define the value range with the aid of the ResultType property.

### **VBA Object Name**

HMIDynamicDialog

### **Usage**

Use the DynamicDialog object to make an object property dynamic. In the following example the radius of a circle will be dynamically configured using the Dynamic dialog, a tag name will be assigned and three analog value ranges will be created:

```
Sub AddDynamicDialogToCircleRadiusTypeAnalog()
'VBA240
Dim objDynDialog As HMIDynamicDialog
Dim objCircle As HMICircle
Set objCircle = ActiveDocument.HMIObjects.AddHMIObject("Circle A", "HMICircle")
Set objDynDialog = objCircle.Radius.CreateDynamic(hmiDynamicCreationTypeDynamicDialog, 
"'NewDynamic1'")
With objDynDialog
.ResultType = hmiResultTypeAnalog
.Trigger.VariableTriggers.Add "NewDynamic2", hmiVariableCycleType_5s
.AnalogResultInfos.Add 50, 40
.AnalogResultInfos.Add 100, 80
.AnalogResultInfos.ElseCase = 100
End With
End Sub
```
### **See also**

```
Delete Method (Page 4666)
ConvertToScript Method (Page 4656)
CheckSyntax Method (Page 4653)
VariableStateValues Property (Page 5381)
VariableStateChecked Property (Page 5380)
Trigger Property (Page 5283)
SourceCode Property (Page 5257)
ScriptType Property (Page 5240)
ResultType Property (Page 5233)
Parent Property (Page 5195)
Compiled Property (Page 5034)
BitResultInfo Property (Page 4986)
BinaryResultInfo Property (Page 4984)
Application Property (Page 4959)
AnalogResultInfos Property (Page 4957)
Prototype Property (Page 5223)
QualityCodeStateChecked Properties (Page 5224)
QualityCodeStateValues Property (Page 5226)
UsedLanguage property (Page 5298)
```
<span id="page-4791-0"></span>[VariablesExist Property](#page-5378-0) (Page [5379\)](#page-5378-0) [VariableStateType Property](#page-5380-0) (Page [5381\)](#page-5380-0) [ConvertToVBScript method](#page-4656-0) (Page [4657\)](#page-4656-0)

# **Ellipse Object**

# **Description**

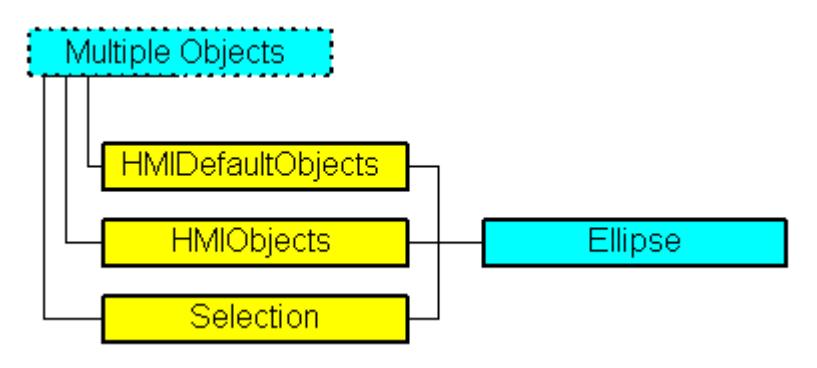

Represents the "Ellipse" object. The Ellipse object is an element of the following listings:

- HMIObjects: Contains all objects of a picture.
- Selection: Contains all selected objects of a picture.
- HMIDefaultObjects: Contains the default property values of all standard, Windows, and smart objects.

# **VBA Object Name**

HMIEllipse

# **Usage**

Use the Add method to create a new "Ellipse" object in a picture:

```
Sub AddEllipse()
'VBA241
Dim objEllipse As HMIEllipse
Set objEllipse = ActiveDocument.HMIObjects.AddHMIObject("Ellipse", "HMIEllipse")
End Sub
```
Use "HMIObjects"(Index)" to return an object from the HMIObjects listing, where Index in this case identifies the object by name:

```
Sub EditEllipse()
'VBA242
Dim objEllipse As HMIEllipse
Set objEllipse = ActiveDocument.HMIObjects("Ellipse")
objEllipse.BorderColor = RGB(255, 0, 0)
End Sub
```
Use "Selection"(Index) to return an object from the Selection listing.

```
Sub ShowNameOfFirstSelectedObject()
'VBA243
'Select all objects in the picture:
ActiveDocument.Selection.SelectAll
'Get the name from the first object of the selection:
MsgBox ActiveDocument.Selection(1).ObjectName
End Sub
```
#### **See also**

```
FillingIndex Property (Page 5070)
SelectedObjects object (Listing) (Page 4893)
HMIObjects Object (Listing) (Page 4824)
HMIDefaultObjects Object (Listing) (Page 4819)
AddHMIObject Method (Page 4637)
VBA Reference (Page 4582)
Editing Objects with VBA (Page 4500)
Width Property (Page 5388)
Visible Property (Page 5385)
Top Property (Page 5280)
ToolTipText Property (Page 5279)
RadiusWidth Property (Page 5229)
RadiusHeight Property (Page 5228)
PasswordLevel Property (Page 5198)
Operation Property (Page 5189)
Left Property (Page 5142)
Layer Property (Page 5130)
Height Property (Page 5107)
FlashRateBorderColor Property (Page 5086)
```
*Working with WinCC*

*3.16 VBA for Automated \$onHurBtJon*

[FlashRateBackColor Property](#page-5083-0) (Page [5084\)](#page-5083-0) [FlashBorderColor Property](#page-5076-0) (Page [5077\)](#page-5076-0) [FlashBackColor Property](#page-5075-0) (Page [5076\)](#page-5075-0) [FillStyle Property](#page-5071-0) (Page [5072](#page-5071-0)) [Filling Property](#page-5068-0) (Page [5069](#page-5068-0)) [FillColor Property](#page-5067-0) (Page [5068\)](#page-5067-0) [BorderWidth Property](#page-4997-0) (Page [4998\)](#page-4997-0) [BorderStyle Property](#page-4996-0) (Page [4997\)](#page-4996-0) [BorderFlashColorOn Property](#page-4995-0) (Page [4996\)](#page-4995-0) [BorderFlashColorOff Property](#page-4993-0) (Page [4994\)](#page-4993-0) [BorderColor Property](#page-4989-0) (Page [4990\)](#page-4989-0) [BorderBackColor Property](#page-4988-0) (Page [4989\)](#page-4988-0) [BackFlashColorOn Property](#page-4975-0) (Page [4976\)](#page-4975-0) [BackFlashColorOff Property](#page-4974-0) (Page [4975\)](#page-4974-0) [BackColor Property](#page-4968-0) (Page [4969](#page-4968-0)) [Application Property](#page-4958-0) (Page [4959](#page-4958-0)) [Events Property](#page-5059-0) (Page [5060\)](#page-5059-0) [GlobalColorScheme property](#page-5100-0) (Page [5101](#page-5100-0)) [GlobalShadow property](#page-5100-0) (Page [5101\)](#page-5100-0) [GroupParent Property](#page-5105-0) (Page [5106](#page-5105-0)) [LDTooltipTexts Property](#page-5139-0) (Page [5140\)](#page-5139-0) [ObjectName Property](#page-5183-0) (Page [5184](#page-5183-0)) [Properties Property](#page-5221-0) (Page [5222\)](#page-5221-0) [Selected Property](#page-5245-0) (Page [5246\)](#page-5245-0) [TabOrderSwitch Property](#page-5264-0) (Page [5265](#page-5264-0)) [TabOrderAlpha Property](#page-5261-0) (Page [5262](#page-5261-0)) [Transparency property](#page-5280-0) (Page [5281](#page-5280-0)) [Type Property](#page-5283-0) (Page [5284](#page-5283-0)) [DrawInsideFrame property](#page-5053-0) (Page [5054\)](#page-5053-0) [ConnectionPoints property](#page-5034-0) (Page [5035](#page-5034-0)) [ConnectorObjects property](#page-5035-0) (Page [5036\)](#page-5035-0)

## <span id="page-4794-0"></span>**EllipseArc Object**

### **Description**

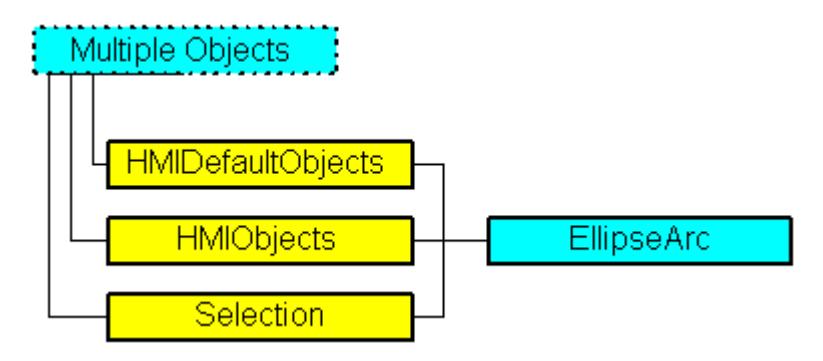

Represents the "Ellipse Arc" object. The EllipseArc object is an element of the following listings:

- HMIObjects: Contains all objects of a picture.
- Selection: Contains all selected objects of a picture.
- HMIDefaultObjects: Contains the default property values of all standard, Windows, and smart objects.

### **VBA Object Name**

HMIEllipseArc

#### **Usage**

Use the Add method to create a new "Ellipse Arc" object in a picture:

```
Sub AddEllipseArc()
'VBA244
Dim objEllipseArc As HMIEllipseArc
Set objEllipseArc = ActiveDocument.HMIObjects.AddHMIObject("EllipseArc", "HMIEllipseArc")
End Sub
```
Use "HMIObjects"(Index)" to return an object from the HMIObjects listing, where Index in this case identifies the object by name:

```
Sub EditEllipseArc()
'VBA245
Dim objEllipseArc As HMIEllipseArc
Set objEllipseArc = ActiveDocument.HMIObjects("EllipseArc")
objEllipseArc.BorderColor = RGB(255, 0, 0)
End Sub
```
Use "Selection"(Index) to return an object from the Selection listing:

```
Sub ShowNameOfFirstSelectedObject()
'VBA246
'Select all objects in the picture:
ActiveDocument.Selection.SelectAll
'Get the name from the first object of the selection:
MsgBox ActiveDocument.Selection(1).ObjectName
End Sub
```
Use the "HMIDefaultObjects(Index)" to return an object from the HMIDefaultObjects Listing:

```
Sub EditDefaultPropertiesOfEllipseArc()
'VBA247
Dim objEllipseArc As HMIEllipseArc
Set objEllipseArc = Application.DefaultHMIObjects("HMIEllipseArc")
objEllipseArc.BorderColor = RGB(255, 255, 0)
'create new "EllipseArc"-object
Set objEllipseArc = ActiveDocument.HMIObjects.AddHMIObject("EllipseArc2", "HMIEllipseArc")
End Sub
```
### **See also**

```
ToolTipText Property (Page 5279)
SelectedObjects object (Listing) (Page 4893)
HMIObjects Object (Listing) (Page 4824)
HMIDefaultObjects Object (Listing) (Page 4819)
AddHMIObject Method (Page 4637)
VBA Reference (Page 4582)
Editing Objects with VBA (Page 4500)
Width Property (Page 5388)
Visible Property (Page 5385)
Top Property (Page 5280)
StartAngle Property (Page 5259)
RadiusWidth Property (Page 5229)
RadiusHeight Property (Page 5228)
PasswordLevel Property (Page 5198)
Operation Property (Page 5189)
Left Property (Page 5142)
Layer Property (Page 5130)
Height Property (Page 5107)
FlashRateBorderColor Property (Page 5086)
```
[FlashBorderColor Property](#page-5076-0) (Page [5077\)](#page-5076-0)

[EndAngle Property](#page-5058-0) (Page [5059](#page-5058-0))

[BorderWidth Property](#page-4997-0) (Page [4998\)](#page-4997-0)

[BorderStyle Property](#page-4996-0) (Page [4997\)](#page-4996-0)

[BorderFlashColorOn Property](#page-4995-0) (Page [4996\)](#page-4995-0)

[BorderFlashColorOff Property](#page-4993-0) (Page [4994\)](#page-4993-0)

[BorderColor Property](#page-4989-0) (Page [4990](#page-4989-0))

[BorderBackColor Property](#page-4988-0) (Page [4989](#page-4988-0))

[Application Property](#page-4958-0) (Page [4959\)](#page-4958-0)

[Events Property](#page-5059-0) (Page [5060\)](#page-5059-0)

[GlobalColorScheme property](#page-5100-0) (Page [5101\)](#page-5100-0)

[GlobalShadow property](#page-5100-0) (Page [5101\)](#page-5100-0)

[GroupParent Property](#page-5105-0) (Page [5106](#page-5105-0))

[LDTooltipTexts Property](#page-5139-0) (Page [5140](#page-5139-0))

[ObjectName Property](#page-5183-0) (Page [5184\)](#page-5183-0)

[Parent Property](#page-5194-0) (Page [5195](#page-5194-0))

[Properties Property](#page-5221-0) (Page [5222](#page-5221-0))

[Selected Property](#page-5245-0) (Page [5246](#page-5245-0))

[TabOrderSwitch Property](#page-5264-0) (Page [5265\)](#page-5264-0)

[TabOrderAlpha Property](#page-5261-0) (Page [5262](#page-5261-0))

[Transparency property](#page-5280-0) (Page [5281](#page-5280-0))

[Type Property](#page-5283-0) (Page [5284](#page-5283-0))

[DrawInsideFrame property](#page-5053-0) (Page [5054\)](#page-5053-0)

[ConnectionPoints property](#page-5034-0) (Page [5035\)](#page-5034-0)

[ConnectorObjects property](#page-5035-0) (Page [5036\)](#page-5035-0)

# <span id="page-4797-0"></span>**EllipseSegment Object**

## **Description**

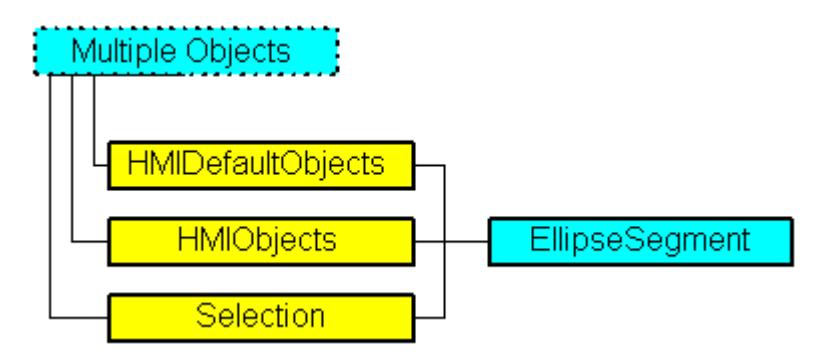

Represents the "Ellipse Segment" object. The EllipseSegment object is an element of the following listings:

- HMIObjects: Contains all objects of a picture.
- Selection: Contains all selected objects of a picture.
- HMIDefaultObjects: Contains the default property values of all standard, Windows, and smart objects.

### **VBA Object Name**

HMIEllipseSegment

### **Usage**

Use the Add method to create a new "Ellipse Segment" object in a picture:

```
Sub AddEllipseSegment()
'VBA248
Dim objEllipseSegment As HMIEllipseSegment
Set objEllipseSegment = ActiveDocument.HMIObjects.AddHMIObject("EllipseSegment", 
"HMIEllipseSegment")
End Sub
```
Use "HMIObjects"(Index)" to return an object from the HMIObjects listing, where Index in this case identifies the object by name:

```
Sub EditEllipseSegment()
'VBA249
Dim objEllipseSegment As HMIEllipseSegment
Set objEllipseSegment = ActiveDocument.HMIObjects("EllipseSegment")
objEllipseSegment.BorderColor = RGB(255, 0, 0)
End Sub
```
Use "Selection"(Index) to return an object from the Selection listing:

```
Sub ShowNameOfFirstSelectedObject()
'VBA250
'Select all objects in the picture:
ActiveDocument.Selection.SelectAll
'Get the name from the first object of the selection:
MsgBox ActiveDocument.Selection(1).ObjectName
End Sub
```
#### **See also**

[ToolTipText Property](#page-5278-0) (Page [5279\)](#page-5278-0) [BackFlashColorOn Property](#page-4975-0) (Page [4976](#page-4975-0)) [SelectedObjects object \(Listing\)](#page-4892-0) (Page [4893](#page-4892-0)) [HMIObjects Object \(Listing\)](#page-4823-0) (Page [4824\)](#page-4823-0) [HMIDefaultObjects Object \(Listing\)](#page-4818-0) (Page [4819\)](#page-4818-0) [AddHMIObject Method](#page-4636-0) (Page [4637\)](#page-4636-0) [VBA Reference](#page-4581-0) (Page [4582](#page-4581-0)) [Editing Objects with VBA](#page-4499-0) (Page [4500\)](#page-4499-0) [Width Property](#page-5387-0) (Page [5388\)](#page-5387-0) [Visible Property](#page-5384-0) (Page [5385\)](#page-5384-0) [Top Property](#page-5279-0) (Page [5280\)](#page-5279-0) [StartAngle Property](#page-5258-0) (Page [5259](#page-5258-0)) [RadiusWidth Property](#page-5228-0) (Page [5229\)](#page-5228-0) [RadiusHeight Property](#page-5227-0) (Page [5228\)](#page-5227-0) [PasswordLevel Property](#page-5197-0) (Page [5198](#page-5197-0)) [Operation Property](#page-5188-0) (Page [5189](#page-5188-0)) [Left Property](#page-5141-0) (Page [5142](#page-5141-0)) [Layer Property](#page-5129-0) (Page [5130](#page-5129-0)) [Height Property](#page-5106-0) (Page [5107](#page-5106-0)) [FlashRateBorderColor Property](#page-5085-0) (Page [5086\)](#page-5085-0) [FlashRateBackColor Property](#page-5083-0) (Page [5084](#page-5083-0)) [FlashBorderColor Property](#page-5076-0) (Page [5077\)](#page-5076-0) [FlashBackColor Property](#page-5075-0) (Page [5076\)](#page-5075-0) [FillStyle Property](#page-5071-0) (Page [5072\)](#page-5071-0) [FillingIndex Property](#page-5069-0) (Page [5070\)](#page-5069-0) [Filling Property](#page-5068-0) (Page [5069](#page-5068-0))

*Working with WinCC*

3.16 VBA for Automated Configuration

[FillColor Property](#page-5067-0) (Page [5068\)](#page-5067-0) [EndAngle Property](#page-5058-0) (Page [5059\)](#page-5058-0) [BorderWidth Property](#page-4997-0) (Page [4998\)](#page-4997-0) [BorderStyle Property](#page-4996-0) (Page [4997\)](#page-4996-0) [BorderFlashColorOn Property](#page-4995-0) (Page [4996\)](#page-4995-0) [BorderFlashColorOff Property](#page-4993-0) (Page [4994\)](#page-4993-0) [BorderColor Property](#page-4989-0) (Page [4990\)](#page-4989-0) [BorderBackColor Property](#page-4988-0) (Page [4989\)](#page-4988-0) [BackFlashColorOff Property](#page-4974-0) (Page [4975\)](#page-4974-0) [BackColor Property](#page-4968-0) (Page [4969](#page-4968-0)) [Application Property](#page-4958-0) (Page [4959](#page-4958-0)) [Events Property](#page-5059-0) (Page [5060\)](#page-5059-0) [GlobalColorScheme property](#page-5100-0) (Page [5101](#page-5100-0)) [GlobalShadow property](#page-5100-0) (Page [5101\)](#page-5100-0) [GroupParent Property](#page-5105-0) (Page [5106](#page-5105-0)) [LDTooltipTexts Property](#page-5139-0) (Page [5140\)](#page-5139-0) [ObjectName Property](#page-5183-0) (Page [5184](#page-5183-0)) [Parent Property](#page-5194-0) (Page [5195\)](#page-5194-0) [Properties Property](#page-5221-0) (Page [5222\)](#page-5221-0) [Selected Property](#page-5245-0) (Page [5246\)](#page-5245-0) [TabOrderSwitch Property](#page-5264-0) (Page [5265](#page-5264-0)) [TabOrderAlpha Property](#page-5261-0) (Page [5262](#page-5261-0)) [Transparency property](#page-5280-0) (Page [5281](#page-5280-0)) [Type Property](#page-5283-0) (Page [5284](#page-5283-0)) [DrawInsideFrame property](#page-5053-0) (Page [5054\)](#page-5053-0) [ConnectionPoints property](#page-5034-0) (Page [5035](#page-5034-0)) [ConnectorObjects property](#page-5035-0) (Page [5036\)](#page-5035-0)

## **Event Object**

### **Description**

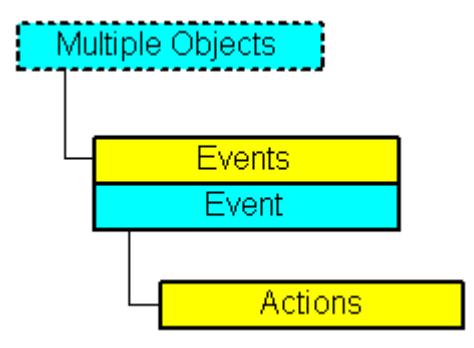

Represents an event that triggers one or more actions in Runtime (e.g. a direct connection). An event can be configured onto an object and a property.

#### **VBA Object Name**

HMIEvent

#### **Usage**

Use the AddAction method to configure an action on an event. In this example a C action is to be triggered in the event of a change of radius in Runtime:

```
Sub AddActionToPropertyTypeCScript()
'VBA251
Dim objEvent As HMIEvent
Dim objCScript As HMIScriptInfo
Dim objCircle As HMICircle
'Create circle in the picture. If property "Radius" is changed,
'a C-action is added:
Set objCircle = ActiveDocument.HMIObjects.AddHMIObject("Circle AB", "HMICircle")
Set objEvent = objCircle.Radius.Events(1)
Set objCScript = objEvent.Actions.AddAction(hmiActionCreationTypeCScript)
End Sub
```
### **See also**

[Application Property](#page-4958-0) (Page [4959\)](#page-4958-0) [Delete Method](#page-4665-0) (Page [4666](#page-4665-0)) [AddAction Method](#page-4630-0) (Page [4631\)](#page-4630-0) [VBA Reference](#page-4581-0) (Page [4582\)](#page-4581-0) [Parent Property](#page-5194-0) (Page [5195](#page-5194-0)) [EventType Property](#page-5061-0) (Page [5062\)](#page-5061-0)

[Actions Property](#page-4944-0) (Page [4945](#page-4944-0)) [EventName property](#page-5061-0) (Page [5062\)](#page-5061-0)

# **Events Object (Listing)**

## **Description**

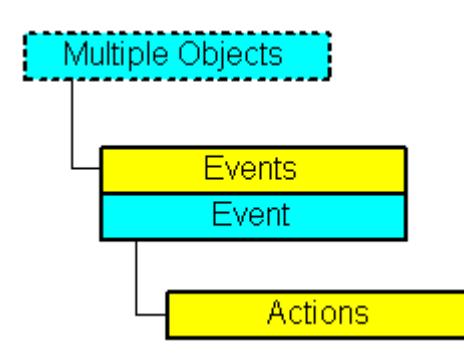

A listing of the Event objects that represent all the events configured onto an object. Use the Item method to define the event that is intended to be configured:

- You configure an action on a property with VBA by using the "Events(1)" property, where the index "1" stands for the event "Upon change":
- To configure an action onto an object with the aid of VBA, use the "Events(Index)" property, where "Index" stands for the trigger event (see table):

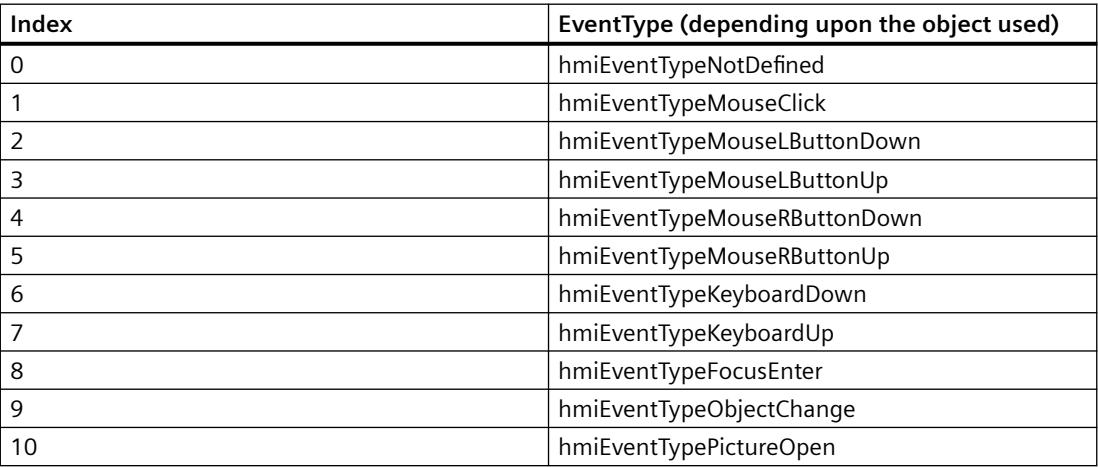

### **VBA Object Name**

HMIEvents

#### **Usage**

Use the Item method to return an individual Event object. In this example the event names and event types of all objects in the active pictures are put out. In order for this example to work, insert some objects into the active picture and configure different events.

```
Sub ShowEventsOfAllObjectsInActiveDocument()
'VBA252
Dim colEvents As HMIEvents
Dim objEvent As HMIEvent
Dim iMax As Integer
Dim iIndex As Integer
Dim iAnswer As Integer
Dim strEventName As String
Dim strObjectName As String
Dim varEventType As Variant
iIndex = 1iMax = ActiveDocument.HMIObjects.Count
For iIndex = 1 To iMax
Set colEvents = ActiveDocument.HMIObjects(iIndex).Events
strObjectName = ActiveDocument.HMIObjects(iIndex).ObjectName
For Each objEvent In colEvents
strEventName = objEvent.EventName
varEventType = objEvent.EventType
iAnswer = MsgBox("Objectname: " & strObjectName & vbCrLf & "Eventtype: " & varEventType & 
vbCrLf & "Eventname: " & strEventName, vbOKCancel)
If vbCancel = iAnswer Then Exit For
Next objEvent
If vbCancel = iAnswer Then Exit For
Next iIndex
End Sub
```
### **See also**

[Item Method](#page-4694-0) (Page [4695\)](#page-4694-0) [VBA Reference](#page-4581-0) (Page [4582](#page-4581-0)) [Parent Property](#page-5194-0) (Page [5195](#page-5194-0)) [Count Property](#page-5037-0) (Page [5038\)](#page-5037-0) [Application Property](#page-4958-0) (Page [4959\)](#page-4958-0)

### **ExternalShapeInfo object**

### **Description**

Is used for internal purposes in Graphics Designer.

# **FaceplateObject object**

### **Description**

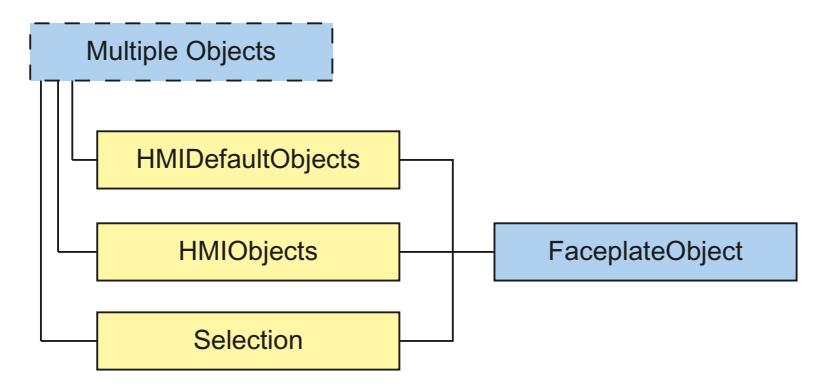

Represents the "faceplate instance" object. The FaceplateObject object is an element of the following lists:

- HMIObjects: Contains all objects of a picture.
- Selection: Contains all selected objects of a picture.
- HMIDefaultObjects: Contains the default property values of all default, smart, window and tube objects.

### **VBA object name**

HMIFaceplateObject

#### **Usage**

Use the Add method to create a new "faceplate instance" object in a picture:

```
Sub AddFaceplateInstance()
'VBA826
Dim objFaceplateInstance As HMIFaceplateObject
Set objFaceplateInstance = ActiveDocument.HMIObjects.AddHMIObject("faceplate instance", 
"HMIFaceplateObject")
objFaceplateInstance.Properties.Item(3).value = "Faceplate1.fpt"
End Sub
```
Use "HMIObjects"(Index)" to return an object from the HMIObjects listing, where Index in this case identifies the object by name:

```
Sub EditFaceplateInstance()
'VBA827
Dim objFaceplateInstance As HMIFaceplateObject
Set objFaceplateInstance = ActiveDocument.HMIObjects("faceplate instance")
objFaceplateInstance.visible = True
End Sub
```
Use "Selection"(Index) to return an object from the Selection listing:

```
Sub ShowNameOfFirstSelectedObject()
'VBA828
'Select all objects in the picture:
ActiveDocument.Selection.SelectAll
'Get the name from the first object of the selection:
MsgBox ActiveDocument.Selection(1).ObjectName
End Sub
```
#### **See also**

[ObjectName Property](#page-5183-0) (Page [5184\)](#page-5183-0) [Layer Property](#page-5129-0) (Page [5130](#page-5129-0)) [Left Property](#page-5141-0) (Page [5142\)](#page-5141-0) [Top Property](#page-5279-0) (Page [5280\)](#page-5279-0) [Width Property](#page-5387-0) (Page [5388\)](#page-5387-0) [Height Property](#page-5106-0) (Page [5107](#page-5106-0)) [Operation Property](#page-5188-0) (Page [5189](#page-5188-0)) [PasswordLevel Property](#page-5197-0) (Page [5198](#page-5197-0)) [Visible Property](#page-5384-0) (Page [5385\)](#page-5384-0) [ToolTipText Property](#page-5278-0) (Page [5279\)](#page-5278-0) [ScalingMode property](#page-5238-0) (Page [5239\)](#page-5238-0) [FaceplateType property](#page-5064-0) (Page [5065](#page-5064-0)) [Delete Method](#page-4665-0) (Page [4666](#page-4665-0)) [Destroy Method](#page-4669-0) (Page [4670](#page-4669-0)) [Application Property](#page-4958-0) (Page [4959\)](#page-4958-0) [Events Property](#page-5059-0) (Page [5060\)](#page-5059-0) [GroupParent Property](#page-5105-0) (Page [5106](#page-5105-0)) [InheritState property](#page-5115-0) (Page [5116\)](#page-5115-0) [LDTooltipTexts Property](#page-5139-0) (Page [5140](#page-5139-0)) [Parent Property](#page-5194-0) (Page [5195](#page-5194-0)) [Properties Property](#page-5221-0) (Page [5222](#page-5221-0)) [Selected Property](#page-5245-0) (Page [5246\)](#page-5245-0) [TabOrderSwitch Property](#page-5264-0) (Page [5265\)](#page-5264-0) [TabOrderAlpha Property](#page-5261-0) (Page [5262](#page-5261-0)) [Type Property](#page-5283-0) (Page [5284](#page-5283-0))

[ConnectionPoints property](#page-5034-0) (Page [5035](#page-5034-0))

[ConnectorObjects property](#page-5035-0) (Page [5036\)](#page-5035-0)

# **FaceplateObjects object**

### **Description**

A listing of the HMIFaceplateObject objects that represent all faceplate objects in the picture.

## **VBA Object Name**

HMIFaceplateObjects

### **See also**

[Parent Property](#page-5194-0) (Page [5195\)](#page-5194-0) [OriginalPropertyName property](#page-5192-0) (Page [5193](#page-5192-0))

# **FaceplateProperty object**

### **Description**

Represents the property of a faceplate object. In the case of the FaceplateProperty object, the use of the Value property is set as the default. For this reason you can use the following notation, for example, to assign a new value to an object property:

<FaceplateObject>.<FaceplateProperty> = <Value>

You can use the "Dynamic" property to make an object property dynamic with VBA. Use the "Events" listing to configure actions with VBA.

### **See also**

[CreateDynamic Method](#page-4662-0) (Page [4663](#page-4662-0)) [DeleteDynamic Method](#page-4667-0) (Page [4668](#page-4667-0)) [Application Property](#page-4958-0) (Page [4959](#page-4958-0)) [DisplayName Property](#page-5050-0) (Page [5051](#page-5050-0)) [Dynamic Property](#page-5054-0) (Page [5055](#page-5054-0)) [Events Property](#page-5059-0) (Page [5060\)](#page-5059-0) [IsDynamicable Property](#page-5117-0) (Page [5118](#page-5117-0)) [LDFonts Property](#page-5134-0) (Page [5135](#page-5134-0))

[LDTexts Property](#page-5139-0) (Page [5140](#page-5139-0))

[Name Property](#page-5179-0) (Page [5180\)](#page-5179-0)

<span id="page-4806-0"></span>[Parent Property](#page-5194-0) (Page [5195](#page-5194-0)) [Value Property](#page-5303-0) (Page [5304](#page-5303-0)) [IsPublished property](#page-5117-0) (Page [5118\)](#page-5117-0) [LDFontsType property](#page-5135-0) (Page [5136](#page-5135-0)) [ParentCookie property](#page-5197-0) (Page [5198](#page-5197-0))

## **FolderItem Object**

### **Description**

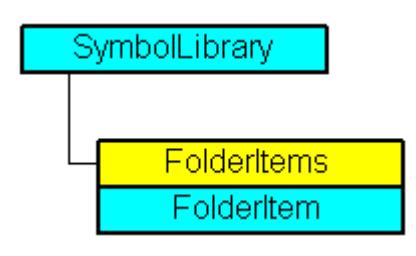

Represents a folder or object in the Components Library. A FolderItem object of the "Folder" type is an element of the FolderItems listing. A FolderItem object of the "Item" type is an element of the Folder listing.

### **VBA Object Name**

HMIFolderItem

#### **Usage**

Use the FolderItems property to return the FolderItems listing. In the following example the names of folders in the "Global Library will be output:

```
Sub ShowFolderItemsOfGlobalLibrary()
'VBA253
Dim colFolderItems As HMIFolderItems
Dim objFolderItem As HMIFolderItem
Set colFolderItems = Application.SymbolLibraries(1).FolderItems
For Each objFolderItem In colFolderItems
MsgBox objFolderItem.Name
Next objFolderItem
End Sub
```
Use the CopyToClipboard method to copy a "FolderItem" object of the "Item" type to the clipboard. In the following example the object "PC" will be copied to the clipboard.

```
Sub CopyFolderItemToClipboard()
'VBA254
Dim objGlobalLib As HMISymbolLibrary
Set objGlobalLib = Application.SymbolLibraries(1)
objGlobalLib.FolderItems("Folder2").Folder("Folder2").Folder.Item("Object1").CopyToClipboa
rd
End Sub
```
### **See also**

[Type Property](#page-5283-0) (Page [5284](#page-5283-0)) FolderItems Object (Listing) (Page 4808) [Delete Method](#page-4665-0) (Page [4666\)](#page-4665-0) [CopyToClipboard Method](#page-4659-0) (Page [4660\)](#page-4659-0) [How to paste an object from the object library into a picture with VBA](#page-4485-0) (Page [4486](#page-4485-0)) [How to edit the component library with VBA](#page-4482-0) (Page [4483\)](#page-4482-0) [VBA Reference](#page-4581-0) (Page [4582\)](#page-4581-0) [Accessing the component library with VBA](#page-4479-0) (Page [4480\)](#page-4479-0) [Parent Property](#page-5194-0) (Page [5195\)](#page-5194-0) [Name Property](#page-5179-0) (Page [5180\)](#page-5179-0) [LDNames Property](#page-5137-0) (Page [5138](#page-5137-0)) [Folder Property](#page-5088-0) (Page [5089](#page-5088-0)) [Application Property](#page-4958-0) (Page [4959](#page-4958-0)) [DisplayName Property](#page-5050-0) (Page [5051](#page-5050-0)) [Pathname Property](#page-5199-0) (Page [5200](#page-5199-0))

# **FolderItems Object (Listing)**

# **Description**

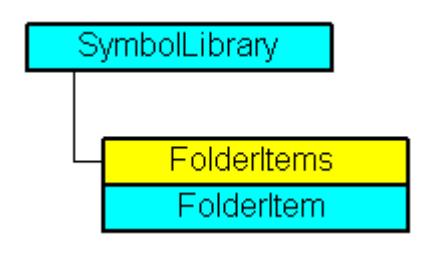

A listing of the FolderItem objects that represent all the folders and objects in the Components Library.

#### **VBA Object Name**

HMIFolderItems

#### **Usage**

Use the FolderItems property to return the FolderItems listing. In the following example the names of folders in the "Global Library will be output:

```
Sub ShowFolderItemsOfGlobalLibrary()
'VBA255
Dim colFolderItems As HMIFolderItems
Dim objFolderItem As HMIFolderItem
Set colFolderItems = Application.SymbolLibraries(1).FolderItems
For Each objFolderItem In colFolderItems
MsgBox objFolderItem.Name
Next objFolderItem
End Sub
```
Use the AddFolder method, for instance, to create a new folder in the Components Library. In the following example the folder "Project Folder" will be created in the "Project Library":

```
Sub AddNewFolderToProjectLibrary()
'VBA256
Dim objProjectLib As HMISymbolLibrary
Set objProjectLib = Application.SymbolLibraries(2)
objProjectLib.FolderItems.AddFolder ("My Folder")
End Sub
```
#### **See also**

[AddItem Method](#page-4638-0) (Page [4639](#page-4638-0)) [SymbolLibrary Object](#page-4913-0) (Page [4914](#page-4913-0)) [FolderItem Object](#page-4806-0) (Page [4807\)](#page-4806-0) [AddFromClipboard Method](#page-4635-0) (Page [4636\)](#page-4635-0) [AddFolder Method](#page-4634-0) (Page [4635\)](#page-4634-0) [How to paste an object from the object library into a picture with VBA](#page-4485-0) (Page [4486](#page-4485-0)) [How to edit the component library with VBA](#page-4482-0) (Page [4483](#page-4482-0)) [VBA Reference](#page-4581-0) (Page [4582\)](#page-4581-0) [Accessing the component library with VBA](#page-4479-0) (Page [4480\)](#page-4479-0) [Parent Property](#page-5194-0) (Page [5195](#page-5194-0)) [Count Property](#page-5037-0) (Page [5038\)](#page-5037-0)

[Application Property](#page-4958-0) (Page [4959](#page-4958-0)) [FindByDisplayName Method](#page-4676-0) (Page [4677](#page-4676-0)) [Item Property](#page-5119-0) (Page [5120\)](#page-5119-0)

# **GraphicObject Object**

# **Description**

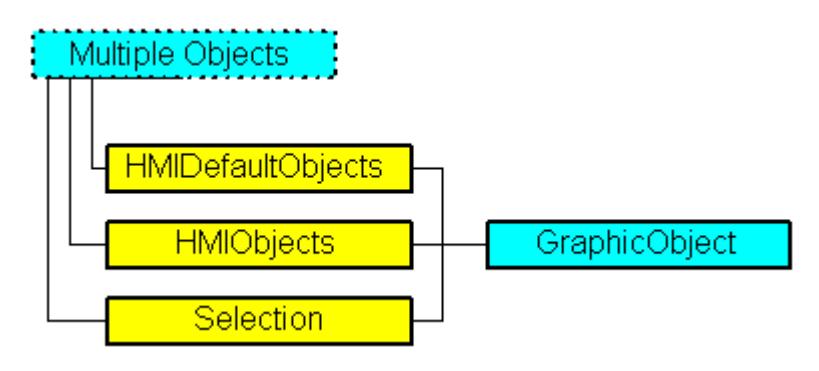

Represents the object called "Graphic Object". The GraphicObject object is an element of the following listings:

- Objects: Contains all objects of a picture.
- Selection: Contains all selected objects of a picture.
- HMIDefaultObjects: Contains the default property values of all standard, Windows, and smart objects.

# **VBA Object Name**

HMIGraphicObject

### **Usage**

Use the Add method to create a new "Graphic Object" object in a picture:

```
Sub AddGraphicObject()
'VBA257
Dim objGraphicObject As HMIGraphicObject
Set objGraphicObject = ActiveDocument.HMIObjects.AddHMIObject("Graphic-Object", 
"HMIGraphicObject")
End Sub
```
Use "HMIObjects"(Index)" to return an object from the HMIObjects listing, where Index in this case identifies the object by name:

```
Sub EditGraphicObject()
'VBA258
Dim objGraphicObject As HMIGraphicObject
Set objGraphicObject = ActiveDocument.HMIObjects("Graphic-Object")
objGraphicObject.BorderColor = RGB(255, 0, 0)
End Sub
```
Use "Selection"(Index) to return an object from the Selection listing:

```
Sub ShowNameOfFirstSelectedObject()
'VBA259
'Select all objects in the picture:
ActiveDocument.Selection.SelectAll
'Get the name of the first object of the selection:
MsgBox ActiveDocument.Selection(1).ObjectName
End Sub
```
#### **See also**

```
Left Property (Page 5142)
SelectedObjects object (Listing) (Page 4893)
HMIObjects Object (Listing) (Page 4824)
HMIDefaultObjects Object (Listing) (Page 4819)
AddHMIObject Method (Page 4637)
VBA Reference (Page 4582)
Editing Objects with VBA (Page 4500)
Width Property (Page 5388)
Visible Property (Page 5385)
Top Property (Page 5280)
ToolTipText Property (Page 5279)
PicUseTransColor Property (Page 5212)
PictureName Property (Page 5208)
PicTransColor Property (Page 5206)
PicReferenced Property (Page 5205)
PasswordLevel Property (Page 5198)
Operation Property (Page 5189)
Name Property (Page 5180)
Layer Property (Page 5130)
```
*Working with WinCC*

*3.16 VBA for Automated \$onHurBtJon*

[Height Property](#page-5106-0) (Page [5107](#page-5106-0)) [FlashRateBorderColor Property](#page-5085-0) (Page [5086\)](#page-5085-0) [FlashRateBackColor Property](#page-5083-0) (Page [5084\)](#page-5083-0) [FlashBorderColor Property](#page-5076-0) (Page [5077\)](#page-5076-0) [FlashBackColor Property](#page-5075-0) (Page [5076\)](#page-5075-0) [FillStyle Property](#page-5071-0) (Page [5072](#page-5071-0)) [FillingIndex Property](#page-5069-0) (Page [5070](#page-5069-0)) [Filling Property](#page-5068-0) (Page [5069](#page-5068-0)) [FillColor Property](#page-5067-0) (Page [5068\)](#page-5067-0) [BorderWidth Property](#page-4997-0) (Page [4998\)](#page-4997-0) [BorderStyle Property](#page-4996-0) (Page [4997\)](#page-4996-0) [BorderFlashColorOn Property](#page-4995-0) (Page [4996\)](#page-4995-0) [BorderFlashColorOff Property](#page-4993-0) (Page [4994\)](#page-4993-0) [BorderColor Property](#page-4989-0) (Page [4990\)](#page-4989-0) [BorderBackColor Property](#page-4988-0) (Page [4989\)](#page-4988-0) [BackFlashColorOn Property](#page-4975-0) (Page [4976\)](#page-4975-0) [BackFlashColorOff Property](#page-4974-0) (Page [4975\)](#page-4974-0) [BackColor Property](#page-4968-0) (Page [4969](#page-4968-0)) [Application Property](#page-4958-0) (Page [4959](#page-4958-0)) [Events Property](#page-5059-0) (Page [5060\)](#page-5059-0) [GlobalColorScheme property](#page-5100-0) (Page [5101](#page-5100-0)) [GlobalShadow property](#page-5100-0) (Page [5101\)](#page-5100-0) [GroupParent Property](#page-5105-0) (Page [5106](#page-5105-0)) [LDTooltipTexts Property](#page-5139-0) (Page [5140\)](#page-5139-0) [ObjectName Property](#page-5183-0) (Page [5184](#page-5183-0)) [Parent Property](#page-5194-0) (Page [5195\)](#page-5194-0) [Properties Property](#page-5221-0) (Page [5222\)](#page-5221-0) [Selected Property](#page-5245-0) (Page [5246\)](#page-5245-0) [TabOrderSwitch Property](#page-5264-0) (Page [5265](#page-5264-0)) [TabOrderAlpha Property](#page-5261-0) (Page [5262](#page-5261-0)) [Transparency property](#page-5280-0) (Page [5281](#page-5280-0)) [Type Property](#page-5283-0) (Page [5284](#page-5283-0)) [DrawInsideFrame property](#page-5053-0) (Page [5054\)](#page-5053-0) [ConnectionPoints property](#page-5034-0) (Page [5035](#page-5034-0)) [ConnectorObjects property](#page-5035-0) (Page [5036\)](#page-5035-0)

*3.16 VBA for Automated \$onHurBtJon*

# <span id="page-4812-0"></span>**Group Object**

### **Description**

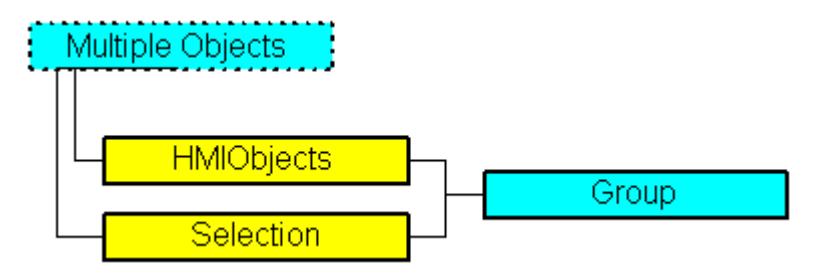

Represents the object called "Group Object". The Group Object is an element of the following listings:

- HMIObjects: Contains all objects of a picture.
- Selection: Contains all selected objects of a picture.

A group object is created from the objects selected in a picture. The objects in the Group Object are also saved in the "GroupedHMIObjects" listing and index numbers are newly allocated.

You have unrestricted access to the properties of all objects in the Group Object.

Further information regarding group objects can be found in the WinCC documentation under "Group Object".

### **VBA Object Name**

**HMIGroup** 

#### **Usage**

Use the CreateGroup Method with the Selection listing to create a new "Group Object" object in a picture:

```
Sub DoCreateGroup()
'VBA260
Dim objGroup As HMIGroup
Set objGroup = ActiveDocument.Selection.CreateGroup
objGroup.ObjectName = "Group-Object"
End Sub
```
Use the following methods to edit an existing Group Object:

- Methode "Add(Index)": Adds a new object to the group object.
- Methode "Remove(Index)": Removes a object from the group object.
- "UnGroup()" method: Ungroups the group object (ungroup).
- "Delete()" Method: Deletes the group object and the objects that it contains.

Use "HMIObjects"(Index)" to return an object from the HMIObjects listing, where Index in this case identifies the object by name:

```
Sub EditGroup()
'VBA261
Dim objGroup As HMIGroup
Set objGroup = ActiveDocument.HMIObjects("Group-Object")
MsgBox objGroup.ObjectName
End Sub
```
#### **See also**

[SelectedObjects object \(Listing\)](#page-4892-0) (Page [4893](#page-4892-0)) [HMIObjects Object \(Listing\)](#page-4823-0) (Page [4824\)](#page-4823-0) [GroupedObjects Object \(Listing\)](#page-4817-0) (Page [4818\)](#page-4817-0) [Ungroup Method](#page-4727-0) (Page [4728](#page-4727-0)) [Remove Method](#page-4705-0) (Page [4706\)](#page-4705-0) [Delete Method](#page-4665-0) (Page [4666\)](#page-4665-0) [Add Method \(GroupedObjects Listing\)](#page-4627-0) (Page [4628](#page-4627-0)) [How to Edit Objects in Group Objects Using VBA](#page-4516-0) (Page [4517\)](#page-4516-0) [How to Edit the Group Objects Using VBA](#page-4513-0) (Page [4514\)](#page-4513-0) [VBA Reference](#page-4581-0) (Page [4582\)](#page-4581-0) [Group Objects](#page-4511-0) (Page [4512\)](#page-4511-0) [Editing Objects with VBA](#page-4499-0) (Page [4500\)](#page-4499-0) [Application Property](#page-4958-0) (Page [4959](#page-4958-0)) [Events Property](#page-5059-0) (Page [5060\)](#page-5059-0) [GroupParent Property](#page-5105-0) (Page [5106](#page-5105-0)) [GroupedHMIObjects Property](#page-5105-0) (Page [5106](#page-5105-0)) [Height Property](#page-5106-0) (Page [5107](#page-5106-0)) [Layer Property](#page-5129-0) (Page [5130](#page-5129-0)) [LDTooltipTexts Property](#page-5139-0) (Page [5140\)](#page-5139-0) [Left Property](#page-5141-0) (Page [5142\)](#page-5141-0) [ObjectName Property](#page-5183-0) (Page [5184](#page-5183-0)) [Operation Property](#page-5188-0) (Page [5189\)](#page-5188-0) [Parent Property](#page-5194-0) (Page [5195\)](#page-5194-0) [PasswordLevel Property](#page-5197-0) (Page [5198](#page-5197-0)) [Properties Property](#page-5221-0) (Page [5222\)](#page-5221-0) [Selected Property](#page-5245-0) (Page [5246\)](#page-5245-0)

[TabOrderSwitch Property](#page-5264-0) (Page [5265\)](#page-5264-0) [TabOrderAlpha Property](#page-5261-0) (Page [5262](#page-5261-0)) [ToolTipText Property](#page-5278-0) (Page [5279\)](#page-5278-0) [Top Property](#page-5279-0) (Page [5280\)](#page-5279-0) [Type Property](#page-5283-0) (Page [5284](#page-5283-0)) [Visible Property](#page-5384-0) (Page [5385\)](#page-5384-0) [Width Property](#page-5387-0) (Page [5388\)](#page-5387-0) [ConnectionPoints property](#page-5034-0) (Page [5035\)](#page-5034-0) [ConnectorObjects property](#page-5035-0) (Page [5036\)](#page-5035-0)

## **GroupDisplay Object**

### **Description**

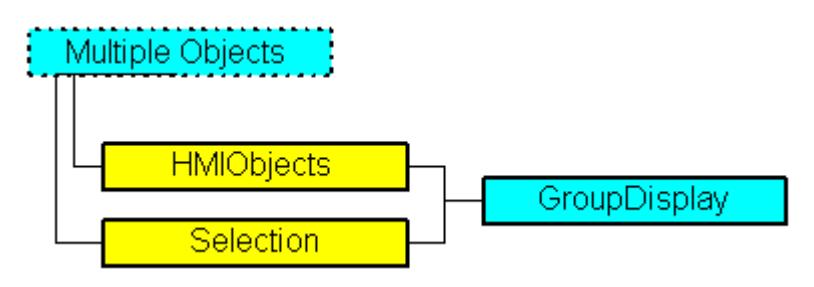

Represents the "Group Display" object. The GroupDisplay object is an element of the following listings:

- Objects: Contains all objects of a picture.
- Selection: Contains all selected objects of a picture.

#### **VBA Object Name**

HMIGroupDisplay

### **Usage**

Use the Add method to create a new "Group Display" object in a picture:

```
Sub AddGroupDisplay()
'VBA262
Dim objGroupDisplay As HMIGroupDisplay
Set objGroupDisplay = ActiveDocument.HMIObjects.AddHMIObject("Groupdisplay", 
"HMIGroupDisplay")
End Sub
```
Use "HMIObjects"(Index)" to return an object from the HMIObjects listing, where Index in this case identifies the object by name:

```
Sub EditGroupDisplay()
'VBA263
Dim objGroupDisplay As HMIGroupDisplay
Set objGroupDisplay = ActiveDocument.HMIObjects("Groupdisplay")
objGroupDisplay.BackColor = RGB(255, 0, 0)
End Sub
```
Use "Selection"(Index) to return an object from the Selection listing:

```
Sub ShowNameOfFirstSelectedObject()
'VBA264
'Select all objects in the picture:
ActiveDocument.Selection.SelectAll
'Get the name from the first object of the selection:
MsgBox ActiveDocument.Selection(1).ObjectName
End Sub
```
#### **See also**

```
MCText Property (Page 5173)
Height Property (Page 5107)
SelectedObjects object (Listing) (Page 4893)
HMIObjects Object (Listing) (Page 4824)
AddHMIObject Method (Page 4637)
VBA Reference (Page 4582)
Editing Objects with VBA (Page 4500)
Width Property (Page 5388)
Visible Property (Page 5385)
UserValue1 Property (Page 5300)
Top Property (Page 5280)
ToolTipText Property (Page 5279)
SignificantMask Property (Page 5252)
SameSize Property (Page 5236)
Relevant Property (Page 5232)
PasswordLevel Property (Page 5198)
Operation Property (Page 5189)
MessageClass Property (Page 5176)
MCGUTextFlash Property (Page 5164)
```
*3.16 VBA for Automated \$onHurBtJon*

[MCGUTextColorOn Property](#page-5162-0) (Page [5163](#page-5162-0)) [MCGUTextColorOff Property](#page-5162-0) (Page [5163\)](#page-5162-0) [MCGUBackFlash Property](#page-5161-0) (Page [5162\)](#page-5161-0) [MCGUBackColorOn Property](#page-5160-0) (Page [5161](#page-5160-0)) [MCGUBackColorOff-Eigenschaft](#page-5160-0) (Page [5161\)](#page-5160-0) [LockText Property](#page-5152-0) (Page [5153\)](#page-5152-0) [LockTextColor Property](#page-5153-0) (Page [5154](#page-5153-0)) [LockStatus Property](#page-5151-0) (Page [5152\)](#page-5151-0) [LockBackColor Property](#page-5149-0) (Page [5150](#page-5149-0)) [Left Property](#page-5141-0) (Page [5142](#page-5141-0)) [Layer Property](#page-5129-0) (Page [5130](#page-5129-0)) [FontUnderline Property](#page-5095-0) (Page [5096\)](#page-5095-0) [FontSize Property](#page-5094-0) (Page [5095](#page-5094-0)) [FontName Property](#page-5093-0) (Page [5094\)](#page-5093-0) [FontItalic Property](#page-5093-0) (Page [5094\)](#page-5093-0) [FontBold Property](#page-5092-0) (Page [5093](#page-5092-0)) [FlashRate Property](#page-5082-0) (Page [5083\)](#page-5082-0) [Button1..8Width property](#page-5002-0) (Page [5003](#page-5002-0)) [BackColor Property](#page-4968-0) (Page [4969](#page-4968-0)) [BackBorderWidth Property](#page-4967-0) (Page [4968\)](#page-4967-0) [AlignmentTop Property](#page-4955-0) (Page [4956\)](#page-4955-0) [AlignmentLeft Property](#page-4954-0) (Page [4955\)](#page-4954-0) [Application Property](#page-4958-0) (Page [4959\)](#page-4958-0) [Events Property](#page-5059-0) (Page [5060\)](#page-5059-0) [GlobalColorScheme property](#page-5100-0) (Page [5101\)](#page-5100-0) [GlobalShadow property](#page-5100-0) (Page [5101\)](#page-5100-0) [GroupParent Property](#page-5105-0) (Page [5106](#page-5105-0)) [LDTooltipTexts Property](#page-5139-0) (Page [5140](#page-5139-0)) [ObjectName Property](#page-5183-0) (Page [5184\)](#page-5183-0) [Parent Property](#page-5194-0) (Page [5195](#page-5194-0)) [Properties Property](#page-5221-0) (Page [5222](#page-5221-0)) [Selected Property](#page-5245-0) (Page [5246](#page-5245-0)) [TabOrderSwitch Property](#page-5264-0) (Page [5265\)](#page-5264-0) [TabOrderAlpha Property](#page-5261-0) (Page [5262](#page-5261-0)) [Transparency property](#page-5280-0) (Page [5281](#page-5280-0))

<span id="page-4817-0"></span>[Type Property](#page-5283-0) (Page [5284](#page-5283-0)) [Button1..8MessageClasses](#page-5002-0) (Page [5003](#page-5002-0)) [UseGlobalAlarmClasses property](#page-5298-0) (Page [5299\)](#page-5298-0) [UseGlobalSettings property](#page-5299-0) (Page [5300\)](#page-5299-0) [CollectValue property](#page-5018-0) (Page [5019\)](#page-5018-0) [EventQuitMask property](#page-5058-0) (Page [5059\)](#page-5058-0) [ConnectionPoints property](#page-5034-0) (Page [5035](#page-5034-0)) [ConnectorObjects property](#page-5035-0) (Page [5036\)](#page-5035-0)

# **GroupedObjects Object (Listing)**

## **Description**

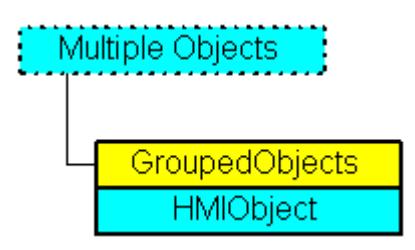

A listing of the HMIObject objects that represent all the objects in the group object.

# **VBA Object Name**

HMIGroupedObjects

### **Usage**

Use the GroupedHMIObjects property to return the GroupedObjects listing. In the following example all the objects in the first group object are output in the active picture. The group object called "Group1" must first have been created:

```
Sub ShowGroupedObjectsOfFirstGroup()
'VBA265
Dim colGroupedObjects As HMIGroupedObjects
Dim objObject As HMIObject
Set colGroupedObjects = ActiveDocument.HMIObjects("Group1").GroupedHMIObjects
For Each objObject In colGroupedObjects
MsgBox objObject.ObjectName
Next objObject
End Sub
```
Use the Remove method, for instance, to remove an object from the group object. In the following example the first object will be removed from the group object called "Group1":

```
Sub RemoveObjectFromGroup()
'VBA266
Dim objGroup As HMIGroup
Set objGroup = ActiveDocument.HMIObjects("Group1")
objGroup.GroupedHMIObjects.Remove (1)
End Sub
```
### **See also**

```
Group Object (Page 4813)
Remove Method (Page 4706)
Add Method (GroupedObjects Listing) (Page 4628)
How to Edit the Group Objects Using VBA (Page 4514)
VBA Reference (Page 4582)
Group Objects (Page 4512)
Parent Property (Page 5195)
GroupedHMIObjects Property (Page 5106)
Count Property (Page 5038)
Application Property (Page 4959)
Item Property (Page 5120)
```
### **HMIDefaultObjects Object (Listing)**

### **Description**

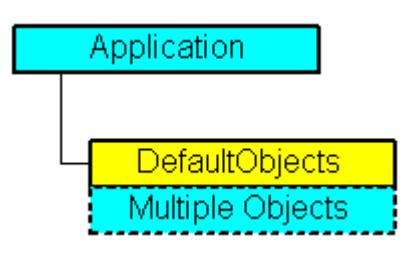

A listing of the following HMIObject objects:

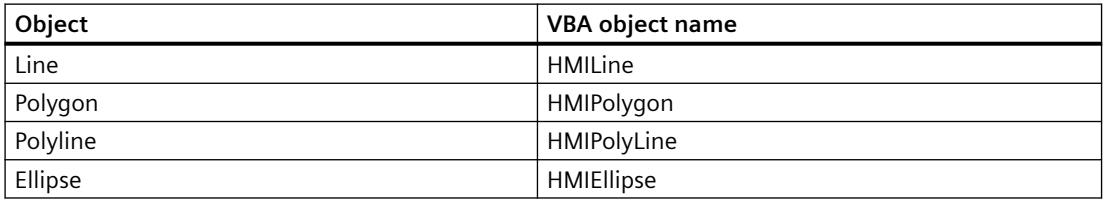

# *Working with WinCC*

**3.16 VBA for Automated Configuration** 

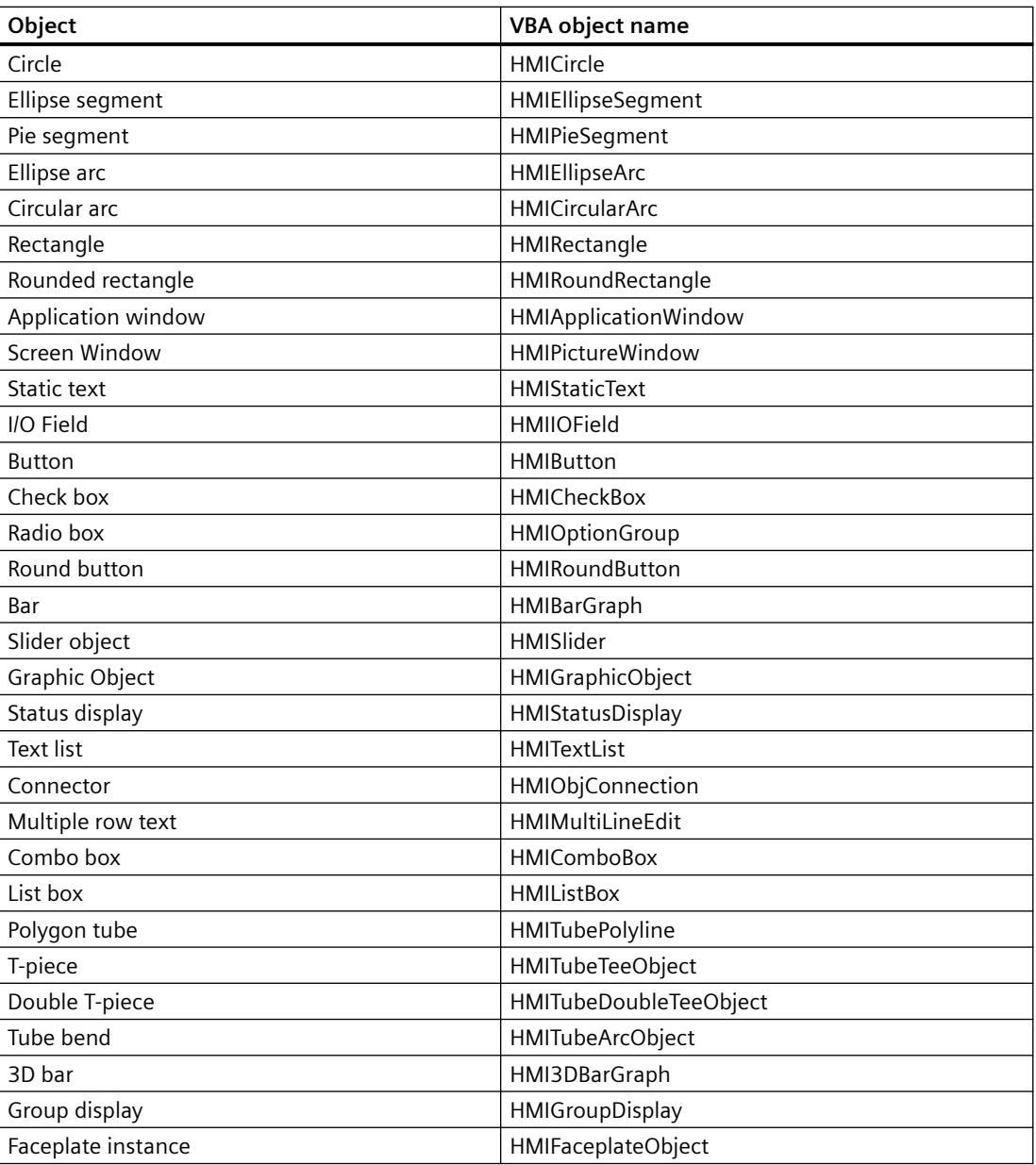

# **VBA object name**

HMIDefaultObjects

#### **Usage**

Use the DefaultHMIObjects property to change the default property values of the included objects. In this example all the objects contained in the listing will be output:

```
Sub ShowDefaultObjects()
'VBA267
Dim strType As String
Dim strName As String
Dim strMessage As String
Dim iMax As Integer
Dim iIndex As Integer
iMax = Application.DefaultHMIObjects.Count
iIndex = 1
For iIndex = 1 To iMax
With Application.DefaultHMIObjects(iIndex)
strType = .Type
strName = .ObjectName
strMessage = strMessage & "Element: " & iIndex & " / Objecttype: " & strType & " / 
Objectname: " & strName
End With
If 0 = iIndex Mod 10 Then
MsgBox strMessage
strMessage = ""
Else
strMessage = strMessage & vbCrLf & vbCrLf
End If
Next iIndex
MsgBox "Element: " & iIndex & vbCrLf & "Objecttype: " & strType & vbCrLf & "Objectname: " & 
strName
End Sub
```
#### **See also**

[Button Object](#page-4755-0) (Page [4756](#page-4755-0)) [TextList Object](#page-4914-0) (Page [4915\)](#page-4914-0) [StatusDisplay Object](#page-4903-0) (Page [4904\)](#page-4903-0) [StaticText Object](#page-4900-0) (Page [4901\)](#page-4900-0) [Slider object](#page-4895-0) (Page [4896\)](#page-4895-0) [RoundRectangle Object](#page-4888-0) (Page [4889\)](#page-4888-0) [RoundButton Object](#page-4884-0) (Page [4885](#page-4884-0)) [Rectangle Object](#page-4882-0) (Page [4883\)](#page-4882-0) [PolyLine Object](#page-4871-0) (Page [4872\)](#page-4871-0) [Polygon Object](#page-4868-0) (Page [4869\)](#page-4868-0) [PieSegment Object](#page-4865-0) (Page [4866\)](#page-4865-0) [PictureWindow Object](#page-4862-0) (Page [4863\)](#page-4862-0) [OptionGroup Object](#page-4858-0) (Page [4859\)](#page-4858-0)

*Working with WinCC*

3.16 VBA for Automated Configuration

[Line Object](#page-4837-0) (Page [4838\)](#page-4837-0) [IOField Object](#page-4825-0) (Page [4826](#page-4825-0)) [EllipseSegment Object](#page-4797-0) (Page [4798\)](#page-4797-0) [EllipseArc Object](#page-4794-0) (Page [4795](#page-4794-0)) [Ellipse Object](#page-4791-0) (Page [4792](#page-4791-0)) [CircularArc Object](#page-4765-0) (Page [4766\)](#page-4765-0) [Circle Object](#page-4762-0) (Page [4763\)](#page-4762-0) [CheckBox Object](#page-4759-0) (Page [4760\)](#page-4759-0) [BarGraph Object](#page-4749-0) (Page [4750](#page-4749-0)) [ApplicationWindow Object](#page-4746-0) (Page [4747\)](#page-4746-0) [VBA Reference](#page-4581-0) (Page [4582\)](#page-4581-0) [Parent Property](#page-5194-0) (Page [5195\)](#page-5194-0) [Count Property](#page-5037-0) (Page [5038](#page-5037-0)) [DefaultHMIObjects Property](#page-5046-0) (Page [5047\)](#page-5046-0) [Application Property](#page-4958-0) (Page [4959](#page-4958-0)) [Item Property](#page-5119-0) (Page [5120\)](#page-5119-0)

# **HMIObject Object**

# **Description**

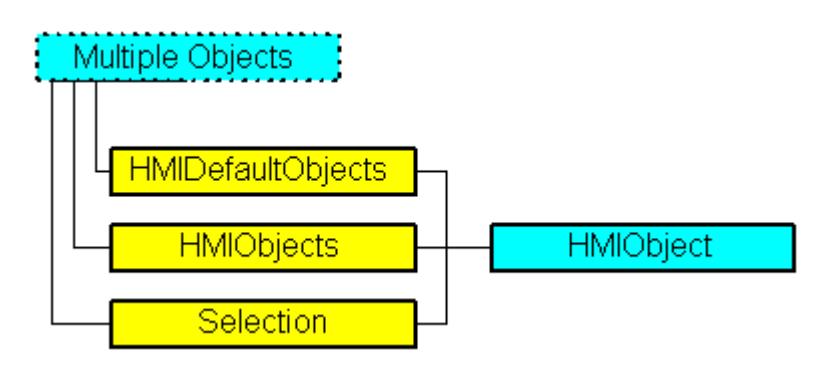

Represents an object from the Object Palette of the Graphics Designer. The HMIObject object is an element of the following listings:

- HMIObjects: Contains all objects of a picture.
- Selection: Contains all selected objects of a picture.
- HMIDefaultObjects: Contains the default property values of all standard, Windows, and smart objects.

This object contains the object properties that apply to all standard, smart and Windows objects (incl. Width, Height, Top and Left).

### **VBA Object Name**

HMIObject

### **Usage**

Use HMIObjects(Index), for instance, to return an individual HMIObject object. "For Index you can use either the index number or the name of the object. In the following example the name of the first object in the active picture is output:

```
Sub ShowFirstObjectOfCollection()
'VBA268
Dim strName As String
strName = ActiveDocument.HMIObjects(1).ObjectName
MsgBox strName
End Sub
```
Use the Delete method to remove an object from the HMIObjects listing. In the following example the first object in the active picture will be removed:

```
Sub DeleteObject()
'VBA269
ActiveDocument.HMIObjects(1).Delete
End Sub
```
### **See also**

```
SelectedObjects object (Listing) (Page 4893)
HMIObjects Object (Listing) (Page 4824)
HMIDefaultObjects Object (Listing) (Page 4819)
Delete Method (Page 4666)
VBA Reference (Page 4582)
Default objects, Smart objects, Windows objects and Tube objects (Page 4502)
Editing Objects with VBA (Page 4500)
Width Property (Page 5388)
Visible Property (Page 5385)
Type Property (Page 5284)
Top Property (Page 5280)
ToolTipText Property (Page 5279)
TabOrderAlpha Property (Page 5262)
TabOrderSwitch Property (Page 5265)
Selected Property (Page 5246)
```
<span id="page-4823-0"></span>*Working with WinCC*

3.16 VBA for Automated Configuration

[Properties Property](#page-5221-0) (Page [5222\)](#page-5221-0) [PasswordLevel Property](#page-5197-0) (Page [5198](#page-5197-0)) [Parent Property](#page-5194-0) (Page [5195\)](#page-5194-0) [Operation Property](#page-5188-0) (Page [5189\)](#page-5188-0) [Left Property](#page-5141-0) (Page [5142\)](#page-5141-0) [LDTooltipTexts Property](#page-5139-0) (Page [5140\)](#page-5139-0) [Layer Property](#page-5129-0) (Page [5130](#page-5129-0)) [Height Property](#page-5106-0) (Page [5107](#page-5106-0)) [GroupParent Property](#page-5105-0) (Page [5106](#page-5105-0)) [Events Property](#page-5059-0) (Page [5060\)](#page-5059-0) [Application Property](#page-4958-0) (Page [4959](#page-4958-0)) [ObjectName Property](#page-5183-0) (Page [5184](#page-5183-0)) [ConnectionPoints property](#page-5034-0) (Page [5035](#page-5034-0))

# **HMIObjects Object (Listing)**

# **Description**

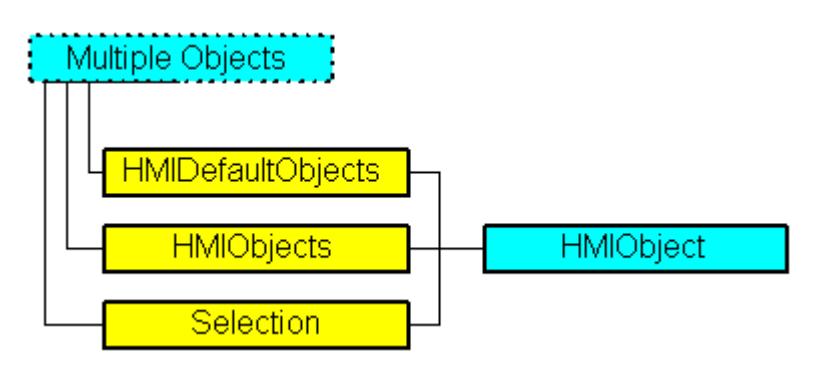

A listing of the HMIObject objects that represent all the objects in the picture.

# **VBA Object Name**

HMIObjects

#### **Note**

The sequence of HMI objects in the HMIObjects list can be altered by adding and/or deleting HMI objects.

The sequence of listing can also change if HMI objects are processed in the current listing. This behavior can occur if the Layers property is modified and/or if the methods "SendToBack" and "BringToFront" are used.
#### **Usage**

Use the HMIObjects property to return the HMIObjects listing. In the following example all the object names in the active picture are output:

```
Sub ShowObjectsOfDocument()
'VBA270
Dim colObjects As HMIObjects
Dim objObject As HMIObject
Set colObjects = ActiveDocument.HMIObjects
For Each objObject In colObjects
MsgBox objObject.ObjectName
Next objObject
End Sub
```
Use the AddHMIObject method to create a new object in the picture. In the following example a circle will be inserted into the active picture:

```
Sub AddCircle()
'VBA271
Dim objCircle As HMICircle
Set objCircle = ActiveDocument.HMIObjects.AddHMIObject("Circle 1", "HMICircle")
End Sub
```
Use the Find method to search for one or more objects in the picture. In the following example, objects of the "HMICircle" type will be searched for in the active picture:

```
Sub FindObjectsByType()
'VBA272
Dim colSearchResults As HMICollection
Dim objMember As HMIObject
Dim iResult As Integer
Dim strName As String
Set colSearchResults = ActiveDocument.HMIObjects.Find(ObjectType:="HMICircle")
For Each objMember In colSearchResults
iResult = colSearchResults.Count
strName = objMember.ObjectName
MsgBox "Found: " & CStr(iResult) & vbCrLf & "Objectname: " & strName
Next objMember
End Sub
```
#### **See also**

[Count Property](#page-5037-0) (Page [5038\)](#page-5037-0) [HMIDefaultObjects Object \(Listing\)](#page-4818-0) (Page [4819\)](#page-4818-0) [SelectedObjects object \(Listing\)](#page-4892-0) (Page [4893](#page-4892-0)) [Find Method](#page-4675-0) (Page [4676\)](#page-4675-0) [AddOLEObject Method](#page-4639-0) (Page [4640](#page-4639-0)) [AddHMIObject Method](#page-4636-0) (Page [4637\)](#page-4636-0)

[AddActiveXControl Method](#page-4631-0) (Page [4632](#page-4631-0))

[How to edit Default objects, Smart objects, Windows objects and Tube objects](#page-4503-0) (Page [4504\)](#page-4503-0)

[VBA Reference](#page-4581-0) (Page [4582\)](#page-4581-0)

[Default objects, Smart objects, Windows objects and Tube objects](#page-4501-0) (Page [4502](#page-4501-0))

[Editing Objects with VBA](#page-4499-0) (Page [4500\)](#page-4499-0)

[Parent Property](#page-5194-0) (Page [5195\)](#page-5194-0)

[Application Property](#page-4958-0) (Page [4959](#page-4958-0))

[AddDotNetControl method](#page-4633-0) (Page [4634\)](#page-4633-0)

[AddWPFControl method](#page-4641-0) (Page [4642\)](#page-4641-0)

[Item Property](#page-5119-0) (Page [5120\)](#page-5119-0)

# **IOField Object**

# **Description**

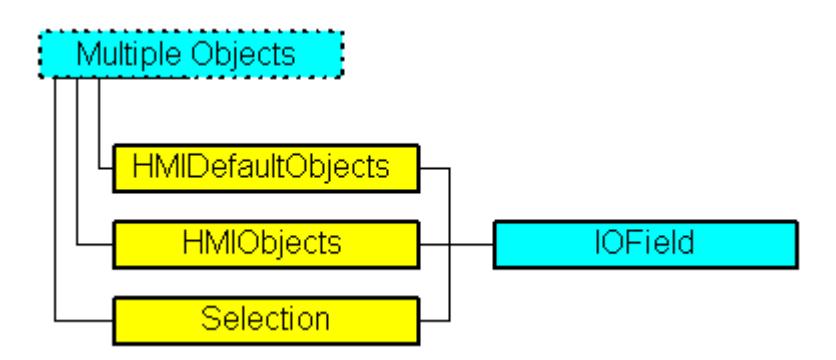

Represents the "I/O Field" object. The IOField object is an element of the following listings:

- Objects: Contains all objects of a picture.
- Selection: Contains all selected objects of a picture.
- HMIDefaultObjects: Contains the default property values of all standard, Windows, and smart objects.

# **VBA Object Name**

HMIIOField

#### **Usage**

Use the Add method to create a new "I/O Field" object in a picture:

```
Sub AddIOField()
'VBA273
Dim objIOField As HMIIOField
Set objIOField = ActiveDocument.HMIObjects.AddHMIObject("IO-Field", "HMIIOField")
End Sub
```
Use "HMIObjects"(Index)" to return an object from the HMIObjects listing, where Index in this case identifies the object by name:

```
Sub EditIOField()
'VBA274
Dim objIOField As HMIIOField
Set objIOField = ActiveDocument.HMIObjects("IO-Field")
objIOField.BorderColor = RGB(255, 0, 0)
End Sub
```
Use "Selection"(Index) to return an object from the Selection listing:

```
Sub ShowNameOfFirstSelectedObject()
'VBA275
'Select all objects in the picture:
ActiveDocument.Selection.SelectAll
'Get the name from the first object of the selection:
MsgBox ActiveDocument.Selection(1).ObjectName
End Sub
```
Use the "HMIDefaultObjects(Index)" to return an object from the HMIDefaultObjects Listing:

```
Sub EditDefaultPropertiesOfIOField()
'VBA276
Dim objIOField As HMIIOField
Set objIOField = Application.DefaultHMIObjects("HMIIOField")
objIOField.BorderColor = RGB(255, 255, 0)
End Sub
```
#### **See also**

[LimitMin Property](#page-5147-0) (Page [5148\)](#page-5147-0) [ClearOnNew Property](#page-5017-0) (Page [5018](#page-5017-0)) [SelectedObjects object \(Listing\)](#page-4892-0) (Page [4893](#page-4892-0)) [HMIObjects Object \(Listing\)](#page-4823-0) (Page [4824\)](#page-4823-0) [HMIDefaultObjects Object \(Listing\)](#page-4818-0) (Page [4819\)](#page-4818-0) [AddHMIObject Method](#page-4636-0) (Page [4637\)](#page-4636-0) [VBA Reference](#page-4581-0) (Page [4582](#page-4581-0))

*Working with WinCC*

*3.16 VBA for Automated \$onHurBtJon*

[Editing Objects with VBA](#page-4499-0) (Page [4500\)](#page-4499-0) [Width Property](#page-5387-0) (Page [5388\)](#page-5387-0) [Visible Property](#page-5384-0) (Page [5385](#page-5384-0)) [Top Property](#page-5279-0) (Page [5280\)](#page-5279-0) [ToolTipText Property](#page-5278-0) (Page [5279](#page-5278-0)) [PasswordLevel Property](#page-5197-0) (Page [5198](#page-5197-0)) [OutputValue Property](#page-5193-0) (Page [5194](#page-5193-0)) [OutputFormat Property](#page-5192-0) (Page [5193](#page-5192-0)) [Orientation Property](#page-5191-0) (Page [5192](#page-5191-0)) [OperationReport Property](#page-5190-0) (Page [5191](#page-5190-0)) [OperationMessage Property](#page-5189-0) (Page [5190](#page-5189-0)) [Operation Property](#page-5188-0) (Page [5189\)](#page-5188-0) [LimitMax Property](#page-5146-0) (Page [5147](#page-5146-0)) [Left Property](#page-5141-0) (Page [5142\)](#page-5141-0) [Layer Property](#page-5129-0) (Page [5130](#page-5129-0)) [HiddenInput Property](#page-5108-0) (Page [5109](#page-5108-0)) [Height Property](#page-5106-0) (Page [5107](#page-5106-0)) [ForeFlashColorOn Property](#page-5098-0) (Page [5099](#page-5098-0)) [ForeFlashColorOff Property](#page-5097-0) (Page [5098](#page-5097-0)) [ForeColor Property](#page-5096-0) (Page [5097](#page-5096-0)) [FontUnderline Property](#page-5095-0) (Page [5096\)](#page-5095-0) [FontSize Property](#page-5094-0) (Page [5095](#page-5094-0)) [FontName Property](#page-5093-0) (Page [5094\)](#page-5093-0) [FontItalic Property](#page-5093-0) (Page [5094\)](#page-5093-0) [FontBold Property](#page-5092-0) (Page [5093\)](#page-5092-0) [FlashRateForeColor Property](#page-5087-0) (Page [5088](#page-5087-0)) [FlashRateBorderColor Property](#page-5085-0) (Page [5086\)](#page-5085-0) [FlashRateBackColor Property](#page-5083-0) (Page [5084\)](#page-5083-0) [FlashForeColor Property](#page-5078-0) (Page [5079](#page-5078-0)) [FlashBorderColor Property](#page-5076-0) (Page [5077\)](#page-5076-0) [FlashBackColor Property](#page-5075-0) (Page [5076\)](#page-5075-0) [FillStyle Property](#page-5071-0) (Page [5072](#page-5071-0)) [EditAtOnce Property](#page-5055-0) (Page [5056](#page-5055-0)) [DataFormat Property](#page-5045-0) (Page [5046\)](#page-5045-0) [CursorControl Property](#page-5041-0) (Page [5042\)](#page-5041-0)

*3.16 VBA for Automated \$onHurBtJon*

[ClearOnError Property](#page-5016-0) (Page [5017\)](#page-5016-0) [BoxType Property](#page-5001-0) (Page [5002](#page-5001-0)) [BorderWidth Property](#page-4997-0) (Page [4998\)](#page-4997-0) [BorderStyle Property](#page-4996-0) (Page [4997\)](#page-4996-0) [BorderFlashColorOn Property](#page-4995-0) (Page [4996\)](#page-4995-0) [BorderFlashColorOff Property](#page-4993-0) (Page [4994\)](#page-4993-0) [BorderColor Property](#page-4989-0) (Page [4990](#page-4989-0)) [BorderBackColor Property](#page-4988-0) (Page [4989](#page-4988-0)) [BackFlashColorOn Property](#page-4975-0) (Page [4976](#page-4975-0)) [BackFlashColorOff Property](#page-4974-0) (Page [4975\)](#page-4974-0) [BackColor Property](#page-4968-0) (Page [4969](#page-4968-0)) [AssumeOnFull Property](#page-4961-0) (Page [4962\)](#page-4961-0) [AssumeOnExit Property](#page-4960-0) (Page [4961](#page-4960-0)) [AlignmentTop Property](#page-4955-0) (Page [4956\)](#page-4955-0) [AlignmentLeft Property](#page-4954-0) (Page [4955\)](#page-4954-0) [AdaptBorder Property](#page-4949-0) (Page [4950\)](#page-4949-0) [Application Property](#page-4958-0) (Page [4959\)](#page-4958-0) [Events Property](#page-5059-0) (Page [5060\)](#page-5059-0) [GlobalColorScheme property](#page-5100-0) (Page [5101\)](#page-5100-0) [GlobalShadow property](#page-5100-0) (Page [5101\)](#page-5100-0) [GroupParent Property](#page-5105-0) (Page [5106](#page-5105-0)) [InputValue property](#page-5115-0) (Page [5116\)](#page-5115-0) [LDTooltipTexts Property](#page-5139-0) (Page [5140](#page-5139-0)) [ObjectName Property](#page-5183-0) (Page [5184\)](#page-5183-0) [Parent Property](#page-5194-0) (Page [5195](#page-5194-0)) [Properties Property](#page-5221-0) (Page [5222](#page-5221-0)) [Selected Property](#page-5245-0) (Page [5246](#page-5245-0)) [TabOrderSwitch Property](#page-5264-0) (Page [5265\)](#page-5264-0) [TabOrderAlpha Property](#page-5261-0) (Page [5262](#page-5261-0)) [Transparency property](#page-5280-0) (Page [5281](#page-5280-0)) [Type Property](#page-5283-0) (Page [5284](#page-5283-0)) [ConnectionPoints property](#page-5034-0) (Page [5035\)](#page-5034-0) [ConnectorObjects property](#page-5035-0) (Page [5036\)](#page-5035-0)

<span id="page-4829-0"></span>*Working with WinCC*

3.16 VBA for Automated Configuration

**L-Q**

# **LanguageFont Object**

# **Description**

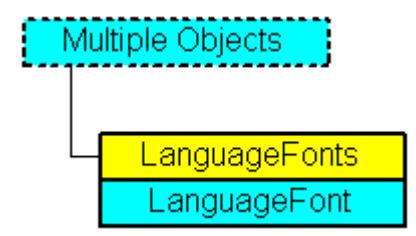

Contains the font settings for the project language. The LanguageFont object is an element of the LanguageFonts listing.

# **VBA Object Name**

HMILanguageFont

# **Usage**

Use LDFonts(Index) to return an individual LanguageFont object. In the following example a Button object will be created and the name of the first configured font will be output:

```
Sub ShowFirstObjectOfCollection()
'VBA277
Dim strName As String
Dim objButton As HMIButton
Set objButton = ActiveDocument.HMIObjects.AddHMIObject("Button", "HMIButton")
strName = objButton.LDFonts(1).Family
MsgBox strName
End Sub
```
# **Object properties**

The LanguageFont object possesses the following properties:

#### **See also**

[LanguageFonts Object \(Listing\)](#page-4830-0) (Page [4831](#page-4830-0)) [VBA Reference](#page-4581-0) (Page [4582\)](#page-4581-0) [Underlined Property](#page-5293-0) (Page [5294](#page-5293-0)) [Size Property](#page-5252-0) (Page [5253](#page-5252-0)) [Parent Property](#page-5194-0) (Page [5195\)](#page-5194-0)

<span id="page-4830-0"></span>[LanguageID Property](#page-5126-0) (Page [5127](#page-5126-0)) [Italic Property](#page-5118-0) (Page [5119\)](#page-5118-0) [Family Property](#page-5065-0) (Page [5066](#page-5065-0)) [Bold Property](#page-4987-0) (Page [4988](#page-4987-0)) [Application Property](#page-4958-0) (Page [4959\)](#page-4958-0)

# **LanguageFonts Object (Listing)**

## **Description**

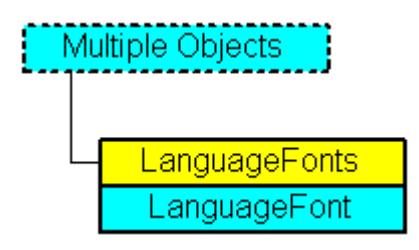

A listing of the LanguageFont objects that represent all the language-dependent fonts in an object.

### **VBA Object Name**

HMILanguageFonts

#### **Usage**

Use the LDFonts property to return the LanguageFonts listing. In the following example the language identifiers of the configured fonts will be output:

```
Sub ShowLanguageFont()
'VBA278
Dim colLanguageFonts As HMILanguageFonts
Dim objLanguageFont As HMILanguageFont
Dim objButton As HMIButton
Dim iMax As Integer
Set objButton = ActiveDocument.HMIObjects.AddHMIObject("myButton", "HMIButton")
Set colLanguageFonts = objButton.LDFonts
iMax = colLanguageFonts.Count
For Each objLanguageFont In colLanguageFonts
MsgBox "Planned fonts: " & iMax & vbCrLf & "Language-ID: " & objLanguageFont.LanguageID
Next objLanguageFont
End Sub
```
Use the ItemByLcid method to define the language for which it is intended to enter font settings. The following example sets the font attributes of a button for French and English.

#### **Note**

For this example to work, you must already have configured in the languages concerned.

```
Sub ExampleForLanguageFonts()
'VBA279
Dim colLangFonts As HMILanguageFonts
Dim objButton As HMIButton
Set objButton = ActiveDocument.HMIObjects.AddHMIObject("myButton", "HMIButton")
objButton.Text = "DefText"
Set colLangFonts = objButton.LDFonts
'Adjust fontsettings for french:
With colLangFonts.ItemByLCID(1036)
.Family = "Courier New"
.Bold = True
.Italic = False
.Underlined = True
. Size = 12End With
'Adjust fontsettings for english:
With colLangFonts.ItemByLCID(1033)
.Family = "Times New Roman"
.Bold = False
.Italic = True
.Underlined = False
. Size = 14End With
End Sub
```
### **See also**

[LanguageFont Object](#page-4829-0) (Page [4830](#page-4829-0)) [ItemByLcid Method](#page-4696-0) (Page [4697\)](#page-4696-0) [Item Method](#page-4694-0) (Page [4695\)](#page-4694-0) [VBA Reference](#page-4581-0) (Page [4582\)](#page-4581-0) [Parent Property](#page-5194-0) (Page [5195\)](#page-5194-0) [Count Property](#page-5037-0) (Page [5038](#page-5037-0)) [Application Property](#page-4958-0) (Page [4959](#page-4958-0))

# <span id="page-4832-0"></span>**LanguageText Object**

## **Description**

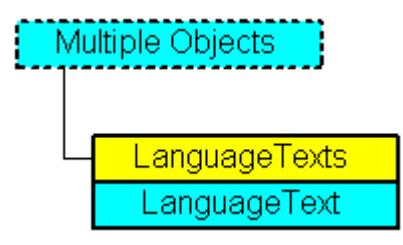

Contains the multilingual labels for an object. The LanguageText object is an element of the LanguageTexts listing.

#### **VBA Object Name**

HMILanguageText

#### **Usage**

In the following example a German label and an English label will be assigned to the button called "myButton":

```
Sub AddLanguagesToButton()
'VBA280
Dim objLabelText As HMILanguageText
Dim objButton As HMIButton
Set objButton = ActiveDocument.HMIObjects.AddHMIObject("myButton", "HMIButton")
'Add text in actual datalanguage:
objButton.Text = "Actual-Language Text"
'Add english text:
Set objLabelText = ActiveDocument.HMIObjects("myButton").LDTexts.Add(1033, "English Text")
End Sub
```
### **See also**

[LanguageTexts Object \(Listing\)](#page-4833-0) (Page [4834](#page-4833-0)) [Delete Method](#page-4665-0) (Page [4666](#page-4665-0)) [VBA Reference](#page-4581-0) (Page [4582](#page-4581-0)) [Parent Property](#page-5194-0) (Page [5195](#page-5194-0)) [LanguageID Property](#page-5126-0) (Page [5127](#page-5126-0)) [DisplayText Property](#page-5052-0) (Page [5053](#page-5052-0)) [Application Property](#page-4958-0) (Page [4959\)](#page-4958-0)

# <span id="page-4833-0"></span>**LanguageTexts Object (Listing)**

# **Description**

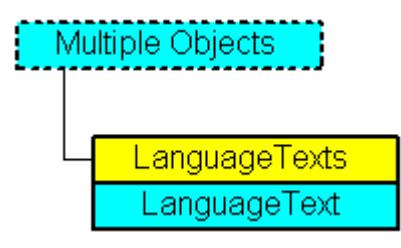

A listing of the LanguageText objects that represent all the multilingual texts in an object.

# **VBA Object Name**

HMILanguageTexts

# **Usage**

Use one of the following properties to return the LanguageTexts listing:

- LDLabelTexts Property
- LDNames Property
- LDStatusTexts Property
- LDTexts Property
- LDTooltipTexts Property

An example showing how to use the LanguageTexts listing can be found in this documentation under the heading "LDStatusTexts Property".

Use the Add method to add multilingual texts to an object. In the following example a German label and an English label will be assigned to the button called "myButton":

```
Sub AddLanguagesToButton()
'VBA281
Dim objLabelText As HMILanguageText
Dim objButton As HMIButton
Set objButton = ActiveDocument.HMIObjects.AddHMIObject("myButton", "HMIButton")
'Add text in actual datalanguage:
objButton.Text = "Actual-Language Text"
''Add english text:
Set objLabelText = ActiveDocument.HMIObjects("myButton").LDTexts.Add(1033, "English Text")
End Sub
```
### <span id="page-4834-0"></span>**See also**

[LanguageText Object](#page-4832-0) (Page [4833\)](#page-4832-0) [ItemByLcid Method](#page-4696-0) (Page [4697\)](#page-4696-0) [Item Method](#page-4694-0) (Page [4695\)](#page-4694-0) [VBA Reference](#page-4581-0) (Page [4582](#page-4581-0)) [Parent Property](#page-5194-0) (Page [5195](#page-5194-0)) [LDTooltipTexts Property](#page-5139-0) (Page [5140](#page-5139-0)) [LDTexts Property](#page-5139-0) (Page [5140](#page-5139-0)) [LDStatusTexts Property](#page-5137-0) (Page [5138\)](#page-5137-0) [LDNames Property](#page-5137-0) (Page [5138](#page-5137-0)) [LDLabelTexts Property](#page-5135-0) (Page [5136\)](#page-5135-0) [Count Property](#page-5037-0) (Page [5038\)](#page-5037-0) [Application Property](#page-4958-0) (Page [4959\)](#page-4958-0)

# **Layer Object**

# **Description**

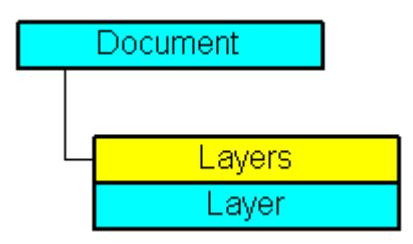

Represents one of the 32 layers that are available in the picture.

#### **VBA Object Name**

HMILayer

#### **Usage**

Use the Layer object to define a name and the minimum and maximum zoom for a layer. You define the visibility of layers separately by CS and RT layers:

- Document Object: Controls the visibility of the RT layers.
- View Object: Controls the visibility of the RT layers.

### *Working with WinCC*

### 3.16 VBA for Automated Configuration

Use the Layers listing to return a Layer object. In the following example the settings for the lowest layer are configured in the active picture:

```
Sub ConfigureSettingsOfLayer()
'VBA282
Dim objLayer As HMILayer
Set objLayer = ActiveDocument.Layers(1)
With objLayer
'configure "Layer 0"
.MinZoom = 10
MAxZoom = 100.Name = "Configured with VBA"
End With
End Sub
```
# **See also**

[Layers Property](#page-5133-0) (Page [5134](#page-5133-0)) [VBA Reference](#page-4581-0) (Page [4582\)](#page-4581-0) [Editing Layers with VBA](#page-4495-0) (Page [4496](#page-4495-0)) [Visible Property](#page-5384-0) (Page [5385](#page-5384-0)) [Number Property](#page-5181-0) (Page [5182\)](#page-5181-0) [Name Property](#page-5179-0) (Page [5180\)](#page-5179-0) [MinZoom Property](#page-5176-0) (Page [5177](#page-5176-0)) [MaxZoom Property](#page-5159-0) (Page [5160\)](#page-5159-0) [LDNames Property](#page-5137-0) (Page [5138](#page-5137-0)) [ActiveLayer Property](#page-4946-0) (Page [4947\)](#page-4946-0)

# **Layers Object (Listing)**

# **Description**

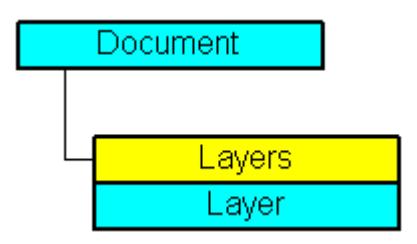

A listing of the Layer objects that represent the 32 layers in the picture.

# **VBA Object Name**

HMILayer

### **Usage**

Use the LayersCS or LayersRT property to return the Layers listing. In the following example the layer names in the copy of the active picture will be output:

```
Sub ShowLayer()
'VBA283
Dim colLayers As HMILayers
Dim objLayer As HMILayer
Dim strLayerList As String
Dim iCounter As Integer
iCounter = 1
Set colLayers = ActiveDocument.Layers
For Each objLayer In colLayers
If 1 = iCounter Mod 2 And 32 > iCounter Then
strLayerList = strLayerList & vbCrLf
ElseIf 11 > iCounter Then
strLayerList = strLayerList & " "
Else
strLayerList = strLayerList & " "
End If
strLayerList = strLayerList & objLayer.Name
iCounter = iCounter + 1
Next objLayer
MsgBox strLayerList
End Sub
```
#### **See also**

[Layer Object](#page-4834-0) (Page [4835\)](#page-4834-0) [Item Method](#page-4694-0) (Page [4695\)](#page-4694-0) [VBA Reference](#page-4581-0) (Page [4582](#page-4581-0)) [Parent Property](#page-5194-0) (Page [5195](#page-5194-0)) [Count Property](#page-5037-0) (Page [5038\)](#page-5037-0) [Application Property](#page-4958-0) (Page [4959\)](#page-4958-0)

# **Line Object**

# **Description**

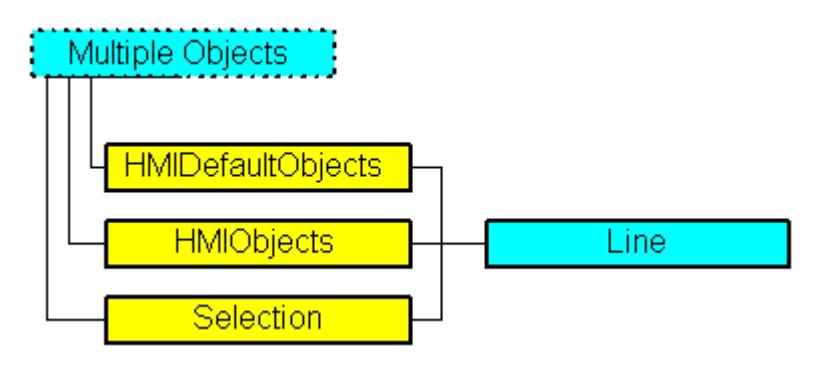

Represents the "Line" object. The Line object is an element of the following listings:

- Objects: Contains all objects of a picture.
- Selection: Contains all selected objects of a picture.
- HMIDefaultObjects: Contains the default property values of all standard, Windows, and smart objects.

# **VBA Object Name**

HMILine

# **Usage**

Use the Add method to create a new "Line" object in a picture:

```
Sub AddLine()
'VBA285
Dim objLine As HMILine
Set objLine = ActiveDocument.HMIObjects.AddHMIObject("Line1", "HMILine")
End Sub
```
Use "HMIObjects"(Index)" to return an object from the HMIObjects listing, where Index in this case identifies the object by name:

```
Sub EditLine()
'VBA286
Dim objLine As HMILine
Set objLine = ActiveDocument.HMIObjects("Line1")
objLine.BorderColor = RGB(255, 0, 0)
End Sub
```
Use "Selection"(Index) to return an object from the Selection listing:

```
Sub ShowNameOfFirstSelectedObject()
'VBA287
'Select all objects in the picture:
ActiveDocument.Selection.SelectAll
'Get the name of the first object of the selection:
MsgBox ActiveDocument.Selection(1).ObjectName
End Sub
```
#### **See also**

[AddHMIObject Method](#page-4636-0) (Page [4637\)](#page-4636-0) [BorderBackColor Property](#page-4988-0) (Page [4989](#page-4988-0)) [SelectedObjects object \(Listing\)](#page-4892-0) (Page [4893](#page-4892-0)) [HMIObjects Object \(Listing\)](#page-4823-0) (Page [4824\)](#page-4823-0) [HMIDefaultObjects Object \(Listing\)](#page-4818-0) (Page [4819\)](#page-4818-0) [VBA Reference](#page-4581-0) (Page [4582](#page-4581-0)) [Editing Objects with VBA](#page-4499-0) (Page [4500\)](#page-4499-0) [Width Property](#page-5387-0) (Page [5388\)](#page-5387-0) [Visible Property](#page-5384-0) (Page [5385\)](#page-5384-0) [Top Property](#page-5279-0) (Page [5280\)](#page-5279-0) [ToolTipText Property](#page-5278-0) (Page [5279\)](#page-5278-0) [RotationAngle Property](#page-5233-0) (Page [5234](#page-5233-0)) [ReferenceRotationTop Property](#page-5230-0) (Page [5231](#page-5230-0)) [ReferenceRotationLeft Property](#page-5229-0) (Page [5230](#page-5229-0)) [PasswordLevel Property](#page-5197-0) (Page [5198](#page-5197-0)) [Operation Property](#page-5188-0) (Page [5189](#page-5188-0)) [Left Property](#page-5141-0) (Page [5142](#page-5141-0)) [Layer Property](#page-5129-0) (Page [5130](#page-5129-0)) [Index Property](#page-5113-0) (Page [5114](#page-5113-0)) [Height Property](#page-5106-0) (Page [5107](#page-5106-0)) [FlashRateBorderColor Property](#page-5085-0) (Page [5086\)](#page-5085-0) [FlashBorderColor Property](#page-5076-0) (Page [5077\)](#page-5076-0) [BorderWidth Property](#page-4997-0) (Page [4998\)](#page-4997-0) [BorderStyle Property](#page-4996-0) (Page [4997\)](#page-4996-0) [BorderFlashColorOn Property](#page-4995-0) (Page [4996\)](#page-4995-0) [BorderFlashColorOff Property](#page-4993-0) (Page [4994\)](#page-4993-0)

*Working with WinCC*

3.16 VBA for Automated Configuration

[BorderEndStyle Property](#page-4992-0) (Page [4993](#page-4992-0)) [BorderColor Property](#page-4989-0) (Page [4990\)](#page-4989-0) [ActualPointTop Property](#page-4948-0) (Page [4949\)](#page-4948-0) [ActualPointLeft Property](#page-4947-0) (Page [4948\)](#page-4947-0) [Application Property](#page-4958-0) (Page [4959](#page-4958-0)) [Events Property](#page-5059-0) (Page [5060\)](#page-5059-0) [GlobalColorScheme property](#page-5100-0) (Page [5101](#page-5100-0)) [GlobalShadow property](#page-5100-0) (Page [5101\)](#page-5100-0) [GroupParent Property](#page-5105-0) (Page [5106](#page-5105-0)) [LDTooltipTexts Property](#page-5139-0) (Page [5140\)](#page-5139-0) [ObjectName Property](#page-5183-0) (Page [5184](#page-5183-0)) [Parent Property](#page-5194-0) (Page [5195\)](#page-5194-0) [Properties Property](#page-5221-0) (Page [5222\)](#page-5221-0) [Selected Property](#page-5245-0) (Page [5246\)](#page-5245-0) [TabOrderSwitch Property](#page-5264-0) (Page [5265](#page-5264-0)) [TabOrderAlpha Property](#page-5261-0) (Page [5262](#page-5261-0)) [Transparency property](#page-5280-0) (Page [5281](#page-5280-0)) [Type Property](#page-5283-0) (Page [5284](#page-5283-0)) [ConnectionPoints property](#page-5034-0) (Page [5035](#page-5034-0)) [ConnectorObjects property](#page-5035-0) (Page [5036\)](#page-5035-0)

# **ListBox object**

# **Description**

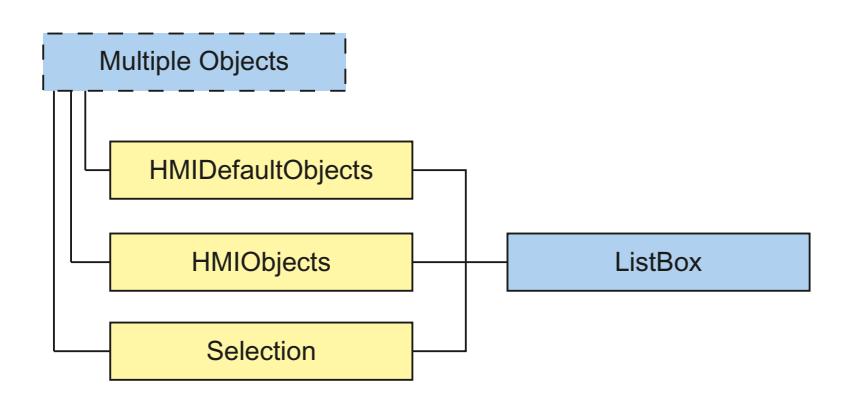

Represents the "ListBox" object. The ListBox object is an element of the following listings:

- HMIObjects: Contains all objects of a picture.
- Selection: Contains all selected objects of a picture.
- HMIDefaultObjects: Contains the default property values of all default, smart, window and tube objects.

#### **VBA object name**

**HMIListBox** 

#### **Usage**

Use the Add method to create a new "ListBox" object in a picture:

```
Sub AddListBox()
'VBA829
Dim objListBox As HMIListBox
Set objListBox = ActiveDocument.HMIObjects.AddHMIObject("ListBox", "HMIListBox")
End Sub
```
Use "HMIObjects"(Index)" to return an object from the HMIObjects listing, where Index in this case identifies the object by name:

```
Sub EditListBox()
'VBA830
Dim objListBox As HMIListBox
Set objListBox = ActiveDocument.HMIObjects("ListBox")
objListBox.BorderColor = RGB(255, 0, 0)
End Sub
```
Use "Selection"(Index) to return an object from the Selection listing:

```
Sub ShowNameOfFirstSelectedObject()
'VBA831
'Select all objects in the picture:
ActiveDocument.Selection.SelectAll
'Get the name from the first object of the selection:
MsgBox ActiveDocument.Selection(1).ObjectName
End Sub
```
### **See also**

[ObjectName Property](#page-5183-0) (Page [5184\)](#page-5183-0) [Layer Property](#page-5129-0) (Page [5130](#page-5129-0)) [Left Property](#page-5141-0) (Page [5142](#page-5141-0)) [Top Property](#page-5279-0) (Page [5280\)](#page-5279-0)

*Working with WinCC*

*3.16 VBA for Automated \$onHurBtJon*

[Width Property](#page-5387-0) (Page [5388\)](#page-5387-0) [Height Property](#page-5106-0) (Page [5107](#page-5106-0)) [NumberLines Property](#page-5182-0) (Page [5183](#page-5182-0)) [ForeColor Property](#page-5096-0) (Page [5097](#page-5096-0)) [BorderColor Property](#page-4989-0) (Page [4990\)](#page-4989-0) [BorderBackColor Property](#page-4988-0) (Page [4989\)](#page-4988-0) [BackColor Property](#page-4968-0) (Page [4969](#page-4968-0)) [FillColor Property](#page-5067-0) (Page [5068\)](#page-5067-0) [BorderStyle Property](#page-4996-0) (Page [4997\)](#page-4996-0) [BorderWidth Property](#page-4997-0) (Page [4998\)](#page-4997-0) [FillStyle Property](#page-5071-0) (Page [5072](#page-5071-0)) [GlobalShadow property](#page-5100-0) (Page [5101\)](#page-5100-0) [FontName Property](#page-5093-0) (Page [5094\)](#page-5093-0) [FontSize Property](#page-5094-0) (Page [5095](#page-5094-0)) [FontBold Property](#page-5092-0) (Page [5093\)](#page-5092-0) [FontItalic Property](#page-5093-0) (Page [5094\)](#page-5093-0) [FontUnderline Property](#page-5095-0) (Page [5096\)](#page-5095-0) [AlignmentLeft Property](#page-4954-0) (Page [4955\)](#page-4954-0) [Index Property](#page-5113-0) (Page [5114\)](#page-5113-0) [Text Property](#page-5270-0) (Page [5271\)](#page-5270-0) [Operation Property](#page-5188-0) (Page [5189\)](#page-5188-0) [PasswordLevel Property](#page-5197-0) (Page [5198](#page-5197-0)) [Visible Property](#page-5384-0) (Page [5385](#page-5384-0)) [ToolTipText Property](#page-5278-0) (Page [5279](#page-5278-0)) [OperationMessage Property](#page-5189-0) (Page [5190](#page-5189-0)) [OperationReport Property](#page-5190-0) (Page [5191](#page-5190-0)) [SelIndex property](#page-5247-0) (Page [5248](#page-5247-0)) [SelText property](#page-5247-0) (Page [5248](#page-5247-0)) [Application Property](#page-4958-0) (Page [4959](#page-4958-0)) [Events Property](#page-5059-0) (Page [5060\)](#page-5059-0) [GroupParent Property](#page-5105-0) (Page [5106](#page-5105-0)) [LDFonts Property](#page-5134-0) (Page [5135](#page-5134-0)) [LDTexts Property](#page-5139-0) (Page [5140](#page-5139-0)) [LDTooltipTexts Property](#page-5139-0) (Page [5140\)](#page-5139-0) [Parent Property](#page-5194-0) (Page [5195\)](#page-5194-0)

<span id="page-4842-0"></span>[Properties Property](#page-5221-0) (Page [5222](#page-5221-0)) [Selected Property](#page-5245-0) (Page [5246](#page-5245-0)) [TabOrderSwitch Property](#page-5264-0) (Page [5265\)](#page-5264-0) [TabOrderAlpha Property](#page-5261-0) (Page [5262](#page-5261-0)) [Type Property](#page-5283-0) (Page [5284](#page-5283-0)) [ConnectionPoints property](#page-5034-0) (Page [5035\)](#page-5034-0) [ConnectorObjects property](#page-5035-0) (Page [5036\)](#page-5035-0) [Textlist property](#page-5271-0) (Page [5272](#page-5271-0))

# **Menu Object**

# **Description**

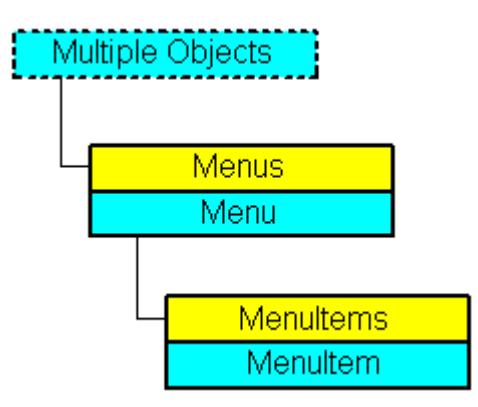

Represents the "User Defined Menu" object. The Menu object is an element of the CustomMenus listing.

# **VBA Object Name**

HMIMenu

# **Usage**

Use CustomMenus(Index) to return an individual Menu object. "For Index you can use either the index number or the name of the object. In order for the following example to work, create a user defined menu. For an example of this, please refer to "Creating a New Application-Specific Menu" in this documentation. In the following example the name of the first user-defined menu in the active picture will be output:

```
Sub ShowFirstMenuOfMenucollection()
'VBA288
Dim strName As String
strName = ActiveDocument.CustomMenus(1).Label
MsgBox strName
End Sub
```
Use the Delete method to remove a "Menu" object from the "CustomMenus" listing. In the following example the first user-defined menu in the active picture will be removed:

```
Sub DeleteMenu()
'VBA289
Dim objMenu As HMIMenu
Set objMenu = ActiveDocument.CustomMenus(1)
objMenu.Delete
End Sub
```
### **See also**

[Menus Object \(Listing\)](#page-4844-0) (Page [4845\)](#page-4844-0) [Delete Method](#page-4665-0) (Page [4666\)](#page-4665-0) [How to Create Picture-specific Menus and Toolbars](#page-4494-0) (Page [4495](#page-4494-0)) [How to Create a New Application-Specific Menu](#page-4462-0) (Page [4463](#page-4462-0)) [VBA Reference](#page-4581-0) (Page [4582\)](#page-4581-0) [Creating Customized Menus and Toolbars](#page-4460-0) (Page [4461](#page-4460-0)) [Visible Property](#page-5384-0) (Page [5385](#page-5384-0)) [StatusText Property](#page-5258-0) (Page [5259\)](#page-5258-0) [Position Property](#page-5213-0) (Page [5214\)](#page-5213-0) [Parent Property](#page-5194-0) (Page [5195\)](#page-5194-0) [MenuItems Property](#page-5172-0) (Page [5173](#page-5172-0)) [LDStatusTexts Property](#page-5137-0) (Page [5138](#page-5137-0)) [LDLabelTexts Property](#page-5135-0) (Page [5136\)](#page-5135-0) [Label Property](#page-5125-0) (Page [5126](#page-5125-0)) [Key Property](#page-5123-0) (Page [5124](#page-5123-0))

[Enabled Property](#page-5056-0) (Page [5057](#page-5056-0)) [Application Property](#page-4958-0) (Page [4959\)](#page-4958-0)

# <span id="page-4844-0"></span>**Menus Object (Listing)**

## **Description**

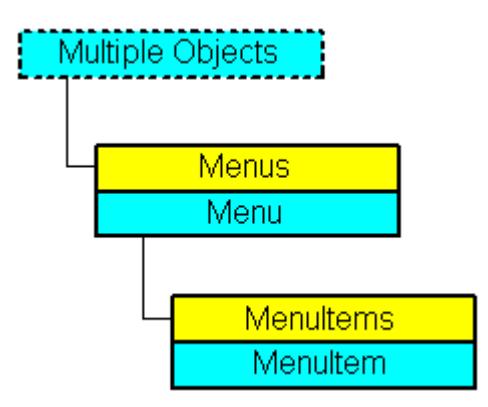

A listing of the Menu objects that represent all the user-defined menus in the Graphics Designer.

### **VBA Object Name**

HMIMenus

#### **Usage**

Use the CustomMenus property to return the Menus listing. In the following example all the userdefined menus in the active picture will be output.

#### **Note**

The Menus listing does not distinguish between application-specific and picture-specific menus in the output.

```
Sub ShowCustomMenusOfDocument()
'VBA290
Dim colMenus As HMIMenus
Dim objMenu As HMIMenu
Dim strMenuList As String
Set colMenus = ActiveDocument.CustomMenus
For Each objMenu In colMenus
strMenuList = strMenuList & objMenu.Label & vbCrLf
Next objMenu
MsgBox strMenuList
End Sub
```
Use the Application property and the InsertMenu method if you want to create an applicationspecific menu. Create the VBA code in either the "Project Template" document or the "Global Template" document. In the following example a user-defined menu called "myApplicationMenu" will be created:

```
Sub InsertApplicationSpecificMenu()
'VBA291
Dim objMenu As HMIMenu
Set objMenu = Application.CustomMenus.InsertMenu(1, "a_Menu1", "myApplicationMenu")
End Sub
```
Use the ActiveDocument property and the InsertMenu method if you want to create a picturespecific menu. Create the VBA code in the document called "ThisDocument": In the following example a picture-specific menu called "myDocumentMenu" will be created:;

```
Sub InsertDocumentSpecificMenu()
'VBA292
Dim objMenu As HMIMenu
Set objMenu = ActiveDocument.CustomMenus.InsertMenu(1, "d_Menu1", "myDocumentMenu")
End Sub
```
### **See also**

[Menu Object](#page-4842-0) (Page [4843\)](#page-4842-0) [Item Method](#page-4694-0) (Page [4695\)](#page-4694-0) [InsertMenu Method](#page-4685-0) (Page [4686](#page-4685-0)) [How to Create Picture-specific Menus and Toolbars](#page-4494-0) (Page [4495](#page-4494-0)) [How to Create a New Application-Specific Menu](#page-4462-0) (Page [4463](#page-4462-0)) [VBA Reference](#page-4581-0) (Page [4582\)](#page-4581-0) [Creating Customized Menus and Toolbars](#page-4460-0) (Page [4461](#page-4460-0)) [Parent Property](#page-5194-0) (Page [5195\)](#page-5194-0) [Count Property](#page-5037-0) (Page [5038](#page-5037-0)) [Application Property](#page-4958-0) (Page [4959](#page-4958-0))

# <span id="page-4846-0"></span>**MenuItem Object**

## **Description**

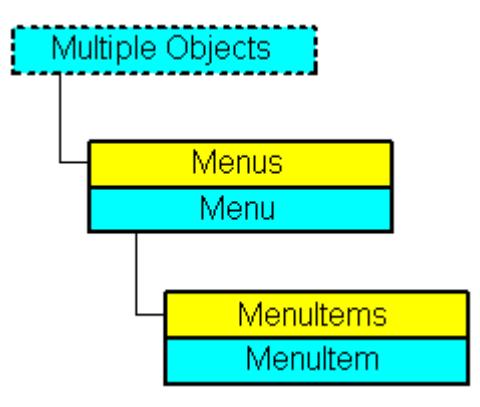

Represents a menu entry for a user-defined menu in the Graphics Designer. The MenuItem object is an element of the MenuItems listing.

#### **VBA Object Name**

HMIMenuItem

#### **Usage**

### **Note**

In order for the examples to work, first create a user-defined menu. For an example of this, please refer to "Adding a New Entry to the Menu" in this documentation.

Use MenuItems(Index) to return an individual MenuItem object. "For Index you can use either the index number or the name of the object. In the following example the first entry in the first user-defined menu in the active picture will be output:

```
Sub ShowFirstObjectOfCollection()
'VBA293
Dim strName As String
strName = ActiveDocument.CustomMenus(1).MenuItems(1).Label
MsgBox strName
End Sub
```
Use the Delete method to remove an object from the "MenuItems" listing. In the following example the first entry in the first user-defined menu in the active picture will be deleted:

```
Sub DeleteMenuItem()
'VBA294
ActiveDocument.CustomMenus(1).MenuItems(1).Delete
End Sub
```
## **See also**

[Parent Property](#page-5194-0) (Page [5195\)](#page-5194-0) [MenuItems Object \(Listing\)](#page-4848-0) (Page [4849](#page-4848-0)) [Delete Method](#page-4665-0) (Page [4666\)](#page-4665-0) [Configuring Menus and Toolbars](#page-4459-0) (Page [4460\)](#page-4459-0) [How to assign VBA macros to menus and toolbars](#page-4474-0) (Page [4475\)](#page-4474-0) [How to assign help texts to menus and toolbars](#page-4472-0) (Page [4473\)](#page-4472-0) [How to add a new menu entry to a menu](#page-4464-0) (Page [4465\)](#page-4464-0) [VBA Reference](#page-4581-0) (Page [4582\)](#page-4581-0) [Creating Customized Menus and Toolbars](#page-4460-0) (Page [4461](#page-4460-0)) [Visible Property](#page-5384-0) (Page [5385](#page-5384-0)) [Tag Property](#page-5265-0) (Page [5266](#page-5265-0)) [SubMenu Property](#page-5259-0) (Page [5260\)](#page-5259-0) [StatusText Property](#page-5258-0) (Page [5259\)](#page-5258-0) [ShortCut Property](#page-5249-0) (Page [5250\)](#page-5249-0) [Position Property](#page-5213-0) (Page [5214\)](#page-5213-0) [MenuItemType Property](#page-5173-0) (Page [5174](#page-5173-0)) [Macro Property](#page-5156-0) (Page [5157](#page-5156-0)) [LDStatusTexts Property](#page-5137-0) (Page [5138](#page-5137-0)) [LDLabelTexts Property](#page-5135-0) (Page [5136\)](#page-5135-0) [Label Property](#page-5125-0) (Page [5126](#page-5125-0)) [Key Property](#page-5123-0) (Page [5124](#page-5123-0)) [Icon Property](#page-5111-0) (Page [5112\)](#page-5111-0) [Enabled Property](#page-5056-0) (Page [5057](#page-5056-0)) [Checked Property](#page-5008-0) (Page [5009\)](#page-5008-0) [Application Property](#page-4958-0) (Page [4959](#page-4958-0))

# <span id="page-4848-0"></span>**MenuItems Object (Listing)**

## **Description**

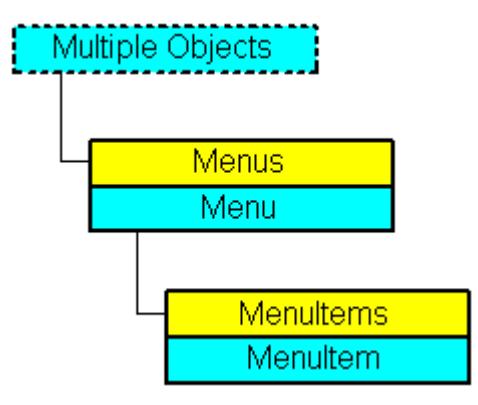

A listing of the MenuItem objects that represent all the entries in a user-defined menu.

### **Usage**

#### **Note**

In order for the examples to work, first create a user-defined menu. For an example of this, please refer to "Adding a New Entry to the Menu" in this documentation.

Use the MenuItems property to return the MenuItems listing. In the following example all the entries in the first user-defined menu in the active picture will be output:

#### **Note**

The MenuItems listing does not distinguish between an application-specific and a picturespecific menu in the output.

```
Sub ShowMenuItems()
'VBA295
Dim colMenuItems As HMIMenuItems
Dim objMenuItem As HMIMenuItem
Dim strItemList As String
Set colMenuItems = ActiveDocument.CustomMenus(1).MenuItems
For Each objMenuItem In colMenuItems
strItemList = strItemList & objMenuItem.Label & vbCrLf
Next objMenuItem
MsgBox strItemList
End Sub
```
Use the InsertMenuItem method, for instance, to insert an entry into an existing user-defined menu. In the following example the picture-specific menu "DocMenu2" will be created in the active picture and the menu entry "MenuItem1" is inserted:

Sub InsertMenuItem() 'VBA296 Dim objMenu As HMIMenu Dim objMenuItem As HMIMenuItem Set objMenu = ActiveDocument.CustomMenus.InsertMenu(2, "d\_Menu2", "DocMenu2") Set objMenuItem = objMenu.MenuItems.InsertMenuItem(1, "m Item2 1", "MenuItem 1") End Sub

### **See also**

[InsertSubmenu Method](#page-4689-0) (Page [4690](#page-4689-0)) [MenuItem Object](#page-4846-0) (Page [4847\)](#page-4846-0) [InsertSeparator Method](#page-4688-0) (Page [4689](#page-4688-0)) [InsertMenuItem Method](#page-4687-0) (Page [4688](#page-4687-0)) [How to add a new menu entry to a menu](#page-4464-0) (Page [4465\)](#page-4464-0) [VBA Reference](#page-4581-0) (Page [4582\)](#page-4581-0) [Creating Customized Menus and Toolbars](#page-4460-0) (Page [4461](#page-4460-0)) [Parent Property](#page-5194-0) (Page [5195\)](#page-5194-0) [Count Property](#page-5037-0) (Page [5038](#page-5037-0)) [Application Property](#page-4958-0) (Page [4959](#page-4958-0))

# **MultiLineEdit object**

# **Description**

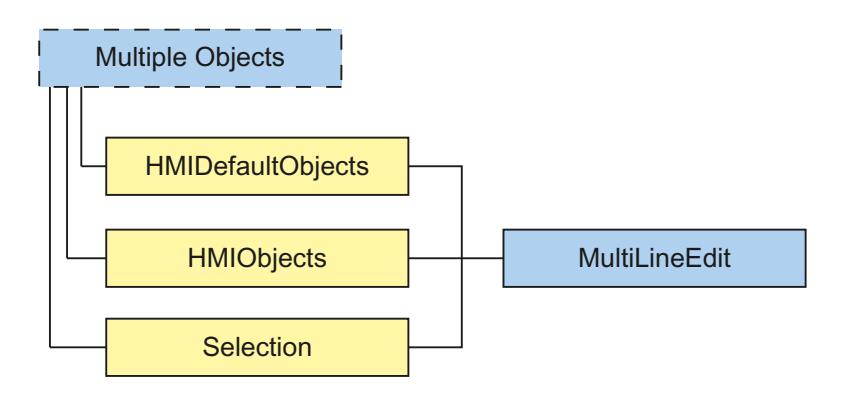

Represents the "MultiLineEdit" object. The MultiLineEdit object is an element of the following listings:

- HMIObjects: Contains all objects of a picture.
- Selection: Contains all selected objects of a picture.
- HMIDefaultObjects: Contains the default property values of all default, smart, window and tube objects.

#### **VBA object name**

HMIMultiLineEdit

#### **Usage**

Use the Add method to create a new "MultiLineEdit" object in a picture:

```
Sub AddMultiLineEdit()
'VBA832
Dim objMultiLineEdit As HMIMultiLineEdit
Set objMultiLineEdit = ActiveDocument.HMIObjects.AddHMIObject("MultiLineEdit", 
"HMIMultiLineEdit")
End Sub
```
Use "HMIObjects"(Index)" to return an object from the HMIObjects listing, where Index in this case identifies the object by name:

```
Sub EditMultiLineEdit()
'VBA833
Dim objMultiLineEdit As HMIMultiLineEdit
Set objMultiLineEdit = ActiveDocument.HMIObjects("MultiLineEdit")
objMultiLineEdit.BorderColor = RGB(255, 0, 0)
End Sub
```
Use "Selection"(Index) to return an object from the Selection listing:

```
Sub ShowNameOfFirstSelectedObject()
'VBA834
'Select all objects in the picture:
ActiveDocument.Selection.SelectAll
'Get the name from the first object of the selection:
MsgBox ActiveDocument.Selection(1).ObjectName
End Sub
```
### **See also**

[Layer Property](#page-5129-0) (Page [5130](#page-5129-0)) [Left Property](#page-5141-0) (Page [5142](#page-5141-0)) [BorderColor Property](#page-4989-0) (Page [4990](#page-4989-0)) *Working with WinCC*

*3.16 VBA for Automated \$onHurBtJon*

[BorderBackColor Property](#page-4988-0) (Page [4989\)](#page-4988-0) [BorderStyle Property](#page-4996-0) (Page [4997\)](#page-4996-0) [BorderWidth Property](#page-4997-0) (Page [4998\)](#page-4997-0) [BackColor Property](#page-4968-0) (Page [4969](#page-4968-0)) [FontName Property](#page-5093-0) (Page [5094\)](#page-5093-0) [FontSize Property](#page-5094-0) (Page [5095](#page-5094-0)) [FontBold Property](#page-5092-0) (Page [5093\)](#page-5092-0) [FontItalic Property](#page-5093-0) (Page [5094\)](#page-5093-0) [FontUnderline Property](#page-5095-0) (Page [5096\)](#page-5095-0) [ForeColor Property](#page-5096-0) (Page [5097](#page-5096-0)) [AlignmentLeft Property](#page-4954-0) (Page [4955\)](#page-4954-0) [Top Property](#page-5279-0) (Page [5280\)](#page-5279-0) [Width Property](#page-5387-0) (Page [5388\)](#page-5387-0) [Height Property](#page-5106-0) (Page [5107](#page-5106-0)) [Text Property](#page-5270-0) (Page [5271\)](#page-5270-0) [Operation Property](#page-5188-0) (Page [5189\)](#page-5188-0) [PasswordLevel Property](#page-5197-0) (Page [5198](#page-5197-0)) [Visible Property](#page-5384-0) (Page [5385](#page-5384-0)) [ToolTipText Property](#page-5278-0) (Page [5279](#page-5278-0)) [ObjectName Property](#page-5183-0) (Page [5184](#page-5183-0)) [GlobalShadow property](#page-5100-0) (Page [5101\)](#page-5100-0) [Application Property](#page-4958-0) (Page [4959](#page-4958-0)) [GroupParent Property](#page-5105-0) (Page [5106](#page-5105-0)) [LDFonts Property](#page-5134-0) (Page [5135](#page-5134-0)) [LDTexts Property](#page-5139-0) (Page [5140](#page-5139-0)) [LDTooltipTexts Property](#page-5139-0) (Page [5140\)](#page-5139-0) [Properties Property](#page-5221-0) (Page [5222\)](#page-5221-0) [Selected Property](#page-5245-0) (Page [5246\)](#page-5245-0) [TabOrderSwitch Property](#page-5264-0) (Page [5265](#page-5264-0)) [TabOrderAlpha Property](#page-5261-0) (Page [5262](#page-5261-0)) [Type Property](#page-5283-0) (Page [5284](#page-5283-0)) [ConnectionPoints property](#page-5034-0) (Page [5035](#page-5034-0)) [ConnectorObjects property](#page-5035-0) (Page [5036\)](#page-5035-0)

# **ObjConnection object**

### **Description**

Represents the "Connector" object. The ObjConnection object is an element of the following listings:

- Objects: Contains all objects of a picture.
- Selection: Contains all selected objects of a picture.

#### **Note**

You have read-only access to the properties of the ObjConnection object.

#### **VBA Object Name**

HMIObjConnection

### **Application**

From the properties of the ObjConnection object you can find out which objects are connected.

#### **Example**

In order for the following example to work you must have connected two objects to the connector in the active picture of the Graphics Designer. You can find the Connector object in the Graphics Designer in the Object Palette under "Standard Objects". For this example to work, give the connector the name "Connector1".

In the user-defined menu "Connector Info" you can click on the "Connector Info" entry and display the objects connected via the connector:

```
Sub ShowConnectorInfo_Menu()
'VBA297
Dim objMenu As HMIMenu
Dim objMenuItem As HMIMenuItem
Dim strDocName As String
strDocName = Application.ApplicationDataPath & ActiveDocument.Name
Set objMenu = Documents(strDocName).CustomMenus.InsertMenu(1, "ConnectorMenu", 
"Connector_Info")
Set objMenuItem = objMenu.MenuItems.InsertMenuItem(1, "ShowConnectInfo", "Info Connector")
End Sub
Sub ShowConnectorInfo()
Dim objConnector As HMIObjConnection
Dim iStart As Integer
Dim iEnd As Integer
Dim strStart As String
Dim strEnd As String
Dim strObjStart As String
Dim strObjEnd As String
Set objConnector = ActiveDocument.HMIObjects("Connector1")
iStart = objConnector.BottomConnectedConnectionPointIndex
iEnd = objConnector.TopConnectedConnectionPointIndex
strObjStart = objConnector.BottomConnectedObjectName
strObjEnd = objConnector.TopConnectedObjectName
Select Case iStart
Case 0
strStart = "top"
Case 1
strStart = "right"
Case 2
strStart = "bottom"
Case 3
strStart = "left"
End Select
Select Case iEnd
Case 0
strEnd = "top"
Case 1
strEnd = "right"
Case 2
strEnd = "bottom"
Case 3
strEnd = "left"
End Select
MsgBox "The selected connector links the objects " & vbCrLf & "'" & strObjStart & "' and '" 
& strObjEnd & "'" & vbCrLf & "Connected points: " & vbCrLf & strObjStart & ": " & strStart 
& vbCrLf & strObjEnd & ": " & strEnd
End Sub
Private Sub Document_MenuItemClicked(ByVal MenuItem As IHMIMenuItem)
Select Case MenuItem.Key
Case "ShowConnectInfo"
Call ShowConnectorInfo
End Select
End Sub
```
*3.16 VBA for Automated \$onHurBtJon*

## **See also**

[TopConnectedConnectionPointIndex Property](#page-5280-0) (Page [5281\)](#page-5280-0) [TopConnectedObjectName Property](#page-5279-0) (Page [5280](#page-5279-0)) [BottomConnectedConnectionPointIndex Property](#page-4999-0) (Page [5000](#page-4999-0)) [BottomConnectedObjectName Property](#page-4998-0) (Page [4999\)](#page-4998-0) [Application Property](#page-4958-0) (Page [4959](#page-4958-0)) [BorderBackColor Property](#page-4988-0) (Page [4989\)](#page-4988-0) [BorderColor Property](#page-4989-0) (Page [4990\)](#page-4989-0) [BorderEndStyle Property](#page-4992-0) (Page [4993](#page-4992-0)) [BorderFlashColorOff Property](#page-4993-0) (Page [4994\)](#page-4993-0) [BorderFlashColorOn Property](#page-4995-0) (Page [4996\)](#page-4995-0) [BorderStyle Property](#page-4996-0) (Page [4997\)](#page-4996-0) [BorderWidth Property](#page-4997-0) (Page [4998\)](#page-4997-0) [Events Property](#page-5059-0) (Page [5060\)](#page-5059-0) [FlashBorderColor Property](#page-5076-0) (Page [5077\)](#page-5076-0) [FlashRateBorderColor Property](#page-5085-0) (Page [5086\)](#page-5085-0) [GlobalColorScheme property](#page-5100-0) (Page [5101](#page-5100-0)) [GlobalShadow property](#page-5100-0) (Page [5101\)](#page-5100-0) [GroupParent Property](#page-5105-0) (Page [5106](#page-5105-0)) [Height Property](#page-5106-0) (Page [5107](#page-5106-0)) [Layer Property](#page-5129-0) (Page [5130](#page-5129-0)) [LDTooltipTexts Property](#page-5139-0) (Page [5140\)](#page-5139-0) [Left Property](#page-5141-0) (Page [5142\)](#page-5141-0) [ObjectName Property](#page-5183-0) (Page [5184](#page-5183-0)) [Operation Property](#page-5188-0) (Page [5189\)](#page-5188-0) [Orientation Property](#page-5191-0) (Page [5192](#page-5191-0)) [Parent Property](#page-5194-0) (Page [5195\)](#page-5194-0) [PasswordLevel Property](#page-5197-0) (Page [5198](#page-5197-0)) [Properties Property](#page-5221-0) (Page [5222\)](#page-5221-0) [Selected Property](#page-5245-0) (Page [5246\)](#page-5245-0) [TabOrderSwitch Property](#page-5264-0) (Page [5265](#page-5264-0)) [TabOrderAlpha Property](#page-5261-0) (Page [5262](#page-5261-0)) [ToolTipText Property](#page-5278-0) (Page [5279](#page-5278-0)) [Top Property](#page-5279-0) (Page [5280\)](#page-5279-0) [Transparency property](#page-5280-0) (Page [5281](#page-5280-0))

[Type Property](#page-5283-0) (Page [5284](#page-5283-0)) [Visible Property](#page-5384-0) (Page [5385\)](#page-5384-0) [Width Property](#page-5387-0) (Page [5388\)](#page-5387-0) [ConnectorType property](#page-5036-0) (Page [5037](#page-5036-0)) [ConnectionPoints property](#page-5034-0) (Page [5035\)](#page-5034-0) [Display property](#page-5050-0) (Page [5051\)](#page-5050-0) [ConnectorObjects property](#page-5035-0) (Page [5036\)](#page-5035-0)

# **OLEObject Object**

# **Description**

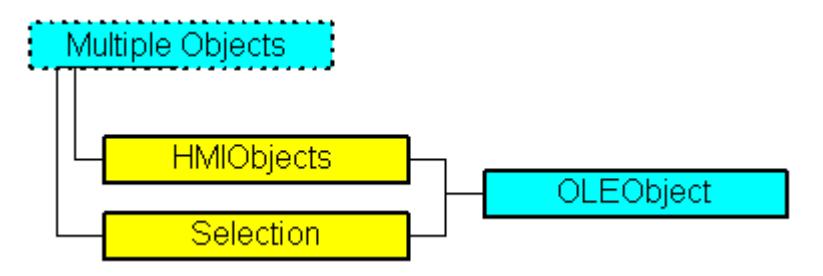

Represents the object called "OLE Element". The OLEObject object is an element of the following listings:

- Objects: Contains all objects of a picture.
- Selection: Contains all selected objects of a picture.

### **VBA Object Name**

#### HMIOLEObject

#### **Usage**

Use the AddOLEObject method to create a new "OLE Element" object in a picture: In the following example an OLE Element containing a Wordpad document will be inserted into the active picture:

```
Sub AddOLEObjectToActiveDocument()
'VBA298
Dim objOleObject As HMIOLEObject
Set objOleObject = ActiveDocument.HMIObjects.AddOLEObject("Wordpad Document", 
"Wordpad.Document.1")
End Sub
```
Use "HMIObjects(Index)" to return an object from the HMIObjects listing, where "Index" in this case identifies the object by name: In this example the X coordinate of the OLE Element "Wordpad Document" is set to 140:

```
Sub EditOLEObject()
'VBA299
Dim objOleObject As HMIOLEObject
Set objOleObject = ActiveDocument.HMIObjects("Wordpad Document")
objOleObject.Left = 140
End Sub
```
Use "Selection(Index)" to return an object from the Selection listing. "For Index you can use either the index number or the name of the object. In this example the name of the first selected object will be output:

```
Sub ShowNameOfFirstSelectedObject()
'VBA300
'Select all objects in the picture:
ActiveDocument.Selection.SelectAll
'Get the name of the first object of the selection:
MsgBox ActiveDocument.Selection(1).ObjectName
End Sub
```
#### **See also**

[How to Create Picture-specific Menus and Toolbars](#page-4494-0) (Page [4495](#page-4494-0)) [SelectedObjects object \(Listing\)](#page-4892-0) (Page [4893](#page-4892-0)) [HMIObjects Object \(Listing\)](#page-4823-0) (Page [4824\)](#page-4823-0) [Delete Method](#page-4665-0) (Page [4666\)](#page-4665-0) [AddOLEObject Method](#page-4639-0) (Page [4640](#page-4639-0)) [How to Create an Application-specific Toolbar](#page-4468-0) (Page [4469](#page-4468-0)) [VBA Reference](#page-4581-0) (Page [4582\)](#page-4581-0) [OLE Objects](#page-4506-0) (Page [4507\)](#page-4506-0) [Application Property](#page-4958-0) (Page [4959](#page-4958-0)) [Events Property](#page-5059-0) (Page [5060\)](#page-5059-0) [GroupParent Property](#page-5105-0) (Page [5106](#page-5105-0)) [Height Property](#page-5106-0) (Page [5107](#page-5106-0)) [Layer Property](#page-5129-0) (Page [5130](#page-5129-0)) [LDTooltipTexts Property](#page-5139-0) (Page [5140\)](#page-5139-0) [Left Property](#page-5141-0) (Page [5142\)](#page-5141-0) [ObjectName Property](#page-5183-0) (Page [5184](#page-5183-0)) [Operation Property](#page-5188-0) (Page [5189\)](#page-5188-0)

[Parent Property](#page-5194-0) (Page [5195](#page-5194-0)) [PasswordLevel Property](#page-5197-0) (Page [5198](#page-5197-0)) [Properties Property](#page-5221-0) (Page [5222](#page-5221-0)) [Selected Property](#page-5245-0) (Page [5246](#page-5245-0)) [TabOrderSwitch Property](#page-5264-0) (Page [5265\)](#page-5264-0) [TabOrderAlpha Property](#page-5261-0) (Page [5262](#page-5261-0)) [ToolTipText Property](#page-5278-0) (Page [5279\)](#page-5278-0) [Top Property](#page-5279-0) (Page [5280\)](#page-5279-0) [Type Property](#page-5283-0) (Page [5284](#page-5283-0)) [Visible Property](#page-5384-0) (Page [5385\)](#page-5384-0) [Width Property](#page-5387-0) (Page [5388\)](#page-5387-0) [ConnectionPoints property](#page-5034-0) (Page [5035\)](#page-5034-0) [ConnectorObjects property](#page-5035-0) (Page [5036\)](#page-5035-0)

# **OptionGroup Object**

# **Description**

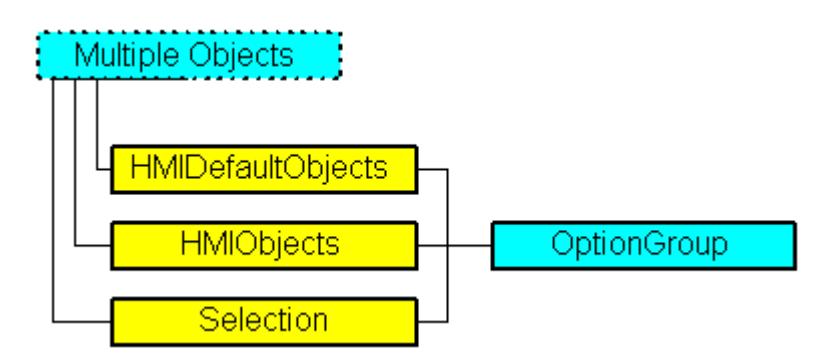

Represents the "Radio Box" object. The OptionGroup object is an element of the following listings:

- Objects: Contains all objects of a picture.
- Selection: Contains all selected objects of a picture.
- HMIDefaultObjects: Contains the default property values of all standard, Windows, and smart objects.

# **VBA Object Name**

HMIOptionGroup

# **Usage**

Use the Add method to create a new "Option Group" object in a picture:

```
Sub AddOptionGroup()
'VBA301
Dim objOptionGroup As HMIOptionGroup
Set objOptionGroup = ActiveDocument.HMIObjects.AddHMIObject("Radio-Box", "HMIOptionGroup")
End Sub
```
Use "HMIObjects"(Index)" to return an object from the HMIObjects listing, where Index in this case identifies the object by name:

```
Sub EditOptionGroup()
'VBA302
Dim objOptionGroup As HMIOptionGroup
Set objOptionGroup = ActiveDocument.HMIObjects("Radio-Box")
objOptionGroup.BorderColor = RGB(255, 0, 0)
End Sub
```
Use "Selection"(Index) to return an object from the Selection listing:

```
Sub ShowNameOfFirstSelectedObject()
'VBA303
'Select all objects in the picture:
ActiveDocument.Selection.SelectAll
'Get the name of the first object of the selection:
MsgBox ActiveDocument.Selection(1).ObjectName
End Sub
```
# **See also**

[Left Property](#page-5141-0) (Page [5142\)](#page-5141-0)

[BorderStyle Property](#page-4996-0) (Page [4997\)](#page-4996-0) [SelectedObjects object \(Listing\)](#page-4892-0) (Page [4893](#page-4892-0))

[HMIObjects Object \(Listing\)](#page-4823-0) (Page [4824\)](#page-4823-0)

[HMIDefaultObjects Object \(Listing\)](#page-4818-0) (Page [4819\)](#page-4818-0)

[AddHMIObject Method](#page-4636-0) (Page [4637\)](#page-4636-0)

[VBA Reference](#page-4581-0) (Page [4582\)](#page-4581-0)

[Editing Objects with VBA](#page-4499-0) (Page [4500\)](#page-4499-0)

[Width Property](#page-5387-0) (Page [5388\)](#page-5387-0)

[Visible Property](#page-5384-0) (Page [5385](#page-5384-0))

[Top Property](#page-5279-0) (Page [5280\)](#page-5279-0)

[ToolTipText Property](#page-5278-0) (Page [5279](#page-5278-0))

[Text Property](#page-5270-0) (Page [5271\)](#page-5270-0)
[Process Property](#page-5217-0) (Page [5218](#page-5217-0)) [PasswordLevel Property](#page-5197-0) (Page [5198](#page-5197-0)) [Orientation Property](#page-5191-0) (Page [5192](#page-5191-0)) [OperationMessage Property](#page-5189-0) (Page [5190](#page-5189-0)) [Operation Property](#page-5188-0) (Page [5189](#page-5188-0)) [Layer Property](#page-5129-0) (Page [5130](#page-5129-0)) [Index Property](#page-5113-0) (Page [5114](#page-5113-0)) [Height Property](#page-5106-0) (Page [5107](#page-5106-0)) [ForeFlashColorOn Property](#page-5098-0) (Page [5099](#page-5098-0)) [ForeFlashColorOff Property](#page-5097-0) (Page [5098](#page-5097-0)) [ForeColor Property](#page-5096-0) (Page [5097](#page-5096-0)) [FontUnderline Property](#page-5095-0) (Page [5096\)](#page-5095-0) [FontSize Property](#page-5094-0) (Page [5095](#page-5094-0)) [FontName Property](#page-5093-0) (Page [5094\)](#page-5093-0) [FontItalic Property](#page-5093-0) (Page [5094\)](#page-5093-0) [FontBold Property](#page-5092-0) (Page [5093](#page-5092-0)) [FlashRateForeColor Property](#page-5087-0) (Page [5088](#page-5087-0)) [FlashRateBorderColor Property](#page-5085-0) (Page [5086\)](#page-5085-0) [FlashRateBackColor Property](#page-5083-0) (Page [5084](#page-5083-0)) [FlashForeColor Property](#page-5078-0) (Page [5079](#page-5078-0)) [FlashBorderColor Property](#page-5076-0) (Page [5077\)](#page-5076-0) [FlashBackColor Property](#page-5075-0) (Page [5076](#page-5075-0)) [FillStyle Property](#page-5071-0) (Page [5072\)](#page-5071-0) [FillingIndex Property](#page-5069-0) (Page [5070\)](#page-5069-0) [Filling Property](#page-5068-0) (Page [5069](#page-5068-0)) [FillColor Property](#page-5067-0) (Page [5068\)](#page-5067-0) [BoxCount Property](#page-5000-0) (Page [5001](#page-5000-0)) [BoxAlignment Property](#page-4999-0) (Page [5000\)](#page-4999-0) [BorderWidth Property](#page-4997-0) (Page [4998\)](#page-4997-0) [BorderFlashColorOn Property](#page-4995-0) (Page [4996\)](#page-4995-0) [BorderFlashColorOff Property](#page-4993-0) (Page [4994\)](#page-4993-0) [BorderColor Property](#page-4989-0) (Page [4990](#page-4989-0)) [BorderBackColor Property](#page-4988-0) (Page [4989](#page-4988-0)) [BackFlashColorOn Property](#page-4975-0) (Page [4976](#page-4975-0)) [BackFlashColorOff Property](#page-4974-0) (Page [4975\)](#page-4974-0)

*Working with WinCC*

3.16 VBA for Automated Configuration

[BackColor Property](#page-4968-0) (Page [4969](#page-4968-0)) [AlignmentTop Property](#page-4955-0) (Page [4956](#page-4955-0)) [AlignmentLeft Property](#page-4954-0) (Page [4955\)](#page-4954-0) [AdaptBorder Property](#page-4949-0) (Page [4950\)](#page-4949-0) [Application Property](#page-4958-0) (Page [4959](#page-4958-0)) [Events Property](#page-5059-0) (Page [5060\)](#page-5059-0) [GlobalColorScheme property](#page-5100-0) (Page [5101](#page-5100-0)) [GlobalShadow property](#page-5100-0) (Page [5101\)](#page-5100-0) [GroupParent Property](#page-5105-0) (Page [5106](#page-5105-0)) [LDFonts Property](#page-5134-0) (Page [5135](#page-5134-0)) [LDTexts Property](#page-5139-0) (Page [5140](#page-5139-0)) [LDTooltipTexts Property](#page-5139-0) (Page [5140\)](#page-5139-0) [ObjectName Property](#page-5183-0) (Page [5184](#page-5183-0)) [Parent Property](#page-5194-0) (Page [5195\)](#page-5194-0) [Properties Property](#page-5221-0) (Page [5222\)](#page-5221-0) [Selected Property](#page-5245-0) (Page [5246\)](#page-5245-0) [TabOrderSwitch Property](#page-5264-0) (Page [5265](#page-5264-0)) [TabOrderAlpha Property](#page-5261-0) (Page [5262](#page-5261-0)) [Transparency property](#page-5280-0) (Page [5281](#page-5280-0)) [Type Property](#page-5283-0) (Page [5284](#page-5283-0)) [WindowsStyle property](#page-5390-0) (Page [5391](#page-5390-0)) [DrawInsideFrame property](#page-5053-0) (Page [5054\)](#page-5053-0) [ConnectionPoints property](#page-5034-0) (Page [5035](#page-5034-0)) [ConnectorObjects property](#page-5035-0) (Page [5036\)](#page-5035-0) [Textlist property](#page-5271-0) (Page [5272](#page-5271-0))

# **PictureWindow Object**

### **Description**

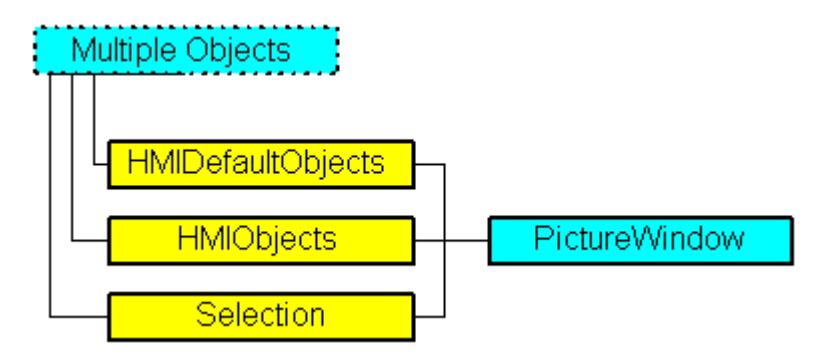

Represents the "Picture Window" object. The PictureWindow object is an element of the following listings:

- Objects: Contains all objects of a picture.
- Selection: Contains all selected objects of a picture.
- HMIDefaultObjects: Contains the default property values of all standard, Windows, and smart objects.

#### **VBA Object Name**

HMIPictureWindow

#### **Usage**

Use the Add method to create a new "Picture Window" object in a picture:

```
Sub AddPictureWindow()
'VBA304
Dim objPictureWindow As HMIPictureWindow
Set objPictureWindow = ActiveDocument.HMIObjects.AddHMIObject("PictureWindow1", 
"HMIPictureWindow")
End Sub
```
Use "HMIObjects"(Index)" to return an object from the HMIObjects listing, where Index in this case identifies the object by name:

```
Sub EditPictureWindow()
'VBA305
Dim objPictureWindow As HMIPictureWindow
Set objPictureWindow = ActiveDocument.HMIObjects("PictureWindow1")
objPictureWindow.Sizeable = True
End Sub
```
Use "Selection"(Index) to return an object from the Selection listing:

```
Sub ShowNameOfFirstSelectedObject()
'VBA306
'Select all objects in the picture:
ActiveDocument.Selection.SelectAll
'Get the name of the first object of the selection:
MsgBox ActiveDocument.Selection(1).ObjectName
End Sub
```
#### **See also**

[MaximizeButton Property](#page-5158-0) (Page [5159](#page-5158-0)) [SelectedObjects object \(Listing\)](#page-4892-0) (Page [4893](#page-4892-0)) [HMIObjects Object \(Listing\)](#page-4823-0) (Page [4824\)](#page-4823-0) [HMIDefaultObjects Object \(Listing\)](#page-4818-0) (Page [4819\)](#page-4818-0) [AddHMIObject Method](#page-4636-0) (Page [4637\)](#page-4636-0) [VBA Reference](#page-4581-0) (Page [4582\)](#page-4581-0) [Editing Objects with VBA](#page-4499-0) (Page [4500\)](#page-4499-0) [Zoom Property](#page-5393-0) (Page [5394](#page-5393-0)) [WindowBorder Property](#page-5389-0) (Page [5390\)](#page-5389-0) [Width Property](#page-5387-0) (Page [5388\)](#page-5387-0) [Visible Property](#page-5384-0) (Page [5385](#page-5384-0)) [UpdateCycle Property](#page-5296-0) (Page [5297](#page-5296-0)) [Top Property](#page-5279-0) (Page [5280\)](#page-5279-0) [TagPrefix Property](#page-5267-0) (Page [5268\)](#page-5267-0) [Sizeable Property](#page-5253-0) (Page [5254\)](#page-5253-0) [ServerPrefix Property](#page-5249-0) (Page [5250](#page-5249-0)) [ScrollPositionY Property](#page-5242-0) (Page [5243\)](#page-5242-0) [ScrollPositionX Property](#page-5241-0) (Page [5242\)](#page-5241-0) [ScrollBars Property](#page-5240-0) (Page [5241](#page-5240-0)) [PictureName Property](#page-5207-0) (Page [5208\)](#page-5207-0) [OnTop Property](#page-5187-0) (Page [5188\)](#page-5187-0) [OffsetTop Property](#page-5186-0) (Page [5187](#page-5186-0)) [OffsetLeft Property](#page-5186-0) (Page [5187\)](#page-5186-0) [Moveable Property](#page-5178-0) (Page [5179](#page-5178-0)) [Left Property](#page-5141-0) (Page [5142\)](#page-5141-0) [Layer Property](#page-5129-0) (Page [5130](#page-5129-0))

[Height Property](#page-5106-0) (Page [5107](#page-5106-0))

[CloseButton Property](#page-5018-0) (Page [5019\)](#page-5018-0)

[CaptionText property](#page-5005-0) (Page [5006\)](#page-5005-0)

[Caption Property](#page-5004-0) (Page [5005\)](#page-5004-0)

[AdaptSize Property](#page-4950-0) (Page [4951](#page-4950-0))

[AdaptPicture Property](#page-4949-0) (Page [4950\)](#page-4949-0)

[Application Property](#page-4958-0) (Page [4959\)](#page-4958-0)

[Events Property](#page-5059-0) (Page [5060\)](#page-5059-0)

[GroupParent Property](#page-5105-0) (Page [5106](#page-5105-0))

[IndependentWindow property](#page-5112-0) (Page [5113\)](#page-5112-0)

[LDTooltipTexts Property](#page-5139-0) (Page [5140](#page-5139-0))

[ObjectName Property](#page-5183-0) (Page [5184\)](#page-5183-0)

[Operation Property](#page-5188-0) (Page [5189](#page-5188-0))

[Parent Property](#page-5194-0) (Page [5195](#page-5194-0))

[PasswordLevel Property](#page-5197-0) (Page [5198](#page-5197-0))

[Properties Property](#page-5221-0) (Page [5222](#page-5221-0))

[Selected Property](#page-5245-0) (Page [5246](#page-5245-0))

[ToolTipText Property](#page-5278-0) (Page [5279\)](#page-5278-0)

[Type Property](#page-5283-0) (Page [5284](#page-5283-0))

[WindowMonitorNumber property](#page-5390-0) (Page [5391](#page-5390-0))

[WindowPositionMode property](#page-5390-0) (Page [5391](#page-5390-0))

[ConnectionPoints property](#page-5034-0) (Page [5035\)](#page-5034-0)

[MenuToolBarConfig Property](#page-5174-0) (Page [5175\)](#page-5174-0)

[TitleBackColorActiveEnd property](#page-5272-0) (Page [5273](#page-5272-0))

[TitleBackColorActiveStart property](#page-5272-0) (Page [5273](#page-5272-0))

[TitleBackColorInactiveEnd property](#page-5273-0) (Page [5274\)](#page-5273-0)

[TitleBackColorInactiveStart property](#page-5273-0) (Page [5274](#page-5273-0))

[TitleForeColorActive property](#page-5273-0) (Page [5274\)](#page-5273-0)

[TitleForeColorInactive property](#page-5273-0) (Page [5274](#page-5273-0))

[Pinnable property](#page-5212-0) (Page [5213](#page-5212-0))

[Pinned property](#page-5212-0) (Page [5213\)](#page-5212-0)

[ConnectorObjects property](#page-5035-0) (Page [5036\)](#page-5035-0)

# **PieSegment Object**

## **Description**

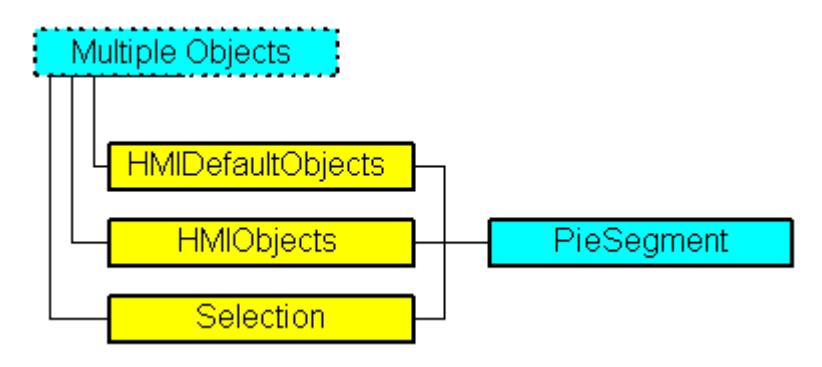

Represents the "Pie Segment" object. The PieSegment object is an element of the following listings:

- Objects: Contains all objects of a picture.
- Selection: Contains all selected objects of a picture.
- HMIDefaultObjects: Contains the default property values of all standard, Windows, and smart objects.

## **VBA Object Name**

HMIPieSegment

## **Usage**

Use the Add method to create a new "Pie Segment" object in a picture:

```
Sub AddPieSegment()
'VBA307
Dim objPieSegment As HMIPieSegment
Set objPieSegment = ActiveDocument.HMIObjects.AddHMIObject("PieSegment1", "HMIPieSegment")
End Sub
```
Use "HMIObjects"(Index)" to return an object from the HMIObjects listing, where Index in this case identifies the object by name:

```
Sub EditPieSegment()
'VBA308
Dim objPieSegment As HMIPieSegment
Set objPieSegment = ActiveDocument.HMIObjects("PieSegment1")
objPieSegment.BorderColor = RGB(255, 0, 0)
End Sub
```
Use "Selection"(Index) to return an object from the Selection listing:

```
Sub ShowNameOfFirstSelectedObject()
'VBA309
'Select all objects in the picture:
ActiveDocument.Selection.SelectAll
'Get the name from the first object of the selection:
MsgBox ActiveDocument.Selection(1).ObjectName
End Sub
```
#### **See also**

[Filling Property](#page-5068-0) (Page [5069](#page-5068-0))

[SelectedObjects object \(Listing\)](#page-4892-0) (Page [4893](#page-4892-0))

[HMIObjects Object \(Listing\)](#page-4823-0) (Page [4824\)](#page-4823-0)

[HMIDefaultObjects Object \(Listing\)](#page-4818-0) (Page [4819\)](#page-4818-0)

[AddHMIObject Method](#page-4636-0) (Page [4637\)](#page-4636-0)

[VBA Reference](#page-4581-0) (Page [4582](#page-4581-0))

[Editing Objects with VBA](#page-4499-0) (Page [4500\)](#page-4499-0)

[Width Property](#page-5387-0) (Page [5388\)](#page-5387-0)

[Visible Property](#page-5384-0) (Page [5385\)](#page-5384-0)

[Top Property](#page-5279-0) (Page [5280\)](#page-5279-0)

[ToolTipText Property](#page-5278-0) (Page [5279\)](#page-5278-0)

[StartAngle Property](#page-5258-0) (Page [5259](#page-5258-0))

[Radius Property](#page-5227-0) (Page [5228\)](#page-5227-0)

[PasswordLevel Property](#page-5197-0) (Page [5198](#page-5197-0))

[Operation Property](#page-5188-0) (Page [5189](#page-5188-0))

[Left Property](#page-5141-0) (Page [5142](#page-5141-0))

[Layer Property](#page-5129-0) (Page [5130](#page-5129-0))

[Height Property](#page-5106-0) (Page [5107](#page-5106-0))

[FlashRateBorderColor Property](#page-5085-0) (Page [5086\)](#page-5085-0)

[FlashRateBackColor Property](#page-5083-0) (Page [5084](#page-5083-0))

[FlashBorderColor Property](#page-5076-0) (Page [5077\)](#page-5076-0)

[FlashBackColor Property](#page-5075-0) (Page [5076\)](#page-5075-0)

[FillStyle Property](#page-5071-0) (Page [5072\)](#page-5071-0)

[FillingIndex Property](#page-5069-0) (Page [5070\)](#page-5069-0)

[FillColor Property](#page-5067-0) (Page [5068\)](#page-5067-0)

[EndAngle Property](#page-5058-0) (Page [5059](#page-5058-0))

[BorderWidth Property](#page-4997-0) (Page [4998\)](#page-4997-0) [BorderStyle Property](#page-4996-0) (Page [4997\)](#page-4996-0) [BorderFlashColorOn Property](#page-4995-0) (Page [4996\)](#page-4995-0) [BorderFlashColorOff Property](#page-4993-0) (Page [4994\)](#page-4993-0) [BorderColor Property](#page-4989-0) (Page [4990\)](#page-4989-0) [BorderBackColor Property](#page-4988-0) (Page [4989\)](#page-4988-0) [BackFlashColorOn Property](#page-4975-0) (Page [4976\)](#page-4975-0) [BackFlashColorOff Property](#page-4974-0) (Page [4975\)](#page-4974-0) [BackColor Property](#page-4968-0) (Page [4969](#page-4968-0)) [Application Property](#page-4958-0) (Page [4959](#page-4958-0)) [Events Property](#page-5059-0) (Page [5060\)](#page-5059-0) [GlobalColorScheme property](#page-5100-0) (Page [5101](#page-5100-0)) [GlobalShadow property](#page-5100-0) (Page [5101\)](#page-5100-0) [GroupParent Property](#page-5105-0) (Page [5106](#page-5105-0)) [LDTooltipTexts Property](#page-5139-0) (Page [5140\)](#page-5139-0) [ObjectName Property](#page-5183-0) (Page [5184](#page-5183-0)) [Parent Property](#page-5194-0) (Page [5195\)](#page-5194-0) [Properties Property](#page-5221-0) (Page [5222\)](#page-5221-0) [Selected Property](#page-5245-0) (Page [5246\)](#page-5245-0) [TabOrderSwitch Property](#page-5264-0) (Page [5265](#page-5264-0)) [TabOrderAlpha Property](#page-5261-0) (Page [5262](#page-5261-0)) [Transparency property](#page-5280-0) (Page [5281](#page-5280-0)) [Type Property](#page-5283-0) (Page [5284](#page-5283-0)) [DrawInsideFrame property](#page-5053-0) (Page [5054\)](#page-5053-0) [ConnectionPoints property](#page-5034-0) (Page [5035](#page-5034-0)) [ConnectorObjects property](#page-5035-0) (Page [5036\)](#page-5035-0)

# **Polygon Object**

### **Description**

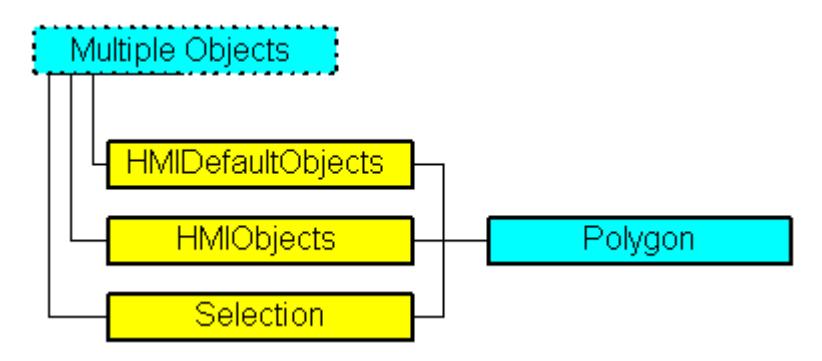

Represents the "Polygon" object. The Polygon object is an element of the following listings:

- Objects: Contains all objects of a picture.
- Selection: Contains all selected objects of a picture.
- HMIDefaultObjects: Contains the default property values of all standard, Windows, and smart objects.

#### **VBA Object Name**

HMIPolygon

#### **Usage**

Use the Add method to create a new "Polygon" object in a picture:

```
Sub AddPolygon()
'VBA310
Dim objPolygon As HMIPolygon
Set objPolygon = ActiveDocument.HMIObjects.AddHMIObject("Polygon", "HMIPolygon")
End Sub
```
### Use "HMIObjects"(Index)" to return an object from the HMIObjects listing, where Index in this case identifies the object by name:

```
Sub EditPolygon()
'VBA311
Dim objPolygon As HMIPolygon
Set objPolygon = ActiveDocument.HMIObjects("Polygon")
objPolygon.BorderColor = RGB (255, 0, 0)
End Sub
```
Use "Selection"(Index) to return an object from the Selection listing:

```
Sub ShowNameOfFirstSelectedObject()
'VBA312
'Select all objects in the picture:
ActiveDocument.Selection.SelectAll
'Get the name from the first object of the selection:
MsgBox ActiveDocument.Selection(1).ObjectName
End Sub
```
#### **See also**

[ToolTipText Property](#page-5278-0) (Page [5279](#page-5278-0)) [BorderBackColor Property](#page-4988-0) (Page [4989\)](#page-4988-0) [SelectedObjects object \(Listing\)](#page-4892-0) (Page [4893](#page-4892-0)) [HMIObjects Object \(Listing\)](#page-4823-0) (Page [4824\)](#page-4823-0) [HMIDefaultObjects Object \(Listing\)](#page-4818-0) (Page [4819\)](#page-4818-0) [AddHMIObject Method](#page-4636-0) (Page [4637\)](#page-4636-0) [VBA Reference](#page-4581-0) (Page [4582\)](#page-4581-0) [Editing Objects with VBA](#page-4499-0) (Page [4500\)](#page-4499-0) [Width Property](#page-5387-0) (Page [5388\)](#page-5387-0) [Visible Property](#page-5384-0) (Page [5385](#page-5384-0)) [Top Property](#page-5279-0) (Page [5280\)](#page-5279-0) [RotationAngle Property](#page-5233-0) (Page [5234](#page-5233-0)) [ReferenceRotationTop Property](#page-5230-0) (Page [5231](#page-5230-0)) [ReferenceRotationLeft Property](#page-5229-0) (Page [5230](#page-5229-0)) [PointCount Property](#page-5212-0) (Page [5213\)](#page-5212-0) [PasswordLevel Property](#page-5197-0) (Page [5198](#page-5197-0)) [Operation Property](#page-5188-0) (Page [5189\)](#page-5188-0) [Left Property](#page-5141-0) (Page [5142\)](#page-5141-0) [Layer Property](#page-5129-0) (Page [5130](#page-5129-0)) [Index Property](#page-5113-0) (Page [5114\)](#page-5113-0) [Height Property](#page-5106-0) (Page [5107](#page-5106-0)) [FlashRateBorderColor Property](#page-5085-0) (Page [5086\)](#page-5085-0) [FlashRateBackColor Property](#page-5083-0) (Page [5084\)](#page-5083-0) [FlashBorderColor Property](#page-5076-0) (Page [5077\)](#page-5076-0) [FlashBackColor Property](#page-5075-0) (Page [5076\)](#page-5075-0) [FillStyle Property](#page-5071-0) (Page [5072](#page-5071-0))

[FillingIndex Property](#page-5069-0) (Page [5070\)](#page-5069-0) [Filling Property](#page-5068-0) (Page [5069](#page-5068-0)) [FillColor Property](#page-5067-0) (Page [5068\)](#page-5067-0) [BorderWidth Property](#page-4997-0) (Page [4998\)](#page-4997-0) [BorderStyle Property](#page-4996-0) (Page [4997\)](#page-4996-0) [BorderFlashColorOn Property](#page-4995-0) (Page [4996\)](#page-4995-0) [BorderFlashColorOff Property](#page-4993-0) (Page [4994\)](#page-4993-0) [BorderColor Property](#page-4989-0) (Page [4990](#page-4989-0)) [BackFlashColorOn Property](#page-4975-0) (Page [4976](#page-4975-0)) [BackFlashColorOff Property](#page-4974-0) (Page [4975\)](#page-4974-0) [BackColor Property](#page-4968-0) (Page [4969](#page-4968-0)) [ActualPointTop Property](#page-4948-0) (Page [4949\)](#page-4948-0) [ActualPointLeft Property](#page-4947-0) (Page [4948](#page-4947-0)) [Application Property](#page-4958-0) (Page [4959\)](#page-4958-0) [Events Property](#page-5059-0) (Page [5060\)](#page-5059-0) [GlobalColorScheme property](#page-5100-0) (Page [5101\)](#page-5100-0) [GlobalShadow property](#page-5100-0) (Page [5101\)](#page-5100-0) [GroupParent Property](#page-5105-0) (Page [5106](#page-5105-0)) [LDTooltipTexts Property](#page-5139-0) (Page [5140](#page-5139-0)) [ObjectName Property](#page-5183-0) (Page [5184\)](#page-5183-0) [Parent Property](#page-5194-0) (Page [5195](#page-5194-0)) [Properties Property](#page-5221-0) (Page [5222](#page-5221-0)) [Selected Property](#page-5245-0) (Page [5246](#page-5245-0)) [TabOrderSwitch Property](#page-5264-0) (Page [5265\)](#page-5264-0) [TabOrderAlpha Property](#page-5261-0) (Page [5262](#page-5261-0)) [Transparency property](#page-5280-0) (Page [5281](#page-5280-0)) [Type Property](#page-5283-0) (Page [5284](#page-5283-0)) [ConnectionPoints property](#page-5034-0) (Page [5035\)](#page-5034-0) [ConnectorObjects property](#page-5035-0) (Page [5036\)](#page-5035-0)

# **PolyLine Object**

# **Description**

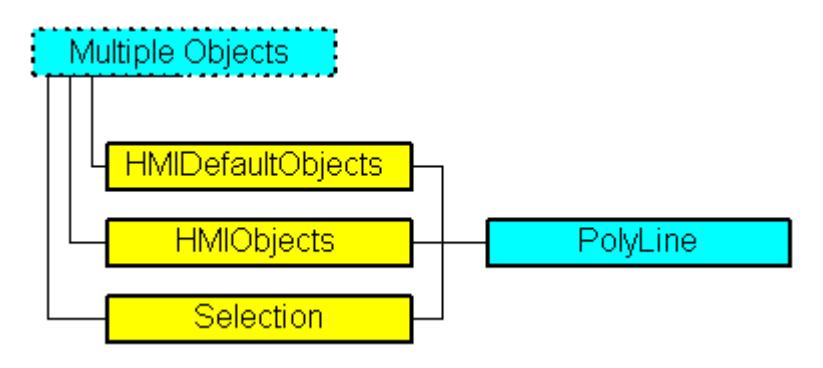

Represents the "Polyline" object. The PolyLine object is an element of the following listings:

- Objects: Contains all objects of a picture.
- Selection: Contains all selected objects of a picture.
- HMIDefaultObjects: Contains the default property values of all standard, Windows, and smart objects.

## **VBA Object Name**

HMIPolyLine

## **Usage**

Use the Add method to create a new "Polyline" object in a picture:

```
Sub AddPolyLine()
'VBA313
Dim objPolyLine As HMIPolyLine
Set objPolyLine = ActiveDocument.HMIObjects.AddHMIObject("PolyLine1", "HMIPolyLine")
End Sub
```
Use "HMIObjects"(Index)" to return an object from the HMIObjects listing, where Index in this case identifies the object by name:

```
Sub EditPolyLine()
'VBA314
Dim objPolyLine As HMIPolyLine
Set objPolyLine = ActiveDocument.HMIObjects("PolyLine1")
objPolyLine.BorderColor = RGB(255, 0, 0)
End Sub
```
Use "Selection"(Index) to return an object from the Selection listing:

```
Sub ShowNameOfFirstSelectedObject()
'VBA315
'Select all objects in the picture:
ActiveDocument.Selection.SelectAll
'Get the name of the first object of the selection:
MsgBox ActiveDocument.Selection(1).ObjectName
End Sub
```
Use the "HMIDefaultObjects(Index)" to return an object from the HMIDefaultObjects Listing:

```
Sub EditDefaultPropertiesOfPolyLine()
'VBA316
Dim objPolyLine As HMIPolyLine
Set objPolyLine = Application.DefaultHMIObjects("HMIPolyLine")
objPolyLine.BorderColor = RGB(255, 255, 0)
End Sub
```
#### **See also**

[HMIDefaultObjects Object \(Listing\)](#page-4818-0) (Page [4819\)](#page-4818-0) [BorderEndStyle Property](#page-4992-0) (Page [4993\)](#page-4992-0) [SelectedObjects object \(Listing\)](#page-4892-0) (Page [4893](#page-4892-0)) [HMIObjects Object \(Listing\)](#page-4823-0) (Page [4824\)](#page-4823-0) [AddHMIObject Method](#page-4636-0) (Page [4637\)](#page-4636-0) [VBA Reference](#page-4581-0) (Page [4582\)](#page-4581-0) [Editing Objects with VBA](#page-4499-0) (Page [4500\)](#page-4499-0) [Width Property](#page-5387-0) (Page [5388\)](#page-5387-0) [Visible Property](#page-5384-0) (Page [5385\)](#page-5384-0) [Top Property](#page-5279-0) (Page [5280\)](#page-5279-0) [ToolTipText Property](#page-5278-0) (Page [5279\)](#page-5278-0) [RotationAngle Property](#page-5233-0) (Page [5234](#page-5233-0)) [ReferenceRotationTop Property](#page-5230-0) (Page [5231](#page-5230-0)) [ReferenceRotationLeft Property](#page-5229-0) (Page [5230](#page-5229-0)) [PointCount Property](#page-5212-0) (Page [5213\)](#page-5212-0) [PasswordLevel Property](#page-5197-0) (Page [5198](#page-5197-0)) [Operation Property](#page-5188-0) (Page [5189](#page-5188-0)) [Left Property](#page-5141-0) (Page [5142](#page-5141-0)) [Layer Property](#page-5129-0) (Page [5130](#page-5129-0)) [Index Property](#page-5113-0) (Page [5114](#page-5113-0))

*Working with WinCC*

3.16 VBA for Automated Configuration

[Height Property](#page-5106-0) (Page [5107](#page-5106-0)) [FlashRateBorderColor Property](#page-5085-0) (Page [5086\)](#page-5085-0) [FlashBorderColor Property](#page-5076-0) (Page [5077\)](#page-5076-0) [BorderWidth Property](#page-4997-0) (Page [4998\)](#page-4997-0) [BorderStyle Property](#page-4996-0) (Page [4997\)](#page-4996-0) [BorderFlashColorOn Property](#page-4995-0) (Page [4996\)](#page-4995-0) [BorderFlashColorOff Property](#page-4993-0) (Page [4994\)](#page-4993-0) [BorderColor Property](#page-4989-0) (Page [4990\)](#page-4989-0) [BorderBackColor Property](#page-4988-0) (Page [4989\)](#page-4988-0) [ActualPointTop Property](#page-4948-0) (Page [4949\)](#page-4948-0) [ActualPointLeft Property](#page-4947-0) (Page [4948\)](#page-4947-0) [Application Property](#page-4958-0) (Page [4959](#page-4958-0)) [Events Property](#page-5059-0) (Page [5060\)](#page-5059-0) [GlobalColorScheme property](#page-5100-0) (Page [5101](#page-5100-0)) [GlobalShadow property](#page-5100-0) (Page [5101\)](#page-5100-0) [GroupParent Property](#page-5105-0) (Page [5106](#page-5105-0)) [LDTooltipTexts Property](#page-5139-0) (Page [5140\)](#page-5139-0) [ObjectName Property](#page-5183-0) (Page [5184](#page-5183-0)) [Parent Property](#page-5194-0) (Page [5195\)](#page-5194-0) [Properties Property](#page-5221-0) (Page [5222\)](#page-5221-0) [Selected Property](#page-5245-0) (Page [5246\)](#page-5245-0) [TabOrderSwitch Property](#page-5264-0) (Page [5265](#page-5264-0)) [TabOrderAlpha Property](#page-5261-0) (Page [5262](#page-5261-0)) [Transparency property](#page-5280-0) (Page [5281](#page-5280-0)) [Type Property](#page-5283-0) (Page [5284](#page-5283-0)) [ConnectionPoints property](#page-5034-0) (Page [5035](#page-5034-0)) [ConnectorObjects property](#page-5035-0) (Page [5036\)](#page-5035-0)

# <span id="page-4874-0"></span>**Properties Object (Listing)**

## **Description**

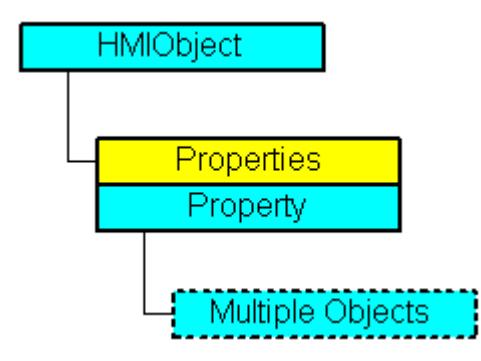

A listing of the Property objects that represent all the properties of an object.

## **VBA Object Name**

HMIProperties

## **Usage**

Use the Properties(Index) property in order to return a Property object if you cannot access an object property directly. For "Index" you can use either the index number or the VBA property name of the object. In the following example the Properties property has to be used to access the individual properties of a circle. The circle will be inserted into the picture as an HMIObject object:

```
Sub AddObject()
'VBA319
Dim objObject As HMIObject
Set objObject = ActiveDocument.HMIObjects.AddHMIObject("CircleAsHMIObject", "HMICircle")
''Standard properties (e.g. "Position") are available every time:
objObject.Top = 40
objObject.Left = 40
'Individual properties have to be called using
'property "Properties":
objObject.Properties("FlashBackColor") = True
End Sub
```
#### **See also**

[VBA Reference](#page-4581-0) (Page [4582](#page-4581-0)) [Editing Objects with VBA](#page-4499-0) (Page [4500\)](#page-4499-0) [Parent Property](#page-5194-0) (Page [5195](#page-5194-0))

[Count Property](#page-5037-0) (Page [5038](#page-5037-0)) [Application Property](#page-4958-0) (Page [4959](#page-4958-0)) [Item Property](#page-5119-0) (Page [5120\)](#page-5119-0)

## **Property Object**

### **Description**

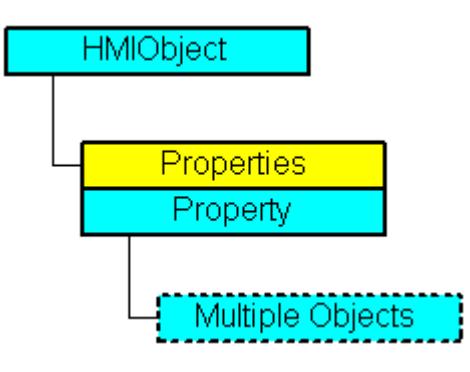

Represents the property of an object. In the case of the Property object the use of the Value property is set as the default. For this reason you can use the following notation in order for example to assign a new value to an object property:

<Object>.<Property> = <Value>

You can use the "Dynamic" property in order to make an object property dynamic with VBA. Use the "Events" listing in order to configure actions with VBA.

The Property object is an element of the Properties listing.

#### **VBA Object Name**

HMIProperty

#### **Usage**

Use Properties(Index) to return an individual Property object. For "Index" you can use either the index number or the name of the object property. In the following example the name of the first property of the Circle object will be output:

```
Sub ShowFirstObjectOfCollection()
'VBA317
Dim objCircle As HMICircle
Dim strName As String
Set objCircle = ActiveDocument.HMIObjects.AddHMIObject("Circle", "HMICircle")
strName = objCircle.Properties(1).Name
MsgBox strName
End Sub
```
Use the CreateDynamic method to make an object property dynamic. In the following example the "Radius" property of a circle object will be made dynamic with the aid of the tag "Otto", which is updated every two seconds:

```
Sub DynamicToRadiusOfNewCircle()
'VBA318
Dim objVariableTrigger As HMIVariableTrigger
Dim objCircle As HMICircle
Set objCircle = ActiveDocument.HMIObjects("Circle")
Set objVariableTrigger = 
objCircle.Radius.CreateDynamic(hmiDynamicCreationTypeVariableDirect, "NewDynamic1")
objVariableTrigger.CycleType = hmiCycleType_2s
End Sub
```
#### **See also**

[DisplayName Property](#page-5050-0) (Page [5051](#page-5050-0)) [Properties Object \(Listing\)](#page-4874-0) (Page [4875](#page-4874-0)) [DeleteDynamic Method](#page-4667-0) (Page [4668](#page-4667-0)) [CreateDynamic Method](#page-4662-0) (Page [4663](#page-4662-0)) [VBA Reference](#page-4581-0) (Page [4582\)](#page-4581-0) [Creating Dynamics with VBA](#page-4523-0) (Page [4524\)](#page-4523-0) [Editing Objects with VBA](#page-4499-0) (Page [4500\)](#page-4499-0) [Value Property](#page-5303-0) (Page [5304](#page-5303-0)) [Parent Property](#page-5194-0) (Page [5195](#page-5194-0)) [Name Property](#page-5179-0) (Page [5180\)](#page-5179-0) [IsDynamicable Property](#page-5117-0) (Page [5118\)](#page-5117-0) [Events Property](#page-5059-0) (Page [5060\)](#page-5059-0) [Dynamic Property](#page-5054-0) (Page [5055](#page-5054-0)) [Application Property](#page-4958-0) (Page [4959\)](#page-4958-0) [IsPublished property](#page-5117-0) (Page [5118\)](#page-5117-0)

# **QualityCodeStateValue Object**

## **Description**

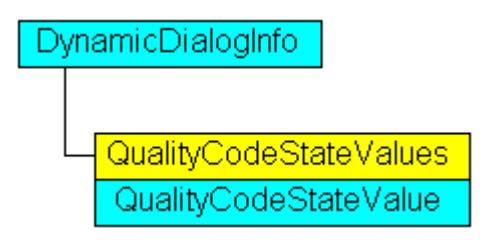

Represents the quality code of a tag which is assigned in the dynamic dialog and used for dynamization.

## **VBA Object Name**

HMIQualityCodeStateValue

## **Object properties**

The object QualityCodeStateValue has the following properties:

- Application
- Parent
- VALUE\_BAD\_COMMLUV
- VALUE\_BAD\_COMMLUV
- VALUE\_BAD\_CONFERROR
- VALUE\_BAD\_DEVICE
- VALUE\_BAD\_MISCSTATES
- VALUE\_BAD\_NONSPECIFIC
- VALUE BAD NOTCONNECTED
- VALUE\_BAD\_OUTOFSERV
- VALUE\_BAD\_PROCRELNOM
- VALUE\_BAD\_PROCRELSUB
- VALUE\_HIGHLIMITED
- VALUE LOWLIMITED
- VALUE UNCERT ENGVHIGHLIM
- VALUE\_UNCERT\_ENGVLOWLIM
- VALUE\_UNCERT\_ENGVONLIM
- VALUE UNCERT INITVAL
- VALUE UNCERT LUV

- VALUE UNCERT MAINTDEM
- VALUE UNCERT MISCSTATES
- VALUE UNCERT NONSPECIFIC
- VALUE\_UNCERT\_PROCRELNOM
- VALUE UNCERT SIMVAL
- VALUE UNCERT SUBSTSET
- VarName

### **See also**

[VALUE\\_BAD\\_CONFERROR Property](#page-5312-0) (Page [5313](#page-5312-0)) [VBA Reference](#page-4581-0) (Page [4582](#page-4581-0)) [VarName Property](#page-5382-0) (Page [5383](#page-5382-0)) [VALUE\\_UNCERT\\_SUBSTSET Property](#page-5376-0) (Page [5377](#page-5376-0)) [VALUE\\_UNCERT\\_SIMVAL Property](#page-5374-0) (Page [5375\)](#page-5374-0) [VALUE\\_UNCERT\\_PROCRELNOM Property](#page-5372-0) (Page [5373](#page-5372-0)) [VALUE\\_UNCERT\\_NONSPECIFIC Property](#page-5370-0) (Page [5371](#page-5370-0)) [VALUE\\_UNCERT\\_MISCSTATES Property](#page-5368-0) (Page [5369\)](#page-5368-0) [VALUE\\_UNCERT\\_MAINTDEM Property](#page-5366-0) (Page [5367](#page-5366-0)) [VALUE\\_UNCERT\\_LUV Property](#page-5364-0) (Page [5365\)](#page-5364-0) [VALUE\\_UNCERT\\_INITVAL Property](#page-5362-0) (Page [5363\)](#page-5362-0) [VALUE\\_UNCERT\\_ENGVONLIM Property](#page-5360-0) (Page [5361](#page-5360-0)) [VALUE\\_UNCERT\\_ENGVLOWLIM Property](#page-5358-0) (Page [5359\)](#page-5358-0) [VALUE\\_UNCERT\\_ENGVHIGHLIM Property](#page-5356-0) (Page [5357](#page-5356-0)) [VALUE\\_LOWLIMITED Property](#page-5338-0) (Page [5339](#page-5338-0)) [VALUE\\_HIGHLIMITED Property](#page-5334-0) (Page [5335\)](#page-5334-0) [VALUE\\_BAD\\_PROCRELSUB Property](#page-5326-0) (Page [5327](#page-5326-0)) [VALUE\\_BAD\\_PROCRELNOM Property](#page-5324-0) (Page [5325](#page-5324-0)) [VALUE\\_BAD\\_OUTOFSERV Property](#page-5322-0) (Page [5323](#page-5322-0)) [VALUE\\_BAD\\_NOTCONNECTED Property](#page-5320-0) (Page [5321\)](#page-5320-0) [VALUE\\_BAD\\_NONSPECIFIC Property](#page-5318-0) (Page [5319](#page-5318-0)) [VALUE\\_BAD\\_MISCSTATES Property](#page-5316-0) (Page [5317\)](#page-5316-0) [VALUE\\_BAD\\_DEVICE Property](#page-5314-0) (Page [5315](#page-5314-0)) [VALUE\\_BAD\\_COMMNUV Property](#page-5310-0) (Page [5311\)](#page-5310-0) [VALUE\\_BAD\\_COMMLUV Property](#page-5308-0) (Page [5309\)](#page-5308-0) [Parent Property](#page-5194-0) (Page [5195](#page-5194-0))

[Application Property](#page-4958-0) (Page [4959](#page-4958-0)) [Monitoring Quality Code](#page-1710-0) (Page [1711\)](#page-1710-0) [Quality Codes of Tags](#page-5999-0) (Page [6000](#page-5999-0))

# **QualityCodeStateValues Object (Listing)**

## **Description**

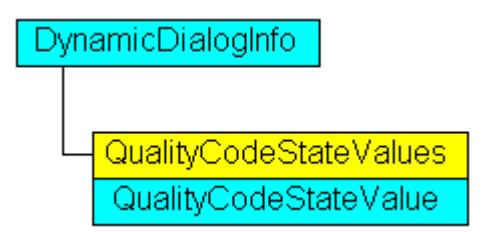

A listing of QualityCodeStateValue objects which contain all quality codes in Dynamic dialog and are used for dynamization.

## **VBA Object Name**

HMIQualityCodeStateValues

## **Application**

For example, use the Item property to define values in Dynamic dialog which will be used for dynamization when the specified tag returns the configured quality code. In the following example the radius of a circle is given dynamics with the dynamic dialog. Dynamization uses the analysis of the quality code of a tag. If the tag fails to return a quality code, a substitute value (ElseCase property) is defined:

```
Sub AddDynamicDialogToCircleRadiusTypeAnalog()
'VBA813
Dim objDynDialog As HMIDynamicDialog
Dim objCircle As HMICircle
Set objCircle = ActiveDocument.HMIObjects.AddHMIObject("Circle A", "HMICircle")
Set objDynDialog = objCircle.Radius.CreateDynamic(hmiDynamicCreationTypeDynamicDialog, 
"'NewDynamic1'")
With objDynDialog
.ResultType = hmiResultTypeAnalog
.AnalogResultInfos.ElseCase = 200
'Activate qualitycode-statecheck
.QualityCodeStateChecked = True
End With
With objDynDialog.QualityCodeStateValues(1)
'define a value for every state:
.VALUE_BAD_COMMLUV = 20
.VALUE_BAD_COMMNUV = 30
.VALUE_BAD_CONFERROR = 40
.VALUE_BAD_DEVICE = 60
.VALUE_BAD_MISCSTATES = 70
.VALUE_BAD_NONSPECIFIC = 80
.VALUE_BAD_NOTCONNECTED = 90
.VALUE_BAD_OUTOFSERV = 100
.VALUE_BAD_PROCRELNOM = 110
.VALUE_BAD_PROCRELSUB = 120
.VALUE_HIGHLIMITED = 130
.VALUE_LOWLIMITED = 140
.VALUE UNCERT ENGVHIGHLIM = 150
.VALUE UNCERT ENGVLOWLIM = 160
.VALUE_UNCERT_INITVAL = 170
.VALUE_UNCERT_LUV = 180
.VALUE_UNCERT_MAINTDEM = 190
.VALUE_UNCERT_MISCSTATES = 200
.VALUE UNCERT NONSPECIFIC = 210
.VALUE_UNCERT_PROCRELNOM = 220
.VALUE UNCERT SIMVAL = 230
.VALUE UNCERT SUBSTSET = 240
End With
End Sub
```
## **Object properties**

The object QualityCodeStateValues has the following properties:

- Application
- Count

- Item
- Parent

### **See also**

[VALUE\\_UNCERT\\_MAINTDEM Property](#page-5366-0) (Page [5367](#page-5366-0)) [VBA Reference](#page-4581-0) (Page [4582\)](#page-4581-0) [VarName Property](#page-5382-0) (Page [5383](#page-5382-0)) [VALUE\\_UNCERT\\_SUBSTSET Property](#page-5376-0) (Page [5377\)](#page-5376-0) [VALUE\\_UNCERT\\_SIMVAL Property](#page-5374-0) (Page [5375](#page-5374-0)) [VALUE\\_UNCERT\\_PROCRELNOM Property](#page-5372-0) (Page [5373](#page-5372-0)) [VALUE\\_UNCERT\\_NONSPECIFIC Property](#page-5370-0) (Page [5371](#page-5370-0)) [VALUE\\_UNCERT\\_MISCSTATES Property](#page-5368-0) (Page [5369\)](#page-5368-0) [VALUE\\_UNCERT\\_LUV Property](#page-5364-0) (Page [5365\)](#page-5364-0) [VALUE\\_UNCERT\\_INITVAL Property](#page-5362-0) (Page [5363\)](#page-5362-0) [VALUE\\_UNCERT\\_ENGVONLIM Property](#page-5360-0) (Page [5361](#page-5360-0)) [VALUE\\_UNCERT\\_ENGVLOWLIM Property](#page-5358-0) (Page [5359](#page-5358-0)) [VALUE\\_UNCERT\\_ENGVHIGHLIM Property](#page-5356-0) (Page [5357\)](#page-5356-0) [VALUE\\_LOWLIMITED Property](#page-5338-0) (Page [5339\)](#page-5338-0) [VALUE\\_HIGHLIMITED Property](#page-5334-0) (Page [5335](#page-5334-0)) [VALUE\\_BAD\\_PROCRELSUB Property](#page-5326-0) (Page [5327\)](#page-5326-0) [VALUE\\_BAD\\_PROCRELNOM Property](#page-5324-0) (Page [5325](#page-5324-0)) [VALUE\\_BAD\\_OUTOFSERV Property](#page-5322-0) (Page [5323](#page-5322-0)) [VALUE\\_BAD\\_NOTCONNECTED Property](#page-5320-0) (Page [5321\)](#page-5320-0) [VALUE\\_BAD\\_NONSPECIFIC Property](#page-5318-0) (Page [5319](#page-5318-0)) [VALUE\\_BAD\\_MISCSTATES Property](#page-5316-0) (Page [5317\)](#page-5316-0) [VALUE\\_BAD\\_DEVICE Property](#page-5314-0) (Page [5315](#page-5314-0)) [VALUE\\_BAD\\_CONFERROR Property](#page-5312-0) (Page [5313\)](#page-5312-0) [VALUE\\_BAD\\_COMMNUV Property](#page-5310-0) (Page [5311\)](#page-5310-0) [VALUE\\_BAD\\_COMMLUV Property](#page-5308-0) (Page [5309](#page-5308-0)) [Parent Property](#page-5194-0) (Page [5195\)](#page-5194-0) [Item Property](#page-5119-0) (Page [5120\)](#page-5119-0) [Count Property](#page-5037-0) (Page [5038](#page-5037-0)) [Application Property](#page-4958-0) (Page [4959](#page-4958-0)) [Monitoring Quality Code](#page-1710-0) (Page [1711\)](#page-1710-0) [Quality Codes of Tags](#page-5999-0) (Page [6000](#page-5999-0))

## **R-Z**

### **Rectangle Object**

## **Description**

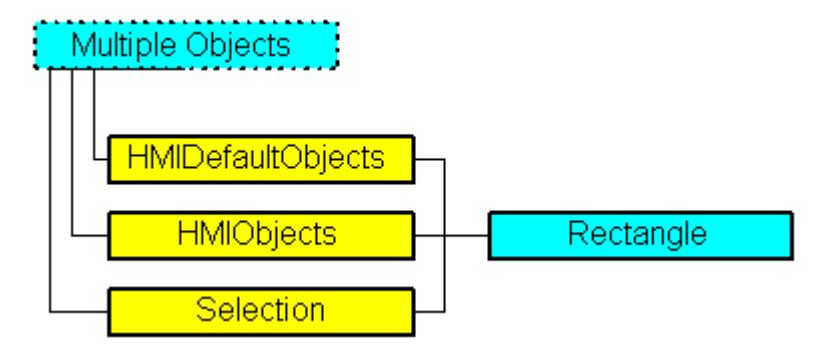

Represents the "Rectangle" object. The Rectangle object is an element of the following listings:

- Objects: Contains all objects of a picture.
- Selection: Contains all selected objects of a picture.
- HMIDefaultObjects: Contains the default property values of all standard, Windows, and smart objects.

### **VBA Object Name**

HMIRectangle

#### **Usage**

Use the Add method to create a new "Rectangle" object in a picture:

```
Sub AddRectangle()
'VBA320
Dim objRectangle As HMIRectangle
Set objRectangle = ActiveDocument.HMIObjects.AddHMIObject("Rectangle1", "HMIRectangle")
End Sub
```
Use "HMIObjects"(Index)" to return an object from the HMIObjects listing, where Index in this case identifies the object by name:

```
Sub EditRectangle()
'VBA321
Dim objRectangle As HMIRectangle
Set objRectangle = ActiveDocument.HMIObjects("Rectangle1")
objRectangle.BorderColor = RGB(255, 0, 0)
End Sub
```
Use "Selection"(Index) to return an object from the Selection listing:

```
Sub ShowNameOfFirstSelectedObject()
'VBA322
'Select all objects in the picture:
ActiveDocument.Selection.SelectAll
'Get the name of the first object of the selection:
MsgBox ActiveDocument.Selection(1).ObjectName
End Sub
```
#### **See also**

[SelectedObjects object \(Listing\)](#page-4892-0) (Page [4893](#page-4892-0)) [HMIObjects Object \(Listing\)](#page-4823-0) (Page [4824\)](#page-4823-0) [HMIDefaultObjects Object \(Listing\)](#page-4818-0) (Page [4819\)](#page-4818-0) [AddHMIObject Method](#page-4636-0) (Page [4637\)](#page-4636-0) [VBA Reference](#page-4581-0) (Page [4582\)](#page-4581-0) [Editing Objects with VBA](#page-4499-0) (Page [4500\)](#page-4499-0) [Width Property](#page-5387-0) (Page [5388\)](#page-5387-0) [Visible Property](#page-5384-0) (Page [5385](#page-5384-0)) [Top Property](#page-5279-0) (Page [5280\)](#page-5279-0) [ToolTipText Property](#page-5278-0) (Page [5279](#page-5278-0)) [PasswordLevel Property](#page-5197-0) (Page [5198](#page-5197-0)) [Operation Property](#page-5188-0) (Page [5189\)](#page-5188-0) [Left Property](#page-5141-0) (Page [5142\)](#page-5141-0) [Layer Property](#page-5129-0) (Page [5130](#page-5129-0)) [Height Property](#page-5106-0) (Page [5107](#page-5106-0)) [FlashRateBorderColor Property](#page-5085-0) (Page [5086\)](#page-5085-0) [FlashRateBackColor Property](#page-5083-0) (Page [5084\)](#page-5083-0) [FlashBorderColor Property](#page-5076-0) (Page [5077\)](#page-5076-0) [FlashBackColor Property](#page-5075-0) (Page [5076\)](#page-5075-0) [FillStyle Property](#page-5071-0) (Page [5072](#page-5071-0)) [FillingIndex Property](#page-5069-0) (Page [5070](#page-5069-0)) [Filling Property](#page-5068-0) (Page [5069](#page-5068-0)) [FillColor Property](#page-5067-0) (Page [5068\)](#page-5067-0) [BorderWidth Property](#page-4997-0) (Page [4998\)](#page-4997-0) [BorderStyle Property](#page-4996-0) (Page [4997\)](#page-4996-0) [BorderFlashColorOn Property](#page-4995-0) (Page [4996\)](#page-4995-0)

[BorderFlashColorOff Property](#page-4993-0) (Page [4994\)](#page-4993-0)

[BorderColor Property](#page-4989-0) (Page [4990](#page-4989-0))

[BorderBackColor Property](#page-4988-0) (Page [4989](#page-4988-0))

[BackFlashColorOn Property](#page-4975-0) (Page [4976](#page-4975-0))

[BackFlashColorOff Property](#page-4974-0) (Page [4975\)](#page-4974-0)

[BackColor Property](#page-4968-0) (Page [4969](#page-4968-0))

[Application Property](#page-4958-0) (Page [4959\)](#page-4958-0)

[Events Property](#page-5059-0) (Page [5060\)](#page-5059-0)

[GlobalColorScheme property](#page-5100-0) (Page [5101\)](#page-5100-0)

[GlobalShadow property](#page-5100-0) (Page [5101\)](#page-5100-0)

[GroupParent Property](#page-5105-0) (Page [5106](#page-5105-0))

[LDTooltipTexts Property](#page-5139-0) (Page [5140](#page-5139-0))

[ObjectName Property](#page-5183-0) (Page [5184\)](#page-5183-0)

[Parent Property](#page-5194-0) (Page [5195](#page-5194-0))

[Properties Property](#page-5221-0) (Page [5222](#page-5221-0))

[Selected Property](#page-5245-0) (Page [5246](#page-5245-0))

[TabOrderSwitch Property](#page-5264-0) (Page [5265\)](#page-5264-0)

[TabOrderAlpha Property](#page-5261-0) (Page [5262](#page-5261-0))

[Transparency property](#page-5280-0) (Page [5281](#page-5280-0))

[Type Property](#page-5283-0) (Page [5284](#page-5283-0))

[DrawInsideFrame property](#page-5053-0) (Page [5054\)](#page-5053-0)

[ConnectionPoints property](#page-5034-0) (Page [5035\)](#page-5034-0)

[ConnectorObjects property](#page-5035-0) (Page [5036\)](#page-5035-0)

# **RoundButton Object**

# **Description**

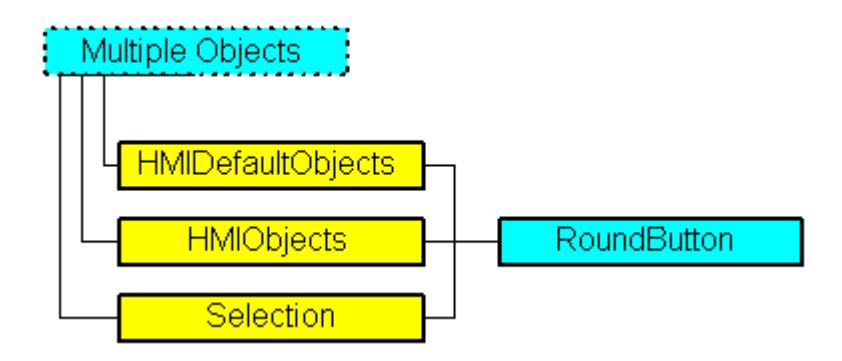

Represents the "Round Button" object. The RoundButton object is an element of the following listings:

- Objects: Contains all objects of a picture.
- Selection: Contains all selected objects of a picture.
- HMIDefaultObjects: Contains the default property values of all standard, Windows, and smart objects.

#### **VBA Object Name**

HMIRoundButton

#### **Usage**

Use the Add method to create a new "Round Button" object in a picture:

```
Sub AddRoundButton()
'VBA323
Dim objRoundButton As HMIRoundButton
Set objRoundButton = ActiveDocument.HMIObjects.AddHMIObject("Roundbutton1", 
"HMIRoundButton")
End Sub
```
Use "HMIObjects"(Index)" to return an object from the HMIObjects listing, where Index in this case identifies the object by name:

```
Sub EditRoundButton()
'VBA324
Dim objRoundButton As HMIRoundButton
Set objRoundButton = ActiveDocument.HMIObjects("Roundbutton1")
objRoundButton.BorderColor = RGB(255, 0, 0)
End Sub
```
Use "Selection"(Index) to return an object from the Selection listing.:

```
Sub ShowNameOfFirstSelectedObject()
'VBA325
'Select all objects in the picture:
ActiveDocument.Selection.SelectAll
'Get the name from the first object of the selection:
MsgBox ActiveDocument.Selection(1).ObjectName
End Sub
```
#### **See also**

[ToolTipText Property](#page-5278-0) (Page [5279](#page-5278-0)) [FlashBackColor Property](#page-5075-0) (Page [5076\)](#page-5075-0) [SelectedObjects object \(Listing\)](#page-4892-0) (Page [4893](#page-4892-0))

[HMIObjects Object \(Listing\)](#page-4823-0) (Page [4824\)](#page-4823-0) [HMIDefaultObjects Object \(Listing\)](#page-4818-0) (Page [4819\)](#page-4818-0) [AddHMIObject Method](#page-4636-0) (Page [4637\)](#page-4636-0) [VBA Reference](#page-4581-0) (Page [4582](#page-4581-0)) [Editing Objects with VBA](#page-4499-0) (Page [4500\)](#page-4499-0) [Width Property](#page-5387-0) (Page [5388\)](#page-5387-0) [Visible Property](#page-5384-0) (Page [5385\)](#page-5384-0) [Top Property](#page-5279-0) (Page [5280\)](#page-5279-0) [Toggle Property](#page-5274-0) (Page [5275](#page-5274-0)) [Radius Property](#page-5227-0) (Page [5228\)](#page-5227-0) [Pressed Property](#page-5216-0) (Page [5217\)](#page-5216-0) [PicUpUseTransColor Property](#page-5210-0) (Page [5211\)](#page-5210-0) [PicUpTransparent Property](#page-5210-0) (Page [5211](#page-5210-0)) [PicUpReferenced Property](#page-5209-0) (Page [5210](#page-5209-0)) [PictureUp Property](#page-5208-0) (Page [5209](#page-5208-0)) [PictureDown Property](#page-5206-0) (Page [5207\)](#page-5206-0) [PictureDeactivated Property](#page-5206-0) (Page [5207\)](#page-5206-0) [PicDownUseTransColor Property](#page-5203-0) (Page [5204\)](#page-5203-0) [PicDownTransparent Property](#page-5203-0) (Page [5204](#page-5203-0)) [PicDownReferenced Property](#page-5202-0) (Page [5203](#page-5202-0)) [PicDeactUseTransColor Property](#page-5201-0) (Page [5202\)](#page-5201-0) [PicDeactTransparent Property](#page-5201-0) (Page [5202](#page-5201-0)) [PicDeactReferenced-Eigenschaft](#page-5200-0) (Page [5201\)](#page-5200-0) [PasswordLevel Property](#page-5197-0) (Page [5198](#page-5197-0)) [Operation Property](#page-5188-0) (Page [5189](#page-5188-0)) [Left Property](#page-5141-0) (Page [5142](#page-5141-0)) [Layer Property](#page-5129-0) (Page [5130](#page-5129-0)) [Height Property](#page-5106-0) (Page [5107](#page-5106-0)) [FlashRateBorderColor Property](#page-5085-0) (Page [5086\)](#page-5085-0) [FlashRateBackColor Property](#page-5083-0) (Page [5084](#page-5083-0)) [FlashBorderColor Property](#page-5076-0) (Page [5077\)](#page-5076-0) [FillStyle Property](#page-5071-0) (Page [5072\)](#page-5071-0) [FillingIndex Property](#page-5069-0) (Page [5070\)](#page-5069-0) [Filling Property](#page-5068-0) (Page [5069](#page-5068-0)) [FillColor Property](#page-5067-0) (Page [5068\)](#page-5067-0)

[BorderWidth Property](#page-4997-0) (Page [4998\)](#page-4997-0) [BorderStyle Property](#page-4996-0) (Page [4997\)](#page-4996-0) [BorderFlashColorOn Property](#page-4995-0) (Page [4996\)](#page-4995-0) [BorderFlashColorOff Property](#page-4993-0) (Page [4994\)](#page-4993-0) [BorderColorTop Property](#page-4991-0) (Page [4992\)](#page-4991-0) [BorderColor Property](#page-4989-0) (Page [4990\)](#page-4989-0) [BorderColorBottom Property](#page-4991-0) (Page [4992\)](#page-4991-0) [BorderBackColor Property](#page-4988-0) (Page [4989\)](#page-4988-0) [BackFlashColorOn Property](#page-4975-0) (Page [4976\)](#page-4975-0) [BackFlashColorOff Property](#page-4974-0) (Page [4975\)](#page-4974-0) [BackColor Property](#page-4968-0) (Page [4969](#page-4968-0)) [BackBorderWidth Property](#page-4967-0) (Page [4968\)](#page-4967-0) [AlignmentLeft Property](#page-4954-0) (Page [4955\)](#page-4954-0) [AlignmentTop Property](#page-4955-0) (Page [4956](#page-4955-0)) [Application Property](#page-4958-0) (Page [4959](#page-4958-0)) [DisplayOptions Property](#page-5051-0) (Page [5052](#page-5051-0)) [Events Property](#page-5059-0) (Page [5060\)](#page-5059-0) [FontBold Property](#page-5092-0) (Page [5093\)](#page-5092-0) [FontItalic Property](#page-5093-0) (Page [5094\)](#page-5093-0) [FontName Property](#page-5093-0) (Page [5094\)](#page-5093-0) [FontSize Property](#page-5094-0) (Page [5095](#page-5094-0)) [FontUnderline Property](#page-5095-0) (Page [5096\)](#page-5095-0) [ForeColor Property](#page-5096-0) (Page [5097](#page-5096-0)) [GlobalColorScheme property](#page-5100-0) (Page [5101](#page-5100-0)) [GlobalShadow property](#page-5100-0) (Page [5101\)](#page-5100-0) [GroupParent Property](#page-5105-0) (Page [5106](#page-5105-0)) [LDFonts Property](#page-5134-0) (Page [5135](#page-5134-0)) [LDTexts Property](#page-5139-0) (Page [5140](#page-5139-0)) [LDTooltipTexts Property](#page-5139-0) (Page [5140\)](#page-5139-0) [ObjectName Property](#page-5183-0) (Page [5184](#page-5183-0)) [Parent Property](#page-5194-0) (Page [5195\)](#page-5194-0) [PictAlignment property](#page-5205-0) (Page [5206\)](#page-5205-0) [Properties Property](#page-5221-0) (Page [5222\)](#page-5221-0) [Selected Property](#page-5245-0) (Page [5246\)](#page-5245-0) [TabOrderSwitch Property](#page-5264-0) (Page [5265](#page-5264-0))

[TabOrderAlpha Property](#page-5261-0) (Page [5262](#page-5261-0))

[Text Property](#page-5270-0) (Page [5271](#page-5270-0))

[Transparency property](#page-5280-0) (Page [5281](#page-5280-0))

[Type Property](#page-5283-0) (Page [5284](#page-5283-0))

[WinCCStyle property](#page-5388-0) (Page [5389](#page-5388-0))

[WindowsStyle property](#page-5390-0) (Page [5391\)](#page-5390-0)

[ConnectionPoints property](#page-5034-0) (Page [5035\)](#page-5034-0)

[ConnectorObjects property](#page-5035-0) (Page [5036\)](#page-5035-0)

## **RoundRectangle Object**

## **Description**

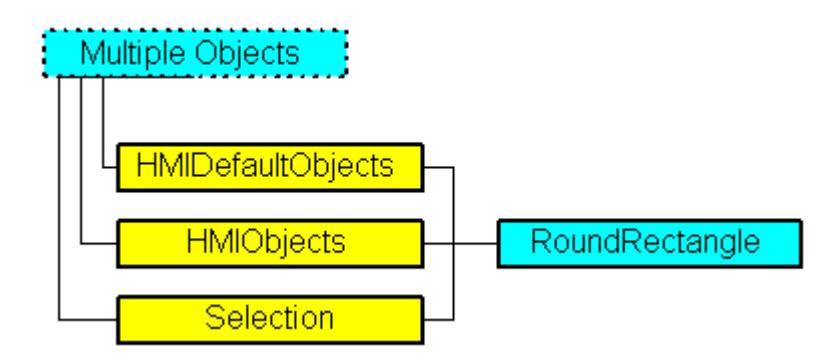

Represents the "Rounded Rectangle" object. The RoundRectangle object is an element of the following listings:

- Objects: Contains all objects of a picture.
- Selection: Contains all selected objects of a picture.
- HMIDefaultObjects: Contains the default property values of all standard, Windows, and smart objects.

#### **VBA Object Name**

HMIRoundRectangle

## **Usage**

Use the Add method to create a new "Rounded Rectangle" object in a picture:

```
Sub AddRoundRectangle()
'VBA326
Dim objRoundRectangle As HMIRoundRectangle
Set objRoundRectangle = ActiveDocument.HMIObjects.AddHMIObject("Roundrectangle1", 
"HMIRoundRectangle")
End Sub
```
Use "HMIObjects"(Index)" to return an object from the HMIObjects listing, where Index in this case identifies the object by name:

```
Sub EditRoundRectangle()
'VBA327
Dim objRoundRectangle As HMIRoundRectangle
Set objRoundRectangle = ActiveDocument.HMIObjects("Roundrectangle1")
objRoundRectangle.BorderColor = RGB(255, 0, 0)
End Sub
```
Use "Selection"(Index) to return an object from the Selection listing:

```
Sub ShowNameOfFirstSelectedObject()
'VBA328
'Select all objects in the picture:
ActiveDocument.Selection.SelectAll
'Get the name of the first object of the selection:
MsgBox ActiveDocument.Selection(1).ObjectName
End Sub
```
## **See also**

```
Width Property (Page 5388)
BorderBackColor Property (Page 4989)
SelectedObjects object (Listing) (Page 4893)
HMIObjects Object (Listing) (Page 4824)
HMIDefaultObjects Object (Listing) (Page 4819)
AddHMIObject Method (Page 4637)
VBA Reference (Page 4582)
Editing Objects with VBA (Page 4500)
Visible Property (Page 5385)
Top Property (Page 5280)
ToolTipText Property (Page 5279)
RoundCornerWidth Property (Page 5236)
```
[RoundCornerHeight Property](#page-5234-0) (Page [5235](#page-5234-0))

[PasswordLevel Property](#page-5197-0) (Page [5198](#page-5197-0))

[Operation Property](#page-5188-0) (Page [5189](#page-5188-0))

[Left Property](#page-5141-0) (Page [5142](#page-5141-0))

[Layer Property](#page-5129-0) (Page [5130](#page-5129-0))

[Height Property](#page-5106-0) (Page [5107](#page-5106-0))

[FlashRateBorderColor Property](#page-5085-0) (Page [5086\)](#page-5085-0)

[FlashRateBackColor Property](#page-5083-0) (Page [5084](#page-5083-0))

[FlashBorderColor Property](#page-5076-0) (Page [5077\)](#page-5076-0)

[FlashBackColor Property](#page-5075-0) (Page [5076](#page-5075-0))

[FillStyle Property](#page-5071-0) (Page [5072\)](#page-5071-0)

[FillingIndex Property](#page-5069-0) (Page [5070\)](#page-5069-0)

[Filling Property](#page-5068-0) (Page [5069](#page-5068-0))

[FillColor Property](#page-5067-0) (Page [5068\)](#page-5067-0)

[BorderWidth Property](#page-4997-0) (Page [4998\)](#page-4997-0)

[BorderStyle Property](#page-4996-0) (Page [4997\)](#page-4996-0)

[BorderFlashColorOn Property](#page-4995-0) (Page [4996\)](#page-4995-0)

[BorderFlashColorOff Property](#page-4993-0) (Page [4994\)](#page-4993-0)

[BorderColor Property](#page-4989-0) (Page [4990](#page-4989-0))

[BackFlashColorOn Property](#page-4975-0) (Page [4976](#page-4975-0))

[BackFlashColorOff Property](#page-4974-0) (Page [4975\)](#page-4974-0)

[BackColor Property](#page-4968-0) (Page [4969](#page-4968-0))

[Application Property](#page-4958-0) (Page [4959\)](#page-4958-0)

[Events Property](#page-5059-0) (Page [5060\)](#page-5059-0)

[GlobalColorScheme property](#page-5100-0) (Page [5101\)](#page-5100-0)

[GlobalShadow property](#page-5100-0) (Page [5101\)](#page-5100-0)

[GroupParent Property](#page-5105-0) (Page [5106](#page-5105-0))

[LDTooltipTexts Property](#page-5139-0) (Page [5140](#page-5139-0))

[ObjectName Property](#page-5183-0) (Page [5184\)](#page-5183-0)

[Parent Property](#page-5194-0) (Page [5195](#page-5194-0))

[Properties Property](#page-5221-0) (Page [5222](#page-5221-0))

[Selected Property](#page-5245-0) (Page [5246](#page-5245-0))

[TabOrderSwitch Property](#page-5264-0) (Page [5265\)](#page-5264-0)

[TabOrderAlpha Property](#page-5261-0) (Page [5262](#page-5261-0))

[Transparency property](#page-5280-0) (Page [5281](#page-5280-0))

[Type Property](#page-5283-0) (Page [5284](#page-5283-0)) [DrawInsideFrame property](#page-5053-0) (Page [5054\)](#page-5053-0) [ConnectionPoints property](#page-5034-0) (Page [5035](#page-5034-0)) [ConnectorObjects property](#page-5035-0) (Page [5036\)](#page-5035-0)

# **ScriptInfo Object**

# **Description**

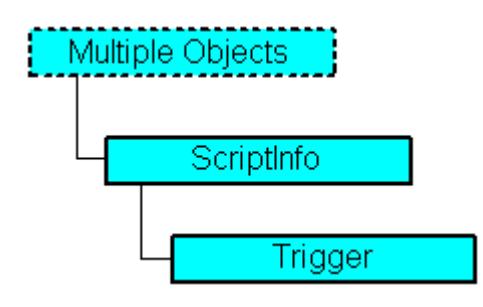

Represents a script (C, VB) that is configured for adding dynamics to a property or action to an event.

## **VBA Object Name**

HMIScriptInfo

# **Usage**

Use the CreateDynamic method to make a property dynamic with the aid of a script. In the following example...

```
Sub AddDynamicAsCSkriptToProperty()
'VBA329
Dim objCScript As HMIScriptInfo
Dim objCircle As HMICircle
Set objCircle = ActiveDocument.HMIObjects.AddHMIObject("Circle1", "HMICircle")
Set objCScript = objCircle.Radius.CreateDynamic(hmiDynamicCreationTypeCScript)
'Define triggertype and cycletime:
With objCScript
.SourceCode = ""
.Trigger.Type = hmiTriggerTypeStandardCycle
.Trigger.CycleType = hmiCycleType_2s
.Trigger.Name = "Trigger1"
End With
End Sub
```
Use the AddAction method to configure an action on an event. In the following example...

```
Sub AddActionToPropertyTypeCScript()
'VBA330
Dim objEvent As HMIEvent
Dim objCScript As HMIScriptInfo
Dim objCircle As HMICircle
'Add circle to picture. By changing of property "Radius"
'a C-action is added:
Set objCircle = ActiveDocument.HMIObjects.AddHMIObject("Circle_AB", "HMICircle")
Set objEvent = objCircle.Radius.Events(1)
Set objCScript = objEvent.Actions.AddAction(hmiActionCreationTypeCScript)
End Sub
```
#### **See also**

[Prototype Property](#page-5222-0) (Page [5223\)](#page-5222-0) [Delete Method](#page-4665-0) (Page [4666](#page-4665-0)) [VBA Reference](#page-4581-0) (Page [4582](#page-4581-0)) [Creating Dynamics with VBA](#page-4523-0) (Page [4524\)](#page-4523-0) [Trigger Property](#page-5282-0) (Page [5283](#page-5282-0)) [SourceCode Property](#page-5256-0) (Page [5257](#page-5256-0)) [ScriptType Property](#page-5239-0) (Page [5240\)](#page-5239-0) [Parent Property](#page-5194-0) (Page [5195](#page-5194-0)) [Compiled Property](#page-5033-0) (Page [5034\)](#page-5033-0) [Application Property](#page-4958-0) (Page [4959\)](#page-4958-0) [UsedLanguage property](#page-5297-0) (Page [5298](#page-5297-0))

## **SelectedObjects object (Listing)**

### **Description**

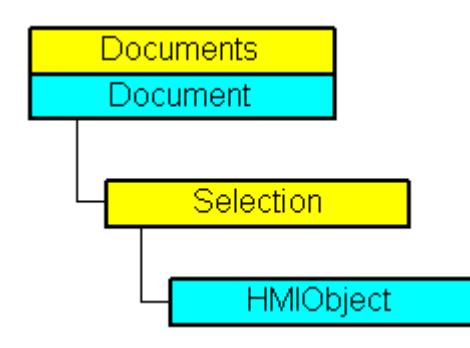

A listing of the HMIObject objects that represent all the selected objects in a picture.

## **VBA Object Name**

HMISelectedObjects

## **Usage**

Use the Selection property to return the Selection listing. In the following example the names of all the selected objects in the active picture will be output:

```
Sub ShowSelectionOfDocument()
'VBA331
Dim colSelection As HMISelectedObjects
Dim objObject As HMIObject
Dim strObjectList As String
Set colSelection = ActiveDocument.Selection
If colSelection.Count <> 0 Then
strObjectList = "List of selected objects:"
For Each objObject In colSelection
strObjectList = strObjectList & vbCrLf & objObject.ObjectName
Next objObject
Else
strObjectList = "No objects selected"
End If
MsgBox strObjectList
End Sub
```
Use the SelectAll method, for example, to select all the objects in the picture. In the following example all the objects in the active picture are selected:

```
Sub SelectAllObjects()
'VBA332
ActiveDocument.Selection.SelectAll
End Sub
```
## **See also**

[HMIObjects Object \(Listing\)](#page-4823-0) (Page [4824\)](#page-4823-0)

[AlignTop Method](#page-4645-0) (Page [4646\)](#page-4645-0)

[HMIDefaultObjects Object \(Listing\)](#page-4818-0) (Page [4819\)](#page-4818-0)

[BringToFront Method](#page-4648-0) (Page [4649](#page-4648-0))

[SendToBack Method](#page-4718-0) (Page [4719\)](#page-4718-0)

[SelectAll Method](#page-4717-0) (Page [4718](#page-4717-0))

[SameWidthAndHeight Method](#page-4712-0) (Page [4713](#page-4712-0))

[SameWidth Method](#page-4711-0) (Page [4712](#page-4711-0))

[SameHeight Method](#page-4709-0) (Page [4710\)](#page-4709-0)

[Rotate Method](#page-4707-0) (Page [4708\)](#page-4707-0)

[Remove Method](#page-4705-0) (Page [4706\)](#page-4705-0)

[ForwardOneLevel Method](#page-4680-0) (Page [4681](#page-4680-0))

[BackwardOneLevel Method](#page-4647-0) (Page [4648\)](#page-4647-0)

[MoveSelection Method](#page-4700-0) (Page [4701](#page-4700-0))

[Item Method](#page-4694-0) (Page [4695\)](#page-4694-0)

[FlipVertically Method](#page-4679-0) (Page [4680\)](#page-4679-0)

[FlipHorizontally Method](#page-4678-0) (Page [4679\)](#page-4678-0)

[EvenlySpaceVertically Method](#page-4672-0) (Page [4673\)](#page-4672-0)

[EvenlySpaceHorizontally Method](#page-4671-0) (Page [4672](#page-4671-0))

[DuplicateSelection Method](#page-4670-0) (Page [4671](#page-4670-0))

[DeselectAll Method](#page-4668-0) (Page [4669](#page-4668-0))

[DeleteAll Method](#page-4666-0) (Page [4667](#page-4666-0))

[CreateGroup Method](#page-4664-0) (Page [4665](#page-4664-0))

[CreateCustomizedObject Method](#page-4660-0) (Page [4661](#page-4660-0))

[CopySelection Method](#page-4657-0) (Page [4658](#page-4657-0))

[CenterVertically Method](#page-4651-0) (Page [4652](#page-4651-0))

[CenterHorizontally Method](#page-4650-0) (Page [4651\)](#page-4650-0)

[AlignRight Method](#page-4644-0) (Page [4645](#page-4644-0))

[AlignLeft Method](#page-4643-0) (Page [4644\)](#page-4643-0)

[AlignBottom Method](#page-4642-0) (Page [4643\)](#page-4642-0)

[How to Edit a Customized Object with VBA](#page-4520-0) (Page [4521](#page-4520-0))

[How to Edit the Group Objects Using VBA](#page-4513-0) (Page [4514\)](#page-4513-0)

[How to edit Default objects, Smart objects, Windows objects and Tube objects](#page-4503-0) (Page [4504\)](#page-4503-0)

[VBA Reference](#page-4581-0) (Page [4582](#page-4581-0))

[Customized Objects](#page-4519-0) (Page [4520](#page-4519-0))

[Group Objects](#page-4511-0) (Page [4512\)](#page-4511-0)

[Default objects, Smart objects, Windows objects and Tube objects](#page-4501-0) (Page [4502](#page-4501-0))

[Editing Objects with VBA](#page-4499-0) (Page [4500\)](#page-4499-0)

[Parent Property](#page-5194-0) (Page [5195](#page-5194-0))

[Count Property](#page-5037-0) (Page [5038\)](#page-5037-0)

[Application Property](#page-4958-0) (Page [4959\)](#page-4958-0)

*Working with WinCC*

3.16 VBA for Automated Configuration

# **Slider object**

# **Description**

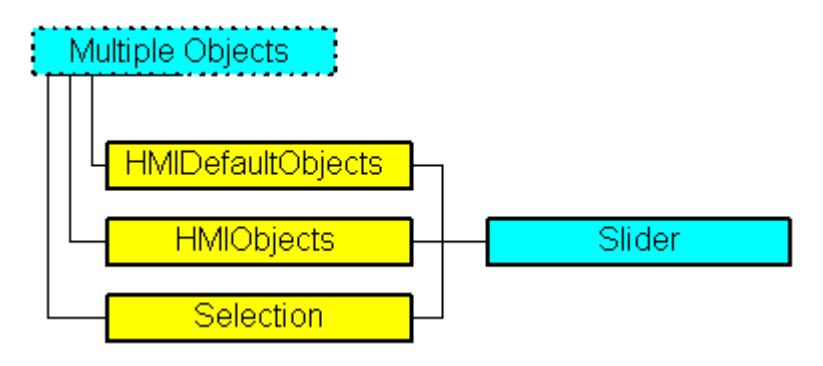

Represents the object called "Slider Object". The Slider object is an element of the following listings:

- Objects: Contains all objects of a picture.
- Selection: Contains all selected objects of a picture.
- HMIDefaultObjects: Contains the default property values of all standard, Windows, and smart objects.

## **VBA Object Name**

HMISlider

## **Usage**

Use the Add method to create a new "Slider Object" object in a picture:

```
Sub AddSlider()
'VBA333
Dim objSlider As HMISlider
Set objSlider = ActiveDocument.HMIObjects.AddHMIObject("Slider1", "HMISlider")
End Sub
```
Use "HMIObjects"(Index)" to return an object from the HMIObjects listing, where Index in this case identifies the object by name:

```
Sub EditSlider()
'VBA334
Dim objSlider As HMISlider
Set objSlider = ActiveDocument.HMIObjects("Slider1")
objSlider.ButtonColor = RGB(255, 0, 0)
End Sub
```
Use "Selection"(Index) to return an object from the Selection listing:

```
Sub ShowNameOfFirstSelectedObject()
'VBA335
'Select all objects in the picture:
ActiveDocument.Selection.SelectAll
'Get the name of the first object of the selection:
MsgBox ActiveDocument.Selection(1).ObjectName
End Sub
```
### **See also**

[OperationReport Property](#page-5190-0) (Page [5191](#page-5190-0)) [BorderFlashColorOff Property](#page-4993-0) (Page [4994\)](#page-4993-0) [SelectedObjects object \(Listing\)](#page-4892-0) (Page [4893](#page-4892-0)) [HMIObjects Object \(Listing\)](#page-4823-0) (Page [4824\)](#page-4823-0) [HMIDefaultObjects Object \(Listing\)](#page-4818-0) (Page [4819\)](#page-4818-0) [AddHMIObject Method](#page-4636-0) (Page [4637\)](#page-4636-0) [VBA Reference](#page-4581-0) (Page [4582](#page-4581-0)) [Editing Objects with VBA](#page-4499-0) (Page [4500\)](#page-4499-0) [Width Property](#page-5387-0) (Page [5388\)](#page-5387-0) [Visible Property](#page-5384-0) (Page [5385\)](#page-5384-0) [Top Property](#page-5279-0) (Page [5280\)](#page-5279-0) [ToolTipText Property](#page-5278-0) (Page [5279\)](#page-5278-0) [SmallChange Property](#page-5253-0) (Page [5254\)](#page-5253-0) [Process Property](#page-5217-0) (Page [5218](#page-5217-0)) [PasswordLevel Property](#page-5197-0) (Page [5198](#page-5197-0)) [OperationMessage Property](#page-5189-0) (Page [5190](#page-5189-0)) [Operation Property](#page-5188-0) (Page [5189](#page-5188-0)) [Min Property](#page-5175-0) (Page [5176\)](#page-5175-0) [Max Property](#page-5157-0) (Page [5158\)](#page-5157-0) [Left Property](#page-5141-0) (Page [5142](#page-5141-0)) [Layer Property](#page-5129-0) (Page [5130](#page-5129-0)) [Height Property](#page-5106-0) (Page [5107](#page-5106-0)) [FlashRateBorderColor Property](#page-5085-0) (Page [5086\)](#page-5085-0) [FlashRateBackColor Property](#page-5083-0) (Page [5084](#page-5083-0)) [FlashBorderColor Property](#page-5076-0) (Page [5077\)](#page-5076-0) [FlashBackColor Property](#page-5075-0) (Page [5076\)](#page-5075-0)

*Working with WinCC*

*3.16 VBA for Automated \$onHurBtJon*

[FillStyle Property](#page-5071-0) (Page [5072](#page-5071-0)) [FillingIndex Property](#page-5069-0) (Page [5070](#page-5069-0)) [Filling Property](#page-5068-0) (Page [5069](#page-5068-0)) [FillColor Property](#page-5067-0) (Page [5068\)](#page-5067-0) [ExtendedOperation Property](#page-5063-0) (Page [5064](#page-5063-0)) [Direction Property](#page-5049-0) (Page [5050\)](#page-5049-0) [ColorTop Property](#page-5027-0) (Page [5028\)](#page-5027-0) [ColorBottom Property](#page-5020-0) (Page [5021](#page-5020-0)) [ButtonColor Property](#page-5003-0) (Page [5004](#page-5003-0)) [BorderWidth Property](#page-4997-0) (Page [4998\)](#page-4997-0) [BorderStyle Property](#page-4996-0) (Page [4997\)](#page-4996-0) [BorderFlashColorOn Property](#page-4995-0) (Page [4996\)](#page-4995-0) [BorderColor Property](#page-4989-0) (Page [4990\)](#page-4989-0) [BorderBackColor Property](#page-4988-0) (Page [4989\)](#page-4988-0) [BackFlashColorOn Property](#page-4975-0) (Page [4976\)](#page-4975-0) [BackFlashColorOff Property](#page-4974-0) (Page [4975\)](#page-4974-0) [BackColorTop Property](#page-4971-0) (Page [4972\)](#page-4971-0) [BackColor Property](#page-4968-0) (Page [4969](#page-4968-0)) [BackColorBottom Property](#page-4971-0) (Page [4972](#page-4971-0)) [BackBorderWidth Property](#page-4967-0) (Page [4968\)](#page-4967-0) [Application Property](#page-4958-0) (Page [4959](#page-4958-0)) [Events Property](#page-5059-0) (Page [5060\)](#page-5059-0) [GlobalColorScheme property](#page-5100-0) (Page [5101](#page-5100-0)) [GlobalShadow property](#page-5100-0) (Page [5101\)](#page-5100-0) [GroupParent Property](#page-5105-0) (Page [5106](#page-5105-0)) [LDTooltipTexts Property](#page-5139-0) (Page [5140\)](#page-5139-0) [ObjectName Property](#page-5183-0) (Page [5184](#page-5183-0)) [Parent Property](#page-5194-0) (Page [5195\)](#page-5194-0) [Properties Property](#page-5221-0) (Page [5222\)](#page-5221-0) [Selected Property](#page-5245-0) (Page [5246\)](#page-5245-0) [TabOrderSwitch Property](#page-5264-0) (Page [5265](#page-5264-0)) [TabOrderAlpha Property](#page-5261-0) (Page [5262](#page-5261-0)) [Transparency property](#page-5280-0) (Page [5281](#page-5280-0)) [Type Property](#page-5283-0) (Page [5284](#page-5283-0)) [WinCCStyle property](#page-5388-0) (Page [5389\)](#page-5388-0)

[WindowsStyle property](#page-5390-0) (Page [5391\)](#page-5390-0) [DrawInsideFrame property](#page-5053-0) (Page [5054\)](#page-5053-0) [ConnectionPoints property](#page-5034-0) (Page [5035\)](#page-5034-0)

[ConnectorObjects property](#page-5035-0) (Page [5036\)](#page-5035-0)

# **SourceLink Object**

# **Description**

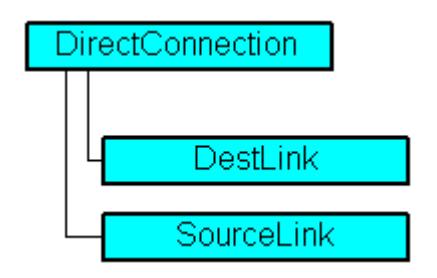

Represents the source for a direct connection.

## **VBA Object Name**

HMISourceLink

### *3.16 VBA for Automated \$onHurBtJon*

# **Usage**

Use the SourceLink property to return the SourceLink object. In the following example the X position of "Rectangle\_A" is copied to the Y position of "Rectangle\_B" in Runtime by clicking on the button:

```
Sub DirectConnection()
'VBA336
Dim objButton As HMIButton
Dim objRectangleA As HMIRectangle
Dim objRectangleB As HMIRectangle
Dim objEvent As HMIEvent
Dim objDirConnection As HMIDirectConnection
'
'Add objects to active document:
Set objRectangleA = ActiveDocument.HMIObjects.AddHMIObject("Rectangle_A", "HMIRectangle")
Set objRectangleB = ActiveDocument.HMIObjects.AddHMIObject("Rectangle<sup>-B"</sup>, "HMIRectangle")
Set objButton = ActiveDocument.HMIObjects.AddHMIObject("myButton", "HMIButton")
With objRectangleA
.Top = 100
. Left = 100End With
With objRectangleB
.Top = 250.Left = 400.BackColor = RGB(255, 0, 0)End With
With objButton
. Top = 10
. Left = 10.Text = "SetPosition"
End With
'
'Initiation of directconnection by mouseclick:
Set objDirConnection = 
objButton.Events(1).Actions.AddAction(hmiActionCreationTypeDirectConnection)
With objDirConnection
'Sourceobject: Top-property of Rectangle_A
.SourceLink.Type = hmiSourceTypeProperty
.SourceLink.ObjectName = "Rectangle_A"
.SourceLink.AutomationName = "Top"
'
'Targetobject: Left-property of Rectangle_B
.DestinationLink.Type = hmiDestTypeProperty
.DestinationLink.ObjectName = "Rectangle_B"
.DestinationLink.AutomationName = "Left"
End With
End Sub
```
# **See also**

[DirectConnection Object](#page-4781-0) (Page [4782\)](#page-4781-0) [VBA Reference](#page-4581-0) (Page [4582\)](#page-4581-0)

[Type Property](#page-5283-0) (Page [5284](#page-5283-0)) [SourceLink Property](#page-5254-0) (Page [5255\)](#page-5254-0) [ObjectName Property](#page-5183-0) (Page [5184\)](#page-5183-0) [AutomationName Property](#page-4962-0) (Page [4963](#page-4962-0)) [Application Property](#page-4958-0) (Page [4959\)](#page-4958-0) [Parent Property](#page-5194-0) (Page [5195](#page-5194-0))

## **StaticText Object**

## **Description**

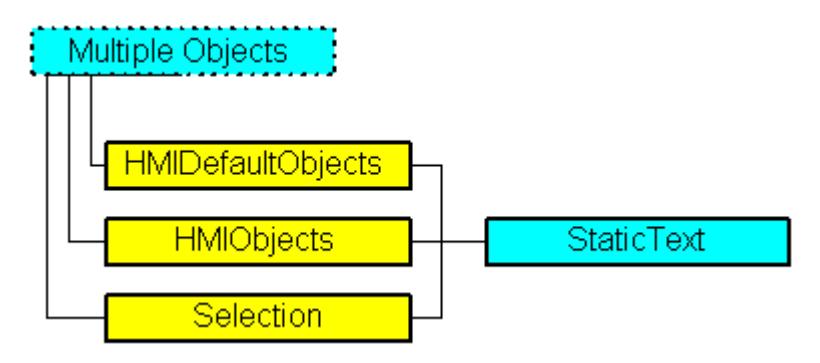

Represents the "Static Text" object. The StaticText object is an element of the following listings:

- Objects: Contains all objects of a picture.
- Selection: Contains all selected objects of a picture.
- HMIDefaultObjects: Contains the default property values of all standard, Windows, and smart objects.

# **VBA Object Name**

HMIStaticText

### **Usage**

Use the Add method to create a new "Static Text" object in a picture:

```
Sub AddStaticText()
'VBA337
Dim objStaticText As HMIStaticText
Set objStaticText = ActiveDocument.HMIObjects.AddHMIObject("Static_Text1", "HMIStaticText")
End Sub
```
Use "HMIObjects"(Index)" to return an object from the HMIObjects listing, where Index in this case identifies the object by name:

```
Sub EditStaticText()
'VBA338
Dim objStaticText As HMIStaticText
Set objStaticText = ActiveDocument.HMIObjects("Static_Text1")
objStaticText.BorderColor = RGB(255, 0, 0)
End Sub
```
Use "Selection"(Index) to return an object from the Selection listing:

```
Sub ShowNameOfFirstSelectedObject()
'VBA339
'Select all objects in the picture:
ActiveDocument.Selection.SelectAll
'Get the name of the first object of the selection:
MsgBox ActiveDocument.Selection(1).ObjectName
End Sub
```
### **See also**

```
SelectedObjects object (Listing) (Page 4893)
FontBold Property (Page 5093)
HMIObjects Object (Listing) (Page 4824)
HMIDefaultObjects Object (Listing) (Page 4819)
AddHMIObject Method (Page 4637)
VBA Reference (Page 4582)
Editing Objects with VBA (Page 4500)
Width Property (Page 5388)
Visible Property (Page 5385)
Top Property (Page 5280)
ToolTipText Property (Page 5279)
Text Property (Page 5271)
PasswordLevel Property (Page 5198)
Orientation Property (Page 5192)
Operation Property (Page 5189)
Left Property (Page 5142)
Layer Property (Page 5130)
Height Property (Page 5107)
ForeFlashColorOn Property (Page 5099)
```
*3.16 VBA for Automated \$onHurBtJon*

[ForeFlashColorOff Property](#page-5097-0) (Page [5098](#page-5097-0)) [ForeColor Property](#page-5096-0) (Page [5097](#page-5096-0)) [FontUnderline Property](#page-5095-0) (Page [5096\)](#page-5095-0) [FontSize Property](#page-5094-0) (Page [5095](#page-5094-0)) [FontName Property](#page-5093-0) (Page [5094\)](#page-5093-0) [FontItalic Property](#page-5093-0) (Page [5094\)](#page-5093-0) [FlashRateForeColor Property](#page-5087-0) (Page [5088](#page-5087-0)) [FlashRateBorderColor Property](#page-5085-0) (Page [5086\)](#page-5085-0) [FlashRateBackColor Property](#page-5083-0) (Page [5084](#page-5083-0)) [FlashForeColor Property](#page-5078-0) (Page [5079](#page-5078-0)) [FlashBorderColor Property](#page-5076-0) (Page [5077\)](#page-5076-0) [FlashBackColor Property](#page-5075-0) (Page [5076](#page-5075-0)) [FillStyle Property](#page-5071-0) (Page [5072\)](#page-5071-0) [FillingIndex Property](#page-5069-0) (Page [5070\)](#page-5069-0) [Filling Property](#page-5068-0) (Page [5069](#page-5068-0)) [FillColor Property](#page-5067-0) (Page [5068\)](#page-5067-0) [BorderWidth Property](#page-4997-0) (Page [4998\)](#page-4997-0) [BorderStyle Property](#page-4996-0) (Page [4997\)](#page-4996-0) [BorderFlashColorOn Property](#page-4995-0) (Page [4996\)](#page-4995-0) [BorderFlashColorOff Property](#page-4993-0) (Page [4994\)](#page-4993-0) [BorderColor Property](#page-4989-0) (Page [4990](#page-4989-0)) [BorderBackColor Property](#page-4988-0) (Page [4989](#page-4988-0)) [BackFlashColorOn Property](#page-4975-0) (Page [4976](#page-4975-0)) [BackFlashColorOff Property](#page-4974-0) (Page [4975\)](#page-4974-0) [BackColor Property](#page-4968-0) (Page [4969](#page-4968-0)) [AlignmentTop Property](#page-4955-0) (Page [4956\)](#page-4955-0) [AlignmentLeft Property](#page-4954-0) (Page [4955\)](#page-4954-0) [AdaptBorder Property](#page-4949-0) (Page [4950\)](#page-4949-0) [Application Property](#page-4958-0) (Page [4959\)](#page-4958-0) [Events Property](#page-5059-0) (Page [5060\)](#page-5059-0) [GlobalColorScheme property](#page-5100-0) (Page [5101\)](#page-5100-0) [GlobalShadow property](#page-5100-0) (Page [5101\)](#page-5100-0) [GroupParent Property](#page-5105-0) (Page [5106](#page-5105-0)) [LDFonts Property](#page-5134-0) (Page [5135](#page-5134-0)) [LDTexts Property](#page-5139-0) (Page [5140](#page-5139-0))

[LDTooltipTexts Property](#page-5139-0) (Page [5140\)](#page-5139-0) [ObjectName Property](#page-5183-0) (Page [5184](#page-5183-0)) [Parent Property](#page-5194-0) (Page [5195\)](#page-5194-0) [Properties Property](#page-5221-0) (Page [5222\)](#page-5221-0) [ReferenceRotationLeft Property](#page-5229-0) (Page [5230](#page-5229-0)) [ReferenceRotationTop Property](#page-5230-0) (Page [5231](#page-5230-0)) [RotationAngle Property](#page-5233-0) (Page [5234](#page-5233-0)) [Selected Property](#page-5245-0) (Page [5246\)](#page-5245-0) [TabOrderSwitch Property](#page-5264-0) (Page [5265](#page-5264-0)) [TabOrderAlpha Property](#page-5261-0) (Page [5262](#page-5261-0)) [Transparency property](#page-5280-0) (Page [5281](#page-5280-0)) [Type Property](#page-5283-0) (Page [5284](#page-5283-0)) [DrawInsideFrame property](#page-5053-0) (Page [5054\)](#page-5053-0) [ConnectionPoints property](#page-5034-0) (Page [5035](#page-5034-0)) [ConnectorObjects property](#page-5035-0) (Page [5036\)](#page-5035-0)

# **StatusDisplay Object**

## **Description**

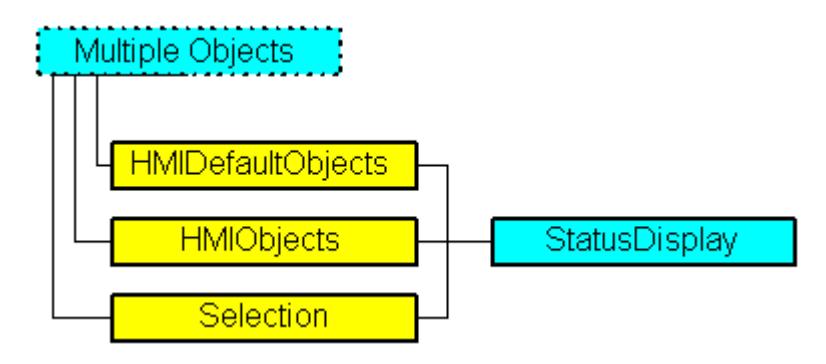

Represents the "Status Display" object. The "StatusDisplay" object is an element of the following listings:

- Objects: Contains all objects of a picture.
- Selection: Contains all selected objects of a picture.
- HMIDefaultObjects: Contains the default property values of all standard, Windows, and smart objects.

## **VBA Object Name**

HMIStatusDisplay

### **Usage**

Use the Add method to create a new "Status Display" object in a picture:

```
Sub AddStatusDisplay()
'VBA340
Dim objStatusDisplay As HMIStatusDisplay
Set objStatusDisplay = ActiveDocument.HMIObjects.AddHMIObject("Statusdisplay1", 
"HMIStatusDisplay")
End Sub
```
Use "HMIObjects"(Index)" to return an object from the HMIObjects listing, where Index in this case identifies the object by name:

```
Sub EditStatusDisplay()
'VBA341
Dim objStatusDisplay As HMIStatusDisplay
Set objStatusDisplay = ActiveDocument.HMIObjects("Statusdisplay1")
objStatusDisplay.BorderColor = RGB(255, 0, 0)
End Sub
```
Use "Selection"(Index) to return an object from the Selection listing:

```
Sub ShowNameOfFirstSelectedObject()
'VBA342
'Select all objects in the picture:
ActiveDocument.Selection.SelectAll
'Get the name of the first object of the selection:
MsgBox ActiveDocument.Selection(1).ObjectName
End Sub
```
### **See also**

```
ToolTipText Property (Page 5279)
BasePicReferenced Property (Page 4980)
SelectedObjects object (Listing) (Page 4893)
HMIObjects Object (Listing) (Page 4824)
HMIDefaultObjects Object (Listing) (Page 4819)
AddHMIObject Method (Page 4637)
VBA Reference (Page 4582)
Editing Objects with VBA (Page 4500)
Width Property (Page 5388)
Visible Property (Page 5385)
Top Property (Page 5280)
PasswordLevel Property (Page 5198)
```
*Working with WinCC*

*3.16 VBA for Automated \$onHurBtJon*

[Operation Property](#page-5188-0) (Page [5189\)](#page-5188-0) [Left Property](#page-5141-0) (Page [5142\)](#page-5141-0) [Layer Property](#page-5129-0) (Page [5130](#page-5129-0)) [Index Property](#page-5113-0) (Page [5114\)](#page-5113-0) [Height Property](#page-5106-0) (Page [5107](#page-5106-0)) [FlashRateFlashPic Property](#page-5086-0) (Page [5087\)](#page-5086-0) [FlashRateBorderColor Property](#page-5085-0) (Page [5086\)](#page-5085-0) [FlashPicUseTransColor Property](#page-5082-0) (Page [5083](#page-5082-0)) [FlashPicture Property](#page-5080-0) (Page [5081\)](#page-5080-0) [FlashPicTransColor Property](#page-5079-0) (Page [5080](#page-5079-0)) [FlashPicReferenced Property](#page-5078-0) (Page [5079\)](#page-5078-0) [FlashFlashPicture Property](#page-5077-0) (Page [5078](#page-5077-0)) [FlashBorderColor Property](#page-5076-0) (Page [5077\)](#page-5076-0) [BorderWidth Property](#page-4997-0) (Page [4998\)](#page-4997-0) [BorderStyle Property](#page-4996-0) (Page [4997\)](#page-4996-0) [BorderFlashColorOn Property](#page-4995-0) (Page [4996\)](#page-4995-0) [BorderFlashColorOff Property](#page-4993-0) (Page [4994\)](#page-4993-0) [BorderColor Property](#page-4989-0) (Page [4990\)](#page-4989-0) [BorderBackColor Property](#page-4988-0) (Page [4989\)](#page-4988-0) [BasePicUseTransColor Property](#page-4981-0) (Page [4982\)](#page-4981-0) [BasePicture Property](#page-4980-0) (Page [4981\)](#page-4980-0) [BasePicTransColor Property](#page-4980-0) (Page [4981\)](#page-4980-0) [Application Property](#page-4958-0) (Page [4959](#page-4958-0)) [Events Property](#page-5059-0) (Page [5060\)](#page-5059-0) [GlobalColorScheme property](#page-5100-0) (Page [5101](#page-5100-0)) [GlobalShadow property](#page-5100-0) (Page [5101\)](#page-5100-0) [GroupParent Property](#page-5105-0) (Page [5106](#page-5105-0)) [LDTooltipTexts Property](#page-5139-0) (Page [5140\)](#page-5139-0) [ObjectName Property](#page-5183-0) (Page [5184](#page-5183-0)) [Parent Property](#page-5194-0) (Page [5195\)](#page-5194-0) [Properties Property](#page-5221-0) (Page [5222\)](#page-5221-0) [Selected Property](#page-5245-0) (Page [5246\)](#page-5245-0) [TabOrderSwitch Property](#page-5264-0) (Page [5265](#page-5264-0)) [TabOrderAlpha Property](#page-5261-0) (Page [5262](#page-5261-0)) [Transparency property](#page-5280-0) (Page [5281](#page-5280-0))

<span id="page-4906-0"></span>[Type Property](#page-5283-0) (Page [5284](#page-5283-0)) [DrawInsideFrame property](#page-5053-0) (Page [5054\)](#page-5053-0) [ConnectionPoints property](#page-5034-0) (Page [5035\)](#page-5034-0) [ConnectorObjects property](#page-5035-0) (Page [5036\)](#page-5035-0) [Graphiclist property](#page-5101-0) (Page [5102](#page-5101-0))

## **SVGLibraries object (list)**

## **Description**

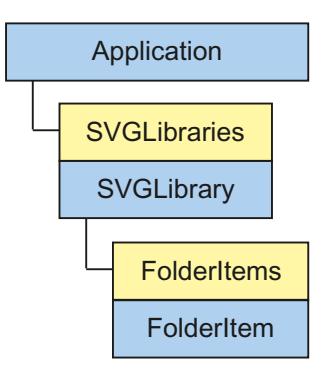

A list of the SVGLibrary objects that represent the components of the SVG objects. The list contains two objects:

- The "Global SVG Library" and its libraries
- The "Project SVG Library" and its libraries

## **VBA object name**

HMISVGLibraries

### **Use**

Use the SVGLibraries property to return the SVGLibraries list.

In the following example, the names of the libraries will be output:

```
Sub ShowSVGLibraries()
'VBA915
Dim colSVGLibraries As HMISVGLibraries
Dim objSVGLibrary As HMISVGLibrary
Dim strLibraryList As String
Set colSVGLibraries = Application.SVGLibraries
For Each objSVGLibrary In colSVGLibraries
strLibraryList = strLibraryList & objSVGLibrary.Name & vbCrLf
Next objSVGLibrary
MsgBox strLibraryList
End Sub
```
### **See also**

SVGLibrary object (Page 4908) [How to create and export an SVG library with VBA](#page-4487-0) (Page [4488\)](#page-4487-0) [How to edit an SVG library with VBA](#page-4489-0) (Page [4490\)](#page-4489-0) [Item Method](#page-4694-0) (Page [4695\)](#page-4694-0) [Application Property](#page-4958-0) (Page [4959](#page-4958-0)) [FolderItems Property](#page-5090-0) (Page [5091](#page-5090-0)) [Folder Property](#page-5088-0) (Page [5089](#page-5088-0))

### **SVGLibrary object**

## **Description**

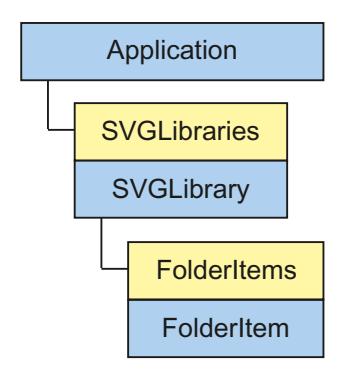

Represents the "Global SVG Library" or "Project SVG Library" of the SVG library. The SVGLibrary object is an element of the SVGLibraries list.

### **VBA object name**

HMISVGLibrary

#### **Use**

Use SSVGLibraries(Index) to return an individual SymbolLibrary object. For "Index", you can use either the index number or the name of the object. The name of the "Global SVG Library" is output in the following examples:

```
Sub ShowFirstObjectOfCollection()
'VBA913
Dim strName As String
strName = Application.SVGLibraries(1).Name
MsgBox strName
End Sub
```

```
Sub ShowFirstObjectOfCollection()
'VBA914
Dim strName As String
strName = Application.SVGLibraries("NewSVGLibrary").Name
MsgBox strName
End Sub
```
## **See also**

[SVGLibraries object \(list\)](#page-4906-0) (Page [4907](#page-4906-0)) [How to create and export an SVG library with VBA](#page-4487-0) (Page [4488](#page-4487-0)) [How to edit an SVG library with VBA](#page-4489-0) (Page [4490\)](#page-4489-0) [Item Method](#page-4694-0) (Page [4695\)](#page-4694-0) [Application Property](#page-4958-0) (Page [4959\)](#page-4958-0) [FolderItems Property](#page-5090-0) (Page [5091\)](#page-5090-0) [Folder Property](#page-5088-0) (Page [5089\)](#page-5088-0)

# **SVGObject object**

# **Description**

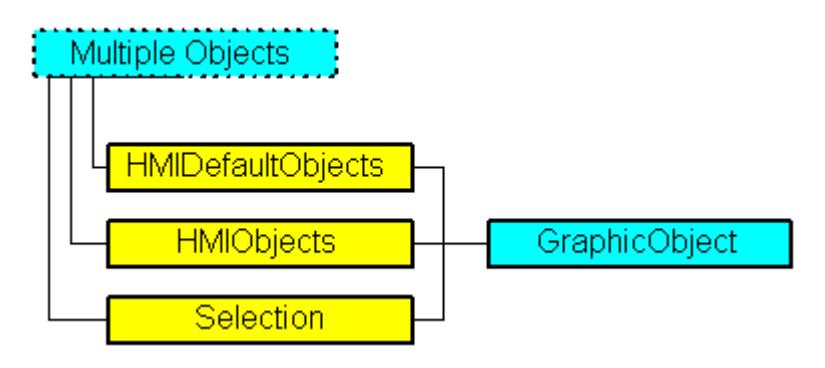

Represents the "SVG object" object. The SVGObject object is an element of the following listings:

- Objects: Contains all objects of a picture.
- Selection: Contains all selected objects of a picture.
- HMIDefaultObjects: Contains the default property values of all standard, Windows, and smart objects.

# **VBA Object Name**

HMISVGObject

## **Usage**

Use the Add method to create a new "SVG object" object in a picture:

```
Sub AddSVGObject()
Dim objSVGObject As HMISVGObject
Set objSVGObject = ActiveDocument.HMIObjects.AddHMIObject("SVG object", "HMISVGObject")
End Sub
```
Use "HMIObjects"(Index)" to return an object from the HMIObjects listing, where "Index" in this case identifies the object by name:

```
Sub EditSVGObject()
Dim objSVGObject As HMISVGObject
Set objSVGObject = ActiveDocument.HMIObjects("SVG object")
objSVGObject.FillColor = RGB(255, 0, 0)
End Sub
```
Use "Selection(Index)" to return an object from the Selection listing:

```
Sub ShowNameOfFirstSelectedObject()
'Select all objects in the picture:
ActiveDocument.Selection.SelectAll
'Get the name of the first object of the selection:
MsgBox ActiveDocument.Selection(1).ObjectName
End Sub
```
### **See also**

[HMIDefaultObjects Object \(Listing\)](#page-4818-0) (Page [4819\)](#page-4818-0) [HMIObjects Object \(Listing\)](#page-4823-0) (Page [4824\)](#page-4823-0) [SelectedObjects object \(Listing\)](#page-4892-0) (Page [4893](#page-4892-0)) [AddHMIObject Method](#page-4636-0) (Page [4637\)](#page-4636-0) [Left Property](#page-5141-0) (Page [5142](#page-5141-0)) [ToolTipText Property](#page-5278-0) (Page [5279\)](#page-5278-0) [Top Property](#page-5279-0) (Page [5280\)](#page-5279-0) [Visible Property](#page-5384-0) (Page [5385\)](#page-5384-0) [Width Property](#page-5387-0) (Page [5388\)](#page-5387-0) [PasswordLevel Property](#page-5197-0) (Page [5198](#page-5197-0)) [PicReferenced Property](#page-5204-0) (Page [5205](#page-5204-0)) [PicTransColor Property](#page-5205-0) (Page [5206\)](#page-5205-0) [PictureName Property](#page-5207-0) (Page [5208\)](#page-5207-0) [PicUpUseTransColor Property](#page-5210-0) (Page [5211\)](#page-5210-0) [PicUseTransColor Property](#page-5211-0) (Page [5212\)](#page-5211-0) [Layer Property](#page-5129-0) (Page [5130](#page-5129-0)) [Name Property](#page-5179-0) (Page [5180\)](#page-5179-0) [Operation Property](#page-5188-0) (Page [5189](#page-5188-0)) [FillColor Property](#page-5067-0) (Page [5068\)](#page-5067-0) [Filling Property](#page-5068-0) (Page [5069](#page-5068-0)) [FillingIndex Property](#page-5069-0) (Page [5070\)](#page-5069-0) [FillStyle Property](#page-5071-0) (Page [5072\)](#page-5071-0) [FlashBackColor Property](#page-5075-0) (Page [5076](#page-5075-0)) [FlashBorderColor Property](#page-5076-0) (Page [5077\)](#page-5076-0) [FlashRateBackColor Property](#page-5083-0) (Page [5084](#page-5083-0)) [FlashRateBorderColor Property](#page-5085-0) (Page [5086\)](#page-5085-0) [Height Property](#page-5106-0) (Page [5107](#page-5106-0))

<span id="page-4911-0"></span>*Working with WinCC*

3.16 VBA for Automated Configuration

[BackColor Property](#page-4968-0) (Page [4969](#page-4968-0)) [BackFlashColorOff Property](#page-4974-0) (Page [4975\)](#page-4974-0) [BackFlashColorOn Property](#page-4975-0) (Page [4976\)](#page-4975-0) [BorderBackColor Property](#page-4988-0) (Page [4989\)](#page-4988-0) [BorderColor Property](#page-4989-0) (Page [4990\)](#page-4989-0) [BorderFlashColorOff Property](#page-4993-0) (Page [4994\)](#page-4993-0) [BorderFlashColorOn Property](#page-4995-0) (Page [4996\)](#page-4995-0) [BorderStyle Property](#page-4996-0) (Page [4997\)](#page-4996-0) [BorderWidth Property](#page-4997-0) (Page [4998\)](#page-4997-0) [Application Property](#page-4958-0) (Page [4959](#page-4958-0)) [Events Property](#page-5059-0) (Page [5060\)](#page-5059-0) [GlobalColorScheme property](#page-5100-0) (Page [5101](#page-5100-0)) [GlobalShadow property](#page-5100-0) (Page [5101\)](#page-5100-0) [GroupParent Property](#page-5105-0) (Page [5106](#page-5105-0)) [ObjectName Property](#page-5183-0) (Page [5184](#page-5183-0)) [Parent Property](#page-5194-0) (Page [5195\)](#page-5194-0) [Properties Property](#page-5221-0) (Page [5222\)](#page-5221-0) [Selected Property](#page-5245-0) (Page [5246\)](#page-5245-0) [TabOrderAlpha Property](#page-5261-0) (Page [5262](#page-5261-0)) [TabOrderSwitch Property](#page-5264-0) (Page [5265](#page-5264-0)) [Transparency property](#page-5280-0) (Page [5281](#page-5280-0)) [Type Property](#page-5283-0) (Page [5284](#page-5283-0)) [ConnectionPoints property](#page-5034-0) (Page [5035](#page-5034-0)) [DrawInsideFrame property](#page-5053-0) (Page [5054\)](#page-5053-0)

# **SymbolLibraries Object (Listing)**

# **Description**

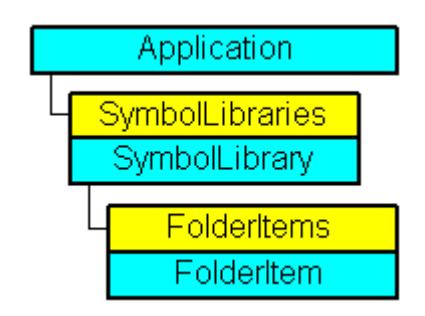

A listing of the SymbolLibrary objects that represent the Components Library. The listing contains two objects: The first object is the "Global Library" and the second object is the "Project Library".

### **VBA Object Name**

HMISymbolLibraries

### **Usage**

Use the SymbolLibraries property to return the SymbolLibraries listing. In the following example the names of the libraries will be output:

```
Sub ShowSymbolLibraries()
'VBA344
Dim colSymbolLibraries As HMISymbolLibraries
Dim objSymbolLibrary As HMISymbolLibrary
Dim strLibraryList As String
Set colSymbolLibraries = Application.SymbolLibraries
For Each objSymbolLibrary In colSymbolLibraries
strLibraryList = strLibraryList & objSymbolLibrary.Name & vbCrLf
Next objSymbolLibrary
MsgBox strLibraryList
End Sub
```
### **See also**

[SymbolLibrary Object](#page-4913-0) (Page [4914](#page-4913-0)) [Item Method](#page-4694-0) (Page [4695\)](#page-4694-0) [VBA Reference](#page-4581-0) (Page [4582\)](#page-4581-0) [Accessing the component library with VBA](#page-4479-0) (Page [4480\)](#page-4479-0) [Parent Property](#page-5194-0) (Page [5195](#page-5194-0)) [Count Property](#page-5037-0) (Page [5038\)](#page-5037-0) [Application Property](#page-4958-0) (Page [4959\)](#page-4958-0)

# <span id="page-4913-0"></span>**SymbolLibrary Object**

# **Description**

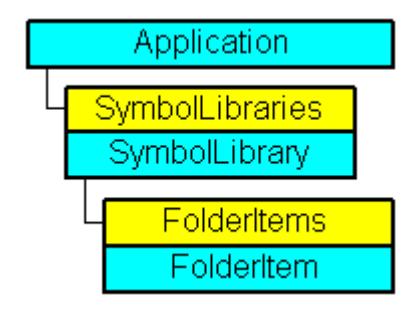

Represents the "Global Library" or "Project Library". The SymbolLibrary object is an element of the SymbolLibraries listing.

# **VBA Object Name**

HMISymbolLibrary

## **Usage**

Use SymbolLibraries(Index) to return an individual SymbolLibrary object. "For Index you can use either the index number or the name of the object. In the following example the name of the "Global Library" will be output:

```
Sub ShowFirstObjectOfCollection()
'VBA343
Dim strName As String
strName = Application.SymbolLibraries(1).Name
MsgBox strName
End Sub
```
## **See also**

[SymbolLibraries Object \(Listing\)](#page-4911-0) (Page [4912\)](#page-4911-0) [GetItemByPath Method](#page-4682-0) (Page [4683\)](#page-4682-0) [FindByDisplayName Method](#page-4676-0) (Page [4677](#page-4676-0)) [VBA Reference](#page-4581-0) (Page [4582\)](#page-4581-0) [Accessing the component library with VBA](#page-4479-0) (Page [4480\)](#page-4479-0) [Parent Property](#page-5194-0) (Page [5195\)](#page-5194-0) [Name Property](#page-5179-0) (Page [5180\)](#page-5179-0)

[FolderItems Property](#page-5090-0) (Page [5091\)](#page-5090-0) [Application Property](#page-4958-0) (Page [4959\)](#page-4958-0)

# **TextList Object**

# **Description**

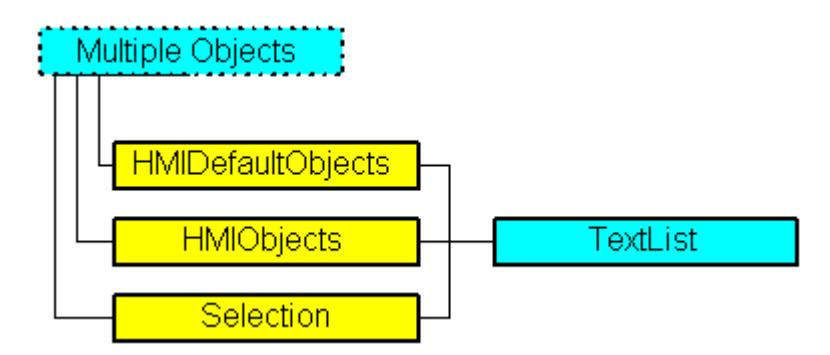

Represents the "Text List" object. The TextList object is an element of the following listings:

- Objects: Contains all objects of a picture.
- Selection: Contains all selected objects of a picture.
- HMIDefaultObjects: Contains the default property values of all standard, Windows, and smart objects.

## **VBA Object Name**

HMITextList

## **Usage**

Use the Add method to create a new "Text List" object in a picture:

```
Sub AddTextList()
'VBA345
Dim objTextList As HMITextList
Set objTextList = ActiveDocument.HMIObjects.AddHMIObject("Textlist1", "HMITextList")
End Sub
```
Use "HMIObjects"(Index)" to return an object from the HMIObjects listing, where Index in this case identifies the object by name:

```
Sub EditTextList()
'VBA346
Dim objTextList As HMITextList
Set objTextList = ActiveDocument.HMIObjects("Textlist1")
objTextList.BorderColor = RGB(255, 0, 0)
End Sub
```
Use "Selection"(Index) to return an object from the Selection listing:

```
Sub ShowNameOfFirstSelectedObject()
'VBA347
'Select all objects in the picture:
ActiveDocument.Selection.SelectAll
'Get the name of the first object of the selection:
MsgBox ActiveDocument.Selection(1).ObjectName
End Sub
```
### **See also**

```
Width Property (Page 5388)
ForeFlashColorOn Property (Page 5099)
BitNumber Property (Page 4985)
SelectedObjects object (Listing) (Page 4893)
HMIObjects Object (Listing) (Page 4824)
HMIDefaultObjects Object (Listing) (Page 4819)
AddHMIObject Method (Page 4637)
VBA Reference (Page 4582)
Editing Objects with VBA (Page 4500)
Visible Property (Page 5385)
UnselTextColor Property (Page 5296)
UnselBGColor Property (Page 5295)
Top Property (Page 5280)
ToolTipText Property (Page 5279)
SelTextColor Property (Page 5248)
SelBGColor Property (Page 5246)
PasswordLevel Property (Page 5198)
OutputValue Property (Page 5194)
Orientation Property (Page 5192)
```
*3.16 VBA for Automated \$onHurBtJon*

[OperationReport Property](#page-5190-0) (Page [5191](#page-5190-0)) [OperationMessage Property](#page-5189-0) (Page [5190](#page-5189-0)) [Operation Property](#page-5188-0) (Page [5189](#page-5188-0)) [NumberLines Property](#page-5182-0) (Page [5183](#page-5182-0)) [ListType Property](#page-5148-0) (Page [5149](#page-5148-0)) [Left Property](#page-5141-0) (Page [5142](#page-5141-0)) [Layer Property](#page-5129-0) (Page [5130](#page-5129-0)) [LanguageSwitch Property](#page-5127-0) (Page [5128](#page-5127-0)) [ItemBorderWidth Property](#page-5122-0) (Page [5123\)](#page-5122-0) [ItemBorderStyle Property](#page-5122-0) (Page [5123\)](#page-5122-0) [ItemBorderColor Property](#page-5121-0) (Page [5122\)](#page-5121-0) [ItemBorderBackColor Property](#page-5120-0) (Page [5121\)](#page-5120-0) [Height Property](#page-5106-0) (Page [5107](#page-5106-0)) [ForeFlashColorOff Property](#page-5097-0) (Page [5098](#page-5097-0)) [ForeColor Property](#page-5096-0) (Page [5097](#page-5096-0)) [FontUnderline Property](#page-5095-0) (Page [5096\)](#page-5095-0) [FontSize Property](#page-5094-0) (Page [5095](#page-5094-0)) [FontName Property](#page-5093-0) (Page [5094\)](#page-5093-0) [FontItalic Property](#page-5093-0) (Page [5094\)](#page-5093-0) [FontBold Property](#page-5092-0) (Page [5093](#page-5092-0)) [FlashRateForeColor Property](#page-5087-0) (Page [5088](#page-5087-0)) [FlashRateBorderColor Property](#page-5085-0) (Page [5086\)](#page-5085-0) [FlashRateBackColor Property](#page-5083-0) (Page [5084](#page-5083-0)) [FlashForeColor Property](#page-5078-0) (Page [5079](#page-5078-0)) [FlashBorderColor Property](#page-5076-0) (Page [5077\)](#page-5076-0) [FlashBackColor Property](#page-5075-0) (Page [5076](#page-5075-0)) [FillStyle Property](#page-5071-0) (Page [5072\)](#page-5071-0) [FillColor Property](#page-5067-0) (Page [5068\)](#page-5067-0) [EditAtOnce Property](#page-5055-0) (Page [5056](#page-5055-0)) [CursorControl Property](#page-5041-0) (Page [5042\)](#page-5041-0) [BoxType Property](#page-5001-0) (Page [5002](#page-5001-0)) [BorderWidth Property](#page-4997-0) (Page [4998\)](#page-4997-0) [BorderStyle Property](#page-4996-0) (Page [4997\)](#page-4996-0) [BorderFlashColorOn Property](#page-4995-0) (Page [4996\)](#page-4995-0) [BorderFlashColorOff Property](#page-4993-0) (Page [4994\)](#page-4993-0)

*Working with WinCC*

*3.16 VBA for Automated \$onHurBtJon*

[BorderColor Property](#page-4989-0) (Page [4990\)](#page-4989-0) [BorderBackColor Property](#page-4988-0) (Page [4989\)](#page-4988-0) [BackFlashColorOn Property](#page-4975-0) (Page [4976\)](#page-4975-0) [BackFlashColorOff Property](#page-4974-0) (Page [4975\)](#page-4974-0) [BackColor Property](#page-4968-0) (Page [4969](#page-4968-0)) [AssumeOnExit Property](#page-4960-0) (Page [4961](#page-4960-0)) [Assignments Property](#page-4960-0) (Page [4961\)](#page-4960-0) [AlignmentTop Property](#page-4955-0) (Page [4956](#page-4955-0)) [AlignmentLeft Property](#page-4954-0) (Page [4955\)](#page-4954-0) [AdaptBorder Property](#page-4949-0) (Page [4950\)](#page-4949-0) [Application Property](#page-4958-0) (Page [4959](#page-4958-0)) [Events Property](#page-5059-0) (Page [5060\)](#page-5059-0) [GlobalColorScheme property](#page-5100-0) (Page [5101](#page-5100-0)) [GlobalShadow property](#page-5100-0) (Page [5101\)](#page-5100-0) [GroupParent Property](#page-5105-0) (Page [5106](#page-5105-0)) [InputValue property](#page-5115-0) (Page [5116\)](#page-5115-0) [LDTooltipTexts Property](#page-5139-0) (Page [5140\)](#page-5139-0) [ObjectName Property](#page-5183-0) (Page [5184](#page-5183-0)) [Parent Property](#page-5194-0) (Page [5195\)](#page-5194-0) [Properties Property](#page-5221-0) (Page [5222\)](#page-5221-0) [TabOrderSwitch Property](#page-5264-0) (Page [5265](#page-5264-0)) [TabOrderAlpha Property](#page-5261-0) (Page [5262](#page-5261-0)) [Transparency property](#page-5280-0) (Page [5281](#page-5280-0)) [Type Property](#page-5283-0) (Page [5284](#page-5283-0)) [ConnectionPoints property](#page-5034-0) (Page [5035](#page-5034-0)) [DropDownListStyle property](#page-5054-0) (Page [5055](#page-5054-0)) [LDAssignments property](#page-5134-0) (Page [5135](#page-5134-0)) [TextBiblIDs property](#page-5270-0) (Page [5271\)](#page-5270-0) [ConnectorObjects property](#page-5035-0) (Page [5036\)](#page-5035-0) [Textlist property](#page-5271-0) (Page [5272](#page-5271-0)) [TextListSort property](#page-5271-0) (Page [5272](#page-5271-0))

# <span id="page-4918-0"></span>**Toolbar Object**

### **Description**

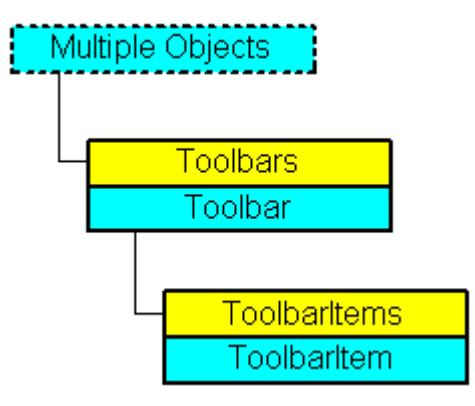

Represents the "User Defined Toolbar" object. The Toolbar object is an element of the CustomToolbars listing.

### **VBA Object Name**

HMIToolbar

### **Usage**

Use CustomToolbars(Index) to return an individual Toolbar object. "For Index you can use either the index number or the name of the object. In the following example the "Key" parameter of the first user-defined toolbar in the active picture will be output:

```
Sub ShowFirstObjectOfCollection()
'VBA348
Dim strName As String
strName = ActiveDocument.CustomToolbars(1).Key
MsgBox strName
End Sub
```
Use the Delete method to remove a "Toolbar" object from the "CustomToolbars" listing. In the following example the first user-defined toolbar in the active picture will be removed:

```
Sub DeleteToolbar()
'VBA349
Dim objToolbar As HMIToolbar
Set objToolbar = ActiveDocument.CustomToolbars(1)
objToolbar.Delete
End Sub
```
# **See also**

[Key Property](#page-5123-0) (Page [5124](#page-5123-0)) Toolbars Object (Listing) (Page 4920) [Delete Method](#page-4665-0) (Page [4666\)](#page-4665-0) [How to Create Picture-specific Menus and Toolbars](#page-4494-0) (Page [4495](#page-4494-0)) [How to Create an Application-specific Toolbar](#page-4468-0) (Page [4469](#page-4468-0)) [VBA Reference](#page-4581-0) (Page [4582\)](#page-4581-0) [Creating Customized Menus and Toolbars](#page-4460-0) (Page [4461](#page-4460-0)) [Visible Property](#page-5384-0) (Page [5385](#page-5384-0)) [ToolbarItems Property](#page-5276-0) (Page [5277](#page-5276-0)) [Parent Property](#page-5194-0) (Page [5195\)](#page-5194-0) [Application Property](#page-4958-0) (Page [4959](#page-4958-0))

# **Toolbars Object (Listing)**

# **Description**

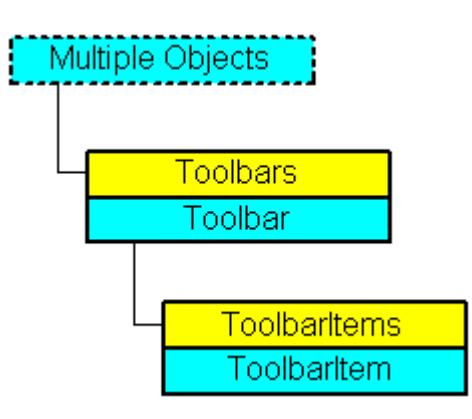

A listing of the Toolbar objects that represent all the user-defined toolbars in the Graphics Designer.

## **VBA Object Name**

HMICustomToolbars

## **Usage**

### **Note**

In order for the examples to work, first create a user-defined toolbar. For an example of this, please refer to "Creating a New Application-Specific Toolbar" in this documentation.

Use the CustomToolbars property to return the Toolbars listing. In the following example, values for the "Key" property of all user-defined toolbars in the active picture will be output:

#### **Note**

The Toolbars listing does not distinguish between application-specific and picture-specific toolbars in the output.

```
Sub ShowCustomToolbarsOfDocument()
'VBA350
Dim colToolbars As HMIToolbars
Dim objToolbar As HMIToolbar
Dim strToolbarList As String
Set colToolbars = ActiveDocument.CustomToolbars
If 0 \leq x colToolbars. Count Then
For Each objToolbar In colToolbars
strToolbarList = strToolbarList & objToolbar.Key & vbCrLf
Next objToolbar
Else
strToolbarList = "No toolbars existing"
End If
MsgBox strToolbarList
End Sub
```
Use the Application property and the Add method if you want to create an application-specific toolbar. Create the VBA code in either the "Project Template" document or the "Global Template" document.

```
Sub InsertApplicationSpecificToolbar()
'VBA351
Dim objToolbar As HMIToolbar
Set objToolbar = Application.CustomToolbars.Add("a_Toolbar1")
End Sub
```
Use the ActiveDocument property and the Add method if you want to create a picture-specific toolbar. Create the VBA code in the document called "ThisDocument":

```
Sub InsertDocumentSpecificToolbar()
'VBA352
Dim objToolbar As HMIToolbar
Set objToolbar = ActiveDocument.CustomToolbars.Add("d_Toolbar1")
End Sub
```
### **See also**

[Toolbar Object](#page-4918-0) (Page [4919](#page-4918-0)) [Item Method](#page-4694-0) (Page [4695\)](#page-4694-0) [Add Method](#page-4622-0) (Page [4623](#page-4622-0))

<span id="page-4921-0"></span>[How to Create Picture-specific Menus and Toolbars](#page-4494-0) (Page [4495](#page-4494-0)) [How to Create an Application-specific Toolbar](#page-4468-0) (Page [4469](#page-4468-0)) [VBA Reference](#page-4581-0) (Page [4582\)](#page-4581-0) [Creating Customized Menus and Toolbars](#page-4460-0) (Page [4461](#page-4460-0)) [Parent Property](#page-5194-0) (Page [5195\)](#page-5194-0) [Count Property](#page-5037-0) (Page [5038](#page-5037-0)) [Application Property](#page-4958-0) (Page [4959](#page-4958-0))

# **ToolbarItem Object**

# **Description**

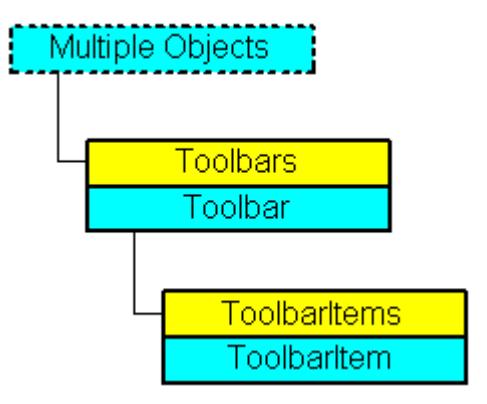

Represents an object (icon or dividing line) in a user-defined toolbar in the GraphicsDesigner. The ToolbarItem object is an element of the ToolbarItems listing.

# **VBA Object Name**

HMIToolbarItem

# **Usage**

## **Note**

In order for the examples to work, first create a user-defined toolbar. For an example of this, please refer to "Creating a New Application-Specific Toolbar" in this documentation.

Use ToolbarItems(Index) to return an individual ToolbarItem object. "For Index you can use either the index number or the name of the object. In the following example the type of the first object in the first user-defined toolbar in the active picture will be output:

```
Sub ShowFirstObjectOfCollection()
'VBA353
Dim strType As String
strType = ActiveDocument.CustomToolbars(1).ToolbarItems(1).ToolbarItemType
MsgBox strType
End Sub
```
Use the Delete method to remove an object from the "ToolbarItems" listing. In the following example the first object will be deleted from the first user-defined toolbar in the active picture:

```
Sub DeleteToolbarItem()
'VBA354
ActiveDocument.CustomToolbars(1).ToolbarItems(1).Delete
End Sub
```
#### **See also**

```
Macro Property (Page 5157)
ToolbarItems Object (Listing) (Page 4924)
Delete Method (Page 4666)
Configuring Menus and Toolbars (Page 4460)
How to assign VBA macros to menus and toolbars (Page 4475)
How to assign help texts to menus and toolbars (Page 4473)
How to Add a New Icon to the Toolbar (Page 4471)
VBA Reference (Page 4582)
Creating Customized Menus and Toolbars (Page 4461)
Visible Property (Page 5385)
Type Property (Page 5284)
ToolTipText Property (Page 5279)
Tag Property (Page 5266)
StatusText Property (Page 5259)
ShortCut Property (Page 5250)
Position Property (Page 5214)
Parent Property (Page 5195)
LDTooltipTexts Property (Page 5140)
LDStatusTexts Property (Page 5138)
Key Property (Page 5124)
```
<span id="page-4923-0"></span>[Icon Property](#page-5111-0) (Page [5112\)](#page-5111-0) [Enabled Property](#page-5056-0) (Page [5057](#page-5056-0)) [Application Property](#page-4958-0) (Page [4959](#page-4958-0)) [ToolbarItemType property](#page-5277-0) (Page [5278\)](#page-5277-0)

# **ToolbarItems Object (Listing)**

# **Description**

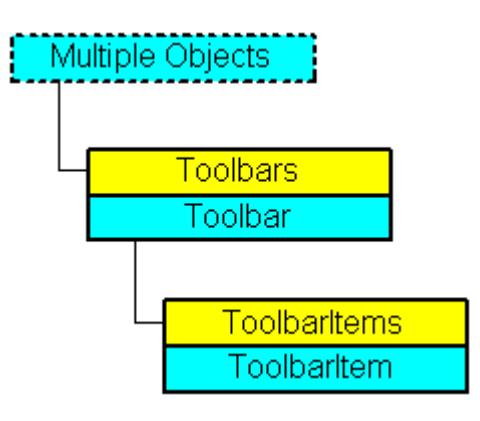

A listing of the ToolbarItem objects that represent all the objects in a user-defined toolbar.

# **VBA Object Name**

HMIToolbarItems

# **Usage**

Use the ToolbarItems property to return the ToolbarItems listing. In the following example, all object types in the first user-defined toolbar in the active picture will be output:

### **Note**

The ToolbarItems listing does not distinguish between application-specific and picture-specific toolbars in the output.

```
Sub ShowToolbarItems()
'VBA355
Dim colToolbarItems As HMIToolbarItems
Dim objToolbarItem As HMIToolbarItem
Dim strTypeList As String
Set colToolbarItems = ActiveDocument.CustomToolbars(1).ToolbarItems
If 0 \leq x colToolbarItems. Count Then
For Each objToolbarItem In colToolbarItems
strTypeList = strTypeList & objToolbarItem.ToolbarItemType & vbCrLf
Next objToolbarItem
Else
strTypeList = "No Toolbaritems existing"
End If
MsgBox strTypeList
End Sub
```
Use the InsertToolbarItem method, for instance, to insert an icon into an existing user-defined toolbar. In the following example a picture-specific toolbar will be created in the active picture and an icon will be added:

```
Sub InsertToolbarItem()
'VBA356
Dim objToolbar As HMIToolbar
Dim objToolbarItem As HMIToolbarItem
Set objToolbar = ActiveDocument.CustomToolbars.Add("d_Toolbar2")
Set objToolbarItem = objToolbar.ToolbarItems.InsertToolbarItem(1, "t_Item2_1", 
"ToolbarItem 1")
End Sub
```
## **See also**

[ToolbarItem Object](#page-4921-0) (Page [4922\)](#page-4921-0) [InsertToolbarItem Method](#page-4691-0) (Page [4692\)](#page-4691-0) [InsertSeparator Method](#page-4688-0) (Page [4689\)](#page-4688-0) [InsertFromMenuItem Method](#page-4683-0) (Page [4684\)](#page-4683-0) [How to Add a New Icon to the Toolbar](#page-4470-0) (Page [4471\)](#page-4470-0) [VBA Reference](#page-4581-0) (Page [4582](#page-4581-0)) [Creating Customized Menus and Toolbars](#page-4460-0) (Page [4461\)](#page-4460-0) [Parent Property](#page-5194-0) (Page [5195](#page-5194-0)) [Count Property](#page-5037-0) (Page [5038\)](#page-5037-0) [Application Property](#page-4958-0) (Page [4959\)](#page-4958-0)

# **Trigger Object**

# **Description**

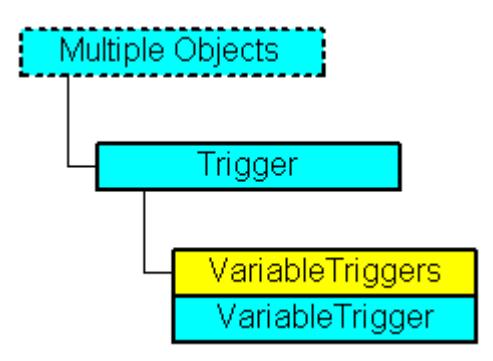

Represents the trigger (e.g. Picture Cycle) that is necessary for adding dynamics to properties with the aid of scripts. A trigger can possess multiple tag triggers.

# **VBA Object Name**

**HMITrigger** 

## **Usage**

Use the Trigger property to return the Trigger object. In this example the "Radius" property of a circle will be made dynamic with the aid of a VB script (the output value sets the radius):

```
Sub AddDynamicAsVBSkriptToProperty()
'VBA357
Dim objVBScript As HMIScriptInfo
Dim objCircle As HMICircle
Set objCircle = ActiveDocument.HMIObjects.AddHMIObject("Circle1", "HMICircle")
Set objVBScript = objCircle.Radius.CreateDynamic(hmiDynamicCreationTypeVBScript)
'
'Define cycletime and sourcecode
With objVBScript
.SourceCode = ""
.Trigger.Type = hmiTriggerTypeStandardCycle
.Trigger.CycleType = hmiCycleType_2s
.Trigger.Name = "Trigger1"
End With
End Sub
```
## **See also**

[Delete Method](#page-4665-0) (Page [4666\)](#page-4665-0) [VBA Reference](#page-4581-0) (Page [4582\)](#page-4581-0) [VariableTriggers Property](#page-5381-0) (Page [5382\)](#page-5381-0)

[Type Property](#page-5283-0) (Page [5284](#page-5283-0)) [Trigger Property](#page-5282-0) (Page [5283](#page-5282-0)) [Parent Property](#page-5194-0) (Page [5195](#page-5194-0)) [Name Property](#page-5179-0) (Page [5180\)](#page-5179-0) [CycleType Property](#page-5045-0) (Page [5046](#page-5045-0)) [Application Property](#page-4958-0) (Page [4959\)](#page-4958-0)

# **TubeArcObject object**

### **Description**

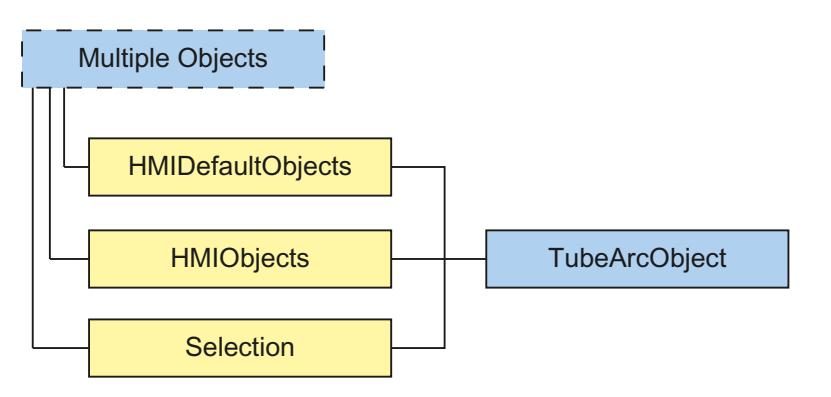

Represents the "Tube arc" object. The TubeArcObject object is an element of the following lists:

- HMIObjects: Contains all objects of a picture.
- Selection: Contains all selected objects of a picture.
- HMIDefaultObjects: Contains the default property values of all default, smart, window and tube objects.

### **VBA object name**

HMITubeArcObject

### **Usage**

Use the Add method to create a new "Tube arc" object in a picture:

```
Sub AddTubeArcObject()
'VBA835
Dim objTubeArcObject As HMITubeArcObject
Set objTubeArcObject = ActiveDocument.HMIObjects.AddHMIObject("TubeArcObject", 
"HMITubeArcObject")
End Sub
```
Use "HMIObjects"(Index)" to return an object from the HMIObjects listing, where Index in this case identifies the object by name:

```
Sub EditTubeArcObject()
'VBA836
Dim objTubeArcObject As HMITubeArcObject
Set objTubeArcObject = ActiveDocument.HMIObjects("TubeArcObject")
objTubeArcObject.BorderColor = RGB(255, 0, 0)
End Sub
```
Use "Selection"(Index) to return an object from the Selection listing:

```
Sub ShowNameOfFirstSelectedObject()
'VBA837
'Select all objects in the picture:
ActiveDocument.Selection.SelectAll
'Get the name from the first object of the selection:
MsgBox ActiveDocument.Selection(1).ObjectName
End Sub
```
### **See also**

```
ObjectName Property (Page 5184)
Left Property (Page 5142)
Layer Property (Page 5130)
Top Property (Page 5280)
Width Property (Page 5388)
Height Property (Page 5107)
BorderColor Property (Page 4990)
BorderWidth Property (Page 4998)
ToolTipText Property (Page 5279)
Visible Property (Page 5385)
PasswordLevel Property (Page 5198)
Operation Property (Page 5189)
Transparency property (Page 5281)
GlobalShadow property (Page 5101)
GlobalColorScheme property (Page 5101)
StartAngle Property (Page 5259)
EndAngle Property (Page 5059)
RadiusHeight Property (Page 5228)
RadiusWidth Property (Page 5229)
```
[Application Property](#page-4958-0) (Page [4959\)](#page-4958-0) [ConnectionPoints property](#page-5034-0) (Page [5035\)](#page-5034-0) [ConnectorObjects property](#page-5035-0) (Page [5036\)](#page-5035-0)

# **TubeDoubleTeeObject object**

## **Description**

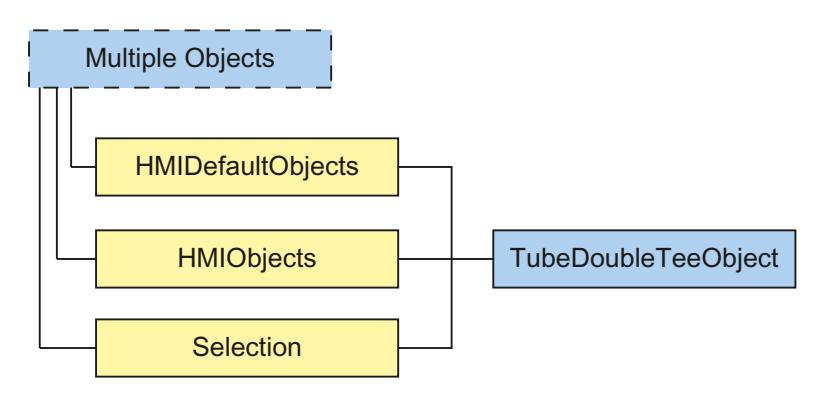

Represents the "Double T-piece" object. The TubeDoubleTeeObject object is an element of the following listings:

- HMIObjects: Contains all objects of a picture.
- Selection: Contains all selected objects of a picture.
- HMIDefaultObjects: Contains the default property values of all default, smart, window and tube objects.

### **VBA object name**

HMITubeDoubleTeeObject

### **Usage**

Use the Add method to create a new "Double T-piece" object in a picture:

```
Sub AddTubeDoubleTeeObject()
'VBA838
Dim objTubeDoubleTeeObject As HMITubeDoubleTeeObject
Set objTubeDoubleTeeObject = ActiveDocument.HMIObjects.AddHMIObject("Double T-piece", 
"HMITubeDoubleTeeObject")
End Sub
```
Use "HMIObjects"(Index)" to return an object from the HMIObjects listing, where Index in this case identifies the object by name:

```
Sub EditTubeDoubleTeeObject()
'VBA839
Dim objTubeDoubleTeeObject As HMITubeDoubleTeeObject
Set objTubeDoubleTeeObject = ActiveDocument.HMIObjects("Double T-piece")
objTubeDoubleTeeObject.BorderColor = RGB(255, 0, 0)
End Sub
```
#### Use "Selection"(Index) to return an object from the Selection listing:

```
Sub ShowNameOfFirstSelectedObject()
'VBA840
'Select all objects in the picture:
ActiveDocument.Selection.SelectAll
'Get the name from the first object of the selection:
MsgBox ActiveDocument.Selection(1).ObjectName
End Sub
```
### **See also**

```
ObjectName Property (Page 5184)
Left Property (Page 5142)
Layer Property (Page 5130)
Top Property (Page 5280)
Width Property (Page 5388)
Height Property (Page 5107)
BorderColor Property (Page 4990)
BorderWidth Property (Page 4998)
ToolTipText Property (Page 5279)
Visible Property (Page 5385)
PasswordLevel Property (Page 5198)
Operation Property (Page 5189)
Transparency property (Page 5281)
GlobalShadow property (Page 5101)
GlobalColorScheme property (Page 5101)
Application Property (Page 4959)
Events Property (Page 5060)
GroupParent Property (Page 5106)
LDTooltipTexts Property (Page 5140)
```
[Parent Property](#page-5194-0) (Page [5195](#page-5194-0))

[Properties Property](#page-5221-0) (Page [5222](#page-5221-0))

[Selected Property](#page-5245-0) (Page [5246](#page-5245-0))

[TabOrderSwitch Property](#page-5264-0) (Page [5265\)](#page-5264-0)

[TabOrderAlpha Property](#page-5261-0) (Page [5262](#page-5261-0))

[Type Property](#page-5283-0) (Page [5284](#page-5283-0))

[ConnectionPoints property](#page-5034-0) (Page [5035\)](#page-5034-0)

[ConnectorObjects property](#page-5035-0) (Page [5036\)](#page-5035-0)

# **TubePolyline object**

# **Description**

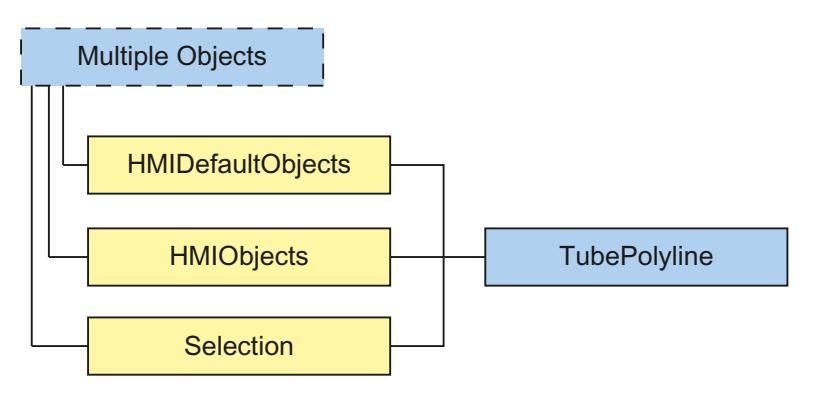

Represents the "TubePolyline" object. The TubePolyline object is an element of the following listings:

- HMIObjects: Contains all objects of a picture.
- Selection: Contains all selected objects of a picture.
- HMIDefaultObjects: Contains the default property values of all default, smart, window and tube objects.

## **VBA object name**

HMITubePolyline

# **Usage**

Use the Add method to create a new "TubePolyline" object in a picture:

```
Sub AddTubePolyline()
'VBA841
Dim objTubePolyline As HMITubePolyline
Set objTubePolyline = ActiveDocument.HMIObjects.AddHMIObject("TubePolyline", 
"HMITubePolyline")
End Sub
```
Use "HMIObjects"(Index)" to return an object from the HMIObjects listing, where Index in this case identifies the object by name:

```
Sub EditTubePolyline()
'VBA842
Dim objTubePolyline As HMITubePolyline
Set objTubePolyline = ActiveDocument.HMIObjects("TubePolyline")
objTubePolyline.BorderColor = RGB(255, 0, 0)
End Sub
```
Use "Selection"(Index) to return an object from the Selection listing:

```
Sub ShowNameOfFirstSelectedObject()
'VBA843
'Select all objects in the picture:
ActiveDocument.Selection.SelectAll
'Get the name from the first object of the selection:
MsgBox ActiveDocument.Selection(1).ObjectName
End Sub
```
## **See also**

```
ObjectName Property (Page 5184)
Left Property (Page 5142)
Layer Property (Page 5130)
Top Property (Page 5280)
Width Property (Page 5388)
Height Property (Page 5107)
BorderColor Property (Page 4990)
BorderWidth Property (Page 4998)
ToolTipText Property (Page 5279)
Visible Property (Page 5385)
PasswordLevel Property (Page 5198)
Operation Property (Page 5189)
```
[Transparency property](#page-5280-0) (Page [5281](#page-5280-0))

[GlobalShadow property](#page-5100-0) (Page [5101\)](#page-5100-0)

[GlobalColorScheme property](#page-5100-0) (Page [5101\)](#page-5100-0)

[PointCount Property](#page-5212-0) (Page [5213\)](#page-5212-0)

[ActualPointLeft Property](#page-4947-0) (Page [4948](#page-4947-0))

[ActualPointTop Property](#page-4948-0) (Page [4949\)](#page-4948-0)

[Index Property](#page-5113-0) (Page [5114](#page-5113-0))

[Application Property](#page-4958-0) (Page [4959\)](#page-4958-0)

[Events Property](#page-5059-0) (Page [5060\)](#page-5059-0)

[BorderStyle Property](#page-4996-0) (Page [4997\)](#page-4996-0)

[GroupParent Property](#page-5105-0) (Page [5106](#page-5105-0))

[LDTooltipTexts Property](#page-5139-0) (Page [5140](#page-5139-0))

[Properties Property](#page-5221-0) (Page [5222](#page-5221-0))

[Selected Property](#page-5245-0) (Page [5246](#page-5245-0))

[TabOrderSwitch Property](#page-5264-0) (Page [5265\)](#page-5264-0)

[TabOrderAlpha Property](#page-5261-0) (Page [5262](#page-5261-0))

[Type Property](#page-5283-0) (Page [5284](#page-5283-0))

[ConnectionPoints property](#page-5034-0) (Page [5035\)](#page-5034-0)

[ConnectorObjects property](#page-5035-0) (Page [5036\)](#page-5035-0)

# **TubeTeeObject object**

**Description** 

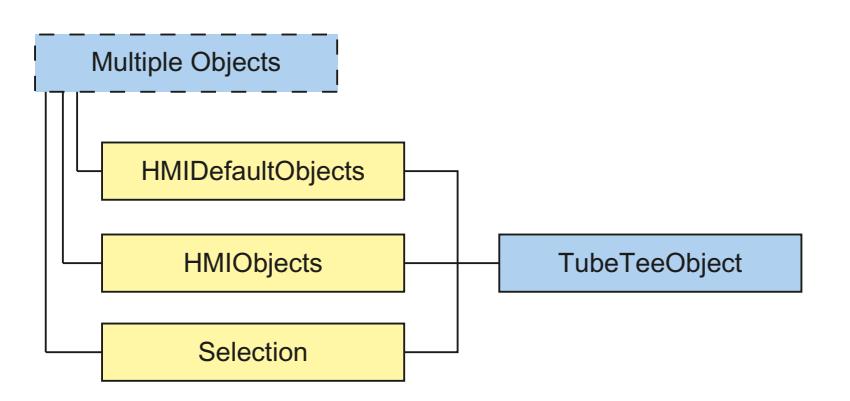

Represents the "T-piece" object. The TubeTeeObject object is an element of the following lists:

- HMIObjects: Contains all objects of a picture.
- Selection: Contains all selected objects of a picture.
- HMIDefaultObjects: Contains the default property values of all default, smart, window and tube objects.

### **VBA object name**

HMITubeTeeObject

#### **Usage**

Use the Add method to create a new "T-piece" object in a picture:

```
Sub AddTubeTeeObject()
'VBA844
Dim objTubeTeeObject As HMITubeTeeObject
Set objTubeTeeObject = ActiveDocument.HMIObjects.AddHMIObject("T-piece", 
"HMITubeTeeObject")
End Sub
```
Use "HMIObjects"(Index)" to return an object from the HMIObjects listing, where Index in this case identifies the object by name:

```
Sub EditTubeTeeObject()
'VBA845
Dim objTubeTeeObject As HMITubeTeeObject
Set objTubeTeeObject = ActiveDocument.HMIObjects("T-piece")
objTubeTeeObject.BorderColor = RGB(255, 0, 0)
End Sub
```
Use "Selection"(Index) to return an object from the Selection listing:

```
Sub ShowNameOfFirstSelectedObject()
'VBA846
'Select all objects in the picture:
ActiveDocument.Selection.SelectAll
'Get the name from the first object of the selection:
MsgBox ActiveDocument.Selection(1).ObjectName
End Sub
```
### **See also**

[ObjectName Property](#page-5183-0) (Page [5184](#page-5183-0)) [Left Property](#page-5141-0) (Page [5142\)](#page-5141-0) [Layer Property](#page-5129-0) (Page [5130](#page-5129-0))

[Width Property](#page-5387-0) (Page [5388\)](#page-5387-0) [Height Property](#page-5106-0) (Page [5107](#page-5106-0)) [BorderColor Property](#page-4989-0) (Page [4990](#page-4989-0)) [BorderWidth Property](#page-4997-0) (Page [4998\)](#page-4997-0) [ToolTipText Property](#page-5278-0) (Page [5279\)](#page-5278-0) [Visible Property](#page-5384-0) (Page [5385\)](#page-5384-0) [PasswordLevel Property](#page-5197-0) (Page [5198](#page-5197-0)) [Operation Property](#page-5188-0) (Page [5189](#page-5188-0)) [Transparency property](#page-5280-0) (Page [5281](#page-5280-0)) [GlobalShadow property](#page-5100-0) (Page [5101\)](#page-5100-0) [GlobalColorScheme property](#page-5100-0) (Page [5101\)](#page-5100-0) [RotationAngle Property](#page-5233-0) (Page [5234](#page-5233-0)) [Application Property](#page-4958-0) (Page [4959\)](#page-4958-0) [Events Property](#page-5059-0) (Page [5060\)](#page-5059-0) [GroupParent Property](#page-5105-0) (Page [5106](#page-5105-0)) [LDTooltipTexts Property](#page-5139-0) (Page [5140](#page-5139-0)) [Parent Property](#page-5194-0) (Page [5195](#page-5194-0)) [Properties Property](#page-5221-0) (Page [5222](#page-5221-0)) [Selected Property](#page-5245-0) (Page [5246](#page-5245-0)) [TabOrderSwitch Property](#page-5264-0) (Page [5265\)](#page-5264-0) [TabOrderAlpha Property](#page-5261-0) (Page [5262](#page-5261-0)) [Type Property](#page-5283-0) (Page [5284](#page-5283-0)) [ConnectionPoints property](#page-5034-0) (Page [5035\)](#page-5034-0) [ConnectorObjects property](#page-5035-0) (Page [5036\)](#page-5035-0)

[Top Property](#page-5279-0) (Page [5280\)](#page-5279-0)

## **VariableStateValue Object**

## **Description**

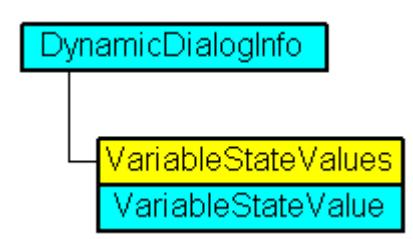

Represents the state of a tag, the value of which is assigned in the Dynamic dialog and used

## **VBA Object Name**

HMIVariableStateValue

### **See also**

[VALUE\\_SERVERDOWN Property](#page-5350-0) (Page [5351\)](#page-5350-0) [VBA Reference](#page-4581-0) (Page [4582\)](#page-4581-0) [VarName Property](#page-5382-0) (Page [5383](#page-5382-0)) [VALUE\\_TIMEOUT Property](#page-5354-0) (Page [5355\)](#page-5354-0) [VALUE\\_STARTUP\\_VALUE Property](#page-5352-0) (Page [5353\)](#page-5352-0) [VALUE\\_NOT\\_ESTABLISHED Property](#page-5348-0) (Page [5349\)](#page-5348-0) [VALUE\\_MIN\\_RANGE Property](#page-5346-0) (Page [5347\)](#page-5346-0) [VALUE\\_MIN\\_LIMIT Property](#page-5344-0) (Page [5345\)](#page-5344-0) [VALUE\\_MAX\\_RANGE Property](#page-5342-0) (Page [5343\)](#page-5342-0) [VALUE\\_MAX\\_LIMIT Property](#page-5340-0) (Page [5341\)](#page-5340-0) [VALUE\\_INVALID\\_KEY Property](#page-5336-0) (Page [5337](#page-5336-0)) [VALUE\\_HARDWARE\\_ERROR Property](#page-5332-0) (Page [5333\)](#page-5332-0) [VALUE\\_HANDSHAKE\\_ERROR Property](#page-5330-0) (Page [5331\)](#page-5330-0) [VALUE\\_CONVERSION\\_ERROR Property](#page-5328-0) (Page [5329](#page-5328-0)) [VALUE\\_ADDRESS\\_ERROR Property](#page-5306-0) (Page [5307](#page-5306-0)) [VALUE\\_ACCESS\\_FAULT Property](#page-5304-0) (Page [5305](#page-5304-0)) [Parent Property](#page-5194-0) (Page [5195\)](#page-5194-0) [Application Property](#page-4958-0) (Page [4959](#page-4958-0))

# **VariableStateValues Object (Listing)**

## **Description**

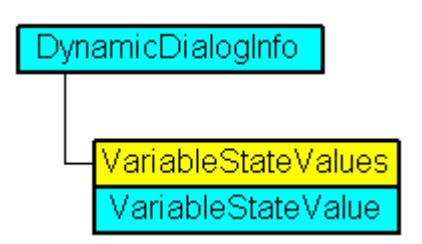

A listing of VariableStateValue objects containing all tag statuses in Dynamic dialog to be used for dynamization.

#### **VBA Object Name**

HMIVariableStateValues

#### **Usage**

Use the Item property in the Dynamic dialog to define values that will be used for creating dynamics when the specified tag returns the configured state. In the following example the radius of a circle is given dynamics with the The dynamization takes place be evaluating the status of a tag. If the tag does not return a status, a substitute value (ElseCase property) is defined:

```
Sub AddDynamicDialogToCircleRadiusTypeAnalog()
'VBA358
Dim objDynDialog As HMIDynamicDialog
Dim objCircle As HMICircle
Set objCircle = ActiveDocument.HMIObjects.AddHMIObject("Circle A", "HMICircle")
Set objDynDialog = objCircle.Radius.CreateDynamic(hmiDynamicCreationTypeDynamicDialog, 
"'NewDynamic1'")
With objDynDialog
.ResultType = hmiResultTypeAnalog
.AnalogResultInfos.ElseCase = 200
'Activate variable-statecheck
.VariableStateChecked = True
End With
With objDynDialog.VariableStateValues(1)
'define a value for every state:
.VALUE_ACCESS_FAULT = 20
.VALUE_ADDRESS_ERROR = 30
.VALUE_CONVERSION_ERROR = 40
.VALUE_HANDSHAKE_ERROR = 60
.VALUE_HARDWARE_ERROR = 70
.VALUE INVALID KEY = 80
.VALUE_MAX_LIMIT = 90
.VALUE_MAX_RANGE = 100
.VALUEMINLIMIT = 110
.VALUE MIN RANGE = 120
.VALUE_NOT_ESTABLISHED = 130
.VALUE_SERVERDOWN = 140
.VALUE_STARTUP_VALUE = 150
.VALUE_TIMEOUT = 160
End With
End Sub
```
#### **See also**

[VALUE\\_MAX\\_RANGE Property](#page-5342-0) (Page [5343\)](#page-5342-0) [VBA Reference](#page-4581-0) (Page [4582\)](#page-4581-0) [VarName Property](#page-5382-0) (Page [5383](#page-5382-0)) [VALUE\\_TIMEOUT Property](#page-5354-0) (Page [5355\)](#page-5354-0) [VALUE\\_STARTUP\\_VALUE Property](#page-5352-0) (Page [5353](#page-5352-0))

[VALUE\\_SERVERDOWN Property](#page-5350-0) (Page [5351\)](#page-5350-0) [VALUE\\_NOT\\_ESTABLISHED Property](#page-5348-0) (Page [5349\)](#page-5348-0) [VALUE\\_MIN\\_RANGE Property](#page-5346-0) (Page [5347\)](#page-5346-0) [VALUE\\_MIN\\_LIMIT Property](#page-5344-0) (Page [5345\)](#page-5344-0) [VALUE\\_MAX\\_LIMIT Property](#page-5340-0) (Page [5341\)](#page-5340-0) [VALUE\\_INVALID\\_KEY Property](#page-5336-0) (Page [5337](#page-5336-0)) [VALUE\\_HARDWARE\\_ERROR Property](#page-5332-0) (Page [5333\)](#page-5332-0) [VALUE\\_HANDSHAKE\\_ERROR Property](#page-5330-0) (Page [5331\)](#page-5330-0) [VALUE\\_CONVERSION\\_ERROR Property](#page-5328-0) (Page [5329](#page-5328-0)) [VALUE\\_ADDRESS\\_ERROR Property](#page-5306-0) (Page [5307](#page-5306-0)) [VALUE\\_ACCESS\\_FAULT Property](#page-5304-0) (Page [5305](#page-5304-0)) [Parent Property](#page-5194-0) (Page [5195\)](#page-5194-0) [Item Property](#page-5119-0) (Page [5120\)](#page-5119-0) [Application Property](#page-4958-0) (Page [4959](#page-4958-0))

# **VariableTrigger Object**

## **Description**

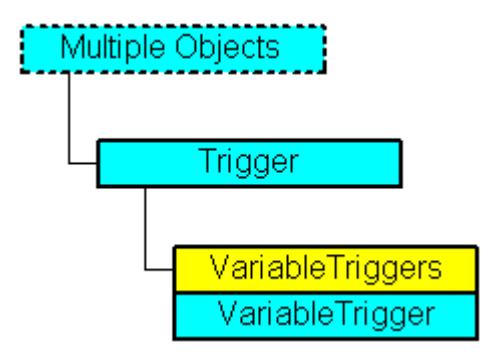

Represents a tag trigger.

## **VBA Object Name**

HMIVariableTrigger

## **Application**

Use the VariableTrigger object in order to edit or delete an existing tag trigger. In this example a circle property "Top" is made dynamic with the aid of the tag "NewDynamic1":

```
Sub AddDynamicAsVariableDirectToProperty()
'VBA359
Dim objVariableTrigger As HMIVariableTrigger
Dim objCircle As HMICircle
Set objCircle = ActiveDocument.HMIObjects.AddHMIObject("Circle1", "HMICircle")
Set objVariableTrigger = objCircle.Top.CreateDynamic(hmiDynamicCreationTypeVariableDirect, 
"'NewDynamic1'")
''Define cycletime
With objVariableTrigger
.CycleType = hmiCycleType_2s
End With
End Sub
```
#### **See also**

[Delete Method](#page-4665-0) (Page [4666](#page-4665-0))

[VariableTriggers Object \(Listing\)](#page-4939-0) (Page [4940](#page-4939-0))

[VBA Reference](#page-4581-0) (Page [4582](#page-4581-0))

[VariableTriggers Property](#page-5381-0) (Page [5382](#page-5381-0))

[Type Property](#page-5283-0) (Page [5284](#page-5283-0))

[Parent Property](#page-5194-0) (Page [5195](#page-5194-0))

[Name Property](#page-5179-0) (Page [5180\)](#page-5179-0)

[CycleType Property](#page-5045-0) (Page [5046](#page-5045-0))

[Application Property](#page-4958-0) (Page [4959\)](#page-4958-0)

[CycleName Property](#page-5044-0) (Page [5045\)](#page-5044-0)

[CycleTime Property](#page-5044-0) (Page [5045\)](#page-5044-0)

[VarName Property](#page-5382-0) (Page [5383](#page-5382-0))

# <span id="page-4939-0"></span>**VariableTriggers Object (Listing)**

### **Description**

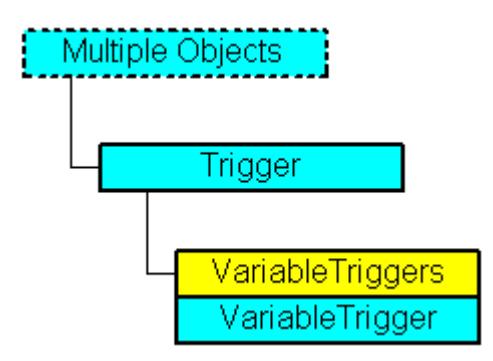

A listing of the VariableTrigger objects that represent all the tag triggers in use.

#### **VBA Object Name**

HMIVariableTriggers

#### **Usage**

Use the Add method to create a new tag trigger. In the following example the radius of a circle is made dynamic with the aid of a VB script. A tag trigger is used as the trigger:

```
Sub DynamicWithVariableTriggerCycle()
'VBA360
Dim objVBScript As HMIScriptInfo
Dim objVarTrigger As HMIVariableTrigger
Dim objCircle As HMICircle
Set objCircle = ActiveDocument.HMIObjects.AddHMIObject("Circle_VariableTrigger", 
"HMICircle")
Set objVBScript = objCircle.Radius.CreateDynamic(hmiDynamicCreationTypeVBScript)
With objVBScript
'Definition of triggername and cycletime is to do with the Add-methode
Set objVarTrigger = .Trigger.VariableTriggers.Add("VarTrigger", hmiVariableCycleType_10s)
.SourceCode = ""
End With
End Sub
```
#### **See also**

[Add Method \(TagTriggers Listing\)](#page-4628-0) (Page [4629](#page-4628-0)) [VBA Reference](#page-4581-0) (Page [4582\)](#page-4581-0) [Parent Property](#page-5194-0) (Page [5195\)](#page-5194-0) [Item Property](#page-5119-0) (Page [5120\)](#page-5119-0)

[Count Property](#page-5037-0) (Page [5038\)](#page-5037-0) [Application Property](#page-4958-0) (Page [4959\)](#page-4958-0)

### <span id="page-4940-0"></span>**View Object**

### **Description**

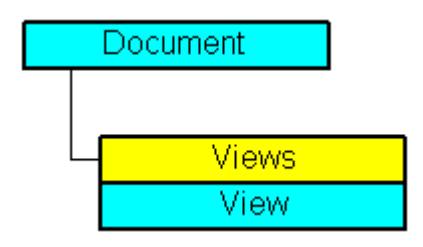

Represents a copy of a picture. The View object is an element of the Views listing.

You can use the properties of the View object among other things to control the visibility of the CS layers and to define the zoom.

### **VBA Object Name**

HMIView

#### **Usage**

Use Views(Index) to return an individual View object. In the following example the number of copies of the active picture will be output:

```
Sub ShowNumberOfExistingViews()
'VBA361
Dim iMaxViews As Integer
iMaxViews = ActiveDocument.Views.Count
MsgBox "Number of copies from active document: " & iMaxViews
End Sub
```
Use the Add method to add a new View object to the "Views" listing. In the following example a copy of the active picture is created and then activated:

```
Sub AddView()
'VBA362
Dim objView As HMIView
Set objView = ActiveDocument.Views.Add
objView.Activate
End Sub
```
### **See also**

[Height Property](#page-5106-0) (Page [5107](#page-5106-0)) Views Object (Listing) (Page 4942) [SetCSLayerVisible Method](#page-4720-0) (Page [4721\)](#page-4720-0) [PrintDocument Method](#page-4704-0) (Page [4705\)](#page-4704-0) [IsCSLayerVisible Method](#page-4692-0) (Page [4693\)](#page-4692-0) [Delete Method](#page-4665-0) (Page [4666\)](#page-4665-0) [Add Method \(Views Listing\)](#page-4629-0) (Page [4630](#page-4629-0)) [Activate Method](#page-4621-0) (Page [4622](#page-4621-0)) [VBA Reference](#page-4581-0) (Page [4582\)](#page-4581-0) [Editing a Copy of a Picture with VBA](#page-4497-0) (Page [4498\)](#page-4497-0) [Editing Layers with VBA](#page-4495-0) (Page [4496](#page-4495-0)) [ExtendedZoomingEnable Property](#page-5064-0) (Page [5065\)](#page-5064-0) [Zoom Property](#page-5393-0) (Page [5394](#page-5393-0)) [WindowState Property](#page-5391-0) (Page [5392\)](#page-5391-0) [Width Property](#page-5387-0) (Page [5388\)](#page-5387-0) [Top Property](#page-5279-0) (Page [5280\)](#page-5279-0) [ScrollPosY Property](#page-5244-0) (Page [5245](#page-5244-0)) [ScrollPosX Property](#page-5243-0) (Page [5244\)](#page-5243-0) [Parent Property](#page-5194-0) (Page [5195\)](#page-5194-0) [Left Property](#page-5141-0) (Page [5142\)](#page-5141-0) [IsActive Property](#page-5115-0) (Page [5116](#page-5115-0)) [Application Property](#page-4958-0) (Page [4959](#page-4958-0)) [ActiveLayer Property](#page-4946-0) (Page [4947\)](#page-4946-0)

# **Views Object (Listing)**

## **Description**

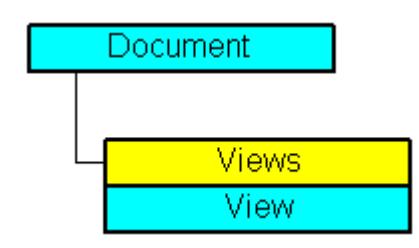

A listing of the View objects that represent a copy of a picture.

#### **VBA Object Name**

HMIViews

#### **Usage**

Use the Views listing to return a View object. In the following example the number of existing copies of the active picture will be output:

```
Sub ShowNumberOfExistingViews()
'VBA363
Dim iMaxViews As Integer
iMaxViews = ActiveDocument.Views.Count
MsgBox "Number of copies from active document: " & iMaxViews
End Sub
```
Use the Add method to create a copy of a picture. In the following example a copy of the active picture is created and then activated:

```
Sub AddViewToActiveDocument()
'VBA364
Dim objView As HMIView
Set objView = ActiveDocument.Views.Add
objView.Activate
End Sub
```
#### **See also**

[Item Method](#page-4694-0) (Page [4695\)](#page-4694-0) [View Object](#page-4940-0) (Page [4941](#page-4940-0)) [Add Method](#page-4622-0) (Page [4623](#page-4622-0)) [VBA Reference](#page-4581-0) (Page [4582\)](#page-4581-0) [Parent Property](#page-5194-0) (Page [5195](#page-5194-0)) [Count Property](#page-5037-0) (Page [5038\)](#page-5037-0) [Application Property](#page-4958-0) (Page [4959\)](#page-4958-0)

### **WPFControl object**

### **Description**

Represents the "WPFControl" object. The WPFControl object is an element of the following listings:

- HMIObjects: Contains all objects of a picture.
- Selection: Contains all selected objects of a picture.

### **VBA Object Name**

HMIWPFControl

### **Application**

Use the AddWPFControl method to insert a WPFControl in a picture.

In the following example, the "WPF Control" object outside the Global Assembly Cache is inserted in the active picture.

'VBA852

```
Dim WPFControl As HMIWPFControl
Set WPFControl = ActiveDocument.HMIObjects.AddWPFControl("MyWPFVBAControl", 
"WinCCWPFControl.TestControl", False, "Assembly=Z:\TestControl\WinCCWPFControl.dll")
```
#### **See also**

[AddWPFControl method](#page-4641-0) (Page [4642\)](#page-4641-0) [Delete Method](#page-4665-0) (Page [4666\)](#page-4665-0) [Application Property](#page-4958-0) (Page [4959](#page-4958-0)) [AssemblyInfo property](#page-4960-0) (Page [4961](#page-4960-0)) [ControlType property](#page-5037-0) (Page [5038\)](#page-5037-0) [Events Property](#page-5059-0) (Page [5060\)](#page-5059-0) [GroupParent Property](#page-5105-0) (Page [5106](#page-5105-0)) [Height Property](#page-5106-0) (Page [5107](#page-5106-0)) [Layer Property](#page-5129-0) (Page [5130](#page-5129-0)) [LDTooltipTexts Property](#page-5139-0) (Page [5140\)](#page-5139-0) [Left Property](#page-5141-0) (Page [5142\)](#page-5141-0) [ObjectName Property](#page-5183-0) (Page [5184](#page-5183-0)) [Operation Property](#page-5188-0) (Page [5189\)](#page-5188-0) [Parent Property](#page-5194-0) (Page [5195\)](#page-5194-0) [PasswordLevel Property](#page-5197-0) (Page [5198](#page-5197-0)) [Properties Property](#page-5221-0) (Page [5222\)](#page-5221-0) [Selected Property](#page-5245-0) (Page [5246\)](#page-5245-0) [TabOrderSwitch Property](#page-5264-0) (Page [5265](#page-5264-0)) [TabOrderAlpha Property](#page-5261-0) (Page [5262](#page-5261-0)) [ToolTipText Property](#page-5278-0) (Page [5279](#page-5278-0)) [Top Property](#page-5279-0) (Page [5280\)](#page-5279-0) [Type Property](#page-5283-0) (Page [5284](#page-5283-0))

[Visible Property](#page-5384-0) (Page [5385\)](#page-5384-0) [Width Property](#page-5387-0) (Page [5388\)](#page-5387-0) [ConnectorObjects property](#page-5035-0) (Page [5036\)](#page-5035-0)

#### **Properties**

#### **A**

#### **Actions Property**

#### **Description**

Returns the Actions listing. Use the Actions property to configure an event-driven action.

#### **Example:**

In this example a button and a circle will be inserted in the active picture. In Runtime the radius of the circle enlarges every time you click the button:

```
Sub CreateVBActionToClickedEvent()
'VBA365
Dim objButton As HMIButton
Dim objCircle As HMICircle
Dim objEvent As HMIEvent
Dim objVBScript As HMIScriptInfo
Set objCircle = ActiveDocument.HMIObjects.AddHMIObject("Circle VB", "HMICircle")
Set objButton = ActiveDocument.HMIObjects.AddHMIObject("myButton", "HMIButton")
With objCircle
.Top = 100.Left = 100
.BackColor = RGB(255, 0, 0)End With
With objButton
.Top = 10
.Left = 10
.Width = 120.Text = "Increase Radius"
End With
'Define event and assign sourcecode:
Set objVBScript = objButton.Events(1).Actions.AddAction(hmiActionCreationTypeVBScript)
With objVBScript
.SourceCode = "Dim myCircle" & vbCrLf & \overline{\phantom{a}} "Set myCircle = HMIRuntime.ActiveScreen.ScreenItems(""Circle_VB"")" & _
               vbCrLf & "myCircle.Radius = myCircle.Radius + 5"
End With
End Sub
```
# **See also**

[Actions Object \(Listing\)](#page-4733-0) (Page [4734](#page-4733-0)) [AddAction Method](#page-4630-0) (Page [4631](#page-4630-0)) [Configuring Event-Driven Actions with VBA](#page-4536-0) (Page [4537](#page-4536-0))

# **ActionType property**

# **Description**

Only used internally.

# **See also**

[VBA Reference: ActionDynamic](#page-4583-0) (Page [4584\)](#page-4583-0)

# **ActiveDocument Property**

# **Description**

Returns an object of the "Document" type which represents the active picture in the Graphics Designer. If there is no open or active picture in the Graphics Designer, you receive an error message.

## **Note**

The "ActiveDocument" property refers to the window that possesses the input focus. If other editors (e.g. CrossReference) access a picture, the input focus can change. To prevent this situation leading to errors, reference the picture unambiguously via the Documents listing.

#### <span id="page-4946-0"></span>**Example:**

The "CreateMenuItem()" procedure creates the "Delete Objects" menu and adds two menu entries ("Delete Rectangles" and "Delete Circles").

```
Sub CreateMenuItem()
'VBA366
Dim objMenu As HMIMenu
Dim objMenuItem As HMIMenuItem
''Create new menu "Delete Objects":
Set objMenu = ActiveDocument.CustomMenus.InsertMenu(1, "DeleteObjects", "Delete Objects")
''Add two menuitems to the menu "Delete Objects
Set objMenuItem = objMenu.MenuItems.InsertMenuItem(1, "DeleteAllRectangles", "Delete
Rectangles")
Set objMenuItem = objMenu.MenuItems.InsertMenuItem(2, "DeleteAllCircles", "Delete Circles")
End Sub
```
#### **See also**

[Documents Object \(Listing\)](#page-4786-0) (Page [4787](#page-4786-0))

#### **ActiveLayer Property**

#### **Description**

Defines or returns the active layer for the View object. The value range is from 0 to 31, where "0" represents the uppermost layer and "31" the lowest layer.

#### **Example:**

The "ActiveDocumentConfiguration()" procedure accesses the properties of the current picture in the Graphics Designer. In this example a new View object is created and layer 1 is set to "Active":

```
Sub ActiveDocumentConfiguration()
'VBA367
Application.ActiveDocument.Views.Add
Application.ActiveDocument.Views(1).ActiveLayer = 2
End Sub
```
#### **See also**

[View Object](#page-4940-0) (Page [4941](#page-4940-0))

### <span id="page-4947-0"></span>**ActualPointLeft Property**

#### **Description**

Defines or returns the X coordinate of the current corner point by reference to the picture origin (top left) for the objects "Polygon" and "Polyline". Each corner point is identified by an index which is derived from the number ("PointCount") of corner point available.

A change of the value can affect the properties "Width" (object width) and "Left" (x-coordinate of the object position).

#### **Example:**

The "PolygonCoordinatesOutput()" procedure outputs the coordinates of all the corner points in the first polyline in the current picture:

```
Sub PolygonCoordinatesOutput()
'VBA368
Dim objPolyline As HMIPolyLine
Dim iPosX As Integer
Dim iPosY As Integer
Dim iCounter As Integer
Dim strResult As String
iCounter = 1
Set objPolyline = ActiveDocument.HMIObjects.AddHMIObject("Polyline1", "HMIPolyLine")
For iCounter = 1 To objPolyline.PointCount
With objPolyline
.index = iCounter
iPosX = .ActualPointLeft
iPosY = .ActualPointTop
End With
strResult = strResult & vbCrLf & "Corner " & iCounter & ": x=" & iPosX & " y=" & iPosY
Next iCounter
MsgBox strResult
End Sub
```
#### **See also**

[PointCount Property](#page-5212-0) (Page [5213\)](#page-5212-0) [Index Property](#page-5113-0) (Page [5114\)](#page-5113-0) [ActualPointTop Property](#page-4948-0) (Page [4949\)](#page-4948-0) [PolyLine Object](#page-4871-0) (Page [4872\)](#page-4871-0) [Polygon Object](#page-4868-0) (Page [4869](#page-4868-0)) [Line Object](#page-4837-0) (Page [4838\)](#page-4837-0)

### <span id="page-4948-0"></span>**ActualPointTop Property**

#### **Description**

Defines or returns the Y coordinate of the current corner point by reference to the picture origin (top left) for the objects "Polygon" and "Polyline". Each corner point is identified by an index which is derived from the number ("PointCount") of corner point available.

A change of the value can affect the properties "Height" (object height) and "Top" (y-coordinate of the position).

### **Example:**

The "Polygon()" procedure outputs the coordinates of all the corner points in the first polyline in the current picture:

```
Sub PolygonCoordinatesOutput()
'VBA369
Dim objPolyline As HMIPolyLine
Dim iPosX As Integer
Dim iPosY As Integer
Dim iCounter As Integer
Dim strResult As String
iCounter = 1
Set objPolyline = ActiveDocument.HMIObjects.AddHMIObject("Polyline1", "HMIPolyLine")
For iCounter = 1 To objPolyline.PointCount
With objPolyline
.index = iCounter
iPosX = .ActualPointLeft
iPosY = .ActualPointTop
End With
strResult = strResult & vbCrLf & "Corner " & iCounter & ": x=" & iPosX & " y=" & iPosY
Next iCounter
MsgBox strResult
End Sub
```
### **See also**

[PointCount Property](#page-5212-0) (Page [5213\)](#page-5212-0)

[Index Property](#page-5113-0) (Page [5114](#page-5113-0))

[ActualPointLeft Property](#page-4947-0) (Page [4948](#page-4947-0))

[PolyLine Object](#page-4871-0) (Page [4872\)](#page-4871-0)

[Polygon Object](#page-4868-0) (Page [4869\)](#page-4868-0)

[Line Object](#page-4837-0) (Page [4838\)](#page-4837-0)

### **AdaptBorder Property**

#### **Description**

TRUE if the field border is intended to adapt dynamically to the size of the text. BOOLEAN writeread access.

#### **Note**

Changing the contents of a field dynamically can cause pumping in the field.

Performance is improved in Runtime by using "AdaptBorder = False".

#### **Example:**

The "IOFieldConfiguration()" procedure accesses the properties of the I/O field. In this example the text size is dynamically adapted to the field size.

```
Sub IOFieldConfiguration()
'VBA372
Dim objIOField As HMIIOField
'Add new IO-Feld to active document:
Set objIOField = ActiveDocument.HMIObjects.AddHMIObject("IOField1", "HMIIOField")
With objIOField
.AdaptBorder = True
End With
End Sub
```
### **See also**

[OptionGroup Object](#page-4858-0) (Page [4859\)](#page-4858-0) [TextList Object](#page-4914-0) (Page [4915](#page-4914-0)) [StaticText Object](#page-4900-0) (Page [4901\)](#page-4900-0) [IOField Object](#page-4825-0) (Page [4826](#page-4825-0)) [CheckBox Object](#page-4759-0) (Page [4760\)](#page-4759-0) [Button Object](#page-4755-0) (Page [4756\)](#page-4755-0)

### **AdaptPicture Property**

#### **Description**

TRUE if the picture size is to be adapted to the picture window size. BOOLEAN write-read access.

### **Example:**

The "PictureWindowConfig" procedure accesses the properties of the picture window. In this example the picture window will be configured:

```
Sub PictureWindowConfig()
'VBA373
Dim objPicWindow As HMIPictureWindow
'Add new picturewindow into active document:
Set objPicWindow = ActiveDocument.HMIObjects.AddHMIObject("PicWindow1", "HMIPictureWindow")
With objPicWindow
.AdaptPicture = False
.AdaptSize = False
.Caption = True
.CaptionText = "Picturewindow in runtime"
.OffsetLeft = 5.OffsetTop = 10
''Replace the picturename "Test.PDL" with the name of
'an existing document from your "GraCS"-Folder of your active project
.PictureName = "Test.PDL"
.ScrollBars = True
.ServerPrefix = ""
.TagPrefix = "Struct."
.UpdateCycle = 5
.Zoom = 100
End With
End Sub
```
### **See also**

[PictureWindow Object](#page-4862-0) (Page [4863\)](#page-4862-0)

### **AdaptSize Property**

### **Description**

TRUE if the picture window size is to be adapted to the picture size. BOOLEAN write-read access.

## **Example:**

The "PictureWindowConfig" procedure accesses the properties of the picture window. In this example the picture window will be configured:

```
Sub PictureWindowConfig()
'VBA374
Dim objPicWindow As HMIPictureWindow
'Add new picturewindow into active document:
Set objPicWindow = ActiveDocument.HMIObjects.AddHMIObject("PicWindow1", "HMIPictureWindow")
With objPicWindow
.AdaptPicture = False
.AdaptSize = False
.Caption = True
.CaptionText = "Picturewindow in runtime"
.OffsetLeft = 5
.OffsetTop = 10
'
'Replace the picturename "Test.PDL" with the name of
'an existing document from your "GraCS"-Folder of your active project
.PictureName = "Test.PDL"
.ScrollBars = True
.ServerPrefix = ""
.TagPrefix = "Struct."
.UpdateCycle = 5
.Zoom = 100
End With
End Sub
```
### **See also**

[PictureWindow Object](#page-4862-0) (Page [4863](#page-4862-0))

## **AddIns property**

## **Description**

Only used internally.

### **See also**

[Application Object](#page-4744-0) (Page [4745](#page-4744-0))

### **AlarmGoneVisible property**

#### **Description**

Defines whether an outgoing state is visible.

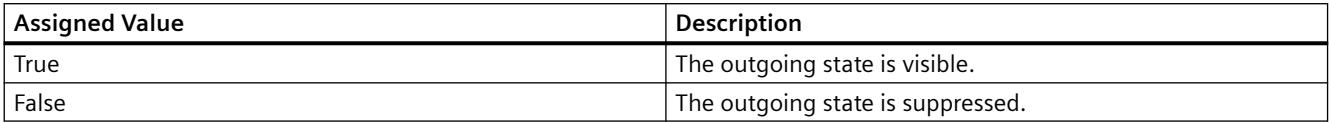

### **AlarmHigh Property**

#### **Description**

Defines the top limit value at which an alarm should be triggered or returned.

The type of the evaluation (in percent or absolute) is defined in the "TypeAlarmHigh" property.

The "CheckAlarmHigh" property defines whether the monitoring function for the limit value is activated.

#### **Example:**

The "BarGraphLimitConfiguration()" procedure configures the properties of the high limit value for an alarm. In this example the type of evaluation will be set to "Absolute". The alarm will be triggered at a value of "50".

```
Sub BarGraphLimitConfiguration()
'VBA375
Dim objBarGraph As HMIBarGraph
''Add new BarGraph to active document:
Set objBarGraph = ActiveDocument.HMIObjects.AddHMIObject("Bar1", "HMIBarGraph")
With objBarGraph
'Set analysis to absolut
.TypeAlarmHigh = False
'Activate monitoring
.CheckAlarmHigh = True
'Set barcolor to "yellow"
.ColorAlarmHigh = RGB(255, 255, 0)'set upper limit to "50"
.AlarmHigh = 50
End With
End Sub
```
#### **See also**

[TypeAlarmHigh Property](#page-5284-0) (Page [5285](#page-5284-0)) [ColorAlarmHigh Property](#page-5018-0) (Page [5019\)](#page-5018-0)

[CheckAlarmHigh Property](#page-5006-0) (Page [5007\)](#page-5006-0) [BarGraph Object](#page-4749-0) (Page [4750](#page-4749-0))

### **AlarmLow Property**

#### **Description**

Defines the bottom limit value at which an alarm should be triggered or returned.

The type of the evaluation (in percent or absolute) is defined in the "TypeAlarmLow" property.

The "CheckAlarmLow" property defines whether the monitoring function for the limit value is activated.

#### **Example:**

The "BarGraphLimitConfiguration()" procedure configures the properties of the low limit value for an alarm. In this example the type of evaluation will be set to "Absolute". The alarm will be triggered at a value of "10".

```
Sub BarGraphLimitConfiguration()
'VBA376
Dim objBarGraph As HMIBarGraph
'Add new BarGraph to active document:
Set objBarGraph = ActiveDocument.HMIObjects.AddHMIObject("Bar1", "HMIBarGraph")
With objBarGraph
'Set analysis to absolut
.TypeAlarmLow = False
'Activate monitoring
.CheckAlarmLow = True
'Set Barcolor to "yellow"
.ColorAlarmLow = RGB(255, 255, 0)'set lower limit to "10"
.AlarmLow = 10
End With
End Sub
```
#### **See also**

[TypeAlarmLow Property](#page-5285-0) (Page [5286](#page-5285-0)) [ColorAlarmLow Property](#page-5019-0) (Page [5020](#page-5019-0)) [CheckAlarmLow Property](#page-5007-0) (Page [5008](#page-5007-0)) [BarGraph Object](#page-4749-0) (Page [4750](#page-4749-0))

### <span id="page-4954-0"></span>**Alignment Property**

#### **Description**

Defines or returns the scale display (left/right or top/bottom) depending on the position of the BarGraph object. The Scaling property must be set to TRUE for the scale to be displayed.

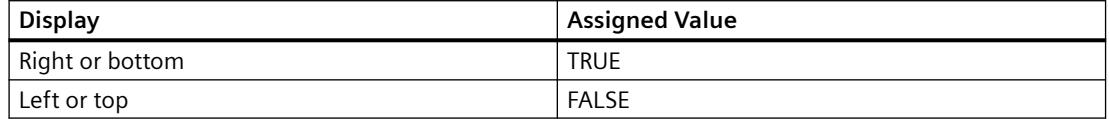

#### **Example:**

The "BarGraphConfiguration()" procedure configures In this example the scale is to be located to the right of the bar:

```
Sub BarGraphConfiguration()
'VBA377
Dim objBarGraph As HMIBarGraph
Set objBarGraph = ActiveDocument.HMIObjects.AddHMIObject("Bar1", "HMIBarGraph")
With objBarGraph
.Alignment = True
.Scaling = True
End With
End Sub
```
#### **See also**

[Scaling Property](#page-5237-0) (Page [5238](#page-5237-0)) [Direction Property](#page-5049-0) (Page [5050\)](#page-5049-0) [BarGraph Object](#page-4749-0) (Page [4750\)](#page-4749-0)

### **AlignmentLeft Property**

### **Description**

Defines or returns the horizontal alignment of the text. Value range from 0 to 2.

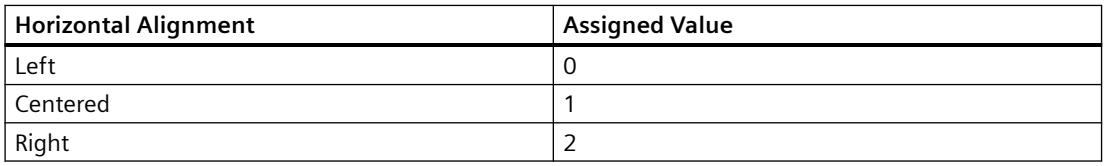

### **Example:**

The "IOFieldConfiguration()" procedure accesses the properties of the I/O field. In this example the text in the I/O field will be centered horizontally:

```
Sub IOFieldConfiguration()
'VBA378
Dim objIOField As HMIIOField
Set objIOField = ActiveDocument.HMIObjects.AddHMIObject("IOField1", "HMIIOField")
With objIOField
.AlignmentLeft = 1
End With
End Sub
```
### **Related topics**

#### **See also**

```
AlignmentTop Property (Page 4956)
TextList Object (Page 4915)
StaticText Object (Page 4901)
OptionGroup Object (Page 4859)
GroupDisplay Object (Page 4815)
IOField Object (Page 4826)
CheckBox Object (Page 4760)
Button Object (Page 4756)
```
## **AlignmentTop Property**

### **Description**

Defines or returns the vertical alignment of the text. Value range from 0 to 2.

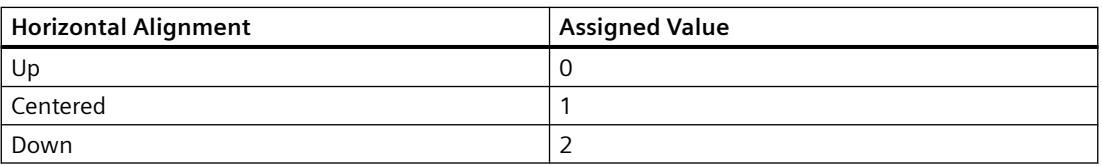

#### **Example:**

The "IOFieldConfiguration()" procedure accesses the properties of the I/O field. In this example the text in the I/O field will be centered in the middle:

```
Sub IOFieldConfiguration()
'VBA379
Dim objIOField As HMIIOField
Set objIOField = ActiveDocument.HMIObjects.AddHMIObject("IOField1", "HMIIOField")
With objIOField
.AlignmentLeft = 1
.AlignmentTop = 1
End With
End Sub
```
### **See also**

[AlignmentLeft Property](#page-4954-0) (Page [4955\)](#page-4954-0) [TextList Object](#page-4914-0) (Page [4915\)](#page-4914-0) [StaticText Object](#page-4900-0) (Page [4901\)](#page-4900-0) [OptionGroup Object](#page-4858-0) (Page [4859\)](#page-4858-0)

[GroupDisplay Object](#page-4814-0) (Page [4815\)](#page-4814-0)

[IOField Object](#page-4825-0) (Page [4826](#page-4825-0))

[CheckBox Object](#page-4759-0) (Page [4760\)](#page-4759-0)

[Button Object](#page-4755-0) (Page [4756](#page-4755-0))

#### **AnalogResultInfos Property**

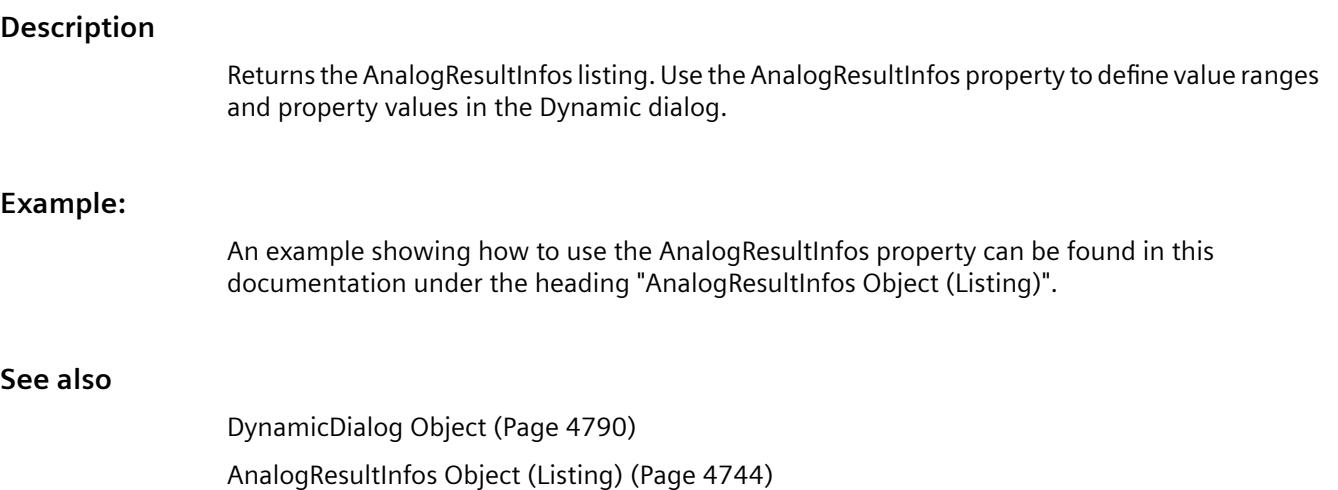

# <span id="page-4957-0"></span>**AngleAlpha Property**

## **Description**

Defines or returns depth angle a for the 3D-effect of the "3DBarGraph" object. Value range in degrees from 0 to 90.

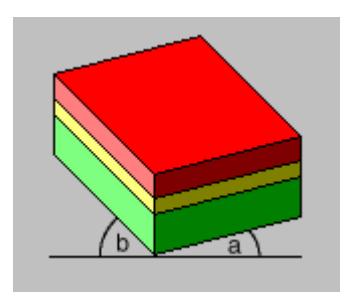

## **Example:**

The "HMI3DBarGraphConfiguration()" procedure accesses the properties of the 3DBarGraph object. In this example depth angles A and B will be assigned the values "15" and 45:

```
Sub HMI3DBarGraphConfiguration()
'VBA380
Dim obj3DBar As HMI3DBarGraph
Set obj3DBar = ActiveDocument.HMIObjects.AddHMIObject("3DBar1", "HMI3DBarGraph")
With obj3DBar
'Depth-angle a = 15 degrees
.AngleAlpha = 15
'Depth-angle b = 45 degrees
.AngleBeta = 45
End With
End Sub
```
## **See also**

[AngleBeta Property](#page-4958-0) (Page [4959](#page-4958-0)) [3DBarGraph Object](#page-4729-0) (Page [4730\)](#page-4729-0)

### <span id="page-4958-0"></span>**AngleBeta Property**

#### **Description**

Defines or returns depth angle b for the 3D-effect of the "3DBarGraph" object. Value range in degrees from 0 to 90.

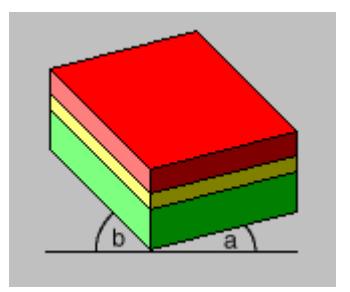

#### **Example:**

The "HMI3DBarGraphConfiguration()" procedure accesses the properties of the 3DBarGraph object. In this example depth angles A and B will be assigned the values "15" and 45:

```
Sub HMI3DBarGraphConfiguration()
'VBA381
Dim obj3DBar As HMI3DBarGraph
Set obj3DBar = ActiveDocument.HMIObjects.AddHMIObject("3DBar1", "HMI3DBarGraph")
With obj3DBar
'Depth-angle a = 15 degrees
.AngleAlpha = 15
'Depth-angle b = 45 degrees
.AngleBeta = 45
End With
End Sub
```
#### **See also**

[AngleAlpha Property](#page-4957-0) (Page [4958\)](#page-4957-0) [3DBarGraph Object](#page-4729-0) (Page [4730\)](#page-4729-0)

### **Application Property**

### **Description**

Returns the Graphics Designer application when the application property is used without an object identifier. If the application property is used with object identifier, it returns an application object which displays the application with which the defined object was created. Read only access.

#### *Working with WinCC*

#### 3.16 VBA for Automated Configuration

### **Example:**

In this example an Excel object is created and the application name is output:

```
Sub CreateExcelApplication()
'VBA382
''Open Excel invisible
Dim objExcelApp As New Excel.Application
MsgBox objExcelApp
'Delete the reference to Excel and close it
Set objExcelApp = Nothing
End Sub
```
### **See also**

[Application Object](#page-4744-0) (Page [4745](#page-4744-0)) [SVGLibraries object \(list\)](#page-4906-0) (Page [4907\)](#page-4906-0) [SVGLibrary object](#page-4907-0) (Page [4908\)](#page-4907-0)

# **ApplicationDataPath Property**

### **Description**

Returns the complete path of the active picture in the Graphics Designer. Read-only access.

### **Example:**

The "ShowApplicationDataPath()" procedure outputs the path of the current picture:

```
Sub ShowApplicationDataPath()
'VBA383
MsgBox Application.ApplicationDataPath
End Sub
```
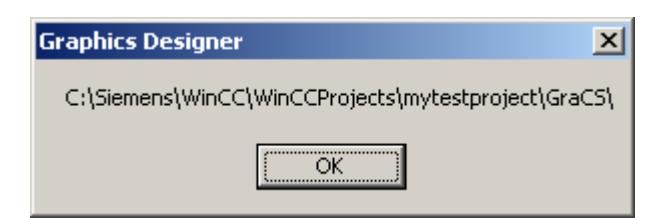

#### <span id="page-4960-0"></span>**See also**

[Application Property](#page-4958-0) (Page [4959\)](#page-4958-0) [Application Object](#page-4744-0) (Page [4745](#page-4744-0))

#### **AssemblyInfo property**

#### **Description**

Displays the information of the object registered in the Global Assembly Cache. The information is made up of "Assembly", "Version", "Culture" and "PublicKeyToken".

If the object is not registered in the Global Assembly Cache, the path of the object is only displayed in "Assembly".

#### **Assignments Property**

#### **Description**

A list which contains the assignments between the output values and the actual output texts to be output.

The assignments are dependent on the list type set. The list type is defined with the ListType property.

The number of entries depends on the total length of the string passed to the "Assignments" property. This string cannot be longer than 500,000 bytes. This may be checked prior to dropping access to the "Assignments" property by using the function LenB().

#### **Example:**

--

#### **See also**

[ListType Property](#page-5148-0) (Page [5149](#page-5148-0)) [TextList Object](#page-4914-0) (Page [4915\)](#page-4914-0)

#### **AssumeOnExit Property**

#### **Description**

TRUE, if the entered text is assumed after exiting the input field (by using the <TAB> key or mouse click, for example). BOOLEAN write-read access.

### **Example:**

The "IOFieldConfiguration()" procedure accesses the properties of the I/O field. In this example the text that has been entered will be taken over as input on exit from the input field.

```
Sub IOFieldConfiguration()
'VBA385
Dim objIOField As HMIIOField
Set objIOField = ActiveDocument.HMIObjects.AddHMIObject("IOField1", "HMIIOField")
With objIOField
.AssumeOnExit = True
End With
End Sub
```
#### **See also**

[TextList Object](#page-4914-0) (Page [4915](#page-4914-0)) [IOField Object](#page-4825-0) (Page [4826](#page-4825-0))

## **AssumeOnFull Property**

#### **Description**

TRUE, when the content of the input field is full (specified number of characters have been entered) and should be exited automatically and the input accepted. BOOLEAN write-read access.

#### **Example:**

The "IOFieldConfiguration()" procedure accesses the properties of the I/O field. In this example the text that has been entered will be taken over as input on exit from the input field.

```
Sub IOFieldConfiguration()
'VBA386
Dim objIOField As HMIIOField
Set objIOField = ActiveDocument.HMIObjects.AddHMIObject("IOField1", "HMIIOField")
With objIOField
.AssumeOnFull = True
End With
End Sub
```
### **See also**

[OutputFormat Property](#page-5192-0) (Page [5193](#page-5192-0)) [DataFormat Property](#page-5045-0) (Page [5046\)](#page-5045-0) [IOField Object](#page-4825-0) (Page [4826](#page-4825-0))

### **AutomationName Property**

#### **Description**

Depending on the source and destination object types for the direct connection, either defines or returns the name of a property.

The two tables show you when you must use the AutomationName property. A "--" means that the property is assigned an empty string (") by default when the DirectConnection object is created.

#### **Source object type (SourceLink Property)**

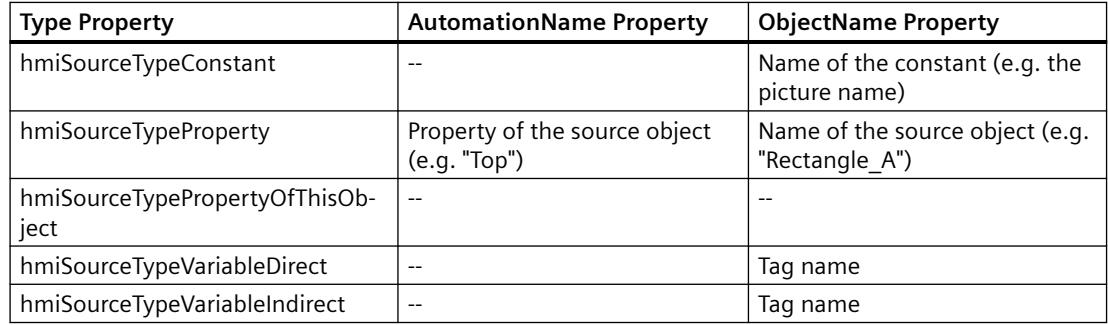

#### **Destination object type (DestinationLink Property)**

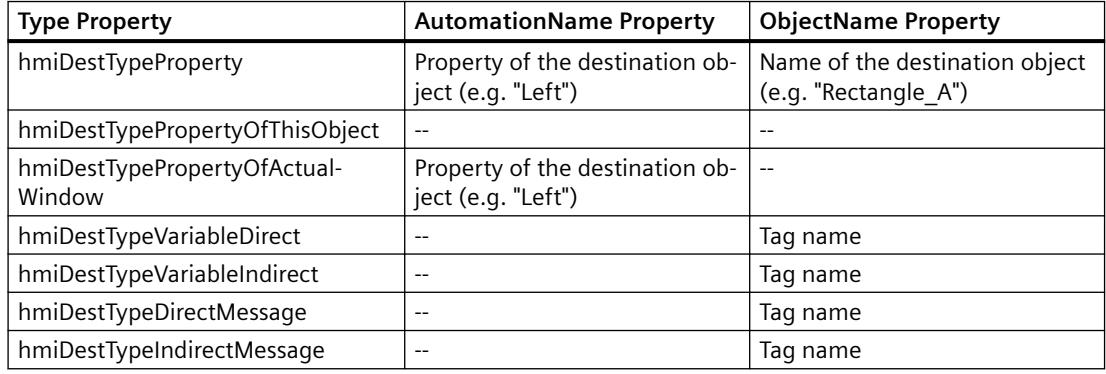

## **Example:**

In the following example the X position of "Rectangle A" is copied to the Y position of "Rectangle B" in Runtime by clicking on the button:

```
Sub DirectConnection()
'VBA387
Dim objButton As HMIButton
Dim objRectangleA As HMIRectangle
Dim objRectangleB As HMIRectangle
Dim objEvent As HMIEvent
Dim objDynConnection As HMIDirectConnection
'
'Add objects to active document:
Set objRectangleA = ActiveDocument.HMIObjects.AddHMIObject("Rectangle_A", "HMIRectangle")
Set objRectangleB = ActiveDocument.HMIObjects.AddHMIObject("Rectangle<sup>-B"</sup>, "HMIRectangle")
Set objButton = ActiveDocument.HMIObjects.AddHMIObject("myButton", "HMIButton")
'to position and configure objects:
With objRectangleA
. Top = 100.Left = 100
End With
With objRectangleB
.Top = 250. Left = 400.BackColor = RGB(255, 0, 0)End With
With objButton
.Top = 10. Left = 10.Text = "SetPosition"
End With
'
'Directconnection is initiate by mouseclick:
Set objDynConnection = 
objButton.Events(1).Actions.AddAction(hmiActionCreationTypeDirectConnection)
With objDynConnection
'Sourceobject: Top-Property of Rectangle_A
.SourceLink.Type = hmiSourceTypeProperty
.SourceLink.ObjectName = "Rectangle_A"
.SourceLink.AutomationName = "Top"
'Targetobject: Left-Property of Rectangle_B
.DestinationLink.Type = hmiDestTypeProperty
.DestinationLink.ObjectName = "Rectangle_B"
.DestinationLink.AutomationName = "Left"
End With
End Sub
```
### **See also**

[DestinationLink Property](#page-5047-0) (Page [5048](#page-5047-0)) [Type Property](#page-5283-0) (Page [5284](#page-5283-0))

[SourceLink Property](#page-5254-0) (Page [5255\)](#page-5254-0) [ObjectName Property](#page-5183-0) (Page [5184\)](#page-5183-0) [SourceLink Object](#page-4898-0) (Page [4899](#page-4898-0)) [DestLink Object](#page-4779-0) (Page [4780](#page-4779-0))

### **AvailableDataLanguages Property**

#### **Description**

Returns a listing of the available project languages.

#### **Example:**

The "AusgabetDataLanguages()" procedure outputs all the existing project languages together with their language identifiers (as a decimal value):

```
Sub OutputDataLanguages()
'VBA388
Dim colDataLang As HMIDataLanguages
Dim objDataLang As HMIDataLanguage
Dim strLangList As String
Dim iCounter As Integer
'Save collection of datalanguages
'into variable "colDataLang"
Set colDataLang = Application.AvailableDataLanguages
iCounter = 1
''Get every languagename and the assigned ID
For Each objDataLang In colDataLang
With objDataLang
If 0 = iCounter Mod 3 Or 1 = iCounter Then
 strLangList = strLangList & vbCrLf & .LanguageID & " " & .LanguageName
Else
strLangList = strLangList & " / " & .LanguageID & " " & .LanguageName
End If
End With
iCounter = iCounter + 1
Next objDataLang
MsgBox strLangList
End Sub
```
### **See also**

[LanguageName Property](#page-5126-0) (Page [5127](#page-5126-0)) [LanguageID Property](#page-5126-0) (Page [5127](#page-5126-0)) [How to assign help texts to menus and toolbars](#page-4472-0) (Page [4473\)](#page-4472-0)

[How to create menus in multiple languages](#page-4466-0) (Page [4467\)](#page-4466-0) [Language-Dependent Configuration with VBA](#page-4457-0) (Page [4458\)](#page-4457-0)

### **Average Property**

#### **Description**

TRUE, if the mean value is calculated based on the last 10 values. A value change is conditional for calculation of a new mean value. The mean value is reset when you change a picture. If only one value is available when you change the picture, the following mean value is calculated: (5+0+0+0+0+0+0+0+0+0)/10=0,5.

BOOLEAN write-read access.

#### **Example**

The "BarGraphConfiguration()" procedure configures In this example, value averaging will be activated:

```
Sub BarGraphConfiguration()
'VBA389
Dim objBarGraph As HMIBarGraph
Set objBarGraph = ActiveDocument.HMIObjects.AddHMIObject("Bar1", "HMIBarGraph")
With objBarGraph
.Average = True
End With
End Sub
```
#### **See also**

[BarGraph Object](#page-4749-0) (Page [4750](#page-4749-0))

### **Axe Property**

#### **Description**

Defines or returns the axis for displaying the measured value. Value range from 0 to 2.

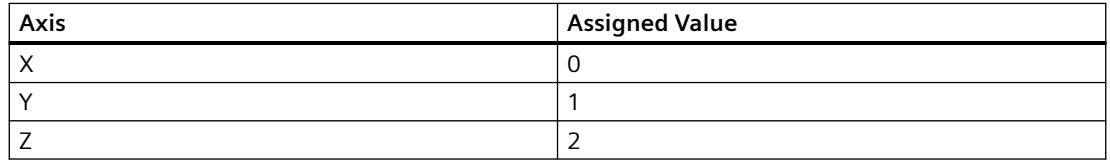

### **Example:**

The "HMI3DBarGraphConfiguration()" procedure accesses the properties of the 3DBarGraph object. In this example the Y axis for displaying the measured value will be defined:

```
Sub HMI3DBarGraphConfiguration()
'VBA390
Dim obj3DBar As HMI3DBarGraph
Set obj3DBar = ActiveDocument.HMIObjects.AddHMIObject("3DBar1", "HMI3DBarGraph")
With obj3DBar
. Axe = 1End With
End Sub
```
#### **See also**

[3DBarGraph Object](#page-4729-0) (Page [4730\)](#page-4729-0)

### **AxisSection Property**

#### **Description**

Defines or returns the distance between two long axis sections. The information on the distance is given in scale units and is dependent on the minimum and maximum values configured.

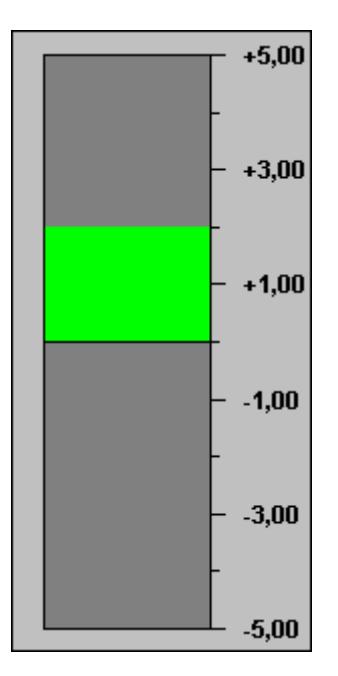

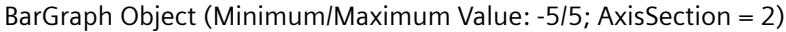

#### *Working with WinCC*

3.16 VBA for Automated Configuration

#### **Example**

The "BarGraphConfiguration()" procedure accesses the properties of the BarGraph object. In this example the axis section will be set to "2".

```
Sub BarGraphConfiguration()
'VBA391
Dim objBar As HMIBarGraph
Set objBar = ActiveDocument.HMIObjects.AddHMIObject("Bar1", 
"HMIBarGraph")
With objBar
.AxisSection = 2
End With
    End Sub
```
#### **See also**

[BarGraph Object](#page-4749-0) (Page [4750](#page-4749-0))

#### **B**

#### **BackBorderWidth Property**

#### **Description**

Defines or returns the width of the 3D border in pixels. The value for the width is dependent on the size of the object.

#### **Slider**

Defines or returns the width of the border in pixels. BackBorderWidth = 0 prevents the border being displayed on the Slider object.

#### **Example:**

The "ButtonConfiguration()" procedure accesses the properties of the button. In this example the width of the 3D border will be set to "2".

```
Sub ButtonConfiguration()
'VBA392
Dim objButton As HMIButton
Set objButton = ActiveDocument.HMIObjects.AddHMIObject("Button1", "HMIButton")
With objButton
.BackBorderWidth = 2
End With
End Sub
```
# **See also**

[Slider object](#page-4895-0) (Page [4896\)](#page-4895-0) [RoundButton Object](#page-4884-0) (Page [4885](#page-4884-0)) [GroupDisplay Object](#page-4814-0) (Page [4815\)](#page-4814-0) [Button Object](#page-4755-0) (Page [4756](#page-4755-0))

#### **BackColor Property**

# **Description**

Defines or returns the background color for the object. LONG read-write access.

The background color is not displayed if "transparent" is defined as the fill pattern.

#### **Determination of Color Value**

The color is displayed in RGB format (Red, Green, Blue). Specify the corresponding decimal value for each of the three RGB values (value range from 0 to 255).

Use VBA function "RGB" to assign a color to a property. The color "red", for example, is represented as follows: RGB(255, 0, 0)

# **Example:**

The "RectangleConfiguration()" procedure accesses the properties of the rectangle. In this example the background color will be set to "Yellow".

```
Sub RectangleConfiguration()
'VBA393
Dim objRectangle As HMIRectangle
Set objRectangle = ActiveDocument.HMIObjects.AddHMIObject("Rectangle1", "HMIRectangle")
With objRectangle
.BackColor = RGB(255, 255, 0)
End With
End Sub
```
#### **See also**

[EllipseSegment Object](#page-4797-0) (Page [4798\)](#page-4797-0) [StaticText Object](#page-4900-0) (Page [4901\)](#page-4900-0) [Slider object](#page-4895-0) (Page [4896\)](#page-4895-0) [TextList Object](#page-4914-0) (Page [4915\)](#page-4914-0) [RoundRectangle Object](#page-4888-0) (Page [4889\)](#page-4888-0) [RoundButton Object](#page-4884-0) (Page [4885](#page-4884-0)) [Rectangle Object](#page-4882-0) (Page [4883\)](#page-4882-0)

[Polygon Object](#page-4868-0) (Page [4869](#page-4868-0)) [PieSegment Object](#page-4865-0) (Page [4866\)](#page-4865-0) [OptionGroup Object](#page-4858-0) (Page [4859\)](#page-4858-0) [GroupDisplay Object](#page-4814-0) (Page [4815\)](#page-4814-0) [GraphicObject Object](#page-4809-0) (Page [4810\)](#page-4809-0) [IOField Object](#page-4825-0) (Page [4826](#page-4825-0)) [Ellipse Object](#page-4791-0) (Page [4792](#page-4791-0)) [Document Object](#page-4783-0) (Page [4784](#page-4783-0)) [Circle Object](#page-4762-0) (Page [4763\)](#page-4762-0) [CheckBox Object](#page-4759-0) (Page [4760\)](#page-4759-0) [Button Object](#page-4755-0) (Page [4756\)](#page-4755-0) [BarGraph Object](#page-4749-0) (Page [4750](#page-4749-0)) [3DBarGraph Object](#page-4729-0) (Page [4730\)](#page-4729-0)

# **BackColor2 Property**

# **Description**

Defines or returns the bar color for the display of the current value. LONG write-read access.

#### **Determination of Color Value**

The color is displayed in RGB format (Red, Green, Blue). Specify the corresponding decimal value for each of the three RGB values (value range from 0 to 255).

Use VBA function "RGB" to assign a color to a property. The color "red", for example, is represented as follows: RGB(255, 0, 0)

# **Example:**

The "BarGraphConfiguration()" procedure configures In this example the bar color for displaying the current value will be set to "Yellow":

```
Sub BarGraphConfiguration()
'VBA394
Dim objBarGraph As HMIBarGraph
Set objBarGraph = ActiveDocument.HMIObjects.AddHMIObject("Bar1", "HMIBarGraph")
With objBarGraph
.BackColor2 = RGB(255, 255, 0)End With
End Sub
```
#### **See also**

[BarGraph Object](#page-4749-0) (Page [4750\)](#page-4749-0)

# **BackColor3 Property**

#### **Description**

Defines or returns the color of the bar background. LONG write-read access.

#### **Determination of Color Value**

The color is displayed in RGB format (Red, Green, Blue). Specify the corresponding decimal value for each of the three RGB values (value range from 0 to 255).

Use VBA function "RGB" to assign a color to a property. The color "red", for example, is represented as follows: RGB(255, 0, 0)

# **Example:**

The "BarGraphConfiguration()" procedure configures In this example the color of the bar background will be set to "Blue":

```
Sub BarGraphConfiguration()
'VBA395
Dim objBarGraph As HMIBarGraph
Set objBarGraph = ActiveDocument.HMIObjects.AddHMIObject("Bar1", "HMIBarGraph")
With objBarGraph
.BackColor3 = RGB(0, 0, 255)End With
End Sub
```
# **See also**

[BarGraph Object](#page-4749-0) (Page [4750\)](#page-4749-0)

#### **BackColor\_Alarm..\_Warning property**

#### **Description**

Defines the color used for the background of one of the following states or message types:

- Alarm
- Warning
- Tolerance
- AS Process Control Error
- AS Control System Fault

- Operator request
- OK
- Simulation

#### **Determination of Color Value**

The color is displayed in RGB format (Red, Green, Blue). Specify the corresponding decimal value for each of the three RGB values (value range from 0 to 255).

Use VBA function "RGB" to assign a color to a property. The color "red", for example, is represented as follows: RGB(255, 0, 0)

# **BackColorBottom Property**

#### **Description**

Defines or returns the color for the bottom/right part of the slider. LONG write-read access.

#### **Determination of Color Value**

The color is displayed in RGB format (Red, Green, Blue). Specify the corresponding decimal value for each of the three RGB values (value range from 0 to 255).

Use VBA function "RGB" to assign a color to a property. The color "red", for example, is represented as follows: RGB(255, 0, 0)

#### **Example:**

The "SliderConfiguration()" procedure accesses the properties of the slider. In this example the color of the bottom part of the slider will be set to "Blue":

```
Sub SliderConfiguration()
'VBA396
Dim objSlider As HMISlider
Set objSlider = ActiveDocument.HMIObjects.AddHMIObject("SliderObject1", "HMISlider")
With objSlider
.BackColorBottom = RGB(0, 0, 255)End With
End Sub
```
#### **See also**

[Slider object](#page-4895-0) (Page [4896](#page-4895-0))

#### **BackColorTop Property**

#### **Description**

Defines or returns the color for the top/left part of the slider. LONG write-read access.

*3.16 VBA for Automated \$onHurBtJon*

# **Determination of Color Value**

The color is displayed in RGB format (Red, Green, Blue). Specify the corresponding decimal value for each of the three RGB values (value range from 0 to 255).

Use VBA function "RGB" to assign a color to a property. The color "red", for example, is represented as follows: RGB(255, 0, 0)

#### **Example:**

The "SliderConfiguration()" procedure accesses the properties of the slider. In this example the color of the top part of the slider will be set to "Yellow":

```
Sub SliderConfiguration()
'VBA397
Dim objSlider As HMISlider
Set objSlider = ActiveDocument.HMIObjects.AddHMIObject("SliderObject1", "HMISlider")
With objSlider
.BackColorTop = RGB(255, 255, 0)End With
End Sub
```
# **See also**

[Slider object](#page-4895-0) (Page [4896\)](#page-4895-0)

#### **BackFillColor property**

#### **Description**

Defines the color with which the background is filled at an advanced analog display.

#### **Determination of Color Value**

The color is displayed in RGB format (Red, Green, Blue). Specify the corresponding decimal value for each of the three RGB values (value range from 0 to 255).

Use VBA function "RGB" to assign a color to a property. The color "red", for example, is represented as follows: RGB(255, 0, 0)

#### **BackFillColor\_OK property**

#### **Description**

Defines the color with which the background is filled at the state "OK".

#### **Determination of Color Value**

The color is displayed in RGB format (Red, Green, Blue). Specify the corresponding decimal value for each of the three RGB values (value range from 0 to 255).

#### *3.16 VBA for Automated \$onHurBtJon*

Use VBA function "RGB" to assign a color to a property. The color "red", for example, is represented as follows: RGB(255, 0, 0)

# **BackFillColor\_Simulation property**

# **Description**

Defines the color with which the background is filled at the "Simulation" state.

#### **Determination of Color Value**

The color is displayed in RGB format (Red, Green, Blue). Specify the corresponding decimal value for each of the three RGB values (value range from 0 to 255).

Use VBA function "RGB" to assign a color to a property. The color "red", for example, is represented as follows: RGB(255, 0, 0)

# **BackFillStyle property**

#### **Description**

Defines the pattern with which the background is filled at an advanced analog display.

There is a choice of 50 fill patterns. The fill pattern 0 "Solid" fills the object with the set background color; the fill pattern 1 "Transparent" defines that neither a background nor a fill pattern is displayed.

# **BackFillStyle\_OK property**

#### **Description**

Defines the pattern with which the background is displayed at the state "OK".

There is a choice of 50 fill patterns. The fill pattern 0 "Solid" fills the object with the set background color; the fill pattern 1 "Transparent" defines that neither a background nor a fill pattern is displayed.

# **BackFillStyle\_Simulation property**

#### **Description**

Defines the pattern with which the background is displayed at the "Simulation" state.

There is a choice of 50 fill patterns. The fill pattern 0 "Solid" fills the object with the set background color; the fill pattern 1 "Transparent" defines that neither a background nor a fill pattern is displayed.

# **BackFlashColorOff Property**

# **Description**

Defines or returns the color of the object background for the flash status "Off". LONG write-read access.

# **Determination of Color Value**

The color is displayed in RGB format (Red, Green, Blue). Specify the corresponding decimal value for each of the three RGB values (value range from 0 to 255).

Use VBA function "RGB" to assign a color to a property. The color "red", for example, is represented as follows: RGB(255, 0, 0)

# **Example:**

The "RectangleConfiguration()" procedure accesses the properties of the rectangle. In this example the color when the flash status is "Off" will be set to "Yellow":

```
Sub RectangleConfiguration()
'VBA398
Dim objRectangle As HMIRectangle
Set objRectangle = ActiveDocument.HMIObjects.AddHMIObject("Rectangle1", "HMIRectangle")
With objRectangle
.BackFlashColorOff = RGB(255, 255, 0)End With
End Sub
```
# **See also**

[BarGraph Object](#page-4749-0) (Page [4750\)](#page-4749-0) [StaticText Object](#page-4900-0) (Page [4901\)](#page-4900-0) [Slider object](#page-4895-0) (Page [4896\)](#page-4895-0) [TextList Object](#page-4914-0) (Page [4915\)](#page-4914-0) [RoundRectangle Object](#page-4888-0) (Page [4889\)](#page-4888-0) [RoundButton Object](#page-4884-0) (Page [4885](#page-4884-0)) [Rectangle Object](#page-4882-0) (Page [4883\)](#page-4882-0) [Polygon Object](#page-4868-0) (Page [4869\)](#page-4868-0) [PieSegment Object](#page-4865-0) (Page [4866\)](#page-4865-0) [OptionGroup Object](#page-4858-0) (Page [4859\)](#page-4858-0) [GraphicObject Object](#page-4809-0) (Page [4810](#page-4809-0)) [IOField Object](#page-4825-0) (Page [4826](#page-4825-0)) [EllipseSegment Object](#page-4797-0) (Page [4798\)](#page-4797-0) [Ellipse Object](#page-4791-0) (Page [4792](#page-4791-0))

[Circle Object](#page-4762-0) (Page [4763\)](#page-4762-0) [CheckBox Object](#page-4759-0) (Page [4760\)](#page-4759-0) [Button Object](#page-4755-0) (Page [4756\)](#page-4755-0)

# **BackFlashColorOn Property**

#### **Description**

Defines or returns the color of the object background for the flash status "On". LONG write-read access.

#### **Determination of Color Value**

The color is displayed in RGB format (Red, Green, Blue). Specify the corresponding decimal value for each of the three RGB values (value range from 0 to 255).

Use VBA function "RGB" to assign a color to a property. The color "red", for example, is represented as follows: RGB(255, 0, 0)

#### **Example:**

The "RectangleConfiguration()" procedure accesses the properties of the rectangle. In this example the color when the flash status is "On" will be set to "Blue":

```
Sub RectangleConfiguration()
'VBA399
Dim objRectangle As HMIRectangle
Set objRectangle = ActiveDocument.HMIObjects.AddHMIObject("Rectangle1", "HMIRectangle")
With objRectangle
.BackFlashColorOn = RGB(0, 0, 255)End With
End Suba
```
#### **See also**

```
RoundButton Object (Page 4885)
StaticText Object (Page 4901)
Slider object (Page 4896)
TextList Object (Page 4915)
RoundRectangle Object (Page 4889)
Rectangle Object (Page 4883)
Polygon Object (Page 4869)
PieSegment Object (Page 4866)
OptionGroup Object (Page 4859)
GraphicObject Object (Page 4810)
```
[IOField Object](#page-4825-0) (Page [4826](#page-4825-0)) [EllipseSegment Object](#page-4797-0) (Page [4798\)](#page-4797-0) [Ellipse Object](#page-4791-0) (Page [4792](#page-4791-0)) [Circle Object](#page-4762-0) (Page [4763\)](#page-4762-0) [CheckBox Object](#page-4759-0) (Page [4760\)](#page-4759-0) [Button Object](#page-4755-0) (Page [4756](#page-4755-0)) [BarGraph Object](#page-4749-0) (Page [4750\)](#page-4749-0)

# **Background Property**

#### **Description**

TRUE, when the background of the 3D-bar graph object should be visible. BOOLEAN write-read access.

# **Example:**

The "HMI3DBarGraphConfiguration()" procedure accesses the properties of the 3DBarGraph object. In this example the background will be set to "Transparent":

```
Sub HMI3DBarGraphConfiguration()
'VBA400
Dim obj3DBar As HMI3DBarGraph
Set obj3DBar = ActiveDocument.HMIObjects.AddHMIObject("3DBar1", "HMI3DBarGraph")
With obj3DBar
.Background = False
End With
End Sub
```
# **See also**

[3DBarGraph Object](#page-4729-0) (Page [4730\)](#page-4729-0)

*3.16 VBA for Automated \$onHurBtJon*

# **BackPictureAlignment property**

# **Description**

As the "Display type" attribute, defines the position and scaling for the background image of the process picture.

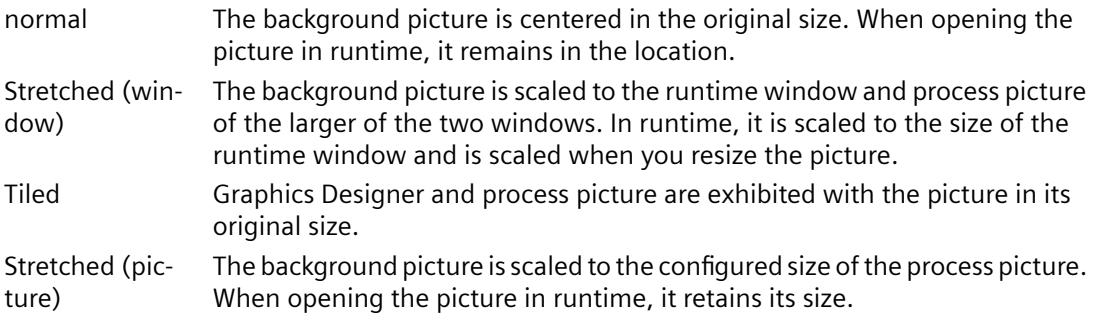

# **BackPictureName property**

# **Description**

Defines or returns the path and name of the file used as the background image in the process picture.

Files of format EMF, WMF, DB, BMP, GIF, JPG, JPEG and ICO are suitable.

If no path is specified, the file is searched for in the subdirectory \GraCS. If you specify a different path, a copy is created in the \GraCS directory.

#### **Path specifications**

The following path specification formats are possible:

- Absolute: z.B. "C:\Siemens\WinCC\Icons\myIcon.ICO.
- Relative: The starting folder for relative path specification is the "GraCS" folder of the current project.
- <global>: Refers to the installation path for WinCC. The path specification "<global>\Icons \myIcon" is the same as the path specification under "Absolute".
- <project>: Refers to the current project directory.

# **BarDepth Property**

#### **Description**

Defines or returns the depth of the bar in pixels.

# **Example:**

The "HMI3DBarGraphConfiguration()" procedure accesses the properties of the 3DBarGraph object. In this example the bar depth will be set to "40":

```
Sub HMI3DBarGraphConfiguration()
'VBA401
Dim obj3DBar As HMI3DBarGraph
Set obj3DBar = ActiveDocument.HMIObjects.AddHMIObject("3DBar1", "HMI3DBarGraph")
With obj3DBar
.BarDepth = 40
End With
End Sub
```
#### **See also**

[3DBarGraph Object](#page-4729-0) (Page [4730\)](#page-4729-0)

# **BarHeight Property**

#### **Description**

Defines or returns the height of the bar in pixels.

#### **Example:**

The "HMI3DBarGraphConfiguration()" procedure accesses the properties of the 3DBarGraph object. In this example the bar height will be set to "60":

```
Sub HMI3DBarGraphConfiguration()
'VBA402
Dim obj3DBar As HMI3DBarGraph
Set obj3DBar = ActiveDocument.HMIObjects.AddHMIObject("3DBar1", "HMI3DBarGraph")
With obj3DBar
.BarHeight = 60End With
End Sub
```
#### **See also**

[3DBarGraph Object](#page-4729-0) (Page [4730\)](#page-4729-0)

#### **BarWidth Property**

#### **Description**

Defines or returns the width of the bar in pixels.

# <span id="page-4979-0"></span>**Example:**

The "HMI3DBarGraphConfiguration()" procedure accesses the properties of the 3DBarGraph object. In this example the bar width will be set to "80":

```
Sub HMI3DBarGraphConfiguration()
'VBA403
Dim obj3DBar As HMI3DBarGraph
Set obj3DBar = ActiveDocument.HMIObjects.AddHMIObject("3DBar1", "HMI3DBarGraph")
With obj3DBar
.BarWidth = 80
End With
End Sub
```
# **See also**

[3DBarGraph Object](#page-4729-0) (Page [4730\)](#page-4729-0)

# **BasePicReferenced Property**

# **Description**

TRUE, when the picture assigned in the object status display should be saved. Otherwise, only the associated object reference is saved. BOOLEAN write-read access.

# **Example:**

The "StatusDisplayConfiguration()" procedure accesses the properties of the Status Display. In this example the picture assigned in the Status Display object is to be saved.

```
Sub StatusDisplayConfiguration()
'VBA404
Dim objStatDisp As HMIStatusDisplay
Set objStatDisp = ActiveDocument.HMIObjects.AddHMIObject("Statusdisplay1", 
"HMIStatusDisplay")
With objStatDisp
.BasePicReferenced = True
End With
End Sub
```
# **See also**

[StatusDisplay Object](#page-4903-0) (Page [4904\)](#page-4903-0)

# <span id="page-4980-0"></span>**BasePicTransColor Property**

# **Description**

Defines or returns which color of the assigned bitmap object (.bmp, .dib) should be set to "transparent". LONG write-read access.

The color is only set to "Transparent" if the value of the "BasePicUseTransColor" property is "True".

#### **Determination of Color Value**

The color is displayed in RGB format (Red, Green, Blue). Specify the corresponding decimal value for each of the three RGB values (value range from 0 to 255).

Use VBA function "RGB" to assign a color to a property. The color "red", for example, is represented as follows: RGB(255, 0, 0)

# **Example:**

The "StatusDisplayConfiguration()" procedure accesses the properties of the Status Display. In this example the color "Yellow" will be set to "Transparent".

```
Sub StatusDisplayConfiguration()
'VBA405
Dim objStatDisp As HMIStatusDisplay
Set objStatDisp = ActiveDocument.HMIObjects.AddHMIObject("Statusdisplay1", 
"HMIStatusDisplay")
With objStatDisp
.BasePicTransColor = RGB(255, 255, 0).BasePicUseTransColor = True
End With
End Sub
```
#### **See also**

[BasePicUseTransColor Property](#page-4981-0) (Page [4982\)](#page-4981-0) [StatusDisplay Object](#page-4903-0) (Page [4904\)](#page-4903-0)

# **BasePicture Property**

# **Description**

Defines or returns the basic picture for the Status Display object.

The picture (\*.BMP or \*.DIB) must be located in the "GraCS" directory of the current project so that it can be integrated.

In this context, the "BasePicReferenced" property defines whether the basic picture should be saved together with the object status display or referenced.

# <span id="page-4981-0"></span>**Example:**

The "StatusDisplayConfiguration()" procedure accesses the properties of the Status Display. In this example the picture "Testpicture.BMP" will be used as the basic picture:

```
Sub StatusDisplayConfiguration()
'VBA406
Dim objStatDisp As HMIStatusDisplay
Set objStatDisp = ActiveDocument.HMIObjects.AddHMIObject("Statusdisplay1", 
"HMIStatusDisplay")
With objStatDisp
'To use this example copy a Bitmap-Graphic
'to the "GraCS"-Folder of the actual project.
'Replace the picturename "Testpicture.BMP" with the name of
'the picture you copied
.BasePicture = "Testpicture.BMP"
End With
End Sub
```
# **See also**

[BasePicReferenced Property](#page-4979-0) (Page [4980](#page-4979-0))

[StatusDisplay Object](#page-4903-0) (Page [4904\)](#page-4903-0)

# **BasePicture property**

# **Description**

Specifies which picture is to be displayed for the currently selected status. Pictures with the following formats can be inserted: EMF, WMF, BMP, GIF, JPG.

If no picture that you want to display is defined for a status, the symbol for the status display is shown as a placeholder.

# **BasePicUseTransColor Property**

#### **Description**

TRUE, when the configured color ("BasePicTransColor" property) of the bitmap objects should be set to "transparent". BOOLEAN write-read access.

# **Example:**

The "StatusDisplayConfiguration()" procedure accesses the properties of the Status Display. In this example the color "Yellow" will be set to "Transparent":

```
Sub StatusDisplayConfiguration()
'VBA407
Dim objStatDisp As HMIStatusDisplay
Set objStatDisp = ActiveDocument.HMIObjects.AddHMIObject("Statusdisplay1", 
"HMIStatusDisplay")
With objStatDisp
.BasePicTransColor = RGB(255, 255, 0).BasePicUseTransColor = True
End With
End Sub
```
#### **See also**

[BasePicTransColor Property](#page-4980-0) (Page [4981\)](#page-4980-0) [StatusDisplay Object](#page-4903-0) (Page [4904\)](#page-4903-0)

# **BaseX Property**

#### **Description**

Defines or returns for the 3DBarGraph object the horizontal distance in pixels between the righthand border of the bar and the left-hand border of the object field.

#### **Example:**

The "HMI3DBarGraphConfiguration()" procedure accesses the properties of the 3DBarGraph object. In this example the horizontal distance will be set to "80".

```
Sub HMI3DBarGraphConfiguration()
'VBA408
Dim obj3DBar As HMI3DBarGraph
Set obj3DBar = ActiveDocument.HMIObjects.AddHMIObject("3DBar1", "HMI3DBarGraph")
With obj3DBar
.BaseX = 80End With
End Sub
```
#### **See also**

[3DBarGraph Object](#page-4729-0) (Page [4730\)](#page-4729-0)

# **BaseY Property**

# **Description**

Defines or returns for the 3DBarGraph object the vertical distance in pixels between the lower border of the bar and the upper border of the object field.

# **Example:**

The "HMI3DBarGraphConfiguration()" procedure accesses the properties of the 3DBarGraph object. In this example the vertical distance will be set to "100".

```
Sub HMI3DBarGraphConfiguration()
'VBA409
Dim obj3DBar As HMI3DBarGraph
Set obj3DBar = ActiveDocument.HMIObjects.AddHMIObject("3DBar1", "HMI3DBarGraph")
With obj3DBar
.BaseY = 100End With
End Sub
```
#### **See also**

[3DBarGraph Object](#page-4729-0) (Page [4730\)](#page-4729-0)

# **BinaryResultInfo Property**

#### **Description**

Returns the BinaryResultInfo object.

#### **Example:**

An example showing how to use the BinaryResultInfo property can be found in this documentation under the heading "BinaryResultInfo Object".

# **See also**

[BinaryResultInfo Object](#page-4753-0) (Page [4754\)](#page-4753-0)

# **BitNotSetValue Property**

#### **Description**

Defines or returns the value for the dynamic property if the specified bit of a configured tag is not set.

To define which bit must be set in order to trigger a change of value, use the BitNumber property.

#### <span id="page-4984-0"></span>**Example:**

In the following example the radius of a circle will be dynamically configured using the Dynamic dialog, a tag name will be assigned, the bit to be set will be defined and the associated property values will be assigned to the "set"/"not set" states:

```
Sub AddDynamicDialogToCircleRadiusTypeBit()
'VBA410
Dim objDynDialog As HMIDynamicDialog
Dim objCircle As HMICircle
Set objCircle = ActiveDocument.HMIObjects.AddHMIObject("Circle B", "HMICircle")
Set objDynDialog = objCircle.Radius.CreateDynamic(hmiDynamicCreationTypeDynamicDialog, 
"'NewDynamic1'")
With objDynDialog
.ResultType = hmiResultTypeBit
.Trigger.VariableTriggers(1).CycleType = hmiVariableCycleType_5s
.BitResultInfo.BitNumber = 1
.BitResultInfo.BitSetValue = 40
.BitResultInfo.BitNotSetValue = 80
End With
End Sub
```
# **See also**

BitNumber Property (Page 4985) [BitResultInfo Object](#page-4754-0) (Page [4755\)](#page-4754-0)

#### **BitNumber Property**

#### **Description**

Defines or returns the bit whose status must change in order to trigger a change of value. The tag used must be of the type BYTE, WORD or DWORD.

# **Example:**

In the following example the radius of a circle will be dynamically configured using the Dynamic dialog, a tag name will be assigned, the bit to be set will be defined and the associated property values will be assigned to the "set"/"not set" states:

```
Sub AddDynamicDialogToCircleRadiusTypeBit()
'VBA411
Dim objDynDialog As HMIDynamicDialog
Dim objCircle As HMICircle
Set objCircle = ActiveDocument.HMIObjects.AddHMIObject("Circle B", "HMICircle")
Set objDynDialog = objCircle.Radius.CreateDynamic(hmiDynamicCreationTypeDynamicDialog, 
"'NewDynamic1'")
With objDynDialog
.ResultType = hmiResultTypeBit
.BitResultInfo.BitNumber = 1
.BitResultInfo.BitSetValue = 40
.BitResultInfo.BitNotSetValue = 80
End With
End Sub
```
# **See also**

[BitResultInfo Object](#page-4754-0) (Page [4755\)](#page-4754-0)

[VBA Reference](#page-4581-0) (Page [4582\)](#page-4581-0)

# **BitPosition0..3 property**

# **Description**

Specifies the bit position of the selected tag for which the respective bit (0 to 3) of the status value is used. The content is only evaluated when a tag is selected for the respective property "BitSelect0..3". The tags are specified using "Process" and "Process1..3".

You can enter a value from "0" to "31". Each value can only be assigned once.

# **BitResultInfo Property**

#### **Description**

Returns the BitResultInfo object.

#### **Example:**

An example showing how to use the BitResultInfo property can be found in this documentation under the heading "BitResultInfo Object".

#### **See also**

[BitResultInfo Object](#page-4754-0) (Page [4755\)](#page-4754-0)

# **BitSelect0..3 property**

# **Description**

Specifies the status tag for which the respective (first to fourth) bit of the status value is specified. The tags are specified using the properties "Process" and "Process1..3".

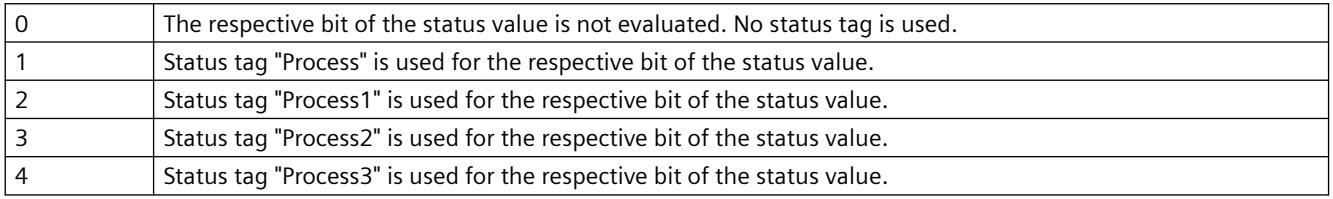

# **BitSetValue Property**

# **Description**

Defines or returns the value for the dynamic property if the specified bit of a configured tag is set. To define which bit must be set in order to trigger a change of value, use the BitNumber property.

# **Example:**

In the following example the radius of a circle will be dynamically configured using the Dynamic dialog, a tag name will be assigned, the bit to be set will be defined and the associated property values will be assigned to the "set"/"not set" states:

```
Sub AddDynamicDialogToCircleRadiusTypeBit()
'VBA412
Dim objDynDialog As HMIDynamicDialog
Dim objCircle As HMICircle
Set objCircle = ActiveDocument.HMIObjects.AddHMIObject("Circle_B", "HMICircle")
Set objDynDialog = objCircle.Radius.CreateDynamic(hmiDynamicCreationTypeDynamicDialog, 
"'NewDynamic1'")
With objDynDialog
.ResultType = hmiResultTypeBit
.BitResultInfo.BitNumber = 1
.BitResultInfo.BitSetValue = 40
.BitResultInfo.BitNotSetValue = 80
End With
End Sub
```
#### *Working with WinCC*

3.16 VBA for Automated Configuration

#### **See also**

[BitNumber Property](#page-4984-0) (Page [4985\)](#page-4984-0) [BitResultInfo Object](#page-4754-0) (Page [4755\)](#page-4754-0)

#### **Bold Property**

#### **Description**

TRUE if the font attribute "Bold" is set for the language-dependent text in the object. BOOLEAN write-read access.

#### **Example:**

# **Note**

For this example to work, you must already have configured in the languages concerned.

The following example sets the font attributes of a button for French and English:

```
Sub ExampleForLanguageFonts()
'VBA413
Dim colLangFonts As HMILanguageFonts
Dim objButton As HMIButton
Set objButton = ActiveDocument.HMIObjects.AddHMIObject("myButton", "HMIButton")
objButton.Text = "Displaytext"
Set colLangFonts = objButton.LDFonts
'Set french fontproperties:
With colLangFonts.ItemByLCID(1036)
.Family = "Courier New"
.Bold = True
.Italic = False
.Underlined = True
. Size = 12End With
'Set english fontproperties:
With colLangFonts.ItemByLCID(1033)
.Family = "Times New Roman"
.Bold = False
.Italic = True
.Underlined = False
.Size = 14End With
End Sub
```
#### **See also**

[Underlined Property](#page-5293-0) (Page [5294](#page-5293-0)) [Size Property](#page-5252-0) (Page [5253](#page-5252-0))

[Parent Property](#page-5194-0) (Page [5195](#page-5194-0)) [LanguageID Property](#page-5126-0) (Page [5127](#page-5126-0)) [Italic Property](#page-5118-0) (Page [5119\)](#page-5118-0) [Family Property](#page-5065-0) (Page [5066](#page-5065-0)) [Application Property](#page-4958-0) (Page [4959\)](#page-4958-0) [LanguageFont Object](#page-4829-0) (Page [4830\)](#page-4829-0)

# **BorderBackColor Property**

#### **Description**

Defines or returns the background color of the line for the object. LONG write-read access.

The background color is only visible if the BorderStyle property is set >0.

#### **Determination of Color Value**

The color is displayed in RGB format (Red, Green, Blue). Specify the corresponding decimal value for each of the three RGB values (value range from 0 to 255).

Use VBA function "RGB" to assign a color to a property. The color "red", for example, is represented as follows: RGB(255, 0, 0)

# **Example:**

The "RectangleConfiguration()" procedure accesses the properties of the rectangle. In this example the background color for the line will be set to "Yellow":

```
Sub RectangleConfiguration()
'VBA415
Dim objRectangle As HMIRectangle
Set objRectangle = ActiveDocument.HMIObjects.AddHMIObject("Rectangle1", "HMIRectangle")
With objRectangle
.BorderBackColor = RGB(255, 255, 0)
End With
End Sub
```
#### **See also**

[PieSegment Object](#page-4865-0) (Page [4866\)](#page-4865-0) [BorderStyle Property](#page-4996-0) (Page [4997\)](#page-4996-0) [TextList Object](#page-4914-0) (Page [4915\)](#page-4914-0) [StatusDisplay Object](#page-4903-0) (Page [4904\)](#page-4903-0) [StaticText Object](#page-4900-0) (Page [4901\)](#page-4900-0) [Slider object](#page-4895-0) (Page [4896\)](#page-4895-0)

*Working with WinCC*

3.16 VBA for Automated Configuration

[RoundRectangle Object](#page-4888-0) (Page [4889\)](#page-4888-0) [RoundButton Object](#page-4884-0) (Page [4885](#page-4884-0)) [Rectangle Object](#page-4882-0) (Page [4883](#page-4882-0)) [PolyLine Object](#page-4871-0) (Page [4872\)](#page-4871-0) [OptionGroup Object](#page-4858-0) (Page [4859\)](#page-4858-0) [Line Object](#page-4837-0) (Page [4838\)](#page-4837-0) [IOField Object](#page-4825-0) (Page [4826](#page-4825-0)) [GraphicObject Object](#page-4809-0) (Page [4810\)](#page-4809-0) [EllipseArc Object](#page-4794-0) (Page [4795](#page-4794-0)) [EllipseSegment Object](#page-4797-0) (Page [4798\)](#page-4797-0) [Ellipse Object](#page-4791-0) (Page [4792](#page-4791-0)) [CircularArc Object](#page-4765-0) (Page [4766\)](#page-4765-0) [Circle Object](#page-4762-0) (Page [4763\)](#page-4762-0) [CheckBox Object](#page-4759-0) (Page [4760\)](#page-4759-0) [Button Object](#page-4755-0) (Page [4756\)](#page-4755-0) [BarGraph Object](#page-4749-0) (Page [4750](#page-4749-0))

# **BorderColor Property**

# **Description**

Defines or returns the line color for the object. LONG write-read access.

# **Determination of Color Value**

The color is displayed in RGB format (Red, Green, Blue). Specify the corresponding decimal value for each of the three RGB values (value range from 0 to 255).

Use VBA function "RGB" to assign a color to a property. The color "red", for example, is represented as follows: RGB(255, 0, 0)

# **Example:**

The "RectangleConfiguration()" procedure accesses the properties of the rectangle. In this example the line color will be set to "Blue":

```
Sub RectangleConfiguration()
'VBA416
Dim objRectangle As HMIRectangle
Set objRectangle = ActiveDocument.HMIObjects.AddHMIObject("Rectangle1", "HMIRectangle")
With objRectangle
.BorderColor = RGB(0, 0, 255)End With
End Sub
```
#### **See also**

[GraphicObject Object](#page-4809-0) (Page [4810](#page-4809-0)) [TextList Object](#page-4914-0) (Page [4915\)](#page-4914-0) [StatusDisplay Object](#page-4903-0) (Page [4904\)](#page-4903-0) [StaticText Object](#page-4900-0) (Page [4901\)](#page-4900-0) [Slider object](#page-4895-0) (Page [4896\)](#page-4895-0) [RoundRectangle Object](#page-4888-0) (Page [4889\)](#page-4888-0) [RoundButton Object](#page-4884-0) (Page [4885](#page-4884-0)) [Rectangle Object](#page-4882-0) (Page [4883\)](#page-4882-0) [PolyLine Object](#page-4871-0) (Page [4872\)](#page-4871-0) [PieSegment Object](#page-4865-0) (Page [4866\)](#page-4865-0) [OptionGroup Object](#page-4858-0) (Page [4859\)](#page-4858-0) [Line Object](#page-4837-0) (Page [4838\)](#page-4837-0) [IOField Object](#page-4825-0) (Page [4826](#page-4825-0)) [EllipseArc Object](#page-4794-0) (Page [4795\)](#page-4794-0) [EllipseSegment Object](#page-4797-0) (Page [4798\)](#page-4797-0) [Ellipse Object](#page-4791-0) (Page [4792](#page-4791-0)) [CircularArc Object](#page-4765-0) (Page [4766](#page-4765-0)) [Circle Object](#page-4762-0) (Page [4763\)](#page-4762-0) [CheckBox Object](#page-4759-0) (Page [4760\)](#page-4759-0) [Button Object](#page-4755-0) (Page [4756](#page-4755-0)) [BarGraph Object](#page-4749-0) (Page [4750\)](#page-4749-0)

*3.16 VBA for Automated \$onHurBtJon*

# **BorderColorBottom Property**

# **Description**

Defines or returns the color for the bottom right-hand part of the 3D-border. LONG write-read access.

# **Determination of Color Value**

The color is displayed in RGB format (Red, Green, Blue). Specify the corresponding decimal value for each of the three RGB values (value range from 0 to 255).

Use VBA function "RGB" to assign a color to a property. The color "red", for example, is represented as follows: RGB(255, 0, 0)

# **Example:**

The "ButtonConfiguration()" procedure accesses the properties of the button. In this example the 3D-border color will be defined:

```
Sub ButtonConfiguration()
'VBA417
Dim objButton As HMIButton
Set objButton = ActiveDocument.HMIObjects.AddHMIObject("Button1", "HMIButton")
With objButton
.BorderColorBottom = RGB(255, 0, 0)
.BorderColorTop = RGB(0, 0, 255)End With
End Sub
```
#### **See also**

[RoundButton Object](#page-4884-0) (Page [4885](#page-4884-0)) [Button Object](#page-4755-0) (Page [4756\)](#page-4755-0)

# **BorderColorTop Property**

# **Description**

Defines or returns the color for the top left-hand part of the 3D-border. LONG write-read access.

#### **Determination of Color Value**

The color is displayed in RGB format (Red, Green, Blue). Specify the corresponding decimal value for each of the three RGB values (value range from 0 to 255).

Use VBA function "RGB" to assign a color to a property. The color "red", for example, is represented as follows: RGB(255, 0, 0)

# **Example:**

The "ButtonConfiguration()" procedure accesses the properties of the button. In this example the 3D-border color will be defined:

```
Sub ButtonConfiguration()
'VBA418
Dim objButton As HMIButton
Set objButton = ActiveDocument.HMIObjects.AddHMIObject("Button1", "HMIButton")
With objButton
.BorderColorBottom = RGB(255, 0, 0)
.BorderColorTop = RGB(0, 0, 255)End With
End Sub
```
#### **See also**

[RoundButton Object](#page-4884-0) (Page [4885](#page-4884-0)) [Button Object](#page-4755-0) (Page [4756](#page-4755-0))

# **BorderEndStyle Property**

#### **Description**

Defines or returns the line end style of the object. LONG read-write access.

#### **Determination of Line End Style**

Determine the line end type with the aid of a five-character hexadecimal value which you then convert into its equivalent decimal value.

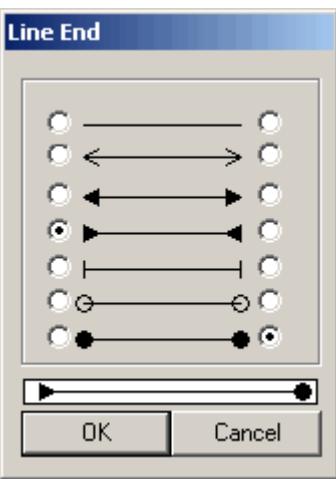

# *3.16 VBA for Automated \$onHurBtJon*

To determine the line ends for the object, go to the "Line End Style" window and proceed as follows:

- Left column: Configures the start of the line. Value range (from the top down) 0 to 6. The start of the line corresponds to the first character in the hexadecimal value. In the configuration shown, the value of the first character is "3".
- Right Column: Configures the end of the line. Value range (from the top down) 0 to 6. The line end corresponds to the fifth character in the hexadecimal value. In the configuration shown, the value of the fifth character is "6".

This gives a hexadecimal value of "60003". This corresponds to a decimal value of "393219", which you then assign to the BorderEndStyle property.

# **Example:**

The "LineConfiguration()" procedure accesses the properties of the line. In this example the type of line end will be set to the configuration illustrated above:

```
Sub LineConfiguration()
'VBA419
Dim objLine As HMILine
Set objLine = ActiveDocument.HMIObjects.AddHMIObject("Line1", "HMILine")
With objLine
.BorderEndStyle = 393219
End With
End Sub
```
#### **See also**

[PolyLine Object](#page-4871-0) (Page [4872\)](#page-4871-0) [Line Object](#page-4837-0) (Page [4838\)](#page-4837-0)

# **BorderFlashColorOff Property**

# **Description**

Defines or returns the color of the object lines for the flashing status "Off". LONG write-read access.

# **Determination of Color Value**

The color is displayed in RGB format (Red, Green, Blue). Specify the corresponding decimal value for each of the three RGB values (value range from 0 to 255).

Use VBA function "RGB" to assign a color to a property. The color "red", for example, is represented as follows: RGB(255, 0, 0)

# **Example:**

The "RectangleConfiguration()" procedure accesses the properties of the rectangle. In this example the color when the flash status is "Off" will be set to "Black":

```
Sub RectangleConfiguration()
'VBA420
Dim objRectangle As HMIRectangle
Set objRectangle = ActiveDocument.HMIObjects.AddHMIObject("Rectangle1", "HMIRectangle")
With objRectangle
.BorderFlashColorOff = RGB(0, 0, 0)
End With
End Sub
```
# **See also**

[RoundButton Object](#page-4884-0) (Page [4885](#page-4884-0)) [StatusDisplay Object](#page-4903-0) (Page [4904\)](#page-4903-0) [StaticText Object](#page-4900-0) (Page [4901\)](#page-4900-0) [Slider object](#page-4895-0) (Page [4896\)](#page-4895-0) [TextList Object](#page-4914-0) (Page [4915\)](#page-4914-0) [RoundRectangle Object](#page-4888-0) (Page [4889\)](#page-4888-0) [Rectangle Object](#page-4882-0) (Page [4883\)](#page-4882-0) [PolyLine Object](#page-4871-0) (Page [4872\)](#page-4871-0) [Polygon Object](#page-4868-0) (Page [4869\)](#page-4868-0) [PieSegment Object](#page-4865-0) (Page [4866\)](#page-4865-0) [OptionGroup Object](#page-4858-0) (Page [4859\)](#page-4858-0) [Line Object](#page-4837-0) (Page [4838\)](#page-4837-0) [GraphicObject Object](#page-4809-0) (Page [4810](#page-4809-0)) [IOField Object](#page-4825-0) (Page [4826](#page-4825-0)) [EllipseSegment Object](#page-4797-0) (Page [4798\)](#page-4797-0) [EllipseArc Object](#page-4794-0) (Page [4795\)](#page-4794-0) [Ellipse Object](#page-4791-0) (Page [4792](#page-4791-0)) [CircularArc Object](#page-4765-0) (Page [4766](#page-4765-0)) [Circle Object](#page-4762-0) (Page [4763\)](#page-4762-0) [CheckBox Object](#page-4759-0) (Page [4760\)](#page-4759-0) [Button Object](#page-4755-0) (Page [4756](#page-4755-0))

# **BorderFlashColorOn Property**

# **Description**

Defines or returns the color of the object lines for the flashing status "On". LONG write-read access.

# **Determination of Color Value**

The color is displayed in RGB format (Red, Green, Blue). Specify the corresponding decimal value for each of the three RGB values (value range from 0 to 255).

Use VBA function "RGB" to assign a color to a property. The color "red", for example, is represented as follows: RGB(255, 0, 0)

# **Example:**

The "RectangleConfiguration()" procedure accesses the properties of the rectangle. In this example the color when the flash status is "On" will be set to "Red":

```
Sub RectangleConfiguration()
'VBA421
Dim objRectangle As HMIRectangle
Set objRectangle = ActiveDocument.HMIObjects.AddHMIObject("Rectangle1", "HMIRectangle")
With objRectangle
.BorderFlashColorOn = RGB(255, 0, 0)
End With
End Sub
```
# **See also**

[StaticText Object](#page-4900-0) (Page [4901\)](#page-4900-0) [StatusDisplay Object](#page-4903-0) (Page [4904\)](#page-4903-0) [Slider object](#page-4895-0) (Page [4896](#page-4895-0)) [TextList Object](#page-4914-0) (Page [4915](#page-4914-0)) [RoundRectangle Object](#page-4888-0) (Page [4889\)](#page-4888-0) [RoundButton Object](#page-4884-0) (Page [4885](#page-4884-0)) [Rectangle Object](#page-4882-0) (Page [4883](#page-4882-0)) [PolyLine Object](#page-4871-0) (Page [4872\)](#page-4871-0) [Polygon Object](#page-4868-0) (Page [4869](#page-4868-0)) [PieSegment Object](#page-4865-0) (Page [4866\)](#page-4865-0) [OptionGroup Object](#page-4858-0) (Page [4859\)](#page-4858-0) [Line Object](#page-4837-0) (Page [4838\)](#page-4837-0) [GraphicObject Object](#page-4809-0) (Page [4810\)](#page-4809-0) [IOField Object](#page-4825-0) (Page [4826](#page-4825-0))

<span id="page-4996-0"></span>[EllipseSegment Object](#page-4797-0) (Page [4798\)](#page-4797-0) [EllipseArc Object](#page-4794-0) (Page [4795\)](#page-4794-0) [Ellipse Object](#page-4791-0) (Page [4792](#page-4791-0)) [CircularArc Object](#page-4765-0) (Page [4766](#page-4765-0)) [Circle Object](#page-4762-0) (Page [4763\)](#page-4762-0) [CheckBox Object](#page-4759-0) (Page [4760\)](#page-4759-0) [Button Object](#page-4755-0) (Page [4756](#page-4755-0))

# **BorderStyle Property**

#### **Description**

Defines or returns the line style for the object. Value range from 0 to 4:

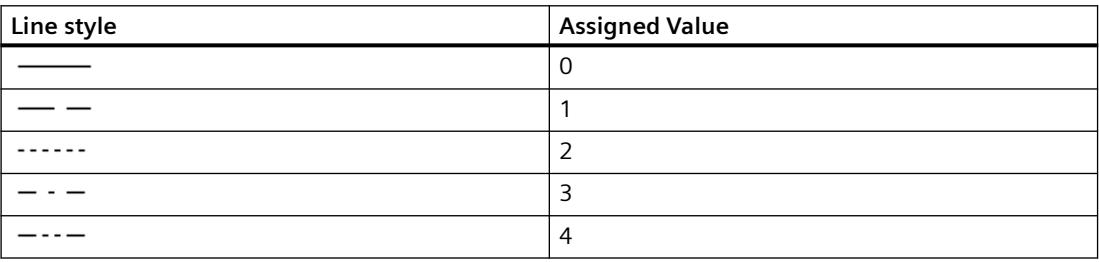

#### **Example:**

The "RectangleConfiguration()" procedure accesses the properties of the rectangle. In this example the line style will be set to "1":

```
Sub RectangleConfiguration()
'VBA422
Dim objRectangle As HMIRectangle
Set objRectangle = ActiveDocument.HMIObjects.AddHMIObject("Rectangle1", "HMIRectangle")
With objRectangle
.BorderStyle = 1
End With
End Sub
```
#### **See also**

[IOField Object](#page-4825-0) (Page [4826](#page-4825-0)) [StatusDisplay Object](#page-4903-0) (Page [4904\)](#page-4903-0) [StaticText Object](#page-4900-0) (Page [4901\)](#page-4900-0) [Slider object](#page-4895-0) (Page [4896\)](#page-4895-0) [RoundRectangle Object](#page-4888-0) (Page [4889\)](#page-4888-0)

[RoundButton Object](#page-4884-0) (Page [4885](#page-4884-0)) [Rectangle Object](#page-4882-0) (Page [4883](#page-4882-0)) [Polygon Object](#page-4868-0) (Page [4869](#page-4868-0)) [PolyLine Object](#page-4871-0) (Page [4872\)](#page-4871-0) [TextList Object](#page-4914-0) (Page [4915](#page-4914-0)) [PieSegment Object](#page-4865-0) (Page [4866\)](#page-4865-0) [OptionGroup Object](#page-4858-0) (Page [4859\)](#page-4858-0) [Line Object](#page-4837-0) (Page [4838\)](#page-4837-0) [GraphicObject Object](#page-4809-0) (Page [4810\)](#page-4809-0) [EllipseSegment Object](#page-4797-0) (Page [4798\)](#page-4797-0) [EllipseArc Object](#page-4794-0) (Page [4795](#page-4794-0)) [Ellipse Object](#page-4791-0) (Page [4792](#page-4791-0)) [CircularArc Object](#page-4765-0) (Page [4766\)](#page-4765-0) [Circle Object](#page-4762-0) (Page [4763\)](#page-4762-0) [CheckBox Object](#page-4759-0) (Page [4760\)](#page-4759-0) [Button Object](#page-4755-0) (Page [4756\)](#page-4755-0) [BarGraph Object](#page-4749-0) (Page [4750](#page-4749-0)) [3DBarGraph Object](#page-4729-0) (Page [4730\)](#page-4729-0)

# **BorderWidth Property**

# **Description**

Defines or returns the line weight (in pixels) for the object.

# **Example:**

in the following example the line weight of a newly added circle will be set to "2".

```
Sub CircleConfiguration()
'VBA423
Dim objCircle As IHMICircle
Set objCircle = ActiveDocument.HMIObjects.AddHMIObject("Circle1", "HMICircle")
With objCircle
.BorderWidth = 2
End With
End Sub
```
#### **See also**

[IOField Object](#page-4825-0) (Page [4826](#page-4825-0))

[StatusDisplay Object](#page-4903-0) (Page [4904\)](#page-4903-0)

[StaticText Object](#page-4900-0) (Page [4901\)](#page-4900-0)

[Slider object](#page-4895-0) (Page [4896\)](#page-4895-0)

[TextList Object](#page-4914-0) (Page [4915\)](#page-4914-0)

[RoundRectangle Object](#page-4888-0) (Page [4889\)](#page-4888-0)

[RoundButton Object](#page-4884-0) (Page [4885](#page-4884-0))

[Rectangle Object](#page-4882-0) (Page [4883\)](#page-4882-0)

[PolyLine Object](#page-4871-0) (Page [4872\)](#page-4871-0)

[Polygon Object](#page-4868-0) (Page [4869\)](#page-4868-0)

[PieSegment Object](#page-4865-0) (Page [4866\)](#page-4865-0)

[OptionGroup Object](#page-4858-0) (Page [4859\)](#page-4858-0)

[Line Object](#page-4837-0) (Page [4838\)](#page-4837-0)

[GraphicObject Object](#page-4809-0) (Page [4810](#page-4809-0))

[EllipseSegment Object](#page-4797-0) (Page [4798\)](#page-4797-0)

[EllipseArc Object](#page-4794-0) (Page [4795\)](#page-4794-0)

[Ellipse Object](#page-4791-0) (Page [4792](#page-4791-0))

[CircularArc Object](#page-4765-0) (Page [4766](#page-4765-0))

[Circle Object](#page-4762-0) (Page [4763\)](#page-4762-0)

[CheckBox Object](#page-4759-0) (Page [4760\)](#page-4759-0)

[Button Object](#page-4755-0) (Page [4756](#page-4755-0))

# **BottomConnectedObjectName Property**

# **Description**

Returns the name of the starting object to which the connector is Read only access.

#### **Example:**

An example showing how to use the BottomConnectedObjectName property can be found in this documentation under the heading "ObjConnection Object".

# **See also**

[ObjConnection object](#page-4852-0) (Page [4853\)](#page-4852-0)

# <span id="page-4999-0"></span>**BottomConnectedConnectionPointIndex Property**

# **Description**

Returns the connection point on the object to which the connector is connected.

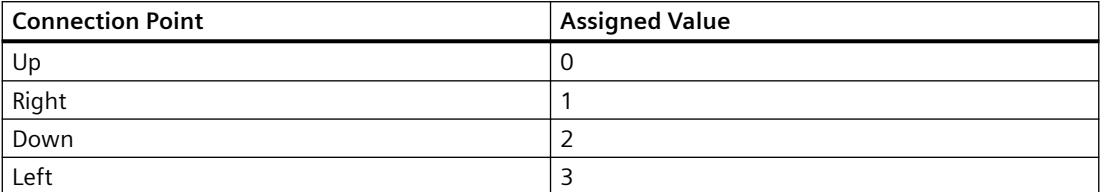

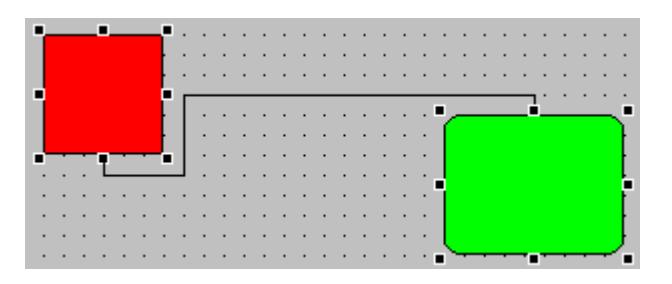

# **Example:**

An example showing how to use the BottomConnectedObjectName property can be found in this documentation under the heading "ObjConnection Object".

# **See also**

[ObjConnection object](#page-4852-0) (Page [4853\)](#page-4852-0)

# **BoxAlignment Property**

# **Description**

TRUE, when the fields are arranged aligned to the right. BOOLEAN write-read access.

# **Example:**

The "CreateOptionGroup()" procedure creates the OptionGroup object with four option buttons. Each option button is assigned the default name "myCustomText<Nummer>":

```
Sub CreateOptionGroup()
'VBA424
Dim objRadioBox As HMIOptionGroup
Dim iCounter As Integer
Set objRadioBox = ActiveDocument.HMIObjects.AddHMIObject("RadioBox_1", "HMIOptionGroup")
iCounter = 1
With objRadioBox
. Height = 100.Width = 180
.BoxCount = 4
.BoxAlignment = False
For iCounter = 1 To .BoxCount
.index = iCounter
.Text = "CustomText" & .index
Next iCounter
End With
End Sub
```
# **See also**

BoxCount Property (Page 5001) [OptionGroup Object](#page-4858-0) (Page [4859\)](#page-4858-0) [CheckBox Object](#page-4759-0) (Page [4760\)](#page-4759-0)

# **BoxCount Property**

#### **Description**

Defines or returns the number of fields. Value range from 1 to 64.

#### **Example**

The "CreateOptionGroup()" procedure creates the OptionGroup object with four option buttons.

Each option button is assigned the default name "myCustomText<Number>":

```
Sub CreateOptionGroup()
'VBA425
Dim objRadioBox As HMIOptionGroup
Dim iCounter As Integer
Set objRadioBox = ActiveDocument.HMIObjects.AddHMIObject("RadioBox_1", "HMIOptionGroup")
iCounter = 1
With objRadioBox
. Height = 100.Width = 180.BoxCount = 4
.BoxAlignment = True
For iCounter = 1 To .BoxCount
.index = iCounter
.Text = "CustomText" & .index
Next iCounter
End With
End Sub
```
# **See also**

[BoxAlignment Property](#page-4999-0) (Page [5000\)](#page-4999-0) [OptionGroup Object](#page-4858-0) (Page [4859\)](#page-4858-0) [CheckBox Object](#page-4759-0) (Page [4760\)](#page-4759-0)

# **BoxType Property**

# **Description**

Defines or returns the field type. Value range from 0 to 2.

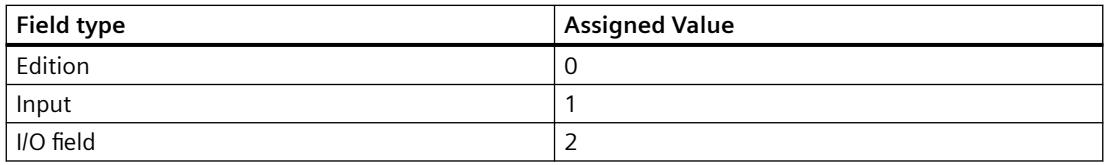

#### **Example:**

The "IOFieldConfiguration()" procedure accesses the properties of the I/O field. In this example the field type is configured as "Input":

```
Sub IOFieldConfiguration()
'VBA426
Dim objIOField As HMIIOField
Set objIOField = ActiveDocument.HMIObjects.AddHMIObject("IOField1", "HMIIOField")
With objIOField
.BoxType = 1
End With
End Sub
```
**See also**

[IOField Object](#page-4825-0) (Page [4826](#page-4825-0))

#### **Button1..8MessageClasses**

#### **Description**

Defines one or more message events in the group display for representing the respective command button. This is done by entering the numbers of the bits in the collective value.

If you want to assign several message events, delimit the numbers with a comma. The order of assignment defines the priority. If there is more than one selected event for one button, the event that has been entered first is displayed.

The same event can be visualized simultaneously in several buttons.

#### **Button1..8Width property**

#### **Description**

Defines or returns for the "Group Display" object the width of the respective button in pixels. When the "SameSize" property is set to "TRUE", all buttons are set to the same width.

# **Example**

The "GroupDisplayConfiguration()" procedure accesses the properties of the Group Display. In this example the width of button "1" is set to "50":

```
Sub GroupDisplayConfiguration()
'VBA427
Dim objGroupDisplay As HMIGroupDisplay
Set objGroupDisplay = ActiveDocument.HMIObjects.AddHMIObject("GroupDisplay1", 
"HMIGroupDisplay")
With objGroupDisplay
.Button1Width = 50
End With
End Sub
```
# **See also**

[SameSize Property](#page-5235-0) (Page [5236\)](#page-5235-0)

[GroupDisplay Object](#page-4814-0) (Page [4815\)](#page-4814-0)

# **ButtonColor Property**

# **Description**

Defines or returns the color of the slider for the Slider object. LONG write-read access.

#### **Determination of Color Value**

The color is displayed in RGB format (Red, Green, Blue). Specify the corresponding decimal value for each of the three RGB values (value range from 0 to 255).

Use VBA function "RGB" to assign a color to a property. The color "red", for example, is represented as follows: RGB(255, 0, 0)

# **Example:**

The "SliderConfiguration()" procedure accesses the properties of the slider. In this example the color of the slider will be set to "Yellow".

```
Sub SliderConfiguration()
'VBA431
Dim objSlider As HMISlider
Set objSlider = ActiveDocument.HMIObjects.AddHMIObject("SliderObject1", "HMISlider")
With objSlider
.ButtonColor = RGB(255, 255, 0)End With
End Sub
```
# **See also**

[Slider object](#page-4895-0) (Page [4896\)](#page-4895-0)

# **C**

## **Caption Property**

## **Description**

TRUE, when the application or picture window has a title bar in Runtime. BOOLEAN write-read access.

The Caption property must be set to "True" if the intention is that the application window or picture window shall have Maximize and Close buttons.

### **Example:**

The "ApplicationWindowConfig" procedure accesses the properties of the application window. In this example the application window will

```
Sub ApplicationWindowConfig()
'VBA432
Dim objAppWindow As HMIApplicationWindow
Set objAppWindow = ActiveDocument.HMIObjects.AddHMIObject("AppWindow", 
"HMIApplicationWindow")
With objAppWindow
.Caption = True
.CloseButton = False
.Height = 200. Left = 10.MaximizeButton = True
.Moveable = False
.OnTop = True
.Sizeable = True
.Top = 20
.Visible = True
.Width = 250.WindowBorder = True
End With
End Sub
```
## **See also**

[PictureWindow Object](#page-4862-0) (Page [4863\)](#page-4862-0) [ApplicationWindow Object](#page-4746-0) (Page [4747](#page-4746-0))

# **CaptionText property**

## **Description**

Defines or returns the window title that will be displayed for the PictureWindow object in Runtime. The window title is displayed as "Header" object property.

The Caption property must be set to "True".

## **Example**

The "PictureWindowConfig" procedure accesses the properties of the picture window. In this example the picture window will be configured:

```
Sub PictureWindowConfig()
'VBA433
Dim objPicWindow As HMIPictureWindow
Set objPicWindow = ActiveDocument.HMIObjects.AddHMIObject("PicWindow1", "HMIPictureWindow")
With objPicWindow
.AdaptPicture = False
.AdaptSize = False
.Caption = True
.CaptionText = "Picturewindow in runtime"
.OffsetLeft = 5
.OffsetTop = 10
'Replace the picturename "Test.PDL" with the name of
'an existing document from your "GraCS"-Folder of your active project
.PictureName = "Test.PDL"
.ScrollBars = True
.ServerPrefix = ""
.TagPrefix = "Struct."
.UpdateCycle = 5
.Zoom = 100
End With
End Sub
```
### **See also**

[PictureWindow Object](#page-4862-0) (Page [4863](#page-4862-0))

### **CBackColorOff..ColorOn property**

### **Description**

Specifies for the selected message type and the state "Came In" which color the background of the value to be displayed assumes for flashing status "Off" (CBackColorOff) or "On" (CBackColorOn).

### <span id="page-5006-0"></span>**Determination of Color Value**

The color is displayed in RGB format (Red, Green, Blue). Specify the corresponding decimal value for each of the three RGB values (value range from 0 to 255).

Use VBA function "RGB" to assign a color to a property. The color "red", for example, is represented as follows: RGB(255, 0, 0).

### **CBackFlash property**

### **Description**

Specifies for the selected message type and status "Came In" whether the background of the value to be displayed flashes when a message is received.

### **CheckAlarmHigh Property**

### **Description**

TRUE if the "Alarm High" limit value is being monitored for the BarGraph object. BOOLEAN writeread access.

The limit value, the display on reaching the limit value and the type of evaluation are defined via the properties AlarmHigh, ColorAlarmHigh and TypeAlarmHigh.

#### **Example:**

The "BarGraphLimitConfiguration()" procedure configures the properties of the high limit value for an alarm. In this example the type of evaluation will be set to "Absolute". The alarm will be triggered at a value of "50".

```
Sub BarGraphLimitConfiguration()
'VBA434
Dim objBarGraph As HMIBarGraph
Set objBarGraph = ActiveDocument.HMIObjects.AddHMIObject("Bar1", "HMIBarGraph")
With objBarGraph
'Set analysis to absolute
.TypeAlarmHigh = False
'Activate monitoring
.CheckAlarmHigh = True
'Set barcolor to "yellow"
.ColorAlarmHigh = RGB(255, 255, 0)'Set upper limit to "50"
.AlarmHigh = 50
End With
End Sub
```
## <span id="page-5007-0"></span>**See also**

[TypeAlarmHigh Property](#page-5284-0) (Page [5285\)](#page-5284-0) [ColorAlarmHigh Property](#page-5018-0) (Page [5019\)](#page-5018-0) [AlarmHigh Property](#page-4952-0) (Page [4953\)](#page-4952-0) [BarGraph Object](#page-4749-0) (Page [4750](#page-4749-0))

# **CheckAlarmLow Property**

## **Description**

TRUE if the "Alarm Low" limit value is being monitored for the BarGraph object. BOOLEAN writeread access.

The limit value, the display on reaching the limit value and the type of evaluation are defined via the properties AlarmLow, ColorAlarmLow and TypeAlarmLow.

## **Example:**

The "BarGraphLimitConfiguration()" procedure configures the properties of the low limit value for an alarm. In this example the type of evaluation will be set to "Absolute". The alarm will be triggered at a value of "10".

```
Sub BarGraphLimitConfiguration()
'VBA435
Dim objBarGraph As HMIBarGraph
Set objBarGraph = ActiveDocument.HMIObjects.AddHMIObject("Bar1", "HMIBarGraph")
With objBarGraph
'Set analysis to absolute
.TypeAlarmLow = False
'Activate monitoring
.CheckAlarmLow = True
'Set barcolor to "yellow"
.ColorAlarmLow = RGB(255, 255, 0)'Set lower limit to "10"
.AlarmLow = 10
End With
End Sub
```
### **See also**

[ColorAlarmLow Property](#page-5019-0) (Page [5020](#page-5019-0)) [TypeAlarmLow Property](#page-5285-0) (Page [5286](#page-5285-0)) [AlarmLow Property](#page-4953-0) (Page [4954](#page-4953-0)) [BarGraph Object](#page-4749-0) (Page [4750](#page-4749-0))

# <span id="page-5008-0"></span>**Checked Property**

## **Description**

TRUE if a check mark is to appear in front of the user-defined menu entry. BOOLEAN write-read access.

## **Example:**

The "CreateMenuItem()" procedure creates the "Delete Objects" menu and adds two menu entries ("Delete Rectangles" and "Delete Circles"): The first menu entry is also marked with a tick:

```
Sub CreateMenuItem()
'VBA436
Dim objMenu As HMIMenu
Dim objMenuItem As HMIMenuItem
''Add new menu "Delete objects" to menubar:
Set objMenu = ActiveDocument.CustomMenus.InsertMenu(1, "DeleteObjects", "Delete objects")
''Add two menuitems to the new menu
Set objMenuItem = objMenu.MenuItems.InsertMenuItem(1, "DeleteAllRectangles", "Delete
Rectangles")
Set objMenuItem = objMenu.MenuItems.InsertMenuItem(2, "DeleteAllCircles", "Delete Circles")
With objMenu.MenuItems
.Item("DeleteAllRectangles").Checked = True
End With
End Sub
```
### **See also**

[MenuItems Property](#page-5172-0) (Page [5173](#page-5172-0)) [Configuring Menus and Toolbars](#page-4459-0) (Page [4460\)](#page-4459-0)

# **CheckLimitHigh4 Property**

### **Description**

TRUE if the "Reserve 4" high limit value of the bar graph object is to be monitored. BOOLEAN write-read access.

The limit value, the display on reaching the limit value and the type of evaluation are defined via the properties LimitHigh4, ColorLimitHigh4 and TypeLimitHigh4.

# <span id="page-5009-0"></span>**Example:**

The "BarGraphLimitConfiguration()" procedure configures the properties of the high limit value for an alarm. In this example the type of evaluation will be set to "Absolute". The alarm will be triggered at a value of "70".

```
Sub BarGraphLimitConfiguration()
'VBA437
Dim objBarGraph As HMIBarGraph
Set objBarGraph = ActiveDocument.HMIObjects.AddHMIObject("Bar1", "HMIBarGraph")
With objBarGraph
'Set analysis to absolute
.TypeLimitHigh4 = False
'Activate monitoring
.CheckLimitHigh4 = True
'set barcolor to "red"
.ColorLimitHigh4 = RGB(255, 0, 0)'Set upper limit to "70"
.LimitHigh4 = 70
End With
End Sub
```
# **See also**

[TypeLimitHigh4 Property](#page-5285-0) (Page [5286](#page-5285-0)) [LimitHigh4 Property](#page-5142-0) (Page [5143](#page-5142-0)) [ColorLimitHigh4 Property](#page-5022-0) (Page [5023](#page-5022-0)) [BarGraph Object](#page-4749-0) (Page [4750](#page-4749-0))

# **CheckLimitHigh5 Property**

# **Description**

TRUE if the "Reserve 5" high limit value of the bar graph object is to be monitored. BOOLEAN write-read access.

The limit value, the display on reaching the limit value and the type of evaluation are defined via the properties LimitHigh5, ColorLimitHigh5 and TypeLimitHigh5.

## <span id="page-5010-0"></span>**Example:**

The "BarGraphLimitConfiguration()" procedure configures the properties of the high limit value for an alarm. In this example the type of evaluation will be set to "Absolute". The alarm will be triggered at a value of "80".

```
Sub BarGraphLimitConfiguration()
'VBA438
Dim objBarGraph As HMIBarGraph
Set objBarGraph = ActiveDocument.HMIObjects.AddHMIObject("Bar1", "HMIBarGraph")
With objBarGraph
'Set analysis to absolute
.TypeLimitHigh5 = False
'Activate monitoring
.CheckLimitHigh5 = True
'set barcolor to "black"
. ColorLimitHigh5 = RGB(0, 0, 0)'Set upper limit to "80"
.LimitHigh5 = 80
End With
End Sub
```
## **See also**

[ColorLimitHigh5 Property](#page-5022-0) (Page [5023](#page-5022-0)) [TypeLimitHigh5 Property](#page-5286-0) (Page [5287\)](#page-5286-0) [LimitHigh4 Property](#page-5142-0) (Page [5143](#page-5142-0)) [BarGraph Object](#page-4749-0) (Page [4750\)](#page-4749-0)

# **CheckLimitLow4 Property**

# **Description**

TRUE if the "Reserve 4" low limit value of the bar graph object is to be monitored. BOOLEAN writeread access.

The limit value, the display on reaching the limit value and the type of evaluation are defined via the properties LimitLow4, ColorLimitLow4 and TypeLimitLow4.

# <span id="page-5011-0"></span>**Example:**

The "BarGraphLimitConfiguration()" procedure configures the properties of the low limit value for an alarm. In this example the type of evaluation will be set to "Absolute". The alarm will be triggered at a value of "5".

```
Sub BarGraphLimitConfiguration()
'VBA439
Dim objBarGraph As HMIBarGraph
Set objBarGraph = ActiveDocument.HMIObjects.AddHMIObject("Bar1", "HMIBarGraph")
With objBarGraph
'Set analysis to absolute
.TypeLimitLow4 = False
'Activate monitoring
.CheckLimitLow4 = True
'Set barcolor to "green"
.ColorLimitLow4 = RGB(0, 255, 0)'set lower limit to "5"
.LimitLow4 = 5
End With
End Sub
```
# **See also**

[TypeLimitLow4 Property](#page-5287-0) (Page [5288\)](#page-5287-0) [LimitLow4 Property](#page-5144-0) (Page [5145\)](#page-5144-0) [ColorLimitLow4 Property](#page-5023-0) (Page [5024\)](#page-5023-0) [BarGraph Object](#page-4749-0) (Page [4750](#page-4749-0))

# **CheckLimitLow5 Property**

# **Description**

TRUE if the "Reserve 5" low limit value of the bar graph object is to be monitored. BOOLEAN writeread access.

The limit value, the display on reaching the limit value and the type of evaluation are defined via the properties LimitLow5, ColorLimitLow5 and TypeLimitLow5.

## <span id="page-5012-0"></span>**Example:**

The "BarGraphLimitConfiguration()" procedure configures the properties of the low limit value for an alarm. In this example the type of evaluation will be set to "Absolute". The alarm will be triggered at a value of "0".

```
Sub BarGraphLimitConfiguration()
'VBA440
Dim objBarGraph As HMIBarGraph
Set objBarGraph = ActiveDocument.HMIObjects.AddHMIObject("Bar1", "HMIBarGraph")
With objBarGraph
'Set analysis to absolute
.TypeLimitLow5 = False
'Activate monitoring
.CheckLimitLow5 = True
'Set barcolor to "white"
.ColorLimitLow5 = RGB(255, 255, 255)'set lower limit to "0"
.LimitLow5 = 0
End With
End Sub
```
## **See also**

[TypeLimitLow5 Property](#page-5288-0) (Page [5289](#page-5288-0)) [LimitLow5 Property](#page-5145-0) (Page [5146\)](#page-5145-0) [ColorLimitLow5 Property](#page-5024-0) (Page [5025](#page-5024-0)) [BarGraph Object](#page-4749-0) (Page [4750\)](#page-4749-0)

# **CheckToleranceHigh Property**

# **Description**

TRUE if the "Tolerance High" limit value is being monitored for the BarGraph object. BOOLEAN write-read access.

The limit value, the display on reaching the limit value and the type of evaluation are defined via the properties ToleranceHigh, ColorToleranceHigh and TypeToleranceHigh.

# <span id="page-5013-0"></span>**Example:**

The "BarGraphLimitConfiguration()" procedure configures the properties of the high limit value for an alarm. In this example the type of evaluation will be set to "Absolute". The alarm will be triggered at a value of "45".

```
Sub BarGraphLimitConfiguration()
'VBA441
Dim objBarGraph As HMIBarGraph
Set objBarGraph = ActiveDocument.HMIObjects.AddHMIObject("Bar1", "HMIBarGraph")
With objBarGraph
'Set analysis to absolute
.TypeToleranceHigh = False
'Activate monitoring
.CheckToleranceHigh = True
'Set barcolor to "yellow"
.ColorToleranceHigh = RGB(255, 255, 0)'Set upper limit to "45"
.ToleranceHigh = 45
End With
End Sub
```
# **See also**

[TypeToleranceHigh Property](#page-5289-0) (Page [5290](#page-5289-0)) [ToleranceHigh Property](#page-5274-0) (Page [5275\)](#page-5274-0) [ColorToleranceHigh Property](#page-5025-0) (Page [5026\)](#page-5025-0) [BarGraph Object](#page-4749-0) (Page [4750](#page-4749-0))

# **CheckToleranceLow Property**

# **Description**

TRUE if the "Tolerance Low" limit value is being monitored for the BarGraph object. BOOLEAN write-read access.

The limit value, the display on reaching the limit value and the type of evaluation are defined via the properties ToleranceLow, ColorToleranceLow and TypeToleranceLow.

## <span id="page-5014-0"></span>**Example:**

The "BarGraphLimitConfiguration()" procedure configures the properties of the low limit value for an alarm. In this example the type of evaluation will be set to "Absolute". The alarm will be triggered at a value of "15".

```
Sub BarGraphLimitConfiguration()
'VBA442
Dim objBarGraph As HMIBarGraph
Set objBarGraph = ActiveDocument.HMIObjects.AddHMIObject("Bar1", "HMIBarGraph")
With objBarGraph
'Set analysis to absolute
.TypeToleranceLow = False
'Activate monitoring
.CheckToleranceLow = True
'Set barcolor to "yellow"
.ColorToleranceLow = RGB(255, 255, 0)
'Set lower limit to "15"
.ToleranceLow = 15
End With
End Sub
```
### **See also**

[BarGraph Object](#page-4749-0) (Page [4750\)](#page-4749-0) [TypeToleranceLow Property](#page-5290-0) (Page [5291\)](#page-5290-0) [ToleranceLow Property](#page-5275-0) (Page [5276](#page-5275-0)) [ColorToleranceLow Property](#page-5026-0) (Page [5027\)](#page-5026-0)

# **CheckWarningHigh Property**

# **Description**

TRUE if the "Warning High" limit value is being monitored for the BarGraph object. BOOLEAN write-read access.

The limit value, the display on reaching the limit value and the type of evaluation are defined via the properties WarningHigh, ColorWarningHigh and TypeWarningHigh.

# <span id="page-5015-0"></span>**Example:**

The "BarGraphLimitConfiguration()" procedure configures the properties of the high limit value for an alarm. In this example the type of evaluation will be set to "Absolute". The alarm will be triggered at a value of "75".

```
Sub BarGraphLimitConfiguration()
'VBA443
Dim objBarGraph As HMIBarGraph
Set objBarGraph = ActiveDocument.HMIObjects.AddHMIObject("Bar1", "HMIBarGraph")
With objBarGraph
'Set analysis to absolute
.TypeWarningHigh = False
'Activate monitoring
.CheckWarningHigh = True
'Set barcolor to "red"
.ColorWarningHigh = RGB(255, 0, 0)'Set upper limit to "75"
.WarningHigh = 75
End With
End Sub
```
# **See also**

[WarningHigh Property](#page-5385-0) (Page [5386](#page-5385-0)) [TypeWarningHigh Property](#page-5291-0) (Page [5292](#page-5291-0)) [ColorWarningHigh Property](#page-5028-0) (Page [5029](#page-5028-0)) [BarGraph Object](#page-4749-0) (Page [4750](#page-4749-0))

# **CheckWarningLow Property**

# **Description**

TRUE if the "Warning Low" limit value is being monitored for the BarGraph object. BOOLEAN write-read access.

The limit value, the display on reaching the limit value and the type of evaluation are defined via the properties WarningLow, ColorWarningLow and TypeWarningLow.

# **Example:**

The "BarGraphLimitConfiguration()" procedure configures the properties of the low limit value for an alarm. In this example the type of evaluation will be set to "Absolute". The alarm will be triggered at a value of "12".

```
Sub BarGraphLimitConfiguration()
'VBA444
Dim objBarGraph As HMIBarGraph
Set objBarGraph = ActiveDocument.HMIObjects.AddHMIObject("Bar1", "HMIBarGraph")
With objBarGraph
'Set analysis to absolute
.TypeWarningLow = False
'Activate monitoring
.CheckWarningLow = True
'Set barcolor to "magenta"
.ColorWarningLow = RGB(255, 0, 255)
'Set lower limit to "12"
.WarningLow = 12
End With
End Sub
```
## **See also**

[WarningLow Property](#page-5386-0) (Page [5387\)](#page-5386-0) [TypeWarningLow Property](#page-5292-0) (Page [5293](#page-5292-0)) [ColorWarningLow Property](#page-5029-0) (Page [5030](#page-5029-0)) [BarGraph Object](#page-4749-0) (Page [4750\)](#page-4749-0)

# **ClearOnError Property**

# **Description**

TRUE if the entry in the I/O field is automatically deleted when the input is incorrect. BOOLEAN write-read access.

# **Example:**

The "IOFieldConfiguration()" procedure accesses the properties of the I/O field. In this example the I/O field is to be cleared when the input is incorrect:

```
Sub IOFieldConfiguration()
'VBA445
Dim objIOField As HMIIOField
Set objIOField = ActiveDocument.HMIObjects.AddHMIObject("IOField1", "HMIIOField")
With objIOField
.ClearOnError = True
End With
End Sub
```
## **See also**

[IOField Object](#page-4825-0) (Page [4826](#page-4825-0))

# **ClearOnNew Property**

## **Description**

TRUE if the entry in the I/O field is deleted as soon as the I/O field gets the focus. BOOLEAN writeread access.

### **Example:**

The "IOFieldConfiguration()" procedure accesses the properties of the I/O field. In this example the entry in the I/O field is deleted as soon as the field gets the focus:

```
Sub IOFieldConfiguration()
'VBA446
Dim objIOField As HMIIOField
Set objIOField = ActiveDocument.HMIObjects.AddHMIObject("IOField1", "HMIIOField")
With objIOField
.ClearOnNew = True
End With
End Sub
```
### **See also**

[IOField Object](#page-4825-0) (Page [4826](#page-4825-0))

# <span id="page-5018-0"></span>**CloseButton Property**

## **Description**

TRUE if the ApplicationWindow and PictureWindow objects possess a "Close" button in Runtime. BOOLEAN write-read access.

## **Example:**

The "ApplicationWindowConfig" procedure accesses the properties of the application window. In this example the application window will have a "Close" button in Runtime:

```
Sub ApplicationWindowConfig()
'VBA447
Dim objAppWindow As HMIApplicationWindow
Set objAppWindow = ActiveDocument.HMIObjects.AddHMIObject("AppWindow1", 
"HMIApplicationWindow")
With objAppWindow
.CloseButton = True
End With
End Sub
```
## **See also**

[PictureWindow Object](#page-4862-0) (Page [4863\)](#page-4862-0) [ApplicationWindow Object](#page-4746-0) (Page [4747](#page-4746-0))

# **CollectValue property**

### **Description**

The CollectValue property specifies as an initial value the current status of the active message classes in each case.

The "Relevant" property has to have the value "TRUE" so that the advanced analog display is taken into account when forming the group display .

# **ColorAlarmHigh Property**

## **Description**

Defines or returns the bar color for the "Alarm High" limit value. LONG write-read access.

The "CheckAlarmHigh" property must have been set to TRUE if the bar color should change on reaching the limit value.

### <span id="page-5019-0"></span>*3.16 VBA for Automated \$onHurBtJon*

### **Determination of Color Value**

The color is displayed in RGB format (Red, Green, Blue). Specify the corresponding decimal value for each of the three RGB values (value range from 0 to 255).

Use VBA function "RGB" to assign a color to a property. The color "red", for example, is represented as follows: RGB(255, 0, 0)

# **Example:**

The "BarGraphLimitConfiguration()" procedure configures the properties of the high limit value for an alarm. In this example the type of evaluation will be set to "Absolute". The alarm will be triggered at a value of "50 " and the bar color will change to Red.

```
Sub BarGraphLimitConfiguration()
'VBA449
Dim objBarGraph As HMIBarGraph
Set objBarGraph = ActiveDocument.HMIObjects.AddHMIObject("Bar1", "HMIBarGraph")
With objBarGraph
'Set analysis to absolute
.TypeAlarmHigh = False
'Activate monitoring
.CheckAlarmHigh = True
'Set barcolor to "red"
.ColorAlarmHigh = RGB(255, 0, 0)'Set upper limit to "50"
.AlarmHigh = 50
End With
End Sub
```
# **See also**

[CheckAlarmHigh Property](#page-5006-0) (Page [5007\)](#page-5006-0) [BarGraph Object](#page-4749-0) (Page [4750](#page-4749-0))

# **ColorAlarmLow Property**

# **Description**

Defines or returns the bar color for the "Alarm Low" limit value. LONG write-read access.

The "CheckAlarmLow" property must have been set to TRUE if the bar color should change on reaching the limit value.

### **Determination of Color Value**

The color is displayed in RGB format (Red, Green, Blue). Specify the corresponding decimal value for each of the three RGB values (value range from 0 to 255).

## **Example:**

The "BarGraphLimitConfiguration()" procedure configures the properties of the low limit value for an alarm. In this example the type of evaluation will be set to "Absolute". The alarm will be triggered at a value of "10 " and the bar color will change to Red.

```
Sub BarGraphLimitConfiguration()
'VBA450
Dim objBarGraph As HMIBarGraph
Set objBarGraph = ActiveDocument.HMIObjects.AddHMIObject("Bar1", "HMIBarGraph")
With objBarGraph
'Set analysis to absolute
.TypeAlarmLow = False
'Activate monitoring
.CheckAlarmLow = True
'Set barcolor to "red"
.ColorAlarmLow = RGB(255, 0, 0)'Set lower limit to "10"
.AlarmLow = 10
End With
End Sub
```
### **See also**

[CheckAlarmLow Property](#page-5007-0) (Page [5008\)](#page-5007-0) [BarGraph Object](#page-4749-0) (Page [4750\)](#page-4749-0)

# **ColorBottom Property**

### **Description**

Defines or returns the color for the bottom/right stop of the slider object. LONG write-read access.

## **Determination of Color Value**

The color is displayed in RGB format (Red, Green, Blue). Specify the corresponding decimal value for each of the three RGB values (value range from 0 to 255).

# **Example:**

The "SliderConfiguration()" procedure accesses the properties of the slider. In this example the color for the lower/right view will be set to "Red":

```
Sub SliderConfiguration()
'VBA451
Dim objSlider As HMISlider
Set objSlider = ActiveDocument.HMIObjects.AddHMIObject("SliderObject1", "HMISlider")
With objSlider
.ColorBottom = RGB(255, 0, 0)End With
End Sub
```
## **See also**

[Slider object](#page-4895-0) (Page [4896](#page-4895-0))

# **ColorChangeType Property**

# **Description**

TRUE if a color change in the BarGraph object (for instance when a limit value is reached) is to take place segment by segment. If set to FALSE, it defines the change of color for the entire bar. BOOLEAN write-read access.

# **Example:**

The "BarGraphLimitConfiguration()" procedure configures In this example the color change will apply to the whole bar:

```
Sub BarGraphLimitConfiguration()
'VBA452
Dim objBarGraph As HMIBarGraph
Set objBarGraph = ActiveDocument.HMIObjects.AddHMIObject("Bar1", "HMIBarGraph")
With objBarGraph
.ColorChangeType = False
End With
End Sub
```
### **See also**

[BarGraph Object](#page-4749-0) (Page [4750](#page-4749-0))

# <span id="page-5022-0"></span>**ColorLimitHigh4 Property**

### **Description**

Defines or returns the color for the "Reserve 4" upper limit value. LONG write-read access.

The "CheckLimitHigh4" property must have been set to TRUE if the bar color should change on reaching the limit value.

#### **Determination of Color Value**

The color is displayed in RGB format (Red, Green, Blue). Specify the corresponding decimal value for each of the three RGB values (value range from 0 to 255).

Use VBA function "RGB" to assign a color to a property. The color "red", for example, is represented as follows: RGB(255, 0, 0)

## **Example:**

The "BarGraphLimitConfiguration()" procedure configures the properties of the high limit value for an alarm. In this example the type of evaluation will be set to "Absolute". The alarm will be triggered at a value of "70 " and the bar color will change to Red.

```
Sub BarGraphLimitConfiguration()
'VBA453
Dim objBarGraph As HMIBarGraph
Set objBarGraph = ActiveDocument.HMIObjects.AddHMIObject("Bar1", "HMIBarGraph")
With objBarGraph
'Set analysis to absolute
.TypeLimitHigh4 = False
'Activate monitoring
.CheckLimitHigh4 = True
'Set barcolor to "red"
. ColorLimitHigh4 = RGB(255, 0, 0)'Set upper limit to "70"
.LimitHigh4 = 70
End With
End Sub
```
## **See also**

[CheckLimitHigh4 Property](#page-5008-0) (Page [5009\)](#page-5008-0) [BarGraph Object](#page-4749-0) (Page [4750\)](#page-4749-0)

# **ColorLimitHigh5 Property**

### **Description**

Defines or returns the color for the "Reserve 5" upper limit value. LONG write-read access.

<span id="page-5023-0"></span>The "CheckLimitHigh5" property must have been set to TRUE if the bar color should change on reaching the limit value.

#### **Determination of Color Value**

The color is displayed in RGB format (Red, Green, Blue). Specify the corresponding decimal value for each of the three RGB values (value range from 0 to 255).

Use VBA function "RGB" to assign a color to a property. The color "red", for example, is represented as follows: RGB(255, 0, 0)

### **Example:**

The "BarGraphLimitConfiguration()" procedure configures the properties of the high limit value for an alarm. In this example the type of evaluation will be set to "Absolute". The alarm will be triggered at a value of "80" and the bar color will change to "Black".

```
Sub BarGraphLimitConfiguration()
'VBA454
Dim objBarGraph As HMIBarGraph
Set objBarGraph = ActiveDocument.HMIObjects.AddHMIObject("Bar1", "HMIBarGraph")
With objBarGraph
'Set analysis to absolute
.TypeLimitHigh5 = False
'Activate monitoring
.CheckLimitHigh5 = True
'Set barcolor to "black"
.ColorLimitHigh5 = RGB(0, 0, 0)'Set upper limit to "80"
.LimitHigh5 = 80
End With
End Sub
```
#### **See also**

[CheckLimitHigh5 Property](#page-5009-0) (Page [5010\)](#page-5009-0) [BarGraph Object](#page-4749-0) (Page [4750](#page-4749-0))

# **ColorLimitLow4 Property**

### **Description**

Defines or returns the color for the "Reserve 4" lower limit value. LONG write-read access.

The "CheckLimitLow4" property must have been set to TRUE if the bar color should change on reaching the limit value.

#### **Determination of Color Value**

The color is displayed in RGB format (Red, Green, Blue). Specify the corresponding decimal value for each of the three RGB values (value range from 0 to 255).

Use VBA function "RGB" to assign a color to a property. The color "red", for example, is represented as follows: RGB(255, 0, 0)

### <span id="page-5024-0"></span>**Example:**

The "BarGraphLimitConfiguration()" procedure configures the properties of the low limit value for an alarm. In this example the type of evaluation will be set to "Absolute". The alarm will be triggered at a value of "5" and the bar color will change to "Green".

```
Sub BarGraphLimitConfiguration()
'VBA455
Dim objBarGraph As HMIBarGraph
Set objBarGraph = ActiveDocument.HMIObjects.AddHMIObject("Bar1", "HMIBarGraph")
With objBarGraph
'Set analysis to absolute
.TypeLimitLow4 = False
'Activate monitoring
.CheckLimitLow4 = True
'Set barcolor to "green"
.ColorLimitLow4 = RGB(0, 255, 0)'Set lower limit to "5"
.LimitLow4 = 5
End With
End Sub
```
#### **See also**

[CheckLimitLow4 Property](#page-5010-0) (Page [5011](#page-5010-0)) [BarGraph Object](#page-4749-0) (Page [4750\)](#page-4749-0)

# **ColorLimitLow5 Property**

### **Description**

Defines or returns the color for the "Reserve 5" lower limit value. LONG write-read access.

The "CheckLimitLow5" property must have been set to TRUE if the bar color should change on reaching the limit value.

### **Determination of Color Value**

The color is displayed in RGB format (Red, Green, Blue). Specify the corresponding decimal value for each of the three RGB values (value range from 0 to 255).

# <span id="page-5025-0"></span>**Example:**

The "BarGraphLimitConfiguration()" procedure configures the properties of the low limit value for an alarm. In this example the type of evaluation will be set to "Absolute". The alarm will be triggered at a value of "0" and the bar color will change to "White".

```
Sub BarGraphLimitConfiguration()
'VBA456
Dim objBarGraph As HMIBarGraph
Set objBarGraph = ActiveDocument.HMIObjects.AddHMIObject("Bar1", "HMIBarGraph")
With objBarGraph
'Set analysis to absolute
.TypeLimitLow5 = False
'Activate monitoring
.CheckLimitLow5 = True
'Set barcolor to "white"
.ColorLimitLow5 = RGB(255, 255, 255)
'Set lower limit to "0"
.LimitLow5 = 0
End With
End Sub
```
# **See also**

[CheckLimitLow5 Property](#page-5011-0) (Page [5012](#page-5011-0)) [BarGraph Object](#page-4749-0) (Page [4750](#page-4749-0))

# **ColorToleranceHigh Property**

# **Description**

Defines or returns the color for the "Tolerance High" high limit value. LONG write-read access.

The "CheckToleranceHigh" property must have been set to TRUE if the bar color should change on reaching the limit value.

# **Determination of Color Value**

The color is displayed in RGB format (Red, Green, Blue). Specify the corresponding decimal value for each of the three RGB values (value range from 0 to 255).

*3.16 VBA for Automated \$onHurBtJon*

## <span id="page-5026-0"></span>**Example:**

The "BarGraphLimitConfiguration()" procedure configures the properties of the high limit value for an alarm. In this example the type of evaluation will be set to "Absolute". The alarm will be triggered at a value of "45" and the bar color will change to "Yellow".

```
Sub BarGraphLimitConfiguration()
'VBA457
Dim objBarGraph As HMIBarGraph
Set objBarGraph = ActiveDocument.HMIObjects.AddHMIObject("Bar1", "HMIBarGraph")
With objBarGraph
'Set analysis to absolute
.TypeToleranceHigh = False
'Activate monitoring
.CheckToleranceHigh = True
'Set barcolor to "yellow"
.ColorToleranceHigh = RGB(255, 255, 0)
'Set upper limit to "45"
.ToleranceHigh = 45
End With
End Sub
```
## **See also**

[CheckToleranceHigh Property](#page-5012-0) (Page [5013](#page-5012-0)) [BarGraph Object](#page-4749-0) (Page [4750\)](#page-4749-0)

# **ColorToleranceLow Property**

### **Description**

Defines or returns the color for the "Tolerance Low" low limit value. LONG write-read access.

The "CheckToleranceLow" property must have been set to TRUE if the bar color should change on reaching the limit value.

### **Determination of Color Value**

The color is displayed in RGB format (Red, Green, Blue). Specify the corresponding decimal value for each of the three RGB values (value range from 0 to 255).

# **Example:**

The "BarGraphLimitConfiguration()" procedure configures the properties of the low limit value for an alarm. In this example the type of evaluation will be set to "Absolute". The alarm will be triggered at a value of "12" and the bar color will change to "Yellow".

```
Sub BarGraphLimitConfiguration()
'VBA458
Dim objBarGraph As HMIBarGraph
Set objBarGraph = ActiveDocument.HMIObjects.AddHMIObject("Bar1", "HMIBarGraph")
With objBarGraph
'Set analysis to absolute
.TypeToleranceLow = False
'Activate monitoring
.CheckToleranceLow = True
'Set barcolor to "yellow"
.ColorToleranceLow = RGB(255, 255, 0)
'Set lower limit to "15"
.ToleranceLow = 15
End With
End Sub
```
# **See also**

[CheckToleranceLow Property](#page-5013-0) (Page [5014\)](#page-5013-0) [BarGraph Object](#page-4749-0) (Page [4750](#page-4749-0))

# **ColorTop Property**

# **Description**

Defines or returns the color for the top/left stop of the slider object. LONG write-read access.

### **Determination of Color Value**

The color is displayed in RGB format (Red, Green, Blue). Specify the corresponding decimal value for each of the three RGB values (value range from 0 to 255).

# <span id="page-5028-0"></span>**Example:**

The "SliderConfiguration()" procedure accesses the properties of the slider. In this example the color for the upper/left view will be set to "Orange":

```
Sub SliderConfiguration()
'VBA459
Dim objSlider As HMISlider
Set objSlider = ActiveDocument.HMIObjects.AddHMIObject("SliderObject1", "HMISlider")
With objSlider
.ColorTop = RGB(255, 128, 0)End With
End Sub
```
## **See also**

[Slider object](#page-4895-0) (Page [4896\)](#page-4895-0)

# **ColorWarningHigh Property**

## **Description**

Defines or returns the color for the "Warning High" high limit value. LONG write-read access.

The "CheckWarningHigh" property must have been set to TRUE if the bar color should change on reaching the limit value.

### **Determination of Color Value**

The color is displayed in RGB format (Red, Green, Blue). Specify the corresponding decimal value for each of the three RGB values (value range from 0 to 255).

# <span id="page-5029-0"></span>**Example:**

The "BarGraphLimitConfiguration()" procedure configures the properties of the high limit value for an alarm. In this example the type of evaluation will be set to "Absolute". The alarm will be triggered at a value of "75" and the bar color will change to "Red".

```
Sub BarGraphLimitConfiguration()
'VBA460
Dim objBarGraph As HMIBarGraph
Set objBarGraph = ActiveDocument.HMIObjects.AddHMIObject("Bar1", "HMIBarGraph")
With objBarGraph
'Set analysis to absolute
.TypeWarningHigh = False
'Activate monitoring
.CheckWarningHigh = True
'Set barcolor to "red"
.ColorWarningHigh = RGB(255, 0, 0)'Set upper limit to "75"
.WarningHigh = 75
End With
End Sub
```
## **See also**

[CheckWarningHigh Property](#page-5014-0) (Page [5015\)](#page-5014-0) [BarGraph Object](#page-4749-0) (Page [4750](#page-4749-0))

# **ColorWarningLow Property**

# **Description**

Defines or returns the color for the "Warning Low" low limit value. LONG write-read access.

The "CheckWarningLow" property must have been set to TRUE if the bar color should change on reaching the limit value.

### **Determination of Color Value**

The color is displayed in RGB format (Red, Green, Blue). Specify the corresponding decimal value for each of the three RGB values (value range from 0 to 255).

*3.16 VBA for Automated \$onHurBtJon*

## **Example:**

The "BarGraphLimitConfiguration()" procedure configures the properties of the low limit value for an alarm. In this example the type of evaluation will be set to "Absolute". The alarm will be triggered at a value of "12" and the bar color will change to "Magenta".

```
Sub BarGraphLimitConfiguration()
'VBA461
Dim objBarGraph As HMIBarGraph
Set objBarGraph = ActiveDocument.HMIObjects.AddHMIObject("Bar1", "HMIBarGraph")
With objBarGraph
'Set analysis to absolute
.TypeWarningLow = False
'Activate monitoring
.CheckWarningLow = True
'Set barcolor to "magenta"
.ColorWarningLow = RGB(255, 0, 255)
'Set lower limit to "12"
.WarningLow = 12
End With
End Sub
```
## **See also**

[CheckWarningLow Property](#page-5015-0) (Page [5016](#page-5015-0)) [BarGraph Object](#page-4749-0) (Page [4750\)](#page-4749-0)

# **CommonVBSCode Property**

### **Description**

Defines the higher-level common declaration section of the actions for the active picture or returns it.

The action editor of the Graphics Designer is used to configure actions at events and properties. In the declaration section of the actions, you can declare tags for a process image as well as create functions and procedures. In Runtime, each VBS action can access these tags, functions and procedures if the picture is active.

If you set "CommonVBSCode", the string is copied to the "Event" and "Property" declaration sections in the action editor. Any code there is overwritten. Therefore, set "CommonVBSCode" first before setting the subordinate declaration sections with "CommonVBSEventArea" or "CommonVBSPropertyArea".

### *3.16 VBA for Automated \$onHurBtJon*

# **Example**

In the following example, a tag that is common to all picture objects is declared in the active picture. The common declaration section is then output :

```
Sub DefineTagInActiveDocument
ActiveDocument.CommonVBSCode = "DIM actionIsdone" & vbCrLf
MsgBox ActiveDocument.CommonVBSCode
End Sub
```
## **See also**

[Document Object](#page-4783-0) (Page [4784](#page-4783-0))

# **CommonVBSEventArea property**

## **Description**

Defines the "Event" declaration section of the actions for the active picture or returns it.

The action editor of the Graphics Designer is used to configure actions, for example, at events. To this purpose, you can declare tags for a process image as well as create functions and procedures in the "Event" declaration section of the actions. In Runtime each VBS action that was configured for an event can access these tags, functions and procedures if the picture is active.

If you set "CommonVBSEventArea", the string is copied to the "Event" declaration section in the action editor. Any code there is overwritten. Therefore, first read the code set, for example with "CommonVBSCode" before you set the declaration section with "CommonVBSEventArea".

# **Example**

In the following example, two tags are declared in the active picture. The "Event" declaration section is the output:

```
Sub DefineTagInActiveDocument
ActiveDocument.CommonVBSCode = "DIM actionIsdone" & vbCrLf
ActiveDocument.CommonVBSEventArea = ActiveDocument.CommonVBSEventArea & "DIM 
"eventHasOccurred"
MsgBox ActiveDocument.CommonVBSEventArea
End Sub
```
# **CommonVBSPropertyArea property**

# **Description**

Defines the "Property" declaration section of the actions for the active picture or returns it.

The action editor of the Graphics Designer is used to configure actions for example at properties. To this purpose you can declare tags for a process image as well as create functions and procedures in the "Property" declaration section of the actions. In Runtime each VBS action that was configured for a property can access these tags, functions and procedures if the picture is active.

If you set "CommonVBSPropertyArea", the string is copied to the "Property" declaration section in the action editor. Any code there is overwritten. Therefore, first read the code set, for example with "CommonVBSCode" before you set the declaration section with "CommonVBSPropertyArea".

## **Example**

In the following example, two tags are declared in the active picture. The "Property" declaration section is then output:

```
Sub DefineTagInActiveDocument
ActiveDocument.CommonVBSCode = "DIM actionIsdone" & vbCrLf
ActiveDocument CommonVBSPropertyArea = ActiveDocument.CommonVBSPropertyArea & "DIM 
propertyIsChanged"
MsgBox ActiveDocument.CommonVBSPropertyArea
End Sub
```
## **CommandLine Property**

### **Description**

Returns the start parameter as a string if the application is opened via Start>Execute "Grafexe.exe start parameter". Read only access.

### **Example:**

In this example a message containing the start parameter is output on opening the document.

```
Sub Document_Opened(CancelForwarding As Boolean)
'VBA462
MsgBox Application.Commandline
End Sub
```
#### **See also**

[Application Object](#page-4744-0) (Page [4745](#page-4744-0))

# **Compiled Property**

# **Description**

TRUE if the source code of a C script or VB script was successfully compiled. BOOLEAN read access.

# **Example:**

In the following example a button and a circle will be inserted in the active picture. In Runtime the radius of the circle will enlarge every time you click the button. A VB script will be used for this purpose:

```
Sub IncreaseCircleRadiusWithVBScript()
'VBA463
Dim objButton As HMIButton
Dim objCircleA As HMICircle
Dim objEvent As HMIEvent
Dim objVBScript As HMIScriptInfo
Dim strCode As String
strCode = "Dim objCircle" & vbCrLf & "Set objCircle = "
strCode = strCode & "hmiRuntime.ActiveScreen.ScreenItems(""CircleVB"")"
strCode = strCode & vbCrLf & "objCircle.Radius = objCircle.Radius + 5"
Set objCircleA = ActiveDocument.HMIObjects.AddHMIObject("CircleVB", "HMICircle")
Set objButton = ActiveDocument.HMIObjects.AddHMIObject("myButton", "HMIButton")
With objCircleA
. Top = 100.Left = 100End With
With objButton
.Top = 10. Left = 10.Width = 200.Text = "Increase Radius"
End With
'On every mouseclick the radius will be increased:
Set objEvent = objButton.Events(1)Set objVBScript = objButton.Events(1).Actions.AddAction(hmiActionCreationTypeVBScript)
objVBScript.SourceCode = strCode
Select Case objVBScript.Compiled
Case True
MsgBox "Compilation OK!"
Case False
MsgBox "Errors by compilation!"
End Select
End Sub
```
# **See also**

[SourceCode Property](#page-5256-0) (Page [5257](#page-5256-0)) [ScriptInfo Object](#page-4891-0) (Page [4892](#page-4891-0))

# **ConfigurationFileName Property**

### **Description**

Returns the file name and full path of the configuration file for the open project. STRING read access.

## **Example:**

The "ShowConfigurationFileName() procedure outputs the configuration file path for the current picture:

Sub ShowConfigurationFileName()

'VBA464

MsgBox ActiveDocument.Application.ConfigurationFileName

End Sub

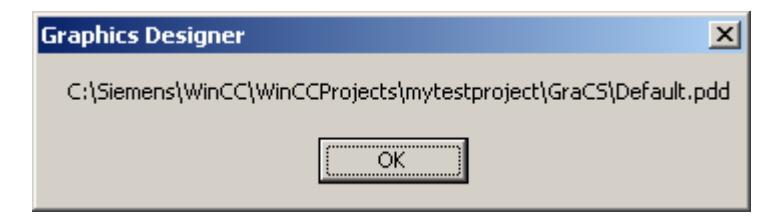

## **See also**

[Application Property](#page-4958-0) (Page [4959\)](#page-4958-0) [Application Object](#page-4744-0) (Page [4745](#page-4744-0))

# **ConnectionPoints property**

# **Description**

Returns the number of connection points of an object.

# **Example: Number of connection points of a rectangle**

In this example, a rectangle is inserted and the number of connection points is output:

```
Sub CountConnectionPoints()
'VBA229
Dim objRectangle As HMIRectangle
Dim objConnPoints As HMIConnectionPoints
Set objRectangle = ActiveDocument.HMIObjects.AddHMIObject("Rectangle1", "HMIRectangle")
Set objConnPoints = ActiveDocument.HMIObjects("Rectangle1").ConnectionPoints
MsgBox "Rectangle1 has " & objConnPoints.Count & " connectionpoints."
End Sub
```
# **ConnectorObjects property**

# **Description**

Only used internally.

### **See also**

```
3DBarGraph Object (Page 4730)
ActiveXControl Object (Page 4736)
AdvancedAnalogDisplay object (Page 4738)
AdvancedStateDisplay object (Page 4741)
ApplicationWindow Object (Page 4747)
BarGraph Object (Page 4750)
Button Object (Page 4756)
CheckBox Object (Page 4760)
Circle Object (Page 4763)
CircularArc Object (Page 4766)
ComboBox object (Page 4769)
CustomizedObject Object (Page 4773)
DataSetObj object (Page 4778)
DotNetControl object (Page 4789)
Ellipse Object (Page 4792)
EllipseArc Object (Page 4795)
EllipseSegment Object (Page 4798)
FaceplateObject object (Page 4804)
GraphicObject Object (Page 4810)
Group Object (Page 4813)
```
[GroupDisplay Object](#page-4814-0) (Page [4815\)](#page-4814-0)

[IOField Object](#page-4825-0) (Page [4826](#page-4825-0))

[Line Object](#page-4837-0) (Page [4838\)](#page-4837-0)

[ListBox object](#page-4839-0) (Page [4840\)](#page-4839-0)

[MultiLineEdit object](#page-4849-0) (Page [4850\)](#page-4849-0)

[ObjConnection object](#page-4852-0) (Page [4853\)](#page-4852-0)

[OLEObject Object](#page-4856-0) (Page [4857](#page-4856-0))

[OptionGroup Object](#page-4858-0) (Page [4859\)](#page-4858-0)

[PictureWindow Object](#page-4862-0) (Page [4863\)](#page-4862-0)

[PieSegment Object](#page-4865-0) (Page [4866\)](#page-4865-0)

[Polygon Object](#page-4868-0) (Page [4869\)](#page-4868-0)

[PolyLine Object](#page-4871-0) (Page [4872\)](#page-4871-0)

[Rectangle Object](#page-4882-0) (Page [4883\)](#page-4882-0)

[RoundButton Object](#page-4884-0) (Page [4885](#page-4884-0))

[RoundRectangle Object](#page-4888-0) (Page [4889\)](#page-4888-0)

[Slider object](#page-4895-0) (Page [4896\)](#page-4895-0)

[StaticText Object](#page-4900-0) (Page [4901\)](#page-4900-0)

[StatusDisplay Object](#page-4903-0) (Page [4904\)](#page-4903-0)

[TextList Object](#page-4914-0) (Page [4915\)](#page-4914-0)

[TubeArcObject object](#page-4926-0) (Page [4927\)](#page-4926-0)

[TubeDoubleTeeObject object](#page-4928-0) (Page [4929](#page-4928-0))

[TubePolyline object](#page-4930-0) (Page [4931](#page-4930-0))

[TubeTeeObject object](#page-4932-0) (Page [4933\)](#page-4932-0)

[WPFControl object](#page-4942-0) (Page [4943](#page-4942-0))

# **ConnectorType property**

# **Description**

Defines the type of connector:

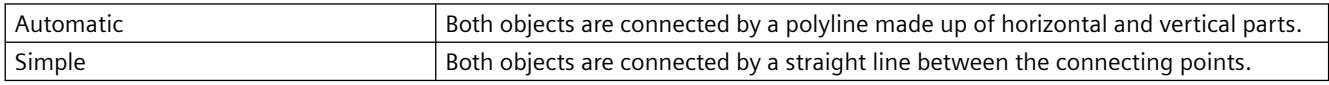

# **ControlType property**

# **Description**

Returns the name range of the control.

# **CopyPasteSettings property**

# **Description**

Only used internally.

# **See also**

[Application Object](#page-4744-0) (Page [4745](#page-4744-0))

# **CornerRadius property**

# **Description**

Defines the rounding radius of the rectangle which enclose objects in the advanced analog display. The values are defined in pixels.

The range of values which can be displayed for the corner radius depends on the values set for the "height" and "width" properties. The maximum corner radius value which can be displayed is equivalent to 50% of the lower one of the "height" or "width" values. The maximum value is used if higher values are entered.

# **Count Property**

# **Description**

Returns the number of elements in the specified listing. LONG read access

## **Example:**

In the following example a new picture will be created and a pair of objects will be inserted. The number of inserted objects will be output at the end:

```
Sub ObjectsInActiveDocument()
'VBA465
Dim objCircle As HMICircle
Dim objRectangle As HMIRectangle
Dim objDocument As Document
Set objDocument = Application.Documents.Add(hmiOpenDocumentTypeVisible)
Dim iIndex As Integer
iIndex = 1For iIndex = 1 To 5Set objCircle = objDocument.HMIObjects.AddHMIObject("Circle" & iIndex, "HMICircle")
Set objRectangle = objDocument.HMIObjects.AddHMIObject("Rectangle" & iIndex, 
"HMIRectangle")
With objCircle
.Top = (10 * iIndex). Left = (10 * iIndex)End With
With objRectangle
.Top = ((10 * iIndex) + 50).Left = (10 * iIndex)End With
Next iIndex
MsgBox "There are " & objDocument.HMIObjects.Count & " objects in the document"
End Sub
```
### **See also**

```
VariableTriggers Object (Listing) (Page 4940)
Views Object (Listing) (Page 4942)
VariableStateValues Object (Listing) (Page 4936)
ToolbarItems Object (Listing) (Page 4924)
Toolbars Object (Listing) (Page 4920)
SymbolLibraries Object (Listing) (Page 4912)
SelectedObjects object (Listing) (Page 4893)
Properties Object (Listing) (Page 4875)
HMIObjects Object (Listing) (Page 4824)
MenuItems Object (Listing) (Page 4849)
Menus Object (Listing) (Page 4845)
Layers Object (Listing) (Page 4836)
LanguageTexts Object (Listing) (Page 4834)
LanguageFonts Object (Listing) (Page 4831)
GroupedObjects Object (Listing) (Page 4818)
```
[FolderItems Object \(Listing\)](#page-4807-0) (Page [4808\)](#page-4807-0) [Events Object \(Listing\)](#page-4801-0) (Page [4802\)](#page-4801-0) [Documents Object \(Listing\)](#page-4786-0) (Page [4787\)](#page-4786-0) [HMIDefaultObjects Object \(Listing\)](#page-4818-0) (Page [4819\)](#page-4818-0) [DataLanguages Object \(Listing\)](#page-4776-0) (Page [4777\)](#page-4776-0) [ConnectionPoints Object \(Listing\)](#page-4770-0) (Page [4771\)](#page-4770-0) [AnalogResultInfos Object \(Listing\)](#page-4743-0) (Page [4744\)](#page-4743-0) [Actions Object \(Listing\)](#page-4733-0) (Page [4734](#page-4733-0))

# **CQBackColorOff..ColorOn property**

# **Description**

Specifies for the selected message type and the state "Came In Acknowledged" which color the background of the value to be displayed assumes for flashing status "Off"(CBackColorOff) or "On" (CBackColorOn) when the arrival of a message is acknowledged..

## **Determination of Color Value**

The color is displayed in RGB format (Red, Green, Blue). Specify the corresponding decimal value for each of the three RGB values (value range from 0 to 255).

Use VBA function "RGB" to assign a color to a property. The color "red", for example, is represented as follows: RGB(255, 0, 0).

# **CQBackFlash property**

# **Description**

Specifies for the selected message type and status "Came In Acknowledged" whether the background of the value to be displayed flashes when the arrival of a message is acknowledged.

# **CQTextColorOff..ColorOn property**

# **Description**

Specifies for the selected message type and the state "Came In Acknowledged" which color the text of the value to be displayed assumes for flashing status "Off" (CTextColorOff) or "On" (CTextColorOn) when the arrival of a message is acknowledged..

### **Determination of Color Value**

The color is displayed in RGB format (Red, Green, Blue). Specify the corresponding decimal value for each of the three RGB values (value range from 0 to 255).
*3.16 VBA for Automated \$onHurBtJon*

# **CQTextFlash property**

#### **Description**

Specifies for the selected message type and status "Came In Acknowledged" whether the background of the text to be displayed flashes when the arrival of a message is acknowledged.

# **CTextColorOff..ColorOn property**

### **Description**

Specifies for the selected message type and the state "Came In" which color the text of the value to be displayed assumes for flashing status "Off" (CTextColorOff) or "On" (CTextColorOn).

#### **Determination of Color Value**

The color is displayed in RGB format (Red, Green, Blue). Specify the corresponding decimal value for each of the three RGB values (value range from 0 to 255).

Use VBA function "RGB" to assign a color to a property. The color "red", for example, is represented as follows: RGB(255, 0, 0).

# **CTextFlash property**

#### **Description**

Specifies for the selected message type and status "Came In" whether the text of the value to be displayed flashes when a message is received.

# **CurrentDataLanguage Property**

#### **Description**

Defines the project language or returns the language identifier as a decimal value. LONG readwrite access.

#### **Example:**

The "ShowDataLanguage()" procedure outputs the currently set project language:

Sub ShowDataLanguage() 'VBA466 MsgBox Application.CurrentDataLanguage End Sub

# <span id="page-5041-0"></span>**See also**

[Application Property](#page-4958-0) (Page [4959](#page-4958-0)) [DataLanguageChanged Event](#page-4598-0) (Page [4599\)](#page-4598-0) [Language-Dependent Configuration with VBA](#page-4457-0) (Page [4458\)](#page-4457-0)

# **CurrentDesktopLanguage Property**

# **Description**

Returns the language identifier of the currently set user interface language as a decimal value. LONG read access.

# **Example:**

The "ShowDesktopLanguage()" procedure outputs the currently set user interface language:

```
Sub ShowDesktopLanguage()
'VBA467
MsgBox Application.CurrentDesktopLanguage
End Sub
```
# **See also**

[Application Property](#page-4958-0) (Page [4959](#page-4958-0)) [Application Object](#page-4744-0) (Page [4745](#page-4744-0)) [DesktopLanguageChanged event](#page-4599-0) (Page [4600\)](#page-4599-0) [Language-Dependent Configuration with VBA](#page-4457-0) (Page [4458\)](#page-4457-0)

# **CursorControl Property**

# **Description**

TRUE, when Alpha Cursor mode is activated, the cursor skips to the next field in the TAB sequence after exiting the field. BOOLEAN write-read access.

The CursorMode property must be set to TRUE.

#### **Example:**

The "IOFieldConfiguration()" procedure accesses the properties of the I/O field. In this example the cursor will skip into the next field when another field is exited. For this to work, the Cursor mode property must first be set to TRUE.

```
Sub IOFieldConfiguration()
'VBA468
Dim objIOField As HMIIOField
Set objIOField = ActiveDocument.HMIObjects.AddHMIObject("IOField1", "HMIIOField")
Application.ActiveDocument.CursorMode = True
With objIOField
.CursorControl = True
End With
End Sub
```
#### **See also**

[TabOrderAlpha Property](#page-5261-0) (Page [5262](#page-5261-0)) [TabOrderSwitch Property](#page-5264-0) (Page [5265\)](#page-5264-0) CursorMode Property (Page 5043) [ActiveDocument Property](#page-4945-0) (Page [4946\)](#page-4945-0) [TextList Object](#page-4914-0) (Page [4915\)](#page-4914-0) [IOField Object](#page-4825-0) (Page [4826](#page-4825-0))

#### **CursorMode Property**

#### **Description**

TRUE if the "Alpha Cursor" mode is to be activated. FALSE if the "Tab order" mode is to be activated. BOOLEAN write-read access.

#### **Example:**

The "ActiveDocumentConfiguration()" procedure accesses the properties of the current picture in the Graphics Designer. In this example the "Alpha Cursor" mode will be activated:

```
Sub ActiveDocumentConfiguration()
'VBA469
Application.ActiveDocument.CursorMode = True
End Sub
```
### **See also**

[CursorControl Property](#page-5041-0) (Page [5042\)](#page-5041-0) [ActiveDocument Property](#page-4945-0) (Page [4946](#page-4945-0)) [Documents Object \(Listing\)](#page-4786-0) (Page [4787\)](#page-4786-0)

# **CustomMenus Property**

### **Description**

Returns a listing of the available user-defined menus.

### **Example:**

The "ShowCustomMenuInformation()" procedure outputs the Key and Label of all user-defined menus in the current picture:

```
Sub ShowCustomMenuInformation()
'VBA470
Dim strKey As String
Dim strLabel As String
Dim strOutput As String
Dim iIndex As Integer
For iIndex = 1 To ActiveDocument.CustomMenus.Count
strKey = ActiveDocument.CustomMenus(iIndex).Key
strLabel = ActiveDocument.CustomMenus(iIndex).Label
strOutput = strOutput & vbCrLf & "Key: " & strKey & " Label: " & strLabel
Next iIndex
If 0 = ActiveDocument.CustomMenus.Count Then
strOutput = "There are no custommenus for the document created."
End If
MsgBox strOutput
End Sub
```
# **See also**

[Application Property](#page-4958-0) (Page [4959](#page-4958-0)) [ActiveDocument Property](#page-4945-0) (Page [4946](#page-4945-0)) [Menu Object](#page-4842-0) (Page [4843\)](#page-4842-0)

# **CustomToolbars Property**

#### **Description**

Returns a listing of the available user-defined toolbars.

#### **Example:**

The "ShowCustomToolbarInformation()" procedure outputs the Key values of all user-defined toolbars in the current picture:

```
Sub ShowCustomToolbarInformation()
'VBA471
Dim strKey As String
Dim strOutput As String
Dim iIndex As Integer
For iIndex = 1 To ActiveDocument.CustomToolbars.Count
strKey = ActiveDocument.CustomToolbars(iIndex).Key
strOutput = strOutput & vbCrLf & "Key: " & strKey
Next iIndex
If 0 = ActiveDocument.CustomToolbars.Count Then
strOutput = "There are no toolbars created for this document."
End If
MsgBox strOutput
End Sub
```
#### **See also**

[Application Property](#page-4958-0) (Page [4959\)](#page-4958-0) [ActiveDocument Property](#page-4945-0) (Page [4946\)](#page-4945-0) [Toolbar Object](#page-4918-0) (Page [4919](#page-4918-0))

#### **CycleName Property**

#### **Description**

Returns the name of the specified tag trigger. Read only access.

#### **Example:**

--

#### **See also**

[VariableTrigger Object](#page-4937-0) (Page [4938](#page-4937-0))

#### **CycleTime Property**

### **Description**

Returns the cycle time of the specified tag trigger. Read only access.

#### *Working with WinCC*

3.16 VBA for Automated Configuration

--

# **Example:**

# **See also**

[VariableTrigger Object](#page-4937-0) (Page [4938](#page-4937-0))

# **CycleType Property**

# **Description**

Defines or returns the cycle type.

# **Example:**

The "DynamicToRadiusOfNewCircle(hmiCircle As IHMICircle)" procedure creates a dynamic for the radius of a circle. In this example the radius of the circle will be set every two seconds:

```
Sub DynamicToRadiusOfNewCircle()
'VBA474
Dim objCircle As hmiCircle
Dim VariableTrigger As HMIVariableTrigger
Set objCircle = Application.ActiveDocument.HMIObjects.AddHMIObject("Circle1", "HMICircle")
Set VariableTrigger = objCircle.Radius.CreateDynamic(hmiDynamicCreationTypeVariableDirect,
"NewDynamic1")
VariableTrigger.CycleType = hmiVariableCycleType_2s
End Sub
```
# **See also**

[VariableTrigger Object](#page-4937-0) (Page [4938](#page-4937-0))

[Configuring Dynamics in the Properties of Pictures and Objects](#page-4524-0) (Page [4525](#page-4524-0))

# **D**

# **DataFormat Property**

# **Description**

Defines or returns the data type of the IOField object.

Range of values from 0 to 5.

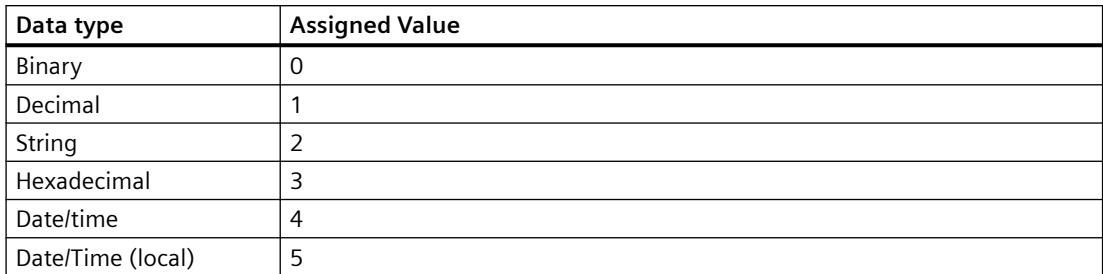

# **Example**

The "IOFieldConfiguration()" procedure accesses the properties of the I/O field. In this example, data type "Decimal" will be set for the I/O field:

```
Sub IOFieldConfiguration()
'VBA475
Dim objIOField As HMIIOField
Set objIOField = ActiveDocument.HMIObjects.AddHMIObject("IOField1", "HMIIOField")
With objIOField
.DataFormat = 1
End With
End Sub
```
#### **See also**

[IOField Object](#page-4825-0) (Page [4826](#page-4825-0))

#### **DefaultHMIObjects Property**

### **Description**

Returns the HMIDefaultObjects listing.

# **Example:**

The "ShowDefaultObjectNames()" procedure outputs all the object names contained in the HMIDefaultObjects listing:

Sub ShowDefaultObjectNames() 'VBA476 Dim strOutput As String Dim iIndex As Integer For iIndex = 1 To Application.DefaultHMIObjects.Count strOutput = strOutput & vbCrLf & Application.DefaultHMIObjects(iIndex).ObjectName Next iIndex MsgBox strOutput End Sub

# **See also**

[HMIDefaultObjects Object \(Listing\)](#page-4818-0) (Page [4819\)](#page-4818-0)

# **DestinationLink Property**

# **Description**

Returns the Destination object. Use the DestinationLink property to configure the destination object in the case of a direct connection.

# **Example:**

Use the DestinationLink property to return the DestLink object. In the following example the X position of "Rectangle\_A" is copied to the Y position of "Rectangle\_B" in Runtime by clicking on the button:

```
Sub DirectConnection()
'VBA477
Dim objButton As HMIButton
Dim objRectangleA As HMIRectangle
Dim objRectangleB As HMIRectangle
Dim objEvent As HMIEvent
Dim objDirConnection As HMIDirectConnection
Set objRectangleA = ActiveDocument.HMIObjects.AddHMIObject("Rectangle_A", "HMIRectangle")
Set objRectangleB = ActiveDocument.HMIObjects.AddHMIObject("Rectangle<sup>"B"</sup>, "HMIRectangle")
Set objButton = ActiveDocument.HMIObjects.AddHMIObject("myButton", "HMIButton")
With objRectangleA
. Top = 100.Left = 100
End With
With objRectangleB
. Top = 250.Left = 400.BackColor = RGB(255, 0, 0)End With
With objButton
.Top = 10.Left = 10.Width = 100.Text = "SetPosition"
End With
''Directconnection is initiated by mouseclick:
Set objDirConnection = 
objButton.Events(1).Actions.AddAction(hmiActionCreationTypeDirectConnection)
With objDirConnection
'Sourceobject: Property "Top" of Rectangle_A
.SourceLink.Type = hmiSourceTypeProperty
.SourceLink.ObjectName = "Rectangle_A"
.SourceLink.AutomationName = "Top"
'Targetobject: Property "Left" of Rectangle_B
.DestinationLink.Type = hmiDestTypeProperty
.DestinationLink.ObjectName = "Rectangle_B"
.DestinationLink.AutomationName = "Left"
End With
End Sub
```
# **See also**

[AutomationName Property](#page-4962-0) (Page [4963](#page-4962-0)) [ObjectName Property](#page-5183-0) (Page [5184\)](#page-5183-0)

[Type Property](#page-5283-0) (Page [5284](#page-5283-0)) [DirectConnection Object](#page-4781-0) (Page [4782\)](#page-4781-0)

### **Direction Property**

#### **Description**

Defines or returns the bar direction. BOOLEAN write-read access.

#### **Slider**

Defines or returns the position of the Slider object. BOOLEAN write-read access.

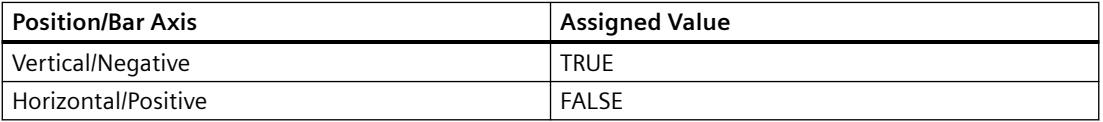

### **Example:**

The "SliderConfiguration()" procedure accesses the properties of the slider. In this example the position of the Slider object will be set to "Vertical":

```
Sub SliderConfiguration()
'VBA478
Dim objSlider As HMISlider
Set objSlider = ActiveDocument.HMIObjects.AddHMIObject("SliderObject1", "HMISlider")
With objSlider
.Direction = True
End With
End Sub
```
# **See also**

```
Slider object (Page 4896)
3DBarGraph Object (Page 4730)
```
# **DisablePerformanceWarnings property**

**Description**

Only used internally.

# **See also**

[Application Object](#page-4744-0) (Page [4745](#page-4744-0))

# **DisableVBAEvents Property**

### **Description**

TRUE if Event Handling is disabled. BOOLEAN write-read access.

### **Example:**

The "DisableVBAEvents()" procedure disables Event Handling:

```
Sub DisableVBAEvents()
'VBA479
Application.DisableVBAEvents = False
End Sub
```
# **See also**

[Application Object](#page-4744-0) (Page [4745](#page-4744-0)) [Event Handling](#page-4546-0) (Page [4547](#page-4546-0))

# **Display property**

#### **Description**

Only used internally.

# **See also**

[ObjConnection object](#page-4852-0) (Page [4853\)](#page-4852-0)

# **DisplayName Property**

# **Description**

Returns the name of the property attribute. STRING read access.

Thus the expression "MsgBox ActiveDocument.HMIObjects("Circle\_1").Properties("Height").DisplayName" would output the result "Height".

# **Example:**

The "ShowAllObjectDisplayNames()" procedure outputs all the property attribute names of standard objects contained in the message box:

```
Sub ShowAllObjectDisplayNames()
'VBA480
Dim strOutput As String
Dim iIndex1 As Integer
iIndex1 = 1strOutput = "List of all properties-displaynames from object """ & 
Application.DefaultHMIObjects(1).ObjectName & """" & vbCrLf & vbCrLf
For iIndex1 = 1 To Application.DefaultHMIObjects(1).Properties.Count
strOutput = strOutput & Application.DefaultHMIObjects(1).Properties(iIndex1).DisplayName & 
" / "
Next iIndex1
MsgBox strOutput
End Sub
```
### **See also**

[Property Object](#page-4875-0) (Page [4876](#page-4875-0))

# **DisplayOptions Property**

# **Description**

Defines the assignment of the "Button" or "Round button" object or returns its value. Value range from 0 to 3.

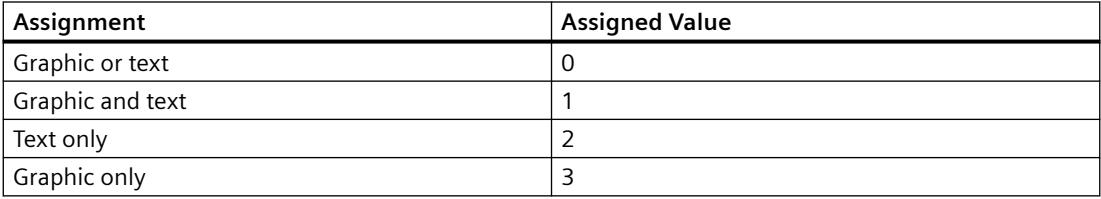

# **Example:**

The "ButtonConfiguration()" procedure accesses the properties of the button.

In this example the button is assigned "Graphic and text":

```
Sub ButtonConfiguration()
'VBA814
Dim objbutton As HMIButton
Set objbutton = ActiveDocument.HMIObjects.AddHMIObject("Button1", "HMIButton")
With objbutton
.DisplayOptions = 1
End With
End Sub
```
### **See also**

[Button Object](#page-4755-0) (Page [4756](#page-4755-0))

### **DisplayText Property**

#### **Description**

Returns the value for the "Label" or "TooltipText" property of the following objects (STRING read access):

- Menu Object
- MenuItem Object
- ToolbarItem Object

#### **Example:**

The "ShowLabelTexts()" procedure outputs all the labels of the first user-defined menu in the current picture:

```
Sub ShowLabelTexts()
'VBA481
Dim objLangText As HMILanguageText
Dim iIndex As Integer
For iIndex = 1 To ActiveDocument.CustomMenus(1).LDLabelTexts.Count
Set objLangText = ActiveDocument.CustomMenus(1).LDLabelTexts(iIndex)
MsgBox objLangText.DisplayName
Next iIndex
End Sub
```
#### **See also**

[ToolTipText Property](#page-5278-0) (Page [5279\)](#page-5278-0) [Label Property](#page-5125-0) (Page [5126](#page-5125-0)) [ToolbarItem Object](#page-4921-0) (Page [4922\)](#page-4921-0)

[LanguageText Object](#page-4832-0) (Page [4833\)](#page-4832-0) [MenuItem Object](#page-4846-0) (Page [4847\)](#page-4846-0) [Menu Object](#page-4842-0) (Page [4843\)](#page-4842-0)

### **Documents Property**

#### **Description**

Returns the Documents listing containing all open pictures. The open pictures are in chronological order.

#### **Example:**

In the following example the names of all open pictures are output:

```
Sub ShowDocuments()
'VBA482
Dim colDocuments As Documents
Dim objDocument As Document
Dim strOutput As String
Set colDocuments = Application.Documents
strOutput = "List of all opened documents:" & vbCrLf
For Each objDocument In colDocuments
strOutput = strOutput & vbCrLf & objDocument.Name
Next objDocument
MsgBox strOutput
End Sub
```
#### **See also**

[Application Property](#page-4958-0) (Page [4959](#page-4958-0)) [Application Object](#page-4744-0) (Page [4745](#page-4744-0))

#### **DrawInsideFrame property**

#### **Description**

Defines for all line thicknesses greater than "1" whether the border lines are to be drawn inside the object frame or symmetrically on the frame.

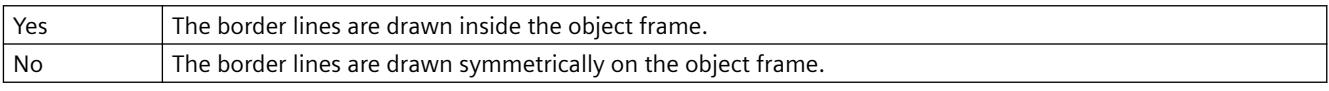

# **DropDownListStyle property**

#### **Description**

Defines whether the entries in the "TextList" object are displayed in a drop-down list box.

### **Dynamic Property**

### **Description**

Returns the dynamics of a property.

#### **Example:**

Use the Dynamic property if you wish to return, say, an existing dynamic. In the following example all possibly available object property dynamics are output in the active picture:

```
Sub ShowPropertiesDynamicsofAllObjects()
'VBA483
Dim objObject As HMIObject
Dim colObjects As HMIObjects
Dim colProperties As HMIProperties
Dim objProperty As HMIProperty
Dim strOutput As String
Set colObjects = Application.ActiveDocument.HMIObjects
For Each objObject In colObjects
Set colProperties = objObject.Properties
For Each objProperty In colProperties
If 0 <> objProperty.DynamicStateType Then
  strOutput = strOutput & vbCrLf & objObject.ObjectName & " - " & objProperty.DisplayName & 
": Statetype " & objProperty.Dynamic.DynamicStateType
End If
Next objProperty
Next objObject
MsgBox strOutput
End Sub
```
### **See also**

[Property Object](#page-4875-0) (Page [4876\)](#page-4875-0)

# **DynamicStateType property**

#### **Description**

Only used internally.

#### *Working with WinCC*

3.16 VBA for Automated Configuration

#### **See also**

[VBA Reference: ActionDynamic](#page-4583-0) (Page [4584\)](#page-4583-0)

# **E**

# **EditAtOnce Property**

### **Description**

TRUE, if accessing the field with the <TAB> key permits input immediately and without further action. BOOLEAN write-read access.

#### **Example:**

The "IOFieldConfiguration()" procedure accesses the properties of the I/O field. In this example it shall be possible to enter input on skipping into the I/O field:

```
Sub IOFieldConfiguration()
'VBA484
Dim objIOField As HMIIOField
Set objIOField = ActiveDocument.HMIObjects.AddHMIObject("IOField1", "HMIIOField")
With objIOField
.EditAtOnce = True
End With
End Sub
```
#### **See also**

[TextList Object](#page-4914-0) (Page [4915](#page-4914-0)) [IOField Object](#page-4825-0) (Page [4826](#page-4825-0))

# **ElseCase Property**

### **Description**

Defines or returns the value for the dynamic property outside of the configured value range.

# **Example:**

In the following example the radius of a circle will be dynamically configured using the Dynamic dialog, a tag name will be assigned and three analog value ranges will be created:

```
Sub AddDynamicDialogToCircleRadiusTypeAnalog()
'VBA485
Dim objDynDialog As HMIDynamicDialog
Dim objCircle As HMICircle
Set objCircle = ActiveDocument.HMIObjects.AddHMIObject("Circle A", "HMICircle")
Set objDynDialog = objCircle.Radius.CreateDynamic(hmiDynamicCreationTypeDynamicDialog, 
"'NewDynamic1'")
With objDynDialog
.ResultType = hmiResultTypeAnalog
.AnalogResultInfos.Add 50, 40
.AnalogResultInfos.Add 100, 80
.AnalogResultInfos.ElseCase = 100
End With
End Sub
```
### **See also**

[AnalogResultInfos Object \(Listing\)](#page-4743-0) (Page [4744](#page-4743-0)) [AnalogResultInfo Object](#page-4742-0) (Page [4743](#page-4742-0)) [Add Method \(AnalogResultInfos Listing\)](#page-4622-0) (Page [4623](#page-4622-0))

# **Enabled Property**

# **Description**

TRUE if the menu, the menu entry or the icon is activated and can be selected. Applies only to user-defined menus and toolbars. BOOLEAN write-read access.

# **Example:**

The "CreateMenuItem()" procedure creates the "Delete Objects" menu and adds two menu entries ("Delete Rectangles" and "Delete Circles"): In this example the second menu point in userdefined menu "Delete Objects" is grayed out and cannot be selected in the Graphics Designer:

```
Sub DisableMenuItem()
'VBA486
Dim objMenu As HMIMenu
Dim objMenuItem As HMIMenuItem
''Add a new menu "Delete objects"
Set objMenu = ActiveDocument.CustomMenus.InsertMenu(1, "DeleteObjects", "Delete objects")
''Add two menuitems to the new menu
Set objMenuItem = objMenu.MenuItems.InsertMenuItem(1, "DeleteAllRectangles", "Delete
rectangles")
Set objMenuItem = objMenu.MenuItems.InsertMenuItem(2, "DeleteAllCircles", "Delete circles")
'Disable menuitem "Delete circles"
With ActiveDocument.CustomMenus("DeleteObjects").MenuItems("DeleteAllCircles")
.Enabled = False
End With
End Sub
```
### **See also**

[ToolbarItem Object](#page-4921-0) (Page [4922\)](#page-4921-0) [MenuItem Object](#page-4846-0) (Page [4847\)](#page-4846-0) [Menu Object](#page-4842-0) (Page [4843\)](#page-4842-0) [Configuring Menus and Toolbars](#page-4459-0) (Page [4460\)](#page-4459-0)

# **EnableFlashing property**

# **Description**

Specifies whether the value for status "OK" and "Simulation" appears flashing or not in the advanced analog display in Runtime.

For the flashing to be visible in Runtime, the font flashing color must be different to the background flashing color.

# **EndAngle Property**

### **Description**

Defines or returns the end of the object for the CircularArc, EllipseArc, EllipseSegment and PieSegment objects. The information is in counterclockwise direction in degrees, beginning at the 12:00 clock position.

# **Example:**

The "PieSegmentConfiguration()" procedure accesses the properties of the Pie Segment. In this example the pie segment begins at 40° and ends at 180°:

```
Sub PieSegmentConfiguration()
'VBA487
Dim objPieSegment As HMIPieSegment
Set objPieSegment = ActiveDocument.HMIObjects.AddHMIObject("PieSegment1", "HMIPieSegment")
With objPieSegment
.StartAngle = 40
.EndAngle = 180
End With
End Sub
```
#### **See also**

[StartAngle Property](#page-5258-0) (Page [5259](#page-5258-0)) [PieSegment Object](#page-4865-0) (Page [4866\)](#page-4865-0) [EllipseSegment Object](#page-4797-0) (Page [4798\)](#page-4797-0) [EllipseArc Object](#page-4794-0) (Page [4795\)](#page-4794-0) [CircularArc Object](#page-4765-0) (Page [4766](#page-4765-0))

# **EventQuitMask property**

# **Description**

The events "Operator request" and "Measuring point blocked" are not acknowledgeable events in the PCS 7 environment. Using the "@EventQuit" tag and the "EventQuitMask" property in Runtime, these events are automatically indicated as acknowledged to prevent flashing during the calculation of the group displays. The start value of the attribute is then 0x00000011 (17). The value of the "EventQuitMask" property should be identical for all group display objects, advanced analog display and advanced status display, and for the "@EventQuit" tag.

By setting further acknowledgment bits, you can indicate other events as being acknowledged as well with the display of the group display object and the advanced analog and status display.

# **Events Property**

# **Description**

Returns the Events listing. Use the Events property to define the event that will trigger an action. Use the index number to define the event that is intended to be configured:

- You configure an action on a property with VBA by using the "Events(9)" property, where the index "1" stands for the event "Upon change":
- To configure an action onto an object with the aid of VBA, use the "Events(Index)" property, where "Index" stands for the trigger event (see table):

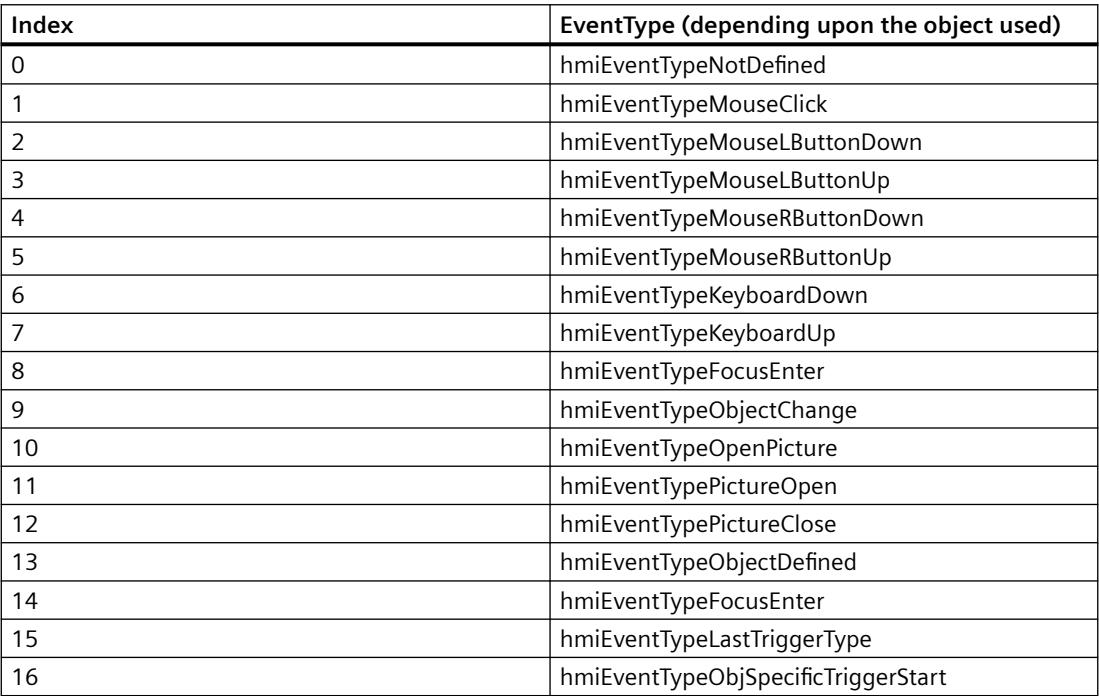

### **Example:**

In the following example the X position of "Rectangle A" is copied to the Y position of "Rectangle B" in Runtime by clicking on the button:

```
Sub DirectConnection()
'VBA488
Dim objButton As HMIButton
Dim objRectangleA As HMIRectangle
Dim objRectangleB As HMIRectangle
Dim objEvent As HMIEvent
Dim objDirConnection As HMIDirectConnection
Set objRectangleA = ActiveDocument.HMIObjects.AddHMIObject("Rectangle_A", "HMIRectangle")
Set objRectangleB = ActiveDocument.HMIObjects.AddHMIObject("Rectangle<sup>D</sup>B", "HMIRectangle")
Set objButton = ActiveDocument.HMIObjects.AddHMIObject("myButton", "HMIButton")
With objRectangleA
. Top = 100. Left = 100End With
With objRectangleB
. Top = 250. Left = 400.BackColor = RGB(255, 0, 0)End With
With objButton
.Top = 10. Left = 10.Width = 100
.Text = "SetPosition"
End With
''Directconnection is initiated by mouseclick:
Set objDirConnection = 
objButton.Events(1).Actions.AddAction(hmiActionCreationTypeDirectConnection)
With objDirConnection
'Sourceobject: Property "Top" of Rectangle_A
.SourceLink.Type = hmiSourceTypeProperty
.SourceLink.ObjectName = "Rectangle_A"
.SourceLink.AutomationName = "Top"
''Targetobject: Property "Left" of Rectangle_B
.DestinationLink.Type = hmiDestTypeProperty
.DestinationLink.ObjectName = "Rectangle_B"
.DestinationLink.AutomationName = "Left"
End With
End Sub
```
# **See also**

[Events Object \(Listing\)](#page-4801-0) (Page [4802\)](#page-4801-0) [Configuring Event-Driven Actions with VBA](#page-4536-0) (Page [4537](#page-4536-0))

# **EventName property**

### **Description**

Returns the name of the "Event" object.

# **Example**

In this example the event names and event types of all objects in the active pictures are put out. In order for this example to work, insert some objects into the active picture and configure different events.

```
Sub ShowEventsOfAllObjectsInActiveDocument()
'VBA252
Dim colEvents As HMIEvents
Dim objEvent As HMIEvent
Dim iMax As Integer
Dim iIndex As Integer
Dim iAnswer As Integer
Dim strEventName As String
Dim strObjectName As String
Dim varEventType As Variant
iIndex = 1iMax = ActiveDocument.HMIObjects.Count
For iIndex = 1 To iMax
Set colEvents = ActiveDocument.HMIObjects(iIndex).Events
strObjectName = ActiveDocument.HMIObjects(iIndex).ObjectName
For Each objEvent In colEvents
strEventName = objEvent.EventName
varEventType = objEvent.EventType
iAnswer = MsgBox("Objectname: " & strObjectName & vbCrLf & "Eventtype: " & varEventType & 
vbCrLf & "Eventname: " & strEventName, vbOKCancel)
If vbCancel = iAnswer Then Exit For
Next objEvent
If vbCancel = iAnswer Then Exit For
Next iIndex
End Sub
```
# **EventType Property**

#### **Description**

Returns the event type that is configured on the specified object.

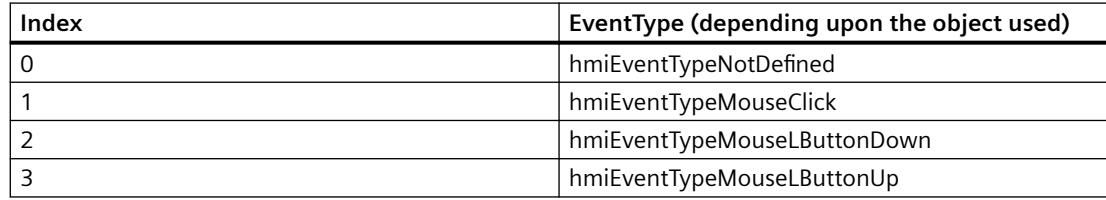

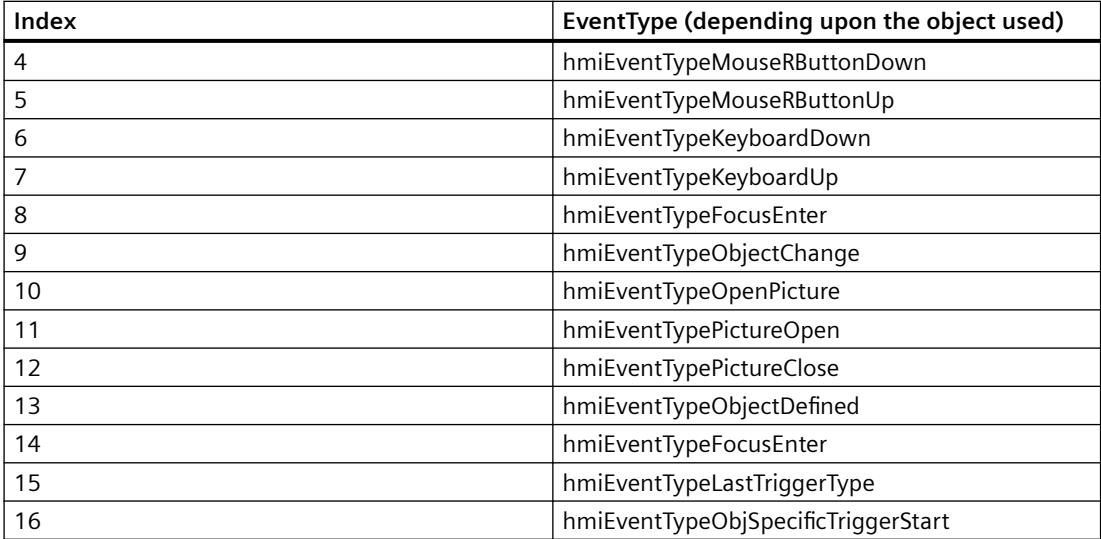

# **Example:**

Use the EventType property to edit a previously configured event. In the following example the event "Mouse Action" will be configured, but then changed to "Pressed":

```
Sub AddActionToObjectTypeCScript()
'VBA489
Dim objEvent As HMIEvent
Dim objCScript As HMIScriptInfo
Dim objCircle As HMICircle
Set objCircle = ActiveDocument.HMIObjects.AddHMIObject("Circle AB", "HMICircle")
'C-action is initiated by click on object circle
Set objEvent = objCircle.Events(1)
Set objCScript = objEvent.Actions.AddAction(hmiActionCreationTypeCScript)
MsgBox "the type of the projected event is " & objEvent.EventType
End Sub
```
### **See also**

[Events Object \(Listing\)](#page-4801-0) (Page [4802\)](#page-4801-0)

[Configuring Event-Driven Actions with VBA](#page-4536-0) (Page [4537](#page-4536-0))

# **Exponent Property**

#### **Description**

TRUE if numbers are to be displayed on the BarGraph object using exponents (e.g. "1.00e+000"). BOOLEAN write-read access.

# **Example:**

The "BarGraphConfiguration()" procedure configures In this example numbers are to be displayed on the bar using exponents:

```
Sub BarGraphConfiguration()
'VBA490
Dim objBarGraph As HMIBarGraph
Set objBarGraph = ActiveDocument.HMIObjects.AddHMIObject("Bar1", "HMIBarGraph")
With objBarGraph
.Exponent = True
End With
End Sub
```
### **See also**

[BarGraph Object](#page-4749-0) (Page [4750](#page-4749-0))

# **ExtendedOperation Property**

# **Description**

TRUE if the slider on the Slider object is set to the associated end value (minimum value/ maximum value). This is done by clicking the mouse in an area outside the current regulator setting. BOOLEAN write-read access.

# **Example:**

The "SliderConfiguration()" procedure accesses the properties of the slider. In this example the ExtendedOperation property will be set to TRUE:

```
Sub SliderConfiguration()
'VBA491
Dim objSlider As HMISlider
Set objSlider = ActiveDocument.HMIObjects.AddHMIObject("SliderObject1", "HMISlider")
With objSlider
.ExtendedOperation = True
End With
End Sub
```
#### **See also**

[Slider object](#page-4895-0) (Page [4896](#page-4895-0))

# **ExtendedZoomingEnable Property**

### **Description**

TRUE, if the selected process picture in Runtime may be zoomed in or out using the mouse wheel. This happens by pushing the <CTRL> key while the mouse wheel is turned. If the mouse wheel is turned away from the palm of the hand, the zoom factor increases.

BOOLEAN write-read access.

Requirements for using the zoom function:

- Mouse driver by Logitech or Microsoft Intellimouse
- Mouse wheel must be set to "Autoscroll".
- In the computer properties, the "Graphics Runtime" tab control must have the "Extended zooming" function enabled for all process pictures.

# **Example:**

The procedure "DocConfiguration()" accesses picture properties.

In this example, the property ExtendedZoomingEnable is set to TRUE:

```
Sub DocConfiguration()
'VBA815
Dim objDoc As Document
Set objDoc = ActiveDocument
With objDoc
.ExtendedZoomingEnable = True
End With
End Sub
```
# **F**

# **FaceplateType property**

#### **Description**

Sets the faceplate type of the faceplate instance and returns its name. The faceplate type is "Const" and can therefore only be set once.

# **Usage**

Use the Add method to create a new "faceplate instance" object in a picture. "Properties.Item(3)" is used to access the FaceplateType property:

```
Sub FaceplateInstance_and_Properties()
'VBA847
Dim objFaceplateInstance As HMIFaceplateObject
Set objFaceplateInstance = ActiveDocument.HMIObjects.AddHMIObject("faceplate instance", 
"HMIFaceplateObject")
objFaceplateInstance.Properties.Item(3).value = "Faceplate1.fpt"
MsgBox "Faceplate """ & objFaceplateInstance.Properties.Item(3).value & """ is used."
```
End Sub

# **Family Property**

# **Description**

Defines or returns the language-dependent font.

# **Example:**

The following example sets the font attributes of a button for French and English:

```
Sub ExampleForLanguageFonts()
'VBA492
Dim colLangFonts As HMILanguageFonts
Dim objButton As HMIButton
Dim iStartLangID As Integer
Set objButton = ActiveDocument.HMIObjects.AddHMIObject("myButton", "HMIButton")
iStartLangID = Application.CurrentDataLanguage
With objButton
.Text = "Command"
.Width = 100End With
Set colLangFonts = objButton.LDFonts
'To do typesettings for french:
With colLangFonts.ItemByLCID(1036)
.Family = "Courier New"
.Bold = True
.Italic = False
.Underlined = True
.Size = 12End With
'To do typesettings for english:
With colLangFonts.ItemByLCID(1033)
.Family = "Times New Roman"
.Bold = False
.Italic = True
.Underlined = False
.Size = 14End With
With objButton
Application.CurrentDataLanguage = 1036
.Text = "Command"
MsgBox "Datalanguage is changed in french"
Application.CurrentDataLanguage = 1033
.Text = "Command"
MsgBox "Datalanguage is changed in english"
Application.CurrentDataLanguage = iStartLangID
MsgBox "Datalanguage is changed back to startlanguage."
End With
End Sub
```
#### **See also**

[Underlined Property](#page-5293-0) (Page [5294](#page-5293-0)) [Size Property](#page-5252-0) (Page [5253](#page-5252-0)) [Parent Property](#page-5194-0) (Page [5195](#page-5194-0)) [Italic Property](#page-5118-0) (Page [5119\)](#page-5118-0)

<span id="page-5067-0"></span>[LanguageID Property](#page-5126-0) (Page [5127](#page-5126-0)) [Bold Property](#page-4987-0) (Page [4988](#page-4987-0)) [Application Property](#page-4958-0) (Page [4959](#page-4958-0)) [LanguageFont Object](#page-4829-0) (Page [4830](#page-4829-0))

# **FillBackColor property**

### **Description**

Only used internally.

#### **See also**

[Document Object](#page-4783-0) (Page [4784](#page-4783-0))

# **FillColor Property**

#### **Description**

Defines or returns the fill pattern color for the object. LONG read-write access.

#### **Determination of Color Value**

The color is displayed in RGB format (Red, Green, Blue). Specify the corresponding decimal value for each of the three RGB values (value range from 0 to 255).

Use VBA function "RGB" to assign a color to a property. The color "red", for example, is represented as follows: RGB(255, 0, 0)

#### **Example:**

The "RectangleConfiguration()" procedure accesses the properties of the rectangle. In this example the background color will be set to "Yellow".

```
Sub RectangleConfiguration()
'VBA493
Dim objRectangle As HMIRectangle
Set objRectangle = ActiveDocument.HMIObjects.AddHMIObject("Rectangle1", "HMIRectangle")
With objRectangle
.FillColor = RGB(255, 255, 0)
End With
End Sub
```
#### **See also**

[Button Object](#page-4755-0) (Page [4756](#page-4755-0))

[StaticText Object](#page-4900-0) (Page [4901\)](#page-4900-0)

[Slider object](#page-4895-0) (Page [4896\)](#page-4895-0)

[TextList Object](#page-4914-0) (Page [4915\)](#page-4914-0)

[RoundRectangle Object](#page-4888-0) (Page [4889\)](#page-4888-0)

[RoundButton Object](#page-4884-0) (Page [4885](#page-4884-0))

[Rectangle Object](#page-4882-0) (Page [4883\)](#page-4882-0)

[Polygon Object](#page-4868-0) (Page [4869\)](#page-4868-0)

[PieSegment Object](#page-4865-0) (Page [4866\)](#page-4865-0)

[OptionGroup Object](#page-4858-0) (Page [4859\)](#page-4858-0)

[GroupDisplay Object](#page-4814-0) (Page [4815\)](#page-4814-0)

[GraphicObject Object](#page-4809-0) (Page [4810](#page-4809-0))

[IOField Object](#page-4825-0) (Page [4826](#page-4825-0))

[EllipseSegment Object](#page-4797-0) (Page [4798\)](#page-4797-0)

[Ellipse Object](#page-4791-0) (Page [4792](#page-4791-0))

[Document Object](#page-4783-0) (Page [4784](#page-4783-0))

[Circle Object](#page-4762-0) (Page [4763\)](#page-4762-0)

[CheckBox Object](#page-4759-0) (Page [4760\)](#page-4759-0)

[BarGraph Object](#page-4749-0) (Page [4750\)](#page-4749-0)

[3DBarGraph Object](#page-4729-0) (Page [4730\)](#page-4729-0)

# **Filling Property**

# **Description**

TRUE if an object with closed frame lines (such as a Circle or Rectangle) can be filled (as in the fill level of a tank, for example). BOOLEAN write-read access.

To set the fill level of the object, use the FillingIndex property.

# **Example:**

The "RectangleConfiguration()" procedure accesses the properties of the rectangle. In this example a rectangle can be used to display the fill level:

```
Sub RectangleConfiguration()
'VBA494
Dim objRectangle As HMIRectangle
Set objRectangle = ActiveDocument.HMIObjects.AddHMIObject("Rectangle1", "HMIRectangle")
With objRectangle
.Filling = True
End With
End Sub
```
# **See also**

FillingIndex Property (Page 5070) [StaticText Object](#page-4900-0) (Page [4901\)](#page-4900-0) [Slider object](#page-4895-0) (Page [4896](#page-4895-0)) [RoundRectangle Object](#page-4888-0) (Page [4889\)](#page-4888-0) [RoundButton Object](#page-4884-0) (Page [4885](#page-4884-0)) [Rectangle Object](#page-4882-0) (Page [4883](#page-4882-0)) [Polygon Object](#page-4868-0) (Page [4869](#page-4868-0)) [PieSegment Object](#page-4865-0) (Page [4866\)](#page-4865-0) [OptionGroup Object](#page-4858-0) (Page [4859\)](#page-4858-0) [GraphicObject Object](#page-4809-0) (Page [4810\)](#page-4809-0) [EllipseSegment Object](#page-4797-0) (Page [4798\)](#page-4797-0) [Ellipse Object](#page-4791-0) (Page [4792](#page-4791-0)) [Circle Object](#page-4762-0) (Page [4763\)](#page-4762-0) [CheckBox Object](#page-4759-0) (Page [4760\)](#page-4759-0) [Button Object](#page-4755-0) (Page [4756\)](#page-4755-0)

# **FillingIndex Property**

# **Description**

Defines the percentage value (relative to the height of the object) to which to fill an object with closed frame lines (such as a Circle or Rectangle).

The fill level is represented by the current background color. The unfilled background is transparent.

#### **Example:**

The "RectangleConfiguration()" procedure accesses the properties of the rectangle. In this example the rectangle will be filled to 50%:

```
Sub RectangleConfiguration()
'VBA495
Dim objRectangle As HMIRectangle
Set objRectangle = ActiveDocument.HMIObjects.AddHMIObject("Rectangle1", "HMIRectangle")
With objRectangle
.Filling = True
.FillingIndex = 50
End With
End Sub
```
#### **See also**

[PieSegment Object](#page-4865-0) (Page [4866\)](#page-4865-0) [FillColor Property](#page-5067-0) (Page [5068\)](#page-5067-0) [BackColor Property](#page-4968-0) (Page [4969](#page-4968-0)) [StaticText Object](#page-4900-0) (Page [4901\)](#page-4900-0) [Slider object](#page-4895-0) (Page [4896\)](#page-4895-0) [RoundRectangle Object](#page-4888-0) (Page [4889\)](#page-4888-0) [RoundButton Object](#page-4884-0) (Page [4885](#page-4884-0)) [Rectangle Object](#page-4882-0) (Page [4883\)](#page-4882-0) [Polygon Object](#page-4868-0) (Page [4869\)](#page-4868-0) [OptionGroup Object](#page-4858-0) (Page [4859\)](#page-4858-0) [GraphicObject Object](#page-4809-0) (Page [4810](#page-4809-0)) [EllipseSegment Object](#page-4797-0) (Page [4798\)](#page-4797-0) [Ellipse Object](#page-4791-0) (Page [4792](#page-4791-0)) [Circle Object](#page-4762-0) (Page [4763\)](#page-4762-0) [CheckBox Object](#page-4759-0) (Page [4760\)](#page-4759-0) [Button Object](#page-4755-0) (Page [4756](#page-4755-0))

# **FillingDirection property**

#### **Description**

- 0 = the object enclosed in a frame line is filled from bottom to top.
- 1 = the object enclosed in a frame line is filled from top to bottom.
- 2 = the object enclosed in a frame line is filled from left to right.

3 = the object enclosed in a frame line is filled from right to left.

Write/Read access. Use the "FillingDirection" property to set the object fill direction.

### **Example**

The "RectangleConfiguration()" procedure accesses the properties of the rectangle. In this example, the object is filled from left to right.

```
Sub RectangleConfiguration()
'VBA906
Dim objRectangle As HMIRectangle
Set objRectangle = ActiveDocument.HMIObjects.AddHMIObject("Rectangle1", "HMIRectangle")
With objRectangle
.FillingDirection = 2
End With
End Sub
```
# **FillStyle Property**

### **Description**

Defines or returns the fill style for the object.

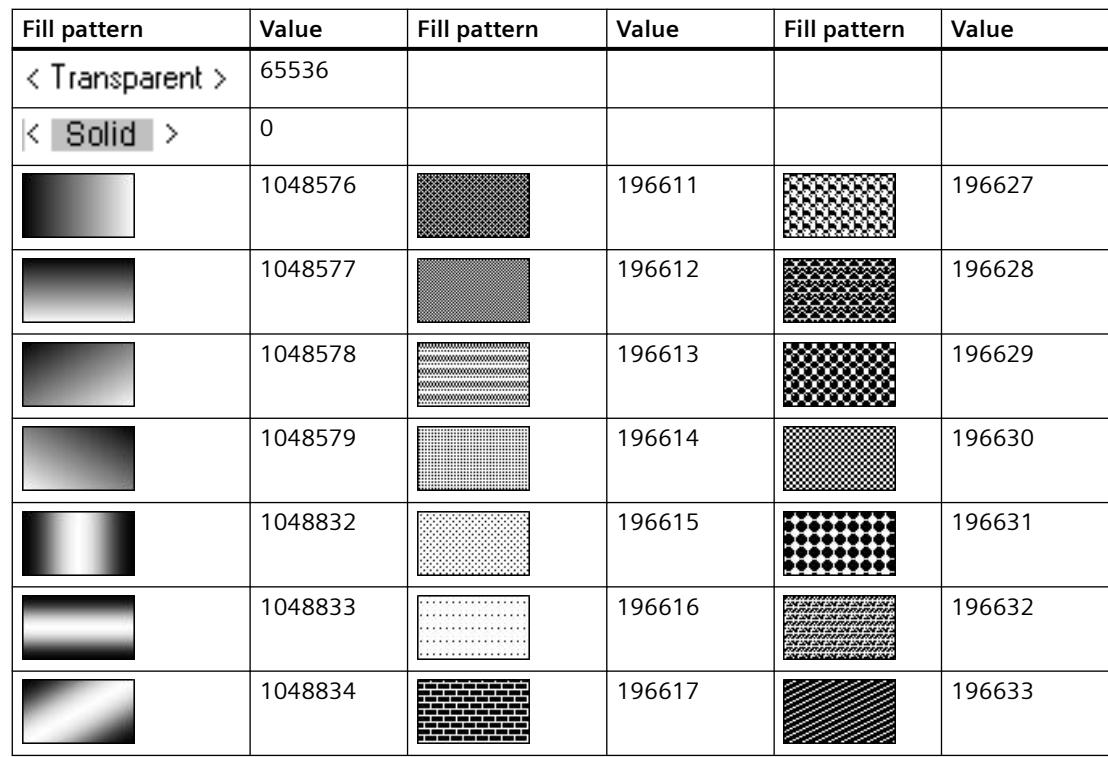

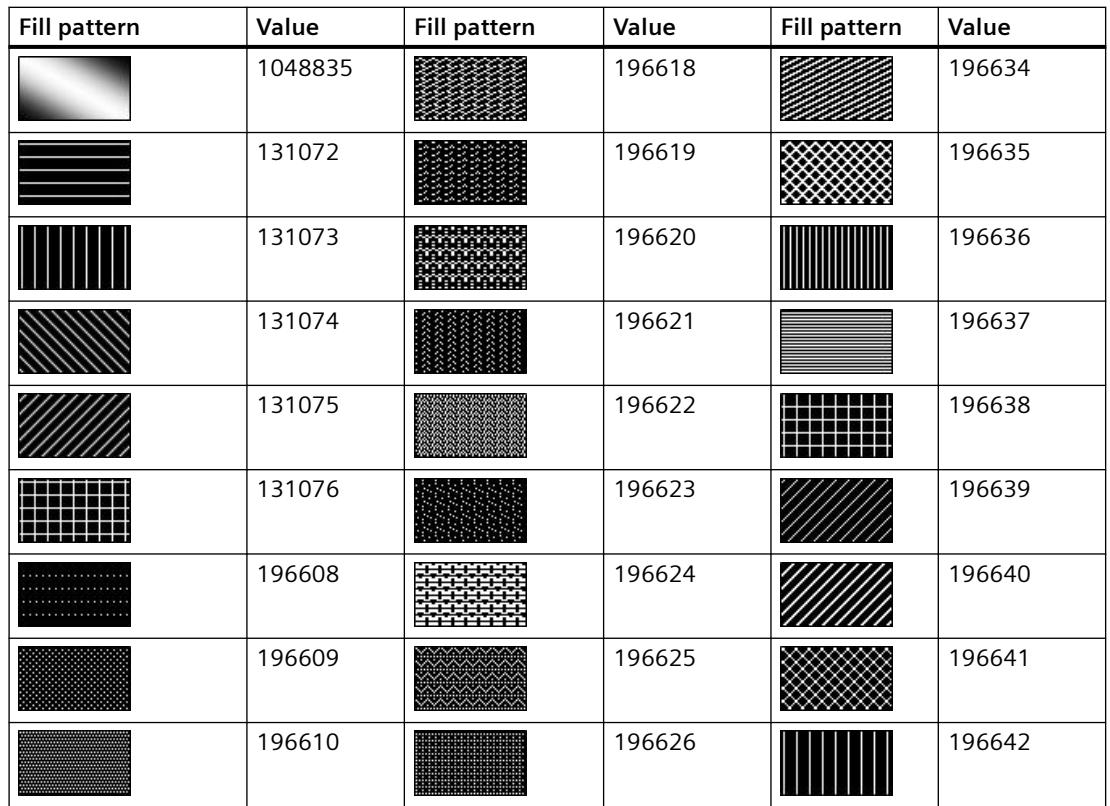

#### **Example**

The "RectangleConfiguration()" procedure accesses the properties of the rectangle. In this example the fill pattern will be set to the value "196642":

```
Sub RectangleConfiguration()
'VBA496
Dim objRectangle As HMIRectangle
Set objRectangle = ActiveDocument.HMIObjects.AddHMIObject("Rectangle1", "HMIRectangle")
With objRectangle
.FillStyle = 196642
End With
End Sub
```
# **See also**

[TextList Object](#page-4914-0) (Page [4915\)](#page-4914-0) [StaticText Object](#page-4900-0) (Page [4901\)](#page-4900-0) [Slider object](#page-4895-0) (Page [4896\)](#page-4895-0) [RoundRectangle Object](#page-4888-0) (Page [4889\)](#page-4888-0) [RoundButton Object](#page-4884-0) (Page [4885](#page-4884-0)) [Rectangle Object](#page-4882-0) (Page [4883\)](#page-4882-0)

[Polygon Object](#page-4868-0) (Page [4869](#page-4868-0)) [PieSegment Object](#page-4865-0) (Page [4866\)](#page-4865-0) [OptionGroup Object](#page-4858-0) (Page [4859\)](#page-4858-0) [IOField Object](#page-4825-0) (Page [4826](#page-4825-0)) [GraphicObject Object](#page-4809-0) (Page [4810\)](#page-4809-0) [EllipseSegment Object](#page-4797-0) (Page [4798\)](#page-4797-0) [Ellipse Object](#page-4791-0) (Page [4792](#page-4791-0)) [Document Object](#page-4783-0) (Page [4784](#page-4783-0)) [Circle Object](#page-4762-0) (Page [4763\)](#page-4762-0) [CheckBox Object](#page-4759-0) (Page [4760\)](#page-4759-0) [Button Object](#page-4755-0) (Page [4756\)](#page-4755-0) [BarGraph Object](#page-4749-0) (Page [4750](#page-4749-0))

# **FillStyle2 Property**

# **Description**

Defines or returns the fill pattern of the bar for the BarGraph object.

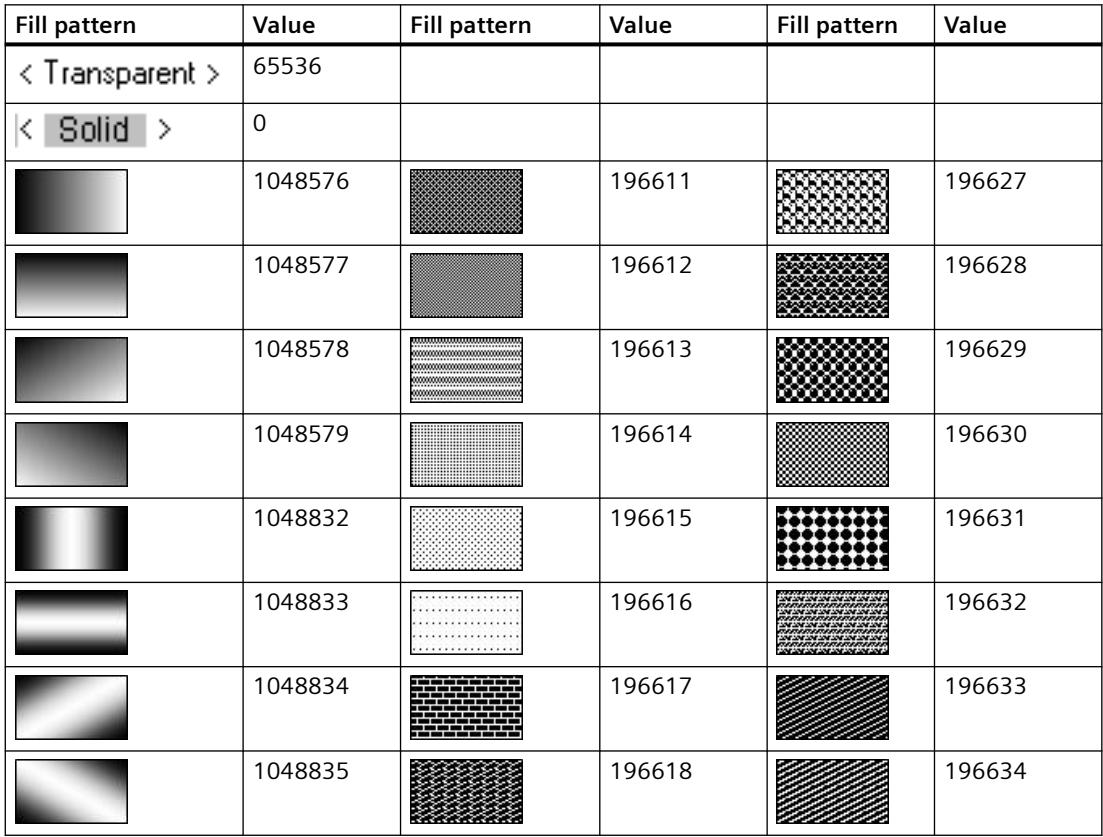

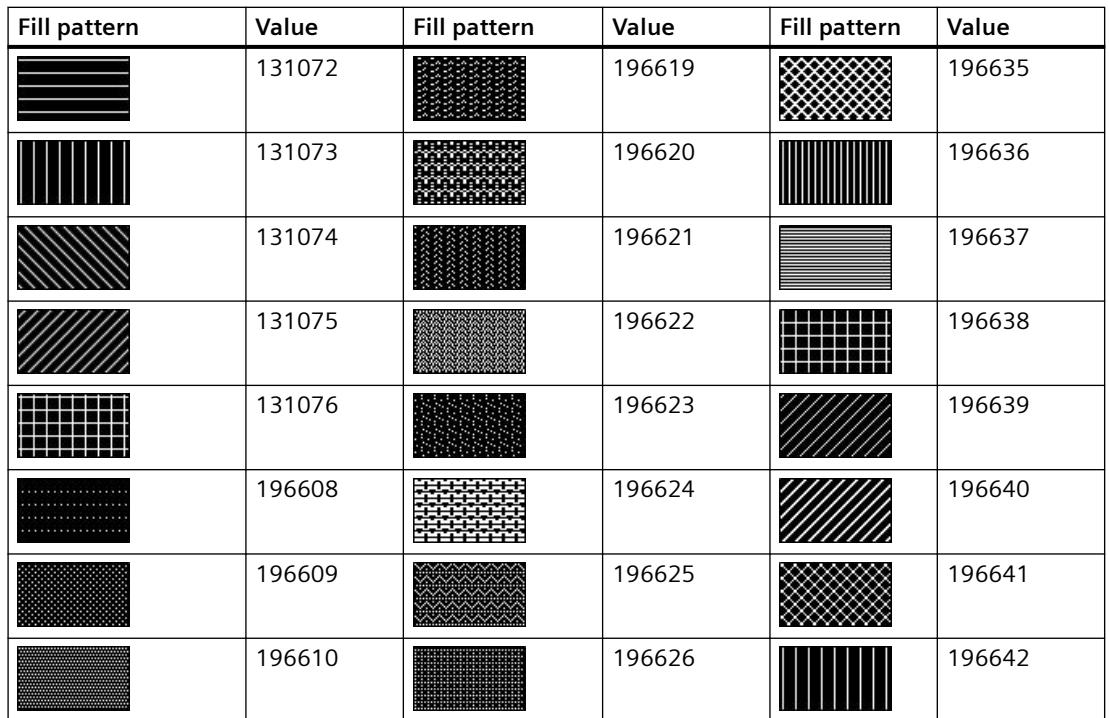

# **Example**

The "BarGraphConfiguration()" procedure configures In this example the bar pattern will be set to "196642":

```
Sub BarGraphConfiguration()
'VBA497
Dim objBarGraph As HMIBarGraph
Set objBarGraph = ActiveDocument.HMIObjects.AddHMIObject("Bar1", "HMIBarGraph")
With objBarGraph
.FillStyle2 = 196642
End With
End Sub
```
#### **See also**

[BarGraph Object](#page-4749-0) (Page [4750\)](#page-4749-0)

# **FillStyleAlignment property**

#### **Description**

Defines the alignment of the fill pattern for the process picture.

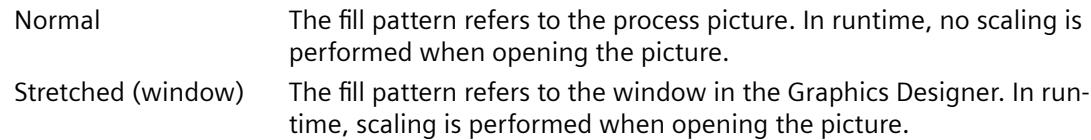

# **FlashBackColor Property**

### **Description**

TRUE, when flashing of the background is activated. BOOLEAN write-read access

# **Note**

A change to the attribute does not automatically deactivate the "Windows Style" attribute.

#### **Example:**

The "RectangleConfiguration()" procedure accesses the properties of the rectangle. In this example, background flashing is activated:

```
Sub RectangleConfiguration()
'VBA498
Dim objRectangle As HMIRectangle
Set objRectangle = ActiveDocument.HMIObjects.AddHMIObject("Rectangle1", "HMIRectangle")
With objRectangle
.FlashBackColor = True
End With
End Sub
```
### **See also**

[RoundButton Object](#page-4884-0) (Page [4885](#page-4884-0)) [StaticText Object](#page-4900-0) (Page [4901\)](#page-4900-0) [Slider object](#page-4895-0) (Page [4896](#page-4895-0)) [TextList Object](#page-4914-0) (Page [4915](#page-4914-0)) [RoundRectangle Object](#page-4888-0) (Page [4889\)](#page-4888-0) [Rectangle Object](#page-4882-0) (Page [4883](#page-4882-0)) [Polygon Object](#page-4868-0) (Page [4869](#page-4868-0))
[PieSegment Object](#page-4865-0) (Page [4866\)](#page-4865-0) [OptionGroup Object](#page-4858-0) (Page [4859\)](#page-4858-0) [GraphicObject Object](#page-4809-0) (Page [4810](#page-4809-0)) [IOField Object](#page-4825-0) (Page [4826](#page-4825-0)) [EllipseSegment Object](#page-4797-0) (Page [4798\)](#page-4797-0) [Ellipse Object](#page-4791-0) (Page [4792](#page-4791-0)) [Circle Object](#page-4762-0) (Page [4763\)](#page-4762-0) [CheckBox Object](#page-4759-0) (Page [4760\)](#page-4759-0) [Button Object](#page-4755-0) (Page [4756](#page-4755-0)) [BarGraph Object](#page-4749-0) (Page [4750\)](#page-4749-0)

# **FlashBorderColor Property**

### **Description**

TRUE, when flashing of the object lines is activated. BOOLEAN write-read access.

### **Example:**

The "RectangleConfiguration()" procedure accesses the properties of the rectangle. In this example, flashing of the border is activated:

```
Sub RectangleConfiguration()
'VBA499
Dim objRectangle As HMIRectangle
Set objRectangle = ActiveDocument.HMIObjects.AddHMIObject("Rectangle1", "HMIRectangle")
With objRectangle
.FlashBorderColor = True
End With
End Sub
```
# **See also**

[StaticText Object](#page-4900-0) (Page [4901\)](#page-4900-0) [StatusDisplay Object](#page-4903-0) (Page [4904\)](#page-4903-0) [Slider object](#page-4895-0) (Page [4896\)](#page-4895-0) [TextList Object](#page-4914-0) (Page [4915\)](#page-4914-0) [RoundRectangle Object](#page-4888-0) (Page [4889\)](#page-4888-0) [RoundButton Object](#page-4884-0) (Page [4885](#page-4884-0)) [Rectangle Object](#page-4882-0) (Page [4883\)](#page-4882-0) [PolyLine Object](#page-4871-0) (Page [4872\)](#page-4871-0)

[Polygon Object](#page-4868-0) (Page [4869](#page-4868-0)) [PieSegment Object](#page-4865-0) (Page [4866\)](#page-4865-0) [OptionGroup Object](#page-4858-0) (Page [4859\)](#page-4858-0) [Line Object](#page-4837-0) (Page [4838\)](#page-4837-0) [GraphicObject Object](#page-4809-0) (Page [4810\)](#page-4809-0) [IOField Object](#page-4825-0) (Page [4826](#page-4825-0)) [EllipseSegment Object](#page-4797-0) (Page [4798\)](#page-4797-0) [EllipseArc Object](#page-4794-0) (Page [4795](#page-4794-0)) [Ellipse Object](#page-4791-0) (Page [4792](#page-4791-0)) [CircularArc Object](#page-4765-0) (Page [4766\)](#page-4765-0) [Circle Object](#page-4762-0) (Page [4763\)](#page-4762-0) [CheckBox Object](#page-4759-0) (Page [4760\)](#page-4759-0) [Button Object](#page-4755-0) (Page [4756\)](#page-4755-0)

# **FlashFlashPicture Property**

# **Description**

TRUE, when flashing of the flash picture is activated. BOOLEAN write-read access

# **Example:**

The "StatusDisplayConfiguration()" procedure accesses the properties of the Status Display. In this example, flashing of the Flash Picture is activated:

```
Sub StatusDisplayConfiguration()
'VBA500
Dim objsDisplay As HMIStatusDisplay
Set objsDisplay = ActiveDocument.HMIObjects.AddHMIObject("StatusDisplay1", 
"HMIStatusDisplay")
With objsDisplay
.FlashFlashPicture = True
End With
End Sub
```
### **See also**

[StatusDisplay Object](#page-4903-0) (Page [4904\)](#page-4903-0)

# <span id="page-5078-0"></span>**FlashForeColor Property**

### **Description**

TRUE, when flashing of the text is activated. BOOLEAN write-read access.

#### **Note**

A change to the attribute does not automatically deactivate the "Windows Style" attribute.

### **Example:**

The "ButtonConfiguration()" procedure accesses the properties of the button. In this example, text flashing is activated:

```
Sub ButtonConfiguration()
'VBA501
Dim objButton As HMIButton
Set objButton = ActiveDocument.HMIObjects.AddHMIObject("Button1", "HMIButton")
With objButton
.FlashForeColor = True
End With
End Sub
```
### **See also**

[TextList Object](#page-4914-0) (Page [4915\)](#page-4914-0) [StaticText Object](#page-4900-0) (Page [4901\)](#page-4900-0) [OptionGroup Object](#page-4858-0) (Page [4859\)](#page-4858-0) [IOField Object](#page-4825-0) (Page [4826](#page-4825-0)) [CheckBox Object](#page-4759-0) (Page [4760\)](#page-4759-0) [Button Object](#page-4755-0) (Page [4756](#page-4755-0))

# **FlashPicReferenced Property**

# **Description**

TRUE if the Flash Picture assigned in the Status Display object is to be saved. Otherwise, only the associated object reference is saved. BOOLEAN write-read access.

### <span id="page-5079-0"></span>*Working with WinCC*

# 3.16 VBA for Automated Configuration

# **Example:**

The "StatusDisplayConfiguration()" procedure accesses the properties of the Status Display. In this example the picture assigned in the Status Display object is to be saved.

```
Sub StatusDisplayConfiguration()
'VBA502
Dim objStatusDisplay As HMIStatusDisplay
Set objStatusDisplay = ActiveDocument.HMIObjects.AddHMIObject("StatusDisplay1", 
"HMIStatusDisplay")
With objStatusDisplay
.FlashPicReferenced = True
End With
End Sub
```
### **See also**

[StatusDisplay Object](#page-4903-0) (Page [4904\)](#page-4903-0)

# **FlashPicTransColor Property**

# **Description**

Defines which color of the bitmap object (.bmp, .dib) assigned to the flash picture should be set to "transparent". LONG write-read access.

The color is only set to "Transparent" if the value of the "FlashPicUseTransColor" property is "True".

### **Determination of Color Value**

The color is displayed in RGB format (Red, Green, Blue). Specify the corresponding decimal value for each of the three RGB values (value range from 0 to 255).

Use VBA function "RGB" to assign a color to a property. The color "red", for example, is represented as follows: RGB(255, 0, 0)

# **Example:**

The "StatusDisplayConfiguration()" procedure accesses the properties of the Status Display. In this example the color "Yellow" will be set to "Transparent".

```
Sub StatusDisplayConfiguration()
'VBA503
Dim objStatusDisplay As HMIStatusDisplay
Set objStatusDisplay = ActiveDocument.HMIObjects.AddHMIObject("StatusDisplay1", 
"HMIStatusDisplay")
With objStatusDisplay
.FlashPicTransColor = RGB(255, 255, 0).FlashPicUseTransColor = True
End With
End Sub
```
### **See also**

[FlashPicUseTransColor Property](#page-5082-0) (Page [5083](#page-5082-0)) [StatusDisplay Object](#page-4903-0) (Page [4904\)](#page-4903-0)

# **FlashPicture Property**

# **Description**

Defines or returns the Flash Picture for the Status Display object.

The picture (\*.BMP or \*.DIB) must be located in the "GraCS" directory of the current project so that it can be integrated.

The "FlashPicReferenced" property defines in this case whether the flash picture will be saved with the Status Display object or referenced.

# **Example:**

The "StatusDisplayConfiguration()" procedure accesses the properties of the Status Display. In this example the picture "Testpicture.BMP" will be used as the flash picture:

```
Sub StatusDisplayConfiguration()
'VBA504
Dim objStatusDisplay As HMIStatusDisplay
Set objStatusDisplay = ActiveDocument.HMIObjects.AddHMIObject("StatusDisplay1", 
"HMIStatusDisplay")
With objStatusDisplay
'To use this example copy a Bitmap-Graphic
'to the "GraCS"-Folder of the actual project.
'Replace the picturename "Testpicture.BMP" with the name of
'the picture you copied
.FlashPicture = "Testpicture.BMP"
End With
End Sub
```
### **See also**

[FlashPicReferenced Property](#page-5078-0) (Page [5079\)](#page-5078-0)

[StatusDisplay Object](#page-4903-0) (Page [4904\)](#page-4903-0)

# **FlashPicture property**

# **Description**

Specifies which flashing picture is to be displayed for the currently selected status. Pictures with the following formats can be inserted: EMF, WMF, BMP, GIF, JPG.

The flash picture should have the same picture size as the basic picture, otherwise its display is distorted.

# **FlashPictureState property**

### **Description**

Only used internally.

### **See also**

[AdvancedStateDisplay object](#page-4740-0) (Page [4741](#page-4740-0))

# <span id="page-5082-0"></span>**FlashPicUseTransColor Property**

### **Description**

TRUE, when the configured color ("FlashPicTransColor" property) of the bitmap objects assigned to the flash picture should be set to "transparent". BOOLEAN write-read access.

### **Example:**

The "StatusDisplayConfiguration()" procedure accesses the properties of the Status Display. In this example the color "Yellow" will be set to "Transparent":

```
Sub StatusDisplayConfiguration()
'VBA505
Dim objStatusDisplay As HMIStatusDisplay
Set objStatusDisplay = ActiveDocument.HMIObjects.AddHMIObject("StatusDisplay1", 
"HMIStatusDisplay")
With objStatusDisplay
FlashPicTransColor = RGB(255, 255, 0).FlashPicUseTransColor = True
End With
End Sub
```
#### **See also**

[FlashPicTransColor Property](#page-5079-0) (Page [5080](#page-5079-0)) [StatusDisplay Object](#page-4903-0) (Page [4904\)](#page-4903-0)

# **FlashRate Property**

### **Description**

Defines or returns the flash frequency of the "GroupDisplay", "AdvancedAnalogDisplay" and "AdvancedStateDisplay" objects. Value range from 0 to 2.

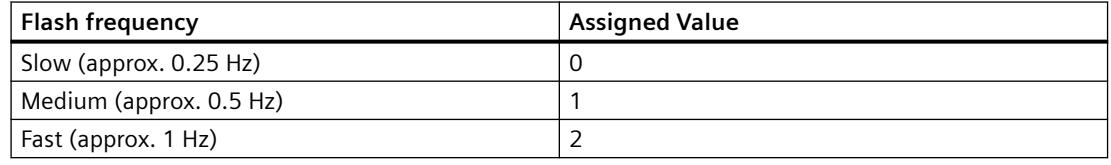

#### **Note**

Because the flashing is performed by means of software engineering, the flash frequency is both system-dependent and hardware-bound (number of objects, processor speed, RAM size, update time, etc.).

The information in the table is therefore only for orientation purposes.

# **Example**

The "GroupDisplayConfiguration()" procedure accesses the properties of the Group Display. In this example the flash frequency will be set to "Medium":

```
Sub GroupDisplayConfiguration()
'VBA506
Dim objGroupDisplay As HMIGroupDisplay
Set objGroupDisplay = ActiveDocument.HMIObjects.AddHMIObject("GroupDisplay1", 
"HMIGroupDisplay")
With objGroupDisplay
.FlashRate = 1
End With
End Sub
```
# **See also**

[GroupDisplay Object](#page-4814-0) (Page [4815\)](#page-4814-0)

# **FlashRateBackColor Property**

# **Description**

Defines or returns the flash frequency for the object background. Value range from 0 to 2.

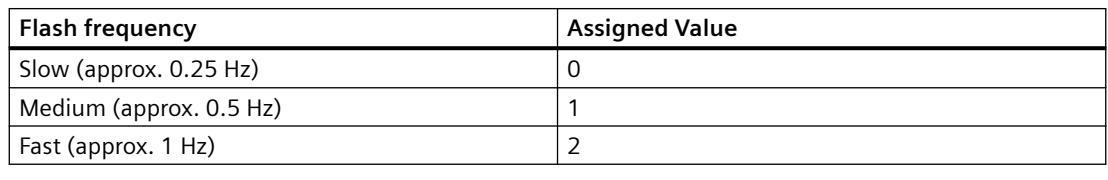

### **Note**

Because the flashing is performed by means of software engineering, the flash frequency is both system-dependent and hardware-bound (number of objects, processor speed, RAM size, update time, etc.).

The information in the table is therefore only for orientation purposes.

# **Example**

The "ButtonConfiguration()" procedure accesses the properties of the button. In this example the flash frequency for the background will be set to "Medium":

```
Sub ButtonConfiguration()
'VBA507
Dim objButton As HMIButton
Set objButton = ActiveDocument.HMIObjects.AddHMIObject("Button1", "HMIButton")
With objButton
.FlashRateBackColor = 1
End With
End Sub
```
### **See also**

[StaticText Object](#page-4900-0) (Page [4901\)](#page-4900-0) [Slider object](#page-4895-0) (Page [4896\)](#page-4895-0) [TextList Object](#page-4914-0) (Page [4915\)](#page-4914-0) [RoundRectangle Object](#page-4888-0) (Page [4889\)](#page-4888-0) [RoundButton Object](#page-4884-0) (Page [4885](#page-4884-0)) [Rectangle Object](#page-4882-0) (Page [4883\)](#page-4882-0) [Polygon Object](#page-4868-0) (Page [4869\)](#page-4868-0) [PieSegment Object](#page-4865-0) (Page [4866\)](#page-4865-0) [OptionGroup Object](#page-4858-0) (Page [4859\)](#page-4858-0) [GraphicObject Object](#page-4809-0) (Page [4810](#page-4809-0)) [IOField Object](#page-4825-0) (Page [4826](#page-4825-0)) [EllipseSegment Object](#page-4797-0) (Page [4798\)](#page-4797-0) [Ellipse Object](#page-4791-0) (Page [4792](#page-4791-0)) [Circle Object](#page-4762-0) (Page [4763\)](#page-4762-0) [CheckBox Object](#page-4759-0) (Page [4760\)](#page-4759-0) [Button Object](#page-4755-0) (Page [4756](#page-4755-0)) [BarGraph Object](#page-4749-0) (Page [4750\)](#page-4749-0)

# **FlashRateBorderColor Property**

# **Description**

Defines or returns the flash frequency for the lines of the object. Value range from 0 to 2.

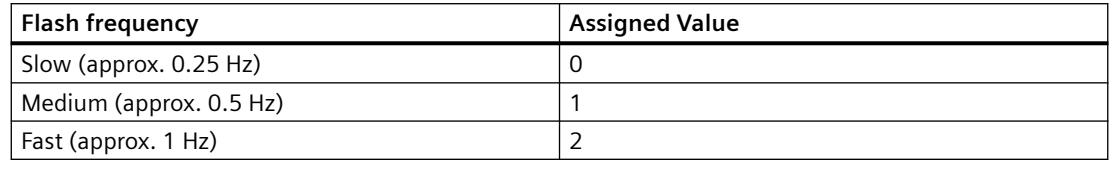

#### **Note**

Because the flashing is performed by means of software engineering, the flash frequency is both system-dependent and hardware-bound (number of objects, processor speed, RAM size, update time, etc.).

The information in the table is therefore only for orientation purposes.

# **Example**

The "ButtonConfiguration()" procedure accesses the properties of the button. In this example the flash frequency for the border will be set to "Medium":

```
Sub ButtonConfiguration()
'VBA508
Dim objButton As HMIButton
Set objButton = ActiveDocument.HMIObjects.AddHMIObject("Button1", "HMIButton")
With objButton
.FlashRateBorderColor = 1
End With
End Sub
```
# **See also**

[Slider object](#page-4895-0) (Page [4896](#page-4895-0)) [StatusDisplay Object](#page-4903-0) (Page [4904\)](#page-4903-0) [StaticText Object](#page-4900-0) (Page [4901\)](#page-4900-0) [TextList Object](#page-4914-0) (Page [4915](#page-4914-0)) [RoundRectangle Object](#page-4888-0) (Page [4889\)](#page-4888-0) [RoundButton Object](#page-4884-0) (Page [4885](#page-4884-0)) [Rectangle Object](#page-4882-0) (Page [4883](#page-4882-0)) [PolyLine Object](#page-4871-0) (Page [4872\)](#page-4871-0) [Polygon Object](#page-4868-0) (Page [4869](#page-4868-0)) [PieSegment Object](#page-4865-0) (Page [4866\)](#page-4865-0)

[OptionGroup Object](#page-4858-0) (Page [4859\)](#page-4858-0) [Line Object](#page-4837-0) (Page [4838\)](#page-4837-0) [GraphicObject Object](#page-4809-0) (Page [4810](#page-4809-0)) [IOField Object](#page-4825-0) (Page [4826](#page-4825-0)) [EllipseSegment Object](#page-4797-0) (Page [4798\)](#page-4797-0) [EllipseArc Object](#page-4794-0) (Page [4795\)](#page-4794-0) [Ellipse Object](#page-4791-0) (Page [4792](#page-4791-0)) [CircularArc Object](#page-4765-0) (Page [4766](#page-4765-0)) [Circle Object](#page-4762-0) (Page [4763\)](#page-4762-0) [CheckBox Object](#page-4759-0) (Page [4760\)](#page-4759-0) [Button Object](#page-4755-0) (Page [4756](#page-4755-0))

# **FlashRateFlashPic Property**

# **Description**

Defines or returns the flash frequency for the status display. Value range from 0 to 2.

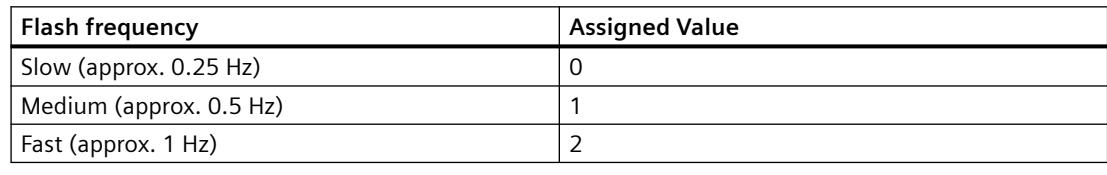

### **Note**

Because the flashing is performed by means of software engineering, the flash frequency is both system-dependent and hardware-bound (number of objects, processor speed, RAM size, update time, etc.).

The information in the table is therefore only for orientation purposes.

### *Working with WinCC*

### 3.16 VBA for Automated Configuration

# **Example**

The "GroupDisplayConfiguration()" procedure accesses the properties of the status display. In this example the flash frequency for the flash picture will be set to "Medium":

```
Sub StatusDisplayConfiguration()
'VBA509
Dim objStatusDisplay As HMIStatusDisplay
Set objStatusDisplay = ActiveDocument.HMIObjects.AddHMIObject("StatusDisplay1", 
"HMIStatusDisplay")
With objStatusDisplay
.FlashRateFlashPic = 1
End With
End Sub
```
### **See also**

[StatusDisplay Object](#page-4903-0) (Page [4904\)](#page-4903-0)

# **FlashRateForeColor Property**

# **Description**

Defines or returns the flash frequency for the object label. Value range from 0 to 2.

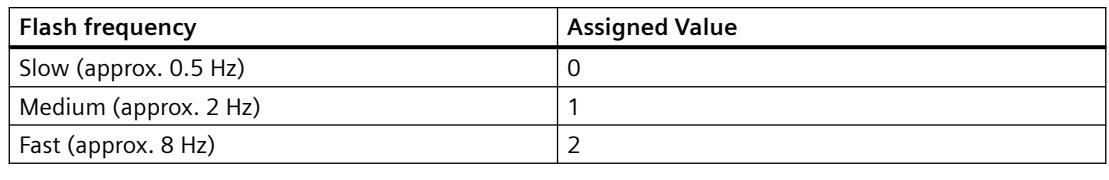

### **Note**

Because the flashing is performed by means of software engineering, the flash frequency is both system-dependent and hardware-bound (number of objects, processor speed, RAM size, update time, etc.).

The information in the table is therefore only for orientation purposes.

### **Example**

The "ButtonConfiguration()" procedure accesses the properties of the button. In this example the flash frequency for the label will be set to "Medium":

```
Sub ButtonConfiguration()
'VBA510
Dim objButton As HMIButton
Set objButton = ActiveDocument.HMIObjects.AddHMIObject("Button1", "HMIButton")
With objButton
.FlashRateForeColor = 1
End With
End Sub
```
### **See also**

[TextList Object](#page-4914-0) (Page [4915\)](#page-4914-0) [StaticText Object](#page-4900-0) (Page [4901\)](#page-4900-0) [OptionGroup Object](#page-4858-0) (Page [4859\)](#page-4858-0) [IOField Object](#page-4825-0) (Page [4826](#page-4825-0)) [CheckBox Object](#page-4759-0) (Page [4760\)](#page-4759-0) [Button Object](#page-4755-0) (Page [4756](#page-4755-0))

### **FlashState property**

### **Description**

Only used internally.

### **See also**

[AdvancedAnalogDisplay object](#page-4737-0) (Page [4738](#page-4737-0))

### **Folder Property**

#### **Description**

Returns a folder from the components library.

# **Example:**

The "ShowFolderItems()" procedure accesses the symbol libraries. In this example all the folder names in the global symbol library and project symbol library will be output:

```
Sub ShowFolderItems()
'VBA511
Dim colFolderItems As HMIFolderItems
Dim objFolderItem As HMIFolderItem
Dim iAnswer As Integer
Dim iMaxFolder As Integer
Dim iMaxSymbolLib As Integer
Dim iSymbolLibIndex As Integer
Dim iSubFolderIndex As Integer
Dim strSubFolderName As String
Dim strFolderItemName As String
'To determine the number of symbollibraries:
iMaxSymbolLib = Application.SymbolLibraries.Count
iSymbolLibIndex = 1
For iSymbolLibIndex = 1 To iMaxSymbolLib
With Application.SymbolLibraries(iSymbolLibIndex)
Set colFolderItems = .FolderItems
'
'To determine the number of folders in actual symbollibrary:
iMaxFolder = .FolderItems.Count
MsgBox "Number of FolderItems in " & .Name & " : " & iMaxFolder
'Output of all subfoldernames from actual folder:
For Each objFolderItem In colFolderItems
   iSubFolderIndex = 1
   For iSubFolderIndex = 1 To iMaxFolder
     strFolderItemName = objFolderItem.DisplayName
     If 0 <> objFolderItem.Folder.Count Then
       strSubFolderName = objFolderItem.Folder(iSubFolderIndex).DisplayName
       iAnswer = MsgBox("SymbolLibrary: " & .Name & vbCrLf & "act. Folder: " & 
strFolderItemName & vbCrLf & "act. Subfolder: " & strSubFolderName, vbOKCancel)
 '
       'If "Cancel" is clicked, continued with next FolderItem
       If vbCancel = iAnswer Then
        Exit For
       End If
     Else
       MsgBox "There are no subfolders in " & objFolderItem.DisplayName
       Exit For
     End If
   Next iSubFolderIndex
Next objFolderItem
End With
Next iSymbolLibIndex
End Sub
```
# **See also**

[SymbolLibraries Object \(Listing\)](#page-4911-0) (Page [4912\)](#page-4911-0) [SymbolLibrary Object](#page-4913-0) (Page [4914](#page-4913-0)) [FolderItems Object \(Listing\)](#page-4807-0) (Page [4808\)](#page-4807-0) [FolderItem Object](#page-4806-0) (Page [4807\)](#page-4806-0) [Accessing the component library with VBA](#page-4479-0) (Page [4480\)](#page-4479-0) [SVGLibraries object \(list\)](#page-4906-0) (Page [4907](#page-4906-0)) [SVGLibrary object](#page-4907-0) (Page [4908](#page-4907-0))

### **FolderItems Property**

### **Description**

Returns a listing containing all the folders in the symbol library.

### *3.16 VBA for Automated \$onHurBtJon*

# **Example:**

The "ShowFolderItems()" procedure accesses the symbol libraries. In this example all the folder names in the global symbol library and project symbol library will be output:

```
Sub ShowFolderItems()
'VBA512
Dim colFolderItems As HMIFolderItems
Dim objFolderItem As HMIFolderItem
Dim iAnswer As Integer
Dim iMaxFolder As Integer
Dim iMaxSymbolLib As Integer
Dim iSymbolLibIndex As Integer
Dim iSubFolderIndex As Integer
Dim strSubFolderName As String
Dim strFolderItemName As String
'To determine the number of symbollibraries:
iMaxSymbolLib = Application.SymbolLibraries.Count
iSymbolLibIndex = 1
For iSymbolLibIndex = 1 To iMaxSymbolLib
With Application.SymbolLibraries(iSymbolLibIndex)
Set colFolderItems = .FolderItems
'
'To determine the number of folders in actual symbollibrary:
iMaxFolder = .FolderItems.Count
MsgBox "Number of FolderItems in " & .Name & " : " & iMaxFolder
'Output of all subfoldernames from actual folder:
For Each objFolderItem In colFolderItems
   iSubFolderIndex = 1
   For iSubFolderIndex = 1 To iMaxFolder
     strFolderItemName = objFolderItem.DisplayName
     If 0 <> objFolderItem.Folder.Count Then
       strSubFolderName = objFolderItem.Folder(iSubFolderIndex).DisplayName
       iAnswer = MsgBox("SymbolLibrary: " & .Name & vbCrLf & "act. Folder: " & 
strFolderItemName & vbCrLf & "act. Subfolder: " & strSubFolderName, vbOKCancel)
 '
       'If "Cancel" is clicked, continued with next FolderItem
       If vbCancel = iAnswer Then
       Exit For
End If
Else
       MsgBox "There are no subfolders in " & objFolderItem.DisplayName
      Exit For
End If
   Next iSubFolderIndex
Next objFolderItem
End With
Next iSymbolLibIndex
End Sub
```
### **See also**

[FolderItem Object](#page-4806-0) (Page [4807\)](#page-4806-0) [SymbolLibraries Object \(Listing\)](#page-4911-0) (Page [4912\)](#page-4911-0) [SymbolLibrary Object](#page-4913-0) (Page [4914](#page-4913-0)) [FolderItems Object \(Listing\)](#page-4807-0) (Page [4808\)](#page-4807-0) [Accessing the component library with VBA](#page-4479-0) (Page [4480\)](#page-4479-0) [SVGLibraries object \(list\)](#page-4906-0) (Page [4907](#page-4906-0)) [SVGLibrary object](#page-4907-0) (Page [4908](#page-4907-0))

### **FontBold Property**

#### **Description**

TRUE, when the text in the object should be assigned the "bold" attribute. BOOLEAN write-read access.

#### **Example:**

The "ButtonConfiguration()" procedure accesses the properties of the button. In this example the font attribute will be set to "Bold":

```
Sub ButtonConfiguration()
'VBA513
Dim objButton As HMIButton
Set objButton = ActiveDocument.HMIObjects.AddHMIObject("Button1", "HMIButton")
With objButton
.FontBold = True
End With
End Sub
```
### **See also**

[TextList Object](#page-4914-0) (Page [4915\)](#page-4914-0)

[StaticText Object](#page-4900-0) (Page [4901\)](#page-4900-0)

[OptionGroup Object](#page-4858-0) (Page [4859\)](#page-4858-0)

[IOField Object](#page-4825-0) (Page [4826](#page-4825-0))

[GroupDisplay Object](#page-4814-0) (Page [4815\)](#page-4814-0)

[CheckBox Object](#page-4759-0) (Page [4760\)](#page-4759-0)

[Button Object](#page-4755-0) (Page [4756](#page-4755-0))

[BarGraph Object](#page-4749-0) (Page [4750\)](#page-4749-0)

# **FontItalic Property**

### **Description**

TRUE, when the text in the object should be assigned the "italic" attribute. BOOLEAN write-read access.

### **Example:**

The "ButtonConfiguration()" procedure accesses the properties of the button. In this example the font attribute will be set to "Italic":

```
Sub ButtonConfiguration()
'VBA514
Dim objButton As HMIButton
Set objButton = ActiveDocument.HMIObjects.AddHMIObject("Button1", "HMIButton")
With objButton
.FontItalic = True
End With
End Sub
```
### **See also**

```
StaticText Object (Page 4901)
TextList Object (Page 4915)
OptionGroup Object (Page 4859)
IOField Object (Page 4826)
GroupDisplay Object (Page 4815)
CheckBox Object (Page 4760)
Button Object (Page 4756)
BarGraph Object (Page 4750)
```
# **FontName Property**

# **Description**

Defines or returns the font name of the text in the object. All the fonts installed in Windows are available for selection.

#### **Example:**

The "ButtonConfiguration()" procedure accesses the properties of the button. In this example the font is set to Arial:

```
Sub ButtonConfiguration()
'VBA515
Dim objButton As HMIButton
Set objButton = ActiveDocument.HMIObjects.AddHMIObject("Button1", "HMIButton")
With objButton
.FontName = "Arial"
End With
End Sub
```
#### **See also**

[CheckBox Object](#page-4759-0) (Page [4760\)](#page-4759-0) [TextList Object](#page-4914-0) (Page [4915\)](#page-4914-0) [StaticText Object](#page-4900-0) (Page [4901\)](#page-4900-0) [OptionGroup Object](#page-4858-0) (Page [4859\)](#page-4858-0) [IOField Object](#page-4825-0) (Page [4826](#page-4825-0)) [GroupDisplay Object](#page-4814-0) (Page [4815\)](#page-4814-0) [Button Object](#page-4755-0) (Page [4756](#page-4755-0)) [BarGraph Object](#page-4749-0) (Page [4750\)](#page-4749-0)

#### **FontSize Property**

### **Description**

Defines or returns the font size of the text in the object in points.

#### **Example:**

The "ButtonConfiguration()" procedure accesses the properties of the button. In this example the font size will be set to 10 points:

```
Sub ButtonConfiguration()
'VBA516
Dim objButton As HMIButton
Set objButton = ActiveDocument.HMIObjects.AddHMIObject("Button1", "HMIButton")
With objButton
.FONTSIZE = 10
End With
End Sub
```
### *Working with WinCC*

3.16 VBA for Automated Configuration

### **See also**

[TextList Object](#page-4914-0) (Page [4915](#page-4914-0)) [StaticText Object](#page-4900-0) (Page [4901\)](#page-4900-0) [OptionGroup Object](#page-4858-0) (Page [4859\)](#page-4858-0) [IOField Object](#page-4825-0) (Page [4826](#page-4825-0)) [GroupDisplay Object](#page-4814-0) (Page [4815\)](#page-4814-0) [CheckBox Object](#page-4759-0) (Page [4760\)](#page-4759-0) [Button Object](#page-4755-0) (Page [4756\)](#page-4755-0) [BarGraph Object](#page-4749-0) (Page [4750](#page-4749-0))

# **FontUnderline Property**

### **Description**

TRUE, when the text in the object should be assigned the "underline" attribute. BOOLEAN writeread access.

### **Example:**

The "ButtonConfiguration()" procedure accesses the properties of the button. In this example the font attribute will be set to "Underline":

```
Sub ButtonConfiguration()
'VBA517
Dim objButton As HMIButton
Set objButton = ActiveDocument.HMIObjects.AddHMIObject("Button1", "HMIButton")
With objButton
.FontUnderline = True
End With
End Sub
```
### **See also**

[TextList Object](#page-4914-0) (Page [4915](#page-4914-0)) [StaticText Object](#page-4900-0) (Page [4901\)](#page-4900-0) [OptionGroup Object](#page-4858-0) (Page [4859\)](#page-4858-0) [IOField Object](#page-4825-0) (Page [4826](#page-4825-0)) [GroupDisplay Object](#page-4814-0) (Page [4815\)](#page-4814-0) [CheckBox Object](#page-4759-0) (Page [4760\)](#page-4759-0) [Button Object](#page-4755-0) (Page [4756\)](#page-4755-0) [BarGraph Object](#page-4749-0) (Page [4750](#page-4749-0))

# **ForeColor Property**

### **Description**

Defines or returns the color of the font for the text in the object. LONG write-read access.

#### **Determination of Color Value**

The color is displayed in RGB format (Red, Green, Blue). Specify the corresponding decimal value for each of the three RGB values (value range from 0 to 255).

Use VBA function "RGB" to assign a color to a property. The color "red", for example, is represented as follows: RGB(255, 0, 0)

### **Example:**

The "ButtonConfiguration()" procedure accesses the properties of the button. In this example the font color will be set to "Red":

```
Sub ButtonConfiguration()
'VBA518
Dim objButton As HMIButton
Set objButton = ActiveDocument.HMIObjects.AddHMIObject("Button1", "HMIButton")
With objButton
.ForeColor = RGB(255, 0, 0)End With
End Sub
```
### **See also**

[Button Object](#page-4755-0) (Page [4756](#page-4755-0)) [TextList Object](#page-4914-0) (Page [4915\)](#page-4914-0) [StaticText Object](#page-4900-0) (Page [4901\)](#page-4900-0) [OptionGroup Object](#page-4858-0) (Page [4859\)](#page-4858-0) [IOField Object](#page-4825-0) (Page [4826](#page-4825-0)) [GroupDisplay Object](#page-4814-0) (Page [4815\)](#page-4814-0) [CheckBox Object](#page-4759-0) (Page [4760\)](#page-4759-0) [BarGraph Object](#page-4749-0) (Page [4750\)](#page-4749-0)

# **ForeColor\_Alarm..\_Warning property**

# **Description**

Defines the color used for the foreground of one of the following states or message types:

- Alarm
- Warning
- Tolerance
- AS Process Control Error
- AS Control System Fault
- Operator request
- OK
- Simulation

# **Determination of Color Value**

The color is displayed in RGB format (Red, Green, Blue). Specify the corresponding decimal value for each of the three RGB values (value range from 0 to 255).

Use VBA function "RGB" to assign a color to a property. The color "red", for example, is represented as follows: RGB(255, 0, 0)

# **ForeFlashColorOff Property**

# **Description**

Defines or returns the color of the text for flash status "Off". LONG write-read access.

# **Determination of Color Value**

The color is displayed in RGB format (Red, Green, Blue). Specify the corresponding decimal value for each of the three RGB values (value range from 0 to 255).

Use VBA function "RGB" to assign a color to a property. The color "red", for example, is represented as follows: RGB(255, 0, 0)

# **Example:**

The "ButtonConfiguration()" procedure accesses the properties of the button. In this example the font color when the flash status is "Off" will be set to "Red":

```
Sub ButtonConfiguration()
'VBA519
Dim objButton As HMIButton
Set objButton = ActiveDocument.HMIObjects.AddHMIObject("Button1", "HMIButton")
With objButton
.ForeFlashColorOff = RGB(255, 0, 0)End With
End Sub
```
### **See also**

[CheckBox Object](#page-4759-0) (Page [4760\)](#page-4759-0) [TextList Object](#page-4914-0) (Page [4915\)](#page-4914-0) [StaticText Object](#page-4900-0) (Page [4901\)](#page-4900-0) [OptionGroup Object](#page-4858-0) (Page [4859\)](#page-4858-0) [IOField Object](#page-4825-0) (Page [4826](#page-4825-0)) [GroupDisplay Object](#page-4814-0) (Page [4815\)](#page-4814-0) [Button Object](#page-4755-0) (Page [4756](#page-4755-0)) [BarGraph Object](#page-4749-0) (Page [4750\)](#page-4749-0)

# **ForeFlashColorOn Property**

# **Description**

Defines or returns the color of the text for flash status "On". LONG write-read access.

### **Determination of Color Value**

The color is displayed in RGB format (Red, Green, Blue). Specify the corresponding decimal value for each of the three RGB values (value range from 0 to 255).

Use VBA function "RGB" to assign a color to a property. The color "red", for example, is represented as follows: RGB(255, 0, 0)

### *Working with WinCC*

### 3.16 VBA for Automated Configuration

# **Example:**

The "ButtonConfiguration()" procedure accesses the properties of the button. In this example the font color when the flash status is "On" will be set to "White":

```
Sub ButtonConfiguration()
'VBA520
Dim objButton As HMIButton
Set objButton = ActiveDocument.HMIObjects.AddHMIObject("Button1", "HMIButton")
With objButton
.ForeFlashColorOn = RGB(255, 255, 255)End With
End Sub
```
# **See also**

[TextList Object](#page-4914-0) (Page [4915](#page-4914-0)) [StaticText Object](#page-4900-0) (Page [4901\)](#page-4900-0) [OptionGroup Object](#page-4858-0) (Page [4859\)](#page-4858-0) [IOField Object](#page-4825-0) (Page [4826](#page-4825-0)) [GroupDisplay Object](#page-4814-0) (Page [4815\)](#page-4814-0) [CheckBox Object](#page-4759-0) (Page [4760\)](#page-4759-0) [Button Object](#page-4755-0) (Page [4756\)](#page-4755-0) [BarGraph Object](#page-4749-0) (Page [4750](#page-4749-0))

# **Format property**

# **Description**

Specifies the format in which the value is displayed in the advanced analog display.

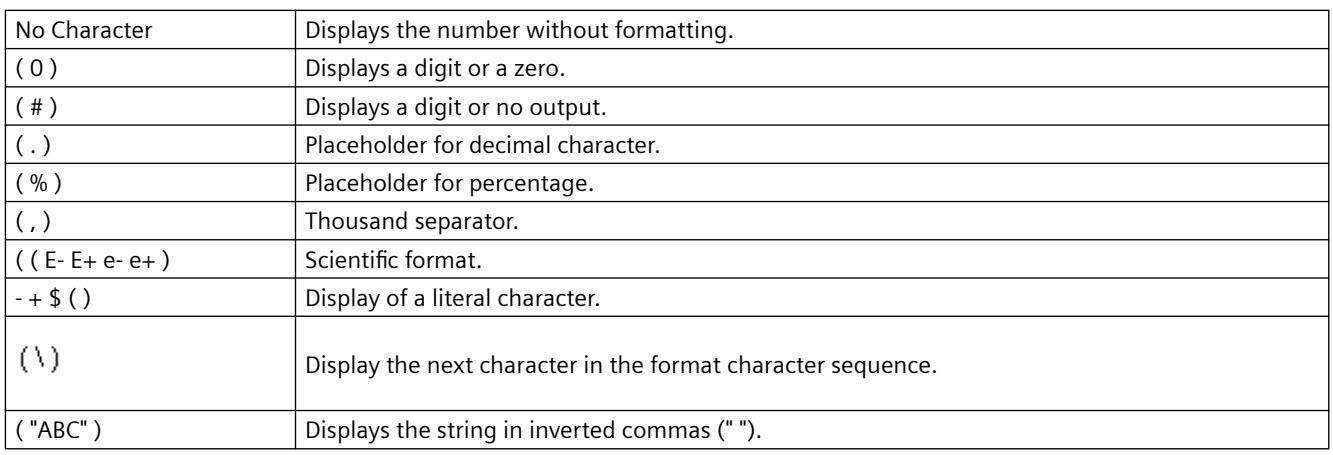

# **G-H**

# **GlobalColorScheme property**

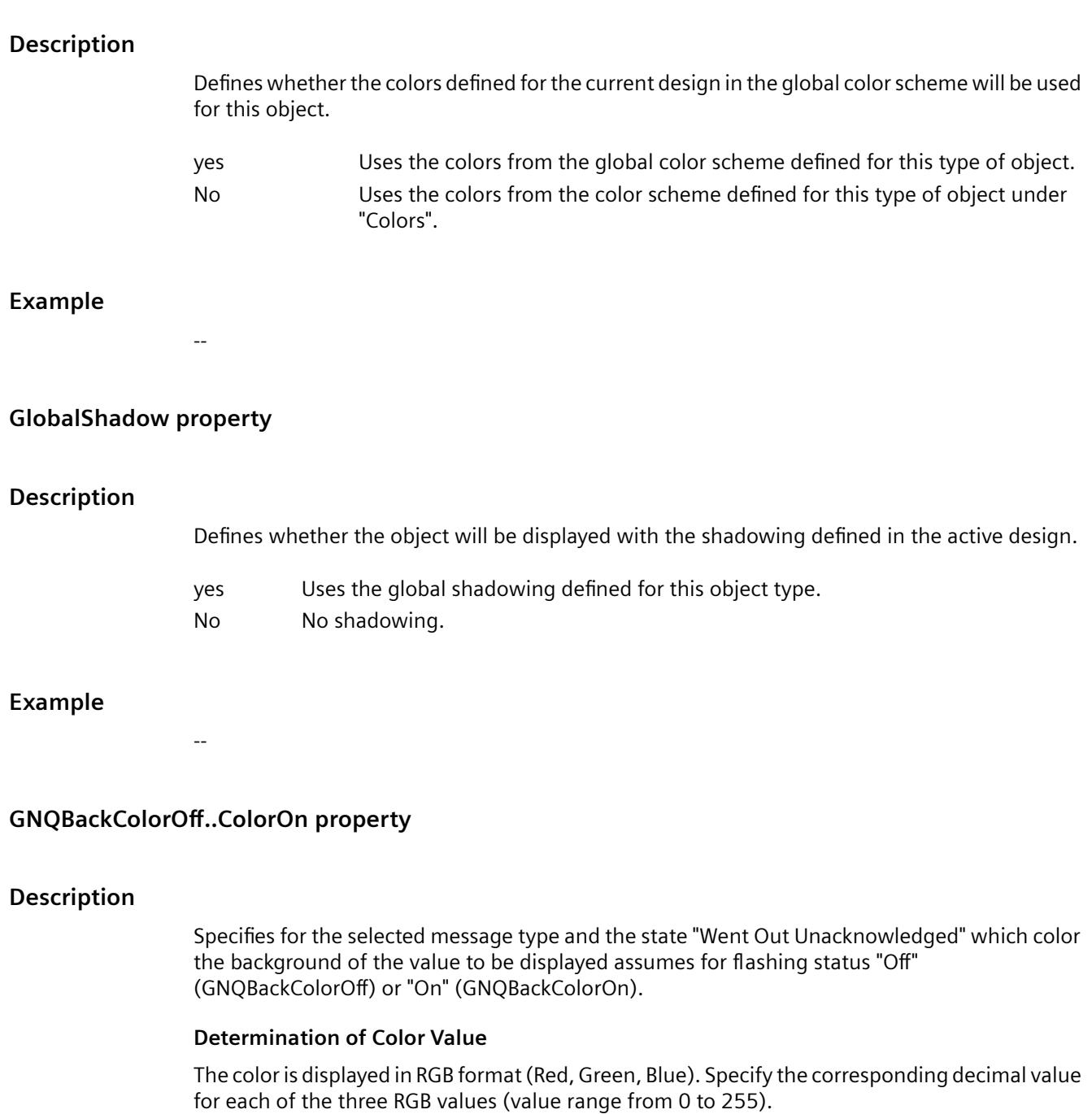

Use VBA function "RGB" to assign a color to a property. The color "red", for example, is represented as follows: RGB(255, 0, 0).

*3.16 VBA for Automated \$onHurBtJon*

# **GNQBackFlash property**

### **Description**

Specifies for the selected message type and status "Went Out Unacknowledged" whether the background of the value to be displayed flashes when a message goes out unacknowledged.

### **GNQTextColorOff..ColorOn property**

### **Description**

Specifies for the selected message type and the state "Went Out Unacknowledged" which color the text of the value to be displayed assumes for flashing status "Off" (GNQTextColorOff) or "On" (GNQTextColorOn).

### **Determination of Color Value**

The color is displayed in RGB format (Red, Green, Blue). Specify the corresponding decimal value for each of the three RGB values (value range from 0 to 255).

Use VBA function "RGB" to assign a color to a property. The color "red", for example, is represented as follows: RGB(255, 0, 0).

### **GNQTextFlash property**

### **Description**

Specifies for the selected message type and status "Went Out Unacknowledged" whether the text of the value to be displayed flashes when a message goes out unacknowledged.

# **Graphiclist property**

### **Graphic list (Graphiclist)**

The graphics list is used for the picture selection when configuring the "status display" smart object. A graphic lists facilitates the configuration of graphics and its flashing characteristics for the various states.

Enter the name of a graphic list that you created in the WinCC Configuration Studio in the "Text and Graphics Lists" editor.

The "Graphics list" attribute can be made dynamic with the name "Graphiclist".

### <span id="page-5102-0"></span>**Example**

In the example the graphics list "ListGraphics1" is assigned to the status display "StateObj1":

```
Sub GraphicList_Example()
'VBA910
Dim objStatusDisplay As HMIStatusDisplay
Set objStatusDisplay = ActiveDocument.HMIObjects.AddHMIObject("StateObj1", 
"HMIStatusDisplay")
objStatusDisplay.GraphicList = "ListGraphics1"
End Sub
```
### **See also**

[StatusDisplay Object](#page-4903-0) (Page [4904\)](#page-4903-0)

### **Grid Property**

#### **Description**

TRUE if the grid is enabled for the active picture. BOOLEAN write-read access. The grid is only visible during the configuration phase.

#### **Example:**

The "ActiveDocumentConfiguration()" procedure accesses the properties of the current picture in the Graphics Designer. In this example the grid for the active picture will be enabled:

```
Sub ActiveDocumentConfiguration()
'VBA521
Application.ActiveDocument.Grid = True
End Sub
```
### **See also**

[GridWidth Property](#page-5104-0) (Page [5105](#page-5104-0)) [GridHeight Property](#page-5103-0) (Page [5104\)](#page-5103-0) [GridColor Property](#page-5103-0) (Page [5104\)](#page-5103-0) [ActiveDocument Property](#page-4945-0) (Page [4946\)](#page-4945-0) [Application Property](#page-4958-0) (Page [4959\)](#page-4958-0) [Document Object](#page-4783-0) (Page [4784](#page-4783-0)) [Application Object](#page-4744-0) (Page [4745](#page-4744-0))

# <span id="page-5103-0"></span>**GridColor Property**

# **Description**

Defines or returns the color of the grid during the configuration phase. The Grid property must be set to TRUE for the grid to be displayed. LONG write-read access.

# **Determination of Color Value**

The color is displayed in RGB format (Red, Green, Blue). Specify the corresponding decimal value for each of the three RGB values (value range from 0 to 255).

Use VBA function "RGB" to assign a color to a property. The color "red", for example, is represented as follows: RGB(255, 0, 0)

### **Example:**

The "ActiveDocumentConfiguration()" procedure accesses the properties of the current picture in the Graphics Designer. In this example the grid color for the active picture will be set to "Blue":

```
Sub ActiveDocumentConfiguration()
'VBA522
Application.ActiveDocument.Grid = True
Application.ActiveDocument.GridColor = RGB(0, 0, 255)
End Sub
```
# **See also**

[Grid Property](#page-5102-0) (Page [5103](#page-5102-0))

[ActiveDocument Property](#page-4945-0) (Page [4946](#page-4945-0)) [Application Property](#page-4958-0) (Page [4959](#page-4958-0)) [Document Object](#page-4783-0) (Page [4784](#page-4783-0))

# [Application Object](#page-4744-0) (Page [4745](#page-4744-0))

# **GridHeight Property**

# **Description**

Defines or returns the height (in pixels) of the grid in the current picture during the configuration phase. The Grid property must be set to TRUE for the grid to be displayed.

### <span id="page-5104-0"></span>**Example:**

The "ActiveDocumentConfiguration()" procedure accesses the properties of the current picture in the Graphics Designer. In this example the grid height for the active picture will be set to "8":

```
Sub ActiveDocumentConfiguration()
'VBA523
Application.ActiveDocument.Grid = True
Application.ActiveDocument.GridHeight = 8
End Sub
```
### **See also**

```
GridWidth Property (Page 5105)
Grid Property (Page 5103)
ActiveDocument Property (Page 4946)
Application Property (Page 4959)
Document Object (Page 4784)
Application Object (Page 4745)
```
# **GridWidth Property**

### **Description**

Defines or returns the width (in pixels) of the grid in the current picture during the configuration phase. The Grid property must be set to TRUE for the grid to be displayed.

### **Example:**

The "ActiveDocumentConfiguration()" procedure accesses the properties of the current picture in the Graphics Designer. In this example the grid width for the active picture will be set to "8":

```
Sub ActiveDocumentConfiguration()
'VBA524
Application.ActiveDocument.Grid = True
Application.ActiveDocument.GridWidth = 8
End Sub
```
#### **See also**

[Grid Property](#page-5102-0) (Page [5103](#page-5102-0)) [GridHeight Property](#page-5103-0) (Page [5104\)](#page-5103-0) [ActiveDocument Property](#page-4945-0) (Page [4946\)](#page-4945-0) [Application Property](#page-4958-0) (Page [4959\)](#page-4958-0)

[Document Object](#page-4783-0) (Page [4784](#page-4783-0)) [Application Object](#page-4744-0) (Page [4745](#page-4744-0))

# **GroupParent Property**

### **Description**

Returns the higher-ranking object in the specified group object. Read-only access.

# **Example:**

--

# **See also**

[Group Object](#page-4812-0) (Page [4813\)](#page-4812-0) [ActiveDocument Property](#page-4945-0) (Page [4946](#page-4945-0)) [GroupedObjects Object \(Listing\)](#page-4817-0) (Page [4818\)](#page-4817-0) [Document Object](#page-4783-0) (Page [4784](#page-4783-0)) [Application Object](#page-4744-0) (Page [4745](#page-4744-0))

# **GroupedHMIObjects Property**

# **Description**

Returns a listing containing all the objects in the current group.

### **Example:**

In this example the group object "Group1" is created from a number of objects. An ellipse segment is then added to the group object:

```
Sub CreateGroup()
'VBA526
Dim objCircle As HMICircle
Dim objRectangle As HMIRectangle
Dim objEllipseSegment As HMIEllipseSegment
Dim objGroup As HMIGroup
Set objCircle = ActiveDocument.HMIObjects.AddHMIObject("sCircle", "HMICircle")
Set objRectangle = ActiveDocument.HMIObjects.AddHMIObject("sRectangle", "HMIRectangle")
With objCircle
. Top = 40. Left = 40.Selected = True
End With
With objRectangle
.Top = 80.Left = 80
.Selected = True
End With
MsgBox "Objects selected!"
Set objGroup = ActiveDocument.Selection.CreateGroup
objGroup.ObjectName = "Group1"
Set objEllipseSegment = ActiveDocument.HMIObjects.AddHMIObject("EllipseSegment", 
"HMIEllipseSegment")
''Add one object to the existing group
objGroup.GroupedHMIObjects.Add ("EllipseSegment")
End Sub
```
### **See also**

[Group Object](#page-4812-0) (Page [4813\)](#page-4812-0)

# **Height Property**

# **Description**

Defines or returns the height of the object (Document, View, Object) in pixels.

### **Note concerning the Document and View objects:**

The default value corresponds to the vertical screen resolution set by the operating system. The specified value can be higher than the current screen resolution. The picture can then be moved with the aid of scroll bars.

The maximum picture height that can be set is 10000 pixels.

# **Example:**

The "ActiveDocumentConfiguration()" procedure accesses the properties of the current picture in the Graphics Designer. In this example the height of the current picture will be set to "1600":

```
Sub ActiveDocumentConfiguration()
'VBA527
Application.ActiveDocument.Height = 1600
End Sub
```
# **See also**

[View Object](#page-4940-0) (Page [4941\)](#page-4940-0) [HMIObject Object](#page-4821-0) (Page [4822\)](#page-4821-0) [Document Object](#page-4783-0) (Page [4784](#page-4783-0))

# **Hide Property**

# **Description**

TRUE if the specified picture is opened as "Visible". BOOLEAN write-read access.

Use the Hide property in order to test, for example, whether a picture is to be visible or invisible when opened. Other WinCC editors (such as CrossReference) open pictures so that they are invisible, i.e. they are not displayed in the Graphics Designer. If you use the DocumentOpened event, for example, you can use the Hide property to prevent the code in the event from being executed by testing that the Hide property is FALSE.

Use the Add and Open methods to define whether a picture is to be visible or invisible when opened.

### **Note**

If you set a picture to "Invisible" (Hide = FALSE), you can then only address it via the Documents listing. The picture is no longer available in the Graphics Designer.

# **Example:**

In the following example, when a picture opens an output indicates whether the picture was opened as visible or invisible:

Private Sub Document\_Opened(CancelForwarding As Boolean) 'VBA802 MsgBox Me.Hide End Sub

### **See also**

[Open Method](#page-4702-0) (Page [4703\)](#page-4702-0) [Add Method \(Documents Listing\)](#page-4626-0) (Page [4627](#page-4626-0)) [Document Object](#page-4783-0) (Page [4784](#page-4783-0))

### **HiddenInput Property**

### **Description**

TRUE, when the input value should not be displayed when being entered. Each character entered is substituted by a \*. BOOLEAN write-read access.

### **Example:**

The "IOFieldConfiguration()" procedure accesses the properties of the I/O field. In this example the input will be hidden:

```
Sub IOFieldConfiguration()
'VBA528
Dim objIOField As HMIIOField
Set objIOField = ActiveDocument.HMIObjects.AddHMIObject("IOField1", "HMIIOField")
With objIOField
.HiddenInput = True
End With
End Sub
```
#### **See also**

[IOField Object](#page-4825-0) (Page [4826](#page-4825-0))

# **HMIObjects Property**

### **Description**

Returns a listing containing all the objects in the specified picture.

To return an element from the HMIObjects listing you can use either the index number or the object name.

# **Example:**

Use the "AddHMIObject(ObjectName, ProgID)" method to insert a new object in a picture: :

```
Sub AddCircle()
'VBA529
Dim objCircle As HMICircle
Set objCircle = ActiveDocument.HMIObjects.AddHMIObject("my Circle", "HMICircle")
End Sub
```
### **See also**

[Document Object](#page-4783-0) (Page [4784](#page-4783-0))

# **HMIUdoObjects property**

### **Description**

Supplies a collection of HMIObject objects that represent the inner objects of the "CustomizedObjects" object.

### **See also**

[CustomizedObject Object](#page-4772-0) (Page [4773](#page-4772-0))

# **Hotkey Property**

# **Description**

Defines or returns the function key for a mouse action in the case of the Button object.

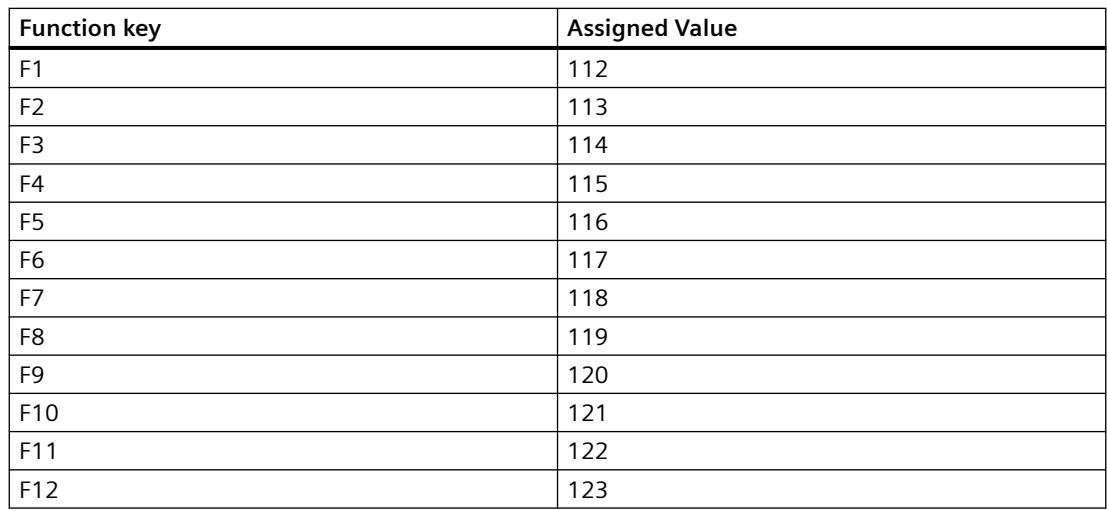

### <span id="page-5110-0"></span>**Example:**

The "ButtonConfiguration()" procedure accesses the properties of the button. In this example it is intended that the button can also be launched with function key "F5":

Sub ButtonConfiguration() 'VBA530 Dim objButton As HMIButton Set objButton = ActiveDocument.HMIObjects.AddHMIObject("Button1", "HMIButton") With objButton  $.Hotkey = 116$ End With End Sub

#### **See also**

[Button Object](#page-4755-0) (Page [4756](#page-4755-0))

### **Hysteresis Property**

### **Description**

TRUE if the display must include hysteresis (deadband) in the case of the BarGraph object. BOOLEAN write-read access.

### **Example:**

The "BarGraphConfiguration()" procedure configures In this example the display shall take place with hysteresis:

```
Sub BarGraphConfiguration()
'VBA531
Dim objBarGraph As HMIBarGraph
Set objBarGraph = ActiveDocument.HMIObjects.AddHMIObject("Bar1", "HMIBarGraph")
With objBarGraph
.Hysteresis = True
End With
End Sub
```
#### **See also**

[BarGraph Object](#page-4749-0) (Page [4750\)](#page-4749-0)

# **HysteresisRange Property**

# **Description**

Defines or returns the hysteresis (deadband) as a percentage of the display value. The Hysteresis property must be set to TRUE for the hysteresis to be calculated.

# **Example:**

The "BarGraphConfiguration()" procedure configures In this example the hysteresis will be set to "4%":

```
Sub BarGraphConfiguration()
'VBA532
Dim objBarGraph As HMIBarGraph
Set objBarGraph = ActiveDocument.HMIObjects.AddHMIObject("Bar1", "HMIBarGraph")
With objBarGraph
.Hysteresis = True
.HysteresisRange = 4
End With
End Sub
```

```
See also
```
[BarGraph Object](#page-4749-0) (Page [4750](#page-4749-0)) [Hysteresis Property](#page-5110-0) (Page [5111\)](#page-5110-0)

# **I - K**

# **Icon Property**

# **Description**

Defines the icon (\*.ICO, full path and file name) or returns the path and file name for a button on a user-defined toolbar.

# **Path specifications**

The following path specification formats are possible:

- Absolute: z.B. "C:\Siemens\WinCC\Icons\myIcon.ICO.
- Relative: The starting folder for relative path specification is the "GraCS" folder of the current project.
- < qlobal>: Refers to the installation path for WinCC. The path specification "< global>\Icons \myIcon" is the same as the path specification under "Absolute".
- < project>: Refers to the current project directory (see example).
The "CreateToolbar()" procedure creates a user-defined toolbar with two icons:

```
Sub CreateToolbar()
'VBA533
Dim objToolbar As HMIToolbar
Dim objToolbarItem As HMIToolbarItem
Dim strFileWithPath
Set objToolbar = ActiveDocument.CustomToolbars.Add("Tool1_1")
Set objToolbarItem = objToolbar.ToolbarItems.InsertToolbarItem(1, "ti1_1", 
"myFirstToolbaritem")
Set objToolbarItem = objToolbar.ToolbarItems.InsertToolbarItem(2, "ti1_2", 
"mySecondToolbaritem")
''To use this example copy a *.ICO-Graphic
'to the "GraCS"-Folder of the actual project.
'Replace the filename "EZSTART.ICO" in the next commandline
'with the name of the ICO-Graphic you copied
strFileWithPath = Application.ApplicationDataPath & "EZSTART.ICO"
''To assign the symbol-icon to the first toolbaritem
objToolbar.ToolbarItems(1).Icon = strFileWithPath
End Sub
```
#### **See also**

[ToolbarItems Object \(Listing\)](#page-4923-0) (Page [4924\)](#page-4923-0) [ToolbarItem Object](#page-4921-0) (Page [4922\)](#page-4921-0) [How to Add a New Icon to the Toolbar](#page-4470-0) (Page [4471\)](#page-4470-0) [How to Create an Application-specific Toolbar](#page-4468-0) (Page [4469](#page-4468-0))

## **IndependentWindow property**

## **Description**

Defines whether the display of the picture window in Runtime depends on the process picture in which the picture window was configured.

- yes Size and position of the picture window are independent of the process picture and only defined by the "Window mode" attribute
- No Size and position of the picture window change with the shift or scaling of the process picture

# **Index Property**

### **Description**

## **Status display**

Defines the status (0 to 255) or returns it. A basic picture and flash picture can be defined for each status value.

### **Line object**

Defines the start and end point for a line, and so also defines the direction. Use the ActualPointLeft and ActualPointTop properties to define the coordinates for each starting and finishing point.

### **Polygon object, PolyLine object and TubePolyline object**

Defines or returns the number of the corner point whose position coordinates you want to change or display.

### **CheckBox and OptionGroup objects**

Defines or returns the number (1 to 64) of the field whose text is to be defined.

### **ComboBox and ListBox object**

Defines or returns the number (1 to 64) of the line whose text is to be defined.

## **Example 1: Line**

In the following example a line will be inserted into the active picture and the starting and finishing points will be defined:

```
Sub LineAdd()
'VBA682
Dim objLine As HMILine
Dim objEvent As HMIEvent
Set objLine = ActiveDocument.HMIObjects.AddHMIObject("myLine", "HMILine")
With objLine
.BorderColor = RGB(255, 0, 0).index = hmiLineIndexTypeStartPoint
.ActualPointLeft = 12
.ActualPointTop = 34
.index = hmiLineIndexTypeEndPoint
.ActualPointLeft = 74
.ActualPointTop = 64
End With
End Sub
```
#### **Example 2: Polyline**

For this example to work, insert a polyline called "Polyline1" into the active picture: The "PolyLineCoordsOutput" procedure then outputs the coordinates of all the corner points of the polyline:

```
Sub PolyLineCoordsOutput()
'VBA534
Dim iPcIndex As Integer
Dim iPosX As Integer
Dim iPosY As Integer
Dim iIndex As Integer
Dim objPolyLine As HMIPolyLine
Set objPolyLine = Application.ActiveDocument.HMIObjects.AddHMIObject("PolyLine1", 
"HMIPolyLine")
'Determine number of corners from "PolyLine1":
iPcIndex = objPolyLine.PointCount
'Output of x / y-coordinates from every corner:
For iIndex = 1 To iPcIndex
With objPolyLine
index = iIndexiPosX = .ActualPointLeft
iPosY = .ActualPointTop
MsgBox iIndex & ".corner:" & vbCrLf & "x-coordinate:" & iPosX & vbCrLf & "y-coordinate:" & 
iPosY
End With
Next iIndex
End Sub
```
#### **Example 3: Check box**

The "CreateOptionGroup()" procedure creates the OptionGroup object with four option buttons. Each option button is assigned the default name "myCustomText<Number>":

```
Sub CreateOptionGroup()
'VBA535
Dim objRadioBox As HMIOptionGroup
Dim iIndex As Integer
Set objRadioBox = ActiveDocument.HMIObjects.AddHMIObject("RadioBox_1", "HMIOptionGroup")
With objRadioBox
. Height = 100.Width = 180
.BoxCount = 4For iIndex = 1 To .BoxCount
.index = iIndex
.Text = "CustomText" & .index
Next iIndex
End With
End Sub
```
# **See also**

[Line Object](#page-4837-0) (Page [4838\)](#page-4837-0) [FlashPicture Property](#page-5080-0) (Page [5081\)](#page-5080-0) [BasePicture Property](#page-4980-0) (Page [4981\)](#page-4980-0) [ActualPointTop Property](#page-4948-0) (Page [4949\)](#page-4948-0) [ActualPointLeft Property](#page-4947-0) (Page [4948\)](#page-4947-0) [StatusDisplay Object](#page-4903-0) (Page [4904\)](#page-4903-0) [PolyLine Object](#page-4871-0) (Page [4872\)](#page-4871-0) [Polygon Object](#page-4868-0) (Page [4869](#page-4868-0)) [OptionGroup Object](#page-4858-0) (Page [4859\)](#page-4858-0)

# **InheritState property**

## **Description**

Defines whether the "Display" and "Operator Control Enable" properties of the user object can be inherited by the individual objects of the user object.

# **InputValue property**

## **Description**

Defines the value to be entered by the user in the I/O field. The value is not displayed in the I/O field when the property is set.

If you want the value to be displayed in the I/O field after confirmation with the <Return> key, configure a direct connection between the properties "input value" and "output value". The direct connection is only practical when no tag is connected to the output value, but the user can nevertheless query the specified value, for example, through a script.

**Example:**

# **IsActive Property**

## **Description**

Returns TRUE if a copy of the current picture is active. BOOLEAN read access.

### **Example:**

The "ActiveDocumentConfiguration()" procedure accesses the properties of the current picture in the Graphics Designer. In this example a copy of the current picture will be created and an output will indicate whether the copy is active.

```
Sub ActiveDocumentConfiguration()
'VBA537
Application.ActiveDocument.Views.Add
'If you comment out the following line
'and recall the procedure, the output of
'the messagebox is different
Application.ActiveDocument.Views(1).Activate
''Output state of copy:
MsgBox Application.ActiveDocument.Views(1).IsActive
End Sub
```
#### **See also**

[ActiveDocument Property](#page-4945-0) (Page [4946\)](#page-4945-0) [View Object](#page-4940-0) (Page [4941](#page-4940-0))

### **IsConnectedToProject Property**

#### **Description**

Returns TRUE if the project connection is available. BOOLEAN read access.

#### **Example:**

The "ConnectCheck()" procedure checks whether a project connection exists and outputs the result:

```
Sub ConnectCheck()
'VBA538
Dim bCheck As Boolean
Dim strStatus As String
bCheck = Application.IsConnectedToProject
If bCheck = True Then
strStatus = "yes"
Else
strStatus = "no"
End If
MsgBox "Connection to project available: " & strStatus
End Sub
```
### **See also**

[Application Object](#page-4744-0) (Page [4745](#page-4744-0))

### **IsDynamicable Property**

#### **Description**

TRUE if a property can be made dynamic. BOOLEAN read access.

### **Example:**

The HMIObjectPropertyChanged event always occurs when you change an object property in the Graphics Designer. In this example the property name and value will be output. A check will also be made on whether the property can be made dynamic:

```
Sub Document HMIObjectPropertyChanged(ByVal Property As IHMIProperty, CancelForwarding As
Boolean)
'VBA539
Dim objProp As HMIProperty
Dim strStatus As String
Set objProp = Property
'Checks whether property is dynamicable
If objProp.IsDynamicable = True Then
 strStatus = "yes"
Else
 strStatus = "no"
End If
MsgBox "Property: " & objProp.Name & vbCrLf & "Value: " & objProp.value & vbCrLf & 
"Dynamicable: " & strStatus
End Sub
```
Further information on the "Events" topic can be found under the heading "Executing VBA macros in Graphics Designer".

#### **See also**

[Property Object](#page-4875-0) (Page [4876](#page-4875-0)) [HMIObject Object](#page-4821-0) (Page [4822\)](#page-4821-0) [HMIObjectPropertyChanged Event](#page-4606-0) (Page [4607\)](#page-4606-0) [Executing VBA Macros in Graphics Designer](#page-4453-0) (Page [4454](#page-4453-0))

#### **IsPublished property**

#### **Description**

TRUE if a property of an object is assigned to the user project.

#### **Example**

You have created a user object with the two objects "Rectangle1" and "Circle1". You have assigned the "Width" property of the "Rectangle1" object to the user object.

In the following code example, you can see whether the "Width" property of the "Rectangle1" object is assigned to the user object.

```
Sub IsPublished_Test()
'VBA909
Dim LibObj As HMICustomizedObject
Set LibObj = ActiveDocument.HMIObjects("Customized object1")
'Item(1) signifies "Rectangle1" object
MsgBox LibObj.HMIUdoObjects.Item(1).Properties("Width").IsPublished
End Sub
```
#### **See also**

[FaceplateProperty object](#page-4805-0) (Page [4806\)](#page-4805-0) [Property Object](#page-4875-0) (Page [4876\)](#page-4875-0)

## **Italic Property**

### **Description**

TRUE if the font attribute "Italic" is set for the language-dependent text in the object. BOOLEAN write-read access.

# **Example:**

The following example sets the font attributes of a button for French and English:

```
Sub ExampleForLanguageFonts()
'VBA540
Dim objLangFonts As HMILanguageFonts
Dim objButton As HMIButton
Set objButton = ActiveDocument.HMIObjects.AddHMIObject("myButton", "HMIButton")
objButton.Text = "Hello"
Set objLangFonts = objButton.LDFonts
'
'To make fontsettings for french:
With objLangFonts.ItemByLCID(1036)
.Family = "Courier New"
.Bold = True
.Italic = False
.Underlined = True
Size = 12End With
'
'To make fontsettings for english:
With objLangFonts.ItemByLCID(1033)
.Family = "Times New Roman"
.Bold = False
.Italic = True
.Underlined = False
.Size = 14End With
End Sub
```
## **See also**

```
Underlined Property (Page 5294)
Size Property (Page 5253)
Parent Property (Page 5195)
LanguageID Property (Page 5127)
Family Property (Page 5066)
Bold Property (Page 4988)
Application Property (Page 4959)
LanguageFont Object (Page 4830)
```
# **Item Property**

## **Description**

Returns an element from a listing. Depending on the specified object, you can use either the index number or the name to return a particular element.

This example shows both kinds of indexing. In order for the example to work, create a group object ("Group1") with two objects. The example outputs the height of the second object in a group:

```
Sub GetHeight()
'VBA541
Dim objGroup As HMIGroup
'Next line uses the property "Item" to get a group by name
Set objGroup = ActiveDocument.HMIObjects.Item("Group1")
'Otherwise next line uses index to identify a groupobject
MsgBox "The height of object 2 is: " & objGroup.GroupedHMIObjects.Item(2).Height
End Sub
```
#### **See also**

[VariableTriggers Object \(Listing\)](#page-4939-0) (Page [4940](#page-4939-0)) [VariableStateValues Object \(Listing\)](#page-4935-0) (Page [4936](#page-4935-0)) [AnalogResultInfos Object \(Listing\)](#page-4743-0) (Page [4744](#page-4743-0))

#### **ItemBorderBackColor Property**

#### **Description**

Defines or returns the background color of the separation lines in the selection list for the TextList object. LONG write-read access.

The background color is only visible with the property setting ItemBorderStyle  $>0$ .

#### **Determination of Color Value**

The color is displayed in RGB format (Red, Green, Blue). Specify the corresponding decimal value for each of the three RGB values (value range from 0 to 255).

Use VBA function "RGB" to assign a color to a property. The color "red", for example, is represented as follows: RGB(255, 0, 0)

## **Example:**

The "TextListConfiguration()" procedure accesses the properties of the object TextList. In this example the background color for the separation lines will be set to "Red":

```
Sub TextListConfiguration()
'VBA542
Dim objTextList As HMITextList
Set objTextList = ActiveDocument.HMIObjects.AddHMIObject("myTextList", "HMITextList")
With objTextList
.ItemBorderStyle = 1
.ItemBorderBackColor = RGB(255, 0, 0)
End With
End Sub
```
#### **See also**

[ItemBorderStyle Property](#page-5122-0) (Page [5123\)](#page-5122-0) [TextList Object](#page-4914-0) (Page [4915](#page-4914-0))

# **ItemBorderColor Property**

### **Description**

Defines or returns the color of the separation lines in the selection list for the TextList object. LONG write-read access.

## **Determination of Color Value**

The color is displayed in RGB format (Red, Green, Blue). Specify the corresponding decimal value for each of the three RGB values (value range from 0 to 255).

Use VBA function "RGB" to assign a color to a property. The color "red", for example, is represented as follows: RGB(255, 0, 0)

## **Example:**

The "TextListConfiguration()" procedure accesses the properties of the object TextList. In this example the color for the separation lines will be set to "White":

```
Sub TextListConfiguration()
'VBA543
Dim objTextList As HMITextList
Set objTextList = ActiveDocument.HMIObjects.AddHMIObject("myTextList", "HMITextList")
With objTextList
.ItemBorderStyle = 1
.ItemBorderColor = RGB(255, 255, 255)End With
End Sub
```
#### <span id="page-5122-0"></span>**See also**

[TextList Object](#page-4914-0) (Page [4915\)](#page-4914-0)

### **ItemBorderStyle Property**

#### **Description**

Defines or returns the dividing line style in the selection list for the TextList object. Value range from 0 to 4.

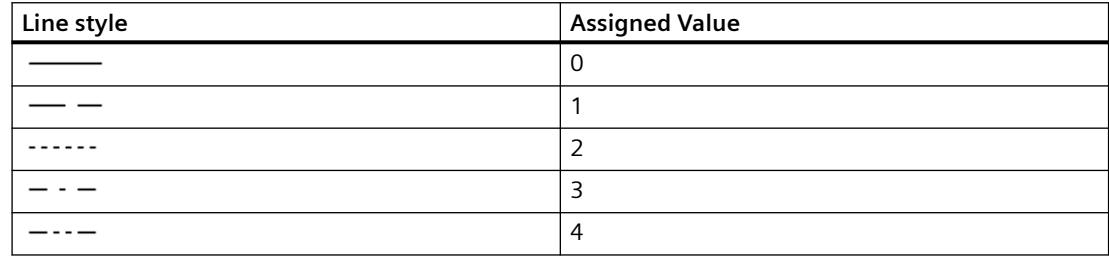

#### **Example:**

The "TextListConfiguration()" procedure accesses the properties of the object TextList. In this example the dividing line style will be set to "1":

```
Sub TextListConfiguration()
'VBA544
Dim objTextList As HMITextList
Set objTextList = ActiveDocument.HMIObjects.AddHMIObject("myTextList", "HMITextList")
With objTextList
.ItemBorderStyle = 1
.ItemBorderBackColor = RGB(255, 0, 0)End With
End Sub
```
#### **See also**

[TextList Object](#page-4914-0) (Page [4915\)](#page-4914-0)

#### **ItemBorderWidth Property**

#### **Description**

Defines or returns the weight in pixels of the dividing lines in the selection list for the TextList object.

### *Working with WinCC*

3.16 VBA for Automated Configuration

## **Example:**

The "TextListConfiguration()" procedure accesses the properties of the object TextList. In this example the dividing line width will be set to "4":

```
'Sub E 628 TextListConfiguration()
Sub E 629 TextListConfiguration()
'VBA545
Dim objTextList As HMITextList
Set objTextList = 
ActiveDocument.HMIObjects.AddHMIObject("myTextList", "HMITextList")
With objTextList
.ItemBorderWidth = 4
End With
End Sub
```
#### **See also**

[TextList Object](#page-4914-0) (Page [4915](#page-4914-0))

## **Key Property**

## **Description**

Returns the name that identifies the entry (menu point or icon) in the user-defined menu or userdefined toolbar. Read only access.

Use the Key property to determine which entry was clicked. For this purpose you can use, say, the events "MenuItemClicked" and "ToolBarItemClicked".

The "CreateMenuItem()" procedure creates the "Delete Objects" menu and adds two menu entries ("Delete Rectangles" and "Delete Circles"):

```
Sub CreateMenuItem()
'VBA546
Dim objMenu As HMIMenu
Dim objMenuItem As HMIMenuItem
''Add new menu "Delete objects" to menubar:
Set objMenu = ActiveDocument.CustomMenus.InsertMenu(1, "DeleteObjects", "Delete objects")
''Adds two menuitems to menu "Delete objects"
Set objMenuItem = objMenu.MenuItems.InsertMenuItem(1, "DeleteAllRectangles", "Delete
Rectangles")
Set objMenuItem = objMenu.MenuItems.InsertMenuItem(2, "DeleteAllCircles", "Delete Circles")
End Sub
```
In connection with the "MenuItemClicked" event, you can connect the menu entries with procedure calls, for instance. In this example the names of the menu entries will be output:

```
Sub Document MenuItemClicked(ByVal MenuItem As IHMIMenuItem)
'VBA547
Dim strClicked As String
Dim objMenuItem As HMIMenuItem
Set objMenuItem = MenuItem
'"strClicked can get two values:
'(1) "DeleteAllRectangles" and
'(2) "DeleteAllCircles"
strClicked = objMenuItem.Key
''To analyse "strClicked" with "Select Case"
Select Case strClicked
Case "DeleteAllRectangles"
'Instead of "MsgBox" a procedurecall (e.g. "Call <Prozedurname>") can stay here
MsgBox "'Delete rectangle' was clicked"
Case "DeleteAllCircles"
MsgBox "'Delete Circles' was clicked"
End Select
End Sub
```
#### **See also**

[ToolbarItem Object](#page-4921-0) (Page [4922\)](#page-4921-0) [MenuItem Object](#page-4846-0) (Page [4847\)](#page-4846-0) [InsertToolbarItem Method](#page-4691-0) (Page [4692\)](#page-4691-0) [InsertMenuItem Method](#page-4687-0) (Page [4688](#page-4687-0)) [ToolbarItemClicked Event](#page-4618-0) (Page [4619\)](#page-4618-0)

[MenuItemClicked Event](#page-4611-0) (Page [4612\)](#page-4611-0)

[Creating Customized Menus and Toolbars](#page-4460-0) (Page [4461](#page-4460-0))

#### **L**

## **Label Property**

### **Description**

Returns the label of the user-defined menu or menu entry in the currently set language. Read only access.

### **Example:**

The "CreateMenuItem()" procedure creates the "Delete Objects" menu and adds two menu entries ("Delete Rectangles" and "Delete Circles"): In this example the labels will then be output:

```
Sub CreateMenuItem()
'VBA548
Dim objMenu As HMIMenu
Dim objMenuItem As HMIMenuItem
Dim iIndex As Integer
iIndex = 1'Add new menu "Delete objects" to menubar
Set objMenu = ActiveDocument.CustomMenus.InsertMenu(1, "DeleteObjects", "Delete objects")
'Adds two menuitems to menu "Delete objects"
Set objMenuItem = objMenu.MenuItems.InsertMenuItem(1, "DeleteAllRectangles", "Delete
rectangles")
Set objMenuItem = objMenu.MenuItems.InsertMenuItem(2, "DeleteAllCircles", "Delete circles")
MsgBox ActiveDocument.CustomMenus(1).Label
For iIndex = 1 To objMenu.MenuItems.Count
MsgBox objMenu.MenuItems(iIndex).Label
Next iIndex
End Sub
```
#### **See also**

[CustomMenus Property](#page-5043-0) (Page [5044\)](#page-5043-0) [MenuItems Object \(Listing\)](#page-4848-0) (Page [4849](#page-4848-0)) [MenuItem Object](#page-4846-0) (Page [4847\)](#page-4846-0) [Menu Object](#page-4842-0) (Page [4843\)](#page-4842-0)

# <span id="page-5126-0"></span>**LanguageID Property**

### **Description**

Returns the language identifier of the project language as a decimal value. LONG read access

### **Example:**

The "DataLanguages()" procedure outputs the project languages together with their language identifiers:

```
Sub DataLanguages()
'VBA549
Dim colDataLang As HMIDataLanguages
Dim objDataLang As HMIDataLanguage
Dim nLangID As Long
Dim strLangName As String
Dim iAnswer As Integer
Set colDataLang = Application.AvailableDataLanguages
For Each objDataLang In colDataLang
nLangID = objDataLang.LanguageID
strLangName = objDataLang.LanguageName
iAnswer = MsgBox(nLangID & " " & strLangName, vbOKCancel)
If vbCancel = iAnswer Then Exit For
Next objDataLang
End Sub
```
### **See also**

[DataLanguages Object \(Listing\)](#page-4776-0) (Page [4777\)](#page-4776-0) [DataLanguage Object](#page-4775-0) (Page [4776\)](#page-4775-0)

## **LanguageName Property**

## **Description**

Returns the project language. STRING read access.

# **Example:**

The "DataLanguages()" procedure outputs the project languages together with their language identifiers:

```
Sub DataLanguages()
'VBA550
Dim colDataLang As HMIDataLanguages
Dim objDataLang As HMIDataLanguage
Dim nLangID As Long
Dim strLangName As String
Dim iAnswer As Integer
Set colDataLang = Application.AvailableDataLanguages
For Each objDataLang In colDataLang
nLangID = objDataLang.LanguageID
strLangName = objDataLang.LanguageName
iAnswer = MsgBox(nLangID & " " & strLangName, vbOKCancel)
If vbCancel = iAnswer Then Exit For
Next objDataLang
End Sub
```
### **See also**

[DataLanguages Object \(Listing\)](#page-4776-0) (Page [4777\)](#page-4776-0)

[DataLanguage Object](#page-4775-0) (Page [4776\)](#page-4775-0)

## **LanguageSwitch Property**

## **Description**

Defines where the language-dependent assignment texts are stored or returns the value. BOOLEAN write-read access.

TRUE, when the texts in the Text Library are managed. Translation to other language occurs in the Text Library.

FALSE, when the texts are managed directly in the object. Translation to other language can be carried out using Text Distributor.

The "TextListConfiguration()" procedure accesses the properties of the object TextList. In this example the texts will be managed in the Text Library:

```
Sub TextListConfiguration()
'VBA551
Dim objTextList As HMITextList
Set objTextList = ActiveDocument.HMIObjects.AddHMIObject("myTextList", "HMITextList")
With objTextList
.LanguageSwitch = True
End With
End Sub
```
#### **See also**

[TextList Object](#page-4914-0) (Page [4915\)](#page-4914-0)

### **LastChange Property**

#### **Description**

Returns the date on which the current picture was last changed. READ access.

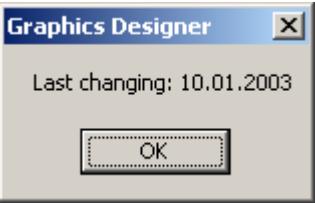

#### **Example:**

The "ActiveDocumentConfiguration()" procedure accesses the properties of the current picture in the Graphics Designer. In this example the date of the last change to the current picture will be output:

```
Sub ActiveDocumentConfiguration()
'VBA552
Dim varLastDocChange As Variant
varLastDocChange = Application.ActiveDocument.LastChange
MsgBox "Last changing: " & varLastDocChange
End Sub
```
#### **See also**

[Document Object](#page-4783-0) (Page [4784](#page-4783-0))

# <span id="page-5129-0"></span>**Layer Property**

## **Description**

Defines which layer of the picture an object is located in, or returns that information. There is a total of 32 layers available, whereby Layer "0" is the bottom layer and Layer "31" the top layer.

The configured objects are initially in the background of a layer.

### **Note**

In VBA the numbering starts at "1". An entry of "objRectangle.Layer = 1" is therefore located in the lowest layer.

# **Example:**

The "RectangleConfiguration()" procedure accesses the properties of the rectangle. In this example the Rectangle object will be inserted in layer "4":

```
Sub RectangleConfiguration()
'VBA553
Dim objRectangle As HMIRectangle
Set objRectangle = ActiveDocument.HMIObjects.AddHMIObject("Rectangle1", "HMIRectangle")
With objRectangle
. Layer = 4End With
End Sub
```
## **See also**

[HMIObject Object](#page-4821-0) (Page [4822\)](#page-4821-0) [Editing Layers with VBA](#page-4495-0) (Page [4496](#page-4495-0))

# **Layer00..10Checked property**

## **Description**

TRUE if the respective limit "0" to "10" is monitored in the case of the "3DBarGraph" object. BOOLEAN write-read access.

The limit and the color representation are specified with the properties "Layer00..10Value" and "Layer00..10Color".

The bar fill color and the fill pattern are specified with the properties "Layer00..10FillColor" and "Layer00..10FillStyle".

The "HMI3DBarGraphConfiguration()" procedure accesses the properties of the 3DBarGraph object. In this example, limit "0" is to be monitored:

```
Sub HMI3DBarGraphConfiguration()
'VBA554
Dim obj3DBar As HMI3DBarGraph
Set obj3DBar = ActiveDocument.HMIObjects.AddHMIObject("3DBar1", "HMI3DBarGraph")
With obj3DBar
.Layer00Checked = True
End With
End Sub
```
### **See also**

[Layer00..10Value property](#page-5132-0) (Page [5133\)](#page-5132-0) Layer00..10Color property (Page 5131) [3DBarGraph Object](#page-4729-0) (Page [4730\)](#page-4729-0)

## **Layer00..10Color property**

### **Description**

Defines or returns the color for the respective limit "0" to "10" of the "3DBarGraph" object. LONG write-read access.

When monitoring of the limit value is activated using the "Layer00..10Checked" property, the bar turns to the color defined by this attribute on reaching the limit value.

#### **Determination of Color Value**

The color is displayed in RGB format (Red, Green, Blue). Specify the corresponding decimal value for each of the three RGB values (value range from 0 to 255).

Use VBA function "RGB" to assign a color to a property. The color "red", for example, is represented as follows: RGB(255, 0, 0).

### *3.16 VBA for Automated \$onHurBtJon*

# **Example**

The "HMI3DBarGraphConfiguration()" procedure accesses the properties of the 3DBarGraph object. In this example the color for limit "0" is defined as "Magenta":

```
Sub HMI3DBarGraphConfiguration()
'VBA555
Dim obj3DBar As HMI3DBarGraph
Set obj3DBar = ActiveDocument.HMIObjects.AddHMIObject("3DBar1", "HMI3DBarGraph")
With obj3DBar
.Layer00Checked = True
.Layer00Color = RGB(255, 0, 255)
End With
End Sub
```
### **See also**

[Layer00..10Checked property](#page-5129-0) (Page [5130](#page-5129-0)) [3DBarGraph Object](#page-4729-0) (Page [4730\)](#page-4729-0)

# **Layer00..10FillColor property**

## **Description**

Defines or returns the bar fill color for the respective limit "0" to "10" of the "3DBarGraph" object. LONG write-read access.

## **Determination of Color Value**

The color is displayed in RGB format (Red, Green, Blue). Specify the corresponding decimal value for each of the three RGB values (value range from 0 to 255).

Use VBA function "RGB" to assign a color to a property. The color "red", for example, is represented as follows: RGB(255, 0, 0).

## **Layer00..10FillStyle property**

## **Description**

Defines or returns the bar fill pattern for the respective limit "0" to "10" of the "3DBarGraph" object.

The bar fill color has to differ from the bar color to make the fill pattern visible. There is a choice of 50 fill patterns. The "0" fill pattern fills the object with the set background color. The "1" fill pattern means neither a background nor a fill pattern is displayed.

# <span id="page-5132-0"></span>**Layer00..10Value property**

### **Description**

Defines or returns the value for "Limit 0" to "Limit 10" in the case of the "3DBarGraph" object. Monitoring only takes effect when the "Layer00..10Checked" property value is set to "TRUE".

### **Example**

The "HMI3DBarGraphConfiguration()" procedure accesses the properties of the 3DBarGraph object. In this example the value for limit "0" is defined as "0":

```
Sub HMI3DBarGraphConfiguration()
'VBA556
Dim obj3DBar As HMI3DBarGraph
Set obj3DBar = ActiveDocument.HMIObjects.AddHMIObject("3DBar1", "HMI3DBarGraph")
With obj3DBar
.Layer00Checked = True
.Layer00Value = 0
End With
End Sub
```
#### **See also**

[Layer00..10Checked property](#page-5129-0) (Page [5130\)](#page-5129-0) [3DBarGraph Object](#page-4729-0) (Page [4730\)](#page-4729-0)

## **LayerDecluttering Property**

#### **Description**

TRUE if showing and hiding objects dependent upon the minimum and maximum zoom set for a layer has been enabled. BOOLEAN write-read access.

#### *Working with WinCC*

3.16 VBA for Automated Configuration

# **Example:**

In the following example the settings for the lowest layer are configured in the active picture:

```
Sub ConfigureSettingsOfLayer()
'VBA587
Dim objLayer As HMILayer
Set objLayer = ActiveDocument.Layers(1)
With objLayer
'configure "Layer 0"
.MinZoom = 10
MAxZoom = 100.Name = "Configured with VBA"
End With
'define fade-in and fade-out of objects:
With ActiveDocument
.LayerDecluttering = True
.ObjectSizeDecluttering = True
.SetDeclutterObjectSize 50, 100
End With
End Sub
```
## **See also**

[Document Object](#page-4783-0) (Page [4784](#page-4783-0)) [Editing Layers with VBA](#page-4495-0) (Page [4496](#page-4495-0))

## **Layers Property**

## **Description**

Returns a listing containing the properties of the layers in the current picture.

#### **Note**

If the "Layers" property is used, the sequence of HMI objects in the HMIObjects listing can change.

The "LayerInfo()" procedure outputs the name and zoom configuration for each layer of the current picture:

```
Sub LayerInfo()
'VBA588
Dim colLayers As HMILayers
Dim objLayer As HMILayer
Dim iAnswer As Integer
Set colLayers = ActiveDocument.Layers
For Each objLayer In colLayers
With objLayer
iAnswer = MsgBox("Layername: " & .Name & vbCrLf & "max. zoom: " & .MaxZoom & vbCrLf & "min. 
zoom: " & .MinZoom, vbOKCancel)
End With
If vbCancel = iAnswer Then Exit For
Next objLayer
End Sub
```
#### **See also**

[Name Property](#page-5179-0) (Page [5180\)](#page-5179-0) [MinZoom Property](#page-5176-0) (Page [5177](#page-5176-0)) [MaxZoom Property](#page-5159-0) (Page [5160](#page-5159-0)) [Layers Object \(Listing\)](#page-4835-0) (Page [4836\)](#page-4835-0) [Layer Object](#page-4834-0) (Page [4835\)](#page-4834-0)

#### **LDAssignments property**

### **Description**

Returns a listing with the (foreign language) assignments of display texts that are displayed depending on the current "Output Value" in the "TextList" object.

The assignments depend on the set list type. Specify the list type with the "ListType" property.

### **LDFonts Property**

#### **Description**

Returns a listing containing the language identifiers for the configured fonts.

# **Example:**

Use the LDFonts property to return the LanguageFonts listing. In the following example the language identifiers of the configured fonts will be output:

```
Sub ShowLanguageFont()
'VBA589
Dim colLanguageFonts As HMILanguageFonts
Dim objLanguageFont As HMILanguageFont
Dim objButton As HMIButton
Dim iMax As Integer
Dim iAnswer As Integer
Set objButton = ActiveDocument.HMIObjects.AddHMIObject("myButton", "HMIButton")
Set colLanguageFonts = objButton.LDFonts
iMax = colLanguageFonts.Count
For Each objLanguageFont In colLanguageFonts
iAnswer = MsgBox("Projected fonts: " & iMax & vbCrLf & "Language-ID: " & 
objLanguageFont.LanguageID, vbOKCancel)
If vbCancel = iAnswer Then Exit For
Next objLanguageFont
End Sub
```
### **See also**

[StaticText Object](#page-4900-0) (Page [4901\)](#page-4900-0) [OptionGroup Object](#page-4858-0) (Page [4859\)](#page-4858-0) [LanguageFonts Object \(Listing\)](#page-4830-0) (Page [4831](#page-4830-0)) [CheckBox Object](#page-4759-0) (Page [4760\)](#page-4759-0) [Button Object](#page-4755-0) (Page [4756\)](#page-4755-0)

# **LDFontsType property**

## **Description**

Only used internally.

## **See also**

[FaceplateProperty object](#page-4805-0) (Page [4806](#page-4805-0))

# **LDLabelTexts Property**

## **Description**

Returns a listing containing the multilingual labels of the user-defined menu or menu entry.

The "CreateMenuItem()" procedure creates the "Delete Objects" menu and adds two menu entries ("Delete Rectangles" and "Delete Circles"): In this example, multilingual menu labels will be created:

```
Sub CreateMenuItem()
'VBA590
Dim objMenu As HMIMenu
Dim objMenuItem As HMIMenuItem
Dim objLangText As HMILanguageText
''Add new menu "Delete objects" to menubar:
Set objMenu = ActiveDocument.CustomMenus.InsertMenu(1, "DeleteObjects", "Delete objects")
''Add two menuitems to the new menu
Set objMenuItem = objMenu.MenuItems.InsertMenuItem(1, "DeleteAllRectangles", "Delete
rectangles")
Set objMenuItem = objMenu.MenuItems.InsertMenuItem(2, "DeleteAllCircles", "Delete circles")
''Define foreign-language labels for menu "Delete objects":
Set objLangText = objMenu.LDLabelTexts.Add(1033, "English_Delete objects")
Set objLangText = objMenu.LDLabelTexts.Add(1032, "Greek_Delete objects")
Set objLangText = objMenu.LDLabelTexts.Add(1034, "Spanish_Delete objects")
Set objLangText = objMenu.LDLabelTexts.Add(1036, "French_Delete objects")
End Sub
```
The "LDLabelInfo()" procedure outputs the labels configured for the "Delete Objects" menu:

```
Sub LDLabelInfo()
'VBA591
Dim colLangTexts As HMILanguageTexts
Dim objLangText As HMILanguageText
Dim iAnswer As Integer
''Save all labels of menu into collection "colLangTexts":
Set colLangTexts = ActiveDocument.CustomMenus("DeleteObjects").LDLabelTexts
For Each objLangText In colLangTexts
iAnswer = MsgBox(objLangText.DisplayName, vbOKCancel)
If vbCancel = iAnswer Then Exit For
Next objLangText
End Sub
```
#### **See also**

[MenuItem Object](#page-4846-0) (Page [4847\)](#page-4846-0) [Menu Object](#page-4842-0) (Page [4843\)](#page-4842-0)

# **LDNames Property**

### **Description**

Returns a listing containing the multilingual names of a folder in the Components Library or of a layer.

### **Example:**

Use the LDNames property to return the LanguageTexts listing. In the following example all multilingual layer names will be output:

Explanation: What the example shows

```
Sub LDLabelInfo()
'VBA592
Dim colLayerLngTexts As HMILanguageTexts
Dim objLayerLngText As HMILanguageText
Dim iIndex As Integer
Dim iAnswer As Integer
Dim strResult As String
iIndex = 1For iIndex = 1 To ActiveDocument.Layers.Count
'Save all labels of layers into collection of "colLayerLngTexts":
Set colLayerLngTexts = ActiveDocument.Layers(iIndex).LDNames
For Each objLayerLngText In colLayerLngTexts
strResult = strResult & vbCrLf & objLayerLngText.LanguageID & " - " & 
objLayerLngText.DisplayName
Next objLayerLngText
iAnswer = MsgBox(strResult, vbOKCancel)
strResult = ""
If vbCancel = iAnswer Then Exit For
Next iIndex
End Sub
```
### **See also**

[Layer Object](#page-4834-0) (Page [4835\)](#page-4834-0) [LanguageTexts Object \(Listing\)](#page-4833-0) (Page [4834](#page-4833-0)) [FolderItem Object](#page-4806-0) (Page [4807\)](#page-4806-0)

## **LDStatusTexts Property**

## **Description**

Returns a listing containing the multilingual status line texts of a user-defined icon or menu entry.

The "CreateMenuItem()" procedure creates the "Delete Objects" menu and adds two menu entries ("Delete Rectangles" and "Delete Circles"). In this example, multilingual status line texts will be created:

```
Sub CreateMenuItem()
'VBA593
Dim objMenu As HMIMenu
Dim objMenuItem1 As HMIMenuItem
Dim objMenuItem2 As HMIMenuItem
Dim objLangStateText As HMILanguageText
'Add new menu "Delete objects" to menubar:
Set objMenu = ActiveDocument.CustomMenus.InsertMenu(1, "DeleteObjects", "Delete objects")
'Add two menuitems to the new menu
Set objMenuItem1 = objMenu.MenuItems.InsertMenuItem(1, "DeleteAllRectangles", "Delete
rectangles")
Set objMenuItem2 = objMenu.MenuItems.InsertMenuItem(2, "DeleteAllCircles", "Delete 
circles")
'Define foreign-language labels for menuitem "Delete rectangles":
Set objLangStateText = objMenuItem1.LDStatusTexts.Add(1033, "English Delete rectangles")
Set objLangStateText = objMenuItem1.LDStatusTexts.Add(1032, "Greek Delete rectangles")
Set objLangStateText = objMenuItem1.LDStatusTexts.Add(1034, "Spanish Delete rectangles")
Set objLangStateText = objMenuItem1.LDStatusTexts.Add(1036, "French_Delete rectangles")
End Sub
```
The "LDStatusTextInfo()" procedure outputs the status line texts configured for the "Delete Objects" menu:

```
Sub LDStatusTextInfo()
'VBA594
Dim colMenuItems As HMIMenuItems
Dim objMenuItem As HMIMenuItem
Dim colStatusLngTexts As HMILanguageTexts
Dim objStatusLngText As HMILanguageText
Dim strResult As String
Dim iAnswer As Integer
Set colMenuItems = ActiveDocument.CustomMenus("DeleteObjects").MenuItems
For Each objMenuItem In colMenuItems
strResult = "Statustexts of menuitem """ & objMenuItem.Label & """"
Set colStatusLngTexts = objMenuItem.LDStatusTexts
For Each objStatusLngText In colStatusLngTexts
strResult = strResult & vbCrLf & objStatusLngText.DisplayName
Next objStatusLngText
iAnswer = MsgBox(strResult, vbOKCancel)
If vbCancel = iAnswer Then Exit For
Next objMenuItem
End Sub
```
### **See also**

[ToolbarItem Object](#page-4921-0) (Page [4922\)](#page-4921-0) [MenuItem Object](#page-4846-0) (Page [4847\)](#page-4846-0) [Menu Object](#page-4842-0) (Page [4843\)](#page-4842-0)

# **LDTexts Property**

### **Description**

Returns a listing containing the multilingual labels of an object.

### **Example:**

The "LDTextInfo()" procedure outputs the labels configured for the Button object. For this example to work, create the object "myButton" in the Graphics Designer and configure a number of multilingual labels:

```
Sub LDTextInfo()
'VBA595
Dim colLDLngTexts As HMILanguageTexts
Dim objLDLngText As HMILanguageText
Dim objButton As HMIButton
Dim iAnswer As Integer
Set objButton = ActiveDocument.HMIObjects("myButton")
Set colLDLngTexts = objButton.LDTexts
For Each objLDLngText In colLDLngTexts
iAnswer = MsgBox(objLDLngText.DisplayName, vbOKCancel)
If vbCancel = iAnswer Then Exit For
Next objLDLngText
End Sub
```
#### **See also**

[Button Object](#page-4755-0) (Page [4756\)](#page-4755-0) [StaticText Object](#page-4900-0) (Page [4901\)](#page-4900-0) [OptionGroup Object](#page-4858-0) (Page [4859\)](#page-4858-0) [CheckBox Object](#page-4759-0) (Page [4760\)](#page-4759-0)

## **LDTooltipTexts Property**

## **Description**

Returns a listing containing the multilingual Tooltip texts for a user-defined icon or for an object.

The "CreateToolbar()" procedure creates a user-defined toolbar with two icons. Two multilingual Tooltip texts are assigned to the first icon:

```
Sub CreateToolbar()
'VBA596
Dim objToolbar As HMIToolbar
Dim objToolbarItem As HMIToolbarItem
Dim objLangText As HMILanguageText
Dim strFileWithPath
'Create toolbar with two toolbar-items:
Set objToolbar = ActiveDocument.CustomToolbars.Add("Tool1_1")
Set objToolbarItem = objToolbar.ToolbarItems.InsertToolbarItem(1, "ti1_1", 
"myFirstToolbaritem")
Set objToolbarItem = objToolbar.ToolbarItems.InsertToolbarItem(2, "ti1_2", 
"mySecondToolbaritem")
''In order that the example runs correct copy a *.ICO-Graphic
'into the "GraCS"-Folder of the actual project.
'Replace the filename "EZSTART.ICO" in the next commandline
'with the name of the ICO-Graphic you copied
strFileWithPath = Application.ApplicationDataPath & "EZSTART.ICO"
'''To assign the symbol-icon to the first toolbaritem
objToolbar.ToolbarItems(1).Icon = strFileWithPath
''Define foreign-language tooltiptexts
Set objLangText = objToolbar.ToolbarItems(1).LDTooltipTexts.Add(1036, "French_Tooltiptext")
Set objLangText = objToolbar.ToolbarItems(1).LDTooltipTexts.Add(1034, 
"Spanish_Tooltiptext")
End Sub
```
The "LDTooltipInfo()" procedure outputs all the Tooltip texts configured for the first icon in the first user-defined toolbar:

```
Sub LDTooltipInfo()
'VBA597
Dim colLangTexts As HMILanguageTexts
Dim objLangText As HMILanguageText
Dim iAnswer As Integer
Set colLangTexts = ActiveDocument.CustomToolbars(1).ToolbarItems(1).LDTooltipTexts
For Each objLangText In colLangTexts
iAnswer = MsgBox(objLangText.DisplayName, vbOKCancel)
If vbCancel = iAnswer Then Exit For
Next objLangText
End Sub
```
#### *Working with WinCC*

3.16 VBA for Automated Configuration

#### **See also**

[ToolbarItem Object](#page-4921-0) (Page [4922\)](#page-4921-0) [HMIObject Object](#page-4821-0) (Page [4822\)](#page-4821-0)

## **Left Property**

#### **Description**

Defines or returns the X coordinate of the object (measured from the top left-hand edge of the picture) in pixels. The X-coordinate relates to the top left corner of the rectangle enclosing the object.

#### **View Object**

Defines or returns the X coordinate of the window (measured from the top left-hand edge of the Graphics Designer working area) in pixels.

### **Example:**

The "RectangleConfiguration()" procedure accesses the properties of the rectangle. In this example the rectangle will be moved 40 pixels to the right:

```
Sub RectangleConfiguration()
'VBA598
Dim objRectangle As HMIRectangle
Set objRectangle = ActiveDocument.HMIObjects.AddHMIObject("Rectangle1", "HMIRectangle")
With objRectangle
. Left = 40End With
End Sub
```
### **See also**

[View Object](#page-4940-0) (Page [4941\)](#page-4940-0) [HMIObject Object](#page-4821-0) (Page [4822\)](#page-4821-0)

#### **LeftComma Property**

#### **Description**

Defines or returns the number of digits to the left of the decimal point (0 to 20) for the BarGraph object.

The "BarGraphConfiguration()" procedure configures In this example the number of digits to the left of the decimal point will be set to "4".

```
Sub BarGraphConfiguration()
'VBA599
Dim objBarGraph As HMIBarGraph
Set objBarGraph = ActiveDocument.HMIObjects.AddHMIObject("Bar1", "HMIBarGraph")
With objBarGraph
.LeftComma = 4
End With
End Sub
```
#### **See also**

[BarGraph Object](#page-4749-0) (Page [4750\)](#page-4749-0)

### **LightEffect Property**

#### **Description**

TRUE if the light effect of the 3DBarGraph object is activated. BOOLEAN write-read access.

#### **Example:**

The "HMI3DBarGraphConfiguration()" procedure accesses the properties of the 3DBarGraph object. In this example the light effect will be activated:

```
Sub HMI3DBarGraphConfiguration()
'VBA600
Dim obj3DBar As HMI3DBarGraph
Set obj3DBar = ActiveDocument.HMIObjects.AddHMIObject("3DBar1", "HMI3DBarGraph")
With obj3DBar
.LightEffect = True
End With
End Sub
```
#### **See also**

[3DBarGraph Object](#page-4729-0) (Page [4730\)](#page-4729-0)

#### **LimitHigh4 Property**

#### **Description**

Defines or returns the high limit value for "Reserve 4" in the case of the BarGraph object.

The CheckLimitHigh4 property must be set to TRUE in order that the "Reserve 4" limit value can be monitored.

The type of the evaluation (in percent or absolute) is defined in the TypeLimitHigh4 property.

### **Example:**

The "BarGraphLimitConfiguration()" procedure configures the properties of the high limit value for an alarm. In this example the type of evaluation will be set to "Absolute". The alarm will be triggered at a value of "70".

```
Sub BarGraphLimitConfiguration()
'VBA601
Dim objBarGraph As HMIBarGraph
Set objBarGraph = ActiveDocument.HMIObjects.AddHMIObject("Bar1", "HMIBarGraph")
With objBarGraph
'Set analysis to absolute
.TypeLimitHigh4 = False
'Activate monitoring
.CheckLimitHigh4 = True
'Set barcolor to "red"
.ColorLimitHigh4 = RGB(255, 0, 0)'Set upper limit to "70"
.LimitHigh4 = 70
End With
End Sub
```
#### **See also**

[TypeLimitHigh4 Property](#page-5285-0) (Page [5286](#page-5285-0)) [CheckLimitHigh4 Property](#page-5008-0) (Page [5009\)](#page-5008-0) [BarGraph Object](#page-4749-0) (Page [4750](#page-4749-0))

# **LimitHigh5 Property**

## **Description**

Defines or returns the high limit value for "Reserve 5" in the case of the BarGraph object.

The CheckLimitHigh5 property must be set to TRUE in order that the "Reserve 5" limit value can be monitored.

The type of the evaluation (in percent or absolute) is defined in the TypeLimitHigh5 property.

The "BarGraphLimitConfiguration()" procedure configures the properties of the high limit value for an alarm. In this example the type of evaluation will be set to "Absolute". The alarm will be triggered at a value of "80".

```
Sub BarGraphLimitConfiguration()
'VBA602
Dim objBarGraph As HMIBarGraph
Set objBarGraph = ActiveDocument.HMIObjects.AddHMIObject("Bar1", "HMIBarGraph")
With objBarGraph
'Set analysis to absolute
.TypeLimitHigh5 = False
'Activate monitoring
.CheckLimitHigh5 = True
'Set barcolor to "black"
. ColorLimitHigh5 = RGB(0, 0, 0)'Set upper limit to "80"
.LimitHigh4 = 80
End With
End Sub
```
### **See also**

[TypeLimitHigh5 Property](#page-5286-0) (Page [5287\)](#page-5286-0) [CheckLimitHigh5 Property](#page-5009-0) (Page [5010\)](#page-5009-0) [BarGraph Object](#page-4749-0) (Page [4750\)](#page-4749-0)

## **LimitLow4 Property**

## **Description**

Defines or returns the low limit value for "Reserve 4" in the case of the BarGraph object.

The CheckLimitLow4 property must be set to TRUE in order that the "Reserve 4" limit value can be monitored.

The type of the evaluation (in percent or absolute) is defined in the TypeLimitLow4 property.

# **Example:**

The "BarGraphLimitConfiguration()" procedure configures the properties of the low limit value for an alarm. In this example the type of evaluation will be set to "Absolute". The alarm will be triggered at a value of "5".

```
Sub BarGraphLimitConfiguration()
'VBA603
Dim objBarGraph As HMIBarGraph
Set objBarGraph = ActiveDocument.HMIObjects.AddHMIObject("Bar1", "HMIBarGraph")
With objBarGraph
'Set analysis to absolute
.TypeLimitLow4 = False
'Activate monitoring
.CheckLimitLow4 = True
'Set barcolor to "green"
.ColorLimitLow4 = RGB(0, 255, 0)'Set lower limit to "5"
.LimitLow4 = 5
End With
End Sub
```
## **See also**

[CheckLimitLow4 Property](#page-5010-0) (Page [5011](#page-5010-0)) [TypeLimitLow4 Property](#page-5287-0) (Page [5288\)](#page-5287-0) [BarGraph Object](#page-4749-0) (Page [4750](#page-4749-0))

# **LimitLow5 Property**

## **Description**

Defines or returns the low limit value for "Reserve 5" in the case of the BarGraph object.

The CheckLimitLow5 property must be set to TRUE in order that the "Reserve 5" limit value can be monitored.

The type of the evaluation (in percent or absolute) is defined in the TypeLimitLow5 property.

The "BarGraphLimitConfiguration()" procedure configures the properties of the low limit value for an alarm. In this example the type of evaluation will be set to "Absolute". The alarm will be triggered at a value of "0".

```
Sub BarGraphLimitConfiguration()
'VBA604
Dim objBarGraph As HMIBarGraph
Set objBarGraph = ActiveDocument.HMIObjects.AddHMIObject("Bar1", "HMIBarGraph")
With objBarGraph
'Set analysis to absolute
.TypeLimitLow5 = False
'Activate monitoring
.CheckLimitLow5 = True
'Set barcolor to "white"
.ColorLimitLow5 = RGB(255, 255, 255)'Set lower limit to "0"
.LimitLow5 = 0
End With
End Sub
```
#### **See also**

[BarGraph Object](#page-4749-0) (Page [4750\)](#page-4749-0) [TypeLimitLow5 Property](#page-5288-0) (Page [5289](#page-5288-0)) [CheckLimitLow5 Property](#page-5011-0) (Page [5012](#page-5011-0))

## **LimitMax Property**

## **Description**

Defines or returns the high limit value as an absolute value dependent on the data format in the case of the IOField object.

If the value to be displayed exceeds the upper limit value, it is identified by a series of \*\*\*, indicating it cannot be displayed.

## **Example:**

The "IOFieldConfiguration()" procedure accesses the properties of the I/O field. In this example the high limit for a decimal value will be set to "100":

```
Sub IOFieldConfiguration()
'VBA605
Dim objIOField As HMIIOField
Set objIOField = ActiveDocument.HMIObjects.AddHMIObject("IOField1", "HMIIOField")
With objIOField
.DataFormat = 1
.LimitMax = 100
End With
End Sub
```
### **See also**

[DataFormat Property](#page-5045-0) (Page [5046\)](#page-5045-0) [IOField Object](#page-4825-0) (Page [4826](#page-4825-0))

# **LimitMin Property**

## **Description**

Defines or returns the low limit value as an absolute value dependent on the data format in the case of the IOField object.

If the value to be displayed exceeds the upper limit value, it is identified by a series of \*\*\*, indicating it cannot be displayed.

## **Example:**

The "IOFieldConfiguration()" procedure accesses the properties of the I/O field. In this example the high limit for a decimal value will be set to "0":

```
Sub IOFieldConfiguration()
'VBA606
Dim objIOField As HMIIOField
Set objIOField = ActiveDocument.HMIObjects.AddHMIObject("IOField1", "HMIIOField")
With objIOField
. DataFormat = 1.LimitMin = 0
End With
End Sub
```
## **See also**

[DataFormat Property](#page-5045-0) (Page [5046\)](#page-5045-0) [IOField Object](#page-4825-0) (Page [4826](#page-4825-0))

## **LineJoinStyle property**

## **Description**

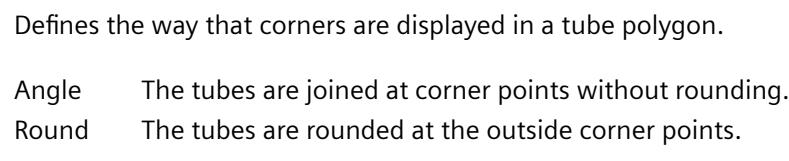

## **Example**

## **ListType Property**

## **Description**

Defines or returns the list type in the case of the TextList object. Value range from 0 to 2.

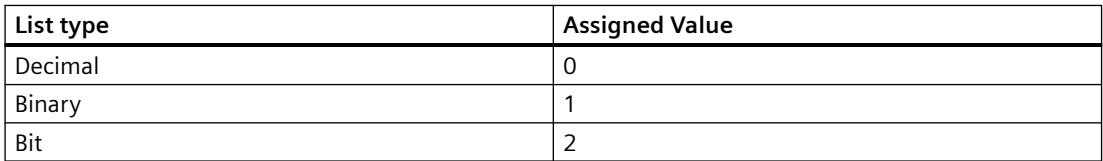

#### **Example:**

The "TextListConfiguration()" procedure accesses the properties of the object TextList. In this example the list type will be set to "Decimal":

```
Sub TextListConfiguration()
'VBA607
Dim objTextList As HMITextList
Set objTextList = ActiveDocument.HMIObjects.AddHMIObject("myTextList", "HMITextList")
With objTextList
.ListType = 0
End With
End Sub
```
## **See also**

[TextList Object](#page-4914-0) (Page [4915](#page-4914-0))

## **LockBackColor Property**

### **Description**

Defines or returns the background color of the button for a locked measuring point in the case of the GroupDisplay object. LONG write-read access.

The LockStatus property must be set to TRUE for the background color to be displayed.

#### **Determination of Color Value**

The color is displayed in RGB format (Red, Green, Blue). Specify the corresponding decimal value for each of the three RGB values (value range from 0 to 255).

Use VBA function "RGB" to assign a color to a property. The color "red", for example, is represented as follows: RGB(255, 0, 0)

## **Example:**

The "GroupDisplayConfiguration()" procedure accesses the properties of the Group Display. In this example the background color for a locked measuring point will be set to "Red":

```
Sub GroupDisplayConfiguration()
'VBA608
Dim objGroupDisplay As HMIGroupDisplay
Set objGroupDisplay = ActiveDocument.HMIObjects.AddHMIObject("GroupDisplay1", 
"HMIGroupDisplay")
With objGroupDisplay
.LockStatus = True
.LockBackColor = RGB(255, 0, 0)End With
End Sub
```
## **See also**

[LockStatus Property](#page-5151-0) (Page [5152\)](#page-5151-0) [GroupDisplay Object](#page-4814-0) (Page [4815\)](#page-4814-0)

## **LockedByCreatorID Property**

## **Description**

TRUE, if a picture was created and/or referenced by SIMATIC Manager. BOOLEAN read access.

If a picture was created in SIMATIC Manager, you may process and subsequently save it in WinCC. You may, however, not delete this picture in WinCC. SIMATIC Manager administers a code for each picture, the so-called CreatorID, which cannot be changed in WinCC.

You may process the picture in WinCC, however, overwriting the picture with a WinCC picture (LockedByCreatorID = FALSE) will be prevented. This may be checked by examining the LockedByCreatorID property of an existing file prior to writing during the SaveAs method. If such a picture is saved into a new (not yet existing) or an existing WinCC picture using the SaveAs method, the CreatorID will not be passed on.

# **Example 1**

Inn the following example, a picture created with SIMATIC Manager (LockedByCreatorID = TRUE) is opened, processed, and saved. The value of the LockedByCreatorID property is not changed.

```
Sub SaveDocAs 1()
'VBA810
'open an existing file, change it and save it
Dim docOld As Document
Const strFile As String = "Simatic 001.Pdl"
'Set docOld = Application.Documents.Open(Application.ApplicationDataPath & strFile, 
hmiOpenDocumentTypeInvisible)
docOld.Width = docOld.Width + 1
docOld.Save
'MsgBox "LockedByCreatorID = " & docOld.LOckedByCreatorID, vbOKOnly, "Result"
docOld.Close
Set docOld = Nothing
End Sub
```
# <span id="page-5151-0"></span>**Example 2**

In this example, a new picture is saved as a new file using the SaveAs method. To check if the picture is permitted to be saved, the LockedByCreatorID property is checked. In the new file the LockedByCreator property is reset.

```
Sub SaveDocAs 2()
'VBA811
'create a new file and overwrite it to an existing file, 
'if it is not 'locked by CreatorID'
Dim docNew As Document
Dim docOld As Document
Const strFile As String = "Simatic 001.Pdl"
'
Set docNew = Application.Documents.Add(hmiOpenDocumentTypeInvisible)
Set docOld = Application.Documents.Open(Application.ApplicationDataPath & strFile, 
hmiOpenDocumentTypeInvisible)
'If docOld.LockedByCreatorID = False Then
docOld.Close
docNew.SaveAs(Application.ApplicationDataPath & strFile)
Else
MsgBox "File cannot be stored (LockedByCreatorID). ", vbOKOnly, "Result"
End If
docOld.Close
docNew.Close
Set docOld = Nothing
Set docNew = Nothing
'
End Sub
```
## **See also**

[SaveAs Method](#page-4715-0) (Page [4716\)](#page-4715-0) [Document Object](#page-4783-0) (Page [4784](#page-4783-0))

# **LockStatus Property**

## **Description**

TRUE if a locked measuring point is to be displayed with the Object GroupDisplay. BOOLEAN write-read access.

## **Example:**

The "GroupDisplayConfiguration()" procedure accesses the properties of the Group Display. In this example the background color for a locked measuring point will be set to "Red":

```
Sub GroupDisplayConfiguration()
'VBA609
Dim objGroupDisplay As HMIGroupDisplay
Set objGroupDisplay = ActiveDocument.HMIObjects.AddHMIObject("GroupDisplay1", 
"HMIGroupDisplay")
With objGroupDisplay
.LockStatus = True
.LockBackColor = RGB(255, 0, 0)End With
End Sub
```
#### **See also**

[GroupDisplay Object](#page-4814-0) (Page [4815\)](#page-4814-0)

## **LockText Property**

#### **Description**

Defines the button labels for a locked measuring point in the case of the GroupDisplay object. The LockStatus property must be set to TRUE for the label to be displayed.

### **Example:**

The "GroupDisplayConfiguration()" procedure accesses the properties of the Group Display. In this example the label for a locked measuring point will be set to "Locked":

```
Sub GroupDisplayConfiguration()
'VBA610
Dim objGroupDisplay As HMIGroupDisplay
Set objGroupDisplay = ActiveDocument.HMIObjects.AddHMIObject("GroupDisplay1", 
"HMIGroupDisplay")
With objGroupDisplay
.LockStatus = True
.LockText = "gesperrt"
End With
End Sub
```
## **See also**

[LockStatus Property](#page-5151-0) (Page [5152\)](#page-5151-0) [GroupDisplay Object](#page-4814-0) (Page [4815\)](#page-4814-0) *3.16 VBA for Automated \$onHurBtJon*

# **LockTextColor Property**

## **Description**

Defines or returns the color of the button label for a locked measuring point in the case of the GroupDisplay object. LONG write-read access.

The LockStatus property must be set to TRUE for the background color to be displayed.

#### **Determination of Color Value**

The color is displayed in RGB format (Red, Green, Blue). Specify the corresponding decimal value for each of the three RGB values (value range from 0 to 255).

Use VBA function "RGB" to assign a color to a property. The color "red", for example, is represented as follows: RGB(255, 0, 0)

## **Example:**

The "GroupDisplayConfiguration()" procedure accesses the properties of the Group Display. In this example the button label for a locked measuring point will be set to "Yellow":

```
Sub GroupDisplayConfiguration()
'VBA611
Dim objGroupDisplay As HMIGroupDisplay
Set objGroupDisplay = ActiveDocument.HMIObjects.AddHMIObject("GroupDisplay1", 
"HMIGroupDisplay")
With objGroupDisplay
.LockStatus = True
.LockTextColor = RGB(0, 255, 255)End With
End Sub
```
### **See also**

[LockStatus Property](#page-5151-0) (Page [5152\)](#page-5151-0) [GroupDisplay Object](#page-4814-0) (Page [4815\)](#page-4814-0)

## **LongStrokesBold Property**

### **Description**

TRUE if the long strokes on the scale of the BarGraph object are to be displayed in bold. BOOLEAN write-read access.

### **Example:**

The "BarGraphConfiguration()" procedure configures In this example the long strokes will not be displayed in bold:

```
Sub BarGraphConfiguration()
'VBA612
Dim objBarGraph As HMIBarGraph
Set objBarGraph = ActiveDocument.HMIObjects.AddHMIObject("Bar1", "HMIBarGraph")
With objBarGraph
.LongStrokesBold = False
End With
End Sub
```
#### **See also**

[BarGraph Object](#page-4749-0) (Page [4750\)](#page-4749-0)

## **LongStrokesOnly Property**

### **Description**

TRUE if just the long strokes on the scale of the BarGraph object are to be displayed. BOOLEAN write-read access.

### **Example:**

The "BarGraphConfiguration()" procedure configures In this example, only the long strokes will be displayed:

```
Sub BarGraphConfiguration()
'VBA613
Dim objBarGraph As HMIBarGraph
Set objBarGraph = ActiveDocument.HMIObjects.AddHMIObject("Bar1", "HMIBarGraph")
With objBarGraph
.LongStrokesOnly = True
End With
End Sub
```
#### **See also**

[BarGraph Object](#page-4749-0) (Page [4750\)](#page-4749-0)

# **LongStrokesSize Property**

## **Description**

The "BarGraphConfiguration()" procedure configures

## **Example:**

In this example the length of the axis section strokes will be set to "10".

```
Sub BarGraphConfiguration()
'VBA614
Dim objBarGraph As HMIBarGraph
Set objBarGraph = ActiveDocument.HMIObjects.AddHMIObject("Bar1", "HMIBarGraph")
With objBarGraph
.LongStrokesSize = 10
End With
End Sub
```
### **See also**

[AxisSection Property](#page-4966-0) (Page [4967](#page-4966-0))

[BarGraph Object](#page-4749-0) (Page [4750](#page-4749-0))

## **LongStrokesTextEach Property**

### **Description**

Defines or returns which strokes will be labeled when displaying the scale on the BarGraph object  $(1 =$  every stroke,  $2 =$  every second stroke, etc.).

### **Example:**

The "BarGraphConfiguration()" procedure configures In this example every third stroke will be labeled:

```
Sub BarGraphConfiguration()
'VBA615
Dim objBarGraph As HMIBarGraph
Set objBarGraph = ActiveDocument.HMIObjects.AddHMIObject("Bar1", "HMIBarGraph")
With objBarGraph
LongStrokesTextEach = 3
End With
End Sub
```
### **See also**

[BarGraph Object](#page-4749-0) (Page [4750\)](#page-4749-0)

#### **M**

#### **Macro Property**

#### **Description**

For a user-defined menu entry or icon, defines the VBA macro that will be executed upon selection.

### **Example:**

In the following example, a user-defined menu with two menu entries is created, which retrieve two different VBA macros:

```
Sub CreateDocumentMenusUsingMacroProperty()
'VBA616
Dim objDocMenu As HMIMenu
Dim objMenuItem As HMIMenuItem
Set objDocMenu = ActiveDocument.CustomMenus.InsertMenu(1, "DocMenu1", "Doc_Menu_1")
Set objMenuItem = objDocMenu.MenuItems.InsertMenuItem(1, "dmItem1_1", "My first menuitem")
Set objMenuItem = objDocMenu.MenuItems.InsertMenuItem(2, "dmItem1_2", "My second menuitem")
''To assign a macro to every menuitem:
With ActiveDocument.CustomMenus("DocMenu1")
.MenuItems("dmItem1_1").Macro = "TestMacro1"
.MenuItems("dmItem1_2").Macro = "TestMacro2"
End With
End Sub
```
You can call the following two procedures via the menu items in the user-defined menu "DocMenu1":

```
Sub TestMacro1()
MsgBox "TestMacro1 is executed"
End Sub
```
Sub TestMacro2() MsgBox "TestMacro2 is executed" End Sub

## **See also**

[ToolbarItem Object](#page-4921-0) (Page [4922\)](#page-4921-0) [MenuItem Object](#page-4846-0) (Page [4847\)](#page-4846-0) [How to assign VBA macros to menus and toolbars](#page-4474-0) (Page [4475\)](#page-4474-0)

# **Marker Property**

## **Description**

TRUE if the limit values are to be displayed as a scale value in the case of the BarGraph object. BOOLEAN write-read access.

## **Example:**

The "BarGraphConfiguration()" procedure configures In this example, the limit values will be displayed as scale values:

```
Sub BarGraphConfiguration()
'VBA617
Dim objBarGraph As HMIBarGraph
Set objBarGraph = ActiveDocument.HMIObjects.AddHMIObject("Bar1", "HMIBarGraph")
With objBarGraph
.Marker = True
End With
End Sub
```
### **See also**

[BarGraph Object](#page-4749-0) (Page [4750](#page-4749-0))

### **Max Property**

## **Description**

Defines or returns the absolute value in the case of a full value display. This value is displayed if the scale display is active.

### **Example:**

The "BarGraphConfiguration()" procedure configures In this example the absolute value will be set to "10".

```
Sub BarGraphConfiguration()
'VBA618
Dim objBarGraph As HMIBarGraph
Set objBarGraph = ActiveDocument.HMIObjects.AddHMIObject("Bar1", "HMIBarGraph")
With objBarGraph
.Max = 10End With
End Sub
```
#### **See also**

[Slider object](#page-4895-0) (Page [4896\)](#page-4895-0) [BarGraph Object](#page-4749-0) (Page [4750\)](#page-4749-0) [3DBarGraph Object](#page-4729-0) (Page [4730\)](#page-4729-0)

### **MaxIndex property**

## **Description**

Shows the highest index of all configurable alarm and status combinations at the "HMIAdvancedStateDisplay" object.

### **MaximizeButton Property**

## **Description**

TRUE if the ApplicationWindow object can be maximized in Runtime. BOOLEAN write-read access.

# **Example:**

The "ApplicationWindowConfig" procedure accesses the properties of the application window. In this example the application window will receive a Maximize button in Runtime:

```
Sub ApplicationWindowConfig()
'VBA619
Dim objAppWindow As HMIApplicationWindow
Set objAppWindow = ActiveDocument.HMIObjects.AddHMIObject("AppWindow1", 
"HMIApplicationWindow")
With objAppWindow
.MaximizeButton = True
End With
End Sub
```
## **See also**

[ApplicationWindow Object](#page-4746-0) (Page [4747\)](#page-4746-0)

## **MaxZoom Property**

## **Description**

Defines or returns the maximum zoom level for the layer.

## **Example:**

The "LayerInfo()" procedure outputs the name and zoom configuration for each layer of the current picture:

```
Sub LayerInfo()
'VBA620
Dim colLayers As HMILayers
Dim objSingleLayer As HMILayer
Dim iAnswer As Integer
Set colLayers = ActiveDocument.Layers
For Each objSingleLayer In colLayers
With objSingleLayer
iAnswer = MsgBox("Layername: " & .Name & vbCrLf & "Min. zoom: " & .MinZoom & vbCrLf & "Max. 
zoom: " & .MaxZoom, vbOKCancel)
End With
If vbCancel = iAnswer Then Exit For
Next objSingleLayer
End Sub
```
## **See also**

[Layer Object](#page-4834-0) (Page [4835\)](#page-4834-0) [Editing Layers with VBA](#page-4495-0) (Page [4496](#page-4495-0))

# **MCGUBackColorOff-Eigenschaft**

## **Description**

In the case of the GroupDisplay object, defines or returns the background color for the "Went Out Unacknowledged" status when the flash status is "Off". LONG write-read access.

## **Determination of Color Value**

The color is displayed in RGB format (Red, Green, Blue). Specify the corresponding decimal value for each of the three RGB values (value range from 0 to 255).

Use VBA function "RGB" to assign a color to a property. The color "red", for example, is represented as follows: RGB(255, 0, 0)

## **Example:**

The "GroupDisplayConfiguration()" procedure accesses the properties of the Group Display. In this example the background color when the flash status is "Off" will be set to "Red":

```
Sub GroupDisplayConfiguration()
'VBA621
Dim objGroupDisplay As HMIGroupDisplay
Set objGroupDisplay = ActiveDocument.HMIObjects.AddHMIObject("GroupDisplay1", 
"HMIGroupDisplay")
With objGroupDisplay
.MCGUBackColorOff = RGB(255, 0, 0)End With
End Sub
```
#### **See also**

[GroupDisplay Object](#page-4814-0) (Page [4815\)](#page-4814-0)

### **MCGUBackColorOn Property**

### **Description**

In the case of the GroupDisplay object, defines or returns the background color for the "Went Out Unacknowledged" status when the flash status is "On". LONG write-read access.

#### **Determination of Color Value**

The color is displayed in RGB format (Red, Green, Blue). Specify the corresponding decimal value for each of the three RGB values (value range from 0 to 255).

Use VBA function "RGB" to assign a color to a property. The color "red", for example, is represented as follows: RGB(255, 0, 0)

# **Example:**

The "GroupDisplayConfiguration()" procedure accesses the properties of the Group Display. In this example the background color when the flash status is "On" will be set to "White":

```
Sub GroupDisplayConfiguration()
'VBA622
Dim objGroupDisplay As HMIGroupDisplay
Set objGroupDisplay = ActiveDocument.HMIObjects.AddHMIObject("GroupDisplay1", 
"HMIGroupDisplay")
With objGroupDisplay
MCGUBackColorOn = RGB(255, 255, 255)End With
End Sub
```
## **See also**

[GroupDisplay Object](#page-4814-0) (Page [4815\)](#page-4814-0)

## **MCGUBackFlash Property**

## **Description**

TRUE if the background to the GroupDisplay object is to flash when a message goes out unacknowledged. BOOLEAN write-read access.

## **Example:**

The "GroupDisplayConfiguration()" procedure accesses the properties of the Group Display. In this example the background color is to flash when a message goes out unacknowledged:

```
Sub GroupDisplayConfiguration()
'VBA623
Dim objGroupDisplay As HMIGroupDisplay
Set objGroupDisplay = ActiveDocument.HMIObjects.AddHMIObject("GroupDisplay1", 
"HMIGroupDisplay")
With objGroupDisplay
.MCGUBackFlash = True
End With
End Sub
```
### **See also**

[GroupDisplay Object](#page-4814-0) (Page [4815\)](#page-4814-0)

## **MCGUTextColorOff Property**

### **Description**

In the case of the GroupDisplay object, defines or returns the text color for the "Went Out Unacknowledged" status when the flash status is "Off". LONG write-read access.

### **Determination of Color Value**

The color is displayed in RGB format (Red, Green, Blue). Specify the corresponding decimal value for each of the three RGB values (value range from 0 to 255).

Use VBA function "RGB" to assign a color to a property. The color "red", for example, is represented as follows: RGB(255, 0, 0)

## **Example:**

The "GroupDisplayConfiguration()" procedure accesses the properties of the Group Display. In this example the background color to the text when the flash status is "Off" will be set to "Blue":

```
Sub GroupDisplayConfiguration()
'VBA624
Dim objGroupDisplay As HMIGroupDisplay
Set objGroupDisplay = ActiveDocument.HMIObjects.AddHMIObject("GroupDisplay1", 
"HMIGroupDisplay")
With objGroupDisplay
.MCGUTextColorOff = RGB(0, 0, 255)End With
End Sub
```
#### **See also**

[GroupDisplay Object](#page-4814-0) (Page [4815\)](#page-4814-0)

### **MCGUTextColorOn Property**

### **Description**

In the case of the GroupDisplay object, defines or returns the background color to the text for the "Went Out Unacknowledged" status when the flash status is "On". LONG write-read access.

#### **Determination of Color Value**

The color is displayed in RGB format (Red, Green, Blue). Specify the corresponding decimal value for each of the three RGB values (value range from 0 to 255).

Use VBA function "RGB" to assign a color to a property. The color "red", for example, is represented as follows: RGB(255, 0, 0)

# **Example:**

The "GroupDisplayConfiguration()" procedure accesses the properties of the Group Display. In this example the background color to the text when the flash status is "On" will be set to "Black":

```
Sub GroupDisplayConfiguration()
'VBA625
Dim objGroupDisplay As HMIGroupDisplay
Set objGroupDisplay = ActiveDocument.HMIObjects.AddHMIObject("GroupDisplay1", 
"HMIGroupDisplay")
With objGroupDisplay
.MCGUTextColorOn = RGB(0, 0, 0)
End With
End Sub
```
### **See also**

[GroupDisplay Object](#page-4814-0) (Page [4815\)](#page-4814-0)

## **MCGUTextFlash Property**

## **Description**

TRUE if the font for the GroupDisplay object is to flash when a message goes out unacknowledged. BOOLEAN write-read access.

## **Example:**

The "GroupDisplayConfiguration()" procedure accesses the properties of the Group Display. In this example the font is to flash when a message goes out unacknowledged:

```
Sub GroupDisplayConfiguration()
'VBA626
Dim objGroupDisplay As HMIGroupDisplay
Set objGroupDisplay = ActiveDocument.HMIObjects.AddHMIObject("GroupDisplay1", 
"HMIGroupDisplay")
With objGroupDisplay
.MCGUTextFlash = True
End With
End Sub
```
### **See also**

[GroupDisplay Object](#page-4814-0) (Page [4815\)](#page-4814-0)

## **MCKOBackColorOff Property**

### **Description**

In the case of the GroupDisplay object, defines or returns the background color for the "Came In" status when the flash status is "Off". LONG write-read access.

## **Determination of Color Value**

The color is displayed in RGB format (Red, Green, Blue). Specify the corresponding decimal value for each of the three RGB values (value range from 0 to 255).

Use VBA function "RGB" to assign a color to a property. The color "red", for example, is represented as follows: RGB(255, 0, 0)

### **Example:**

The "GroupDisplayConfiguration()" procedure accesses the properties of the Group Display. In this example the background color when the flash status is "Off" will be set to "Red":

```
Sub GroupDisplayConfiguration()
'VBA627
Dim objGroupDisplay As HMIGroupDisplay
Set objGroupDisplay = ActiveDocument.HMIObjects.AddHMIObject("GroupDisplay1", 
"HMIGroupDisplay")
With objGroupDisplay
MCKOBackColorOff = RGB(255, 0, 0)End With
End Sub
```
#### **See also**

[GroupDisplay Object](#page-4814-0) (Page [4815\)](#page-4814-0)

### **MCKOBackColorOn Property**

### **Description**

In the case of the GroupDisplay object, defines or returns the background color for the "Came In" status when the flash status is "On". LONG write-read access.

#### **Determination of Color Value**

The color is displayed in RGB format (Red, Green, Blue). Specify the corresponding decimal value for each of the three RGB values (value range from 0 to 255).

Use VBA function "RGB" to assign a color to a property. The color "red", for example, is represented as follows: RGB(255, 0, 0)

# **Example:**

The "GroupDisplayConfiguration()" procedure accesses the properties of the Group Display. In this example the background color when the flash status is "On" will be set to "White":

```
Sub GroupDisplayConfiguration()
'VBA628
Dim objGroupDisplay As HMIGroupDisplay
Set objGroupDisplay = ActiveDocument.HMIObjects.AddHMIObject("GroupDisplay1", 
"HMIGroupDisplay")
With objGroupDisplay
.MCKOBackColorOn = RGB(255, 255, 255)End With
End Sub
```
### **See also**

[GroupDisplay Object](#page-4814-0) (Page [4815\)](#page-4814-0)

## **MCKOBackFlash Property**

## **Description**

TRUE if the background to the GroupDisplay object is to flash when a message goes out unacknowledged. BOOLEAN write-read access.

## **Example:**

The "GroupDisplayConfiguration()" procedure accesses the properties of the Group Display. In this example the background color is to flash when a message goes out unacknowledged:

```
Sub GroupDisplayConfiguration()
'VBA629
Dim objGroupDisplay As HMIGroupDisplay
Set objGroupDisplay = ActiveDocument.HMIObjects.AddHMIObject("GroupDisplay1", 
"HMIGroupDisplay")
With objGroupDisplay
.MCKOBackFlash = True
End With
End Sub
```
### **See also**

[GroupDisplay Object](#page-4814-0) (Page [4815\)](#page-4814-0)

# **MCKOTextColorOff Property**

### **Description**

In the case of the GroupDisplay object, defines or returns the text color for the "Came In" status when the flash status is "Off". LONG write-read access.

## **Determination of Color Value**

The color is displayed in RGB format (Red, Green, Blue). Specify the corresponding decimal value for each of the three RGB values (value range from 0 to 255).

Use VBA function "RGB" to assign a color to a property. The color "red", for example, is represented as follows: RGB(255, 0, 0)

## **Example:**

The "GroupDisplayConfiguration()" procedure accesses the properties of the Group Display. In this example the background color to the text when the flash status is "Off" will be set to "Blue":

```
Sub GroupDisplayConfiguration()
'VBA630
Dim objGroupDisplay As HMIGroupDisplay
Set objGroupDisplay = ActiveDocument.HMIObjects.AddHMIObject("GroupDisplay1", 
"HMIGroupDisplay")
With objGroupDisplay
.MCKOTextColorOff = RGB(0, 0, 255)End With
End Sub
```
### **See also**

[GroupDisplay Object](#page-4814-0) (Page [4815\)](#page-4814-0)

### **MCKOTextColorOn Property**

### **Description**

In the case of the GroupDisplay object, defines or returns the background color to the text for the "Came In" status when the flash status is "On". LONG write-read access.

#### **Determination of Color Value**

The color is displayed in RGB format (Red, Green, Blue). Specify the corresponding decimal value for each of the three RGB values (value range from 0 to 255).

Use VBA function "RGB" to assign a color to a property. The color "red", for example, is represented as follows: RGB(255, 0, 0)

# **Example:**

The "GroupDisplayConfiguration()" procedure accesses the properties of the Group Display. In this example the background color to the text when the flash status is "On" will be set to "Black":

```
Sub GroupDisplayConfiguration()
'VBA631
Dim objGroupDisplay As HMIGroupDisplay
Set objGroupDisplay = ActiveDocument.HMIObjects.AddHMIObject("GroupDisplay1", 
"HMIGroupDisplay")
With objGroupDisplay
.MCKOTextColorOn = RGB(0, 0, 0)
End With
End Sub
```
### **See also**

[GroupDisplay Object](#page-4814-0) (Page [4815\)](#page-4814-0)

## **MCKOTextFlash Property**

## **Description**

TRUE if the font for the GroupDisplay object is to flash when a message goes out unacknowledged. BOOLEAN write-read access.

## **Example:**

The "GroupDisplayConfiguration()" procedure accesses the properties of the Group Display. In this example the font is to flash when a message goes out unacknowledged:

```
Sub GroupDisplayConfiguration()
'VBA632
Dim objGroupDisplay As HMIGroupDisplay
Set objGroupDisplay = ActiveDocument.HMIObjects.AddHMIObject("GroupDisplay1", 
"HMIGroupDisplay")
With objGroupDisplay
.MCKOTextFlash = True
End With
End Sub
```
### **See also**

[GroupDisplay Object](#page-4814-0) (Page [4815\)](#page-4814-0)

# **MCKQBackColorOff Property**

## **Description**

In the case of the GroupDisplay object, defines or returns the background color for the "Went Out Acknowledged" status when the flash status is "Off". LONG write-read access.

### **Determination of Color Value**

The color is displayed in RGB format (Red, Green, Blue). Specify the corresponding decimal value for each of the three RGB values (value range from 0 to 255).

Use VBA function "RGB" to assign a color to a property. The color "red", for example, is represented as follows: RGB(255, 0, 0)

## **Example:**

The "GroupDisplayConfiguration()" procedure accesses the properties of the Group Display. In this example the background color when the flash status is "Off" will be set to "Red":

```
Sub GroupDisplayConfiguration()
'VBA633
Dim objGroupDisplay As HMIGroupDisplay
Set objGroupDisplay = ActiveDocument.HMIObjects.AddHMIObject("GroupDisplay1", 
"HMIGroupDisplay")
With objGroupDisplay
.MCKQBackColorOff = RGB(255, 0, 0)End With
End Sub
```
#### **See also**

[GroupDisplay Object](#page-4814-0) (Page [4815\)](#page-4814-0)

### **MCKQBackColorOn Property**

### **Description**

In the case of the GroupDisplay object, defines or returns the background color for the "Went Out Acknowledged" status when the flash status is "On". LONG write-read access.

#### **Determination of Color Value**

The color is displayed in RGB format (Red, Green, Blue). Specify the corresponding decimal value for each of the three RGB values (value range from 0 to 255).

Use VBA function "RGB" to assign a color to a property. The color "red", for example, is represented as follows: RGB(255, 0, 0)

# **Example:**

The "GroupDisplayConfiguration()" procedure accesses the properties of the Group Display. In this example the background color when the flash status is "On" will be set to "White":

```
Sub GroupDisplayConfiguration()
'VBA634
Dim objGroupDisplay As HMIGroupDisplay
Set objGroupDisplay = ActiveDocument.HMIObjects.AddHMIObject("GroupDisplay1", 
"HMIGroupDisplay")
With objGroupDisplay
MCKQBackColorOn = RGB(255, 255, 255)End With
End Sub
```
### **See also**

[GroupDisplay Object](#page-4814-0) (Page [4815\)](#page-4814-0)

## **MCKQBackFlash Property**

## **Description**

TRUE if the background to the GroupDisplay object is to flash when a message goes out acknowledged. BOOLEAN write-read access.

## **Example:**

The "GroupDisplayConfiguration()" procedure accesses the properties of the Group Display. In this example the background color is to flash when a message goes out unacknowledged:

```
Sub GroupDisplayConfiguration()
'VBA635
Dim objGroupDisplay As HMIGroupDisplay
Set objGroupDisplay = ActiveDocument.HMIObjects.AddHMIObject("GroupDisplay1", 
"HMIGroupDisplay")
With objGroupDisplay
.MCKQBackFlash = True
End With
End Sub
```
### **See also**

[GroupDisplay Object](#page-4814-0) (Page [4815\)](#page-4814-0)

# **MCKQTextColorOff Property**

### **Description**

In the case of the GroupDisplay object, defines or returns the text color for the "Went Out Acknowledged" status when the flash status is "Off". LONG write-read access.

### **Determination of Color Value**

The color is displayed in RGB format (Red, Green, Blue). Specify the corresponding decimal value for each of the three RGB values (value range from 0 to 255).

Use VBA function "RGB" to assign a color to a property. The color "red", for example, is represented as follows: RGB(255, 0, 0)

## **Example:**

The "GroupDisplayConfiguration()" procedure accesses the properties of the Group Display. In this example the background color to the text when the flash status is "Off" will be set to "Blue":

```
Sub GroupDisplayConfiguration()
'VBA636
Dim objGroupDisplay As HMIGroupDisplay
Set objGroupDisplay = ActiveDocument.HMIObjects.AddHMIObject("GroupDisplay1", 
"HMIGroupDisplay")
With objGroupDisplay
.MCKQTextColorOff = RGB(0, 0, 255)End With
End Sub
```
#### **See also**

[GroupDisplay Object](#page-4814-0) (Page [4815\)](#page-4814-0)

### **MCKQTextColorOn Property**

### **Description**

In the case of the GroupDisplay object, defines or returns the background color to the text for the "Went Out Acknowledged" status when the flash status is "On". LONG write-read access.

#### **Determination of Color Value**

The color is displayed in RGB format (Red, Green, Blue). Specify the corresponding decimal value for each of the three RGB values (value range from 0 to 255).

Use VBA function "RGB" to assign a color to a property. The color "red", for example, is represented as follows: RGB(255, 0, 0)

# **Example:**

The "GroupDisplayConfiguration()" procedure accesses the properties of the Group Display. In this example the background color to the text when the flash status is "On" will be set to "Black":

```
Sub GroupDisplayConfiguration()
'VBA637
Dim objGroupDisplay As HMIGroupDisplay
Set objGroupDisplay = ActiveDocument.HMIObjects.AddHMIObject("GroupDisplay1", 
"HMIGroupDisplay")
With objGroupDisplay
.MCKQTextColorOn = RGB(0, 0, 0)End With
End Sub
```
### **See also**

[GroupDisplay Object](#page-4814-0) (Page [4815\)](#page-4814-0)

## **MCKQTextFlash Property**

## **Description**

TRUE if the font for the GroupDisplay object is to flash when a message goes out acknowledged. BOOLEAN write-read access.

### **Example:**

The "GroupDisplayConfiguration()" procedure accesses the properties of the Group Display. In this example the font is to flash when a message goes out unacknowledged:

```
Sub GroupDisplayConfiguration()
'VBA638
Dim objGroupDisplay As HMIGroupDisplay
Set objGroupDisplay = ActiveDocument.HMIObjects.AddHMIObject("GroupDisplay1", 
"HMIGroupDisplay")
With objGroupDisplay
.MCKQTextFlash = True
End With
End Sub
```
### **See also**

[GroupDisplay Object](#page-4814-0) (Page [4815\)](#page-4814-0)

# **MCText Property**

## **Description**

Defines or returns the label for the appropriate message class in the case of the GroupDisplay object.

## **Example:**

The "GroupDisplayConfiguration()" procedure accesses the properties of the Group Display. In this example the label for the "Alarm High" message class will be set to "Alarm High":

```
Sub GroupDisplayConfiguration()
'VBA639
Dim objGroupDisplay As HMIGroupDisplay
Set objGroupDisplay = ActiveDocument.HMIObjects.AddHMIObject("GroupDisplay1", 
"HMIGroupDisplay")
With objGroupDisplay
.MessageClass = 0
.MCText = "Alarm High"
End With
End Sub
```
## **See also**

[MessageClass Property](#page-5175-0) (Page [5176\)](#page-5175-0) [GroupDisplay Object](#page-4814-0) (Page [4815\)](#page-4814-0)

## **MenuItems Property**

### **Description**

Returns a listing containing all the menu entries in the user-defined menu.

# **Example:**

The "CreateMenuItem()" procedure creates the "Delete Objects" menu and adds two menu entries ("Delete Rectangles" and "Delete Circles"). In this example the labels will then be output:

```
Sub CreateMenuItem()
'VBA640
Dim objMenu As HMIMenu
Dim objMenuItem As HMIMenuItem
Dim iIndex As Integer
iIndex = 1'Add new menu "Delete objects" to the menubar:
Set objMenu = ActiveDocument.CustomMenus.InsertMenu(1, "DeleteObjects", "Delete objects")
'Add two menuitems to menu "Delete objects"
Set objMenuItem = objMenu.MenuItems.InsertMenuItem(1, "DeleteAllRectangles", "Delete
rectangles")
Set objMenuItem = objMenu.MenuItems.InsertMenuItem(2, "DeleteAllCircles", "Delete circles")
'
'Output label of menu:
MsgBox ActiveDocument.CustomMenus(1).Label
'
'Output labels of all menuitems:
For iIndex = 1 To objMenu.MenuItems.Count
MsgBox objMenu.MenuItems(iIndex).Label
Next iIndex
End Sub
```
# **See also**

[Menu Object](#page-4842-0) (Page [4843\)](#page-4842-0) [MenuItem Object](#page-4846-0) (Page [4847\)](#page-4846-0)

# **MenuItemType Property**

# **Description**

Returns the type for a user-defined menu entry. Read only access.

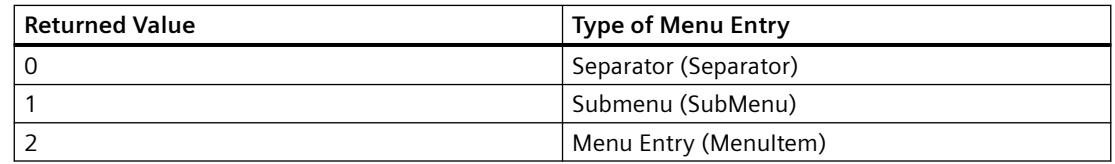

## **Example:**

The "ShowMenuTypes()" procedure outputs the types for the menu entries in the first userdefined menu:

```
Sub ShowMenuTypes()
'VBA641
Dim iMaxMenuItems As Integer
Dim iMenuItemType As Integer
Dim strMenuItemType As String
Dim iIndex As Integer
iMaxMenuItems = ActiveDocument.CustomMenus(1).MenuItems.Count
For iIndex = 1 To iMaxMenuItems
iMenuItemType = ActiveDocument.CustomMenus(1).MenuItems(iIndex).MenuItemType
Select Case iMenuItemType
Case 0
  strMenuItemType = "Trennstrich (Separator)"
Case 1
  strMenuItemType = "Untermenü (SubMenu)"
Case 2
 strMenuItemType = "Menüeintrag (MenuItem)"
End Select
MsgBox iIndex & ". Menuitemtype: " & strMenuItemType
Next iIndex
End Sub
```
### **See also**

[MenuItem Object](#page-4846-0) (Page [4847\)](#page-4846-0) [Menu Object](#page-4842-0) (Page [4843\)](#page-4842-0)

## **MenuToolBarConfig Property**

### **Description**

Specifies the configuration file with the user-defined menu and toolbars for the "HMIPictureWindow" object or returns the name of the configuration file. STRING write-read access.

# <span id="page-5175-0"></span>**MessageClass Property**

## **Description**

Specifies the respective message type (Alarm High, Alarm Low, Warning High, Warning Low, etc.) for which the attribute settings "Display Text", "Came In", "Came In Acknowledged" and "Went Out Unacknowledged" are configured for the "GroupDisplay" and "AdvancedAnalogDisplay" objects.

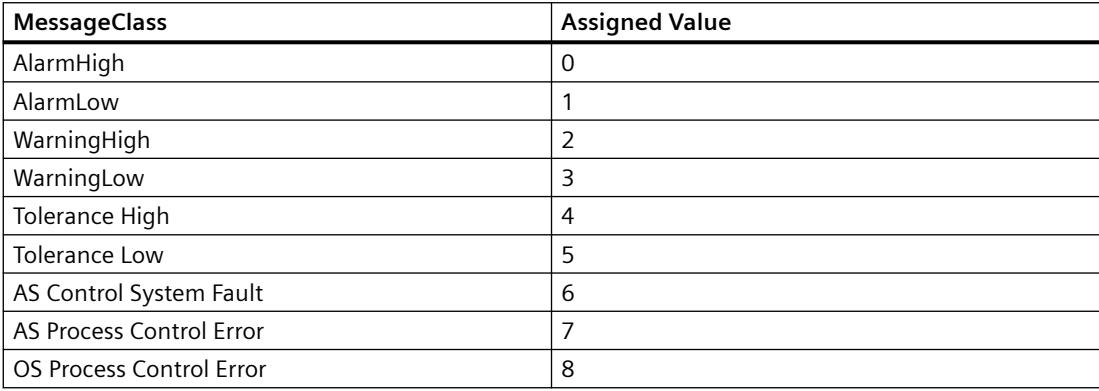

## **Example**

The "GroupDisplayConfiguration()" procedure accesses the properties of the Group Display. In this example the background color for the "AlarmHigh" message type when the flash status is "Off" will be set to "Red":

```
Sub GroupDisplayConfiguration()
'VBA642
Dim objGroupDisplay As HMIGroupDisplay
Set objGroupDisplay = ActiveDocument.HMIObjects.AddHMIObject("GroupDisplay1", 
"HMIGroupDisplay")
With objGroupDisplay
.MessageClass = 0
.MCGUBackColorOff = RGB(255, 0, 0)End With
End Sub
```
### **See also**

[GroupDisplay Object](#page-4814-0) (Page [4815\)](#page-4814-0)

## **Min Property**

### **Description**

Defines or returns the absolute value in the case of the smallest value display.

This value is displayed if the scale display is active.

## **Example:**

The "BarGraphConfiguration()" procedure configures In this example the absolute value will be set to "1".

```
Sub BarGraphConfiguration()
'VBA643
Dim objBarGraph As HMIBarGraph
Set objBarGraph = ActiveDocument.HMIObjects.AddHMIObject("Bar1", "HMIBarGraph")
With objBarGraph
.Min = 1
End With
End Sub
```
# **See also**

[Slider object](#page-4895-0) (Page [4896\)](#page-4895-0) [BarGraph Object](#page-4749-0) (Page [4750\)](#page-4749-0) [3DBarGraph Object](#page-4729-0) (Page [4730\)](#page-4729-0)

## **MinZoom Property**

## **Description**

Defines or returns the minimum zoom level for the layer.

# **Example:**

The "LayerInfo()" procedure outputs the name and zoom configuration for each layer of the current picture:

```
Sub LayerInfo()
'VBA644
Dim colLayers As HMILayers
Dim objLayer As HMILayer
Dim strMaxZoom As String
Dim strMinZoom As String
Dim strLayerName As String
Dim iAnswer As Integer
Set colLayers = ActiveDocument.Layers
For Each objLayer In colLayers
With objLayer
strMinZoom = .MinZoom
strMaxZoom = .MaxZoom
strLayerName = .Name
iAnswer = MsgBox("Layername: " & strLayerName & vbCrLf & "Min. zoom: " & strMinZoom & 
vbCrLf & "Max. zoom: " & strMaxZoom, vbOKCancel)
End With
If vbCancel = iAnswer Then Exit For
Next objLayer
End Sub
```
# **See also**

[Layer Object](#page-4834-0) (Page [4835\)](#page-4834-0) [Editing Layers with VBA](#page-4495-0) (Page [4496](#page-4495-0))

# **Modified Property**

# **Description**

TRUE if the source code for a script or picture has been changed. BOOLEAN read access.

#### **Example:**

In the following example a check will be made on whether the active picture has been changed:

```
Sub CheckModificationOfActiveDocument()
'VBA645
Dim strCheck As String
Dim bModified As Boolean
bModified = ActiveDocument.Modified
Select Case bModified
Case True
strCheck = "Active document is modified"
Case False
strCheck = "Active document is not modified"
End Select
MsgBox strCheck
End Sub
```
## **See also**

[ScriptInfo Object](#page-4891-0) (Page [4892\)](#page-4891-0) [Document Object](#page-4783-0) (Page [4784](#page-4783-0))

### **Moveable Property**

#### **Description**

TRUE if the ApplicationWindow and PictureWindow objects can be moved in Runtime. BOOLEAN write-read access.

## **Example:**

The "ApplicationWindowConfig" procedure accesses the properties of the application window. In this example it shall be possible to move the application window in Runtime:

```
Sub ApplicationWindowConfig()
'VBA646
Dim objAppWindow As HMIApplicationWindow
Set objAppWindow = ActiveDocument.HMIObjects.AddHMIObject("AppWindow1", 
"HMIApplicationWindow")
With objAppWindow
.Moveable = True
End With
End Sub
```
#### *Working with WinCC*

3.16 VBA for Automated Configuration

### **See also**

[PictureWindow Object](#page-4862-0) (Page [4863](#page-4862-0)) [ApplicationWindow Object](#page-4746-0) (Page [4747\)](#page-4746-0)

## **N-O**

### **Name Property**

## **Description**

Returns the name of the object. STRING read access.

#### **Example:**

The "LayerInfo()" procedure outputs the name and zoom configuration for each layer of the current picture:

```
Sub LayerInfo()
'VBA647
Dim colLayers As HMILayers
Dim objLayer As HMILayer
Dim strMaxZoom As String
Dim strMinZoom As String
Dim strLayerName As String
Dim iAnswer As Integer
Set colLayers = ActiveDocument.Layers
For Each objLayer In colLayers
With objLayer
strMinZoom = .MinZoom
strMaxZoom = .MaxZoom
strLayerName = .Name
iAnswer = MsgBox("Layername: " & strLayerName & vbCrLf & "Min. zoom: " & strMinZoom & 
vbCrLf & "Max. zoom: " & strMaxZoom, vbOKCancel)
End With
If vbCancel = iAnswer Then Exit For
Next objLayer
End Sub
```
#### **See also**

[Trigger Object](#page-4925-0) (Page [4926\)](#page-4925-0) [SymbolLibrary Object](#page-4913-0) (Page [4914](#page-4913-0)) [Property Object](#page-4875-0) (Page [4876](#page-4875-0)) [HMIObject Object](#page-4821-0) (Page [4822\)](#page-4821-0) [Layer Object](#page-4834-0) (Page [4835\)](#page-4834-0) [FolderItem Object](#page-4806-0) (Page [4807\)](#page-4806-0)

[Document Object](#page-4783-0) (Page [4784](#page-4783-0)) [Application Object](#page-4744-0) (Page [4745](#page-4744-0))

# **Name Property (FolderItem)**

## **Description**

Returns the internal name of the specified object of the "FolderItem" type. Read only access.

## **Example:**

In this example the internal name is output for the "PC" object contained in the Global Components Library:

```
Sub ShowInternalNameOfFolderItem()
'VBA536
Dim objGlobalLib As HMISymbolLibrary
Set objGlobalLib = Application.SymbolLibraries(1)
MsgBox objGlobalLib.FolderItems(2).Folder(2).Folder.Item(1).Name
End Sub
```
## **See also**

[FolderItem Object](#page-4806-0) (Page [4807\)](#page-4806-0) [Accessing the component library with VBA](#page-4479-0) (Page [4480\)](#page-4479-0)

## **NegativeValue Property**

## **Description**

Use the BinaryResultInfo property to return the BinaryResultInfo object.

## **Example:**

In the following example the radius of a circle will be dynamically configured using the Dynamic dialog, a tag name will be assigned and the associated property values will be assigned to both the binary value ranges:

```
Sub AddDynamicDialogToCircleRadiusTypeBinary()
'VBA648
Dim objDynDialog As HMIDynamicDialog
Dim objCircle As HMICircle
Set objCircle = ActiveDocument.HMIObjects.AddHMIObject("Circle C", "HMICircle")
Set objDynDialog = objCircle.Radius.CreateDynamic(hmiDynamicCreationTypeDynamicDialog, 
"'NewDynamic1'")
With objDynDialog
.ResultType = hmiResultTypeBool
.BinaryResultInfo.NegativeValue = 20
.BinaryResultInfo.PositiveValue = 40
End With
End Sub
```
## **See also**

[VBA Reference](#page-4581-0) (Page [4582\)](#page-4581-0) [PositiveValue Property](#page-5214-0) (Page [5215\)](#page-5214-0) [BinaryResultInfo Object](#page-4753-0) (Page [4754\)](#page-4753-0)

## **NibbleSelect property**

**Description**

Only used internally.

### **See also**

[AdvancedStateDisplay object](#page-4740-0) (Page [4741](#page-4740-0))

## **Number Property**

## **Description**

Returns the layer number of a "Layer" type object. The counting starts with 1. The first layer, "Layer0", returns the value "0". READ access.

## **Example:**

This example outputs the name, number and index of a layer:

```
Sub ShowLayerWithNumbers()
'VBA803
Dim colLayers As HMILayers
Dim objLayer As HMILayer
Dim iAnswer As Integer
Dim iIndex As Integer
iIndex = 1Set colLayers = ActiveDocument.Layers
For Each objLayer In colLayers
iAnswer = MsgBox("Layername: " & objLayer.Name & vbCrLf & "Layernumber: " & objLayer.Number 
& vbCrLf & "Layersindex: " & iIndex, vbOKCancel)
iIndex = iIndex + 1If vbCancel = iAnswer Then Exit For
Next objLayer
End Sub
```
### **See also**

[Layer Object](#page-4834-0) (Page [4835\)](#page-4834-0)

### **NumberLines Property**

### **Description**

## **TextList**

Defines for the "TextList object" how many lines the selection list should contain or returns the value. If the configured lines with their number, font size and font do not fit into the dimensions of the object, a vertical scroll bar is added to the selection list.

#### **Combo box and list box**

Defines or returns the number of lines of text for the "Combo box" and "List box" objects. You can define a maximum of 32,000 lines.

At the same time, the value of the "Number of rows" attribute specifies the high limit value for the "Index" attribute in the "Font" property group. Changing the value can have the following effects:

- Increasing the number: New lines are added at the bottom. The default labeling of the new filed can be changed using the "Text" attribute in the "Font" property group.
- Reducing the number: All lines are removed for which the value of the "Index" attribute is higher than the new number.

# **Example**

The "TextListConfiguration()" procedure accesses the properties of the "TextList" object. In this example a selection list is created and the number of visible lines is set to three:

```
Sub TextListConfiguration()
'VBA649
Dim objTextList As HMITextList
'Insert new TextList in current picture:
Set objTextList = ActiveDocument.HMIObjects.AddHMIObject("myTextList", "HMITextList")
With objTextList
.NumberLines=3 
End With
End Sub
```
### **See also**

[TextList Object](#page-4914-0) (Page [4915](#page-4914-0))

# **ObjectName Property**

## **Description**

Depending on the source and destination object types for the direct connection, either defines or returns the name of the constant, object or tag.

The two tables show you when you must use the ObjectName property. A "--" means that the property is assigned an empty string (") by default when the DirectConnection object is created.

### **Source object type (SourceLink Property)**

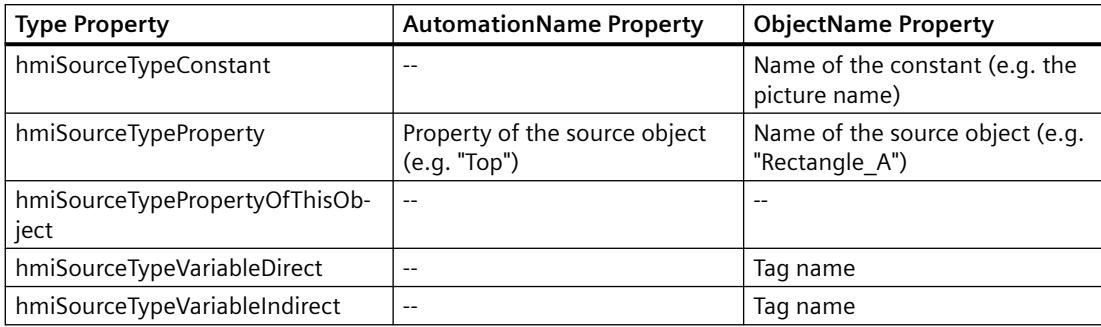

### **Destination object type (DestinationLink Property)**

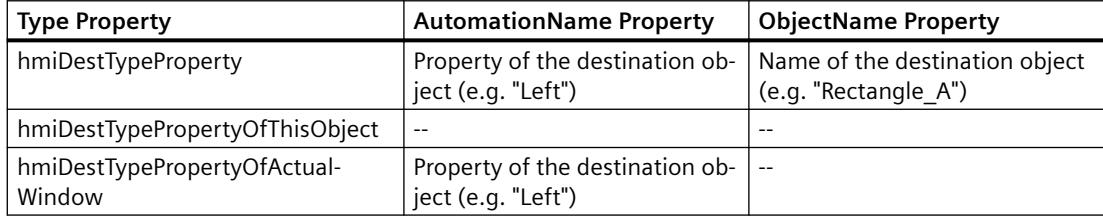
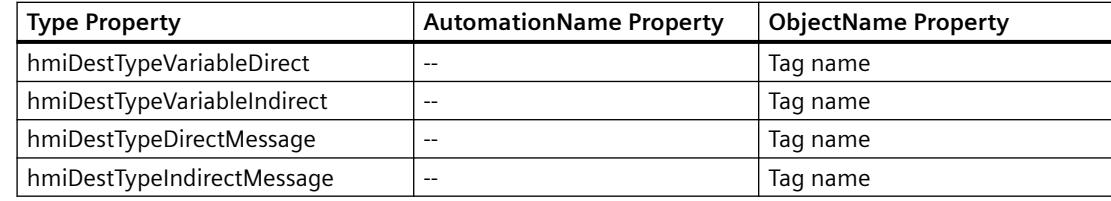

## **Example:**

In the following example the X position of "Rectangle\_A" is copied to the Y position of "Rectangle B" in Runtime by clicking on the button:

```
Sub DirectConnection()
'VBA650
Dim objButton As HMIButton
Dim objRectangleA As HMIRectangle
Dim objRectangleB As HMIRectangle
Dim objEvent As HMIEvent
Dim objDirConnection As HMIDirectConnection
Set objRectangleA = ActiveDocument.HMIObjects.AddHMIObject("Rectangle_A", "HMIRectangle")
Set objRectangleB = ActiveDocument.HMIObjects.AddHMIObject("Rectangle<sup>"B"</sup>, "HMIRectangle")
Set objButton = ActiveDocument.HMIObjects.AddHMIObject("myButton", "HMIButton")
With objRectangleA
.Top = 100
.Left = 100
End With
With objRectangleB
. Top = 250. Left = 400.BackColor = RGB(255, 0, 0)End With
With objButton
. Top = 10. Left = 10.Width = 100.Text = "SetPosition"
End With
''Directconnection is initiated by mouseclick:
Set objDirConnection = 
objButton.Events(1).Actions.AddAction(hmiActionCreationTypeDirectConnection)
With objDirConnection
'Sourceobject: Property "Top" of Rectangle_A
.SourceLink.Type = hmiSourceTypeProperty
.SourceLink.ObjectName = "Rectangle_A"
.SourceLink.AutomationName = "Top"
''Targetobject: Property "Left" of Rectangle_B
.DestinationLink.Type = hmiDestTypeProperty
.DestinationLink.ObjectName = "Rectangle_B"
.DestinationLink.AutomationName = "Left"
End With
End Sub
```
## **See also**

[Type Property](#page-5283-0) (Page [5284](#page-5283-0)) [SourceLink Property](#page-5254-0) (Page [5255\)](#page-5254-0) [DestinationLink Property](#page-5047-0) (Page [5048](#page-5047-0)) [AutomationName Property](#page-4962-0) (Page [4963\)](#page-4962-0) [SourceLink Object](#page-4898-0) (Page [4899](#page-4898-0)) [DestLink Object](#page-4779-0) (Page [4780\)](#page-4779-0)

# **ObjectSizeDecluttering Property**

## **Description**

TRUE, if objects of the specified picture outside of two configured sizes are to be faded out. BOOLEAN write-read access.

Define the size range with the aid of the SetDeclutterObjectSize method.

# **Example:**

In the following example the settings for the lowest layer are configured in the active picture:

```
Sub ConfigureSettingsOfLayer()
'VBA651
Dim objLayer As HMILayer
Set objLayer = ActiveDocument.Layers(1)
With objLayer
'Configure "Layer 0"
.MinZoom = 10
MaxZoom = 100.Name = "Configured with VBA"
End With
'Define fade-in and fade-out of objects:
With ActiveDocument
.LayerDecluttering = True
.ObjectSizeDecluttering = True
.SetDeclutterObjectSize 50, 100
End With
End Sub
```
# **See also**

[Document Object](#page-4783-0) (Page [4784](#page-4783-0)) [Editing Layers with VBA](#page-4495-0) (Page [4496](#page-4495-0))

# **OffsetLeft Property**

## **Description**

Defines or returns the distance of the picture from the left edge of the picture window.

## **Example:**

The "PictureWindowConfig" procedure accesses the properties of the picture window. In this example the picture window will be configured

```
Sub PictureWindowConfig()
'VBA652
Dim objPicWindow As HMIPictureWindow
Set objPicWindow = ActiveDocument.HMIObjects.AddHMIObject("PicWindow1", "HMIPictureWindow")
With objPicWindow
.AdaptPicture = False
.AdaptSize = False
.Caption = True
.CaptionText = "Picturewindow in runtime"
.OffsetLeft = 5
.OffsetTop = 10
'Replace the picturename "Test.PDL" with the name of
'an existing document from your "GraCS"-Folder of your active project
.PictureName = "Test.PDL"
.ScrollBars = True
.ServerPrefix = ""
.TagPrefix = "Struct."
.UpdateCycle = 5
. Zoom = 100
End With
End Sub
```
# **See also**

[PictureWindow Object](#page-4862-0) (Page [4863\)](#page-4862-0)

# **OffsetTop Property**

# **Description**

Defines or returns the distance of the picture from the top edge of the picture window.

# **Example:**

The "PictureWindowConfig" procedure accesses the properties of the picture window. In this example the picture window will be configured

```
Sub PictureWindowConfig()
'VBA653
Dim objPicWindow As HMIPictureWindow
Set objPicWindow = ActiveDocument.HMIObjects.AddHMIObject("PicWindow1", "HMIPictureWindow")
With objPicWindow
.AdaptPicture = False
.AdaptSize = False
.Caption = True
.CaptionText = "Picturewindow in runtime"
.OffsetLeft = 5
.OffsetTop = 10
'Replace the picturename "Test.PDL" with the name of
'an existing document from your "GraCS"-Folder of your active project
.PictureName = "Test.PDL"
.ScrollBars = True
.ServerPrefix = ""
.TagPrefix = "Struct."
.UpdateCycle = 5
. Zoom = 100
End With
End Sub
```
### **See also**

[PictureWindow Object](#page-4862-0) (Page [4863](#page-4862-0))

# **OnTop Property**

# **Description**

TRUE if the ApplicationWindow object is always in the foreground in Runtime. BOOLEAN writeread access.

# **Example:**

The "ApplicationWindowConfig" procedure accesses the properties of the application window. In this example the application window will always be in the foreground in Runtime:

```
Sub ApplicationWindowConfig()
'VBA654
Dim objAppWindow As HMIApplicationWindow
Set objAppWindow = ActiveDocument.HMIObjects.AddHMIObject("AppWindow1", 
"HMIApplicationWindow")
With objAppWindow
.OnTop = True
End With
End Sub
```
## **See also**

[ApplicationWindow Object](#page-4746-0) (Page [4747](#page-4746-0))

# **Operation Property**

## **Description**

TRUE if the object can be used or operated in Runtime. BOOLEAN write-read access.

# <span id="page-5189-0"></span>**Example:**

In this example the status of the operator-control enables will be output for all objects in the active picture:

```
Sub ShowOperationStatusOfAllObjects()
'VBA655
Dim objObject As HMIObject
Dim bStatus As Boolean
Dim strStatus As String
Dim strName As String
Dim iMax As Integer
Dim iIndex As Integer
Dim iAnswer As Integer
iMax = ActiveDocument.HMIObjects.Count
iIndex = 1For iIndex = 1 To iMax
strName = ActiveDocument.HMIObjects(iIndex).ObjectName
bStatus = ActiveDocument.HMIObjects(iIndex).Operation
Select Case bStatus
Case True
 strStatus = "yes"
Case False
 strStatus = "no"
End Select
iAnswer = MsgBox("Object: " & strName & vbCrLf & "Operator-Control enable: " & strStatus, 
vbOKCancel)
If vbCancel = iAnswer Then Exit For
Next iIndex
If 0 = iMax Then MsgBox "No objects in the active document."
End Sub
```
# **See also**

[HMIObject Object](#page-4821-0) (Page [4822\)](#page-4821-0) [Document Object](#page-4783-0) (Page [4784](#page-4783-0))

# **OperationMessage Property**

# **Description**

TRUE, if a message should be output upon successful operation.

BOOLEAN (write-read access)

The operation is sent to the message system and is archived. Using the message system, a message may be output in a message line, for example.

An optional or mandatory comment can be requested during operation via the "OperationReport" property.

## **Example**

The "IOFieldConfiguration()" procedure accesses the properties of the I/O field. In this example, an operation is to be sent to the message system:

```
Sub IOFieldConfiguration()
'VBA656
Dim objIOField As HMIIOField
Set objIOField = ActiveDocument.HMIObjects.AddHMIObject("IOField1", "HMIIOField")
With objIOField
.OperationReport = True
.OperationMessage = True
End With
End Sub
```
### **See also**

OperationReport Property (Page 5191) [TextList Object](#page-4914-0) (Page [4915\)](#page-4914-0) [Slider object](#page-4895-0) (Page [4896\)](#page-4895-0) [OptionGroup Object](#page-4858-0) (Page [4859\)](#page-4858-0) [IOField Object](#page-4825-0) (Page [4826](#page-4825-0))

[CheckBox Object](#page-4759-0) (Page [4760\)](#page-4759-0)

# **OperationReport Property**

### **Description**

Defines whether the reason for an operation should be logged.

Write/read access

When the object is used or operated in Runtime, a dialog opens in which the operator can input the reason for the operation in the form of text. The operation is triggered when the dialog is closed.

The operation is sent to the message system and is archived. The reason for the operator input is displayed as a comment for the operator input message in the long-term archive list.

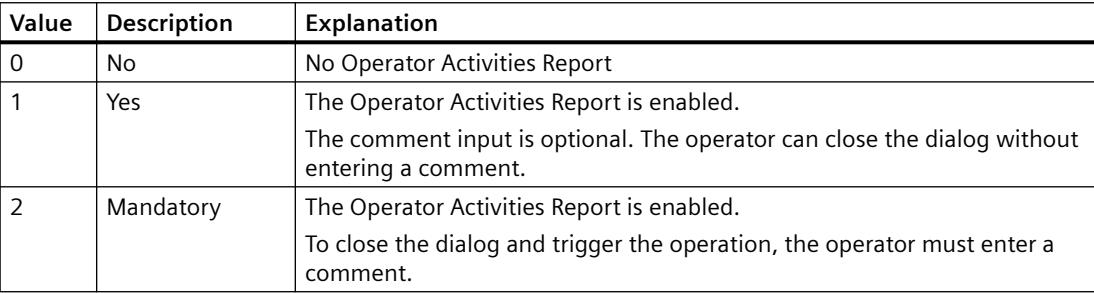

# **Example**

The "IOFieldConfiguration()" procedure accesses the properties of the I/O field.

In this example, an operation is to be sent to the message system. The operator must enter a comment:

```
Sub IOFieldConfiguration()
'VBA657
Dim objIOField As HMIIOField
Set objIOField = ActiveDocument.HMIObjects.AddHMIObject("IOField1", "HMIIOField")
With objIOField
.OperationReport = 2
.OperationMessage = True
End With
End Sub
```
# **See also**

[OperationMessage Property](#page-5189-0) (Page [5190](#page-5189-0)) [TextList Object](#page-4914-0) (Page [4915](#page-4914-0)) [Slider object](#page-4895-0) (Page [4896](#page-4895-0)) [OptionGroup Object](#page-4858-0) (Page [4859\)](#page-4858-0) [IOField Object](#page-4825-0) (Page [4826](#page-4825-0)) [CheckBox Object](#page-4759-0) (Page [4760\)](#page-4759-0)

# **Orientation Property**

# **Description**

TRUE, when the text in the object should be displayed horizontally. BOOLEAN write-read access.

### **Note**

It is only the text that is displayed either horizontally or vertically. The position of the object remains unchanged.

## **Example:**

The "ButtonConfiguration()" procedure accesses the properties of the button. In this example the text will be displayed vertically:

```
Sub ButtonConfiguration()
'VBA658
Dim objButton As HMIButton
Set objButton = ActiveDocument.HMIObjects.AddHMIObject("Button1", "HMIButton")
With objButton
.Width = 150. Height = 150.Text = "Text is displayed vertical"
.Orientation = False
End With
End Sub
```
### **See also**

[TextList Object](#page-4914-0) (Page [4915\)](#page-4914-0) [StaticText Object](#page-4900-0) (Page [4901\)](#page-4900-0) [OptionGroup Object](#page-4858-0) (Page [4859\)](#page-4858-0) [IOField Object](#page-4825-0) (Page [4826](#page-4825-0)) [CheckBox Object](#page-4759-0) (Page [4760\)](#page-4759-0) [Button Object](#page-4755-0) (Page [4756](#page-4755-0))

## **OriginalPropertyName property**

## **Description**

Only used internally.

### **See also**

[FaceplateObjects object](#page-4805-0) (Page [4806](#page-4805-0))

### **OutputFormat Property**

## **Description**

Defines how the output value shall be displayed, or returns the set value. The representation is dependent on the data format.

# **Example:**

The "IOFieldConfiguration()" procedure accesses the properties of the I/O field. In this example, data type "Decimal" will be set for the I/O field: The output value will be displayed with two decimals and three digits to the right of the decimal point:

```
Sub IOFieldConfiguration()
'VBA659
Dim objIOField As HMIIOField
Set objIOField = ActiveDocument.HMIObjects.AddHMIObject("IOField1", "HMIIOField")
With objIOField
.DataFormat = 1
.OutputFormat = "99,999"End With
End Sub
```
## **See also**

[DataFormat Property](#page-5045-0) (Page [5046\)](#page-5045-0) [IOField Object](#page-4825-0) (Page [4826](#page-4825-0))

# **OutputValue Property**

# **Description**

Defines or returns presetting for the value to be displayed.

This value is used in Runtime when the associated tag cannot be connected or updated when a picture is started.

### **Combo box and list box**

The output value determines the selected row when a text list is configured.

### **Example**

The "IOFieldConfiguration()" procedure accesses the properties of the I/O field. In this example, the output value is set to "0":

```
Sub IOFieldConfiguration()
'VBA660
Dim objIOField As HMIIOField
Set objIOField = ActiveDocument.HMIObjects.AddHMIObject("IOField1", "HMIIOField")
With objIOField
.OutputValue = "0"
End With
End Sub
```
*3.16 VBA for Automated \$onHurBtJon*

## **See also**

[TextList Object](#page-4914-0) (Page [4915\)](#page-4914-0) [IOField Object](#page-4825-0) (Page [4826](#page-4825-0))

# **OutputValue property**

## **Description**

Specifies the interconnection with any analog / text tag. The analog display represents the value of this tag in the configured colors depending on the alarm state.

## **P-Q**

# **PaintColor\_QualityCodeBad property**

### **Description**

Defines the color in which the grid is shown when a poor status exists, for example, if the connection to the server is interrupted.

#### **Determination of Color Value**

The color is displayed in RGB format (Red, Green, Blue). Specify the corresponding decimal value for each of the three RGB values (value range from 0 to 255).

Use VBA function "RGB" to assign a color to a property. The color "red", for example, is represented as follows: RGB(255, 0, 0)

# **PaintColor\_QualityCodeUnCertain property**

### **Description**

Defines the color with which the grid is shown in an uncertain status.

#### **Determination of Color Value**

The color is displayed in RGB format (Red, Green, Blue). Specify the corresponding decimal value for each of the three RGB values (value range from 0 to 255).

Use VBA function "RGB" to assign a color to a property. The color "red", for example, is represented as follows: RGB(255, 0, 0)

### **Parent Property**

### **Description**

Returns the higher-ranking object in the specified object. Read only access.

## *Working with WinCC*

### 3.16 VBA for Automated Configuration

## **Example:**

In the following example a copy of the active picture is created and the name of the picture is then output with the aid of the Parent property:

Sub ExampleForParent() 'VBA661 Dim objView As HMIView Set objView = ActiveDocument.Views.Add MsgBox objView.Parent.Name End Sub

## **See also**

[Toolbars Object \(Listing\)](#page-4919-0) (Page [4920\)](#page-4919-0) [Menu Object](#page-4842-0) (Page [4843\)](#page-4842-0) [Document Object](#page-4783-0) (Page [4784](#page-4783-0)) [Views Object \(Listing\)](#page-4941-0) (Page [4942\)](#page-4941-0) [View Object](#page-4940-0) (Page [4941\)](#page-4940-0) [VariableTriggers Object \(Listing\)](#page-4939-0) (Page [4940](#page-4939-0)) [VariableTrigger Object](#page-4937-0) (Page [4938](#page-4937-0)) [VariableStateValues Object \(Listing\)](#page-4935-0) (Page [4936\)](#page-4935-0) [VariableStateValue Object](#page-4934-0) (Page [4935](#page-4934-0)) [Trigger Object](#page-4925-0) (Page [4926\)](#page-4925-0) [ToolbarItems Object \(Listing\)](#page-4923-0) (Page [4924\)](#page-4923-0) [ToolbarItem Object](#page-4921-0) (Page [4922\)](#page-4921-0) [Toolbar Object](#page-4918-0) (Page [4919\)](#page-4918-0) [TextList Object](#page-4914-0) (Page [4915](#page-4914-0)) [SymbolLibraries Object \(Listing\)](#page-4911-0) (Page [4912\)](#page-4911-0) [SymbolLibrary Object](#page-4913-0) (Page [4914](#page-4913-0)) [StatusDisplay Object](#page-4903-0) (Page [4904\)](#page-4903-0) [StaticText Object](#page-4900-0) (Page [4901\)](#page-4900-0) [SourceLink Object](#page-4898-0) (Page [4899](#page-4898-0)) [Slider object](#page-4895-0) (Page [4896](#page-4895-0)) [SelectedObjects object \(Listing\)](#page-4892-0) (Page [4893](#page-4892-0)) [ScriptInfo Object](#page-4891-0) (Page [4892](#page-4891-0)) [RoundRectangle Object](#page-4888-0) (Page [4889\)](#page-4888-0) [RoundButton Object](#page-4884-0) (Page [4885](#page-4884-0))

*3.16 VBA for Automated \$onHurBtJon*

[Rectangle Object](#page-4882-0) (Page [4883\)](#page-4882-0) [Properties Object \(Listing\)](#page-4874-0) (Page [4875](#page-4874-0)) [Property Object](#page-4875-0) (Page [4876\)](#page-4875-0) [PolyLine Object](#page-4871-0) (Page [4872\)](#page-4871-0) [Polygon Object](#page-4868-0) (Page [4869\)](#page-4868-0) [PictureWindow Object](#page-4862-0) (Page [4863\)](#page-4862-0) [PieSegment Object](#page-4865-0) (Page [4866\)](#page-4865-0) [OptionGroup Object](#page-4858-0) (Page [4859\)](#page-4858-0) [OLEObject Object](#page-4856-0) (Page [4857](#page-4856-0)) [MenuItems Object \(Listing\)](#page-4848-0) (Page [4849\)](#page-4848-0) [MenuItem Object](#page-4846-0) (Page [4847\)](#page-4846-0) [Menus Object \(Listing\)](#page-4844-0) (Page [4845\)](#page-4844-0) [Line Object](#page-4837-0) (Page [4838\)](#page-4837-0) [Layers Object \(Listing\)](#page-4835-0) (Page [4836\)](#page-4835-0) [Layer Object](#page-4834-0) (Page [4835\)](#page-4834-0) [LanguageTexts Object \(Listing\)](#page-4833-0) (Page [4834](#page-4833-0)) [LanguageText Object](#page-4832-0) (Page [4833\)](#page-4832-0) [LanguageFonts Object \(Listing\)](#page-4830-0) (Page [4831](#page-4830-0)) [LanguageFont Object](#page-4829-0) (Page [4830\)](#page-4829-0) [IOField Object](#page-4825-0) (Page [4826](#page-4825-0)) [HMIObjects Object \(Listing\)](#page-4823-0) (Page [4824\)](#page-4823-0) [HMIObject Object](#page-4821-0) (Page [4822](#page-4821-0)) [HMIDefaultObjects Object \(Listing\)](#page-4818-0) (Page [4819\)](#page-4818-0) [GroupedObjects Object \(Listing\)](#page-4817-0) (Page [4818\)](#page-4817-0) [GroupDisplay Object](#page-4814-0) (Page [4815\)](#page-4814-0) [Group Object](#page-4812-0) (Page [4813\)](#page-4812-0) [GraphicObject Object](#page-4809-0) (Page [4810](#page-4809-0)) [FolderItems Object \(Listing\)](#page-4807-0) (Page [4808\)](#page-4807-0) [FolderItem Object](#page-4806-0) (Page [4807\)](#page-4806-0) [Events Object \(Listing\)](#page-4801-0) (Page [4802\)](#page-4801-0) [Event Object](#page-4800-0) (Page [4801](#page-4800-0)) [EllipseSegment Object](#page-4797-0) (Page [4798\)](#page-4797-0) [EllipseArc Object](#page-4794-0) (Page [4795\)](#page-4794-0) [Ellipse Object](#page-4791-0) (Page [4792](#page-4791-0)) [DynamicDialog Object](#page-4789-0) (Page [4790\)](#page-4789-0)

*Working with WinCC*

3.16 VBA for Automated Configuration

[Documents Object \(Listing\)](#page-4786-0) (Page [4787\)](#page-4786-0) [DirectConnection Object](#page-4781-0) (Page [4782\)](#page-4781-0) [DestLink Object](#page-4779-0) (Page [4780\)](#page-4779-0) [DataLanguages Object \(Listing\)](#page-4776-0) (Page [4777\)](#page-4776-0) [DataLanguage Object](#page-4775-0) (Page [4776\)](#page-4775-0) [CustomizedObject Object](#page-4772-0) (Page [4773](#page-4772-0)) [ConnectionPoints Object \(Listing\)](#page-4770-0) (Page [4771\)](#page-4770-0) [CircularArc Object](#page-4765-0) (Page [4766\)](#page-4765-0) [Circle Object](#page-4762-0) (Page [4763\)](#page-4762-0) [CheckBox Object](#page-4759-0) (Page [4760\)](#page-4759-0) [Button Object](#page-4755-0) (Page [4756\)](#page-4755-0) [BitResultInfo Object](#page-4754-0) (Page [4755\)](#page-4754-0) [BinaryResultInfo Object](#page-4753-0) (Page [4754\)](#page-4753-0) [BarGraph Object](#page-4749-0) (Page [4750](#page-4749-0)) [ApplicationWindow Object](#page-4746-0) (Page [4747\)](#page-4746-0) [Actions Object \(Listing\)](#page-4733-0) (Page [4734](#page-4733-0)) [3DBarGraph Object](#page-4729-0) (Page [4730\)](#page-4729-0)

# **ParentCookie property**

### **Description**

Only used internally.

## **See also**

[FaceplateProperty object](#page-4805-0) (Page [4806](#page-4805-0))

### **PasswordLevel Property**

## **Description**

Defines the authorization for operation (e.g. no input or no triggering actions) of the object.

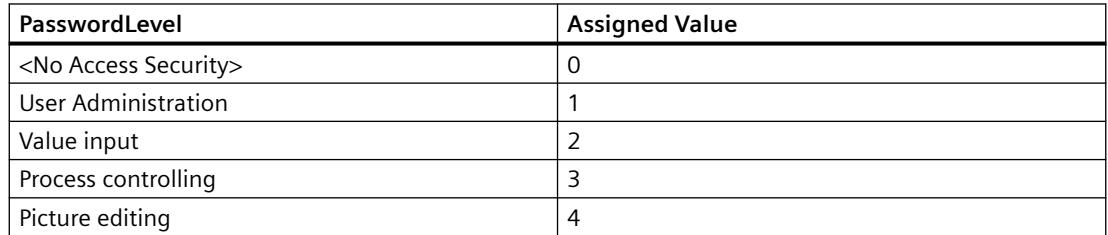

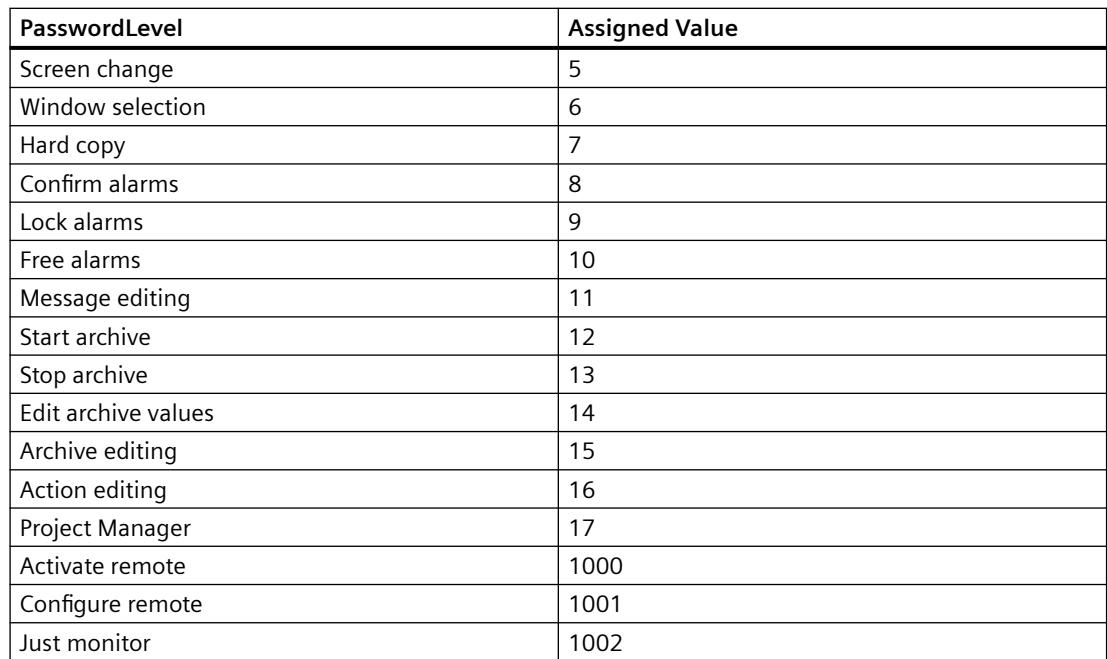

You must first define the operator authorizations in the User Administrator.

## **Example:**

--

## **See also**

[HMIObject Object](#page-4821-0) (Page [4822](#page-4821-0))

## **Path Property**

## **Description**

Returns the full path of the folder in which the specified picture is stored. Read only access.

## **Example:**

In this example the path to the folder of the active picture will be output:

Sub ShowDocumentPath() 'VBA663 MsgBox ActiveDocument.Path End Sub

## **See also**

[Document Object](#page-4783-0) (Page [4784](#page-4783-0))

# **Pathname Property**

### **Description**

Returns the internal access path to the Components Library for the specified object of the "FolderItem" type. Read only access.

### **Example:**

In this example the internal access path is output for the "PC" object contained in the Global Components Library:

```
Sub ShowInternalNameOfFolderItem()
'VBA664
Dim objGlobalLib As HMISymbolLibrary
Set objGlobalLib = Application.SymbolLibraries(1)
MsgBox objGlobalLib.FolderItems(2).Folder(2).Folder.Item(1).PathName
End Sub
```
## **See also**

[FolderItem Object](#page-4806-0) (Page [4807\)](#page-4806-0) [Accessing the component library with VBA](#page-4479-0) (Page [4480\)](#page-4479-0)

# **PdlProtection property**

### **Description**

Sets a password for a process picture or faceplate type or deletes the password. Write access.

### **Note**

#### **Significance of the password protection**

With the PdlProtection property, you can only assign a password to process pictures or faceplate types to, for example, protect the VBA scripts contained in the pictures against unauthorized access.

## **Examples**

In this example, a password is set for the active picture:

```
Sub ProtectPicture()
'VBA854
ActiveDocument.PdlProtection = "Test123"
End Sub
```
Password protection for the active picture is removed in this example:

```
Sub UnprotectPicture()
'VBA855
ActiveDocument.PdlProtection = ""
End Sub
```
#### **Note**

**Write access only**

Read access to the password is prevented due to security reasons.

### **PicDeactReferenced-Eigenschaft**

#### **Description**

TRUE if the picture assigned to the "Deactivated" status is to be saved in the RoundButton object. Otherwise, only the associated object reference is saved. BOOLEAN write-read access.

#### **Example:**

The "RoundButtonConfiguration()" procedure accesses the properties of the RoundButton. In this example the picture assigned to the "Deactivated" status will be referenced:

```
Sub RoundButtonConfiguration()
'VBA665
Dim objRoundButton As HMIRoundButton
Set objRoundButton = ActiveDocument.HMIObjects.AddHMIObject("RButton1", "HMIRoundButton")
With objRoundButton
.PicDeactReferenced = False
End With
End Sub
```
### **See also**

[RoundButton Object](#page-4884-0) (Page [4885](#page-4884-0))

# <span id="page-5201-0"></span>**PicDeactTransparent Property**

## **Description**

Defines or returns which color of the bitmap object (.bmp, .dib) assigned to the "Disabled" status should be set to "transparent". LONG write-read access.

The color is only set to "Transparent" if the value of the "PicDeactUseTransColor" property is "True".

### **Determination of Color Value**

The color is displayed in RGB format (Red, Green, Blue). Specify the corresponding decimal value for each of the three RGB values (value range from 0 to 255).

Use VBA function "RGB" to assign a color to a property. The color "red", for example, is represented as follows: RGB(255, 0, 0)

## **Example:**

The "RoundButtonConfiguration()" procedure accesses the properties of the RoundButton. In this example the color "Red" assigned in the Bitmap object is to be displayed transparent when in the "Deactivated" status.

```
Sub RoundButtonConfiguration()
'VBA666
Dim objRoundButton As HMIRoundButton
Set objRoundButton = ActiveDocument.HMIObjects.AddHMIObject("RButton1", "HMIRoundButton")
With objRoundButton
.PicDeactTransparent = RGB(255, 0, 0).PicDeactUseTransColor = True
End With
End Sub
```
### **See also**

PicDeactUseTransColor Property (Page 5202) [RoundButton Object](#page-4884-0) (Page [4885](#page-4884-0))

### **PicDeactUseTransColor Property**

### **Description**

TRUE, when the transparent color defined by the "PicDeactTransparent" property for the "Disable" status should be used. BOOLEAN write-read access.

## **Example:**

The "RoundButtonConfiguration()" procedure accesses the properties of the RoundButton. In this example the color "Red" assigned in the Bitmap object is to be displayed transparent when in the "Deactivated" status:

```
Sub RoundButtonConfiguration()
'VBA667
Dim objRoundButton As HMIRoundButton
Set objRoundButton = ActiveDocument.HMIObjects.AddHMIObject("RButton1", "HMIRoundButton")
With objRoundButton
.PicDeactTransparent = RGB(255, 0, 0).PicDeactUseTransColor = True
End With
End Sub
```
### **See also**

[PicDeactTransparent Property](#page-5201-0) (Page [5202](#page-5201-0)) [RoundButton Object](#page-4884-0) (Page [4885](#page-4884-0))

## **PicDownReferenced Property**

### **Description**

TRUE if the picture assigned to the "On" status is to be saved in the RoundButton object. Otherwise, only the associated object reference is saved. BOOLEAN write-read access.

### **Example:**

The "RoundButtonConfiguration()" procedure accesses the properties of the RoundButton. In this example the picture assigned to the "On" status will be referenced:

```
Sub RoundButtonConfiguration()
'VBA668
Dim objRoundButton As HMIRoundButton
Set objRoundButton = ActiveDocument.HMIObjects.AddHMIObject("RButton1", "HMIRoundButton")
With objRoundButton
.PicDownReferenced = False
End With
End Sub
```
# **See also**

[RoundButton Object](#page-4884-0) (Page [4885](#page-4884-0))

<span id="page-5203-0"></span>*3.16 VBA for Automated \$onHurBtJon*

# **PicDownTransparent Property**

## **Description**

Defines or returns which color of the bitmap object (.bmp, .dib) assigned to the "On" status should be set to "transparent". LONG write-read access.

The color is only set to "Transparent" if the value of the "PicDownUseTransColor" property is "True".

### **Determination of Color Value**

The color is displayed in RGB format (Red, Green, Blue). Specify the corresponding decimal value for each of the three RGB values (value range from 0 to 255).

Use VBA function "RGB" to assign a color to a property. The color "red", for example, is represented as follows: RGB(255, 0, 0)

## **Example:**

The "RoundButtonConfiguration()" procedure accesses the properties of the RoundButton. In this example the color "Yellow" assigned in the Bitmap object is to be displayed transparent when in the "Deactivated" status.

```
Sub RoundButtonConfiguration()
'VBA669
Dim objRoundButton As HMIRoundButton
Set objRoundButton = ActiveDocument.HMIObjects.AddHMIObject("RButton1", "HMIRoundButton")
With objRoundButton
.PicDownTransparent = RGB(255, 255, 0).PicDownUseTransColor = True
End With
End Sub
```
### **See also**

PicDownUseTransColor Property (Page 5204) [RoundButton Object](#page-4884-0) (Page [4885](#page-4884-0))

### **PicDownUseTransColor Property**

### **Description**

TRUE, when the transparent color defined by the "PicDownTransparent" property for the "On" status should be used. BOOLEAN write-read access.

### <span id="page-5204-0"></span>**Example:**

The "RoundButtonConfiguration()" procedure accesses the properties of the RoundButton. In this example the color "Yellow" assigned in the Bitmap object is to be displayed transparent when in the "Deactivated" status:

```
Sub RoundButtonConfiguration()
'VBA670
Dim objRoundButton As HMIRoundButton
Set objRoundButton = ActiveDocument.HMIObjects.AddHMIObject("RButton1", "HMIRoundButton")
With objRoundButton
.PicDownTransparent = RGB(255, 255, 0)
.PicDownUseTransColor = True
End With
End Sub
```
### **See also**

[PicDownTransparent Property](#page-5203-0) (Page [5204](#page-5203-0)) [RoundButton Object](#page-4884-0) (Page [4885](#page-4884-0))

### **PicReferenced Property**

#### **Description**

TRUE if the picture assigned to the GraphicObject object is to be referenced and not saved in the object. BOOLEAN write-read access.

#### **Example:**

The "GraphicObjectConfiguration()" procedure accesses the properties of the graphics object. In this example the assigned picture will be referenced:

```
Sub GraphicObjectConfiguration()
'VBA671
Dim objGraphicObject As HMIGraphicObject
Set objGraphicObject = ActiveDocument.HMIObjects.AddHMIObject("GraphicObject1", 
"HMIGraphicObject")
With objGraphicObject
.PicReferenced = True
End With
End Sub
```
## **See also**

[GraphicObject Object](#page-4809-0) (Page [4810](#page-4809-0))

<span id="page-5205-0"></span>*3.16 VBA for Automated \$onHurBtJon*

# **PictAlignment property**

## **Description**

As the "Picture alignment" attribute, it defines the position and scaling of the picture placed on the button or round button.

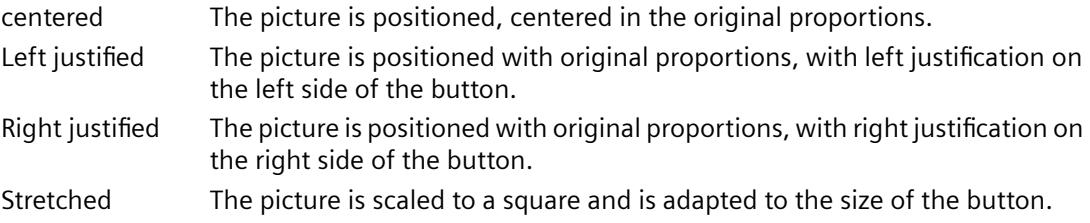

# **PicTransColor Property**

## **Description**

Defines or returns which color of the assigned bitmap object (.bmp, .dib) should be set to "transparent". LONG write-read access.

The color is only set to "Transparent" if the value of the "PicUseTransColor" property is "True".

### **Determination of Color Value**

The color is displayed in RGB format (Red, Green, Blue). Specify the corresponding decimal value for each of the three RGB values (value range from 0 to 255).

Use VBA function "RGB" to assign a color to a property. The color "red", for example, is represented as follows: RGB(255, 0, 0)

## **Example:**

The "GraphicObjectConfiguration()" procedure accesses the properties of the graphics object. In this example the color "Blue" assigned in the Bitmap object is to be displayed transparent:

```
Sub GraphicObjectConfiguration()
'VBA672
Dim objGraphicObject As HMIGraphicObject
Set objGraphicObject = ActiveDocument.HMIObjects.AddHMIObject("GraphicObject1", 
"HMIGraphicObject")
With objGraphicObject
.PicTransColor = 16711680
.PicUseTransColor = True
End With
End Sub
```
## **See also**

[GraphicObject Object](#page-4809-0) (Page [4810\)](#page-4809-0)

# **PictureDeactivated Property**

## **Description**

Defines the picture to be displayed in the "Disable" status or returns the picture name.

The picture (\*.BMP or \*.DIB) must be located in the "GraCS" directory of the current project so that it can be integrated.

## **Example:**

The "ButtonConfiguration()" procedure accesses the properties of the round button. In this example the pictures for the "On" and "Off" states will be defined:

```
Sub ButtonConfiguration()
'VBA673
Dim objRoundButton As HMIRoundButton
Set objRoundButton = ActiveDocument.HMIObjects.AddHMIObject("RButton1", "HMIRoundButton")
With objRoundButton
''Toi use this example copy a Bitmap-Graphic
'to the "GraCS"-Folder of the actual project.
'Replace the picturename "TestPicture1.BMP" with the name of
'the picture you copied
.PictureDeactivated = "TestPicture1.BMP"
End With
End Sub
```
## **See also**

[RoundButton Object](#page-4884-0) (Page [4885](#page-4884-0)) [PicReferenced Property](#page-5204-0) (Page [5205](#page-5204-0))

# **PictureDown Property**

# **Description**

Defines the picture to be displayed in the "On" status or returns the picture name.

The picture (\*.BMP or \*.DIB) must be located in the "GraCS" directory of the current project so that it can be integrated.

# **Example:**

The "ButtonConfiguration()" procedure accesses the properties of the round button. In this example the pictures for the "On" and "Off" states will be defined:

```
Sub ButtonConfiguration()
'VBA674
Dim objButton As HMIButton
Set objButton = ActiveDocument.HMIObjects.AddHMIObject("Button1", "HMIButton")
With objButton
''To use this example copy two Bitmap-Graphics
'to the "GraCS"-Folder of the actual project.
'Replace the picturenames "TestPicture1.BMP" and "TestPicture2.BMP"
'with the names of the pictures you copied
.PictureDown = "TestPicture1.BMP"
.PictureUp = "TestPicture2.BMP"
End With
End Sub
```
# **See also**

[RoundButton Object](#page-4884-0) (Page [4885](#page-4884-0))

# **PictureName Property**

# **Description**

Defines the picture to be displayed in the picture window in Runtime or returns the picture name. The picture (\*.BMP or \*.DIB) must be located in the "GraCS" directory of the current project so that it can be integrated.

# **Example:**

The "PictureWindowConfig" procedure accesses the properties of the picture window. In this example the picture window will be configured:

```
Sub PictureWindowConfig()
'VBA675
Dim objPicWindow As HMIPictureWindow
Set objPicWindow = ActiveDocument.HMIObjects.AddHMIObject("PicWindow1", "HMIPictureWindow")
With objPicWindow
.AdaptPicture = False
.AdaptSize = False
.Caption = True
.CaptionText = "Picturewindow in runtime"
.OffsetLeft = 5
.OffsetTop = 10
'Replace the picturename "Test.PDL" with the name of
'an existing document from your "GraCS"-Folder of your active project
.PictureName = "Test.PDL"
.ScrollBars = True
.ServerPrefix = ""
.TagPrefix = "Struct."
.UpdateCycle = 5
. Zoom = 100
End With
End Sub
```
### **See also**

[PictureWindow Object](#page-4862-0) (Page [4863\)](#page-4862-0)

# **PictureUp Property**

### **Description**

Defines the picture to be displayed in the "Off" status or returns the picture name.

The picture (\*.BMP or \*.DIB) must be located in the "GraCS" directory of the current project so that it can be integrated.

# **Example:**

The "ButtonConfiguration()" procedure accesses the properties of the button. In this example the pictures for the "On" and "Off" states will be defined:

```
Sub ButtonConfiguration()
'VBA676
Dim objButton As HMIButton
Set objButton = ActiveDocument.HMIObjects.AddHMIObject("Button1", "HMIButton")
With objButton
''To use this example copy two Bitmap-Graphics
'to the "GraCS"-Folder of the actual project.
'Replace the picturenames "TestPicture1.BMP" and "TestPicture2.BMP"
'with the names of the pictures you copied
.PictureDown = "TestPicture1.BMP"
.PictureUp = "TestPicture2.BMP"
End With
End Sub
```
## **See also**

[RoundButton Object](#page-4884-0) (Page [4885](#page-4884-0))

[Button Object](#page-4755-0) (Page [4756\)](#page-4755-0)

# **PicUpReferenced Property**

### **Description**

TRUE if the picture assigned to the "Off" status is to be saved in the RoundButton object. Otherwise, only the associated object reference is saved. BOOLEAN write-read access.

# **Example:**

The "RoundButtonConfiguration()" procedure accesses the properties of the RoundButton. In this example the picture assigned to the "Off" status will be referenced:

```
Sub RoundButtonConfiguration()
'VBA677
Dim objRoundButton As HMIRoundButton
Set objRoundButton = ActiveDocument.HMIObjects.AddHMIObject("RButton1", "HMIRoundButton")
With objRoundButton
.PicUpReferenced = False
End With
End Sub
```
### <span id="page-5210-0"></span>**See also**

[RoundButton Object](#page-4884-0) (Page [4885](#page-4884-0))

## **PicUpTransparent Property**

### **Description**

Defines or returns which color of the bitmap object (.bmp, .dib) assigned to the "Off" status should be set to "transparent". LONG write-read access.

The color is only set to "Transparent" if the value of the "PicUpUseTransColor" property is "True".

#### **Determination of Color Value**

The color is displayed in RGB format (Red, Green, Blue). Specify the corresponding decimal value for each of the three RGB values (value range from 0 to 255).

Use VBA function "RGB" to assign a color to a property. The color "red", for example, is represented as follows: RGB(255, 0, 0)

#### **Example:**

The "RoundButtonConfiguration()" procedure accesses the properties of the RoundButton. In this example the color "Blue" assigned in the Bitmap object is to be displayed transparent in the status "Off".

```
Sub RoundButtonConfiguration()
'VBA678
Dim objRoundButton As HMIRoundButton
Set objRoundButton = ActiveDocument.HMIObjects.AddHMIObject("RButton1", "HMIRoundButton")
With objRoundButton
.PicUpTransparent = RGB(0, 0, 255).PicUpUseTransColor = True
End With
End Sub
```
### **See also**

PicUpUseTransColor Property (Page 5211) [RoundButton Object](#page-4884-0) (Page [4885](#page-4884-0))

### **PicUpUseTransColor Property**

### **Description**

TRUE, when the transparent color defined by the "PicUpTransparent" property for "Off" status should be used. BOOLEAN write-read access.

# **Example:**

The "RoundButtonConfiguration()" procedure accesses the properties of the RoundButton. In this example the color "Blue" assigned in the Bitmap object is to be displayed transparent in the status "Off":

```
Sub RoundButtonConfiguration()
'VBA679
Dim objRoundButton As HMIRoundButton
Set objRoundButton = ActiveDocument.HMIObjects.AddHMIObject("RButton1", "HMIRoundButton")
With objRoundButton
.PicUpTransparent = RGB(0, 0, 255).PicUpUseTransColor = True
End With
End Sub
```
### **See also**

[PicUpTransparent Property](#page-5210-0) (Page [5211](#page-5210-0)) [RoundButton Object](#page-4884-0) (Page [4885](#page-4884-0))

## **PicUseTransColor Property**

### **Description**

TRUE if the transparent color defined with the "PicTransColor" property is to be used for the "Deactivated" status. BOOLEAN write-read access.

### **Example:**

The "GraphicObjectConfiguration()" procedure accesses the properties of the graphics object. In this example the color "Blue" assigned in the Bitmap object is to be displayed transparent:

```
Sub GraphicObjectConfiguration()
'VBA680
Dim objGraphicObject As HMIGraphicObject
Set objGraphicObject = ActiveDocument.HMIObjects.AddHMIObject("GraphicObject1", 
"HMIGraphicObject")
With objGraphicObject
.PicTransColor = RGB(0, 0, 255).PicUseTransColor = True
End With
End Sub
```
#### **See also**

[PicTransColor Property](#page-5205-0) (Page [5206](#page-5205-0)) [GraphicObject Object](#page-4809-0) (Page [4810\)](#page-4809-0)

# **Pinnable property**

# **Description**

Only used internally.

# **See also**

[PictureWindow Object](#page-4862-0) (Page [4863\)](#page-4862-0)

# **Pinned property**

# **Description**

Only used internally.

### **See also**

[PictureWindow Object](#page-4862-0) (Page [4863\)](#page-4862-0)

# **PointCount Property**

# **Description**

Defines or returns the number of corner points in the case of the Polygon and Polyline objects. Each corner point has position coordinates and is identified via an index.

# **Example:**

For this example to work, insert a polyline called "Polyline1" into the active picture: The "PolyLineCoordsOutput" procedure then outputs the coordinates of all the corner points in the polyline:

```
Sub PolyLineCoordsOutput()
'VBA681
Dim iPcIndex As Integer
Dim iPosX As Integer
Dim iPosY As Integer
Dim iIndex As Integer
Dim objPolyLine As HMIPolyLine
Set objPolyLine = Application.ActiveDocument.HMIObjects.AddHMIObject("PolyLine1", 
"HMIPolyLine")
'
'Determine number of corners from "PolyLine1":
iPcIndex = objPolyLine.PointCount
'
'Output of x/y-coordinates from every corner:
For iIndex = 1 To iPcIndex
With objPolyLine
.index = iIndex
iPosX = .ActualPointLeft
iPosY = .ActualPointTop
MsgBox iIndex & ". corner:" & vbCrLf & "x-coordinate: " & iPosX & vbCrLf & "y-coordinate: " 
& iPosY
End With
Next iIndex
End Sub
```
List of links

# **See also**

[Index Property](#page-5113-0) (Page [5114\)](#page-5113-0) [ActualPointTop Property](#page-4948-0) (Page [4949\)](#page-4948-0) [ActualPointLeft Property](#page-4947-0) (Page [4948\)](#page-4947-0) [PolyLine Object](#page-4871-0) (Page [4872\)](#page-4871-0) [Polygon Object](#page-4868-0) (Page [4869](#page-4868-0))

# **Position Property**

### **Description**

The value for position determines the sequence, in which menu entries and icons are assigned in user-defined menus and toolbars or how user-defined menus are arranged in the menu bar. Write/Read access.

A value of "1" means position 1 (start).

## **Example:**

In the following example the position of all menu entries in the first user-defined menu in the active picture will be output: So that this example will work, first carry out the example shown under the heading "InsertSubMenu".

```
Sub ShowPositionOfCustomMenuItems()
'VBA683
Dim objMenu As HMIMenu
Dim iMaxMenuItems As Integer
Dim iPosition As Integer
Dim iIndex As Integer
Set objMenu = ActiveDocument.CustomMenus(1)
iMaxMenuItems = objMenu.MenuItems.Count
For iIndex = 1 To iMaxMenuItems
iPosition = objMenu.MenuItems(iIndex).Position
MsgBox "Position of the " & iIndex & ". menuitem: " & iPosition
Next iIndex
End Sub
```
## **See also**

[ToolbarItem Object](#page-4921-0) (Page [4922\)](#page-4921-0) [MenuItem Object](#page-4846-0) (Page [4847\)](#page-4846-0) [Menu Object](#page-4842-0) (Page [4843\)](#page-4842-0) [InsertSubmenu Method](#page-4689-0) (Page [4690](#page-4689-0))

### **PositiveValue Property**

## **Description**

Defines the value for the dynamic property if the configured tag returns a non-zero value, or returns the value.

# **Example:**

Use the BinaryResultInfo property to return the BinaryResultInfo object. In the following example the radius of a circle will be dynamically configured using the Dynamic dialog, a tag name will be assigned and the associated property values will be assigned to both the binary value ranges:

```
Sub AddDynamicDialogToCircleRadiusTypeBool()
'VBA684
Dim objDynDialog As HMIDynamicDialog
Dim objCircle As HMICircle
Set objCircle = ActiveDocument.HMIObjects.AddHMIObject("Circle C", "HMICircle")
Set objDynDialog = objCircle.Radius.CreateDynamic(hmiDynamicCreationTypeDynamicDialog, 
"'NewDynamic1'")
With objDynDialog
.ResultType = hmiResultTypeBool
.BinaryResultInfo.NegativeValue = 20
.BinaryResultInfo.PositiveValue = 40
End With
End Sub
```
# **See also**

[NegativeValue Property](#page-5180-0) (Page [5181](#page-5180-0)) [BinaryResultInfo Object](#page-4753-0) (Page [4754\)](#page-4753-0) [VBA Reference](#page-4581-0) (Page [4582\)](#page-4581-0)

# **PredefinedAngels Property**

# **Description**

Defines or returns the depth of the display of the 3DBarGraph object. Value range from 0 to 3.

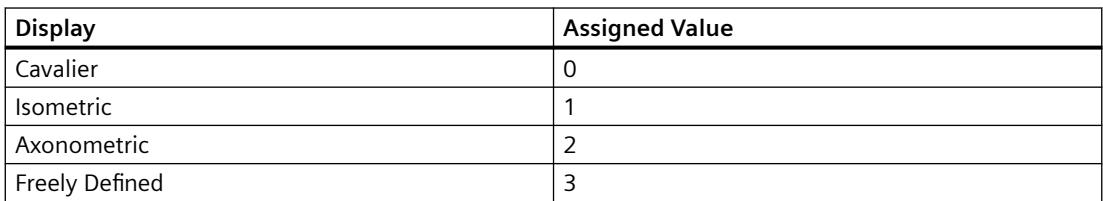

## **Example:**

The "HMI3DBarGraphConfiguration()" procedure accesses the properties of the 3DBarGraph object. In this example the depth display will be set to "Isometric":

```
Sub HMI3DBarGraphConfiguration()
'VBA685
Dim obj3DBar As HMI3DBarGraph
Set obj3DBar = ActiveDocument.HMIObjects.AddHMIObject("3DBar1", "HMI3DBarGraph")
With obj3DBar
'Depth-angle a = 15 degrees
.AngleAlpha = 15
.PredefinedAngles = 1
'Depth-angle b = 45 degrees
.AngleBeta = 45
End With
End Sub
```
### **See also**

[3DBarGraph Object](#page-4729-0) (Page [4730\)](#page-4729-0)

#### **Pressed Property**

### **Description**

TRUE, when the Button or RoundButton object is pressed. BOOLEAN write-read access.

#### **Example:**

The "RoundButtonConfiguration()" procedure accesses the properties of the RoundButton. In this example the RoundButton object will be set to "Pressed":

```
Sub RoundButtonConfiguration()
'VBA686
Dim objRoundButton As HMIRoundButton
Set objRoundButton = ActiveDocument.HMIObjects.AddHMIObject("RButton1", "HMIRoundButton")
With objRoundButton
.Pressed = True
End With
End Sub
```
# **See also**

[RoundButton Object](#page-4884-0) (Page [4885](#page-4884-0))

# **PrioAlarm..Warning property**

# **Description**

Specifies the priority at one of the following states or message types:

- Alarm
- Warning
- Tolerance
- AS Process Control Error
- AS Control System Fault
- Operator request

# **PrioBit16..31 property**

# **Description**

The property indicates the priority of the respective bit in the group value for the alarm evaluation for the advanced analog and status display. The alarm evaluation starts at the highest priority (priority 1). Bits that are not used for the alarm evaluation are assigned priority 0.

If the group value contains multiple bits, the priority determines which status is displayed.

# **Process Property**

# **Description**

Defines or returns presetting for the value to be displayed.

This value is used in Runtime when the associated tag cannot be connected or updated when a picture is started.

## **Example:**

The "HMI3DBarGraphConfiguration()" procedure accesses the properties of the 3DBarGraph object. In this example the default value will be set to "100":

```
Sub HMI3DBarGraphConfiguration()
'VBA687
Dim obj3DBar As HMI3DBarGraph
Set obj3DBar = ActiveDocument.HMIObjects.AddHMIObject("3DBar1", "HMI3DBarGraph")
With obj3DBar
'Depth-angle a = 15 degrees
.AngleAlpha = 15
'Depth-angle b = 45 degrees
.AngleBeta = 45
.Process = 100End With
End Sub
```
### **See also**

[Slider object](#page-4895-0) (Page [4896\)](#page-4895-0) [OptionGroup Object](#page-4858-0) (Page [4859\)](#page-4858-0) [CheckBox Object](#page-4759-0) (Page [4760\)](#page-4759-0) [BarGraph Object](#page-4749-0) (Page [4750\)](#page-4749-0) [3DBarGraph Object](#page-4729-0) (Page [4730\)](#page-4729-0)

### **Process property**

### **Description**

Here the first tag is stored that is used for status value calculation for the "HMIAdvancedStateDisplay" object.

Use the "BitPosition0..3" properties to specify the bit position of these tags that is taken into account for the status value calculation. This results in the statuses to which you can then assign pictures.

### **Process1 property**

## **Description**

Here the second tag is stored that is used for status value calculation for the "HMIAdvancedStateDisplay" object.

Use the "BitPosition0..3" properties to specify the bit position of these tags that is taken into account for the status value calculation. This results in the statuses to which you can then assign pictures.

# **Process2 property**

## **Description**

Here the third tag is stored that is used for status value calculation for the "HMIAdvancedStateDisplay" object.

Use the "BitPosition0..3" properties to specify the bit position of these tags that is taken into account for the status value calculation. This results in the statuses to which you can then assign pictures.

# **Process3 property**

## **Description**

Here the fourth tag is stored that is used for status value calculation for the "HMIAdvancedStateDisplay" object.

Use the "BitPosition0..3" properties to specify the bit position of these tags that is taken into account for the status value calculation. This results in the statuses to which you can then assign pictures.

# **ProfileName Property**

### **Description**

Returns the name of the specified application. Read only access.

# **Example:**

In this example the name of the "Graphics Designer" application will be output:

```
Sub ShowProfileName()
'VBA688
MsgBox Application.ProfileName
End Sub
```
## **See also**

[Application Object](#page-4744-0) (Page [4745](#page-4744-0))

# **ProgID Property**

### **Description**

Returns the ProgID of an ActiveX Control. STRING read access.
In the following example the ActiveX Control "WinCC Gauge Control" is inserted in the active picture. The ProgID is then output:

```
Sub AddActiveXControl()
'VBA689
Dim objActiveXControl As HMIActiveXControl
Set objActiveXControl = ActiveDocument.HMIObjects.AddActiveXControl("WinCC_Gauge", 
"XGAUGE.XGaugeCtrl.1")
With ActiveDocument
.HMIObjects("WinCC_Gauge").Top = 40
.HMIObjects("WinCC_Gauge").Left = 40
MsgBox "ProgID of ActiveX-control: " & .HMIObjects("WinCC_Gauge").ProgID
End With
End Sub
```
#### **See also**

[ActiveXControl Object](#page-4735-0) (Page [4736](#page-4735-0)) [AddActiveXControl Method](#page-4631-0) (Page [4632](#page-4631-0))

#### **ProjectName Property**

#### **Description**

Returns the project name. Read access.

#### **Example:**

In this example the name and type of the loaded project will be output.

```
Sub ShowProjectInfo()
'VBA690
Dim iProjectType As Integer
Dim strProjectName As String
Dim strProjectType As String
iProjectType = Application.ProjectType
strProjectName = Application.ProjectName
Select Case iProjectType
Case 0
strProjectType = "Single-User System"
Case 1
strProjectType = "Multi-User System"
Case 2
strProjectType = "Client System"
End Select
MsgBox "Projecttype: " & strProjectType & vbCrLf & "Projectname: " & strProjectName
End Sub
```
## **See also**

[Application Object](#page-4744-0) (Page [4745](#page-4744-0))

## **ProjectType Property**

#### **Description**

Returns the project type. Value range from 1 to 3. Read access.

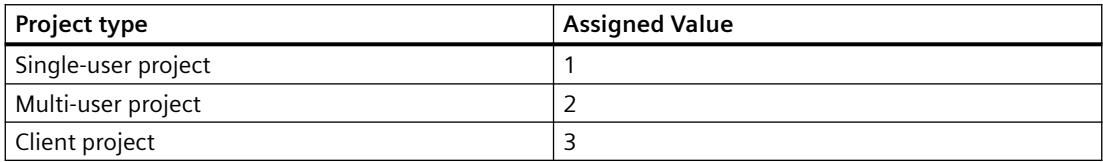

### **Example**

In this example the name and type of the loaded project will be output:

```
Sub ShowProjectInfo()
'VBA691
Dim iProjectType As Integer
Dim strProjectName As String
Dim strProjectType As String
iProjectType = Application.ProjectType
strProjectName = Application.ProjectName
Select Case iProjectType
Case 1
strProjectType = "Single-User System"
Case 2
strProjectType = "Multi-User System"
Case 3
strProjectType = "Client System"
End Select
MsgBox "Projecttype: " & strProjectType & vbCrLf & "Projectname: " & strProjectName
End Sub
```
## **See also**

[Application Object](#page-4744-0) (Page [4745](#page-4744-0))

#### **Properties Property**

#### **Description**

Returns a Properties listing containing all the properties of the specified object. Read only access.

To return an element from the Properties listing you can use either the index number or the name of the VBA property.

You must use the Properties property if, for example, you wish to access the properties of objects located in a group object.

## **Example:**

Examples showing how to use the Properties property can be found in this documentation under the following headings:

- "Editing Objects with VBA"
- "Group objects"
- "Customized Objects"

# **See also**

[HMIObject Object](#page-4821-0) (Page [4822](#page-4821-0)) [Customized Objects](#page-4519-0) (Page [4520](#page-4519-0)) [Group Objects](#page-4511-0) (Page [4512\)](#page-4511-0) [Editing Objects with VBA](#page-4499-0) (Page [4500\)](#page-4499-0)

## **Prototype Property**

## **Description**

Returns the function heading of a script. The function heading is assigned by default if no source code is configured.

# **Example:**

In the following example a button and a circle will be inserted in the active picture. In Runtime the radius of the circle will enlarge every time you click the button. In this case only the prototype of the VB script is output:

```
Sub ExampleForPrototype()
'VBA692
Dim objButton As HMIButton
Dim objCircleA As HMICircle
Dim objEvent As HMIEvent
Dim objVBScript As HMIScriptInfo
Set objCircleA = ActiveDocument.HMIObjects.AddHMIObject("CircleA", "HMICircle")
Set objButton = ActiveDocument.HMIObjects.AddHMIObject("myButton", "HMIButton")
With objCircleA
.Top = 100.Left = 100
End With
With objButton
.Top = 10
.Left = 10
.Width = 200.Text = "Increase Radius"
End With
'On every mouseclick the radius have to increase:
Set objEvent = objButton. Events (1)
Set objVBScript = objButton.Events(1).Actions.AddAction(hmiActionCreationTypeVBScript)
MsgBox objVBScript.Prototype
End Sub
```
## **See also**

[ScriptInfo Object](#page-4891-0) (Page [4892](#page-4891-0))

# **QualityCodeStateChecked Properties**

## **Description**

TRUE, if the quality code of the specified tag is used in Dynamic dialog for dynamization. BOOLEAN write-read access.

In the following example the radius of a circle is given dynamics with the Dynamization uses the analysis of the quality code of a tag. If the tag fails to return a quality code, a substitute value (ElseCase property) is defined:

```
Sub AddDynamicDialogToCircleRadiusTypeAnalog()
'VBA816
Dim objDynDialog As HMIDynamicDialog
Dim objCircle As HMICircle
Set objCircle = ActiveDocument.HMIObjects.AddHMIObject("Circle A", "HMICircle")
Set objDynDialog = objCircle.Radius.CreateDynamic(hmiDynamicCreationTypeDynamicDialog, 
"'NewDynamic1'")
With objDynDialog
.ResultType = hmiResultTypeAnalog
.AnalogResultInfos.ElseCase = 200
''Activate analysis of qualitycodestate
.QualityCodeStateChecked = True
End With
With objDynDialog.QualityCodeStateValues(1)
'define a value for every state:
.VALUE_BAD_COMMLUV = 20
.VALUE_BAD_COMMNUV = 30
.VALUE_BAD_CONFERROR = 40
.VALUE_BAD_DEVICE = 60
.VALUE_BAD_MISCSTATES = 70
.VALUE_BAD_NONSPECIFIC = 80
.VALUE_BAD_NOTCONNECTED = 90
.VALUE_BAD_OUTOFSERV = 100
.VALUE_BAD_PROCRELNOM = 110
.VALUE_BAD_PROCRELSUB = 120
.VALUE_HIGHLIMITED = 130
.VALUE_LOWLIMITED = 140
.VALUE UNCERT ENGVHIGHLIM = 150
.VALUE UNCERT ENGVLOWLIM = 160
.VALUE_UNCERT_INITVAL = 170
.VALUE UNCERT LUV = 180
.VALUE_UNCERT_MAINTDEM = 190
.VALUE_UNCERT_MISCSTATES = 200
.VALUE UNCERT NONSPECIFIC = 210
.VALUE_UNCERT_PROCRELNOM = 220
.VALUE_UNCERT_SIMVAL = 230
.VALUE UNCERT SUBSTSET = 240
End With
End Sub
```
## **See also**

[DynamicDialog Object](#page-4789-0) (Page [4790\)](#page-4789-0)

# **QualityCodeStateValues Property**

# **Description**

Returns the QualityCodeStateValues listing. Use the QualityCodeStateValues property with the Item property to assign a value to the quality code status to be used for dynamization.

In the following example the radius of a circle will be dynamically configured using the Dynamic dialog Dynamization uses the analysis of the quality code of a tag. If the tag fails to return a quality code, a substitute value (ElseCase property) is defined:

```
Sub AddDynamicDialogToCircleRadiusTypeAnalog()
'VBA817
Dim objDynDialog As HMIDynamicDialog
Dim objCircle As HMICircle
Set objCircle = ActiveDocument.HMIObjects.AddHMIObject("Circle A", "HMICircle")
Set objDynDialog = objCircle.Radius.CreateDynamic(hmiDynamicCreationTypeDynamicDialog, 
"'NewDynamic1'")
With objDynDialog
.ResultType = hmiResultTypeAnalog
.AnalogResultInfos.ElseCase = 200
''Activate analysis of qualitycodestate
.QualityCodeStateChecked = True
End With
With objDynDialog.QualityCodeStateValues(1)
'define a value for every state:
.VALUE_BAD_COMMLUV = 20
.VALUE_BAD_COMMNUV = 30
.VALUE_BAD_CONFERROR = 40
.VALUE_BAD_DEVICE = 60
.VALUE_BAD_MISCSTATES = 70
.VALUE_BAD_NONSPECIFIC = 80
.VALUE_BAD_NOTCONNECTED = 90
.VALUE_BAD_OUTOFSERV = 100
.VALUE_BAD_PROCRELNOM = 110
.VALUE_BAD_PROCRELSUB = 120
.VALUE_HIGHLIMITED = 130
.VALUE_LOWLIMITED = 140
.VALUE UNCERT ENGVHIGHLIM = 150
.VALUE UNCERT ENGVLOWLIM = 160
.VALUE_UNCERT_INITVAL = 170
.VALUE UNCERT LUV = 180
.VALUE_UNCERT_MAINTDEM = 190
.VALUE_UNCERT_MISCSTATES = 200
.VALUE UNCERT NONSPECIFIC = 210
.VALUE_UNCERT_PROCRELNOM = 220
.VALUE_UNCERT_SIMVAL = 230
.VALUE UNCERT SUBSTSET = 240
End With
End Sub
```
#### **See also**

[DynamicDialog Object](#page-4789-0) (Page [4790\)](#page-4789-0) [QualityCodeStateValues Object \(Listing\)](#page-4879-0) (Page [4880\)](#page-4879-0)

## <span id="page-5227-0"></span>**R**

# **Radius Property**

## **Description**

Defines or returns the radius in the case of the following objects:

- Circle: Radius in pixels (0 to 10000)
- CircularArc: Radius in pixels (0 to 10000)
- PieSegment: Radius in pixels (0 to 10000)
- RoundButton: Radius in pixels (0 to 10000)

## **Example:**

The "PieSegmentConfiguration()" procedure accesses the properties of the Pie Segment. In this example the radius will be set to "80":

```
Sub PieSegmentConfiguration()
'VBA693
Dim objPieSegment As HMIPieSegment
Set objPieSegment = ActiveDocument.HMIObjects.AddHMIObject("PieSegment1", "HMIPieSegment")
With objPieSegment
.StartAngle = 40
.EndAngle = 180
Radius = 80End With
End Sub
```
## **See also**

[RoundButton Object](#page-4884-0) (Page [4885](#page-4884-0)) [PieSegment Object](#page-4865-0) (Page [4866\)](#page-4865-0) [CircularArc Object](#page-4765-0) (Page [4766\)](#page-4765-0) [Circle Object](#page-4762-0) (Page [4763\)](#page-4762-0)

## **RadiusHeight Property**

## **Description**

Defines or returns the vertical radius in pixels (0 to 5000) in the case of elliptical objects (Ellipse, EllipseArc, EllipseSegment).

The "EllipseConfiguration()" procedure accesses the properties of the ellipse object. In this example the horizontal radius will be set to "60":

```
Sub EllipseConfiguration()
'VBA694
Dim objEllipse As HMIEllipse
Set objEllipse = ActiveDocument.HMIObjects.AddHMIObject("Ellipse1", "HMIEllipse")
With objEllipse
.RadiusHeight = 60
.RadiusWidth = 40
End With
End Sub
```
#### **See also**

RadiusWidth Property (Page 5229) [EllipseSegment Object](#page-4797-0) (Page [4798\)](#page-4797-0) [EllipseArc Object](#page-4794-0) (Page [4795\)](#page-4794-0) [Ellipse Object](#page-4791-0) (Page [4792](#page-4791-0))

#### **RadiusWidth Property**

#### **Description**

Defines or returns the horizontal radius in pixels (0 to 5000) in the case of elliptical objects (Ellipse, EllipseArc, EllipseSegment).

## **Example:**

The "EllipseConfiguration()" procedure accesses the properties of the ellipse object. In this example the horizontal radius will be set to "40":

```
Sub EllipseConfiguration()
'VBA695
Dim objEllipse As HMIEllipse
Set objEllipse = ActiveDocument.HMIObjects.AddHMIObject("Ellipse1", "HMIEllipse")
With objEllipse
.RadiusHeight = 60
.RadiusWidth = 40
End With
End Sub
```
#### <span id="page-5229-0"></span>*Working with WinCC*

#### 3.16 VBA for Automated Configuration

#### **See also**

[RadiusHeight Property](#page-5227-0) (Page [5228\)](#page-5227-0) [EllipseSegment Object](#page-4797-0) (Page [4798\)](#page-4797-0) [EllipseArc Object](#page-4794-0) (Page [4795](#page-4794-0)) [Ellipse Object](#page-4791-0) (Page [4792](#page-4791-0))

## **RangeTo Property**

## **Description**

Defines or returns the analog value range.

## **Example:**

An example showing how to use the RangeTo property can be found in this documentation under the heading "AnalogResultInfos Object (Listing)".

## **See also**

[Value Property](#page-5303-0) (Page [5304](#page-5303-0)) [AnalogResultInfos Object \(Listing\)](#page-4743-0) (Page [4744\)](#page-4743-0) [AnalogResultInfo Object](#page-4742-0) (Page [4743](#page-4742-0))

## **ReferenceRotationLeft Property**

## **Description**

Defines or returns the X-coordinate of the reference point about which the object should be rotated in Runtime.

The value of the X-coordinate is relative to the object width. Enter the value in percent starting from the left edge of the rectangle enclosing the object.

<span id="page-5230-0"></span>The "PolyLineConfiguration()" procedure accesses the properties of the PolyLine object. In this example, the coordinates of the reference point will be set to 50% of the object width and 50% of the object height:

```
Sub PolyLineConfiguration()
'VBA696
Dim objPolyLine As HMIPolyLine
Set objPolyLine = ActiveDocument.HMIObjects.AddHMIObject("PolyLine1", "HMIPolyLine")
With objPolyLine
.ReferenceRotationLeft = 50
.ReferenceRotationTop = 50
End With
End Sub
```
## **See also**

[RotationAngle Property](#page-5233-0) (Page [5234](#page-5233-0)) ReferenceRotationTop Property (Page 5231) [PolyLine Object](#page-4871-0) (Page [4872\)](#page-4871-0) [Polygon Object](#page-4868-0) (Page [4869\)](#page-4868-0) [Line Object](#page-4837-0) (Page [4838\)](#page-4837-0)

## **ReferenceRotationTop Property**

#### **Description**

Defines or returns the Y-coordinate of the reference point about which the object should be rotated in Runtime.

The value of the Y-coordinate is relative to the object width. Enter the value in percent starting from the top edge of the rectangle enclosing the object.

## **Example:**

The "PolyLineConfiguration()" procedure accesses the properties of the PolyLine object. In this example, the coordinates of the reference point will be set to 50% of the object width and 50% of the object height:

```
Sub PolyLineConfiguration()
'VBA697
Dim objPolyLine As HMIPolyLine
Set objPolyLine = ActiveDocument.HMIObjects.AddHMIObject("PolyLine1", "HMIPolyLine")
With objPolyLine
.ReferenceRotationLeft = 50
.ReferenceRotationTop = 50
End With
End Sub
```
## **See also**

```
RotationAngle Property (Page 5234)
ReferenceRotationLeft Property (Page 5230)
PolyLine Object (Page 4872)
Polygon Object (Page 4869)
Line Object (Page 4838)
```
# **Relevant Property**

## **Description**

TRUE when the "GroupDisplay", "AdvancedAnalogDisplay" or "AdvancedStateDisplay" object is taken into account when forming the group display. BOOLEAN write-read access.

#### **Example**

The "GroupDisplayConfiguration()" procedure accesses the properties of the Group Display. In this example the object for forming the group display will be considered:

```
Sub GroupDisplayConfiguration()
'VBA698
Dim objGroupDisplay As HMIGroupDisplay
Set objGroupDisplay = ActiveDocument.HMIObjects.AddHMIObject("GroupDisplay1", 
"HMIGroupDisplay")
With objGroupDisplay
.Relevant = True
End With
End Sub
```
**See also**

[Group Object](#page-4812-0) (Page [4813\)](#page-4812-0)

## **ResultType Property**

#### **Description**

Defines or returns the value range evaluation type in the Dynamic dialog.

## **Example:**

In the following example the radius of a circle will be dynamically configured using the Dynamic dialog, a tag name will be assigned and the associated property values will be assigned to both the binary value ranges:

```
Sub AddDynamicDialogToCircleRadiusTypeBinary()
'VBA699
Dim objDynDialog As HMIDynamicDialog
Dim objCircle As HMICircle
Set objCircle = ActiveDocument.HMIObjects.AddHMIObject("Circle C", "HMICircle")
Set objDynDialog = objCircle.Radius.CreateDynamic(hmiDynamicCreationTypeDynamicDialog, 
"'NewDynamic1'")
With objDynDialog
.ResultType = hmiResultTypeBool
.BinaryResultInfo.NegativeValue = 20
.BinaryResultInfo.PositiveValue = 40
End With
End Sub
```
#### **See also**

[DynamicDialog Object](#page-4789-0) (Page [4790\)](#page-4789-0)

#### **RightComma Property**

#### **Description**

Defines or returns the number of decimal places (0 to 20) for the BarGraph object.

# <span id="page-5233-0"></span>**Example:**

The "BarGraphConfiguration()" procedure configures In this example the number of decimal places will be limited to 4.

```
Sub BarGraphConfiguration()
'VBA700
Dim objBarGraph As HMIBarGraph
Set objBarGraph = ActiveDocument.HMIObjects.AddHMIObject("Bar1", "HMIBarGraph")
With objBarGraph
.RightComma = 4
End With
End Sub
```
## **See also**

[BarGraph Object](#page-4749-0) (Page [4750](#page-4749-0))

# **RotationAngle Property**

# **Description**

## **Line, Polygon and PolyLine**

Defines or returns the rotation angle of the following objects in degrees: Line, Polygon, PolyLine.

The object is displayed in Runtime only rotated clockwise around the reference point by the specified value (starting from the configured starting position).

#### **T-piece**

Defines or returns the orientation of a T-piece in degrees. The attribute can only assume one of four values:

- 0 The standard position of the T-piece is the shape of the letter "T"
- 90 The "leg" of the "T" points towards the left
- 180 The "leg" of the "T" points upwards
- 270 The "leg" of the "T" points to the right

Other values are automatically converted to modulus 360 and rounded up or down to the nearest permissible value.

The T-piece is shown rotated around the center point in the project and in Runtime.

The "PolyLineConfiguration()" procedure accesses the properties of the PolyLine object. In this example the object will be rotated by 45° in Runtime:

```
Sub PolyLineConfiguration()
'VBA701
Dim objPolyLine As HMIPolyLine
Set objPolyLine = ActiveDocument.HMIObjects.AddHMIObject("PolyLine1", "HMIPolyLine")
With objPolyLine
.ReferenceRotationLeft = 50
.ReferenceRotationTop = 50
.RotationAngle = 45
End With
End Sub
```
#### **See also**

[ReferenceRotationTop Property](#page-5230-0) (Page [5231](#page-5230-0)) [ReferenceRotationLeft Property](#page-5229-0) (Page [5230](#page-5229-0)) [PolyLine Object](#page-4871-0) (Page [4872\)](#page-4871-0) [Polygon Object](#page-4868-0) (Page [4869\)](#page-4868-0) [Line Object](#page-4837-0) (Page [4838\)](#page-4837-0)

#### **RoundCornerHeight Property**

#### **Description**

Defines or returns the corner radius of the RoundRectangle object. Enter the value as a percentage of half the height of the object.

#### **Example:**

The "RoundRectangleConfiguration()" procedure accesses the properties of the object RoundRectangle. In this example the corner radius will be set to 25% (height) and 50% (width).

```
Sub RoundRectangleConfiguration()
'VBA702
Dim objRoundRectangle As HMIRoundRectangle
Set objRoundRectangle = ActiveDocument.HMIObjects.AddHMIObject("RoundRectangle1", 
"HMIRoundRectangle")
With objRoundRectangle
.RoundCornerHeight = 25
.RoundCornerWidth = 50
End With
End Sub
```
## **See also**

RoundCornerWidth Property (Page 5236) [RoundRectangle Object](#page-4888-0) (Page [4889\)](#page-4888-0)

## **RoundCornerWidth Property**

#### **Description**

Defines or returns the corner radius of the RoundRectangle object. Enter the value as a percentage of half the width of the object.

#### **Example:**

The "RoundRectangleConfiguration()" procedure accesses the properties of the object RoundRectangle. In this example the corner radius will be set to 25% (height) and 50% (width):

```
Sub RoundRectangleConfiguration()
'VBA703
Dim objRoundRectangle As HMIRoundRectangle
Set objRoundRectangle = ActiveDocument.HMIObjects.AddHMIObject("RoundRectangle1", 
"HMIRoundRectangle")
With objRoundRectangle
.RoundCornerHeight = 25
.RoundCornerWidth = 50
End With
End Sub
```
## **See also**

[RoundCornerHeight Property](#page-5234-0) (Page [5235](#page-5234-0)) [RoundRectangle Object](#page-4888-0) (Page [4889\)](#page-4888-0)

### **S**

## **SameSize Property**

## **Description**

TRUE, when all four buttons of a Group Display object have the same size. BOOLEAN write-read access.

The "GroupDisplayConfiguration()" procedure accesses the properties of the Group Display. In this example all four buttons will have the same size.

```
Sub GroupDisplayConfiguration()
'VBA704
Dim objGroupDisplay As HMIGroupDisplay
Set objGroupDisplay = ActiveDocument.HMIObjects.AddHMIObject("GroupDisplay1", 
"HMIGroupDisplay")
With objGroupDisplay
.SameSize = True
End With
End Sub
```
#### **See also**

[GroupDisplay Object](#page-4814-0) (Page [4815\)](#page-4814-0)

#### **ScaleColor Property**

#### **Description**

Defines or returns the color of the scale. LONG write-read access.

The "Scaling" property must be set to TRUE for the color to be displayed.

#### **Determination of Color Value**

The color is displayed in RGB format (Red, Green, Blue). Specify the corresponding decimal value for each of the three RGB values (value range from 0 to 255).

Use VBA function "RGB" to assign a color to a property. The color "red", for example, is represented as follows: RGB(255, 0, 0)

#### **Example:**

The "BarGraphConfiguration()" procedure configures In this example the scale will be displayed and the scale color will be set to "Red":

```
Sub BarGraphConfiguration()
'VBA705
Dim objBarGraph As HMIBarGraph
Set objBarGraph = ActiveDocument.HMIObjects.AddHMIObject("Bar1", "HMIBarGraph")
With objBarGraph
.Scaling = True
.ScaleColor = RGB(255, 0, 0)End With
End Sub
```
# <span id="page-5237-0"></span>**See also**

Scaling Property (Page 5238) [BarGraph Object](#page-4749-0) (Page [4750](#page-4749-0))

# **ScaleTicks Property**

## **Description**

Defines or returns the number of scale sections for the BarGraph object.

A scale section is a part of the scale bounded by two long scale strokes or division ticks. If you assign a value of "0" to the property, the appropriate scale marks will be calculated automatically.

## **Example:**

The "BarGraphConfiguration()" procedure configures In this example the number of scale sections will be set to "10".

```
Sub BarGraphConfiguration()
'VBA706
Dim objBarGraph As HMIBarGraph
Set objBarGraph = ActiveDocument.HMIObjects.AddHMIObject("Bar1", "HMIBarGraph")
With objBarGraph
.Scaling = True
.ScaleTicks = 10
End With
End Sub
```
## **See also**

[BarGraph Object](#page-4749-0) (Page [4750](#page-4749-0))

# **Scaling Property**

## **Description**

TRUE if a scale is also used to display the values in the case of the BarGraph object. BOOLEAN write-read access.

The "BarGraphConfiguration()" procedure configures the properties of the BarGraph object. In this example the scale will be displayed and the scale color will be set to "Red":

```
Sub BarGraphConfiguration()
'VBA707
Dim objBarGraph As HMIBarGraph
Set objBarGraph = ActiveDocument.HMIObjects.AddHMIObject("Bar1", "HMIBarGraph")
With objBarGraph
.Scaling = True
.ScaleColor = RGB(255, 0, 0)End With
End Sub
```
#### **See also**

[BarGraph Object](#page-4749-0) (Page [4750\)](#page-4749-0)

# **ScalingMode property**

## **Description**

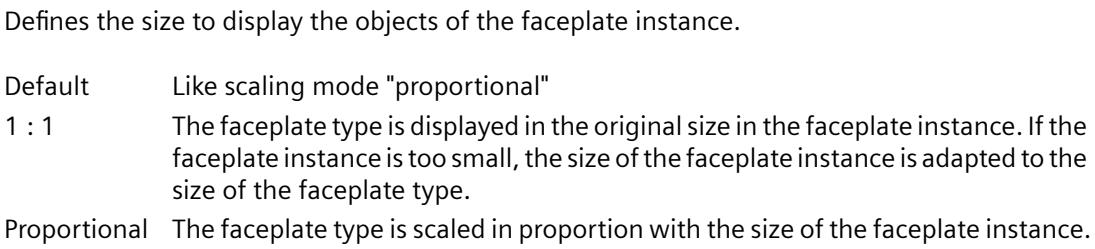

## **Example**

# **ScalingType Property**

## **Description**

Defines or returns the type of bar scaling. Value range from 0 to 2.

The "Scaling" property must be set to TRUE for the color to be displayed.

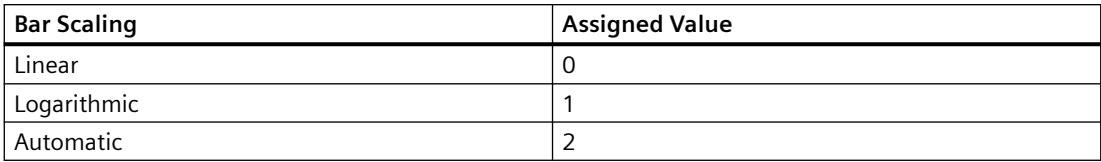

# **Example:**

The "BarGraphConfiguration()" procedure configures In this example the bar scaling will be set to "Linear":

```
Sub BarGraphConfiguration()
'VBA708
Dim objBarGraph As HMIBarGraph
Set objBarGraph = ActiveDocument.HMIObjects.AddHMIObject("Bar1", "HMIBarGraph")
With objBarGraph
.ScalingType = 0
.Scaling = True
End With
End Sub
```
# **See also**

[Scaling Property](#page-5237-0) (Page [5238](#page-5237-0)) [BarGraph Object](#page-4749-0) (Page [4750](#page-4749-0))

# **ScriptType Property**

## **Description**

Returns the script type (C or VBS) which was used to make a property or event dynamic. Read only access.

## **Example:**

In the following example a button and a circle will be inserted in the active picture. In Runtime the radius of the circle will enlarge every time you click the button. In this case the script type will be output:

```
Sub ExampleForPrototype()
'VBA709
Dim objButton As HMIButton
Dim objCircleA As HMICircle
Dim objEvent As HMIEvent
Dim objVBScript As HMIScriptInfo
Dim strScriptType As String
Set objCircleA = ActiveDocument.HMIObjects.AddHMIObject("CircleA", "HMICircle")
Set objButton = ActiveDocument.HMIObjects.AddHMIObject("myButton", "HMIButton")
With objCircleA
.Top = 100
.Left = 100
End With
With objButton
.Top = 10. Left = 10.Width = 200.Text = "Increase Radius"
End With
'On every mouseclick the radius have to increase:
Set objEvent = objButton.Events(1)Set objVBScript = objButton.Events(1).Actions.AddAction(hmiActionCreationTypeVBScript)
Select Case objVBScript.ScriptType
Case 0
strScriptType = "VB script is used"
Case 1
strScriptType = "C-Skript is used"
End Select
MsgBox strScriptType
End Sub
```
#### **See also**

[ScriptInfo Object](#page-4891-0) (Page [4892\)](#page-4891-0)

#### **ScrollBars Property**

#### **Description**

TRUE if the picture window has scroll bars in Runtime. BOOLEAN write-read access.

## **Example:**

The "PictureWindowConfig" procedure accesses the properties of the picture window. In this example the picture window will be configured:

```
Sub PictureWindowConfig()
'VBA710
Dim objPicWindow As HMIPictureWindow
Set objPicWindow = ActiveDocument.HMIObjects.AddHMIObject("PicWindow1", "HMIPictureWindow")
With objPicWindow
.AdaptPicture = False
.AdaptSize = False
.Caption = True
.CaptionText = "Picturewindow in runtime"
.OffsetLeft = 5
.OffsetTop = 10
'Replace the picturename "Test.PDL" with the name of
'an existing document from your "GraCS"-Folder of your active project
.PictureName = "Test.PDL"
.ScrollBars = True
.ServerPrefix = ""
.TagPrefix = "Struct."
.UpdateCycle = 5
. Zoom = 100
End With
End Sub
```
#### **See also**

[PictureWindow Object](#page-4862-0) (Page [4863](#page-4862-0))

## **ScrollPositionX Property**

## **Description**

Specifies the horizontal positioning of the scroll bar in a picture window with slider, or returns its value.

The "PictureWindowConfig" procedure accesses the properties of the picture window. In this example the picture window will be configured:

```
Sub PictureWindowConfig()
'VBA808
Dim objPicWindow As HMIPictureWindow
Set objPicWindow = ActiveDocument.HMIObjects.AddHMIObject("PicWindow1", "HMIPictureWindow")
With objPicWindow
.AdaptPicture = False
.AdaptSize = False
.Caption = True
.CaptionText = "Picturewindow in runtime"
.OffsetLeft = 5
.OffsetTop = 10
'Replace the picturename "Test.PDL" with the name of
'an existing document from your "GraCS"-Folder of your active project
.PictureName = "Test.PDL"
.ScrollBars = True
.ScrollPositionX = 50
.ScrollPositionY = 50
.ServerPrefix = ""
.TagPrefix = "Struct."
.UpdateCycle = 5
.Zoom = 100
End With
End Sub
```
## **See also**

[PictureWindow Object](#page-4862-0) (Page [4863\)](#page-4862-0)

## **ScrollPositionY Property**

## **Description**

Specifies the vertical positioning of the scroll bar in a picture window with slider, or returns its value.

# <span id="page-5243-0"></span>**Example:**

The "PictureWindowConfig" procedure accesses the properties of the picture window. In this example the picture window will be configured:

```
Sub PictureWindowConfig()
'VBA809
Dim objPicWindow As HMIPictureWindow
Set objPicWindow = ActiveDocument.HMIObjects.AddHMIObject("PicWindow1", "HMIPictureWindow")
With objPicWindow
.AdaptPicture = False
.AdaptSize = False
.Caption = True
.CaptionText = "Picturewindow in runtime"
.OffsetLeft = 5
.OffsetTop = 10
'Replace the picturename "Test.PDL" with the name of
'an existing document from your "GraCS"-Folder of your active project
.PictureName = "Test.PDL"
.ScrollBars = True
.ScrollPositionX = 50
.ScrollPositionY = 50
.ServerPrefix = ""
.TagPrefix = "Struct."
.UpdateCycle = 5
.Zoom = 100
End With
End Sub
```
## **See also**

[PictureWindow Object](#page-4862-0) (Page [4863](#page-4862-0))

# **ScrollPosX Property**

## **Description**

Defines or returns the X position of the scroll bars for the View object.

#### **Example:**

In the following example a copy of the active picture is created and then activated. The position of the scroll bars will be set to 40 (X) and 10 (Y):

```
Sub CreateViewAndActivateView()
Dim objView As HMIView 
Set objView = ActiveDocument.Views.Add
objView.Activate 
objView.ScrollPosX = 40 
objView.ScrollPosY = 10 
End Sub
```
## **See also**

ScrollPosY Property (Page 5245) [View Object](#page-4940-0) (Page [4941](#page-4940-0))

## **ScrollPosY Property**

#### **Description**

Defines or returns the Y position of the scroll bars for the View object.

### **Example:**

In the following example a copy of the active picture is created and then activated. The position of the scroll bars will be set to 40 (X) and 10 (Y):

```
Sub CreateViewAndActivateView()
Dim objView As HMIView 
Set objView = ActiveDocument.Views.Add
objView.Activate 
objView.ScrollPosX = 40 
objView.ScrollPosY = 10 
End Sub
```
#### **See also**

[ScrollPosX Property](#page-5243-0) (Page [5244\)](#page-5243-0) [View Object](#page-4940-0) (Page [4941](#page-4940-0))

# **SelBGColor Property**

## **Description**

Defines or returns the background color for the selected entry in the case of the TextList object. LONG write-read access.

## **Determination of Color Value**

The color is displayed in RGB format (Red, Green, Blue). Specify the corresponding decimal value for each of the three RGB values (value range from 0 to 255).

Use VBA function "RGB" to assign a color to a property. The color "red", for example, is represented as follows: RGB(255, 0, 0)

## **Example:**

The "TextListConfiguration()" procedure accesses the properties of the object TextList. In this example the background color for the selected entry will be set to "Red":

```
Sub TextListConfiguration()
Dim objTextList As HMITextList
'
'Neue TextListe ins aktuelle Bild einfügen:
Set objTextList = ActiveDocument.HMIObjects.AddHMIObject("myTextList", "HMITextList")
With objTextList
.SelBGColor = RGB (255, 0, 0)End With
End Sub
```
#### **See also**

[TextList Object](#page-4914-0) (Page [4915](#page-4914-0))

## **Selected Property**

## **Description**

TRUE if an object is selected in the picture. BOOLEAN write-read access.

In the following example two new objects will be inserted in the active picture and then selected:

```
Sub SelectObjects()
'VBA714
Dim objCircle As HMICircle
Dim objRectangle As HMIRectangle
Dim objGroup As HMIGroup
Set objCircle = ActiveDocument.HMIObjects.AddHMIObject("sCircle", "HMICircle")
Set objRectangle = ActiveDocument.HMIObjects.AddHMIObject("sRectangle", "HMIRectangle")
With objCircle
. Top = 40. Left = 40.Selected = True
End With
With objRectangle
.Top = 80. Left = 80.Selected = True
End With
MsgBox "Objects selected!"
End Sub
```
### **See also**

[HMIObject Object](#page-4821-0) (Page [4822](#page-4821-0))

#### **Selection Property**

## **Description**

Returns a listing containing all the objects selected in the specified picture.

To return an element from the Selection listing you can use either the index number or the object name.

You can use the Selection property, for example, to select all the objects in the picture.

## **Example:**

In the following example all the objects in the active picture are selected:

```
Sub SelectAllObjectsInActiveDocument()
'VBA715
ActiveDocument.Selection.SelectAll
End Sub
```
## **See also**

[SelectedObjects object \(Listing\)](#page-4892-0) (Page [4893](#page-4892-0)) [Document Object](#page-4783-0) (Page [4784](#page-4783-0))

## **SelIndex property**

#### **Description**

Defines or returns the index of which the associated text is highlighted in the combobox or list box.

#### **SelText property**

#### **Description**

Shows the text defined with the "SelIndex" property which is highlighted in the ComboBox or ListBox object. You cannot directly change the "Selected text" attribute. You change the "Selected text" attribute by changing the "Selected box" attribute or the text itself in the "Font" properties group.

## **SelTextColor Property**

#### **Description**

Defines or returns the text color for the selected entry in the TextList object. LONG write-read access.

### **Determination of Color Value**

The color is displayed in RGB format (Red, Green, Blue). Specify the corresponding decimal value for each of the three RGB values (value range from 0 to 255).

Use VBA function "RGB" to assign a color to a property. The color "red", for example, is represented as follows: RGB(255, 0, 0)

The "TextListConfiguration()" procedure accesses the properties of the object TextList. In this example the text color for the selected entry will be set to "Yellow":

```
Sub TextListConfiguration()
'VBA716
Dim objTextList As HMITextList
Set objTextList = ActiveDocument.HMIObjects.AddHMIObject("myTextList", "HMITextList")
With objTextList
.SelfextColor = RGB(255, 255, 0)End With
End Sub
```
#### **See also**

[TextList Object](#page-4914-0) (Page [4915\)](#page-4914-0)

#### **ServerName Property**

#### **Description**

Returns the name of the specified ActiveX Control or of the embedded object. Read only access.

#### **Example**

In the following example the ActiveX Control "WinCC Gauge Control" will be inserted in the active picture and the name of the ActiveX Control will be output:

```
Sub AddActiveXControl()
'VBA717
Dim objActiveXControl As HMIActiveXControl
Set objActiveXControl = ActiveDocument.HMIObjects.AddActiveXControl("WinCC_Gauge", 
"XGAUGE.XGaugeCtrl.1")
With objActiveXControl
.Top = 40. Left = 60MsgBox .Properties("ServerName").value
End With
End Sub
```
#### **See also**

[ActiveXControl Object](#page-4735-0) (Page [4736](#page-4735-0))

# **ServerPrefix Property**

## **Description**

Defines the server which will hold the picture that is displayed in the picture window in Runtime, or returns the name of the server.

Enter the server name followed by two colons: "<Servername>::". No check is made as to whether the server actually exists.

## **Example:**

The "PictureWindowConfig" procedure accesses the properties of the picture window. In this example the picture window will be configured:

```
Sub PictureWindowConfig()
'VBA718
Dim objPicWindow As HMIPictureWindow
Set objPicWindow = ActiveDocument.HMIObjects.AddHMIObject("PicWindow1", "HMIPictureWindow")
With objPicWindow
.AdaptPicture = False
.AdaptSize = False
.Caption = True
.CaptionText = "Picturewindow in runtime"
.OffsetLeft = 5
.OffsetTop = 10
'Replace the picturename "Test.PDL" with the name of
'an existing document from your "GraCS"-Folder of your active project
.PictureName = "Test.PDL"
.ScrollBars = True
.ServerPrefix = "my_Server::"
.TagPrefix = "Struct."
.UpdateCycle = 5
. Zoom = 100
End With
End Sub
```
#### **See also**

[PictureWindow Object](#page-4862-0) (Page [4863](#page-4862-0))

## **ShortCut Property**

#### **Description**

Defines or returns a shortcut key sequence for a user-defined menu entry or user-defined icon.

The following keys are permitted in combination with <CTRL>, <ALT> and <SHIFT>:

- Function keys <F1> to <F12>
- The letter keys <A> to <Z> and the number keys <0> to <9>.

The following are not supported: the keys on the alphanumeric keypad, the cursor keys (e.g. <Page Up>) and the remaining function keys such as <RETURN> and <ESC>. No distinction is made upper and lower case. Key combinations with two or more letters or numbers are not permitted, such as "CTRL+A+B", but the combination with two additional keys such as <CTRL+ALT +A" is allowed.

#### **Notes on using the ShortCut property**

The key sequences used must be unique within the user-defined menus and toolbars in a picture. Key sequences that you configure with VBA have priority over any key sequences that may be present in the Graphics Designer. Within the user-defined menus and toolbars, picture-specific key sequences have priority over application-specific key sequences.

#### **Note**

Shortcut key sequences are only executed if the menu entry or the icon is visible and active.

#### **Example:**

In the following example, a user-defined menu with two menus entries and a submenu with two entries will be created in the active picture. The submenu will be visually distinguished by a dividing line. The first menu entry receives the shortcut key sequence <CTRL+SHIFT+M> for retrieval:

```
Sub CreateDocumentMenus()
'VBA719
Dim objDocMenu As HMIMenu
Dim objMenuItem As HMIMenuItem
Dim objSubMenu As HMIMenuItem
''Add menu to menubar:
Set objDocMenu = ActiveDocument.CustomMenus.InsertMenu(1, "DocMenu1", "Doc_Menu_1")
''Add menuitems to the new menu:
Set objMenuItem = objDocMenu.MenuItems.InsertMenuItem(1, "dmItem1_1", "&My first Menuitem")
Set objMenuItem = objDocMenu.MenuItems.InsertMenuItem(2, "dmItem1_2", "My second Menuitem")
'Add seperator to menu:
Set objMenuItem = objDocMenu.MenuItems.InsertSeparator(3, "dSeparator1_3")
'Add submenu to the menu:
Set objSubMenu = objDocMenu.MenuItems.InsertSubMenu(4, "dSubMenu1_4", "My first submenu")
'Add menuitems to the submenu:
Set objMenuItem = objSubMenu.SubMenu.InsertMenuItem(5, "dmItem1_5", "My first submenuitem")
Set objMenuItem = objSubMenu.SubMenu.InsertMenuItem(6, "dmItem1_6", "My second
submenuitem")
'ActiveDocument.CustomMenus("DocMenu1").MenuItems(1).ShortCut = "CTRL+SHIFT+M"
End Sub
```
## **See also**

[Configuring Menus and Toolbars](#page-4459-0) (Page [4460\)](#page-4459-0) [ToolbarItem Object](#page-4921-0) (Page [4922\)](#page-4921-0) [MenuItem Object](#page-4846-0) (Page [4847\)](#page-4846-0)

## **ShowBadTagState property**

## **Description**

Determines if the object is grayed out when a bad quality code or tag status is detected. At both objects, "HMIAdvancedAnalogDisplay" and "HMIAdvancedStateAnalogDisplay", the property is used to specify whether the settings for the "PaintColor\_QualityCodeBad" and "PaintColor\_QualityCodeUnCertain" properties are used.

# **SignificantMask Property**

## **Description**

Needed in Runtime for displaying the active message class with the highest priority in the GroupDisplay object.

The value of the SignificantMask property represents an internal system output value does not require any specific configuration by the user. Updating takes place in Runtime by clicking on the object.

#### **Example:**

--

## **See also**

[GroupDisplay Object](#page-4814-0) (Page [4815\)](#page-4814-0)

## **Simulation property**

## **Description**

Specifies the interconnection with any tag that is used for simulation.

## **SimulationBit property**

## **Description**

Shows the bit position of the linked simulation tags that is used for evaluation.

The value of the simulation tag is only evaluated with the alarm status "OK".

## **Size Property**

## **Description**

Defines or returns the font size in points for a language-dependent font.

## **Example:**

The following example sets the font attributes of a button for French and English:

```
Sub ExampleForLanguageFonts()
'VBA721
Dim colLangFonts As HMILanguageFonts
Dim objButton As HMIButton
Set objButton = ActiveDocument.HMIObjects.AddHMIObject("myButton", "HMIButton")
objButton.Text = "DefText"
Set colLangFonts = objButton.LDFonts
''Set font-properties for french:
With colLangFonts.ItemByLCID(1036)
.Family = "Courier New"
.Bold = True
.Italic = False
.Underlined = True
. Size = 12End With
''Set font-properties for english:
With colLangFonts.ItemByLCID(1033)
.Family = "Times New Roman"
.Bold = False
.Italic = True
.Underlined = False
. Size = 14End With
End Sub
```
#### **See also**

[Underlined Property](#page-5293-0) (Page [5294](#page-5293-0)) [Parent Property](#page-5194-0) (Page [5195](#page-5194-0)) [LanguageID Property](#page-5126-0) (Page [5127](#page-5126-0)) [Italic Property](#page-5118-0) (Page [5119\)](#page-5118-0) [Family Property](#page-5065-0) (Page [5066](#page-5065-0)) [Bold Property](#page-4987-0) (Page [4988](#page-4987-0))

[Application Property](#page-4958-0) (Page [4959](#page-4958-0)) [LanguageFont Object](#page-4829-0) (Page [4830](#page-4829-0))

# **Sizeable Property**

#### **Description**

TRUE if the size of the ApplicationWindow and PictureWindow objects can be changed in Runtime. BOOLEAN write-read access.

## **Example:**

The "ApplicationWindowConfig" procedure accesses the properties of the application window. In this example it is intended that the application window can be resized in Runtime:

```
Sub ApplicationWindowConfig()
'VBA722
Dim objAppWindow As HMIApplicationWindow
Set objAppWindow = ActiveDocument.HMIObjects.AddHMIObject("AppWindow1", 
"HMIApplicationWindow")
With objAppWindow
.Sizeable = True
End With
End Sub
```
#### **See also**

[PictureWindow Object](#page-4862-0) (Page [4863](#page-4862-0)) [ApplicationWindow Object](#page-4746-0) (Page [4747\)](#page-4746-0)

## **SmallChange Property**

## **Description**

Defines how many steps the controller can be moved with one mouse click or returns the value.

The "SliderConfiguration()" procedure accesses the properties of the slider. In this example the number of steps will be set to "4":

```
Sub SliderConfiguration()
'VBA723
Dim objSlider As HMISlider
Set objSlider = ActiveDocument.HMIObjects.AddHMIObject("SliderObject1", "HMISlider")
With objSlider
.SmallChange = 4
End With
End Sub
```
#### **See also**

[Slider object](#page-4895-0) (Page [4896\)](#page-4895-0)

## **SnapToGrid Property**

#### **Description**

TRUE if objects in the picture are aligned on the grid (which is invisible). BOOLEAN write-read access.

## **Example:**

In the following example, the alignment of objects in the active picture on the grid is activated:

```
Sub ActivateSnapToGrid()
'VBA724
ActiveDocument.SnapToGrid = True
End Sub
```
#### **See also**

[Document Object](#page-4783-0) (Page [4784](#page-4783-0))

## **SourceLink Property**

#### **Description**

Returns the Source object. Use the SourceLink property to configure the source object in the case of a direct connection.

## *3.16 VBA for Automated \$onHurBtJon*

# **Example:**

In the following example the X position of "Rectangle A" is copied to the Y position of "Rectangle B" in Runtime by clicking on the button:

```
Sub DirectConnection()
'VBA725
Dim objButton As HMIButton
Dim objRectangleA As HMIRectangle
Dim objRectangleB As HMIRectangle
Dim objEvent As HMIEvent
Dim objDirConnection As HMIDirectConnection
Set objRectangleA = ActiveDocument.HMIObjects.AddHMIObject("Rectangle_A", "HMIRectangle")
Set objRectangleB = ActiveDocument.HMIObjects.AddHMIObject("Rectangle<sup>-B"</sup>, "HMIRectangle")
Set objButton = ActiveDocument.HMIObjects.AddHMIObject("myButton", "HMIButton")
With objRectangleA
. Top = 100. Left = 100End With
With objRectangleB
. Top = 250. Left = 400.BackColor = RGB(255, 0, 0)End With
With objButton
.Top = 10. Left = 10.Width = 100.Text = "SetPosition"
End With
'
'Directconnection is initiated by mouseclick:
Set objDirConnection = 
objButton.Events(1).Actions.AddAction(hmiActionCreationTypeDirectConnection)
With objDirConnection
'Sourceobject: Property "Top" of Rectangle_A
.SourceLink.Type = hmiSourceTypeProperty
.SourceLink.ObjectName = "Rectangle_A"
.SourceLink.AutomationName = "Top"
'
'Targetobject: Property "Left" of Rectangle_B
.DestinationLink.Type = hmiDestTypeProperty
.DestinationLink.ObjectName = "Rectangle_B"
.DestinationLink.AutomationName = "Left"
End With
End Sub
```
# **See also**

[Type Property](#page-5283-0) (Page [5284](#page-5283-0)) [ObjectName Property](#page-5183-0) (Page [5184](#page-5183-0)) [AutomationName Property](#page-4962-0) (Page [4963\)](#page-4962-0)
[SourceLink Object](#page-4898-0) (Page [4899](#page-4898-0)) [DirectConnection Object](#page-4781-0) (Page [4782\)](#page-4781-0)

#### **SourceCode Property**

#### **Description**

Defines or returns the source code of a C script or VB script.

If you assign a C script to the SourceCode property, you must enter only the program code located between the braces ("{}").

If you assign a VB script to the SourceCode property, you must enter only the program code located between the Sub and EndSub keywords.

#### **Note**

If you use single quote marks (') or double quote marks (") in the program code, you must enter an additional quote mark in front of every single or double quote mark so that the program code can be correctly interpreted in the VBA editor.

The Compiled property returns TRUE if the source code was successfully compiled.

## **Example:**

In the following example a button and a circle will be inserted in the active picture. In Runtime the radius of the circle will enlarge every time you click the button. A VB script will be used for this purpose:

```
Sub IncreaseCircleRadiusWithVBScript()
'VBA726
Dim objButton As HMIButton
Dim objCircleA As HMICircle
Dim objEvent As HMIEvent
Dim objVBScript As HMIScriptInfo
Dim strCode As String
strCode = "Dim objCircle" & vbCrLf & "Set objCircle = "
strCode = strCode & "hmiRuntime.ActiveScreen.ScreenItems(""CircleVB"")"
strCode = strCode & vbCrLf & "objCircle.Radius = objCircle.Radius + 5"
Set objCircleA = ActiveDocument.HMIObjects.AddHMIObject("CircleVB", "HMICircle")
Set objButton = ActiveDocument.HMIObjects.AddHMIObject("myButton", "HMIButton")
With objCircleA
.Top = 100
.Left = 100
End With
With objButton
.Top = 10. Left = 10.Width = 200.Text = "Increase Radius"
End With
'
'On every mouseclick the radius have to increase:
Set objEvent = objButton.Fvents(1)Set objVBScript = objButton.Events(1).Actions.AddAction(hmiActionCreationTypeVBScript)
objVBScript.SourceCode = strCode
Select Case objVBScript.Compiled
Case True
MsgBox "Compilation ok!"
Case False
MsgBox "Error on compilation!"
End Select
End Sub
```
## **See also**

[Compiled Property](#page-5033-0) (Page [5034](#page-5033-0)) [ScriptInfo Object](#page-4891-0) (Page [4892](#page-4891-0))

## **StartAngle Property**

#### **Description**

Defines or returns the start of the object for the CircularArc, EllipseArc, EllipseSegment and PieSegment objects. The information is in counterclockwise direction in degrees, beginning at the 12:00 clock position.

## **Example:**

The "PieSegmentConfiguration()" procedure accesses the properties of the Pie Segment. In this example the pie segment begins at 40° and ends at 180°:

```
Sub PieSegmentConfiguration()
'VBA727
Dim PieSegment As HMIPieSegment
Set PieSegment = ActiveDocument.HMIObjects.AddHMIObject("PieSegment1", "HMIPieSegment")
With PieSegment
.StartAngle = 40
.EndAngle = 180
End With
End Sub
```
#### **See also**

[EndAngle Property](#page-5058-0) (Page [5059](#page-5058-0)) [PieSegment Object](#page-4865-0) (Page [4866\)](#page-4865-0) [EllipseSegment Object](#page-4797-0) (Page [4798\)](#page-4797-0) [EllipseArc Object](#page-4794-0) (Page [4795\)](#page-4794-0) [CircularArc Object](#page-4765-0) (Page [4766](#page-4765-0))

## **StatusText Property**

## **Description**

Defines or returns the text that will be displayed in the status bar when you point with the mouse to a user-defined menu entry or user-defined icon.

### **Example:**

In the following example, a user-defined menu with two menus entries and a submenu with two entries will be created in the active picture. The submenu will be visually distinguished by a dividing line. A status bar entry will be defined for each menu entry:

```
Sub CreateDocumentMenus()
'VBA728
Dim objDocMenu As HMIMenu
Dim objMenuItem As HMIMenuItem
Dim objSubMenu As HMIMenuItem
''Add menu:
Set objDocMenu = ActiveDocument.CustomMenus.InsertMenu(1, "DocMenu1", "Doc_Menu_1")
''Add menuitems to custom-menu:
Set objMenuItem = objDocMenu.MenuItems.InsertMenuItem(1, "dmItem1_1", "My first menuitem")
Set objMenuItem = objDocMenu.MenuItems.InsertMenuItem(2, "dmItem1_2", "My second menuitem")
'Add seperator to custom-menu:
Set objMenuItem = objDocMenu.MenuItems.InsertSeparator(3, "dSeparator1_3")
'Add submenu to custom-menu:
Set objSubMenu = objDocMenu.MenuItems.InsertSubMenu(4, "dSubMenu1_4", "My first submenu")
'Add menuitems to submenu:
Set objMenuItem = objSubMenu.SubMenu.InsertMenuItem(5, "dmItem1_5", "My first submenuitem")
Set objMenuItem = objSubMenu.SubMenu.InsertMenuItem(6, "dmItem\overline{1}6", "My second
submenuitem")
'
'Assign statustexts to every menuitem
With objDocMenu
.MenuItems(1).StatusText = "My first menuitem"
.MenuItems(2).StatusText = "My second menuitem"
.MenuItems(4).SubMenu.Item(1).StatusText = "My first submenuitem"
.MenuItems(4).SubMenu.Item(2).StatusText = "My second submenuitem"
End With
End Sub
```
#### **See also**

[ToolbarItem Object](#page-4921-0) (Page [4922\)](#page-4921-0) [MenuItem Object](#page-4846-0) (Page [4847\)](#page-4846-0)

## **SubMenu Property**

#### **Description**

Returns a MenuItems listing if the specified object is the "SubMenu" type. Use the SubMenu listing if you wish to create a submenu in a user-defined menu.

## **Example:**

In the following example, a user-defined menu with two menus entries and a submenu with two entries will be created in the active picture. The submenu will be visually distinguished by a dividing line:

```
Sub CreateDocumentMenus()
'VBA730
Dim objDocMenu As HMIMenu
Dim objMenuItem As HMIMenuItem
Dim objSubMenu As HMIMenuItem
''Add menu:
Set objDocMenu = ActiveDocument.CustomMenus.InsertMenu(1, "DocMenu1", "Doc_Menu_1")
''Add menuitems to custom-menu:
Set objMenuItem = objDocMenu.MenuItems.InsertMenuItem(1, "dmItem1_1", "My first menuitem")
Set objMenuItem = objDocMenu.MenuItems.InsertMenuItem(2, "dmItem1_2", "My second menuitem")
'Add seperator to custom-menu:
Set objMenuItem = objDocMenu.MenuItems.InsertSeparator(3, "dSeparator1_3")
'Add submenu to custom-menu:
Set objSubMenu = objDocMenu.MenuItems.InsertSubMenu(4, "dSubMenu1_4", "My first submenu")
'Add menuitems to submenu:
Set objMenuItem = objSubMenu.SubMenu.InsertMenuItem(5, "dmItem1_5", "My first submenuitem")
Set objMenuItem = objSubMenu.SubMenu.InsertMenuItem(6, "dmItem1 6", "My second
submenuitem")
End Sub
```
## **See also**

[MenuItem Object](#page-4846-0) (Page [4847\)](#page-4846-0)

## **SymbolLibraries Property**

## **Description**

Returns a SymbolLibraries listing containing objects of the "SymbolLibrary" type.

Use SymbolLibraries(1) to return the "Global Library". Use SymbolLibraries(2) to return the "Project Library".

#### *Working with WinCC*

## 3.16 VBA for Automated Configuration

# **Example:**

In the following example the names of the libraries will be output:

```
Sub ShowSymbolLibraries()
'VBA731
Dim colSymbolLibraries As HMISymbolLibraries
Dim objSymbolLibrary As HMISymbolLibrary
Set colSymbolLibraries = Application.SymbolLibraries
For Each objSymbolLibrary In colSymbolLibraries
MsgBox objSymbolLibrary.Name
Next objSymbolLibrary
End Sub
```
#### **See also**

[Application Object](#page-4744-0) (Page [4745](#page-4744-0))

## **T**

## **TabOrderAlpha Property**

## **Description**

Defines or returns the position of the object in the TAB sequence for the alpha / tab order cursor.

## **Example:**

In this example two I/O fields will be inserted in the active picture and the TAB sequence will then be defined:

```
Sub IOFieldConfig()
'VBA734
Dim objIOField1 As HMIIOField
Dim objIOField2 As HMIIOField
Set objIOField1 = ActiveDocument.HMIObjects.AddHMIObject("IOField1", "HMIIOField")
Set objIOField2 = ActiveDocument.HMIObjects.AddHMIObject("IOField2", "HMIIOField")
With objIOField1
. Top = 10.Left = 10
.TabOrderAlpha = 1
End With
With objIOField2
.Top = 100
.Left = 10
.TabOrderAlpha = 2
End With
End Sub
```
#### <span id="page-5262-0"></span>**See also**

[Document Object](#page-4783-0) (Page [4784](#page-4783-0))

### **TabOrderAllHMIObjects Property**

#### **Description**

TRUE if all the objects in a picture are to be included in the configured TAB sequence. BOOLEAN write-read access.

#### **Example:**

The "ConfigureTabOrder()" procedure defines which objects in the active picture are to be included in the configured TAB sequence. In this example all the objects will be included in the TAB sequence:

```
Sub ConfigureTabOrder()
'VBA733
With ActiveDocument
.TABOrderAllHMIObjects = True
.TABOrderKeyboard = False
.TABOrderMouse = False
.TABOrderOtherAction = False
End With
End Sub
```
#### **See also**

[TabOrderOtherAction Property](#page-5264-0) (Page [5265\)](#page-5264-0) [TabOrderMouse Property](#page-5263-0) (Page [5264\)](#page-5263-0) TabOrderKeyboard Property (Page 5263) [Document Object](#page-4783-0) (Page [4784](#page-4783-0))

#### **TabOrderKeyboard Property**

#### **Description**

TRUE if objects with a keyboard operation event configured to them are to be included in the configured TAB sequence. BOOLEAN write-read access.

## <span id="page-5263-0"></span>**Example:**

The "ConfigureTabOrder()" procedure defines which objects in the active picture are to be included in the configured TAB sequence. In this example objects with a keyboard operation will be included in the TAB sequence:

```
Sub ConfigureTabOrder()
'VBA735
With ActiveDocument
.TABOrderAllHMIObjects = True
.TABOrderKeyboard = False
.TABOrderMouse = False
.TABOrderOtherAction = False
End With
End Sub
```
## **See also**

[TabOrderOtherAction Property](#page-5264-0) (Page [5265](#page-5264-0)) TabOrderMouse Property (Page 5264) [TabOrderAllHMIObjects Property](#page-5262-0) (Page [5263\)](#page-5262-0) [Document Object](#page-4783-0) (Page [4784](#page-4783-0))

## **TabOrderMouse Property**

#### **Description**

TRUE if objects with a mouse operation event configured to them are to be included in the configured TAB sequence. BOOLEAN write-read access.

#### **Example:**

The "ConfigureTabOrder()" procedure defines which objects in the active picture are to be included in the configured TAB sequence. In this example objects with a mouse operation event will be included in the TAB sequence:

```
Sub ConfigureTabOrder()
'VBA736
With ActiveDocument
.TABOrderAllHMIObjects = True
.TABOrderKeyboard = False
.TABOrderMouse = False
.TABOrderOtherAction = False
End With
End Sub
```
#### <span id="page-5264-0"></span>**See also**

TabOrderOtherAction Property (Page 5265) [TabOrderKeyboard Property](#page-5262-0) (Page [5263](#page-5262-0)) [TabOrderAllHMIObjects Property](#page-5262-0) (Page [5263](#page-5262-0)) [Document Object](#page-4783-0) (Page [4784](#page-4783-0))

#### **TabOrderOtherAction Property**

### **Description**

TRUE if objects with an event other than a mouse or keyboard operation event configured to them are to be included in the configured TAB sequence. BOOLEAN write-read access.

#### **Example:**

The "ConfigureTabOrder()" procedure defines which objects in the active picture are to be included in the configured TAB sequence. In this example objects with events other than a mouse or keyboard operation will be included in the TAB sequence:

```
Sub ConfigureTabOrder()
'VBA737
With ActiveDocument
.TABOrderAllHMIObjects = True
.TABOrderKeyboard = False
.TABOrderMouse = False
.TABOrderOtherAction = False
End With
End Sub
```
## **See also**

[TabOrderMouse Property](#page-5263-0) (Page [5264\)](#page-5263-0) [TabOrderKeyboard Property](#page-5262-0) (Page [5263](#page-5262-0)) [TabOrderAllHMIObjects Property](#page-5262-0) (Page [5263](#page-5262-0)) [Document Object](#page-4783-0) (Page [4784](#page-4783-0))

#### **TabOrderSwitch Property**

#### **Description**

Defines or returns the position of the object in the TAB sequence.

## **Example:**

In this example two I/O fields will be inserted in the active picture and the TAB sequence will then be defined:

```
Sub IOFieldConfig()
'VBA732
Dim objIOField1 As HMIIOField
Dim objIOField2 As HMIIOField
Set objIOField1 = ActiveDocument.HMIObjects.AddHMIObject("IOField1", "HMIIOField")
Set objIOField2 = ActiveDocument.HMIObjects.AddHMIObject("IOField2", "HMIIOField")
With objIOField1
.Top = 10
.Left = 10
.TabOrderSwitch = 1
End With
With objIOField2
.Top = 100.Left = 10
.TabOrderSwitch = 2
End With
End Sub
```
## **See also**

[HMIObject Object](#page-4821-0) (Page [4822\)](#page-4821-0)

## **Tag Property**

## **Description**

Defines or returns information text for a user-defined menu entry or user-defined icon. You can use the Tag property for example to briefly describe what the menu entry does.

#### **Example:**

In the following example, a user-defined menu with two menus entries and a submenu with two entries will be created in the active picture. The submenu will be visually distinguished by a dividing line:

```
Sub CreateDocumentMenus()
'VBA738
Dim objDocMenu As HMIMenu
Dim objMenuItem As HMIMenuItem
Dim objSubMenu As HMIMenuItem
''Add menu:
Set objDocMenu = ActiveDocument.CustomMenus.InsertMenu(1, "DocMenu1", "Doc_Menu_1")
''Add menuitems to custom-menu:
Set objMenuItem = objDocMenu.MenuItems.InsertMenuItem(1, "dmItem1_1", "My first menuitem")
Set objMenuItem = objDocMenu.MenuItems.InsertMenuItem(2, "dmItem1_2", "My second menuitem")
'Add seperator to custom-menu:
Set objMenuItem = objDocMenu.MenuItems.InsertSeparator(3, "dSeparator1_3")
'Add submenu to custom-menu:
Set objSubMenu = objDocMenu.MenuItems.InsertSubMenu(4, "dSubMenu1_4", "My first submenu")
'Add menuitems to submenu:
Set objMenuItem = objSubMenu.SubMenu.InsertMenuItem(5, "dmItem1_5", "My first submenuitem")
Set objMenuItem = objSubMenu.SubMenu.InsertMenuItem(6, "dmItem1 6", "My second
submenuitem")
''To place an additional information:
With objDocMenu
.MenuItems(1).Tag = "This is the first menuitem"
End With
End Sub
```
#### **See also**

```
ToolbarItem Object (Page 4922)
MenuItem Object (Page 4847)
```
#### **Tag property (Graphic Object Update Wizard)**

#### **Description**

Is used for the "Graphic Object Update Wizard" tool and is not evaluated for the "HMIAdvancedAnalogDisplay" and "HMIAdvancedStateAnalogDisplay" objects.

*3.16 VBA for Automated \$onHurBtJon*

### **tagname property**

#### **Description**

Is used for the "Graphic Object Update Wizard" tool and is not evaluated for the "HMIAdvancedAnalogDisplay" and "HMIAdvancedStateAnalogDisplay" objects.

## **TagPrefix Property**

#### **Description**

Defines or returns the tag prefix for all the tags contained in the Picture Window object.

#### **Example:**

The picture "InputOutput" is to be displayed in the picture window. The picture "InputOutput" contains three I/O fields which are linked to a structure tag. The structure tag consists of the elements EA1, EA2, EA3; one element each for each I/O field.

Three such structure tags have been define in the project, with structure names Struct1, Struct2 and Struct3.

The tag prefix is in this case the structure name followed by a period. Specify the tag prefix as, say, Struct2. (the period is necessary in order to address the elements of the structure tag as structure elements in a syntactically correct way). The I/O fields in the picture "InputOutput" are then linked to the elements in structure tag Struct2:

Tag Prefix: "Struct2."

- Output value (first I/O field): EA1
- Output value (second I/O field): EA2
- Output value (third I/O field): EA3

The current tag connection in the picture window is then

- Output value (first I/O field): Struct2.EA1
- Output value (second I/O field): Struct2.EA2
- Output value (third I/O field): Struct2.EA3

## **Example:**

The "PictureWindowConfig" procedure accesses the properties of the picture window. In this example the picture window will be configured:

```
Sub PictureWindowConfig()
'VBA739
Dim objPicWindow As HMIPictureWindow
Set objPicWindow = ActiveDocument.HMIObjects.AddHMIObject("PicWindow1", "HMIPictureWindow")
With objPicWindow
.AdaptPicture = False
.AdaptSize = False
.Caption = True
.CaptionText = "Picturewindow in runtime"
.OffsetLeft = 5
.OffsetTop = 10
'Replace the picturename "Test.PDL" with the name of
'an existing document from your "GraCS"-Folder of your active project
.PictureName = "Test.PDL"
.ScrollBars = True
.ServerPrefix = "my_Server::"
.TagPrefix = "Struct."
.UpdateCycle = 5
. Zoom = 100
End With
End Sub
```
#### **See also**

[PictureWindow Object](#page-4862-0) (Page [4863\)](#page-4862-0)

## **TagScaleParam1 property**

#### **Description**

Sets the value1 for the value range process.

## **TagScaleParam2 property**

#### **Description**

Sets the value2 for the value range process.

## **TagScaleParam3 property**

#### **Description**

Sets the value3 for the value range process.

# **TagScaleParam4 property**

## **Description**

Sets the value4 for the value range process.

## **TagStartvaluePersistence property**

## **Description**

Defines whether an internal tag is set as persistent. You can only set internal tags as persistent.

## **tagtype property**

## **Description**

Is used for the "Graphic Object Update Wizard" tool and is not evaluated for the "HMIAdvancedAnalogDisplay" and "HMIAdvancedStateAnalogDisplay" objects.

## **Template property**

## **Description**

Returns the template for displaying the window content of the "ApplicationWindow" object. Read only access.

The "ApplicationWindow" object can be supplied from applications of the Global Script and the report system:

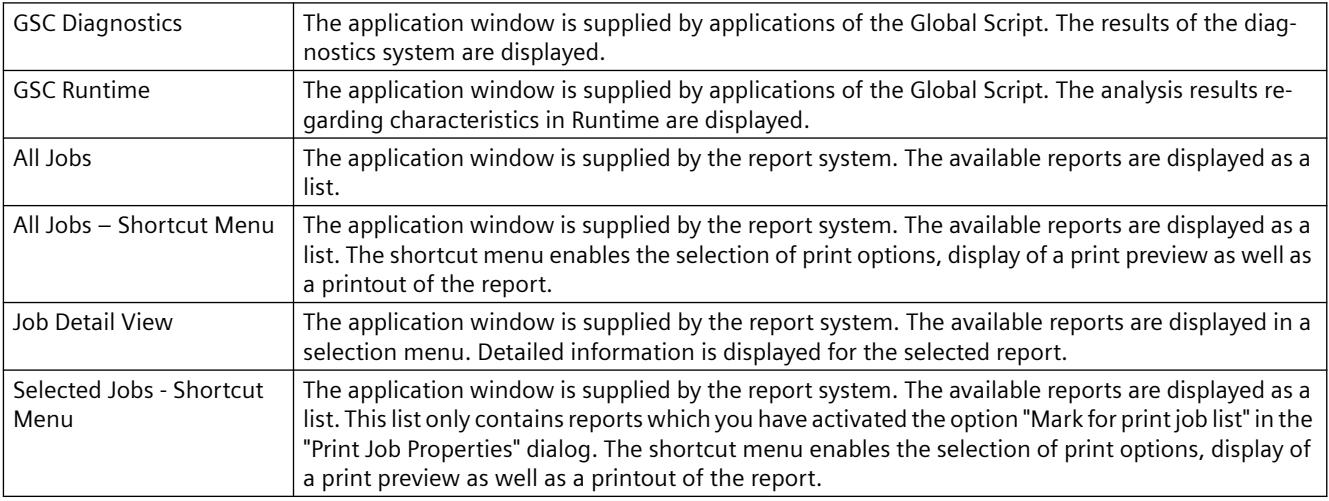

## **See also**

[ApplicationWindow Object](#page-4746-0) (Page [4747](#page-4746-0))

### **Text Property**

#### **Description**

Defines or returns the labeling for an object.

### **Example:**

The "ButtonConfiguration()" procedure accesses the properties of the button. In this example the label will be defined:

```
Sub ButtonConfiguration()
'VBA740
Dim objButton As HMIButton
Set objButton = ActiveDocument.HMIObjects.AddHMIObject("Button1", "HMIButton")
With objButton
.Text = "Button1"
End With
End Sub
```
## **See also**

[Button Object](#page-4755-0) (Page [4756](#page-4755-0)) [StaticText Object](#page-4900-0) (Page [4901\)](#page-4900-0) [OptionGroup Object](#page-4858-0) (Page [4859\)](#page-4858-0) [CheckBox Object](#page-4759-0) (Page [4760\)](#page-4759-0)

### **TextBiblIDs property**

#### **Description**

Only used internally.

#### **See also**

[TextList Object](#page-4914-0) (Page [4915\)](#page-4914-0)

## **Textlist property**

## **Text list (Textlist)**

You use the text list for the assignment of texts to specific tag values when configuring the following objects:

- Smart objects: Combo box, list box, text list
- Windows objects: Check box, radio box

Enter the name of a text list that you have created in the "Text and Graphics Lists" editor in the WinCC Configuration Studio.

The "Text list" attribute can be made dynamic with the name "Textlist".

#### **Example**

In the example the text list "ListTexts1" is assigned to the text list object "TextsObj1":

```
Sub TextList_Example()
'VBA911
Dim objTextList As HMITextList
Set objTextList = ActiveDocument.HMIObjects.AddHMIObject("TextsObj1", 
"HMITextList")
objTextList.Properties("TextList") = "ListTexts1"
End Sub
```
#### **See also**

[TextList Object](#page-4914-0) (Page [4915](#page-4914-0)) [OptionGroup Object](#page-4858-0) (Page [4859\)](#page-4858-0) [ListBox object](#page-4839-0) (Page [4840\)](#page-4839-0) [CheckBox Object](#page-4759-0) (Page [4760\)](#page-4759-0) [ComboBox object](#page-4768-0) (Page [4769](#page-4768-0))

## **TextListSort property**

## **Sorting of the text list (TextListSort)**

When you use a text list from the "Text and Graphic List" editor, you can specify the sorting of texts for the WinCC object.

The attribute is available for the smart objects "Text list", "Combo box" and "List box". For the Windows objects "Check box" and "Option Group", the texts are always sorted in ascending order by bits.

You can only use the property when a configured text list is linked in the object.

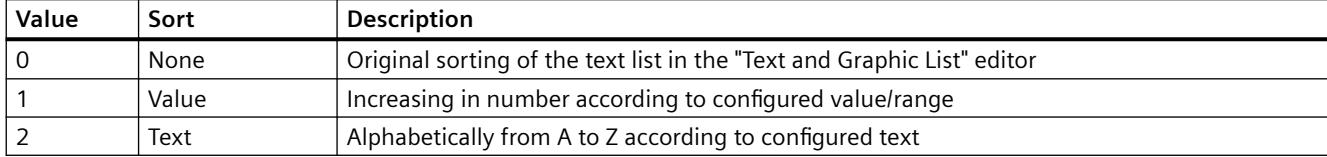

#### **Example**

The text list "ListTexts1" for the text list object "TextsObj1" is sorted by "Value":

```
Sub TextListConfiguration()
'VBA912
Dim objTextList As HMITextList
Set objTextList = ActiveDocument.HMIObjects.AddHMIObject("TextList1", 
"HMITextList")
objTextList.Properties("TextListSort") = 1
End Sub
```
## **See also**

[TextList Object](#page-4914-0) (Page [4915\)](#page-4914-0)

## **TitleBackColorActiveEnd property**

**Description**

Only used internally.

#### **See also**

[PictureWindow Object](#page-4862-0) (Page [4863\)](#page-4862-0)

#### **TitleBackColorActiveStart property**

#### **Description**

Only used internally.

## **See also**

[PictureWindow Object](#page-4862-0) (Page [4863\)](#page-4862-0)

# **TitleBackColorInactiveEnd property**

## **Description**

Only used internally.

## **See also**

[PictureWindow Object](#page-4862-0) (Page [4863](#page-4862-0))

## **TitleBackColorInactiveStart property**

## **Description**

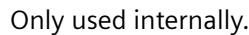

## **See also**

[PictureWindow Object](#page-4862-0) (Page [4863](#page-4862-0))

## **TitleForeColorActive property**

## **Description**

Only used internally.

## **See also**

[PictureWindow Object](#page-4862-0) (Page [4863](#page-4862-0))

## **TitleForeColorInactive property**

## **Description**

Only used internally.

## **See also**

[PictureWindow Object](#page-4862-0) (Page [4863](#page-4862-0))

## **Toggle Property**

## **Description**

TRUE, if the button or round button should lock after being operated in Runtime. BOOLEAN write-read access.

## **Example:**

The "RoundButtonConfiguration()" procedure accesses the properties of the RoundButton. In this example the round button is intended to latch down when pressed in Runtime:

```
Sub RoundButtonConfiguration()
'VBA741
Dim objRoundButton As HMIRoundButton
Set objRoundButton = ActiveDocument.HMIObjects.AddHMIObject("RButton1", "HMIRoundButton")
With objRoundButton
.Toggle = True
End With
End Sub
```
## **See also**

[RoundButton Object](#page-4884-0) (Page [4885](#page-4884-0))

## **ToleranceHigh Property**

## **Description**

Defines or returns the limit value for "Tolerance high".

The type of the evaluation (in percent or absolute) is defined in the TypeToleranceHigh property.

Monitoring of the limit value only takes effect when the CheckToleranceHigh property is set to "True".

## <span id="page-5275-0"></span>**Example:**

The "BarGraphLimitConfiguration()" procedure configures the properties of the limit values. In this example the limit value for "Tolerance High" will be configured:

```
Sub BarGraphLimitConfiguration()
'VBA742
Dim objBarGraph As HMIBarGraph
Set objBarGraph = ActiveDocument.HMIObjects.AddHMIObject("Bar1", "HMIBarGraph")
With objBarGraph
'Set analysis = absolute
.TypeToleranceHigh = False
'Activate monitoring
.CheckToleranceHigh = True
'Set barcolor = "yellow"
.ColorToleranceHigh = RGB(255, 255, 0)'Set upper limit to "40"
.ToleranceHigh = 40
End With
End Sub
```
## **See also**

[TypeToleranceHigh Property](#page-5289-0) (Page [5290](#page-5289-0)) [CheckToleranceHigh Property](#page-5012-0) (Page [5013](#page-5012-0)) [BarGraph Object](#page-4749-0) (Page [4750](#page-4749-0))

## **ToleranceLow Property**

## **Description**

Defines or returns the limit value for "Tolerance low".

The type of the evaluation (in percent or absolute) is defined in the TypeToleranceLow property.

Monitoring of the limit value only takes effect when the CheckToleranceLow property is set to "True".

## **Example:**

The "BarGraphLimitConfiguration()" procedure configures the properties of the limit values. In this example the limit value for "Tolerance Low" will be configured.

```
Sub BarGraphLimitConfiguration()
'VBA743
Dim objBarGraph As HMIBarGraph
Set objBarGraph = ActiveDocument.HMIObjects.AddHMIObject("Bar1", "HMIBarGraph")
With objBarGraph
'Set analysis = absolute
.TypeToleranceLow = False
'Activate monitoring
.CheckToleranceLow = True
'Set barcolor = "red"
.ColorToleranceLow = RGB(255, 0, 0)
'Set lower limit to "40"
.ToleranceLow = 40
End With
End Sub
```
#### **See also**

[TypeToleranceLow Property](#page-5290-0) (Page [5291\)](#page-5290-0) [CheckToleranceLow Property](#page-5013-0) (Page [5014\)](#page-5013-0) [BarGraph Object](#page-4749-0) (Page [4750\)](#page-4749-0)

## **ToolbarItems Property**

## **Description**

Returns a listing containing all the elements (icons and separation lines) of a user-defined toolbar.

## **Example**

In the following example a user-defined toolbar with two icons is created in the active picture. These icons are separated by a dividing line:

```
Sub AddDocumentSpecificCustomToolbar()
'VBA744
Dim objToolbar As HMIToolbar
Dim objToolbarItem As HMIToolbarItem
Set objToolbar = ActiveDocument.CustomToolbars.Add("DocToolbar")
''Add symbol-icon to userdefined toolbar
Set objToolbarItem = objToolbar.ToolbarItems.InsertToolbarItem(1, "tItem1_1", "My first
symbol-icon")
Set objToolbarItem = objToolbar.ToolbarItems.InsertToolbarItem(3, "tItem1 3", "My second
symbol-icon")
Set objToolbarItem = objToolbar.ToolbarItems.InsertSeparator(2, "tSeparator1_2")
End Sub
```
#### **See also**

[ToolbarItem Object](#page-4921-0) (Page [4922\)](#page-4921-0) [Toolbar Object](#page-4918-0) (Page [4919\)](#page-4918-0)

## **ToolbarItemType property**

## **Description**

Returns the type of the "HMIToolbarItem" object of a user-defined toolbar as a "string".

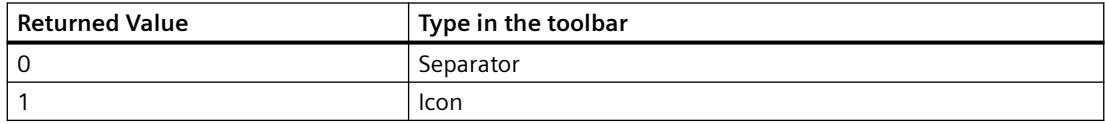

## **Example**

In the following example the type of the first object in the first user-defined toolbar in the active picture is output:

```
Sub ShowFirstObjectOfCollection()
'VBA353
Dim strType As String
strType = ActiveDocument.CustomToolbars(1).ToolbarItems(1).ToolbarItemType
MsgBox strType
End Sub
```
## **ToolTipText Property**

#### **Description**

Defines or returns the text that will be displayed as a Tooltip when you run the mouse over an object (HMIObject, icon).

#### **Example:**

The "RectangleConfiguration()" procedure accesses the properties of the Rectangle object. In this example a tool tip text will be assigned to the rectangle:

```
Sub RectangleConfiguration()
'VBA745
Dim objRectangle As HMIRectangle
Set objRectangle = ActiveDocument.HMIObjects.AddHMIObject("Rectangle1", "HMIRectangle")
With objRectangle
.ToolTipText = "This is a rectangle"
End With
End Sub
```
The following example shows how you have to initialize the property prior to dynamization:

```
Sub Dyn()
'VBA823
Dim objCircle As HMICircle
Dim doc As Document
Dim objDynDialog As HMIDynamicDialog
Set doc = ActiveDocument
Set objCircle = ActiveDocument.HMIObjects.AddHMIObject("Circle","HMICircle")
objCircle.ObjectName = "Circle1"
objCircle.BorderColor = RGB(255, 0, 0)
objCircle.BackColor = RGB(0, 255, 0)
objCircle.ToolTipText = "Text"
Set objDynDialog = 
objCircle.ToolTipText.CreateDynamic(hmiDynamicCreationTypeDynamicDialog, "'Var'")
End Sub
```
#### **See also**

[ToolbarItem Object](#page-4921-0) (Page [4922\)](#page-4921-0) [HMIObject Object](#page-4821-0) (Page [4822](#page-4821-0)) [How to dynamize a property with the Dynamic dialog](#page-4528-0) (Page [4529\)](#page-4528-0)

# **Top Property**

## **Description**

Defines or returns the Y-coordinate of an object (measured from the top left edge of the picture) in pixels. The Y-coordinate relates to the top left corner of the rectangle enclosing the object.

## **Example:**

The "RectangleConfiguration()" procedure accesses the properties of the Rectangle object. In this example the rectangle will be set to position 10/40:

```
Sub RectangleConfiguration()
'VBA746
Dim objRectangle As HMIRectangle
Set objRectangle = ActiveDocument.HMIObjects.AddHMIObject("Rectangle1", "HMIRectangle")
With objRectangle
.Left = 10
.Top = 40
End With
End Sub
```
## **See also**

[View Object](#page-4940-0) (Page [4941\)](#page-4940-0) [HMIObject Object](#page-4821-0) (Page [4822\)](#page-4821-0)

# **TopConnectedObjectName Property**

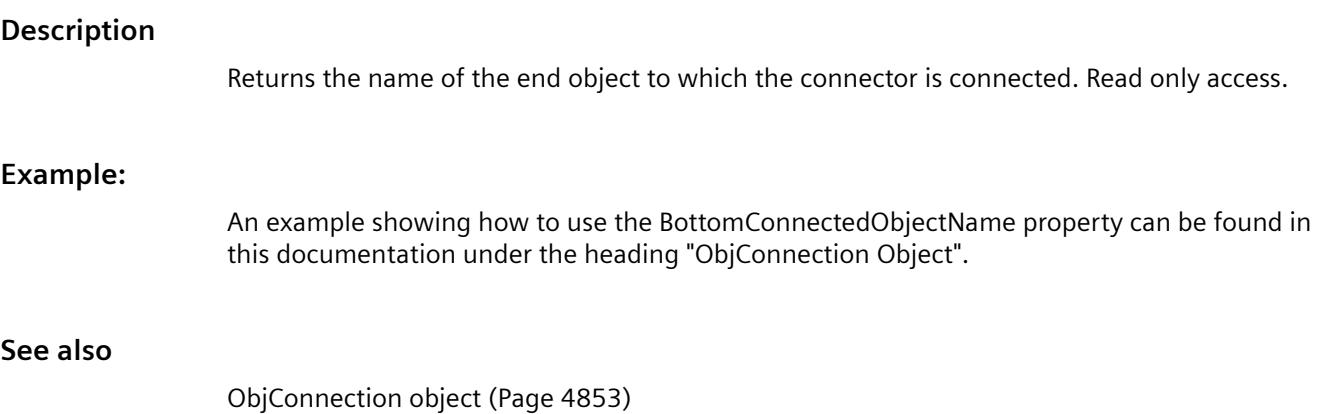

## **TopConnectedConnectionPointIndex Property**

#### **Description**

Returns the connection point on the object to which the connector is connected.

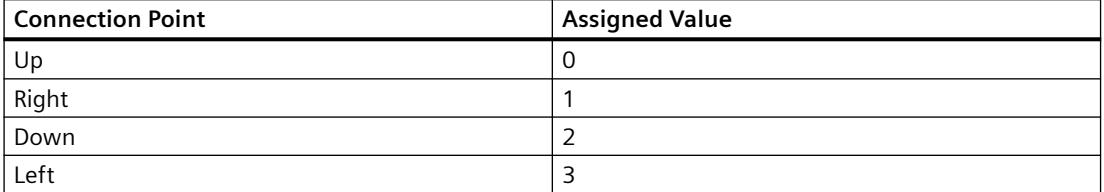

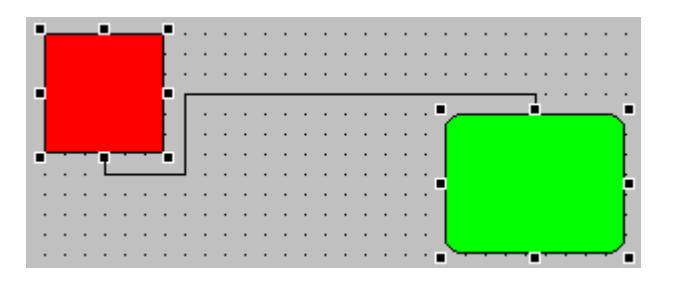

## **Example:**

An example showing how to use the BottomConnectedObjectName property can be found in this documentation under the heading "ObjConnection Object".

#### **See also**

[ObjConnection object](#page-4852-0) (Page [4853\)](#page-4852-0)

## **Transparency property**

## **Description**

Defines the degree of transparency of the object display. Values between 0 and 100 indicate the transparency as a percentage. In the case of a semi-transparent objects other objects shine through. A 100% transparent object is invisible. An invisible object can also be controlled in Runtime.

# <span id="page-5281-0"></span>**Example**

```
Sub addTransparentObject()
     'VBA849
     Dim objHMICircle As HMICircle
    Set objHMICircle = ActiveDocument.HMIObjects.AddHMIObject("Circle", "HMICircle")
     objHMICircle.Transparency = 40
End Sub
```
# **Trend Property**

## **Description**

TRUE if the trend or tendency of the measured value being monitored (rising or falling) is to be indicated by a little arrow. BOOLEAN write-read access.

## **Example:**

The "BarGraphConfiguration()" procedure configures In this example the trend of the measured value will be indicated:

```
Sub BarGraphConfiguration()
'VBA747
Dim objBarGraph As HMIBarGraph
Set objBarGraph = ActiveDocument.HMIObjects.AddHMIObject("Bar1", "HMIBarGraph")
With objBarGraph
.trend = True
End With
End Sub
```
## **See also**

[BarGraph Object](#page-4749-0) (Page [4750](#page-4749-0))

## **trend property**

## **Description**

Is used for the "Graphic Object Update Wizard" tool and is not evaluated for the "HMIAdvancedAnalogDisplay" and "HMIAdvancedStateAnalogDisplay" objects.

## **TrendColor Property**

#### **Description**

Defines or returns the color of the trend display.

The trend display indicates the tendency (rising or falling) of the measuring value being monitored by a small arrow. In order to activate the trend display, the Trend property must be set to "True". LONG write-read access.

#### **Determination of Color Value**

The color is displayed in RGB format (Red, Green, Blue). Specify the corresponding decimal value for each of the three RGB values (value range from 0 to 255).

Use VBA function "RGB" to assign a color to a property. The color "red", for example, is represented as follows: RGB(255, 0, 0)

## **Example:**

The "BarGraphConfiguration()" procedure configures In this example the trend in the measured value will be indicated. The trend display will be set to "Red":

```
Sub BarGraphConfiguration()
'VBA748
Dim objBarGraph As HMIBarGraph
Set objBarGraph = ActiveDocument.HMIObjects.AddHMIObject("Bar1", "HMIBarGraph")
With objBarGraph
.trend = True
.TrendColor = RGB(255, 0, 0)End With
End Sub
```
#### **See also**

[Trend Property](#page-5281-0) (Page [5282\)](#page-5281-0) [BarGraph Object](#page-4749-0) (Page [4750\)](#page-4749-0)

#### **Trigger Property**

#### **Description**

Returns a Trigger object. Use the Trigger property when making a property dynamic with the aid of a script.

## **Example:**

In this example the "Radius" property of a circle will be made dynamic with the aid of a C script (the output value sets the radius):

```
Sub AddDynamicAsCSkriptToProperty()
'VBA749
Dim objVBScript As HMIScriptInfo
Dim objCircle As HMICircle
Set objCircle = ActiveDocument.HMIObjects.AddHMIObject("myCircle", "HMICircle")
Set objVBScript = objCircle.Radius.CreateDynamic(hmiDynamicCreationTypeVBScript)
With objVBScript
.Trigger.Type = hmiTriggerTypeStandardCycle
.Trigger.CycleType = hmiCycleType_2s
.Trigger.Name = "Trigger1"
End With
End Sub
```
#### **See also**

[Trigger Object](#page-4925-0) (Page [4926\)](#page-4925-0) [ScriptInfo Object](#page-4891-0) (Page [4892](#page-4891-0))

## **Type Property**

## **Description**

Returns or defines the type of an object.

The object type is returned as either a string or and integer.

## **Example:**

The "RectangleConfiguration()" procedure accesses the properties of the Rectangle object. In this example the object type will be output:

```
Sub RectangleConfiguration()
'VBA750
Dim objRectangle As HMIRectangle
Set objRectangle = ActiveDocument.HMIObjects.AddHMIObject("Rectangle1", "HMIRectangle")
With objRectangle
MsgBox "Objecttype: " & .Type
End With
End Sub
```
#### **See also**

[Trigger Object](#page-4925-0) (Page [4926](#page-4925-0)) [ToolbarItem Object](#page-4921-0) (Page [4922\)](#page-4921-0) [SourceLink Object](#page-4898-0) (Page [4899](#page-4898-0)) [Property Object](#page-4875-0) (Page [4876\)](#page-4875-0) [HMIObject Object](#page-4821-0) (Page [4822](#page-4821-0)) [FolderItem Object](#page-4806-0) (Page [4807\)](#page-4806-0) [DestLink Object](#page-4779-0) (Page [4780](#page-4779-0))

#### **TypeAlarmHigh Property**

#### **Description**

TRUE, when the upper limit value, at which an alarm is triggered, should be evaluated as a percentage. FALSE, when the evaluation should be as an absolute value. BOOLEAN write-read access.

#### **Example:**

The "BarGraphLimitConfiguration()" procedure configures the properties of the high limit value for an alarm. In this example the type of evaluation will be set to "Absolute". The alarm will be triggered at a value of "50".

```
Sub BarGraphLimitConfiguration()
'VBA751
Dim objBarGraph As HMIBarGraph
Set objBarGraph = ActiveDocument.HMIObjects.AddHMIObject("Bar1", "HMIBarGraph")
With objBarGraph
'Set analysis = absolute
.TypeAlarmHigh = False
'Activate monitoring
.CheckAlarmHigh = True
'Set barcolor = "yellow"
.ColorAlarmHigh = RGB(255, 255, 0)'Set upper limit = "50"
.AlarmHigh = 50
End With
End Sub
```
### **See also**

[ColorAlarmHigh Property](#page-5018-0) (Page [5019\)](#page-5018-0) [CheckAlarmHigh Property](#page-5006-0) (Page [5007](#page-5006-0)) [AlarmHigh Property](#page-4952-0) (Page [4953\)](#page-4952-0) [BarGraph Object](#page-4749-0) (Page [4750\)](#page-4749-0)

## **TypeAlarmLow Property**

#### **Description**

TRUE, when the lower limit value, at which an alarm is triggered, should be evaluated as a percentage. FALSE, when the evaluation should be as an absolute value. BOOLEAN write-read access.

## **Example:**

The "BarGraphLimitConfiguration()" procedure configures the properties of the low limit value for an alarm. In this example the type of evaluation will be set to "Absolute". The alarm will be triggered at a value of "10".

```
Sub BarGraphLimitConfiguration()
'VBA752
Dim objBarGraph As HMIBarGraph
Set objBarGraph = ActiveDocument.HMIObjects.AddHMIObject("Bar1", "HMIBarGraph")
With objBarGraph
'Set analysis = absolute
.TypeAlarmLow = False
'Activate monitoring
.CheckAlarmLow = True
'Set barcolor = "yellow"
.ColorAlarmLow = RGB(255, 255, 0)'Set lower limit = "10"
.AlarmLow = 10
End With
End Sub
```
#### **See also**

[ColorAlarmLow Property](#page-5019-0) (Page [5020](#page-5019-0)) [CheckAlarmLow Property](#page-5007-0) (Page [5008](#page-5007-0)) [AlarmLow Property](#page-4953-0) (Page [4954](#page-4953-0)) [BarGraph Object](#page-4749-0) (Page [4750](#page-4749-0))

## **TypeLimitHigh4 Property**

#### **Description**

TRUE, when the "Reserve 4" upper limit value should be evaluated as a percentage. FALSE, when the evaluation should be as an absolute value. BOOLEAN write-read access.

### **Example:**

The "BarGraphLimitConfiguration()" procedure configures the properties of the high limit value for an alarm. In this example the type of evaluation will be set to "Absolute". The alarm will be triggered at a value of "70".

```
Sub BarGraphLimitConfiguration()
'VBA753
Dim objBarGraph As HMIBarGraph
Set objBarGraph = ActiveDocument.HMIObjects.AddHMIObject("Bar1", "HMIBarGraph")
With objBarGraph
'Set analysis = absolute
.TypeLimitHigh4 = False
'Activate monitoring
.CheckLimitHigh4 = True
'Set barcolor = "red"
.ColorLimitHigh4 = RGB(255, 0, 0)'Set upper limit = "70"
.LimitHigh4 = 70
End With
End Sub
```
#### **See also**

[LimitHigh4 Property](#page-5142-0) (Page [5143](#page-5142-0)) [CheckLimitHigh4 Property](#page-5008-0) (Page [5009\)](#page-5008-0) [BarGraph Object](#page-4749-0) (Page [4750\)](#page-4749-0)

## **TypeLimitHigh5 Property**

## **Description**

TRUE, when the "Reserve 5" upper limit value should be evaluated as a percentage. FALSE, when the evaluation should be as an absolute value. BOOLEAN write-read access.

## **Example:**

The "BarGraphLimitConfiguration()" procedure configures the properties of the high limit value for an alarm. In this example the type of evaluation will be set to "Absolute". The alarm will be triggered at a value of "80".

```
Sub BarGraphLimitConfiguration()
'VBA754
Dim objBarGraph As HMIBarGraph
Set objBarGraph = ActiveDocument.HMIObjects.AddHMIObject("Bar1", "HMIBarGraph")
With objBarGraph
'Set analysis = absolute
.TypeLimitHigh5 = False
'Activate monitoring
.CheckLimitHigh5 = True
'Set barcolor = "black"
.ColorLimitHigh5 = RGB(0, 0, 0)'Set upper limit = "70"
.LimitHigh5 = 70
End With
End Sub
```
## **See also**

[LimitHigh5 Property](#page-5143-0) (Page [5144](#page-5143-0)) [CheckLimitHigh5 Property](#page-5009-0) (Page [5010\)](#page-5009-0) [BarGraph Object](#page-4749-0) (Page [4750](#page-4749-0))

## **TypeLimitLow4 Property**

## **Description**

TRUE, when the "Reserve 4" lower limit value should be evaluated as a percentage. FALSE, when the evaluation should be as an absolute value. BOOLEAN write-read access.

### **Example:**

The "BarGraphLimitConfiguration()" procedure configures the properties of the low limit value for an alarm. In this example the type of evaluation will be set to "Absolute". The alarm will be triggered at a value of "5".

```
Sub BarGraphLimitConfiguration()
'VBA755
Dim objBarGraph As HMIBarGraph
Set objBarGraph = ActiveDocument.HMIObjects.AddHMIObject("Bar1", "HMIBarGraph")
With objBarGraph
'Set analysis = absolute
.TypeLimitLow4 = False
'Activate monitoring
.CheckLimitLow4 = True
'Set barcolor = "green"
.ColorLimitLow4 = RGB(0, 255, 0)'Set lower limit = "5"
.LimitLow4 = 5
End With
End Sub
```
#### **See also**

[LimitLow4 Property](#page-5144-0) (Page [5145\)](#page-5144-0) [ColorLimitLow4 Property](#page-5023-0) (Page [5024](#page-5023-0)) [CheckLimitLow4 Property](#page-5010-0) (Page [5011](#page-5010-0)) [BarGraph Object](#page-4749-0) (Page [4750\)](#page-4749-0)

## **TypeLimitLow5 Property**

## **Description**

TRUE, when the "Reserve 5" lower limit value should be evaluated as a percentage. FALSE, when the evaluation should be as an absolute value. BOOLEAN write-read access.

# <span id="page-5289-0"></span>**Example:**

The "BarGraphLimitConfiguration()" procedure configures the properties of the low limit value for an alarm. In this example the type of evaluation will be set to "Absolute". The alarm will be triggered at a value of "0".

```
Sub BarGraphLimitConfiguration()
'VBA756
Dim objBarGraph As HMIBarGraph
Set objBarGraph = ActiveDocument.HMIObjects.AddHMIObject("Bar1", "HMIBarGraph")
With objBarGraph
'Set analysis = absolute
.TypeLimitLow5 = False
'Activate monitoring
.CheckLimitLow5 = True
'Set barcolor = "white"
.ColorLimitLow5 = RGB(255, 255, 255)
'Set lower limit = "0"
.LimitLow5 = 0
End With
End Sub
```
## **See also**

[LimitLow5 Property](#page-5145-0) (Page [5146\)](#page-5145-0) [ColorLimitLow5 Property](#page-5024-0) (Page [5025\)](#page-5024-0) [CheckLimitLow5 Property](#page-5011-0) (Page [5012](#page-5011-0)) [BarGraph Object](#page-4749-0) (Page [4750](#page-4749-0))

# **TypeToleranceHigh Property**

## **Description**

TRUE, when the "Tolerance high" lower limit value should be evaluated as a percentage. FALSE, when the evaluation should be as an absolute value. BOOLEAN write-read access.

## <span id="page-5290-0"></span>**Example:**

The "BarGraphLimitConfiguration()" procedure configures the properties of the limit values. In this example the limit value for "Tolerance High" will be configured:

```
Sub BarGraphLimitConfiguration()
'VBA757
Dim objBarGraph As HMIBarGraph
Set objBarGraph = ActiveDocument.HMIObjects.AddHMIObject("Bar1", "HMIBarGraph")
With objBarGraph
'Set analysis = absolute
.TypeToleranceHigh = False
'Activate monitoring
.CheckToleranceHigh = True
'Set barcolor = "yellow"
.ColorToleranceHigh = RGB(255, 255, 0)
'Set upper limit = "40"
.ToleranceHigh = 40
End With
End Sub
```
## **See also**

[ColorToleranceHigh Property](#page-5025-0) (Page [5026](#page-5025-0)) [CheckToleranceHigh Property](#page-5012-0) (Page [5013](#page-5012-0)) [BarGraph Object](#page-4749-0) (Page [4750\)](#page-4749-0)

## **TypeToleranceLow Property**

## **Description**

TRUE, when the "Tolerance low" lower limit value should be evaluated as a percentage. FALSE, when the evaluation should be as an absolute value. BOOLEAN write-read access.

## **Example:**

The "BarGraphLimitConfiguration()" procedure configures the properties of the limit values. In this example the limit value for "Tolerance Low" will be configured:

```
Sub BarGraphLimitConfiguration()
'VBA758
Dim objBarGraph As HMIBarGraph
Set objBarGraph = ActiveDocument.HMIObjects.AddHMIObject("Bar1", "HMIBarGraph")
With objBarGraph
'Set analysis = absolute
.TypeToleranceLow = False
'Activate monitoring
.CheckToleranceLow = True
'Set barcolor = "red"
.ColorToleranceLow = RGB(255, 0, 0)
'Set lower limit = "10"
.ToleranceLow = 10
End With
End Sub
```
## **See also**

[ToleranceLow Property](#page-5275-0) (Page [5276](#page-5275-0)) [ColorToleranceLow Property](#page-5026-0) (Page [5027](#page-5026-0)) [CheckToleranceLow Property](#page-5013-0) (Page [5014\)](#page-5013-0) [BarGraph Object](#page-4749-0) (Page [4750](#page-4749-0))

# **TypeWarningHigh Property**

## **Description**

TRUE, when the "Warning high" lower limit value should be evaluated as a percentage. FALSE, when the evaluation should be as an absolute value. BOOLEAN write-read access.
### **Example:**

The "BarGraphLimitConfiguration()" procedure configures the properties of the high limit value for an alarm. In this example the type of evaluation will be set to "Absolute". The alarm will be triggered at a value of "75".

```
Sub BarGraphLimitConfiguration()
'VBA759
Dim objBarGraph As HMIBarGraph
Set objBarGraph = ActiveDocument.HMIObjects.AddHMIObject("Bar1", "HMIBarGraph")
With objBarGraph
'Set analysis = absolute
.TypeWarningHigh = False
'Activate monitoring
.CheckWarningHigh = True
'Set barcolor = "red"
.ColorWarningHigh = RGB(255, 0, 0)
'Set upper limit = "75"
.WarningHigh = 75
End With
End Sub
```
#### **See also**

[WarningHigh Property](#page-5385-0) (Page [5386](#page-5385-0)) [ColorWarningHigh Property](#page-5028-0) (Page [5029\)](#page-5028-0) [CheckWarningHigh Property](#page-5014-0) (Page [5015\)](#page-5014-0) [BarGraph Object](#page-4749-0) (Page [4750\)](#page-4749-0)

### **TypeWarningLow Property**

### **Description**

TRUE, when the "Warning low" lower limit value should be evaluated as a percentage. FALSE, when the evaluation should be as an absolute value. BOOLEAN write-read access.

## **Example:**

The "BarGraphLimitConfiguration()" procedure configures the properties of the low limit value for an alarm. In this example the type of evaluation will be set to "Absolute". The alarm will be triggered at a value of "12".

```
Sub BarGraphLimitConfiguration()
'VBA760
Dim objBarGraph As HMIBarGraph
Set objBarGraph = ActiveDocument.HMIObjects.AddHMIObject("Bar1", "HMIBarGraph")
With objBarGraph
'Set analysis = absolute
.TypeWarningLow = False
'Activate monitoring
.CheckWarningLow = True
'Set barcolor = "magenta"
.ColorWarningLow = RGB(255, 0, 255)
'Set lower limit = "12"
.WarningLow = 12
End With
End Sub
```
#### **See also**

```
WarningLow Property (Page 5387)
ColorWarningLow Property (Page 5030)
CheckWarningLow Property (Page 5016)
BarGraph Object (Page 4750)
```
### **U**

# **Underlined Property**

### **Description**

TRUE if the font attribute "Underline" is set for the language-dependent text in the object. BOOLEAN write-read access.

### **Example:**

The following example sets the font attributes of a button for French and English:

```
Sub ExampleForLanguageFonts()
'VBA761
Dim colLangFonts As HMILanguageFonts
Dim objButton As HMIButton
Set objButton = ActiveDocument.HMIObjects.AddHMIObject("myButton", "HMIButton")
objButton.Text = "DefText"
Set colLangFonts = objButton.LDFonts
''Set font-properties for french:
With colLangFonts.ItemByLCID(1036)
.Family = "Courier New"
.Bold = True
.Italic = False
.Underlined = True
.Size = 12End With
''Set font-properties for english:
With colLangFonts.ItemByLCID(1033)
.Family = "Times New Roman"
.Bold = False
.Italic = True
.Underlined = False
.Size = 14End With
End Sub
```
#### **See also**

```
Size Property (Page 5253)
Parent Property (Page 5195)
LanguageID Property (Page 5127)
Italic Property (Page 5119)
Family Property (Page 5066)
Bold Property (Page 4988)
Application Property (Page 4959)
LanguageFont Object (Page 4830)
```
# **UnselBGColor Property**

### **Description**

Defines or returns the background color of entries in the text list object which are not selected. LONG write-read access.

#### **Determination of Color Value**

The color is displayed in RGB format (Red, Green, Blue). Specify the corresponding decimal value for each of the three RGB values (value range from 0 to 255).

Use VBA function "RGB" to assign a color to a property. The color "red", for example, is represented as follows: RGB(255, 0, 0)

#### **Example:**

The "TextListConfiguration()" procedure accesses the properties of the object TextList. In this example the colors will be defined for entries that are not selected in the selection list:

```
Sub TextListConfiguration()
'VBA762
Dim objTextList As HMITextList
Set objTextList = ActiveDocument.HMIObjects.AddHMIObject("myTextList", "HMITextList")
With objTextList
.UnselBGColor = RGB(255, 0, 0).UnselTextColor = RGB(0, 0, 0)End With
End Sub
```
#### **See also**

[TextList Object](#page-4914-0) (Page [4915](#page-4914-0))

### **UnselTextColor Property**

#### **Description**

In the case of the TextList object, defines or returns the color of text in the selection list for entries that are not selected. LONG write-read access.

#### **Determination of Color Value**

The color is displayed in RGB format (Red, Green, Blue). Specify the corresponding decimal value for each of the three RGB values (value range from 0 to 255).

Use VBA function "RGB" to assign a color to a property. The color "red", for example, is represented as follows: RGB(255, 0, 0)

### **Example:**

The "TextListConfiguration()" procedure accesses the properties of the object TextList. In this example the colors will be defined for entries that are not selected in the selection list:

```
Sub TextListConfiguration()
'VBA763
Dim objTextList As HMITextList
Set objTextList = ActiveDocument.HMIObjects.AddHMIObject("myTextList", "HMITextList")
With objTextList
.UnselBGColor = RGB(255, 0, 0).UnselTextColor = RGB(0, 0, 0)End With
End Sub
```
#### **See also**

[TextList Object](#page-4914-0) (Page [4915\)](#page-4914-0)

## **UpdateCycle Property**

### **Description**

Defines or returns the type and frequency of updates to the picture window in Runtime.

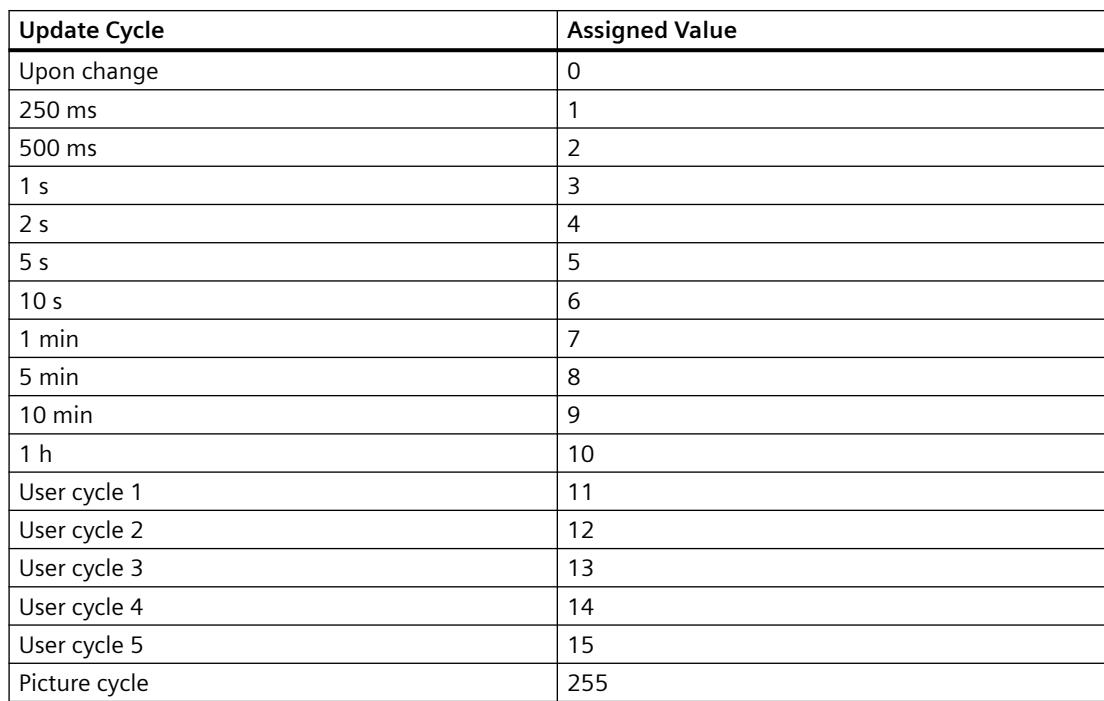

# **Example:**

The "PictureWindowConfig" procedure accesses the properties of the picture window. In this example the picture window will be updated every 5 seconds in Runtime:

```
Sub PictureWindowConfig()
'VBA764
Dim objPicWindow As HMIPictureWindow
Set objPicWindow = ActiveDocument.HMIObjects.AddHMIObject("PicWindow1", "HMIPictureWindow")
With objPicWindow
.UpdateCycle = 5
End With
End Sub
```
## **See also**

[PictureWindow Object](#page-4862-0) (Page [4863](#page-4862-0))

# **UseEventState property**

## **Description**

Specifies for the "HMIAdvancedStateDisplay" object whether the group value is evaluated for the representation of the states.

If the group value is used, you can assign pictures for the individual alarm statuses.

### **UsedLanguage property**

### **Description**

Use the UsedLanguage property to set the code page that matches the character set used. LONG write-read access.

### **Example**

The "UsedLanguage" property and language ID "1033" are used in the following example to set the code page to English US.

```
Sub AddDynamicAsCSkriptToProperty()
'VBA856
Dim objCScript As HMIScriptInfo
Dim objCircle As HMICircle
Dim strCode As String
strCode = "long lHeight;" & vbCrLf & "int check;" & vbCrLf
strCode = strCode & "GetHeight (""events.PDL"", ""myCircle""); & vbcrlf"
strCode = strCode & "lHeight = lHeight+5;" & vbCrLf
strCode = strCode & "check = SetHeight(""events.PDL"", ""myCircle"",lHeight);"
strCode = strCode & vbCrLf & "//Return-Type: BOOL" & vbCrLf
strCode = strCode & "return check;"
Set objCircle = ActiveDocument.HMIObjects.AddHMIObject("Circle C", "HMICircle")
'Create dynamic for Property "Radius":
Set objCScript = objCircle.Height.CreateDynamic(hmiDynamicCreationTypeCScript)
'set Sourcecode and cycletime:
  With objCScript
    .SourceCode = strCode
    .Trigger.Type = hmiTriggerTypeStandardCycle
    .Trigger.CycleType = hmiCycleType_2s
    .Trigger.Name = "Trigger1"
'Set language English-US
.UsedLanguage = 1033
  End With
End Sub
```
### **UseGlobalAlarmClasses property**

### **Description**

Defines whether to use globally configured alarm classes to visualize message events. The property is only relevant for PCS7 projects.

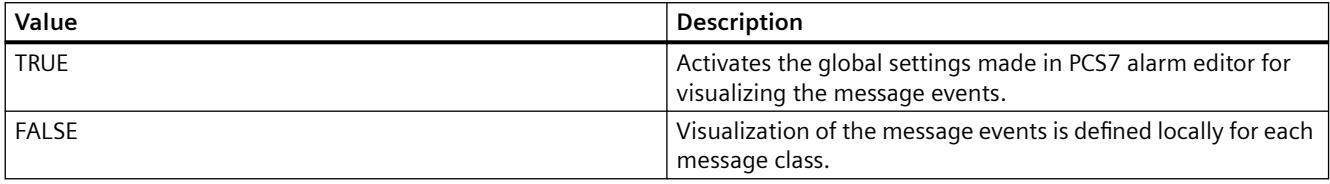

## <span id="page-5299-0"></span>**UseGlobalSettings property**

### **Description**

Specify whether to use global settings to assign message events to the buttons visualized in the group view. The display of the message events is configured using the "MessageClass" properties. The property is only relevant for PCS7 projects.

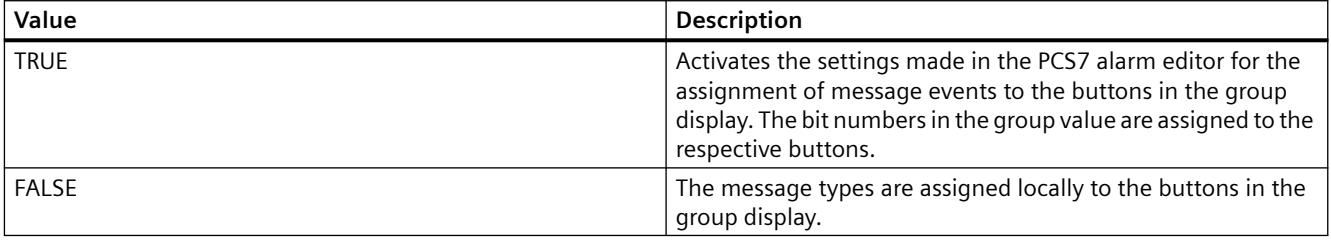

# **User data (UserData)**

#### **User data (UserData)**

Text field for any user-defined information. The text cannot be translated.

Maximum text length: 30 000 characters

The field has no effect on the behavior of the object in runtime.

The attribute can be made dynamic with the name "UserData".

### **UserValue1 Property**

#### **Description**

Defines or returns any value in the case of the GroupDisplay object.

#### <span id="page-5300-0"></span>**Example:**

The "GroupDisplayConfiguration()" procedure accesses the properties of the Group Display. In this example four different user values will be assigned:

```
Sub GroupDisplayConfiguration()
'VBA765
Dim objGroupDisplay As HMIGroupDisplay
Set objGroupDisplay = ActiveDocument.HMIObjects.AddHMIObject("GroupDisplay1", 
"HMIGroupDisplay")
With objGroupDisplay
.UserValue1 = 0
.UserValue2 = 25
.UserValue3 = 50
.UserValue4 = 75
End With
End Sub
```
#### **See also**

[UserValue4 Property](#page-5302-0) (Page [5303\)](#page-5302-0) [UserValue3 Property](#page-5301-0) (Page [5302\)](#page-5301-0) UserValue2-Eigenschaft (Page 5301) [GroupDisplay Object](#page-4814-0) (Page [4815\)](#page-4814-0)

### **UserValue2-Eigenschaft**

#### **Description**

Defines or returns any value in the case of the GroupDisplay object.

# <span id="page-5301-0"></span>**Example:**

The "GroupDisplayConfiguration()" procedure accesses the properties of the Group Display. In this example four different user values will be assigned:

```
Sub GroupDisplayConfiguration()
'VBA766
Dim objGroupDisplay As HMIGroupDisplay
Set objGroupDisplay = ActiveDocument.HMIObjects.AddHMIObject("GroupDisplay1", 
"HMIGroupDisplay")
With objGroupDisplay
.UserValue1 = 0
.UserValue2 = 25
.UserValue3 = 50
.UserValue4 = 75
End With
End Sub
```
### **See also**

[UserValue4 Property](#page-5302-0) (Page [5303\)](#page-5302-0) UserValue3 Property (Page 5302) [UserValue1 Property](#page-5299-0) (Page [5300\)](#page-5299-0) [GroupDisplay Object](#page-4814-0) (Page [4815\)](#page-4814-0)

# **UserValue3 Property**

### **Description**

Defines or returns any value in the case of the GroupDisplay object.

#### <span id="page-5302-0"></span>**Example:**

The "GroupDisplayConfiguration()" procedure accesses the properties of the Group Display. In this example four different user values will be assigned:

```
Sub GroupDisplayConfiguration()
'VBA767
Dim objGroupDisplay As HMIGroupDisplay
Set objGroupDisplay = ActiveDocument.HMIObjects.AddHMIObject("GroupDisplay1", 
"HMIGroupDisplay")
With objGroupDisplay
.UserValue1 = 0
.UserValue2 = 25
.UserValue3 = 50
.UserValue4 = 75
End With
End Sub
```
#### **See also**

UserValue4 Property (Page 5303) [UserValue2-Eigenschaft](#page-5300-0) (Page [5301](#page-5300-0)) [UserValue1 Property](#page-5299-0) (Page [5300\)](#page-5299-0) [GroupDisplay Object](#page-4814-0) (Page [4815\)](#page-4814-0)

#### **UserValue4 Property**

#### **Description**

Defines or returns any value in the case of the GroupDisplay object.

### **Example:**

The "GroupDisplayConfiguration()" procedure accesses the properties of the Group Display. In this example four different user values will be assigned:

```
Sub GroupDisplayConfiguration()
'VBA768
Dim objGroupDisplay As HMIGroupDisplay
Set objGroupDisplay = ActiveDocument.HMIObjects.AddHMIObject("GroupDisplay1", 
"HMIGroupDisplay")
With objGroupDisplay
.UserValue1 = 0
.UserValue2 = 25
.UserValue3 = 50
.UserValue4 = 75
End With
End Sub
```
#### **See also**

[UserValue3 Property](#page-5301-0) (Page [5302\)](#page-5301-0) [UserValue2-Eigenschaft](#page-5300-0) (Page [5301](#page-5300-0)) [UserValue1 Property](#page-5299-0) (Page [5300\)](#page-5299-0) [GroupDisplay Object](#page-4814-0) (Page [4815\)](#page-4814-0)

# **UseValueText property**

#### **Description**

Specifies whether a text tag is used instead of a formatted analog value.

#### **V**

# **Value**

### **Value Property**

### **Description**

Returns or defines the value of an object property.

## <span id="page-5304-0"></span>**Example:**

Use the Value property if you wish to return or define a value with the aid of the Properties listing. In this example the property of an ActiveX Control will be accessed via the Value property:

```
Sub AddActiveXControl()
'VBA769
Dim objActiveXControl As HMIActiveXControl
Set objActiveXControl = ActiveDocument.HMIObjects.AddActiveXControl("WinCC_Gauge2", 
"XGAUGE.XGaugeCtrl.1")
''Move ActiveX-Control:
objActiveXControl.Top = 40
objActiveXControl.Left = 60
'Modify individual properties:
objActiveXControl.Properties("BackColor").value = RGB(255, 0, 0)
End Sub
```
#### **See also**

[Property Object](#page-4875-0) (Page [4876\)](#page-4875-0)

### **VALUE\_ACCESS\_FAULT Property**

#### **Description**

Defines or returns the value that will be assigned to the dynamic property if tag status "Access to tag not permitted" occurs.

The value of the VariableStateChecked property must be TRUE in order for the status to be evaluated.

### **Example:**

In the following example the radius of a circle is given dynamics with the The dynamization takes place be evaluating the status of a tag. If the tag does not return a status, a substitute value (ElseCase property) is defined:

```
Sub AddDynamicDialogToCircleRadiusTypeAnalog()
'VBA770
Dim objDynDialog As HMIDynamicDialog
Dim objCircle As HMICircle
Set objCircle = ActiveDocument.HMIObjects.AddHMIObject("Circle A", "HMICircle")
Set objDynDialog = objCircle.Radius.CreateDynamic(hmiDynamicCreationTypeDynamicDialog, 
"'NewDynamic1'")
With objDynDialog
.ResultType = hmiResultTypeAnalog
.AnalogResultInfos.ElseCase = 200
''Activate analysis of variablestate
.VariableStateChecked = True
End With
With objDynDialog.VariableStateValues(1)
'define a value for every state:
.VALUE_ACCESS_FAULT = 20
.VALUE_ADDRESS_ERROR = 30
.VALUE CONVERSION ERROR = 40
.VALUE_HANDSHAKE_ERROR = 60
.VALUE_HARDWARE_ERROR = 70
.VALUE INVALID KEY = 80
.VALUE_MAX_LIMIT = 90
.VALUE_MAX_RANGE = 100
.VALUE MIN LIMIT = 110
.VALUE_MIN_RANGE = 120
.VALUE_NOT_ESTABLISHED = 130
.VALUE_SERVERDOWN = 140
.VALUE STARTUP VALUE = 150
.VALUE_TIMEOUT = 160
End With
End Sub
```
### **See also**

[VALUE\\_MAX\\_LIMIT Property](#page-5340-0) (Page [5341\)](#page-5340-0) [VariableStateChecked Property](#page-5379-0) (Page [5380](#page-5379-0)) [VALUE\\_TIMEOUT Property](#page-5354-0) (Page [5355\)](#page-5354-0) [VALUE\\_STARTUP\\_VALUE Property](#page-5352-0) (Page [5353\)](#page-5352-0) [VALUE\\_SERVERDOWN Property](#page-5350-0) (Page [5351\)](#page-5350-0) [VALUE\\_NOT\\_ESTABLISHED Property](#page-5348-0) (Page [5349\)](#page-5348-0) [VALUE\\_MIN\\_RANGE Property](#page-5346-0) (Page [5347\)](#page-5346-0) VALUE MIN LIMIT Property (Page [5345\)](#page-5344-0)

[VALUE\\_MAX\\_RANGE Property](#page-5342-0) (Page [5343\)](#page-5342-0) [VALUE\\_INVALID\\_KEY Property](#page-5336-0) (Page [5337](#page-5336-0)) [VALUE\\_HARDWARE\\_ERROR Property](#page-5332-0) (Page [5333](#page-5332-0)) [VALUE\\_HANDSHAKE\\_ERROR Property](#page-5330-0) (Page [5331\)](#page-5330-0) [VALUE\\_CONVERSION\\_ERROR Property](#page-5328-0) (Page [5329](#page-5328-0)) VALUE\_ADDRESS\_ERROR Property (Page 5307) [VariableStateValue Object](#page-4934-0) (Page [4935](#page-4934-0))

# **VALUE\_ADDRESS\_ERROR Property**

#### **Description**

Defines or returns the value that will be assigned to the dynamic property if tag status "Addressing error" occurs.

The value of the VariableStateChecked property must be TRUE in order for the status to be evaluated.

### **Example:**

In the following example the radius of a circle will be dynamically configured using the Dynamic dialog. The dynamization takes place be evaluating the status of a tag. If the tag does not return a status, a substitute value (ElseCase property) is defined:

```
Sub AddDynamicDialogToCircleRadiusTypeAnalog()
'VBA771
Dim objDynDialog As HMIDynamicDialog
Dim objCircle As HMICircle
Set objCircle = ActiveDocument.HMIObjects.AddHMIObject("Circle A", "HMICircle")
Set objDynDialog = objCircle.Radius.CreateDynamic(hmiDynamicCreationTypeDynamicDialog, 
"'NewDynamic1'")
With objDynDialog
.ResultType = hmiResultTypeAnalog
.AnalogResultInfos.ElseCase = 200
'
'Activate analysis of variablestate
.VariableStateChecked = True
End With
With objDynDialog.VariableStateValues(1)
'define a value for every state:
.VALUE_ACCESS_FAULT = 20
.VALUE_ADDRESS_ERROR = 30
.VALUE CONVERSION ERROR = 40
.VALUE_HANDSHAKE_ERROR = 60
.VALUE_HARDWARE_ERROR = 70
.VALUE_INVALID\overline{K}EY = 80
.VALUE_MAX_LIMIT = 90
.VALUE_MAX_RANGE = 100
.VALUE MIN LIMIT = 110
.VALUE_MIN_RANGE = 120
.VALUE_NOT_ESTABLISHED = 130
.VALUE_SERVERDOWN = 140
.VALUE_STARTUP_VALUE = 150
.VALUE_TIMEOUT = 160
End With
End Sub
```
#### **See also**

[VariableStateChecked Property](#page-5379-0) (Page [5380](#page-5379-0)) [VALUE\\_TIMEOUT Property](#page-5354-0) (Page [5355\)](#page-5354-0) [VALUE\\_STARTUP\\_VALUE Property](#page-5352-0) (Page [5353\)](#page-5352-0) [VALUE\\_SERVERDOWN Property](#page-5350-0) (Page [5351\)](#page-5350-0) [VALUE\\_NOT\\_ESTABLISHED Property](#page-5348-0) (Page [5349\)](#page-5348-0) [VALUE\\_MIN\\_RANGE Property](#page-5346-0) (Page [5347\)](#page-5346-0) [VALUE\\_MIN\\_LIMIT Property](#page-5344-0) (Page [5345\)](#page-5344-0) [VALUE\\_MAX\\_RANGE Property](#page-5342-0) (Page [5343\)](#page-5342-0)

<span id="page-5308-0"></span>[VALUE\\_MAX\\_LIMIT Property](#page-5340-0) (Page [5341\)](#page-5340-0) [VALUE\\_INVALID\\_KEY Property](#page-5336-0) (Page [5337](#page-5336-0)) [VALUE\\_HARDWARE\\_ERROR Property](#page-5332-0) (Page [5333](#page-5332-0)) [VALUE\\_HANDSHAKE\\_ERROR Property](#page-5330-0) (Page [5331\)](#page-5330-0) [VALUE\\_CONVERSION\\_ERROR Property](#page-5328-0) (Page [5329](#page-5328-0)) [VALUE\\_ACCESS\\_FAULT Property](#page-5304-0) (Page [5305](#page-5304-0)) [VariableStateValue Object](#page-4934-0) (Page [4935](#page-4934-0))

# **VALUE\_BAD\_COMMLUV Property**

#### **Description**

Specifies the value assigned to a dynamized property if quality code "bad, no communication (last usable value)" occurs, or returns its value.

### **Example:**

In the following example the radius of a circle will be dynamically configured using the Dynamic dialog. Dynamization uses the analysis of the quality code of a tag. If the tag fails to return a quality code, a substitute value (ElseCase property) is defined:

```
Sub AddDynamicDialogToCircleRadiusTypeAnalog()
'VBA818
Dim objDynDialog As HMIDynamicDialog
Dim objCircle As HMICircle
Set objCircle = ActiveDocument.HMIObjects.AddHMIObject("Circle A", "HMICircle")
Set objDynDialog = objCircle.Radius.CreateDynamic(hmiDynamicCreationTypeDynamicDialog, 
"'NewDynamic1'")
With objDynDialog
.ResultType = hmiResultTypeAnalog
.AnalogResultInfos.ElseCase = 200
'
'Activate analysis of qualitycodestate
.QualityCodeStateChecked = True
End With
With objDynDialog.QualityCodeStateValues(1)
'define a value for every state:
.VALUE_BAD_COMMLUV = 20
.VALUE_BAD_COMMNUV = 30
.VALUE_BAD_CONFERROR = 40
.VALUE_BAD_DEVICE = 60
.VALUE_BAD_MISCSTATES = 70
.VALUE_BAD_NONSPECIFIC = 80
.VALUE_BAD_NOTCONNECTED = 90
.VALUE_BAD_OUTOFSERV = 100
.VALUE_BAD_PROCRELNOM = 110
.VALUE_BAD_PROCRELSUB = 120
.VALUE_HIGHLIMITED = 130
.VALUE_LOWLIMITED = 140
.VALUE_UNCERT_ENGVHIGHLIM = 150
.VALUE UNCERT ENGVLOWLIM = 160
.VALUE_UNCERT_INITVAL = 170
.VALUE_UNCERT_LUV = 180
.VALUE_UNCERT_MAINTDEM = 190
.VALUE_UNCERT_MISCSTATES = 200
.VALUE UNCERT NONSPECIFIC = 210
.VALUE_UNCERT_PROCRELNOM = 220
.VALUE_UNCERT_SIMVAL = 230
.VALUE UNCERT SUBSTSET = 240
End With
End Sub
```
#### **See also**

[VALUE\\_BAD\\_DEVICE Property](#page-5314-0) (Page [5315](#page-5314-0)) [QualityCodeStateChecked Properties](#page-5223-0) (Page [5224\)](#page-5223-0) [VALUE\\_UNCERT\\_SUBSTSET Property](#page-5376-0) (Page [5377\)](#page-5376-0)

<span id="page-5310-0"></span>[VALUE\\_UNCERT\\_SIMVAL Property](#page-5374-0) (Page [5375\)](#page-5374-0) [VALUE\\_UNCERT\\_PROCRELNOM Property](#page-5372-0) (Page [5373](#page-5372-0)) [VALUE\\_UNCERT\\_NONSPECIFIC Property](#page-5370-0) (Page [5371](#page-5370-0)) [VALUE\\_UNCERT\\_MISCSTATES Property](#page-5368-0) (Page [5369\)](#page-5368-0) [VALUE\\_UNCERT\\_MAINTDEM Property](#page-5366-0) (Page [5367](#page-5366-0)) [VALUE\\_UNCERT\\_LUV Property](#page-5364-0) (Page [5365\)](#page-5364-0) [VALUE\\_UNCERT\\_INITVAL Property](#page-5362-0) (Page [5363\)](#page-5362-0) [VALUE\\_UNCERT\\_ENGVONLIM Property](#page-5360-0) (Page [5361](#page-5360-0)) [VALUE\\_UNCERT\\_ENGVLOWLIM Property](#page-5358-0) (Page [5359\)](#page-5358-0) [VALUE\\_UNCERT\\_ENGVHIGHLIM Property](#page-5356-0) (Page [5357](#page-5356-0)) [VALUE\\_LOWLIMITED Property](#page-5338-0) (Page [5339](#page-5338-0)) [VALUE\\_HIGHLIMITED Property](#page-5334-0) (Page [5335\)](#page-5334-0) [VALUE\\_BAD\\_PROCRELSUB Property](#page-5326-0) (Page [5327](#page-5326-0)) [VALUE\\_BAD\\_PROCRELNOM Property](#page-5324-0) (Page [5325](#page-5324-0)) [VALUE\\_BAD\\_OUTOFSERV Property](#page-5322-0) (Page [5323](#page-5322-0)) [VALUE\\_BAD\\_NOTCONNECTED Property](#page-5320-0) (Page [5321\)](#page-5320-0) [VALUE\\_BAD\\_NONSPECIFIC Property](#page-5318-0) (Page [5319](#page-5318-0)) [VALUE\\_BAD\\_MISCSTATES Property](#page-5316-0) (Page [5317\)](#page-5316-0) [VALUE\\_BAD\\_CONFERROR Property](#page-5312-0) (Page [5313](#page-5312-0)) VALUE\_BAD\_COMMNUV Property (Page 5311) [QualityCodeStateValue Object](#page-4877-0) (Page [4878\)](#page-4877-0)

# **VALUE\_BAD\_COMMNUV Property**

### **Description**

Specifies the value assigned to a dynamized property if quality code "bad, no communication (last usable value)" occurs, or returns its value.

### **Example:**

In the following example the radius of a circle will be dynamically configured using the Dynamic dialog. Dynamization uses the analysis of the quality code of a tag. If the tag fails to return a quality code, a substitute value (ElseCase property) is defined:

```
Sub AddDynamicDialogToCircleRadiusTypeAnalog()
'VBA770
Dim objDynDialog As HMIDynamicDialog
Dim objCircle As HMICircle
Set objCircle = ActiveDocument.HMIObjects.AddHMIObject("Circle A", "HMICircle")
Set objDynDialog = objCircle.Radius.CreateDynamic(hmiDynamicCreationTypeDynamicDialog, 
"'NewDynamic1'")
With objDynDialog
.ResultType = hmiResultTypeAnalog
.AnalogResultInfos.ElseCase = 200
'
'Activate analysis of qualitycodestate
.QualityCodeStateChecked = True
End With
With objDynDialog.QualityCodeStateValues(1)
'define a value for every state:
.VALUE_BAD_COMMLUV = 20
.VALUE_BAD_COMMNUV = 30
.VALUE_BAD_CONFERROR = 40
.VALUE_BAD_DEVICE = 60
.VALUE_BAD_MISCSTATES = 70
.VALUE_BAD_NONSPECIFIC = 80
.VALUE_BAD_NOTCONNECTED = 90
.VALUE_BAD_OUTOFSERV = 100
.VALUE_BAD_PROCRELNOM = 110
.VALUE_BAD_PROCRELSUB = 120
.VALUE_HIGHLIMITED = 130
.VALUE_LOWLIMITED = 140
.VALUE_UNCERT_ENGVHIGHLIM = 150
.VALUE UNCERT ENGVLOWLIM = 160
.VALUE_UNCERT_INITVAL = 170
.VALUE_UNCERT_LUV = 180
.VALUE_UNCERT_MAINTDEM = 190
.VALUE_UNCERT_MISCSTATES = 200
.VALUE UNCERT NONSPECIFIC = 210
.VALUE_UNCERT_PROCRELNOM = 220
.VALUE_UNCERT_SIMVAL = 230
.VALUE UNCERT SUBSTSET = 240
End With
End Sub
```
#### **See also**

[QualityCodeStateChecked Properties](#page-5223-0) (Page [5224\)](#page-5223-0) [VALUE\\_UNCERT\\_SUBSTSET Property](#page-5376-0) (Page [5377\)](#page-5376-0) [VALUE\\_UNCERT\\_SIMVAL Property](#page-5374-0) (Page [5375](#page-5374-0))

<span id="page-5312-0"></span>[VALUE\\_UNCERT\\_PROCRELNOM Property](#page-5372-0) (Page [5373](#page-5372-0)) [VALUE\\_UNCERT\\_NONSPECIFIC Property](#page-5370-0) (Page [5371](#page-5370-0)) [VALUE\\_UNCERT\\_MISCSTATES Property](#page-5368-0) (Page [5369\)](#page-5368-0) [VALUE\\_UNCERT\\_MAINTDEM Property](#page-5366-0) (Page [5367](#page-5366-0)) [VALUE\\_UNCERT\\_LUV Property](#page-5364-0) (Page [5365\)](#page-5364-0) [VALUE\\_UNCERT\\_INITVAL Property](#page-5362-0) (Page [5363\)](#page-5362-0) [VALUE\\_UNCERT\\_ENGVONLIM Property](#page-5360-0) (Page [5361](#page-5360-0)) [VALUE\\_UNCERT\\_ENGVLOWLIM Property](#page-5358-0) (Page [5359\)](#page-5358-0) [VALUE\\_UNCERT\\_ENGVHIGHLIM Property](#page-5356-0) (Page [5357](#page-5356-0)) [VALUE\\_LOWLIMITED Property](#page-5338-0) (Page [5339](#page-5338-0)) [VALUE\\_HIGHLIMITED Property](#page-5334-0) (Page [5335\)](#page-5334-0) [VALUE\\_BAD\\_PROCRELSUB Property](#page-5326-0) (Page [5327](#page-5326-0)) [VALUE\\_BAD\\_PROCRELNOM Property](#page-5324-0) (Page [5325](#page-5324-0)) [VALUE\\_BAD\\_OUTOFSERV Property](#page-5322-0) (Page [5323](#page-5322-0)) [VALUE\\_BAD\\_NOTCONNECTED Property](#page-5320-0) (Page [5321\)](#page-5320-0) [VALUE\\_BAD\\_NONSPECIFIC Property](#page-5318-0) (Page [5319](#page-5318-0)) [VALUE\\_BAD\\_MISCSTATES Property](#page-5316-0) (Page [5317\)](#page-5316-0) [VALUE\\_BAD\\_DEVICE Property](#page-5314-0) (Page [5315](#page-5314-0)) VALUE\_BAD\_CONFERROR Property (Page 5313) [VALUE\\_BAD\\_COMMLUV Property](#page-5308-0) (Page [5309\)](#page-5308-0) [QualityCodeStateValue Object](#page-4877-0) (Page [4878\)](#page-4877-0)

# **VALUE\_BAD\_CONFERROR Property**

### **Description**

Specifies the value assigned to a dynamized property if quality code "bad, no communication, value not accepted" occurs, or returns its value.

### **Example:**

In the following example the radius of a circle will be dynamically configured using the Dynamic dialog. Dynamization uses the analysis of the quality code of a tag. If the tag fails to return a quality code, a substitute value (ElseCase property) is defined:

```
Sub AddDynamicDialogToCircleRadiusTypeAnalog()
'VBA770
Dim objDynDialog As HMIDynamicDialog
Dim objCircle As HMICircle
Set objCircle = ActiveDocument.HMIObjects.AddHMIObject("Circle A", "HMICircle")
Set objDynDialog = objCircle.Radius.CreateDynamic(hmiDynamicCreationTypeDynamicDialog, 
"'NewDynamic1'")
With objDynDialog
.ResultType = hmiResultTypeAnalog
.AnalogResultInfos.ElseCase = 200
'
'Activate analysis of qualitycodestate
.QualityCodeStateChecked = True
End With
With objDynDialog.QualityCodeStateValues(1)
'define a value for every state:
.VALUE_BAD_COMMLUV = 20
.VALUE_BAD_COMMNUV = 30
.VALUE_BAD_CONFERROR = 40
.VALUE_BAD_DEVICE = 60
.VALUE_BAD_MISCSTATES = 70
.VALUE_BAD_NONSPECIFIC = 80
.VALUE_BAD_NOTCONNECTED = 90
.VALUE_BAD_OUTOFSERV = 100
.VALUE_BAD_PROCRELNOM = 110
.VALUE_BAD_PROCRELSUB = 120
.VALUE_HIGHLIMITED = 130
.VALUE_LOWLIMITED = 140
.VALUE_UNCERT_ENGVHIGHLIM = 150
.VALUE UNCERT ENGVLOWLIM = 160
.VALUE_UNCERT_INITVAL = 170
.VALUE_UNCERT_LUV = 180
.VALUE_UNCERT_MAINTDEM = 190
.VALUE_UNCERT_MISCSTATES = 200
.VALUE_UNCERT_NONSPECIFIC = 210
.VALUE_UNCERT_PROCRELNOM = 220
.VALUE_UNCERT_SIMVAL = 230
.VALUE UNCERT SUBSTSET = 240
End With
End Sub
```
#### <span id="page-5314-0"></span>**See also**

[VALUE\\_UNCERT\\_MISCSTATES Property](#page-5368-0) (Page [5369\)](#page-5368-0) [QualityCodeStateChecked Properties](#page-5223-0) (Page [5224\)](#page-5223-0) [VALUE\\_UNCERT\\_SUBSTSET Property](#page-5376-0) (Page [5377](#page-5376-0)) [VALUE\\_UNCERT\\_SIMVAL Property](#page-5374-0) (Page [5375\)](#page-5374-0) [VALUE\\_UNCERT\\_PROCRELNOM Property](#page-5372-0) (Page [5373](#page-5372-0)) [VALUE\\_UNCERT\\_NONSPECIFIC Property](#page-5370-0) (Page [5371](#page-5370-0)) [VALUE\\_UNCERT\\_MAINTDEM Property](#page-5366-0) (Page [5367](#page-5366-0)) [VALUE\\_UNCERT\\_LUV Property](#page-5364-0) (Page [5365\)](#page-5364-0) [VALUE\\_UNCERT\\_INITVAL Property](#page-5362-0) (Page [5363\)](#page-5362-0) [VALUE\\_UNCERT\\_ENGVONLIM Property](#page-5360-0) (Page [5361](#page-5360-0)) [VALUE\\_UNCERT\\_ENGVLOWLIM Property](#page-5358-0) (Page [5359\)](#page-5358-0) [VALUE\\_UNCERT\\_ENGVHIGHLIM Property](#page-5356-0) (Page [5357](#page-5356-0)) [VALUE\\_LOWLIMITED Property](#page-5338-0) (Page [5339](#page-5338-0)) [VALUE\\_HIGHLIMITED Property](#page-5334-0) (Page [5335\)](#page-5334-0) [VALUE\\_BAD\\_PROCRELSUB Property](#page-5326-0) (Page [5327](#page-5326-0)) [VALUE\\_BAD\\_PROCRELNOM Property](#page-5324-0) (Page [5325](#page-5324-0)) [VALUE\\_BAD\\_OUTOFSERV Property](#page-5322-0) (Page [5323](#page-5322-0)) [VALUE\\_BAD\\_NOTCONNECTED Property](#page-5320-0) (Page [5321\)](#page-5320-0) [VALUE\\_BAD\\_NONSPECIFIC Property](#page-5318-0) (Page [5319](#page-5318-0)) [VALUE\\_BAD\\_MISCSTATES Property](#page-5316-0) (Page [5317\)](#page-5316-0) VALUE\_BAD\_DEVICE Property (Page 5315) [VALUE\\_BAD\\_COMMNUV Property](#page-5310-0) (Page [5311\)](#page-5310-0) [VALUE\\_BAD\\_COMMLUV Property](#page-5308-0) (Page [5309\)](#page-5308-0) [QualityCodeStateValue Object](#page-4877-0) (Page [4878\)](#page-4877-0)

#### **VALUE\_BAD\_DEVICE Property**

### **Description**

Specifies a value assigned to a dynamized property if quality code "bad, device failure" occurs, or returns its value.

### **Example:**

In the following example the radius of a circle will be dynamically configured using the Dynamic dialog. Dynamization uses the analysis of the quality code of a tag. If the tag fails to return a quality code, a substitute value (ElseCase property) is defined:

```
Sub AddDynamicDialogToCircleRadiusTypeAnalog()
'VBA770
Dim objDynDialog As HMIDynamicDialog
Dim objCircle As HMICircle
Set objCircle = ActiveDocument.HMIObjects.AddHMIObject("Circle A", "HMICircle")
Set objDynDialog = objCircle.Radius.CreateDynamic(hmiDynamicCreationTypeDynamicDialog, 
"'NewDynamic1'")
With objDynDialog
.ResultType = hmiResultTypeAnalog
.AnalogResultInfos.ElseCase = 200
'
'Activate analysis of qualitycodestate
.QualityCodeStateChecked = True
End With
With objDynDialog.QualityCodeStateValues(1)
'define a value for every state:
.VALUE_BAD_COMMLUV = 20
.VALUE_BAD_COMMNUV = 30
.VALUE_BAD_CONFERROR = 40
.VALUE_BAD_DEVICE = 60
.VALUE_BAD_MISCSTATES = 70
.VALUE_BAD_NONSPECIFIC = 80
.VALUE_BAD_NOTCONNECTED = 90
.VALUE_BAD_OUTOFSERV = 100
.VALUE_BAD_PROCRELNOM = 110
.VALUE_BAD_PROCRELSUB = 120
.VALUE_HIGHLIMITED = 130
.VALUE_LOWLIMITED = 140
.VALUE_UNCERT_ENGVHIGHLIM = 150
.VALUE UNCERT ENGVLOWLIM = 160
.VALUE_UNCERT_INITVAL = 170
.VALUE_UNCERT_LUV = 180
.VALUE_UNCERT_MAINTDEM = 190
.VALUE_UNCERT_MISCSTATES = 200
.VALUE UNCERT NONSPECIFIC = 210
.VALUE_UNCERT_PROCRELNOM = 220
.VALUE_UNCERT_SIMVAL = 230
.VALUE UNCERT SUBSTSET = 240
End With
End Sub
```
### **See also**

[VALUE\\_UNCERT\\_ENGVHIGHLIM Property](#page-5356-0) (Page [5357\)](#page-5356-0) [QualityCodeStateChecked Properties](#page-5223-0) (Page [5224\)](#page-5223-0) [VALUE\\_UNCERT\\_SUBSTSET Property](#page-5376-0) (Page [5377\)](#page-5376-0)

<span id="page-5316-0"></span>[VALUE\\_UNCERT\\_SIMVAL Property](#page-5374-0) (Page [5375\)](#page-5374-0) [VALUE\\_UNCERT\\_PROCRELNOM Property](#page-5372-0) (Page [5373](#page-5372-0)) [VALUE\\_UNCERT\\_NONSPECIFIC Property](#page-5370-0) (Page [5371](#page-5370-0)) [VALUE\\_UNCERT\\_MISCSTATES Property](#page-5368-0) (Page [5369\)](#page-5368-0) [VALUE\\_UNCERT\\_MAINTDEM Property](#page-5366-0) (Page [5367](#page-5366-0)) [VALUE\\_UNCERT\\_LUV Property](#page-5364-0) (Page [5365\)](#page-5364-0) [VALUE\\_UNCERT\\_INITVAL Property](#page-5362-0) (Page [5363\)](#page-5362-0) [VALUE\\_UNCERT\\_ENGVONLIM Property](#page-5360-0) (Page [5361](#page-5360-0)) [VALUE\\_UNCERT\\_ENGVLOWLIM Property](#page-5358-0) (Page [5359\)](#page-5358-0) [VALUE\\_LOWLIMITED Property](#page-5338-0) (Page [5339](#page-5338-0)) [VALUE\\_HIGHLIMITED Property](#page-5334-0) (Page [5335\)](#page-5334-0) [VALUE\\_BAD\\_PROCRELSUB Property](#page-5326-0) (Page [5327](#page-5326-0)) [VALUE\\_BAD\\_PROCRELNOM Property](#page-5324-0) (Page [5325](#page-5324-0)) [VALUE\\_BAD\\_OUTOFSERV Property](#page-5322-0) (Page [5323](#page-5322-0)) [VALUE\\_BAD\\_NOTCONNECTED Property](#page-5320-0) (Page [5321\)](#page-5320-0) [VALUE\\_BAD\\_NONSPECIFIC Property](#page-5318-0) (Page [5319](#page-5318-0)) VALUE\_BAD\_MISCSTATES Property (Page 5317) [VALUE\\_BAD\\_CONFERROR Property](#page-5312-0) (Page [5313](#page-5312-0)) [VALUE\\_BAD\\_COMMNUV Property](#page-5310-0) (Page [5311\)](#page-5310-0) [VALUE\\_BAD\\_COMMLUV Property](#page-5308-0) (Page [5309\)](#page-5308-0) [QualityCodeStateValue Object](#page-4877-0) (Page [4878\)](#page-4877-0)

# **VALUE\_BAD\_MISCSTATES Property**

### **Description**

Specifies the value assigned to a dynamized property if quality code "bad miscellaneous states" occurs, or returns its value.

### **Example:**

In the following example the radius of a circle will be dynamically configured using the Dynamic dialog. Dynamization uses the analysis of the quality code of a tag. If the tag fails to return a quality code, a substitute value (ElseCase property) is defined:

```
Sub AddDynamicDialogToCircleRadiusTypeAnalog()
'VBA770
Dim objDynDialog As HMIDynamicDialog
Dim objCircle As HMICircle
Set objCircle = ActiveDocument.HMIObjects.AddHMIObject("Circle A", "HMICircle")
Set objDynDialog = objCircle.Radius.CreateDynamic(hmiDynamicCreationTypeDynamicDialog, 
"'NewDynamic1'")
With objDynDialog
.ResultType = hmiResultTypeAnalog
.AnalogResultInfos.ElseCase = 200
'
'Activate analysis of qualitycodestate
.QualityCodeStateChecked = True
End With
With objDynDialog.QualityCodeStateValues(1)
'define a value for every state:
.VALUE_BAD_COMMLUV = 20
.VALUE_BAD_COMMNUV = 30
.VALUE_BAD_CONFERROR = 40
.VALUE_BAD_DEVICE = 60
.VALUE_BAD_MISCSTATES = 70
.VALUE_BAD_NONSPECIFIC = 80
.VALUE_BAD_NOTCONNECTED = 90
.VALUE_BAD_OUTOFSERV = 100
.VALUE_BAD_PROCRELNOM = 110
.VALUE_BAD_PROCRELSUB = 120
.VALUE_HIGHLIMITED = 130
.VALUE_LOWLIMITED = 140
.VALUE_UNCERT_ENGVHIGHLIM = 150
.VALUE UNCERT ENGVLOWLIM = 160
.VALUE_UNCERT_INITVAL = 170
.VALUE_UNCERT_LUV = 180
.VALUE_UNCERT_MAINTDEM = 190
.VALUE_UNCERT_MISCSTATES = 200
.VALUE UNCERT NONSPECIFIC = 210
.VALUE_UNCERT_PROCRELNOM = 220
.VALUE_UNCERT_SIMVAL = 230
.VALUE UNCERT SUBSTSET = 240
End With
End Sub
```
#### **See also**

[VALUE\\_UNCERT\\_ENGVONLIM Property](#page-5360-0) (Page [5361](#page-5360-0)) [QualityCodeStateChecked Properties](#page-5223-0) (Page [5224\)](#page-5223-0) [VALUE\\_UNCERT\\_SUBSTSET Property](#page-5376-0) (Page [5377\)](#page-5376-0)

<span id="page-5318-0"></span>[VALUE\\_UNCERT\\_SIMVAL Property](#page-5374-0) (Page [5375\)](#page-5374-0) [VALUE\\_UNCERT\\_PROCRELNOM Property](#page-5372-0) (Page [5373](#page-5372-0)) [VALUE\\_UNCERT\\_NONSPECIFIC Property](#page-5370-0) (Page [5371](#page-5370-0)) [VALUE\\_UNCERT\\_MISCSTATES Property](#page-5368-0) (Page [5369\)](#page-5368-0) [VALUE\\_UNCERT\\_MAINTDEM Property](#page-5366-0) (Page [5367](#page-5366-0)) [VALUE\\_UNCERT\\_LUV Property](#page-5364-0) (Page [5365\)](#page-5364-0) [VALUE\\_UNCERT\\_INITVAL Property](#page-5362-0) (Page [5363\)](#page-5362-0) [VALUE\\_UNCERT\\_ENGVLOWLIM Property](#page-5358-0) (Page [5359\)](#page-5358-0) [VALUE\\_UNCERT\\_ENGVHIGHLIM Property](#page-5356-0) (Page [5357](#page-5356-0)) [VALUE\\_LOWLIMITED Property](#page-5338-0) (Page [5339](#page-5338-0)) [VALUE\\_HIGHLIMITED Property](#page-5334-0) (Page [5335\)](#page-5334-0) [VALUE\\_BAD\\_PROCRELSUB Property](#page-5326-0) (Page [5327](#page-5326-0)) [VALUE\\_BAD\\_PROCRELNOM Property](#page-5324-0) (Page [5325](#page-5324-0)) [VALUE\\_BAD\\_OUTOFSERV Property](#page-5322-0) (Page [5323](#page-5322-0)) [VALUE\\_BAD\\_NOTCONNECTED Property](#page-5320-0) (Page [5321\)](#page-5320-0) VALUE\_BAD\_NONSPECIFIC Property (Page 5319) [VALUE\\_BAD\\_DEVICE Property](#page-5314-0) (Page [5315](#page-5314-0)) [VALUE\\_BAD\\_CONFERROR Property](#page-5312-0) (Page [5313](#page-5312-0)) [VALUE\\_BAD\\_COMMNUV Property](#page-5310-0) (Page [5311\)](#page-5310-0) [VALUE\\_BAD\\_COMMLUV Property](#page-5308-0) (Page [5309\)](#page-5308-0) [QualityCodeStateValue Object](#page-4877-0) (Page [4878\)](#page-4877-0)

# **VALUE\_BAD\_NONSPECIFIC Property**

### **Description**

Specifies the value assigned to a dynamized property if quality code "bad, non-specific" occurs, or returns its value.

### **Example:**

In the following example the radius of a circle will be dynamically configured using the Dynamic dialog. Dynamization uses the analysis of the quality code of a tag. If the tag fails to return a quality code, a substitute value (ElseCase property) is defined:

```
Sub AddDynamicDialogToCircleRadiusTypeAnalog()
'VBA770
Dim objDynDialog As HMIDynamicDialog
Dim objCircle As HMICircle
Set objCircle = ActiveDocument.HMIObjects.AddHMIObject("Circle A", "HMICircle")
Set objDynDialog = objCircle.Radius.CreateDynamic(hmiDynamicCreationTypeDynamicDialog, 
"'NewDynamic1'")
With objDynDialog
.ResultType = hmiResultTypeAnalog
.AnalogResultInfos.ElseCase = 200
'
'Activate analysis of qualitycodestate
.QualityCodeStateChecked = True
End With
With objDynDialog.QualityCodeStateValues(1)
'define a value for every state:
.VALUE_BAD_COMMLUV = 20
.VALUE_BAD_COMMNUV = 30
.VALUE_BAD_CONFERROR = 40
.VALUE_BAD_DEVICE = 60
.VALUE_BAD_MISCSTATES = 70
.VALUE_BAD_NONSPECIFIC = 80
.VALUE_BAD_NOTCONNECTED = 90
.VALUE_BAD_OUTOFSERV = 100
.VALUE_BAD_PROCRELNOM = 110
.VALUE_BAD_PROCRELSUB = 120
.VALUE_HIGHLIMITED = 130
.VALUE_LOWLIMITED = 140
.VALUE_UNCERT_ENGVHIGHLIM = 150
.VALUE UNCERT ENGVLOWLIM = 160
.VALUE_UNCERT_INITVAL = 170
.VALUE_UNCERT_LUV = 180
.VALUE_UNCERT_MAINTDEM = 190
.VALUE_UNCERT_MISCSTATES = 200
.VALUE UNCERT NONSPECIFIC = 210
.VALUE_UNCERT_PROCRELNOM = 220
.VALUE_UNCERT_SIMVAL = 230
.VALUE UNCERT SUBSTSET = 240
End With
End Sub
```
#### **See also**

[VALUE\\_UNCERT\\_ENGVONLIM Property](#page-5360-0) (Page [5361](#page-5360-0)) [QualityCodeStateChecked Properties](#page-5223-0) (Page [5224\)](#page-5223-0) [VALUE\\_UNCERT\\_SUBSTSET Property](#page-5376-0) (Page [5377\)](#page-5376-0)

<span id="page-5320-0"></span>[VALUE\\_UNCERT\\_SIMVAL Property](#page-5374-0) (Page [5375\)](#page-5374-0) [VALUE\\_UNCERT\\_PROCRELNOM Property](#page-5372-0) (Page [5373](#page-5372-0)) [VALUE\\_UNCERT\\_NONSPECIFIC Property](#page-5370-0) (Page [5371](#page-5370-0)) [VALUE\\_UNCERT\\_MISCSTATES Property](#page-5368-0) (Page [5369\)](#page-5368-0) [VALUE\\_UNCERT\\_MAINTDEM Property](#page-5366-0) (Page [5367](#page-5366-0)) [VALUE\\_UNCERT\\_LUV Property](#page-5364-0) (Page [5365\)](#page-5364-0) [VALUE\\_UNCERT\\_INITVAL Property](#page-5362-0) (Page [5363\)](#page-5362-0) [VALUE\\_UNCERT\\_ENGVLOWLIM Property](#page-5358-0) (Page [5359\)](#page-5358-0) [VALUE\\_UNCERT\\_ENGVHIGHLIM Property](#page-5356-0) (Page [5357](#page-5356-0)) [VALUE\\_LOWLIMITED Property](#page-5338-0) (Page [5339](#page-5338-0)) [VALUE\\_HIGHLIMITED Property](#page-5334-0) (Page [5335\)](#page-5334-0) [VALUE\\_BAD\\_PROCRELSUB Property](#page-5326-0) (Page [5327](#page-5326-0)) [VALUE\\_BAD\\_PROCRELNOM Property](#page-5324-0) (Page [5325](#page-5324-0)) [VALUE\\_BAD\\_OUTOFSERV Property](#page-5322-0) (Page [5323](#page-5322-0)) VALUE\_BAD\_NOTCONNECTED Property (Page 5321) [VALUE\\_BAD\\_MISCSTATES Property](#page-5316-0) (Page [5317\)](#page-5316-0) [VALUE\\_BAD\\_DEVICE Property](#page-5314-0) (Page [5315](#page-5314-0)) [VALUE\\_BAD\\_CONFERROR Property](#page-5312-0) (Page [5313](#page-5312-0)) [VALUE\\_BAD\\_COMMNUV Property](#page-5310-0) (Page [5311\)](#page-5310-0) [VALUE\\_BAD\\_COMMLUV Property](#page-5308-0) (Page [5309\)](#page-5308-0) [QualityCodeStateValue Object](#page-4877-0) (Page [4878\)](#page-4877-0)

# **VALUE\_BAD\_NOTCONNECTED Property**

### **Description**

Specifies a value assigned to a dynamized property if quality code "bad, not connected" occurs, or returns its value.

### **Example:**

In the following example the radius of a circle will be dynamically configured using the Dynamic dialog. Dynamization uses the analysis of the quality code of a tag. If the tag fails to return a quality code, a substitute value (ElseCase property) is defined:

```
Sub AddDynamicDialogToCircleRadiusTypeAnalog()
'VBA770
Dim objDynDialog As HMIDynamicDialog
Dim objCircle As HMICircle
Set objCircle = ActiveDocument.HMIObjects.AddHMIObject("Circle A", "HMICircle")
Set objDynDialog = objCircle.Radius.CreateDynamic(hmiDynamicCreationTypeDynamicDialog, 
"'NewDynamic1'")
With objDynDialog
.ResultType = hmiResultTypeAnalog
.AnalogResultInfos.ElseCase = 200
'
'Activate analysis of qualitycodestate
.QualityCodeStateChecked = True
End With
With objDynDialog.QualityCodeStateValues(1)
'define a value for every state:
.VALUE_BAD_COMMLUV = 20
.VALUE_BAD_COMMNUV = 30
.VALUE_BAD_CONFERROR = 40
.VALUE_BAD_DEVICE = 60
.VALUE_BAD_MISCSTATES = 70
.VALUE_BAD_NONSPECIFIC = 80
.VALUE_BAD_NOTCONNECTED = 90
.VALUE_BAD_OUTOFSERV = 100
.VALUE_BAD_PROCRELNOM = 110
.VALUE_BAD_PROCRELSUB = 120
.VALUE_HIGHLIMITED = 130
.VALUE_LOWLIMITED = 140
.VALUE_UNCERT_ENGVHIGHLIM = 150
.VALUE UNCERT ENGVLOWLIM = 160
.VALUE_UNCERT_INITVAL = 170
.VALUE_UNCERT_LUV = 180
.VALUE_UNCERT_MAINTDEM = 190
.VALUE_UNCERT_MISCSTATES = 200
.VALUE UNCERT NONSPECIFIC = 210
.VALUE_UNCERT_PROCRELNOM = 220
.VALUE_UNCERT_SIMVAL = 230
.VALUE UNCERT SUBSTSET = 240
End With
End Sub
```
#### **See also**

[VALUE\\_HIGHLIMITED Property](#page-5334-0) (Page [5335](#page-5334-0)) [QualityCodeStateChecked Properties](#page-5223-0) (Page [5224\)](#page-5223-0) [VALUE\\_UNCERT\\_SUBSTSET Property](#page-5376-0) (Page [5377\)](#page-5376-0)

<span id="page-5322-0"></span>[VALUE\\_UNCERT\\_SIMVAL Property](#page-5374-0) (Page [5375\)](#page-5374-0) [VALUE\\_UNCERT\\_PROCRELNOM Property](#page-5372-0) (Page [5373](#page-5372-0)) [VALUE\\_UNCERT\\_NONSPECIFIC Property](#page-5370-0) (Page [5371](#page-5370-0)) [VALUE\\_UNCERT\\_MISCSTATES Property](#page-5368-0) (Page [5369\)](#page-5368-0) [VALUE\\_UNCERT\\_MAINTDEM Property](#page-5366-0) (Page [5367](#page-5366-0)) [VALUE\\_UNCERT\\_LUV Property](#page-5364-0) (Page [5365\)](#page-5364-0) [VALUE\\_UNCERT\\_INITVAL Property](#page-5362-0) (Page [5363\)](#page-5362-0) [VALUE\\_UNCERT\\_ENGVONLIM Property](#page-5360-0) (Page [5361](#page-5360-0)) [VALUE\\_UNCERT\\_ENGVLOWLIM Property](#page-5358-0) (Page [5359\)](#page-5358-0) [VALUE\\_UNCERT\\_ENGVHIGHLIM Property](#page-5356-0) (Page [5357](#page-5356-0)) [VALUE\\_LOWLIMITED Property](#page-5338-0) (Page [5339](#page-5338-0)) [VALUE\\_BAD\\_PROCRELSUB Property](#page-5326-0) (Page [5327](#page-5326-0)) [VALUE\\_BAD\\_PROCRELNOM Property](#page-5324-0) (Page [5325](#page-5324-0)) VALUE\_BAD\_OUTOFSERV Property (Page 5323) [VALUE\\_BAD\\_NONSPECIFIC Property](#page-5318-0) (Page [5319](#page-5318-0)) [VALUE\\_BAD\\_MISCSTATES Property](#page-5316-0) (Page [5317\)](#page-5316-0) [VALUE\\_BAD\\_DEVICE Property](#page-5314-0) (Page [5315](#page-5314-0)) [VALUE\\_BAD\\_CONFERROR Property](#page-5312-0) (Page [5313](#page-5312-0)) [VALUE\\_BAD\\_COMMNUV Property](#page-5310-0) (Page [5311\)](#page-5310-0) [VALUE\\_BAD\\_COMMLUV Property](#page-5308-0) (Page [5309\)](#page-5308-0) [QualityCodeStateValue Object](#page-4877-0) (Page [4878\)](#page-4877-0)

# **VALUE\_BAD\_OUTOFSERV Property**

### **Description**

Specifies a value assigned to a dynamized property if quality code "bad, out of service" occurs, or returns its value.

### **Example:**

In the following example the radius of a circle will be dynamically configured using the Dynamic dialog. Dynamization uses the analysis of the quality code of a tag. If the tag fails to return a quality code, a substitute value (ElseCase property) is defined:

```
Sub AddDynamicDialogToCircleRadiusTypeAnalog()
'VBA770
Dim objDynDialog As HMIDynamicDialog
Dim objCircle As HMICircle
Set objCircle = ActiveDocument.HMIObjects.AddHMIObject("Circle A", "HMICircle")
Set objDynDialog = objCircle.Radius.CreateDynamic(hmiDynamicCreationTypeDynamicDialog, 
"'NewDynamic1'")
With objDynDialog
.ResultType = hmiResultTypeAnalog
.AnalogResultInfos.ElseCase = 200
'
'Activate analysis of qualitycodestate
.QualityCodeStateChecked = True
End With
With objDynDialog.QualityCodeStateValues(1)
'define a value for every state:
.VALUE_BAD_COMMLUV = 20
.VALUE_BAD_COMMNUV = 30
.VALUE_BAD_CONFERROR = 40
.VALUE_BAD_DEVICE = 60
.VALUE_BAD_MISCSTATES = 70
.VALUE_BAD_NONSPECIFIC = 80
.VALUE_BAD_NOTCONNECTED = 90
.VALUE_BAD_OUTOFSERV = 100
.VALUE_BAD_PROCRELNOM = 110
.VALUE_BAD_PROCRELSUB = 120
.VALUE_HIGHLIMITED = 130
.VALUE_LOWLIMITED = 140
.VALUE_UNCERT_ENGVHIGHLIM = 150
.VALUE UNCERT ENGVLOWLIM = 160
.VALUE_UNCERT_INITVAL = 170
.VALUE_UNCERT_LUV = 180
.VALUE_UNCERT_MAINTDEM = 190
.VALUE_UNCERT_MISCSTATES = 200
.VALUE UNCERT NONSPECIFIC = 210
.VALUE_UNCERT_PROCRELNOM = 220
.VALUE_UNCERT_SIMVAL = 230
.VALUE UNCERT SUBSTSET = 240
End With
End Sub
```
#### **See also**

[VALUE\\_BAD\\_CONFERROR Property](#page-5312-0) (Page [5313\)](#page-5312-0) [QualityCodeStateChecked Properties](#page-5223-0) (Page [5224\)](#page-5223-0) [VALUE\\_UNCERT\\_SUBSTSET Property](#page-5376-0) (Page [5377\)](#page-5376-0)

<span id="page-5324-0"></span>[VALUE\\_UNCERT\\_SIMVAL Property](#page-5374-0) (Page [5375\)](#page-5374-0) [VALUE\\_UNCERT\\_PROCRELNOM Property](#page-5372-0) (Page [5373](#page-5372-0)) [VALUE\\_UNCERT\\_NONSPECIFIC Property](#page-5370-0) (Page [5371](#page-5370-0)) [VALUE\\_UNCERT\\_MISCSTATES Property](#page-5368-0) (Page [5369\)](#page-5368-0) [VALUE\\_UNCERT\\_MAINTDEM Property](#page-5366-0) (Page [5367](#page-5366-0)) [VALUE\\_UNCERT\\_LUV Property](#page-5364-0) (Page [5365\)](#page-5364-0) [VALUE\\_UNCERT\\_INITVAL Property](#page-5362-0) (Page [5363\)](#page-5362-0) [VALUE\\_UNCERT\\_ENGVONLIM Property](#page-5360-0) (Page [5361](#page-5360-0)) [VALUE\\_UNCERT\\_ENGVLOWLIM Property](#page-5358-0) (Page [5359\)](#page-5358-0) [VALUE\\_UNCERT\\_ENGVHIGHLIM Property](#page-5356-0) (Page [5357](#page-5356-0)) [VALUE\\_LOWLIMITED Property](#page-5338-0) (Page [5339](#page-5338-0)) [VALUE\\_HIGHLIMITED Property](#page-5334-0) (Page [5335\)](#page-5334-0) [VALUE\\_BAD\\_PROCRELSUB Property](#page-5326-0) (Page [5327](#page-5326-0)) VALUE\_BAD\_PROCRELNOM Property (Page 5325) [VALUE\\_BAD\\_NOTCONNECTED Property](#page-5320-0) (Page [5321\)](#page-5320-0) [VALUE\\_BAD\\_NONSPECIFIC Property](#page-5318-0) (Page [5319](#page-5318-0)) [VALUE\\_BAD\\_MISCSTATES Property](#page-5316-0) (Page [5317\)](#page-5316-0) [VALUE\\_BAD\\_DEVICE Property](#page-5314-0) (Page [5315](#page-5314-0)) [VALUE\\_BAD\\_COMMNUV Property](#page-5310-0) (Page [5311\)](#page-5310-0) [VALUE\\_BAD\\_COMMLUV Property](#page-5308-0) (Page [5309\)](#page-5308-0) [QualityCodeStateValue Object](#page-4877-0) (Page [4878\)](#page-4877-0)

# **VALUE\_BAD\_PROCRELNOM Property**

### **Description**

Specifies the value assigned to a dynamized property if quality code "bad, process related, no maintenance" occurs, or returns its value.

### **Example:**

In the following example the radius of a circle will be dynamically configured using the Dynamic dialog. Dynamization uses the analysis of the quality code of a tag. If the tag fails to return a quality code, a substitute value (ElseCase property) is defined:

```
Sub AddDynamicDialogToCircleRadiusTypeAnalog()
'VBA770
Dim objDynDialog As HMIDynamicDialog
Dim objCircle As HMICircle
Set objCircle = ActiveDocument.HMIObjects.AddHMIObject("Circle A", "HMICircle")
Set objDynDialog = objCircle.Radius.CreateDynamic(hmiDynamicCreationTypeDynamicDialog, 
"'NewDynamic1'")
With objDynDialog
.ResultType = hmiResultTypeAnalog
.AnalogResultInfos.ElseCase = 200
'
'Activate analysis of qualitycodestate
.QualityCodeStateChecked = True
End With
With objDynDialog.QualityCodeStateValues(1)
'define a value for every state:
.VALUE_BAD_COMMLUV = 20
.VALUE_BAD_COMMNUV = 30
.VALUE_BAD_CONFERROR = 40
.VALUE_BAD_DEVICE = 60
.VALUE_BAD_MISCSTATES = 70
.VALUE_BAD_NONSPECIFIC = 80
.VALUE_BAD_NOTCONNECTED = 90
.VALUE_BAD_OUTOFSERV = 100
.VALUE_BAD_PROCRELNOM = 110
.VALUE_BAD_PROCRELSUB = 120
.VALUE_HIGHLIMITED = 130
.VALUE_LOWLIMITED = 140
.VALUE_UNCERT_ENGVHIGHLIM = 150
.VALUE UNCERT ENGVLOWLIM = 160
.VALUE_UNCERT_INITVAL = 170
.VALUE_UNCERT_LUV = 180
.VALUE_UNCERT_MAINTDEM = 190
.VALUE_UNCERT_MISCSTATES = 200
.VALUE UNCERT NONSPECIFIC = 210
.VALUE_UNCERT_PROCRELNOM = 220
.VALUE_UNCERT_SIMVAL = 230
.VALUE UNCERT SUBSTSET = 240
End With
End Sub
```
#### **See also**

[VALUE\\_UNCERT\\_LUV Property](#page-5364-0) (Page [5365\)](#page-5364-0) [QualityCodeStateChecked Properties](#page-5223-0) (Page [5224\)](#page-5223-0) [VALUE\\_UNCERT\\_SUBSTSET Property](#page-5376-0) (Page [5377\)](#page-5376-0)

<span id="page-5326-0"></span>[VALUE\\_UNCERT\\_SIMVAL Property](#page-5374-0) (Page [5375\)](#page-5374-0) [VALUE\\_UNCERT\\_PROCRELNOM Property](#page-5372-0) (Page [5373](#page-5372-0)) [VALUE\\_UNCERT\\_NONSPECIFIC Property](#page-5370-0) (Page [5371](#page-5370-0)) [VALUE\\_UNCERT\\_MISCSTATES Property](#page-5368-0) (Page [5369\)](#page-5368-0) [VALUE\\_UNCERT\\_MAINTDEM Property](#page-5366-0) (Page [5367](#page-5366-0)) [VALUE\\_UNCERT\\_INITVAL Property](#page-5362-0) (Page [5363\)](#page-5362-0) [VALUE\\_UNCERT\\_ENGVONLIM Property](#page-5360-0) (Page [5361](#page-5360-0)) [VALUE\\_UNCERT\\_ENGVLOWLIM Property](#page-5358-0) (Page [5359\)](#page-5358-0) [VALUE\\_UNCERT\\_ENGVHIGHLIM Property](#page-5356-0) (Page [5357](#page-5356-0)) [VALUE\\_LOWLIMITED Property](#page-5338-0) (Page [5339](#page-5338-0)) [VALUE\\_HIGHLIMITED Property](#page-5334-0) (Page [5335\)](#page-5334-0) VALUE\_BAD\_PROCRELSUB Property (Page 5327) [VALUE\\_BAD\\_OUTOFSERV Property](#page-5322-0) (Page [5323](#page-5322-0)) [VALUE\\_BAD\\_NOTCONNECTED Property](#page-5320-0) (Page [5321\)](#page-5320-0) [VALUE\\_BAD\\_NONSPECIFIC Property](#page-5318-0) (Page [5319](#page-5318-0)) [VALUE\\_BAD\\_MISCSTATES Property](#page-5316-0) (Page [5317\)](#page-5316-0) [VALUE\\_BAD\\_DEVICE Property](#page-5314-0) (Page [5315](#page-5314-0)) [VALUE\\_BAD\\_CONFERROR Property](#page-5312-0) (Page [5313](#page-5312-0)) [VALUE\\_BAD\\_COMMNUV Property](#page-5310-0) (Page [5311\)](#page-5310-0) [VALUE\\_BAD\\_COMMLUV Property](#page-5308-0) (Page [5309\)](#page-5308-0) [QualityCodeStateValue Object](#page-4877-0) (Page [4878\)](#page-4877-0)

# **VALUE\_BAD\_PROCRELSUB Property**

### **Description**

Specifies the value assigned to a dynamized property if quality code "bad, process related, substitute value" occurs, or returns its value.

### **Example:**

In the following example the radius of a circle will be dynamically configured using the Dynamic dialog. Dynamization uses the analysis of the quality code of a tag. If the tag fails to return a quality code, a substitute value (ElseCase property) is defined:

```
Sub AddDynamicDialogToCircleRadiusTypeAnalog()
'VBA770
Dim objDynDialog As HMIDynamicDialog
Dim objCircle As HMICircle
Set objCircle = ActiveDocument.HMIObjects.AddHMIObject("Circle A", "HMICircle")
Set objDynDialog = objCircle.Radius.CreateDynamic(hmiDynamicCreationTypeDynamicDialog, 
"'NewDynamic1'")
With objDynDialog
.ResultType = hmiResultTypeAnalog
.AnalogResultInfos.ElseCase = 200
'
'Activate analysis of qualitycodestate
.QualityCodeStateChecked = True
End With
With objDynDialog.QualityCodeStateValues(1)
'define a value for every state:
.VALUE_BAD_COMMLUV = 20
.VALUE_BAD_COMMNUV = 30
.VALUE_BAD_CONFERROR = 40
.VALUE_BAD_DEVICE = 60
.VALUE_BAD_MISCSTATES = 70
.VALUE_BAD_NONSPECIFIC = 80
.VALUE_BAD_NOTCONNECTED = 90
.VALUE_BAD_OUTOFSERV = 100
.VALUE_BAD_PROCRELNOM = 110
.VALUE_BAD_PROCRELSUB = 120
.VALUE_HIGHLIMITED = 130
.VALUE_LOWLIMITED = 140
.VALUE_UNCERT_ENGVHIGHLIM = 150
.VALUE UNCERT ENGVLOWLIM = 160
.VALUE_UNCERT_INITVAL = 170
.VALUE_UNCERT_LUV = 180
.VALUE_UNCERT_MAINTDEM = 190
.VALUE_UNCERT_MISCSTATES = 200
.VALUE UNCERT NONSPECIFIC = 210
.VALUE_UNCERT_PROCRELNOM = 220
.VALUE_UNCERT_SIMVAL = 230
.VALUE UNCERT SUBSTSET = 240
End With
End Sub
```
#### **See also**

[VALUE\\_UNCERT\\_PROCRELNOM Property](#page-5372-0) (Page [5373](#page-5372-0)) [QualityCodeStateChecked Properties](#page-5223-0) (Page [5224\)](#page-5223-0) [VALUE\\_UNCERT\\_SUBSTSET Property](#page-5376-0) (Page [5377\)](#page-5376-0)
<span id="page-5328-0"></span>[VALUE\\_UNCERT\\_SIMVAL Property](#page-5374-0) (Page [5375\)](#page-5374-0) [VALUE\\_UNCERT\\_NONSPECIFIC Property](#page-5370-0) (Page [5371](#page-5370-0)) [VALUE\\_UNCERT\\_MISCSTATES Property](#page-5368-0) (Page [5369\)](#page-5368-0) [VALUE\\_UNCERT\\_MAINTDEM Property](#page-5366-0) (Page [5367](#page-5366-0)) [VALUE\\_UNCERT\\_LUV Property](#page-5364-0) (Page [5365\)](#page-5364-0) [VALUE\\_UNCERT\\_INITVAL Property](#page-5362-0) (Page [5363\)](#page-5362-0) [VALUE\\_UNCERT\\_ENGVONLIM Property](#page-5360-0) (Page [5361](#page-5360-0)) [VALUE\\_UNCERT\\_ENGVLOWLIM Property](#page-5358-0) (Page [5359\)](#page-5358-0) [VALUE\\_UNCERT\\_ENGVHIGHLIM Property](#page-5356-0) (Page [5357](#page-5356-0)) [VALUE\\_LOWLIMITED Property](#page-5338-0) (Page [5339](#page-5338-0)) [VALUE\\_HIGHLIMITED Property](#page-5334-0) (Page [5335\)](#page-5334-0) [VALUE\\_BAD\\_PROCRELNOM Property](#page-5324-0) (Page [5325](#page-5324-0)) [VALUE\\_BAD\\_OUTOFSERV Property](#page-5322-0) (Page [5323](#page-5322-0)) [VALUE\\_BAD\\_NOTCONNECTED Property](#page-5320-0) (Page [5321\)](#page-5320-0) [VALUE\\_BAD\\_NONSPECIFIC Property](#page-5318-0) (Page [5319](#page-5318-0)) [VALUE\\_BAD\\_MISCSTATES Property](#page-5316-0) (Page [5317\)](#page-5316-0) [VALUE\\_BAD\\_DEVICE Property](#page-5314-0) (Page [5315](#page-5314-0)) [VALUE\\_BAD\\_CONFERROR Property](#page-5312-0) (Page [5313](#page-5312-0)) [VALUE\\_BAD\\_COMMNUV Property](#page-5310-0) (Page [5311\)](#page-5310-0) [VALUE\\_BAD\\_COMMLUV Property](#page-5308-0) (Page [5309\)](#page-5308-0) [QualityCodeStateValue Object](#page-4877-0) (Page [4878\)](#page-4877-0)

# **VALUE\_CONVERSION\_ERROR Property**

## **Description**

Defines or returns the value that will be assigned to the dynamic property if tag status "Conversion error" occurs.

## **Example:**

In the following example the radius of a circle will be dynamically configured using the Dynamic dialog. The dynamization takes place be evaluating the status of a tag. If the tag does not return a status, a substitute value (ElseCase property) is defined:

```
Sub AddDynamicDialogToCircleRadiusTypeAnalog()
'VBA772
Dim objDynDialog As HMIDynamicDialog
Dim objCircle As HMICircle
Set objCircle = ActiveDocument.HMIObjects.AddHMIObject("Circle A", "HMICircle")
Set objDynDialog = objCircle.Radius.CreateDynamic(hmiDynamicCreationTypeDynamicDialog, 
"'NewDynamic1'")
With objDynDialog
.ResultType = hmiResultTypeAnalog
.AnalogResultInfos.ElseCase = 200
'
'Activate analysis of variablestate
.VariableStateChecked = True
End With
With objDynDialog.VariableStateValues(1)
'define a value for every state:
.VALUE_ACCESS_FAULT = 20
.VALUE_ADDRESS_ERROR = 30
.VALUE CONVERSION ERROR = 40
.VALUE_HANDSHAKE_ERROR = 60
.VALUE_HARDWARE_ERROR = 70
.VALUE INVALID \overline{K}EY = 80
.VALUE_MAX_LIMIT = 90
.VALUE_MAX_RANGE = 100
.VALUE_MIN_LIMIT = 110
.VALUE_MIN_RANGE = 120
.VALUE_NOT_ESTABLISHED = 130
.VALUE_SERVERDOWN = 140
.VALUE STARTUP VALUE = 150
.VALUE_TIMEOUT = 160
End With
End Sub
```
#### **See also**

[VariableStateChecked Property](#page-5379-0) (Page [5380](#page-5379-0)) [VALUE\\_TIMEOUT Property](#page-5354-0) (Page [5355\)](#page-5354-0) [VALUE\\_STARTUP\\_VALUE Property](#page-5352-0) (Page [5353\)](#page-5352-0) [VALUE\\_SERVERDOWN Property](#page-5350-0) (Page [5351\)](#page-5350-0) [VALUE\\_NOT\\_ESTABLISHED Property](#page-5348-0) (Page [5349\)](#page-5348-0) [VALUE\\_MIN\\_RANGE Property](#page-5346-0) (Page [5347\)](#page-5346-0) [VALUE\\_MIN\\_LIMIT Property](#page-5344-0) (Page [5345\)](#page-5344-0) [VALUE\\_MAX\\_RANGE Property](#page-5342-0) (Page [5343\)](#page-5342-0)

<span id="page-5330-0"></span>[VALUE\\_MAX\\_LIMIT Property](#page-5340-0) (Page [5341\)](#page-5340-0) [VALUE\\_INVALID\\_KEY Property](#page-5336-0) (Page [5337](#page-5336-0)) [VALUE\\_HARDWARE\\_ERROR Property](#page-5332-0) (Page [5333](#page-5332-0)) VALUE\_HANDSHAKE\_ERROR Property (Page 5331) [VALUE\\_ADDRESS\\_ERROR Property](#page-5306-0) (Page [5307](#page-5306-0)) [VALUE\\_ACCESS\\_FAULT Property](#page-5304-0) (Page [5305](#page-5304-0)) [VariableStateValue Object](#page-4934-0) (Page [4935](#page-4934-0))

# **VALUE\_HANDSHAKE\_ERROR Property**

### **Description**

Defines or returns the value that will be assigned to the dynamic property if tag status "Handshake error" occurs.

## **Example:**

In the following example the radius of a circle will be dynamically configured using the Dynamic dialog. The dynamization takes place be evaluating the status of a tag. If the tag does not return a status, a substitute value (ElseCase property) is defined:

```
Sub AddDynamicDialogToCircleRadiusTypeAnalog()
'VBA773
Dim objDynDialog As HMIDynamicDialog
Dim objCircle As HMICircle
Set objCircle = ActiveDocument.HMIObjects.AddHMIObject("Circle A", "HMICircle")
Set objDynDialog = objCircle.Radius.CreateDynamic(hmiDynamicCreationTypeDynamicDialog, 
"'NewDynamic1'")
With objDynDialog
.ResultType = hmiResultTypeAnalog
.AnalogResultInfos.ElseCase = 200
'
'Activate analysis of variablestate
.VariableStateChecked = True
End With
With objDynDialog.VariableStateValues(1)
'define a value for every state:
.VALUE_ACCESS_FAULT = 20
.VALUE_ADDRESS_ERROR = 30
.VALUE CONVERSION ERROR = 40
.VALUE_HANDSHAKE_ERROR = 60
.VALUE_HARDWARE_ERROR = 70
.VALUE INVALID \overline{K}EY = 80
.VALUE_MAX_LIMIT = 90
.VALUE_MAX_RANGE = 100
.VALUE_MIN_LIMIT = 110
.VALUE_MIN_RANGE = 120
.VALUE_NOT_ESTABLISHED = 130
.VALUE_SERVERDOWN = 140
.VALUE STARTUP VALUE = 150
.VALUE_TIMEOUT = 160
End With
End Sub
```
#### **See also**

[VariableStateChecked Property](#page-5379-0) (Page [5380](#page-5379-0)) [VALUE\\_TIMEOUT Property](#page-5354-0) (Page [5355\)](#page-5354-0) [VALUE\\_STARTUP\\_VALUE Property](#page-5352-0) (Page [5353\)](#page-5352-0) [VALUE\\_SERVERDOWN Property](#page-5350-0) (Page [5351\)](#page-5350-0) [VALUE\\_NOT\\_ESTABLISHED Property](#page-5348-0) (Page [5349\)](#page-5348-0) [VALUE\\_MIN\\_RANGE Property](#page-5346-0) (Page [5347\)](#page-5346-0) [VALUE\\_MIN\\_LIMIT Property](#page-5344-0) (Page [5345\)](#page-5344-0) [VALUE\\_MAX\\_RANGE Property](#page-5342-0) (Page [5343\)](#page-5342-0)

<span id="page-5332-0"></span>[VALUE\\_MAX\\_LIMIT Property](#page-5340-0) (Page [5341\)](#page-5340-0) [VALUE\\_INVALID\\_KEY Property](#page-5336-0) (Page [5337](#page-5336-0)) VALUE\_HARDWARE\_ERROR Property (Page 5333) [VALUE\\_CONVERSION\\_ERROR Property](#page-5328-0) (Page [5329](#page-5328-0)) [VALUE\\_ADDRESS\\_ERROR Property](#page-5306-0) (Page [5307](#page-5306-0)) [VALUE\\_ACCESS\\_FAULT Property](#page-5304-0) (Page [5305](#page-5304-0)) [VariableStateValue Object](#page-4934-0) (Page [4935](#page-4934-0))

# **VALUE\_HARDWARE\_ERROR Property**

## **Description**

Defines or returns the value that will be assigned to the dynamic property if tag status "No network module" occurs.

## **Example:**

In the following example the radius of a circle will be dynamically configured using the Dynamic dialog. The dynamization takes place be evaluating the status of a tag. If the tag does not return a status, a substitute value (ElseCase property) is defined:

```
Sub AddDynamicDialogToCircleRadiusTypeAnalog()
'VBA774
Dim objDynDialog As HMIDynamicDialog
Dim objCircle As HMICircle
Set objCircle = ActiveDocument.HMIObjects.AddHMIObject("Circle A", "HMICircle")
Set objDynDialog = objCircle.Radius.CreateDynamic(hmiDynamicCreationTypeDynamicDialog, 
"'NewDynamic1'")
With objDynDialog
.ResultType = hmiResultTypeAnalog
.AnalogResultInfos.ElseCase = 200
'
'Activate analysis of variablestate
.VariableStateChecked = True
End With
With objDynDialog.VariableStateValues(1)
'define a value for every state:
.VALUE_ACCESS_FAULT = 20
.VALUE_ADDRESS_ERROR = 30
.VALUE CONVERSION ERROR = 40
.VALUE_HANDSHAKE_ERROR = 60
.VALUE_HARDWARE_ERROR = 70
.VALUE INVALID \overline{K}EY = 80
.VALUE_MAX_LIMIT = 90
.VALUE_MAX_RANGE = 100
.VALUE_MIN_LIMIT = 110
.VALUE_MIN_RANGE = 120
.VALUE_NOT_ESTABLISHED = 130
.VALUE_SERVERDOWN = 140
.VALUE STARTUP VALUE = 150
.VALUE_TIMEOUT = 160
End With
End Sub
```
## **See also**

[VALUE\\_MAX\\_RANGE Property](#page-5342-0) (Page [5343\)](#page-5342-0) [VariableStateChecked Property](#page-5379-0) (Page [5380](#page-5379-0)) [VALUE\\_TIMEOUT Property](#page-5354-0) (Page [5355\)](#page-5354-0) [VALUE\\_STARTUP\\_VALUE Property](#page-5352-0) (Page [5353\)](#page-5352-0) [VALUE\\_SERVERDOWN Property](#page-5350-0) (Page [5351\)](#page-5350-0) [VALUE\\_NOT\\_ESTABLISHED Property](#page-5348-0) (Page [5349\)](#page-5348-0) [VALUE\\_MIN\\_RANGE Property](#page-5346-0) (Page [5347\)](#page-5346-0) [VALUE\\_MIN\\_LIMIT Property](#page-5344-0) (Page [5345\)](#page-5344-0)

<span id="page-5334-0"></span>[VALUE\\_MAX\\_LIMIT Property](#page-5340-0) (Page [5341\)](#page-5340-0) [VALUE\\_INVALID\\_KEY Property](#page-5336-0) (Page [5337](#page-5336-0)) [VALUE\\_HANDSHAKE\\_ERROR Property](#page-5330-0) (Page [5331\)](#page-5330-0) [VALUE\\_CONVERSION\\_ERROR Property](#page-5328-0) (Page [5329](#page-5328-0)) [VALUE\\_ADDRESS\\_ERROR Property](#page-5306-0) (Page [5307](#page-5306-0)) [VALUE\\_ACCESS\\_FAULT Property](#page-5304-0) (Page [5305](#page-5304-0)) [VariableStateValue Object](#page-4934-0) (Page [4935](#page-4934-0))

# **VALUE\_HIGHLIMITED Property**

### **Description**

Specifies the value assigned to a dynamized property if quality code "high limited" occurs, or returns its value.

In order for the quality code to be analyzed, the QualityCodeStateChecked property must be TRUE.

## **Example:**

In the following example the radius of a circle will be dynamically configured using the Dynamic dialog. Dynamization uses the analysis of the quality code of a tag. If the tag fails to return a quality code, a substitute value (ElseCase property) is defined:

```
Sub AddDynamicDialogToCircleRadiusTypeAnalog()
'VBA770
Dim objDynDialog As HMIDynamicDialog
Dim objCircle As HMICircle
Set objCircle = ActiveDocument.HMIObjects.AddHMIObject("Circle A", "HMICircle")
Set objDynDialog = objCircle.Radius.CreateDynamic(hmiDynamicCreationTypeDynamicDialog, 
"'NewDynamic1'")
With objDynDialog
.ResultType = hmiResultTypeAnalog
.AnalogResultInfos.ElseCase = 200
'
'Activate analysis of qualitycodestate
.QualityCodeStateChecked = True
End With
With objDynDialog.QualityCodeStateValues(1)
'define a value for every state:
.VALUE_BAD_COMMLUV = 20
.VALUE_BAD_COMMNUV = 30
.VALUE_BAD_CONFERROR = 40
.VALUE_BAD_DEVICE = 60
.VALUE_BAD_MISCSTATES = 70
.VALUE_BAD_NONSPECIFIC = 80
.VALUE_BAD_NOTCONNECTED = 90
.VALUE_BAD_OUTOFSERV = 100
.VALUE_BAD_PROCRELNOM = 110
.VALUE_BAD_PROCRELSUB = 120
.VALUE_HIGHLIMITED = 130
.VALUE_LOWLIMITED = 140
.VALUE_UNCERT_ENGVHIGHLIM = 150
.VALUE UNCERT ENGVLOWLIM = 160
.VALUE_UNCERT_INITVAL = 170
.VALUE_UNCERT_LUV = 180
.VALUE_UNCERT_MAINTDEM = 190
.VALUE_UNCERT_MISCSTATES = 200
.VALUE UNCERT NONSPECIFIC = 210
.VALUE_UNCERT_PROCRELNOM = 220
.VALUE_UNCERT_SIMVAL = 230
.VALUE UNCERT SUBSTSET = 240
End With
End Sub
```
#### **See also**

[QualityCodeStateChecked Properties](#page-5223-0) (Page [5224\)](#page-5223-0) [VALUE\\_UNCERT\\_SUBSTSET Property](#page-5376-0) (Page [5377\)](#page-5376-0) [VALUE\\_UNCERT\\_SIMVAL Property](#page-5374-0) (Page [5375](#page-5374-0))

<span id="page-5336-0"></span>[VALUE\\_UNCERT\\_PROCRELNOM Property](#page-5372-0) (Page [5373](#page-5372-0)) [VALUE\\_UNCERT\\_NONSPECIFIC Property](#page-5370-0) (Page [5371](#page-5370-0)) [VALUE\\_UNCERT\\_MISCSTATES Property](#page-5368-0) (Page [5369\)](#page-5368-0) [VALUE\\_UNCERT\\_MAINTDEM Property](#page-5366-0) (Page [5367](#page-5366-0)) [VALUE\\_UNCERT\\_LUV Property](#page-5364-0) (Page [5365\)](#page-5364-0) [VALUE\\_UNCERT\\_INITVAL Property](#page-5362-0) (Page [5363\)](#page-5362-0) [VALUE\\_UNCERT\\_ENGVONLIM Property](#page-5360-0) (Page [5361](#page-5360-0)) [VALUE\\_UNCERT\\_ENGVLOWLIM Property](#page-5358-0) (Page [5359\)](#page-5358-0) [VALUE\\_UNCERT\\_ENGVHIGHLIM Property](#page-5356-0) (Page [5357](#page-5356-0)) [VALUE\\_LOWLIMITED Property](#page-5338-0) (Page [5339](#page-5338-0)) [VALUE\\_BAD\\_PROCRELSUB Property](#page-5326-0) (Page [5327](#page-5326-0)) [VALUE\\_BAD\\_PROCRELNOM Property](#page-5324-0) (Page [5325](#page-5324-0)) [VALUE\\_BAD\\_OUTOFSERV Property](#page-5322-0) (Page [5323](#page-5322-0)) [VALUE\\_BAD\\_NOTCONNECTED Property](#page-5320-0) (Page [5321\)](#page-5320-0) [VALUE\\_BAD\\_NONSPECIFIC Property](#page-5318-0) (Page [5319](#page-5318-0)) [VALUE\\_BAD\\_MISCSTATES Property](#page-5316-0) (Page [5317\)](#page-5316-0) [VALUE\\_BAD\\_DEVICE Property](#page-5314-0) (Page [5315](#page-5314-0)) [VALUE\\_BAD\\_CONFERROR Property](#page-5312-0) (Page [5313](#page-5312-0)) [VALUE\\_BAD\\_COMMNUV Property](#page-5310-0) (Page [5311\)](#page-5310-0) [VALUE\\_BAD\\_COMMLUV Property](#page-5308-0) (Page [5309\)](#page-5308-0) [QualityCodeStateValue Object](#page-4877-0) (Page [4878\)](#page-4877-0)

# **VALUE\_INVALID\_KEY Property**

## **Description**

Defines or returns the value that will be assigned to the dynamic property if tag status "Tag not found" occurs.

## **Example:**

In the following example the radius of a circle will be dynamically configured using the Dynamic dialog. The dynamization takes place be evaluating the status of a tag. If the tag does not return a status, a substitute value (ElseCase property) is defined:

```
Sub AddDynamicDialogToCircleRadiusTypeAnalog()
'VBA775
Dim objDynDialog As HMIDynamicDialog
Dim objCircle As HMICircle
Set objCircle = ActiveDocument.HMIObjects.AddHMIObject("Circle A", "HMICircle")
Set objDynDialog = objCircle.Radius.CreateDynamic(hmiDynamicCreationTypeDynamicDialog, 
"'NewDynamic1'")
With objDynDialog
.ResultType = hmiResultTypeAnalog
.AnalogResultInfos.ElseCase = 200
'
'Activate analysis of variablestate
.VariableStateChecked = True
End With
With objDynDialog.VariableStateValues(1)
'define a value for every state:
.VALUE_ACCESS_FAULT = 20
.VALUE_ADDRESS_ERROR = 30
.VALUE CONVERSION ERROR = 40
.VALUE_HANDSHAKE_ERROR = 60
.VALUE_HARDWARE_ERROR = 70
.VALUE INVALID \overline{K}EY = 80
.VALUE_MAX_LIMIT = 90
.VALUE_MAX_RANGE = 100
.VALUE_MIN_LIMIT = 110
.VALUE_MIN_RANGE = 120
.VALUE_NOT_ESTABLISHED = 130
.VALUE_SERVERDOWN = 140
.VALUE STARTUP VALUE = 150
.VALUE_TIMEOUT = 160
End With
End Sub
```
#### **See also**

[VariableStateChecked Property](#page-5379-0) (Page [5380](#page-5379-0)) [VALUE\\_TIMEOUT Property](#page-5354-0) (Page [5355\)](#page-5354-0) [VALUE\\_STARTUP\\_VALUE Property](#page-5352-0) (Page [5353\)](#page-5352-0) [VALUE\\_SERVERDOWN Property](#page-5350-0) (Page [5351\)](#page-5350-0) [VALUE\\_NOT\\_ESTABLISHED Property](#page-5348-0) (Page [5349\)](#page-5348-0) [VALUE\\_MIN\\_RANGE Property](#page-5346-0) (Page [5347\)](#page-5346-0) [VALUE\\_MIN\\_LIMIT Property](#page-5344-0) (Page [5345\)](#page-5344-0) [VALUE\\_MAX\\_RANGE Property](#page-5342-0) (Page [5343\)](#page-5342-0)

<span id="page-5338-0"></span>[VALUE\\_MAX\\_LIMIT Property](#page-5340-0) (Page [5341\)](#page-5340-0) [VALUE\\_HARDWARE\\_ERROR Property](#page-5332-0) (Page [5333](#page-5332-0)) [VALUE\\_HANDSHAKE\\_ERROR Property](#page-5330-0) (Page [5331\)](#page-5330-0) [VALUE\\_CONVERSION\\_ERROR Property](#page-5328-0) (Page [5329](#page-5328-0)) [VALUE\\_ADDRESS\\_ERROR Property](#page-5306-0) (Page [5307](#page-5306-0)) [VALUE\\_ACCESS\\_FAULT Property](#page-5304-0) (Page [5305](#page-5304-0)) [VariableStateValue Object](#page-4934-0) (Page [4935](#page-4934-0))

# **VALUE\_LOWLIMITED Property**

### **Description**

Specifies the value assigned to a dynamized property if quality code "low limited" occurs, or returns its value.

In order for the quality code to be analyzed, the QualityCodeStateChecked property must be TRUE.

## **Example:**

In the following example the radius of a circle will be dynamically configured using the Dynamic dialog. Dynamization uses the analysis of the quality code of a tag. If the tag fails to return a quality code, a substitute value (ElseCase property) is defined:

```
Sub AddDynamicDialogToCircleRadiusTypeAnalog()
'VBA770
Dim objDynDialog As HMIDynamicDialog
Dim objCircle As HMICircle
Set objCircle = ActiveDocument.HMIObjects.AddHMIObject("Circle A", "HMICircle")
Set objDynDialog = objCircle.Radius.CreateDynamic(hmiDynamicCreationTypeDynamicDialog, 
"'NewDynamic1'")
With objDynDialog
.ResultType = hmiResultTypeAnalog
.AnalogResultInfos.ElseCase = 200
'
'Activate analysis of qualitycodestate
.QualityCodeStateChecked = True
End With
With objDynDialog.QualityCodeStateValues(1)
'define a value for every state:
.VALUE_BAD_COMMLUV = 20
.VALUE_BAD_COMMNUV = 30
.VALUE_BAD_CONFERROR = 40
.VALUE_BAD_DEVICE = 60
.VALUE_BAD_MISCSTATES = 70
.VALUE_BAD_NONSPECIFIC = 80
.VALUE_BAD_NOTCONNECTED = 90
.VALUE_BAD_OUTOFSERV = 100
.VALUE_BAD_PROCRELNOM = 110
.VALUE_BAD_PROCRELSUB = 120
.VALUE_HIGHLIMITED = 130
.VALUE_LOWLIMITED = 140
.VALUE_UNCERT_ENGVHIGHLIM = 150
.VALUE UNCERT ENGVLOWLIM = 160
.VALUE_UNCERT_INITVAL = 170
.VALUE_UNCERT_LUV = 180
.VALUE_UNCERT_MAINTDEM = 190
.VALUE_UNCERT_MISCSTATES = 200
.VALUE UNCERT NONSPECIFIC = 210
.VALUE_UNCERT_PROCRELNOM = 220
.VALUE_UNCERT_SIMVAL = 230
.VALUE UNCERT SUBSTSET = 240
End With
End Sub
```
#### **See also**

[VALUE\\_BAD\\_PROCRELSUB Property](#page-5326-0) (Page [5327\)](#page-5326-0) [QualityCodeStateChecked Properties](#page-5223-0) (Page [5224\)](#page-5223-0) [VALUE\\_UNCERT\\_SUBSTSET Property](#page-5376-0) (Page [5377\)](#page-5376-0)

<span id="page-5340-0"></span>[VALUE\\_UNCERT\\_SIMVAL Property](#page-5374-0) (Page [5375\)](#page-5374-0) [VALUE\\_UNCERT\\_PROCRELNOM Property](#page-5372-0) (Page [5373](#page-5372-0)) [VALUE\\_UNCERT\\_NONSPECIFIC Property](#page-5370-0) (Page [5371](#page-5370-0)) [VALUE\\_UNCERT\\_MISCSTATES Property](#page-5368-0) (Page [5369\)](#page-5368-0) [VALUE\\_UNCERT\\_MAINTDEM Property](#page-5366-0) (Page [5367](#page-5366-0)) [VALUE\\_UNCERT\\_LUV Property](#page-5364-0) (Page [5365\)](#page-5364-0) [VALUE\\_UNCERT\\_INITVAL Property](#page-5362-0) (Page [5363\)](#page-5362-0) [VALUE\\_UNCERT\\_ENGVONLIM Property](#page-5360-0) (Page [5361](#page-5360-0)) [VALUE\\_UNCERT\\_ENGVLOWLIM Property](#page-5358-0) (Page [5359\)](#page-5358-0) [VALUE\\_UNCERT\\_ENGVHIGHLIM Property](#page-5356-0) (Page [5357](#page-5356-0)) [VALUE\\_HIGHLIMITED Property](#page-5334-0) (Page [5335\)](#page-5334-0) [VALUE\\_BAD\\_PROCRELNOM Property](#page-5324-0) (Page [5325](#page-5324-0)) [VALUE\\_BAD\\_OUTOFSERV Property](#page-5322-0) (Page [5323](#page-5322-0)) [VALUE\\_BAD\\_NOTCONNECTED Property](#page-5320-0) (Page [5321\)](#page-5320-0) [VALUE\\_BAD\\_NONSPECIFIC Property](#page-5318-0) (Page [5319](#page-5318-0)) [VALUE\\_BAD\\_MISCSTATES Property](#page-5316-0) (Page [5317\)](#page-5316-0) [VALUE\\_BAD\\_DEVICE Property](#page-5314-0) (Page [5315](#page-5314-0)) [VALUE\\_BAD\\_CONFERROR Property](#page-5312-0) (Page [5313](#page-5312-0)) [VALUE\\_BAD\\_COMMNUV Property](#page-5310-0) (Page [5311\)](#page-5310-0) [VALUE\\_BAD\\_COMMLUV Property](#page-5308-0) (Page [5309\)](#page-5308-0) [QualityCodeStateValue Object](#page-4877-0) (Page [4878\)](#page-4877-0)

## **VALUE\_MAX\_LIMIT Property**

## **Description**

Defines or returns the value that will be assigned to the dynamic property if tag status "Upper limit exceeded" occurs.

## **Example:**

In the following example the radius of a circle will be dynamically configured using the Dynamic dialog. The dynamization takes place be evaluating the status of a tag. If the tag does not return a status, a substitute value (ElseCase property) is defined:

```
Sub AddDynamicDialogToCircleRadiusTypeAnalog()
'VBA776
Dim objDynDialog As HMIDynamicDialog
Dim objCircle As HMICircle
Set objCircle = ActiveDocument.HMIObjects.AddHMIObject("Circle A", "HMICircle")
Set objDynDialog = objCircle.Radius.CreateDynamic(hmiDynamicCreationTypeDynamicDialog, 
"'NewDynamic1'")
With objDynDialog
.ResultType = hmiResultTypeAnalog
.AnalogResultInfos.ElseCase = 200
'
'Activate analysis of variablestate
.VariableStateChecked = True
End With
With objDynDialog.VariableStateValues(1)
'define a value for every state:
.VALUE_ACCESS_FAULT = 20
.VALUE_ADDRESS_ERROR = 30
.VALUE CONVERSION ERROR = 40
.VALUE_HANDSHAKE_ERROR = 60
.VALUE_HARDWARE_ERROR = 70
.VALUE INVALID \overline{K}EY = 80
.VALUE_MAX_LIMIT = 90
.VALUE_MAX_RANGE = 100
.VALUE_MIN_LIMIT = 110
.VALUE_MIN_RANGE = 120
.VALUE_NOT_ESTABLISHED = 130
.VALUE_SERVERDOWN = 140
.VALUE STARTUP VALUE = 150
.VALUE_TIMEOUT = 160
End With
End Sub
```
## **See also**

[VALUE\\_MIN\\_LIMIT Property](#page-5344-0) (Page [5345\)](#page-5344-0) [VariableStateChecked Property](#page-5379-0) (Page [5380](#page-5379-0)) [VALUE\\_TIMEOUT Property](#page-5354-0) (Page [5355\)](#page-5354-0) [VALUE\\_STARTUP\\_VALUE Property](#page-5352-0) (Page [5353\)](#page-5352-0) [VALUE\\_SERVERDOWN Property](#page-5350-0) (Page [5351\)](#page-5350-0) [VALUE\\_NOT\\_ESTABLISHED Property](#page-5348-0) (Page [5349\)](#page-5348-0) [VALUE\\_MIN\\_RANGE Property](#page-5346-0) (Page [5347\)](#page-5346-0) [VALUE\\_MAX\\_RANGE Property](#page-5342-0) (Page [5343\)](#page-5342-0)

<span id="page-5342-0"></span>[VALUE\\_INVALID\\_KEY Property](#page-5336-0) (Page [5337](#page-5336-0)) [VALUE\\_HARDWARE\\_ERROR Property](#page-5332-0) (Page [5333](#page-5332-0)) [VALUE\\_HANDSHAKE\\_ERROR Property](#page-5330-0) (Page [5331\)](#page-5330-0) [VALUE\\_CONVERSION\\_ERROR Property](#page-5328-0) (Page [5329](#page-5328-0)) [VALUE\\_ADDRESS\\_ERROR Property](#page-5306-0) (Page [5307](#page-5306-0)) VALUE ACCESS FAULT Property (Page [5305](#page-5304-0)) [VariableStateValue Object](#page-4934-0) (Page [4935](#page-4934-0))

# **VALUE\_MAX\_RANGE Property**

## **Description**

Defines or returns the value that will be assigned to the dynamic property if tag status "Format upper limit exceeded" occurs.

## **Example:**

In the following example the radius of a circle will be dynamically configured using the Dynamic dialog. The dynamization takes place be evaluating the status of a tag. If the tag does not return a status, a substitute value (ElseCase property) is defined:

```
Sub AddDynamicDialogToCircleRadiusTypeAnalog()
'VBA777
Dim objDynDialog As HMIDynamicDialog
Dim objCircle As HMICircle
Set objCircle = ActiveDocument.HMIObjects.AddHMIObject("Circle A", "HMICircle")
Set objDynDialog = objCircle.Radius.CreateDynamic(hmiDynamicCreationTypeDynamicDialog, 
"'NewDynamic1'")
With objDynDialog
.ResultType = hmiResultTypeAnalog
.AnalogResultInfos.ElseCase = 200
'
'Activate analysis of variablestate
.VariableStateChecked = True
End With
With objDynDialog.VariableStateValues(1)
'define a value for every state:
.VALUE_ACCESS_FAULT = 20
.VALUE_ADDRESS_ERROR = 30
.VALUE CONVERSION ERROR = 40
.VALUE_HANDSHAKE_ERROR = 60
.VALUE_HARDWARE_ERROR = 70
.VALUE INVALID \overline{K}EY = 80
.VALUE_MAX_LIMIT = 90
.VALUE_MAX_RANGE = 100
.VALUE_MIN_LIMIT = 110
.VALUE_MIN_RANGE = 120
.VALUE_NOT_ESTABLISHED = 130
.VALUE_SERVERDOWN = 140
.VALUE STARTUP VALUE = 150
.VALUE_TIMEOUT = 160
End With
End Sub
```
#### **See also**

[VariableStateChecked Property](#page-5379-0) (Page [5380](#page-5379-0)) [VALUE\\_TIMEOUT Property](#page-5354-0) (Page [5355\)](#page-5354-0) [VALUE\\_STARTUP\\_VALUE Property](#page-5352-0) (Page [5353\)](#page-5352-0) [VALUE\\_SERVERDOWN Property](#page-5350-0) (Page [5351\)](#page-5350-0) [VALUE\\_NOT\\_ESTABLISHED Property](#page-5348-0) (Page [5349\)](#page-5348-0) [VALUE\\_MIN\\_RANGE Property](#page-5346-0) (Page [5347\)](#page-5346-0) [VALUE\\_MIN\\_LIMIT Property](#page-5344-0) (Page [5345\)](#page-5344-0) [VALUE\\_MAX\\_LIMIT Property](#page-5340-0) (Page [5341\)](#page-5340-0)

<span id="page-5344-0"></span>[VALUE\\_INVALID\\_KEY Property](#page-5336-0) (Page [5337](#page-5336-0)) [VALUE\\_HARDWARE\\_ERROR Property](#page-5332-0) (Page [5333](#page-5332-0)) [VALUE\\_HANDSHAKE\\_ERROR Property](#page-5330-0) (Page [5331\)](#page-5330-0) [VALUE\\_CONVERSION\\_ERROR Property](#page-5328-0) (Page [5329](#page-5328-0)) [VALUE\\_ADDRESS\\_ERROR Property](#page-5306-0) (Page [5307](#page-5306-0)) [VALUE\\_ACCESS\\_FAULT Property](#page-5304-0) (Page [5305](#page-5304-0)) [VariableStateValue Object](#page-4934-0) (Page [4935](#page-4934-0))

# **VALUE\_MIN\_LIMIT Property**

### **Description**

Defines or returns the value that will be assigned to the dynamic property if tag status "Lower limit exceeded" occurs.

## **Example:**

In the following example the radius of a circle will be dynamically configured using the Dynamic dialog. The dynamization takes place be evaluating the status of a tag. If the tag does not return a status, a substitute value (ElseCase property) is defined:

```
Sub AddDynamicDialogToCircleRadiusTypeAnalog()
'VBA778
Dim objDynDialog As HMIDynamicDialog
Dim objCircle As HMICircle
Set objCircle = ActiveDocument.HMIObjects.AddHMIObject("Circle A", "HMICircle")
Set objDynDialog = objCircle.Radius.CreateDynamic(hmiDynamicCreationTypeDynamicDialog, 
"'NewDynamic1'")
With objDynDialog
.ResultType = hmiResultTypeAnalog
.AnalogResultInfos.ElseCase = 200
'
'Activate analysis of variablestate
.VariableStateChecked = True
End With
With objDynDialog.VariableStateValues(1)
'define a value for every state:
.VALUE_ACCESS_FAULT = 20
.VALUE_ADDRESS_ERROR = 30
.VALUE CONVERSION ERROR = 40
.VALUE_HANDSHAKE_ERROR = 60
.VALUE_HARDWARE_ERROR = 70
.VALUE INVALID \overline{K}EY = 80
.VALUE_MAX_LIMIT = 90
.VALUE_MAX_RANGE = 100
.VALUE_MIN_LIMIT = 110
.VALUE_MIN_RANGE = 120
.VALUE_NOT_ESTABLISHED = 130
.VALUE_SERVERDOWN = 140
.VALUE STARTUP VALUE = 150
.VALUE_TIMEOUT = 160
End With
End Sub
```
#### **See also**

[VariableStateChecked Property](#page-5379-0) (Page [5380](#page-5379-0)) [VALUE\\_TIMEOUT Property](#page-5354-0) (Page [5355\)](#page-5354-0) [VALUE\\_STARTUP\\_VALUE Property](#page-5352-0) (Page [5353\)](#page-5352-0) [VALUE\\_SERVERDOWN Property](#page-5350-0) (Page [5351\)](#page-5350-0) [VALUE\\_NOT\\_ESTABLISHED Property](#page-5348-0) (Page [5349\)](#page-5348-0) [VALUE\\_MIN\\_RANGE Property](#page-5346-0) (Page [5347\)](#page-5346-0) [VALUE\\_MAX\\_RANGE Property](#page-5342-0) (Page [5343\)](#page-5342-0) [VALUE\\_MAX\\_LIMIT Property](#page-5340-0) (Page [5341\)](#page-5340-0)

<span id="page-5346-0"></span>[VALUE\\_INVALID\\_KEY Property](#page-5336-0) (Page [5337](#page-5336-0)) [VALUE\\_HARDWARE\\_ERROR Property](#page-5332-0) (Page [5333](#page-5332-0)) [VALUE\\_HANDSHAKE\\_ERROR Property](#page-5330-0) (Page [5331\)](#page-5330-0) [VALUE\\_CONVERSION\\_ERROR Property](#page-5328-0) (Page [5329](#page-5328-0)) [VALUE\\_ADDRESS\\_ERROR Property](#page-5306-0) (Page [5307](#page-5306-0)) VALUE ACCESS FAULT Property (Page [5305](#page-5304-0)) [VariableStateValue Object](#page-4934-0) (Page [4935](#page-4934-0))

# **VALUE\_MIN\_RANGE Property**

### **Description**

Defines or returns the value that will be assigned to the dynamic property if tag status "Format lower limit exceeded" occurs.

## **Example:**

In the following example the radius of a circle will be dynamically configured using the Dynamic dialog. The dynamization takes place be evaluating the status of a tag. If the tag does not return a status, a substitute value (ElseCase property) is defined:

```
Sub AddDynamicDialogToCircleRadiusTypeAnalog()
'VBA779
Dim objDynDialog As HMIDynamicDialog
Dim objCircle As HMICircle
Set objCircle = ActiveDocument.HMIObjects.AddHMIObject("Circle A", "HMICircle")
Set objDynDialog = objCircle.Radius.CreateDynamic(hmiDynamicCreationTypeDynamicDialog, 
"'NewDynamic1'")
With objDynDialog
.ResultType = hmiResultTypeAnalog
.AnalogResultInfos.ElseCase = 200
'
'Activate analysis of variablestate
.VariableStateChecked = True
End With
With objDynDialog.VariableStateValues(1)
'define a value for every state:
.VALUE_ACCESS_FAULT = 20
.VALUE_ADDRESS_ERROR = 30
.VALUE CONVERSION ERROR = 40
.VALUE_HANDSHAKE_ERROR = 60
.VALUE_HARDWARE_ERROR = 70
.VALUE INVALID \overline{K}EY = 80
.VALUE_MAX_LIMIT = 90
.VALUE_MAX_RANGE = 100
.VALUE_MIN_LIMIT = 110
.VALUE_MIN_RANGE = 120
.VALUE_NOT_ESTABLISHED = 130
.VALUE_SERVERDOWN = 140
.VALUE STARTUP VALUE = 150
.VALUE_TIMEOUT = 160
End With
End Sub
```
#### **See also**

[VariableStateChecked Property](#page-5379-0) (Page [5380](#page-5379-0)) [VALUE\\_TIMEOUT Property](#page-5354-0) (Page [5355\)](#page-5354-0) [VALUE\\_STARTUP\\_VALUE Property](#page-5352-0) (Page [5353\)](#page-5352-0) [VALUE\\_SERVERDOWN Property](#page-5350-0) (Page [5351\)](#page-5350-0) [VALUE\\_NOT\\_ESTABLISHED Property](#page-5348-0) (Page [5349\)](#page-5348-0) [VALUE\\_MIN\\_LIMIT Property](#page-5344-0) (Page [5345\)](#page-5344-0) [VALUE\\_MAX\\_RANGE Property](#page-5342-0) (Page [5343\)](#page-5342-0) [VALUE\\_MAX\\_LIMIT Property](#page-5340-0) (Page [5341\)](#page-5340-0)

<span id="page-5348-0"></span>[VALUE\\_INVALID\\_KEY Property](#page-5336-0) (Page [5337](#page-5336-0)) [VALUE\\_HARDWARE\\_ERROR Property](#page-5332-0) (Page [5333](#page-5332-0)) [VALUE\\_HANDSHAKE\\_ERROR Property](#page-5330-0) (Page [5331\)](#page-5330-0) [VALUE\\_CONVERSION\\_ERROR Property](#page-5328-0) (Page [5329](#page-5328-0)) [VALUE\\_ADDRESS\\_ERROR Property](#page-5306-0) (Page [5307](#page-5306-0)) [VALUE\\_ACCESS\\_FAULT Property](#page-5304-0) (Page [5305](#page-5304-0)) [VariableStateValue Object](#page-4934-0) (Page [4935](#page-4934-0))

# **VALUE\_NOT\_ESTABLISHED Property**

## **Description**

Defines or returns the value that will be assigned to the dynamic property if tag status "No checkback message from the channel" occurs.

## **Example:**

In the following example the radius of a circle will be dynamically configured using the Dynamic dialog. The dynamization takes place be evaluating the status of a tag. If the tag does not return a status, a substitute value (ElseCase property) is defined:

```
Sub AddDynamicDialogToCircleRadiusTypeAnalog()
'VBA780
Dim objDynDialog As HMIDynamicDialog
Dim objCircle As HMICircle
Set objCircle = ActiveDocument.HMIObjects.AddHMIObject("Circle A", "HMICircle")
Set objDynDialog = objCircle.Radius.CreateDynamic(hmiDynamicCreationTypeDynamicDialog, 
"'NewDynamic1'")
With objDynDialog
.ResultType = hmiResultTypeAnalog
.AnalogResultInfos.ElseCase = 200
'
'Activate analysis of variablestate
.VariableStateChecked = True
End With
With objDynDialog.VariableStateValues(1)
'define a value for every state:
.VALUE_ACCESS_FAULT = 20
.VALUE_ADDRESS_ERROR = 30
.VALUE CONVERSION ERROR = 40
.VALUE_HANDSHAKE_ERROR = 60
.VALUE_HARDWARE_ERROR = 70
.VALUE INVALID \overline{K}EY = 80
.VALUE_MAX_LIMIT = 90
.VALUE_MAX_RANGE = 100
.VALUE_MIN_LIMIT = 110
.VALUE_MIN_RANGE = 120
.VALUE_NOT_ESTABLISHED = 130
.VALUE_SERVERDOWN = 140
.VALUE STARTUP VALUE = 150
.VALUE_TIMEOUT = 160
End With
End Sub
```
#### **See also**

[VariableStateChecked Property](#page-5379-0) (Page [5380](#page-5379-0)) [VALUE\\_TIMEOUT Property](#page-5354-0) (Page [5355\)](#page-5354-0) [VALUE\\_STARTUP\\_VALUE Property](#page-5352-0) (Page [5353\)](#page-5352-0) [VALUE\\_SERVERDOWN Property](#page-5350-0) (Page [5351\)](#page-5350-0) VALUE MIN RANGE Property (Page [5347\)](#page-5346-0) [VALUE\\_MIN\\_LIMIT Property](#page-5344-0) (Page [5345\)](#page-5344-0) [VALUE\\_MAX\\_RANGE Property](#page-5342-0) (Page [5343\)](#page-5342-0) [VALUE\\_MAX\\_LIMIT Property](#page-5340-0) (Page [5341\)](#page-5340-0)

<span id="page-5350-0"></span>[VALUE\\_INVALID\\_KEY Property](#page-5336-0) (Page [5337](#page-5336-0)) [VALUE\\_HARDWARE\\_ERROR Property](#page-5332-0) (Page [5333](#page-5332-0)) [VALUE\\_HANDSHAKE\\_ERROR Property](#page-5330-0) (Page [5331\)](#page-5330-0) [VALUE\\_CONVERSION\\_ERROR Property](#page-5328-0) (Page [5329](#page-5328-0)) [VALUE\\_ADDRESS\\_ERROR Property](#page-5306-0) (Page [5307](#page-5306-0)) [VALUE\\_ACCESS\\_FAULT Property](#page-5304-0) (Page [5305](#page-5304-0)) [VariableStateValue Object](#page-4934-0) (Page [4935](#page-4934-0))

# **VALUE\_SERVERDOWN Property**

### **Description**

Defines or returns the value that will be assigned to the dynamic property if tag status "Server not available" occurs.

## **Example:**

In the following example the radius of a circle will be dynamically configured using the Dynamic dialog. The dynamization takes place be evaluating the status of a tag. If the tag does not return a status, a substitute value (ElseCase property) is defined:

```
Sub AddDynamicDialogToCircleRadiusTypeAnalog()
'VBA781
Dim objDynDialog As HMIDynamicDialog
Dim objCircle As HMICircle
Set objCircle = ActiveDocument.HMIObjects.AddHMIObject("Circle A", "HMICircle")
Set objDynDialog = objCircle.Radius.CreateDynamic(hmiDynamicCreationTypeDynamicDialog, 
"'NewDynamic1'")
With objDynDialog
.ResultType = hmiResultTypeAnalog
.AnalogResultInfos.ElseCase = 200
'
'Activate analysis of variablestate
.VariableStateChecked = True
End With
With objDynDialog.VariableStateValues(1)
'define a value for every state:
.VALUE_ACCESS_FAULT = 20
.VALUE_ADDRESS_ERROR = 30
.VALUE CONVERSION ERROR = 40
.VALUE_HANDSHAKE_ERROR = 60
.VALUE_HARDWARE_ERROR = 70
.VALUE INVALID \overline{K}EY = 80
.VALUE_MAX_LIMIT = 90
.VALUE_MAX_RANGE = 100
.VALUE_MIN_LIMIT = 110
.VALUE_MIN_RANGE = 120
.VALUE_NOT_ESTABLISHED = 130
.VALUE_SERVERDOWN = 140
.VALUE STARTUP VALUE = 150
.VALUE_TIMEOUT = 160
End With
End Sub
```
#### **See also**

[VariableStateChecked Property](#page-5379-0) (Page [5380](#page-5379-0)) [VALUE\\_TIMEOUT Property](#page-5354-0) (Page [5355\)](#page-5354-0) [VALUE\\_STARTUP\\_VALUE Property](#page-5352-0) (Page [5353\)](#page-5352-0) [VALUE\\_NOT\\_ESTABLISHED Property](#page-5348-0) (Page [5349\)](#page-5348-0) [VALUE\\_MIN\\_RANGE Property](#page-5346-0) (Page [5347\)](#page-5346-0) VALUE MIN LIMIT Property (Page [5345\)](#page-5344-0) [VALUE\\_MAX\\_RANGE Property](#page-5342-0) (Page [5343\)](#page-5342-0) [VALUE\\_MAX\\_LIMIT Property](#page-5340-0) (Page [5341\)](#page-5340-0)

<span id="page-5352-0"></span>[VALUE\\_INVALID\\_KEY Property](#page-5336-0) (Page [5337](#page-5336-0)) [VALUE\\_HARDWARE\\_ERROR Property](#page-5332-0) (Page [5333](#page-5332-0)) [VALUE\\_HANDSHAKE\\_ERROR Property](#page-5330-0) (Page [5331\)](#page-5330-0) [VALUE\\_CONVERSION\\_ERROR Property](#page-5328-0) (Page [5329](#page-5328-0)) [VALUE\\_ADDRESS\\_ERROR Property](#page-5306-0) (Page [5307](#page-5306-0)) [VALUE\\_ACCESS\\_FAULT Property](#page-5304-0) (Page [5305](#page-5304-0)) [VariableStateValue Object](#page-4934-0) (Page [4935](#page-4934-0))

# **VALUE\_STARTUP\_VALUE Property**

## **Description**

Defines or returns the value that will be assigned to the dynamic property if tag status "Start value" occurs.

## **Example:**

In the following example the radius of a circle will be dynamically configured using the Dynamic dialog. The dynamization takes place be evaluating the status of a tag. If the tag does not return a status, a substitute value (ElseCase property) is defined:

```
Sub AddDynamicDialogToCircleRadiusTypeAnalog()
'VBA782
Dim objDynDialog As HMIDynamicDialog
Dim objCircle As HMICircle
Set objCircle = ActiveDocument.HMIObjects.AddHMIObject("Circle A", "HMICircle")
Set objDynDialog = objCircle.Radius.CreateDynamic(hmiDynamicCreationTypeDynamicDialog, 
"'NewDynamic1'")
With objDynDialog
.ResultType = hmiResultTypeAnalog
.AnalogResultInfos.ElseCase = 200
'
'Activate analysis of variablestate
.VariableStateChecked = True
End With
With objDynDialog.VariableStateValues(1)
'define a value for every state:
.VALUE_ACCESS_FAULT = 20
.VALUE_ADDRESS_ERROR = 30
.VALUE CONVERSION ERROR = 40
.VALUE_HANDSHAKE_ERROR = 60
.VALUE_HARDWARE_ERROR = 70
.VALUE INVALID \overline{K}EY = 80
.VALUE_MAX_LIMIT = 90
.VALUE_MAX_RANGE = 100
.VALUE_MIN_LIMIT = 110
.VALUE_MIN_RANGE = 120
.VALUE_NOT_ESTABLISHED = 130
.VALUE_SERVERDOWN = 140
.VALUE STARTUP VALUE = 150
.VALUE_TIMEOUT = 160
End With
End Sub
```
## **See also**

[VariableStateChecked Property](#page-5379-0) (Page [5380](#page-5379-0)) [VALUE\\_TIMEOUT Property](#page-5354-0) (Page [5355\)](#page-5354-0) [VALUE\\_SERVERDOWN Property](#page-5350-0) (Page [5351\)](#page-5350-0) [VALUE\\_NOT\\_ESTABLISHED Property](#page-5348-0) (Page [5349\)](#page-5348-0) [VALUE\\_MIN\\_RANGE Property](#page-5346-0) (Page [5347\)](#page-5346-0) VALUE MIN LIMIT Property (Page [5345\)](#page-5344-0) [VALUE\\_MAX\\_RANGE Property](#page-5342-0) (Page [5343\)](#page-5342-0) [VALUE\\_MAX\\_LIMIT Property](#page-5340-0) (Page [5341\)](#page-5340-0)

<span id="page-5354-0"></span>[VALUE\\_INVALID\\_KEY Property](#page-5336-0) (Page [5337](#page-5336-0)) [VALUE\\_HARDWARE\\_ERROR Property](#page-5332-0) (Page [5333](#page-5332-0)) [VALUE\\_HANDSHAKE\\_ERROR Property](#page-5330-0) (Page [5331\)](#page-5330-0) [VALUE\\_CONVERSION\\_ERROR Property](#page-5328-0) (Page [5329](#page-5328-0)) [VALUE\\_ADDRESS\\_ERROR Property](#page-5306-0) (Page [5307](#page-5306-0)) [VALUE\\_ACCESS\\_FAULT Property](#page-5304-0) (Page [5305](#page-5304-0)) [VariableStateValue Object](#page-4934-0) (Page [4935](#page-4934-0))

# **VALUE\_TIMEOUT Property**

### **Description**

Defines or returns the value that will be assigned to the dynamic property if tag status "No connection" occurs.

## **Example:**

In the following example the radius of a circle will be dynamically configured using the Dynamic dialog. The dynamization takes place be evaluating the status of a tag. If the tag does not return a status, a substitute value (ElseCase property) is defined:

```
Sub AddDynamicDialogToCircleRadiusTypeAnalog()
'VBA783
Dim objDynDialog As HMIDynamicDialog
Dim objCircle As HMICircle
Set objCircle = ActiveDocument.HMIObjects.AddHMIObject("Circle A", "HMICircle")
Set objDynDialog = objCircle.Radius.CreateDynamic(hmiDynamicCreationTypeDynamicDialog, 
"'NewDynamic1'")
With objDynDialog
.ResultType = hmiResultTypeAnalog
.AnalogResultInfos.ElseCase = 200
'
'Activate analysis of variablestate
.VariableStateChecked = True
End With
With objDynDialog.VariableStateValues(1)
'define a value for every state:
.VALUE_ACCESS_FAULT = 20
.VALUE_ADDRESS_ERROR = 30
.VALUE CONVERSION ERROR = 40
.VALUE_HANDSHAKE_ERROR = 60
.VALUE_HARDWARE_ERROR = 70
.VALUE INVALID \overline{K}EY = 80
.VALUE_MAX_LIMIT = 90
.VALUE_MAX_RANGE = 100
.VALUE_MIN_LIMIT = 110
.VALUE_MIN_RANGE = 120
.VALUE_NOT_ESTABLISHED = 130
.VALUE_SERVERDOWN = 140
.VALUE STARTUP VALUE = 150
.VALUE_TIMEOUT = 160
End With
End Sub
```
## **See also**

[VariableStateChecked Property](#page-5379-0) (Page [5380](#page-5379-0)) [VALUE\\_STARTUP\\_VALUE Property](#page-5352-0) (Page [5353\)](#page-5352-0) [VALUE\\_SERVERDOWN Property](#page-5350-0) (Page [5351\)](#page-5350-0) [VALUE\\_NOT\\_ESTABLISHED Property](#page-5348-0) (Page [5349\)](#page-5348-0) [VALUE\\_MIN\\_RANGE Property](#page-5346-0) (Page [5347\)](#page-5346-0) VALUE MIN LIMIT Property (Page [5345\)](#page-5344-0) [VALUE\\_MAX\\_RANGE Property](#page-5342-0) (Page [5343\)](#page-5342-0) [VALUE\\_MAX\\_LIMIT Property](#page-5340-0) (Page [5341\)](#page-5340-0)

<span id="page-5356-0"></span>[VALUE\\_INVALID\\_KEY Property](#page-5336-0) (Page [5337](#page-5336-0)) [VALUE\\_HARDWARE\\_ERROR Property](#page-5332-0) (Page [5333](#page-5332-0)) [VALUE\\_HANDSHAKE\\_ERROR Property](#page-5330-0) (Page [5331\)](#page-5330-0) [VALUE\\_CONVERSION\\_ERROR Property](#page-5328-0) (Page [5329](#page-5328-0)) [VALUE\\_ADDRESS\\_ERROR Property](#page-5306-0) (Page [5307](#page-5306-0)) [VALUE\\_ACCESS\\_FAULT Property](#page-5304-0) (Page [5305](#page-5304-0)) [VariableStateValue Object](#page-4934-0) (Page [4935](#page-4934-0))

# **VALUE\_UNCERT\_ENGVHIGHLIM Property**

### **Description**

Specifies the value assigned to a dynamized property if quality code "uncertain, engineering unit range violation, high limit set" occurs, or returns its value.

In order for the quality code to be analyzed, the QualityCodeStateChecked property must be TRUE.

## **Example:**

In the following example the radius of a circle will be dynamically configured using the Dynamic dialog. Dynamization uses the analysis of the quality code of a tag. If the tag fails to return a quality code, a substitute value (ElseCase property) is defined:

```
Sub AddDynamicDialogToCircleRadiusTypeAnalog()
'VBA770
Dim objDynDialog As HMIDynamicDialog
Dim objCircle As HMICircle
Set objCircle = ActiveDocument.HMIObjects.AddHMIObject("Circle A", "HMICircle")
Set objDynDialog = objCircle.Radius.CreateDynamic(hmiDynamicCreationTypeDynamicDialog, 
"'NewDynamic1'")
With objDynDialog
.ResultType = hmiResultTypeAnalog
.AnalogResultInfos.ElseCase = 200
'
'Activate analysis of qualitycodestate
.QualityCodeStateChecked = True
End With
With objDynDialog.QualityCodeStateValues(1)
'define a value for every state:
.VALUE_BAD_COMMLUV = 20
.VALUE_BAD_COMMNUV = 30
.VALUE_BAD_CONFERROR = 40
.VALUE_BAD_DEVICE = 60
.VALUE_BAD_MISCSTATES = 70
.VALUE_BAD_NONSPECIFIC = 80
.VALUE_BAD_NOTCONNECTED = 90
.VALUE_BAD_OUTOFSERV = 100
.VALUE_BAD_PROCRELNOM = 110
.VALUE_BAD_PROCRELSUB = 120
.VALUE_HIGHLIMITED = 130
.VALUE_LOWLIMITED = 140
.VALUE_UNCERT_ENGVHIGHLIM = 150
.VALUE UNCERT ENGVLOWLIM = 160
.VALUE_UNCERT_INITVAL = 170
.VALUE_UNCERT_LUV = 180
.VALUE_UNCERT_MAINTDEM = 190
.VALUE_UNCERT_MISCSTATES = 200
.VALUE UNCERT NONSPECIFIC = 210
.VALUE_UNCERT_PROCRELNOM = 220
.VALUE_UNCERT_SIMVAL = 230
.VALUE UNCERT SUBSTSET = 240
End With
End Sub
```
#### **See also**

[VALUE\\_BAD\\_PROCRELSUB Property](#page-5326-0) (Page [5327\)](#page-5326-0) [QualityCodeStateChecked Properties](#page-5223-0) (Page [5224\)](#page-5223-0) [VALUE\\_UNCERT\\_SUBSTSET Property](#page-5376-0) (Page [5377\)](#page-5376-0)

<span id="page-5358-0"></span>[VALUE\\_UNCERT\\_SIMVAL Property](#page-5374-0) (Page [5375\)](#page-5374-0) [VALUE\\_UNCERT\\_PROCRELNOM Property](#page-5372-0) (Page [5373](#page-5372-0)) [VALUE\\_UNCERT\\_NONSPECIFIC Property](#page-5370-0) (Page [5371](#page-5370-0)) [VALUE\\_UNCERT\\_MISCSTATES Property](#page-5368-0) (Page [5369\)](#page-5368-0) [VALUE\\_UNCERT\\_MAINTDEM Property](#page-5366-0) (Page [5367](#page-5366-0)) [VALUE\\_UNCERT\\_LUV Property](#page-5364-0) (Page [5365\)](#page-5364-0) [VALUE\\_UNCERT\\_INITVAL Property](#page-5362-0) (Page [5363\)](#page-5362-0) [VALUE\\_UNCERT\\_ENGVONLIM Property](#page-5360-0) (Page [5361](#page-5360-0)) VALUE\_UNCERT\_ENGVLOWLIM Property (Page 5359) [VALUE\\_LOWLIMITED Property](#page-5338-0) (Page [5339](#page-5338-0)) [VALUE\\_HIGHLIMITED Property](#page-5334-0) (Page [5335\)](#page-5334-0) [VALUE\\_BAD\\_PROCRELNOM Property](#page-5324-0) (Page [5325](#page-5324-0)) [VALUE\\_BAD\\_OUTOFSERV Property](#page-5322-0) (Page [5323](#page-5322-0)) [VALUE\\_BAD\\_NOTCONNECTED Property](#page-5320-0) (Page [5321\)](#page-5320-0) [VALUE\\_BAD\\_NONSPECIFIC Property](#page-5318-0) (Page [5319](#page-5318-0)) [VALUE\\_BAD\\_MISCSTATES Property](#page-5316-0) (Page [5317\)](#page-5316-0) [VALUE\\_BAD\\_DEVICE Property](#page-5314-0) (Page [5315](#page-5314-0)) [VALUE\\_BAD\\_CONFERROR Property](#page-5312-0) (Page [5313](#page-5312-0)) [VALUE\\_BAD\\_COMMNUV Property](#page-5310-0) (Page [5311\)](#page-5310-0) [VALUE\\_BAD\\_COMMLUV Property](#page-5308-0) (Page [5309\)](#page-5308-0) [QualityCodeStateValue Object](#page-4877-0) (Page [4878\)](#page-4877-0)

## **VALUE\_UNCERT\_ENGVLOWLIM Property**

## **Description**

Specifies the value assigned to a dynamized property if quality code "uncertain, engineering unit range violation, low limit set" occurs, or returns its value.

In order for the quality code to be analyzed, the QualityCodeStateChecked property must be TRUE.

## **Example:**

In the following example the radius of a circle will be dynamically configured using the Dynamic dialog. Dynamization uses the analysis of the quality code of a tag. If the tag fails to return a quality code, a substitute value (ElseCase property) is defined:

```
Sub AddDynamicDialogToCircleRadiusTypeAnalog()
'VBA770
Dim objDynDialog As HMIDynamicDialog
Dim objCircle As HMICircle
Set objCircle = ActiveDocument.HMIObjects.AddHMIObject("Circle A", "HMICircle")
Set objDynDialog = objCircle.Radius.CreateDynamic(hmiDynamicCreationTypeDynamicDialog, 
"'NewDynamic1'")
With objDynDialog
.ResultType = hmiResultTypeAnalog
.AnalogResultInfos.ElseCase = 200
'
'Activate analysis of qualitycodestate
.QualityCodeStateChecked = True
End With
With objDynDialog.QualityCodeStateValues(1)
'define a value for every state:
.VALUE_BAD_COMMLUV = 20
.VALUE_BAD_COMMNUV = 30
.VALUE_BAD_CONFERROR = 40
.VALUE_BAD_DEVICE = 60
.VALUE_BAD_MISCSTATES = 70
.VALUE_BAD_NONSPECIFIC = 80
.VALUE_BAD_NOTCONNECTED = 90
.VALUE_BAD_OUTOFSERV = 100
.VALUE_BAD_PROCRELNOM = 110
.VALUE_BAD_PROCRELSUB = 120
.VALUE_HIGHLIMITED = 130
.VALUE_LOWLIMITED = 140
.VALUE_UNCERT_ENGVHIGHLIM = 150
.VALUE UNCERT ENGVLOWLIM = 160
.VALUE_UNCERT_INITVAL = 170
.VALUE_UNCERT_LUV = 180
.VALUE_UNCERT_MAINTDEM = 190
.VALUE_UNCERT_MISCSTATES = 200
.VALUE UNCERT NONSPECIFIC = 210
.VALUE_UNCERT_PROCRELNOM = 220
.VALUE_UNCERT_SIMVAL = 230
.VALUE UNCERT SUBSTSET = 240
End With
End Sub
```
#### **See also**

[VALUE\\_UNCERT\\_PROCRELNOM Property](#page-5372-0) (Page [5373](#page-5372-0)) [QualityCodeStateChecked Properties](#page-5223-0) (Page [5224\)](#page-5223-0) [VALUE\\_UNCERT\\_SUBSTSET Property](#page-5376-0) (Page [5377\)](#page-5376-0)

<span id="page-5360-0"></span>[VALUE\\_UNCERT\\_SIMVAL Property](#page-5374-0) (Page [5375\)](#page-5374-0) [VALUE\\_UNCERT\\_NONSPECIFIC Property](#page-5370-0) (Page [5371](#page-5370-0)) [VALUE\\_UNCERT\\_MISCSTATES Property](#page-5368-0) (Page [5369\)](#page-5368-0) [VALUE\\_UNCERT\\_MAINTDEM Property](#page-5366-0) (Page [5367](#page-5366-0)) [VALUE\\_UNCERT\\_LUV Property](#page-5364-0) (Page [5365\)](#page-5364-0) [VALUE\\_UNCERT\\_INITVAL Property](#page-5362-0) (Page [5363\)](#page-5362-0) VALUE\_UNCERT\_ENGVONLIM Property (Page 5361) [VALUE\\_UNCERT\\_ENGVHIGHLIM Property](#page-5356-0) (Page [5357](#page-5356-0)) [VALUE\\_LOWLIMITED Property](#page-5338-0) (Page [5339](#page-5338-0)) [VALUE\\_HIGHLIMITED Property](#page-5334-0) (Page [5335\)](#page-5334-0) [VALUE\\_BAD\\_PROCRELSUB Property](#page-5326-0) (Page [5327](#page-5326-0)) [VALUE\\_BAD\\_PROCRELNOM Property](#page-5324-0) (Page [5325](#page-5324-0)) [VALUE\\_BAD\\_OUTOFSERV Property](#page-5322-0) (Page [5323](#page-5322-0)) [VALUE\\_BAD\\_NOTCONNECTED Property](#page-5320-0) (Page [5321\)](#page-5320-0) [VALUE\\_BAD\\_NONSPECIFIC Property](#page-5318-0) (Page [5319](#page-5318-0)) [VALUE\\_BAD\\_MISCSTATES Property](#page-5316-0) (Page [5317\)](#page-5316-0) [VALUE\\_BAD\\_DEVICE Property](#page-5314-0) (Page [5315](#page-5314-0)) [VALUE\\_BAD\\_CONFERROR Property](#page-5312-0) (Page [5313](#page-5312-0)) [VALUE\\_BAD\\_COMMNUV Property](#page-5310-0) (Page [5311\)](#page-5310-0) [VALUE\\_BAD\\_COMMLUV Property](#page-5308-0) (Page [5309\)](#page-5308-0) [QualityCodeStateValue Object](#page-4877-0) (Page [4878\)](#page-4877-0)

# **VALUE\_UNCERT\_ENGVONLIM Property**

## **Description**

Specifies the value assigned to a dynamized property if quality code "uncertain, engineering unit range violation, on limits set" occurs, or returns its value.

In order for the quality code to be analyzed, the QualityCodeStateChecked property must be TRUE.

## **Example:**

In the following example the radius of a circle will be dynamically configured using the Dynamic dialog. Dynamization uses the analysis of the quality code of a tag. If the tag fails to return a quality code, a substitute value (ElseCase property) is defined:

```
Sub AddDynamicDialogToCircleRadiusTypeAnalog()
'VBA770
Dim objDynDialog As HMIDynamicDialog
Dim objCircle As HMICircle
Set objCircle = ActiveDocument.HMIObjects.AddHMIObject("Circle A", "HMICircle")
Set objDynDialog = objCircle.Radius.CreateDynamic(hmiDynamicCreationTypeDynamicDialog, 
"'NewDynamic1'")
With objDynDialog
.ResultType = hmiResultTypeAnalog
.AnalogResultInfos.ElseCase = 200
'
'Activate analysis of qualitycodestate
.QualityCodeStateChecked = True
End With
With objDynDialog.QualityCodeStateValues(1)
'define a value for every state:
.VALUE_BAD_COMMLUV = 20
.VALUE_BAD_COMMNUV = 30
.VALUE_BAD_CONFERROR = 40
.VALUE_BAD_DEVICE = 60
.VALUE_BAD_MISCSTATES = 70
.VALUE_BAD_NONSPECIFIC = 80
.VALUE_BAD_NOTCONNECTED = 90
.VALUE_BAD_OUTOFSERV = 100
.VALUE_BAD_PROCRELNOM = 110
.VALUE_BAD_PROCRELSUB = 120
.VALUE_HIGHLIMITED = 130
.VALUE_LOWLIMITED = 140
.VALUE_UNCERT_ENGVHIGHLIM = 150
.VALUE UNCERT ENGVLOWLIM = 160
.VALUE_UNCERT_INITVAL = 170
.VALUE_UNCERT_LUV = 180
.VALUE_UNCERT_MAINTDEM = 190
.VALUE_UNCERT_MISCSTATES = 200
.VALUE UNCERT NONSPECIFIC = 210
.VALUE_UNCERT_PROCRELNOM = 220
.VALUE_UNCERT_SIMVAL = 230
.VALUE UNCERT SUBSTSET = 240
End With
End Sub
```
#### **See also**

[VALUE\\_UNCERT\\_SIMVAL Property](#page-5374-0) (Page [5375](#page-5374-0)) [QualityCodeStateChecked Properties](#page-5223-0) (Page [5224\)](#page-5223-0) [VALUE\\_UNCERT\\_SUBSTSET Property](#page-5376-0) (Page [5377\)](#page-5376-0)

<span id="page-5362-0"></span>[VALUE\\_UNCERT\\_PROCRELNOM Property](#page-5372-0) (Page [5373](#page-5372-0)) [VALUE\\_UNCERT\\_NONSPECIFIC Property](#page-5370-0) (Page [5371](#page-5370-0)) [VALUE\\_UNCERT\\_MISCSTATES Property](#page-5368-0) (Page [5369\)](#page-5368-0) [VALUE\\_UNCERT\\_MAINTDEM Property](#page-5366-0) (Page [5367](#page-5366-0)) [VALUE\\_UNCERT\\_LUV Property](#page-5364-0) (Page [5365\)](#page-5364-0) VALUE\_UNCERT\_INITVAL Property (Page 5363) [VALUE\\_UNCERT\\_ENGVLOWLIM Property](#page-5358-0) (Page [5359\)](#page-5358-0) [VALUE\\_UNCERT\\_ENGVHIGHLIM Property](#page-5356-0) (Page [5357](#page-5356-0)) [VALUE\\_LOWLIMITED Property](#page-5338-0) (Page [5339](#page-5338-0)) [VALUE\\_HIGHLIMITED Property](#page-5334-0) (Page [5335\)](#page-5334-0) [VALUE\\_BAD\\_PROCRELSUB Property](#page-5326-0) (Page [5327](#page-5326-0)) [VALUE\\_BAD\\_PROCRELNOM Property](#page-5324-0) (Page [5325](#page-5324-0)) [VALUE\\_BAD\\_OUTOFSERV Property](#page-5322-0) (Page [5323](#page-5322-0)) [VALUE\\_BAD\\_NOTCONNECTED Property](#page-5320-0) (Page [5321\)](#page-5320-0) [VALUE\\_BAD\\_NONSPECIFIC Property](#page-5318-0) (Page [5319](#page-5318-0)) [VALUE\\_BAD\\_MISCSTATES Property](#page-5316-0) (Page [5317\)](#page-5316-0) [VALUE\\_BAD\\_DEVICE Property](#page-5314-0) (Page [5315](#page-5314-0)) [VALUE\\_BAD\\_CONFERROR Property](#page-5312-0) (Page [5313](#page-5312-0)) [VALUE\\_BAD\\_COMMNUV Property](#page-5310-0) (Page [5311\)](#page-5310-0) [VALUE\\_BAD\\_COMMLUV Property](#page-5308-0) (Page [5309\)](#page-5308-0) [QualityCodeStateValue Object](#page-4877-0) (Page [4878\)](#page-4877-0)

# **VALUE\_UNCERT\_INITVAL Property**

## **Description**

Specifies a value assigned to a dynamized property if quality code "uncertain, initial value" occurs, or returns its value.

In order for the quality code to be analyzed, the QualityCodeStateChecked property must be TRUE.

## **Example:**

In the following example the radius of a circle will be dynamically configured using the Dynamic dialog. Dynamization uses the analysis of the quality code of a tag. If the tag fails to return a quality code, a substitute value (ElseCase property) is defined:

```
Sub AddDynamicDialogToCircleRadiusTypeAnalog()
'VBA770
Dim objDynDialog As HMIDynamicDialog
Dim objCircle As HMICircle
Set objCircle = ActiveDocument.HMIObjects.AddHMIObject("Circle A", "HMICircle")
Set objDynDialog = objCircle.Radius.CreateDynamic(hmiDynamicCreationTypeDynamicDialog, 
"'NewDynamic1'")
With objDynDialog
.ResultType = hmiResultTypeAnalog
.AnalogResultInfos.ElseCase = 200
'
'Activate analysis of qualitycodestate
.QualityCodeStateChecked = True
End With
With objDynDialog.QualityCodeStateValues(1)
'define a value for every state:
.VALUE_BAD_COMMLUV = 20
.VALUE_BAD_COMMNUV = 30
.VALUE_BAD_CONFERROR = 40
.VALUE_BAD_DEVICE = 60
.VALUE_BAD_MISCSTATES = 70
.VALUE_BAD_NONSPECIFIC = 80
.VALUE_BAD_NOTCONNECTED = 90
.VALUE_BAD_OUTOFSERV = 100
.VALUE_BAD_PROCRELNOM = 110
.VALUE_BAD_PROCRELSUB = 120
.VALUE_HIGHLIMITED = 130
.VALUE_LOWLIMITED = 140
.VALUE_UNCERT_ENGVHIGHLIM = 150
.VALUE UNCERT ENGVLOWLIM = 160
.VALUE_UNCERT_INITVAL = 170
.VALUE_UNCERT_LUV = 180
.VALUE_UNCERT_MAINTDEM = 190
.VALUE_UNCERT_MISCSTATES = 200
.VALUE UNCERT NONSPECIFIC = 210
.VALUE_UNCERT_PROCRELNOM = 220
.VALUE_UNCERT_SIMVAL = 230
.VALUE UNCERT SUBSTSET = 240
End With
End Sub
```
#### **See also**

[VALUE\\_UNCERT\\_LUV Property](#page-5364-0) (Page [5365\)](#page-5364-0) [QualityCodeStateChecked Properties](#page-5223-0) (Page [5224\)](#page-5223-0) [VALUE\\_UNCERT\\_SUBSTSET Property](#page-5376-0) (Page [5377\)](#page-5376-0)
<span id="page-5364-0"></span>[VALUE\\_UNCERT\\_SIMVAL Property](#page-5374-0) (Page [5375\)](#page-5374-0) [VALUE\\_UNCERT\\_PROCRELNOM Property](#page-5372-0) (Page [5373](#page-5372-0)) [VALUE\\_UNCERT\\_NONSPECIFIC Property](#page-5370-0) (Page [5371](#page-5370-0)) [VALUE\\_UNCERT\\_MISCSTATES Property](#page-5368-0) (Page [5369\)](#page-5368-0) [VALUE\\_UNCERT\\_MAINTDEM Property](#page-5366-0) (Page [5367](#page-5366-0)) [VALUE\\_UNCERT\\_ENGVONLIM Property](#page-5360-0) (Page [5361](#page-5360-0)) [VALUE\\_UNCERT\\_ENGVLOWLIM Property](#page-5358-0) (Page [5359\)](#page-5358-0) [VALUE\\_UNCERT\\_ENGVHIGHLIM Property](#page-5356-0) (Page [5357](#page-5356-0)) [VALUE\\_LOWLIMITED Property](#page-5338-0) (Page [5339](#page-5338-0)) [VALUE\\_HIGHLIMITED Property](#page-5334-0) (Page [5335\)](#page-5334-0) [VALUE\\_BAD\\_PROCRELSUB Property](#page-5326-0) (Page [5327](#page-5326-0)) [VALUE\\_BAD\\_PROCRELNOM Property](#page-5324-0) (Page [5325](#page-5324-0)) [VALUE\\_BAD\\_OUTOFSERV Property](#page-5322-0) (Page [5323](#page-5322-0)) [VALUE\\_BAD\\_NOTCONNECTED Property](#page-5320-0) (Page [5321\)](#page-5320-0) [VALUE\\_BAD\\_NONSPECIFIC Property](#page-5318-0) (Page [5319](#page-5318-0)) [VALUE\\_BAD\\_MISCSTATES Property](#page-5316-0) (Page [5317\)](#page-5316-0) [VALUE\\_BAD\\_DEVICE Property](#page-5314-0) (Page [5315](#page-5314-0)) [VALUE\\_BAD\\_CONFERROR Property](#page-5312-0) (Page [5313](#page-5312-0)) [VALUE\\_BAD\\_COMMNUV Property](#page-5310-0) (Page [5311\)](#page-5310-0) [VALUE\\_BAD\\_COMMLUV Property](#page-5308-0) (Page [5309\)](#page-5308-0) [QualityCodeStateValue Object](#page-4877-0) (Page [4878\)](#page-4877-0)

# **VALUE\_UNCERT\_LUV Property**

### **Description**

Specifies a value assigned to a dynamized property if quality code "uncertain, last usable value" occurs, or returns its value.

In order for the quality code to be analyzed, the QualityCodeStateChecked property must be TRUE.

### **Example:**

In the following example the radius of a circle will be dynamically configured using the Dynamic dialog. Dynamization uses the analysis of the quality code of a tag. If the tag fails to return a quality code, a substitute value (ElseCase property) is defined:

```
Sub AddDynamicDialogToCircleRadiusTypeAnalog()
'VBA770
Dim objDynDialog As HMIDynamicDialog
Dim objCircle As HMICircle
Set objCircle = ActiveDocument.HMIObjects.AddHMIObject("Circle A", "HMICircle")
Set objDynDialog = objCircle.Radius.CreateDynamic(hmiDynamicCreationTypeDynamicDialog, 
"'NewDynamic1'")
With objDynDialog
.ResultType = hmiResultTypeAnalog
.AnalogResultInfos.ElseCase = 200
'
'Activate analysis of qualitycodestate
.QualityCodeStateChecked = True
End With
With objDynDialog.QualityCodeStateValues(1)
'define a value for every state:
.VALUE_BAD_COMMLUV = 20
.VALUE_BAD_COMMNUV = 30
.VALUE_BAD_CONFERROR = 40
.VALUE_BAD_DEVICE = 60
.VALUE_BAD_MISCSTATES = 70
.VALUE_BAD_NONSPECIFIC = 80
.VALUE_BAD_NOTCONNECTED = 90
.VALUE_BAD_OUTOFSERV = 100
.VALUE_BAD_PROCRELNOM = 110
.VALUE_BAD_PROCRELSUB = 120
.VALUE_HIGHLIMITED = 130
.VALUE_LOWLIMITED = 140
.VALUE_UNCERT_ENGVHIGHLIM = 150
.VALUE UNCERT ENGVLOWLIM = 160
.VALUE_UNCERT_INITVAL = 170
.VALUE_UNCERT_LUV = 180
.VALUE_UNCERT_MAINTDEM = 190
.VALUE_UNCERT_MISCSTATES = 200
.VALUE UNCERT NONSPECIFIC = 210
.VALUE_UNCERT_PROCRELNOM = 220
.VALUE_UNCERT_SIMVAL = 230
.VALUE UNCERT SUBSTSET = 240
End With
End Sub
```
#### **See also**

[VALUE\\_HIGHLIMITED Property](#page-5334-0) (Page [5335](#page-5334-0)) [QualityCodeStateChecked Properties](#page-5223-0) (Page [5224\)](#page-5223-0) [VALUE\\_UNCERT\\_SUBSTSET Property](#page-5376-0) (Page [5377\)](#page-5376-0)

<span id="page-5366-0"></span>[VALUE\\_UNCERT\\_SIMVAL Property](#page-5374-0) (Page [5375\)](#page-5374-0) [VALUE\\_UNCERT\\_PROCRELNOM Property](#page-5372-0) (Page [5373](#page-5372-0)) [VALUE\\_UNCERT\\_NONSPECIFIC Property](#page-5370-0) (Page [5371](#page-5370-0)) [VALUE\\_UNCERT\\_MISCSTATES Property](#page-5368-0) (Page [5369\)](#page-5368-0) VALUE\_UNCERT\_MAINTDEM Property (Page 5367) [VALUE\\_UNCERT\\_INITVAL Property](#page-5362-0) (Page [5363\)](#page-5362-0) [VALUE\\_UNCERT\\_ENGVONLIM Property](#page-5360-0) (Page [5361](#page-5360-0)) [VALUE\\_UNCERT\\_ENGVLOWLIM Property](#page-5358-0) (Page [5359\)](#page-5358-0) [VALUE\\_UNCERT\\_ENGVHIGHLIM Property](#page-5356-0) (Page [5357](#page-5356-0)) [VALUE\\_LOWLIMITED Property](#page-5338-0) (Page [5339](#page-5338-0)) [VALUE\\_BAD\\_PROCRELSUB Property](#page-5326-0) (Page [5327](#page-5326-0)) [VALUE\\_BAD\\_PROCRELNOM Property](#page-5324-0) (Page [5325](#page-5324-0)) [VALUE\\_BAD\\_OUTOFSERV Property](#page-5322-0) (Page [5323](#page-5322-0)) [VALUE\\_BAD\\_NOTCONNECTED Property](#page-5320-0) (Page [5321\)](#page-5320-0) [VALUE\\_BAD\\_NONSPECIFIC Property](#page-5318-0) (Page [5319](#page-5318-0)) [VALUE\\_BAD\\_MISCSTATES Property](#page-5316-0) (Page [5317\)](#page-5316-0) [VALUE\\_BAD\\_DEVICE Property](#page-5314-0) (Page [5315](#page-5314-0)) [VALUE\\_BAD\\_CONFERROR Property](#page-5312-0) (Page [5313](#page-5312-0)) [VALUE\\_BAD\\_COMMNUV Property](#page-5310-0) (Page [5311\)](#page-5310-0) [VALUE\\_BAD\\_COMMLUV Property](#page-5308-0) (Page [5309\)](#page-5308-0) [QualityCodeStateValue Object](#page-4877-0) (Page [4878\)](#page-4877-0)

### **VALUE\_UNCERT\_MAINTDEM Property**

### **Description**

Specifies a value assigned to a dynamized property if quality code "uncertain, maintenance demanded" occurs, or returns its value.

In order for the quality code to be analyzed, the QualityCodeStateChecked property must be TRUE.

### **Example:**

In the following example the radius of a circle will be dynamically configured using the Dynamic dialog. Dynamization uses the analysis of the quality code of a tag. If the tag fails to return a quality code, a substitute value (ElseCase property) is defined:

```
Sub AddDynamicDialogToCircleRadiusTypeAnalog()
'VBA770
Dim objDynDialog As HMIDynamicDialog
Dim objCircle As HMICircle
Set objCircle = ActiveDocument.HMIObjects.AddHMIObject("Circle A", "HMICircle")
Set objDynDialog = objCircle.Radius.CreateDynamic(hmiDynamicCreationTypeDynamicDialog, 
"'NewDynamic1'")
With objDynDialog
.ResultType = hmiResultTypeAnalog
.AnalogResultInfos.ElseCase = 200
'
'Activate analysis of qualitycodestate
.QualityCodeStateChecked = True
End With
With objDynDialog.QualityCodeStateValues(1)
'define a value for every state:
.VALUE_BAD_COMMLUV = 20
.VALUE_BAD_COMMNUV = 30
.VALUE_BAD_CONFERROR = 40
.VALUE_BAD_DEVICE = 60
.VALUE_BAD_MISCSTATES = 70
.VALUE_BAD_NONSPECIFIC = 80
.VALUE_BAD_NOTCONNECTED = 90
.VALUE_BAD_OUTOFSERV = 100
.VALUE_BAD_PROCRELNOM = 110
.VALUE_BAD_PROCRELSUB = 120
.VALUE_HIGHLIMITED = 130
.VALUE_LOWLIMITED = 140
.VALUE_UNCERT_ENGVHIGHLIM = 150
.VALUE UNCERT ENGVLOWLIM = 160
.VALUE_UNCERT_INITVAL = 170
.VALUE_UNCERT_LUV = 180
.VALUE_UNCERT_MAINTDEM = 190
.VALUE_UNCERT_MISCSTATES = 200
.VALUE UNCERT NONSPECIFIC = 210
.VALUE_UNCERT_PROCRELNOM = 220
.VALUE_UNCERT_SIMVAL = 230
.VALUE UNCERT SUBSTSET = 240
End With
End Sub
```
#### **See also**

[VALUE\\_UNCERT\\_NONSPECIFIC Property](#page-5370-0) (Page [5371](#page-5370-0)) [QualityCodeStateChecked Properties](#page-5223-0) (Page [5224\)](#page-5223-0) [VALUE\\_UNCERT\\_SUBSTSET Property](#page-5376-0) (Page [5377\)](#page-5376-0)

<span id="page-5368-0"></span>[VALUE\\_UNCERT\\_SIMVAL Property](#page-5374-0) (Page [5375\)](#page-5374-0) [VALUE\\_UNCERT\\_PROCRELNOM Property](#page-5372-0) (Page [5373](#page-5372-0)) VALUE\_UNCERT\_MISCSTATES Property (Page 5369) [VALUE\\_UNCERT\\_LUV Property](#page-5364-0) (Page [5365\)](#page-5364-0) [VALUE\\_UNCERT\\_INITVAL Property](#page-5362-0) (Page [5363\)](#page-5362-0) [VALUE\\_UNCERT\\_ENGVONLIM Property](#page-5360-0) (Page [5361](#page-5360-0)) [VALUE\\_UNCERT\\_ENGVLOWLIM Property](#page-5358-0) (Page [5359\)](#page-5358-0) [VALUE\\_UNCERT\\_ENGVHIGHLIM Property](#page-5356-0) (Page [5357](#page-5356-0)) [VALUE\\_LOWLIMITED Property](#page-5338-0) (Page [5339](#page-5338-0)) [VALUE\\_HIGHLIMITED Property](#page-5334-0) (Page [5335\)](#page-5334-0) [VALUE\\_BAD\\_PROCRELSUB Property](#page-5326-0) (Page [5327](#page-5326-0)) [VALUE\\_BAD\\_PROCRELNOM Property](#page-5324-0) (Page [5325](#page-5324-0)) [VALUE\\_BAD\\_OUTOFSERV Property](#page-5322-0) (Page [5323](#page-5322-0)) [VALUE\\_BAD\\_NOTCONNECTED Property](#page-5320-0) (Page [5321\)](#page-5320-0) [VALUE\\_BAD\\_NONSPECIFIC Property](#page-5318-0) (Page [5319](#page-5318-0)) [VALUE\\_BAD\\_MISCSTATES Property](#page-5316-0) (Page [5317\)](#page-5316-0) [VALUE\\_BAD\\_DEVICE Property](#page-5314-0) (Page [5315](#page-5314-0)) [VALUE\\_BAD\\_CONFERROR Property](#page-5312-0) (Page [5313](#page-5312-0)) [VALUE\\_BAD\\_COMMNUV Property](#page-5310-0) (Page [5311\)](#page-5310-0) [VALUE\\_BAD\\_COMMLUV Property](#page-5308-0) (Page [5309\)](#page-5308-0) [QualityCodeStateValue Object](#page-4877-0) (Page [4878\)](#page-4877-0)

# **VALUE\_UNCERT\_MISCSTATES Property**

### **Description**

Specifies the value assigned to a dynamized property if quality code "uncertain miscellaneous states" occurs, or returns its value.

In order for the quality code to be analyzed, the QualityCodeStateChecked property must be TRUE.

### **Example:**

In the following example the radius of a circle will be dynamically configured using the Dynamic dialog. Dynamization uses the analysis of the quality code of a tag. If the tag fails to return a quality code, a substitute value (ElseCase property) is defined:

```
Sub AddDynamicDialogToCircleRadiusTypeAnalog()
'VBA770
Dim objDynDialog As HMIDynamicDialog
Dim objCircle As HMICircle
Set objCircle = ActiveDocument.HMIObjects.AddHMIObject("Circle A", "HMICircle")
Set objDynDialog = objCircle.Radius.CreateDynamic(hmiDynamicCreationTypeDynamicDialog, 
"'NewDynamic1'")
With objDynDialog
.ResultType = hmiResultTypeAnalog
.AnalogResultInfos.ElseCase = 200
'
'Activate analysis of qualitycodestate
.QualityCodeStateChecked = True
End With
With objDynDialog.QualityCodeStateValues(1)
'define a value for every state:
.VALUE_BAD_COMMLUV = 20
.VALUE_BAD_COMMNUV = 30
.VALUE_BAD_CONFERROR = 40
.VALUE_BAD_DEVICE = 60
.VALUE_BAD_MISCSTATES = 70
.VALUE_BAD_NONSPECIFIC = 80
.VALUE_BAD_NOTCONNECTED = 90
.VALUE_BAD_OUTOFSERV = 100
.VALUE_BAD_PROCRELNOM = 110
.VALUE_BAD_PROCRELSUB = 120
.VALUE_HIGHLIMITED = 130
.VALUE_LOWLIMITED = 140
.VALUE_UNCERT_ENGVHIGHLIM = 150
.VALUE UNCERT ENGVLOWLIM = 160
.VALUE_UNCERT_INITVAL = 170
.VALUE_UNCERT_LUV = 180
.VALUE_UNCERT_MAINTDEM = 190
.VALUE_UNCERT_MISCSTATES = 200
.VALUE UNCERT NONSPECIFIC = 210
.VALUE_UNCERT_PROCRELNOM = 220
.VALUE_UNCERT_SIMVAL = 230
.VALUE UNCERT SUBSTSET = 240
End With
End Sub
```
#### **See also**

[VALUE\\_LOWLIMITED Property](#page-5338-0) (Page [5339\)](#page-5338-0) [QualityCodeStateChecked Properties](#page-5223-0) (Page [5224\)](#page-5223-0) [VALUE\\_UNCERT\\_SUBSTSET Property](#page-5376-0) (Page [5377\)](#page-5376-0)

<span id="page-5370-0"></span>[VALUE\\_UNCERT\\_SIMVAL Property](#page-5374-0) (Page [5375\)](#page-5374-0) [VALUE\\_UNCERT\\_PROCRELNOM Property](#page-5372-0) (Page [5373](#page-5372-0)) VALUE\_UNCERT\_NONSPECIFIC Property (Page 5371) [VALUE\\_UNCERT\\_MAINTDEM Property](#page-5366-0) (Page [5367](#page-5366-0)) [VALUE\\_UNCERT\\_LUV Property](#page-5364-0) (Page [5365\)](#page-5364-0) [VALUE\\_UNCERT\\_INITVAL Property](#page-5362-0) (Page [5363\)](#page-5362-0) [VALUE\\_UNCERT\\_ENGVONLIM Property](#page-5360-0) (Page [5361](#page-5360-0)) [VALUE\\_UNCERT\\_ENGVLOWLIM Property](#page-5358-0) (Page [5359\)](#page-5358-0) [VALUE\\_UNCERT\\_ENGVHIGHLIM Property](#page-5356-0) (Page [5357](#page-5356-0)) [VALUE\\_HIGHLIMITED Property](#page-5334-0) (Page [5335\)](#page-5334-0) [VALUE\\_BAD\\_PROCRELSUB Property](#page-5326-0) (Page [5327](#page-5326-0)) [VALUE\\_BAD\\_PROCRELNOM Property](#page-5324-0) (Page [5325](#page-5324-0)) [VALUE\\_BAD\\_OUTOFSERV Property](#page-5322-0) (Page [5323](#page-5322-0)) [VALUE\\_BAD\\_NOTCONNECTED Property](#page-5320-0) (Page [5321\)](#page-5320-0) [VALUE\\_BAD\\_NONSPECIFIC Property](#page-5318-0) (Page [5319](#page-5318-0)) [VALUE\\_BAD\\_MISCSTATES Property](#page-5316-0) (Page [5317\)](#page-5316-0) [VALUE\\_BAD\\_DEVICE Property](#page-5314-0) (Page [5315](#page-5314-0)) [VALUE\\_BAD\\_CONFERROR Property](#page-5312-0) (Page [5313](#page-5312-0)) [VALUE\\_BAD\\_COMMNUV Property](#page-5310-0) (Page [5311\)](#page-5310-0) [VALUE\\_BAD\\_COMMLUV Property](#page-5308-0) (Page [5309\)](#page-5308-0) [QualityCodeStateValue Object](#page-4877-0) (Page [4878\)](#page-4877-0)

# **VALUE\_UNCERT\_NONSPECIFIC Property**

### **Description**

Specifies the value assigned to a dynamized property if quality code "uncertain, non-specific" occurs, or returns its value.

In order for the quality code to be analyzed, the QualityCodeStateChecked property must be TRUE.

### **Example:**

In the following example the radius of a circle will be dynamically configured using the Dynamic dialog. Dynamization uses the analysis of the quality code of a tag. If the tag fails to return a quality code, a substitute value (ElseCase property) is defined:

```
Sub AddDynamicDialogToCircleRadiusTypeAnalog()
'VBA770
Dim objDynDialog As HMIDynamicDialog
Dim objCircle As HMICircle
Set objCircle = ActiveDocument.HMIObjects.AddHMIObject("Circle A", "HMICircle")
Set objDynDialog = objCircle.Radius.CreateDynamic(hmiDynamicCreationTypeDynamicDialog, 
"'NewDynamic1'")
With objDynDialog
.ResultType = hmiResultTypeAnalog
.AnalogResultInfos.ElseCase = 200
'
'Activate analysis of qualitycodestate
.QualityCodeStateChecked = True
End With
With objDynDialog.QualityCodeStateValues(1)
'define a value for every state:
.VALUE_BAD_COMMLUV = 20
.VALUE_BAD_COMMNUV = 30
.VALUE_BAD_CONFERROR = 40
.VALUE_BAD_DEVICE = 60
.VALUE_BAD_MISCSTATES = 70
.VALUE_BAD_NONSPECIFIC = 80
.VALUE_BAD_NOTCONNECTED = 90
.VALUE_BAD_OUTOFSERV = 100
.VALUE_BAD_PROCRELNOM = 110
.VALUE_BAD_PROCRELSUB = 120
.VALUE_HIGHLIMITED = 130
.VALUE_LOWLIMITED = 140
.VALUE_UNCERT_ENGVHIGHLIM = 150
.VALUE UNCERT ENGVLOWLIM = 160
.VALUE_UNCERT_INITVAL = 170
.VALUE_UNCERT_LUV = 180
.VALUE_UNCERT_MAINTDEM = 190
.VALUE_UNCERT_MISCSTATES = 200
.VALUE UNCERT NONSPECIFIC = 210
.VALUE_UNCERT_PROCRELNOM = 220
.VALUE_UNCERT_SIMVAL = 230
.VALUE UNCERT SUBSTSET = 240
End With
End Sub
```
#### **See also**

[VALUE\\_UNCERT\\_MAINTDEM Property](#page-5366-0) (Page [5367](#page-5366-0)) [QualityCodeStateChecked Properties](#page-5223-0) (Page [5224\)](#page-5223-0) [VALUE\\_UNCERT\\_SUBSTSET Property](#page-5376-0) (Page [5377\)](#page-5376-0)

<span id="page-5372-0"></span>[VALUE\\_UNCERT\\_SIMVAL Property](#page-5374-0) (Page [5375\)](#page-5374-0) VALUE\_UNCERT\_PROCRELNOM Property (Page 5373) [VALUE\\_UNCERT\\_MISCSTATES Property](#page-5368-0) (Page [5369\)](#page-5368-0) [VALUE\\_UNCERT\\_LUV Property](#page-5364-0) (Page [5365\)](#page-5364-0) [VALUE\\_UNCERT\\_INITVAL Property](#page-5362-0) (Page [5363\)](#page-5362-0) [VALUE\\_UNCERT\\_ENGVONLIM Property](#page-5360-0) (Page [5361](#page-5360-0)) [VALUE\\_UNCERT\\_ENGVLOWLIM Property](#page-5358-0) (Page [5359\)](#page-5358-0) [VALUE\\_UNCERT\\_ENGVHIGHLIM Property](#page-5356-0) (Page [5357](#page-5356-0)) [VALUE\\_LOWLIMITED Property](#page-5338-0) (Page [5339](#page-5338-0)) [VALUE\\_HIGHLIMITED Property](#page-5334-0) (Page [5335\)](#page-5334-0) [VALUE\\_BAD\\_PROCRELSUB Property](#page-5326-0) (Page [5327](#page-5326-0)) [VALUE\\_BAD\\_PROCRELNOM Property](#page-5324-0) (Page [5325](#page-5324-0)) [VALUE\\_BAD\\_OUTOFSERV Property](#page-5322-0) (Page [5323](#page-5322-0)) [VALUE\\_BAD\\_NOTCONNECTED Property](#page-5320-0) (Page [5321\)](#page-5320-0) [VALUE\\_BAD\\_NONSPECIFIC Property](#page-5318-0) (Page [5319](#page-5318-0)) [VALUE\\_BAD\\_MISCSTATES Property](#page-5316-0) (Page [5317\)](#page-5316-0) [VALUE\\_BAD\\_DEVICE Property](#page-5314-0) (Page [5315](#page-5314-0)) [VALUE\\_BAD\\_CONFERROR Property](#page-5312-0) (Page [5313](#page-5312-0)) [VALUE\\_BAD\\_COMMNUV Property](#page-5310-0) (Page [5311\)](#page-5310-0) [VALUE\\_BAD\\_COMMLUV Property](#page-5308-0) (Page [5309\)](#page-5308-0) [QualityCodeStateValue Object](#page-4877-0) (Page [4878\)](#page-4877-0)

### **VALUE\_UNCERT\_PROCRELNOM Property**

### **Description**

Specifies the value assigned to a dynamized property if quality code "uncertain, process related, no maintenance" occurs, or returns its value.

In order for the quality code to be analyzed, the QualityCodeStateChecked property must be TRUE.

### **Example:**

In the following example the radius of a circle will be dynamically configured using the Dynamic dialog. Dynamization uses the analysis of the quality code of a tag. If the tag fails to return a quality code, a substitute value (ElseCase property) is defined:

```
Sub AddDynamicDialogToCircleRadiusTypeAnalog()
'VBA770
Dim objDynDialog As HMIDynamicDialog
Dim objCircle As HMICircle
Set objCircle = ActiveDocument.HMIObjects.AddHMIObject("Circle A", "HMICircle")
Set objDynDialog = objCircle.Radius.CreateDynamic(hmiDynamicCreationTypeDynamicDialog, 
"'NewDynamic1'")
With objDynDialog
.ResultType = hmiResultTypeAnalog
.AnalogResultInfos.ElseCase = 200
'
'Activate analysis of qualitycodestate
.QualityCodeStateChecked = True
End With
With objDynDialog.QualityCodeStateValues(1)
'define a value for every state:
.VALUE_BAD_COMMLUV = 20
.VALUE_BAD_COMMNUV = 30
.VALUE_BAD_CONFERROR = 40
.VALUE_BAD_DEVICE = 60
.VALUE_BAD_MISCSTATES = 70
.VALUE_BAD_NONSPECIFIC = 80
.VALUE_BAD_NOTCONNECTED = 90
.VALUE_BAD_OUTOFSERV = 100
.VALUE_BAD_PROCRELNOM = 110
.VALUE_BAD_PROCRELSUB = 120
.VALUE_HIGHLIMITED = 130
.VALUE_LOWLIMITED = 140
.VALUE_UNCERT_ENGVHIGHLIM = 150
.VALUE UNCERT ENGVLOWLIM = 160
.VALUE_UNCERT_INITVAL = 170
.VALUE_UNCERT_LUV = 180
.VALUE_UNCERT_MAINTDEM = 190
.VALUE_UNCERT_MISCSTATES = 200
.VALUE UNCERT NONSPECIFIC = 210
.VALUE_UNCERT_PROCRELNOM = 220
.VALUE_UNCERT_SIMVAL = 230
.VALUE UNCERT SUBSTSET = 240
End With
End Sub
```
#### **See also**

[VALUE\\_BAD\\_COMMNUV Property](#page-5310-0) (Page [5311\)](#page-5310-0) [QualityCodeStateChecked Properties](#page-5223-0) (Page [5224\)](#page-5223-0) [VALUE\\_UNCERT\\_SUBSTSET Property](#page-5376-0) (Page [5377\)](#page-5376-0)

<span id="page-5374-0"></span>VALUE\_UNCERT\_SIMVAL Property (Page 5375) [VALUE\\_UNCERT\\_NONSPECIFIC Property](#page-5370-0) (Page [5371](#page-5370-0)) [VALUE\\_UNCERT\\_MISCSTATES Property](#page-5368-0) (Page [5369\)](#page-5368-0) [VALUE\\_UNCERT\\_MAINTDEM Property](#page-5366-0) (Page [5367](#page-5366-0)) [VALUE\\_UNCERT\\_LUV Property](#page-5364-0) (Page [5365\)](#page-5364-0) [VALUE\\_UNCERT\\_INITVAL Property](#page-5362-0) (Page [5363\)](#page-5362-0) [VALUE\\_UNCERT\\_ENGVONLIM Property](#page-5360-0) (Page [5361](#page-5360-0)) [VALUE\\_UNCERT\\_ENGVLOWLIM Property](#page-5358-0) (Page [5359\)](#page-5358-0) [VALUE\\_UNCERT\\_ENGVHIGHLIM Property](#page-5356-0) (Page [5357](#page-5356-0)) [VALUE\\_LOWLIMITED Property](#page-5338-0) (Page [5339](#page-5338-0)) [VALUE\\_HIGHLIMITED Property](#page-5334-0) (Page [5335\)](#page-5334-0) [VALUE\\_BAD\\_PROCRELSUB Property](#page-5326-0) (Page [5327](#page-5326-0)) [VALUE\\_BAD\\_PROCRELNOM Property](#page-5324-0) (Page [5325](#page-5324-0)) [VALUE\\_BAD\\_OUTOFSERV Property](#page-5322-0) (Page [5323](#page-5322-0)) [VALUE\\_BAD\\_NOTCONNECTED Property](#page-5320-0) (Page [5321\)](#page-5320-0) [VALUE\\_BAD\\_NONSPECIFIC Property](#page-5318-0) (Page [5319](#page-5318-0)) [VALUE\\_BAD\\_MISCSTATES Property](#page-5316-0) (Page [5317\)](#page-5316-0) [VALUE\\_BAD\\_DEVICE Property](#page-5314-0) (Page [5315](#page-5314-0)) [VALUE\\_BAD\\_CONFERROR Property](#page-5312-0) (Page [5313](#page-5312-0)) [VALUE\\_BAD\\_COMMLUV Property](#page-5308-0) (Page [5309\)](#page-5308-0) [QualityCodeStateValue Object](#page-4877-0) (Page [4878\)](#page-4877-0)

# **VALUE\_UNCERT\_SIMVAL Property**

### **Description**

Specifies a value assigned to a dynamized property if quality code "uncertain, simulated value" occurs, or returns its value.

In order for the quality code to be analyzed, the QualityCodeStateChecked property must be TRUE.

### **Example:**

In the following example the radius of a circle will be dynamically configured using the Dynamic dialog. Dynamization uses the analysis of the quality code of a tag. If the tag fails to return a quality code, a substitute value (ElseCase property) is defined:

```
Sub AddDynamicDialogToCircleRadiusTypeAnalog()
'VBA770
Dim objDynDialog As HMIDynamicDialog
Dim objCircle As HMICircle
Set objCircle = ActiveDocument.HMIObjects.AddHMIObject("Circle A", "HMICircle")
Set objDynDialog = objCircle.Radius.CreateDynamic(hmiDynamicCreationTypeDynamicDialog, 
"'NewDynamic1'")
With objDynDialog
.ResultType = hmiResultTypeAnalog
.AnalogResultInfos.ElseCase = 200
'
'Activate analysis of qualitycodestate
.QualityCodeStateChecked = True
End With
With objDynDialog.QualityCodeStateValues(1)
'define a value for every state:
.VALUE_BAD_COMMLUV = 20
.VALUE_BAD_COMMNUV = 30
.VALUE_BAD_CONFERROR = 40
.VALUE_BAD_DEVICE = 60
.VALUE_BAD_MISCSTATES = 70
.VALUE_BAD_NONSPECIFIC = 80
.VALUE_BAD_NOTCONNECTED = 90
.VALUE_BAD_OUTOFSERV = 100
.VALUE_BAD_PROCRELNOM = 110
.VALUE_BAD_PROCRELSUB = 120
.VALUE_HIGHLIMITED = 130
.VALUE_LOWLIMITED = 140
.VALUE_UNCERT_ENGVHIGHLIM = 150
.VALUE UNCERT ENGVLOWLIM = 160
.VALUE_UNCERT_INITVAL = 170
.VALUE_UNCERT_LUV = 180
.VALUE_UNCERT_MAINTDEM = 190
.VALUE_UNCERT_MISCSTATES = 200
.VALUE UNCERT NONSPECIFIC = 210
.VALUE_UNCERT_PROCRELNOM = 220
.VALUE_UNCERT_SIMVAL = 230
.VALUE UNCERT SUBSTSET = 240
End With
End Sub
```
#### **See also**

[VALUE\\_BAD\\_PROCRELNOM Property](#page-5324-0) (Page [5325](#page-5324-0)) [QualityCodeStateChecked Properties](#page-5223-0) (Page [5224\)](#page-5223-0) [VALUE\\_UNCERT\\_SUBSTSET Property](#page-5376-0) (Page [5377\)](#page-5376-0)

<span id="page-5376-0"></span>[VALUE\\_UNCERT\\_PROCRELNOM Property](#page-5372-0) (Page [5373](#page-5372-0)) [VALUE\\_UNCERT\\_NONSPECIFIC Property](#page-5370-0) (Page [5371](#page-5370-0)) [VALUE\\_UNCERT\\_MISCSTATES Property](#page-5368-0) (Page [5369\)](#page-5368-0) [VALUE\\_UNCERT\\_MAINTDEM Property](#page-5366-0) (Page [5367](#page-5366-0)) [VALUE\\_UNCERT\\_LUV Property](#page-5364-0) (Page [5365\)](#page-5364-0) [VALUE\\_UNCERT\\_INITVAL Property](#page-5362-0) (Page [5363\)](#page-5362-0) [VALUE\\_UNCERT\\_ENGVONLIM Property](#page-5360-0) (Page [5361](#page-5360-0)) [VALUE\\_UNCERT\\_ENGVLOWLIM Property](#page-5358-0) (Page [5359\)](#page-5358-0) [VALUE\\_UNCERT\\_ENGVHIGHLIM Property](#page-5356-0) (Page [5357](#page-5356-0)) [VALUE\\_LOWLIMITED Property](#page-5338-0) (Page [5339](#page-5338-0)) [VALUE\\_HIGHLIMITED Property](#page-5334-0) (Page [5335\)](#page-5334-0) [VALUE\\_BAD\\_PROCRELSUB Property](#page-5326-0) (Page [5327](#page-5326-0)) [VALUE\\_BAD\\_OUTOFSERV Property](#page-5322-0) (Page [5323](#page-5322-0)) [VALUE\\_BAD\\_NOTCONNECTED Property](#page-5320-0) (Page [5321\)](#page-5320-0) [VALUE\\_BAD\\_NONSPECIFIC Property](#page-5318-0) (Page [5319](#page-5318-0)) [VALUE\\_BAD\\_MISCSTATES Property](#page-5316-0) (Page [5317\)](#page-5316-0) [VALUE\\_BAD\\_DEVICE Property](#page-5314-0) (Page [5315](#page-5314-0)) [VALUE\\_BAD\\_CONFERROR Property](#page-5312-0) (Page [5313](#page-5312-0)) [VALUE\\_BAD\\_COMMNUV Property](#page-5310-0) (Page [5311\)](#page-5310-0) [VALUE\\_BAD\\_COMMLUV Property](#page-5308-0) (Page [5309\)](#page-5308-0) [QualityCodeStateValue Object](#page-4877-0) (Page [4878\)](#page-4877-0) [The "Tag simulation" editor](#page-745-0) (Page [746](#page-745-0))

### **VALUE\_UNCERT\_SUBSTSET Property**

### **Description**

Specifies a value assigned to a dynamized property if quality code "uncertain, substitute set" occurs, or returns its value.

In order for the quality code to be analyzed, the QualityCodeStateChecked property must be TRUE.

### **Example:**

In the following example the radius of a circle will be dynamically configured using the Dynamic dialog. Dynamization uses the analysis of the quality code of a tag. If the tag fails to return a quality code, a substitute value (ElseCase property) is defined:

```
Sub AddDynamicDialogToCircleRadiusTypeAnalog()
'VBA770
Dim objDynDialog As HMIDynamicDialog
Dim objCircle As HMICircle
Set objCircle = ActiveDocument.HMIObjects.AddHMIObject("Circle A", "HMICircle")
Set objDynDialog = objCircle.Radius.CreateDynamic(hmiDynamicCreationTypeDynamicDialog, 
"'NewDynamic1'")
With objDynDialog
.ResultType = hmiResultTypeAnalog
.AnalogResultInfos.ElseCase = 200
'
'Activate analysis of qualitycodestate
.QualityCodeStateChecked = True
End With
With objDynDialog.QualityCodeStateValues(1)
'define a value for every state:
.VALUE_BAD_COMMLUV = 20
.VALUE_BAD_COMMNUV = 30
.VALUE_BAD_CONFERROR = 40
.VALUE_BAD_DEVICE = 60
.VALUE_BAD_MISCSTATES = 70
.VALUE_BAD_NONSPECIFIC = 80
.VALUE_BAD_NOTCONNECTED = 90
.VALUE_BAD_OUTOFSERV = 100
.VALUE_BAD_PROCRELNOM = 110
.VALUE_BAD_PROCRELSUB = 120
.VALUE_HIGHLIMITED = 130
.VALUE_LOWLIMITED = 140
.VALUE_UNCERT_ENGVHIGHLIM = 150
.VALUE UNCERT ENGVLOWLIM = 160
.VALUE_UNCERT_INITVAL = 170
.VALUE_UNCERT_LUV = 180
.VALUE_UNCERT_MAINTDEM = 190
.VALUE_UNCERT_MISCSTATES = 200
.VALUE UNCERT NONSPECIFIC = 210
.VALUE_UNCERT_PROCRELNOM = 220
.VALUE_UNCERT_SIMVAL = 230
.VALUE UNCERT SUBSTSET = 240
End With
End Sub
```
#### **See also**

[VALUE\\_UNCERT\\_MISCSTATES Property](#page-5368-0) (Page [5369\)](#page-5368-0) [QualityCodeStateChecked Properties](#page-5223-0) (Page [5224\)](#page-5223-0) [VALUE\\_UNCERT\\_SIMVAL Property](#page-5374-0) (Page [5375](#page-5374-0))

[VALUE\\_UNCERT\\_PROCRELNOM Property](#page-5372-0) (Page [5373](#page-5372-0)) [VALUE\\_UNCERT\\_NONSPECIFIC Property](#page-5370-0) (Page [5371](#page-5370-0)) [VALUE\\_UNCERT\\_MAINTDEM Property](#page-5366-0) (Page [5367](#page-5366-0)) [VALUE\\_UNCERT\\_LUV Property](#page-5364-0) (Page [5365\)](#page-5364-0) [VALUE\\_UNCERT\\_INITVAL Property](#page-5362-0) (Page [5363\)](#page-5362-0) [VALUE\\_UNCERT\\_ENGVONLIM Property](#page-5360-0) (Page [5361](#page-5360-0)) [VALUE\\_UNCERT\\_ENGVLOWLIM Property](#page-5358-0) (Page [5359\)](#page-5358-0) [VALUE\\_UNCERT\\_ENGVHIGHLIM Property](#page-5356-0) (Page [5357](#page-5356-0)) [VALUE\\_LOWLIMITED Property](#page-5338-0) (Page [5339](#page-5338-0)) [VALUE\\_HIGHLIMITED Property](#page-5334-0) (Page [5335\)](#page-5334-0) [VALUE\\_BAD\\_PROCRELSUB Property](#page-5326-0) (Page [5327](#page-5326-0)) [VALUE\\_BAD\\_PROCRELNOM Property](#page-5324-0) (Page [5325](#page-5324-0)) [VALUE\\_BAD\\_OUTOFSERV Property](#page-5322-0) (Page [5323](#page-5322-0)) [VALUE\\_BAD\\_NOTCONNECTED Property](#page-5320-0) (Page [5321\)](#page-5320-0) [VALUE\\_BAD\\_NONSPECIFIC Property](#page-5318-0) (Page [5319](#page-5318-0)) [VALUE\\_BAD\\_MISCSTATES Property](#page-5316-0) (Page [5317\)](#page-5316-0) [VALUE\\_BAD\\_DEVICE Property](#page-5314-0) (Page [5315](#page-5314-0)) [VALUE\\_BAD\\_CONFERROR Property](#page-5312-0) (Page [5313](#page-5312-0)) [VALUE\\_BAD\\_COMMNUV Property](#page-5310-0) (Page [5311\)](#page-5310-0) [VALUE\\_BAD\\_COMMLUV Property](#page-5308-0) (Page [5309\)](#page-5308-0) [QualityCodeStateValue Object](#page-4877-0) (Page [4878\)](#page-4877-0)

### **VariablesExist Property**

### **Description**

TRUE when all the tags used in the source code of a DynamicDialog object are defined. Read only access.

You can use this property to check whether all the tags that you have defined in the source code of the Dynamic dialog are created in WinCC.

#### **Example:**

--

#### **See also**

[DynamicDialog Object](#page-4789-0) (Page [4790\)](#page-4789-0)

### **VariableStateChecked Property**

#### **Description**

TRUE if the status of the specified tag is used in the dynamic dialog for dynamization. BOOLEAN write-read access.

#### **Example:**

In the following example the radius of a circle will be dynamically configured using the Dynamic dialog. The dynamization takes place be evaluating the status of a tag. If a tag does not return a status, a substitute value (ElseCase property) is defined, a tag name is issued and three analog value ranges are created:

```
Sub AddDynamicDialogToCircleRadiusTypeAnalog()
'VBA785
Dim objDynDialog As HMIDynamicDialog
Dim objCircle As HMICircle
Set objCircle = ActiveDocument.HMIObjects.AddHMIObject("Circle_A", "HMICircle")
Set objDynDialog = objCircle.Radius.CreateDynamic(hmiDynamicCreationTypeDynamicDialog, 
"'NewDynamic1'")
With objDynDialog
.ResultType = hmiResultTypeAnalog
.AnalogResultInfos.ElseCase = 200
'
'Activate analysis of variablestate
.VariableStateChecked = True
End With
With objDynDialog.VariableStateValues(1)
'define a value for every state:
.VALUE_ACCESS_FAULT = 20
.VALUE_ADDRESS_ERROR = 30
.VALUE CONVERSION ERROR = 40
.VALUE_HANDSHAKE_ERROR = 60
.VALUE_HARDWARE_ERROR = 70
.VALUE_INVALID_KEY = 80
.VALUE_MAX_LIMIT = 90
.VALUE_MAX_RANGE = 100
.VALUE_MIN_LIMIT = 110
.VALUE_MIN_RANGE = 120
.VALUE_NOT_ESTABLISHED = 130
.VALUE_SERVERDOWN = 140
.VALUE_STARTUP_VALUE = 150
.VALUE_TIMEOUT = 160
End With
```
**See also**

End Sub

[DynamicDialog Object](#page-4789-0) (Page [4790\)](#page-4789-0)

# **VariableStateType Property**

### **Description**

Returns the type of tag monitoring used to dynamize a property or an event: No monitoring, quality code, or tag status. Read only access.

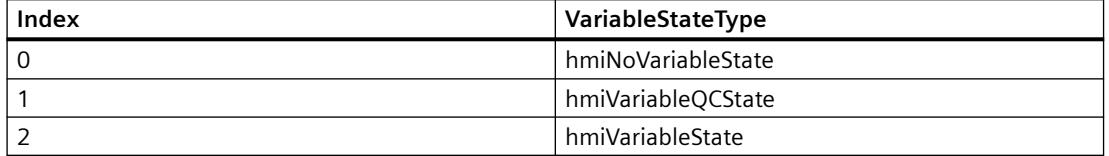

### **Example:**

The procedure "GetVariableStateType()" reads the type of monitoring from the current document. In this example, the type of monitoring is output in a message:

```
Sub GetVariableStateType()
'VBA819
Dim objDyn As HMIDynamicDialog
Set objDyn = 
ActiveDocument.Properties("Width").CreateDynamic(hmiDynamicCreationTypeDynamicDialog, 
"'TestVal'")
MsgBox objDyn.VariableStateType
objDyn.Delete
End Sub
```
### **See also**

[DynamicDialog Object](#page-4789-0) (Page [4790\)](#page-4789-0)

### **VariableStateValues Property**

### **Description**

Returns the VariableStateValues listing. Use the VariableStateValues property with the Item property to assign a value to the tag status to be used for dynamization.

### **Example:**

In the following example the radius of a circle will be dynamically configured using the Dynamic dialog. The dynamization takes place be evaluating the status of a tag. If a tag does not return a status, a substitute value (ElseCase property) is defined, a tag name is issued and three analog value ranges are created:

```
Sub AddDynamicDialogToCircleRadiusTypeAnalog()
'VBA786
Dim objDynDialog As HMIDynamicDialog
Dim objCircle As HMICircle
Set objCircle = ActiveDocument.HMIObjects.AddHMIObject("Circle A", "HMICircle")
Set objDynDialog = objCircle.Radius.CreateDynamic(hmiDynamicCreationTypeDynamicDialog, 
"'NewDynamic1'")
With objDynDialog
.ResultType = hmiResultTypeAnalog
.AnalogResultInfos.ElseCase = 200
'
'Activate analysis of variablestate
.VariableStateChecked = True
End With
With objDynDialog.VariableStateValues(1)
'define a value for every state:
.VALUE_ACCESS_FAULT = 20
.VALUE_ADDRESS_ERROR = 30
.VALUE_CONVERSION_ERROR = 40
.VALUE_HANDSHAKE_ERROR = 60
.VALUE_HARDWARE_ERROR = 70
.VALUE INVALID KEY = 80
.VALUE_MAX_LIMIT = 90
.VALUE_MAX_RANGE = 100
.VALUE_MIN_LIMIT = 110
.VALUE_MIN_RANGE = 120
.VALUE_NOT_ESTABLISHED = 130
.VALUE_SERVERDOWN = 140
.VALUE STARTUP VALUE = 150
.VALUE_TIMEOUT = 160
End With
```
End Sub

### **See also**

[VariableStateValues Object \(Listing\)](#page-4935-0) (Page [4936\)](#page-4935-0) [DynamicDialog Object](#page-4789-0) (Page [4790\)](#page-4789-0)

# **VariableTriggers Property**

### **Description**

Returns the VariableTriggers listing. Use the VariableTriggers property in order to add a tag trigger to a VB action or C action.

#### **Example:**

In the following example the radius of a circle is made dynamic with the aid of a VB script. A tag trigger is used as the trigger:

```
Sub DynamicWithVariableTrigger()
'VBA787
Dim objVBScript As HMIScriptInfo
Dim objVarTrigger As HMIVariableTrigger
Dim objCircle As HMICircle
Set objCircle = ActiveDocument.HMIObjects.AddHMIObject("Circle_VariableTrigger", 
"HMICircle")
Set objVBScript = objCircle.Radius.CreateDynamic(hmiDynamicCreationTypeVBScript)
With objVBScript
'Triggername and cycletime are defined by add-methode
Set objVarTrigger = .Trigger.VariableTriggers.Add("VarTrigger", hmiVariableCycleType_10s)
.SourceCode = ""
End With
End Sub
```
#### **See also**

[VariableTriggers Object \(Listing\)](#page-4939-0) (Page [4940](#page-4939-0))

#### **VarName Property**

#### **Description**

Defines the tag whose status is to be used in the Dynamic dialog for the purpose of dynamics, or returns the name.

#### **Example:**

In this example the name of the trigger tag used for creating dynamics in the radius of a circle will be output:

```
Sub GetVarName()
'VBA788
Dim objVBScript As HMIScriptInfo
Dim objCircle As HMICircle
Set objCircle = ActiveDocument.HMIObjects.Item("Circle_VariableTrigger")
Set objVBScript = objCircle.Radius.Dynamic
With objVBScript
'Reading out of variablename
MsgBox "The radius is dynamicabled with: " & .Trigger.VariableTriggers.Item(1).VarName
End With
End Sub
```
#### *Working with WinCC*

3.16 VBA for Automated Configuration

### **See also**

[VariableStateValue Object](#page-4934-0) (Page [4935](#page-4934-0))

### **VBAVersion Property**

#### **Description**

Returns the VBA version number. Read only access.

#### **Example:**

In the following example the current VBA version number is output:

```
Sub ShowVBAVersion()
'VBA789
MsgBox Application.VBAVersion
End Sub
```
#### **See also**

[Application Object](#page-4744-0) (Page [4745](#page-4744-0))

### **VBE Property**

**Description** Returns the VB Extensibility object. Read access.

### **Example:**

--

### **See also**

[Application Object](#page-4744-0) (Page [4745](#page-4744-0))

### **Version Property**

#### **Description**

Returns the version number of the specified application. Read only access.

### **Example:**

In the following example the version number of the Graphics Designer is output:

```
Sub ShowVersionOfGraphicsDesigner()
'VBA791
MsgBox Application.Version
End Sub
```
#### **See also**

[Application Object](#page-4744-0) (Page [4745](#page-4744-0))

#### **Views Property**

#### **Description**

Returns the Views listing. Use the Views listing to create a new copy of a picture, for instance.

#### **Example:**

In the following example a copy of the active picture is created and then activated:

```
Sub AddView()
'VBA792
Dim objView As HMIView
Set objView = ActiveDocument.Views.Add
objView.Activate
End Sub
```
#### **See also**

[Views Object \(Listing\)](#page-4941-0) (Page [4942\)](#page-4941-0)

### **Visible Property**

### **Description**

TRUE if the specified object is intended to be visible. BOOLEAN write-read access.

# **Example:**

In the following example a circle will be inserted into the active picture. This circle is not intended to be visible in Runtime:

```
Sub HideCircleInRuntime()
'VBA793
Dim objCircle As HMICircle
Set objCircle = ActiveDocument.HMIObjects.AddHMIObject("myCircle", "HMICircle")
objCircle.Visible = False
End Sub
```
### **See also**

[ToolbarItem Object](#page-4921-0) (Page [4922\)](#page-4921-0) [MenuItem Object](#page-4846-0) (Page [4847\)](#page-4846-0) [HMIObject Object](#page-4821-0) (Page [4822\)](#page-4821-0) [Document Object](#page-4783-0) (Page [4784](#page-4783-0)) [Toolbar Object](#page-4918-0) (Page [4919\)](#page-4918-0) [Menu Object](#page-4842-0) (Page [4843\)](#page-4842-0) [Application Object](#page-4744-0) (Page [4745](#page-4744-0))

# **W - Z**

# **WarningHigh Property**

# **Description**

Defines or returns the high limit value "Warning High" in the case of the BarGraph object.

The "CheckWarningHigh" property must be set to "True" in order for the limit value to be monitored.

The display on reaching the limit value and the type of evaluation are defined via the properties ColorWarningHigh and TypeWarningHigh.

#### **Example:**

The "BarGraphLimitConfiguration()" procedure configures the properties of the high limit value for an alarm. In this example the type of evaluation will be set to "Absolute". The alarm will be triggered at a value of "75".

```
Sub BarGraphLimitConfiguration()
'VBA794
Dim objBarGraph As HMIBarGraph
Set objBarGraph = ActiveDocument.HMIObjects.AddHMIObject("Bar1", "HMIBarGraph")
With objBarGraph
'Set analysis = absolute
.TypeWarningHigh = False
'Activate monitoring
.CheckWarningHigh = True
'Set barcolor = "red"
.ColorWarningHigh = RGB(255, 0, 0)
'Set upper limit = "75"
.WarningHigh = 75
End With
End Sub
```
#### **See also**

[TypeWarningHigh Property](#page-5291-0) (Page [5292\)](#page-5291-0) [ColorWarningHigh Property](#page-5028-0) (Page [5029\)](#page-5028-0) [CheckWarningHigh Property](#page-5014-0) (Page [5015\)](#page-5014-0) [BarGraph Object](#page-4749-0) (Page [4750\)](#page-4749-0)

### **WarningLow Property**

### **Description**

Defines or returns the low limit value "Warning Low" in the case of the BarGraph object.

The "CheckWarningLow" property must be set to "True" in order for the limit value to be monitored.

The display on reaching the limit value and the type of evaluation are defined via the properties ColorWarningLow and TypeWarningLow.

# **Example:**

The "BarGraphLimitConfiguration()" procedure configures the properties of the low limit value for an alarm. In this example the type of evaluation will be set to "Absolute". The alarm will be triggered at a value of "12".

```
Sub BarGraphLimitConfiguration()
'VBA795
Dim objBarGraph As HMIBarGraph
Set objBarGraph = ActiveDocument.HMIObjects.AddHMIObject("Bar1", "HMIBarGraph")
With objBarGraph
'Set analysis = absolute
.TypeWarningLow = False
'Activate monitoring
.CheckWarningLow = True
'Set barcolor = "magenta"
.ColorWarningLow = RGB(255, 0, 255)
'Set lower limit = "12"
.WarningLow = 75
End With
End Sub
```
### **See also**

[TypeWarningLow Property](#page-5292-0) (Page [5293\)](#page-5292-0) [ColorWarningLow Property](#page-5029-0) (Page [5030\)](#page-5029-0) [CheckWarningLow Property](#page-5015-0) (Page [5016](#page-5015-0)) [BarGraph Object](#page-4749-0) (Page [4750](#page-4749-0))

# **Width Property**

# **Description**

Defines or returns the width of an object in pixels.

### **Example:**

In the following example three objects of different sizes will be inserted in the active picture. Then all objects will be selected and set to the same width:

```
Sub ApplySameWidthToSelectedObjects()
'VBA796
Dim objCircle As HMICircle
Dim objRectangle As HMIRectangle
Dim objEllipse As HMIEllipse
Set objCircle = ActiveDocument.HMIObjects.AddHMIObject("sCircle", "HMICircle")
Set objRectangle = ActiveDocument.HMIObjects.AddHMIObject("sRectangle", "HMIRectangle")
Set objEllipse = ActiveDocument.HMIObjects.AddHMIObject("sEllipse", "HMIEllipse")
With objCircle
.Top = 30
. Left = 0.Width = 15.Selected = True
End With
With objRectangle
.Top = 80. Left = 42.Width = 40.Selected = True
End With
With objEllipse
.Top = 48. Left = 162.Width = 120.BackColor = RGB(255, 0, 0).Selected = True
End With
MsgBox "Objects selected!"
ActiveDocument.Selection.SameWidth
End Sub
```
#### **See also**

[HMIObject Object](#page-4821-0) (Page [4822](#page-4821-0))

### **WinCCStyle property**

### **Description**

Defines the style in which the object is displayed.

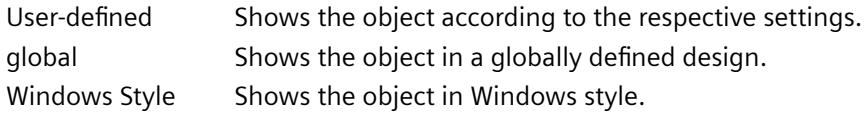

### **Example**

### **WindowBorder Property**

#### **Description**

TRUE if it is intended that the application window or picture window shall be displayed with a border in Runtime. BOOLEAN write-read access.

#### **Example:**

The "ApplicationWindowConfig" procedure accesses the properties of the application window. In this example the application window will

```
Sub ApplicationWindowConfig()
'VBA797
Dim objAppWindow As HMIApplicationWindow
Set objAppWindow = ActiveDocument.HMIObjects.AddHMIObject("AppWindow", 
"HMIApplicationWindow")
With objAppWindow
.Caption = True
.CloseButton = False
Height = 200. Left = 10.MaximizeButton = True
.Moveable = False
.OnTop = True
.Sizeable = True
. Top = 20.Visible = True
.Width = 250.WindowBorder = True
End With
End Sub
```
#### **See also**

[PictureWindow Object](#page-4862-0) (Page [4863](#page-4862-0))

[ApplicationWindow Object](#page-4746-0) (Page [4747\)](#page-4746-0)

### **WindowMonitorNumber property**

#### **Description**

Defines the monitor on which the picture window is displayed. This requires that the system supports more than one monitor. The attribute is only effective if the "Independent window" attribute is set to "Yes".

1-n The number of the monitor in the operating system on which the picture window is displayed.

#### **Example**

#### **WindowPositionMode property**

#### **Description**

Defines the position and scaling of the picture window on the screen. The property is only effective if the "Independent window" attribute is set to "Yes".

Standard The picture window is positioned in its original size in the configured position on the screen. Center The picture window is positioned in its original size, centered on the screen.

Maximize The picture window is scaled to the size of the screen.

#### **Example**

### **WindowsStyle property**

#### **Description**

Defines whether the object is displayed in the Windows style of WinCC version 6.2. It can only be selected if "WinCC Classic" is chosen as the current design.

- yes Shows the object using the Windows style from WinCC version 6.2.
- no Shows the object not using the Windows style from WinCC version 6.2.

The WinCC V6.2 standard design "WinCC Classic" which, for compatibility reasons, is available for migrated projects. The design supports only a portion of the functions that were introduced as of WinCC V7.0: For example, you cannot use any SVG graphics.

### **Example**

### **WindowState Property**

### **Description**

Returns the status of the window containing the specified application. READ access.

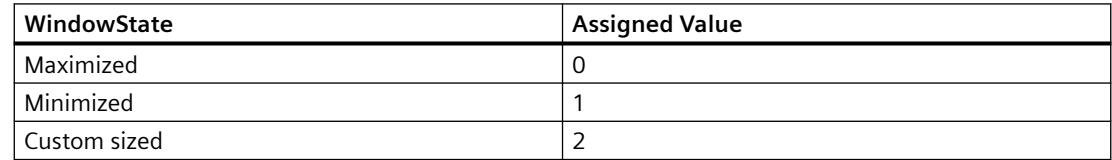

### **Example:**

In the following example the window status of the Graphics Designer is output:

```
Sub ShowWindowState()
'VBA798
Dim strState As String
Select Case Application.WindowState
Case 0
strState = "The application-window is maximized"
Case 1
strState = "The applicationwindow is minimized"
Case 2
strState = "The application-window has a userdefined size"
End Select
MsgBox strState
End Sub
```
#### **See also**

[Application Object](#page-4744-0) (Page [4745](#page-4744-0))

### <span id="page-5392-0"></span>**ZeroPoint Property**

#### **Description**

Defines or returns the position of the zero point on the bar in the case of the BarGraph object.

Specify the value as a %age of the total bar height. The zero point can also be outside of the range represented.

The "ScalingType" property must be set to "2" and "Scaling" must be set to "True".

#### **Example:**

The "BarGraphConfiguration()" procedure configures In this example the zero point is located halfway up the bar height:

```
Sub BarGraphConfiguration()
'VBA799
Dim objBarGraph As HMIBarGraph
Set objBarGraph = ActiveDocument.HMIObjects.AddHMIObject("Bar1", "HMIBarGraph")
With objBarGraph
.Scaling = True
.ScalingType = 2
.ZeroPoint = 50
.ZeroPointValue = 0
End With
End Sub
```
#### **See also**

ZeroPointValue Property (Page 5393) [ScalingType Property](#page-5238-0) (Page [5239\)](#page-5238-0) [Scaling Property](#page-5237-0) (Page [5238](#page-5237-0)) [BarGraph Object](#page-4749-0) (Page [4750\)](#page-4749-0)

### **ZeroPointValue Property**

### **Description**

Defines or returns the absolute value for the zero point.

### **Example:**

The "BarGraphConfiguration()" procedure configures In this example the absolute value of the zero point will be set to "0".

```
Sub BarGraphConfiguration()
'VBA800
Dim objBarGraph As HMIBarGraph
Set objBarGraph = ActiveDocument.HMIObjects.AddHMIObject("Bar1", "HMIBarGraph")
With objBarGraph
.Scaling = True
.ScalingType = 2
.ZeroPointValue = 0
End With
End Sub
```
### **See also**

[ZeroPoint Property](#page-5392-0) (Page [5393\)](#page-5392-0) [ScalingType Property](#page-5238-0) (Page [5239](#page-5238-0)) [Scaling Property](#page-5237-0) (Page [5238](#page-5237-0)) [BarGraph Object](#page-4749-0) (Page [4750](#page-4749-0)) [3DBarGraph Object](#page-4729-0) (Page [4730\)](#page-4729-0)

# **Zoom Property**

#### **Description**

Defines or returns the zoom factor.

### **Example:**

In this example a copy of the active picture is created and the zoom factor is set to 50%:

```
Sub CreateViewFromActiveDocument()
'VBA801
Dim objView As HMIView
Set objView = ActiveDocument.Views.Add
objView.Zoom = 50
End Sub
```
### **See also**

[View Object](#page-4940-0) (Page [4941\)](#page-4940-0) [PictureWindow Object](#page-4862-0) (Page [4863](#page-4862-0))

# <span id="page-5394-0"></span>**3.16.6.2 VBA in Other WinCC Editors**

### **VBA in Other WinCC Editors**

#### **Introduction**

In addition to Graphics Designer, you can automate the following WinCC editors with VBA:

- Tag Management
- Tag Logging
- Text library
- Alarm Logging

The functions for accessing the editors are contained in the "HMIGO" class.

#### **Requirement**

• The "HMIGenObjects.dll" file is referenced. This happens automatically during WinCC installation.

#### **Principle**

For access to the "HMIGO" class with VBA, you must reference the "HMI GeneralObjects 1.0 Type Library" in the VBA editor via the "Tools > References" menu. You must create a new instance of this class in the program code, e.g.:

'Dim HMIGOObject As New HMIGO

Create several different objects of this class if access several objects at the same time. Two instances of the "HMIGO" class are required, for example, in Tag Logging: The first instance is required for access to the archive tags, the second instance for access to the process value archive.

#### **Application**

To enable you to use the functions and properties of the editors in VBA, you must have opened a project in WinCC.

You can then, for example, do the following directly from the program code:

- Create several tags and change the values
- Edit text entries in the TextLibrary
- Adapt messages.

# **Querying Object State**

The "HMIGO" class has the enumeration "HMIGO\_OBJECT\_STATE" which returns the state of the specified object. The enumeration can return the following values:

- OBJECT EMPTY (2): Connection to the object is not available.
- OBJECT OPENED (3): Connection to objects exists. You can change and read its parameters.
- OBJECT\_MODIFIED (4): An object's parameters have been changed. If the corresponding Commit function is not called, the changes are not saved.
- WINCC\_CONNECTED (1): The object is connected to the WinCC project. By default this connection is established when a function is called the first time. To release the connection, use the instruction "HMIGO = nothing", for example.

# **Error Handling**

Errors can occur when you use the "HMIGO" class. Use the "OnError" statement to respond to these error messages. The "OnError" statement must come before the call of a function from the HMIGeneralObjects class:

```
Sub CreateTag()
'HMIGO_000
Dim hmiGOTag as New HMIGO
On Error GoTo ErrorHandlerHMIGO
hmiGOTag.CreateTag "NewTag", TAG_BINARY_TAG, "ExistingConnection", "DB1,DD0,QC", 
"NewOrExistingGroupName"
'...
Exit Sub
ErrorHandlerHMIGO: 
MsgBox ("Error: " & Err.Number & " " & Err.Description & " " & Err.Source)
Resume Next 
End Sub
```
As a result, an error text returned by the interface is output.

# **See also**

[VBA in Alarm Logging](#page-5455-0) (Page [5456](#page-5455-0))

[VBA in the Text Library](#page-5441-0) (Page [5442](#page-5441-0))

[VBA in Tag Logging](#page-5407-0) (Page [5408\)](#page-5407-0)

[VBA in Tag Management](#page-5396-0) (Page [5397\)](#page-5396-0)

#### <span id="page-5396-0"></span>**VBA in Tag Management**

#### **VBA in Tag Management**

### **Introduction**

VBA can be used to:

- Create tags directly from the program code
- Modify and delete tags
- Read out and change the properties of the tags
- Read out and change the types of the tags
- Read out and change the values of the tags

#### **Note**

The tags may not be open or opened in tag management when editing with VBA. If you wish to change the data type of a tag, you must first delete the tag and then regenerate it. You must save the parameters first in order to be able to transfer them following the generation of tags.

#### **Principle**

When you have created the instance of the "HMIGO" class, the following functions are available to you to access the tag management facility:

- CloseTag
- CommitTag
- CreateTag
- DeleteTag
- GetTag
- ListTag

The following enumerations are available for the parameter supply of these functions:

- HMIGO TAG TYPE
- HMIGO TAG LIST TYPE

#### **Note**

If you set the start value to a binary tag, use the values "0" or "1". Do not use the values "False" or "True". These values are no longer valid for VBA programming in WinCC and will result in an error message.

Replace the values "False" and "True" with "0" and "1" in your existing VBA code.

# **Access to the Object Properties**

You can also access the parameters of the above-mentioned functions directly in VBA by means of the following object properties:

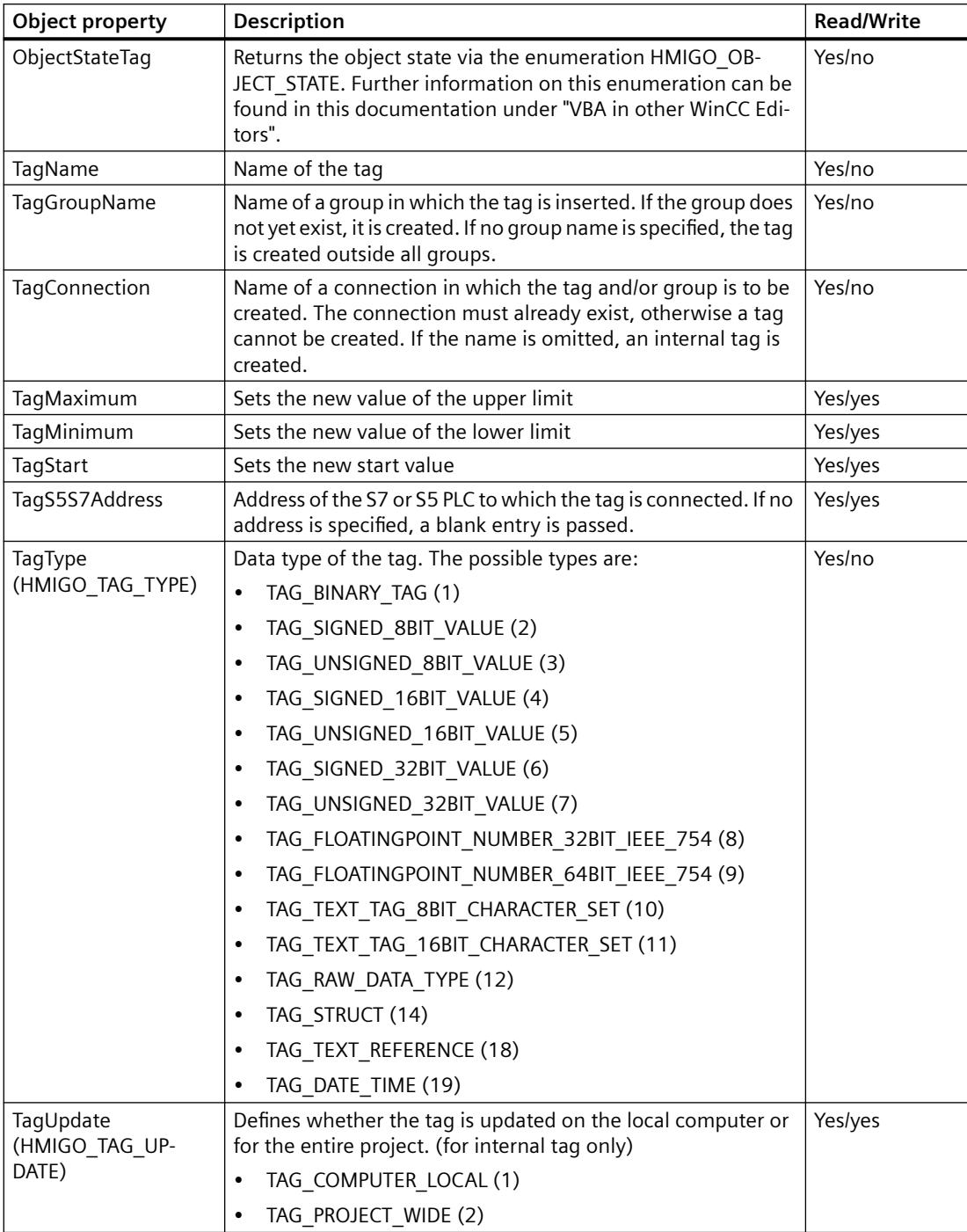

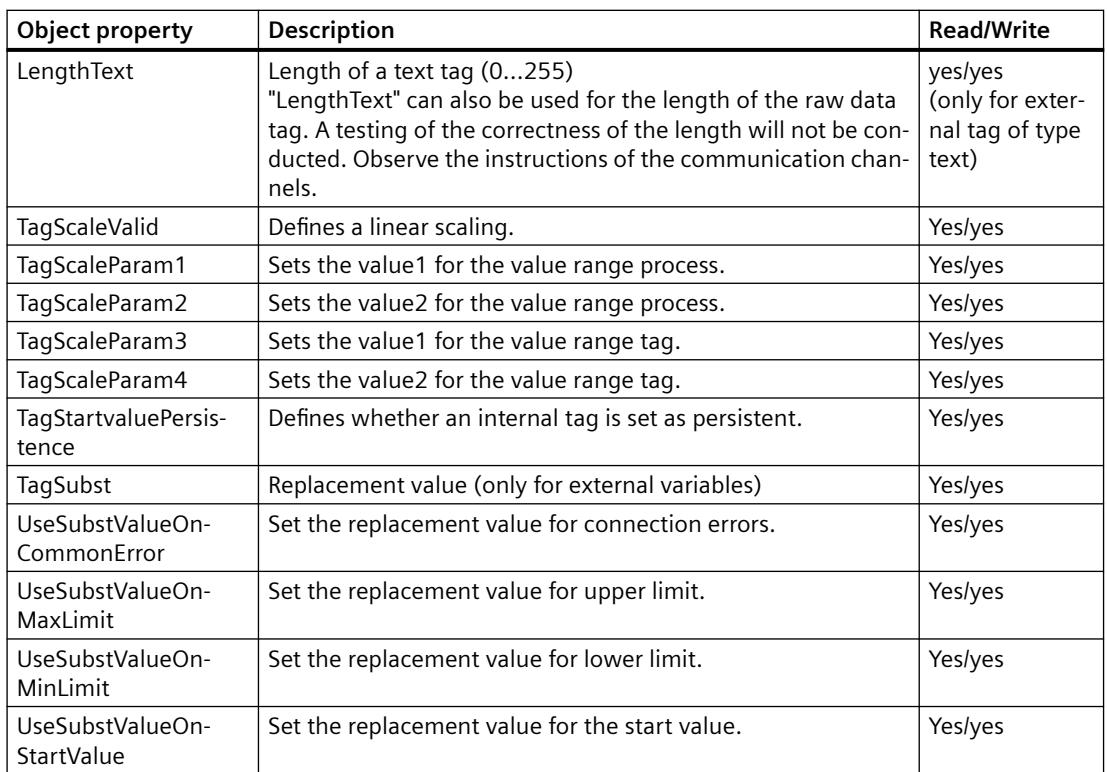

You will find a description of the properties under the parameter descriptions for the corresponding functions.

### **Note**

The "Tag synchronization" point in the property dialog of tags is not addressable with VBA. Tag synchronization is only available for internal tags.

For external tags, the "Type Conversion" point is not addressable with VBA.

### **See also**

- [ListTag function](#page-5405-0) (Page [5406](#page-5405-0))
- [GetTag Function](#page-5404-0) (Page [5405\)](#page-5404-0)
- [DeleteTag Function](#page-5403-0) (Page [5404\)](#page-5403-0)
- [CreateTag Function](#page-5401-0) (Page [5402\)](#page-5401-0)
- [CommitTag Function](#page-5400-0) (Page [5401](#page-5400-0))
- [CloseTag Function](#page-5399-0) (Page [5400](#page-5399-0))
- [VBA in Other WinCC Editors](#page-5394-0) (Page [5395](#page-5394-0))

# <span id="page-5399-0"></span>**CloseTag Function**

#### **Description**

Closes the open tag.

#### **Note**

Modified parameters are not saved.

### **Syntax**

Expression.CloseTag()

### **Expression**

Necessary. An expression which returns a "HMIGO" type object.

### **Parameters**

--

# **Example:**

```
Sub CloseTag()
' HMIGO_001
' procedure to close a variable
' tag need to be created before
' declarations
  Dim objHMIGO As HMIGO
  Dim strVariableName As String
  Set objHMIGO = New HMIGO
  strVariableName = "NewVariable"
  'current status is "EMPTY"
  MsgBox objHMIGO.ObjectStateTag, vbOKOnly, "Status Variable"
  'open a tag
  objHMIGO.GetTag strVariableName
  'current status is "OPENED"
  MsgBox objHMIGO.ObjectStateTag, vbOKOnly, "Status Variable"
  'open a tag
  objHMIGO.CloseTag
  'current status is "EMPTY"
  MsgBox objHMIGO.ObjectStateTag, vbOKOnly, "Status Variable"
  Set objHMIGO = Nothing
End Sub
```
# <span id="page-5400-0"></span>**See also**

[ListTag function](#page-5405-0) (Page [5406](#page-5405-0)) [GetTag Function](#page-5404-0) (Page [5405\)](#page-5404-0) [DeleteTag Function](#page-5403-0) (Page [5404\)](#page-5403-0) [CreateTag Function](#page-5401-0) (Page [5402\)](#page-5401-0) CommitTag Function (Page 5401) [VBA in Tag Management](#page-5396-0) (Page [5397\)](#page-5396-0)

# **CommitTag Function**

#### **Description**

Writes the changed parameters of the open tag to WinCC.

### **Note**

If further parameters are changed after a CommitTag call, write the changes to WinCC by calling this function again.

#### **syntax**

Expression.CommitTag()

#### **Expression**

Necessary. An expression which returns a "HMIGO" type object.

### **Parameters**

--

# <span id="page-5401-0"></span>**Example:**

```
Sub CommitTag()
' HMIGO_002
' procedure to change a property of a variable
' tag need to be created before
' declarations
  Dim objHMIGO As HMIGO
  Dim strVariableName As String
  Set objHMIGO = New HMIGO
  strVariableName = "NewVariable"
  'current status is "EMPTY"
  MsgBox objHMIGO.ObjectStateTag, vbOKOnly, "Status Variable"
  'open a tag
  objHMIGO.GetTag strVariableName
  'current status is "OPENED"
  MsgBox objHMIGO.ObjectStateTag, vbOKOnly, "Status Variable"
  'change a property
  objHMIGO.TagStart = 10
  'current status is "MODIFIED"
  MsgBox objHMIGO.ObjectStateTag, vbOKOnly, "Status Variable"
  'commit a tag
  objHMIGO.CommitTag
  'current status is "OPENED"
  MsgBox objHMIGO.ObjectStateTag, vbOKOnly, "Status Variable"
  Set objHMIGO = Nothing
End Sub
```
# **See also**

```
ListTag function (Page 5406)
GetTag Function (Page 5405)
DeleteTag Function (Page 5404)
CreateTag Function (Page 5402)
CloseTag Function (Page 5400)
VBA in Tag Management (Page 5397)
```
# **CreateTag Function**

# **Description**

Creates a new tag.

# **Syntax**

```
Expression.CreateTag(TagName,TagType,[Connection],[S7S5Address],
[GroupName])
```
# **Expression**

Required. An expression which returns a "HMIGO" type object.

# **Parameter**

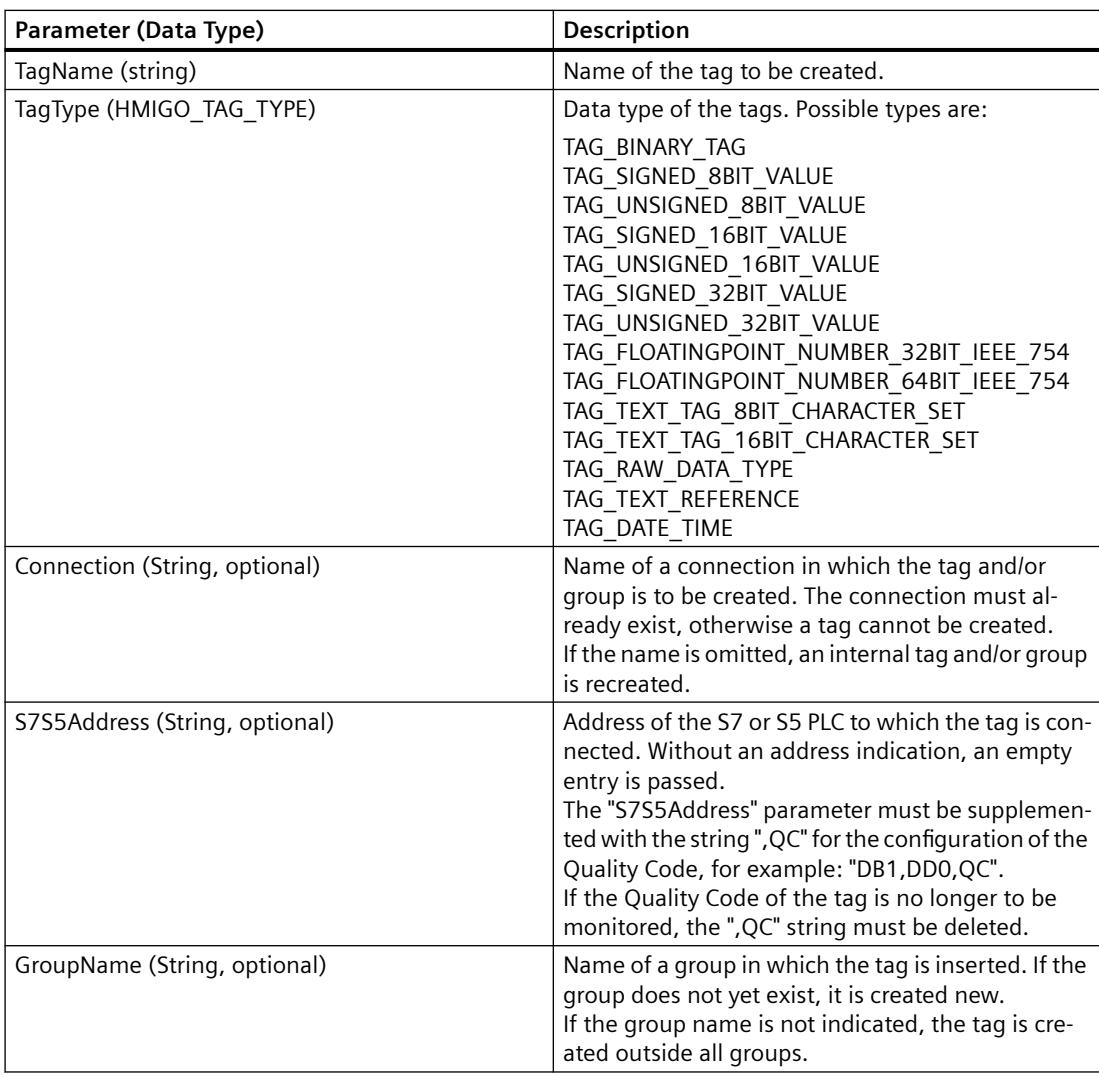

# <span id="page-5403-0"></span>**Example**

```
Sub CreateTag()
' HMIGO_003
' procedure to create a variable
' tag must not be created before
' declarations
  Dim objHMIGO As HMIGO
  Dim strVariableName As String
  Set objHMIGO = New HMIGO
  strVariableName = "NewVariable"
  'current status is "EMPTY"
  MsgBox objHMIGO.ObjectStateTag, vbOKOnly, "Status Variable"
  'create a tag
  objHMIGO.CreateTag strVariableName, TAG_SIGNED_32BIT_VALUE
  'current status is "OPENED"
  MsgBox objHMIGO.ObjectStateTag, vbOKOnly, "Status Variable"
  Set objHMIGO = Nothing
End Sub
```
# **See also**

```
ListTag function (Page 5406)
GetTag Function (Page 5405)
DeleteTag Function (Page 5404)
CommitTag Function (Page 5401)
CloseTag Function (Page 5400)
VBA in Tag Management (Page 5397)
```
# **DeleteTag Function**

# **Description**

Deletes the specified tag.

# **syntax**

Expression.DeleteTag(TagName)

#### **Expression**

Necessary. An expression which returns a "HMIGO" type object.

# **Parameters**

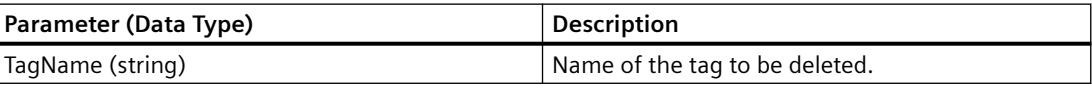

# <span id="page-5404-0"></span>**Example:**

```
Sub DeleteTag()
' HMIGO_004
' procedure to delete a variable
' tag need to be created before
' declarations
  Dim objHMIGO As HMIGO
  Dim strVariableName As String
  Set objHMIGO = New HMIGO
  strVariableName = "NewVariable"
  'current status is "EMPTY"
  MsgBox objHMIGO.ObjectStateTag, vbOKOnly, "Status Variable"
  'delete a tag
  objHMIGO.DeleteTag strVariableName
  Set objHMIGO = Nothing
End Sub
```
### **See also**

[ListTag function](#page-5405-0) (Page [5406](#page-5405-0)) GetTag Function (Page 5405) [CreateTag Function](#page-5401-0) (Page [5402\)](#page-5401-0) [CommitTag Function](#page-5400-0) (Page [5401](#page-5400-0)) [CloseTag Function](#page-5399-0) (Page [5400](#page-5399-0)) [VBA in Tag Management](#page-5396-0) (Page [5397\)](#page-5396-0)

# **GetTag Function**

#### **Description**

Reads in the parameters of the specified tag.

You can change or read the parameters by means of the object properties. You will find a list of the available object properties in this documentation under "VBA in Tag Management".

#### **syntax**

Expression.GetTag(TagName)

#### **Expression**

Necessary. An expression which returns a "HMIGO" type object.

# <span id="page-5405-0"></span>**Parameters**

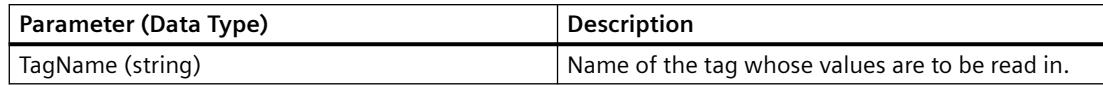

#### **Example:**

```
Sub GetTag()
' HMIGO_005
' procedure to open a variable
' tag need to be created before
' declarations
  Dim objHMIGO As HMIGO
  Dim strVariableName As String
  Set objHMIGO = New HMIGO
  strVariableName = "NewVariable"
  'current status is "EMPTY"
  MsgBox objHMIGO.ObjectStateTag, vbOKOnly, "Status Variable"
  'open/ get a tag
   objHMIGO.GetTag strVariableName
  'current status is "OPENED"
  MsgBox objHMIGO.ObjectStateTag, vbOKOnly, "Status Variable"
   Set objHMIGO = Nothing
End Sub
```
#### **See also**

ListTag function (Page 5406) [DeleteTag Function](#page-5403-0) (Page [5404](#page-5403-0)) [CreateTag Function](#page-5401-0) (Page [5402\)](#page-5401-0) [CommitTag Function](#page-5400-0) (Page [5401](#page-5400-0)) [CloseTag Function](#page-5399-0) (Page [5400\)](#page-5399-0) [VBA in Tag Management](#page-5396-0) (Page [5397\)](#page-5396-0)

# **ListTag function**

#### **Description**

Alternatively, the ListTag function returns the following contents of the Tag Management as a list:

- All the channel units created
- All the channels created
- All the connections created

- All the tag groups created
- All the tags created

#### **syntax**

Expression.ListTag(ListType,pListArray,[Filter])

#### **Expression**

Necessary. An expression which returns a "HMIGO" type object.

#### **Parameters**

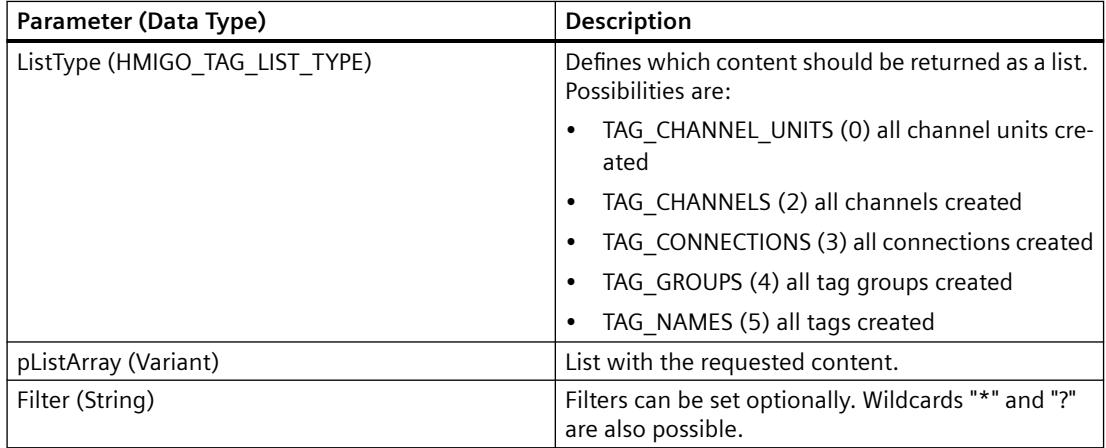

#### **Example:**

In the following example, a check is made whether the list with the connections created is empty because no connections have been set up:

```
Sub ReadTagByConnection()
'HMIGO_027
'read content in data manager by connections
'no conections are implemented
  Dim objHMIGO As New HMIGO
Dim varRange As Variant
'read all connections
  objHMIGO.ListTag TAG_CONNECTIONS, arrContent
'check result
 If (UBound(arrContent) - LBound(arrContent) + 1) \leq 0 Then
    MsgBox "no entries because no connections are implemented"
  End If
End Sub
```
# <span id="page-5407-0"></span>**See also**

[GetTag Function](#page-5404-0) (Page [5405\)](#page-5404-0) [DeleteTag Function](#page-5403-0) (Page [5404](#page-5403-0)) [CreateTag Function](#page-5401-0) (Page [5402\)](#page-5401-0) [CommitTag Function](#page-5400-0) (Page [5401](#page-5400-0)) [CloseTag Function](#page-5399-0) (Page [5400\)](#page-5399-0) [VBA in Tag Management](#page-5396-0) (Page [5397\)](#page-5396-0)

# **VBA im Tag Logging**

# **VBA in Tag Logging**

# **Introduction**

VBA allows you to create process value archives, archive tags and triggers directly from the program code, modify them, and delete them.

#### **Note**

You should not have or should not open the "Tag Logging" editor when editing with VBA.

# **Principle**

When you have created the instance of the "HMIGO" class, the following functions are available to you to access Tag Logging:

- CloseTlgArchive
- CloseTlgTag
- CloseTlgTrigger
- CommitTlgArchive
- CommitTlgTag
- CommitTlgTrigger
- CreateTlgArchive
- CreateTlgTag
- CreateTlgTrigger
- DeleteTlgArchive
- DeleteTlgTag
- DeleteTlgTrigger
- GetTlgArchive
- GetTlgTag
- GetTlgTrigger
- ListTlgArchive
- ListTlgTag
- ListTlgTrigger

The following enumerations are available for the parameter supply of these functions:

- HMIGO TLG ARCHIVE TYPE
- HMIGO\_TLG\_ARCHIVE\_LIST\_TYPE
- HMIGO\_TLG\_TAG\_TYPE
- HMIGO TLG TAG LIST TYPE
- HMIGO TLG TRIGGER BASE
- HMIGO\_TLG\_TRIGGER\_LIST\_TYPE

# **Direct Access to the Object Properties**

You can also access the parameters of the above-mentioned functions directly in VBA by means of the following object properties. The column "is used in" will display whether you will be able to access the object property in the process value archive (P) and/or in the compressed archive (V).

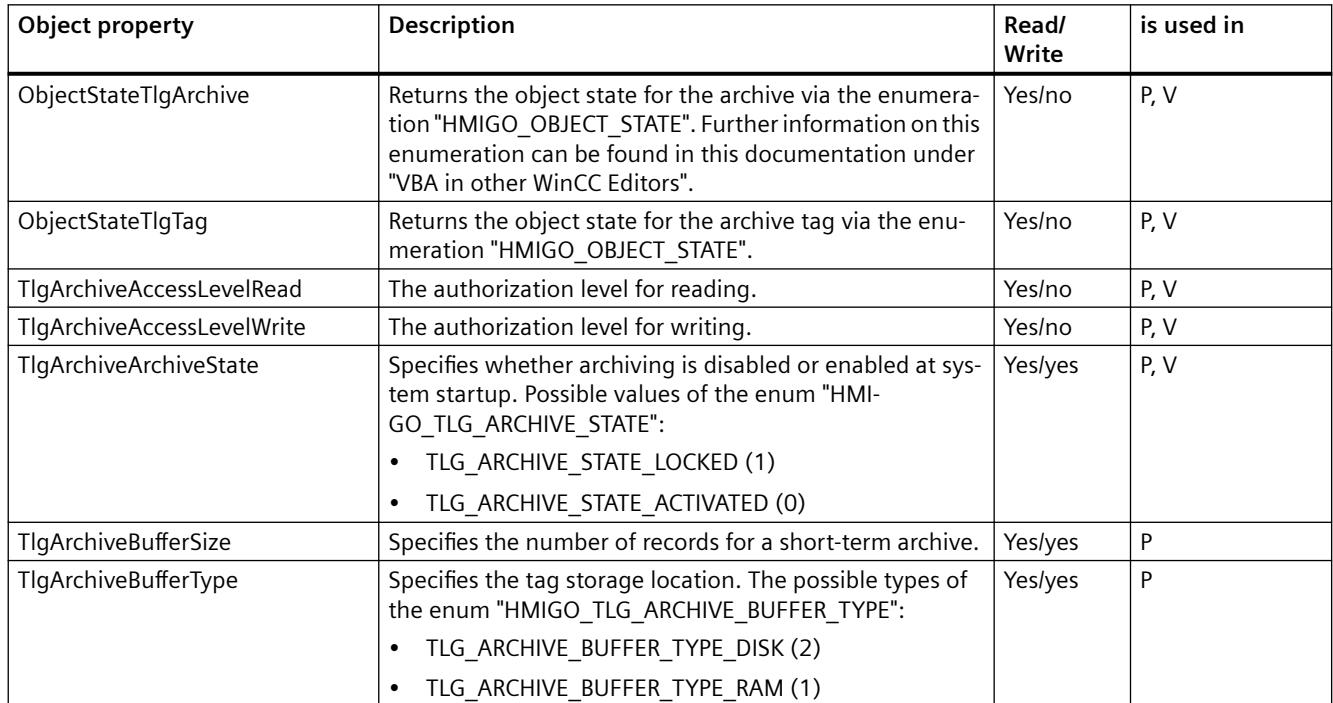

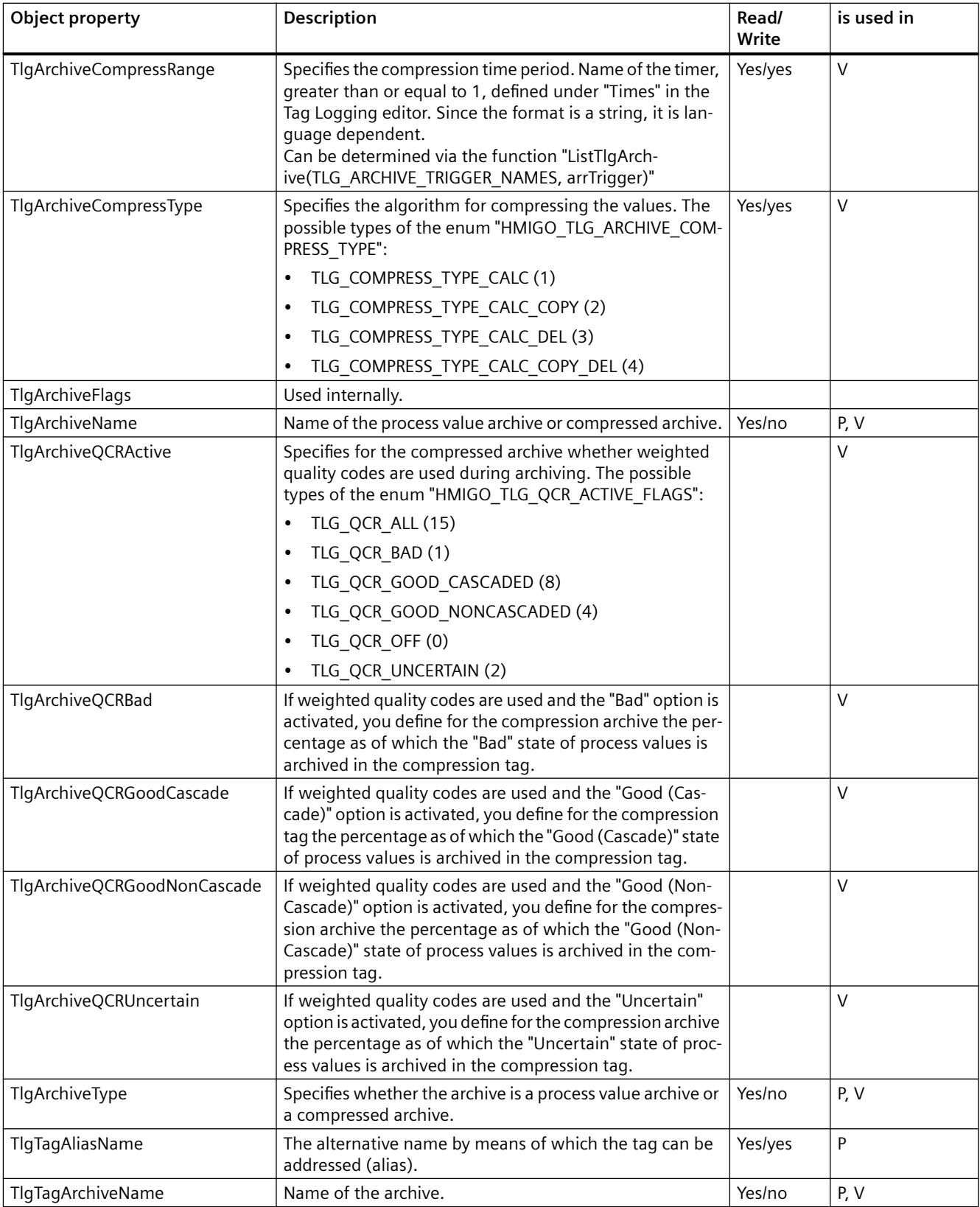

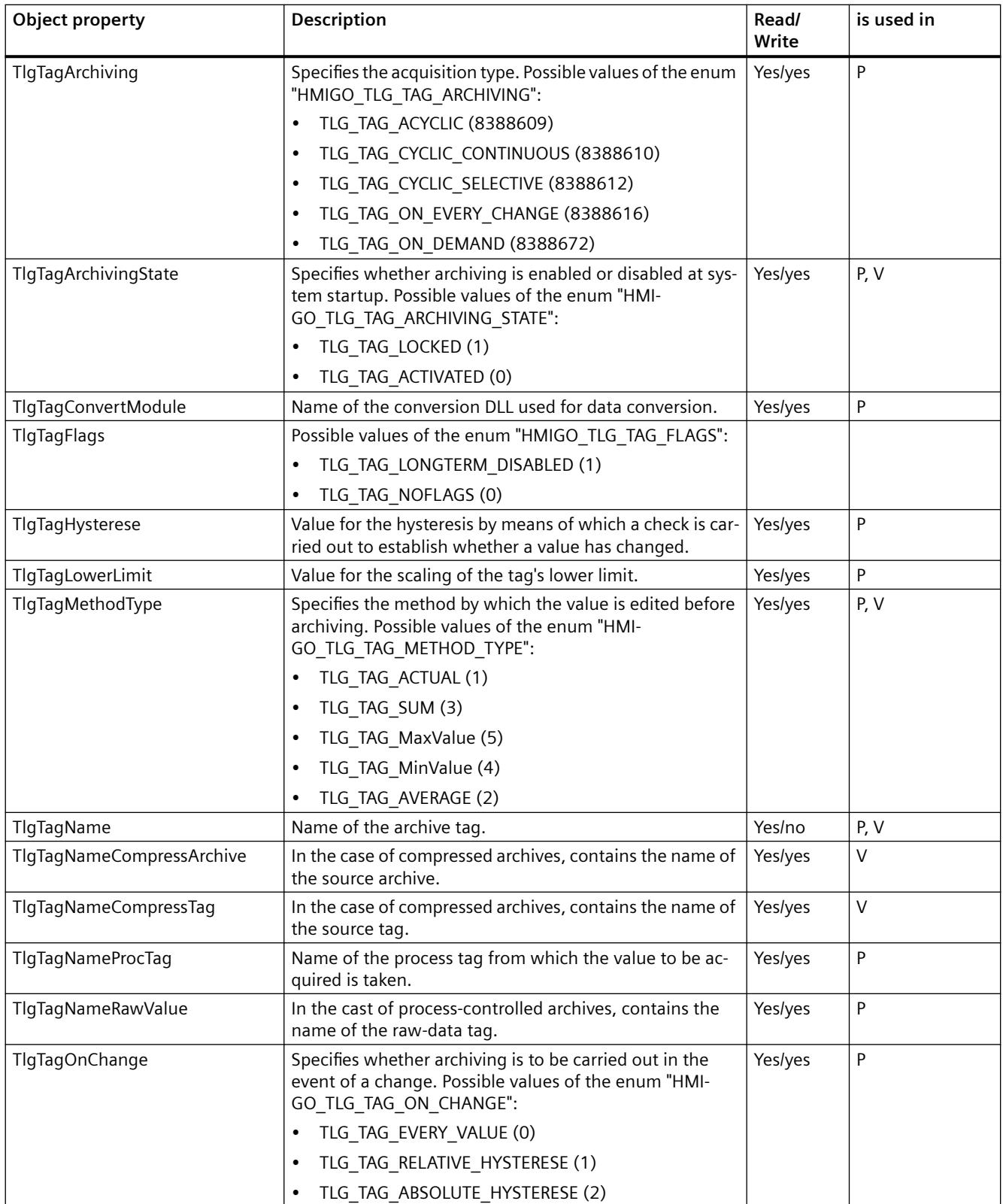

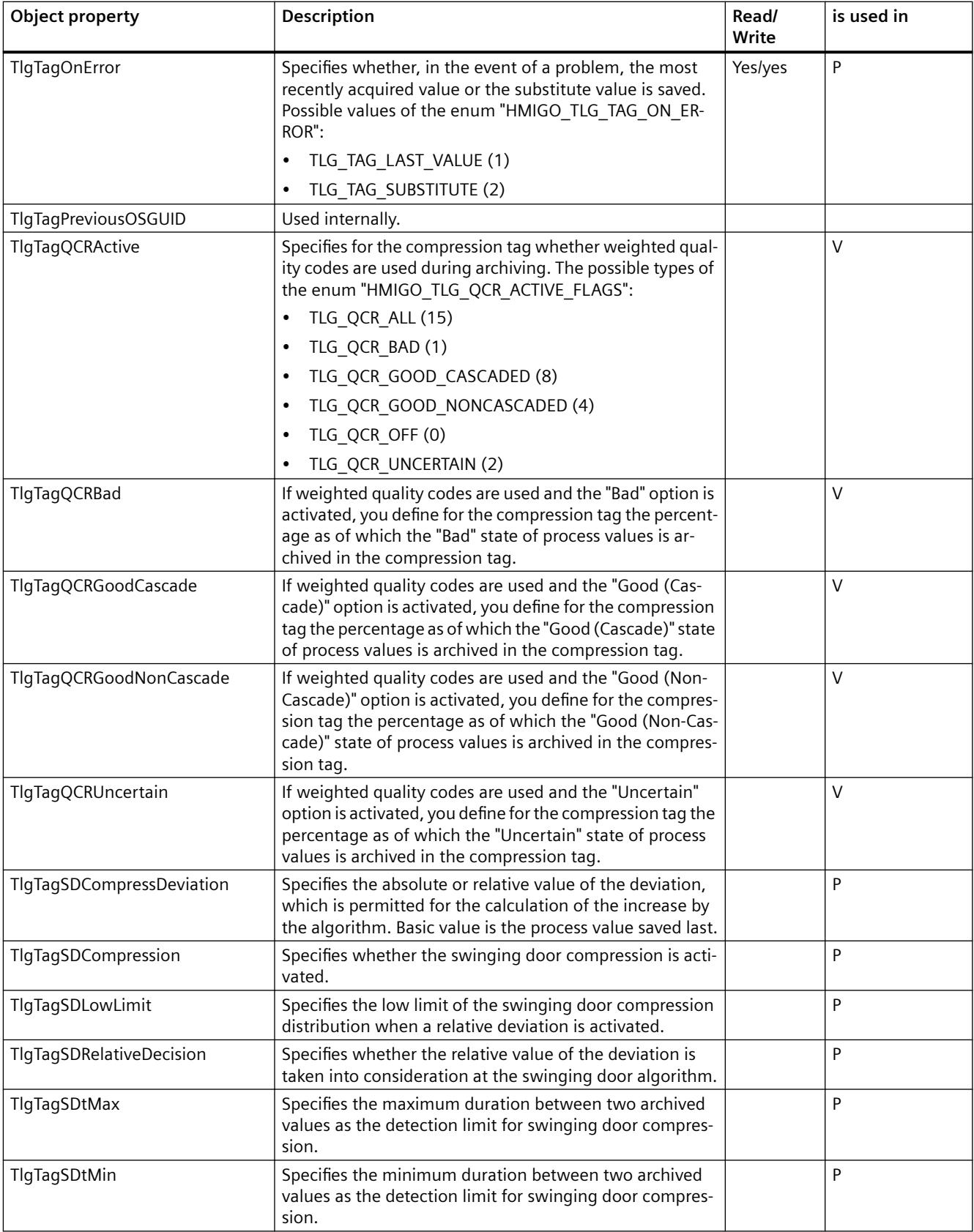

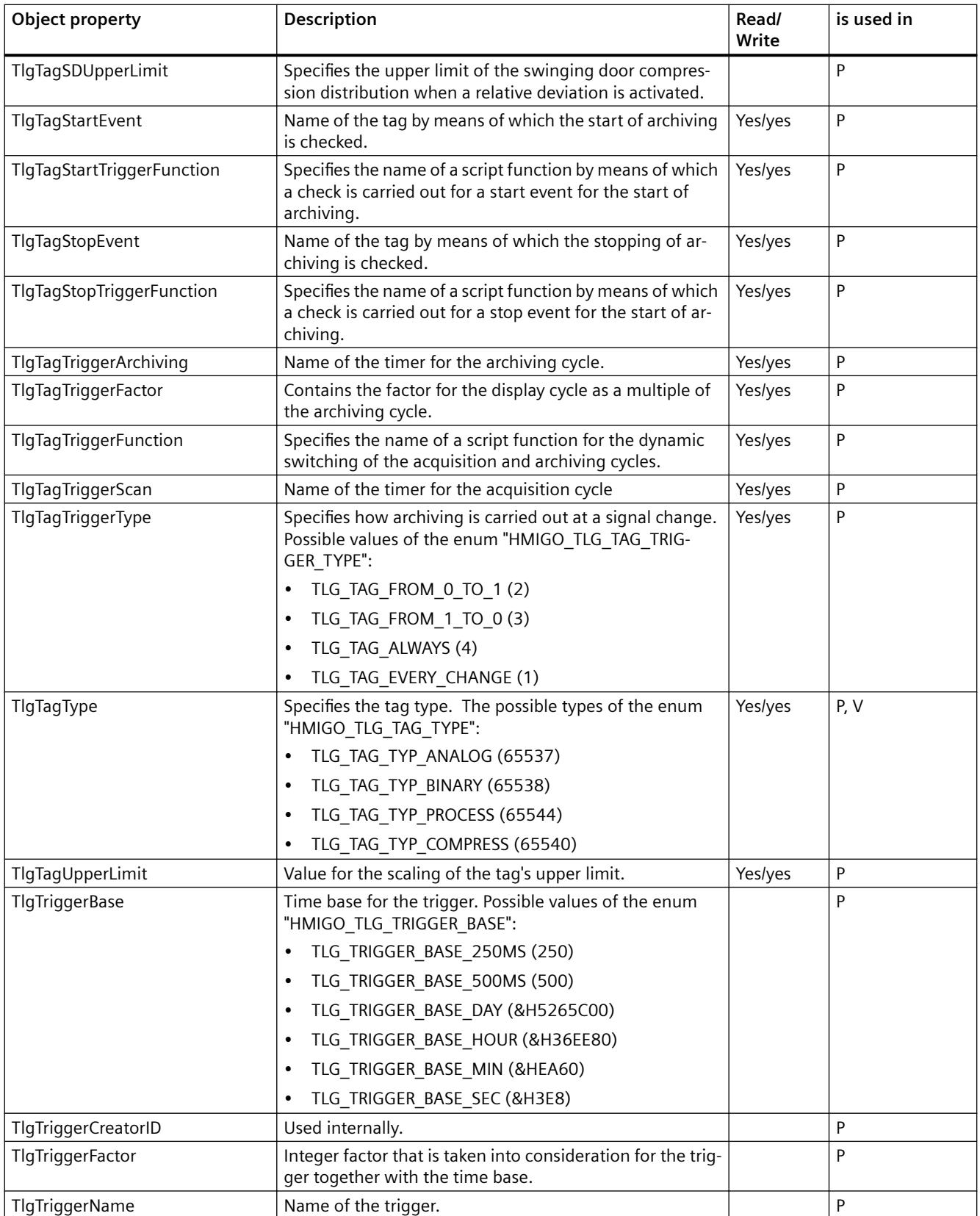

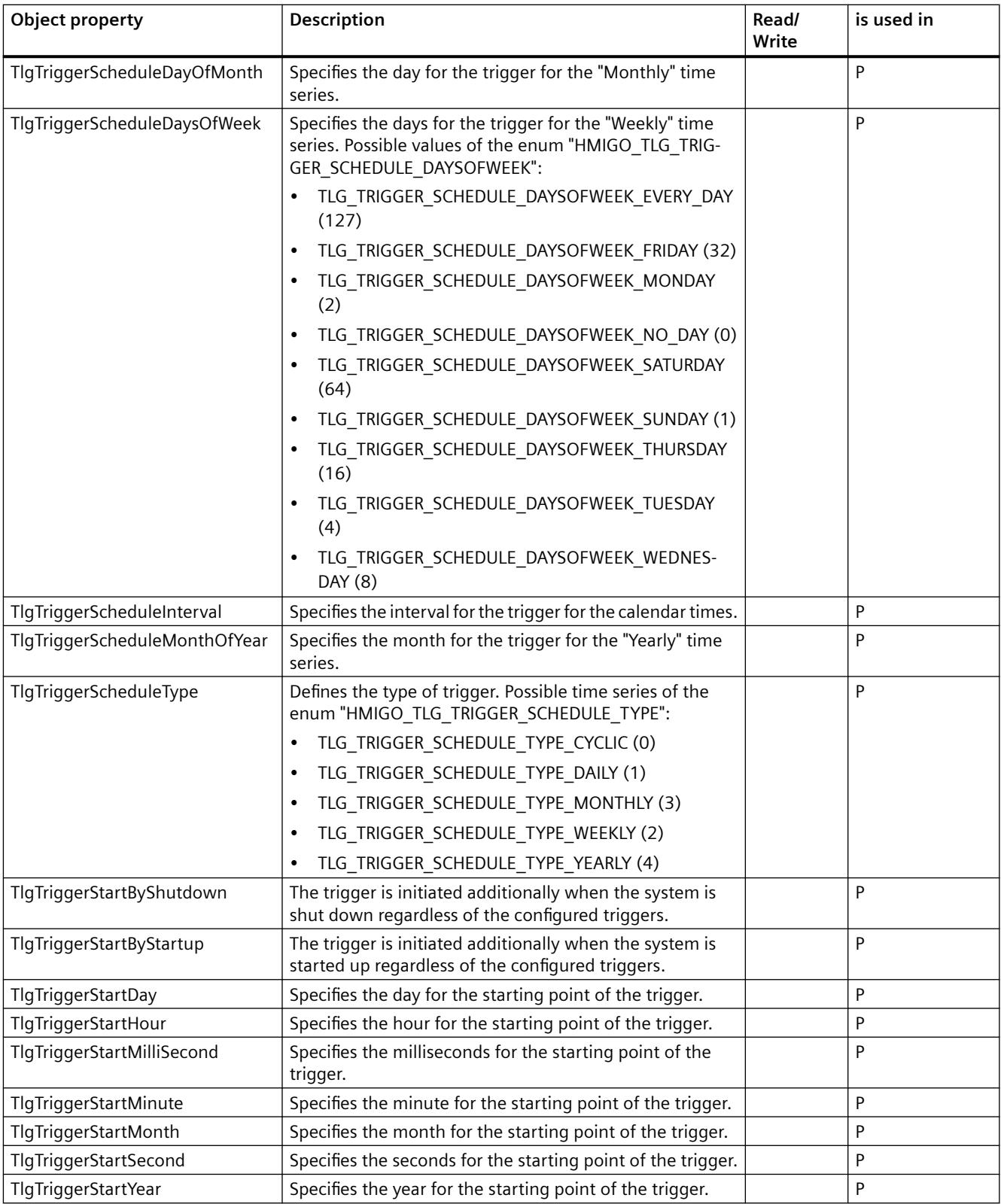

#### <span id="page-5414-0"></span>**See also**

[ListTlgTag Function](#page-5439-0) (Page [5440\)](#page-5439-0) [ListTlgArchive Function](#page-5437-0) (Page [5438](#page-5437-0)) [GetTlgArchive Function](#page-5434-0) (Page [5435](#page-5434-0)) [DeleteTlgTag Function](#page-5432-0) (Page [5433\)](#page-5432-0) [DeleteTlgArchive Function](#page-5431-0) (Page [5432](#page-5431-0)) [CreateTlgTag Function](#page-5425-0) (Page [5426](#page-5425-0)) [CreateTlgArchive Function](#page-5422-0) (Page [5423](#page-5422-0)) [CommitTlgTag Function](#page-5420-0) (Page [5421\)](#page-5420-0) [CommitTlgArchive Function](#page-5418-0) (Page [5419](#page-5418-0)) [CloseTlgTag Function](#page-5416-0) (Page [5417](#page-5416-0)) CloseTlgArchive Function (Page 5415) [VBA in Other WinCC Editors](#page-5394-0) (Page [5395](#page-5394-0)) [CloseTlgTrigger function](#page-5417-0) (Page [5418](#page-5417-0)) [CommitTlgTrigger function](#page-5422-0) (Page [5423\)](#page-5422-0) [CreateTlgTrigger function](#page-5429-0) (Page [5430\)](#page-5429-0) [DeleteTlgTrigger function](#page-5433-0) (Page [5434\)](#page-5433-0) [GetTlgTrigger function](#page-5437-0) (Page [5438\)](#page-5437-0) [ListTlgTrigger function](#page-5440-0) (Page [5441\)](#page-5440-0)

# **CloseTlgArchive Function**

#### **Description**

Closes the process value or compressed archive which is open.

#### **Note**

Modified parameters are not saved.

#### **syntax**

Expression.CloseTlgArchive()

#### **Expression**

Necessary. An expression which returns a "HMIGO" type object.

#### **Parameters**

--

# **Example:**

```
Sub CloseTlgArchive()
' HMIGO_006
' procedure to close an archive
' the archive need to be created before
' declarations
  Dim objHMIGO As HMIGO
  Dim strArchiveName As String
  Set objHMIGO = New HMIGO
  strArchiveName = "NewArchive"
  'current status is "EMPTY"
  MsgBox objHMIGO.ObjectStateTlgArchive, vbOKOnly, "Status Tlg Archive"
  'open archive
  objHMIGO.GetTlgArchive strArchiveName
  'current status is "OPENED"
  MsgBox objHMIGO.ObjectStateTlgArchive, vbOKOnly, "Status Tlg Archive"
  'close archive
  objHMIGO.CloseTlgArchive
  'current status is "EMPTY"
  MsgBox objHMIGO.ObjectStateTlgArchive, vbOKOnly, "Status Tlg Archive"
  Set objHMIGO = Nothing
End Sub
```
### **See also**

[ListTlgTag Function](#page-5439-0) (Page [5440\)](#page-5439-0) [ListTlgArchive Function](#page-5437-0) (Page [5438\)](#page-5437-0) [GetTlgArchive Function](#page-5434-0) (Page [5435](#page-5434-0)) [DeleteTlgTag Function](#page-5432-0) (Page [5433\)](#page-5432-0) [DeleteTlgArchive Function](#page-5431-0) (Page [5432\)](#page-5431-0) [CreateTlgTag Function](#page-5425-0) (Page [5426\)](#page-5425-0) [CreateTlgArchive Function](#page-5422-0) (Page [5423](#page-5422-0)) [CommitTlgTag Function](#page-5420-0) (Page [5421\)](#page-5420-0) [CommitTlgArchive Function](#page-5418-0) (Page [5419\)](#page-5418-0) [CloseTlgTag Function](#page-5416-0) (Page [5417](#page-5416-0)) [VBA in Tag Logging](#page-5407-0) (Page [5408\)](#page-5407-0)

# <span id="page-5416-0"></span>**CloseTlgTag Function**

#### **Description**

Closes the archive tag which is open.

#### **Note**

Modified parameters are not saved.

#### **syntax**

Expression.CloseTlgTag()

#### **Expression**

Necessary. An expression which returns a "HMIGO" type object.

### **Parameters**

--

# **Example:**

```
Sub CloseTlgTag()
' HMIGO_007
' procedure to close a tag logging tag
' the archive need to be created before
' the tag logging tag need to be created before
' declarations
  Dim objHMIGO As HMIGO
  Dim strArchiveName As String
  Dim strTlgTagName As String
  Set objHMIGO = New HMIGO
  strArchiveName = "NewArchive"
  strTlgTagName = "NewTag"
  'current status is "EMPTY"
  MsgBox objHMIGO.ObjectStateTlgTag, vbOKOnly, "Status Tlg Tag"
  'open/ get tag logging tag
  objHMIGO.GetTlgTag strArchiveName, strTlgTagName
  'current status is "OPENED"
  MsgBox objHMIGO.ObjectStateTlgTag, vbOKOnly, "Status Tlg Archive"
  'close tag logging tag
  objHMIGO.CloseTlgTag
  'current status is "EMPTY"
  MsgBox objHMIGO.ObjectStateTlgTag, vbOKOnly, "Status Tlg Archive"
  Set objHMIGO = Nothing
End Sub
```
# <span id="page-5417-0"></span>**See also**

[ListTlgTag Function](#page-5439-0) (Page [5440\)](#page-5439-0) [ListTlgArchive Function](#page-5437-0) (Page [5438\)](#page-5437-0) [GetTlgArchive Function](#page-5434-0) (Page [5435](#page-5434-0)) [DeleteTlgTag Function](#page-5432-0) (Page [5433\)](#page-5432-0) [DeleteTlgArchive Function](#page-5431-0) (Page [5432\)](#page-5431-0) [CreateTlgTag Function](#page-5425-0) (Page [5426\)](#page-5425-0) [CreateTlgArchive Function](#page-5422-0) (Page [5423](#page-5422-0)) [CommitTlgTag Function](#page-5420-0) (Page [5421\)](#page-5420-0) [CommitTlgArchive Function](#page-5418-0) (Page [5419\)](#page-5418-0) [CloseTlgArchive Function](#page-5414-0) (Page [5415\)](#page-5414-0) [VBA in Tag Logging](#page-5407-0) (Page [5408\)](#page-5407-0)

# **CloseTlgTrigger function**

# **Description**

Closes the opened trigger.

# **Note**

Modified parameters are not saved.

# **Syntax**

```
Expression.CloseTlgTrigger()
```
# **Expression**

--

Required. An expression which returns a "HMIGO" type object.

# **Parameter**

# <span id="page-5418-0"></span>**CommitTlgArchive Function**

### **Description**

Writes the changed parameters of the specified archive to WinCC.

#### **Note**

If further parameters are changed after a CommitTlgArchive call, write the changes to WinCC by calling this function again.

### **syntax**

Expression.CommitTlgArchive()

# **Expression**

Necessary. An expression which returns a "HMIGO" type object.

# **Parameters**

--

# **Example:**

```
Sub CommitTlgArchive()
' HMIGO_008
' procedure to change a property of an archive
' the archive need to be created before
' declarations
  Dim objHMIGO As HMIGO
  Dim strArchiveName As String
  Set objHMIGO = New HMIGO
  strArchiveName = "NewArchive"
  'current status is "EMPTY"
  MsgBox objHMIGO.ObjectStateTlgArchive, vbOKOnly, "Status Tlg Archive"
  'open archive
  objHMIGO.GetTlgArchive strArchiveName
  'current status is "OPENED"
  MsgBox objHMIGO.ObjectStateTlgArchive, vbOKOnly, "Status Tlg Archive"
  'change a property
  objHMIGO.TlgArchiveArchiveState = TLG_STATE_LOCKED
  'current status is "MODIFIED"
  MsgBox objHMIGO.ObjectStateTlgArchive, vbOKOnly, "Status Tlg Archive"
  'commit archive
  objHMIGO.CommitTlgArchive
  'current status is "OPENED"
  MsgBox objHMIGO.ObjectStateTlgArchive, vbOKOnly, "Status Tlg Archive"
  Set objHMIGO = Nothing
End Sub
```
# **See also**

[DeleteTlgArchive Function](#page-5431-0) (Page [5432\)](#page-5431-0) [ListTlgTag Function](#page-5439-0) (Page [5440\)](#page-5439-0) [ListTlgArchive Function](#page-5437-0) (Page [5438\)](#page-5437-0) [GetTlgArchive Function](#page-5434-0) (Page [5435](#page-5434-0)) [DeleteTlgTag Function](#page-5432-0) (Page [5433\)](#page-5432-0) [CreateTlgTag Function](#page-5425-0) (Page [5426\)](#page-5425-0) [CreateTlgArchive Function](#page-5422-0) (Page [5423](#page-5422-0)) [CommitTlgTag Function](#page-5420-0) (Page [5421\)](#page-5420-0) [CloseTlgTag Function](#page-5416-0) (Page [5417](#page-5416-0)) [CloseTlgArchive Function](#page-5414-0) (Page [5415\)](#page-5414-0) [VBA in Tag Logging](#page-5407-0) (Page [5408\)](#page-5407-0)

# <span id="page-5420-0"></span>**CommitTlgTag Function**

# **Description**

Writes the changed parameters of the specified archive tag to WinCC.

#### **Note**

If further parameters are changed after a CommitTlgTag call, write the changes to WinCC by calling this function again.

### **syntax**

Expression.CommitTlgTag()

# **Expression**

Necessary. An expression which returns a "HMIGO" type object.

# **Parameters**

--

# **Example:**

```
Sub CommitTlgTag()
' HMIGO_009
' procedure to change a property of a tag logging tag
' the archive need to be created before
' the tag logging tag need to be created before
' declarations
  Dim objHMIGO As HMIGO
  Dim strArchiveName As String
  Dim strTlgTagName As String
  Set objHMIGO = New HMIGO
  strArchiveName = "NewArchive"
  strTlgTagName = "NewTag"
  'current status is "EMPTY"
  MsgBox objHMIGO.ObjectStateTlgTag, vbOKOnly, "Status Tlg Tag"
  'open/ get tag logging tag
  objHMIGO.GetTlgTag strArchiveName, strTlgTagName
  'current status is "OPENED"
  MsgBox objHMIGO.ObjectStateTlgTag, vbOKOnly, "Status Tlg Archive"
  'change a property
  objHMIGO.TlgTagArchiving = TLG_TAG_ON_EVERY_CHANGE
  'current status is "MODIFIED"
  MsgBox objHMIGO.ObjectStateTlgTag, vbOKOnly, "Status Tlg Archive"
  'commit tag logging tag
  objHMIGO.CommitTlgTag
  'current status is "OPENED"
  MsgBox objHMIGO.ObjectStateTlgTag, vbOKOnly, "Status Tlg Archive"
  Set objHMIGO = Nothing
End Sub
```
# **See also**

[ListTlgTag Function](#page-5439-0) (Page [5440\)](#page-5439-0)

[ListTlgArchive Function](#page-5437-0) (Page [5438\)](#page-5437-0)

[GetTlgArchive Function](#page-5434-0) (Page [5435](#page-5434-0))

[DeleteTlgTag Function](#page-5432-0) (Page [5433\)](#page-5432-0)

[DeleteTlgArchive Function](#page-5431-0) (Page [5432\)](#page-5431-0)

[CreateTlgTag Function](#page-5425-0) (Page [5426\)](#page-5425-0)

[CreateTlgArchive Function](#page-5422-0) (Page [5423](#page-5422-0))

[CommitTlgTag Function](#page-5420-0) (Page [5421\)](#page-5420-0)

[CommitTlgArchive Function](#page-5418-0) (Page [5419\)](#page-5418-0)

[CloseTlgTag Function](#page-5416-0) (Page [5417](#page-5416-0))

[CloseTlgArchive Function](#page-5414-0) (Page [5415\)](#page-5414-0)

[VBA in Tag Logging](#page-5407-0) (Page [5408\)](#page-5407-0)

# <span id="page-5422-0"></span>**CommitTlgTrigger function**

#### **Description**

Writes the changed parameters of the specified trigger to WinCC.

#### **Note**

If further parameters are changed after a CommitTlgTrigger call, write the changes to WinCC by calling this function again.

#### **Syntax**

Expression.CommitTlgTrigger()

# **Expression**

Required. An expression which returns a "HMIGO" type object.

#### **Parameter**

--

# **CreateTlgArchive Function**

#### **Description**

Creates a process value archive or compressed archive.

#### **syntax**

Expression.CreateTlgArchive(ArchiveName,ArchiveType)

### **Expression**

Necessary. An expression which returns a "HMIGO" type object.

#### **Parameters**

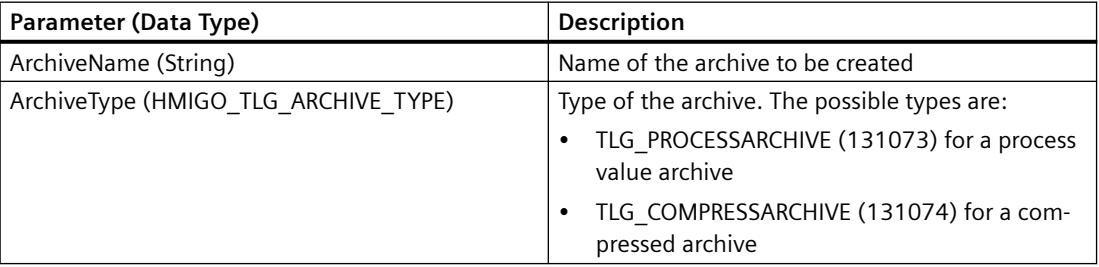

# **Default Values when Creating a New Tag Archive**

The following table indicates the default values that are entered when a new process value archive or compressed archive is created. These values can be modified later and written using the CommitTlgArchive function.

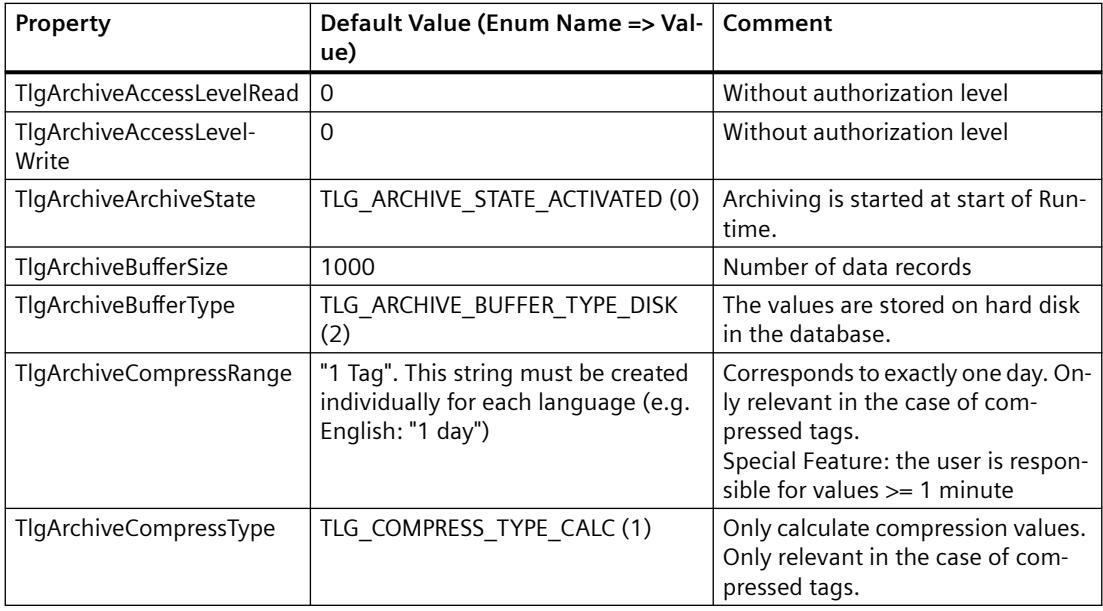

# **Enum HMIGO\_TLG\_ARCHIVE\_STATE**

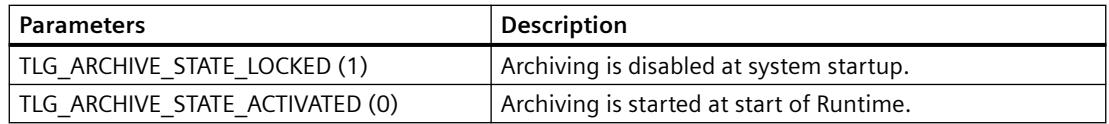

# **Enum HMIGO\_TLG\_ARCHIVE\_BUFFER\_TYPE**

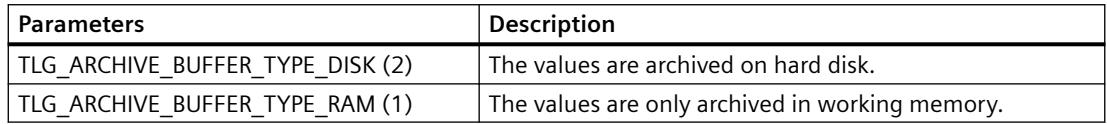

# **Enum HMIGO\_TLG\_ARCHIVE\_COMPRESS\_TYPE**

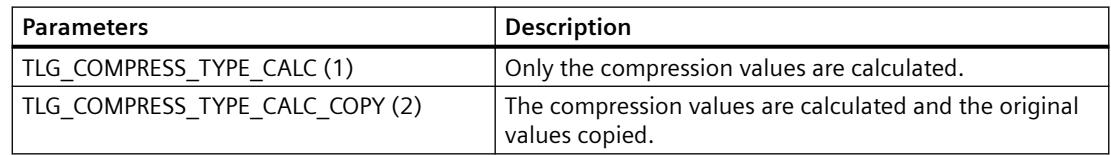

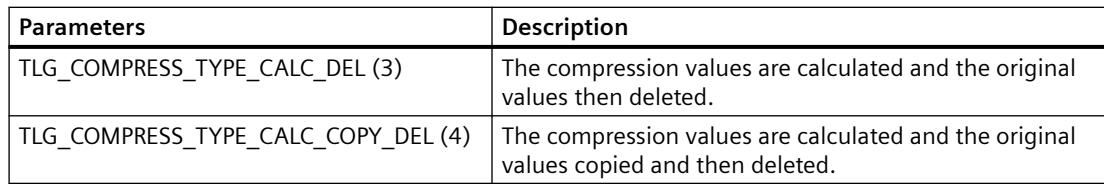

### **Example:**

```
Sub CreateTlgArchive()
' HMIGO_010
' procedure to create an archive
' the archive must not be created before
' declarations
  Dim objHMIGO As HMIGO
  Dim strArchiveName As String
  Set objHMIGO = New HMIGO
  strArchiveName = "NewArchive"
  'current status is "EMPTY"
  MsgBox objHMIGO.ObjectStateTlgArchive, vbOKOnly, "Status Tlg Archive"
  'create tag logging archive
  objHMIGO.CreateTlgArchive strArchiveName, TLG_PROCESSARCHIVE
  'current status is "OPENED"
  MsgBox objHMIGO.ObjectStateTlgArchive, vbOKOnly, "Status Tlg Archive"
  Set objHMIGO = Nothing
End Sub
```
#### **See also**

[GetTlgArchive Function](#page-5434-0) (Page [5435](#page-5434-0)) [ListTlgTag Function](#page-5439-0) (Page [5440\)](#page-5439-0) [ListTlgArchive Function](#page-5437-0) (Page [5438](#page-5437-0)) [DeleteTlgTag Function](#page-5432-0) (Page [5433\)](#page-5432-0) [DeleteTlgArchive Function](#page-5431-0) (Page [5432](#page-5431-0)) [CreateTlgTag Function](#page-5425-0) (Page [5426](#page-5425-0)) [CommitTlgTag Function](#page-5420-0) (Page [5421\)](#page-5420-0) [CommitTlgArchive Function](#page-5418-0) (Page [5419](#page-5418-0)) [CloseTlgTag Function](#page-5416-0) (Page [5417](#page-5416-0)) [CloseTlgArchive Function](#page-5414-0) (Page [5415\)](#page-5414-0) [VBA in Tag Logging](#page-5407-0) (Page [5408\)](#page-5407-0)

# <span id="page-5425-0"></span>**CreateTlgTag Function**

# **Description**

Creates a new archive tag.

# **Syntax**

Expression.CreateTlgTag(ArchiveName,TagName,[TagType])

# **Expression**

Required. An expression which returns a "HMIGO" type object.

# **Parameter**

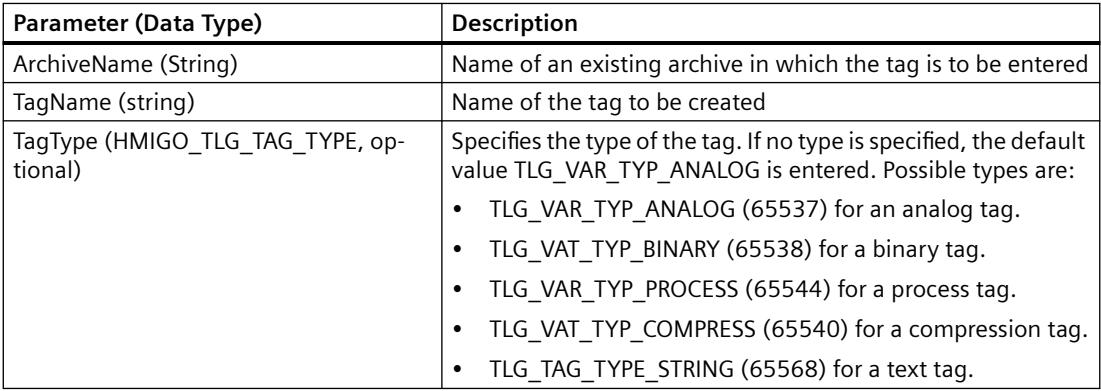

# **Default Values When a New Archive Tag Is Created**

The following table indicates the default values that are entered when a new archive tag is created. These values can be modified later and written using the CommitTlgTag function.

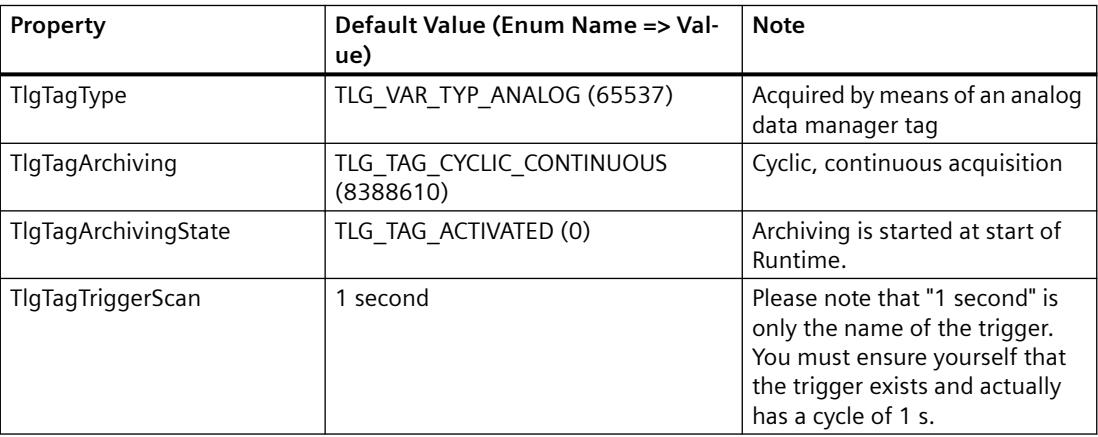

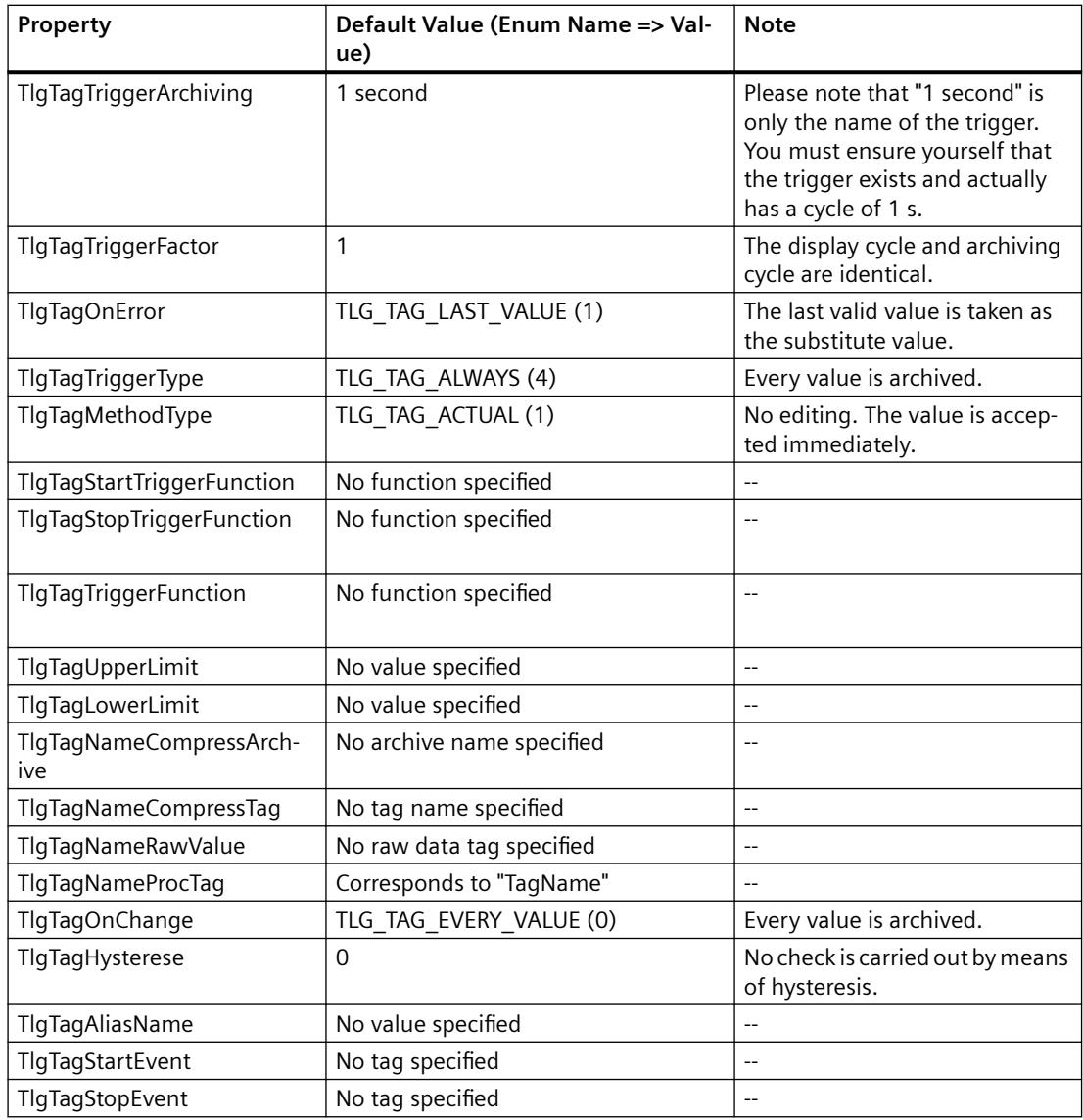

# **List of the enumerators for Tag Logging**

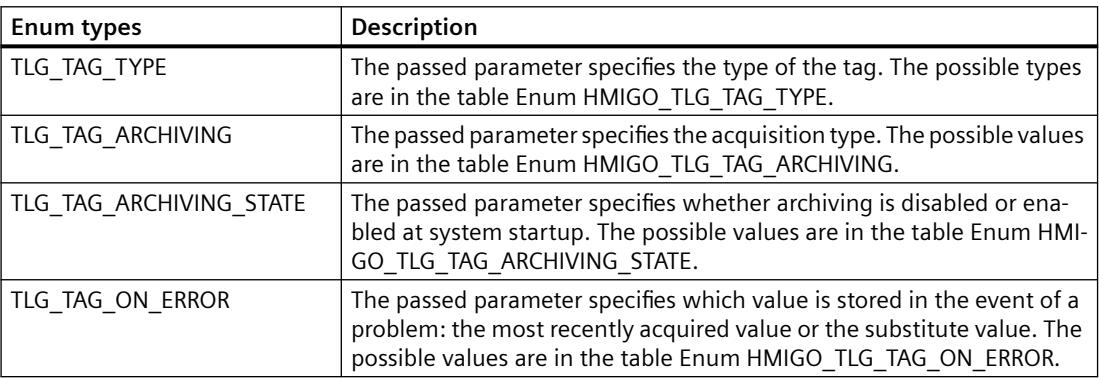

# *Working with WinCC*

# **3.16 VBA for Automated Configuration**

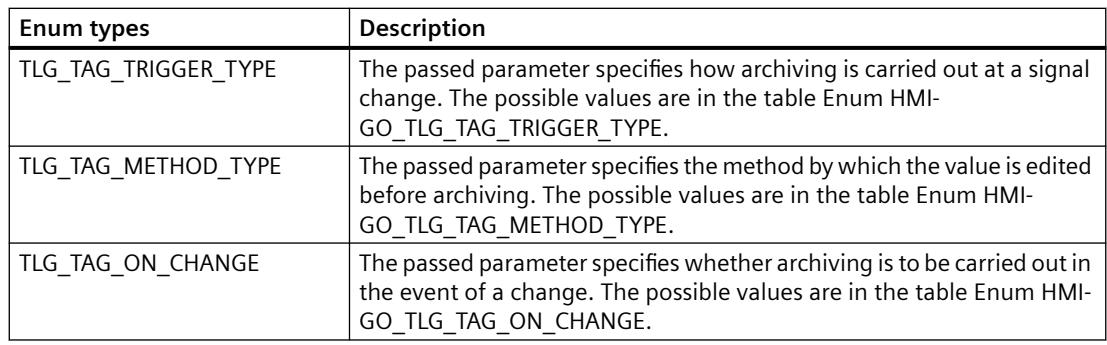

# **Enum HMIGO\_TLG\_TAG\_TYPE**

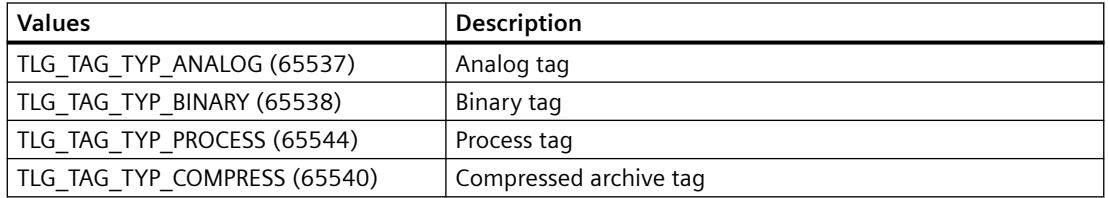

# **Enum HMIGO\_TLG\_TAG\_ARCHIVING**

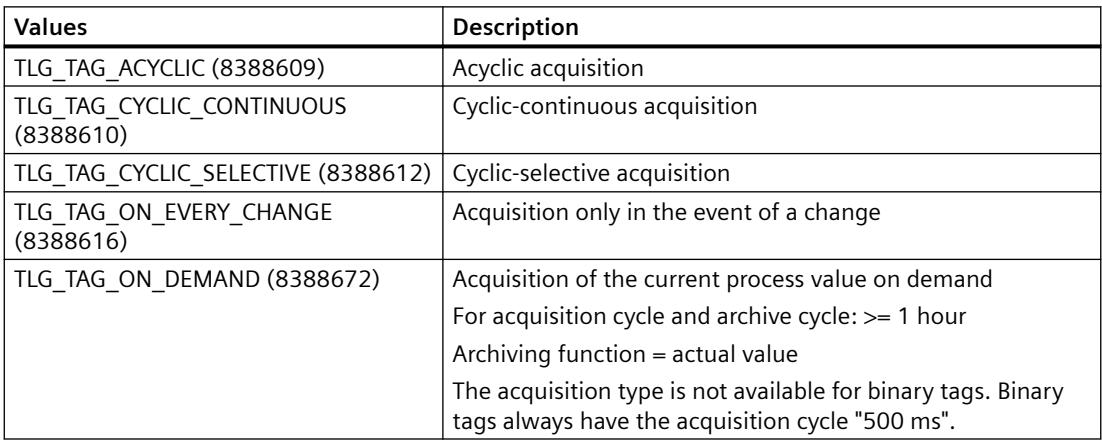

# **Enum HMIGO\_TLG\_TAG\_ARCHIVING\_STATE**

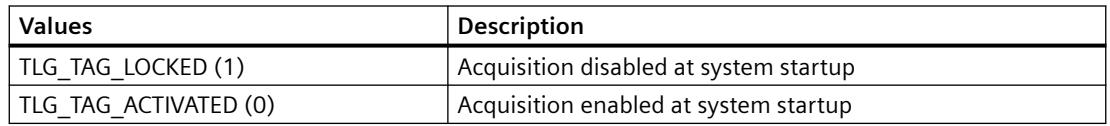

### **Enum HMIGO\_TLG\_TAG\_ON\_ERROR**

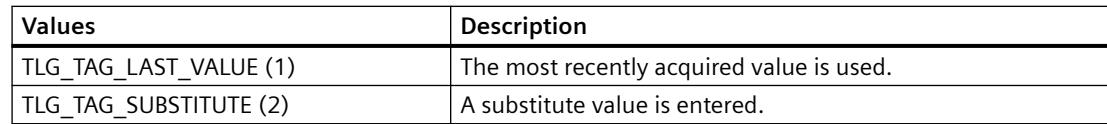

# **Enum HMIGO\_TLG\_TAG\_TRIGGER\_TYPE**

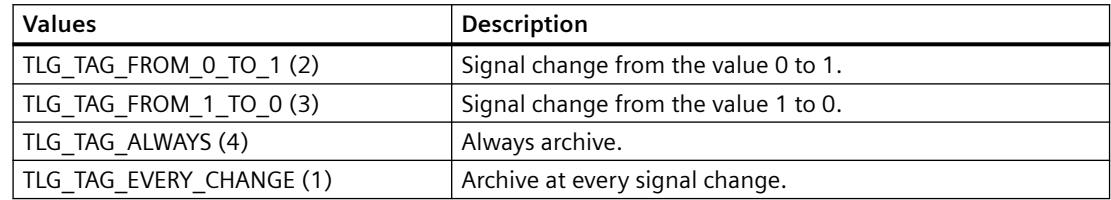

# **Enum HMIGO\_TLG\_TAG\_METHOD\_TYPE**

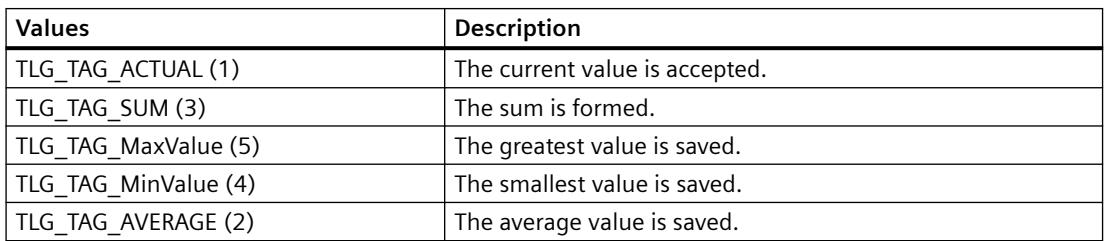

# **Enum HMIGO\_TLG\_TAG\_ON\_CHANGE**

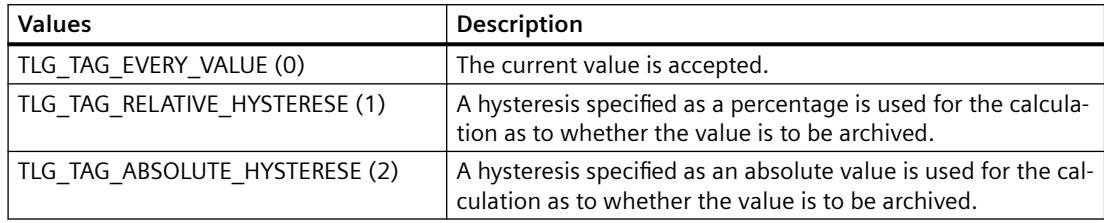

# <span id="page-5429-0"></span>**Example**

```
Sub CreateTlgTag()
' HMIGO_011
' procedure to create a tag logging tag
' the archive need to be created before
' the tag logging tag must not be created before
' declarations
  Dim objHMIGO As HMIGO
  Dim strArchiveName As String
  Dim strTlgTagName As String
  Set objHMIGO = New HMIGO
    strArchiveName = "NewArchive"
  strTlgTagName = "NewTag"
  'current status is "EMPTY"
  MsgBox objHMIGO.ObjectStateTlgTag, vbOKOnly, "Status Tlg Tag"
  'create tag logging tag
  objHMIGO.CreateTlgTag strArchiveName, strTlgTagName, TLG_TAG_TYPE_ANALOG
   'current status is "OPENED"
  MsgBox objHMIGO.ObjectStateTlgTag, vbOKOnly, "Status Tlg Archive"
   Set objHMIGO = Nothing
End Sub
```
### **See also**

[ListTlgTag Function](#page-5439-0) (Page [5440\)](#page-5439-0) [ListTlgArchive Function](#page-5437-0) (Page [5438\)](#page-5437-0) [GetTlgArchive Function](#page-5434-0) (Page [5435](#page-5434-0)) [DeleteTlgTag Function](#page-5432-0) (Page [5433\)](#page-5432-0) [DeleteTlgArchive Function](#page-5431-0) (Page [5432\)](#page-5431-0) [CreateTlgArchive Function](#page-5422-0) (Page [5423](#page-5422-0)) [CommitTlgTag Function](#page-5420-0) (Page [5421\)](#page-5420-0) [CloseTlgArchive Function](#page-5414-0) (Page [5415\)](#page-5414-0) [CloseTlgTag Function](#page-5416-0) (Page [5417](#page-5416-0)) [VBA in Tag Logging](#page-5407-0) (Page [5408\)](#page-5407-0)

# **CreateTlgTrigger function**

# **Description**

Creates a new trigger that is used as a timer for the acquisition and archiving cycle.

# **Syntax**

Expression.CreateTlgTrigger(TriggerName,TriggerBase,TriggerFactor)

#### **Expression**

Required. An expression which returns a "HMIGO" type object.

# **Parameter**

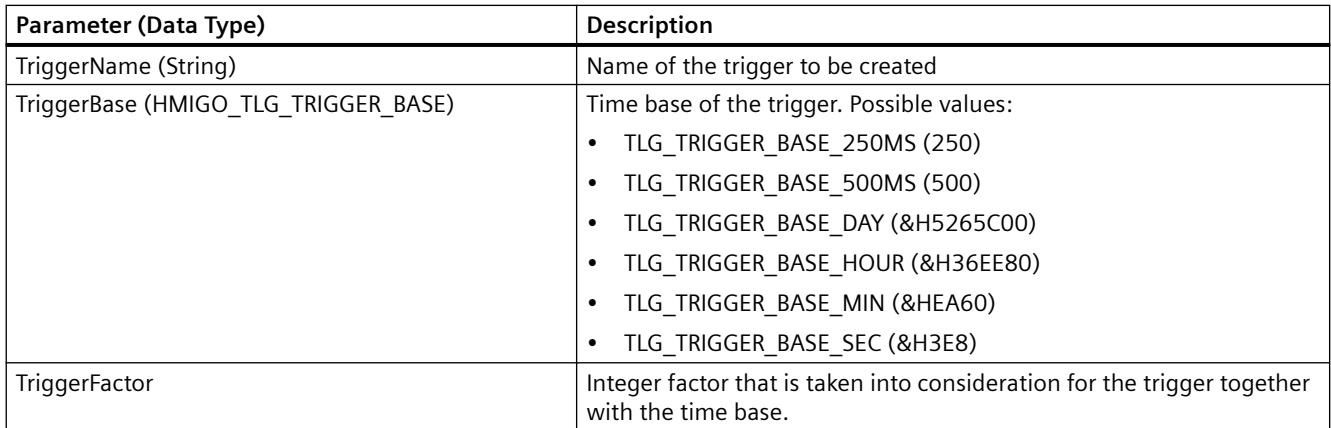

# **Enum HMIGO\_TLG\_TRIGGER\_BASE**

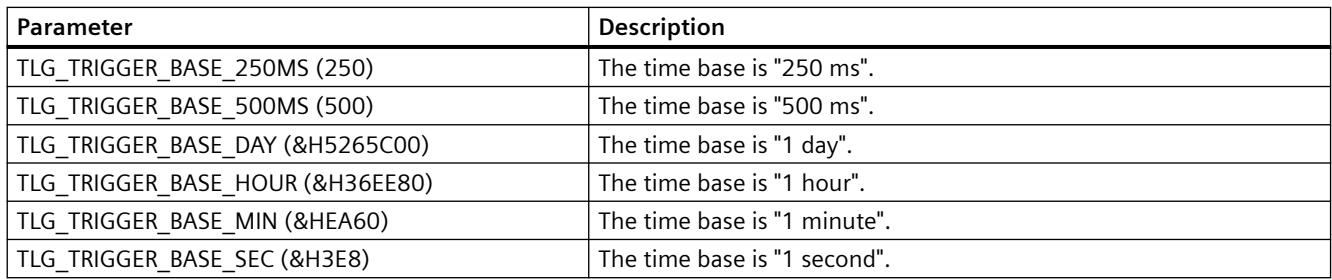

# **Enum HMIGO\_TLG\_TRIGGER\_SCHEDULE\_DAYSOFWEEK**

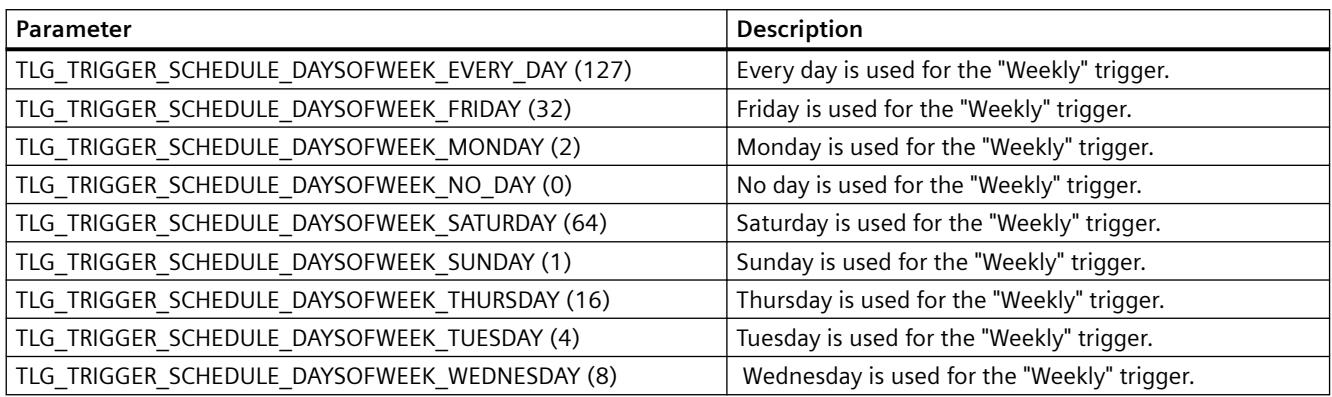

# **Enum HMIGO\_TLG\_TRIGGER\_SCHEDULE\_TYPE**

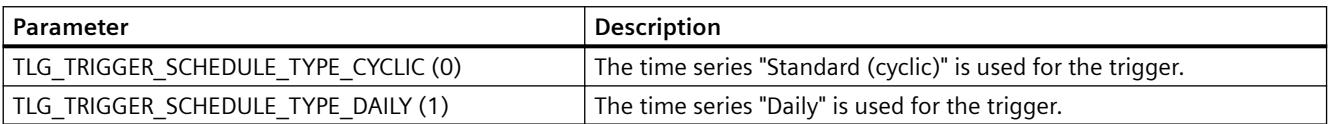

<span id="page-5431-0"></span>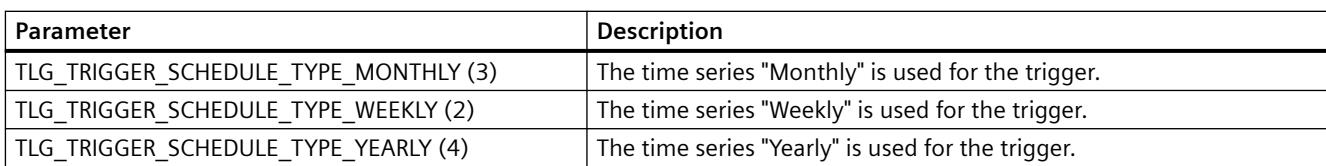

# **DeleteTlgArchive Function**

# **Description**

Deletes the specified archive.

# **Syntax**

Expression.DeleteTlgArchive(ArchiveName)

### **Expression**

Necessary. An expression which returns a "HMIGO" type object.

# **Parameters**

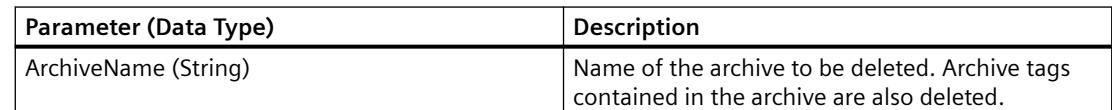

# **Example:**

```
Sub DeleteTlgArchive()
' HMIGO_012
' procedure to delete an archive
' the archive need to be created before
' declarations
  Dim objHMIGO As HMIGO
  Dim strArchiveName As String
  Set objHMIGO = New HMIGO
  strArchiveName = "NewArchive"
  'current status is "EMPTY"
  MsgBox objHMIGO.ObjectStateTlgArchive, vbOKOnly, "Status Tlg Archive"
  'delete tag logging archive
  objHMIGO.DeleteTlgArchive strArchiveName
  Set objHMIGO = Nothing
End Sub
```
# <span id="page-5432-0"></span>**See also**

[ListTlgTag Function](#page-5439-0) (Page [5440\)](#page-5439-0) [ListTlgArchive Function](#page-5437-0) (Page [5438](#page-5437-0)) [GetTlgArchive Function](#page-5434-0) (Page [5435](#page-5434-0)) DeleteTlgTag Function (Page 5433) [CreateTlgTag Function](#page-5425-0) (Page [5426](#page-5425-0)) [CreateTlgArchive Function](#page-5422-0) (Page [5423](#page-5422-0)) [CommitTlgTag Function](#page-5420-0) (Page [5421\)](#page-5420-0) [CommitTlgArchive Function](#page-5418-0) (Page [5419](#page-5418-0)) [CloseTlgTag Function](#page-5416-0) (Page [5417](#page-5416-0)) [CloseTlgArchive Function](#page-5414-0) (Page [5415\)](#page-5414-0) [VBA in Tag Logging](#page-5407-0) (Page [5408\)](#page-5407-0)

# **DeleteTlgTag Function**

#### **Description**

Deletes the specified archive tag.

#### **syntax**

Expression.DeleteTlgTag(ArchiveName,TagName)

#### **Expression**

Necessary. An expression which returns a "HMIGO" type object.

### **Parameters**

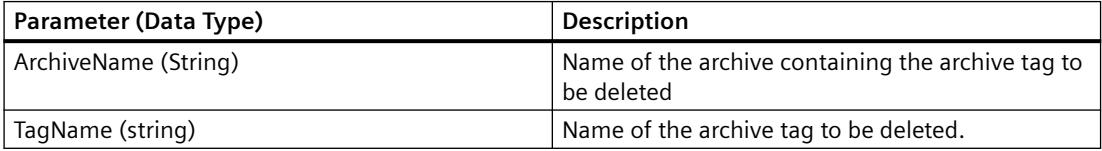

# <span id="page-5433-0"></span>**Example:**

```
Sub DeleteTlgTag()
' HMIGO_013
' procedure to delete a tag logging tag
' the archive need to be created before
' the tag logging tag need to be created before
' declarations
  Dim objHMIGO As HMIGO
  Dim strArchiveName As String
  Dim strTlgTagName As String
  Set objHMIGO = New HMIGO
  strArchiveName = "NewArchive"
  strTlgTagName = "NewTag"
  'current status is "EMPTY"
  MsgBox objHMIGO.ObjectStateTlgTag, vbOKOnly, "Status Tlg Tag"
  'delete tag logging tag
  objHMIGO.DeleteTlgTag strArchiveName, strTlgTagName
  Set objHMIGO = Nothing
End Sub
```
# **See also**

[ListTlgTag Function](#page-5439-0) (Page [5440\)](#page-5439-0) [ListTlgArchive Function](#page-5437-0) (Page [5438\)](#page-5437-0) [GetTlgArchive Function](#page-5434-0) (Page [5435](#page-5434-0)) [DeleteTlgArchive Function](#page-5431-0) (Page [5432\)](#page-5431-0) [CreateTlgTag Function](#page-5425-0) (Page [5426\)](#page-5425-0) [CreateTlgArchive Function](#page-5422-0) (Page [5423](#page-5422-0)) [CommitTlgTag Function](#page-5420-0) (Page [5421\)](#page-5420-0) [CommitTlgArchive Function](#page-5418-0) (Page [5419\)](#page-5418-0) [CloseTlgTag Function](#page-5416-0) (Page [5417](#page-5416-0)) [CloseTlgArchive Function](#page-5414-0) (Page [5415\)](#page-5414-0) [VBA in Tag Logging](#page-5407-0) (Page [5408\)](#page-5407-0)

# **DeleteTlgTrigger function**

# **Description**

Deletes the specified trigger.

# **Syntax**

Expression.DeleteTlgTrigger(TriggerName)

#### **Expression**

Required. An expression which returns a "HMIGO" type object.

### <span id="page-5434-0"></span>**Parameter**

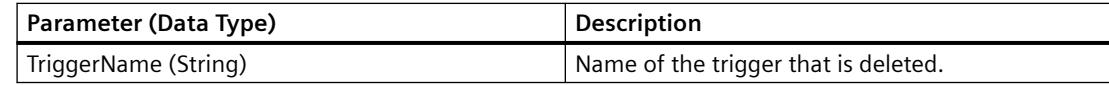

# **GetTlgArchive Function**

### **Description**

Reads in the parameters of the specified archive.

You can change or read the parameters by means of the object properties. You will find a list of the available object properties in this documentation under "VBA in TagLogging".

#### **syntax**

Expression.GetTlgArchive(ArchiveName)

#### **Expression**

Necessary. An expression which returns a "HMIGO" type object.

#### **Parameters**

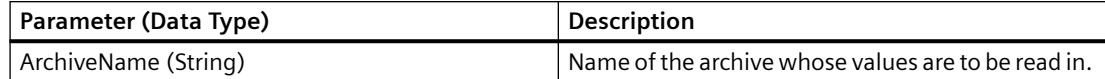

# **Example:**

```
Sub GetTlgArchive()
' HMIGO_014
' procedure to open an archive
' the archive need to be created before
' declarations
  Dim objHMIGO As HMIGO
  Dim strArchiveName As String
  Set objHMIGO = New HMIGO
  strArchiveName = "NewArchive"
  'current status is "EMPTY"
  MsgBox objHMIGO.ObjectStateTlgArchive, vbOKOnly, "Status Tlg Archive"
  'open/ get tag logging archive
  objHMIGO.GetTlgArchive strArchiveName
  'current status is "OPENED"
  MsgBox objHMIGO.ObjectStateTlgArchive, vbOKOnly, "Status Tlg Archive"
  Set objHMIGO = Nothing
End Sub
```
### **See also**

[CreateTlgTag Function](#page-5425-0) (Page [5426\)](#page-5425-0)

- [ListTlgTag Function](#page-5439-0) (Page [5440\)](#page-5439-0)
- [ListTlgArchive Function](#page-5437-0) (Page [5438\)](#page-5437-0)
- [GetTlgArchive Function](#page-5434-0) (Page [5435](#page-5434-0))
- [DeleteTlgTag Function](#page-5432-0) (Page [5433\)](#page-5432-0)
- [DeleteTlgArchive Function](#page-5431-0) (Page [5432\)](#page-5431-0)
- [CreateTlgArchive Function](#page-5422-0) (Page [5423](#page-5422-0))
- [CommitTlgTag Function](#page-5420-0) (Page [5421\)](#page-5420-0)
- [CommitTlgArchive Function](#page-5418-0) (Page [5419\)](#page-5418-0)
- [CloseTlgTag Function](#page-5416-0) (Page [5417](#page-5416-0))
- [CloseTlgArchive Function](#page-5414-0) (Page [5415\)](#page-5414-0)
- [VBA in Tag Logging](#page-5407-0) (Page [5408\)](#page-5407-0)

# **GetTlgTag Function**

# **Description**

Reads in the parameters of the specified archive tag.

You can change or read the parameters by means of the object properties. You will find a list of the available object properties in this documentation under "VBA in TagLogging".
#### **syntax**

Expression.GetTlgTag(ArchiveName,TagName)

#### **Expression**

Necessary. An expression which returns a "HMIGO" type object.

#### **Parameters**

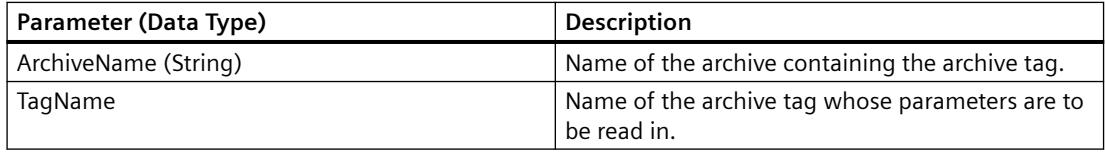

#### **Example:**

```
Sub GetTlgTag()
' HMIGO_015
' procedure to close a tag logging tag
' the archive need to be created before
' the tag logging need to be created before
' declarations
  Dim objHMIGO As HMIGO
  Dim strArchiveName As String
  Dim strTlgTagName As String
  Set objHMIGO = New HMIGO
  strArchiveName = "NewArchive"
  strTlgTagName = "NewTag"
  'current status is "EMPTY"
  MsgBox objHMIGO.ObjectStateTlgTag, vbOKOnly, "Status Tlg Tag"
  'open/ get tag logging tag
  objHMIGO.GetTlgTag strArchiveName, strTlgTagName
  'current status is "OPENED"
  MsgBox objHMIGO.ObjectStateTlgTag, vbOKOnly, "Status Tlg Archive"
  Set objHMIGO = Nothing
End Sub
```
#### **See also**

[CreateTlgTag Function](#page-5425-0) (Page [5426](#page-5425-0)) [ListTlgTag Function](#page-5439-0) (Page [5440\)](#page-5439-0) [ListTlgArchive Function](#page-5437-0) (Page [5438](#page-5437-0)) [GetTlgArchive Function](#page-5434-0) (Page [5435](#page-5434-0)) [DeleteTlgTag Function](#page-5432-0) (Page [5433\)](#page-5432-0) [DeleteTlgArchive Function](#page-5431-0) (Page [5432](#page-5431-0)) [CreateTlgArchive Function](#page-5422-0) (Page [5423](#page-5422-0))

<span id="page-5437-0"></span>[CommitTlgTag Function](#page-5420-0) (Page [5421\)](#page-5420-0) [CommitTlgArchive Function](#page-5418-0) (Page [5419\)](#page-5418-0) [CloseTlgTag Function](#page-5416-0) (Page [5417](#page-5416-0)) [CloseTlgArchive Function](#page-5414-0) (Page [5415\)](#page-5414-0) [VBA in Tag Logging](#page-5407-0) (Page [5408\)](#page-5407-0)

# **GetTlgTrigger function**

## **Description**

Reads in the parameters of the specified trigger.

You can change or read the parameters by means of the object properties. You will find a list of the available object properties in this documentation under "VBA in TagLogging".

# **Syntax**

Expression.GetTlgTrigger(TriggerName)

#### **Expression**

Required. An expression which returns a "HMIGO" type object.

## **Parameter**

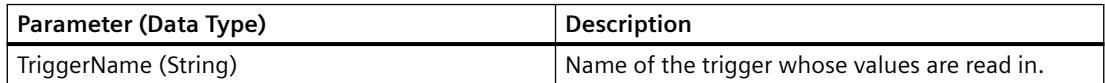

# **ListTlgArchive Function**

## **Description**

Alternatively, the ListTlgArchive function returns the following Tag Logging values in a list:

- All existing Tag Logging archives
- All existing cycles / timers

# **syntax**

Expression.ListTlgArchive(ListType,pListArray,[Filter])

## **Expression**

Necessary. An expression which returns a "HMIGO" type object.

#### **Parameters**

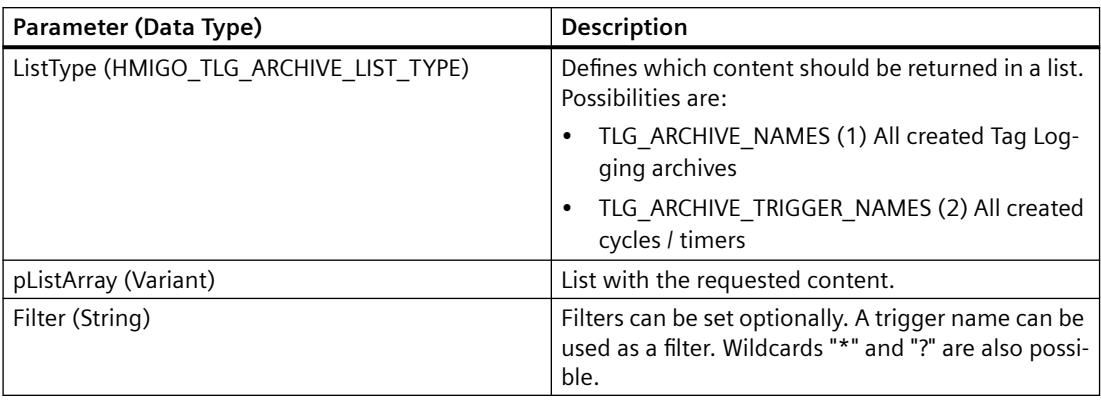

## **Example:**

In the following example, a check is made whether archives are configured:

```
Sub ReadTlgArchives()
'HMIGO_028
'read content in tag logging 
'no archives are implemented
  Dim objHMIGO As New HMIGO
Dim varRange As Variant
'read all tlg archives
  objHMIGO.ListTlgArchive TLG_ARCHIVE_NAMES, arrContent
'check result
 If (UBound(arrContent) - LBound(arrContent) + 1) \leq 0 Then
    MsgBox "no entries because no tag logging archives are implemented"
  End If
End Sub
```
#### **See also**

[ListTlgTag Function](#page-5439-0) (Page [5440\)](#page-5439-0) [GetTlgArchive Function](#page-5434-0) (Page [5435](#page-5434-0)) [DeleteTlgTag Function](#page-5432-0) (Page [5433\)](#page-5432-0) [DeleteTlgArchive Function](#page-5431-0) (Page [5432](#page-5431-0)) [CreateTlgTag Function](#page-5425-0) (Page [5426](#page-5425-0)) [CreateTlgArchive Function](#page-5422-0) (Page [5423](#page-5422-0)) [CommitTlgTag Function](#page-5420-0) (Page [5421\)](#page-5420-0) [CommitTlgArchive Function](#page-5418-0) (Page [5419](#page-5418-0)) [CloseTlgTag Function](#page-5416-0) (Page [5417](#page-5416-0)) [CloseTlgArchive Function](#page-5414-0) (Page [5415\)](#page-5414-0) [VBA in Tag Logging](#page-5407-0) (Page [5408\)](#page-5407-0)

# <span id="page-5439-0"></span>**ListTlgTag Function**

#### **Description**

The ListTlgTag function returns all the tags created in a Tag Logging archive in a list.

#### **syntax**

Expression.ListTlgTag(ListType,ListArray,[ArchiveName],[Filter])

#### **Expression**

Necessary. An expression which returns a "HMIGO" type object.

### **Parameters**

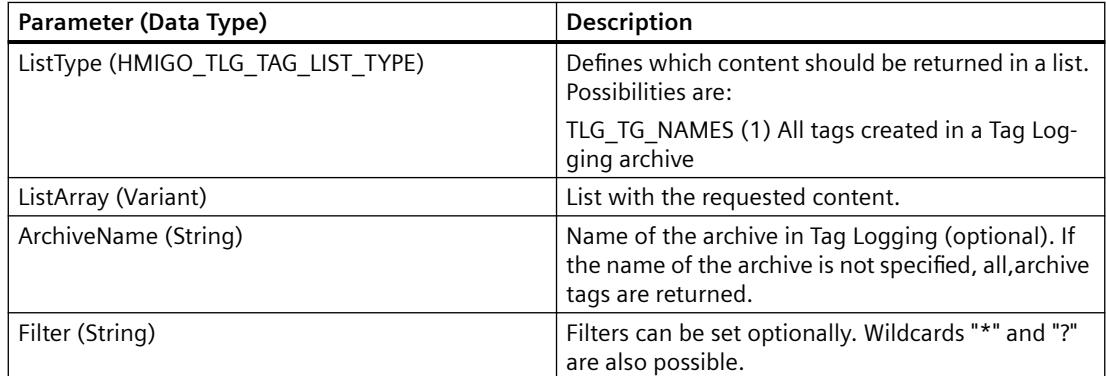

#### **Example:**

In the following example, a check is made whether the archive tags are configured in the "Process Archive":

```
Sub ReadTlgTag()
'HMIGO_029
'read content in tag logging 
'no tags within archives are implemented
  Dim objHMIGO As New HMIGO
Dim varRange As Variant
  Dim strArchive as String
'set tlg archive name
  strArchive = "processarchive"
'read all tlg tags in specified archive
  objHMIGO.ListTlgTag TLG_TAG_NAMES, arrContent, strArchive
'check result
 If (UBound(arrContent) - LBound(arrContent) + 1) \leq 0 Then
    MsgBox "no entries because no tag logging tags in specified archive are implemented"
End If
End Sub
```
# **See also**

[ListTlgArchive Function](#page-5437-0) (Page [5438](#page-5437-0)) [GetTlgArchive Function](#page-5434-0) (Page [5435](#page-5434-0)) [DeleteTlgTag Function](#page-5432-0) (Page [5433\)](#page-5432-0) [DeleteTlgArchive Function](#page-5431-0) (Page [5432](#page-5431-0)) [CreateTlgTag Function](#page-5425-0) (Page [5426](#page-5425-0)) [CreateTlgArchive Function](#page-5422-0) (Page [5423](#page-5422-0)) [CommitTlgTag Function](#page-5420-0) (Page [5421\)](#page-5420-0) [CommitTlgArchive Function](#page-5418-0) (Page [5419](#page-5418-0)) [CloseTlgTag Function](#page-5416-0) (Page [5417](#page-5416-0)) [CloseTlgArchive Function](#page-5414-0) (Page [5415\)](#page-5414-0) [VBA in Tag Logging](#page-5407-0) (Page [5408\)](#page-5407-0)

# **ListTlgTrigger function**

#### **Description**

The function returns all created triggers in a list.

#### **Syntax**

Expression.ListTlgTrigger(ListType,ListArray,[Filter])

#### **Expression**

Required. An expression which returns a "HMIGO" type object.

## **Parameter**

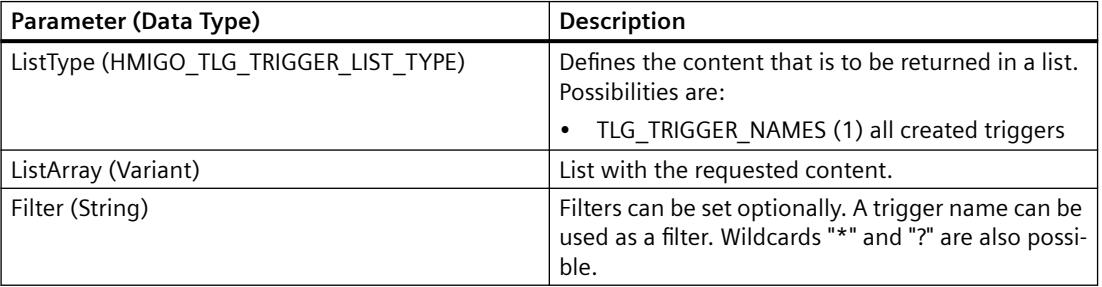

# <span id="page-5441-0"></span>**VBA in the Text Library**

## **VBA in the Text Library**

## **Introduction**

VBA allows you to generate Text Library texts directly from the program code, modify and delete them, and display text IDs and texts.

#### **Note**

You should not have or should not open the "TextLibrary" editor when editing with VBA.

## **Principle**

When you have created the instance of the "HMIGO" class, the following functions are available to you to access the TextLibrary:

- CreateTextLanguage
- CreateText
- DeleteText
- DeleteTextLanguage
- GetText
- GetTextID
- ListText
- ModifyText

The following enumerations are available for the parameter supply of these functions:

- HMIGO TEXT CREATE MODE
- HMIGO TEXT LIST TYPE

#### **See also**

[ModifyText Function](#page-5453-0) (Page [5454\)](#page-5453-0) [ListText Function](#page-5452-0) (Page [5453](#page-5452-0)) [GetTextID Function](#page-5449-0) (Page [5450\)](#page-5449-0) [GetText Function](#page-5448-0) (Page [5449\)](#page-5448-0) [DeleteTextLanguage Function](#page-5447-0) (Page [5448](#page-5447-0)) [DeleteText Function](#page-5444-0) (Page [5445](#page-5444-0)) [CreateText Function](#page-5443-0) (Page [5444](#page-5443-0))

CreateTextLanguage Function (Page 5443) [VBA in Other WinCC Editors](#page-5394-0) (Page [5395](#page-5394-0))

## <span id="page-5442-0"></span>**CreateTextLanguage Function**

#### **Description**

Creates a language in the Text Library.

#### **syntax**

Expression.CreateTextLanguage(LanguageID)

#### **Expression**

Necessary. An expression which returns a "HMIGO" type object.

## **Parameters**

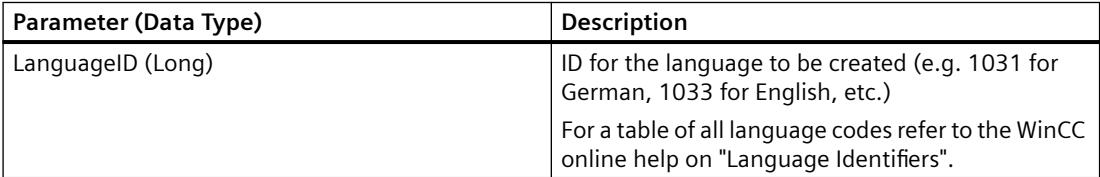

## **Example:**

```
Sub CreateTextLanguage()
' HMIGO_016
' procedure to create a language in text library
' language must not be created before
' LanguageID german = 1031
' LanguageID english(US) = 1033
' LanguageID spanish = 1034
' LanguageID french = 1040
' LanguageID farsi= 1065
' declarations
  Dim objHMIGO As HMIGO
  Dim lngLangugeNumber As Long
  Set objHMIGO = New HMIGO
  lngLangugeNumber = 1065 'farsi
  'create new language
  objHMIGO.CreateTextLanguage lngLangugeNumber
  Set objHMIGO = Nothing
End Sub
```
#### <span id="page-5443-0"></span>*Working with WinCC*

3.16 VBA for Automated Configuration

### **See also**

[ModifyText Function](#page-5453-0) (Page [5454\)](#page-5453-0) [ListText Function](#page-5452-0) (Page [5453](#page-5452-0)) [GetTextID Function](#page-5449-0) (Page [5450\)](#page-5449-0) [GetText Function](#page-5448-0) (Page [5449\)](#page-5448-0) [DeleteTextLanguage Function](#page-5447-0) (Page [5448](#page-5447-0)) [DeleteText Function](#page-5444-0) (Page [5445](#page-5444-0)) CreateText Function (Page 5444) [VBA in the Text Library](#page-5441-0) (Page [5442](#page-5441-0))

# **CreateText Function**

#### **Description**

Creates a new text for the language specified. Text input for other languages can be added using ModifyText.

#### **syntax**

Expression.CreateText(LanguageID,Text,CreateMode,TextID)

#### **Expression**

Necessary. An expression which returns a "HMIGO" type object.

## **Parameters**

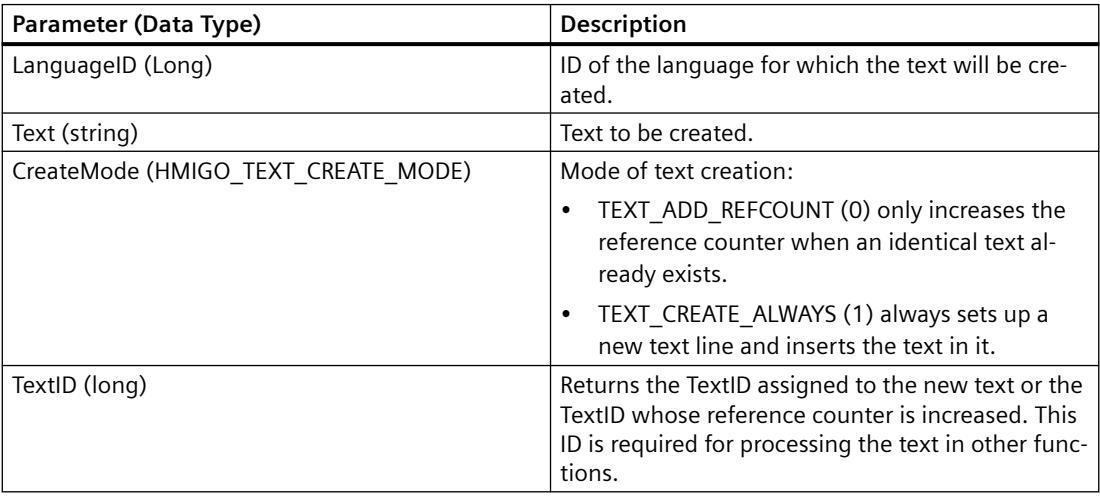

#### <span id="page-5444-0"></span>**Example:**

```
Sub CreateText()
' HMIGO_017
' procedure to create a new text
' declarations
  Dim objHMIGO As HMIGO
  Dim lngLanguageID As Long
  Dim lngTextCreateMode As Long
 Dim lngTextID As Long Vreturn value of ".CreateText"
  Dim strText As String
  Set objHMIGO = New HMIGO
    strText = "new text"
  'LanguageID = english
  lngLanguageID = 1033
  '"TEXT_ADD_REFCOUNT" check if text exists, if not create new text
  lngTextCreateMode = 0
  '"TEXT_CREATE_ALWAYS" create always a new text (for messages)
' lngTextCreateMode = 1
  'create new text
  objHMIGO.CreateText lngLanguageID, strText, lngTextCreateMode, lngTextID
  'show TextID of created text
  MsgBox "TextID: " & lngTextID, vbOKOnly, "Result CreateText"
  Set objHMIGO = Nothing
End Sub
```
### **See also**

[ModifyText Function](#page-5453-0) (Page [5454\)](#page-5453-0) [ListText Function](#page-5452-0) (Page [5453](#page-5452-0)) [GetTextID Function](#page-5449-0) (Page [5450\)](#page-5449-0) [GetText Function](#page-5448-0) (Page [5449\)](#page-5448-0) [DeleteTextLanguage Function](#page-5447-0) (Page [5448](#page-5447-0)) DeleteText Function (Page 5445) [CreateTextLanguage Function](#page-5442-0) (Page [5443\)](#page-5442-0) [VBA in the Text Library](#page-5441-0) (Page [5442](#page-5441-0))

### **DeleteText Function**

### **Description**

Deletes a line of text. All the languages for the corresponding line of text and the line of text itself are deleted.

## **syntax**

Expression.DeleteText(TextID)

## **Expression**

Necessary. An expression which returns a "HMIGO" type object.

# **Parameters**

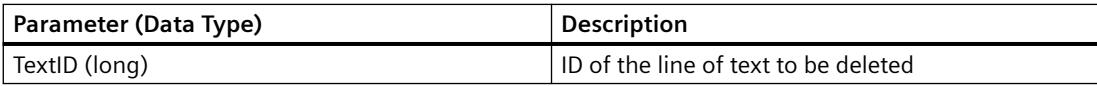

### **Example:**

```
Sub DeleteText()
' HMIGO_018
' procedure to delete a text
' text will be searched and deleted
' declarations
  Dim objHMIGO As HMIGO
  Dim lngLanguageID As Long
  Dim lngTextID As Long 'return value of GetTextID
  Dim strText As String
On Error GoTo ErrorHandler
  Set objHMIGO = New HMIGO
  strText = "new text"
  lngLanguageID = 1033
  'first: find text in text library and return TextID
  objHMIGO.GetTextID 1033, strText, lngTextID
  'if searched text exists: delete this text
  If Not lngTextID = -1 Then
     objHMIGO.DeleteText lngTextID
    MsgBox "Text : """ & strText & """ found in TextID: " & lngTextID & vbNewLine & _
            "TextID is deleted!", vbOKOnly, "Result DeleteText"
  Else
   MsgBox "Text : """ & strText & """ not found." & vbNewLine &
           "No Text deleted!", vbOKOnly, "Result DeleteText"
End If
  Set objHMIGO = Nothing
  Exit Sub
ErrorHandler:
 'if lngText = (-1), searched text does not exit
 If ln qTextID = -1 Then
     'reset errorhandler
    Err.Clear
    Resume Next
End If
 MsgBox "ErrNr. : " & Err.Number & vbNewLine & _
          "ErrDes.: " & Err.Description, vbOKOnly, "Error ocurred"
   'reset errorhandler
  Err.Clear
End Sub
```
#### **See also**

[VBA in the Text Library](#page-5441-0) (Page [5442](#page-5441-0)) [ModifyText Function](#page-5453-0) (Page [5454\)](#page-5453-0) [ListText Function](#page-5452-0) (Page [5453](#page-5452-0)) [GetTextID Function](#page-5449-0) (Page [5450\)](#page-5449-0) [GetText Function](#page-5448-0) (Page [5449\)](#page-5448-0) [DeleteTextLanguage Function](#page-5447-0) (Page [5448](#page-5447-0))

[CreateText Function](#page-5443-0) (Page [5444](#page-5443-0)) [CreateTextLanguage Function](#page-5442-0) (Page [5443\)](#page-5442-0)

# <span id="page-5447-0"></span>**DeleteTextLanguage Function**

#### **Description**

Enables a language to be deleted from the TextLibrary. In this case, all the texts in this language are also deleted.

#### **syntax**

Expression.DeleteTextLanguage(LanguageID)

#### **Expression**

Necessary. An expression which returns a "HMIGO" type object.

#### **Parameters**

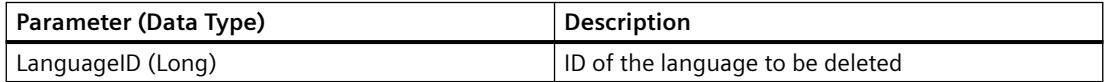

#### **Example:**

In the following example, a check is made whether the language '1036' exists. If it does, it will be deleted.

```
Sub DeleteLanguage()
'HMIGO_030
' delete an existing languages in TextLibrary
' language '1036'/spanish has to exist
   Dim objHMIGO As New HMIGO
Dim varRange As Variant
  Dim intLanguage As Long
  Dim lngPointer As Long
' get all existing languages
  objHMIGO.ListText TEXT_LANGUAGE_IDS, arrContent
' check requested list for language '1036'/ spanish and delete
  For lngPointer = LBound(arrContent) To UBound(arrContent)
     intLanguage = arrContent(lngPointer) + Val("&H400")
     If intLanguage = 1036 Then
     'delete language
      objHMIGO.DeleteTextLanguage intLanguage
    End If
  Next lngPointer
End Sub
```
## <span id="page-5448-0"></span>**See also**

GetText Function (Page 5449) [ModifyText Function](#page-5453-0) (Page [5454\)](#page-5453-0) [ListText Function](#page-5452-0) (Page [5453](#page-5452-0)) [GetTextID Function](#page-5449-0) (Page [5450\)](#page-5449-0) [DeleteText Function](#page-5444-0) (Page [5445](#page-5444-0)) [CreateText Function](#page-5443-0) (Page [5444\)](#page-5443-0) [CreateTextLanguage Function](#page-5442-0) (Page [5443\)](#page-5442-0) [VBA in the Text Library](#page-5441-0) (Page [5442](#page-5441-0))

# **GetText Function**

#### **Description**

Returns the text for the selected text ID in the selected language.

#### **syntax**

Expression.GetText(LanguageID,TextID,Text)

#### **Expression**

Necessary. An expression that returns an object of the type "HMIGeneralObjects".

## **Parameters**

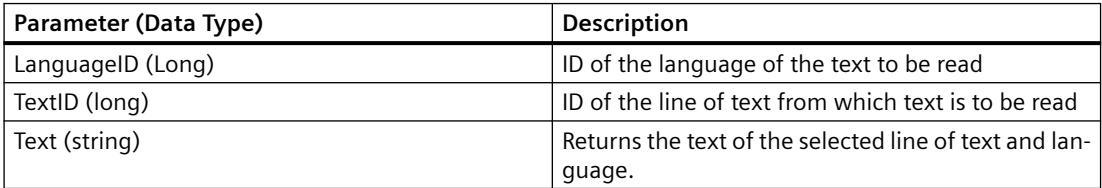

# <span id="page-5449-0"></span>**Example:**

```
Sub GetText()
' HMIGO_019
' procedure to get a text
' text with TextID = '69' need to be created
' declarations
  Dim objHMIGO As HMIGO
  Dim lngLanguageID As Long
  Dim lngTextID As Long
 Dim strText As String Teturn value of GetText
  Set objHMIGO = New HMIGO
 lnqTextID = 69 lngLanguageID = 1033
  'find text text library
  objHMIGO.GetText lngLanguageID, lngTextID, strText
  'show found text
  MsgBox "Read Text in TextID : " & lngTextID & " is """ & strText & """ !", _
                               vbOKOnly, "Result GetText"
  Set objHMIGO = Nothing
End Sub
```
## **See also**

[ModifyText Function](#page-5453-0) (Page [5454\)](#page-5453-0) [ListText Function](#page-5452-0) (Page [5453](#page-5452-0)) GetTextID Function (Page 5450) [DeleteTextLanguage Function](#page-5447-0) (Page [5448](#page-5447-0)) [DeleteText Function](#page-5444-0) (Page [5445](#page-5444-0)) [CreateText Function](#page-5443-0) (Page [5444](#page-5443-0)) [CreateTextLanguage Function](#page-5442-0) (Page [5443\)](#page-5442-0) [VBA in the Text Library](#page-5441-0) (Page [5442](#page-5441-0))

## **GetTextID Function**

## **Description**

Returns the ID of the text searched for in the selected language.

If there are several texts with the same contents, only the line of text with the lowest ID is returned. Whether there are several lines of text with the same contents depends on the CreateMode of the CreateText function.

# **syntax**

Expression.GetTextID(LanguageID,Text,TextID)

### **Expression**

Necessary. An expression which returns a "HMIGO" type object.

## **Parameters**

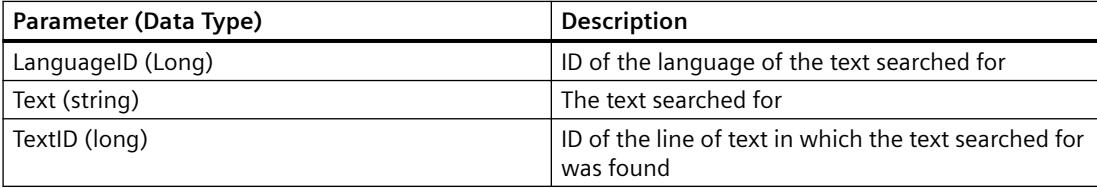

# **Example:**

```
Sub GetTextID()
' HMIGO_020
' procedure to search a TextID 
' text will be searched and a TextID will be returned
' declarations
  Dim objHMIGO As HMIGO
  Dim lngLanguageID As Long
  Dim lngTextID As Long 'return value of GetTextID
  Dim strText As String
On Error GoTo ErrorHandler
  Set objHMIGO = New HMIGO
  strText = "old text"
  lngLanguageID = 1033
  'first: find text in text library and return TextID
  objHMIGO.GetTextID 1033, strText, lngTextID
  'if searched text exists: delete this text
 If Not lngTextID = -1 Then
   MsgBox "Text : """ & strText & """ found in TextID: " & lngTextID,
                    vbOKOnly, "Result GetTextID"
Else
    MsgBox "Text : """ & strText & """ not found!", vbOKOnly, "Result GetTextID"
End If
  Set objHMIGO = Nothing
  Exit Sub
ErrorHandler:
 'if lngText = (-1), searched text does not exit
 If ln qTextID = -1 Then
  'reset errorhandler
Err.Clear
Resume Next
End If
 MsgBox "ErrNr. : " & Err.Number & vbNewLine &
          "ErrDes.: " & Err.Description, vbOKOnly, "Error ocurred"
   'reset errorhandler
Err.Clear
End Sub
```
## **See also**

[ModifyText Function](#page-5453-0) (Page [5454\)](#page-5453-0) [ListText Function](#page-5452-0) (Page [5453](#page-5452-0)) [GetText Function](#page-5448-0) (Page [5449\)](#page-5448-0) [DeleteTextLanguage Function](#page-5447-0) (Page [5448](#page-5447-0)) [DeleteText Function](#page-5444-0) (Page [5445](#page-5444-0)) [CreateText Function](#page-5443-0) (Page [5444](#page-5443-0))

[CreateTextLanguage Function](#page-5442-0) (Page [5443\)](#page-5442-0) [VBA in the Text Library](#page-5441-0) (Page [5442](#page-5441-0))

# <span id="page-5452-0"></span>**ListText Function**

## **Description**

Alternatively, the ListText function returns the following contents of the TextLibrary as a list:

- All languages created
- All text IDs
- All texts in a specific language

#### **syntax**

Exoression.ListText(ListType,pListArray,[LanguageID],[Filter])

#### **Expression**

Necessary. An expression which returns a "HMIGO" type object.

# **Parameters**

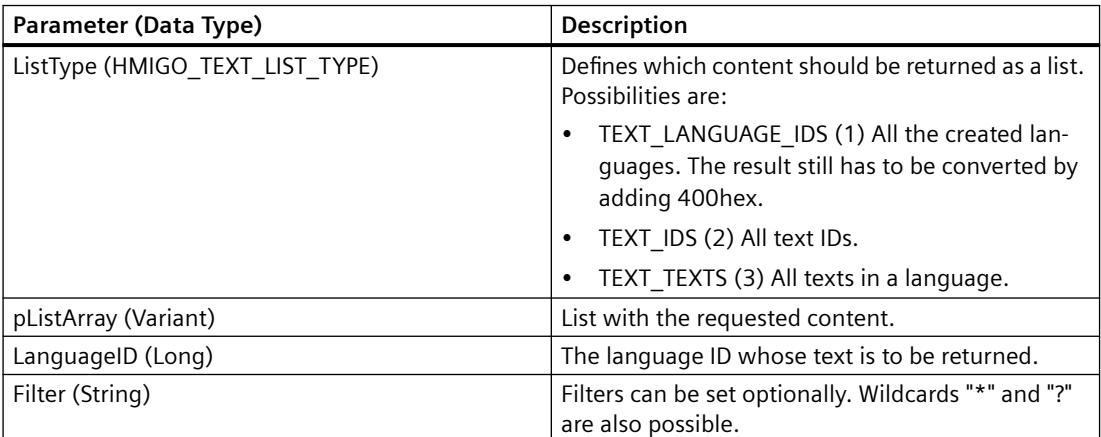

# <span id="page-5453-0"></span>**Example:**

In the following example, a check is made whether the list with the text of a language is empty because the language does not exist:

```
Sub ReadTextsByLanguage()
'HMIGO_031
'read content in textLibrary by language
  Dim objHMIGO As New HMIGO
Dim varRange As Variant
  Dim intLanguage As Integer
'set invalid language ID
  intLanguage = 1051 'language does not exist
'read all texts
  objHMIGO.ListText TEXT_TEXTS, arrContent, intLanguage
'check result
 If (UBound(arrContent) - LBound(arrContent) + 1) \leq 0 Then
    MsgBox "no entries because wrong language selection"
End If
End Sub
```
#### **See also**

```
ModifyText Function (Page 5454)
GetTextID Function (Page 5450)
GetText Function (Page 5449)
DeleteTextLanguage Function (Page 5448)
DeleteText Function (Page 5445)
CreateTextLanguage Function (Page 5443)
VBA in the Text Library (Page 5442)
```
# **ModifyText Function**

## **Description**

Modifies the text for the selected language with the ID specified.

#### **syntax**

Expression.ModifyText(LanguageID,TextID,Text)

#### **Expression**

Necessary. An expression which returns a "HMIGO" type object.

#### **Parameters**

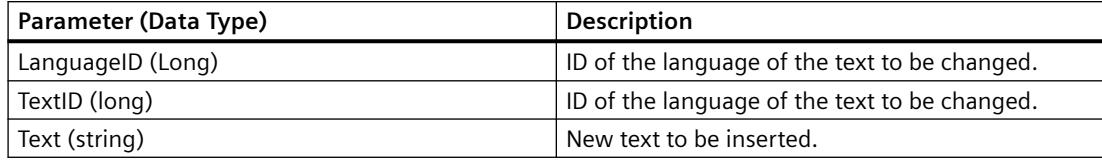

#### **Example:**

```
Sub ModifyText()
' HMIGO_021
' procedure to modify a text
' text will be searched and replaced
' declarations
  Dim objHMIGO As HMIGO
  Dim lngLanguageID As Long
 Dim lngTextID As Long verturn value of GetTextID
  Dim strOldText As String
  Dim strNewText As String
On Error GoTo ErrorHandler
  Set objHMIGO = New HMIGO
  strOldText = "old text"
  strNewText = "new text"
  lngLanguageID = 1033
  'first: find text in text library and return TextID
  objHMIGO.GetTextID 1033, strOldText, lngTextID
  'if searched text exists: replace this text
  If Not lngTextID = -1 Then
     objHMIGO.ModifyText lngLanguageID, lngTextID, strNewText
 MsgBox "Text : """ & strOldText & """ found in TextID: " & lngTextID & vbNewLine & _
 "Text replaced with : """ & strNewText & """ !", vbOKOnly, "Result DeleteText"
Else
    MsgBox "Text : """ & strOldText & """ not found." & vbNewLine & _
           "No Replacements done!", vbOKOnly, "Result DeleteText"
End If
  Set objHMIGO = Nothing
  Exit Sub
ErrorHandler:
 'if lngText = (-1), searched text does not exit
  If lngTextID = -1 Then
   'reset errorhandler
Err.Clear
Resume Next
End If
  MsgBox "ErrNr. : " & Err.Number & vbNewLine & _
          "ErrDes.: " & Err.Description, vbOKOnly, "Error ocurred"
  'reset errorhandler
Err.Clear
End Sub
```
# <span id="page-5455-0"></span>**See also**

[ListText Function](#page-5452-0) (Page [5453](#page-5452-0)) [GetTextID Function](#page-5449-0) (Page [5450\)](#page-5449-0) [GetText Function](#page-5448-0) (Page [5449\)](#page-5448-0) [DeleteTextLanguage Function](#page-5447-0) (Page [5448](#page-5447-0)) [DeleteText Function](#page-5444-0) (Page [5445](#page-5444-0)) [CreateText Function](#page-5443-0) (Page [5444](#page-5443-0)) [CreateTextLanguage Function](#page-5442-0) (Page [5443\)](#page-5442-0) [VBA in the Text Library](#page-5441-0) (Page [5442](#page-5441-0))

# **VBA in Alarm Logging**

# **VBA in Alarm Logging**

# **Introduction**

VBA allows you to create messages directly from the program code, modify them, and delete them.

#### **Note**

You should not have or should not open the "Alarm Logging" editor when editing with VBA.

## **Principle**

When you have created the instance of the "HMIGO" class, the following functions are available to you to access Alarm Logging:

- CloseSingleAlarm
- CommitSingleAlarm
- CreateSingleAlarm
- DeleteSingleAlarm
- GetSingleAlarm
- ListSingleAlarm

The following enumerations are available for the parameter supply of these functions:

- HMIGO\_SINGLE\_ALARM\_CLASS\_IDS
- HMIGO\_SINGLE\_ALARM\_LIST\_TYPE

# **Access to the Object Properties**

You can also access the parameters of the above-mentioned functions directly in VBA by means of the following object properties:

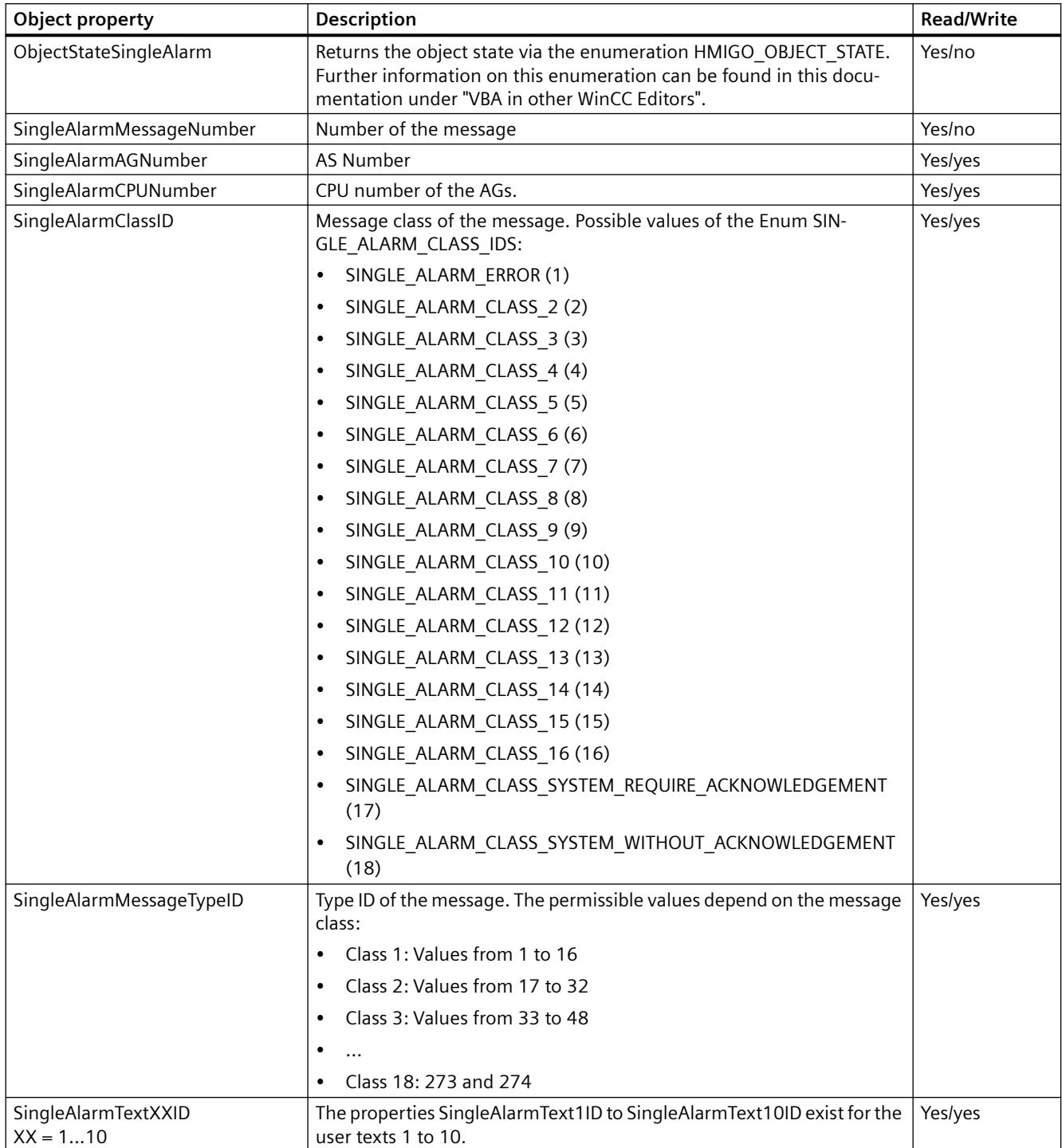

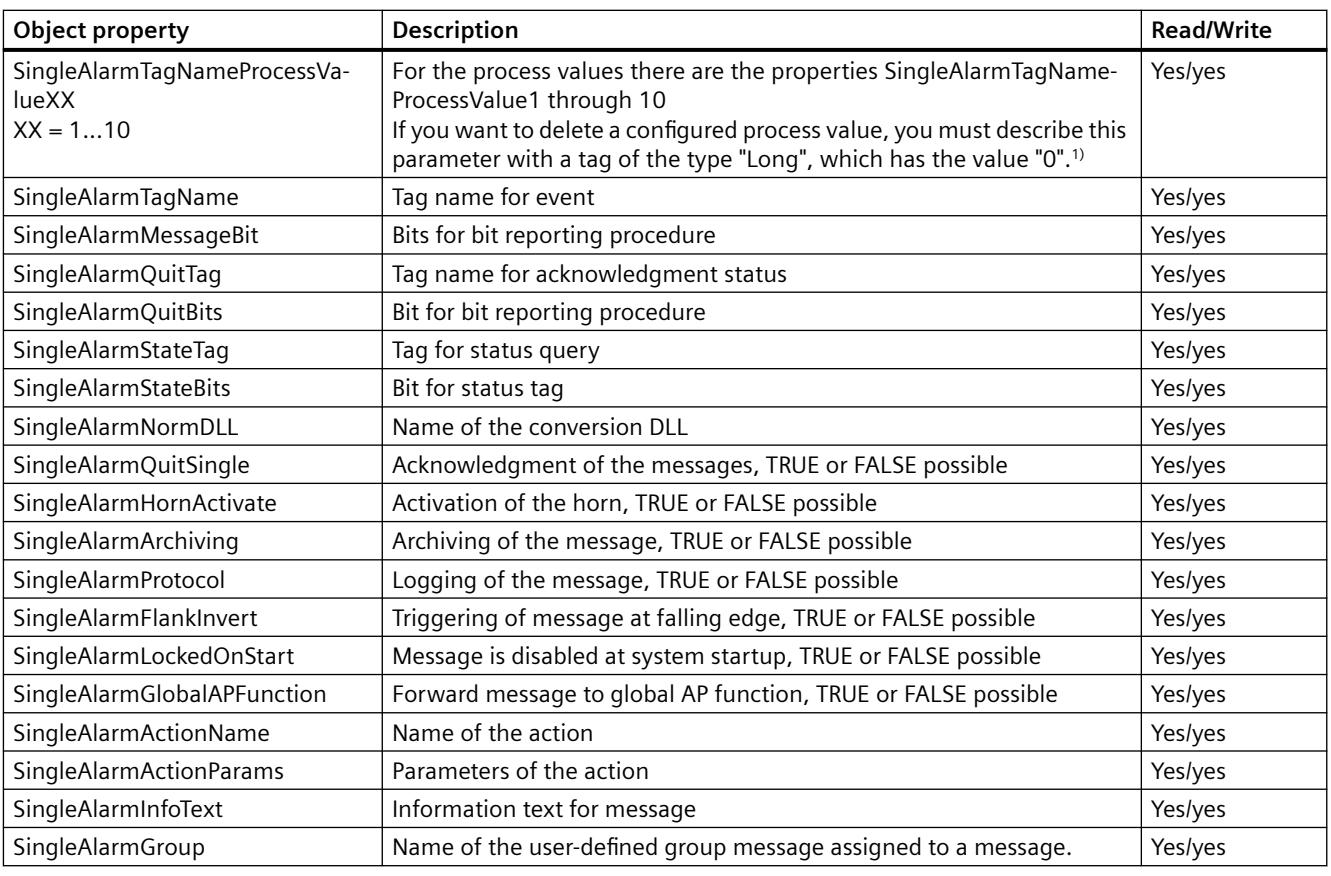

1)

```
Sub DeleteSingleAlarmTagNameProcessValue1()
     'HMIGO_033
     Dim objGO as HMIGO
     Dim var as Long
    var = 0 Set objGO = new HMIGO
     'message 1 will be modified 
       objGO.GetSingleAlarm 1
       objGO.SingleAlarmTagNameProcessValue1 = var
       objGO.CommitSingleAlarm
      Set objGO = nothing
    End Sub
```
#### **See also**

[ListSingleAlarm Function](#page-5466-0) (Page [5467](#page-5466-0))

[GetSingleAlarm Function](#page-5465-0) (Page [5466](#page-5465-0))

[DeleteSingleAlarm Function](#page-5464-0) (Page [5465](#page-5464-0))

[CreateSingleAlarm Function](#page-5461-0) (Page [5462](#page-5461-0))

[CommitSingleAlarm Function](#page-5459-0) (Page [5460](#page-5459-0))

CloseSingleAlarm Function (Page 5459) [VBA in Other WinCC Editors](#page-5394-0) (Page [5395](#page-5394-0))

## <span id="page-5458-0"></span>**CloseSingleAlarm Function**

#### **Description**

Closes the message which is open.

#### **Note**

Modified parameters are not saved. If the current value should be saved, execute the CommitSingleAlarm() function again.

#### **syntax**

Expression.CloseSingleAlarm()

#### **Expression**

--

Necessary. An expression which returns a "HMIGO" type object.

#### **Parameters**

WinCC Information System System Manual, 11/2020, A5E50503017-AA 5459

# <span id="page-5459-0"></span>**Example:**

```
Sub CloseSingleAlarm()
' HMIGO_22
' procedure to open a singlealarm
' message #100 need to be created before
' declarations
  Dim objHMIGO As HMIGO
  Dim lngMsgNumber As Long
  Set objHMIGO = New HMIGO
  lngMsgNumber = 100
  'current status is "EMPTY"
  MsgBox objHMIGO.ObjectStateSingleAlarm, vbOKOnly, "Status SingleAlarm"
  'open a singlealarm
  objHMIGO.GetSingleAlarm lngMsgNumber
  'current status is "OPENED"
  MsgBox objHMIGO.ObjectStateSingleAlarm, vbOKOnly, "Status SingleAlarm"
  'close a singlealarm
  objHMIGO.CloseSingleAlarm
  'current status is "EMPTY"
  MsgBox objHMIGO.ObjectStateSingleAlarm, vbOKOnly, "Status SingleAlarm"
  Set objHMIGO = Nothing
End Sub
```
## **See also**

[ListSingleAlarm Function](#page-5466-0) (Page [5467](#page-5466-0)) [GetSingleAlarm Function](#page-5465-0) (Page [5466](#page-5465-0)) [DeleteSingleAlarm Function](#page-5464-0) (Page [5465](#page-5464-0)) [CreateSingleAlarm Function](#page-5461-0) (Page [5462](#page-5461-0)) CommitSingleAlarm Function (Page 5460) [VBA in Alarm Logging](#page-5455-0) (Page [5456](#page-5455-0))

# **CommitSingleAlarm Function**

# **Description**

Writes the changed parameters of the open message to WinCC.

## **Note**

To change further parameters after a CommitSingleAlarm call, write these changes to WinCC by calling the function again.

#### **syntax**

Expression.CommitSingleAlarm()

#### **Expression**

Necessary. An expression which returns a "HMIGO" type object.

#### **Parameters**

--

#### **Example:**

```
Sub CommitSingleAlarm()
' HMIGO_023
' procedure to change a property of a singlealarm
' message #100 need to be created before
' declarations
  Dim objHMIGO As HMIGO
  Dim lngMsgNumber As Long
  Dim lngMsgBitNumber As Long
  Set objHMIGO = New HMIGO
  lngMsgNumber = 100
  lngMsgBitNumber = 10
  'current status is "EMPTY"
  MsgBox objHMIGO.ObjectStateSingleAlarm, vbOKOnly, "Status SingleAlarm"
  'open a singlealarm
  objHMIGO.GetSingleAlarm lngMsgNumber
  'current status is "OPENED" for changes
  MsgBox objHMIGO.ObjectStateSingleAlarm, vbOKOnly, "Status SingleAlarm"
  'change a property
  objHMIGO.SingleAlarmMessageBit = lngMsgBitNumber
  'current status is "MODIFIED" for changes
  MsgBox objHMIGO.ObjectStateSingleAlarm, vbOKOnly, "Status SingleAlarm"
  'commit a single alarm
  objHMIGO.CommitSingleAlarm
  'current status is "OPENED"
  MsgBox objHMIGO.ObjectStateSingleAlarm, vbOKOnly, "Status SingleAlarm"
  Set objHMIGO = Nothing
```
#### End Sub

#### **See also**

[ListSingleAlarm Function](#page-5466-0) (Page [5467](#page-5466-0)) [GetSingleAlarm Function](#page-5465-0) (Page [5466\)](#page-5465-0) [DeleteSingleAlarm Function](#page-5464-0) (Page [5465](#page-5464-0)) [CreateSingleAlarm Function](#page-5461-0) (Page [5462](#page-5461-0))

[CloseSingleAlarm Function](#page-5458-0) (Page [5459\)](#page-5458-0)

[VBA in Alarm Logging](#page-5455-0) (Page [5456](#page-5455-0))

## <span id="page-5461-0"></span>**CreateSingleAlarm Function**

#### **Description**

Creates a new message.

#### **syntax**

Expression.CreateSingleAlarm(MessageNumber,ClassID,MessageTypeID,Tex t1ID, MessageTagName, MessageBit)

#### **Expression**

Necessary. An expression which returns a "HMIGO" type object.

## **Parameters**

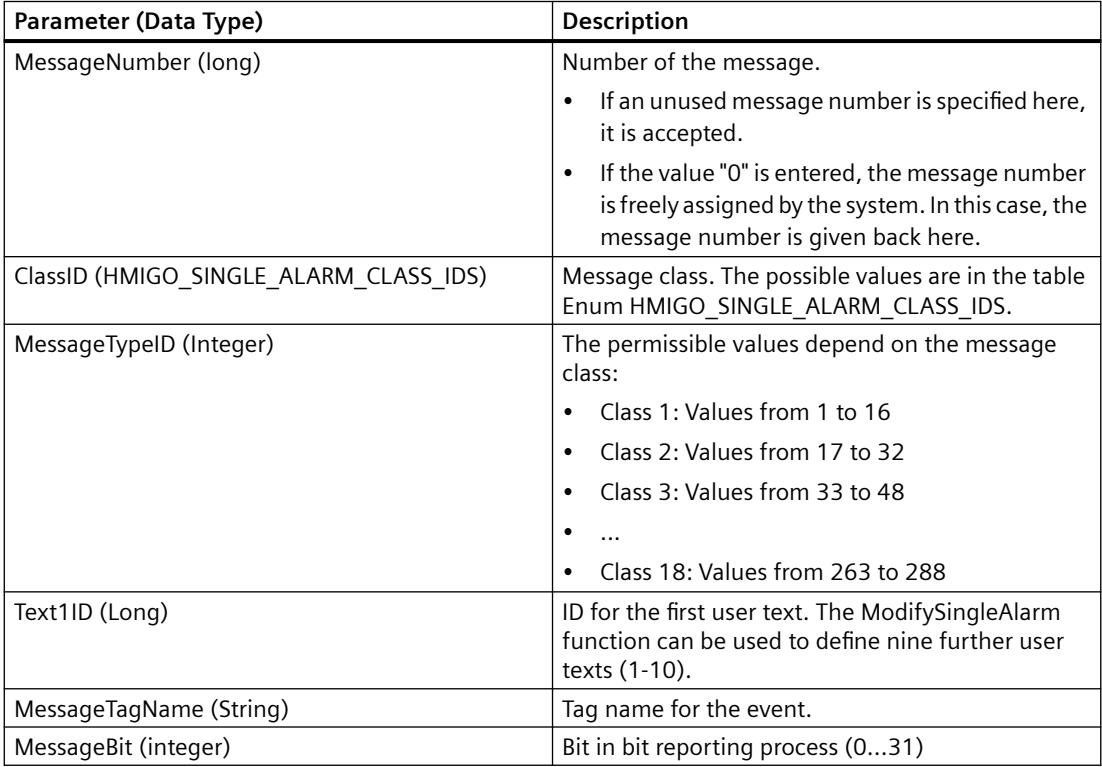

## **Default Values When a New Message Is Created**

The following table indicates the default values that are entered when a new message is created. These properties can be modified. The modifications are saved using the ModifySingleAlarm function.

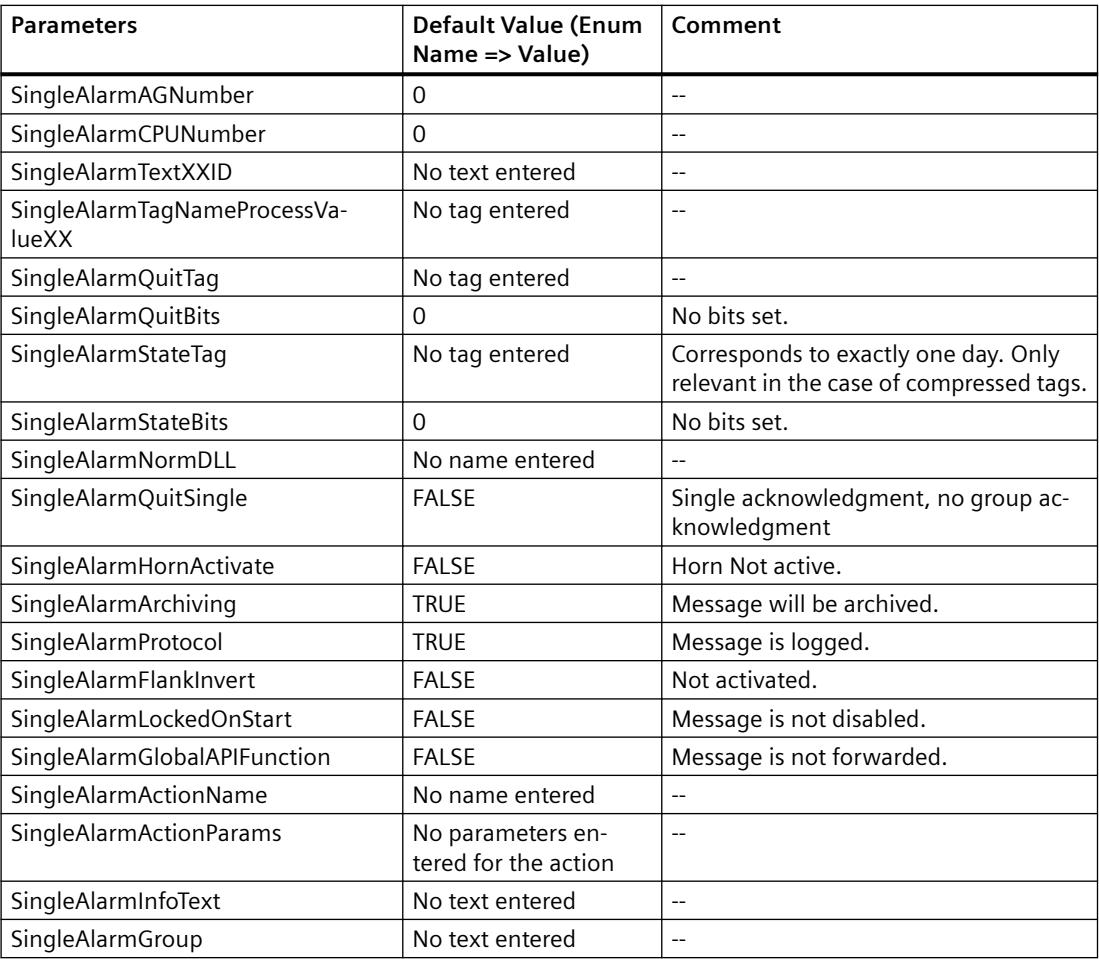

# **Enum HMIGO\_SINGLE\_ALARM\_CLASS\_IDS**

The following message classes are available for selection:

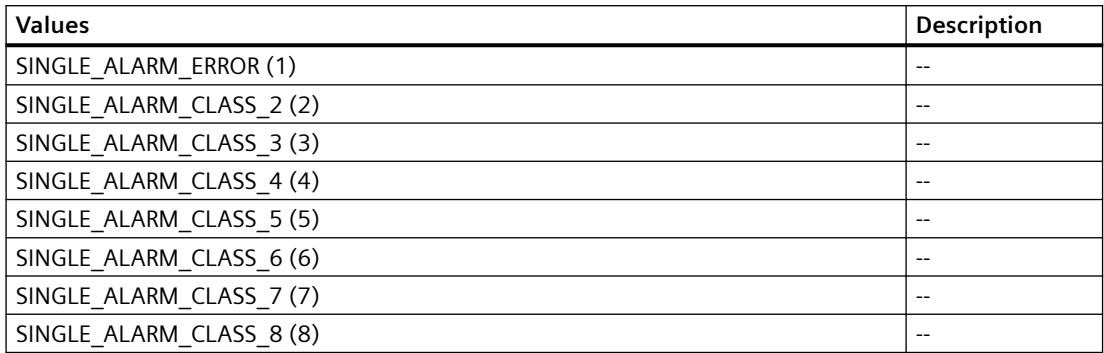

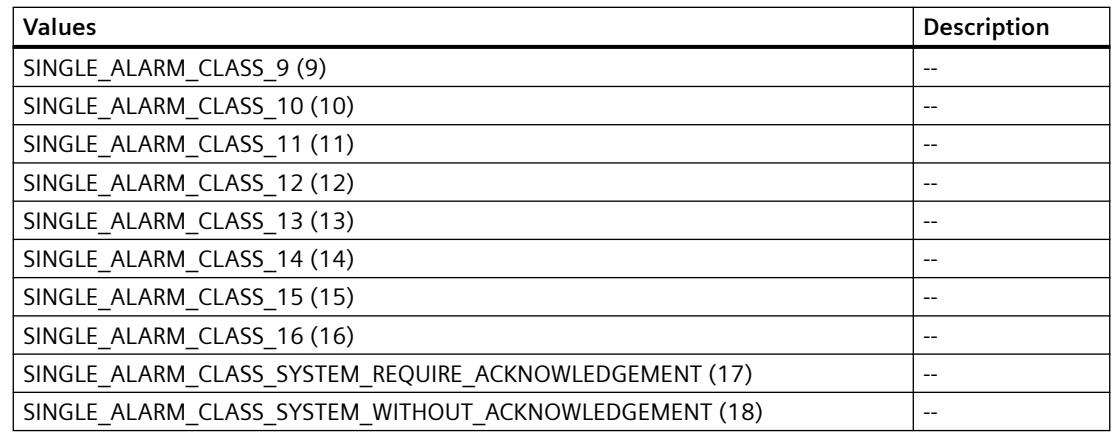

#### **Example:**

```
Sub CreateSingleAlarm()
' HMIGO_024
' procedure to create a SingleAlarm
' message must not be created before
' message Text ID need to be created before in text library
' declarations
  Dim objHMIGO As HMIGO
  Dim strMsgText As String 'message text
  Dim strMsgTagName As String 'message variable
  Dim lngMsgNumber As Long 'message number
 Dim lngMsgBitNumber As Long 'bit number within the message variable<br>Dim lngMsgTypeID As Long 'message type
 Dim lngMsgTypeID As Long
  Dim lngMsgClassID 'SINGLE_ALARM_ERROR
  Dim lngMsgTextID As Long 'message text ID from textlibrary
  Set objHMIGO = New HMIGO
  strMsgText = "NewText"
  'current status is "EMPTY"
  MsgBox objHMIGO.ObjectStateSingleAlarm, vbOKOnly, "Status SingleAlarm"
  'preset reqiured parameter
  lngMsgNumber = 50
  lngMsgClassID = 1
  lngMsgTypeID = 2
  lngMsgTextID = 69
  strMsgText = "new text message"
   strMsgTagName = "NewVariable"
  lngMsgBitNumber = 5
  'create a tag
   objHMIGO.CreateSingleAlarm lngMsgNumber,SINGLE_ALARM_ERROR, lngMsgTypeID,lngMsgTextID, 
strMsgTagName, lngMsgBitNumber
  'current status is "OPENED"
  MsgBox objHMIGO.ObjectStateSingleAlarm, vbOKOnly, "Status SingleAlarm"
  Set objHMIGO = Nothing
End Sub
```
#### <span id="page-5464-0"></span>**See also**

[ListSingleAlarm Function](#page-5466-0) (Page [5467](#page-5466-0)) [GetSingleAlarm Function](#page-5465-0) (Page [5466\)](#page-5465-0) DeleteSingleAlarm Function (Page 5465) [CommitSingleAlarm Function](#page-5459-0) (Page [5460](#page-5459-0)) [CloseSingleAlarm Function](#page-5458-0) (Page [5459\)](#page-5458-0) [VBA in Alarm Logging](#page-5455-0) (Page [5456\)](#page-5455-0)

## **DeleteSingleAlarm Function**

#### **Description**

Deletes the specified message.

#### **syntax**

Expression.DeleteSingleAlarm(MessageNumber)

#### **Expression**

Necessary. An expression which returns a "HMIGO" type object.

#### **Parameters**

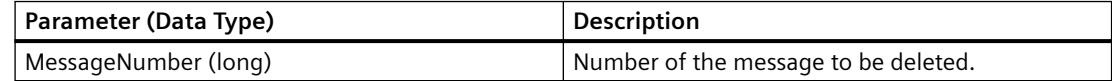

#### **Example:**

```
Sub DeleteSingleAlarm()
' HMIGO_025
' procedure to delete a singlealarm
' message #100 need to be created before
' declarations
  Dim objHMIGO As HMIGO
  Dim lngMsgNumber As Long
  Set objHMIGO = New HMIGO
  lngMsgNumber = 100
  'current status is "EMPTY"
  MsgBox objHMIGO.ObjectStateSingleAlarm, vbOKOnly, "Status SingleAlarm"
  'delete a singlealarm
  objHMIGO.DeleteSingleAlarm lngMsgNumber
  Set objHMIGO = Nothing
End Sub
```
#### <span id="page-5465-0"></span>*Working with WinCC*

3.16 VBA for Automated Configuration

#### **See also**

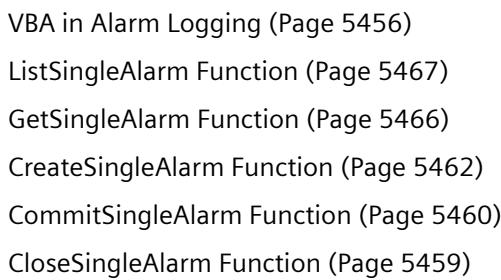

## **GetSingleAlarm Function**

### **Description**

Reads in the parameters of the message entered.

You can change or read the parameters by means of the object properties. You will find a list of the available object properties in this documentation under "VBA in Alarm Logging".

#### **syntax**

```
Expression.GetSingleAlarm(MessageNumber)
```
#### **Expression**

Necessary. An expression which returns a "HMIGO" type object.

#### **Parameters**

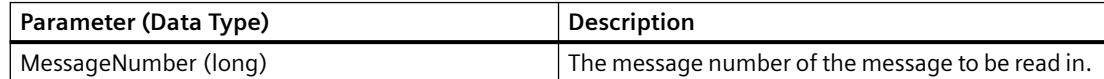

## <span id="page-5466-0"></span>**Example:**

```
Sub GetSingleAlarm()
' HMIGO_026
' procedure to open a singlealarm
' message #100 need to be created before
' declarations
  Dim objHMIGO As HMIGO
  Dim lngMsgNumber As Long
  Set objHMIGO = New HMIGO
  lngMsgNumber = 100
  'current status is "EMPTY"
  MsgBox objHMIGO.ObjectStateSingleAlarm, vbOKOnly, "Status SingleAlarm"
  'open/ get a tag
  objHMIGO.GetSingleAlarm lngMsgNumber
  'current status is "OPENED"
  MsgBox objHMIGO.ObjectStateSingleAlarm, vbOKOnly, "Status SingleAlarm"
  Set objHMIGO = Nothing
End Sub
```
#### **See also**

ListSingleAlarm Function (Page 5467) [DeleteSingleAlarm Function](#page-5464-0) (Page [5465](#page-5464-0)) [CreateSingleAlarm Function](#page-5461-0) (Page [5462](#page-5461-0)) [CommitSingleAlarm Function](#page-5459-0) (Page [5460](#page-5459-0)) [CloseSingleAlarm Function](#page-5458-0) (Page [5459\)](#page-5458-0) [VBA in Alarm Logging](#page-5455-0) (Page [5456\)](#page-5455-0)

#### **ListSingleAlarm Function**

### **Description**

The ListSingleAlarm function returns the content of Alarm Logging in a list:

- All actions created which are linked to messages
- All message class IDs created
- All info texts created
- All message numbers created
- All message type IDs created
- All message classes created
- All group messages created

#### **syntax**

Expression.ListSingleAlarm(ListType,pListArray,[Filter])

#### **Expression**

Necessary. An expression which returns a "HMIGO" type object.

#### **Parameters**

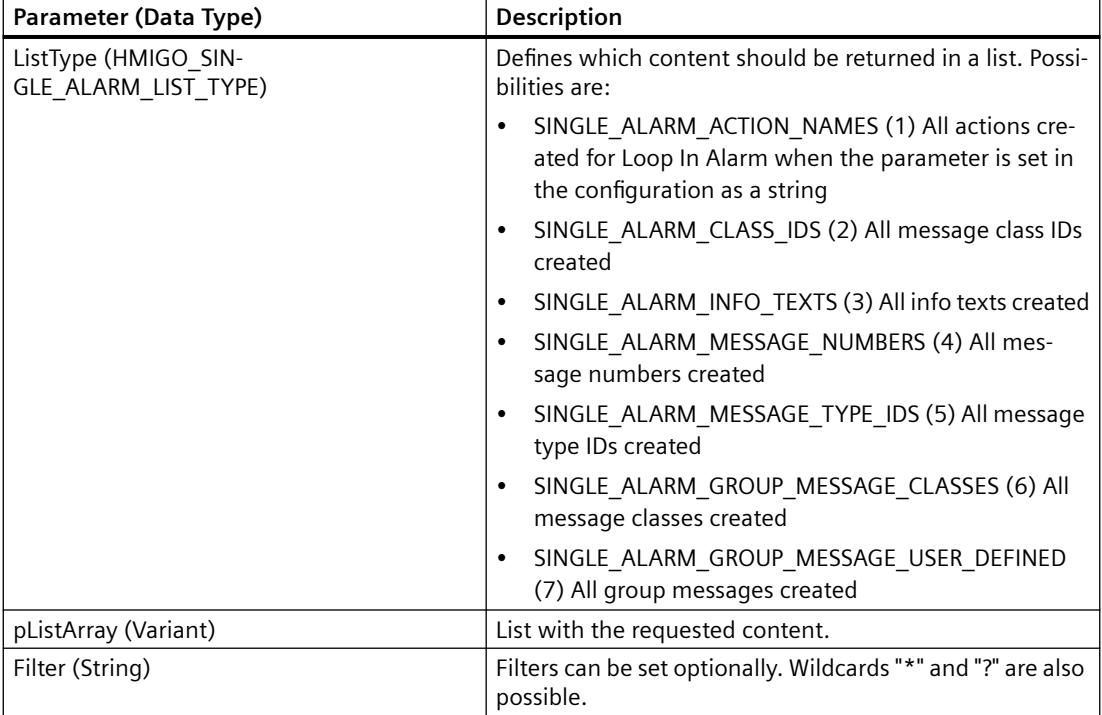

## **Example:**

In the following example, a check is made whether info texts have been configured:

```
Sub ReadSingleAlarm()
'HMIGO_032
'read content in alarm logging 
'no info texts are implemented
  Dim objHMIGO As New HMIGO
Dim varRange As Variant
'read all info texts
   objHMIGO.ListSingleAlarm SINGLE_ALARM_INFO_TEXTS, arrContent
'check result
  If (UBound(arrContent) - LBound(arrContent) + 1) \leq 0 Then
    MsgBox "no entries because no info texts are implemented"
End If
End Sub
```
## **See also**

[CreateSingleAlarm Function](#page-5461-0) (Page [5462](#page-5461-0)) [CommitSingleAlarm Function](#page-5459-0) (Page [5460](#page-5459-0)) [CloseSingleAlarm Function](#page-5458-0) (Page [5459\)](#page-5458-0) [VBA in Alarm Logging](#page-5455-0) (Page [5456\)](#page-5455-0)

*3.17 Integration of WinCC in SIMATIC Manager*

# **3.17 Integration of WinCC in SIMATIC Manager**

# **3.17.1 Integration of WinCC in SIMATIC Manager**

## **Content**

WinCC projects can be created and managed in STEP 7 within the framework of Totally Integrated Automation. This results in connections between the AS configuration and WinCC configuration. The advantages of this "integration of WinCC in STEP 7" are described in this section.

The subjects covered in this section are:

- Managing WinCC projects and objects in STEP 7
- Transferring tags and texts to WinCC
- Use of multi-user engineering and Web access
- Selection of STEP 7 symbols
- Diagnostic support in the event of faults

# **3.17.2 Advantages and Prerequisites of Integration**

## **Introduction**

The goal of an integration of automation components is the configuration and management of a shared platform.

STEP 7 makes such a platform available to the SIMATIC Manager.

Configuration is made a lot easier with the integration of SIMATIC WinCC and processes can be automated.

# **Advantages of Integration**

The configuration of SIMATIC WinCC in an integrated environment provides the following advantages:

- Simple transfer of tags and texts into the WinCC project
- Direct access to STEP 7 symbols during process connection
- Uniform message configuration
- Loading the configuration data on the Runtime OS
- Extended diagnostic support

*3.17 Integration of WinCC in SIMATIC Manager*

## **Advantages of integration for redundant systems**

Integration simplifies the administration of master and standby:

- Inserting and configuring master and standby
- Configuring Master and Standby
- Overall loading of master and standby

Integration enables loading online changes in case of redundant system:

- Loading online changes is automatically enabled after overall loading.
- Automatic checking of settings and requirements with detailed error messages.
- Both partners must be in Runtime. Standby is loaded first.
- Automatic cancellation while loading on redundant system if the initial load on standby has failed

## **Notes on installation**

If you wish to integrate WinCC in STEP 7, you must implement an installation of WinCC as well as an installation of SIMATIC STEP 7.

For a new installation we recommend the following sequence of installations:

- Installation of SIMATIC STEP 7
- User Defined Installation of WinCC

In the described sequence you may install the required WinCC components at the same time.

You may also install SIMATIC STEP 7 at any time thereafter. You might then have to install individual WinCC components afterwards.

For the installation of SIMATIC STEP 7 and WinCC, please read the notes in the installation manual.

## **Required Software Components**

You must install the following communication components for integration of WinCC in STEP 7:

- SIMATIC Device Drivers
- Object Manager
- AS-OS Engineering
- STEP7 Symbol Server

You must also install the WinCC option "Basic Process Control".

#### *3.17 Integration of WinCC in SIMATIC Manager*

If you wish to use a chip card reader, you must activate the option Chip Card during the installation of SIMATIC STEP 7 and during the installation of WinCC.

#### **Note**

#### **Install the same languages**

Prior to implementing any WinCC-specific configurations in SIMATIC Manager, you must ascertain that the language used in SIMATIC Manager is installed in WinCC as well.

#### **Project-related access protection**

Starting with version V6.2, WinCC evaluates the project-related access protection that is used to protect STEP 7 or PCS7 projects.

If project-related access protection has been activated for WinCC project, then you must also enter the STEP 7 project password while opening the project.

# **Using an integrated WinCC project as a stand-alone WinCC project**

You can also use a WinCC project which is integrated in a STEP 7/PCS7 project as a stand-alone WinCC project.

For example, you only want to use the WinCC part of the project. Only WinCC must then be installed on the computer. The WinCC project is converted when opened in WinCC and saved again.

#### **NOTICE**

#### **Conversion into an independent WinCC project: S7 project data is lost**

When you open an integrated project with WinCC, the project data is converted and all S7 project data are removed from the WinCC project.

#### **Procedure**

- 1. Open the integrated WinCC project in the WinCC Explorer.
- 2. You are informed about the conversion of project data in a dialog. Confirm the data conversion.
- 3. Select the project directory where you want to copy the WinCC project.
- 4. Click the "Convert" button.

#### **Result**

After converting the data, the project is saved and opened in WinCC as a stand-alone WinCC project.

### **See also**

[Load Online Changes](#page-566-0) (Page [567](#page-566-0))
# <span id="page-5472-0"></span>**3.17.3 Managing WinCC Projects and Objects in the SIMATIC Manager**

# **3.17.3.1 Managing WinCC Projects and Objects in the SIMATIC Manager**

### **Introduction**

The SIMATIC Manager can be used to organize and administrate all the components belonging to the automation solution.

Accessing these components in a common data management system makes system configuration much easier and allows a number of configuration processes to be automated.

Integration allows you to execute functions in the WinCC project directly from the SIMATIC Manager. They include:

- Opening the WinCC project
- Loading the WinCC project on the target computer
- Working with the WinCC objects "Pictures" and "Report Templates"

The "Import OS" function in the SIMATIC Manager allows to import independent WinCC projects into a STEP 7 project.

#### **Note**

#### **Working with technological views**

If you work in SIMATIC Manager with technological views, all WinCC editors must be closed.

### **Do not use the Project Duplicator**

WinCC projects created or managed using SIMATIC Manager should not be copied using the Project Duplicator.

#### **Restriction for multi-projects**

Do not move any basis OS from a STEP 7 sub-project to another STEP 7 sub-project.

While moving, all associated OS reference stations will lose their reference to the basis OS.

## **WinCC projects as WinCC application or OS**

You can create WinCC projects directly in the SIMATIC Manager. In this case, you have to differentiate between the following storage options:

- WinCC project as WinCC application within a PC station
- WinCC project as operator station "OS"

When creating new projects, you should use WinCC applications. They have the following advantages compared to the OS:

- The PC station can be displayed and parameterized in the network configuration.
- The interfaces and access point of the operator station are determined automatically.

#### **Configuring a PC station**

How to configure the PC station is described in the STEP 7 help.

It is recommended not to store and edit STEP 7 projects with integrated WinCC projects on an operator station.

## **Working with OS references**

Using OS references offers the advantage of loading one WinCC project, the so called basis OS, onto several target systems. One target system is attached to each basic OS as well as for each individual reference.

The basic OS must have the following properties:

- Object type OS in the STEP 7 project
- Project type "Single-User" or "Multi User"
- No redundant partner
- The OS reference and the base OS must have been created in the same STEP 7 sub-project.

After processing, you must transfer the project to the target system of the basic OS along with all the references. Select the "Download to CPU" function for the selected basis OS or OS reference.

The objects "WinCC Appl. Ref" and "OS Ref." are used for configuration.

An OS reference supports neither clients with their own project nor clients without their own project.

## **Prohibited project constellations**

Not all theoretically imaginable project constellations are practical or allowed in the SIMATIC Manager.

The following constellations are prohibited on the engineering station:

- A multi-user project to be operated in Runtime, although its package is loaded on another server.
- A single-user project or multi-user project to be operated in Runtime, but has been swapped out to the central archive server.

## **Activating Runtime on the ES**

Activating Runtime with integrated WinCC projects on the ES can be influenced centrally for the project.

In WinCC Explorer, select the "Project Properties" option in the shortcut menu of the current project. In the "Options" tab, select the check box "Allow activation on ES".

The checkbox is cleared when you create a new WinCC project.

You can activate the WinCC project on the ES if the checkbox is activated.

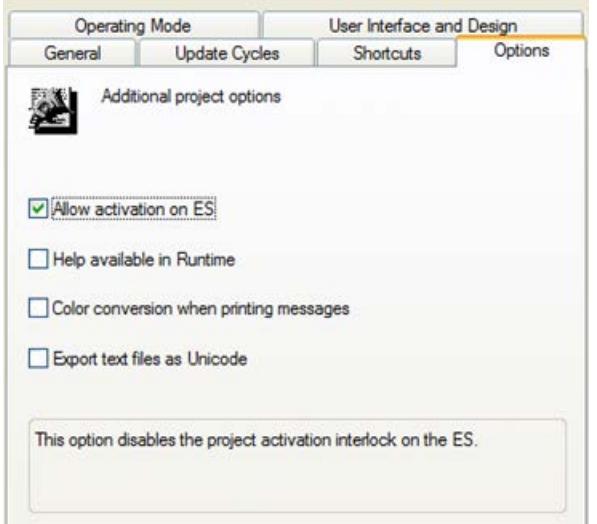

#### **Requirements**

- The WinCC project is a TIA project. This means the WinCC project is integrated in a STEP 7 project or PCS 7 project.
- The corresponding destination path is configured.

If the WinCC project is not a TIA project or the corresponding destination path has not been configured in the ES, then the checkbox does not have any effect. In such a case, the project can be activated at any time.

#### **Editing jobs in SIMATIC Manager at the same time**

You can edit several jobs in SIMATIC Manager at the same time. You can use SIMATIC Manager to load a target system and simultaneously create a new WinCC application in the "HW Config" dialog. The parallel editing of a WinCC project with WinCC Explorer is also permitted.

If one of the jobs cannot be executed at the current time, you will be notified by an error message. You can then trigger the canceled job again at a later point in time.

# **See also**

[Working With WinCC Objects](#page-5500-0) (Page [5501](#page-5500-0))

[Operator Station OS](#page-5489-0) (Page [5490](#page-5489-0))

[WinCC Application](#page-5475-0) (Page [5476](#page-5475-0))

# <span id="page-5475-0"></span>**3.17.3.2 WinCC Application**

## **WinCC Application**

### **Introduction**

In a STEP 7 project, the SIMATIC PC station represents a PC which, similar to the automation station AS, contains the software and hardware components required for automation.

Apart from communication processors and slot or soft PLCs, these components also include SIMATIC HMI components.

If a PC station is to be implemented as an operator station, you must add a WinCC application during configuration.

You can choose between various project types, depending on the respective requirements, for example:

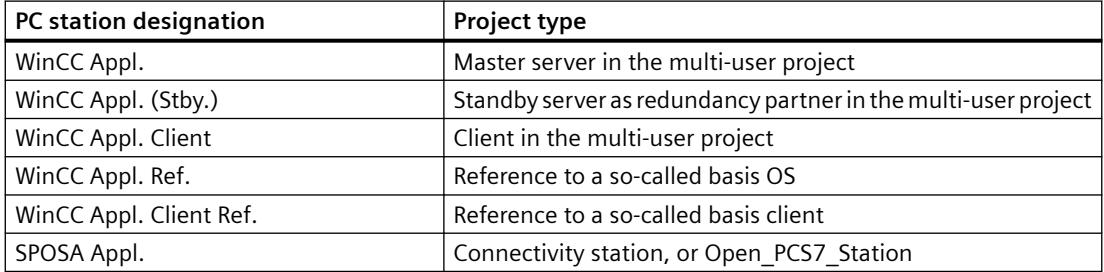

The screenshot below shows an example of how the WinCC applications appear in the SIMATIC Manager:

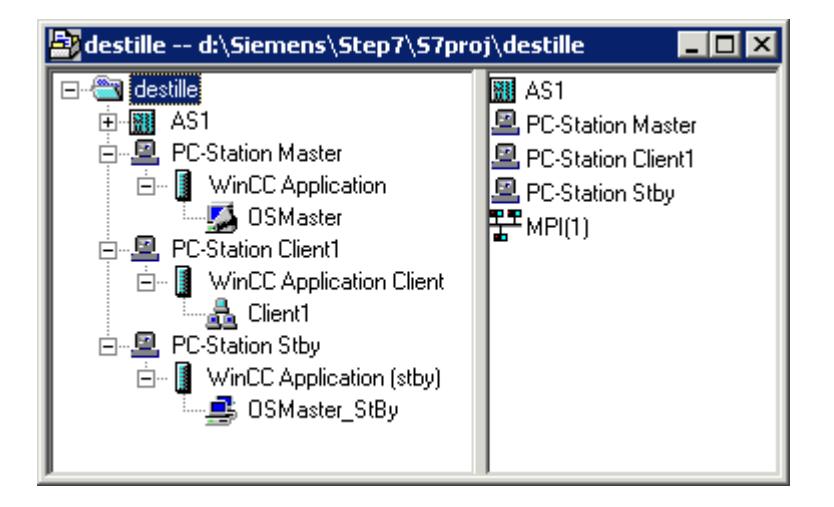

#### <span id="page-5476-0"></span>**Note**

#### **Communication via PROFIBUS or Industrial Ethernet**

If you use the PROFIBUS or Industrial Ethernet for communication between AS and OS, you should configure an appropriate connection.

Only then can you utilize the advantages of the PC station, e.g. automatic setting of the unit name.

### **See also**

[How to Create an Operator Station](#page-5490-0) (Page [5491](#page-5490-0)) [Operator Station OS](#page-5489-0) (Page [5490](#page-5489-0)) [How to Create a Reference to a WinCC Application](#page-5486-0) (Page [5487\)](#page-5486-0) [How to Load the Project on the Target Computer](#page-5485-0) (Page [5486\)](#page-5485-0) [How to Set the Path to the Target Computer](#page-5478-0) (Page [5479](#page-5478-0)) How to Create a WinCC Application (Page 5477)

#### **How to Create a WinCC Application**

#### **Introduction**

This section shows you how to create the WinCC application in a PC station.

#### **Requirements**

• A PC station must have been created in the STEP 7 project.

File continuing the com-

# **Procedure**

- 1. Open the hardware configuration for the PC station. To do so, click the PC station in the navigation window. Select the Open Object option on the pop-up menu. This will open the HW Config dialog.
- 2. Click the object PC in the contents window. Open the hardware directory using the menu item View > Catalogue and navigate to the folder SIMATIC PC Station > HMI.

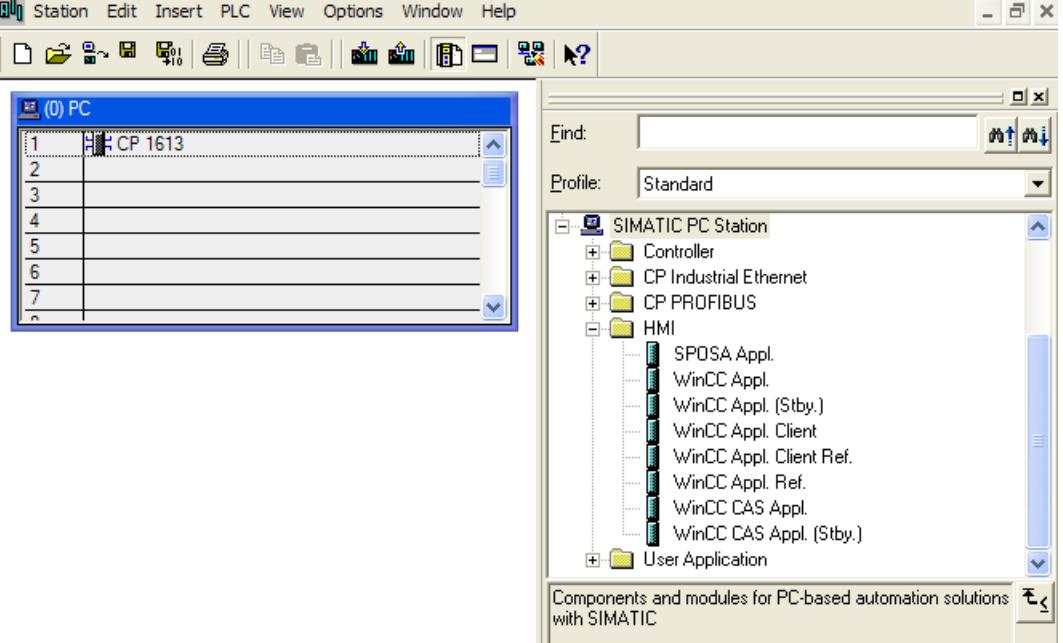

3. Select the desired type of WinCC application and drag it onto a free slot of the PC object.

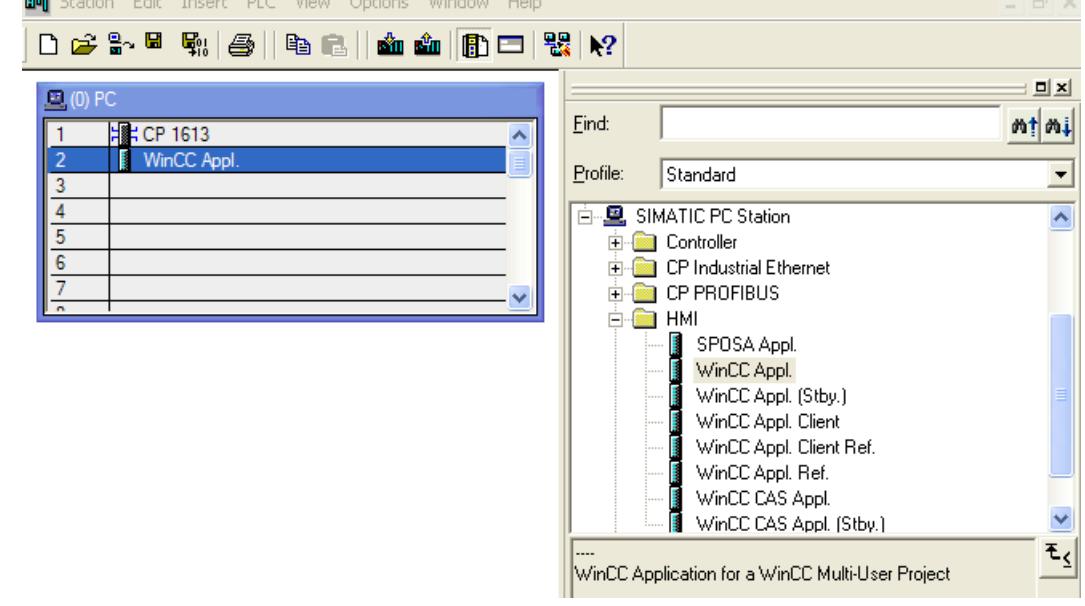

4. Save and close the hardware configuration.

Upon saving the newly created WinCC application, a subordinate OS is created.

#### <span id="page-5478-0"></span>**See also**

[How to Create an Operator Station](#page-5490-0) (Page [5491](#page-5490-0)) [Operator Station OS](#page-5489-0) (Page [5490](#page-5489-0)) [How to Load the Project on the Target Computer](#page-5485-0) (Page [5486\)](#page-5485-0) [How to Select the Standby Computer](#page-5482-0) (Page [5483\)](#page-5482-0) How to Set the Path to the Target Computer (Page 5479) [WinCC Application](#page-5475-0) (Page [5476](#page-5475-0))

## **How to Set the Path to the Target Computer**

## **Introduction**

To be able to load the WinCC project, you must set the path to the target computer in the object properties.

The following description refers to an OS in a WinCC application. For other OS types, the dialog structure might differ.

#### **Requirements**

• The OS is created as an object of a WinCC application.

# **Procedure**

- 1. Select the WinCC project and open the "Object Properties" using the pop-up menu.
- 2. If you wish to configure an OS of type OS, select the Target OS and Standby OS tab. If you wish to configure an OS of type OS (Client), select the Target OS tab. The following figures refer to an OS of type OS created in a WinCC application. You can enter the path to the target computer directly as shared directory in the format \ \<Computer name>\<Enable>. Following the direct entry, click the Apply button. The WinCC project directory and the project file will be supplemented. Alternatively, you can open a selection dialog by clicking the Browse button. If you have entered the path directly, continue with step 4.

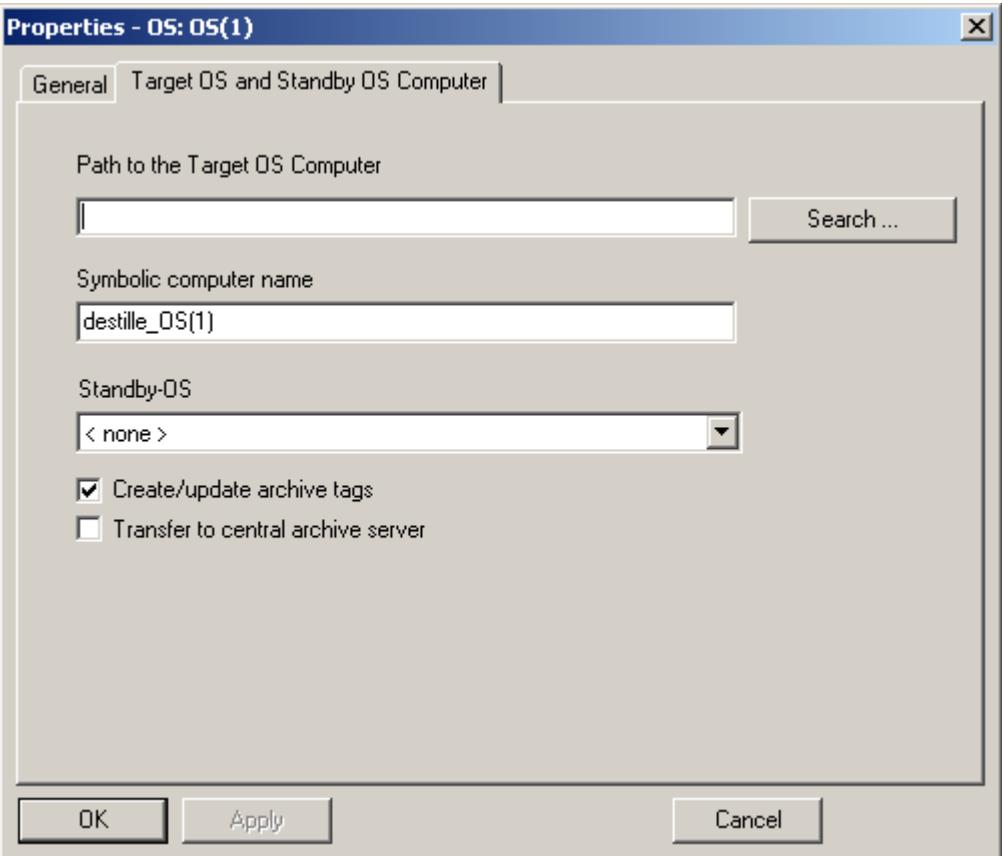

3. Click the "Browse..." button. In the Select Target OS dialog, select the network drive and the folder you require. Click "Open".

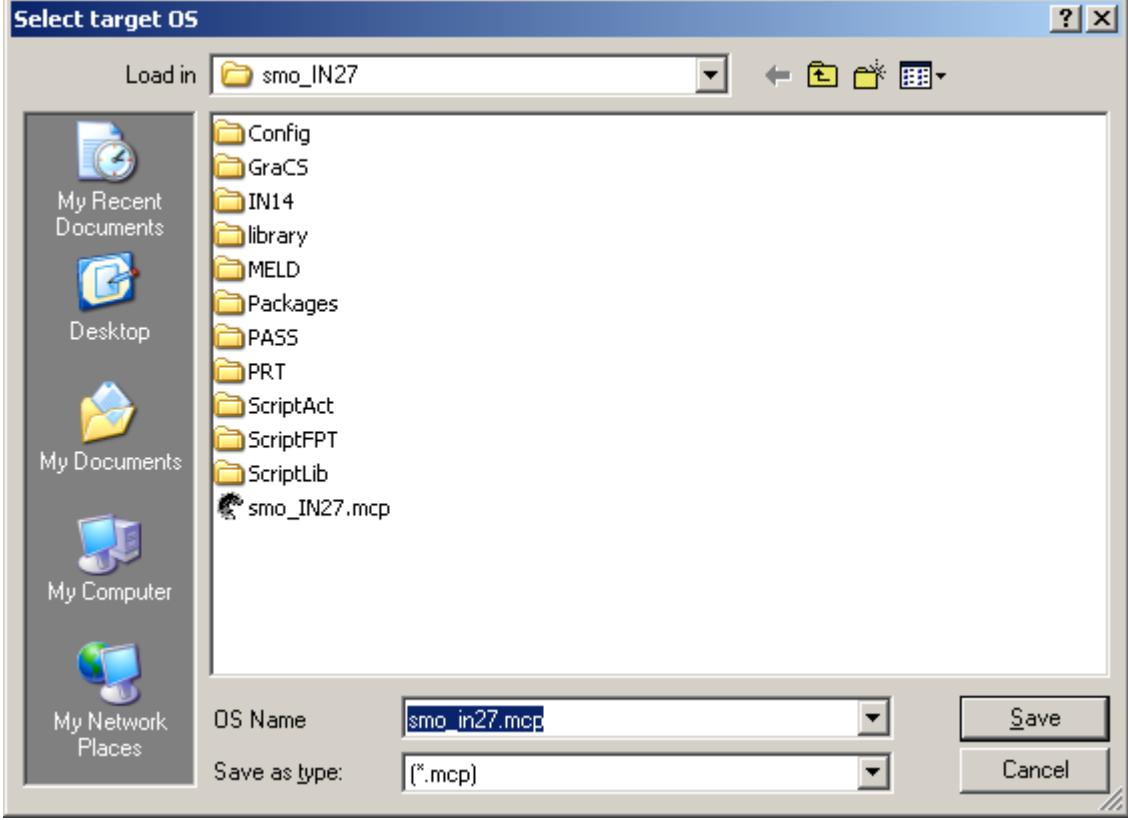

4. Check the path to the target computer and then close the Properties dialog.

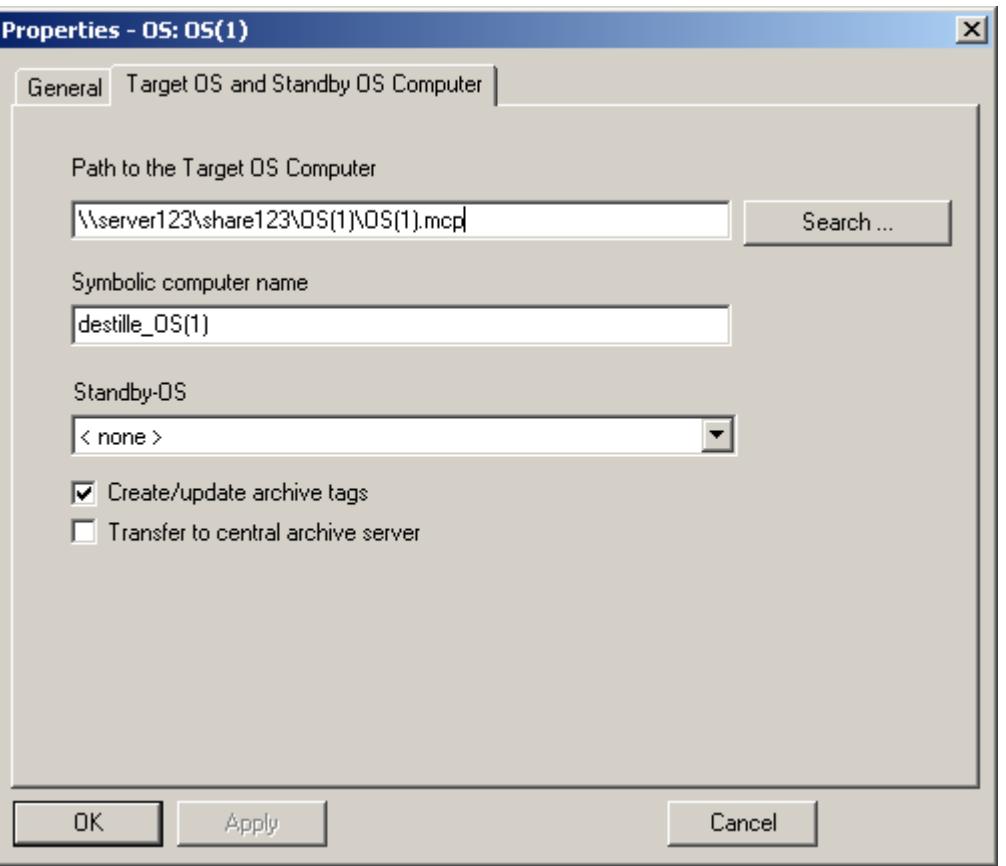

### **Note**

The function "Generating/Updating Archive Tags" may only be used jointly with PCS7. Additional information on this function may be found in the configuration manual Process Guidance System PCS7, Operator Station in the PCS7 documentation.

#### **See also**

[How to Create an Operator Station](#page-5490-0) (Page [5491](#page-5490-0))

[Operator Station OS](#page-5489-0) (Page [5490\)](#page-5489-0)

[How to Load the Project on the Target Computer](#page-5485-0) (Page [5486](#page-5485-0))

[How to Select the Standby Computer](#page-5482-0) (Page [5483\)](#page-5482-0)

[How to Create a WinCC Application](#page-5476-0) (Page [5477](#page-5476-0))

# <span id="page-5482-0"></span>**How to Select the Standby Computer**

### **Introduction**

If you configure a redundant system, the master server and the standby server must be connected to each other. You set up this connection in the object properties for the master server.

#### **Note**

The WinCC project of the standby server is a copy of the WinCC project on the master server. Both projects must be identical to ensure correct data synchronization in Runtime. For this reason, direct configuration of the standby project is not possible in the SIMATIC Manager.

#### **Requirements**

- The master server must have been created as WinCC Application.
- The standby server must have been created as WinCC Application (Stby.).

#### **Procedure**

- 1. Select the master project and open the "Object Properties" using the shortcut menu.
- 2. Select the "Target OS and Standby OS Computer" tab.

3. Select the standby OS and then close the dialog with "OK".

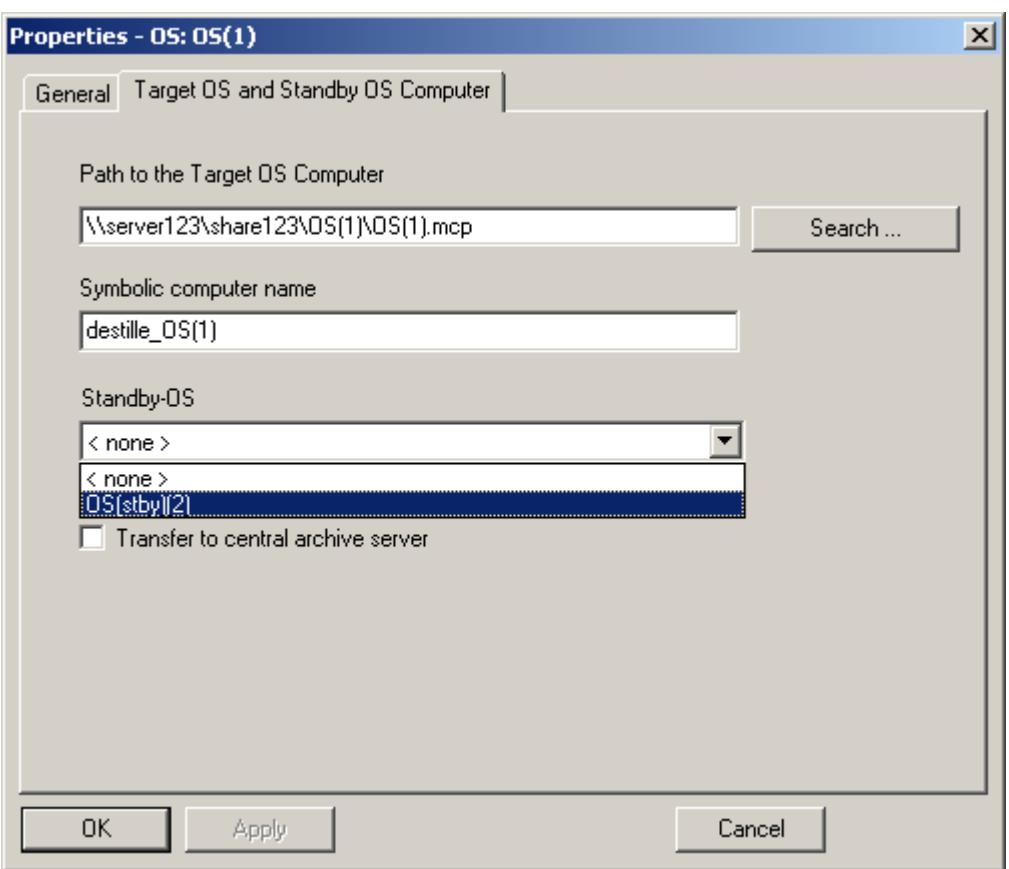

4. Check the name of the assigned standby OS in the SIMATIC Manager: It must consist of the name of the master OS with the add in "\_StBy".

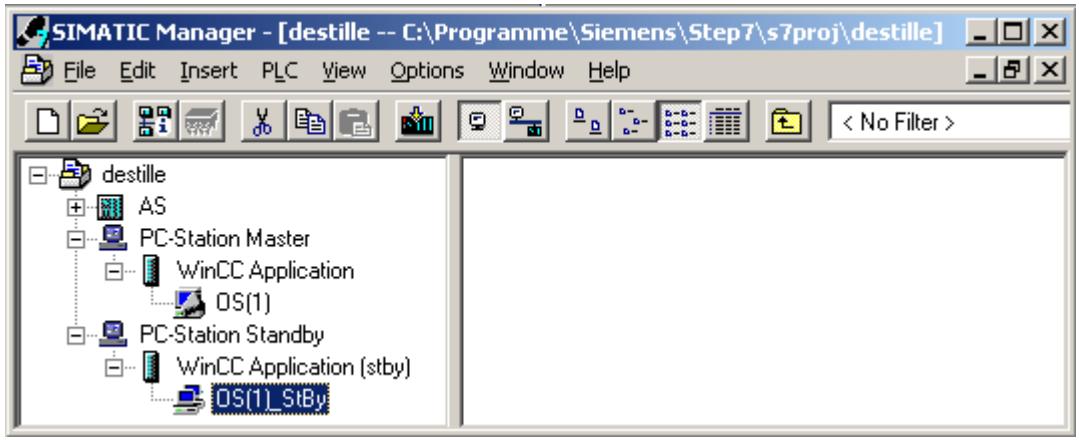

5. Please note that the path to the target computer must also be set in the properties of the standby OS. In the properties of the standby OS, check the assignment to the master OS. The field for the master OS must display the name of the master OS.

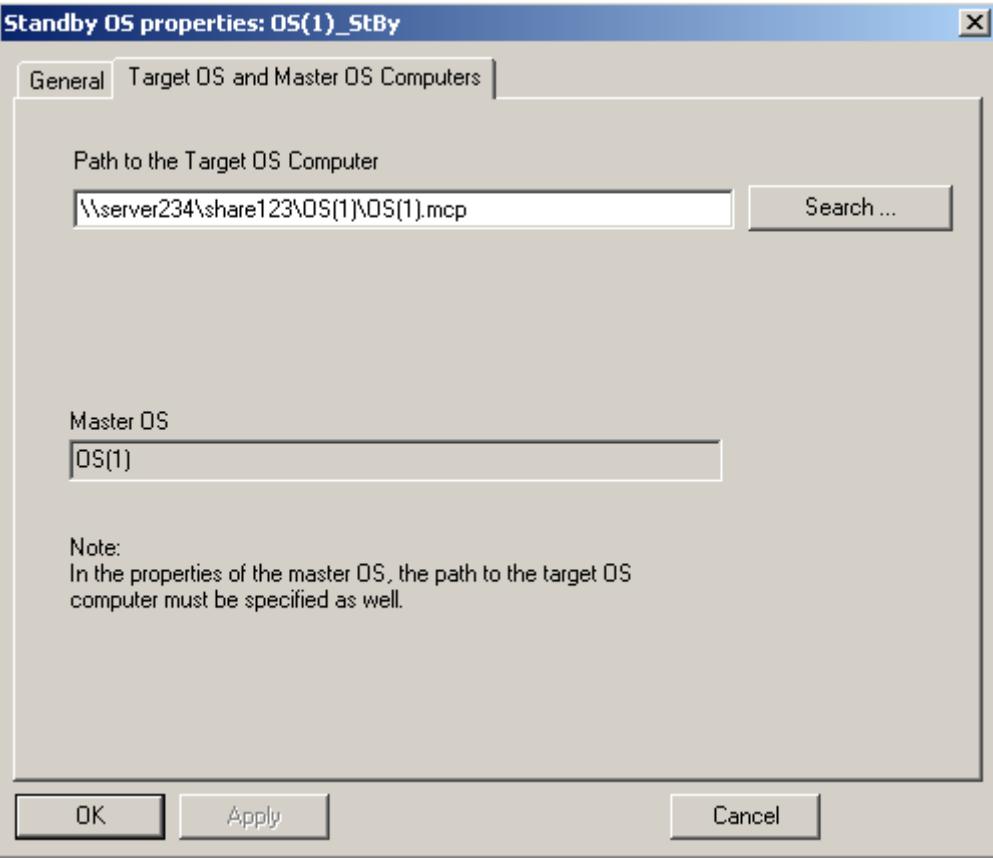

#### <span id="page-5485-0"></span>**Note**

In the master OS project, the redundancy is given default settings by the system. You have to perform different settings from this in the master OS project. You use the "Redundancy" editor for this purpose. It is advisable to make these settings on the creation system; no configuration is then necessary on the target computers.

### **See also**

[How to Create an Operator Station](#page-5490-0) (Page [5491](#page-5490-0)) [Operator Station OS](#page-5489-0) (Page [5490\)](#page-5489-0) How to Load the Project on the Target Computer (Page 5486) [How to Create a WinCC Application](#page-5476-0) (Page [5477](#page-5476-0))

## **How to Load the Project on the Target Computer**

## **Introduction**

When you have completed configuration, you must load the WinCC project on the target computer.

To do so, use the "Load Target System" function of SIMATIC Manager.

#### **Redundant OS**

If you have set up a redundant operator station, then Master server and Standby server are loaded one after the other.

The standby server is loaded together with a copy of the WinCC project of the master server.

Both projects must be identical to ensure correct data synchronization in Runtime.

For this reason, direct configuration of the standby project is not possible in the SIMATIC Manager.

#### **Setting the port**

To load the OS, the operating system dynamically selects a port in the range from 1024 to 65535. You can also specify a specific port in the communication settings of Simatic Shell. Activate "Encrypted communication" and enter the desired port.

### <span id="page-5486-0"></span>**Requirements**

- The path to the target computer must have been set.
- The path must be set for Master and Standby for redundant system.
- When a fixed port is used, the port allocation is configured in Simatic Shell.

#### **Procedure**

- 1. Select the WinCC project in the WinCC application.
- 2. Start the "Target System > Load" function using the shortcut menu.
- 3. In the dialog, select the scope of the load operation using the options "Entire WinCC Project" or "Changes".

Under the following conditions, only the "Complete WinCC project" option is available:

- When the project is loaded to the target system for the first time.
- In case of configurations in the WinCC project that would result in the loss of the ability to load online changes.
- If the standby server has not yet loaded the WinCC project of the master server.

#### **Result**

The WinCC project is loaded on the target computer.

#### **Note**

## **Wait for loading to complete**

Open the project on the target computer only after the loading is complete.

### **See also**

[How to Create a WinCC Application](#page-5476-0) (Page [5477\)](#page-5476-0) [How to Create an Operator Station](#page-5490-0) (Page [5491](#page-5490-0)) [Operator Station OS](#page-5489-0) (Page [5490](#page-5489-0)) [How to Select the Standby Computer](#page-5482-0) (Page [5483\)](#page-5482-0) [How to Set the Path to the Target Computer](#page-5478-0) (Page [5479](#page-5478-0)) [WinCC Application](#page-5475-0) (Page [5476](#page-5475-0))

## **How to Create a Reference to a WinCC Application**

## **Introduction**

Using OS references offers the advantage of loading one WinCC project, the so called basis OS, onto several target systems. The objects "WinCC Appl. Ref" and "OS Ref." are used for configuration.

Apart from the WinCC application and its OS, each additional target system needs an application reference and an OS reference. The configuration is performed in several steps.

- 1. Creating the application reference.
- 2. Configuring the OS reference.

This section shows you how to create a reference to a WinCC application in a PC station.

## **Requirements**

- A PC station must have been created in the STEP 7 project.
- The basis OS is of object type "OS", of project type single-user or multi-user, and does not have a redundant partner.

#### **Procedure**

- 1. Open the hardware configuration for the PC station. To do so, click the PC station in the navigation window. Select the "Open Object" option on the shortcut menu. This will open the "HW Config" dialog.
- 2. Click the object "PC" in the contents window. Open the hardware directory using the menu command "View > Catalog" and navigate to the folder "SIMATIC PC Station > HMI".

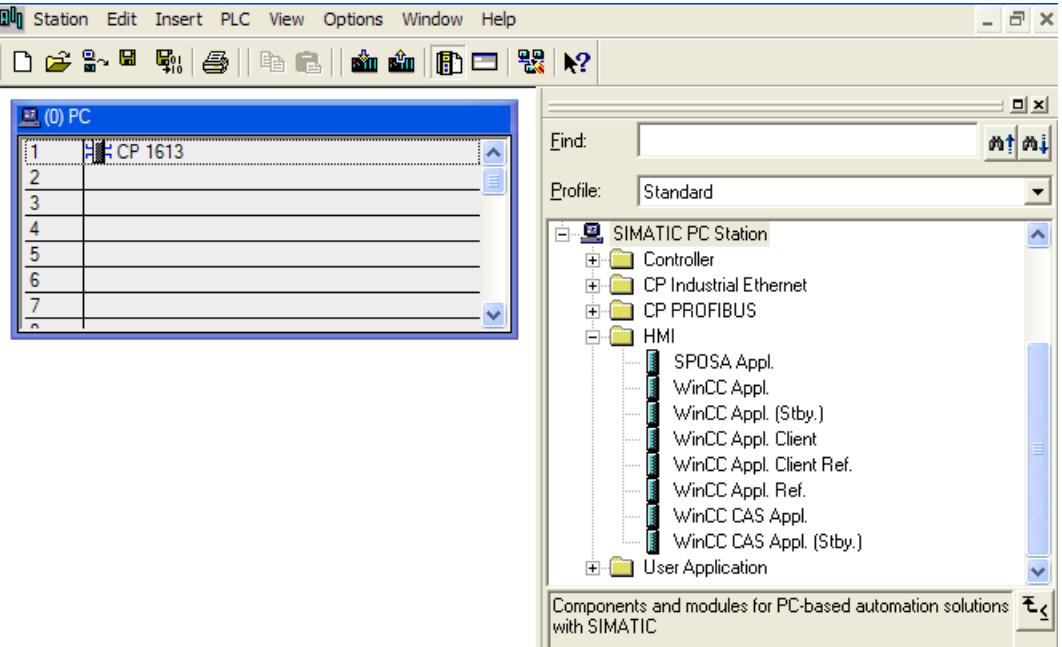

3. Select the application type "WinCC Appl. Ref" and drag the object onto a free slot of the PC in the "PC" object.

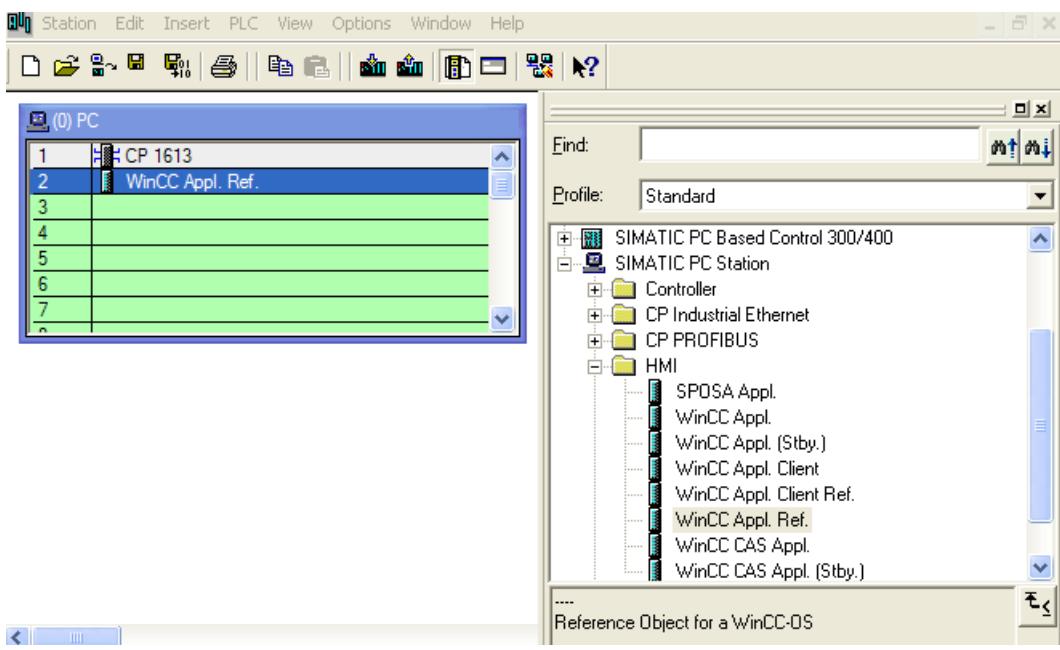

- 4. Save and close the hardware configuration.
- 5. The navigation window of SIMATIC Manager displays the just created object "WinCC Appl.  $Ref(n)$ ".

In order to complete the configuration of an OS reference, the "OS Ref." object must still be configured. Additional information can be found in the section "Configuring a Reference to an OS".

#### **Note**

You can use the same method to configure the reference to a WinCC application client. The corresponding project is then of the project type "Client".

## **See also**

[How to Configure a Reference to an OS](#page-5495-0) (Page [5496](#page-5495-0)) [Managing WinCC Projects and Objects in the SIMATIC Manager](#page-5472-0) (Page [5473\)](#page-5472-0)

# <span id="page-5489-0"></span>**3.17.3.3 Operator Station OS**

#### **Operator Station OS**

#### **Introduction**

The OS represents a WinCC project in the SIMATIC Manager. Unlike the WinCC application, the OS is not integrated in the configuration of the target computer. This means that you have to carry out additional configuration steps on the target computer, e.g. setting the unit name.

You can create two different project types:

- Multi-user project
- Client project

The illustration below shows how the operator station appears in the SIMATIC Manager:

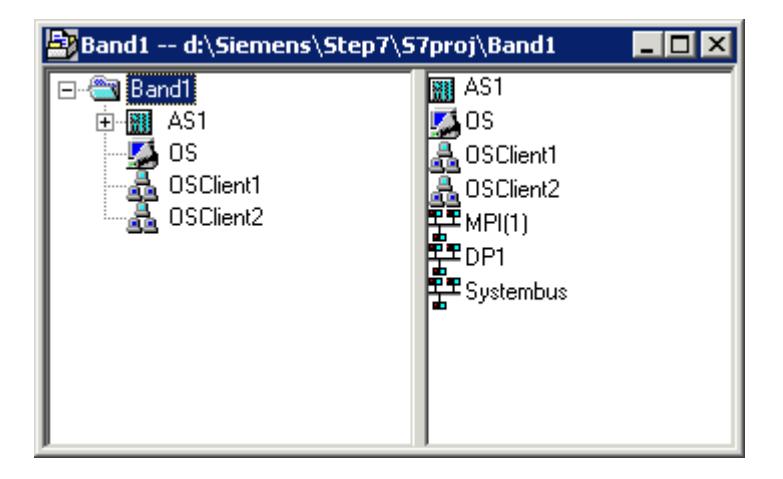

#### **Note**

Further information on the advantages of the WinCC application can be found under WinCC Application.

### **See also**

[How to Configure a Reference to an OS](#page-5495-0) (Page [5496](#page-5495-0)) [How to Create an Operator Station](#page-5490-0) (Page [5491](#page-5490-0)) [How to Load the Project on the Target Computer](#page-5494-0) (Page [5495](#page-5494-0)) [How to Select the Standby Computer](#page-5482-0) (Page [5483\)](#page-5482-0) [How to Create a WinCC Application](#page-5476-0) (Page [5477](#page-5476-0))

[WinCC Application](#page-5475-0) (Page [5476](#page-5475-0)) How to Set the Path to the Target Computer (Page 5491)

### <span id="page-5490-0"></span>**How to Create an Operator Station**

#### **Introduction**

This section shows you how to create an operator station in the SIMATIC Manager.

#### **Requirement**

• The STEP 7 project must have been opened using the SIMATIC Manager.

#### **Procedure**

- 1. Open the Navigation Window and select the project or library in which the OS should be set up.
- 2. Select the entry Insert New Object in the pop-up menu. You can now select either OS (for a server) or OS (client).

#### **See also**

[How to Load the Project on the Target Computer](#page-5494-0) (Page [5495\)](#page-5494-0) [How to Create a WinCC Application](#page-5476-0) (Page [5477\)](#page-5476-0) How to Set the Path to the Target Computer (Page 5491)

#### **How to Set the Path to the Target Computer**

### **Introduction**

To be able to load the WinCC project, you must set the path to the target computer in the object properties.

#### **Requirements**

• The OS is inserted as object of a WinCC application or as OS (client) directly in the S7 project.

# **Procedure**

- 1. Select the OS and open the "Object Properties" using the shortcut menu.
- 2. If you wish to configure an OS in a WinCC application, select the "Target OS" and "Standby OS" tab.

If you wish to configure an OS of type OS (Client), select the "Target OS" tab. The following illustrations refer to an OS in a WinCC application.

You can enter the path to the target computer directly as shared directory in the format \ \<Computer name>\<Enable>. Following the direct entry, click the Apply button. The WinCC project directory and the project file will be supplemented.

Alternatively, you can open a selection dialog by clicking the Browse button.

If you have entered the path directly, continue with step 4.

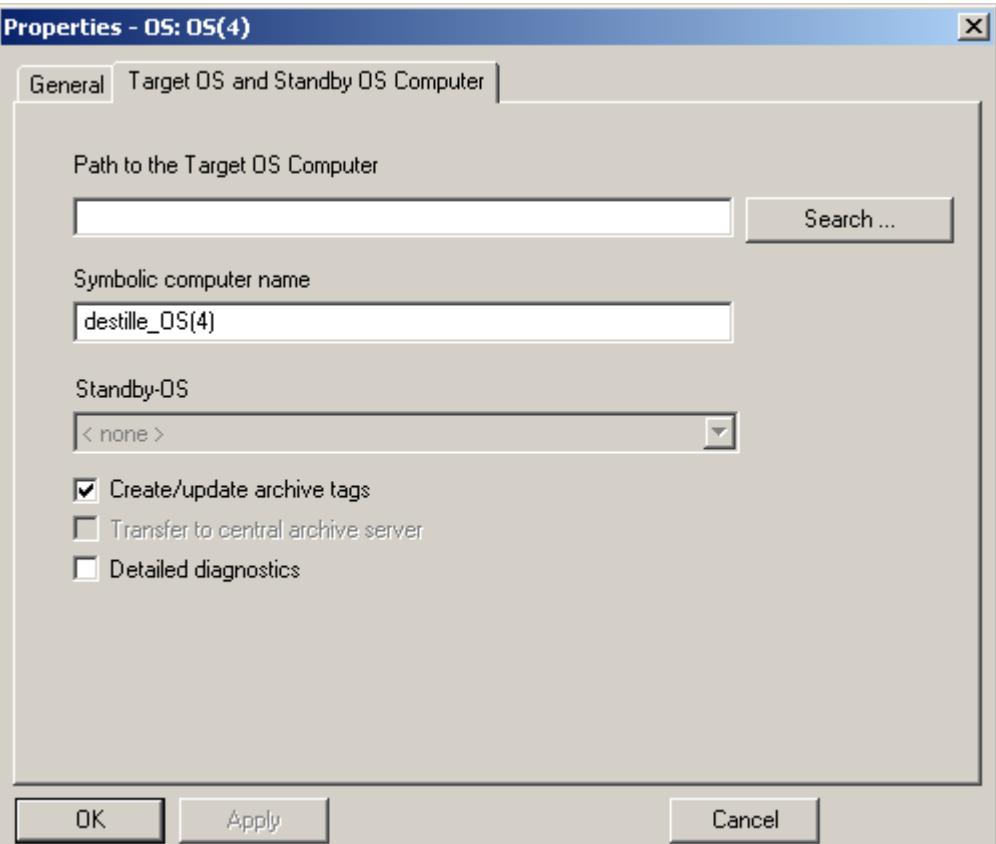

3. To select a path via a selection dialog, click the "Browse..." button. In the "Select Target OS" dialog, select the network drive and the folder you require. Click "Open".

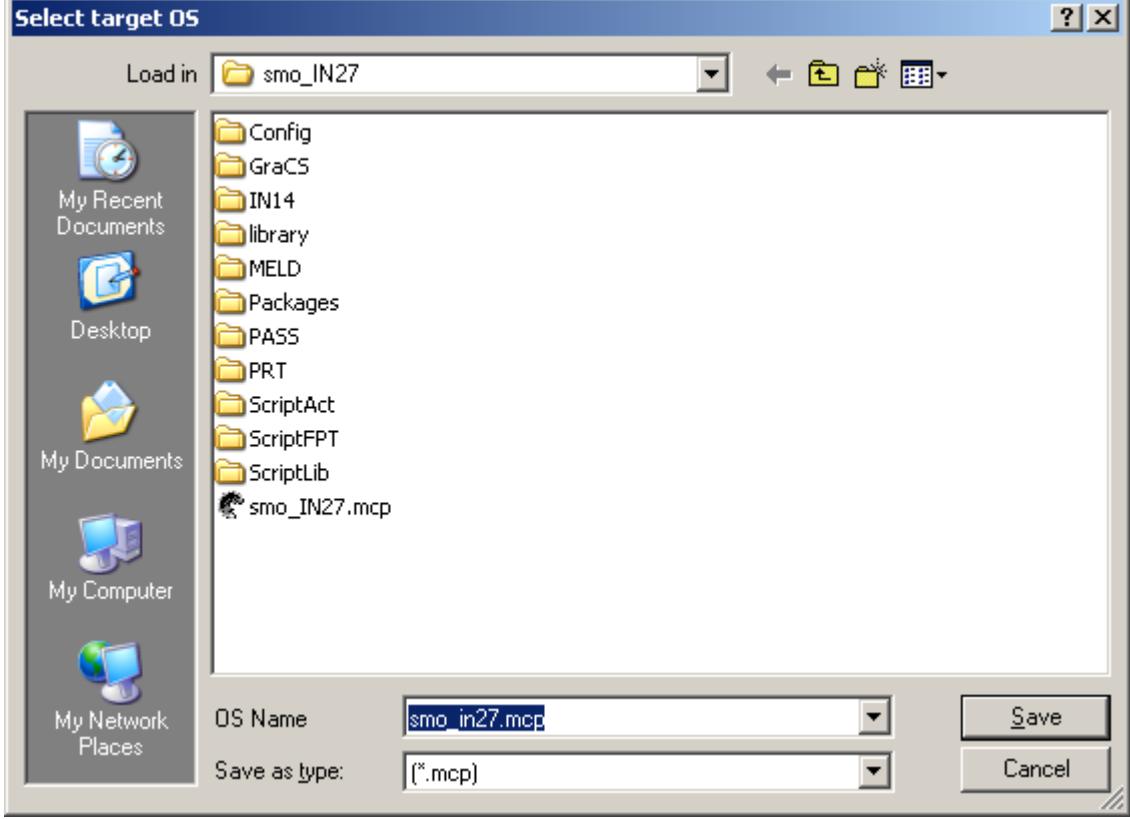

4. Check the path to the target computer and then close the Properties dialog.

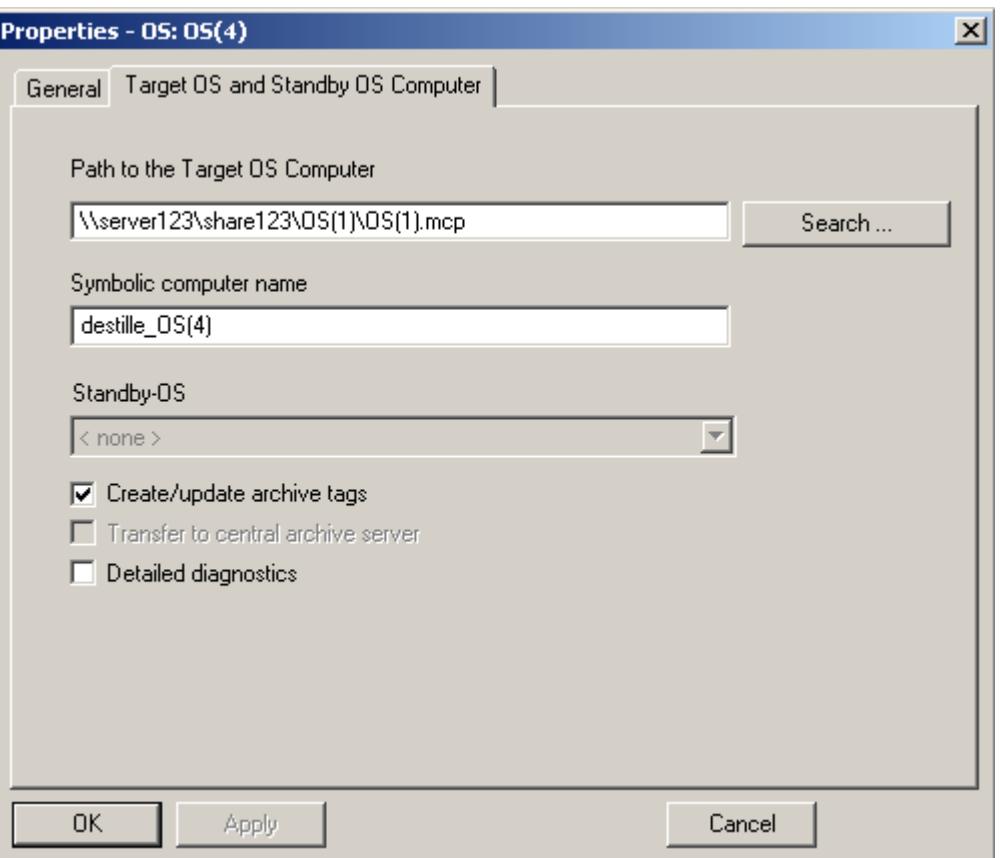

#### **Note**

Enter the computer name and the symbolic computer name and not the IP address of the computer.

#### **Note**

The function "Generating/Updating Archive Tags" may only be used jointly with PCS7. Additional information on this function may be found in the configuration manual Process Guidance System PCS7, Operator Station in the PCS7 documentation.

# **See also**

[How to Create a WinCC Application](#page-5476-0) (Page [5477](#page-5476-0)) [How to Load the Project on the Target Computer](#page-5494-0) (Page [5495](#page-5494-0)) [How to Create an Operator Station](#page-5490-0) (Page [5491](#page-5490-0))

# <span id="page-5494-0"></span>**How to Load the Project on the Target Computer**

## **Introduction**

When you have completed configuration, you must load the WinCC project on the target computer.

To do so, use the "Load Target System" function of SIMATIC Manager.

If STEP 7 and the WinCC project are on the operator station, the WinCC project does not have to be loaded.

## **Persistence in CS with integrated WinCC projects**

Changes to the control properties in Runtime are not persistently accepted in CS with PCS 7 projects or TIA projects.

When you completely load the ES to the OS, the changed settings on the OS are overwritten.

Configure the properties of the controls on the ES.

## **Setting the port**

To load the OS, the operating system dynamically selects a port in the range from 1024 to 65535. You can also specify a specific port in the communication settings of Simatic Shell. Activate "Encrypted communication" and enter the desired port.

## **Requirements**

- The path to the target computer must have been set.
- When a fixed port is used, the port allocation is configured in Simatic Shell.

## **Procedure**

- 1. Select the OS.
- 2. Start the "Target System > Load" function using the shortcut menu.
- 3. In the dialog, select the scope of the load operation using the options Entire WinCC Project or Modifications.

Under the following conditions, only the "Complete WinCC project" option is available:

- When the project is loaded to the target system for the first time.
- In case of configurations in the WinCC project that would result in the loss of the ability to load online changes.

# <span id="page-5495-0"></span>**Result**

The WinCC project is loaded on the target computer.

**Note**

### **Wait for loading to complete**

Open the project on the target computer only after the loading is complete.

#### **Loading OS changes: Delta loader status**

For loading OS changes, you can call up the Deltaloader status by means of the "Details" button. The Deltaloader status indicates the following:

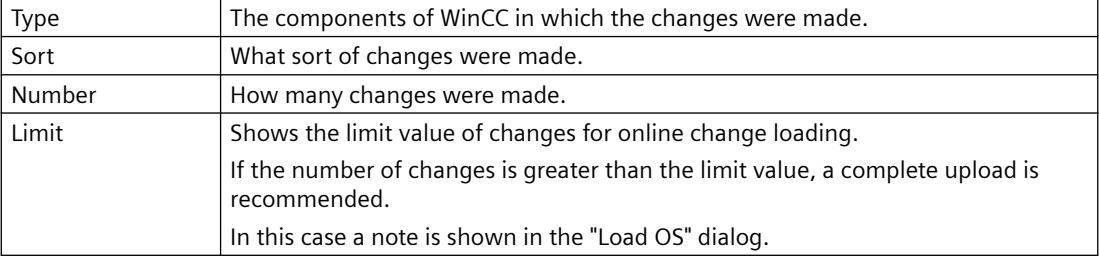

#### **See also**

[How to Create an Operator Station](#page-5490-0) (Page [5491](#page-5490-0)) [How to Select the Standby Computer](#page-5482-0) (Page [5483\)](#page-5482-0) [How to Create a WinCC Application](#page-5476-0) (Page [5477](#page-5476-0)) [How to Set the Path to the Target Computer](#page-5490-0) (Page [5491](#page-5490-0))

[How to Activate a Project](#page-6075-0) (Page [6076\)](#page-6075-0)

[How to Access Computers Outside a Subnet](#page-6066-0) (Page [6067](#page-6066-0))

## **How to Configure a Reference to an OS**

## **Introduction**

Using OS references offers the advantage of loading one WinCC project, the so called basis OS, onto several target systems. The objects "WinCC Appl. Ref." und "OS Ref." are used for configuration.

Apart from the WinCC application and its OS, each additional target system needs an application reference and an OS reference. The configuration is performed in several steps.

- 1. Creating the application reference.
- 2. Configuring the OS reference. You must create the OS reference in STEP 7 sub-project of basis OS.

This section shows how to configure an OS reference.

The "WinCC Appl. Ref." application reference to this basis OS was previously created. Additional information may be found in the section Creating a Reference to a WinCC Application.

After processing, you must transfer the project to the target system of basis OS along with all the references. Select the "Download to CPU" function for the selected basis OS or OS reference.

### **Requirements**

- A PC station must have been created in the STEP 7 project.
- The basis OS is of object type OS, of project type single-user or multi-user, and does not have a redundant partner.
- The "WinCC Appl. Ref." application reference to this basis OS was previously created.

#### **Procedure**

- 1. In the navigation window of SIMATIC Manager, navigate to the desired object WinCC Appl. Ref(n). Select the subordinate object OS Ref.
- 2. Select Object properties from the shortcut menu of the object. The Properties OS Reference dialog opens.
- 3. Change over to the tab OS Ref: Options for OS Reference Objects.
- 4. Select the basis OS for this reference object in the basis OS field. The name of the associated basis OS is applied to the name of the OS reference object in the format <name\_basic\_os>\_Ref(n). Enter the associated OS path in the field Path to Target OS Computer. Alternatively, you can open a selection dialog by clicking the "..." button and select the path in this dialog.
- 5. Close the dialog with the "OK" button.

The project of the basis OS must now be transferred to the associated OS by using the Download to CPU function.

When you make changes in the WinCC project of the basis OS you need to transfer the same to the target system of basis OS and to each target system of references.

#### **Note**

Multi-projects have the following restriction:

Do not move any basis OS from a STEP 7 sub-project to another STEP 7 sub-project. While moving, you will lose all associated OS reference stations their reference to basis OS.

# **See also**

[How to Create a Reference to a WinCC Application](#page-5486-0) (Page [5487](#page-5486-0)) [How to Load the Project on the Target Computer](#page-5485-0) (Page [5486](#page-5485-0)) [Managing WinCC Projects and Objects in the SIMATIC Manager](#page-5472-0) (Page [5473\)](#page-5472-0)

# **3.17.3.4 How to Import a WinCC Project with the SIMATIC Manager**

## **Introduction**

You can use the SIMATIC Manager to import a previously independent WinCC project into a STEP 7 project.

#### **Requirements**

- The WinCC project to be imported is closed.
- On the computer used for the import into the STEP 7 project, there are no open WinCC projects.

## **Procedure**

- 1. In the SIMATIC Manager, open the STEP 7 project in which to import the WinCC project.
- 2. In the Tools menu, select Import OS .... The Import OS dialog opens.
- 3. . 3 Click the ... button to select the path of the WinCC project you want to import in the Open selection dialog. The selected path is shown in the field OS to import.

If the name of the WinCC project has more than 24 characters without file name extension or if it is not unique within the STEP 7 project, a message appears. In this case, you can specify another name.

4. Start the import by clicking the Import OS button. When the import has been successfully completed, a message is displayed. Exit the dialog by clicking the Exit button.

In errors occurred during the import, an error message is given and the respective errors are written into the log file import.log. The log file is stored in the WinCCOM folder under the project directory of the imported WinCC project.

During the import, a PC station with subordinate WinCC application is created for the WinCC project to be imported in the SIMATIC Manager. The imported WinCC project is created as subordinate OS object with the name specified for the import.

In the imported WinCC project, the following actions are performed:

- Existing packages are deleted.
- The computer name is set.
- An activated redundancy is deactivated.

#### **See also**

[How to Create an Operator Station](#page-5490-0) (Page [5491](#page-5490-0)) [How to Load the Project on the Target Computer](#page-5485-0) (Page [5486\)](#page-5485-0) [How to Select the Standby Computer](#page-5482-0) (Page [5483\)](#page-5482-0) [How to Create a WinCC Application](#page-5476-0) (Page [5477\)](#page-5476-0) [How to Set the Path to the Target Computer](#page-5490-0) (Page [5491](#page-5490-0))

# **3.17.3.5 Handling WinCC Projects Between STEP 7 Projects and Libraries**

#### **Introduction**

The following actions can be executed on WinCC projects using the SIMATIC Managers:

- Copying or moving a WinCC project within a STEP 7 project
- Copying or moving a WinCC project between STEP 7 projects
- Copying or moving a WinCC project from a STEP 7 project to a library
- Copying or moving a WinCC project from a library to a STEP 7 project
- Renaming a WinCC project
- Deleting a WinCC project

#### **Requirements**

• A WinCC project must have been created in the STEP 7 project.

# **Copying**

- 1. Open the STEP 7 project into which the WinCC project is to be copied, using the "File > Open" option.
- 2. Select the WinCC project you want to copy and drag it onto the STEP 7 project selected as the destination.

#### **Moving**

- 1. Open the STEP 7 project into which the WinCC project is to be moved, using the "File > Open" option.
- 2. Select the WinCC project you want to move and drag it onto the STEP 7 project selected as the destination, holding down the Shift key as you do so.

#### **Renaming**

- 1. Select the WinCC project.
- 2. Select the "Rename" option on the pop-up menu and enter the new name.

# **Deleting**

- 1. Select the WinCC project you want to delete.
- 2. Select the "Delete" option on the pop-up menu and acknowledge the warning with "Yes".

#### **Note**

In the same way, a WinCC project can be copied within a STEP 7 project or between a STEP 7 project and a library. If the WinCC project is open, Rename, Move and Delete are not executed.

# **3.17.3.6 Accepting Language Settings from SIMATIC Managers**

# **Introduction**

If a WinCC project is opened in SIMATIC Manager, WinCC Explorer will accept the current language setting from SIMATIC Manager. The language settings of SIMATIC Manager will only take effect on the language setting of the CS (Configuration System).

## **Behavior**

There are three scenarios during opening of a WinCC project:

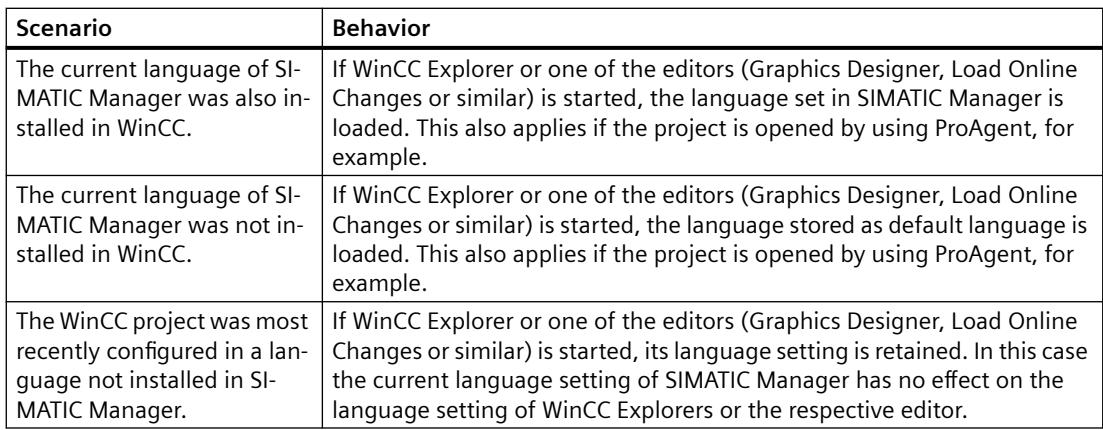

You can change the language setting in the open WinCC Explorer at any time. When this editor is closed and restarted, the current language setting of SIMATIC Manager is loaded again.

## **See also**

[How to Open the WinCC Project](#page-5509-0) (Page [5510\)](#page-5509-0)

# <span id="page-5500-0"></span>**3.17.3.7 Working With WinCC Objects**

#### **Working With WinCC Objects**

The corresponding WinCC objects are also displayed in SIMATIC Manager in addition to the WinCC project.

The objects are pictures and report templates of the project.

## **WinCC objects**

#### **Create WinCC objects**

If you have created pictures and report templates using the Graphics Designer or Report Designer, they are not automatically visible in SIMATIC Manager. They have to be imported first.

You can also generate pictures and report templates using the SIMATIC Manager. These objects are initially "empty" and can be further edited with the Graphics Designer or the Report Designer.

#### **Working with WinCC objects**

SIMATIC Manager continues to provide functions such as copying, moving and deleting for handling these objects.

In addition, the SIMATIC Manager provides functions for managing sample solutions of WinCC objects in libraries.

The illustration below shows how the display of WinCC objects in the SIMATIC Manager.

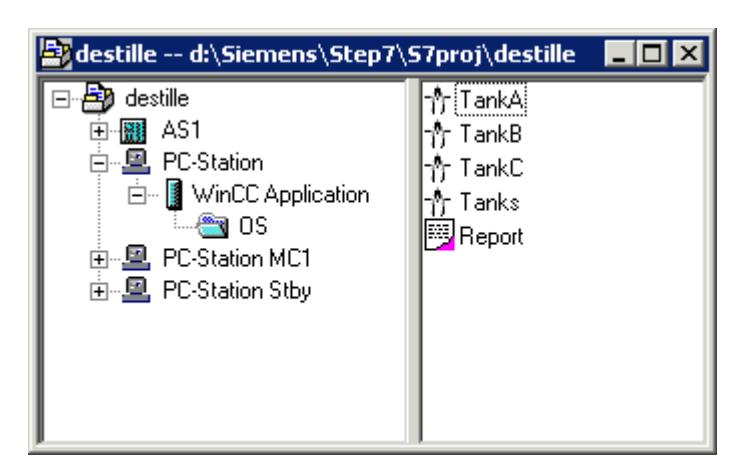

#### **See also**

[How to Import WinCC Objects](#page-5503-0) (Page [5504\)](#page-5503-0) [How to Handle WinCC Objects](#page-5501-0) (Page [5502](#page-5501-0)) [How to Create WinCC Objects](#page-5501-0) (Page [5502](#page-5501-0))

# <span id="page-5501-0"></span>**How to Create WinCC Objects**

#### **Introduction**

In the SIMATIC Manager, you can create the WinCC objects pictures and report templates without having to open the WinCC project. These WinCC objects have no content initially. You can, however, process them further using Graphics Designer and Report Designer.

#### **Requirement**

• A WinCC application or OS must have been created in the SIMATIC Manager.

## **Procedure**

- 1. Select the WinCC project in the WinCC application or the OS.
- 2. Select the entry Insert New Object in the pop-up menu. You can now create either a picture or a report template.

#### **See also**

[How to Import WinCC Objects](#page-5503-0) (Page [5504\)](#page-5503-0) How to Handle WinCC Objects (Page 5502) [Working With WinCC Objects](#page-5500-0) (Page [5501\)](#page-5500-0)

# **How to Handle WinCC Objects**

## **Introduction**

You can use the SIMATIC Manager to copy, move, rename, and delete pictures and report templates.

If the object was opened by Graphics Designer or Report Designer, Rename, Move, and Delete are not possible.

#### **Process pictures: No subfolders in WinCC projects**

Do not use any folders in the Graphics Designer in integrated projects. In the SIMATIC Manager, pictures are not found in subfolders of "GraCS".

Before you import WinCC process pictures in SIMATIC Manager, move the pictures in the subfolders to the "GraCS" folder. In integrated projects, you manage pictures in the plant hierarchy of the SIMATIC Manager.

## **Unique names**

The names of pictures and report templates must be unique within a WinCC project.

#### **Names of pictures and graphic objects**

If you rename a picture in WinCC Explorer, the new picture name must not have the same name as an existing object in the picture.

The software does not check whether the name already exists. Using a name that is already in use can lead to conflicts during access via VBA or during dynamization.

### **TIA objects in WinCC Explorer**

If you create WinCC objects in SIMATIC Manager, you cannot rename or delete these in WinCC Explorer.

This is also true for WinCC objects that were created in WinCC and were then imported with the function "Import WinCC objects" into the SIMATIC Manager. This import transforms the WinCC object into a TIA object.

If you copy a TIA object with Graphics Designer or Report Designer, the copy is created as a WinCC object. You may rename or copy this copy as a WinCC object.

#### **Copying / moving: General procedure**

It is possible to copy and move objects between WinCC projects which have been created either in the same STEP 7 project or in different STEP 7 projects or libraries.

Copying and moving is used mainly if you want to duplicate certain system sections of a template project. You copy the pictures that contain no dynamic or a dynamic prepared with prototypes to the target project and perform the process connection there.

#### **Dynamization**

Configured dynamics are also copied when objects are copied and moved to other WinCC projects.

The process connection is lost since the used tags do not exist in the target project. You can compile a list of nonexistent tags using the CrossReference Editor. This also allows process connections to be linked.

## **Copy**

- 1. Select the WinCC object.
- 2. Drag the object onto the WinCC project you selected as the destination. If the object is copied between two WinCC projects in different STEP 7 projects and an object with the same name already exists, the existing object is only overwritten after confirmation.

## **Moving**

- 1. Select the WinCC object.
- 2. Drag the object onto the WinCC project you selected as the destination, holding down the Shift key as you do so. If the object is moved between two WinCC projects in different STEP 7 projects and an object with the same name already exists, the existing object is only overwritten after confirmation.

## <span id="page-5503-0"></span>**Rename**

- 1. Select the WinCC object.
- 2. Select the "Rename" option on the shortcut menu and enter the new name.

# **Delete**

- 1. Select the WinCC object.
- 2. Select the "Delete" option on the shortcut menu and acknowledge the warning with "Yes".

# **See also**

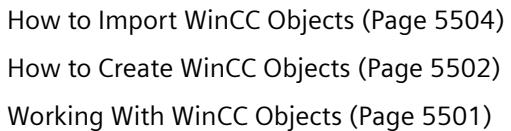

# **How to Import WinCC Objects**

# **Introduction**

You can create pictures and report templates using the Graphics Designer and Report Designer editors. However, these WinCC objects are not displayed automatically in the SIMATIC Manager.

You can update the view in the SIMATIC Manager using the "Import WinCC objects" function.

This import transforms the WinCC object into a TIA object.

#### **Note**

## **Picture name: Maximum of 24 characters**

It is only possible to import pictures into the SIMATIC Manager if the picture name is not longer than 24 characters.

## **Process pictures: No subfolders in WinCC projects**

Do not use any folders in the Graphics Designer in integrated projects. In the SIMATIC Manager, pictures are not found in subfolders of "GraCS".

Before you import WinCC process pictures in SIMATIC Manager, move the pictures in the subfolders to the "GraCS" folder. In integrated projects, you manage pictures in the plant hierarchy of the SIMATIC Manager.

## **Requirement**

• Pictures and report templates must have been created using the associated editors.

### **Procedure**

- 1. Select the WinCC project in the WinCC application or the OS.
- 2. Select the entry "Import WinCC objects" in the pop-up menu. The pictures and report templates are displayed in the SIMATIC Manager.

#### **See also**

[How to Handle WinCC Objects](#page-5501-0) (Page [5502](#page-5501-0)) [How to Create WinCC Objects](#page-5501-0) (Page [5502](#page-5501-0)) [Working With WinCC Objects](#page-5500-0) (Page [5501](#page-5500-0))

#### **Setting Up and Monitoring of Server Assignment**

#### **Introduction**

Using the SIMATIC Manager, you can assign various OS servers to a selected OS. The selected OS may be an OS client, an OS server or a central archive server.

If you have selected an OS object, the "Assignment OS server for <OS>" dialog displays a list of servers available in this project. An existing archive server is also listed. If the selected OS project contains packages of servers unknown to the S7 project and the multiproject, respectively, the list will be expanded by entries of these servers not found. The "OS Information" column contains the entry "Unknown" in these cases.

## **The "Assignment OS server for <OS>" dialog**

Open the "Assignment OS server for <OS>" dialog by selecting the OS in SIMATIC Manager. Select the "Assign OS server..." entry in the shortcut menu.

Alternatively, you can open the dialog in SIMATIC Manager in the "Tools" menu by using the "OS > Assign OS server..." entry.

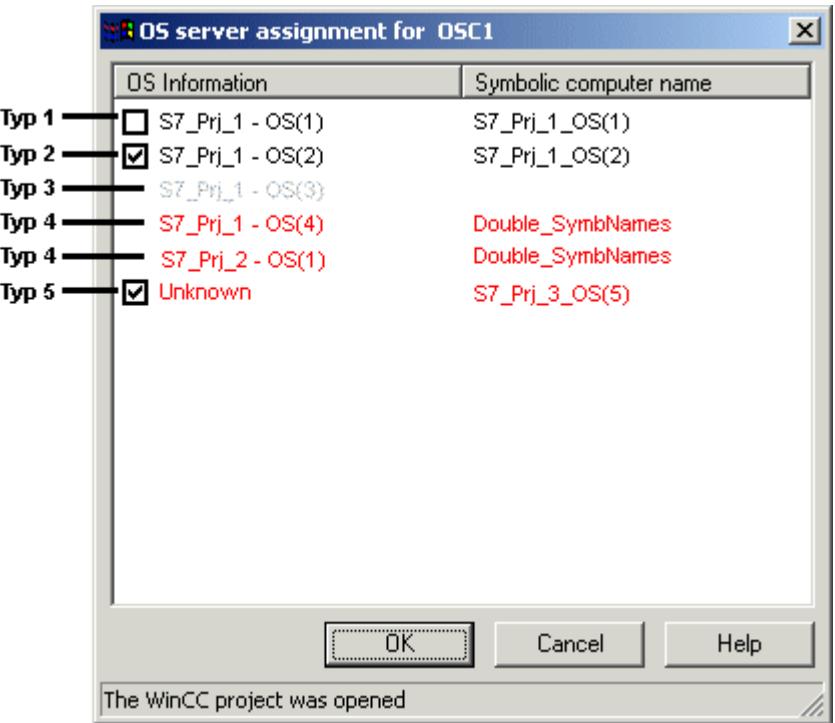

The dialog will display all OS servers that are accessible and belonging to the S7 project and the multi-project, respectively. The list may be amended by entries containing the OS information "Unknown". The following OS objects are not displayed:

- Selected OS for which the dialog was opened
- Standby OS server
- Clients
- OS of the type single-user station project
- OS References
- Client References

An entry may contain the following information:

- Checkbox to setup or delete an assignment to the selected OS object. Displays upon opening of the dialog whether or not an assignment already exists.
- OS information consisting of the name of the S7 project and the description of the OS object.
- Symbolic computer name

In order to set up an assignment, select the checkbox of the OS object and exit the dialog with OK. A package is now imported into the OS for all newly selected OS objects.

In order to delete an existing assignment, clear the checkbox of the OS object and exit the dialog with OK. The corresponding package is deleted from the OS for all newly deselected OS objects.

# **Significance of Colors in List Entries**

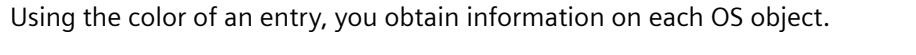

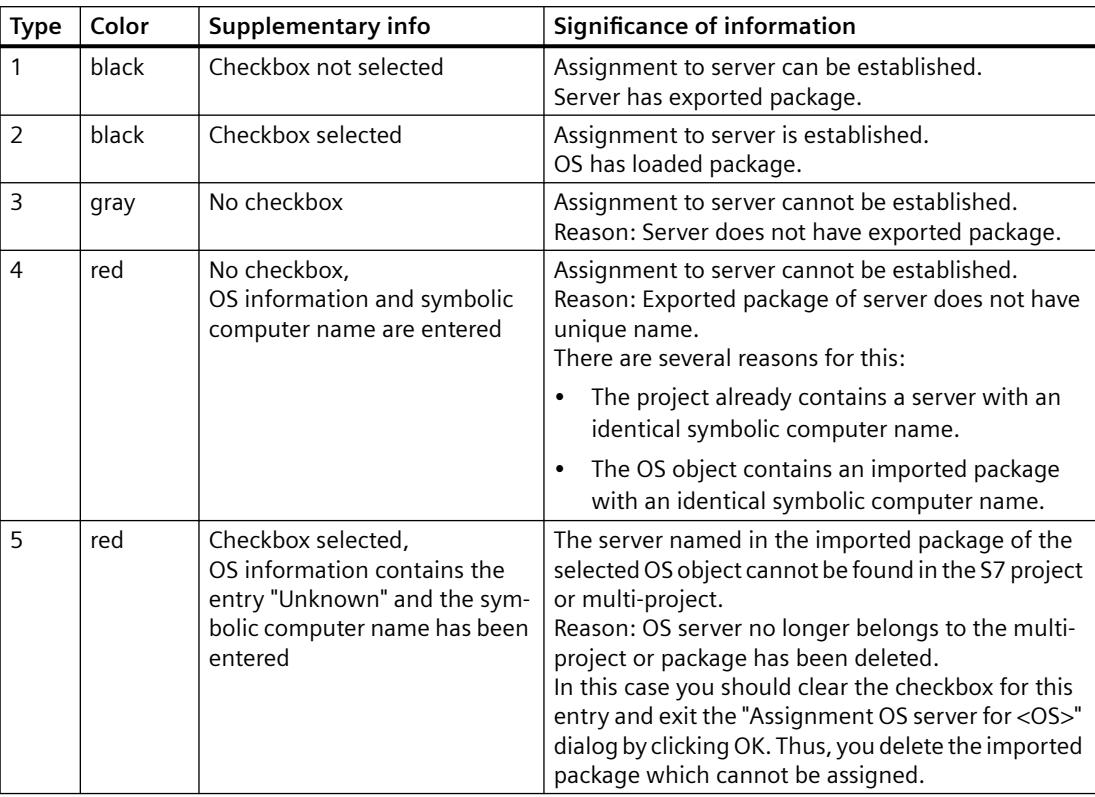

#### **Note**

If you execute one of the following actions in an S7 project, you should subsequently check the OS server assignment in the "Assignment OS server for <OS>" dialog:

- Retrieving an S7 project with "Retrieve"
- Storing an S7 project with "Save As..."
- Removing an S7 project with "Remove for editing"
- Reintegrate the S7 project with "Reintegrate after editing"
- Copying an S7 project with Windows Explorer
- Moving an S7 project with Windows Explorer

If red entries of Type 5 occur in the list during the "Assignment OS server for <OS>" dialog, proceed as follows:

- 1. Regenerate all packages by starting the "Compiling Multiple OS" wizard. Compilation of minimum scope suffices. Therefore, select the "Changes Only" checkbox and clear other options, such as "Tags", "Messages" and "SFC". If the red entry is a central archive server, you must additionally trigger the generation of server data.
- 2. For all OS objects, open the "Assignment OS server for <OS>" dialog and check for possible "Unknown" error entries.
- 3. In these cases, make note of the symbolic computer name.
- 4. Delete the "Unknown" entries by clearing the respective checkboxes and exiting the dialog with OK.
- 5. Open the dialog and search for the symbolic computer name noted in Item 3. Assign these computers to the selected OS objects by selecting the respective checkbox and by exiting the dialog with OK.
- 6. If you publish process pictures for Web access, run the entire configuration in WinCC Web Publishing Wizard again.

## **How to Create Model Solutions of WinCC Projects or WinCC Objects**

#### **Introduction**

Using the SIMATIC Manager, complete WinCC projects can be copied or moved to a library. These WinCC projects can then be edited n the library. The model solutions thus created serve as templates for several uses in WinCC projects. The copying or moving processes to or from a library behave in the same way as between two Step 7 projects.

Individual screens and report templates can also be copied or moved from a WinCC project to an OS within a library and used as a model template.
## **Requirement**

- Copying and moving individual screens and report templates: An OS is set up in the library as destination.
- Copying or moving WinCC projects: The source project is not activated.

### **Note**

When copying or moving WinCC projects, screens and report templates to and from libraries, name conflicts may occur. This means that the library or STEP 7 project already contains a WinCC object with this name. To prevent the target object being overwritten, a new name is assigned for the inserted object. The name of the object is assigned a consecutive number meaning, for example, "Picture1" becomes "Picture1(1)".

# **Copying a WinCC Project or WinCC Object in a Library**

- 1. Open the SIMATIC Manager.
- 2. Open the STEP 7 project to be used as the source using the menu items "File > Open".
- 3. Open the library in which the model solution should be copied using menu items "File > Open".
- 4. Select the OS, screen or report template to be copied in the STEP 7 project. Drag the object per Drag & Drop onto the target library or OS in the library.

# **Moving a WinCC Project or WinCC Object in a Library**

- 1. Open the SIMATIC Manager.
- 2. Open the STEP 7 project to be used as the source using the menu items "File > Open".
- 3. Open the library in which the model solution should be copied using menu items "File > Open".
- 4. Select the OS, screen or report template to be copied in the STEP 7 project. Drag the object per Drag & Drop, with the Shift key pressed, onto the target library or OS in the library.

# **Copying a WinCC Project or WinCC Object from a Library**

- 1. Open the SIMATIC Manager.
- 2. Open the library from which the model solution should be copied using menu items "File > Open".
- 3. Open the STEP 7 project to which the model solution should be copied using menu items "File > Open".
- 4. Select the OS, screen or report template to be copied in the library. Drag the object per Drag & Drop onto the S7 project selected as target or OS selected as target.

# **Moving a WinCC Project or WinCC Object from a Library**

- 1. Open the SIMATIC Manager.
- 2. Open the library from which the model solution should be copied using menu items "File > Open".
- 3. Open the STEP 7 project to which the model solution should be copied using menu items "File > Open".
- 4. Select the OS, screen or report template to be copied in the library. Drag the object per Drag & Drop onto the S7 project selected as target or OS selected as target.

# **Renaming a WinCC Project or WinCC Object in a Library**

- 1. Open the SIMATIC Manager.
- 2. Select the OS, screen or report template to be renamed.
- 3. Select the "Rename" option on the pop-up menu and enter the new name.

# **Deleting a WinCC Project or WinCC Object in a Library**

- 1. Open the SIMATIC Manager.
- 2. Select the OS, screen or report template to be deleted.
- 3. Select the "Delete" option on the pop-up menu and acknowledge the warning with "Yes".

# **3.17.3.8 How to Open the WinCC Project**

# **Introduction**

You start WinCC directly from the SIMATIC Manager and open the WinCC project.

# **Access protection**

The project-related access protection that is used to protect STEP 7 or PCS 7 projects is evaluated during opening.

If project-related access protection has been activated for the WinCC project, you must also enter the STEP 7 project password when opening the project.

# **Opening the WinCC project outside of the SIMATIC Manager**

WinCC Projects that are integrated in a STEP 7/PCS 7 project cannot be opened using an ES where only WinCC has been installed.

For that you also need STEP 7 on the ES.

You can also create a separate WinCC project from the integrated WinCC project. You can find additional information on the page "[Advantages and Prerequisites of Integration](#page-5469-0) (Page [5470\)](#page-5469-0)".

# **Requirement**

• The WinCC project must have been created in the SIMATIC Manager.

## **Procedure**

- 1. Select the WinCC project in the WinCC application or the OS.
- 2. Select the "Open Object" option on the shortcut menu.

### **See also**

[How to Create a WinCC Application](#page-5476-0) (Page [5477\)](#page-5476-0) [WinCC Application](#page-5475-0) (Page [5476](#page-5475-0)) [Advantages and Prerequisites of Integration](#page-5469-0) (Page [5470\)](#page-5469-0)

# **3.17.3.9 Starting a Simulation in STEP 7**

## **Introduction**

The "Start OS simulation" function creates a temporary copy of the selected project on the local computer. This copy of the project is then started in runtime.

The temporary copy is always created locally. In this case, a new directory "OS\_Simulation" is created in the existing directory structure parallel to the STEP 7 project already open.

If the selected project is on a different computer, the temporary copy is still created on the local computer. In this case, the "OS\_Simulation" directory is set up in the STEP 7 installation path under "S7Proj".

This function is required in order to test the changes made in the WinCC project or STEP 7 project.

### **Note**

With connections configured on both sides, it is important to ensure that the connections between the local computer and the AS as well as between the target computer and the AS have the same name. If this is not the case, no connection will be set up between the local computer and the AS.

During simulation, communication to other computers is restricted. The following functions, for example, are not available:

- Server-Server communication
- Client-Server communication
- Redundancy
- Communication with a central archive server

# **Procedure**

- 1. Select the WinCC project in the WinCC application or the OS.
- 2. Select the "Start OS Simulation" option from the context menu.

### **Note**

If a WinCC project is already in runtime, the "Start OS simulation" cannot be executed. A corresponding message is issued.

# **3.17.4 Transferring Tags, Texts and Reports to WinCC**

# **3.17.4.1 Transferring Tags, Texts and Reports to WinCC**

# **Introduction**

This chapter shows you the function "Compiling OS", informs you about the configuration data affected by the transfer and how this data is stored in the WinCC project. It familiarizes you with the dialogs and procedures associated with the transfer operation.

You must transfer the AS configuration data relevant for operator control and monitoring, to the data of WinCC so that it is available to you during WinCC configuration and in Runtime. Use the function "Compile OS" for this purpose.

During the transfer operation, process tags are stored in the tag management system, user texts are stored in the text library, and messages are stored in the alarm logging system of the WinCC project.

You need "PCS 7" to create archive tags by setting the property "S7 archive" in data elements of a data block and starting compilation of the OS.

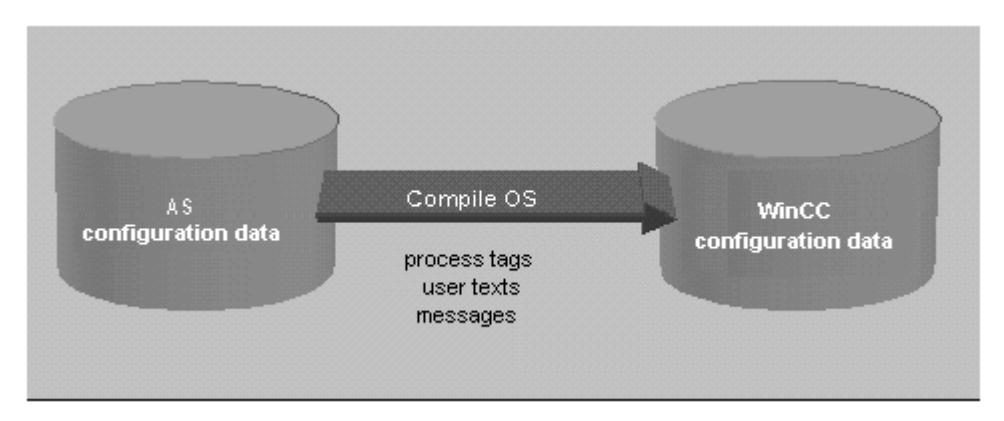

# **See also**

[Compilation log](#page-5522-0) (Page [5523\)](#page-5522-0) [How to Compile Changes](#page-5518-0) (Page [5519\)](#page-5518-0)

[How to Compile the Entire OS](#page-5513-0) (Page [5514\)](#page-5513-0) Compiling OS (Page 5513)

# <span id="page-5512-0"></span>**3.17.4.2 Compiling OS**

# **Compiling OS**

### **Introduction**

You use the "Compile OS" function to create the structures and data in the WinCC project that are required for operator control and monitoring.

#### **Note**

You may compile one OS or several OS. If you wish to compile one OS, use the "Compile OS" wizard. If you wish to compile multiple OS, use the "Compile multiple OSs" wizard.

Both wizards differ only by the number of OS to be compiled. The statements of the wizard "Compile OS" therefore apply equally to the wizard "Compile multiple OSs".

#### **Scope of Compilation**

The "Compile OS" function has three compile modes:

- The "Entire OS with memory reset" mode is the default mode. All AS data in the operator station is erased and the data for the S7 programs selected for compilation is transferred again.
- The "Entire OS" mode is appropriate if with several assigned S7 programs you have not selected all for compilation. This mode ensures that the already transferred data of the S7 programs not selected for compilation is retained in the operator station.
- The "Changes" mode should be used if you have only made minor changes in the S7 program. If you make changes to a structure tag where one structure element is used as message tag, then online changes cannot be loaded for messages.

#### **Note**

If you perform a "Save As" in SIMATIC Manager and have selected "with reorganization", the option "Entire OS" is the default setting. You cannot select an different compilation range.

# **Functions**

The following functions are executed with "Compile OS":

- Creation of the communication driver SIMATIC S7 PROTOCOL SUITE
- Creation of the WinCC units, e.g. Industrial Ethernet, PROFIBUS and so on
- Creation of a logical connection for each S7 program
- Creation of raw data tags for the message system and archive system

- <span id="page-5513-0"></span>• Creation of structure types for the component types to be transferred in WinCC and for the global data blocks
- Creation of the process tags in the tag management system
- Generation of the messages
- Transfer of the message and user texts

## **When Should Compilation Be Performed?**

Compilation of OS should be performed:

- before WinCC Runtime is started for the first time
- after new component instances are added or component names are changed
- after operator texts and unit texts are changed
- after the operator control and monitoring attributes of an instance are changed
- after message and user texts are changed

#### **Note**

Simulation of the OS is only possible if the OS was compiled without errors.

### **Note**

Additional information can be found in the STEP 7 help and in the "Compile OS" Wizard help.

# **See also**

[Compilation log](#page-5522-0) (Page [5523\)](#page-5522-0) [How to Compile Changes](#page-5518-0) (Page [5519\)](#page-5518-0) How to Compile the Entire OS (Page 5514) [Additional steps during migration](#page-429-0) (Page [430](#page-429-0))

# **How to Compile the Entire OS**

# **Introduction**

You compile the configuration data using the Compile OS wizard. Compilation of the entire OS can be performed in two different compilation modes:

- The "Entire OS with memory reset" mode is the default mode. All AS data in the operator station is erased and the data for the S7 programs selected for compilation is transferred again.
- The "Entire OS" mode is appropriate if with several assigned S7 programs you have not selected all for compilation. This mode ensures that the already transferred data of the S7 programs not selected for compilation is retained in the operator station.

# **Starting the "Compile OS" Wizard**

You can start the "Compile OS" wizard in SIMATIC Manager in different ways.

- If you wish to compile the configuration data of a certain operator station, first select the OS and start the assistant by using the menu item "Edit" > "Compile". Alternatively, you can also select the "Compile" option in the pop-up menu of the OS.
- If you wish to compile the configuration data of several or all operator stations, start the wizard from the menu item "Options > "'Compile Multiple OSs' wizard" > "Start...".

# **Note**

Please note that compiling the entire OS will lead to a loss of online loadability.

Further information on "Compile OS" can be found in the "STEP 7 Help" and "Compile OS" wizard Help.

# **Requirements**

• The WinCC project must have been created.

# **Procedure**

The compilation of a particular operator station is described in this procedure. The compilation of several operator stations is performed in the same way.

- 1. Select the OS, and then select "Compile" in the pop-up menu, or select the menu item "Edit" > "Compile".
- 2. Select the appropriate S7 program in the list of S7 programs (left) and then drag the S7 program (holding down the left-hand mouse button) onto the desired operator station in the list of operator stations (right). Click "Next".

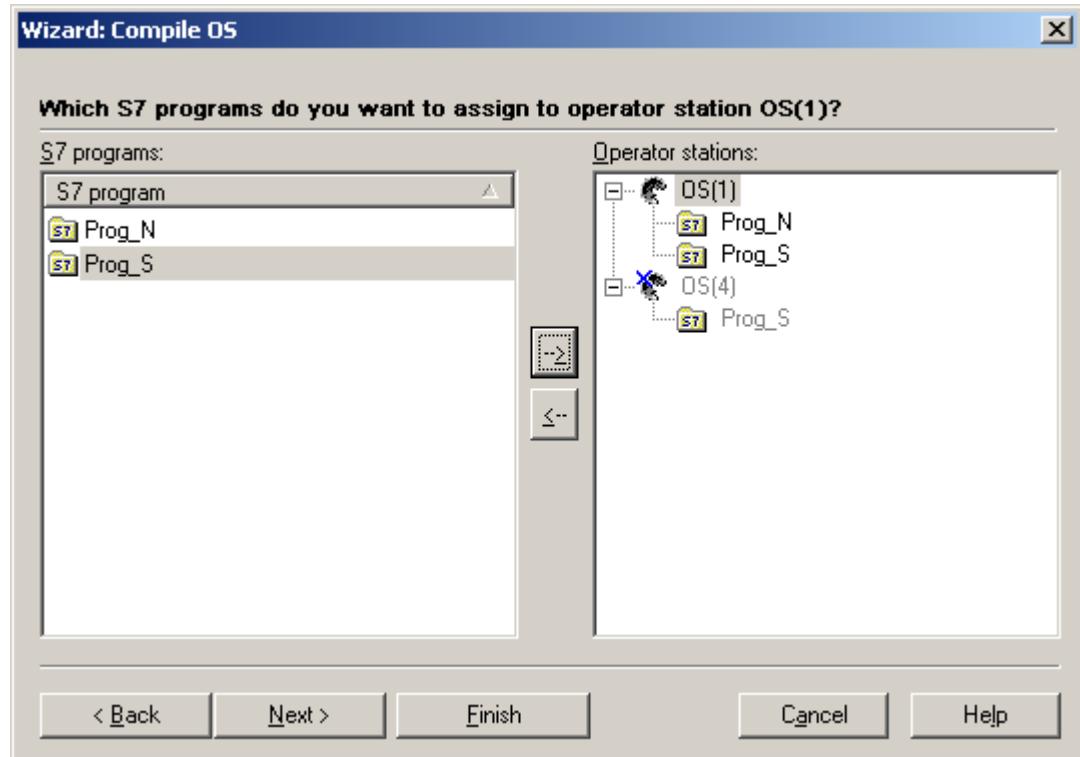

 This page is only displayed if there is more than one operator station and more than one S7 program in your project. Assignment is otherwise performed automatically.

1. Using the check box, select the S7 programs that you want to transfer. Data is only transferred for the selected S7 programs.

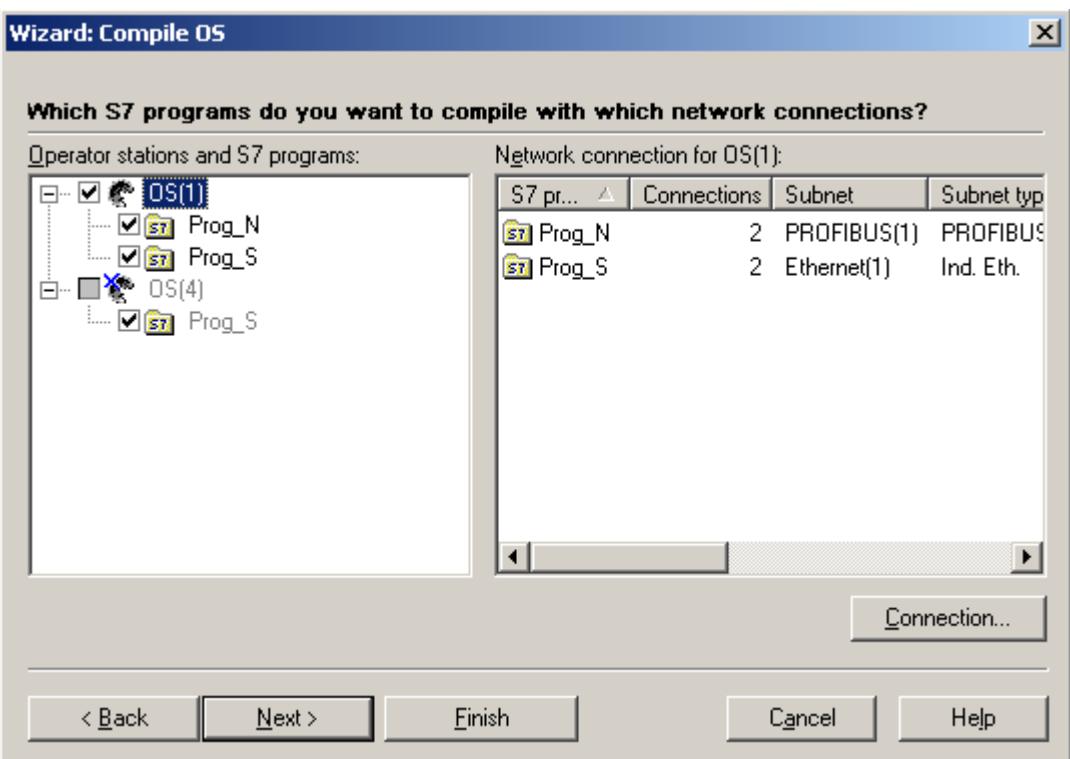

2. Select which network connections are to be used. When you select the operator station in the left-hand field, the associated S7 programs together with the configured network connections are listed in the right-hand field. To change the network connection, select the S7 program and press the "Connection..." button. Select the network connection you require. Press "OK" and then "Next".

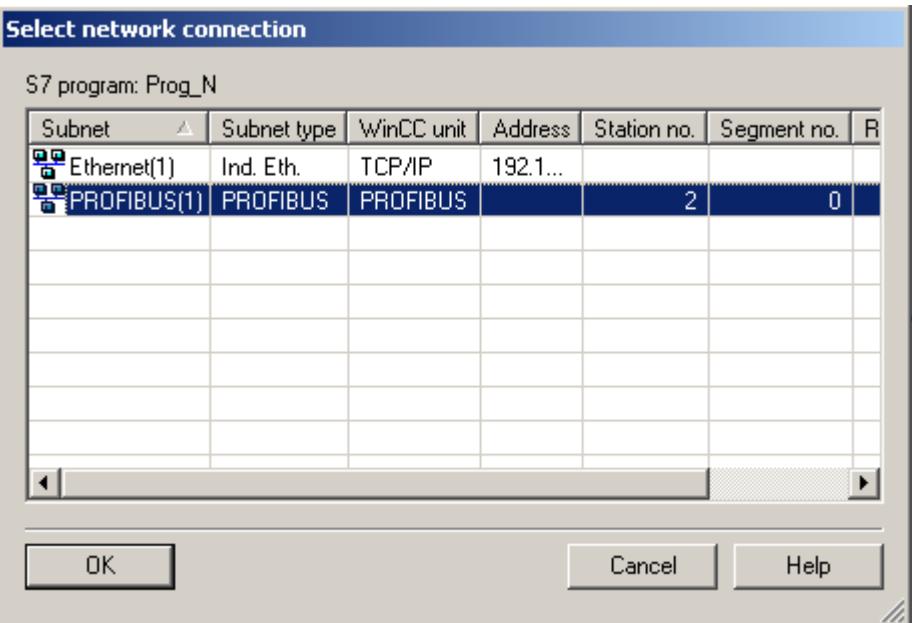

3. Select the compilation mode "Entire OS". If you want to delete all the AS data in the operator station, select "With memory reset". Click "Next".

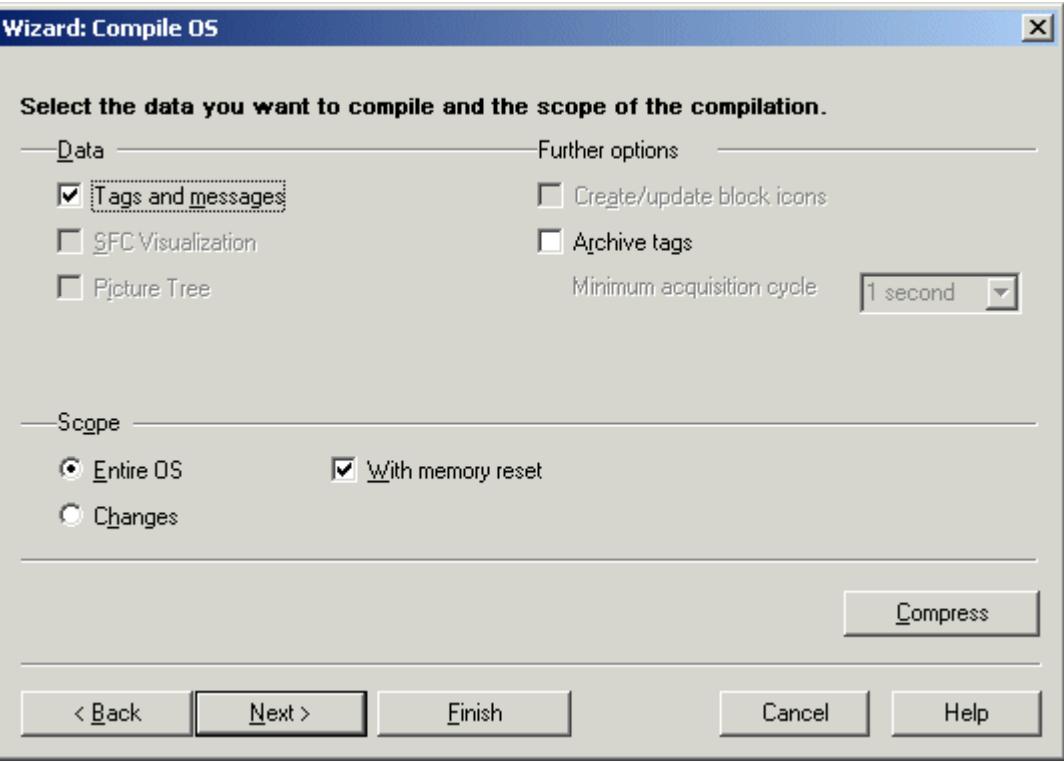

- 4. Check the compilation options and click Compile.
- 5. When the compilation procedure has been completed, a message may appear informing you of errors and warnings that have occurred. If this is the case, check the compilation report.

#### <span id="page-5518-0"></span>**Note**

You should not work on the project during compilation.

You may use the option Archive Tags only jointly with PCS7. Additional information on this function may be found in the configuration manual Process Guidance System PCS7, Operator Station in the PCS7 documentation.

#### **See also**

[Compilation log](#page-5522-0) (Page [5523](#page-5522-0)) How to Compile Changes (Page 5519) [Compiling OS](#page-5512-0) (Page [5513](#page-5512-0))

### **How to Compile Changes**

# **Introduction**

You should compile changes if you have made only minor changes to the S7 programs. In contrast to compiling the entire OS, compiling the changes has the advantage of maintaining the online loadability.

### **Starting the "Compile OS" Wizard**

You can start the "Compile OS" wizard in SIMATIC Manager in different ways.

- If you wish to compile the configuration data of a certain operator station, first select the OS and start the wizard by using the menu command "Edit > Compile". Alternatively, you can also select the "Compile" option in the shortcut menu of the OS.
- If you wish to compile the configuration data of several or all operator stations, start the wizard from the menu command "Options > 'Compile Multiple OSs' wizard > Start...".

Further information on "Compile OS" can be found in the "STEP 7 Help" and "Compile OS" wizard Help.

### **Requirements**

- The operator station must have been configured.
- Operator control and monitoring data which has been changed must exist in the AS configuration.
- An entire compilation or an implicit compilation (with selection of connection) must have been performed for the first time.
- If you make changes to a structure tag where one structure element is used as message tag, no OS delta compilation and no OS delta download can be executed for messages.

# **Procedure**

The compilation of a particular operator station is described in this procedure. The compilation of several operator stations is performed in the same way.

- 1. Select the OS, and then select "Compile" in the shortcut menu, or select the menu command "Edit > Compile".
- 2. If you have no changes, click Next.

If you have changes, select the appropriate S7 program in the list of S7 programs (left) and then drag the S7 program (holding down the left-hand mouse button) onto the desired operator station in the list of operator stations (right). Click "Next".

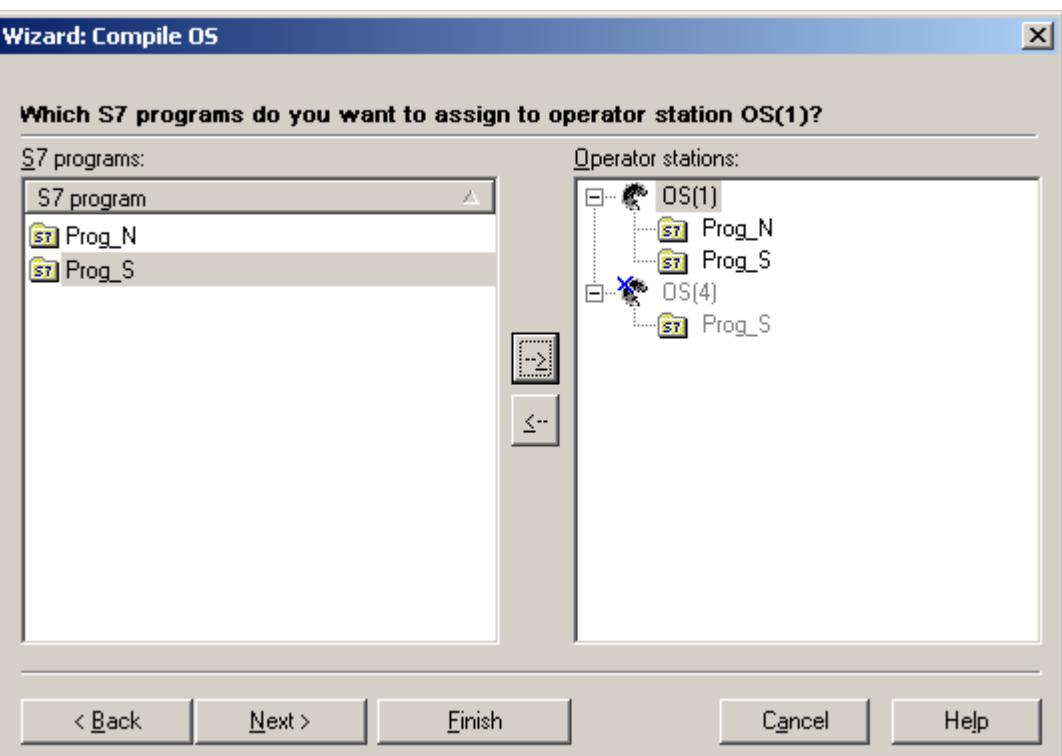

This page is only displayed if there is more than one operator station and more than one S7 program in your project. Assignment is otherwise performed automatically.

3. If you have no changes, click "Connection".

4. If you have changes, enable the check boxes to select the S7 programs that you want to transfer. Data is only transferred for the selected S7 programs. Click "Connection".

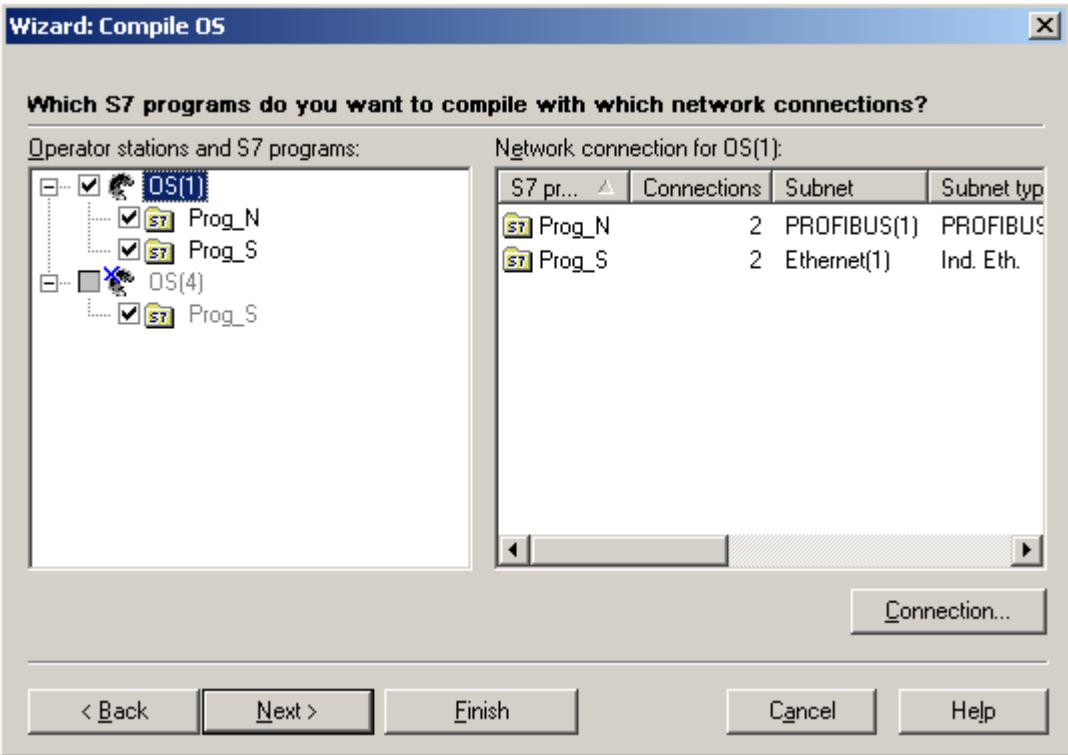

5. If you have no changes, click "Cancel".

6. If you have changes, select the network connections that you want to use. When you select the operator station in the left-hand field, the associated S7 programs together with the configured network connections are listed in the right-hand field. To change the network connection, select the S7 program and press the "Connection..." button. Select the network connection you require. Press "OK" and then "Next".

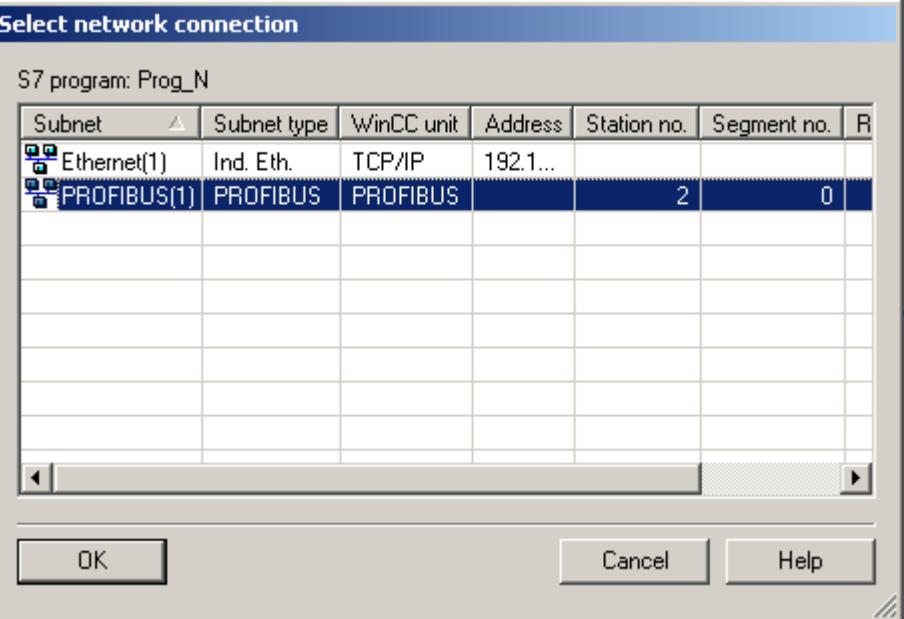

7. Select the compilation mode "Changes". Click "Next".

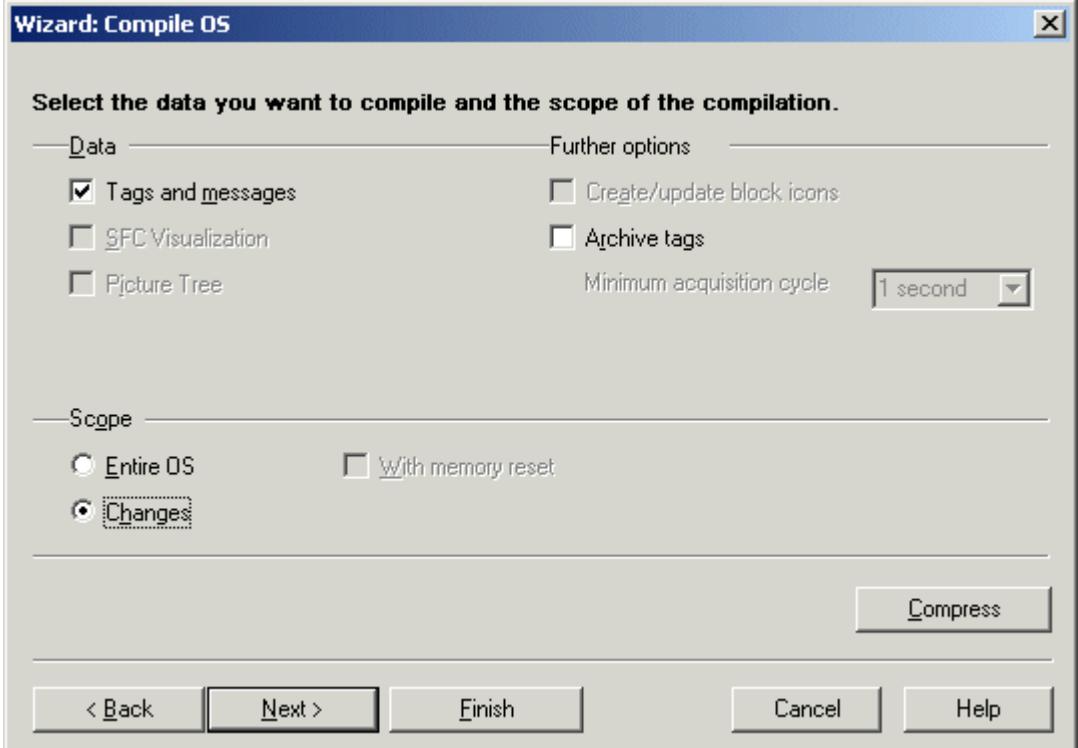

- <span id="page-5522-0"></span>8. Check the compilation options and click Compile.
- 9. When the compilation procedure has been completed, a message may appear informing you of errors that have occurred. If this is the case, check the compilation report.

### **Note**

You should not work on the project during compilation.

You may use the option Archive Tags only jointly with PCS7. Additional information on this function may be found in the configuration manual Process Guidance System PCS7, Operator Station in the PCS7 documentation.

### **See also**

Compilation log (Page 5523) [How to Compile the Entire OS](#page-5513-0) (Page [5514\)](#page-5513-0) [Compiling OS](#page-5512-0) (Page [5513](#page-5512-0))

## **Compilation log**

### **Introduction**

During compilation, logs are created that provide information about:

- AS-OS connections
- Tag names
- Assignment of messages
- Errors and warnings that occurred during compilation

### **Compilation log**

The compilation log contains entries on all objects.

Once you have compiled an OS using the Compile OS wizard, open the compilation log using the menu command "Options > OS > Display compilation log..." directly in SIMATIC Manager. Alternatively, you may also open the compilation log "transfer.log" in the WinCC project path with a text editor.

Once you have compiled multiple OS with the wizard Compile Multiple OSs, open the compilation log by clicking the menu command "Options > Compile Multiple OSs wizard > Open Log..." directly in SIMATIC Manager. Alternatively, you may also open the compilation log "transfer.log" in the STEP7 project path with a text editor.

# <span id="page-5523-0"></span>**See also**

[How to Compile Changes](#page-5518-0) (Page [5519\)](#page-5518-0) [How to Compile the Entire OS](#page-5513-0) (Page [5514](#page-5513-0)) [Compiling OS](#page-5512-0) (Page [5513\)](#page-5512-0)

# **3.17.4.3 How to Display Transferred Tags**

# **Introduction**

The result of the "Compile OS" function can be checked in the WinCC project.

## **Procedure**

- 1. Open the Tag Management and then navigate to the configured WinCC unit.
- 2. Open the logical connection that it contains. All compiled process tags are now displayed.

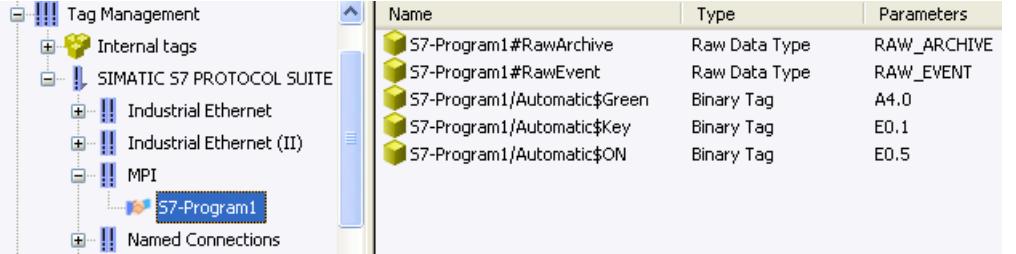

### **Note**

In the Tag Management, the compiled tags can be recognized by the structure of their name. Their name is made up of the S7 program followed by "/".

Compiled tags are write-protected and cannot be deleted from the Tag Management. This is only possible with the Compile "OS wizard".

In the dialog box Which S7 Programs Do You Want to Transfer with Which Network Connections? you must disable the S7 programs whose tags are to be deleted in WinCC. To do this, remove the check mark in front of the program name. Choose the "Entire OS With Reset" option for the compilation mode. During the compilation operation that follows, al the tags, connections and messages not created in WinCC are deleted.

### **See also**

[Displaying Transferred Messages and Texts](#page-5524-0) (Page [5525\)](#page-5524-0) [Compilation log](#page-5522-0) (Page [5523\)](#page-5522-0) [How to Compile Changes](#page-5518-0) (Page [5519\)](#page-5518-0)

[How to Compile the Entire OS](#page-5513-0) (Page [5514\)](#page-5513-0) [Compiling OS](#page-5512-0) (Page [5513](#page-5512-0))

# <span id="page-5524-0"></span>**3.17.4.4 Displaying Transferred Messages and Texts**

### **Introduction**

The result of the "Compile OS" function can be checked in WinCC.

Blocks of user and message text are stored in the text library, and messages are stored in Alarm Logging.

## **User and Message Texts**

- 1. Select the "Text Library" editor in the WinCC Explorer.
- 2. Select the "Open" option on the shortcut menu.

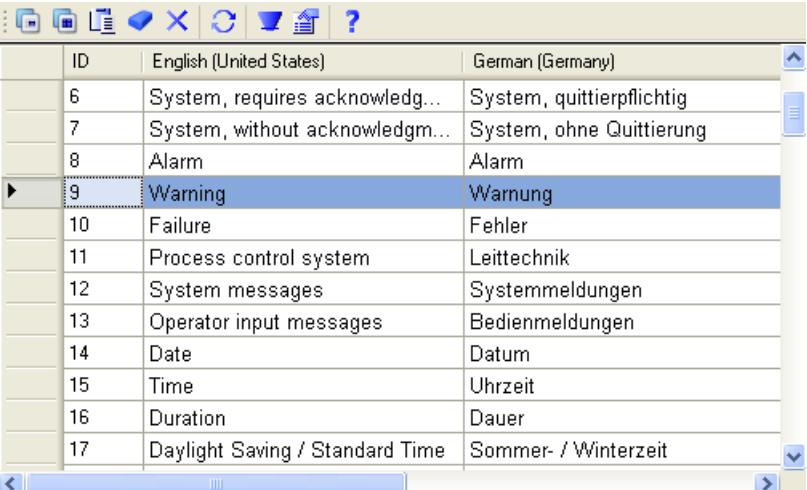

### **Messages**

1. Open the "Alarm Logging" editor in WinCC Explorer. The transferred messages can be recognized by the 10-digit number.

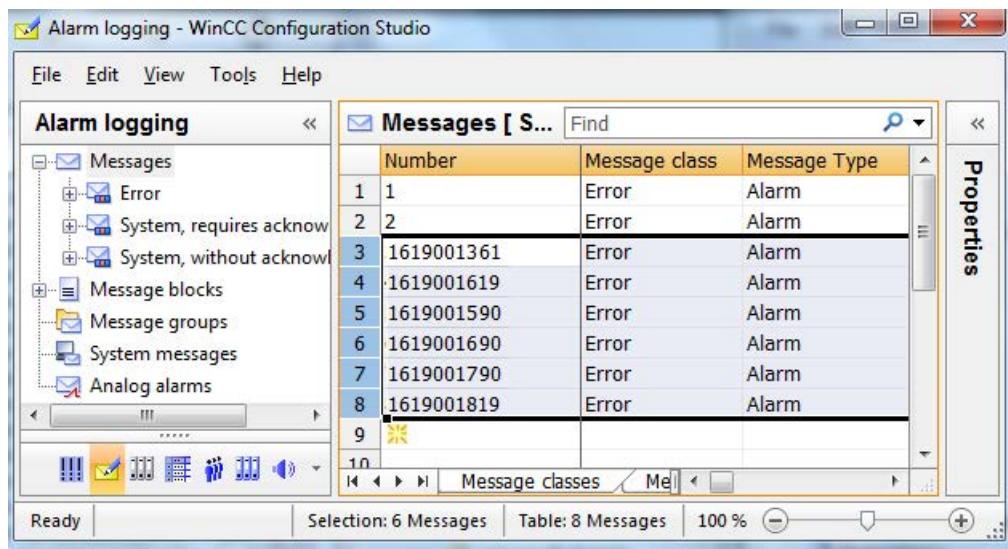

# **See also**

[How to Display Transferred Tags](#page-5523-0) (Page [5524](#page-5523-0)) [Compilation log](#page-5522-0) (Page [5523\)](#page-5522-0) [How to Compile Changes](#page-5518-0) (Page [5519\)](#page-5518-0) [How to Compile the Entire OS](#page-5513-0) (Page [5514](#page-5513-0)) [Compiling OS](#page-5512-0) (Page [5513\)](#page-5512-0)

# **3.17.4.5 How to Configure Messages in STEP7**

# **Introduction**

To ensure a consistent message configuration, two points must be observed when creating the message texts in STEP7 in order to guarantee the correct response in WinCC.

# **Assigning the Message Texts According to "Compile OS"**

The following example a configuration of the message texts in the STEP7 message editor.

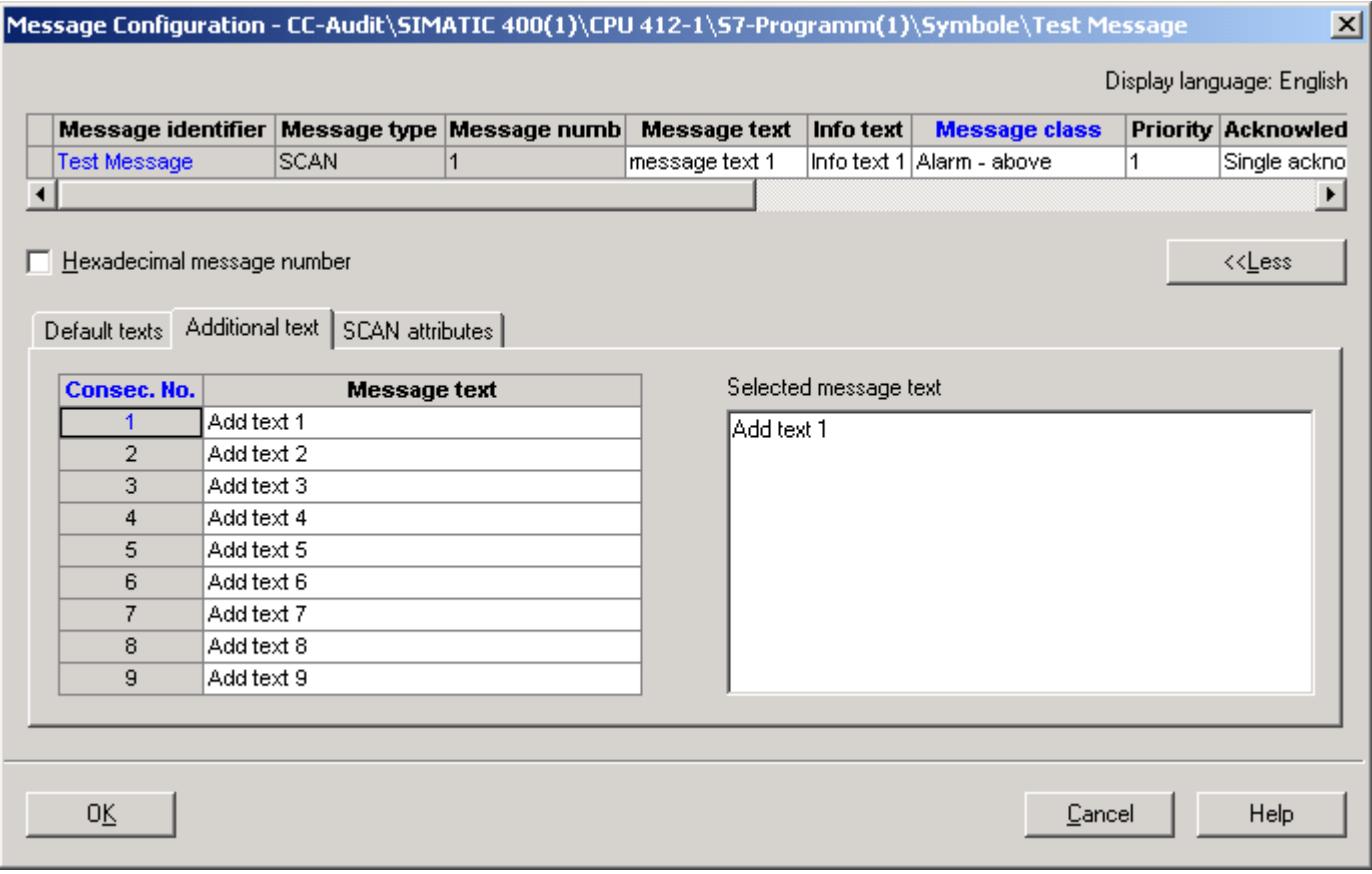

The standard texts "Message text" and "Info text" as well as the additional texts are assigned to the following user text blocks of a message after "Compile OS" in Alarm Logging from WinCC.

# *Working with WinCC*

*3.17 Integration of WinCC in SIMATIC Manager*

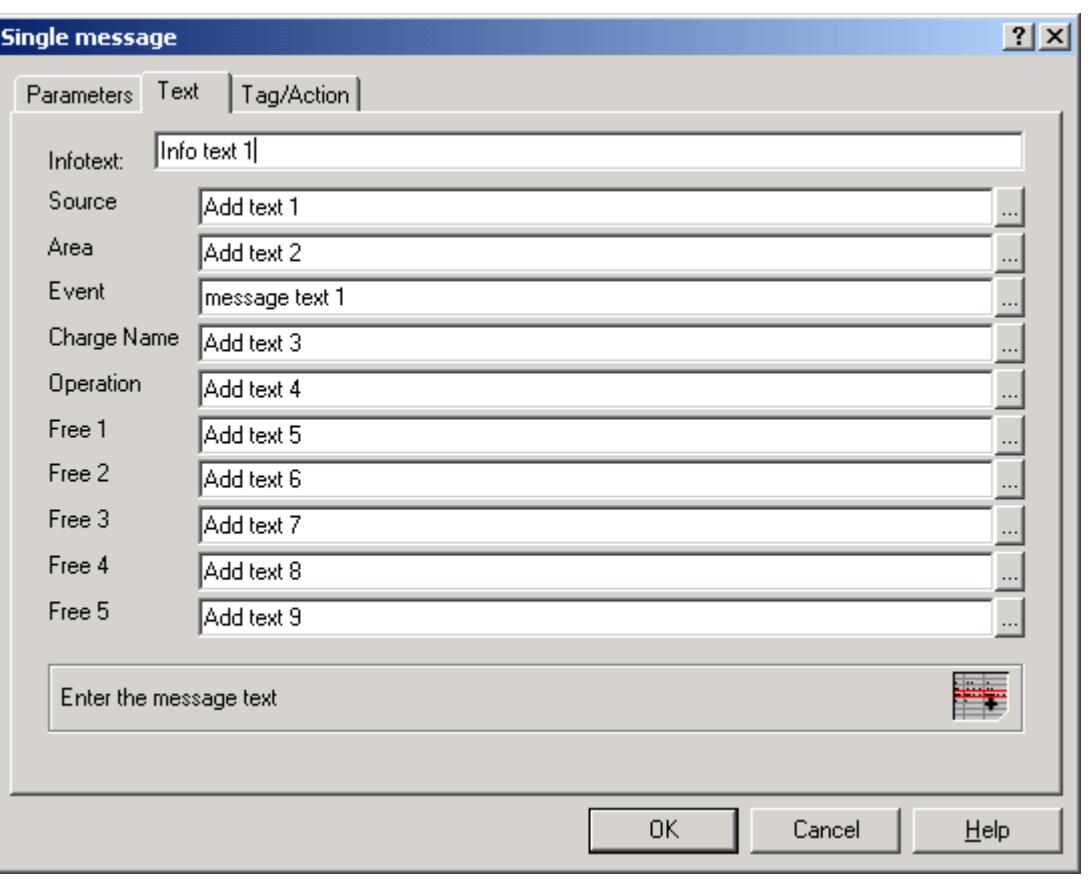

### **Note**

"Compile OS" enables messages to be created in Alarm Logging whose message class and message type are invalid in WinCC. Invalid messages are prevented by starting the OS project editor.

# **Creating a Message Group After "Compile OS"**

If an additional text 2 is entered in the STEP7 message editor, a message group is created using "Compile OS" in the Alarm Logging.

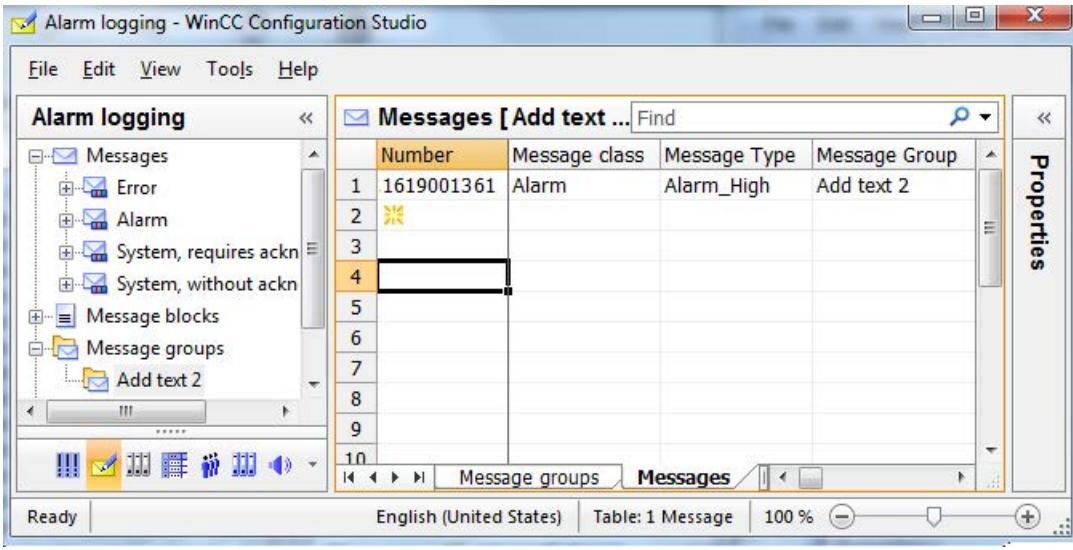

# **3.17.5 Compiling and Loading Objects**

# **Introduction**

Objects can be compiled and loaded in just one step. The SIMATIC Manager provides the Compile and Load Object dialog box for this. Further information on this topic can be found in STEP 7 Help and Compile and Load Objects Help.

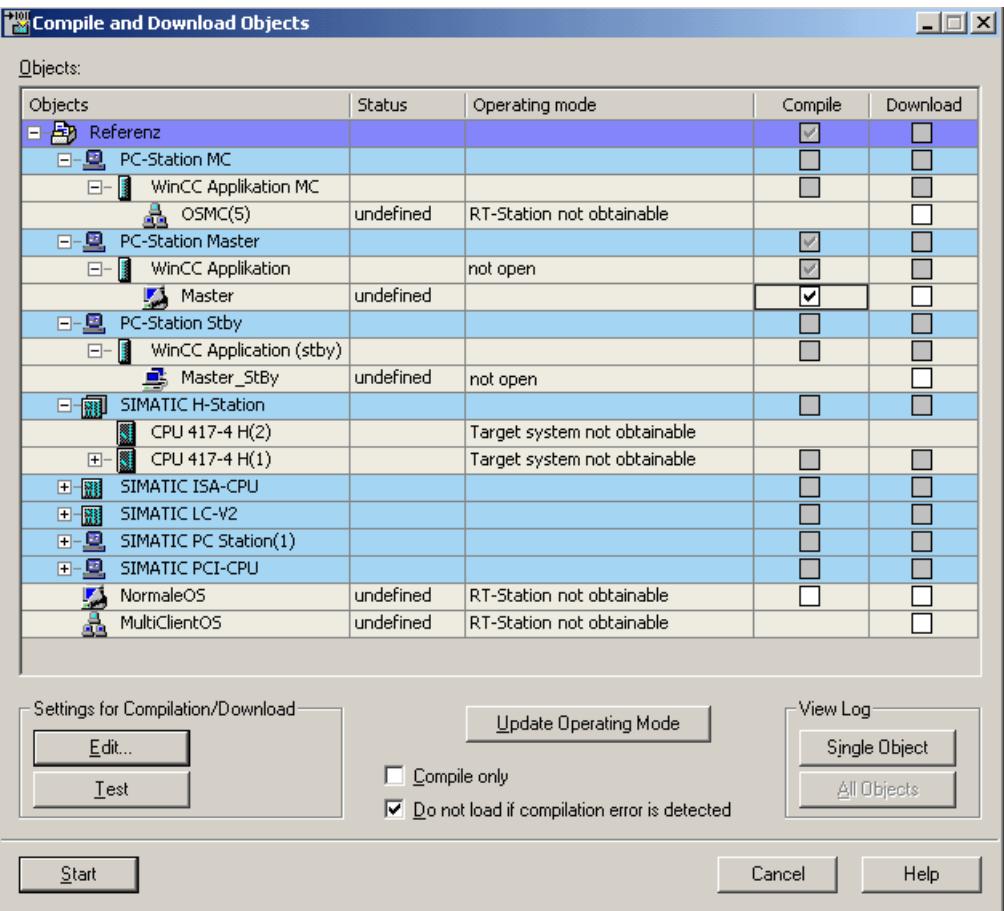

# **Objects table**

In this area you specify which objects are to be compiled and loaded into the target system.

# **Objects column**

Displays the objects.

### **Status column**

Displays the status of the object.

There are the following statuses:

- undetermined: The status could not be determined.
- modified: The object has been modified. The object must be recompiled and loaded onto the system.
- compiled: The object has already been compiled but still needs to be loaded onto the system.
- loaded: The object has already been compiled and loaded onto the system already.

#### **Operating status column**

Displays the operating status of the system.

#### **Compile/Load column**

Here you define the objects that have to be compiled and loaded onto the system. Only the check boxes having a white background can be enabled or disabled. If this check box is selected, the column Load in the Table Objects is hidden.

## **Settings for Compile/Load**

### **Edit button**

The Edit button opens the Settings: Compile OS dialog. You ca use this dialog box to modify the settings for compiling and loading the selected object.

You will find more information about compilation at Compile OS and about loading at Loading the project onto the destination computer.

### **Compile Only check box**

If this check box is selected, the column Load in the Table Objects is hidden. The objects are compiled only.

#### **Do Not Load upon Compilation Error check box**

If this check box has been selected, the object will not be loaded onto the system when a compilation error occurs.

### **Displaying Log**

#### **Single Object button**

Opens the log for a specific object.

### **Overall button**

Opens the Overall Log. The overall log contains entries about all objects.

# **Start button**

Start the compile and load operation.

## **Note**

You should not work on the project during compilation and loading.

## **See also**

[Compiling OS](#page-5512-0) (Page [5513\)](#page-5512-0)

[How to Load the Project on the Target Computer](#page-5494-0) (Page [5495](#page-5494-0))

# **3.17.6 How to use multiuser engineering in SIMATIC Manager**

# **Introduction**

Under certain circumstances, multiple users can edit a WinCC project simultaneously from different computers and use different resources. This is also true for WinCC projects in SIMATIC Manager.

# **Requirement**

- At least one WinCC OS project or one OS client must be present in the STEP 7 project or STEP 7 multiproject.
- The STEP 7 project or STEP 7 multiproject must not contain an OS server in which a client computer is entered.

# **How to enable multiuser engineering**

- 1. Select "Central OS Settings" > "OS Multiuser Engineering" in the "Tools" menu of SIMATIC Manager. The "OS Multiuser Engineering" dialog opens.
- 2. Select the "activate" option. The computers connected to the project can now use various resources of the STEP 7 project or STEP 7 multiproject in parallel.

### **Note**

If there is no longer an OS in the STEP 7 project or multiproject, multiuser engineering is deactivated automatically.

For details of the multiuser engineering process, refer to the description on page "How to use multiuser engineering" under "Working with projects > Creating and editing a project".

To find out if multiuser engineering is activated, select the "Object properties" entry from the shortcut menu of the project. The activation or deactivation of the multiuser engineering is indicated there.

#### **Note**

Depending on the number of WinCC projects within the STEP 7 project or STEP 7 multiproject, it may take some time for the "OS Multiuser Engineering" dialog to open or for changes to be saved.

### **Restrictions on multiuser engineering in SIMATIC Manager**

The following configuring steps require that a computer has sole access to the WinCC project:

- Compile OS
- Generate server data
- Assign OS server
- Start OS simulation
- Download to target system
- Rename
- Copy
- Move

If one of these project steps is carried out, the project cannot be opened with multiuser engineering, either. In the "Multi-user resources" dialog, "Project locked" is displayed - except during OS compilation or when the "s7omwinx.lck" file was accidentally not deleted.

You cannot carry out the following configurations in the object properties if the WinCC project is open on another computer:

- On the "General" tab:
	- Change name
	- Change author
	- Change comment
- On the "Target OS and Standby OS Computer" tab:
	- Change destination path of standby OS if the assigned master OS is open
	- Assignment of a standby OS

## **See also**

[How to use multiuser engineering](#page-549-0) (Page [550\)](#page-549-0)

# <span id="page-5533-0"></span>**3.17.7 Settings for Web access**

## **3.17.7.1 Configuring Web settings**

The SIMATIC Manager enables you to define central Web settings for the STEP 7 multiproject.

### **Web settings**

The following configurations for the WinCC/WebNavigator can be configured in the SIMATIC Manager:

- Specify a "Monitoring only" cursor permanently for the project (Page 5534)
- • [Publish process pictures and C functions for Web access by clients](#page-5534-0) (Page [5535](#page-5534-0))

### **See also**

How to configure a custom "Monitoring only" cursor (Page 5534) [How to configure the publishing of process images](#page-5534-0) (Page [5535\)](#page-5534-0)

# **3.17.7.2 How to configure a custom "Monitoring only" cursor**

### **Introduction**

You can specify a "Monitoring only" cursor permanently for the STEP 7 multiproject in the SIMATIC Manager.

Based on the preset cursor, users on the Web client can see that they cannot operate Runtime.

### **Requirements**

• The user has been assigned system authorization no. 1002 - "Web access - monitoring only" in the WinCC User Administrator.

# **Procedure**

- 1. In the "Tools" menu of the SIMATIC Manager, select "Central OS Settings" > "WebNavigator".
- 2. Enter the path and file name of the cursor. Alternatively, navigate to the file of the desired cursor with the "..." button.
- 3. Click "OK".

The setting applies to all Web servers in the STEP 7 multiproject.

### **See also**

[How to configure the publishing of process images](#page-5534-0) (Page [5535\)](#page-5534-0)

# <span id="page-5534-0"></span>**3.17.7.3 How to configure the publishing of process images**

## **Introduction**

To display WinCC process pictures on a WebNavigator client or DataMonitor client, publish the required process pictures and C functions to the Web server.

You can find additional information on publishing process pictures in the documentation for WinCC/WebNavigator:

• "Configuring the WebNavigator system > Configuring a WinCC project > Publishing WinCC process pictures"

### **Sequence**

- 1. In SIMATIC Manager, select the PCs with the project data you want to publish:
	- Single-user systems
	- OS clients in a multiproject
	- Assigned OS servers of the OS clients
- 2. In the WinCC Web Publishing Wizard, you determine what will be published:
	- Process pictures
	- Graphics used in the pictures
	- C functions
- 3. Use the Web View Publisher to publish the project data on the Web server.

### **Overview of PCs and projects**

The "Publish to Web server" dialog shows the PCs on the engineering station with process pictures you can publish:

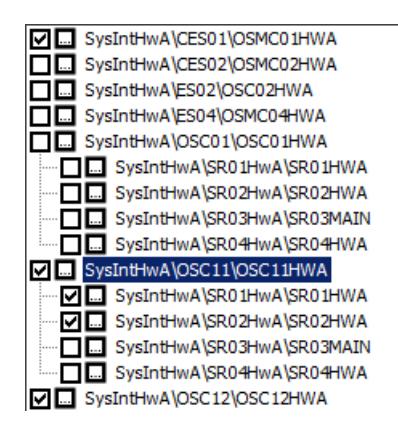

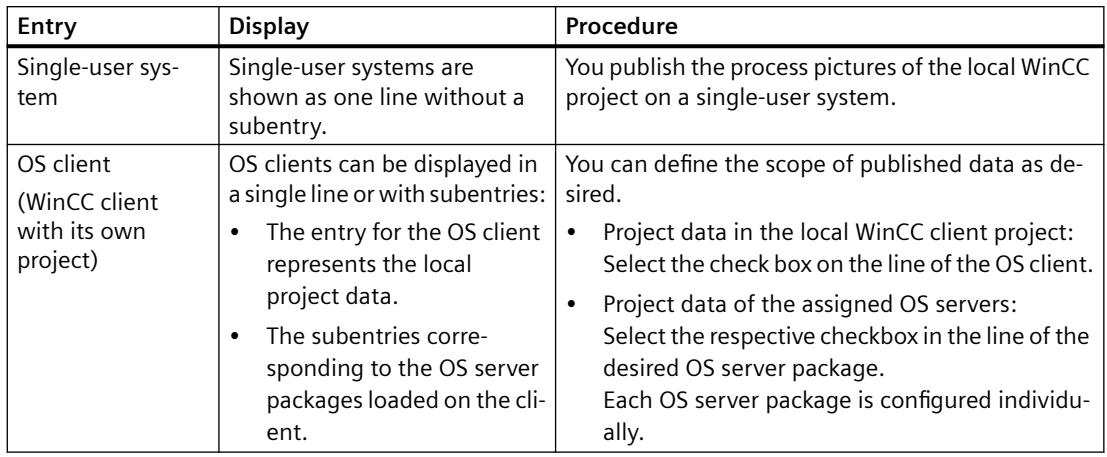

# **The WinCC Web Publishing Wizard**

You have the following options to start the WinCC Web Publishing Wizard in the "Publish to Web server" dialog:

## **Select checkbox**

You also specify that the data of the selected PC or server packages are to be published.

You use this function, for example, when first configuring the publisher.

### **"Web View Publisher" button**

Click the button:  $\Box$ 

You only configure the project data this way. The setting for whether or not the data is to be included in the publishing is not changed.

You use this function, for example, to apply the project changes later.

### **Language switching**

The WinCC Web Publishing wizard is always started in the WinCC user interface language of WinCC Explorer.

To retain the respective user interface language of SIMATIC Manager, follow these steps:

- 1. Open an OS of the PCS 7 project in SIMATIC Manager.
- 2. Close the OS again. The user interface language of SIMATIC Manager is set in WinCC Explorer, and thus in WinCC Web Publishing wizard.

# **Procedure for configuration change**

Changes in a WinCC project can result in an incorrect response in the process pictures in Runtime:

- Changing published process pictures and C functions
- Deleting published process pictures and C functions

- Retrieving the PCS 7 project with "Retrieve"
- Changing the storage path of the PCS 7 project

To avoid errors in Runtime, follow these steps:

- 1. Perform the configuration again in the WinCC Web Publishing Wizard. Click the "Web View Publisher" button.
- 2. Publish the project data again with the "Publish" button.

### **Copying or moving a project**

When the S7/PCS 7 project path changes, for example due to "Save as", the configuration for the WinCC Web Publishing wizard is retained. The settings continue to relate to the previous project and/or the previous project path.

To publish the process pictures and functions of the project, you have to adjust the configuration. Perform the same steps as after a configuration change.

## **Procedure**

- 1. Select the "Central OS Settings > Publish in Web" command in the "Tools" menu of the SIMATIC Manager. The PCs are displayed in the "Publish to Web server" dialog. Select a PC or an OS server package to publish the relevant data.
- 2. Select the checkbox in front of the entry. The WinCC Web Publishing Wizard opens. Follow the on-screen instructions.
- 3. Select the pictures and functions to be published in the dialogs that follow.
- 4. Click "Configuration". The configuration is saved. Exit the wizard with "Close".
- 5. If necessary, repeat steps 2 to 5 for additional entries in the "Publish to Web server" dialog.
- 6. Click "Publish" in the "Publish to Web server" dialog.
	- The activation of the entries is saved and the dialog is closed.
	- Publishing via the Web View Publisher is started.
	- To save the configuration without starting the publishing, select "Save". The dialog closes.

### **Diagnostics**

If an error occurs during publishing, the operation is canceled.

The "Publish.log" file opens in a text editor. The file contains a brief error message and the path to the log file <project name>.XML. The XML file contains additional information on the configuration and the aborted operation.

The "Publish.log" file is located in the project path of the multiproject or the single project in the "Global" folder.

### **See also**

[How to configure a custom "Monitoring only" cursor](#page-5533-0) (Page [5534\)](#page-5533-0)

# **3.17.8 Selection of STEP 7 Symbols**

# **3.17.8.1 Selection of STEP 7 Symbols**

### **Introduction**

During WinCC configuration, you connect WinCC objects, e.g. I/O fields or archive tags, to tags which are used in Runtime to supply the objects with the current process values.

For process linking, you have the option to choose between two groups of tags: WinCC tags and STEP 7 symbols.

# **WinCC Tags**

These include the internal and external tags of the Tag Management.

# **STEP 7 Symbols**

These are all inputs, outputs, and bit memories from the symbol list as well as all global data blocks of the assigned S7 programs.

You can access STEP 7 symbols directly by means of:

- the tag selection dialog
- the tag bar of the Graphics Designer

Unlike the external WinCC tags, you can access the STEP 7 symbols without having previously performed Compile OS and without selecting with the operator control and monitoring attribute. During process connection, an implicit compilation is performed and the symbol is transferred to the Tag Management of the WinCC project.

# **See also**

[Tag Bar](#page-5545-0) (Page [5546](#page-5545-0)) [Tag Selection Dialog](#page-5538-0) (Page [5539\)](#page-5538-0)

# <span id="page-5538-0"></span>**3.17.8.2 Tag Selection Dialog**

## **Tag Selection Dialog**

## **Introduction**

The tag selection dialog allows you to display tags or symbols from various data sources in a selection window and to link these tags or symbols to, for example, picture objects of the Graphics Designer. You determine the displayed data in the Data Source area.

The tag selection dialog is opened automatically when a tag needs to be selected during configuration.

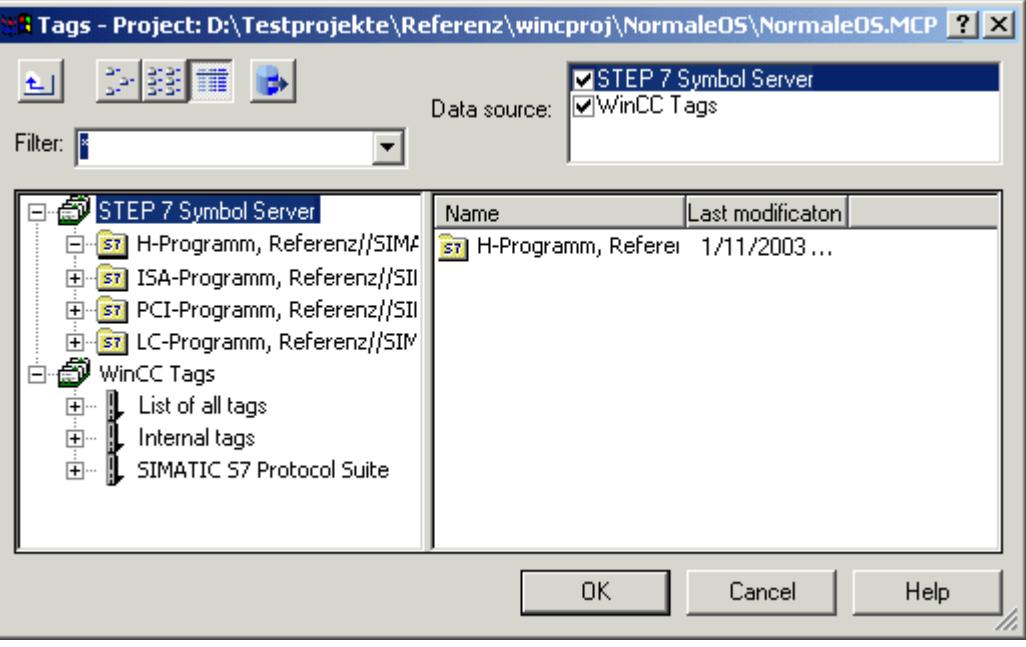

# **See also**

[Tag Bar](#page-5545-0) (Page [5546](#page-5545-0)) [How to Transfer STEP 7 Symbols](#page-5543-0) (Page [5544\)](#page-5543-0) [How to Select STEP 7 Symbols](#page-5541-0) (Page [5542\)](#page-5541-0) [How to Display STEP 7 Symbols](#page-5539-0) (Page [5540\)](#page-5539-0)

# <span id="page-5539-0"></span>**How to Display STEP 7 Symbols**

# **Introduction**

If you activate the STEP 7 Symbol Server check box, a list of all transferable STEP 7 symbols are displayed in the data window. These symbols are all inputs, outputs, and bit memories from the STEP 7 symbol list as well as the global data blocks.

The tag selection dialog has a tag filter. In this field you can use the placeholders "\*" and "?" to specify a search condition for the tag name. Only alphanumeric characters can be used for the name search. Exit the field using the Tab or Enter key. Only those tags which match your search criterion are then displayed.

## **Requirement**

• The tag selection dialog must be open.

## **Procedure**

- 1. Activate the STEP 7 Symbol Server check box.
- 2. Open the STEP 7 Symbol Server folder in the navigation window.

3. Open and select the desired S7 program. The global data blocks and all symbols in the symbol list are now displayed.

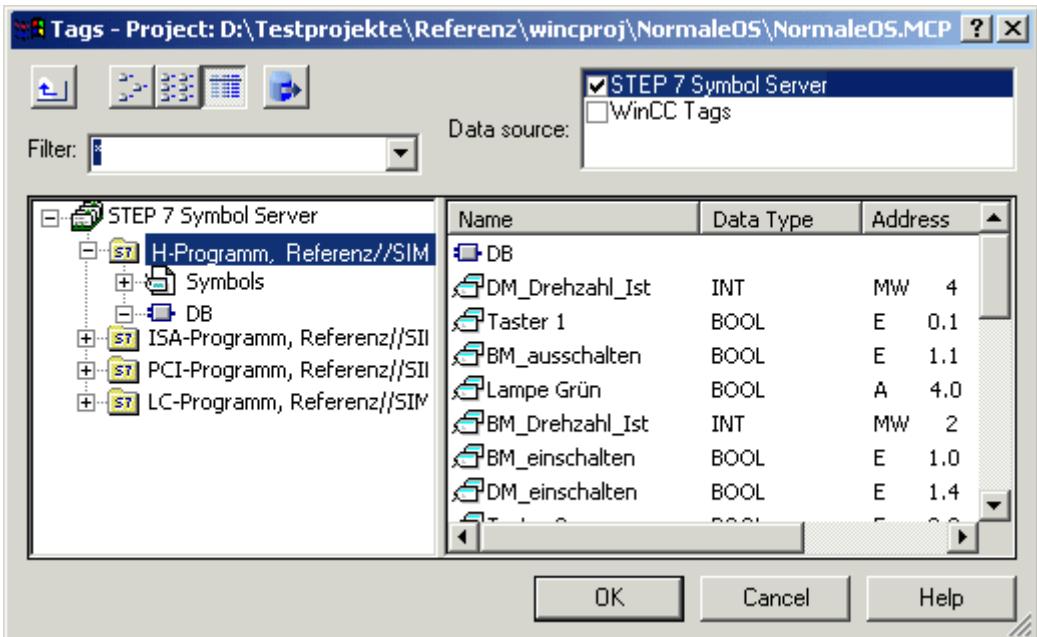

4. Open and select the global data block to display its contents.

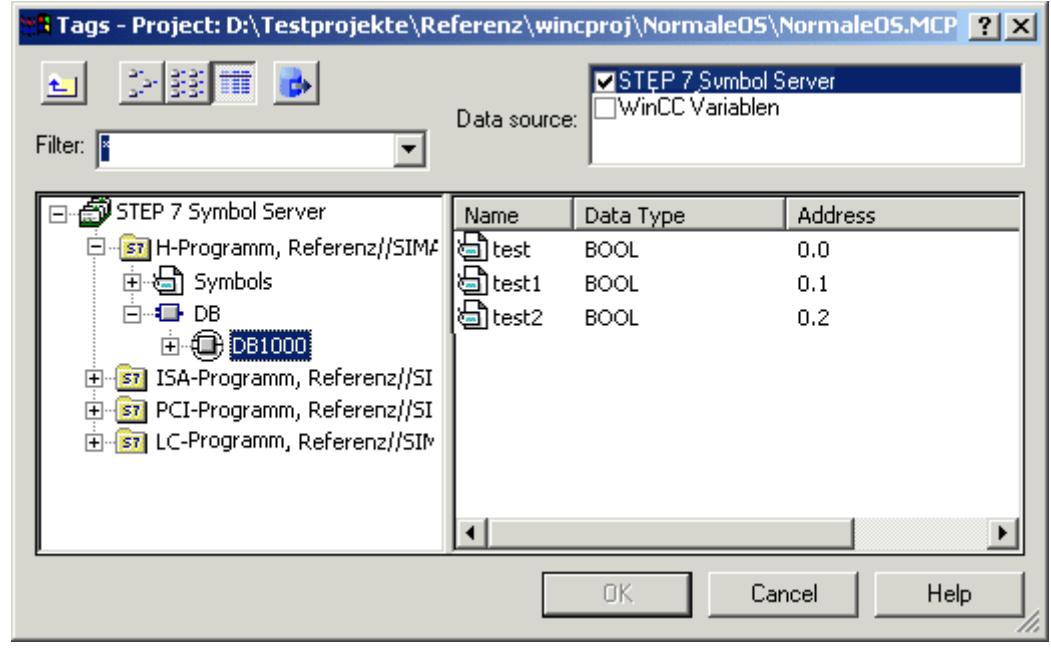

### **Note**

Only the following data types of a global data block are displayed and can be transferred: BOOL, BYTE, WORD, DWORD, INT, DINT, REAL, CHAR and STRING.

# <span id="page-5541-0"></span>**See also**

[Tag Bar](#page-5545-0) (Page [5546](#page-5545-0)) [How to Transfer STEP 7 Symbols](#page-5543-0) (Page [5544](#page-5543-0)) How to Select STEP 7 Symbols (Page 5542) [Tag Selection Dialog](#page-5538-0) (Page [5539\)](#page-5538-0)

# **How to Select STEP 7 Symbols**

# **Introduction**

In the tag selection dialog you can select STEP 7 symbols directly for process connection purposes. The selected symbol is then labeled in STEP 7 as operator-controllable and monitorable and transferred to the Tag Management of WinCC by implicitly running the "Compile OS" function.

## **Note**

If you select the symbol of a global data block, all elements provided with the operatorcontrollable and monitorable attributes of this block are transferred implicitly to Tag Management of WinCC.

# **Requirement**

• STEP 7 symbols must be displayed.

# **Procedure**

- 1. Select the desired symbol.
- 2. Select the symbol in the Select Tag dialog box and click "OK" to close the Tag Selection dialog box.

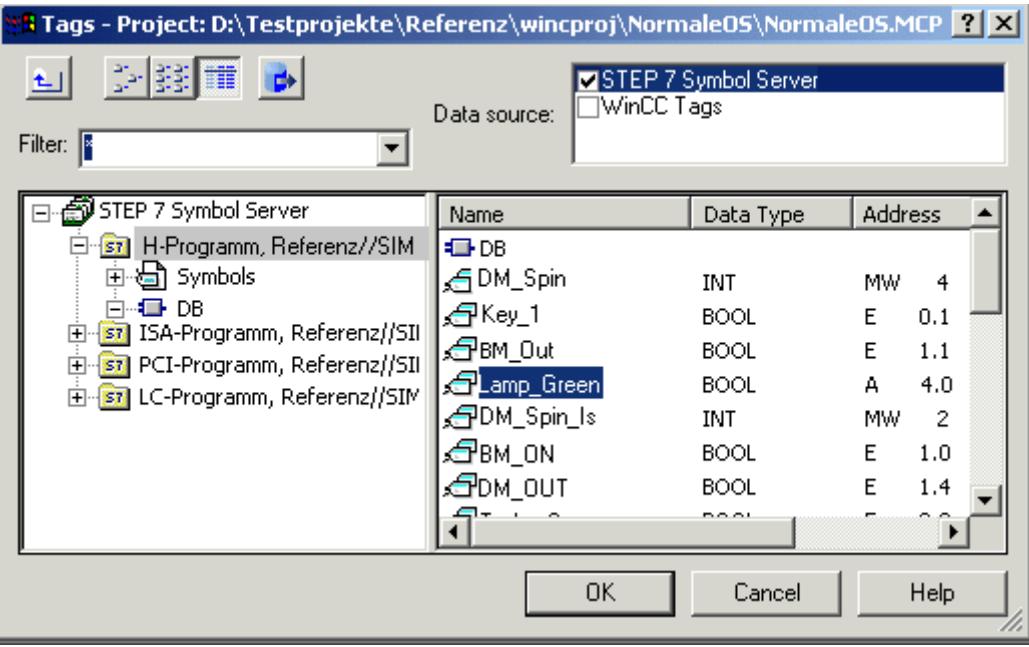

3. If the "Compile OS" function or the implicit transfer has not yet been performed, you must select the desired channel unit (once only) via which communication with the AS is to be set up. In this case, you select the desired network connection.

<span id="page-5543-0"></span>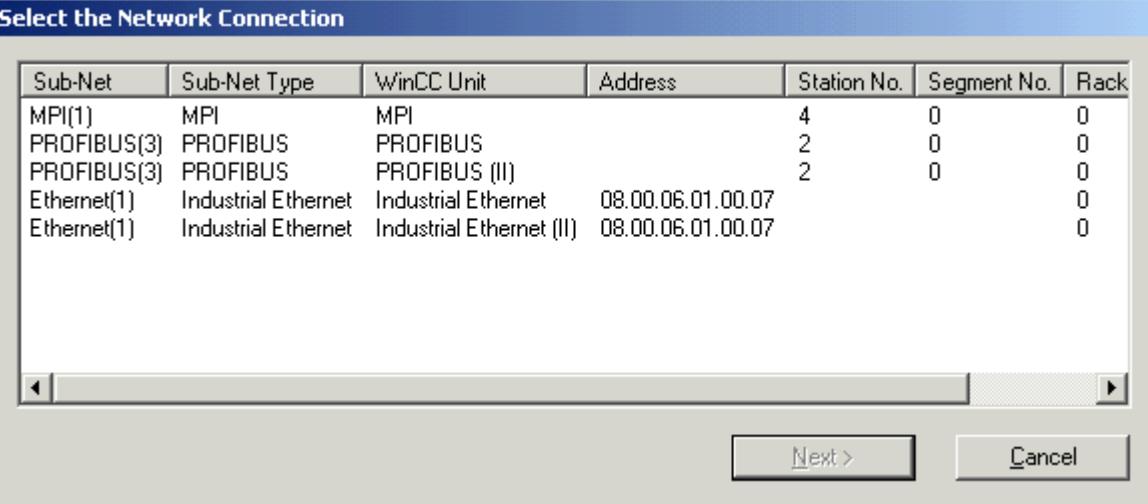

4. Check the created dynamic in the Object Properties.

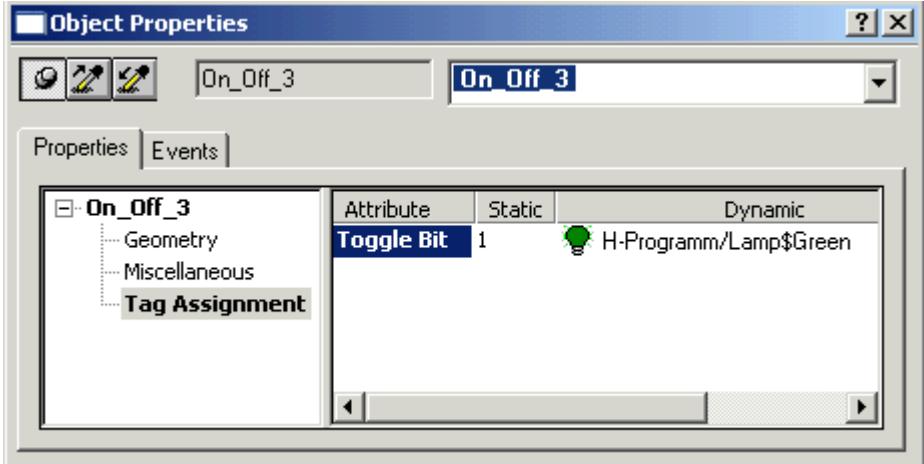

# **See also**

How to Transfer STEP 7 Symbols (Page 5544) [How to Display STEP 7 Symbols](#page-5539-0) (Page [5540](#page-5539-0)) [Tag Selection Dialog](#page-5538-0) (Page [5539\)](#page-5538-0)

# **How to Transfer STEP 7 Symbols**

# **Introduction**

In the tag selection dialog, you can transfer STEP 7 symbols in the Tag Management without direct process connection being carried out.
## **Requirement**

• STEP 7 symbols must be displayed.

#### **Procedure**

- 1. Select the desired symbols. Several symbols can be selected at the same time using the CTRL or SHIFT keys and clicking with the mouse.
- 2. Click the "Transfer Data" button.

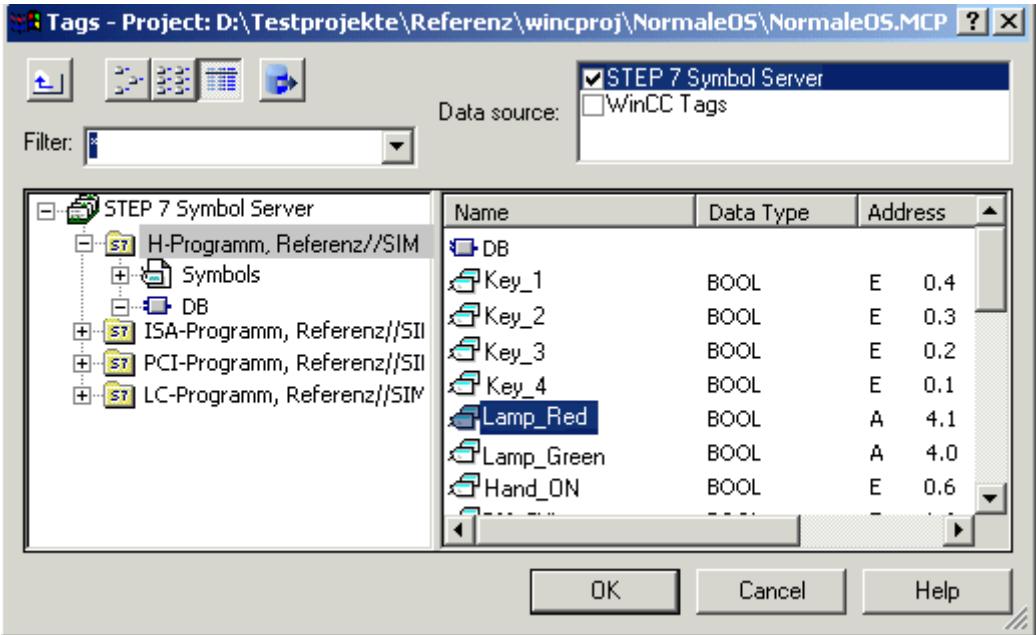

3. If the "Compile OS" function or the implicit transfer has not yet been run, you must select the desired channel unit (once only) via which communication with the AS is to be set up. In this case, you select the desired network connection.

<span id="page-5545-0"></span>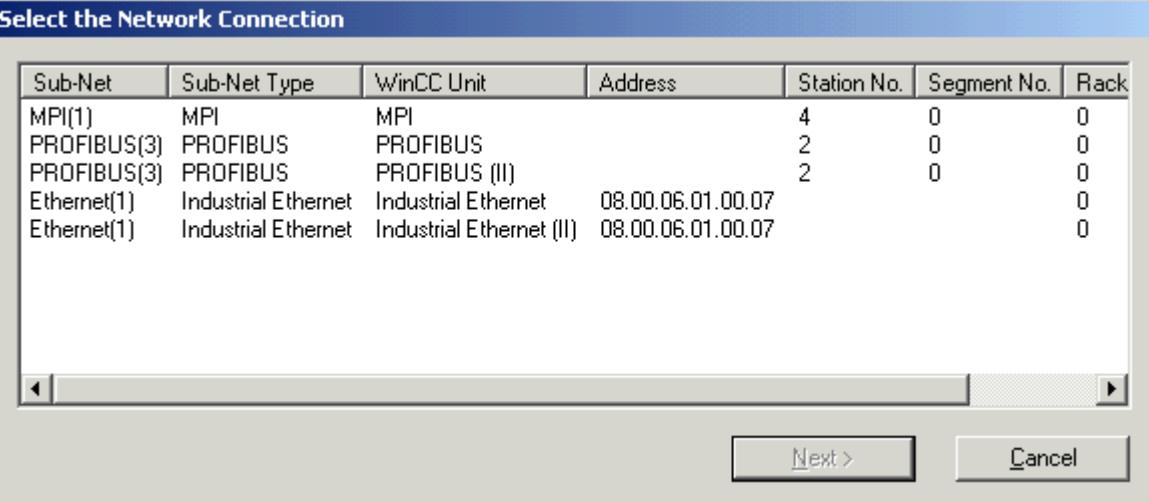

4. Check the result of the transfer in the Tag Management.

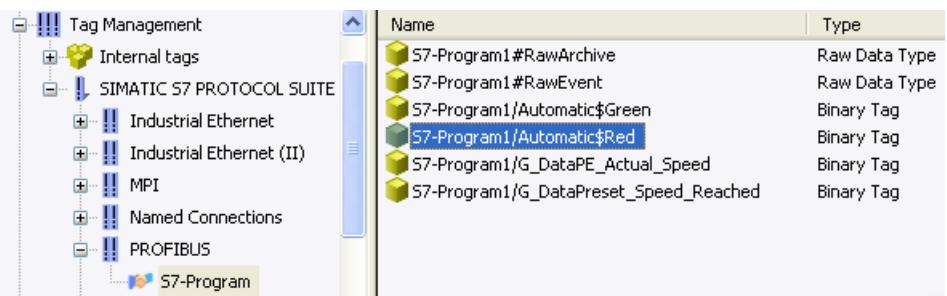

#### **See also**

Tag Bar (Page 5546) [How to Select STEP 7 Symbols](#page-5541-0) (Page [5542](#page-5541-0)) [How to Display STEP 7 Symbols](#page-5539-0) (Page [5540](#page-5539-0)) [Tag Selection Dialog](#page-5538-0) (Page [5539\)](#page-5538-0)

#### **3.17.8.3 Tag Bar**

#### **Tag Bar**

#### **Introduction**

Using the tag bar, you can connect tags directly to object attributes and thus dynamize the affected attributes. The tag bar is part of the Graphics Designer and is similar in layout to the tag selection dialog.

*Working with WinCC*

*3.17 Integration of WinCC in SIMATIC Manager*

<span id="page-5546-0"></span>Unlike the tag selection dialog, the tag bar remains open after an assignment operation and allows a tag to be connected to an object attribute by means of simple drag and drop.

There are two locations where you can drop the tag:

- on an object in the picture (see below for object types)
- on an attribute in the Properties tab of the Object Properties dialog

#### **Dropping on Object in Picture**

If you drop the tag on a graphic object, you do not specify the attribute to be dynamized. The following rules therefore apply:

The attribute to be dynamized is specified in the case of objects which have a simplified configuration dialog. The table shows the objects and the dynamized attribute.

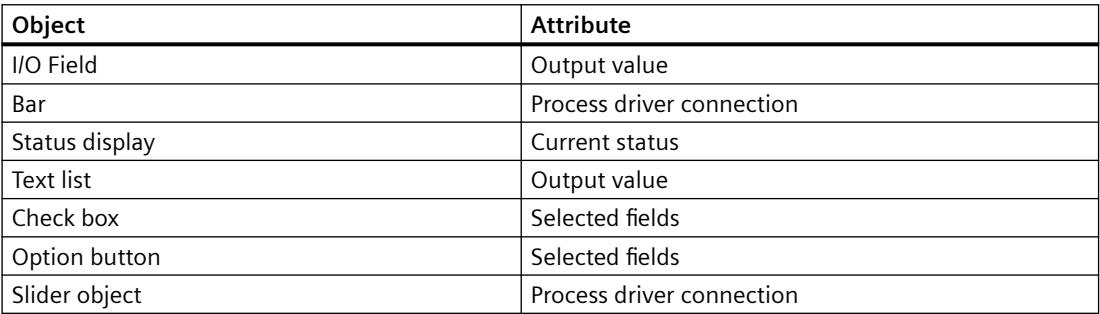

The used update cycle is the default cycle set in the Default Object Settings tab of the Settings dialog. You open the Settings dialog under the Extras ->Settings... menu.

No tags can be dropped on standard objects, e.g. circles and lines.

#### **Dropping on Attribute:**

Drop the tag on an attribute in the Properties tab of the Object Properties dialog. This attribute is then dynamized by the tag.

#### **See also**

[How to Transfer STEP 7 Symbols](#page-5543-0) (Page [5544\)](#page-5543-0) [How to Select STEP 7 Symbols](#page-5548-0) (Page [5549\)](#page-5548-0) How to Display STEP 7 Symbols (Page 5547) [Tag Selection Dialog](#page-5538-0) (Page [5539\)](#page-5538-0)

#### **How to Display STEP 7 Symbols**

#### **Introduction**

The tag bar is part of the Graphics Designer. Unlike the tag selection dialog, the tag bar remains open after an assignment operation.

The tag bar has a tag filter. In this field you can use the placeholders  $f * f$  and  $f?f$  to specify a search condition for the tag name. Only alphanumeric characters can be used for the name search. Exit the field using the Tab or Enter key. Only those tags which match your search criterion are then displayed.

#### **Requirement**

• The Graphics Designer must be open.

#### **Procedure**

- 1. Open the list of toolbars by choosing View > Toolbars from the menu. Select Tags and acknowledge with OK.
- 2. Click on the plus sign in front of the FDLCP5412/A2 icon S7 icon. Select the DB directory. The global data blocks are then displayed.

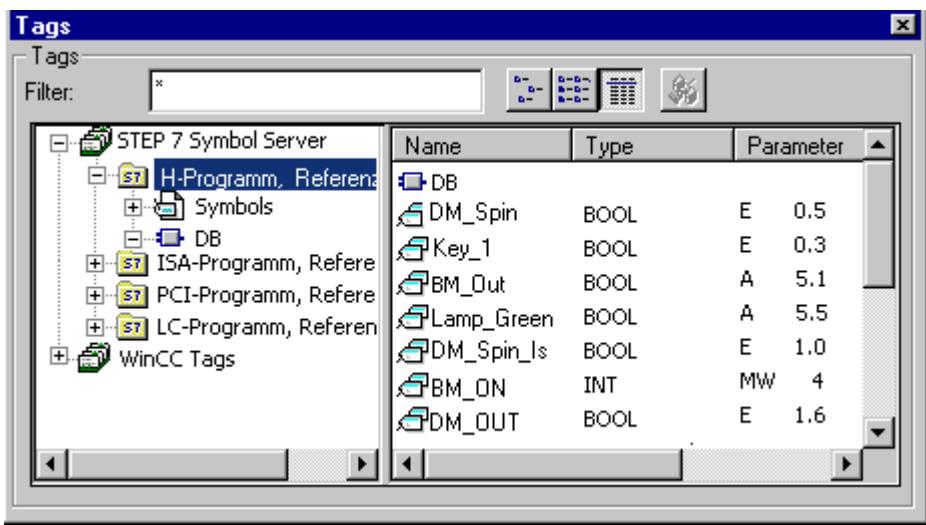

3. Open and select the global data block to display its contents.

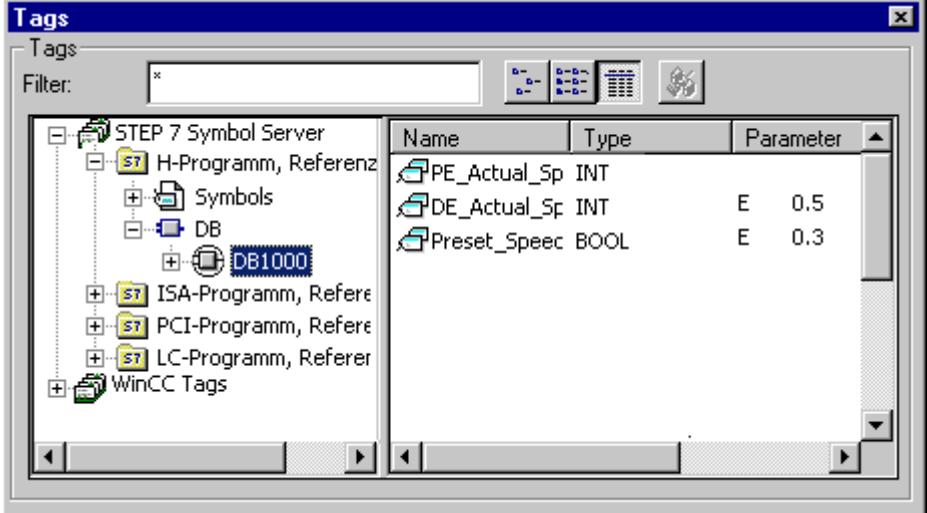

#### <span id="page-5548-0"></span>**See also**

[Tag Bar](#page-5545-0) (Page [5546](#page-5545-0)) [How to Transfer STEP 7 Symbols](#page-5543-0) (Page [5544\)](#page-5543-0) How to Select STEP 7 Symbols (Page 5549) [Tag Selection Dialog](#page-5538-0) (Page [5539\)](#page-5538-0)

#### **How to Select STEP 7 Symbols**

#### **Introduction**

You can perform process connection by simply dragging the STEP 7 symbol onto an object or an object attribute.

The selected symbol is then labeled in STEP 7 as operator-controllable and monitorable and transferred to the Tag Management of WinCC by implicitly running the "Compile OS" function.

#### **Note**

If you select the symbol of a global data block, all elements provided with the operatorcontrollable and monitorable attributes of this block are transferred implicitly to Tag Management of WinCC.

#### **Requirements**

- The tag bar must be open.
- The STEP 7 symbols must be displayed.

## **Procedure**

- 1. Select the desired symbol.
- 2. Drag the symbol onto the desired object or the object attribute.

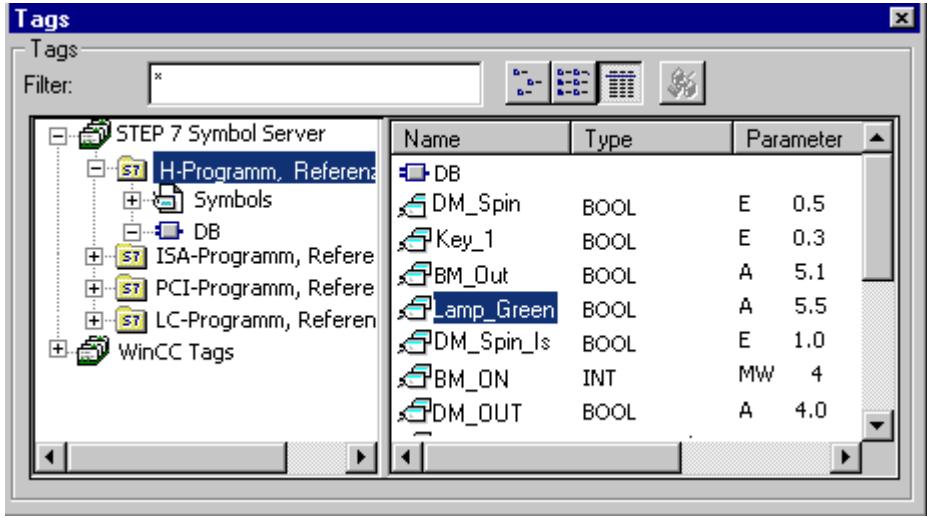

3. If the "Compile OS" function or the implicit transfer has not yet been run, you must select the desired channel unit (once only) via which communication with the AS is to be set up. In this case, you select the desired network connection.

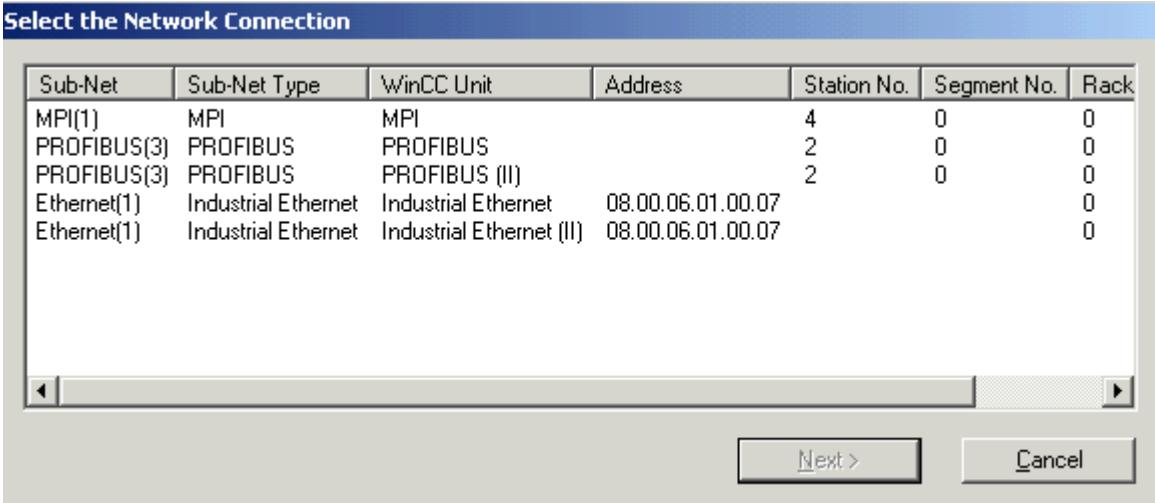

4. Check the created dynamic in the Object Properties.

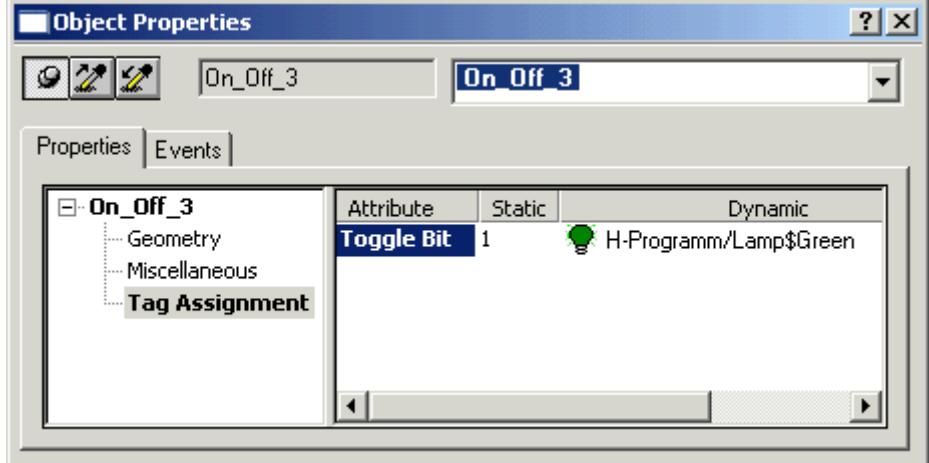

## **See also**

[Tag Bar](#page-5545-0) (Page [5546](#page-5545-0)) [How to Transfer STEP 7 Symbols](#page-5543-0) (Page [5544\)](#page-5543-0) [How to Display STEP 7 Symbols](#page-5546-0) (Page [5547\)](#page-5546-0) [Tag Selection Dialog](#page-5538-0) (Page [5539\)](#page-5538-0)

## <span id="page-5551-0"></span>**3.17.9 Diagnostic Support**

#### **3.17.9.1 Diagnostic Support**

#### **Introduction**

With the network entry jump and the entry jump into the hardware diagnostics, you can jump directly into STEP 7 from WinCC Runtime. This allows you to diagnose faults quickly and easily.

You can configure the following jumps:

- Network entry jump into the program editor LAD/FBD/STL of STEP 7. You can perform the entry jump with or without the operator authorization check.
- Network return jump from the STEP 7 program editor into the picture in which the process tag belonging to the symbol is used.
- Entry jump to the STEP 7 Hardware Diagnosis function of the respective AS. The entry jump can be completed with or without check of the access authorization.

#### **See also**

[How to Configure the Entry Jump into the Hardware Diagnostics](#page-5558-0) (Page [5559\)](#page-5558-0) [Jump to Hardware Diagnosis](#page-5558-0) (Page [5559\)](#page-5558-0) [How to Configure the Network Entry Jump](#page-5552-0) (Page [5553](#page-5552-0)) Network Entry Jump (Page 5552) [Network Return](#page-5555-0) (Page [5556](#page-5555-0))

#### **3.17.9.2 Network Entry Jump**

#### **Network Entry Jump**

#### **Introduction**

With the network entry jump, you can jump directly from WinCC Runtime into the appropriate program editor LAD / FBD / STL of STEP 7 with the focus on the STEP 7 symbol belonging to the process tag. This allows you to diagnose faults quickly and easily.

You can configure the network entry jump with or without operator authorization check.

#### **With Operator Authorization Check**

For full access to the program editor of STEP 7, you must be logged on at the system and have the authorization required for the network entry jump in Runtime. If you do not have this authorization, you are only granted read access to the blocks in the program editor.

#### <span id="page-5552-0"></span>**Without Operator Authorization Check**

You have read and write access to all blocks in the program editor.

#### **See also**

How to Configure the Network Entry Jump (Page 5553) [How to Configure the Entry Jump into the Hardware Diagnostics](#page-5558-0) (Page [5559](#page-5558-0)) [Jump to Hardware Diagnosis](#page-5558-0) (Page [5559](#page-5558-0)) [Network Return](#page-5555-0) (Page [5556](#page-5555-0))

#### **How to Configure the Network Entry Jump**

#### **Introduction**

In WinCC, you use the Dynamic Wizard to configure the network entry jump at an object created in the Graphics Designer.

#### **Requirements**

- The WinCC project must be created as a subdirectory of the STEP 7 project: "STEP 7 Project \wincproj\WinCC Project".
- The "Compile OS" function has been executed.
- A reference list has been generated in the S7 program.
- If you want to configure an operator authorization with its own user level, you must have created the level with the User Administrator beforehand.
- Because the entry jump takes place by a process tag, the process tag has to exist in the S7 connection generated during "Compile OS". STEP 7 icons can be "compiled" implicitly in the tag selection dialog.

#### **Procedure**

- 1. Insert a graphic object such as a "button" into the picture.
- 2. Select the object.
- 3. Start the Dynamic Wizard by choosing "View >Toolbars" from the menu.

4. Open the "Network Entry Jump" wizard on the "Standard Dynamics" tab by double-clicking.

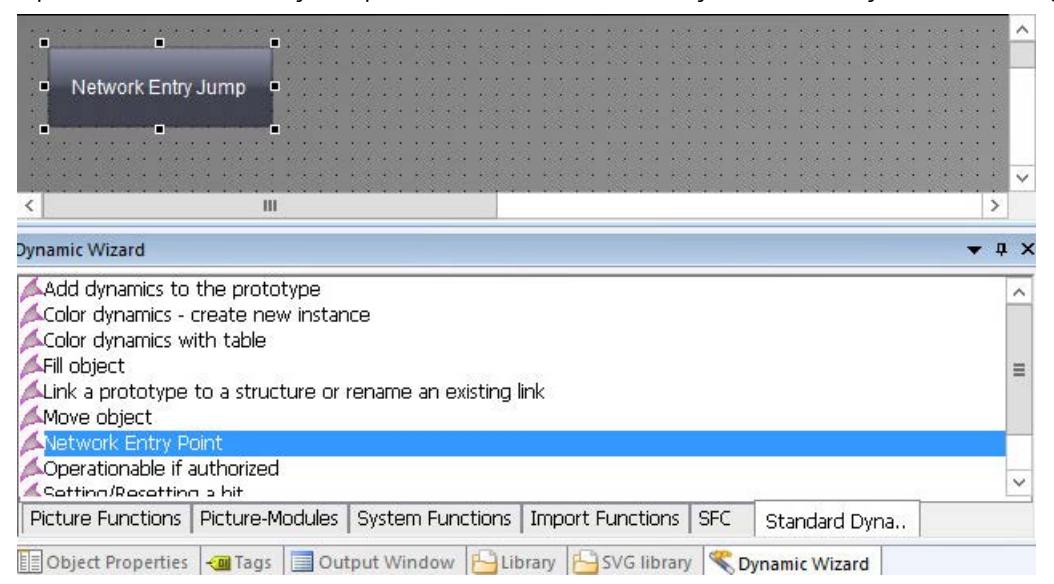

5. The wizard then guides you through the necessary configuration steps. Select the trigger with which the network entry jump is to be executed. Then click "Continue".

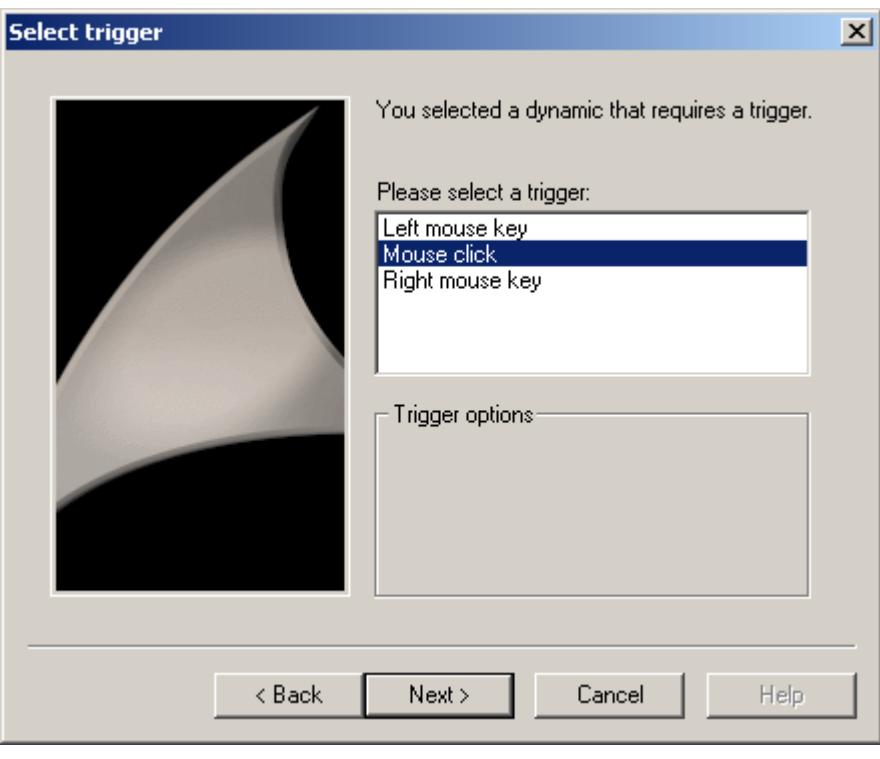

6. Select an attribute of the object such as "ToolTipText". This attribute is connected to the tag selected in the following step.

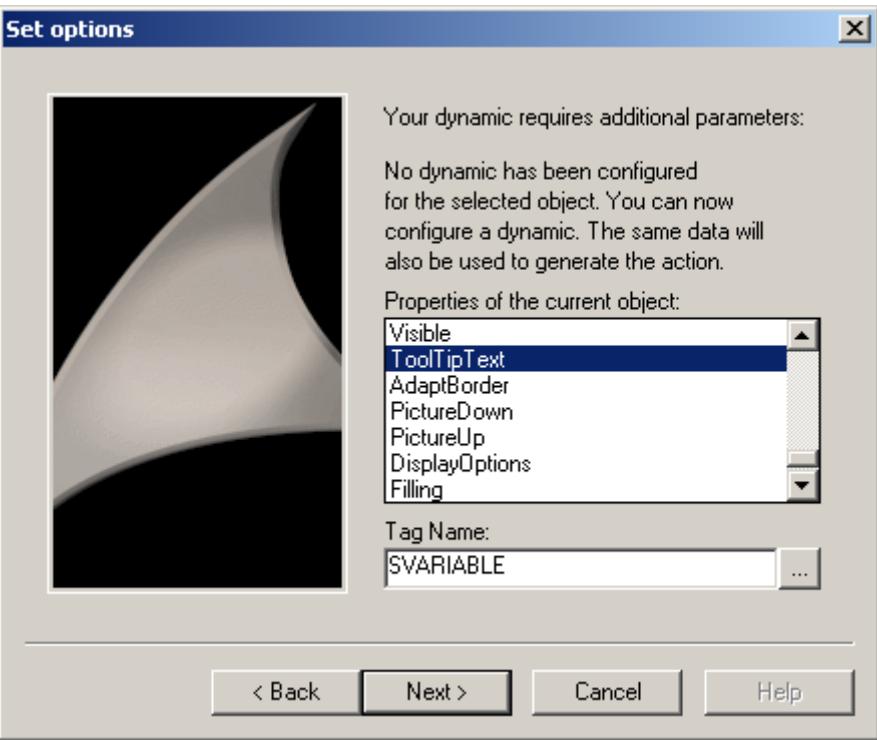

7. Now set the tag for which the network entry jump is to apply. Click the selection button to open the tag selection dialog. Select a tag and then close the dialog box by clicking "OK". Then click "Continue".

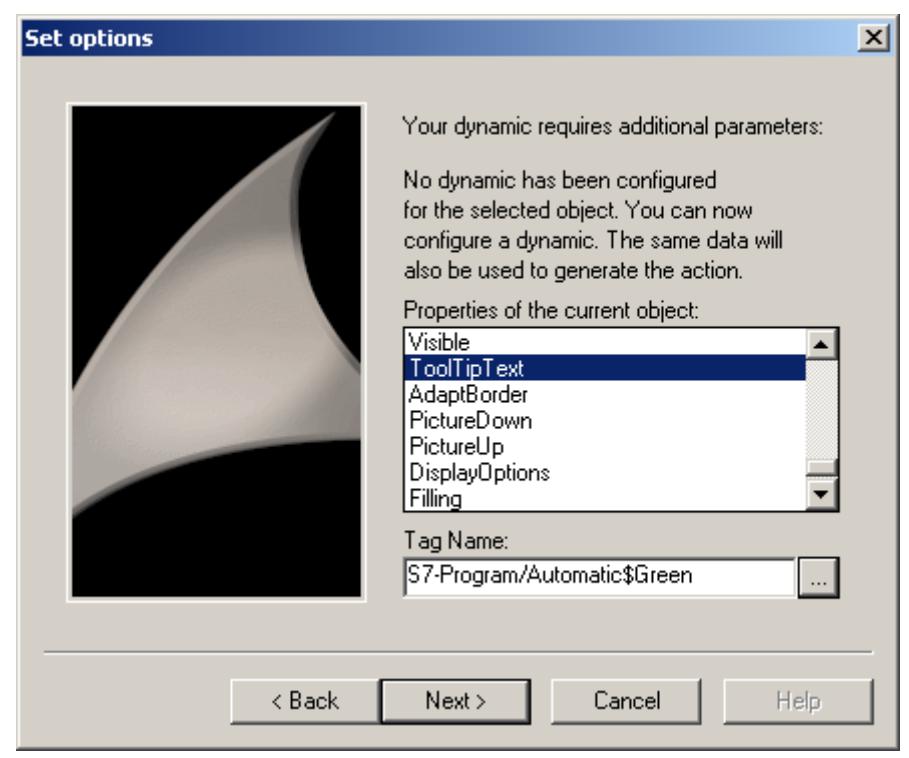

<span id="page-5555-0"></span>8. Set whether the STEP 7 write authorization is to be checked when the network entry jump is performed. If you want a check to be performed, you must also set the authorization level. Then click "Continue".

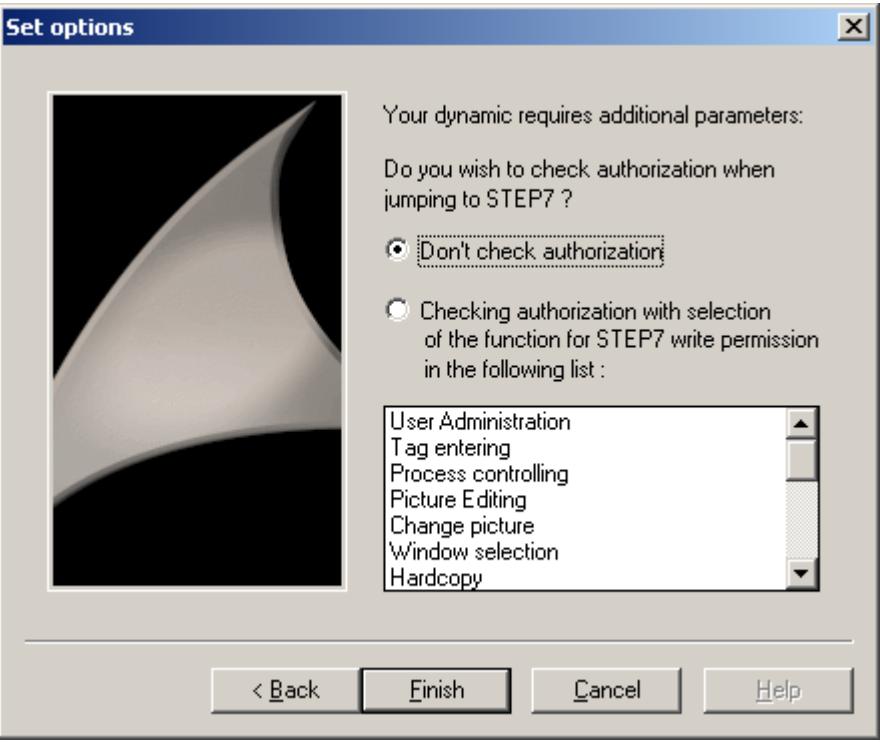

9. An overview of the options you have selected is displayed. Check the options and then click "Finish".

If in Runtime you then select the button you have just configured, the program editor LAD / FBD / STL of STEP 7 is opened and the place of use of the selected tags is displayed.

#### **See also**

[How to Configure the Entry Jump into the Hardware Diagnostics](#page-5558-0) (Page [5559\)](#page-5558-0) [Jump to Hardware Diagnosis](#page-5558-0) (Page [5559\)](#page-5558-0) [Network Entry Jump](#page-5551-0) (Page [5552](#page-5551-0)) Network Return (Page 5556)

#### **3.17.9.3 Network Return**

## **Introduction**

Use the network return to jump from a STEP 7 symbol to the entry point picture.

## **Configuration Rule**

Note the following during configuration of your WinCC pictures or picture windows in which you have also used STEP 7 tags:

- It is advisable to use only basic pictures in the entire WinCC project.
- If you want to use picture window systems, you must ensure that all calls of the network entry jump and all possible return jump destinations are configured on the same picture level. That is to say, either within basic pictures, or within picture windows in basic pictures, or within picture windows in picture windows. Possible return jump destinations are all pictures in which tags are used that are also used in STEP 7.

## **Requirements**

- The WinCC pictures and picture windows must observe the configuration rule.
- A network entry jump out of WinCC must have been performed.

## **Procedure**

1. Select the desired symbol in the program editor LAD / FBD / STL.

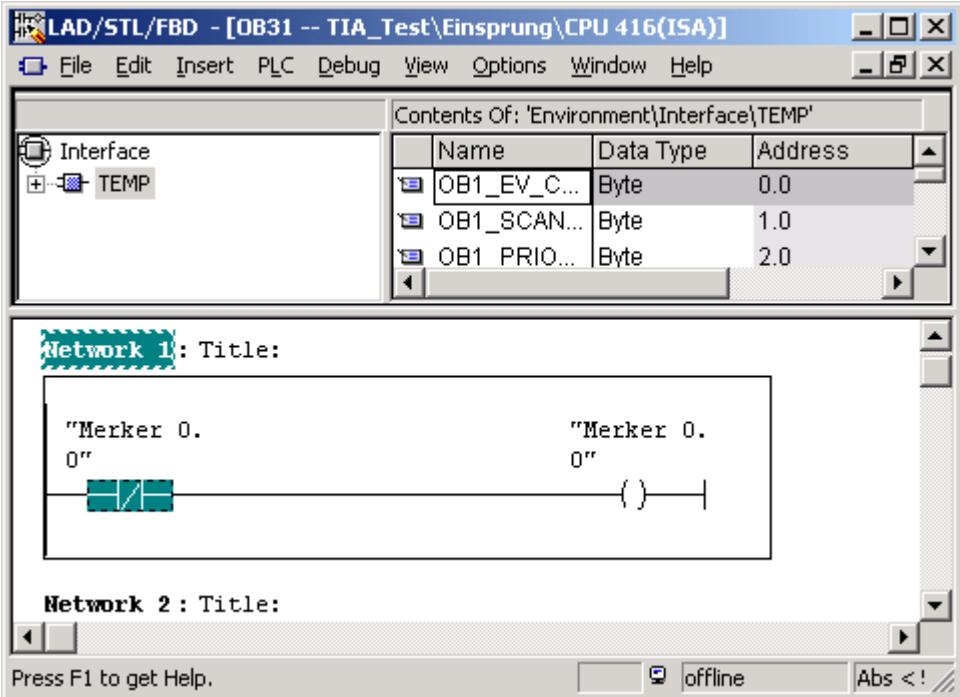

- 2. Select the entry "Show picture" in the shortcut menu.
- 3. If the symbol is used in just one picture, this picture is opened and displayed in Runtime. If the symbol is used in more than one picture, you can select the desired picture using a selection list.

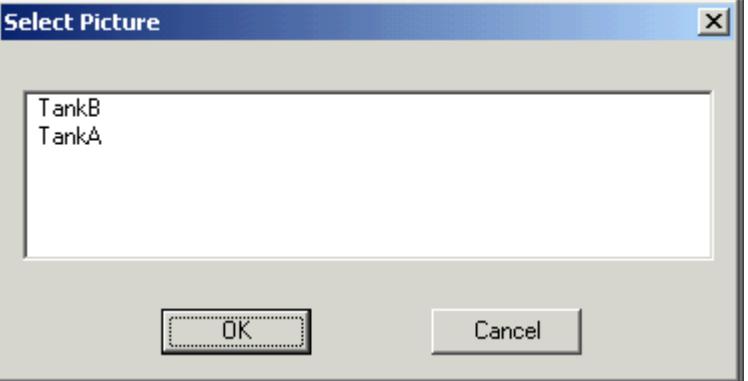

If the selected symbol is not used in any picture, you can view the current picture in Runtime.

#### **See also**

[How to Configure the Network Entry Jump](#page-5552-0) (Page [5553](#page-5552-0)) [How to Configure the Entry Jump into the Hardware Diagnostics](#page-5558-0) (Page [5559\)](#page-5558-0)

Jump to Hardware Diagnosis (Page 5559) [Network Entry Jump](#page-5551-0) (Page [5552\)](#page-5551-0)

## <span id="page-5558-0"></span>**3.17.9.4 Jump to Hardware Diagnosis**

#### **Jump to Hardware Diagnosis**

#### **Introduction**

 The entry jump into the hardware diagnostics enables you to jump directly from WinCC Runtime into the STEP 7 function Hardware Diagnostics of the associated AS. It therefore allows faults to be diagnosed quickly and easily.

You can configure the entry jump into the hardware diagnostics with or without operator authorization check.

#### **With Operator Authorization Check**

For full access to the hardware diagnostics of STEP 7, you must be logged on at the system and have the authorization required for the entry jump in Runtime. If you do not have this authorization, only read access is possible.

#### **Without Operator Authorization Check**

You have full access to the hardware diagnostics.

#### **See also**

How to Configure the Entry Jump into the Hardware Diagnostics (Page 5559) [How to Configure the Network Entry Jump](#page-5552-0) (Page [5553](#page-5552-0)) [Network Entry Jump](#page-5551-0) (Page [5552\)](#page-5551-0) [Network Return](#page-5555-0) (Page [5556](#page-5555-0))

#### **How to Configure the Entry Jump into the Hardware Diagnostics**

#### **Introduction**

You can configure the entry jump into the hardware diagnostics at an object created in the Graphics Designer. A separate wizard for the entry jump into the hardware diagnostics is not available which means that you have to use and modify the "Network Entry Jump" wizard.

## **Requirements**

- The "Compile OS" function has been executed.
- If you want to configure an operator authorization with its own user level, you must have created the level with the User Administrator beforehand.
- The connection parameters to the automation system are determined by means of a process tag. A process tag therefore has to exist in the S7 connection generated during "Compile OS". STEP 7 icons can be "compiled" implicitly in the tag selection dialog.

#### **Procedure**

- 1. Insert a graphic object such as a "button" into the picture.
- 2. Select the object.
- 3. Start the Dynamic Wizard by choosing "View >Toolbars" from the menu.
- 4. Open the "Network Entry Jump" wizard on the "Standard Dynamics" tab by double-clicking.
- 5. The wizard then guides you through the necessary configuration steps. Select the trigger with which the network entry jump is to be executed. Then click "Continue".

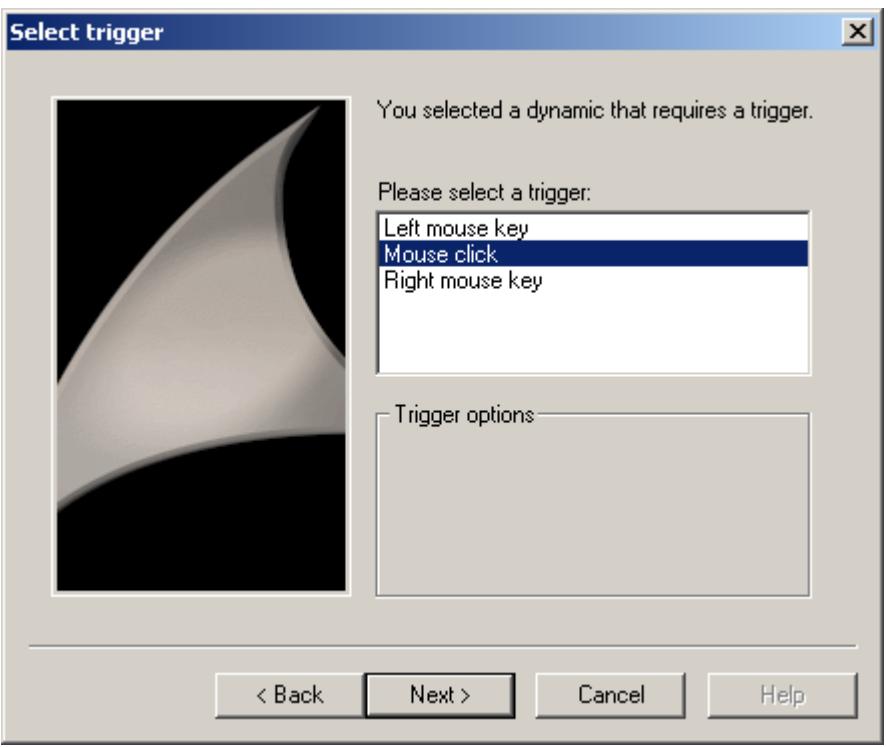

6. Select an attribute of the object such as "ToolTipText". This attribute is connected to the tag selected in the following step.

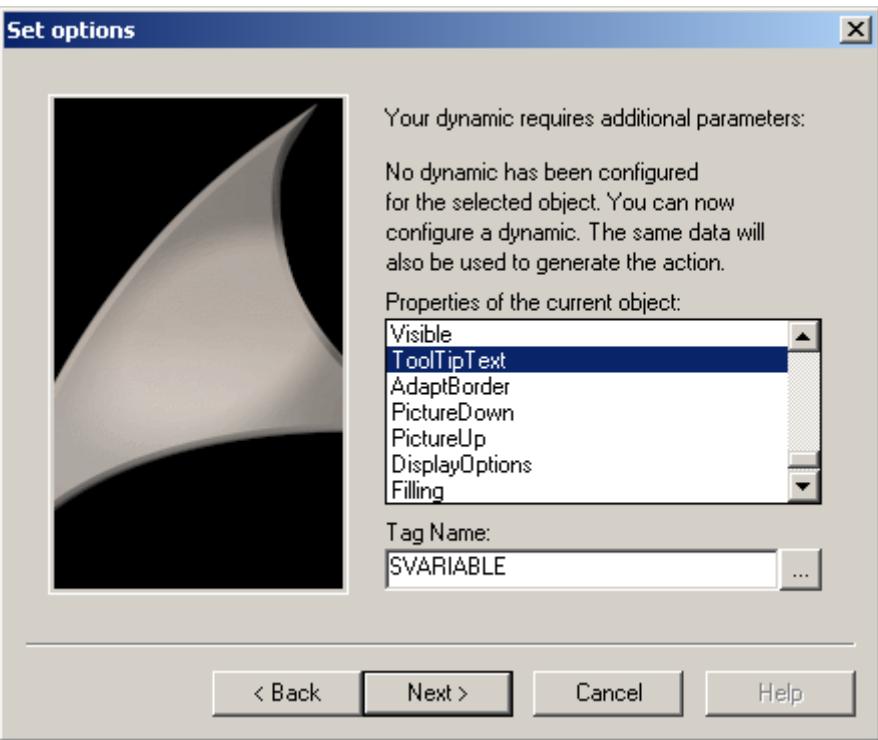

7. Set the tag via which the entry jump is to be performed. Click the selection button to open the tag selection dialog. Select a tag and then close the dialog box by clicking "OK". Then click "Continue".

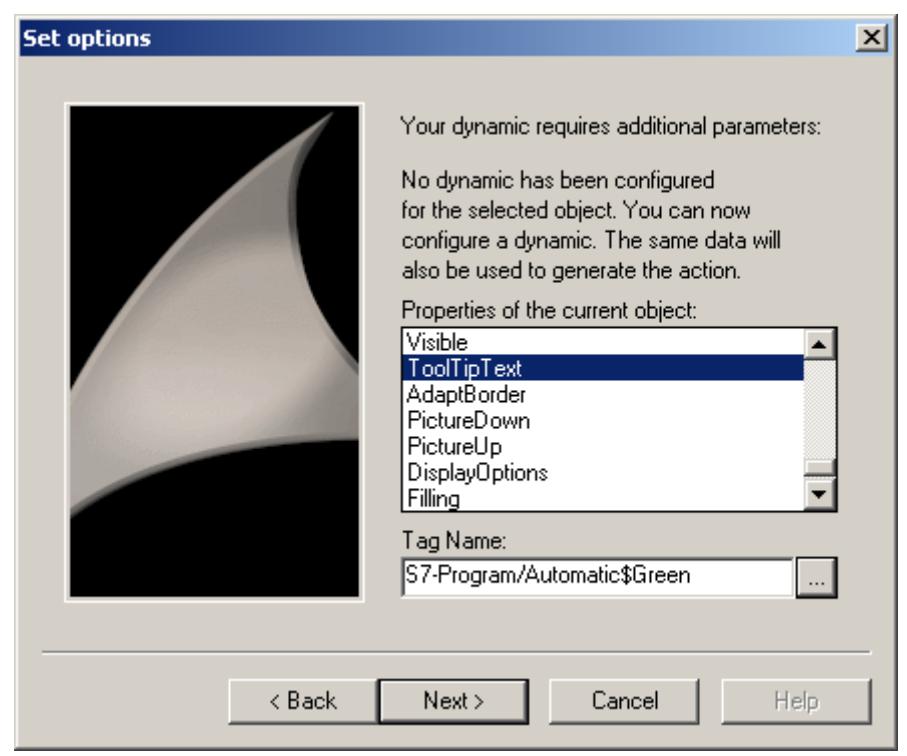

8. Specify whether or not to check the STEP 7 write authorization upon network entry jump. If you want a check to be performed, you must also set the authorization level. Then click "Continue".

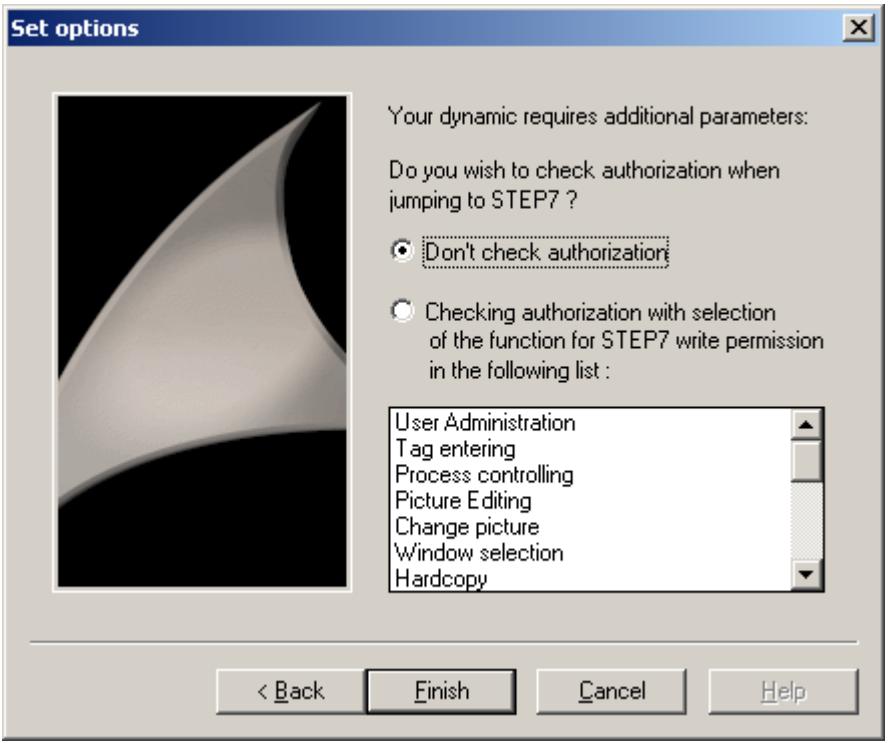

- 9. An overview of the options you have selected is displayed. Check the options and then click "Finish".
- 10.When the entry jump is configured, a script is created which executes the jump. You must rewrite this script for a jump into the hardware diagnostics. To do so, open the Pop-up menu of the objects which you are using, and choose the "Properties" option to open the "Object Properties" dialog box.

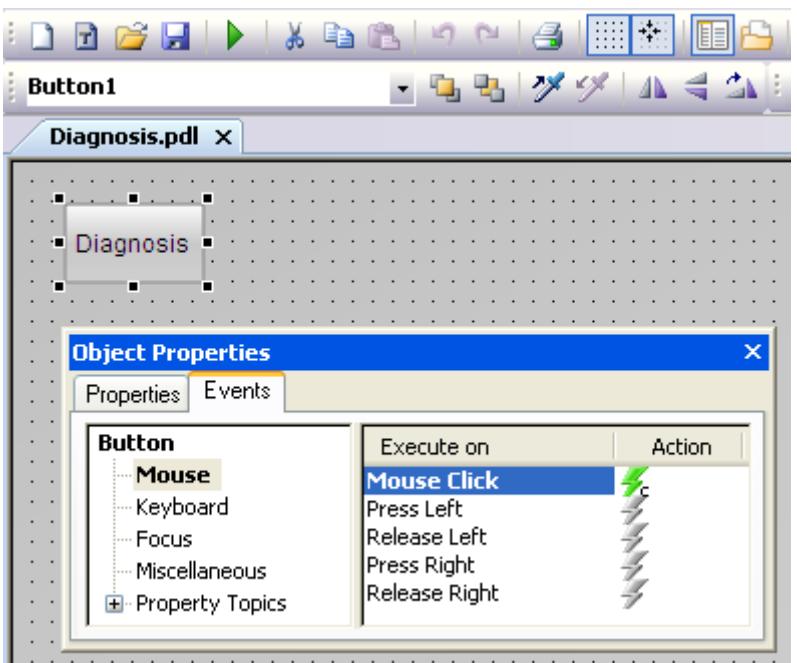

11.Open the "Event" tab and navigate to "Button > Mouse > Mouse Action".

12.Double-click the symbol in the "Action" column. The editor opens and displays the script.

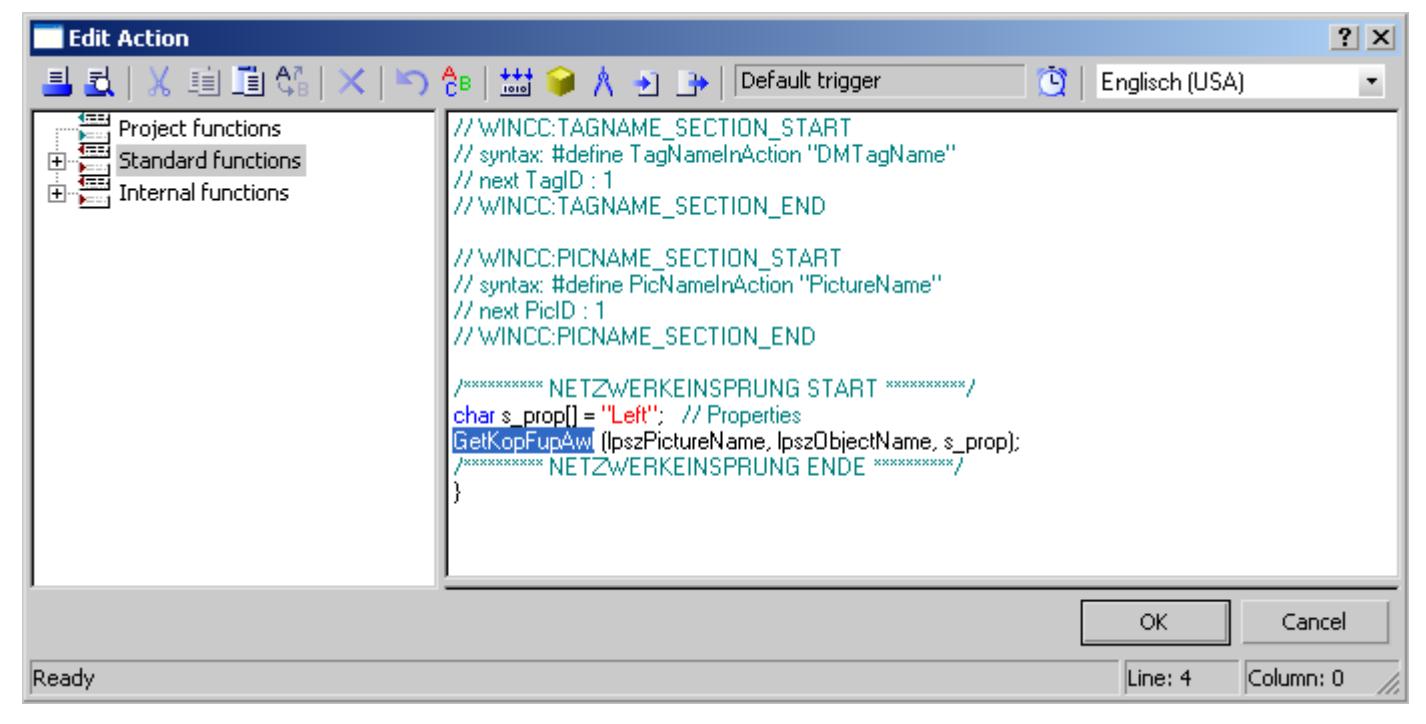

13.Replace the entry "KopFupAwl" with "HWDiag".

14.Close the dialog box and compile the changed script.

You can return to WinCC after entering hardware diagnostics by closing the hardware diagnostic program, or by pressing <ALT>+<TAB>.

## **See also**

[Jump to Hardware Diagnosis](#page-5558-0) (Page [5559\)](#page-5558-0) [How to Configure the Network Entry Jump](#page-5552-0) (Page [5553](#page-5552-0)) [Network Entry Jump](#page-5551-0) (Page [5552](#page-5551-0)) [Network Return](#page-5555-0) (Page [5556](#page-5555-0))

# **Communication 4**

# **4.1 Process communication**

## **4.1.1 Communication Basics**

#### **Introduction**

Communication is defined as the exchange of data between two communication partners.

#### **Communication**

Communication partners can be any component of a network that is in a position to communication with others and to exchange data. In the WinCC, these can be central and communication modules in the automation system (AS) as well as communication processors in the PC.

The transferred data between communication partners can serve many different purposes. In the case of WinCC, these may be:

- Controlling a process
- Calling data from a process
- Indicating unexpected states in the process
- Process data archiving

## **4.1.2 Basic Rules for Configuring Connections**

## **Acquisition cycle and update time**

The acquisition cycles for the tags defined in the configuration software are major factors for the achievable update times.

The update time is the sum of the acquisition cycle, the transmission time and the processing time.

To achieve optimum update times, remember the following points during configuration:

- Optimize the maximum and minimum size of the data areas.
- Define data areas that belong together as belonging together. If you set up one large area instead of multiple small areas, it improves the update time.

- Acquisition cycles that are too small decrease performance. Set the acquisition cycle according to the rate of change of the process values. Take the temperature of an oven for example, it changes much more slowly than the speed of an electrical drive.
- Put the tags of an alarm or a screen in one data area without gaps.
- Changes in the controller can only be detected reliably if these are available for at least one acquisition cycle.
- Set the transmission rate to the highest possible value for error-free transmission.

#### **Images**

The refresh rate of screens is determined by the type and volume of data to be visualized.

In the interest of short update times, ensure that you only configure short acquisition times for objects that require fast updates.

#### **Curves**

When using bit-triggered curves, if the group bit is set in the "Curve transfer area", all curves for which the bit is set in this area are updated on the WinCC station. It resets the bits in the next cycle.

Only after all bits have been reset in the WinCC station may the group bit be set again in the PLC program.

## **4.1.3 WinCC process communication**

#### **4.1.3.1 WinCC process communication**

#### **Introduction**

You can access process tags (external tags) in an automation system from WinCC. Before you configure the process connection in WinCC, however, you should use a checklist to check whether the following prerequisites have been met:

- The automation system must be equipped with a communication interface supported by a communication driver in WinCC.
- This interface must be configured in the automation system in such a way that the control program can access the interface with the communication calls. The configuration parameters for the communication hardware must be known.
- The addresses of the tags that WinCC should access must be known. Note that the addresses depend on the automation system used.
- The respective communication hardware (communication processor, standard I/O port COMx, ...) must be installed in the WinCC system. In order to install this hardware, the supplied operating system driver (hardware driver) must also have been installed previously. The settings for the hardware and software of the communication processor must be known.
- Depending on the communication processor used in the WinCC system, more settings may have to be made. When using industrial Ethernet or PROFIBUS, for example, a local database must be created. These connection parameters also have to be known.

For operation in runtime, a physical connection must also exist between WinCC and the AS so that you can access the external tags.

#### **S7DOS configuration**

If you are using S7DOS, you require the IPv4 protocol as of version "S7DOS V9".

Therefore, leave the IPv4 protocol activated in the Ethernet properties for the network adapter or the SIMATIC Ethernet CPs.

In this way, you ensure that the module detection of S7DOS works for the TCP, RFC1006 and ISO protocols.

#### **4.1.3.2 Principle of WinCC communication**

#### **Introduction**

WinCC manages its tags centrally using so-called Tag Management. All data and tags created in a project and stored in the project database are acquired and managed in WinCC Runtime.

All applications, such as Graphics Runtime, Alarm Logging Runtime or Tag Logging Runtime (Global Script), must request the data in the form of WinCC tags from Tag Management.

#### **Communication between WinCC and automation system (AS)**

In industrial communication with WinCC, communication means that information is exchanged using tags and process values.

For acquisition of process values, the WinCC communication driver sends request frames to the AS. This in turn sends the requested process values back to WinCC in corresponding response frames.

#### *Communication*

#### *4.1 Process communication*

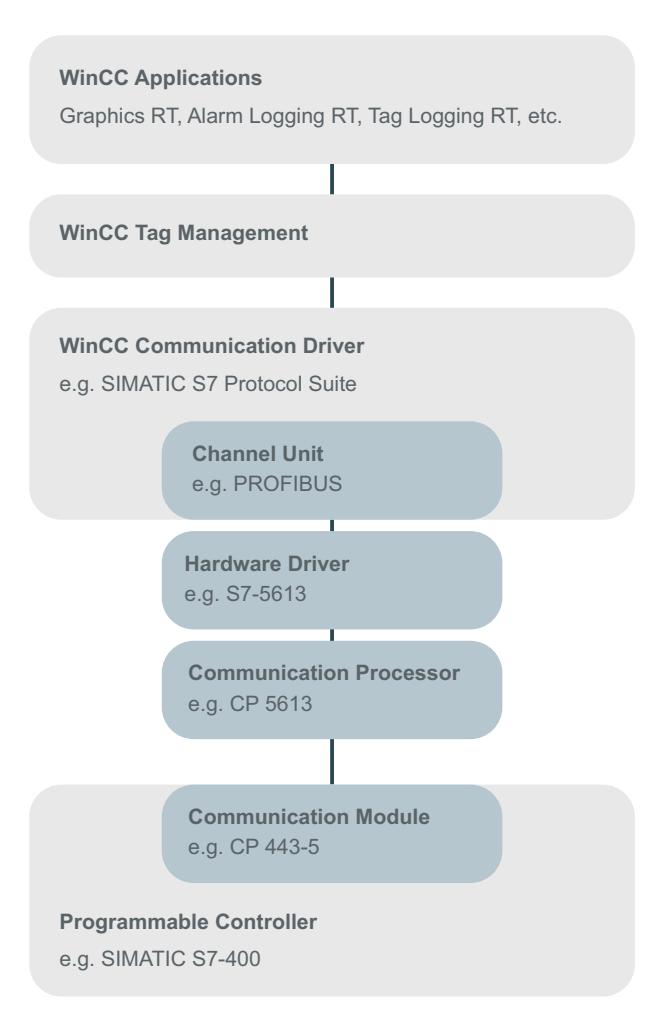

A physical connection between WinCC and the AS must exist to begin with.

The properties of this connection, such as transmission medium and communication network, define the conditions for communication and are needed for configuring the communication in WinCC.

#### **Communication driver**

A communication driver is a software component that establishes a connection between an AS and Tag Management of WinCC, which enables the supply of WinCC tags with process values. In WinCC, there are a number of communication drivers for connecting different ASs using various bus systems.

Each communication driver can be integrated only once in a WinCC project.

In WinCC, a communication driver is also called a "channel" and has the file extension "\*.chn". All of the communication drivers installed on the computer are located in subdirectory "\bin" of the WinCC installation directory.

A communication driver has different channel units for different communication networks.

## **Channel unit**

Each channel unit forms the interface to exactly one underlying hardware driver and therefore to exactly one communications processor in the PC. Each channel unit used must therefore be assigned to the associated communications processor.

For some channel units, an additional configuration is performed in the so-called system parameters.

For channel units that work on the transport layer (Layer 4) of the OSI model, the transport parameters are also defined.

#### **Connection (logical)**

If WinCC and the AS are correctly connected physically, a communication driver and an associated channel unit are needed in WinCC in order to establish or configure a (logical) connection to the AS.

The data exchange will take place via this connection in Runtime. You can use system tags to establish or terminate this connection and to query the connection status.

In WinCC, a connection is a configured, logical assignment of two communication partners for executing a certain communication service.

Every connection has two end points that also contain necessary information for addressing the communication partner and other attributes for establishing the connection.

A connection is configured under a channel unit with its specific connection parameters. Several connections can also be created under a channel unit, depending on the communication driver.

#### **See also**

Configuring tags for the connection status in Runtime (Page 5569)

#### **4.1.3.3 Configuring tags for the connection status in Runtime**

When WinCC Runtime is activated, the connection to the configured controllers is established.

To selectively deactivate or activate individual connections in Runtime, use a system tag of the "ConnectionStates" tag group.

Another system tag enables querying of the current connection status.

#### **Channels that are supported**

The system tags for the connection status are available for the communication drivers that are supported as of WinCC V7.5.

The "System Info" channel, which is only used to evaluate system information, is an exception.

#### **Diagnostics: Performance of a connection**

Use the WinCC performance tags to evaluate the time behavior of a connection. Additional information:

• ["Check connection with performance tags](#page-5950-0) (Page [5951\)](#page-5950-0)"

#### **Tag group "ConnectionStates"**

In order to specify or determine the connection status of a channel, the following system tags are created for each connection:

- @<Connectionname>@ForceConnectionStateEx Use the tag to establish or terminate the connection in Runtime.
- @<Connectionname>@ConnectionStateEx Use the tag to determine the status of the connection in runtime.

The tags have the tag type "Unsigned 32-bit value" (DWORD).

If you change the name of the connection, the two system tags are also renamed.

#### **Tag values**

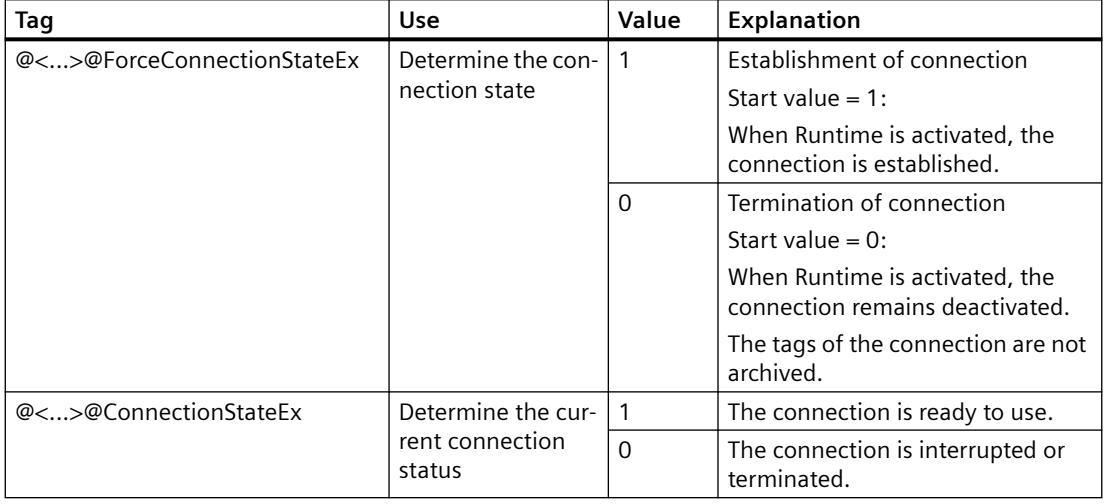

#### **Requirement**

• The needed connections are created in Tag Management.

#### **Procedure**

- 1. Select the desired connection in the navigation area in Tag Management.
- 2. In the shortcut menu of the connection, select the entry "Create tags for activation/ deactivation". A new tag group "ConnectionStates" is created in the navigation tree under "Internal tags".
- This group contains the two created tags. 3. Configure a separate address for each tag on the control system. To this purpose use an unused or fictitious address. This address is only required for the tag transfer.

### **Using tags**

#### **Querying the connection status**

To determine the status of the connection, read the value of the tag "@< >@ConnectionStateEx"

#### **Terminating a connection**

To deactivate a connection, set the value "0" in the "@<...>@ForceConnectionStateEx" tag.

The archiving of the associated process tags is stopped.

#### **Establishing a connection**

To reactivate an interrupted connection, set the value "1" in the "@<...>@ForceConnectionStateEx" tag.

The process tags of the corresponding communication channel are archived again.

#### **Visualize the connection status**

For example, you can visualize the connection status in the process picture with SVG objects.

As of V2.0, the SVG library "IndustryGraphicLibrary" contains the following objects in the folder "SIMATIC > SystemDiagnostic":

- SysDiag\_DiagnosticsIndicator
- SysDiag\_SignalLamp
- SysDiag\_SignalTower

#### **See also**

[Displaying status information in Runtime](#page-719-0) (Page [720](#page-719-0)) [How to Use the "Status - Logical Connections" Function to Check a Channel](#page-5953-0) (Page [5954](#page-5953-0)) [Using the Tag Status to Monitor Connection Status](#page-6006-0) (Page [6007\)](#page-6006-0) [Check connection with performance tags](#page-5950-0) (Page [5951](#page-5950-0))

## **4.1.3.4 External tags**

#### **External tags**

#### **Introduction**

In order to obtain access to certain data of an AS, tags are needed in WinCC. These tags, which depend on the connection to an AS, are called external tags. In contrast, tags that have no process connection are called internal tags.

#### **Data type and type conversion**

When configuring an external tag, you must specify the tag name as well as a data type and, for some data types, you must also specify a type conversion:

The data type determines the data format in WinCC. The type conversion is used to specify the conversion from AS data format to WinCC data format. The type conversion applies to both transmission directions:

- In the AS: e.g. for certain functions (such as timer values / BCD displays) or due to the information to be addressed (e.g. byte address, word address in data block or I/O area).
- In WinCC: e.g. for analog value processing or calculations.

 In practice, the AS data format is usually preset. The following possibilities then exist for the choice of WinCC format:

- The WinCC data format can match the AS format. This is done by selecting a type conversion that uses the same formats on both sides and takes the sign into account, depending on the WinCC data type, e.g. "WordToSignedWord". If this cannot be achieved with the selected data type, it must be changed in WinCC.
- The WinCC format is based on the value processing in WinCC.

 You must observe the following when choosing the data type and, if necessary, the type conversion:

- Sign: Should it be taken into account in the conversion? Can negative tag values also occur during operation? (for example, in the case of closed-loop control errors in percent)
- Value range: Are tag values that occur during operation in the value range of both formats or can a possible overflow of the value be expected in WinCC or the AS? If an overflow occurs, a value cannot be represented on the other side or it can lead to problems during subsequent processing.
- Different type conversions with the same value range: It is possible that multiple type conversions of a data type have the same value range, such as "ByteToUnsignedDword" and "ByteToUnsignedWord" with value range [0...127]. In this case, always check the format in which the AS data exists and whether this format wastes resources unnecessarily because of over-dimensioning (e.g. DWord instead of Word).

If the value range required in the AS is not covered with the selected type conversion, you must change the data type in WinCC.

#### **Note**

If a process tag is configured incorrectly, for example, due to an addressing error, communication with the automation system can be disrupted.

#### **WinCC data types and type conversion**

The following table shows which WinCC data types support a type conversion.

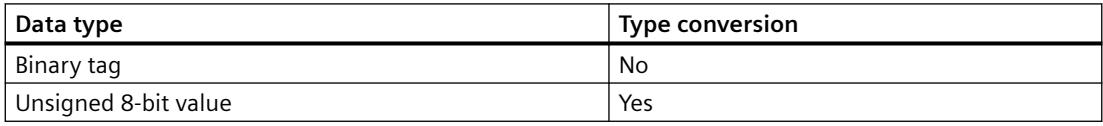

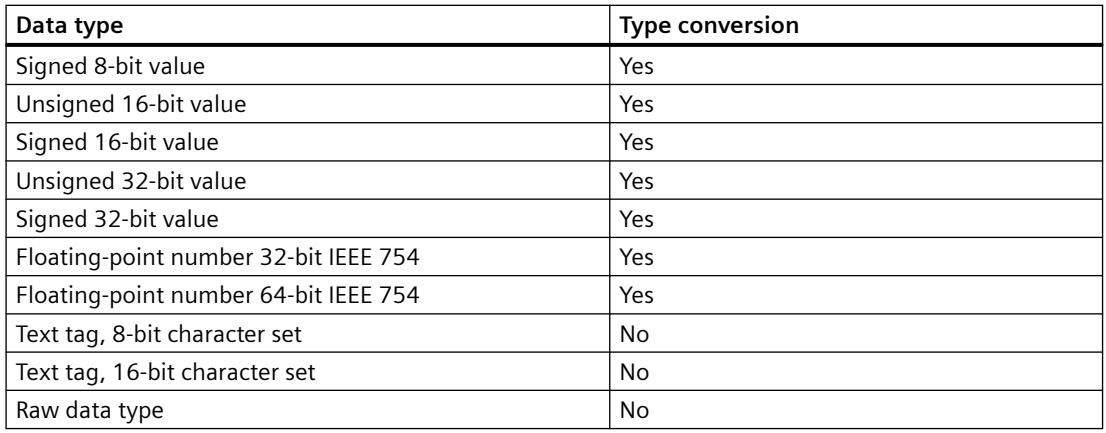

#### **Note**

For a type conversion, ensure that the data sent by the AS can be interpreted by WinCC within the selected type conversion. If the data cannot be interpreted by WinCC, an error is entered in the file "WinCC\_sys\_0x.log" in directory "..\Siemens\WinCC\Diagnose".

#### **Linear scaling of numerical tag types**

A linear scaling can be performed for numerical data types. The value range of a variable in the process can be linearly mapped onto a defined value range of a WinCC tag.

For example, the process may call for specification of a pressure setpoint in bar, while this value is to be entered by the user in WinCC in mbar. With linear scaling, the value range in the process [0...1] can be converted to value range [0...1000] of the WinCC tag.

#### **Length information for text tags**

Length information is required for tags of data types "Text tag 8-bit character set" and "Text tag 16-bit character set". A text tag that is to later accommodate 10 characters must have a length of 10 in the case of data type "Text tag 8-bit character set" and a length of 20 in the case of data type "Text tag 16-bit character set".

#### **Addressing in the automation system**

WinCC tags are assigned to a data area in the AS. These must be addressed in the AS in a certain way. The addressing method depends on the type of communication partner.

#### **Prefixes and suffixes for tag names**

After downloading the tags from the AS, you can define prefixes and suffixes for the tag names for the instance of the connection. The prefix or suffix is added automatically for all tags of the connection once you have imported the process tags using the tag selection dialog. Changing the prefix or suffix does not affect tags already imported.

## **How to Create a New Connection**

#### **Introduction**

External tags can only be created on the basis of a connection to an AS. If the required connection does not exist, it must be created first.

#### **Requirements**

- The required communication processor and the respective hardware driver are installed.
- The desired communication driver is also installed, e.g. "SIMATIC S7 Protocol Suite".

#### **Procedure**

- 1. Select "Tag Management" in the navigation bar in the Configuration Studio.
- 2. Select the required channel unit in the navigation area, e.g. "PROFIBUS".
- 3. Select the entry "New Connection..." in the pop-up menu of the channel unit.
- 4. Give the connection a unique name in the data area.
- 5. Define the required parameters for this connection in the "Properties" window. More information can be found under Help / Documentation for the relevant channel.

#### **An external tag is configured as follows**

#### **Introduction**

The procedures for creating a tag is similar for almost all data types. For some data types however, special settings are required (steps 5 - 7).

#### **Requirements**

- The required communication processor and the hardware driver are installed.
- The desired communication driver is installed, e.g. "SIMATIC S7 Protocol Suite".
- A connection is already created based on a channel unit (e.g. "PROFIBUS").

#### **Procedure**

- 1. In the tree view of the navigation area, select the connection for which a tag is to be created.
- 2. Enter a tag name which is unique in the WinCC project, e.g. WinCCTag\_01", in the first free cell of the "Name" column.
- 3. Define the data type for the tag in the "Data type" field, e.g. "Floating-point number 64-bit IEEE 754".
- 4. In the AS, specify the address area of the tag in the "AS Length" field. With channels that do not support bit-/byte-access with binary or 8 bit tags, first the dialog "Bit/Byte Tag" and then the dialog "Tag properties" will also be shown. You can find more information under "Principle of the BinWrite-Mechanism". Close the dialog "Bit/Byte Tag" or "Tag properties" with the "OK" button.
- 5. With numerical tags, WinCC suggests a format adaptation in the "Format adaptation" field. Select another format adaptation if necessary. The display is in sequence "X to Y", whereby  $X =$  WinCC format and  $Y = AS$  format, e.g. "DoubleToDouble".
- 6. Activate the check box "Linear scaling" to scale a numerical tag linearly. Enter the high and low limits for the "Process value range" (in AS) and "Tag value range" (in WinCC).
- 7. The "Length" field is activated for a text tag. Enter the length of the text tag in characters here.
- 8. Close all dialogs using the "OK" button.

## **Format adaptation sorted by WinCC data type**

#### **Introduction**

When configuring external tags, another format adaptation must be done for all numeric data types.

The data type determines the data format on the WinCC side. The format adaptation also defines the conversion from WinCC format to the AS format. The definition applies for both transfer directions.

Choose the required WinCC data type in the following selection box. You are then provided with a list of the respective possible format adaptations and value ranges in the table below.

## **WinCC Data Type**

Table 4-1 Signed 8-bit value

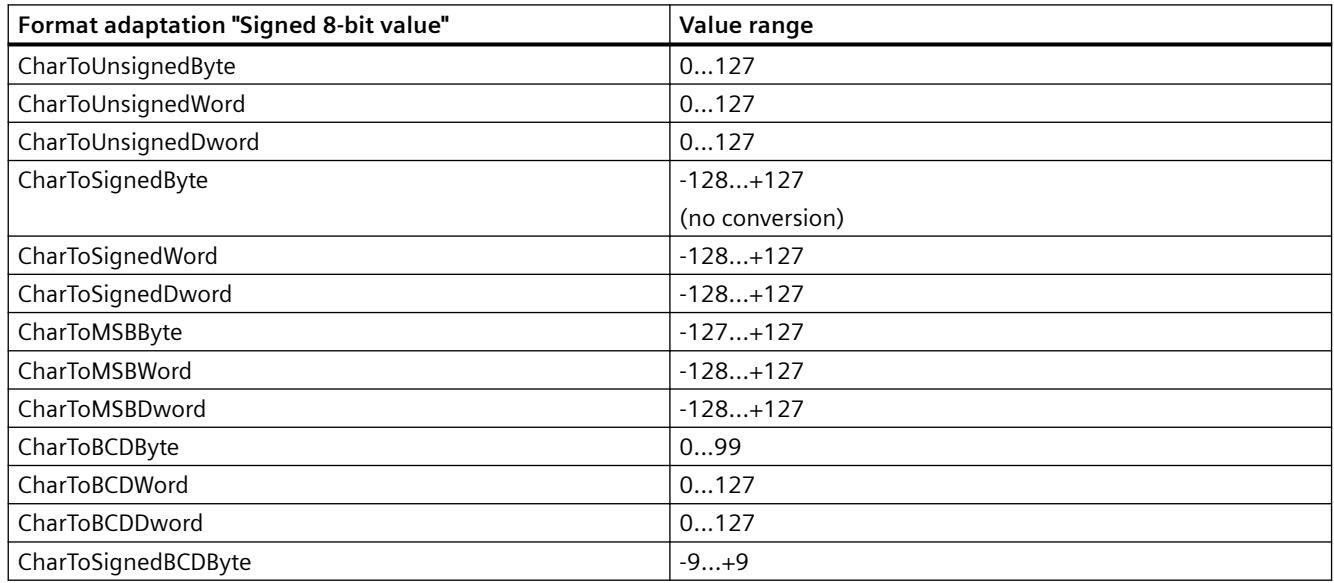

## *Communication*

#### *4.1 Process communication*

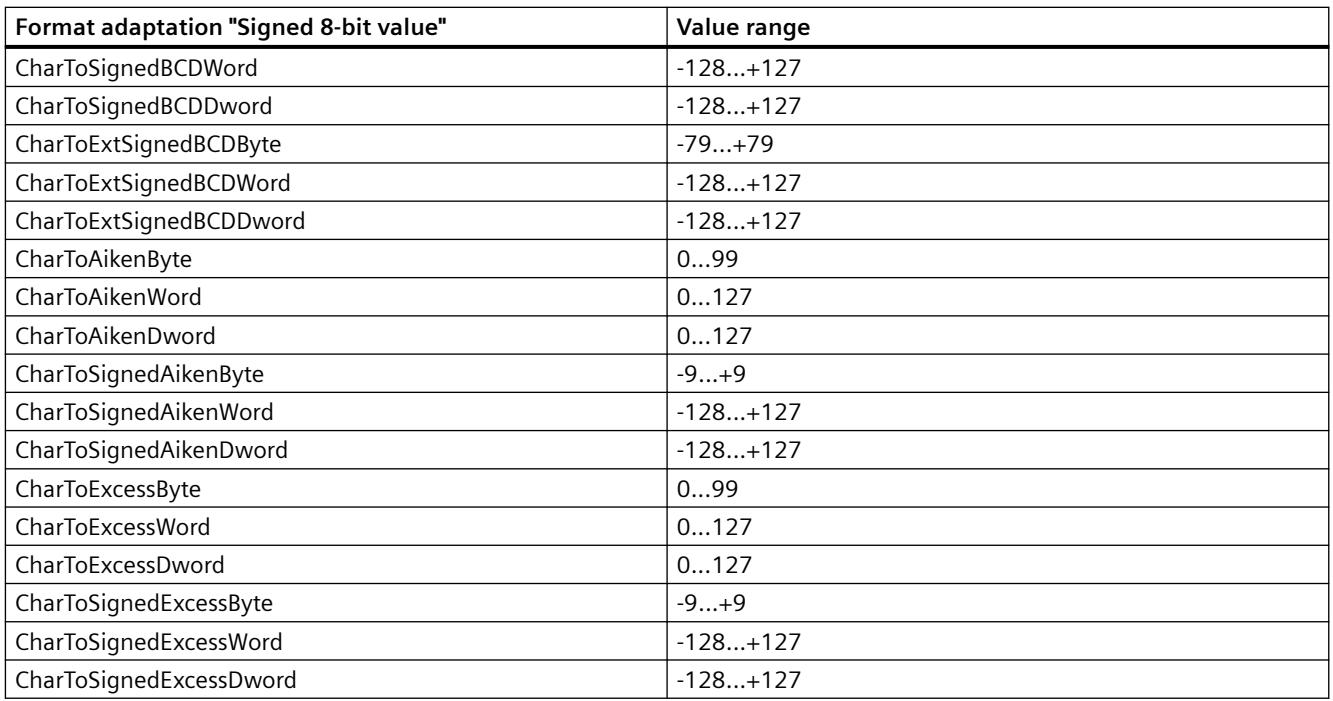

## Table 4-2 Unsigned 8-bit value

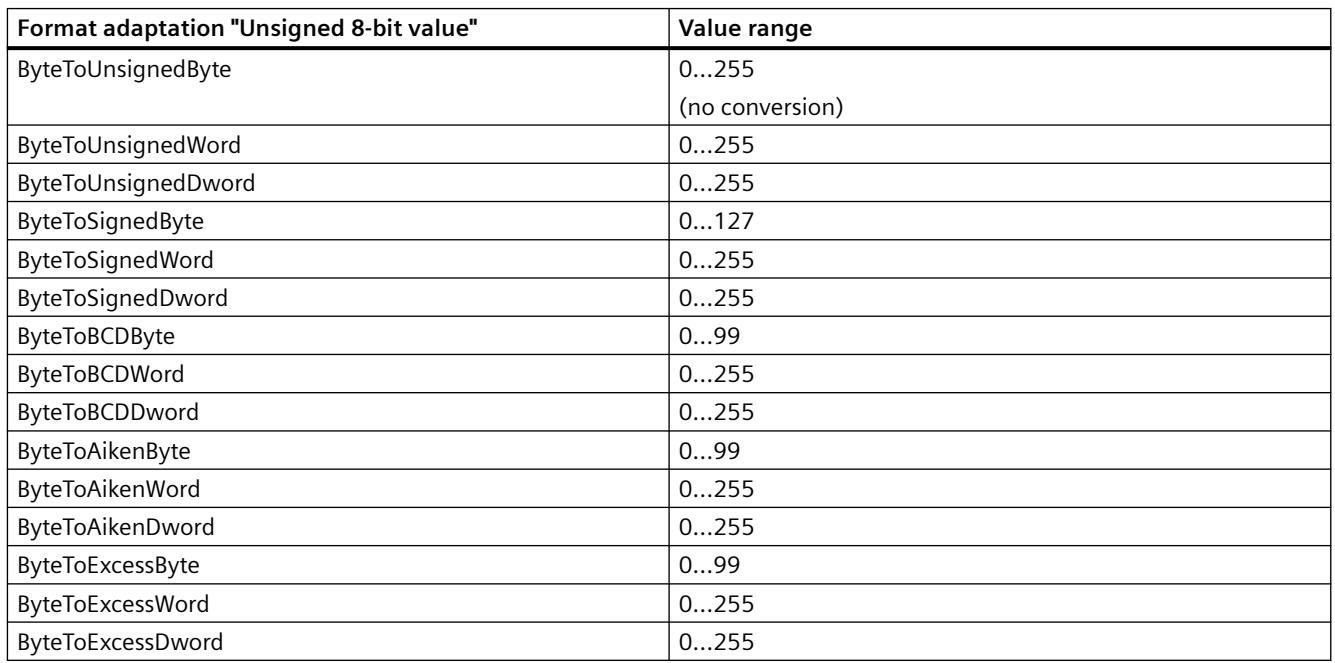

#### Table 4-3 Signed 16-bit value

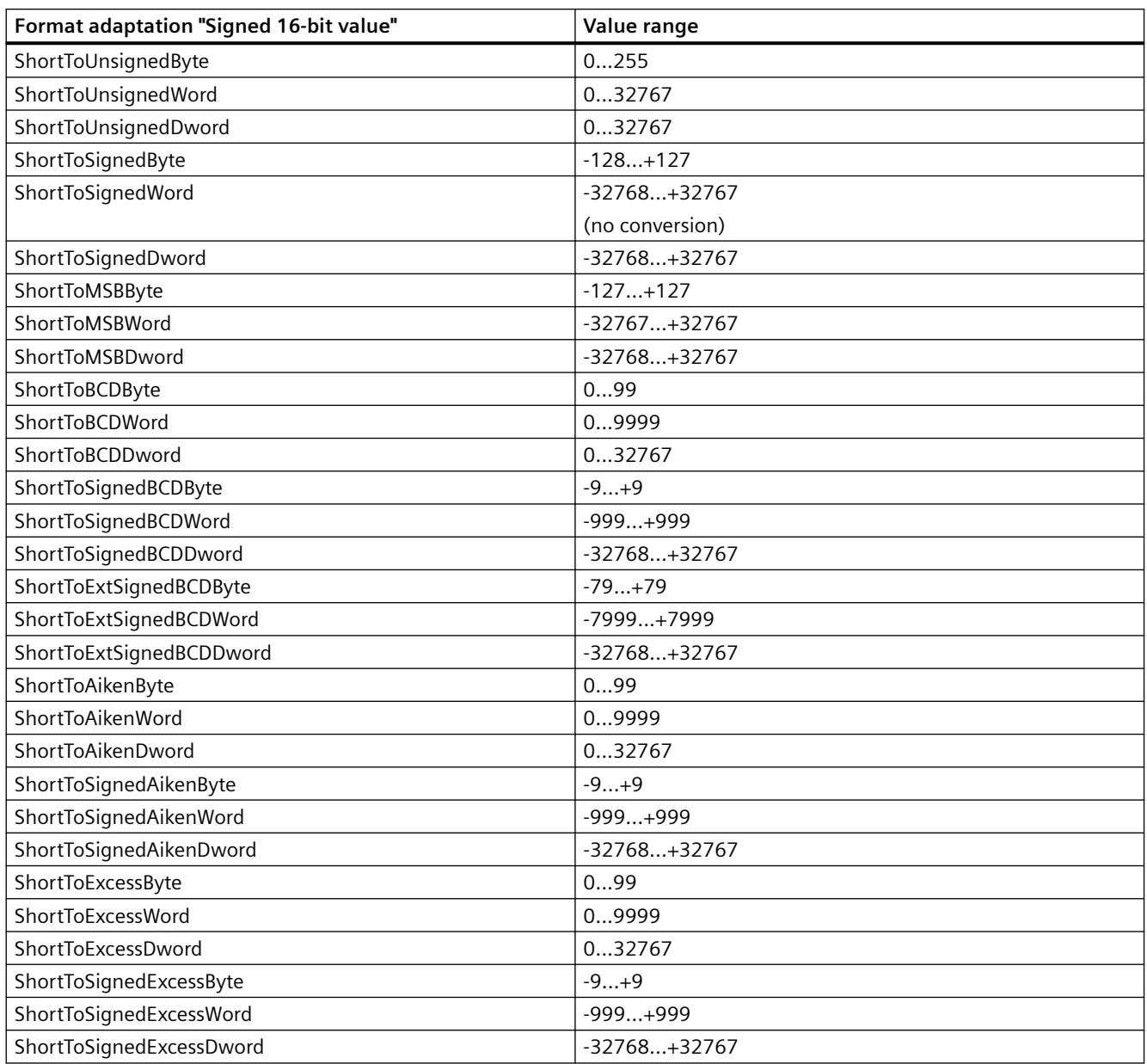

## Table 4-4 Unsigned 16-bit value

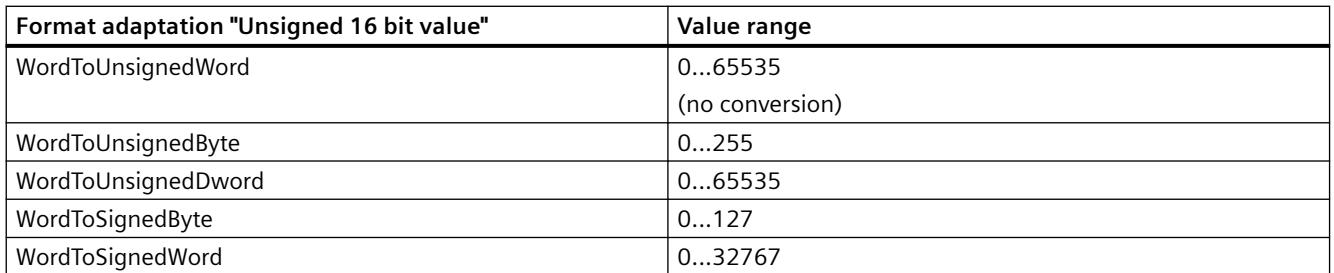

### *Communication*

#### *4.1 Process communication*

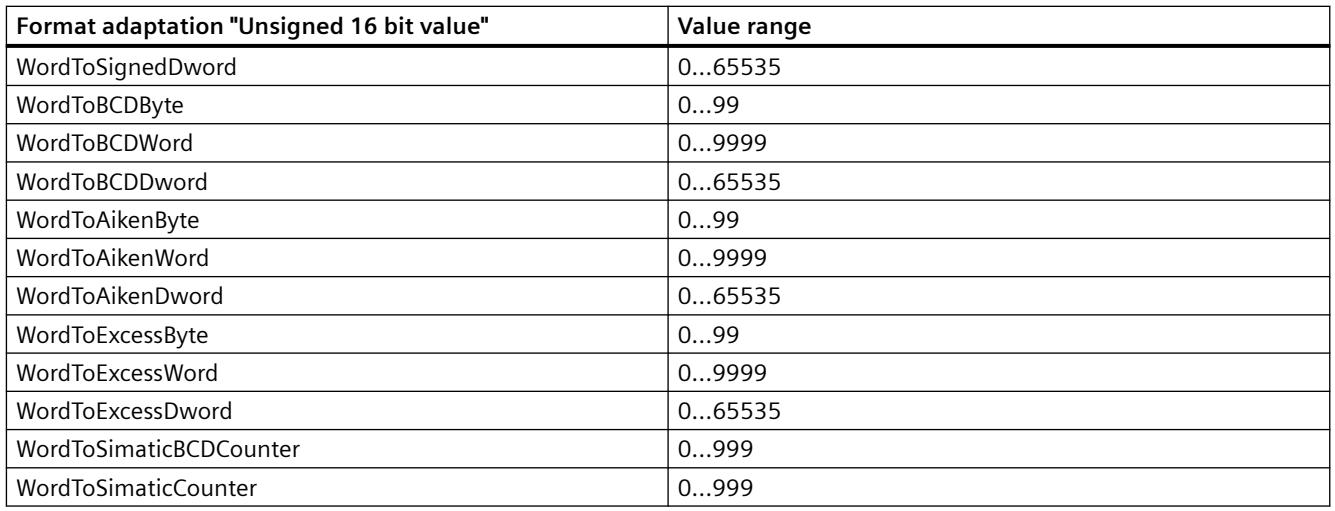

## Table 4-5 Signed 32-bit value

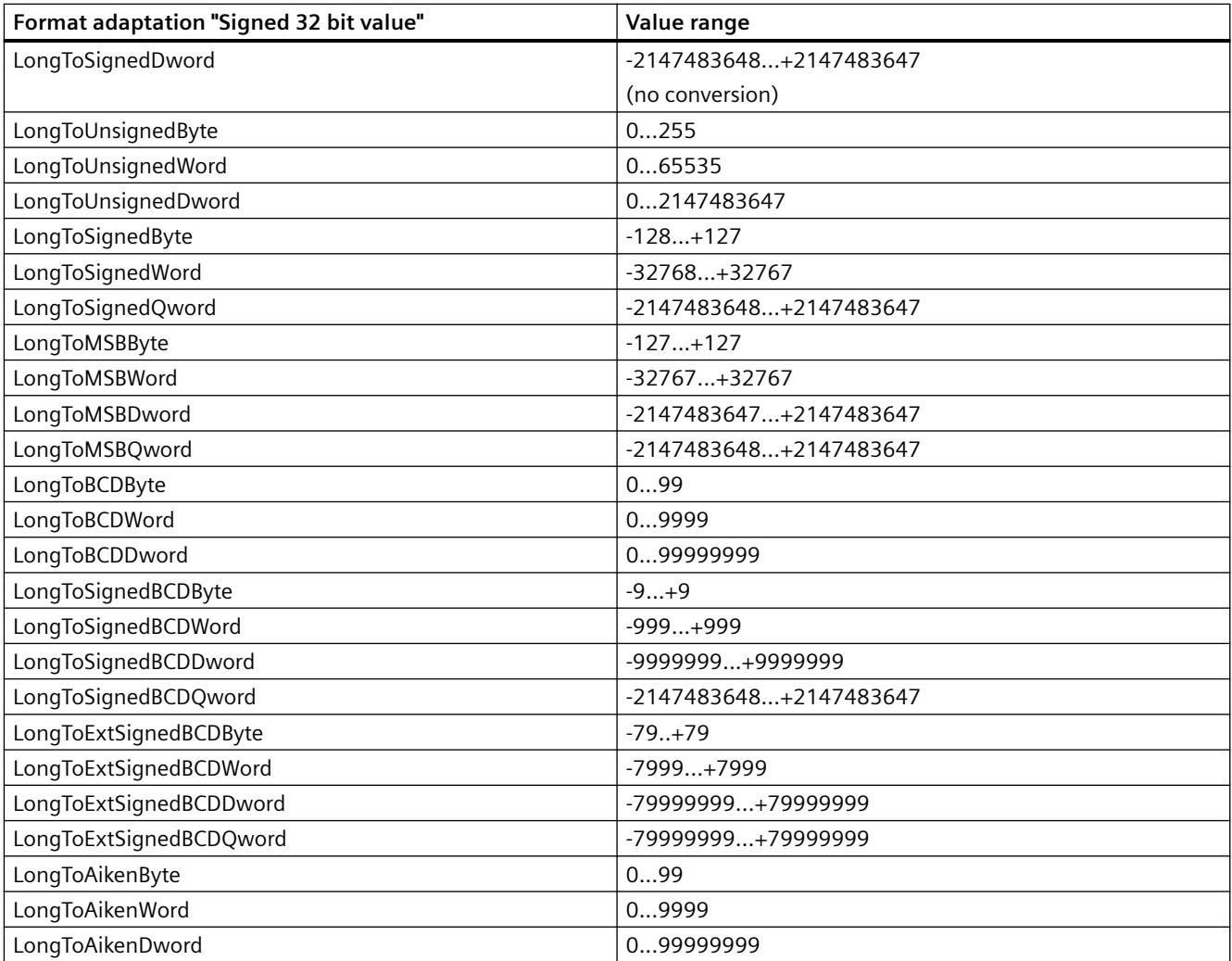

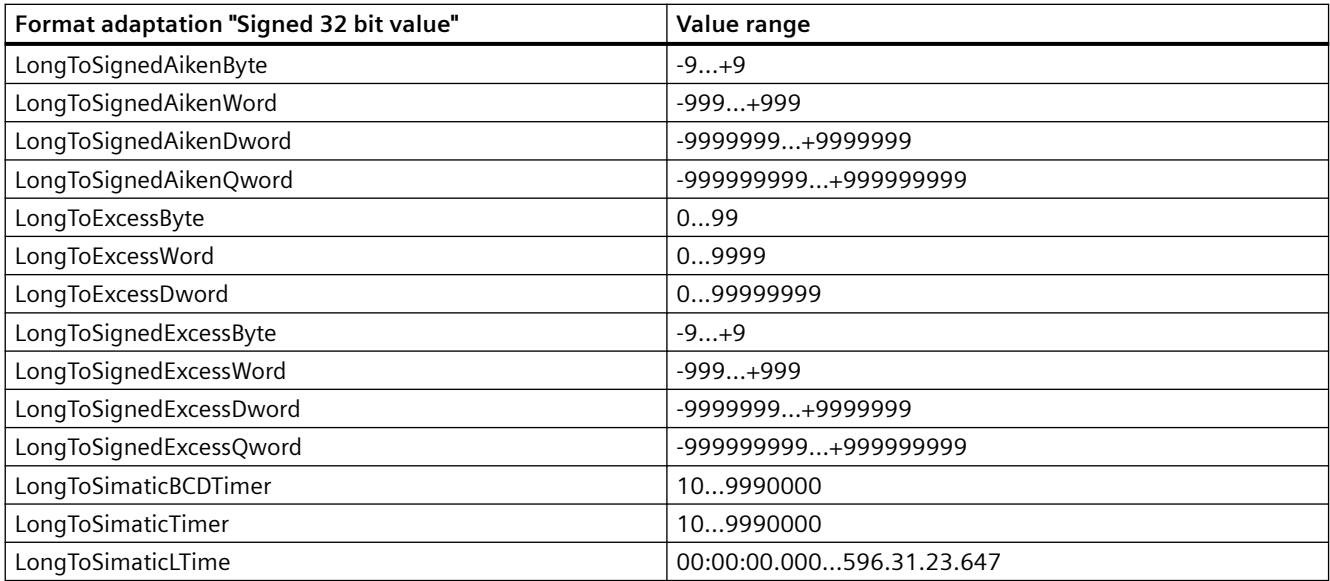

#### Table 4-6 Unsigned 32-bit value

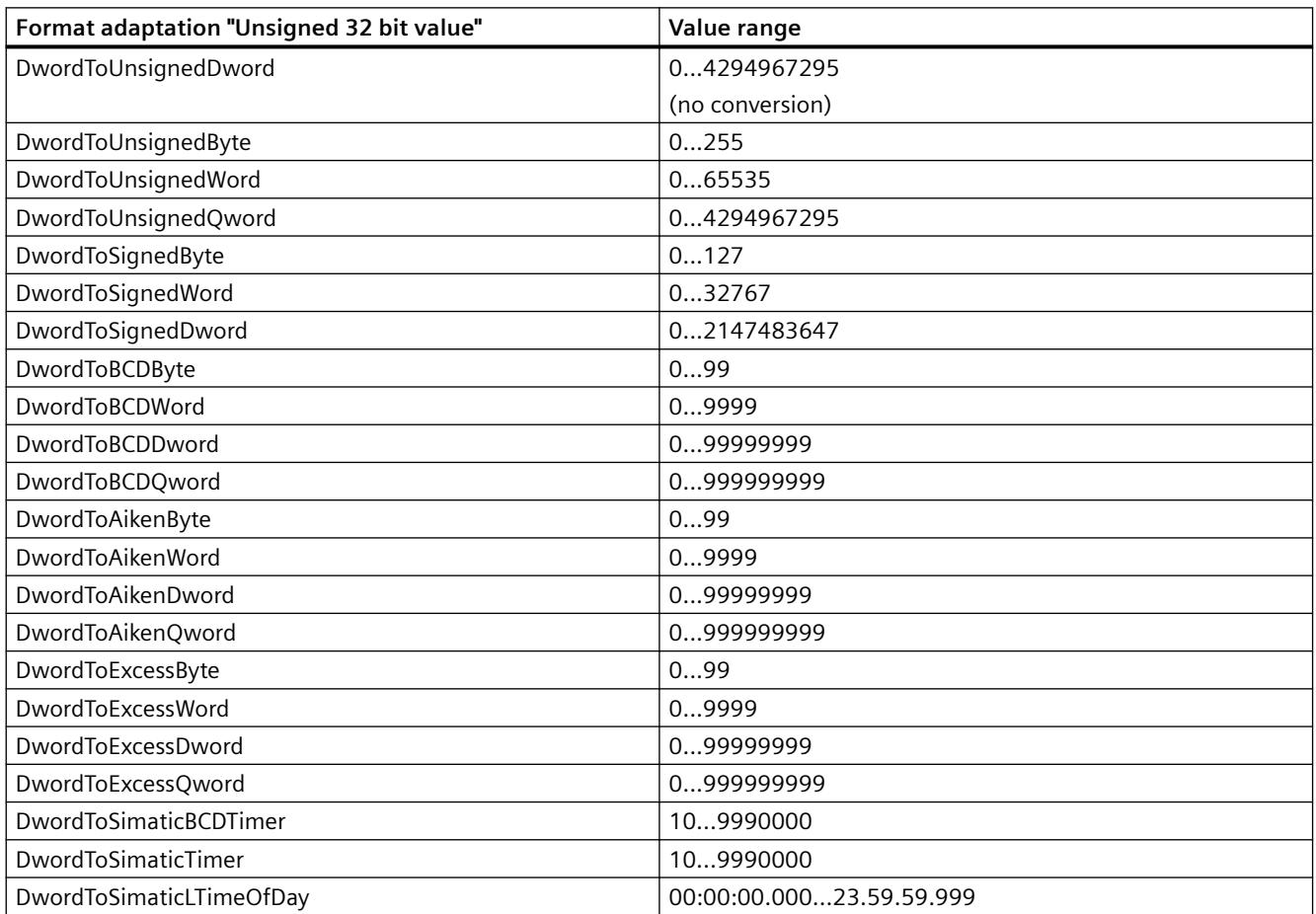

#### Table 4-7 Floating-point number 32-bit IEEE 754

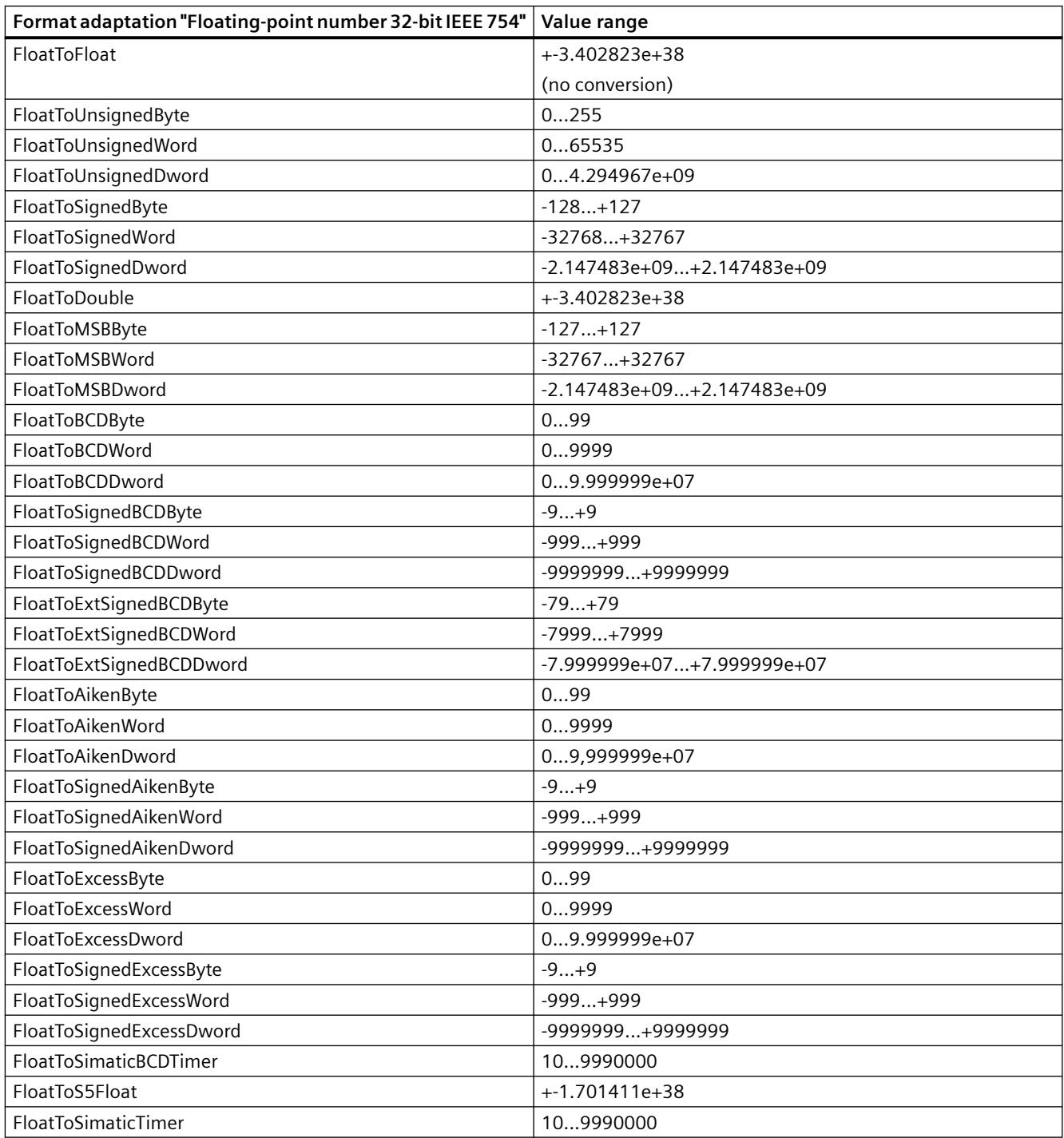
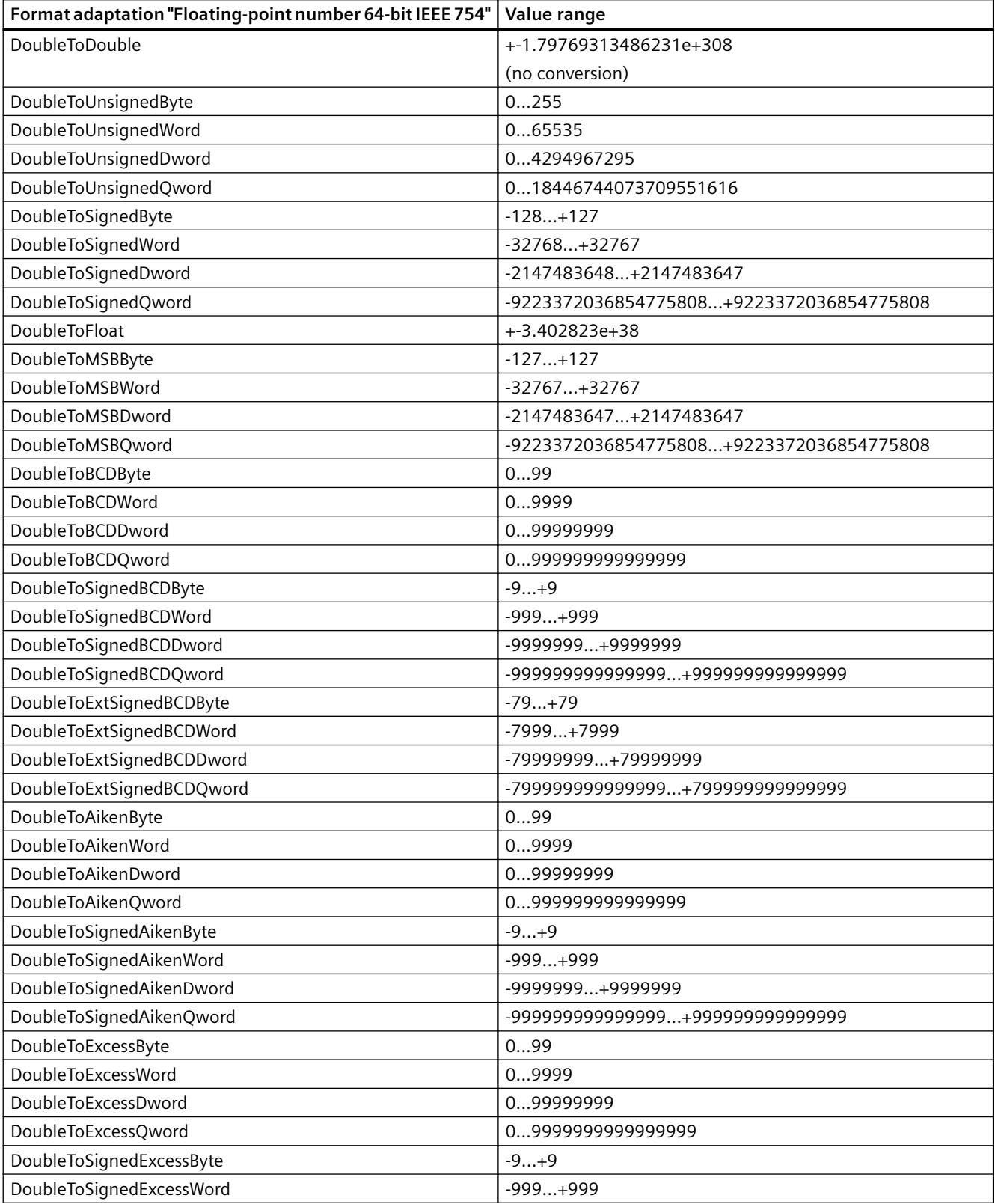

Table 4-8 Floating-point number 64-bit IEEE 754

#### *Communication*

#### *4.1 Process communication*

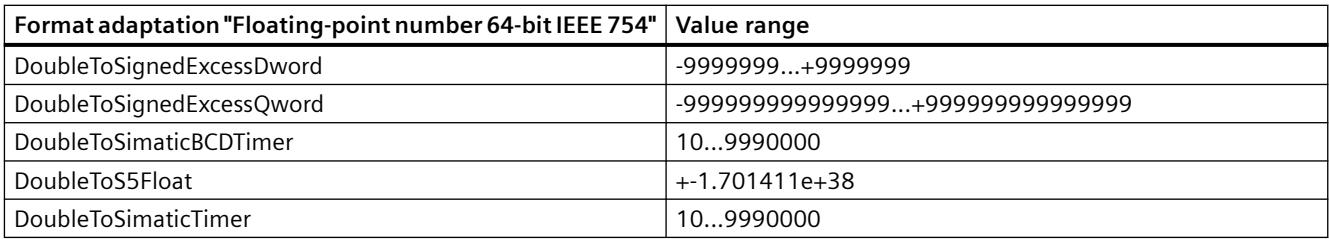

### **Format adaptation sorted by AS data type**

### **Introduction**

When configuring external tags, another format adaptation must be done for all numeric data types.

The data type determines the data format on the WinCC side. The format adaptation also defines the conversion from WinCC format to the AS format. The definition applies for both transfer directions.

Choose the required AS data type in the following selection box. You are then provided with a list of the respective possible format adaptations and respective value ranges in the table below.

## **AS data type**

Type conversion and value range:

#### Table 4-9 AikenByte

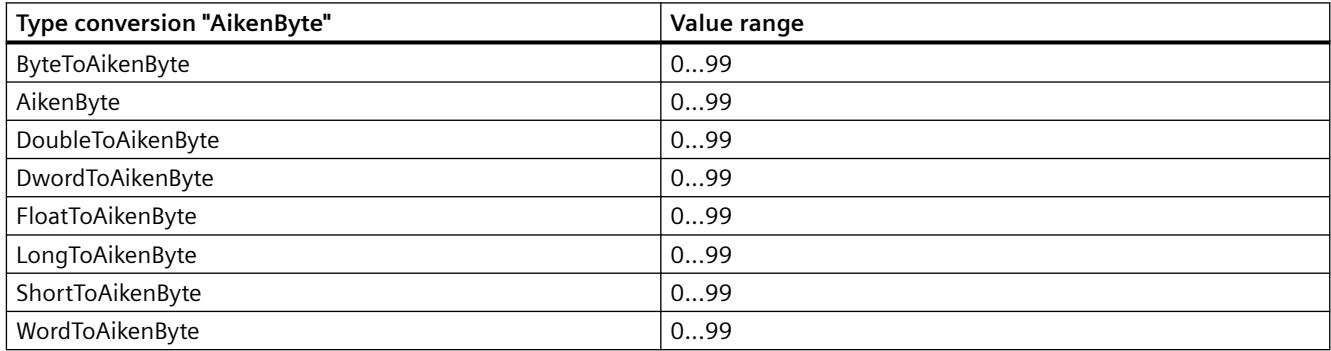

#### Table 4-10 AikenWord

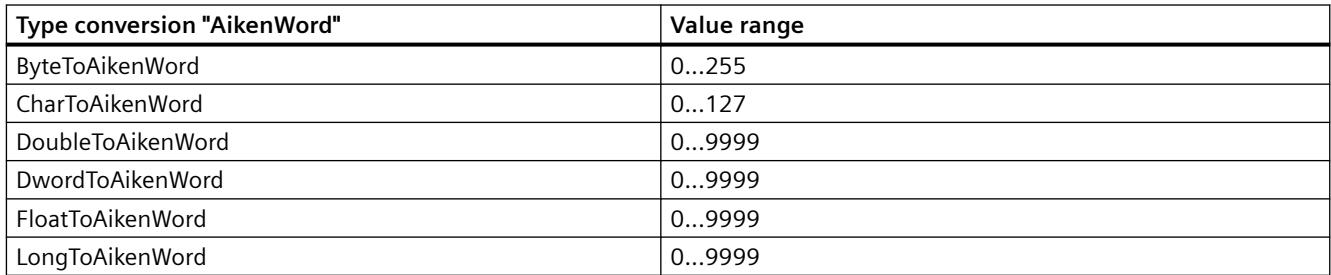

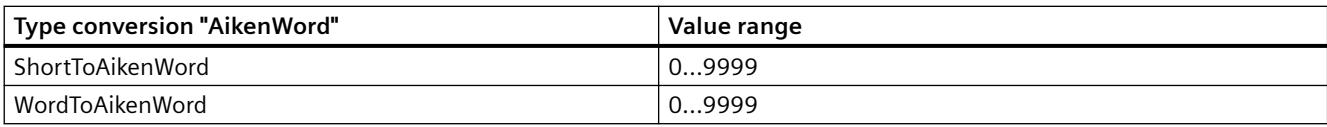

#### Table 4-11 AikenDWord

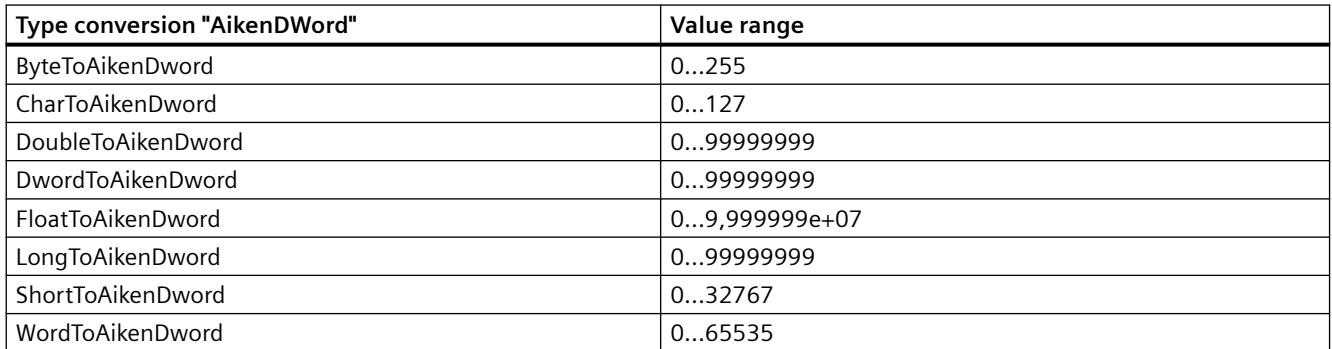

#### Table 4-12 AikenQWord

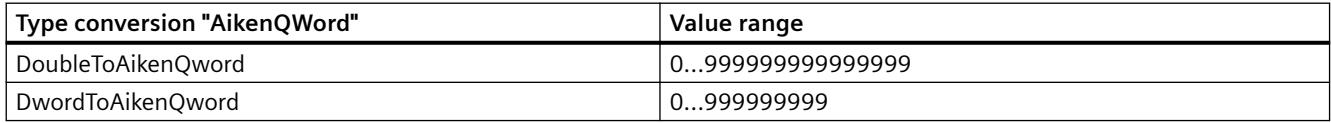

### Table 4-13 BCDByte

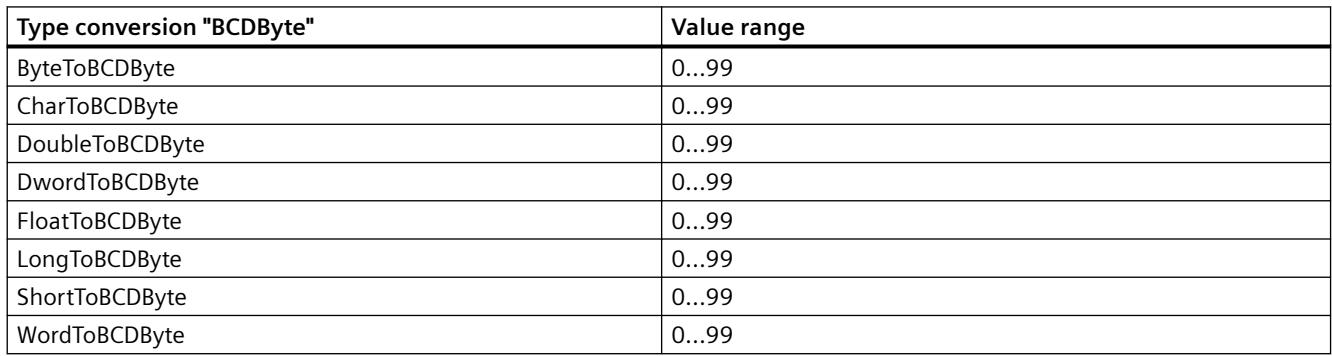

#### Table 4-14 BCDWord

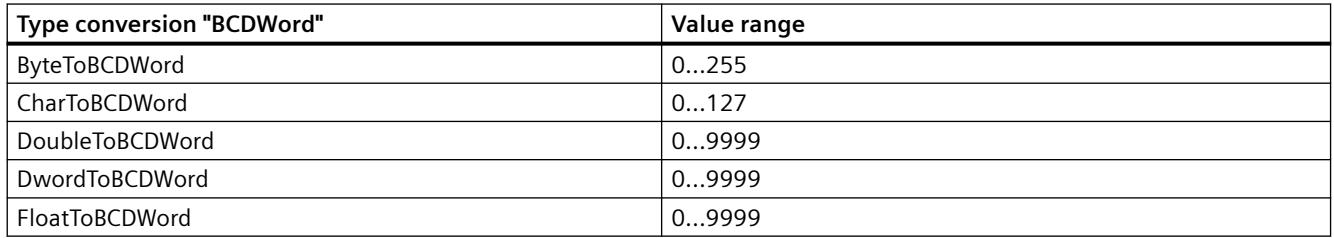

### *Communication*

### *4.1 Process communication*

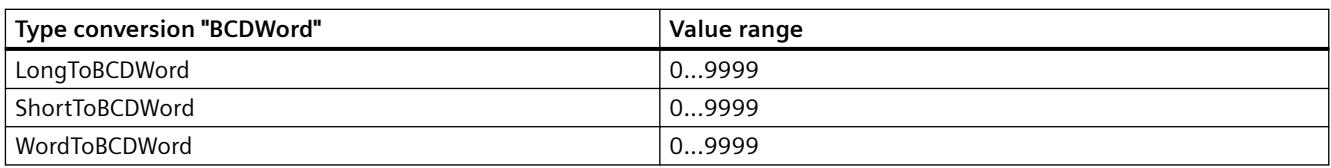

#### Table 4-15 BCDDWord

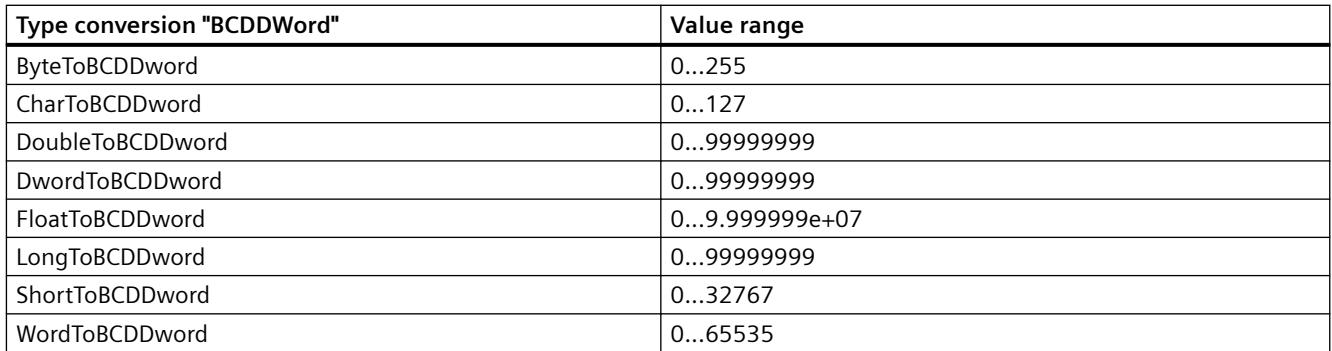

#### Table 4-16 BCDQWord

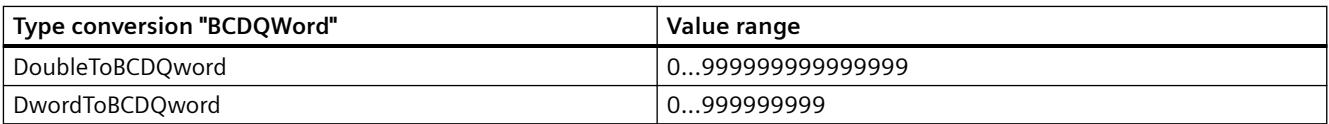

#### Table 4-17 Double

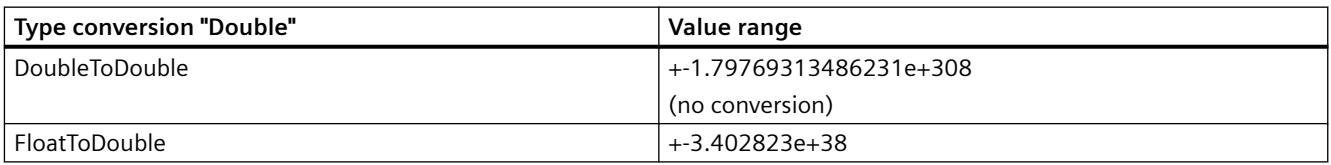

### Table 4-18 ExcessByte

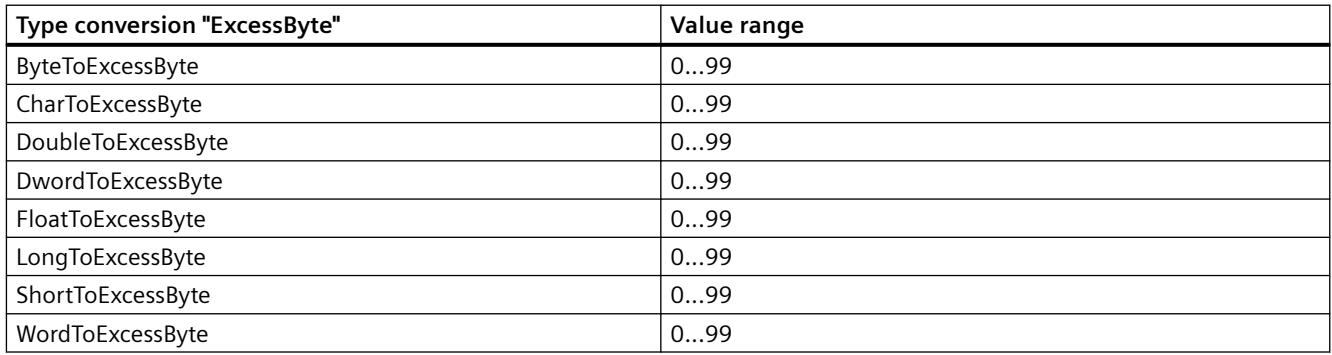

#### Table 4-19 ExcessWord

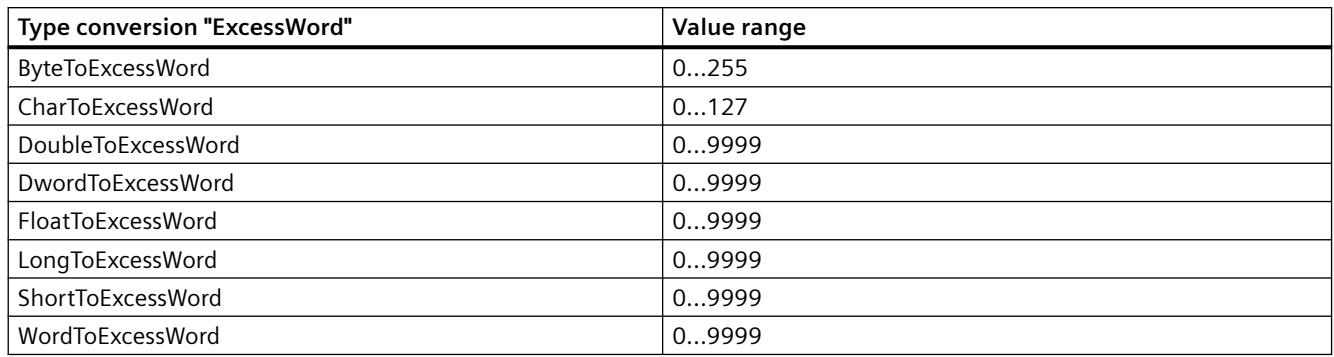

### Table 4-20 ExcessDWord

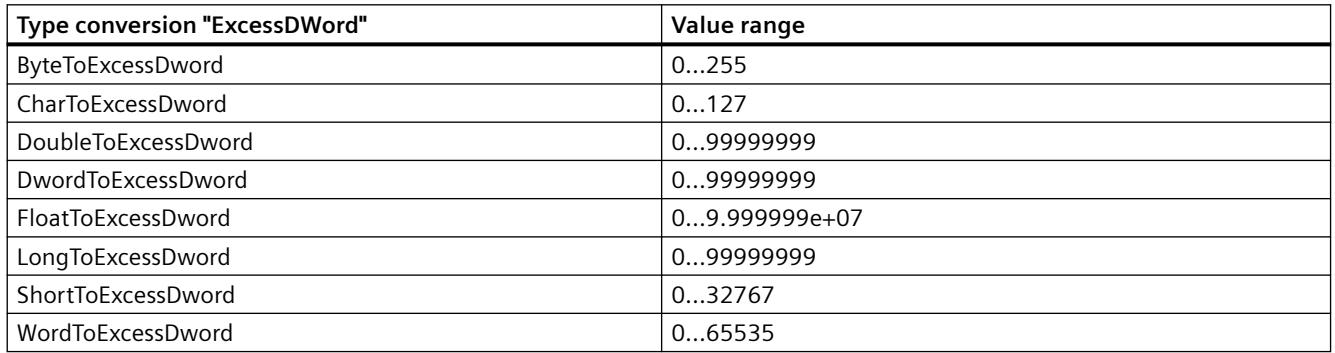

### Table 4-21 ExcessQWord

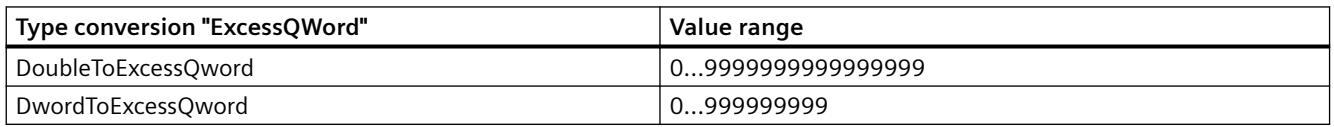

## Table 4-22 ExtSignedBCDByte

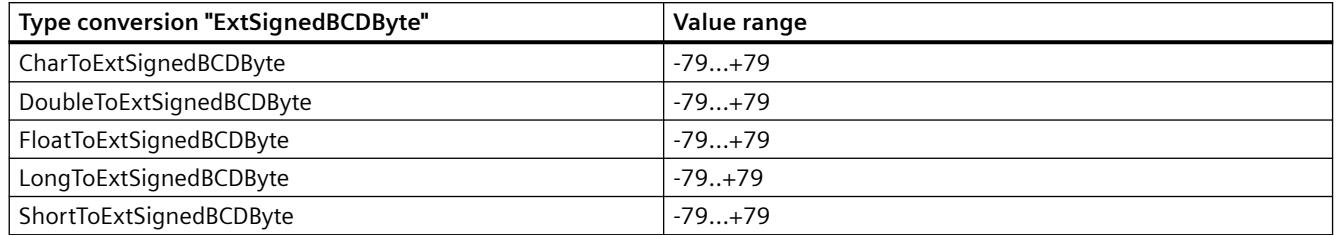

### Table 4-23 ExtSignedBCDWord

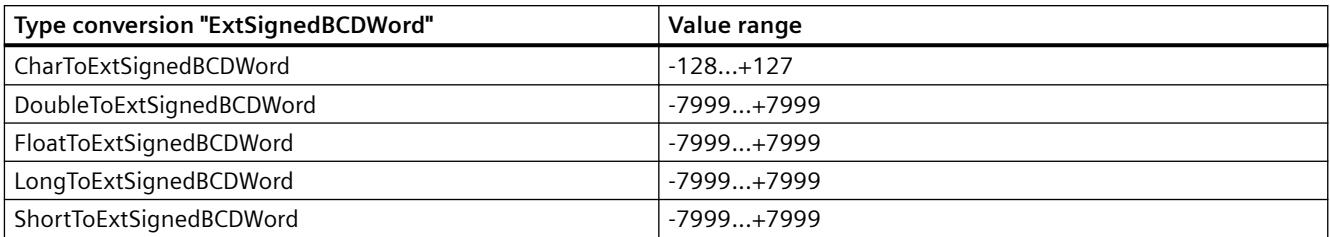

#### Table 4-24 ExtSignedBCDDWord

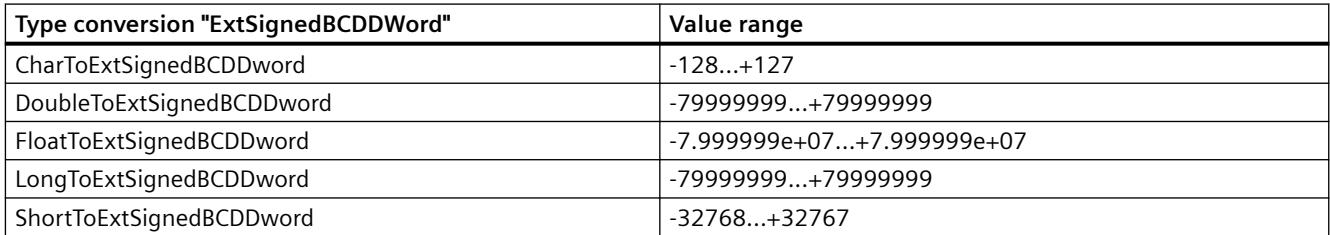

#### Table 4-25 ExtSignedBCDQWord

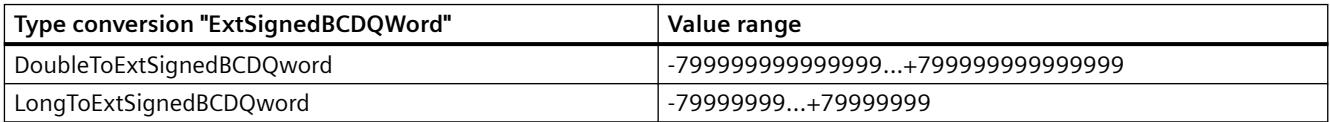

### Table 4-26 Float

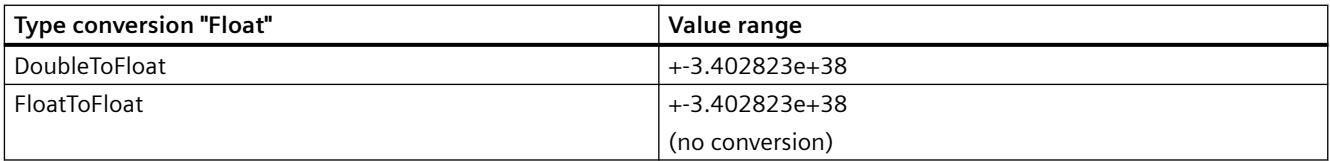

### Table 4-27 MSBByte

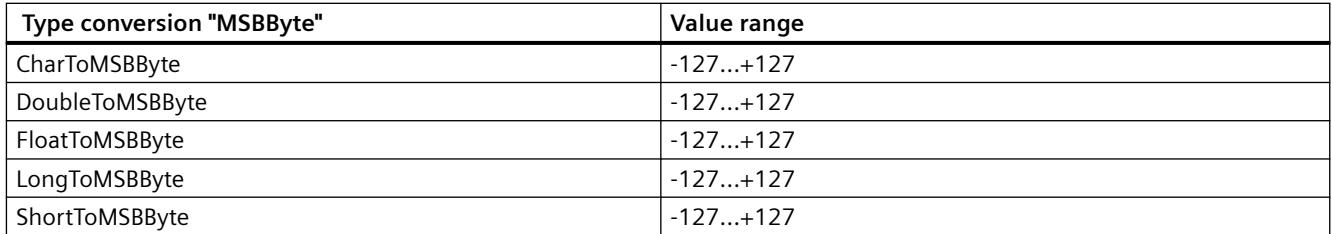

#### Table 4-28 MSBWord

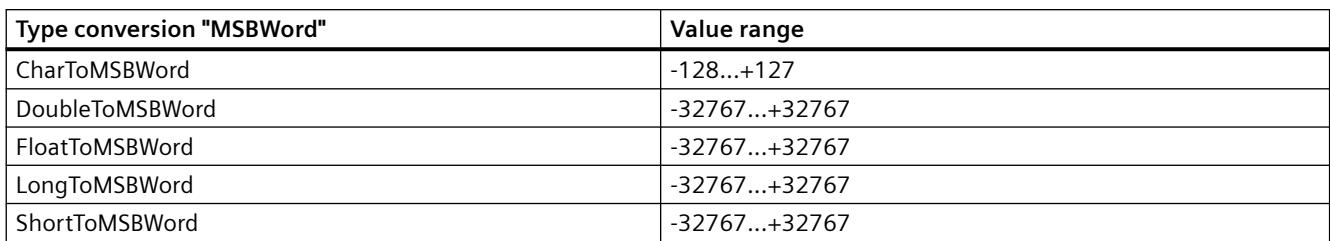

#### Table 4-29 MSBDWord

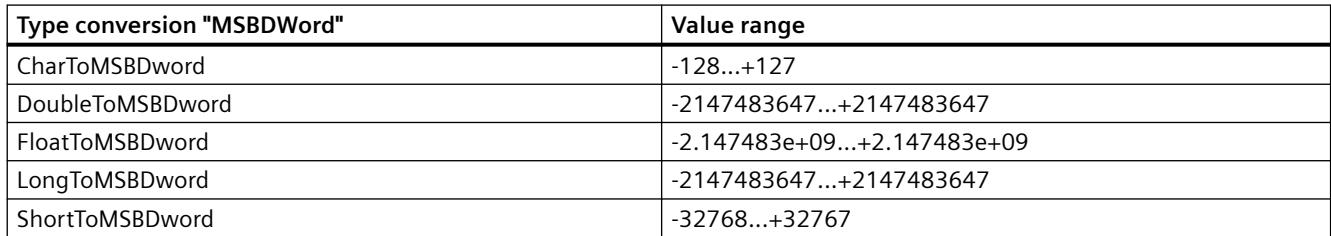

#### Table 4-30 MSBQWord

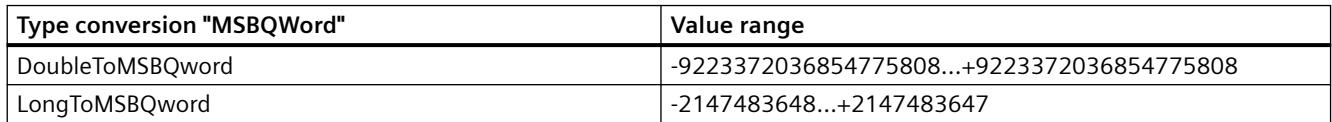

## Table 4-31 S5Float

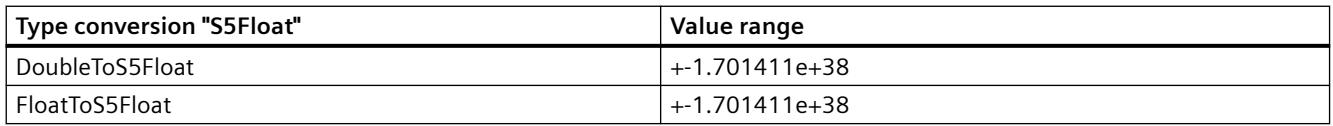

### Table 4-32 SignedByte

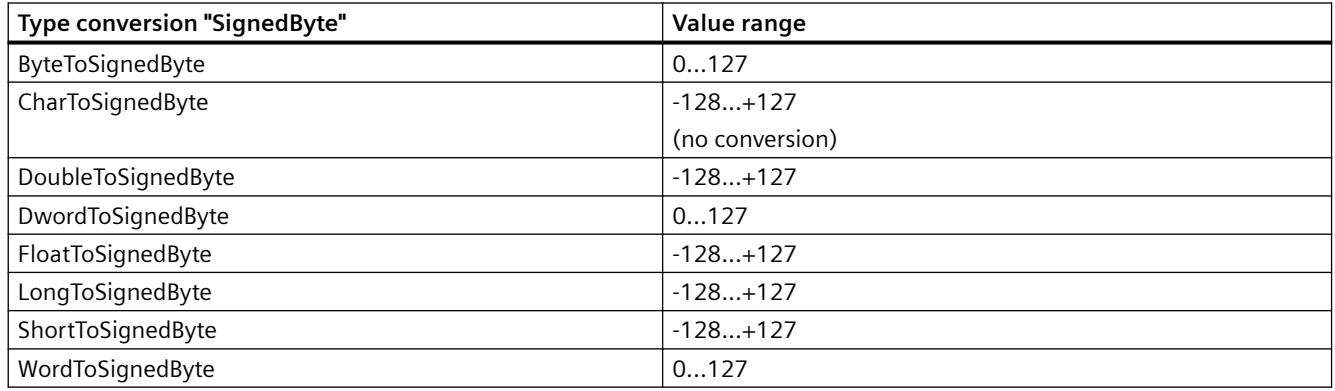

### Table 4-33 SignedWord

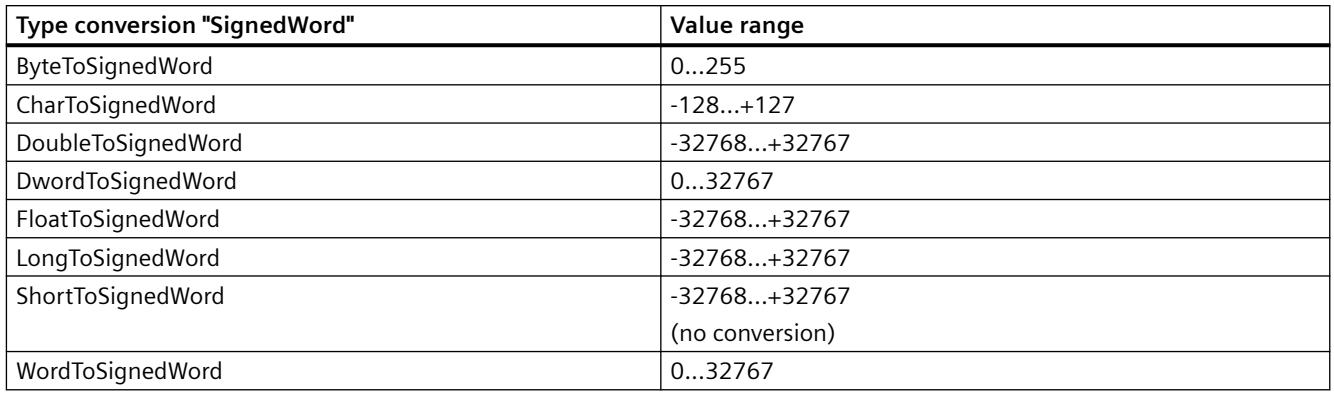

### Table 4-34 SignedDWord

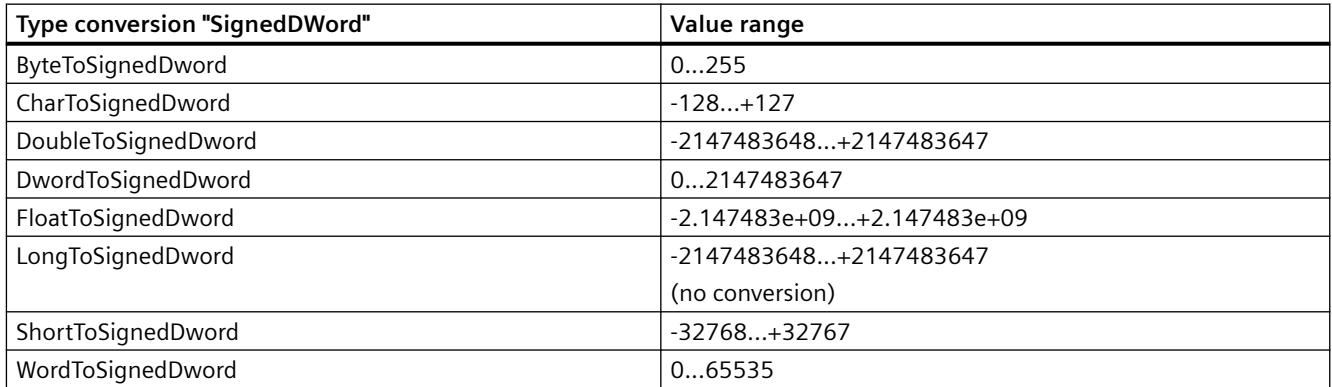

#### Table 4-35 SignedQWord

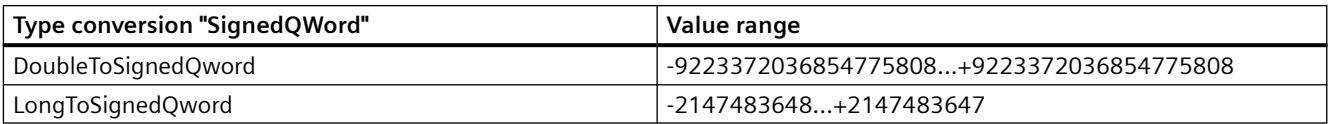

#### Table 4-36 SignedAikenByte

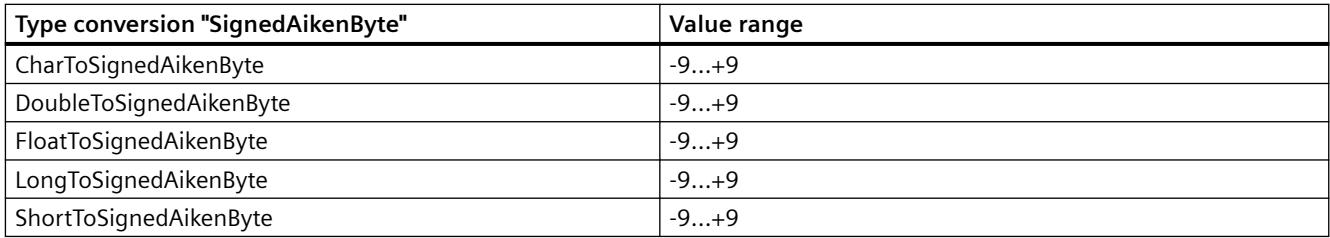

### Table 4-37 SignedAikenWord

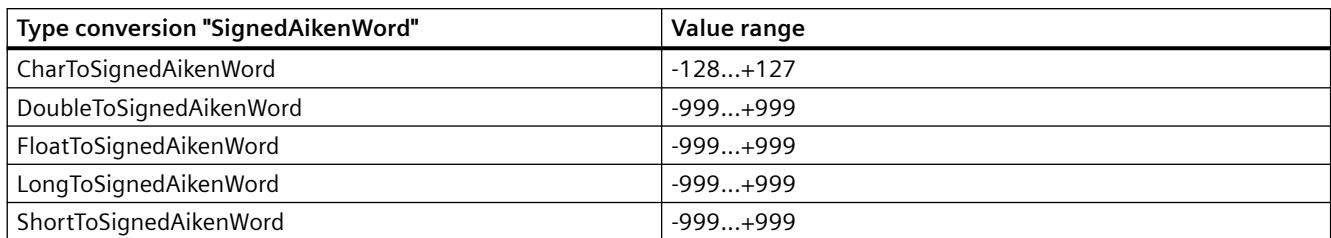

### Table 4-38 SignedAikenDWord

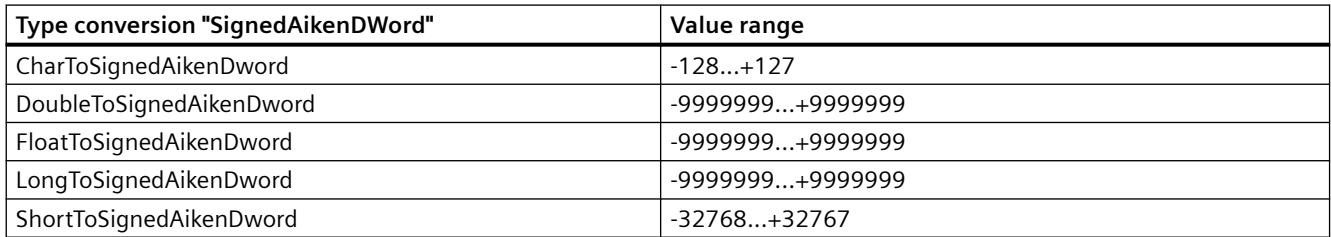

#### Table 4-39 SignedAikenQWord

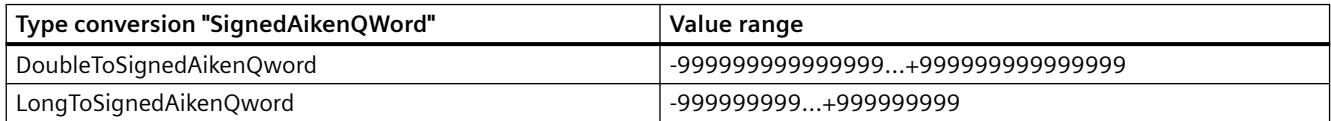

### Table 4-40 SignedBCDByte

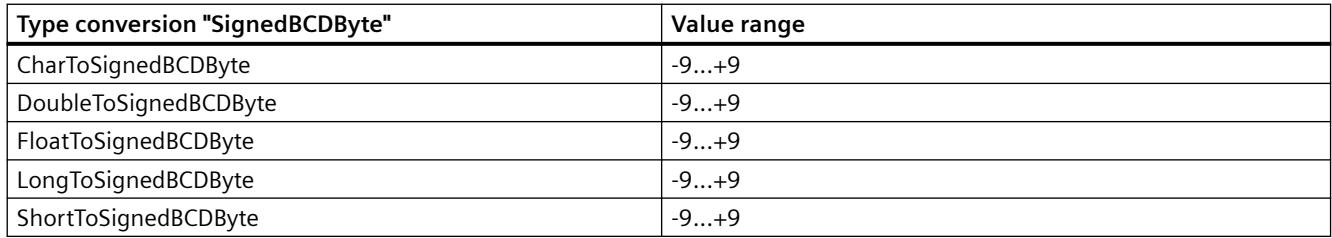

### Table 4-41 SignedBCDWord

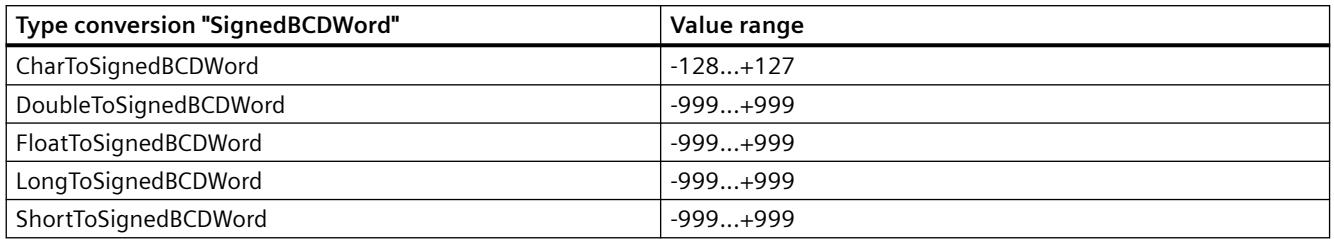

### Table 4-42 SignedBCDDWord

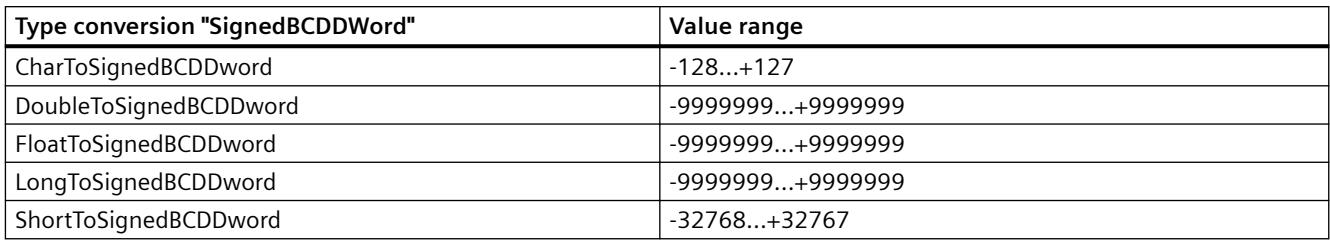

#### Table 4-43 SignedBCDQWord

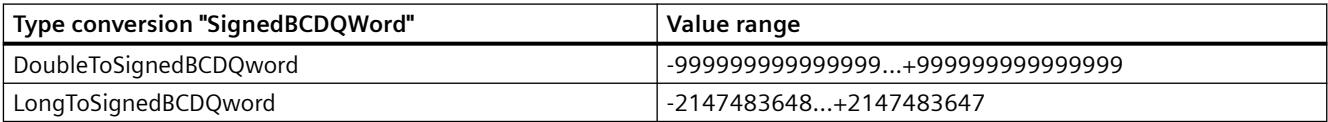

## Table 4-44 SignedExcessByte

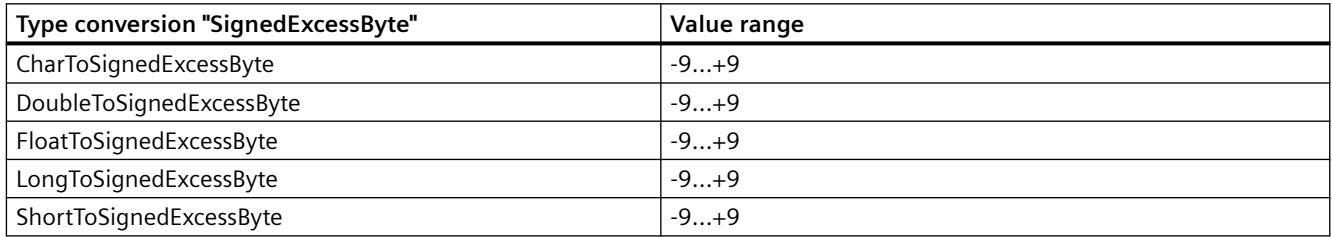

## Table 4-45 SignedExcessWord

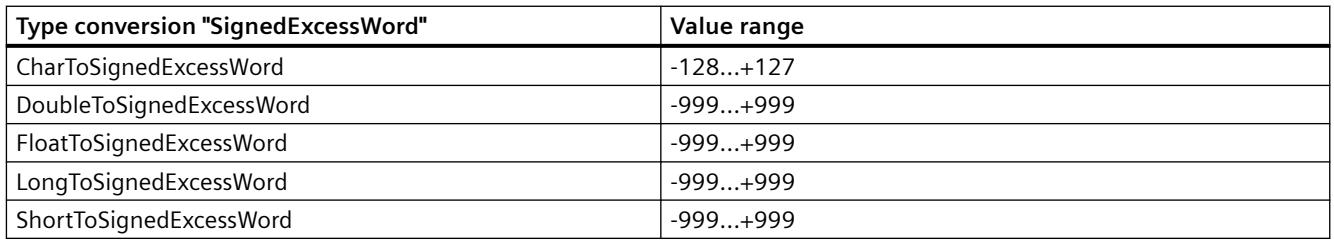

### Table 4-46 SignedExcessDWord

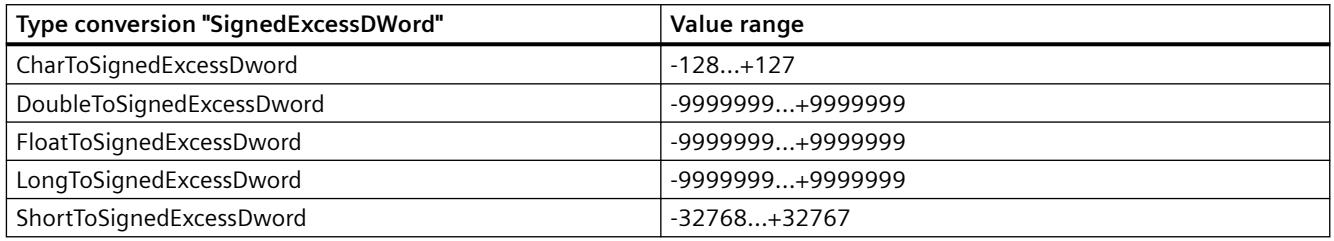

### Table 4-47 SignedExcessQWord

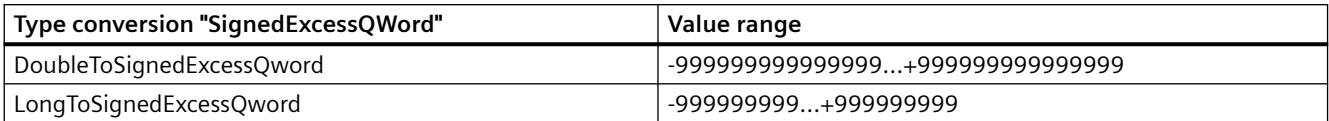

### Table 4-48 SimaticCounter

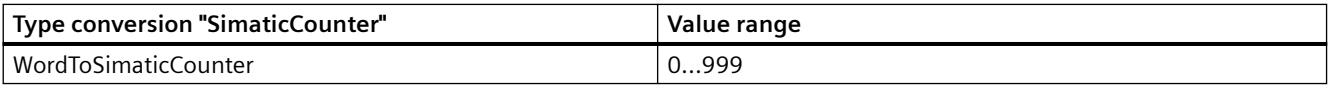

#### Table 4-49 SimaticBCDCounter

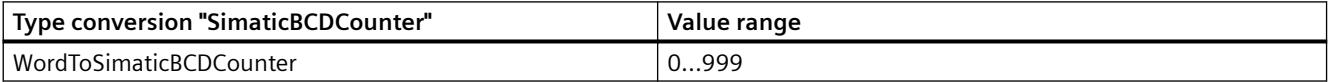

#### Table 4-50 SimaticTimer

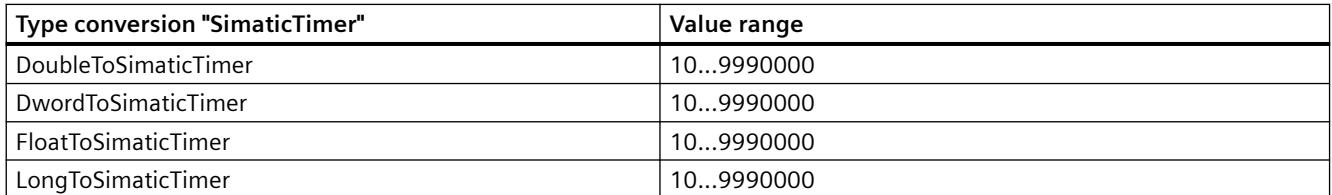

### Table 4-51 SimaticBCDTimer

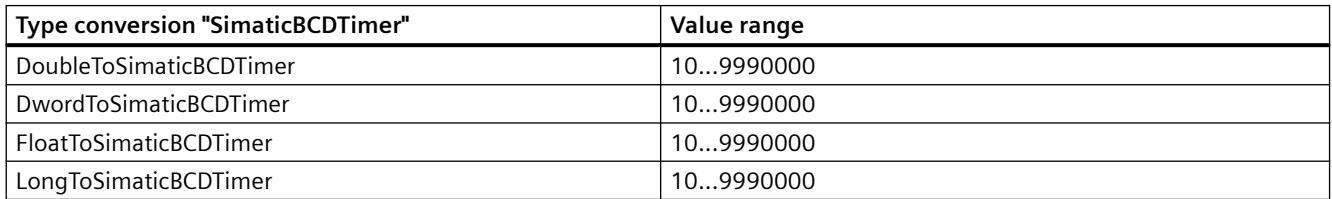

### Table 4-52 SimaticLTime

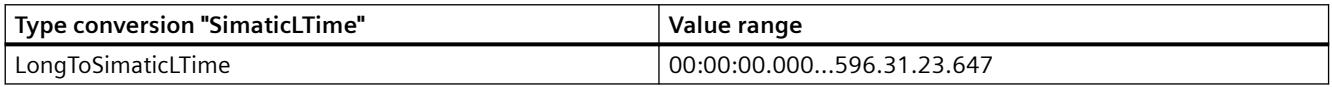

#### Table 4-53 SimaticLTimeOfDay

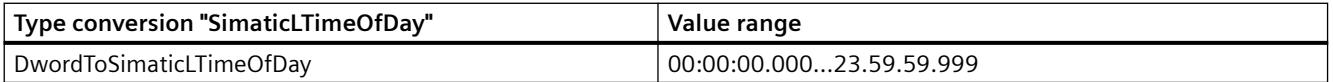

### Table 4-54 UnsignedByte

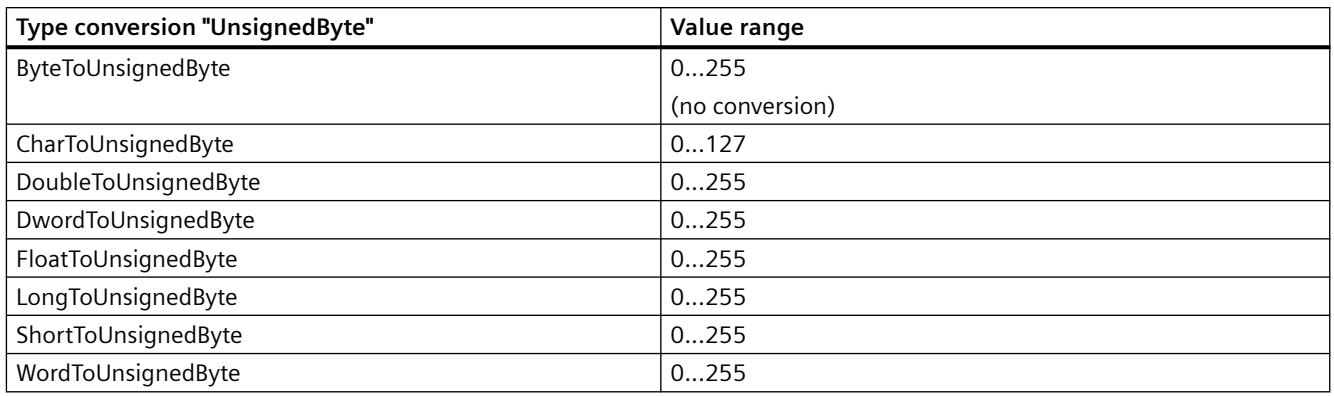

### Table 4-55 UnsignedWord

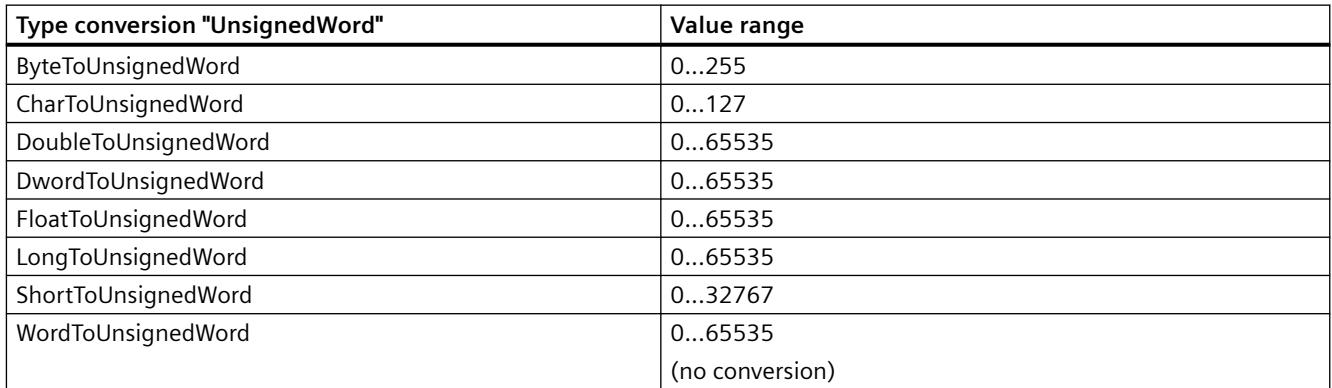

#### Table 4-56 UnsignedDWord

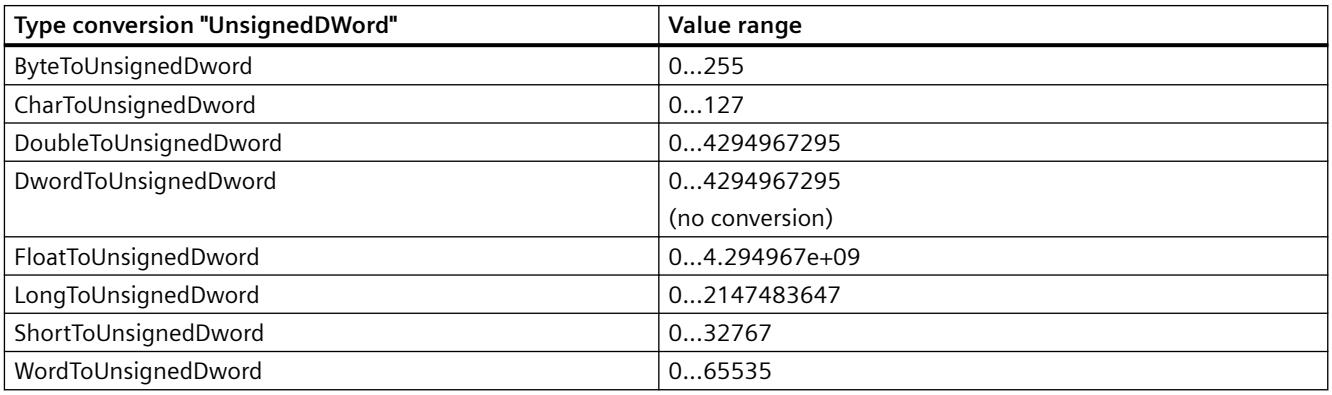

Table 4-57 UnsignedQWord

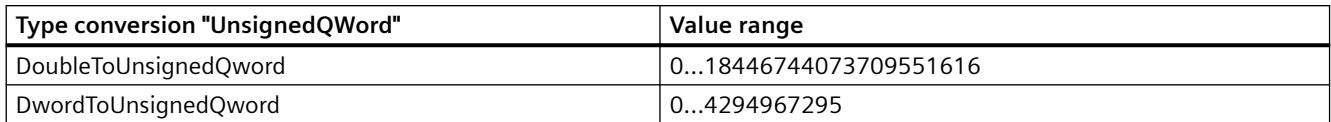

### **Principle of the BinWrite-Mechanism**

### **Introduction**

In WinCC, not all communication drivers and their channel units support the direct bit-wise or byte-wise access (short: Bit-/Byte-access) to address ranges in a connected automation system. Instead, they use the BinWrite mechanism.

### **Bit-/Byte-access**

With channel units of communication drivers with bit-/byte-access, the desired bit or byte can be read and written directly.

In the following figure, a bit x is allocated the value  $= 1$  via direct bit-/byte-access.

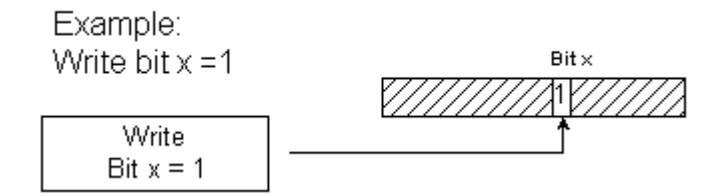

#### **BinWrite Mechanism**

The following communication drivers do not support bit-/byte-access and instead use the BinWrite mechanism for the respective channel units:

- Modbus Serial
- SIMATIC S5 Ethernet Layer 4
- SIMATIC S5 Programmers Port AS511
- SIMATIC S5 Serial 3964R
- SIMATIC TI Ethernet Layer 4
- SIMATIC TI Serial

To write a bit or byte, the channel unit first reads the entire data word with the BinWrite mechanism. The data to be addressed is then changed in the word that is read. Then, instead of just the changed bit or byte, the entire (!) word is written back.

In the following figure, a bit x is allocated the value  $= 1$  via the BinWrite mechanism.

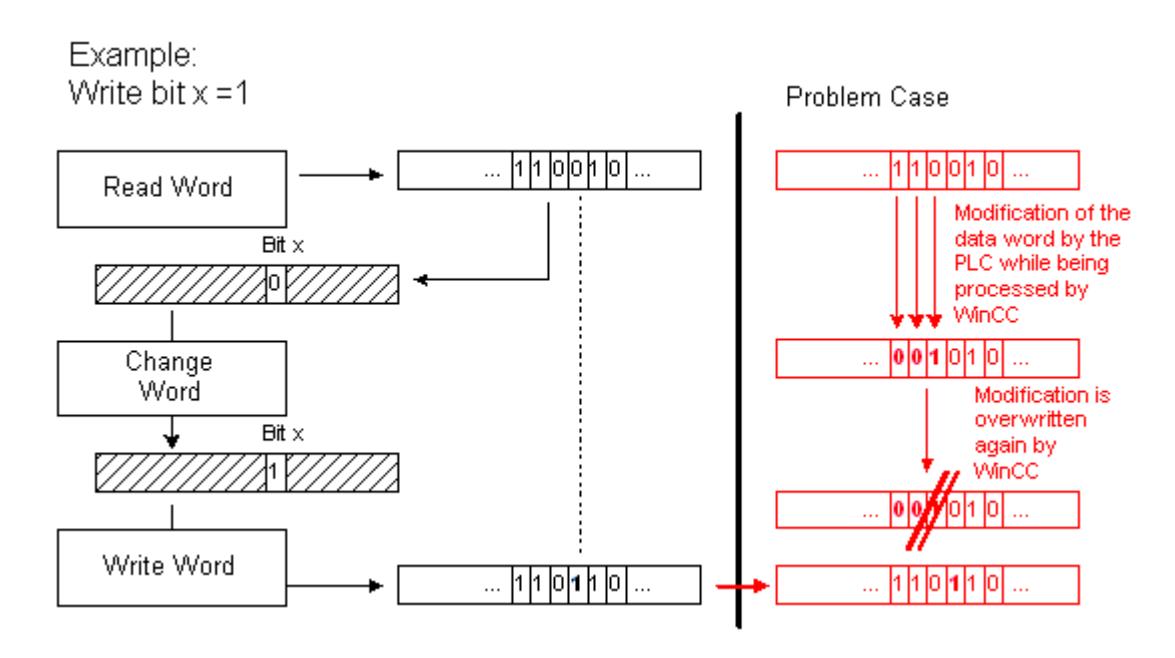

### **Note**

If a data word changes in an AS at the same time as this data word was read via the BinWrite mechanism in the WinCC (see figure "Problem case"), then the change is lost in the AS, as soon as WinCC writes the data word back.

## **How to Configure a Tag with "BinWrite"**

## **Introduction**

If you want to configure a "Binary tag" for the channel unit of a communication driver, which does not support bit-/byte-access, you have to activate and configure the BinWrite mechanism using a dialog, which otherwise does not exist.

### **Requirements**

- The required communication processor and the hardware driver are installed.
- The desired communication driver, which does not support bit-/byte-access however, is installed, e.g. "SIMATIC S5 Ethernet Layer 4".
- A connection has already been created based on its channel units.

## **Procedure**

- 1. Select the connection for which a tag is to be configured.
- 2. Click the "Tags" tab below the table area.
- 3. Click in the top free cell of the "Name" column. Enter the name for the tag.

- 4. Select one of the following data types:
	- "Binary tag"
	- "Unsigned 8-bit value"
	- "Signed 8-bit value"
- 5. Open the "Bit/Byte Tag" dialog.

For this purpose, click in the "Address" field and then the  $\Box$  button. The "Bit/Byte Tag" dialog opens. The address range in the  $\overline{AS}$  is set with this button for channels with bit/byte access.

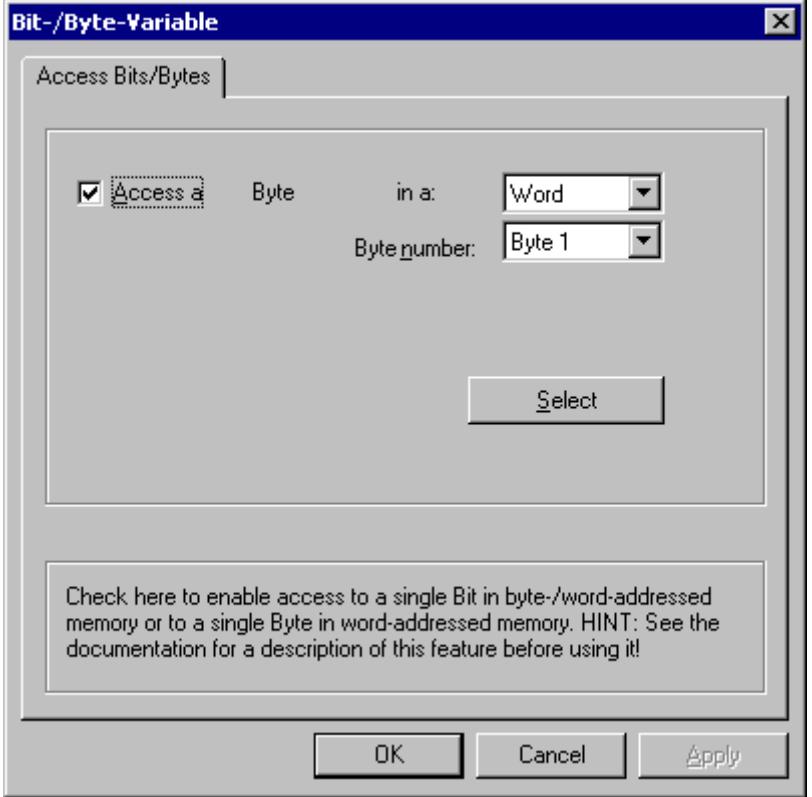

6. Activate the check box "Access to one bit" or "Access to one byte" and make the normal settings.

The display in this dialog depends on the data type selected in step 2.

7. Click "OK" to close the dialog.

## **4.1.3.5 Port Addresses for Coupling via Ethernet**

### **Port Addresses**

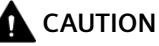

### **Ethernet communication**

When using Ethernet-based communication, the end users is responsible for the security of his/ her own data network. If targeted attacks lead to an overload of the device for instance, the functionality is no longer guaranteed.

When connected via Ethernet, you may require information on the port addresses. This information is required for configuring a firewall or a router. The port addresses that WinCC applications use as defaults are shown in the table.

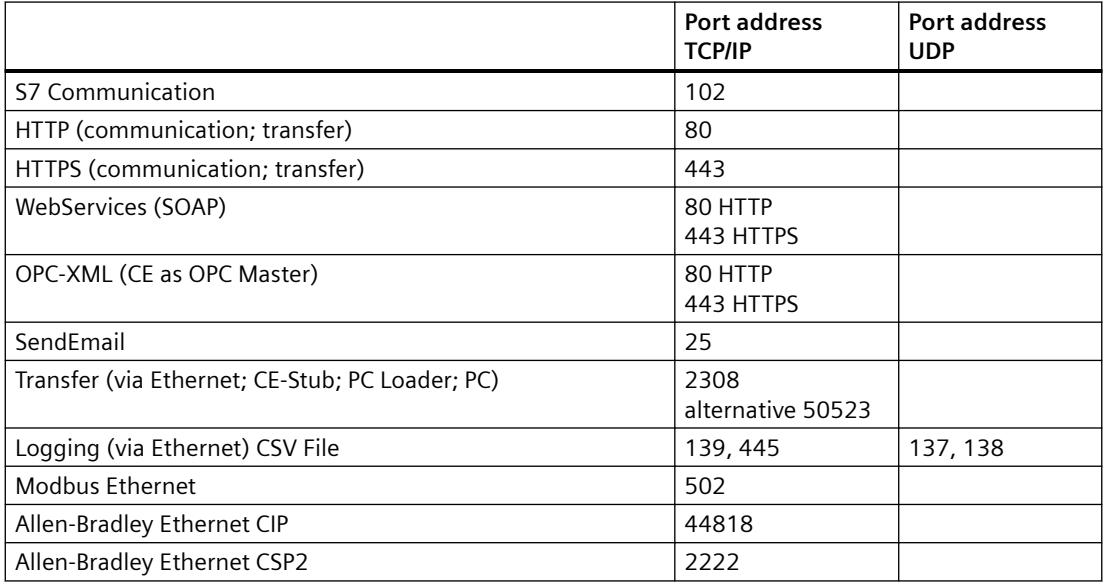

## **4.1.3.6 SIMATIC S7-PLCSIM Advanced**

WinCC supports the simulation of a virtual controller with the SIMATIC S7-PLCSIM Advanced simulation software.

Additional information can be found in the PLCSIM product documentation.

• Industry Online Support: SIMATIC S7-PLCSIM Advanced ([https://](https://support.industry.siemens.com/cs/us/en/ps/24466/man) [support.industry.siemens.com/cs/us/en/ps/24466/man](https://support.industry.siemens.com/cs/us/en/ps/24466/man))

**See also**

[WinCC TAG Simulator](#page-743-0) (Page [744\)](#page-743-0)

Industry Online Support: SIMATIC S7-PLCSIM Advanced [\(https://support.industry.siemens.com/](https://support.industry.siemens.com/cs/us/en/ps/24466/man) [cs/us/en/ps/24466/man\)](https://support.industry.siemens.com/cs/us/en/ps/24466/man)

# **4.2 OPC Channel**

## **4.2.1 WinCC OPC Channel**

### **Introduction**

WinCC can be used as both an OPC server and as an OPC client. The OPC channel is the OPC client application of WinCC.

The OPC communication driver can be used as OPC DA client, OPC XML client, and OPC UA client. The documentation for the OPC UA client is available under "OPC UA channel".

The following OPC components are installed automatically:

- OPC communication driver
- OPC Item Manager

### **Possible Applications**

#### **WinCC as an OPC DA client**

If WinCC is used as an OPC DA client, the OPC channel must be added to the WinCC project. A connection for data exchange is created in the WinCC project of the WinCC OPC DA client; this is used to handle access to the WinCC tags of the OPC DA server.

To simplify the process, the OPC Item Manager is used. A WinCC OPC DA client can access multiple OPC DA servers. This requires that a connection be created for each OPC server. In this way, the WinCC OPC DA client can be used as a central operation and monitoring station.

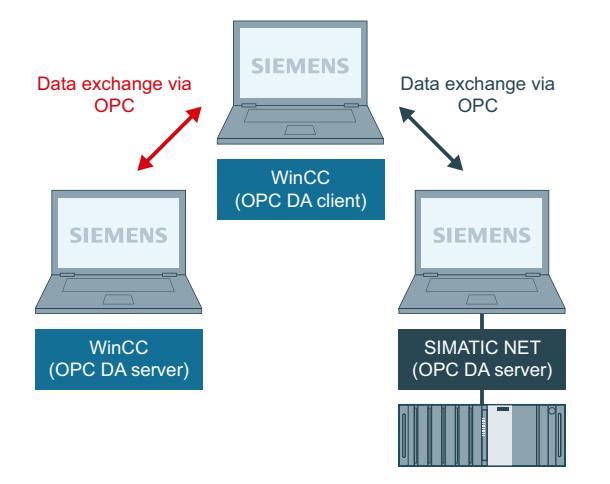

#### **Note**

The WinCC OPC channel establishes connections only to OPC servers which have the status "OPC\_STATUS\_RUNNING".

#### <span id="page-5597-0"></span>**Note**

### **"OPC" channel**

Unicode is not supported for connection names. Make sure that you name all connections in the project in the same language. Open the Control Panel of your computer to set the code page of this language for use in programs that do not support Unicode.

## **4.2.2 OPC Item Manager**

### **Introduction**

A connection and a WinCC tag are configured in the WinCC project of the WinCC OPC client to enable access to tags of an OPC server. The OPC Item Manager simplifies this process for you. The OPC Item Manager is automatically installed with WinCC.

#### **Note**

#### **"OPC" channel**

Unicode is not supported for connection names. Make sure that you name all connections in the project in the same language. Open the Control Panel of your computer to set the code page of this language for use in programs that do not support Unicode.

#### **Requirements**

The following requirements must be met in order to use the OPC Item Manager for configuration:

- The OPC server is an OPC DA server or an OPC XML server.
- A tag is already configured on the OPC server.
- If WinCC is to be used as the OPC server the WinCC project of the WinCC OPC server must be enabled. If this is not the case, the OPC Item Manager cannot access the WinCC OPC server.
- It must be possible to access the computer of the OPC servers via the IP address or HTTP.
- The OPC server must support the browser functionality. If that is not the case, access to the tag of the OPC server must be configured manually.

#### **Note**

If you change language in the WinCC Explorer while the OPC Item Manager is open, no tags are displayed when you click the "Browse Server" button. Exit the OPC Item Manager before changing language.

## **Tasks of the OPC Item Manager**

The OPC Item Manager assumes the following tasks:

- Select OPC server
- Creating a connection
- Tag selection
- Adding a tag

### **Selecting the OPC server**

#### **OPC DA server**

The OPC Item Manager can be used to determine the name of the OPC DA server in the network. These OPC DA servers can run on the same computer or on different computers in the connected network environment. For further details, refer to "WinCC OPC DA client ".

#### **OPC XML Server**

The OPC Item Manager cannot be used to query the name the OPC XML server. The OPC XML server can be added using the "OPC Web Server" button. For further details, refer to "WinCC OPC XML client ".

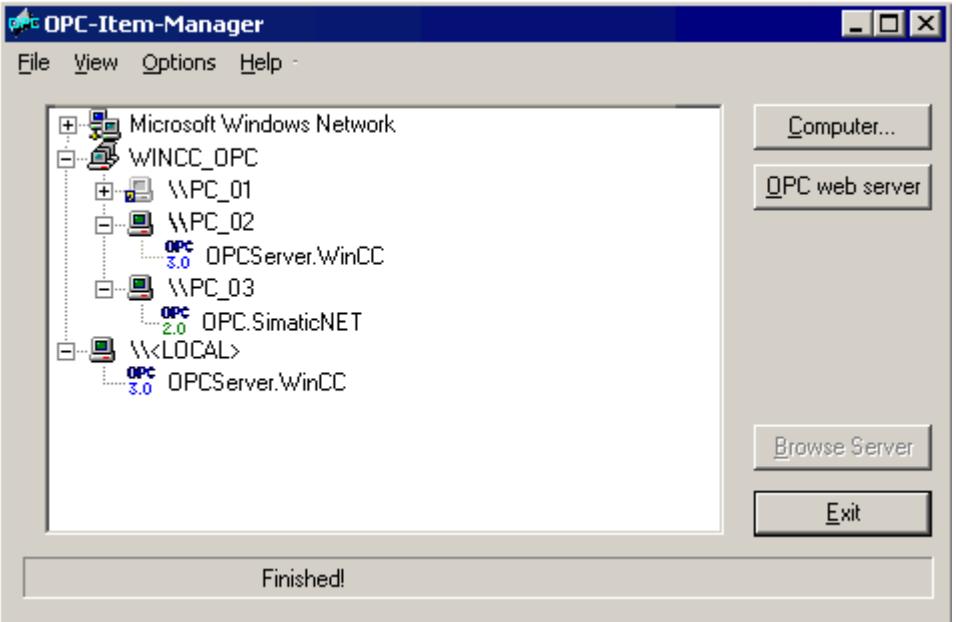

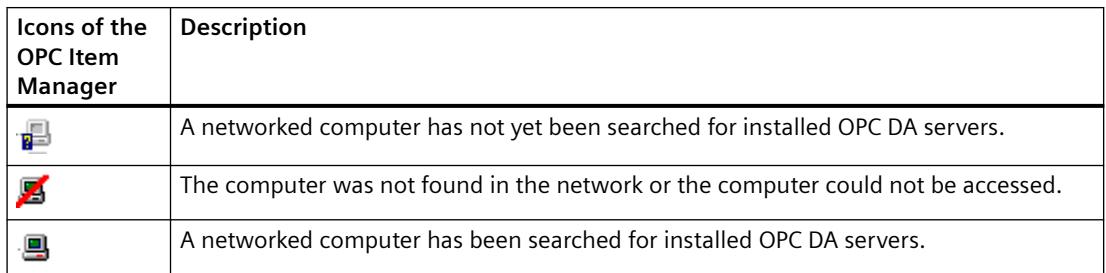

#### *Communication*

## *4.2 OPC Channel*

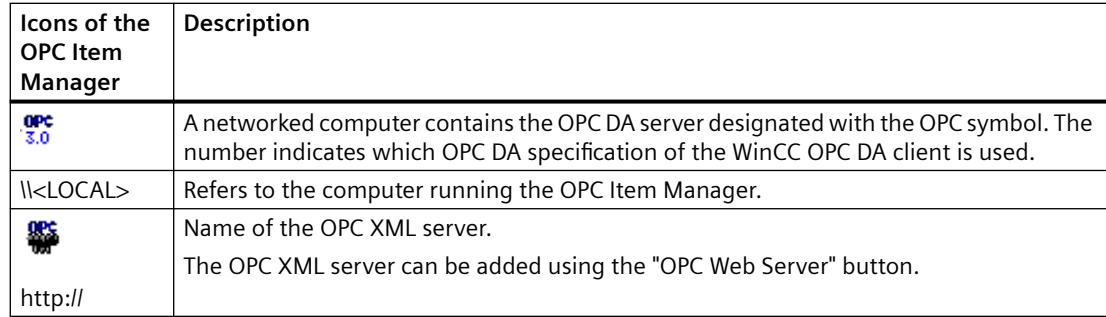

### **Creating a connection**

The OPC Item Manager configures all required settings when creating a connection. If a connection to the OPC server has already been created, this function is not available.

### **Tag selection**

You may use the tag selection dialog to select one or more tags on the OPC server which the WinCC OPC client is to access. Filter criteria can be used to limit the choices in the tag selection dialog.

### **Adding a tag**

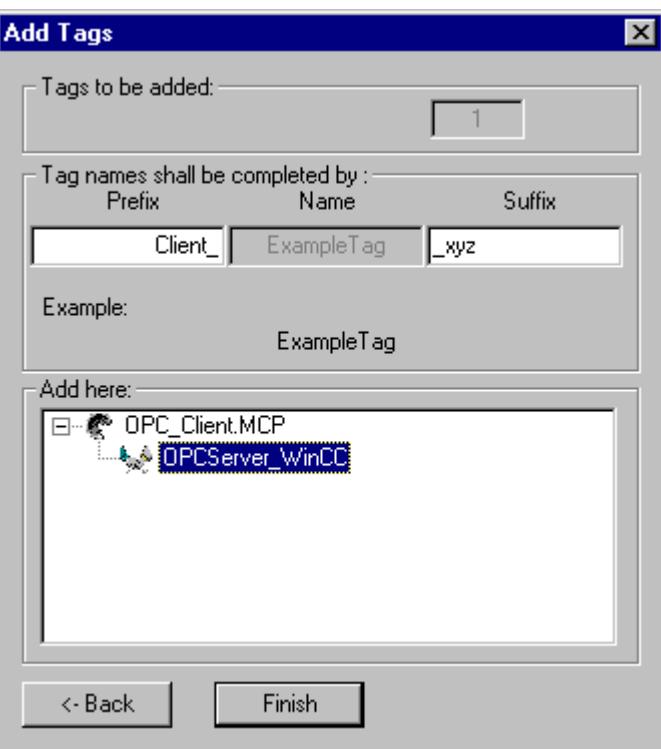

The names of the WinCC tags that access the tags of the OPC server can be set in the "Add Tags" dialog.

<span id="page-5600-0"></span>The WinCC tag name consists of the "prefix", "name" and "suffix". The "Name" field is preconfigured with the "ExampleTag" text. "ExampleTag" stands for the WinCC tag name of the WinCC OPC server.

You can assign a prefix or suffix to distinguish the WinCC tag name on the WinCC OPC client from the WinCC tag name on the WinCC OPC server. When configuring project monitoring, a prefix or suffix must be assigned.

The tag name may be assigned only once in a given WinCC project.

Example

The WinCC tag name on the WinCC OPC DA server is called "OPC\_Server\_Tag". The "Client\_" value is entered in the prefix field and " xyz" in the suffix field. In the WinCC project of the WinCC OPC DA client, the WinCC tag "Client OPC Server Tag xyz" is created.

If the tag name on the OPC server contains special characters, they are replaced by an underscore (" $'$ "), because not all special characters occurring in tag names are supported by the OPC Item Manager.

Click "Finish" to add the WinCC tags to the WinCC project of the WinCC OPC DA client. The OPC Item Manager automatically sets the data type, the name and the address parameters for the WinCC tag.

#### **See also**

[How to Access a WinCC Tag with the OPC Item Manager](#page-5619-0) (Page [5620](#page-5619-0)) [How to Access a WinCC Tag with the OPC Item Manager](#page-5603-0) (Page [5604](#page-5603-0))

## **4.2.3 Overview of the Supported WinCC Data Types**

## **The list below shows the data types that are supported by the WinCC OPC DA client and WinCC OPC DA server:**

- Binary tag
- Signed 8-bit value
- Unsigned 8-bit value
- Signed 16-bit value
- Unsigned 16-bit value
- Signed 32-bit value
- Unsigned 32-bit value
- Floating-point number 32-bit IEEE 754
- Floating-point number 64-bit IEEE 754
- Text tag, 8-bit character set
- Text tag, 16-bit character set
- Raw data type

- Structure types
- Text reference
- Date/Time

#### **Note**

#### **Structure types**

For structure types, only the structure elements are supported, not the structure itself. However, the structure can be configured later. For more information, refer to the topic "Using structures on the WinCC OPC DA client."

### **Text reference**

If a text tag is created with the OPC Item Manager, it is assigned a length of 160 characters. This length can be changed to any length.

#### **See also**

[How to Use Structures on the WinCC OPC DA Client](#page-5610-0) (Page [5611\)](#page-5610-0)

## **4.2.4 WinCC OPC DA Client**

### **4.2.4.1 Functionality of the WinCC OPC DA Client**

#### **Introduction**

The OPC channel does not require a separate communication module. The OPC channel is an application which employs the OPC software interface to use an OPC DA server to access process data.

If WinCC is to be used as an OPC DA client, the OPC channel must be added to the WinCC project.

If a communication is established to a WinCC OPC DA server, the values of the WinCC tags are exchanged. To do this, a connection is set up in the WinCC project of the WinCC OPC DA client; it is used to handle access to the WinCC OPC DA server.

For the WinCC OPC DA client to access multiple OPC DA servers, a connection for each of the OPC DA servers must be set up in the WinCC project. For more information about troubleshooting channels and tags, refer to "Troubleshooting".

#### **Note**

The WinCC OPC channel establishes connections only to OPC servers which have the status "OPC\_STATUS\_RUNNING".

### **Note**

### **"OPC" channel**

Unicode is not supported for connection names. Make sure that you name all connections in the project in the same language. Open the Control Panel of your computer to set the code page of this language for use in programs that do not support Unicode.

### **Connection Monitoring**

Three mechanisms are integrated for connection monitoring in the WinCC OPC-DA client. It is thus possible to take the best possible measures in the event of a network error or malfunction of an OPC DA server.

1. If the processing period for a DCOM activation exceeds warning value of 5 seconds, the tag is assigned the value "Addressing Error". If the processing period exceeds the cancellation value of 10 seconds, the connection to the OPC DA server is interrupted. This is displayed in the "Connection Status" dialog of the WinCC Explorers.

The OPC DA specification 3.00 is provided with the "Keep-Alive" feature. If the OPC DA server supports the OPC DA specifications 3.00, this feature is used. The feature causes the OPC DA server to automatically trigger cyclic updating (call OnDataChange) even if the tag values have not changed. If this regular updating is disabled, the WinCC OPC DA client terminates the connection.

The same behavior applies in the case of an OPC DA server which supports the OPC DA specifications 2.05a. In order to check the connection to the OPC DA server, the WinCC OPC DA client requests the status cyclically every 10 seconds. If this regular updating is disabled, the WinCC OPC DA client terminates the connection.

Generally, the WinCC OPC DA client terminates the connection to the OPC DA server when the connection is not capable of functioning. The WinCC OPC DA client attempts to re-establish the connection again, automatically, every 10 seconds.

### **See also**

[How to Use Structures on the WinCC OPC DA Client](#page-5610-0) (Page [5611](#page-5610-0)) [Accessing a WinCC Tag without the OPC Item Manager](#page-5608-0) (Page [5609](#page-5608-0)) [Configuring Access with the OPC Item Manager](#page-5604-0) (Page [5605\)](#page-5604-0) [Overview of the Supported WinCC Data Types](#page-5600-0) (Page [5601\)](#page-5600-0) [OPC Item Manager](#page-5597-0) (Page [5598](#page-5597-0)) [Diagnosis of Channels and Tags](#page-5949-0) (Page [5950](#page-5949-0)) [OPC specifications and compatibility](#page-6991-0) (Page [6992](#page-6991-0)) [Functionality of the WinCC OPC DA Server](#page-6999-0) (Page [7000](#page-6999-0))

## <span id="page-5603-0"></span>**4.2.4.2 How to Access a WinCC Tag with the OPC Item Manager**

### **How to Access a WinCC Tag with the OPC Item Manager**

#### **Introduction**

When an OPC connection is made between WinCC and WinCC, data exchange occurs using WinCC tags. The WinCC OPC DA client uses an OPC connection to read the WinCC tag "OPC Server Tag" on the WinCC OPC DA server. To simplify the process, the OPC Item Manager is used.

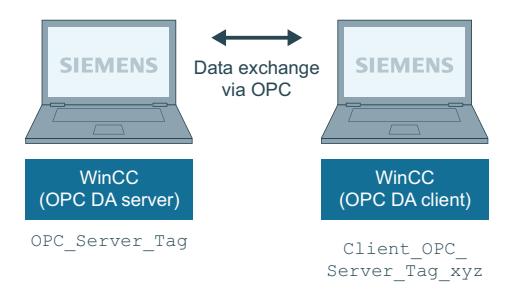

### **Requirements**

- Two computers with WinCC projects.
- Both computers must be accessible via their IP addresses.

### **Configuration Steps**

The following configurations are required in the WinCC project of the WinCC OPC DA client:

- Creation of a connection.
- Configuration of the "XMLClient OPC Var1 xyz" WinCC tag on the WinCC OPCXML client which accesses the WinCC tag of the WinCC OPC DA server.

### **See also**

[Configuring Access with the OPC Item Manager](#page-5604-0) (Page [5605](#page-5604-0)) Configuring the OPC Channel on the WinCC OPC DA Client (Page 5604) [Configuring Access with the OPC Item Manager](#page-5619-0) (Page [5620](#page-5619-0)) [Example of WinCC to WinCC Connection](#page-7002-0) (Page [7003\)](#page-7002-0)

### **Configuring the OPC Channel on the WinCC OPC DA Client**

#### **Introduction**

To use OPC for data exchange, the OPC channel must be set up in the WinCC project.

### <span id="page-5604-0"></span>**Procedure**

- 1. Click the "Tag Management" icon in the navigation window of the WinCC Explorer on the WinCC OPC DA client.
- 2. Select "Add New Driver" from the "Tag Management" shortcut menu. The "Add New Driver" dialog is opened.
- 3. Select the "OPC.chn" driver and click the "Open" button. The channel is created and the communication driver is displayed in the tag management.

### **See also**

Configuring Access with the OPC Item Manager (Page 5605)

## **Configuring Access with the OPC Item Manager**

### **Introduction**

This section explains how to use the OPC Item Manager to configure access to the WinCC tag "OPC Server Tag" of the WinCC OPC DA server.

### **Requirements**

- Configure an internal tag named "OPC\_Server\_Tag" of the data type "signed 16-bit value" in the WinCC project of the WinCC OPC DA server.
- Enable the WinCC project of the WinCC OPC DA server.
- Add the "OPC" channel to the WinCC project of the WinCC OPC DA client.

#### **Note**

### **"OPC" channel**

Unicode is not supported for connection names. Make sure that you name all connections in the project in the same language. Open the Control Panel of your computer to set the code page of this language for use in programs that do not support Unicode.

## **Procedure**

1. In the shortcut menu of the channel unit "OPC Groups(OPCHN Unit#1)" on the WinCC OPC DA client, select "System Parameters". The "OPC Item Manager" opens.

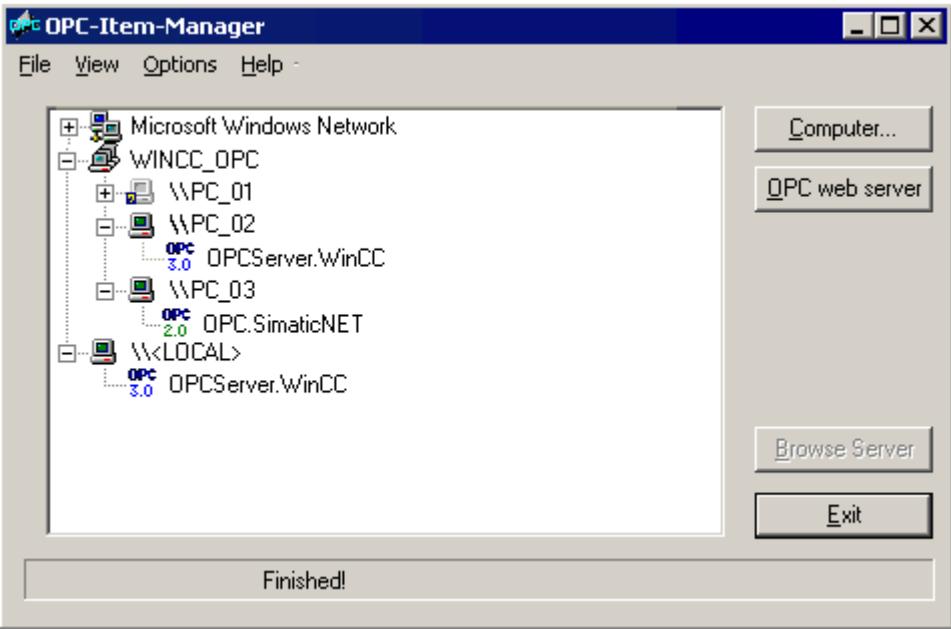

2. Choose the name of the computer to be used as the WinCC OPC DA server from the selection dialog.

Select "OPCServer.WinCC" from the list displayed.

3. Click the "Browse Server" button. The "Filter criteria" dialog is opened.

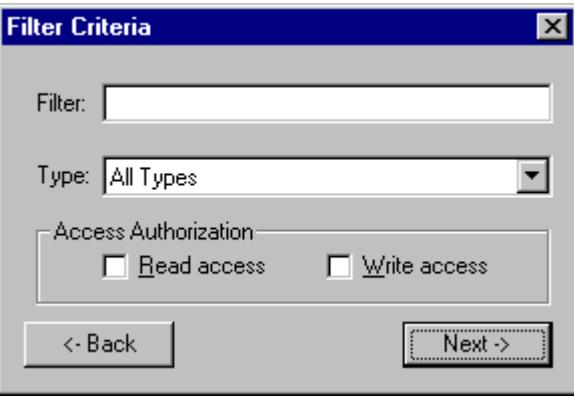

4. Click "Next".

The "OPCServer.WinCC ..." dialog is opened.

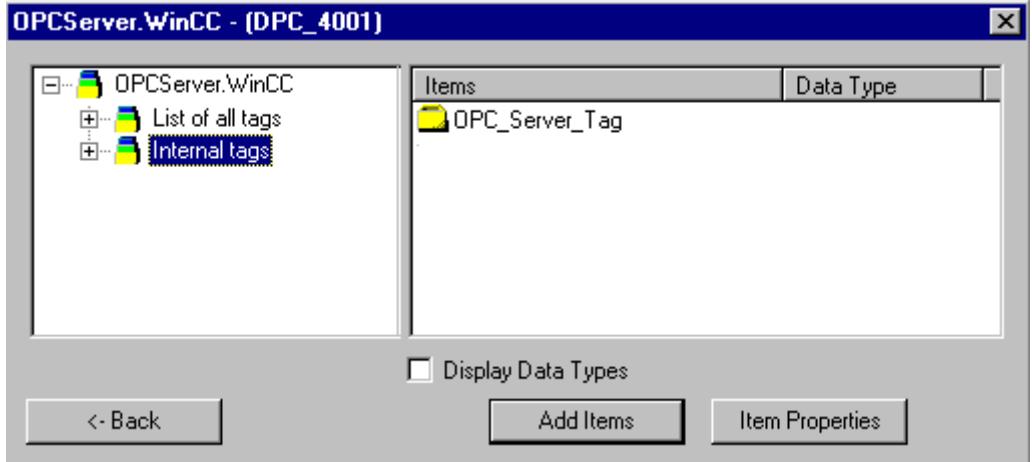

- 5. Select the WinCC tag "OPC\_Server\_Tag". Click the "Add Items" button.
- 6. If a connection to the WinCC OPC DA server already exists, continue with step 6. If a connection has not been created, a message will be displayed. Click on the "Yes" button. The "New Connection" dialog is opened.

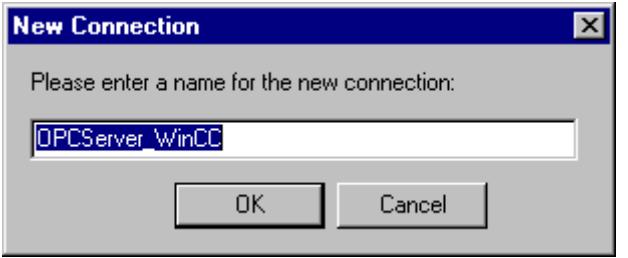

7. Enter "OPCServer WinCC" as the name of the connection. Click "OK". The "Add Tags" dialog opens.

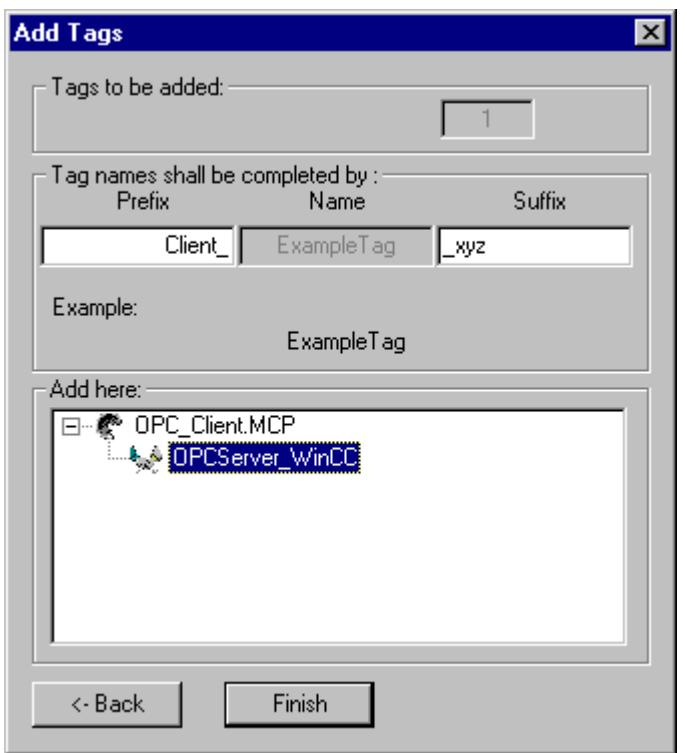

- 8. Enter the text "Client\_" in the prefix field and the text "\_xyz" in the suffix field.
- 9. Select connection "OPCServer\_WinCC". Click "Finish".
- 10.Click the "Back" button in the "OPCServer.WinCC ..." dialog. Click "Exit" to close the OPC Item Manager.

## **See also**

[Configuring the OPC Channel on the WinCC OPC DA Client](#page-5603-0) (Page [5604](#page-5603-0))

## <span id="page-5608-0"></span>**4.2.4.3 Accessing a WinCC Tag without the OPC Item Manager**

### **Introduction**

OPC servers that do not support browser functionality require access to be configured manually. Configuration of WinCC tags on the WinCC OPC DA client is shown using an example of a WinCC-WinCC OPC connection.

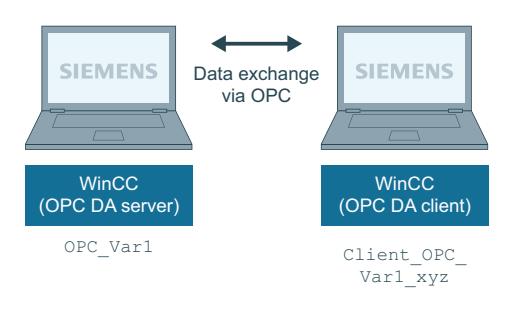

#### **Note**

To access a WinCC tag without the OPC Item Manager, the ItemID must be set manually. When addressing WinCC tags, the symbolic computer name (server prefix) can also be specified. The ItemID has the following syntax: Server prefix::WinCC tag. If the WinCC tag of the local WinCC project is addressed, the server prefix is omitted.

The following configurations are required in the WinCC project of the WinCC OPC DA client:

- 1. Selection of the "OPC\_Var1" WinCC tag to be accessed.
- 2. Creation of a connection.
- 3. Configuration of the "Client OPC Var1 xyz" WinCC tag that accesses the WinCC tag of the WinCC OPC DA server.

### **Requirements**

- Two computers with WinCC projects.
- Both computers must be accessible via their IP addresses.
- Configure an internal tag named "OPC\_Var1" with data type "signed 16-bit value" in the WinCC project of the WinCC OPC DA server.
- Enable the WinCC project of the WinCC OPC DA server.
- Add the OPC channel to the WinCC project of the WinCC OPC DA client.

#### **Note**

#### **"OPC" channel**

Unicode is not supported for connection names. Make sure that you name all connections in the project in the same language. Open the Control Panel of your computer to set the code page of this language for use in programs that do not support Unicode.

### **Procedure**

- 1. Select "New Connection" from the shortcut menu of the channel unit "OPC Groups(OPCHN Unit#1)" on the WinCC OPC DA client. The "Connection Properties" dialog is opened. Enter a name for the connection in the corresponding field.
- 2. Click the "Properties" button. A dialog with the connection name in its title is displayed.

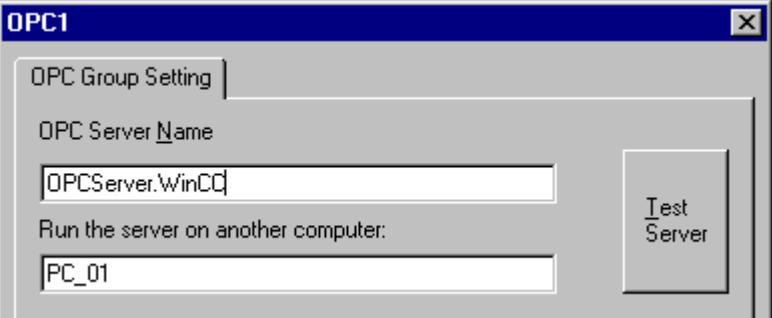

For connections to WinCC V 6, the entry in the "OPC Server Name" field must be "OPCServer.WinCC".

- 3. Enter the name of the computer to be used as the OPC DA server in the "Start Server on this Computer" field. Click "Test Server", to check the connection to the WinCC OPC DA server.
- 4. Select "New Tag" from the shortcut menu of the connection. The "Tag Properties" dialog opens.
- 5. Enter the name "Client\_OPC\_Var1\_xyz" in the "Tag" field. Set the data type to "signed 16-bit".
- 6. In the "Tag Properties" dialog, click the "Select" button. The "Address Properties" dialog opens.

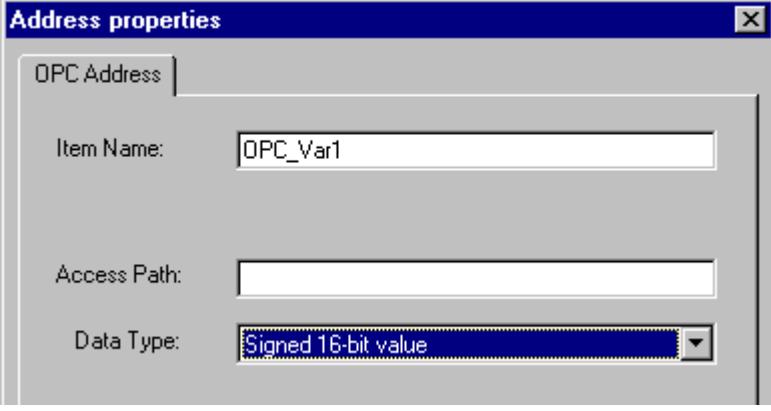

Enter the name of the WinCC tag of the WinCC OPC DA server in the "Item Name" field. Leave the entry in the "Access Path" field unchanged. Set the data type to "signed 16-bit".

7. Click "OK" to close all open dialogs.

## <span id="page-5610-0"></span>**4.2.4.4 Using Structures on a WinCC OPC DA Client**

### **How to Use Structures on the WinCC OPC DA Client**

### **Introduction**

Structures are used to organize tags and tag types that form a logical unit. This allows them to be referenced using a single logical name.

Structures are not supported by the OPC DA specification. As a result, structures cannot be set up using the OPC Item Manager, only the individual tags in a structure. If you wish to use structures on the WinCC OPC DA client nonetheless, the data structure must be configured subsequently in the WinCC project of the WinCC OPC DA client in order to supply it with the relevant item names of the server tags.

### **Requirements**

- Two computers with WinCC projects.
- Both computers must be accessible via their IP addresses.

### **Configuration steps**

The following configuration steps are necessary to use structures on the WinCC OPC DA client:

- Configuring structures and structure tags on the WinCC OPC DA server
- Using structures on the WinCC OPC DA client in the WinCC project

#### **See also**

[How to Configure Structures on the WinCC OPC DA Client](#page-5611-0) (Page [5612](#page-5611-0)) Configuring Structures and Structure Tags on the WinCC OPC DA Server (Page 5611)

### **Configuring Structures and Structure Tags on the WinCC OPC DA Server**

#### **Introduction**

In this section a structure and a structure tag is created in the WinCC project of the OPC DA server. This configuration is required for the OPC DA client to access the structure tag.

### <span id="page-5611-0"></span>**Procedure**

- 1. Select "New Structure Type" from the structure types shortcut menu on the WinCC OPC DA server. The "Structure Properties" dialog is displayed.
- 2. Click "New Element" and create the internal tag "OPCServer Struct" of data type SHORT.

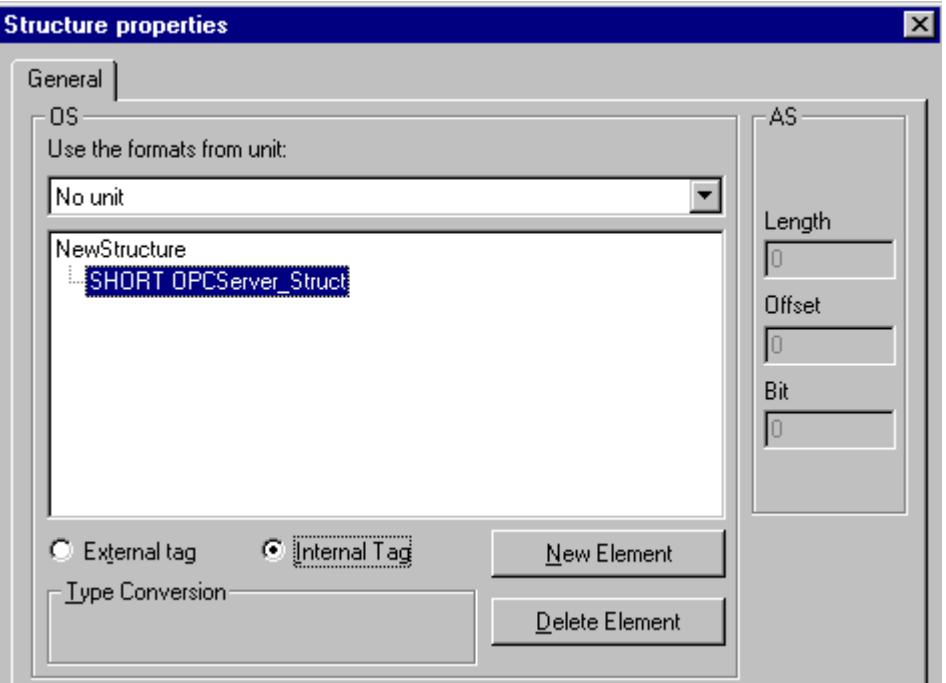

Click "OK" to close the dialog.

- 3. In the navigation window, click the plus sign in front of the icon for tag management. Select "New Tag" from the internal tag shortcut menu. Create a WinCC tag named "Var" with this structure type.
- 4. The data frame of the WinCC Explorer shows the single tag "Var" and the structure tag "Var.OPCServer\_Struct".
- 5. Activate the WinCC project.

#### **See also**

How to Configure Structures on the WinCC OPC DA Client (Page 5612)

## **How to Configure Structures on the WinCC OPC DA Client**

## **Introduction**

Structures are not supported by the OPC DA specification. As a result, structures cannot be set up using the OPC Item Manager. In this section, the structure already present in the WinCC project of the WinCC OPC DA server is configured for the WinCC project of the WinCC OPC DA client. A WinCC tag that accesses the existing structure tag on the WinCC OPC DA server is configured on the WinCC OPC DA client.

### **Requirements**

- Create a structure and a structure tag named "Var. OPCServer Struct" in the WinCC project of the WinCC OPC DA server.
- Enable the WinCC project of the WinCC OPC DA server.
- Add the OPC channel to the WinCC project of the WinCC OPC DA client.

#### **Note**

#### **"OPC" channel**

Unicode is not supported for connection names. Make sure that you name all connections in the project in the same language. Open the Control Panel of your computer to set the code page of this language for use in programs that do not support Unicode.

### **Procedure**

- 1. Select "New Structure Type" from the structure types shortcut menu on the WinCC OPC DA client. The "Structure Properties" dialog is displayed.
- 2. Click the "New Element" button and set up an external tag. Name the element exactly as it is in the WinCC project of the OPC-DA server. Click "OK" to close the "Structure Properties" dialog.
- 3. If a connection to the OPC DA server already exists, continue with step 6. If no connection has been created, select "New Connection" from the shortcut menu of the channel unit "OPC". The "Connection Properties" dialog is opened. Enter a name for the connection in the corresponding field.
- 4. Click the "Properties" button. A dialog with the connection name in its title is displayed. For connections to WinCC V 6, the entry in the field "OPC Server Name" must be "OPCServer.WinCC".
- 5. Enter the name of the computer to be used as the WinCC OPC DA server in the field "Start Server on this Computer". Click "Test Server", to check the connection to the WinCC OPC DA server. Click "OK" to close the dialog.
- 6. Select "New Tag" from the shortcut menu of the connection. The "Tag Properties" dialog opens. Select the newly created structure type as the data type.
- 7. In the "Tag Properties" dialog, click the "Select" button. The "Address properties" dialog opens. In the "Item Name" field, enter the name "Var.OPCServer\_Struct" for the structure tag of the WinCC OPC DA server. Leave the entry in the "Access Path" field unchanged.
- 8. Click "OK" to close all open dialogs.

### **See also**

[Configuring the OPC Channel on the WinCC OPC DA Client](#page-5603-0) (Page [5604\)](#page-5603-0) [Configuring Structures and Structure Tags on the WinCC OPC DA Server](#page-5610-0) (Page [5611](#page-5610-0))

# **4.2.4.5 Error Handling in the Event of Disturbed OPC DA Communication**

### **Error Handling in the Event of Disturbed OPC Communication**

### **Introduction**

The procedure for communication testing is independent of how WinCC is used.

## **WinCC Used as the OPC DA Server**

Use the channel diagnostics on the WinCC OPC DA client to determine whether a connection to the OPC DA server can be established. For more information regarding channel problem analysis, refer to "Troubleshooting".

### **WinCC Used as the OPC DA Client**

Use the channel diagnostics on the WinCC OPC DA client to determine whether a connection to the OPC DA server can be established. For more information regarding channel problem analysis, refer to "Troubleshooting".

### **See also**

[WinCC is used as the OPC DA client, and the connection is not established.](#page-5617-0) (Page [5618\)](#page-5617-0) [WinCC is used as the OPC DA client, and the connection is established.](#page-5616-0) (Page [5617](#page-5616-0)) [WinCC is used as the OPC DA server, and the connection is not established.](#page-5615-0) (Page [5616\)](#page-5615-0) [WinCC is used as the OPC DA server, and the connection is established successfully.](#page-5614-0) (Page [5615\)](#page-5614-0) [Possibilities for Diagnosing the "OPC" Channel](#page-5989-0) (Page [5990\)](#page-5989-0)

## <span id="page-5614-0"></span>**WinCC as OPC DA Server**

## **WinCC is used as the OPC DA server, and the connection is established successfully.**

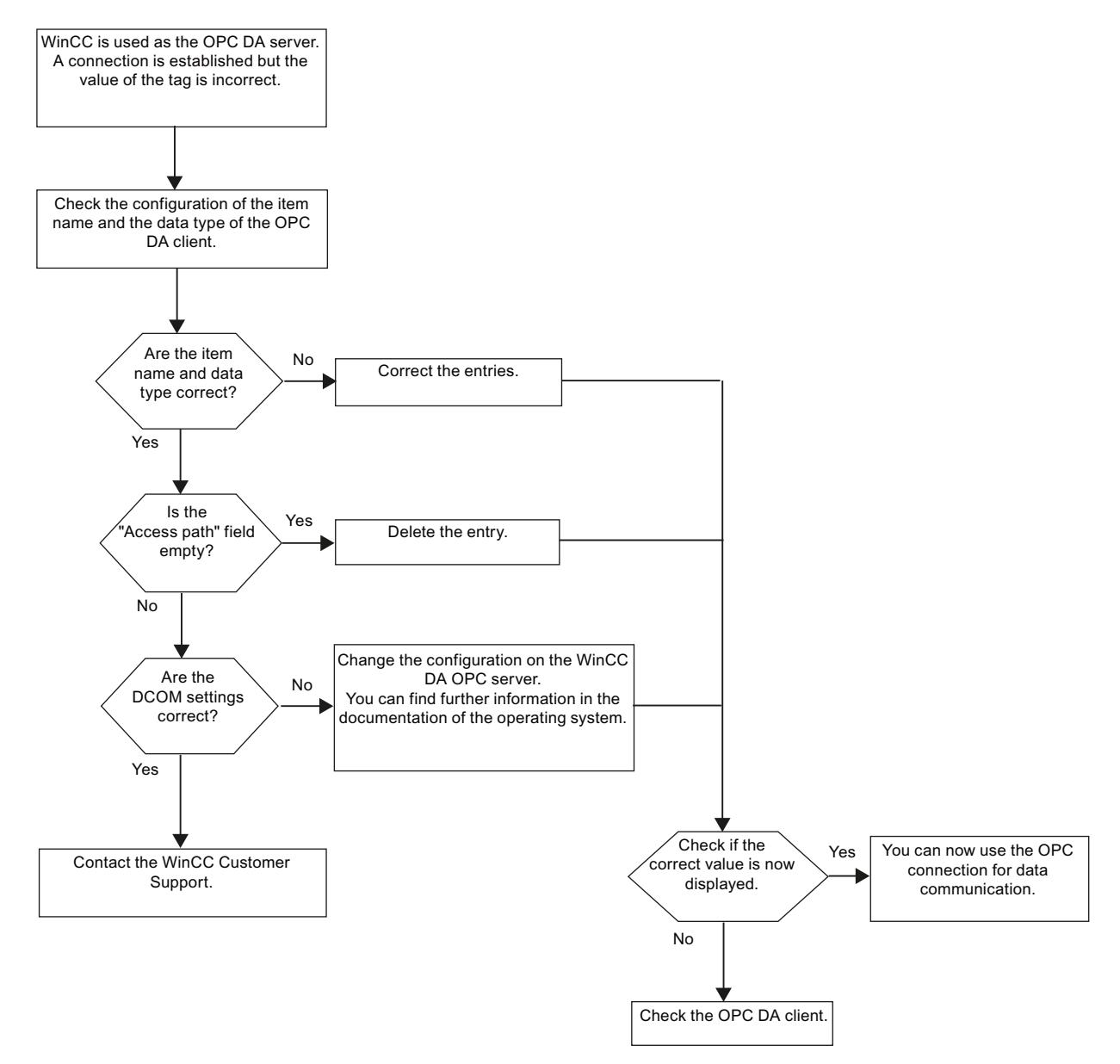

## <span id="page-5615-0"></span>**WinCC is used as the OPC DA server, and the connection is not established.**

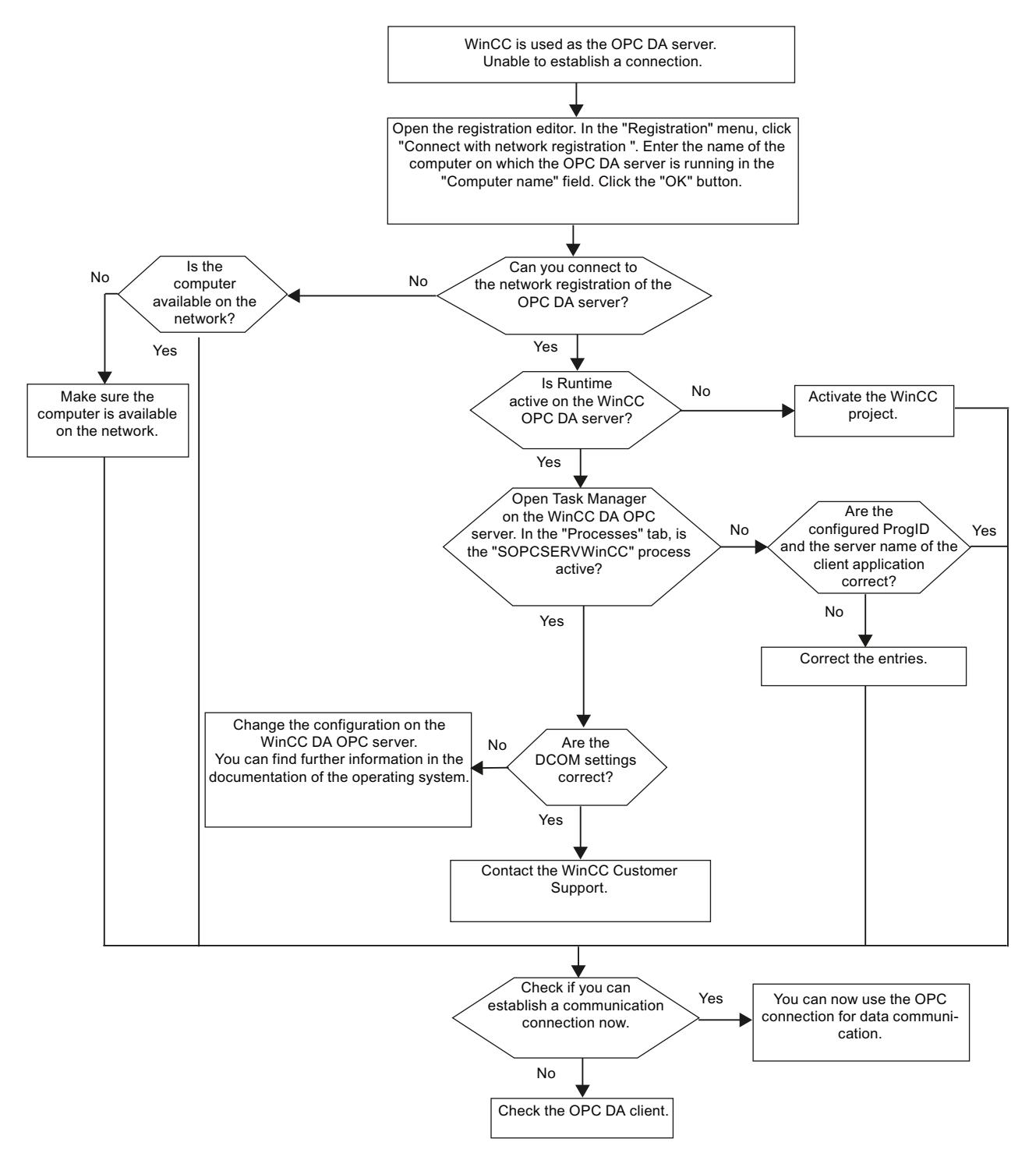
# **WinCC as OPC DA Client**

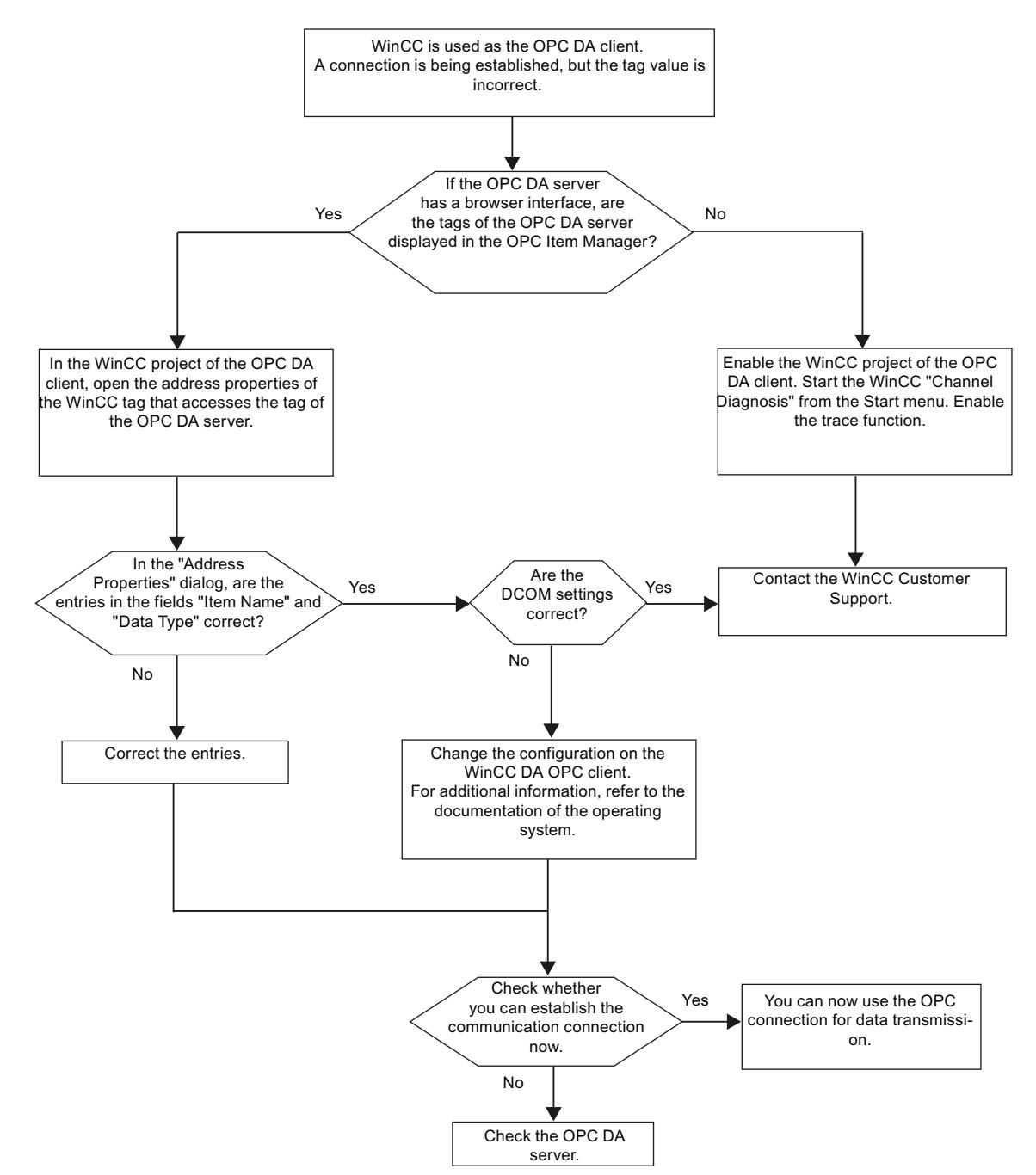

# **WinCC is used as the OPC DA client, and the connection is established.**

*4.2 OPC Channel*

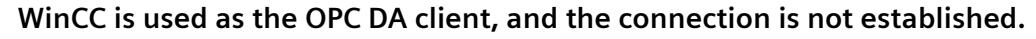

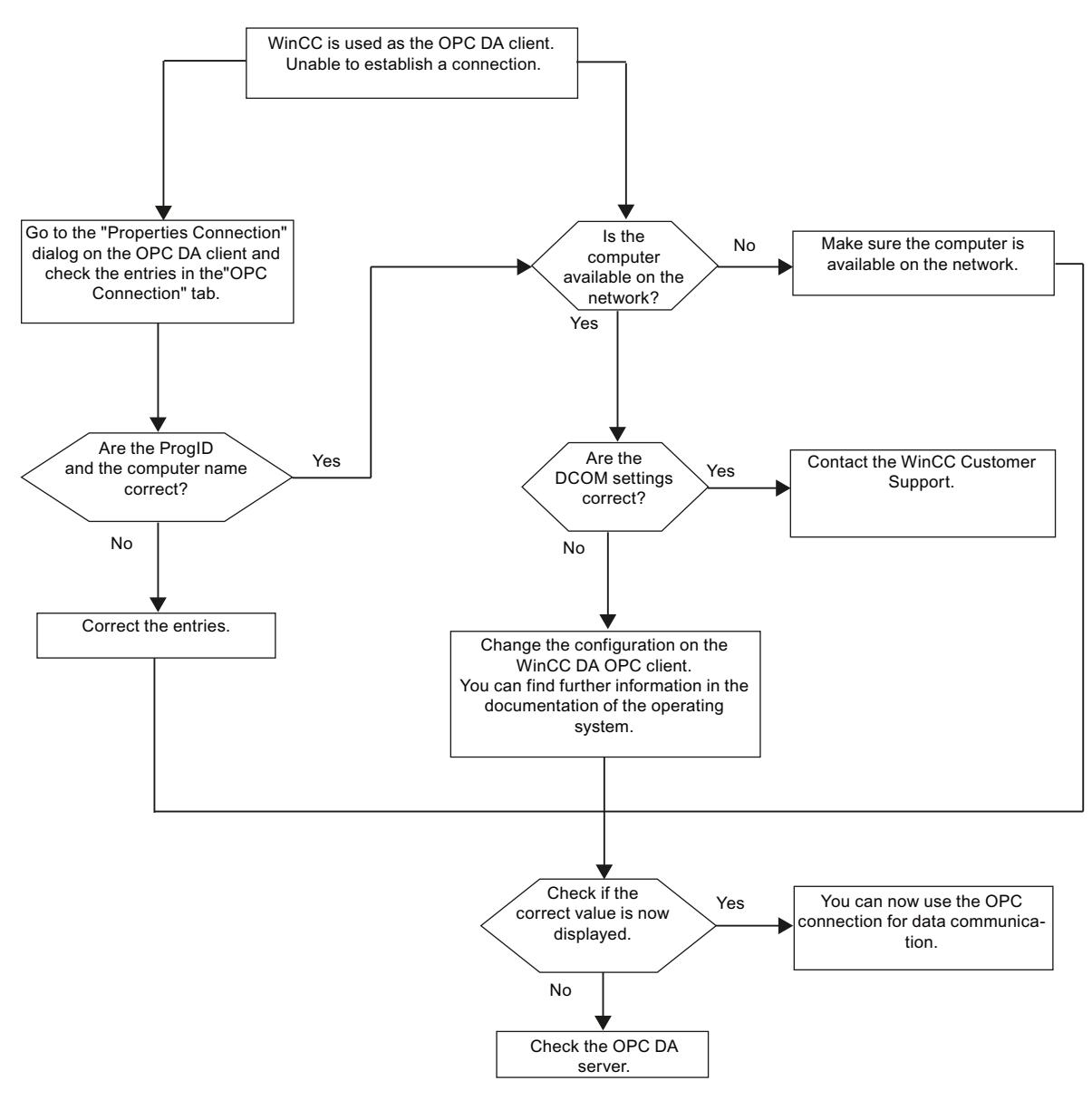

# **4.2.5 WinCC OPC XML Client**

## **4.2.5.1 Functionality of the WinCC OPC XML Client**

## **Introduction**

The OPC channel does not require a separate communication module. The OPC communication driver can be implemented as the OPC XML client.

In order to use WinCC as the WinCC OPC XML client, the OPC channel must be added to the WinCC project.

The WinCC OPC XML client provides the OPC XML server with the OPC process data as a web page. Access can be made to the web page via the Internet / Intranet using HTTP. When a WinCC OPC XML client requests data, the web service is automatically started by the web server.

In order that the WinCC OPC XML client can access several OPC XML servers, a connection must be made to each OPC XML server in the WinCC project.

If a communication is established to a WinCC OPC XML server, the values of the WinCC tags are exchanged. A connection is set up in the WinCC project of the WinCC OPC XML client via which access to the WinCC OPC XML server can be processed. The connection monitoring is not activated in the case of a WinCC OPC XML client.

### **NOTICE**

#### **Operation with multiple network adapters and activated TCP/IP**

For operation with multiple network adapters and activated TCP/IP protocol, observe the information in sections "WinCC Release Notes/Notes on Operation/Network Technology and UPS" and "Configurations/Distributed Systems/System Behavior in Runtime/Special Features of Communication using the Server with Several Network Adapters".

#### **Note**

The WinCC OPC channel establishes connections only to OPC servers which have the status "OPC\_STATUS\_RUNNING".

#### **Note**

## **"OPC" channel**

Unicode is not supported for connection names. Make sure that you name all connections in the project in the same language. Open the Control Panel of your computer to set the code page of this language for use in programs that do not support Unicode.

## **See also**

[Overview of the Supported WinCC Data Types](#page-5600-0) (Page [5601\)](#page-5600-0)

[OPC Item Manager](#page-5597-0) (Page [5598](#page-5597-0))

[OPC specifications and compatibility](#page-6991-0) (Page [6992](#page-6991-0))

[Functionality of WinCC OPC XML DA server](#page-6994-0) (Page [6995](#page-6994-0))

*4.2 OPC Channel*

# **4.2.5.2 How to Access a WinCC Tag with the OPC Item Manager**

## **How to Access a WinCC Tag with the OPC Item Manager**

### **Introduction**

When an OPC connection is made between WinCC and WinCC, the data is exchanged by means of WinCC tags. The WinCC OPC DA client uses an OPC connection to read the WinCC tag "OPC Server Tag" on the WinCC OPC XML server. To simplify the process, the OPC Item Manager is used.

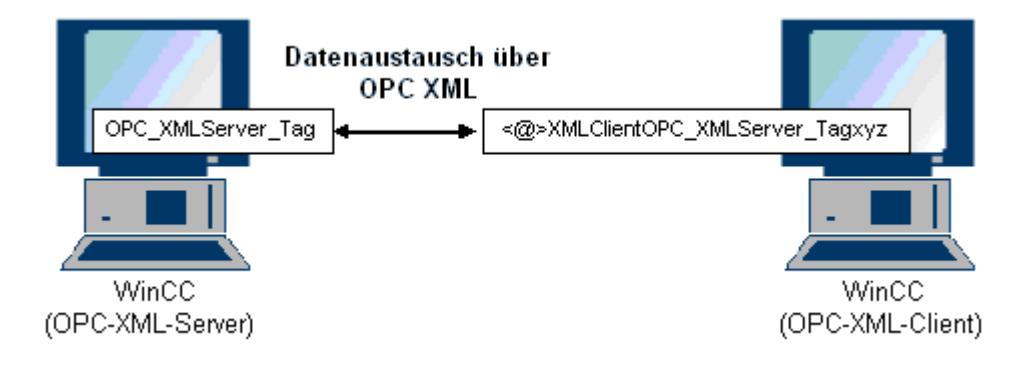

#### **Requirements**

- Two computers with WinCC projects.
- It must be possible to access both computers using HTTP.

#### **Configuration Steps**

The following configurations are required in the WinCC project of the WinCC OPC XML client:

### **See also**

[Configuring the OPC Channel on the WinCC OPC DA Client](#page-5603-0) (Page [5604](#page-5603-0)) Configuring Access with the OPC Item Manager (Page 5620)

#### **Configuring Access with the OPC Item Manager**

#### **Introduction**

This section explains how to use the OPC Item Manager to configure access to the "OPC XMLServer Tag" WinCC tag of the WinCC OPC XML server.

# **Requirements**

- Configure an internal tag named "OPC\_XMLServer\_Tag" of data type "signed 16-bit value" in the WinCC project of the WinCC OPC XML server.
- Activate the WinCC project of the WinCC OPC XML server.
- The OPC channel must be added to the WinCC project of the WinCC OPC XML client.

#### **Note**

## **"OPC" channel**

Unicode is not supported for connection names. Make sure that you name all connections in the project in the same language. Open the Control Panel of your computer to set the code page of this language for use in programs that do not support Unicode.

*4.2 OPC Channel*

## **Procedure**

1. Select "System Parameters" from the shortcut menu of the channel unit "OPC Groups(OPCHN Unit#1)" on the WinCC OPC XML client. The "OPC Item Manager" opens.

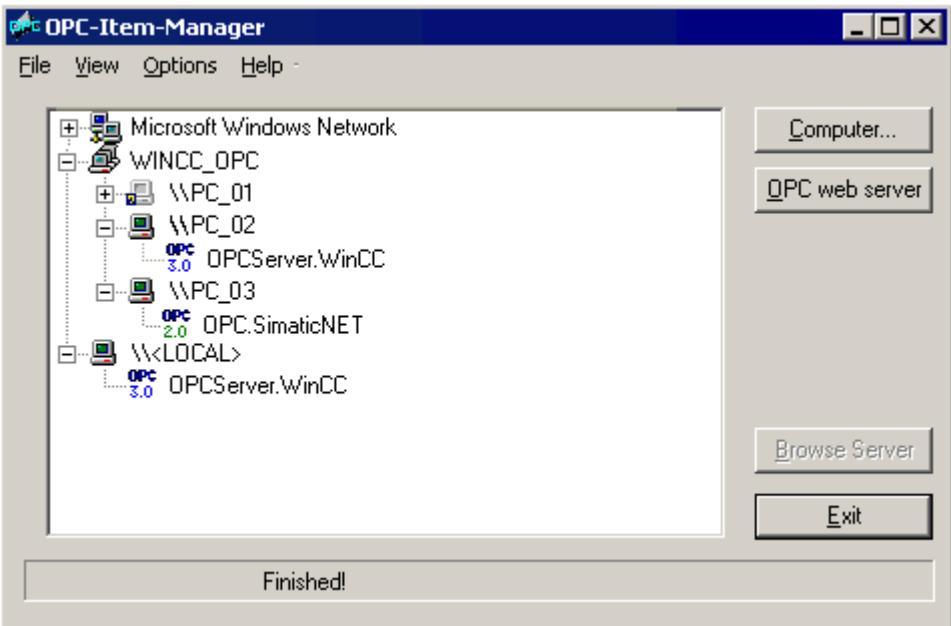

2. Click the "OPC Web Server" button. The "Add OPC Web Server" dialog is opened. Enter the URL of the WinCC OPC XML server in the "URL" field in following format: <http://<xxx>/WinCC-OPC-XML/DAWebservice.asmx>. Replace xxx with either the IP address or the computer name on which the OPC XML web service is running.

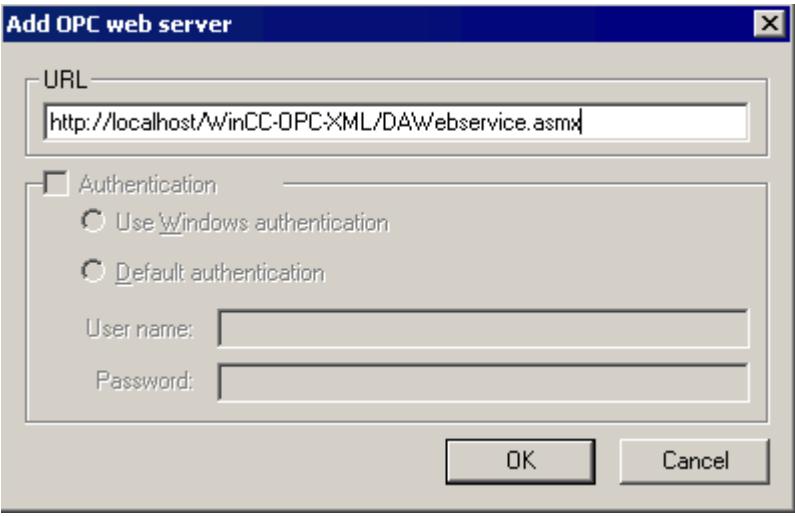

Click "OK" to close the dialog.

3. A list appears from which to select "/WinCC-OPC-XML/DAWebservice.asmx>". Click the "Browse Server" button. The "Filter criteria" dialog is opened.

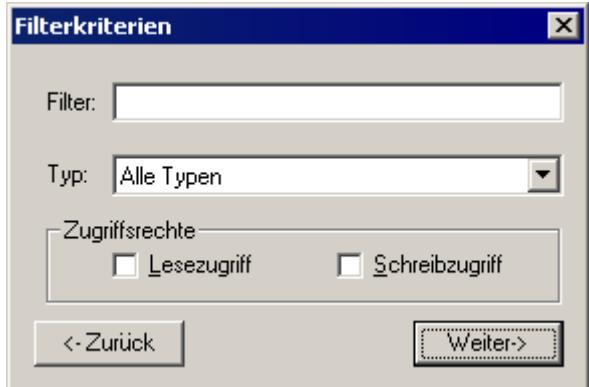

4. Click the "Next->" button in the "Filter Criteria" dialog. The "http:// ..." dialog is opened.

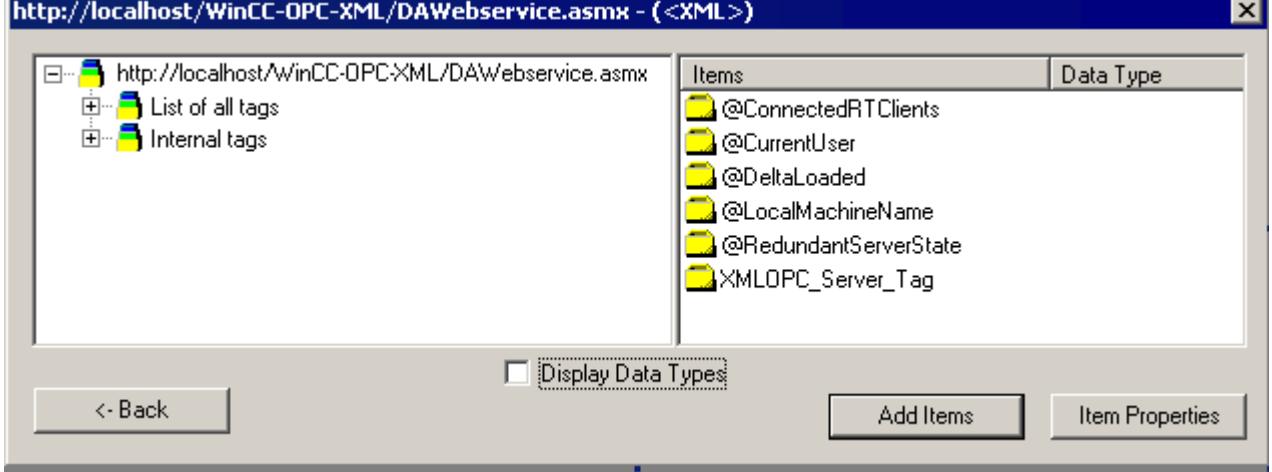

- 5. In the "http:// ..." dialog, select the WinCC tag "XMLOPC\_Server\_Tag". Click the "Add Items" button.
- 6. If a connection to the WinCC OPC XML server already exists, continue with step 7. If no connection has been configured, a corresponding message is output. Click "Yes". The "New Connection" dialog is opened.

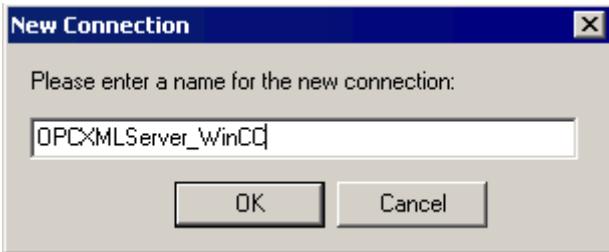

Enter the name "OPCXMLServer\_WinCC" for the connection. Click "OK".

## *4.2 OPC Channel*

7. The "Add Tags" dialog opens.

Enter the string "XMLClient " in the prefix field, and " xyz" in the suffix field. Select the "OPCXMLServer\_WinCC" connection. Click "Finish".

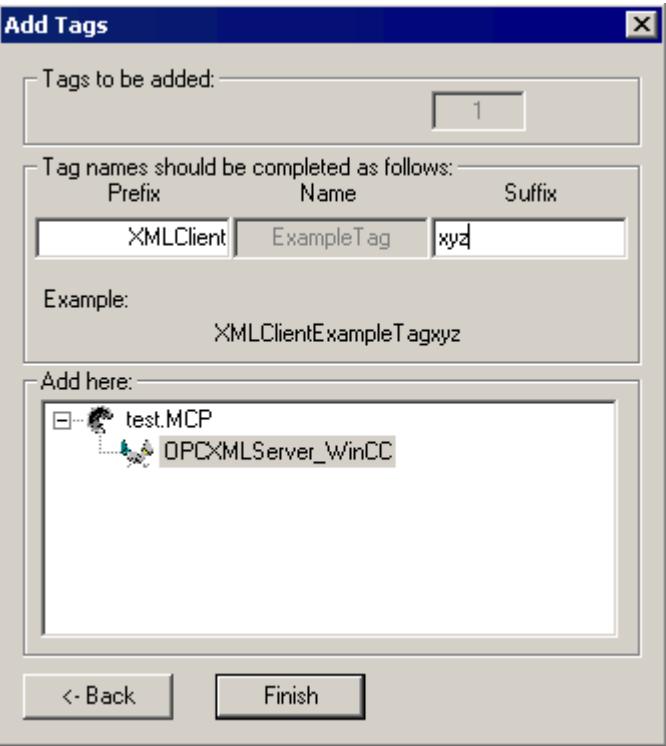

8. In the "http:// ..." dialog, click "<- Back". Click "Exit" to close the OPC Item Manager.

## **See also**

[Configuring the OPC Channel on the WinCC OPC DA Client](#page-5603-0) (Page [5604](#page-5603-0))

## **4.2.5.3 Accessing a WinCC Tag without the OPC Item Manager**

#### **Introduction**

OPC servers that do not support browser functionality require access to be configured manually. Configuration of WinCC tags on the WinCC OPC XML client is shown using an example of a WinCC - WinCC OPC connection.

#### **Note**

To access a WinCC tag without the OPC Item Manager, the ItemID must be set manually. When addressing WinCC tags, the symbolic computer name (server prefix) can also be specified. The ItemID has the following syntax: server prefix::<@>WinCC tag. If the WinCC tag of the local WinCC project is addressed, the ItemID has the following syntax: <@>WinCC tag.

## **Configuration Steps**

The following configurations are required in the WinCC project of the WinCC OPC XML client:

- 1. Creation of a connection.
- 2. Configuring the "XMLClient\_OPC\_Var1\_xyz" WinCC tag on the WinCC OPC XML client which accesses the WinCC tag of the WinCC OPC DA server.

## **Requirements**

- Two computers with WinCC projects.
- It must be possible to access the computers using HTTP.
- Configure an internal tag named "XMLOPC Server Tag" with data type "signed 16-bit value" in the WinCC project of the WinCC OPC XML server.
- Enable the WinCC project of the WinCC OPC XML server.
- The OPC channel must be added to the WinCC project of the WinCC OPC XML client.

#### **Note**

When configuring external tags in the OPC channel, the preset values from WinCC in the type conversion field of the "Tag Properties" dialog must not be altered. The data type of the tag in the process is set in the data type field of the "Address Properties" dialog.

## **Procedure**

- 1. Select "New Connection" from the shortcut menu of the channel unit "OPC Groups(OPCHN Unit#1)" on the WinCC OPC XML client. The "Connection Properties" dialog is opened. Enter a name for the connection in the corresponding field.
- 2. Click the "Properties" button. A dialog with the connection name in its title is displayed.

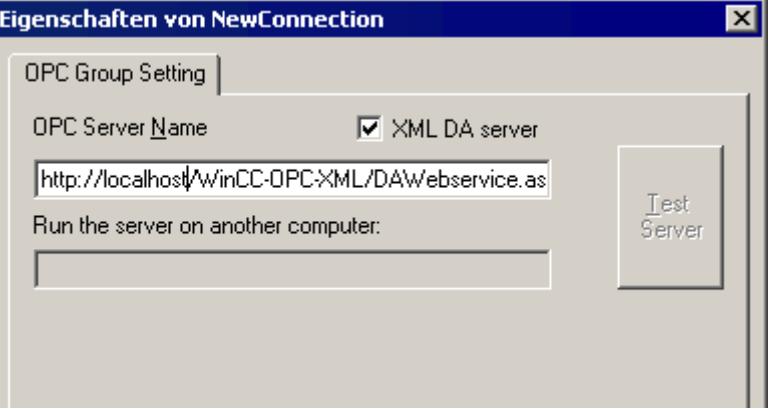

Select the "XML DA Server" check box. In the case of a connection to the WinCC OPC XML server, the "OPC Server Name" field must contain the URL of the WinCC OPC XML server. The URL has the following syntax: "http://<xxx>/WinCC-OPC-XML/DAWebservice.asmx". Replace xxx with either the IP address or the computer name on which the OPC-XML web service is running.

- 3. Select "New Tag" from the shortcut menu of the connection. The "Tag Properties" dialog is opened.
- 4. Enter the name "XMLClient\_OPC\_Var1\_xyz" in the "Tag" field. Set the data type to "signed 16 bit".
- 5. In the "Tag Properties" dialog, click the "Select" button. A dialog with the tag name in its title is displayed.

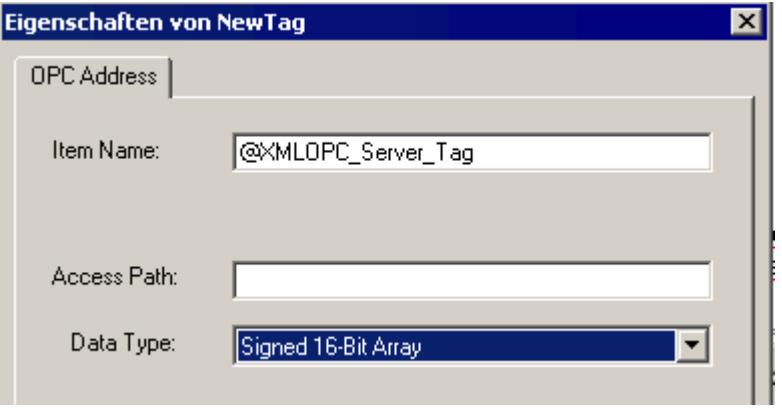

Enter the symbol "<@>" and the name of the WinCC tag of the WinCC OPC XML server in the "Item Name" field. Leave the entry in the "Access Path" field unchanged. Set the data type to "signed 16-bit".

6. Click "OK" to close all open dialogs.

# **4.3.1 WinCC channel "OPC UA WinCC Channel"**

## **Introduction**

WinCC can be used as both an OPC UA server and an OPC UA client. The channel "OPC UA WinCC Channel" is the OPC UA client application of WinCC.

With OPC UA (Unified Architecture), WinCC supports the platform-independent follow-up technology of OPC. You can find details in the OPC UA specification and in the WinCC Information System under "Interfaces > OPC - Open Connectivity > WinCC OPC UA Server". Basic knowledge of OPC UA is required for the configuration.

You can find the documentation on the OPC-DA client and on the OPC-XML client in the WinCC Information System under "Communication > OPC channel".

## **Functionality of the WinCC OPC UA client**

The WinCC OPC UA client enables data access to any OPC UA server according to the OPC Unified Architecture specification.

OPC Unified Architecture (OPC UA) provides, for example, additional mechanisms such as authentication and encryption to secure communication between involved partners.

## **Communication via OPC UA**

To use WinCC as WinCC OPC UA client, insert the OPC UA communication driver "OPC UA WinCC Channel" in the WinCC project. You do not need a separate communication module.

A WinCC OPC UA client can access multiple OPC UA servers. You can configure a connection to each OPC UA server for this. You can use the WinCC OPC UA client as central operator control and monitoring station.

You perform the configuration in the tag management of the WinCC Configuration Studio.

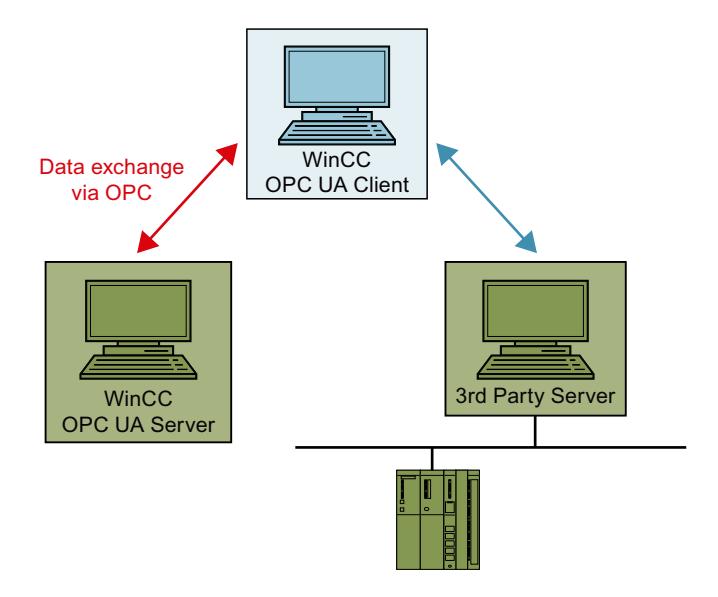

# **4.3.2 Overview of the supported data types**

## **Introduction**

Configure access to the tags of the OPC UA server in the WinCC project of the WinCC OPC UA client for data communication.

To do this, import an OPC UA node as a WinCC tag in the Tag Management.

## **Supported data types**

The WinCC OPC UA client and WinCC OPC UA server support the following WinCC data types.

- Binary tag
- Signed 8-bit value
- Unsigned 8-bit value
- Signed 16-bit value
- Unsigned 16-bit value
- Signed 32-bit value
- Unsigned 32-bit value
- Floating-point number 32-bit IEEE 754
- Floating-point number 64-bit IEEE 754
- Text tag, 8-bit font
- Text tag, 16-bit character set
- Raw data type

- Structure types
- Date/time

# **4.3.3 Configuration of the OPC UA channel**

## **4.3.3.1 General sequence**

## **Introduction**

With an OPC UA link between WinCC and an OPC UA server, the WinCC OPC UA client accesses the tags of the OPC UA server via a secure connection. The data of the OPC UA server is mapped to WinCC tags for this purpose.

You perform the configuration in the tag management.

## **Requirements**

- The OPC UA server is active.
- The computers must be connected via TCP.
- The communication must not be blocked by a firewall.
- The port numbers of the OPC UA server must be activated.

## **Configuration steps**

- Inserting an OPC UA WinCC channel in the WinCC project (Page 5629)
- • [Creating a connection to the OPC UA server](#page-5629-0) (Page [5630\)](#page-5629-0)
- • [Setting up authentication via certificates.](#page-5636-0) (Page [5637\)](#page-5636-0)
- [Configuring the OPC UA tags](#page-5645-0) (Page [5646\)](#page-5645-0)
- • [Using OPC UA alarms in WinCC](#page-5657-0) (Page [5658\)](#page-5657-0)

## **4.3.3.2 Inserting an OPC UA WinCC channel in the WinCC project**

## **Requirement**

- A WinCC project is created.
- Tag management is open.

### **Procedure**

- 1. Open the shortcut menu of tag management in the navigation area.
- 2. Select "Add new driver > OPC UA WinCC Channel".

## <span id="page-5629-0"></span>**Result**

The channel OPC UA WinCC Channel is added to tag management.

The channel unit "OPC UA Connections" is created under the channel. Under this channel unit, you configure the connections to one or more OPC UA servers.

## **4.3.3.3 Creating a connection to the OPC UA server**

To connect to an OPC UA server, you need information about the server and the security settings.

You can create one connection in the WinCC project for each OPC UA server

You open the "Connection Parameters" dialog with the entry in the shortcut menu of the connection in the tag management.

# **Connection parameters**

You configure the required settings for communication with the OPC UA server in the "UA Server Browser" tab.

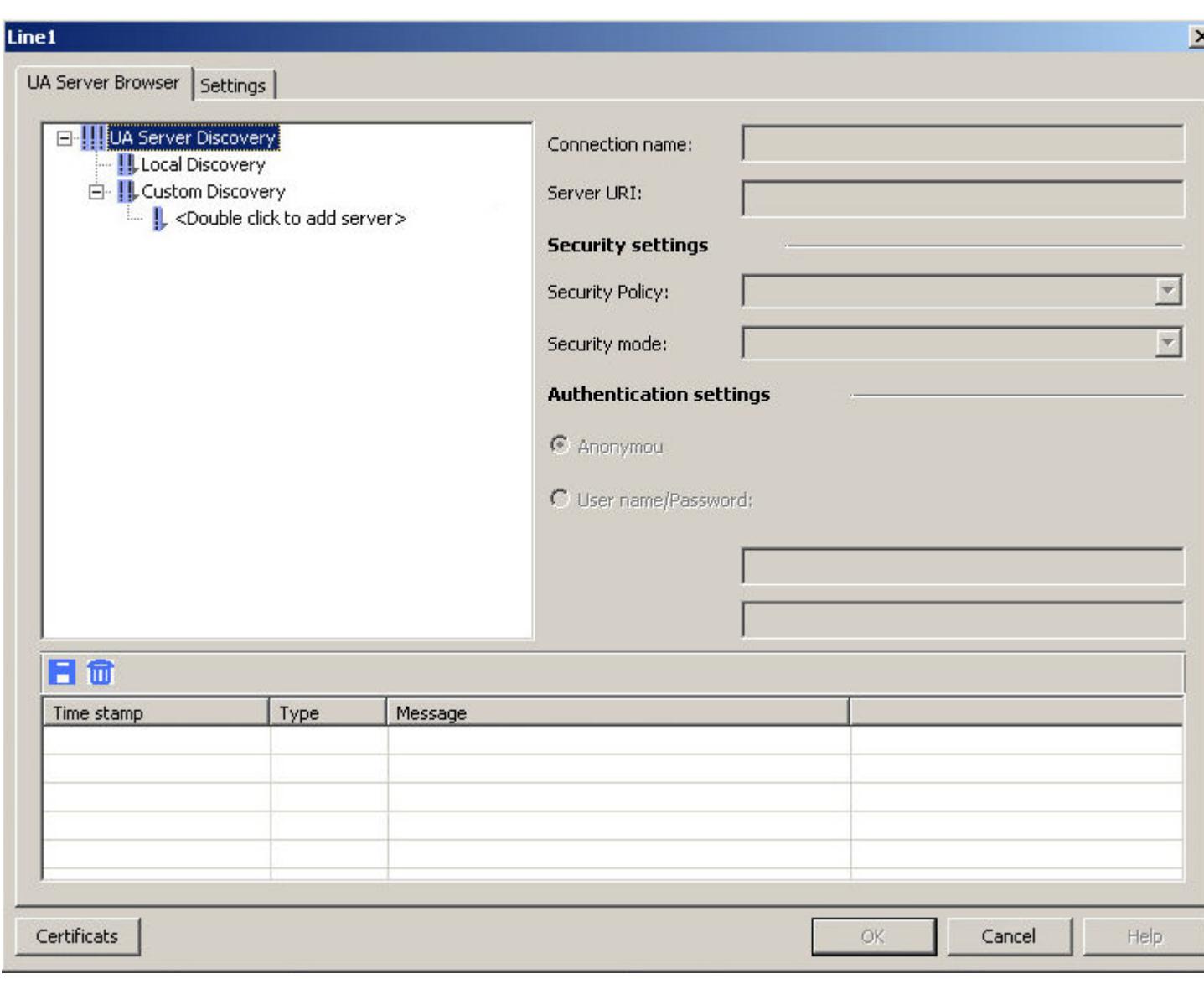

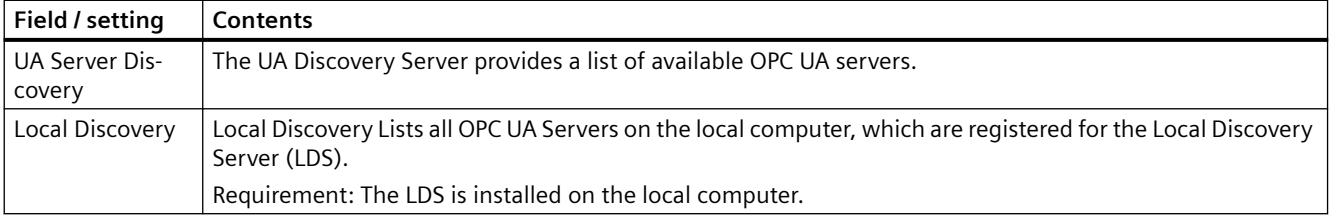

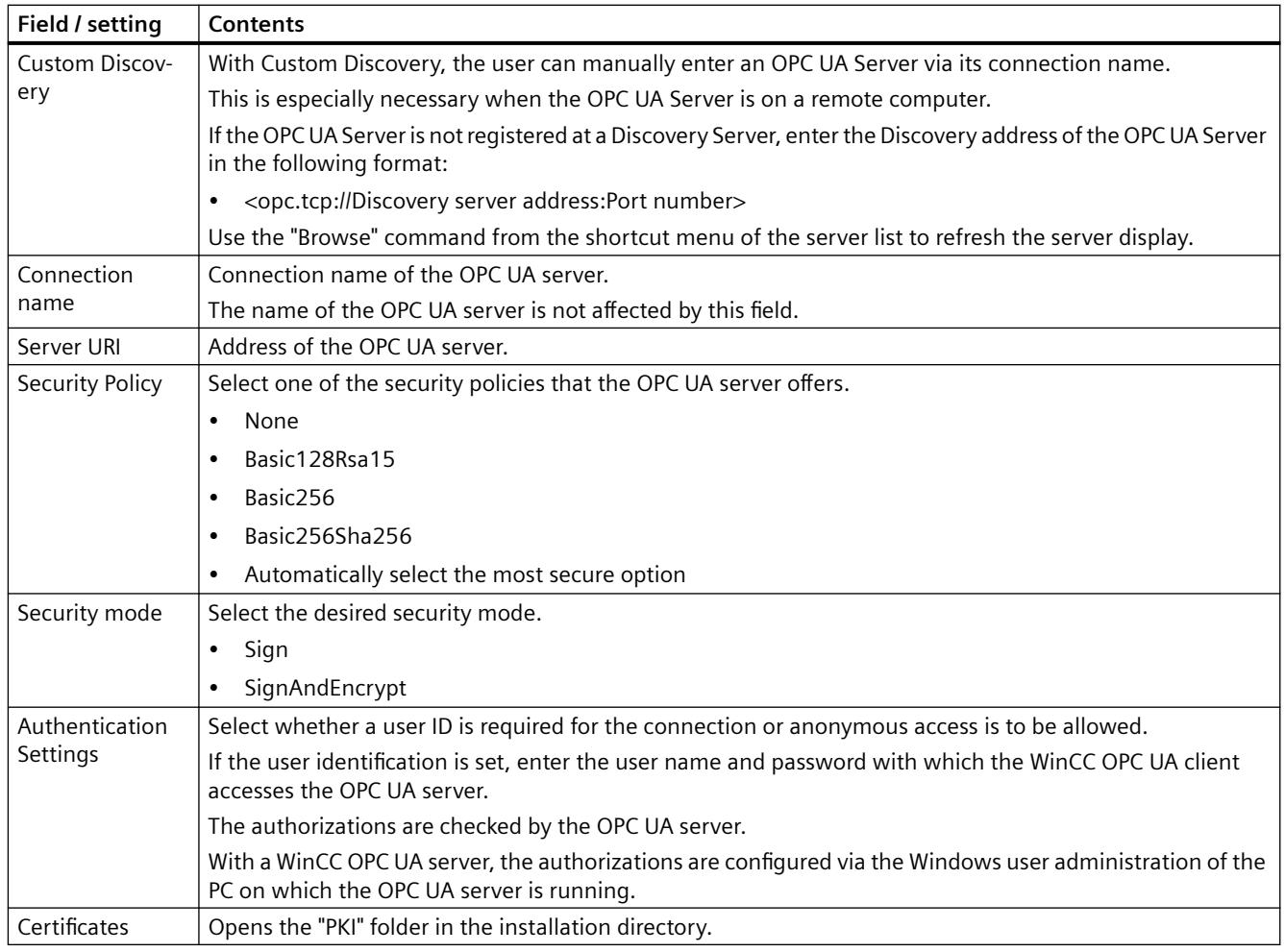

# **Settings**

You configure the connection settings for communication with the OPC UA server by means of the "Settings" tab.

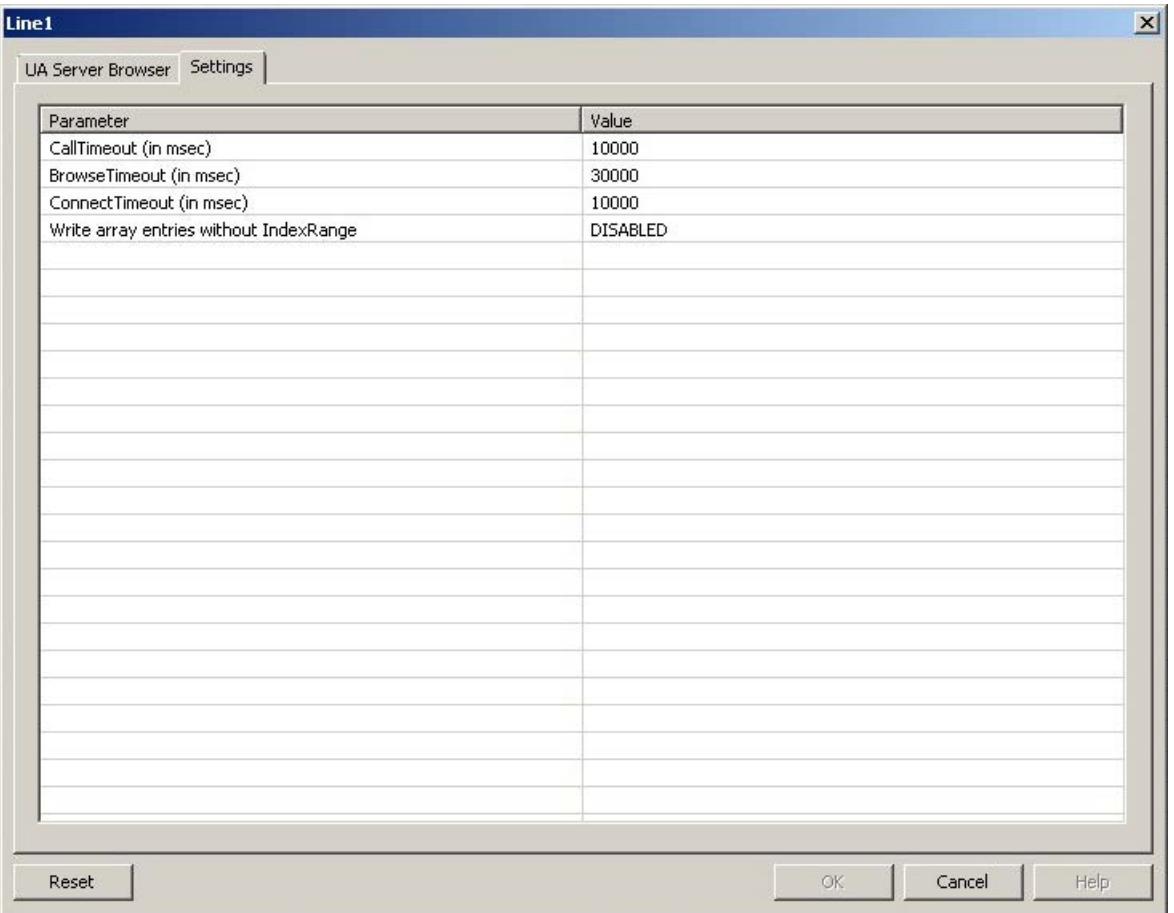

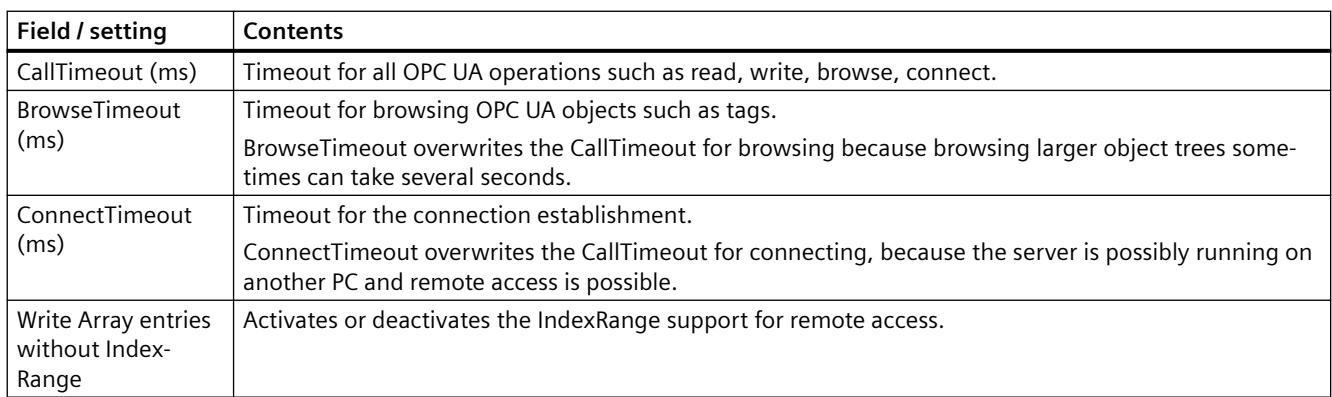

# **Console**

The "Console" output window contains the status information and error messages with time stamps and type of message.

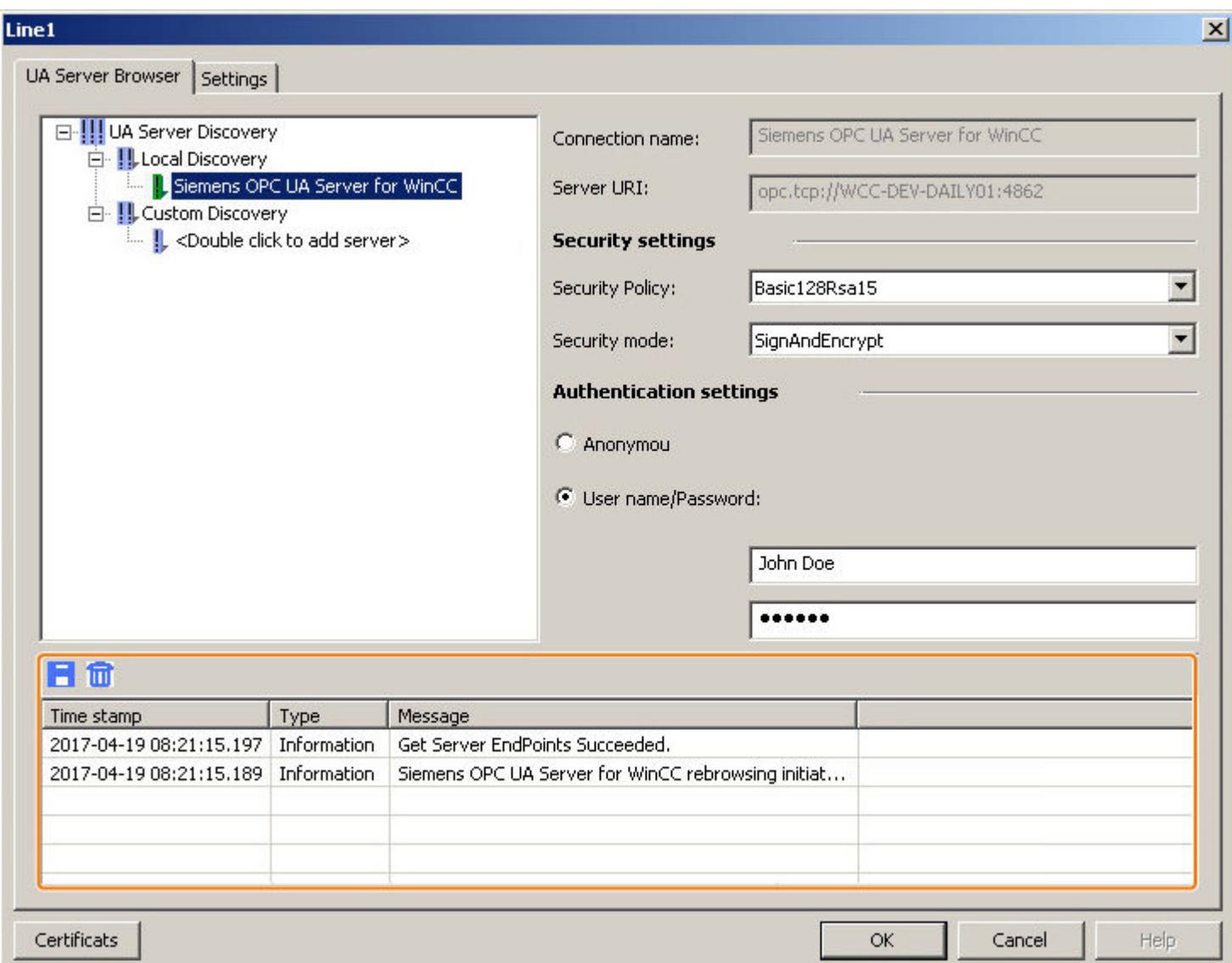

## **Deleting messages**

You delete all entries with the following button:  $\mathbf{m}$ 

#### **NOTICE**

## **Delete: "Undo" not possible**

Deleted entries cannot be restored.

## <span id="page-5634-0"></span>**Saving messages**

You store messages in a log file by clicking the following button:  $\blacksquare$ 

Select the storage location from the dialog that opens here.

Individual messages can be copied to the clipboard via the shortcut menu of the message.

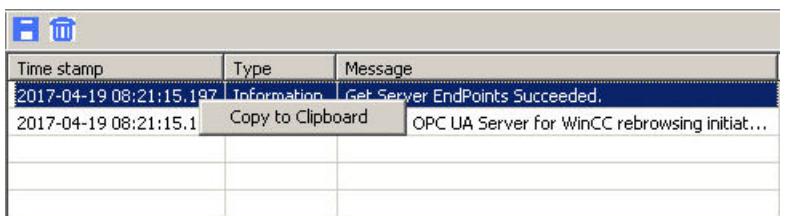

#### **See also**

[How to configure a connection to the OPC UA server](#page-5642-0) (Page [5643\)](#page-5642-0) Creating a connection to the OPC UA server via a NAT router (Page 5635)

## **4.3.3.4 Creating a connection to the OPC UA server via a NAT router**

Establishing a connection to the OPC UA server via NAT router can fail with the error messages "BadCommunicationError" or "BadNotConnected".

The IPv4 packets are manipulated by the router in NAT systems. As a result, the source IP ("Source NAT") or the destination IP ("Destination NAT") of a packet is replaced by an IP address configured in the router (depending on the destination port).

# **Faulty establishment of connection**

A faulty connection establishment via a NAT router is explained in the following example:

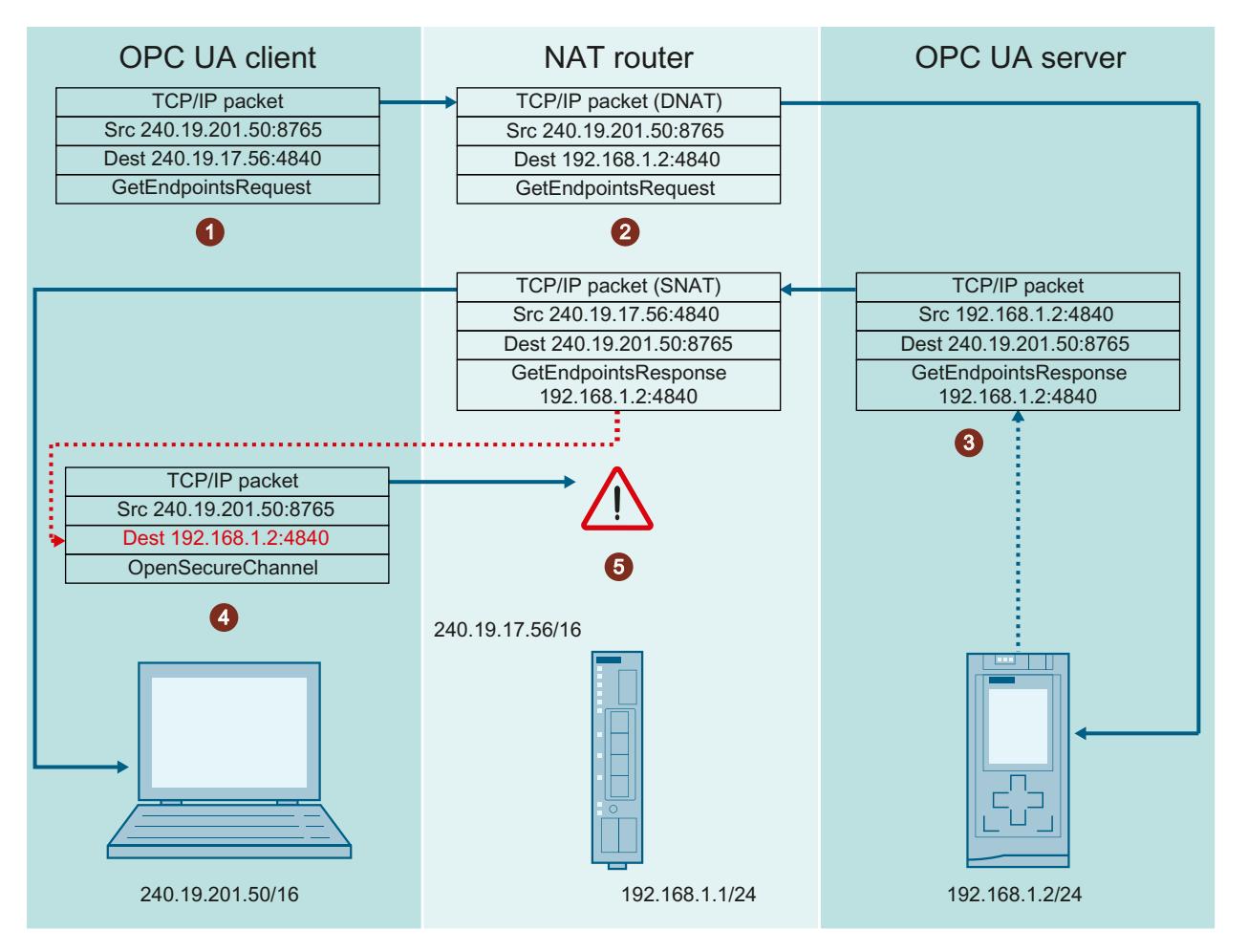

- 1. The OPC UA client sends a "GetEndpointsRequest" with the destination IP address (DNAT) 240.19.17.56.
- 2. The NAT router changes the destination IP of the packet to 192.168.1.2 in order to send the packet to the OPC UA server.
- 3. The OPC UA server generates a "GetEndpointResponse" that contains its own IP address (192.168.1.2), among other things, and sends the telegram back to the client via the NAT router.

For the client to be able to assign the telegram, the router needs to adjust the source IP address (SNAT) of the packet to 240.19.17.56.

- 4. The client starts to establish a connection ("OpenSecureChannel") to the IP address contained in the "GetEndpointResponse" of the server. The NAT router cannot manipulate the IP address in the "GetEndpointResponse" of the server.
- 5. However, the IP address of the response telegram cannot be reached directly from the client. Therefore, the connection cannot be established.

### <span id="page-5636-0"></span>**Solution: OPC UA client compares the IP addresses**

The OPC UA client compares the IP address of the "GetEndpointRequest" with the IP address of the "GetEndpointResponse" that was sent by the OPC UA server.

If the IP addresses differ, the OPC UA client replaces the IP address of the "GetEndpointResponse" with the IP address of the "GetEndpointRequest".

This allows the OPC UA client to connect with the information of the manipulated "GetEndpointResponse".

### **Troubleshooting during certificate verification**

If the connection attempt terminates with the error message "BadCertificateHostNameInvalid", it is possible to suppress the error in the configuration file of the configuration client and the Runtime client with "ValidationOptions".

The "SuppressHostNameInvalid" flag must be set in "TrustedCertificateStore" and "IssuerCertificateStore".

You can find additional information under "Setting up authentication via certificates. (Page 5637)".

#### **See also**

[Creating a connection to the OPC UA server](#page-5629-0) (Page [5630](#page-5629-0))

## **4.3.3.5 Setting up authentication via certificates.**

### **Server certificates and client certificates**

Distinguish between client and server certificates when configuring. Secure communication is only possible when client and server recognize each other's certificates.

Certificates are linked to the respective computers. After having moved, copied, or duplicated the WinCC project to a different computer, repeat this procedure so that each computer can verify the other's certificates.

#### **Diagnostics**

Use the console and the WinCC channel diagnostics for analysis.

You can find additional information under:

- Interfaces > OPC Open Connectivity > WinCC OPC UA Server > [Security Concept of OPC UA](#page-7059-0)  (Page [7060](#page-7059-0))
- Communication > Communication Diagnostics > [Diagnostics Channel "OPC"](#page-5989-0) (Page [5990](#page-5989-0))

#### **Working with certificates**

A self-signed certificate for the WinCC OPC UA Client is created with the installation.

An OPC UA Client can only connect to the OPC UA Server if the server recognizes this client certificate as trustworthy.

When a new connection is created, the OPC UA Server checks the client certificates. For communication via the WinCC channel "OPC UA WinCC Channel", the server must recognize the certificates for the configuration client and the Runtime client as trustworthy.

The certificates are located in the following folders in the WinCC installation path:

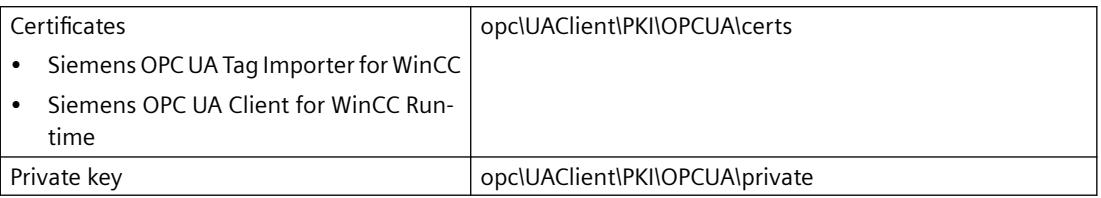

### **Rejected certificates**

If the server does not recognize the client certificate as trustworthy, the connection is rejected and marked in red.

A message is generated on the console or entered in the log file, for example:

• Discovery of UA Server failed - The Certificate is not trusted.

Each rejected certificate is stored in the "PKI\...\Rejected\Certs" folder.

## **Trusting certificates**

To specify that a certificate is trusted, move the certificate to the "Trusted\Certs" folder.

To do this, open the "PKI" folder by clicking the "Certificates" button in the "UA Server Browser" tab.

#### *Communication*

# *4.3 OPC UA WinCC Channel*

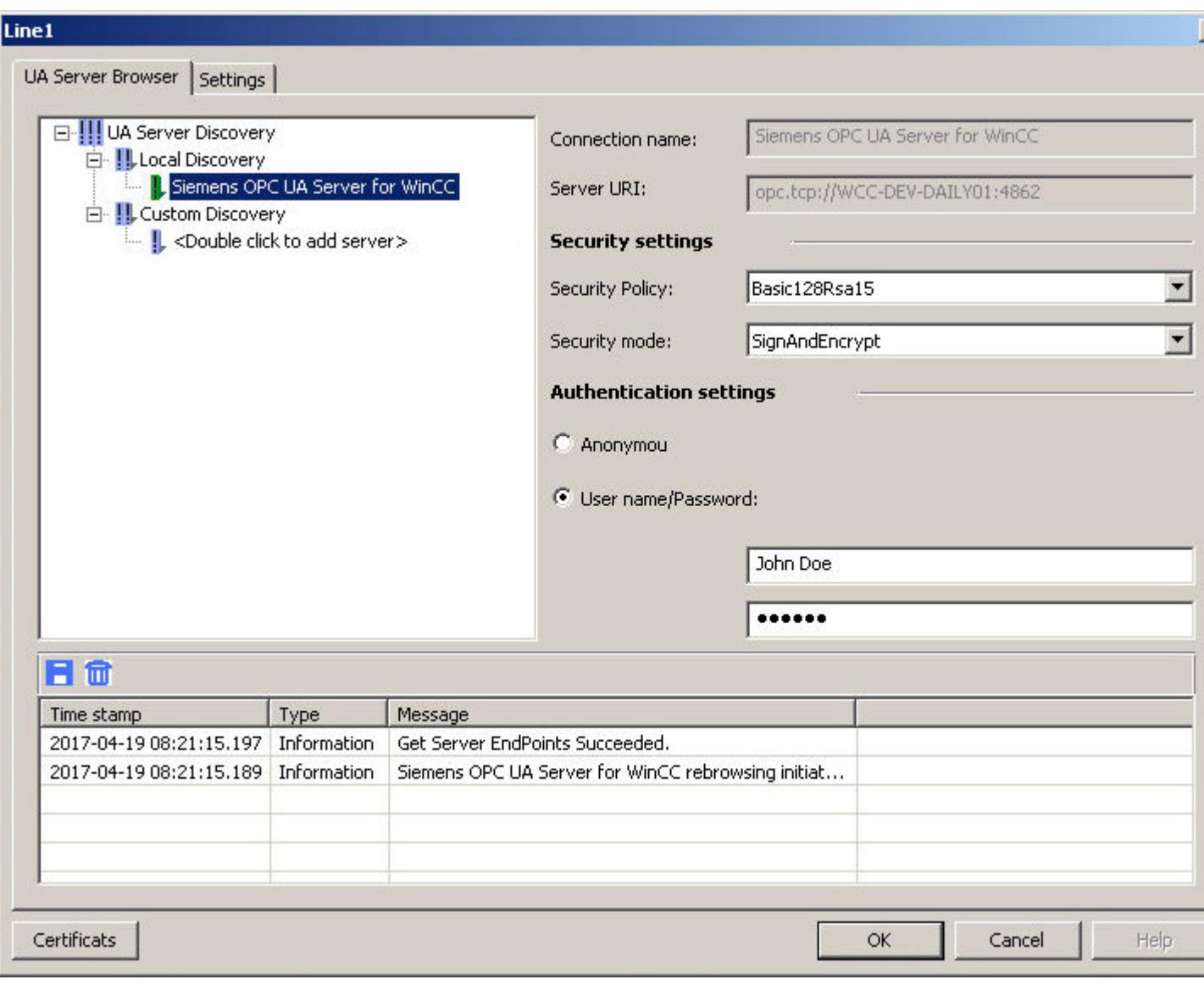

Move the certificates of the certification authority which should not be trusted into the "Issuer \certs" folder and, if available, into the "Issuer\crl" folder of the corresponding certificate revocation list.

# **Configuration file**

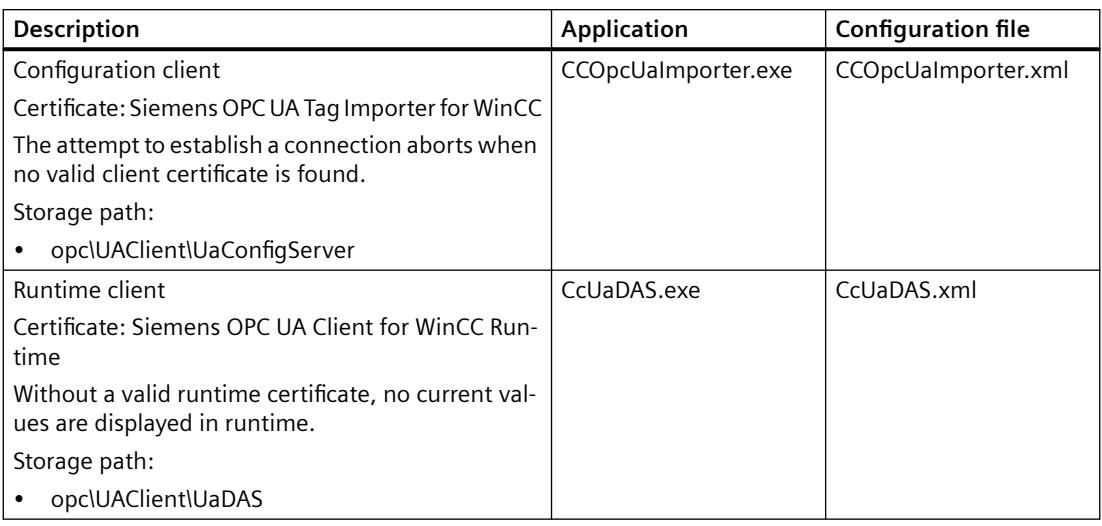

In the configuration files of the two clients, the certificate parameters are available in the <ClientConfiguration> in the section <CertificateDescriptor>.

## **Example: Parameters for the control of the certificate**

```
<ClientConfiguration>
    <CertificateDescriptor>
     <OrganizationUnit>DF PL DER HMI</OrganizationUnit>
     <Organization>Siemens AG</Organization>
     <Country>DE</Country>
     <KeyLength>2048</KeyLength>
     <SignatureAlgorithm>SHA256</SignatureAlgorithm>
     <LifetimeInMonths>60</LifetimeInMonths>
    </CertificateDescriptor>
```
#### **Description**

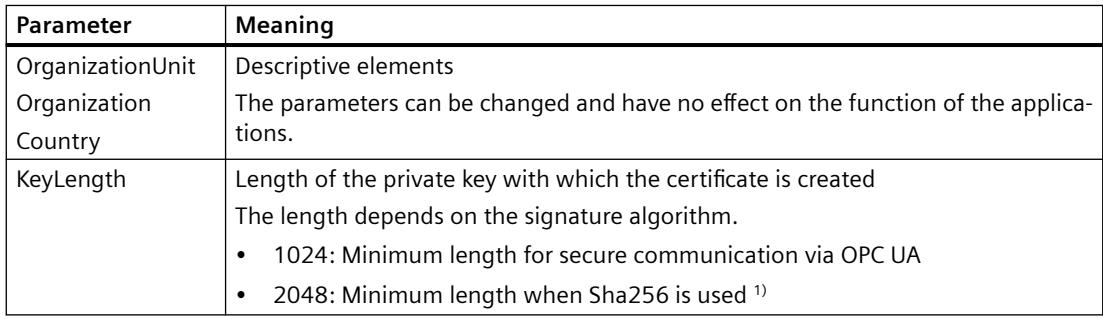

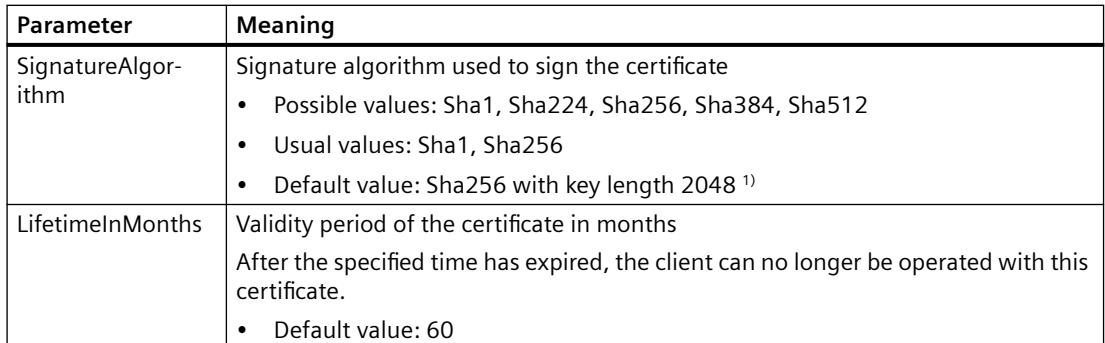

1) To establish a secure connection to an OPC UA server with the Security Policy "Basic256Sha256", the server as well as the OPC UA client need a certificate with the following values:

- KeyLength: At least 2048
- SignatureAlgorithm: Sha256

#### **Creating new client certificates**

You need administrator rights to create new certificates on the OPC UA client.

When you create new certificates, the trust settings are reset. Certificates that were previously recognized as trustworthy are no longer trusted.

- 1. Create a backup.
- 2. Delete the existing certificates and the associated private keys in the corresponding folders.
- 3. In the configuration files, update the certificate parameters and save the XML files.
- 4. Open the DOS window "cmd.exe" in Windows with administrator rights.
- 5. To create the certificates, go to the installation path of the respective OPC UA application.
- 6. Enter the corresponding call:
	- CCOpcUaImporter.exe/CreateCertificate
	- CcUaDAS.exe/CreateCertificate

The new certificates and private keys are created in the storage paths. Specify that the new certificates are trusted.

#### **Creating a client certificate automatically**

If no certificate is found in the application certificate store and the "ForceCertificateCreation" flag is "true" in the configuration file, the client creates its own instance certificate.

The instance certificate is created as soon as the client is started.

```
- <ClientConfiguration>
    + <CertificateDescriptor>
      <ForceCertificateCreation>true</ForceCertificateCreation>
```
### **Suppressing certificate check error**

#### **Note**

The operator must be informed about suppressed errors in the certificate check.

The certificates are strictly checked.

You still have the option to suppress some known errors for both applications of the client.

#### **Own instance certificate of the client**

When the client starts, its own instance certificate is checked.

If the certificate is invalid or has expired, the connection to the server cannot be established.

You have the option to install a valid certificate.

Alternatively, you can suppress errors that occur in the configuration file of the client.

To do this, adapt "ValidationOptions" under "ApplicationCertificate".

#### **Trusted certificates and certificate authority certificates**

The server certificate check can fail due to invalid certificates. You can suppress errors that occur in the configuration file of the client.

To do this, adapt "ValidationOptions" under "TrustedCertificateStore" and "IssuerCertificateStore".

#### **Note**

The flags of "ValidationOptions" must be identical under "TrustedCertificateStore" and "IssuerCertificateStore".

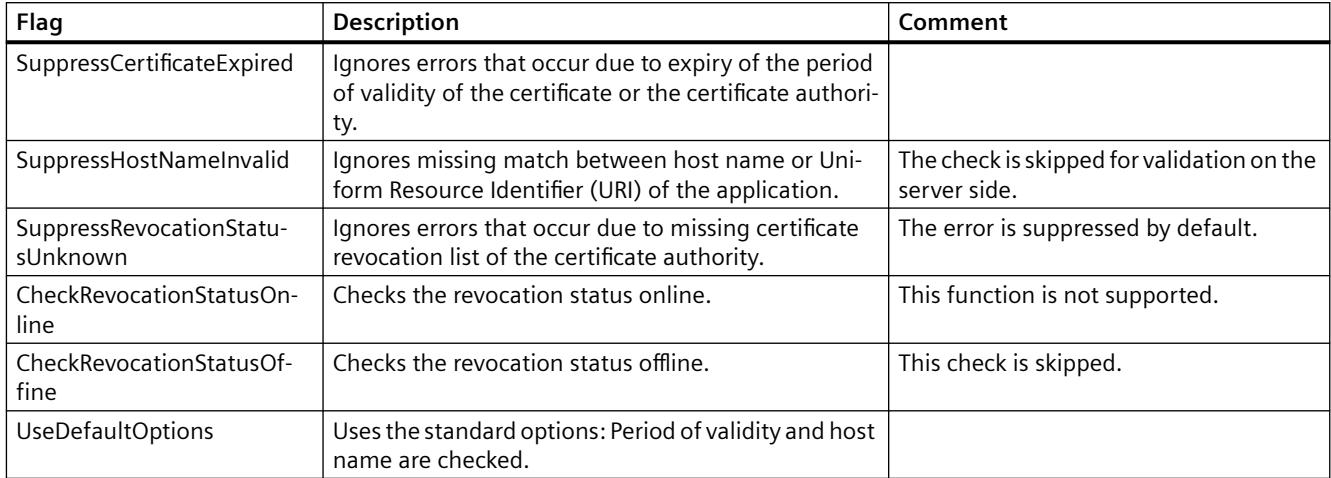

#### **"ValidationOptions"**

## <span id="page-5642-0"></span>**Example: "ValidationOptions" of a certificate**

```
<StoreType>Directory</StoreType>
     <StorePath>[ApplicationPath]\..\PKI\OPCUA</StorePath>
     <SubjectName>Siemens OPC UA Client for WinCC Runtime</SubjectName>
     <Thumbprint/><RawData/>
         <!-- One or more of: UseDefaultOptions, SuppressCertificateExpired, SuppressHostNameInvalid-->
     <ValidationOptions>UseDefaultOptions</ValidationOptions>
     <OfflineRevocationList/>
     <OnlineRevocationList/>
 </ApplicationCertificate>
 <TrustedCertificateStore>
     <StoreType>Directory</StoreType>
     <StorePath>[ApplicationPath]\..\PKI\Trusted</StorePath>
         <!-- One or more of: UseDefaultOptions, SuppressCertificateExpired, SuppressHostNameInvalid,
        SuppressRevocationStatusUnknown, CheckRevocationStatusOnline, CheckRevocationStatusOffine -- >
     <ValidationOptions>UseDefaultOptions</ValidationOptions>
 </TrustedCertificateStore>
+ <TrustedCertificates>
- <IssuerCertificateStore>
     <StoreType>Directory</StoreType>
     <StorePath>[ApplicationPath]\..\PKI\Issuers</StorePath>
         <!-- One or more of: UseDefaultOptions, SuppressCertificateExpired, SuppressHostNameInvalid,
        SuppressRevocationStatusUnknown, CheckRevocationStatusOnline, CheckRevocationStatusOffine -->
     <ValidationOptions>UseDefaultOptions</ValidationOptions>
 </IssuerCertificateStore>
 <IssuerCertificates>
```
#### **See also**

[Security concept of OPC UA](#page-7059-0) (Page [7060](#page-7059-0)) How to configure a connection to the OPC UA server (Page 5643) [Creating a connection to the OPC UA server via a NAT router](#page-5634-0) (Page [5635](#page-5634-0)) [Diagnosis of the "OPC" Channel](#page-5989-0) (Page [5990\)](#page-5989-0)

### **4.3.3.6 How to configure a connection to the OPC UA server**

#### **Introduction**

This section shows you how to connect to the OPC UA server.

#### **Requirements**

- The OPC UA server is active.
- The communication must not be blocked by a firewall. The port numbers of the OPC UA server must be activated.
- It must be possible to access the PC of the OPC server from the WinCC PC via the IP address.
- The OPC UA server trusts the client certificate.
- The channel "OPC UA WinCC Channel" is added in the WinCC project of the WinCC OPC UA client.

## **Procedure**

- 1. Open WinCC Tag Management in the WinCC Configuration Studio.
- 2. Create a new connection using the shortcut menu of "OPC UA Connections".
- 3. Name the connection.

### **Note**

A connection can only be renamed when Runtime is deactivated.

- 4. Open "Connection Parameters" dialog from the shortcut menu of the created connection.
- 5. Select a server:
	- To update the display of the local OPC UA server, select "Browse" in the shortcut menu of "Local Discovery".
	- To enter the URL of an OPC UA server, double-click the row under "Custom Discovery". Enter the IP address in the following format:
		- opc.tcp://<OPC-UA-Server\_Address:Port\_Number>

6. Specify the desired settings and confirm your entries with "OK". The connection to the OPC UA server is established and marked green in the "UA Server Browser" tab.

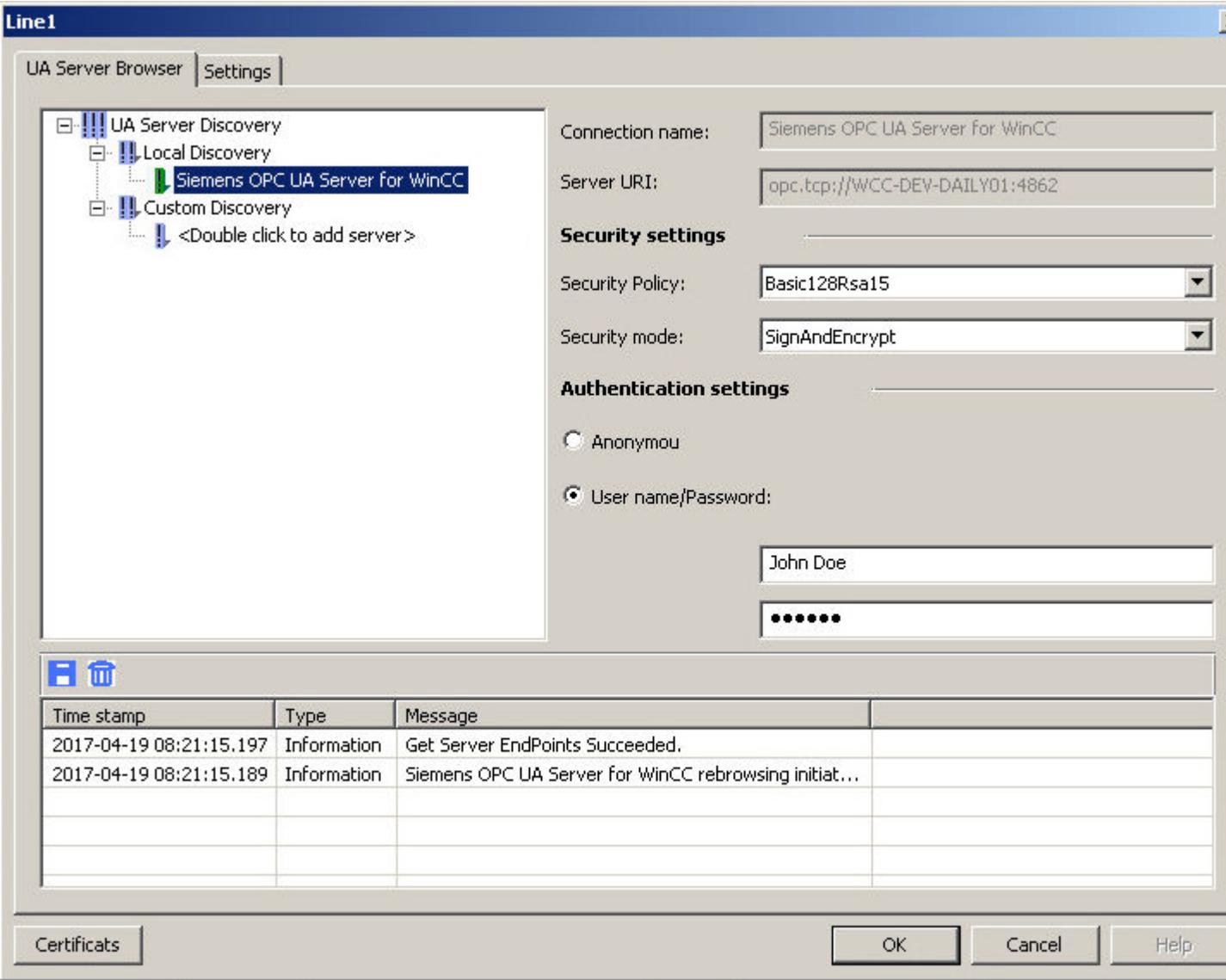

- 7. To create the system tags for connection establishment and connection status, select the "Create Enable/Disable Tags" entry in the shortcut menu of the connection. The following tags are created in the internal tag group "ConnectionStates":
	- @<Connectionname>@ForceConnectionStateEx
	- @<Connectionname>@ConnectionStateEx

## **Result**

If Runtime is activated, the connection is marked with a green check mark in the Tag Management.

#### <span id="page-5645-0"></span>**Client certificate**

If the OPC UA server does not recognize the client certificate, the connection is not established.

The connection is marked in red in the "UA Server Browser" tab. The connection is marked with a red exclamation point in the project tree of the tag management.

Ensure that the OPC UA server accepts the client certificate.

## **See also**

[The "Symbols" view](#page-5648-0) (Page [5649](#page-5648-0)) OPC UA tags (Page 5646) [Setting up authentication via certificates.](#page-5636-0) (Page [5637\)](#page-5636-0)

## **4.3.3.7 Configuring the OPC UA tags**

### **OPC UA tags**

### **Supported OPC UA nodes**

When the connection to the OPC UA server has been established, you load the objects and OPC UA nodes of the OPC UA server into the "Symbols" view.

#### **Data types**

Tags with the following data types are supported:

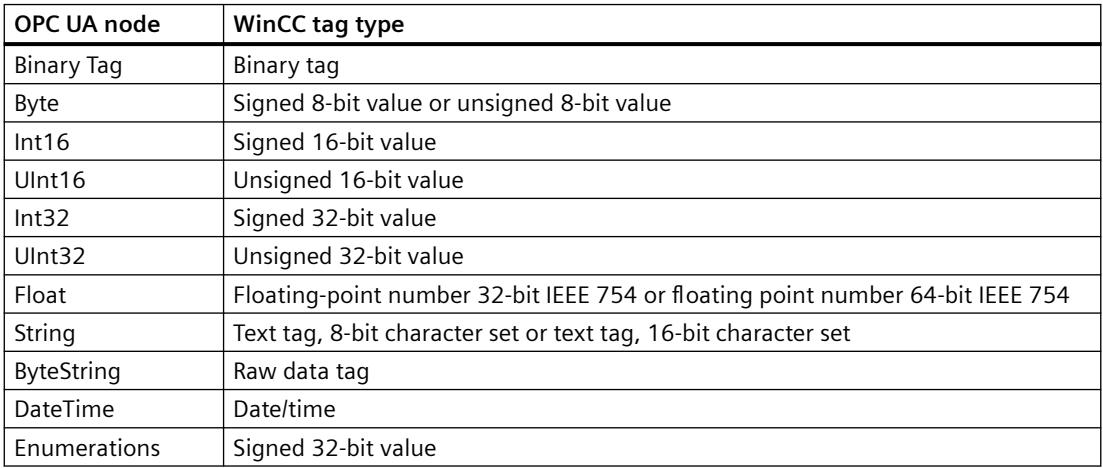

#### **Importing an OPC UA node as a WinCC tag**

The OPC UA nodes that you can import as WinCC tag can be accessed in the data area in the "Access" column using the  $\nabla$  icon. The field is deactivated for unsupported data types.

To import OPC UA nodes that do not match any WinCC data type, manually assign a matching WinCC data type to the individual OPC UA nodes.

An OPC UA node can only be imported once.

You can find additional information under "[To import an OPC UA node as a WinCC tag](#page-5649-0)  (Page [5650\)](#page-5649-0)".

#### **WinCC tag names**

When the OPC UA nodes are imported, the names of the WinCC tags are assigned automatically.

You configure the settings for the tag name in the properties of the respective connection after loading the OPC UA nodes.

If the tag name on the OPC UA server contains special characters, they are replaced by an underscore " ".

#### **Settings for name generation**

To display the settings in the "AS symbols" property group, click the connection name in the "Symbols" view.

The following settings can be made:

- The path of the OPC UA node is applied as the name.
- The name of the OPC UA node is applied and, if appropriate, supplemented by a prefix or suffix.
- The path of the OPC UA node is applied, and, if appropriate, supplemented with a prefix or suffix.

The "prefix" or "suffix" option adds the specified string to the tag name.

The components of the name are connected through the separator. The underscore is used by default.

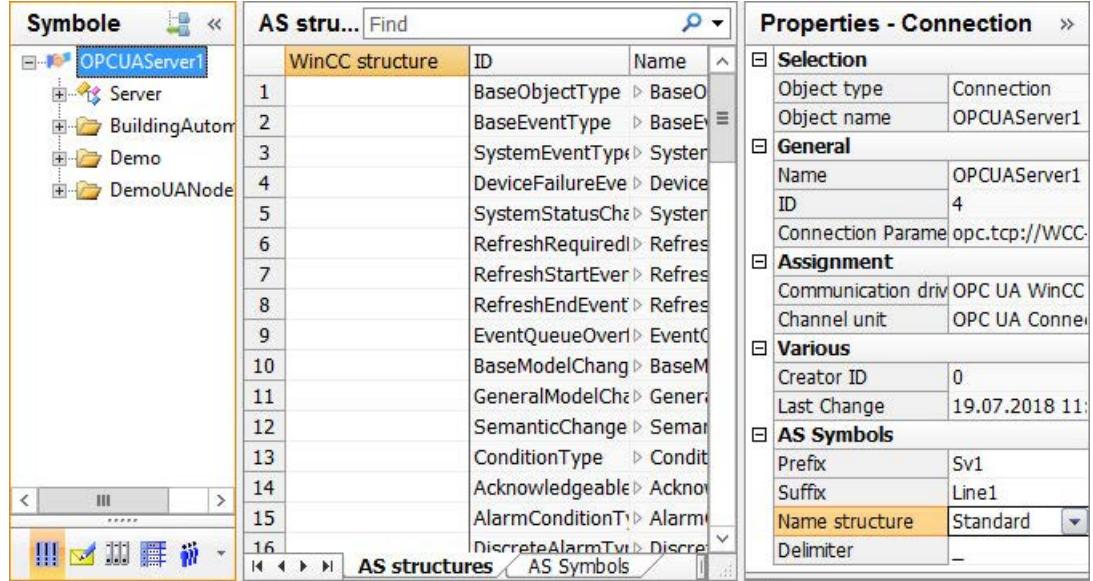

#### **Examples**

There is "CurrentState" tag on the OPC UA server in the path "Spectrometer/Channel\_0/ ChannelStateMachine".

"Prefix " is entered in the "Prefix" field and "Suffix" in the " Suffix" field.

The following WinCC tag is created in the WinCC project of the WinCC OPC UA client:

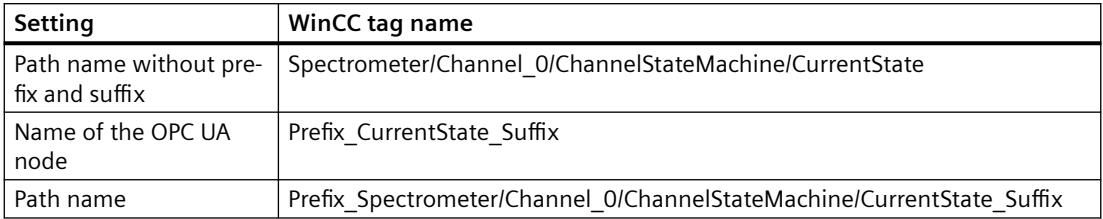

#### **Deleting WinCC tags**

No active connection to the OPC UA server is necessary to delete the WinCC OPC UA tags.

To delete an imported WinCC tag in the WinCC Tag Management, select the "Delete" entry in the shortcut menu of the WinCC tag or use the <Del> key.

#### **Creating tag groups**

To create a tag group below a connection, select "New group" in the shortcut menu of the connection.

To change the name, click on the group name.

When creating the WinCC tags the following action is to be observed:

- The connection is selected in the project navigation window:
	- The WinCC tag is created directly below the connection.
	- The "Tags" data area shows all tags, even if they are assigned to a tag group. The "Group" field may contain the assigned tag group. You can change the group assignment via the drop-down list.
- The tag group is selected in the project navigation window:
	- The WinCC tag is created in the tag group.
	- The "Tags" data area only shows the tags that were created in the tag group.

#### **Migration of WinCC projects**

Prior to WinCC V7.4, the WinCC OPC UA connections were created in the OPC channel.

During migration of the WinCC project, the connections and tags of the WinCC OPC UA client are also migrated into the changed structure.

If you have exported WinCC OPC UA tags, note the following order:

- 1. Import the exported WinCC OPC UA tags.
- 2. Migrate the WinCC project.

### <span id="page-5648-0"></span>**See also**

The "Symbols" view (Page 5649) [To import an OPC UA node as a WinCC tag](#page-5649-0) (Page [5650](#page-5649-0))

### **The "Symbols" view**

#### **Introduction**

After the successful connection configuration, you have access to the OPC UA nodes on the OPC UA server.

To create the WinCC tags, you load the OPC UA nodes in the Tag Management into the "Symbols" view.

#### **Display of the symbols**

#### **Representation of the data structure**

The representation of the data in the structure tree corresponds to the hierarchy on the OPC UA server.

Complex data structures are displayed in the data area.

To show lower-level hierarchies in the data area, click on the symbol for extending in the "Name" column:  $\triangleright$ .

#### **Linking with WinCC tags**

On the "AS Symbols" and "AS structures" tabs, you specify which OPC UA nodes are linked with WinCC tags.

You can only change the properties of the OPC UA nodes on the OPC UA server.

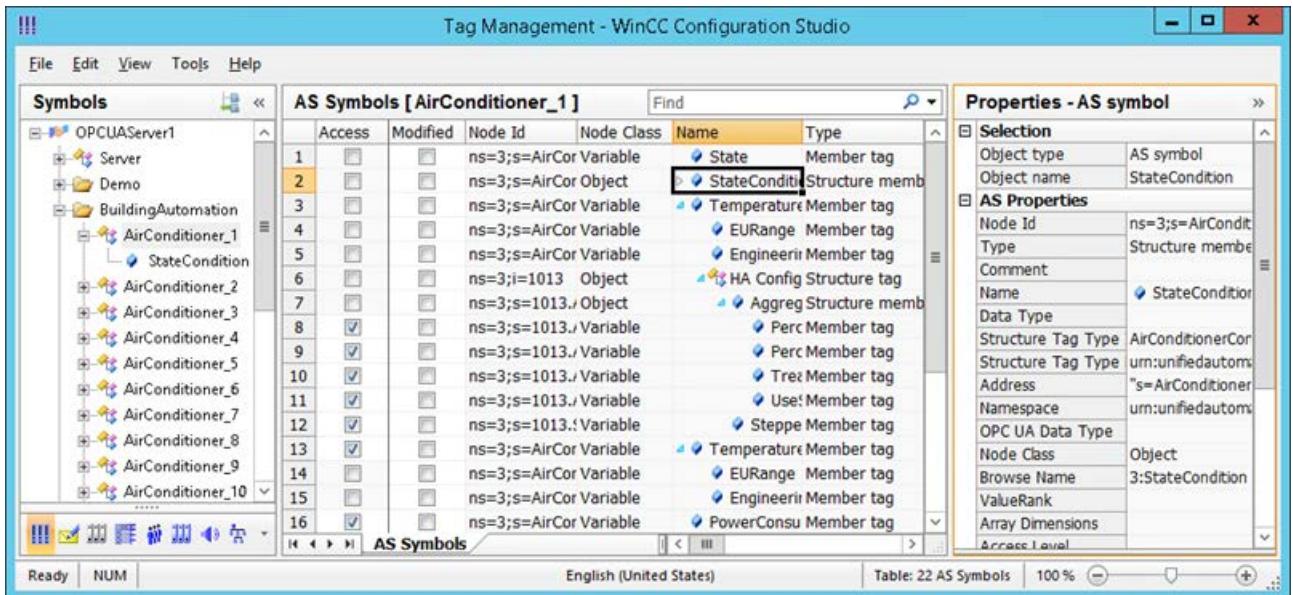

## <span id="page-5649-0"></span>**"AS structures" tab**

If the loaded data also contains structures, the "AS structures" tab is displayed additionally.

The tab is displayed when the connection name is selected in the navigation area.

You can also configure the structure assignment in the default view of the Tag Management.

Click the connection under the communication channel "OPC UA WinCC Channel" to display the "AS structures" tab.

## **Change View To**

You use the following button to switch in Tag Management between the default view and the "Symbols" view:

The button is available only after the data records have been loaded.

After the WinCC Configuration Studio has been closed, the "Symbols" view with the tabs "AS Symbols" and "AS structures" tab is hidden again.

In the default view, the "AS structures" tab is also only visible again when the OPC UA nodes have been loaded once more.

## **See also**

[How to use automatically generated structure types](#page-5653-0) (Page [5654](#page-5653-0)) To import an OPC UA node as a WinCC tag (Page 5650) [How to configure a connection to the OPC UA server](#page-5642-0) (Page [5643](#page-5642-0)) [OPC UA tags](#page-5645-0) (Page [5646\)](#page-5645-0)

## **To import an OPC UA node as a WinCC tag**

## **Introduction**

This section shows you how to import OPC UA nodes as WinCC tags to the WinCC Tag Management.

The tags for the OPC UA WinCC Channel are created under the channel unit "OPC UA Connections" in the WinCC Configuration Studio.

## **Allocation of data types**

The supported types of OPC UA nodes are automatically assigned to the corresponding WinCC tag types. You can find the assignment table under ["OPC UA tags](#page-5645-0) (Page [5646](#page-5645-0))".

For OPC UA nodes that are not supported, the "Access" option is initially disabled. These nodes are not imported into the Tag Management.

To also import OPC UA nodes that do not match any WinCC data type, assign a matching WinCC data type manually.

## **Requirements**

• The connection to the OPC UA Server is established.

## **Procedure**

- 1. Select the configured connection in the navigation area under "OPC UA Connections".
- 2. Select the "Browse OPC server" entry from the shortcut menu of the connection. The available data of the OPC UA server is loaded and the "Symbols" view opens. The loaded data is displayed in the table area on the "AS Symbols" tab. If the loaded data also contains structures, the "AS structures" tab is displayed additionally.
- 3. Select the connection in the navigation area of the "Symbols" view.
- 4. Select the options for the WinCC tag names in the "Properties Connection" section in the "AS Symbols" group:
	- Name structure
	- Separator
	- If applicable, prefix and suffix
- 5. Select the required entry in the navigation area. The loaded OPC UA nodes respectively contained are displayed on the "AS Symbols" tab.
- 6. To create WinCC tags for the required AS symbols, activate the "Access" column in each case. To import all supported OPC UA nodes of the selected object in WinCC, select "Select All" from the shortcut menu of the "Access" column.
- 7. To import OPC UA nodes that are not supported, select a matching WinCC data type in the "Data Type" column. The "Access" field of the OPC UA node can now be selected. When you enable the "Access" option, the OPC UA node is imported as WinCC tag with the selected data type.

## **Result**

You will see the newly configured WinCC tags in the WinCC Tag Management.

Only change the properties of tags on the OPC UA server, however.

## **Synchronizing WinCC tags with the OPC UA server**

After loading from the controller or a file, the Tag Management compares the properties of the AS symbols with the linked WinCC tags.

If the properties of a symbol do not match, the "Modified" field on the "AS Symbols" tab is activated.

The respective property field is highlighted in red. The tooltip of the field contains additional details.

#### **Updating WinCC tags**

To apply the current properties of the OPC UA node, deactivate the "Modified" field.

Alternatively, deactivate the "Access" field and activate it again to recreate the WinCC tag.

#### **See also**

[How to use automatically generated structure types](#page-5653-0) (Page [5654](#page-5653-0)) [The "Symbols" view](#page-5648-0) (Page [5649](#page-5648-0))

## **4.3.3.8 Using OPC UA types in WinCC**

### **Importing OPC UA types as WinCC structure types**

## **Introduction**

This section shows you how to import object types or objects of the OPC UA server to the WinCC Tag Management.

The objective is the easy configuration of OPC UA objects as structure tags in WinCC.

#### **Overview: Basic procedure**

- 1. Assigning object types
- 2. Configuring objects

The imported objects are created as WinCC structures or structure tags and mapped as follows:

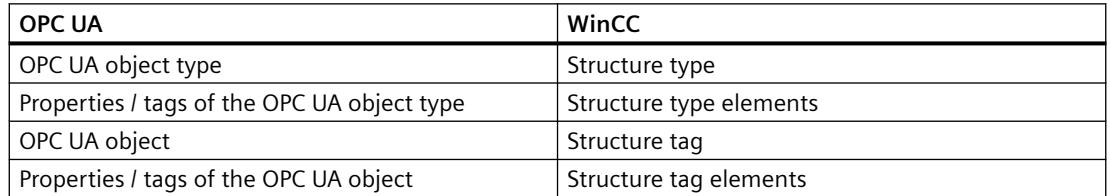

## **Configuration step 1: Assigning object types**

If the connection name is selected in the navigation area of the "Symbols" view, the "AS structures" tab is shown.

You link the OPC UA object types with the WinCC structure types in the "AS structures" tab.

The properties and tags of the OPC UA object type are linked with the structure type elements.

You can have the WinCC structure types and structure type elements created automatically or assign already created WinCC structure types.
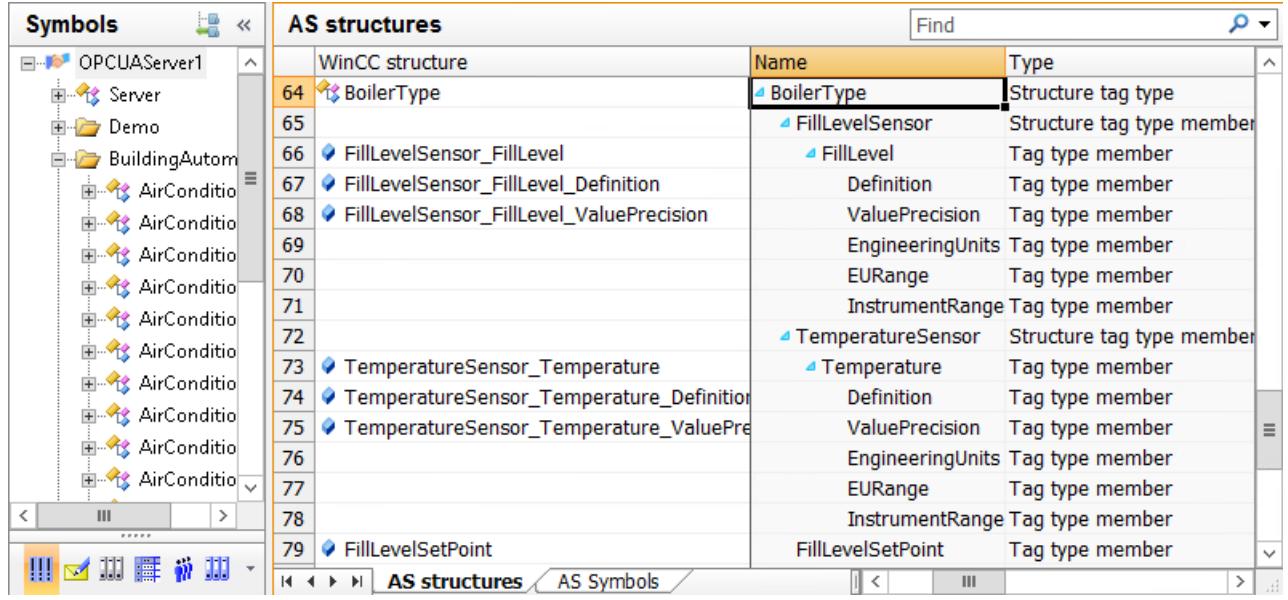

#### **Automatic assignment**

You are having the WinCC structure types and structure type elements created automatically.

A structure type with the name of the OPC UA structure is created in WinCC Tag Management.

Structure type elements are created for properties and tags of the OPC UA object type that can be mapped in WinCC.

The hierarchy of the OPC UA object types is mapped through the names of the structure type elements, for example, "FillLevelSensor FillLevel Definition".

### **Note**

#### **Maximum length of the tag name**

Note that the WinCC tag names have a maximum length of 128 characters.

This limit applies to the entire expression for structure tag elements:

• Structure tag name + Period + Structure type element name

#### **Manual assignment**

You create structure types and structure type elements in the WinCC Tag Management. Make sure that the data type of a structure type element and the DataType of the corresponding property or tag are always the same.

You link the read OPC UA object types with the created WinCC structure types.

If the structure type elements and properties or tags have the same name and data type, they are assigned automatically.

Alternatively, you assign the structure type elements individually to the properties and tags.

# **Configuration step 2: Assigning objects**

You configure the OPC UA objects as WinCC structure tags in the "AS Symbols" tab.

As soon as you activate the access for an OPC UA object, the structure tags and structure tag elements are created automatically.

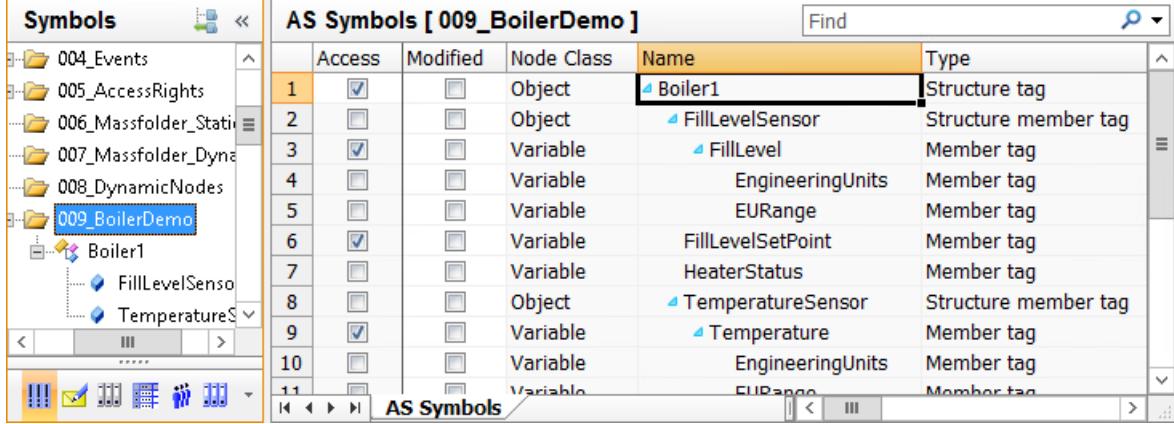

### **How to use automatically generated structure types**

### **Introduction**

In this approach you are having the WinCC structure types and structure type elements created automatically when importing OPC UA objects.

### **Requirements**

• The connection to the OPC UA Server is established.

### **Procedure**

- 1. Select the "Browse OPC server" entry from the shortcut menu of the OPC UA connection. The available data of the OPC UA server is loaded. The "AS structures" tab is displayed in the "Symbols" view with the OPC UA object types. The tab is displayed when the connection name is selected in the navigation area. To display the elements below the object type, click the arrow in front of the object type name in the "Name" field.
- 2. To select an OPC UA object type, click the line number. More than one can be selected.
- 3. Select the "Create structure" entry in the shortcut menu of the row.
	- A structure type with the name of the OPC UA object type is created in WinCC Tag Management.
	- One structure type element each is created for all properties and tags of the OPC UA object type that can be mapped.
	- The hierarchy is mapped through the names of the structure type elements. Note that the WinCC tag names have a maximum length of 128 characters. If necessary, shorten the name of a structure type element before you create the structure tag.

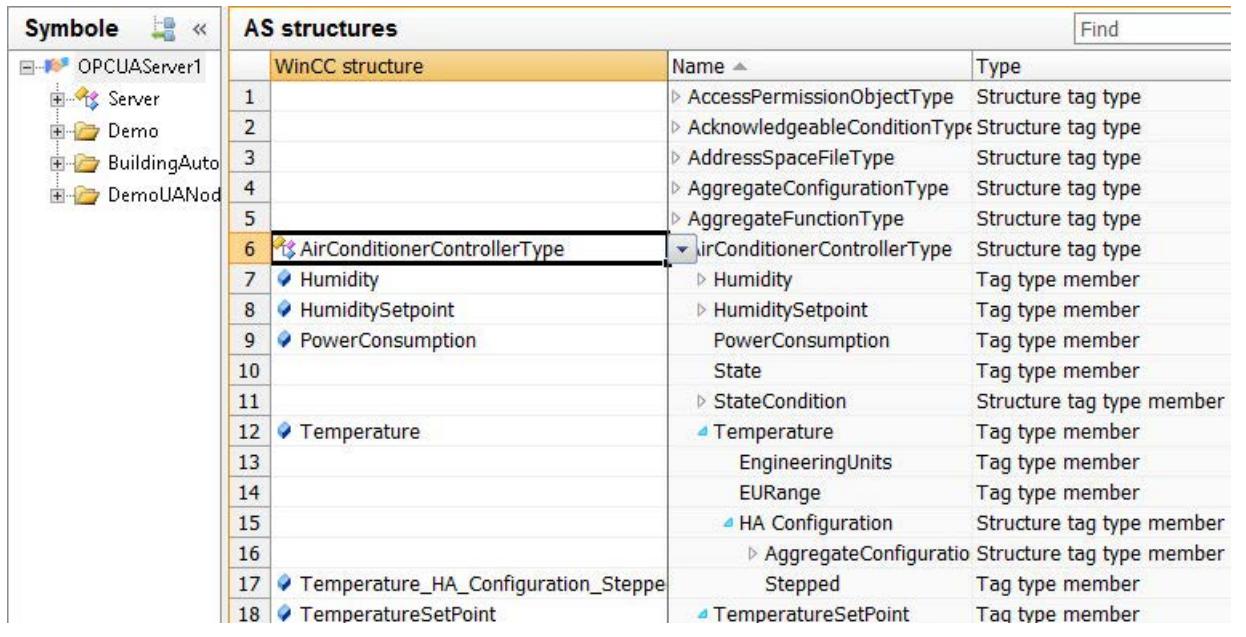

4. To edit the structure type and the structure type elements in the "Tag Management" view, click the following symbol:  $\mathbb{R}$ .

If required, change the names of the structure types or structure type elements under "Structure tags".

If necessary, delete any structure type elements you do not need.

The changes are applied in the structure tags of the OPC UA connection.

5. To display the "Symbols" view again, click on the OPC UA connection and the following symbol:

- 6. To display the OPC UA objects, select the desired node in the navigation.
- 7. In the "AS Symbols" tab, activate the "Access" field of the OPC UA object.

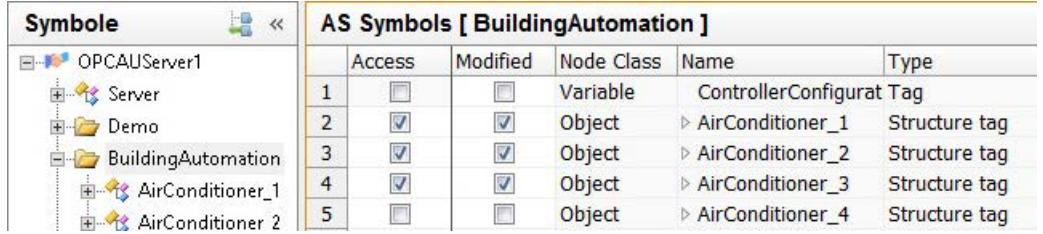

A structure tag is created in the linked structure type for the OPC UA object. The properties and tags of the OPC UA object are mapped to the structure type elements.

### **See also**

[To import an OPC UA node as a WinCC tag](#page-5649-0) (Page [5650\)](#page-5649-0)

[The "Symbols" view](#page-5648-0) (Page [5649](#page-5648-0))

## **How to use manually generated structure types**

## **Introduction**

In this approach you are using the structure types and structure type elements that were created in the WinCC Tag Management for importing the OPC UA objects.

### **Requirements**

- The connection to the OPC UA Server is established.
- A structure type was created in the WinCC Tag Management.
- Structure type elements with the following properties are configured in the structure type:
	- External: Enabled
	- Data type: DataType of the corresponding property or tag of the OPC UA object type

### **Procedure**

- 1. Select the "Browse OPC server" entry from the shortcut menu of the OPC UA connection. The available data of the OPC UA server is loaded. The "AS structures" tab is displayed in the "Symbols" view with the OPC UA object types. The tab is displayed when the connection name is selected in the navigation area. To display the elements below the object type, click the arrow in front of the object type name in the "Name" field.
- 2. In the "WinCC structure" field, select the created structure type that you want to assign to the OPC UA object type. Structure type elements that have the same name and data type as a property or tag of the object type are assigned automatically.

3. To assign a structure type element with a different name to a property or tag, select the element in the "WinCC structure" field. The list contains all the structure type elements which have not been assigned yet and have the same data type as the property or tag.

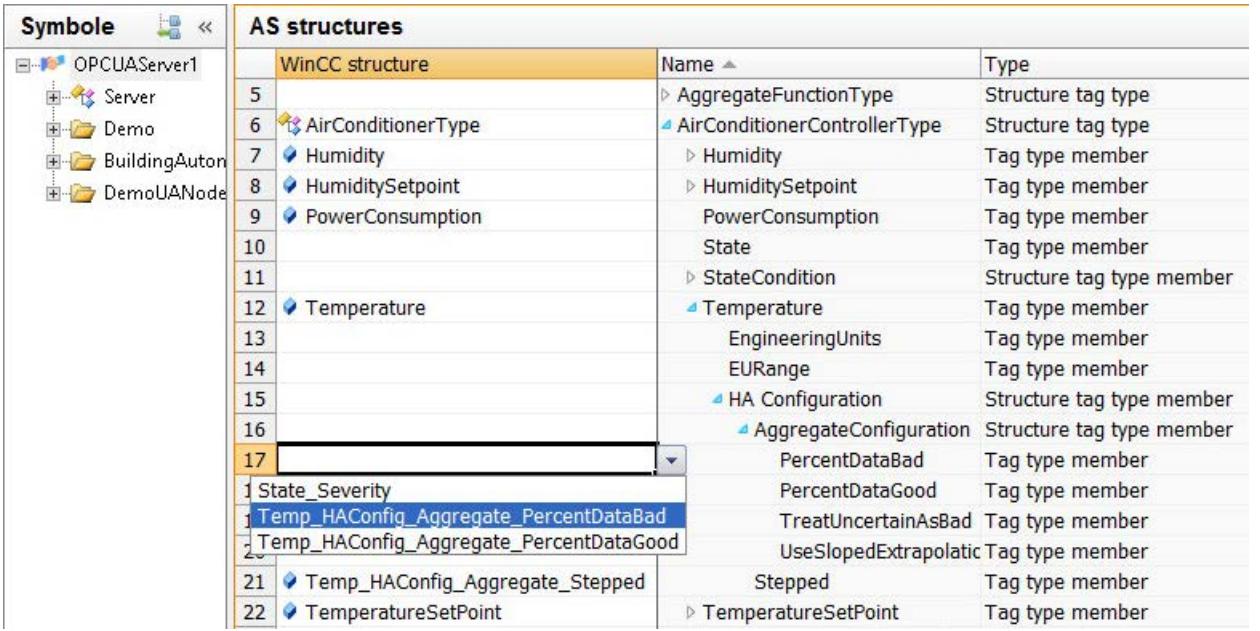

- 4. To display the OPC UA objects, select the desired node in the navigation.
- 5. In the "AS Symbols" tab, activate the "Access" field of the OPC UA object.

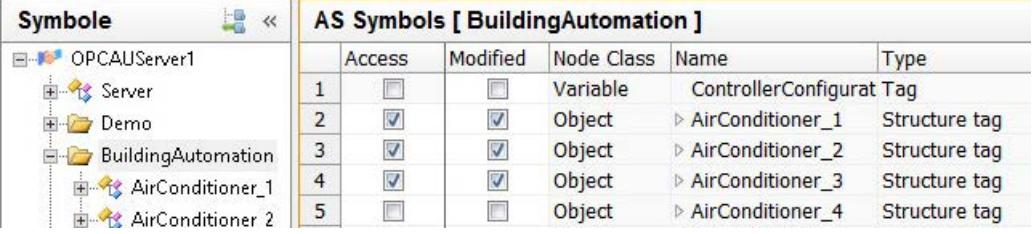

A structure tag is created in the linked structure type for the OPC UA object. The properties and tags of the OPC UA object are mapped to the structure type elements.

6. To edit the structure tags in the "Tag Management" view, click the following symbol: If required, change the names of the structure types, structure type elements or structure tags under "Structure tags".

The changes are applied in the structure tags of the OPC UA connection.

# <span id="page-5657-0"></span>**4.3.3.9 Using OPC UA alarms in WinCC**

## **The "Monitored objects" view**

## **Event Notifier and alarms**

After the successful connection configuration, you have access to the Event Notifiers on the OPC UA server.

The Event Notifiers trigger alarms or events that you can have output as WinCC messages.

To configure WinCC messages for the OPC UA alarms, load the Event Notifiers in Alarm Logging to the "Monitored objects" view.

### **NOTICE**

## **A local WinCC OPC UA server is not permitted**

The function is not enabled for a local WinCC OPC UA server.

Linking of WinCC messages with Event Notifiers of a local WinCC OPC UA server can lead to a continuous loop of the Alarm Logging in the case of unfavorable configuration.

# **OPC Event Notifier in WinCC Alarm Logging**

As soon as you create a connection under the "OPC UA WinCC Channel" communication channel, the "OPC messages" entry is created in the "Alarm Logging" editor.

The created connections are listed under the entry.

You can load the Event Notifiers of the connected OPC UA server into the "Monitored objects" view.

### **Triggering WinCC messages**

To display the alarms that an Event Notifier triggers in the WinCC project, link the Event Notifier with a WinCC message.

The WinCC message is then triggered by all alarms that are triggered by the Event Notifier as well as its hierarchically subordinate nodes. This means that the number of messages can increase significantly.

You can use filters to determine which OPC UA alarms trigger the WinCC message.

This reduces the number of triggered messages and only accepts the alarms for relevant events.

### **Note**

### **System performance: Avoid Event Notifier "Server"**

When you link a WinCC message with the higher-level Event Notifier "server object", this can result in a large number of messages.

Even if you use a filter that reduces the number of OPC UA events, this procedure can have a negative impact on the performance.

## **Assigning WinCC messages**

You link an Event Notifier and a WinCC message through the message number.

If the message number has already been created in Alarm Logging, this message is linked. Otherwise a message with the specified number is created in Alarm Logging.

You can link the same message with several Event Notifiers.

However, you can always use a WinCC message only for one OPC UA connection. If you have created several OPC UA connections, each connection uses different WinCC messages.

### **Assigning multiple WinCC messages**

An Event Notifier can be linked to several WinCC messages.

When the alarms are triggered, the messages and filters are processed from top to bottom. The message number has no influence on the sequence in which the WinCC messages are triggered.

To change the order of the messages, collapse the filters and select "Move up" or "Move down" in the shortcut menu of the row.

## **Display of the symbols**

The representation of the data in the structure tree corresponds to the hierarchy on the OPC UA server.

On the "Filters" tab, you specify which WinCC messages are linked with an Event Notifier.

For every message, you can define one or more filters for the triggered alarms.

The properties of the selected Event Notifier are displayed in the "Properties - Folders" area. You can only change the properties on the OPC UA server.

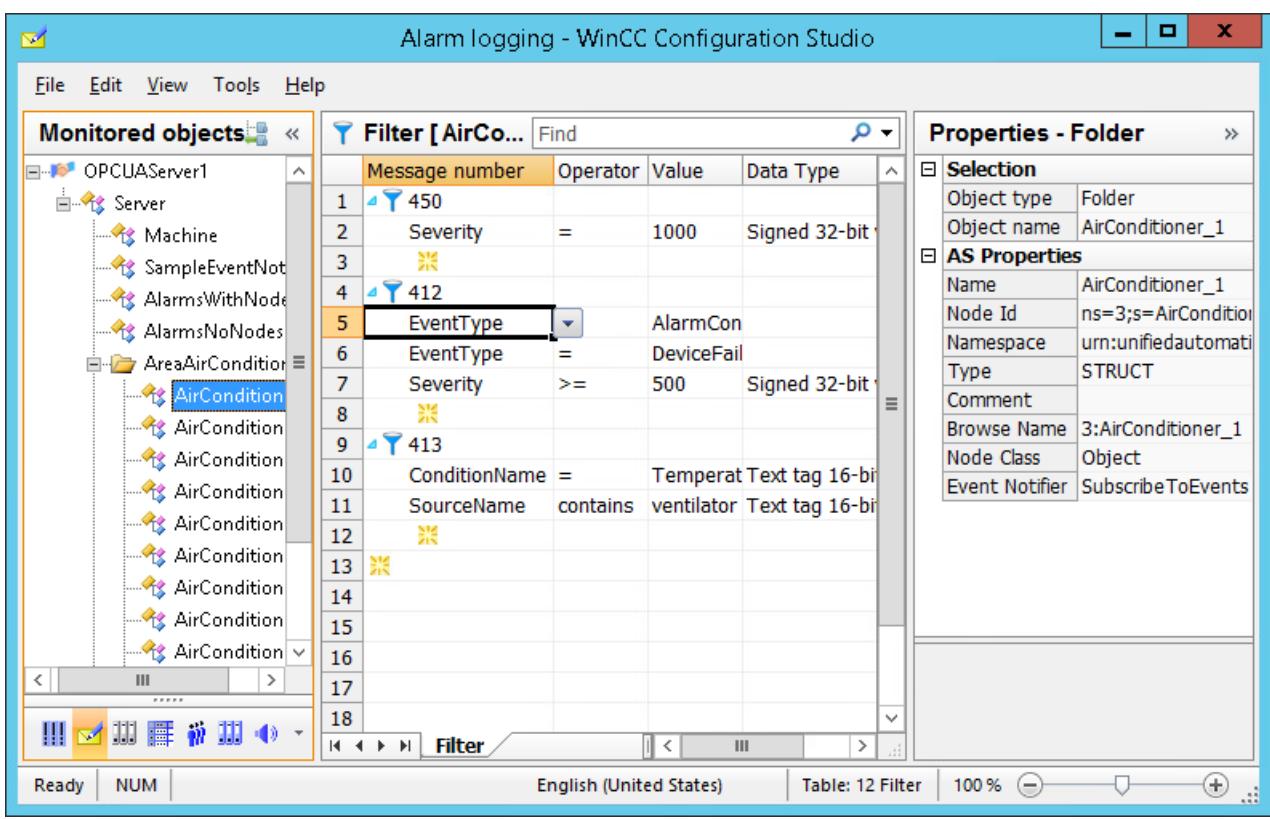

# **Change View To**

You use the following button to switch in Alarm Logging between the default view and the "Monitored objects" view:

The button is available only after the data records have been loaded.

After the WinCC Configuration Studio has been closed, the "Monitored objects" view is hidden again.

The "Monitored objects" tab remains visible in the default view "Alarm Logging".

# **Alarm Logging: "Assignments" tab**

Click "OPC messages" to display the "Assignments" tab in the default view of Alarm Logging.

Here you configure the assignment rules for the attributes of the OPC UA alarms.

The configured rules apply to all OPC UA connections.

### **Configuring assignment rules**

If triggered OPC UA alarms are linked with a WinCC message, their attributes are applied in the process value blocks 1 to 10.

For this purpose, configure the process value blocks as "Used" under "Message blocks" in Alarm Logging.

Process value block 1 always contains the message text of the OPC UA alarm.

For process value blocks 2 to 10 respectively, select the desired attribute from the drop-down list box.

The default rule "Default" cannot be changed.

### <span id="page-5660-0"></span>**Alarm Logging: "Monitored objects" tab**

To display the "Monitored objects" tab in the default view of Alarm Logging, click the connection under "OPC messages".

The Event Notifiers linked with WinCC messages and their filters are displayed.

### **Assigning assignment rules**

On this tab, you select the assignment rules of the Event Notifier. The "Default" rule is assigned by default.

The same assignment rule is used for all alarms of an Event Notifier and its hierarchically subordinate nodes.

### **Editing filters in the default view**

You can also edit the filters on the "Monitored objects" tab.

The changed filters are used in the "Monitored objects" view on the "Filters" tab.

In the default view, however, the filter criteria are not checked for consistency and correct input.

Test the changed filters and correct the filters if necessary in the "Monitored objects" view.

## **See also**

[How to import Event Notifiers as WinCC messages](#page-5664-0) (Page [5665\)](#page-5664-0) Filters for the OPC UA alarms (Page 5661)

# **Filters for the OPC UA alarms**

### **Filtering OPC UA alarms**

You can specify one or more filters for each WinCC message that you link with an Event Notifier.

An Event Notifier triggers multiple alarms or events, of which usually only some are required for WinCC messages.

With the filters you reduce the triggered messages to relevant events.

### **Note**

#### **System performance: Avoid Event Notifier "Server"**

When you link a WinCC message with the higher-level Event Notifier "server object", this can result in a large number of messages.

Even if you use a filter that reduces the number of OPC UA events, this procedure can have a negative impact on the performance.

### **WinCC messages: Unique assignment**

Make sure you define specific filters that assign OPC UA alarms or events and WinCC messages as clearly as possible.

A WinCC message should be configured in such a way that it maps the properties of the alarms or events, e.g. acknowledgment theory and message source (Source).

### **Configuring filters**

You can use filters to define which OPC UA alarms or OPC UA events trigger the WinCC message.

You can link a message with several Event Notifiers, but filter them by different alarms.

You configure the filters in the "Monitored objects" view on the "Filters" tab.

To create a filter, click the arrow in front of the message number. In the row displayed, select the filter criterion, the operator and the value.

The data type for the filter criterion is automatically added and cannot be changed.

#### **Online configuration**

If you change filters in Runtime, they are applied immediately.

### **Filter criteria and operators**

With the filter criteria, you determine which conditions the alarms of the Event Notifier have to fulfill so that they can trigger the linked message.

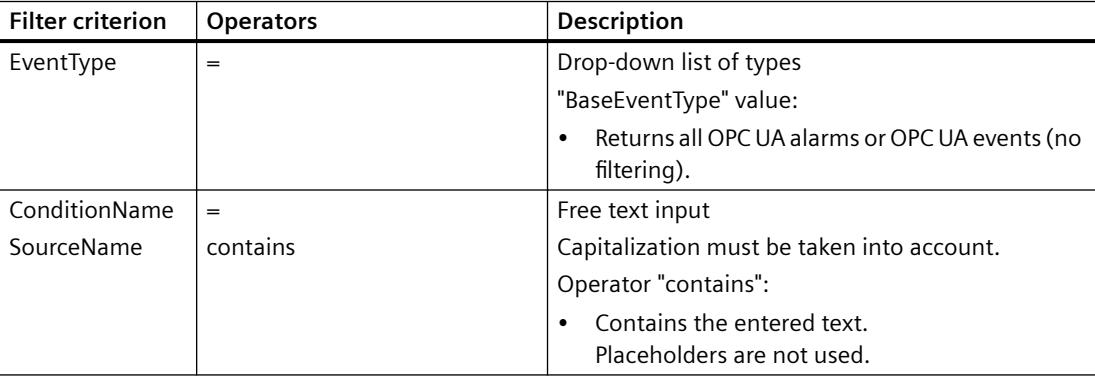

The operators depend on the selected filter criterion.

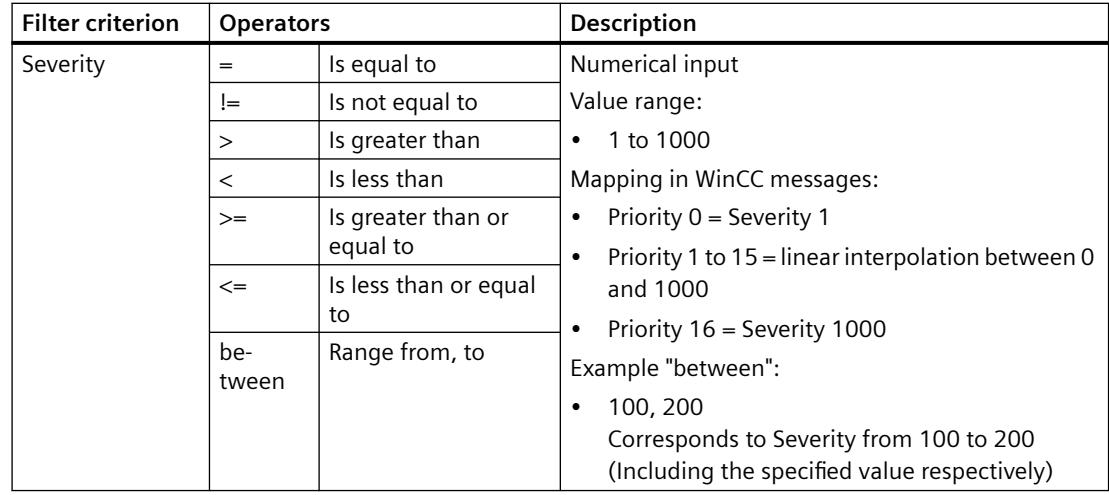

## **Combining filter criteria**

You can combine the filter criteria for a filter or use the same filter criteria multiple times:

- Different filter criteria are linked with "AND".
- Same filter criteria are linked with "OR".
- There is no filter hierarchy. The order of the entered filter criteria has no influence on the application of the filter.

### **Example: "Alarm Logging" view**

In the default view of the Alarm Logging, the Event Notifiers that are linked with a WinCC message are listed for each connection.

Under the node of an Event Notifier, the message numbers are displayed with the filters below them in each case.

You can also use this view to synchronize the filters of multiple Event Notifiers with each other.

In this example, you see the configured Event Notifier of the "OPCUAServer1" connection:

Ė

Ė Ė

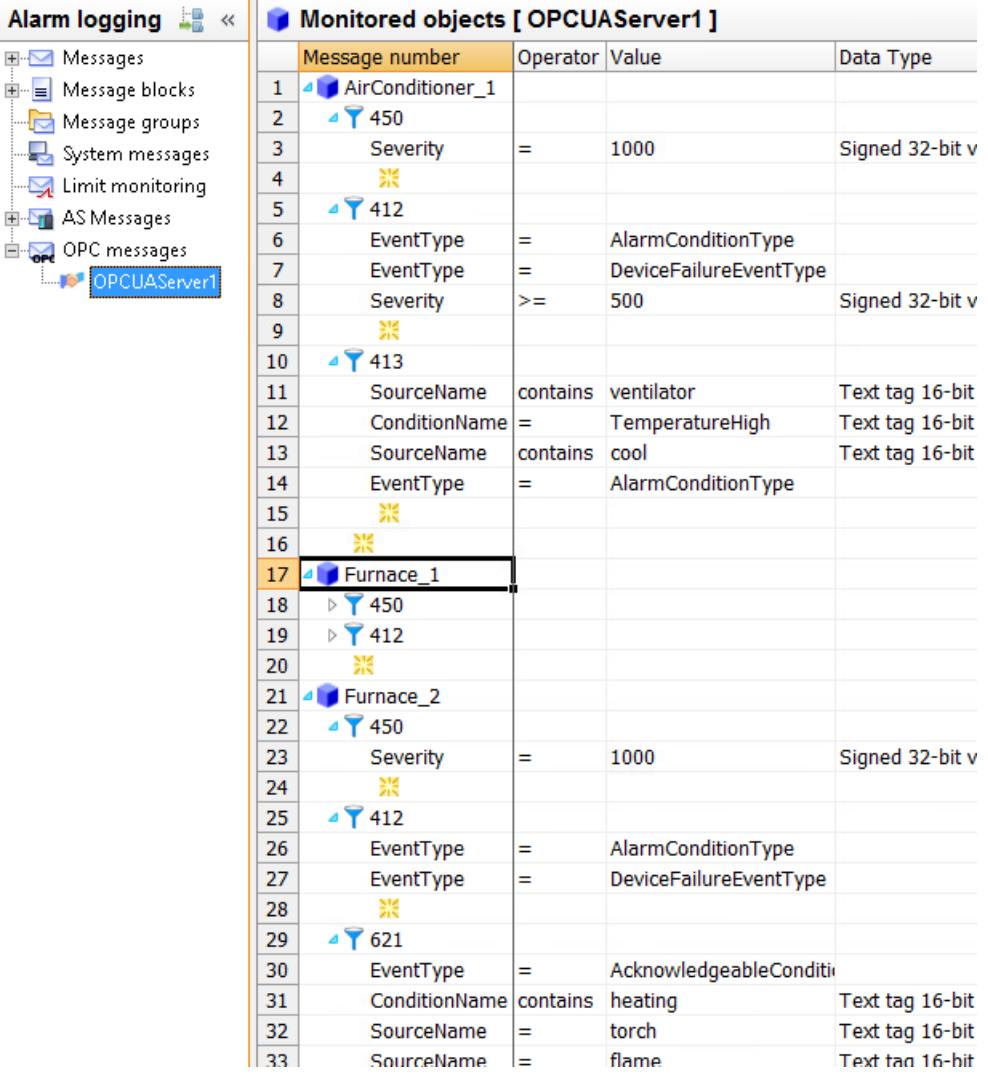

#### **Filter example**

- EventType = AlarmConditionType
- EventType = DeviceFailureEventType
- Severity >= 500

The example corresponds to the following condition:

• (EventType=AlarmConditionType OR EventType=DeviceFailureEventType) AND Severity>=500

# **See also**

[The "Monitored objects" view](#page-5657-0) (Page [5658\)](#page-5657-0) [How to import Event Notifiers as WinCC messages](#page-5664-0) (Page [5665\)](#page-5664-0)

# <span id="page-5664-0"></span>**How to import Event Notifiers as WinCC messages**

## **Introduction**

This section shows you how to connect Event Notifiers of an OPC UA server with WinCC messages.

OPC UA alarms of the Event Notifiers trigger the messages in the WinCC Alarm Logging in Runtime and can be archived as well as displayed in the WinCC AlarmControl.

### **Overview: Basic procedure**

- 1. Load OPC UA Event Notifier in WinCC Alarm Logging
- 2. Link Event Notifier with WinCC message numbers
- 3. Optional: Determine filters for the triggered alarms of the Event Notifier
- 4. Optional: Define assignment rule
- 5. Specify assignment rule for each Event Notifier
- 6. Optional: Configure the properties, display and archiving of WinCC messages

### **Note**

#### **System performance: Avoid Event Notifier "Server"**

When you link a WinCC message with the higher-level Event Notifier "server object", this can result in a large number of messages.

Even if you use a filter that reduces the number of OPC UA events, this procedure can have a negative impact on the performance.

#### **WinCC messages: Unique assignment**

Make sure you define specific filters that assign OPC UA alarms or events and WinCC messages as clearly as possible.

A WinCC message should be configured in such a way that it maps the properties of the alarms or events, e.g. acknowledgment philosophy and message source (Source).

### **NOTICE**

### **A local WinCC OPC UA server is not permitted**

The function is not enabled for a local WinCC OPC UA server.

Linking of WinCC messages with Event Notifiers of a local WinCC OPC UA server can lead to a continuous loop of the Alarm Logging in the case of unfavorable configuration.

### **Requirements**

- The connection to the OPC UA Server is established.
- The process value blocks are activated for usage.

# **Procedure**

- 1. Select the configured connection in the "Alarm Logging" editor under "OPC messages".
- 2. Select the "Browse OPC server" entry from the shortcut menu of the OPC UA connection. The available data of the OPC UA server is loaded. The "Monitored objects" view opens. In the navigation area, the Event Notifiers are displayed under the connection name.
- 3. Select an Event Notifier in the navigation area.
- 4. Enter one or more WinCC message numbers in the data area. Avoid the link on the highest hierarchy level "Server" since all subordinate Event Notifiers also trigger the linked message. A large number of triggered messages can have a negative effect on the performance.

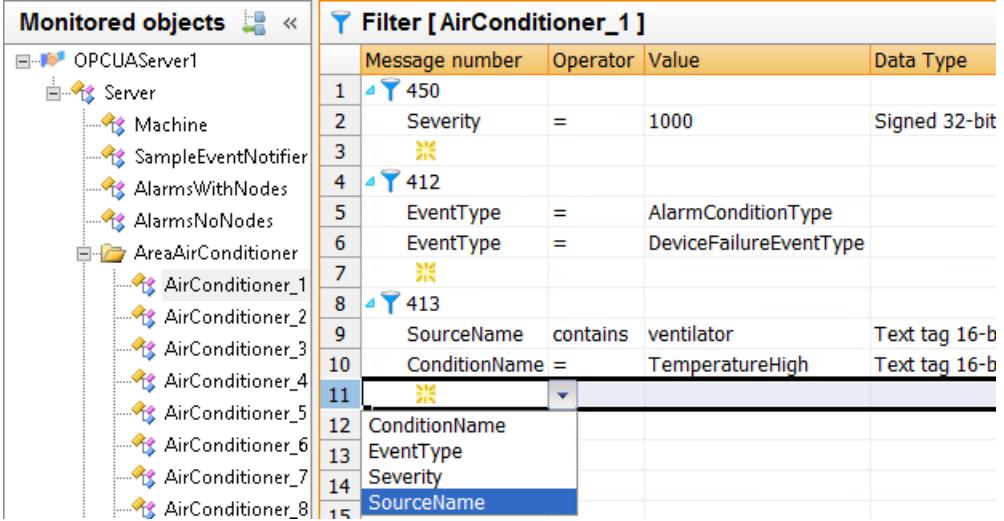

- 5. To define a filter, click the arrow in front of the message number. In the row displayed, select the filter criterion, the operator and the value. The data type for the filter criterion is automatically added and cannot be changed.
- 6. To edit the messages in the "Alarm Logging" view, click the following symbol:
- 7. To display the assignment rules, click on "OPC messages" and select the "Assignments" tab.
- $\Omega$  -Assignments [ OPC messages ] Find **Alarm logging**  $\overline{\alpha}$ Messages Name Process value: 2 Process value: ^ Process value: 3 Severity 1 Default EventType SourceName E- Message blocks  $\overline{2}$ Server1\_Rule Severity Message groups  $\overline{3}$ EventType System messages SourceName  $\overline{4}$ Limit monitoring  $\equiv$ Severity  $\overline{\mathbf{5}}$ OPC messages ConditionName  $6\overline{6}$ **DPCUAServer1** ConditionClassName  $\overline{7}$ **Ouality AS Messages**  $\overline{\mathbf{8}}$ Comment ClientLiserId  $\overline{9}$ SuppressedOrShelved  $10$ ConfirmedState  $11$ ConfirmedState / Id  $12$ SuppressedState 13 SuppressedState / Id  $14$ ShelvingState / CurrentState Ⅲ对期雇员  $H$  4  $H$   $H$ Messages **Assignments**
- 8. Enter a new rule name in the "Name" field under the "Default" rule.

9. Select the desired attribute of the Event Notifier in each case from the drop-down list of the process value fields.

The attribute is linked with the corresponding process value block.

- 10.Click the connection name under "OPC messages". The messages and filters of the OPC UA connection are displayed.
- 11.Select the respective assignment rules for the Event Notifiers. The "Default" rule is linked by default.

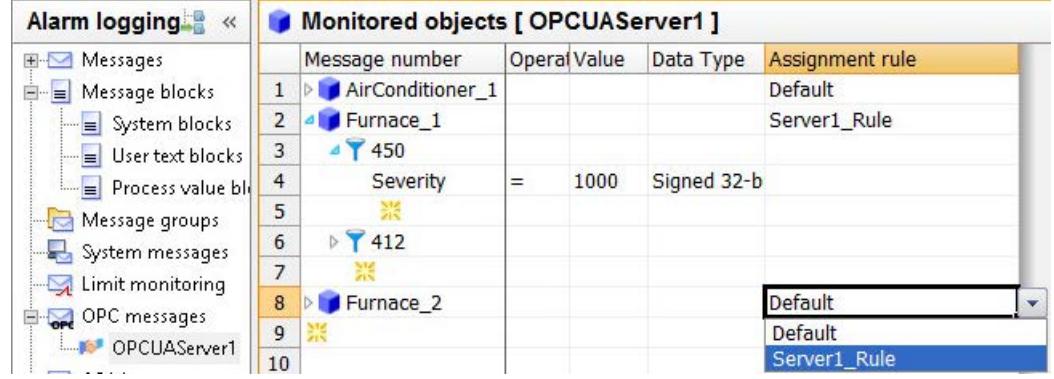

- 12.To display the WinCC messages, click on "OPC messages".
	- The messages and their properties are displayed on the "Messages" tab.
- 13.Configure the properties of the WinCC messages, for example the message class, type of message, archiving.

To access the content of a process value block in a user text block, use the "@1%" format. You can find additional information on process value blocks in the WinCC Information System under "Working with WinCC > Setting up a message system > Configuring the message system > Working with messages":

- – ["How to specify the text of a message](#page-3458-0) (Page [3459\)](#page-3458-0)"
- "How to insert process values in user text blocks (Page [3461](#page-3460-0))"

# **See also**

[The "Monitored objects" view](#page-5657-0) (Page [5658\)](#page-5657-0)

[Filters for the OPC UA alarms](#page-5660-0) (Page [5661\)](#page-5660-0)

# **4.3.4 OPC UA Arrays in the OPC UA WinCC Channel**

# **4.3.4.1 Arrays in WinCC**

WinCC supports the configuration of OPC UA Arrays. In this context a WinCC tag can only correspond to a single Array element. This means it is not possible to map a complete OPC UA Array value with only one WinCC tag.

# **Representation of Arrays in the WinCC Configuration Studio**

Arrays are represented as expanding data entries in the "AS symbols" working area in the WinCC Configuration Studio. The Array type and dimensions are displayed in the OPC UA DataType column.

You obtain access to the individual Array elements by clicking the respective arrow symbol in the "Name" column.

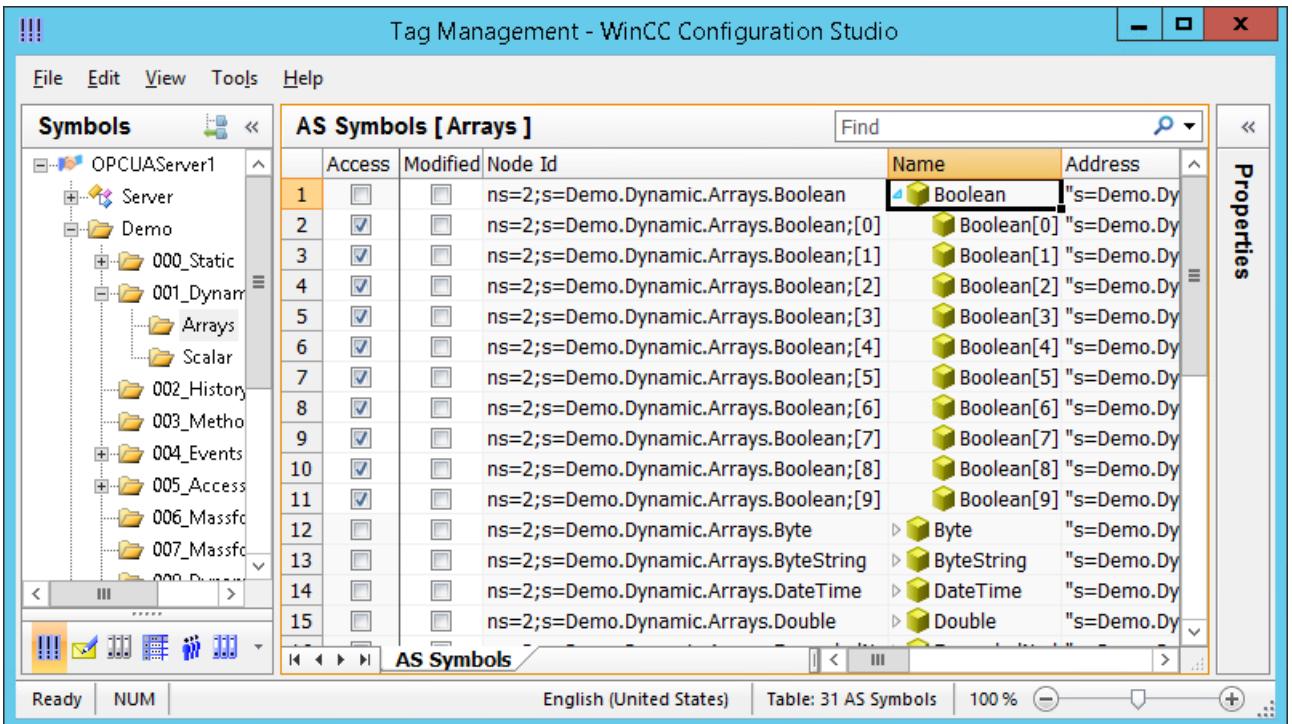

In order to map the Array elements as WinCC tags activate the check box in the "Access" column.

### **Data types**

WinCC supports the following OPC UA Array data types with any number of dimensions:

- Boolean
- **SByte**
- **Byte**
- $\cdot$  Int16
- UInt16
- $\cdot$  Int32
- UInt32
- Float
- Double
- String
- DateTime
- ByteString

#### **Note**

If a server outputs an Array data type that is not supported, no tag can be configured in the WinCC Configuration Studio.

#### **Write Array entries without IndexRange**

When reading and writing an OPC UA Array the OPC UA Client can access the entire Array or only a section of it by the IndexRange function specified in the OPC-UA norm being used.

The client can, for example, only read or write Elements 3 to 10 of an Array by specifying "3,10" as a index range. Or only the Array element 5 is read and written by specifying "5" as the IndexRange.

OPC UA Servers that agree with the OPC UA specification should support IndexRange when reading Arrays. On the other hand the writing of Arrays with IndexRange could not be supported.

WinCC will always attempt to read or write Array elements with IndexRange. If Array elements cannot be read with IndexRange, WinCC tries to read the complete Array and to extract the Array elements configured in WinCC. If Array elements cannot be written with IndexRange, WinCC uses the fallback strategy "Write Array entries without IndexRange". Since this can result in data inconsistencies, it is deactivated by default.

The "Write Array entries without IndexRange" function is activated in the "Settings" tab of the "Connection parameters" dialog.

## *Communication*

### *4.3 OPC UA WinCC Channel*

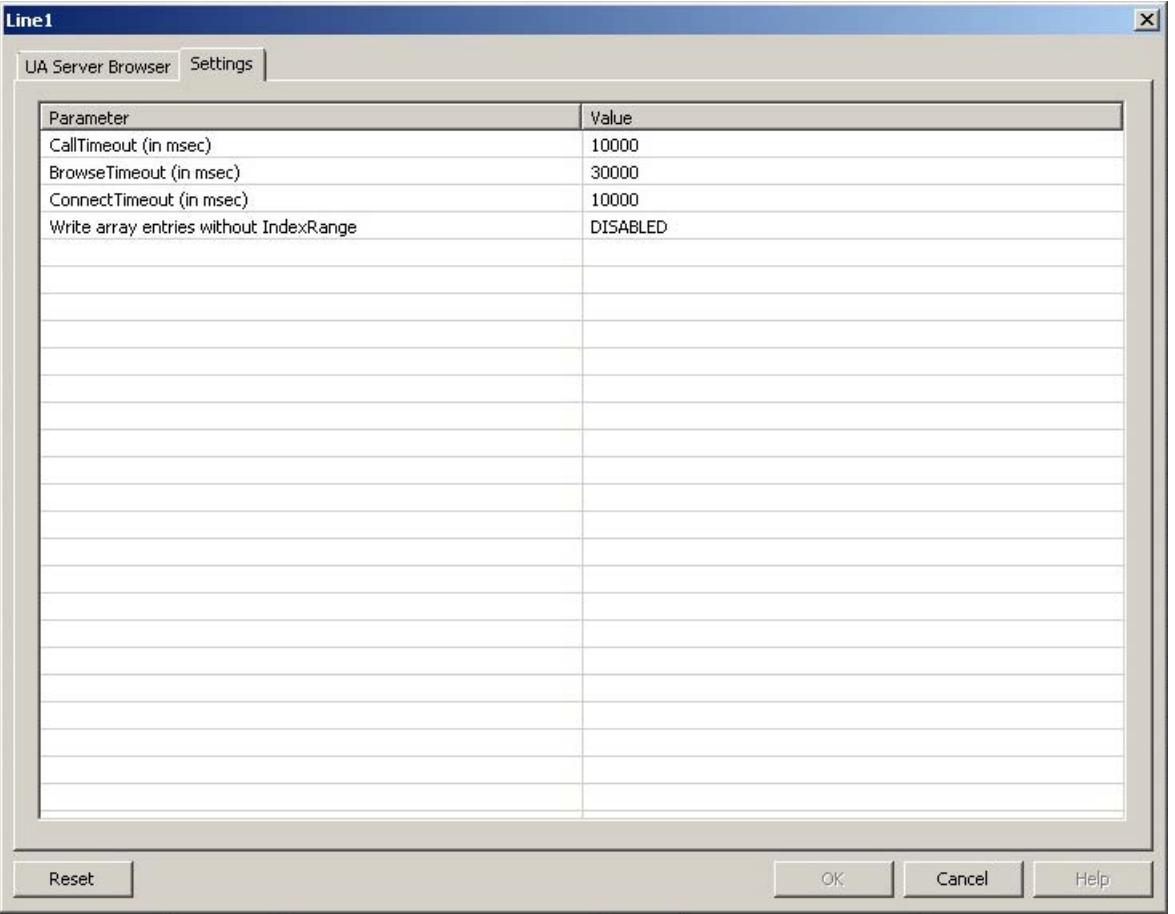

**NOTICE**

## **Data inconsistency**

The activation of this function can result in data inconsistency!

# **Restrictions**

## **Data consistency**

In Runtime no guarantee can be given for the data consistency of the OPC UA Array values configured in WinCC.

Array data can be inconsistent in particular in the following cases:

- When reading several Array elements in different read cycles.
- When reading and updating complete arrays (see section "Write Array entries without IndexRange").

# **Performance**

Performance problems can arise when reading several elements of an Array if the OPC Server does not support IndexRange, because WinCC has to read the complete Array value and extract the configured Array elements.

# **Dynamic Arrays**

The length of an OPC-UA Array can be dynamic and can be modified in the Runtime. For example, WinCC tag values can be of bad quality if an Array value is shorter than expected.

# **Compatibility**

Some OPC UA servers are not fully compatible with the OPC UA standard so that Tag Management may not be able to display array elements. In this case you have to create the Array tags manually and modify the Array address.

You therefore require server-specific knowledge in order to be able to configure Arrays for such Servers.

Further information about manual configuration is available in the Section How to create and configure OPC UA Arrays manually (Page 5671).

# **4.3.4.2 How to create and configure OPC UA Arrays manually**

If an OPC UA Server does not display the Arrays in accordance with the norm, it is possible that WinCC is not able to display the Array elements of an OPC UA Array. In this case you have to create and configure the Array elements manually in the WinCC tag management. You require Serverspecific knowledge to this purpose.

# **Requirement**

- The connection to the OPC UA Server is established.
- Tag management is open.

# **Procedure**

1. Create a new tag by copying and inserting an existing tag via the shortcut menu in the "Tags" working area.

### **Note**

### **Copying and inserting tags**

In order to copy tags with all the properties, the complete row has to be marked and not only the tag name. To this purpose click the preceding number.

2. Rename the newly created tag, if applicable.

3. Copy the address of the corresponding Array value in the "AS symbols" working area into the Clipboard.

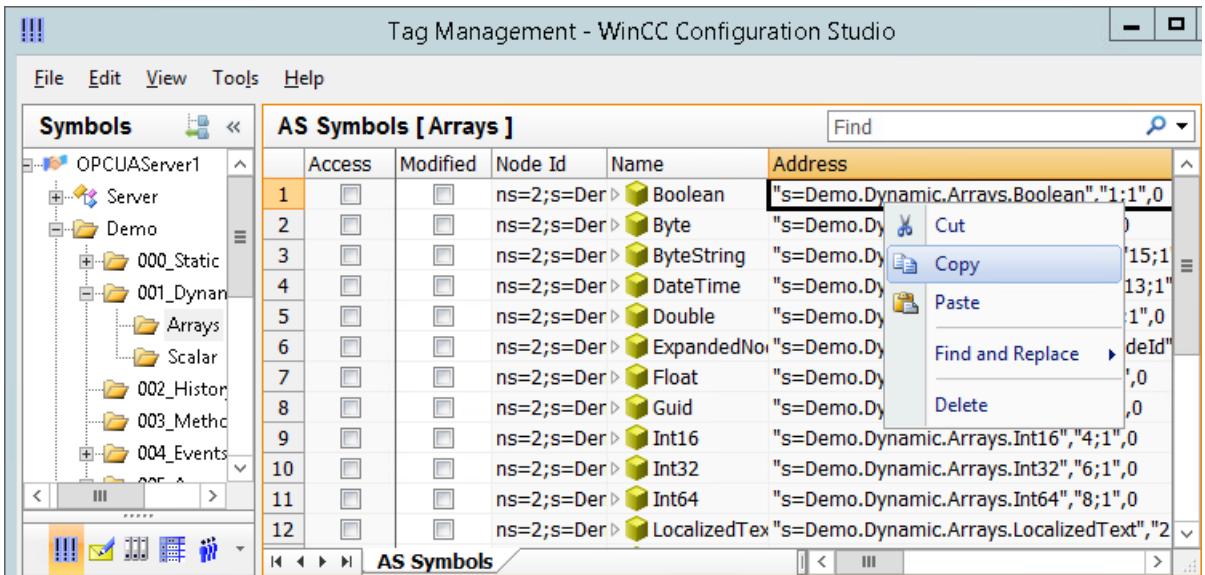

4. Insert the address of the corresponding Array value in the "AS symbols" working area into the "Address" column of the copied tag.

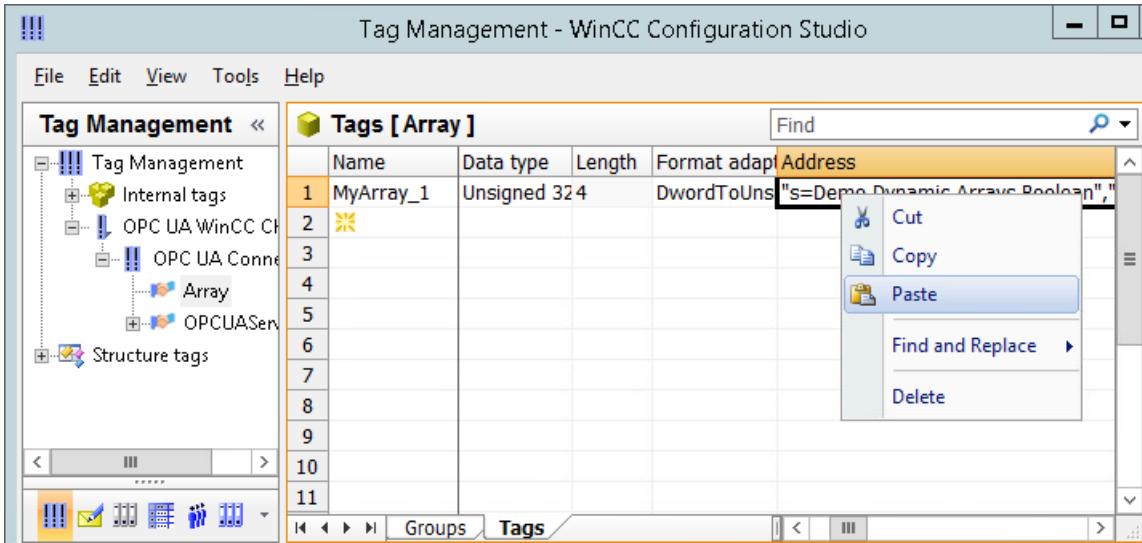

5. Open the "Address properties" dialog in the properties of the tag by using the  $\blacksquare$  button.

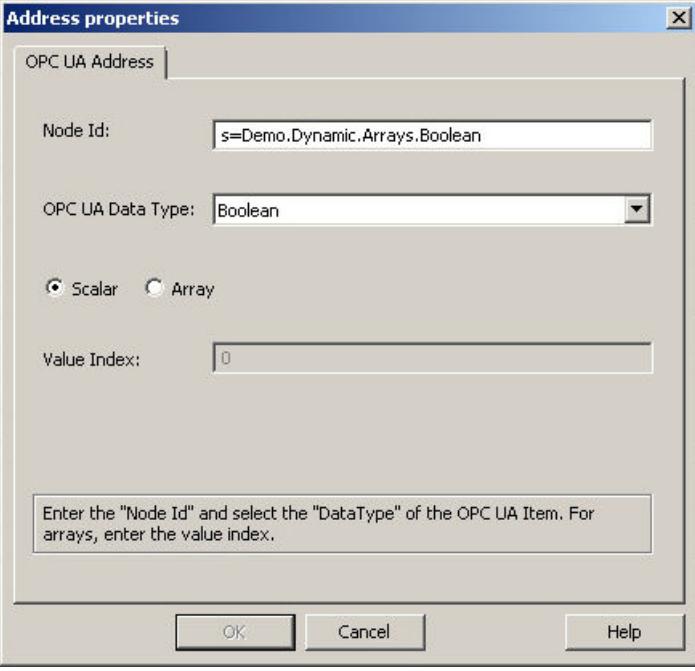

6. Carry out the required settings and confirm with "OK".

# **4.3.5 Error handling**

# **4.3.5.1 Error Handling in the Event of Disturbed OPC Communication**

# **Introduction**

The procedure for communication testing is independent of how WinCC is used.

You can find more information about channel diagnostic under "Communication > Communication Diagnostics".

# **WinCC used as OPC UA server**

Use the channel diagnostics on the WinCC OPC UA client to check whether a connection can be established to the WinCC OPC UA server.

# **WinCC used as OPC UA client**

Use the channel diagnostics on the WinCC OPC UA client to check whether a connection can be established to the WinCC OPC UA server.

# **4.4 Allen Bradley - Ethernet IP**

# **4.4.1 WinCC Channel "Allen Bradley - Ethernet IP"**

# **Introduction**

The channel "Allen Bradley - Ethernet IP" is used for linking to Allen-Bradley automation systems. The communication is handled with the Ethernet IP protocol.

Depending on the communication hardware used, the system supports connections via the following channel units:

- Allen Bradley E/IP PLC5
- Allen Bradley E/IP SLC50x
- Allen Bradley E/IP ControlLogix

# **4.4.2 Channel Unit Assignment**

## **Introduction**

The channel unit must be selected for the channel in order to create a connection from WinCC to an existing or planned network.

# **Channel Unit Assignment**

The following table shows an allocation of the channel units of channel "Allen Bradley - Ethernet IP" to the network and automation system (AS).

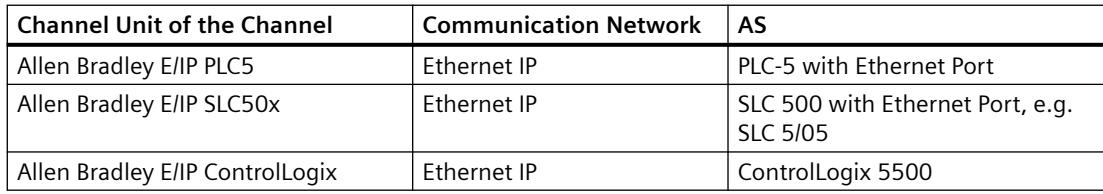

# **4.4.3 Supported Data Types**

# **Introduction**

Define the required tags for a logical connection. The following data types are supported by the "Allen Bradley - Ethernet IP" channel:

- Binary tag
- Signed 8-bit value

- Unsigned 8-bit value
- Signed 16-bit value
- Unsigned 16-bit value
- Signed 32-bit value
- Unsigned 32-bit value
- Floating-point number 32-bit IEEE 754
- Text tag, 8-bit font (maximum length: 82 characters)
- Text tag, 16-bit font (maximum length: 82 characters)

# **4.4.4 Configuring the Channel**

# **4.4.4.1 Configuring the Channel "Allen Bradley - Ethernet IP"**

## **Introduction**

WinCC needs a logical connection for communication of WinCC with the automation system (AS). This section shows how the "Allen Bradley - Ethernet IP" channel is configured.

When implementing the TCP/IP protocol, you must define the IP address of the AS for the logic connection. The IP address consists of four numerical values, separated by dots. The numerical values must be within the range of 0-255.

### **Note**

### **Timeout Behavior**

Interrupted connections are not detected immediately when using the TCP/IP protocol. The check-back message can take up to a minute.

# **Connectable controllers**

Connections can be implemented for the following Allen-Bradley PLCs:

- Allen-Bradley ControlLogix 5500
- Allen-Bradley CompactLogix 5300
- PLC-5 with Ethernet Port
- SLC 500 with Ethernet Port, e.g. SLC 5/05
- MicroLogix

# **Released communication types**

The following types of communication are system-tested and released for the "Allen Bradley - Ethernet IP" channel:

- Point-to-point connection:
- Multiple point connection from the WinCC station with an optional amount of controllers.

# **Online Configuration**

The online configuration of the "Allen Bradley - Ethernet IP" channel is not supported.

# **4.4.4.2 How to configure a connection for the "Allen Bradley - Ethernet IP" channel**

## **Introduction**

The "Allen Bradley - Ethernet IP" channel can be configured for three channel units:

- Allen Bradley E/IP ControlLogix
- Allen Bradley E/IP PLC5
- Allen Bradley E/IP SLC50x

The configuration is the same for all three channel units and consists of the following tasks:

- 1. Configuring a connection
- 2. Configuring tags

### **Requirements**

• The communication driver for channel "Allen Bradley - Ethernet IP" is installed and integrated into the project.

# **Procedure**

- 1. Select the desired channel unit in the tag management.
- 2. Select the entry "New Connection" in the shortcut menu of the channel unit. A new connection is created.
- 3. Select the new connection. Enter the connection name under "General" in the "Properties - Connection" area.

4. Select the "Connection parameters" connection in the shortcut menu. The "Allen Bradley E/IP connection parameters" dialog opens.

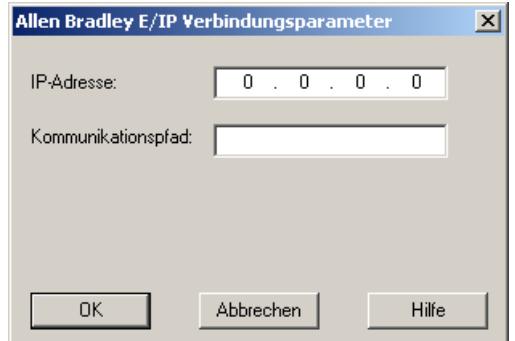

- 5. Enter the IP address of the Ethernet/IP module of the controller. Port 44818 is permanently set by default for Ethernet IP devices.
- 6. Define the CIP path from the Ethernet module to the controller in the "Communication path" field.

You can configure a direct connection as well as a connection via routing. Create a logical connection between the Ethernet module and the PLC, even if they are located in different CIP networks.

7. Close the dialog by clicking the "OK" button.

# **4.4.4.3 Examples: Communication path**

### **Example 1: Direct connection**

Connection with a PLC in the same Allen-Bradley rack.

Communication path:

 $• 1,0$ 

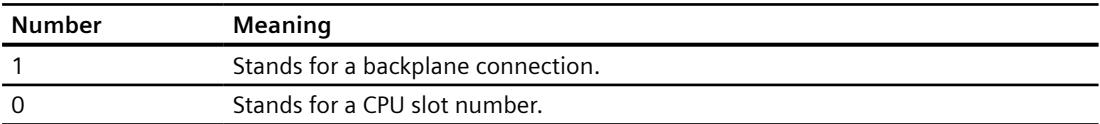

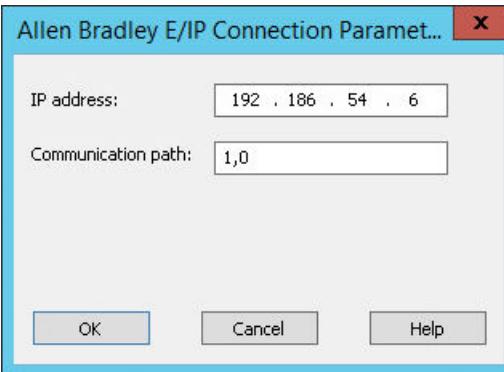

# **Example 2: Connection via routing**

Connection with a PLC in other Allen-Bradley racks.

Two Allen-Bradley racks are networked on Ethernet.

Two identical channel units are configured in the same way as two different channel units, e.g.:

- WinCC Control Logix (1) Control Logix (2)
- WinCC Control Logix (1) SLC50x (1)

Although different protocols are used for routing to SLC50x or to Control Logix, for example, the address structure remains the same.

Communication path:

 $\cdot$  1, 2, 2, 172.16.20.106, 1, 0

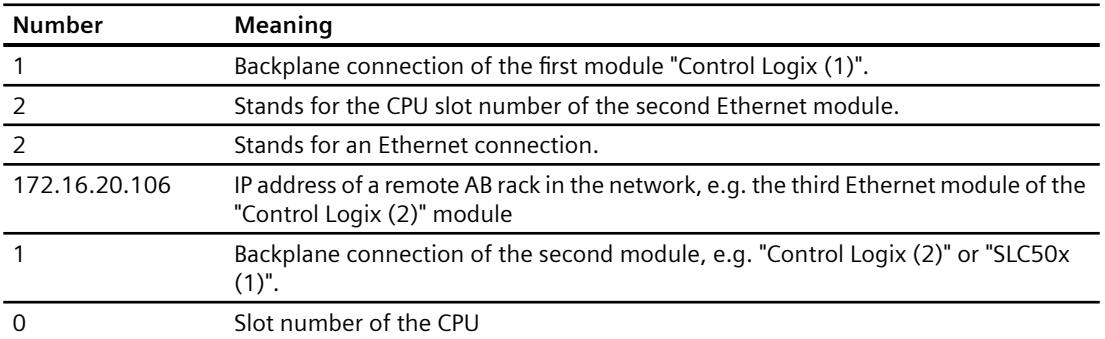

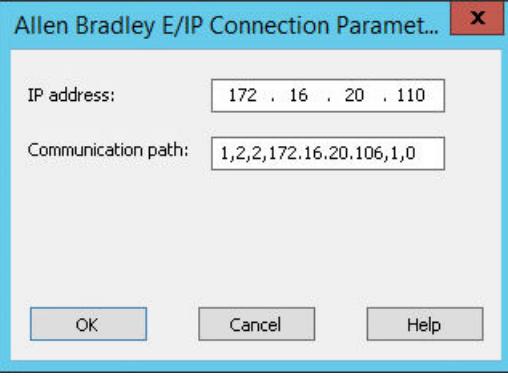

### **Example 3: Connecting multiple modules via routing**

Connection with a PLC in other Allen-Bradley racks.

More than two Allen-Bradley racks are connected to Ethernet.

Scenario:

- WinCC Control Logix (1) Control Logix (2) Control Logix (3)
- WinCC Control Logix (1) Control Logix (2) SLC50x (1)

Although different protocols are used for routing to SLC50x or to Control Logix, for example, the address structure remains the same.

Communication path:

• 1,2,2,172.17.32.160,1,4,2,172.17.32.156,1,0

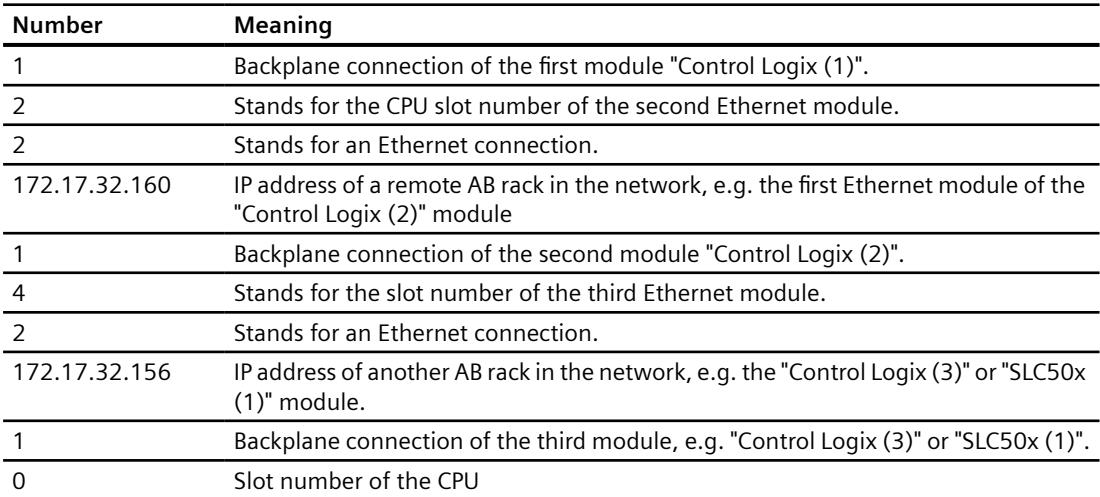

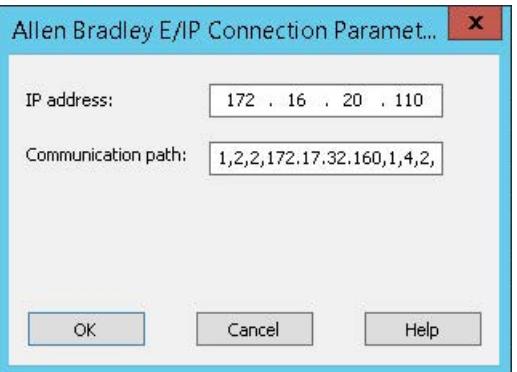

# **4.4.4.4 Configuring the tags**

# **Configuring the tags**

# **Introduction**

For a connection between WinCC and the automation system (AS) via channel "Allen Bradley - Ethernet IP", tags of different data types can be created in WinCC. The permitted data types are listed in this section.

### *Communication*

### *4.4 Allen Bradley - Ethernet IP*

# **Tag updating**

If the tags are retrieved simultaneously in a picture from a PLC, the "Allen Bradley - Ethernet IP" channel attempts to optimize the update. This can only be accomplished under the following conditions however:

- The tags are in the same address range.
- The tags are as close to one another as possible within the address range.

If you do not observe these recommendations, it can lead to noticeable differences in the picture refresh with large amounts of tags. The acquisition cycles may not be maintained under certain circumstances.

The best performance for the connection is achieved if you observe the following rules when configuring the tags:

- Update of maximum 2000 tags simultaneously.
- Combine the tags in the least possible space, best in only one address range.

# **Valid data types**

The selection of data types listed below can be used to configure tags.

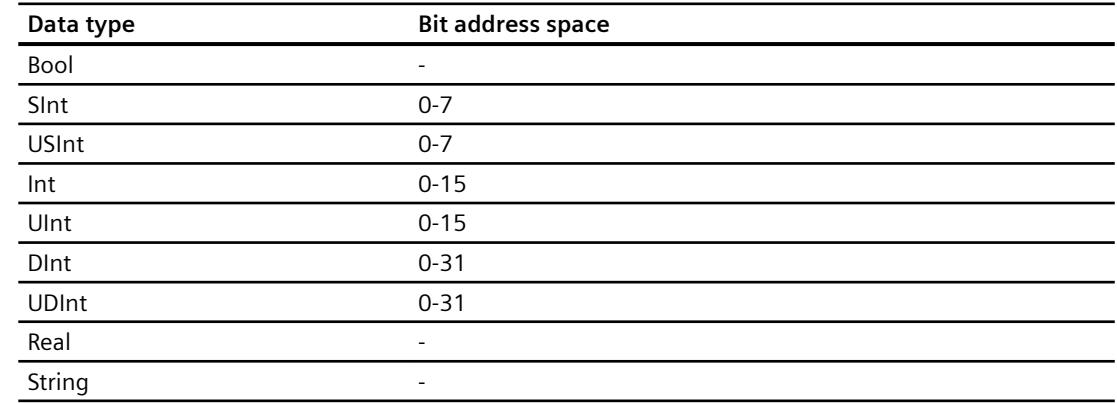

# **Basic data types**

### **Arrays**

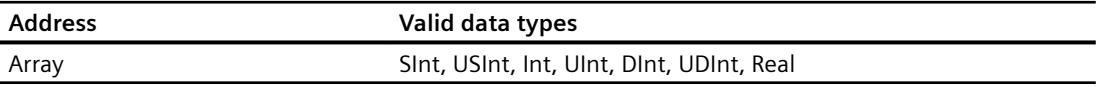

# **Addressing**

# **Addressing**

A tag is uniquely referenced in WinCC by means of an address in the controller. The address must correspond with the tag name in the PLC. The tag address is defined by a string with a length of up to 128 characters.

# **Using characters for addressing**

Valid characters for tag addressing:

- Letters (a to z, A to Z)
- Numbers (0 to 9)
- Underscore ()

The tag address consists of tag name and other character strings used to specify the tag in the PLC.

Tag name properties:

- The tag name may begin but not end with an underscore character.
- Strings with successive underscore and space characters are invalid.
- The address may not exceed a length of 128 characters.

### **Note**

The characters reserved for tag addressing may not be used in program/tag names or at any other address instance.

The reserved characters are listed below:

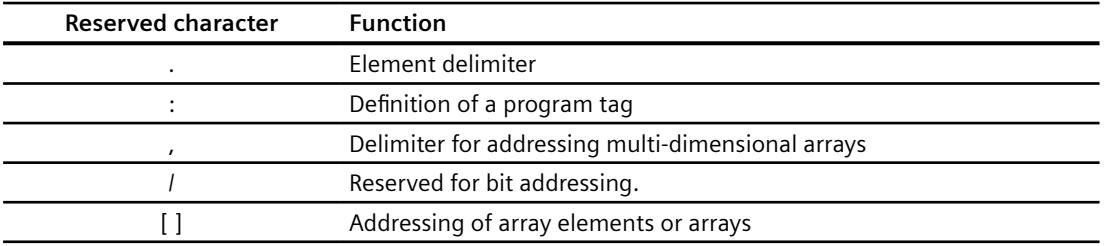

## **Controller and program tags**

The "Allen-Bradley E/IP ControlLogix" allows addressing of PLC tags (global project tags) and/or program tags (global program tags). Program tags are declared via the program names in the controller and the actual tag names. Controller variables are addressed by their names.

### **Note**

### **Addressing errors**

Addressing errors are generated when the tag name and data type are inconsistent.

The tag name defined in the address field in WinCC must correspond with the tag name in the controller. The data type of tags in WinCC and in the controller must correspond.

#### **Note**

You cannot address module-specific Tags, such as data at input and output modules, directly. Use an Alias tag in the controller instead.

Example: Local:3:O.data cannot be addressed in WinCC

If, for Local:3:O in the controller, the alias "MyOut" is defined, you can address with WinCC via MyOut.Data.

# **Addressing syntax**

### **Notation of addresses**

The following tables define the possibilities for writing individual addressing.

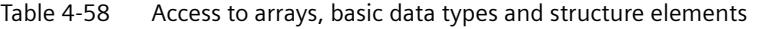

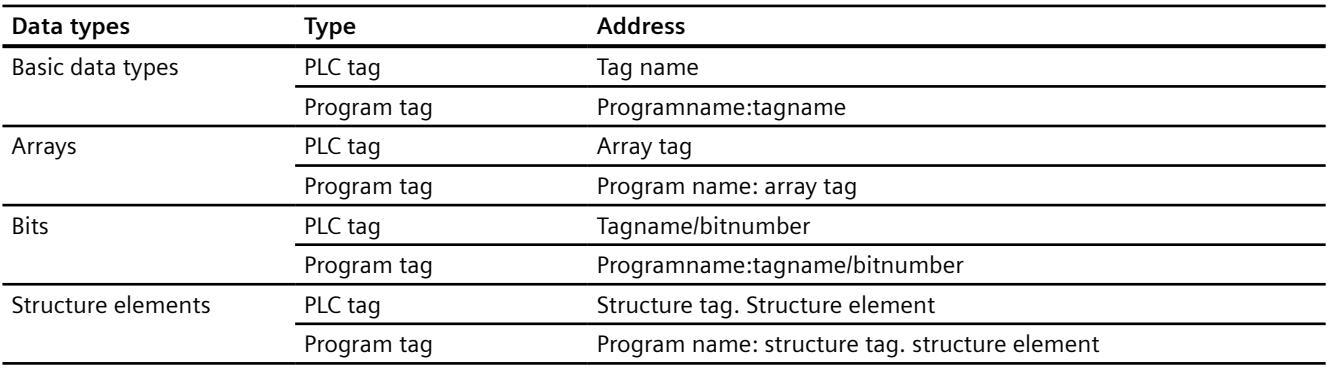

### **Note**

Bit addressing with the data types Bool, Real and String is not permitted and will cause an addressing fault.

# **Description of the syntax**

Syntax description:

```
(Programname:)tagname([x(,y)(,z)]){.tagname([x(,y)(,z)])}(/
bitnumber)
```
- The "( )" defines an optional, single instance of an expression.
- The "{ }" defines an optional expression with multiple single instances.

The address string length may not exceed 128 characters.

## **Addressing Types**

### **Array elements**

Elements of one-dimensional, two-dimensional and three-dimensional arrays in the PLC are indexed by setting an index and the corresponding notation in the tag editor. Array addressing starts at element "0", with arrays of all basic types being valid for element addressing. Read/write operations are only carried out at the addressed element, and not for the entire array.

### **Bits and bit tags**

Bit access is allowed to all basic data types with the exception of Bool, Real and String. Bit addressing is also allowed at array/structure elements. Data type Bool is defined in WinCC for addressing bits and bit tags in the basic data types.

One-place bit numbers will be address with "/x" or "/0x" ( $x = bit$  number). Bit numbers are defined by up to two digits.

#### **Note**

With the "Bool" data type in the data types SInt, Int and DInt, after changing the specified bit the complete tag is then written in the PLC again. In the meantime, no check is made as to whether other bits in the tag have since changed. Therefore, the PLC may have only read access to the specified tag.

#### **Structures**

User-defined data types are created by means of structures. These structures group tags of different data types. Structures may consist of basic types, arrays and of other structures. In WinCC, only basic data types are addressed as structure elements and not entire structures.

### **Structure elements**

Structure elements are addressed by means of the name of the structure and of the required structure element. This addressing is separated by point. In addition to basic data types, the structure elements may represent arrays or other structures. Only one-dimensional arrays may be used as a structure element.

### **Note**

The nesting depth of structures is only limited by the maximum length of 128 characters for the address.

# **Examples for Addressing**

## **Example of a table for addressing**

The following table shows basic addressing variations for control variables. Other addressing variants are possible by means of combination.

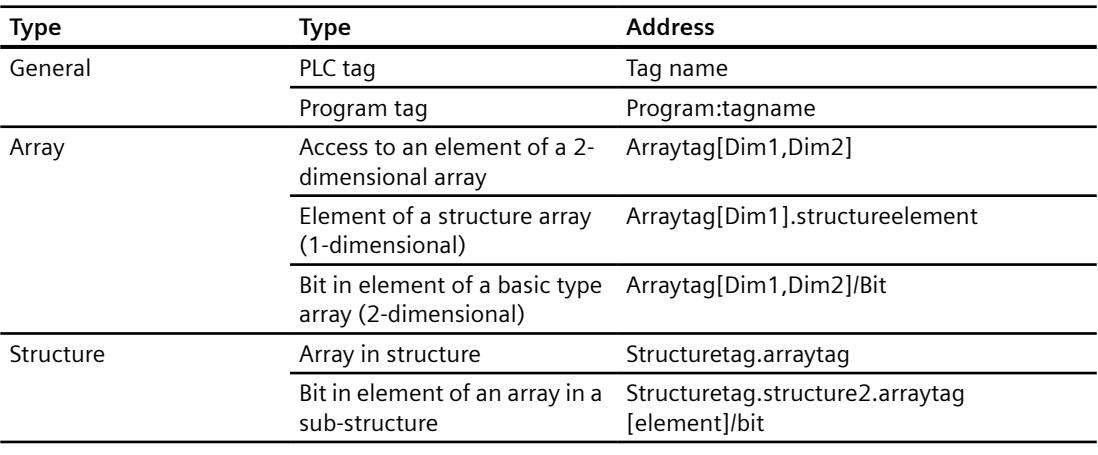

#### **Note**

Program tags are addressed by leading the address with the program name derived from the PLC with colon delimiter.

Example: Programname:arraytag[Dim1,Dim2]

### **Access to array elements**

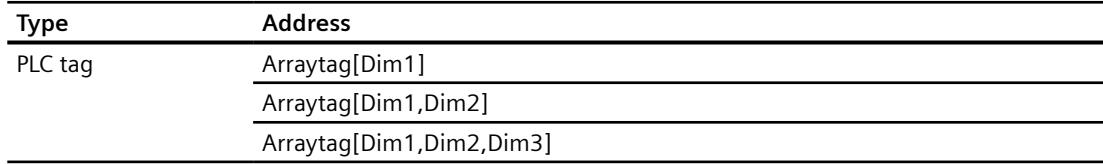

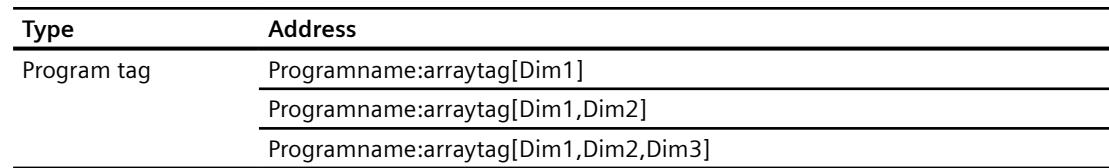

# **How to configure a tag for the Allen Bradley E/IP ControlLogix channel unit**

## **Introduction**

This section shows how you configure a tag for channel unit "Allen Bradley E/IP ControlLogix" in the automation system (AS) address range.

## **Requirements**

- The channel "Allen Bradley Ethernet IP" must be integrated in the project.
- A connection must be created in the "Allen Bradley E/IP ControlLogix" channel unit.

### **Procedure**

- 1. Select the connection for which a tag is to be configured.
- 2. Click the "Tags" tab below the table area.
- 3. Click in the top free cell of the "Name" column. Enter the name for the tag.
- 4. Select the desired data type in the "Data type" field.
- 5. Open the "Allen Bradley ControlLogix Tag" dialog. For this purpose, click in the "Address" field and then on the  $\Box$  button.

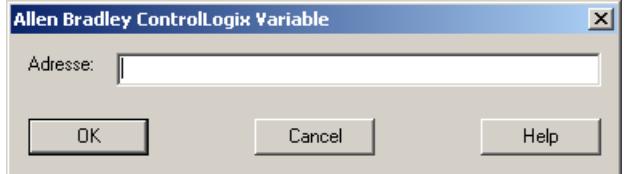

6. Enter the address of the tags in AS in the "Address" field.

### **Note**

#### **Addressing errors**

Addressing errors are generated when the tag name and data type are inconsistent.

The tag name defined in the address field in WinCC must correspond with the tag name in the controller. The data type of tags in WinCC must correspond with the data types in the controller.

7. Close the dialog by clicking the "OK" button.

# **How to configure a tag with bit by bit access for Allen Bradley E/IP PLC5 or SLC50x**

## **Introduction**

This section shows you how to configure a tag for bit by bit access for the address area in the automation system (AS).

## **Requirements**

- The channel "Allen Bradley Ethernet IP" must be integrated in the project.
- A connection must be created in the "Allen Bradley E/IP PLC5" or "Allen Bradley E/IP SLC50x" channel unit.

### **Procedure**

- 1. Select the connection for which a tag is to be configured.
- 2. Click the "Tags" tab below the table area.
- 3. Click in the top free cell of the "Name" column. Enter the name for the tag.
- 4. Select the desired data type in the "Data type" field.
- 5. Open the "Allen Bradley PLC/SLC Tag" dialog. For this purpose, click in the "Address" field and then on the  $\blacksquare$  button.

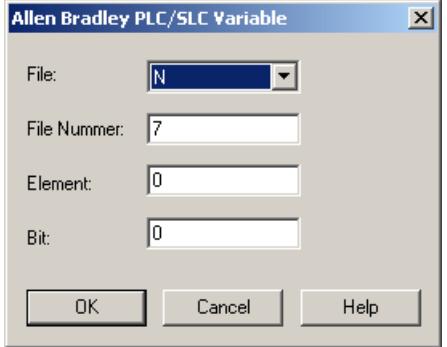

- 6. Select an address range in the "File" field. Entries N, R, C, T, B, S, I, O, D, A, ST are available.
- 7. Enter the "File Number" if it is different from the suggested file number.
- 8. Enter the "Element".
- 9. Depending on the setting in the "File" field, define the "Bit" to address or select a value for "Bit (octal)" or "Sub".
- 10.Close the dialog by clicking the "OK" button.

# **How to configure a tag with byte by byte access for Allen Bradley E/IP PLC5 or SLC50x**

# **Introduction**

This section shows you how to configure a tag for byte by byte access for the address area in the automation system (AS).

# **Requirements**

- The channel "Allen Bradley Ethernet IP" must be integrated in the project.
- A connection must be created in the "Allen Bradley E/IP PLC5" or "Allen Bradley E/IP SLC50x" channel unit.

## **Procedure**

- 1. Select the connection for which a tag is to be configured.
- 2. Click the "Tags" tab below the table area.
- 3. Click in the top free cell of the "Name" column. Enter the name for the tag.
- 4. Select the desired data type in the "Data type" field.
- 5. Open the "Allen Bradley PLC/SLC Tag" dialog. For this purpose, click in the "Address" field and then on the  $\blacksquare$  button.

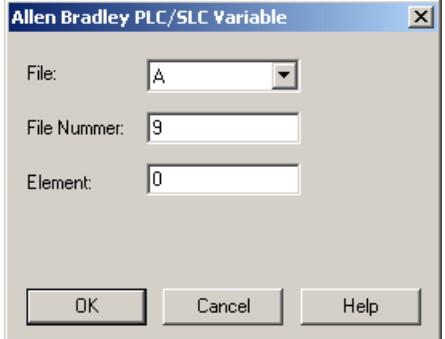

- 6. Select the A or ST address range in the "File" field.
- 7. Enter the "File Number" if it is different from the suggested file number.
- 8. Enter the "Element".
- 9. Close the dialog by clicking the "OK" button.

# **How to configure a tag with word by word access for Allen Bradley E/IP PLC5 or SLC50x**

### **Introduction**

This section shows you how to configure a tag for word by word access to the address area in the automation system (AS).

# **Requirements**

- The channel "Allen Bradley Ethernet IP" must be integrated in the project.
- A connection must be created in the "Allen Bradley E/IP PLC5" or "Allen Bradley E/IP SLC50x" channel unit.

# **Procedure**

- 1. Select the connection for which a tag is to be configured.
- 2. Click the "Tags" tab below the table area.
- 3. Click in the top free cell of the "Name" column. Enter the name for the tag.
- 4. Select the desired data type in the "Data type" field.
- 5. Open the "Allen Bradley PLC/SLC Tag" dialog. For this purpose, click in the "Address" field and then on the  $\Box$  button.

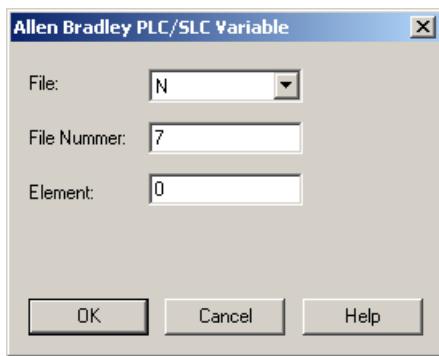

- 6. Select the address range in the "File" field. Entries N, R, C, T, B, S, I, O, D, A and ST are available.
- 7. Enter the "File Number" if it is different from the suggested file number. The File number cannot be changed for the setting "S".
- 8. Enter the "Element".
- 9. Select one of the values for the "Sub" field if it is displayed. This depends on the setting made in the "File field.
- 10.Close the dialog by clicking the "OK" button.

# **How to configure a text tag for Allen Bradley E/IP PLC5 or SLC50x**

### **Introduction**

This section shows you how to configure a tag for word by word access to the address area in the automation system (AS).
#### **Requirements**

- The channel "Allen Bradley Ethernet IP" must be integrated in the project.
- A connection must be created in the "Allen Bradley E/IP PLC5" or "Allen Bradley E/IP SLC50x" channel unit.

- 1. Select the connection for which a tag is to be configured.
- 2. Click the "Tags" tab below the table area.
- 3. Click in the top free cell of the "Name" column. Enter the name for the tag.
- 4. Select the desired data type in the "Data type" field.
- 5. Open the "Allen Bradley PLC/SLC Tag" dialog. For this purpose, click in the "Address" field and then on the  $\blacksquare$  button.

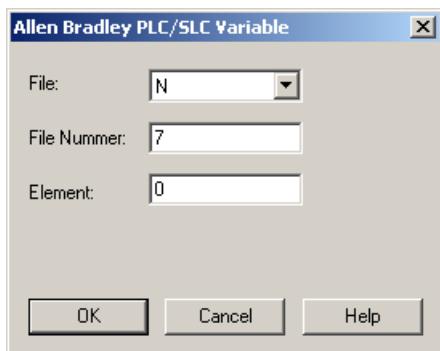

- 6. Select the A or ST address range in the "File" field.
- 7. Enter the "File Number" if it is different from the suggested file number. The File number cannot be changed for the setting "S".
- 8. Enter the "Element".
- 9. Select one of the values for the "Sub" field if it is displayed. This depends on the setting made in the "File field.
- 10.Close the dialog by clicking the "OK" button.

# **4.5 Mitsubishi Ethernet**

# **4.5.1 WinCC channel "Mitsubishi Ethernet"**

# **Introduction**

The "Mitsubishi Ethernet" channel is intended for communication between a WinCC station and Mitsubishi controllers.

The communication takes place via the MELSEC communication protocol (MC protocol).

# **Channel units**

The WinCC channel "Mitsubishi Ethernet" has the following channel units:

- Mitsubishi FX3U series
- Mitsubishi Q series
- Mitsubishi iQ-R series
- Mitsubishi iQ-F series

# **4.5.2 Supported data types**

# **Introduction**

Define the required tags for a logical connection between WinCC and a connected controller. The following data types are supported by the "Mitsubishi Ethernet" channel:

- Binary Tag
- Signed 16-bit value
- Unsigned 16-bit value
- Signed 32-bit value
- Unsigned 32-bit value
- Floating-point number 32-bit IEEE 754
- Floating-point number 64-bit IEEE 754
- Text tag 8-bit character set
- Text tag 16-bit character set
- Raw Data Tag

# <span id="page-5690-0"></span>**4.5.3 Configuring the Channel**

# **4.5.3.1 Configuring the "Mitsubishi Ethernet" channel**

#### **Introduction**

WinCC needs a logical connection for communication of WinCC with the automation system (AS).

This section illustrates how to configure the "Mitsubishi Ethernet" channel.

### **Configuring a channel**

The following steps are required for configuring the "Mitsubishi Ethernet" channel:

- 1. Configuring a connection.
- 2. Configuring tags.

#### **Note**

#### **Connection configuration in the controller**

When you use Mitsubishi controllers, you will also have to configure the connections in the controller.

To do this, use the corresponding documentation of the manufacturer.

#### **Online configuration**

The "Mitsubishi Ethernet" channel supports the online configuration of tags and connections.

#### **Supported Mitsubishi controllers**

You can configure logical connections for the following Mitsubishi controllers:

- MELSEC FX3U series
- MELSEC system Q
- MELSEC system iQ-R
- MELSEC system iQ-F

When you configure the connections and tags, the procedure is identical for both controller families. The configuration differs only in relation to the usable address types of the specific controller family.

Routing of information is only supported by models of the MELSEC system Q and MELSEC system iQ-R series.

#### **Protocol**

You can establish a connection to an AS with TCP/IP or UDP/IP as transport protocol.

<span id="page-5691-0"></span>Configure logical connection for the "Mitsubishi Ethernet" channel:

- Enter IP address and IP port number of the AS The IP address consists of four numerical values, separated by dots. The numerical values must be within the range 0 to 255.
- Select UDP or TCP as transport protocol

#### **Note**

#### **Timeout Behavior**

Interrupted connections are not detected immediately when using the TCP/IP protocol. The feedback can take longer and is dependent on the operating system.

#### **See also**

How to configure a "Mitsubishi FX3U Series" channel unit connection (Page 5692) [How to configure a "Mitsubishi Q Series" channel unit connection](#page-5693-0) (Page [5694](#page-5693-0)) [How to configure a "Mitsubishi iQ-R series" channel unit connection](#page-5694-0) (Page [5695](#page-5694-0)) [Configuring the tags](#page-5697-0) (Page [5698](#page-5697-0))

# **4.5.3.2 How to configure a "Mitsubishi FX3U Series" channel unit connection**

#### **Introduction**

This section shows you how to configure the connection for the "Mitsubishi FX3U Series" channel unit.

#### **Requirements**

• The communication driver for the "Mitsubishi Ethernet" channel is installed and integrated into the project.

- 1. In the navigation area of the tag management, select the channel unit "Mitsubishi FX3U Series" in the tree of the "Mitsubishi Ethernet" communication driver.
- 2. Select the entry "New Connection" in the shortcut menu of the channel unit.
- 3. Enter the name of the connection.

4. Select the entry "Connection parameters" from the shortcut menu of the connection. The "Connection properties" dialog opens.

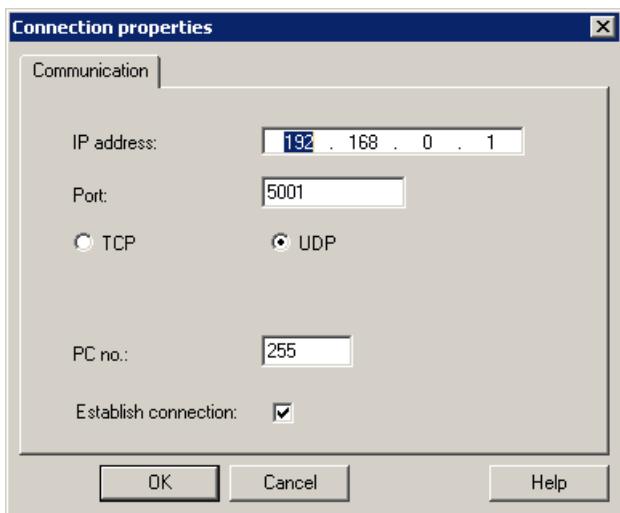

- 5. Enter the IP address of the controller.
- 6. Enter the port you want to use for the TCP/IP connection. The valid range of values is from 0 to 65535.
- 7. Select the protocol to be used, "TCP" or "UDP".

#### **Note**

#### **Recommendation: UDP**

We recommend that you use the default protocol "UDP". The timeout behavior is better with this protocol.

Only use TCP if you are not able to use UDP.

- 8. Enter the PC number. If you do not want to enter a PC number, you must enter the value 255 or 0.
- 9. To establish the connection, select "Establish connection".

10.In each case, close the dialog with "OK".

# **See also**

[Configuring the "Mitsubishi Ethernet" channel](#page-5690-0) (Page [5691](#page-5690-0)) [How to configure a tag](#page-5699-0) (Page [5700](#page-5699-0)) [How to create a new connection](#page-722-0) (Page [723](#page-722-0))

# <span id="page-5693-0"></span>**4.5.3.3 How to configure a "Mitsubishi Q Series" channel unit connection**

# **Introduction**

This section shows you how to configure the connection for the "Mitsubishi Q Series" channel unit.

#### **Requirements**

• The communication driver for the "Mitsubishi Ethernet" channel is installed and integrated into the project.

#### **Procedure**

- 1. In the navigation area of the tag management, select the channel unit "Mitsubishi Q series" in the tree of the "Mitsubishi Ethernet" communication driver.
- 2. Select the entry "New Connection" in the shortcut menu of the channel unit.
- 3. Enter the name of the connection.
- 4. Select the entry "Connection parameters" from the shortcut menu of the connection. The "Connection properties" dialog opens.

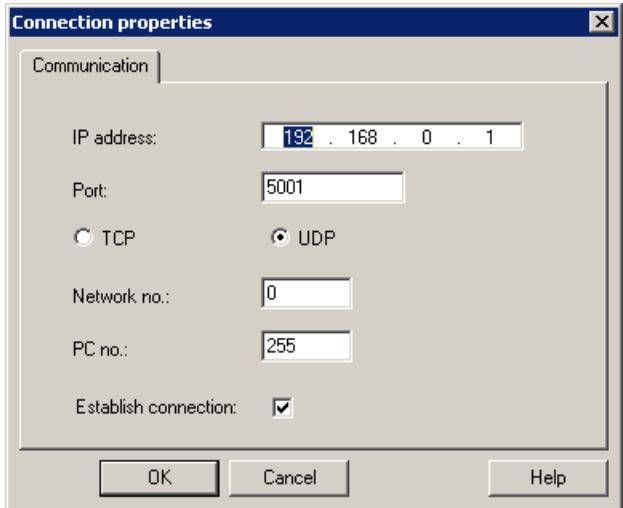

- 5. Enter the IP address of the controller.
- 6. Enter the port you want to use for the TCP/IP connection. The valid range of values is from 0 to 65535.
- 7. Select the protocol to be used, "TCP" or "UDP".

#### **Note**

#### **Recommendation: UDP**

We recommend that you use the default protocol "UDP". The timeout behavior is better with this protocol.

Only use TCP if you are not able to use UDP.

- <span id="page-5694-0"></span>8. Enter the network number. The default setting is 0.
- 9. Enter the PC number. If you do not want to enter a PC number, you must enter the value 255 or 0.
- 10.To establish the connection, select "Establish connection".
- 11.Close each dialog box by clicking "OK."

### **See also**

[Configuring the "Mitsubishi Ethernet" channel](#page-5690-0) (Page [5691](#page-5690-0)) [How to configure a tag](#page-5699-0) (Page [5700](#page-5699-0)) [How to create a new connection](#page-722-0) (Page [723](#page-722-0))

# **4.5.3.4 How to configure a "Mitsubishi iQ-R series" channel unit connection**

# **Introduction**

This section shows you how to configure a connection for the "Mitsubishi iQ-R series" channel unit.

#### **Requirements**

• The communication driver for the "Mitsubishi Ethernet" channel is installed and integrated into the project.

- 1. In the navigation area of the tag management, select the channel unit "Mitsubishi iQ-R series" in the tree of the "Mitsubishi Ethernet" communication driver.
- 2. Select the entry "New Connection" in the shortcut menu of the channel unit.
- 3. Enter the name of the connection.

4. Select the entry "Connection parameters" from the shortcut menu of the connection. The "Connection properties" dialog opens.

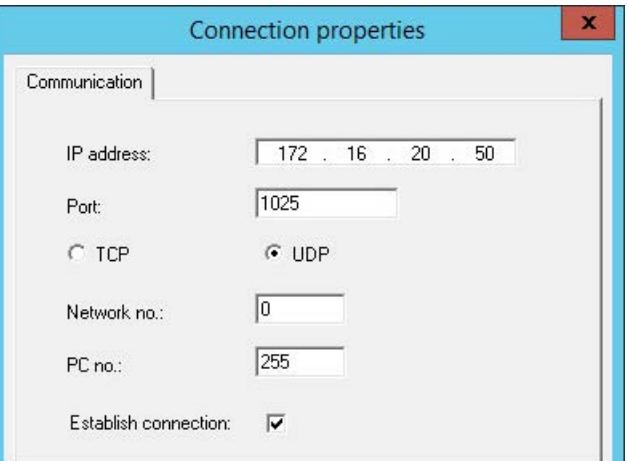

- 5. Enter the IP address of the controller.
- 6. Enter the port you want to use for the TCP/IP connection. The valid range of values is from 0 to 65535. Port 1025 is set by default.
- 7. Select the protocol to be used, "UDP" or "TCP".

#### **Note**

#### **Recommendation: UDP**

We recommend that you use the default protocol "UDP". The timeout behavior is better with this protocol.

Only use TCP if you are not able to use UDP.

- 8. Enter the network number. The default setting is 0.
- 9. Enter the PC number. If you do not want to enter a PC number, you must enter the value 255 or 0.
- 10.To establish the connection, select "Establish connection".
- 11.Close each dialog box by clicking "OK."

#### **See also**

[Configuring the "Mitsubishi Ethernet" channel](#page-5690-0) (Page [5691\)](#page-5690-0) [How to configure a tag](#page-5699-0) (Page [5700\)](#page-5699-0) [How to create a new connection](#page-722-0) (Page [723](#page-722-0))

# **4.5.3.5 How to configure a connection of the "Mitsubishi iQ-F series" channel unit**

### **Introduction**

This section shows you how to configure a connection for the "Mitsubishi iQ-F series" channel unit.

#### **Requirements**

• The communication driver for the "Mitsubishi Ethernet" channel is installed and integrated into the project.

#### **Procedure**

- 1. In the navigation area of the tag management, select the channel unit "Mitsubishi iQ-F Series" in the tree of the "Mitsubishi Ethernet" communication driver.
- 2. Select the entry "New Connection" in the shortcut menu of the channel unit.
- 3. Enter the name of the connection.
- 4. Select the entry "Connection parameters" from the shortcut menu of the connection. The "Connection properties" dialog opens.

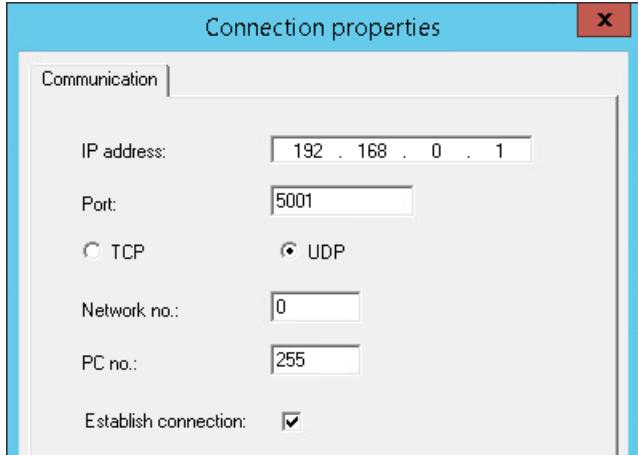

- 5. Enter the IP address of the controller.
- 6. Enter the port you want to use for the TCP/IP connection. The valid range of values is from 0 to 65535. Port 1025 is set by default.
- 7. Select the protocol to be used, "UDP" or "TCP".

#### **Note**

#### **Recommendation: UDP**

We recommend that you use the default protocol "UDP". The timeout behavior is better with this protocol.

Only use TCP if you are not able to use UDP.

- <span id="page-5697-0"></span>8. Enter the network number. The default setting is 0.
- 9. Enter the PC number. If you do not want to enter a PC number, you must enter the value 255 or 0.
- 10.To establish the connection, select "Establish connection".
- 11.Close each dialog box by clicking "OK."

#### **See also**

[How to create a new connection](#page-722-0) (Page [723](#page-722-0)) [Configuring the "Mitsubishi Ethernet" channel](#page-5690-0) (Page [5691\)](#page-5690-0) [How to configure a tag](#page-5699-0) (Page [5700\)](#page-5699-0)

# **4.5.3.6 Configuring the tags**

# **Configuring the tags**

#### **Introduction**

Tags of different data types can be created in WinCC for a connection between WinCC and the automation system via the "Mitsubishi Ethernet" channel.

The following sections describe how to configure the tags.

#### **Address types, address ranges and data types**

The table lists the address types, address ranges and data types that can be used when configuring tags and structured tags.

In addition, the automation system (AS) supported by the respective address type is specified:

- FX: MELSEC FX3U series
- Q: MELSEC system Q
- iQR: MELSEC system iQ-R
- iQF: MELSEC system iQ-F

#### **Note**

### **WinCC data type depends on address type**

If you want to use a specific WinCC data type, you have to consider the selected address type; for example, address type "D" does not support the WinCC data type "Binary".

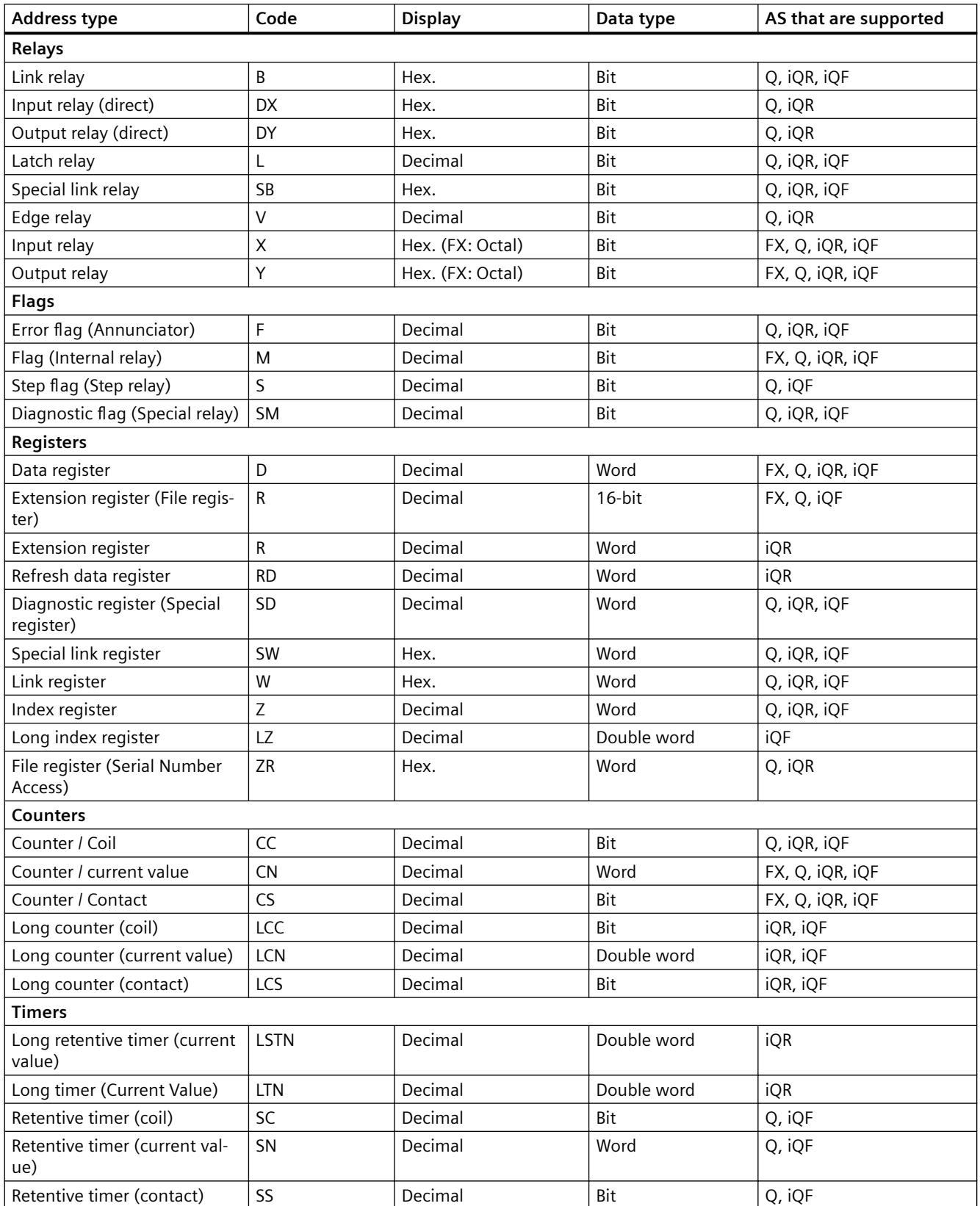

#### <span id="page-5699-0"></span>*Communication*

# *4.5 Mitsubishi Ethernet*

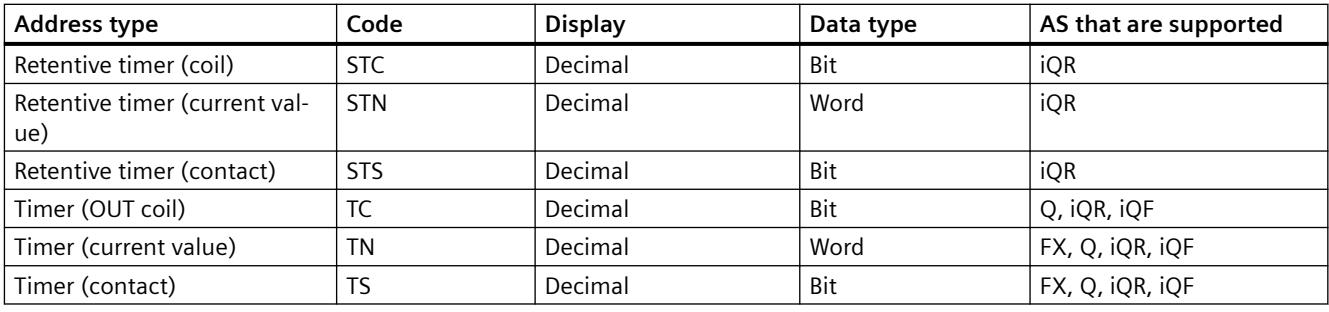

### **See also**

How to configure a tag (Page 5700)

# **How to configure a tag**

#### **Introduction**

This section shows you how to configure a tag access for the address range in the automation system (AS).

#### **Requirements**

- The "Mitsubishi Ethernet" channel is integrated in the project.
- A connection is created in one of the channel units:
	- Mitsubishi FX3U series
	- Mitsubishi Q series
	- Mitsubishi iQ-R series
	- Mitsubishi iQ-F series

- 1. Select the connection for which a tag is to be configured.
- 2. Click the "Tags" tab below the table area.
- 3. Click in the top free cell of the "Name" column. Enter the name for the tag.
- 4. Select the desired data type in the "Data type" field.

- 5. Open the "Address properties" dialog.
	- For this purpose, click in the "Address" field and then the  $\Box$  button.

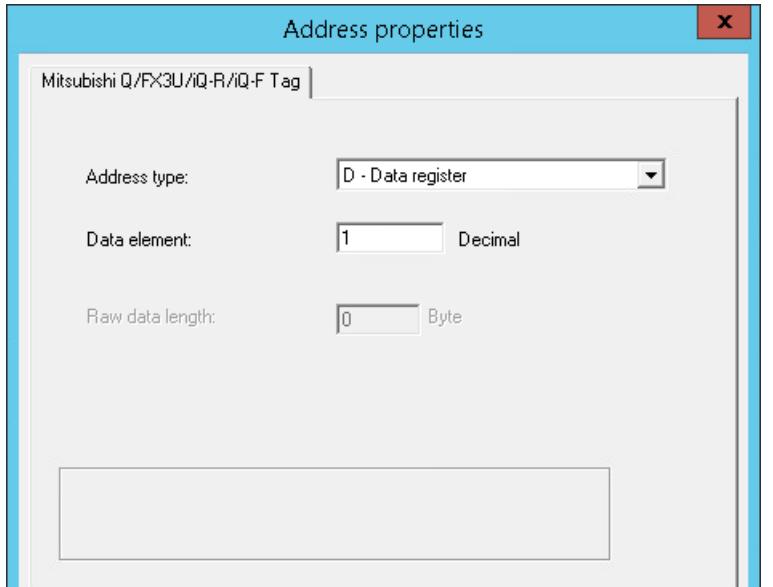

- 6. Set the address type.
- 7. Enter the corresponding data element. The value depends on the configuration of the controller.
- 8. If necessary, enter the raw data length.
- 9. Close the "Address properties" dialog by clicking "OK". The address of the tag is displayed in the "Address" field of the "Tag properties" dialog. The address is adjusted to the data format of the AS.

#### **See also**

[How to configure a "Mitsubishi FX3U Series" channel unit connection](#page-5691-0) (Page [5692\)](#page-5691-0) [How to configure a "Mitsubishi Q Series" channel unit connection](#page-5693-0) (Page [5694](#page-5693-0)) [How to configure a "Mitsubishi iQ-R series" channel unit connection](#page-5694-0) (Page [5695](#page-5694-0)) [Configuring the tags](#page-5697-0) (Page [5698\)](#page-5697-0)

# **4.6 Modbus TCPIP**

# **4.6.1 "Modbus TCP/IP" channel**

#### **Introduction**

The "Modbus TCPIP" channel is for communication between a WinCC station and PLCs that support Modbus via Ethernet. The communication is handled with the Modbus TCP/IP protocol.

# **Channel units**

The "Modbus TCPIP" channel comes with the "Modbus TCP/IP Unit #1" channel unit.

# **4.6.2 Supported Data Types**

#### **Introduction**

Define the required tags for a logical connection with a connected controller. The following data types are supported by the "Modbus TCPIP" channel:

- Binary tag
- Signed 16-bit value
- Unsigned 16-bit value
- Signed 32-bit value
- Unsigned 32-bit value
- Floating-point number 32-bit IEEE 754
- Text tag 8-bit character set
- Text tag 16-bit character set

# **4.6.3 Configuring the Channel**

# **4.6.3.1 Configuring the "Modbus TCPIP" Channel**

# **Introduction**

WinCC needs a logical connection for communication of WinCC with the automation system (AS). This section describes the communication with the "Modbus TCP/IP Unit #1" channel unit. All connection-specific parameters are defined during the setup.

When implementing the TCP/IP protocol, you must define the IP address of the AS for the logic connection. The IP address consists of four numerical values, separated by dots. The numerical values must be within the range of 0-255.

#### **Note**

### **Timeout Behavior**

Interrupted connections are not detected immediately when using the TCP/IP protocol. The check-back message can take up to a minute.

# **Enabled Communication Methods with Modbus TCPIP**

The following types of communication have been system-tested and approved:

- Point-to-point communication
- Multiple point connection of the WinCC station with an optional amount of controllers.

#### **Note**

Integrating the WinCC station via a bridge in a Modbus network is not possible because the WinCC station works as a Modbus Master.

# **Online Configuration**

The Online configuration is not supported.

# **4.6.3.2 How to configure a connection**

# **Introduction**

The following steps are required for configuring the channel "Modbus TCPIP":

- 1. Configuring a connection
- 2. Configuring tags

#### **Requirements**

• The communication driver for channel "Modbus TCPIP" is installed and integrated into the project.

- 1. In the navigation area of the tag management, select the channel unit "Modbus TCPIP Unit#1" in the tree of the "Modbus TCP/IP" communication driver.
- 2. Select the entry "New Connection" in the shortcut menu of the channel unit.
- 3. Enter the name of the connection.

4. Select the entry "Connection parameters" from the shortcut menu of the connection. The "Modbus TCPIP properties" dialog opens.

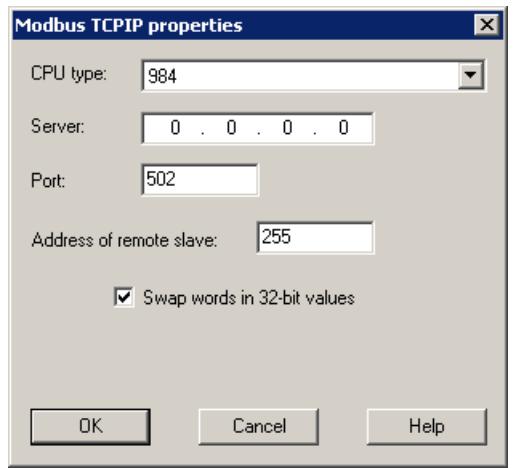

- 5. Select the connected Modicon controller under "CPU Type". The following CPUs are available for selection:
	- 984
		- Use this CPU type for the CPU 984 (except for CPU 984A, 984B and 984X).
	- Modicon Compact, Modicon Quantum, Modicon Momentum
	- Modicon Premium, Modicon Micro
- 6. Enter the IP address of the controller in the "Server" field.
- 7. Enter the port to be used for the TCP/IP connection in the "Port" field. The default port for Modbus TCP/IP connections is 502.
- 8. If you are using a bridge, enter the address of the remote controller in the "Address of remote slave" field.

If no bridge is used, you must enter the default value 255 or 0 as the address.

#### **Note**

Integrating the WinCC station via a bridge in a Modbus network is not possible because the WinCC station works as a Modbus Master.

- 9. To swap the order of the 16-bit register in 32-bit process values, select "Swap words in 32-bit values".
- 10.Close the dialog by clicking "OK".

# **4.6.3.3 Configuring the tags**

# **Configuring the tags**

#### **Introduction**

For a connection between WinCC and the automation system (AS) via channel "Modbus TCPIP", tags of different data types can be created in WinCC.

The following sections describe how to configure the tags. The addressing of the data range in the AS and the data type of the WinCC tags are different.

#### **Tag Updating with the Modbus TCP/IP protocol**

If the tags are retrieved simultaneously in a picture from a controller, the Modbus TCP/IP channel attempts to optimize the update. This can only be accomplished under the following conditions however:

- The tags are in the same address range.
- The tags are as close to one another as possible within the address range.

If you do not observe these recommendations, it can lead to noticeable differences in the picture refresh with large amounts of tags. The acquisition cycles may not be maintained under certain circumstances.

The best performance for the connection is achieved if you observe the following rules when configuring the tags:

- Update of maximum 2000 tags simultaneously.
- Combine the tags in the least possible space, best in only one address range.

#### **Data Types and Address Ranges in the Controller**

The table lists the data types and address ranges that can be used when configuring tags and structured tags.

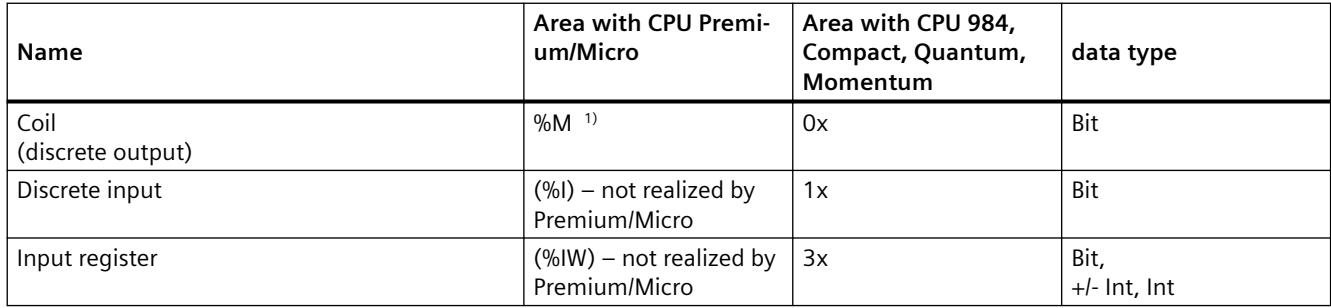

#### *Communication*

#### *4.6 Modbus TCPIP*

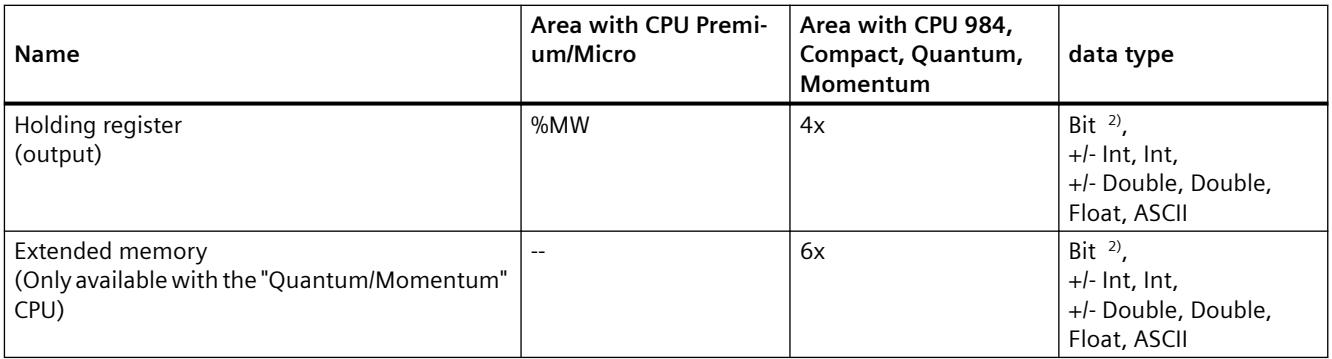

 $1)$  Due to a system characteristics of the external controller the last x bits on the end of the address area cannot be accessed.

#### $2)$  In the case of write accesses note:

With the "bit" data type in the "4x", "6x" and "%MW" areas, after changing the specified bit the entire word is written back to the controller. There is no check to determine whether any other bits in the word have changed. As a result, the controller only has read access to the specified word.

> The standard bit counting method (16 LSB - 1 MSB) used with controllers of the 984, Compact, Quantum and Momentum series will only be used for these CPUs in the "Tags" editor for the data type "bit". Bit positions have the following allocations:

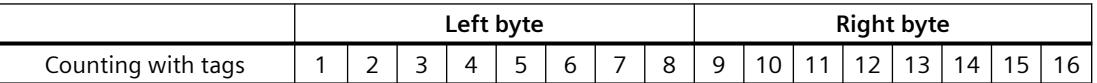

When entering bit numbers in other locations in WinCC, the bit allocation of WinCC applies (0 LSB - 15 MSB):

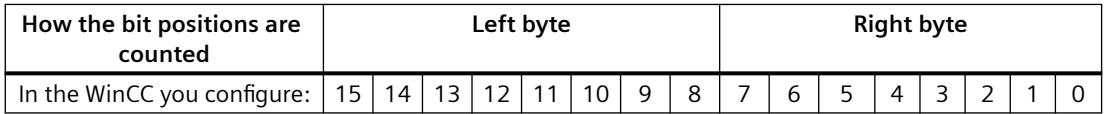

This bit counting method also applies to Modicon Premium and Modicon Micro controllers

# **Format for "Signed"**

The placeholder "+/-" stands for the data types "Signed Int" and "Signed Double".

# **See also**

How to Configure a Tag with Bit by Bit Access (Page 5706) [How to Configure a Tag with Word by Word Access](#page-5707-0) (Page [5708](#page-5707-0)) [How to Configure a Text Tag](#page-5708-0) (Page [5709\)](#page-5708-0)

# **How to Configure a Tag with Bit by Bit Access**

# **Introduction**

This section shows you how to configure a tag for bit by bit access for the address area in the automation system (AS).

### **Requirements**

- The channel "Modbus TCPIP" must be integrated in the project.
- A connection must be created in the "Modbus TCP/IP Unit #1" channel unit.

### **Procedure**

- 1. Select the connection for which a tag is to be configured.
- 2. Click the "Tags" tab below the table area.
- 3. Click in the top free cell of the "Name" column. Enter the name for the tag.
- 4. Set the "Binary tag" data type in the "Data Type" field.
- 5. Open the "Modbus TCP/IP Tag Properties" dialog. For this purpose, click in the "Address" field and then on the  $\blacksquare$  button.

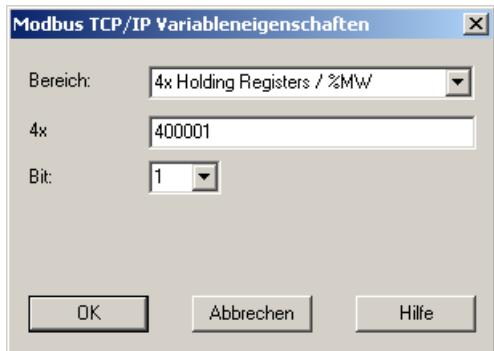

- 6. Enter the address of the tags in the respective address field, "4x" for instance. The value depends on the configuration of the controller.
- 7. Enter the address of the bit in the "Bit" field if necessary. Whether an entry is possible depends on your selection in the "Area from" field.
- 8. Select a value for "File" if you have set the value "6x Extended Memory" in the "Area" field.
- 9. Close the dialog by clicking "OK".

#### **Note**

After closing the "Modbus TCP/IP Tag Properties" dialog, the internal address of the tags in the controller is shown in field "Address" of the "Tag Properties" dialog. This address can differ from the entered address because it is adapted to the AS data format.

# **See also**

[How to Configure a Text Tag](#page-5708-0) (Page [5709\)](#page-5708-0)

# <span id="page-5707-0"></span>**How to Configure a Tag with Word by Word Access**

#### **Introduction**

This section shows you how to configure a tag for word by word access to the address area in the automation system (AS).

#### **Requirements**

- The channel "Modbus TCPIP" must be integrated in the project.
- A connection must be created in the "Modbus TCP/IP Unit #1" channel unit.

#### **Procedure**

- 1. Select the connection for which a tag is to be configured.
- 2. Click the "Tags" tab below the table area.
- 3. Click in the top free cell of the "Name" column. Enter the name for the tag.
- 4. Set the data type to "Unsigned 16-bit value" in the "Data Type" field.
- 5. Open the "Modbus TCP/IP tag properties" dialog. For this purpose, click in the "Address" field and then on the  $\Box$  button.

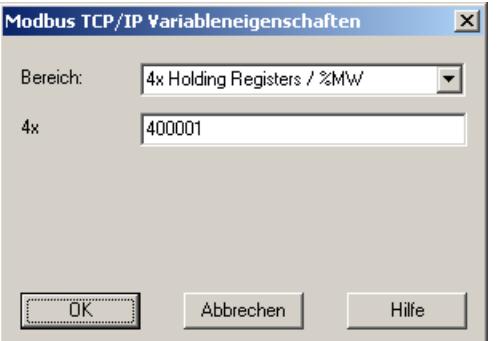

- 6. Enter the address of the tags in the respective address field, "4x" for instance. The value depends on the configuration of the controller.
- 7. Close both of the dialogs by clicking the "OK" button.

#### **Note**

After closing the "Modbus TCP/IP Tag Properties" dialog, the internal address of the tags in the controller is shown in field "Address" of the "Tag Properties" dialog. This address can differ from the entered address because it is adapted to the AS data format.

# <span id="page-5708-0"></span>**How to Configure a Text Tag**

# **Introduction**

This section shows you how to configure a tag for word by word access to the address area in the automation system (AS).

# **Requirements**

- The channel "Modbus TCPIP" must be integrated in the project.
- A connection must be created in the "Modbus TCP/IP Unit #1" channel unit.

- 1. Select the connection for which a tag is to be configured.
- 2. Click the "Tags" tab below the table area.
- 3. Click in the top free cell of the "Name" column. Enter the name for the tag.
- 4. In the "Data Type" field, set "Text tag 8-bit character set" as the data type.
- 5. Open the "Modbus TCP/IP tag properties" dialog. For this purpose, click in the "Address" field and then on the  $\Box$  button.

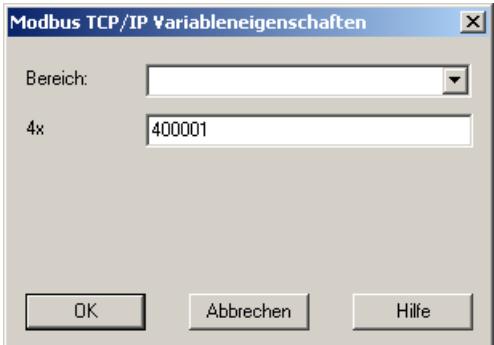

- 6. Enter the address of the tags in address field "4x". The value depends on the configuration of the controller.
- 7. Close both of the dialogs by clicking the "OK" button.

# **4.7 PROFIBUS DP**

# **4.7.1 WinCC Channel "PROFIBUS DP"**

### **Contents**

The "PROFIBUS DP" channel is used for communication between a WinCC station as PROFIBUS DP-Master and the corresponding periphery assemblies, for e.g. ET200.

Communication uses the PROFIBUS DP protocol.

This chapter informs you about the following topics:

- How to configure data transfer with the "PROFIBUS DP" channel
- How to configure a connection and a tag

#### **Changes in the current version of PROFIBUS DP**

Compared to the supplied documentation, the following change occurs in the current version of PROFIBUS DP:

• PROFIBUS DP Master is used as Application OPC Server.

# **4.7.2 Properties of the WinCC driver Profibus DP**

#### **Properties**

The WinCC driver Profibus DP, has the following properties:

- The WinCC PC with the communications processor  $(= CP)$  is DP master on the Profibus.
- All DP standard slaves can be addressed.
- Up to four CP cards can be initialized and configured with maximum 123 DP slave stations per CP module.

The limit values can be changed with newer versions and should therefore be checked before commissioning.

Communication to other Profibus bus partners is possible using other protocols, provided the driver allows this.

#### **Note**

### **Only one DP master**

No other DP master which addresses the same slaves may be connected on the Profibus bus.

# **4.7.3 Integrating the Profibus DP" driver**

# **Standards**

Based on the Profibus distributed I/O (DP) standards:

- DIN 19245-3, or according to
- pr EN 50170

# **Requirement**

#### Hardware:

- To use WinCC driver Profibus DP you require a communications processor CP 5613 (A3) or CP 5612 for the connection of the Profibus All DP standard slaves can be addressed with this.
- The number of communications processors used depends on the still free interrupts in the PC.

#### Software:

• To install and configure the communications processor you require the driver and configuration software. You can find this on the SIMATIC NET CD.

### **Procedure**

- 1. Select the "Profibus DP" communication driver in the navigation area of the tag management. The channel units are created.
- 2. In the channel unit shortcut menu, select "System parameters". The configuration dialog opens.
- 3. Specify the CP board number and the monitoring time.
- 4. Select the entry "New Connection" in the shortcut menu of the channel unit.
- 5. Enter the name of the connection.
- 6. Select the entry "Connection parameters" from the shortcut menu of the connection. The configuration dialog opens.
- 7. Select the slave address and confirm with OK.

# **4.7.4 Configuring the Profibus DP" driver**

# **Setting the system parameters**

# **CP board number**

Number of the CP card in the PC (from configuration tool).

Value range:

- $\bullet$  1 to 4
- $\bullet$  0 = not installed

#### **Watchdog time**

Input of a factor for the monitoring time of WinCC on the communications card. The monitoring time is a multiple of 0.4 seconds in each case.

This function is only valid for the slaves that can be supplied with output data.

- Input 0: Monitoring is disabled.
- $Input > 0$ : If no further write access occurs the outputs are set to 0 when the time elapses. This must be ensured by a suitable WinCC configuration.

# **Settings the connection parameters**

#### **Slave address**

Address of the slave that is to be read or written.

Value range:

• 1 to 127

# **Setting the tag address**

To configure the tag address, click in the empty "Address" field in the "Properties - Tag" window.

Open the configuration dialog using the following symbol:  $\boxed{...}$ 

# **Note**

#### **Performance of the connection**

If power and throughput are impaired, note the following:

The update time for interconnecting a tag affects the connection, as access is only possible to the entire DP device in Profibus.

#### **Properties of the process tags**

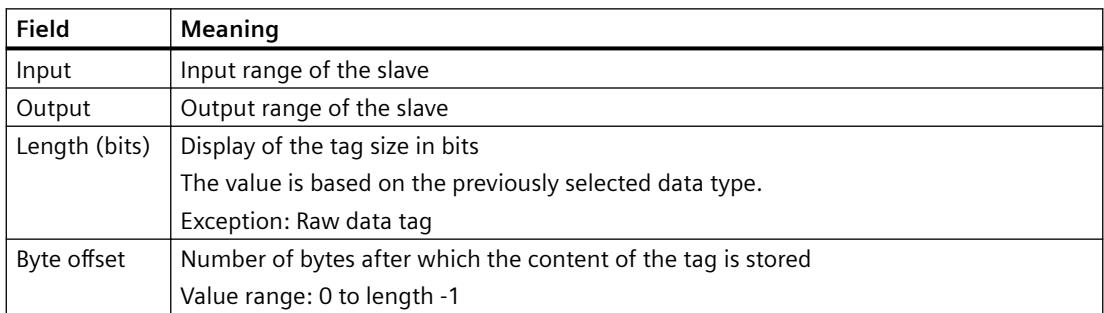

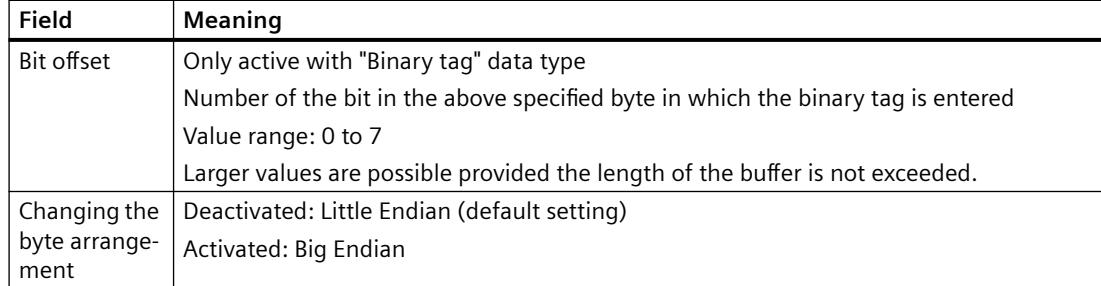

# **Properties of raw data tags**

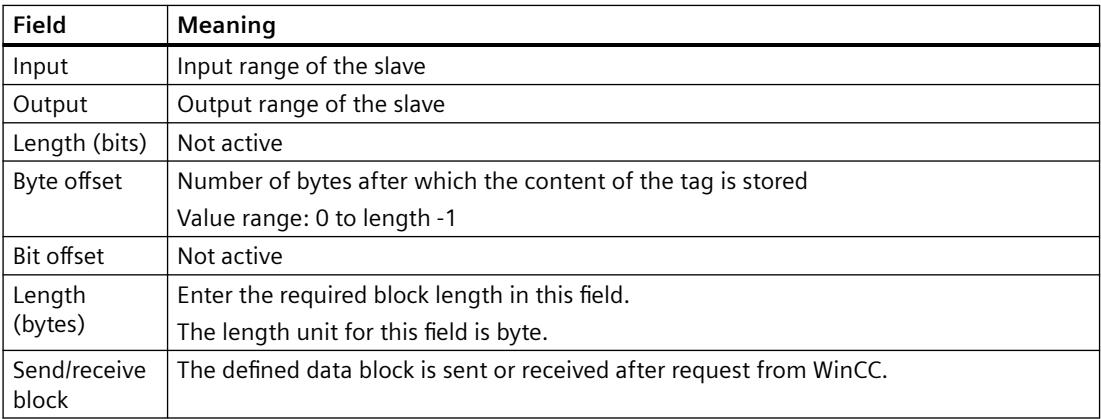

# **4.8 SIMATIC S5**

# **4.8.1 S5 Ethernet Layer 4**

# **4.8.1.1 WinCC Channel "SIMATIC S5 Ethernet Layer 4"**

#### **Introduction**

The communication driver is used e.g. to connect automation systems SIMATIC S5-115U/H, SIMATIC S5-135U and SIMATIC S5-155U/H with the ISO transport protocol or the TCP/IP protocol.

Depending on the communication protocol that is used, the following communication partners will be implemented:

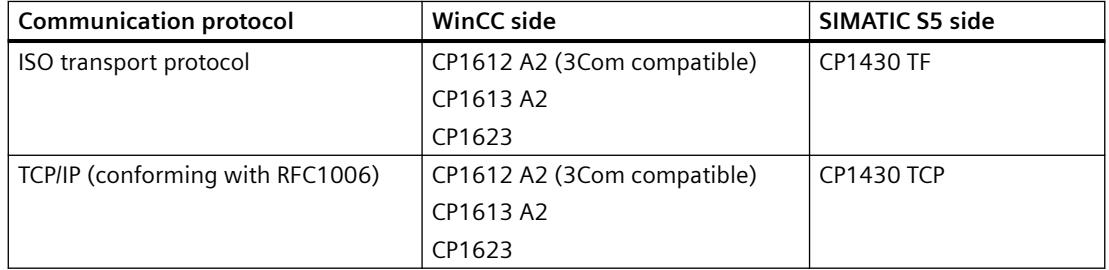

When using this channel, no local database is required.

# **Channel units**

The communication driver has two channel units "CP1413-x" with which a maximum of two channel units CP1612 A2, CP1613 A2 or CP1623 can be operated. The functionality of the channel unit is identical. They differ only in the logical device names of the two CPs. CP1623 is identical to CP1613 A2, but is operated via PCI Express.

Communication can be established via the TCP/IP protocol with a CP1612 A2, CP1613 A2 or CP1623 using the third channel unit "TCP/IP".

The logical device name can be changed in the system parameters of a channel unit. Here, it is also possible to set the parameters for the protocol used.

The following application capabilities exist:

- Channel unit "S5-Transport (CP 1413-1)" for the communication modules for SIMATIC Industrial Ethernet (CP 1612 A2 / 1613 A2 / 1623).
- Channel unit "S5-Transport (CP 1413-2)" for the communication modules for SIMATIC Industrial Ethernet (CP 1612 A2 / 1613 A2 / 1623).
- Channel unit "S5 Transport (TCP/IP)" for the communication modules for SIMATIC Industrial Ethernet (CP 1612 A2 / 1613 A2 / 1623).

# **4.8.1.2 Data type of the tags**

#### **Introduction**

Define the required tags for a logical connection. From the WinCC viewpoint, you can access the following data types:

- Binary tag
- Unsigned 8-bit value
- Signed 8-bit value
- Unsigned 16-bit value
- Signed 16-bit value
- Unsigned 32-bit value
- Signed 32-bit value
- Floating-point number 32-bit IEEE 754
- Text tag, 8-bit character set
- Raw data type

### **4.8.1.3 Configuring the Channel**

#### **Configuring the channel "SIMATIC S5 Ethernet Layer 4"**

### **Introduction**

The following steps are required for configuring the channel "SIMATIC S5 Ethernet Layer 4".

- 1. Configuring the connection
- 2. Configuring the tags
- 3. System parameter configuration

#### **How to configure the connection**

#### **Introduction**

The connection parameters are almost identical for all protocols used. In the following example, communication is described using the ISO transport protocol with a channel unit "CP1413-x".

When implementing the TCP/IP protocol, the IP address of the AS is entered instead of the Ethernet address. The IP address consists of four numerical values, separated by dots. The numerical values must be within the range of 0-255.

For a logical connection, WinCC establishes one connection in the transport layer for reading ("READ function" area) and one for writing ("WRITE function" area). The address parameters for both functions are defined in the dialog. Only if both connections are established is the logical connection also indicated as being "established".

# **Allocations for the READ function**

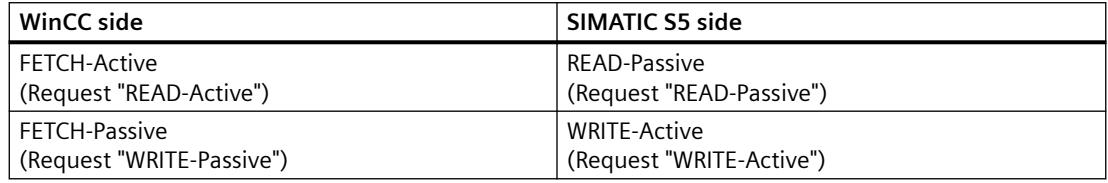

#### **Note**

It is not possible to write binary or byte variables in the data area of the AS, if the data from the AS is sent active, i.e. the READ function is set to "FETCH Passive" in the connections parameters.

A FETCH Passive connections is only assigned the "OK" status if at least one telegram has been sent from AS to WinCC.

# **Allocations for the WRITE function**

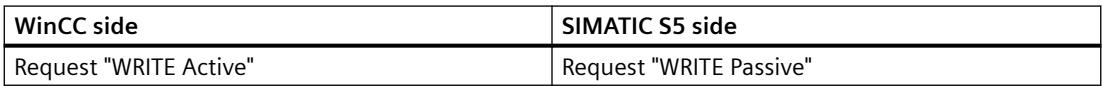

# **Procedure**

1. Select the entry "Connection parameters" from the shortcut menu of the connection. The "Connection properties" dialog opens.

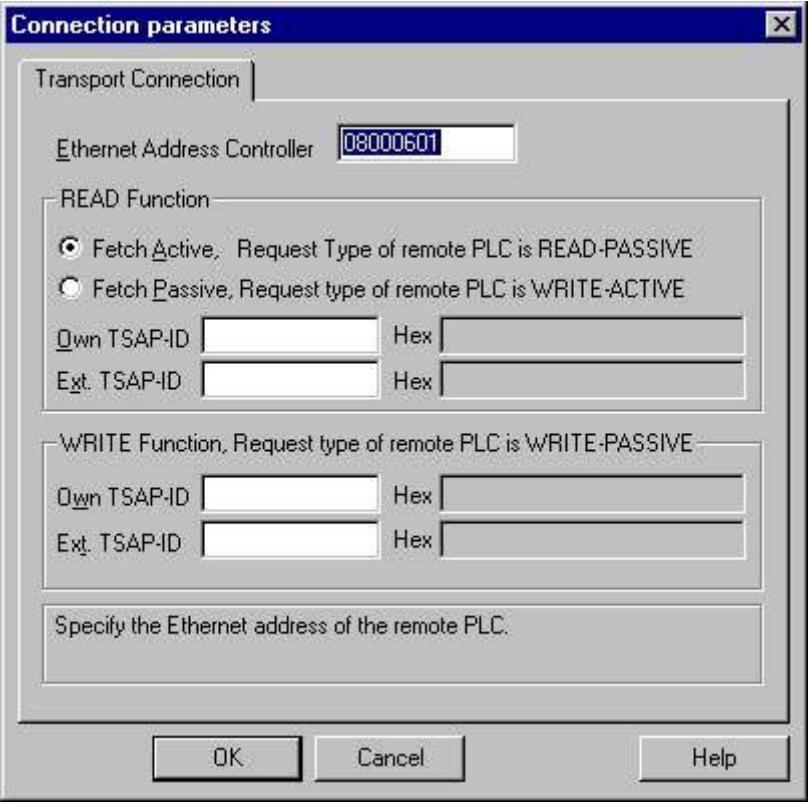

- 2. Enter the station address of the SIMATIC S5 on the industrial Ethernet bus in the field "Ethernet Address AG". When the TCP/IP protocol is being implemented, the IP address is entered here in the IP address AG" field.
- 3. Define the parameters for the READ function in the WinCC system. These are independent of the request used in the SIMATIC S5.
- 4. Then, enter the value in the allocated field "Own TSAP" that was configured in the "Remote parameter" as "TSAP" while configuring the CP1430 TF.
- 5. Now, enter the value in the allocated field "Remote TSAP" that was configured in the "Local parameter" as "TSAP" while configuring the CP1430 TF.
- 6. Define the parameters "Own TSAP" and "Remote TSAP" for the WRITE function accordingly.

#### **Note**

In the entries for "TSAP", you must not use any spaces.

# **Configuring the tags**

# **Configuring the tags**

### **Introduction**

For a connection between WinCC and the AS via channel "SIMATIC S5 Ethernet Layer 4", tags of different data types can be created in WinCC. The following describes how to configure a tag of these data types.

- Addresses of tags
- Configuring a tag with bit by bit access
- Configuring a tag with byte by byte access
- Configuring a tag with word by word access
- Configuring a raw data tag

# **Addresses of tags**

#### **Introduction**

The tag address is entered according to the address structure of the SIMATIC S5.

Depending on the tag type, the access to memory areas in the AS is bit by bit, byte by byte or word by word. For this purpose, the addressed memory area is read from the AS for every single write request and the corresponding bits and/or bytes are modified. Afterwards, the data is written back to the AS's memory.

#### **Note**

Changes that have been made by the AS in a read data area are overwritten when writing back into the data area.

It is not possible to write binary or byte variables in the data area of the AS, if the data from the AS is sent active, i.e. the READ function is set to "FETCH Passive" in the connections parameters.

Configuring the address of a tag is done independent of the tag type:

- With tags of type "binary" or 8 bit value", first the "Bits-/Bytes-tag" dialog is opened, in which the bitwise or byte-wise access to the memory area of the AS is defined. Afterwards, the address of the tag in the AS memory is defined in the "Address properties" dialog.
- For word-oriented tags, the address of the tag in the AS memory is defined in the "Address properties" dialog.

The dialog "Bits-/Bytes-tag" is not opened, since the access to the AS memory is word by word.

# **How to Configure a Tag with Bit by Bit Access**

- 1. Select the connection and open the dialog window "Bit/Byte tag" in the shortcut menu. For this purpose, click in the "Address" field and then on the **Dutton**.
- 2. Click the "Select" button. The "Bit/Byte tag" dialog is opened.

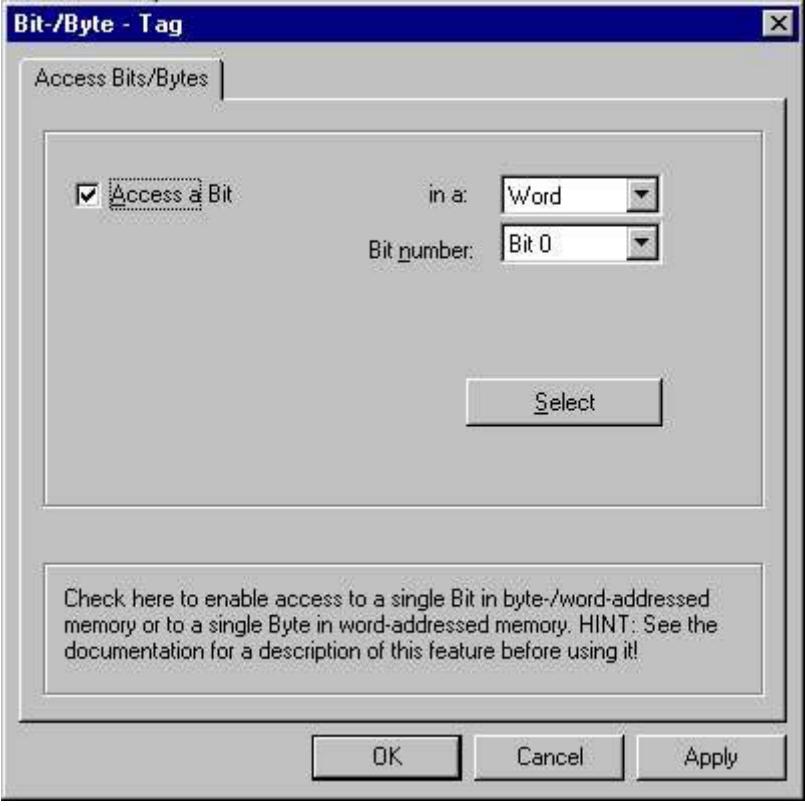

- 3. Use the check box to define whether access should be enabled for reading and writing certain bits in the memory area.
- 4. Select the addressing methods for the AS memory in the selection field e.g. "Word" or "Byte".
- 5. Select the number of bits to be changed in the selection field.
- 6. Use the "Selection" button to open the "Address properties" dialog for defining the tag address in AS.

#### **Note**

With the S5, flags, inputs and outputs can be addressed byte by byte; data blocks (DB, DX) are addressed word by word.

Activating the check box "Access a bit" affects the display of the fields of the "Address properties" dialog.

For word-oriented tags, the described "Bit-/Byte-tag" is not opened because the address of the tags and therefore the access to PLC memory is by word.

### **How to Configure a Tag with Byte by Byte Access**

#### **Procedure**

- 1. Select the tag and select the data type "Unsigned 8-bit value" or "Signed 8-bit value" in the "Data type" field.
- 2. Select the connection and open the dialog window "Bit/Byte tag" in the shortcut menu. For this purpose, click in the "Address" field and then on the  $\Box$  button.
- 3. Click the "Select" button. The "Bit/Byte tag" dialog is opened.

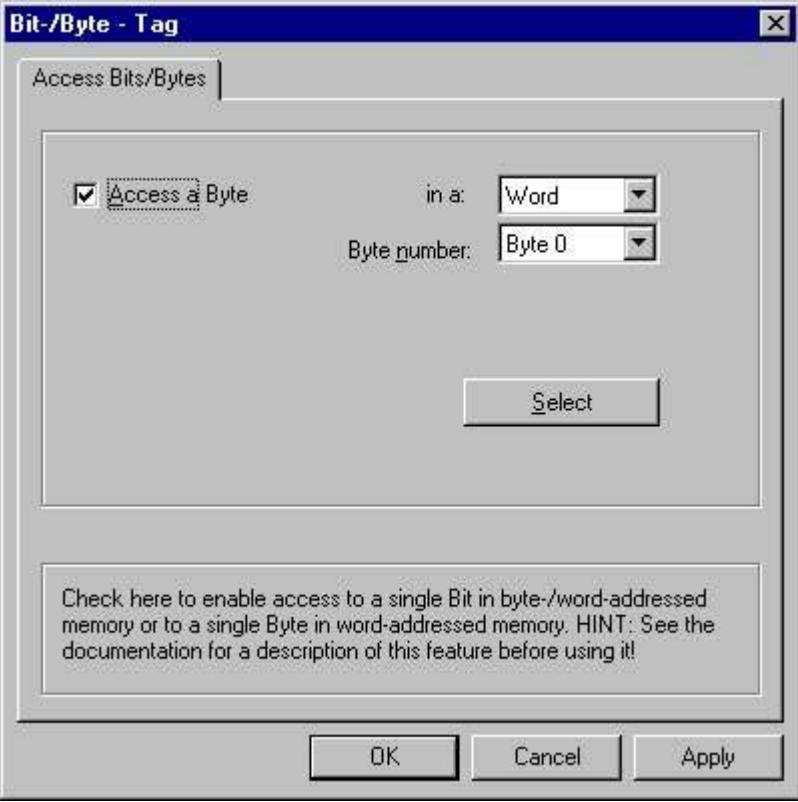

4. Use the check box to define whether access should be enabled for reading and writing certain bytes in the memory area.

- 5. Only "Word" is shown as the AS memory addressing type in the selection field.
- 6. Select the number of bytes to be changed in the selection field.
- 7. Use the "Selection" button to open the "Address properties" dialog for defining the tag address in AS.

#### **Note**

With the S5, flags, inputs and outputs can be addressed byte by byte; data blocks (DB, DX) are addressed word by word.

Selecting the check box "Access a byte" affects the display of the fields of the "Address properties" dialog.

For word-oriented tags, the described "Bit-/Byte-tag" is not opened because the address of the tags and therefore the access to PLC memory is by word.

# **How to Configure a Tag with Word by Word Access**

### **Introduction**

The addresses of tags in AS are defined with the dialog that is described here.

- With tags of type "binary" or 8 bit value", first the "Bits-/Bytes-tag" dialog is opened, in which the bitwise or byte-wise access to the memory area of the AS is defined.
- For word-oriented tags, the "Bit-/Byte-tag" dialog is not opened because the address of the tags and therefore the access to AS memory is by word.

# **Procedure**

- 1. Select the tag and select the required data type for the tags (e.g. signed 16-bit value) in the field "Data type".
- 2. Open the "Address properties" dialog. For this purpose, click in the "Address" field and then on the  $\Box$  button.

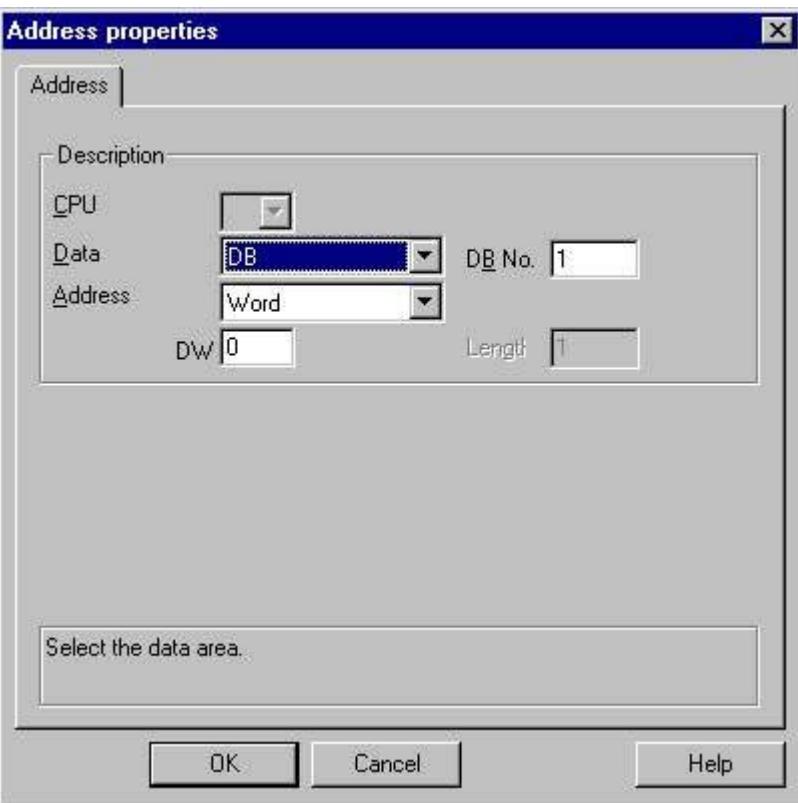

- 3. Choose whether the tag is located in a data block, the flag area, an input area or an output area in the "Data Area" field of the "Address" tab.
- 4. If the tag is in a data block, the "DB No." field is also shown. Here, you enter the number of the data block.
- 5. The type of addressing is entered in the "Addressing" field. Normally, you can use the default definition.
- 6. Enter the address in the respective field (e.g. "DW ").

#### **Note**

For tags of type "binary" or "8 bit value", displaying the fields of this dialog depends on the selection made for "Access to bits/bytes" in the "Bits-/Bytes-tag" dialog.

If the tag of a word-oriented data area is to be written, the start address must be in the left byte and the length of the tags must be an even number.

# **How to configure a raw data tag**

### **Introduction**

The following is a description of how the address of a raw data tag is defined.

#### **Note**

If the tag of a word-oriented data area is to be written, the start address must be in the left byte and the length of the tags must be an even number.

- 1. Select the tag and select the entry "Raw data type" in the field "Data type".
- 2. Open the "Address properties" dialog. For this purpose, click in the "Address" field and then on the  $\Box$  button.

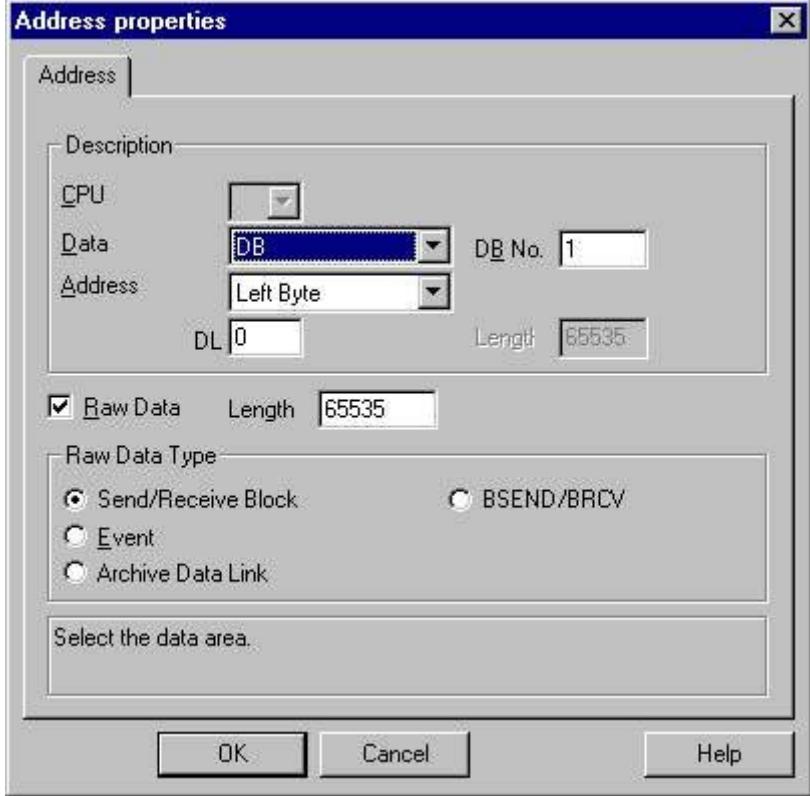

- 3. Choose whether the tag is located in a data block, a flag, an input area or an output area in the "Data Area" field.
- 4. If the tag is in a data block, the "DB No." field is also shown. Here, you enter the number of the data block.
- 5. The type of addressing is entered in the "Addressing" field. Normally, the default definition can be used.

- 6. Enter the data address in the field underneath. The label on the field depends on the entry in the "Addressing" field, e.g. "DBW" for Word addressing.
- 7. Enter the length of the raw data block in bytes in the Length field.
- 8. Define which type of raw data tag is concerned in the "Raw data type" area.

### **System parameters**

# **System parameters of the channel unit**

# **Introduction**

If you require a configuration that deviates from the standard WinCC settings, you can make all the required changes using the "System Parameter" dialog of the channel unit.

The system parameters are almost identical for all protocols used. When implementing the TCP/ IP protocol, only the device name given during the installation is different.

The following individual points can be changed:

- the device name
- the transport parameter

#### **Note**

The system parameters apply for all CPs in the AS.

#### **Device Name**

Communication between WinCC and the automation system takes place via logical device names. These names are assigned during the installation of the communication module and are unit-specific. The device name represents the logical device name. The logical device name is given the name "/CP\_H1\_1:/ SCP" with the ISO transport protocol and "/TCP\_IP:/SCP" with the TCP/ IP protocol as a default definition.

#### **Note**

When using the TCP/IP protocol, you must check whether the device name in WinCC matches the "Access point of the application" in the "Set PG/PC interface" dialog. The device name must also be changed in "Set PG/PC interface".

#### **Transport Parameter**

Specific settings for the channel unit are made in the transport parameters, e.g. PDU size, setup attempts, etc.
## **How to Change the Device Name**

#### **Introduction**

Parameters of the channel unit are set with the system parameters, e.g. the logical device name or the transport parameters.

The system parameters are almost identical for all protocols used.

In the following example, communication is described using the ISO transport protocol with a channel unit "CP1413-x".

When implementing the TCP/IP protocol, only the device name given during the installation is different.

## **Procedure**

- 1. Select the channel unit and open dialog window "System parameters" with the context menu.
- 2. Select the "Device Name" Tab.

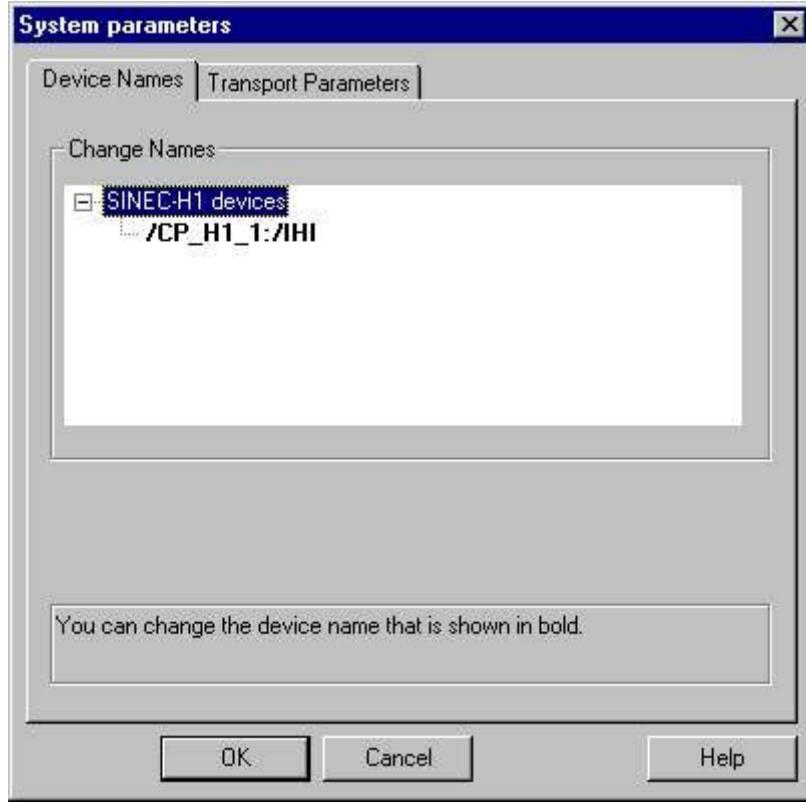

3. Now, you can select the device name shown in bold print with the mouse and change it with a mouse click in the name field for the device name.

#### **Note**

The device name is defined during the installation of the hardware driver. Only if you have defined another name there, which is not recommended, will you have to change the device name here as well.

## **How to change the transport parameter**

#### **Procedure**

- 1. Select the channel unit and open the "System parameters" dialog window with the shortcut menu.
- 2. Select the "Transport Parameters" tab.

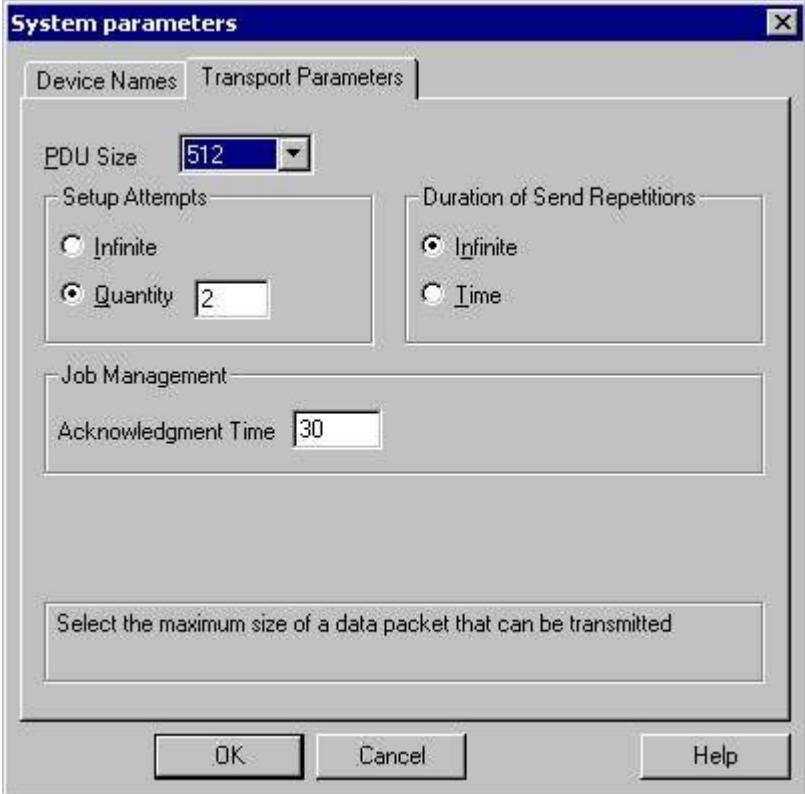

- 3. Set the value for "PDU Size" to the value that was configured on the communication module CP 1430.
- 4. Define how often a connection establishment should be attempted in the "Setup Attempts" field.
- 5. Select "Infinite" in the "Duration of Send Repetitions" area.
- 6. In the "Acknowledgment Time" field, enter the value 30, for example, so that you are informed of the tag status after 30 seconds at the most, if the communication partner has not responded within this time (e.g. AS in "Stop" status).

#### **4.8.1.4 Appendix**

## **Appendix**

#### **Introduction**

Added information on the channel "SIMATIC S5 Ethernet Layer 4" is provided in the appendix.

#### **Internal error codes and constants**

#### **Internal error codes and constants**

#### **Introduction**

The following tables contain the most important error codes and constants. The information is intended for "insiders". Therefore, we have not gone into more detail on the meanings of the codes and constants.

- Error codes during connection disturbances
- iNA960 messages
- SCI messages

#### **Error codes during connection disturbances**

#### **Introduction**

The most important error codes are listed in this section. If an error with an error code that is not in the table occurs, please call the WinCC hotline.

## **Fehler\_0002-INVALID\_RQ**

Faulty request block.

## **Fehler\_0004-NO\_RESOURCES**

No resources free in CP.

## **Fehler\_0006-UNKNOWN\_REFERENCE**

Incorrect OPEN reference defined.

## **Fehler\_0008-BUFFER\_TOO\_SHORT**

User buffer too short.

## **Fehler\_0010-BUFFER\_TOO\_LONG**

User buffer too long.

## **Fehler\_0012-ILLEGAL\_REQ**

Incorrect "negot\_options" defined.

## **Fehler\_0014-REM\_ABORT**

Connection aborted by remote station.

## **Fehler\_0016-LOC\_TIMEOUT**

Timeout.

## **Fehler\_0018-UNKNOWN\_CONN\_CLASS**

Unknown connection class.

## **Fehler\_0020-DUP\_REQ**

Connection already established.

## **Fehler\_0022-CONN\_REJECT**

Connection request rejected by remote.

## **Fehler\_0024-NEGOT\_FAILED**

Connection abort faulty "negot-option".

## **Fehler\_0026-ILLEGAL\_ADDRESS**

Faulty transport address.

## **Fehler\_0028-NETWORK\_ERROR**

Bus or CP disrupted.

### **Fehler\_0030-PROTOCOL\_ERR**

Protocol error.

### **Fehler\_0032-ILLEGAL\_RB\_LENGTH**

Incorrect request block length.

#### **Fehler\_0784-E\_NO\_HW**

No communication hardware found.

- Communication module defective.
- Communication module not installed correctly.
- Wrong port address defined.

#### **Fehler\_0786-E\_CNF**

Driver configured incorrectly or invalid parameter in the registry.

#### **Fehler\_0787-E\_BAUDRATE**

Incorrect baudrate or incorrect interrupt vector defined.

#### **Fehler\_0788-E\_HSA**

Incorrect HSA (Highest Station Address) defined.

#### **Fehler\_0789-E\_TS**

The defined local participant number (TS\_ADR) is already assigned.

#### **Fehler\_0791-E\_INT\_NOT\_PROV**

The defined interrupt vector (IRQ) is not available on the communication module.

#### **Fehler\_0792-E\_INT\_BUSY**

The defined interrupt vector (IRQ) is already occupied on the communication module.

#### **Fehler\_0800-E\_NO\_FILE**

The selected communication driver cannot be loaded; the file was not found.

• Communication driver not installed correctly.

## **Fehler\_0897-E\_LOGDEV**

The logical device is not defined in the registry.

- Communication driver not installed correctly.
- Entry damaged or deleted in the registry.
- Check the setting of the logical device name with the "Set PG/PC interface" program.
- Check the setting for the logical device name in the "System parameter Device" mask.

## **Fehler\_0898-E\_L2DRIVER**

The entry "L2DRIVER" is missing in the registry.

• Module error or module installed incorrectly.

## **Fehler\_0900-E\_L4DRIVER**

The entry "L4DRIVER" is missing in the registry.

• Module error or module installed incorrectly.

## **Fehler\_30000-EC\_WATCHDOG**

Watchdog error.

## **Fehler\_30001-EC\_PDUERROR**

PDU not expected.

## **Fehler\_30005-EC\_ONLERROR**

Fault loading the S7-Online-DLL.

## **iNA960 messages**

## **General iNA960 messages**

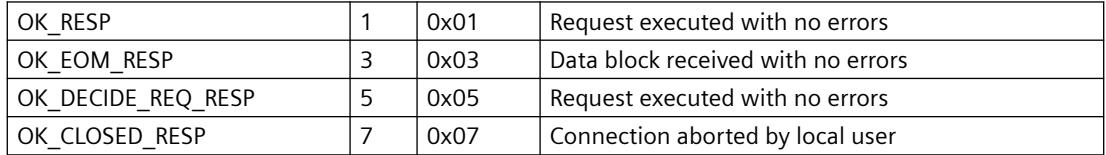

# **iNA960 error messages**

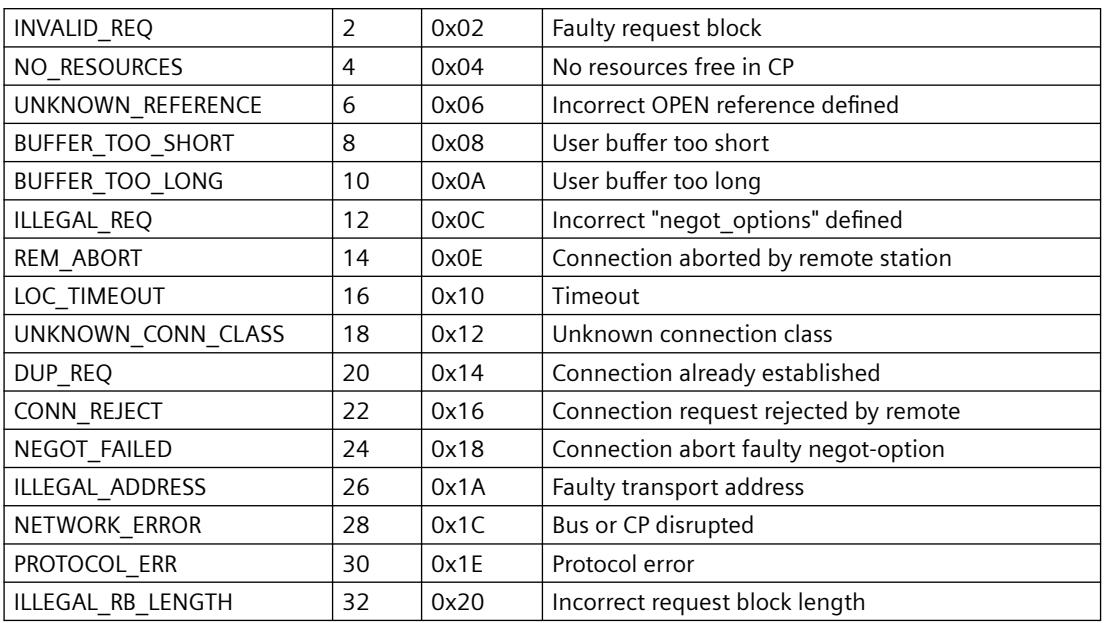

# **SCI messages**

See description in the "SINEC Communication Interface SCI" manual (A/5-15).

## **SCI messages**

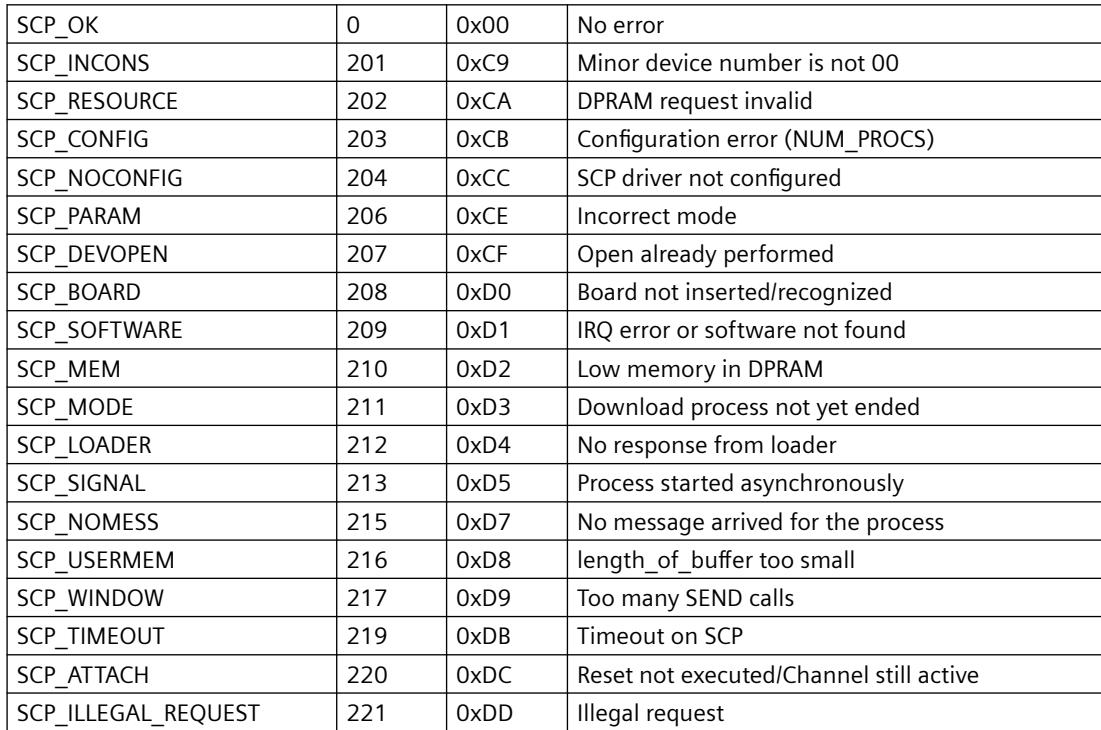

## *Communication*

# *4.8 SIMATIC S5*

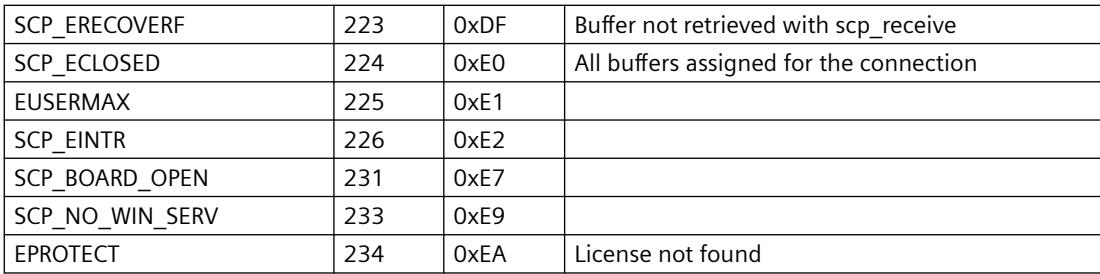

# **SCI messages**

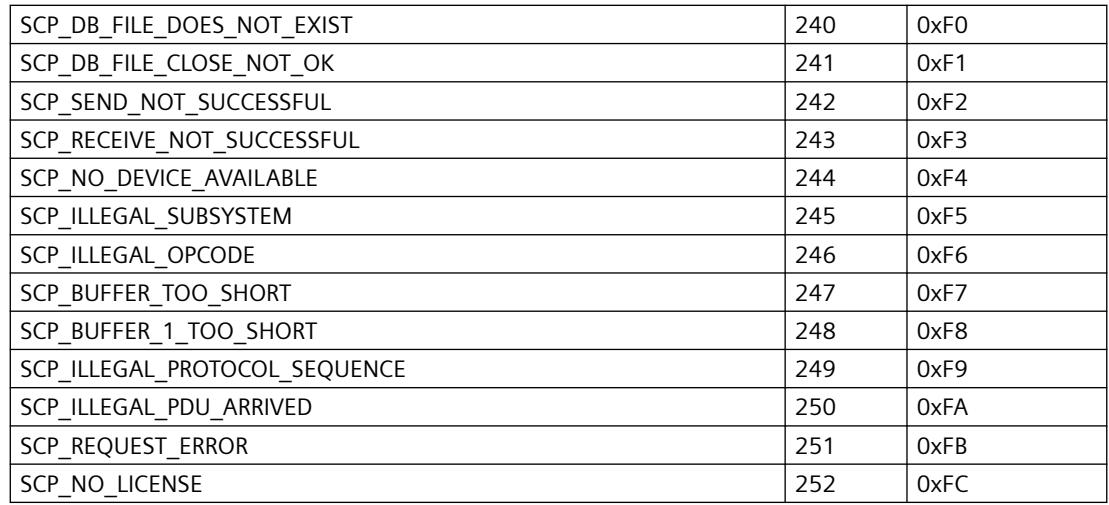

# **Additional online DLL messages on the SCP interface**

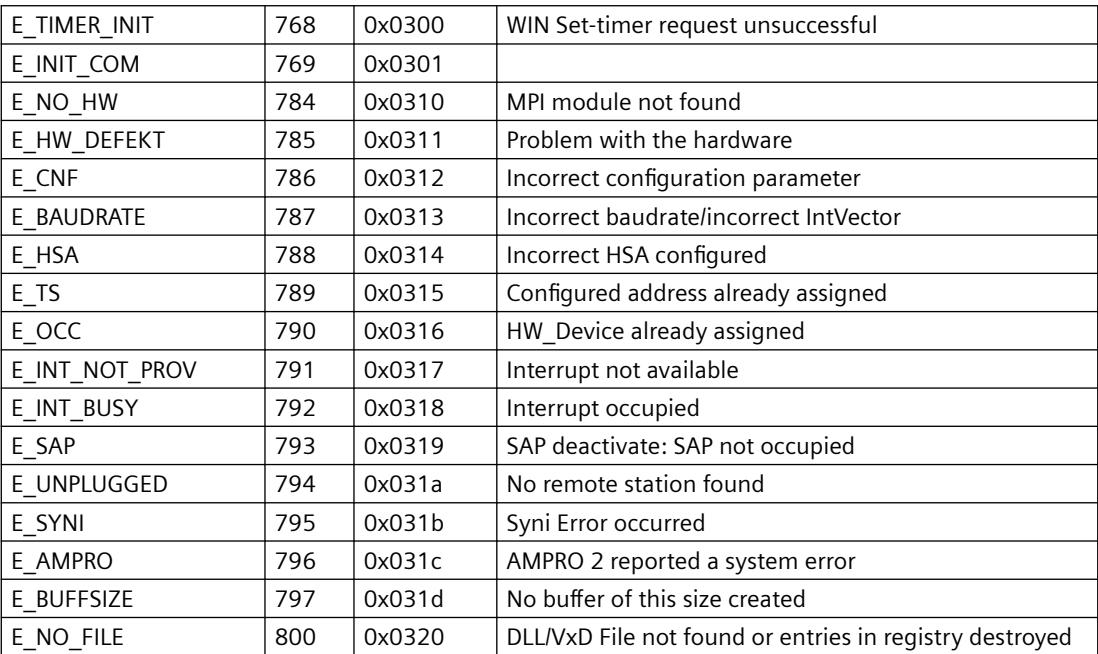

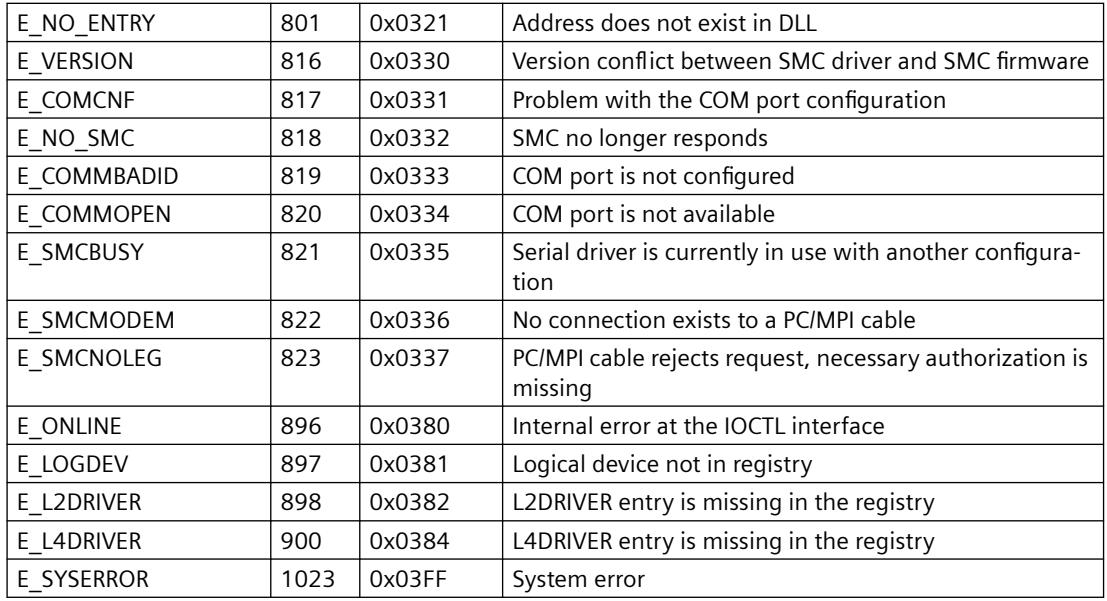

## **Channel-specific error codes**

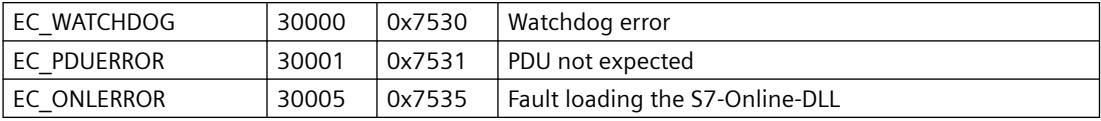

# **4.8.2 S5 PROFIBUS FDL**

## **4.8.2.1 WinCC channel "SIMATIC S5 Profibus FDL"**

## **Introduction**

The "SIMATIC S5 Profibus FDL" channel is used for communication between a WinCC Station and a SIMATIC S5 automation system. The PROFIBUS (Process Field Bus) network type and the FDL (Field Data Link) protocol are used in this case.

PROFIBUS is the network for small to medium-sized data volumes. A broad range of automation tasks can be met with a maximum of 127 connectable nodes.

### *Communication*

## *4.8 SIMATIC S5*

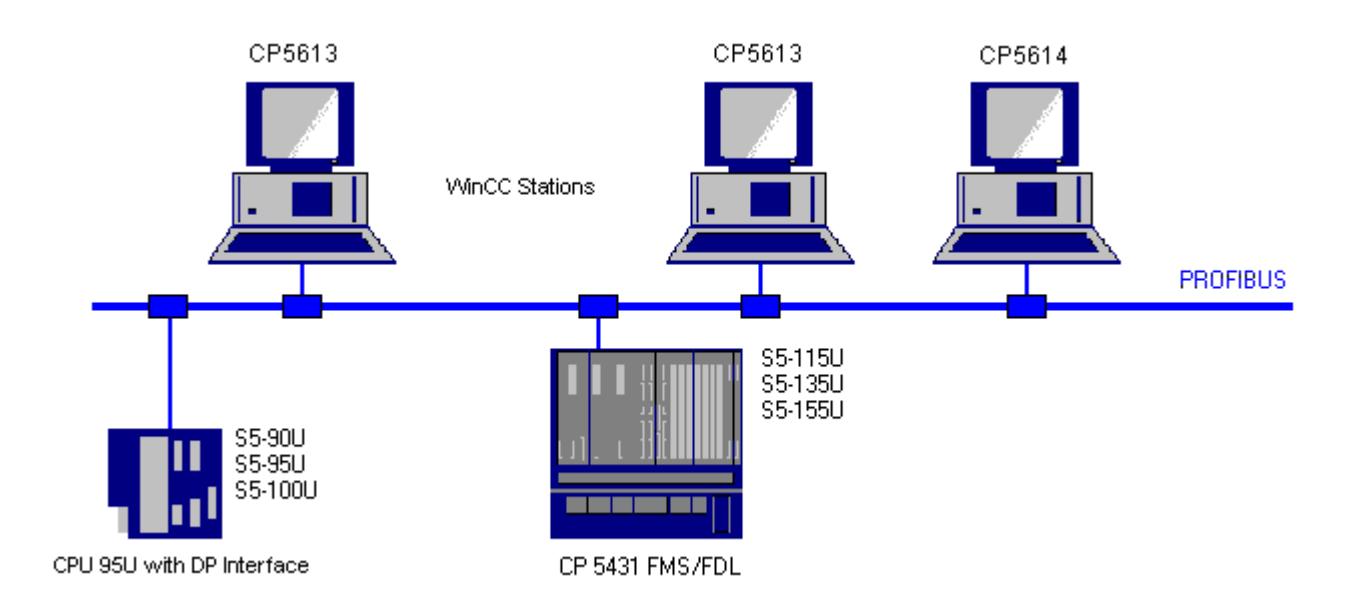

Tags are read/written via PROFIBUS using the FDL protocol using request and response frames. The request frame is sent to the automation device from WinCC. The AS answers with the response frame.

An FDL connection is specified by the local and remote connection end points (Service Access Point).

This section shows you

- how to configure data transmission with the "SIMATIC S5 Profibus FDL" channel.
- how to create a sample project

## **Channel unit FDL (CP5412/A2-1)**

Regardless of the communications processor used, the possibility exists to connect to the SIMATIC S5 via the "FDL (CP5412/A2-1)" channel unit.

This channel unit supports up to a maximum of 24 connections. In order for the channel to function, a channel unit and a connection must be created.

#### **Service Access Point**

SAPs are local data interfaces within a PROFIBUS node. The SAPs must be configured in WinCC and on the AS. A unique identification is defined with the Service Access Point. This unique identification is required for communication between the WinCC and the AS.

#### **Active connection**

An active connection is also called a Fetch connection. This is a connection in which an active partner fetches data from a communication partner. The communication partner from which the data is fetched is called a passive partner.

## **Passive connection**

A passive connection exists if the active AS sends data to the passive WinCC partner asynchronously without a request frame.

## **4.8.2.2 Supported data types and data ranges**

## **Introduction**

Only certain data types and data ranges are supported for communication from SIMATIC S5 via PROFIBUS FDL.

#### **Supported data types**

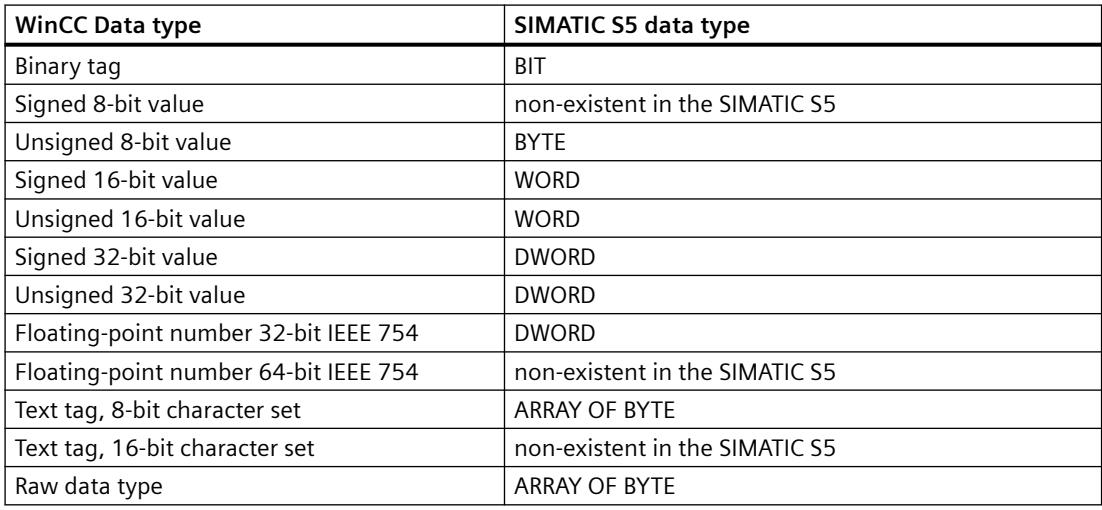

#### **Access to SIMATIC S5 tags**

The access to SIMATIC S5 tags is done word by word to data block DB or extended data blocks DX. This allows read and write access.

## **Access to a SIMATIC S5 tag of data type BIT**

SIMATIC S5 tags of data type BIT only allow read access. This restriction applies for active or passive connections.

## **Access to a SIMATIC S5 tag of data type BYTE**

SIMATIC S5 tags of data type BYTE only allow read access.

To configure a byte tag, the "left byte" or "right byte" of a 16 bit data word must be selected for addressing.

## **Access to a SIMATIC S5 tag of data type ARRAY OF BYTE**

SIMATIC S5 tags of data type ARRAY OF BYTE only allow read access.

## **4.8.2.3 Features of the WinCC channel "SIMATIC S5 Profibus FDL"**

#### **Introduction**

The capabilities of communication, from WinCC via the communication driver for PROFIBUS, are listed in the following. All supported data types and the respective capabilities for type conversion are also listed.

#### **Note**

#### **Particularities when writing tags**

When configuring in WinCC, make sure that every tag is transferred individually when writing more than one tag into data areas of the automation system.

This behavior is especially important when writing multiple tags with the "SetTagMultiWait" function, e.g. in a script. Since this function is only executed on completion of the transmission of all the tags transferred to it, noticeable waiting times can occur with larger tag quantities.

A check must be made to determine whether use of the "Wait" function is required for a larger tag quantity. In this case, use of a raw data tag may also be a good idea, especially if the data is sequential in the AS data area.

#### **Type conversion**

A type conversion is required if a certain value range or a conversion, e.g. from decimal to BCD ("Unsigned 8 bit value" converted to "ByteToBCDWord"), is needed. No type conversion is performed by default.

The following table lists the supported WinCC data types and the respective capabilities for type conversion.

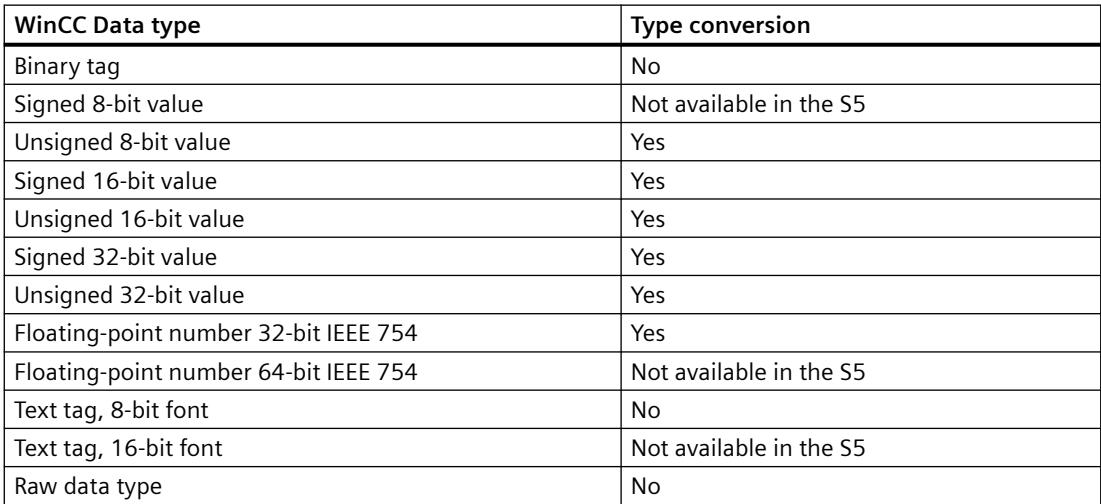

## **WinCC side**

The communication driver SIMATIC S5 Profibus FDL supports communication using the following communications processors:

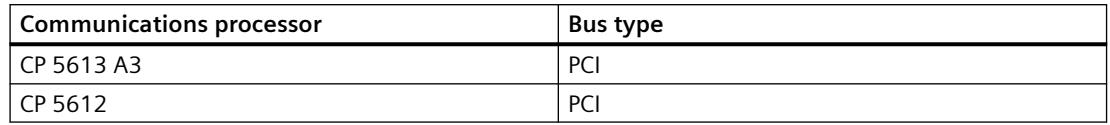

## **AS side**

Programmable logic controllers can generally be connected to a PROFIBUS network in two different ways.

The connection can be done via the integrated interface on the central module or using special communication modules.

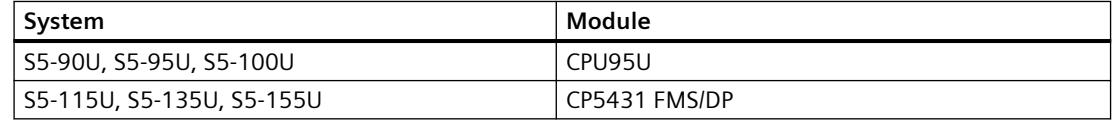

#### **Note**

For connections to the S5-95U with L2-SS, no Fetch connections are possible since WinCC can only be a passive partner.

## **4.8.2.4 Configuring the Channel**

## **How to configure the channel "SIMATIC S5 Profibus FDL"**

## **Introduction**

The steps in configuring the channel "SIMATIC S5 Profibus FDL" are described in this and the following sections.

This section shows how the channel "SIMATIC S5 Profibus FDL" is configured.

## **Procedure**

- 1. In the navigation area of the tag management, select the entry "Add new driver" in the shortcut menu of node "Tag Management".
- 2. Select the driver "SIMATIC S5 Profibus FDL". The channel is created and the communication driver is displayed in the tag management.

## **Channel unit "FDL (CP5412/A2-1)"**

### **Introduction**

The "SIMATIC S5 Profibus FDL" communication driver contains only the "FDL (CP5412/A2-1)" channel unit.

The communication between WinCC and the SIMATIC S5 programmable logic controller takes place via the "FDL (CP5412/A2-1)" channel unit.

A maximum of 24 connections can be created within the channel unit. Special connection parameters must be set for each configured connection. Each configured tag must be defined by tag parameters.

#### **Note**

The name of the "FDL (CP5412/A2-1)" channel unit is bound to the communication driver, "SIMATIC S5 Profibus FDL.CHN", and is independent of the communications processor used.

For example, CP5613 A3 can be used as the communications processor.

#### **Tag parameters**

The following tag parameters must be specified for each configured tag:

- Data area (e.g. DB)
- Data block number
- Addressing (e.g. "left byte")
- Start address (e.g. DL 0, if "left byte" has been selected for addressing)

#### **Connection parameters**

The following connection parameters must be specified for each configured connection:

- The station address of the AS
- The priority
- Own and external SAPs (Service Access Point) must be specified for the read and write function

Whether the connection is to be an active or passive connection must also be configured for the read function In the case of an active read connection, the values are requested by the WinCC station. In the case of a passive connection, the transfer of values to the WinCC station is initiated by the AS.

#### **How to configure a connection**

#### **Requirements**

• The channel "SIMATIC S5 Profibus FDL" must be integrated in the project.

## **Procedure**

- 1. Select the channel unit "FDL (CP5412/A2-1)".
- 2. Select the entry "New Connection" in the shortcut menu of the channel unit.
- 3. Enter the name of the connection.
- 4. Select the entry "Connection parameters" from the shortcut menu of the connection. The "Connection properties" dialog opens.

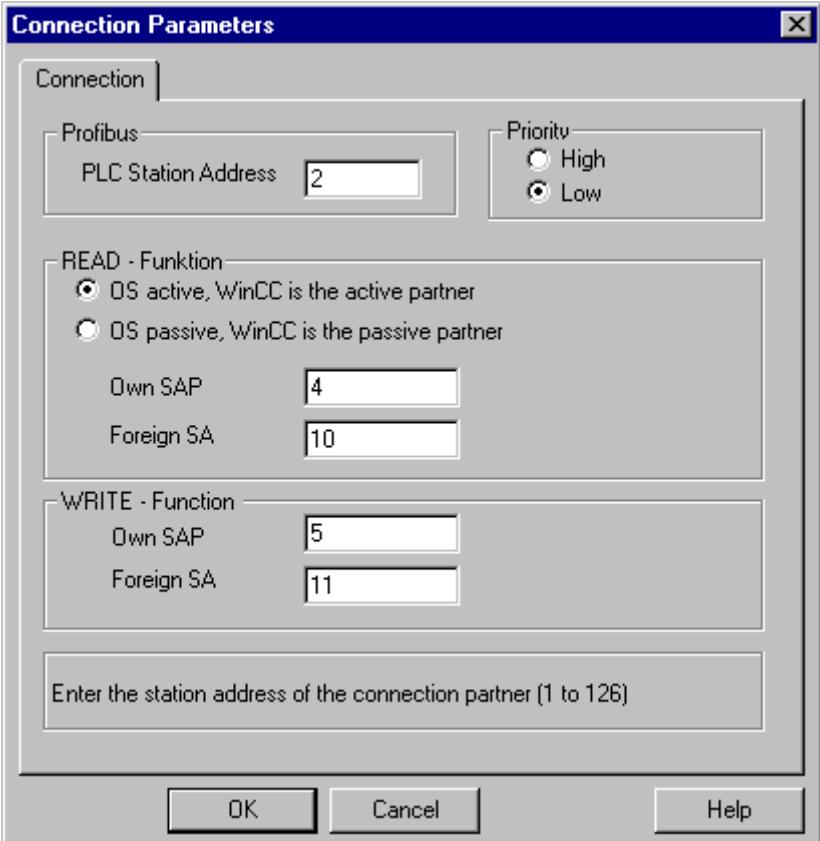

- 5. Enter the unique address of the AS in the "PLC Station Address" field.
- 6. The "Priority" option button must always be set to "Low" for an FDL connection.
- 7. The function of the WinCC station is defined with fields "OS active, WinCC is the active partner" or "OS passive, WinCC is the passive partner". Activate the required option button.
- 8. Enter the SAP addresses configured for the reading and writing access in the fields "Own SAP" and "Foreign SAP". The SAPs value range is between 2 and 54.
- 9. Click "OK" to close all open dialogs.
- 10.Choose the "New Tag" option from the shortcut menu for the connection. The "Tag Properties" dialog opens. Configure the tag.
- 11.Click "OK" to close all open dialogs.

# **Configuring the tags**

## **Configuring the tags**

## **Introduction**

For a connection between WinCC and the AS via channel "SIMATIC S5 Profibus FDL", data types binary, byte and word can be defined within WinCC. The following describes how to configure a tag of these data types.

## **How to Configure a Tag with Bit by Bit Access**

## **Introduction**

This section shows you how to configure a tag for bit by bit access for the address area in the AS.

#### **Note**

The bit by bit access to a tag is only read access.

#### **Requirements**

- 1. The channel "SIMATIC S5 Profibus FDL" must be integrated in the project.
- 2. A connection must be defined in the channel unit "FDL (CP5412/A2-1)".

## **Procedure**

- 1. Select the connection for which a tag is to be configured.
- 2. Click the "Tags" tab below the table area.
- 3. Click in the top free cell of the "Name" column. Enter the name for the tag.
- 4. Set the "Binary tag" data type in the "Data Type" field.
- 5. Open the "Address properties" dialog.
	- For this purpose, click in the "Address" field and then on the  $\blacksquare$  button.

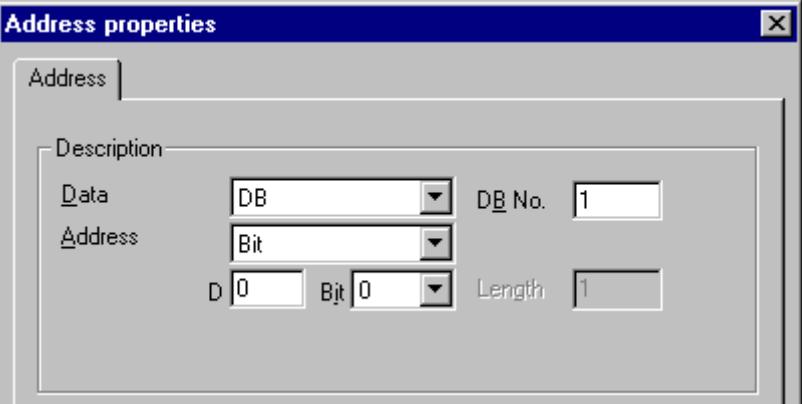

- 6. Enter the byte address in field "D" and the bit address in field "Bit". The label on the left field depends on the entry in the Data Area field, for e.g. "D" for data area "DB" and binary tag as the data type of the tag.
- 7. Click "OK" to close all open dialogs.

#### **Note**

You cannot change the "Bit" entry in the Addressing field because it is defined by the Binary tag data type of the WinCC tag.

## **How to Configure a Tag with Byte by Byte Access**

#### **Introduction**

This section shows you how to configure a tag for byte by byte access for the address area in the AS.

#### **Note**

The byte-wise access to a tag is only read access.

## **Requirements**

- 1. The channel "SIMATIC S5 Profibus FDL" must be integrated in the project.
- 2. A connection must be defined in the channel unit "FDL (CP5412/A2-1)".

## **Procedure**

- 1. Select the connection for which a tag is to be configured.
- 2. Click the "Tags" tab below the table area.
- 3. Click in the top free cell of the "Name" column. Enter the name for the tag.
- 4. In the "Data Type" field, set the data type to "Unsigned 8-bit value".
- 5. Open the "Address properties" dialog. For this purpose, click in the "Address" field and then on the  $\Box$  button.

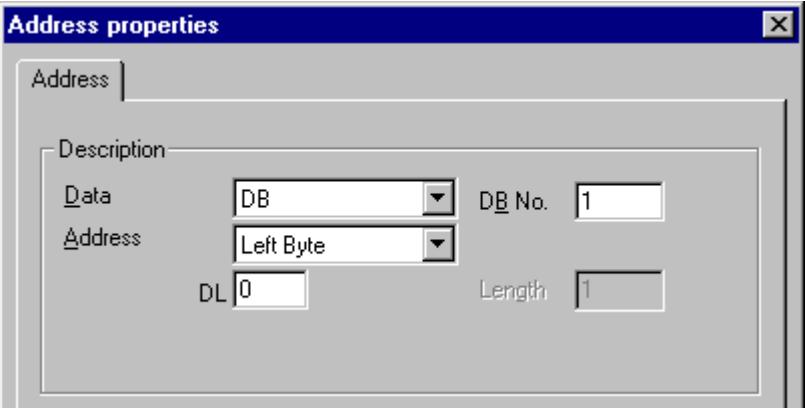

- 6. You can choose between "Left byte" and "Right byte" in the "Addressing" field.
- 7. Enter the byte address in the "DL" field. The label on the field depends on the entry in the "Addressing" field, e.g. "DL" for "Left byte" addressing.
- 8. Click "OK" to close all open dialogs.

## **How to configure a tag with word by word access**

## **Introduction**

This section shows you how to configure a tag for word-wise access for the address area in the AS.

#### **Note**

The word by word access to a tag is read and/or write access.

## **Requirements**

- 1. The channel "SIMATIC S5 Profibus FDL" must be integrated in the project.
- 2. A connection must be defined in the channel unit "FDL (CP5412/A2-1)".

### **Procedure**

- 1. Select the connection for which a tag is to be configured.
- 2. Click the "Tags" tab below the table area.
- 3. Click in the top free cell of the "Name" column. Enter the name for the tag.
- 4. In the "Data Type" field, set the data type to "Unsigned 16-bit value".
- 5. Open the "Address properties" dialog. For this purpose, click in the "Address" field and then on the  $\Box$  button.

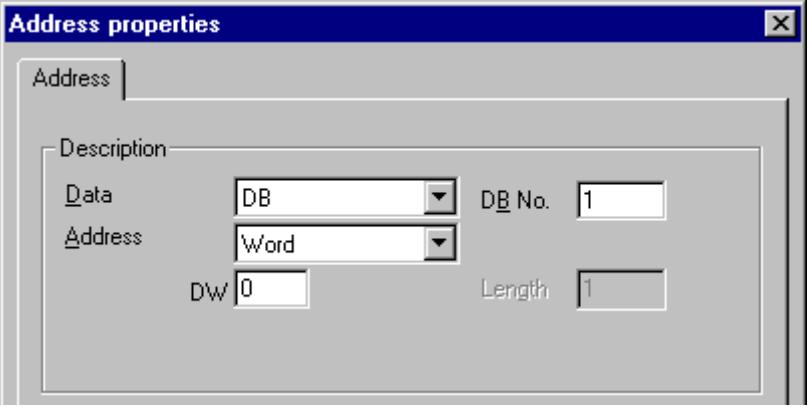

- 6. Enter the word address in the field below. The label on the field depends on the entry in the "Addressing" field, e.g. "DW" for "Word" addressing.
- 7. Click "OK" to close all open dialogs.

#### **Note**

You cannot change the "Word" entry in the "Addressing" field because it is defined by the "Unsigned 16-bit value" data type of the WinCC tag.

#### **System parameters**

#### **System parameters of the channel unit**

## **Introduction**

If you require a configuration that deviates from the standard WinCC settings, you can make all the required changes using the "System Parameter" dialog of the channel unit.

The following individual points can be changed:

- the device name
- the Write/Read monitoring time

## **Device Name**

Communication between WinCC and the automation system takes place via logical device names. These names are assigned during the installation of the communication module and are unit-specific. The device name represents the logical device name. This field is defined with the entry "/CP\_L2\_1:/SCP" as default.

## **Write/Read monitoring time**

The write/read monitoring time is the maximum waiting time in seconds for write/read responses of the AS. If no response is made by the AS within the defined time, the connection is broken. This field is assigned a waiting time value of 30 seconds as default

#### **Note**

The system parameters apply for all CPs in the AS.

## **How to Change the Device Name**

## **Requirements**

• The channel "SIMATIC S5 Profibus FDL" must be integrated in the project.

## **Procedure**

1. In the channel unit shortcut menu, select "System parameters". The "System Parameters" dialog opens.

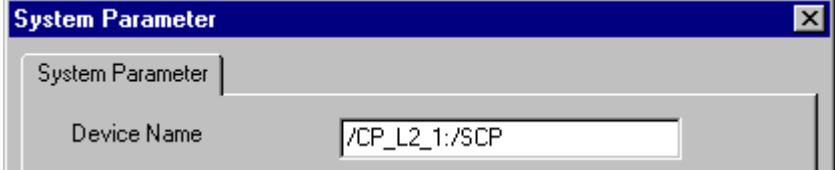

- 2. Enter the name of the access point in the "Device name" field. This name must match the setting that you have made under Windows via "Start"  $\rightarrow$  "Settings"  $\rightarrow$  "Control" panel" > "Set PG/PC interface".
- 3. Close the dialog by clicking the "OK" button.

#### **Note**

The changes only take effect after WinCC is restarted.

## **How to change the write/read monitoring time of process values**

#### **Requirements**

• The channel "SIMATIC S5 Profibus FDL" must be integrated in the project.

### **Procedure**

1. In the channel unit shortcut menu, select "System parameters". The "System Parameters" dialog opens.

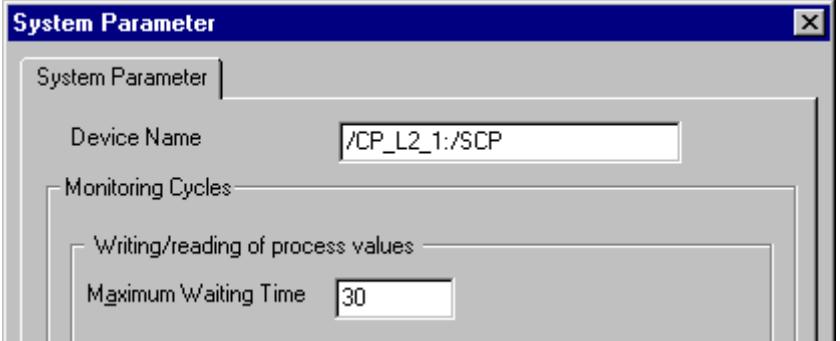

- 2. Enter the required value in seconds in the "Maximum waiting time" field. You can define a value between 1 and 3600 seconds. This field is assigned with a default value of 30 seconds.
- 3. Close the dialog by clicking the "OK" button.

#### **Note**

The changes only take effect after WinCC is restarted.

## **4.8.2.5 Special Functions**

## **Special functions of the "SIMATIC S5 Profibus FDL" Channel**

## **Introduction**

The "SIMATIC S5 Profibus FDL" channel has some special functions, the functionality of which is described in this chapter.

## **Raw data tags of the "SIMATIC S5 Profibus FDL" channel**

## **Raw data tags of the "SIMATIC S5 Profibus FDL" channel**

### **Introduction**

A tag of the type "raw data type" is a data telegram.

Raw data tags are required for transferring user data blocks from/to the AS

A raw data tag used by SIMATIC S5 Profibus FDL can be a maximum of 220 bytes in length.

#### **Raw data tag as byte array**

A raw data tag as byte array is handled like a normal process tag that is addressed via the address and length of the data block (for e.g. DB 100, DW 20, length 40 Byte).

#### **Writing raw data tags using scripts**

If a raw data tag, which is longer than the tag length configured in WinCC, is written to S5 using a VB script, the write process is aborted.

Instead write the raw data tag via a C script using the "SetTagRaw" function. For this function, specify the length of the tags that are to be written.

## **How to configure raw data tags**

#### **Requirements**

- 1. The channel "SIMATIC S5 Profibus FDL" must be integrated in the project.
- 2. A connection must be defined in the channel unit "FDL (CP5412/A2-1)".

### **Procedure**

- 1. Select the connection for which a tag is to be configured.
- 2. Click the "Tags" tab below the table area.
- 3. Click in the top free cell of the "Name" column. Enter the name for the tag.
- 4. Select "Raw Data Type" in the "Data type" field.

5. Click the "Select" button to open the "Address properties" dialog. Open the "Address properties" dialog.

For this purpose, click in the "Address" field and then on the  $\blacksquare$  button.

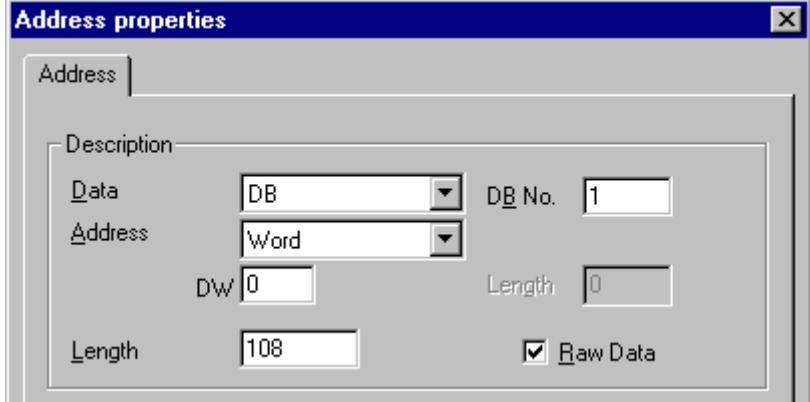

- 6. Mark the "Raw Data" check box.
- 7. Enter the length of the raw data block (in bytes) in the "Length" field.
- 8. In the "Data area" set the data area of the PLC where the data is located. If you select "DB" as data area, enter the number of the data block in the enabled "DB No." field.
- 9. Set up the addressing type in the "Addressing" field. The entries "Left byte", "Right byte", "Word" and "Double word" are possible for data type "Raw data type" of the WinCC tag.
- 10.Enter the value of the start address in the underlying field. The label on the left field depends on the entry in the Data Area and Addressing field, for e.g. "DW" for data area "DB" "Word" for addressing type.
- 11.Click "OK" to close all open dialogs.

## **Configuring the communication types**

## **Configuring the communication types**

## **Introduction**

An FDL connection can be configured so that WinCC runs as an active or passive partner.

If WinCC is configured as an active partner, the values are requested by the WinCC station.

If WinCC is configured as a passive partner, the transfer of values to the WinCC station is initiated by the AS.

## **How to configure an active data transfer**

### **Introduction**

This section shows you how to configure an active data transfer to the address area in the AS.

#### **Note**

If more than one connection is configured, note that an SAP can only be assigned one time.

## **Requirements**

- 1. The channel "SIMATIC S5 Profibus FDL" must be integrated in the project.
- 2. A connection must be defined in the channel unit "FDL (CP5412/A2-1)".
- 3. You must know the SAP address defined by the AS.

#### **Procedure**

1. Select the entry "Connection parameters" from the shortcut menu of the connection.

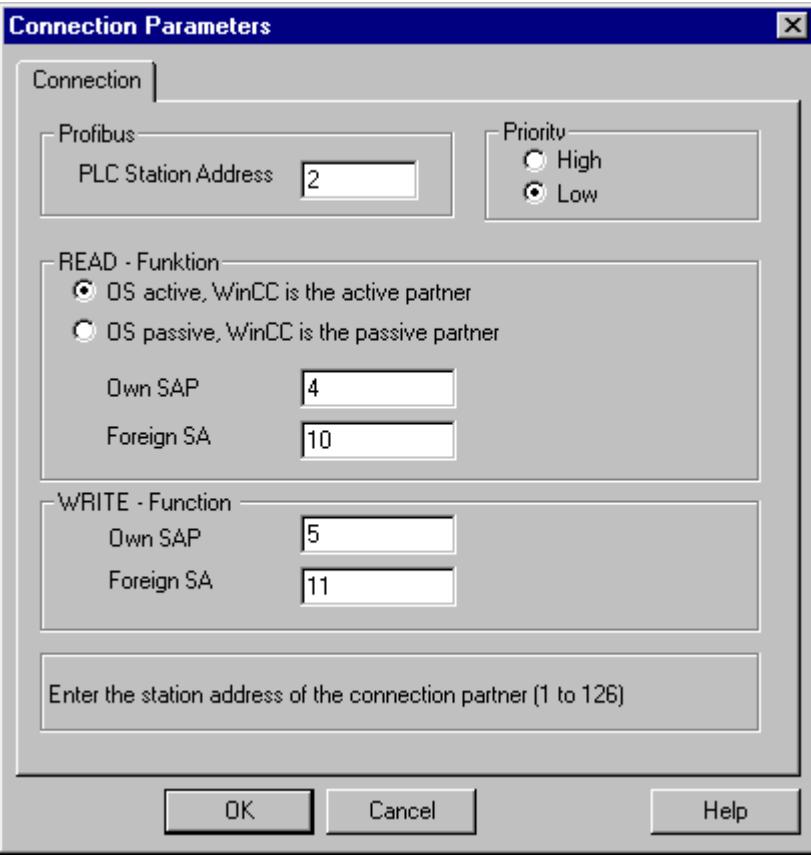

- 2. Enter the station address of the AS in the "PLC Station Address" field on the "Connection" tab.
- 3. The following settings must be made in the "READ Function" area:

- 4. Activate the option "OS active, WinCC is the active partner".
- 5. Enter the SAP-ID of the WinCC station in the "Own SAP" field.
- 6. Enter the SAP-ID of the AS in the "Foreign SAP" field.
- 7. The following settings must be made in the "WRITE Function" area:
- 8. Enter the SAP-ID of the WinCC station in the "Own SAP" field.
- 9. Enter the SAP-ID of the AS in the "Foreign SAP" field.
- 10.Click "OK" to close all open dialogs.

#### **How to configure a passive data transfer**

## **Introduction**

This section shows you how to configure a passive data transfer to the address area in the AS.

#### **Note**

If more than one connection is configured, note that an SAP can only be assigned one time.

## **Requirements**

- 1. The channel "SIMATIC S5 Profibus FDL" must be integrated in the project.
- 2. A connection must be defined in the channel unit "FDL (CP5412/A2-1)".
- 3. You must know the SAP address defined by the AS.

## **Procedure**

1. Select the entry "Connection parameters" from the shortcut menu of the connection.

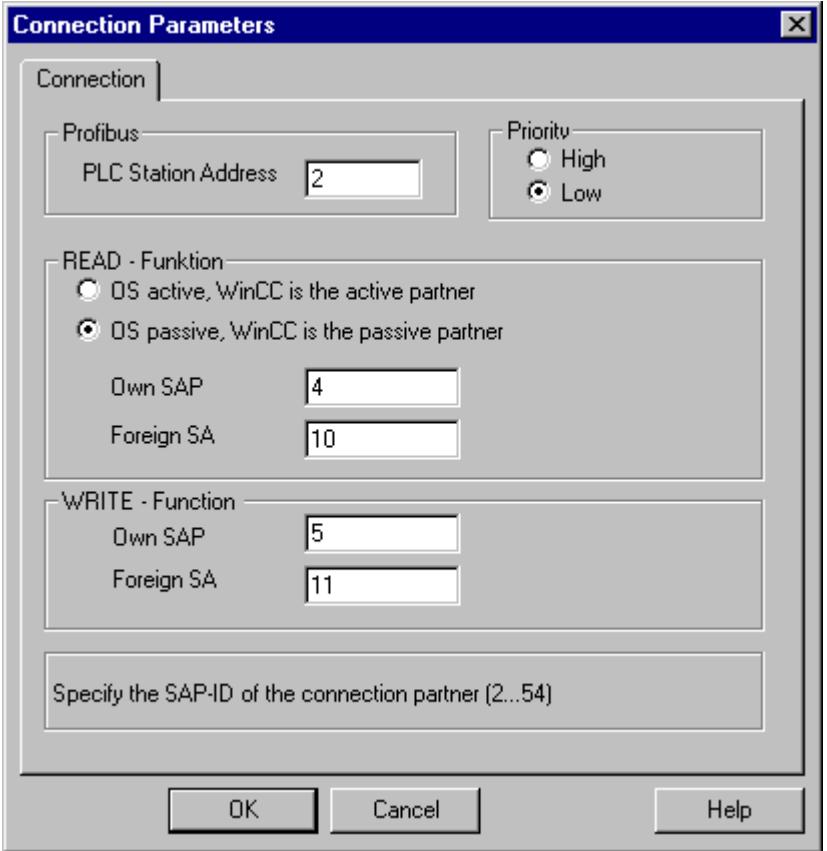

- 2. Enter the station address of the AS in the "PLC Station Address" field on the "Connection" tab.
- 3. The following settings must be made in the "READ Function" area:
- 4. Activate the option "OS passive, WinCC is the passive partner".
- 5. Enter the SAP-ID of the WinCC station in the "Own SAP" field.
- 6. Enter the SAP-ID of the AS in the "Foreign SAP" field.
- 7. The following settings must be made in the "WRITE Function" area:
- 8. Enter the SAP-ID of the WinCC station in the "Own SAP" field.
- 9. Enter the SAP-ID of the AS in the "Foreign SAP" field.
- 10.Click "OK" to close all open dialogs.

## **4.8.2.6 Example of configuring the "SIMATIC S5 Profibus FDL" channel**

## **Example of configuring the "SIMATIC S5 Profibus FDL" channel**

#### **Introduction**

In this example, you will configure an I/O Field in the Graphics Designer and assign the necessary values to the data handling blocks in the AS.

### **How to configure the data handling blocks in the AS**

#### **Introduction**

In this section, you will configure the standard function blocks OB 21 (L2ANLAUF) and OB 1 (L2SNDRCV) in the AS.

By default, the data traffic for the SIMATIC S5 connection via PROFIBUS FDL is handled using the following blocks.

Within the example, the following SAP numbers are used:

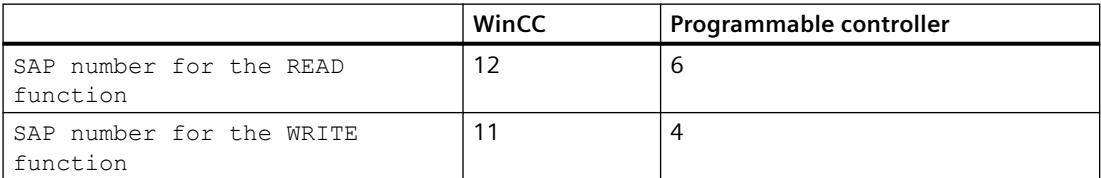

#### **Blocks**

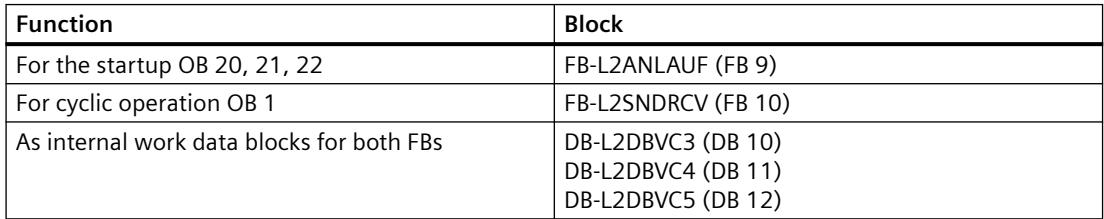

#### **Startup blocks**

In the startup blocks, the communication parameters are specified, the work DBs are registered and the communications processor is synchronized.

These work steps are executed by calling function block FB9 L2ANLAUF, for example.

#### **Cyclic block**

The frame traffic is handled in the cyclic FB.

Received frames are entered in the destination data blocks. Should an error occur while this is being done, the frame is rejected and an error message is issued.

The user specifies the frames to be sent similar to the standard data handling blocks.

Feedback occurs after a completed transmission.

## **Requirements**

• The data handling blocks SYNCHRON, CONTROL, SEND and RECEIVE must be available in the AS.

## **Procedure**

- 1. A startup block (OB 20, 21, 22) is created in the STEP 5 software using menu item "Editor"  $\rightarrow$  "STEP5 Block"  $\rightarrow$  "in the program file". The name of the program block is "L2ANLAUF" in the example.
- 2. The following parameters must be preassigned:
	- Interface number (SSNR) of the CP (e.g. of CP5431)
	- The PROFIBUS address (RADR) of communication processor CP 5613 A3 on the WinCC computer.

This number must be unique in the network.

- Connection parameters of the utilized request types, e.g. parameters RVC4 for writing and RVC5 for reading, which specify the SAPs of the WinCC station. These SAPs are specified when the connection is created in WinCC.
- Request numbers (ANR4 and ANR5), which are set during configuration of the FDL connections for the communications processor
- Numbers of the work data blocks, DBX4 (for writing) and DBX5 (for reading)

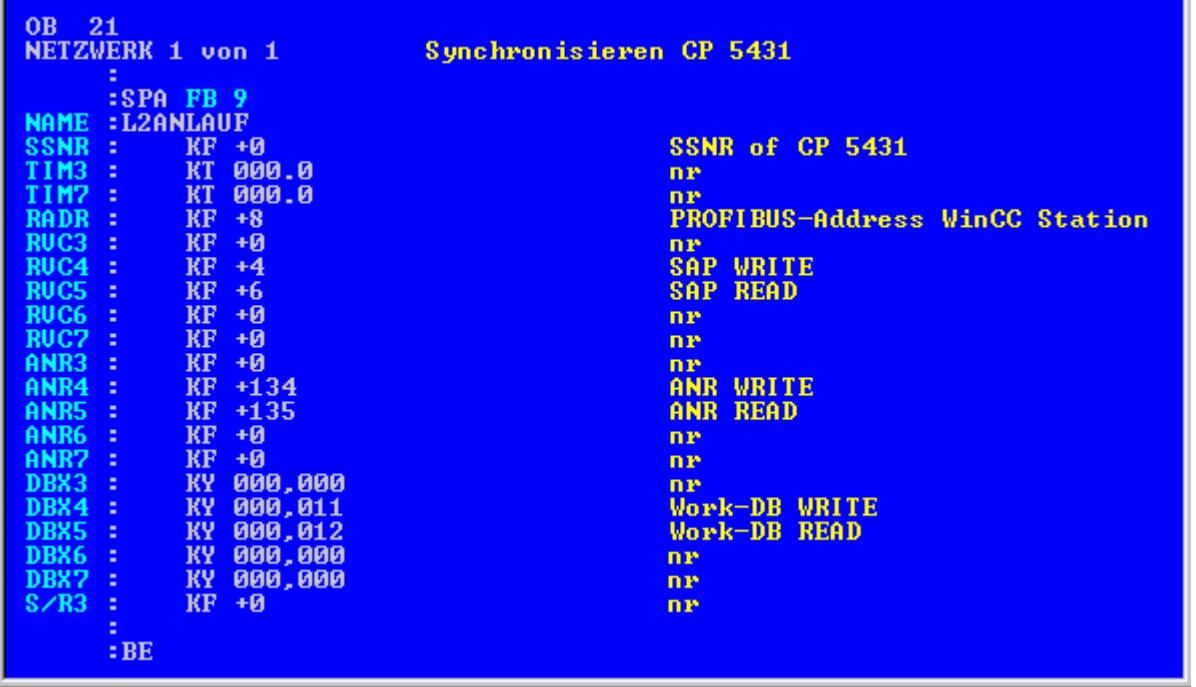

3. An OB 1 (cyclic operation) is created in the STEP 5 software using menu item "Editor"  $\rightarrow$ "STEP5 Block"  $\rightarrow$  "in the program file".

The name of the program block is "L2SNDRCV" in the example.

4. The communication with WinCC is performed, for example, using communications processor CP5431 and function block FB10 L2SNDRCV. If WinCC is to send and request data, only two relevant in/out parameters have to be specified for this purpose. These are the parameters DBX4 (for writing) and DBX5 (for reading), which specify the numbers of the two work data blocks of the utilized request types. These SAPs are specified when the connection is created in WinCC.

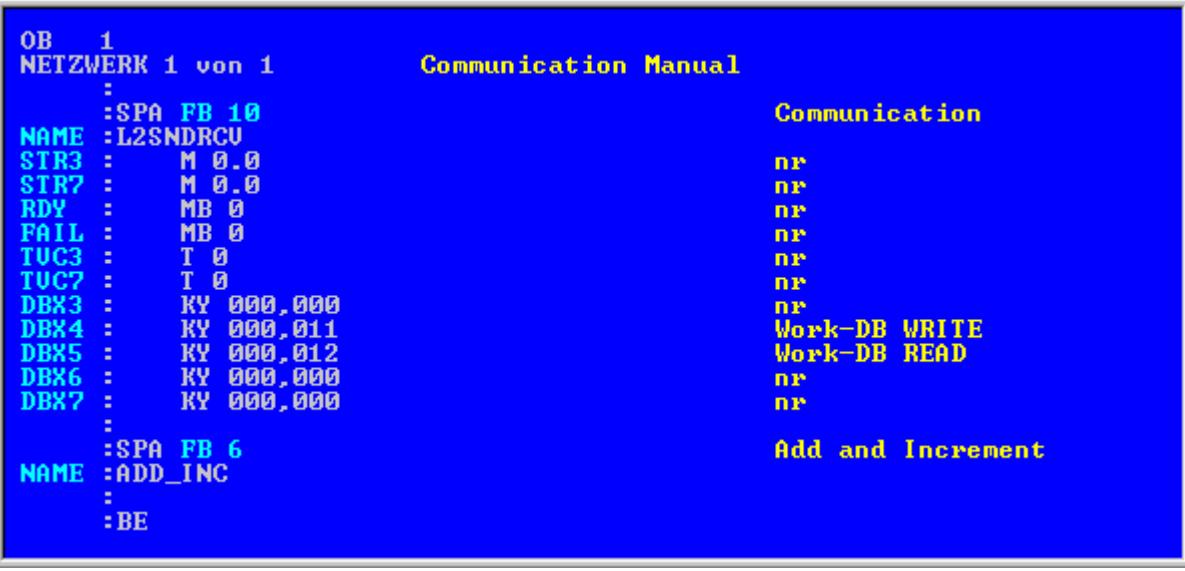

5. Download the STEP 5 program to the programmable logic controller. This is done in the STEP 5 software using menu item "Object"  $\rightarrow$  "Blocks"  $\rightarrow$ "Transfer"  $\rightarrow$  "PLC file". Select the "All blocks" option in the "Selection" field to download all previously created blocks

to the automation system.

## **How to configure an I/O Field**

## **Introduction**

You will configure an I/O Field in this section.

## **Requirements**

• The channel "SIMATIC S5 Profibus FDL" must be integrated in the project.

#### **Procedure**

- 1. Choose the "New Connection" option from the shortcut menu of the channel unit "FDL (CP5412/A2-1)" and set up a connection called "TestFDL".
- 2. Select the entry "Connection parameters" from the shortcut menu of the connection. The "Connection properties" dialog opens. Enter the station address of the AS in the "PLC Station Address" field. You can configure an FDL connection in such a way that WinCC is either an active or passive partner. If WinCC is configured as an active partner, the values are requested by the WinCC station. If WinCC is configured as a passive peer, the transfer of values to the WinCC station is initiated by the AS. Close all opened dialogs by clicking "OK"
- 3. Click the "Tags" tab below the table area.
- 4. Click in the top free cell of the "Name" column. Enter "FDLWord1\_Test" as name.
- 5. In the "Data Type" field, set the data type to "Unsigned 16-bit value".
- 6. Open the "Address properties" dialog. For this purpose, click in the "Address" field and then on the  $\blacksquare$  button.

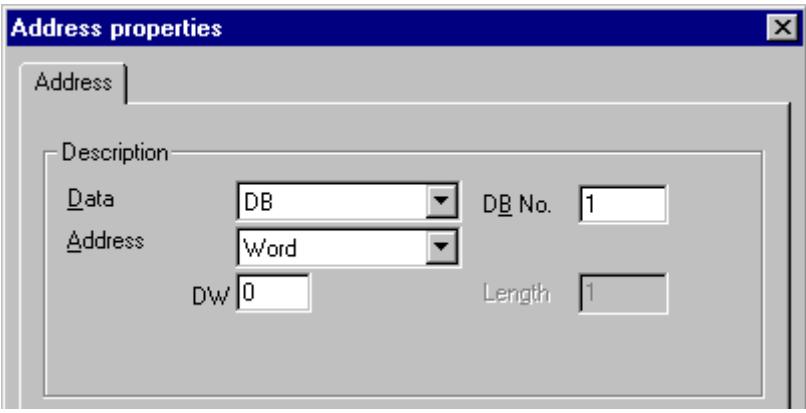

- 7. In the "Data area" set the data area of the PLC where the data is located. If you select "DB" as data area, enter the number of the data block in the enabled "DB No." field. Enter the byte address in the "DW" field.
- 8. Click "OK" to close all open dialogs.
- 9. You must integrate the smart object "I/O field" into a picture within Graphics Designer.
- 10.Connect the "I/O field" to a configured tag.
- 11.Activate the project by clicking the "Activate Runtime" button in the toolbar or by selecting "Activate Runtime" in the "File" menu. All changes to the configured tag are displayed in the "I/O field" in Runtime.

# **4.8.3 S5 Programmers Port AS511**

## **4.8.3.1 WinCC channel "SIMATIC S5 Programmers Port AS511"**

#### **Introduction**

The communication driver "SIMATIC S5 Programmers Port AS511" is utilized for the serial connection through a TTY interface to the SIMATIC S5 automation system.

This chapter describes

- how to configure the data transfer with the "SIMATIC S5 Programmers Port AS511" channel.
- how to configure a connection and a tag.

## **Channel Unit**

The communication driver has one channel unit for controlling a COM port for the serial connection.

The following capability is available:

• Channel unit S5-AS511 for serial communication via a "Siemens-specific" protocol.

## **4.8.3.2 Data type of the tags**

## **Introduction**

Define the required tags for a logical connection. From the WinCC viewpoint, you can access the following data types:

- Binary tag
- Unsigned 8-bit value
- Signed 8-bit value
- Unsigned 16-bit value
- Signed 16-bit value
- Unsigned 32-bit value
- Signed 32-bit value
- Floating-point number 32-bit IEEE 754
- Text tag, 8-bit character set
- Raw data type

## **4.8.3.3 Configuring the Channel**

## **Configuring the "SIMATIC S5 Programmers Port AS511" channel**

#### **Introduction**

The following steps are required for configuring the channel "SIMATIC S5 Programmers Port AS511".

- Configuring the connection
- Configuring the tags

#### **How to configure the connection**

#### **Introduction**

The process connection using a serial connection is possible with the SIMATIC S5 automation system. The AS 511 communication processor is used in the automation system.

No additional communication module is required in WinCC. Communication is set up via either the TTY port on a PG 760 or a COM Port that is part of the system's standard equipment. In the later case, an additional port converter is required V.24/V.28 <---> TTY.

This serial link supports transmission rates of up to 19200 baud.

The following procedure can be used to assign one of the PC's serial ports to the AS511-NT drivers.

#### **Note**

During communication between WinCC and a S5 automation system via the "AS511" channel, data blocks may not be transferred, created or deleted in the AS. The memory in the S5 may also not be compressed. This last restriction is the result of the absolute addressing of memory in the S5. If changes are necessary, the link to WinCC must be disconnected.

# **Procedure**

- 1. Select the connection under the channel unit "S5-AS511".
- 2. Select the entry "Connection parameters" from the shortcut menu of the connection.

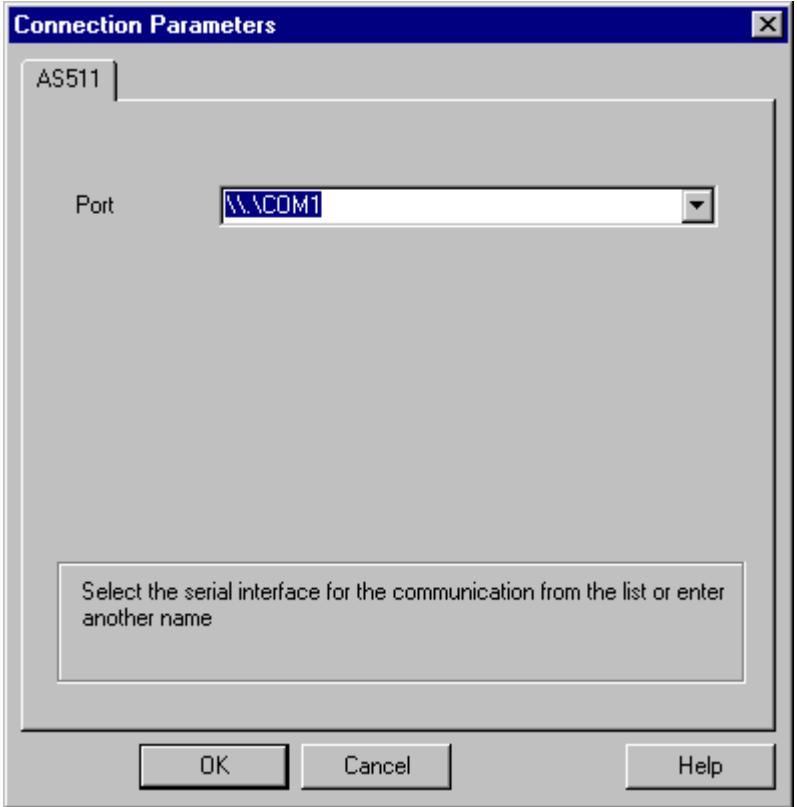

3. In the "Port" field, select the port to be used for the serial link.

## **Configuring the tags**

## **Configuring the tags**

## **Introduction**

For a connection between WinCC and the AS via channel "SIMATIC S5 Programmers Port AS511", tags of different data types can be created within WinCC. This is described in the following section.

#### **Note**

Addresses of the tags are not checked for plausibility in WinCC. If an address is used, which is not available in the AS, the status "Addressing error" will be set.

In DB and DX data blocks, reads and writes can only be made up to address 255.

Times cannot be written.

#### **How to configure the address of a tag**

#### **Introduction**

The tag address is entered according to the address structure of the SIMATIC S5.

#### **Procedure**

- 1. Select the connection for which a tag is to be configured.
- 2. Click the "Tags" tab below the table area and select the tag.
- 3. Select the required data type (e.g. signed 8-bit value) from the "General" tab.

4. Open the "Address properties" dialog. For this purpose, click in the "Address" field and then on the  $\Box$  button. Select the "SYSVAR" tab.

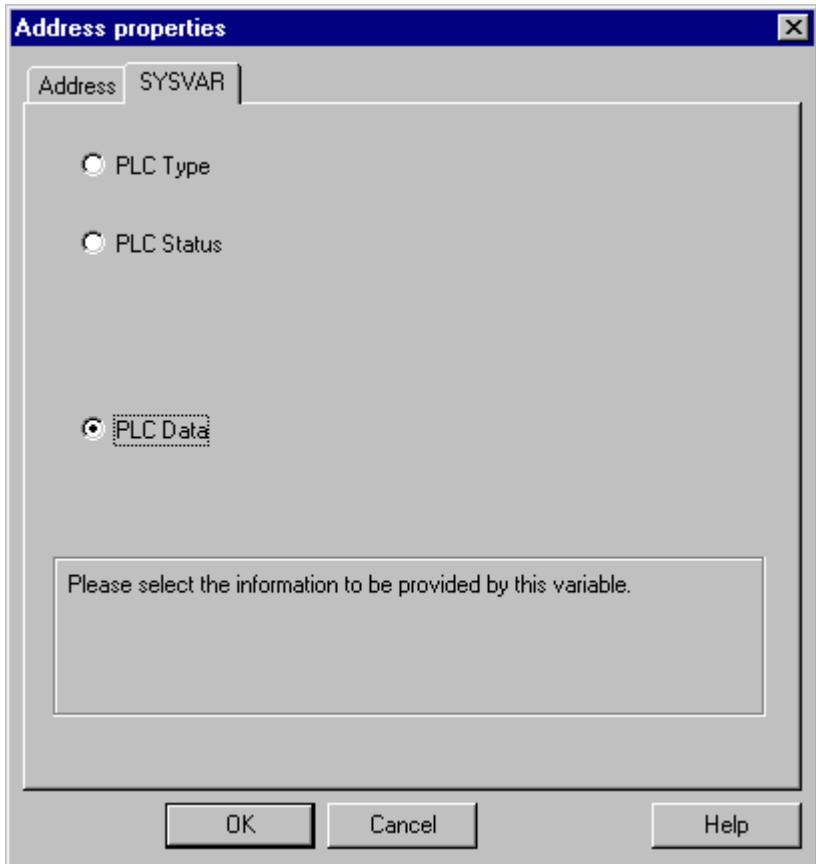

5. Click on the selection field to choose whether the tag should transfer the "PLC Type", the current status ("PLC Status") or other data ("PLC Data").
*4.8 SIMATIC S5*

6. Only if you have selected "PLC data" will you have to click on the "Address" tab to define the S5 address of the tag.

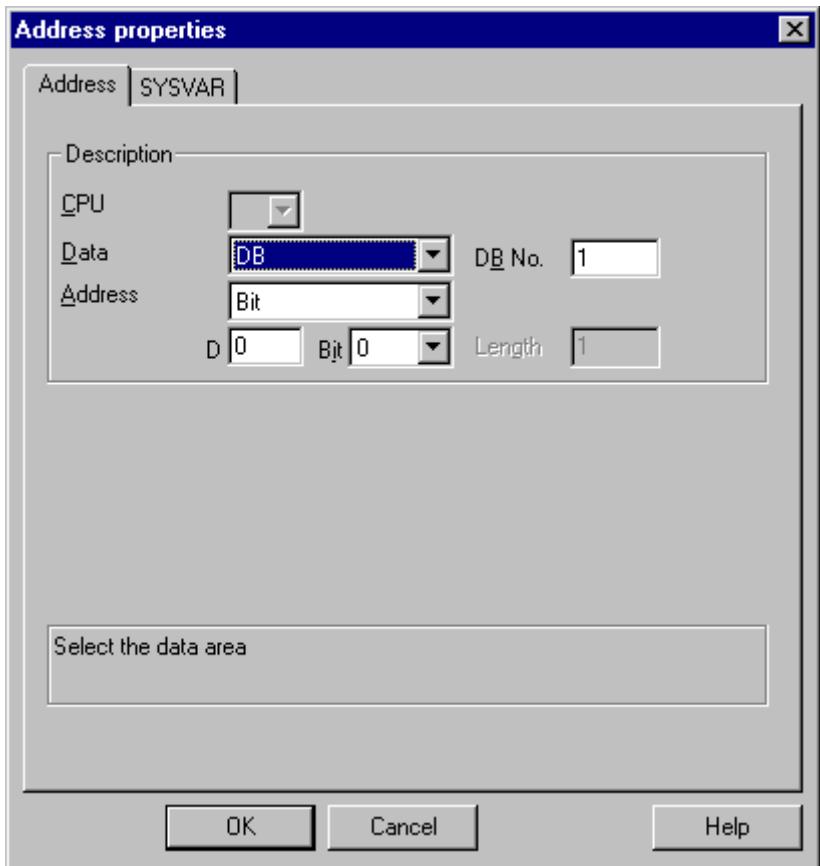

- 7. Choose whether the tag is located in a data block, in an extended data block, in a flag area, an input range or an output range in the "Data Area" field.
- 8. If the tag is in a data block, the "DB No." field is also shown. Here, you enter the number of the data block.
- 9. The type of addressing is entered in the "Addressing" field. Normally, the default definition can be used.

10.Enter the address in the respective field (e.g. "DW ").

Frequently, the memory in the PLC can only be accessed by byte or word. When using binary and "8 Bit" tags, dialog "Bit-Byte-tag" is opened in addition to dialog "Address properties" and this can be used to change individual bits in the memory of the PLC as well. For this purpose, the addressed memory area is read from the PLC for every single write request and the

### *Communication*

### *4.8 SIMATIC S5*

corresponding bits and/or bytes are modified. Afterwards, the data is written back to the PLC's memory.

#### **Note**

Changes that have been made by the PLC in a read data area are overwritten when writing back into the data area.

Depending on the type of tag, you can access the automation system's memory bit-wise or bytewise.

Addresses of the tags are not checked for plausibility in WinCC. If an address is used, which is not available in the AS, the status "Addressing error" will be set.

In DB and DX data blocks, reads and writes can only be made up to address 255.

Times cannot be written.

# **How to configure a tag with bit-wise access**

### **Procedure**

- 1. Select the connection for which a tag is to be configured.
- 2. Click the "Tags" tab below the table area.
- 3. Click in the top free cell of the "Name" column. Enter the name for the tag.
- 4. Set the "Binary tag" data type in the "Data Type" field.

5. Open the "Bit/Byte tag" dialog.

For this purpose, click in the "Address" field and then on the  $\Box$  button.

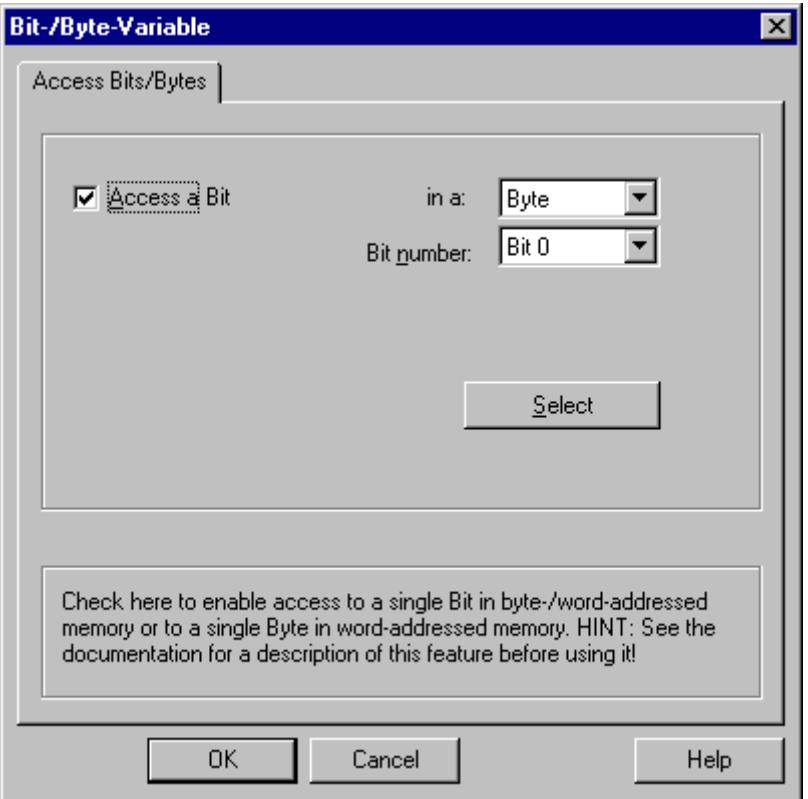

- 6. Click the "Select" button. The "Address properties" dialog is opened.
- 7. Select the addressing type of the PLC memory in the selection field.
- 8. Select the number of bit to be changed in the selection field.

# **How to Configure a Tag with Byte by Byte Access**

# **Procedure**

- 1. Select the connection for which a tag is to be configured.
- 2. Click the "Tags" tab below the table area.
- 3. Click in the top free cell of the "Name" column. Enter the name for the tag.
- 4. In the field "Data Type", set the data type to "Unsigned 8-bit value" or "Signed 8-bit value".

# *4.8 SIMATIC S5*

5. Open the "Bit/Byte tag" dialog. For this purpose, click in the "Address" field and then on the  $\Box$  button.

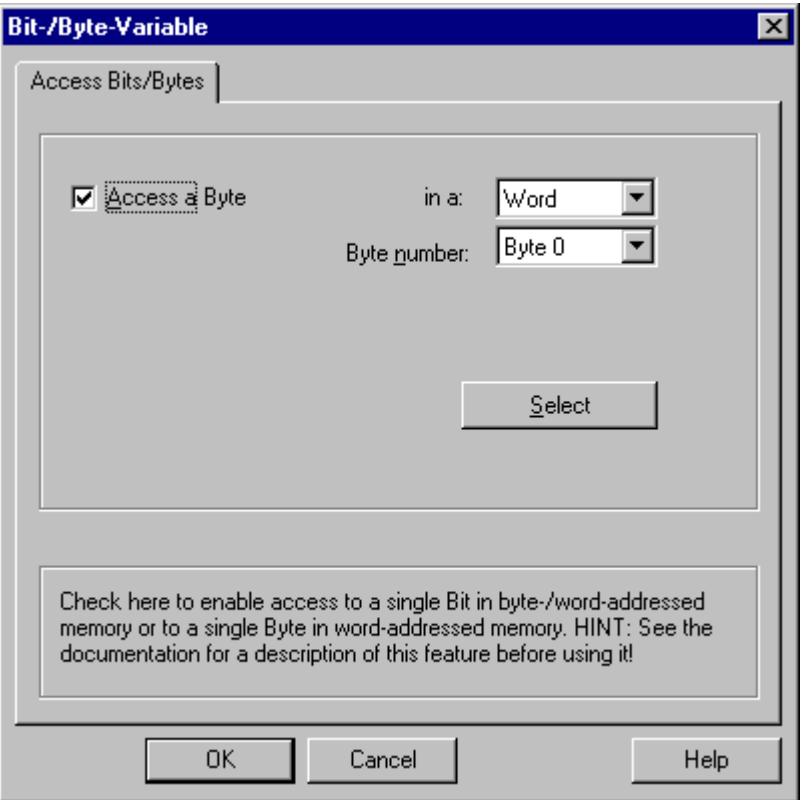

- 6. Click the "Select" button. The "Address properties" dialog is opened.
- 7. Select the addressing type of the PLC memory in the selection field.
- 8. Select the number of byte to be changed in the selection field.

# **4.8.4 S5 Serial 3964R**

# **4.8.4.1 WinCC channel "SIMATIC S5 Serial 3964R"**

# **Introduction**

The communication driver "SIMATIC S5 Serial 3964R" is implemented for the serial link between a WinCC station and a SIMATIC S5 automation system.

This chapter describes

- how to configure the data transfer with the "SIMATIC S5 Serial 3964R" channel.
- how to configure a connection and a tag.

# **Channel Unit**

The communication driver has one channel unit for controlling a COM port for the serial link. The following capability is available:

• Channel unit S5-RK512 (3964R) for serial communication via the 3964R or 3964 protocol.

# **4.8.4.2 Data type of the tags**

### **Introduction**

Define the required tags for a logical connection. From the WinCC viewpoint, you can access the following data types:

- Binary tag
- Unsigned 8-bit value
- Signed 8-bit value
- Unsigned 16-bit value
- Signed 16-bit value
- Unsigned 32-bit value
- Signed 32-bit value
- Floating-point number 32-bit IEEE 754
- Text tag, 8-bit character set
- Raw data type

# **4.8.4.3 Configuring the Channel**

# **Configuring the "SIMATIC S5 Serial 3964R" channel**

# **Introduction**

The following steps are required for configuring the channel "SIMATIC S5 Serial 3964R".

# **How to configure the connection**

### **Introduction**

The process connection using a serial connection is possible with the SIMATIC S5 automation system. On the automation system, the communication processor CP 544 or a second, plug-in serial port is used on the CPU module (module receptacle SI2).

No additional communication module is required in WinCC. Communication takes place by means of the default COM ports available on the system.

*4.8 SIMATIC S5*

This serial link supports transmission rates of up to 19200 baud.

### **Note**

When the SIMATIC S5 is actively sending with job type "Pseudowrite", the message length must not exceed 64 words.

### **Procedure**

- 1. Select a connection and select "Connection parameters" from the shortcut menu.
- 2. Select the Serial 3964R tab.

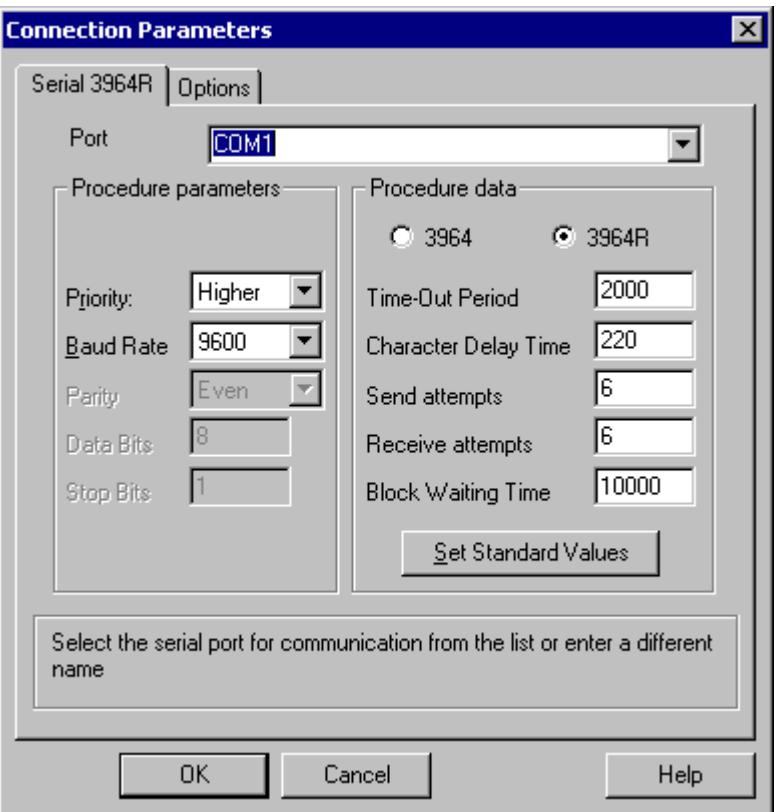

- 3. Select the communications port (COM1 or COM2) for the connection in the "Port" field.
- 4. Set the data transfer speed to the value used in the "Baud rate" field of the "Procedure parameters" area. The priority in the case of an initiation conflict (simultaneous line bid by WinCC and the automation system) is set in the "Priority" field. The set priority must be different from that set in SIMATIC S5.
- 5. In the "Procedure data" area, select either the "3964" or "3964R" line protocol. You should only change the default values for the procedure data (such as acknowledgment time, character delay time, etc.) in exceptional cases. Make sure that they match the parameters on the automation system.

*4.8 SIMATIC S5*

6. Now select the "Options" tab.

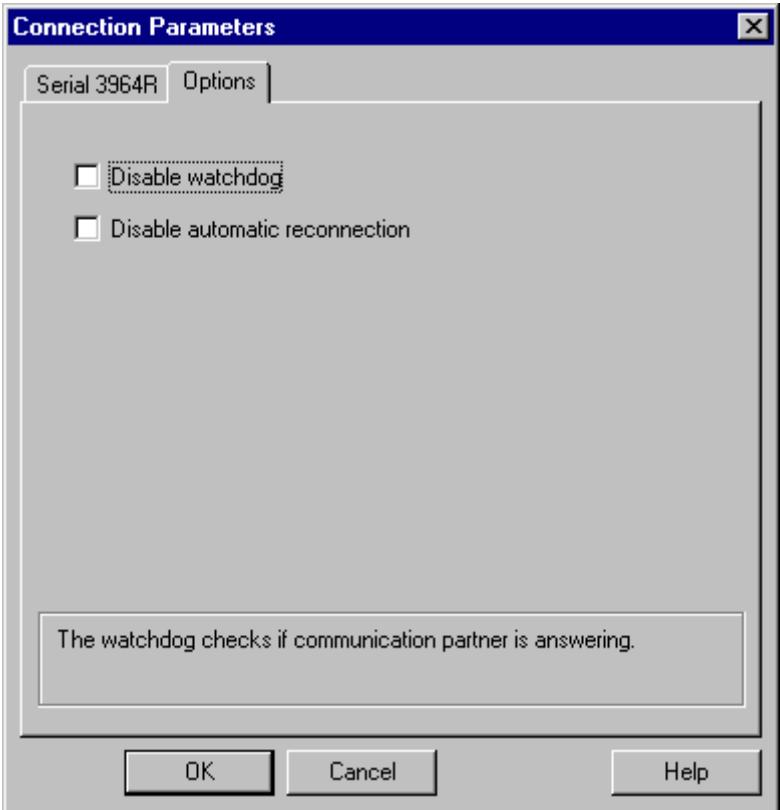

7. You can disable cyclic life beat monitoring and disable the automatic reconnection on the "Options" tab.

# **Configuring the tags**

# **Configuring the tags**

# **Introduction**

For a connection between WinCC and the AS via channel "SIMATIC S5 3964R", data types binary and byte can be defined within WinCC. The following describes how to configure a tag of these data types.

### **How to configure the address of the tag**

#### **Introduction**

The tag address is entered according to the address structure of the SIMATIC S5.

### **Procedure**

- 1. Select the tag and set the required data type for the tag (e.g. signed 8-bit value) in the field "Data Type".
- 2. Click the "Select" button. The "Address properties" dialog is opened. Open the "Address properties" dialog. For this purpose, click in the "Address" field and then on the  $\blacksquare$  button.

**Address properties** Address Description CPU  $Data$  $DE$  No.  $1$ DB **Address** Left Byte Length |1  $DL$ <sup>0</sup> Select the data area

Cancel

3. Choose whether the tag is located in a data block, in an extended data block, in a flag area, an input range or an output range in the "Data Area" field.

Help

- 4. If the tag is in a data block, the "DB No." field is also shown. Here, you enter the number of the data block.
- 5. The type of addressing is entered in the "Addressing" field. Normally, the default definition can be used.
- 6. Enter the address in the respective field (e.g. "DL ").

OK

#### **Note**

Only read access is possible to the Inputs, Outputs, Timers and Counters address areas. Read and write access is possible to data blocks (DB, DX).

Do not use data word addresses which are greater than 255. Due to a system characteristic of the RK512, only data word addresses 0 to 255 are permissible. It is possible to configure larger addresses, but this leads to data corruption on all configured tags of this connection.

Frequently, the memory in the PLC can only be accessed by byte or word. When using binary and "8 Bit" tags, dialog "Bit-Byte-tag" is opened in addition to dialog "Address properties" and this can be used to change individual bits in the memory of the PLC as well. For this purpose, the addressed memory area is read from the PLC for every single write request and the corresponding bits and/or bytes are modified. Afterwards, the data is written back to the PLC's memory.

#### **Note**

Changes that have been made by the PLC in a read data area are overwritten when writing back into the data area.

Depending on the type of tag, you can access the automation system's memory bit-wise or bytewise.

# **How to configure a tag with bit-wise access**

### **Procedure**

- 1. Select the tag and set the "Binary tag" data type in the "Data Type" field.
- 2. Open the "Address properties" dialog. For this purpose, click in the "Address" field and then on the  $\blacksquare$  button.
- 3. Click the "Select" button. The "Bit/Byte tag" dialog is opened.

*4.8 SIMATIC S5*

4. Select the "Access to a bit" check box and define the addressing for the bit.

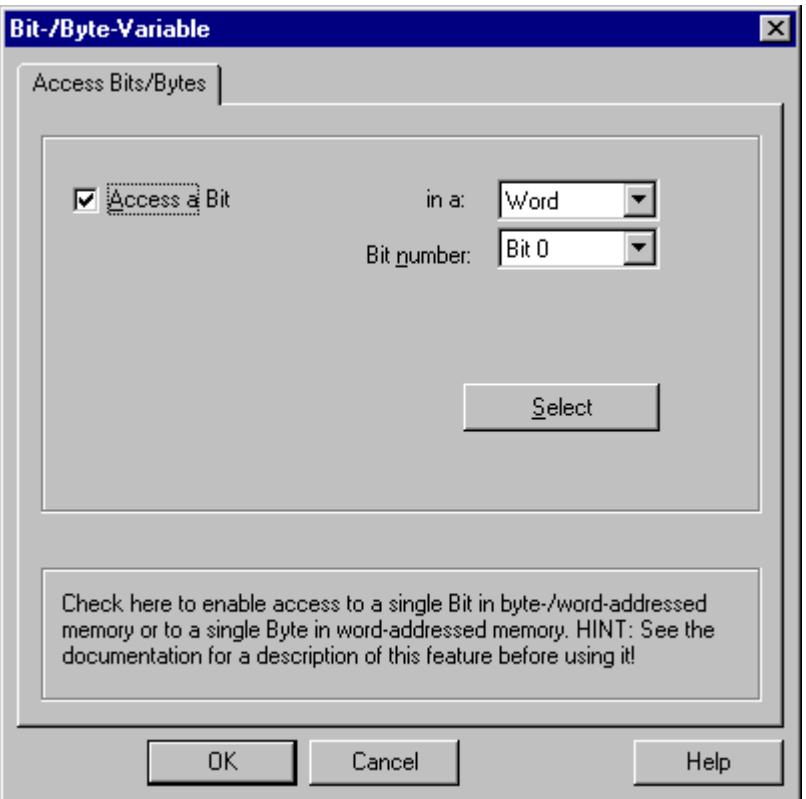

- 5. Click the "Select" button. The "Address properties" dialog is opened.
- 6. Select the addressing type of the PLC memory in the selection field.
- 7. Select the number of bit to be changed in the selection field.

# **Note**

With the S5, flags, inputs and outputs can be addressed byte by byte; data blocks (DB, DX) are addressed word by word.

Only read access is possible to the Inputs, Outputs, Timers and Counters address areas. Read and write access is possible to data blocks (DB, DX).

# **How to Configure a Tag with Byte by Byte Access**

### **Procedure**

- 1. Select the tag and set the data type in the "Data Type" field to "Unsigned 8-bit value" or "Signed 8-bit value".
- 2. Open the "Address properties" dialog. For this purpose, click in the "Address" field and then on the  $\Box$  button.
- 3. Click the "Select" button. The "Bit/Byte tag" dialog is opened.
- 4. Select the "Access to a byte" check box and define the addressing for the byte.

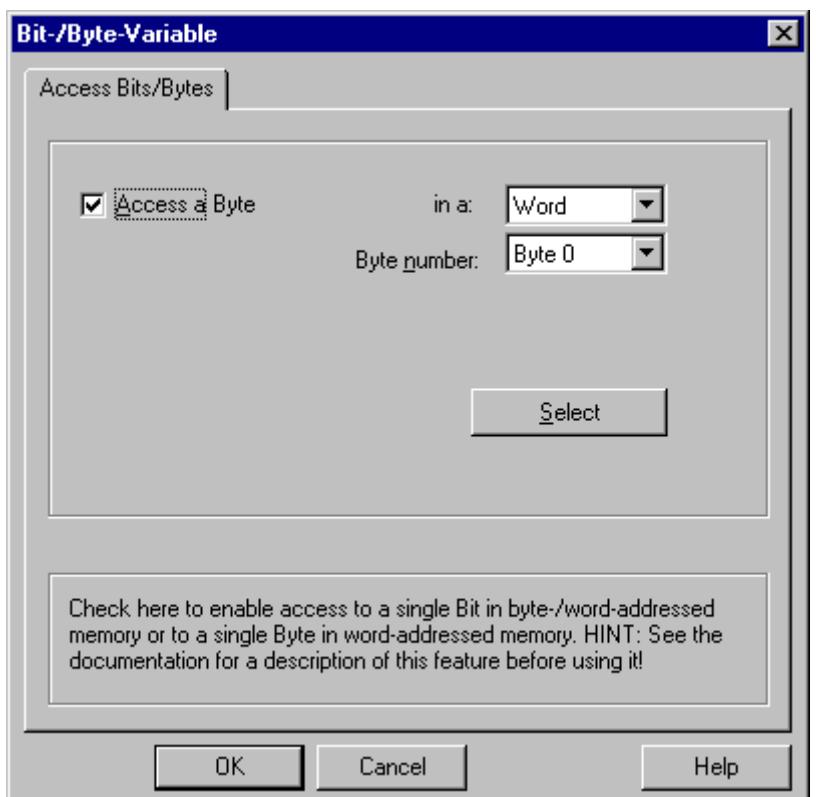

- 5. Click the "Select" button. The "Address properties" dialog is opened.
- 6. Select the addressing type of the PLC memory in the selection field.
- 7. Select the number of byte to be changed in the selection field.

### **Note**

With the S5, flags, inputs and outputs can be addressed byte by byte; data blocks (DB, DX) are addressed word by word.

Only read access is possible to the Inputs, Outputs, Timers and Counters address areas. Read and write access is possible to data blocks (DB, DX).

# **4.9 SIMATIC S7 Protocol Suite**

# **4.9.1 WinCC Channel "SIMATIC S7 Protocol Suite"**

### **Introduction**

The "SIMATIC S7 Protocol Suite" channel supports communication between a WinCC station and the SIMATIC S7 automation systems. The suite supports a variety of protocols and types of networks.

This section shows you how to:

- Configure various connections and tags for the channel
- Create a sample project
- Use the channel's special functions such as the AR\_SEND function, raw data tags and software redundancy

### **Principle of operation**

The Channel "SIMATIC S7 Protocol Suite" is used to link SIMATIC S7-300 and SIMATIC S7-400 automation systems.

Depending on the communication hardware used, the system supports connections via the following channel units:

- Industrial Ethernet and Industrial Ethernet (II): For communication via a communication processor (such as CP 1612 A2; CP 1613 A2) with SIMATIC NET Industrial Ethernet.
- MPI: For communication via the internal MPI interface of a programming device (e.g. PG 760/ PC RI45), via an MPI communications processor or a communication module (e.g. CP 5613 A3).
- Named Connections: For communication via a symbolic connection with STEP 7. These symbolic connections are configured using STEP 7 and are needed, for example, for highavailability communication with the AS S7-400 in combination with redundancy in H/F systems.
- PROFIBUS and PROFIBUS (II): For communication via a communications processor (such as CP 5613 A3) with SIMATIC NET PROFIBUS.
- Slot-PLC: To communicate with a Slot PLC (e.g. WinAC Pro) that is installed as a PC card in the WinCC computer.
- Soft-PLC: To communicate with a Software PLC (e.g. WinAC Basis), that is installed as an application on the WinCC computer.
- TCP/IP: to communicate with networks using the TCP/IP protocol.

For more information regarding the diagnosis of channels and tags, refer to "Communication Diagnostics".

### **Detailed procedures**

Additional information and detailed examples of channel configuration can be found in the "WinCC V6 Communication Manual":

• http://support.automation.siemens.com/WW/view/en/21320307 ([http://](http://support.automation.siemens.com/WW/view/en/21320307) [support.automation.siemens.com/WW/view/en/21320307\)](http://support.automation.siemens.com/WW/view/en/21320307)

You can find additional information on diagnosing channels and tags in "[Communication](#page-5949-0)  [Diagnostics](#page-5949-0) (Page [5950\)](#page-5949-0)".

### **See also**

[Software Redundancy - Connection-specific internal tags](#page-5855-0) (Page [5856\)](#page-5855-0) ["SIMATIC S7 Protocol Suite" Channel - Configuration](#page-5776-0) (Page [5777](#page-5776-0)) [Overview of the supported data types](#page-5775-0) (Page [5776\)](#page-5775-0) Channel unit selection (Page 5773) [Diagnosis of Channels and Tags](#page-5949-0) (Page [5950](#page-5949-0)) http://support.automation.siemens.com/WW/view/en/21320307 [\(http://](http://support.automation.siemens.com/WW/view/en/21320307) [support.automation.siemens.com/WW/view/en/21320307\)](http://support.automation.siemens.com/WW/view/en/21320307)

# **4.9.2 Channel unit selection**

### **Introduction**

To create a communication connection, for an existing or planned network, a selection must be made for:

- one of the channel's channel units
- a suitable communications processor for the WinCC station
- a suitable communication module for a specific automation system

This section provides an overview of the different possible variations.

There are two different types of communications processors for WinCC:

- Communications processors for the so-called Hardnet. They have their own microprocessors and reduce the load on the computer CPU. It is possible to use two different protocols at the same time (multi-protocol operation).
- Communications processors for the so-called Softnet. They do not have their own microprocessors. Only one protocol can be used at a time (mono-protocol operation).

# **Assignment of the channel unit**

The table below shows an assignment of a channel unit of the "SIMATIC S7 Protocol Suite" channel to a network and automation system.

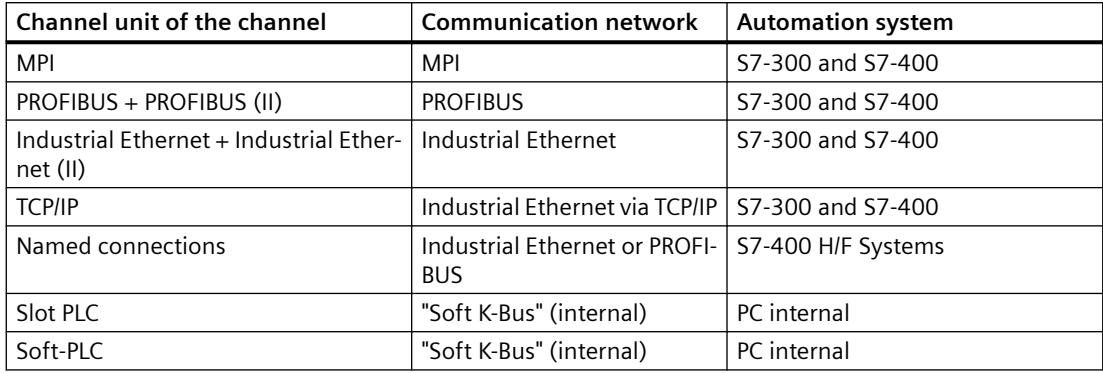

#### **MPI**

For communication with the S7-300 and S7-400 automation systems via MPI, the "MPI" channel unit is available in the "SIMATIC S7 Protocol Suite" channel.

The MPI network largely corresponds to the PROFIBUS network with specified parameters and limitations on node count and transmission rate. The same communications processors and modules are used for communication via MPI as for the PROFIBUS network. The same communication protocols are also used.

### **Communication connections of the automation systems**

The communication of the S7-300 and S7-400 automation systems over an MPI network can take place via the AS-internal MPI interface or using a suitable communication module. The table shows the recommended components.

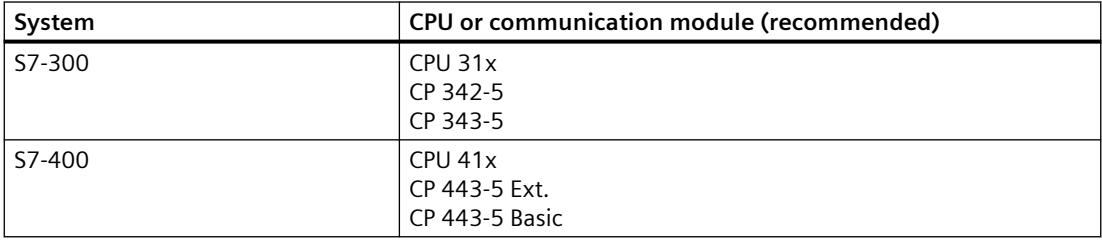

### **Communications processors for WinCC**

The following table shows communication processors recommended for connecting a WinCC station to the MPI network. Only one communications processor per WinCC computer can be used for MPI communication. Each card also has suitable driver software for the respective communication protocol.

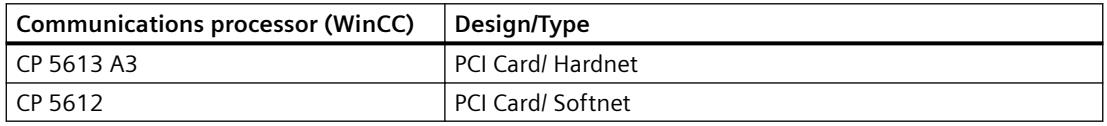

### **PROFIBUS**

For communication with the S7-300 and S7-400 automation systems via PROFIBUS, the "PROFIBUS" and "PROFIBUS II" channel units are available in the "SIMATIC S7 Protocol Suite" channel.

The channel units support communication using Hardnet and Softnet modules.

#### **Communication connections of the automation systems**

The communication of the S7-300 and S7-400 automation systems over a PROFIBUS network can take place via the AS-internal interface or using a communication module. The table shows the recommended components.

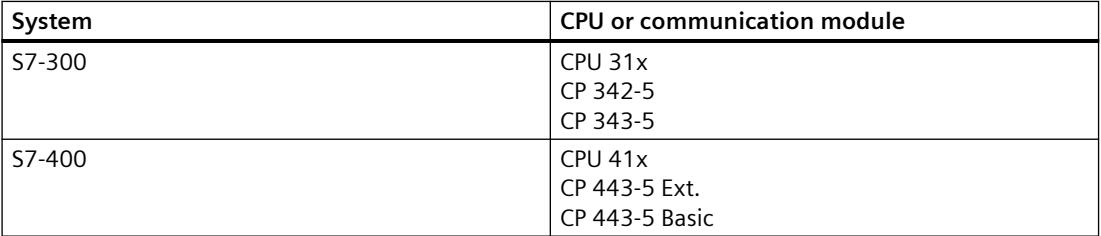

#### **Communications processors for WinCC**

The following table shows the communications processors recommended for connecting a WinCC station to PROFIBUS. The "PROFIBUS" channel units support communication using Hardnet and Softnet cards. Use of up to two of these modules is possible in a WinCC station. Each communications processor also has suitable driver software for the respective communication protocol.

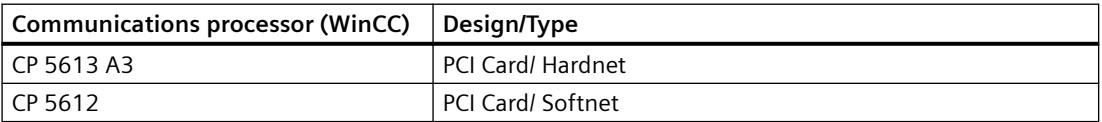

### **Industrial Ethernet and TCP/IP**

In WinCC, multiple channel units for communication via Industrial Ethernet are available in the "SIMATIC S7 Protocol Suite" channel.

- "Industrial Ethernet" and "Industrial Ethernet (II)" channel units for "ISO" protocol with S7 functions
- "TCP/IP" channel unit for "ISO-on-TCP" protocol with S7 functions

The channel units support communication using Hardnet and Softnet modules.

### <span id="page-5775-0"></span>**Communication modules for automation systems**

For communication of the S7-300 or S7-400 automation systems via Industrial Ethernet with "ISO" or "ISO-on-TCP" protocol, these are equipped with a suitable communication module. The table shows the recommended components.

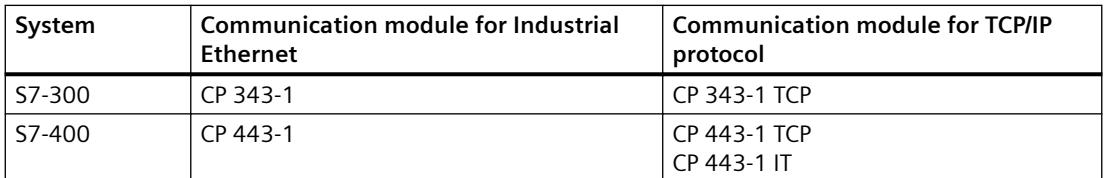

#### **Communications processors for WinCC**

The communication of a WinCC station via Industrial Ethernet with the "ISO" or "ISO-on-TCP" protocol takes place using the recommended communications processors listed in the table.

Each communications processor also has suitable driver software for the respective communication protocol.

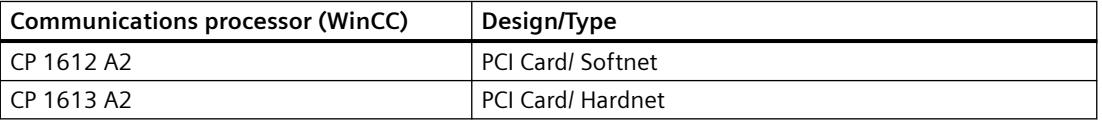

# **4.9.3 Overview of the supported data types**

### **Introduction**

For configuring a tag, you need to define data type and type conversion according to the data format in AS.

The table shows the data types supported by the channel and the use of type conversions.

### **Supported data types**

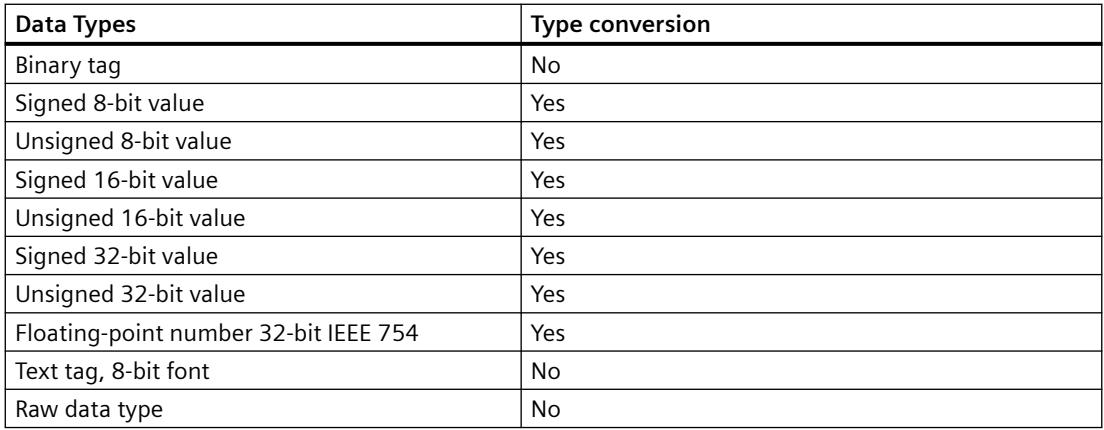

You will find additional information about type conversion in the "Communication" section.

# <span id="page-5776-0"></span>**4.9.4 Configuring the Channel**

# **4.9.4.1 "SIMATIC S7 Protocol Suite" Channel - Configuration**

# **Introduction**

This section will show you how to configure the "SIMATIC S7 Protocol Suite" channel.

- 1. Installing the Channel
- 2. Channel unit selection
- 3. Configuring a connection
- 4. Tag configuration

System parameter configuration

Further information regarding the diagnosis of the channel, connection and tags can be found under "Communication Diagnosis".

# **See also**

[System Parameters of the Channel Unit](#page-5808-0) (Page [5809\)](#page-5808-0) [Configuring the tags](#page-5803-0) (Page [5804\)](#page-5803-0) [Channel units of the "SIMATIC S7 Protocol Suite" channel](#page-5785-0) (Page [5786](#page-5785-0)) [Diagnosis of Channels and Tags](#page-5949-0) (Page [5950](#page-5949-0))

# **4.9.4.2 How to configure the "SIMATIC S7 Protocol Suite" channel**

# **Introduction**

This section will show you how to install the "SIMATIC S7 Protocol Suite" channel.

- 1. Installing the Channel
- 2. Channel unit selection
- 3. Creating a connection
- 4. Inserting a tag
- 5. Configuring the system parameters in a customized WinCC installation

# **Prerequisites:**

- The communication module is built in.
- The hardware driver has been installed.
- Cable connection to AS exists.

### <span id="page-5777-0"></span>*Communication*

### *4.9 SIMATIC S7 Protocol Suite*

# **Procedure**

- 1. In the navigation area of the tag management, select the entry "Add new driver" in the shortcut menu of node "Tag Management".
- 2. Select the driver "SIMATIC S7 Protocol Suite". The channel is created. The communication driver and the associated channel units are displayed in Tag Management.
- 3. Select the desired channel unit and select the "New Connection" entry in the shortcut menu.
- 4. Enter the name of the connection.
- 5. To create the system tags for connection establishment and connection status, select the "Create tags for activation/deactivation" entry in the shortcut menu of the connection. The following tags are created in the internal tag group "ConnectionStates":
	- @<Connectionname>@ForceConnectionStateEx
	- @<Connectionname>@ConnectionStateEx
- 6. Click the "Tags" tab below the table area.
- 7. Click in the top free cell of the "Name" column. Enter the name for the tag.
- 8. Select the desired data type in the "Data Type" field. You have the option of defining a start value and a substitute value for the tag in the "Properties" area.

If you want a detailed description for configuring tags of the connection of a particular channel unit, close the dialog and continue with the topic "Configuring tags" within the channel unit involved.

- 9. Open the "Address properties" dialog. For this purpose, click in the "Address" field and then on the  $\Box$  button.
- 10.Close both of the dialogs by clicking the "OK" button.
- 11.If your WinCC system and the communication hardware is non-standard, you also need to set the system parameters to the non-standard values. Additional information on this topic may be found under "System parameters".

### **See also**

How to download AS symbols offline (Page 5778)

# **4.9.4.3 How to download AS symbols offline**

# **Introduction**

You can configure the following S7 channels offline:

- SIMATIC S7 Protocol Suite
- SIMATIC S7-1200, S7-1500 Channel

To this purpose export, for example, the data records from the existing TIA Portal project and load the export file in the WinCC project.

#### **Supported export formats**

The following file formats are supported for the import:

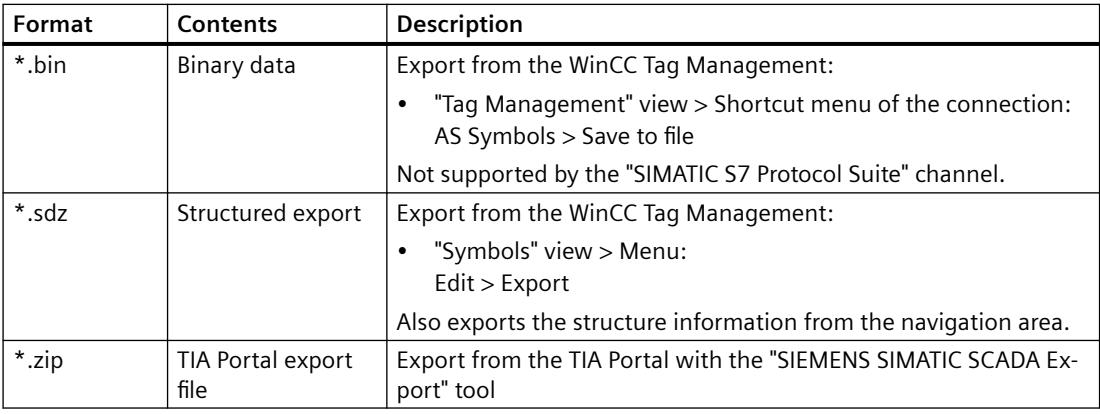

### **"SIEMENS SIMATIC SCADA Export" for TIA Portal**

PLC.

To export data records from a TIA Portal project, use the "SIEMENS SIMATIC SCADA Export" tool. In the TIA Portal project, select the "Export to SIMATIC SCADA" entry in the shortcut menu of the

The tool for the various TIA Portal versions is available for download in Industry Online Support:

- "SIMATIC SCADA Export" download (ID 109748955) [\(https://support.industry.siemens.com/](https://support.industry.siemens.com/cs/ww/en/view/109748955) [cs/ww/en/view/109748955](https://support.industry.siemens.com/cs/ww/en/view/109748955))
- "SIMATIC SCADA Export" documentation (ID 101908495) ([https://](https://support.industry.siemens.com/cs/ww/en/view/101908495) [support.industry.siemens.com/cs/ww/en/view/101908495](https://support.industry.siemens.com/cs/ww/en/view/101908495))

### **Requirement**

- The AS was compiled in the TIA Portal.
- The corresponding configuration data of the PLC is exported and is available, for example, as a .zip file.
- The communications processor and associated hardware driver are installed in the WinCC project.
- A connection is created in the "SIMATIC S7-1200, S7-1500 Channel" or "SIMATIC S7 Protocol Suite".
- The "Tag Management" editor is open.

### *Communication*

*4.9 SIMATIC S7 Protocol Suite*

# **Procedure**

1. Select "AS Symbols > Load from file" from the shortcut menu of the connection.

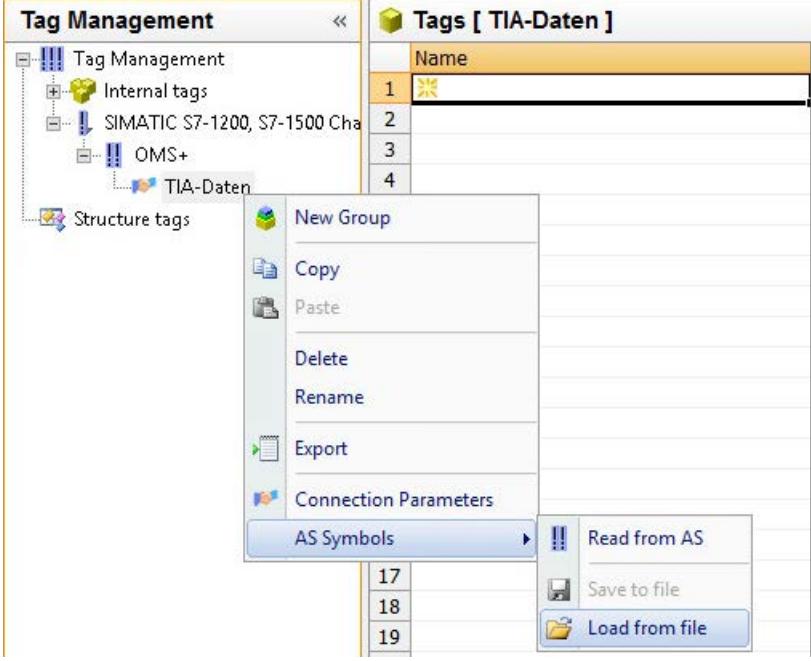

2. Select the desired data records to be loaded. The available controller data is loaded.

### **Result**

The configuration has been imported and the "Symbols" view opens.

The loaded data is displayed in the "AS Symbols" tab in the table area and is available for further processing.

If the loaded data also contains structures, the "AS structures" tab is displayed additionally.

After the editor is closed, the "AS Symbols" and "AS structures" tabs are hidden once again.

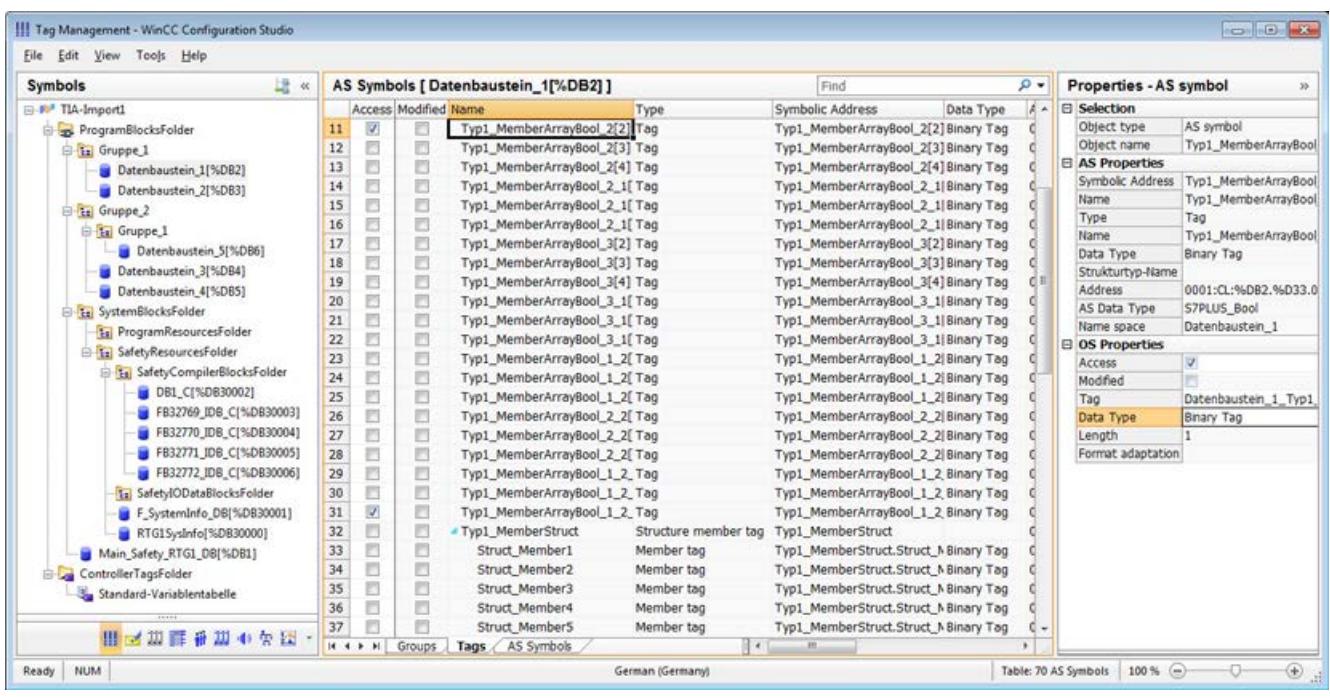

### **Display of the symbols**

You use the following button to switch in Tag Management between the default view and the "Symbols" view:

The button is available only after the data records have been loaded.

#### **Navigation area**

The representation of the data in the structure tree corresponds to the hierarchy from the TIA Portal.

#### **Table area**

The check boxes in the "Modified" column are selected automatically when a found WinCC tag does not match the AS tags. This also allows you to filter by these.

By selecting the check boxes in the "Access" column, you create a WinCC tag from the found AS tags.

#### **AS symbols in Tag Management**

You also have access to the AS symbols in Tag Management via the "AS Symbols" tab.

In contrast to the data block-specific "Symbols" view, all the available tags of the controller are shown here.

This view also shows previously configured tags that are no longer present on the AS.

<span id="page-5781-0"></span>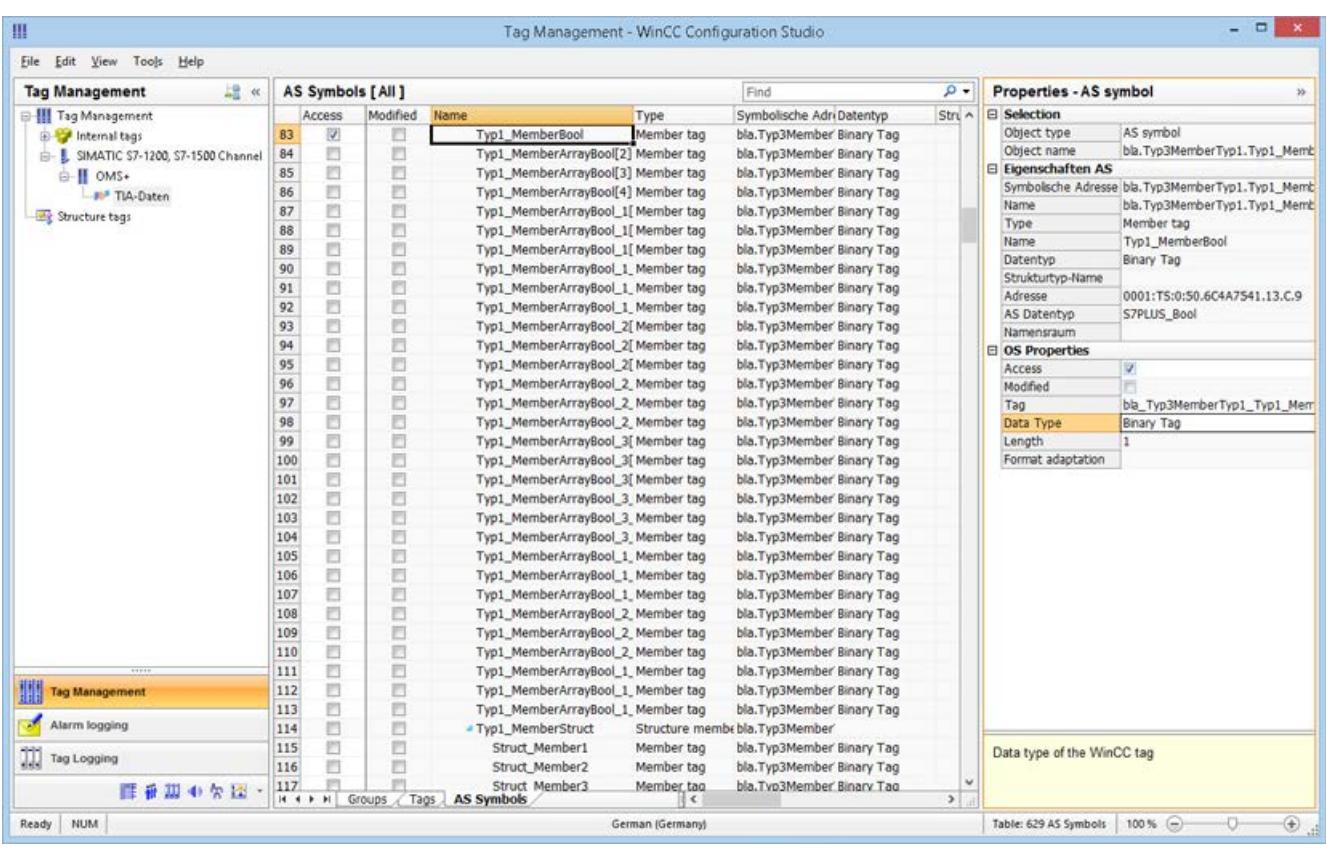

### **See also**

[How to configure the "SIMATIC S7 Protocol Suite" channel](#page-5776-0) (Page [5777](#page-5776-0))

[How to export AS project data](#page-5784-0) (Page [5785\)](#page-5784-0)

How to configure AS structures (Page 5782)

"SIMATIC SCADA Export" documentation (ID 101908495) ([https://](https://support.industry.siemens.com/cs/ww/en/view/101908495) [support.industry.siemens.com/cs/ww/en/view/101908495\)](https://support.industry.siemens.com/cs/ww/en/view/101908495)

"SIMATIC SCADA Export" download (ID 109748955) ([https://](https://support.industry.siemens.com/cs/ww/en/view/109748955) [support.industry.siemens.com/cs/ww/en/view/109748955\)](https://support.industry.siemens.com/cs/ww/en/view/109748955)

# **4.9.4.4 How to configure AS structures**

# **Introduction**

If you load AS symbols, the structures of the control system are also imported.

The procedure depends on the communication channel:

- SIMATIC S7 Protocol Suite:
	- Load from file
- SIMATIC S7-1200, S7-1500 Channel
	- Load from file
	- Load from AS

### **AS structures in Tag Management**

The AS structures are displayed in the default view and in the "Symbols" view on the "AS structures" tab.

You have the following possibilities to use the AS structures in WinCC:

- Create a WinCC structure type for the AS structure tag. The structure is created as a structure type under "Structure tags" in the WinCC Tag Management.
	- A structure type element is also created for each contained "Tag type member".
- Assign a WinCC structure type to the AS structure tag. Then select a structure type element of the selected structure type for each "Tag type member".

You change the name of the WinCC structure type and the structure type elements in the Tag Management. The assignment of the AS structure is automatically adjusted.

### **Requirement**

- You have access to the configuration data of the PLC by one of the following methods:
	- A connection to the PLC is established in Runtime.
	- The exported configuration data is available, for example, as a zip file.
- A connection is created in the "SIMATIC S7-1200, S7-1500 Channel" or "SIMATIC S7 Protocol Suite".

### **Procedure**

1. Load the AS symbols via "Read from AS" or "Load from file". The loaded messages are displayed in the "Symbols" Tag Management view. The loaded structures are displayed on the "AS structures" tab. When loading from the AS, the structure names are not transferred. The ID is displayed as the

name of the "Structure tag type".

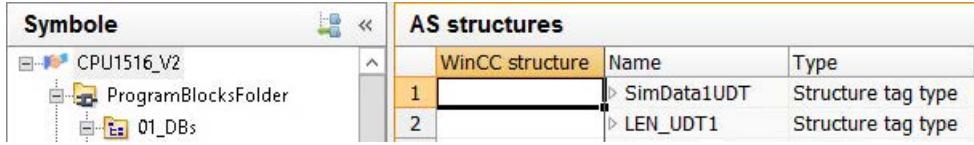

#### 2. Click "AS structures".

To display the elements of a structure, click the arrow in front of the structure name.

3. Select the entire row of a structure and select the "Create structure" entry in the shortcut menu.

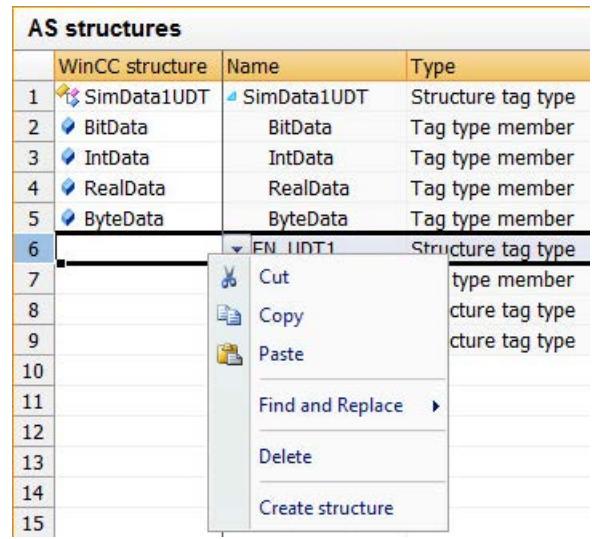

Alternatively, select a structure type that has already been created in the WinCC Tag Management.

Then assign a structure type element to the "Tag type member".

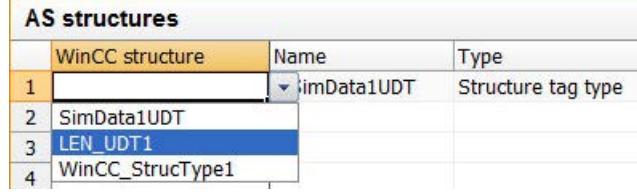

A structure type is created in the WinCC Tag Management for each "Structure tag type" of the AS structures.

A structure type element is created for each "Tag type member".

4. Select the "AS Symbols" tab in the "Tag Management" view.

5. To only have structure tags and member tags displayed, filter for the desired AS structure in the "Structure type name" column.

<span id="page-5784-0"></span>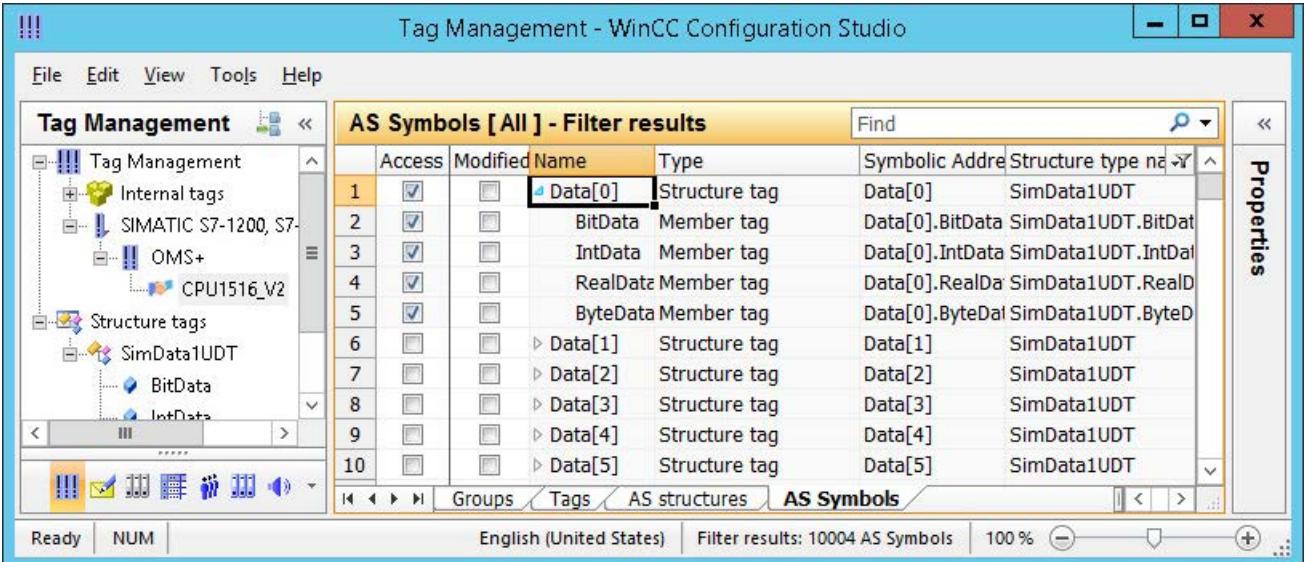

6. To access an AS structure tag in the WinCC Tag Management, activate the "Access" field. The contained member tags are automatically activated. The AS structure tag is created as a structure tag in the WinCC Tag Management.

#### **Result**

Through the structure types and structure tags in WinCC Tag Management you have access to the AS structure tags.

In this way you can, for example, access AS structures in WinCC faceplate types and represent them in faceplate instances.

#### **See also**

[How to download AS symbols offline](#page-5777-0) (Page [5778\)](#page-5777-0) How to export AS project data (Page 5785)

# **4.9.4.5 How to export AS project data**

### **Exporting AS symbols**

You use the export files for the offline configuration.

You can export AS project data to the following formats:

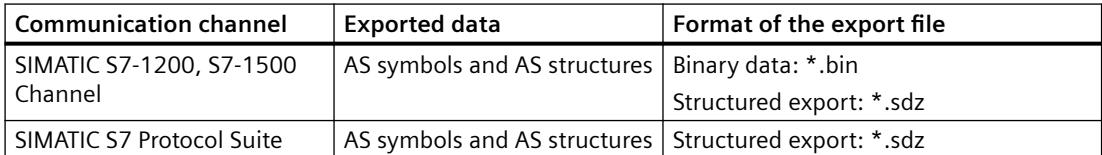

### <span id="page-5785-0"></span>*Communication*

### *4.9 SIMATIC S7 Protocol Suite*

# **Requirement**

- A connection is created in the "SIMATIC S7-1200, S7-1500 Channel" or "SIMATIC S7 Protocol Suite".
- You have loaded AS project data and configured it in WinCC.

# **Procedure: Exporting binary data**

- 1. Select the connection in the Tag Management.
- 2. Select the "AS Symbols > Save to file" entry from the shortcut menu. The "Export" dialog opens.
- 3. Select the storage path and enter a file name. Close the dialog with the "Export" button. The configuration data is exported as a binary data set to a .bin file.

# **Procedure: Exporting structured data**

- 1. Select the "Symbols" view in the Tag Management.
- 2. Select the "Edit > Export" menu command.
- 3. Select the storage path and enter a file name. Close the dialog with the "Export" button. The configuration data is exported to an \*.sdz file. The structured export also contains the structure information from the navigation area.

# **See also**

[How to download AS symbols offline](#page-5777-0) (Page [5778\)](#page-5777-0) [How to export AS messages](#page-3517-0) (Page [3518\)](#page-3517-0) [How to configure AS structures](#page-5781-0) (Page [5782](#page-5781-0))

# **4.9.4.6 Channel units**

# **Channel units of the "SIMATIC S7 Protocol Suite" channel**

# **Introduction**

The following chapters describe how to configure the channel units and a corresponding connection. There can be multiple connections in the same channel unit.

### **See also**

["TCP/IP" channel unit](#page-5800-0) (Page [5801](#page-5800-0)) ["Soft PLC" channel unit](#page-5799-0) (Page [5800\)](#page-5799-0) ["Slot PLC" channel unit](#page-5797-0) (Page [5798\)](#page-5797-0)

[Channel Units "PROFIBUS \(I + II\)"](#page-5794-0) (Page [5795\)](#page-5794-0) ["Named Connections" channel unit](#page-5791-0) (Page [5792](#page-5791-0)) ["MPI" channel unit](#page-5788-0) (Page [5789\)](#page-5788-0) Channel Units "Industrial Ethernet" + "Industrial Ethernet (II)" (Page 5787)

# **"Industrial Ethernet (I+II)" channel units"**

# **Channel Units "Industrial Ethernet" + "Industrial Ethernet (II)"**

### **Principle of operation**

The channel unit "Industrial Ethernet" is used to connect WinCC to the S7 automation systems via the Industrial Ethernet. Communication is possible via the communications modules (CP), e.g. in the case of automation system S7-300 via CP 343-1 and in the case of S7-400 via CP 443-1.

In WinCC different communications processors can be used, e.g. CP 1613 A2. A second communications processor can be addressed via the "Industrial Ethernet (II)" channel unit. Because communication takes place via the "ISO" transport protocol, it is not necessary to configure the logical connection in the local database.

The function and configurations regarding these channel units are identical.

### **Unit-typical terminology**

#### **Communications processor**

A communications processor (CP) is a module via which the communication of the WinCC computer with a specific network takes place.

### **"ISO" transport protocol**

ISO transport is a layer of the ISO-OSI reference model and offers services related to the transfer of data via connections. The transport layer handles data flow control, blocking and acknowledgment tasks.

The protocol defines the structure of the data traffic with regards to content on the physical line. It defines, among other things, the mode of operation, the procedure when establishing a connection, data backup or the transmission speed.

### **Industrial Ethernet**

The Industrial Ethernet is the most efficient subnet in the industrial environment. It is suitable for the factory and cell levels and facilitates the exchange of large data volumes over large distances between a large number of participants.

The Industrial Ethernet is standardized as open communication network in accordance with the IEEE 802.3 standard. Its prime advantages are its speed, simple extendibility and openness as well as high availability and worldwide utilization. The configuration process requires a minimum of effort.

# **See also**

[Configuring the tags](#page-5803-0) (Page [5804](#page-5803-0))

How to configure a "Industrial Ethernet" channel unit connection (Page 5788)

# **How to configure a "Industrial Ethernet" channel unit connection**

# **Introduction**

In addition to the channel unit, WinCC also requires a logical connection to communicate with the PLC. All the specific parameters are defined while establishing a logical connection.

For S7 automation systems, a communication module, e.g. a CP 343-1 in the S7-300 or a CP 443-1 in the S7-400, is used for the communication.

A communications processor, e.g. CP 1613 A2, is used in WinCC. A second communications processor can be addressed/increased via the "Industrial Ethernet II" channel unit.

Further information regarding the diagnostics of the channel, connection and tags can be found under "Communication Diagnostics".

### **Note**

### **S7-300/S7-400: Rack/Slot number of the CPU**

When using an S7-300 or S7-400 with an external communications module, you must enter the Rack/Slot number of the CPU.

If the wrong Rack or Slot Number is entered, the communications link will not be established.

# **Requirements**

• The Channel "SIMATIC S7 Protocol Suite" must be integrated into the project.

# **Procedure**

- 1. Select the entry "New Connection" in the shortcut menu of the channel unit "Industrial Ethernet". A new connection is created.
- 2. Enter a connection name, e.g. "Test Ind Eth".

<span id="page-5788-0"></span>3. Select the "Connection parameters" connection from the shortcut menu. The "Connection parameters - Industrial Ethernet" dialog opens.

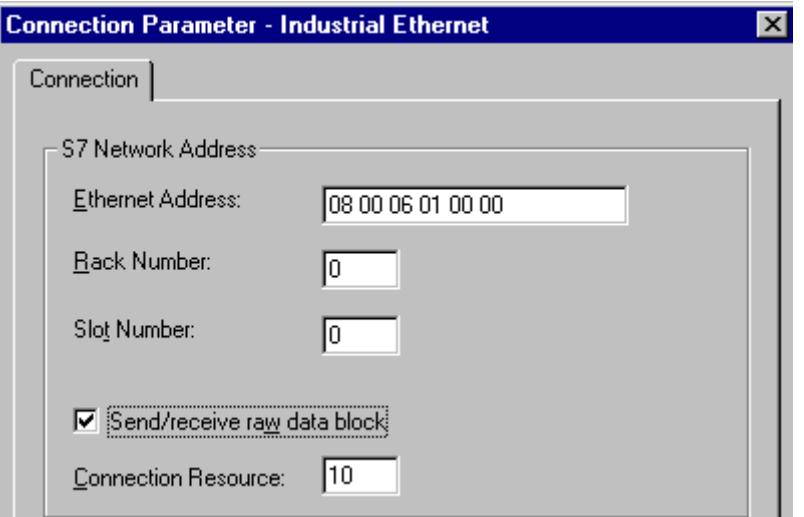

- 4. Enter the station address of the automation system on the bus in the field "Ethernet Address".
- 5. Enter the number of the rack in which the CPU that is to be addressed is located in the "Rack Number" field.
- 6. The CPU's slot number in the specified rack must be entered in the corresponding field "Slot Number".
- 7. Activate the check box "Send/Receive Raw Data Block" if you wish to transfer BSEND/BRCV data blocks via the connection. If the check box is active, the field "Connection Resource" can be edited. Enter the hexadecimal value for the connection resource. This connection resource will be assigned by STEP7 when the connection is configured in the PLC.
- 8. Close both of the dialogs by clicking the "OK" button.

### **See also**

[Configuring the tags](#page-5803-0) (Page [5804\)](#page-5803-0) [How to configure the "SIMATIC S7 Protocol Suite" channel](#page-5776-0) (Page [5777\)](#page-5776-0) [Diagnosis of Channels and Tags](#page-5949-0) (Page [5950](#page-5949-0))

# **"MPI" channel unit**

# **"MPI" channel unit**

#### **Principle of operation**

The "MPI" channel unit is used to connect WinCC to the SIMATIC S7-300 and S7-400 automation systems via MPI.

This can be done in WinCC via

- the internal MPI interface of programming devices, such as PG 760/PC RI45
- a communications processor, e.g. CP 5613 A3 (PCI card)

The so-called MPI module (ISA card) is also suitable - it exists but is no longer available. It has been replaced by the communications processors.

In the AS, the connection is made via the MPI interface of the CPU or a corresponding communication module.

### **Unit-typical terminology**

#### **MPI**

MPI means Multi Point Interface and is a communication connection in which multiple nodes are possible. The connection to the communication network is made as follows:

- In the AS via the MPI interface of the CPU or using a communication module
- In WinCC via the built-in MPI interface, e.g. of a programming device, or using a communications processor (network card).

#### **Communications processor**

A communications processor (CP) is a module via which the communication of the WinCC computer with a specific network takes place.

### **See also**

[Configuring the tags](#page-5803-0) (Page [5804](#page-5803-0))

How to configure a "MPI" channel unit connection (Page 5790)

### **How to configure a "MPI" channel unit connection**

### **Introduction**

In addition to the channel unit, WinCC also requires a logical connection to communicate with the PLC. All the specific parameters are defined while establishing a logical connection.

S7-300 and S7-400 PLCs either use the internal MPI interface or a communication module such as CP 342-5 (SIMATIC S7-300) or CP 443-5 (SIMATIC S7-400).

If WinCC is installed on a PG 760/PC RI45, the internal MPI interface can be used; otherwise, you need to have a built-in MPI module. Alternately, you can also use a communication module.

Further information regarding the diagnostics of the channel, connection and tags can be found under "Communication Diagnostics".

### **Note**

#### **S7-300/S7-400: Rack/Slot number of the CPU**

When using an S7-300 or S7-400 with an external communications processor, you must enter the Rack/Slot number of the CPU.

If the incorrect rack or slot number is entered, the communication connection will not be established.

While using a S7-300, for the link via the internal MPI interface of the CPU, the rack/ slot number = 0 must be given.

#### **Requirements**

• The "SIMATIC S7 Protocol Suite" (communication) driver must be integrated into the project.

### **Procedure**

- 1. Select the entry "New Connection" in the shortcut menu of the channel unit "MPI". A new connection is created.
- 2. Enter "Test MPI" as connection name.
- 3. Select the "Connection parameters" connection from the shortcut menu. The "Connection parameters - MPI" dialog opens.

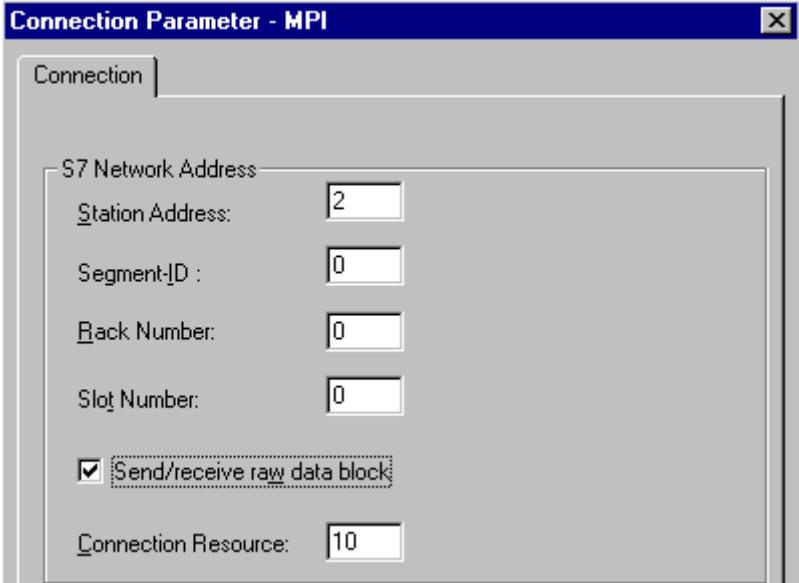

- 4. Enter the station address in the Station Address field of the automation system on the bus in the appropriate field.
- 5. The field "Segment ID" is currently not supported. The value must remain at "0".

- <span id="page-5791-0"></span>6. Enter the number of the rack in which the CPU that is to be addressed is located in the "Rack Number" field.
- 7. Enter the "Slot Number" of the CPU in the specified rack.
- 8. Activate the check box "Send/Receive Raw Data Block" if you wish to transfer BSEND/BRCV data blocks via the connection. If the check box is flagged, the field "Connection Resource" will also be active. Enter the hexadecimal value for the connection resource. This connection resource will be assigned by STEP7 when the connection is configured in the PLC.
- 9. Close both of the dialogs by clicking the "OK" button.

### **See also**

[Configuring the tags](#page-5803-0) (Page [5804](#page-5803-0)) [How to configure the "SIMATIC S7 Protocol Suite" channel](#page-5776-0) (Page [5777](#page-5776-0))

# **"Named Connections" channel unit**

# **"Named Connections" channel unit**

#### **How it works**

This channel unit is used for setting up a symbolic connection configured using STEP 7. WinCC can thus access redundant and non-redundant connection via a symbolic connection name. The symbolic connections are required, for example, for high availability communication using S7-400 PLC in connection with redundancy in H/F systems.

The symbolic connection names are configured in STEP 7 using the NETPRO application. The connection names, connection parameters and the application names are stored in a database (\*.XDB). This databased is automatically stored by the PLC/OS Engineering Tool "Mapper" in the corresponding WinCC project directory; however, it can also be copied outside this directory, for e.g. if you are not using the "Mapper".

#### **Note**

There should only be one XDB file per communication participant in the WinCC system.

Hence, a XDB file should not be copied and used on multiple WinCC computers.

You have the following options to activate this database in WinCC:

• If the XDB file is located outside the project directory (for e.g. because the Mapper tool is not used), you need to enter the path and name of the XDB file in the "Set PG/PC interface" (Control Panel) in the STEP 7 Configuration tab before starting WinCC. On starting WinCC, this XDB file is read from this external directory provided no file exists within the project directory. This procedure is helpful when multiple projects have to use the same centrally stored database.

• If the Mapper tool is used, it automatically copies the XDB file to the WinCC project directory. On starting WinCC and opening the project, the data is read from the S7 channel and entered in the registration database of Windows.

Thereafter, a connection can be configured in WinCC by assigning one of the symbolic connection names to the selected application name.

#### **Note**

The application name and connection name can also be entered manually.

It is necessary to check the correct writing of the name configured in STEP 7 because there is no name validation in the CS mode.

This may be necessary in the following cases, for example:

- No XDB file is available for the symbolic connection name. In this case transfer the configuration directly to the "Components configurator".
- The project is to be transferred to another computer.

### **Typical unit terminology**

#### **Communication processor**

A communications processor (CP) is a module that supports communication between the PLC and a specific network.

#### **See also**

[Configuring the tags](#page-5803-0) (Page [5804\)](#page-5803-0)

How to configure a "Named Connections" channel unit connection (Page 5793)

#### **How to configure a "Named Connections" channel unit connection**

#### **Introduction**

In addition to the channel unit, WinCC also requires a logical connection to communicate with the S7-400 PLC via a symbolic connection.

For setting up a logical connection, one of the symbolic connection names listed in the "Connection name" field is assigned to a selected application name.

The symbolic connection names and application names are configured in STEP 7.

Further information regarding the diagnostics of the channel, connection and tags can be found under "Communication Diagnostics".

#### **Note**

The application name and connection name can also be entered manually.

It is necessary to check the correct writing of the name configured in STEP 7 because there is no name validation in the CS mode.

This may be necessary in the following cases, for example:

- No XDB file is available for the symbolic connection name. In this case transfer the configuration directly to the "Components configurator".
- The project is to be transferred to another computer.

#### **Requirements**

• The Channel "SIMATIC S7 Protocol Suite" must be integrated into the project.

#### **Procedure**

1. Select the entry "New Connection" in the shortcut menu of the channel unit "Named Connections". A new connection is created.

2. Enter a connection name, for example, "Test\_NC".

3. Select the "Connection parameters" in the shortcut menu of the connection. The "Connection parameter - Named Connections" dialog opens.

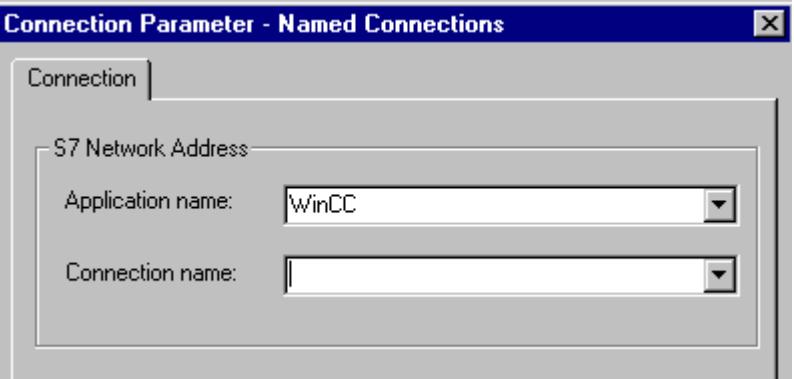

- 4. In the Application name field, enter the application name that has been configured in STEP 7. Default value is WinCC.
- 5. In the Connection name field, enter the symbolic connection name that has been configured in STEP 7.
- 6. Close both of the dialogs by clicking the "OK" button.

### <span id="page-5794-0"></span>**See also**

[Configuring the tags](#page-5803-0) (Page [5804\)](#page-5803-0)

[How to configure the "SIMATIC S7 Protocol Suite" channel](#page-5776-0) (Page [5777\)](#page-5776-0)

# **"PROFIBUS (I+II)" channel units**

# **Channel Units "PROFIBUS (I + II)"**

### **Principle of operation**

The channel unit is used to connect WinCC to the SIMATIC S7-300 and S7-400 automation systems via a PROFIBUS network.

For the S7 automation systems, a communication module is used, e.g. CP 342-5 in the S7-300 or CP 443-5 in the S7-400.

A communications processor, e.g. CP 5613 A3, is used in WinCC.

A second communications processor can be addressed via the "PROFIBUS II" channel unit. As a result, the maximum number of connections is increased.

# **Unit-typical terminology**

### **PROFIBUS**

PROFIBUS is an open, vendor-neutral communication system for the cell and field levels and is designed for a maximum of 127 nodes. PROFIBUS is based on the European Standard EN 50170, Volume 2, PROFIBUS. PROFIBUS uses token passing with lower-level master-slave as the access method.

#### **Communications processor**

A communications processor (CP) is a module via which the communication of the WinCC computer with a specific network takes place.

### **See also**

[Configuring the tags](#page-5803-0) (Page [5804\)](#page-5803-0)

How to configure a "PROFIBUS" channel unit connection (Page 5795)

# **How to configure a "PROFIBUS" channel unit connection**

### **Introduction**

In addition to the channel unit, WinCC must also have a logical connection to communicate with the PLC. All the specific parameters are defined while establishing a logical connection.

For S7 automation systems, a communications module is used, e.g. a CP 342-5 in an S7-300 or a CP 443-5 in an S7-400.

A communications processor, e.g. CP 5613 A3, is used in WinCC. A second communications processor can be addressed via the "PROFIBUS II" channel unit.

Further information regarding the diagnostics of the channel, connection and tags can be found under "Communication Diagnostics".

#### **Note**

#### **Connection in the off state**

When starting up the PROFIBUS communication, PROFIBUS errors can occur if the communication processor was connected to the PROFIBUS while the WinCC computer was ON.

Therefore, it is recommended that the computer be switched OFF before connecting it to the PROFIBUS.

Otherwise, (in accordance with the PROFIBUS standard) multiple tokens may be generated on the bus, which will cause a bus error.

#### **S7-300/S7-400: Rack/Slot number of the CPU**

When using an S7-300 or S7-400 with an external communications module, you must enter the Rack/Slot number of the CPU.

If the wrong Rack or Slot Number is entered, the communications link will not be established.

### **Requirements**

• The Channel "SIMATIC S7 Protocol Suite" must be integrated into the project.

### **Procedure**

- 1. Select the entry "New Connection" in the shortcut menu of the channel unit "PROFIBUS". A new connection is created.
- 2. Enter "Test\_PROFIBUS" as connection name.
3. Select the "Connection parameters" connection from the shortcut menu. The "Connection parameters - PROFIBUS" dialog opens.

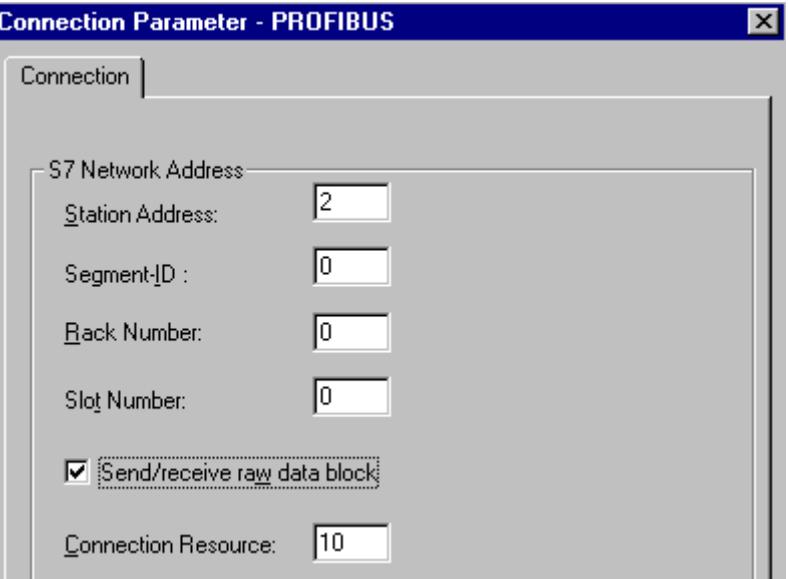

- 4. Enter the "Station Address" of the automation system on the bus in the appropriate field.
- 5. The field "Segment ID" is currently not supported. The value must remain at "0".
- 6. Enter the "rack number" in which the CPU that is to be addressed is located.
- 7. Enter the "Slot Number" of the CPU in the specified rack.
- 8. Activate the check box "Send/Receive Raw Data Block" if you wish to transfer BSEND/BRCV data blocks via the connection. If the check box is flagged, the field "Connection Resource" will also be active. Enter the hexadecimal value for the connection resource. This connection resource will be assigned by STEP7 when the connection is configured in the PLC.
- 9. Close both of the dialogs by clicking the "OK" button.

## **See also**

[Configuring the tags](#page-5803-0) (Page [5804\)](#page-5803-0)

[How to configure the "SIMATIC S7 Protocol Suite" channel](#page-5776-0) (Page [5777\)](#page-5776-0)

## **"Slot PLC" channel unit**

## **"Slot PLC" channel unit**

## **Principle of Operation**

Channel unit "Slot PLC" serves the communication between WinCC and up to four Slot PLC (WinAC Pro) installed in the WinCC computer. Since the Slot PLC has an integrated interface, no additional communication hardware is required for the connection between WinCC and Slot PLC.

### **See also**

[Configuring the tags](#page-5803-0) (Page [5804](#page-5803-0)) How to Configure a "Slot PLC" Channel Unit Connection (Page 5798)

## **How to Configure a "Slot PLC" Channel Unit Connection**

### **Introduction**

In order to communicate with the installed SPS cards, WinCC requires a logical connection in addition to the channel unit. All the specific parameters are defined while establishing a logical connection.

Further information regarding the diagnostics of the channel, connection and tags can be found under "Communication Diagnostics".

## **Requirements**

- The Channel "SIMATIC S7 Protocol Suite" must be integrated into the project.
- If several Slot PLC are to be configured, Slot PLC Version 3.4 is required.

## **Procedure**

- 1. Select the entry "New connection" in the shortcut menu of the channel unit "Slot PLC". A new connection is created.
- 2. Enter a connection name, for example, "Test\_SPLC".

3. Select the "Connection parameters" connection from the shortcut menu. The "Connection parameters - Slot PLC" dialog opens.

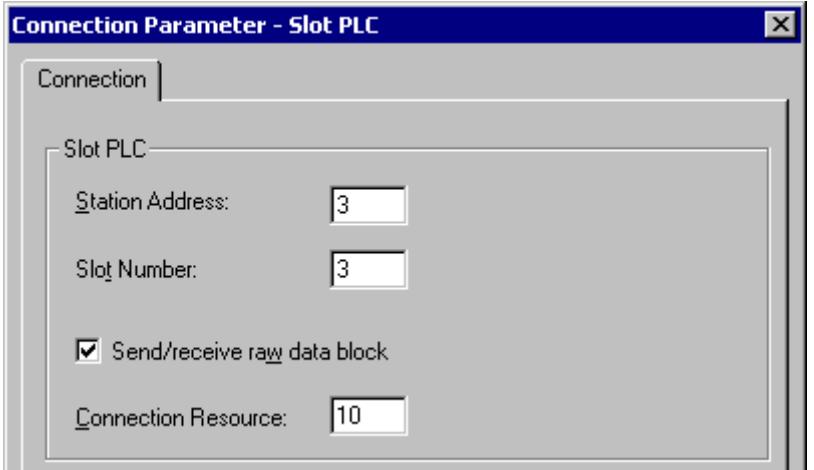

- 4. In the field "Station address", enter the station address of the Slot PLC on the Soft K-Bus.
- 5. In the field "Slot No.", enter the number of the slot in which the Slot PLC is installed.
- 6. Activate the check box "Send/Receive Raw Data Block" if you wish to transfer BSEND/BRCV data blocks via the connection.
- 7. If the check box is flagged, the field "Connection Resource" will also be active. Enter the hexadecimal value for the connection resource. This connection resource will be assigned by STEP 7 when the connection is configured within the PLC.
- 8. Close both of the dialogs by clicking the "OK" button.

#### **Note**

Connection parameters "Station Address" and "Slot No." must be identical for several installed Slot PLCs and must start with "Slot No." "3".

## **See also**

[Configuring the tags](#page-5803-0) (Page [5804\)](#page-5803-0)

[How to configure the "SIMATIC S7 Protocol Suite" channel](#page-5776-0) (Page [5777\)](#page-5776-0)

## **"Soft PLC" channel unit**

## **"Soft PLC" channel unit**

### **Principle of Operation**

Channel unit "Slot PLC" serves the communication between WinCC and a Soft PLC (WinAC Basic) installed in the WinCC computer. No other communication hardware is required for connecting WinCC to the Soft PLC.

### **See also**

[Configuring the tags](#page-5803-0) (Page [5804](#page-5803-0)) How to configure a connection on the "Soft PLC" channel unit (Page 5800)

## **How to configure a connection on the "Soft PLC" channel unit**

### **Introduction**

In addition to the channel unit, WinCC must also have a logical connection to communicate with the Soft PLC. All the specific parameters are defined while establishing a logical connection.

Further information regarding the diagnostics of the channel, connection and tags can be found under "Communication Diagnostics".

### **Requirements**

• The Channel "SIMATIC S7 Protocol Suite" must be integrated into the project.

## **Procedure**

- 1. Select the entry "New connection" in the shortcut menu of the channel unit "Soft PLC". A new connection is created.
- 2. Enter a connection name, for example, "Test\_SOFTPLC".

3. Select the "Connection parameters" connection from the shortcut menu. The "Connection parameters - Slot PLC" dialog opens.

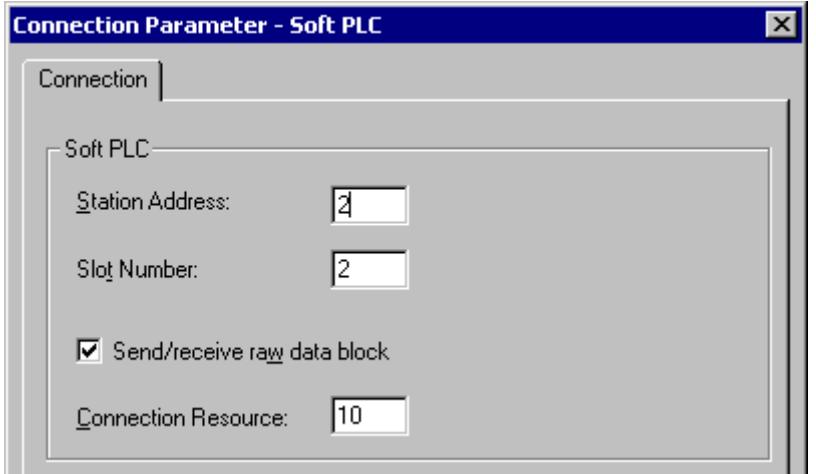

- 4. In the field "Station address", enter the station address of the Soft PLC on the Soft K-Bus.
- 5. In the field "Slot No.", enter the number of the slot. The slot number is configured in the hardware configuration of Soft PLC and is required when you want to use multiple Soft PLC in the same WinCC computer.
- 6. Activate the check box "Send/Receive Raw Data Block" if you wish to transfer BSEND/BRCV data blocks via the connection.
- 7. If the check box is flagged, the field "Connection Resource" will also be active. Enter the hexadecimal value for the connection resource. This connection resource will be assigned by STEP 7 when the connection is configured within the PLC.
- 8. Close both of the dialogs by clicking the "OK" button.

## **See also**

[Configuring the tags](#page-5803-0) (Page [5804\)](#page-5803-0) [How to configure the "SIMATIC S7 Protocol Suite" channel](#page-5776-0) (Page [5777\)](#page-5776-0)

## **"TCP/IP" channel unit**

## **"TCP/IP" channel unit**

### **Principle of operation**

The channel unit "TCP/IP" is used to connect WinCC to the automation systems SIMATIC S7-300 and S7-400 via an Industrial Ethernet with protocol "ISO-on-TCP Transport".

The protocol corresponds to the standard TCP/IP with the extension RFC 1006. This extension is necessary, since TCP/IP uses communication where there is no blocking of data.

In the case of the automation system S7-300, communication takes place via a communications module, e.g. CP 343-1 TCP, and via CP 443-1 TCP or CP 443-1 IT in the case of S7-400.

A communications processor, e.g. CP 1613 A2, is used in WinCC.

Because communication takes place via the ISO-on-TCP transport protocol, it is not necessary to configure the logical connection in the local database.

### **Unit-typical terminology**

#### **Communications processor**

A communications processor (CP) is a module via which the communication of the WinCC computer with a specific network takes place.

#### **ISO transport protocol**

ISO transport is a layer of the ISO-OSI reference model and offers services related to the transfer of data via connections. The transport layer handles data flow control, blocking and acknowledgment tasks.

The protocol defines the structure of the data traffic with regards to content on the physical line. It defines, among other things, the mode of operation, the procedure when establishing a connection, data backup or the transmission speed.

#### **Industrial Ethernet**

The Industrial Ethernet is the most efficient subnet in the industrial environment. It is suitable for the factory and cell levels and facilitates the exchange of large data volumes over large distances between a large number of participants.

The Industrial Ethernet is standardized as open communication network in accordance with the IEEE 802.3 standard. Its prime advantages are its speed, simple extendibility and openness as well as high availability and worldwide utilization. The configuration process requires a minimum of effort.

### **See also**

[Configuring the tags](#page-5803-0) (Page [5804](#page-5803-0))

How to configure a "TCP/IP" channel unit connection (Page 5802)

## **How to configure a "TCP/IP" channel unit connection**

## **Introduction**

In addition to the channel unit, WinCC also requires a logical connection to communicate with the PLC. All the specific parameters are defined while establishing a logical connection.

In the case of the S7-300 automation system, communication takes place via a communications module, e.g. CP 343-1 TCP, and via CP 443-1 TCP or CP 443-1 IT in the case of S7-400.

A communications processor, e.g. CP 1613 A2, is used in WinCC.

Further information regarding the diagnostics of the channel, connection and tags can be found under "Communication Diagnostics".

## **Note**

### **S7-300/S7-400: Rack/Slot number of the CPU**

When using an S7-300 or S7-400 with an external communications module, you must enter the Rack/Slot number of the CPU.

If the wrong Rack or Slot Number is entered, the communications link will not be established.

### **Requirements**

• The Channel "SIMATIC S7 Protocol Suite" must be integrated into the project.

#### **Procedure**

- 1. Select the entry "New Connection" in the shortcut menu of the "TCP/IP" channel unit. A new connection is created.
- 2. Enter "Test TCP" as connection name.
- 3. Select the "Connection parameters" connection from the shortcut menu. The "Connection parameters - TCP/IP" dialog opens.

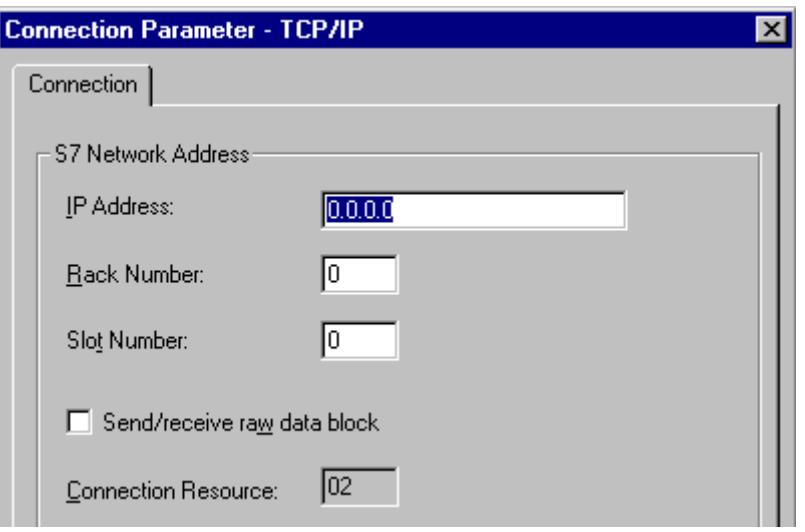

- 4. Enter the Internet protocol address of the automation system on the bus in the field "IP Address".
- 5. Enter the number of the rack in which the CPU that is to be addressed is located in the "Rack Number" field.
- 6. The CPU's slot number in the specified rack must be entered in the corresponding field "Slot Number".

- <span id="page-5803-0"></span>7. Activate the check box "Send/Receive Raw Data Block" if you wish to transfer BSEND/BRCV data blocks via the connection. If the check box is flagged, the field "Connection Resource" will also be active. Enter the hexadecimal value for the connection resource. This connection resource will be assigned by STEP7 when the connection is configured in the PLC.
- 8. Close both of the dialogs by clicking the "OK" button.

### **See also**

Configuring the tags (Page 5804) [How to configure the "SIMATIC S7 Protocol Suite" channel](#page-5776-0) (Page [5777](#page-5776-0))

### **4.9.4.7 Configuring the tags**

## **Configuring the tags**

### **Introduction**

The following sections describe how to configure the tags. It is different in the way the data area in the PLC is accessed and the data type of the WinCC tags.

Further information regarding the diagnosis of the channel, connection and tags can be found under "Communication Diagnosis".

### **See also**

[How to Configure a Text Tag](#page-5807-0) (Page [5808\)](#page-5807-0) [How to Configure a Tag with Word by Word Access](#page-5806-0) (Page [5807](#page-5806-0)) [How to Configure a Tag with Byte by Byte Access](#page-5804-0) (Page [5805](#page-5804-0)) How to Configure a Tag with Bit by Bit Access (Page 5804)

### **How to Configure a Tag with Bit by Bit Access**

## **Introduction**

This section shows you how to configure a tag for bit by bit access for the address area in PLC.

### **Requirements**

- The Channel "SIMATIC S7 Protocol Suite" must be integrated into the project.
- A connection e.g. "Test Ind Eth" must be created in a channel unit, e.g. "Industrial Ethernet".

### <span id="page-5804-0"></span>**Procedure**

- 1. Select the connection "Test Ind Eth".
- 2. Click the "Tags" tab below the table area.
- 3. Click in the top free cell of the "Name" column. In the "Name" field, enter "ETH Var1 bit" as the name for the tag.
- 4. Set the "Binary tag" data type in the "Data Type" field.
- 5. Open the "Address properties" dialog. For this purpose, click in the "Address" field and then on the  $\blacksquare$  button. In the "Data area" field, set the data area of the automation system where the data are located. If you select "DB" as data area, enter the number of the data block in the enabled "DB No." field.

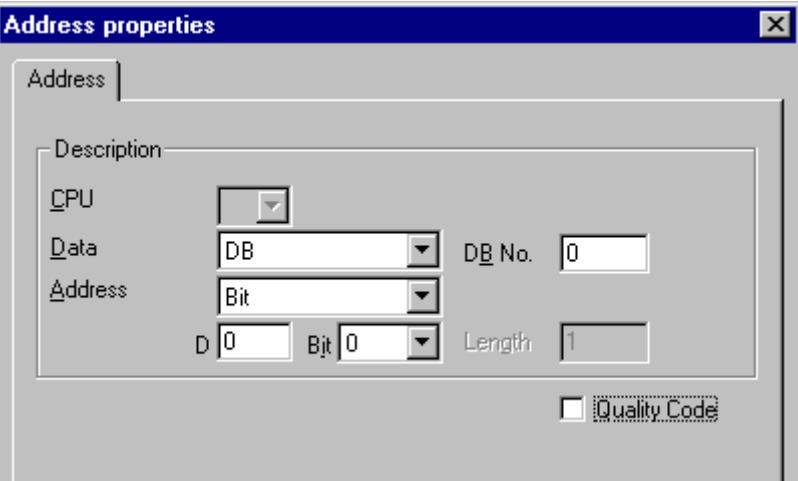

- 6. You cannot change the "Bit" entry in the Addressing field because it is defined by the Binary Variable data type of the WinCC tag.
- 7. Enter the byte and bit address in the two fields below it. The label on the left field depends on the entry in the Data Area field, for e.g. "D" for data area "DB" and Binary Variable as type.
- 8. Check the quality code check-box if the tag is with quality code that is to be used in WinCC. For this, the code must also exist in the PLC. The check-box is enables only if the data area is selected as "DB".
- 9. Close both of the dialogs by clicking the "OK" button.

### **See also**

[How to configure the "SIMATIC S7 Protocol Suite" channel](#page-5776-0) (Page [5777\)](#page-5776-0)

### **How to Configure a Tag with Byte by Byte Access**

### **Introduction**

This section shows you how to configure a tag for byte by byte access for the address area in PLC.

## **Requirements**

- The Channel "SIMATIC S7 Protocol Suite" must be integrated into the project.
- A connection e.g. "Test Ind Eth" must be created in a channel unit, e.g. "Industrial Ethernet".

### **Procedure**

- 1. Select the connection "Test Ind Eth".
- 2. Click the "Tags" tab below the table area.
- 3. Click in the top free cell of the "Name" column. In the "Name" field, enter "ETH\_Var1\_byte" as the name for the tag.
- 4. In the "Data Type" field, set the data type to "Unsigned 8-bit value".
- 5. Open the "Address properties" dialog.

For this purpose, click in the "Address" field and then on the  $\blacksquare$  button. In the "Data area" field, set the data area of the automation system where the data are located. If you select "DB" as data area, enter the number of the data block in the enabled "DB No." field.

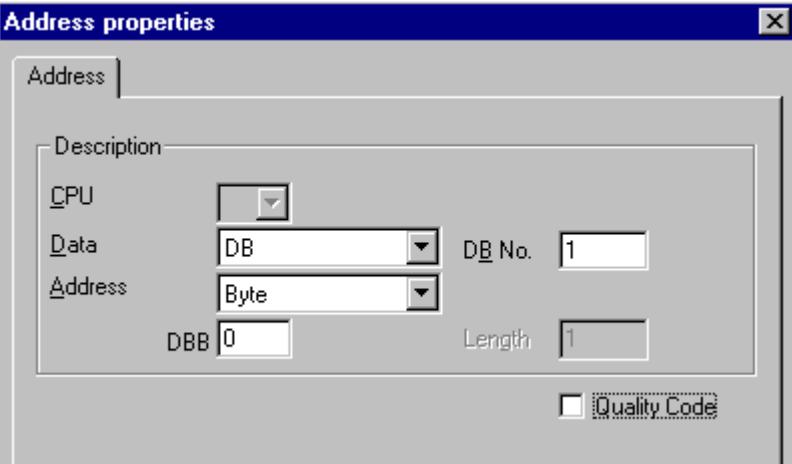

- 6. You cannot change the "Bit" entry in the Addressing field because it is defined by the "Unsigned 8-bit value" data type of the WinCC tag.
- 7. Enter the byte address in the field below. The label on the left field depends on the entry in the Data Area field, for e.g. "D" for data area "DB" and "Unsigned 8-bit value" as type.
- 8. Check the quality code check-box if the tag is with quality code that is to be used in WinCC. For this, the code must also exist in the PLC. The check-box is enables only if the data area is selected as "DB".
- 9. Close both of the dialogs by clicking the "OK" button.

### **See also**

[How to configure the "SIMATIC S7 Protocol Suite" channel](#page-5776-0) (Page [5777](#page-5776-0))

## <span id="page-5806-0"></span>**How to Configure a Tag with Word by Word Access**

## **Introduction**

This section shows you how to configure a tag for word by word access for the address area in PLC.

This procedure is also applicable for tags with length of 4 byte ("double word") and more.

### **Requirements**

- The Channel "SIMATIC S7 Protocol Suite" must be integrated into the project.
- A connection e.g. "Test Ind Eth" must be created in a channel unit, e.g. "Industrial Ethernet".

### **Procedure**

- 1. Select the connection "Test Ind Eth".
- 2. Click the "Tags" tab below the table area.
- 3. Click in the top free cell of the "Name" column. In the "Name" field, enter "ETH\_Var3\_word" as the name for the tag.
- 4. In the "Data Type" field, set the data type to "Unsigned 16-bit value".
- 5. Open the "Address properties" dialog. For this purpose, click in the "Address" field and then on the  $\Box$  button. In the "Data area" field, set the data area of the automation system where the data are located. If you select "DB" as data area, enter the number of the data block in the enabled "DB No." field.

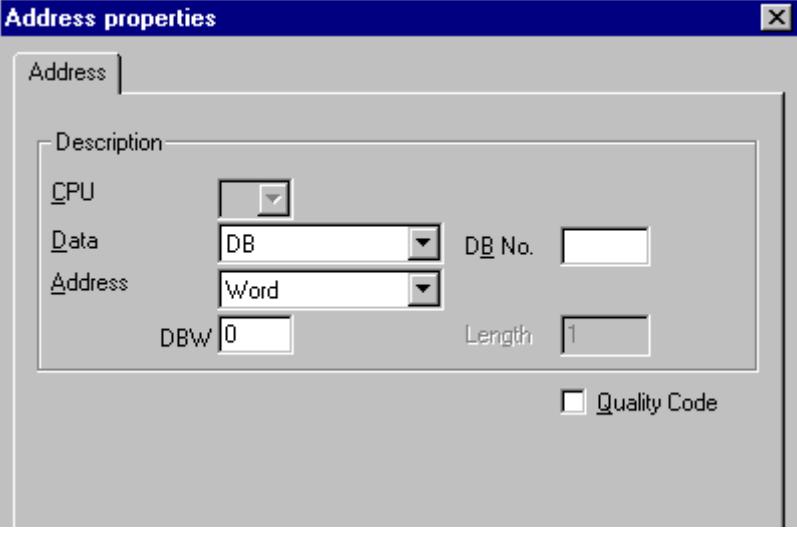

- 6. You cannot change the "Word" entry in the Addressing field because it is defined by the "Unsigned 16-bit value" data type of the WinCC tag.
- 7. Enter the numeric value of the address in the Addressing field. The label on the left field depends on the entry in the Data Area field, for e.g. "DBW" for "Unsigned 16-bit value" as type.

- <span id="page-5807-0"></span>8. Check the quality code check-box if the tag is with quality code that is to be used in WinCC. For this, the code must also exist in the PLC. The check-box is enables only if the data area is selected as "DB".
- 9. Click "OK" to close all open dialogs.

#### **See also**

[How to configure the "SIMATIC S7 Protocol Suite" channel](#page-5776-0) (Page [5777](#page-5776-0))

### **How to Configure a Text Tag**

## **Introduction**

This section show you how to configure a text tag.

For a text tag in the SIMATIC S7 Protocol Suite channel, WinCC only supports S7 string type consisting of a control word and the actual user data of the string:

- To configure a text tag in WinCC, enter the address of the control word that exists in the PLC memory before the user data. The first byte of the control word contains the customized maximum length of the string, the second byte the actual length.
- To insert the data structure in the PLC memory, you must note that the length of the text tag configured in WinCC is extended by 2 bytes of the control word. If the data structures of the text tag are inserted in the memory directly one after the other, then the subsequent data will get overwritten.
- New mapping is required for switching the PCS-7 version from V4.01 to V5.0 SP1 because in the versions before V5.0 the address of the user data was also mentioned while configuring the text tags; from version V5.0 onwards the address of the control word is to be given.
- While reading, the control word is read along with the user data and the current length is evaluated in the second byte. Only the user data according to the current length included in the second control byte is transferred at the text tags of WinCC.
- While writing, the actual length of the string is ascertained ("0" character) and the control byte with the current length is sent to the PLC along with the user data.

### **Requirements**

- The Channel "SIMATIC S7 Protocol Suite" must be integrated into the project.
- A connection e.g. "Test Ind Eth" must be created in a channel unit, e.g. "Industrial Ethernet".

### **Procedure**

- 1. Select the connection "Test\_Ind\_Eth".
- 2. Click the "Tags" tab below the table area.
- 3. Click in the top free cell of the "Name" column. In the "Name" field, enter "ETH\_Var3\_Text" as the name for the tag.
- 4. In the Data Type field, set "Text tag, 8-bit font" as the data type.

5. Open the "Address properties" dialog.

For this purpose, click in the "Address" field and then on the  $\blacksquare$  button.

In the "Data area" set the data area of the PCL where the data is located. If you select "DB" as data area, enter the number of the data block in the enabled "DB No." field.

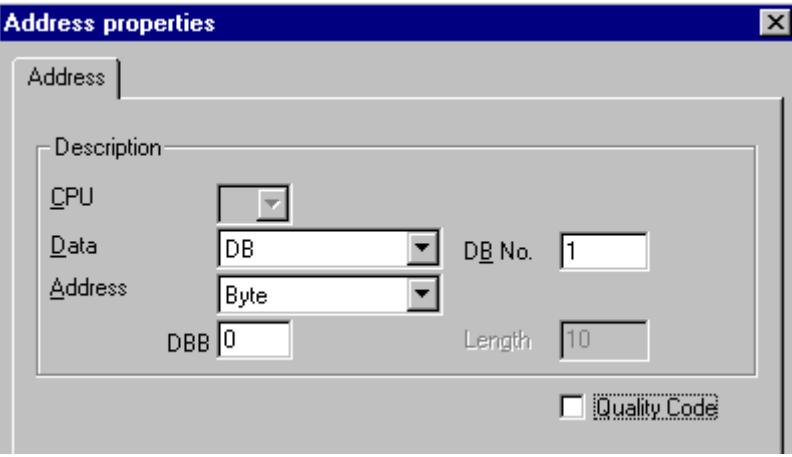

- 6. The entry in the Addressing field can only be changed to Byte or Word because it is defined by the "Text tag, 8-bit font" data type of the WinCC tag.
- 7. Enter the numeric value of the address in the Addressing field. Mention the address of the control word. The label on the left field depends on the entry in the Data Area field, for e.g. "DBW" for Word as type.
- 8. Check the quality code check-box if the tag is with quality code that is to be used in WinCC. For this, the code must also exist in the PLC. The check-box is enables only if the data area is selected as "DB".
- 9. Click "OK" to close all open dialogs.

## **See also**

[How to configure the "SIMATIC S7 Protocol Suite" channel](#page-5776-0) (Page [5777\)](#page-5776-0)

## **4.9.4.8 System parameters**

## **System Parameters of the Channel Unit**

### **Introduction**

If you require a configuration that deviates from the WinCC standard settings, you will therefore be able to make all the required changes using the "System Parameter" dialog of the channel unit.

The following can be modified:

- the logical device name
- the use of the cyclic read service in the AS

## <span id="page-5809-0"></span>**Logical Device Name**

Communication between WinCC and the automation system takes place via logical device names. These names are assigned during the installation of the communications card and are unit-specific. This field will be filled with a default unit-specific entry, e.g. "MPI" in the case of channel unit "MPI".

## **Using cyclic reading services in the PLC**

It is possible to specify whether or not the cyclic read services of S7-PLC (also referred to as cyclic tag services) should be used. These cyclic read services group the tags that are to be read cyclically into individual request and transfer these to the PLC. The PLC will transfer the required data immediately on receipt of the request and will also transfer the data each time the cycle time elapses.

When the cyclic read services are activated, modification transfers can also be used. The data will then only be transferred when the values have changed. The function must be supported by the PLC.

### **Note**

The system parameters on the SIMATIC S7 and Unit tabs are unit-specific and can thus be set separately for each channel unit of the channel.

## **See also**

[How to Change the Logical Device Name](#page-5812-0) (Page [5813](#page-5812-0)) [How to Configure the System Parameters](#page-5810-0) (Page [5811](#page-5810-0)) Cyclic read services in PLC (Page 5810)

## **Cyclic read services in PLC**

## **Introduction**

In the system parameters of the "SIMATIC S7 Protocol Suite" channel, it is also possible to specify whether or not the cyclic read services of the S7-AS(also referred to as cyclic tag services) should be used. These cyclic read services group the tags that are to be read cyclically into individual request and transfer these to the PLC. The PLC will transfer the required data immediately on receipt of the request and will also transfer the data each time the cycle time elapses. When the requested data is no longer required, e.g. in the case of a screen change, WinCC will delete the cyclic read service in the PLC.

In normal cases, use should be made of the cyclic read services in the PLC. For this reason, the corresponding check box is already activated (default setting) in the system parameters of the channel unit. This setting should only be changed if you do not wish to use the cyclic services.

Modification transfers can only be used when the cyclic read services are activated. The data will then only transferred from the AS when a value has changed and only once per AS cycle. The function must be supported by the PLC.

<span id="page-5810-0"></span>The use of the cyclic read services and modification transfers relieves both the AS and AS-OS communication, since read requests need not be continually sent to the AS and processed there.

In the case of acyclic read services, the tags that are to be read are combined in an individual request and transferred to the PLC. The PLC only sends the required data once. The formation of the cycle for the request is carried out by WinCC.

## **The number of cyclic read services in a CPU**

The number of cyclic read services will depend on the resources that are available in the S7-PLC. A maximum of four cyclic services are available for an S7-300 max. and a maximum of 32 for an S7-416 or 417. This number applies for all participants communicating with the PLC, i.e. if several WinCC systems are communicating with an S7-PLC, they will have to share the resources that are available. If the maximum number of resources is exceeded, access to a further cyclic read service will be refused. WinCC will then have to request this data using acyclic read requests and will also have to execute cycle formation.

### **Requesting external tags in scripts**

The utilization of the cyclic read service has no influence on the initial update once a picture has been opened if the picture that has been selected does not contain any scripts that request external tags using the function "GetTagWord()". If scripts are executed with "GetTagWord()" when a picture is opened, the incorrect configuration of this script could result in new tag requests being sent to this channel repeatedly following a picture change. If external tags are required in a script, "Tag" should be entered as a trigger event.

## **How to Configure the System Parameters**

### **Introduction**

In this section, we will show you how to configure the system parameters of the Channel "SIMATIC S7 Protocol Suite".

The "System Parameters" dialog comprises two tabs:

- SIMATIC S7 tab
- Unit tab

The system parameters on the SIMATIC S7 and Unit tabs are unit-specific and can thus be set separately for each channel unit of the channel.

These tabs are identical for all channel units of the S7 channel. Consequently, the dialog for the channel unit "MPI" is used in all examples.

Any changes that are made to the parameter values will only take effect after WinCC has been restarted.

#### **Note**

When copying the project to another computer, the settings on the Unit tab will be retained, the settings on the SIMATIC S7 tab, however, will not.

### *Communication*

*4.9 SIMATIC S7 Protocol Suite*

## **Requirements**

• The Channel "SIMATIC S7 Protocol Suite" must be integrated into the project.

### **Procedure**

- 1. Select the Channel "SIMATIC S7 Protocol Suite" in Tag Management. Open the dialog "System Parameters" using the pop-up menu of the desired channel unit.
- 2. Select the SIMATIC S7 tab. Place a tick in the check boxes "by AS" and "with modification transfer", if you want to activate cyclic reading of tags by the channel and the use of modification transfers. If available, the cyclic services in the PLC will be used here. Further information can be found under "PLC Cyclic Read Services".

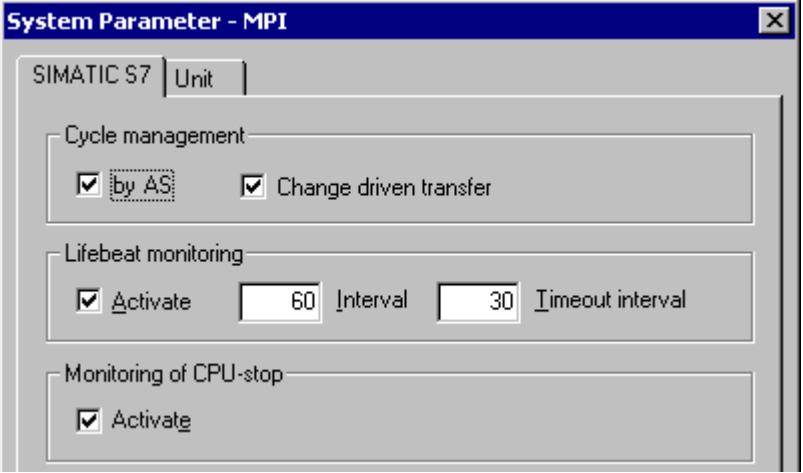

3. Activate the check box "Enable" in the "Lifebeat Monitoring" area if you wish to use this function. In the Interval field enter the time interval in seconds for transferring the lifebeat telegrams.

In the Monitoring Time field enter the seconds value for monitoring the response to a lifebeat telegram.

4. If WinCC should indicate that communication is faulty when the S7-CPU is in the Stop status, activate the check box "Enable" in the "CPU Stop Monitoring" area.

<span id="page-5812-0"></span>5. Select the Unit tab. A name, which will depend on the communications processor installed, will be displayed in the field "Logical Device Name". You should only change this name if you have selected a different name when installing the communications processor. Further information can be found under "Changing Logical Device Names".

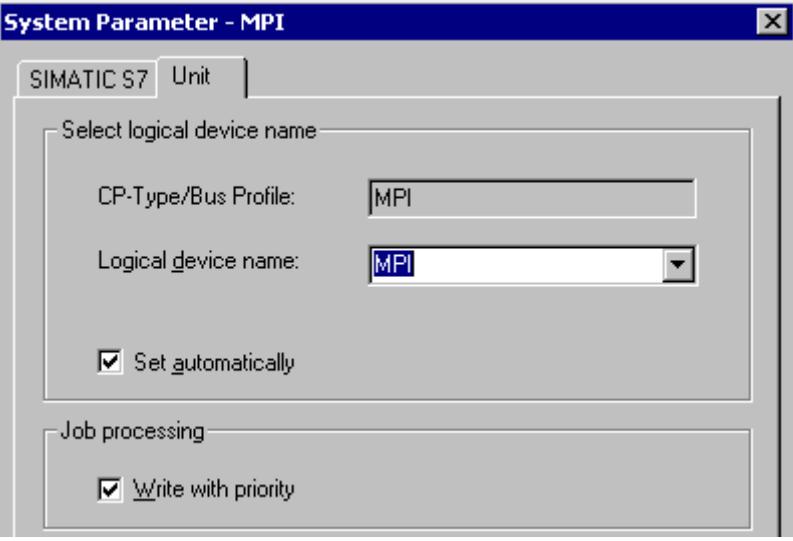

- 6. If only one communications processor has been installed for this communication type, activate the check box "Set Automatically", if the device name should be set automatically when Runtime is started.
- 7. Activate the check box "Write with Priority", if the processing of write requests should take priority over the processing of read requests.
- 8. Close the dialog with the "OK" button.

### **See also**

How to Change the Logical Device Name (Page 5813) [Cyclic read services in PLC](#page-5809-0) (Page [5810](#page-5809-0))

## **How to Change the Logical Device Name**

## **Introduction**

Communication with the S7 takes place via logical device names. These names are assigned during the installation of the communications processor and are unit-specific.

Certain presettings have now been established for the device names depending on the communications processor that has been installed. These are listed in the table "Default Device Names" below.

The tabs for all units of the S7 channel are identical and, for this reason, the dialog for the channel unit "MPI" is shown in the description.

## **Default Device Names**

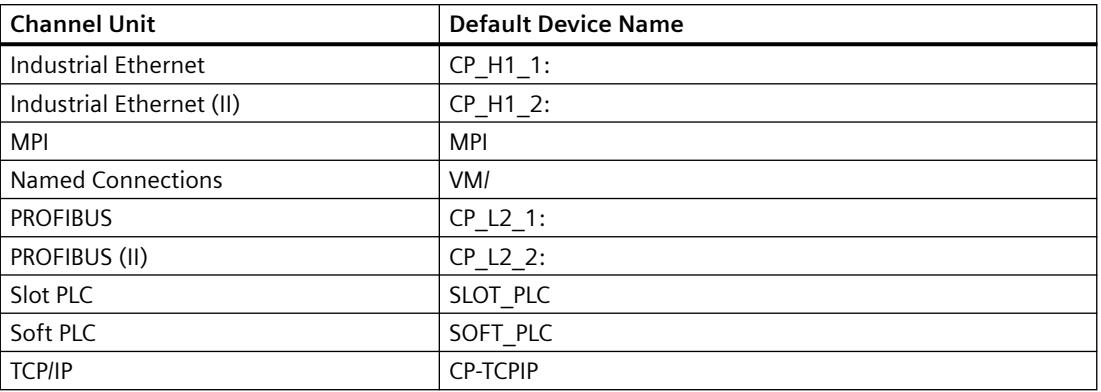

### **Requirements**

- The Channel "SIMATIC S7 Protocol Suite" must be integrated into the project.
- A connection must be created to a channel unit e.g. "MPI".

### **Procedure**

- 1. Select the desired channel unit in Tag Management.
- 2. Open the dialog window "System Parameters" using the pop-up menu.
- 3. Select the Unit tab.
- 4. Specify a device name in the field "Logical Device Name". You can either select an entry from the selection list or enter a new name manually. All possible names will be determined by the "Configure PG/PC Interface" (Control Panel) tool. If this has not been installed, only the device name that is currently set will be displayed. If you specify a different logical device name, a message will be displayed. Manual entries should only be made if the target station uses a communications card which is not installed on the configuring station.
- 5. Close the dialog by clicking the "OK" button.

#### **Note**

Logical devices names must be exactly the same - to the letter - as in the device settings. This being the case, the default logical device names for the "Industrial Ethernet"and "PROFIBUS" have, for example, a colon at the end of the name.

Any changes that are made to the parameter values will only take effect after WinCC has been restarted.

# **4.9.5 Special functions**

## **4.9.5.1 Special functions of the "SIMATIC S7 Protocol Suite" Channel**

### **Introduction**

The SIMATIC S7 Protocol Suite contains some special functions; their functionality is described in this chapter.

### **See also**

[Software Redundancy](#page-5853-0) (Page [5854](#page-5853-0)) [Raw data tags of the Channel "SIMATIC S7 Protocol Suite"](#page-5845-0) (Page [5846](#page-5845-0)) Data exchange with the S7 function block AR\_SEND (Page 5815)

## **4.9.5.2 Data exchange with the S7 function block AR\_SEND**

## **Data exchange with the S7 function block AR\_SEND**

## **Introduction**

The S7 function block AR\_SEND in the S7-400 AS is used to transfer process values to the process value archives.

## **Principle of Operation**

To transfer PLC process values to a process value archive in WinCC, the S7-400 PLC has an integrated function component called SFB 37 "AR\_SEND".

The basic function of AR\_SEND component can supply data to archive tag. Data can be supplied to multiple tags if the AR\_ID-Subnumber is used. If AR\_SEND component is used, the process values are not sent individually to the archive; they are first collect in PLC and transferred as a package. This reduces the load on the used network.

In a PLC, you can use a CPI-dependent number of AR\_SEND components (for e.g. CPU 416 max. 32 AR\_SEND). A AR\_ID can in turn be assigned to aach AR\_SEND component. The sub-number is used to increase the amount of transferable process data because up to 4095 sub-numbers are possible for each AR\_ID.

In reality, the number of archive tags per AR SEND component is limited by the maximum length of the data area to be transferred. For more information about "The Structure and Parameters of Data Block Structures", please see the description of the "Number of Process Values" parameter.

AR ID and AR\_ID-Subnumber establish the assignment between data in the PLC and the archive tags and are defined using other parameters while configuring the data structure in the databases in the PLC.

This assignment is configured in WinCC where as the other parameters are evaluated automatically.

<span id="page-5815-0"></span>SFB 37 "AR\_SEND" must have first been configured in the PLC and the data block structure must have been done because configuration in WinCC is based on these values in the PLC. For information about configuring the AR\_SEND function component can be found in the S7-400 PLC documentation.

## **Overview of AR\_SEND Variants**

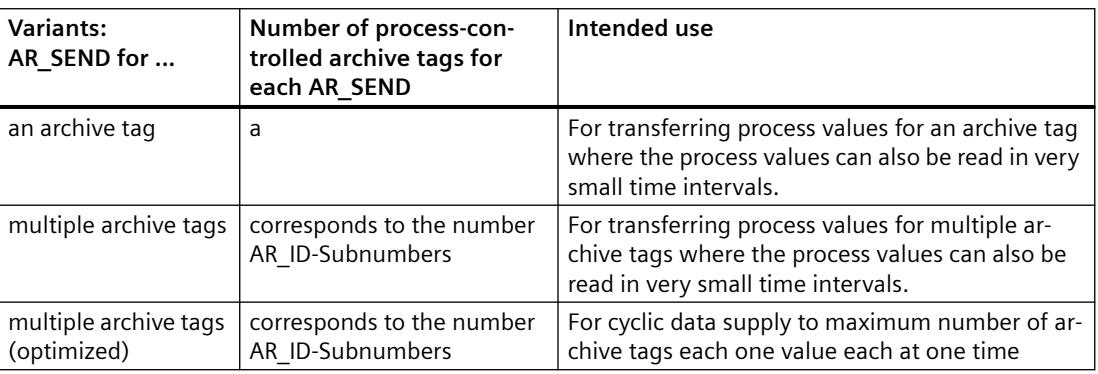

### **See also**

AR SEND variant for multiple archive tags (Page [5828](#page-5827-0)) How to configure the AR SEND variant for multiple archive tags (Page [5844](#page-5843-0)) How to configure the AR SEND variant for an archive tag (Page [5842\)](#page-5841-0) AR SEND variant for multiple archive tags (optimized) (Page [5840](#page-5839-0)) AR SEND variant for an archive tag (Page [5823\)](#page-5822-0)

## **Data Block - Structure and Parameters**

## **Introduction**

Before data is transferred with the "AR\_SEND" function block, the data to be transferred is provided as one or more data blocks in the AS. The structure of a data block depends on various parameters, for example on the AR\_SEND variant used, the use of a time stamp or the data type of the process value.

The parameters used in data blocks are described below. The individual parameter values are set in the data block in the AS and in the parameterization of the "AR\_SEND" function block.

The parameterization is checked when the data block is evaluated in WinCC. If WinCC detects an error in the structure of the data block or if the archive tag configuration does not match the received data, an entry with the following structure is recorded in the WinCC Diagnostics logbook:

"Date, Time, 1003080 ,4 ,user name, computer name, NRMS7PMC, PdeReceive: Unknown parameter AR\_SEND from connection connectionname ...+ additional information for error description"

If the message system has been configured with the WinCC System Messages, this diagnostics entry will also trigger the OS process control message numbered 1003080. The text of the logbook entry is contained in this message's comment.

## **Structure of a data block**

Each data block consists of a header and a user data area:

- The header contains information about the process values and their cycle, and possibly a time stamp.
- The user data area contains the actual process values.

One or more data blocks form the data area to be transferred.

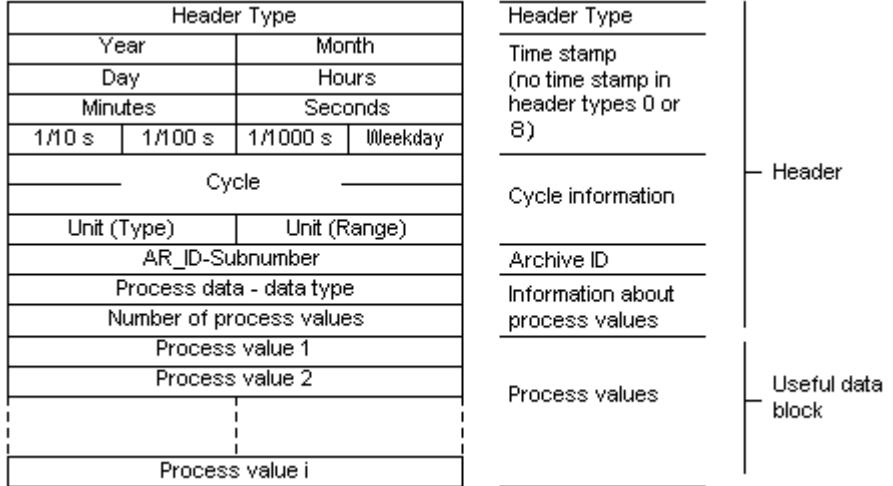

#### **Note**

In the data blocks, each line represents two bytes. Process values can be one or more bytes long, depending on their data type. Further information can be found in the description of the "Number of Process Values" parameter.

#### **Description of the parameters**

#### **Header type**

The header type defines the type of information that is contained in the header.

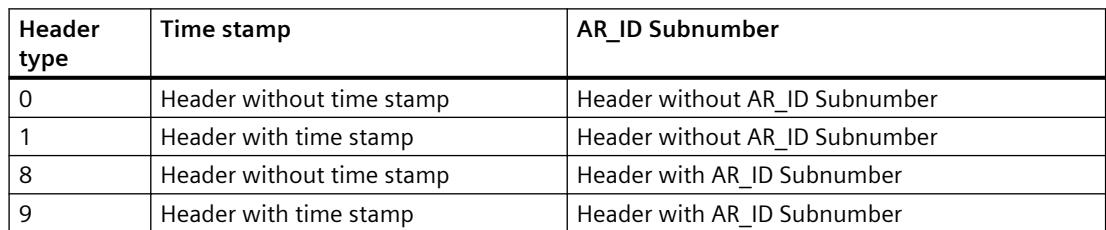

#### **Note**

In the case of the header types 0 and 8, the bytes for the time stamp is not included in the header. Since these bytes are also not reserved in the data block, the header will be shortened accordingly by 8 bytes.

### **AR\_ID Subnumber**

Specifies the assignment between the AS user data and the WinCC archive tags and is configured in two places:

- In WinCC, when configuring the process controlled archive tags
- In the PLC, when setting up the user data area to be transferred

The Subnumber is only relevant for the header types 8 or 9. Valid values for the Subnumber are in the range from 1 to 4095. The parameter is output in WinCC as a hexadecimal value (1 - 0FFF).

#### **Time stamp**

The time stamp contains the date and the time in SIMATIC S7 BCD format. The weekday entry is not evaluated by WinCC.

#### **Note**

#### **Daylight saving time/standard time: Time setting of the automation system**

The automation system S7 does not recognize the daylight saving time / standard time switchover. The correction of the time stamp to daylight saving time or standard time is carried out in WinCC by the standardization DLL. The corrected time and a daylight savings time / standard time ID are then available in the WinCC applications. The corrected time and ID are then added to the archive e.g. in Tag Logging.

To ensure the correct time setting select the same time setting in the AS as in the WinCC computer properties under "WinCC Explorer > Computer properties > Parameters > PLC Time Setting".

### **Cycle**

The cycle in which the process values are read. This parameter is a factor for the units of time specified under Unit (Range). Data length: Double word.

For example:

"Cycle" = 10 ; "Unit(range)" = 4 means: Reading cycle for process values = 10 seconds

# **Unit (Type)**

Specifies the type of time information and has an effect on the parameter "Number of Process Values".

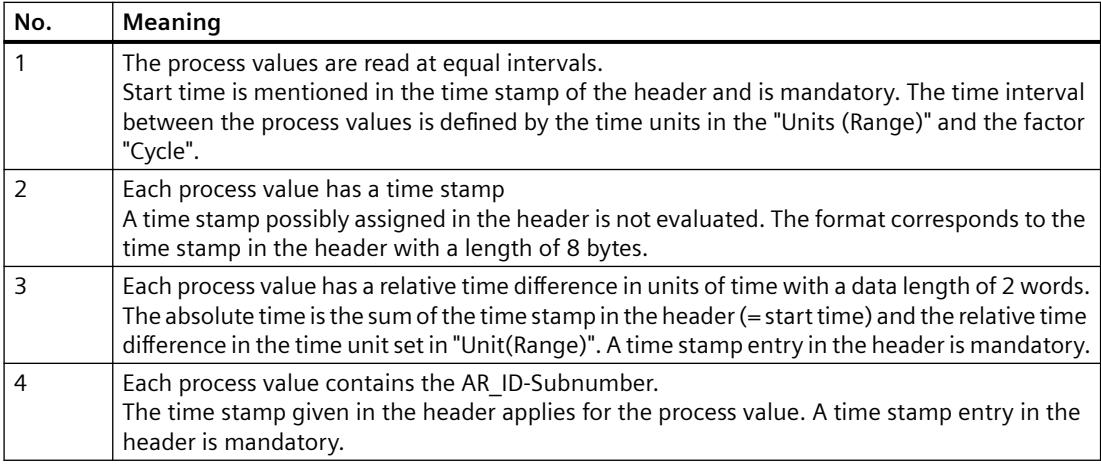

# **Unit (range)**

Specifies the units of time used for Unit (Type) = 1 or 3.

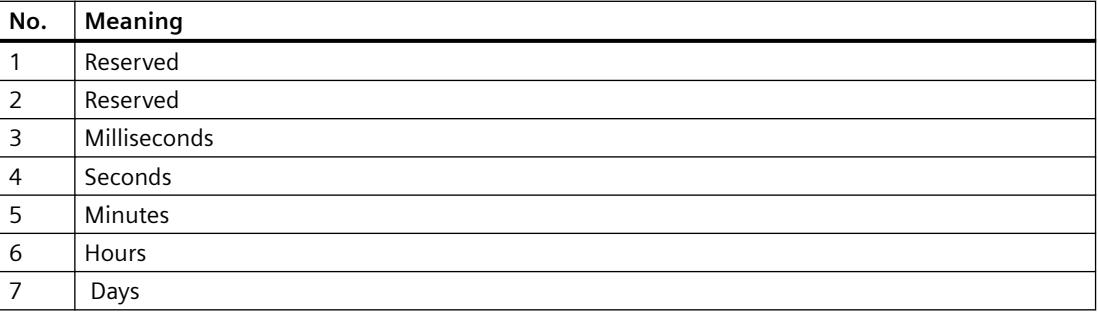

### **Data type of the process data**

The process values are stored directly in the S7 format.

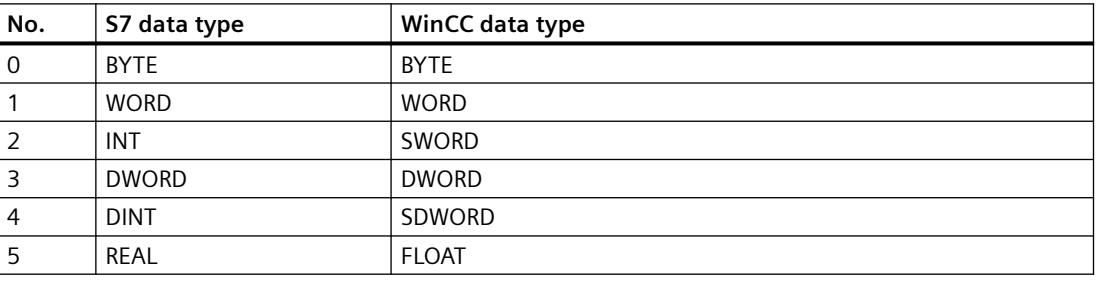

### **Number of process values**

Depending on the entry in "Unit (Type)", the transferred data area can contain a specific number of process values. The number is limited by the maximum length of the transferred data area - 16 Kbytes.

The resource limitations when using the S7 functions "AR\_SEND" and "BSEND/BRCV" for communication with S7-400 are to be taken into account. This means that the maximum data volume that can be sent simultaneously using AR\_SEND and/or BSEND/BRCV functions from AS to WinCC is limited to a maximum of 16 kByte.

#### **Note**

In the case of the AR\_SEND variant "Multiple Archive Tags", the following limitation applies for this parameter:

The data blocks for the various archive tags must always begin on a word boundary. Therefore, in the case of the combination "Data Type Process Value" = 0 (BYTE) and "Unit (Type)" = 1 (Process value with equally spaced time intervals) an even number of process values (=Bytes) must be entered for the parameter "Number of Process Values". This restriction only applies for this AR\_SEND variant and this combination of data type and "Unit (Type)".

### Examples:

1x BSEND with a max. of 16 Kbytes

or 1x AR SEND with 8 Kbytes + 1x BSEND with 8 Kbytes

or 1x AR\_SEND with 10 Kbytes + 1x AR\_SEND with 2 Kbytes + 1x BSEND with 4 Kbytes

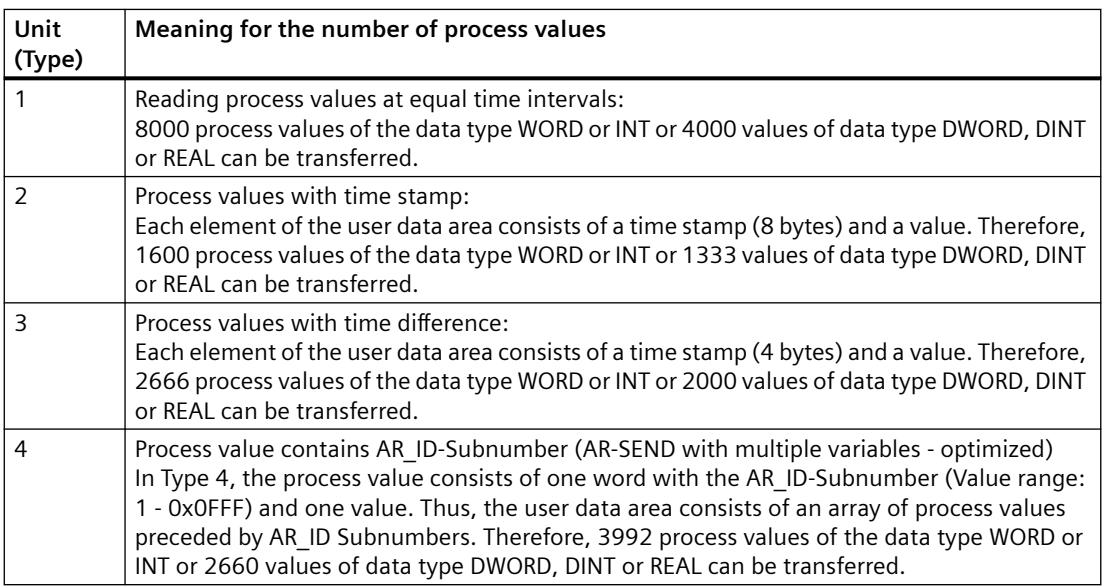

#### <span id="page-5820-0"></span>**Note**

The AR\_ID Subnumbers given in the data blocks must all be configured in WinCC. WinCC will stop interpreting the user data, if a subnumber that is not configured is found.

The data blocks for the various archive tags must always begin on a word boundary. Therefore, with the data type BYTE and "Unit (Type)" = 1 (Process value with equally spaced time intervals), an even number of process values (=Bytes) must be entered for the parameter "Number of Process Values". This restriction only applies for this AR\_SEND variant and this combination of data type and "Unit (Type)".

### **See also**

How to configure the AR SEND variant for multiple archive tags (Page [5844\)](#page-5843-0) [How to configure the AR \\_SEND variant for an archive tag](#page-5841-0) (Page [5842](#page-5841-0)) AR SEND variant for multiple archive tags (optimized) (Page [5840\)](#page-5839-0) [AR\\_SEND variant for multiple archive tags](#page-5827-0) (Page [5828](#page-5827-0)) AR SEND variant for an archive tag (Page [5823\)](#page-5822-0)

#### **Overview of the properties of the AR\_SEND variants**

### **Introduction**

On the basis of examples, the tables show the properties and possible parameter values for different AR\_SEND variants.

The tables do not display all of the possible combinations.

The columns "Header Type" to "Process Value Data Type" are presented in the order that they appear in the header.

#### **Note**

The values for AR\_ID and AR\_ID Subnumber are set together with those of the other parameters while configuring the function block "AR\_SEND" and the data structure in the data block in the AS.

# **Variants for an Archive Tag**

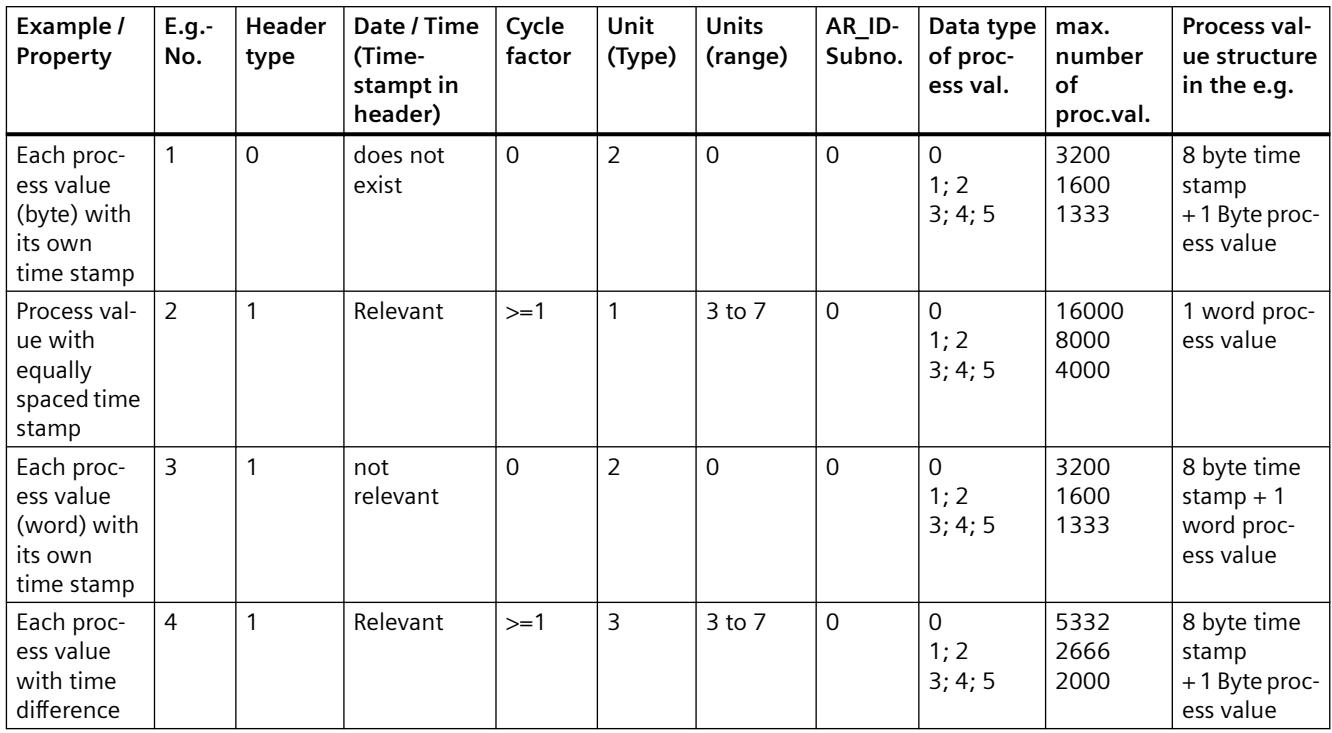

# **Variants for Multiple Archive Tags**

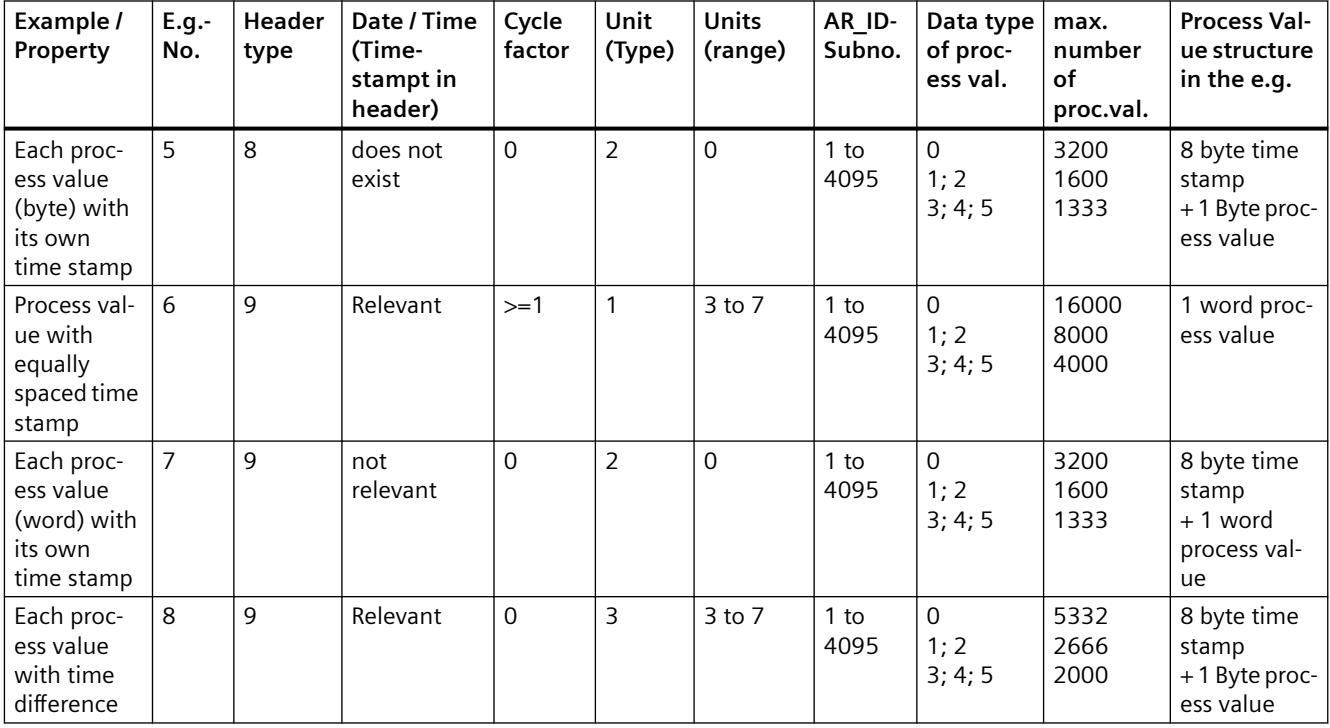

## <span id="page-5822-0"></span>**Variants for Multiple Archive Tags - Optimized**

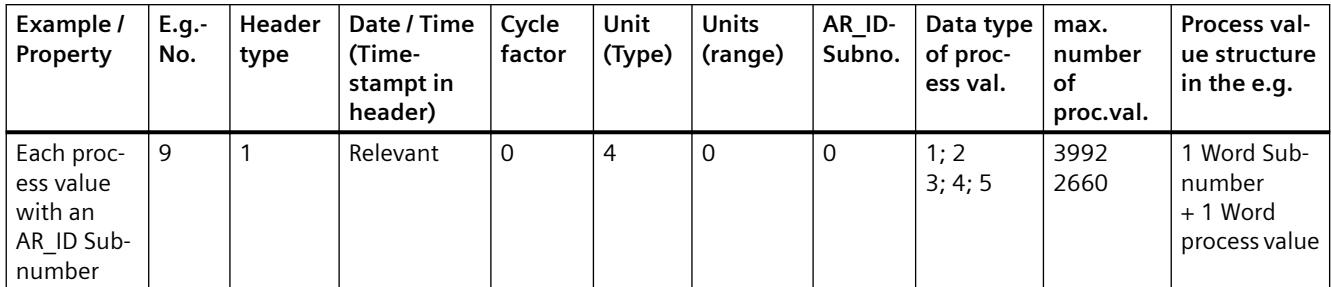

## **See also**

AR SEND variant for multiple archive tags (optimized) (Page [5840\)](#page-5839-0)

[AR\\_SEND variant for multiple archive tags](#page-5827-0) (Page [5828](#page-5827-0))

AR SEND variant for an archive tag (Page 5823)

## **AR\_SEND variant for an archive tag**

## **Introduction**

This variant can be used to supply an archive tag with process values. It can also be used with older versions of WinCC (prior to V5.0).

## **The properties of this variant:**

- The Header Type must be 0 or 1, i.e. without AR\_ID Subnumber and with/without time stamp.
- The AR\_ID Subnumber in the header will not be evaluated.
- In WinCC, the archive tag name does not contain an AR ID Subnumber, since only the process values for an archive tag will be transferred.

## **An example of the data area's structure**

The data area to be transferred consists of one data block.

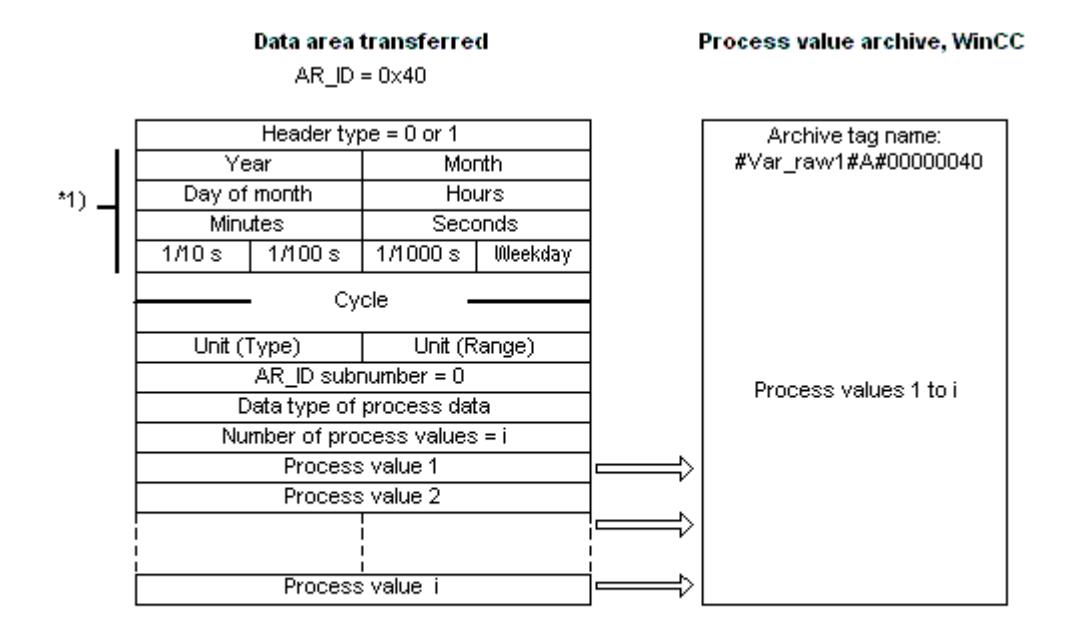

 $*1$ ) = time stamp omitted with header type 0

### **See also**

[Example 4 for data block structure: An archive tag; each process value with relative time stamp](#page-5826-0)  [\(time difference\)](#page-5826-0) (Page [5827](#page-5826-0))

[Example 3 for data block structure: An archive tag; each process value has its own time stamp](#page-5825-0) (Page [5826\)](#page-5825-0)

[Example 2 for data block structure: One archive tag; equally spaced time stamp](#page-5824-0) (Page [5825](#page-5824-0))

Example 1 for data block structure: An archive tag; each process value has a time stamp (Page 5824)

[Overview of the properties of the AR\\_SEND variants](#page-5820-0) (Page [5821](#page-5820-0))

### **Example 1 for data block structure: An archive tag; each process value has a time stamp**

### **Introduction**

In this example, the process values are transferred for one archive tag only. There is no time stamp in the header and the corresponding number of bytes are also not reserved. Hence, each process value (1byte) is preceded by a time stamp (8byte).

Data type of the process values is BYTE.

# <span id="page-5824-0"></span>**Data block structure in the data component**

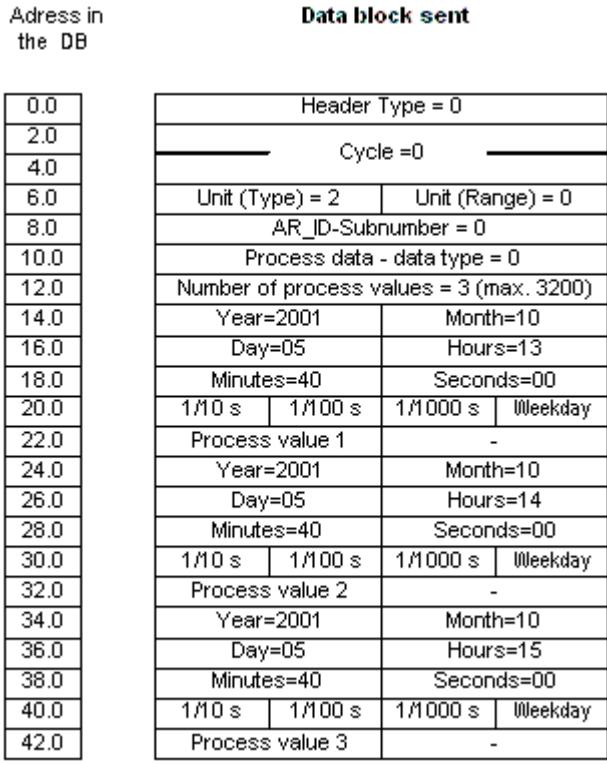

## **See also**

[Data Block - Structure and Parameters](#page-5815-0) (Page [5816](#page-5815-0))

### **Example 2 for data block structure: One archive tag; equally spaced time stamp**

## **Introduction**

In this example, the process values are transferred for one archive tag.

The equally spaced time stamp of one second is formed using the parameters "Cycle" = 1 and "Unit  $(Range)$ " = 4 (= seconds).

Data type of the process values is WORD.

## <span id="page-5825-0"></span>**Data block structure in the data component**

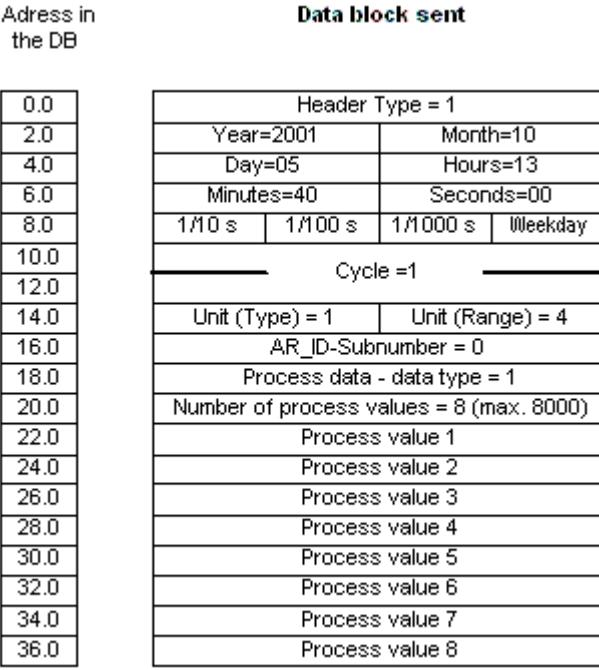

## **See also**

[Data Block - Structure and Parameters](#page-5815-0) (Page [5816\)](#page-5815-0)

### **Example 3 for data block structure: An archive tag; each process value has its own time stamp**

## **Introduction**

In this example, the process values are transferred for one archive tag only. The time stamp in the header is not important. Hence, each process value (1Word) is preceded by a time stamp (8byte).

Data type of the process values is SWORD.

## <span id="page-5826-0"></span>**Data block structure in the data component**

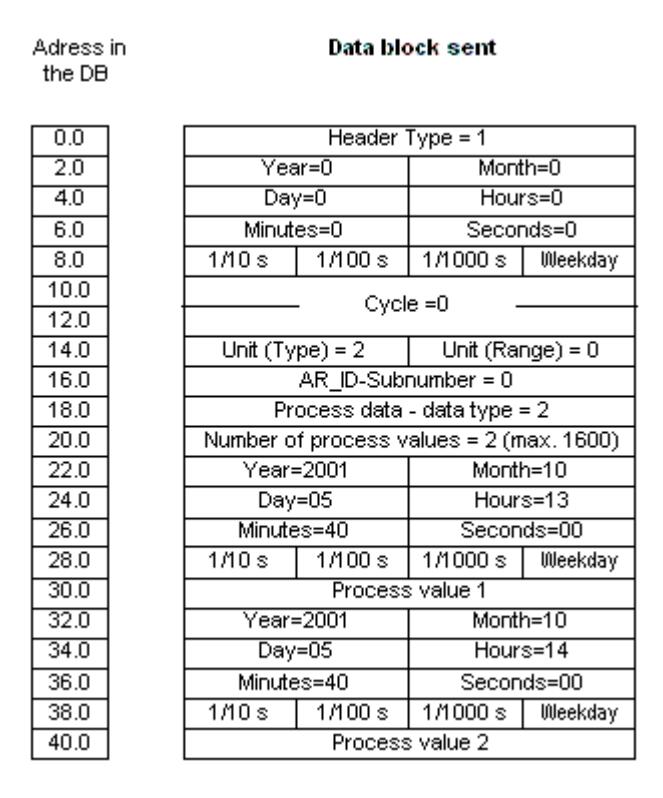

## **See also**

[Data Block - Structure and Parameters](#page-5815-0) (Page [5816](#page-5815-0))

## **Example 4 for data block structure: An archive tag; each process value with relative time stamp (time difference)**

## **Introduction**

In this example, the process values are transferred for one archive tag with time stamp.

The parameter "Unit(Type)" = 3 gives each process value a time difference (4Byte) for the time stamp in the header. The unit of time difference is set by the parameter "Unit(range)" = 4 in seconds.

Data type of the process values is DWORD.

## <span id="page-5827-0"></span>**Data block structure in the data component**

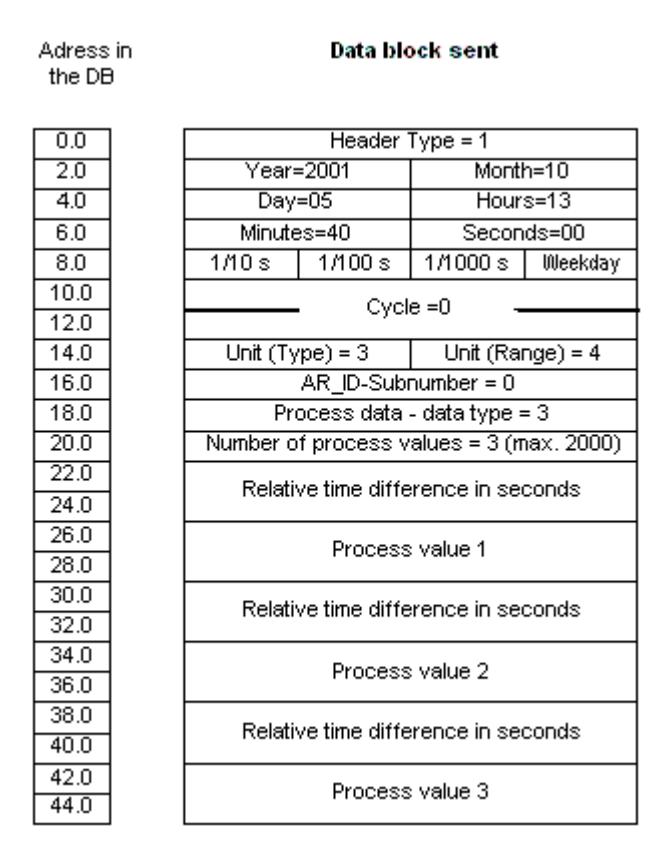

### **See also**

[Data Block - Structure and Parameters](#page-5815-0) (Page [5816\)](#page-5815-0)

## **AR\_SEND variant for multiple archive tags**

## **Introduction**

With this variant, you can supply process values to one or more archive tags. For each archive tag, an AR ID Subnumber will be assigned and a data block will be created in the data area to be transferred.

"x" process values can be transferred for each AR\_ID Subnumber. For more information about "The Structure and Parameters of Data Block Structures", please see the description of the "Number of Process Values" parameter.

The time stamp for the value of an archive tag is taken or derived from the data area to be transferred in accordance with the given "Unit (Type)" and "Unit (Range)". It is then sent on to the WinCC process value archive.

## **The properties of this variant:**

- The Header Type must be 8 or 9 (with/without time stamp and with AR\_ID Subnumber).
- For every AR\_ID Subnumber, a data block must be created in the data area to be transferred.
- The AR ID Subnumber in each data block must be greater than zero.
- In WinCC, the archive tag name has an AR\_ID Subnumber.

### **Note**

The AR\_ID Subnumbers given in the data blocks must all be configured in WinCC. WinCC will stop interpreting the user data, if a not-configured subnumber is found.

The data blocks for the various archive tags must always begin on a word boundary. Therefore, in the case of the combination "Data Type Process Value" = 0 (BYTE) and "Unit (Type)" = 1 (Process values with equally spaced time intervals) an even number of process values (=Bytes) must be entered for the "Number of Process Values" parameter. This restriction only applies for this AR SEND variant and this combination of data type and "Unit (Type)".

# **An example of the data area's structure**

The data area to be transferred consists of one or more data blocks corresponding to the number of archive tags to be supplied.

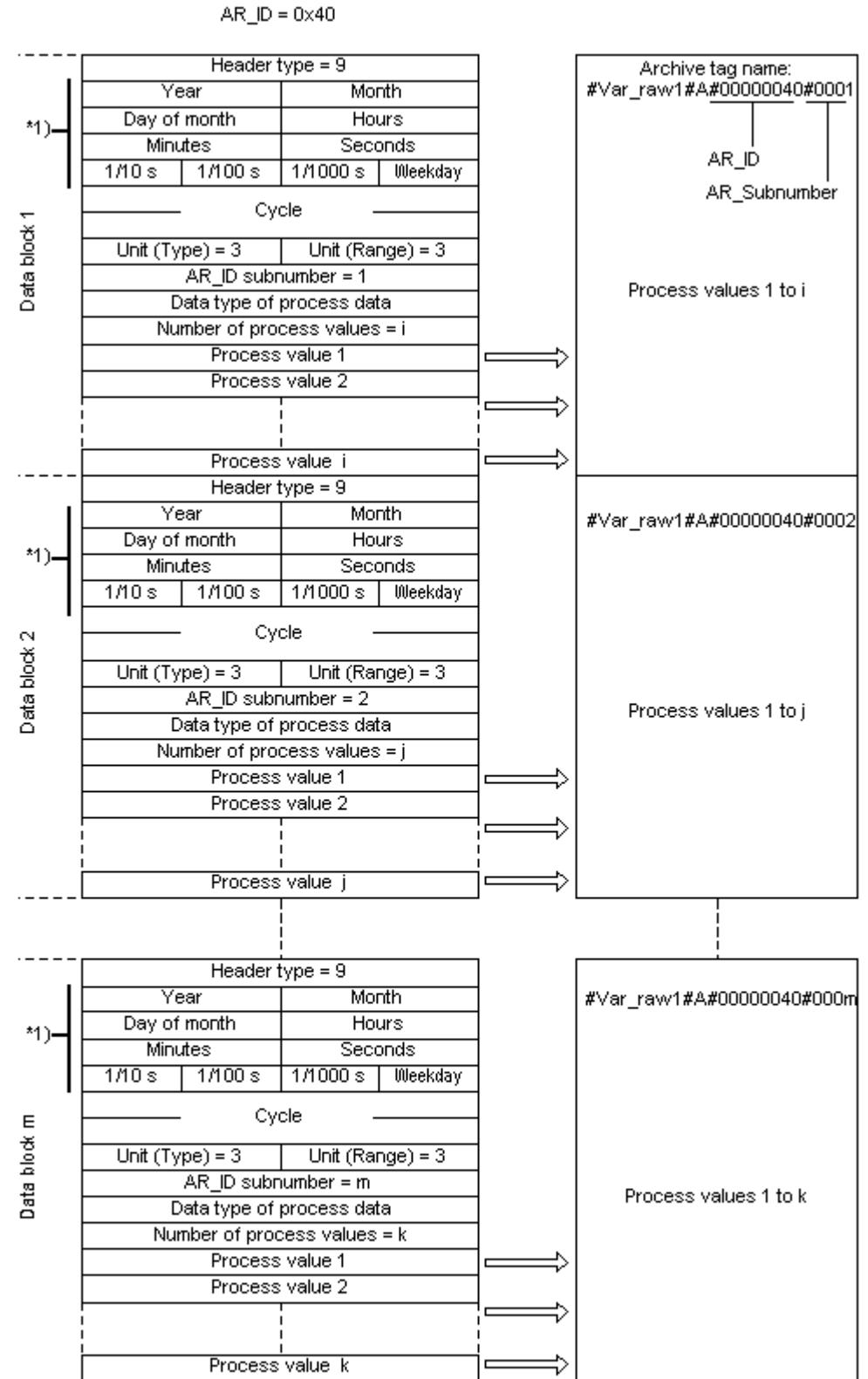

Process value archive, WinCC

### *Communication*

### *4.9 SIMATIC S7 Protocol Suite*

## **See also**

[Example 8 for data block structure: Multiple archive tags; process values with relative time stamp](#page-5837-0)  [\(time difference\)](#page-5837-0) (Page [5838](#page-5837-0))

[Example 7 for data block structure: Multiple archive tags; each process value has its own time](#page-5835-0)  [stamp](#page-5835-0) (Page [5836](#page-5835-0))

[Example 6 for data block structure: Multiple archive tags; equally spaced time stamp](#page-5833-0) (Page [5834\)](#page-5833-0)

Example 5 for data block structure: Multiple archive tags; each process value has its own time stamp (Page 5832)

[Overview of the properties of the AR\\_SEND variants](#page-5820-0) (Page [5821](#page-5820-0))

## **Example 5 for data block structure: Multiple archive tags; each process value has its own time stamp**

## **Introduction**

In this example, process values are transferred for multiple archive tags.

The data blocks for the different archive tags are located one after the other in the data component. A different AR\_ID-Subnumber is entered in each data block.

There is no time stamp in the header and the corresponding number of bytes for it are also not reserved. Hence, each process value (1byte) is preceded by a time stamp (8byte).

Data type of the process values is BYTE.
# **Data block structure in the data component**

Adress in the DB

**Data block sent** 

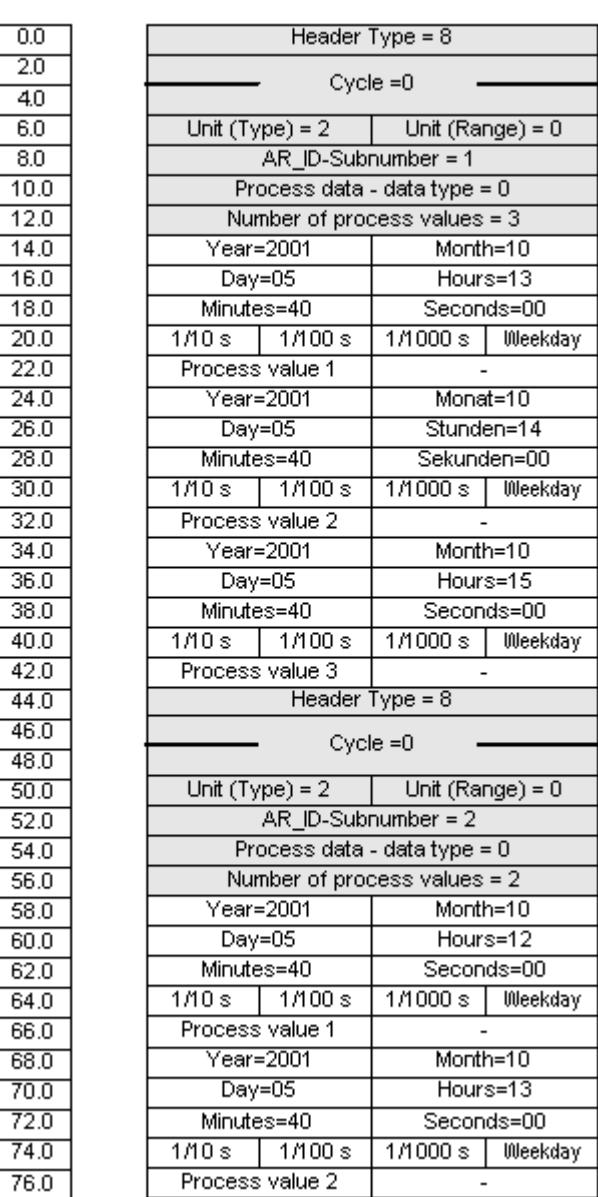

# **See also**

[Data Block - Structure and Parameters](#page-5815-0) (Page [5816](#page-5815-0))

# **Example 6 for data block structure: Multiple archive tags; equally spaced time stamp**

### **Introduction**

In this example, process values are transferred for multiple archive tags. The data blocks for the different archive tags are located one after the other in the data component. A different AR\_ID-Subnumber is entered in the header in each data block.

The equally spaced time stamp of one second is formed using the parameters "Cycle" = 1 and "Unit  $(Range)$ " = 4 (= seconds).

Data type of the process values is WORD.

# **Data block structure in the data component**

Adress in the DB

#### Data block sent

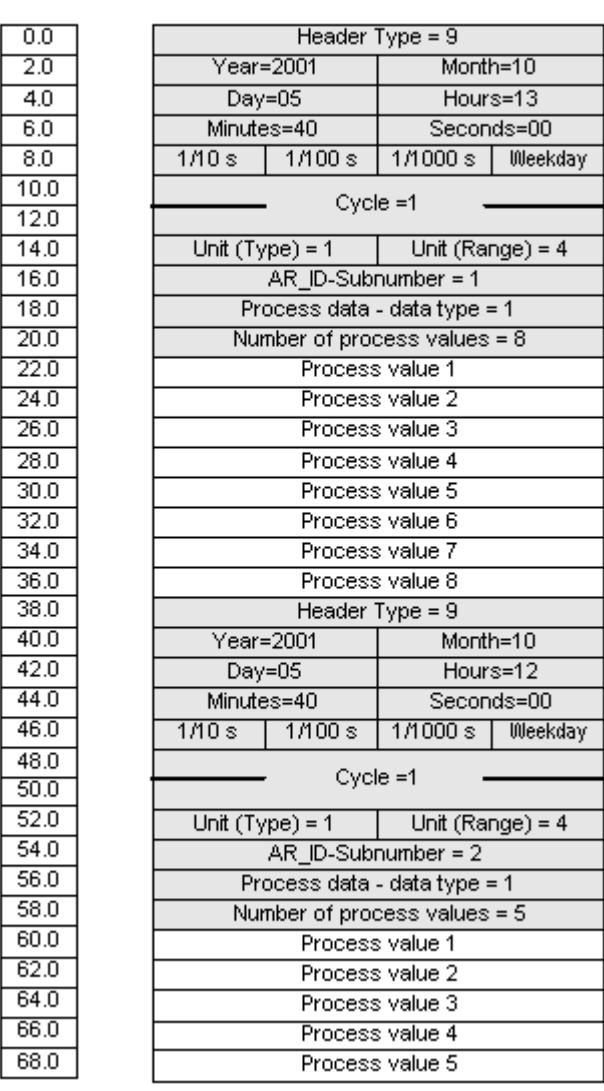

### **See also**

[Data Block - Structure and Parameters](#page-5815-0) (Page [5816](#page-5815-0))

# **Example 7 for data block structure: Multiple archive tags; each process value has its own time stamp**

### **Introduction**

In this example, process values are transferred for multiple archive tags. The data blocks for the different archive tags are located one after the other in the data component. A different AR\_ID-Subnumber is entered in each data block.

The time stamp in the header is not important. Hence, each process value (1Word) is preceded by a time stamp (8byte).

Data type of the process values is SWORD.

# **Data block structure in the data component**

Adress in the DB

 $\overline{0}$ 

 $\overline{6}$ 

#### Data block sent

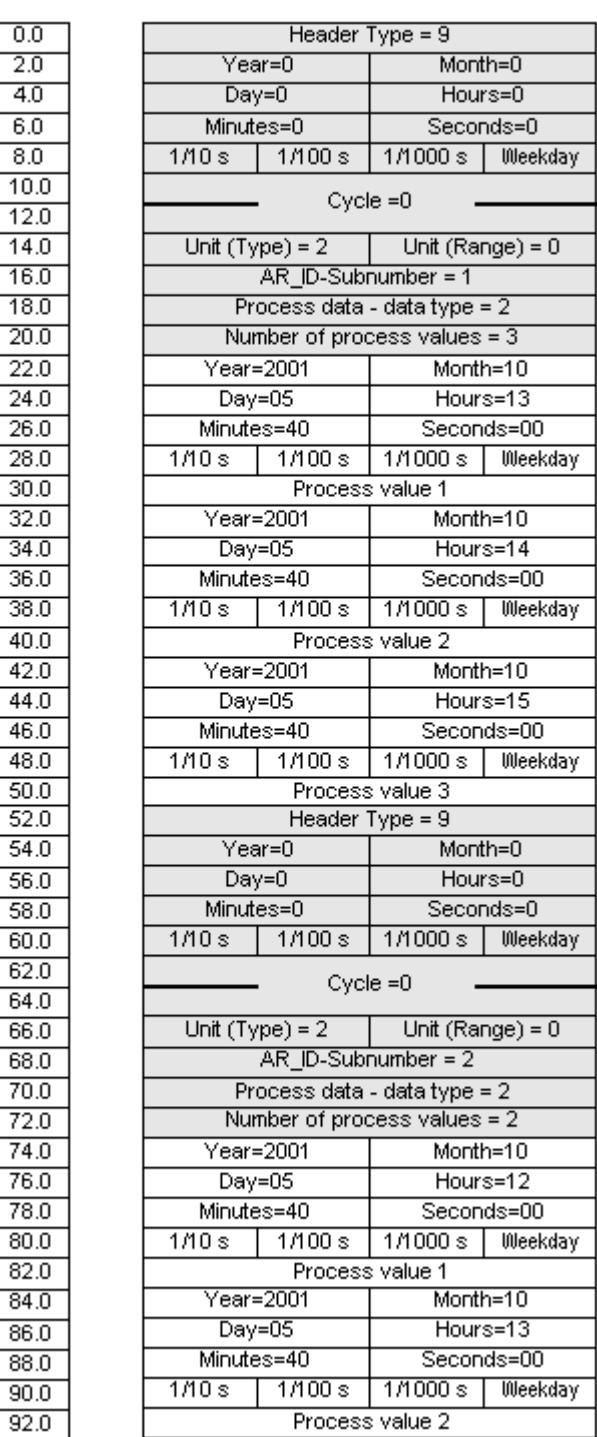

### **See also**

[Data Block - Structure and Parameters](#page-5815-0) (Page [5816\)](#page-5815-0)

### **Example 8 for data block structure: Multiple archive tags; process values with relative time stamp (time difference)**

### **Introduction**

In this example, the process values are transferred for one archive tag with time stamp.

The data blocks for the different archive tags are located one after the other in the data component. A different AR\_ID-Subnumber is entered in each data block.

The parameter "Unit(Type)" = 3 gives each process value a time difference (4Byte) for the time stamp in the header. The unit of time difference is individually defined by the "Unit(Range)" parameter for each archive tag and hence for each data block.

Data type of the process values is DWORD.

# **Data block structure in the data component**

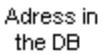

#### **Data block sent**

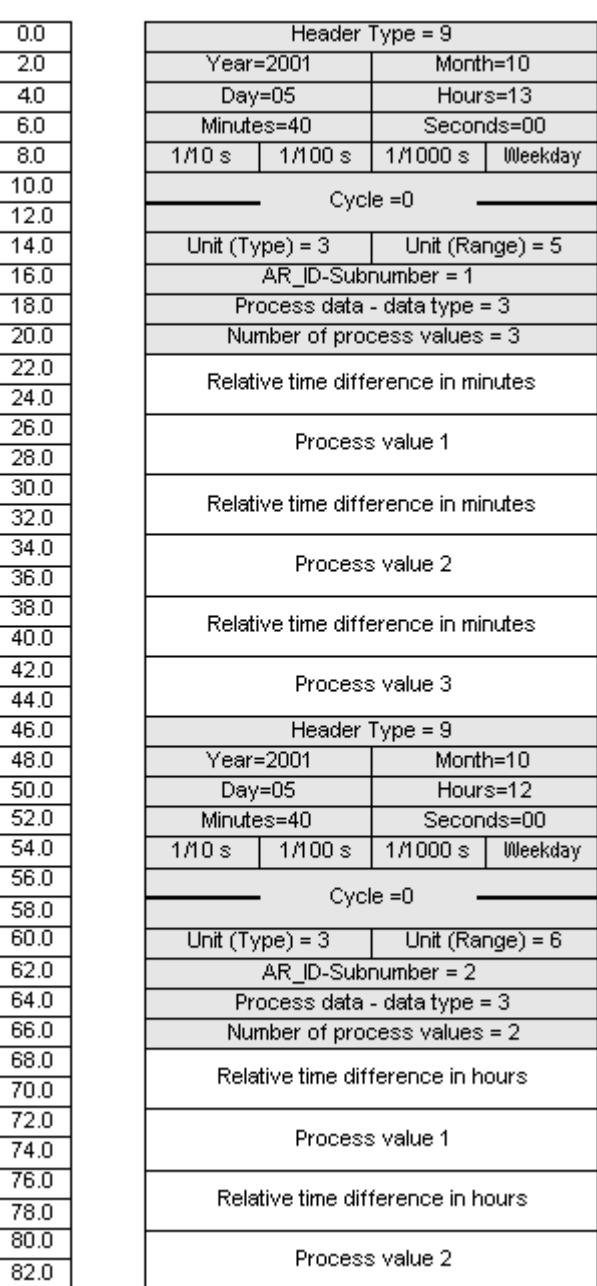

### **See also**

[Data Block - Structure and Parameters](#page-5815-0) (Page [5816](#page-5815-0))

# **AR\_SEND variant for multiple archive tags (optimized)**

### **Introduction**

This variant is to be used when the maximum number of archive tags should each be supplied a process value at one time. In this case, the data area to be transferred consists of just one data block and each process value has just its AR\_ID Subnumber and its associated value.

The data type is the same for the process values of all of the archive tags in this data block.

### **The properties of this variant:**

- The Header Type must be 1 (with time stamp and without AR ID Subnumber).
- The AR ID Subnumbers for the associated process values in the data block must be greater than zero. The AR\_ID Subnumber in the header will not be evaluated.
- The "Unit (Type)" parameter must be 4, i.e. the process value has an AR\_ID Subnumber.
- The "Units (Range)" parameter must be 0, i.e. the time stamp in the Header is valid for all process values and there are no relative times.
- In WinCC, the archive tag name has an AR ID Subnumber.

#### **Note**

If a process value has an AR\_ID Subnumber for which no WinCC archive tag is found, this will result in an entry in the WinCC Diagnosis Log. The remaining process values will then continue to be processed.

## **An example of the data area's structure**

The data area to be transferred consists of just one data block.

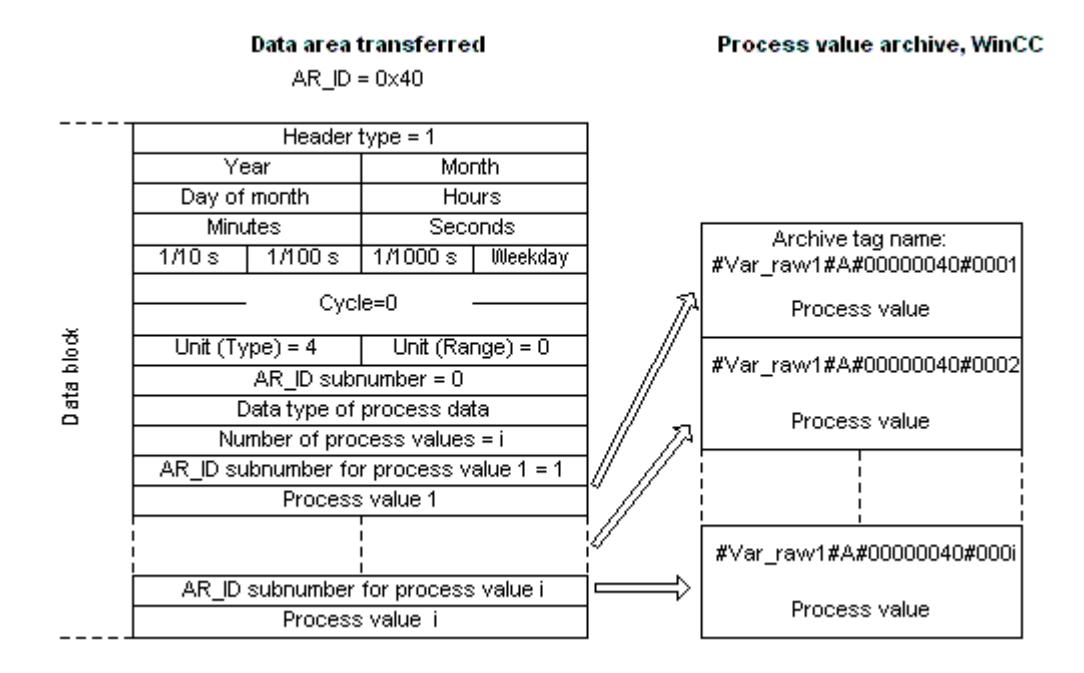

### **See also**

[Overview of the properties of the AR\\_SEND variants](#page-5820-0) (Page [5821](#page-5820-0)) Example 9 for data block structure: multiple archive tags;optimized (Page 5841)

### **Example 9 for data block structure: multiple archive tags;optimized**

#### **Introduction**

In this example, the process values are transferred for one archive tag with time stamp. The time stamp is applicable to all archive tags.

The corresponding AR\_ID-Subnumber is placed before each process value.

Data type of the process values is WORD.

### **Data block structure in the data component**

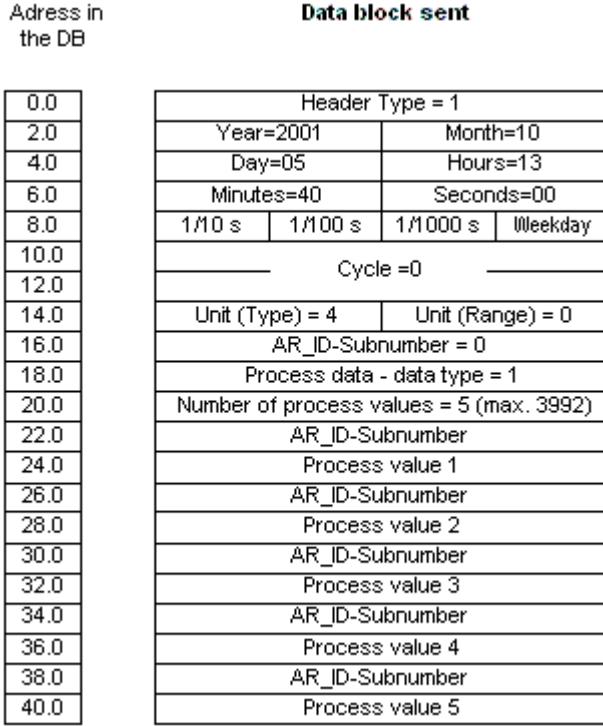

#### **See also**

[Data Block - Structure and Parameters](#page-5815-0) (Page [5816\)](#page-5815-0)

### **How to configure the AR \_SEND variant for an archive tag**

#### **Introduction**

There are a number of variants for using the AR\_SEND function to exchange data. For the "One Archive Tag" variant, only the AR\_ID is used. The AR\_ID Subnumber is not used.

The AR\_ID is used to establish the assignment of the data in the AS to the archive tags and is configured together with other parameters while configuring the data blocks and the SFB 37 "AR\_SEND" function block in the AS.

In WinCC, this allocation is performed in the properties for the process controlled tag. This assignment is the only configuration that is necessary in WinCC and will be described in this section.

The other parameters in WinCC need not be configured, since they are evaluated automatically.

#### **Note**

To use this variant with just the AR\_ID, the Header Type must be configure as 0 or 1. The AR\_ID Subnumber must be set to zero.

Since they do not have an AR\_ID Subnumber, all of the archive tags, which were configured before WinCC Version V5.0, can be used with this variant.

Since WinCC Version 5.1 Hotfix 4 it has been possible to specify an alias for the archive tag name with process-controlled tags or to use the internal names generated by the system. The name generated by the system contains the name of the assigned raw data tag instead of the raw data ID from Version V5.1 HF4. In projects migrated to a version from V5.1 HF4, the archive tag names can be used in their original format or can be converted. The names are converted by once opening and closing the properties dialog box of the process-controlled archive tags. An alias does not have to be assigned.

If in a project all external tags are remapped using the "AS-OS-Transfer" function, the archive tag name must therefore be converted once to the new structure! The new structure is then maintained.

### **Requirements**

- The "AR SEND" function block and the data block structure must first be configured in the AS and this configuration information must be available during the following procedure.
- The Channel "SIMATIC S7 Protocol Suite" must be integrated into the project.
- A connection e.g. "Test Ind Eth" must be created in a channel unit, e.g. "Industrial Ethernet".
- A process value archive must be configured in the "Tag Logging" editor.

### **Procedure**

- 1. In the channel "SIMATIC S7 Protocol Suite", select the connection which should be used for the data transfer.
- 2. Click the "Tags" tab below the table area.
- 3. Click in the top free cell of the "Name" column. Enter the name "Var raw arsend" for the tag. The name can be no longer than 24 characters. The raw data tag name becomes part of the archive tag name during the configuration of the process-controlled tag and is therefore limited to this length.
- 4. Select "Raw Data Type" in the "Data type" field.
- 5. Open the dialog "Address properties". For this purpose, click in the "Address" field and then on the  $\blacksquare$  button.
- 6. Select the "Raw Data" check box. In the "Raw Data Type" area select the type "Archive Data Link". Click "OK" to close all open dialogs.

- 7. Open the "Tag Logging" editor. Select the "Process Value Archives" folder in the navigation area of the "Tag Logging" editor. In the table area, go to the "Process-controlled tags" tab and add the raw data tag "Var\_raw\_arsend".
- 8. Edit the properties in the "Properties" area.
- 9. In the "Conversion DLL" field, select the entry "nrms7pmc.nll".
- 10.Enter the AR\_ID as a hexadecimal value in the "Block ID". The value is defined through the configuration in the AS. Do not enter anything for "Subnumber" because no subnumber is used in this AR\_SEND variant.
- 11."Tag Name" shows the internal archive tag name generated by the system. It contains the name of the assigned raw data tag and the AR\_ID. In "Archive Tag Name", you can define an alias for this archive tag, if required. If no alias is entered, the internal archive tag name is used for management in the process value archive and for addressing the archive tag in WinCC.
- 12.Close Tag Logging.

### **How to configure the AR \_SEND variant for multiple archive tags**

### **Introduction**

There are a number of variants for using the AR\_SEND function to transfer data for multiple archive tags.

- Use the "Multiple Archive Tags" variant to supply multiple values to multiple archive tags at various times.
- Use the "Multiple Archive Tags optimized" variant to supply one value each to the maximum number of archive tags at one time.

The AR\_ID and AR\_ID Subnumber are used in both of these variants.

AR ID and AR\_ID-Subnumber establish the assignment between the data in the AS and the archive tag. They are defined in the AS with other parameters when configuring the data blocks and the function module SFB 37 "AR\_SEND".

In WinCC, this allocation is performed in the properties for the process controlled tag. This assignment is the only configuration that is necessary in WinCC and will be described in this section.

The other parameters in WinCC need not be configured, since they are evaluated automatically.

#### **Note**

To use the AR\_ID Subnumber, the Header Type must be configured as 8 or 9.

Archive tags configured in WinCC Version V5.0 have no AR\_ID Subnumber and can therefore only be used in the "One Tag" variant.

Since WinCC Version 5.1 Hotfix 4 it has been possible to specify an alias for the archive tag name with process-controlled tags or to use the internal names generated by the system. The name generated by the system contains the name of the assigned raw data tag instead of the raw data ID from Version V5.1 HF4. In projects migrated to a version from V5.1 HF4, the archive tag names can be used in their original format or can be converted. The names are converted by once opening and closing the properties dialog box of the process-controlled archive tags. An alias does not have to be assigned.

If in a project all external tags are remapped using the "AS-OS-Transfer" function, the archive tag name must therefore be converted once to the new structure! The new structure is then maintained.

### **Requirements**

- The "AR SEND" function block and the data block structure must first be configured in the AS and this configuration information must be available during the following procedure.
- The Channel "SIMATIC S7 Protocol Suite" must be integrated into the project.
- A connection e.g. "Test Ind Eth" must be created in a channel unit, e.g. "Industrial Ethernet".
- A process value archive must be configured in the "Tag Logging" editor.

### **Procedure**

- 1. In the channel "SIMATIC S7 Protocol Suite", select the connection which should be used for the data transfer.
- 2. Click the "Tags" tab below the table area.
- 3. Click in the top free cell of the "Name" column. Enter the name "Var raw arsend" for the tag. The name can be no longer than 24 characters. The raw data tag name becomes part of the archive tag name during the configuration of the process-controlled tag and is therefore limited to this length.
- 4. Select "Raw Data Type" in the "Data type" field.
- 5. In the channel "SIMATIC S7 Protocol Suite", select the connection which should be used for the data transfer. Choose the "New Tag" option from the shortcut menu for the connection. The "Tag Properties" dialog opens.
- 6. Enter "Var\_raw\_arsend" as the name of the tag in the "Name" field. The name can be no longer than 24 characters. The raw data tag name becomes part of the archive tag name during the configuration of the process-controlled tag and is therefore limited to this length.

- 7. Open the dialog "Address properties". For this purpose, click in the "Address" field and then on the  $\Box$  button.
- 8. Select the "Raw Data" check box. In the "Raw Data Type" area select the type "Archive Data Link". Click "OK" to close all open dialogs.
- 9. Open the "Tag Logging" editor. Select the "Process Value Archives" folder in the navigation area of the "Tag Logging" editor. In the table area, go to the "Process-controlled tags" tab and add the raw data tag "Var\_raw\_arsend".
- 10.Edit the properties in the "Properties" area.
- 11.In the "Conversion DLL" field, select the entry "nrms7pmc.nll". Enter the AR\_ID as a hexadecimal value in the "Block ID". The value is defined through the configuration in AS. For "Subnumber", enter the AR\_ID subnumber as hexadecimal value. The value is also specified by the configuration in AS.
- 12."Tag Name" shows the internal archive tag name generated by the system. It contains the name of the assigned raw data tag and the AR\_ID. In "Archive Tag Name", you can define an alias for this archive tag, if required. If no alias is entered, the internal archive tag name is used for management in the process value archive and for addressing the archive tag in WinCC.
- 13.Close Tag Logging.

### **4.9.5.3 Raw data tags of the Channel "SIMATIC S7 Protocol Suite"**

#### **Raw data tags of the Channel "SIMATIC S7 Protocol Suite"**

#### **Introduction**

- A tag of the type raw data type is a data telegram on a transport level. The contents of the raw data tag are not fixed and therefore only the sender and the receiver can interpret the transmitted data. There are no format changes in WinCC for this data type. Maximum length is 65535 Byte.
- WinCC distinguishes between two types of raw data tags: Raw data tag for free application use and raw data tag for handling S7 functions.

#### **Raw data tag for free application use**

Raw data tags for free application use are used for transferring user data blocks between WinCC and PLC and handle only user data. It distinguishes between:

Raw data tag as byte array

Raw data tag for BSEND/BRCV functions

#### **Raw data tag for handling S7 functions**

These raw data tags do not have any channel-specific header and are normally used by the message system and for process data entry in WinCC.

No further description is needed here as these are tags and functions internal to the channel.

#### **See also**

[Raw data tag for BSEND/BRCV functions of S7 communication](#page-5849-0) (Page [5850](#page-5849-0)) Raw data tag as byte array (Page 5847)

#### **Raw data tag as byte array**

#### **Introduction**

Raw data tags as byte array are used for transferring user data blocks between WinCC and PLC and handle only user data.

A raw data tag as byte array is handled in the channel like a normal process tag that is addressed via the address and length of the data area (for e.g. DB 100, DW 20, length 40 Byte).

The raw data length is limited to one transferable data block and must be fully transferable uisng a PDU (Protocol Data Unit). The maximum length of the data blocks that can be transferred using the communication driver depends on the PDU length negotiated while establishing the connection minus the header and additional information. The PDU lengths normally used in SIMATIC S7 thus result in the following maximum lengths:

- S7-300: PDU length 240 Byte, max. data block length 208 Byte
- S7-400: PDU length 480 Byte, max. data block length 448 Byte

Data must be blocked if larger data blocks are to be transferred. In PLC, the S7 software forms the blocks; in WinCC through scripts.

#### **How to Configure a Raw Data Tag as Byte Array**

The raw data tags for transferring data blocks are configured as raw data of "Send/receive block" type with one address and one length detail.

The following illustration shows a configuration example for a data area with length of 40 bytes in the data component 100 from data word 20:

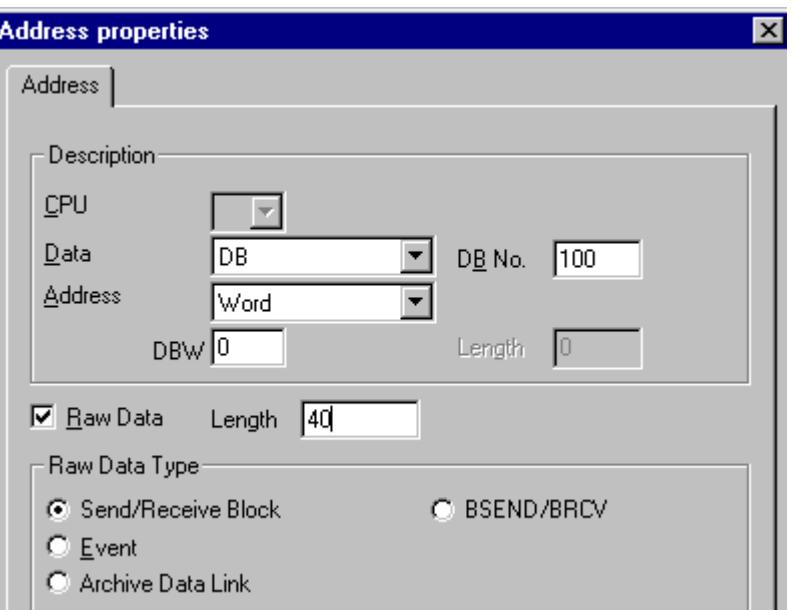

#### **Read a Raw data tag as Byte Array**

Raw data tag is read in the same way as a "normal" process tag. The corresponding data block is requested in AS and transferred to the user when the data is received.

Data is transferred always at the initiative of WinCC. Sporadic or event-controlled data reception at the initiative of AS cannot be done using this raw data tag.

#### **Write a Raw data tag as Byte Array**

Raw data tag is written in the same way as a "normal" process tag. After sending the data block and receiving a positive acknowledgment from AS, the data block is transferred to the image of the Data Manager.

### **See also**

How to Configure a Raw Data Tag as Byte Array (Page 5848)

#### **How to Configure a Raw Data Tag as Byte Array**

### **Introduction**

This section will show you how to configure as byte array a raw data tag of the "SIMATIC S7 Protocol Suite" channel.

The configuration is identical for all channel units of the channel. The "MPI channel unit and its connection is used in the example.

#### **Requirements**

- The Channel "SIMATIC S7 Protocol Suite" must be integrated into the project.
- A connection must be created to a channel unit e.g. "MPI".

### **Procedure**

- 1. In the channel "SIMATIC S7 Protocol Suite", select the connection which should be used for the data transfer.
- 2. Click the "Tags" tab below the table area.
- 3. Click in the top free cell of the "Name" column. Enter the name "Var1\_raw\_byte" for the tag.
- 4. Select "Raw data type" in the "Data Type" field.
- 5. Open the "Address properties" dialog. For this purpose, click in the "Address" field and then on the  $\blacksquare$  button.
- 6. Mark the "Raw Data" check box. In the "Raw Data Type" area select the type "Send/receive block". The display of the fields in the "Address description" area and the field next to the check box "Raw data" depend on this setting.
- 7. Enter the length of the raw data block (in bytes) in the Length field.
- 8. In the "Data area" set the data area of the PCL where the data is located. If the data area is selected as "DB", enter the number of the data block in the enabled "DB No." field. The "Cpu" field is disabled for a connection of the "MPI" channel unit.

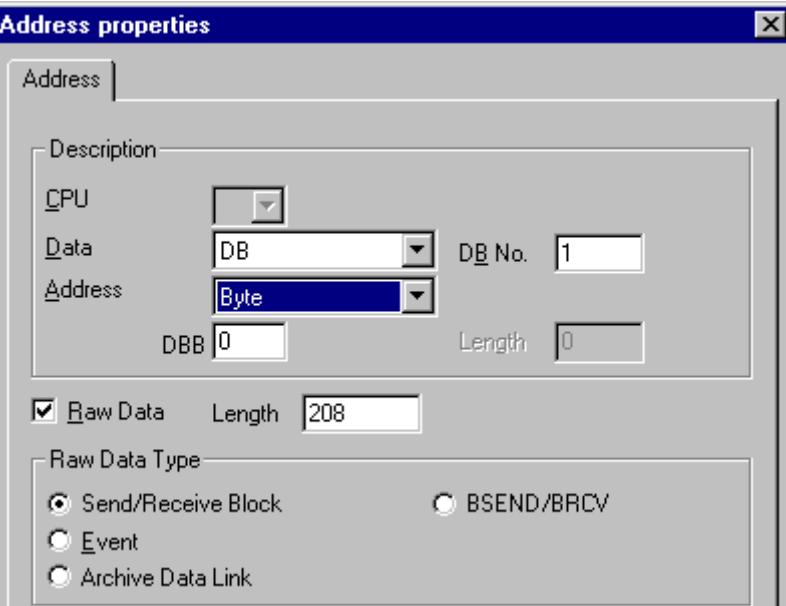

9. Set up the addressing type in the "Addressing" field. The entries "Byte", "Word" or "Doubleword" are possible for data type "Raw data type" of the WinCC tag.

- <span id="page-5849-0"></span>10.Enter the value of the start address in the underlying field. The label on the left field depends on the entry in the Data Area and Addressing field, for e.g. "DBB" for data area "DB" "Byte" for addressing type.
- 11.Click "OK" to close all open dialogs.

#### **Note**

The raw data length is limited to one transferable data block and must be fully transferable using a PDU (Protocol Data Unit). The maximum length of the data block that can be transferred using the communication driver depends on the PDU length negotiated while establishing the connection minus the header and additional information. The PDU lengths normally used in SIMATIC S7 thus result in the following maximum lengths:

- S7-300: PDU length 240 Byte, max. data block length 208 Byte
- S7-400: PDU length 480 Byte, max. data block length 448 Byte

Wrong length will cause the read/write job to be rejected with a display.

## **Raw data tag for BSEND/BRCV functions of S7 communication**

### **Introduction**

Raw data tags for "BSEND/BRCV" functions are used for transferring user data blocks between WinCC and AS and handle only user data.

This raw data type can be used to access the "BSEND/BRCV" functions of S7 communication.

The "BSEND/BRCV" raw data communication via Named Connections is supported for the following automation systems:

- S7-400
- S7-300
	- CPU319-3 PN/DP V2.5 or higher
	- CPU317-2 PN/DP V2.6 or higher
	- CPU315-2 PN/DP V3.1 or higher

For S7-300 controllers, a firmware version V3.x or higher is recommended. The raw data communication cannot be established via a communication processor.

• WinAC RTX 2010

The initiative of data transfer always lies with the sending partner; hence "BSEND/BRCV" functions can also be used to implement event-controlled or sporadic data block transfers.

For resource reasons, it is advisable to keep the number of BSEND/BRCV raw data tags low.

#### **Resource limitation for the use of S7 functions "AR\_SEND" and "BSEND/BRCV"**

The maximum data volume that can be sent simultaneously using AR\_SEND and/or BSEND/BRCV functions from AS to WinCC is limited:

- To 16 KB for the S7-400
- To 8 KB for the S7-300

Examples with the S7-400:

- 1x BSEND with a max. of 16 Kbytes
- 1x AR SEND with 8 kBytes  $+ 1x$  BSEND with 8 kBytes
- 1x AR\_SEND with 10 Kbytes + 1x AR\_SEND with 2 Kbytes + 1x BSEND with 4 Kbytes

#### **Note**

#### **Coordination of the write jobs**

If the data block of a write job is transferred to AS and has not yet been deleted or fully deleted from the receiving buffer, then the next write job will be rejected with an error message.

During such an error display, write jobs with R\_ID > 0x8000 0000 are written to a connectionspecific queue and the system tries to repeat the write job for 6 seconds.

The responsibility for time co-ordination for transfer rests with the user and needs to be noted as shorter time intervals for write jobs.

### **Configuring a PBK Connection for Using "BSEND/BRCV" functions**

"BSEND/BRCV" functions can only be used via a "hard-configured connection", a so-called PBK connection (programmed component communication).

To configure a hard-configured connection, you must specify a connection resource (hex: 10 ... DF) in the connection parameters.

This connection resource will be assigned by STEP 7 when the connection is configured within the PLC.

The connection must be configured as passive connection end-point in the automation system.

#### **Read/write jobs**

A hard-configured connection can also be used to handle "normal" read and write jobs.

If very large data areas are to be transferred via the connection, then the data blocks are transferred in multiple PDUs.

For performance reasons, it would therefore be better to create a separate connection for "BSEND/BRCV" functions.

### **Configuring Raw data tag for BSEND/BRCV functions**

Raw data tags for transferring "BSEND/BRCV" data blocks are configured as raw data of type "BSEND/BRCV" with a "R\_ID".

The data length is derived implicitly from the sent or received data volume.

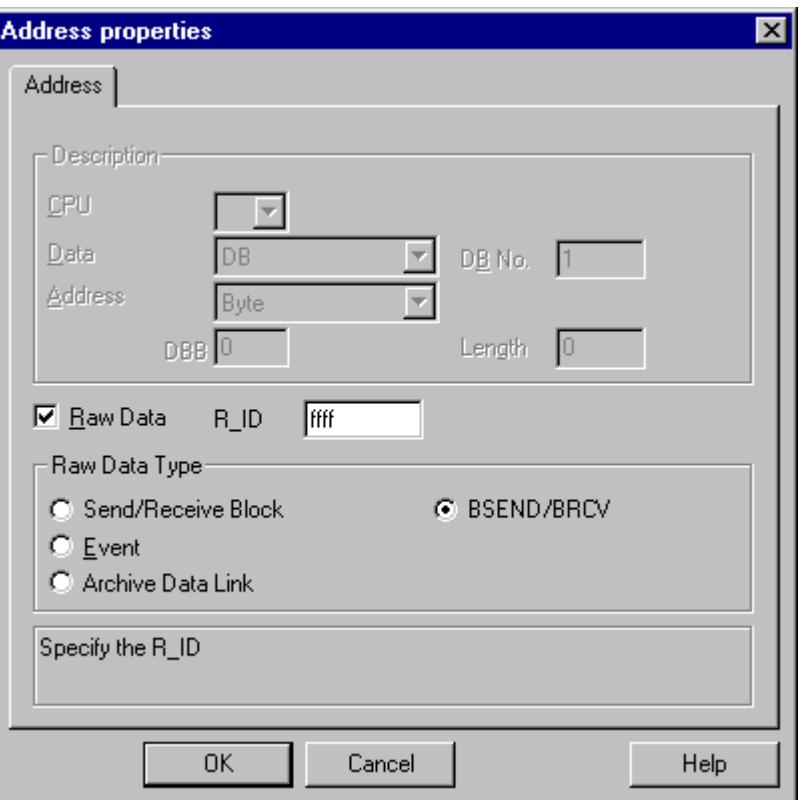

#### **"R\_ID" Parameter**

For the "BSEND/BRCV" functionality, you must specify a 32-bit long R\_ID as hexadecimal number.

The R ID is assigned at the time of configuration in AS and is used for distinguishing multiple data block transfers over one connection.

The send and receive calls are always notified with reference to this R\_ID in the underlying communication sub-system (SIMATIC Device Drivers).

A raw data tag is thus assigned to one unique R\_ID.

#### **Sending a "BSEND/BRCV" raw data tag**

Sending a "BSEND/BRCV" raw data tag takes place in the same way as writing a "normal" process tag.

After sending the data block and receiving a positive acknowledgment from AS, the data block is transferred to the image of the Data Manager.

#### **Receiving a "BSEND/BRCV" raw data tag**

"BSEND/BRCV" raw data is sporadically sent to the channel on the initiative of the AS.

Hence it is not possible to explicitly read S7 raw data tags.

#### **Synchronization**

The BSEND/BRCV mechanisms do not include any synchronization functions.

If no user has logged in to receive the data during the start-up phase, the data blocks sent by AS will bounce on the receiver side.

Hence, the user has to take care of the synchronization and, for e.g., release the sending direction on the AS by setting a flag with a data word.

#### **See also**

How to Configure a Raw Data Tag for ""BSEND/BRCV" functions (Page 5853)

### **How to Configure a Raw Data Tag for ""BSEND/BRCV" functions**

### **Introduction**

This section will show you how to configure a raw data tag of the "SIMATIC S7 Protocol Suite" channel for "BSEND/BRCV" functions.

The configuration is identical for all channel units of the channel. The "MPI channel unit and its connection is used in the example.

#### **Requirements**

- The Channel "SIMATIC S7 Protocol Suite" must be integrated into the project.
- A connection must be created to a channel unit e.g. "MPI".

### **Procedure**

- 1. In the channel "SIMATIC S7 Protocol Suite", select the connection which should be used for the data transfer.
- 2. Click the "Tags" tab below the table area.
- 3. Click in the top free cell of the "Name" column. Enter the name "Var2\_raw\_bsend" for the tag.
- 4. Select "Raw data type" in the "Data Type" field.
- 5. Open the "Address properties" dialog. For this purpose, click in the "Address" field and then on the  $\blacksquare$  button.
- 6. Mark the "Raw Data" check box. In the "Raw Data Type" area select the type "BSEND/BRCV". The display of the fields of the "Address description" area is now deactivated.

7. Enter the hexadecimal value of the ID in the "R\_ID" field. The R\_ID is assigned in AS at the time of configuration

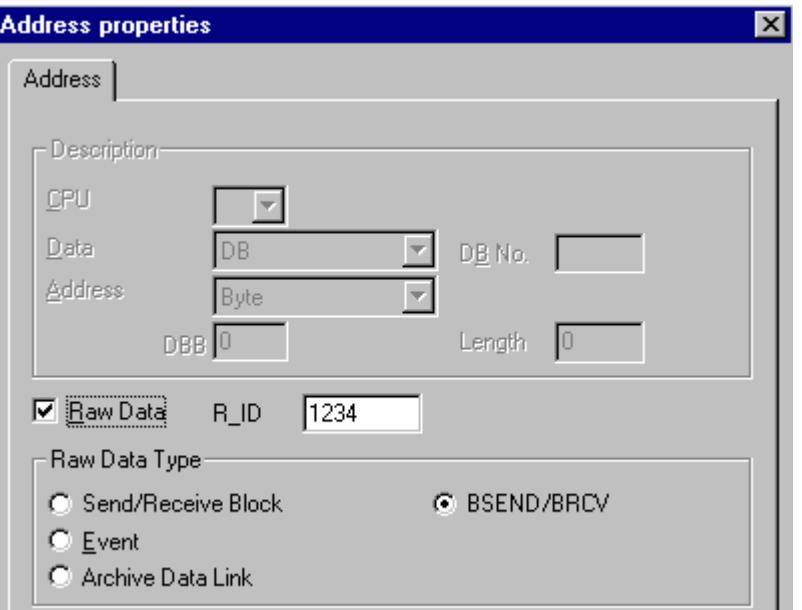

8. Close both of the dialogs by clicking the "OK" buttons.

### **4.9.5.4 Software Redundancy**

#### **Software Redundancy**

### **Introduction**

The software redundancy offers a cost-effective option for monitoring the safety-related parts of the system that do not have time criticality through a redundant connection of two automation systems S7-300 or S7-400.

#### **Note**

The software redundancy of this channel does not have the same functions as the H Layer Redundancy of SIMATIC S7-400 H.

Configurations in AS and in WinCC are required for functioning.

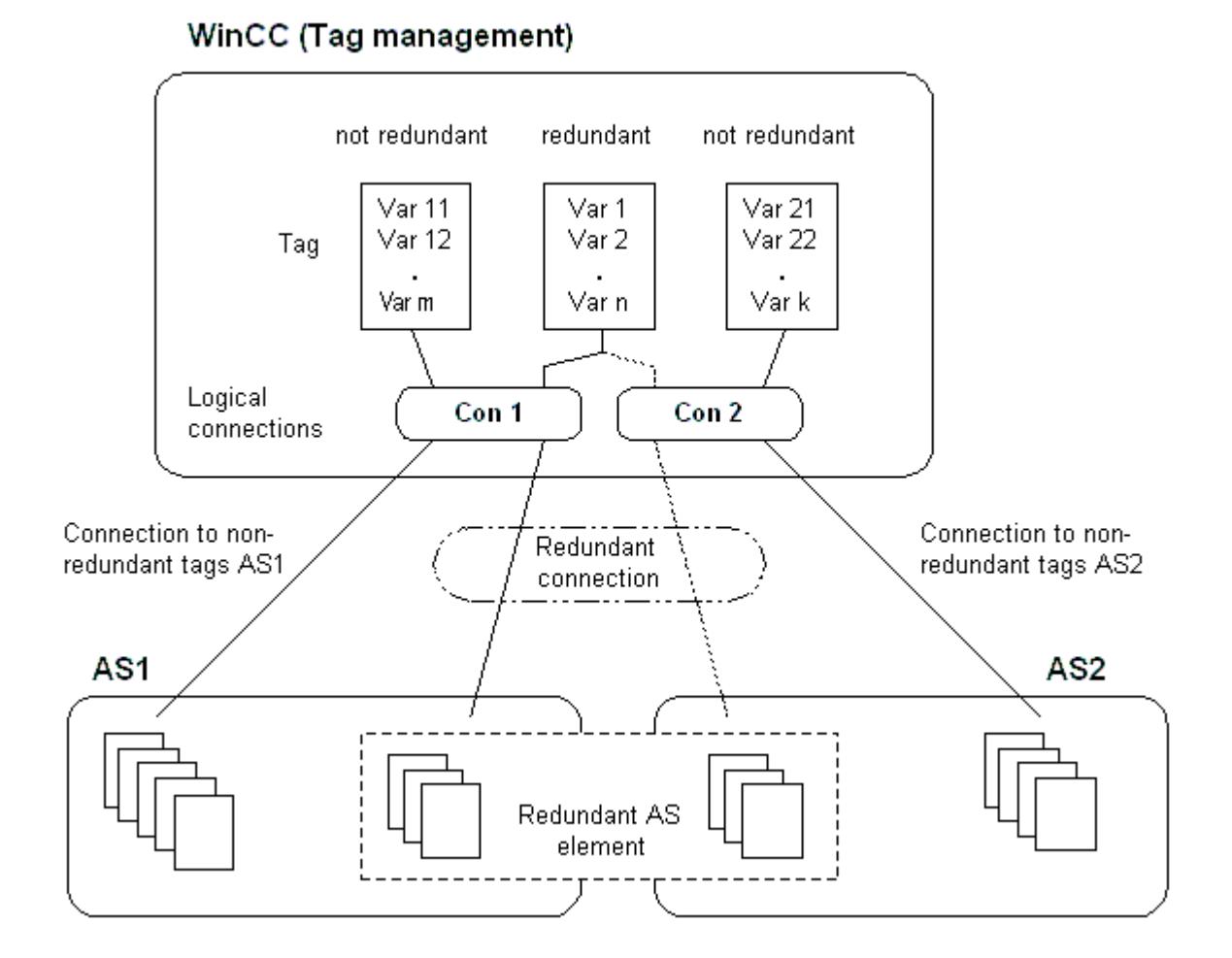

### **AS**

If a redundant connection exists between two automation systems, then in the event of failure of one AS the other one can take over the monitoring. Monitoring can cover the entire process or just parts thereof.

Apart from the application program, the software redundancy package is installed on both the automation systems. This program package is not included in the scope of WinCC delivery. For matching data, you need a redundancy connection via MPI, PROFIBUS-DP or Industrial Ethernet between the two automation systems whereby even the existing communication links can be used.

#### **WinCC**

The redundancy connection can also be configured amongst the connection of the same channel unit. At the time of configuration, only one connection, the so-called main connection is configured. The reserve connection is only inserted via the Dynamic Wizard "Set up redundant connection".

The Wizard also inserts the connection-specific internal tags and a script. This controls the switching between connections during runtime and also the corresponding messages.

During runtime, it is possible to use the script to automatically switch between the connections when there is an error. However, it is possible to also switch manually without the script by

describing the connection-specific internal tags "@<connectionname>@ForceConnectionAddress".

For AS2, you need a second fixed configuration connection if data is to be used from the nonredundant part of AS2 in WinCC.

The use of software redundancy does not means that the hard configured connections can only be used for the redundancy. Each single connection can also be used without redundance.

### **See also**

[How to Clear a Software Redundancy in WinCC](#page-5861-0) (Page [5862\)](#page-5861-0) [How To Configure a Software Redundancy](#page-5859-0) (Page [5860\)](#page-5859-0) Software Redundancy - Connection-specific internal tags (Page 5856)

### **Software Redundancy - Connection-specific internal tags**

### **Introduction**

Connection-specific internal tags are used to control the redundant connections. These tags are setup using the Dynamic Wizard "Redundant Connection Configuration" and are gathered in a Tag Group called "@<connectionname>" in the associated connection.

These tags can be used to determine the connection status and to control the establishment of a connection. Thus, they can also be used to implement other applications, e.g. the addressing of multiple PLCs via a single connection. However, if these tags are to be used without the Software Redundancy package, they must be created manually.

#### **Name Format**

The name of a connection-specific internal tag is composed of the name of the associated connection and an identifier.

"@<connectionname>@<identifier>"

The connection name is prefixed by a "@" to identify it as a system tag. The identifier is placed as a separator before the connection name.

Example: "@CPU\_3@ConnectionState" <connectionname> = CPU\_3 <identifier> = ConnectionState

#### **Note**

Connection-specific internal tags are counted as external tags (eight external tags per connection).

WinCC's data manager only permits access to external tags when the associated connection is ready. The connection-specific internal tags can, however, be written and read regardless of the connection status.

In Runtime, the current values of some of the connection-specific internal tags may be called using the "WinCC Channel Diagnosis" tool. When the main connection is selected, the tags will be displayed in the "Counters" column. In addition, in WinCC Explorers' Tag Management, it is possible to display the tag's current value as a tooltip.

### **An Overview of the Tags**

The following identifiers are available for the internal tags of Software Redundancy:

### **ConnectionState**

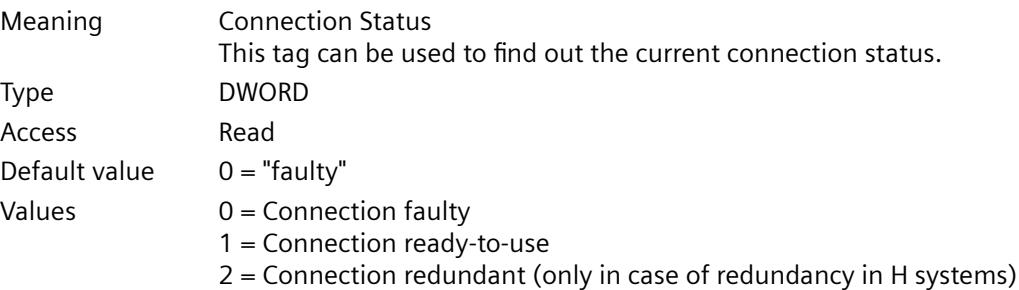

### **ConnectionError**

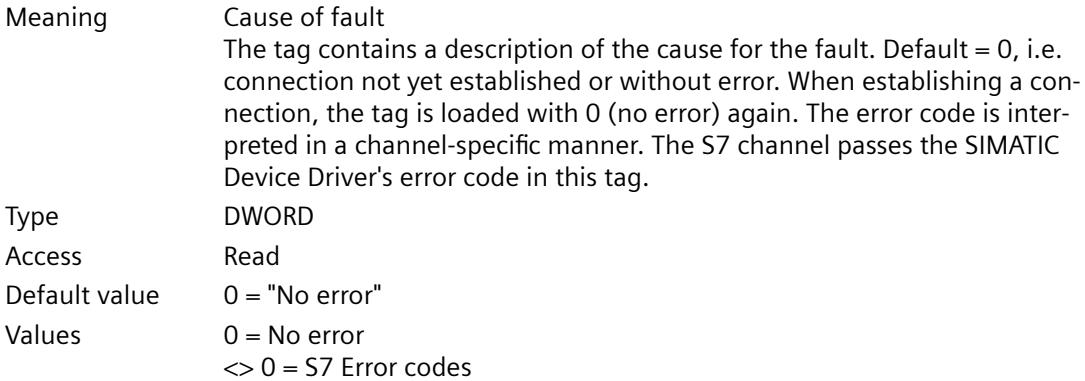

# **ConnectionErrorString**

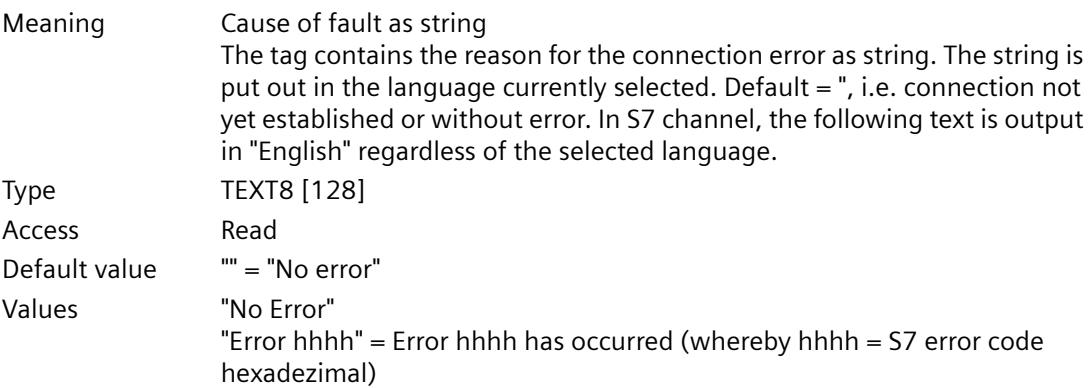

# **ConnectionErrorCount**

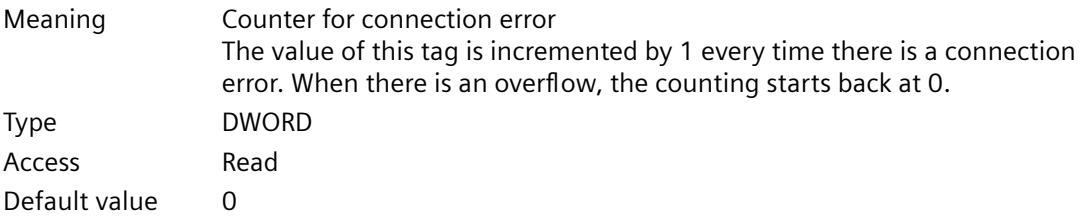

### **ConnectionEstablishMode**

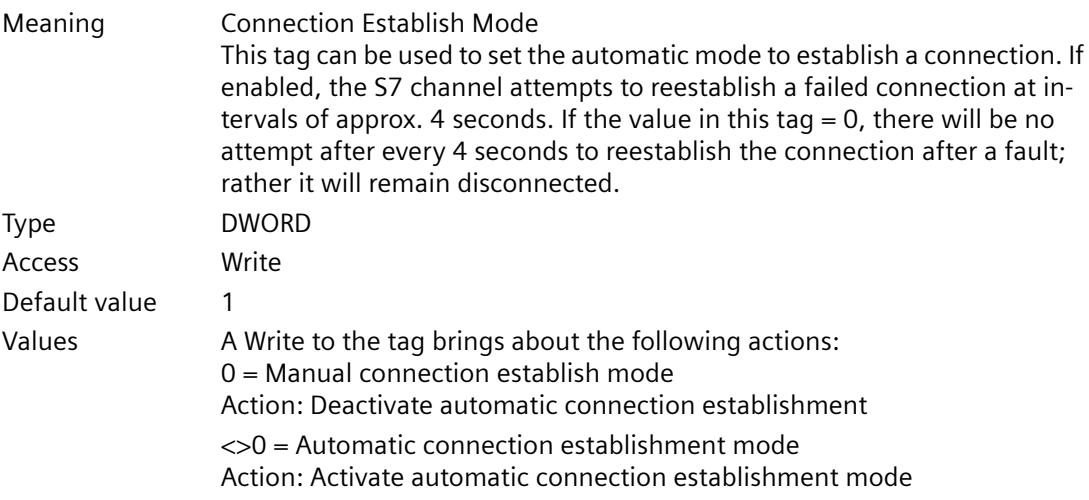

# **ForceConnectionState**

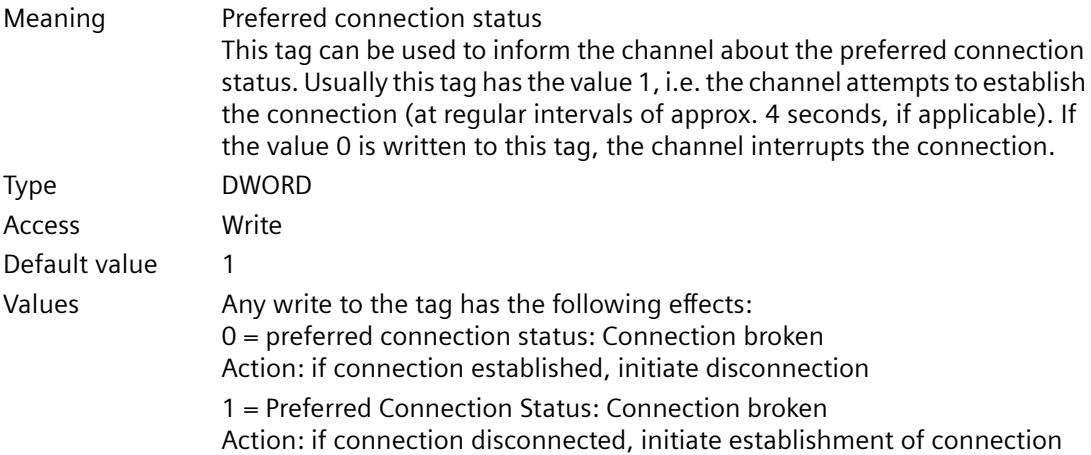

### **ForceConnectionAddress**

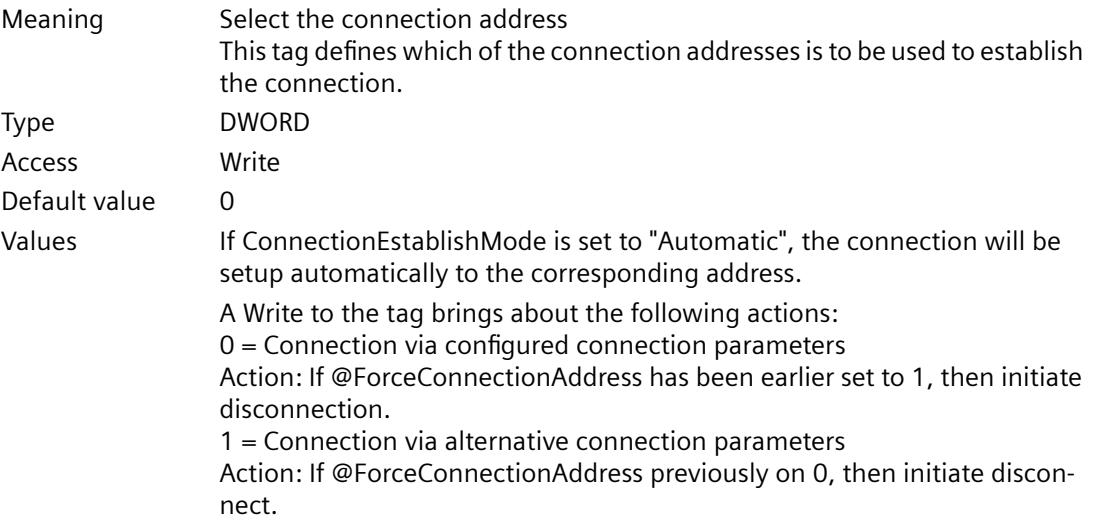

## **AlternateConnectionAddress**

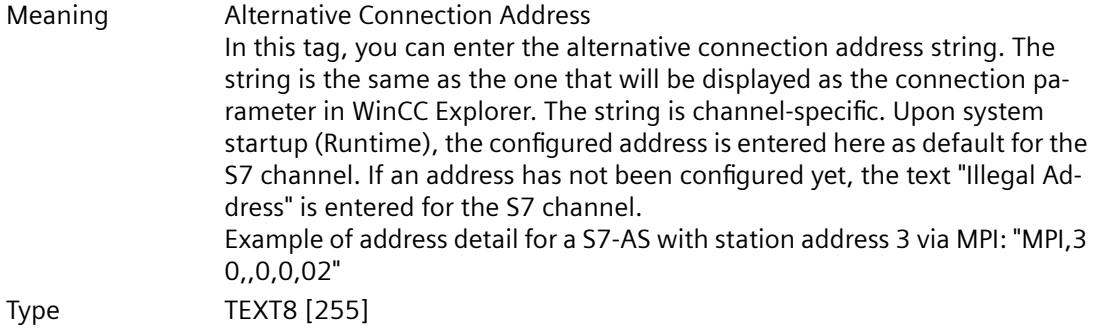

<span id="page-5859-0"></span>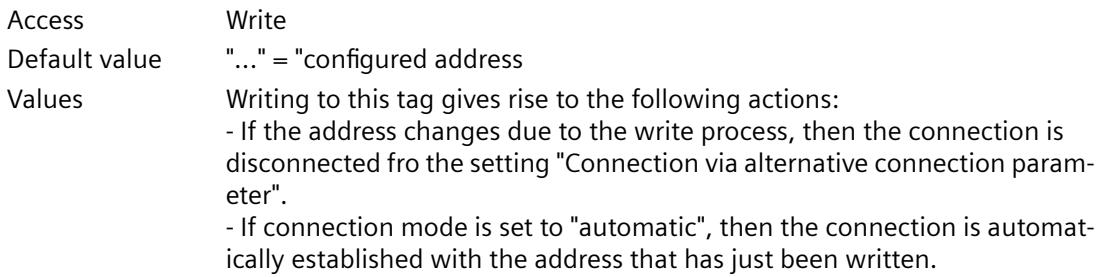

### **How To Configure a Software Redundancy**

### **Introduction**

This section describes how to configure the software redundancy for connections of the Channel "SIMATIC S7 Protocol Suite" in WinCC. The PLC must also be configured to use this function, but this will not be described in this document.

### **Requirements**

- 1. The Channel "SIMATIC S7 Protocol Suite" must be integrated into the project.
- 2. A connection must be created in one of this channel's channel-units to which a redundant connection should be configured.

### **Procedure**

- 1. In the computer's startup parameters, activate the "Global Script Runtime", "Alarm Logging Runtime" and "Graphics Runtime" modules. For further information, please see "Checking startup parameters".
- 2. Load WinCC's system messages into Alarm Logging. These system messages include messages about software redundancy. You can find additional information about the topic under "Read WinCC system messages in Alarm Logging".
- 3. Open a picture in Graphics Designer. In the "Dynamic Wizard" window select the "System Functions" tab. Double-click to start the Dynamic Wizard "Setup Redundant Connection".

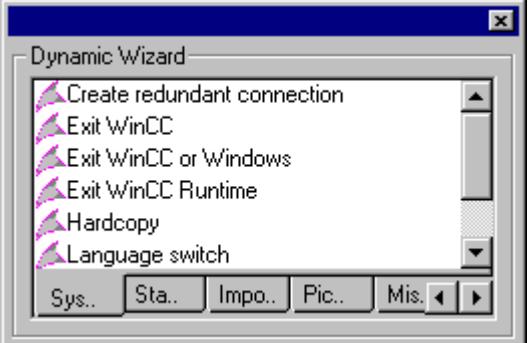

- 4. The procedure for using the wizard is described briefly in the "Welcome". Click "Next" to open the "Set Options" dialog.
- 5. Select the connection that should be used as the main connection and then click on "Next". The wizard will now create the connection-specific internal tags and will save them in a tag group "@" under the main connection.
- 6. Enter the address of the PLC to which the reserve connection should be established in the "Parameter" field.

Mark the "Automatic Switching" check box to have the wizard generate a script for automatically switching connections.

Click "Next"

A graphic of the redundancy - showing a MPI connection to two PLCs - will appear in the picture:

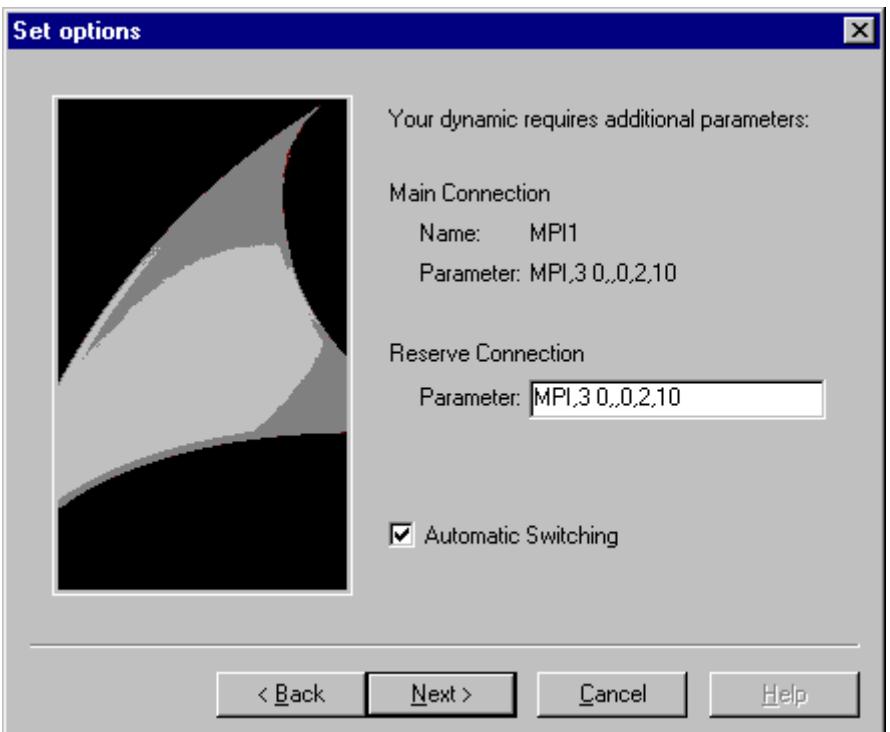

7. All of the settings made will be displayed once more in the "Finished!" dialog. If you want to make any corrections, simply click on "Back". Click "Finish". The Wizard will now generate a script and save it under "@<connectionname>.pas" in the directory "C-Editor \ Actions \ Actions : <computername> of the Global Script Editor.

### **Note**

In the following procedure, the "Setup redundant connection" wizard will be used. This wizard generates - when Step 6 is completed - the connection-specific internal variables. If the wizard is canceled at this point or the procedure is not completed by clicking on "Finish", these tags will remain unchanged.

### <span id="page-5861-0"></span>**See also**

[How To Load WinCC's system messages into Alarm Logging](#page-5862-0) (Page [5863](#page-5862-0)) How to Check the WinCC Startup Parameters (Page 5862)

### **How to Clear a Software Redundancy in WinCC**

#### **Introduction**

This section describes how to delete the software redundancy for connections of the Channel "SIMATIC S7 Protocol Suite" in WinCC. The PLC must also be configured to use this function to return to non-redundant connections, but this is not described in this document.

### **Requirements**

• The WinCC project must be deactivated.

### **Procedure**

A software redundancy is deleted in two steps:

- Delete the tag group "@<computername" including its tags in "Tag Management".
- Delete the script "@<connectionname>.pas" in "Global Script".

#### **Procedure**

- 1. In the Tag Management, select the connection that should be configured as the main connection for the software redundancy. It contains a tag group "@<connectionname" with the software redundancy's connection-specific internal tags. Delete this tag group.
- 2. Delete the script for the Action "@<connectionname>.pas". To do this, open the C-Editor in "Global Script". Several subdirectories will be displayed.
- 3. Select the "Actions \ Action : " directory. <computername>". In the data window, delete the script "@<connectionsname>.pas" for the "Actions" type.
- 4. Close the "Global Script" editor.

### **How to Check the WinCC Startup Parameters**

### **Procedure**

- 1. In WinCC Explorer, select "Computer".
- 2. Open the shortcut menu and select "Properties".
- 3. The "Computer List Properties" dialog is opened. Click the "Properties" button.
- 4. The "Computer Properties" dialog is opened.
- 5. Click the "Startup" tab and check the entries. If necessary, activate or deactivate Runtime modules or add other applications to the startup list.
- 6. Close the open dialogs.

### <span id="page-5862-0"></span>**How To Load WinCC's system messages into Alarm Logging**

#### **Introduction**

In this section you will see how you can load the WinCC system messages into the project.

### **Procedure**

- 1. Open Alarm Logging.
- 2. Select the "System Messages" node in the navigation area.
- 3. You can activate the "Used" option for system messages that you use either in the table area or in the Properties area.
- 4. Select the command "Update used" from the shortcut menu of the "System Messages" node.

### **Error codes during connection disturbances**

The "S7CHNdeu.chm" file contains a list of error codes. You can find this file in the installation path under \SIEMENS\WinCC\bin. Documentation of Error Codes

# **4.10 SIMATIC S7-1200, S7-1500 Channel**

### **4.10.1 "SIMATIC S7-1200, S7-1500 Channel" channel**

The "SIMATIC S7-1200, S7-1500 Channel" is used for communication between a WinCC station and the automation systems S7-1200 and S7-1500.

The TCP/IP protocol is used for the communication.

The channel also supports redundant S7-1500R/H systems. You can find additional information under "Configuration of the channel > [Redundant System S7-1500R/H](#page-5881-0) (Page [5882\)](#page-5881-0)"

# **Channel unit**

The "SIMATIC S7-1200, S7-1500 Channel" comes with the "OMS+" channel unit.

#### **Diagnostics of channels**

To display faults and errors in the controllers in Runtime, use the WinCC SysDiagControl.

You can find more information under "Communication Diagnostics > [Diagnostic channel](#page-5965-0)  [SIMATIC S7-1200/S7-1500](#page-5965-0) (Page [5966](#page-5965-0))".

#### **Recommended communications processors**

The following communications processors are recommended for the communication of a WinCC station with the automation systems S7-1200 or S7-1500:

- CP 1612 A2
- CP 1613 A2
- CP 1623
- CP 1628

#### **See also**

[System diagnostics with SysDiagControl](#page-5965-0) (Page [5966\)](#page-5965-0) [Redundant System S7-1500R/H](#page-5881-0) (Page [5882\)](#page-5881-0)

# **4.10.2 Overview of the supported data types**

### **Introduction**

The data type and the format adaptation to the data format in the automation system (AS) are specified when the tag is configured.

The table shows the data types supported by the channel and the use of type conversions.

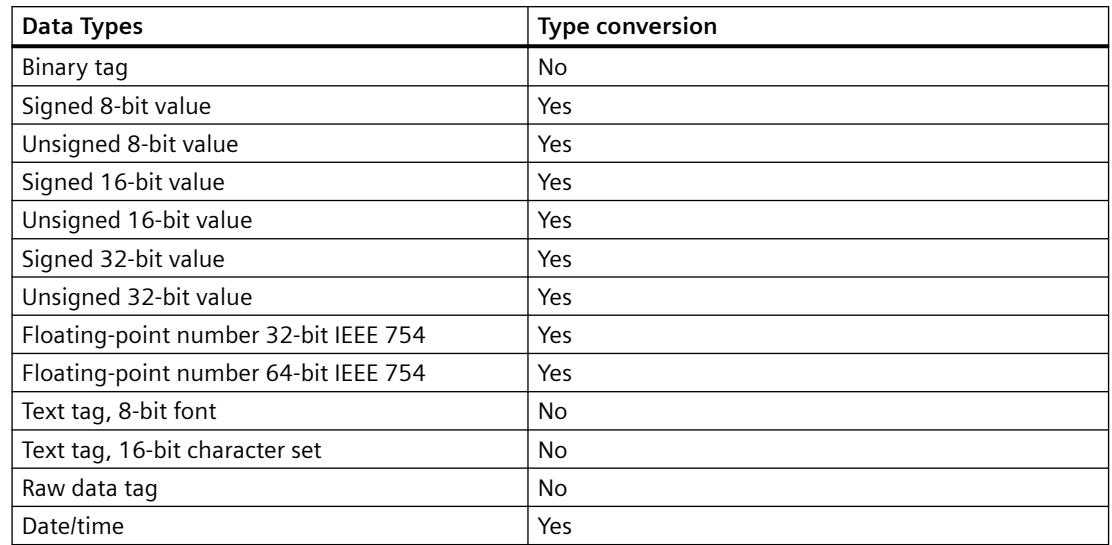

### <span id="page-5864-0"></span>**Supported data types / format adaptations**

# **4.10.3 Configuring the channel**

### **4.10.3.1 Configuration of the "SIMATIC S7-1200, S7-1500 Channel" channel**

#### **Introduction**

WinCC needs a logical connection for communication of WinCC with the automation system.

This section describes how to configure the "SIMATIC S7-1200, S7-1500 Channel".

To set up a communication channel, select "Add new driver > SIMATIC S7-1200, S7-1500 Channel" in the shortcut menu of the Tag Management.

#### **Connection parameters**

#### **S7 network address**

The address depends on the selected product family:

- For the S7-1200 or S7-1500 product family, enter the IP address of the TCP/IP connection.
- For the product family WinAC S7-1500, enter the station address for the S7-1507S.

Note that the access point must reference an interface that is suitable for the selected product family.

### **TCP/IP connection**

When using the TCP/IP protocol, you must define the IP address of the automation system for the logical connection.

The IP address consists of four numerical values, separated by dots. The numerical values must be within the range "0-255".

# **Note**

### **Timeout Behavior**

Interrupted connections are not detected immediately when using the TCP/IP protocol.

The check-back message can take up to a minute.

#### **Station address**

The station address is located in the number range of a Profibus address.

You can find the station address in the "Properties" dialog under "Index" during the configuration of the S7-1507S.

Choose the interface "PC Internal (local)" as the access point.

#### **Protect connection access with password**

For connections using channel "SIMATIC S7-1200, S7-1500 Channel", you can protect access to the automation system with a password.

The levels 1, 2 and 3 are defined on the automation system for this access protection.

Apply the configured password for the required level during the configuration in WinCC.

The level configured at the AS is used automatically if no password is set.

#### **Specifying and determining the connection status**

You can create the following system tags in the internal tag group "ConnectionStates" for each connection:

- Establishing / terminating a connection: @<Connectionname>@ForceConnectionStateEx
- Querying the connection status: @<Connectionname>@ConnectionStateEx

You can find additional information on the connection status in the WinCC Information System, under "WinCC process communication > [Configuring tags for the connection status in Runtime](#page-5568-0) (Page [5569\)](#page-5568-0)".

#### **Software redundancy**

If you work with the software redundancy of the S7-1500R/H, create the following tags:

- Establish / terminate redundant connection: @<Connectionname>@ForceConnectionState
- Querying redundant connection status: @<Connectionname>@ConnectionState

The system tags for the software redundancy are described under ["Software redundancy for](#page-5886-0)  [S7-1500R/H](#page-5886-0) (Page [5887](#page-5886-0))".

### **Configuring the tags**

For a connection between WinCC and the automation system using channel "SIMATIC S7-1200, S7-1500 Channel", tags of various data types are created in WinCC. You configure process tags for the respective connection or load the AS symbols of the automation system into the WinCC Tag Management.

The configuration of the tags differs by the addressing of the data area in the automation system.

#### **Note**

#### **AS configuration only in the TIA Portal**

You can only change the configuration of the automation system in the TIA Portal.

#### **Overwriting data of the HMI system or the Web server**

During operation, data of the HMI system or the web server can be overwritten in the S7-1500. In operation, the two processes (PLC system and HMI system) run in parallel independently of each other.

If both systems attempt write access to the same tag, the data might be overwritten on the system side.

Additional information is provided on the Internet:

• FAQ with entry ID 109478253: "Why is data of the HMI system or the web server sometimes overwritten in the S7-1500? ([https://support.industry.siemens.com/cs/ww/en/view/](https://support.industry.siemens.com/cs/ww/en/view/109478253) [109478253\)](https://support.industry.siemens.com/cs/ww/en/view/109478253)"

### **See also**

[Configuring tags for the connection status in Runtime](#page-5568-0) (Page [5569\)](#page-5568-0)

Configuring raw data tags (Page 5867)

[Software redundancy for S7-1500R/H](#page-5886-0) (Page [5887](#page-5886-0))

https://support.industry.siemens.com/cs/ww/en/view/109478253 ([https://](https://support.industry.siemens.com/cs/ww/en/view/109478253) [support.industry.siemens.com/cs/ww/en/view/109478253](https://support.industry.siemens.com/cs/ww/en/view/109478253))

### **4.10.3.2 Configuring raw data tags**

### **Introduction**

The "SIMATIC S7-1200, S7-1500 Channel" channel supports the "Raw data tag" data type.

#### **Raw data tags in the channel "SIMATIC S7-1200, S7-1500 Channel"**

Raw data tags as byte arrays are used for transferring user data blocks between WinCC and PLC and handle only user data.

Only the acyclic read service of the controller is supported for raw data tags, e.g. the tag request via C scripts.

The "SIMATIC S7-1200, S7-1500 Channel" channel does not support cyclic read services for raw data tags.

#### **Addressing the raw data tag**

A raw data tag as byte array is handled in the channel like a normal process tag that is addressed via the address and length of the data area (e.g. DB 1, DBB10, length 100 bytes).

Only "Byte" is possible for the "Raw data tag" data type of the WinCC tag. Except for the length of the raw data range, the parameters are preset and cannot be changed.

#### **Length of the data blocks**

Observe the maximum length of data blocks that can be sent by the communication driver:

• S7-1200 / S7-1500: Data block length max. 8000 bytes

### **Exchanging large data volumes**

If you can use raw data to transfer large amounts of data from the controller to WinCC, 37873547 is written in the application example:

• Exchanging large amounts of data between S7-300/400/1500 and WinCC [\(https://](https://support.industry.siemens.com/cs/ww/en/view/37873547) [support.industry.siemens.com/cs/ww/en/view/37873547](https://support.industry.siemens.com/cs/ww/en/view/37873547))

### **See also**

[Configuration of the "SIMATIC S7-1200, S7-1500 Channel" channel](#page-5864-0) (Page [5865](#page-5864-0))

Exchanging large amounts of data between S7-300/400/1500 and WinCC ([https://](https://support.industry.siemens.com/cs/ww/en/view/37873547) [support.industry.siemens.com/cs/ww/en/view/37873547](https://support.industry.siemens.com/cs/ww/en/view/37873547))

### **4.10.3.3 How to configure a connection**

### **Introduction**

The following steps are required for configuring the "SIMATIC S7-1200, S7-1500 Channel":

- 1. Configuring a connection
- 2. Configuring tags

#### **Requirements**

- The communication driver for "SIMATIC S7-1200, S7-1500 Channel" is installed and integrated into the project.
- The SIMATIC project is configured and is available in the automation system.
## **Procedure**

- 1. Open the menu structure for the "SIMATIC S7-1200, S7-1500 Channel" communication driver in the "Tag Management" editor of the WinCC Explorer.
- 2. Select the entry "New connection" from the shortcut menu of the channel unit "OMS+".
- 3. Enter the name of the connection.
- 4. Select the entry "Connection parameters" from the shortcut menu of the connection. The "Connection" dialog opens.
- 5. Select an automation system from the "Product family".
- 6. Enter the IP address of the automation system or the station address.
- 7. Select an "Access point". The access point must reference an interface that belongs to the selected product family.
- 8. Enter the password for access protection of the automation system:
	- Click "Change".
	- Enter the password for required level.
	- Repeat your entry in the "Repeat password" field.
- 9. Click "OK" to close the dialog.
- 10.To create the system tags for connection establishment and connection status, select the "Create tags for activation/deactivation" entry in the shortcut menu of the connection. The following tags are created in the internal tag group "ConnectionStates":
	- @<Connectionname>@ForceConnectionStateEx
	- @<Connectionname>@ConnectionStateEx

# **Restriction for S7-1500 software controller**

Due to incompatibility of the S7-1507S with Simatic-Net, installation of Simatic-Net on the Soft PLC is currently not possible.

This means that, in the absence of Simatic-Net, a connection to external automation systems via additional channels is not possible.

Other channels such as OPC UA can be used.

#### **See also**

[Configuring tags for the connection status in Runtime](#page-5568-0) (Page [5569\)](#page-5568-0)

# **4.10.3.4 How to configure a tag without optimized block access**

#### **Introduction**

This section shows you how to configure a tag in WinCC without optimized block access to the address area in the automation system.

# **Requirement**

- The property "Optimized block access" is deactivated for the data block in the TIA Portal.
- The "SIMATIC S7-1200, S7-1500 Channel" must be integrated into the project.
- A connection must be created in the "OMS+" channel unit.

## **Notes on the configuration of an 8-bit text tag**

For an 8-bit text tag in the "SIMATIC S7-1200, S7-1500 Channel", WinCC only supports the S7 string type consisting of a control word and the user data of the string:

- To configure an 8-bit text tag in WinCC, enter the address of the control word that exists in the automation system (AS) memory before the user data. The first byte of the control word contains the customized maximum length of the string, the second byte the actual length.
- With respect to creating the data structure in the automation system memory, you must note that the length of the 8-bit text tag configured in WinCC is extended by 2 bytes of the control word.

If the data structures of the 8-bit text tags are created directly one after the other in the memory, the subsequent data is overwritten.

- While reading, the control word is read along with the user data and the current length is evaluated in the second byte. Only the user data according to the current length contained in the second control byte is transferred to the 8-bit text tags of WinCC.
- While writing, the actual length of the string is ascertained ("0" characters) and the control byte with the current length is sent to the automation system along with the user data.

## **Procedure**

- 1. Select the required connection.
- 2. Click the "Tags" tab below the table area.
- 3. Enter a name for the tag in the top free cell of the "Name" column. Configure the following settings in the table area or on the right-hand side in the "Properties - Tags" data area.
- 4. Select one of the supported data types.
- 5. Click  $\Box$  in the "Address" column.
- 6. Enter the tag address.
- 7. Select the "Quality code" check box if the tag is with quality code and you wish to use it in WinCC.

The code must also exist in the automation system. The check box can only be activated if the "DB" data area is selected.

8. Close the dialog by clicking "OK".

# <span id="page-5870-0"></span>**Result**

Tags without optimized block access are configured in the Tag Management.

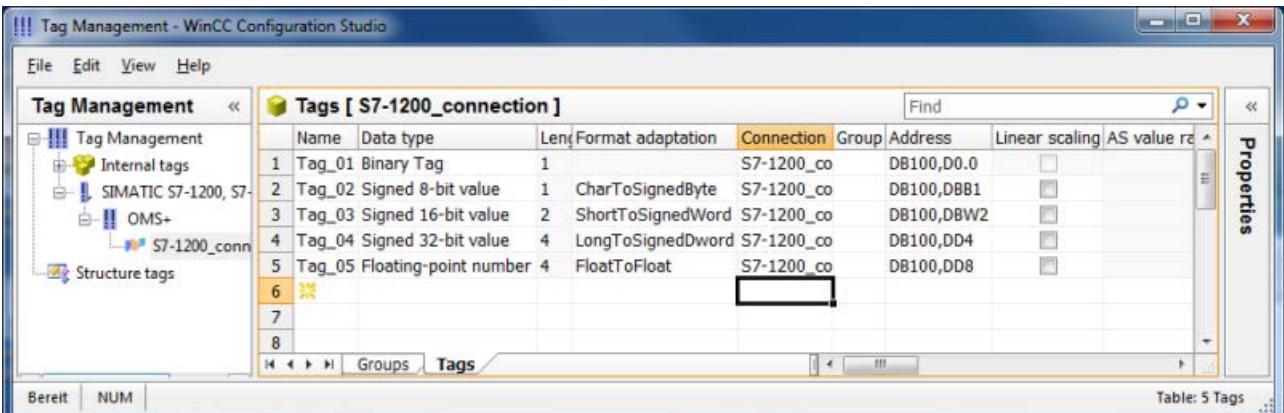

# **4.10.3.5 How to configure a tag with optimized block access**

# **Introduction**

This section shows you how to configure a tag in WinCC with optimized block access to the address area in the automation system.

You import the tags from the controller into your WinCC project.

# **Load online changes is not possible**

You cannot transfer tags that you have created as AS symbols via "Load to AS" in Runtime with load online changes.

# **Requirement**

- The property "Optimized block access" is activated for the data block in the TIA Portal.
- The "SIMATIC S7-1200, S7-1500 Channel" must be integrated into the project.
- A connection must be created in the "OMS+" channel unit.
- The connection must be established in Runtime.

# **Procedure**

- 1. Select the required connection.
- 2. Select "AS Symbols > Read from AS" from the shortcut menu of the connection. The available controller data is loaded and the "Symbols" view opens. The loaded data is displayed in the table area in the "AS Symbols" tab. If the loaded data also contains structures, the "AS structures" tab is displayed additionally.

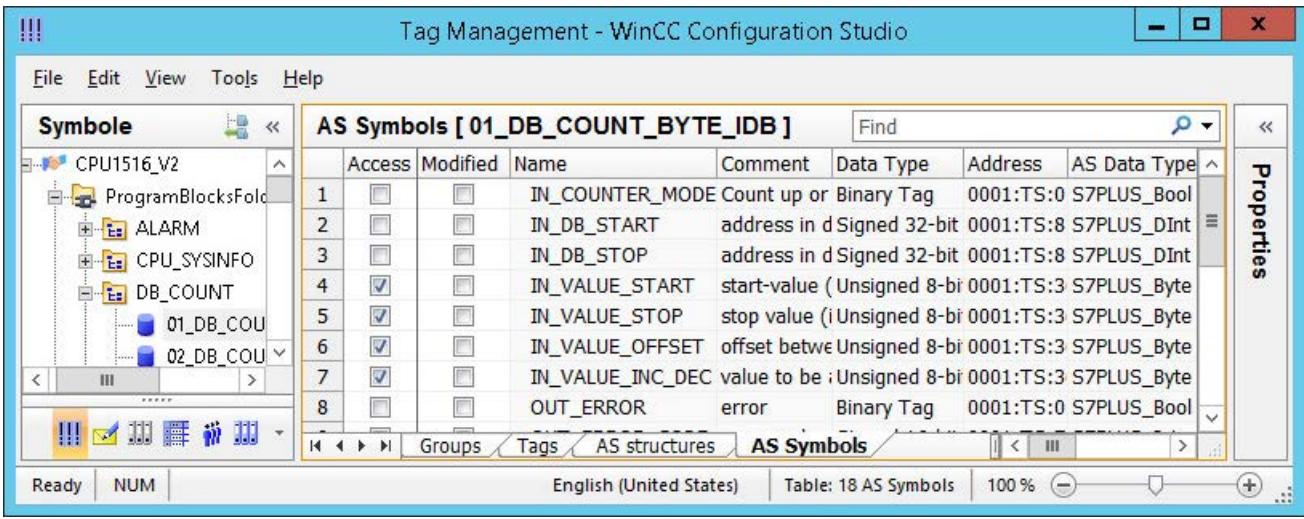

- 3. The AS symbols are not automatically included in tag management. To transfer the required AS symbols to the "Tags" tab, activate the respective check box in the "Access" column.
	- The selected tags are now contained in the tag management.

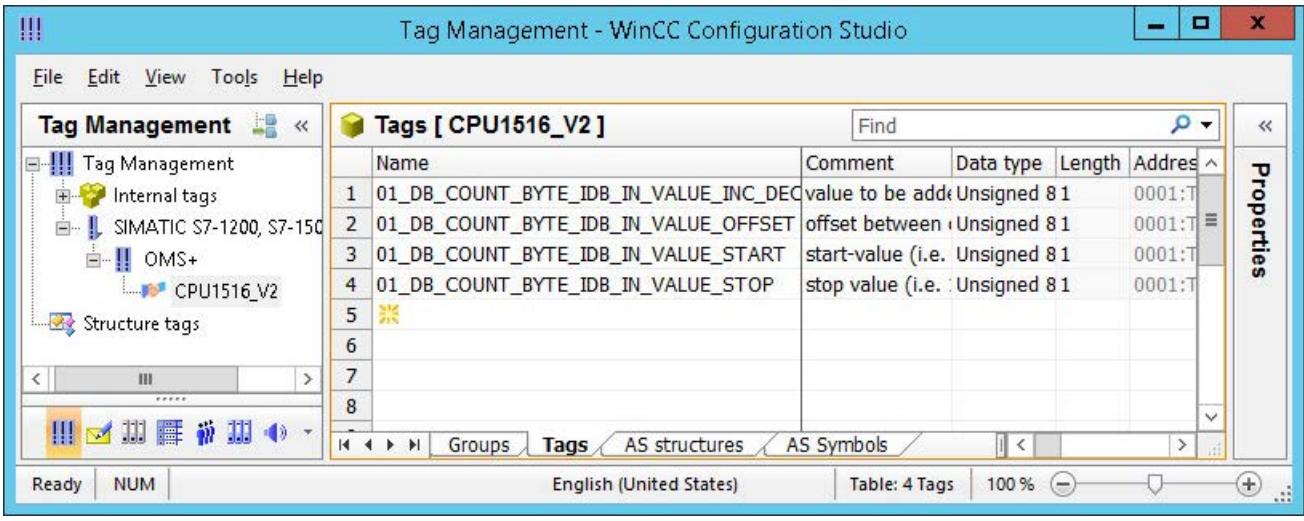

# **Editing AS symbols without connection to the controller**

You can configure AS symbols offline independent of a connection to the controller.

To do so, you save the loaded AS symbols in a file.

- 1. Select the required connection.
- 2. Select "AS Symbols > Save to file" from the shortcut menu of the connection.

You can then load the AS symbols to the tag management in the offline project.

- 1. Select the required connection.
- 2. Select "AS Symbols > Load from file" from the shortcut menu of the connection.

You can find additional information about offline configuration under [How to download AS](#page-5873-0)  [symbols offline](#page-5873-0) (Page [5874\)](#page-5873-0).

# **Synchronizing WinCC tags with the controller**

After loading from the controller or a file, the tag management checks the properties of the AS symbols.

Address, data type and tag name are compared with the properties of the AS symbol in the WinCC project.

• If the properties of a symbol do not match, the "Modified" field on the "AS Symbols" tab is activated.

The respective property field is highlighted in red. The tooltip of the field contains additional details.

• If a WinCC tag is not found in the controller, the entire row of the connected AS symbol is highlighted in red.

This reaction occurs in the following cases, for example:

- The WinCC project was created with WinCC V7.3. Migrated projects do not yet contain all synchronized information.
- The address of the AS symbol has been changed in the controller, for example, due to configuration changes in the TIA Portal.
- The data type or the name of the AS symbol has been changed.
- The AS symbol has been deleted in the controller.

#### **Importing tags again**

To synchronize the properties, update the AS symbols used in the WinCC project.

Proceed as follows:

- 1. Select the modified AS symbol in the "AS Symbols" tab. To update a migrated project, select all lines.
- 2. Deactivate the "Modified" field.

<span id="page-5873-0"></span>The parameters of the AS configuration are read in again and used in the Tag Management.

### **Note**

### **Before migrating a TIA Portal project: Updating AS symbols**

When you upgrade a TIA Portal version, adhere to the following sequence:

- 1. Update all AS symbols that are used as WinCC tags.
- 2. Migrate the TIA Portal project.
- 3. Load the controller in the TIA Portal.
- 4. Update all AS symbols that are used as WinCC tags again.

This ensures that the assignment of the WinCC tags to the AS symbols is maintained in the WinCC project after loading.

Otherwise the tags may not be read, as the assignment is no longer up to date.

# **See also**

[How to export AS project data](#page-5880-0) (Page [5881\)](#page-5880-0) [How to configure AS structures](#page-5877-0) (Page [5878](#page-5877-0))

# **4.10.3.6 How to download AS symbols offline**

#### **Introduction**

You can configure the following S7 channels offline:

- SIMATIC S7 Protocol Suite
- SIMATIC S7-1200, S7-1500 Channel

To this purpose export, for example, the data records from the existing TIA Portal project and load the export file in the WinCC project.

#### **Supported export formats**

The following file formats are supported for the import:

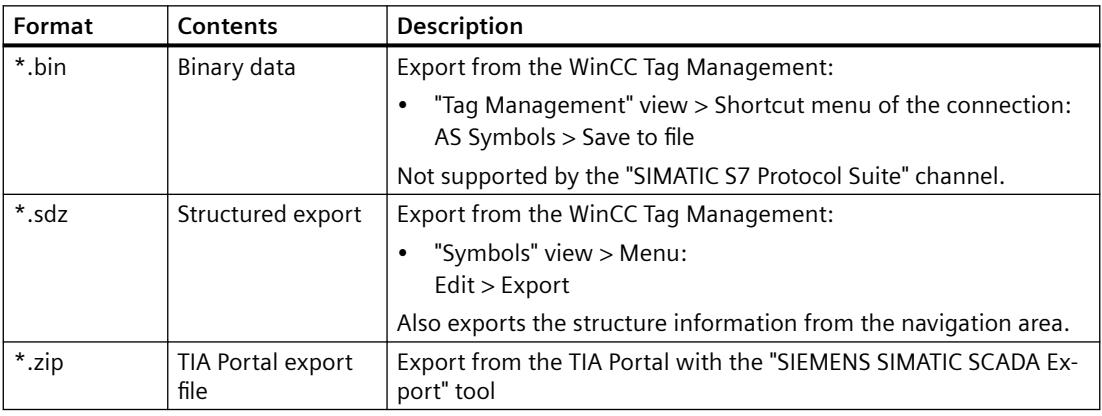

# **"SIEMENS SIMATIC SCADA Export" for TIA Portal**

To export data records from a TIA Portal project, use the "SIEMENS SIMATIC SCADA Export" tool. In the TIA Portal project, select the "Export to SIMATIC SCADA" entry in the shortcut menu of the PLC.

The tool for the various TIA Portal versions is available for download in Industry Online Support:

- "SIMATIC SCADA Export" download (ID 109748955) [\(https://support.industry.siemens.com/](https://support.industry.siemens.com/cs/ww/en/view/109748955) [cs/ww/en/view/109748955](https://support.industry.siemens.com/cs/ww/en/view/109748955))
- "SIMATIC SCADA Export" documentation (ID 101908495) ([https://](https://support.industry.siemens.com/cs/ww/en/view/101908495) [support.industry.siemens.com/cs/ww/en/view/101908495](https://support.industry.siemens.com/cs/ww/en/view/101908495))

# **Requirement**

- The AS was compiled in the TIA Portal.
- The corresponding configuration data of the PLC is exported and is available, for example, as a .zip file.
- The communications processor and associated hardware driver are installed in the WinCC project.
- A connection is created in the "SIMATIC S7-1200, S7-1500 Channel" or "SIMATIC S7 Protocol Suite".
- The "Tag Management" editor is open.

```
Communication
```
# **Procedure**

1. Select "AS Symbols > Load from file" from the shortcut menu of the connection.

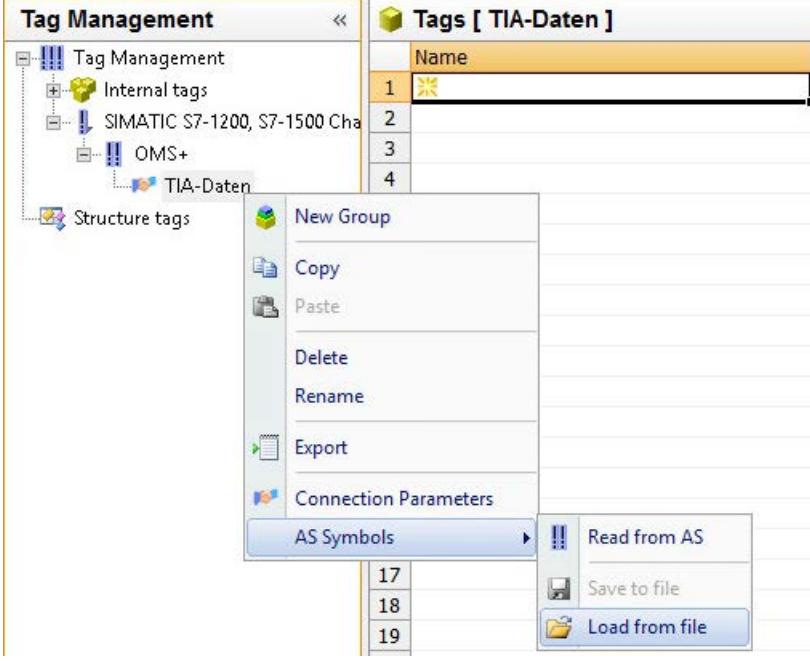

2. Select the desired data records to be loaded. The available controller data is loaded.

# **Result**

The configuration has been imported and the "Symbols" view opens.

The loaded data is displayed in the "AS Symbols" tab in the table area and is available for further processing.

If the loaded data also contains structures, the "AS structures" tab is displayed additionally.

After the editor is closed, the "AS Symbols" and "AS structures" tabs are hidden once again.

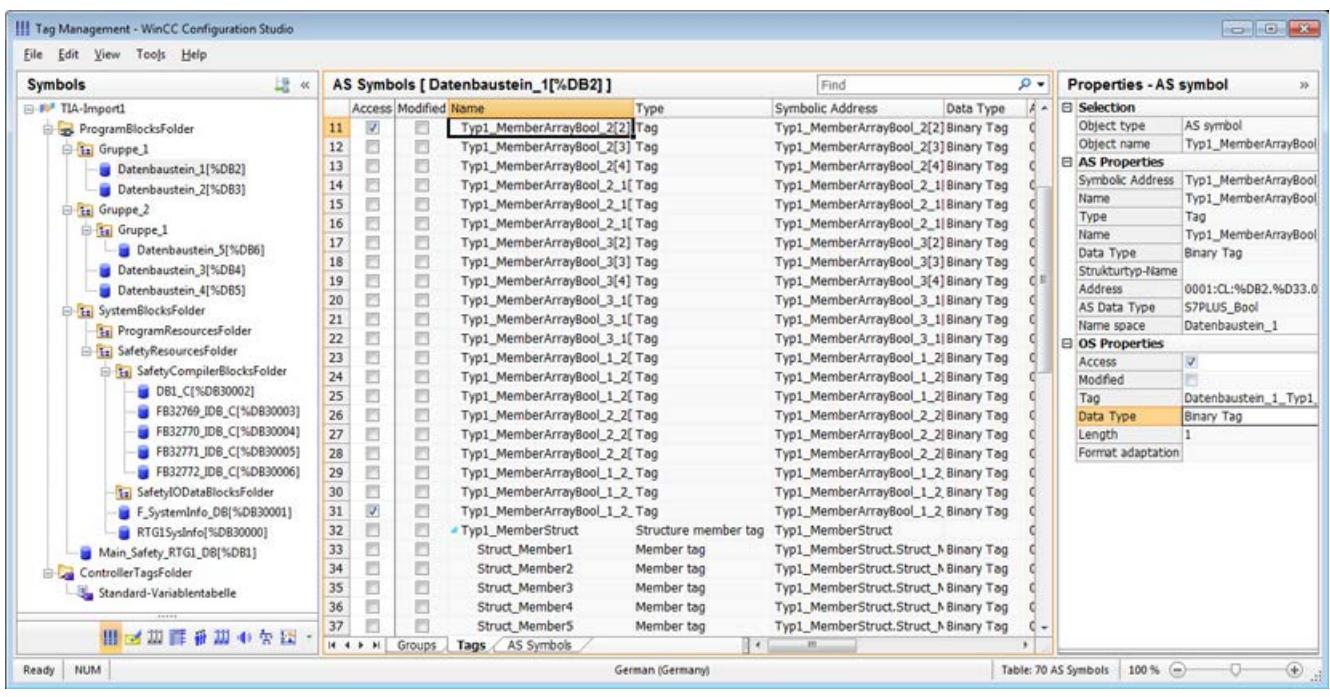

#### **Display of the symbols**

You use the following button to switch in Tag Management between the default view and the "Symbols" view:

The button is available only after the data records have been loaded.

#### **Navigation area**

The representation of the data in the structure tree corresponds to the hierarchy from the TIA Portal.

#### **Table area**

The check boxes in the "Modified" column are selected automatically when a found WinCC tag does not match the AS tags. This also allows you to filter by these.

By selecting the check boxes in the "Access" column, you create a WinCC tag from the found AS tags.

#### **AS symbols in Tag Management**

You also have access to the AS symbols in Tag Management via the "AS Symbols" tab.

In contrast to the data block-specific "Symbols" view, all the available tags of the controller are shown here.

This view also shows previously configured tags that are no longer present on the AS.

<span id="page-5877-0"></span>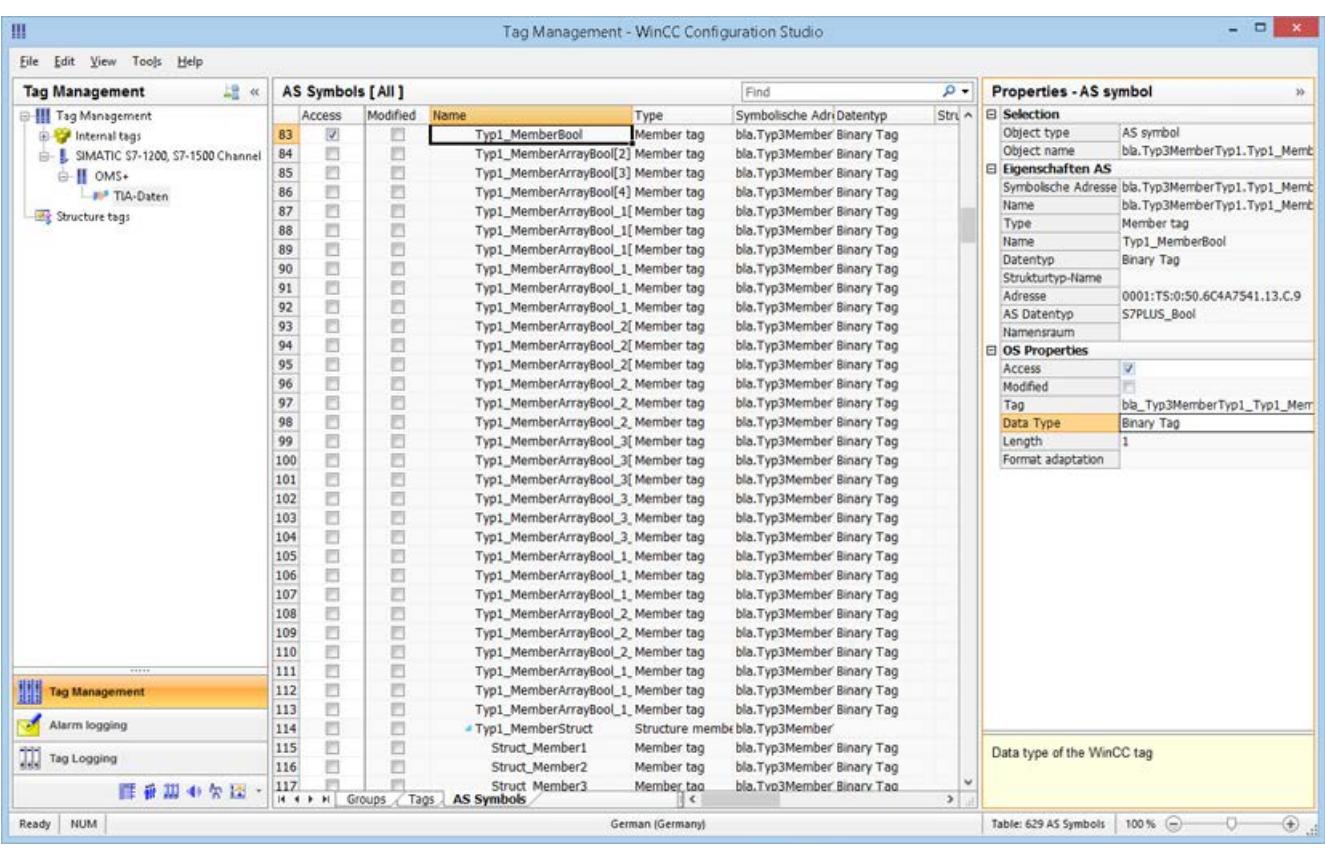

## **See also**

[AS messages](#page-3503-0) (Page [3504\)](#page-3503-0)

[How to download AS messages/text lists offline](#page-3512-0) (Page [3513](#page-3512-0))

[How to export AS project data](#page-5880-0) (Page [5881\)](#page-5880-0)

How to configure AS structures (Page 5878)

"SIMATIC SCADA Export" documentation (ID 101908495) ([https://](https://support.industry.siemens.com/cs/ww/en/view/101908495) [support.industry.siemens.com/cs/ww/en/view/101908495\)](https://support.industry.siemens.com/cs/ww/en/view/101908495)

"SIMATIC SCADA Export" download (ID 109748955) ([https://](https://support.industry.siemens.com/cs/ww/en/view/109748955) [support.industry.siemens.com/cs/ww/en/view/109748955\)](https://support.industry.siemens.com/cs/ww/en/view/109748955)

# **4.10.3.7 How to configure AS structures**

## **Introduction**

If you load AS symbols, the structures of the control system are also imported.

The procedure depends on the communication channel:

- SIMATIC S7 Protocol Suite:
	- Load from file
- SIMATIC S7-1200, S7-1500 Channel
	- Load from file
	- Load from AS

#### **AS structures in Tag Management**

The AS structures are displayed in the default view and in the "Symbols" view on the "AS structures" tab.

You have the following possibilities to use the AS structures in WinCC:

- Create a WinCC structure type for the AS structure tag. The structure is created as a structure type under "Structure tags" in the WinCC Tag Management.
	- A structure type element is also created for each contained "Tag type member".
- Assign a WinCC structure type to the AS structure tag. Then select a structure type element of the selected structure type for each "Tag type member".

You change the name of the WinCC structure type and the structure type elements in the Tag Management. The assignment of the AS structure is automatically adjusted.

#### **Requirement**

- You have access to the configuration data of the PLC by one of the following methods:
	- A connection to the PLC is established in Runtime.
	- The exported configuration data is available, for example, as a zip file.
- A connection is created in the "SIMATIC S7-1200, S7-1500 Channel" or "SIMATIC S7 Protocol Suite".

## **Procedure**

1. Load the AS symbols via "Read from AS" or "Load from file". The loaded messages are displayed in the "Symbols" Tag Management view. The loaded structures are displayed on the "AS structures" tab. When loading from the AS, the structure names are not transferred. The ID is displayed as the

name of the "Structure tag type".

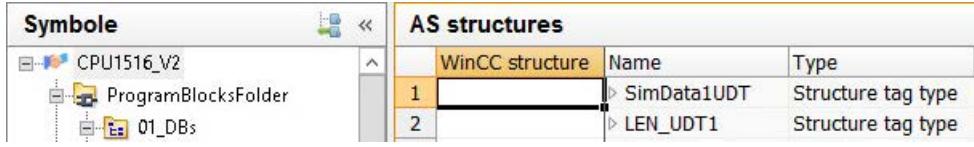

#### 2. Click "AS structures".

To display the elements of a structure, click the arrow in front of the structure name.

3. Select the entire row of a structure and select the "Create structure" entry in the shortcut menu.

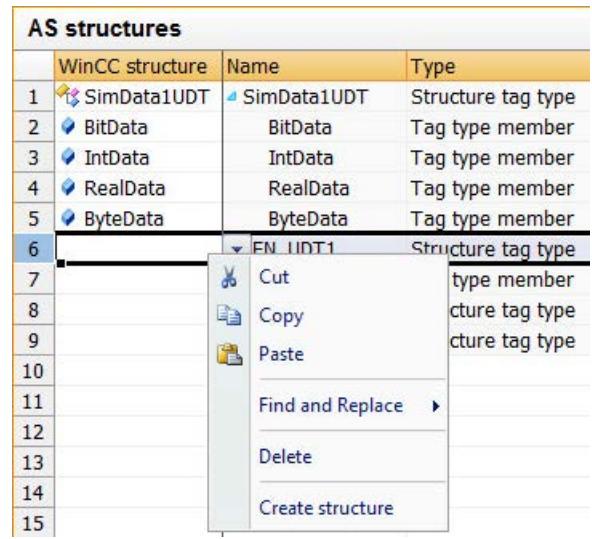

Alternatively, select a structure type that has already been created in the WinCC Tag Management.

Then assign a structure type element to the "Tag type member".

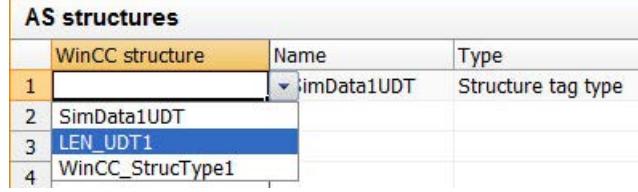

A structure type is created in the WinCC Tag Management for each "Structure tag type" of the AS structures.

A structure type element is created for each "Tag type member".

4. Select the "AS Symbols" tab in the "Tag Management" view.

5. To only have structure tags and member tags displayed, filter for the desired AS structure in the "Structure type name" column.

<span id="page-5880-0"></span>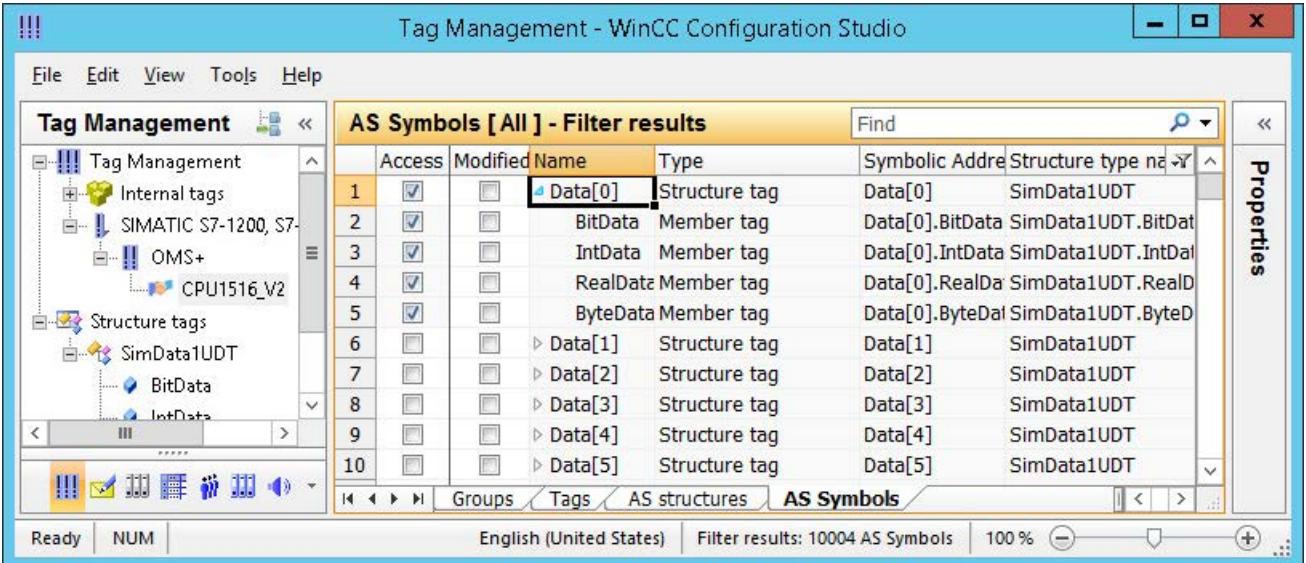

6. To access an AS structure tag in the WinCC Tag Management, activate the "Access" field. The contained member tags are automatically activated. The AS structure tag is created as a structure tag in the WinCC Tag Management.

#### **Result**

Through the structure types and structure tags in WinCC Tag Management you have access to the AS structure tags.

In this way you can, for example, access AS structures in WinCC faceplate types and represent them in faceplate instances.

## **See also**

[How to download AS symbols offline](#page-5873-0) (Page [5874\)](#page-5873-0) How to export AS project data (Page 5881) [How to configure a tag with optimized block access](#page-5870-0) (Page [5871](#page-5870-0))

# **4.10.3.8 How to export AS project data**

## **Exporting AS symbols**

You use the export files for the offline configuration.

<span id="page-5881-0"></span>You can export AS project data to the following formats:

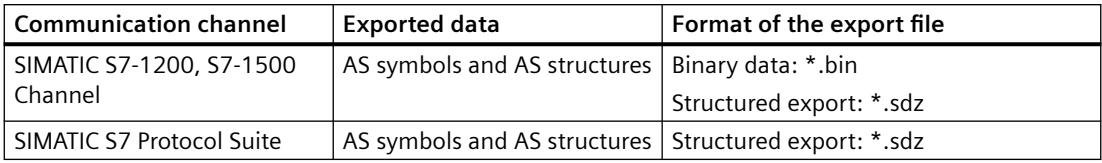

## **Requirement**

- A connection is created in the "SIMATIC S7-1200, S7-1500 Channel" or "SIMATIC S7 Protocol Suite".
- You have loaded AS project data and configured it in WinCC.

# **Procedure: Exporting binary data**

- 1. Select the connection in the Tag Management.
- 2. Select the "AS Symbols > Save to file" entry from the shortcut menu. The "Export" dialog opens.
- 3. Select the storage path and enter a file name. Close the dialog with the "Export" button. The configuration data is exported as a binary data set to a .bin file.

# **Procedure: Exporting structured data**

- 1. Select the "Symbols" view in the Tag Management.
- 2. Select the "Edit > Export" menu command.
- 3. Select the storage path and enter a file name. Close the dialog with the "Export" button. The configuration data is exported to an \*.sdz file. The structured export also contains the structure information from the navigation area.

#### **See also**

[How to configure a tag with optimized block access](#page-5870-0) (Page [5871](#page-5870-0)) [How to download AS symbols offline](#page-5873-0) (Page [5874\)](#page-5873-0) [How to export AS messages](#page-3517-0) (Page [3518\)](#page-3517-0) [How to configure AS structures](#page-5877-0) (Page [5878](#page-5877-0))

# **4.10.3.9 Redundant System S7-1500R/H**

# **CPU redundancy**

CPU redundancy means the CPUs are available twice. A SIMATIC memory card must be inserted in each of the CPUs.

During redundant operation, both CPUs execute the user program in parallel.

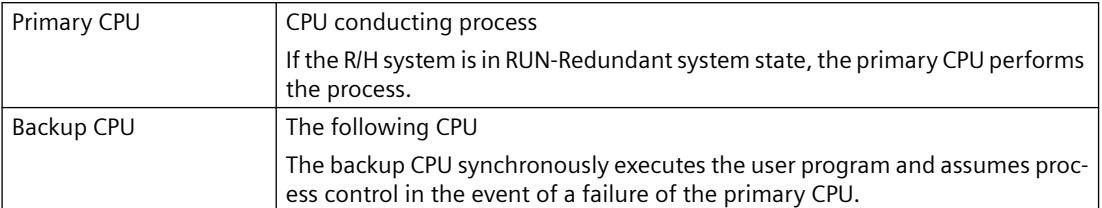

If one CPU fails, the other CPU maintains control over the process.

You can find additional information in manuals for S7-1500R/H at Product Support:

- S7-1500 > Redundant CPUs ([https://support.industry.siemens.com/cs/products?](https://support.industry.siemens.com/cs/products?dtp=Manual&mt=2001&mfn=ps&pnid=25152&lc=en-WW) [dtp=Manual&mt=2001&mfn=ps&pnid=25152&lc=en-WW\)](https://support.industry.siemens.com/cs/products?dtp=Manual&mt=2001&mfn=ps&pnid=25152&lc=en-WW)
- "Redundant System S7-1500R/H" manual [\(https://support.industry.siemens.com/cs/ww/en/](https://support.industry.siemens.com/cs/ww/en/view/109754833) [view/109754833\)](https://support.industry.siemens.com/cs/ww/en/view/109754833) (10/2018)

# **Operating objectives**

In practice, redundant automation systems are used to achieve higher availability or fail-safety:

- Fault-tolerant systems: Reduction of the probability of production downtimes through parallel operation of two systems.
- Fail-safe systems: Protection of life, environment and capital by safe shutdown to a safe idle position.

# **WARNING**

## **Difference between fault-tolerant and fail-safe systems**

S7-1500R/H is a fault-tolerant automation system, but not a fail-safe system.

You must not use the S7-1500R/H system to control safety-relevant processes.

# **Usage**

In redundantly operated systems, the failure or malfunction of individual automation components must not affect the operation of the system.

Redundant systems S7-1500R/H are used in the following areas, for example:

- Tunnel
- Airports, e.g. baggage handling systems
- Subways
- Shipbuilding
- Wastewater treatment plants
- High-bay warehouse

## <span id="page-5883-0"></span>**Functions of the S7-1500 R/H CPUs**

The S7‑1500R/H redundant system is based on media redundancy (MRP) in the PROFINET ring.

The display of the CPU shows control and status information in different menus. Fast access to diagnostic messages minimizes downtimes of the system during servicing.

The CPUs support trace functions for all CPU variables for effective commissioning and optimization of drives and control loops.

#### **Media redundancy (MRP)**

The "Media Redundancy Protocol" (MRP) is a function for ensuring network and system availability.

The two CPUs in the redundant system must be located in a PROFINET ring that uses the MRP media redundancy protocol.

- S7-1500R uses the PROFINET ring to synchronize the two CPUs.
- S7-1500H uses the redundancy connections over fiber-optic cables to synchronize the two CPUs.

The PROFINET ring via the PROFINET X1 interfaces of the H-CPUs is also mandatory for S7-1500H.

Additional information on media redundancy and system redundancy S2:

- "Redundant System S7-1500R/H" manual [\(https://support.industry.siemens.com/cs/ww/en/](https://support.industry.siemens.com/cs/ww/en/view/109754833) [view/109754833\)](https://support.industry.siemens.com/cs/ww/en/view/109754833): Section "System overview > S7-1500 R/H-CPUs"
- "PROFINET with STEP 7 V15" function manual [\(https://support.industry.siemens.com/cs/ww/](https://support.industry.siemens.com/cs/ww/en/view/49948856) [en/view/49948856\)](https://support.industry.siemens.com/cs/ww/en/view/49948856)

### **See also**

Configuring redundant control systems (Page 5884)

[Software redundancy for S7-1500R/H](#page-5886-0) (Page [5887](#page-5886-0))

Find: S7-1500 > Redundant CPUs ([https://support.industry.siemens.com/cs/products?](https://support.industry.siemens.com/cs/products?dtp=Manual&mt=2001&mfn=ps&pnid=25152&lc=en-WW) [dtp=Manual&mt=2001&mfn=ps&pnid=25152&lc=en-WW](https://support.industry.siemens.com/cs/products?dtp=Manual&mt=2001&mfn=ps&pnid=25152&lc=en-WW))

"Redundant System S7-1500R/H" manual ([https://support.industry.siemens.com/cs/ww/en/](https://support.industry.siemens.com/cs/ww/en/view/109754833) [view/109754833](https://support.industry.siemens.com/cs/ww/en/view/109754833))

"PROFINET with STEP 7 V15" function manual [\(https://support.industry.siemens.com/cs/ww/en/](https://support.industry.siemens.com/cs/ww/en/view/49948856) [view/49948856\)](https://support.industry.siemens.com/cs/ww/en/view/49948856)

# **4.10.3.10 Configuring redundant control systems**

Fully configure the CPU redundancy in STEP 7 and in the TIA Portal.

In WinCC, create only the corresponding connection to the IP address of the S7-1500 R/H CPU and create the script for the software redundancy.

## **IP addresses**

### **Device IP addresses**

In order for the interfaces of the CPUs and the IO devices to be accessible, the interfaces within the network require unique IP addresses, the device IP addresses.

Use the device IP address for the "Software redundancy" function.

#### **MAC addresses**

The CPUs have a unique MAC address for each interface and its ports.

The MAC addresses of the PROFINET ports are required for the LLDP protocol, e.g. for the "neighborhood detection" function.

The number range of the MAC addresses is continuous. The first and the last MAC address are printed on the type label on the right side of the CPU.

#### **System IP addresses**

The redundant system S7 1500R/H additionally supports system IP addresses:

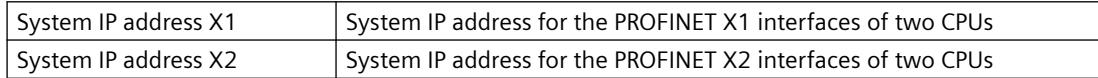

You use the system IP addresses for communication with other devices, e.g. HMI devices, CPUs, PG/PC.

The devices always communicate with the primary CPU of the redundant system via the system IP address. This ensures that the communication partner can communicate with the new primary CPU (previously backup CPU) in the system state RUN-Solo after a failure of the primary CPU.

The system IP addresses are activated in STEP 7.

#### **Virtual MAC addresses**

Each system IP address includes a virtual MAC address.

The virtual MAC addresses of the two PROFINET interfaces must differ from each other and from the MAC addresses of the CPUs.

Information on configuration of the system IP addresses and the virtual MAC addresses:

• "Redundant System S7-1500R/H" manual [\(https://support.industry.siemens.com/cs/ww/en/](https://support.industry.siemens.com/cs/ww/en/view/109754833) [view/109754833\)](https://support.industry.siemens.com/cs/ww/en/view/109754833): Section "Configuration > Configuration procedure"

#### **Advantages of system IP addresses / device IP addresses**

System IP addresses have the following advantages over device IP addresses:

- The communication partner communicates specifically with the Primary CPU.
- The communication of the redundant system S7-1500R/H via a system IP address continues to function even if the primary CPU fails.

Software redundancy over device IP addresses has the following advantage:

• Redundant physical connection (network cable)

Further information about the IP addresses:

- "S7-1500R/H redundant system" manual [\(https://support.industry.siemens.com/cs/ww/en/](https://support.industry.siemens.com/cs/ww/en/view/109754833) [view/109754833\)](https://support.industry.siemens.com/cs/ww/en/view/109754833): Section "System overview > System and device IP addresses"
- "PROFINET with STEP 7 V15" function manual [\(https://support.industry.siemens.com/cs/ww/](https://support.industry.siemens.com/cs/ww/en/view/49948856) [en/view/49948856\)](https://support.industry.siemens.com/cs/ww/en/view/49948856)

#### **HMI devices**

HMI devices are used for process visualization and machine-level control.

For the redundant system S7-1500R/H, use the same HMI devices as for the standard S7-1500 system.

One or more HMI devices exchange data with the CPUs via the HMI communication, e.g. HMI Basic/Comfort/Mobile Panel.

#### **Configuration of HMI devices**

The connection of the HMI device to the redundant system depends on the respective application.

You can configure the following communication options in STEP 7:

- The HMI device communicates with the redundant system via the system IP address.
- The HMI device communicates via the device IP addresses with the respective R/H CPUs, e.g. for diagnostic purposes.

Additional information about using HMI devices:

- "Redundant System S7-1500R/H" manual [\(https://support.industry.siemens.com/cs/ww/en/](https://support.industry.siemens.com/cs/ww/en/view/109754833) [view/109754833\)](https://support.industry.siemens.com/cs/ww/en/view/109754833): Section "Using HMI devices"
- "SIMATIC S7-1500, ET 200MP, ET 200SP, ET 200AL, ET 200pro Communication" function manual (<https://support.industry.siemens.com/cs/ww/en/view/59192925>)

You can find an overview of all available HMI devices in the Industry Mall.

# **Configuration**

In the WinCC Tag Management, you configure a single connection to the S7-1500 R/H controller under "SIMATIC S7-1200, S7-1500 Channel".

#### **CPU redundancy**

The system IP address is used to establish a connection to the primary CPU.

Fully configure the CPU redundancy in STEP 7 and in the TIA Portal.

This includes the following steps:

- 1. Create projects and R/H CPUs
- 2. Assign IP addresses (device IP addresses) The redundancy IDs of the CPUs are created and assigned in the project tree of STEP 7. The upper CPU in the tree always has the redundancy ID 1.
- 3. Assign system IP addresses (optional)
- <span id="page-5886-0"></span>4. Set scan cycle monitoring time or use default value
- 5. Create IO devices
- 6. Connect the IO devices to the two redundant CPUs
- 7. Assume the MRP role of the CPUs of the S7-1500R/H redundant system STEP 7 automatically assigns the MRP role "Manager (auto)" for the PROFINET X1 interfaces of the two CPUs.
- 8. Define an MRP role for other ring nodes in STEP 7 In the "Devices" table, you assign the MRP "Client" role to all other nodes of the ring.
- 9. Parameter assignment for nodes outside the STEP 7 project For nodes of the ring that are not in STEP 7, set the MRP "Client" role.

Additional information on configuration and commissioning:

• "Redundant System S7-1500R/H" manual [\(https://support.industry.siemens.com/cs/ww/en/](https://support.industry.siemens.com/cs/ww/en/view/109754833) [view/109754833\)](https://support.industry.siemens.com/cs/ww/en/view/109754833)

#### **"Software redundancy" function**

If you want to use software redundancy via device IP addresses, you must also configure a script for the redundancy controller in WinCC.

You can find additional information under: "Software redundancy for S7-1500R/H (Page 5887)"

#### **See also**

[Redundant System S7-1500R/H](#page-5881-0) (Page [5882\)](#page-5881-0)

Software redundancy for S7-1500R/H (Page 5887)

"Redundant System S7-1500R/H" manual [\(https://support.industry.siemens.com/cs/ww/en/](https://support.industry.siemens.com/cs/ww/en/view/109754833) [view/109754833\)](https://support.industry.siemens.com/cs/ww/en/view/109754833)

"PROFINET with STEP 7 V15" function manual ([https://support.industry.siemens.com/cs/ww/en/](https://support.industry.siemens.com/cs/ww/en/view/49948856) [view/49948856\)](https://support.industry.siemens.com/cs/ww/en/view/49948856)

"SIMATIC S7-1500, ET 200MP, ET 200SP, ET 200AL, ET 200pro Communication" function manual [\(https://support.industry.siemens.com/cs/ww/en/view/59192925\)](https://support.industry.siemens.com/cs/ww/en/view/59192925)

#### **4.10.3.11 Software redundancy for S7-1500R/H**

Use the "Software redundancy" function to operate CPU redundancy with a physical connection of the CPUs. Depending on the redundancy configuration, you need one or two network cards or Siemens CPs.

Fully configure the CPU redundancy in STEP 7 and in the TIA Portal. You can find additional information under: "[Configuring redundant control systems](#page-5883-0) (Page [5884](#page-5883-0))"

#### **Principle of software redundancy**

#### **Addressing**

Use the device IP addresses of the two redundant controllers instead of the system IP addresses.

#### **System tags**

Create the required system tags in the tag management for redundancy control and monitoring.

For each communication connection, you create system tags that contain the corresponding connection name:

• @<Connection name>@<System tag for the software redundancy>

The address of the system tag must point to a free area in the PLC.

#### **Script for software redundancy**

To monitor the software redundancy, create a script, in ANSI-C or VBScript, for example. The script is called cyclically, e.g. every 10 seconds.

In this script you define the switching between primary CPU and backup CPU.

To run the script as a cyclic action in runtime, enable the "Global Script Runtime" application in the start-up list of the computer.

#### **Example scenario**

If the connection is interrupted, WinCC reads or sets the system tags used.

#### **Initial situation**

- The WinCC project is in Runtime.
- The connection "PLC1" to the primary CPU is active.
- The system tag "@<PLC1>@AlternativeAddress" contains the valid address of the backup CPU, for example:
	- AccessPoint=abc;IPAddress=111.111.111.111;

#### **Connection fault**

- 1. The loss of connection is determined via the tag "@<PLC1>@ConnectionState".
- 2. The connection is deactivated:
	- @<PLC1>@ForceConnectionState = 0
- 3. The connection parameters are changed:
	- @<PLC1>@UseAlternativeAddress = 1
- 4. The connection is re-established:
	- @<PLC1>@ForceConnectionState = 1
- 5. WinCC establishes the alternative connection to the backup CPU.

#### **Diagnostics**

Use the following system tags to evaluate the operating modes of the two controllers:

- @<PLC1>@OpStateConfiguredAddress
- @<PLC1>@OpStateAlternativeAddress

# **System tags for software redundancy**

Create the following system tags in the WinCC tag management for connection to an S7-1500R/ H controller:

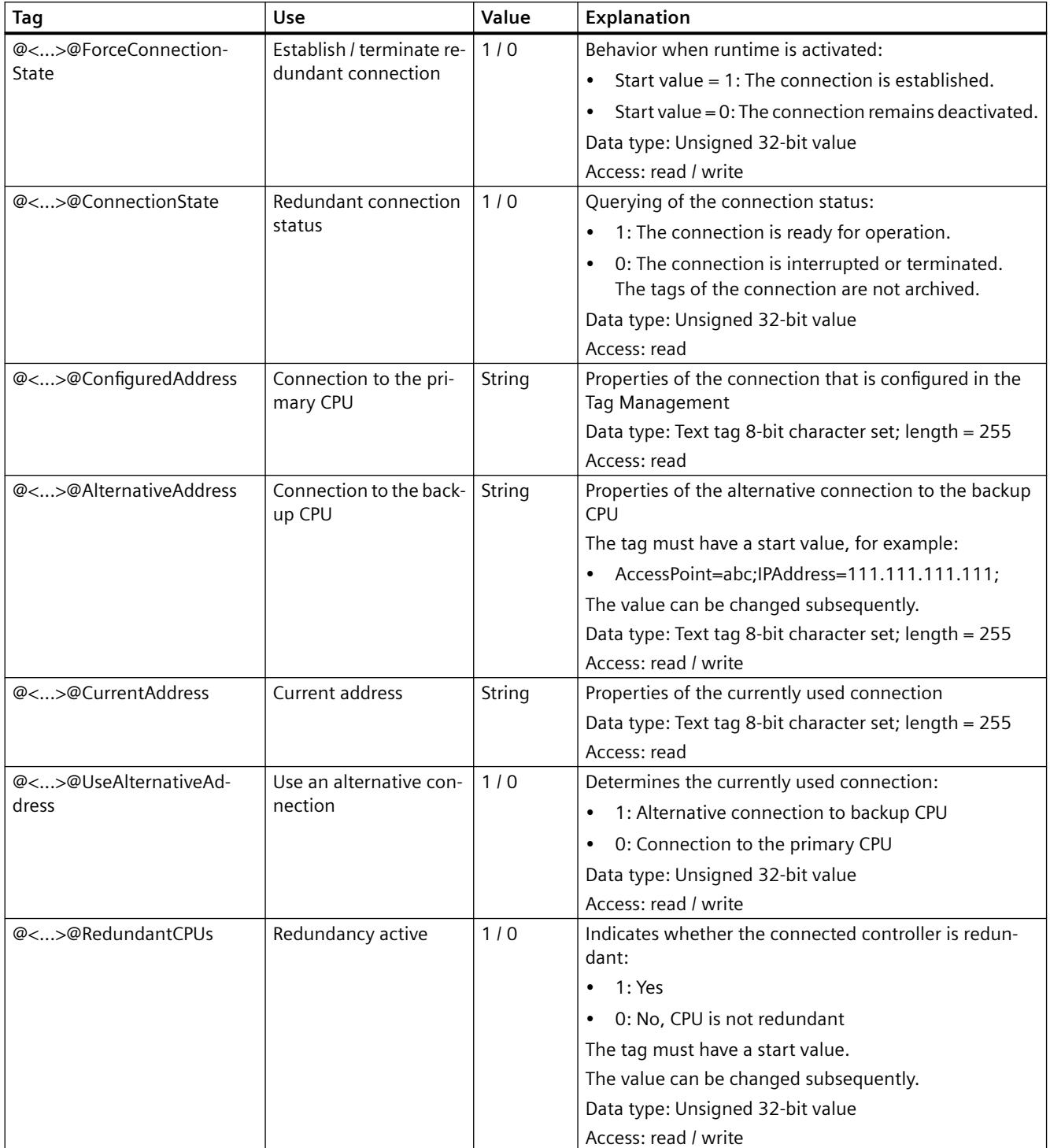

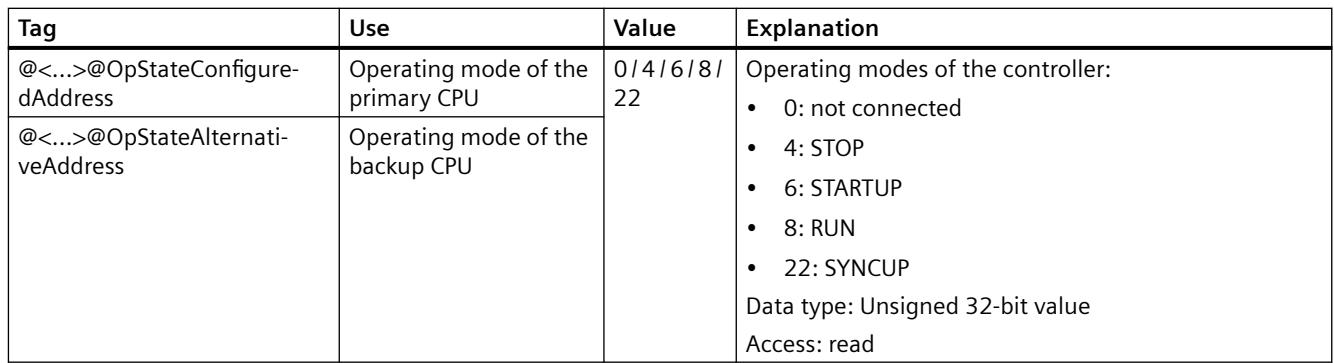

#### **Example script**

```
'VBS381
Option Explicit
Function action
     Dim C1ConnectionState
     Set C1ConnectionState = HMIRuntime.Tags("@Connection1@ConnectionState")
     C1ConnectionState.Read
     Dim C1OpStateConfiguredAddress
     Set C1OpStateConfiguredAddress = 
HMIRuntime.Tags("@Connection1@OpStateConfiguredAddress")
     C1OpStateConfiguredAddress.Read
     Dim C1OpStateAlternativeAddress
     Set C1OpStateAlternativeAddress = 
HMIRuntime.Tags("@Connection1@OpStateAlternativeAddress")
     C1OpStateAlternativeAddress.Read
     Dim C1UseAlternativeAddress
     Set C1UseAlternativeAddress = 
HMIRuntime.Tags("@Connection1@UseAlternativeAddress")
     C1UseAlternativeAddress.Read
     Dim C1ForceConnectionState
     Set C1ForceConnectionState = 
HMIRuntime.Tags("@Connection1@ForceConnectionState")
     C1ForceConnectionState.Read
   'check if connection got disconnected
     If C1ConnectionState.Value = 0 Then
  'set force connection state = 0
         C1ForceConnectionState.Value = 0
         C1ForceConnectionState.Write
   'switch between plc1 and plc2
         Select Case C1UseAlternativeAddress.Value
             Case 0
                     C1UseAlternativeAddress.Value = 1
                     C1UseAlternativeAddress.Write
             Case 1
                     C1UseAlternativeAddress.Value = 0
                     C1UseAlternativeAddress.Write
         End Select
   'reconnect
         C1ForceConnectionState.Value = 1
         C1ForceConnectionState.Write
   'example for handling operating states: stop mode
```

```
 'check if plc is in stop mode; stop mode does not deliver connectionstate 
= 0 Elseif (C1OpStateConfiguredAddress.Value = 4 And 
C1UseAlternativeAddress.Value = 0) Or (C1OpStateAlternativeAddress.Value = 
4 And C1UseAlternativeAddress.Value = 1) Then
  'set force connection state = 0
         C1ForceConnectionState.Value = 0
         C1ForceConnectionState.Write
   'switch between plc1 and plc2
         Select Case C1UseAlternativeAddress.Value
             Case 0
                     C1UseAlternativeAddress.Value = 1
                     C1UseAlternativeAddress.Write
             Case 1
                     C1UseAlternativeAddress.Value = 0
                     C1UseAlternativeAddress.Write
         End Select
   'reconnect
         C1ForceConnectionState.Value = 1
         C1ForceConnectionState.Write
     Else
     End If
Set C1ConnectionState = Nothing
Set C1OpStateConfiguredAddress = Nothing
Set C1OpStateAlternativeAddress = Nothing
Set C1UseAlternativeAddress = Nothing
Set C1ForceConnectionState = Nothing
End Function
```
# **See also**

[Redundant System S7-1500R/H](#page-5881-0) (Page [5882\)](#page-5881-0) [Configuring redundant control systems](#page-5883-0) (Page [5884\)](#page-5883-0)

# **4.11.1 SIMATIC TI Ethernet Layer 4**

# **4.11.1.1 WinCC channel "SIMATIC TI Ethernet Layer 4"**

## **Introduction**

The communication driver "SIMATIC TI Ethernet Layer 4" handles the link between a WinCC station and a SIMATIC TI505 automation system via Industrial Ethernet. The communication is handled with the ISO transport protocol.

This section shows you how to:

- Configure the data transfer with the "SIMATIC TI Ethernet Layer 4" channel.
- Configure a connection and a tag.

# **Channel units**

It has two channel units to run a maximum of two CP 1613 A2. The functionality of the channel unit is identical. They differ only in the logical device names of the two CP 1613 A2.

The logical device name can be changed via the system parameters of the channel unit. Here, it is also possible to set the parameters for the ISO transport protocol.

The following application capabilities exist:

- Channel unit 505 Ethernet (CP 1413-1) for the communication modules for SIMATIC Industrial Ethernet (e.g. CP 1613 A2).
- Channel unit 505 Ethernet (CP 1413-2) for the communication modules for SIMATIC Industrial Ethernet (e.g. CP 1613 A2).

# **4.11.1.2 Data type of the tags**

#### **Introduction**

Define the required tags for a logical connection. From the WinCC viewpoint, you can access the following data types:

- Binary tag
- Unsigned 8 bit value (is only supported by VMS addressing)
- Signed 8 bit value (is only supported by VMS addressing)

- Unsigned 16-bit value
- Signed 16-bit value
- Unsigned 32-bit value
- Signed 32-bit value
- Floating-point number 32-bit IEEE 754
- Raw data type

# **4.11.1.3 Configuring the Channel**

# **Configuring the channel "SIMATIC TI Ethernet Layer 4"**

## **Introduction**

The following steps are required for configuring the channel "SIMATIC TI Ethernet Layer 4".

# **How to configure the connection**

#### **Introduction**

The process connection via Industrial Ethernet is possible with the SIMATIC TI505 automation system.

Communication module CP 1434 TF is used in the automation system. The communication is handled with the ISO transport protocol.

The communication module CP 1613 A2 is used in the WinCC system.

Because communication takes place via the ISO transport protocol, it is not necessary to configure the logical connection in the local database.

For a logical connection, WinCC establishes one connection in the transport layer for reading (READ) and one for writing (WRITE). Only if both connections are established is the logical connection also indicated as being established.

# **Parameters for the READ function**

When configuring the connection, parameters are defined for the READ function in WinCC. These are independent of the request used in the SIMATIC TI.

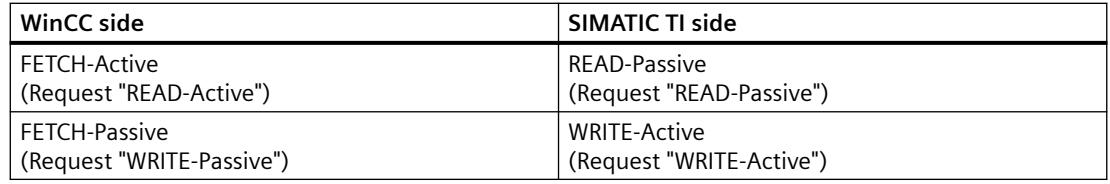

# **Parameters "Own TSAP-ID" and "External TSAP-ID" for the WRITE function**

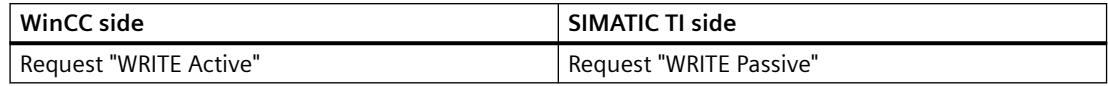

# **Procedure**

1. Select the required connection and select "Connection parameters" from the shortcut menu. The "Connection properties" dialog opens.

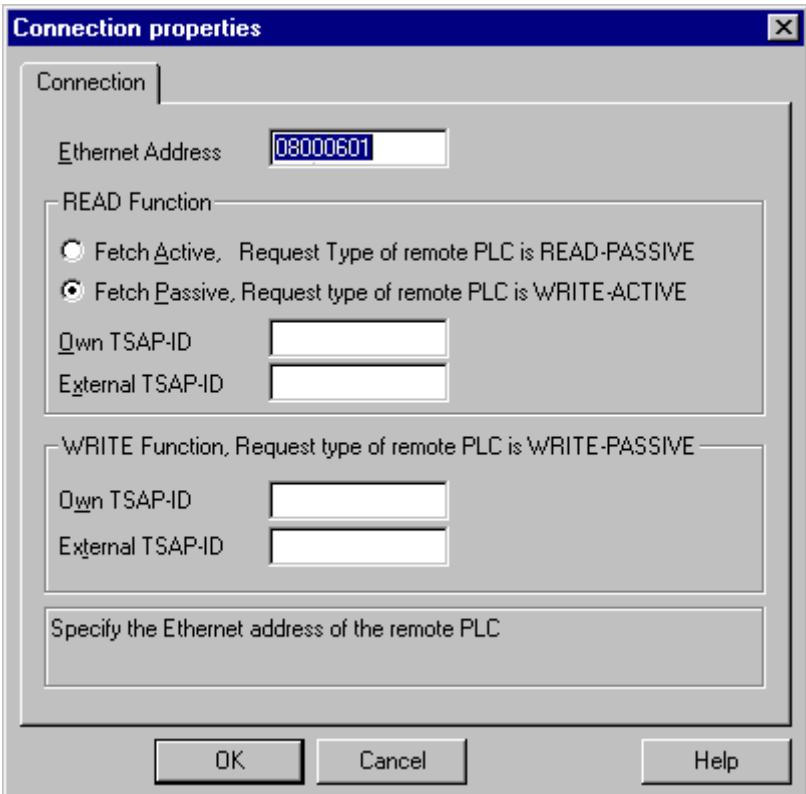

- 2. Enter the station address of the SIMATIC TI on the industrial Ethernet bus in the field "Ethernet Address".
- 3. Now, define the parameters for the READ function in the WinCC system. These are independent of the request used in the SIMATIC TI.
- 4. Then, enter the value in the allocated field "Own TSAP-ID" that was configured in the "Remote parameter" area as "TSAP" while configuring the CP 1434 TF.
- 5. Now, enter the value in the allocated field "External TSAP-ID" that was configured in the "Local parameter" as "TSAP" while configuring the CP1434 TF.
- 6. Define the parameters "Own TSAP-ID" and "External TSAP-ID" for the WRITE function accordingly.

# **Configuring the tags**

# **Configuring the tags**

# **Introduction**

For a connection between WinCC and the AS via channel "SIMATIC TI Ethernet Layer 4", tags of different data types can be created in WinCC. The following describes how to configure a tag of these data types.

# **How to configure the address of a tag**

## **Introduction**

The tag address is entered according to the address structure of the SIMATIC TI505.

# **Procedure**

- 1. Select the tag
- 2. Select the desired data type in the "Data Type" field.
- 3. If it is a "Binary" or "8-Bit" tag, the "Bit/Byte tag" option is available in the "Properties" area. Tick the corresponding check box "Access a Bit/Byte", if data should be written to the AS memory.
- 4. Open the "Address properties" dialog. For this purpose, click in the "Address" field and then on the  $\Box$  button.

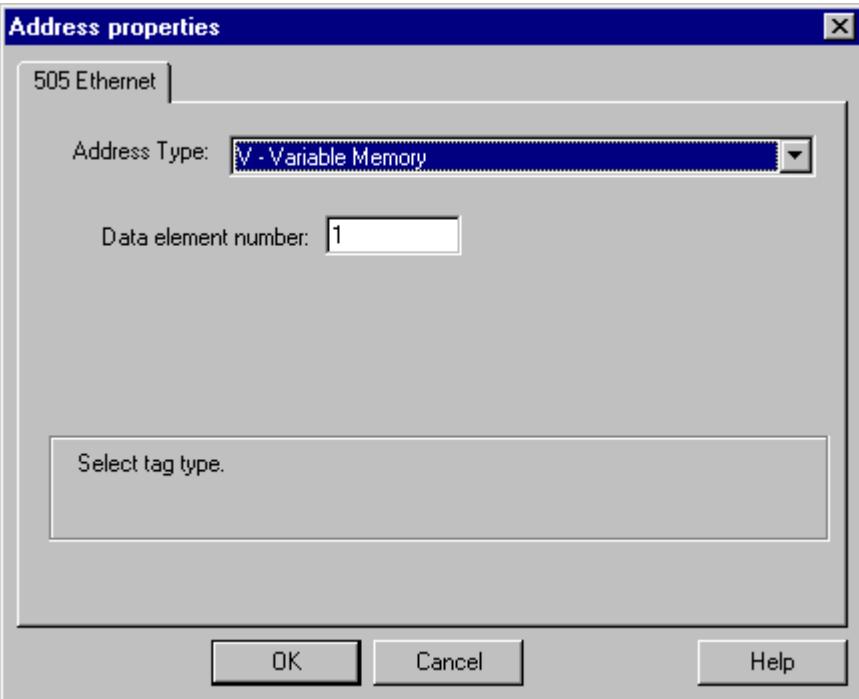

- 5. Select the location of the tag in the automation system in the "Address type" field. Depending the selected address type, more definitions have to be made (e.g. "V-tag memory" for address type in the "Data element" field).
- 6. In the field "Read-Only Tag", you can specify that the tag cannot be written by WinCC.

#### **Note**

Structure tags are not supported.

A description of address types may be found in the SIMATIC TI505 Technical Documentation.

Write access to memory areas in the AS can only performed bit-wise or byte-wise in channel "TI Ethernet Layer 4". When using binary and "8 Bit" tags, dialog "Bit-Byte-tag" is opened in addition to dialog "Address properties" and this can be used to define write access to individual bits or bytes. For this purpose, the addressed memory area is read from the AS for every single write request and the corresponding bits and/or bytes are modified. Afterwards, the data is written back to the AS's memory.

#### **Note**

Changes that have been made by the AS in a read data area are overwritten when writing back into the data area.

Depending on the type of tag, you can access the memory in the AS bit-wise or byte-wise.

#### **How to configure a tag with bit-wise access**

## **Introduction**

Write access to memory areas in the AS can only performed bit-wise or byte-wise in channel "TI Ethernet Layer 4". When using binary and "8 Bit" tags, dialog "Bit-Byte-tag" is opened in addition to dialog "Address properties" and this can be used to define write access to individual bits or bytes. For this purpose, the addressed memory area is read from the AS for every single write request and the corresponding bits and/or bytes are modified. Afterwards, the data is written back to the AS's memory.

#### **Note**

Changes that have been made by the AS in a read data area are overwritten when writing back into the data area.

## **Procedure**

- 1. Select the tag.
- 2. Set the "Binary tag" data type in the "Data Type" field.
- 3. Open the "Bit/Byte tag" dialog. For this purpose, click in the "Address" field and then on the  $\Box$  button.

4. Select the "Access to a bit" check box and define the addressing for the bit.

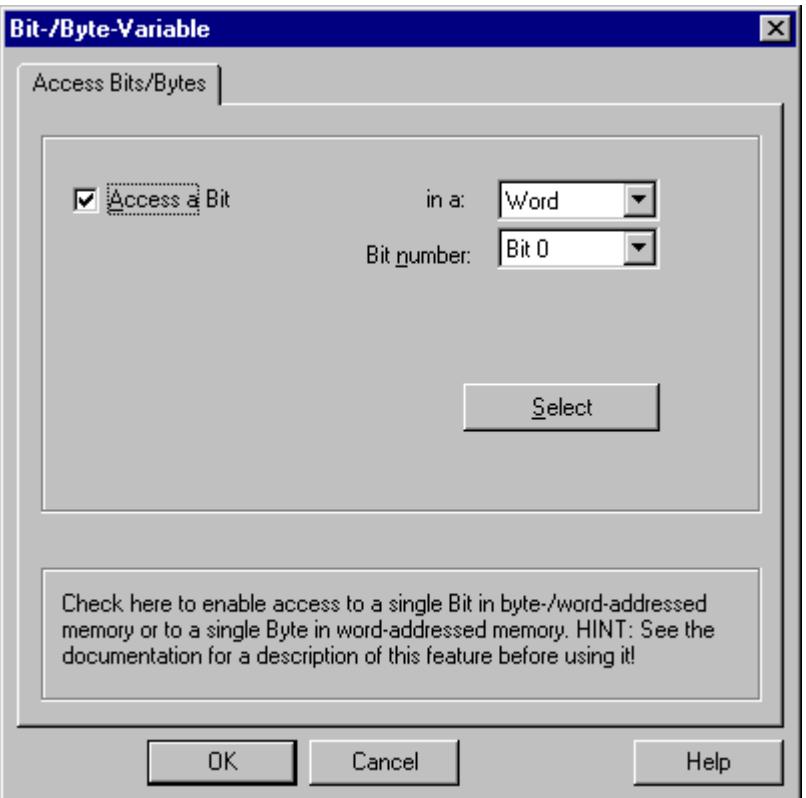

- 5. Click the "Select" button. The "Address properties" dialog is opened.
- 6. Select the addressing type of the PLC memory in the "Address type" selection field.
- 7. From the list below, select the number of the element to be changed.

# **Note**

A description of address types may be found in the SIMATIC TI505 Technical Documentation.

# **How to Configure a Tag with Byte by Byte Access**

## **Introduction**

Write access to memory areas in the AS can only performed bit-wise or byte-wise in channel "TI Ethernet Layer 4". When using binary and "8 Bit" tags, dialog "Bit-Byte-tag" is opened in addition to dialog "Address properties" and this can be used to define write access to individual bits or bytes. For this purpose, the addressed memory area is read from the AS for every single write request and the corresponding bits and/or bytes are modified. Afterwards, the data is written back to the AS's memory.

#### **Note**

Changes that have been made by the AS in a read data area are overwritten when writing back into the data area.

## **Procedure**

- 1. Select the tag.
- 2. In the "Data Type" field, set the data type to "Unsigned 8-bit value" or "Signed 8-bit value".
- 3. Open the "Bit/Byte tag" dialog. For this purpose, click in the "Address" field and then on the  $\blacksquare$  button.
- 4. Select the "Access to a byte" check box and define the addressing for the byte.

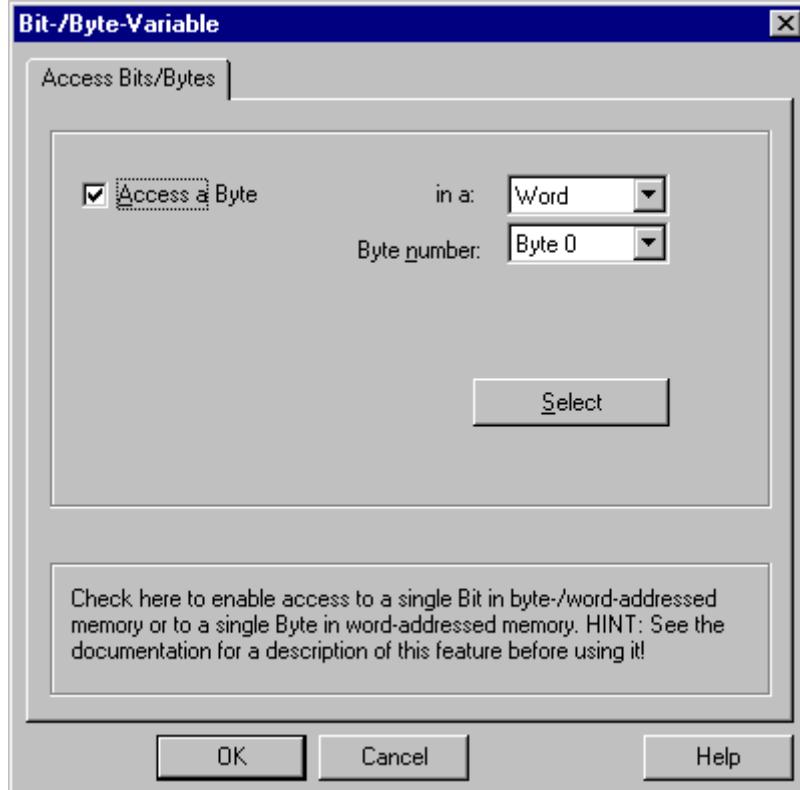

- 5. Click the "Select" button. The "Address properties" dialog is opened.
- 6. Select the addressing type of the PLC memory in the "Address type" selection field.
- 7. From the list below, select the number of the element to be changed.

#### **Note**

A description of address types may be found in the SIMATIC TI505 Technical Documentation.

## **System parameters**

## **System parameters of the channel unit**

## **Introduction**

If you require a configuration that deviates from the standard WinCC settings, you can make all the required changes using the "System parameters" dialog of the channel unit.

The following individual points can be changed:

- the device name
- the transport parameter

#### **Device Name**

Communication between WinCC and the automation system takes place via logical device names. These names are assigned during the installation of the communication module and are unit-specific. The device name represents the logical device name. The logical device name is initially defined as "/CP\_H1\_1:/SCP" as default.

#### **Transport Parameter**

Specific settings for the channel unit are made in the transport parameters, e.g. PDU size, setup attempts, etc.

#### **Note**

The system parameters apply for all CPs in the AS.

### **How to Change the Device Name**

# **Introduction**

The process connection via Industrial Ethernet is possible with the SIMATIC TI505 automation system.

Communication module CP 1434 TF is used in the automation system. The communication is handled with the ISO transport protocol.

The communication module CP 1613 A2 is used in the WinCC system.

Because communication takes place via the ISO transport protocol, it is not necessary to configure the logical connection in the local database.

#### **Requirements**

• The channel "SIMATIC TI Ethernet Layer 4" must be integrated in the project.

# **Procedure**

- 1. Select the channel unit and open dialog window "System parameters" with the context menu.
- 2. Select the "Device Names" Tab.

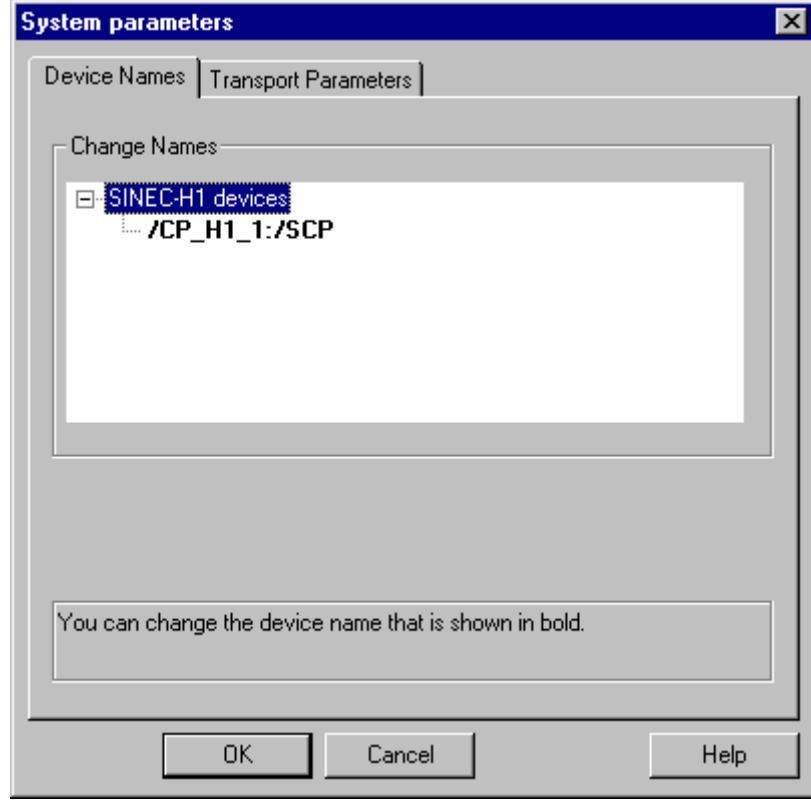

3. Now, you can select the logical device name shown in "bold" print with the mouse and change it with a mouse click in the name field.

The logical device name is defined as "/CP\_H1\_1:/SCP" as default during the hardware driver installation.

Only if you have defined another name there, which is not recommended, will you have to change the device name here as well.

# **How to change the transport parameter**

## **Introduction**

The process connection via Industrial Ethernet is possible with the SIMATIC TI505 automation system.

Communication module CP 1434 TF is used in the automation system. The communication is handled with the ISO transport protocol.

The communication module CP 1613 A2 is used in the WinCC system.

Because communication takes place via the ISO transport protocol, it is not necessary to configure the logical connection in the local database.

## **Requirements**

• The channel "SIMATIC TI Ethernet Layer 4" must be integrated in the project.

## **Procedure**

- 1. Select the channel unit and open dialog window "System parameters" with the context menu.
- 2. Select the "Transport Parameters" tab.

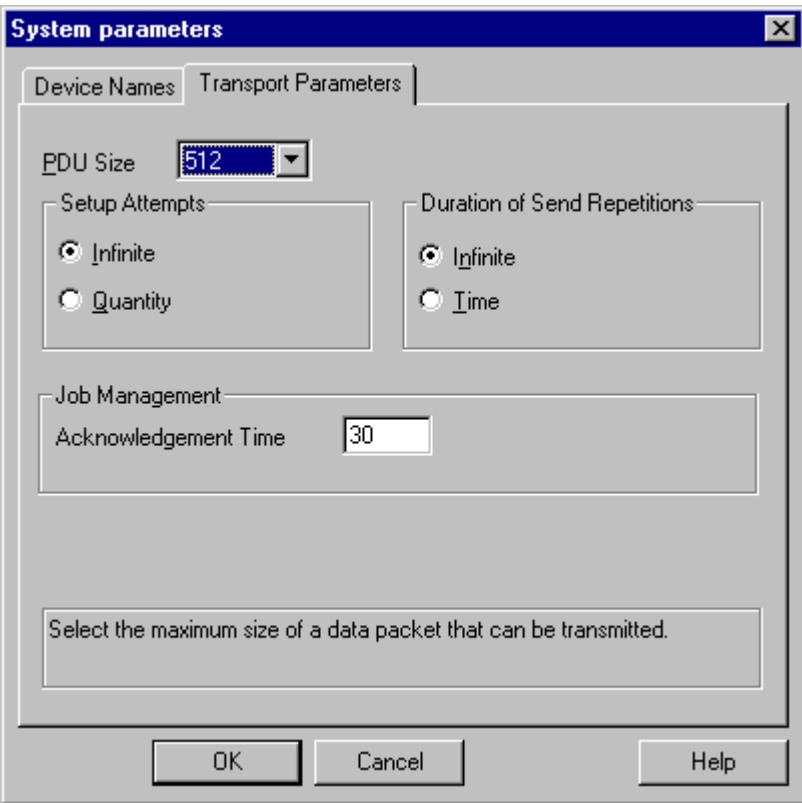

3. Set the value for "PDU size" to the value that was configured on the CP 1434 TF.

- 4. Define how often a connection establishment should be attempted in the "Setup Attempts" filed.
- 5. Select "Infinite" in the "Duration of Send Repetitions" area.
- 6. Enter value 30 in the "Ack. Time" field so that you are informed of the tag status after 30 seconds at the most, if the communication partner has not responded within this time (e.g. AS in "Stop" status).

# **4.11.2 SIMATIC TI Serial**

#### **4.11.2.1 WinCC channel "SIMATIC TI Serial"**

#### **Introduction**

The communication driver "SIMATIC TI Serial" is used for establishing a serial link between WinCC station and an SIMATIC TI505 automation device.

This chapter describes

- how to configure the data transfer with the "SIMATIC TI Serial" channel.
- how to configure a connection and a tag.

### **Channel units**

The communication driver has one channel unit for controlling a COM port for the serial connection.

The following capability is available:

• Channel unit "505 Serial Unit #1" for serial communication, either via the TBP protocol or the NITP protocol.

#### **Note**

It is possible to run more than one logical connections (with different COM ports) through one channel unit.

# **4.11.2.2 Data type of the tags**

#### **Introduction**

Define the required tags for a logical connection. From the WinCC viewpoint, you can access the following data types:

- Binary tag
- Unsigned 8 bit value (is only supported by VMS addressing)
- Signed 8 bit value (is only supported by VMS addressing)

- Unsigned 16-bit value
- Signed 16-bit value
- Unsigned 32-bit value
- Signed 32-bit value
- Floating-point number 32-bit IEEE 754
- Raw data type

# **4.11.2.3 Configuring the Channel**

# **Configuring the "SIMATIC TI Serial" channel**

# **Introduction**

The following steps are required for configuring the channel "SIMATIC TI Serial".

# **How to configure the connection**

# **Introduction**

The process connection using a serial connection is possible with the SIMATIC TI505 automation system. The serial interface on the CPU module is used in the automation system.

No additional communication module is required in WinCC. Communication can take place by means of the default COM ports available on the system.
# **Procedure**

1. Select the required connection and select "Connection parameters" from the shortcut menu. The "Connection properties" dialog opens.

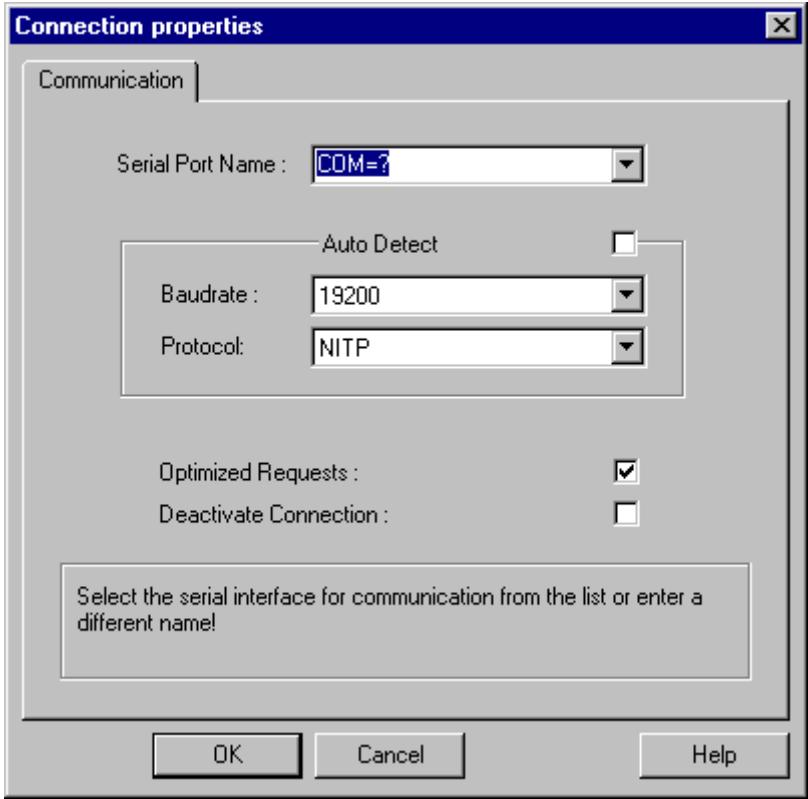

- 2. Select the communications interface (e.g. COM1, COM2 or a configured port) for the serial link in the "Serial port" field.
- 3. Select the field "Detect automatically" when the data transfer speed and the protocol used by the PLC are required to be detected automatically by the channel unit.
- 4. Set the data transfer rate and the protocol being used in the fields "Baud rate" and "Protocol".
- 5. By selecting the field "Optimized Requests," you can optimize data transfer to transfer several tags with one request.
- 6. If you select the "Deactivate connection" field, the logical connection is deactivated. This is often a good idea during commissioning to temporarily deactivate the connection.

# **Configuring the tags**

# **Configuring the tags**

# **Introduction**

For a connection between WinCC and the PLC via channel "SIMATIC TI Serial", tags of different data types can be created within WinCC. This is described in the following section.

*4.11 SIMATIC 505*

# **How to configure the address of a tag**

#### **Introduction**

The tag address is entered according to the address structure of the SIMATIC TI505.

## **Procedure**

- 1. Select the tag.
- 2. Set the required data type in the "Data Type" field (e.g. signed 16-bit value).
- 3. If it is a "Binary" or "8-Bit" tag, the "Bit/Byte tag" option is available in the "Properties" area. Tick the corresponding check box "Access a Bit/Byte", if data should be written to the AS memory.
- 4. Open the "Address properties" dialog.

For this purpose, click in the "Address" field and then on the  $\blacksquare$  button.

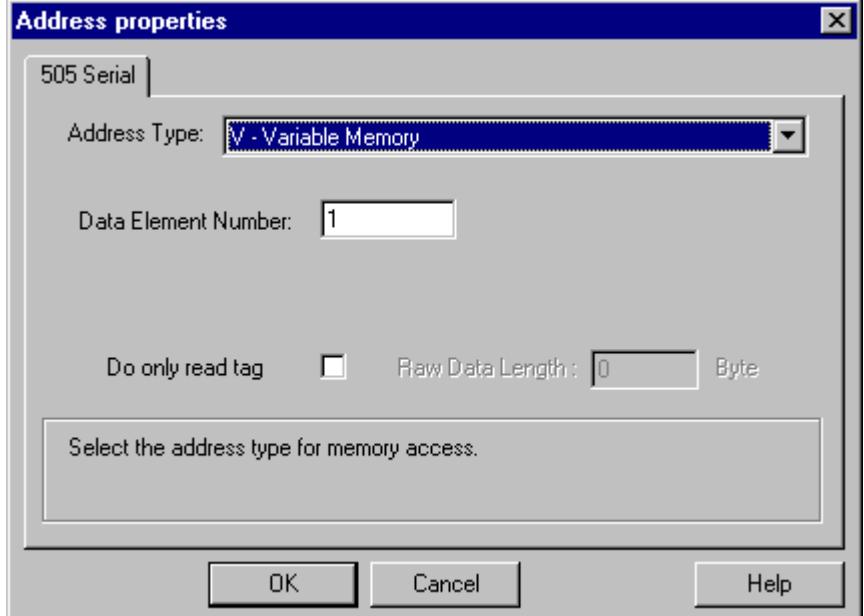

- 5. Select the location of the tag in the automation system in the "Address type" field. Depending the selected address type, more definitions have to be made (e.g. "V-tag memory" for address type in the "Data Element Number" field).
- 6. In the field "Read-Only Tag", you can specify that the tag cannot be written by WinCC.

#### **Note**

Structure tags are supported in address areas V, K, X, Y and C.

A description of address types may be found in the SIMATIC TI505 Technical Documentation.

Write access to memory areas in the AS can only performed bit-wise or word-wise in channel "TI Serial". When using binary and "8 Bit" tags, dialog "Bit-Byte-tag" is opened in addition to dialog "Address properties" and this can be used to define write access to individual bits or bytes. For this purpose, the addressed memory area is read from the AS for every single write request and the corresponding bits and/or bytes are modified. Afterwards, the data is written back to the AS's memory.

Depending on the type of tag, you can access the memory in the AS bit-wise or byte-wise.

## **How to configure a tag with bit-wise access**

## **Introduction**

Write access to memory areas in the AS can only performed bit-wise or byte-wise in channel "SIMATIC TI Serial". When using binary and "8 Bit" tags, dialog "Bit-Byte-tag" is opened in addition to dialog "Address properties" and this can be used to define write access to individual bits or bytes. For this purpose, the addressed memory area is read from the AS for every single write request and the corresponding bits and/or bytes are modified. Afterwards, the data is written back to the AS's memory.

#### **Note**

Changes that have been made by the AS in a read data area are overwritten when writing back into the data area.

#### **Procedure**

- 1. Select the tag.
- 2. Set the "Binary tag" data type in the "Data Type" field.
- 3. Open the "Bit/Byte tag" dialog. For this purpose, click in the "Address" field and then on the  $\blacksquare$  button.

*4.11 SIMATIC 505*

4. Select the "Access to a bit" check box and define the addressing for the bit.

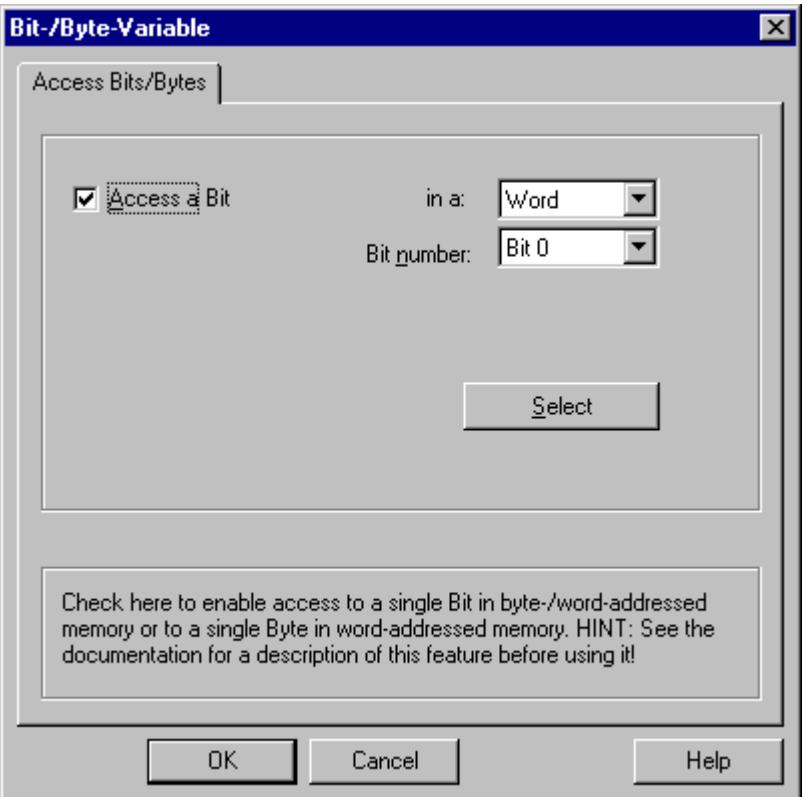

- 5. Click the "Select" button. The "Address properties" dialog is opened.
- 6. Select the addressing type of the PLC memory in the selection field.
- 7. Select the number of bit to be changed in the selection field.

# **Note**

With the S5, flags, inputs and outputs can be addressed byte by byte; data blocks (DB, DX) are addressed word by word.

# **How to Configure a Tag with Byte by Byte Access**

## **Introduction**

Write access to memory areas in the AS can only performed bit-wise or byte-wise in channel "SIMATIC TI Serial". When using binary and "8 Bit" tags, dialog "Bit-Byte-tag" is opened in addition to dialog "Address properties" and this can be used to define write access to individual bits or bytes. For this purpose, the addressed memory area is read from the AS for every single write request and the corresponding bits and/or bytes are modified. Afterwards, the data is written back to the AS's memory.

#### **Note**

Changes that have been made by the AS in a read data area are overwritten when writing back into the data area.

## **Procedure**

- 1. Select the tag.
- 2. In the "Data Type" field, set the data type to "Unsigned 8-bit value" or "Signed 8-bit value".
- 3. Open the "Bit/Byte tag" dialog. For this purpose, click in the "Address" field and then on the  $\blacksquare$  button.
- 4. Select the "Access to a byte" check box and define the addressing for the byte.

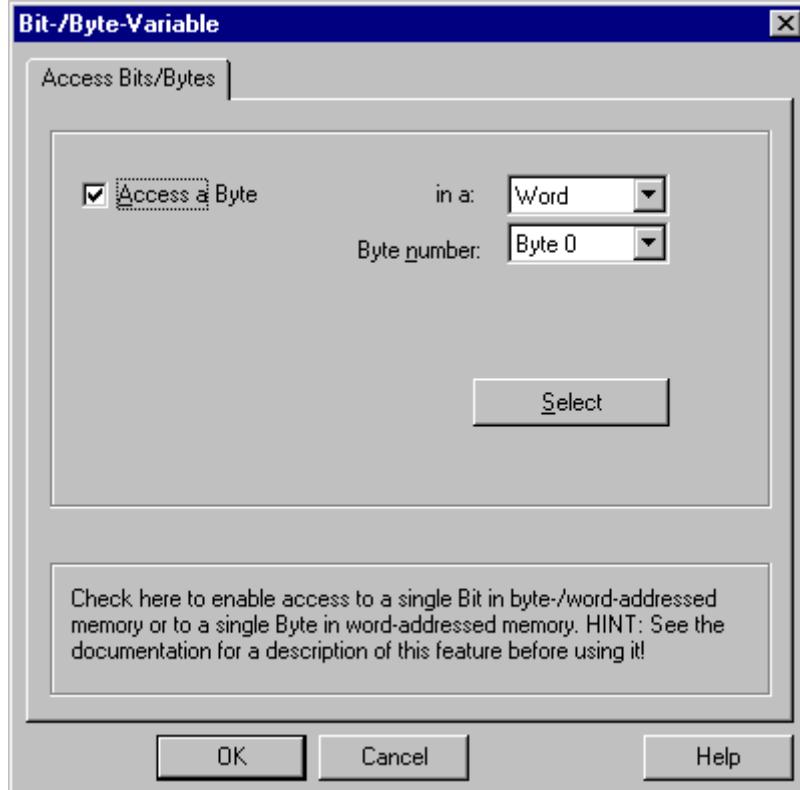

*4.11 SIMATIC 505*

- 5. Click the "Select" button. The "Address properties" dialog is opened.
- 6. Select the addressing type of the PLC memory in the selection field
- 7. Select the number of byte to be changed in the selection field.

# **4.12.1 WinCC channel "SIMOTION"**

## **Introduction**

The "SIMOTION" channel connects a WinCC station with a SIMOTION automation system. The connection is established via Industrial Ethernet using the TCP/IP protocol.

SIMOTION is a system platform for automation and drive solutions with an emphasis on motion control applications and technology tasks.

The SIMOTION modular system consists of the SIMOTION SCOUT Engineering System and a common runtime system for various hardware platforms.

Export the project from SIMOTION SCOUT to access the data of a SIMOTION SCOUT project.. Then create a WinCC project from the exported files with the Simotion Mapper.

You can configure certain changes to the configuration of the SIMOTION automation system, e.g. change an IP address, later in WinCC. Further changes must be configured in SIMOTION SCOUT, exported again and transferred with the Simotion Mapper.

#### **Note**

You must be familiar with the SIMOTION SCOUT Engineering System and the configuration of WinCC to configure the "SIMOTION" channel in WinCC.

# **4.12.2 Overview of the supported data types**

## **Introduction**

The data type and the format adaptation to the data format in the automation system are determined in the configuration of a tag.

The table shows the data types supported by the channel and the application of format adaptations.

# **Supported data types**

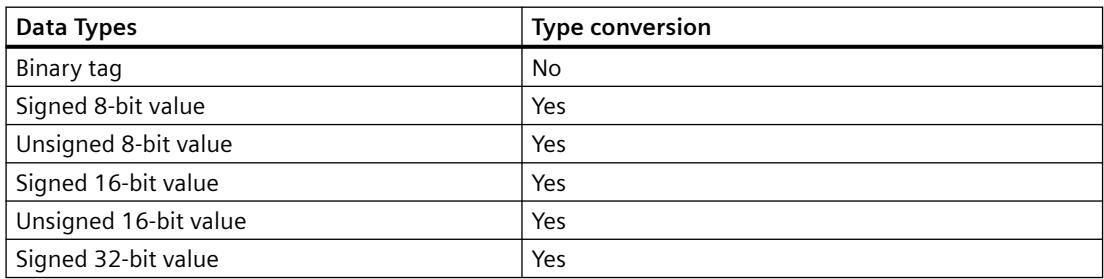

## <span id="page-5911-0"></span>*Communication*

## *4.12 SIMOTION*

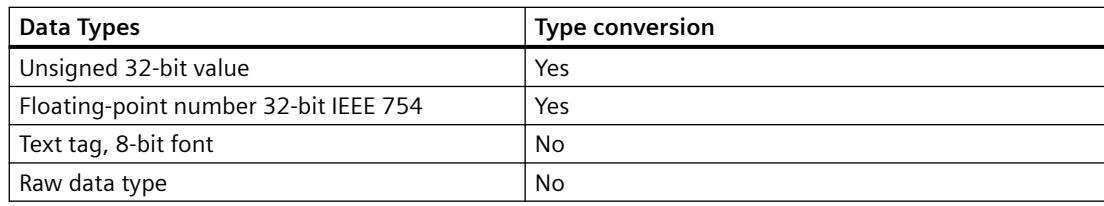

# **4.12.3 Configuring the channel**

# **4.12.3.1 Configuration of the "SIMOTION" channel**

# **Introduction**

This chapter describes how to configure the "SIMOTION" channel.

## **Note**

You must be familiar with the SIMOTION SCOUT Engineering System and the configuration of WinCC to configure the "SIMOTION" channel.

Proceed as follows to configure the "SIMOTION" channel:

- 1. Export the SIMOTION SCOUT project from SIMOTION SCOUT.
- 2. Create WinCC project with the Simotion Mapper.
- 3. Open WinCC project.
- 4. Configure system parameters.

Further information about the diagnosis of the channel, the connection and the tags can be found in the "Diagnosis 'SIMOTION' channel" chapter.

# **4.12.3.2 How to export a SIMOTION SCOUT project**

# **Introduction**

This section describes how to export tags and message definitions from SIMOTION SCOUT.

# **Requirements:**

- You are familiar with the SIMOTION SCOUT Engineering System.
- You have access to the SIMOTION SCOUT project to be exported.

# **Procedure**

- 1. Open the SIMOTION SCOUT project to be exported in SIMOTION SCOUT.
- 2. Select "Export OPC Data" under "Tools."
- 3. Select version "SIMATIC NET V6.4", the desired scope and at least the "OPC-Alarm/Event" option for the export.

#### **Note**

Simotion Mapper does not process other export versions than "SIMATIC NET V6.4".

- 4. Select the destination directory.
- 5. Select the communication interface. The project is exported.
- 6. Enter the routing information if you are using routing.

The SIMOTION SCOUT project is exported. The "OPC\_Data.sti" and "OPC\_AE.xml" files are saved in the destination directory.

# **4.12.3.3 How to create a WinCC project with Simotion Mapper**

# **Introduction**

This section describes how to create a WinCC project from the exported SIMOTION SCOUT project with the Simotion Mapper.

#### **Note**

If a WinCC project was already created for an older version of the SIMOTION SCOUT project, only the SIMOTION parameters are changed in a transmission. All other configuration settings in the WinCC project (such as archiving) remain the same.

# **Requirements:**

- You have access to the export files "OPC\_Data.sti" and "OPC\_AE.xml" of the SIMOTION SCOUT project.
- You have access rights to the WinCC installation directory.

#### **Note**

In the SIMOTION SCOUT programming environment, the tags to be exported can be filtered using the watch tables. Use the watch tables to keep the number of tags in the WinCC project low. More information on the watch tables can be found in the SIMOTION SCOUT online help.

# **Procedure**

- 1. Launch the "SimotionMapper.exe" program in the WinCC installation directory.
- 2. Click "Open". Navigate to the directory with the files "OPC\_Data.sti" and "OPC\_AE.xml". The data is read and displayed in Simotion Mapper.
- 3. In the Simotion Mapper Explorer, select the groups and tags you need in your WinCC project.
- 4. Select "Create new WinCC project".
- 5. If you want to change the "WinCC connection name", click on the name displayed and enter the new name.
- 6. Specify the "First TA message number" for the technological alarm. The value must be selected in such a way that it does not lead to collisions with messages of other communication channels. The default value is 100. The Simotion Mapper creates one message and a total of six template messages for each Simotion connection starting from the number specified.
- 7. Click "Start mapping". Select the destination folder for the WinCC project. The WinCC project is created. The progress bar indicates the progress of the procedure.
- 8. Close Simotion Mapper.

The WinCC project is created and can now be opened and edited in WinCC.

#### **Note**

You may have to set the system parameters of the "SIMOTION" channel in WinCC to use the created WinCC project.

# **4.12.3.4 How to change a WinCC project with Simotion Mapper**

# **Introduction**

This section describes how to add an exported SIMOTION SCOUT project to an existing WinCC project with the Simotion Mapper. In this way, you can use the same Simotion project several times in one WinCC project, for example.

#### **Note**

If a WinCC project was already created for an older version of the SIMOTION SCOUT project, only the SIMOTION parameters are changed in a transmission. All other configuration settings in the WinCC project (such as archiving) remain the same.

# **Requirements:**

- You have access to the export files "OPC\_Data.sti" and "OPC\_AE.xml" of the SIMOTION SCOUT project.
- You have access rights to the WinCC installation directory.

## **Note**

In the SIMOTION SCOUT programming environment, the tags to be exported can be filtered using the watch tables. Use the watch tables to limit the number of tags in the WinCC project. More information on the watch tables can be found in the SIMOTION SCOUT online help.

# **Procedure**

- 1. Open the WinCC project to be edited.
- 2. Launch the "SimotionMapper.exe" program in the WinCC installation directory.
- 3. Click "Open". Navigate to the directory with the files "OPC\_Data.sti" and "OPC\_AE.xml". The data is read and displayed in Simotion Mapper.
- 4. In the Simotion Mapper Explorer, select the groups and tags you need in your WinCC project.
- 5. Select "Add to the open project".
- 6. If you want to re-add a group or tag that has already been created, you must change the "WinCC connection name" by clicking on the name displayed.
- 7. If you do not want to transfer any messages, groups or tags for a connection, unselect "WinCC connection name".
- 8. Specify whether tags should be overwritten.
- 9. Specify the "First TA message number" for the technological alarm. The value must be selected in such a way that it does not lead to collisions with messages of other communication channels. The default value is 100. The Simotion Mapper creates one message and a total of six template messages for each Simotion connection starting from the number specified.

## **Note**

Please do change any "First TA message number" that has already been mapped. If you do, you may experience unpredictable message behavior.

- 10.Click "Start mapping". Select the destination folder for the WinCC project. The SIMOTION SCOUT project is added to the open WinCC project. The progress bar indicates the progress of the procedure.
- 11.Close Simotion Mapper.

The WinCC project was expanded by the SIMOTION SCOUT project and saved with your settings.

# **4.12.3.5 How to change the connection parameters**

# **Introduction**

In this section, you will learn how to change the connection parameters of the SIMOTION network address.

## **Note**

Change only the connection parameters listed here. Do not create new connection for the "SIMOTION" channel. Incorrectly set connections may result in control errors in the PLC. Configure new connections according to the description in the section ["Configuration of the](#page-5911-0)  ["SIMOTION" channel](#page-5911-0) (Page [5912](#page-5911-0))".

# **Requirements**

- The SIMOTION communication driver is integrated in the WinCC project.
- A connection must be created in the "SIMOTION" channel unit.

## **Procedure**

- 1. Open the directory structure for the "SIMOTION" communication driver in the "Tag Management" editor.
- 2. Select the entry "Connection parameters" from the shortcut menu of a connection of the "Simotion" channel unit.

The "Connection parameters - SIMOTION" dialog opens.

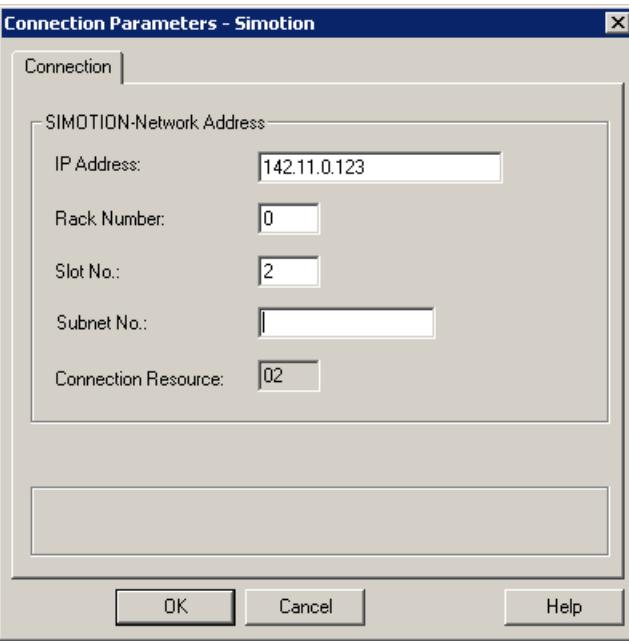

- 3. Change the connection parameters for the SIMOTION network address in the respective fields.
- 4. Close each open dialog box by clicking "OK."

#### **4.12.3.6 How to change the tag address**

## **Introduction**

This section describes how to change a tag address in the "SIMOTION" channel.

#### **Note**

You must have very good knowledge of the use of ANY pointers to change the tag address in the "SIMOTION" channel. No communication connection may be established if the tag address is entered incorrectly.

# **Requirements**

- The "SIMOTION" channel in integrated into the WinCC project.
- A connection with tags has been created in the "SIMOTION" channel unit.

#### **Procedure**

1. Open the "SIMOTION tag address" dialog. For this purpose, click in the "Address" field and then on the  $\Box$  button.

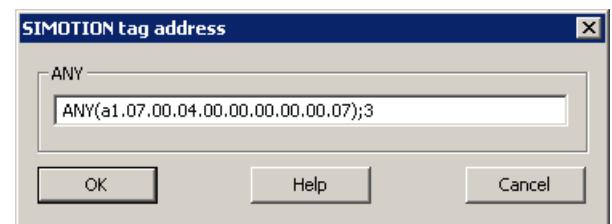

2. Change the tag address.

## **4.12.3.7 System parameter configuration**

## **System Parameters of the Channel Unit**

#### **Introduction**

If you require a different configuration than the WinCC default settings, make these settings in the "System Parameters" dialog box.

You can change the following system parameters:

- Logical device name
- The channel uses cyclic read services in the AS

# **Logical device name**

WinCC and the PLC communicate by means of logical device names that are assigned when the communications processor is installed in the PLC.

# **The channel uses cyclic read services in the AS**

The PLC cyclic read services group the tags that are to be read cyclically into individual requests and transfer these to the PLC. The PLC sends the requested data the first time on receipt of the request and then again each time the cycle time elapses.

When cyclic read services are enabled, you can use the change-driven transfer function. If the PLC supports change-driven transfer, the data are then transferred only when values are changed.

# **How to Configure the System Parameters**

# **Introduction**

This section shows how to configure the system parameters of the "SIMOTION" channel.

The "System Parameters" dialog comprises two tabs:

- "SIMOTION" tab
- "Unit" tab

#### **Note**

When the project is copied to another computer, the settings in the "Unit" tab are retained. The settings on the "SIMOTION" tab are deleted on the other hand.

# **Requirements**

• The "SIMOTION" channel in integrated into the WinCC project.

## **Procedure**

- 1. Select the "SIMOTION" channel in the variable management. Open the "System Parameters" dialog box in the shortcut menu of the "Simotion" channel unit.
- 2. Select the "SIMOTION" tab.

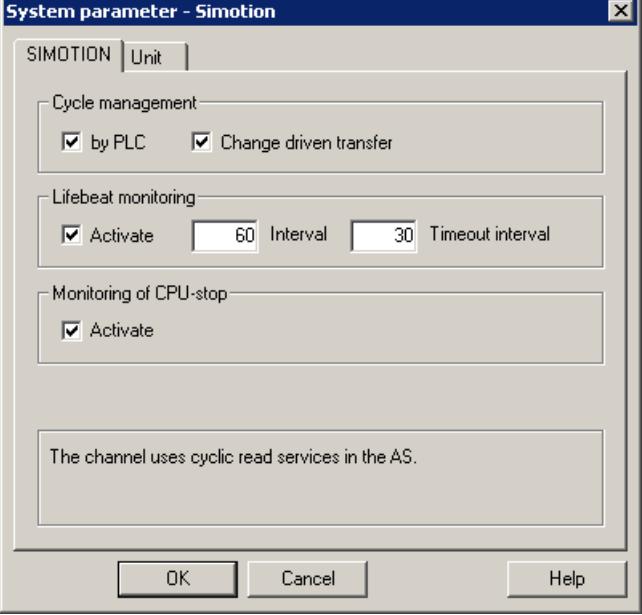

3. To enable cyclic reading of tags and change-driven transfer, select "by PLC" and "Changedriven transfer."

#### **Note**

The "cycle management", "lifebeat monitoring" and "stop monitoring" functions are not supported by the integrated SINAMICS servo control. The "SIMOTION" channel therefore ignores corresponding settings for connections to SINAMICS servo controls. The channel determines whether the AS supports the respective function when establishing the connection.

- 4. Select the "Lifebeat monitoring" function if required. Determine the interval in seconds for sending lifebeat monitoring messages. Determine the monitoring time in seconds for monitoring the response to a lifebeat monitoring message.
- 5. Enable "CPU Stop Monitoring" if you want WinCC to signal a fault in the communication when the SIMOTION CPU is in the stopped state.

6. Select the "Unit" tab.

"S7ONLINE" is displayed as a default for "logical device name". You must change the device name if a different name was selected when installing the used communications processor.

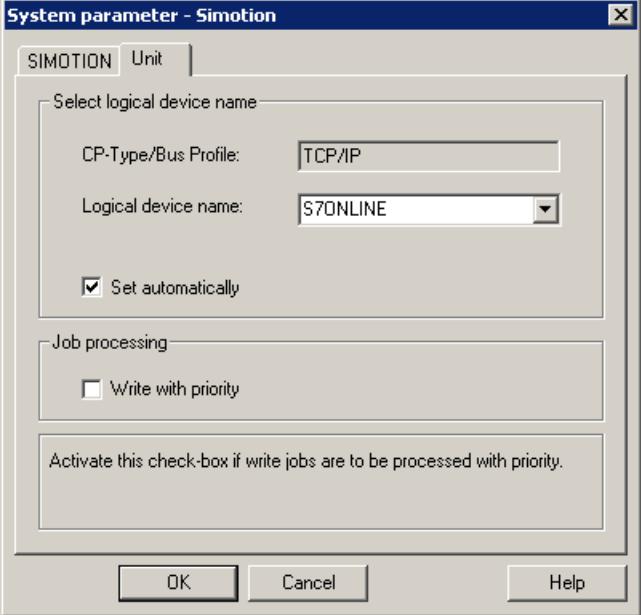

- 7. To set the device name automatically at the start of runtime, select "Set automatically."
- 8. To give write jobs higher priority than read jobs during processing, select "Write with priority."
- 9. Close the dialog by clicking "OK."

## **Note**

Setting changes only take effect after WinCC is restarted.

# **How to Change the Logical Device Name**

## **Introduction**

WinCC and SIMOTION communicate through logical device names. These logical device names are assigned when the communications processor is installed.

# **Requirements**

- The "SIMOTION" channel in integrated into the project.
- A connection has been created in the "SIMOTION" channel unit.

## **Procedure**

- 1. Select the SIMOTION channel in Tag Management.
- 2. Open the "System Parameters" dialog box in the shortcut menu.
- 3. Select the "Unit" tab.
- 4. Enter the device name in the "Logical device name" field. You can select an entry from the list or enter a new name. The device names are determined by the "Set PG/PC interface" tool. You call the tool in the

system control. Only the currently set device name is displayed if it is not installed. If you specify a different logical device name, a message is displayed. Only enter a name if the communications processor being used on the target station is not

5. Close the dialog by clicking "OK."

installed on the configuring system.

#### **Note**

Setting changes only take effect after WinCC is restarted.

# **4.12.4 Diagnosis "SIMOTION" channel**

## **4.12.4.1 Diagnosis possibilities of the "SIMOTION" channel**

The following possibilities exist for the diagnosis and error detection of the "SIMOTION" channel and its tags.

# **Checking the Communication Processor Configuration**

After checking the access point, the communication processor can be tested with the "Set PG/PC interface" application. The communication processor can be checked under SIMATIC NET in the same way.

#### **Checking the Configuration of the Connection and Tags**

There may be errors in the configuration of the system and connection parameters. An incorrect tag addressing may also be responsible for wrong tag values.

# **Diagnosis of the Channel with "Channel Diagnosis"**

You can query the status of the channel and the connection in runtime with "Channel Diagnosis". Errors are displayed by "Error Codes".

# **Diagnosis of the Channel Tags**

You can query the current value, the current quality code and the last change time of the tag in runtime in the tag management.

# **4.12.4.2 Description of Log File Entries**

# **Introduction**

The channel enters important status changes and errors in the logfile. The entries support the analysis of communication faults.

Every entry in the file contains a date and time stamp with the following flag names and description.

# **Example of a logbook entry:**

2009-10-28 12:10:11,467 INFO Log starting ...

2009-10-28 12:10:11,483 INFO | LogFileName : D:\SIEMENS\WINCC\Diagnosis \Simotion\_01.LOG

2009-10-28 12:10:11,483 INFO | LogFileCount : 3

2009-10-28 12:10:11,483 INFO | LogFileSize : 1400000

2009-10-28 12:10:11,483 INFO | TraceFlags : fa000000

2009-10-28 12:10:11,498 INFO SIMOTION channel DLL started!

2009-10-28 12:10:11,498 INFO SIMOTION channel with own cycle creation!

2009-10-28 12:10:11,967 INFO Connection "D445": StartRegisterEvVariable for dwVariableCount = 89

2009-10-28 12:10:11,967 INFO Connection "D445": RegisterEvVariable for Variable "@D445@CheckSum"!

...

2009-10-28 12:10:11,983 INFO Connection "D445": EndRegisterEvVariable

2009-10-28 12:10:12,436 INFO S7DOS release: @(#)TIS-Block Library DLL Version R8.0.0.0-REL-BASIS

2009-10-28 12:10:12,436 INFO S7DOS version: V8.0 / 0

2009-10-28 12:10:12,436 INFO SIMOTION version: V6.0 / Sep 15 2009 / 08:06:43

2009-10-28 12:10:12,436 INFO SIMOTION channel unit "Simotion" activated!

2009-10-28 12:10:12,451 ERROR Cannot connect to "SINAMICS\_Integrated": Errorcode 0xFFDF 42C2!

2009-10-28 12:10:12,451 ERROR Cannot connect to "D445": Errorcode 0xFFDF 42C2!

# **Description of the Most Important Entries for the "INFO" Flag**

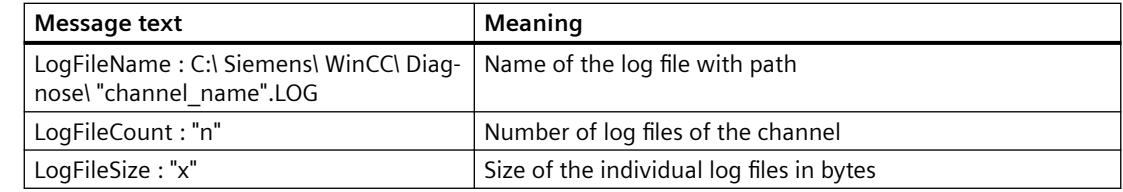

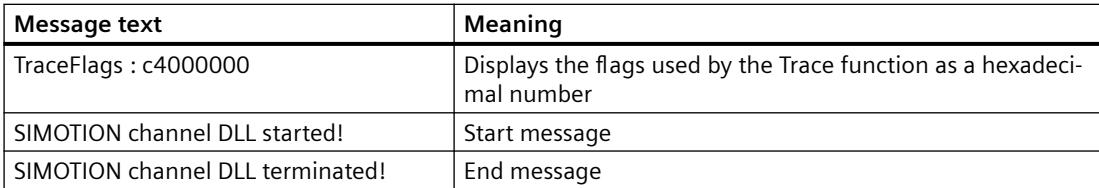

# **Description of the Most Important Entries for the "ERROR" Flag**

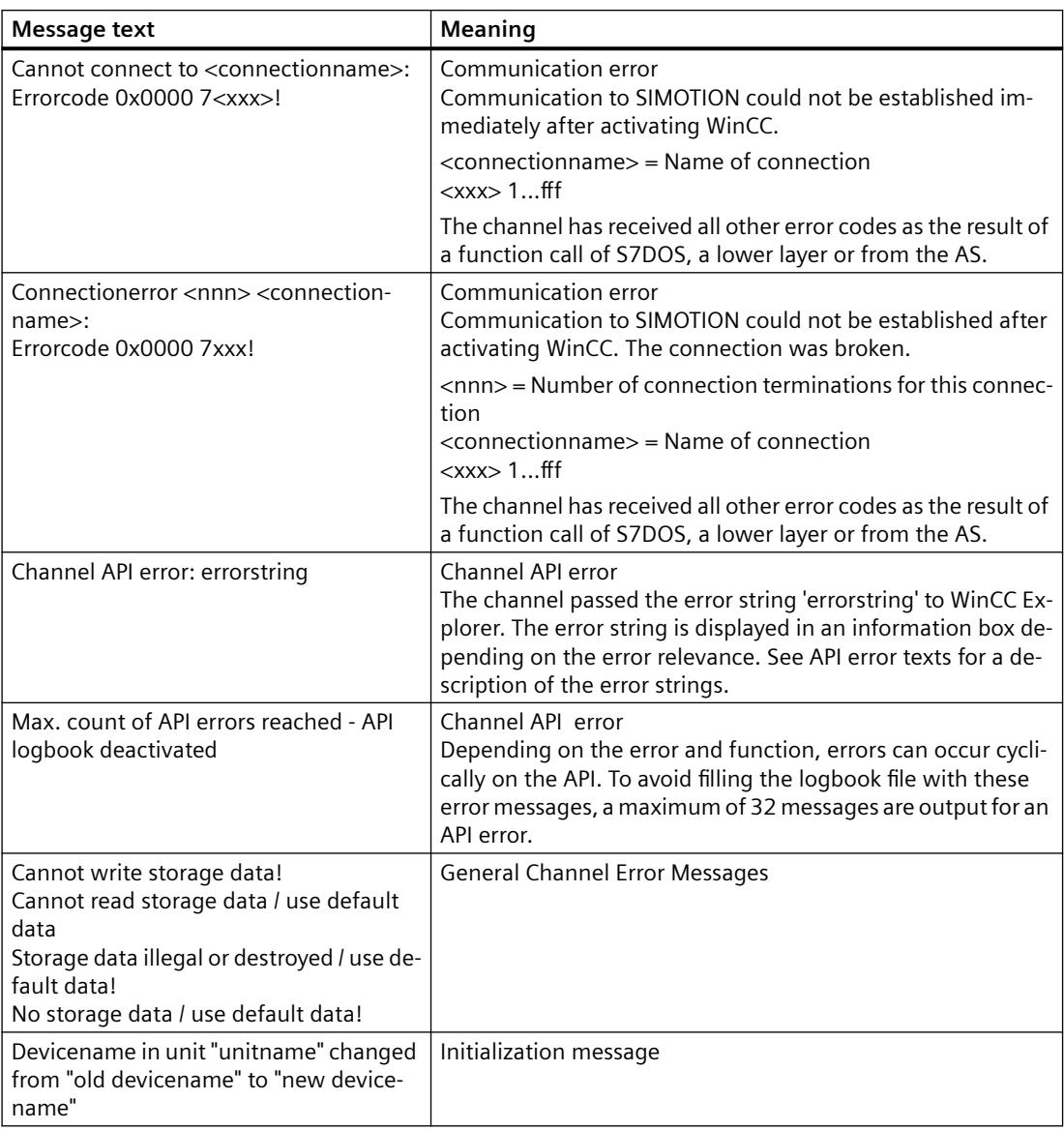

### **Note**

The error codes of the "SIMOTION" channel correspond to those of the "SIMATIC S7 Protocol Suite" channel. You will find the description of the error code in the "Error codes for connection fault" chapter in the help for the "SIMATIC S7 Protocol Suite" channel.

In addition, SIMOTION reports the error code 0x000 7301 if the consistency check failed. The reason for the error message is that the data exported from SIMOTION SCOUT for the AS entered checksum do not match the checksum in the connected device.

# **4.13 System Info**

# **4.13.1 "System Info" Channel**

## **Contents**

The "System Info" channel is used to evaluate system information such as the time, date, disk capacity and provides functions such as timers and counters.

This chapter will show you

- configure the channel, connection and tags
- display system information in a process picture
- use system information to trigger and display a message
- display system information graphically
- display the system information from several servers in a multi-user system

# **4.13.2 WinCC System Info Channel**

# **Principle**

The System Info channel is used to evaluate system information such as the time, date, disk capacity and provides functions such as timers and counters.

Possible applications are:

- Display of the time, date and day of the week in process pictures
- Triggering of events through evaluation of system information in scripts
- Display of the CPU load in a trend
- Display and monitoring of the available drive space on different servers of a client system
- Monitoring of the available disk capacity and triggering of a message

The channel requires no hardware, since it directly accesses the system information of the computer on which it has been installed. In order for the channel to function, a connection must be set up. Additional connections are possible, but not required for the proper operation.

## *Communication*

#### *4.13 System Info*

For more information regarding the diagnosis of channels and tags, refer to "Communication Diagnostics".

# **Note**

# **Licensing**

The process tags required for the System Info channel need no licenses. Thus, the tags are not entered in the license count.

## **User Rights**

If you have no administrator rights, you must be a power user and member of the "Performance Monitor User" group in order to use the System Info channel.

# **Tags for the connection status**

The tags @<connection\_name>@ForceConnectionStateEx and @<connection\_name>@ConnectionStateEx are not supported by the "System Info" channel.

# **Communication Manual**

The communication manual contains additional information and extensive examples for the channel configuration. This manual is available for download on the Internet:

• http://support.automation.siemens.com/

Search by item number:

• A5E00391327

## **See also**

[Use in Multi-User and Client Systems](#page-5942-0) (Page [5943](#page-5942-0)) [How To Call Up and Evaluate System Information](#page-5931-0) (Page [5932\)](#page-5931-0) [How to Configure the System Info Channel](#page-5930-0) (Page [5931](#page-5930-0)) [Differences to Other Software Components](#page-5930-0) (Page [5931](#page-5930-0)) [Overview of the Supported System Information](#page-5926-0) (Page [5927](#page-5926-0)) [Diagnosis of Channels and Tags](#page-5949-0) (Page [5950\)](#page-5949-0)

# <span id="page-5926-0"></span>**4.13.3 Overview of the Supported System Information**

# **Introduction**

In the "Function" field in the "System Info" dialog, you can specify the system information to be assigned to a WinCC tag. The display format is set in the "Format" field.

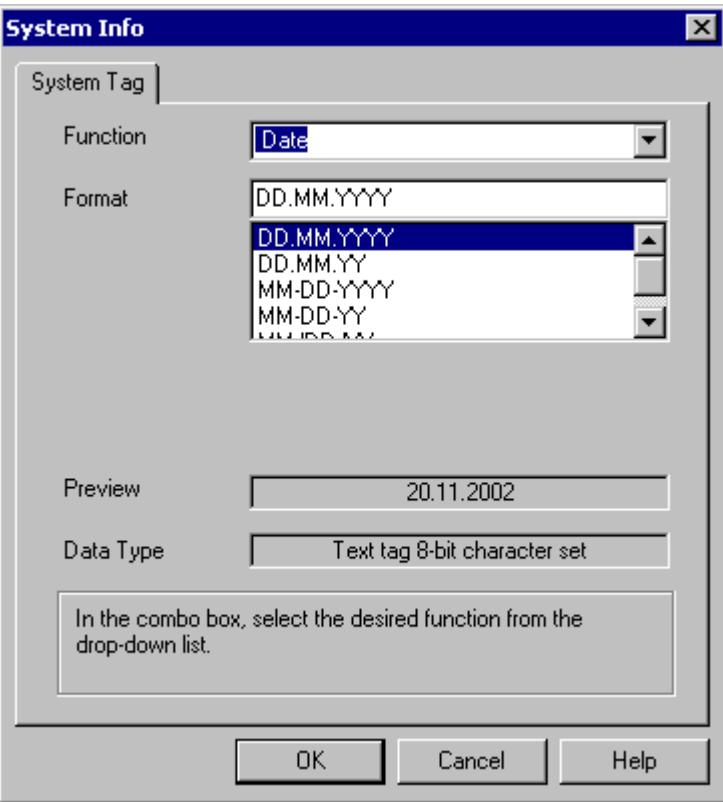

# **System Info Channel Supported System Information - Overview**

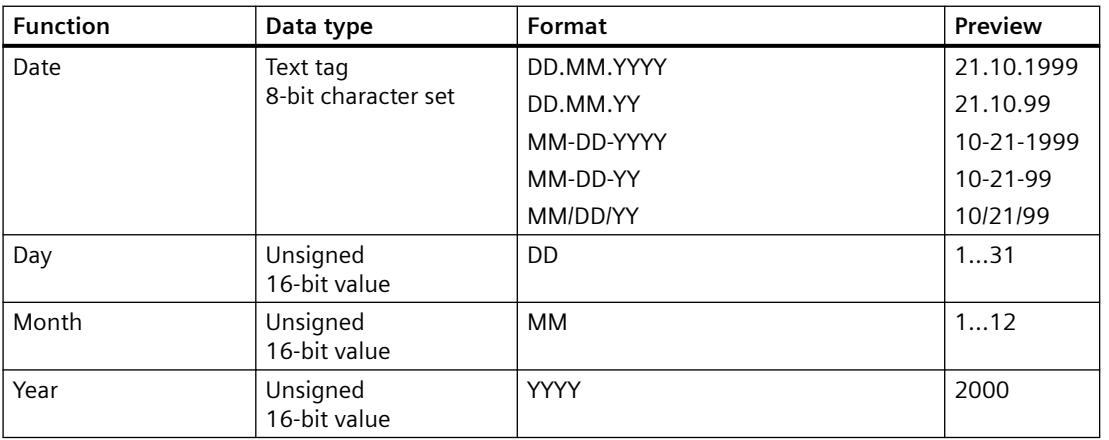

## *Communication*

# *4.13 System Info*

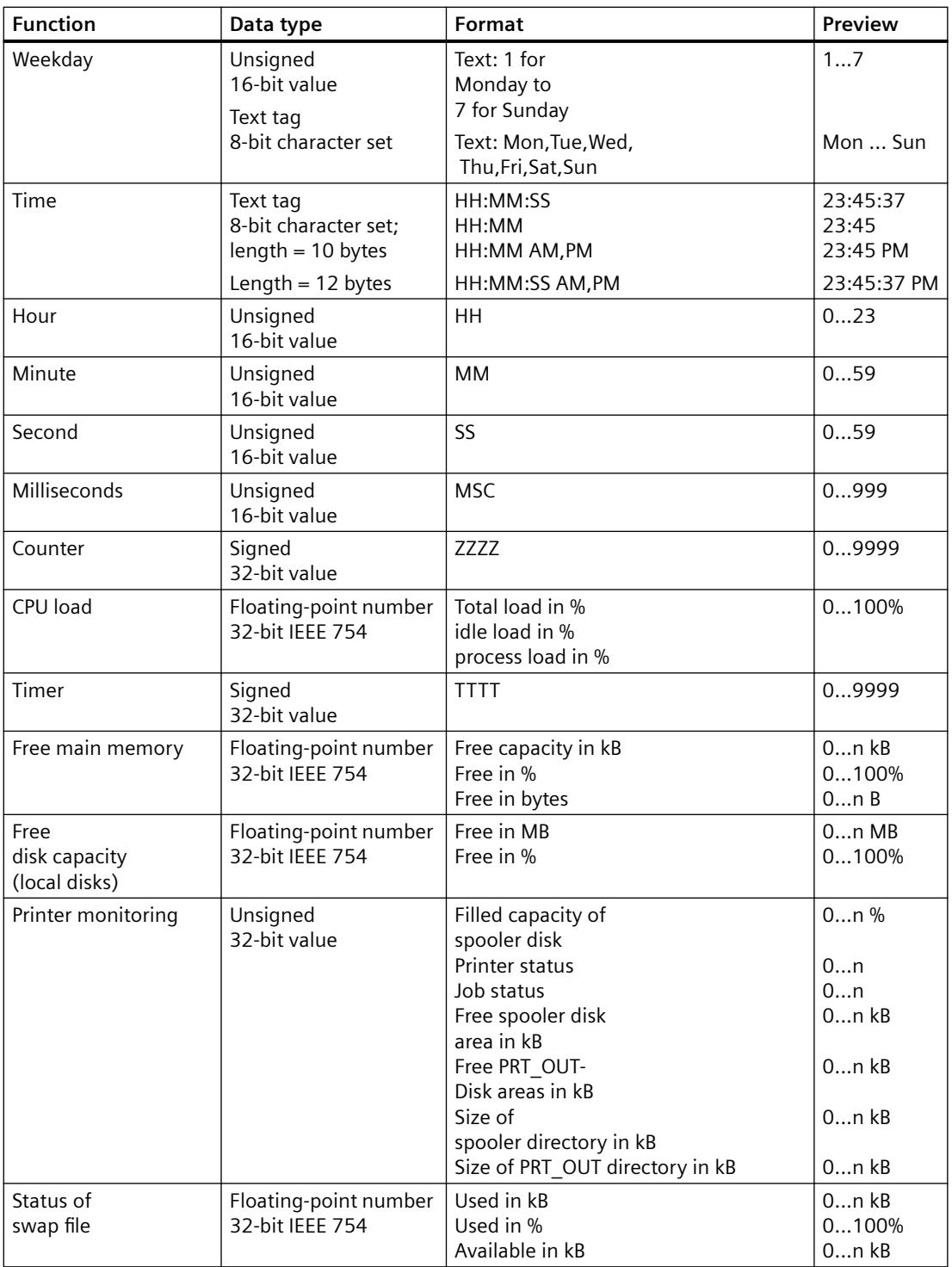

# **Counter**

This function is useable for test purposes in scripts.

## **Timer**

When this function is selected, the "System Info" dialog is extended with fields "Limits from" and "to".

After every second, the timer is incremented or decremented. The direction in which the changes are made is determined by the starting and ending values in the fields "Limits from" and "to". If the start value is smaller than the end value, the timer is incremented. If the start value is greater than the end value, the timer is decremented.

If in Runtime, a value is entered in the I/O field linked to the timer, the start and current timer values is set to this value. Example: timer configured from 0 to 60. If "0" is written in Runtime, the timer is reset.

After the deactivation, the original start value is reapplied.

## **CPU load**

For the formats "Total load in %" and "Idle load in %" in connection with multiprocessor PCs enter the CPU number beginning with "0".

For the format "Process load in %" enter the instance number, if there are several instances of a process.

## **Free disk capacity**

The system can only determine the space available on a local hard disk or diskette.

### **Printer monitoring**

With the "Printer status" and "Job status" formats the server name must be entered in the "Printer" field. The printers in use must support this status information to be able to use this system information.

In order to analyze the printer status, please observe the following:

- The port monitor is responsible for the transmission of the printer status to the spooler. Depending on the selected printer port, different port monitor DLLs are installed. From the port monitors supplied with Windows, only "TCPMON.DLL" is capable of transmitting the printer status using the TCP/IP port. "LOCALMON.DLL" using the LPT port does not communicate the printer status.
- The printer status is assessed only after a print job has been submitted, but not during polling of the status at the port.

In the case of the "Free PRT\_OUT drive space" and "PRT\_OUT Directory Size" formats, the channel automatically determines the path for the "Directory" field.

#### **Error codes for the "Printer status" format**

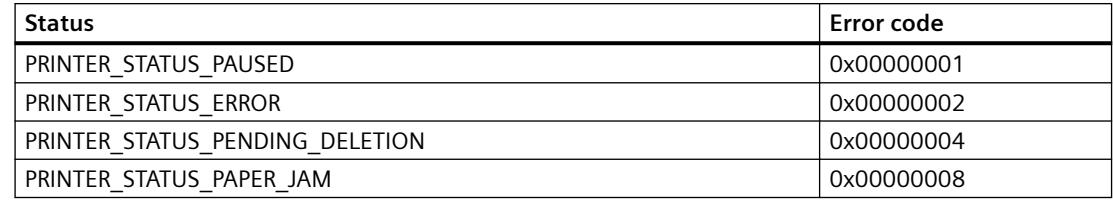

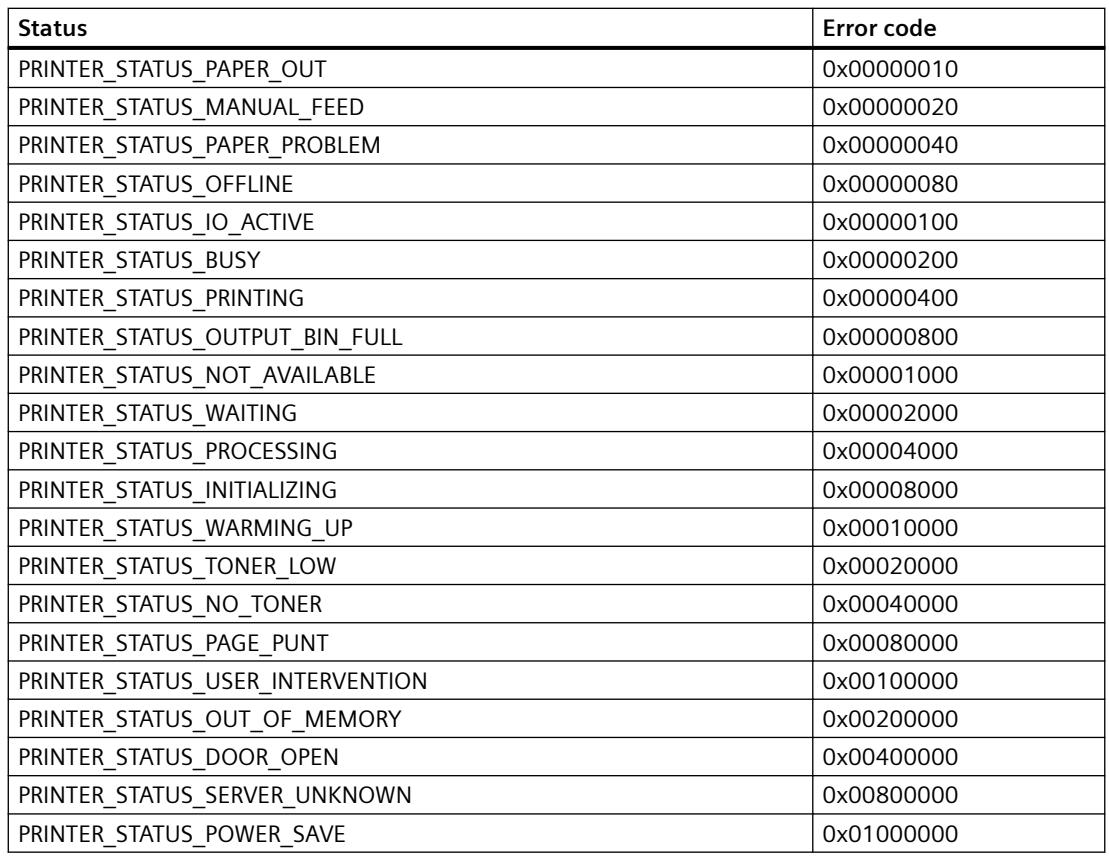

# **Error codes for the "Job status" format**

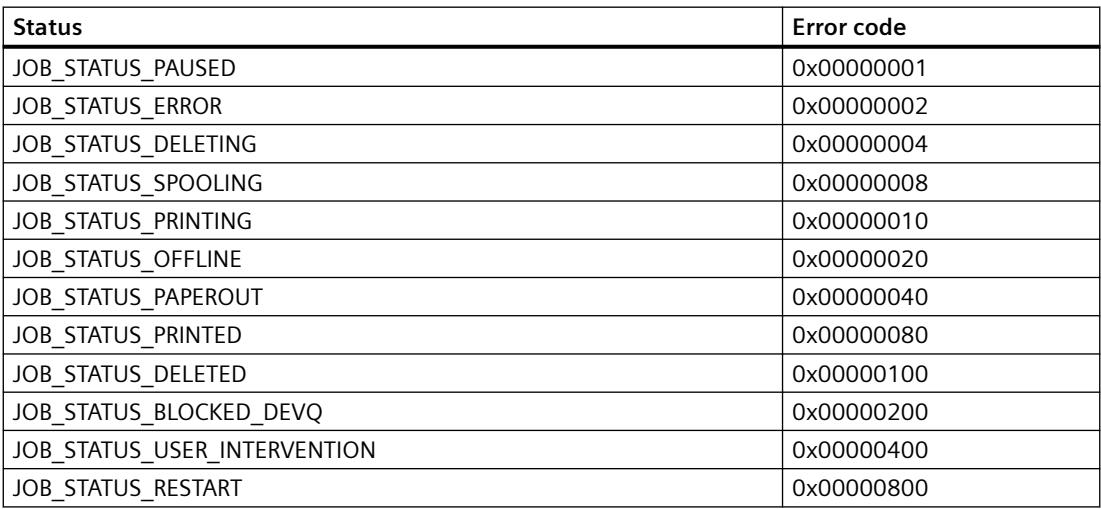

#### <span id="page-5930-0"></span>**Note**

The error codes of the "Printer status" and "Job status" formats corresponds to the values in the Visual C-referenced file "Winspool.h" .

# **4.13.4 Differences to Other Software Components**

## **Introduction**

Some of the System Info channel system information can also be evaluated or displayed by WinCC using ActiveX controls.

Once fundamental difference to ActiveX controls can be seen in the fact that the System Info channel system information is assigned to a WinCC tag. The continued evaluation (e.g. of messages, limit values) can be carried out repeatedly and is then configured individually. The ActiveX controls are intended for use in the specified applications and may also be used for multiuser or client systems.

For the following system information, differences between the ActiveX control and the channel exist:

#### **Time**

The ActiveX control "WinCC Digital/Analog Clock Control" is used to display the time in WinCC. This control also supports an analog display of the time. The control does not require the System Info channel even when if it is used in the process control system options. Using the control, it is possible to display a WinCC client's time in its process picture. This is not possible with the System Info channel, since this always displays the server's system time.

# **Free disk capacity**

The ActiveX control "IX Diskspace" is supplied to display the disk space available in WinCC. This ActiveX control can also display the space available on network drives and supports other configuration options such as the setting of multiple limit values directly in the control.

# **4.13.5 Configuring the Channel**

# **4.13.5.1 How to Configure the System Info Channel**

#### **Introduction**

This section illustrates how to configure the System Info channel.

### <span id="page-5931-0"></span>*Communication*

## *4.13 System Info*

# **Procedure**

- 1. In the navigation area of the tag management, select the entry "Add new driver" in the shortcut menu of node "Tag Management".
- 2. Select the "System Info" driver. The channel is created and the communication driver is displayed in the tag management.
- 3. Select the associated System Info channel unit and call up the shortcut menu. In this shortcut menu, select "New Connection".
- 4. Enter the name of the connection.
- 5. Click the "Tags" tab below the table area.
- 6. Click in the top free cell of the "Name" column. Enter the name for the tag. If you want to use examples for this channel, continue with the topic "How to Configure a Tag".
- 7. Select the desired data type in the "Data Type" field.

# **4.13.6 Examples of Evaluating and Displaying System Information**

# **4.13.6.1 How To Call Up and Evaluate System Information**

This section uses examples to illustrate how system information can be displayed and evaluated in a variety of ways.

## **See also**

[How to Display the Printer Status in a Status Display](#page-5939-0) (Page [5940](#page-5939-0)) [How to Configure a Message Regarding Free Disk Capacity](#page-5936-0) (Page [5937](#page-5936-0)) [How to Display the CPU Load in a Trend Window](#page-5935-0) (Page [5936](#page-5935-0)) [How to Display the Free Disk Capacity in a Bar Graph](#page-5934-0) (Page [5935\)](#page-5934-0) [How to Display the Time in an I/O Field](#page-5933-0) (Page [5934](#page-5933-0)) How to Configure a Tag in the System Info Channel (Page 5932)

# **4.13.6.2 How to Configure a Tag in the System Info Channel**

## **Introduction**

This section illustrates how to configure tags in the System Info channel. These tags are used in the examples.

# **Requirements**

Install the "SystemInfo.chn" channel.

# **Table of the Data Types Used**

The table below shows the tag types and formats used in the System Info channel.

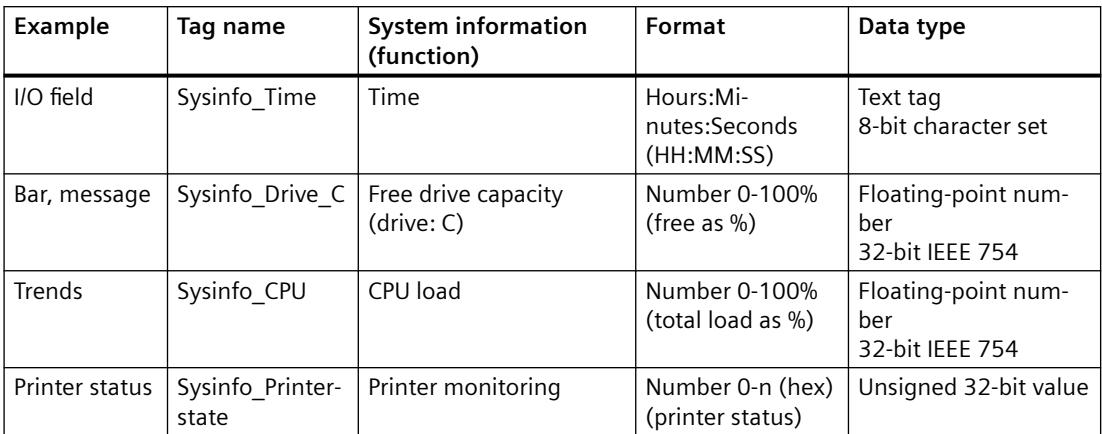

## **Procedure**

- 1. In the shortcut menu of the associated System Info channel unit, select the entry "New Connection" and create a connection named "Testinfo".
- 2. Click the "Tags" tab below the table area.
- 3. Click in the top free cell of the "Name" column. Enter the name for the tag.
- 4. Open the "System Info" dialog. For this purpose, click in the "Address" field and then the  $\Box$  button.
- 5. Apply the function suitable for the example and the display format from the table. The "Data type" field is adapted automatically.
- 6. Close the dialog.

## **See also**

[How to Configure a Message Regarding Free Disk Capacity](#page-5936-0) (Page [5937](#page-5936-0)) [How to Configure the System Info Channel](#page-5930-0) (Page [5931](#page-5930-0)) [How to Display the Printer Status in a Status Display](#page-5939-0) (Page [5940](#page-5939-0)) [How to Display the CPU Load in a Trend Window](#page-5935-0) (Page [5936](#page-5935-0)) [How to Display the Free Disk Capacity in a Bar Graph](#page-5934-0) (Page [5935\)](#page-5934-0) [How to Display the Time in an I/O Field](#page-5933-0) (Page [5934\)](#page-5933-0)

# <span id="page-5933-0"></span>**4.13.6.3 How to Display the Time in an I/O Field**

## **Requirements**

Configure a "Sysinfo\_Time" tag with data type "Text tag 8-bit character set". This tag must be assigned the "Time" system information with display format "HH:MM:SS".

## **Procedure**

- 1. Start Graphics Designer and open a picture.
- 2. Add an I/O field to the picture. Select the "I/O field" object from the object list under "Smart Objects". The "I/O Field Configuration" dialog is opened.

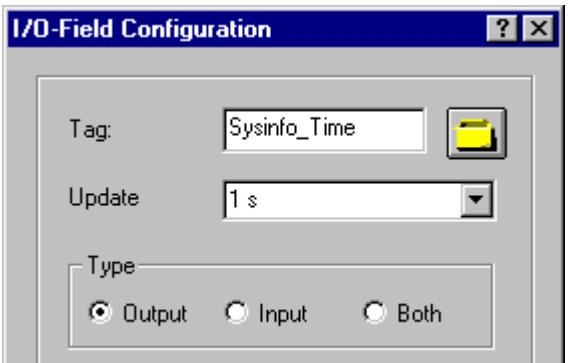

- 3. In the "Tag" field, enter the name "Sysinfo\_Time".
- 4. Set the update to "1 s".
- 5. Set the field type to "Output". Close the dialog.
- 6. Click "Properties" in the I/O field's shortcut menu to open the "Object Properties" dialog.
- 7. On the "Properties" tab, select "Output/Input". Set the "Data Format" attribute to "String".
- 8. Close the dialog and save the picture.
- 9. Click the appropriate button in the Graphics Designer toolbar to activate Runtime.

#### **Note**

The update cycle should be chosen with careful consideration, as it affects the load on the computer. Therefore, updating a time display every 250 ms is detrimental to the system performance.

# **See also**

[How to Start Runtime](#page-5942-0) (Page [5943\)](#page-5942-0) [How to Insert an I/O Field](#page-5942-0) (Page [5943](#page-5942-0)) [How to Configure a Tag in the System Info Channel](#page-5931-0) (Page [5932](#page-5931-0))

# <span id="page-5934-0"></span>**4.13.6.4 How to Display the Free Disk Capacity in a Bar Graph**

## **Requirements**

Configure a tag "Sysinfo\_Drive\_C" with data type "Floating-point number 32-bit IEEE754". This tag must be assigned the "Free Disk Space" system information for drive "C" with display format "Free capacity in %".

## **Procedure**

- 1. Start Graphics Designer and open a picture.
- 2. Insert a bar graph into the picture. For this purpose, select the object "Bar" from "Smart Objects" in the object palette. The "Bar Configuration" dialog is opened.

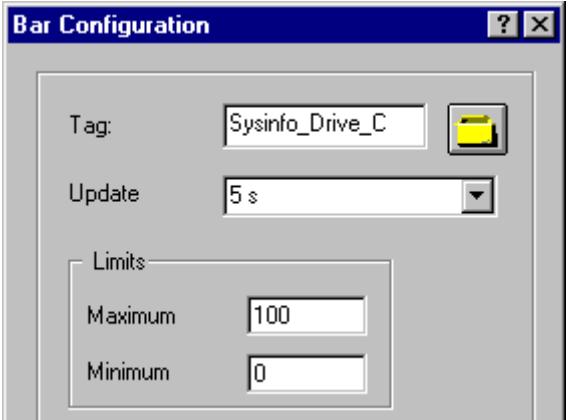

- 3. In the "Tag" field, enter the name "Sysinfo\_Drive\_C".
- 4. Set the update to "5 s".
- 5. Set the maximum value to "100" and the minimum value to "0". Close the dialog.
- 6. Click on "Properties" in the bar graph shortcut menu to open the "Object Properties" dialog.
- 7. On the "Properties" tab, select "Axis". Set the attribute "Decimal Places" to "0".
- 8. Close the dialog and save the picture.
- 9. Click the appropriate button in the Graphics Designer toolbar to activate Runtime.

#### **Note**

The update cycle should be chosen with careful consideration, as it affects the load on the computer. Therefore, updating an available drive space display every second is detrimental to the system performance.

# <span id="page-5935-0"></span>**See also**

[How to Start Runtime](#page-5942-0) (Page [5943\)](#page-5942-0) [How to Insert a Bar Graph](#page-5941-0) (Page [5942](#page-5941-0)) [How to Configure a Tag in the System Info Channel](#page-5931-0) (Page [5932](#page-5931-0))

# **4.13.6.5 How to Display the CPU Load in a Trend Window**

# **Requirements**

Configure a tag named "Sysinfo\_CPU" with data type "Floating-point number 32-bit IEEE754". This tag must be assigned the "CPU Load" system information with display format "Total load in %".

# **Procedure**

- 1. Start Graphics Designer and open a picture.
- 2. Insert a trend display into the picture. You can accomplish this by selecting the "WinCC Online Trend Control" object from the "Controls" object palette. The "Properties of WinCC Online Trend Control" dialog is opened.

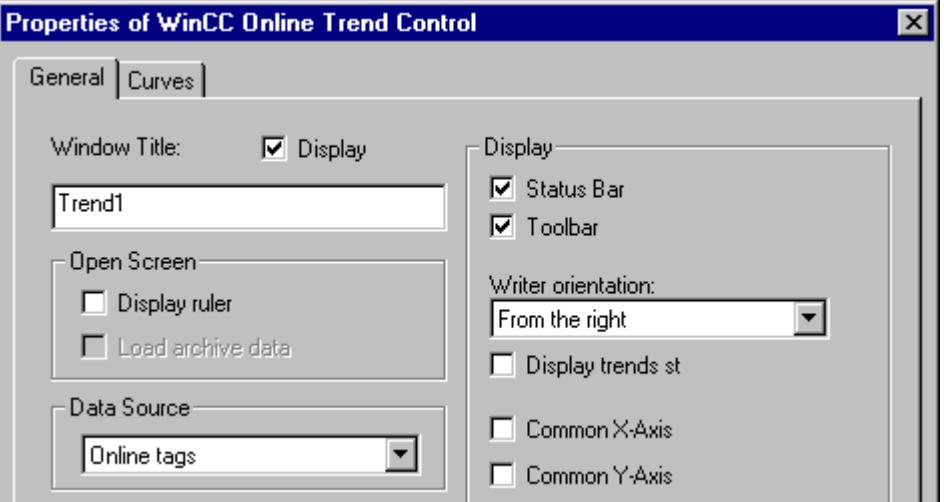

- 3. On the "General" tab, enter the name "Trend1" in the "Window Title" field.
- 4. In the "Data Source" field, select "Online Tags".
- 5. Click the "Trends" tab and then the "Selection" button to open the "Tag Configuration" dialog.

<span id="page-5936-0"></span>6. Enter "Sysinfo\_CPU" as the name of the tag and then select a cycle time of "2 s". Close the dialog.

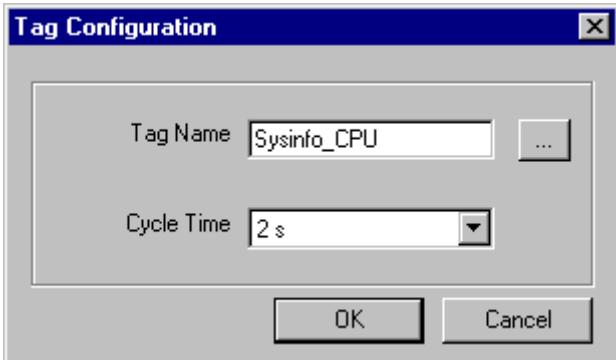

- 7. Close the "Properties of WinCC Online Trend Control" dialog and save the picture.
- 8. Click the appropriate button in the Graphics Designer toolbar to activate Runtime.

#### **Note**

The update cycle should be chosen with careful consideration, as it affects the load on the computer. Therefore, updating a CPU load display every 500 ms is detrimental to the system performance.

#### **See also**

[How to Start Runtime](#page-5942-0) (Page [5943\)](#page-5942-0) [How to Configure a Tag in the System Info Channel](#page-5931-0) (Page [5932\)](#page-5931-0)

# **4.13.6.6 How to Configure a Message Regarding Free Disk Capacity**

#### **Requirements**

Configure a tag "Sysinfo\_Drive\_C" with data type "Floating-point number 32-bit IEEE754". This tag must be assigned to the "available Drive Space" system information for drive "C" with display format "Free mem in %".

# **Procedure**

- 1. Open the "Alarm Logging" editor and create a new message.
- 2. In the "Properties" area, define:
	- the text "Memory space" as "Message text"
	- the text "Hard drive" as "Point of error"

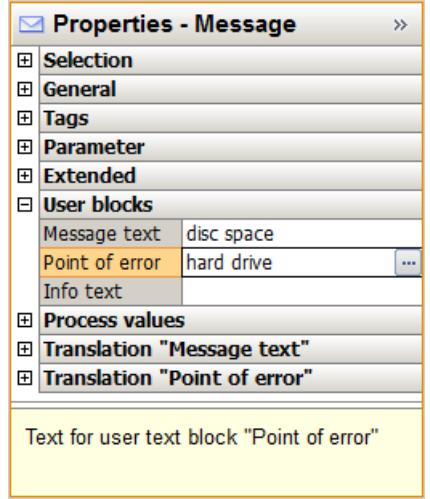

- 3. In the Alarm Logging navigation area, select the "Limit monitoring" node.
- 4. Create a new limit value for the tag "Sysinfo\_Drive\_C" in the "Limits" data window.
- 5. Activate the option "Shared message".
- 6. In the "Message Number" field, enter the number of the newly created message.
- 7. In the "Limits" data window extend the entry "Sysinfo Drive C" by clicking the arrow symbol.
	- Select "Low limit" in the newly inserted line.
	- Enter the value "30" in the "Comparison value" box.

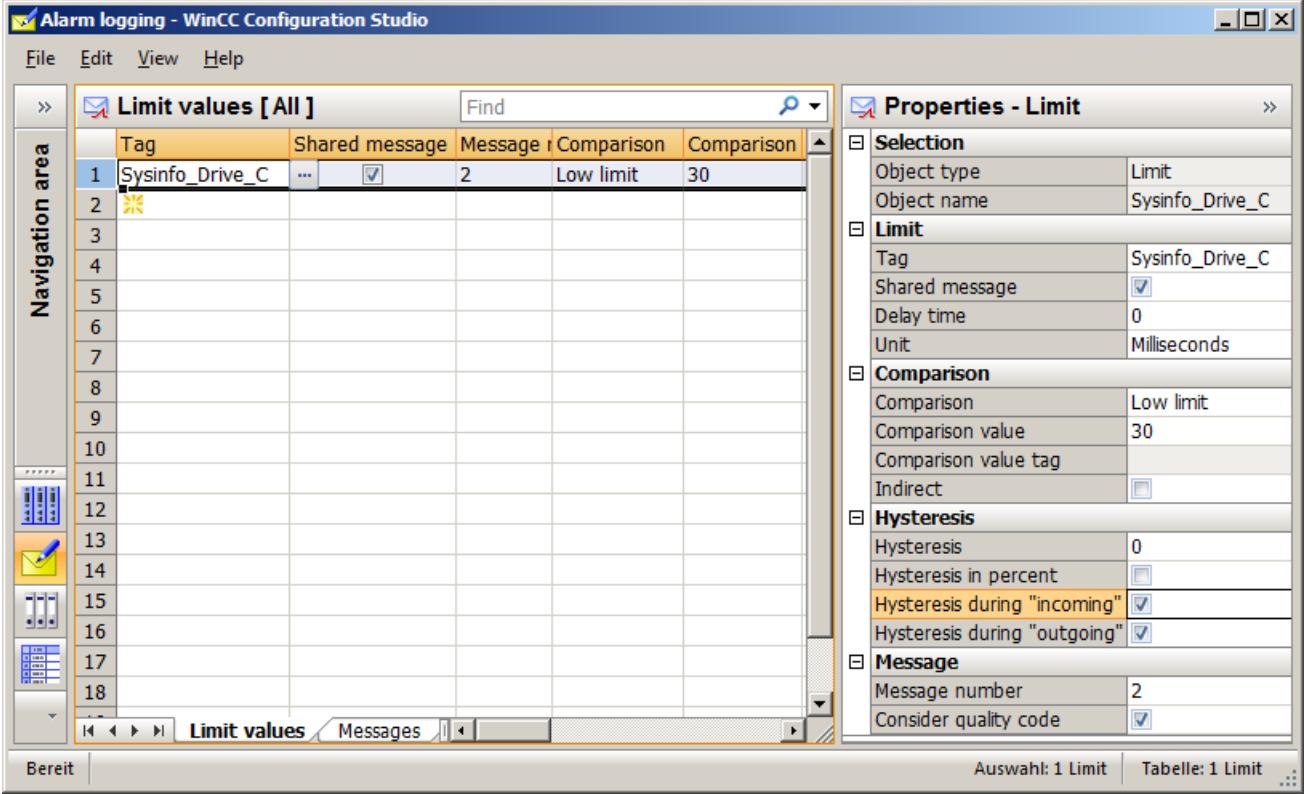

## **See also**

[How to Configure a Tag in the System Info Channel](#page-5931-0) (Page [5932\)](#page-5931-0) How to Display a Message regarding the Available Disk Capacity (Page 5939)

# **4.13.6.7 How to Display a Message regarding the Available Disk Capacity**

#### **Requirements**

- A tag "Sysinfo Drive C" with data type "Floating-point number 32-bit IEEE754". The tag must be assigned to the "Free Disk Space" system information for drive "C" with the display format "Free memory in %".
- A message text and the lower limit value for the limit value monitoring of this tag are configured.
- "Alarm Logging Runtime" must is set in the computer's startup parameters.

# <span id="page-5939-0"></span>**Procedure**

- 1. Start Graphics Designer and open a picture.
- 2. Insert a message window into the picture. Select the "WinCC Alarm Control" object from the "Controls" object palette and place it in the picture.
- 3. Activate the check boxes "Message Text" and "Point of Error" in the "Existing message blocks" field on the "Message blocks" tab of the "Properties" dialog.
- 4. Move the existing message blocks "Message Text" and "Point of Error" into the "Elements of the message line" field of the "Message lists" tab".
- 5. Close the dialog and save the picture.
- 6. Click the appropriate button in the Graphics Designer toolbar to activate Runtime.

# **See also**

[How to Check the WinCC Startup Parameters](#page-5941-0) (Page [5942](#page-5941-0)) [How to Start Runtime](#page-5942-0) (Page [5943\)](#page-5942-0) [How to Configure a Tag in the System Info Channel](#page-5931-0) (Page [5932](#page-5931-0))

# **4.13.6.8 How to Display the Printer Status in a Status Display**

# **Introduction**

This example shows a possible evaluation of the "Printer monitoring" system information based on the "Printer status" display format. The printer or job status could also be evaluated by configuring messages that are triggered by single bits in the printer or job status.

# **Requirements**

- Configure a "Sysinfo Printerstate" tag with data type "Unsigned 32-bit value". This tag must be assigned to the "Printer monitoring" system information with the "Printer status" display format.
- The printers in use must support these status displays to be able to use this system information.
## **Procedure**

- 1. Start Graphics Designer and open a picture.
- 2. Insert a status display into the picture. Select the "Status display" object from the object palette under "Smart Objects". The "Status Display Configuration" dialog is opened.

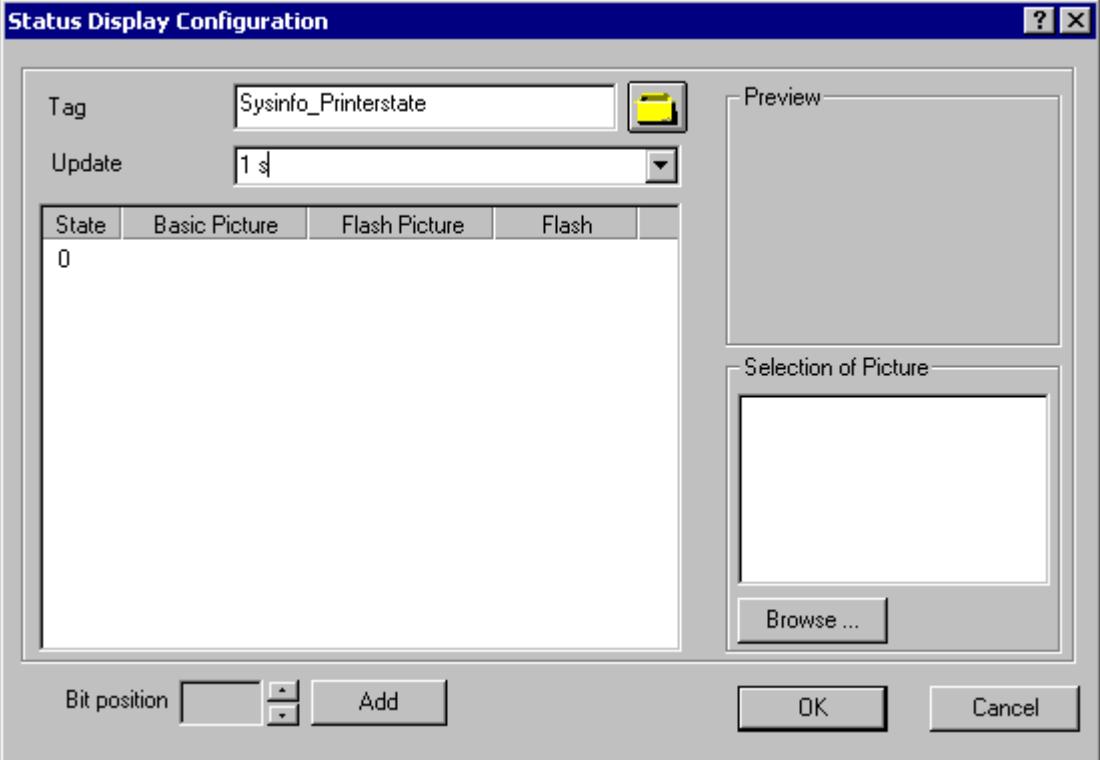

- 3. In the "Tag" field, enter the name "Sysinfo\_Printerstate".
- 4. Set the update to "1 s".
- 5. Select the value "0" in the "Status" column. Assign this status an icon from the "Picture Selection" area which, for example, represents a printer. Select the desired icon, drag it to the "0" line with the mouse and drop it in the "Basic Picture" column. If no picture or a picture other than the desired picture is shown in the "Picture Selection" area, a selection dialog can be opened by clicking the "Browse..." button.
- 6. If you wish you can add additional bit positions with the "Add" button and assign another picture to these statuses.
- 7. Close the dialog and save the picture.
- 8. Click the appropriate button in the Graphics Designer toolbar to activate Runtime.

In Runtime, a printer ready for use is displayed with the icon assigned the status "0" in step 5. No picture is shown if there is an error in the printer or if you have not run step 6. If you assigned icons to the other bit positions in step 6, they are shown accordingly.

#### **Note**

The update cycle should be chosen with careful consideration, as it affects the load on the computer. Therefore, updating a time display every 250 ms is detrimental to the system performance.

#### **See also**

[How to Configure a Tag in the System Info Channel](#page-5931-0) (Page [5932](#page-5931-0)) [How to Start Runtime](#page-5942-0) (Page [5943\)](#page-5942-0)

## **4.13.6.9 How to Check the WinCC Startup Parameters**

#### **Procedure**

- 1. In WinCC Explorer, select "Computer".
- 2. Open the shortcut menu and select "Properties".
- 3. The "Computer List Properties" dialog is opened. Click the "Properties" button.
- 4. The "Computer Properties" dialog is opened.
- 5. Click the "Startup" tab and check the entries. If necessary, activate or deactivate Runtime modules or add other applications to the startup list.
- 6. Close the open dialogs.

## **4.13.6.10 How to Insert a Bar Graph**

#### **Procedure**

- 1. Start Graphics Designer and open a picture.
- 2. In the "Standard" object palette under "Smart Objects", select the object "Bar".
- 3. Insert a bar graph into the picture. To do this, point the mouse on the location in the working area where you want the bar graph to be placed. While keeping the mouse button pressed, drag the object to the desired size.
- 4. After you release the mouse button, the "Bar Configuration" dialog is opened. In this dialog, enter the name of a WinCC tag and set the update specifications and limit. Additionally, you can use the "Bar Direction" to set the orientation of the displayed bar.
- 5. Close the dialog.

# <span id="page-5942-0"></span>**4.13.6.11 How to Insert an I/O Field**

## **Procedure**

- 1. Start Graphics Designer and open a picture.
- 2. In the "Standard" object palette under "Smart Objects", select the object "I/O Field".
- 3. Insert the I/O field into the picture. To do this, position the mouse on the location in the working area where you want the I/O field to be placed. While keeping the mouse button pressed, drag the object to the desired size.
- 4. After you release the mouse button, the "I/O Field Configuration" dialog is opened. In this dialog, enter the name of a WinCC tag and set the update and field type settings. Additionally, you can also select the "Font" to be used to display the value.
- 5. Close the dialog.

## **4.13.6.12 How to Start Runtime**

#### **Requirements**

A startup picture must be defined before Runtime is activated.

## **Procedure**

- 1. Save and close all files that may be open in an editor.
- 2. Select WinCC Explorer.
- 3. Activate the project by clicking the "Activate" button in the toolbar or by selecting "Activate" in the "File" menu.

## **4.13.7 Special Functions**

**4.13.7.1 Use in Multi-User and Client Systems**

#### **Use in Multi-User and Client Systems**

#### **Introduction**

In multi-user and client systems, the System Info channel can be used to process the system information from a server on a client system. In a client system, it is thus possible for a single WinCC client to monitor several servers.

## **See also**

Monitoring the system information of several servers on a WinCC client (Page 5944)

## **4.13.7.2 Example of monitoring system information from multiple servers**

## **Monitoring the system information of several servers on a WinCC client**

## **Introduction**

In this example, two servers are monitored by a single WinCC client. The monitored system information such as available disk space and CPU load is displayed in a process picture on the WinCC client.

This requires the following configurations:

Configuration of first server

Configuration of second server

Import of tags on the WinCC client

Configuration of the process picture on the WinCC client

Activation of the project

## **Requirements**

The server and the WinCC client must be connected through a Windows network.

#### **See also**

[How to Activate the Project](#page-5948-0) (Page [5949](#page-5948-0)) [How to Configure the Process Picture on the WinCC Client](#page-5947-0) (Page [5948\)](#page-5947-0) [How to Import the Tags to the WinCC Client](#page-5946-0) (Page [5947](#page-5946-0)) [How to Configure the Second Server](#page-5945-0) (Page [5946\)](#page-5945-0) How to Configure the First Server (Page 5944)

## **How to Configure the First Server**

## **Introduction**

This section presents the configuration of the first server, which is necessary for this example.

- 1. Configure the tags of the "System Info" channel to display available drive space and CPU load.
- 2. Generation of a package.

## **Table of the Data Types Used**

The tag names and formats used in this "System Info" channel example are listed in the following table.

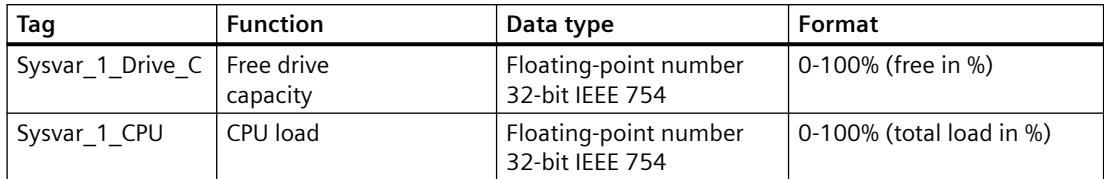

## **Procedure**

- 1. Create a multi-user project named "Testinfo\_1" on the first server. Install the "System Info" driver in the project.
- 2. In the shortcut menu of the associated "System Info" channel unit, select the entry "New Connection" and create a connection named "Connection1".
- 3. Click the "Tags" tab below the table area.
- 4. Click in the top free cell of the "Name" column. Enter the name "Sysvar 1 Drive C" for the tag.
- 5. Set the "Data Type" to "Floating-point number 32-bit IEEE 754".
- 6. Open the "System Info" dialog. For this purpose, click in the "Address" field and then on the  $\Box$  button.
- 7. Set the "Function" field to "Available Drive Space", the "Drive" to "C" and "Format" to "Free capacity in %". Close the dialog.
- 8. Click in the top free cell of the "Name" column. Enter the name "Sysvar 1 CPU" for the tag.
- 9. Set the "Data Type" to "Floating-point number 32-bit IEEE 754".
- 10.Open the dialog "System Info". For this purpose, click in the "Address" field and then on the  $\blacksquare$  button.
- 11.Set the value in the "Function" field to "CPU Load" and the value in "Format" to "Total load in %". Close the dialog.
- 12.Create a package. Proceed by selecting "Server data" in the navigation window and opening the shortcut menu. Select the menu item "Create". Acknowledge the message stating that the package was created.

## **See also**

[How to Configure the Second Server](#page-5945-0) (Page [5946\)](#page-5945-0)

# <span id="page-5945-0"></span>**How to Configure the Second Server**

## **Introduction**

This section presents the configuration of the second server, which is necessary for this example.

- 1. Configure the tags of the "System Info" channel to display available drive space and CPU load.
- 2. Generation of a package.

## **Table of the Data Types Used**

The tag names and formats used in this "System Info" channel example are listed in the following table.

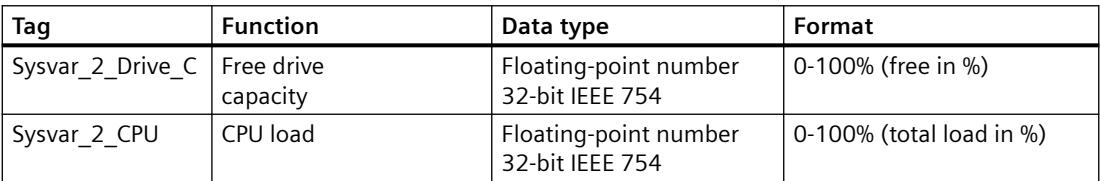

#### **Procedure**

- 1. Create a multi-user project named "Testinfo\_2" on the second server. Install the "System Info" driver in the project.
- 2. In the shortcut menu for the associated "System Info" channel unit, select the entry "New Connection" and create a connection named "Connection2".
- 3. Click the "Tags" tab below the table area.
- 4. Click in the top free cell of the "Name" column. Enter the name "Sysvar\_2\_Drive\_C" for the tag.
- 5. Set the "Data Type" to "Floating-point number 32-bit IEEE 754".
- 6. Open the "System Info" dialog. For this purpose, click in the "Address" field and then on the  $\Box$  button.
- 7. Set the "Function" field to "Available Drive Space", the "Drive" to "C" and "Format" to "Free capacity in %". Close all open dialogs.
- 8. Click in the top free cell of the "Name" column. Enter "Sysvar 2 CPU" as the name of the tag.
- 9. In the connection shortcut menu, select "New Tag".
- 10.Set the "Data Type" to "Floating-point number 32-bit IEEE 754".
- 11.Open the dialog "System Info". For this purpose, click in the "Address" field and then on the  $\blacksquare$  button.

- <span id="page-5946-0"></span>12.Set the value in the "Function" field to "CPU Load" and the value in "Format" to "Total load in %". Close all open dialogs.
- 13.Create a package. Proceed by selecting "Server data" in the navigation window and opening the shortcut menu. Select the menu item "Create". Acknowledge the message stating that the package was created.

#### **See also**

How to Import the Tags to the WinCC Client (Page 5947)

#### **How to Import the Tags to the WinCC Client**

#### **Introduction**

This section presents the configuration of the WinCC client, which is necessary for this example.

- 1. Loading the package of the first sever project.
- 2. Loading the package of the second sever project.

#### **Requirements**

This example requires the use of two server project packages.

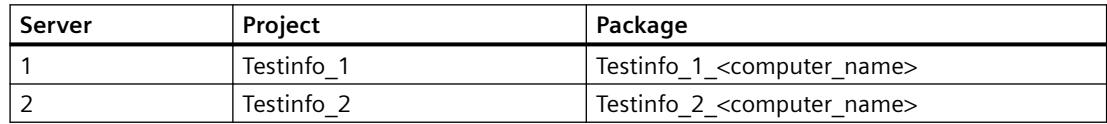

## **Procedure**

- 1. Create a client project named "mc\_info" on the WinCC client.
- 2. In the server data shortcut menu, select "Load". The "Open" dialog is opened.
- 3. Select the computer on which the first server project "Testinfo\_1" is located.
- 4. Select the package "Testinfo 1 <computer\_name>.pck" in the "<project\_name> \ <computer\_name> \ Packages" directory.
- 5. Click the "Open" button and acknowledge the message after the package has opened.
- 6. Load the package "Testinfo\_2\_<computer\_name>.pck" on the second server. For this purpose, repeat steps 2 to 5 with the appropriate settings and names for the second project from the "Requirements" table.

#### **See also**

[How to Configure the Process Picture on the WinCC Client](#page-5947-0) (Page [5948](#page-5947-0))

# <span id="page-5947-0"></span>**How to Configure the Process Picture on the WinCC Client**

## **Introduction**

This section illustrates the configuration of the WinCC client, which is required in this example to display the server system information in a process picture on a WinCC client.

- 1. Configuration of the system information display of the first server
- 2. Configuration of the system information display of the second server

## **Requirements**

This example requires that the server project packages are loaded in the client project.

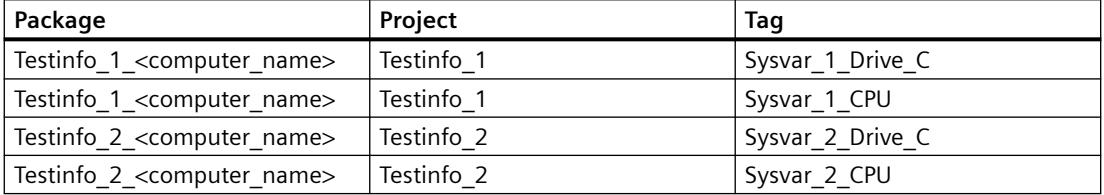

## **Procedure**

- 1. On the WinCC client, start Graphics Designer and create a picture named "p\_serverinfo".
- 2. Add an I/O field to the picture. Select the "I/O field" object from the object list under "Smart Objects". The "I/O Field Configuration" dialog is opened.
- 3. Click the button for tag selection. The "Tags" dialog is opened.
- 4. Select the tag "Sysvar 1 Drive C" of the first server project "Testinfo 1". For this purpose, open the directory structure under the package "Testinfo\_1\_<computer\_name>". Close the dialog.
- 5. In the "I/O Field Configuration" dialog, set the update to "5 s".
- 6. Set the field type to "Output". Close the dialog.
- 7. Insert a second I/O field into the picture and configure it for the tag "Sysvar 1 CPU" of the same project. For this purpose, repeat the steps 2 to 6 with the appropriate settings taken from the "Requirements" table.
- 8. Repeat steps 2 to 7 to configure the tags of the second server project "Testinfo\_2".
- 9. Close the dialogs and save the picture.

#### **Note**

The update cycle should be chosen with careful consideration, as it affects the load on the computer. Therefore, updating a date display every second is detrimental to the system performance.

## <span id="page-5948-0"></span>**See also**

How to Activate the Project (Page 5949)

## **How to Activate the Project**

## **Introduction**

This section shows how to activate the projects on the servers and the WinCC client.

- 1. Create a startup picture in the server project "Testinfo\_1" and activate the project.
- 2. Create a startup picture in the server project "Testinfo\_2" and activate the project.
- 3. Define the startup picture in the project "mc\_info" on the WinCC client and activate the project.

## **Procedure**

- 1. In the navigation window in the project "Testinfo\_1" on server 1, select Graphics Designer and use the shortcut menu to create a new picture.
- 2. Set this picture as the startup picture. To do this, select "Set as startup picture" from the shortcut menu.
- 3. Click the "Activate" button in the toolbar to activate the project.
- 4. In the navigation window in the project "Testinfo\_2" on server 2, select Graphics Designer and use the shortcut menu to create a new picture.
- 5. Set this picture as the startup picture. To do this, select "Set as startup picture" from the shortcut menu.
- 6. Click the "Activate" button in the toolbar to activate the project.
- 7. On the WinCC client in the navigation window in the project "moainfo", select Graphics Designer. The process picture "p\_serverinfo" is displayed in the data window.
- 8. Set this picture as the startup picture. To do this, select "Set as startup screen" from the shortcut menu.
- 9. Click the "Activate" button in the toolbar to activate the project.

# **4.14 Communication - Diagnostics**

# **4.14.1 Diagnosis of Channels and Tags**

This section describes the diagnostics of channels and their tags, as well as of internal tags.

These diagnostics can be used, for example, in the event of communication problems or unexpected tag values.

The following documentation describes:

- How to recognize communication errors.
- How to configure and use the following diagnostics tools:
	- "Status Logical Connections"
	- "WinCC Channel Diagnosis Control"
	- System tags of the "Performance" tag group
- How to diagnose channels, connections and their tags.
- How to diagnose internal tags.
- How to check the WinCC communications hardware.

## **See also**

[Diagnostic Options for the "SIMATIC S5 PROFIBUS FDL" Channel](#page-5980-0) (Page [5981\)](#page-5980-0) [Quality Codes of Tags](#page-5999-0) (Page [6000](#page-5999-0)) [Monitoring Tag Status Using Global Actions](#page-6008-0) (Page [6009](#page-6008-0)) [Using the Tag Status to Monitor Connection Status](#page-6006-0) (Page [6007](#page-6006-0)) [How to Check an Internal Tag](#page-6009-0) (Page [6010](#page-6009-0)) [Channel diagnosis](#page-5950-0) (Page [5951](#page-5950-0)) General Information about Error Detection (Page 5950) [Possibilities for Diagnosing the "OPC" Channel](#page-5989-0) (Page [5990\)](#page-5989-0) ["SIMATIC S7 Protocol Suite" Channel - Diagnostic Options](#page-5970-0) (Page [5971\)](#page-5970-0) ["System Info" Channel - Diagnostic Options](#page-5960-0) (Page [5961\)](#page-5960-0) [Diagnostics channel "SIMATIC S7-1200/S7-1500"](#page-5965-0) (Page [5966\)](#page-5965-0)

# **4.14.2 General Information about Error Detection**

A fault or error in establishing a communication link is generally first detected in Runtime.

Objects dynamized using WinCC tags, which cannot be supplied with current process values, are displayed in the process picture as inactive. These could be e.g. I/O fields, slider objects or bar graphs.

<span id="page-5950-0"></span>If the fault does not affect some of a connection's WinCC tags, this indicates that one of the WinCC tags is the source of the trouble. In this case, you should for example check the addressing of the tags as well as their spelling when used in Graphics Designer.

If the fault affects all of a connection's WinCC tags, this indicates a fault in the connection itself.

The following sections describe which measures and means can be used to pinpoint the source of the error.

# **4.14.3 Channel Diagnosis**

#### **4.14.3.1 Channel diagnosis**

The following functions are available for diagnostics of channels and their connections:

- "Status Logical Connections" function
- System tags of the "Performance" tag group
- WinCC "Channel diagnosis"

#### **See also**

[How to Use the "Status - Logical Connections" Function to Check a Channel](#page-5953-0) (Page [5954](#page-5953-0)) [Principle of Channel Diagnosis](#page-5955-0) (Page [5956\)](#page-5955-0) Check connection with performance tags (Page 5951)

## **4.14.3.2 Check connection with performance tags**

WinCC provides the following system tags to analyze a communication channel:

- @PRF\_DMRT\_CHNCON ... (Tag Management)
- @PRF\_ALGRT\_CHNCON ... (Alarm Logging)

You can evaluate the time behavior of a connection with these performance tags.

Use the @<...>@ConnectionStateEx system tags to determine the status of a connection. Additional information:

- • ["How to Use the "Status Logical Connections" Function to Check a Channel](#page-5953-0) (Page [5954\)](#page-5953-0)"
- • ["Configuring tags for the connection status in Runtime](#page-5568-0) (Page [5569](#page-5568-0))"

#### **Creating performance tags**

As soon as you create a new connection under the communication driver, WinCC Tag Management creates the corresponding performance tags.

When you rename the connection, the performance tags are also automatically renamed.

The tags are located in the "Performance" tag group in the "Internal tags" area.

Additional information on WinCC performance tags:

- "Working with WinCC > Working with Projects > Making Settings for Runtime":
	- – ["System diagnostics with performance tags](#page-602-0) (Page [603\)](#page-602-0)"
	- – ["Overview of performance tags](#page-607-0) (Page [608](#page-607-0))"

# **Types of performance tags**

The "Performance" tag group contains the following tag types:

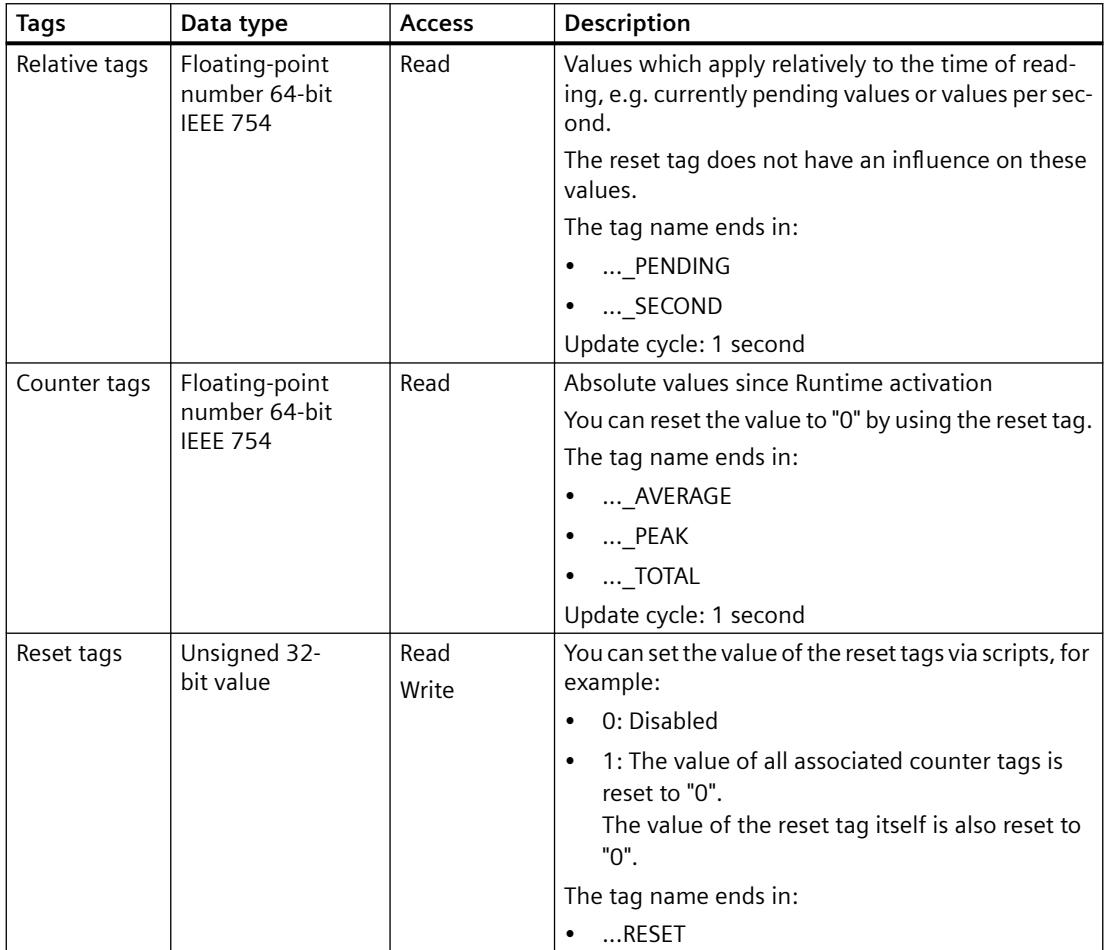

# **Overview of performance tags**

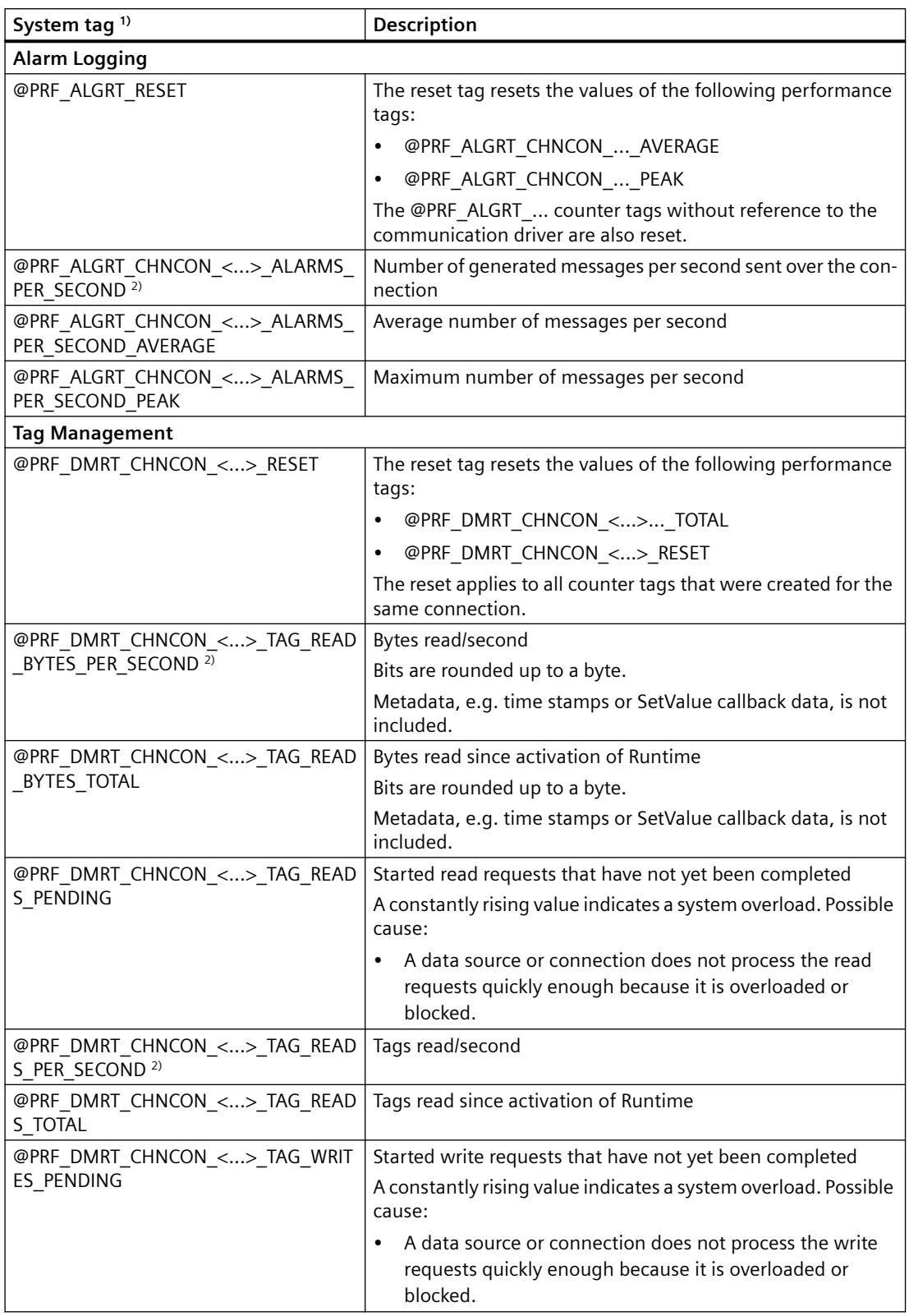

<span id="page-5953-0"></span>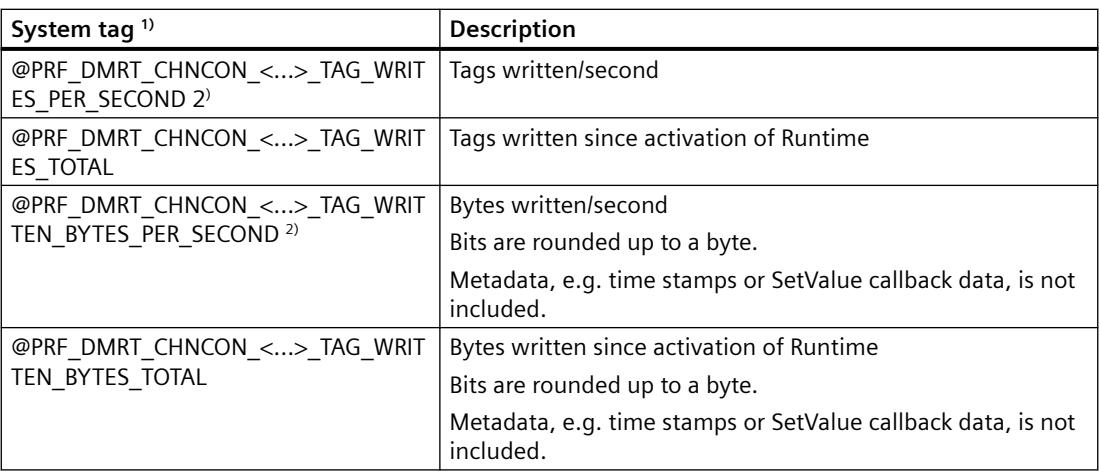

1) <...> stands for the name of the communication connection, e.g. "@PRF\_DMRT\_CHNCON\_S7-417\_TAG\_READS\_PER\_SECOND".

2) The information "PER\_SECOND" relates to the last second before tag update

## **See also**

[System diagnostics with performance tags](#page-602-0) (Page [603\)](#page-602-0) [Process Communication](#page-7369-0) (Page [7370](#page-7369-0)) [Overview of performance tags](#page-607-0) (Page [608\)](#page-607-0) [Configuring tags for the connection status in Runtime](#page-5568-0) (Page [5569\)](#page-5568-0) How to Use the "Status - Logical Connections" Function to Check a Channel (Page 5954) [Principles of the Message System](#page-3413-0) (Page [3414\)](#page-3413-0)

# **4.14.3.3 How to Use the "Status - Logical Connections" Function to Check a Channel**

# **"Logical connections status" function**

With the "Logical connections status" function, WinCC Explorer provides an option for displaying the current status of all configured connections in a simple form.

However, the status display is only possible in Runtime.

If you only want to query whether a particular connection is established or terminated, use the system tag "@<Connectionname>@ConnectionStateEx".

## **Requirements**

- Configure a channel and create a tag in this channel.
- WinCC Runtime is activated.

# **Procedure**

1. In the "Tools" menu on the WinCC Explorer menu bar, select the "Status of Driver Connections" entry.

The "Status - Logical Connections" dialog opens.

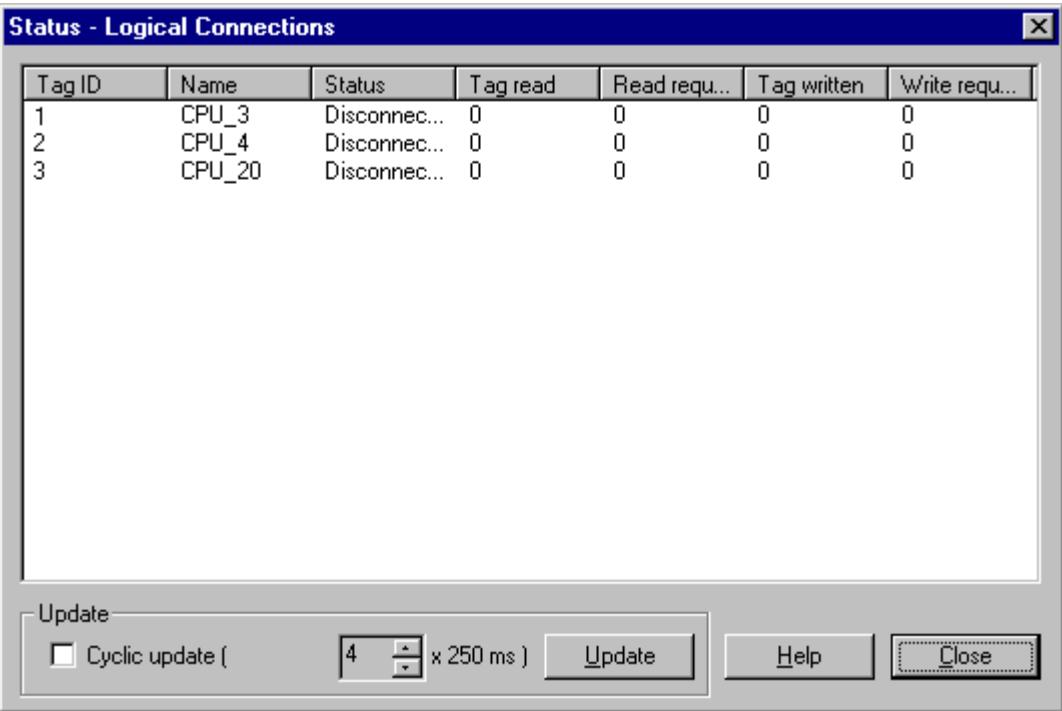

- 2. In the "Update" area, you can specify that an update is to be done cyclically. Otherwise, you can start an update of the display manually by clicking the "Update" button.
- 3. The configured connections are displayed in the "Name" column. The "Status" column displays the status of the respective connection.
- 4. Check the entries in the "Status" column. The "Disconnected" status indicates either a configuration error or hardware error. You can find additional information under "Channel diagnosis" of the associated channel.

## **See also**

[Configuring tags for the connection status in Runtime](#page-5568-0) (Page [5569\)](#page-5568-0) [Check connection with performance tags](#page-5950-0) (Page [5951](#page-5950-0))

## <span id="page-5955-0"></span>**4.14.3.4 Diagnosis of Channels with Channel Diagnosis**

#### **Principle of Channel Diagnosis**

#### **Introduction**

The WinCC "Channel Diagnosis" enables WinCC users to gain a quick overview of the status of the active connections in Runtime. On the one hand, "Channel Diagnosis" provides status and diagnostic information on channel units and, on the other hand, it serves as a user interface for the configuration of the diagnostic output:

- The output of statistics or information on the status of the communication e.g. in a process picture
- Text output in a logbook file for fault analysis and correction by Service
- Text output in a trace file to assist the Hotline in pinpointing the cause of communication problems

The diagnostics module can be inserted into a process picture as an ActiveX control or be started as an independent application in Windows.

The module only displays status information for channels that support diagnostics.

The diagnostics of a channel's tag can be found in the description of the channel-specific diagnostics.

#### **Logbook file**

"Channel Diagnosis" creates a logbook file called named <ChannelName.log> for every configured WinCC channel. Important information and errors is recorded in this. The exact text content depends on the channel.

The creation of the file and the output texts cannot be configured.

The logbook file contains information such as the start and end messages, version information and information regarding communication errors.

Each entry in the file consists of a date and time stamp, the flag name and a description. The file is always saved immediately after an entry to ensure that, for example in the event of a voltage drop, all of the information possible is available.

#### **Trace file**

A trace file named <ChannelName.trc> to which additional information and errors are output can be created for every configured WinCC channel. You can select in Runtime whether to use a trace file. When the function is activated, a message is displayed warning that the link's runtime is affected.

Each entry in a trace file has a time stamp followed by a flag name and description.

When the trace function is enabled, all information recorded in the logbook is also written to the trace file.

<span id="page-5956-0"></span>The information recorded in a trace file is intended to assist the Hotline in pinpointing the cause of communication problems.

#### **Note**

The trace and logbook file entries are only recorded in English. Both files are saved in the "Diagnostics" directory in the WinCC directory structure. The current counter values are not output in these files.

## **See also**

Channel Diagnosis with ActiveX Control (Page 5957) How to Check a Channel with Channel Diagnosis as an ActiveX Control (Page 5957) [Diagnosing a Channel with "Channel Diagnosis"](#page-5957-0) (Page [5958](#page-5957-0)) [How to Check a Channel with Channel Diagnosis](#page-5958-0) (Page [5959\)](#page-5958-0) [How to Configure the Trace Function of a Channel](#page-5958-0) (Page [5959](#page-5958-0)) [How to Start Runtime](#page-5960-0) (Page [5961\)](#page-5960-0)

#### **Channel Diagnosis with ActiveX Control**

#### **Introduction**

The status information for a channel can also be displayed in a process picture by the "WinCC Channel Diagnosis Control" ActiveX control.

The ActiveX control is found in the "Controls" object palette in Graphics Designer and is simply inserted in a picture. The user can thus create e.g. a diagnostics process picture, in which he can view the status of the communication and other information in Runtime, without needing to reconfigure this arrangement every time.

## **See also**

[How to Check a Channel with Channel Diagnosis](#page-5958-0) (Page [5959\)](#page-5958-0) [Diagnosing a Channel with "Channel Diagnosis"](#page-5957-0) (Page [5958](#page-5957-0))

#### **How to Check a Channel with Channel Diagnosis as an ActiveX Control**

## **Introduction**

This section shows how to configure the diagnosis of a channel using the "WinCC Channel Diagnosis Control" ActiveX control.

#### <span id="page-5957-0"></span>*Communication*

*4.14 Communication - Diagnostics*

#### **Requirements**

• Configure a channel and create a tag in this channel.

## **Procedure**

- 1. Start Graphics Designer and open a picture.
- 2. Insert the "WinCC Channel Diagnosis Control" ActiveX control into the picture. This is accomplished by selecting the ActiveX control from the "Controls" object palette, inserting it into the picture and dragging it to the desired size.
- 3. Save the picture.
- 4. Click the appropriate button in the Graphics Designer toolbar to activate Runtime.
- 5. Select the picture into which you have inserted the ActiveX control. The status information for the channels appears in the "Channel Diagnosis" application window on the "Channels/ Connection" tab.
- 6. Click the "Configuration" tab. Select one of the displayed channels and configure which error messages are to be recorded in the associated log file.
- 7. More information about the activation of the Trace function can be found under "Configuring a Channel's Trace Function".

#### **Note**

Channel Diagnosis only displays status information for channels that support channel diagnosis.

## **See also**

[How to Configure the Trace Function of a Channel](#page-5958-0) (Page [5959](#page-5958-0))

## **Diagnosing a Channel with "Channel Diagnosis"**

## **Introduction**

Independently of WinCC, Channel Diagnosis can also be started as an application via the Windows program group "Siemens Automation".

"Channel Diagnosis" is thus always available and not dependent on the selection of a process picture, as is the case with "WinCC Channel Diagnosis Control".

The status information is only displayed by "Channel Diagnosis" when WinCC is in Runtime.

## **See also**

[How to Check a Channel with Channel Diagnosis](#page-5958-0) (Page [5959\)](#page-5958-0) [Channel Diagnosis with ActiveX Control](#page-5956-0) (Page [5957](#page-5956-0))

## <span id="page-5958-0"></span>**How to Check a Channel with Channel Diagnosis**

## **Introduction**

This section describes how to start "Channel Diagnosis" as an application from the Windows Start menu.

#### **Note**

"Channel Diagnosis" only displays status information for channels that support channel diagnosis.

## **Requirements**

• Configure a channel and create a tag in this channel.

## **Procedure**

- 1. In the "Siemens Automation" Windows program group, select the entry "Channel Diagnosis". The "Channel Diagnosis" application window opens. If no WinCC project is currently located in Runtime, the message "No connection to WinCC" is displayed.
- 2. Activate Runtime via the WinCC Explorer toolbar.
- 3. Select the picture into which you have inserted the ActiveX control. The status information for the channels appears in the "Channel Diagnosis" application window on the "Channels/Connection" tab.
- 4. On the "Configuration" tab, select one of the displayed channels.
- 5. Configure which error messages are to be recorded in the associated log file. More information about the activation of the Trace function can be found under "Configuring a Channel's Trace Function".

#### **See also**

How to Configure the Trace Function of a Channel (Page 5959) [How to Start Runtime](#page-5960-0) (Page [5961\)](#page-5960-0) [Channel Diagnosis with ActiveX Control](#page-5956-0) (Page [5957\)](#page-5956-0) [Diagnosing a Channel with "Channel Diagnosis"](#page-5957-0) (Page [5958](#page-5957-0))

## **How to Configure the Trace Function of a Channel**

## **Introduction**

This section describes how to configure and activate the Trace function of a channel in Runtime.

Additional information regarding errors and the status of the communication is recorded in the Trace file.

## **Trace file**

The information recorded in a trace file is intended to assist the Hotline in pinpointing the cause of communication problems.

Further evaluation of the file is therefore not described in this section.

#### **OPC Trace**

You can find additional information in the following FAQs:

- Entry ID 99412077: "How do you configure and enable the trace of the WinCC OPC channel?" ([https://](https://support.industry.siemens.com/cs/ww/en/view/99412077) [support.industry.siemens.com/cs/ww/en/view/99412077](https://support.industry.siemens.com/cs/ww/en/view/99412077))
- Entry ID 99412263: "How do you configure and enable the trace of the WinCC OPC DA/HDA/A&E server?" ([https://](https://support.industry.siemens.com/cs/ww/en/view/99412263) [support.industry.siemens.com/cs/ww/en/view/99412263](https://support.industry.siemens.com/cs/ww/en/view/99412263))

#### **Requirements**

- You have configured a channel and created a connection and a tag below it.
- Activate Runtime.

## **Standard Flags - Overview**

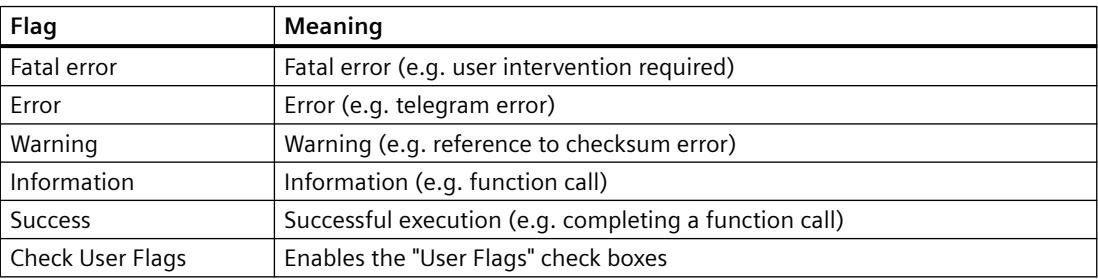

#### **Procedure**

- 1. Start the WinCC Channel Diagnosis from the Start menu.
- 2. On the "Configuration" tab, select the desired channel.
- 3. Under "Flags", activate the status and error messages to be recorded in the Trace file. A description of the standard flags can be found in the "Standard Flags - Overview" table.
- 4. Select the "Check User Flags" check box if the "User Flags" are to be recorded in the Trace file. The number and significance of the "User Flags" depends on the channel.
- 5. Select the check boxes of the desired "User Flags". By clicking the "Set" or "Reset" buttons, you can set or reset all "User Flags".

- <span id="page-5960-0"></span>6. In the "Trace File" section, select the "Enable" check box. This activates the other fields in this area.
- 7. In the "max. Files" field, enter the maximum number of Trace files.
- 8. In the "max. Size" field, set the size of the individual Trace files.
- 9. Activate the "Overwrite" field if the channel's existing Trace files are to be overwritten beginning with the oldest - after the maximum number of files and file size has been reached.
- 10.Click "Save" to save the settings and activate the changes.

## **See also**

[How to Check the Configuration Data](#page-5993-0) (Page [5994](#page-5993-0))

[How to Check the Channel and the Connection](#page-5994-0) (Page [5995\)](#page-5994-0)

Internet: Trace for the WinCC V7 OPC DA channel [\(https://support.industry.siemens.com/cs/ww/](https://support.industry.siemens.com/cs/ww/en/view/99412077) [en/view/99412077\)](https://support.industry.siemens.com/cs/ww/en/view/99412077)

Internet: Trace for OPC/OPC UA server (WinCC V7 / WinCC Professional) ([https://](https://support.industry.siemens.com/cs/ww/en/view/99412263) [support.industry.siemens.com/cs/ww/en/view/99412263](https://support.industry.siemens.com/cs/ww/en/view/99412263))

## **How to Start Runtime**

#### **Requirements**

A startup picture must be defined before Runtime is activated.

#### **Procedure**

- 1. Save and close all files that may be open in an editor.
- 2. Select WinCC Explorer.
- 3. Activate the project by clicking the "Activate" button in the toolbar or by selecting "Activate" in the "File" menu.

#### **See also**

[How to Check a Channel with Channel Diagnosis](#page-5958-0) (Page [5959\)](#page-5958-0)

## **4.14.4 Diagnosis of "System Info" Channel**

## **4.14.4.1 "System Info" Channel - Diagnostic Options**

The following options for the diagnosis of the "System Info" channel or one of its tags are available:

## <span id="page-5961-0"></span>**Diagnosis of the Channel with "Channel Diagnosis"**

"Channel Diagnosis" can query the status of the channel and connection in Runtime. Any errors that occur are displayed using "Error Codes".

## **Diagnosis of the Channel Tags**

In tag management in Runtime, you can query the current value, the current quality code and the last time that the tag was changed.

## **See also**

[How to Check a Tag](#page-5964-0) (Page [5965](#page-5964-0))

[How to Check the Channel and the Connection](#page-5962-0) (Page [5963](#page-5962-0))

## **4.14.4.2 Description of Log File Entries**

## **Introduction**

The channel records errors and important status changes in the log file. These entries can be used to analyze a communication problem.

Each entry in the file has a date and time stamp followed by a flag name and description.

#### **Example of a logbook entry:**

2000-03-10 12:00:21,050 INFO Log starting ... 2000-03-10 12:00:21,050 INFO | LogFileName : C:\Siemens\WinCC\Diagnose \SYSTEM\_INFO\_01.LOG 2000-03-10 12:00:21,050 INFO | LogFileCount : 3 2000-03-10 12:00:21,050 INFO | LogFileSize : 1400000 2000-03-10 12:00:21,050 INFO | TraceFlags : fa000001 2000-03-10 12:00:21,050 INFO start timer 2000-03-10 12:00:21,360 ERROR Illegal tag type! tag: "Format\_0" correct type: "Text Tag 8-Bit Character Set"!

## **Entries for "INFO" Flag**

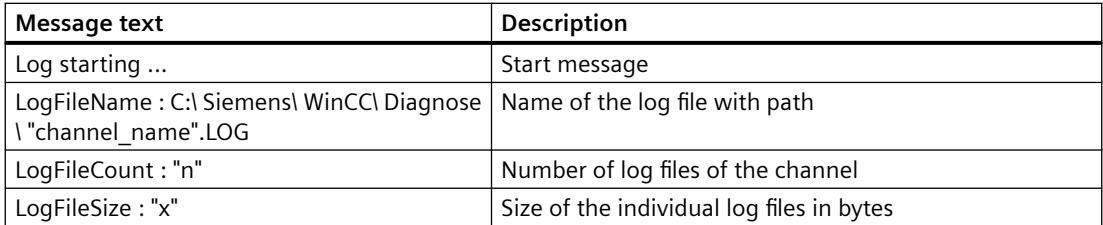

<span id="page-5962-0"></span>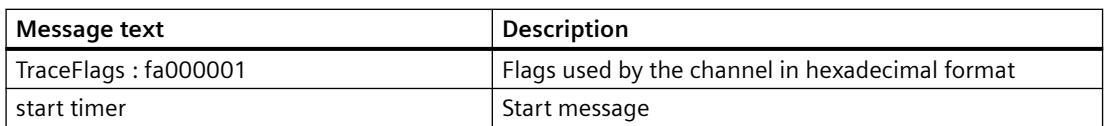

## **Entries for "ERROR" Flag**

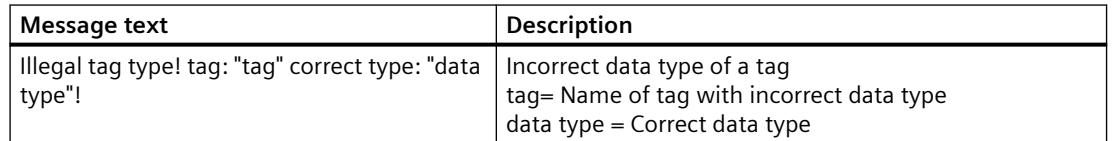

## **4.14.4.3 Determining the Cause of Incorrect Tag Values**

## **How to Determine the Cause of Incorrect Tags**

If an unexpected tag value occurs in Runtime, proceed as follows to determine the cause:

- 1. Check the channel and connections
- 2. Check the tags of the channel

## **See also**

[How to Check a Tag](#page-5964-0) (Page [5965](#page-5964-0)) How to Check the Channel and the Connection (Page 5963)

## **How to Check the Channel and the Connection**

#### **Introduction**

This section describes how to check the "System Info" channel and its connection in Runtime.

## **Requirements**

- Configure a connection and tag for the "System Info" channel.
- Activate the WinCC project.

## **Overview of Status Messages**

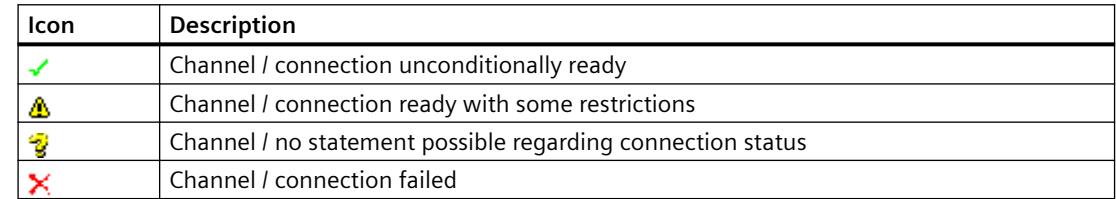

## **Procedure**

- 1. Start the WinCC Channel Diagnosis from the Start menu.
- 2. The Channel Diagnosis application window opens. The status information for all installed channels and their connections is displayed on the left on the "Channels/Connections" tab.

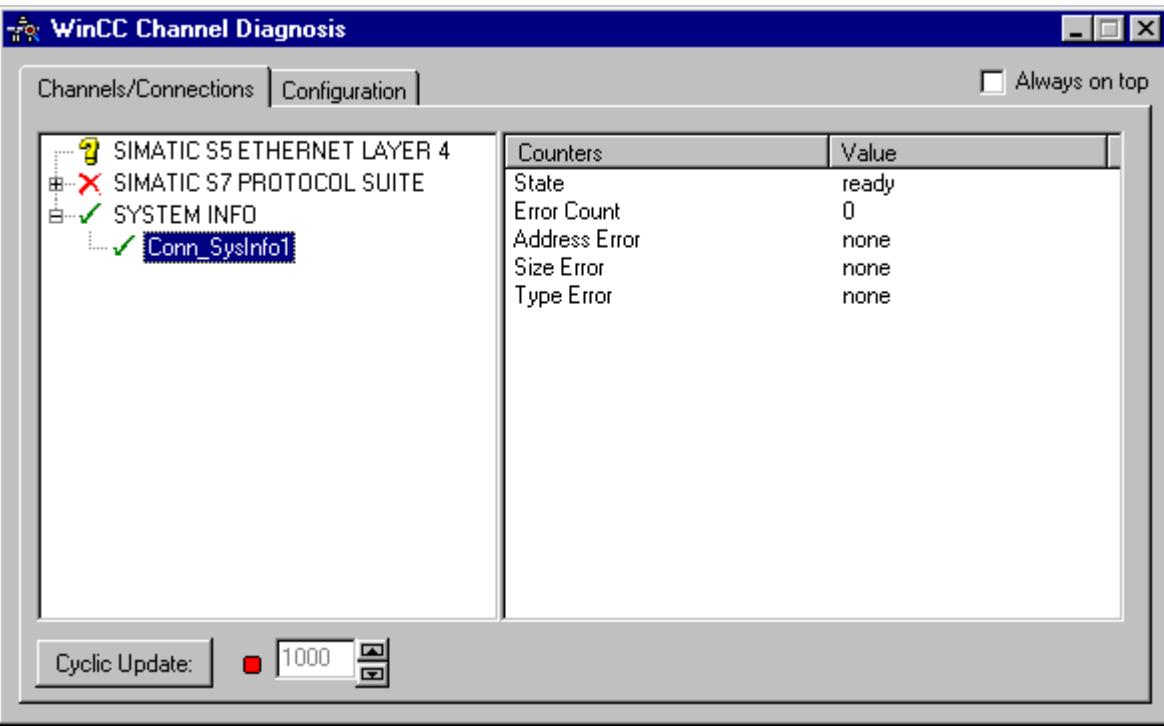

- 3. Check the icons in front of the channel named "System Info" and its connection. If the status of the channel and connection are OK, a green check mark is displayed in front of each respective entry. For information on the significance of the individual icons refer to the "Overview of Status Messages" table.
- 4. If there is no green check mark in front of the channel's name and the connection, select the connection in the window on the left. In the window on the right, check the counter values for "Address Error", Size Error" and "Type Error". These values indicate the errors detected.
- 5. Check the channel-specific log file. To do this, use a text editor to open the file in the directory "Siemens\WinCC\Diagnose". Check the latest entries with the "ERROR" flag. For more information on this topic, refer to "Description of Log File Entries".
- 6. If you are still unable to pinpoint the error after checking the log file, please activate the Trace function and contact Customer Support. For more information on this topic, refer to "Configuring a Trace Function of a Channel".

#### **See also**

[How to Configure the Trace Function of a Channel](#page-5958-0) (Page [5959](#page-5958-0)) [Description of Log File Entries](#page-5961-0) (Page [5962](#page-5961-0)) [How to Check a Tag](#page-5964-0) (Page [5965](#page-5964-0))

# <span id="page-5964-0"></span>**How to Check a Tag**

#### **Introduction**

If an external tag does not have the expected value in Runtime, you can use the following procedure to check the tag.

## **Requirements**

- Configure a connection and tag for the "System Info" channel.
- Activate the WinCC project.

## **Procedure**

- 1. In WinCC Explorer in the tag management, select the "System Info" channel.
- 2. In the data window, select the external tag that you wish to check. To do this, open the directory structure until the tag is displayed in the table area.
- 3. Move the mouse pointer over the tag to be checked. A tooltip window opens showing the current tag value, the quality code and the last time that the value changed.
- 4. Check the quality code. If value "80" is displayed, the tag value is OK. A description of the other values can be found under "Tag quality codes".
- 5. If the quality code is not equal to "80", select the tag in the tag management and click "Properties" in the shortcut menu to open the "Tag Properties" dialog.
- 6. Check whether values have been configured for the high or low limits, the start or substitute values on the "Limits/Reporting" tab. These values can affect the display.
- 7. If the tag value is affected by one of the configured values, deactivate the project and change the limit or substitute value.

#### **Note**

Tag values, quality codes etc. are only displayed in Runtime.

## **See also**

[Quality Codes of Tags](#page-5999-0) (Page [6000](#page-5999-0))

# <span id="page-5965-0"></span>**4.14.5 Diagnostics channel "SIMATIC S7-1200/S7-1500"**

## **4.14.5.1 System diagnostics with SysDiagControl**

#### **Overview**

The system diagnostics displays faults and errors of the S7-1200 and S7-1500 controllers.

With the WinCC SysDiagControl, WinCC provides an overview for quick error localization in the "SIMATIC S7-1200, S7-1500 Channel" communication channel.

You can configure direct navigation from a message about the status of a controller to the diagnostics overview in the SysDiagControl. There, the details of the controller errors are displayed.

## **System diagnostics view**

The following views are available in the WinCC SysDiagControl:

- Diagnostic overview
- Detail view
- Diagnostic buffer view

The system diagnostics display also offers a split view of the display. This allows you see the controllers and associated details at a glance.

The upper area shows the diagnostic overview and the diagnostic buffer view.

The lower area shows the detail view.

## **Diagnostic overview**

The diagnostic overview displays all available S7-1200/1500 channels.

Double-clicking on a controller opens the detail view.

The symbols in the first column provide information about the current status of the controller.

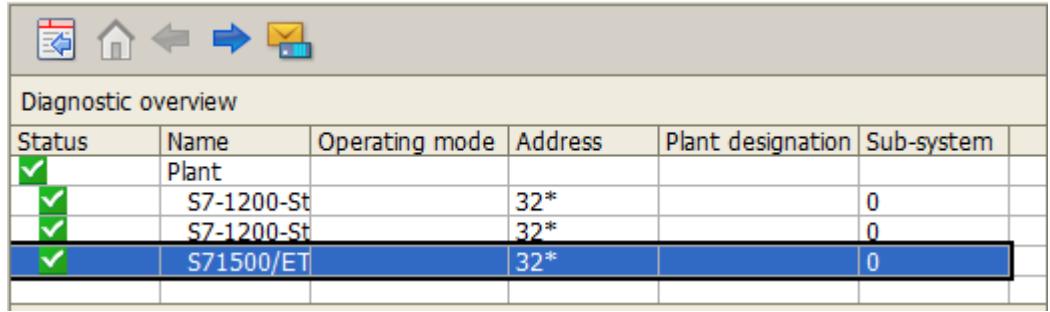

#### **Detail view**

The detail view gives detailed information about the selected controller.

Check whether the data is correct in the detail view. You can cannot sort error texts in the detail view.

The following figure shows the split view of the diagnostic overview and the detail view.

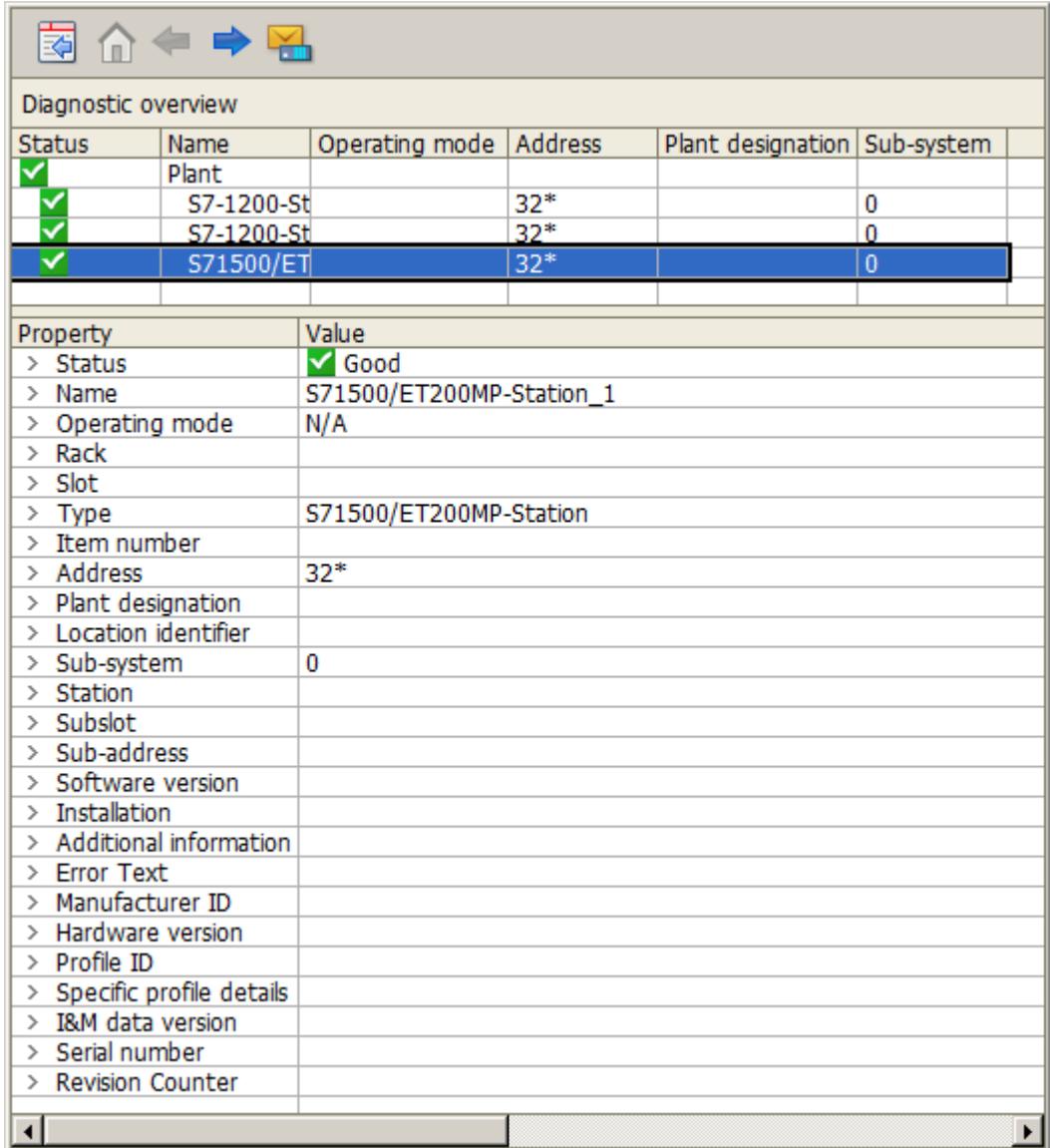

## **Diagnostic buffer view**

The diagnostic buffer view shows the current data from the diagnostic buffer of the controller.

The diagnostic buffer view can only be called in the diagnostic overview.

To update the diagnostic buffer view, select the "Update" button.

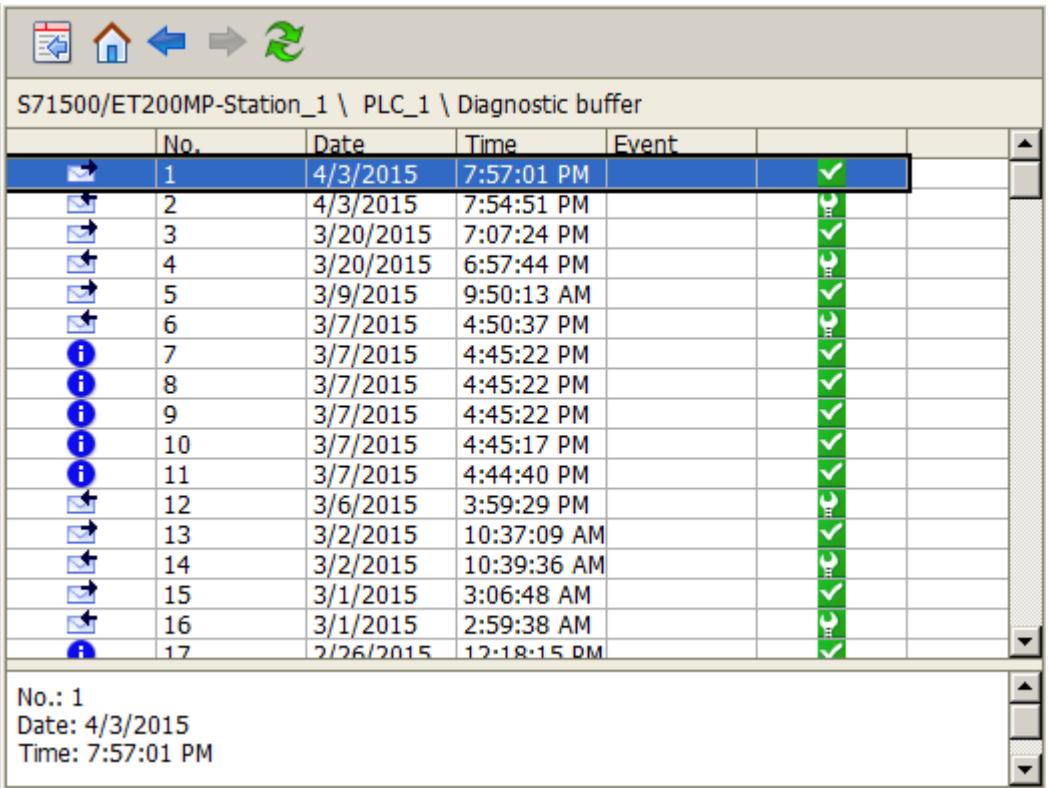

# **Buttons in the system diagnostics view**

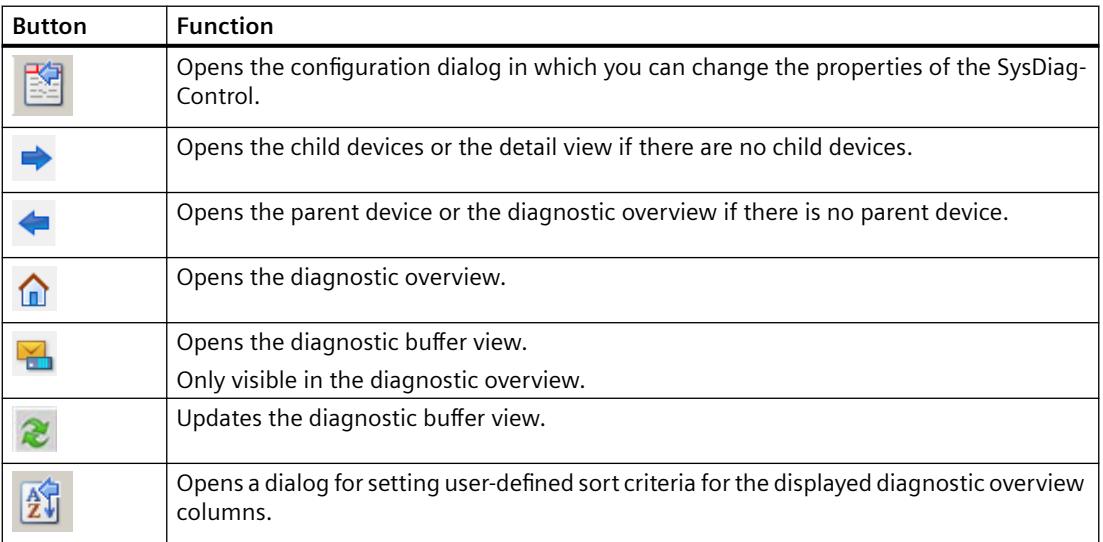

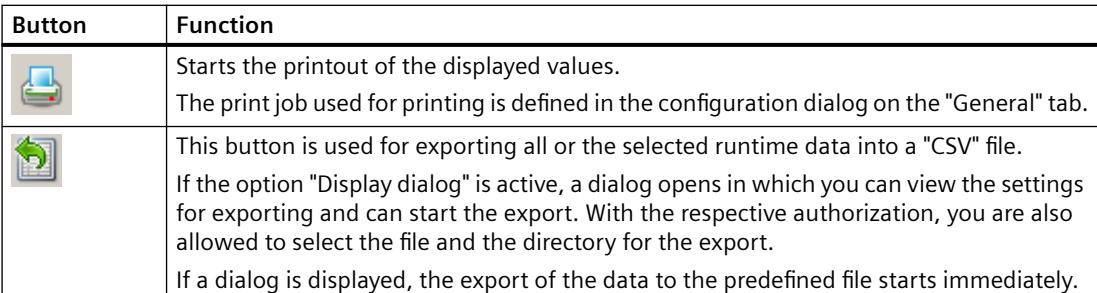

## **See also**

["SIMATIC S7-1200, S7-1500 Channel" channel](#page-5863-0) (Page [5864\)](#page-5863-0) How to configure the system diagnostics (Page 5969)

## **4.14.5.2 How to configure the system diagnostics**

#### **Introduction**

The faults and errors in the controllers are displayed in Runtime in various views of the system diagnostics.

In the Graphics Designer you configure a WinCC SysDiagControl for this.

## **Requirement**

- A connection is created in the "OMS+" channel unit below the "SIMATIC S7-1200, S7-1500 Channel".
- Alarm Logging is activated in the startup list of the server.
- To display messages and texts of the S7-1500 channel in the diagnostic buffer view, additional requirements must be met:
	- The AS messages and AS text lists of the controller are loaded in the WinCC project.
	- The "Used" option must be selected for the AS text lists in Alarm Logging.
	- A defined acknowledgment philosophy must be configured in Alarm Logging for the diagnostic messages of message type "Notify\_AP": The diagnostic messages must be assigned to a message type that does not require acknowledgment but can have "Went Out" status.
- Requirement for automatic update of S7-1500 messages:
	- The AS messages and AS text lists of the controller are loaded once in the WinCC project. As a result, the required texts are stored in the Text Library.

You can find more information under "Working with WinCC > Setting up a message system > Configuring the message system > [AS messages](#page-3503-0) (Page [3504](#page-3503-0))".

## **Configuration steps**

- 1. Insert the WinCC SysDiagControl in a process picture in the Graphics Designer.
- 2. Configure the basic properties of the SysDiagControl in the "General" tab.
	- The properties of the diagnostic window
	- The general properties of the control
	- The time base of the control
- 3. In the "Columns" tab, specify the controller data to be displayed as columns or rows in the views of the system diagnostics.
- 4. Use the sorting dialog to determine the columns in which the data is to be sorted. You can find more detailed information using the example of WinCC UserArchiveControl under:
	- "Options > User Archive > WinCC UserArchiveControl > Operation during runtime > [How](#page-6370-0)  [to sort the display of user archive data](#page-6370-0) (Page [6371](#page-6370-0))"
- 5. Configure the display and properties of the tables in the "Parameter", "Display" and "Marker" tabs.

You can find more detailed information at:

- "Working with WinCC > Setting up a Message System > Display of Messages during Runtime > Configuring the AlarmControl > [How to configure the display for the table](#page-3553-0) (Page [3554](#page-3553-0))"
- 6. Configure the toolbar and the status bar of the table window in the respective tabs You can find more detailed information at:
	- "Working with WinCC > Setting up a Message System > Display of Messages during Runtime > Configuring the AlarmControl > [How to configure the toolbar and the status bar](#page-3557-0) (Page [3558](#page-3557-0))"
- 7. Configure a button in the picture with a script for jumping from an AS message in WinCC AlarmControl directly to the WinCC SysDiagControl:
	- Insert a button in the picture. As an event, create a script that, for example, perform the action at a mouse click.
	- You can use the following script example when the WinCC AlarmControl "AlarmControl\_1" and WinCC SysDiagControl "SysDiagControl\_1" are in the same screen: In C:

```
SetPropChar(lpszPictureName,"SysDiagControl_1","NavigateTo",
GetPropChar(lpszPictureName,"AlarmControl_1","DiagnosticsContex
t"));
In VBS:
ScreenItems("SysDiagControl 1").NavigateTo =
ScreenItems("AlarmControl_1").DiagnosticsContext
```
8. Save your configuration data.

#### **See also**

[System diagnostics with SysDiagControl](#page-5965-0) (Page [5966\)](#page-5965-0)

[AS messages](#page-3503-0) (Page [3504\)](#page-3503-0)

<span id="page-5970-0"></span>[How to configure the automatic update of S7-1500 alarms](#page-3515-0) (Page [3516](#page-3515-0))

[How to sort the display of user archive data](#page-6370-0) (Page [6371\)](#page-6370-0)

[How to configure the display for the table](#page-3553-0) (Page [3554\)](#page-3553-0)

[How to configure the toolbar and the status bar](#page-3557-0) (Page [3558](#page-3557-0))

# **4.14.6 Diagnosis of the "SIMATIC S7 Protocol Suite" Channel**

## **4.14.6.1 "SIMATIC S7 Protocol Suite" Channel - Diagnostic Options**

The following options for the detection of errors and the diagnosis of the "SIMATIC S7 Protocol Suite" channel or one of its tags are available:

## **Checking the Communication Processor Configuration**

Besides checking the access point, the communication processor can be tested with the "Set PG/ PC Interface" application. The communication processor can be checked under SIMATIC NET in the same way.

## **Checking the Configuration of the Connection and Tags**

There may be errors in the configuration of the system and connection parameters. Invalid tag values may also result from improperly addressing the tag in the AS.

## **Diagnosis of the Channel with "Channel Diagnosis"**

"Channel Diagnosis" can query the status of the channel and connection in Runtime. Any errors that occur are displayed using "Error Codes".

#### **Diagnosis of the Channel Tags**

In tag management in Runtime, you can query the current value, the current quality code and the last time that the tag was changed.

## **See also**

[How to Check a Tag](#page-5979-0) (Page [5980](#page-5979-0)) [How to Check the Channel and the Connection](#page-5977-0) (Page [5978\)](#page-5977-0) [How to Check the Configuration of the Connection and Tags](#page-5976-0) (Page [5977\)](#page-5976-0) [Checking the Communication Processor under SIMATIC NET](#page-5975-0) (Page [5976](#page-5975-0)) [How to Check the Configuration of the Communication Processor](#page-5973-0) (Page [5974](#page-5973-0))

# **4.14.6.2 Description of Log File Entries**

## **Introduction**

The channel records errors and important status changes in the log file. These entries can be used to analyze a communication problem.

Each entry in the file has a date and time stamp followed by a flag name and description.

## **Example of a logbook entry:**

1999-04-01 12:00:24,524 INFO Log starting ...

1999-04-01 12:00:24,524 INFO LogFileName : C:\Siemens\WinCC\Diagnose \SIMATIC\_S7\_Protocol\_Suite\_01.LOG

1999-04-01 12:00:24,524 INFO LogFileCount : 3

1999-04-01 12:00:24,524 INFO LogFileSize : 1400000

1999-04-01 12:00:24,524 INFO TraceFlags : c4000000

1999-04-01 12:00:24,524 INFO S7 channel DLL started!

1999-04-01 12:00:26,096 ERROR Illegal tag address "nCPU3\_1"!

1999-04-01 12:00:27,428 INFO S7DOS release: @(#)TIS-Block Library DLL Version C5.0.17.3- REL5,0,17,47,3-BASIS

1999-04-01 12:00:27,428 INFO S7DOS version: V5.0 / 0

1999-04-01 12:00:27,428 INFO S7CHN version: V5.0 / Mar 1 1999 / 22:36:40

1999-04-01 12:00:27,428 INFO S7 channel unit "Industrial Ethernet" activated!

1999-04-01 12:00:27,468 ERROR Cannot connect to "CPU\_4": Errorcode 0xFFDF 42C2!

1999-04-01 12:00:27,538 INFO S7 channel unit "MPI" activated!

## **Description of the Most Important Entries for the "INFO" Flag**

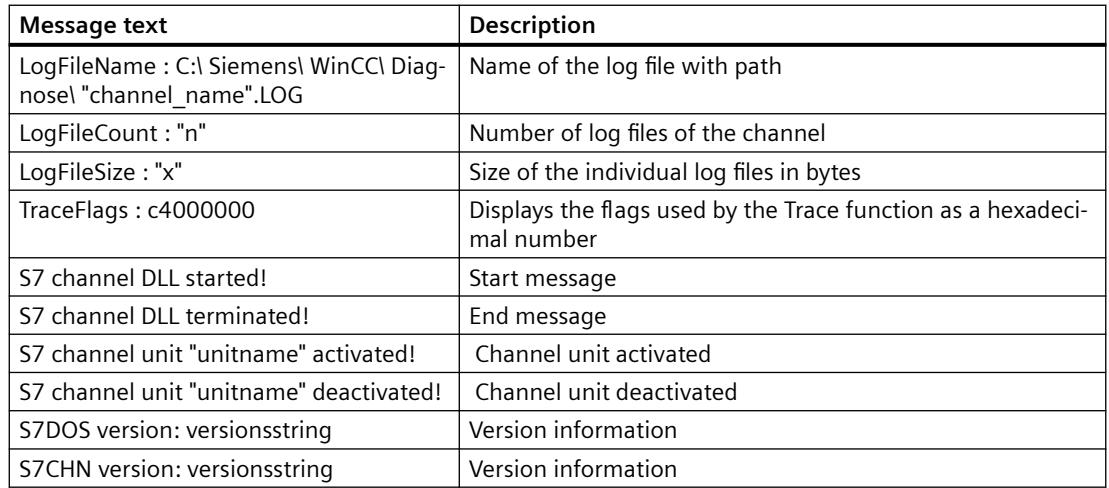

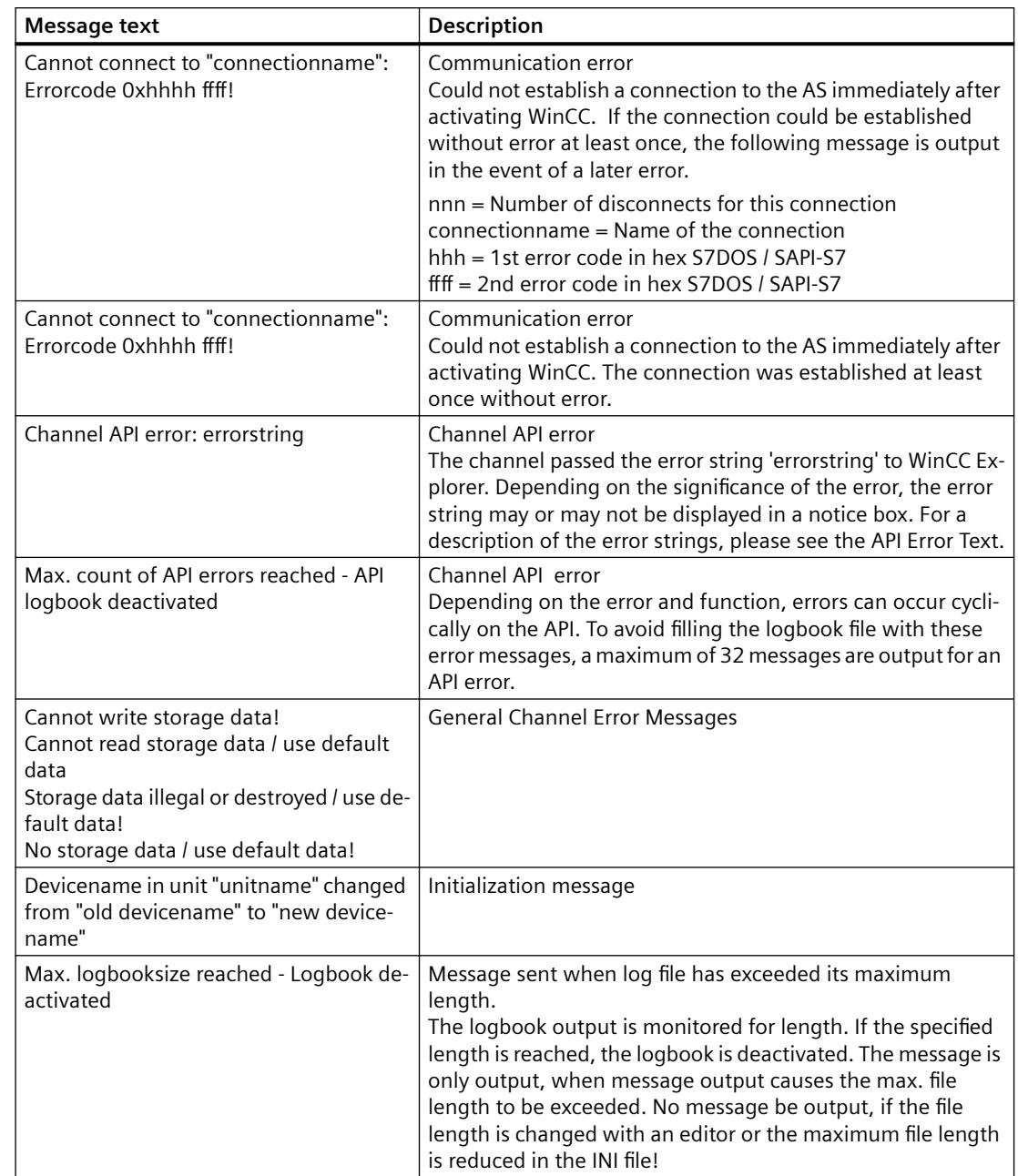

# **Description of the Most Important Entries for the "ERROR" Flag**

# **4.14.6.3 Determining the Cause of Incorrect Tag Values**

## **How to Determine the Cause of Incorrect Tags**

If an unexpected tag value occurs in Runtime, proceed as follows to determine the cause:

- 1. Checking the Configuration of the Communication Processor
- 2. Checking the Communication Processor under SIMATIC NET

- <span id="page-5973-0"></span>3. Checking the Configuration of the Connection and Tags
- 4. Check the channel and connections
- 5. Check the tags of the channel

## **See also**

[How to Check a Tag](#page-5979-0) (Page [5980](#page-5979-0)) [How to Check the Channel and the Connection](#page-5977-0) (Page [5978](#page-5977-0)) [How to Check the Configuration of the Connection and Tags](#page-5976-0) (Page [5977](#page-5976-0)) [Checking the Communication Processor under SIMATIC NET](#page-5975-0) (Page [5976](#page-5975-0)) How to Check the Configuration of the Communication Processor (Page 5974)

## **How to Check the Configuration of the Communication Processor**

## **Introduction**

This section describes how to use the "PG/PC Port" program to check a communication processor. In this example, the "CP 5613 A3" type processor is used for the PROFIBUS communication.

#### **Requirements**

- Install the CP 5613 A3.
- Install the associated communication driver.
- Configure the CP 5613 A3.

## **Procedure**

- 1. On the Control Panel, click the "Set PG/PC Port" icon. The "Set PG/PC Port" dialog is opened.
- 2. Check the entry for the access point. The access point "CP\_L2\_1:" for Profibus connection is automatically added when a CP 5613 A3 is installed. Select the entry for this access point. Click "Properties" to open the "Properties - CP5613A3.PROFIBUS.1" dialog.

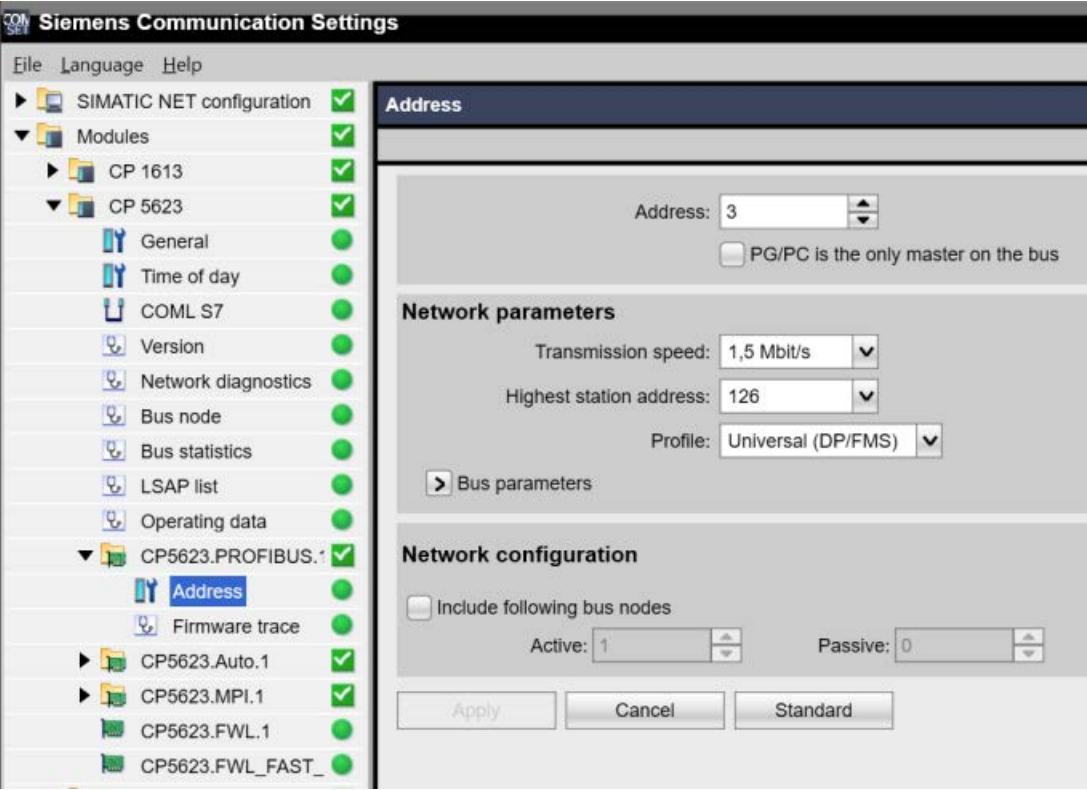

Figure 4-1 Example configuration: CP 5623

- 3. Check the entry on the "PROFIBUS" tab.
- 4. Click the "Operational State" tab. Click "Test" to execute a function test on the CP 5613 A3. The test results is shown in the output field below. Depending on the test results, you can click the "Restart" button to perform a reset and a complete restart of the CP 5613 A3.
- 5. Click "OK" to close all open dialogs.

#### **See also**

[How to Check the Configuration of the Connection and Tags](#page-5976-0) (Page [5977\)](#page-5976-0) [Checking the Communication Processor under SIMATIC NET](#page-5975-0) (Page [5976](#page-5975-0))

## <span id="page-5975-0"></span>**Checking the Communication Processor under SIMATIC NET**

## **Introduction**

This section explains how to check a communication processor using the "Set PC Station" program in the SIMATIC NET software.

In this example, the "CP 5613 A3" type is used for the PROFIBUS communication to the "SIMATIC S7 Protocol Suite" channel.

## **Requirements**

- Install the CP 5613 A3.
- Install the SIMATIC NET software.
- Configure the CP 5613 A3 under SIMATIC NET.

## **Procedure**

- 1. Open the menu item "Set PC station" in the SIMATIC NET settings. The "Configurations Console PC Station" dialog opens.
- 2. Check the entry for the access point. Select the "Access Point" directory in the navigation window. The existing access points are listed in the data window. During installation of the CP 5613 A3, access point "CP\_L2\_1:" is inserted automatically for the Profibus connection. Select this access point in the data window. Use the "Properties" menu item from the shortcut menu to open the "Properties of CP\_L2\_1:" dialog.
- 3. Check the entry in the "Assigned Interface Parameters" field. For a CP 5613 A3 in a PROFIBUS network, the entry "CP5613A3.PROFIBUS.1" should be selected.
- 4. Open the navigation window, select the "Components" directory and then the "CP5613 A3" subdirectory.
- 5. Select the "Network Diagnosis" directory. Click "Test" to execute a function test on the CP 5613 A3. The result is displayed in the output window. Depending on the test results, click "Restart" in the "General" directory to perform a reset and then a complete restart of the CP 5613 A3.
- 6. Check the list of participants connected to PROFIBUS in the list in the "Bus Participants" directory. Based on the display, it is possible to determine the function and status of your own station as well as other participants which are connected.
- 7. Close the dialog.
- 8. If a fault is detected in the configuration of the communication processor, modifications can only be made to the configuration using SIMATIC NET tools. Further information is available under SIMATIC NET.

#### **See also**

[How to Check the Configuration of the Connection and Tags](#page-5976-0) (Page [5977](#page-5976-0))
## **How to Check the Configuration of the Connection and Tags**

## **Introduction**

This section describes how to check the system parameters and the configuration of the connection and tags. In this example, a "CP 5613 A3" communication processor is used for the PROFIBUS communication.

### **Requirements**

- Install the CP 5613 A3.
- Install the associated communication driver.
- Configure the CP 5613 A3.
- Configure a connection and tag for the "SIMATIC S7 Protocol Suite" channel.
- Activate the WinCC project.

## **Procedure**

- 1. In WinCC Explorer in the tag management, select the "SIMATIC S7 Protocol Suite" channel. In the data window, select the "PROFIBUS" channel unit. In the channel unit shortcut menu, click "System Parameters". The "System Parameters - PROFIBUS" dialog opens.
- 2. On the "Unit" tab, check the entry in the "Logical Device Name" field. By default, this is set to the access point "CP\_L2\_1:" The access point is assigned during installation of the communication processor in the CP 5613 A3 system. Close the dialog.

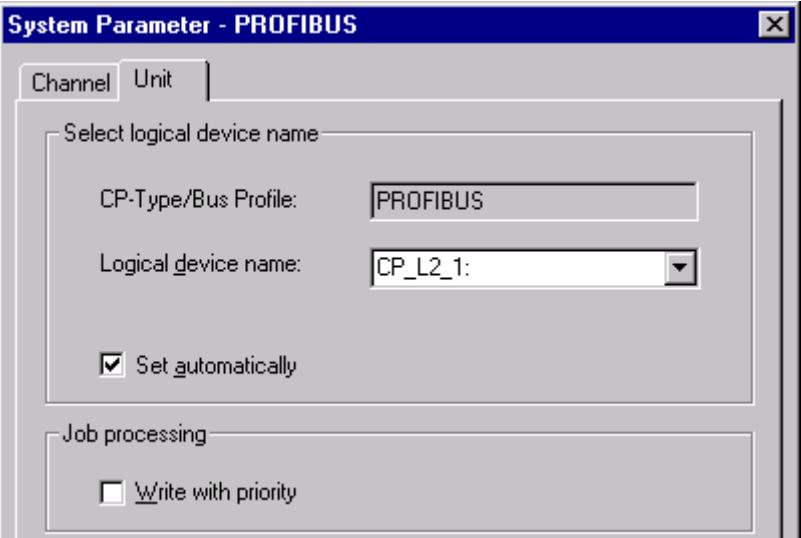

- 3. In the tag management navigation window, select the "PROFIBUS" channel unit. In the data window, select the connection to be checked. In the shortcut menu, click "Properties" to open the "Connection Properties" dialog.
- 4. Click the "Properties" button to open the "Connection Parameters PROFIBUS" dialog.
- 5. Check the settings on the "Connection" tab. Close the open dialogs.

- 6. In the navigation window, select the checked connection. In the data window, select the tag to be checked. In the shortcut menu, click "Properties" to open the "Tag Properties" dialog. Check the values in the "Type Conversion" and "Data Type" fields.
- 7. Click the "Select" button to open the "Address properties" dialog. Check the settings for addressing the tag in the AS.
- 8. Click "OK" to close all open dialogs.

### **See also**

How to Check the Channel and the Connection (Page 5978)

## **How to Check the Channel and the Connection**

## **Introduction**

This section describes how to check the "SIMATIC S7 Protocol Suite" channel and its connection in Runtime.

### **Requirements**

- Install a communication processor in a WinCC computer, for example the CP 5613 A3 for PROFIBUS communication.
- Install the associated communication driver.
- Configure the CP 5613 A3.
- Create a STEP7 project.
- Configure a connection and tag for the "SIMATIC S7 Protocol Suite" channel.
- Activate the WinCC project.

### **Overview of Status Messages**

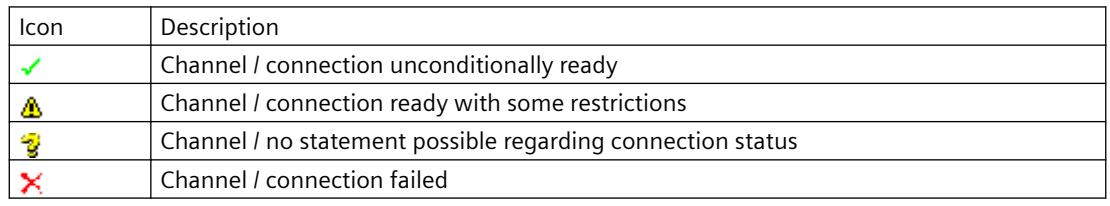

## **Procedure**

- 1. Start the WinCC Channel Diagnosis from the Start menu.
- 2. The Channel Diagnosis application window opens. The status information for all installed channels and their connections is displayed on the left on the "Channels/Connections" tab.

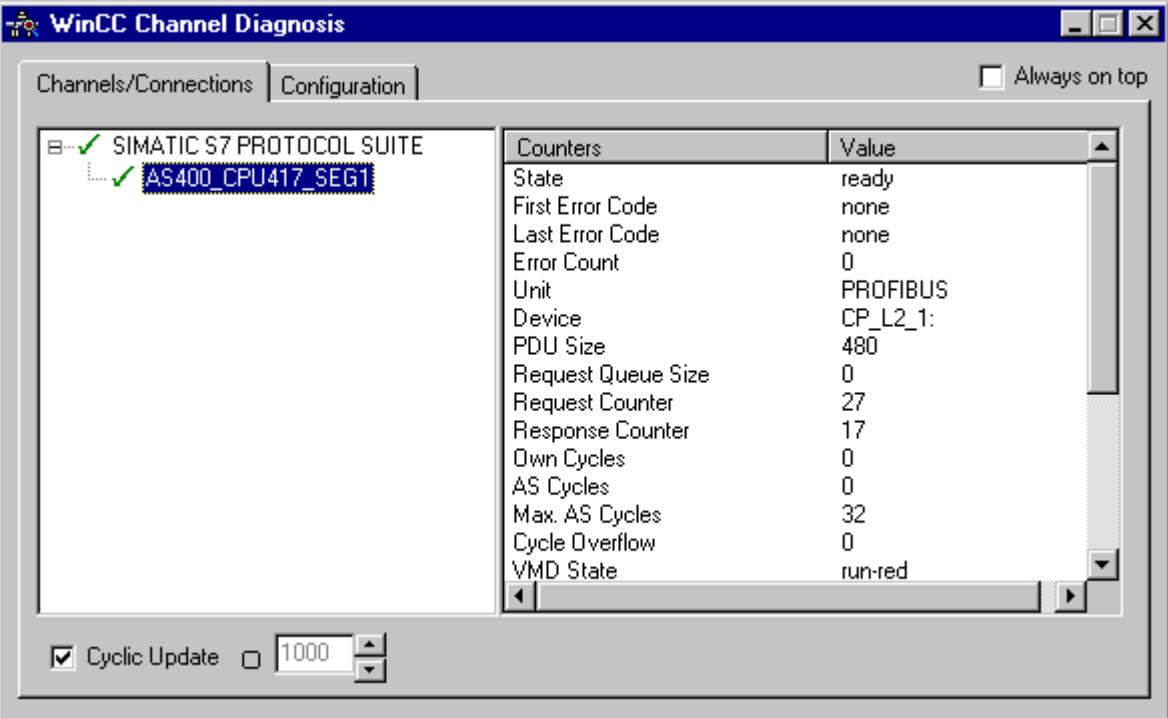

- 3. Check the icon in front of the channel named "SIMATIC S7 Protocol Suite" and the connection. If the channel and connection are OK, a green check mark is displayed in front of each respective entry. For information on the significance of the individual icons refer to the "Overview of Status Messages" table.
- 4. If there is no green check mark in front of the channel's name and the connection, select the connection in the window on the left. In the window on the right, check the entries for the counters "First Error Code" and "Last Error Code". These values indicate the errors detected. You can access Direct Help by clicking the shortcut menu of the value display.
- 5. On the "Configuration" tab, select the status and error messages, which are to be output to the log file. This is done by selecting "SIMATIC S7 Protocol Suite" and configuring the error display. For more information, please refer to "Configuring the Log File of a Channel".
- 6. Check the channel-specific log file. To do this, use a text editor to open the file in the directory "Siemens\WinCC\Diagnose". Check the latest entries with the "ERROR" flag. For more information on this topic, please see "Description of Log File Entries".
- 7. If you are still unable to pinpoint the error after checking the log file, please activate the Trace function and contact Customer Support. For more information on this topic, refer to "Configuring a Trace Function of a Channel".

### *Communication*

*4.14 Communication - Diagnostics*

### **See also**

[How to Configure the Trace Function of a Channel](#page-5958-0) (Page [5959](#page-5958-0)) [Description of Log File Entries](#page-5971-0) (Page [5972](#page-5971-0)) How to Check a Tag (Page 5980)

## **How to Check a Tag**

## **Introduction**

If an external tag does not have the expected value in Runtime, you can use the following procedure to check the tag.

In a "SIMATIC S7 Protocol Suite" channel, you can also use connection-specific internal tags. This procedure can also be used to check these tags.

## **Requirements**

- Install a communication module on a WinCC computer, for example the CP 5613 A3 for MPI communication.
- Install the associated communication driver.
- Configure the CP 5613 A3.
- Create a STEP7 project.
- Configure a connection and tag for the "SIMATIC S7 Protocol Suite" channel.
- Activate the WinCC project.

## **Procedure**

- 1. In WinCC Explorer in the tag management, select the "SIMATIC S7 Protocol Suite" channel.
- 2. In the data window, select the external tag that you wish to check. To do this, open the directory structure until the tag is displayed in the table area.
- 3. Move the mouse pointer over the tag to be checked. A tooltip window opens showing the current tag value, the quality code and the last time that the value changed.
- 4. Check the quality code. If value "80" is displayed, the tag value is OK. A description of the other values can be found under "Tag quality codes".
- 5. If the quality code is not equal to "80", select the tag in the tag management and click "Properties" in the shortcut menu to open the "Tag Properties" dialog.
- 6. Check whether values have been configured for the high or low limits, the start or substitute values on the "Limits/Reporting" tab. These values can affect the display.
- 7. If the tag value is affected by one of the configured values, deactivate the project and change the limit or substitute value.

### **Note**

In Runtime, the current values of the connection-specific internal tags can be viewed in detail with "WinCC Channel Diagnosis". When the main connection is selected, the tags is shown in the "Counter" column.

Tag values, quality codes etc. are only displayed in Runtime.

#### **See also**

[Quality Codes of Tags](#page-5999-0) (Page [6000](#page-5999-0))

# **4.14.7 Diagnosis of the "SIMATIC S5 Profibus FDL" Channel**

## **4.14.7.1 Diagnostic Options for the "SIMATIC S5 PROFIBUS FDL" Channel**

The following options for the detection of errors and the diagnosis of the "SIMATIC S5 PROFIBUS FDL" channel or one of its tags:

### **Checking the Communication Processor Configuration**

Besides checking the access point, the communication processor can be tested with the "Set PG/ PC Interface" application. The communication processor can be checked under SIMATIC NET in the same way.

### **Checking the Configuration of the Connection and Tags**

There may be errors in the configuration of the system and connection parameters. Invalid tag values may also result from improperly addressing the tag in the AS.

#### **Diagnosis of the Channel with "Channel Diagnosis"**

"Channel Diagnosis" can query the status of the channel and connection in Runtime. Any errors that occur are displayed using "Error Codes".

### **Diagnosis of the Channel Tags**

In tag management in Runtime, you can query the current value, the current quality code and the last time that the tag was changed.

#### **See also**

[How to Check a Tag](#page-5988-0) (Page [5989](#page-5988-0))

[How to Check the Channel and the Connection](#page-5986-0) (Page [5987\)](#page-5986-0)

<span id="page-5981-0"></span>[How to Check the Configuration of the Connection and Tags](#page-5985-0) (Page [5986](#page-5985-0)) [Checking the Communication Processor under SIMATIC NET](#page-5984-0) (Page [5985](#page-5984-0)) [How to Check the Configuration of the Communication Processor](#page-5982-0) (Page [5983\)](#page-5982-0)

## **4.14.7.2 Description of Log File Entries**

## **Introduction**

The channel records errors and important status changes in the log file. These entries can be used to analyze a communications problem.

Each entry in the file has a date and time stamp followed by a flag name and description.

### **Example of a logbook entry:**

2000-05-03 14:43:48,733 INFO Log starting ... 2000-05-03 14:43:48,733 INFO | LogFileName : d:\Siemens\WinCC\Diagnose \SIMATIC\_S5\_PROFIBUS\_FDL\_01.LOG 2000-05-03 14:43:48,733 INFO | LogFileCount : 3 2000-05-03 14:43:48,733 INFO | LogFileSize : 1400000 2000-05-03 14:43:48,733 INFO | TraceFlags : fa017fff

### **Description of the "INFO" Flag Entries**

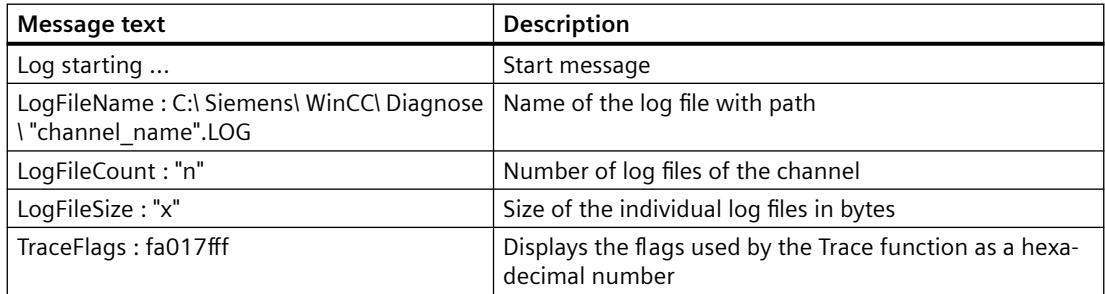

# **4.14.7.3 Determining the Cause of Incorrect Tag Values**

### **How to Determine the Cause of Incorrect Tags**

If an unexpected tag value occurs in Runtime, proceed as follows to determine the cause:

- 1. Check the configuration of the communication processor
- 2. Check the communication processor under SIMATIC NET
- 3. Check the configuration of the connection and tags

- 4. Check the channel and connections
- 5. Check the tags of the channel

## <span id="page-5982-0"></span>**See also**

[How to Check the Configuration of the Connection and Tags](#page-5985-0) (Page [5986\)](#page-5985-0) [How to Check a Tag](#page-5988-0) (Page [5989](#page-5988-0)) [How to Check the Channel and the Connection](#page-5986-0) (Page [5987\)](#page-5986-0) [Checking the Communication Processor under SIMATIC NET](#page-5984-0) (Page [5985](#page-5984-0)) How to Check the Configuration of the Communication Processor (Page 5983)

# **How to Check the Configuration of the Communication Processor**

## **Introduction**

This section describes how to use the "PG/PC Port" program to check a communication processor. In this example, the "CP 5613 A3" type processor is used for the PROFIBUS communication.

# **Requirements**

- Install the CP 5613 A3.
- Install the associated communication driver.
- Configure the CP 5613 A3.

## **Procedure**

- 1. On the Control Panel, click the "Set PG/PC Port" icon. The "Set PG/PC Port" dialog is opened.
- 2. Check the entry for the access point. The access point "CP\_L2\_1:/SCP" for Profibus connection is automatically added when a CP 5613 A3 is installed. Select the entry for this access point. Click "Properties" to open the "Properties - CP5613A3.PROFIBUS.1" dialog.

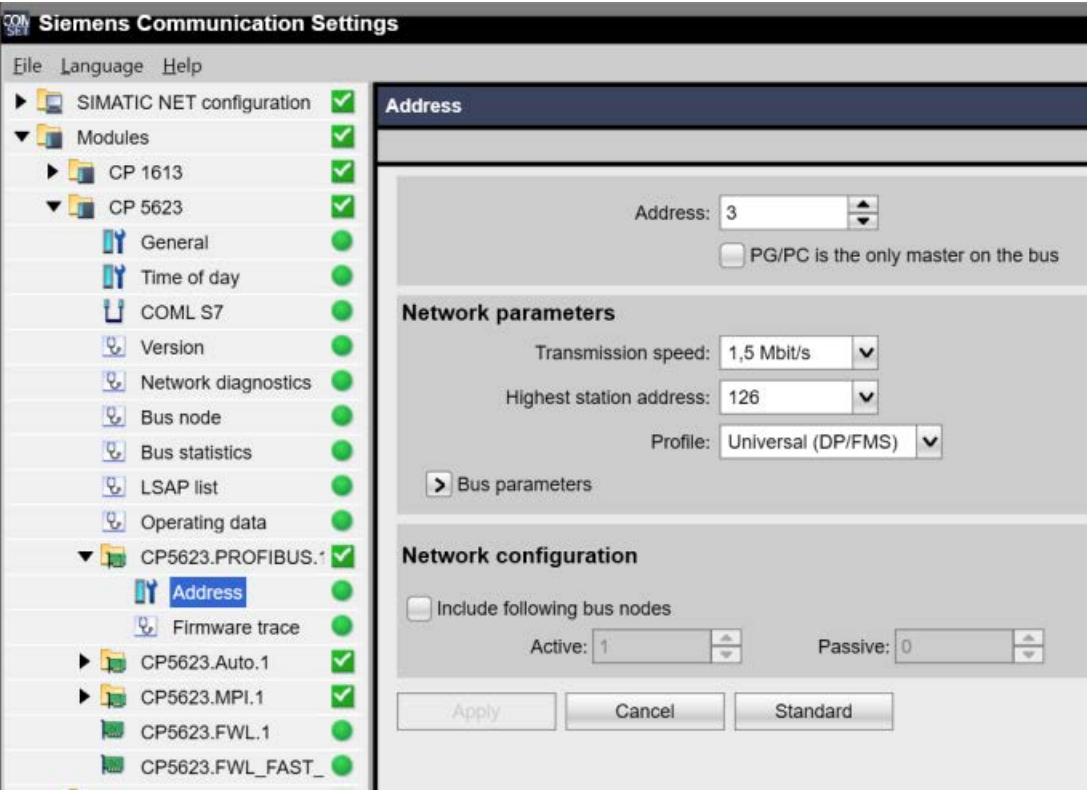

Figure 4-2 Example configuration: CP 5623

- 3. Check the entry on the "PROFIBUS" tab.
- 4. Click the "Operational State" tab. Click "Test" to execute a function test on the CP 5613 A3. The test results is shown in the output field below. Depending on the test results, you can click the "Restart" button to perform a reset and a complete restart of the CP 5613 A3.
- 5. Click "OK" to close all open dialogs.

### **See also**

[How to Check the Configuration of the Connection and Tags](#page-5985-0) (Page [5986](#page-5985-0)) [Checking the Communication Processor under SIMATIC NET](#page-5984-0) (Page [5985](#page-5984-0))

## <span id="page-5984-0"></span>**Checking the Communication Processor under SIMATIC NET**

### **Introduction**

This section explains how to check a communication processor using the "Set PC Station" program in the SIMATIC NET software.

In this example, the "CP 5613 A3" type is used for the PROFIBUS communication to channel "SIMATIC S5 PROFIBUS FDL".

### **Requirements**

- Install the CP 5613 A3.
- Install the SIMATIC NET software.
- Configure the CP 5613 A3 under SIMATIC NET.

#### **Procedure**

- 1. Open the menu item "Set PC station" in the SIMATIC NET settings. The "Configurations Console PC Station" dialog opens.
- 2. Check the entry for the access point. Select the "Access Point" directory in the navigation window. The existing access points are listed in the data window. During installation of the CP 5613 A3, access point "CP\_L2\_1:" is inserted automatically for the Profibus connection. Select this access point in the data window. Use the "Properties" menu item from the shortcut menu to open the "Properties of CP\_L2\_1:" dialog.
- 3. Check the entry in the "Assigned Interface Parameters" field. For a CP 5613 A3 in a PROFIBUS network, the entry "CP5613A3.PROFIBUS.1" should be selected.
- 4. Open the navigation window, select the "Components" directory and then the "CP5613 A3" subdirectory.
- 5. Select the "Network Diagnosis" directory. Click "Test" to execute a function test on the CP 5613 A3. The result is displayed in the output window. Depending on the test results, click "Restart" in the "General" directory to perform a reset and then a complete restart of the CP 5613 A3.
- 6. Check the list of participants connected to PROFIBUS in the list in the "Bus Participants" directory. Based on the display, it is possible to determine the function and status of your own station as well as other participants which are connected.
- 7. Close the dialog.
- 8. If a fault is detected in the configuration of the communication processor, modifications can only be made to the configuration using SIMATIC NET tools. Further information is available under SIMATIC NET.

#### **See also**

[How to Check the Configuration of the Connection and Tags](#page-5985-0) (Page [5986\)](#page-5985-0)

# <span id="page-5985-0"></span>**How to Check the Configuration of the Connection and Tags**

## **Introduction**

This section describes how to check the system parameters and the configuration of the connection and tags.

## **Requirements**

- Install the CP 5613 A3.
- Install the communication driver.
- Configure the CP 5613 A3.
- Configure a connection and tag for the "SIMATIC S5 PROFIBUS FDL" channel.
- Activate the WinCC project.

## **Procedure**

1. Click the plus sign in front of the "SIMATIC S5 PROFIBUS FDL" icon in WinCC Explorer navigation window. In the shortcut menu of the "FDL(CP5412/A2-1)" icon, click "System Parameters". The "System Parameters" dialog opens.

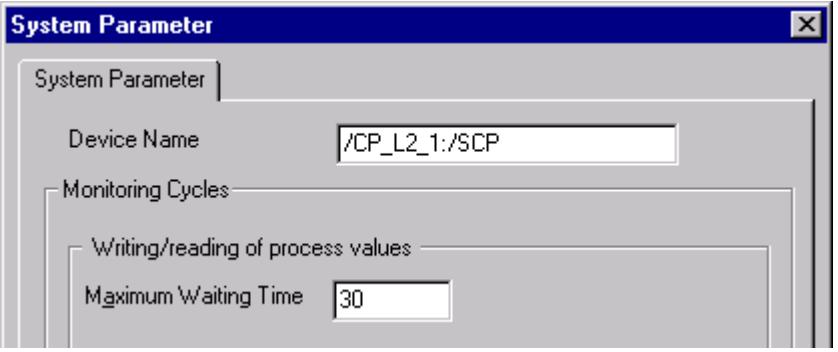

- 2. Check the entry in the "Device Name" field. By default, this is set to access point "CP\_L2\_1:/ SCP". The access point is assigned during installation of the communication processor in the CP 5613 A3 system. Close the dialog.
- 3. Click the plus sign in front of the FDL(CP5412/A2-1)" icon. In the shortcut menu of the tag to be tested, select the "Properties" entry. The "Connection Properties" dialog is opened.

<span id="page-5986-0"></span>4. In the "Connection Properties" dialog, click the "Properties" button. The "Connection Parameters" dialog opens.

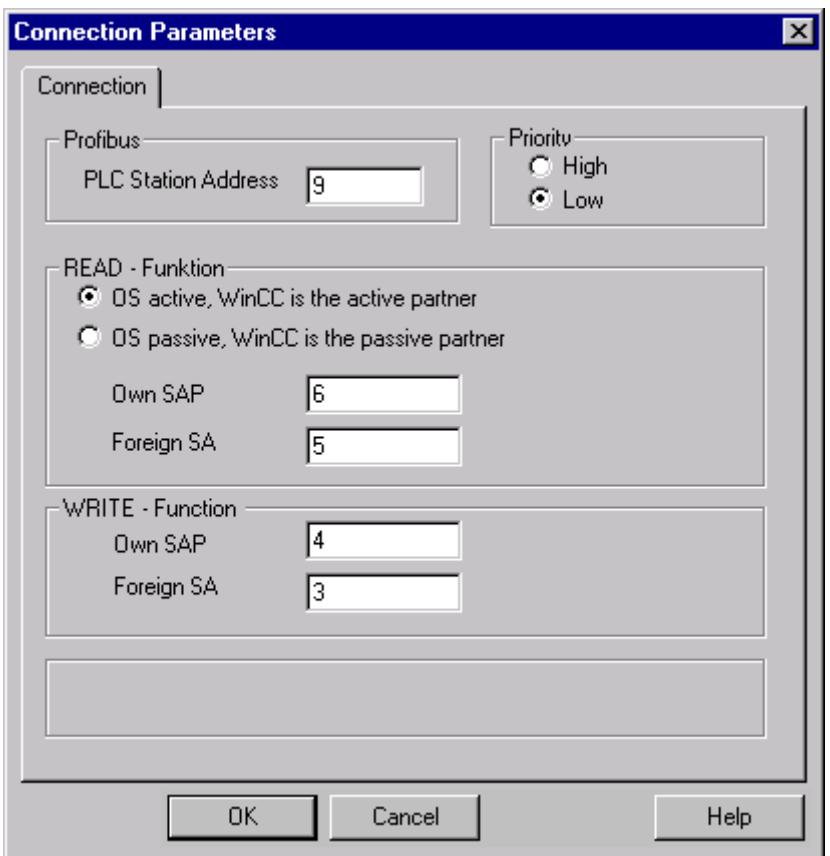

- 5. Check the settings on the "Connection" tab. Close the open dialogs.
- 6. Click the plus sign in front of the icon of the connection. In the shortcut menu of the tag to be tested, click the "Properties" entry. The "Tag Properties" dialog opens. Check the entries in the "Type Conversion" and "Data Type" fields.
- 7. In the "Tag Properties" dialog, click the "Select" button. The "Address Properties" dialog opens. Check the settings.
- 8. Click "OK" to close all open dialogs.

## **See also**

How to Check the Channel and the Connection (Page 5987)

## **How to Check the Channel and the Connection**

## **Introduction**

This section describes how to check the "SIMATIC S5 PROFIBUS FDL" channel and its connection in Runtime.

## **Requirements**

- Install the CP 5613 A3.
- Install the communication driver.
- Configure the CP 5613 A3.
- Create a STEP5 project.
- Configure a connection and tag for the "SIMATIC S5 PROFIBUS FDL" channel.
- Activate the WinCC project.

## **Overview of Status Messages**

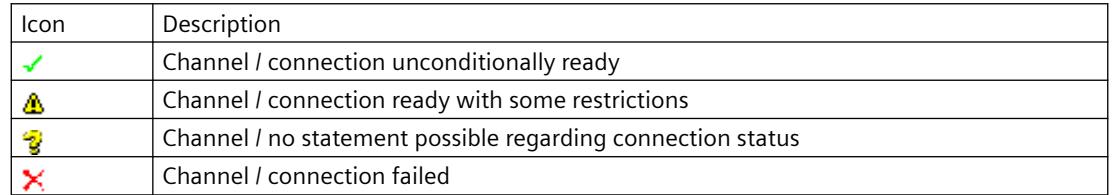

# **Procedure**

- 1. Start the WinCC Channel Diagnosis from the Start menu.
- 2. The Channel Diagnosis application window opens. The status information for all installed channels and their connections is displayed on the left on the "Channels/Connections" tab.

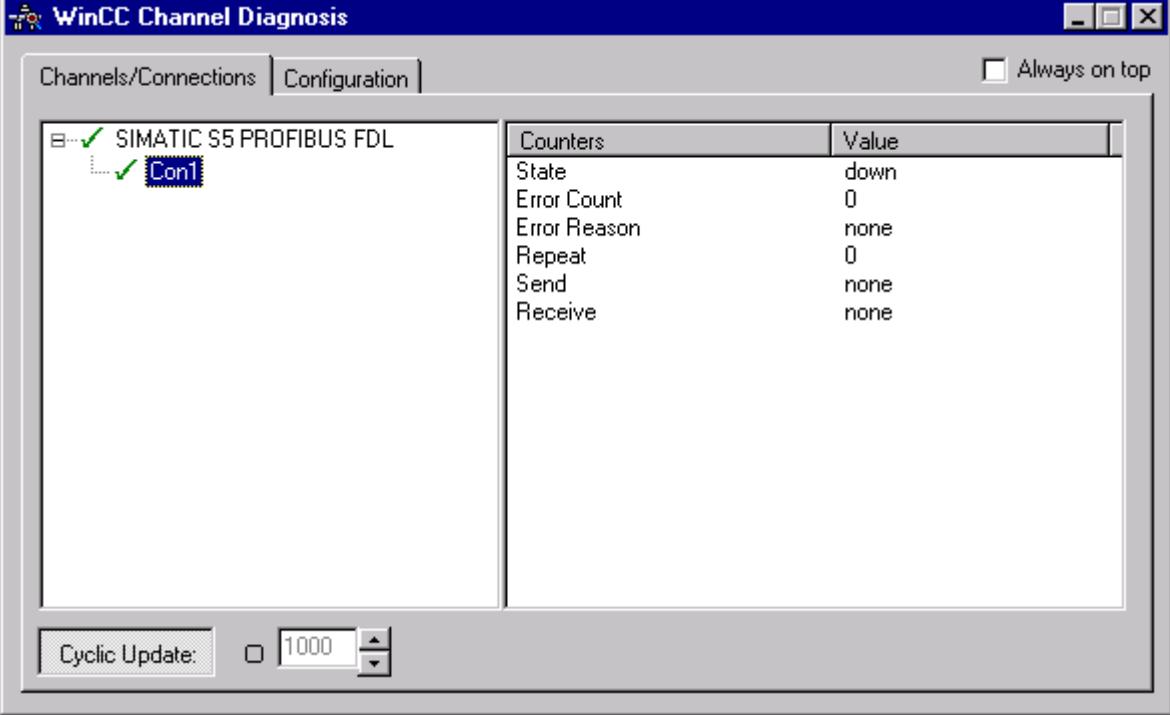

<span id="page-5988-0"></span>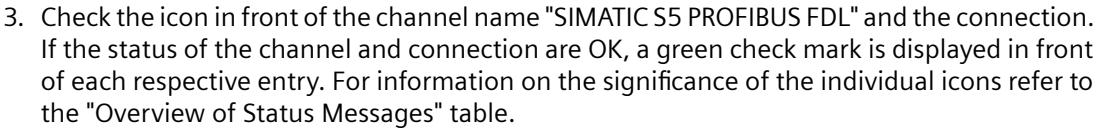

- 4. If there is no green check mark in front of the channel's name and the connection, select the connection in the window on the left. In the window on the right, check the entries for the counters "State", "Error Count", "Error Reason", "Send" and "Receive". These values indicate the errors detected.
- 5. Check the channel-specific log file. To do this, use a text editor to open the file in the directory "Siemens\WinCC\Diagnose". Check the latest entries with the "ERROR" flag. For more information on this topic, please see "Description of Log File Entries".
- 6. If you are still unable to pinpoint the error after checking the log file, please activate the Trace function and contact Customer Support. For more information on this topic, refer to "Configuring a Trace Function of a Channel".

### **See also**

[How to Configure the Trace Function of a Channel](#page-5958-0) (Page [5959](#page-5958-0)) [Description of Log File Entries](#page-5981-0) (Page [5982](#page-5981-0)) How to Check a Tag (Page 5989)

## **How to Check a Tag**

## **Introduction**

If an external tag does not have the expected value in Runtime, you can use the following procedure to check the tag.

### **Requirements**

- Install the CP 5613 A3.
- Install the communication driver.
- Configure the CP 5613 A3.
- Create a STEP5 project.
- Configure a connection and tag for the "SIMATIC S5 PROFIBUS FDL" channel.
- Activate the WinCC project.

## **Procedure**

- 1. In WinCC Explorer in tag management, select the "SIMATIC S5 PROFIBUS FDL" channel.
- 2. In the data window, select the external tag that you wish to check. To do this, open the directory structure until the tag is displayed in the table area.

- 3. Move the mouse pointer over the tag to be checked. A tooltip window opens showing the current tag value, the quality code and the last time that the value changed.
- 4. Check the quality code. If value "80" is displayed, the tag value is OK. A description of the other values can be found under "Tag quality codes".
- 5. If the quality code is not equal to "80", select the tag in the tag management and click "Properties" in the shortcut menu to open the "Tag Properties" dialog.
- 6. Check whether values have been configured for the high or low limits, the start or substitute values on the "Limits/Reporting" tab. These values can affect the display.
- 7. If the tag value is affected by one of the configured values, deactivate the project and change the limit or substitute value.

#### **Note**

Tag values, quality codes etc. are only displayed in Runtime.

### **See also**

[Quality Codes of Tags](#page-5999-0) (Page [6000](#page-5999-0))

## **4.14.8 Diagnosis of the "OPC" Channel**

### **4.14.8.1 Possibilities for Diagnosing the "OPC" Channel**

There are the following possibilities for detecting errors and diagnosing the "OPC" channel or one of its tags:

### **Checking the Configuration of the Connection and Tags**

There may be errors in the configuration of the system and connection parameters. Invalid tag values may also result from improperly addressing the tag in the AS.

### **Diagnosis of the Channel with "Channel Diagnosis"**

"Channel Diagnosis" can query the status of the channel and connection in Runtime. Any errors that occur are displayed using "Error Codes".

## **Diagnosis of the Channel Tags**

In tag management in Runtime, you can query the current value, the current quality code and the last time that the tag was changed.

## <span id="page-5990-0"></span>**See also**

[How to Check a Tag](#page-5996-0) (Page [5997](#page-5996-0)) [How to Check the Channel and the Connection](#page-5994-0) (Page [5995\)](#page-5994-0) [How to Check the Configuration Data](#page-5993-0) (Page [5994](#page-5993-0))

# **4.14.8.2 Description of Log File Entries**

## **Description of Log File Entries**

### **Introduction**

The channel records errors and important status changes in the log file. The following sections cover only the most important entries. These entries can be used to analyze a communications problem.

A distinction must be made between two types of entries:

- INFO
- ERROR

## **Structure of an Entry**

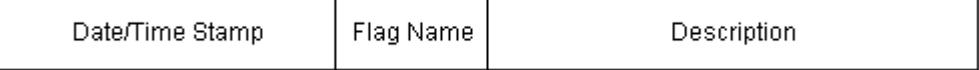

## **Examples of entries in a logbook**

2000-03-24 10:43:18,756 INFO Log starting ...

2000-03-24 10:43:18,756 INFO | LogFileName : C:\Siemens\WinCC\Diagnose\OPC.LOG

2000-03-24 10:43:18,756 INFO | LogFileCount : 3

2000-03-24 10:43:18,756 INFO | LogFileSize : 1400000

2000-03-24 10:43:18,756 INFO | TraceFlags : fa000007

000-03-24 10:43:18,756 INFO Process attached at 2000-03-24 09:43:18,746 UTC

2000-03-23 10:46:18,756 INFO Process detached at 2000-03-2410:46:18,746UTC

2000-03-27 13:22:43,390 ERROR ..FOPCData::InitOPC CoCreateInstanceEx- ERROR 800706ba

2000-03-27 13:22:43,390 ERROR - ChannelUnit::SysMessage("[OPC Groups (OPCHN Unit #1)]! [OPC\_No\_Machine]: CoCreateInstance for server "OPCServer.WinCC" on machine OPC\_No\_Machine failed, Error=800706ba (HRESULT = 800706ba - RPC\_S\_SERVER\_UNAVAILABLE (Der RPC-Server ist nicht verfügbar.))")

### *Communication*

*4.14 Communication - Diagnostics*

## **See also**

[Entries for "ERROR" Flag](#page-5992-0) (Page [5993\)](#page-5992-0) Entries for "INFO" Flag (Page 5992)

## **Entries for "INFO" Flag**

## **Introduction**

Each entry in the file has a date and time stamp followed by a flag name and description.

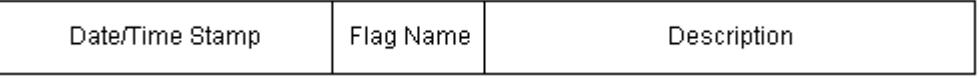

## **Examples of entries in a logbook**

2000-03-24 10:43:18,756 INFO Log starting ... 2000-03-24 10:43:18,756 INFO | LogFileName : C:\Siemens\WinCC\Diagnose\OPC.LOG 2000-03-24 10:43:18,756 INFO | LogFileCount : 3 2000-03-24 10:43:18,756 INFO | LogFileSize : 1400000 2000-03-24 10:43:18,756 INFO | TraceFlags : fa000007 000-03-24 10:43:18,756 INFO Process attached at 2000-03-24 09:43:18,746 UTC 2000-03-23 10:46:18,756 INFO Process detached at 2000-03-2410:46:18,746UTC

## **Description of the Mst Iportant Logbook Entries**

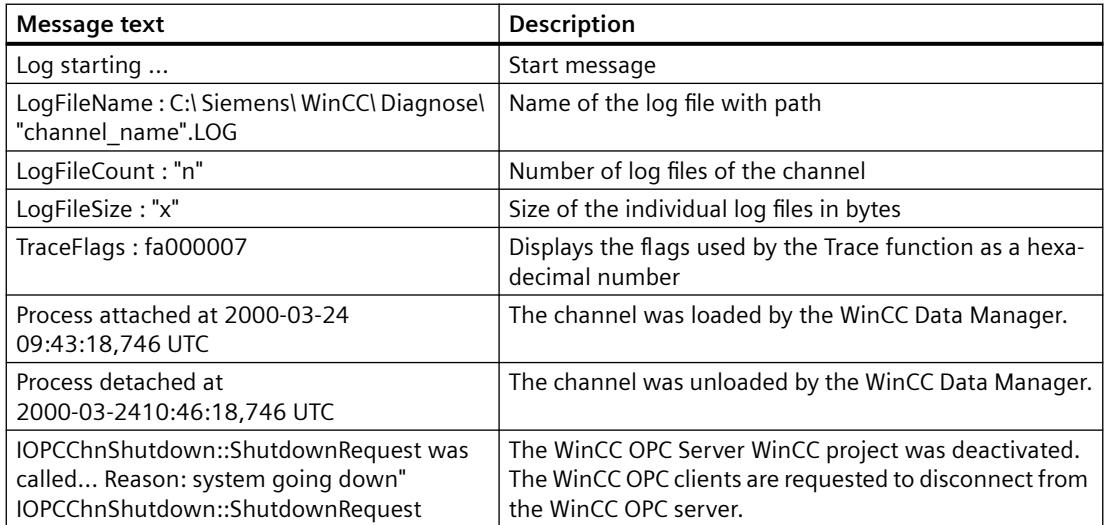

# <span id="page-5992-0"></span>**Entries for "ERROR" Flag**

## **Introduction**

Each entry in the file has a date and time stamp followed by a flag name and description. In the case of the "Error" flag, the description consists of a message text, error code and the text of the error message. Some error codes do not have text for an error message.

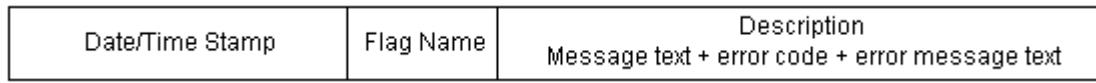

## **Examples of entries in a logbook**

2000-03-27 13:22:43,390 ERROR ..FOPCData::InitOPC CoCreateInstanceEx- ERROR 800706ba

2000-03-27 13:22:43,390 ERROR - ChannelUnit::SysMessage("[OPC Groups (OPCHN Unit #1)]! [OPC\_No\_Machine]: CoCreateInstance for server "OPCServer.WinCC" on machine OPC\_No\_Machine failed, Error=800706ba (HRESULT = 800706ba - RPC\_S\_SERVER\_UNAVAILABLE (RPC server not available.))")

# **Description of the Most Important Logbook Entries**

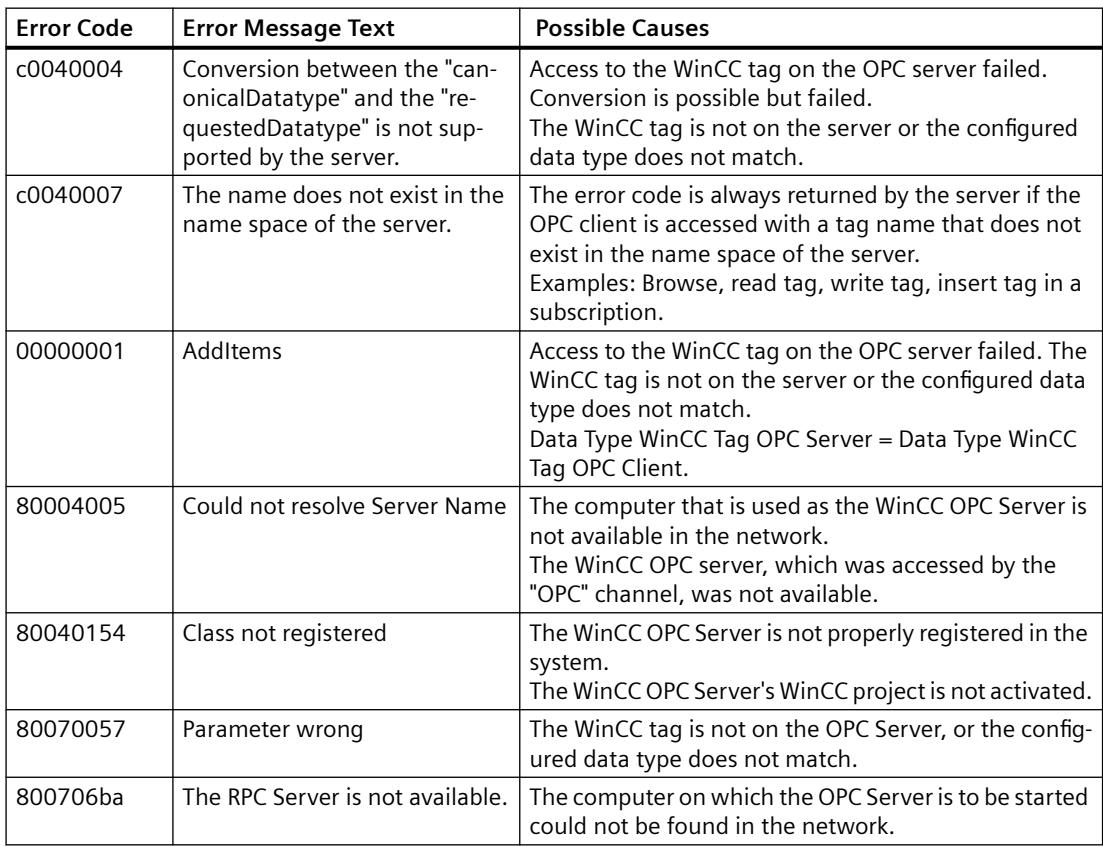

# <span id="page-5993-0"></span>**4.14.8.3 Determining the Cause of Incorrect Tag Values**

## **How to Determine the Cause of Invalid Tags**

If an unexpected tag value occurs in Runtime, proceed as follows to determine the cause:

- 1. Check the configuration data
- 2. Check connection
- 3. Check the tags of the channel

## **See also**

[How to Check a Tag](#page-5996-0) (Page [5997](#page-5996-0)) [How to Check the Channel and the Connection](#page-5994-0) (Page [5995](#page-5994-0)) How to Check the Configuration Data (Page 5994)

## **How to Check the Configuration Data**

## **Requirements**

- A computer as WinCC OPC client with a WinCC project
- The "OPC" channel must be integrated in the WinCC project of the OPC client.
- Configure a WinCC tag in the WinCC project of the OPC server.
- On the OPC client, configure a connection and a WinCC tag which communicates with the created server tags.
- Activate Runtime on the OPC server and on the OPC client.

# **Procedure**

- 1. On the OPC client, click the plus sign in front of the "OPC" icon in the WinCC Explorer navigation window. Click the plus sign in front of the "OPC Groups (OPCHN Unit#1)" icon.
- 2. In the shortcut menu of the connection to be tested, select the "Properties" entry. The "Connection Properties" dialog is opened.
- 3. In the OPC Connection tab, check the ProgID of the OPC server in the "OPC Server Name" field.
	- When connecting to a server with WinCC V5.0 or higher, "OPCServer.WinCC" must be entered.
	- When connecting to a server with WinCC V4.x or higher, "OE.Groups" must be entered.
- 4. Check that the name of the computer that is used as the OPC server is entered in the "Run the server on another computer" field.
- 5. To test the connection to the OPC server, click "Test Server". Close the dialog.

- <span id="page-5994-0"></span>6. Click the plus sign in front of the icon of the connection.
- 7. In the shortcut menu of the tag to be tested, select the "Properties" entry. The "Tag Properties" dialog opens.
	- The same "Data Type" must be entered for this tag as for the tag on the OPC server.
- 8. In the "Tag Properties" dialog, click the "Select" button. The "Address Properties" dialog opens.
- 9. Check the entries in the fields "Item Name" and "Data Type".
	- The "Item Name" must match the tag name of the OPC server.
	- The "Data Type" must match the data type of the tag on the OPC server.
- 10.Check the channel-specific log file.

To do this, use a text editor to open the file in the directory "Siemens\WinCC\Diagnose". Check the latest entries with the "ERROR" flag.

- For more information on this topic, refer to "[Description of Log File Entries](#page-5990-0) (Page [5991](#page-5990-0))".
- 11.If you are still unable to pinpoint the error after checking the log file, activate the Trace function and contact Customer Support. You can find additional information under "[How to Configure the Trace Function of a Channel](#page-5958-0) (Page [5959](#page-5958-0))".

## **See also**

[How to Configure the Trace Function of a Channel](#page-5958-0) (Page [5959](#page-5958-0)) [Description of Log File Entries](#page-5990-0) (Page [5991](#page-5990-0)) How to Check the Channel and the Connection (Page 5995)

## **How to Check the Channel and the Connection**

### **Introduction**

This section describes how to check the "OPC" channel and its connection in Runtime.

### **Requirements**

- A computer as WinCC OPC client with a WinCC project
- The "OPC" channel must be integrated in the WinCC project of the OPC client.
- Configure a WinCC tag in the WinCC project of the OPC server.
- On the OPC client, configure a connection and a WinCC tag which communicates with the created server tags.
- Enable the WinCC project on the OPC server and on the OPC client.

## **Overview of Status Messages**

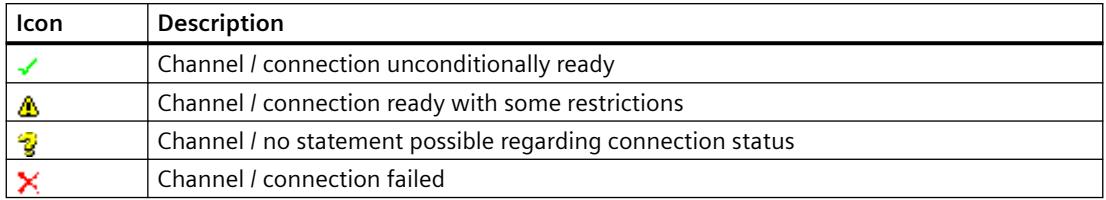

## **Procedure**

1. Start the WinCC Channel Diagnosis from the Start menu. The Channel Diagnosis application window opens.

The status information for all installed channels and their connections is displayed on the left on the "Channels/Connections" tab.

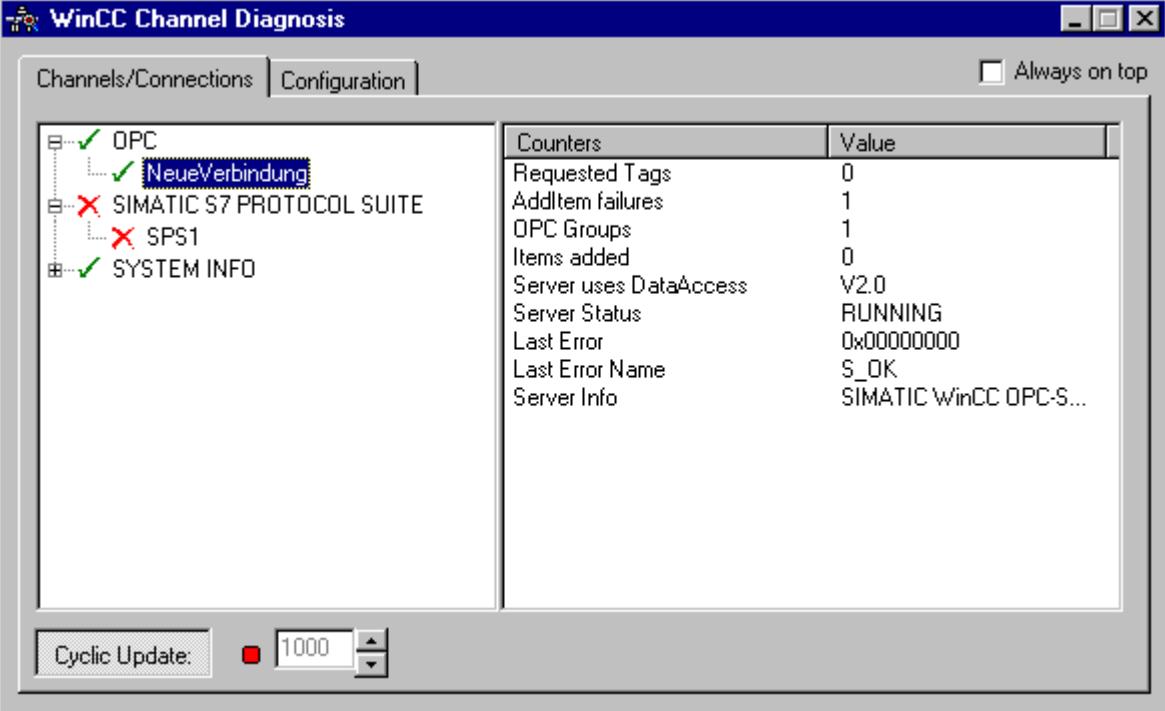

2. Check the icons in front of the OPC connection.

If the status of the connection is OK, a green check mark is displayed in front of the respective entry.

For information on the significance of the individual icons refer to the "Overview of Status Messages" table.

- 3. If there is no green check mark in front of the name of the connection, select the connection in the window on the left.
- 4. In the window on the right, check the entries for the counters "AddItemFailures", "Server Status", "Last Error" and "Last Error Name". These values indicate the errors detected.
- <span id="page-5996-0"></span>5. Check the channel-specific log file. To do this, use a text editor to open the file in the directory "Siemens\WinCC\Diagnose". Check the latest entries with the "ERROR" flag. For more information on this topic, refer to "[Description of Log File Entries](#page-5990-0) (Page [5991](#page-5990-0))".
- 6. If you are still unable to pinpoint the error after checking the log file, please activate the Trace function and contact Customer Support. You can find additional information under "[How to Configure the Trace Function of a Channel](#page-5958-0) (Page [5959](#page-5958-0))".

### **See also**

[How to Configure the Trace Function of a Channel](#page-5958-0) (Page [5959](#page-5958-0)) [Description of Log File Entries](#page-5990-0) (Page [5991](#page-5990-0)) How to Check a Tag (Page 5997)

# **How to Check a Tag**

## **Introduction**

If an external tag does not have the expected value in Runtime, you can use the following procedure to check the tag.

## **Requirements**

- A computer as WinCC OPC Client with a WinCC Project.
- The "OPC" channel must be integrated in the OPC client's WinCC project.
- Configure a WinCC tag in the OPC server's WinCC project.
- On the OPC client configure a connection and a WinCC tag, which communicates with the created server tags.
- Activate the WinCC project on the OPC Server and Client.

## **Procedure**

- 1. In WinCC Explorer in tag management, select the "OPC" channel.
- 2. In the data window, select the external tag that you wish to check. To do this, open the directory structure until the tag is displayed in the table area.
- 3. Move the mouse pointer over the tag to be checked. A tooltip window opens with the current tag value, the quality value and the time of the most recent change.
- 4. Check the quality value. If the value "C0" is displayed, the tag value is OK. A description of the other values can be found under "Tag quality codes".
- 5. If the quality code is not equal to "C0", select the tag in tag management and click "Properties" in the shortcut menu to open the "Tag Properties" dialog.

- 6. Check whether values have been configured for the high or low limits, the start or substitute values on the "Limits/Reporting" tab. These values can affect the display.
- 7. If the tag value is affected by one of the configured values, deactivate the project and change the limit or substitute value.

#### **Note**

Tag values, quality codes etc. are only displayed in Runtime.

### **See also**

[Quality Codes of Tags](#page-5999-0) (Page [6000](#page-5999-0))

# **4.14.9 Quality of Tags**

## **4.14.9.1 Quality of Tags**

## **Introduction**

In WinCC, there are two quality indicators that allow you to evaluate the quality of tags. These two indicators are tag status and quality code.

The tag status is formed in WinCC and informs of the quality of configuration settings within the OS. The tag status informs additionally of the connection status to the WinCC communication partner. This may be an automated system or the server computer.

The quality code contains the same information as the tag status. In addition to this information, the quality status contains quality statements on partners which assess or process tags. Possible partners are:

- Automation systems
- Automation systems with field devices
- OPC server
- OPC server with subordinate automation systems

Therein the quality code is forwarded within the processing chain. If at one point in the processing chain several quality codes are pending for a tag, the worst code is forwarded.

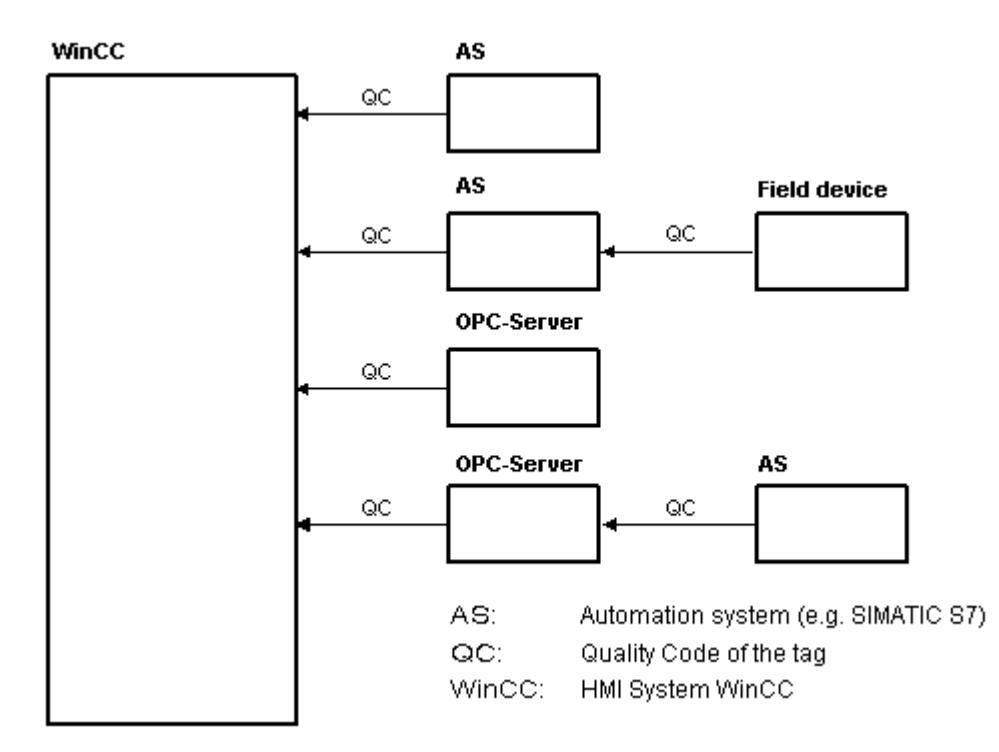

The quality code informs of the quality of a tag independent of where this code was formed.

## **Cascading of Quality Code**

By using the example of an automation system with field device connected, the cascading of quality codes shall be outlined.

The automation system reads the quality codes generated by the field device. Using an analysis logic, quality codes pending for the same tag concurrently are evaluated by priority. The quality code with the worst status is assigned to the tag. This quality code must be saved in a data block directly behind the associated tag value.

You may initiate the analysis logic using the channel modules of the PCS7 Library. If the PCS7 Library is not available to you, you must configure the analysis logic in the automation system yourself.

### <span id="page-5999-0"></span>*Communication*

### *4.14 Communication - Diagnostics*

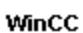

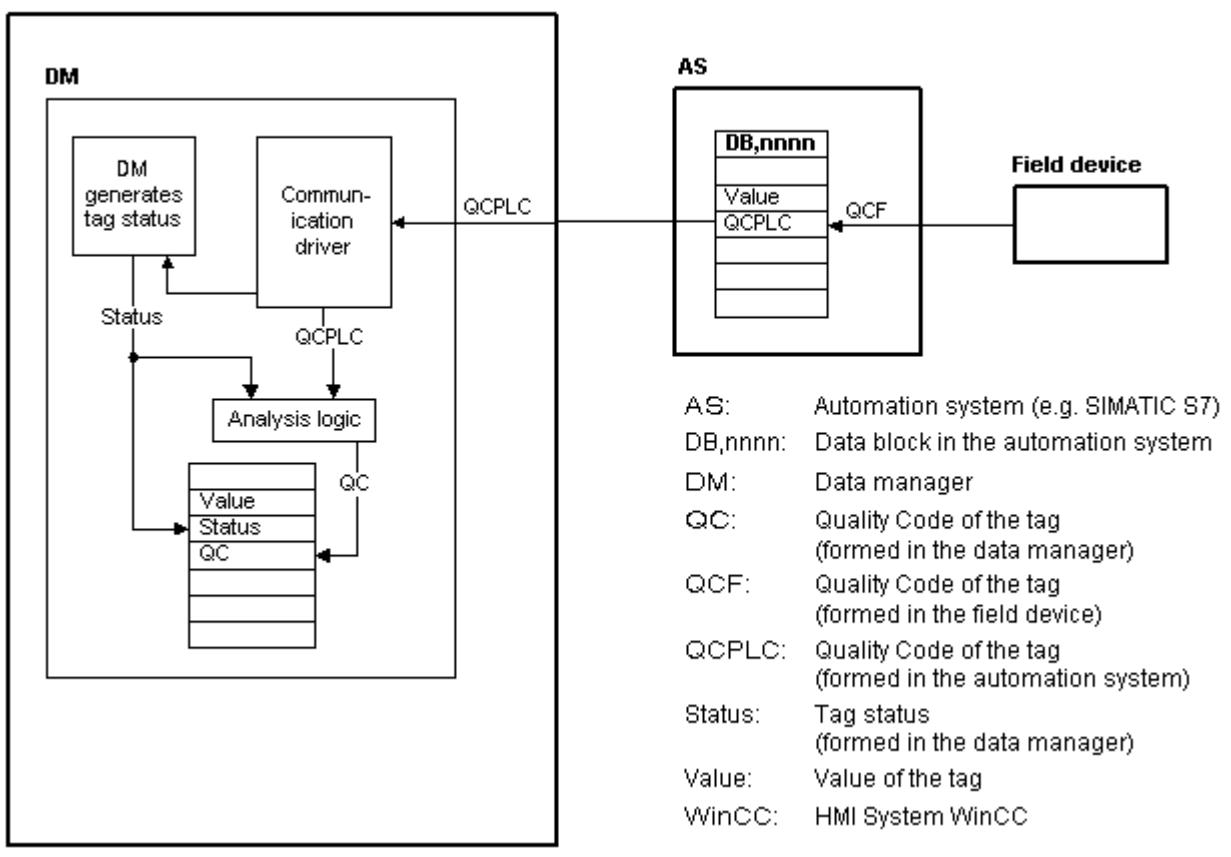

Using one of the communication drivers, WinCC reads the tags from the automation device in Runtime, including the associated quality codes. For each tag, the tag status is formed in the data manager. It contains, for example, violations of configured measurement range limits as well as the status of linkage between WinCC and the automation device.

Using the analysis logic in the data manager, the quality code is generated from the tag status of the data manager and the quality code of the automation device. Here too, the code with the worst status is passed on and saved as quality code by WinCC. For tags that do not have a quality code in the automation system, the quality code is always identical with the tag status.

# **4.14.9.2 Quality Codes of Tags**

# **Introduction**

The quality code is needed to check status and quality of a tag. The displayed quality code summarizes the quality of the entire value transmission and value processing for the respective tag. Thus with the quality code you can for example see whether the current value is a start value or a substitute value.

The quality codes are prioritized. If several codes occur at the same time, the code with the worst status is displayed.

## **Evaluation of Quality Codes**

Quality codes can be evaluated in a number of different ways:

- Evaluation with VB scripts
- Evaluation with C scripts
- Evaluation through the dynamic dialog
- Evaluation of the "Quality Code Change Tag" result of an I/O field

### **Note**

In order to include the entire value transfer and value processing in the quality code for a process tag, the connected automation system must support the quality code. When configuring the tags in the AS, make sure there is enough memory space for the quality code. In an AS from the S7 family, for example, the quality code needs an additional byte that is appended to the process value. To prevent errors, this byte must be taken into account when configuring a tag, for instance at the end of a data block.

## **Display of Quality Codes in Tag Management**

You can view the quality code of a tag in Tag Management.

Requirements:

- The WinCC project is activated.
- The "Quality Code" column in the Tag Management data area is displayed.

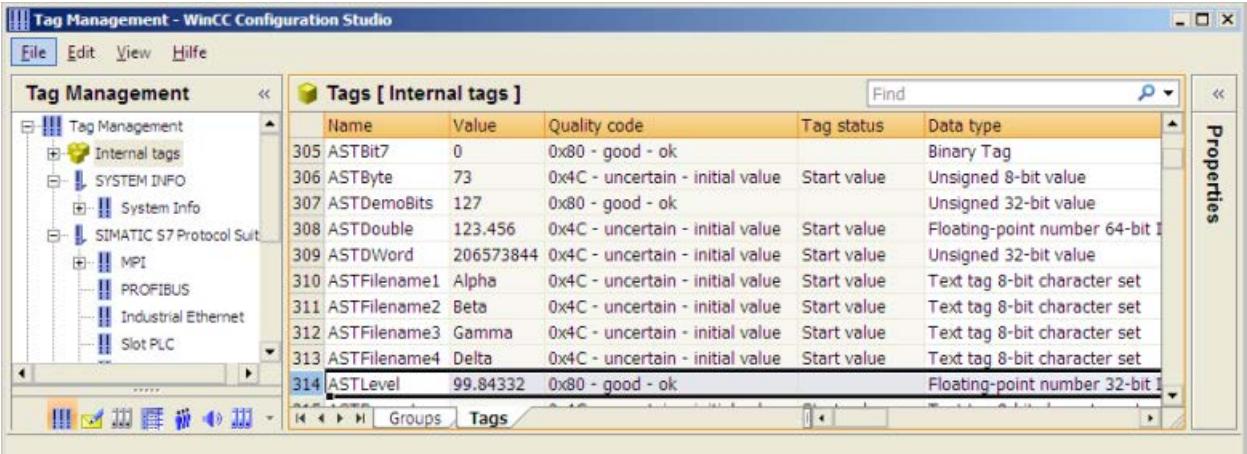

### *Communication*

*4.14 Communication - Diagnostics*

## **Display of Quality Codes in Process Pictures**

For the display of tag values in graphic objects with process connection, the quality code may affect the display. If the quality code has a value of 0x80 (good) or 0x4C (initial value), the display of the tag value is not grayed out. For all other values, the display is grayed out. In addition, a yellow warning triangle is displayed for the following objects depending on the set WinCC design:

- I/O field
- Bar, 3D bar
- Check box, radio box
- Group display, status display
- Slider object

## **Structure**

The quality code has the following binary structure:

## **QQSSSSLL**

Q: Quality

S: Substatus of the quality

L: Limits. This value is optional.

### **Note**

The quality codes shown in the "Quality" table are basic values of the quality stages. Making use of the substatus and limit elements gives rise to intermediate values over and above the quality stage concerned.

## **Quality**

The first two digits specify the quality of the tag.

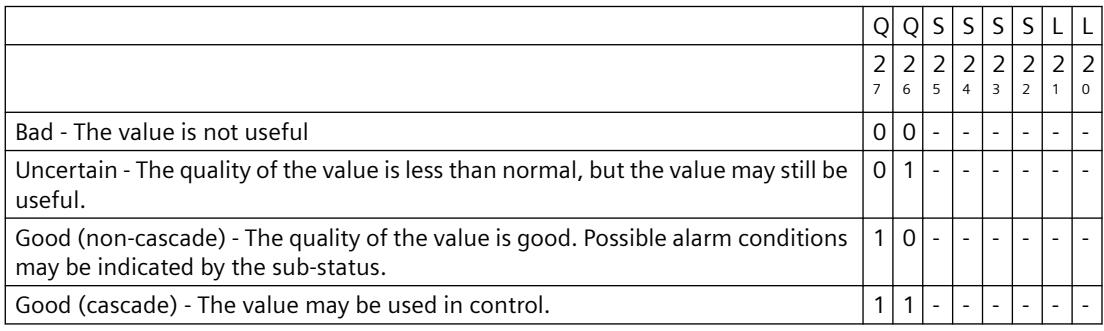

# **Substatus**

The quality alone is not enough. Individual qualities are divided into substatuses. The quality code is binary coded. In order to analyze quality codes their values must be converted into their hexadecimal representation.

# **Quality Codes of Tags**

Possible quality codes are listed in the following table. At the top of the list, you find the poorest quality code, while the best quality code is shown at the bottom of the list. The best quality code is assigned the lowest priority, while the poorest quality code is assigned the highest priority. If several statuses occur for one tag in the process, the poorest code is passed on.

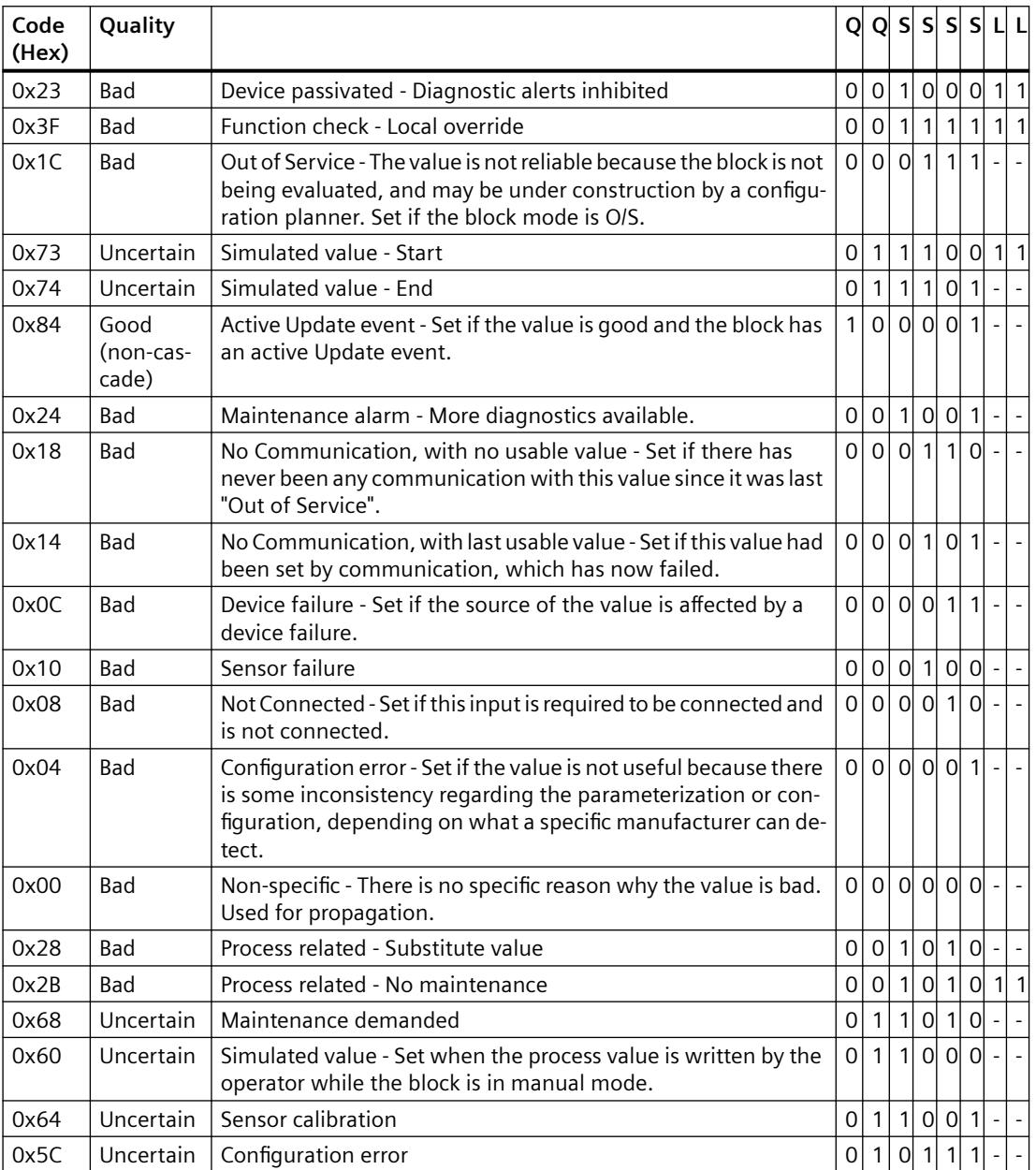

## *Communication*

# *4.14 Communication - Diagnostics*

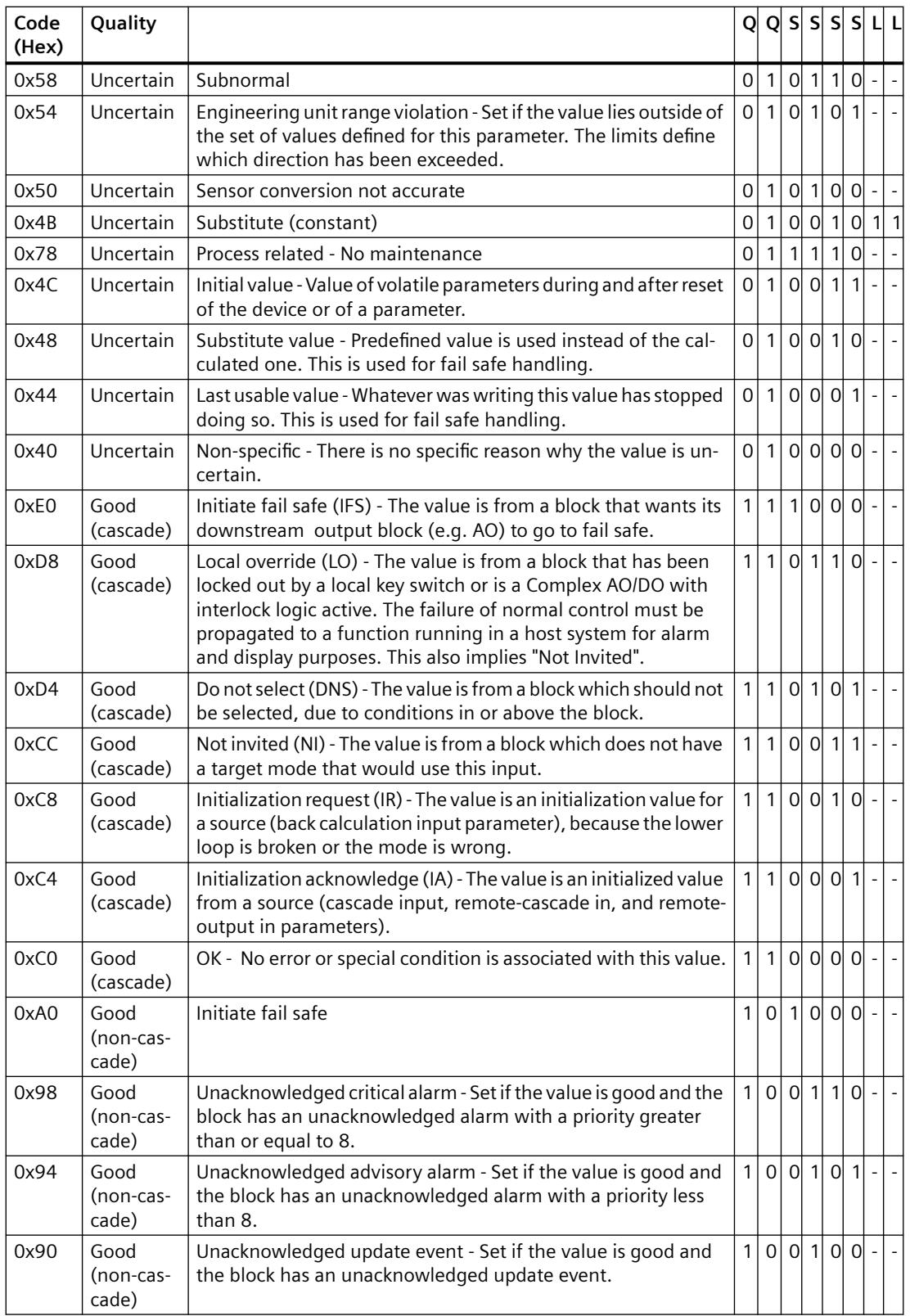

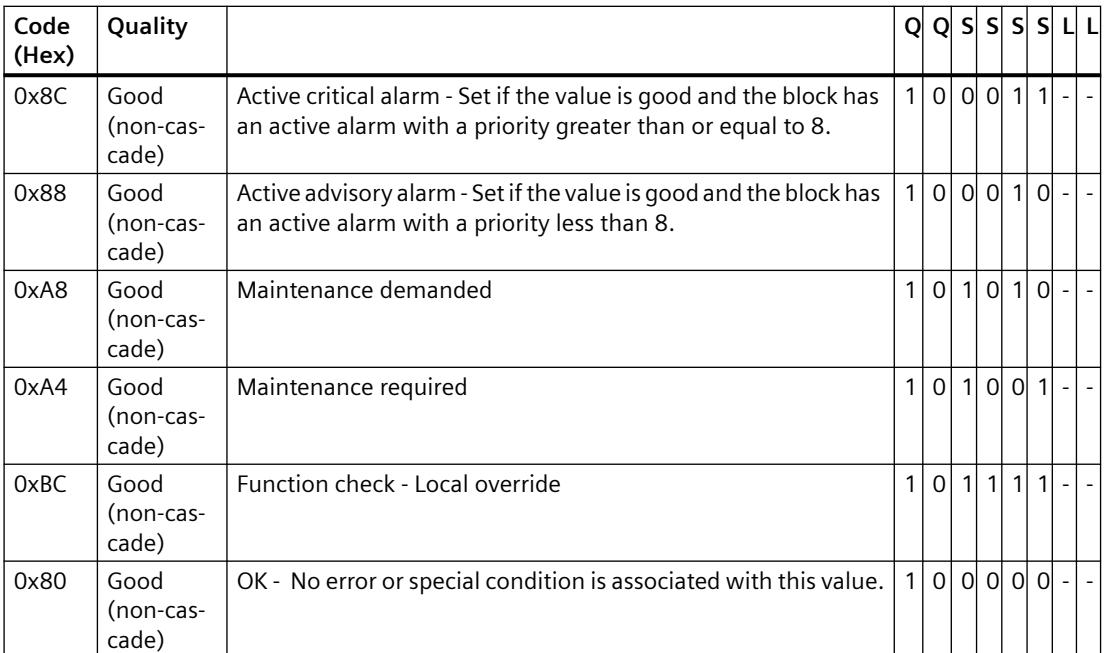

## **Limit**

Quality codes can be further subdivided by limits. Limits are optional.

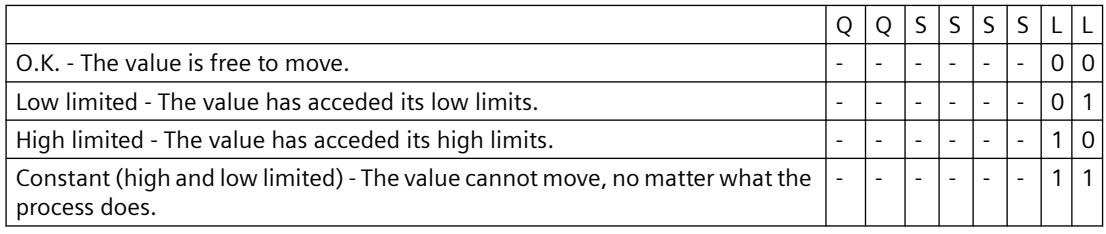

# **Quality Codes in Communication with OPC**

In the communication via the "OPC" channel, the quality codes that the OPC does not support are converted.

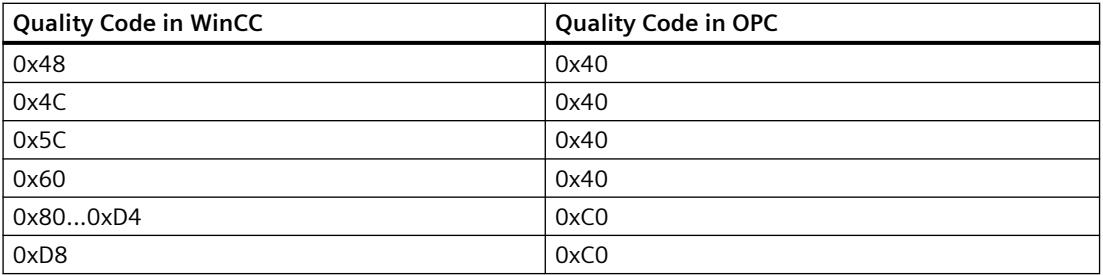

## **See also**

[Monitoring Quality Code](#page-1710-0) (Page [1711\)](#page-1710-0) [QualityCodeStateValue Object](#page-4877-0) (Page [4878\)](#page-4877-0) [QualityCodeStateValues Object \(Listing\)](#page-4879-0) (Page [4880](#page-4879-0))

# **4.14.9.3 Tag Status**

### **Introduction**

The tag status of individual WinCC tags can be monitored in Runtime. The tag status contains, among other information, data regarding violations of the configured measurement range limits as well as the status of linkage between WinCC and automation device.

The quality code informs of the quality of a tag independent of where this code was formed. Thereby, the status of the entire value transfer and value processing are taken into consideration.

For example, if a violation occurs of the measurement range at the lower limit, quality code "0x55" is communicated. This violation of the measurement range might have occurred in the WinCC data manager or in the field device. The tag status allows you to find out if this measurement range violation occurred in WinCC or prior to passing the value to WinCC.

For example, if the tag status reports a limit violation with code 0x0010, it indicates that the values remained below the lower range limit configured in WinCC. If the tag status does not report any limit violation, the quality code passed on to WinCC already contained the limit violation.

## **Evaluation of Quality Codes**

Quality codes can be evaluated in a number of different ways:

- Evaluation with C scripts
- Evaluation through the dynamic dialog
- Evaluation of the "Quality Code Change Tag" result of an I/O field

## **WinCC Status Flags**

Possible tag statuses are contained in the following table.

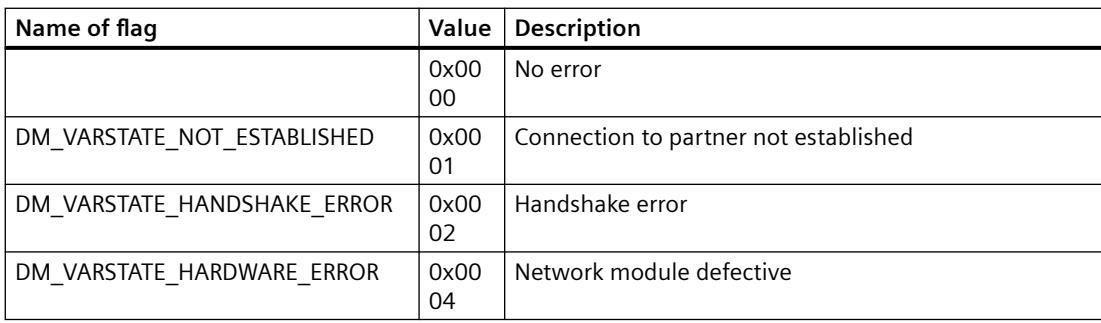

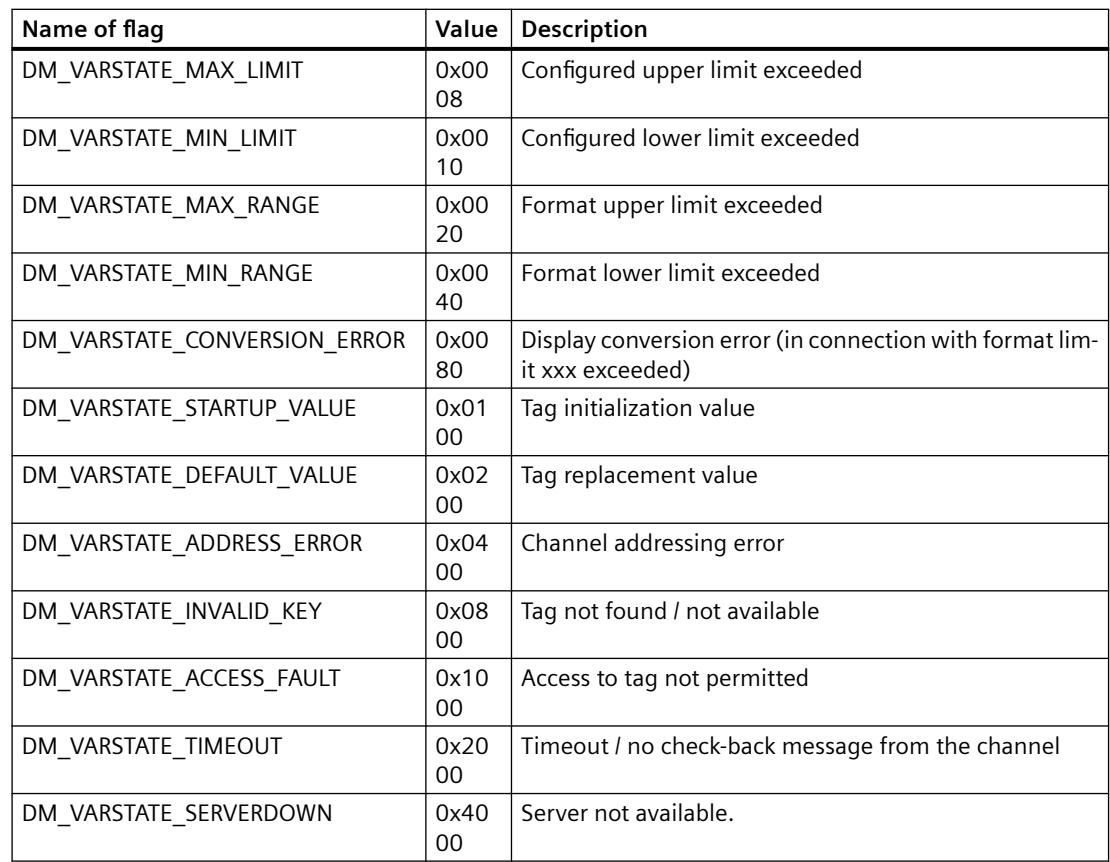

# **4.14.9.4 Using the Tag Status to Monitor Connection Status**

You can monitor the status of individual WinCC tags in runtime, providing information about the status of the associated connection.

## **Configure status monitoring**

Configure the monitoring as an object property in Graphics Designer.

- 1. Select the required property in the "Object Properties" window.
- 2. Select the "Dynamic dialog" entry from the shortcut menu of the "Dynamic" column. The "Value range" dialog opens.

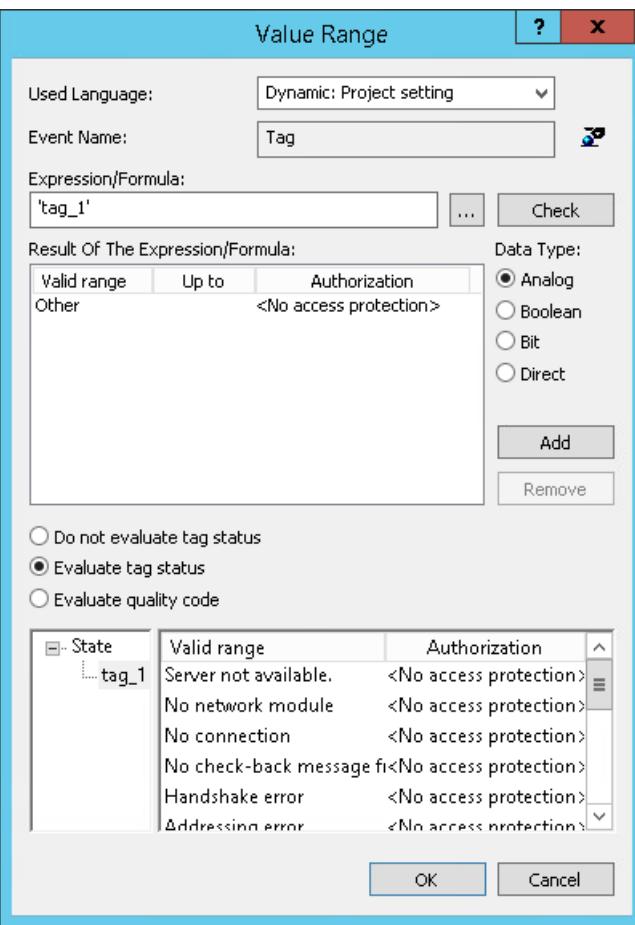

- 3. Specify the settings:
	- Monitored tag.
	- Tag value: Assignment of valid range and status display
	- Status evaluation of the tags
	- Status: Assignment of valid range and corresponding status text

One of the entered status texts, corresponding to the current tag status, is displayed in the configured object in runtime.

## **See also**

[QualityCodeStateValue Object](#page-4877-0) (Page [4878\)](#page-4877-0)

[Configuring tags for the connection status in Runtime](#page-5568-0) (Page [5569\)](#page-5568-0)

# **4.14.9.5 Monitoring Tag Status Using Global Actions**

## **Introduction**

One way to monitor the status of a tag is to make use the internal functions "GetTagState" and "GetTagStateWait" in the Global Script editor. In contrast to the "GetTag" and "GetTagWait" functions, these not only return the tag's value but also its status. This status value can be evaluated and then used to trigger various events. It can also be used to assess the status of the associated connection.

In the global action, the status value of the monitored tag is determined using the "GetTagState" function for this tag type. There is such a function for each tag type. The status value "0" indicates a good connection with no errors. This status can now be evaluated as desired.

## **Example:**

This example illustrates the monitoring of a WinCC tag of the type "Signed 16-Bit Value". The "GetTagSWordState" function is used to determine the status of this tag. The first function parameter is the name of the WinCC tag to be monitored. The second parameter gives where the returned status value is to be written.

```
#include "apdefap.h"
int gscAction( void)
€
      DWORD dwState = 0;
      GetTagSWordState("Variable_01",&dwState);
      if (dwState == 0)
      €
            //Connection OK
            SetTagBit("BINi_E_CONNECTION", FALSE);
      }
      else
      €
            //Connection Error
            SetTagBit("BINi_E_CONNECTION",TRUE);
      }
      return 0;
```

```
J.
```
The tag status is output in the internal tag BINi\_E\_CONNECTION. In the event of an error, the value of this tag is set to TRUE. In the error handling, the tag can, for example, be used to trigger an alarm or display an error message.

## **4.14.9.6 How to Check an Internal Tag**

## **Introduction**

If an internal tag does not have the expected value in Runtime, you can use the following procedure to check the tag.

### **Requirements**

- An internal tag has been configured.
- The WinCC project is activated.

### **Procedure**

- 1. Open Tag Management in the WinCC Explorer.
- 2. Select the entry "Internal tags" and the tag to be checked in the navigation area.
- 3. To display the "Quality Code" and "Value" columns in the data area, you may have to go to "Show" and select these columns in the shortcut menu of a column header.
- 4. Check the quality code. If the value "80" is displayed, the tag value is OK. A description of the other values can be found under "Tag Quality Codes".
- 5. If the quality code is not equal to "80", check the settings under properties on the right.
- 6. Check whether values have been configured for the upper and lower limits or start value. These values can affect the display.
- 7. If the tag value is affected by one of the configured values, deactivate the project and change the limit or substitute value.

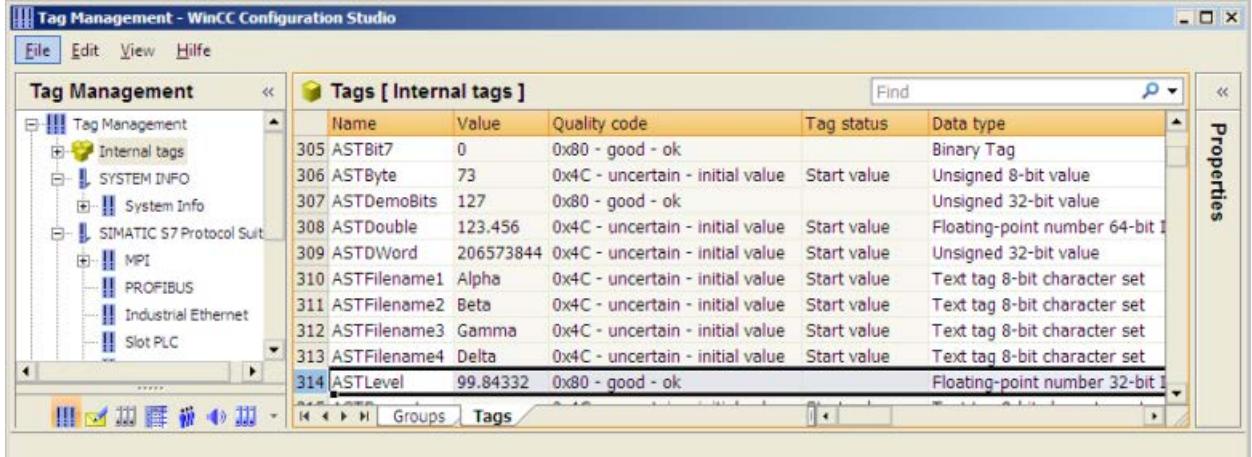

### **Note**

The tag value and the quality codes are only displayed in Runtime.

**See also**

[Quality Codes of Tags](#page-5999-0) (Page [6000](#page-5999-0))
# <span id="page-6012-0"></span>**Configurations 5**

# **5.1 Multi-User Systems**

# **5.1.1 Multi-user systems in WinCC**

# **Content**

WinCC can be used to configure client/server systems, thus allowing for system operation and monitoring features to be distributed to several clients and servers. In the case of large-scale systems, therefore, the loads applied to individual computers can be reduced and the performance increased.

This chapter shows you:

- Client/server scenarios that can be realized using WinCC.
- How to configure the server and clients in the client/server system.
- How to configure clients which provide views on several servers.
- How the client/server system behaves in runtime.
- How to configure a server project from a remote client.

# **5.1.2 Client/Server Systems in WinCC**

# **Introduction**

WinCC can be used to configure client/server systems having several clients and servers, allowing for large systems to be operated and monitored more efficiently.

By distributing the tasks for operating and monitoring processes amongst several servers, the utilization rate of each individual server is reduced, thus increasing the performance. In addition, it is also possible to map systems which have a technologically or topologically complex structure using WinCC.

Client/server systems are used, for example:

- Large-scale systems where several operator and monitoring stations (clients) are required for the same tasks.
- If you want to distribute operator control and monitoring tasks over several operator stations, such as a central client for displaying all messages of a system.

Clients can be used for:

- Multi-user systems with one server for configuration: several clients access the project located on a server with process driver connection. In multi-user systems, it is not necessary to configure the clients as all data is provided by the server.
- Distributed systems with several servers to be configured: clients can access data on different servers with process driver connection. Within a distributed system, each client is individually configured, the necessary server data is imported on the clients and, if modified, can be automatically updated. The process data is provided by the servers.
- Remote configuration: a server project is configured from a client.
- Remote monitoring: a server project is monitored from a client.

# **Requirements for Configuring Client/Server Systems**

- In order to configure client/server systems with WinCC, the "WinCC Server" option must be available on every WinCC server.
- The same WinCC version must be installed on all WinCC stations used in the WinCC system. These include, for example:
	- WinCC servers, redundant servers, archive servers, file servers
	- WinCC clients with their own project, WinCC clients without their own project
	- PCs on which WinCC options are installed, e.g. WebNavigator server, WebNavigator client, WinCC/Audit, WinCC/Calendar Options

Mixed configurations with different WinCC versions on servers, clients or PCs with WinCC options are not released.

Always install WinCC updates on all PCs in the WinCC system. If different update versions are installed on the clients or servers, no configuration changes are possible in the WinCC project, for example.

- All PCs in a client/server system must be connected to each other via a network (LAN). It is also possible to log on PCs in neighboring subnets, which are connected via a router, as clients or servers in the system.
- Remote access is disabled by default. To enable network access to the PC, activate the remote communication in the Simatic Shell settings.

# **Redundant Systems**

To maintain system operation even in the case of faults, e.g. following failure of a server, configure redundant servers. For detailed instructions for the configuration of redundant systems, see the WinCC documentation "Redundant Systems".

The documentation contains information on the configuration of clients in redundant systems.

## **Client on a redundant server pair**

A WinCC project containing a client without local project may only be edited on a server (primary server or standby).

No WinCC project may be opened on the partner server during this time. WinCC Explorer and Runtime must be closed.

You can still configure the primary server or standby server as the preferred server for load distribution in Runtime.

WinCC Explorer should remain closed on the clients while Runtime is activated. It is best to start Runtime using "Autostart". To do this, use the "AutoStart Configuration" tool of WinCC.

Operator input is locked (user interface is "grayed-out") if WinCC Explorer remains open and you switch to another server computer. The WinCC editors cannot be started as long as the server from which the project was opened is not the current server of the client.

#### **Note**

#### **Remote access to open WinCC project**

Remote configuration is not permitted, if the project is open on both redundant systems.

In order to configure a redundant system, the standby computer must not have a WinCC project open.

In order to configure a redundant system in runtime, you must proceed as follows:

- 1. Deactivate the standby computer and close the project.
- 2. Configure the primary server either in Runtime, remotely or locally.
- 3. After completion of the online configuration, duplicate the project on the standby computer with the Project Duplicator in Runtime.
- 4. Open and activate the project again on the standby computer.

# **See also**

[Use of the OPC Interface in Client/Server Systems](#page-6077-0) (Page [6078\)](#page-6077-0)

[Remote Configuration](#page-6063-0) (Page [6064](#page-6063-0))

[System Behavior in Runtime](#page-6056-0) (Page [6057\)](#page-6056-0)

[Client Configuration](#page-6034-0) (Page [6035](#page-6034-0))

[Server Configuration](#page-6021-0) (Page [6022\)](#page-6021-0)

[Client/server scenarios](#page-6019-0) (Page [6020\)](#page-6019-0)

[Quantity structures and performance](#page-6016-0) (Page [6017\)](#page-6016-0)

[Typical configurations](#page-6015-0) (Page [6016](#page-6015-0))

[Encrypted communication](#page-6065-0) (Page [6066\)](#page-6065-0)

[How to Set Up Autostart](#page-642-0) (Page [643\)](#page-642-0)

# <span id="page-6015-0"></span>**5.1.3 Typical configurations**

You can configure different client/server solutions as needed. In so doing, you have the option of using clients, web clients and thin clients.

Observe also the notes on quantity structures and performance in "[Quantity structures and](#page-6016-0)  [performance](#page-6016-0) (Page [6017\)](#page-6016-0)".

# **Using encrypted communication in distributed systems**

Set up encrypted communication between computers in a multi-user system.

Specify PSK keys for the computers with "Simatic Shell". This means that only those computers in which the shared specified key is known prior to communication can communicate with each other. You can specify different environments with their own PSK keys for the same network.

# **Configuration of Client/Server Systems for Different Requirements**

## **Clients**

Depending on the configuration, clients in a client/server system can:

- Represent a view from a server on several clients (multi-user system)
- Display views of several servers on clients (distributed system)
- Configure a server project (remote) from a client
- Activate and deactivate a server project (remote) from a client

To configure several clients the "WinCC Server" option is required on each server.

## **WebClients**

WebClients are installed in a client/server system, for example, when:

- Access to the system is required via narrowband connections
- Only temporary access to data is required
- Data access is necessary over large distances, e.g. via Internet

WebClients have the following advantages:

- Client computers with different operating systems can be implemented
- Simultaneous access to a server by several WebClients is possible
- Large quantity structures can be realized

In order to configure WebClients, a minimal installation of WinCC is required and the "WinCC WebNavigator" option.

# **ThinClients**

ThinClients basically have the same main features as WebClients and the additional features:

• They can also be used on rugged client platforms

In order to configure ThinClients, the minimal installation of WinCC is required and the "WinCC WebNavigator" option.

## <span id="page-6016-0"></span>**See also**

[Client/server scenarios](#page-6019-0) (Page [6020\)](#page-6019-0) [Using Data from Different Servers](#page-6051-0) (Page [6052\)](#page-6051-0) [Displaying Pictures from Different Servers](#page-6048-0) (Page [6049\)](#page-6048-0) [How to Configure a Preferred Server](#page-6043-0) (Page [6044](#page-6043-0)) [How to configure a standard server](#page-6041-0) (Page [6042\)](#page-6041-0) [Configuring the Import Package](#page-6038-0) (Page [6039\)](#page-6038-0) [Displaying Messages from Different Servers](#page-6053-0) (Page [6054\)](#page-6053-0) [Creating a New Project on the Client](#page-6036-0) (Page [6037\)](#page-6036-0) [Client Configuration](#page-6034-0) (Page [6035](#page-6034-0)) [Creating a new project on the server](#page-6023-0) (Page [6024\)](#page-6023-0) [How to Register Clients in the Computer List](#page-6025-0) (Page [6026\)](#page-6025-0) [How to Configure the Package Export](#page-6028-0) (Page [6029](#page-6028-0)) [Configuring Clients in the Server Project](#page-6032-0) (Page [6033](#page-6032-0)) [Client/Server Systems in WinCC](#page-6012-0) (Page [6013\)](#page-6012-0) Quantity structures and performance (Page 6017) [Configurations](#page-7359-0) (Page [7360](#page-7359-0)) [Encrypted communication](#page-6065-0) (Page [6066\)](#page-6065-0)

# **5.1.4 Quantity structures and performance**

# **Performance of WinCC projects in runtime.**

The performance of a WinCC project is dependent on the system configuration, the quantity structures and the configuration. Each of these factors can influence things like the time it takes to change pictures and the archiving speed.

You can find information on the configuration of your system in "[Typical configurations](#page-6015-0) (Page [6016\)](#page-6015-0)". Observe also the hardware requirements in the Installation Notes.

# **Notes on configuration**

The following notes apply not just to multi-user systems but to every type of WinCC project.

However, you should take these notes into account, in particular, in multi-user systems because the quantity structures grow quickly there and configuration changes can have a stronger effect.

Note when configuring that the following factors affect the performance of a WinCC project:

- Number of web clients The number of tags to be processed in the project grows with each additional web client used: For each web client, the internal tags of the WinCC project are managed on the web server as tags that are local to the computer. Depending on the configuration, additional web clients multiply the number of managed tags.
- Number of picture windows in a process window It is recommended that a maximum of 100 simultaneously displayed picture windows be used.
- Number of nestings in the picture windows (levels) Twenty (20) levels are approved as the maximum nesting depth of picture objects.
- Scripts in process screens Ensure that the processing time of all scripts with the same cycle is not longer than the configured cycle time.
- Number of tags The server load in WinCC Runtime arises from the sum of all tags that are simultaneously registered on all clients or web clients.
- Number of monitors (Multi-VGA) If multi-VGA is used, the number of WinCC clients may be reduced. In this case also note potential performance limitations caused by the number and complexity of the process pictures. We recommend limiting the number of monitors to 60. Example: If you use four monitors each on all WinCC clients, a maximum of 15 WinCC clients are supported.

To analyze the performance of the WinCC project when reading, writing and archiving data, use the "@PRF\_..." system tags.

# **Simultaneous start of several clients on a server**

The simultaneous start of several clients connected to a server may lead to an overload situation. In this case, the clients go into timeout.

We recommend starting the clients in succession.

# **Possible numbers of clients and servers**

Different quantity structures can be realized according to the type and number of client types used. Mixed systems are possible, meaning the parallel use of clients and web clients within a client/server system.

If you use only WinCC clients with a custom project, up to 50 parallel clients can access a server in a WinCC network. A WinCC client can access up to 18 servers in Runtime.

You can use a maximum of 36 servers in the form of 18 redundant server pairs.

If you use only web clients, you achieve quantity structures of up to 151 clients (1 client and 150 web clients).

Also take into consideration the effect of multi-VGA on the number of clients.

# **Configuration of mixed systems**

When configuring a mixed system, observe the following rule of thumb to achieve the maximum quantity structures.

The following values are defined for the client types:

- Web client/thin client  $= 1$
- $\bullet$  Client = 2
- Client with "Configure remote" function = 4

The total of values of all clients should not exceed following values:

- WinCC server without operator function: 160 per server
- WinCC server with operator function: 16 per server

Example:

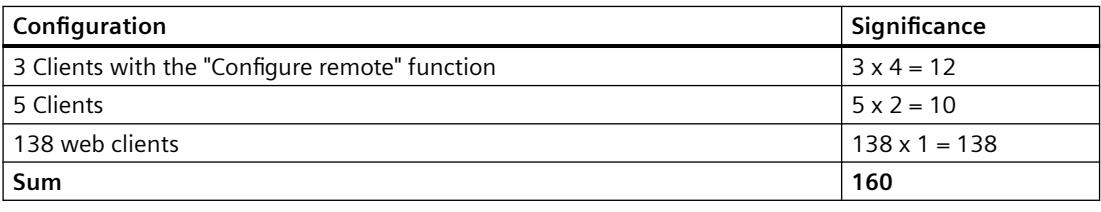

#### **Note**

## **No mixed configuration with WinCC servers**

The mixed configuration of WinCC servers that access other WinCC servers as clients is not approved.

# **See also**

[Client/Server Systems in WinCC](#page-6012-0) (Page [6013\)](#page-6012-0)

[Use of the OPC Interface in Client/Server Systems](#page-6077-0) (Page [6078\)](#page-6077-0)

[Remote Configuration](#page-6063-0) (Page [6064](#page-6063-0))

[System Behavior in Runtime](#page-6056-0) (Page [6057\)](#page-6056-0)

[Client Configuration](#page-6034-0) (Page [6035](#page-6034-0))

[Server Configuration](#page-6021-0) (Page [6022\)](#page-6021-0)

[Client/server scenarios](#page-6019-0) (Page [6020\)](#page-6019-0)

[Typical configurations](#page-6015-0) (Page [6016](#page-6015-0))

[Graphics System](#page-7361-0) (Page [7362\)](#page-7361-0)

[Configurations](#page-7359-0) (Page [7360](#page-7359-0))

[System diagnostics with performance tags](#page-602-0) (Page [603](#page-602-0))

[Recommendations for the configuration of WinCC](#page-669-0) (Page [670\)](#page-669-0)

# <span id="page-6019-0"></span>**5.1.5 Client/server scenarios**

# **Introduction**

Using WinCC you can implement different client/server scenarios depending on the application:

## **Multi-user systems**

A multi-user system is typically configured for smaller systems in which a distribution of data to several servers is required.

A server with process driver connection is configured which is then responsible for all central functions and several operating stations (clients).

The individual operator stations can execute the same or different tasks.

The clients can be used for the following, depending on their operator authorization:

- Monitor the system.
- Monitor and operate the system.
- Remote configuration of the server project, e.g. as service computer.

The clients can be used for the following, depending on their configuration:

- To display the same view of the project when the process, for example, should be capable of being operated from various points in the system.
- To display different views of the project, e.g. only messages.

User authorization is issued to define the functions that are available to an operator on a certain operating console.

Types of configuration:

- Clients without their own project: If the operator stations do not need their own project data, you configure the clients in the server project.
- A client with its own project: If the operator stations need their own project data, e.g. different start screens, you create client projects.

# **Distributed systems**

Distributed systems implementing several servers are generally used in the case of large systems when particularly large quantities of data must be processed. As a result of distributing tasks over several servers, the load applied to individual servers is relieved. This achieves a better system performance realize larger typical applications.

If distributed systems are configured in a WinCC system, the process tasks are distributed amongst the servers by means of the corresponding configuration according either to the process steps or functionally:

- In the case of a technological distribution, each server takes over a technically limited area of a system, e.g. a certain press or dry unit.
- In the case of a functional distribution, each server takes over a certain task, e.g. visualization, archiving, issuing alarms.

In Runtime, the clients in a distributed system can each display the data from up to 18 different servers or from redundant pairs of servers. Each client in a distributed system is configured individually with basic pictures and a little local data. The server data required for displaying the process data is transferred from the servers to the clients and can be updated automatically, if necessary.

## **File server**

You can use a file server for Client-Server Systems in order to save all projects and administer them in a centralized system. For example, this facilitates the creation of periodic backup copies of all projects. The servers with process driver connection have access to the file server and can configure the projects on the file server. The file server can be used for configuration only.

The file server can be adapted to specific demands, as necessary, by adding further hardware components. This enables, for example, the production of mirrored disks for backup security.

#### **Central Archive Server**

You can save process values and messages of all connected WinCC servers on a centralized archive server (for example, Process Historian). You can display the saved process values and messages, as usual, on the process screen in Runtime in WinCC Online Trend Control or WinCC Alarm Control. Furthermore, you have direct access to archived process values and messages using defined interfaces, such as OLE-DB. In this way, you can make available important production data, for instance, throughout the company for analyzing purposes.

## **Server-server communication**

During communication between two servers, one server accesses data on another server. One server can access the data from up to 18 other servers or redundant pairs of servers. The server accessing the data behaves as a client in respect of the configuration and operation, except that a standard server cannot be configured.

Each server making access requires a WinCC server license. When the system is being configured, the accessing server must be included in the quantity structure.

## **Standard server**

In distributed systems, your data is allocated server prefixes from specific servers so that WinCC controls can display messages and process data.

In a distributed system, a standard server is configured for clients so that data, to which no unique prefix has been specified, can be requested from the standard server. If no standard server is defined, an attempt is made to access the corresponding data locally. If there s no local data management (e.g. messages and archives), access is rejected and an error message issued.

## **Preferred server**

If you use redundant servers in your multi-user system or distributed system, configure a preferred server among the clients.

A preferred server is the server in a redundant server pair which has priority for a client in a multiuser system. The preferred server can be selected separately for each client in order to ensure the operability of the system.

# <span id="page-6021-0"></span>**See also**

[How to Configure a Preferred Server](#page-6043-0) (Page [6044](#page-6043-0)) [How to configure a standard server](#page-6041-0) (Page [6042](#page-6041-0)) [System Behavior in Runtime](#page-6056-0) (Page [6057\)](#page-6056-0) [Client Configuration](#page-6034-0) (Page [6035\)](#page-6034-0) Server Configuration (Page 6022) [Quantity structures and performance](#page-6016-0) (Page [6017\)](#page-6016-0) [Client/Server Systems in WinCC](#page-6012-0) (Page [6013](#page-6012-0)) [Typical configurations](#page-6015-0) (Page [6016](#page-6015-0))

# **5.1.6 Server Configuration**

# **5.1.6.1 Server Configuration**

# **Introduction**

A server within a WinCC network can fulfill the following tasks:

- Connection to the process
- Acquisition of the process values
- Archiving messages and process values
- Providing clients with data from the process
- Providing clients with the configuration data

The tasks assumed by the individual servers can be distributed according to technological or functional aspects:

- Technological aspect: Each server manages a specific section of the process/system.
- Functional aspect: Each server fulfills a specific task in runtime in respect of the entire process, e.g. alarm logging or archiving.

# **Configuration Steps**

## **Configuring a multi-user system**

In the case of a multi-user system, several clients are configured which display the view from one server in runtime. The clients receive data exclusively from one server and have no individual configuration.

Proceed as follows to configure a server in a multi-user system:

- 1. Creating a new project, of the "Multi-User Project" type, on the server.
- 2. Configuring the necessary project data (pictures, archives, tags...) on the server.
- 3. Including clients which are supposed to configure or be monitored remotely into the computer list at the server.
- 4. Assigning operating rights for clients to enable remote configuration.
- 5. Activating the automatic package import at the server.
- 6. Configuring client properties in server project (Start picture, Lock key combinations...).

#### **Configuring a Distributed System**

In a distributed system, clients are configured with views on several servers. The clients have their own projects with local data. Data updated by the server is transferred to the clients via the package export feature.

Proceed as follows to configure a server in a distributed system:

- 1. Creating a new project, of the "Multi-User Project" type, on each server.
- 2. Configuring the necessary project data (pictures, archives, tags...) on each server. Depending on the distribution (technological/functional), it can also be related to specific project data, e.g. only archives.
- 3. Clients which should be capable of remote configuration must be registered in the computer list on the server.
- 4. Assigning operating rights for clients to enable remote configuration.
- 5. Configuring the package export (manually or automatically).
- 6. Configuring the client projects on the clients.
- 7. Making the server data (packages) available to the clients.

#### **Note**

Always configure the sever of a client/server system ahead of the associated clients.

### **See also**

[How to Configure a Preferred Server](#page-6043-0) (Page [6044](#page-6043-0)) [Configuring Clients in the Server Project](#page-6032-0) (Page [6033](#page-6032-0)) [How to Configure the Package Export](#page-6028-0) (Page [6029](#page-6028-0)) [How to Configure Operator Authorization](#page-6026-0) (Page [6027\)](#page-6026-0) [How to Register Clients in the Computer List](#page-6025-0) (Page [6026\)](#page-6025-0) [Creating a new project on the server](#page-6023-0) (Page [6024\)](#page-6023-0) [Client Configuration](#page-6034-0) (Page [6035](#page-6034-0)) [Client/server scenarios](#page-6019-0) (Page [6020\)](#page-6019-0)

[Client/Server Systems in WinCC](#page-6012-0) (Page [6013](#page-6012-0))

[Additional steps during migration](#page-429-0) (Page [430](#page-429-0))

# <span id="page-6023-0"></span>**5.1.6.2 Creating a new project on the server**

# **Introduction**

When creating a new project in WinCC, select from the project types below:

- Single-user project: A project for a standalone operating station which carries out all tasks in runtime (process driver connection, operating, monitoring, archiving, etc.). Not relevant for client/server systems.
- Multi-user project: A server project for a multi-user system or distributed system in which several clients and/or servers are configured.
- Client project: A project for one client within a distributed system which can display views on several servers.

# **Note**

# **Changing the project type**

An existing project can also be converted to a server project by modifying the project type (dialog "Computer Properties" > General tab).

# **Setting the port**

For communication between server and client, the operating system dynamically selects a port in the range from 1024 to 65535.

You can also specify a specific port in the communication settings of Simatic Shell.

Activate "Encrypted communication" and enter the desired port.

## **Procedure**

The following procedure describes how to create a server project for a multi-user system or distributed system:

1. Open a server in WinCC Explorer and select the menu command "File" > "New". The "WinCC Explorer" dialog opens:

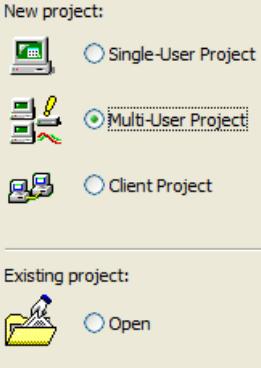

- 2. Select "Multi-User Project" and click "OK". The "Create New Project" dialog appears.
- 3. Enter a project name and the name of a subdirectory if the directory name should be different from that of the project.

By default, the following folder is used as the project path:

– "Public documents\Siemens\WinCCProjects"

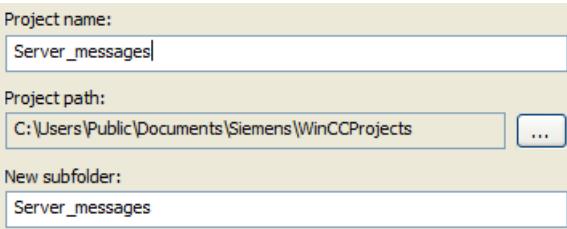

4. Click the "Create" button.

The project is created and opened in WinCC Explorer. The current project is automatically a server project.

## **See also**

[Configuring Clients in the Server Project](#page-6032-0) (Page [6033](#page-6032-0))

[How to Configure the Package Export](#page-6028-0) (Page [6029](#page-6028-0))

[How to Configure Operator Authorization](#page-6026-0) (Page [6027\)](#page-6026-0)

[How to Register Clients in the Computer List](#page-6025-0) (Page [6026\)](#page-6025-0)

[Server Configuration](#page-6021-0) (Page [6022\)](#page-6021-0)

[Client Configuration](#page-6034-0) (Page [6035](#page-6034-0))

[Client/server scenarios](#page-6019-0) (Page [6020\)](#page-6019-0)

[Quantity structures and performance](#page-6016-0) (Page [6017\)](#page-6016-0)

[Client/Server Systems in WinCC](#page-6012-0) (Page [6013](#page-6012-0)) [Typical configurations](#page-6015-0) (Page [6016](#page-6015-0))

# <span id="page-6025-0"></span>**5.1.6.3 How to Register Clients in the Computer List**

# **Introduction**

If you wish a client to access a server remotely or in Runtime, this client must be registered in the computer list of the server.

## **Requirement**

You have created a multi-user project (multi-workstation system or distributed system). The configuration computer is then automatically a server in the client/server system.

## **Procedure**

- 1. In WinCC Explorer select "Computer" and then select the pop-up menu item "New Computer...". The "Computer Properties" dialog appears.
- 2. Enter the name of the client computer to be granted access to the current server.
- 3. Click "OK" in order to register the computer in the project's computer list.
- 4. Repeat the process for all computers to be granted access to the current server in the client/ server system.

## **Note**

To rename a client computer, delete the selected client computer from the list of computers. Inlcude the new client computer with the modified name as new computer in the computer list.

# **See also**

[Server Configuration](#page-6021-0) (Page [6022](#page-6021-0))

[Configuring Clients in the Server Project](#page-6032-0) (Page [6033](#page-6032-0))

[How to Configure the Package Export](#page-6028-0) (Page [6029\)](#page-6028-0)

[How to Configure Operator Authorization](#page-6026-0) (Page [6027\)](#page-6026-0)

[Creating a new project on the server](#page-6023-0) (Page [6024](#page-6023-0))

[Client Configuration](#page-6034-0) (Page [6035\)](#page-6034-0)

[Client/server scenarios](#page-6019-0) (Page [6020\)](#page-6019-0)

[Quantity structures and performance](#page-6016-0) (Page [6017\)](#page-6016-0)

[Client/Server Systems in WinCC](#page-6012-0) (Page [6013](#page-6012-0))

[Typical configurations](#page-6015-0) (Page [6016](#page-6015-0))

# <span id="page-6026-0"></span>**5.1.6.4 How to Configure Operator Authorization**

# **Operator Authorization in WinCC**

In order for a client to open and process a server project remotely or in Runtime, you must configure the appropriate client operator authorizations in the server project.

The following operator authorizations are available on the server for this purpose:

- "Remote configuration": The can open a server project from a remote station and has full access to the project.
- "Remote activation": The client can place a server project in runtime.
- "Web Access monitoring only": The Web client is authorized to monitor the plant. Such an operator authorization is not relevant for the configuration of other clients.

## **Configuration on the client**

If a client has the authorization to configure a server project, the operator authorization can also be changed in the server project from the client.

The computers in the network are not notified when an operator authorization is changed.

The change takes effect when a new client logs on to a server.

#### **Behavior**

The operator authorization is requested on the client as soon as the client opens, activates or deactivates a project on the corresponding sever.

If the corresponding operator authorization is not available on the server, the project cannot be processed.

When the server project has been closed on the client, logging in is requested again when opened again.

#### **Note**

## **Operator authorization is linked to the user**

The operator authorizations configured are user-related, not computer-related.

An operator authorization assigned is therefore valid for all operating stations with the same login.

## **Operator authorizations in the operating system**

In order for clients to access the server project, the corresponding project folder must be enabled for network access on the server:

- 1. Disable the following option in the "Project properties" dialog: "Project directory is only shared for write-protected access."
- 2. Set up authorizations in the operating system with all rights required for the users who should have access to the projects.

#### **Note**

## **Windows operator authorizations**

With regard to network security, different Windows operator authorization can be assigned for the project directories enabled.

Detailed information on the assignment of operator authorizations is provided in the Windows documentation.

## **Procedure**

- 1. Open the User Administrator in WinCC Explorer.
- 2. Select the user in the navigation area.
- 3. To give a user full access to the server project, enable the following authorizations:
	- "Remote activation"
	- "Remote configuration"

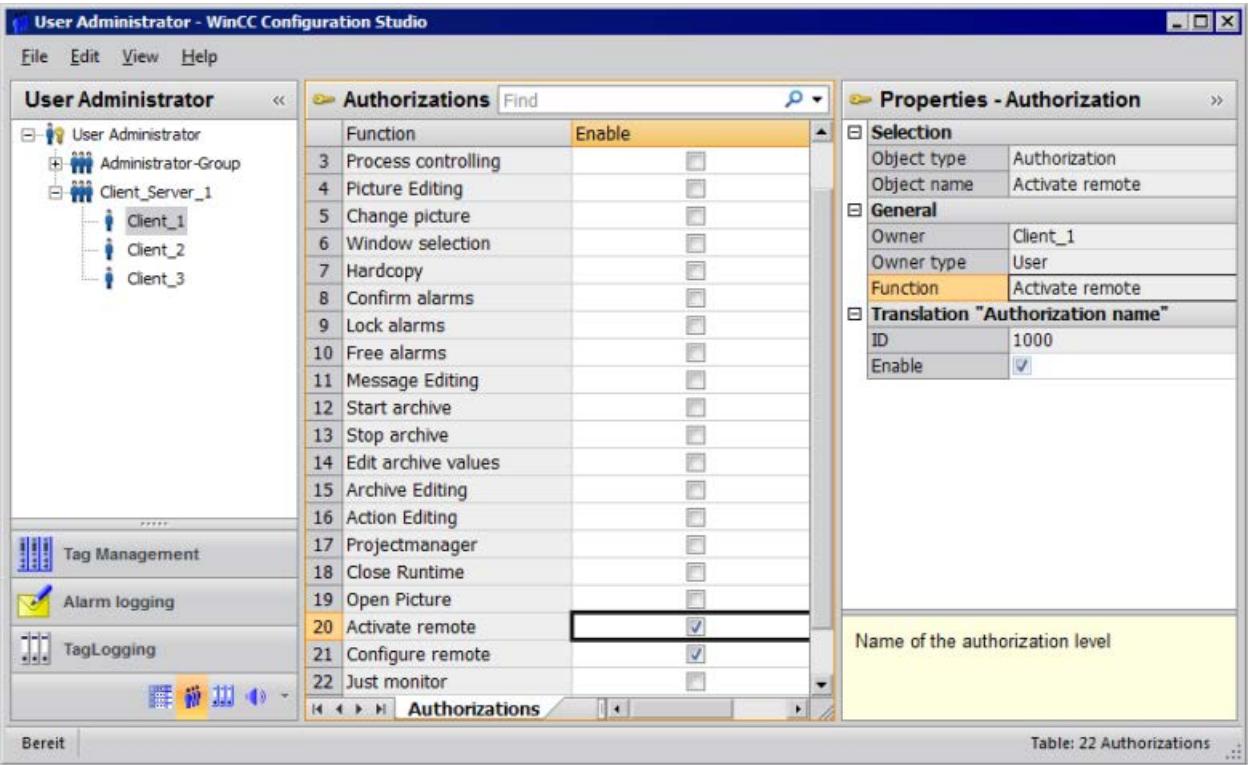

4. Close the User Administrator.

## **See also**

[Configuring Clients in the Server Project](#page-6032-0) (Page [6033](#page-6032-0)) [How to Configure the Package Export](#page-6028-0) (Page [6029\)](#page-6028-0)

<span id="page-6028-0"></span>[How to Register Clients in the Computer List](#page-6025-0) (Page [6026\)](#page-6025-0)

[Creating a new project on the server](#page-6023-0) (Page [6024\)](#page-6023-0)

[Server Configuration](#page-6021-0) (Page [6022\)](#page-6021-0)

[Client Configuration](#page-6034-0) (Page [6035](#page-6034-0))

[Client/server scenarios](#page-6019-0) (Page [6020\)](#page-6019-0)

[Quantity structures and performance](#page-6016-0) (Page [6017\)](#page-6016-0)

[Client/Server Systems in WinCC](#page-6012-0) (Page [6013\)](#page-6012-0)

[Configuring operator authorization](#page-4418-0) (Page [4419\)](#page-4418-0)

[Example: Operator authorization on server and client configuration](#page-4433-0) (Page [4434](#page-4433-0))

# **5.1.6.5 How to Configure the Package Export**

## **Principle**

Packages are data packets with all current configuration data (tags, messages, archive, etc.) which are provided to all connected clients in a distributed system or multi-user system. The packages are exported from the server and imported to the clients.

The first ever export at the server and import at a client is done manually. All further update of the packages in server and client can be executed automatically. You can adjust the parameters when package update should occur, and the causes for initiating this update. For instance, you transfer the packages during commissioning manually to the clients to distribute the configuration data for the first time to the clients. To keep data on the clients updated you can then configure automatic package update on each modification of server data.

#### **Note**

If a project containing packages already created is copied onto another server, adapt the computer name to the copied project in the WinCC computer properties according to the new computer. If you regenerate packages in the copied project, you might have to update the name of the computer in the "Package Properties" dialog box.

When server-server-communication is selected, one server accesses the data of another server. The accessing server behaves at that moment like a client regarding the imported packages. So, in the description below, the details referring to the client are applicable to it.

The configuration data can be updated during normal operation either manually or automatically:

## **Manual Creation of Packages**

In case of demand, new packages are manually created at the server. These are available to the clients for importing.

## **Automatic Package Update**

With the function "Implicit Update", you can automate package export at the server as well as package import at the client.

The options displayed in the dialog "Configuration Implicit Package Update" on the server affects both the export of the packages from this server and the import of packages from other servers. You can see this in the columns "Import" and "Export" in the tables below.

In the dialog, you have the following possibilities for WinCC

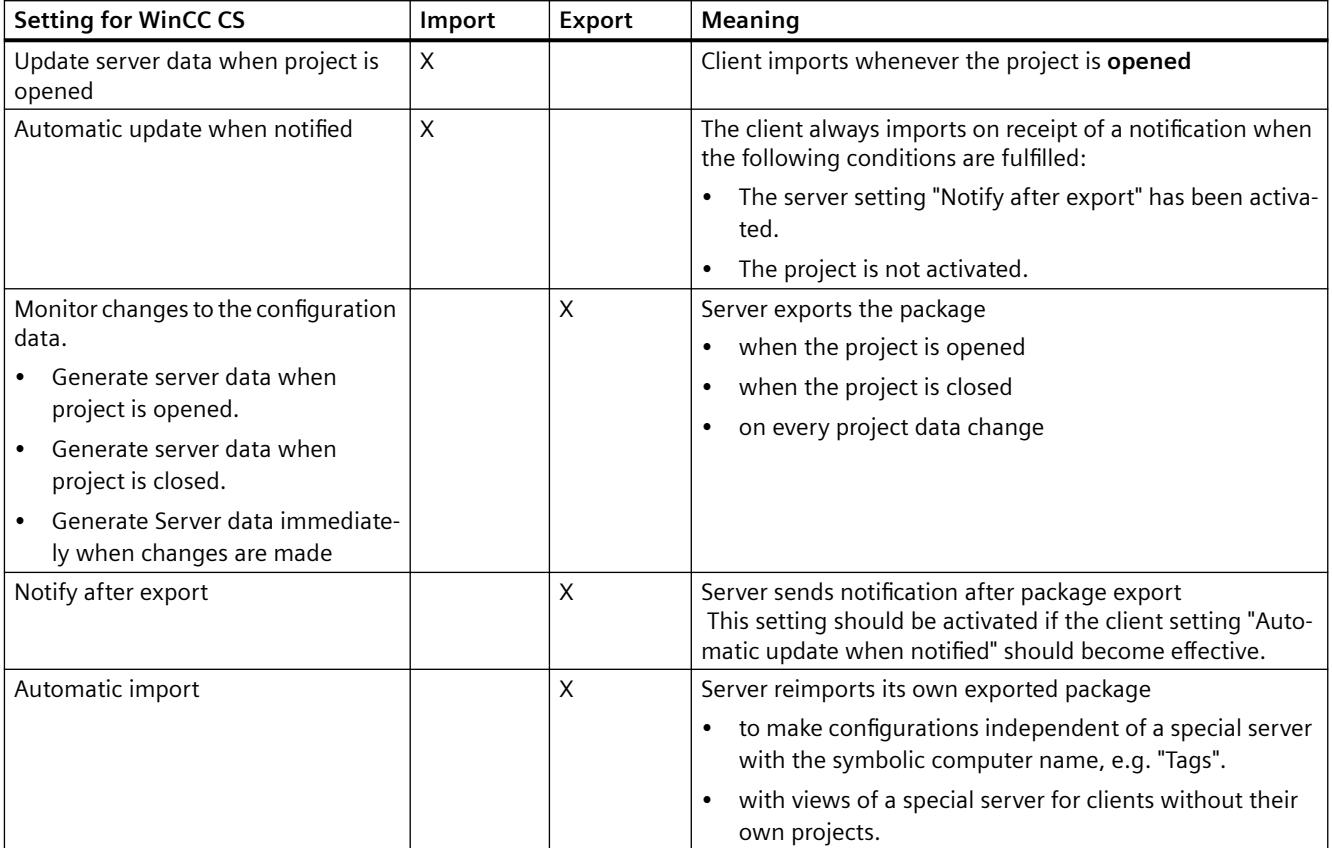

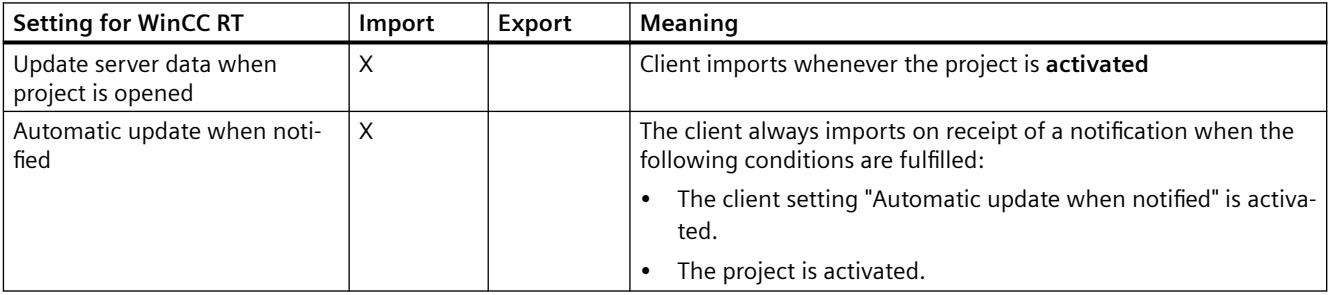

**Note**

Do not use automatic package export if project data must be changed frequently, e.g., during commissioning or during the use of configuration tools.

To configure the export package, use the server data editor in the WinCC Explorer.

# **Requirement**

The server project must be open.

# **Procedure**

## **Manual package export**

- 1. Go to "Server data" in WinCC Explorer and select "Create" in the shortcut menu.
- 2. In the "Package Properties" dialog box specify the symbolic and the physical server names. This information identifies the origin of the package on the client. Define the physical and symbolic computer names of the server as soon as possible during configuration. If the symbolic computer name is changed, it must be adapted in all configuration data. The symbolic computer name is generally comprised of a combination of the project name and physical computer name.
- 3. Click "OK". The server data is created. This may take some time, depending on the size of the configuration.

## **Results**

The package with the server data is located in the WinCC Explorer in the list under "Server data". The packages are saved in the project directory under <project\_name>\<computer\packages> \\*.pck in your file system.

The clients can then import the packages.

# **Automatic package export**

1. Go to "Server data" in the WinCC Explorer and select "Implicit update" in the shortcut menu.

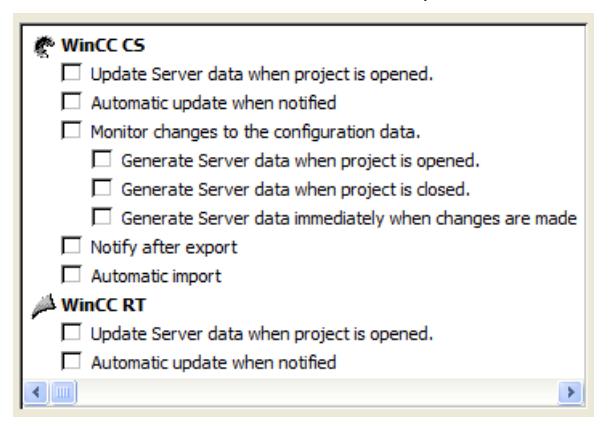

- 2. Select the required options. Multiple selection is possible.
- 3. Click "OK" to confirm your choice.

## **Results**

The packages with server data from the own server are generated at the moment you have selected, or packages already imported from other servers are updated, on closing the project, for instance.

# **Note**

In WinCC projects that were created with the SIMATIC Manager, the "Server data" shortcut menu does not contain the options "Create..." and "Implicit Update...": This also applies to WinCC projects created in WinCC and subsequently imported into SIMATIC Manager by using the function "Import WinCC Object". This type of projects are also referred to as TIA projects. If you copy a TIA project with WinCC Explorer and then edit the copy with WinCC Explorer, the shortcut menu of "Server data" includes the menu items "Create..." and "Implicit Update...".

# **Display of Generated Packages**

When the packages have been generated, they are displayed in the WinCC Explorer data window as follows:

Keyboard, right: Loaded package

Keyboard, left: Package exported from the server

: Loaded package without standard server

**.** : Loaded package with standard server

: Server export package (not reimported)

 $\mathbb{F}$ : Locally created package that was reimported in own project.

# **See also**

[Client Configuration](#page-6034-0) (Page [6035\)](#page-6034-0)

[Configuring Clients in the Server Project](#page-6032-0) (Page [6033](#page-6032-0))

[How to Configure Operator Authorization](#page-6026-0) (Page [6027\)](#page-6026-0)

[How to Register Clients in the Computer List](#page-6025-0) (Page [6026\)](#page-6025-0)

[Creating a new project on the server](#page-6023-0) (Page [6024](#page-6023-0))

[Server Configuration](#page-6021-0) (Page [6022](#page-6021-0))

[Client/server scenarios](#page-6019-0) (Page [6020\)](#page-6019-0)

[Quantity structures and performance](#page-6016-0) (Page [6017\)](#page-6016-0)

[Client/Server Systems in WinCC](#page-6012-0) (Page [6013](#page-6012-0))

[Typical configurations](#page-6015-0) (Page [6016](#page-6015-0))

# <span id="page-6032-0"></span>**5.1.6.6 Configuring Clients in the Server Project**

# **Principle**

If you configure a multi-user system in which multiple clients display a view of exactly one server, you do not create separate projects for the clients.

You configure the behavior of the clients without their own project in the server project.

# **Server client configuration**

A client without its own project only has a view of the server on which the client is configured.

The connection of this server to another server via server-server communication or to a central archive server is not allowed.

# **Internal tags on clients without their own project**

The following particularities apply to internal tags on clients without their own project

- The "Computer-local" setting is relevant. With this setting you specify whether tag changes will be updated on a project-wide or computer-local basis. Internal tags are always updated project-wide on WinCC servers. On clients with their own project, internal tags are always updated on a computer-local basis
- If the "Computer-local" setting is enabled, the "Runtime persistence" setting has no effect.

# **Application of project changes when WinCC Explorer is grayed out**

Project changes on the client are not applied when WinCC Explorer is grayed out.

# **Initial situation**

- A WinCC editor is open in Runtime on a client without its own project.
- WinCC Runtime is deactivated on the server.

## **Behavior**

Changes in the editor, e.g. a script change in a project function, are not applied.

# **Solution**

You must not configure as long as WinCC Explorer is grayed out on the client without its own project.

# **Requirement**

- The clients which should display the server data have been registered in the server's computer list. The clients only attempt to access one specific server.
- That server must not import packages form other servers.
- The server project is open on the server.

# **Procedure**

- 1. Open the computer list in WinCC Explorer on the server.
- 2. Select the client to be configured and then select the "Properties" item from the pop-up menu:

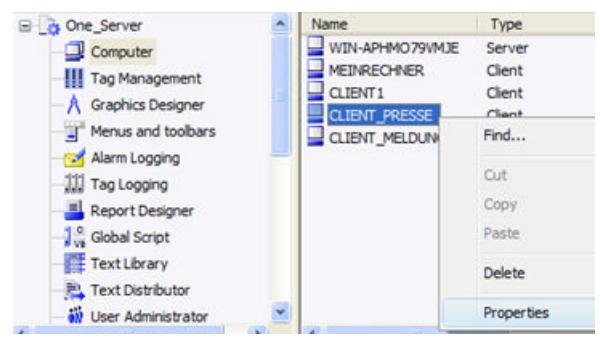

The "Computer Properties" dialog for the client opens.

- 3. On the Startup tab, check those editors which should be active in Runtime on the client, e.g. Global Script Runtime, if you work with scripts.
- 4. Use the "Parameters" tab to select the language in which runtime should be started on the client. It s possible, for example, to configure two clients which display the same data in different languages.
- 5. Specify a start picture for the client on the "Graphics Runtime" tab. The start picture can be individually selected for each client. Define the window attributes here, if necessary.
- 6. Confirm your settings with "OK".
- 7. Configure the properties of the other clients in the project in the same way.
- 8. Open the "Implicit Update" entry in the pop-up menu of the Server Data editor in the server project. Activate the "Automatic import" setting.
- 9. Generate the package in the server project.

# **See also**

[How to Configure the Package Export](#page-6028-0) (Page [6029\)](#page-6028-0)

[How to Configure Operator Authorization](#page-6026-0) (Page [6027\)](#page-6026-0)

[How to Register Clients in the Computer List](#page-6025-0) (Page [6026\)](#page-6025-0)

[Creating a new project on the server](#page-6023-0) (Page [6024](#page-6023-0))

[Server Configuration](#page-6021-0) (Page [6022](#page-6021-0))

[Client Configuration](#page-6034-0) (Page [6035\)](#page-6034-0)

[Client/server scenarios](#page-6019-0) (Page [6020\)](#page-6019-0)

[Quantity structures and performance](#page-6016-0) (Page [6017\)](#page-6016-0)

[Client/Server Systems in WinCC](#page-6012-0) (Page [6013](#page-6012-0))

[Typical configurations](#page-6015-0) (Page [6016](#page-6015-0))

# <span id="page-6034-0"></span>**5.1.7 Client Configuration**

# **5.1.7.1 Client Configuration**

## **Introduction**

A client configuration is only necessary when a distributed system is configured in which the clients can display the views on several servers. If a multi-user system is configured in which the clients only display data from one server, no client configuration is necessary. The clients receive all data and their runtime environment from the server project.

If a client/server system is configured which includes several servers, and clients display different views on several servers (distributed system), configure an individual client project for each client. In Runtime, each client can display views on up to 18 different servers or redundant pairs of servers, e.g. display messages from Server 1 and Server 2, display and write process values from Server 3, display pictures from Server 4, etc.

Clients in a distributed system can perform the following according to the respective operating authorizations on the server:

- Monitor the process.
- Monitor and operate the process.
- Remote configuration of projects on a server.
- Remote activation and deactivation of projects on a server.

#### **Note**

In order to display data from different servers, the server prefixes (i.e. the server names) must be unique within the distributed system.

Each client has its own configuration and stores a little administrative client-specific data locally in the client database, e.g.:

- Local tags
- User administrator data
- Data from the Text Library
- Project Properties
- User cycles

## **Note**

All external data of the server configuration must also be available on the clients so that it can be displayed correctly in the client project. External data relates to ActiveX Controls which do not come from WinCC and external graphics which are integrated as OLE objects, for example.

# **Configuration Steps**

- 1. Configuring server projects.
- 2. Creating and exporting server packages.
- 3. Configuring the package import on the client.
- 4. Configuring the client projects on the clients.

### **Note**

If you deactivate Runtime on the server, you must also finish Runtime on the client in order to continue configuration.

## **See also**

[Configuring a Message Sequence Report for Messages from Several Servers](#page-6055-0) (Page [6056](#page-6055-0)) [Displaying Messages from Different Servers](#page-6053-0) (Page [6054\)](#page-6053-0) [Using Data from Different Servers](#page-6051-0) (Page [6052\)](#page-6051-0) [Configuring a Picture Change on the Client](#page-6050-0) (Page [6051](#page-6050-0)) [Displaying Pictures from Different Servers](#page-6048-0) (Page [6049\)](#page-6048-0) [Configuring the Start Picture of the Client](#page-6046-0) (Page [6047\)](#page-6046-0) [How to Configure a Preferred Server](#page-6043-0) (Page [6044](#page-6043-0)) [How to configure a standard server](#page-6041-0) (Page [6042](#page-6041-0)) [Configuring the Import Package](#page-6038-0) (Page [6039\)](#page-6038-0) [Creating a New Project on the Client](#page-6036-0) (Page [6037\)](#page-6036-0) [Server Configuration](#page-6021-0) (Page [6022](#page-6021-0)) [Client/server scenarios](#page-6019-0) (Page [6020\)](#page-6019-0) [Quantity structures and performance](#page-6016-0) (Page [6017\)](#page-6016-0) [Client/Server Systems in WinCC](#page-6012-0) (Page [6013](#page-6012-0)) [Typical configurations](#page-6015-0) (Page [6016](#page-6015-0)) [Additional steps during migration](#page-429-0) (Page [430](#page-429-0))

# <span id="page-6036-0"></span>**5.1.7.2 Creating a New Project on the Client**

# **Introduction**

When creating a new client project in WinCC, select from the project types below:

- Single-user project: A project for a standalone operating station which carries out all tasks in runtime (process driver connection, operating, monitoring, archiving, etc.). Not relevant for client/server systems.
- Multi-user project: A server project for a multi-user system or distributed system in which several clients and/or servers are configured.
- Client project: A project for one client within a distributed system which can display views on several servers.

# **Note**

## **Clients without their own project**

If a multi-user system is configured in which several clients display a view of precisely one server, do not create local projects for the clients, but configure the client behavior in the server project.

# **Changing the project type**

It is also possible to convert an existing project to a client project by modifying the project type in the "Computer Properties" dialog.

# **Setting the port**

For communication between server and client, the operating system dynamically selects a port in the range from 1024 to 65535.

You can also specify a specific port in the communication settings of Simatic Shell.

Activate "Encrypted communication" and enter the desired port.

## *\$onHurBtJons*

## *5.1 Multi-User Systems*

# **Procedure**

1. Open a client in WinCC Explorer and select the menu command "File" > "New". The "WinCC Explorer" dialog opens:

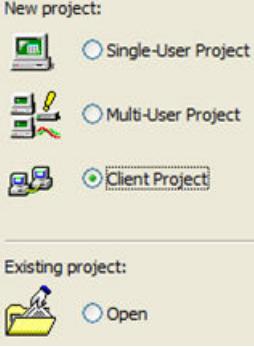

- 2. Select "Client Project" and click "OK". The "Create New Project" dialog appears.
- 3. Enter a project name and the name of a subdirectory if the directory name should be different from that of the project.

By default, the following folder is used as the project path:

– "Public documents\Siemens\WinCCProjects"

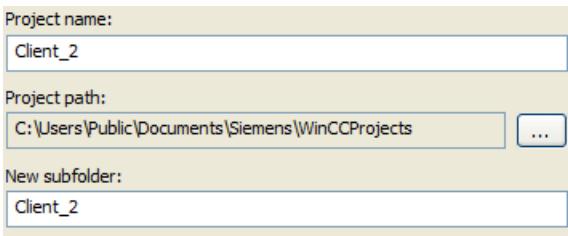

4. Click the "Create" button. The project is created and opened in WinCC Explorer.

## **See also**

[Client/server scenarios](#page-6019-0) (Page [6020\)](#page-6019-0) [Configuring Clients in the Server Project](#page-6032-0) (Page [6033](#page-6032-0)) [Configuring a Message Sequence Report for Messages from Several Servers](#page-6055-0) (Page [6056](#page-6055-0)) [Displaying Messages from Different Servers](#page-6053-0) (Page [6054\)](#page-6053-0) [Using Data from Different Servers](#page-6051-0) (Page [6052\)](#page-6051-0) [Configuring a Picture Change on the Client](#page-6050-0) (Page [6051](#page-6050-0)) [Displaying Pictures from Different Servers](#page-6048-0) (Page [6049\)](#page-6048-0) [Configuring the Start Picture of the Client](#page-6046-0) (Page [6047\)](#page-6046-0) [Configuring the Import Package](#page-6038-0) (Page [6039\)](#page-6038-0) [How to Configure a Preferred Server](#page-6043-0) (Page [6044](#page-6043-0))

<span id="page-6038-0"></span>[How to configure a standard server](#page-6041-0) (Page [6042\)](#page-6041-0)

[Client Configuration](#page-6034-0) (Page [6035](#page-6034-0))

[Server Configuration](#page-6021-0) (Page [6022\)](#page-6021-0)

[Quantity structures and performance](#page-6016-0) (Page [6017\)](#page-6016-0)

[Client/Server Systems in WinCC](#page-6012-0) (Page [6013\)](#page-6012-0)

[Typical configurations](#page-6015-0) (Page [6016](#page-6015-0))

# **5.1.7.3 Configuring the Import Package**

# **Introduction**

For a client to display the process data of different servers in a distributed system, it needs the information of the corresponding data. Packages with the configuration data are created on the server in a distributed system for this purpose and the packages are made available to the clients. The client requires the packages from those servers whose data it wants to use.

# **Overview**

The first ever package export at the server and import at a client is done manually. All further update of the packages in server and client can be executed automatically. You can set when the update is to take place and what triggers it.

## **Note**

When server-server-communication is selected, one server accesses the data of another server. The accessing server behaves at that moment like a client regarding the imported packages. So, in the description below, the details referring to the client are applicable to it.

The server can reimport its own packages in order to configure tags, for example, independent of a special server with the symbolic computer.

To complete the package import, use the Server Data editor in WinCC Explorer. There are three ways to import packages:

# **Manual loading**

Packages generated on the server are loaded on the client. The import process is triggered manually with the "Load" command. The first import of the packages must be done manually.

# **Manual Update**

Packages already loaded on the client by the server are updated using the "Update" command.

# **Automatic Update**

An implicit package update can be configured on the client, so that the new packages are automatically updated on the clients when a specific condition is met. However, the first import of the packages must be done manually.

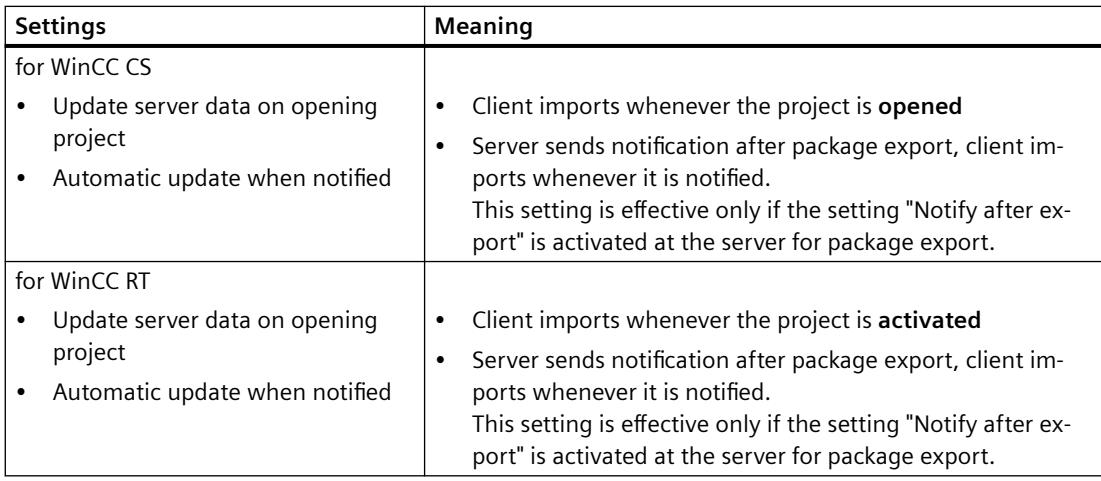

# **Requirement**

- The packages have been created on the server.
- The client project is open.

# **Procedure**

# **Manual loading**

- 1. Open the client project on the client.
- 2. In WinCC Explorer select "Server data" and in the shortcut menu select "Load". The "Open File" dialog appears.
- 3. Select the package you want to load and click "OK". The packages are by default stored in the directory "...\\<Server-Project name>\<Computer name>\Packages\" under the name "<Project name\_Computer name>\*.pck". However, it is also possible to access packages stored on any data medium.
- 4. Click "Open". The data is loaded. If the corresponding server is not available, the appropriate fault entry appears on requesting the new package.

# **Manual Update**

- 1. Open the client project on the client.
- 2. In WinCC Explorer select "Server data" and in the shortcut menu select the "Update" command.
- 3. The data is updated. If, in the case of a server-server communication, no packages form other servers are loaded, a fault message appears on the server.

## **Automatic Update**

- 1. Open the client project on the client.
- 2. In WinCC Explorer select "Server data" and in the shortcut menu select "Implicit Update": The "Configuration Implicit Package Update" dialog appears.

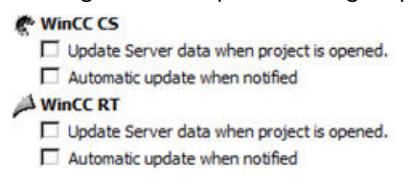

- 3. Select the required options. Multiple selection is possible.
- 4. Confirm your selection with "OK". The server data is automatically updated on the client, e.g. on opening a project or following notification via the network. If the corresponding server is not available, no fault message appears on the client.

#### **Note**

If new packages are added or packages are deleted, while the project has been activated on the client, difficulties in representation can occur. You can remedy this situation by deactivating the client and then activating it again.

## **Display of the packages loaded**

When the packages have been loaded, they are displayed in the WinCC Explorer data window as follows:

Keyboard, right: Loaded package

Keyboard, left: Exported, but not yet loaded package

**Q**: Loaded package, without standard server

**Q**: Loaded package, with standard server

## **See also**

[Configuring a Message Sequence Report for Messages from Several Servers](#page-6055-0) (Page [6056](#page-6055-0))

[Displaying Messages from Different Servers](#page-6053-0) (Page [6054\)](#page-6053-0)

[Using Data from Different Servers](#page-6051-0) (Page [6052\)](#page-6051-0)

[Configuring a Picture Change on the Client](#page-6050-0) (Page [6051\)](#page-6050-0)

[Displaying Pictures from Different Servers](#page-6048-0) (Page [6049\)](#page-6048-0)

[Configuring the Start Picture of the Client](#page-6046-0) (Page [6047\)](#page-6046-0)

[How to Configure a Preferred Server](#page-6043-0) (Page [6044](#page-6043-0))

[How to configure a standard server](#page-6041-0) (Page [6042\)](#page-6041-0)

[Creating a New Project on the Client](#page-6036-0) (Page [6037\)](#page-6036-0)

[Client Configuration](#page-6034-0) (Page [6035](#page-6034-0))

[Server Configuration](#page-6021-0) (Page [6022\)](#page-6021-0)

<span id="page-6041-0"></span>[Client/server scenarios](#page-6019-0) (Page [6020\)](#page-6019-0) [Quantity structures and performance](#page-6016-0) (Page [6017\)](#page-6016-0) [Client/Server Systems in WinCC](#page-6012-0) (Page [6013](#page-6012-0)) [Typical configurations](#page-6015-0) (Page [6016](#page-6015-0))

# **5.1.7.4 How to configure a standard server**

## **Introduction**

Configure a standard server for a client in a distributed system from which data should be requested if no unique server prefix (e.g. for tags) is specified.

If no standard server has been configured for a component, an attempt is made to access local client data (e.g. internal tags). If there s no local data management on the client (e.g. messages and archives), access is rejected and an error message issued.

## **Requirements**

A standard server can only be selected on the client after importing the corresponding packages.

## **Procedure**

- 1. Select the "Server Data" entry on the client in WinCC Explorer.
- 2. Select the "Standard server..." item from the pop-up menu. The "Configure standard server" dialog appears.
- 3. Click the entry for the component required at the symbolic computer name. Select a server from the drop-down list box. The list contains symbolic computer names of all packages loaded on the client.

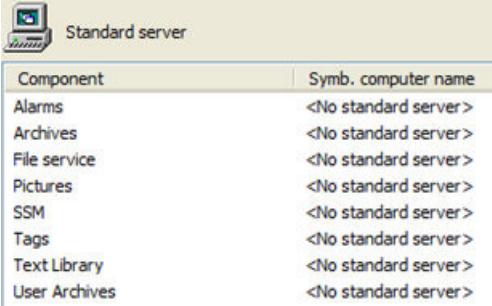

- 4. The components listed in the dialog are dependent on the WinCC installation. If options have been installed, the component options (e.g. SSM - Split Screen Manager) can be listed in addition to the components displayed.
- 5. Click "OK" to confirm your choice.

# **When must a standard server be selected for a component?**

## **Alarms**

If operating messages should be generated on the client, a standard server for alarms must be specified beforehand. No Alarm Logging can be configured on the client itself and the messages must be issued on a server.

A client can retrieve user-defined selections of messages centrally from the default server.

## **Archives, Pictures, Text Library, User Archive, Tags**

When a standard server has been configured on the client, data from these components for which no valid server prefix has been generated, is searched for on the defined standard server. If no standard server has been configured on the client, no server can be located for this data since there is no server prefix.

Setting a default server for archives, pictures, text library, user archives, and tags is only makes sense for for special applications. If you are not explicitly prompted to set a specific server by SIMATIC documentation or Customer Support, leave the setting on "No Standard Server" in the "Server Data" editor in the "Configure Standard Server".

## **Note**

If a standard server is entered for variables on a WinCC client, no status information is shown in the tooltip in Runtime for tag management.

# **Select standard server when using Basic Process Control**

# **Alarms**

For alarms, you always have to indicate a standard server.

# **Tags**

Never indicate a standard server for variables.

## **SSM (Split Screen Manager)**

Always indicate a standard server for the SSM component.

When trend groups are combined on a WinCC client, the trend groups are saved on the standard server and its redundant partner server. Other WinCC clients can indicate this server also as standard server for the SSM component. Thus the configured trend groups are be made available to these WinCC clients as well. If no standard server is configured on the WinCC client for the SSM component, the compiled trends are locally saved on this computer. Other WinCC clients are not allowed to display such trend groups in WinCC Online Trend Control. It is principally be impossible to display these trend groups in the server project.

If screen compositions are configured on the WinCC client, they are saved on this server only if a standard server is indicated for the SSM component. If no standard server is indicated, the configured WinCC client screen compositions are saved locally and are not accessible for any other client. It is principally impossible to display these screen compositions in the server project.

If redundancy is configured on a server, the data of the trend groups and of the screen compositions is also synchronized on its redundant partner server. On redundancy changeover, all compiled trend groups and all screen compositions can be requested from the WinCC clients.

# <span id="page-6043-0"></span>**See also**

[Configuring the Import Package](#page-6038-0) (Page [6039\)](#page-6038-0) [Configuring a Message Sequence Report for Messages from Several Servers](#page-6055-0) (Page [6056](#page-6055-0)) [Displaying Messages from Different Servers](#page-6053-0) (Page [6054\)](#page-6053-0) [Using Data from Different Servers](#page-6051-0) (Page [6052\)](#page-6051-0) [Configuring a Picture Change on the Client](#page-6050-0) (Page [6051](#page-6050-0)) [Displaying Pictures from Different Servers](#page-6048-0) (Page [6049\)](#page-6048-0) [Configuring the Start Picture of the Client](#page-6046-0) (Page [6047\)](#page-6046-0) How to Configure a Preferred Server (Page 6044) [Creating a New Project on the Client](#page-6036-0) (Page [6037\)](#page-6036-0) [Client Configuration](#page-6034-0) (Page [6035\)](#page-6034-0) [Server Configuration](#page-6021-0) (Page [6022](#page-6021-0)) [Client/server scenarios](#page-6019-0) (Page [6020\)](#page-6019-0) [Quantity structures and performance](#page-6016-0) (Page [6017\)](#page-6016-0) [Client/Server Systems in WinCC](#page-6012-0) (Page [6013](#page-6012-0)) [Typical configurations](#page-6015-0) (Page [6016](#page-6015-0))

# **5.1.7.5 How to Configure a Preferred Server**

# **Introduction**

You configure the preferred server on a client of a distributed system or multi-user system if redundant servers are used.

A preferred server is the server in a redundant server pair which has priority for a client in a distributed system. The client receives data from the preferred server as long as it remains available.

The preferred server can be defined individually for each client so that the clients can be distributed among the redundant servers to ensure the permanent operability. If there is a network interruption to the configured server, the client switches over to the redundant partner server. When the server is available again, the client switches back to the preferred server.

By distributing the clients among the redundant servers, the load is distributed and the performance of the entire system is improved.

## **Note**

The configuration of redundant systems in WinCC is described under the topic "Redundant Systems".

## **Procedure**

The preferred servers for the clients in distributed systems and multi-user systems are configured differently:

#### **Configuring a preferred server for clients in a distributed system**

- 1. Select the "Server Data" entry on the client in WinCC Explorer.
- 2. Select "Configuring" from the shortcut menu. The "Configure server data" dialog appears.
- 3. The list contains the symbolic and physical computer names of all servers from which packages are provided on the client. If a redundant server is available for a server, the physical computer name is specified. Select a server from the redundant server pairs as the preferred server.

A redundant server pair in a distributed system has only one, common, symbolic name, by which the server is addressed.

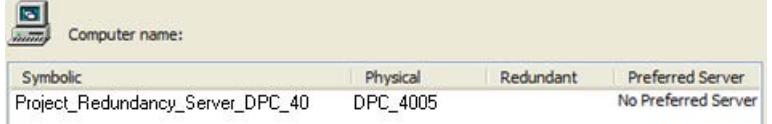

4. Conclude the input by clicking "OK".

#### **Configuring a preferred server for clients in a multi-user system**

The clients must be entered in the server's computer list.

- 1. Select the "Server Data" entry on the server in WinCC Explorer.
- 2. Select "Client-specific Settings" from the shortcut menu. The "Client-specific Settings" dialog appears.

3. A list of all clients entered in the server's computer list appears. Select the required client and select one of the two redundant servers from the "Preferred Server" column as the preferred server.

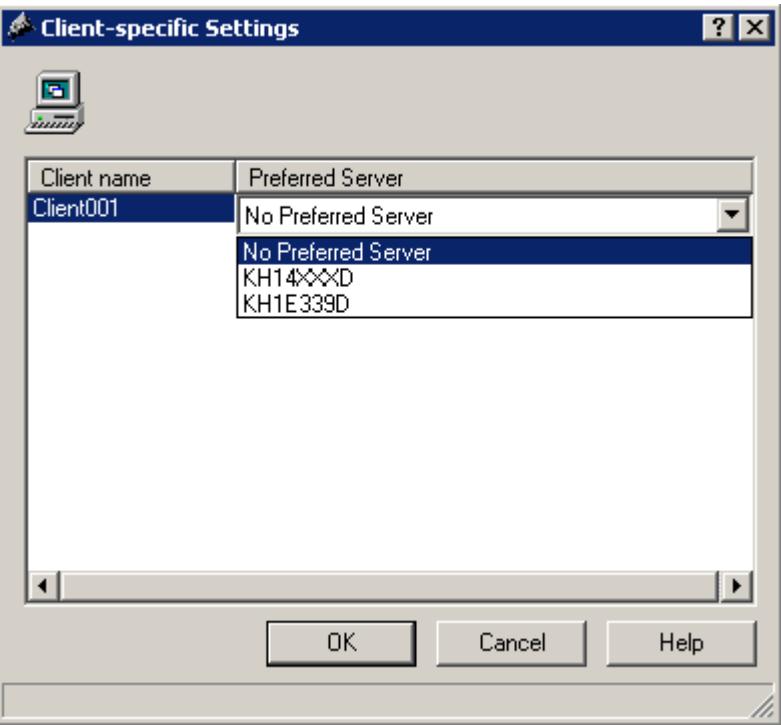

4. Conclude the input by clicking "OK".

# **Runtime behavior of the client**

The client remains connected to the specified redundant server as the preferred server as long as it is available.

If the preferred server fails, the client switches to the redundant partner server. When the failed preferred server becomes available again, the client switches back to it.

# **See also**

[Configuring the Start Picture of the Client](#page-6046-0) (Page [6047\)](#page-6046-0) [Configuring a Message Sequence Report for Messages from Several Servers](#page-6055-0) (Page [6056](#page-6055-0)) [Displaying Messages from Different Servers](#page-6053-0) (Page [6054\)](#page-6053-0) [Using Data from Different Servers](#page-6051-0) (Page [6052\)](#page-6051-0) [Configuring a Picture Change on the Client](#page-6050-0) (Page [6051](#page-6050-0)) [Displaying Pictures from Different Servers](#page-6048-0) (Page [6049\)](#page-6048-0) [How to configure a standard server](#page-6041-0) (Page [6042](#page-6041-0)) [Configuring the Import Package](#page-6038-0) (Page [6039\)](#page-6038-0) [Creating a New Project on the Client](#page-6036-0) (Page [6037\)](#page-6036-0)

<span id="page-6046-0"></span>[Client Configuration](#page-6034-0) (Page [6035](#page-6034-0)) [Server Configuration](#page-6021-0) (Page [6022\)](#page-6021-0) [Client/server scenarios](#page-6019-0) (Page [6020\)](#page-6019-0) [Quantity structures and performance](#page-6016-0) (Page [6017\)](#page-6016-0) [Client/Server Systems in WinCC](#page-6012-0) (Page [6013\)](#page-6012-0) [Typical configurations](#page-6015-0) (Page [6016](#page-6015-0))

# **5.1.7.6 Configuring the Start Picture of the Client**

# **Introduction**

Any picture in the distributed system can be used as the start picture of a client. This can be a picture from the server, a local picture on the client or any other picture.

The following description explains how to use a picture on the server as a start picture (start screen).

# **Requirement**

The server packages whose picture is to be used as the start picture are imported on the client.

# **Procedure**

- 1. Open the client project on the client.
- 2. Select the computer in WinCC Explorer and then select the "Properties" option from the popup menu.
- 3. Activate the "Graphics Runtime" tab.
- 4. Enter the name of the server computer as the start screen name and then the picture to be used, e.g.:

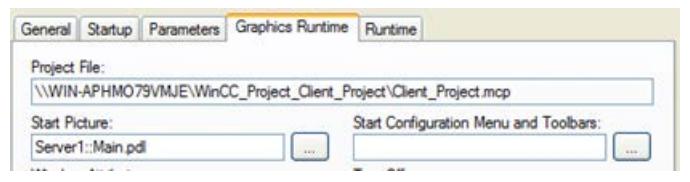

- 5. It is also possible to search for pictures using the "Search" button. The selection dialog displays pictures of all server packages loaded on the client.
- 6. Conclude the input by clicking "OK".

# **See also**

[Configuring a Message Sequence Report for Messages from Several Servers](#page-6055-0) (Page [6056](#page-6055-0))

[Displaying Messages from Different Servers](#page-6053-0) (Page [6054\)](#page-6053-0)

[Using Data from Different Servers](#page-6051-0) (Page [6052\)](#page-6051-0)

Configurations

*5.1 Multi-User Systems*

[Configuring a Picture Change on the Client](#page-6050-0) (Page [6051](#page-6050-0)) [Displaying Pictures from Different Servers](#page-6048-0) (Page [6049\)](#page-6048-0) [How to Configure a Preferred Server](#page-6043-0) (Page [6044](#page-6043-0)) [How to configure a standard server](#page-6041-0) (Page [6042](#page-6041-0)) [Configuring the Import Package](#page-6038-0) (Page [6039\)](#page-6038-0) [Creating a New Project on the Client](#page-6036-0) (Page [6037\)](#page-6036-0) [Client Configuration](#page-6034-0) (Page [6035\)](#page-6034-0) [Server Configuration](#page-6021-0) (Page [6022](#page-6021-0)) [Client/server scenarios](#page-6019-0) (Page [6020\)](#page-6019-0) [Quantity structures and performance](#page-6016-0) (Page [6017\)](#page-6016-0) [Client/Server Systems in WinCC](#page-6012-0) (Page [6013](#page-6012-0))
# <span id="page-6048-0"></span>**5.1.7.7 Displaying Pictures from Different Servers**

# **Principle**

Pictures from different servers can be displayed in picture windows inside the basic screen configured on the client:

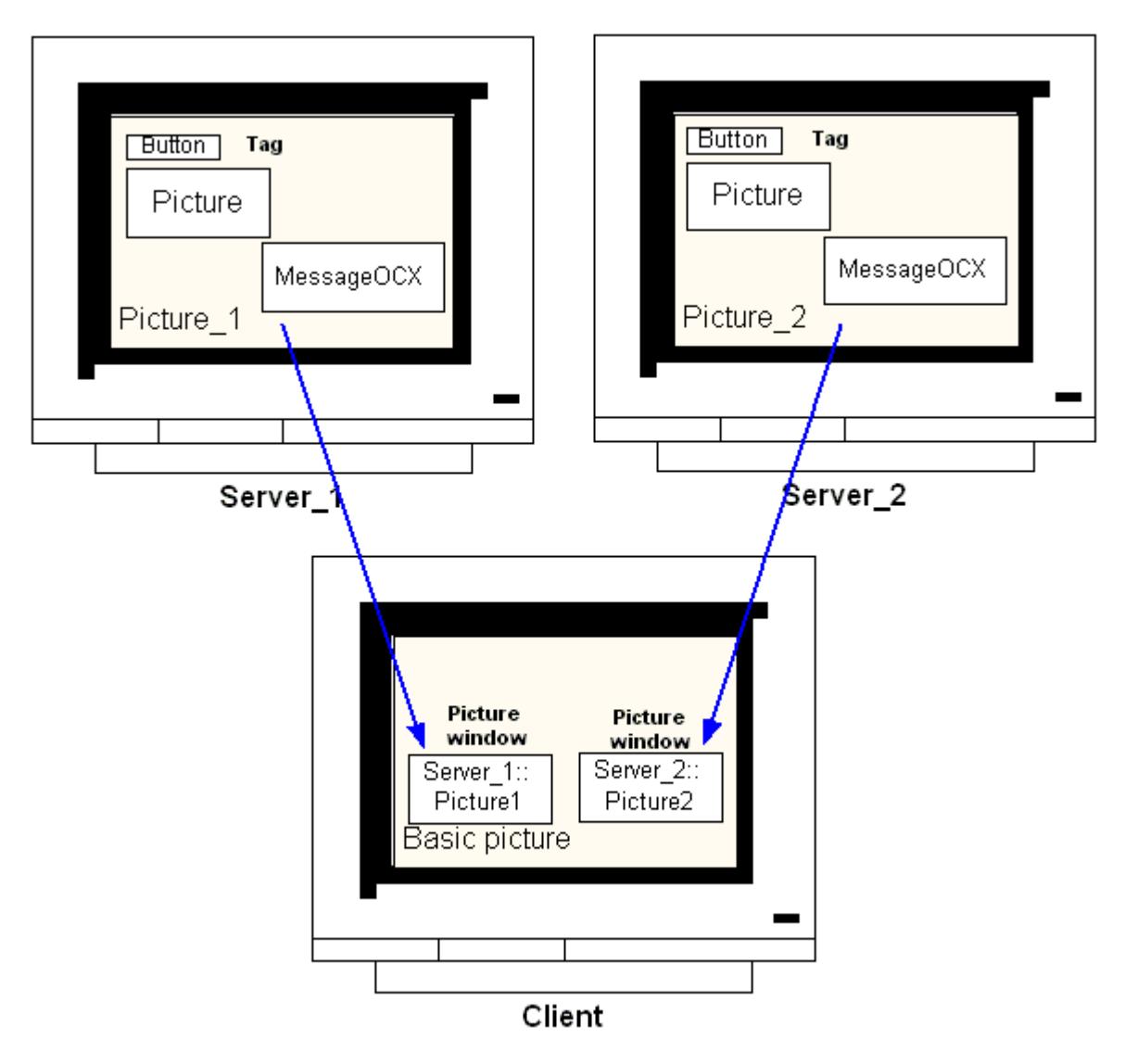

Data from a server can be accessed from each picture window. In order to integrate a server picture as a picture window in a client picture, the server prefix must precede the picture file name.

#### **Note**

The server prefixes must be unique within the distributed system.

Server pictures can be inserted in picture windows via a script (C or VBS) and via direct linking.

#### *\$onHurBtJons*

*5.1 Multi-User Systems*

The pictures on the server must be adapted to the picture client's window size.

#### **Requirement**

The packages on the corresponding server must be imported on the client.

#### **Procedure**

- 1. Open the picture on the client to be inserted in the picture window.
- 2. From the standard pallet in Graphics Designer, select the "Picture Window" from the group of smart objects and insert it in the picture.
- 3. Open the Properties dialog by double-clicking the picture window.
- 4. From in the "Miscellaneous" group, double-click the "Properties" tab and select the "Picture Name" attribute in order to search for a picture.

or:

In the "Picture Name" attribute, double-click the "Static" column to enter a picture name directly in the form "<Server prefix>::<Picture name>".

5. Close the Properties dialog.

#### **Note**

If a server prefix is not automatically specified in the "Picture Name" attribute, the server prefix can also be entered via the "Server prefix" attribute. After double-clicking the "Server prefix" attribute, a selection list containing all servers appears whose packages are on the client.

#### **See also**

[Configuring a Message Sequence Report for Messages from Several Servers](#page-6055-0) (Page [6056](#page-6055-0))

[Displaying Messages from Different Servers](#page-6053-0) (Page [6054\)](#page-6053-0)

[Using Data from Different Servers](#page-6051-0) (Page [6052\)](#page-6051-0)

[Configuring a Picture Change on the Client](#page-6050-0) (Page [6051](#page-6050-0))

[Displaying Pictures from Different Servers](#page-6048-0) (Page [6049\)](#page-6048-0)

[How to Configure a Preferred Server](#page-6043-0) (Page [6044](#page-6043-0))

[How to configure a standard server](#page-6041-0) (Page [6042](#page-6041-0))

[Configuring the Import Package](#page-6038-0) (Page [6039\)](#page-6038-0)

[Creating a New Project on the Client](#page-6036-0) (Page [6037\)](#page-6036-0)

[Client Configuration](#page-6034-0) (Page [6035\)](#page-6034-0)

[Server Configuration](#page-6021-0) (Page [6022](#page-6021-0))

[Client/server scenarios](#page-6019-0) (Page [6020\)](#page-6019-0)

[Quantity structures and performance](#page-6016-0) (Page [6017\)](#page-6016-0)

[Client/Server Systems in WinCC](#page-6012-0) (Page [6013\)](#page-6012-0) [Typical configurations](#page-6015-0) (Page [6016](#page-6015-0))

# <span id="page-6050-0"></span>**5.1.7.8 Configuring a Picture Change on the Client**

## **Introduction**

It is possible to use a client in a distributed system to configure a picture change on a server picture by prefixing the server prefix to the target picture. There is no difference in configuration with WinCC whether configuring a normal" picture exchange or changing a basic picture.

## **Procedure**

The following procedure describes an example of how to configure a button to initiate a change of picture on the server.

- 1. Open a picture of the client project in Graphics Designer.
- 2. Insert a button in the picture from the group of Windows objects. The Configuration dialog appears.
- 3. Enter the server prefix as the target under "Change Picture" and the picture name in the form "<server prefix>::<picture name>", e.g.:

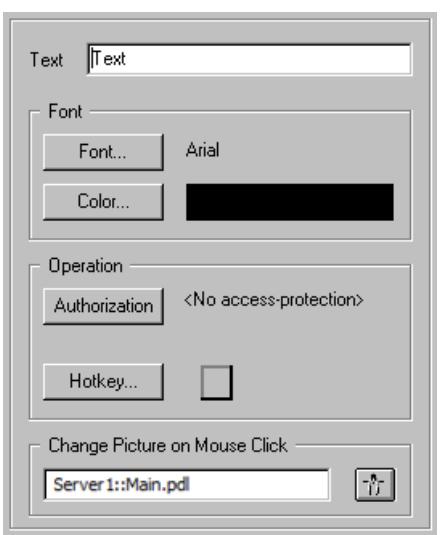

4. Close the dialog by clicking "OK".

## **Alternative Procedure**

The picture change can also be configured in the "Properties" dialog of the button:

- Use the "Events "tab to configure a direct connection, for example, with a mouse click.
- Enter the picture name with server prefix as the constant of the direct connection.

## <span id="page-6051-0"></span>*\$onHurBtJons*

*5.1 Multi-User Systems*

## **See also**

[Server Configuration](#page-6021-0) (Page [6022](#page-6021-0)) [Configuring a Message Sequence Report for Messages from Several Servers](#page-6055-0) (Page [6056](#page-6055-0)) [Displaying Messages from Different Servers](#page-6053-0) (Page [6054\)](#page-6053-0) Using Data from Different Servers (Page 6052) [Configuring a Picture Change on the Client](#page-6050-0) (Page [6051](#page-6050-0)) [Displaying Pictures from Different Servers](#page-6048-0) (Page [6049\)](#page-6048-0) [How to Configure a Preferred Server](#page-6043-0) (Page [6044](#page-6043-0)) [How to configure a standard server](#page-6041-0) (Page [6042](#page-6041-0)) [Configuring the Import Package](#page-6038-0) (Page [6039\)](#page-6038-0) [Creating a New Project on the Client](#page-6036-0) (Page [6037\)](#page-6036-0) [Client Configuration](#page-6034-0) (Page [6035\)](#page-6034-0) [Client/server scenarios](#page-6019-0) (Page [6020\)](#page-6019-0) [Quantity structures and performance](#page-6016-0) (Page [6017\)](#page-6016-0) [Client/Server Systems in WinCC](#page-6012-0) (Page [6013](#page-6012-0))

# **5.1.7.9 Using Data from Different Servers**

# **Principle**

The basic picture of a client in a distributed system and all objects contained in it are configured directly on the client. Access to data from several servers can be made from each basic picture, e.g.:

- An output field for the process value from Server 1 which monitors system part A, an output field for the process value from Server\_2 which monitors another part of the system.
- Trend displays which display data from different system pats/servers in comparative form.
- Message windows which display the messages from several servers.

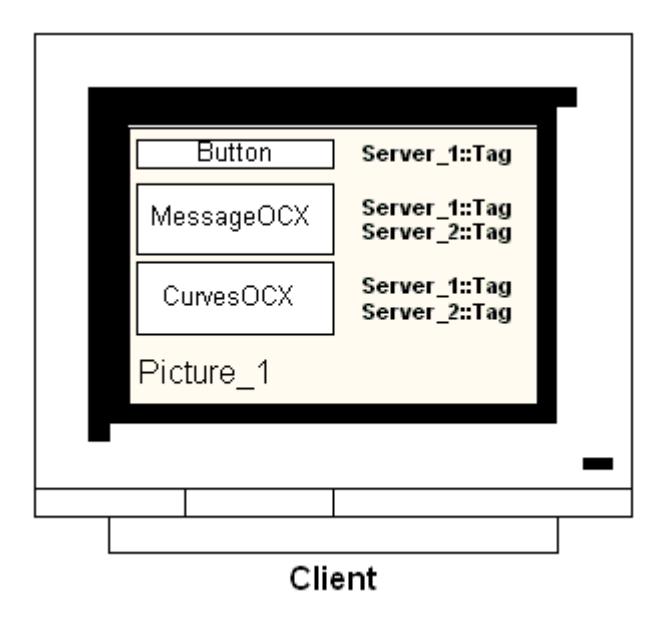

Basic pictures, projected on a client, can be copied to other clients. To do this, the server packages which can be addressed in the basic picture must be available on the target client.

#### **Note**

All tags configured on the server which were transferred with a package to a client are available on the client in the Tag Selection dialog.

C-actions and functions or VBS actions and procedures from Global Script must be available on the client in order to execute them. Global C and VBS scripts are not component parts of the packages.

#### **Procedure**

The following procedures describe examples of how the process data from two different servers can be displayed in a trend display on the client.

- 1. Open the client project on the client.
- 2. Use Graphics Designer to configure the picture to be used as the basic picture.
- 3. Insert the WinCC Online Trend Control in the basic picture from the "Controls" tab in the Object Pallet. The "Properties of WinCC Online Trend Control" dialog opens.
- 4. Select "Online Tags" as data source when the current process is to be monitored.
- 5. Activate the "Trends" tab.
- 6. Select a tag for the first trend whose process values should be displayed by selecting "Selection of Archives/Tags" and then the "Selection" button.
- 7. Enter the tag names in the following form: "<server prefix1>::<variable name>". Confirm with "OK".
- 8. Click the "+" button in the "Trend" tab in order to add a second trend.

<span id="page-6053-0"></span>9. Connect the second trend with a tag from the second server in the form: "<server\_prefix2>::<variable\_name>".

10.Confirm your settings with "OK".

## **Results**

In Runtime, two trends appear in the trend display on the client: Trend 1 shows the data from server 1, trend 2 data from servers 2.

## **See also**

[Configuring the Import Package](#page-6038-0) (Page [6039\)](#page-6038-0)

[Configuring a Message Sequence Report for Messages from Several Servers](#page-6055-0) (Page [6056](#page-6055-0))

Displaying Messages from Different Servers (Page 6054)

[Configuring a Picture Change on the Client](#page-6050-0) (Page [6051](#page-6050-0))

[Displaying Pictures from Different Servers](#page-6048-0) (Page [6049\)](#page-6048-0)

[How to Configure a Preferred Server](#page-6043-0) (Page [6044](#page-6043-0))

[How to configure a standard server](#page-6041-0) (Page [6042](#page-6041-0))

[Creating a New Project on the Client](#page-6036-0) (Page [6037\)](#page-6036-0)

[Client Configuration](#page-6034-0) (Page [6035\)](#page-6034-0)

[Server Configuration](#page-6021-0) (Page [6022](#page-6021-0))

[Client/server scenarios](#page-6019-0) (Page [6020\)](#page-6019-0)

[Quantity structures and performance](#page-6016-0) (Page [6017\)](#page-6016-0)

[Client/Server Systems in WinCC](#page-6012-0) (Page [6013](#page-6012-0))

[Typical configurations](#page-6015-0) (Page [6016](#page-6015-0))

# **5.1.7.10 Displaying Messages from Different Servers**

## **General procedure**

Messages from several servers can be displayed on a client in a distributed system as follows:

- Configure a message display for each server whose messages are to be displayed
- Specify several message servers as source in a message display

#### **Note**

If an Alarm Control is integrated in a basic picture of the client, the associated server picture is displayed as the basic picture on the client on executing the "Loop in Alarm" function. It is not possible to return to the original basic picture.

If an Alarm Control is integrated in a picture window of the client, the associated server picture is displayed in the "Loop in Alarm" picture window on executing the "Loop in Alarm" function. Return to the basic client picture by clicking the relevant button.

## **Procedure**

- 1. Open the client project on the client.
- 2. Use Graphics Designer to configure the picture to be used as the basic picture.
- 3. Insert the WinCC Online Trend Control in the basic picture from the "Object Pallet", "Alarm Controls" tab. The "Properties of WinCC Alarm Control" dialog opens.
- 4. When the messages of all connected servers in this Alarm Control are to be displayed, select "Server Selection" and activate the "All Servers" check box.
- 5. If only the messages from a specific server are to be displayed, deactivate the "All Servers" check box and click the "Selection" button to select a WinCC server from the network .
- 6. Close the dialog by clicking "OK".

#### **Note**

In multi-user systems, you must ensure that contents displayed in the selection dialog on a client are named identically on all servers.

#### **See also**

[Configuring a Message Sequence Report for Messages from Several Servers](#page-6055-0) (Page [6056](#page-6055-0)) [Displaying Messages from Different Servers](#page-6053-0) (Page [6054\)](#page-6053-0) [Configuring a Picture Change on the Client](#page-6050-0) (Page [6051\)](#page-6050-0) [Displaying Pictures from Different Servers](#page-6048-0) (Page [6049\)](#page-6048-0) [How to Configure a Preferred Server](#page-6043-0) (Page [6044](#page-6043-0)) [How to configure a standard server](#page-6041-0) (Page [6042\)](#page-6041-0) [Configuring the Import Package](#page-6038-0) (Page [6039\)](#page-6038-0) [Creating a New Project on the Client](#page-6036-0) (Page [6037\)](#page-6036-0) [Client Configuration](#page-6034-0) (Page [6035](#page-6034-0)) [Server Configuration](#page-6021-0) (Page [6022\)](#page-6021-0) [Client/server scenarios](#page-6019-0) (Page [6020\)](#page-6019-0) [Quantity structures and performance](#page-6016-0) (Page [6017\)](#page-6016-0) [Client/Server Systems in WinCC](#page-6012-0) (Page [6013\)](#page-6012-0) [Typical configurations](#page-6015-0) (Page [6016](#page-6015-0))

# <span id="page-6055-0"></span>**5.1.7.11 Configuring a Message Sequence Report for Messages from Several Servers**

## **Principle**

If messages from several different servers are to be displayed in a basic picture on the client, it is also possible to display the corresponding message sequence report. The messages from all servers are collected and output in the correct sequence.

WinCC provides a preconfigured layout and print job for the message sequence report.

## **Procedure**

- 1. Open the "@CCAlgRtSequence.RPl" layout in the WinCC Explorer Report Designer. The Line Layout Editor appears.
- 2. Click the "Selection" button. The "Protocol Tables Selection" dialog appears.
- 3. Use the "Add Server" button to insert servers whose messages are to be logged in the message sequence report to the list of "Selected Servers". Only these servers are displayed whose packages have been imported on the client.
- 4. Transfer the message blocks to be logged to the "Column Sequence Of The Report" list using the arrow buttons.
- 5. Click "OK" to confirm your entry.
- 6. Open the "@Report Alarm Logging RT Message sequence" print job in the WinCC Explorer.
- 7. The layout has been stored under an individual name, select the layout from the "Layout" list. Activate the "Line layout for line printer" check box.
- 8. Activate The "Printer" check box on the "Printer Setup" tab.
- 9. Select the printer from the list of connected printers on which the report is to be printed out.
- 10.Confirm your settings with "OK".
- 11.Select the Client Computer in the WinCC Explorer and then the "Properties" command from the pop-up menu. The "Computer Properties" dialog appears.
- 12.Activate "Message Sequence Report" on the "Startup" tab.
- 13.Confirm your settings with "OK".

## **See also**

[Creating a New Project on the Client](#page-6036-0) (Page [6037\)](#page-6036-0)

Configuring a Message Sequence Report for Messages from Several Servers (Page 6056)

[Displaying Messages from Different Servers](#page-6053-0) (Page [6054\)](#page-6053-0)

[Configuring a Picture Change on the Client](#page-6050-0) (Page [6051](#page-6050-0))

[Displaying Pictures from Different Servers](#page-6048-0) (Page [6049\)](#page-6048-0)

[How to Configure a Preferred Server](#page-6043-0) (Page [6044](#page-6043-0))

[How to configure a standard server](#page-6041-0) (Page [6042](#page-6041-0))

[Configuring the Import Package](#page-6038-0) (Page [6039\)](#page-6038-0)

<span id="page-6056-0"></span>[Client Configuration](#page-6034-0) (Page [6035](#page-6034-0)) [Server Configuration](#page-6021-0) (Page [6022\)](#page-6021-0) [Client/server scenarios](#page-6019-0) (Page [6020\)](#page-6019-0) [Quantity structures and performance](#page-6016-0) (Page [6017\)](#page-6016-0) [Client/Server Systems in WinCC](#page-6012-0) (Page [6013\)](#page-6012-0)

# **5.1.8 System Behavior in Runtime**

# **5.1.8.1 System Behavior in Runtime**

## **Introduction**

A client/server system in WinCC can be used to distribute the system configuration to several servers in order to reduce the load applied to the individual servers. The data configured on the servers can be displayed by clients, whereby a client can display data from up to 18 different servers or redundant server pairs in Runtime.

## **Behavior of Editors in Runtime**

## **Archives**

If the archive system is activated on an operating station, the Tag Logging Runtime operates on the servers as archive server, on the clients as archive client. Only the archive server accesses the database and compiles and archives the process data. The clients receive archive data from the archive server.

The archive data can be displayed as a table or graphic on every client on which the Tag Logging Runtime runs. The data to be displayed always comes from the archive server. All operations on the client are transmitted to the server and the result of the processing is transferred back to the client.

## **Graphics**

When a picture is called in by a client in Runtime, Graphics Runtime initially searches for locally stored pictures. If no picture with the corresponding name is found locally, a search is made in the project folder on the server. If no picture is available, the corresponding message appears.

If a picture request requires an exchange with another editor (Alarm Logging, Global Script), the exchange is local. A picture can be opened and processed by several operating stations in Runtime.

#### **Note**

The picture build up on the client is quicker when the respective picture is copied locally onto the client. Enter the relevant directory in the client's "Computer Properties" dialog in the "Runtime" tab. It is also possible to specify whether the directory is to be used always or by preference. If a picture is modified in the server project, the data must be updated manually by copying the modified picture to the local directory of the client again.

## **Messages**

If messages are displayed on a client, the client receives the data displayed from the server. The message server receives the configured data from the database.

Archive data and message lists can be displayed on every client. The data to be displayed always comes from the message server. When new messages are received, the messages are archived in the message server.

When an operator station acknowledges a message, the acknowledgment is forwarded to the message server. The server enters the change of status in the archive and distributes the notification to all participating clients. The same process applies to the locking of messages.

If a message server is not available in Runtime, the corresponding message appears in the message window instead of the messages. When the server becomes available again, messages are displayed in the message window again.

#### **Reports**

The protocol system in WinCC does not detect Runtime in the real sense of the meaning. Protocols and print jobs can be configured and executed at any time. Only print jobs which are to be display the archive or process data are dependent on Runtime.

The protocol system is automatically started on every client during the startup routine. The server operates as a protocol server, the clients as protocol clients. During the startup routine, the client log in on the server and receive the current information on the print jobs available and their status. If a print job is started on a client, it obtains the related data from the server database. The print job is started locally. The protocol server receives the current data concerning the print job status from the client and transfers the information to the other clients.

## **Scripts**

If an operating station activates a project locally, the server's project functions and standard functions are loaded locally.

#### **User Administrator**

The operating rights are checked by the Runtime component of the User Administrator. The user administrator Runtime component is automatically started on every computer when WinCC is activated. If the login is changed, the current operating rights list is loaded from the local database.

## **Text Library**

If the server project is activated, Text Library Runtime runs on the server as text server and on the clients as text client. The data is always read from the server database.

## <span id="page-6058-0"></span>**Behavior in the event of system errors**

If a server is not available, the clients poll the server cyclically until is has been started up again. Data on the server cannot be displayed in the case of system faults, all operable graphic objects, for example, are switched inactive.

#### **Note**

If problems develop on a client concerning the running WinCC, you can restart the client to reconnect to the server without affecting the server.

## **See also**

Starting Up the Server (Page 6059) [Specifics of Communication for a Server with Several Network Cards](#page-6060-0) (Page [6061\)](#page-6060-0) [Shutting Down the Client](#page-6063-0) (Page [6064](#page-6063-0)) [Shutting Down the Server](#page-6062-0) (Page [6063\)](#page-6062-0) [Starting Up the Client](#page-6059-0) (Page [6060\)](#page-6059-0) [Client/server scenarios](#page-6019-0) (Page [6020\)](#page-6019-0) [Quantity structures and performance](#page-6016-0) (Page [6017\)](#page-6016-0) [Client/Server Systems in WinCC](#page-6012-0) (Page [6013\)](#page-6012-0)

## **5.1.8.2 Starting Up the Server**

## **Principle**

Servers in a client/server system can be started up independently of the clients. As soon as a server has been started up, it makes its services available to the clients and retrieves information on all participants in the network.

You can view the current status of all servers in the data window of the "Simatic Shell" dialog. You open "Simatic Shell" via the Windows Explorer.

## <span id="page-6059-0"></span>*\$onHurBtJons*

## *5.1 Multi-User Systems*

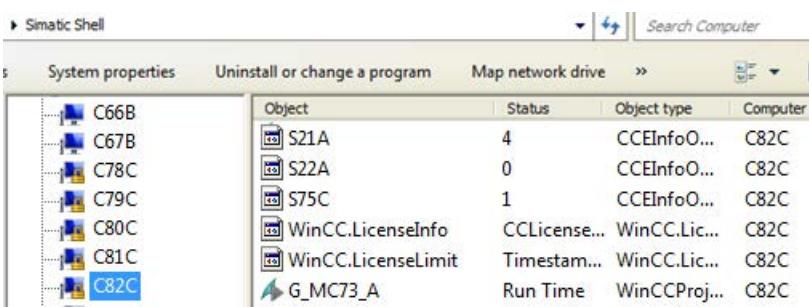

If a server fails during normal operation, the data on the clients can no longer be updated and information is provided on the failed server.

#### **Note**

If a file server is used in the client/server system, the system is only ready for operation again when both the file server and the WinCC server have been started up.

#### **Remote Activation**

A server can also be started from another remote computer (client or server). The procedure for this is described in "Activate project".

### **See also**

[Specifics of Communication for a Server with Several Network Cards](#page-6060-0) (Page [6061\)](#page-6060-0)

[How to Activate a Project](#page-6075-0) (Page [6076\)](#page-6075-0)

[Shutting Down the Client](#page-6063-0) (Page [6064](#page-6063-0))

[Shutting Down the Server](#page-6062-0) (Page [6063\)](#page-6062-0)

Starting Up the Client (Page 6060)

[System Behavior in Runtime](#page-6056-0) (Page [6057\)](#page-6056-0)

[Client/server scenarios](#page-6019-0) (Page [6020\)](#page-6019-0)

[Quantity structures and performance](#page-6016-0) (Page [6017\)](#page-6016-0)

[Client/Server Systems in WinCC](#page-6012-0) (Page [6013](#page-6012-0))

## **5.1.8.3 Starting Up the Client**

#### **Principle**

The clients in a client/server system boot independently of the servers.

<span id="page-6060-0"></span>When a client in a client/server system starts up, it receives all current information on the following via the WinCC servers known to it in the network, e.g.:

- Project names
- Server names and IP addresses
- Project status of the servers (configuration or Runtime)

The user can view the corresponding information in the list in the "Simatic Shell" dialog. When the status of a server changes, the "Simatic shell" is also updated.

## **Server not available.**

If servers are not available, a corresponding error message is issued. In addition, graphic objects, for example, who receive their data from the server , are switched inactive.

Scripts can be used to configure the display of connection faults to the client.

## **See also**

Specifics of Communication for a Server with Several Network Cards (Page 6061) [How to Activate a Project](#page-6075-0) (Page [6076\)](#page-6075-0) [Shutting Down the Client](#page-6063-0) (Page [6064](#page-6063-0)) [Shutting Down the Server](#page-6062-0) (Page [6063\)](#page-6062-0) [Starting Up the Server](#page-6058-0) (Page [6059](#page-6058-0)) [System Behavior in Runtime](#page-6056-0) (Page [6057\)](#page-6056-0) [Client/server scenarios](#page-6019-0) (Page [6020\)](#page-6019-0) [Quantity structures and performance](#page-6016-0) (Page [6017\)](#page-6016-0) [Client/Server Systems in WinCC](#page-6012-0) (Page [6013\)](#page-6012-0)

## **5.1.8.4 Specifics of Communication for a Server with Several Network Cards**

## **Introduction**

If several network cards or SIMATIC NET SOFTNET drivers are installed on a WinCC server for the process connection and are operated with an active TCP/IP protocol, communication of the server with WinCC clients could be affected.

A possible cause could be that each network card or the SOFTNET driver in the server has its own IP address. Therefore, under certain circumstances, it is possible that when the server is logged on in the network, Windows attempts to establish a connection via the wrong IP address, e.g. via that of the SOFTNET driver. If the attempt to establish a connection fails, Windows marks the communication via this IP address as defective but does not attempt to establish a connection via another IP address available on the computer.

In this case, appropriate modifications must be made by the network administration.

## **Checking the sequence of the network cards**

If several network cards are installed on the computer, the network card for the terminal connection must be in first place.

Check the sequence in the Windows Control Panel under "Network connections".

In the "Advanced" menu select the menu command "Advanced settings". The sequence is available in the "Advanced" dialog on the "Network cards and connections" tab in the "Connections" section.

## **Diagnostics**

Using the directory "Simatic Shell", you may check the configuration of the network card.

If you determine that a computer indicates an address with an incorrect, i.e. inaccessible network area, select a different network adapter.

## **Procedure**

- 1. In the navigation window of Windows Explorer, click the "Simatic Shell" directory.
- 2. In the shortcut menu of the directory, select the "Settings..." dialog.

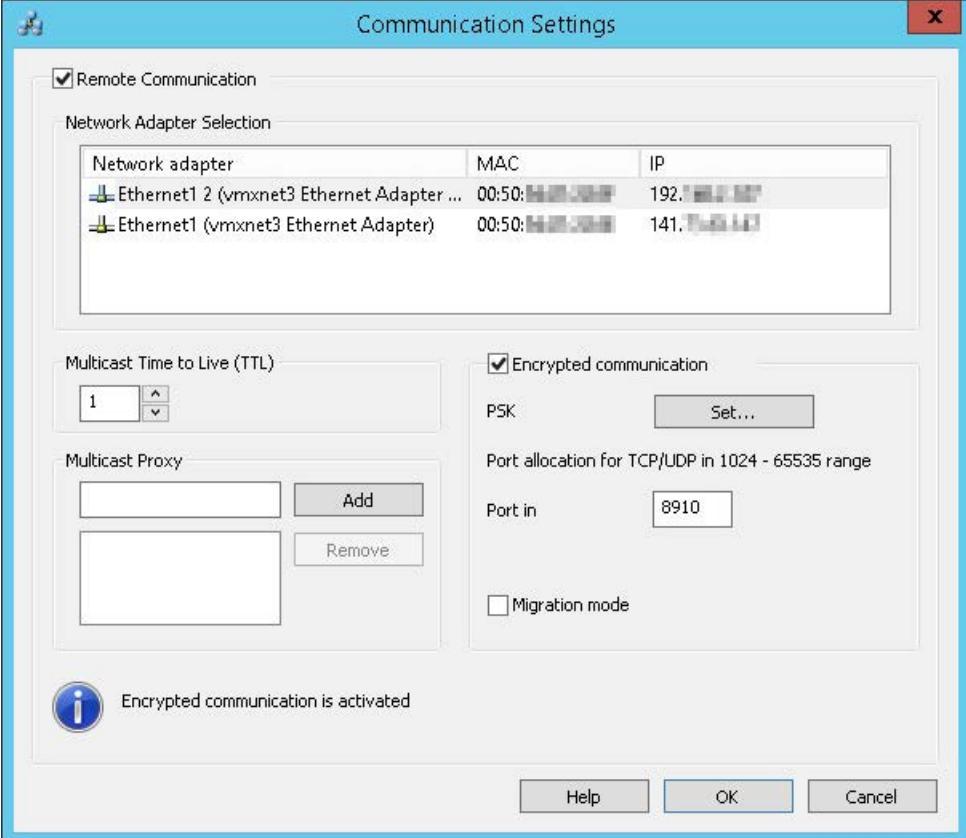

3. If you wish to change the network interface, click the desired network card in the "Network Adapter" area.

<span id="page-6062-0"></span>A check is also to be made in the configuration of the SOFTNET driver on the server whether the Windows utilities not required for the process connection can be deactivated.

If a connection can still not be established after checking these points, please contact Customer Support.

## **See also**

[How to Access Computers Outside a Subnet](#page-6066-0) (Page [6067](#page-6066-0)) [Remote Configuration](#page-6063-0) (Page [6064](#page-6063-0)) [Starting Up the Client](#page-6059-0) (Page [6060\)](#page-6059-0) [Starting Up the Server](#page-6058-0) (Page [6059](#page-6058-0)) [System Behavior in Runtime](#page-6056-0) (Page [6057\)](#page-6056-0) [Client/Server Systems in WinCC](#page-6012-0) (Page [6013\)](#page-6012-0)

## **5.1.8.5 Shutting Down the Server**

#### **Principle**

If a server in the client/server system is shut down, it can no longer provide the connected clients with process data. It is simultaneously logged off from the system and is marked as deactivated in the "Simatic Shell".

### **Remote Deactivation**

A server can also be shut down from another remote computer (client or server). The procedure for this is described in "Deactivate project".

## **See also**

[Starting Up the Client](#page-6059-0) (Page [6060\)](#page-6059-0) [How to Deactivate a Project](#page-6076-0) (Page [6077\)](#page-6076-0) [Shutting Down the Client](#page-6063-0) (Page [6064](#page-6063-0)) [Starting Up the Server](#page-6058-0) (Page [6059](#page-6058-0)) [System Behavior in Runtime](#page-6056-0) (Page [6057\)](#page-6056-0) [Client/server scenarios](#page-6019-0) (Page [6020\)](#page-6019-0) [Quantity structures and performance](#page-6016-0) (Page [6017\)](#page-6016-0) [Client/Server Systems in WinCC](#page-6012-0) (Page [6013\)](#page-6012-0)

## <span id="page-6063-0"></span>**5.1.8.6 Shutting Down the Client**

## **Principle**

When a client in a client/server system is shut down, it is logged off from the system.

### **See also**

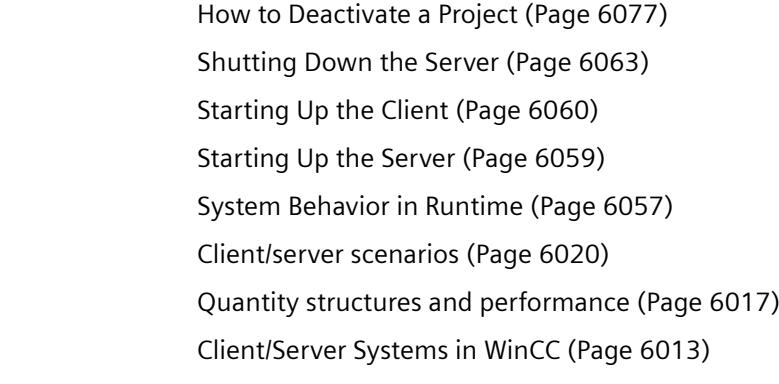

# **5.1.9 Remote Configuration**

## **5.1.9.1 Remote Configuration**

Clients provided with the corresponding operator authorizations can operate a server project remotely, e.g.:

- Remote configuration of a server project
- Activate a server project
- Deactivate a server project

You can find additional information on remote access and on RDP in the WinCC Information System in the Release Notes under "Notes on WinCC > [Remote access and Remote Desktop](#page-100-0)  [Protocol \(RDP\)](#page-100-0) (Page [101\)](#page-100-0)".

## **Function of Simatic Shell**

For configuration of remote access, the "Simatic Shell" dialog is available.

In the "Simatic Shell" dialog, you can view the enabled servers and computers with the WinCC projects available through the network.

These include all projects which run under a demo license.

## **The "Simatic Shell" dialog**

Open the "Simatic Shell" dialog via the Windows Explorer.

The PCs and WinCC projects can be displayed structured according to the following criteria:

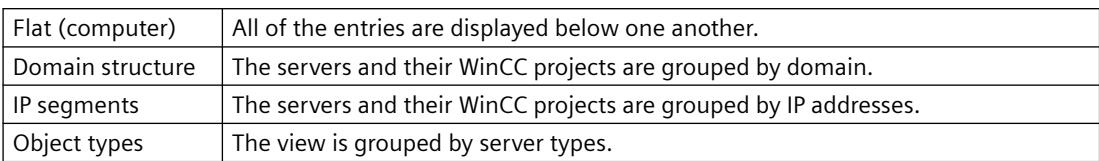

You sort the entries with a double-click on the column header.

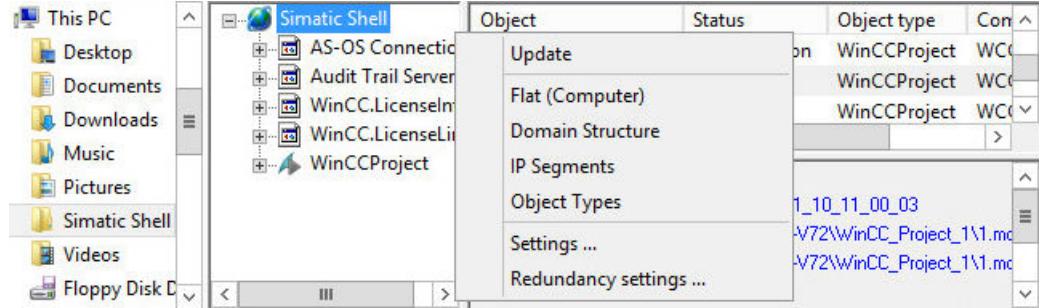

# **Configuring IGMP for multiple routers**

The "Internet Group Management Protocol (IGMP)" network protocol is used on the terminal bus.

When you are using multiple computers, only one router may be active as "Querier". Note the following settings:

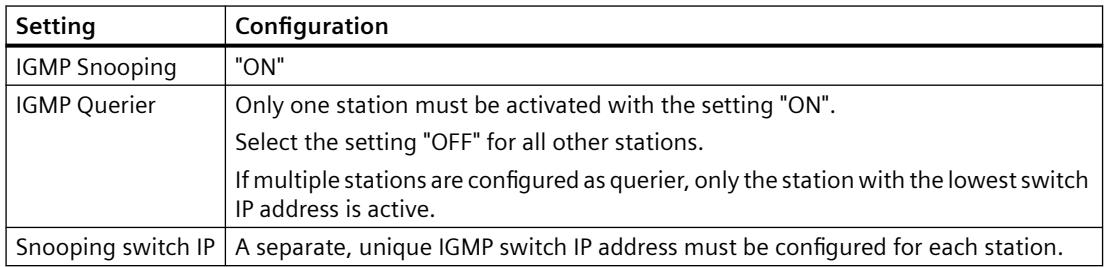

## **See also**

[How to Deactivate a Project](#page-6076-0) (Page [6077\)](#page-6076-0)

[How to Activate a Project](#page-6075-0) (Page [6076\)](#page-6075-0)

[How to Edit Server Project Pictures](#page-6074-0) (Page [6075\)](#page-6074-0)

[How to Open a Project for Editing](#page-6072-0) (Page [6073\)](#page-6072-0)

[Access to Projects from Several Clients](#page-6070-0) (Page [6071](#page-6070-0))

[How to Access Computers Outside a Subnet](#page-6066-0) (Page [6067](#page-6066-0))

[Client/Server Systems in WinCC](#page-6012-0) (Page [6013\)](#page-6012-0)

[Remote access and Remote Desktop Protocol \(RDP\)](#page-100-0) (Page [101](#page-100-0))

[Encrypted communication](#page-6065-0) (Page [6066\)](#page-6065-0)

[Notes on Data and System Security](#page-52-0) (Page [53](#page-52-0))

[Opening WinCC Explorer](#page-452-0) (Page [453](#page-452-0))

## <span id="page-6065-0"></span>**5.1.9.2 Encrypted communication**

When accessing a computer, always ensure that encrypted communication of the computers is established.

Only use the unencrypted communication option temporarily, for example, for migration purposes.

## **Encrypted communication**

Open the communication settings in the "SIMATIC Shell" shortcut menu in Windows Explorer.

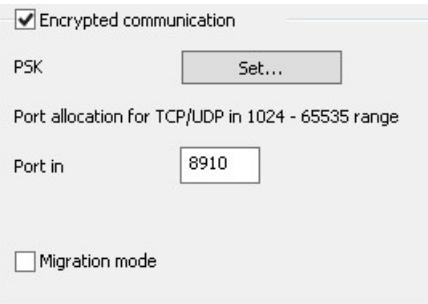

If you use encrypted communication, connections are only established to computers for which the same PSK key was specified. You can only communicate with these computers. Connecting to unencrypted computers is not possible.

You can specify different environments with their own PSK keys for the same network.

Depending on the configuration of encrypted communication, only the relevant computers are shown in the Simatic Shell.

You can find information about configuration under "[How to Access Computers Outside a Subnet](#page-6066-0) (Page [6067\)](#page-6066-0)".

#### **Authentication: Self-signed certificates**

Self-signed certificates are not supported in the communication between WinCC stations.

If only self-signed certificates can be found on the server, the configured PSK key is used for the communication.

#### **Microsoft SQL Server for WinCC**

You can find more information on encrypted communication in the following Microsoft article:

• Activating encrypted connections to the database engine [\(https://docs.microsoft.com/en-us/](https://docs.microsoft.com/en-us/sql/database-engine/configure-windows/enable-encrypted-connections-to-the-database-engine?view=sql-server-2017) [sql/database-engine/configure-windows/enable-encrypted-connections-to-the-database](https://docs.microsoft.com/en-us/sql/database-engine/configure-windows/enable-encrypted-connections-to-the-database-engine?view=sql-server-2017)[engine?view=sql-server-2017](https://docs.microsoft.com/en-us/sql/database-engine/configure-windows/enable-encrypted-connections-to-the-database-engine?view=sql-server-2017))

## <span id="page-6066-0"></span>**Migration mode**

Migration mode is also available for upgrading during operation. This mode allows encrypted and unencrypted connections side by side in the network.

In migration mode, all computers in the network with encrypted and unencrypted connections are shown.

Use migration mode only as a temporary solution on the way to encrypted communication throughout the entire plant.

## **Computer symbols**

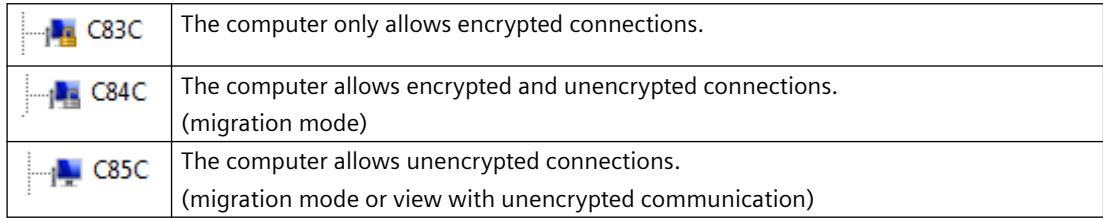

## **See also**

How to Access Computers Outside a Subnet (Page 6067)

[Remote Configuration](#page-6063-0) (Page [6064](#page-6063-0))

[Client/Server Systems in WinCC](#page-6012-0) (Page [6013\)](#page-6012-0)

[Typical configurations](#page-6015-0) (Page [6016](#page-6015-0))

[Microsoft SQL Server for WinCC](#page-50-0) (Page [51](#page-50-0))

Activating encrypted connections to the database engine [\(https://docs.microsoft.com/en-us/sql/](https://docs.microsoft.com/en-us/sql/database-engine/configure-windows/enable-encrypted-connections-to-the-database-engine?view=sql-server-2017) [database-engine/configure-windows/enable-encrypted-connections-to-the-database-engine?](https://docs.microsoft.com/en-us/sql/database-engine/configure-windows/enable-encrypted-connections-to-the-database-engine?view=sql-server-2017) [view=sql-server-2017](https://docs.microsoft.com/en-us/sql/database-engine/configure-windows/enable-encrypted-connections-to-the-database-engine?view=sql-server-2017))

## **5.1.9.3 How to Access Computers Outside a Subnet**

You integrate computers in your network which are downstream from a router, for example, into the system via "Simatic Shell".

"Simatic Shell" is part of WinCC and is used for central maintenance and diagnostics of all computers integrated in the client-server system.

## **Principle**

Using the settings in "Simatic Shell", you introduce a computer within your subnet as an "Agent" who distributes the information from other computers to the computers within the subnet.

If you enable encrypted communication, only those computers in which the shared specified key is known prior to communication can communicate with each other.

After you have logged on, all participating computers in the system can communicate even beyond network limits. Each computer added to an existing group is informed of the current status of all computers.

When the status of a computer changes, a message is issued to all participants, e.g.:

- If a computer has activated a project.
- If a computer is shut down.
- If a computer is started up and thus enters the group.

## **Firewall settings**

To allow WinCC computers from different networks to communicate with one another, you need to adapt the following settings of the local Windows firewall.

For all WinCC-specific firewall rules, you need to expand the scope by the IP addresses of the computers from other networks or the complete IP scope of the other networks.

#### **Procedure**

- 1. In the Windows Control Panel, open the category "System and Security > Windows Firewall".
- 2. Click "Advanced settings". The "Windows Firewall with Advanced Security" dialog opens.
- 3. Under "Inbound Rules", select one by one all affected firewall rules, e.g. CCAgent, OPC UA Discovery, WinCC ProjectManager. The rules each have a group name in the "Group" column that begins with "SIMATIC", e.g. "SIMATIC Communication Services", "SIMATIC WinCC OPC".
- 4. Open the "Properties" dialog via the Rules shortcut menu.
- 5. In the "Scope" tab, add the IP addresses or IP scopes of the communication partners to "Remote IP address".

#### **Requirement**

• The "Remote Communication" option is enabled and the network adapter is configured.

## **Procedure**

- 1. Open the Windows Explorer on the computer which accesses the WinCC computer as client.
- 2. Select the entry "SIMATIC Shell". The "Simatic Shell" window opens.

3. Select the "Settings" command from the "SIMATIC Shell" shortcut menu. The "Communication Settings" dialog opens.

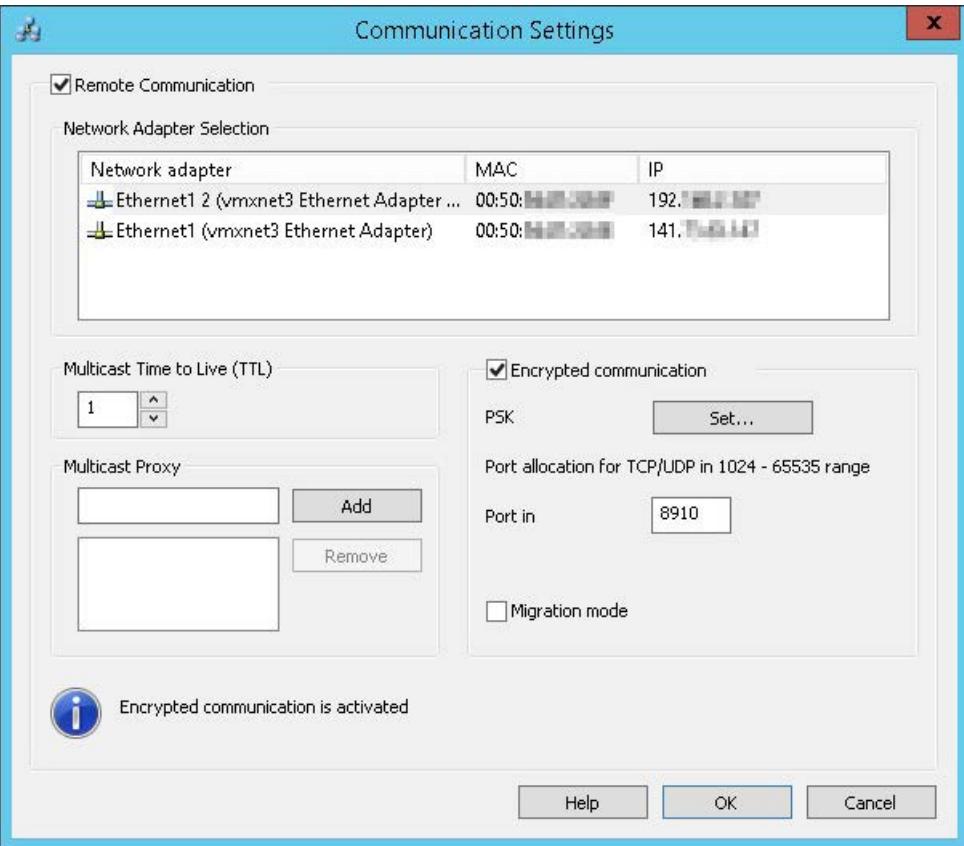

- 4. Check the setting in the field "Multicast Life Time (TTL)". The value specifies the maximum number of transitions between various subnets (IP
- parameters TTL). 5. In the "Multicast Proxy" input field, enter the IP address for the computer intended as "Agent" for the subnet.

This may be any computer in the subnet (client or server). To add the computer to the list of agents, click "Add".

6. To set up encrypted communication, select the "Encrypted communication" option. To enter the PSK key, click the "Specify" button.

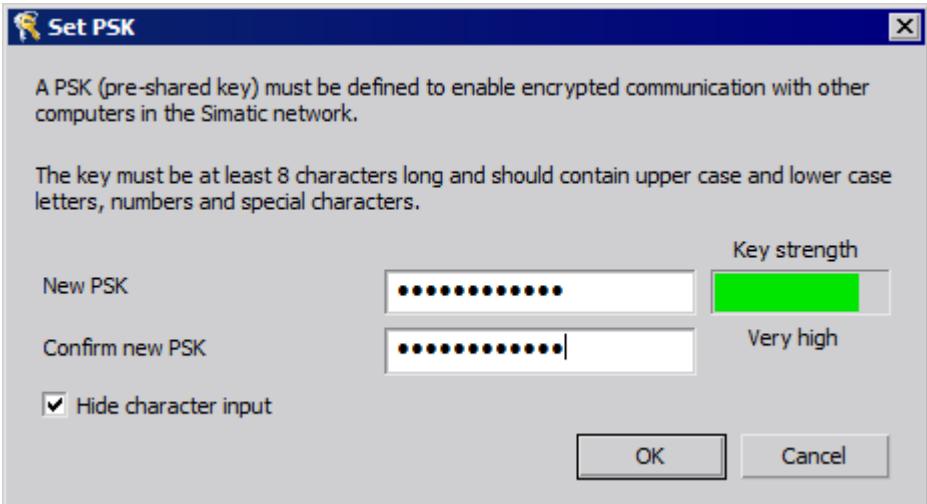

- 7. Enter characters with a high key strength for the key. The key must be at least 8 characters long and include numbers and symbols in addition to uppercase/lowercase letters. Confirm your settings with "OK".
- 8. If you do not want to use the available port assigned with the default setting, specify the assignment of the inbound port.
- 9. To allow encrypted and unencrypted connections side by side, select the "Migration mode" option.

Only use this option temporarily, for example, when upgrading during operation.

10.Confirm your settings with "OK".

## **See also**

[Access to Projects from Several Clients](#page-6070-0) (Page [6071\)](#page-6070-0)

[How to Deactivate a Project](#page-6076-0) (Page [6077\)](#page-6076-0)

[How to Activate a Project](#page-6075-0) (Page [6076\)](#page-6075-0)

[How to Edit Server Project Pictures](#page-6074-0) (Page [6075\)](#page-6074-0)

[How to Open a Project for Editing](#page-6072-0) (Page [6073](#page-6072-0))

[Remote Configuration](#page-6063-0) (Page [6064\)](#page-6063-0)

[Client/Server Systems in WinCC](#page-6012-0) (Page [6013](#page-6012-0))

[Encrypted communication](#page-6065-0) (Page [6066\)](#page-6065-0)

[Notes on Data and System Security](#page-52-0) (Page [53](#page-52-0))

# <span id="page-6070-0"></span>**5.1.9.4 Access to Projects from Several Clients**

## **Configuration Options**

Depending on the type of data, one or several clients may access the server project during remote operation. A differentiation is made between data stored in a server database (alarm logging, tag logging, tags, user admin, text library) and data based on files (pictures and graphics, reports, scripts).

#### **Note**

Data from the server database can be processed by several clients at the same time. Observe, in this case, that modifications from the last client that stored the data are stored when several clients access the same data. In the case of data from the server database, all data in the respective editor is stored, even if only a few values were modified.

In the case of data stored in the files, the data is blocked for further access when the file is open.

## **Archives (tag logging)**

Archives are stored in the server database. The data in Tag Logging can be modified in Runtime. The modifications are distributed by the server to all participating clients.

## **Pictures**

Pictures are stored as files on the server or file server. When a client accesses a picture on the server, the picture blocked for other clients. Different project pictures can be opened by different clients.

Pictures can be changed in Runtime and, after being stored, are available the next time the picture is selected. Pictures can also be stored locally for editing but matching them with the respective ones on the server must be carried out manually.

## **Messages**

Messages are stored in the server database. The data in the alarm logging system can be modified in Runtime. The modifications are distributed by the server to all participating clients.

## **Reports**

Protocols are stored centrally in the server's project folder. The protocol data is divided into layouts (files) and print jobs (entries in the project data base). Only one client can configure the protocol system to the respective server.

Protocols can be stored locally to be edited, but matching them with the respective ones on the server must be carried out manually. It is not intended to enable modifications to the protocol system in Runtime because protocols can be executed independent of Runtime.

## **Scripts**

Scripts are stored centrally in the server's project folder. Project-specific scripts can be defined individually on local computers. Scripts are stored in files. Graphics Designer actions are stored in the picture. During editing, the files (scripts or pictures) are blocked for other clients. If there is no connection to the server, scripts can be modified locally, but matching them with those on

the server must be performed manually. Scripts can be modified in Runtime. The server distributes the modifications to all participating computers.

#### **Note**

If a client without access to the server configures a script, that script is stored locally. If the script is to be available on the server, the script must be copied in the appropriate server folder manually.

#### **Texts in the text library**

Texts in the text library are stored in the server database. The text objects are stored individually. Texts can be modified in Runtime. The server distributes the modifications to all participating computers. Updating occurs in the configuration language defined on the local computer.

#### **Note**

Certain WinCC editors, such as Alarm Logging and User Administrator, access the same database table in the text library during configuration. Therefore, these editors can only be operated simultaneously on one operating station.

## **Tags**

Tags are stored in the server database.

#### **Note**

If a client project is deactivated in order to modify a tag, the modifications only take effect after restarting all computers on which the project was active at the moment it was changed.

#### **User Administrator**

The user administrator operating rights are stored in the server database. User administrator data can be modified in Runtime. The participating computers are not notified. The new data takes effect when the client is logged in again.

## **See also**

[How to Activate a Project](#page-6075-0) (Page [6076\)](#page-6075-0) [How to Deactivate a Project](#page-6076-0) (Page [6077\)](#page-6076-0) [How to Edit Server Project Pictures](#page-6074-0) (Page [6075\)](#page-6074-0) [How to Open a Project for Editing](#page-6072-0) (Page [6073](#page-6072-0)) [How to Access Computers Outside a Subnet](#page-6066-0) (Page [6067](#page-6066-0)) [Remote Configuration](#page-6063-0) (Page [6064\)](#page-6063-0) [Client/Server Systems in WinCC](#page-6012-0) (Page [6013](#page-6012-0))

# <span id="page-6072-0"></span>**5.1.9.5 How to Open a Project for Editing**

## **Principle**

A server project can be edited from a client in configuration or Runtime operation of the project. Updating the data in Runtime is dependent on which data is configured.

The "Simatic Shell" dialog in Windows Explorer provides you with a list of all server projects within the network enabled for configuration. You obtain additional information on the selected server, e.g., which mode is currently active (configuration/Runtime).

Several clients can open and edit the same project simultaneously.

#### **Note**

## **Activating server project in Runtime**

If you have opened a server project for processing through the client and execute the "Activate Runtime" command in WinCC, you must observe the following:

If you activate Runtime from a client in a multi-user system, only the client project is activated even if the server project is open.

To activate the server project, use the command "Activate Remote" in the "Simatic Shell" dialog.

The same applies to the "Deactivate Runtime" command.

#### **Requirement**

In order to open a server project on a client for remote editing, the following conditions must be fulfilled:

- The user registered on the client has the operator authorization for "Configure remote" in the server WinCC project.
- The client has been entered in the server's computer list.
- The project has been enabled for network access

## **Procedure**

1. In Windows-Explorer of the client, select the "Simatic Shell" entry. The "Simatic Shell" window appears.

All currently available servers and projects in the network are displayed in a navigation window.

Alternatively, open the "Simatic Shell" dialog in a separate window. In Windows Explorer, select the "Open" command in the pop-up menu of "Simatic Shell".

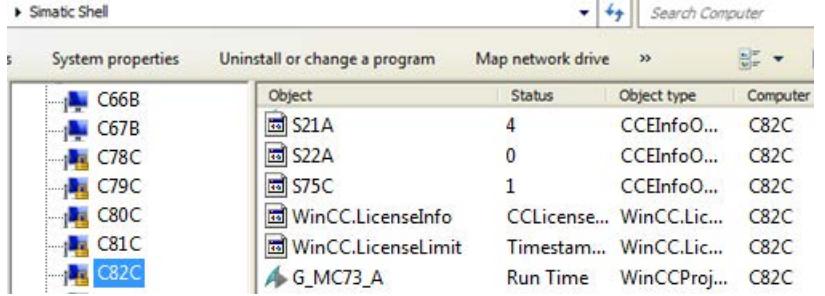

- 2. Select a computer in order to display the projects specific to this computer.
- 3. From the project list, select the project to be opened and select the "Open" command from the shortcut menu.

A Login dialog appears.

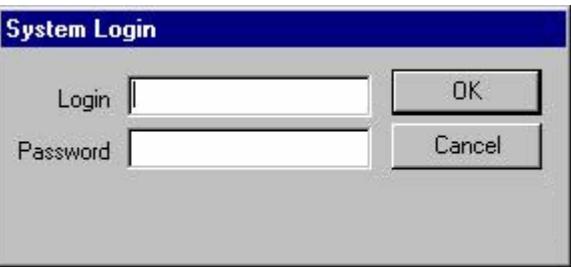

4. Enter the user name and password for the current computer. Passwords are case-sensitive. In the dialog "WinCC Explorer - Server not available", click the "Start server locally" button. The project is opened on the client for configuration.

### **See also**

[How to Deactivate a Project](#page-6076-0) (Page [6077\)](#page-6076-0)

[How to Activate a Project](#page-6075-0) (Page [6076\)](#page-6075-0)

[How to Edit Server Project Pictures](#page-6074-0) (Page [6075\)](#page-6074-0)

[Access to Projects from Several Clients](#page-6070-0) (Page [6071\)](#page-6070-0)

[How to Access Computers Outside a Subnet](#page-6066-0) (Page [6067](#page-6066-0))

[Remote Configuration](#page-6063-0) (Page [6064\)](#page-6063-0)

[Client/Server Systems in WinCC](#page-6012-0) (Page [6013](#page-6012-0))

# <span id="page-6074-0"></span>**5.1.9.6 How to Edit Server Project Pictures**

## **Principle**

Pictures on a server can be opened, edited and saved on a remote client. If Runtime is active while editing, the modifications take effect the next time the picture is activated.

Since each picture is stored in an individual file, only one client can access a picture at a time. Access is blocked to the picture for other computers.

## **Requirement**

- The project folder on the server must be enabled for network access.
- The user registered on the client has the operator authorization for "Configure remote" in the server WinCC project.

## **Procedure**

- 1. In Windows-Explorer of the client, select the "Simatic Shell" entry. The "Simatic Shell" window appears. All currently available servers and projects in the network are displayed in a navigation window.
- 2. From the project list, select the project to be opened and select the "Open" command from the shortcut menu. A Login dialog appears. Enter the user name and password for the current computer. Passwords are case-sensitive. In the dialog "WinCC Explorer - Server not available", click the "Start server locally" button. The project is opened on the client for configuration.
- 3. Open the desired picture in Graphics Designer on the client.
- 4. Edit the picture and save it again in the project folder on the server.

## **See also**

[How to Deactivate a Project](#page-6076-0) (Page [6077\)](#page-6076-0)

[How to Activate a Project](#page-6075-0) (Page [6076\)](#page-6075-0)

[How to Open a Project for Editing](#page-6072-0) (Page [6073\)](#page-6072-0)

[Access to Projects from Several Clients](#page-6070-0) (Page [6071](#page-6070-0))

[How to Access Computers Outside a Subnet](#page-6066-0) (Page [6067](#page-6066-0))

[Remote Configuration](#page-6063-0) (Page [6064](#page-6063-0))

[Client/Server Systems in WinCC](#page-6012-0) (Page [6013\)](#page-6012-0)

# <span id="page-6075-0"></span>**5.1.9.7 How to Activate a Project**

## **Principle**

A client/server system not only provides the option of remote project configuration but also to activate and deactivate them remotely.

If you activate a server project from a client by using the "Simatic Shell" dialog, only the server project is activated. However, if you have opened a server project for processing and activate it in WinCC by using the "Start Runtime" button in the toolbar, only the client project is activated even if the server project is open.

#### **Note**

You can only activate Runtime if the project is on the local computer.

## **Requirements**

In order to open a server project on a client for remote activation, the following conditions must be fulfilled:

- The user registered on the client has the operator authorization for "Activate remote" in the server WinCC project.
- The client has been entered in the server's computer list.
- The project has been enabled for network access.

## **Procedure**

1. In Windows-Explorer of the client, select the "Simatic Shell" entry. The "Simatic Shell" window is displayed.

All servers and projects available on the network as well as their current status are displayed.

- 2. Select the project to be activated.
- 3. Select the "Activate remote" command from the shortcut menu. A Login dialog appears.
- 4. Enter the user name and password for the current computer. The project is activated on the server.

## **Note**

Passwords are case-sensitive.

## **How to activate an OS computer remotely from an Engineering Station**

The following requirements generally apply to an OS project and remote activation:

- Enter the ES computer name as OS server in the WinCC project for the OS project.
- If you want to use another computer to remotely activate the OS project, this computer must be entered as client computer.

<span id="page-6076-0"></span>Because the computer name for server and client cannot be identical in a WinCC project, you must note the following procedure:

- 1. Change the ES computer name entered under "Server" in the computer list to a fictitious name in WinCC Explorer.
- 2. Close the project.
- 3. Open the project.
- 4. Add a new client in the computer list in the WinCC Explorer.
- 5. Enter the ES computer name under "Client" in the computer list.
- 6. Load the target system using SIMATIC Manager.
- 7. You can now remotely activate Runtime on the OS computer from the Engineering Station.

#### **See also**

How to Deactivate a Project (Page 6077) [How to Edit Server Project Pictures](#page-6074-0) (Page [6075\)](#page-6074-0) [How to Open a Project for Editing](#page-6072-0) (Page [6073\)](#page-6072-0) [Access to Projects from Several Clients](#page-6070-0) (Page [6071](#page-6070-0)) [How to Access Computers Outside a Subnet](#page-6066-0) (Page [6067](#page-6066-0)) [Remote Configuration](#page-6063-0) (Page [6064](#page-6063-0)) [Client/Server Systems in WinCC](#page-6012-0) (Page [6013\)](#page-6012-0) [How to Load the Project on the Target Computer](#page-5494-0) (Page [5495\)](#page-5494-0)

#### **5.1.9.8 How to Deactivate a Project**

#### **Principle**

A client/server system not only provides the option of remote project configuration but also to activate and deactivate them remotely.

If you deactivate a server project from a client by using the "Simatic Shell" dialog, only the server project is deactivated. However, if you have opened a server project for processing and deactivate it in WinCC by using the "Stop Runtime" button in the toolbar, only the client project is deactivated even if the server project is open.

#### **Requirements**

In order to open a server project on a client for remote deactivation, the following conditions must be fulfilled:

- The user registered on the client has the operator authorization for "Activate remote" in the server WinCC project.
- The client has been entered in the server's computer list.
- The project has been enabled for network access

## *\$onHurBtJons*

#### *5.1 Multi-User Systems*

## **Procedure**

1. In Windows-Explorer of the client, select the "Simatic Shell" entry. The "Simatic Shell" window is displayed.

In the "Simatic Shell" dialog you can view the enabled servers and projects of your client/ server system available through the network.

- 2. Select the project to be activated.
- 3. Select the "Deactivate remote" command from the pop-up menu. A Login dialog appears.
- 4. Enter the user name and password for the current computer. The project is deactivated on the server.

#### **Note**

Passwords are case-sensitive.

## **See also**

[How to Activate a Project](#page-6075-0) (Page [6076\)](#page-6075-0) [How to Edit Server Project Pictures](#page-6074-0) (Page [6075\)](#page-6074-0) [How to Open a Project for Editing](#page-6072-0) (Page [6073](#page-6072-0)) [Access to Projects from Several Clients](#page-6070-0) (Page [6071\)](#page-6070-0) [How to Access Computers Outside a Subnet](#page-6066-0) (Page [6067](#page-6066-0)) [Remote Configuration](#page-6063-0) (Page [6064\)](#page-6063-0) [Client/Server Systems in WinCC](#page-6012-0) (Page [6013](#page-6012-0))

# **5.1.10 Use of the OPC Interface in Client/Server Systems**

# **Principle**

OPC (OLE for Process Control) is a worldwide communication standard for components in the automation industrial sector.

Developed from Windows-based technology, the OPC provides an open interface which enables problem-free, standardized data exchange between PLCs, operating and monitoring systems and office applications from different manufacturers.

#### **Note**

Leading companies involved in the automation industry cooperate within the "OPC Foundation".

Additional information on the OPC Foundation is available on the Internet under the following address: "http://www.opcfoundation.org"

## **Using OPC in WinCC**

Used within a distributed system, each WinCC server can monitor the entire system. A WinCC server, however, only assumes a specific range of tasks, for example, such as message editing or archiving.

The WinCC OPC servers enable OPC access to the WinCC Runtime data via the software interface. The WinCC OPC servers support the full functional scope complying with the corresponding OPC specifications.

As OPC client, any software can be implemented which is based on the respective OPC specification. In this way, the OPC client can be used, for example, to analyze various sources. Proprietary OPC clients may be created to best meet specific requirements.

In order to operate the WinCC OPC server mode, the Connectivity Pack license must be installed on the computer which is to be used as the WinCC OPC server. No Connectivity Pack License is required for the OPC DA sever.

The OPC interface is installed on the client and server with the WinCC installation.

The OPC servers from WinCC support the following specifications:

- OPC Data Access 2.05a und 3.00
- OPC XML Data Access 1.01
- OPC Historical Data Access 1.20
- OPC Alarm & Events 1.10
- OPC UA 1.03

Detailed information about the use of the OPC interface in WinCC is available in the WinCC Information System under "Communication".

## **See also**

[Client/Server Systems in WinCC](#page-6012-0) (Page [6013\)](#page-6012-0) [Functionality of OPC](#page-6990-0) (Page [6991\)](#page-6990-0)

*5.2 File Server*

# **5.2 File Server**

# **5.2.1 Setting Up the File Server**

## **Introduction**

The WinCC file server is a server with minimum configuration of WinCC components. You can save projects on the file server and manage them centrally. This facilitates the regular creation of backup copies of all projects.

#### **Note**

## **Use for configuration only**

You use the file server exclusively for configuring.

## **Requirement**

The requirements described in the Installation Notes apply to installing a WinCC Fileserver V7. The following conditions also apply:

- The computer must be available in the network (LAN).
- If you want to use the file server, you need administrator rights.

#### **Note**

## **PC without WinCC basic installation**

WinCC V7 and WinCC Fileserver V7 cannot be installed at the same time on one computer.

## **Installation**

In order to set up a computer as a file server, you run the Fileserver Setup on the computer.

- 1. Start the WinCC installation DVD.
- 2. Select the installation type "Custom Installation".
- 3. Select the "WinCC Fileserver" entry in the "WinCC" group in the "Programs" dialog.

The minimum installation for WinCC is installed on the computer.

## **Configuration**

The projects are stored on the file server.

#### **Enable access**

To enable all project members to access the projects, you must share the corresponding drives or folders on the file server.

To share folders or drives, you must have Windows administrator rights.

Assign the shared folders or drives with unique drive letters on the configuration computers.

Project members can then open the projects on the file server like a local project.

*5.3 WinCC ServiceMode*

# **5.3 WinCC ServiceMode**

# **5.3.1 WinCC ServiceMode: Standard Project and Service Project**

WinCC ServiceMode provides the option of operating WinCC Runtime as a service. WinCC Runtime can also be active as a service when no interactive user is logged into the computer.

This section shows you:

- In which configurations the WinCC ServiceMode can be used
- How to configure a project as a service project
- How a service project is activated

## **Overview**

Your can configure a WinCC project as a standard project or as a service project. To operate a WinCC project in WinCC ServiceMode, you must configure it as a service project.

## **Standard project**

In order to run WinCC Runtime, a user must be logged into the computer.

Interactive user inputs are possible.

#### **Service project**

WinCC Runtime can also be run on the computer when no interactive user is logged into the computer.

*5.3 WinCC ServiceMode*

WinCC Runtime can also be operated with a logged-in user. In this case interactive user input is possible.

## **Note**

#### **WinCC is not executable when the system is being accessed**

Changes to the processes and services of WinCC in the Control Panel and in the Windows Task Manager are not allowed.

The following changes are affected:

- Changes to the properties
- Manual accesses:
	- Starting
	- Exiting
	- Stop
	- Resume
	- Restart
- Priority change

There are dependencies between the individual processes and services.

Do not make any changes.

## **See also**

[Using a service project and restrictions](#page-6083-0) (Page [6084\)](#page-6083-0) [Mode of operation of a service project](#page-6086-0) (Page [6087](#page-6086-0)) [How to activate a service project](#page-6091-0) (Page [6092](#page-6091-0))

# **5.3.2 Configurations for a service project**

#### **Overview**

WinCC Runtime can run as a service project on the server in the following configurations:

- WinCC Server with Windows Server operating system WinCC clients with their own project WinCC clients without their own project
- WinCC WebNavigator server or dedicated Web server WinCC Web clients
- DataMonitor server or dedicated DataMonitor server DataMonitor clients

<span id="page-6083-0"></span>*5.3 WinCC ServiceMode*

# **5.3.3 Using a service project and restrictions**

## **Use**

On the server, the project in WinCC service mode is operated as a service project.

WinCC Runtime starts as a service.

A service project is started automatically or manually.

## **Operation without logged on user**

A service project can run without an interactive user being logged on to the computer.

If no interactive user is logged on, no interactive operation is possible.

## **Operation with logged on user**

Interactive operation is not generally desired in service projects.

An interactive user can log on e.g. for service purposes. In this case, the user can activate the interactive operation of the service project.

## **Autostart**

With automatic start, WinCC Runtime is automatically started when the server is turned on and the set project is activated.

The automatic start can be performed without an interactive user being logged on.

#### **Manual start**

With a manual start, the user must log on to the server and then activate the project.

When the user logs off the server, WinCC Runtime continues to be active.

#### **User logon and logoff**

While the service project is active, interactive users can log on and off the server at any time.

## **Limitations**

A service project is subject to the following restrictions:

#### **Scripts**

Since an interactive user is not normally logged on to service projects, C scripts and VB scripts e.g. lead to problems in the following cases:

- If scripts require interactions, e.g. inputs.
- The scripts open message boxes.

There is no common data area for C scripting in the service mode.

Thus, for example, no global C variables can be exchanged between "Global Script" and the "Graphics Designer".

#### **Additional programs or tasks**

With a service project, you cannot add additional programs and tasks to the startup list.
#### <span id="page-6084-0"></span>**Non-released components**

OPC access via Connectivity Station is not released for a service project.

#### **Diagnostics information for a service project**

As a general rule, a user is not logged on to a server with an activated service project.

WinCC cannot show diagnostics information on the server. WinCC thus forwards diagnostics information to the clients.

You can find additional information on this in the WinCC Information System under "Working with WinCC > Working with projects > Appendix > WinCC diagnostics window and license information".

#### **Note**

#### **Editing or migrating service projects**

in order to edit or migrate a service project, you need to administer the ServiceMode user accordingly on the computer.

If the ServiceMode user is not available, the logged on Windows user must have been administered accordingly for editing or migrating the project.

### **See also**

[How to configure Autostart for a service project](#page-6090-0) (Page [6091\)](#page-6090-0) [WinCC ServiceMode: Standard Project and Service Project](#page-6081-0) (Page [6082\)](#page-6081-0)

# **5.3.4 WinCC status and control in the system tray**

### **Introduction**

WinCC shows the "SIMATIC WinCC" symbol in the Taskbar Notification Area, the so-called tray area.

This symbol provides information on the project status.

The WinCC project can be activated and deactivated via the symbol's shortcut menu.

### Configurations

*5.3 WinCC ServiceMode*

# **Project status**

The following table shows which project status goes with which "SIMATIC WinCC" symbol:

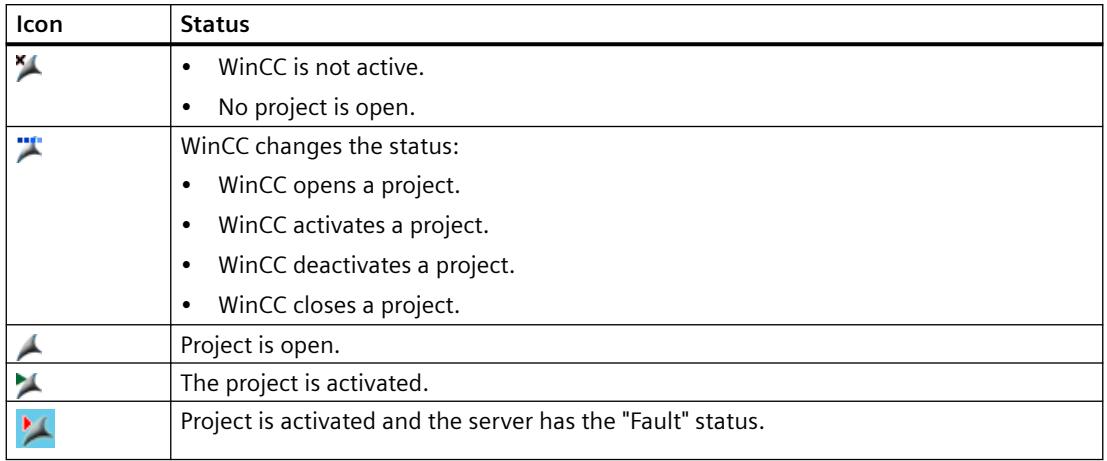

### **Control Options via the Pop-up Menu**

The shortcut menu of the "SIMATIC WinCC" symbol provides the following functions:

- Enabling runtime
- End Graphics Runtime
- Deactivate Runtime
- Close project
- Runtime start options (autostart configuration)
- Open diagnostics window
- WinCC license analysis

# **SIMATIC WinCC® Window**

To open the "SIMATIC WinCC" window, click on the "SIMATIC WinCC" symbol.

Example: Window with Runtime activated

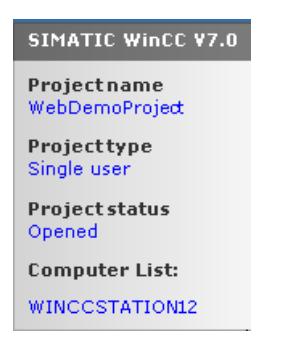

<span id="page-6086-0"></span>The window shows the following information:

- Project name
- Project type
- Project status
- Computer List The local computer is represented in blue.

### **Computer List**

The computer list contains all computers on the network.

If the project is activated, the connection status of all existing computers is shown.

The following table shows the icons of the connection status and their meaning:

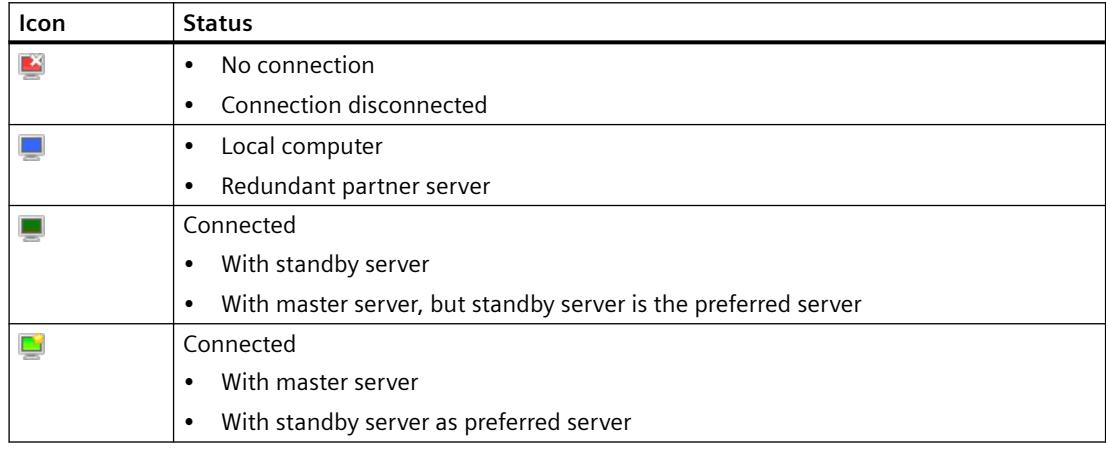

This view only provides information on the status of the PCs in the network.

To query the connection status for the controller, use the "Status of driver connections" function in WinCC Explorer or the system tag "@<Connection name>@ConnectionStateEx".

### **See also**

[How to activate a service project](#page-6091-0) (Page [6092](#page-6091-0))

# **5.3.5 Functionality and Prerequisites**

### **5.3.5.1 Mode of operation of a service project**

#### **Introduction**

This chapter describes the mode of operation of a WinCC service project.

*5.3 WinCC ServiceMode*

# **Standard project**

A standard project is started as follows:

- The user logs on to the system.
- The user starts WinCC Runtime or WinCC Runtime starts automatically.

WinCC Runtime remains active until one of the following cases occurs:

- The user exits WinCC Runtime.
- The user logs off from the system. In this case the system terminates WinCC Runtime.

# **Service project**

With a service project, WinCC Runtime is started as a service. Depending on the setting, these services are started at the following times:

- Automatically after the operating system has started.
- After a user has logged on and started WinCC Runtime.

WinCC remains even if the user logs off again.

The WinCC Runtime data is still accessible.

A logged on user can activate runtime operation as required.

The following diagram shows the states between starting the server and automatic Runtime start with a service project.

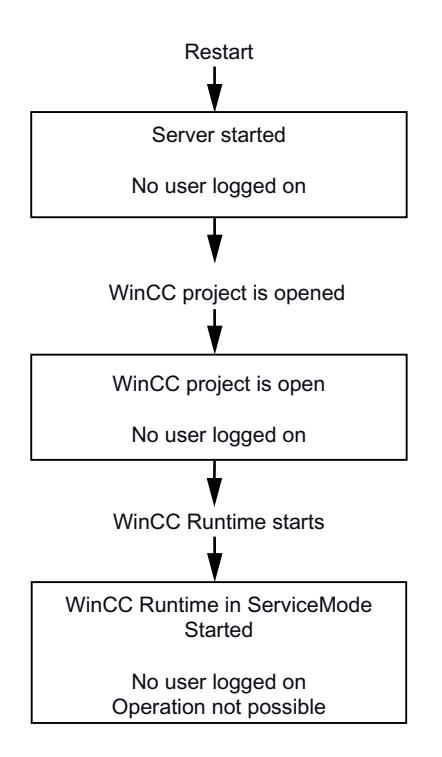

*5.3 WinCC ServiceMode*

### <span id="page-6088-0"></span>**See also**

[WinCC ServiceMode: Standard Project and Service Project](#page-6081-0) (Page [6082\)](#page-6081-0) [How to activate a service project](#page-6091-0) (Page [6092](#page-6091-0))

# **5.3.5.2 Requirements for running a service project**

Interactive operation is not generally desired in service projects.

### **Scripts**

Since an interactive user is not normally logged on to service projects, C scripts and VB scripts e.g. lead to problems in the following cases:

- If scripts require interactions, e.g. inputs.
- The scripts open message boxes.

### **Service project in a distributed WinCC scenario**

You must set up a dedicated Windows user for a service project.

The Windows user configured for the service project must belong to the "SIMATIC HMI" user group.

For a WinCC multi-user system or distributed systems with server-server communication, you can use a local Windows user or a Windows domain user.

#### **Local Windows user**

- The user must be a member of the local "SIMATIC HMI" user group on all the computers in the network.
- The password for this user must be identical on all computers.

#### **Windows domain user**

- The user is a member of the local "SIMATIC HMI" user group on all computers.
- The user is a member of a group which is in turn a member of the local "SIMATIC HMI" user group.

#### **Passwords**

Requirement for an uninterrupted runtime operation of a WinCC service project:

- The password of the configured user cannot be changed.
- The password of the configured user cannot expire.

To ensure this, activate the following options when setting up the user:

- "User cannot change password"
- "Password never expires"

<span id="page-6089-0"></span>*5.3 WinCC ServiceMode*

# **See also**

[How to configure Autostart for a service project](#page-6090-0) (Page [6091](#page-6090-0))

# **5.3.6 Configuring WinCC ServiceMode**

# **5.3.6.1 How to define a project as a service project**

# **Introduction**

Specify in the project properties whether the project is run as a standard project or a service project.

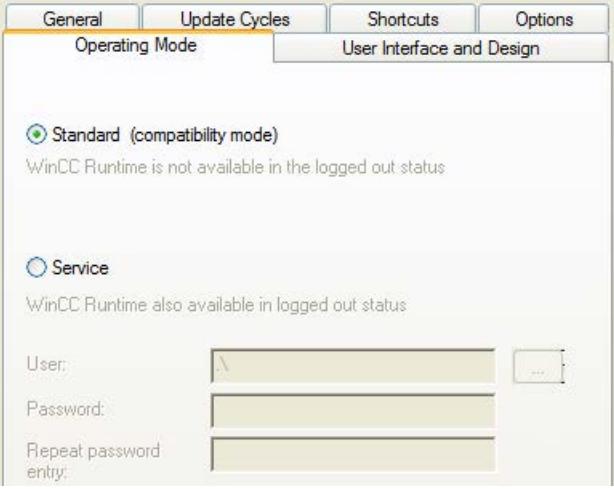

### **Procedure - defining a service project**

- 1. Select the project name in the navigation window of WinCC Explorer.
- 2. Select the "Properties" entry in the shortcut menu of the project. The "Project Properties" dialog opens.
- 3. Switch to the "Operating mode" tab.
- 4. Enable the "Service" option. WinCC shows a message that the project needs to be reloaded in order to convert the project.
- 5. Enter the user in the "User" field, under which the WinCC service project will run. For additional information on the required properties of this user: "[Requirements for running](#page-6088-0)  [a service project](#page-6088-0) (Page [6089\)](#page-6088-0)"
- 6. Enter the associated password in the "Password" field.
- 7. Confirm the password in the "Password" field.
- 8. Confirm your entries by clicking "OK".
- 9. Reload the project.

# <span id="page-6090-0"></span>**Converting a service project to a standard project**

If you want to convert a service project to a standard project, check the "Standard" option on the "Operating mode" tab.

# **Converting a standard project to a service project**

If you want to convert a standard project to a service project, check the "Service" option on the "Operating mode" tab.

### **Note**

### **Converting a standard project to a service project not generally possible**

A service project is subject to the restrictions. Note these before you perform a conversion.

You can find additional information under ["Using a service project and restrictions](#page-6083-0) (Page [6084](#page-6083-0))".

### **See also**

[How to Set Up Autostart](#page-642-0) (Page [643\)](#page-642-0) How to configure Autostart for a service project (Page 6091)

### **5.3.6.2 How to configure Autostart for a service project**

### **Setting up Autostart**

WinCC activates the selected WinCC project when the computer is booted.

In the "AutoStart configuration" dialog, select the desired service project as Autostart project.

#### **Note**

#### **Project activation during service restart**

When the service "SIMATIC WinCC CCProjectMgr" restarts, the Autostart project is also reactivated.

#### **Changing the operating mode: Set up Autostart again**

After converting the service project to a standard project and vice versa, you must reconfigure "Autostart".

### <span id="page-6091-0"></span>*\$onHurBtJons*

*5.3 WinCC ServiceMode*

### **Procedure - setting up autostart**

- 1. In the "Siemens Automation" Windows program group, select the entry "AutoStart". The "AutoStart Configuration" dialog opens. The settings of the local computer are displayed.
- 2. Select the desired computer. You have the following options:
	- Enter the computer name.
	- Select a computer in the network path via "...".
	- To set up Autostart for the local computer, click "Local Computer".

To display the current configuration of the selected computer, click "Read configuration".

- 3. Select the service project by clicking the  $\Box$  button in the "Project" field. The project file and its full path are entered in the box. The project type is displayed under the path.
- 4. Configure the settings for the autostart behavior.
- 5. Activate the option "Autostart active". If the option is deactivated, autostart is not executed for the configured computer.
- 6. Confirm your settings with "Apply" and close with "OK".

### **Result**

The next time you boot the computer, WinCC starts automatically and the selected project is opened.

#### **See also**

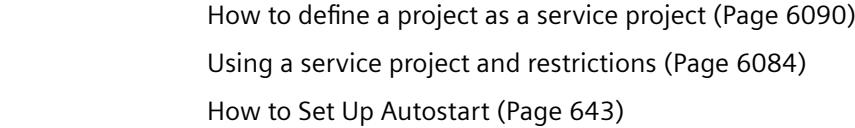

# **5.3.7 Service Project in Runtime**

#### **5.3.7.1 How to activate a service project**

### **Introduction**

WinCC creates the "SIMATIC WinCC" icon in the taskbar notification area, the so-called system tray:  $\blacktriangle$ 

You can use the shortcut menu of this icon to perform the following functions, among others:

- Enabling runtime.
- End Graphics Runtime.
- Deactivate Runtime.

For more information, visit ["WinCC status and control in the system tray](#page-6084-0) (Page [6085](#page-6084-0))".

### **Requirements**

The project must be saved as a service project.

You can find additional requirements under "[Requirements for running a service project](#page-6088-0)  (Page [6089\)](#page-6088-0)".

### **Automatic start in WinCC ServiceMode**

If automatic start was correctly configured for the project with the "Autostart Configuration" tool, the following is carried out:

• The project is automatically activated as soon as the server is started up.

User input is not required.

#### **Result**

The project has been activated.

No user is logged on to the server.

### **Manual start in WinCC ServiceMode**

The following procedure assumes that automatic start is not configured for the project.

- 1. Start the server.
- 2. Log on to the server.
- 3. Open the project.
- 4. Select the command "Activate Runtime" in the shortcut menu of the icon  $\blacktriangle$  in the system tray. Alternatively, activate the project with the WinCC Explorer.

### **Result**

The project is activated.

WinCC displays the icon  $\blacksquare$ .

To ensure that WinCC Runtime remains active when you log off from the server, only exit the WinCC Explorer. To do this, select the "Exit WinCC Explorer" entry in the dialog "Exit WinCC Explorer".

WinCC Runtime then remains active.

### *\$onHurBtJons*

*5.3 WinCC ServiceMode*

### **See also**

[Requirements for running a service project](#page-6088-0) (Page [6089\)](#page-6088-0) [How to Set Up Autostart](#page-642-0) (Page [643](#page-642-0)) [WinCC ServiceMode: Standard Project and Service Project](#page-6081-0) (Page [6082](#page-6081-0)) [Mode of operation of a service project](#page-6086-0) (Page [6087](#page-6086-0)) [WinCC status and control in the system tray](#page-6084-0) (Page [6085](#page-6084-0))

# **5.3.7.2 Show to log into and off of an activated service project**

### **Introduction**

You can log into the service and log off again, while a WinCC project is in Runtime, in order to perform necessary work on the server.

**Note**

If updates are installed that require a restart, WinCC Runtime is ended.

# **Requirements**

A service project is activated. No user is logged into the server.

# **Procedure**

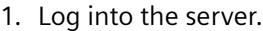

- 2. Perform the desired actions.
- 3. Log back off of the server.

### **Results**

You logged into and off of the server. WinCC Runtime is not affected.

### **5.3.7.3 How to activate the interactive operation for service purposes**

#### **Introduction**

You can activate the interactive operation while a WinCC service project is in Runtime.

### **Requirements**

A service project is active. The interactive operation is not activated.

You log in as a user who is a member of the "SIMATIC HMI" group.

# **Procedure - Activating the interactive operation**

- 1. Log into the server.
- 2. Select the "Start Graphics Runtime" command from the pop-up menu of the Licon in the tray area.

WinCC releases the interactive operation. You can operate the WinCC project.

# **Procedure - Ending the interactive operation**

- 1. Select the "End Graphics Runtime" command from the pop-up menu of the Licon in the tray area.
	- WinCC ends Graphics Runtime.
- 2. Log off if necessary.

# <span id="page-6095-0"></span>**5.4 Redundant Systems**

# **5.4.1 Redundancy**

### **Content**

The WinCC option "WinCC/Redundancy" is used to configure a redundant system. The availability of WinCC and the system are enhanced by parallel operation of two interconnected servers and automatic switching of the servers in the event of a malfunction.

# **Overview**

This documentation shows you the following:

- The requirements for a redundant system.
- How to create a redundant system in WinCC.
- How to configure the server for redundancy.
- How to configure the synchronization of the redundant archive.

# **5.4.2 WinCC Redundancy**

### **Introduction**

A redundant WinCC project consists of two WinCC servers configured to perform the same functions and operating in parallel: one master server and one standby server. The two servers are connected to the automation system, the clients and each other.

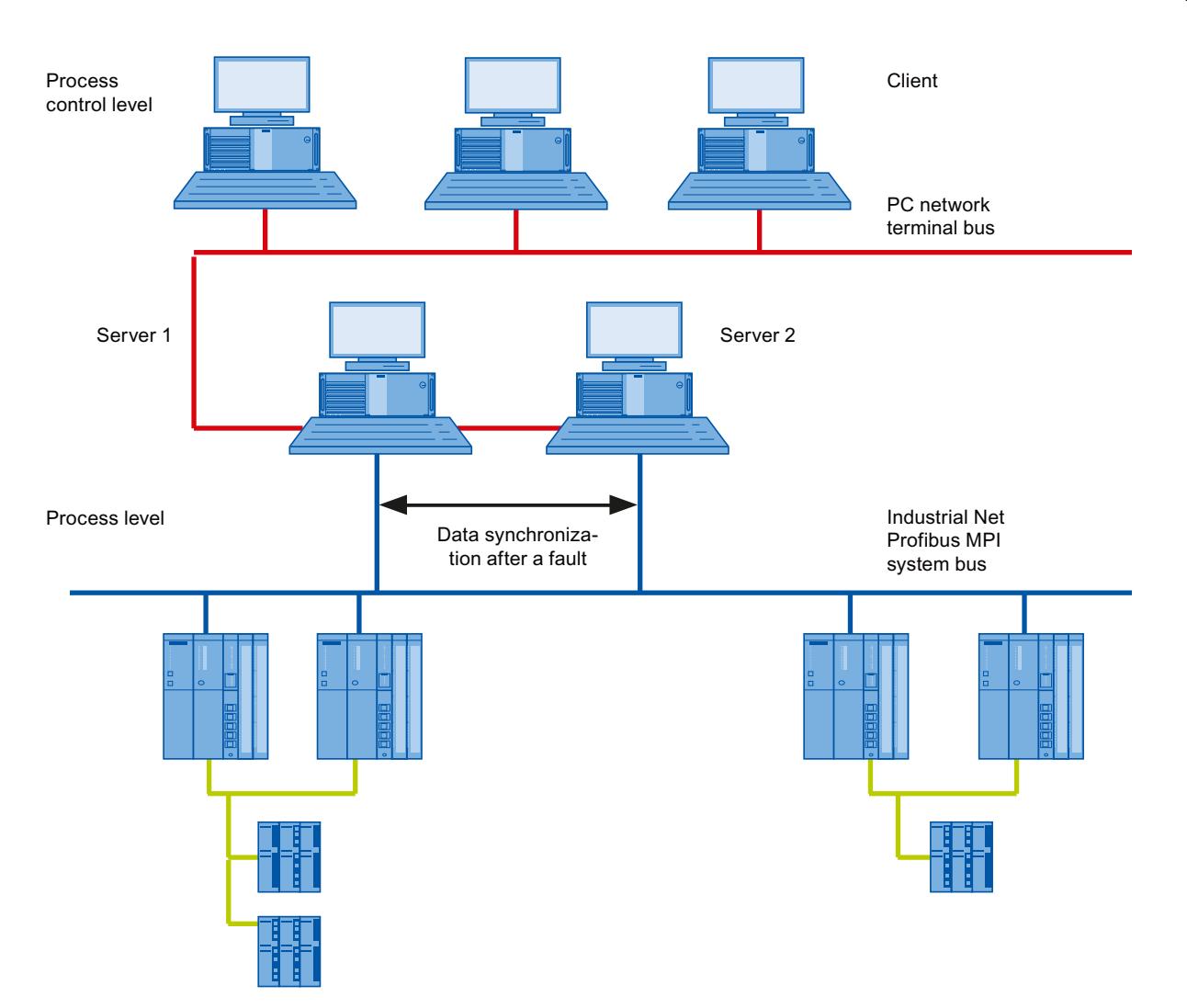

### **Overview of the functions of WinCC Redundancy**

WinCC Redundancy provides the following functions:

- Automatic switching of clients if a server fails or the process connection fails.
- Automatic synchronizing of message archives, process value archives and user archives after a failed server has been restored or the process connection fault has been eliminated.
- Online synchronization of internal messages.
- Online synchronization of internal tags that support tag synchronization.
- Online synchronization of user archives.
- The "Project Duplicator" for copying a project to the redundant server.
- The "Application Health Check" function to monitor the WinCC applications.
- The "SelfDiagnosis" function for monitoring the hardware and software of the local system.

### *\$onHurBtJons*

*5.4 Redundant Systems*

# **The "Application Health Check" function**

The "Application Health Check" function automatically monitors all important WinCC applications.

The lifebeat monitoring performs the following after detecting a software error:

- Set the server status in the "@RedundantServerState" system tag to "Fault".
- Authorize the connected clients to switch to the redundant server.
- Informing the user about the software error by means of a process control message. A process control message cannot be triggered if the alarm server caused the failure.

#### **Note**

If a software error was detected by the "Application Health Check" function and client switching was initiated, the relevant server must be restarted. Only then can the clients be reconnected to the server. The archives are synchronized retroactively up to the point where the software error was detected.

### **The "SelfDiagnosis" function**

The "SelfDiagnosis" function comprises the following tasks to ensure availability and stability of the redundant system:

- Monitoring and reporting local HW and SW problems
- Monitoring local system performance
- Monitoring the state of the data volume
- Server fail-over, if necessary

The following tasks are performed in case of malfunction:

- Restart of applications
- If necessary, the server state is set to "Fault" and the servers change over.
- A log entry is generated.
- A system alarm is triggered.

# **5.4.3 Requirements for redundant systems**

#### **Overview**

The following prerequisites must be fulfilled for WinCC Redundancy:

- For redundant WinCC servers with multi-user operation, you can only use computers with server operating systems.
- The WinCC Redundancy option must be installed on both servers. The WinCC Redundancy license must be installed on the redundant servers.
- The two redundancy servers must be configured functionally identical.
- You may not configure any further PCs as redundant servers in addition to the two redundant servers.
- The servers have to be time-synchronized servers. Time synchronization of the entire system is recommended. The time synchronization can be configured with the "Time synchronization" option in WinCC.
- Messages and acknowledgments from the automation systems and clients must always have a time stamp in the frame (chronological messaging). This prevents duplicate entries. For example, use alarm blocks in the automation systems.
- Process values, messages and active message blocks from the lower-level automation systems have to be sent to both servers at the same time.
- One of the following additional connections must exist between the redundant servers:
	- Network adapter
	- Serial connection

This additional connection ensures exact definition of the "Master" or "Standby" status. You configure the additional connection via the network card in the WinCC Explorer using the "Redundancy" editor. Use the TCP/IP protocol with the corresponding IP address. The IP address must not be in the same subnet as the terminal bus.

#### **Note**

#### **Runtime behavior during commissioning of WinCC and activated WinCC Redundancy**

During commissioning, WinCC Runtime is often activated and deactivated on the server computers. This repeated starting with an activated WinCC Redundancy causes the archives to be synchronized every time. This may result in a notable deterioration of the WinCC runtime behavior. We therefore recommend that you deactivate WinCC Redundancy during commissioning.

### **Uninterruptible power supply**

To safely exit WinCC in the event of a power failure, the use of an uninterruptible power supply (UPS) is recommended.

# **5.4.4 How Redundancy Works**

### **Introduction**

Both servers have equal rights and work independently of each other. Both are available to the user. If one of the servers fails, an equal redundant server will always be available.

The following picture shows the archiving and the archive synchronization of parallel-redundant servers.

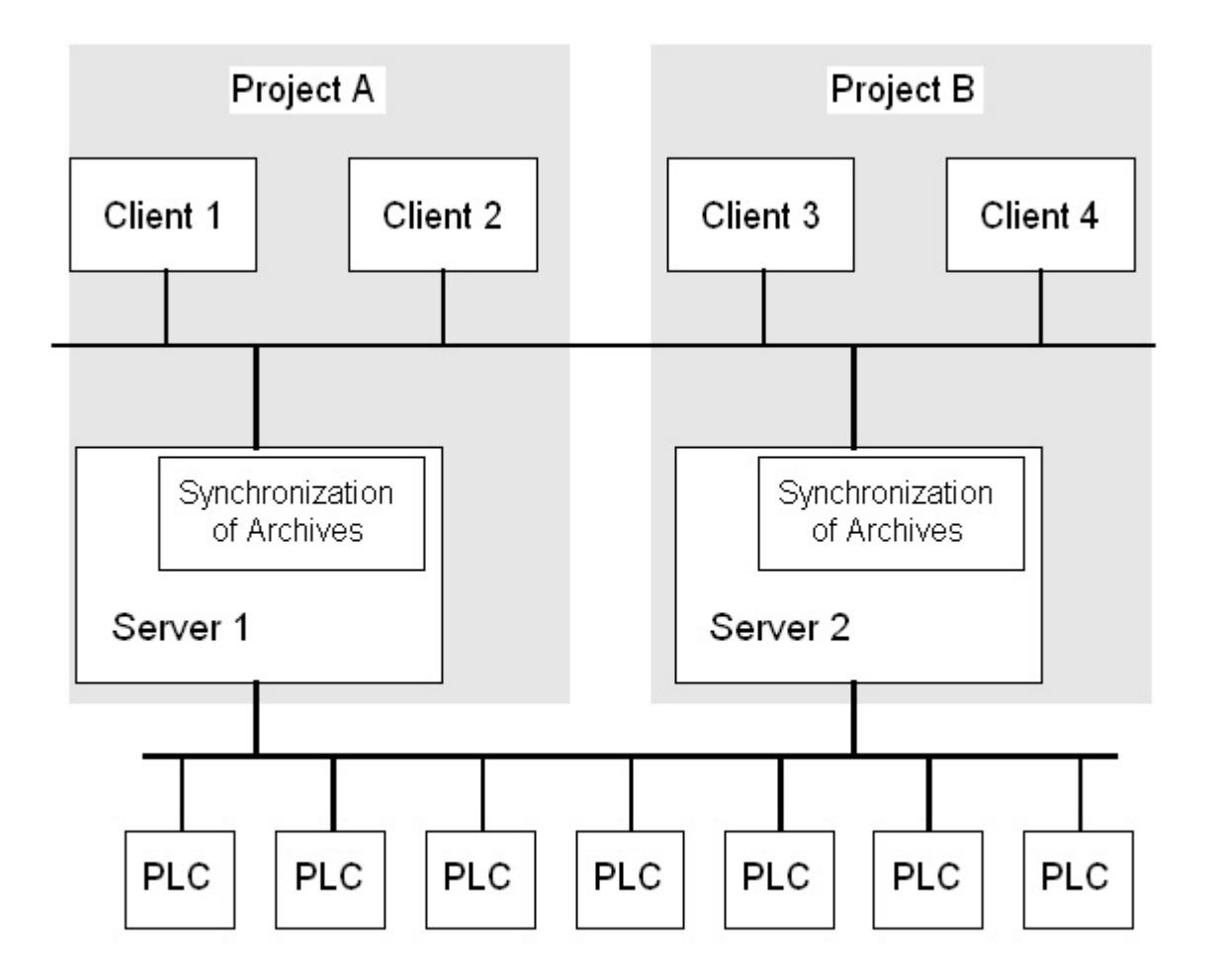

# **Kdentification of the redundant servers**

One of the two servers is configured as the default master.

The system variable "@RM\_MASTER" is set to "1" in runtime for this server. If the status of the tag changes, for example, due to a computer failure, the clients switch over to the "standby" computer. The previous "Standby" computer is now the master.

The servers monitor each other in runtime to allow for an early detection of a failing partner server.

An additional connection via network adapter or serial connection between the servers is used to monitor the status. The connection leads to an improvement in the communication between the redundant partner servers. This increases the availability of the redundancy. The additional connection is not used to synchronize the archives.

# **WinCC archiving in normal operation**

The servers usually run completely parallel in runtime. Each server computer has its own process driver connection and has its own data archives.

The process data and messages are sent by the automation systems to both redundant servers and are processed by both redundant servers accordingly.

User archives, internal messages and internal tags can be continuously synchronized online.

The two servers communicate via LAN with the TCP/IP protocol to synchronize the archives.

# **Failure of a server**

If one server fails, the clients are automatically switched from the failed server to the redundant partner server. This ensures that all clients are always available for monitoring and operating the processes.

During the failure, the active server will continue to archive all messages and process data of the WinCC project.

After the failed server comes back online, the contents of all message archives, process value archives and user archives are automatically copied to the returned server. This will fill the archive data gaps of the failed server.

#### **Note**

#### **Redundancy failure: At least 69 seconds**

For technical reasons, the downtime must last at least 69 seconds for the automatic synchronization of the two systems.

### **Factors triggering the client switch**

The switch of the clients from the default (master) server to the partner server during a server failure is performed automatically by the system.

The following factors cause a switch of servers:

- Network connection to server failed
- Server failure
- Malfunction of process connection
- The "Application Health Check" function has detected a defective WinCC application and triggers a switchover.
- The project is deactivated.

If the redundancy option for client switchover in case of a fault in the process connection is activated, the number of defective logical connections to the "Master" server and the redundant partner server is cyclically determined.

If the "Master" server has more defective logical connections than the redundant partner server, a client logged on to the "Master" server will be switched over to the redundant partner server.

Once the error in the process link has been eliminated, a client is switched back to the preferred server to which it was originally connected.

Monitoring of the process link will not be started until both redundant servers are in runtime.

#### **Note**

#### **Software error on the server**

In the event of a software error on the server it is possible for connected clients not to be switched over to the redundant partner but for the system to be blocked.

#### **Factors triggering archive synchronization after the server returns**

The synchronization of the archives between the servers will be initiated after the following errors have been corrected:

- Process connection error. You can, however, deactivate the process connection monitoring.
- Network connection failure to the partner server.
- Server failure.
- Project is not activated.

#### **Synchronization after the server returns**

After the failed server has returned, WinCC Redundancy transfers the missing data to the failed server.

This applies to the message archives, process value archives, user archives and internal tags.

For message archives and process value archives, all segments that were active during the downtime are transferred. Two equivalent servers are available once again after the transfer.

The archive synchronization is implemented as a background function and runs parallel to the process management and archiving of WinCC. Therefore the operation and observation of the system is guaranteed at all times.

#### **Comparing internal tags**

The internal tags must have the property "Tag synchronization".

Internal tags are compared on partner computers as soon as one of the tags is modified on one of the redundant servers.

The internal tags also include the system tags whose name starts with the "@" character, such as "@RM\_Master". You may not configure an online synchronization for system tags.

#### **Synchronization after process connection error**

If you have activated the process connection monitoring, synchronization of all archives is started automatically after the fault between a server and the automation systems has been eliminated.

If process connection monitoring has been activated, the respective server carries out lifebeat monitoring on all configured connections. A server detects that the process connection to an automation system is faulty when the addressed automation system fails to send an acknowledgment back to the server.

<span id="page-6102-0"></span>If a network fault to one or more of the automation systems was found, synchronization of all archives of the automation systems belonging the project is carried out. The archives of the automation systems that have not failed are also synchronized. If this option is deactivated, the runtime loads on the servers are prevented.

Because an error in the network of automation systems is not recognized when the monitoring of network connections is deactivated, no archive synchronization will take place.

### **Online synchronization**

Direct server-to-server synchronization is supported:

- With alarm logging for:
	- Internal message tags
	- Messages without tag connection
	- System operation messages
	- "Batch" messages
- For user archives
- For internal tags with tag synchronization

#### **Comparing blocked messages**

When a failed server is restored, currently blocked messages are searched and synchronized through a general query of the automation systems.

If a message is blocked passively on only one server, the blocking information is synchronized.

# **5.4.5 Configuring the redundant system**

### **5.4.5.1 Guide to Setting Up a Redundant System**

#### **Introduction**

Here you get an overview of how a redundant WinCC system is set up. You can find general information on the structure of a client-server system in the WinCC Information System section entitled "Distributed Systems".

#### **Entering the servers in Windows**

The two redundant servers must recognize each other on the network. In addition, users/ passwords must be identical on the redundant servers. You have to set up the users with Administrator or User rights. Users have to be members of the "SIMATIC HMI" user group.

### **Configuring the project on the server**

The following is determined during the configuration of the WinCC redundancy:

- The standard master.
- The partner server.
- The switchover behavior of the clients.
- The type of archive synchronization.

Before duplicating the project, create the server package by using the "Server data" editor in WinCC Explorer. Create a server package preferably on the standard server.

#### **Note**

Only configure the user archives for the synchronization that you really need. The greater the number of user archives to be synchronized, the longer the synchronization process will take and the greater the system loads will be.

### **Duplicating the WinCC project**

To have a functionally equivalent WinCC project on the redundant partner server, duplicate the project from the default server using the "Project Duplicator". The master server and the standby server then have the same project settings.

#### **Note**

Before duplicating, make sure there is sufficient memory on the computer on which the project is duplicated. If you are duplicating an existing project, this project may not be open.

### **Configuring the standby server**

To monitor the status of the redundancy, you still have to set the additional connection to the master server on the standby server in the "Redundancy" editor.

### **Configuring the clients**

To use WinCC Redundancy on the clients, follow these steps in the "Serverdata" editor:

- Create the package of the default server
- Set the preferred server and activate the automatic updating of packages.

#### **Activating the redundancy servers**

- 1. Activate initially the configured Master server.
- 2. Next start up the connected clients.
- 3. When the clients are active, activate the second server and its connected clients.

The first synchronization is now carried out. The downtime for this synchronization encompasses the interval between activating the first and second server.

#### **Note**

Please note during startup of redundant servers that the first server must be started completely prior to activating the redundant partner. During initial startup of servers, no clients must be active.

Once you have completely deactivated a redundant server pair, you must adhere to a specific sequence during reactivation. Activate the server first which was the last server to be deactivated. Once this server has been completed started, you can activate the redundant partner.

#### **Deactivating a redundant server**

Please note that prior to deactivating a redundant server, the second server must be functional and operating without errors.

Archive synchronization must be completed prior to deactivation as indicated by the corresponding process control message.

#### **Note**

Data losses may occur if you deactivate the second server before the archive synchronization of the first server was completed. This is particularly important in case of frequent switching between activation / deactivation of the servers during commissioning.

### **See also**

[How to configure the redundant servers](#page-6105-0) (Page [6106\)](#page-6105-0) [How to configure the synchronization of user archives](#page-6108-0) (Page [6109](#page-6108-0))

#### **5.4.5.2 Configuring an Identical Function**

#### **Process data archives and message archives**

Tag Logging and Alarm Logging must be configured in a functionally identical way for the redundant servers. You need identical archives, whereby additions can be made in the form of additional measurement points or archives. The extensions are not included in synchronization. You have to coordinate the extensions on the partner server yourself.

WinCC synchronizes the following archives that are based on hard disks:

- Process value archives
- Compressed archives
- Message archives

The synchronization of main memory archives is not performed.

#### <span id="page-6105-0"></span>*\$onHurBtJons*

*5.4 Redundant Systems*

# **User archives**

The user archives require the same structure on both servers:

The configuration of user archives that are going to be synchronized must be identical in terms of their properties as well as field and record structure.

#### **Note**

**Synchronization of Changed Configuration Data Not Possible via Load Online Changes**

Changes to user archive configuration data, such as deleted fields in the archive, cannot be transferred to a redundant server pair with Load Online Changes.

# **User administration (User Administrator)**

Changes in the user management are not synchronized automatically. This also applies to the configuration in Runtime via the WinCC UserAdminControl.

If you want to configure changes to the user management, you have the following options:

- Configure the changes on the engineering station. Transfer the changes to the redundant servers.
- Configure the changes identically on both redundant servers.

### **See also**

[WinCC Redundancy](#page-6095-0) (Page [6096](#page-6095-0))

### **5.4.5.3 How to configure the redundant servers**

### **Introduction**

You use the "Redundancy" editor in WinCC Explorer to configure the redundant servers and synchronization of the archives.

### **Requirement**

• The two redundancy servers must be configured functionally identical.

### **Procedure**

1. Open the "Redundancy" editor in WinCC Explorer. Go to the "General" tab. The "Server" field contains the name of the computer on which WinCC Redundancy is

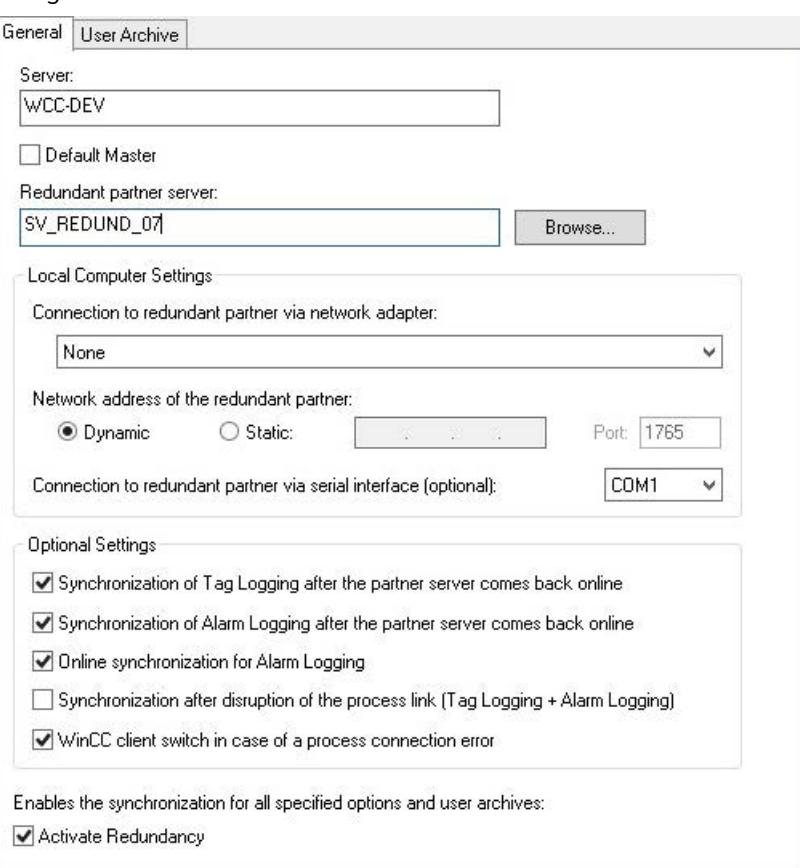

- 2. If you want to configure and use WinCC Redundancy, activate the "Activate Redundancy" check box.
- 3. Activate the "Default Master" option to specify that the server entered above is activated routinely as the master when both servers are being booted at the same time. If the option is not activated, the server becomes the standby server.

### **NOTICE**

configured.

#### **Only one redundant server can be "default master"**

Ensure that the "Default Master" option is only activated at one of the two redundancy servers.

Otherwise problems may arise during the redundancy switchover of clients.

4. Enter the computer name of the partner server or click "Search".

5. Specify for the status monitoring whether there is a connection to the redundant partner via a network adapter.

If required, select the "Static" option to enter a fixed network address and the port of the redundant partner.

Connection via a network adapter is to be preferred to serial connection.

If you want to use a serial connection, select an interface.

You can also configure these settings in "Simatic Shell": In Windows Explorer, select the "Redundancy settings" entry in the shortcut menu of the "Simatic Shell" folder.

- 6. Specify which synchronizations are to be performed after redundancy is restored or a process connection is disrupted by selecting the corresponding optional settings:
	- Synchronization of Tag Logging after the partner server comes back online
	- Synchronization of Alarm Logging after the partner server comes back online
	- Online synchronization for Alarm Logging: Operator messages and messages without a tag connection or with internal message tags are synchronized.
	- Synchronization after disruption of the process link (Tag Logging + Alarm Logging): The process connection monitoring starts an automatic archive synchronization after the disruption between a server and the automation systems has been eliminated.
	- WinCC client switch in case of a process connection error: Clients connected to the server switch to the redundant partner server. The scenario is described under ["Client switchover in the event of a process connection](#page-6113-0)  [error](#page-6113-0) (Page [6114\)](#page-6113-0)".
- 7. Click "OK" to save your settings.
- 8. To apply the settings, restart Runtime if necessary. If you do not restart Runtime, only the changes in the following options become effective immediately:
	- Synchronization of Tag Logging after the partner server comes back online
	- Synchronization of Alarm Logging after the partner server comes back online
	- Online synchronization for Alarm Logging:
	- Synchronization after disruption of the process link (Tag Logging + Alarm Logging)

Changes to the other options only take effect after restarting Runtime.

### **See also**

[Client switchover in the event of a process connection error](#page-6113-0) (Page [6114](#page-6113-0)) [How to configure the synchronization of user archives](#page-6108-0) (Page [6109](#page-6108-0)) [WinCC Redundancy](#page-6095-0) (Page [6096](#page-6095-0)) [WinCC Redundancy system messages](#page-6127-0) (Page [6128](#page-6127-0)) [Guide to Setting Up a Redundant System](#page-6102-0) (Page [6103\)](#page-6102-0) [Failure scenarios](#page-6117-0) (Page [6118\)](#page-6117-0)

# <span id="page-6108-0"></span>**5.4.5.4 How to configure the synchronization of user archives**

### **Introduction**

User archives can be processed by operations, independent programs or automation systems. For redundant systems configure the automatic synchronization of the user archives.

### **Requirement**

The configuration of the user archives must be identical on the two redundant servers. Use the Project Duplicator to this purpose.

### **Procedure**

1. Open the "Redundancy" editor in WinCC Explorer. Open the "User Archive" tab.

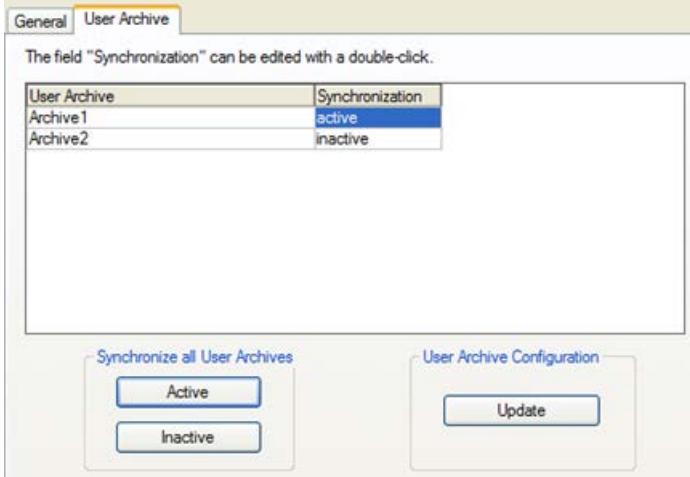

- 2. In the "User Archive" column, all configured user archives are displayed in rows. Activate or deactivate the synchronization of the individual user archives by double-clicking the "Synchronization" column. The settings have to be identical on both partner servers.
- 3. The two buttons at the "Synchronization of all User Archives" field are used to activate or deactivate the synchronization of all displayed user archives.
- 4. Has the configuration of the user archives in the "User Archive" editor changed after the "Redundancy" editor was called up? If so, click the "Update" button to apply the current configuration of the user archives.
- 5. Click "OK" to save your settings.

#### **Note**

**Synchronization of Changed Configuration Data Not Possible via Load Online Changes**

Changes to user archive configuration data, such as deleted fields in the archive, cannot be transferred to a redundant server pair with Load Online Changes.

### **Note**

#### **Restarting Runtime after changes in the archive synchronization with the User Archive**

Changes to the archive synchronization with the User Archive only take effect after Runtime has been restarted..

#### **Editing user archives in parallel**

Note the following when adding records to redundant user archives in parallel:

- Records can only be added to a previously failed server if the synchronization is made after the return. Otherwise, you will get an error message in the script or in the user archive control.
- Even during the online synchronization, some time will pass before the record has been synchronized in the redundant archive.

#### **Note**

If both server computers fail or both computers are shut down, you must first start the server computer that was used last. Otherwise, changes that have not been saved could be lost.

#### **See also**

[How to configure the redundant servers](#page-6105-0) (Page [6106](#page-6105-0)) [User archives and redundancy](#page-6256-0) (Page [6257](#page-6256-0)) [WinCC Redundancy](#page-6095-0) (Page [6096](#page-6095-0)) [Guide to Setting Up a Redundant System](#page-6102-0) (Page [6103\)](#page-6102-0) [WinCC Redundancy system messages](#page-6127-0) (Page [6128](#page-6127-0)) [Failure scenarios](#page-6117-0) (Page [6118\)](#page-6117-0)

# **5.4.5.5 How to Duplicate a Project for Redundant Servers**

### **Introduction**

The two redundant servers must be set up to be functionally identical with regard to their hardware and software.

After completing the WinCC configuration and after every change in the WinCC project, use the WinCC Project Duplicator to generate the redundant partner project.

The Project Duplicator performs the following:

- Copying of all associated project data, such as pictures, scripts and archives to the redundant partner.
- Configuring all the required settings on the target computer, if the computer is already configured for the use of WinCC Redundancy.

You must change computer-specific settings manually afterward.

### **Note**

To transfer a project to a redundant server, you cannot use the Windows Explorer.

You can save minor changes using the Load Online Changes function in SIMATIC Manager and then transfer them to the servers in runtime.

### **Principle**

Select the project you want to duplicate in the Project Duplicator.

Specify the target computer and folder in which the project is duplicated. The project folder is created in this target folder.

You cannot duplicate a project on the local computer. You always duplicate a project on another computer in the network to which you have access rights.

Depending on the status of the project, you can duplicate the configuration data and the runtime data into the selected folder:

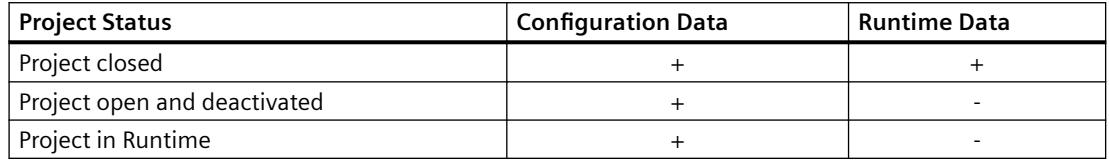

You can only duplicate the entire project and the entire folder structure. You cannot exclude any data or folders from the duplicate operation.

#### **Requirements**

- The WinCC Redundancy option is installed on both computers.
- The target folder for the duplication is created on the target computer and is made available for access.
- You have access rights for the target folder.
- The target computer has enough free space on the hard disk.
- The correct WinCC version must be installed on the target computer. The computer must be started.
- Runtime is deactivated on the target computer.
- The project is closed on the target computer.

### **Procedure**

1. In the "Siemens Automation" Windows program group, select the entry "Project Duplicator". The WinCC Project Duplicator is opened.

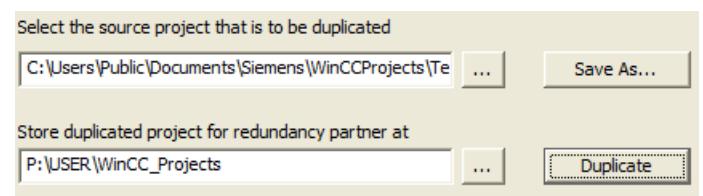

2. Enter the project you want to duplicate in the "Select the source project that is to be duplicated" box.

Enter the path and the <PROJECT>.MCP project file directly or search by clicking the button.

- 3. Enter the path where the duplicated project will be stored in the "Store duplicated project for redundancy partner at" box. Enter the folder path and the <PROJECT>.MCP project file directly or search by clicking the button.
- 4. Click the Duplicate button. The "Copy" window is opened. During duplication, the Project Duplicator displays the files and folders with a progress bar. Use the "Cancel" button to stop duplication. After duplicating the "Notes on the Project Duplicator" window is opened. WinCC indicates the settings that you still need to check.

#### **Note**

If you duplicate an open WinCC project on the source computer, no progress bar will be displayed.

- 5. Close the Project Duplicator with the Close button.
- 6. Check the settings in the duplicated project and change them if necessary.
- 7. Check the following:
	- The computer name.
	- The settings in the Redundancy Editor.
	- If necessary, the settings in the editors.

# **Duplicating a project with project-based access protection**

SIMATIC STEP 7 must be installed in order to transfer a WinCC project with project-based access protection to a redundant server.

When you click the "Duplicate" button in the "WinCC Project Duplicator" dialog, you have to enter the password for the STEP 7 project.

If SIMATIC STEP 7 is not installed or you enter the wrong password, the Project Duplicator aborts with an error message.

### **See also**

[Copying and Duplicating Projects](#page-649-0) (Page [650\)](#page-649-0)

# **5.4.5.6 How to duplicate a redundant project at runtime**

### **Introduction**

If you edit a redundant project, you can also update the project on the redundant server during operation.

You can save minor changes with the Load Online Changes function and then transfer them to the servers in runtime. You should also refer to the documentation on the topic of "Load Online Changes".

### **Duplication using the Project Duplicator**

Some configurations cannot be saved by the Load Online Changes function. In this case, you must generate a duplicate of the project to the redundant server using the Project Duplicator.

### **Note**

#### **No Redundancy**

For changes during normal operation, you must deactivate one of the partner servers. During this time, no redundancy is available.

#### **Requirements**

- The target folder has been created.
- You have access rights for the target folder.
- The redundant server on which the copied project will be stored has enough free hard disk space.

#### **Procedure**

This section describes how to use this function in a redundant system with the two servers Server1 and Server2 as an example.

- 1. Exit Runtime on the redundant Server1 and close the project.
- 2. Make the configuration changes on Server2 in Runtime and save the changes.
- 3. Start the Project Duplicator on Server2.
- 4. Use the "Duplicate" button to duplicate the project on Server1 to the target folder of the project deactivated under "1." and overwrite the project.
- 5. Open the project on Server1.
- 6. Check the settings.
- 7. Start Runtime and wait for the redundancy synchronization.

# <span id="page-6113-0"></span>**See also**

[Copying and Duplicating Projects](#page-649-0) (Page [650\)](#page-649-0)

# **5.4.6 Scenarios for WinCC Redundancy**

### **5.4.6.1 Client switchover in the event of a process connection error**

### **Overview**

A redundant system consists of two functionally identical servers. One server is the "Master" server and the other is the redundant partner server.

The servers have the following status in the undisturbed operating state:

- The master server has the status "master".
- The redundant partner server has the status "standby".

Clients are connected to the respective preferred server or to the master server if no preferred server has been specified.

As soon as both servers are in Runtime, the processes coupling monitoring is activated. WinCC Redundancy determines cyclically the number of defective logical connections of the "Master" server and the redundant partner server.

If the "Master" server has more defective logical connections than the redundant partner server, the status of the server is set to "Fault" in the "@RedundantServerState" system tag. The clients are switched over to the redundant partner server, which now has the "Master" status.

### **Normal operating state**

The system is made up of the following computers:

- Redundant Server A
- Redundant Server B

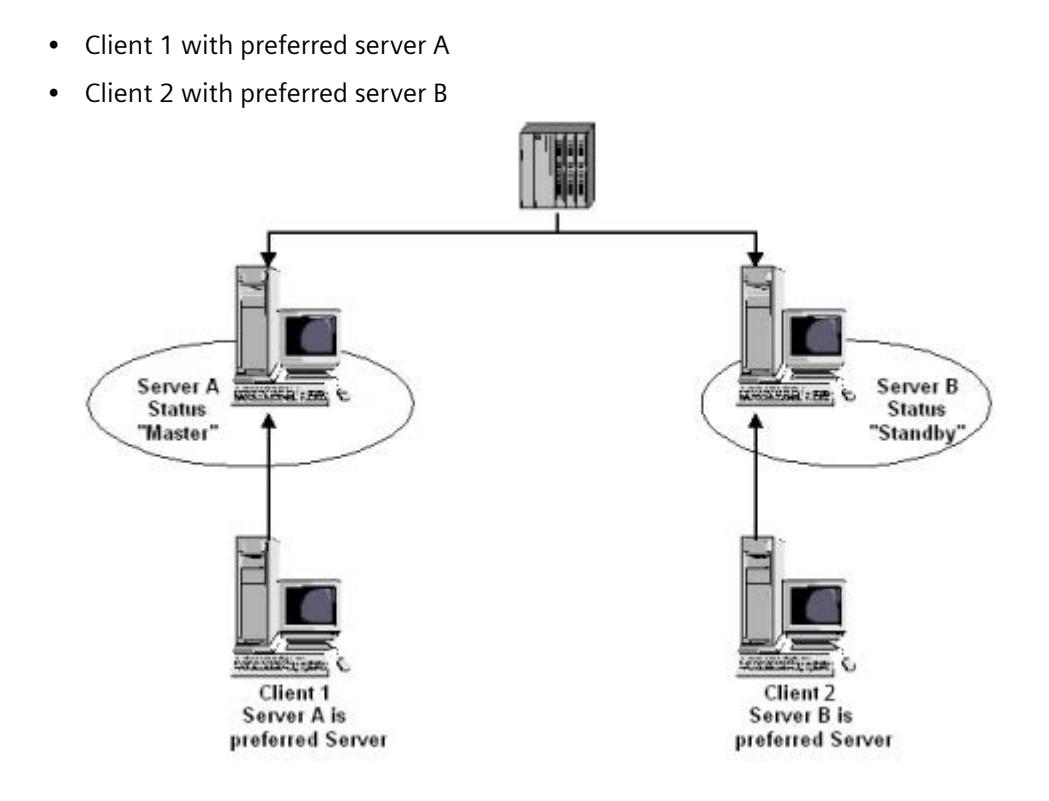

### **Process connection error on server A**

There is a process link error on server A. The error is not present on server B. The number of defective logical connections on server A is greater than on server B. Server A therefore receives the "Fault" status. As a result, Client 1 switches over to the redundant server B.

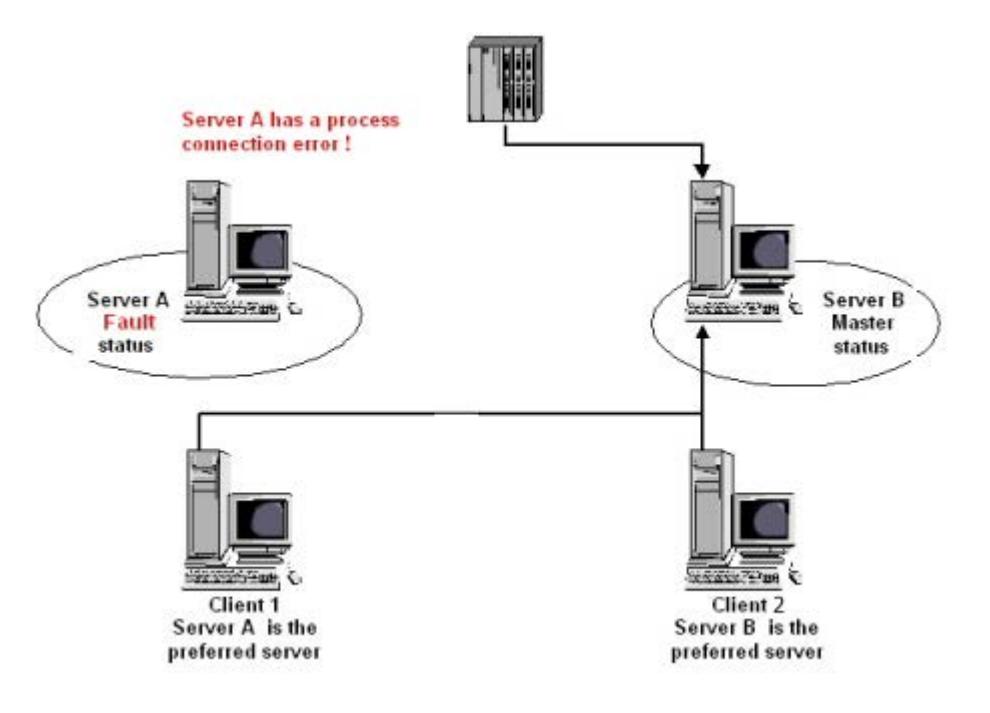

# **End of the process link error**

When the process link error on server A has been cleared, server A then has the status "Standby". Client 1 then switches over to Server A because the server is entered as its preferred server. Client 2 remains connected to Server B as its preferred server.

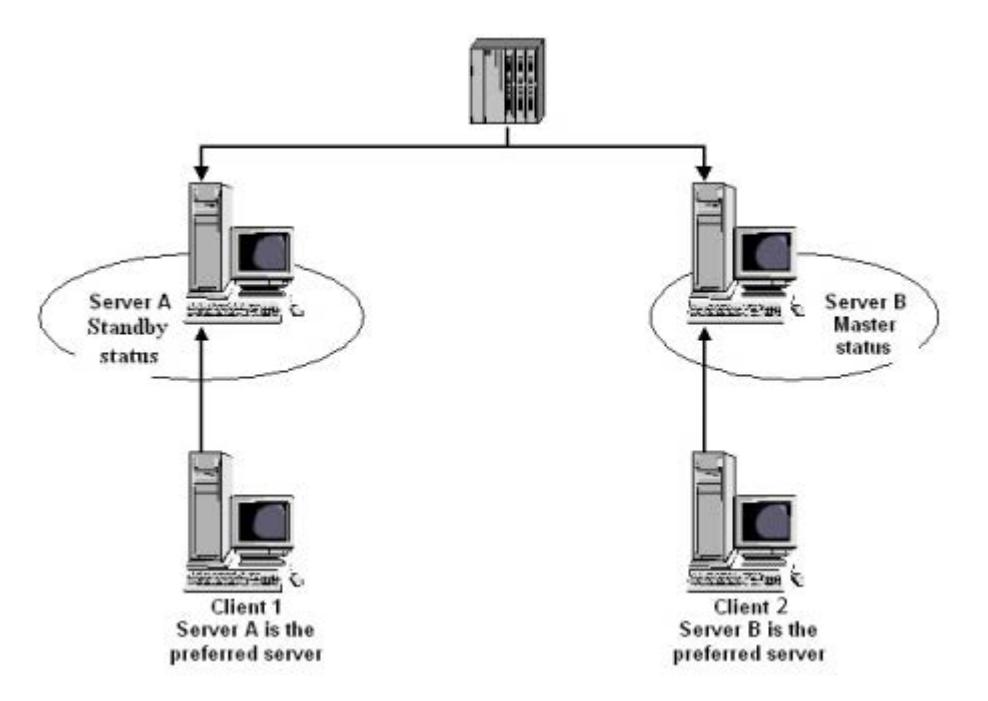

#### **Note**

The OPC couplers are not monitored. Therefore, no client switching in case of an error of the OPC couplers takes place.

#### **See also**

[Failure scenarios](#page-6117-0) (Page [6118\)](#page-6117-0) [Guide to Setting Up a Redundant System](#page-6102-0) (Page [6103](#page-6102-0)) [WinCC Redundancy](#page-6095-0) (Page [6096](#page-6095-0)) [How to configure the redundant servers](#page-6105-0) (Page [6106\)](#page-6105-0) [How to configure the synchronization of user archives](#page-6108-0) (Page [6109](#page-6108-0))

# <span id="page-6117-0"></span>**5.4.6.2 Failure scenarios**

### **Failure scenarios**

### **Introduction**

We use some failures that occur in reality to illustrate how WinCC Redundancy works.

- 1. [Scenario 1: Project on server computer not in Runtime](#page-6118-0) (Page [6119](#page-6118-0))
- 2. [Scenario 2: Connection Fault to Partner Server](#page-6119-0) (Page [6120](#page-6119-0))
- 3. [Scenario 3: Faulty Network Connection to Client](#page-6121-0) (Page [6122](#page-6121-0))
- 4. [Scenario 4: Faulty Process Connection](#page-6122-0) (Page [6123\)](#page-6122-0)
- 5. [Scenario 5: Software Error](#page-6123-0) (Page [6124\)](#page-6123-0)

WinCC Redundancy will recognize the current error itself or react to error messages with the following actions:

- Saving times of events.
- Archive synchronization.
- Changing the "Master" and "Standby" identifiers.
- Switching clients.
- Triggering messages.

# **Startup of the server PCs**

When the server PCs are starting up, the redundancy component establishes whether the partner server is already active.

- If the partner server is already active, the "Standby" status is set in the server computer.
- If the partner server is not active during startup, the "Master" status is set in the server computer.

### **WinCC redundancy system tags**

The status of the server computer is saved in the "@RM\_MASTER" system tag.

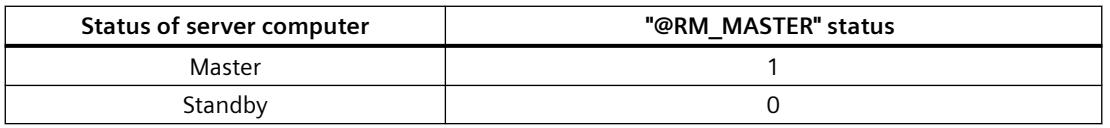

The "@RM\_MASTER\_NAME" tag contains the name of the server system that has the "Master" status, e.g., "Server1".

The "@RedundantServerState" tag displays the redundancy status for each redundant server, e.g., "Standby".

Redundancy only sets the above tags. Both servers are always completely equal.

Scripts or other applications can evaluate these tags. Only the "@RM\_MASTER" tag can be changed.

An overview of the system tags in available under [WinCC Redundancy System Tags](#page-6123-0) (Page [6124\)](#page-6123-0) .

### <span id="page-6118-0"></span>**Exchanging status information**

The status of the redundancy is controlled via a separate connection. The connection can be established as follows:

- Using a network adapter
- Using the serial interface

Connection via a network adapter is to be preferred to serial connection.

#### **Note**

Note that the archive synchronization is performed via the terminal bus. The archive synchronization is not executed via the status connection.

# **Scenario 1: Project on server computer not in Runtime**

### **Introduction**

This scenario shows the behavior of WinCC Redundancy when the project on Server2 was deactivated.

The following actions will be triggered:

- Server1 stores the downtime with date and time of Server2.
- Server1 will report the failure of Server2 through a system message.
- If Server1 is the standby server, Server1 takes over the role of the master server. The "@RM\_MASTER" tag is set and the "@RM\_MASTER\_NAME" and "@RedundantServerState" tags are changed.
- The clients connected to Server2 switch over to Server1.

#### **Server2 comes back online**

The downtime means that there is a gap in the archives of Server2. This gap will be filled by the following measures:

- Server1 stores the return time with date and time of Server2.
- Server1 reports the return of Server2 through a system message.
- A redundancy synchronization for the following archive from Server1 is executed on Server2.
	- Message archives
	- Process data archives
	- User archives

- <span id="page-6119-0"></span>• With Server1 "@RM\_MASTER" remains set, with Server2 "@RM\_MASTER" is reset. "@RM\_MASTER\_NAME" and "@RedundantServerState " remain unchanged at both servers.
- Clients, which are configured with Server2 as their preferred server, switch back to Server2.

Compared to online synchronization, archive synchronization after a server failure can take longer. The duration of the synchronization depends on the number of records to be synchronized and the computer and network load.

### **Alternating Failure of the Server**

If failures alternate between the two servers, they are synchronized one after the other. After the synchronization, all data is available in both archives.

Server1:

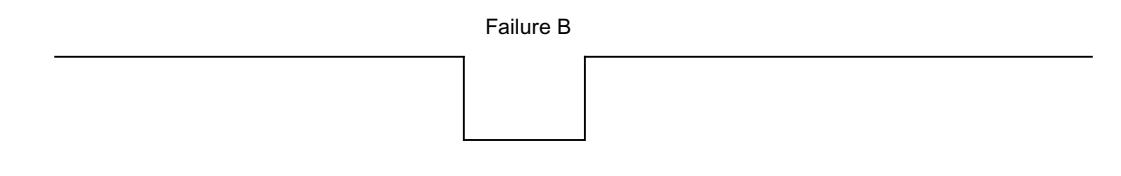

#### Server2:

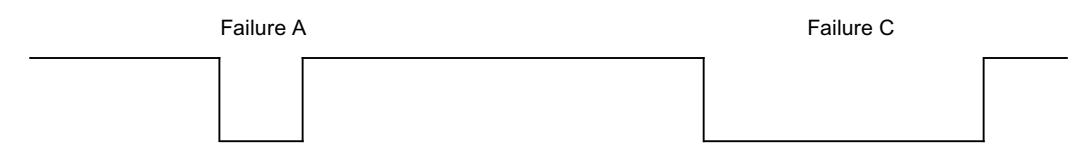

If the synchronization was configured, a synchronization is always performed.

#### **Failure A**

Server1 transfers all values to Server2.

#### **Failure B**

Server2 transfers all values to Server1.

#### **Failure C**

Server1 transfers all values to Server2.

All these processes run automatically in the background, independently of the process value archiving and message archiving from the lower-level automation systems taking place at the same time.

### **Scenario 2: Connection Fault to Partner Server**

### **Introduction**

This scenario shows the behavior of redundancy in the case of a connection failure to the partner server.

Prior to the occurrence of this event, both servers run in Runtime without failures.
The described connection failure occurs if, for example, the network connection at Server1 is pulled.

#### **Initial Situation 1**

When the connection fails, Server 1 is the master server and Server 2 the standby server.

#### **Connection failure occurs**

The following reactions are triggered when the connection fails:

- Server2 becomes the master server and saves the time of the failure with date and time.
- Server2 displays a system message stating that the partner server has failed and Server2 is now the master server.
- Tags "@RM\_MASTER", "@RM\_MASTER\_NAME" and "@RedundantServerState" are adapted accordingly on both servers.

#### **Connection is restored**

During the connection failure, the messages of Alarm Logging and the user archives were not synchronized.

The following measures are carried out:

- Master Server2 stores the time of the return.
- Server2 displays by way of a system message the return of the partner server.
- Redundancy synchronization from master server to standby server.
- Through online synchronization of the Alarm Logging, the following is reported from Server1 to Server2 and display on Server1 as a system message:
	- An error has occurred in the redundant operation.
	- Server1 has switched to "Standby" status.
	- Return of Server1.
- The "@RM\_MASTER", "@RM\_MASTER\_NAME" and "@RedundantServerState" tags remain unchanged on the two servers.

#### **Initial Situation 2**

When the connection fails, Server 1 is the standby server and Server 2 the master server.

#### **Connection failure occurs**

The following reactions are triggered when the connection fails:

- Server2 remains the master server and saves the time of the failure with date and time.
- Server2 displays the failure of the partner server by means of a system message.
- Server1 changes to the internal state "Fault". The clients with Server1 as the preferred server switch over to Server2.
- The "@RM\_MASTER", "@RM\_MASTER\_NAME" and "@RedundantServerState" tags remain unchanged on the two servers.

<span id="page-6121-0"></span>*\$onHurBtJons*

*5.4 Redundant Systems*

#### **Connection is restored**

During the connection failure, the messages of Alarm Logging and the user archives were not synchronized.

The following measures are carried out:

- Server2 stores the time of the return.
- Server2 displays by way of a system message the return of the partner server.
- Redundancy synchronization from master server to standby server.
- Through online synchronization of the Alarm Logging, the following is reported from Server1 to Server2 and display on Server1 as a system message:
	- An error has occurred in the redundant operation.
	- Return of Server1.
- The "@RM\_MASTER", "@RM\_MASTER\_NAME" and "@RedundantServerState" tags remain unchanged on the two servers.

## **Scenario 3: Faulty Network Connection to Client**

#### **Introduction**

In this scenario, there is a disturbance in the network connection between Server2 and the "CL5" client belonging to Server2. Server1 is the master server.

The following reaction is triggered:

• Client "CL5" automatically switches over from disturbed Server2 to running Server1.

#### **End of the network disturbance to the client**

The following reactions are triggered at the end of the network disturbance:

- The "@RM\_MASTER", "@RM\_MASTER\_NAME" and "@RedundantServerState" tags remain unchanged on the two servers if Server1 was already the master server before the failure.
- The client "CL5" switches back to the preferred server, Server2.

#### **See also**

[WinCC Redundancy System Tags](#page-6123-0) (Page [6124](#page-6123-0)) [Scenario 2: Connection Fault to Partner Server](#page-6119-0) (Page [6120](#page-6119-0)) [Scenario 1: Project on server computer not in Runtime](#page-6118-0) (Page [6119\)](#page-6118-0) [Failure scenarios](#page-6117-0) (Page [6118\)](#page-6117-0) [Scenario 4: Faulty Process Connection](#page-6122-0) (Page [6123\)](#page-6122-0)

## <span id="page-6122-0"></span>**Scenario 4: Faulty Process Connection**

#### **Introduction**

In this scenario, there is a fault on the process connection on Server2 due to an interrupted network connection to the automation systems.

#### **Failure of a connection to an automation system**

The connection failure to an automation system is only recognized in WinCC Redundancy if the connection to a server is faulty.

An interruption in the connection of an automation system to both servers is not a failure in terms of redundancy, for example, the failure of an automation system..

#### **Reaction to an Error**

If WinCC recognizes a failure, the following actions will be triggered:

- The disturbance of the process link is reported on Server2.
- Server1 receives a message that partner Server2 has failed.
- Server1 saves the time of the error on Server2 with date and time.
- If you have configured the "Client change with disturbance in the process connection" option in the "Redundancy" editor, the clients connected to this server are switched over to the partner server.
- With Server1, the "@RM\_MASTER" tag is set to "Master", with Server2 to "Standby". The "@RM\_MASTER\_NAME" and "RedundantServerState" tags are adapted accordingly. The "@RedundantServerState" tag is set to "Fault" at Server2.

#### **End of the process link error on Server2**

Provided process connection monitoring has been activated, the gap in the archive of Server2 will be filled by the following measures:

- Server1 stores the return time of Server2.
- A redundancy synchronization is carried out from Server1 to Server2, since no faults were found for process connection on Server1. The data of all automation systems are synchronized, including the data of the automation systems without faults.
- With Server2, the "@RedundantServerState" tag is changed from "Fault" to "Standby".
- The correction of the process link error on Server2 is announced by a system message.

## <span id="page-6123-0"></span>**Scenario 5: Software Error**

#### **Introduction**

In this scenario, an error occurs on Server2 in software that is being monitored. At this time of the failure, Server2 has the "Master" status and Server1 the "Standby" status. Several clients are connected to both servers.

If the "Application Health Check" function detects an error in the WinCC software, the following actions are initiated:

- "Application Health Check" reports the fault to WinCC Redundancy. The status of Server2 is set to "Fault" in the "@RedundantServerState" tag. The "@RM\_Master" tag is set to "Standby".
- With Server1 "@RM\_Master" is set to "Master". "@RM\_MASTER\_NAME" and "RedundantServerState" are adapted accordingly.
- The clients connected to Server2 switch over to Server1.
- A process control message informs users of the software error if the the alarm server itself has not caused the error.

#### **Measures at the end of the software error on Server2**

Deactivate the affected Server2 project. Restart Server2. When the project is activated on Server2, the archives are automatically synchronized.

- With Server2 "@RedundantServerState" is set to "Standby". Server1 remains the "Master".
- Server1 stores the return time of Server2 with date and time.
- Reconnecting to this server is now possible. Archive synchronization is only performed retroactively to the moment when the software error of Server2 was detected.

#### **See also**

WinCC Redundancy System Tags (Page 6124) [Scenario 3: Faulty Network Connection to Client](#page-6121-0) (Page [6122\)](#page-6121-0) [Scenario 2: Connection Fault to Partner Server](#page-6119-0) (Page [6120](#page-6119-0)) [Scenario 1: Project on server computer not in Runtime](#page-6118-0) (Page [6119\)](#page-6118-0) [Failure scenarios](#page-6117-0) (Page [6118\)](#page-6117-0) [Scenario 4: Faulty Process Connection](#page-6122-0) (Page [6123\)](#page-6122-0)

## **5.4.6.3 WinCC Redundancy System Tags**

#### **WinCC redundancy system tags**

System tags are created in the internal "Performance" and "Redundancy" tag groups for diagnostics of the redundancy status.

#### **Redundancy tags**

If you open the "Redundancy" editor in the WinCC Explorer and close it again with "OK", the system tags are created by WinCC Redundancy.

The "@RM\_MASTER" and "@RM\_MASTER\_NAME" system tags are used for Master/Standby control of the two redundant servers and for client switchover.

You can read the system tags via other applications or scripts.

You can only change the "@RM\_MASTER" tag.

#### **Performance tags**

The performance tags @PRF\_REDUNDANCY\_... represent states of the redundant system.

When a WinCC project is created, the system tags are created in the "Performance" tag group.

Additional information:

• "Working with WinCC > Working with Projects > Making Settings for Runtime > [System](#page-602-0)  [diagnostics with performance tags](#page-602-0) (Page [603](#page-602-0))"

#### **Overview of the redundancy tags**

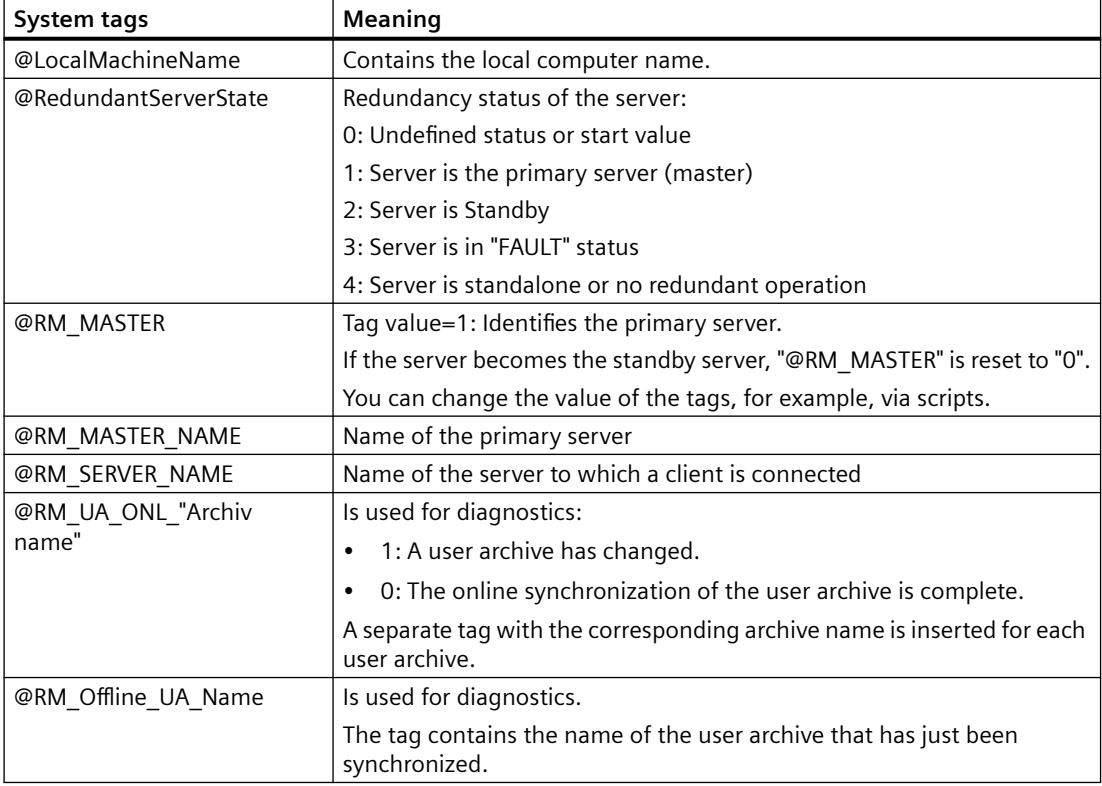

## **Overview of performance tags**

The performance tags @PRF\_REDUNDANCY\_... represent states of the redundant server that are also evaluated in the "RedundancyControl" diagnostic tool.

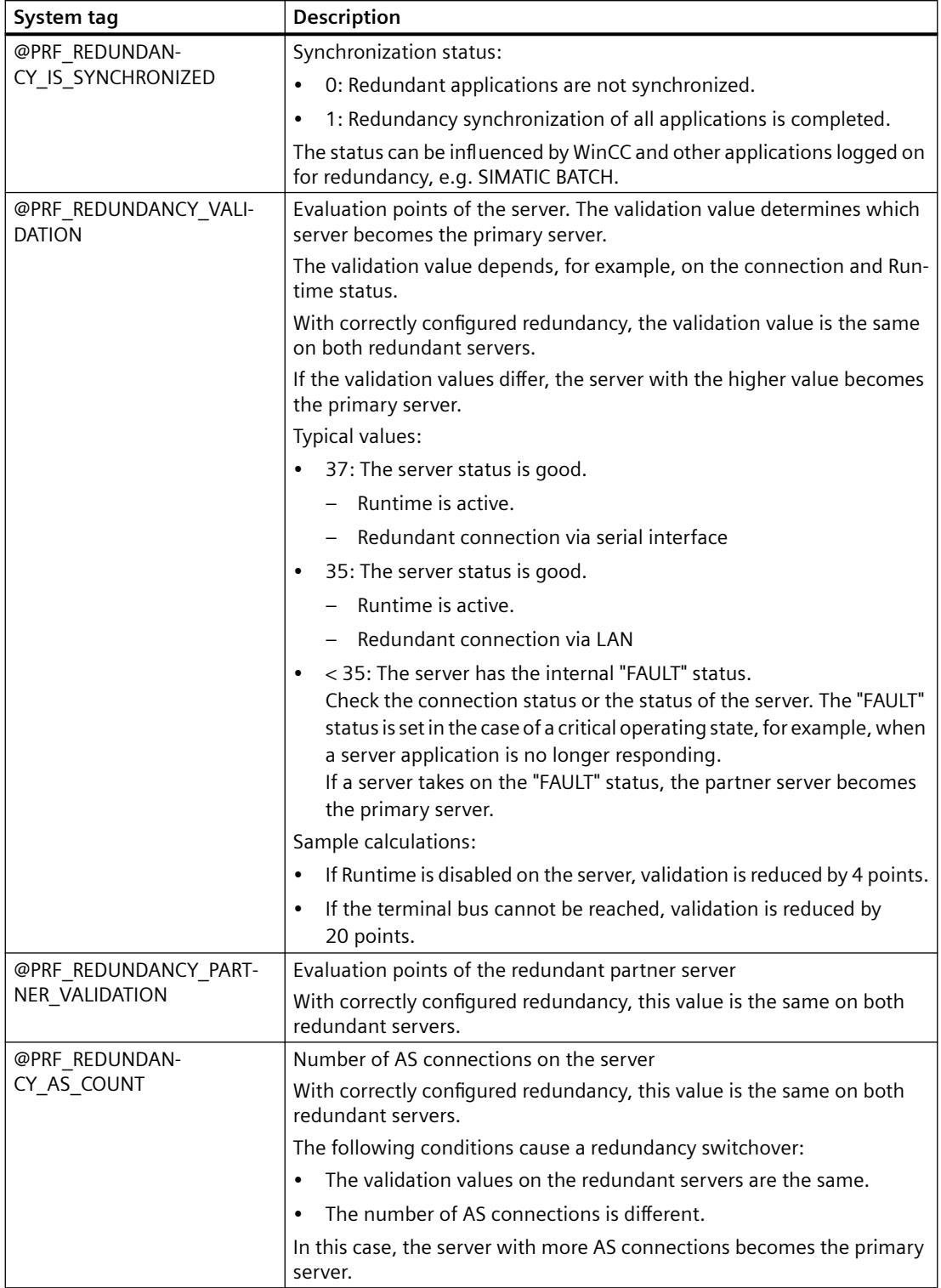

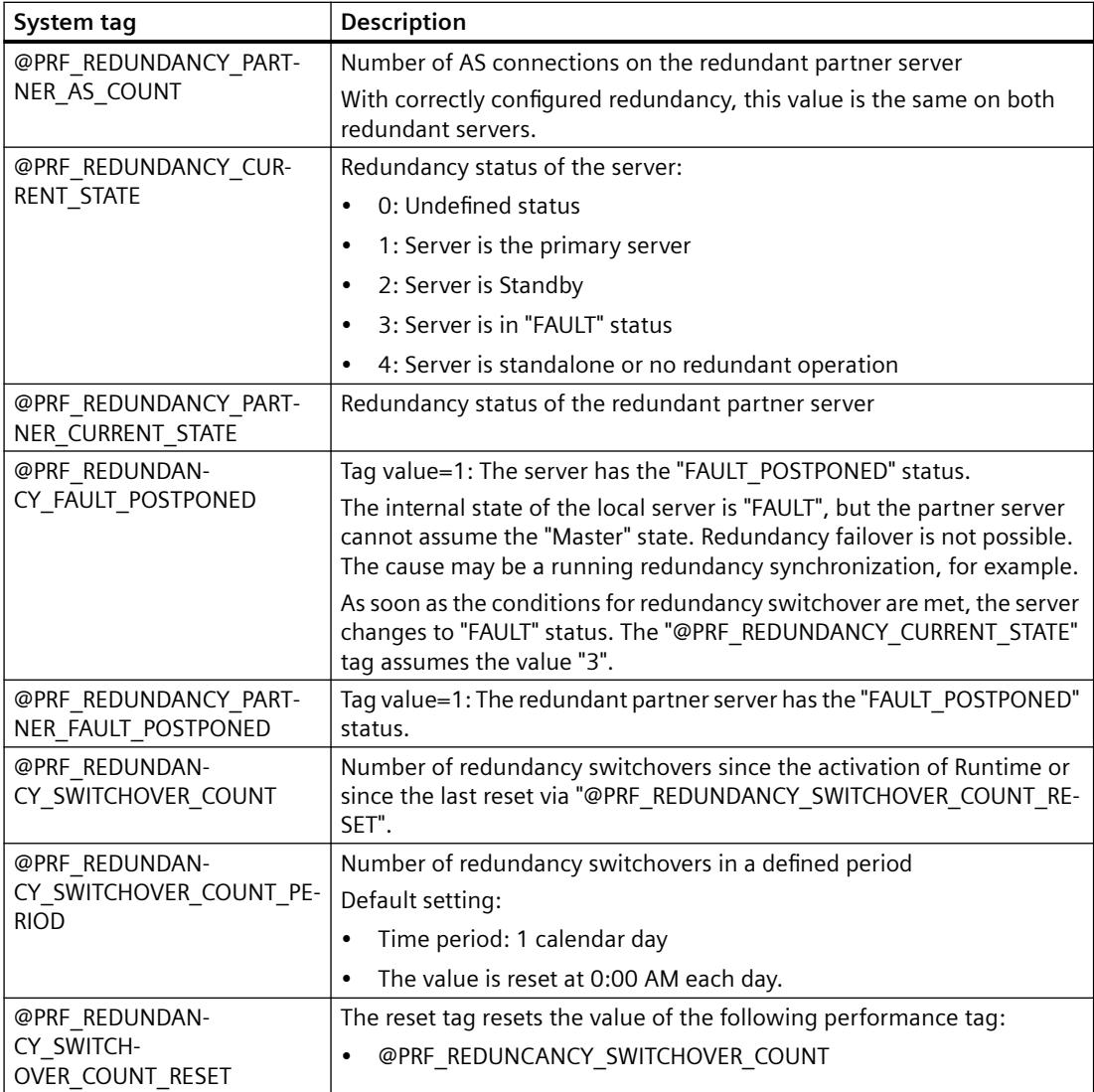

## **"RedundancyControl" diagnostic tool**

For comprehensive redundancy diagnostics, you can use the "RedundancyControl" diagnostic tool.

You can find additional information in the application example "Redundancy in WinCC V7.x and WinCC Professional":

• https://support.industry.siemens.com/cs/ww/en/view/109772627 [\(https://](https://support.industry.siemens.com/cs/ww/en/view/109772627) [support.industry.siemens.com/cs/ww/en/view/109772627](https://support.industry.siemens.com/cs/ww/en/view/109772627))

## **See also**

[WinCC Redundancy system messages](#page-6127-0) (Page [6128](#page-6127-0))

[Overview of performance tags](#page-607-0) (Page [608\)](#page-607-0)

<span id="page-6127-0"></span>[System diagnostics with performance tags](#page-602-0) (Page [603\)](#page-602-0)

[https://](https://support.industry.siemens.com/cs/ww/en/view/109772627)support.industry.siemens.com/cs/ww/en/view/109772627 (https:// [support.industry.siemens.com/cs/ww/en/view/109772627\)](https://support.industry.siemens.com/cs/ww/en/view/109772627)

## **5.4.6.4 WinCC Redundancy system messages**

#### **Overview**

WinCC Redundancy provides a series of system messages. You have to select the command "WinCC System Messages..." in the "Options" menu of the Alarm Logging editor to use the system messages.

The following system messages can be output by WinCC Redundancy:

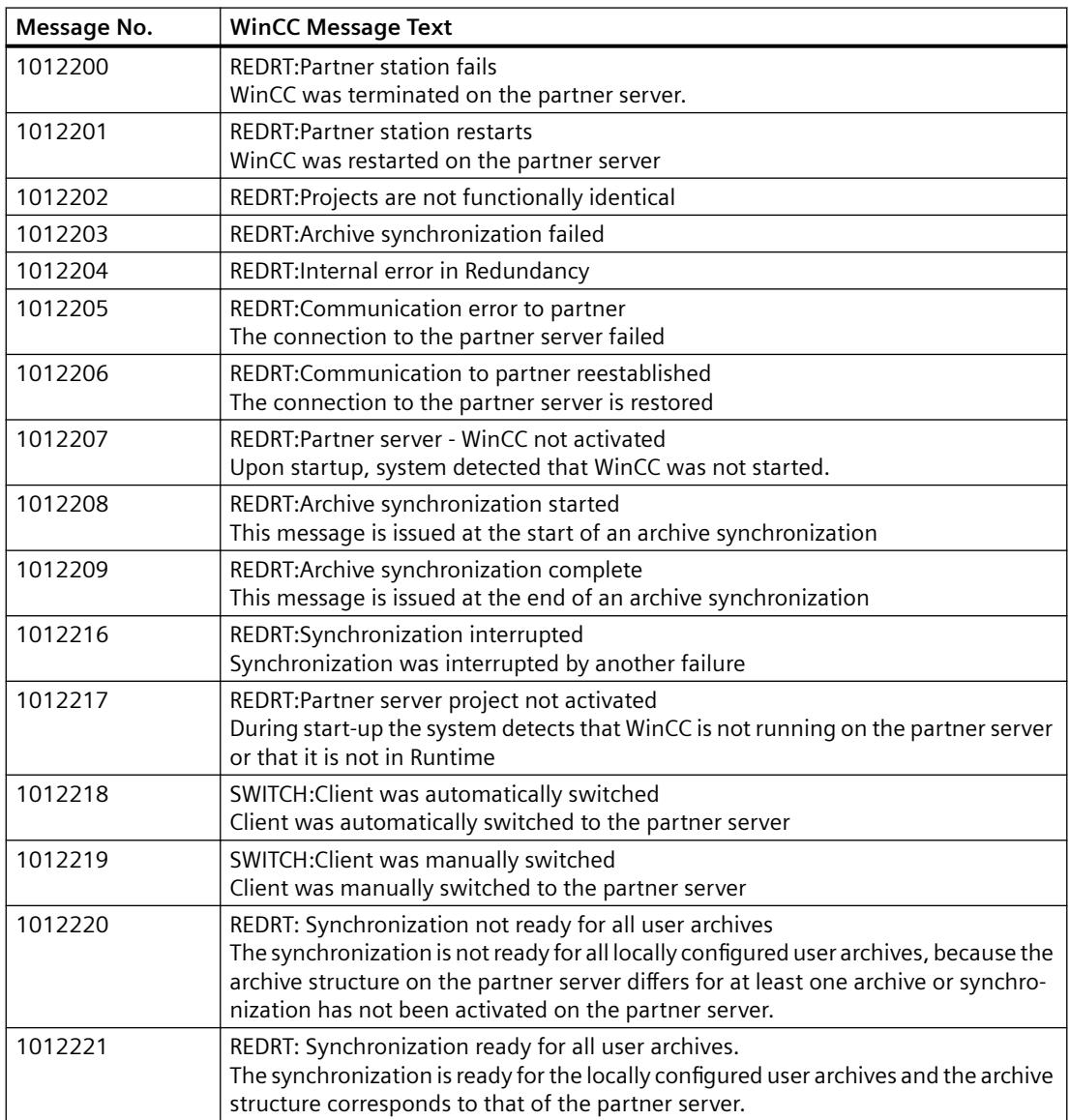

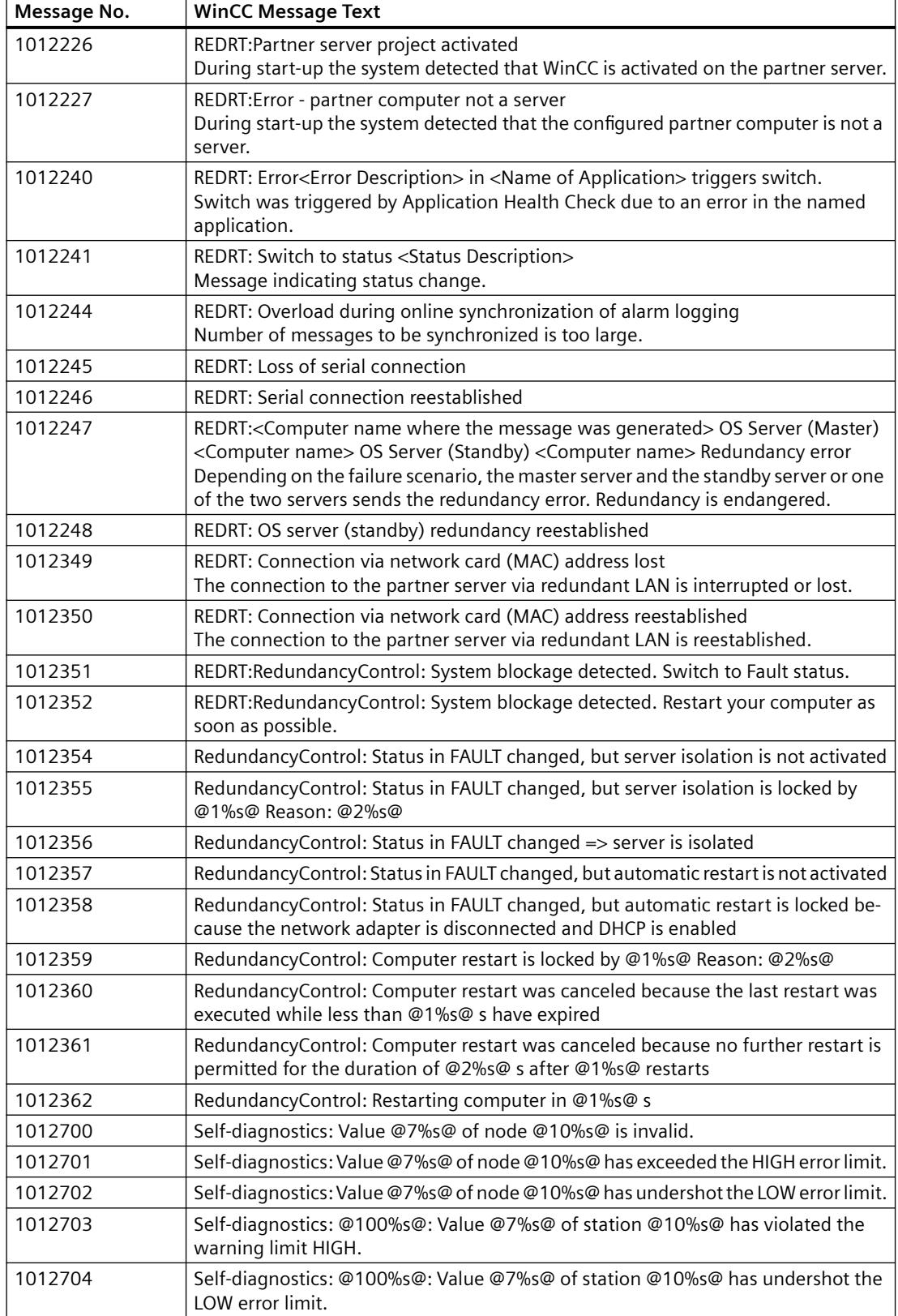

## $Configurations$

## *5.4 Redundant Systems*

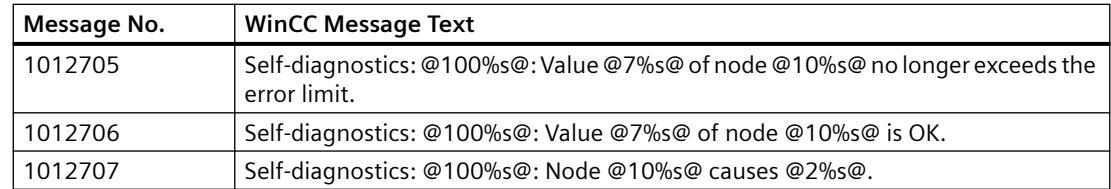

## **See also**

[WinCC Redundancy System Tags](#page-6123-0) (Page [6124](#page-6123-0)) [Description of WinCC System Messages](#page-3484-0) (Page [3485](#page-3484-0))

# **Diagnostics of WinCC with APDiag 6**

## **6.1 Runtime Monitoring of Actions**

## **Introduction**

WinCC script processing is a very open system. It allows Windows APIs and dedicated DLL functions to be called. The underlying programming language C is very comprehensive and offers a high degree of freedom. Incorrect implementation of these capabilities can also lead to crashing the system. Incorrect configuration can also seriously decrease the performance of the system.

The ApDiag.exe diagnostics tool should be used to support the analysis of errors and performance problems. Note that the diagnostics application itself will affect performance; collecting additional values costs time. Individual diagnostic functions can therefore be activated and deactivated to avoid degrading the runtime of the system during operation.

This is why you should ensure that the diagnostic functions are deactivated during the final commissioning stage.

This description will not explain every possible item of diagnostic information in detail, since sound knowledge of the system architecture is required to understand it. The purpose of this description is to indicate possibilities and handling of the ApDiag diagnostics tool so that ApDiag can be utilized as intended should the need arise.

*6.2 Starting ApDiag.exe*

## **6.2 Starting ApDiag.exe**

## **Start ApDiag**

Apdiag.exe is located in the installation directory in folder "...\Siemens\WinCC\Utools".

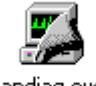

apdiag.exe

As soon as WinCC is opened, you can start the application as usual (double click). It is irrelevant whether runtime is activated or not. If no project has been opened, a link to the action controller can be created.

ApDiag is ended when changing projects and when closing WinCC.

To permanently display diagnostics information, independent of operation and navigation in the system, ApDiag is in the foreground. Set your window position and size so that ApDiag disturbs as little as possible. These settings are saved and reestablished again during the next startup.

## **6.3 ApDiag Menu Commands**

## **6.3.1 Menu Bar Overview**

#### **Overview**

ApDiag operation is described in the following chapters.

The menu bar is constructed as follows:

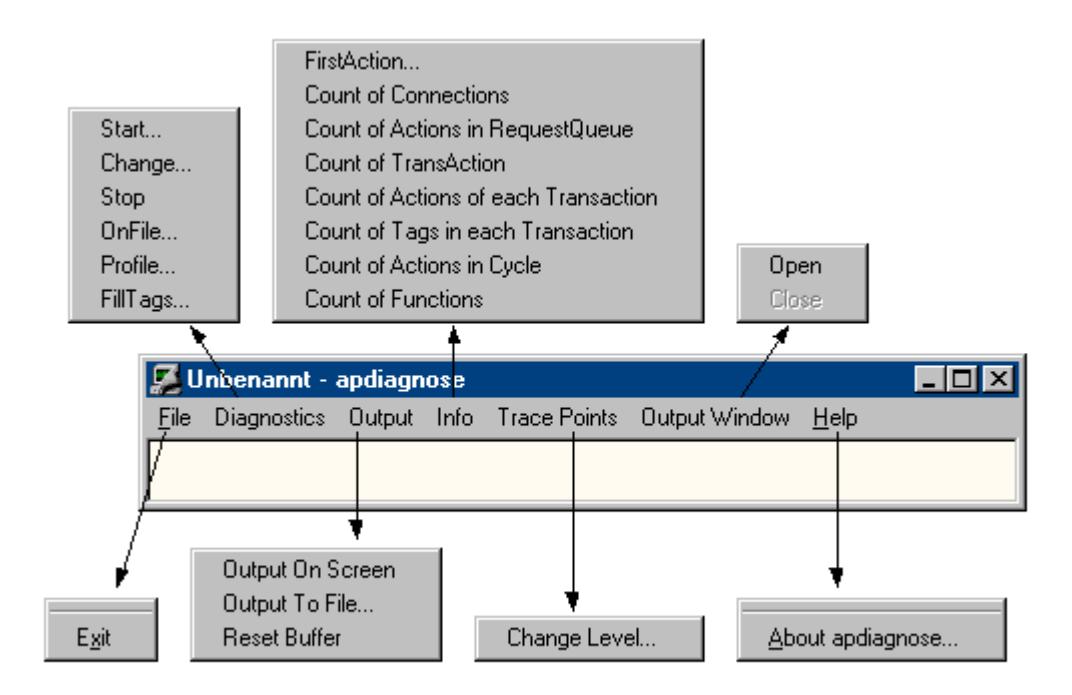

In the online help, you can click on a menu command with the mouse and display the respective description.

## **Diagnostics**

Menu "Diagnostics" offers several types of diagnostics information.

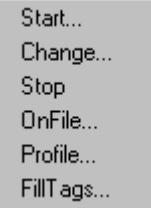

Using "Start", "Change" and "Stop", the recording of diagnostic information (tracing) can be controlled.

Menu command "OnFile" can be used for defining the output source for the individual types of diagnostics information.

The runtime of actions can be measured and queue growth can be monitored with command "Profile".

Using command "FillTags", saving important diagnostics information in internal tags is activated and deactivated.

#### **Output**

Using menu "Output", trace entries generated with diagnostics can be output to a window, stored in a file or deleted.

Output On Screen Output To File... **Reset Buffer** 

The trace entries are also collected in a circulating buffer when the window is not shown.

#### **Info**

Menu "Info" delivers current information on the system.

FirstAction... Count of Connections Count of Actions in RequestQueue Count of TransAction Count of Actions of each Transaction. Count of Tags in each Transaction Count of Actions in Cycle Count of Functions

The diagnostic information is output one time when selected (not automatically). The output is done as trace (Level1) and as printf.

## **6.3.2 File - Exit**

#### **Description**

Use command "Exit" to end ApDiag.

Exit

## **6.3.3 Diagnostics**

#### **6.3.3.1 Start**

#### **Description**

Use menu command "Start" to open a dialog, in which a diagnostics level can be selected. Select the "OK" button to start the diagnosis and write the trace point in the defined level.

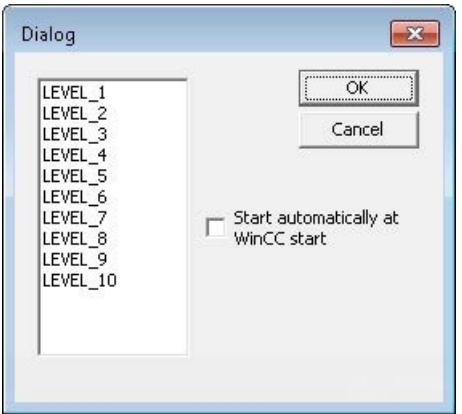

The higher the level, the more frequent and less serious the trace points are.

In level 1, only faults are output, as of level 3, printf (OnErrorExecute) are output as well. Levels 9 and 10 are mainly for testing for whether the script.exe application reacts.

In chapter "Trace points and their diagnostics level), a selection of trace points is described.

The diagnosis is different from the "printf information" in that the entries are collected with the window closed as well and mainly system messages (trace points) are shown.

Other trace entries can also be created using internal functions TraceTime() and TraceText(). The functions are described in the WinCC Help.

The trace entries are output in the diagnostics window as standard.

#### **Note**

#### **End ApDiag**

The diagnosis is switched off when changing projects and when ending ApDiag.

The option "Start automatically at WinCC start" offers the ability to start the diagnosis in the defined level automatically, each time a project is opened.

Since writing the trace points influences the performance, trace should really be switched off for normal operation.

## **Note**

## **End ApDiag**

This setting is also retained after ending ApDiag.exe and after restarting the computer.

#### **6.3.3.2 Change**

#### **Description**

With menu command "Change", you can recognize whether a trace is switched on and change the current diagnostics level if required:

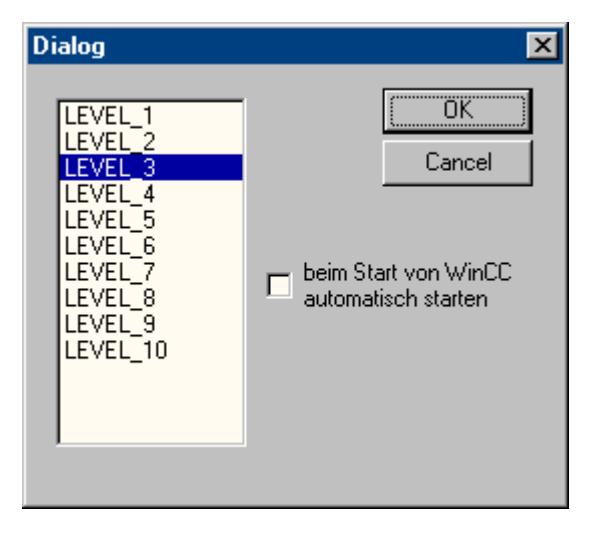

The current diagnostics level is marked. Select another level and click on "OK" to change the level.

#### **Note**

If no diagnosis is started, selecting "Change" opens no dialog.

## **6.3.3.3 Stop**

## **Description**

Writing trace points is ended with menu command "Stop". Since writing the trace points influences the performance, trace should really be switched off for normal operation.

#### **Note**

#### **End ApDiag**

When ending ApDiag or when changing a project, the trace is ended.

## **6.3.3.4 OnFile**

## **Description**

Dialog "OnFile" can be used to convert diagnostics information (e.g. OnErrorExecute, printf) into a text file. All settings are stored in the registry and are retained after a restart as well.

#### **Number of diagnostics files**

Up to ten "OnError<x>.txt" files are created by default. To create more files, change the value in the standard function "OnErrorExecute".

#### **Prevent writing to file**

Since converting the diagnostics information influences the performance and the settings made here are retained after restarting WinCC or the computer, you can use option "NothingInFile" to centrally stop writing the diagnostics information to a file.

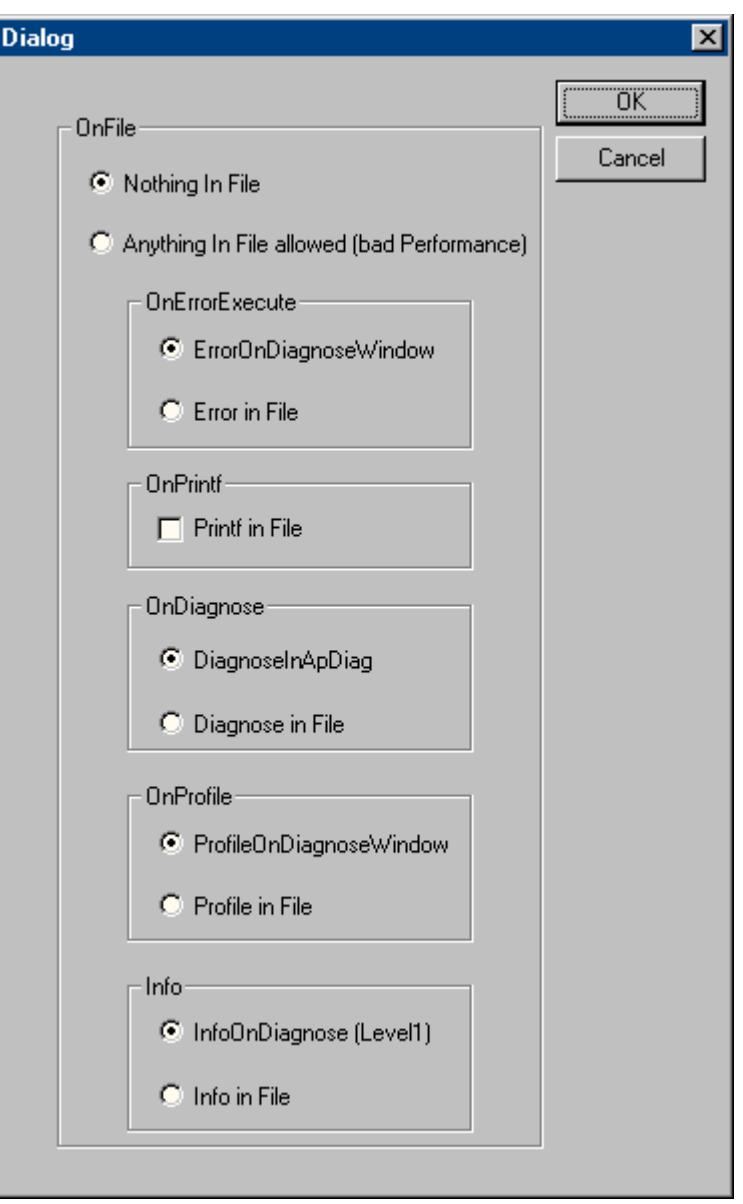

#### **Nothing In File**

This option can be used to centrally suppress the conversion of diagnostics information to a file.

## **Anything In File**

Use this option to centrally activate the conversion of diagnostics information. The information that is actually concerned, depends on the settings under "In File".

## **OnErrorExecute**

This parameter can be used to define whether the output of an OnErrorExecute (standard function of WinCC, which is called by the system in case of an error) to a file or in the output window. An OnErrorExecute is lost when the diagnostics window is not shown, another error analysis is enabled with the output to a file, even afterward.

The following applies for the output to a file: The file is called OnError<x>.txt and is located in the installation directory:

• ..\Siemens\WinCC\Diagnose

#### **Write to files**

A certain number of entries is written to a file. Then the next file is begun.

It is always started with OnError0. After file OnError9, it begins with OnError0 again. After activating the project, it starts with OnError0 again the first time the function is called.

The size of the files can be influenced by modifying the limit value for tag "dwErrorCount" of this WinCC standard function in the C editor for the Global Script.

#### **Change maximum number of files**

To create more than ten "OnError<x>" files, open the standard function OnErrorExecute and change the maximum number of files in line 67: if (dwFileCount > 10)

### **OnPrintf**

This parameter can be used for setting whether the outputs created by printf() are made to a file or to the output window.

The following applies for the output to a file: The file is called OnprintfX.txt and is located in the installation directory:

• ..\Siemens\WinCC\Diagnose

Particular attention is paid to the file size. 64 KB is written to a file and then the next file is begun. It is always started with Onprintf0. After file Onprintf9, it begins with Onprintf0 again. After activation, it is also started with Onprintf0 the first time the function is called.

#### **OnDiagnose**

When the diagnosis is switched on, all trace information for the respective level can be routed to a file.

The following applies for the output to a file: The file is called OnDiagnoseX.txt and is located in the installation directory:

• ..\Siemens\WinCC\Diagnose

Particular attention is paid to the file size. 64 KB is written to a file and then the next file is begun. It is always started with OnDiagnose0. After file OnDiagnose9 it begins with OnDiagnose0 again. After activation, it is also started with OnDiagnose0 the first time the function is called.

### **OnProfile**

This parameter is used for defining whether the diagnostics information delivered with OnProfile will be output in a file or the application window.

The following applies for the output to a file: The file is called OnDiagnoseX.txt and is located in the installation directory:

• ..\Siemens\WinCC\Diagnose

Particular attention is paid to the file size. 64 KB is written to a file and then the next file is begun. It is always started with OnDiagnose0. After file OnDiagnose9 it begins with OnDiagnose0 again. After activation, it is also started with OnDiagnose0 the first time the function is called.

## **OnInfo**

This parameter defines whether the information output via the menu Info should be output to a file.

The following applies for the output to a file: The file is called OnInfoX.txt and is located in the installation directory:

• ..\Siemens\WinCC\Diagnose

Particular attention is paid to the file size. 64 KB is written to a file and then the next file is begun. It is always started with OnInfo0. After file OnInfo9 it begins with OnInfo0 again. After activation, it is also started with OnInfo0 the first time the function is called.

#### **6.3.3.5 Profile**

#### **Description**

As of 10000 queued actions, by default, the system outputs message: "ActionOverflow:more than 10000 Actions to work" to diagnostics file WinCC\_Sys\_01.log.

With this entry, determining the cause for an increase or overflow of the queue can only be done with difficulty.

Menu command "Profile" now offers diagnostics information that enables the early detection of growth or an overflow of the queue. Time measurements can be activated for actions and an growth in the queue (ActionQueue) can be checked.

#### **General Information on Queue Overflow**

A queue overflows if too many actions are running in a cycle that is too small (gradually, the actions to be processed will build up) or an action freezes (e.g. sleep, loop, dialog output, waiting for a response from another application). All the other actions are then blocked in the queue and cannot be processed.

This can be regained to a certain extend but with 10000 entries in the queue, this is no longer possible.

## **Decreasing the Load**

Since performance measurements themselves will cause extra load and any settings made in this context are retained after restarting WinCC or the computer, a superordinate switch has been integrated, which allows a quick overview to prevent any diagnostics measurements from remaining switched on.

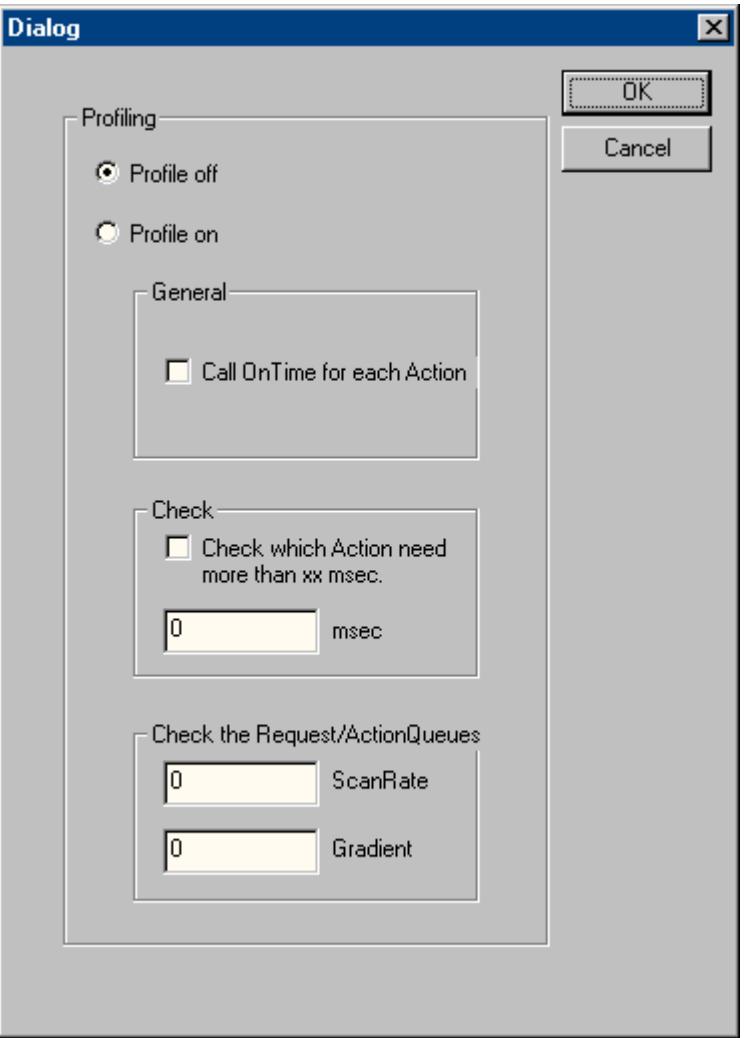

#### **Profile off**

This option is superordinate and can be used to switch measurements off.

## **Profile on**

This option is superordinate and can be used to switch measurements on. It is absolutely necessary to switch the switch and the desired information on to activate a measurement.

### **General**

If option "Call On Time for each Action" is activated, a time measurement is performed for every action that is executed and is output with standard function "On Time".

#### **Example**

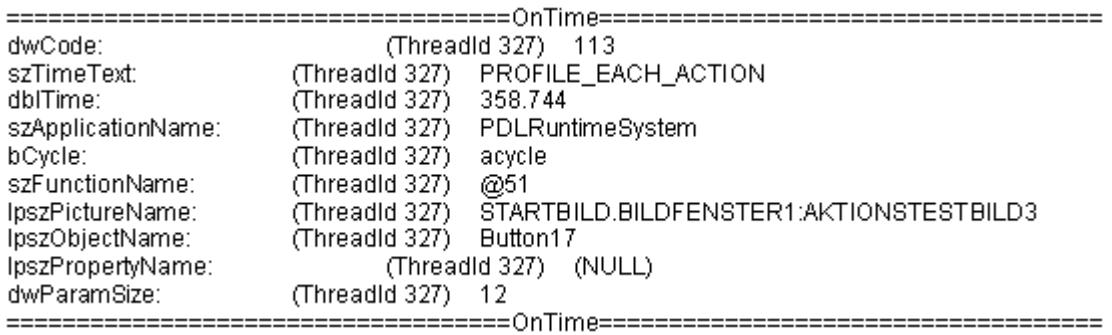

## **Check**

If checkbox "Check wich Action need more than xx msec" is activated, the runtime for all actions that run longer than the defined time is output. This allows limiting the number of outputs and less load is created by the measurement itself (the function OnTime will not continue to cycle).

#### **Example**

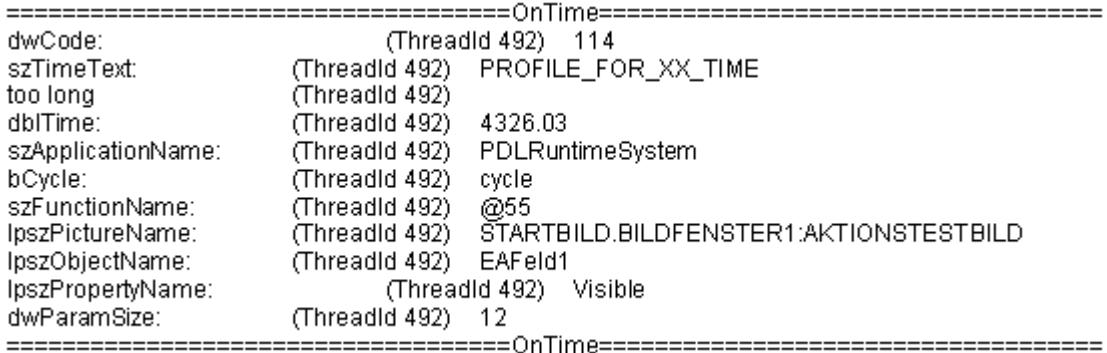

#### **Check the Request/ActionQueues**

This parameter allows recognition of slow growth in the queue, which would only lead to error message "more than 10000 Actions to Work" after several hours or days. Individual pictures can also be checked for correct action programming.

Value "ScanRate" can be used to define after which amount of new jobs that the length of the queue should be checked. If the queue has grown by more than the value defined with Gradient, a notice in the form of a printf is output.

If you enter e.g. with ScanRate "100" and Gradient "30", then after 100 new entries (actions) have been placed in the queue, a check is performed to determine whether the queue has grown

by more than 30 entries (less than 70 processed from the 100 new jobs). If this is the case, the following diagnostics information is output in the form of a printf().

#### **Example**

The ActionCount grows too fastly: ScanRate: 100 projectGradient: 30 actualGradient: 87

#### **6.3.3.6 FillTags**

#### **Description**

Using menu command "FillTags", saving important diagnostics values in tags can be switched on.

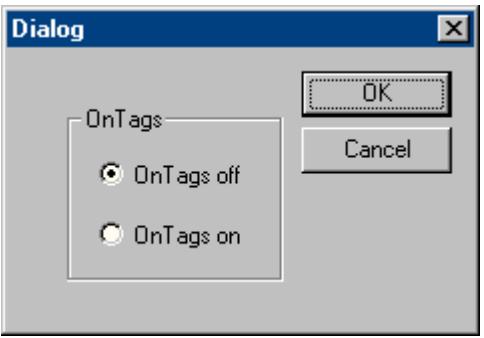

The diagnostics tags are created during the creation of a WinCC project and can be used as usual. Switching on and off is also possible with internal function FillDiagnoseInTags(). This function is described in the WinCC Help.

Note that writing the diagnostics values created more basic load. The runtime for each started action is lengthened since the diagnostics values also have to be written in the tags. This functionality should therefore be switched on for a short time only.

#### **WinCC Diagnostics tags**

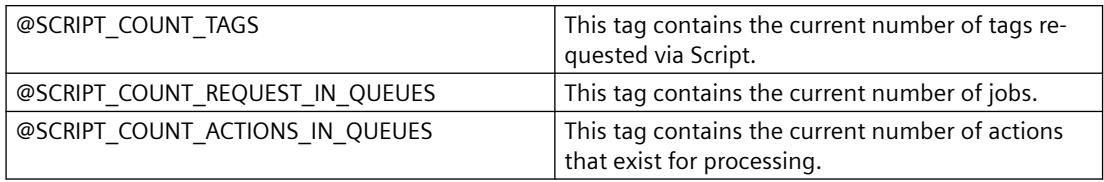

## **6.3.4 Output**

#### **6.3.4.1 Output On Screen**

#### **Description**

Use menu command "Output On Screen" to open the diagnostics window.

The previously collected trace entries are output here. Unlike Output Window, the diagnostics window is only updated when opening and with the "Refresh" button. The contents are only deleted if Reset is actuated or the diagnostics buffer has been written full.

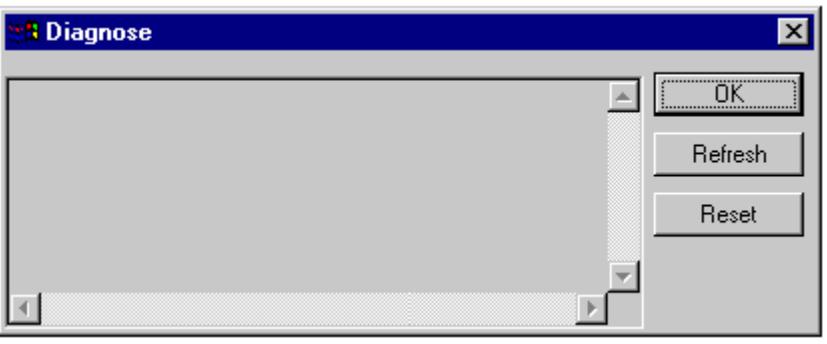

#### **Note**

#### **Sequence in the Diagnostics Buffer**

The diagnostics buffer is a circulating buffer. The lowest entry is therefore not necessarily the oldest entry.

## **6.3.4.2 Output To File**

## **Description**

Menu command "Output To File" can be used one time to put the previously collected trace entries into a text file.

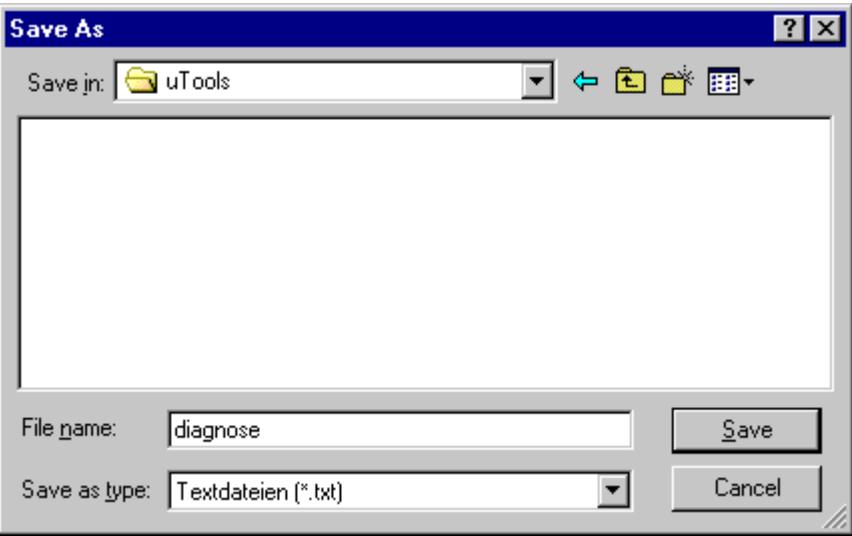

#### **6.3.4.3 Reset Buffer**

#### **Description**

Use menu command "Reset Buffer" to delete the previously collected trace entries. This functionality corresponds with the "Reset" button in the diagnostics window.

**6.3.5 Info**

## **6.3.5.1 FirstAction**

#### **Description**

Menu command "FirstAction" delivers information on the action that is running and therefore provides the ability to recognize which action in the queue is in the first position and e.g. blocks the processing of other actions with a loop.

Similar to OnErrorExecute, the actions that are currently being processed are put in a text file. In addition, the stack for these actions is output so that it is possible to recognize whether the action e.g. is frozen in DLL calls.

The information on the currently processed action is also output again as OnErrorExecute.

#### **Note**

If no action is blocking the processing, no text file will be created and no OnErrorExecute will be output.

#### **Example**

A "blocking" action can be simulated using the MessageBox(NULL, "Welt", "Hallo", MB\_OK); function.

The action which calls the error box is not resumed until the box has been closed. This is comparable to a Message Box with a loop or a Sleep().

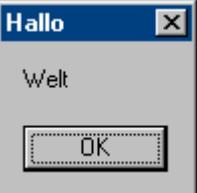

To check whether an action is blocking processing:

- 1. Start ...Siemens\WinCC\uTools\Apdiag.exe.
- 2. Select "Info > FirstAction".
- 3. Enter the name of a text file in dialog "Save as".

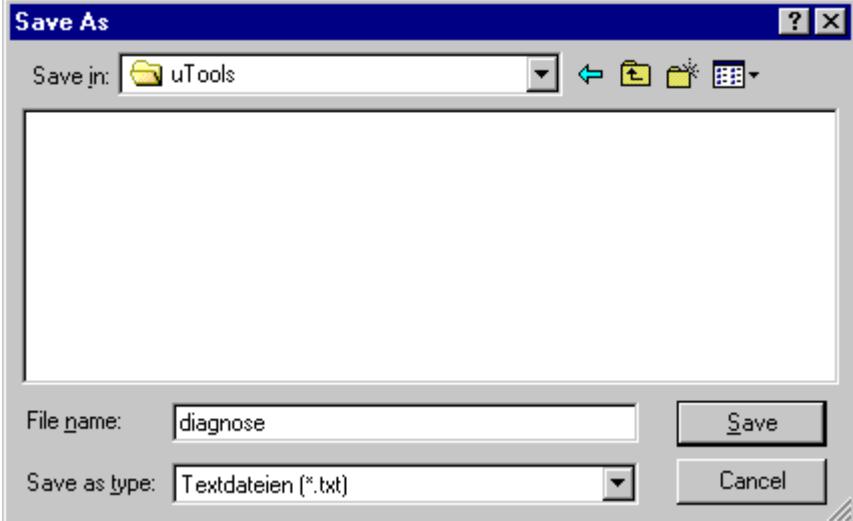

The following information is then put in the text file:

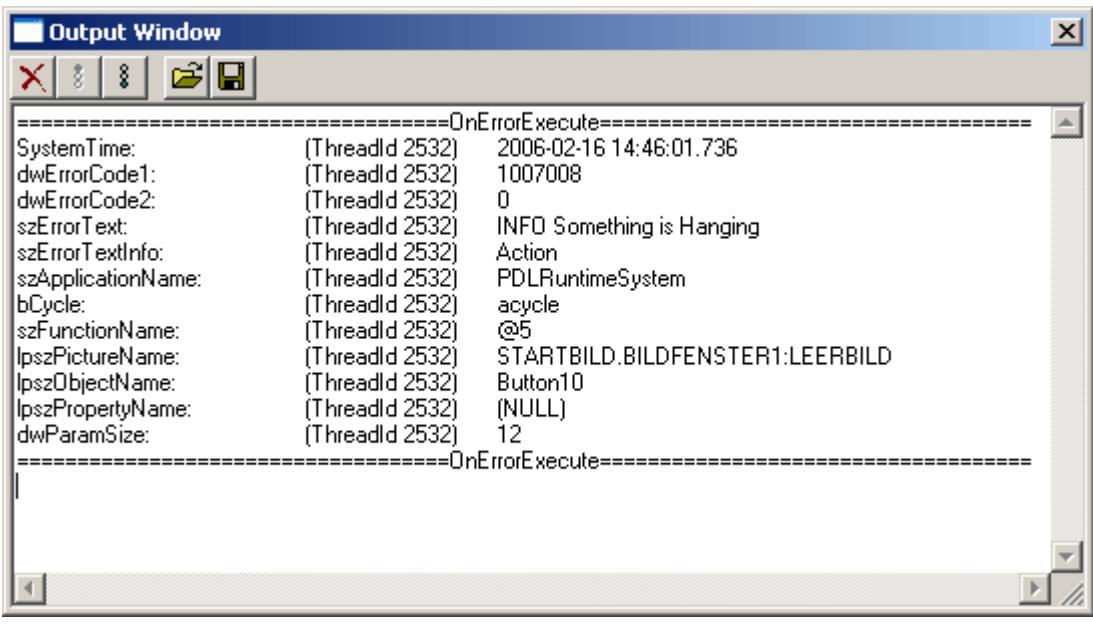

And the following OnErrorExecute is output:

#### *Diagnostics of WinCC with APDiag*

#### *6.3 ApDiag Menu Commands*

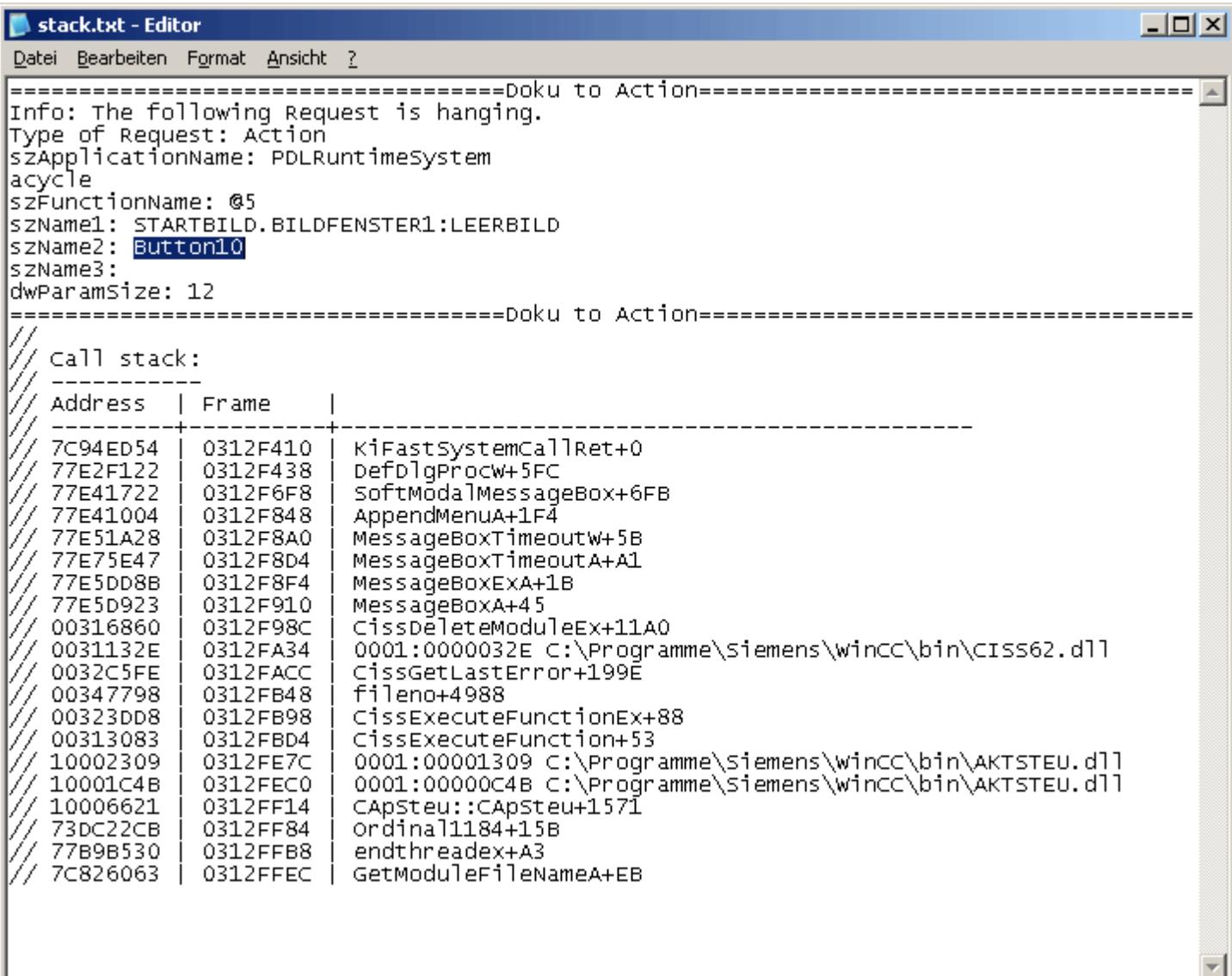

#### **Note**

#### **"MB\_SYSTEMMODAL" parameter**

Execution of a message box function with parameter "MB\_SYSTEMMODAL" ensures that the message box is displayed in the foreground. If this parameter is not specified, the message box is hidden to users and (in the background) and cannot be operated. Mouse click events outside the message box are written to a buffer and processed after you exit the message box.

Example: MessageBox(NULL, "Welt", "Hallo", MB\_SYSTEMMODAL | MB\_OK);

## **6.3.5.2 Count of Connections**

#### **Description**

The menu command "Count of Connections" lists all applications that have established a connection to the action control.

#### **Example**

===============================================================

1.Applikation: GSC\_RT

2.Applikation: ITLG-RT

3.Applikation: PDLRuntimeSystem

4.Applikation: APDiagnose

===============================================================

## **6.3.5.3 Count of Actions in RequestQueue**

### **Description**

Menu command "Count of Actions in RequestQueue" outputs the current number of actions that are queued for processing.

===============================================================

There are jobs from Global Script, cycle jobs from pictures and event-controlled jobs from pictures.

## **Example**

Applikation: GSC\_RT cycle Count of Requests 0 Applikation: PDLRuntimeSystem cycle Count of Requests 0

Applikation: PDLRuntimeSystem acycle Count of Requests 1

===============================================================

## **6.3.5.4 Count of TransAction**

#### **Description**

Menu command "Count of TransAction" lists the current number of transactions for every application that is logged in.

One transaction is established e.g. for every event-controlled action, for every picture window, which contains at least one cyclic action, and for global scripts.

#### **Example**

===============================================================

1.Applikation: GSC\_RT Count of Transactions 1

2.Applikation: ITLG-RT Count of Transactions 0

3.Applikation: PDLRuntimeSystem Count of Transactions 7

4.Applikation: APDiagnose Count of Transactions 0

===============================================================

## **6.3.5.5 Count of Actions of each Transaction**

#### **Description**

Menu command "Count of Actions of each Transaction" lists the number of actions contained in the transactions.

The output is in the following form:

- Name of the Application
- Number of the Transaction
- Number of Actions

At the end of the list, the total sum of actions is output.

#### **Example**

Info to Transaktions: Count of Action in Transaction

1.Applikation: GSC\_RT Count of Actions in TransAction(0): 15

3.Applikation: PDLRuntimeSystem Count of Actions in TransAction(7): 1

===============================================================

3.Applikation: PDLRuntimeSystem Count of Actions in TransAction(6): 1

3.Applikation: PDLRuntimeSystem Count of Actions in TransAction(5): 1

3.Applikation: PDLRuntimeSystem Count of Actions in TransAction(3): 1

3.Applikation: PDLRuntimeSystem Count of Actions in TransAction(2): 1

3.Applikation: PDLRuntimeSystem Count of Actions in TransAction(0): 19

3.Applikation: PDLRuntimeSystem Count of Actions in TransAction(1): 1

===============================================================

Info to Transaktions: Count of Action in Transaction 40

## **6.3.5.6 Count of Tags in each Transaction**

### **Description**

Menu command "Count of Tags in each Transaction" lists the number of tags requested in the transactions.

The output is in the following form:

- Name of the Application
- Number of the Transaction
- Cycle time, with which the tags use for logging in
- Number of tags

At the end of the list, the total sum of tags requested in transactions is output.

The numerical value defined in Cycle corresponds with the following trigger:

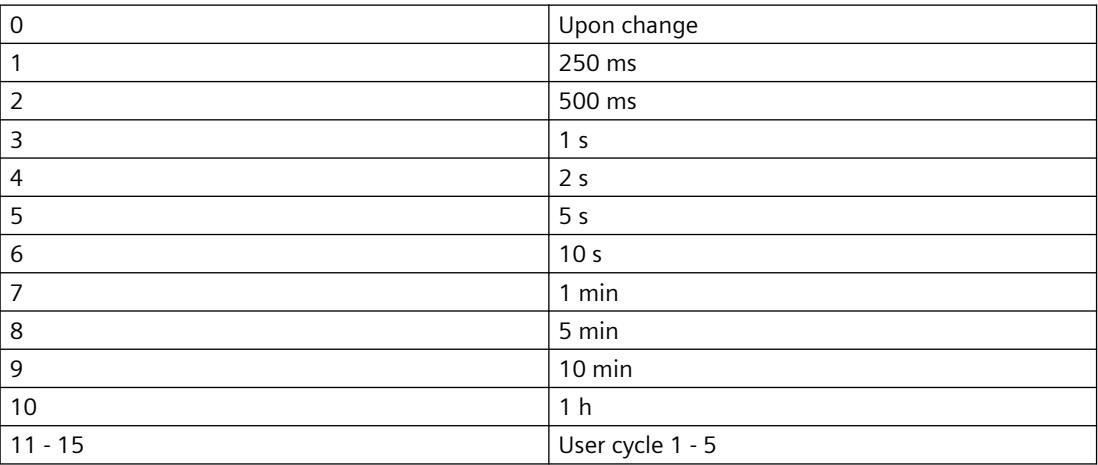

#### **Example**

===============================================================

Info to Transaktions: Count of Tags in Transaction

1.Applikation: GSC\_RT Count of Tags in TransAction(0) in Cycle 0: 1

1.Applikation: GSC\_RT Count of Tags in TransAction(0) in Cycle 4: 6

3.Applikation: PDLRuntimeSystem Count of Tags in TransAction(0) in Cycle 2: 1

===============================================================

Info to Transaktions: Count of Tags in Transaction 8

## **6.3.5.7 Count of Actions in Cycle**

### **Description**

Menu command "Count of Actions in Cycle" lists the amount of cyclic actions sorted by trigger. In this case, the numerical values correspond with the following triggers:

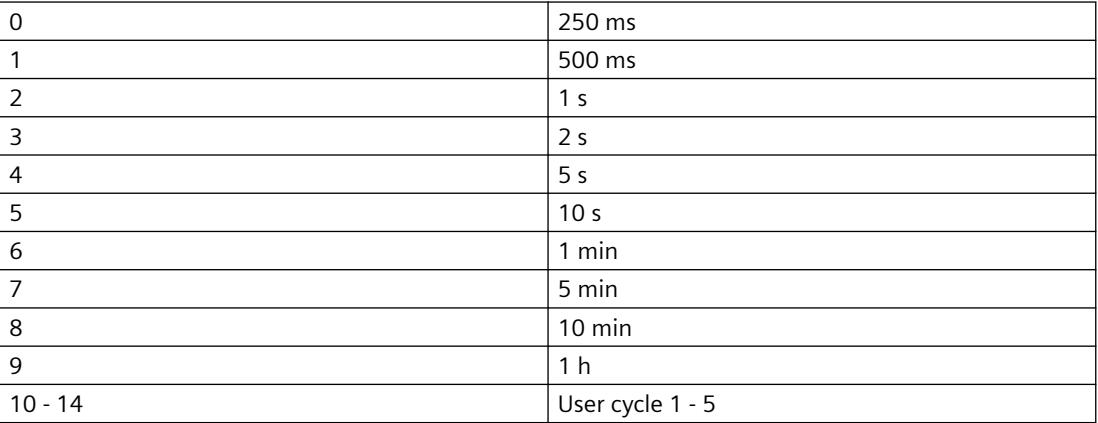

===============================================================

## **Example**

Count of Actions in Cycle (0): 6 Count of Actions in Cycle (1): 5 Count of Actions in Cycle (2): 0 Count of Actions in Cycle (3): 6 Count of Actions in Cycle (4): 0 Count of Actions in Cycle (5): 1 Count of Actions in Cycle (6): 0 Count of Actions in Cycle (7): 0 Count of Actions in Cycle (8): 0 Count of Actions in Cycle (9): 0 Count of Actions in Cycle (10): 0 Count of Actions in Cycle (11): 0 Count of Actions in Cycle (12): 0 Count of Actions in Cycle (13): 0 Count of Actions in Cycle (14): 0 ===============================================================

## **6.3.5.8 Count of Functions**

#### **Description**

Menu command "Count of Functions" provides the number of standard functions and project functions and lists the functions by name.

#### **Example**

===============================================================

Count of Functions 112

FunctionName UTC PathName \\SERVER1\WinCC50 Project GSLasttest \library\UTC.Fct

FunctionName WriteNow PathName \\SERVER1\WinCC50\_Project\_GSLasttest \library\WriteNow.Fct

===============================================================

## **6.3.6 Trace Points - Change Level**

#### **Description**

The levels of certain trace points can be changed with this menu command.

Change Level...

If you expect e.g. only one certain trace point, you can set the respective level high and are no longer disrupted by a number of other trace points.

You can change the level by double clicking "Actual Level" for the desired trace point, setting the desired level in the dialog box and leaving the box with "OK".

The original level is set again with a reset.

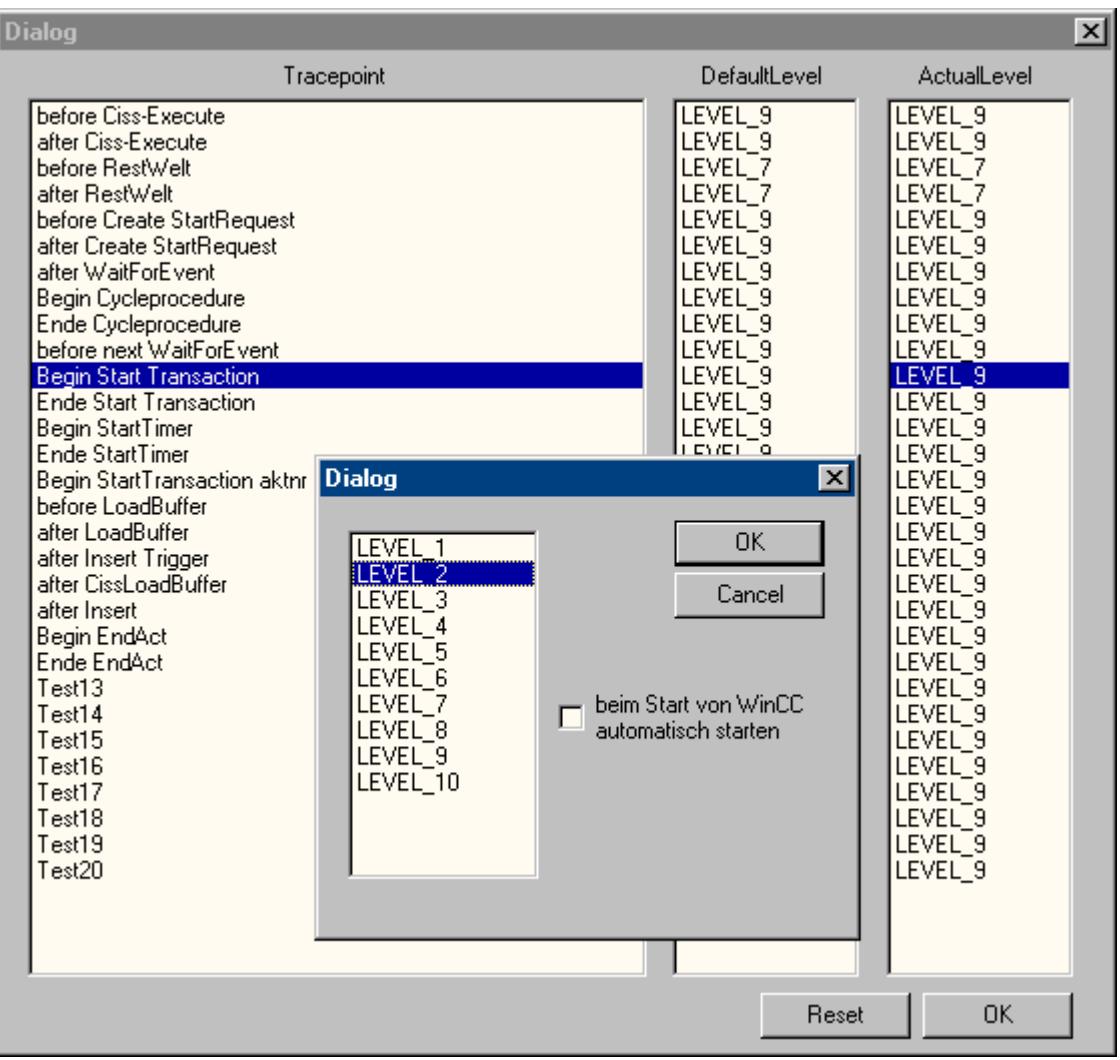

## **6.3.7 Output Window - Open / Close**

#### **Description**

Opens or closes the output window.

Open Close

The output window corresponds with application window GSC diagnosis, but offers the following advantages:

• It is independent of the configuration. The configuration does not have to be accessed, especially with third-party projects.

• It remains visible with an picture change as well.

• It can be opened even before activating runtime and can therefore show error messages during power up, which remain hidden from the application window GSC diagnosis.

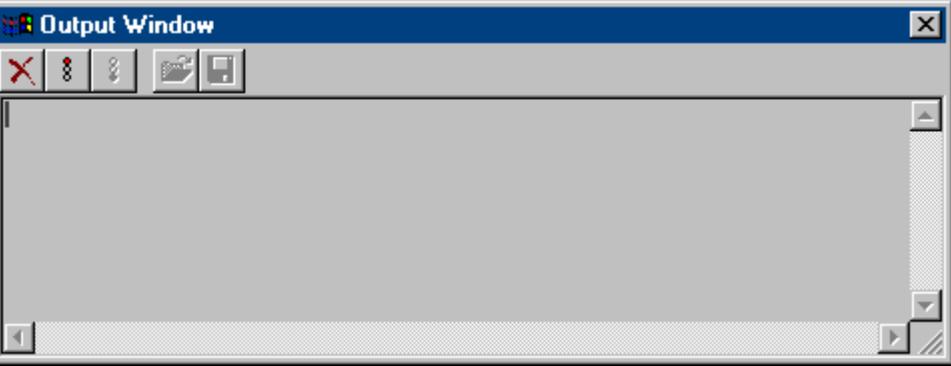

*6.4 Appendix*

## **6.4 Appendix**

## **6.4.1 Trace points and their diagnostics level**

## **Introduction**

Following is a list of selected trace points.

The trace points indicated with "d" can be changed in the respective level. These are allocated to level 9 by default.

#### **Overview**

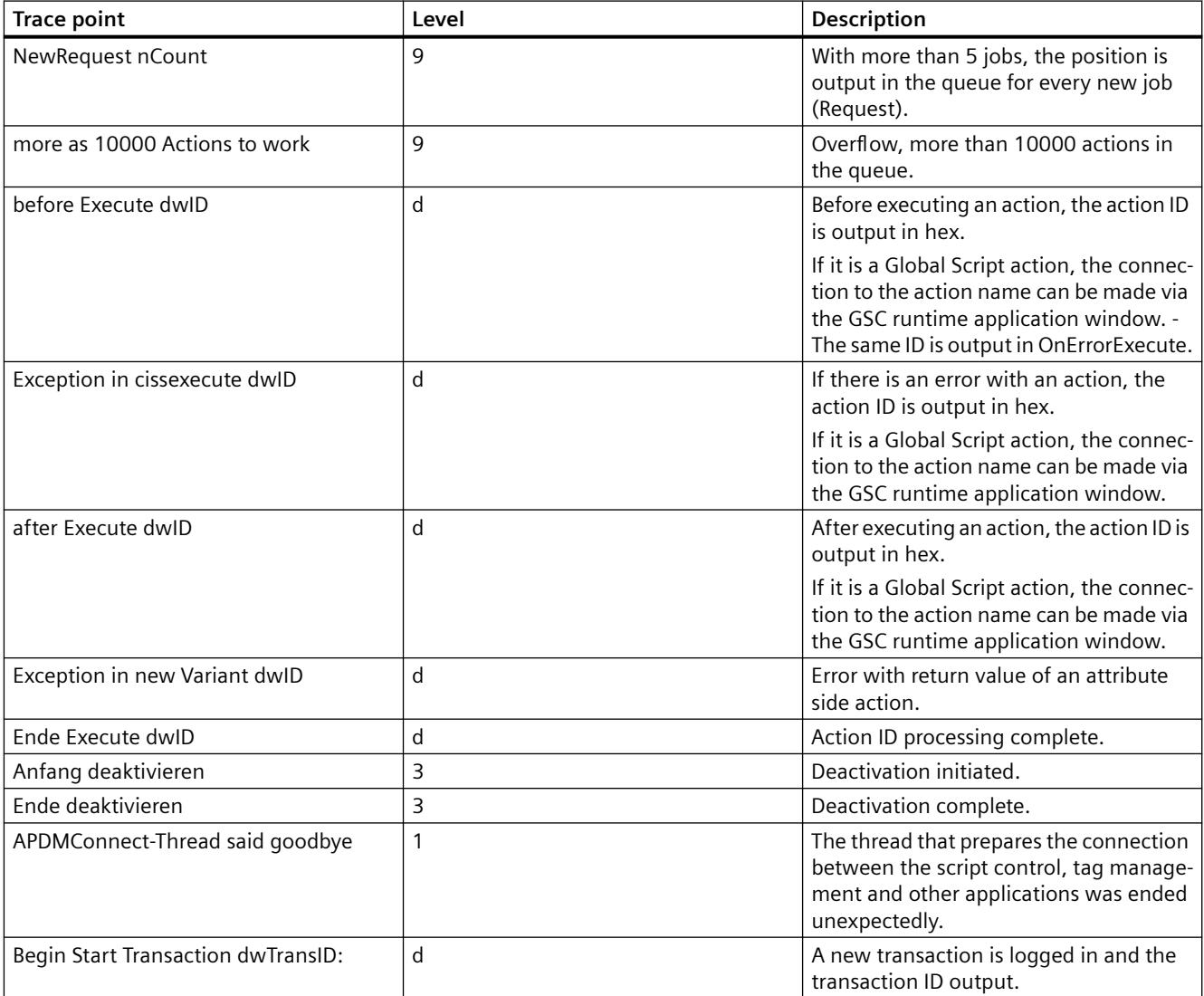
*6.4 Appendix*

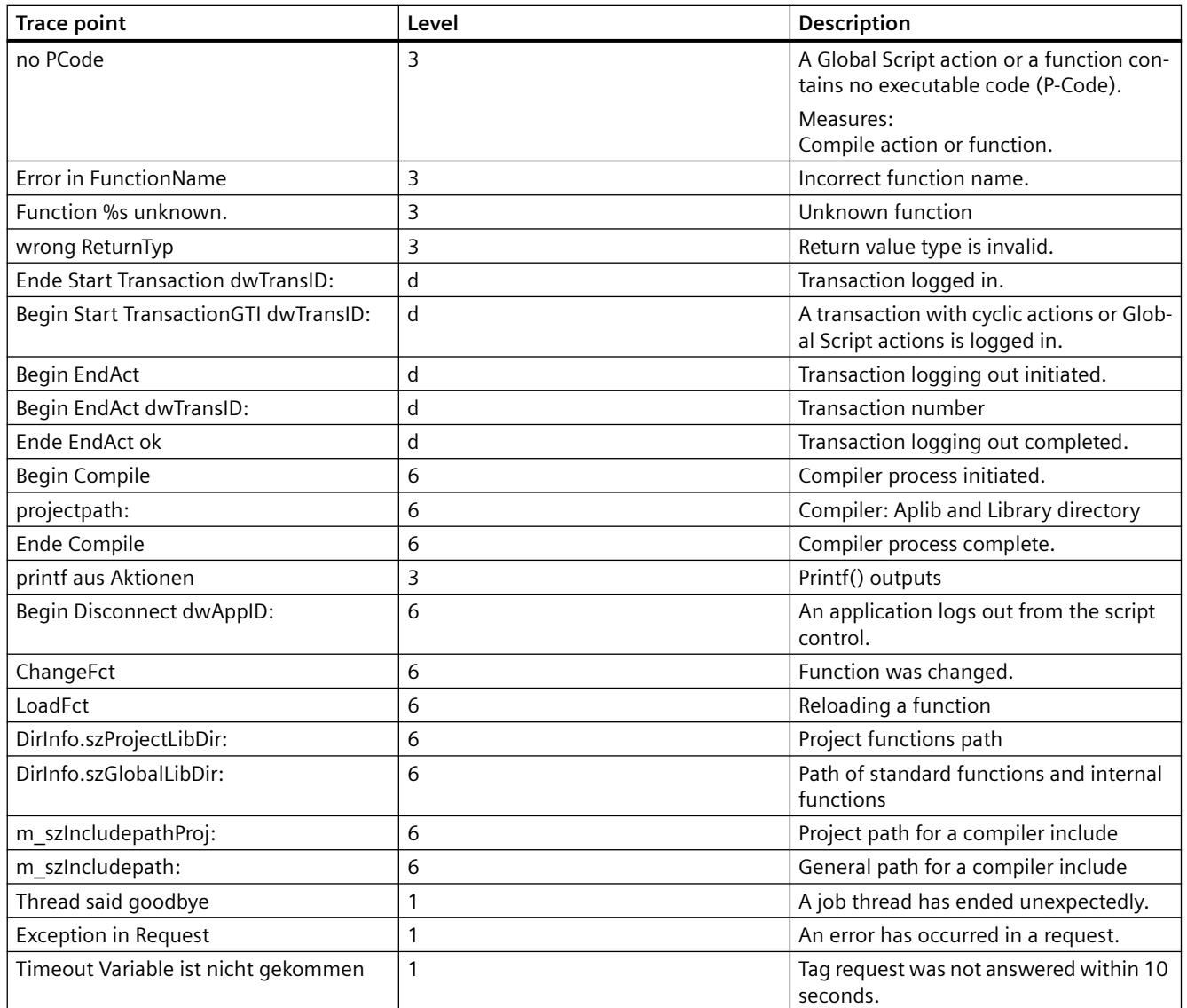

# **6.4.2 System messages**

# **Introduction**

The following system messages are generated by the script controller and are entered in the Logfiles WinCC\_SStart\_xx.Log or WinCC\_Sys\_xx.Log.

# *6.4 Appendix*

# **Overview**

Legend for the "Type" column:

- $\bullet$  1 = Note
- $\bullet$  2 = Warning
- $3 = \text{Fault}$

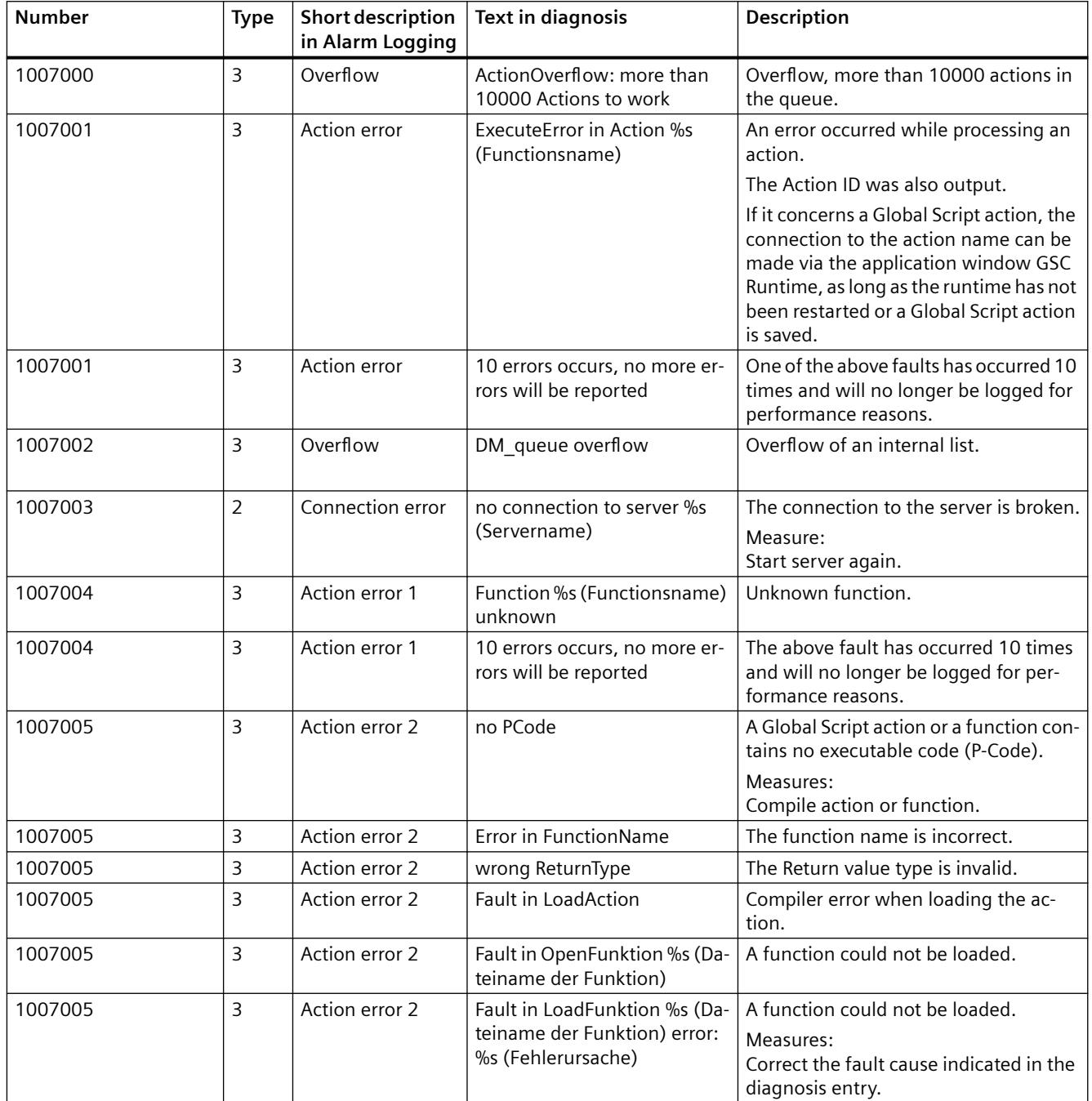

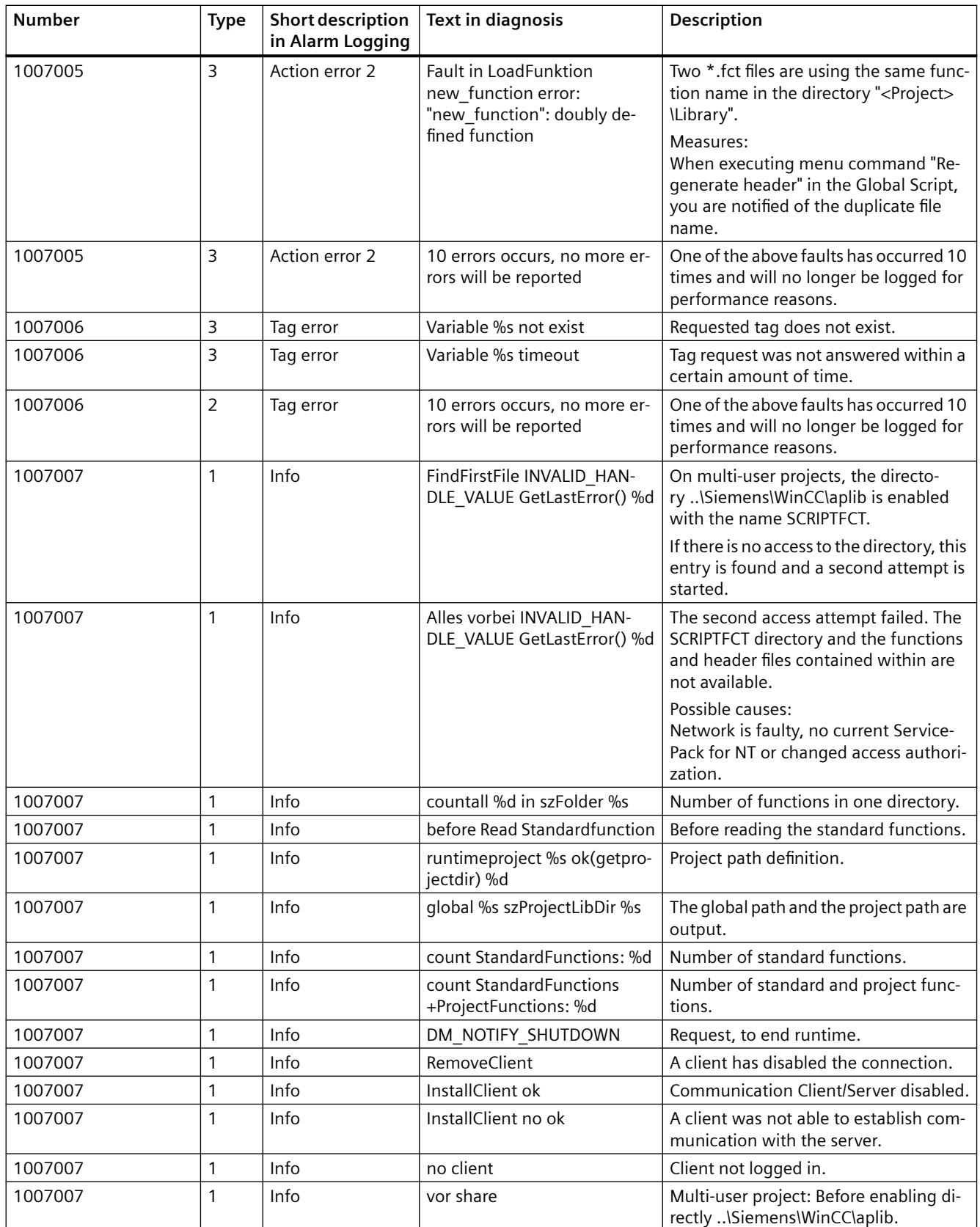

# *6.4 Appendix*

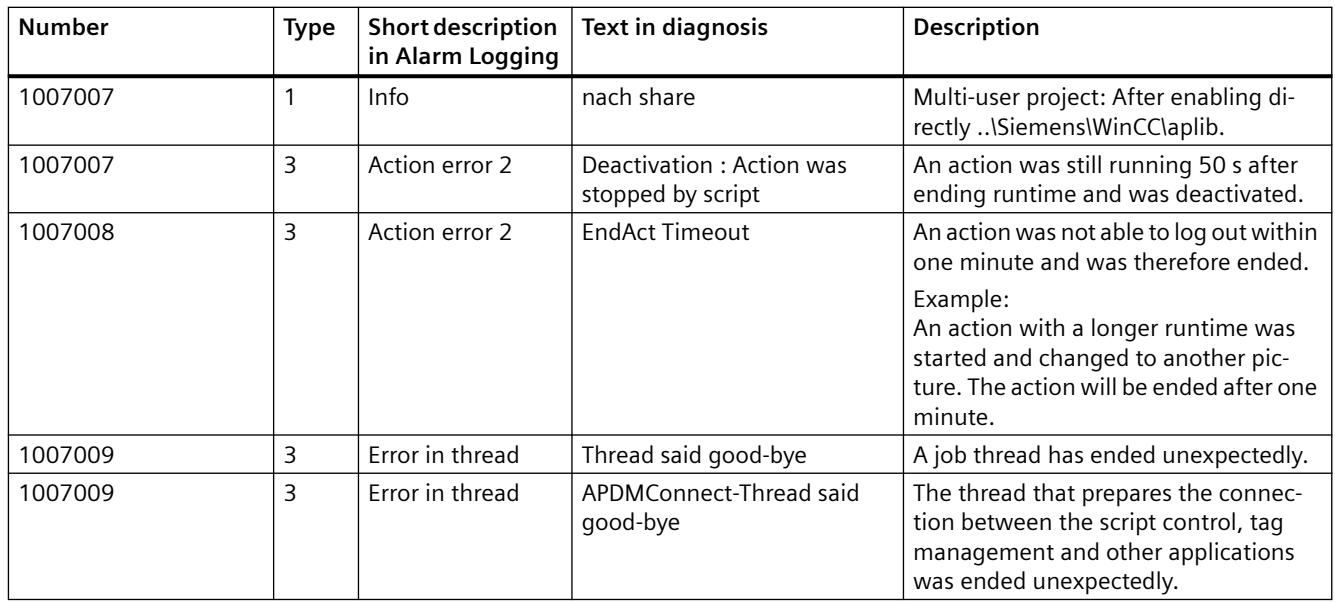

## **See also**

[Description of WinCC System Messages](#page-3484-0) (Page [3485](#page-3484-0))

# **SmartTools 7**

# **7.1 SmartTools: Overview**

#### **Content**

SmartTools is a collection of useful programs that support working with WinCC. It contains the following programs and files:

- Dynamic Wizard Editor
- Documentation Viewer
- WinCC CrossReferenceAssistant

#### **Note**

SmartTools are supplementary tools.

Bear in mind that they may have an impact on how WinCC works, such as on its Runtime behavior and memory requirements.

As far as user friendliness and functionality are concerned, the same criteria as for the WinCC Basis software do not necessarily apply.

#### **See also**

[Dynamic Wizard Editor: Overview](#page-6161-0) (Page [6162\)](#page-6161-0) [WinCC Documentation Viewer](#page-6236-0) (Page [6237\)](#page-6236-0) [WinCC CrossReferenceAssistant](#page-6239-0) (Page [6240](#page-6239-0)) [WinCC TAG Simulator](#page-743-0) (Page [744\)](#page-743-0) [Information on Smart tools](#page-98-0) (Page [99](#page-98-0))

# <span id="page-6161-0"></span>**7.2 Dynamic Wizard Editor**

# **7.2.1 Dynamic Wizard Editor: Overview**

## **Introduction**

The **Dynamic Wizard Editor** is a tool for creating your own dynamic wizards. Recurring configuration sequences can be automated with dynamic wizards.

The Dynamic Wizard is available as additional functionality in the Graphics Designer. It can support the user in case of frequently recurring configuration sequences. The configuration effort is reduced and possible configuration errors are reduced.

The Dynamic Wizard consists of different Dynamic Wizard functions. A large number of Dynamic Wizard functions is already available. You can find additional information in the WinCC Information System under "Working with WinCC> Dynamizing process pictures > Dynamic Wizard".

The Dynamic Wizard functions can be replaced with self-created functions.

A separate editor is available for creating your own Dynamic Wizard functions. The program is called dynwizedit.exe.

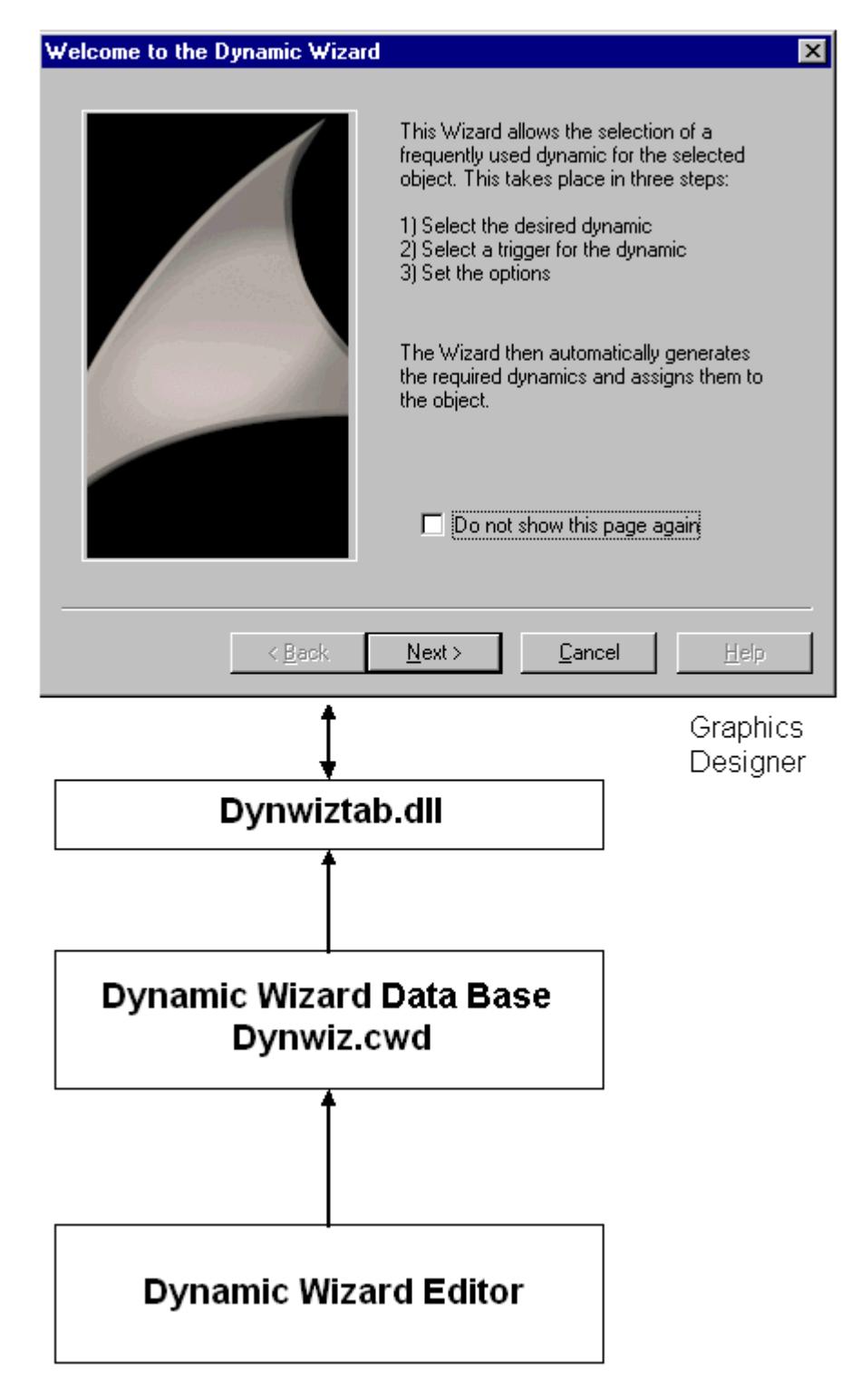

All Dynamic Wizard functions are saved on the hard disk in a database (...\WinCC\wscript \Dynwiz.cwd). The Dynamic Wizard has a standardized display and user interface for selecting Dynamic Wizard functions and for specifying the parameters of the Dynamic Wizard functions. Once a Dynamic Wizard function has been selected, it is loaded into memory and executed.

## **Interface between Dynamic Wizard and Dynamic Wizard function**

The link between the Dynamic Wizard and a Dynamic Wizard function is provided by a system interface in the Dynamic Wizard function, which has a preset structure. This interface contains information that is evaluated by the DW. Main content of the interface:

#### **Reference to the editing function**

The process function is the intended main function of the Dynamic Wizard. It contains the "service", which a Dynamic Wizard function provides for the user, e.g. the creation of an action on a graphic object.

The option list defines the parameters required for the editing function. It also specifies how the defaults are presented in the interactive user interface.

The trigger list defines the triggers to which you want to link an object created. It also specifies how the defaults are presented in the interactive user interface.

#### **See also**

[Trigger list of Dynamic Wizard functions](#page-6177-0) (Page [6178\)](#page-6177-0) [Options list of Dynamic Wizard functions](#page-6174-0) (Page [6175\)](#page-6174-0)

# **7.2.2 Installation of the Dynamic Wizard Editor**

The Dynamic Wizard Editor can be installed in two different ways:

## **Procedure**

1. During WinCC setup, select "WinCC V7 complete" from the "Programs" dialog. WinCC is installed with the SmartTools.

Start the Dynamic Wizard Editor by selecting "SIMATIC > WinCC > Tools".

## **Alternative procedure**

You can also install the Dynamic Wizard Editor from the WinCC DVD.

- 1. Switch to the WinCC DVD directory "WinCC\InstData\Smarttools\Setup".
- 2. Double-click setup.exe.
- 3. Select "Dynamic Wizard Editor" in the "Components" dialog.
- 4. Click "Next". Follow the on-screen instructions.

# **7.2.3 Structure**

# **7.2.3.1 Structure of the Dynamic Wizard**

The Dynamic Wizard Editor comprises the following elements:

#### **Menu bar**

The menu bar contains the functions of the Dynamic Wizard Editor. The menu bar is always visible.

#### **Toolbar**

The tool bar can be made visible as needed and dragged to any place on the screen with the mouse.

#### **Editor window**

The Editor window is only visible if a Dynamic Wizard function has been opened to be edited or a new one is created. Each function will be opened in its own editing window. Several editing windows can be open at the same time.

#### **Output window**

The output window can be made visible as required. It shows the result of the functions "Create CWD", "Read Wizard Script" and "Compile Script".

#### **Status bar**

The status bar can be made visible as required. It informs about the keyboard setting and the position of the cursor in the editing window.

## **Dynamic Wizard**

With the Dynamic Wizard, you can dynamize an object using C actions. When executing wizards, preconfigured C actions and trigger events are defined and transferred to the object properties.

## **See also**

[Dynamic Wizard: Output window](#page-6168-0) (Page [6169](#page-6168-0)) [Dynamic Wizard: Editing window](#page-6166-0) (Page [6167\)](#page-6166-0) Dynamic Wizard: Toolbar (Page 6165)

## **7.2.3.2 Dynamic Wizard: Toolbar**

# **Introduction**

Using the buttons in the toolbar, you can activate commands.

Additional standard commands are available i nthe menu bar, e.g. for calling the search or for arranging the windows.

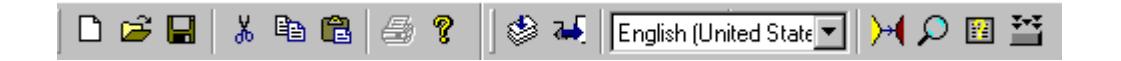

# **Icons**

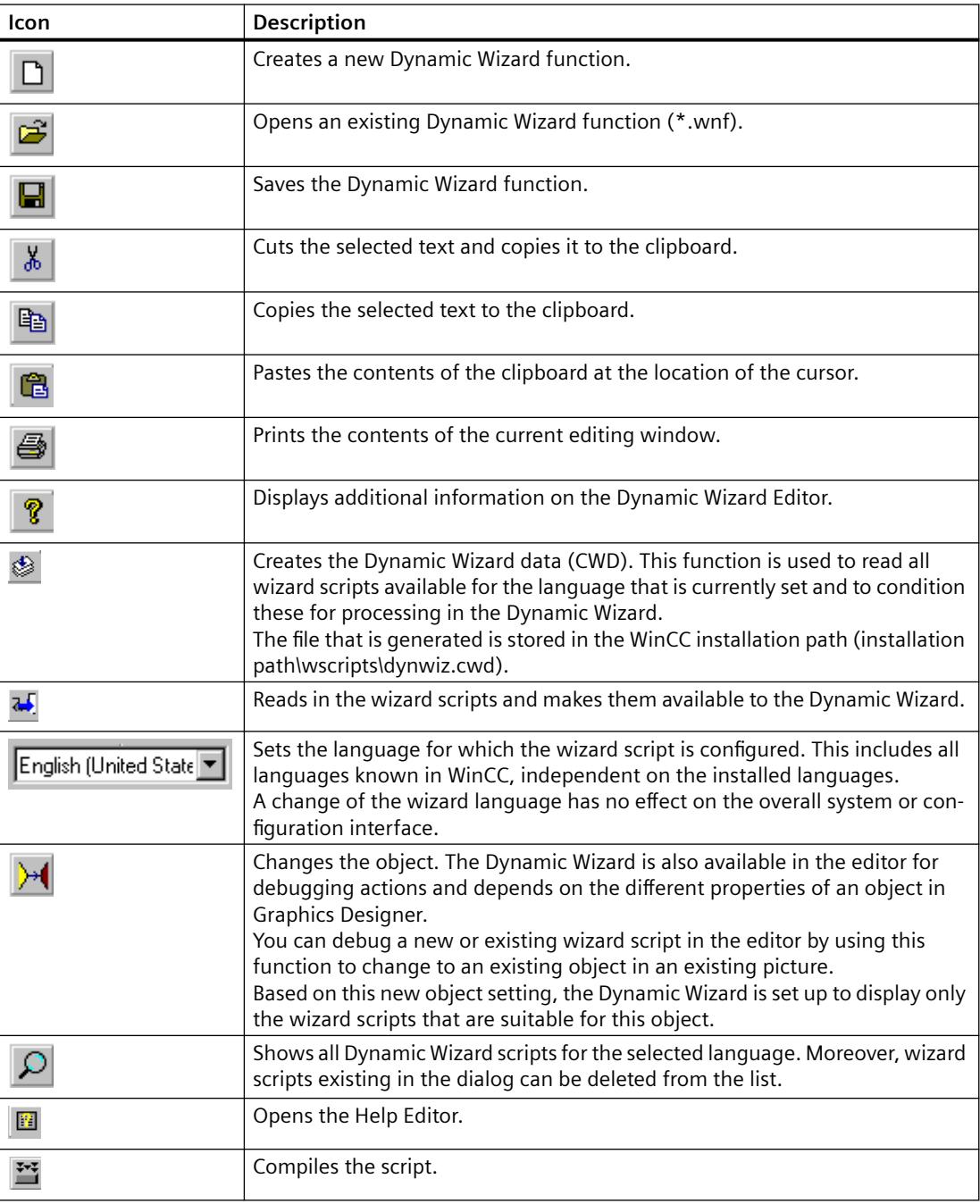

#### **See also**

[Dynamic Wizard: Help Editor](#page-6167-0) (Page [6168](#page-6167-0))

# <span id="page-6166-0"></span>**7.2.3.3 Dynamic Wizard: Editing window**

## **Introduction**

The editor window serves to create and edit Dynamic Wizard functions.

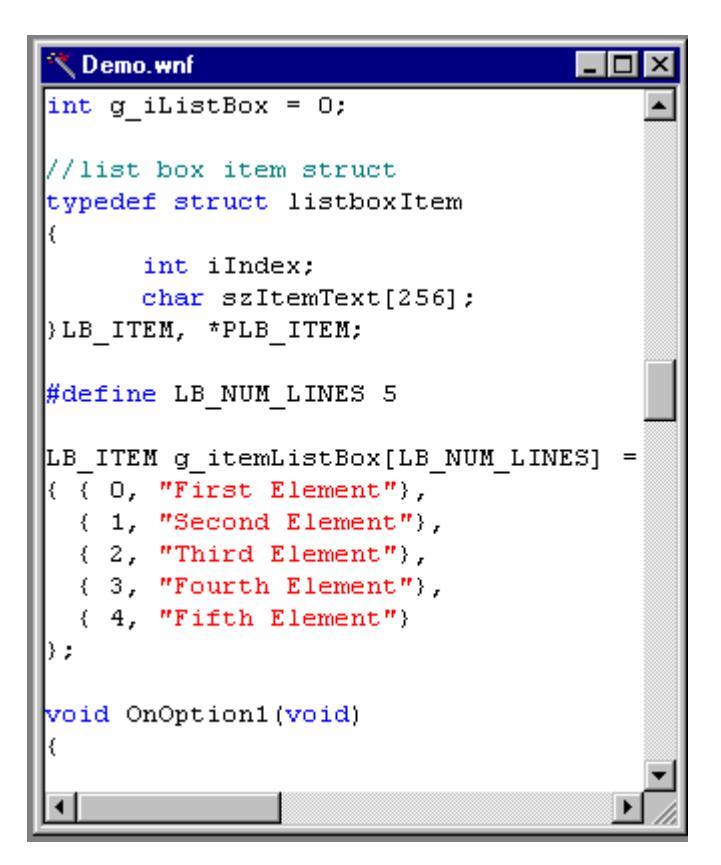

# **Color coding**

The C code is displayed with the following colors:

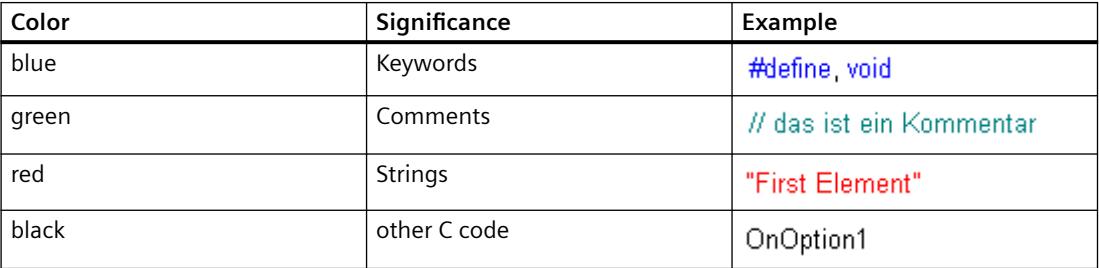

# <span id="page-6167-0"></span>**7.2.3.4 Dynamic Wizard: Help Editor**

# **Introduction**

Within this dialog a help text can be entered for each page created via the wizard script. Only help texts for Dynamic Wizards already created can be entered.

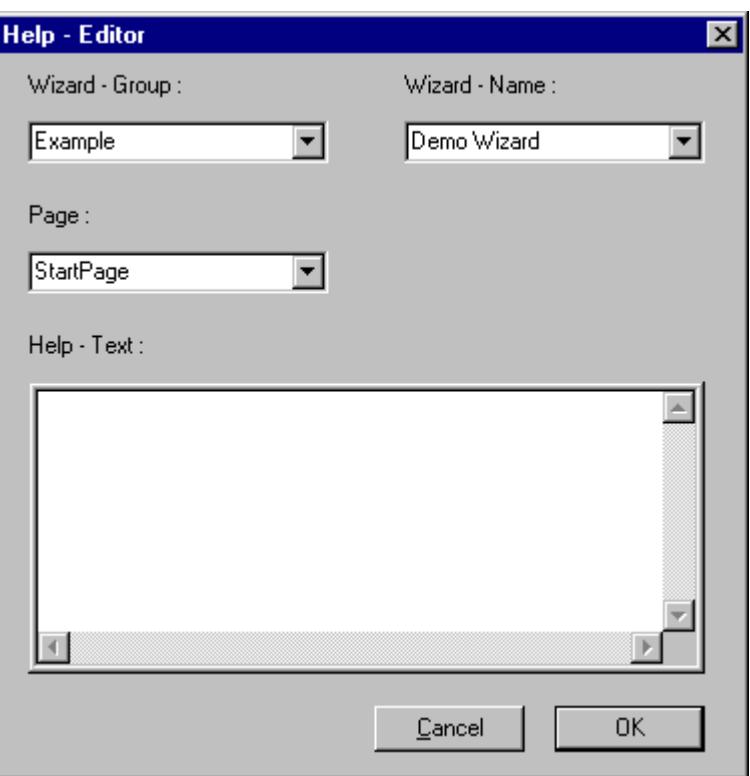

# **Elements of the Help Editor**

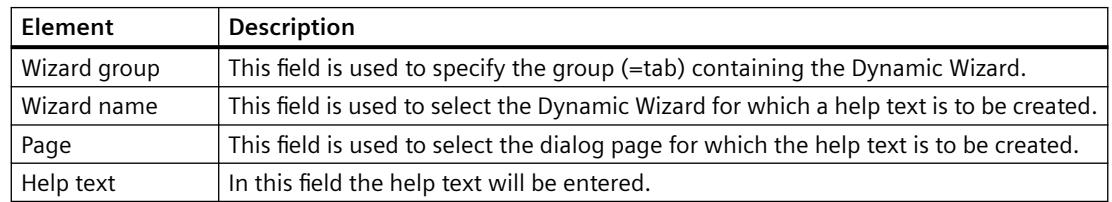

# <span id="page-6168-0"></span>**7.2.3.5 Dynamic Wizard: Output window**

## **Introduction**

The output window shows the result of the functions "Create CWD", "Read Wizard Script" and "Compile Script".

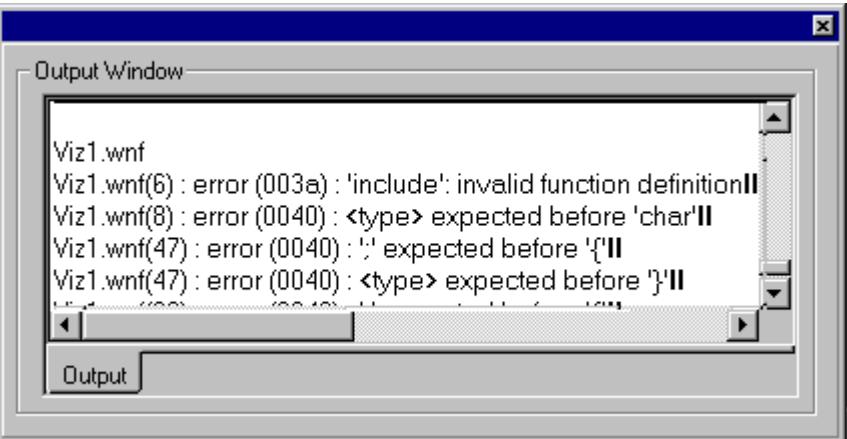

The output window helps to find errors in the scripts.

If there is an error in the script, the following message appears:

...\WinCC\wscripts\wscripts.deu\DemoWiz1.wnf(6):error(003a): 'include': invalid function definition

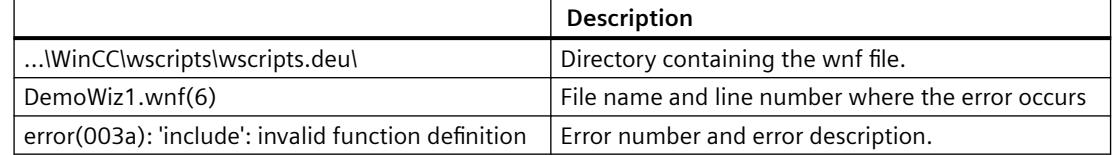

# **7.2.4 Structure of a Dynamic Wizard function**

## **7.2.4.1 Structure of a Dynamic Wizard function**

#### **Introduction**

A Dynamic Wizard function must have a certain specified strructure. It corresponds to the required components.

- 1. Integrating header files and DLLs
- 2. Language-dependent definitions
- 3. Wizard flags
- 4. Property list

- 5. System interface
- 6. Global variables
- 7. Options list
- 8. Trigger list
- 9. Display of parameter assignment

#### **See also**

[Display of the parameter assignment in the Dynamic Wizard](#page-6179-0) (Page [6180](#page-6179-0)) [Trigger list of Dynamic Wizard functions](#page-6177-0) (Page [6178\)](#page-6177-0) [Options list of Dynamic Wizard functions](#page-6174-0) (Page [6175\)](#page-6174-0) [Global tags of Dynamic Wizard functions](#page-6174-0) (Page [6175](#page-6174-0)) [System interfaces of Dynamic Wizard functions](#page-6173-0) (Page [6174\)](#page-6173-0) [Property List of Dynamic Wizard Functions](#page-6172-0) (Page [6173](#page-6172-0)) [Wizard flags](#page-6171-0) (Page [6172](#page-6171-0)) [Language-dependent definitions of Dynamic Wizard functions](#page-6170-0) (Page [6171](#page-6170-0)) Integrating header files and DLLs (Page 6170)

# **7.2.4.2 Dynamic Wizard dialog**

#### **Introduction**

Each Dynamic Wizard option has its specific functionality. However, due to the predefined function structure all functions have a similar sequence and a similar dialog interface. The Dynamic Wizard dialog consists of several dialog pages.

- "Welcome to the Dynamic Wizard" dialog
- "Select trigger" dialog
- "Set options" dialog
- "Finished !" dialog

# **7.2.4.3 Integrating header files and DLLs**

#### **Introduction**

A header file contains declarations of constants, data types, tags and functions.

The header files are integrated into the function by means of an #include instruction. The most important file to be integrated is the dynamic.h file, in which, among others, the functions for designing the Dynamic Wizard interface are declared.

```
Integration of Header-Files
11 \pm \pi###include "dynamic.h"
```
DLL files (Dynamic Link Library) are executable routines which can be loaded by a program if this program requires so.

To be able to use DLL files, they are integrated into the function by means of a #pragma instruction.

```
11 \pm \piIntegration of Dlls
                        ###pragma code("pdlcsapi.dll")
      #include "pdlcsapi.h"
     #pragma code()
```
In the Dynamic Wizard Editor the following paths are defined:

WinCC header files: ...\WinCC\aplib\

WinCC DLLs: ...\WinCC\bin\

Should the files be stored in another directory, the complete path is to be specified in the #include- and #pragma instructions.

# **7.2.4.4 Language-dependent definitions of Dynamic Wizard functions**

#### **Introduction**

The Dynamic Wizard standard functions exist in the three languages German, English, and French. When the language is changed in the WinCC Explorer, the respective language version is also selected for the Dynamic Wizard functions.

- Within the paths
- ..\WinCC\wscripts\wscripts.deu
- ..\WinCC\wscripts\wscripts.enu
- ..WinCC\wscripts\wscripts.fra
- a WNF file must exist for each wizard function.

Upon creation, all language-dependent definitions should be arranged in this section. This facilitates the creation of other language versions.

<span id="page-6171-0"></span>*SmartTools*

*7.2 Dynamic Wizard Editor*

```
Serman
II .
                                   77
include "defdeu.h"
char^* DynWizGroupName = "WinCC C-Kurs".
char^* DynWizDynamicName = "Motor dynamisieren".
char* DynWizToDoOption1 = "Wählen Sie die gewünschte Strukturvariable:";
77.
          Englisch
                                   -77
#include "defenu.h"
char* DynWizGroupName = "WinCC C-Course";
char* DynWizDynamicName = "Make a Motor Dynamic".
char* DynWizToDoOption1 = "Select the desired Structure Tag:";
French
77.
                                   -77
#include "deffra.h"
char^* DynWizGroupName = "Cours de C WinCC".
char* DynWizDynamicName = "Dynamiser moteur";
char* DynWizToDoOption1 = "Sélectionnez la variable de structure:";
```
# **7.2.4.5 Wizard flags**

#### **Introduction**

These Flags are used to define configuration type for which the Dynamic Wizard function applies.

WIZARD FLAGS (WIZARD FLAG OCX | WIZARD FLAG ALL PROJECT TYPES)

BEGIN PROPERTY SCHEME END PROPERTY SCHEME

## **Flags**

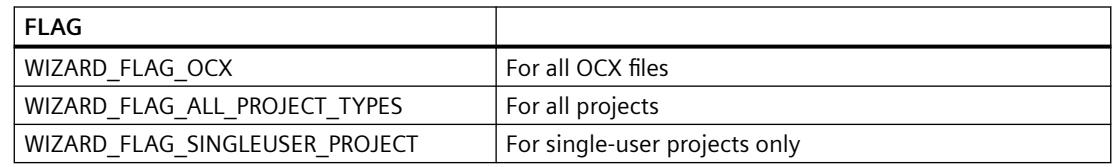

<span id="page-6172-0"></span>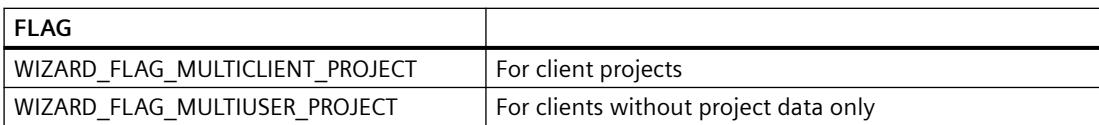

# **7.2.4.6 Property List of Dynamic Wizard Functions**

#### **Introduction**

The property list defines the object types for which a Dynamic Wizard function can be used. This is done by specifying a list of object properties. If an object has at least one of the listed properties, the Dynamic Wizard function can be applied to it.

```
//** Objektauswahl mittels Objekteigenschaften **
BEGIN PROPERTY SCHEME
("BackColor", VT 14),
END_PROPERTY_SCHEME
```
Each entry in the property list consists of two parameters:

- Property name, e.g., Backcolor in the English version.
- WinCC Data type

If an empty property list is used, the Dynamic Wizard function can be applied to all object types. In any case, there must be a property list, even if it is empty.

# <span id="page-6173-0"></span>**7.2.4.7 System interfaces of Dynamic Wizard functions**

## **Introduction**

The system interface is used to define the properties of the new Dynamic Wizard function.

```
BEGIN DYNAMICS
      \left\{ \right.DynWizGroupName,
                              // 1. Parameter
                               // 2. Parameter
      DynWizDynamicName,
      NULL,
                               // 3. Parameter
      "loop16.bmp".
                               // 4. Parameter
      DynWizHelpText,
                               // 5. Parameter
                               // 6. Parameter
      €
      // "OnOption1",
      // "OnOption2",
     NULL
      λ,
      "OnGenerate"
                               // 7. Parameter
                               // 8. Parameter
      "OnShowGenerateInfo",
      €
                               // 9. Parameter
      // PREDEFINED MACRO,
      // {DynWizTrigger1Text, OnTrigger1},
      \{NULL, NULL\}λ,
      λ,
END DYNAMICS
```
## **Parameter description**

- 1. The first parameter defines the tab on which the Dynamic Wizard function is to appear.
- 2. The second parameter defines the name under which the Dynamic Wizard function is to appear.
- 3. The third parameter is always NULL.
- 4. The fourth parameter designates the name of the icon to be used for the Dynamic Wizard function.
- 5. The fifth parameter is a help text with a more detailed description of the functionality of the Dynamic Wizard function.
- 6. The sixth parameter is a list with the names of the functions created for the individual option pages. This list is to be concluded by a NULL entry. A maximum of five option pages can be created. Additional information on this topic may be found under "Options list".
- 7. The seventh parameter ist the name of the process function called after clicking on the "Complete" button. The process function is the intended main function of the Dynamic Wizard. It contains the "service", which a Dynamic Wizard function provides for the user, e.g. the creation of an action on a graphic object.
- <span id="page-6174-0"></span>8. The eighth parameter is the name of the function which summarizes the setting on the option pages and displays them for the user before the latter clicks on the Complete button. Additional information on this topic may be found under "Display of parameter assignment".
- 9. The ninth parameter is a list of the triggers to be displayed on the trigger page. For the most common applications, macros are available to fill this trigger list. Additional information on this topic may be found under "Trigger list".

## **7.2.4.8 Global tags of Dynamic Wizard functions**

#### **Introduction**

For each parameter to be set on the option pages a global variable must be defined. This is to make sure that the set parameters are known in all created functions and can be utilized.

Data transfer between system functions is only possible by means of global variables. This is always required when trigger and/or option parameters have to be transferred to the process function.

Definition of Global Tags Ħ 

char g\_Demo\_Typ ="Demo"

# **7.2.4.9 Options list of Dynamic Wizard functions**

#### **Introduction**

Options are parameters needed for the functionality of the Dynamic Wizard function. Options do not require a trigger.

Options are defined in the options list of the system interface. For each option, the options list contains the name of the assigned options function, e.g. "OnOption1".

```
BEGIN DYNAMICS
€
DynWizGroupName,
DynWizDynamicName,
NULL,
"logo16.bmp"
DynWizHelpText,
1/7********************************
77
            Optionenliste
//******************************************€
"OnOption1",
"OnOption2"
NULL
λ,
"OnGenerate",
"OnShowGenerateInfo",
{ // Triggerliste
{ NULL, NULL }
λ,
},
END DYNAMICS
```
The options list is concluded by a NULL pointer. A maximum of five options may be defined in the list.

## **Option functions**

The Dynamic Wizard calls the option functions successively, according to their sequence in the options list. For each option function the "Set options" dialog is displayed where the function programs its specific entry.

There are wizard system functions available for programming the entry. Additional information on this topic may be found under "Wizard system functions."

The "Set options" dialog makes available a defined area for arranging static texts, input fields and other input boxes.

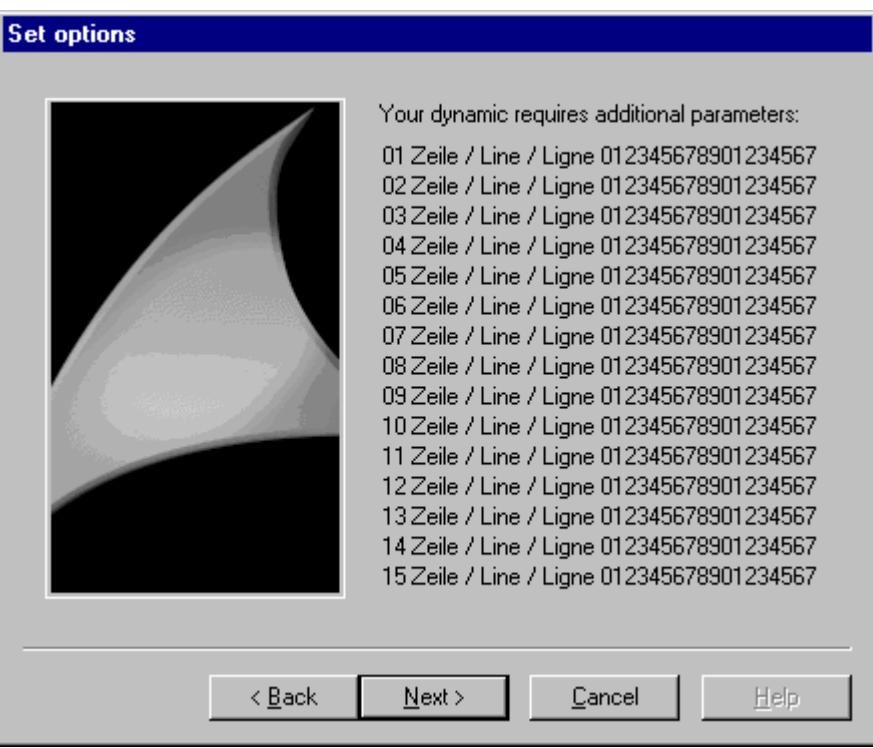

In the "Set options" dialog, the area is completely filled with lines 1 to 15.

The corresponding option function is as follows:

```
//-----
77.
      Option-Funktion OnOption1
//---------------
                               ---------------------------------
void OnOption1 (void)
₹.
CreateStatic(0, 0, "01 Zeile / Line / Ligne 012345678901234567");
CreateStatic(0, 15, "02 Zeile / Line / Ligne 012345678901234567");
CeateStatic(0, 30, "03 Zeile / Line / Ligne 012345678901234567");
CeateStatic(0, 45, "04 Zeile / Line / Ligne 012345678901234567");
CreateStatic(0, 60, "05 Zeile / Line / Ligne 012345678901234567");
CreateStatic(0, 75, "06 Zeile / Line / Ligne 012345678901234567");
CreateStatic(0, 90, "07 Zeile / Line / Ligne 012345678901234567");
CreateStatic(0,105,"08 Zeile / Line / Ligne 012345678901234567");
CreateStatic(0,120,"09 Zeile / Line / Ligne 012345678901234567");
CreateStatic(0,135,"10 Zeile / Line / Ligne 012345678901234567");
CreateStatic(0,150,"11 Zeile / Line / Ligne 012345678901234567");
CreateStatic(0,165,"12 Zeile / Line / Ligne 012345678901234567");
CreateStatic(0,180,"13 Zeile / Line / Ligne 012345678901234567");
CreateStatic(0,195,"14 Zeile / Line / Ligne 012345678901234567");
CreateStatic(0,210,"15 Zeile / Line / Ligne 012345678901234567");
\}
```
# <span id="page-6177-0"></span>**7.2.4.10 Trigger list of Dynamic Wizard functions**

## **Introduction**

Triggers are only required in connection with actions on a graphic object.

Triggers are defined in the trigger list of the system interface. The trigger list contains an entry for each trigger.

```
BEGIN DYNAMICS
€
DynWizGroupName,
DynWizDynamicName,
NULL,
"loco16.bmp".
DynWizHelpText,
"OnOption1",
"OnOption2",
NIILL.
У,
"OnGenerate",
"OnShowGenerateInfo".
3
Ħ
           Trigger list
//********************************
( "Mouse click" , "OnTriggerMC" ) ,
{ "Pressing left mouse key" , "OnTriggerLMDown" },
("Releasing left mouse key", "OnTriggerLMUp"),
( "Pressing right mouse key" , "OnTriggerRMDown" ),
( "Releasing right mouse key" , "OnTriggerRMUp" ),
{ NULL, NULL }
      λ,
      λ,
END DYNAMICS
```
The entry consists of two parameters. The first parameter is the designation of the trigger which is shown in the interface, such as Click left mouse button. The second parameter gives the name of the assigned trigger function.

The trigger list is concluded by a NULL pointer pair. A maximum of 50 triggers may be defined in the list.

For the triggers used most frequently, predefined macros are available.

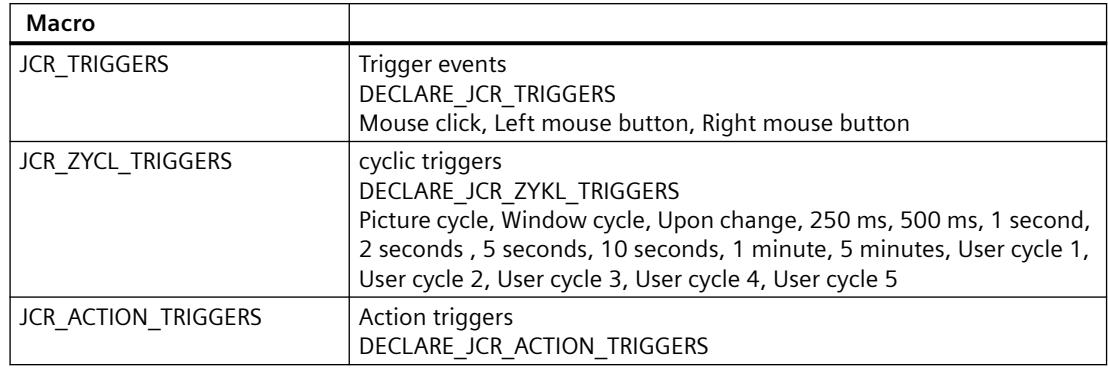

```
\ldots\ddotsBEGIN PROPERTY SCHEME
END PROPERTY SCHEME
BEGIN DYNAMICS
       \left\{ \right."System Functions".
        "Exit WinCC Runtime",
        NULL,
        "logo16.bmp",
        "Exits WinCC Runtime and switches to \r\theta. DESIGN Mode.",
        \langle NULL, NULL, \rangle ,
        "OnGenerate".
        "OnShowGenerateInfo",
        €
               JCR TRIGGERS,
        },
END DYNAMICS
DECLARE JCR TRIGGERS
. . .
. . .
```
The "Select trigger" dialog is created from the trigger list. All trigger designations are displayed in a list box for selection.

<span id="page-6179-0"></span>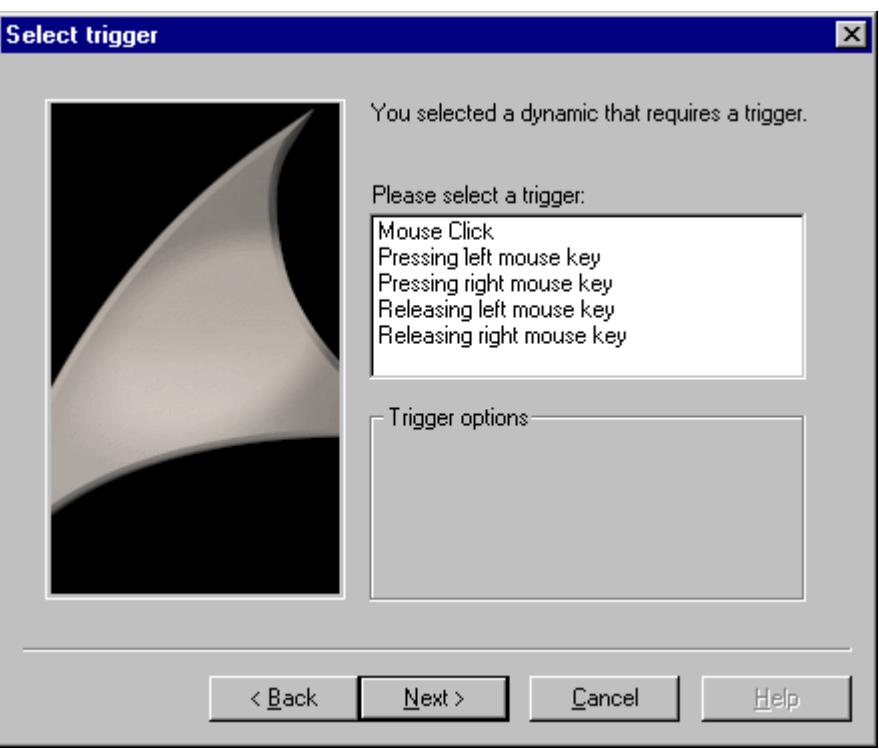

After selecting a trigger, the Dynamic Wizard calls the assigned trigger function.

## **7.2.4.11 Display of the parameter assignment in the Dynamic Wizard**

## **Introduction**

Trigger and option parameters can be displayed in the "Finished !" dialog. This allows the user to recheck the parameterization and change it, if required.

In the display field of the "Finished !" page, a text can be displayed using the Windows function SetWindowText The height of the display field is 12 lines.

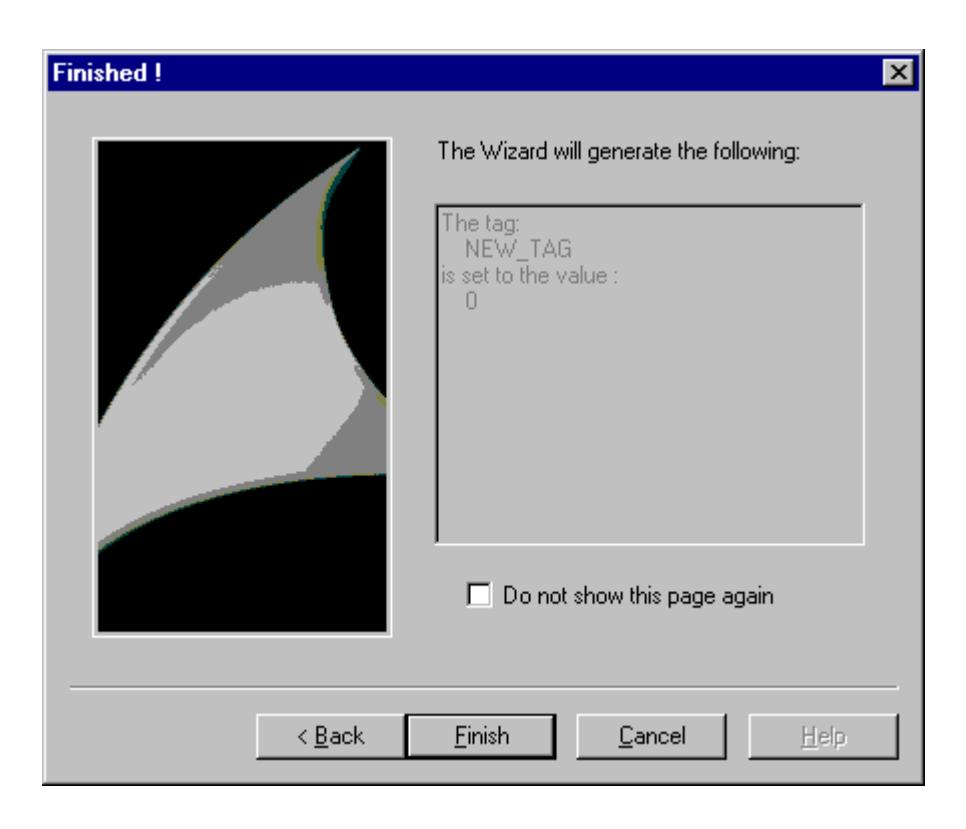

# **7.2.4.12 Wizard Functions for parameter input**

## **CreateStatic**

### **Introduction**

In the "Set options" dialog a static text is displayed for the x,y coordinates.

#### **Syntax**

HWND CreateStatic (int x, int y, char\* "Text")

## **Parameters**

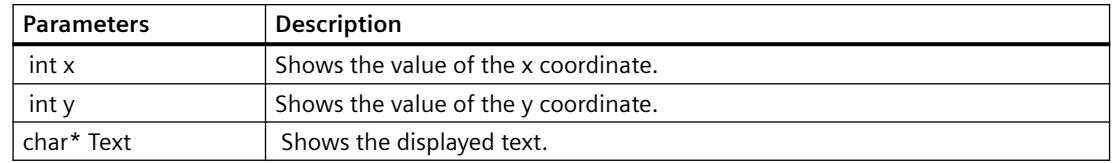

#### *SmartTools*

*7.2 Dynamic Wizard Editor*

# **Return value**

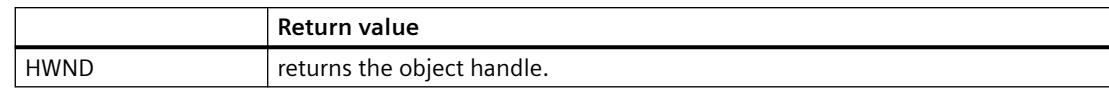

# **Example**

The following excerpt from the file "Demo.wnf" shows the use of this function.

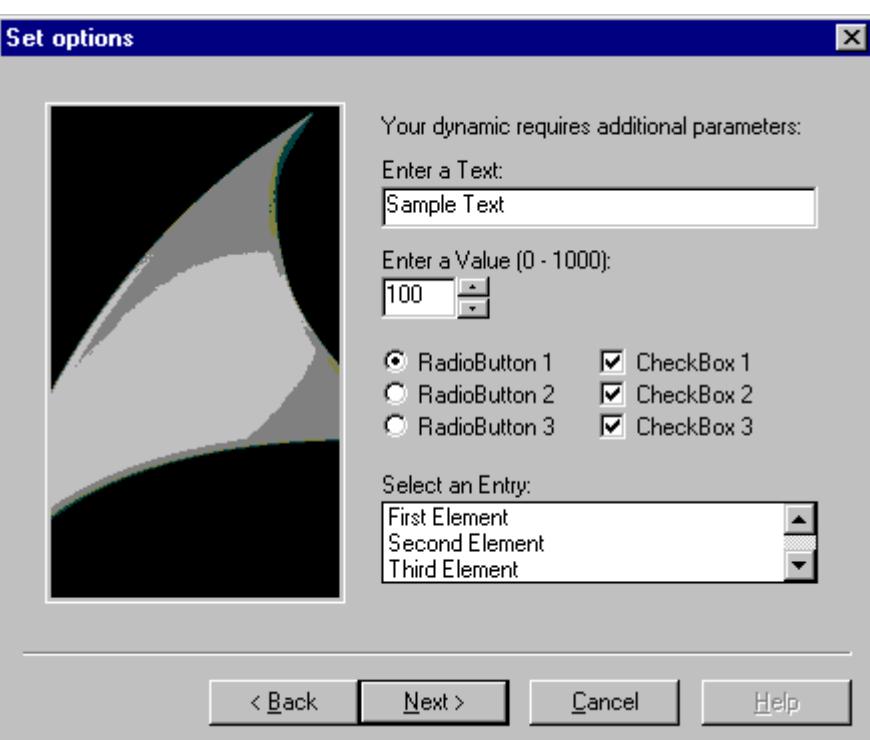

```
char* DynWizEditStatic = "Enter a text:";
...
..
void OnOption1(void)
{
static BOOL bFirst = TRUE;
HWND hWnd = NULL;
.....
if (bFirst == TRUE)
{
strcpy(g_szEdit, DynWizEdit);
bFirst = FALSE;
```

```
}
//Static text
CreateStatic(0,5,DynWizEditStatic);
.....
......
}
```
# **CreateEdit**

# **Introduction**

In the "Set options" dialog an input field is displayed for the x,y coordinates. A text can be typed in this input field.

#### **Syntax**

HWND CreateEdit ( int x, int y, char\* pText )

#### **Parameters**

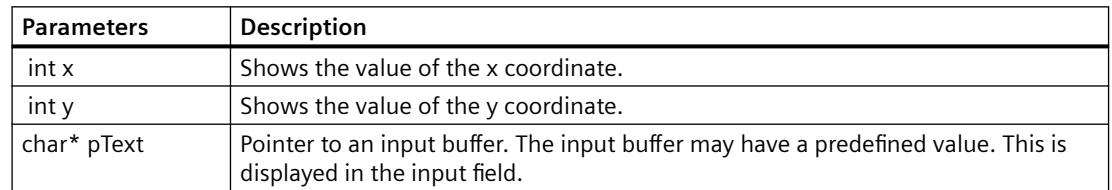

## **Return value**

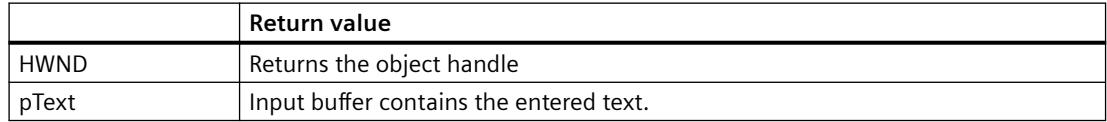

#### *SmartTools*

#### *7.2 Dynamic Wizard Editor*

#### **Example**

The following excerpt from the file "Demo.wnf" shows the use of this function. An input field is displayed in the "Set options" dialog of the "Demo Wizard".

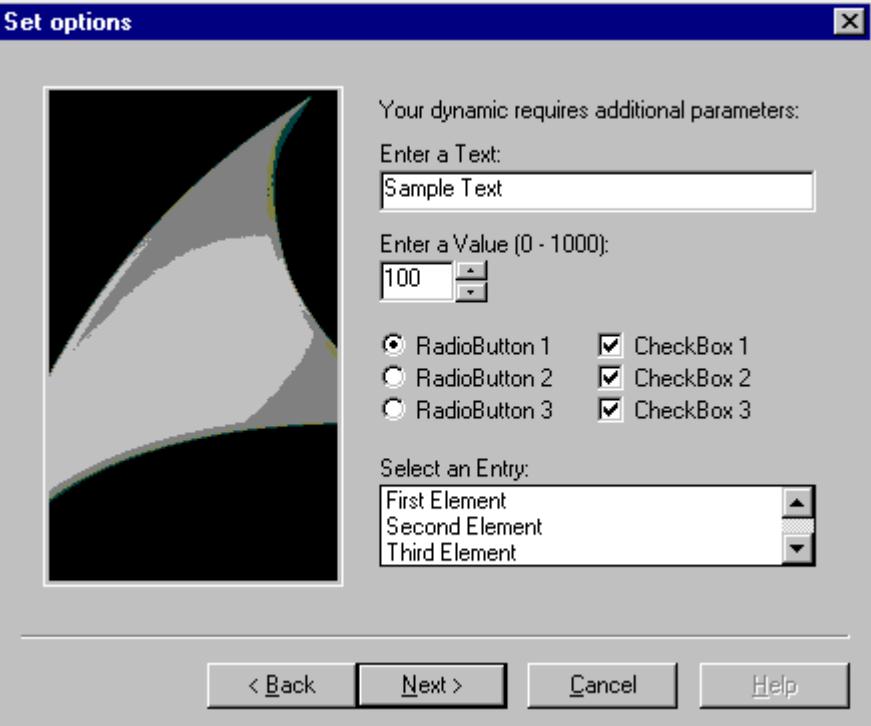

```
char* DynWizEditStatic = "Enter a text:";
char* DynWizEdit = "Sample text";
...
..
char g szEdit[256];
void OnOption1(void)
{
static BOOL bFirst = TRUE;
HWND hWnd = NULL;
.....
if (bFirst == TRUE)
{
strcpy(g_szEdit, DynWizEdit);
bFirst = FALSE;
}
```

```
//Static text for the input field
CreateStatic(0,5,DynWizEditStatic);
//Input field
hWnd = CreateEdit(0, 20, gszEdit)GetWindowRect(GetParent(hWnd), &rect);
MoveWindow(hWnd, 0, 20, (rect.right-rect.left), 21, TRUE);
.....
......
}
```
## **CreateSpinEdit**

#### **Introduction**

In the "Set options" dialog an input field with controls is displayed for the x,y coordinates. This input field is used to enter an integer value into an entry variable.

#### **Syntax**

HWND CreateSpinEdit (int x, int y, int\* pValue, int Min, int Max, int Base)

#### **Parameters**

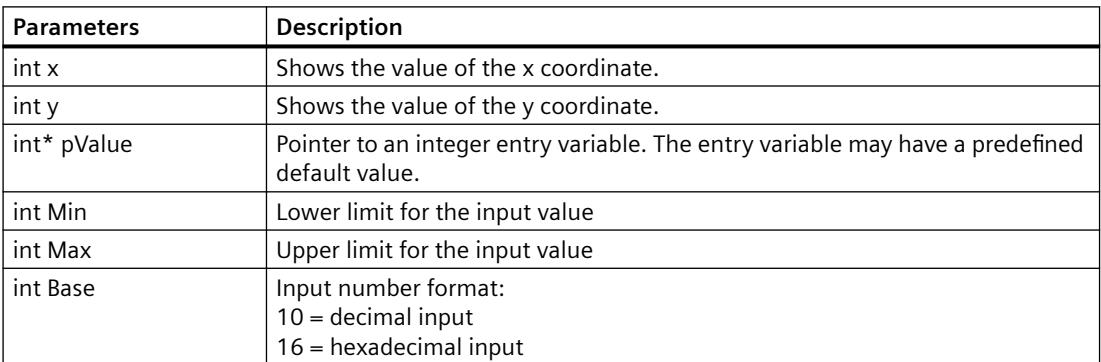

## **Return value**

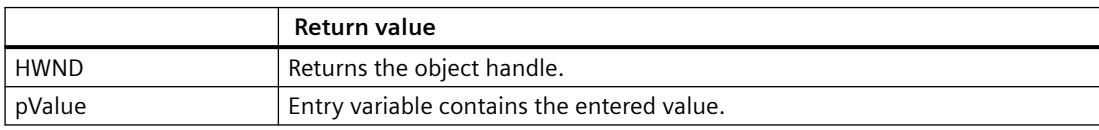

#### **Example**

The following excerpt from the file "Demo.wnf" shows the use of this function. An input field with controls is displayed in the "Set options" dialog of the "Demo Wizard". You can select a value between 0 and 1000 there.

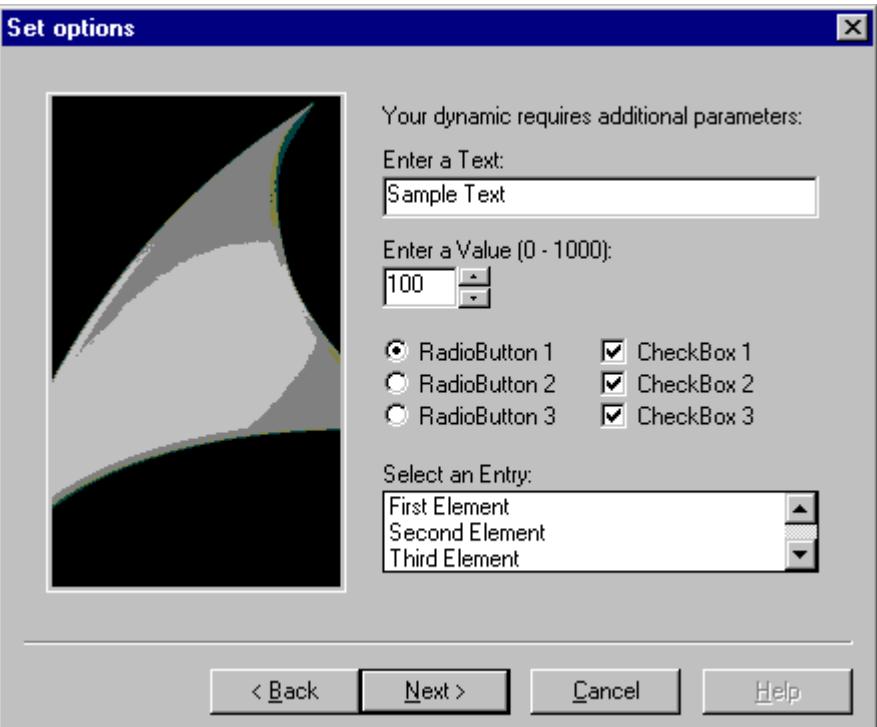

```
char* DynWizSpinStatic= "Enter a value (0 - 1000):";
char* DynWizEdit = "Sample text";
...
...
char g_szEdit[256];
void OnOption1(void)
{
static BOOL bFirst = TRUE;
HWND hWnd = NULL;
.....
if (bFirst == TRUE)
{
strcpy(g_szEdit, DynWizEdit);
bFirst = FALSE;
```

```
}
...
...
//Static text for the input field with controls
CreateStatic(0,50,DynWizSpinStatic);
...
//Input field with controls
hWnd = CreateSpinEdit(0,65, &g iSpinEdit, 0,1000,10);
MoveWindow(hWnd,0,65,(rect.right-rect.left)/4,21,TRUE);
```
... ... }

# **CreateListBox**

## **Introduction**

In the "Set options" dialog a selection field is displayed for the x,y coordinates. The selection field allows listing several entries. By clicking the mouse, one entry can be selected.

#### **Syntax**

HWND CreateListbox (int X, int Y, char\* Headline, int NumLines, int\* pSelect)

#### **Parameters**

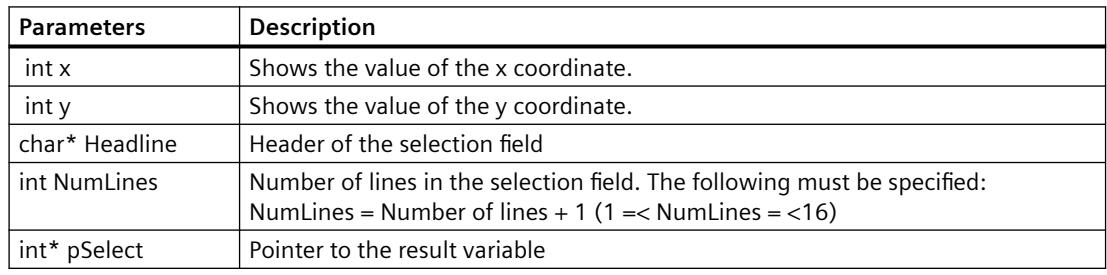

## **Return value**

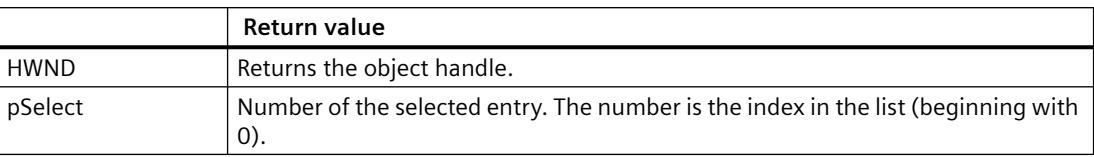

#### **Example**

The following excerpt from the file "Demo.wnf" shows the use of this function. In the "Set options" dialog of the "Demo Wizard" a selection field is displayed. The possible size of the selection field is three lines. As more than three entries exist, a scroll bar is displayed.

#### **Note**

With the function "CreateListbox" only the selection field itself is created. The line content must be entered using the function "SendMessage".

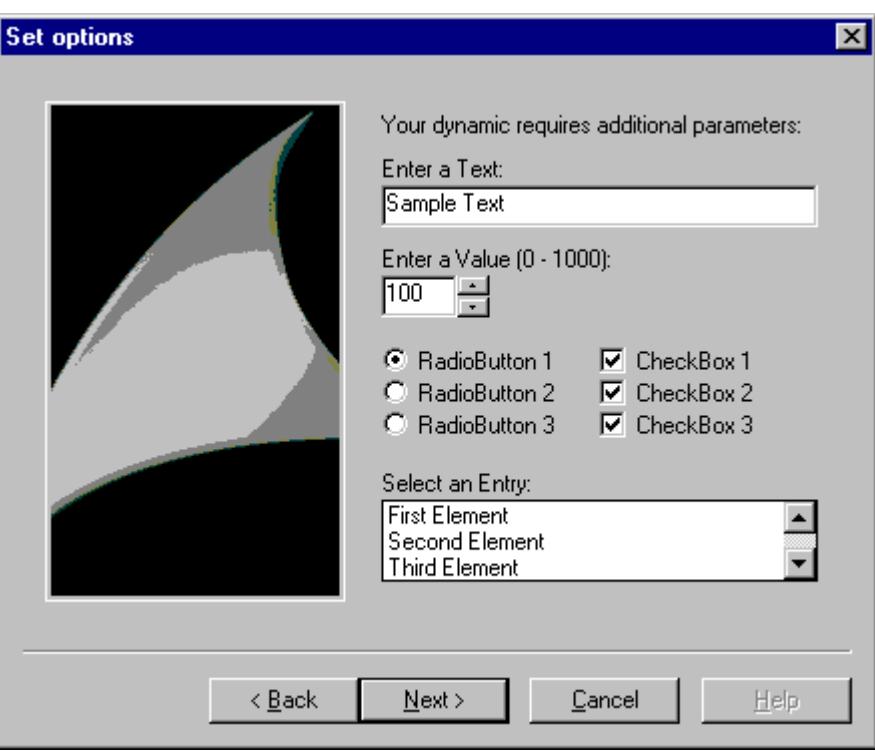

```
char* DynWizListStatic= "Select an entry:";
...
int g iListBox = 0;
//Type definition of the elements in the selection field
typedef struct listboxItem
{
int iIndex;
char szItemText[256];
}LB_ITEM, *PLB_ITEM;
```
#define LB\_NUM\_LINES 5

```
LB ITEM g_itemListBox[LB_NUM_LINES] =
{
{ 0, "First Element"},
   { 1, "Second Element"},
   { 2, "Third Element"},
   { 3, "Fourth Element"},
   { 4, "Fifth Element"}
};
void OnOption1(void)
{
static BOOL bFirst = TRUE;
HWND hWnd = NULL;
.....
if (bFirst == TRUE)
{
strcpy(g_szEdit, DynWizEdit);
bFirst = FALSE;}
...
...
//Static text for the selection field
CreateStatic(0,162,DynWizListStatic);
...
//Selection field
hWnd = CreateListbox (0,177, "Headline", LB_NUM_LINES, &g_iListBox);
MoveWindow(hWnd,0,177,(rect.right-rect.left),50,TRUE);
//With the function "CreateListbox" only the box itself is created. The line content must be 
entered using //the function "SendMessage".
for (i=0; i<LB_NUM_LINES; i++)
{
SendMessage(hWnd,LB_INSERTSTRING,(WPARAM)-1,
(LPARAM)g_itemListBox[i].szItemText);
}
```
}

# **CreateCheckBox**

## **Introduction**

In the "Set options" dialog a check box is displayed for the x,y coordinates. This check box allows enabling an option. In a dialog, several check boxes can be used.

### **Syntax**

HWND CreateCheckBox (int x, int y, char\* Text, BOOL\* pSelect )

# **Parameters**

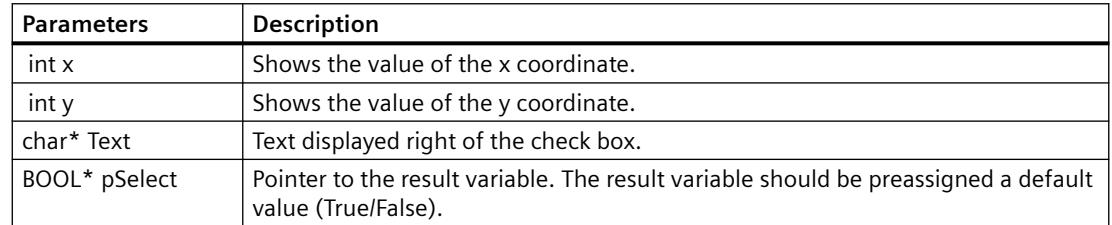

# **Return value**

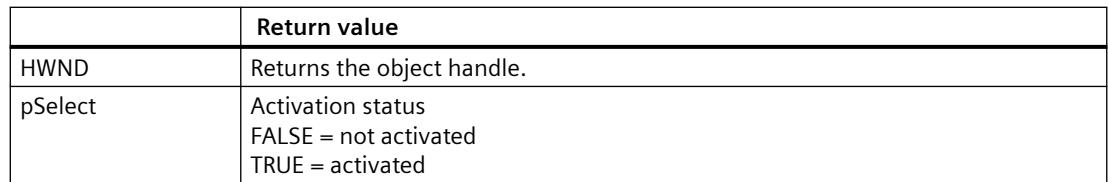

## **Example**

The following excerpt from the file "Demo.wnf" shows the use of this function. In the "Set options" dialog of the "Demo Wizard" three check boxes are displayed, each one representing an option. Each option can be independently activated.

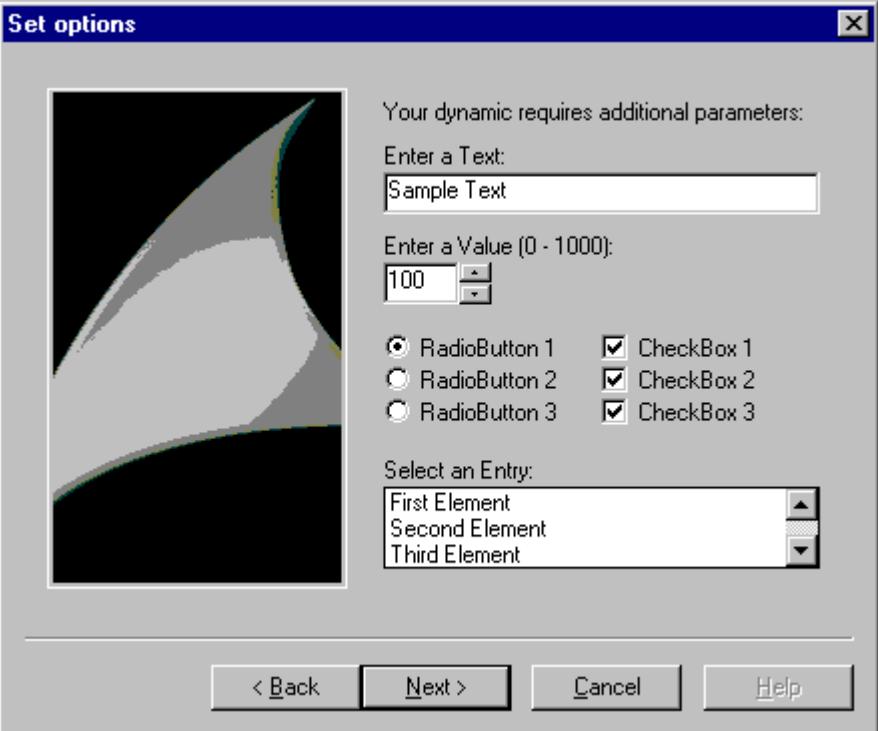

```
BOOL g bCheck1 = TRUE;BOOL g bCheck2 = TRUE;BOOL g bCheck3 = TRUE;void OnOption1(void)
{
static BOOL bFirst = TRUE;
HWND hWnd = NULL;
.....
if (bFirst == TRUE)
{
...
}
...
```
*SmartTools*

*7.2 Dynamic Wizard Editor*

```
...
//Check box
iMid = (rect.right-rect.left) /2 ;
CreateCheckBox(iMid,100,"CheckBox 1", &g bCheck1);
CreateCheckBox(iMid, 116, "CheckBox 2", &g bCheck2);
CreateCheckBox(iMid,132,"CheckBox 3",&g_bCheck3
}
```
## **CreateFrame**

## **Introduction**

In the "Set options" dialog a rectangular border is displayed. The left upper corner of the frame is defined by the x,y coordinates. The right lower corner of the frame is identical to the right lower corner of the option window.

#### **Syntax**

HWND CreateFrame (int x, int y, char\* Title )

#### **Parameters**

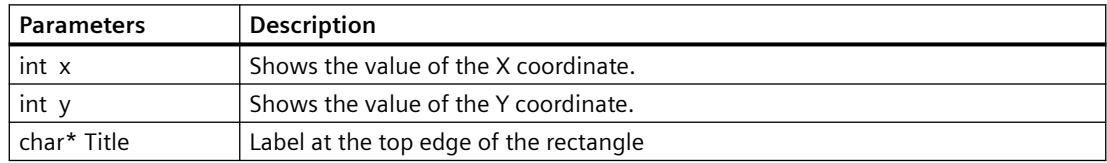

#### **Return value**

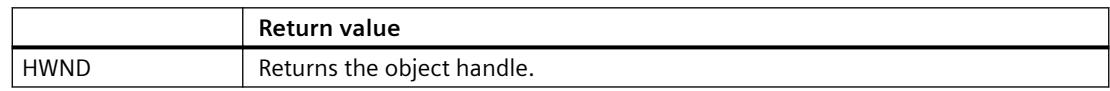
## **Example**

**Set options**  $\overline{\mathbf{x}}$ Your dynamic requires additional parameters: Select a Tag: Sample Tag  $\ldots$ Select a Picture: Sample Picture  $\ddotsc$ Select a File: C:\Sample\_File  $\ldots$ Select an Object:  $\ddotsc$ Frame  $N$ ext > Help  $\leq$   $\underline{B}$  ack Cancel

The following excerpt from the file "Demo.wnf" shows the use of this function. In the "Set options" dialog of the "Demo Wizard" a frame bearing the title "Frame" is displayed.

```
void OnOption2(void)
{
//Frame
 CreateFrame(0,150, "Frame");
}
...
...
```
# **CreateRadioButton**

### **Introduction**

In the "Set options" dialog a radio button is displayed for the x,y coordinates. This radio button allows enabling an option.

Using radio buttons is only useful if there are several of them in a dialog. There is only one radio button active at a time.

*7.2 Dynamic Wizard Editor*

# **Syntax**

HWND CreateRadioButton (int x, int y, char\* Text, BOOL\* pSelect )

# **Parameters**

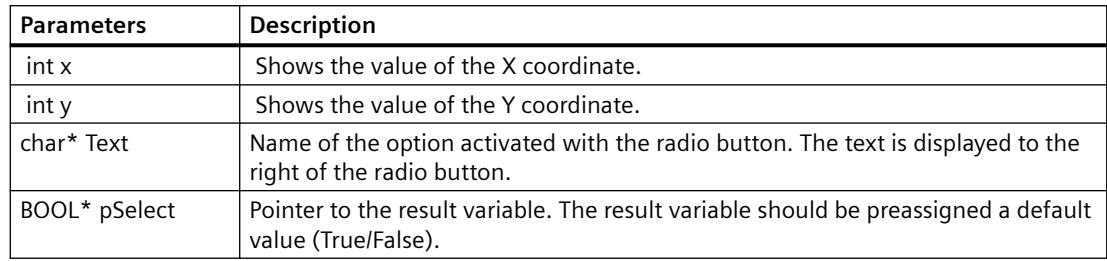

# **Return value**

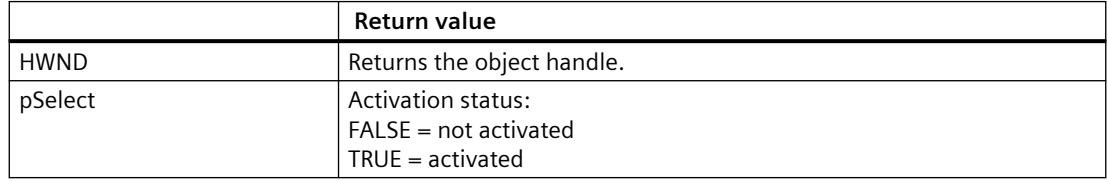

# **Example**

The following excerpt from the file "Demo.wnf" shows the use of this function. In the "Set options" dialog of the "Demo Wizard" three radio buttons are displayed, each one representing an option. Only one option can be activated.

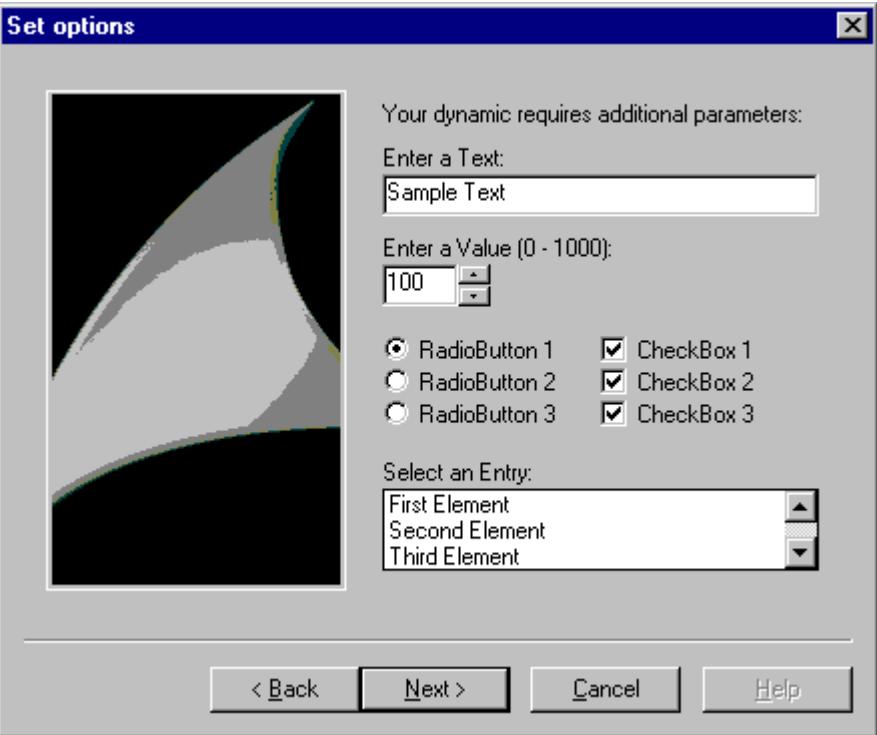

```
BOOL g bOption1 = TRUE;
BOOL g bOption2 = FALSE;
BOOL g bOption3 = FALSE;void OnOption1(void)
{
static BOOL bFirst = TRUE;
HWND hWnd = NULL;
.....
if (bFirst == TRUE)
{
...
}
...
```
*7.2 Dynamic Wizard Editor*

```
...
//Radio buttons
CreateRadioButton(0,100, "RadioButton 1", &g bOption1);
CreateRadioButton(0,116, "RadioButton 2", &g bOption2);
CreateRadioButton(0,132, "RadioButton 3", &g bOption3);
}
```
# **CreateFileBrowser**

### **Introduction**

In the "Set options" dialog an input field with a Browse button is displayed for the x,y coordinates. A file name can be typed in this input field.

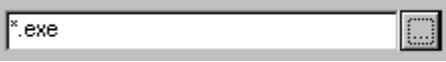

Clicking the Browse button opens a file selection dialog.

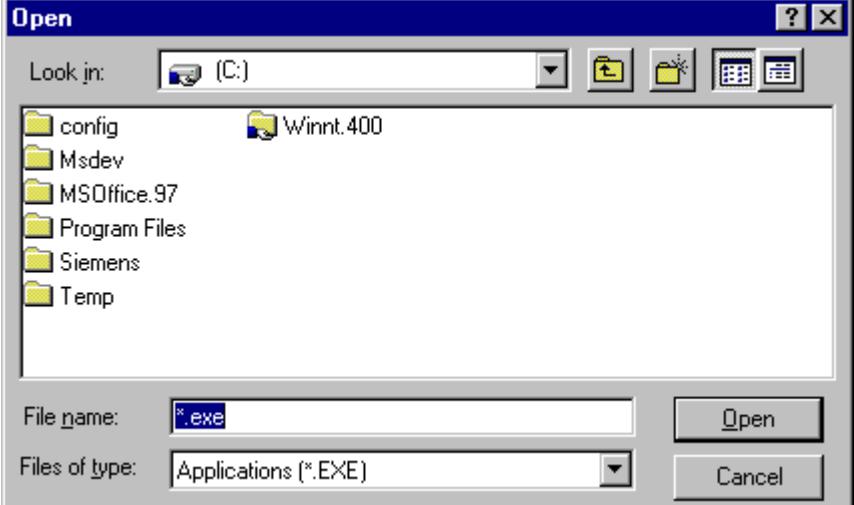

#### **Syntax**

HWND CreateFileBrowser (int x, int y, DWORD Flags, char\* Filter, char\* Dateiname )

#### **Parameters**

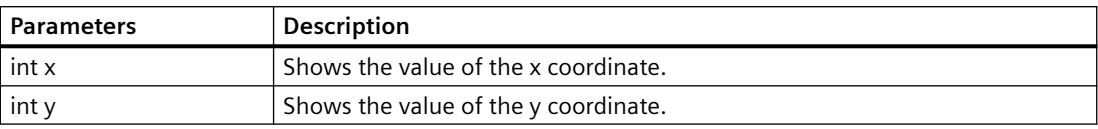

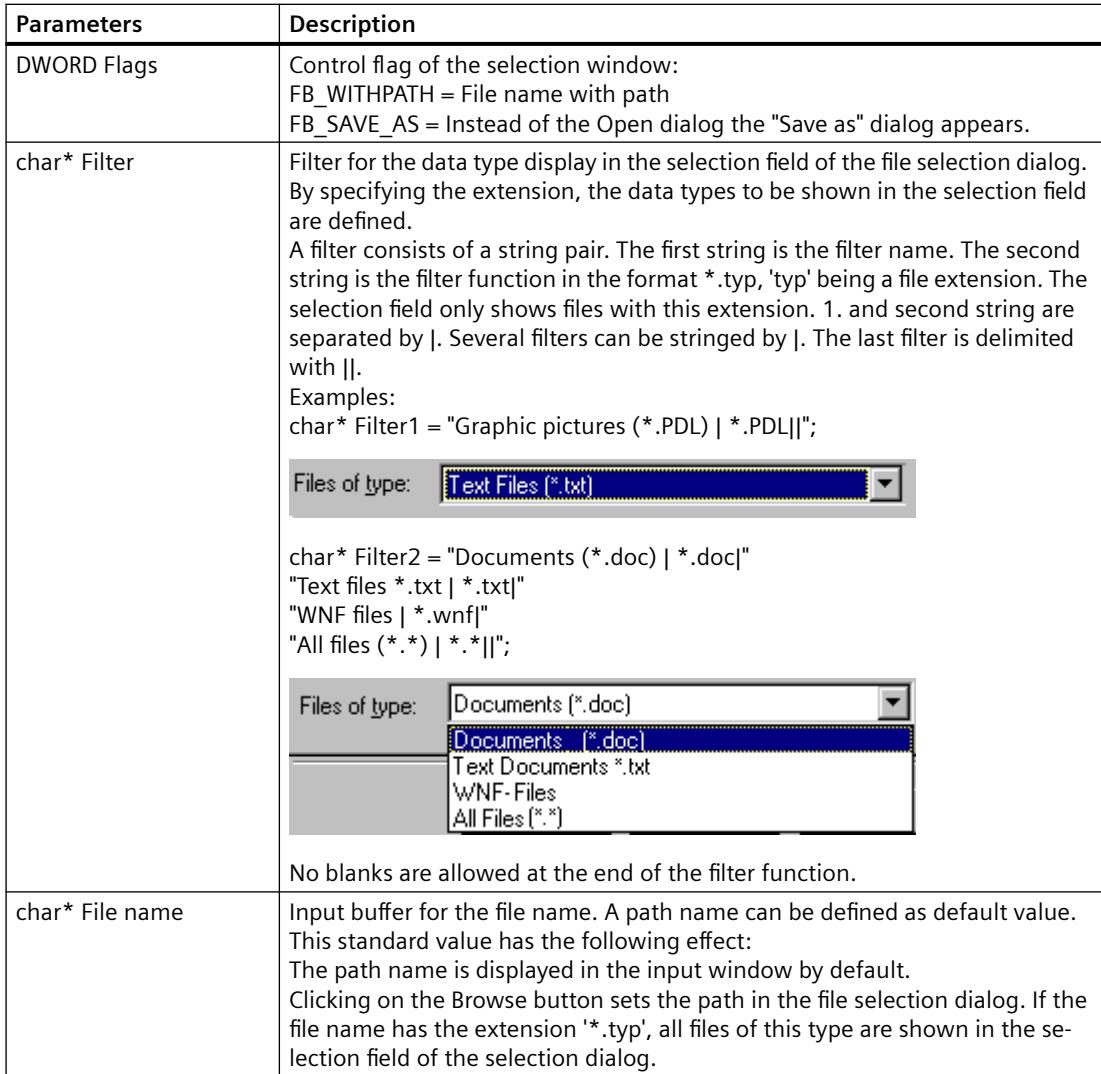

# **Return value**

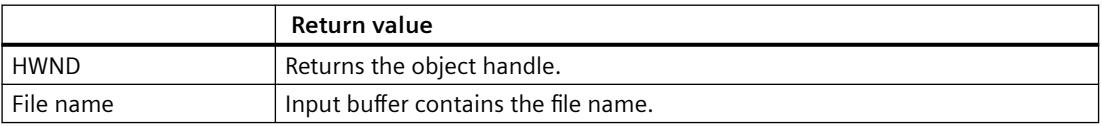

### **Example**

The following excerpt from the file "Demo.wnf" shows the use of this function. In the "Set options" dialog of the "Demo Wizard" an input field with a Browse button is displayed. Clicking on the Browse button opens the file selection dialog.

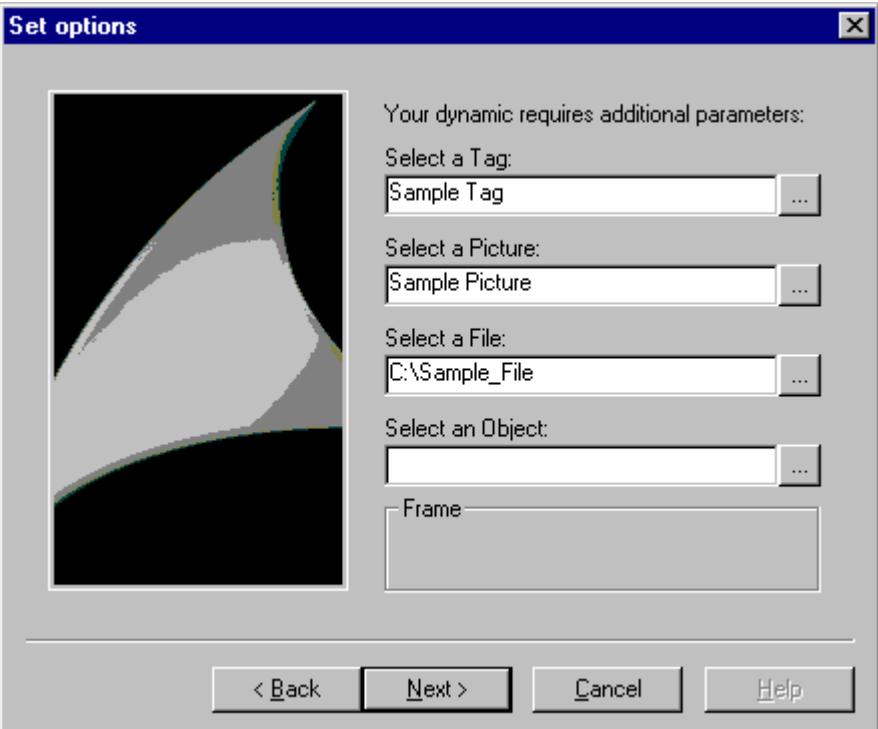

```
char* DynWizFileBrowserStatic = "Select a file:";
char* DynWizFileBrowser = "C:\\Sample file";
char* DynWizFilter = "Text files (*.txt) | *.txt|""All files (*.*) | *.*||";
...
char g szFileBrowser[256];
...
void OnOption2(void)
{
static BOOL bFirst = TRUE;
HWND hWnd = NULL;
RECT rect;
...
if (bFirst == TRUE)
{
```

```
...
strcpy(q_szFileBrowser,DynWizFileBrowser);
First = FALSE;
}
...
...
// Static text for the input field with Browse button
CreateStatic(0,95,DynWizFileBrowserStatic);
//File selection dialog
hWnd = 
CreateFileBrowser(0,110,FB_WITHPATH,DynWizFilter,q_szFileBrowser);
MoveWindow(hWnd,0,110,(rect.right-rect.left),21,TRUE);
}
```
# **CreateVarBrowser / CreateVarBrowserEx**

# **Introduction**

In the "Set options" dialog an input field with a Browse button is displayed for the x,y coordinates. A tag name can be typed in this input field. Clicking on the Browse button opens the WinCC tag selection dialog. The function "CreateVarBrowserEx" allows the additional parameterization of a tag filter. This filter limits the tags displayed in the tag selection dialog. Filtering is possible by data type, tag group, tag name and connection.

#### **Syntax**

HWND CreateVarBrowser (int x, int y, char\* VarName ) HWND CreateVarBrowserEx (int x, int y, LPDM\_VARFILTER VarFilter, char\* VarName )

## **Parameters**

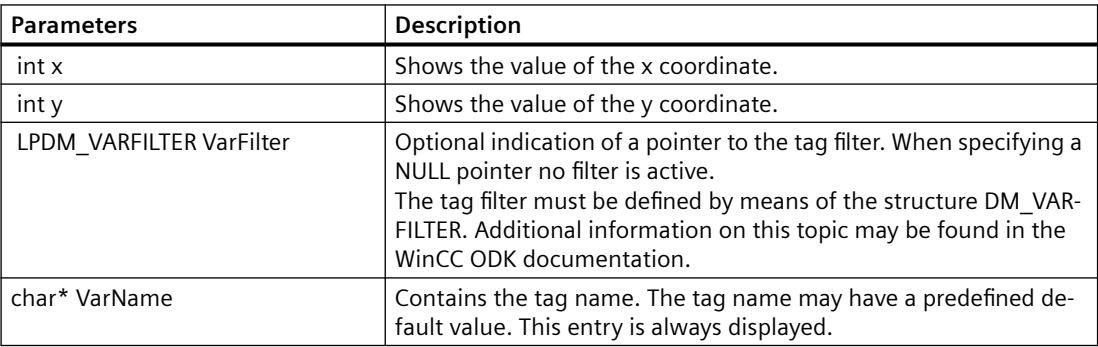

*7.2 Dynamic Wizard Editor*

# **Return value**

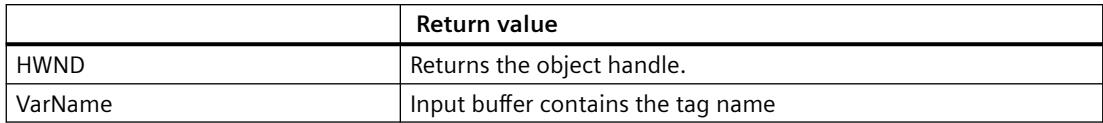

## **Example**

The following excerpt from the file "Demo.wnf" shows the use of this function. In the "Set options" dialog of the "Demo Wizard" an input field with a Browse button is displayed. Clicking on the Browse button opens the WinCC tag selection dialog.

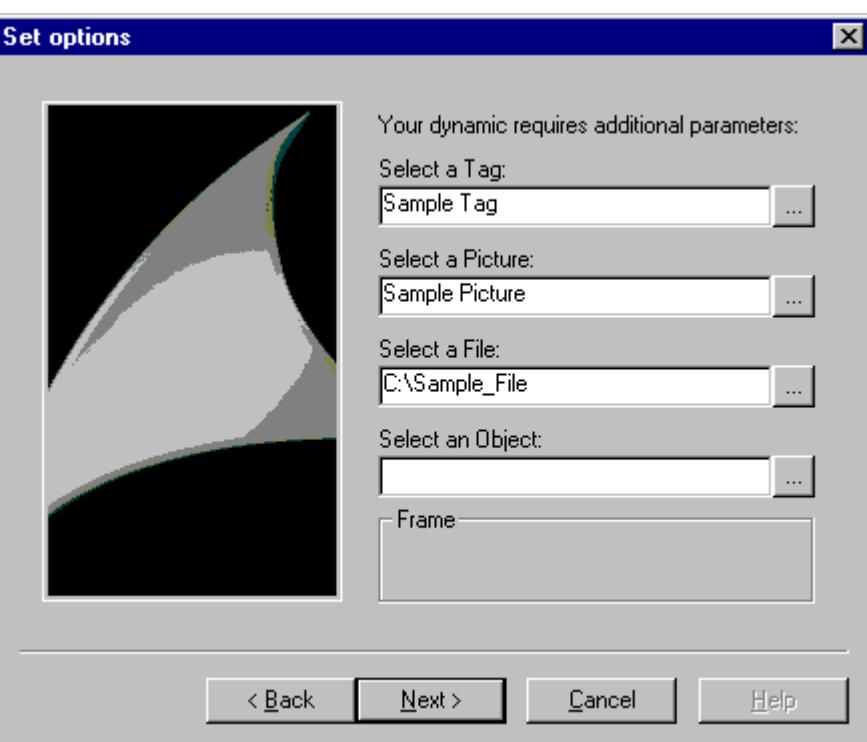

```
char* DynWizVarBrowser = "Sample tag";
char* DynWizPicBrowserStatic = "Select a picture:";
...
char g_szVarBrowser[256];
...
void OnOption2(void)
{
static BOOL bFirst = TRUE;
HWND hWnd = NULL;
```

```
RECT rect;
...
if (bFirst == TRUE)
{
...
strcpy(q_szVarBrowser,DynWizVarBrowser);
First = FALSE;}
...
...
// Static text for the input field with Browse button
CreateStatic(0,95,DynWizFileBrowserStatic);
//Tag selection dialog
hWnd = 
CreateFileBrowser(0,110,FB_WITHPATH,DynWizFilter,g_szFileBrowser);
GetWindowRect(GetParent(hWnd), &rect);
MoveWindow(hWnd,0,110,(rect.right-rect.left),21,TRUE);
}
```
## **CreatePackageBrowser/CreatePackageBrowserEx**

# **Introduction**

In the "Set options" dialog an input field with a Browse button is displayed for the x,y coordinates. A name can be typed in this input field. The package browser is enabled by clicking on the Browse button at the right edge of the input field. The flag or the ProgID defines the type of data to be shown from the package.

With the function "CreatePackageBrowserEx" a ProgID can be transferred instead of a flag.

#### **Syntax**

HWND CreatePackageBrowser (int x, int y, DWORD flags, char\* Name ) HWND CreatePackageBrowserEx (int x, int y, char\* ProgID, char\* Name )

#### **Parameters**

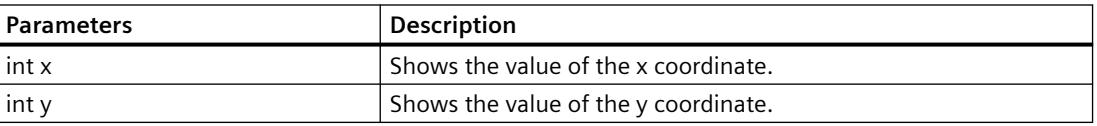

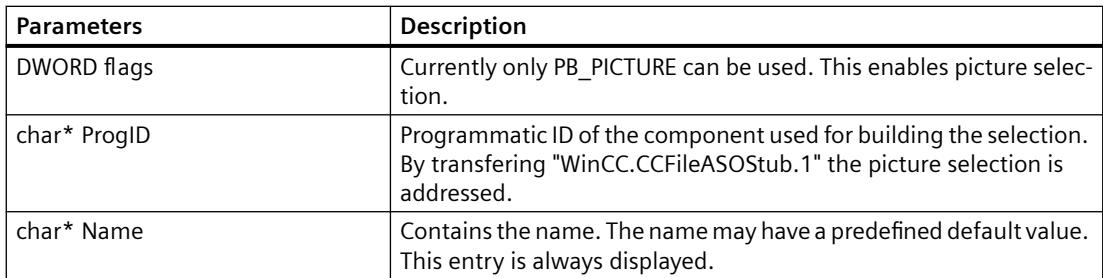

# **Return value**

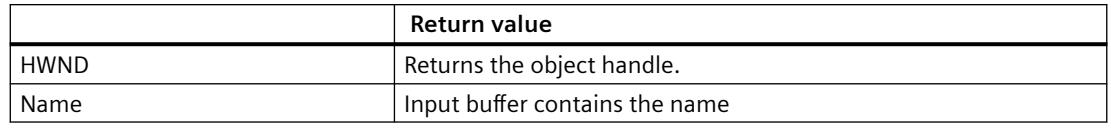

### **Example**

The following excerpt from the file "Demo.wnf" shows the use of this function. In the "Set options" dialog of the "Demo Wizard" an input field with a Browse button is displayed. Clicking on the Browse button opens the picture selection dialog.

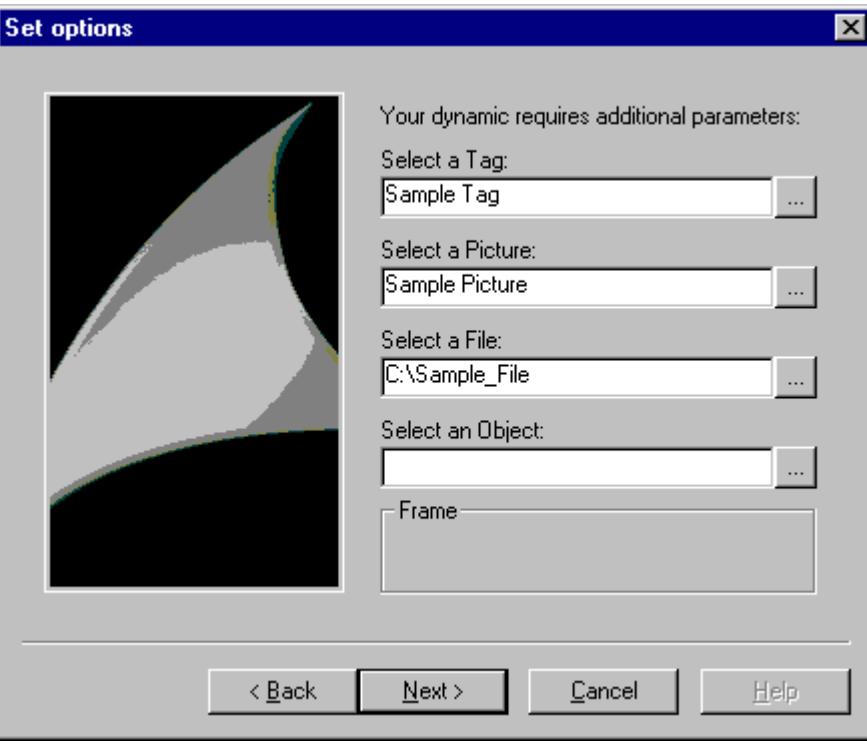

```
char* DynWizPicBrowserStatic = "Select a picture:";
char* DynWizPicBrowser = "Sample picture";
```

```
...
char g_szPicBrowser[256];
...
void OnOption2(void)
{
static BOOL bFirst = TRUE;
HWND hWnd = NULL;
RECT rect;
...
if (bFirst == TRUE)
{
...
	strcpy(g_szPicBrowser,DynWizPicBrowser);
First = FALSE;}
...
...
// Static text for the input field with Browse button
CreateStatic(0,50,DynWizPicBrowserStatic);
//Picture selection dialog
hWnd = CreatePackageBrowser(0,65,PB_PICTURE,g_szPicBrowser);
MoveWindow(hWnd,0,65,(rect.right-rect.left),21,TRUE);
}
```
#### **CreateObjectBrowser**

#### **Introduction**

In the "Set options" dialog an input field with a Browse button is displayed for the x,y coordinates. An object or property name can be typed in this input field. Clicking on the Browse button opens a selection dialog. In this selection dialog an object or property name can be searched and selected.

#### **Syntax**

HWND CreateObjectBrowser (int x, int y, char\* Title, DWORD flags, char\* ObjectName )

*7.2 Dynamic Wizard Editor*

# **Parameters**

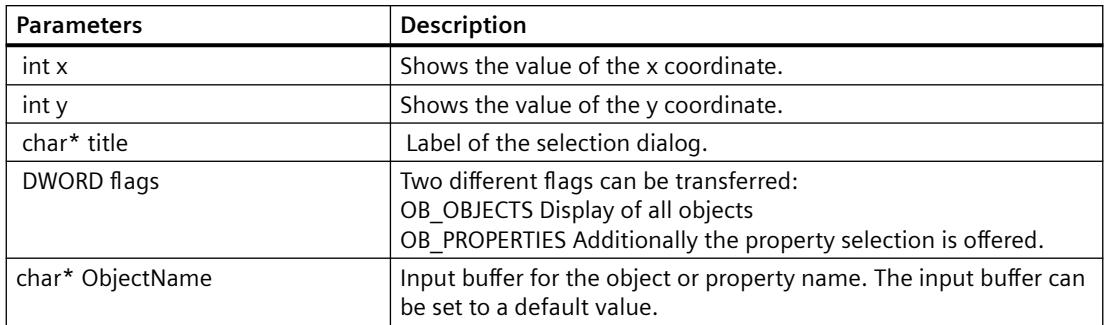

# **Return value**

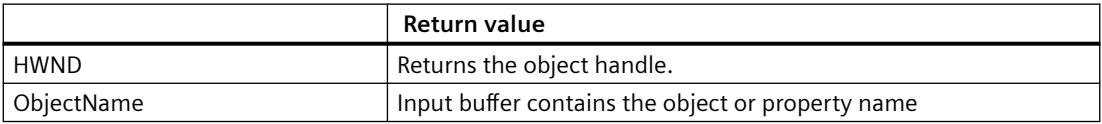

# **Example**

The following excerpt from the file "Demo.wnf" shows the use of this function. In the "Set options" dialog of the "Demo Wizard" an input field with a Browse button is displayed. Clicking on the Browse button opens the window objet selection dialog.

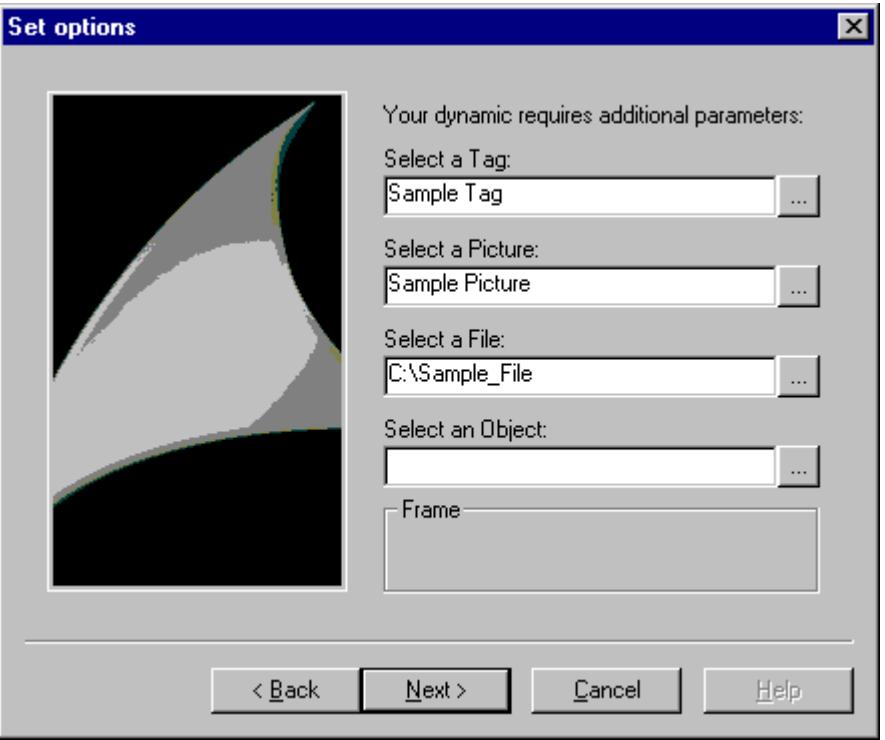

*SmartTools*

```
char* DynWizObjectBrowserStatic = "Select an object:";
char* DynWizObjectBrowser = "Object";
char* DynWizObject = "Window object selection";
;
...
char q szObjectBrowser[256];
...
void OnOption2(void)
{
static BOOL bFirst = TRUE;
HWND hWnd = NULL;
RECT rect;
...
if (bFirst == TRUE)
{
...
strcpy(g_szObjectBrowser,DynWizObjectBrowser);
First = FALSE;}
...
...
// Static text for the input field with Browse button
CreateStatic(0,50, 	CreateStatic(0,140, DynWizObjectBrowserStatic);
);
//Window selection dialog
hWnd = 
CreateObjectBrowser(0,155,DynWizObject,OB_OBJECTS,g_szObjectBrowser)
;
MoveWindow(hWnd,0,155,(rect.right-rect.left),21,TRUE);
}
```
# <span id="page-6205-0"></span>**7.2.4.13 Wizard functions for generating dynamics**

### **GenerateBLOB**

### **Introduction**

The GenerateBLOB function (BLOB = Binary Large OBject) creates an action which can be appended to a graphic object property. An action comprises 3 parts.

**Prologue**: This is the header of the C function.

Example:

#include "apdefap.h"

void OnLButtonDown(char\* lpszPictureName,char\* lpszObjectName,char\* lpszPropertyName, UINT nFlags, int x, int y)

{

The prologue depends on the trigger starting the action (in the above example: clicking the left mouse button).

**Epilogue**: This is the end of the C function made up of the '}' symbol.

**Core**: This part contains the actual functionality of the C function. Example: ProgramExecute("notepad.exe");

This function creates and compiles the C code of the action. The compilation results in a P code. This code is interpreted and processed by the WinCC runtime system. In case of an incorrect C code no P code is created.

The function creates a BLOB in which the parts of the action (C code, P code, trigger...) are stored. Before the end of the wizard function the BLOB has to be deleted again. More detailed information on deleting the BLOB function may be found unter "DeleteBLOB".

## **Syntax**

AP\_BLOB GenerateBLOB (char\* Prolog, char\* Epilog, char\* Format, ... )

#### **Parameters**

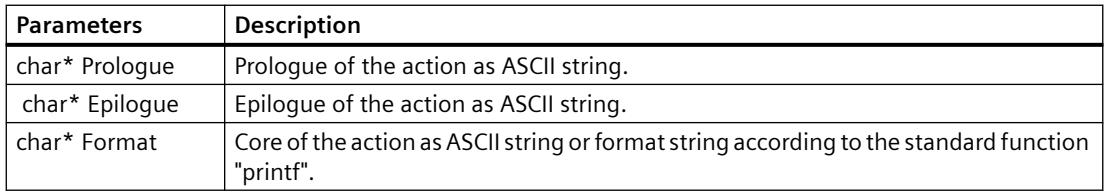

#### **Note**

The C codes are created by means of the C function sprintf. The parameter is processed as format string, i.e. format control characters (e.g. \ % ") are evaluated. If these are to be transferred into the C code (e.g. as format string for a printf call in an action), they must be provided with a \. Example:  $\left| \ \right|$   $\rightarrow$   $\left| \ \right|$ 

```
% \rightarrow \sqrt{%}" > "
```
#### **Return value**

The function returns a structured tag of the type AP\_BLOB with the following structural components:

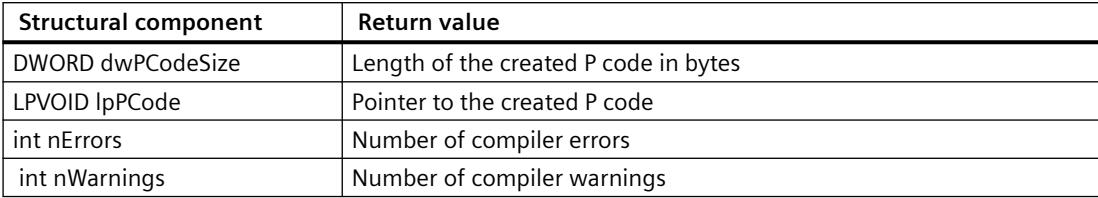

#### **Example**

The following excerpt from the file "Execute Programm.wnf" shows the use of this function. The wizard function creates a C script which starts another application (in this example: notepad.exe).

```
...
...
void OnGenerate(void)
{
PCMN_ERROR pError;
AP_BLOB *blob;
char code[500];
char sError[500];
..
Slash2DblSlash(g_Picture, strlen(g_Picture));
..
sprintf(code,"%sProgramExecute(\"%s\");",ifcode,g_Picture);
..
//Prologue
```
*7.2 Dynamic Wizard Editor*

```
blob = GenerateBLOB("#include \"apdefap.h\"\r\n"
"void OnClick(char* lpszPictureName," "char*lpszObjectName,char* 
lpszPropertyName,"
"UINT nFlags,int x, int y) {",
//Epilogue
"}",
//Core
code);
BEGIN_JCR_BLOBERRORS
SetAction(NULL, blob, g Trigger);
END_JCR_BLOBERRORS
DeleteBLOB(blob);
}
Created C script
#include "apdefap.h"
void OnLButtonDown(char* lpszPictureName,
char* lpszObjectName,
char* lpszPropertyName,
UINT nFlags, int x, int y)
```

```
{
ProgramExecute("notepad.exe");
}
```
# **DeleteBLOB**

## **Introduction**

The GenerateBLOB function creates a BLOB. At the end of the wizard function the BLOB has to be deleted again. The BLOB is deleted with the DeleteBLOB function.

## **Syntax**

void DeleteBLOB (AP\_BLOB\* blob)

## **Parameters**

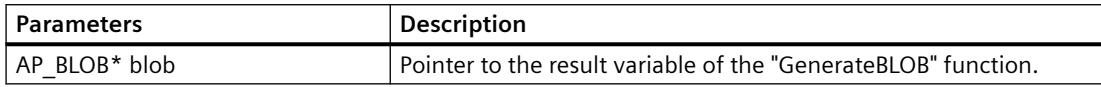

### **Example**

DeleteBLOB(blob);

# **SetAction**

### **Introduction**

An action is appended to the selected graphic object at the specified trigger.

If the trigger is an event, it is used as a direct call parameter.

If the trigger is a property that has been made dynamic, it first has to be entered into the BLOB using the AddVarTrigger or AddTimeTrigger function.

#### **Note**

If the action is to be appended to a different object, i.e. not to the object selected, the PDLCSSetAction API function must be used.

Further information on the function PDLCSSet Action may be found in the WinCC ODK manual.

#### **Syntax**

Boolean SetAction (char\* Property, AP\_BLOB\* Blob, DWORD Trigger )

# **Parameters**

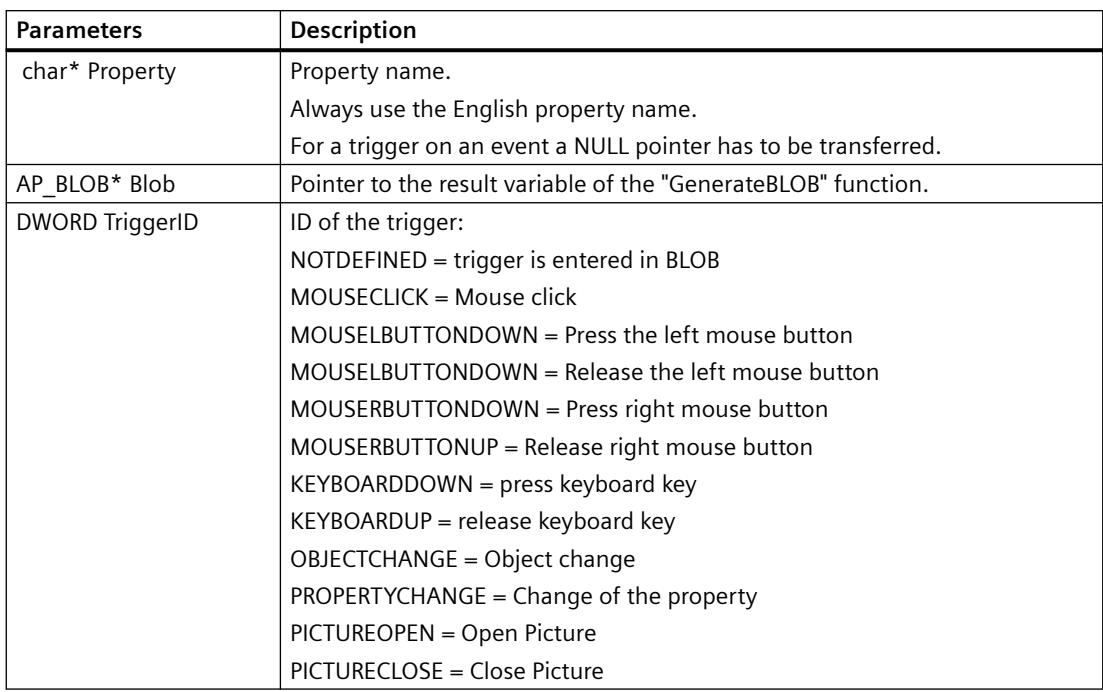

# **Return value**

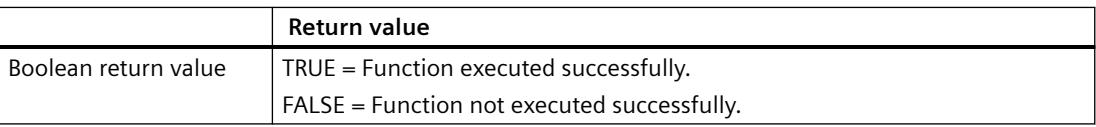

### **Example**

See example in GenerateBLOB function.

#### **See also**

[GenerateBLOB](#page-6205-0) (Page [6206](#page-6205-0))

# **AddTimeTrigger**

### **Introduction**

The function supplements the action with a trigger of the type "cyclic trigger".

# **Syntax**

BOOL AddTimeTrigger (AP\_BLOB\* Blob, char\* Name, DWORD TriggerType, DWORD GraphCycleType, DWORD CycleID )

# **Parameters**

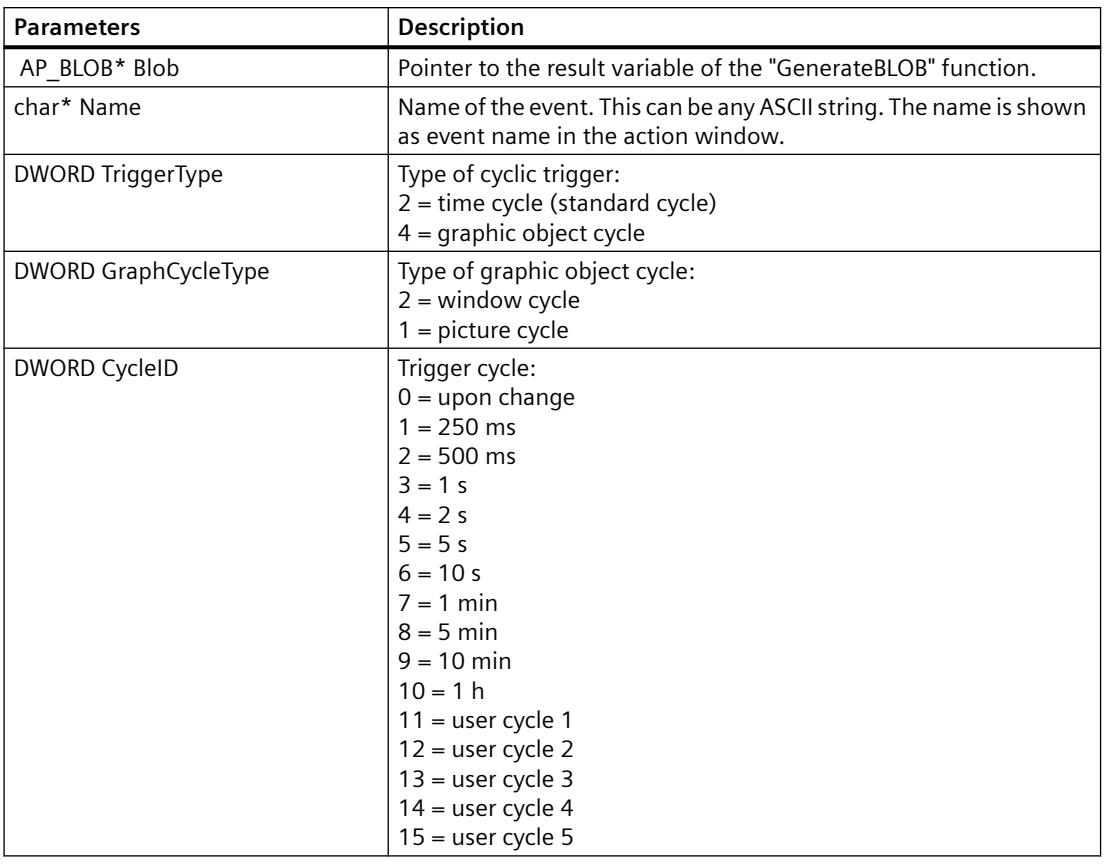

# **Return value**

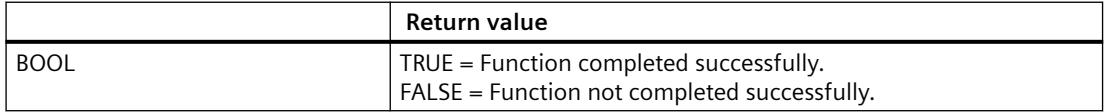

*7.2 Dynamic Wizard Editor*

# **Example**

The time passing between two action triggerings is 1s.

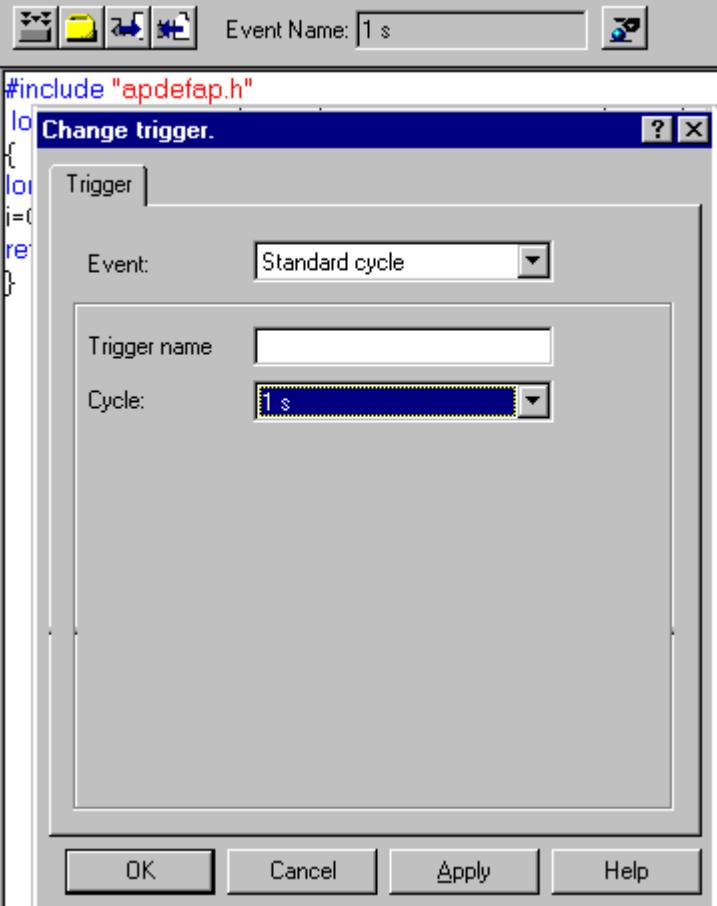

```
BOOL FctRet;
..
```

```
FctRet = AddTimeTrigger(blob, "1 sec", 2, 0, 3);
```
# **AddVarTrigger /AddVarTriggerEx**

# **Introduction**

The function supplements the action with a trigger of the type "tag trigger".

## **Syntax**

BOOL AddVarTrigger (AP\_BLOB\* Blob, char\* EventName, char\* VarName ) BOOL AddVarTriggerEx (AP\_BLOB\* Blob, char\* EventName, char\* VarName, DWORD CycleID )

# **Parameters**

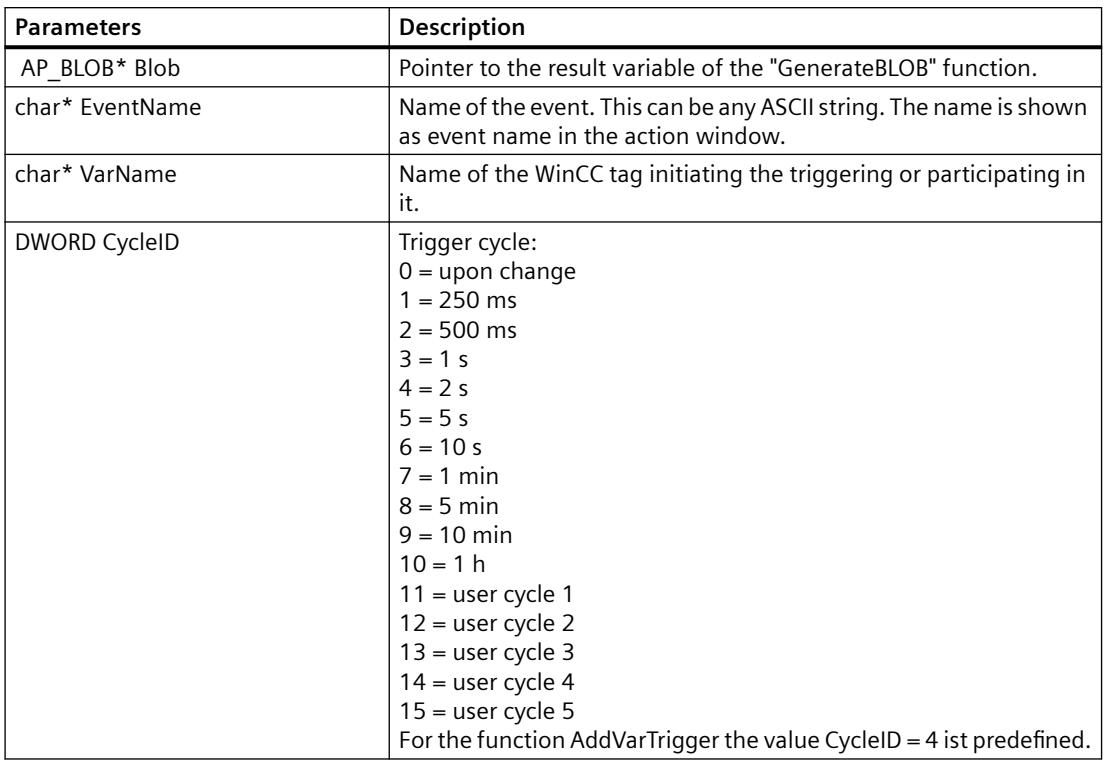

# **Return value**

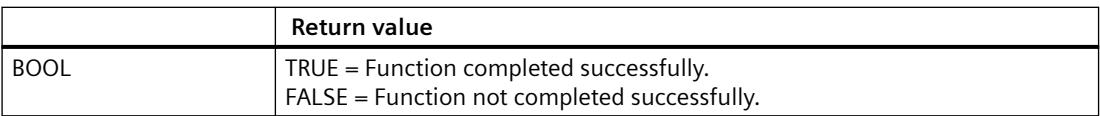

#### *7.2 Dynamic Wizard Editor*

### **Example**

You have entered the tag 'StartTurbine1' as trigger in the trigger type "Tag". The action is started as soon as the value of one of these tags changes.

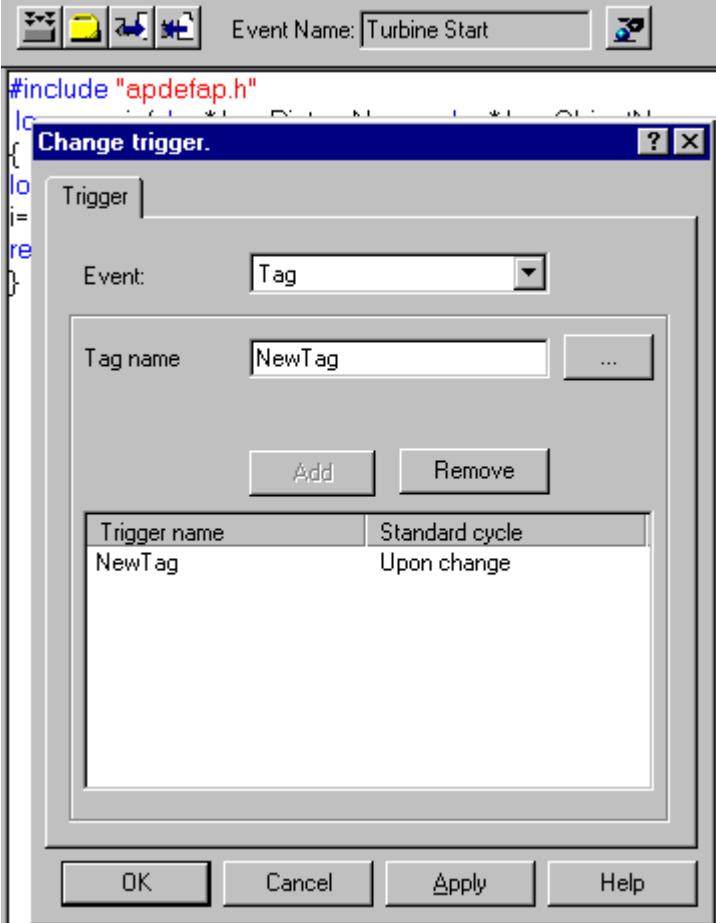

BOOL FctRet

FctRet = AddVarTriggerEx(blob,"Turbine Start","StartTurbine1",0);

## **SetValidateFct**

### **Introduction**

The name of a check function is communicated to the Dynamic Wizard. The check function allows ckecking the options and trigger parameters. In case of a negative test result a reentry can be initiated.

The check function is called when the button "Continue" is clicked in the "Select options" or "Set trigger" dialogs. In case of a positive test result the dialog is closed an the next page appears. In

case of a negative test result the dialog remains active. A continuation is only possible after entering the correct parameters.

The check function takes effect as soon as it is set in the Dynamic Wizard. It is also effective for subsequent option pages. If no or another check function is to take effect, either a dummy function (with positive test result) or another check function must be set.

#### **Syntax**

BOOL SetValidateFct (LPCSTR FctName)

### **Parameters**

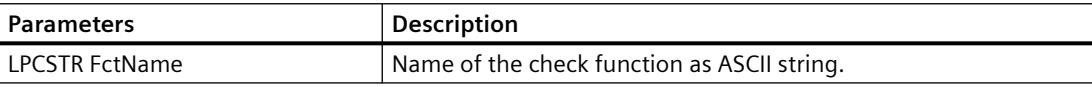

### **Return value**

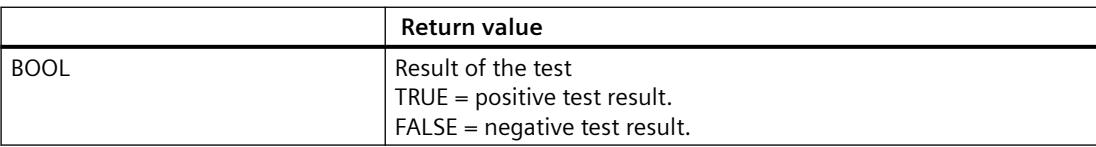

### **Example**

The following excerpt from the file "Instanzobjekt.wnf" shows the use of this function. The wizard function has been expanded with a check function.

```
...
...
// Validation option 1
BOOL ValidateOpt1(void)
{
// Property selected
return (strcmp(g_NewInst, ""));
}
void OnOption1(void)
{
HWND hWnd;
RECT rect;
```
*7.2 Dynamic Wizard Editor*

```
DM_VARFILTERdmFilter = {DM_VARFILTER_TYPE, 1, NULL, NULL, NULL,
NULL };
SetValidateFct("ValidateOpt1");
sprintf(g_NewInst, "");
..
}
```
## **EnumProperty/EnumPropertyEx**

## **Introduction**

The EnumProperty function lists the object properties of an object. The EnumPropertyEx function allows specifying the object properties to be listed.

### **Syntax**

BOOL EnumProperty (char\* FName, LPVOID pItem, DWORD dwFlags );

BOOL EnumPropertyEx (LPCTSTR Projectname, LPCTSTR Picturename, LPCTSTR Objectname, char\* FName, LPVOID pItem, DWORd dwFlags );

## **Parameters**

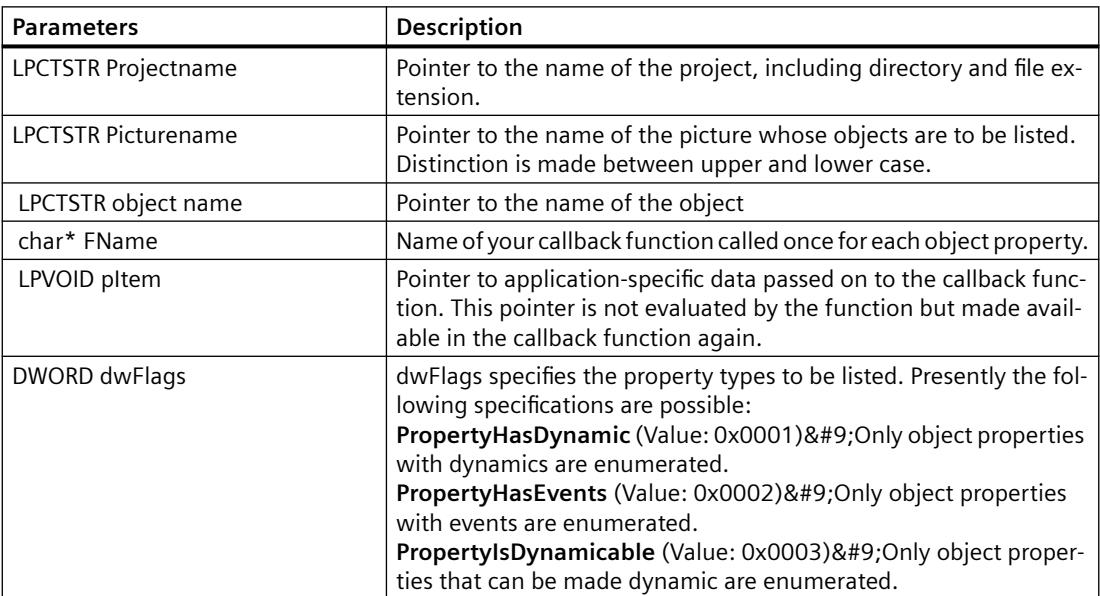

# **Return value**

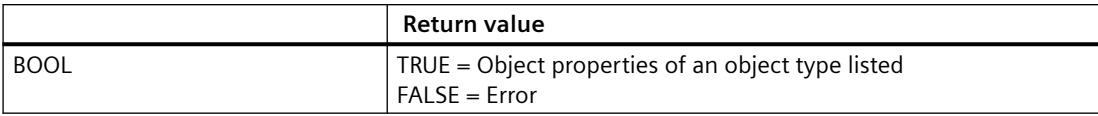

## **Example**

The following excerpt from the file "Dynamic Property.wnf" shows the use of this function.

```
...
...
// Callback function
BOOL EnumFct(char *property, VARTYPE vt, LPVOID pItem)
{
sprintf(g_prop[SendMessage((HWND)pItem,LB_INSERTSTRING,(WPARAM)-1,
(LPARAM)property)],property);
return TRUE;
}
void OnOption1(void)
{
HWND hWnd, LBHwnd;
RECT rect;
static BOOL bFirst = TRUE;
if(bFirst)
{
...
}
...
CreateStatic(0, 10,"Properties of the current object :");
LBHwnd=CreateListbox(0, 30, g Headline, 8, &g_indexProperty);
EnumProperty("EnumFct", LBHwnd, 3);
GetWindowRect(GetParent(LBHwnd), &rect);
...
```
# **7.2.4.14 Wizard WinCC functions**

### **GetProjectName**

### **Introduction**

The path of the current WinCC project is determined.

# **Syntax**

LPCSTR GetProjectName ( void )

### **Return value**

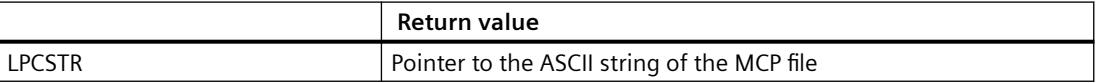

# **Example**

LPCSTR Name; Name = GetProjectName(); The function provides e.g. the following result: C:\Siemens\WinCC\WinCCProjects\Example.mcp

# **GetPictureName**

# **Description**

The name of the current picture (\*.pdl) is determined.

# **Syntax**

LPCSTR GetPictureName ( void )

# **Return value**

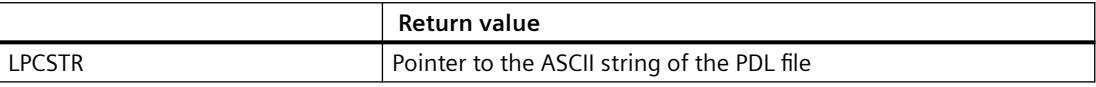

# **Example**

LPCSTR Name; Name = GetPictureName(); The function provides e.g. the following result: TurbineControl.PDL

# **GetDefaultWNFPath**

### **Description**

The path of the current WNF directory is determined.

### **Syntax**

LPCSTR GetDefaultWNFPath ( void )

### **Return value**

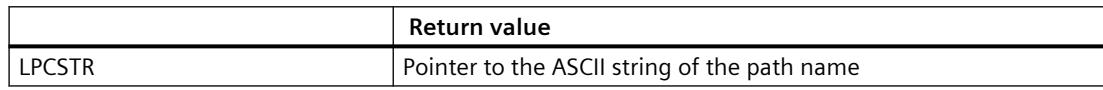

## **Example**

LPCSTR Name; Name = GetDefaultWNFPath(); The function provides e.g. the following result: C:\Siemens\WinCC\wscripts\wscripts.deu\

## **GetObjectName**

# **Introduction**

The name of the selected graphic object in the current picture is determined.

#### **Syntax**

LPCSTR GetObjectName ( void )

### **Return value**

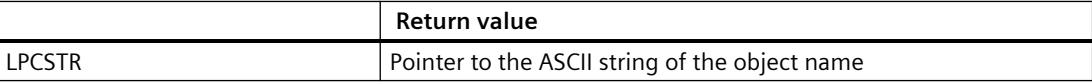

*7.2 Dynamic Wizard Editor*

# **Example**

LPCSTR Name; Name = GetObjectName(); The function provides e.g. the following result: Button1

# **InsertXRefSection**

### **Description**

The function inserts into the transferred source code a section according to the Xref notation, so that the transferred tags and picture names are entered as define.

### **Syntax**

BOOL InsertXRefSection (char \* SourceCode, char\* TagName[], int TagCount, char\* PictName[], int PictCount)

# **Parameters**

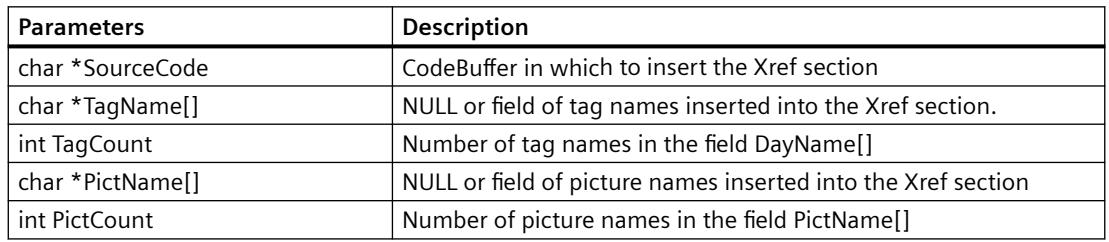

# **Return value**

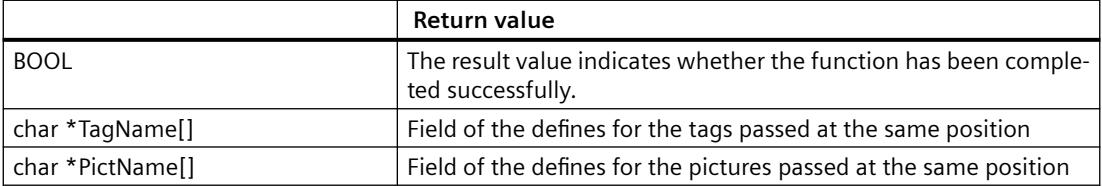

## **Example**

char\* szPictureArray[1]; char szPictName[255]; char szSourceCode[1100];

strcpy(szPictName, "Newpdl.pdl"); szPictureArray[0] = szPictName; strcpy(szSourceCode, ""); InsertXrefSection(szSourceCode,NULL,0,szPictureArray,1);

The function returns the following result: szSourceCode: // WINCC:TAGNAME\_SECTION\_START // syntax: #define TagNameInAction "DMTagName" // next TagID : 1 // WINCC:TAGNAME\_SECTION\_END // WINCC:PICNAME\_SECTION\_START

// syntax: #define PicNameInAction "PictureName" // next PicID : 1 #define PIC\_0 " Newpdl.Pdl" // WINCC:PICNAME\_SECTION\_END szPictureArray[0]: "PIC\_0"

# **7.2.4.15 Wizard progress functions**

# **Wizard progress functions**

# **Introduction**

The progess functions serve to show the progress (in %) of a procedure in a "progress box".

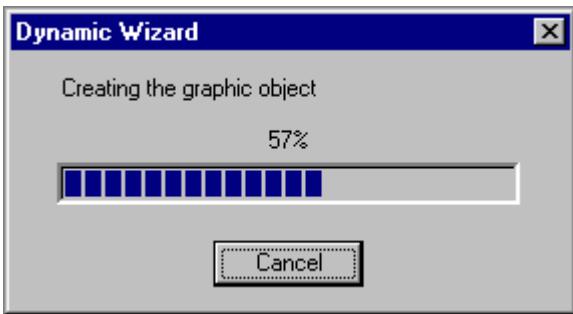

Upon creation of the progress bar (CreateProgressDlg) a start and end value and an increment are specified. The start value corresponds to 0% progress and the end value to 100% progress. The increment defines the progress change steps.

Typically, the start value is =0 and the increment =1. The end value corresponds to the number of executed actions in the process.

During the procedure the progress is incremented (Progress\_Steplt) or set to a defined value (Progress\_SetPos).

At the end of the procedure the progress display has to be removed again (DestroyProgressDlg)

It is possible to display a text in the progress bar (Progress SetStatus), such as "Creating graphic objects". This can also be changed during processing to differentiate various partial procedures.

In most cases it is not possible to divide the procedure in a way that allows a chronologically linear progress display. However, this is not really necessary. Displaying the progress as such is sufficient.

### **See also**

[DestroyProgressDlg](#page-6223-0) (Page [6224\)](#page-6223-0) [Progress\\_SetPos](#page-6222-0) (Page [6223](#page-6222-0)) [Progress\\_Steplt](#page-6222-0) (Page [6223\)](#page-6222-0) Progress SetStatus (Page [6223\)](#page-6222-0) CreateProgressDlg (Page 6222)

#### **CreateProgressDlg**

### **Introduction**

A progress bar shows the progress of a processing procedure from 0 to 100%.

#### **Syntax**

PROGRESS DLG CreateProgessDlg (int nLower, int nUpper, int nStepInc)

# **Parameters**

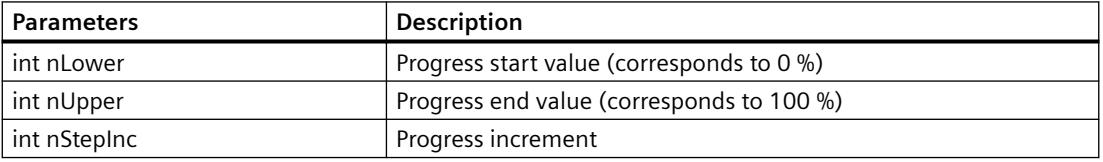

#### **Return value**

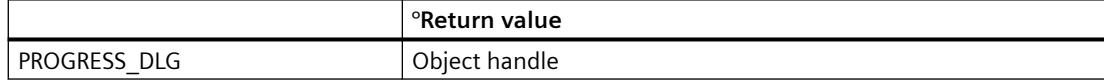

# <span id="page-6222-0"></span>**Progress\_SetStatus**

### **Description**

A text is entered as header into the progress bar.

#### **Syntax**

void Progress\_SetStatus (PROGRESS\_DLG hDlg, char\* ActionName )

## **Parameters**

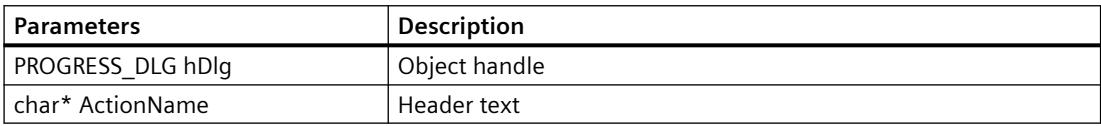

# **Progress\_Steplt**

## **Description**

The progress of a processing procedure is incremented by one step.

## **Syntax**

void Progress\_Steplt (PROGRESS\_DLG hDlg )

## **Parameters**

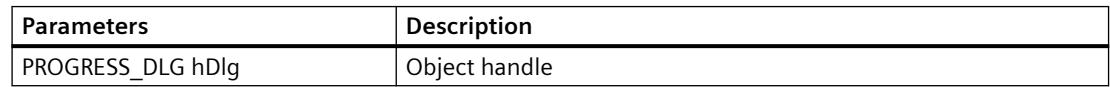

## **Progress\_SetPos**

## **Description**

In the progress bar the progress is set to a defined value. The value must lie between start and end value.

## **Syntax**

void Progress\_SetPos (PROGRESS\_DLG hDlg, int nPos )

<span id="page-6223-0"></span>*7.2 Dynamic Wizard Editor*

# **Parameters**

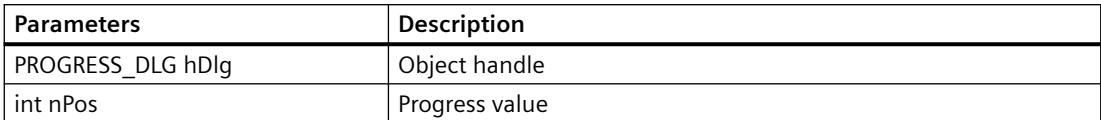

# **DestroyProgressDlg**

# **Introduction**

The progress bar will be closed.

### **Syntax**

void DestroyProgressDlg (PROGRESS\_DLG hDlg )

# **Parameters**

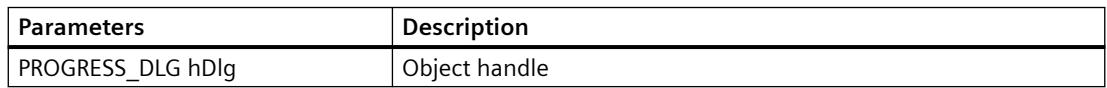

# **7.2.4.16 Wizard Windows functions**

# **Wizard Windows functions**

# **Introduction**

The following is a short description of Windows functions which must or can be used in connection with the Wizard system functions (especially with the window functions for parameter input).

More detailed information may be found in the Programmer's Reference of Microsoft Developers Studio /Win32 SDK.

# **See also**

[MessageBox](#page-6227-0) (Page [6228](#page-6227-0)) [ShowWindow](#page-6227-0) (Page [6228\)](#page-6227-0) [GetWindow](#page-6226-0) (Page [6227\)](#page-6226-0) [SendMessage](#page-6226-0) (Page [6227](#page-6226-0)) [MoveWindow](#page-6225-0) (Page [6226](#page-6225-0))

GetWindowRect (Page 6225) GetParent (Page 6225)

# **GetParent**

### **Introduction**

The handle of the parent window is determined for a window, e.g. the handle of the options window.

### **Syntax**

HWND GetParent (HWND hWnd )

### **Parameters**

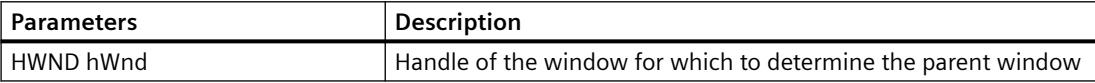

# **Return value**

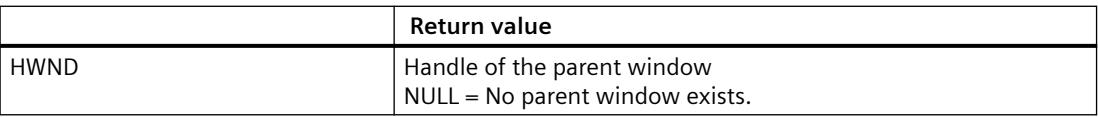

# **GetWindowRect**

# **Introduction**

Size and coordinates of a window are determined, e.g. the size of the options window.

#### **Syntax**

BOOL GetWindowRect (HWND hWnd, LPRECT lpRect )

# **Parameters**

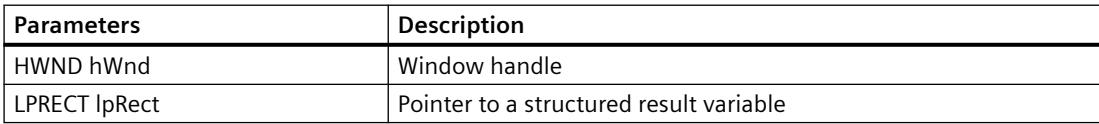

<span id="page-6225-0"></span>*7.2 Dynamic Wizard Editor*

# **Return value**

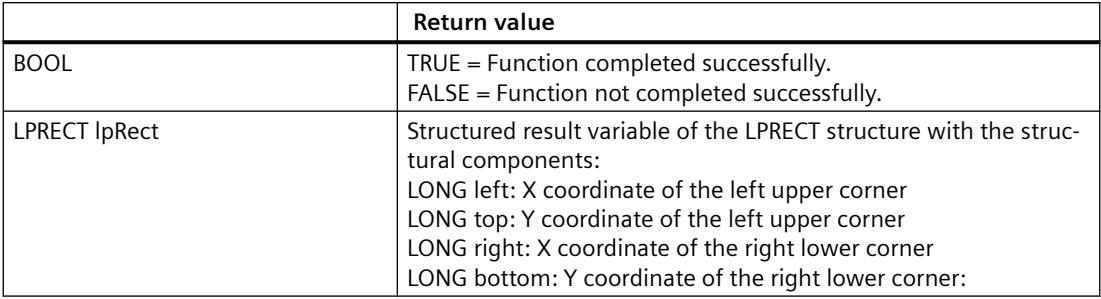

# **See also**

[Adding the "Motor.wnf" script to the database](#page-6233-0) (Page [6234](#page-6233-0)) [CreateEdit](#page-6182-0) (Page [6183](#page-6182-0))

# **MoveWindow**

# **Introduction**

Position and dimension of a window are changed, e.g. the position and the size of the input fields in the options window.

## **Syntax**

BOOL MoveWindow (HWND hWnd, int x, int y, int nWidth, int nHeight, BOOL bRepaint )

# **Parameters**

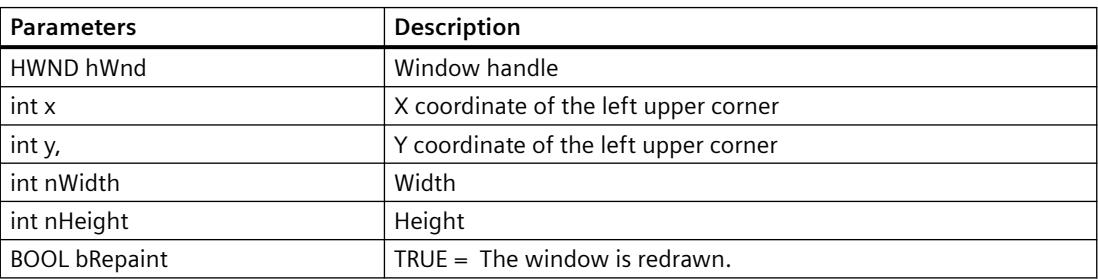

# **Return value**

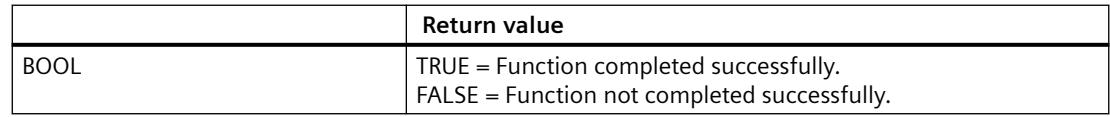

# <span id="page-6226-0"></span>**See also**

[Creating the Dynamic Wizard function for the Motor](#page-6232-0) (Page [6233](#page-6232-0))

## **SendMessage**

# **Introduction**

A message is sent to a window. The function is used for filling a selection field, for example.

## **Syntax**

LRESULT SendMessage (HWND hWnd, UINT Msg, WPARAM wParam, LPARAM lParam )

# **Parameters**

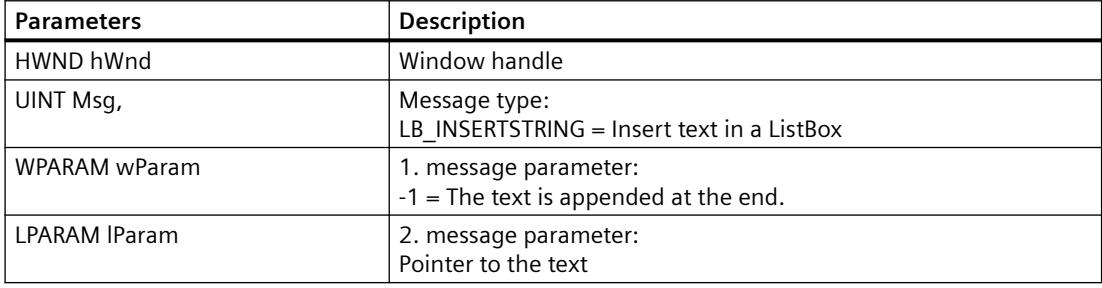

## **Return value**

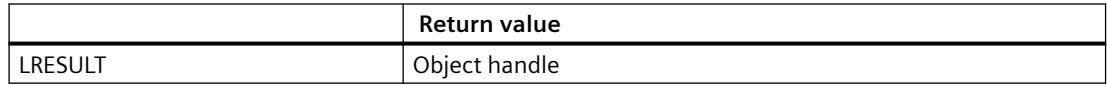

# **GetWindow**

# **Introduction**

The handle of a window is determined which has a certain relation to another window (original window).

## **Syntax**

GetWindow (HWND hWnd, UINT uCmd )

<span id="page-6227-0"></span>*7.2 Dynamic Wizard Editor*

# **Parameters**

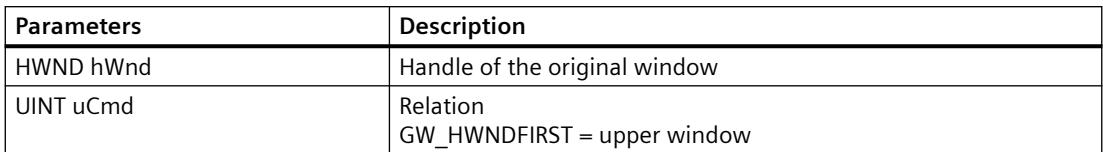

# **Return value**

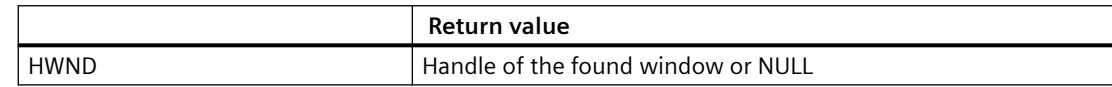

# **ShowWindow**

# **Introduction**

The display type of a window is specified.

## **Syntax**

ShowWindow (HWND hWnd, int nCmdShow )

## **Parameters**

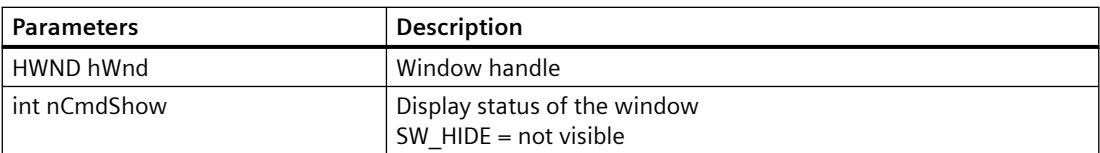

# **Return value**

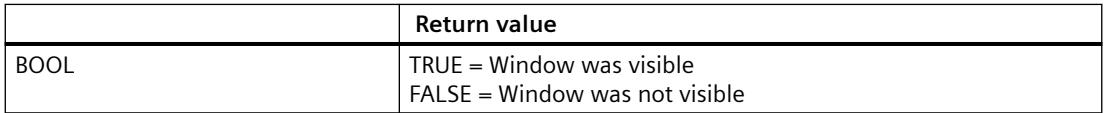

## **MessageBox**

# **Introduction**

The function serves to display a message for the user if an error has occurred or a user action is required.
The message is displayed with a user specific text, title and button.

## **Note**

### **"MB\_SYSTEMMODAL" parameter**

Execution of a message box function with parameter "MB\_SYSTEMMODAL" ensures that the message box is displayed in the foreground. If this parameter is not specified, the message box is no longer visible to users (hidden in the background) and cannot be operated. Mouse clicks outside the message box are saved to a buffer and processed after the message box has been closed.

Example: MessageBox(NULL, "Welt", "Hallo", MB\_SYSTEMMODAL | MB\_OK);

### **Syntax**

int MessageBox (HWND hWnd, LPCTSTR lpText, LPCTSTR lpCaption, UINT uType )

### **Parameters**

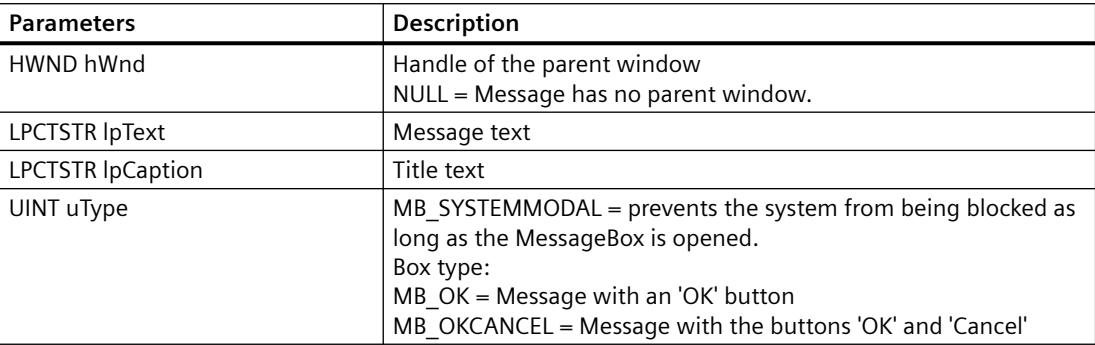

### **Return value**

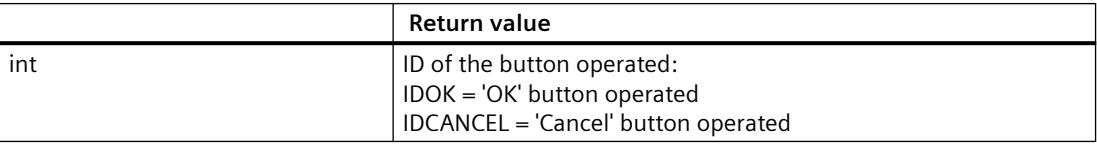

### **Example**

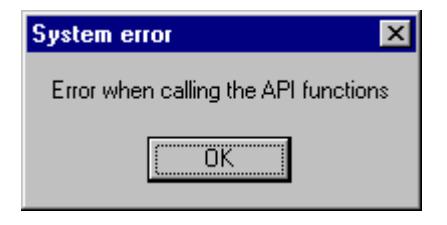

int RetMsg;

*7.2 Dynamic Wizard Editor*

RetMsq = MessageBox (NULL, "Error calling the API functions", "System error", MB OK);

## **7.2.5 Examples**

## **7.2.5.1 Examples of Dynamic Wizard functions**

### **Introduction**

In the context of this description two examples of Dynamic Wizard functions are given:

- Demo Wizard
- Dynamic motor

### **See also**

[Dynamic Wizard example: Dynamizing a motor](#page-6232-0) (Page [6233](#page-6232-0)) Dynamic Wizard example: Demo Wizard (Page 6230)

### **7.2.5.2 Demo Wizard**

### **Dynamic Wizard example: Demo Wizard**

### **Introduction**

In the "Demo.wnf" file, a Dynamic Wizard called "Demo Wizard" is created. This Dynamic Wizard shows the basic functions available to make the entry of data convenient for the user. However, the Demo Wizard does not perform an action.

### **See also**

[How to Add the Script "Demo.wnf" to the Database](#page-6231-0) (Page [6232\)](#page-6231-0) [How to create the help text in the Dynamic Wizard](#page-6230-0) (Page [6231\)](#page-6230-0) Creating the Dynamic Wizard function for the Demo Wizard (Page 6230)

### **Creating the Dynamic Wizard function for the Demo Wizard**

### **Requirements**

A WinCC project must be open.

### <span id="page-6230-0"></span>**Procedure**

- 1. In the Windows Explorer copy the "Demo.wnf" file from the directory "Siemens\ WinCC\ documents\ german" to the directory "Siemens\ WinCC\ wscript\ wscript.deu".
- 2. Start the Dynamic Wizard Editor.
- 3. In the File menu of the Dynamic Wizard Editor select "Open". The file selection dialog box opens.
- 4. Mark the "Demo.wnf" file. Click "Open". The "Demo.wnf" file is shown in an editor window.
- 5. Click the icon  $\mathbb{E}$  in the toolbar to compile the script. The result is displayed in the output window.

### **See also**

[How to Add the Script "Demo.wnf" to the Database](#page-6231-0) (Page [6232\)](#page-6231-0)

### **How to create the help text in the Dynamic Wizard**

## **Introduction**

In this section a help for the dialog "Select trigger" is created.

### **Procedure**

- 1. Click the icon  $\boxed{1}$  in the toolbar. The help editor opens.
- 2. In the "Wizard Group" field, select "Example".
- 3. In the "Wizard Name" field, select "Demo Wizard".
- 4. In the "Page" field, select "TriggerPage".
- 5. In the "Help Text" field, enter the following text: "Select trigger In this dialog you can specify the result for which the action is to be executed."

<span id="page-6231-0"></span>*7.2 Dynamic Wizard Editor*

- 6. Close the help editor by clicking on the "OK" button.
- 7. Run the Demo Wizard. In the "Select trigger" dialog, click the "Help" button.

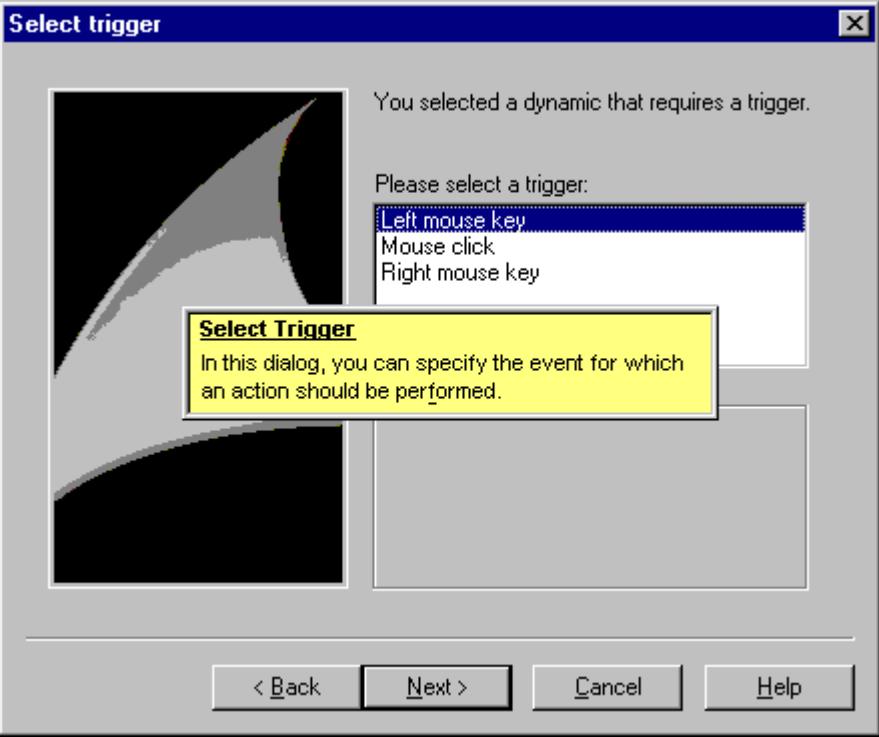

## **How to Add the Script "Demo.wnf" to the Database**

### **Introduction**

To be able to use the Dynamic Wizard function "Demo.wnf" in the Graphics Designer, it must be integrated into the database of the Dynamic Wizard.

To do this, the following steps are necessary,

- 1. Importing the Wizard scripts
- 2. Creating the cwd file

## **Procedure**

- 1. Click the icon  $\frac{1}{2}$  in the toolbar. The file selection dialog box opens.
- 2. Select the "Demo.wnf" file. Click "Open".
- 3. Click the icon  $\triangleq$  in the toolbar to newly create the database.

<span id="page-6232-0"></span>4. In the "View" menu of the Dynamic Wizard Editor select "Dynamic Wizard".

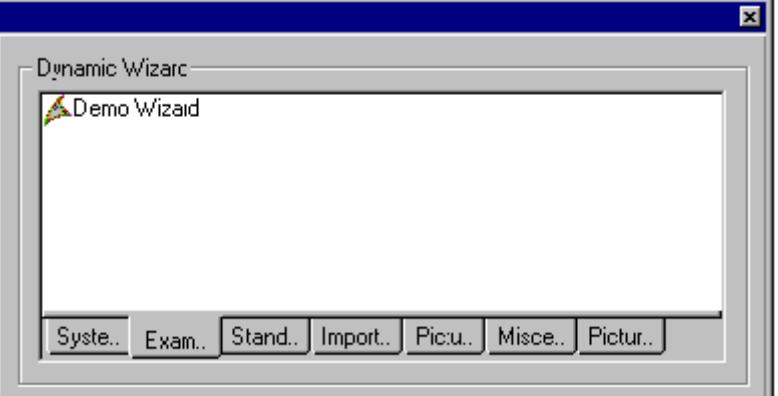

5. Click on the "Example" tab. Double-click on the entry "Demo Wizard".

## **7.2.5.3 Dynamic motor**

### **Dynamic Wizard example: Dynamizing a motor**

## **Introduction**

In the "Motor.wnf" script file, a Dynamic Wizard called "Make Motor Dynamic" is created.

### **Note**

This was created especially to make a user object called Motor dynamic and cannot be applied to any other kind of object.

## **See also**

[How to Specify the Customized Object "Dynamic Motor"](#page-6234-0) (Page [6235](#page-6234-0)) [Adding the "Motor.wnf" script to the database](#page-6233-0) (Page [6234](#page-6233-0)) Creating the Dynamic Wizard function for the Motor (Page 6233)

### **Creating the Dynamic Wizard function for the Motor**

### **Requirements**

A WinCC project must be open.

### <span id="page-6233-0"></span>*SmartTools*

### *7.2 Dynamic Wizard Editor*

## **Procedure**

- 1. In Windows Explorer open the "Motor.zip" Winzip file in the directory "Siemens\ WinCC\ documents\ german".
- 2. Extract the "Motor.wnf" file into the directory "..\WinCC\wscripts\wscripts.deu".
- 3. Extract the "Motor dyn.pdl" file into the directory "..\WinCC\WinCCProjects\Name of the WinCCProject\GraCs".
- 4. Start the Dynamic Wizard Editor.
- 5. In the File menu of the Dynamic Wizard Editor select "Open". The file selection dialog box opens.
- 6. Mark the "Motor.wnf" file. Click "Open". The "Motor.wnf" file is displayed in an editor window.
- 7. Click the icon  $\mathbf{F}$  in the toolbar to compile the script. The result is displayed in the output window.

### **See also**

Adding the "Motor.wnf" script to the database (Page 6234)

## **Adding the "Motor.wnf" script to the database**

### **Introduction**

To be able to use the Dynamic Wizard function "Motor.wnf" in the Graphics Designer, it must be integrated into the database of the Dynamic Wizard.

To do this, the following steps are necessary,

- 1. Importing the Wizard scripts
- 2. Creating the cwd file

### **Procedure**

- 1. Click the icon  $\frac{1}{2}$  in the toolbar. The file selection dialog box opens.
- 2. Select the "Motor.wnf" file. Click "Open".
- 3. Click the icon  $\triangleq$  in the toolbar to newly create the database.

### **See also**

[How to Specify the Customized Object "Dynamic Motor"](#page-6234-0) (Page [6235\)](#page-6234-0)

## <span id="page-6234-0"></span>**How to Specify the Customized Object "Dynamic Motor"**

### **Introduction**

The Motor customized object is linked to a WinCC structure tag of the structure type "MotorStruct" via the "Dynamic Motor" dynamic wizard. In this context, various C-actions and tag connections are created on this object. This wizard cannot be used on other object types.

### **Requirement**

- Create an internal tag "T08i course wiz selected" of the data type "Text tag 8-bit character set".
- Create a structure with the name "MotorStruct" and three internal elements called "Active", "Hand" and "Error" of the data type BIT.
- Create an internal tag named "STR Course wiz1" of the data type "MotorStruct".

### **Procedure**

- 1. Open the Graphics Designer. Select the "Open" item in the "File" menu. Select the "Motor dyn.pdl" picture in the file selection dialog.
- 2. Select the Motor customized object. The "Example" tab offers the "Dynamic Motor" wizard.

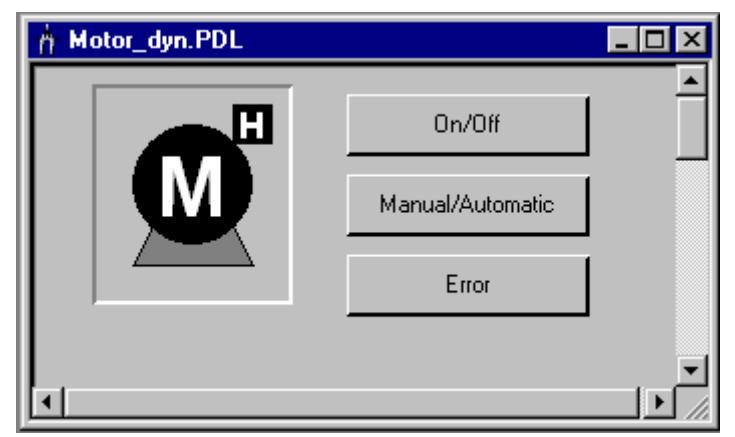

- 3. Start the Dynamic Wizard. Click on the "Continue" button in the "Welcome to the Dynamic Wizard" dialog. The "Set options" dialog opens up.
- 4. Click on the Browse button in the "Set options" dialog. The tag selection dialog opens. Select "STR\_Course\_wiz1" as the structure tag. Close the dialog by clicking on the "OK" button.
- 5. Click on the Continue button in the "Set options" dialog. The "Finished!" dialog opens. Close the dialog by clicking on the "OK" button.
- 6. Save the picture. Start the Graphics Designer Runtime.
- 7. The buttons can be used to simulate the tag values of the selected motor.

### **See also**

[How to create the structure "MotorStruc" and the structure tag](#page-6235-0) (Page [6236\)](#page-6235-0)

<span id="page-6235-0"></span>*7.2 Dynamic Wizard Editor*

## **How to create the structure "MotorStruc" and the structure tag**

### **Introduction**

This section illustrates how to configure the "MotorStruc" structure and the "STR\_Course\_wiz1" structure tag. The structure and the structure tag are used in the example "Dynamic motor".

### **Procedure**

- 1. Select "New structure type" from the structure types context menu. The structure properties dialog will be displayed.
- 2. Rename the structure into "MotorStruc". Click "New element" and create the internal tag "Active" of the data type BIT.
- 3. Click "New element" and create the internal tag "Hand" of the data type BIT.
- 4. Click "New element" and create the internal tag "Error" of the data type BIT. Close the dialog by clicking on the "OK" button.
- 5. In the navigation frame, click the plus sign in front of the icon for tag management. Select "New tag" from the internal tags context menu. Create a WinCC tag "STR\_Course\_wiz1" of the data type "MotorStruc".

# **7.3 Documentation Viewer**

## **7.3.1 WinCC Documentation Viewer**

### **Short description**

Print jobs of the WinCC report system can be redirected to a file. In case of large amounts of date one file is created for each report page.

The **WinCC Documentation Viewer** allows to display and print these files.

## **7.3.2 Installing WinCC Documentation Viewer**

The WinCC Documentation Viewer can be installed in two different ways:

### **Procedure**

1. During WinCC setup, select "WinCC V7 complete" from the "Programs" dialog. WinCC is installed with the SmartTools.

Start the WinCC Documentation Viewer by selecting "SIMATIC > WinCC > Tools".

### **Alternative procedure**

You can also install the WinCC Documentation Viewer from the WinCC DVD.

- 1. Switch to the WinCC DVD directory "WinCC\InstData\Smarttools\Setup".
- 2. Double-click setup.exe.
- 3. Select the entry "WinCC Documentation Viewer" in the "Components" dialog.
- 4. Click "Next". Follow the on-screen instructions.

### **Note**

If a WinCC project is activated, only the "emf" files of this project can be viewed and printed out. If WinCC is not active, all "emf" files can be opened and printed out with the WinCC Documentation Viewer.

*7.3 Documentation Viewer* 

# **7.3.3 Documentation Viewer: Description**

## **Introduction**

Print jobs can be redirected to a file. In case of large amounts of date one file is created for each report page.

The WinCC Documentation Viewer allows to display and print these files.

### **Note**

If a WinCC project is already activated when starting the WinCC Documentation Viewer, only the "emf" files of this project can be viewed and printed out.

If WinCC has been opened but not activated when starting the Viewer, all "emf" files can be opened and printed out with the Viewer.

Upon deactivating runtime, the Viewer is closed in any case.

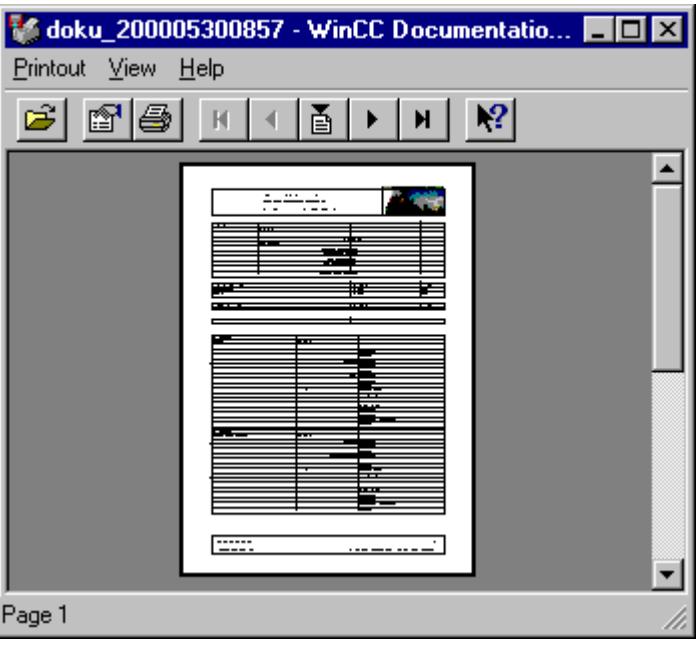

The WinCC Documentation Viewer consists of three areas.

The top border of the screen contains the menu bar. The menu items are described in the direct help.

The toolbar is directly under the menu bar. Frequently used functions, such as page up and page down, are loaded as icons on this bar. The functions of the individual icons are described in the direct help.

The window shows the current document. The display can be enlarged in two steps by clicking.

The screen is limited at the bottom by the status bar displaying information on the current operation.

# **7.3.4 Creating the .emf file(s)**

## **Introduction**

Print jobs can be redirected to a file. In case of large amounts of date one file is created for each report page. The print output is routed to one or several .emf files. The files are stored with the name Page <nnnnnn>.emf in the path, <nnnnn> representing a five-character consecutive number.

The path name is composed as follows: from the project path (e.g. "C:\VFSWinCC\PRT\") and  $\epsilon$ storage> +  $\epsilon$ YYYYMMDDHHMM> (YYYY = year, MM = month, DD = day, HH = hour, MM = minute).

If you enter "PDdata" in the "Storage" field, the following path structure is created for the print job within the project directory.

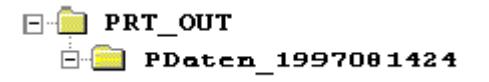

## **Procedure**

- 1. Choose the "Project documentation setup" command from the File menu in the WinCC editors.
- 2. Click on the "Printer setup" tab in the "Print job properties" dialog.
- 3. Activate the "File (\*.emf)" check box on the "Printer setup" tab. If you do not wish a simultaneous output to the printer, deactivate the "Printer" check box.
- 4. In the "Storage" field, enter the name of the path in which the file is to be stored. Close the dialog by clicking on the "OK" button.
- 5. Select the "Print project documentation" item in the "File" menu. The print output is routed to one or several .emf files. The files are stored with the name Page <nnnnnn>.emf in the path, <nnnnn> representing a five-character consecutive number.

<span id="page-6239-0"></span>*7.4 WinCC CrossReferenceAssistant*

# **7.4 WinCC CrossReferenceAssistant**

## **7.4.1 WinCC CrossReferenceAssistant**

### **Short description**

**WinCC CrossReferenceAssistant** is a tool which searches scripts for picture names and tags and supplements the scripts so that the WinCC component **Cross Reference** finds the picture names and tags and lists them in the cross reference list.

## **7.4.2 Installation of the CrossReferenceAssistant**

The WinCC CrossReferenceAssistant has a German, English and French user interface.

### **Procedure**

1. During WinCC setup, select "WinCC V7 complete" from the "Programs" dialog. WinCC is installed with the SmartTools.

Start the WinCC CrossReferenceAssistant by selecting "SIMATIC > WinCC > Tools".

### **Alternative procedure**

It is also possible to install the WinCC CrossReferenceAssistant from the WinCC DVD.

- 1. Switch to the WinCC DVD directory "WinCC\InstData\Smarttools\Setup".
- 2. Double-click setup.exe.
- 3. Select the "CrossReferenceAssistant" entry in the "Components" dialog.
- 4. Click "Next". Follow the on-screen instructions.

## **7.4.3 Working with the WinCC CrossReferenceAssistant**

WinCC is able to create CrossReference lists. To ensure the tags in the function calls are recognized properly when creating these lists, WinCC was extended by a configuration rule which provides the following:

To be able to search and replace the tag and picture names ued in the C actions, the script must be written as follows:

At the start of the script, all tags and picture names must be declared in two sections. Within the sections no further instructions must be entered.

The sections are structured as follows:

*7.4 WinCC CrossReferenceAssistant*

// WINCC:TAGNAME\_SECTION\_START // syntax: #define TagNameInAction DMTagName // next TagID : 1 #define ApcVarName1 "VarName1" // WINCC:TAGNAME\_SECTION\_END

// WINCC:PICNAME\_SECTION\_START // syntax: #define PicNameInAction PictureName // next PicID : 1 #define ApcPictureName1 "PictureName1" #define ApcPictureName2 "PictureName2" #define ApcPictureName3 "PictureName3" // WINCC:PICNAME\_SECTION\_END

Calling the standard functions for the reading or writing of the tags must then be done through the defined tags and pictures.

GetTagDWord (ApcVarName1); OpenPicture(ApcBildname1); SetPictureName( ApcPictureName2, "PictureWindow1",ApcPictureName3);

If the configuration rule is not followed, no CrossReference lists can be created because the tag and picture references in the scripts cannot be resolved.

With the aid of the WinCC CrossReferenceAssistant all function calls known in the Script Managment are replaced by the format described above. Only project functions, pictures and actions are converted.

The Runtime environment for the WinCC CrossReferenceAssistant is WinCC. If WinCC is not running or the project to be converted is not loaded, WinCC is started by the WinCC CrossReferenceAssistant or the project is loaded.

### **See also**

Known functions (script management) (Page 6241)

## **7.4.4 Known functions (script management)**

The following functions are known to the Wizard by default and are implemented during conversion:

### **Functions with tags as parameters:**

GetTagBit() GetTagByte() GetTagChar() GetTagDouble() GetTagDWord() GetTagFloat()

*SmartTools*

*7.4 WinCC CrossReferenceAssistant*

GetTagRaw() GetTagSByte() GetTagSDWord() GetTagSWord() GetTagWord()

SetTagBit() SetTagByte() SetTagChar() SetTagDouble()

SetTagDWord()

SetTagFloat()

SetTagRaw()

SetTagSByte() SetTagSDWord()

SetTagSWord()

SetTagWord()

GetTagBitWait() GetTagByteWait() GetTagCharWait() GetTagDoubleWait() GetTagDWordWait() GetTagFloatWait() GetTagRawWait() GetTagSByteWait() GetTagSDWordWait() GetTagSWordWait() GetTagWordWait()

SetTagBitWait() SetTagByteWait() SetTagCharWait() SetTagDoubleWait() SetTagDWordWait()

*7.4 WinCC CrossReferenceAssistant*

SetTagFloatWait() SetTagRawWait() SetTagSByteWait() SetTagSDWordWait() SetTagSWordWait() SetTagWordWait()

GetTagBitState() GetTagByteState() GetTagCharState() GetTagDoubleState() GetTagDWordState() GetTagFloatState() GetTagRawState() GetTagSByteState() GetTagSDWordState() GetTagSWordState() GetTagWordState()

SetTagBitState() SetTagByteState() SetTagCharState() SetTagDoubleState() SetTagDWordState() SetTagFloatState() SetTagRawState() SetTagSByteState() SetTagSDWordState() SetTagSWordState() SetTagWordState()

GetTagBitStateWait() GetTagByteStateWait() GetTagCharStateWait() GetTagDoubleStateWait() *7.4 WinCC CrossReferenceAssistant*

GetTagDWordStateWait() GetTagFloatStateWait() GetTagRawStateWait() GetTagSByteStateWait() GetTagSDWordStateWait() GetTagSWordStateWait() GetTagWordStateWait()

SetTagBitStateWait() SetTagByteStateWait() SetTagCharStateWait() SetTagDoubleStateWait() SetTagDWordStateWait() SetTagFloatStateWait() SetTagRawStateWait() SetTagSByteStateWait() SetTagSDWordStateWait() SetTagSWordStateWait() SetTagWordStateWait()

## **Functions with picture names as parameters:**

SetPictureName() GetPictureName() GetVisible() SetVisible() GetLink() SetLink() Set\_Focus() OpenPicture() GetLinkedVariable()

# <span id="page-6244-0"></span>**7.4.5 Project selection in the WinCC CrossReferenceAssistant**

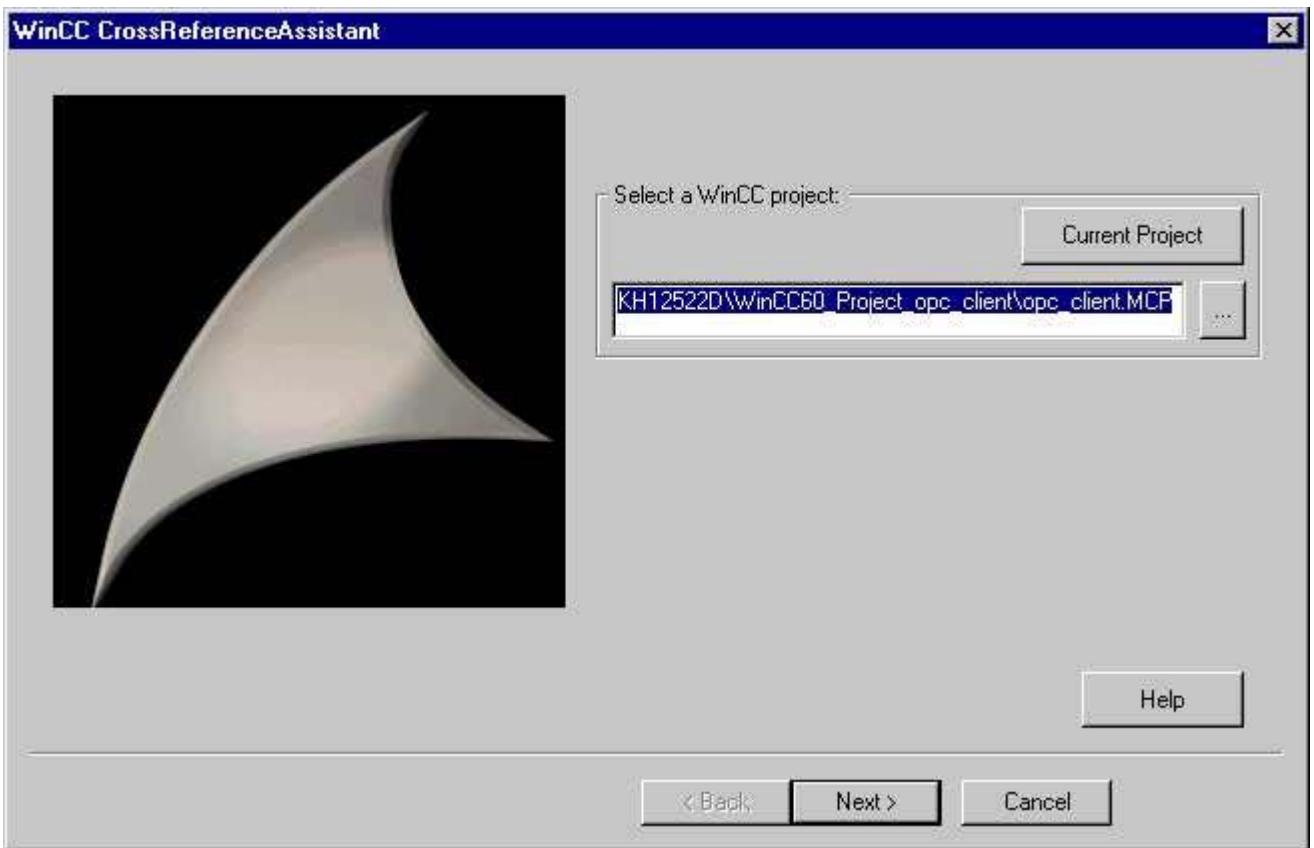

Clicking "**...**" opens the OpenFile dialog box which enables you to select any project. When clicking "**Current project**, the WinCC CrossReferenceAssistant tries to import and display the project currently loaded in WinCC. If WinCC is not running or no project is loaded, it is started or the required project is loaded.

If a different project has been loaded but is not activated, the project is closed and the required project is opened. This process may take some time.

As soon as text is entered in the input line at the "**Select a WinCC project**" prompt, you can click the button "**Next >**". Then the specified project is checked to see whether it is a valid WinCC project. If the project is not valid, the focus is set on the input line and a message window opens with an explanation of the corresponding error.

"Clicking **Cancel** exits the WinCC CrossReferenceAssistant.

<span id="page-6245-0"></span>*7.4 WinCC CrossReferenceAssistant*

# **7.4.6 File selection in WinCC CrossReferenceAssistant**

All pictures, project functions and C actions belonging to the project are displayed in the right list of the dialog box. In the default setting, all files belonging to the project are converted.

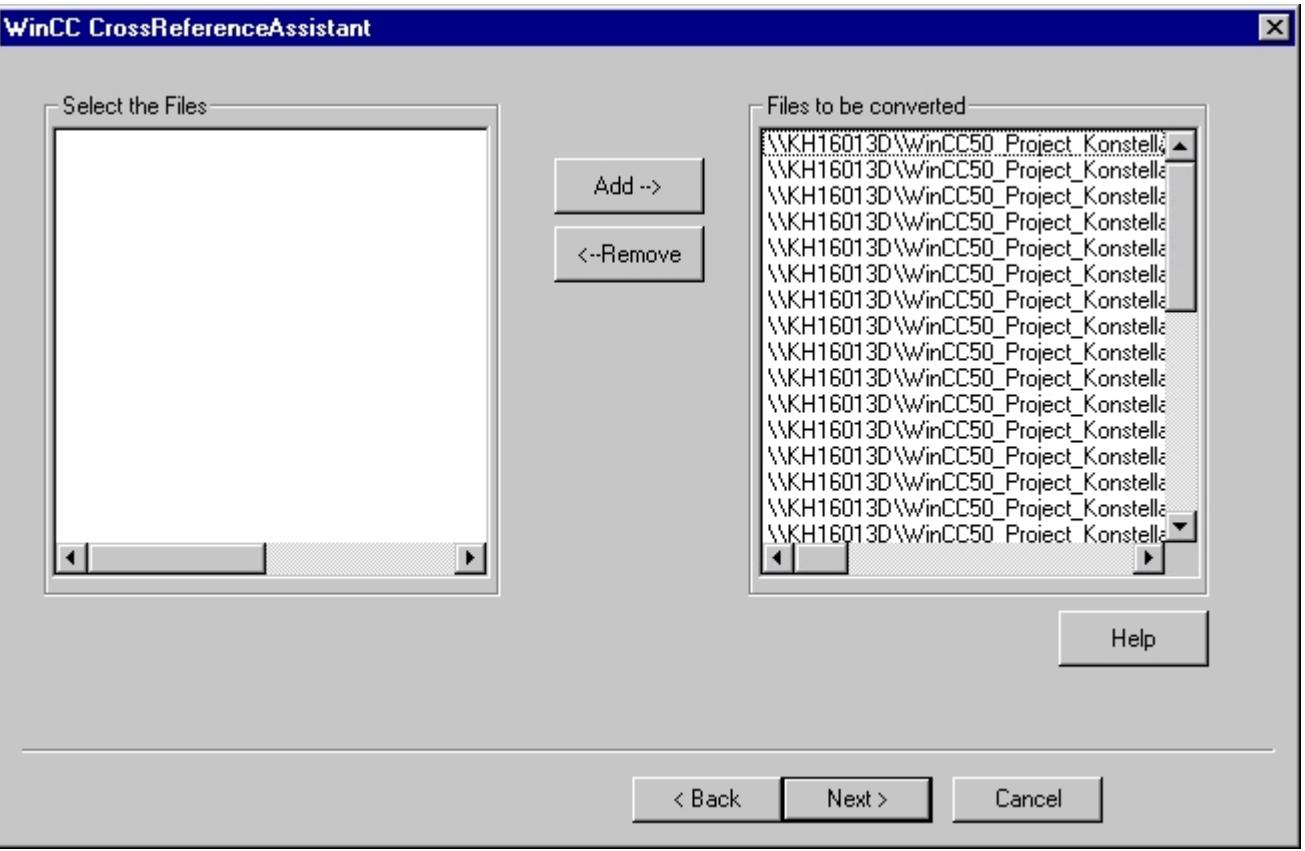

The user can decide to exclude certain files from the conversion to possibly add them later. Deleting files from the conversion list is done by (multiple) selection of the corresponding files in the "**Files to be converted**" list and clicking the"**<--Remove**" button.

Deleted files are displayed in the left list and can be added to the conversion again. To do so, these files must be selected in the "**Select files**" list. By clicking "**Add-->**" they are then added to the right list "**Files to be converted**".

After selecting the files, click "**Next >**". The specified files are then read and analyzed.

"Clicking "**< Previous**" takes you back to the project selection. Clicking "**Cancel**" exits the WinCC CrossReferenceAssistant.

### **See also**

[Project selection in the WinCC CrossReferenceAssistant](#page-6244-0) (Page [6245\)](#page-6244-0)

# **7.4.7 Conversion in WinCC CrossReferenceAssistant**

## **Introduction**

The last page of the Wizards one the one hand enables you to make "Advanced Settings" (see Advanced Settings), and on the other hand to view the progress and the file currently being processed after starting the conversion.

## **Description**

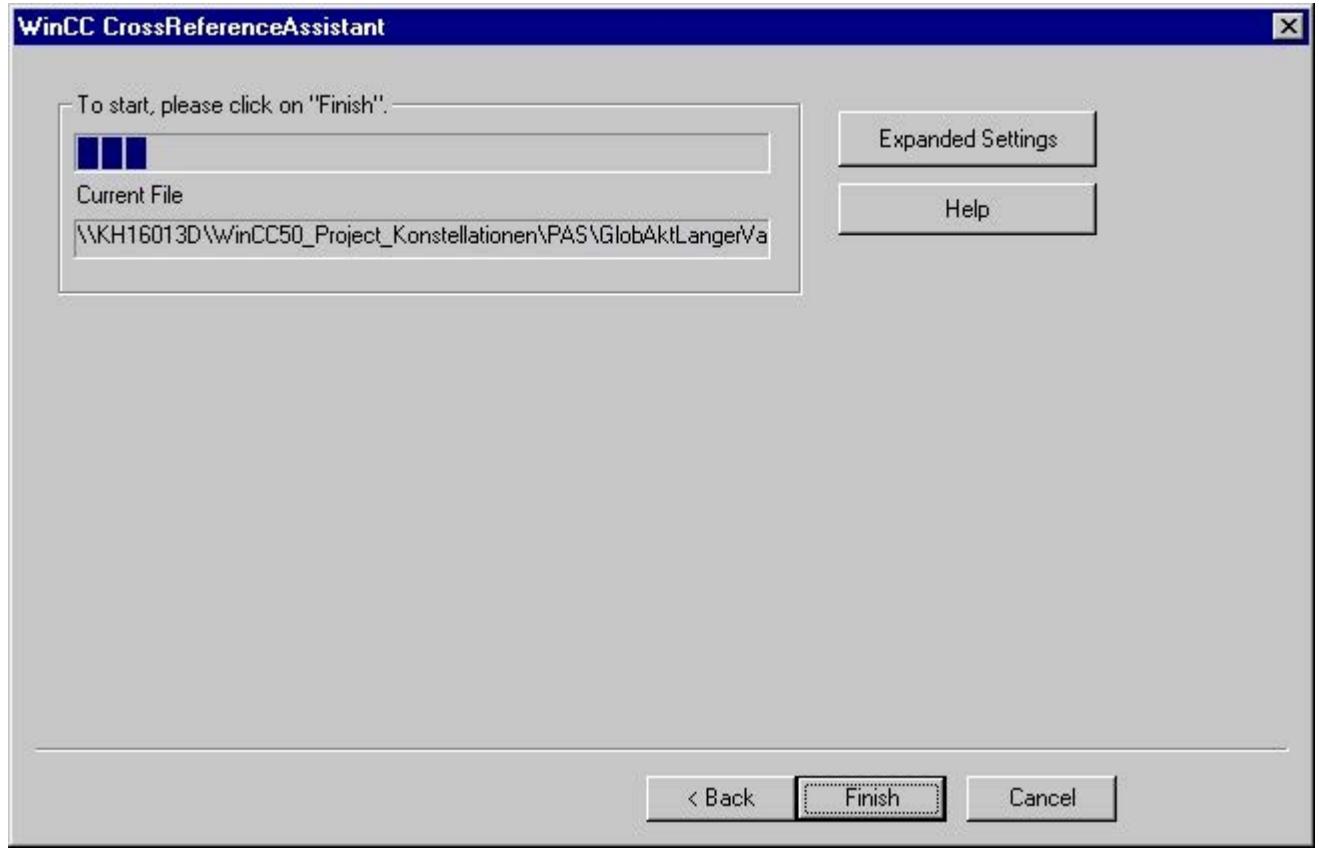

Clicking "< Back" takes you back to the File Selection. Clicking "Cancel" exits the WinCC CrossReferenceAssistant.

To start script conversion, click "Finish". After conversion begins, you cannot go back ("< Back"), or click "Advanced Settings".

During conversion, a progress bar displays what percentage of the conversion has been completed. You can also see which file is being currently converted.

The conversion is performed as follows: The scripts are examined for function calls which expect picture or tag parameters. If such a function is found in the script, the character string passed on as parameter is replaced by a define (see configuration rules).

### *7.4 WinCC CrossReferenceAssistant*

A script management file checks which functions expect picture or tag parameters. This is why all of these functions must be entered in this file and thereby introduced to the system. The script conversion can also be used to extend the list of these functions with project functions and standard functions which also expect picture and tag parameters (advanced settings).

When the conversion is finished, a summary is displayed which provides information about how many functions, pictures and scripts in the pictures and how many tags have been converted.

If an error occurs, you can find more detailed information about the error cause by viewing the log file created during conversion. This file is located in the project directory and is called CCCrossReferenceAssistant.log.

### **See also**

Expanded settings of the WinCC CrossReferenceAssistant (Page 6248) [Working with the WinCC CrossReferenceAssistant](#page-6239-0) (Page [6240\)](#page-6239-0) [File selection in WinCC CrossReferenceAssistant](#page-6245-0) (Page [6246](#page-6245-0))

## **7.4.8 Expanded settings of the WinCC CrossReferenceAssistant**

If required you can activate functions you created yourself.

In the "**Select a function with tag and picture parameters:**" list, all project functions are displayed. If the "**Display standard functions** check box is activated, the default functions in WinCC are also displayed.

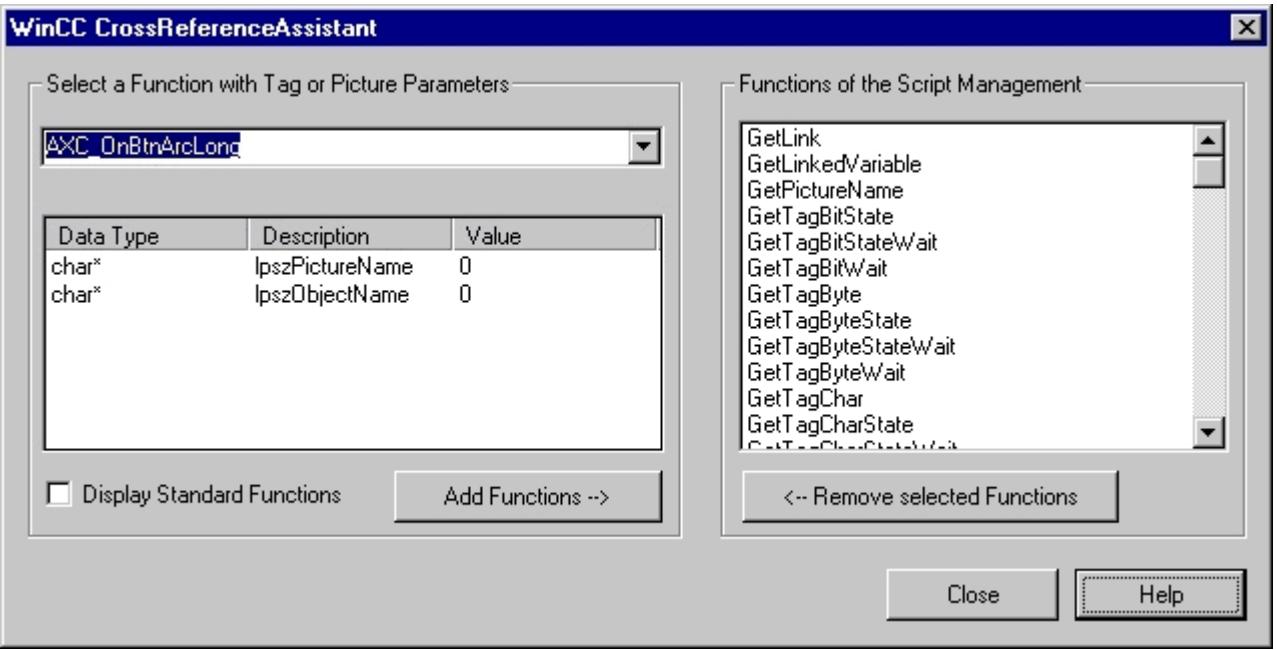

The user can select a function from the function list which expects a tag or a picture as parameter at a certain position. All functions selected here are included in a project-specific script management file.

The CrossReferenceAssistant only recognizes those functions as functions with picture and tag parameters which have been introduced to the system as such. To make sure calls of customized functions expecting tag parameters can be adapted in accordance with the configuration rules, these must be included in the script management in the course of the conversion.

The "**Functions of the script management**" dialog box displays all functions already added to the script managment. When this dialog is displayed, the standard and project configuration files are read out and the common contents of both files are displayed.

To name a function expecting a tag or picture parameter, you must first select it from the "**Select a function with tag or picture parameters:**" combination field.

Using the parameter list you can then define whether the special parameter represents a tag or a picture. When clicking "**...**" a popup menu opens which lets the user choose whether the selected parameter is a tag or a picture.

This process must be repeated for all parameters to which one of the criteria applies.

"**Add function -->**" confirms the input and adds the selected function to the list on the right side of the dialog box. If you make a mistake, you can undo it by selecting the functions to be deleted in the "**Functions of the script management**" list and then removing them from the list by clicking "**<-- Remove selected functions**".

When clicking "**Close**" the group information is written to the configuration files, the modified information is taken into account during conversion and the dialog is closed.

### **See also**

[Working with the WinCC CrossReferenceAssistant](#page-6239-0) (Page [6240](#page-6239-0))

### *SmartTools*

*7.4 WinCC CrossReferenceAssistant*

# **8.1 User archive**

## **8.1.1 Basics**

### **8.1.1.1 Introduction to archives/user archives**

### **Introduction**

User archives allow you to assemble data resulting from production or machine parameter assignment. The data records are transferred between user archives and the automation system continuously or upon demand.

You can use the "User Archive" editor to define the structure of the user archive. You configure views to combine data from different user archives.

### **Using user archives**

User archives can be used in the following scenarios:

- The user archive sends modified recipes or production parameters to the automation system online with the press of a button.
- The batch data or data for product quality is continuously recorded in the user archive to fulfill legal requirements for complete documentation.
- The operating data of the automation system is analyzed via the user archive.
- You can import production data stored in an external database into the user archive in Runtime via a CSV file and then transfer it to the automation system.
- The data of the user archive is selected with SQL to represent a selection in a view.
- The data of the user archive is shown as reference trends in a WinCC Function Trend Control to enable setpoints to be compared to values from the process value archive.

### **Configuring a user archive**

Once you have defined the structure of the user archive, you configure the user archive in the "User Archive" editor:

- You create and edit the user archive and the associated data fields.
- You configure the communication and control between the archive and automation system.

*8.1 User archive*

- You enter new data records or import the values from a CSV file. If necessary, modify existing Runtime data.
- If you want to merge user archives, you configure a view.

Alternatively, you can use user archive scripts to configure user archives or operate them in Runtime.

## **Displaying and changing Runtime data from user archives**

The WinCC UserArchiveControl displays the data from the user archive or the view in table form in a process picture. You configure the UserArchiveControl in the "Graphics Designer" editor. In the UserArchiveControl, you can change the data or create new data records which are then copied into the user archive.

### **Note**

Prior to WinCC V7, the display of the user archives was configured in a user archives table element.

## **8.1.1.2 Properties of a user archive**

In WinCC Configuration Studio, you edit the properties of a user archive in the "Properties" area of the "User Archive" editor.

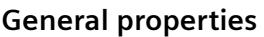

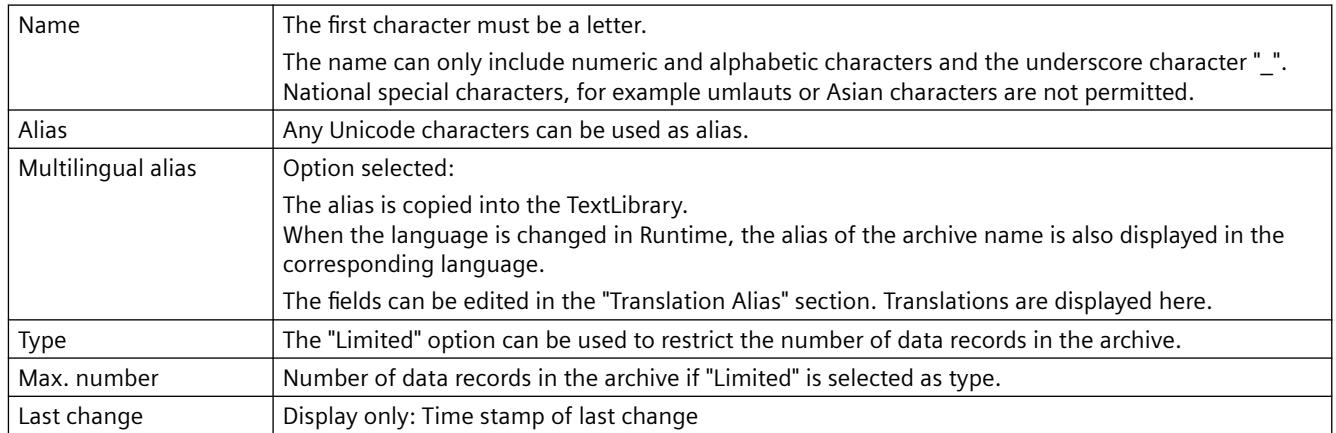

# **Communication**

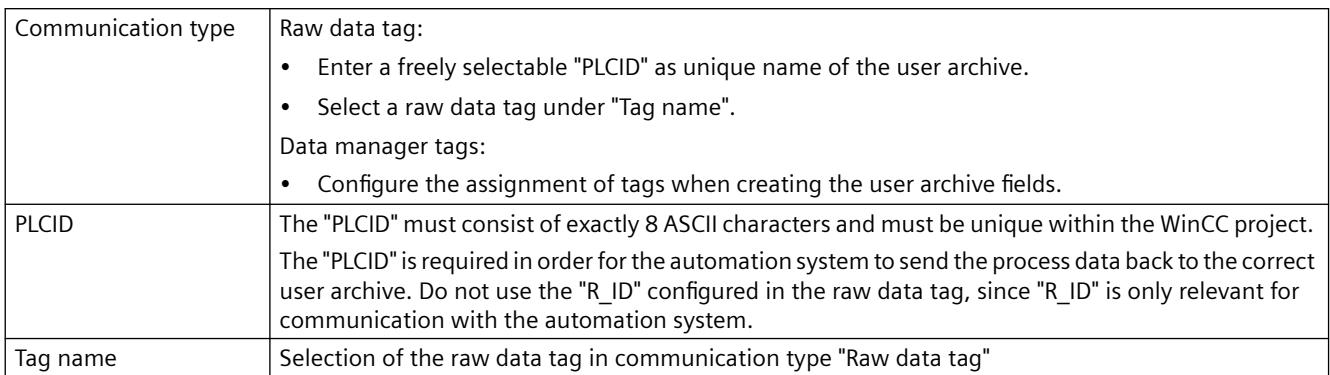

# **Authorizations and flags**

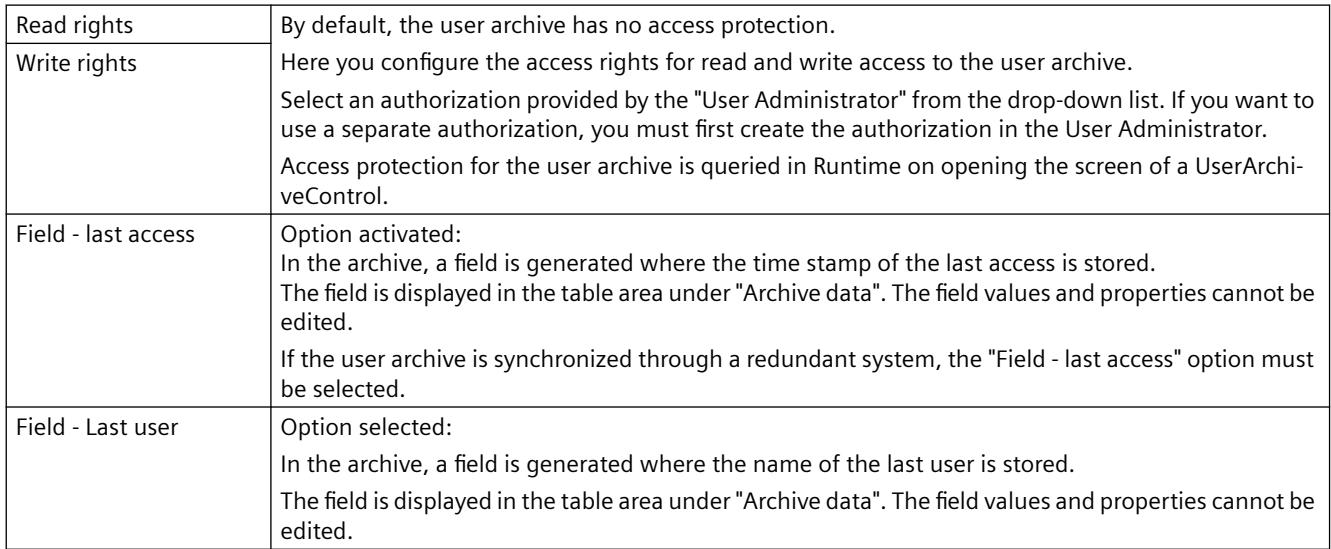

## **Sequence**

The property "Position" cannot be edited.

### *8.1 User archive*

# **Control tags**

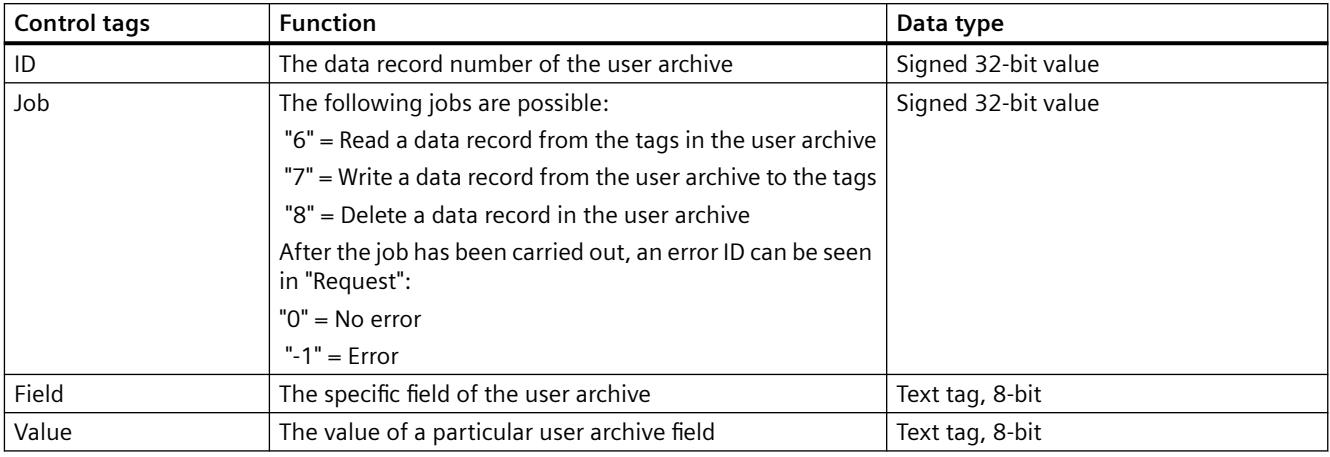

Additional combinations of the control tags "ID" and "Job":

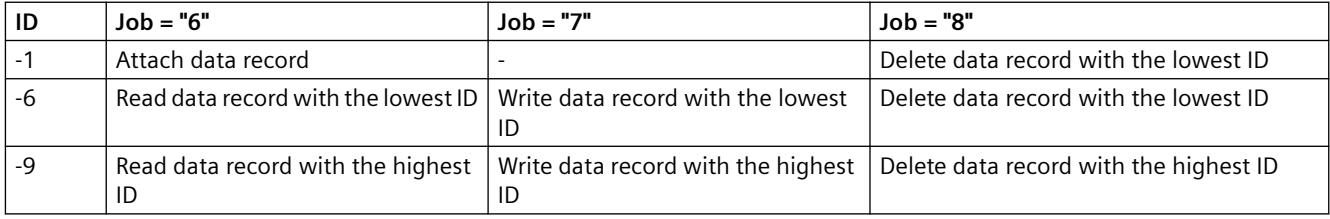

## **Translation Alias**

If the option "Alias multilingual" is selected under "Properties" - "General", the translated texts for the "Alias" are displayed here. You can edit the texts here.

The field "Alias(ID)" displays the ID of the text for the input language alias in the "Text Library" editor.

### **8.1.1.3 Properties of a user archive field**

In WinCC Configuration Studio, you edit the properties of a user archive field in the "Properties" area of the "User Archive" editor.

# **General properties**

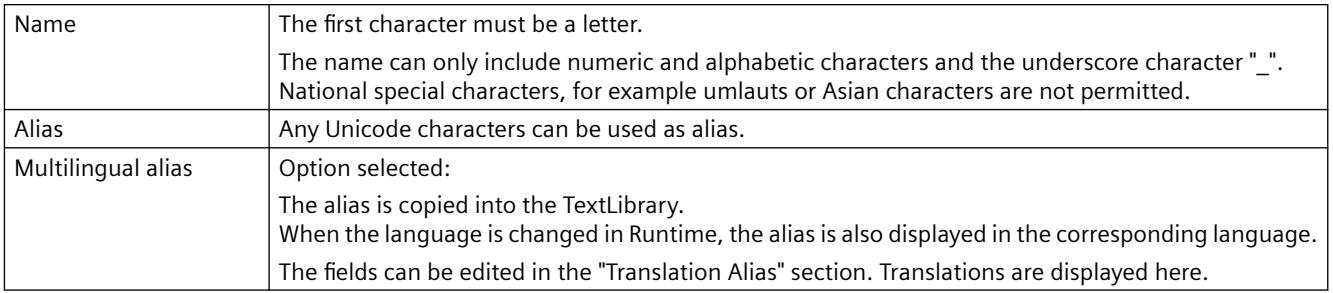

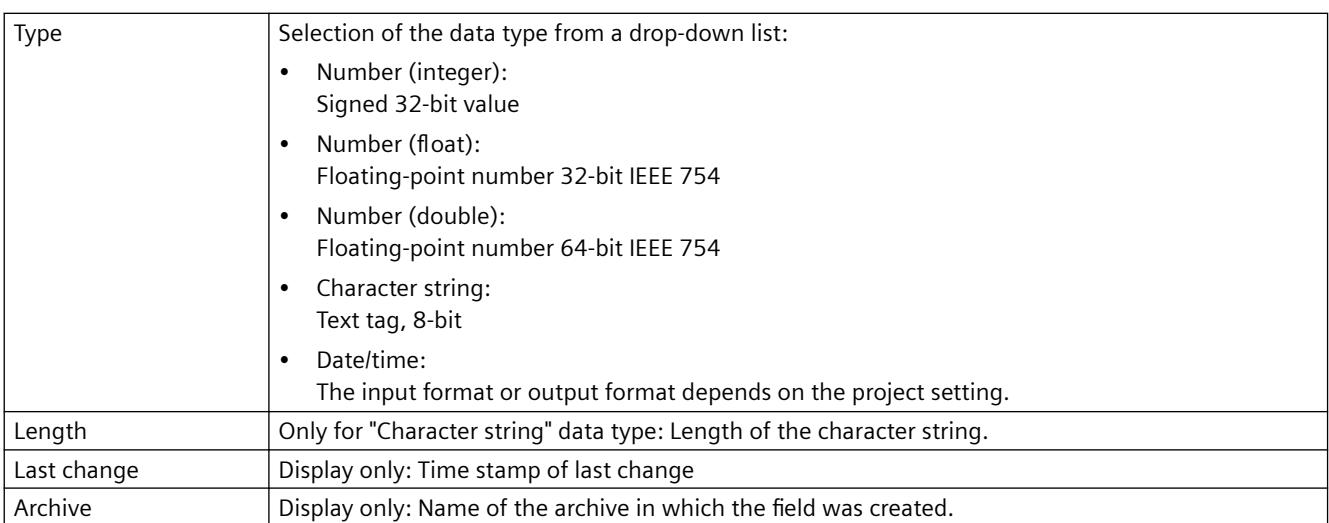

## **Values**

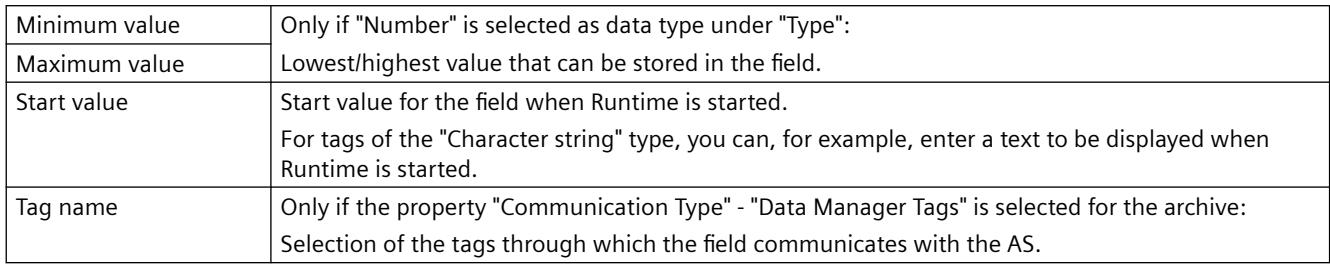

# **Authorizations and flags**

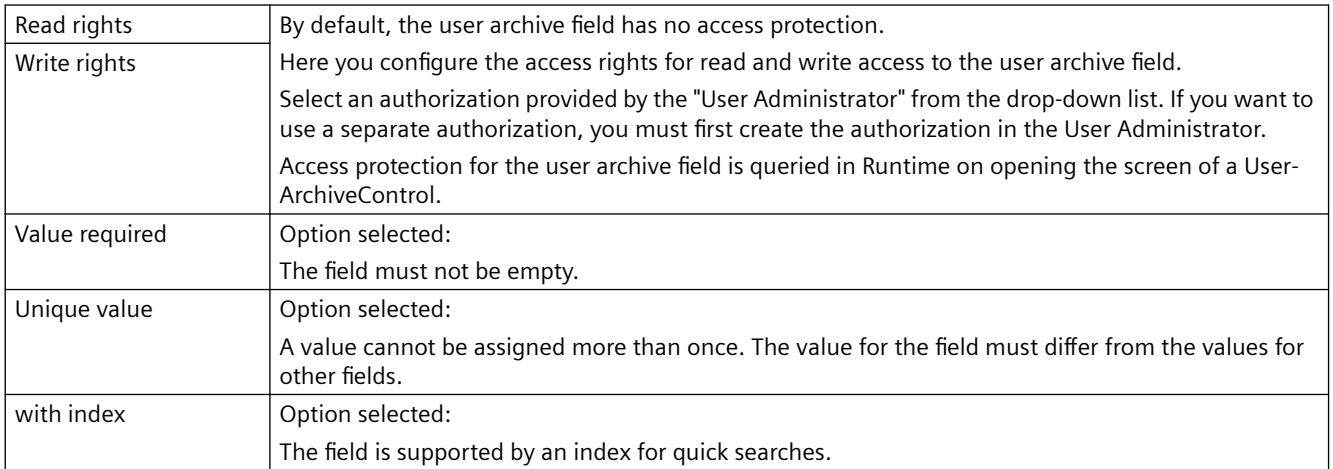

## **Sequence**

Displays the position of the field.

The position may be changed by using the shortcut menu of the row header.

*8.1 User archive*

When this column is shown in the table area, the "Position" property can be used to sort and filter.

## **Translation Alias**

If the option "Alias multilingual" is selected under "Properties" - "General", the translated texts for the "Alias" are displayed here. You can edit the texts here.

The field "Alias(ID)" displays the ID of the text for the alias in the "Text Library" editor.

## **8.1.1.4 Properties of a view**

In WinCC Configuration Studio, you edit the properties of a user archive view in the "Properties" area of the "User Archive" editor.

## **General properties**

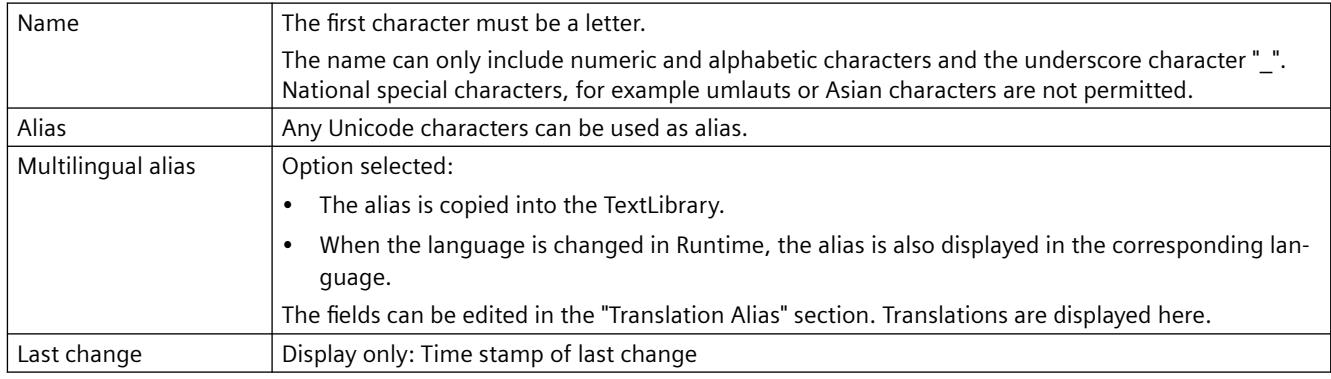

## **Relation**

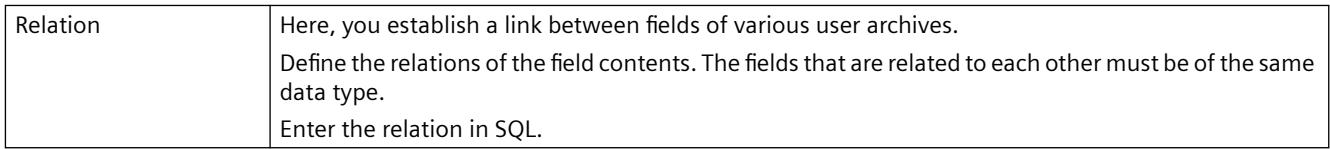

### **Sequence**

The property "Position" cannot be edited.

## **Translation Alias**

If the option "Alias multilingual" is selected under "Properties" - "General", the translated texts for the "Alias" are displayed here. You can edit the texts here.

The field "Alias(ID)" displays the ID of the text for the alias in the "Text Library" editor.

## **8.1.1.5 Properties of a user archive column**

In WinCC Configuration Studio, you edit the properties of the column of a user archive in the "Properties" area of the "User Archive" editor.

### **General properties**

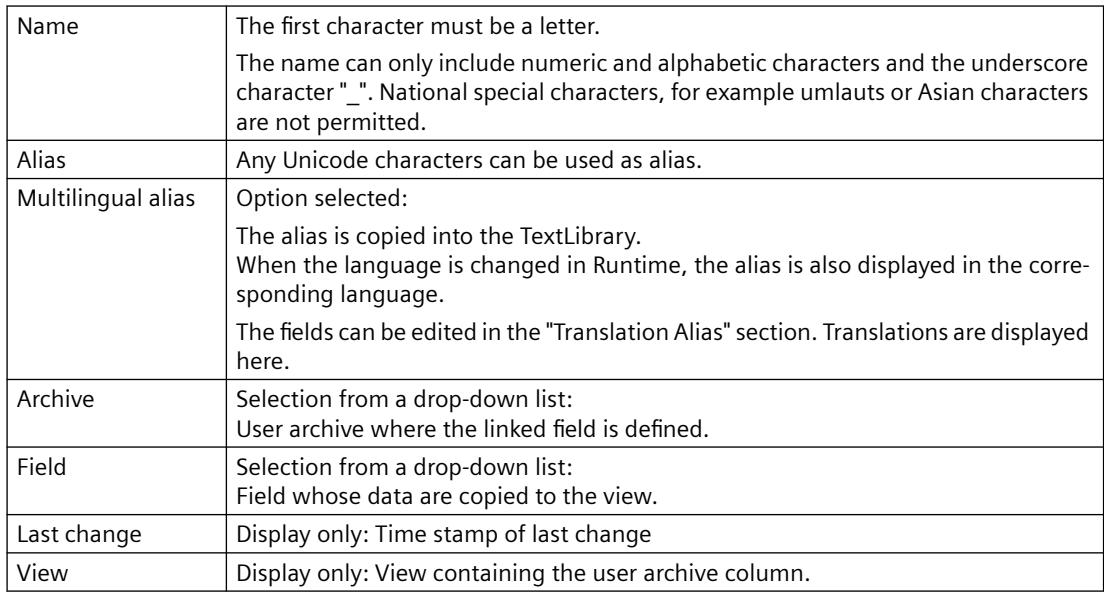

### **Sequence**

Displays the position of the user archive column.

The position may be changed by using the shortcut menu of the row header.

When this user archive column is shown in the table area, the "Position" property can be used to sort and filter.

### **Translation Alias**

If the option "Alias multilingual" is selected under "Properties" - "General", the translated texts for the "Alias" are displayed here. You can edit the texts here.

The field "Alias(ID)" displays the ID of the text for the alias in the "TextLibrary" editor.

### **8.1.1.6 User archives and redundancy**

### **Introduction**

You can integrate user archives in a redundant system using WinCC redundancy. With parallel operation of two servers, if one server fails, the data of the user archives is synchronized online. Find out more about the operation and configuration of WinCC redundancy for user archives in the chapters on "Redundant Systems" in the WinCC Information System .

*8.1 User archive*

## **Requirements for the use of redundant user archives**

- The user archives are only synchronized if WinCC components are used, for example, functions of the UA API, control tags, WinCC UserArchiveControl. The user archives are not synchronized if the database is accessed through ODBC and the Connectivity Pack.
- The user archives to be synchronized require the same structure on both servers. The configuration of the user archives and the properties must therefore be identical. You can ensure this by exporting and importing the configuration data.
- The archive property "Field last access" must be activated for online synchronization. You activate the option in the user archive under the "Authorizations and Flags" property in the "Properties" area of the archive.
- When raw data tags are used for communication of the user archives, the name of the raw data tags used must be identical on both servers.
- Configuration changes can only be saved during Runtime when no redundancy synchronization is being performed at that time in the user archives.

## **See also**

[How to configure the synchronization of user archives](#page-6108-0) (Page [6109](#page-6108-0))

## **8.1.1.7 Overview of unusable names**

## **Introduction**

The following conditions apply for the names of archives, views and fields in the user archive:

- The first character must always be a letter.
- The names may only contain letters, numbers and " ". National special characters, for example umlauts or Asian characters are not permitted.
- The names may not exceed a length of 25 characters.

You may not use the following names:

- Archives
- View
- Field
- ViewCol

# **Overview of SQL keywords**

You may not use the following keywords or reserved words in SQL as the names in the user archive:

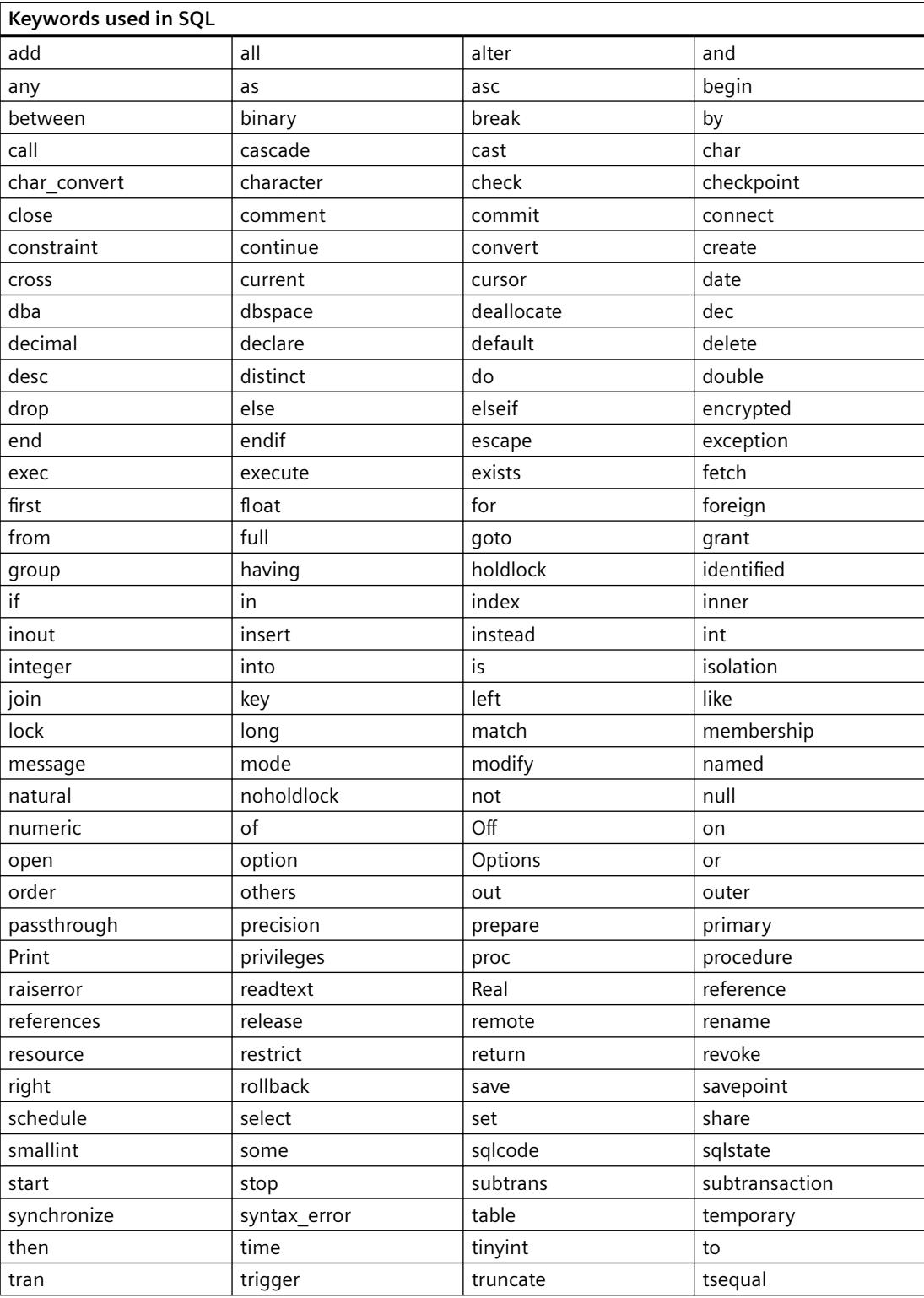

### *8.1 User archive*

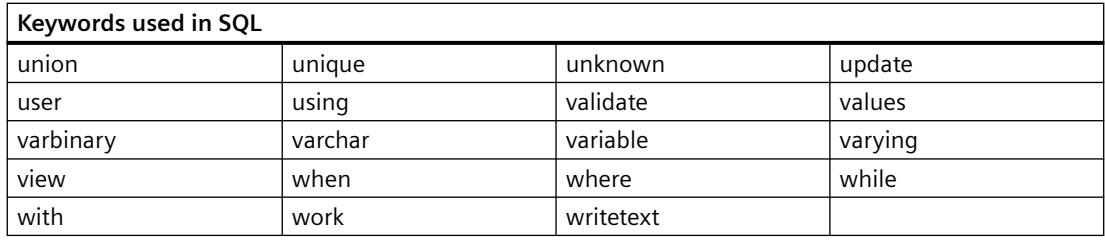

# **8.1.2 Configurations in the user archive**

## **8.1.2.1 The "User Archive" editor**

In the "User Archive" editor you create user archives or views. The archive is supplied with the configured data.

You start the editor with a double-click on the "User Archive" entry in the WinCC Explorer.

Detailed information on operating the Configuration Studio is available in the WinCC Information System under "Working with WinCC > Working with projects > WinCC Configuration Studio".

### **Note**

### **Undo is not possible**

The functions "Undo" and "Restore" are not available in the "User Archive" editor.

## **Structure of the "User Archive" editor**

The "User Archive" editor is divided into three working areas:

- **Navigation area**
	- Tree view showing objects as folders
	- Navigation bar for switching between the editors
- **Table area**
	- Creation and editing of multiple objects
	- View and input of archive data
- **Properties area**
	- Properties of a selected object
	- "What's this?" for the selected property.

*8.1 User archive*

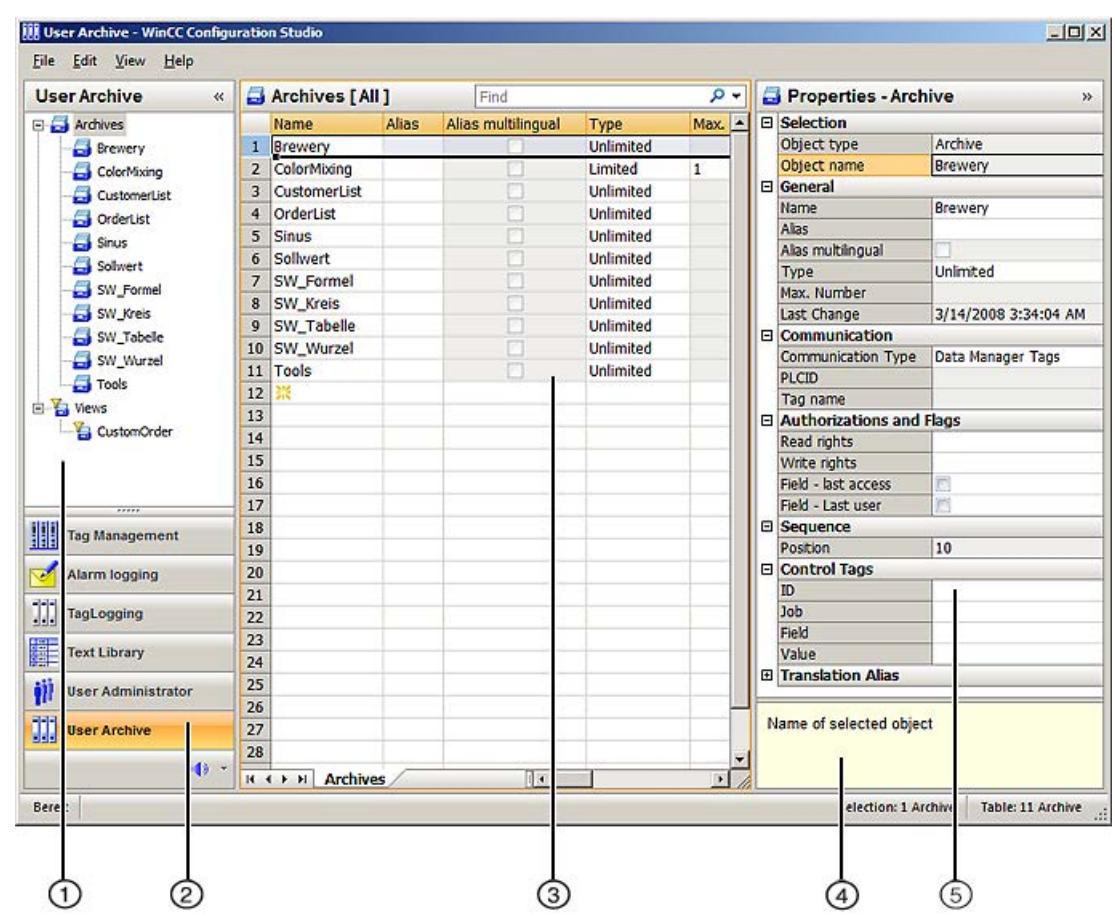

## ① **Navigation area**

In the navigation area, the objects of the "User Archive" are displayed in a tree view.

The folders of the top level are:

- Archives
- Views

The elements (e.g. archives, views, fields...) assigned to a selected folder are displayed in the table area.

### ② **Selection of the editors**

The navigation bar is displayed in the area below the tree view; it provides access to additional WinCC editors.

## ③ **Table area**

The table displays the elements that are assigned to the folder selected in the tree view. You can, for example, choose to have all fields of an archive displayed.

You create new fields in the table area. You can enter or edit data directly here.

*8.1 User archive*

### **Tabs**

Depending on the selected structure level, you can display the lower-level elements in tables using tabs.

Navigation keys allow you to scroll through tabs. You select a tab by clicking on it, with the navigation keys, or from the shortcut menu of the navigation keys.

## ④ **What's this?**

Displays an explanation of the selected property.

## ⑤ **Properties**

The properties of a selected object are displayed.

You edit the properties of a data record. However, some properties are only displayed and can not be edited.

### **Status bar**

The status bar at the bottom edge of the editor includes the following information, among other things:

- Number of data records in the displayed data area, for example, timers, archives, fields, archive data, views, columns, view data.
- Number of selected data records when table cells are selected.

### **See also**

[The user interface of the WinCC Configuration Studio](#page-474-0) (Page [475\)](#page-474-0)

## **8.1.2.2 Configuration of a User Archive**

### **How to create a user archive**

### **Introduction**

In WinCC Configuration Studio, you create a user archive in the table area of the "User Archive" editor.

## **Procedure**

### **Note**

You may not use keywords or reserved words in SQL as the archive name.

- 1. Select the "Archive" folder in the navigation area of the "User Archive" editor.
- 2. Click in the top empty cell of the "Name" column in the table area. The cell is marked by a yellow symbol.

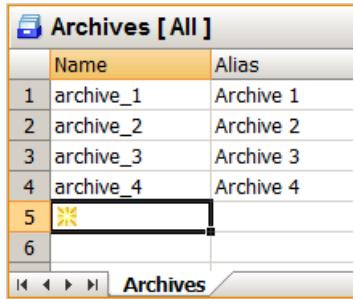

- 3. Enter an archive name:
	- The first character must be a letter.
	- The name can only include numeric and alphabetic characters and the underscore character " ".
	- National special characters, for example umlauts or Asian characters are not permitted.

Create a multilingual alias to represent archive names in all project languages in a userfriendly way.

- 4. Edit the properties of the archive.
- 5. If you select the "Limited" option for the "Type" property, you can determine the maximum number of data records in the user archive.

### **Creating multiple archives**

- 1. Create a new archive.
- 2. Select the cell in the "Name" column.
- 3. Drag down the selection at the bottom right corner while keeping the left mouse button pressed.

A new archive is created in each row over which you drag the selection.

### **See also**

[Drag&Drop: Creating and Modifying WinCC UserArchiveControl](#page-531-0) (Page [532\)](#page-531-0)

### **How to edit properties of a user archive**

## **Introduction**

The properties of archives are displayed in the table area and in the "Properties" area of the "User Archive" editor.

*8.1 User archive*

## **Procedure**

- 1. Select the "Archives" folder in the navigation area.
- 2. In the table area, select the row of the archive whose properties you wish to display and edit.
- 3. Edit the properties in the table area or in the "Properties" area.

Fields highlighted in color cannot be edited. Whether you can edit properties may depend on the activation or deactivation of individual options or a selection for another property.

In the table area, you can use the shortcut menu of a column header to show or hide specific columns (and therefore properties). You can display archives in a user-friendly manner using filtering and sorting options. The table area allows you to edit a large number of archives at the same time. To do this you can use, for example, the "Select and pull selection down" function or the shortcut menu commands "Deselect all" and "Select all".

The "Properties" area shows all the properties of the archive which is selected in the table area.

## **How to configure the communication to tags**

## **Introduction**

By configuring the communication, you define how data are transferred between WinCC tags or the automation system and the user archive. You can configure one connection to the automation system per user archive.

The following types of communication are possible:

- No communication with the user archive.
- Whole data records are transferred between the automation system and user archive via a WinCC raw data tag.
- Individual data fields of a data record are transferred via WinCC tags.

## **Procedure**

- 1. Select the archive in the navigation area or in the table area.
- 2. Edit the properties of the archive in the "Communication" section in the "Properties" area.
	- Select a communication type. If you select the "Via a raw data tag" option, enter a freely selectable "PLCID" as a unique name for the user archive. The "PLCID" must consist of exactly 8 ASCII characters and must be unique within the WinCC project. The "PLCID" is required in order for the automation system to send the process data back to the correct user archive. You cannot use the "R\_ID" configured in the raw data tag, since "R\_ID" is only relevant for communication with the automation system. Multiple user archives can also be supplied by the same raw data tag.
	- Select a raw data tag using  $\blacksquare$ .
	- If you select the "Data Manager Tags" option, you configure the assignment of tags when creating the user archive fields using the "Values/Tag name" property.
# **How to configure the control tags**

### **Introduction**

You use the control tags to access user archive fields in a user archive.

If you use control tags, you always have to configure all four control tags.

The control tags provide two methods to access the user archives:

- You can use the control tags of the data record ID and job to read, write or delete specific target values in a data record.
- You can use the control tags of the archive field and the value of the archive field to find a data record.

You can use the control tag of the job to write, read or delete selected data records.

#### **Note**

### **Do not change data type**

The data type of the control tags may not be changed.

# **Sample cycle: 1000 ms**

Control tags are read with a sample cycle of 1000 ms.

Take this time period into account during configuration.

# **Procedure**

- 1. Select the archive in the navigation area or in the table area.
- 2. Edit the properties of the archive in the "Control Tags" section in the "Properties" area.
- 3. Select a tag using the tag selection dialog. Pay attention to the data type you need to use:
	- ID and job: Signed 32-bit value
	- Field and value: Text tag, 8-bit

The control tags are created in the form @UA\_[archive name]\_ID, @UA\_[archive name]\_Job etc.

# **Example for the use of control tags**

### **Introduction**

The following example depicts the use of control tags for the communication between the internal WinCC tags and the user archive.

A WinCC UserArchiveControl represents the content of the user archive.

I/O fields are used to enter or output the values of the control tags and WinCC tags.

*8.1 User archive*

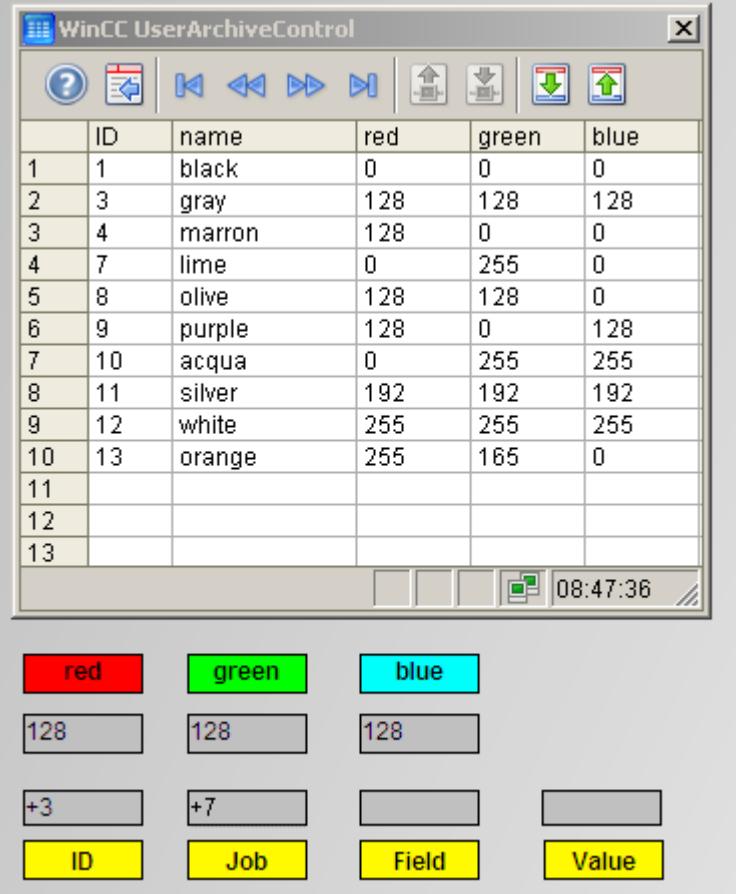

# **Requirement**

• You are familiar with the fundamentals of the "User Archive" and "Graphics Designer" editors.

# **Configurations in the user archive**

- 1. Create a user archive. Select "Data Manager Tags" as communication type.
- 2. Create the control tags and select them.
- 3. Create the "Name" field ("string" type) and the fields "red," "green," "blue" ("integer" type) for the user archive.
- 4. In the "Values"field property, create an internal tag with the data type "Unsigned 8-bit value" for the fields "red," "green," "blue."
- 5. Then save the configured user archive.

# **Configurations in the Graphics Designer**

- 1. Open a new screen and create a WinCC UserArchiveControl.
- 2. Link the control on the "General" tab in the "Properties of WinCC UserArchiveControl" dialog with the configured user archive. Enable the access types "Change," "Insert" and "Delete."

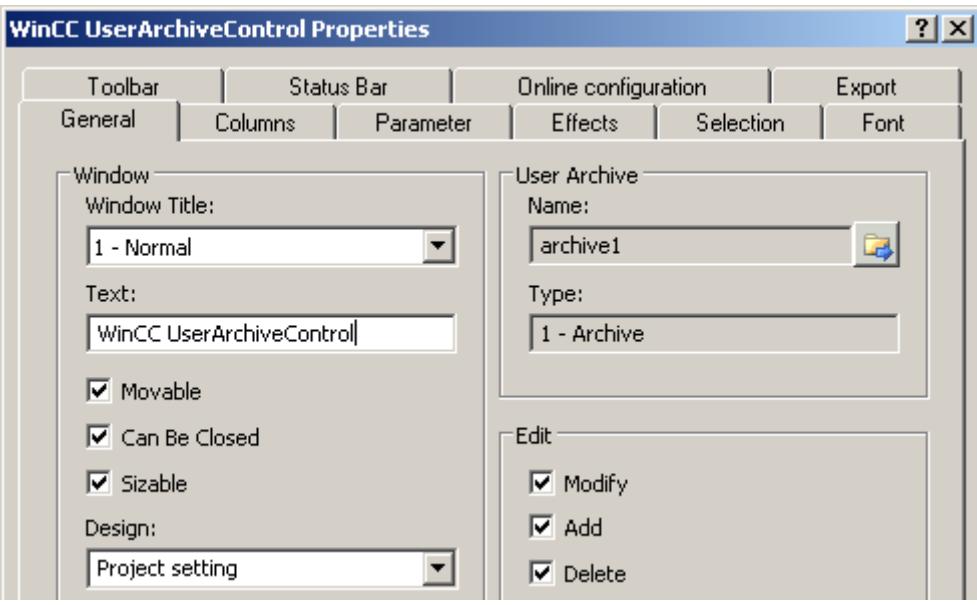

3. Configure additional control properties as desired. Close the dialog.

4. For the configured fields "red," "green," "blue," add a "static text" object for the label and an I/O field to the screen.

Select the internal tag from the I/O field configuration dialog linked with the corresponding archive field.

Select the "With change" property in the "Update" field.

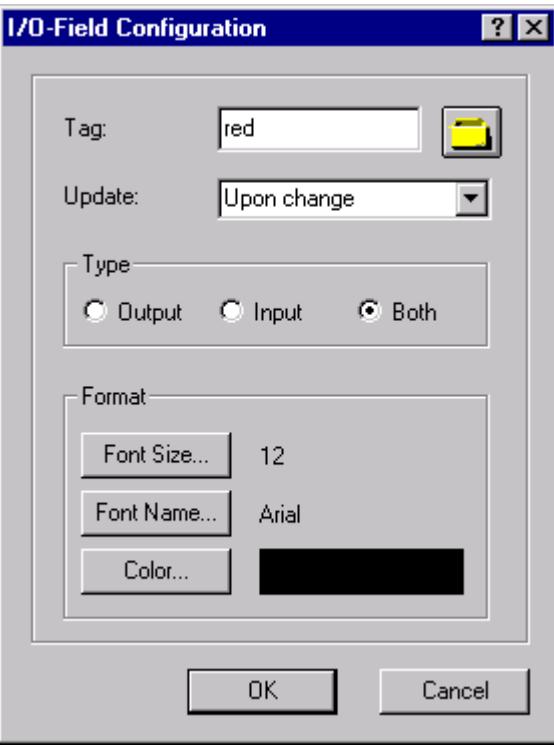

- 5. For the configured control tags, add a "static text" object for the labels and an I/O field to the screen.
	- Now select the corresponding control tag from the I/O field configuration dialog.
	- Select the "With change" property in the "Update" field.
	- Specify the following settings in the "Output/Input" property group:

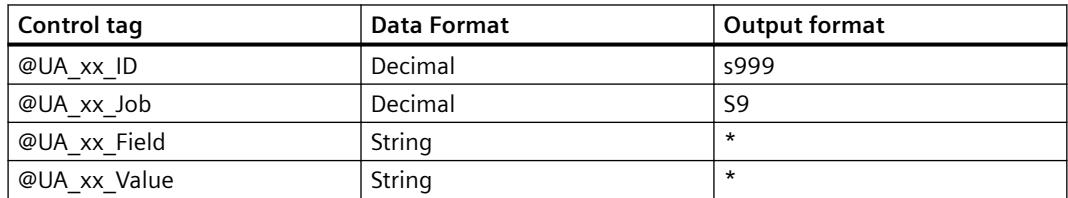

6. Save the configured screen.

# **Operator input in Runtime**

- 1. Activate WinCC Runtime.
- 2. In the UserArchiveControl, enter several data blocks as depicted in the example shown above.
- 3. Test the following examples and additional combinations of the "ID" and "Job" control tag.

# **Writing a data block to the tags**

- 1. Enter the following values:
	- $-$  I/O field "ID": 3
	- I/O field "Job": 7
- 2. Click the "Enter" key.

The values of the data block with "ID 3" are written to the tags and output in the linked "red," "green," "blue" I/O fields.

If the action was successful, the error number "0" is displayed in the "Job" I/O field. In case of an error, the error number "-1" is displayed.

You must wait at least as long as the sample cycle until the next job is started. It takes at least 1000 ms before a change of the job tag is detected.

# **Writing a specific data block to the tags**

- 1. Enter "Name" into the "Field" I/O field and for example "silver" into the "Value" I/O field.
- 2. Enter the value "7" into the "Job" I/O field.

The control tag "ID" is not needed. This is why "0" must be entered into the "ID" I/O field. The data block with the value "silver" is written to the tags and output in the corresponding I/O fields.

# **Changing an existing data block by reading the tags**

- 1. Change the values in the "red," "green," "blue" I/O fields.
- 2. For example, enter "5" into the "ID" I/O field and "6" into the "Job" I/O field. The changes values are written from the I/O fields of the archive fields and the linked tags to the data block with the "ID" "5." The values previously contained in this data block are overwritten.

# **Adding data block by reading the tags**

- 1. Enter values into the "red," "green," "blue" I/O fields.
- 2. Enter "1" into the "ID" I/O field and "6" into the "Job" I/O field. The values of "red," "green" and "blue and the linked tags are appended to the end of the table of the user archive and depicted as the last data block in the UserArchiveControl.

# **How to specify the authorizations for the archive**

# **Introduction**

By default, a user archive has no access protection. The "Authorizations and Flags" properties determine the access rights for the user archive. Access protection for an archive in Runtime is queried on opening the screen of a UserArchiveControl. You configure access protection for the control tags of a protected archive through the object properties in the Graphics Designer, for example, the I/O field.

*8.1 User archive*

# **Procedure**

- 1. Select the archive in the navigation area or in the table area of the "User Archive" editor.
- 2. Edit the properties of the archive in the "Authorizations and Flags" section in the "Properties" area.

### **Note**

If the user archive is synchronized through a redundant system, the "Field - last access" option must be selected.

### **How to create user archive fields**

### **Introduction**

In WinCC Configuration Studio, you create the fields for a user archive in the table area of the "User Archive" editor.

#### **Note**

You can create 500 fields for each user archive.

You may not use special characters or reserved words in SQL as the field name.

If you change the properties of the user archive fields after completing configuration, data can be lost in the following circumstances:

- When a modified consistency condition can no longer be fulfilled for existing data, for example, the "Field must have a value" option.
- When you change a field name.
- When data from the source can no longer be converted due to a new data type.

### **Note**

### **Limitation by the SQL database**

The maximum size of a data record in bytes is limited by the lower-level database system. An archive data record corresponds to a series. Maximum number of bytes per series: 8060. You receive an error message if this limit is exceeded.

- 1. Select the folder of an archive in the navigation area of the "User Archive" editor.
- 2. Select the "Fields" tab in the table area.
- 3. Click in the top empty cell of the "Name" column in the table area. The cell is marked by a yellow symbol.
- 4. Enter a name:
	- The first character must be a letter.
	- The name can only include numeric and alphabetic characters and the underscore character " ".
	- National special characters, for example umlauts or Asian characters are not permitted.
- 5. Edit the properties of the field.
- 6. If you specify an alias, the alias is used in Runtime as the column name. You can now select the option "Alias multilingual" to specify the alias in the respective languages in the "Translation Alias" section.
- 7. If you created several user archive fields, you can fix the sequence of the fields in the user archive using the "Sequence/Position" property. Alternatively, you can also select one or more rows with the fields and change their positions using the following shortcut menu commands: "Move up", "Move down". The columns are shown in the specified sequence of the fields in the WinCC UserArchiveControl. The order affects the assignment of indices for access via the functions of the WinCC script language.

# **Creating multiple fields**

- 1. In the case of an already created field, select the cell in the "Name" column.
- 2. Drag down the selection at the bottom right corner while keeping the left mouse button pressed.

A new user archive field is created in each row over which you drag the selection.

# **How to edit properties of a user archive field**

### **Introduction**

The properties of user archive fields are displayed in the table area and in the "Properties" area of the "User Archive" editor.

# **Procedure**

Fields highlighted in color cannot be edited. Whether you can edit properties may depend on the activation or deactivation of individual options or a selection for another property.

- 1. Select the folder of a user archive in the navigation area.
- 2. Select the "Fields" tab in the table area.
- 3. Select the row of a field.
- 4. Edit the properties in the table area or in the "Properties" area.

In the table area, you can use the shortcut menu of a column header to show or hide specific columns (and therefore properties). You can display user archive fields in a user-friendly manner using filtering and sorting options. The table area allows you to edit a large number of user archive fields at the same time. To do this you can use, for example, the "Select and pull selection down" function or the shortcut menu commands "Deselect all" and "Select all".

The "Properties" area shows all the properties of the user archive field whose column is selected in the table area.

# **How to edit the position of a user archive field**

You edit the position of a user archive field in the "User Archive" editor using the shortcut menu in the table area.

The position determines the sequence in which the fields are displayed in Runtime.

## **Procedure**

- 1. Select the folder of an archive in the navigation area.
- 2. Select the "Fields" tab in the table area.
- 3. Select the row header of a field.
- 4. Select "Move up" or "Move down" command in the shortcut menu. The field is moved by one position.

# **How to configure multilingual text**

### **Introduction**

When naming user archive fields, you are restricted by the requirements of the database. To be able to organize the display and the input of data in a user-friendly way, you can create the "Alias" name of a field in all project languages.

# **Procedure**

### **Note**

For client projects, you need to use the same text ID for the text in the text library of the server and client. Otherwise, an incorrect text will appear on the client in Runtime.

- 1. Enter an alias for the field under "Properties" "General". You can enter all Unicode characters.
- 2. Select the option "Alias multilingual".
- 3. Enter the texts for the alias under "Properties" "Translation Alias".
- 4. Alternatively, enter the texts in the "TextLibrary" editor. **Alias (ID)**: You can find the entries in the TextLibrary under this ID.

If you change the language in Runtime, the corresponding text is displayed in the selected language.

# **How to make changes in the user archive**

### **Introduction**

If you want to modify or extend a user archive, existing data can be lost in the archive. This is especially true for changes to the structure of a user archive or changes to the properties of a field.

Changes are applied directly. Not all changes can be reversed in the editor.

### **Procedure**

In order to avoid data loss, follow these steps:

- 1. Select the folder you wish to modify in the navigation area.
- 2. Select "Export" in the shortcut menu.
- 3. Select a descriptive name for the export file and a storage location in the "Export" dialog. To backup all archives, select the command "Edit" > "Export" in the main menu of WinCC Configuration Studio. The format is irrelevant for re-import to WinCC.
	- The data of the selected folder are backed up in an export file.
- 4. To restore archives, select the command "Edit" > "Import" in the main menu of WinCC Configuration Studio.

### **8.1.2.3 Configuring a view**

### **How to create a view**

### **Introduction**

A view assembles data from multiple user archives. For example, you can create links via the fields of various user archives with SQL to see Runtime relationships in a single view. The linked user archives must then have at least one common data field.

In WinCC Configuration Studio, you create a view in the table area of the "User Archive" editor.

- 1. Select the "Views" folder in the navigation area.
- 2. Click in the top empty cell of the "Name" column in the table area. The cell is marked by a yellow symbol.

- 3. Enter a name:
	- The first character must be a letter.
	- The name can only include numeric and alphabetic characters and the underscore character " ".
	- National special characters, for example umlauts or Asian characters are not permitted.

A new view has been created.

- 4. Edit the properties of the view.
- 5. Add columns to the view.

### **See also**

[Drag&Drop: Creating and Modifying WinCC UserArchiveControl](#page-531-0) (Page [532\)](#page-531-0)

# **How to edit properties of a view**

### **Introduction**

The properties of a view are displayed in the table area and in the "Properties" area of the "User Archive" editor.

### **Procedure**

Fields highlighted in color cannot be edited. Whether you can edit properties may depend on the activation or deactivation of individual options or a selection for another property.

- 1. To display all views in the table area, select the "Views" folder in the navigation area. To display the properties of a view, select the view in the table area.
- 2. Alternatively, select the folder of a view in the navigation area. The properties of the selected view are displayed in the "Properties" area.
- 3. Edit the properties in the "Properties" area.

In the table area, you can use the shortcut menu of a column header to show or hide specific columns (and therefore properties). You can obtain a user-friendly display of views using filtering and sorting options. The table area allows you to edit a large number of views at one time. To do this you can use, for example, the "Select and pull selection down" function or the shortcut menu commands "Deselect all" and "Select all".

# **How to create the user archive columns of a view**

# **Introduction**

In WinCC Configuration Studio, you create columns of a view in the table area of the "User Archive" editor.

A user archive column uses the values of a field from a configured user archive. Each user archive column can be linked to a different user archive.

## **Procedure**

- 1. Select the folder of a view in the navigation area.
- 2. Select the "Columns" tab in the table area.
- 3. Click in the top empty cell of the "Name" column in the table area. The cell is marked by a yellow symbol.
- 4. Enter a name:
	- The first character must be a letter.
	- The name can only include numeric and alphabetic characters and the underscore character " ".
	- National special characters, for example umlauts or Asian characters are not permitted.

A new user archive column has been created.

5. Edit the properties of the user archive column.

### **How to edit properties of a user archive column**

### **Introduction**

The properties of a user archive column are displayed in the table area and in the "Properties" area of the "User Archive" editor.

### **Procedure**

Fields highlighted in color cannot be edited. Whether you can edit properties may depend on the activation or deactivation of individual options or a selection for another property.

- 1. Select the folder of a view in the navigation area.
- 2. Select the "Columns" tab in the table area.
- 3. Select the row of a user archive column in the table area.
- 4. Edit the properties of the selected user archive column in the "Properties" area.

In the table area, you can use the shortcut menu of a column header to show or hide specific table columns (and therefore properties). You can display properties in a user-friendly manner using filtering and sorting options. The table area allows you to edit a large number of properties at the same time. To do this you can use, for example, the "Select and pull selection down" function or the shortcut menu commands "Deselect all" and "Select all".

### **How to edit the position of a user archive column**

You edit the position of a user archive column in the "User Archive" editor using the shortcut menu in the table area.

The position determines the sequence in which the columns are displayed in Runtime.

# **Procedure**

- 1. Select the folder of a view in the navigation area.
- 2. Select the "Columns" tab in the table area.
- 3. Select the row header of a user archive column.
- 4. Select "Move up" or "Move down" command in the shortcut menu. The user archive column is moved by one position.

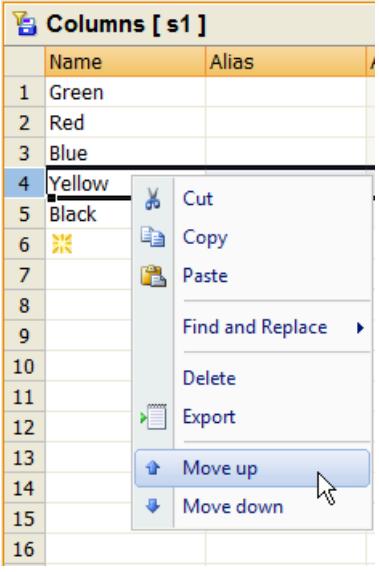

# **How to display the data of a view**

In WinCC Configuration Studio, you display the data of a view in the table area of the "User Archive" editor.

# **Requirement**

- You configured at least two user archives.
- You have configured a view. The view contains user archive columns which are linked to fields of the user archives.
- The fields of the user archives contain values.

- 1. Select the folder of a view in the navigation area.
- 2. Select the "View data" tab in the table area The data of the view are displayed in the table area. No data can be edited in this view. Use the commands from the shortcut menus, e.g. Sort, Filter, Hide Column, to adjust the display.

# **Example for relation**

## **Example for relation**

2 archives were configured with the names Archive1 and Archive2:

Archive1 has the fields named A1Field1, A1Field2 and A1Field3.

Archive2 has the fields named A2Field1 and A2Field2.

2 views were configured with the names View1 and View2:

View 1 has a column that is linked to field A1Field3 and a column that is linked to A2Field2. Here, you can set up the following relation, for example:

• ~Archive1.A1Field3 >= ~Archive2.A2Field1

View 2 has a column that linked to field A1Field1 and a column that points to A2Field2. Here, you can set up the following relation, for example:

• ~Archive1.A1Field1 < ~Archive2.A2Field2 and ~Archive2.A2Field2 > ~Archive1.A1Field1

# **8.1.2.4 Export and import**

## **How to export the configuration data of the user archive**

## **Introduction**

You can export user archives and views of the open WinCC project in order to, for example, use the data in other projects or make a backup.

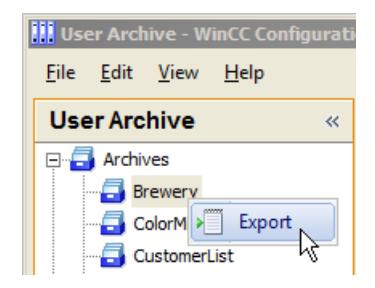

*8.1 User archive*

- 1. Select the folder you wish to export in the navigation area:
	- the "Archives" folder to export all archives
	- the folder of an archive to export the archive
	- the "Views" folder to export all views
	- the folder of a view to export the view

Select one or several rows in the table area to export the selected entries.

- 2. Select "Export" in the shortcut menu. To backup all archives, select the command "Edit" > "Export" in the main menu of WinCC Configuration Studio.
- 3. Select a descriptive name for the export file and a storage location in the "Export" dialog.
- 4. Select the format:
	- Unicode text (\*.txt)
	- Excel workbook (\*.xlsx)

The selected data are backed up in an export file.

# **How to import the configuration data of the user archive**

# **Introduction**

The data for user archives and views that were exported from a WinCC project can be reimported to a WinCC project.

### **Note**

Existing data are supplemented during an import; that is, archives, views or fields that are configured in the editor remain if they do not exist in the export file.

Items of data with identical names are overwritten, i.e. archives, views or fields that are configured are overwritten by the export file data item if it has the same name.

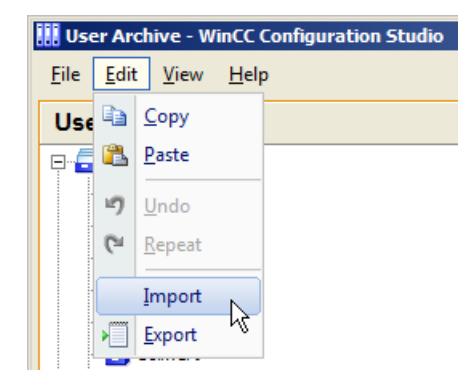

- 1. To import data, select the command "Edit" > "Import" in the main menu of WinCC Configuration Studio.
- 2. Select the export file in the "Import" dialog. Once the import is complete, a dialog is displayed for confirmation including a link to the log file. Any errors are listed in the log file.

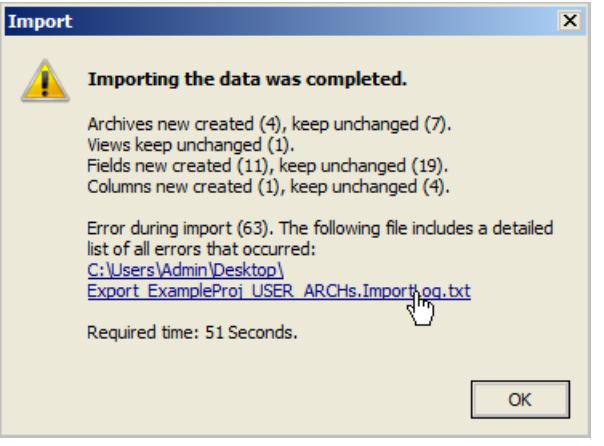

# **8.1.2.5 Runtime data**

# **How to edit the Runtime data in the user archive**

### **Introduction**

The Runtime data of a user archive are displayed in the table area of the "User Archive" editor. You can modify or supplement values here as required.

# **Requirement**

- You have created at least one user archive.
- You have configured fields for the user archive.

# **Procedure**

- 1. Select the folder of the user archive in the navigation area.
- 2. Select the "Archive data" tab in the table area. The Runtime data of the user archive are displayed. Each table column corresponds to one field.
- 3. Edit the displayed values.
- 4. To create a new data record, click in the top free cell of a column. Input fields are marked with a yellow symbol.

Creation of a new data record is complete once a value has been entered for a field.

# **How to export runtime data of the user archive**

# **Introduction**

You can export the Runtime data of a selected user archive in order to, for example, edit the data in a spreadsheet program or make a backup.

### **Requirement**

- You have created at least one user archive.
- You have configured fields for the user archive.

#### **Note**

#### **Date fields when exporting Runtime data**

During further processing of the exported Runtime data, the date fields must always be changed into the language and format in which the date fields will be exported. Otherwise, an import of the data into the user archive can no longer be performed.

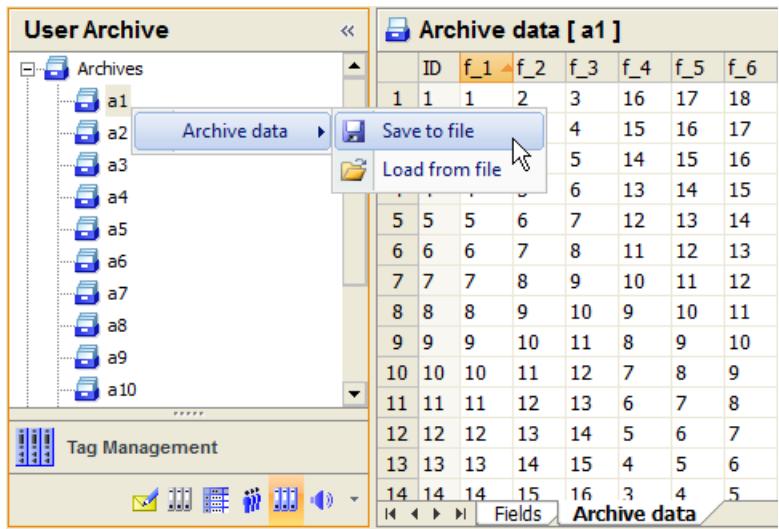

- 1. Select the "Archive data" tab in the table area of the "User Archive" editor.
- 2. Select the folder of an archive in the navigation area.
- 3. Select the "Archive data" > "Save to file" command in the folder shortcut menu. The current archive data are stored in a file with the format  $*_{\text{CSV}}$ .

### **Note**

If, in the case of a client-server project, the user archive is located on the server, for example under "C:\Projects\Test\UA", the archive will be shared under this default path. The client maps the share via a network drive e.g. "I:\Test\UA". Thereafter, the standard path of the User Archive is "I:\Test\UA" on the client. However, there is no directory on the server with this designation. If you want to export user archive data to the server, you have to change the default path on the client, for example to "C:\Projects\Test\UA".

#### **Note**

### **Exporting configuration data from user archives and views**

To export configuration data of user archives and views, select the corresponding folder in the navigation area and select the "Export" command from the shortcut menu.

### **How to import runtime data of the user archive**

### **Introduction**

You can import Runtime data originating from a WinCC database back to a user archive.

Data record IDs are entered for the export data during export, in order to provide clear mapping of the imported data for the import. If WinCC detects during the import that one of the IDs to be imported already exists in the user archive, an error message is generated and an entry is made in the "UALogFile.txt" log file. The data with a new data record ID are added as new data records into the user archive.

# **Requirement**

- The file which you wish to import does not contain information about the data type and number of the fields. Therefore, the structure of import data and the target archive must match.
- Alternatively, you can import data into the user archive from which you have previously exported data.

#### **Note**

You have edited the exported Runtime data of a user archive outside WinCC and you now want to overwrite the data of this user archive. If you want to import the changed data, you must first delete all data records of the user archive. Otherwise, you will get error messages during the import because of identical data record IDs.

### **Note**

If, in the case of a client-server project, the user archive is located on the server, for example under "C:\Projects\Test\UA", the archive will be shared under this default path. The client maps the share via a network drive e.g. "I:\Test\UA". Thereafter, the standard path of the User Archive is "I:\Test\UA" on the client. However, there is no directory on the server with this designation. If you want to import user archive data to the client, you have to change the default path on the client, for example to "C:\Projects\Test\UA".

# **Procedure**

- 1. Select the "Archive data" tab in the table area of the "User Archive" editor.
- 2. Select the folder of an archive in the navigation area.
- 3. Select the "Archive data" > "Load from file" command in the folder shortcut menu.
- 4. Select the csv file containing the data in the "Import" dialog. The data are loaded to the user archive.

### **Note**

# **Importing the configuration data from user archives and views**

To import configuration data and views, select the command "Edit" > "Import" in the main menu of WinCC Configuration Studio.

# **8.1.3 Data communication with automation systems**

# **8.1.3.1 SIMATIC interfaces**

# **Introduction**

Runtime data can be exchanged between the user archive and S5/S7 automation systems via WinCC tags and also via raw data tags with S7-400. All SIMATIC interfaces are available, with the exception of the AS511 programming interface.

# **Data communication via WinCC tags**

Data communication via WinCC tags with S5 or S7 automation systems is simple. You should be aware that only certain data types of the WinCC Tag Management can be used for user archives.

For the data types "Integer", "Double", "String" and "Date/Time" in the user archive, the following data types of the tag management must be used.

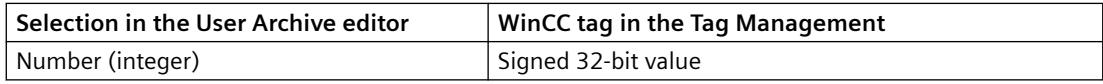

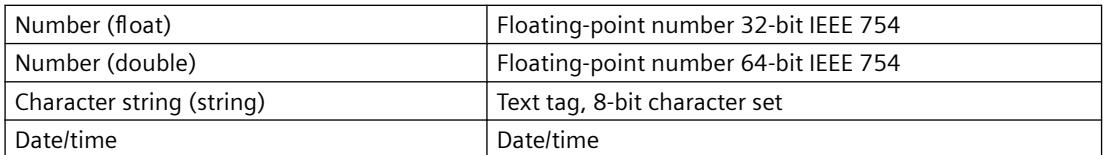

The following pages provide a detailed description of data communication via raw data tags.

# **8.1.3.2 Data communication with S7 via raw data tags**

# **How to configure data communication via raw data tags**

## **Introduction**

The "BSEND/BRCV" function of S7 communication is used for data communication between the user archive and the automation system via WinCC raw data tags. The raw data tags are sent from the automation system as an active partner.

# **Principle**

The message frames of the raw data tags include one or more read or write jobs for the user archive. In response to these requests, WinCC sends back the requested data and a processing acknowledgment. This is why a "BRCV" must always be configured in the STEP 7 program.

Since the automation system is the active partner, a user-initiated job must be triggered directly in the automation system, for example, by an external WinCC tag. The "Request type" parameter used in the job header and acknowledgment header of the message frame cannot be used for triggering functions of the automation system, since the request type is only used for user archive functions.

# **Requirement**

- You have background information on raw data tags.
- You have configured the STEP 7 program for the automation system.
- The "SIMATIC S7 Protocol Suite" channel is integrated in the WinCC project.

# **Procedure**

- 1. Create a new connection for a channel unit in the "SIMATIC S7 Protocol Suite", for example, "Industrial Ethernet" in the "Tag Management" editor. You can also use an existing connection.
- 2. Select the command "Connection Parameters" in the connection shortcut menu.

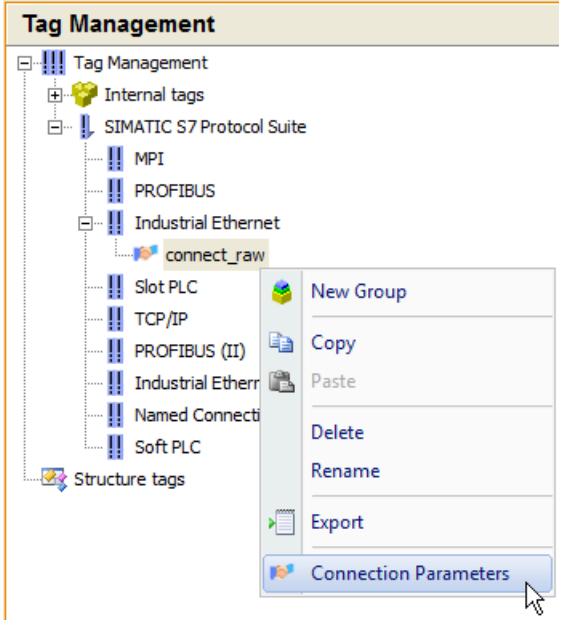

This opens the "Connection properties" dialog.

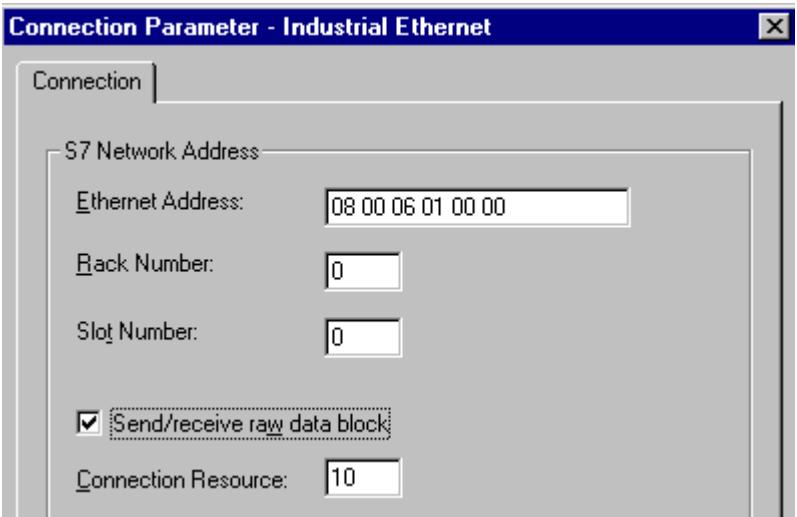

- 3. Enter the parameters and select the "Send/receive raw data block" check box. Use the hexadecimal value from the STEP 7 configuration as the "Connection resource".
- 4. Create a new tag with the data type "Raw data type" for the connection.
	- To do so, assign a name to the tag in the table area of the "Tag Management" editor.
	- In the tag properties, select the data type "Raw data type" under "General".

- 5. Click in the field for the "Address" property under "General".
- 6. In the field, click on the button  $\blacksquare$  to open the "Tag properties" dialog.

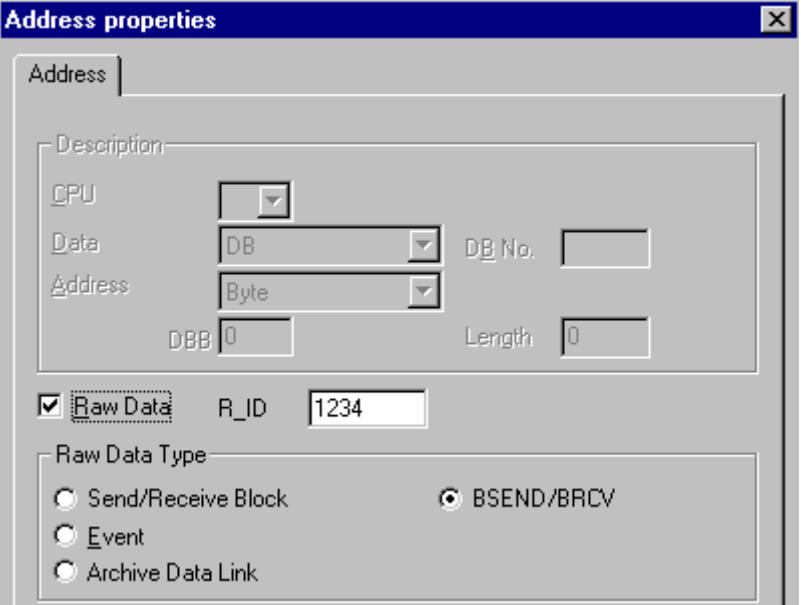

- 7. Select the "BSEND/BRCV" option as "Raw data type".
- 8. Select the option "Raw data". Use the "R\_ID" from the STEP 7 configuration. The same "R\_ID" must always be configured in the STEP 7 program with regard to "BSEND" and "BRCV" for the user archive.
- 9. Save the configuration.

#### **Note**

Always use the "BSEND/ BRCV" option as the raw data type, not the "Send/receive block" option.

# **Data format differences between WinCC and S5/S7**

### **Introduction**

The data formats in WinCC differ fundamentally from data formats in the S7 automation systems. You need to take this into consideration to avoid errors.

WinCC keeps to the data formats of Intel and Microsoft, in which the least significant bytes are stored first and most significant bytes last. This data format is very common and is known as the "Intel format".

*8.1 User archive*

# **Intel format**

With the Intel format, the decimal number 300 is stored as follows:

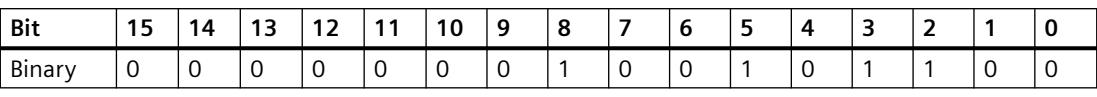

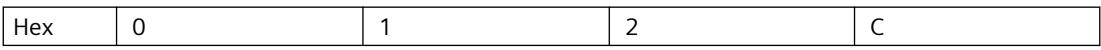

According to the Intel format, the decimal number "300" corresponds to the hexadecimal number "12C" ( 1\*256 + 2\*16 + 12 ).

# **SIMATIC format**

In the SIMATIC format the least significant bytes are stored on most significant places. In the SIMATIC format, the decimal number "300" is stored as follows:

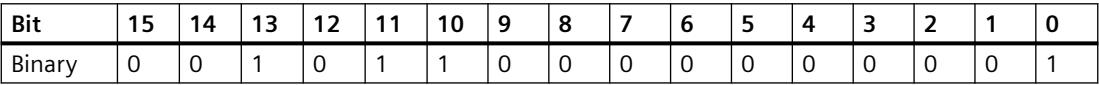

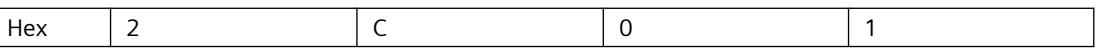

According to the SIMATIC format, the decimal number "300" corresponds to the hexadecimal number "2C01". If "2C01" is erroneously interpreted according to the Intel format, you would get "11265" as a decimal number.

For the automation systems, there are function block available which can carry out corresponding data conversions. You must always call the function blocks before and after data transfer between S7 and WinCC. You can download the function blocks at "http:// support.automation.siemens.com/".

Enter "Function blocks ANSI\_S5" as the search term. The compressed file "ANSI\_S5.EXE" is offered for download. The file contains the function block "IEEE:GP".

Active sending is described in the reference manuals of the PLCs or the "Communication Processors".

# **Sending jobs and data from S7 to WinCC**

# **Structure of the raw data tag**

Below you can see the structure of the raw data tags, which are used to send jobs and data from the S7 automation system to the WinCC user archive. The data is configured in the PLC by STEP 7.

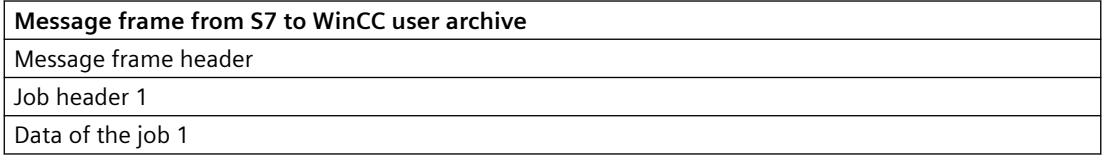

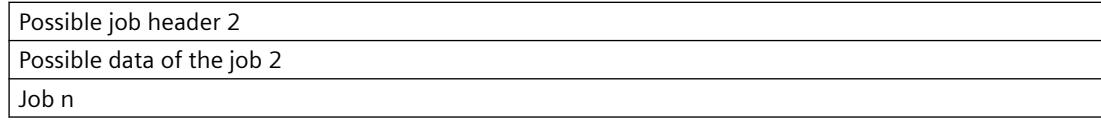

## **Receiving data and processing acknowledgment in S7**

## **Structure of the raw data tag**

Below you can see the structure of the raw data tags, which are used to receive processing acknowledgments and data from the WinCC user archive to the S7 automation system. The data is configured in the PLC by STEP 7.

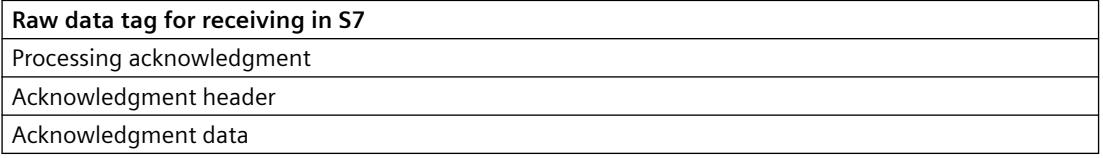

### **Structure of the message frame header**

### **Structure of the message frame header**

The message frame header consists of the following individual parts (distribution in bytes):

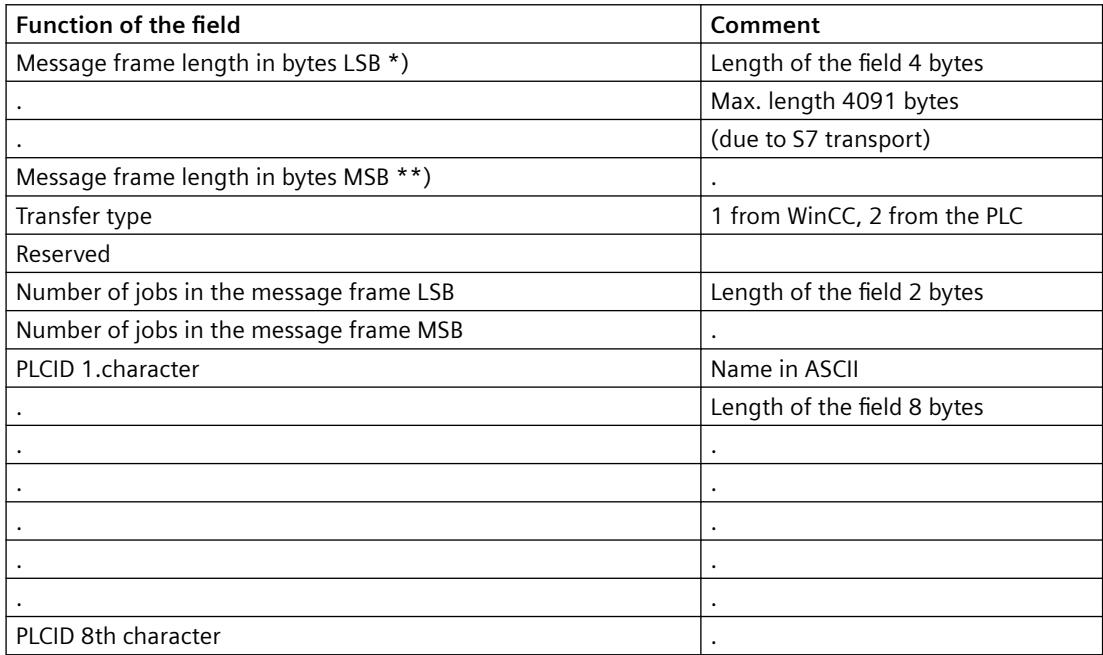

\*) LSB = Least Significant Byte (lowest value byte)

\*\*) MSB = Most Significant Byte (highest value byte)

# **Job Header**

# **Structure of the job header**

The job header consists of the following individual parts (distribution in bytes):

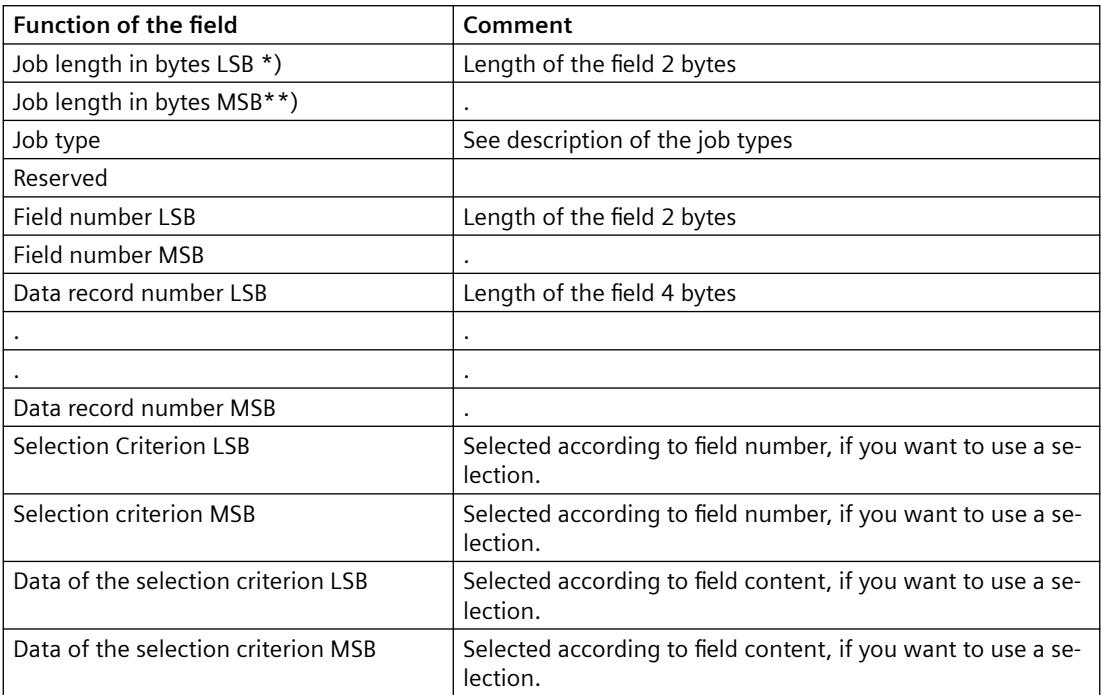

\*) LSB = Least Significant Byte (lowest value byte)

\*\*) MSB = Most Significant Byte (highest value byte)

# **Data of the job**

# **Data of the job**

Depending on the job type, the data of the job corresponds to the contents of a data record or of an addressed field.

Note the following:

- Text fields are not \0-terminated.
- The numbers must be transferred in Intel format, LSB first, MSB last.
- A field with data type "Integer" has a length of 4 bytes, "Float" has 4 bytes and "Double" has 8 bytes.
- If you want to use a selection criterion in the job header, shift the data of the job back by 2 bytes for the field number plus the number of bytes for the field contents.

For example, the data records are selected according to the field number with "Integer" data type. The data of the job is then shifted back by 2 bytes for the field number plus 4 bytes for the integer.

If you not want to use selection criteria, omit "Selection criteria" and "Data of the selection criterion" in the job header. The data of the job then starts directly after the data record number of the job header.

# **The acknowledgment header**

# **Structure of the acknowledgment header**

The acknowledgment header consists of the following individual parts (distribution in bytes):

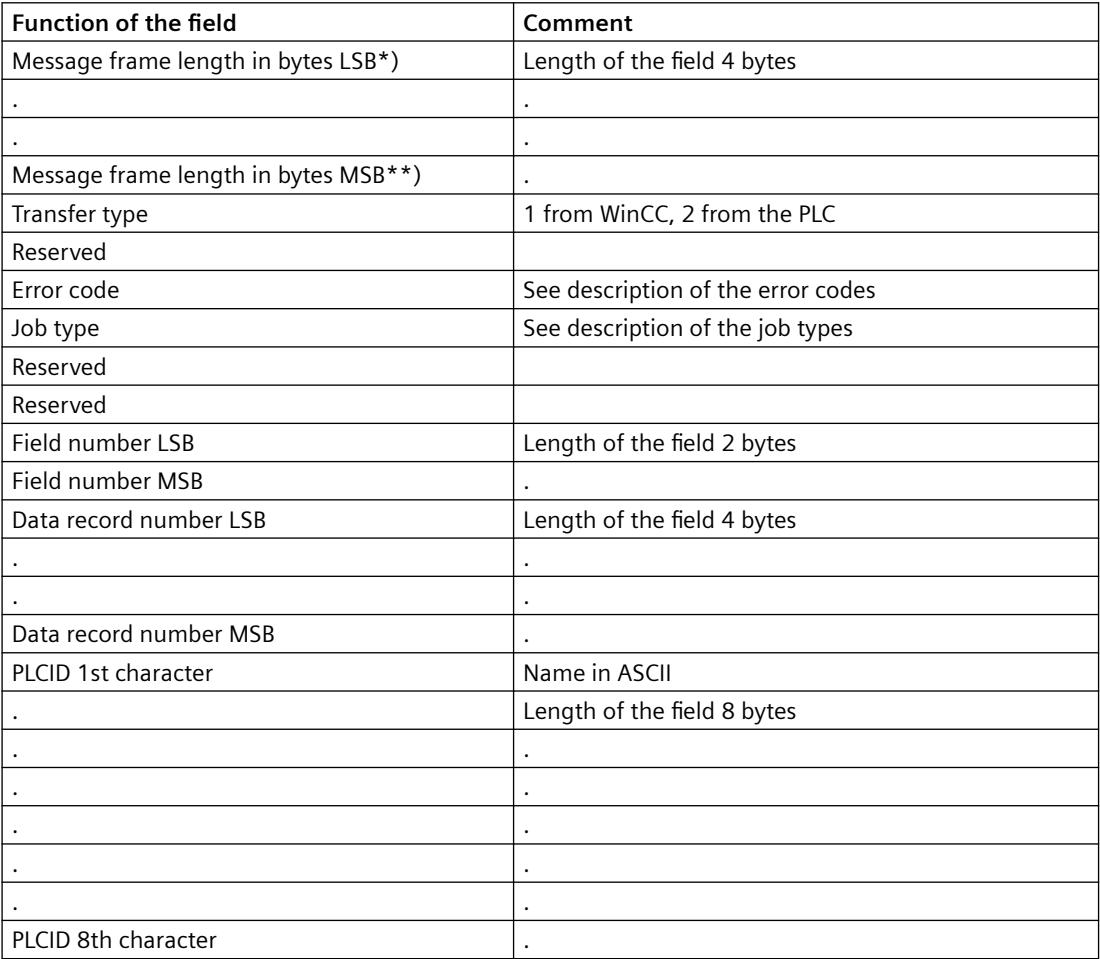

\*) LSB = Least Significant Byte (lowest value byte)

\*\*) MSB = Most Significant Byte (highest value byte)

# **Data of the acknowledgment**

The acknowledgment contains either the data record or the addressed field (for a read request) or it is empty (write job, archive job).

# **Description of the job types**

# **Description of the job types**

Below, the jobs with which you can access the user archive are listed:

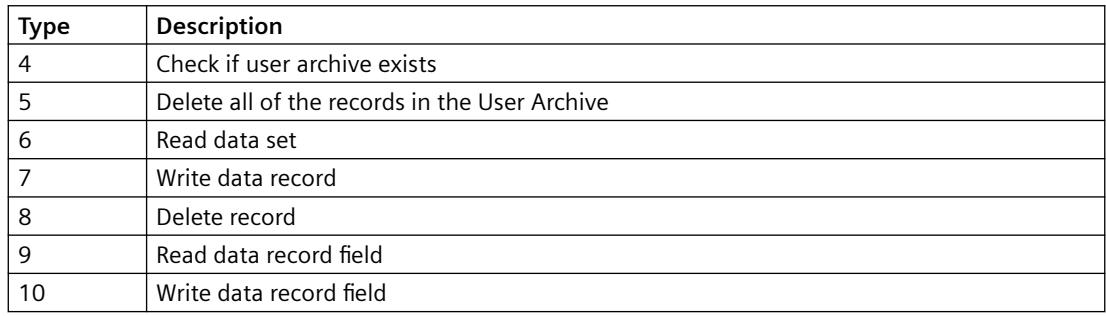

# **Description of the error codes**

# **Description of the error codes**

Below, the error codes that can occur when jobs are executed are listed:

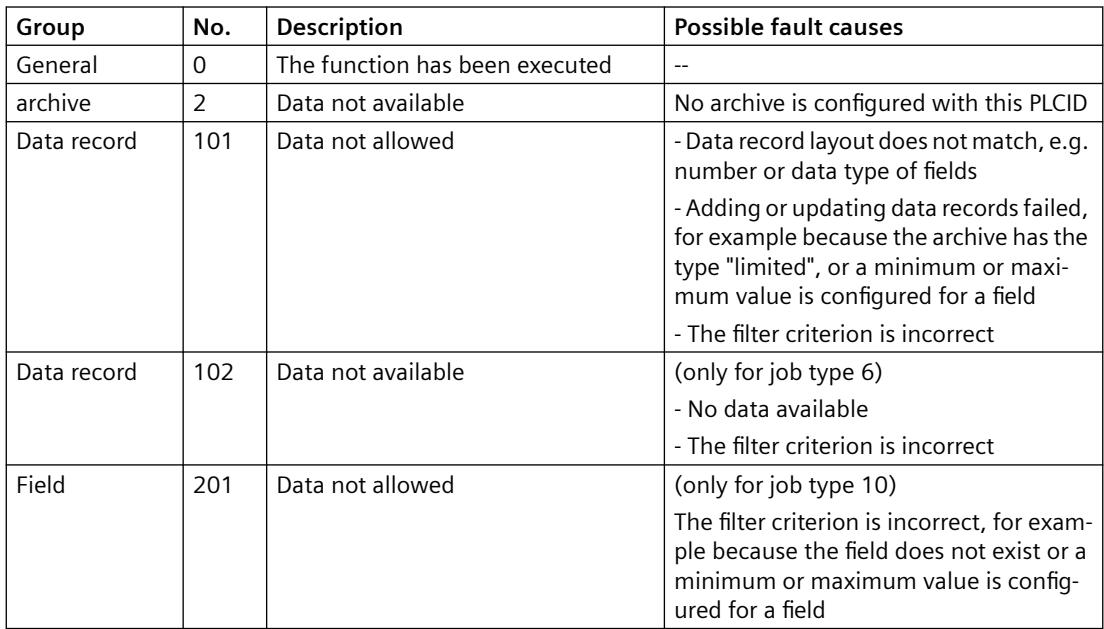

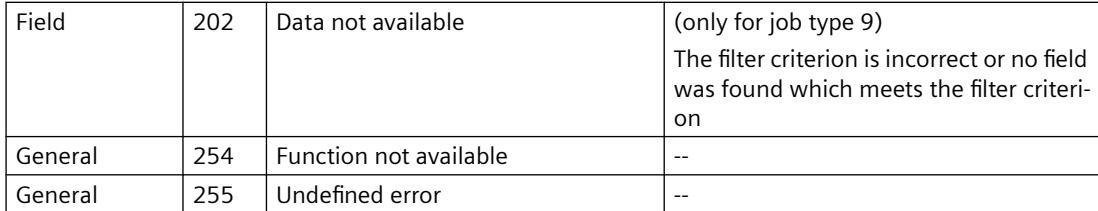

# **8.1.4 User archive functions**

### **8.1.4.1 General information**

### **Introduction**

You use the functions for user archives to configure user archives and to operate archives in runtime. WinCC provides a number of standard functions that enable the user to implement user archives in a flexible manner.

### **Overview**

The standard functions require handles that are returned by the functions "uaQueryConfiguration", "uaConnect" "uaQueryArchive" and "uaOpen".

All functions for user archives begin with "ua", for example, "uaConnect". The runtime functions always begin with "uaArchive", for example, "uaArchiveOpen".

A distinction is made between two prefixes for the API calls:

- "ua" for scripts, such as Global Script and programming of actions.
- "UA" for programs that run outside of WinCC. If you use calls for user archives in a Dynamic Wizard, you have to use the "UA" prefix.

### **Note**

When a data record is created, no check is made for completeness or correctness of the data record. In particular, a field must not be left blank.

Within a script, it must be ensured that the data is up-to-date.

In the following scenario, the script is not informed of changes, for example. A script has opened a user archive. A data record has been inserted into or deleted from the user archive via UserArchiveControl or via a "User Archive" editor. The changes in the script become known only after a "requery".

# **8.1.4.2 How to use the functions of the user archive**

# **Introduction**

To efficiently use the functions of the user archive in runtime for configuration of user archives, you must consider the relationship of the functions.

You must always comply to the following levels of connection to user archives when using runtime functions:

- uaConnect <--> uaDisconnect
- uaQueryArchiveByName or uaQueryArchive <--> uaReleaseArchive
- uaArchiveOpen <--> uaArchiveClose

After the three-step opening of the connections, you have access to the user archive with the runtime functions. Then, you must close the open connections again in three steps.

### **Functions for configuring user archives**

The "uaQueryConfiguration" function introduces the section of the configuration and returns the handle "UAHCONFIG" for the configuration functions. The handle is used, for example, to call the "uaAddArchive" or "uaAddField" functions in order to create a new user archive or a new data field. The configuration section must be closed with the "uaReleaseConfiguration" function.

### **Establishing a connection to the user archive for runtime functions**

To access in runtime, you need to call the "uaConnect" function in order to establish a connection to "User Archive". "uaConnect" creates the "UAHCONNECT" handle, which is needed to open the user archive. You have to close the connection to "User Archive" again with the "uaDisconnect" function.

### **Opening a user archive for the runtime functions**

A configured user archive is required to use runtime functions. The "uaQueryArchive" or "uaQueryArchiveByName" functions establish a connection to the current user archive and provide a handle for the runtime functions. You can use the runtime functions after opening the user archive with the "uaArchiveOpen" function.

After access with the runtime functions, you first need to close the user archive using the "uaArchiveClose" function. Then close the connection to the current user archive with the "uaReleaseArchive" function.

# **Using runtime functions**

You use the runtime functions to operate the user archives in runtime, as the following example with "uaArchiveSetFieldValueLong" shows. A unique assignment to a data record of the user archive is generated via the "hArchive" handle. The assignment also allows indirect addressing, for example, for the user interface.

The "uaArchiveNext", "uaArchivePrevious", "uaArchiveFirst" and "uaArchiveLast" functions move the pointer. The "uaArchiveUpdate" function stores the temporary data record in the user archive and overwrites the data record to which the pointer is currently pointing. The data record must previously be read by the "uaArchiveNext", "uaArchivePrevious", "uaArchiveFirst" or "uaArchiveLast" functions.

## **Example of a runtime function**

```
#include "apdefap.h"
void OnClick(char* lpszPictureName, char* lpszObjectName, char* 
lpszPropertyName)
{
UAHCONNECT hConnect = 0;
UAHARCHIVE hArchive = 0;
if ( uaConnect( &hConnect ) )
{
     if ( uaQueryArchiveByName( hConnect, "VarTest", &hArchive ) )
     {
        if ( uaArchiveOpen( hArchive ) )
\{ //------------------------------------------------------
------------
            uaArchiveSetFieldValueLong( hArchive, 1, 
GetTagSDWord("UA_VarTest_Int1"));
            uaArchiveSetFieldValueLong( hArchive, 2, 
GetTagSDWord("UA VarTest Int2"));
            if (! uaArchiveInsert( hArchive ) )
\{ printf("Error (%d) with uaArchiveInsert\r
\n",uaGetLastError() );
 }
             //------------------------------------------------------
------------
            uaArchiveClose( hArchive );
         }
     else
\{printf( "Open failed.<%d>\r\n",uaGetLastError() );
 }
       uaReleaseArchive( hArchive );
     }
     else
     {
       printf( "Query failed.<%d>\r\n",uaGetLastError() );
     }
   uaDisconnect( hConnect );
}
else
{
printf( "Connect failed.<%d>\r\n",uaGetLastError() );
}
}
```
# **8.1.4.3 Example of a user archive script**

# **Introduction**

The following is an example of a script that uses some of the standard functions of user archives. The example includes functions for reading and writing a user archive in runtime which can be accessed by clicking the buttons:

- The "UAReadFromArchive" function reads the first record of the user archive.
- The "UAWriteToArchive" function writes a data record to the user archive.

The data is displayed in the WinCC UserArchiveControl and the script output is shown in the diagnostic window.

*8.1 User archive*

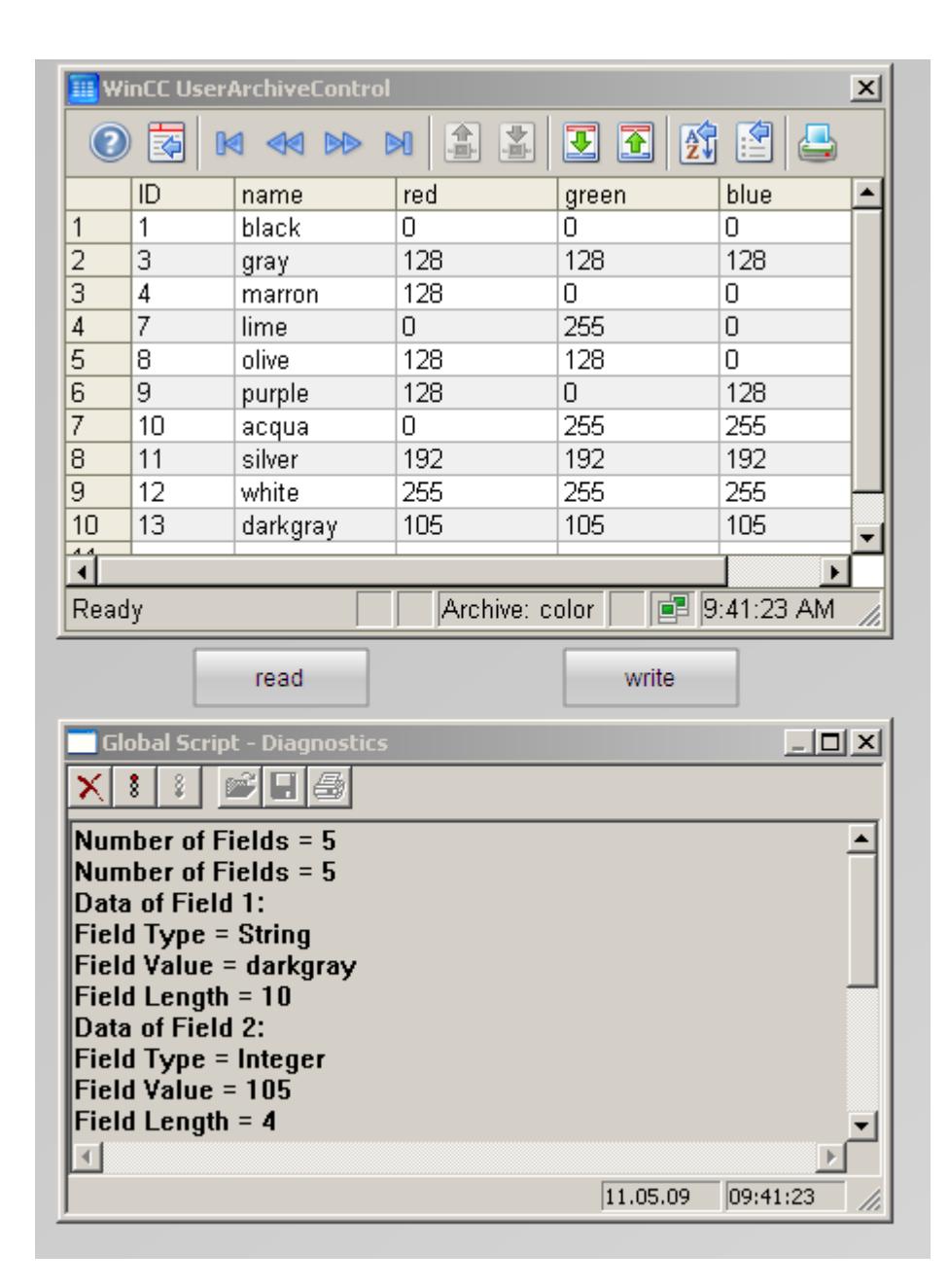

### **Requirement**

- You are familiar with the fundamentals of the "User Archive", "Graphics Designer" and "Global Script" editors.
- You have created a user archive, for example, "color", from the example on the page "Example for the use of control tags".

- You have opened the Graphics Designer and configured a screen with a WinCC UserArchiveControl, for example, from the example on the page "Example for the use of control tags."
- You have enabled the "Global Script Runtime" option in the startup list in the WinCC properties of the computer.

### **Procedure**

- 1. Open the C editor of "Global Script" in the WinCC Explorer.
- 2. Click on the "New Project Function" command in the "File" menu of the editor.
- 3. Copy one of the example scripts below into the editor window. Click on  $\frac{1+\epsilon}{\epsilon}$  to compile the function.
- 4. Click  $\Box$  to save the compiled, error-free function with the name "UAReadFromArchive".
- 5. Proceed with the second script using the same procedure.
- 6. Insert the "Application window" smart object from the object palette into the screen in the Graphics Designer. The application window serves as a diagnostic window for the scripts.
- 7. In the "Window Contents" dialog , select the entry "Global Script" and select "GSC Diagnostics" as a template. Set all the properties to "yes" in the "Miscellaneous" tab in the properties of the application window.
- 8. Create the "Read" and "Write" buttons with the "Button" object from the object palette under "Windows Objects".
- 9. Right-click on the "Read" button and select the "Properties" menu item.
- 10.Open the "Event" tab. Click "Mouse".
- 11.At "Mouse click", right-click in the "Action" column and select "C-action". The "Edit action" window opens.
- 12.In the editor window, click in the "OnClick" action between "{" and "}".
- 13.Double-click on "UAReadFromArchive" in the "Project functions" directory in the navigation window.
- 14. Click  $\frac{11}{200}$  and then "OK" at the bottom right. The example script is now integrated in the action for the mouse click on the button.
- 15.Proceed with the "Write" button using the same procedure.
- 16.Save the screen in Graphics Designer.
- 17.Activate the example project for runtime.

### **Example script "UAReadFromArchive"**

```
#include "apdefap.h"
void UAReadFromArchive()
{
UAHCONNECT hConnect = 0:
UAHARCHIVE hArchive = 0;
LONG IndexArchive;
LONG FieldLength;
```

```
LONG FieldType;
LONG NumberOfFields;
LONG Index;
long IntValue;
float FloatValue;
double DoubleValue;
char ArchivName[255], StringField[255];
SYSTEMTIME SysDate;
//******* Connect to Component User Archives 
****************************
if (uaConnect( &hConnect ) == FALSE )
{
printf("uaConnect error: %d\n", uaGetLastError());
return;
}
if (hConnect == NULL)
{
printf("Handle UAHCONNECT equals NULL\n" );
return;
}
//******* Connect to Archive via Archive Name 
****************************
if (uaQueryArchiveByName( hConnect, "color", &hArchive ) == FALSE )
{
printf("uaQueryArchive Error: %d\n", uaGetLastError());
goto finish;
}
//******* Opens Archive 
******************************************************
if ( uaArchiveOpen( hArchive ) == FALSE )
{
printf("uaArchive Open Error\n" );
goto finish;
}
//******* Move to first record set 
****************************************************
if (uaArchiveMoveFirst(hArchive) == FALSE )
{
printf("uaArchiveMoveFirst Error = d\n\cdot", uaGetLastError());
goto finish;
}
//******* Get Number of Fields 
**********************************************
NumberOfFields = uaArchiveGetFields( hArchive );
printf("Number of Fields = %u\n", NumberOfFields );
//******* Read and show Data Fields 
****************************************
for ( Index = 1; Index < NumberOfFields; Index++ )
{
printf("Data of Field %u: \n", Index );
FieldType = uaArchiveGetFieldType( hArchive, Index );
switch ( FieldType )
```
*8.1 User archive*

```
{
case UA_FIELDTYPE_INTEGER :
printf("Field Type = Inter\n");
if ( uaArchiveGetFieldValueLong ( hArchive, Index, &IntValue ) == 
TRUE )
printf( "Field Value = %u\n", IntValue );
else
printf("Error callinguaArchiveGetFieldValueLong: %d\n", 
uaGetLastError() );
break;
case UA FIELDTYPE FLOAT :
print("Field Type = Float\n),
if (uaArchiveGetFieldValueFloat ( hArchive, Index, &FloatValue ) == 
TRUE )
printf("Field Value = f\in,", FloatValue);
else
printf("Error callinguaArchiveGetFieldValueFloat: %d\n", 
uaGetLastError() );
break;
case UA FIELDTYPE DOUBLE :
print("Field Type = Double\nif (uaArchiveGetFieldValueDouble (hArchive, Index, &DoubleValue ) == 
TRUE )
printf("Field Value = \sqrt[6]{a}\n", DoubleValue);
else
printf("Error calling uaArchiveGetFieldValueDouble: %d\n", 
uaGetLastError() );
break;
case UA FIELDTYPE STRING :
printf("Field Type = String\n");
if (uaArchiveGetFieldValueString ( hArchive, Index, StringField, 
20 ) == TRUE )
printf("Field Value = \sin", StringField);
else
printf("Error callinguaArchiveGetFieldValueString: %d\n", 
uaGetLastError() ) ;
break;
case UA_FIELDTYPE_DATETIME :
printf("Field Type = Date & Time\n");
if (uaArchiveGetFieldValueDate ( hArchive, Index, &SysDate ) == 
TRUE )
printf("%d.%d.%d\n ",SysDate.wDay, SysDate.wMonth, SysDate.wYear );
else
printf("Error calling uaArchiveGetFieldValueLong: %d\n", 
uaGetLastError() );
break;
case -1 :
default:
printf("Error executing uaArchiveGetFieldType\n");
}
//******* Read and show Field Length 
**************************************
```
*8.1 User archive*

```
FieldLength = uaArchiveGetFieldLength ( hArchive, Index );
if ( FieldLength != -1 )
printf("Field Length = %u\n", FieldLength );
else
printf("Error executing uaArchiveGetFieldLength\n");
}
//******* Close all handles and connections 
***************************
finish:;
//******* Close Archive 
*******************************************************
if( NULL != hArchive )
{
if (uaArchiveClose ( hArchive ) == FALSE )
{
printf("error on closing archive\n" );
}
}
//****** Release Connection to Archive 
*************************************
if( NULL != hArchive )
{
if (uaReleaseArchive ( hArchive ) == FALSE )
{
printf("error on releasing archive\n");
}
hArchive = 0;
}
//******* Disconnect to Component User Archives 
*************************
if( NULL != hConnect )
{
if (uaDisconnect ( hConnect ) == FALSE )
{
printf("error on disconnection\n" );
}
hConnect = 0;}
}
```
#### **Example script "UAWriteToArchive"**

```
#include "apdefap.h"
void UAWriteToArchive()
{
UAHCONNECT hConnect = 0;
UAHARCHIVE hArchive = 0;
LONG IndexArchive;
LONG FieldLength;
LONG FieldType;
LONG NumberOfFields;
LONG Index;
```
*8.1 User archive*

```
long IntValue;
char StringField[255];
SYSTEMTIME SysDate;
//******* Connect to Component User Archives 
****************************
if (uaConnect( &hConnect ) == FALSE )
{
printf("uaConnect error: %d\n", uaGetLastError() );
return;
}
if (hConnect == NULL)
{
printf("Handle UAHCONNECT equals NULL\n" );
return;
}
//******* Connect to Archive via Name ****************************
if (uaQueryArchiveByName( hConnect, "color", &hArchive ) == FALSE )
{
printf("uaQueryArchive Error: %d\n", uaGetLastError() );
goto finish;
}
//******* Opens Archive 
******************************************************
if ( uaArchiveOpen( hArchive ) == FALSE )
{
printf("uaArchive Open Error\n" );
goto finish;
}
//******* Get Number of Fields 
**********************************************
NumberOfFields = uaArchiveGetFields( hArchive );
printf("Number of Fields = \nu \in \mathbb{R}", NumberOfFields );
//******* Read Last Data Set 
************************************************
if (uaArchiveMoveLast( hArchive ) == TRUE )
printf("Number of Fields = \nu \in \mathbb{R}", NumberOfFields);
else
{
printf("uaArchiveMoveLast Error: %d\n", uaGetLastError() );
goto finish;
}
//******* Write into Data Fields 
*********************************************
IntValue = 105; //RGB for darkgray
strcpy(StringField, "darkgray" );
GetSystemTime( &SysDate );
for ( Index = 1; Index < NumberOfFields; Index++ )
{
printf("Data of Field %u: \n", Index );
FieldType = uaArchiveGetFieldType( hArchive, Index );
switch ( FieldType )
{
```
```
8.1 User archive
```

```
case UA_FIELDTYPE_INTEGER :
printf("Field Type = Integer\n");
if (uaArchiveSetFieldValueLong ( hArchive, Index, IntValue ) == 
TRUE )
printf( "Field Value = %u\n", IntValue );
else
printf("Error callinguaArchiveSetFieldValueLong: %d\n", 
uaGetLastError() );
break;
case UA FIELDTYPE FLOAT :
printf("Field Type = Float\n");
if (uaArchiveSetFieldValueFloat ( hArchive, Index, FloatValue ) == 
TRUE )
printf("Field Value = %f\n", FloatValue );
else
printf("Error callinguaArchiveSetFieldValueFloat: %d\n", 
uaGetLastError() );
break;
case UA FIELDTYPE DOUBLE :
print("Field Type = Double\nif (uaArchiveSetFieldValueDouble (hArchive, Index, DoubleValue ) == 
TRUE )
printf("Field Value = \sqrt[8]{n}, DoubleValue);
else
printf("Error calling uaArchiveSetFieldValueDouble: %d\n", 
uaGetLastError() );
break;
case UA FIELDTYPE STRING :
printf("Field Type = String\n");
if (uaArchiveSetFieldValueString ( hArchive, Index, StringField ) == 
TRUE )
printf("Field Value = %s\n", StringField );
else
printf("Error callinguaArchiveSetFieldValueString: %d\n", 
uaGetLastError() );
break;
case UA_FIELDTYPE_DATETIME :
printf("Field Type = Date & Time\n");
if (uaArchiveSetFieldValueDate ( hArchive, Index, &SysDate ) == 
TRUE )
printf("%d.%d.%d\n ",SysDate.wDay, SysDate.wMonth, SysDate.wYear );
else
printf("Error calling uaArchiveSetFieldValueLong: %d\n",
uaGetLastError() );
break;
case -1 :
default:
printf("Error executing uaArchiveSetFieldType\n");
}
FieldLength = uaArchiveGetFieldLength( hArchive, Index );
if ( FieldLength != -1 )
printf("Field Length = \nu \in \mathbb{R}", FieldLength );
```
*8.1 User archive*

```
else
printf("Error executing uaArchiveGetFieldLength\n");
}
// ******* Update Archive *******************************************
if (uaArchiveUpdate(hArchive) == FALSE )
{
printf("uaArchiveUpdate Error:\n" );
}
//******* Close all handles and connections 
***************************
finish:;
//******* Close Archive 
*******************************************************
if( NULL != hArchive )
{
if (uaArchiveClose ( hArchive ) == FALSE )
{
printf("error on closing archive\n" );
}
}
//****** Release Connection to Archive 
*************************************
if( NULL != hArchive )
{
if (uaReleaseArchive ( hArchive ) == FALSE )
{
printf("error on releasing archive\n");
}
hArchive = 0;
}
//******* Disconnect to Component User Archives 
*************************
if( NULL != hConnect )
{
if (uaDisconnect ( hConnect ) == FALSE )
{
printf("error on disconnection\n" );
}
hConnect = 0;}
}
```
# **8.1.4.4 Functions for Configuring User Archives**

## **Functions for Configuring User Archives**

#### **Overview**

To configure user archives, you must first call the "uaQueryConfiguration" function that creates the "UAHCONFIG" handle. The handle enables you to use the following functions. You need to call "uaReleaseConfiguration" after completing configuration.

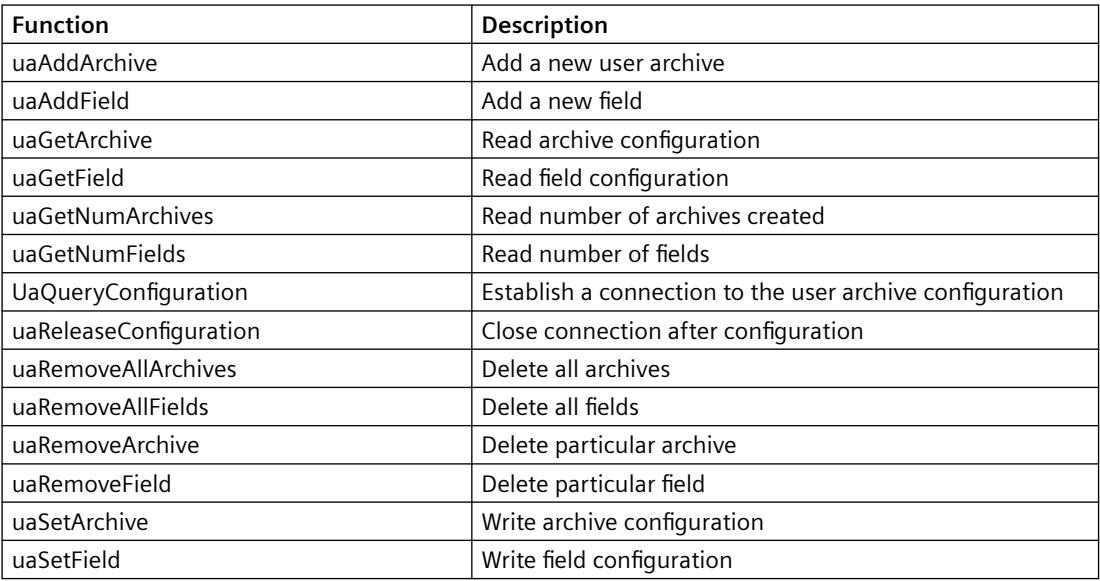

## **uaAddArchive**

## **Description**

Creates a new user archive. This corresponds to the configuration of a new user archive using the "User Archive" editor.

LONG uaAddArchive (

UAHCONFIG hConfig,

UACONFIGARCHIVE\* pArchive )

### **Parameter**

UAHCONFIG hConfig,

Handle for configuration of a user archive. The handle is set up with "uaQueryConfiguration".

UACONFIGARCHIVE\* pArchive

Pointer to the buffer for storing the user archive configuration.

*8.1 User archive*

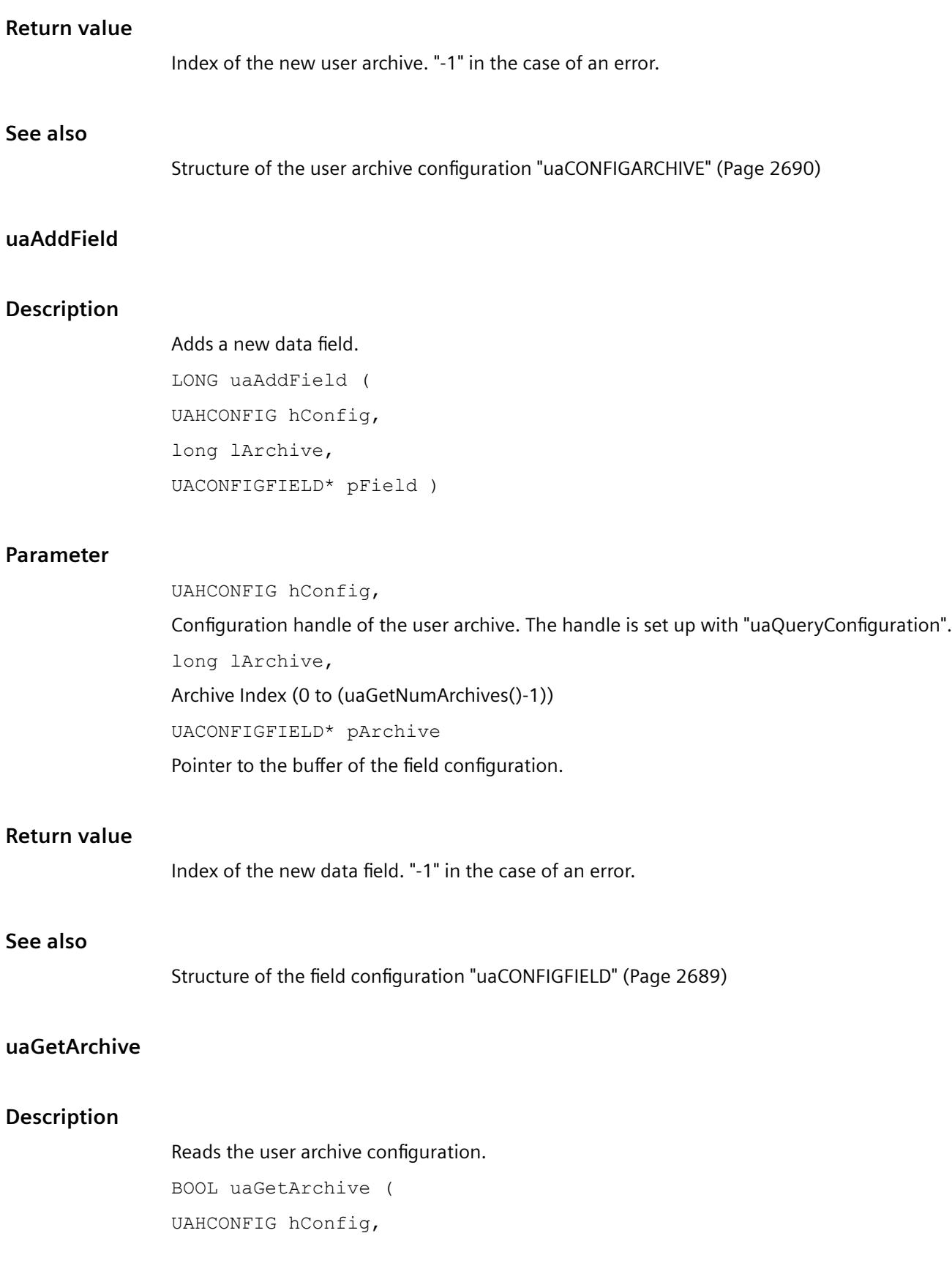

long lArchive, UACONFIGARCHIVE\* pArchive )

## **Parameter**

UAHCONFIG hConfig, Configuration handle of the user archive. The handle is set up with "uaQueryConfiguration". long lArchive, Archive Index (0 to (uaGetNumArchives()-1)) UACONFIGARCHIVE\* pArchive Pointer to the buffer for receiving the user archive configuration.

### **Return value**

TRUE: Access to the user archive was successful FALSE: Error

## **See also**

[Structure of the user archive configuration "uaCONFIGARCHIVE"](#page-2689-0) (Page [2690](#page-2689-0))

## **uaGetField**

#### **Description**

Reads the field configuration. BOOL uaGetField ( UAHCONFIG hConfig, long lArchive, long lField, UACONFIGFIELD\* pField )

#### **Parameter**

UAHCONFIG hConfig, Configuration handle of the user archive. The handle is set up with "uaQueryConfiguration". long lArchive, Archive Index (0 to (uaGetNumArchives()-1)) long lField, The field number, where "IField  $= 0$ " addresses the first field.

*8.1 User archive*

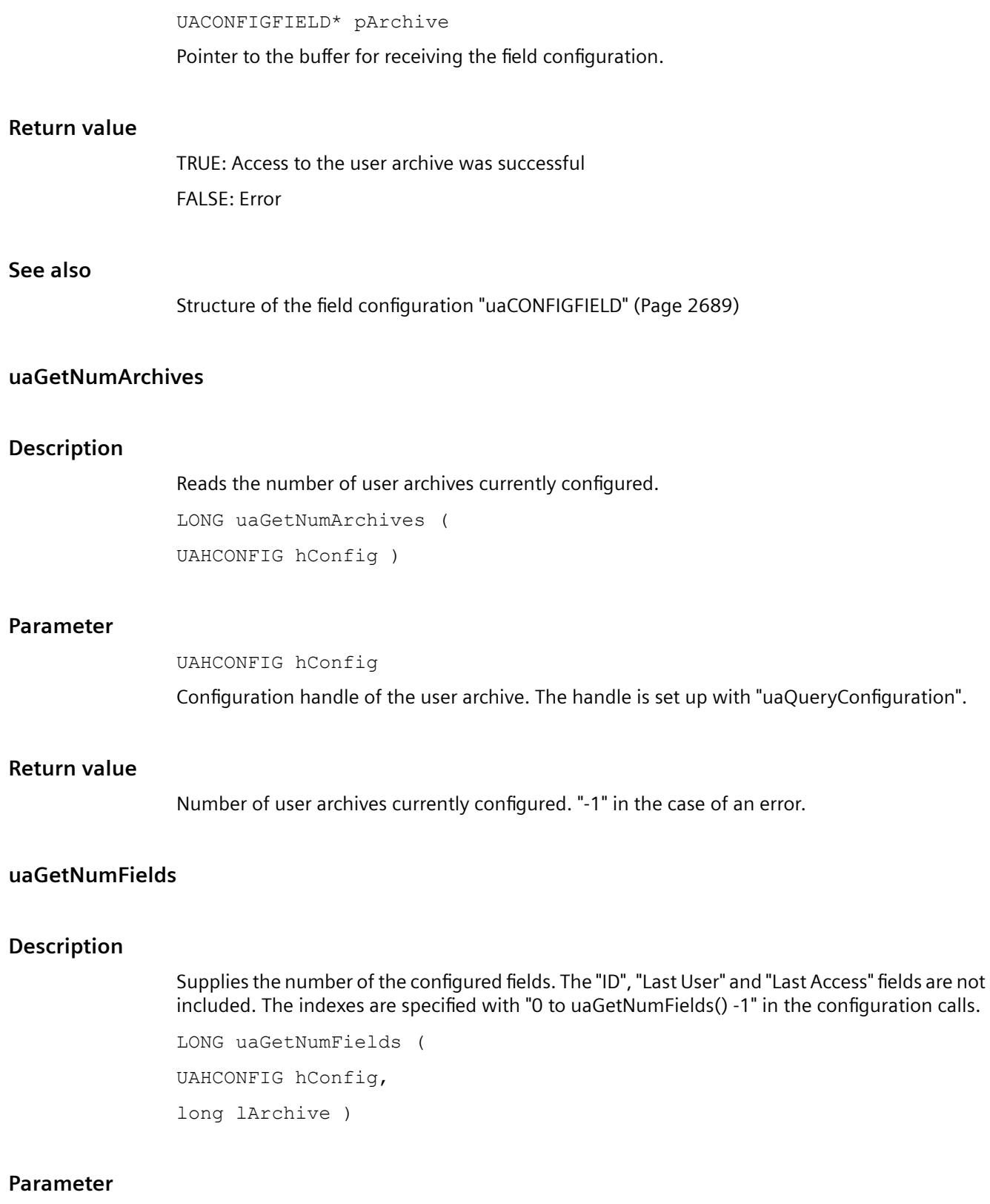

UAHCONFIG hConfig,

Configuration handle of the user archive. The handle is set up with "uaQueryConfiguration".

long lArchive,

Archive Index (0 to (uaGetNumArchives()-1))

## **Return value**

Number of the configured fields. "-1" in the case of an error.

## **UaQueryConfiguration**

## **Description**

Establishes the connection to the user archive for the configuration.

BOOL uaQueryConfiguration ( UAHCONFIG\* phConfig )

#### **Parameter**

UAHCONFIG\* phConfig, Pointer to the handle of the archive.

#### **Return value**

TRUE: Access to the user archive was successful FALSE: Error

### **uaReleaseConfiguration**

### **Description**

Closes the connection after configuration of the user archive. BOOL uaReleaseConfiguration ( UAHCONFIG hConfig,

BOOL bSave )

#### **Parameter**

UAHCONFIG hConfig Configuration handle of the user archive. The handle is set up with "uaQueryConfiguration". BOOL bSave Saves the configuration changes before closing the connection to the user archive.

# *8.1 User archive*

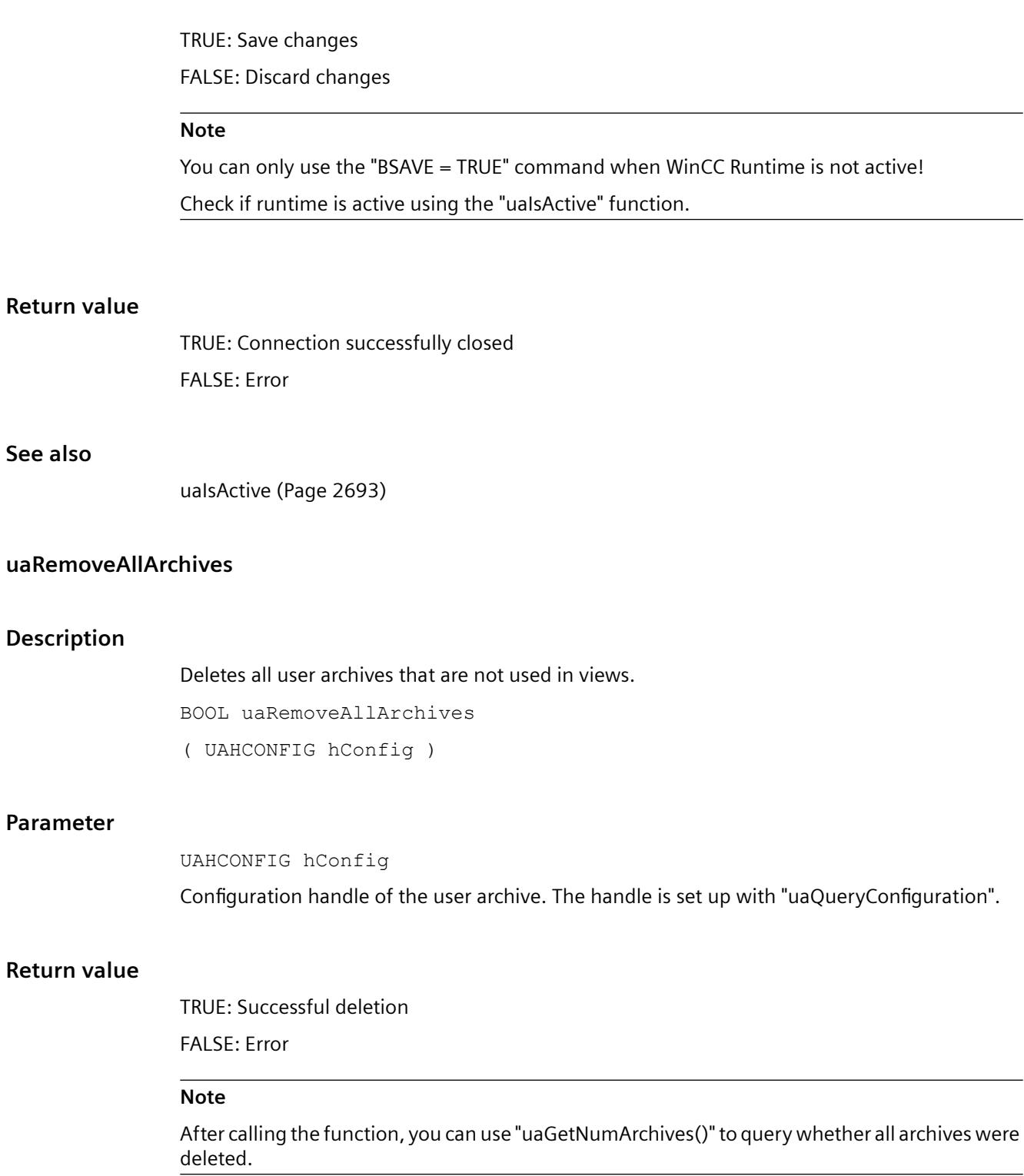

# **uaRemoveAllFields**

#### **Description**

Deletes all data fields of a user archive. BOOL uaRemoveAllFields (

UAHCONFIG hConfig,

long lArchive )

## **Parameter**

UAHCONFIG hConfig, Configuration handle of the user archive. The handle is set up with "uaQueryConfiguration". long lArchive, Archiv Index (0 to (uaGetNumArchives()-1))

# **Return value**

TRUE: Data fields successfully deleted FALSE: Error

## **uaRemoveArchive**

#### **Description**

Deletes the specified user archive. BOOL uaRemoveArchive ( UAHCONFIG hConfig, long lArchive )

## **Parameter**

UAHCONFIG hConfig, Configuration handle of the user archive. The handle is set up with "uaQueryConfiguration". long lArchive, Archive Index (0 to (uaGetNumArchives()-1))

## **Return value**

TRUE: User archive has been deleted successfully FALSE: Error

*8.1 User archive*

# **uaRemoveField**

# **Description**

Removes a specific data field of a user archive.

BOOL uaRemoveField ( UAHCONFIG hConfig, long lArchive, long lField )

## **Parameter**

UAHCONFIG hConfig, Configuration handle of the user archive. The handle is set up with "uaQueryConfiguration". long lArchive, Archive Index (0 to (uaGetNumArchives()-1)) long lField, The field number, where "IField  $= 0$ " addresses the first data field.

## **Return value**

TRUE: Field has been deleted successfully FALSE: Error

## **uaSetArchive**

## **Description**

Sets the configuration of a user archive. BOOL uaSetArchive ( UAHCONFIG hConfig, long lArchive, UACONFIGARCHIVE\* pArchive )

## **Parameter**

UAHCONFIG hConfig, Configuration handle of the user archive. The handle is set up with "uaQueryConfiguration". long lArchive,

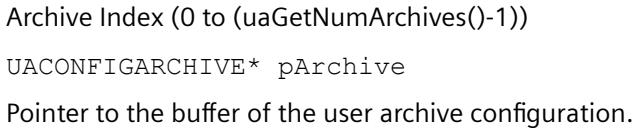

# **Return value**

TRUE: Access to the user archive was successful FALSE: Error

## **See also**

[Structure of the user archive configuration "uaCONFIGARCHIVE"](#page-2689-0) (Page [2690](#page-2689-0))

#### **uaSetField**

## **Description**

Sets the data field configuration.

BOOL uaSetField ( UAHCONFIG hConfig, long lArchive, long lField, UACONFIGFIELD\* pField )

## **Parameter**

UAHCONFIG hConfig, Configuration handle of the user archive. The handle is set up with "uaQueryConfiguration". long lArchive, Archive Index (0 to (uaGetNumArchives()-1)) long lField, The field number, where "IField  $= 0$ " addresses the first field. UACONFIGFIELD\* pField Pointer to the buffer of the field configuration.

## **Return value**

TRUE: Access to the user archive was successful. FALSE: Error

## **See also**

Structure of the field [configuration "uaCONFIGFIELD"](#page-2688-0) (Page [2689\)](#page-2688-0)

## **Structure of the field configuration "uaCONFIGFIELD"**

# **Structure "uaCONFIGFIELDA"**

typedef struct tagUACONFIGFIELD { LONG lArchiveId; // Unique ID of the user archive LONG lFieldId; // Unique ID of the data field LONG lPosition; // Position of the user archive CHAR szName [UA\_MAXLEN\_NAME+1]; // Archive name max. 20 characters CHAR szAlias [UA\_MAXLEN\_ALIAS+1]; // Alias name max 50 characters LONG 1Type; //Archive type LONG LLength; /\* Maximum number of characters if the data field is of STRING type; else not used \*/ LONG lPrecision; // Is used internally; need not be populated CHAR szMinValue [UA\_MAXLEN\_VALUE+1]; /\* Minimum for data fields that are not STRING or DATE type; else not used \*/ CHAR szMaxValue [UA\_MAXLEN\_VALUE+1]; /\* Maximum for data fields that are not STRING or DATE type; else not used \*/ CHAR szStartValue [UA MAXLEN VALUE+1]; // Start value CHAR szDMVarName [UA\_MAXLEN\_DMVARNAME+1]; /\* Tag from the Data Manager (is used for archives with communication via WinCC tags) \*/ DWORD dwReadRight; // Read access rights DWORD dwWriteRight; // Write access rights DWORD dwFlags; // Last access } UACONFIGFIELD;

#### **See also**

[uaAddField](#page-2680-0) (Page [2681](#page-2680-0))

# **Structure of the user archive configuration "uaCONFIGARCHIVE"**

## **Structure type "uaCONFIGARCHIVE"**

typedef struct tagUACONFIGARCHIVE

```
{
LONG lArchiveId; // Unique ID of the user archive
LONG lPosition; // Position of the user archive
CHAR szName [UA_MAXLEN_NAME+1]; // Archive name max. 20 characters
CHAR szAlias [UA_MAXLEN_ALIAS+1]; // Alias name max 50 characters
LONG lType; UA ARCHIVETYPE UNLIMITED // Archive type "unlimited"
UA_ARCHIVETYPE_LIMITED // Archive type "limited"
LONG lNumRecs; // max. number of data sets
LONG lCommType;
UA_COMMTYPE_NONE // no communication
UA_COMMTYPE_RAW // Communication via raw data
UA_COMMTYPE_DIRECT //Communication via Data Manager tags
CHAR szPLCID[UA MAXLEN PLCID+1]; // PLCID of raw data tags
CHAR szDMVarName [UA_MAXLEN_DMVARNAME+1]; // Name of the raw data tags
CHAR szIDVar [UA MAXLEN DMVARNAME+1]; // Control tag "ID"
CHAR szJobVar [UA MAXLEN DMVARNAME+1]; // Control tag "Job"
CHAR szFieldVar[UA MAXLEN DMVARNAME+1]; // Control tag "Field"
CHAR szValueVar [UA MAXLEN DMVARNAME+1]; // Control tag "Value"
DWORD dwReadRight; // Read access rights
DWORD dwWriteRight; // Write access rights
DWORD dwFlags; UA ARCHIVEFLAG ACCESS // "Last access" flag
UA_ARCHIVEFLAG_USER // "Last user" flag
} UACONFIGARCHIVE;
```
# **Note**

#### **LONG lArchiveId; //Unique ID of the user archive**

With "0", a unique ID is automatically used and returned for "uaGetArchive". This returned "ID" is then specified for "uaSetField". If ID "-1" is returned, the archive was not created.

#### **See also**

[uaAddArchive](#page-2679-0) (Page [2680](#page-2679-0))

# **8.1.4.5 General runtime functions**

# **General runtime functions**

#### **Overview**

The general Runtime functions are used for opening and closing user archives in Runtime.

You must first call the "uaConnect" function for access in Runtime. "uaConnect" creates the "UAHCONNECT" handle, which is needed to open the user archive. The handle enables you to use the following functions. You have to close the connection to "User Archive" again with the "uaDisconnect" function.

The "uaQueryArchive" or "uaQueryArchiveByName" functions create the "UAHARCHIVE" handle. The handle is required for using the "uaArchiveOpen" function. The user archive is opened in Runtime with "uaArchiveOpen".

After access with the Runtime functions, you first need to close the user archive using the "uaArchiveClose" function. Then close the connection to the current user archive with the "uaReleaseArchive" function.

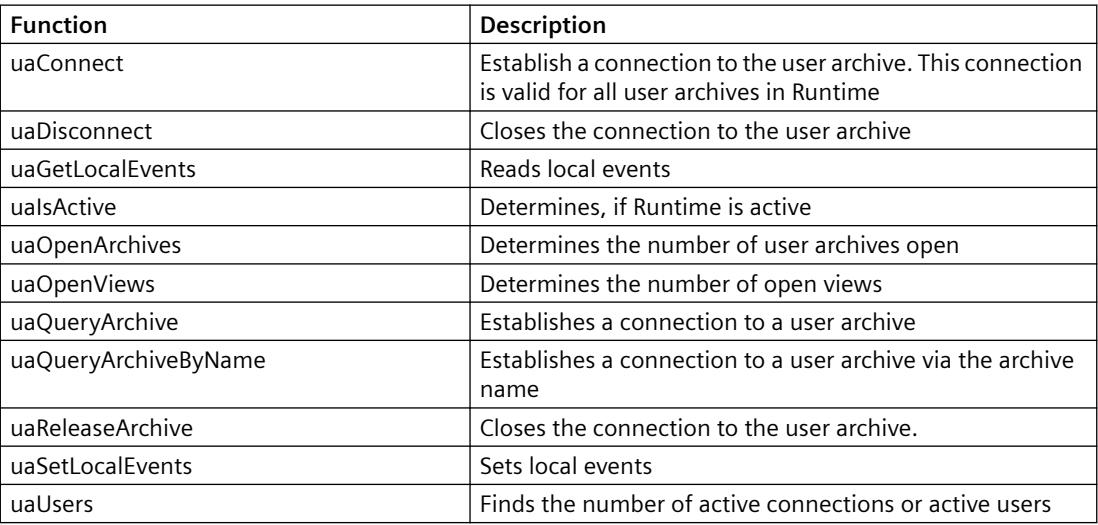

## **uaConnect**

#### **Description**

Establishes a connection to user archives in runtime.

```
BOOL uaConnect (
```

```
 UAHCONNECT* phConnect )
```
#### **Parameter**

UAHCONNECT\* phConnect

Pointer to handle for the connected user archives.

## **Return value**

TRUE: Connection to user archive successful FALSE: Error

## **uaDisconnect**

#### **Description**

If a connection exists to user archives in runtime, it is closed. BOOL uaDisconnect ( UAHCONNECT hConnect )

#### **Parameter**

UAHCONNECT hConnect Handle for the connected user archives in runtime. The handle is set up with "uaConnect".

#### **Return value**

TRUE: Connection to user archive successfully closed FALSE: Error

## **uaGetLocalEvents**

## **Description**

The local events are read. BOOL uaGetLocalEvents ( UAHCONNECT hConnect )

#### **Parameter**

UAHCONNECT hConnect Handle for the connected user archives in runtime. The handle is set up with "uaConnect".

## **Return value**

The local event "bLocalEvents"

*8.1 User archive*

# **uaIsActive**

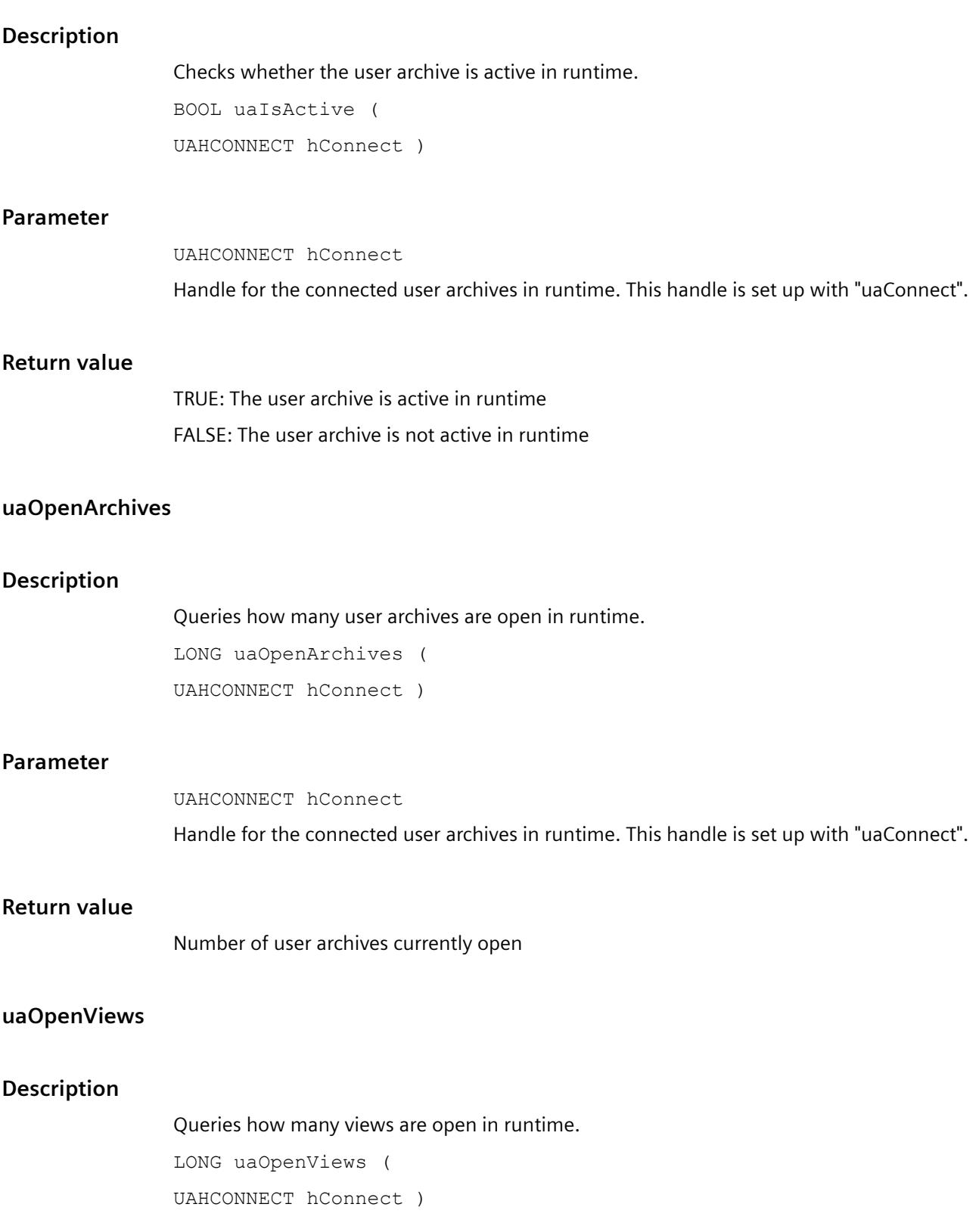

#### **Parameter**

UAHCONNECT hConnect

Handle for the connected user archives in runtime. This handle is set up with "uaConnect".

## **Return value**

Number of views currently open

#### **uaQueryArchive**

#### **Description**

Establishes the connection to a user archive. "uaQueryArchive" creates the handle "UAHARCHIVE".

BOOL uaQueryArchive (

UAHCONNECT hConnect,

LONG lArchive,

UAHARCHIVE\* phArchive )

#### **Parameter**

UAHCONNECT hConnect

Handle for the connected user archives in runtime. The handle is set up with "uaConnect".

LONG lArchive

Archive ID (1... uaGetNumArchives). A continuous numbering of the archive IDs cannot be ensured, because there may be gaps during ID assignment, e.g., by deleting archives.

UAHARCHIVE\* phArchive

Pointer to handle for the connected user archive.

#### **Return value**

TRUE: Successful generation of the handle to the user Archive

FALSE: Error

#### **Note**

If you use user archive functions in a client project which views redundant server pairs, the user archive connection does not automatically switch to the new master when masters change. In this case, all user archive calls return the error "UA\_ERROR\_SERVER\_UNKNOWN = 1004". You have to call the functions "uaQueryArchive" or "uaQueryArchiveByName" and "uaArchiveOpen" again.

## **uaQueryArchiveByName**

#### **Description**

Establishes the connection to a user archive via the archive name. "uaQueryArchiveByName" creates the handle "UAHARCHIVE".

BOOL uaQueryArchiveByName (

UAHCONNECT hConnect,

LPCSTR pszName,

UAHARCHIVE\* phArchive )

#### **Parameter**

UAHCONNECT hConnect

Handle for the connected user archives in runtime. The handle is set up with "uaConnect".

LPCSTR pszName

Name of the user archive. If the standard server is not used in a client project, you can add a server prefix and "::" to the archive name.

UAHARCHIVE\* phArchive

Pointer to handle for the connected user archive.

#### **Return value**

TRUE: Handle to the user archive has been generated successfully

FALSE: Error

#### **Note**

If you use user archive functions in a client project which views redundant server pairs, the user archive connection does not automatically switch to the new master when masters change. In this case, all user archive calls return the error "UA\_ERROR\_SERVER\_UNKNOWN = 1004". You have to call the functions "uaQueryArchive" or "uaQueryArchiveByName" and "uaArchiveOpen" again.

## **uaReleaseArchive**

#### **Description**

Closes the connection to the currently connected user archive.

```
BOOL uaReleaseArchive (
  UAHARCHIVE hArchive )
```
#### **Parameter**

UAHARCHIVE hArchive

Handle of the User Archive. This handle is generated with "uaQueryArchive" or "uaQueryArchiveByName".

## **Return value**

TRUE: Connection to user archive successfully closed.

FALSE: Error

#### **Note**

You must set the handle "hArchive" to "ZERO" once the connection is successfully closed. This ensures that the error "UA\_ERROR\_INVALID\_HANDLE" will be generated if the handle that is no longer valid continues to be used. This avoids unnecessary memory load.

# **uaSetLocalEvents**

## **Description**

Sets local events.

void uaSetLocalEvents (

UAHCONNECT hConnect

BOOL bLocalEvents )

## **Parameter**

UAHCONNECT hConnect Handle for the connected user archives in runtime. This handle is set up with "uaConnect". BOOL bLocalEvents Local Event

#### **uaUsers**

#### **Description**

Returns the number of all users connected to the user archive using "uaConnect". Note that this will also include internal WinCC calls to the user archive, in addition to calls initiated by the user (for example, from scripts).

LONG uaUsers ( UAHCONNECT hConnect )

*8.1 User archive*

## **Parameter**

UAHCONNECT hConnect

Handle for the connected user archives in runtime. This handle is set up with "uaConnect".

# **Return value**

Number of active connections or users

# **8.1.4.6 Archive-specific runtime functions**

# **Archive-specific runtime functions**

## **Overview**

After opening a user archive with the "uaArchiveOpen" function, you can use the following functions for operating the user archive in runtime.

The "uaQueryArchive" or "uaQueryArchiveByName" general runtime functions create the "UAHARCHIVE" handle. The handle is required for using the "uaArchiveOpen" function.

After access with the runtime functions, you need to close the user archive using the "uaArchiveClose" function. Then close the connection to the current user archive with the "uaReleaseArchive" general runtime function.

#### **Note**

You can use the "uaArchiveSetSort" and "uaArchiveSetFilter" functions without opening the user archive with "uaArchiveOpen".

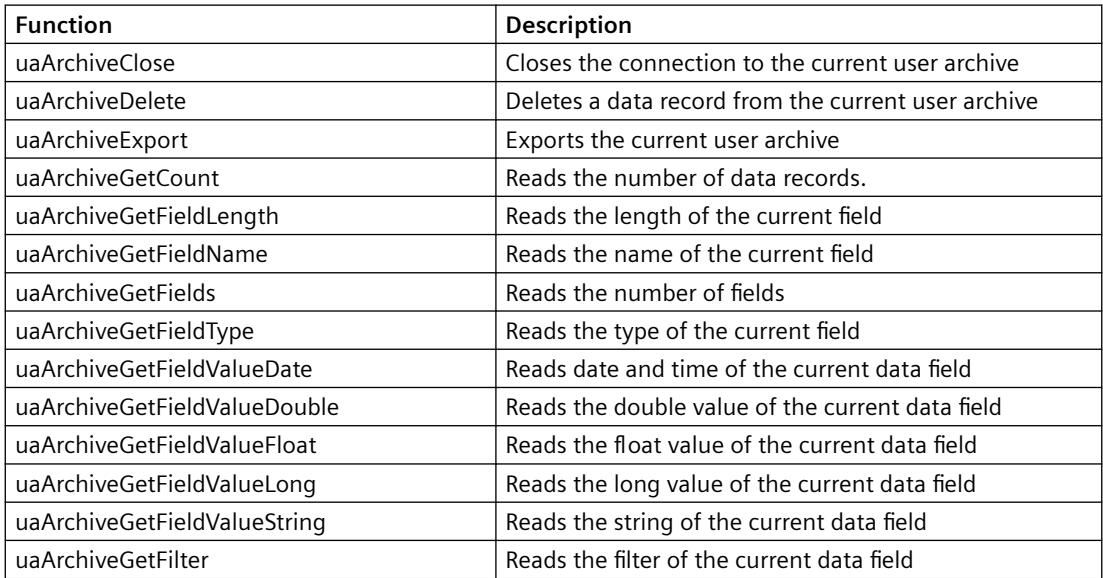

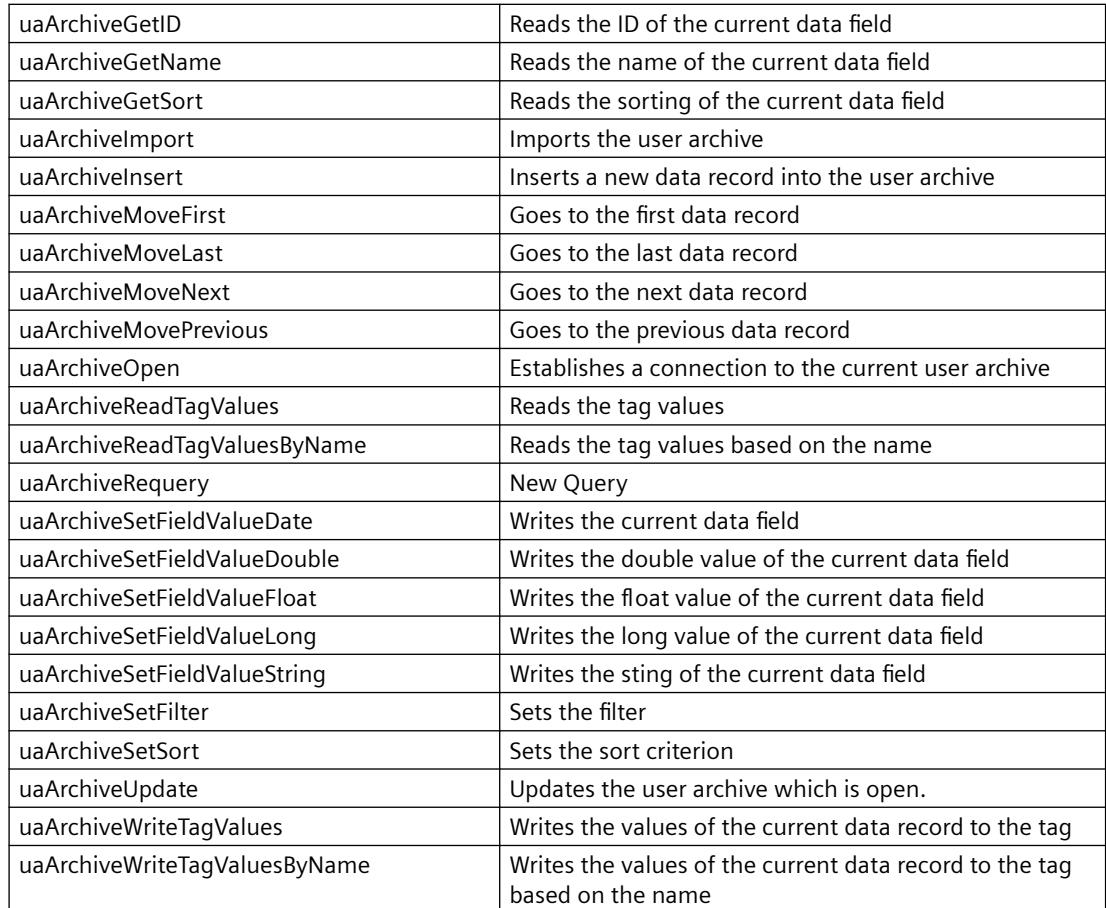

# **uaArchiveClose**

# **Description**

Closes the currently open user archive.

BOOL uaArchiveClose ( UAHARCHIVE hArchive )

#### **Parameter**

UAHARCHIVE hArchive

Handle of the User Archive. This handle is generated with "uaQueryArchive" or "uaQueryArchiveByName".

# **Return value**

TRUE: User archive has been closed successfully

FALSE: Error

*8.1 User archive*

# **uaArchiveDelete**

## **Description**

Deletes the data from a user archive. The configured user archive is retained.

BOOL uaArchiveDelete ( UAHARCHIVE hArchive, LPCSTR pszWhere )

## **Parameter**

UAHARCHIVE hArchive

Handle of the User Archive. This handle is generated with "uaQueryArchive" or "uaQueryArchiveByName".

```
LPCSTR pszWhere
```
String with the SQL selection of data records to be deleted. The string corresponds to the SQL statement "DELETE FROM <archive> WHERE pszWhere".

#### **Note**

If "pszWhere" is empty, the entire user archive is deleted.

#### **Return value**

TRUE: User archive has been deleted successfully FALSE: Error

## **uaArchiveExport**

## **Description**

Exports the current user archive to a CSV file.

BOOL uaArchiveExport ( UAHARCHIVE hArchive, LPCSTR pszDestination, LONG lType, LONG lOptions )

#### **Parameter**

#### UAHARCHIVE hArchive

Handle of the User Archive. This handle is generated with "uaQueryArchive" or "uaQueryArchiveByName".

LPCSTR pszDestination

Name of the destination file. When calling the function on clients, the path specification refers to the server computer.

LONG lType

Data format of the destination file. Two formats are available:

- "UA\_FILETYPE\_DEFAULT = 0": The default file format "CSV".
- "UA\_FILETYPE\_CSV = 1": CSV file format

LONG lOptions

Options reserved for future expansion. "lOptions" must have the value "0".

## **Return value**

TRUE: User archive has been exported successfully FALSE: Error

## **uaArchiveGetCount**

## **Description**

Reads the number of data records.

LONG uaArchiveGetCount (

UAHARCHIVE hArchive,

LONG \* plCount )

#### **Parameter**

UAHARCHIVE hArchive

Handle of the User Archive. This handle is generated with "uaQueryArchive" or "uaQueryArchiveByName".

LONG plCount

Pointer to a tag in which the number of data records is to be stored.

#### **Return value**

Number of data records. With "0", the archive is empty or an error has occurred. The "uaGetLastError" query is required.

## **uaArchiveGetFieldLength**

#### **Description**

Reads the length of a field in the current data record.

LONG uaArchiveGetFieldLength( UAHARCHIVE hArchive, LONG lField )

#### **Parameter**

UAHARCHIVE hArchive

Handle of the User Archive. This handle is generated with "uaQueryArchive" or "uaQueryArchiveByName".

LONG lField

The field number, where "lField = 1" addresses the first configured field. "lField = 0" addresses the "ID" field.

## **Return value**

Length of the current field

## **uaArchiveGetFieldName**

#### **Description**

Reads the name of a field in the current data record.

VOID uaArchiveGetFieldName (

UAHARCHIVE hArchive,

LONG lField,

LPCSTR pszName,

LONG cMaxLen )

## **Parameter**

UAHARCHIVE hArchive

Handle of the User Archive. This handle is generated with "uaQueryArchive" or "uaQueryArchiveByName".

LONG lField

The field number, where "lField = 1" addresses the first configured field. "lField = 0" addresses the "ID" field.

LPCSTR pszName

Field Name

LONG cMaxLen

Maximum Length

# **uaArchiveGetFields**

## **Description**

Reads the number of configured data fields. The "ID", "Last user" and "Last access" fields are included. In the runtime calls, the indices of the configured fields are indicated with "1" to "N". The "ID" field has the index "0". The "Last user" and "Last access" fields are appended to the end of the configured fields.

```
LONG uaArchiveGetFields (
  UAHARCHIVE hArchive )
```
## **Parameter**

UAHARCHIVE hArchive

Handle of the User Archive. This handle is generated with "uaQueryArchive" or "uaQueryArchiveByName".

## **Return value**

Number of the configured fields.

## **uaArchiveGetFieldType**

#### **Description**

Reads the type of a field in the current data record.

LONG uaArchiveGetFieldType (

UAHARCHIVE hArchive,

LONG lField )

## **Parameter**

UAHARCHIVE hArchive

Handle of the User Archive. This handle is generated with "uaQueryArchive" or "uaQueryArchiveByName".

LONG lField

### *8.1 User archive*

The field number, where "lField = 1" addresses the first configured field. "lField = 0" addresses the "ID" field.

#### **Return value**

Type of the current field.

The symbolic definitions of the field types are:

- UA FIELDTYPE INTEGER
- UA\_FIELDTYPE\_FLOAT
- UA\_FIELDTYPE\_DOUBLE
- UA FIELDTYPE STRING
- UA FIELDTYPE DATETIME

## **uaArchiveGetFieldValueDate**

## **Description**

Reads the date and time of a field in the current data record.

BOOL uaArchiveGetFieldValueDate (

UAHARCHIVE hArchive,

LONG lField,

LPSYSTEMTIME pstDateTime )

## **Parameter**

UAHARCHIVE hArchive

Handle of the User Archive. This handle is generated with "uaQueryArchive" or "uaQueryArchiveByName".

LONG lField

The field number, where "lField = 1" addresses the first configured field. "lField = 0" addresses the "ID" field.

LPSYSTEMTIME pstDateTime

Pointer to the tag of the "SYSTEMTIME" type

## **Return value**

TRUE: Successful reading of date and time FALSE: Error

# **uaArchiveGetFieldValueDouble**

## **Description**

Reads the "double" value of a field in the current data record.

BOOL uaArchiveGetFieldValueDouble ( UAHARCHIVE hArchive, LONG lField, double\* pdValue )

## **Parameter**

UAHARCHIVE hArchive

Handle of the User Archive. This handle is generated with "uaQueryArchive" or "uaQueryArchiveByName".

```
LONG lField
```
The field number, where "lField = 1" addresses the first configured field. "lField = 0" addresses the "ID" field.

double\* pdValue

Pointer to the tag of the current field content.

# **Return value**

TRUE: Value successfully read. FALSE: Error

# **uaArchiveGetFieldValueFloat**

## **Description**

Reads the "float" value of a field in the current data record.

BOOL uaArchiveGetFieldValueFloat (

UAHARCHIVE hArchive,

LONG lField,

FLOAT\* pfValue )

#### **Parameter**

UAHARCHIVE hArchive

Handle of the User Archive. This handle is generated with "uaQueryArchive" or "uaQueryArchiveByName".

#### *8.1 User archive*

LONG lField

The field number, where "lField = 1" addresses the first configured field. "lField = 0" addresses the "ID" field.

FLOAT\* pfValue

Pointer to the tag of the current field content.

## **Return value**

TRUE: Value successfully read FALSE: Error

## **uaArchiveGetFieldValueLong**

#### **Description**

Reads the "long" value of a field in the current data record. BOOL uaArchiveGetFieldValueLong (

UAHARCHIVE hArchive, LONG lField, LONG\* pdValue )

#### **Parameter**

UAHARCHIVE hArchive

Handle of the User Archive. This handle is generated with "uaQueryArchive" or "uaQueryArchiveByName".

LONG lField

The field number, where "lField = 1" addresses the first configured field. "lField = 0" addresses the "ID" field.

LONG\* pdValue

Pointer to the tag of the current field content.

#### **Return value**

TRUE: Value successfully read. FALSE: Error

## **uaArchiveGetFieldValueString**

### **Description**

Reads the string of a field in the current data record.

BOOL uaArchiveGetFieldValueString ( UAHARCHIVE hArchive, LONG lField, LPSTR pszString, LONG cMaxLen )

## **Parameter**

UAHARCHIVE hArchive

Handle of the User Archive. This handle is generated with "uaQueryArchive" or "uaQueryArchiveByName".

LONG lField

The field number, where "lField = 1" addresses the first configured field. "lField = 0" addresses the "ID" field.

LPCSTR pszString

Value as string.

LONG cMaxLen

Maximum length of the string.

## **Return value**

TRUE: Value successfully read FALSE: Error

## **uaArchiveGetFilter**

#### **Description**

Reads the selection criteria of the current data record.

VOID uaArchiveGetFilter ( UAHARCHIVE hArchive, LPSTR pszFilter, LONG cMaxLen )

#### *8.1 User archive*

## **Parameter**

UAHARCHIVE hArchive

Handle of the User Archive. This handle is generated with "uaQueryArchive" or "uaQueryArchiveByName".

LPSTR pszFilter

Selection criterion in SQL.

LONG cMaxLen

Maximum length.

# **uaArchiveGetID**

## **Description**

#### Reads the "ID" of the user archive.

LONG uaArchiveGetID ( UAHARCHIVE hArchive )

## **Parameter**

UAHARCHIVE hArchive

Handle of the User Archive. This handle is generated with "uaQueryArchive" or "uaQueryArchiveByName".

## **Return value**

"ID" of the user archive

## **uaArchiveGetName**

## **Description**

Reads the name of the user archive.

VOID uaArchiveGetName (

UAHARCHIVE hArchive,

LPSTR pszName,

LONG cMaxLen )

## **Parameter**

UAHARCHIVE hArchive

Handle of the User Archive. This handle is generated with "uaQueryArchive" or "uaQueryArchiveByName".

LPSTR pszName Pointer to the buffer for the user archive name. LONG cMaxLen Maximum length.

#### **Example**

char tank [40]; uaArchiveGetName( hArchive, tank, 39 );

## **uaArchiveGetSort**

## **Description**

Reads the sorting criteria of the user archive.

VOID uaArchiveGetSort ( UAHARCHIVE hArchive, LPSTR pszSort, LONG cMaxLen )

## **Parameter**

UAHARCHIVE hArchive

Handle of the User Archive. This handle is generated with "uaQueryArchive" or "uaQueryArchiveByName".

LPCSTR pszSort

Selection criteria in SQL.

LONG cMaxLen

Maximum length.

#### **uaArchiveImport**

#### **Description**

Imports a user archive with the CSV data format. The structure of the target archive must be identical to the imported CSV archive.

BOOL uaArchiveImport (

UAHARCHIVE hArchive,

*8.1 User archive*

```
LPCSTR pszSource,
LONG lType,
LONG lOptions )
```
## **Parameter**

UAHARCHIVE hArchive

Handle of the User Archive. This handle is generated with "uaQueryArchive" or "uaQueryArchiveByName".

LPCSTR pszSource

File name of the source archive.

LONG lType

Data format of the source archive. Two formats are available:

- "UA\_FILETYPE\_DEFAULT = 0": The default file format "CSV".
- "UA\_FILETYPE\_CSV = 1": CSV file format

LONG lOptions

Options reserved for future expansion. "lOptions" must have the value "0".

## **Return value**

TRUE: User archive has been imported successfully FALSE: Error

## **uaArchiveInsert**

## **Description**

Inserts the local data record buffer into the archive. To have useful data in the new data record, you need to fill the fields of the local data record buffer using "uaArchiveSetFieldValue..." functions before calling "uaArchiveInsert". You need to fill the internal "ID" field with an ID not yet used in the archive or with 0 using the

"uaArchiveSetFieldValueLong" function.

```
BOOL uaArchiveInsert (
```
UAHARCHIVE hArchive )

## **Parameter**

UAHARCHIVE hArchive

Handle of the User Archive. This handle is generated with "uaQueryArchive" or "uaQueryArchiveByName".

# **Return value**

TRUE: Successful insertion of the data record

## **uaArchiveMoveFirst**

## **Description**

Goes to the first data record. BOOL uaArchiveMoveFirst ( UAHARCHIVE hArchive )

#### **Parameter**

UAHARCHIVE hArchive

Handle of the User Archive. This handle is generated with "uaQueryArchive" or "uaQueryArchiveByName".

# **Return value**

TRUE: Successful jump in the user archive FALSE: Error

# **uaArchiveMoveLast**

#### **Description**

Goes to the last data record. BOOL uaArchiveMoveLast ( UAHARCHIVE hArchive )

#### **Parameter**

UAHARCHIVE hArchive

Handle of the User Archive. This handle is generated with "uaQueryArchive" or "uaQueryArchiveByName".

## **Return value**

TRUE: Successful jump in the user archive FALSE: Error

# **uaArchiveMoveNext**

# **Description**

Goes to the next data record.

BOOL uaArchiveMoveNext (

UAHARCHIVE hArchive )

## **Parameter**

UAHARCHIVE hArchive

Handle of the User Archive. This handle is generated with "uaQueryArchive" or "uaQueryArchiveByName".

## **Return value**

TRUE: Successful jump in the user archive FALSE: Error

# **uaArchiveMovePrevious**

# **Description**

Goes to the previous data record.

BOOL uaArchiveMovePrevious ( UAHARCHIVE hArchive )

## **Parameter**

UAHARCHIVE hArchive

Handle of the User Archive. This handle is generated with "uaQueryArchive" or "uaQueryArchiveByName".

## **Return value**

TRUE: Successful jump in the user archive FALSE: Error

## **uaArchiveOpen**

#### **Description**

Opens an existing user archive. Calling "uaArchiveOpen" is required if you use read or write operations in the user archive, for example before calling the functions "uaArchiveMoveNext", "uaArchiveDelete" or "uaArchiveUpdate".

BOOL uaArchiveOpen (

UAHARCHIVE hArchive )

## **Parameter**

UAHARCHIVE hArchive

Handle of the User Archive. This handle is generated with "uaQueryArchive" or "uaQueryArchiveByName".

#### **Return value**

TRUE: User archive has been opened successfully FALSE: Error

#### **uaArchiveReadTagValues**

#### **Description**

Reads the current value from the field tag.

BOOL uaArchiveReadTagValues ( UAHARCHIVE hArchive, LONG\* pnFields, LONG cFields, LONG lOptions )

## **Parameter**

#### UAHARCHIVE hArchive

Handle of the User Archive. This handle is generated with "uaQueryArchive" or "uaQueryArchiveByName".

LONG\* pnFields

Reserved for later expansions. "pnFields" must have the value "0".

LONG cFields

Number of transferred field indices. Corresponds to the size of the array "pnFields". Reserved for later expansions. "cFields" must have the value "0".

#### *8.1 User archive*

LONG lOptions

Options. Reserved for later expansions. "lOptions" must have the value "0". For all other values of "lOptions", the data is inserted at the position of the pointer.

## **Return value**

TRUE: Successful reading in the user archive FALSE: Error

#### **uaArchiveReadTagValuesByName**

#### **Description**

Reads the tag values in the current data.

BOOL uaArchiveReadTagValuesByName ( UAHARCHIVE hArchive, LPCSTR pszFields, LONG lOptions )

#### **Parameter**

UAHARCHIVE hArchive

Handle of the User Archive. This handle is generated with "uaQueryArchive" or "uaQueryArchiveByName".

LPCSTR pszFields

Reserved for later expansions. "pszFields" must have the value "ZERO".

LONG lOptions

Options. Reserved for later expansions. "lOptions" must have the value "0".

#### **Return value**

TRUE: Successful reading in the user archive FALSE: Error

#### **uaArchiveRequery**

#### **Description**

After calling "uaArchiveSetFilter" and "uaArchiveSetSort", you need to reload the user archive using "uaArchiveRequery".
Also call "uaArchiveRequery":

- If you have entered values in the UserArchiveControl.
- If you have entered values in the "User Archive" editor which were applied in the table window.

#### **Note**

You can use the "uaArchiveSetSort" and "uaArchiveSetFilter" functions without opening the user archive with "uaArchiveOpen". In case, do not call the "uaArchiveRequery" function.

```
BOOL uaArchiveRequery(
UAHARCHIVE hArchive )
```
## **Parameter**

UAHARCHIVE hArchive

Handle of the User Archive. This handle is generated with "uaQueryArchive" or "uaQueryArchiveByName".

## **Return value**

TRUE: Data successfully queried FALSE: Error

## **uaArchiveSetFieldValueDate**

## **Description**

Writes the date and time into a field of the current data record.

```
BOOL uaArchiveSetFieldValueDate (
UAHARCHIVE hArchive,
LONG lField, 
LPSYSTEMTIME pstDateTime )
```
### **Parameter**

#### UAHARCHIVE hArchive

Handle of the User Archive. This handle is generated with "uaQueryArchive" or "uaQueryArchiveByName".

LONG lField

The field number, where "lField = 1" addresses the first configured field. "lField = 0" addresses the "ID" field.

LPSYSTEMTIME pstDateTime

*8.1 User archive*

Date and time for the particular field.

## **Return value**

TRUE: Successful writing of date and time FALSE: Error

### **uaArchiveSetFieldValueDouble**

### **Description**

Writes a "double" value into a field of the current data record.

BOOL uaArchiveSetFieldValueDouble ( UAHARCHIVE hArchive, LONG lField, double dValue )

#### **Parameter**

UAHARCHIVE hArchive

Handle of the User Archive. This handle is generated with "uaQueryArchive" or "uaQueryArchiveByName".

LONG lField

The field number, where "lField = 1" addresses the first configured field. "lField = 0" addresses the "ID" field.

double dValue

Value for the particular field.

### **Return value**

TRUE: Value successfully written FALSE: Error

## **uaArchiveSetFieldValueFloat**

#### **Description**

Writes a "float" value into a field of the current data record.

BOOL uaArchiveSetFieldValueFloat ( UAHARCHIVE hArchive, LONG lField,

float fValue )

#### **Parameter**

UAHARCHIVE hArchive

Handle of the User Archive. This handle is generated with "uaQueryArchive" or "uaQueryArchiveByName".

LONG lField

The field number, where "lField = 1" addresses the first configured field. "lField = 0" addresses the "ID" field.

float fValue

Value for the particular field.

### **Return value**

TRUE: Value successfully written FALSE: Error

### **uaArchiveSetFieldValueLong**

### **Description**

Writes a "long" value into a field of the current data record.

BOOL uaArchiveSetFieldValueLong ( UAHARCHIVE hArchive, LONG lField, LONG dValue )

### **Parameter**

UAHARCHIVE hArchive

Handle of the User Archive. This handle is generated with "uaQueryArchive" or "uaQueryArchiveByName".

LONG lField

The field number, where "lField = 1" addresses the first configured field. "lField = 0" addresses the "ID" field.

LONG dValue

Value for the particular field.

*8.1 User archive*

## **Return value**

TRUE: Value successfully written FALSE: Error

## **uaArchiveSetFieldValueString**

#### **Description**

Writes a String into a field of the current data record.

```
BOOL uaArchiveSetFieldValueString (
UAHARCHIVE hArchive,
LONG lField, 
LPCSTR pszString )
```
### **Parameter**

UAHARCHIVE hArchive

Handle of the User Archive. This handle is generated with "uaQueryArchive" or "uaQueryArchiveByName".

LONG lField

The field number, where "lField = 1" addresses the first configured field. "lField = 0" addresses the "ID" field.

LPCSTR pszString

String for the particular field.

## **Return value**

TRUE: String successfully written FALSE: Error

## **uaArchiveSetFilter**

## **Description**

Sets the selection criteria for the user archive. You can also call the function without opening the archive using "uaArchiveOpen".

#### **Note**

If you have opened the user archive using "uaArchiveOpen", reload it after filtering it with "uaArchiveRequery".

*8.1 User archive*

VOID uaArchiveSetFilter ( UAHARCHIVE hArchive, LPSTR pszFilter )

### **Parameter**

UAHARCHIVE hArchive

Handle of the User Archive. This handle is generated with "uaQueryArchive" or "uaQueryArchiveByName".

LPSTR pszFilter

Selection criterion in SQL.

## **uaArchiveSetSort**

## **Description**

Sets the sorting of the user archive. You can also call the function without opening the archive using "uaArchiveOpen".

#### **Note**

If you have opened the user archive using "uaArchiveOpen", reload it after sorting it with "uaArchiveRequery".

BOOL uaArchiveSetSort ( UAHARCHIVE hArchive, LPSTR pszSort )

## **Parameter**

UAHARCHIVE hArchive

Handle of the User Archive. This handle is generated with "uaQueryArchive" or "uaQueryArchiveByName".

LPCSTR pszSort

Selection criteria in SQL.

### **Return value**

TRUE: Sorting successful

FALSE: Error

## **uaArchiveUpdate**

## **Description**

Updates the user archive which is open.

All data changes in the current data record of a user archive are applied in the database. The data record must be read in beforehand by one of the following functions:

- uaArchiveNext
- uaArchivePrevious
- uaArchiveFirst
- uaArchiveLast

The configuration of the user archive remains unchanged.

```
BOOL uaArchiveUpdate (
```

```
UAHARCHIVE hArchive )
```
## **Parameter**

UAHARCHIVE hArchive

Handle of the User Archive. This handle is generated with "uaQueryArchive" or "uaQueryArchiveByName".

### **Return value**

TRUE: User archive successfully updated

FALSE: Error "Update failed  $= 106$ ". The error occurs at a consistency violation. For example when the "Field must possess a value" option is set for a field, but there is no value in the field.

## **uaArchiveWriteTagValues**

### **Description**

Writes the values of the current data record to the tag. The execution of subsequent scripts only continues when this synchronous write request has been processed.

```
BOOL uaArchiveWriteTagValues (
UAHARCHIVE hArchive,
LONG* pnFields,
LONG cFields,
LONG lOptions )
```
### **Parameter**

UAHARCHIVE hArchive

Handle of the User Archive. This handle is generated with "uaQueryArchive" or "uaQueryArchiveByName".

LONG\* pnFields

Reserved for later expansions. "pnFields" must have the value "0".

LONG cFields

Number of transferred field indices. Corresponds to the size of the array "pnFields". Reserved for later expansions. "cFields" must have the value "0".

LONG lOptions

Options. Reserved for later expansions. "lOptions" must have the value "0".

## **Return value**

TRUE: Writing to the user archive successfully completed FALSE: Error

## **uaArchiveWriteTagValuesByName**

### **Description**

Writes the values of the current data record to the tag.

BOOL uaArchiveWriteTagValuesByName (

UAHARCHIVE hArchive,

LPCSTR pszFields,

LONG lOptions )

## **Parameter**

UAHARCHIVE hArchive

Handle of the User Archive. This handle is generated with "uaQueryArchive" or "uaQueryArchiveByName".

LPCSTR pszFields

Reserved for later expansions. "pszFields" must have the value "ZERO".

LONG lOptions

Options. Reserved for later expansions. "lOptions" must have the value "0".

### **Return value**

TRUE: Writing to the user archive successfully completed

FALSE: Error

## **8.1.4.7 Troubleshooting functions**

### **uaGetLastError**

## **Description**

Many users archive functions return a BOOL value. The "TRUE" value means error-free execution of the function. If the "FALSE" value is returned, the error of the most recently used function can be read with the "uaGetLastError()" and "uaGetLastHResult" functions.

If "uaGetLastError" is called after several functions have been executed, it returns the error that occurred last. In order to know exactly with which function the error occurred, you need to call the "uaGetLastError" and "uaGetLastHResult" functions after each call to a function with a BOOL value.

## **Example**

```
if ( uaArchiveGetFieldValueLong ( hArchive, Index, &IntValue ) == 
TRUE )
printf( "Field Value = \nu \in \mathbb{R}", IntValue );
else
printf("Error calling uaArchiveGetFieldValueLong: %d / %08lx\n",
```
uaGetLastError(), uaGetLastHResult());

For functions that do not return a value (VOID), you must in any case call the "uaGetLastError" function:

```
 uaArchiveGetFilter(hArchive, pszFilter, cMaxLen);
     INT nUAError = uaGetLastError ( );
     if ( UA_ERROR_SUCCESS != nUAError)
      {
         printf( "Filter = [%s]\n", pszFilter );
      }
     else
\left\{\begin{array}{ccc} \end{array}\right\} printf("Error calling uaArchiveGetFilter: %d, hr=0x%08lX\n", 
nUAError, uaGetLastHResult());
 }
INT uaGetLastError()
```
## **Return value**

Error status of the last function executed. The error constants and the "Predefines" of the user archive functions are located in "CCUACAPI.H".

The following errors can be returned with "uaGetLastError":

- UA\_ERROR\_SUCCESS
- UA\_ERROR\_GENERIC
- UA ERROR CONNECT FAILED
- UA\_ERROR\_OPEN\_FAILED
- UA\_ERROR\_CLOSE\_FAILED
- UA ERROR REQUERY FAILED
- UA\_ERROR\_MOVE\_FAILED
- UA\_ERROR\_INSERT\_FAILED
- UA\_ERROR\_UPDATE\_FAILED
- UA\_ERROR\_DELETE\_FAILED
- UA\_ERROR\_IMPORT\_FAILED
- UA\_ERROR\_EXPORT\_FAILED
- UA\_ERROR\_READ\_FAILED
- UA\_ERROR\_WRITE\_FAILED
- UA\_ERROR\_GET\_FAILED
- UA\_ERROR\_SET\_FAILED
- UA\_ERROR\_INVALID\_NAME
- UA\_ERROR\_INVALID\_TYPE
- UA\_ERROR\_INVALID\_NUMRECS
- UA\_ERROR\_INVALID\_COMMTYPE
- UA\_ERROR\_INVALID\_LENGTH
- UA\_ERROR\_INVALID\_PRECISION
- UA\_ERROR\_NULL\_POINTER
- UA\_ERROR\_INVALID\_POINTER
- UA ERROR INVALID HANDLE
- UA\_ERROR\_INVALID\_INDEX
- UA\_ERROR\_SERVER\_UNKNOWN

# **uaGetLastHResult**

## **Description**

Reads the COM error which occurred most recently. The function is used primarily for diagnostics of incompatibilities in the employed COM implementation or for detecting registration and communication problems. This function should also be used in addition to "UaGetLastError", when a user archive function returns a "FALSE".

LONG uaGetLastHResult()

## **Return value**

Most recently occurred COM error

# **8.1.5 WinCC UserArchiveControl**

## **8.1.5.1 WinCC UserArchiveControl**

## **Functional scope**

The WinCC UserArchiveControl provides access capability to archives and views of user archives. In Runtime, you can:

- Create, delete or modify new data records
- Browsing in user archives
- Read and write tags for direct tag link
- Import and export user archive

• Define selection criteria to display a certain portion of the user archive only

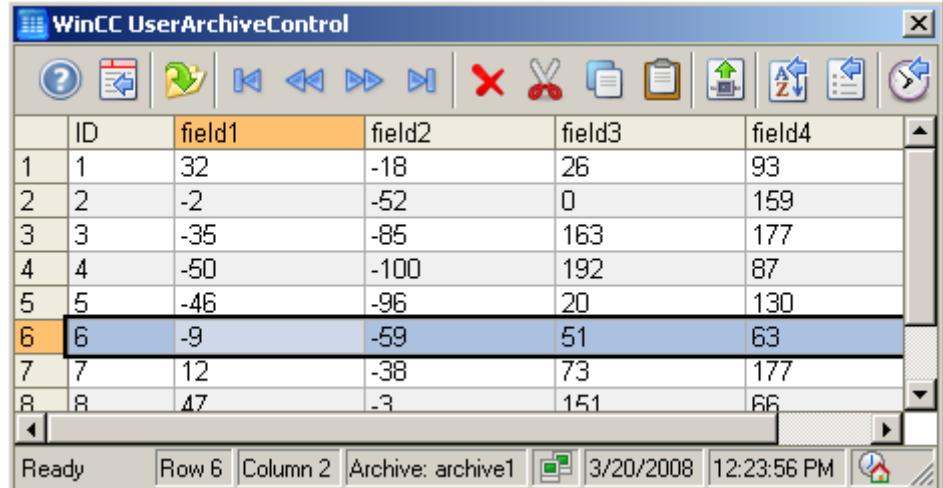

• Define sorting conditions for the displayed user archive columns

## **Properties**

You connect a UserArchiveControl with a selected user archive or a view in the configuration. For access, the user archive or the view must be enabled. If you remove the access protection, you must connect the WinCC UserArchiveControl with the user archive again in the configuration dialog.

Access protection for a user archive or field is queried on opening a screen of the UserArchiveControl:

- If the user has no authorization for reading the user archive, no data are shown but the column headings in the table are shown.
- If the user has no read access to a field, the respective user archive column is not shown in the table.
- If the user has no authorization for writing in the user archive, the user cannot edit the data in the table.
- If the user has no write access to a field, the user cannot edit the respective user archive column in the table.

Access protection for the control tag of a protective archive must be configured separately with the object properties e.g. a picture, an IO field or a button.

### **See also**

[Short Description of the WinCC Controls and Additional Controls](#page-1245-0) (Page [1246](#page-1245-0))

# <span id="page-6347-0"></span>**8.1.5.2 Configuring the UserArchiveControl**

## **How to configure the UserArchiveControl**

# **Introduction**

The values of the user archive are shown in runtime in an ActiveX control. You can configure a WinCC UserArchiveControl for this in the Graphics Designer.

## **Requirements**

• You have configured an archive or a view in the user archive.

## **Configuration steps**

- 1. Link the WinCC UserArchiveControl to a Graphics Designer picture.
- 2. Configure the basic properties for the UserArchiveControl on the "General" tab.
	- The table window properties
	- The general properties of the control
	- The time base of the control
	- The editing capabilities of the contents in control

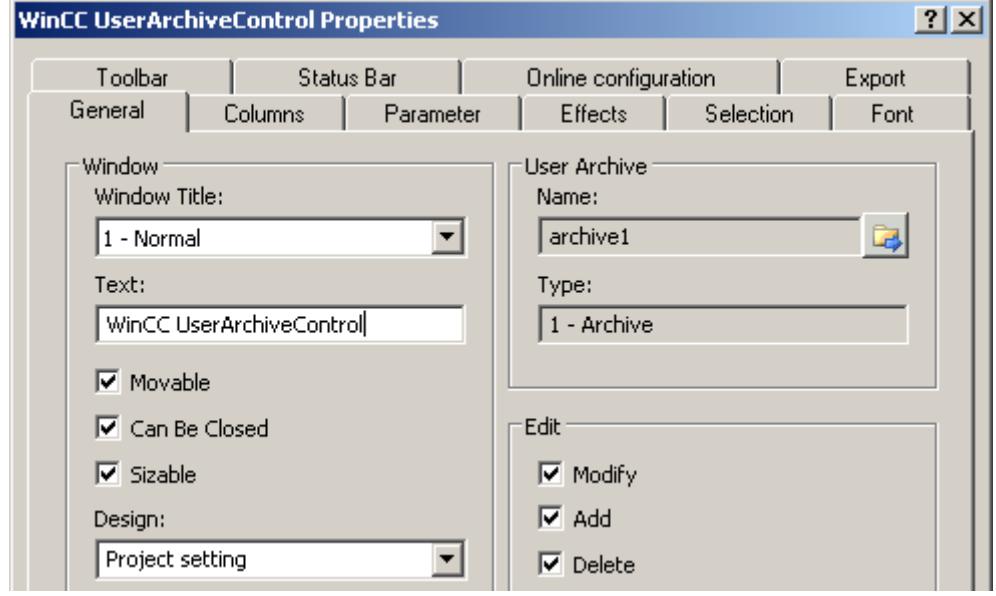

- 3. Connect the UserArchiveControl with an archive or a view of the user archive.
- 4. Define the content of the table of the UserArchiveControl, in which you configure the selected columns from the user archive.
- 5. Configure the display and properties of the table on the "Parameter", "Display" and "Marker" tabs.

- 6. Configure the toolbar and the status bar of the table window on the respective tabs
- 7. Save the configuration.

#### **See also**

[Drag&Drop: Creating and Modifying WinCC UserArchiveControl](#page-531-0) (Page [532\)](#page-531-0)

## **How to define the contents of the UserArchiveControl**

## **Introduction**

The WinCC UserArchiveControl shows the data of the connected user archive in a table. The displayed content of the table is determined by the selected columns of the user archive and the selection of column content.

## **Requirement**

- You have created one or more user archives or views.
- You have connected the UserArchiveControl with a user archive or a view.

## **Configures the columns of the user archive.**

1. Go to the "Columns" tab.

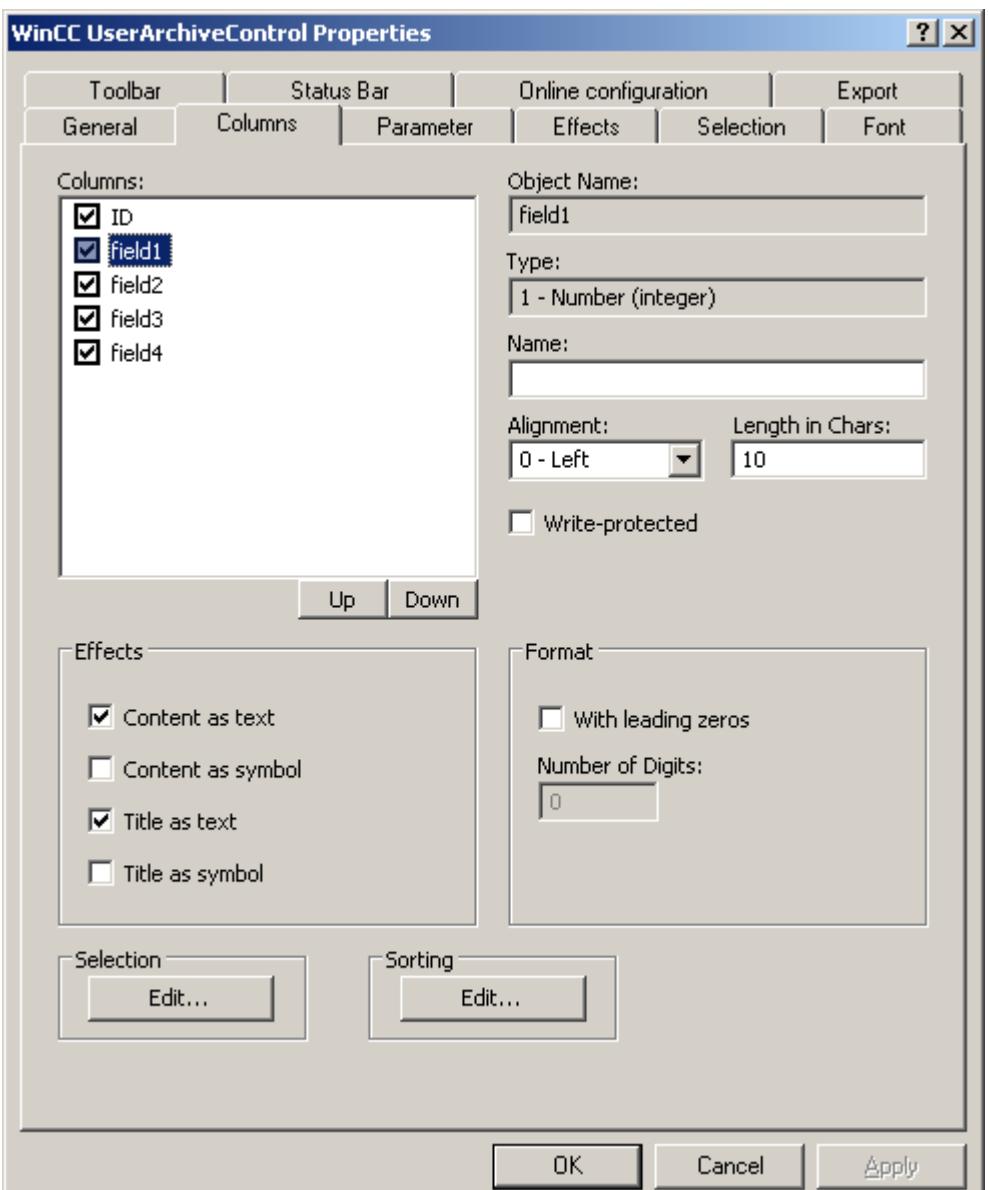

- 2. In the "Columns" list, you will see the fields of the connected archive or view. If a checkmark is set in the column in front of the name, the column is displayed in the table. Deactivate the check box if you do not want it to appear.
- 3. Determine the order of the columns in the table using the "Up" and "Down" buttons.
- 4. Select a column to configure the properties and the format.
- 5. If necessary, change the width of the column in the table. Enter a value in the "Length in chars" field.
- 6. Some columns can also show the content and the header as a symbol. Determine how these columns are displayed in the "Display" field. Text and symbols can be displayed at the same time.
- 7. Save the configuration.

## **Selection of column content that will be displayed in the table**

Configure criteria used to display the content in the columns in the "Selection" area.

## **Procedure**

- $\vert x \vert$ **Selection** Criterion **Address** Setting Logic operator Field1 greater than 30 and field<sub>2</sub> 50 greater than and field3  $\overline{0}$ same  $or$ Remove Up Down. OK. Cancel
- 1. Click "Edit...". The selection dialog is opened.

- 2. Specify the criteria for the display. More information on the selection of columns can be found under [How to select the data of the user archive](#page-6368-0) (Page [6369](#page-6368-0)).
- 3. Click "OK" to close the selection dialog. The selection is applied at runtime start in the table of the UserArchiveControl.

*8.1 User archive*

# **Configuring the Sorting of Columns**

You configure the sorting of the columns in the table of the UserArchiveControl in the "Sorting" area. You can also specify the sorting criteria in runtime using the key functions.

1. Click "Edit...". The sorting dialog opens.

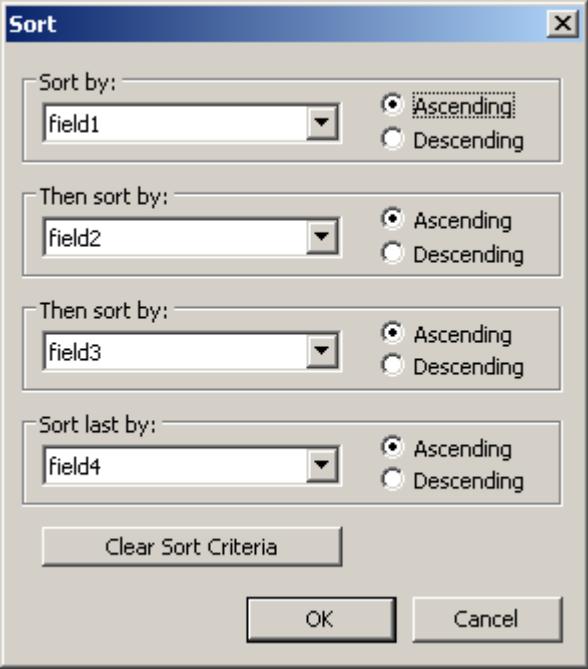

- 2. Set a sorting sequence. More information on the sorting of columns can be found under [How](#page-6370-0)  [to sort the display of user archive data](#page-6370-0) (Page [6371](#page-6370-0)).
- 3. Click "OK" to close the sorting dialog.
- 4. Save the configuration of the content of the UserArchiveControl.

## **See also**

[How to select the data of the user archive](#page-6368-0) (Page [6369](#page-6368-0)) [How to sort the display of user archive data](#page-6370-0) (Page [6371\)](#page-6370-0) [How to configure the UserArchiveControl](#page-6347-0) (Page [6348](#page-6347-0)) [Drag&Drop: Creating and Modifying WinCC UserArchiveControl](#page-531-0) (Page [532\)](#page-531-0) [How to configure the display for the table](#page-6352-0) (Page [6353](#page-6352-0))

## <span id="page-6352-0"></span>**How to configure the display for the table**

## **How to configure the properties of the table elements**

# **Introduction**

You can adjust the properties of the table elements in the WinCC controls to suit requirements.

## **Prerequisite**

- You opened Graphics Designer and configured a picture with a WinCC control.
- The configuration dialog of the WinCC control is open.

## **Procedure**

1. Go to the "Parameter" tab.

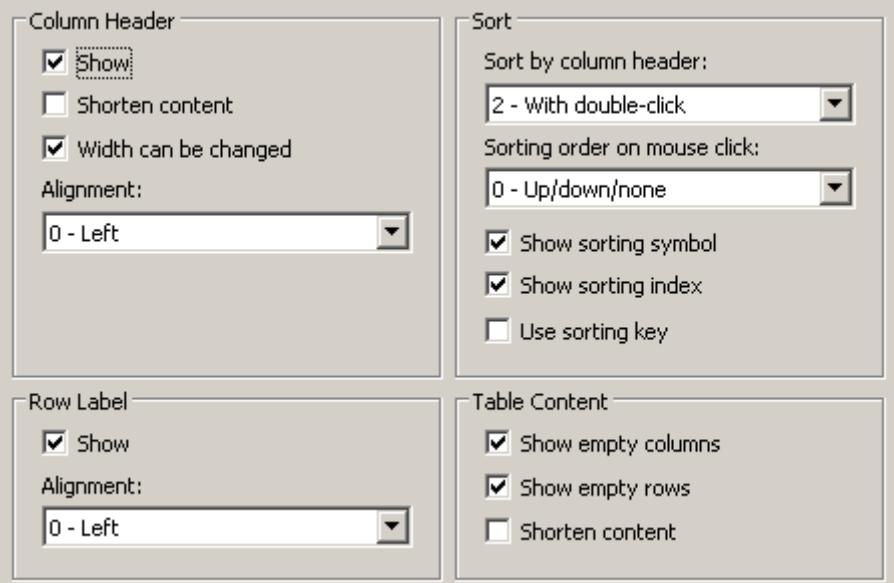

- 2. Specify the properties for
	- Column Header
	- Row label
	- Sorting
	- Table Content
- 3. Save the configuration.

## **How to configure the colors of the table elements**

## **Introduction**

You can adjust the colors of the table elements in the WinCC controls to suit requirements.

## **Requirement**

- You opened Graphics Designer and configured a picture with a WinCC control.
- The configuration dialog of the WinCC control is open.

# **Procedure**

1. Go to the "Effects" tab.

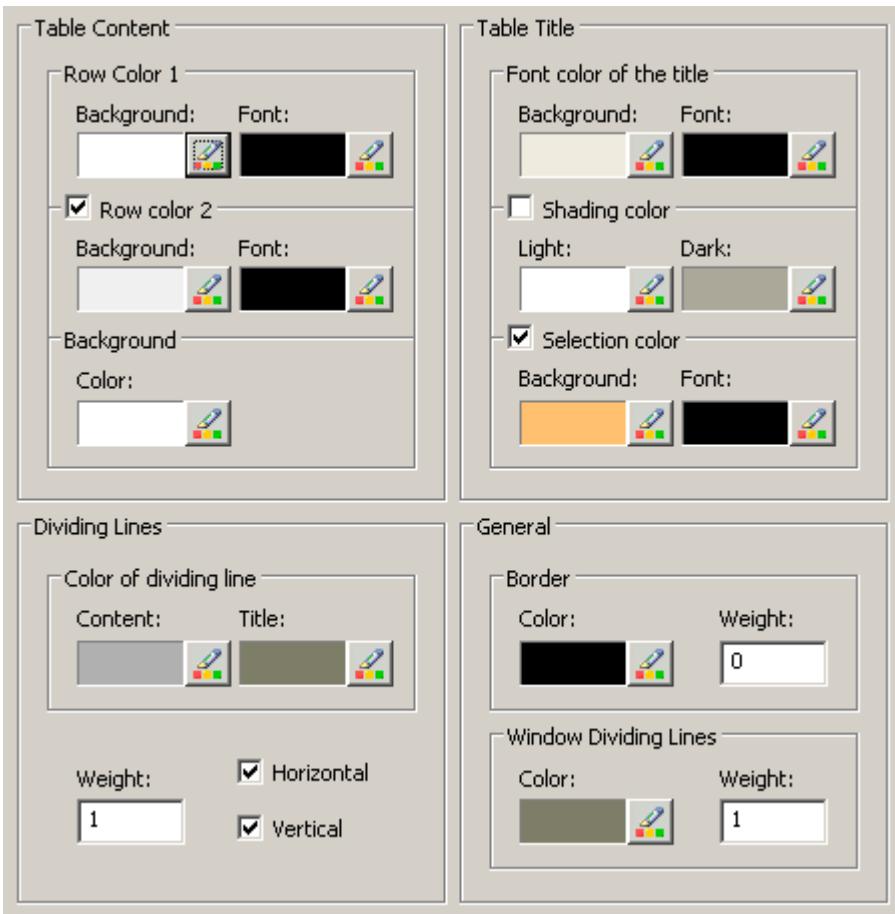

- 2. Define the colors for the background or text here for:
	- Table content. You can define different colors for even and odd line numbers to improve differentiation between both.
	- Contents of the table header
	- Separating lines in the table and for table headers
- 3. Define the color and the line weight in the "General" area in terms of:
	- Control borders
	- Window dividers for control elements
- 4. Save the configuration.

#### **How to configure the marking of the selected cells and lines**

### **Introduction**

You can customize the marking of the selected cells and rows in the WinCC control to suit requirements.

### **Prerequisite**

- You opened Graphics Designer and configured a picture with a WinCC control.
- The configuration dialog of the WinCC control is open.

## **Procedure**

1. Go to the "Selection" tab.

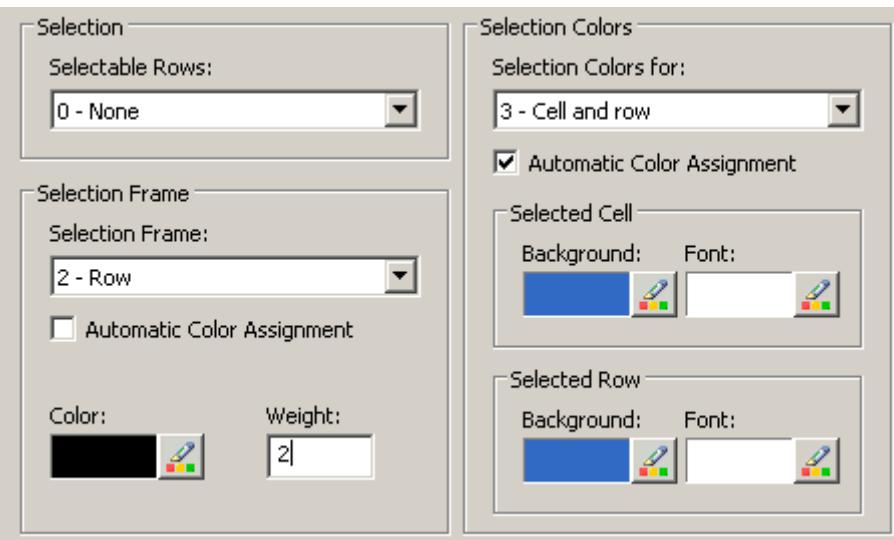

- 2. Define whether to select rows or only cells using the mouse.
- 3. Configure the properties of the selection rectangle that can be displayed around selected table cells or rows.
- 4. Configure the marking color for selectable cells and/or rows. The system colors are used for marking with "Automatic coloring" property.
- 5. Save the configuration.

# **How to configure sorting via the column heading**

## **Introduction**

You can adjust the sorting order by means of table column header in the WinCC controls to suit requirements.

## **Prerequisite**

- You opened Graphics Designer and configured a picture with a WinCC control.
- The configuration dialog of the WinCC control is open.

## **Procedure**

1. Go to the "Parameter" tab.

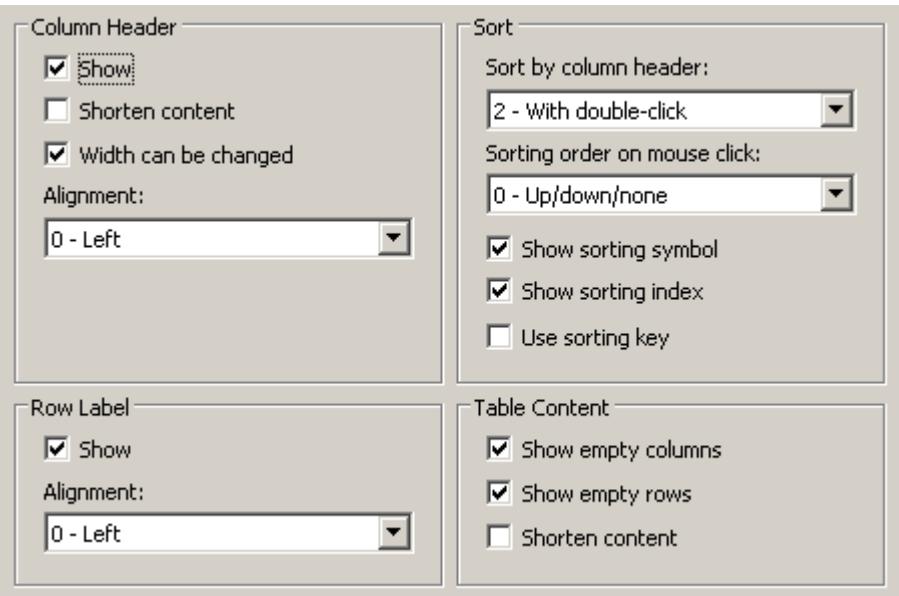

- 2. Define whether to enable sorting and the sorting method by column header. In WinCC AlarmControl, you can only sort by column header if the "Auto-scrolling" is disabled. You can deactivate "Auto-scrolling" either in the "General" tab, or using the "Autoscroll" toolbar icon of the WinCC AlarmControl.
- 3. Determine the sorting order by mouse click on the column header. Select ascending, descending or no sorting order.
- 4. Configure the sorting icon and index to be displayed in the column header with right justification. These show the sorting order and sequence of the columns.
- 5. Activate the "Use sorting key" to display the sorting icon as sorting button above the vertical scroll bar. Click this sorting key to activate a configured sorting order for the column selected. The sorting key is not displayed if a vertical scroll bar is missing.
- 6. Save the configuration.

## **How to configure the toolbar and the status bar**

## **Introduction**

The WinCC controls are operated at runtime using the functions of the toolbar buttons. The status bar contains information pertaining to the current status of the WinCC control. You can adapt the toolbar and the status bar for all WinCC controls when configuring, or at runtime.

## **Requirement**

- A picture showing a WinCC control is opened in Graphics Designer when configuring.
- The WinCC control is assigned the "Configuration dialog" button function for opening the configuration dialog in Runtime.
- The configuration dialog of the WinCC control is open.

*8.1 User archive*

## **How to configure the toolbar**

1. Go to the "Toolbar" tab. In the WinCC AlarmControl, for example:

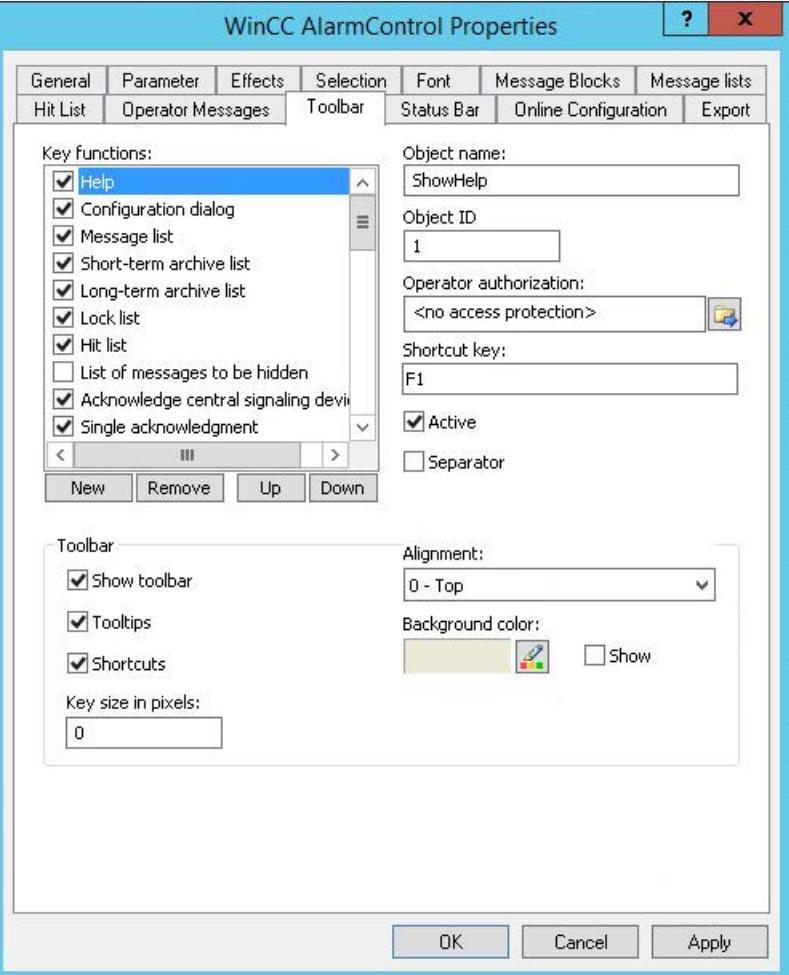

- 2. In the list, activate the button functions you require for operating the WinCC control in Runtime. For information on the button functions, refer to the description of the corresponding WinCC control at "Operation in runtime".
- 3. Determine the sorting order for displaying the button functions in the toolbar. Select the button functions from the list and the move the functions using the "Up" and "Down" buttons.
- 4. Define a shortcut key for the functions of the toolbar buttons.
- 5. Any button functions assigned operator authorizations are only available in Runtime to authorized users.
- 6. An activated button function is displayed during runtime if you deactivate its "Active" option, however, it cannot be operated.
- 7. You can set separators between the button functions. Activate the "Separator" option for the button function to be restricted by separator.
- 8. Configure the general properties of the toolbar, e.g. alignment or background color.
- 9. Change the button size as required. The standard setting is "0" and corresponds to the original size of 28 pixels. You can specify 280 pixels as maximum value. The following behavior results for the button size depending on the configured value:

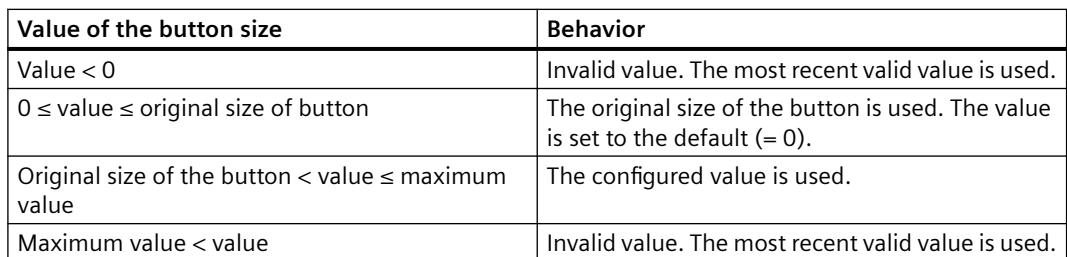

With a large button size, please note that in some cases not all buttons may be displayed in the control. To show all activated buttons in Runtime, you must therefore extend the control or activate fewer buttons as required.

*8.1 User archive*

## **How to configure the status bar**

1. Go to the "Status Bar" tab. In the WinCC AlarmControl, for example:

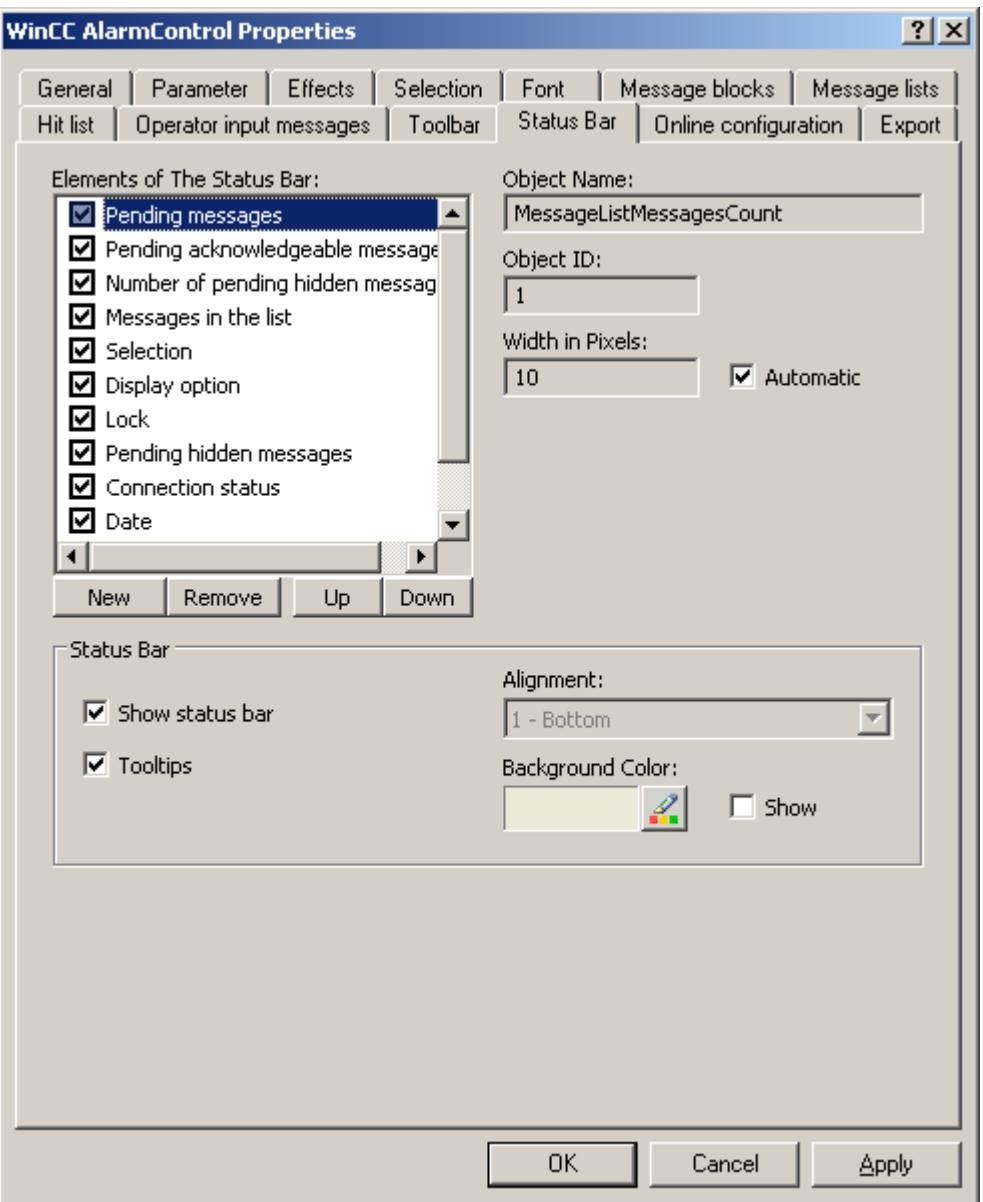

- 2. Activate the elements required during runtime in the list of status bar elements. For further information on status bar elements, refer to the descriptions of the corresponding WinCC control at "Operation in runtime".
- 3. Determine the sorting order for displaying of the status bar elements. Select the elements from the list and move these using the "Up" and "Down" buttons.
- 4. To resize the width of a status bar element, deactivate the "Automatic" option and enter a pixel value for the width.
- 5. Configure the general properties of the status bar, e.g. alignment or background color.

## **How to export runtime data**

### **Introduction**

The runtime data shown in the WinCC controls can be exported using a button function. Set up operation of the data export during runtime in the configuration dialog.

### **Requirement**

- A picture showing a WinCC control is opened in Graphics Designer when configuring.
- The configuration dialog of the WinCC control is open.

## **How to configure the operation of the data export**

1. Go to the "Export" tab.

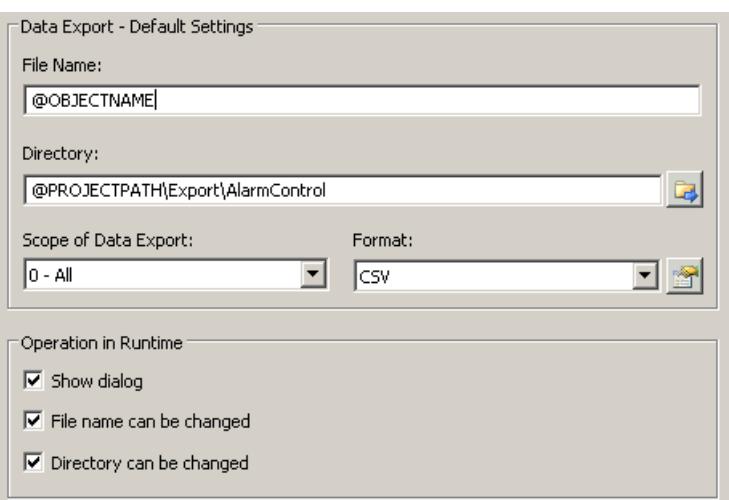

2. A standard file name and a standard directory are already entered in the "Data export default settings". In this case for AlarmControl. If necessary, define a file name and a directory for the export file.

The file name can be made up of the freely defined name and the following placeholder: @OBJECTNAME - Object name of the controls @CURRENTDATE - Current date @CURRENTTIME - Current time

- 3. CSV is currently available as data format. Click  $\mathbb{R}$  to specify the delimiter and data format in the CSV file.
- 4. Define the scope of the data export:
	- All runtime data is exported
	- Selected runtime data is exported. This data export is only possible in WinCC controls with tabular display.

- 5. Configure the operation of the data export during runtime. Define:
	- whether users are allowed to rename the file, or change the directory.
	- whether to display the "Data export default settings" dialog in Runtime.
- 6. If "Show dialog" is deactivated, the data for operation of the "Export data" button function is immediately exported to the defined export file.
- 7. Save the configuration.
- 8. Go to the "Toolbar" tab to activate the "Export data" button function for runtime.

## **Results**

You can export all or selected data to a defined file at runtime using the **button function.** 

## **How to define the effect of the online configuration**

## **Introduction**

Users can parameterize the WinCC controls in Runtime. You must define the Runtime effects of the online configuration.

Changes configured in Runtime are saved for the specific user separately from the picture in the configuration system. The original picture configuration is retained in the configuration system.

### **Note**

The picture is also replaced in Runtime if you save it in Graphics Designer, or during Load Online Changes. All online changes are lost.

The different configurations are only activated for new users after you performed a picture change.

## **Requirement**

- A picture showing a WinCC control is opened in Graphics Designer when configuring.
- The configuration dialog of the WinCC control is open.

## **Procedure**

1. Go to the "Online configuration" tab. For example, in OnlineTrendControl:

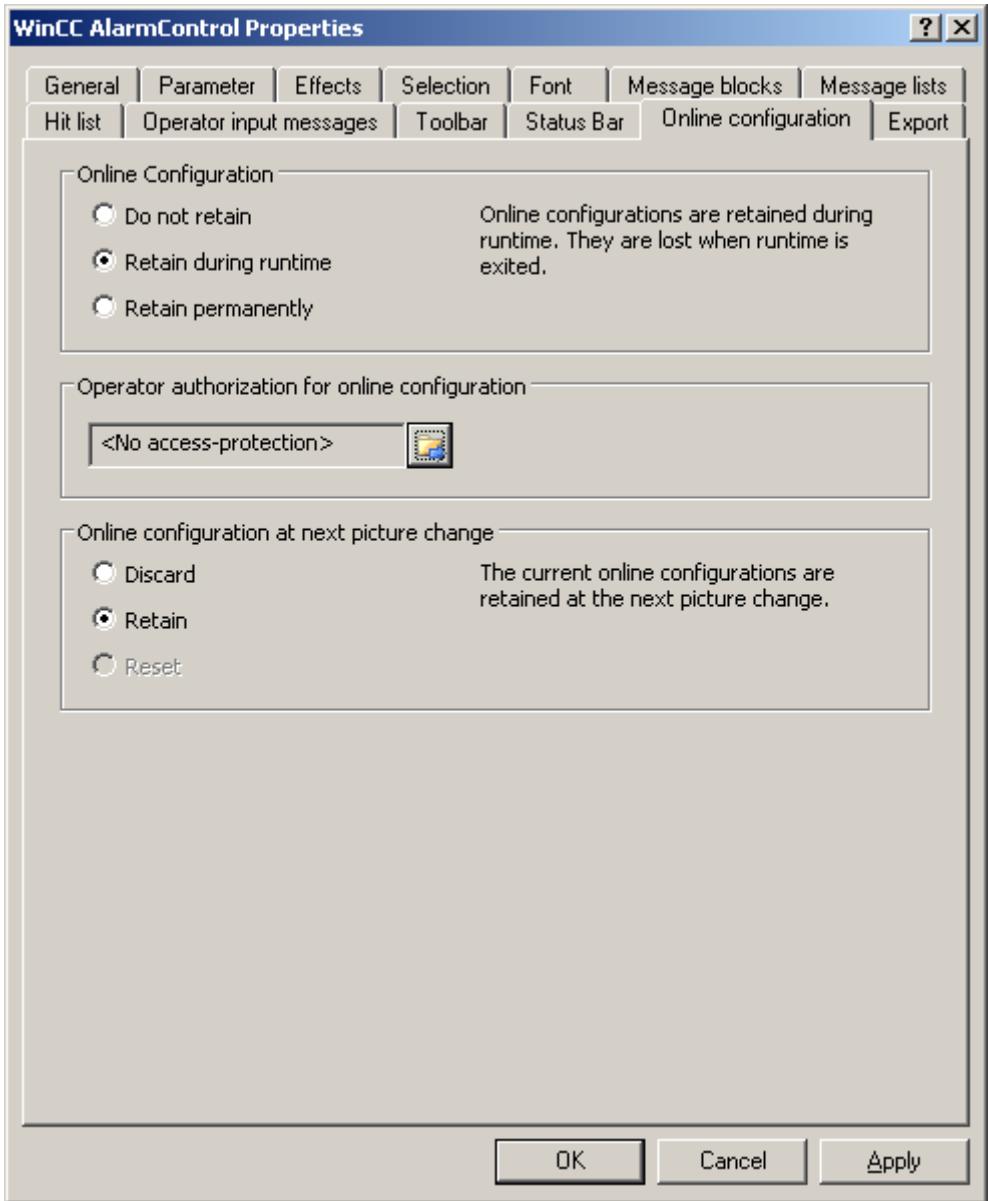

2. The option buttons of the "Online configuration" field for setting online configuration defaults are only available in the configuration system. The option buttons are not available in Runtime.

Select one of the three effects of the online configuration:

– "Do not retain". The online configurations are not retained in Runtime. This default setting disables all options for Runtime users. Online configurations are lost at the next picture change and on activation/deactivation of the project.

- "Retain during Runtime". This default setting enables the "discard", "retain" or "reset" options for Runtime users. Online configurations are retained at the next picture change if the "retain" option is enabled, however, these are lost on activation/deactivation of the project.
- "Retain permanently". This default setting enables the "discard", "retain" or "reset" options for Runtime users. Online configurations are retained at the next picture change and on activation/deactivation of the project if the "retain" option is enabled.
- 3. Define corresponding user authorizations for online configuration.
- 4. The option buttons of the "Online configuration on next picture change" can be enabled for operation in the configuration system and at Runtime by setting the "retain at Runtime" and "retain permanently" defaults. The "reset" operation is only available in Runtime, because the configuration system contains the original configuration.

Select one of three effects of the online configuration at the next picture change:

- Select "discard" if to discard the online configuration at the next picture change.
- Activate "retain" to activate the online configuration based on default settings at the next picture change or on activation/deactivation of the project.
- Activate "Reset" if you want to apply the picture saved in the configuration system in Runtime. All online changes are lost.
- 5. Save the configuration.

## **How to make the toolbar for the UserArchiveControl dynamic**

### **Introduction**

The default functions for operating the WinCC UserArchiveControl are no longer supported for the new WinCC UserArchiveControl as of WinCC V7.0. You can use the WinCC types of dynamics to e.g. operate a key function of the toolbar with a script.

## **Overview**

With WinCC controls as of V7.0, special functions are no longer required for operating the control with toolbar dynamics. The previously used standard functions "Tlg..." are no longer supported.

If you do not want to operate the control via the toolbar, you can write the "ID" for the desired button in the "ToolbarButtonClick" object property with an optional type of dynamics.

The "ID" of a button of the toolbar can be determined:

- with the table on page "Operation of the UserArchiveControl in runtime".
- in the configuration dialog of the UserArchiveControl on the "Toolbar" tab via field "Object ID".

## **Example: Open the configuration dialog for the control**

In order to open the configuration dialog of the control, dynamics are possible as follows:

- VBScript:
	- ScreenItems("Control1").ToolbarButtonClick = 2
	- As an alternative to the property "ToolbarButtonClick", there are also methods in VBS for operating the toolbar: ScreenItems("Control1").ShowPropertyDialog
	- Or, with the following notation with the support of "Intellisense": Dim obj Set obj = ScreenItems("Control1") obj.ShowPropertyDialog
- C script:
	- SetPropWord(lpszPictureName, "Control1", "ToolbarButtonClick", 2);
- Direct connection
	- In the dialog for the direct connection for the source, enter "2" as a constant
	- Select the property "ToolButtonClick" for the object "Control1" for the target "Object in picture"

## **See also**

Operating the UserArchiveControl in runtime (Page 6365)

## **8.1.5.3 Operation in runtime**

#### **Operating the UserArchiveControl in runtime**

### **Introduction**

The buttons on the toolbar are used to operate the WinCC UserArchiveControl during runtime. If you do not want to operate the table window via the toolbar, you can write the "ID" for the desired button in the "ToolbarButtonClick" object property with an optional type of dynamics.

#### **Note**

If the "Error while connecting the data!" error message appears when you start runtime, the UserArchiveControl is not connected to a user archive or a view. Check the following potential error sources:

- Is the connection specified correctly?
- Has the configuration been changed?
- Does the associated user archive or view still exist?

# **Navigation in the table of the WinCC UserArchiveControl**

You can navigate in the table as follows:

- You enter the next cell with the "ENTER" key or with the "Right" cursor key.
- You enter the previous cell with "SHIFT+ENTER" key or with the "Left" cursor key.
- You enter the next line by clicking with the mouse in the line or with the "Down" cursor key.
- You enter the previous line by clicking with the mouse in the line or with the "Up" cursor key.

## **Overview**

The overview shows all symbols in "standard" style. If you want to create a design of the controls with "Simple" style, the representation of the symbols corresponds to the UserArchiveControl prior to WinCC V7. You can find an overview on the page, "Before WinCC V7: WinCC User Archives Table Element > User Archives Table Elements in Runtime > The toolbar of the user archive table element".

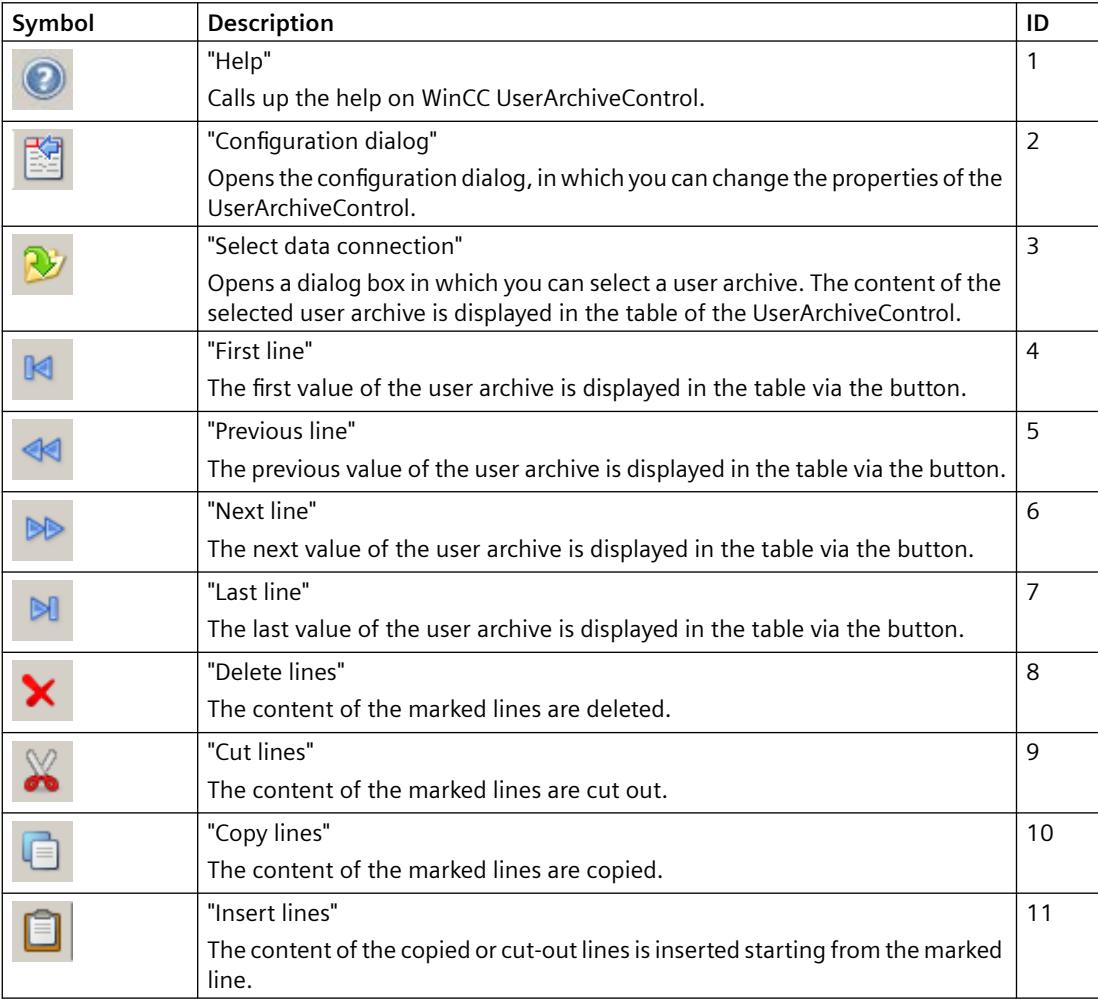

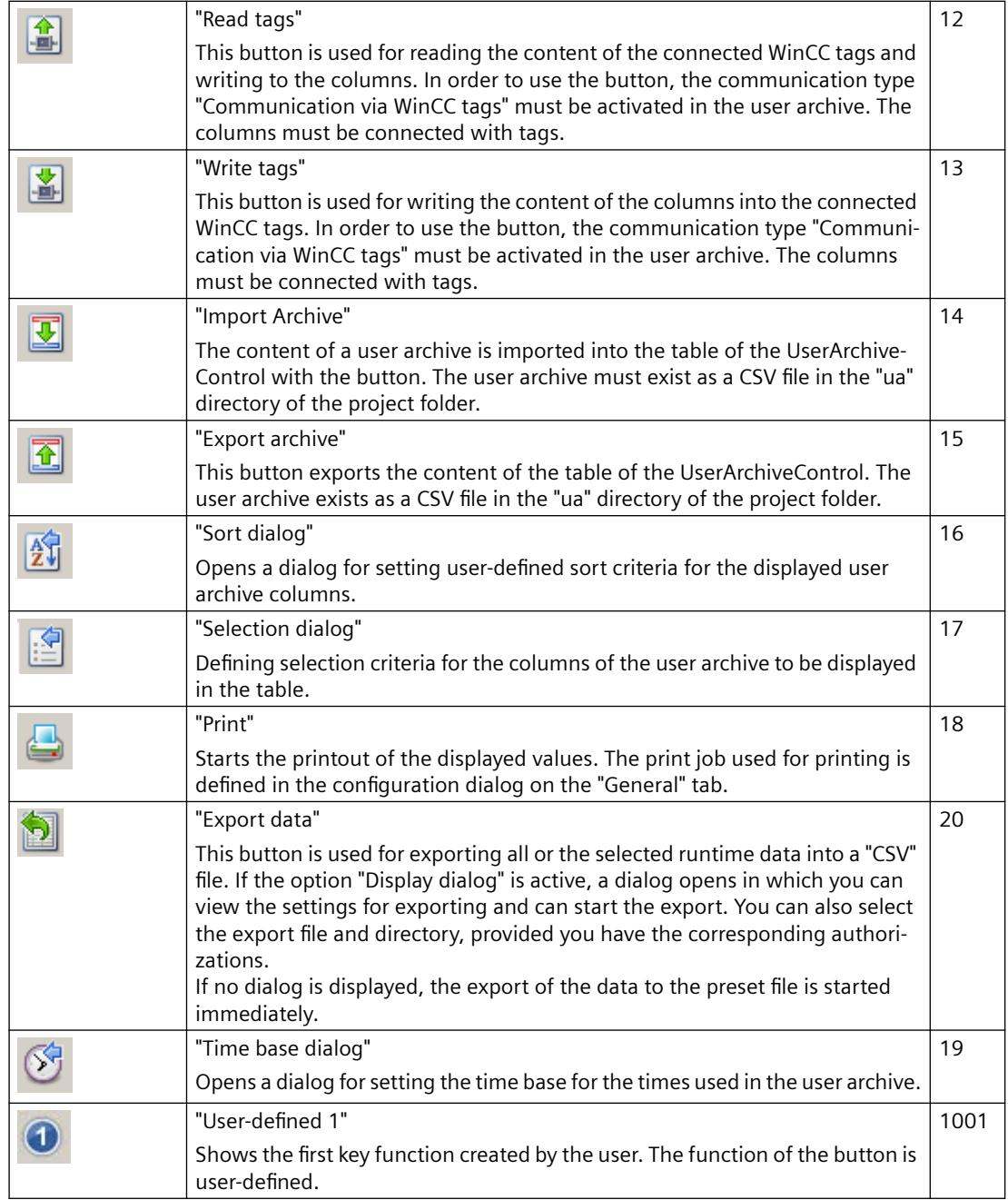

## **Possible elements of the status bar**

The following elements can appear in the status bar of the UserArchiveControl:

Row 6 Column 2 Archive: archive1 3/20/2008 12:24:17 PM 4

*8.1 User archive*

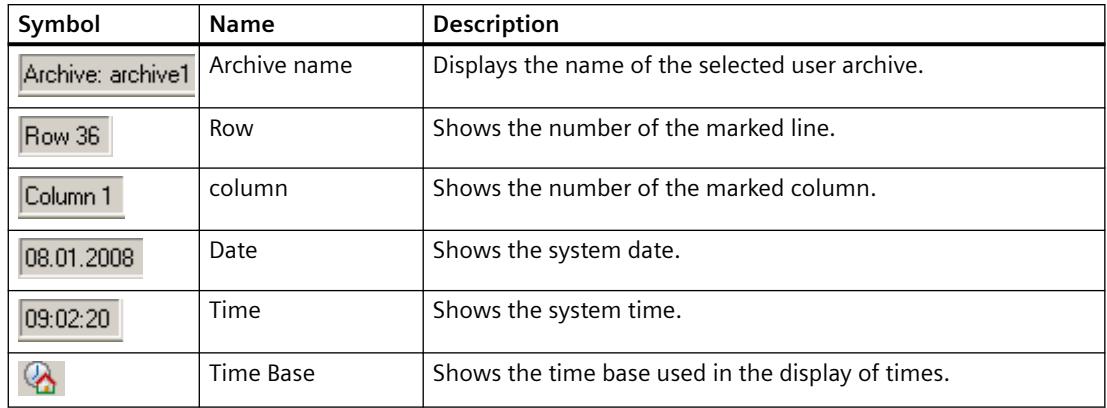

# **To process the data in the UserArchiveControl:**

## **Introduction**

You can edit data in the WinCC UserArchiveControl. The following options are available:

- Enter new data
- Change existing data
- Delete lines
- Cut-out, copy and insert lines

## **Requirement**

- You have permitted editing in the configuration dialog on the "General" tab.
- You have deactivated the "Write-protected" property for the column to be edited in the configuration dialog on the "Columns" tab.
- The "ID" column cannot be edited.
- If the UserArchiveControl is connected with a view, you cannot delete or cut out a line.

## **Entering new data in the table.**

- 1. Click on  $\mathbb{N}$  to move to the last line. The line is marked.
- 2. Double-click on the first cell of the marked line. You can also press on "F2", "Alt+Enter" or Ctrl +Enter" in the cell.
- 3. You enter the values in the cells one after the other and confirm each time by pressing Enter. After you have entered all values in the line and have marked another line, the new data record is written to the user archive. You move to another line by clicking with the mouse, with the "ENTER" key or with the "Up" and "Down" cursor keys.
- 4. You can copy the data of a marked line with "CTRL+C" or "CTRL+X" into the clipboard. The copied data is inserted into a marked line with "CTRL+V".

## <span id="page-6368-0"></span>**Changing existing data in the table**

- 1. Click on  $\mathbb{R}^n$  or  $\mathbb{R}^n$  to move to the desired line. You can also use the scrollbars to move to the desired line.
- 2. Double-click on the desired cell of the marked line. You can also press on "F2", "Alt+Enter" or Ctrl+Enter" in the cell.
- 3. You enter the values in the cells one after the other and confirm each time by pressing Enter. After you have entered all values in the line and have marked another line, the changed data record is written to the user archive.

## **Deleting a line in the table**

- 1. Click on  $\mathbb{R}$  or  $\mathbb{R}$  to move to the desired line. You can also use the scrollbars to move to the desired line.
- 2. Click on  $\blacktriangleright$  to delete the marked line.

## **Cutting, copying and inserting lines**

- 1. Click on  $\mathbb{R}$  or  $\mathbb{R}$  to move to the desired line. You can also use the scrollbars to move to the desired line.
- 2. Click on  $\triangle$  or  $\Box$  to cut or copy the data of the line. As an alternative, you can also use key combination "CTRL+ALT+X" or "CTRL+ALT+C".
- 3. Go to the desired line into which you want to copy the data. Click on  $\Box$  to insert the cut-out or copied data. If you do not want to overwrite the data of the marked line, move into the last line to insert the data.

## **How to select the data of the user archive**

## **Introduction**

The content of the user archive that you want to display or export into the table of the WinCC UserArchiveControl can be defined in runtime via the selection dialog. You define the selection criteria concerning the displayed user archive columns in the selection dialog.

## **Requirement**

• You have configured the button function "Selection dialog" on the "Toolbar" tab of the UserArchiveControl.

*8.1 User archive*

# **Procedure**

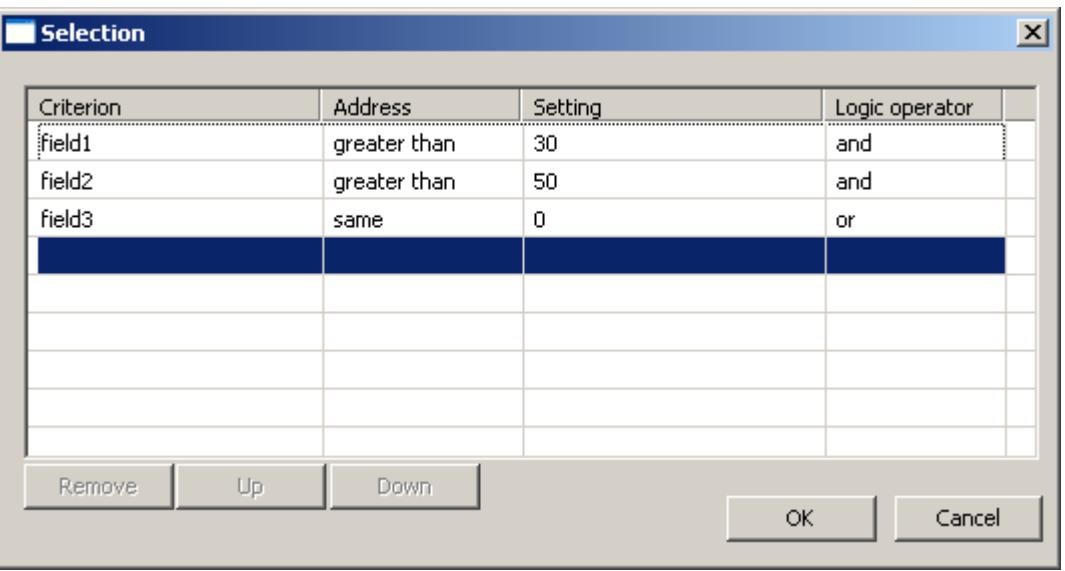

1. Click on  $\mathbb{E}$  in runtime. The "Selection" dialog opens.

- 2. Double-click in the first empty line in the "Criteria" column. The list with the columns of the user archive is displayed. Select the desired columns, e.g. "field1".
- 3. Double-click in the "Operand" column to select an operand.
- 4. Double-click in the "Setting" column to enter a comparison value.
- 5. Double click in the "Logic operator" column to select an "AND" or "OR" function.
- 6. Repeat the procedure if you want to define further criteria.
- 7. Click "OK" to close the selection dialog. The selection is displayed in the table of the UserArchiveControl.

### **Note**

### **Ensuring the display of column content**

Make sure of proper use of the settings and connections of criteria.

Incorrect links can lead to data of the connected user archive not being displayed in the UserArchiveControl.

Each criteria must be tested separately and then each of the linked criteria needs to be tested before linking criteria. Check that all expected contents are also displayed in combination.

This ensures that the selection is completely displayed in the UserArchiveControl.

## <span id="page-6370-0"></span>**How to sort the display of user archive data**

## **Introduction**

During runtime, you can sort the data in the UserArchiveControl by column. You sort the columns either via the "Sort dialog" button function or directly via the column headers.

#### **Note**

You can also specify the sort criteria during configuration in the UserArchiveControl by clicking the "Edit..." button under "Sorting" on the "Columns" tab.

## **How to sort with the Sort dialog**

### **Requirement**

• You have configured the button function "Sort dialog" on the "Toolbar" tab of the UserArchiveControl.

## **Procedure**

- 1. Click the "Sort Dialog" button  $\boxed{\color{red} \mathfrak{N}}$ .
- 2. In the "Sort By" field, select the column of the connected user archive, by which to sort first. Select the relevant check box to specify sorting in ascending or descending order. If you want to sort by more than one column, select the other columns in the desired order in the "Then sort by" lists.

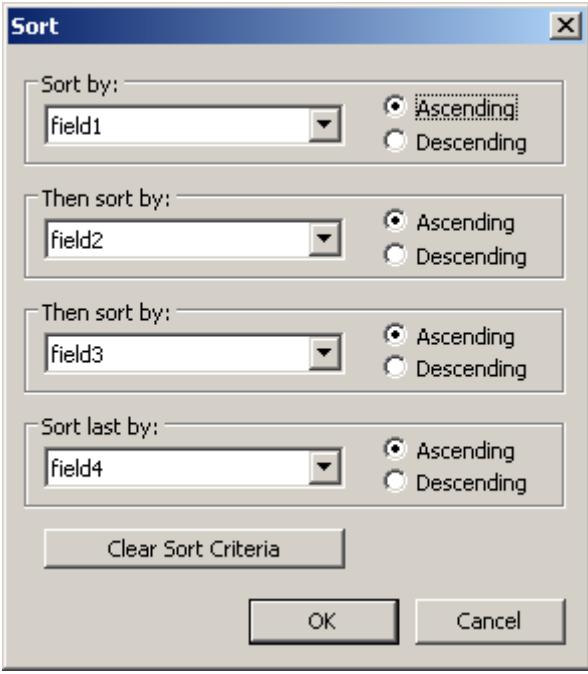

## **How to sort the column contents with the column heading**

When sorting using the column header, you are able to specify the sort order for more than four columns. A sorting icon and sorting index, displayed with right-justification in the column heading, show sorting order and sorting sequence of the column contents.

## **Requirement**

- You have permitted the sorting in the list field "Sorting with column heading" by clicking or double clicking on the WinCC UserArchiveControl on the "Parameter" tab.
- You have activated the "Show sorting icon" and "Show sorting index" checkboxes.

## **Procedure**

- 1. Click the column header of the column you want to sort as first column. The sorting index "1" is displayed, and the sorting icon points upwards for ascending sort order.
- 2. If you want to sort in descending order, click the column header again.
- 3. If the sorting order has been defined with "up/down/none", you can undo the sorting of the column with a third click.
- 4. If you want to sort several message blocks, click the respective header columns in the desired sequence.

# **8.1.6 Before WinCC V7: WinCC User Archives Table Element**

# **8.1.6.1 Functionality**

## **Functional scope**

The User Archives Table element provides options to access user archives and views of the user archives. Using the User Archives Table Element, in Runtime you can:

- Create, delete or modify new data records
- Browse in user archive
- Read and write tags for direct tag link
- Import and export user archive and
- Define filter and sorting conditions
*8.1 User archive*

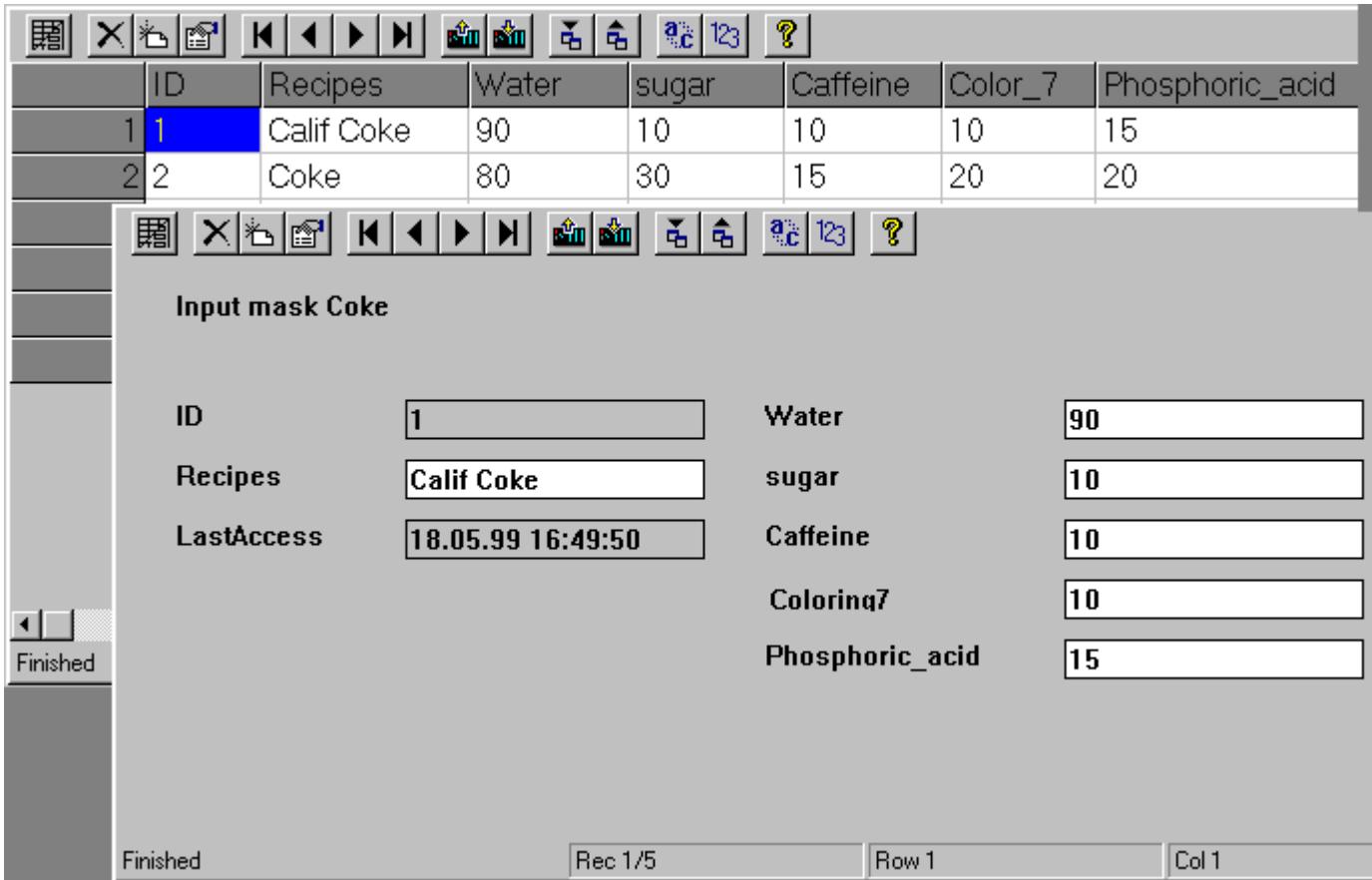

### **Views**

The User Archives Table Element offers two views: the table view and the form view.

• The Table View

The Table View is used for a tabular display of the User Archive. Each record occupies one row, the data fields of a record are displayed as columns.

• The Form View

The Form View offers a user interface that can be designed by the user. The Form View of User Archives offers three field types: static texts, input fields and buttons.

#### <span id="page-6373-0"></span>**Note**

During configuration, a User Archives Table Element is connected to a selected user archive or form and can then only access that user archive or form. For access, the user archive / form must be enabled (access protection). Specific authorizations can be assigned to the control in the User Administrator.

If this access protection is canceled, the control must be reconnected in the Graphics Designer to the user archive so that control detects the canceled access protection.

Access protection for an archive or field is queried on opening a screen of a User Archive Table Elements. Access protection for the control tags of a protected archive must be implemented separately via the object properties, e.g. of the picture, I/O field or button.

#### **See also**

Configuring a User Archives Table Element (Page 6374)

#### **8.1.6.2 Configuration of User Archives Table Element**

#### **Configuring a User Archives Table Element**

#### **Procedure**

To configure a WinCC User Archives Table Element, proceed as follows:

- 1. Configure a user archive using the Editor User Archives or by using the functions of the WinCC script language. In the description of the Editors User Archives, you can know how the user archive "Cola" has been configured.
- 2. Place a new User Archives Table Element in an image of the Graphic Designer.
- 3. Configure the properties of the User Archives Table Element.
- 4. Configure a User Archives Form View.

#### **See also**

[Working with Controls](#page-1245-0) (Page [1246\)](#page-1245-0)

## **Place the User Archive Table Element in a process screen**

#### **Procedure**

To set up a User Archives Table Element in a process screen, you need to configure it in the Graphics Designer. This is done through the following steps:

- 1. Select the "Smart Objects" object group from the object palette.
- 2. Click the "Control" object and drag a window of an adequate size into the image area.
- 3. In the "Add Control" selection dialog that is now displayed, select the "WinCC User Archive Table Element" option and confirm the selection with OK.

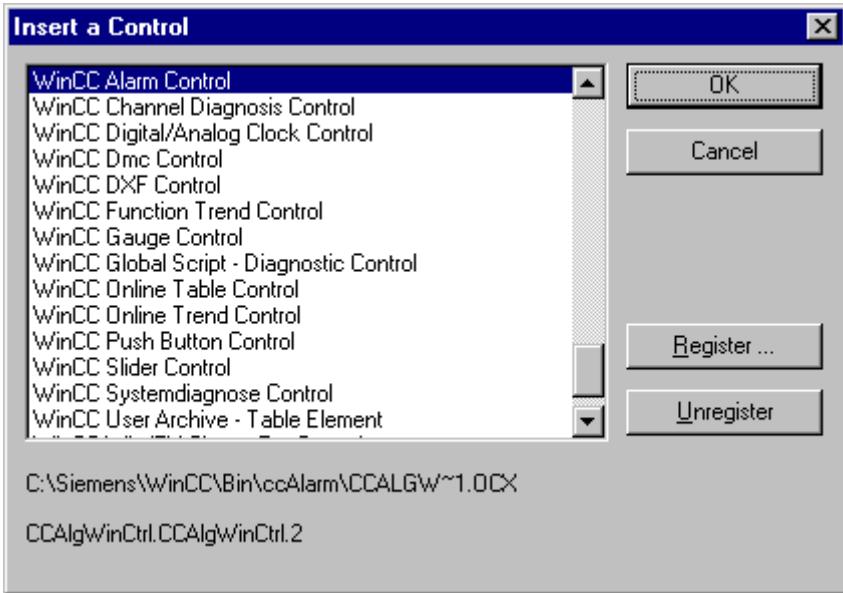

## **Alternative Procedure**

- In the "Controls" tab of the object palette, some standard controls will be displayed to you for selection in the Object Palette window.
- Select the WinCC User Archive Table Element.

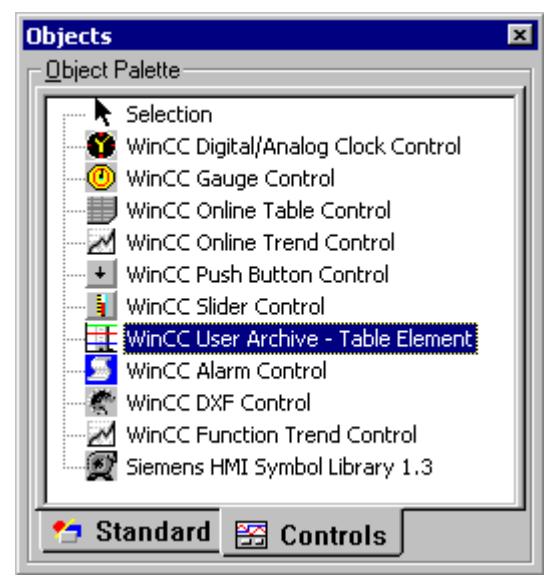

**See also**

[Define properties of the User Archives Table Element](#page-6376-0) (Page [6377](#page-6376-0)) [Working with Controls](#page-1245-0) (Page [1246\)](#page-1245-0)

### <span id="page-6376-0"></span>**Define properties of the User Archives Table Element**

#### **Procedure**

The following guideline gives you details of how you can configure a User Archives Table Element for the user archive "Cola" in the Graphics Designer using the "Properties of WinCC User Archive Table Element" dialog box.

1. Double-click in the area of the "WinCC User Archive Table Element". You will see the "WinCC User Archive Table Element Properties" dialogbox with the "General" tab.

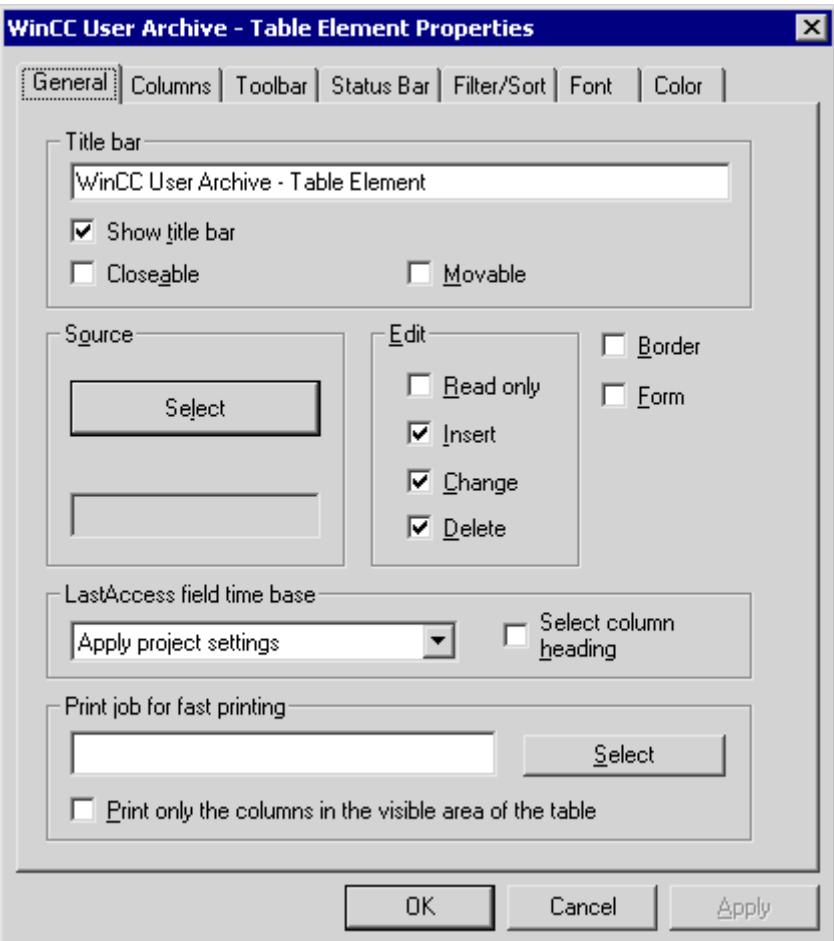

- 2. In the Source input field, define the archive or the view that is to be displayed in the Control. Click "Select" and select the user archive "Cola" in the Package Browser dialog.
- 3. You can define the access type during runtim in the Edit field. The "Add", "Modify" and "Delete" access types are enabled by default. Instead, you can also activate "Ready-Only".
- 4. Using the "Border" checkbox you can define whether the Control dialog is to be displayed with or without frame. Activate these options.
- 5. You can accept all the pre-settings in the other tabs without making any changes.

*8.1 User archive*

## **See also**

["General" tab](#page-6379-0) (Page [6380\)](#page-6379-0) Delete the User Archives Table Element (Page 6378) [Working with Controls](#page-1245-0) (Page [1246\)](#page-1245-0)

## **Delete the User Archives Table Element**

### **Procedure**

The User Archives Table Element is deleted in two steps in the Graphic Designer:

- 1. Click to select the User Archives Table Element to be deleted
- 2. Press Delete key or select "Edit Delete" menu.

#### **Note**

The delete action is executed immediately without any warning! You can undo the delete action only using "Edit - Undo" menu or "Ctrl+Z".

## **8.1.6.3 Properties of WinCC User Archives Table Element**

### **Properties of WinCC User Archives Table Element**

### **Procedure**

- 1. You can modify the attributes of a User Archives Table Element by right-clicking the object and selecting the "Properties" menu item from the pop-up menu which opens. You can edit the statics of the Filter, Form, PressTBButton and Sort attributes. To avoid inconsistencies in the database, make changes to the other object properties via the "Properties of WinCC User Archive - Table Element" dialog box (double-click Control).
- 2. In the "Properties" tab of the opened "Object Properties" box, select the group "Control Properties".

*8.1 User archive*

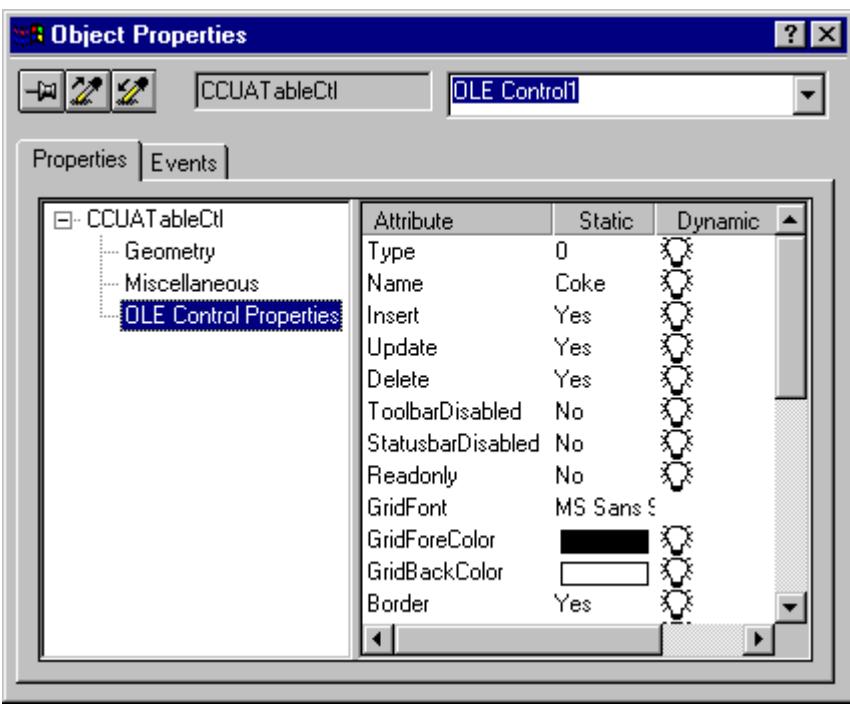

The User Archives Table Element is normally configured in the Graphics Designer by doubleclicking one of the controls. You can make the desired changes in the dialog box that opens. As the existing user archives, views, tags, etc. in the dialog boxes of the different tabs are offered for selection, you can easily and safely make all the changes.

## **See also**

[Configuring a User Archives Table Element](#page-6373-0) (Page [6374\)](#page-6373-0)

<span id="page-6379-0"></span>*8.1 User archive*

# **"General" tab**

# **Configuration**

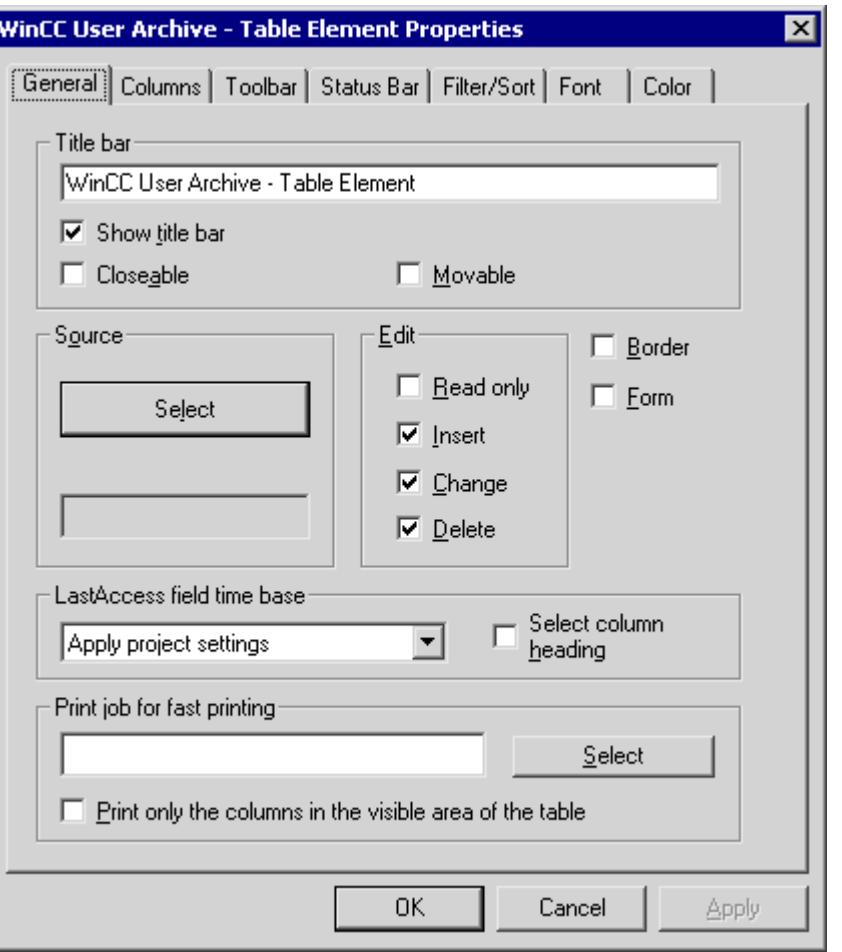

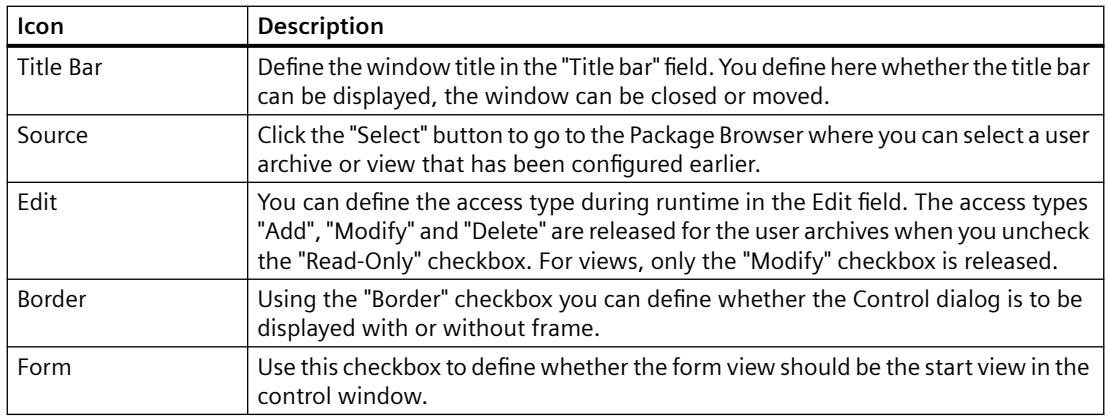

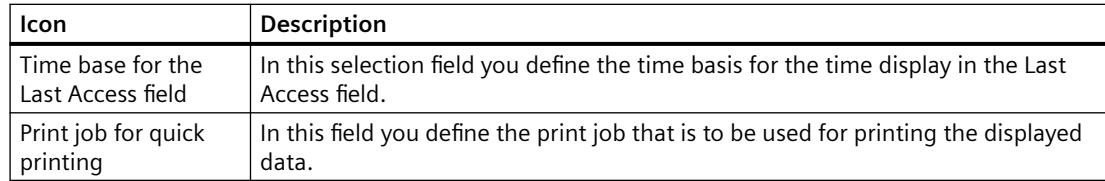

#### **Note**

If the configuration of the user archive is changed in the Editor User Archives, for e.g. the access protection is removed, then the Control in the Graphics Designer must be linked again to this user archive. The Control can then detect the modified archive configuration.

#### **The Package Browser**

The Package Browser is activated by clicking the Select button in the Properties dialog of the User Archives Table Element. You can select from the user archives and views that have already been configured.

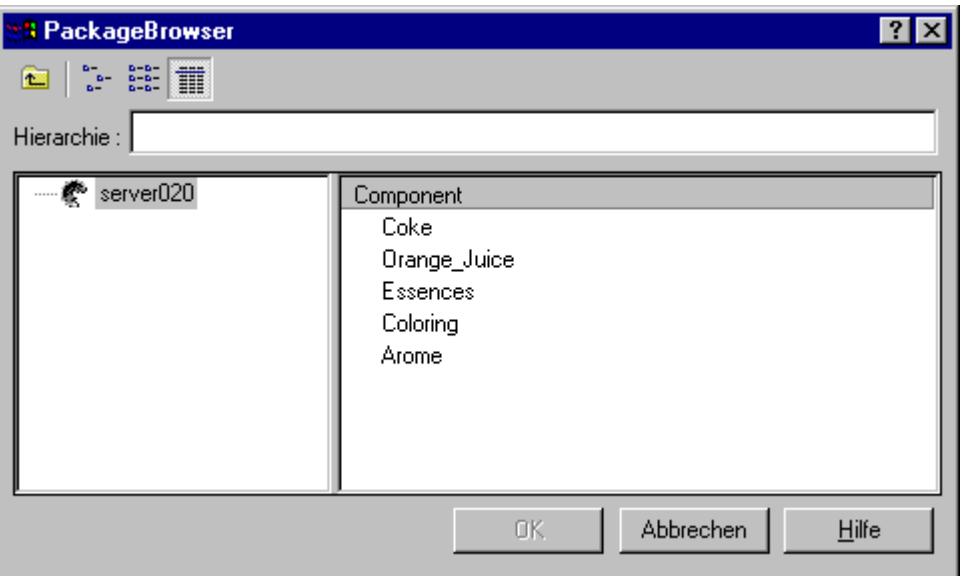

In a WinCC client, you can select in the Navigation field of the Package Browser those servers whose packages have been loaded and where a user archive has been configured using tags. In a project of the WinCC client, you can access the user archives of all the servers linked in the project. Some user archives are not meant for WinCC Client. The path to the selected server is displayed in the Hierarchy area. It can be edited so that you can manually enter the path to the desired server.

If the required server is not in the default list, a package of this server must be loaded by using the server data function. You can find additional information about WinCC Client functionalities in the WinCC Explorer Help.

#### **Note**

If the Control is not linked to an existing user archive or view, then the error message "Error while connecting the data!" is displayed when you change to Runtime.

### **See also**

[List of properties for the User Archives Table Element](#page-6402-0) (Page [6403](#page-6402-0))

### **"Columns" tab**

### **Configuration**

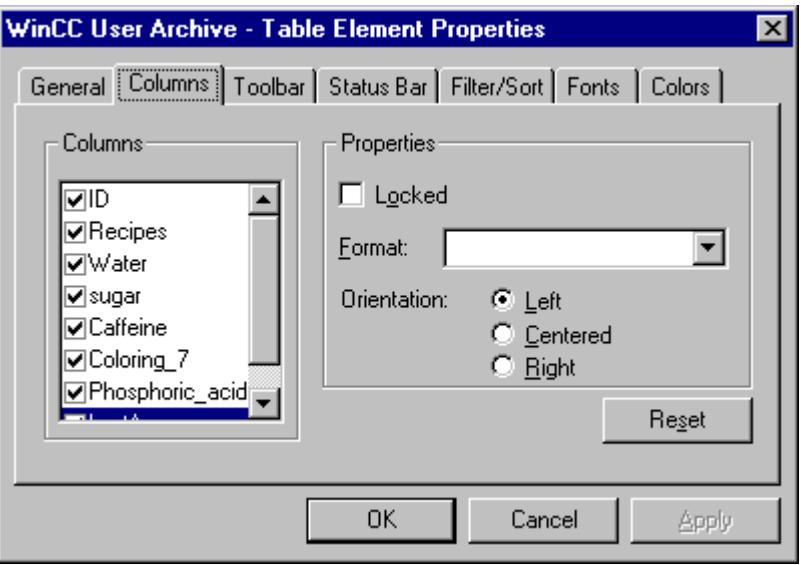

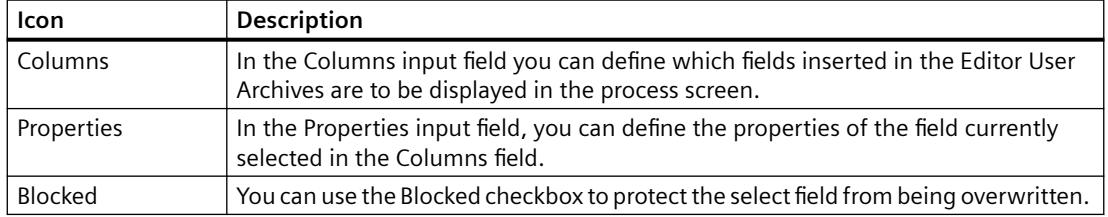

*8.1 User archive*

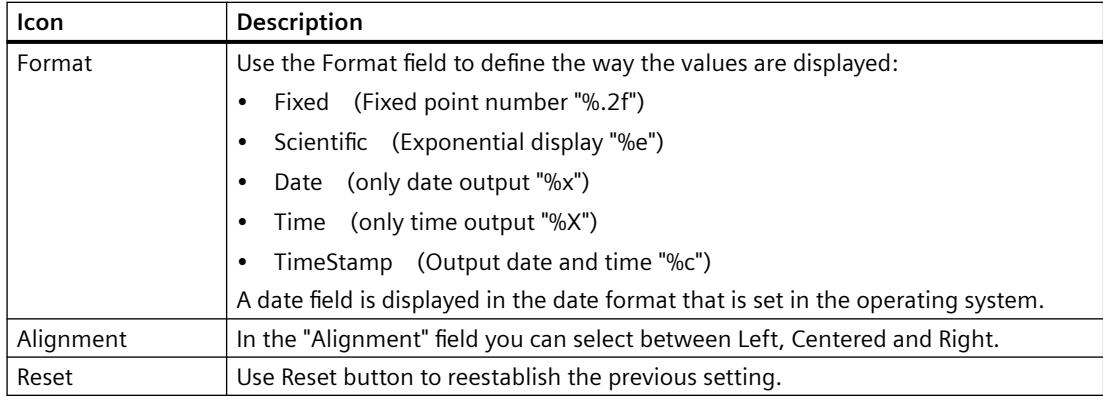

#### **Note**

In the Format field you can also format the decimal places (for e.g. "%3f" for three decimal lplaces) or the hexa-decimal format "%x" for integer values.

## **See also**

[List of properties for the User Archives Table Element](#page-6402-0) (Page [6403](#page-6402-0))

### **"Toolbar" Tab**

# **Configuration**

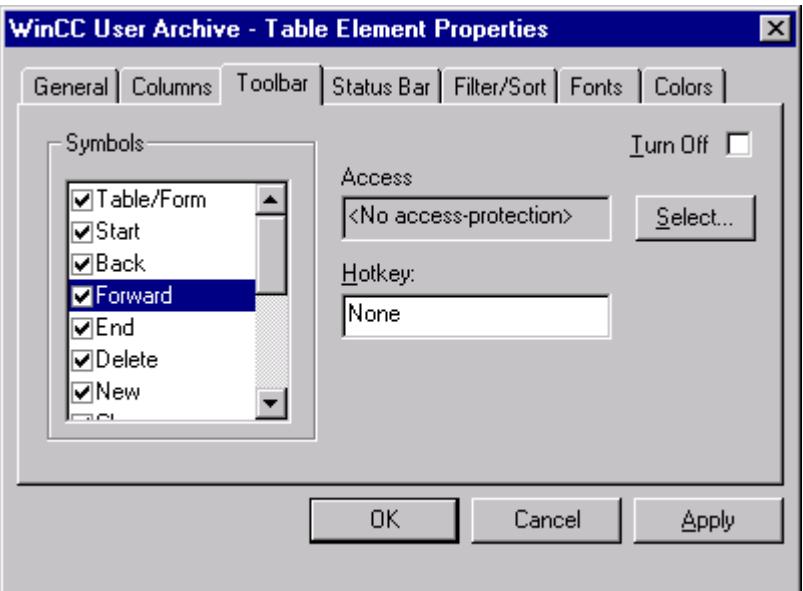

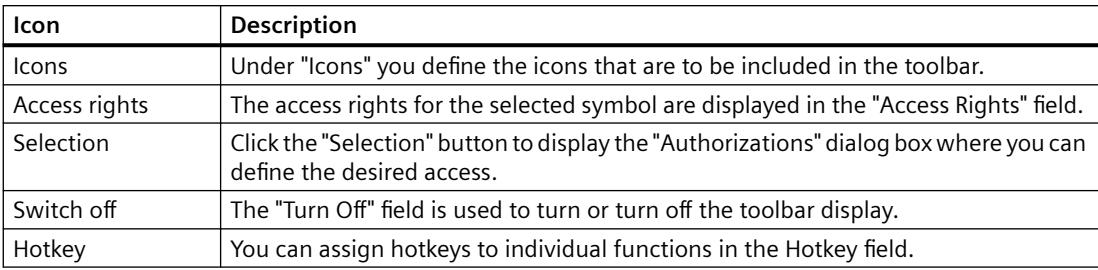

## **Authorizations**

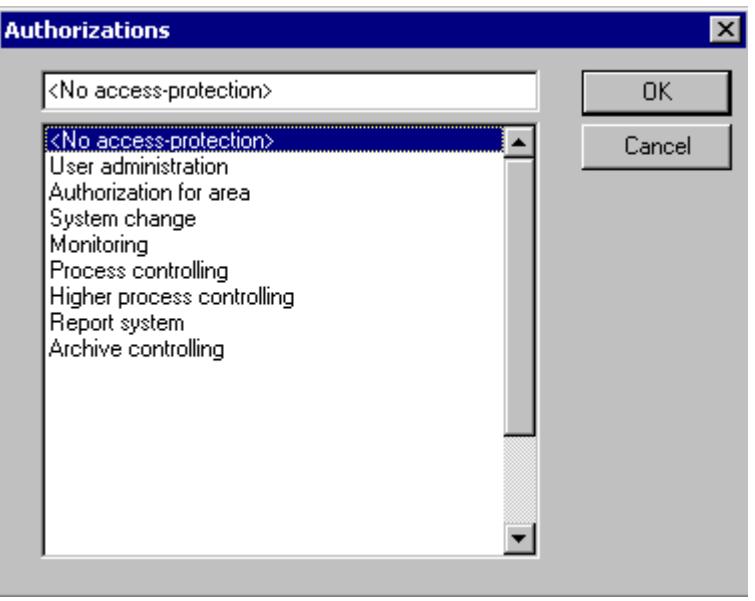

You can define the desired authorizations in the Authorizations dialog box. The authorizations displayed in the dialog have earlier been configured in the User Administrator.

### **See also**

[List of properties for the User Archives Table Element](#page-6402-0) (Page [6403](#page-6402-0))

## **"Status Bar" Tab**

# **Configuration**

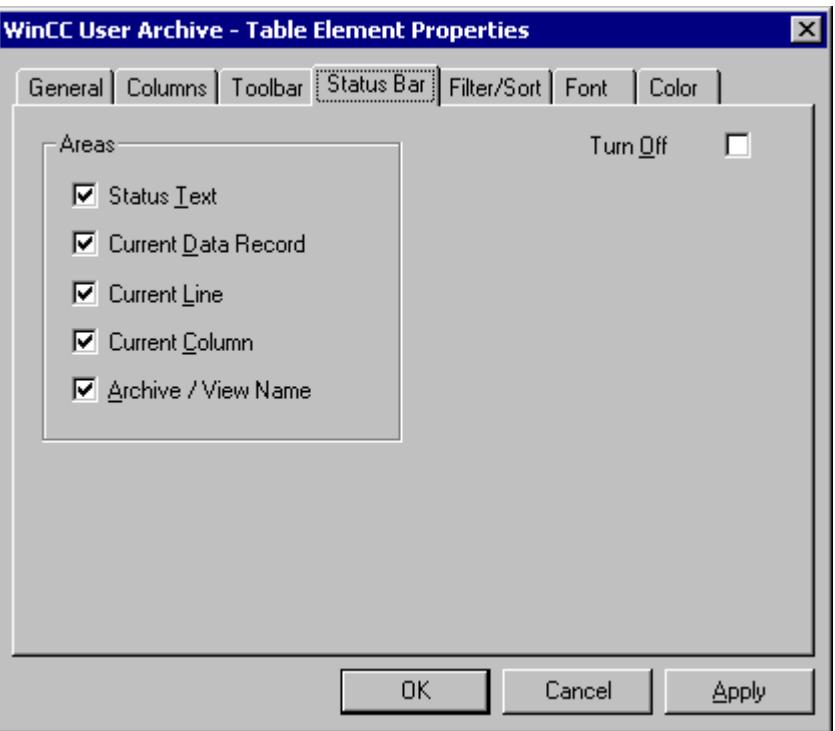

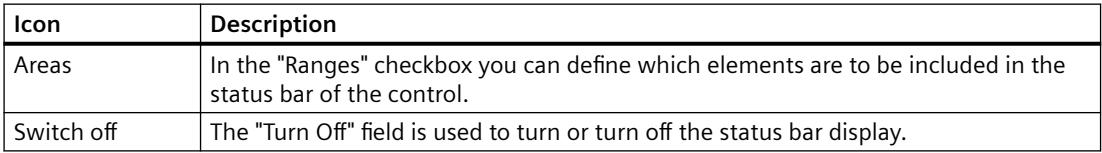

The status bar is displayed as follows when all the areas of the status bar are activated:

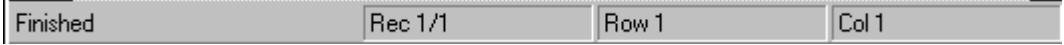

## **See also**

[List of properties for the User Archives Table Element](#page-6402-0) (Page [6403](#page-6402-0))

*8.1 User archive*

# **"Filter/ Sorting" tab**

### **Configuration**

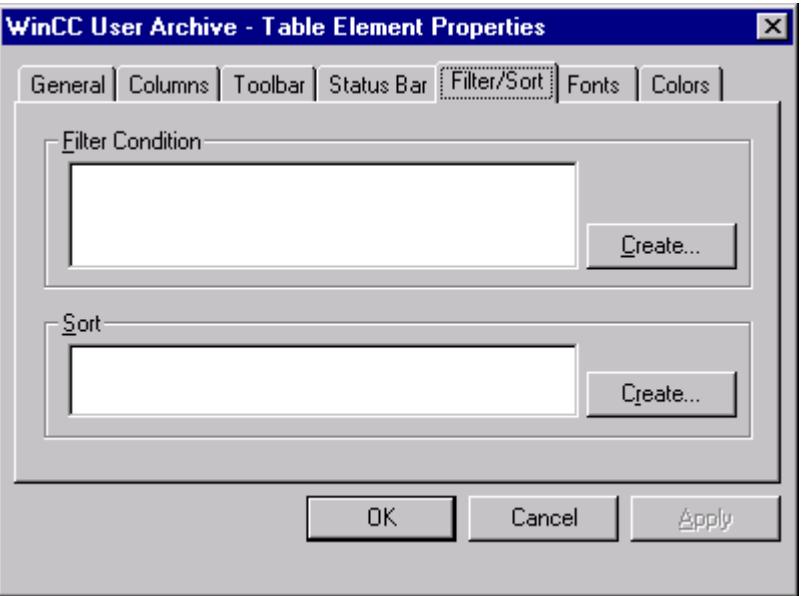

## **Filter criterion**

You define the filter criteria in the "Filter Criterion" dialog. Enter directly the rules for the filter criteria. The conditions are formulated in the database programming language SQL (Structured Query Language). You will find a description of the SQL with many practical examples in the Appendix.

Example: FieldC > 100 All data sets which have a value greater than 100 in the "FieldC" column are selected.

When you click the "Create..." button you will get an automated filter screen where you can define the filter criteria.

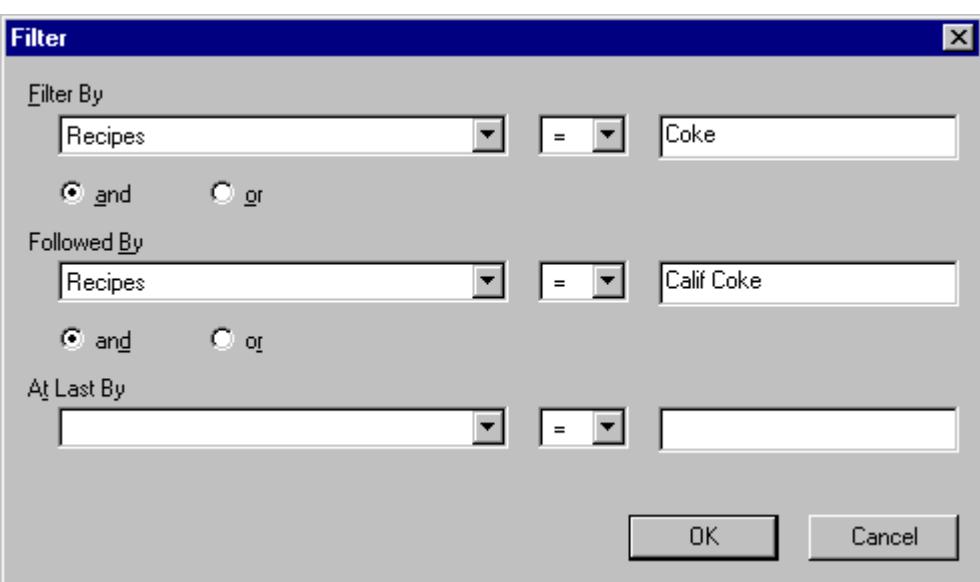

In the "Filter by" row you can define the filter criteria; in the left selection field you will see a display of all data fields of the user archive. You can use the "Followed by" and "Lastly after" rows to define the following filter criteria. The filters are processed in this sequence.

## **Sort order**

You define the sort criteria in the "Sort..." dialog. Enter the sorting rules directly in the database programming language SQL.

When you click the "Create..." button you will get an automated filter screen where you can define the sort criteria.

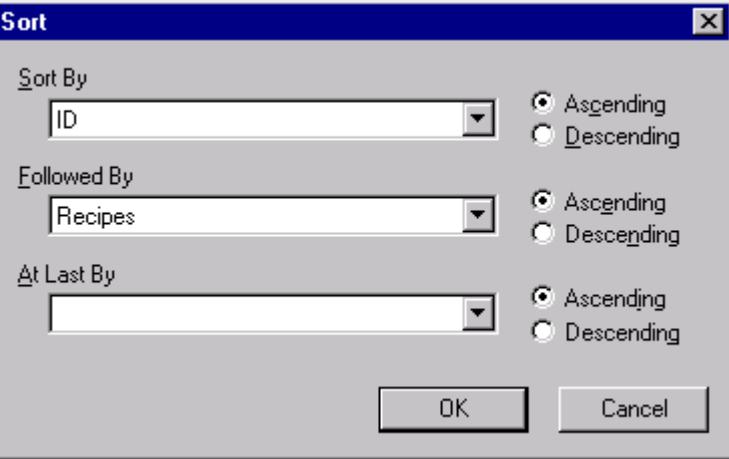

In the "Sort By" selection field you can define the sort criteria; all data fields of the user archive are offered for selection. You can use the "Followed by" and "Lastly after" selection fields to define the following sort criteria. The filters are processed in this sequence. Sorting is done in an ascending order when you click "Ascending"; in a descending order when you click "Descending".

*8.1 User archive*

### **See also**

[List of properties for the User Archives Table Element](#page-6402-0) (Page [6403](#page-6402-0))

## **"Fonts" Tab**

# **Configuration**

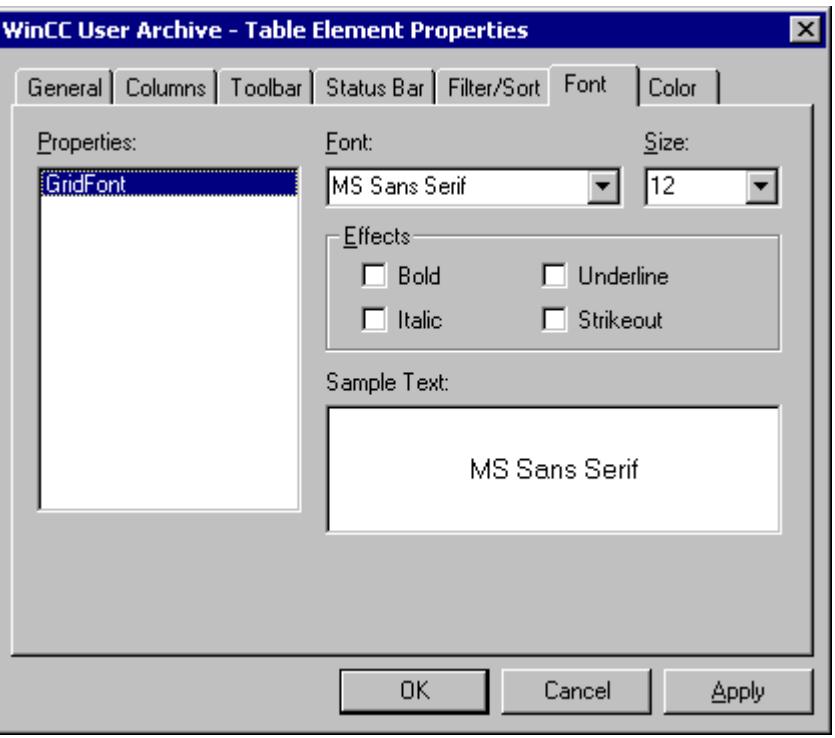

In the "Fonts" tab you define the font to be used in the Control.

### **See also**

[List of properties for the User Archives Table Element](#page-6402-0) (Page [6403](#page-6402-0))

# **"Colors" tab**

## **Configuration**

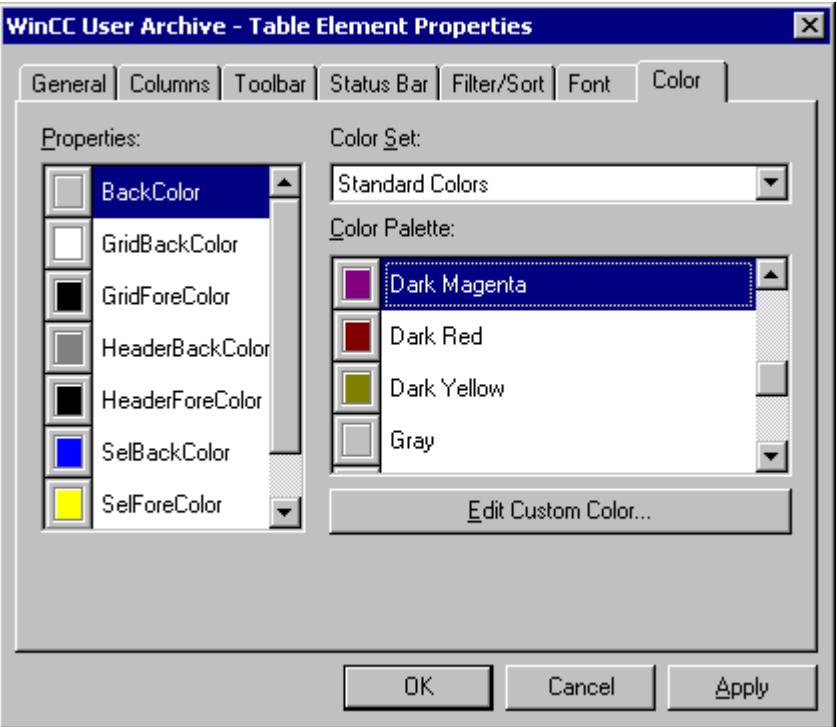

In the "Colors" tab you define the colors to be used in the Control.

### **See also**

[List of properties for the User Archives Table Element](#page-6402-0) (Page [6403](#page-6402-0))

## **8.1.6.4 Configuring a Form View**

### **Configuring a Form View**

## **Procedure**

The form of the User Archive Table Element may be configured by the user himself in Graphics Designer and is used for editing and displaying user archive data in Runtime.

A configured User Archives Table Element is a prerequisite for creating a form view.

The following guideline will show you the configuration of a new form view in the Graphics Designer.

1. Press the Control key and simultaneously double-click the User Archives Table Element. You will get a table view of the Controls. You can now define the width of the individual columns for Runtime.

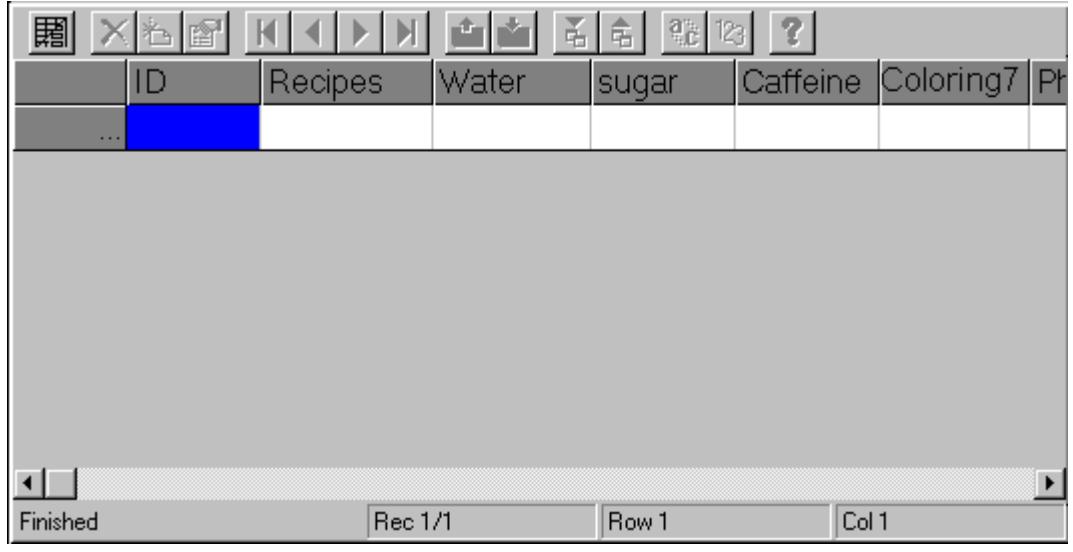

2. Use the  $\mathbb{R}$  icon to switch between form and table view. Click this icon to go to the form view. You can now start configuring a form.

We will now create a form:

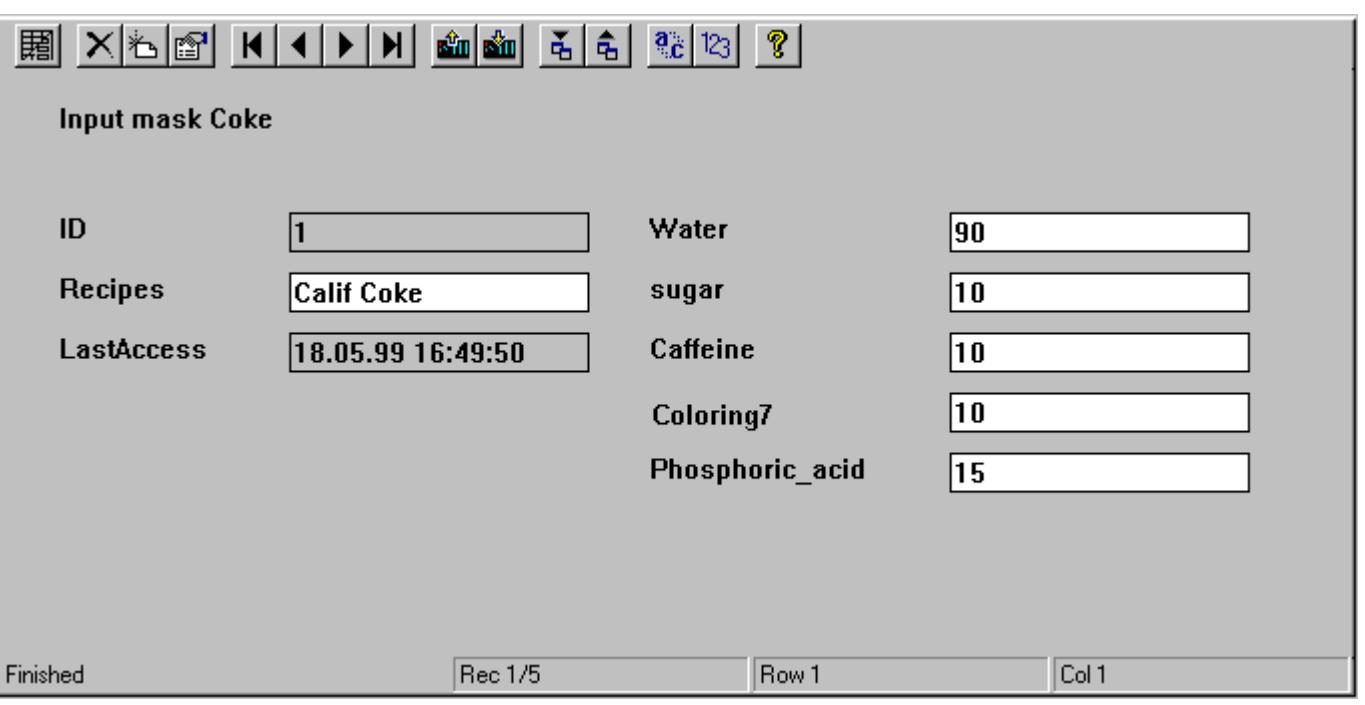

#### **Note**

With a right-click in the empty form you can use the function "Create, all" from the pop-up menu to automatically generate the form fields for all the data fields existing in the user archive. For each data field, a text field with the corresponding alias name is also inserted for each data field. The "Create, selected" option is used to generate form fields only for the columns that are selected in the "Columns" tab.

#### **Note**

The User Archive Table Element does not support zooming functionality. The configuration of the zoom functionality can lead to display problems in runtime.

#### **Insert "Text" form field**

#### **Procedure**

- 1. Open the Form view if you haven't already done so.
- 2. To insert a new "Text" form field, click with the right mouse key in the working area of the User Archives Table Element in the Graphics Designer at the place where you want to position the text. You will see the following list box:

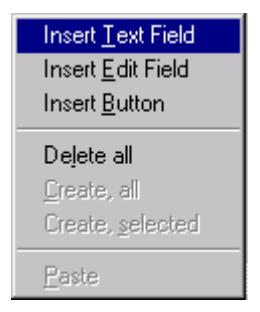

3. When you select "Add Text Field" you will go to the "Text Field Properties" dialog box.

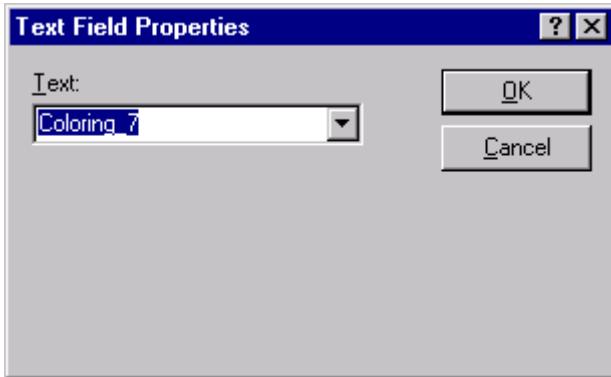

4. You can enter the desired text in the Text field. Enter here text "Input form Cola" as title for the form.

#### **Note**

If you expand the selection field via "Text" you will get a display of all field names of an archive as static text. If text references for language switching have already been entered as Text References in the Text library, the same are offered for selection.

#### **See also**

Insert "Edit" form field (Page 6392)

### **Insert "Edit" form field**

### **Procedure**

- 1. Open the Form view if you haven't already done so.
- 2. To insert a new "Edit" form field, click with the right mouse key in the working area of the User Archives Table Element in the Graphics Designer at the place where you want to position the Edit field. You will see the following list box:

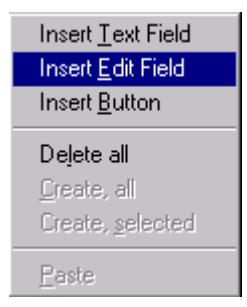

3. When you select "Add Edit Field" you will go to the "Edit Field Properties" dialog box:

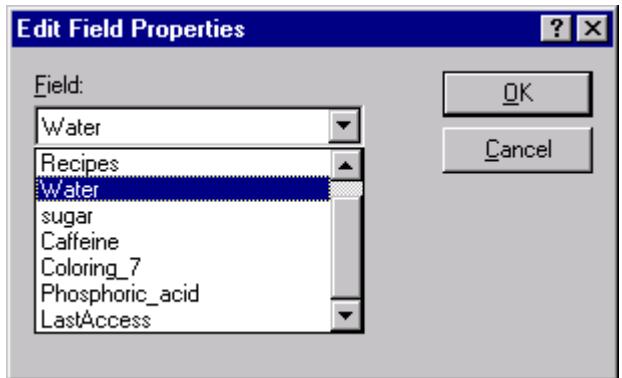

In the dialog of the selection field, you can select from all the configured fields of the user archive.

4. Select "Water". You can now insert other editing fields such as Sugar, Dyestuff 7, Caffeine and Phosphoric Acid.

#### **See also**

Insert "Button" form field (Page 6393)

### **Insert "Button" form field**

### **Procedure**

- 1. Open the Form view if you haven't already done so.
- 2. To insert a new "Button", click with the right mouse key in the working area of the User Archives Table Element in the Graphics Designer at the place where you want to position the button. You will see the following list box:

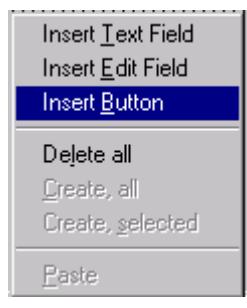

3. When you select "Add Button" you will go to the "Button Properties" dialog box:

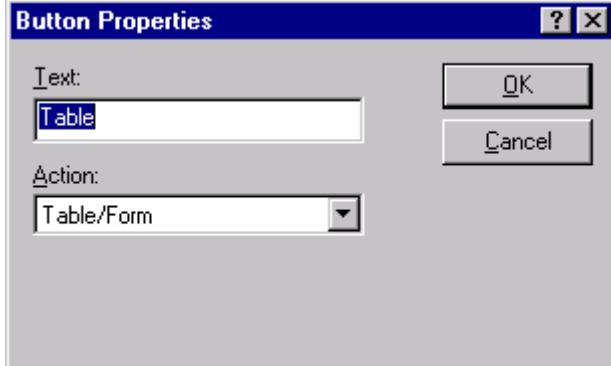

- 4. In the Text field you can define the text that is to be displayed as label on the new button. Enter the text "Table View".
- 5. In the Action field you can select an icon of the Form view. Your newly configured button will execute the same action as the corresponding icon in the toolbar. Select "Form" to switch to table view.

#### **Note**

You can link all functions of the toolbar from the form view to a button. You can also design the size and layout of the buttons to operate some functions of the toolbar via a touch screen.

*8.1 User archive*

### **See also**

Edit form fields subsequently (Page 6394)

### **Edit form fields subsequently**

### **Procedure**

1. To subsequently modify a form field, click the pre-configured form field with the right mouse key and then click the "Properties" button.

or Double-click the pre-configured form field.

You will see the corresponding dialog for modifying the form field as described in the chapters on Text, Edit and Button form fields.

#### **See also**

Delete form fields (Page 6394)

## **Delete form fields**

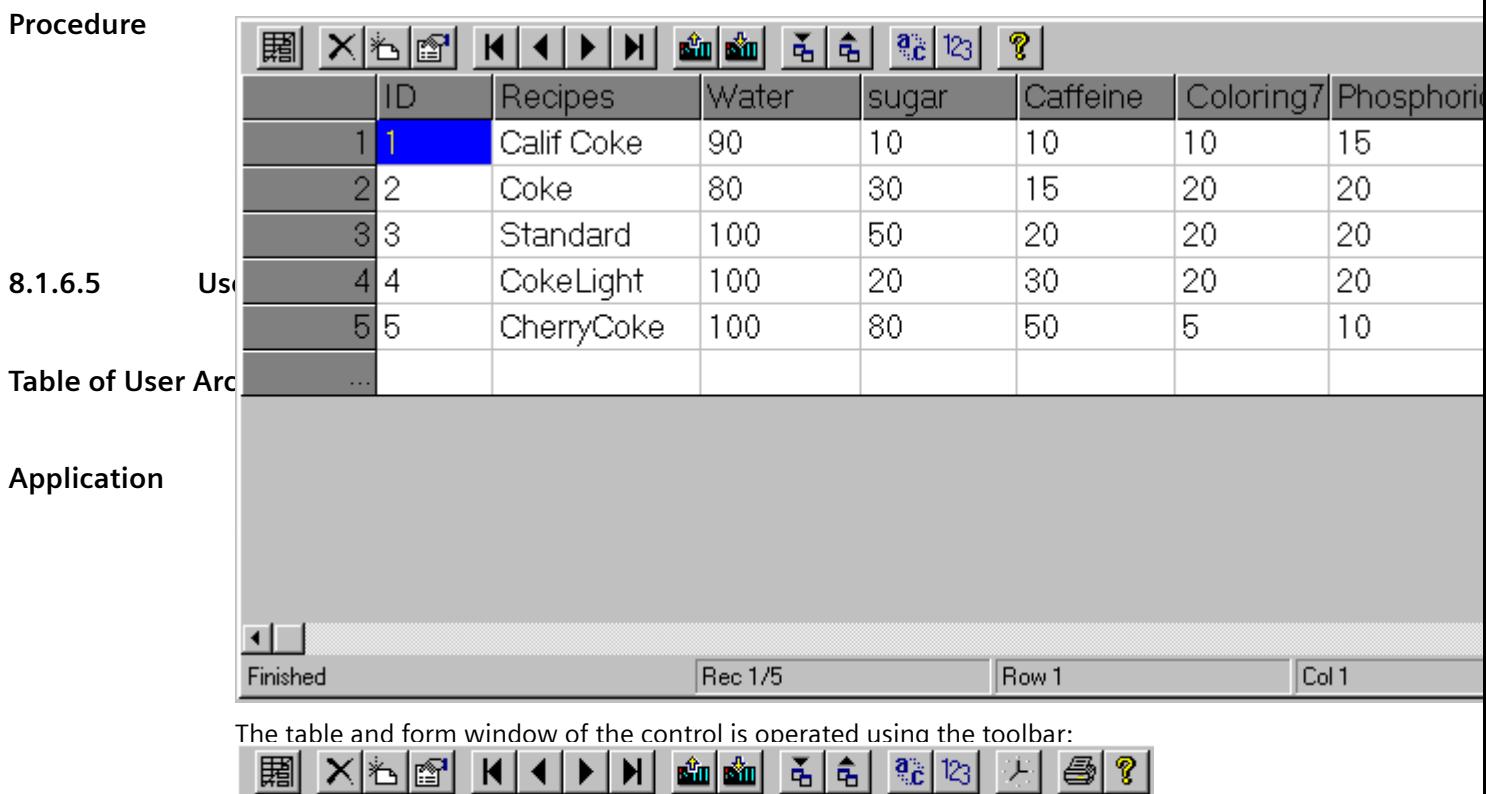

Processing inside a table takes place in the same way as the processing of the table window in the Editor User Archive.

#### **Note**

If one or more values are changed in the control table, you must exit the data record, i.e. change

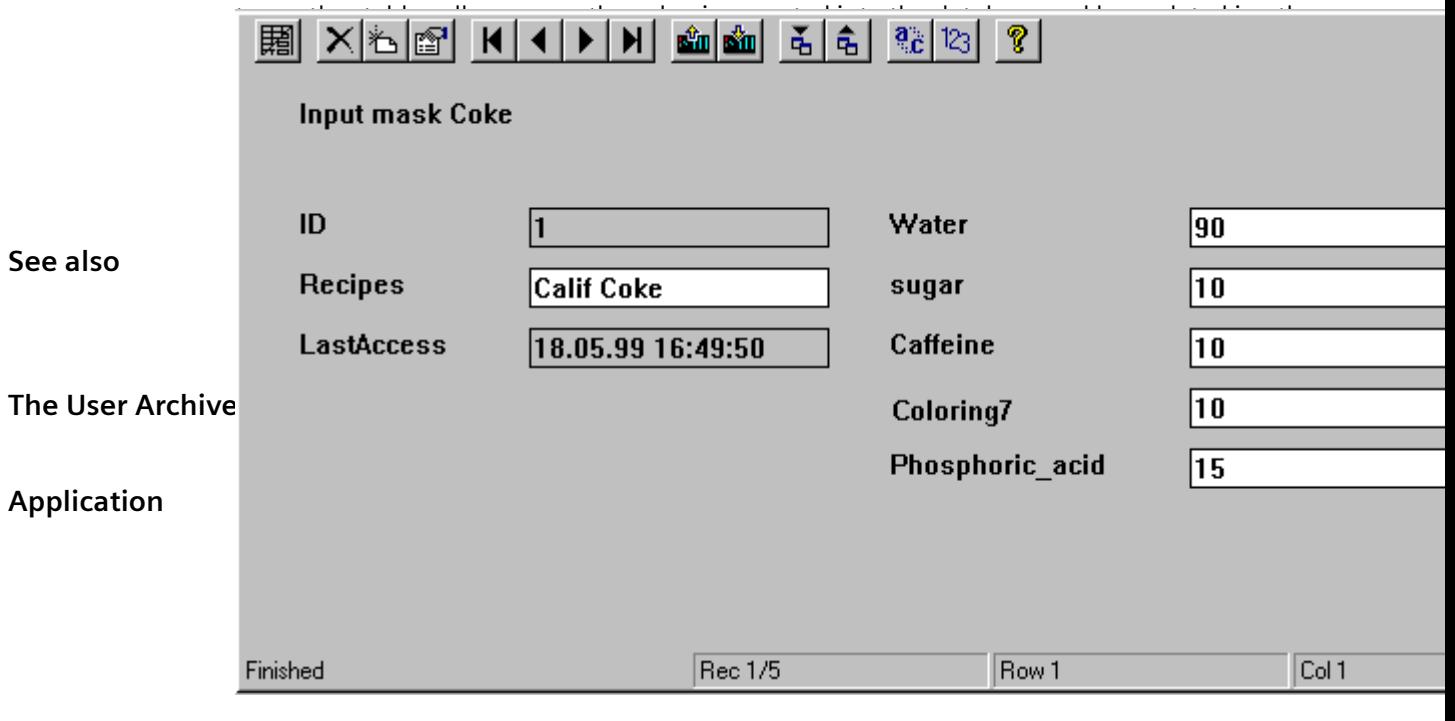

#### **Note**

If you change one or more values in a user archive table element form, then you must scroll to another record after completing the data entry so that the value is accepted in the database and updated in other displays.

# **Toolbar of WinCC User Archives Table Element**

## **Functions**

The toolbar offers the following options:

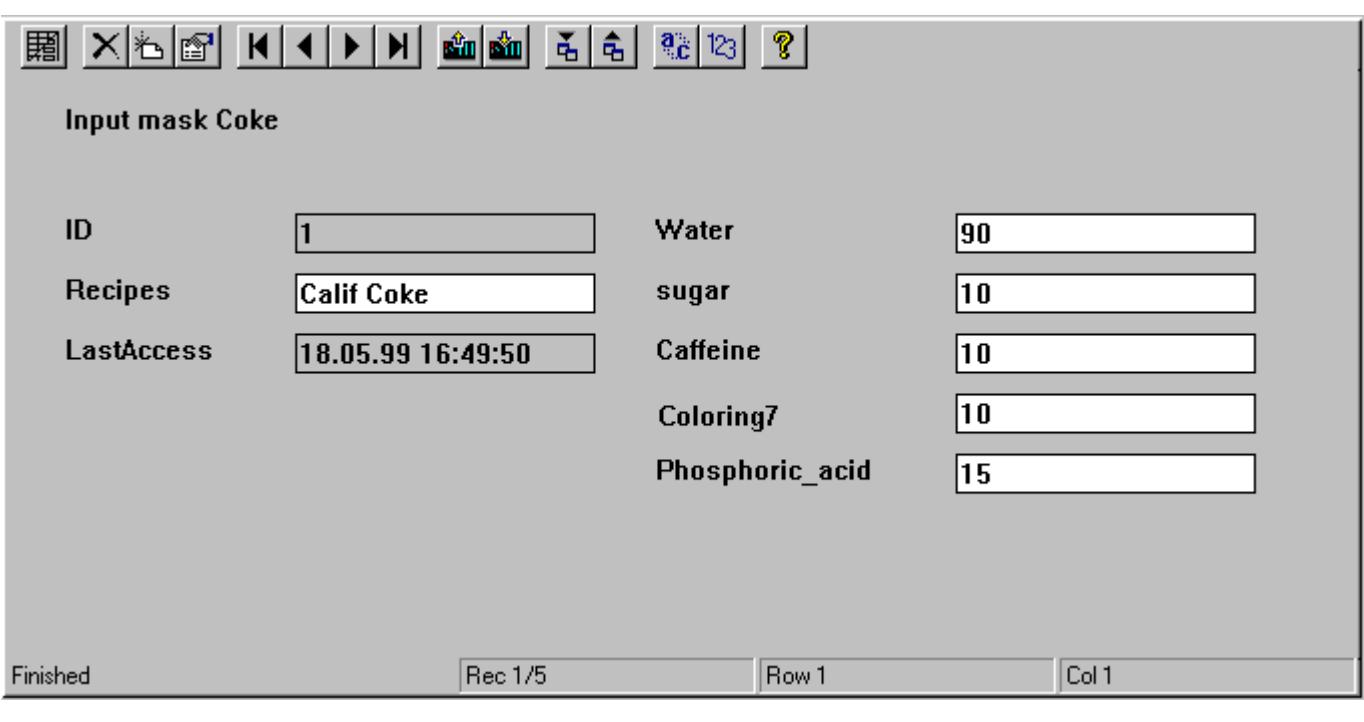

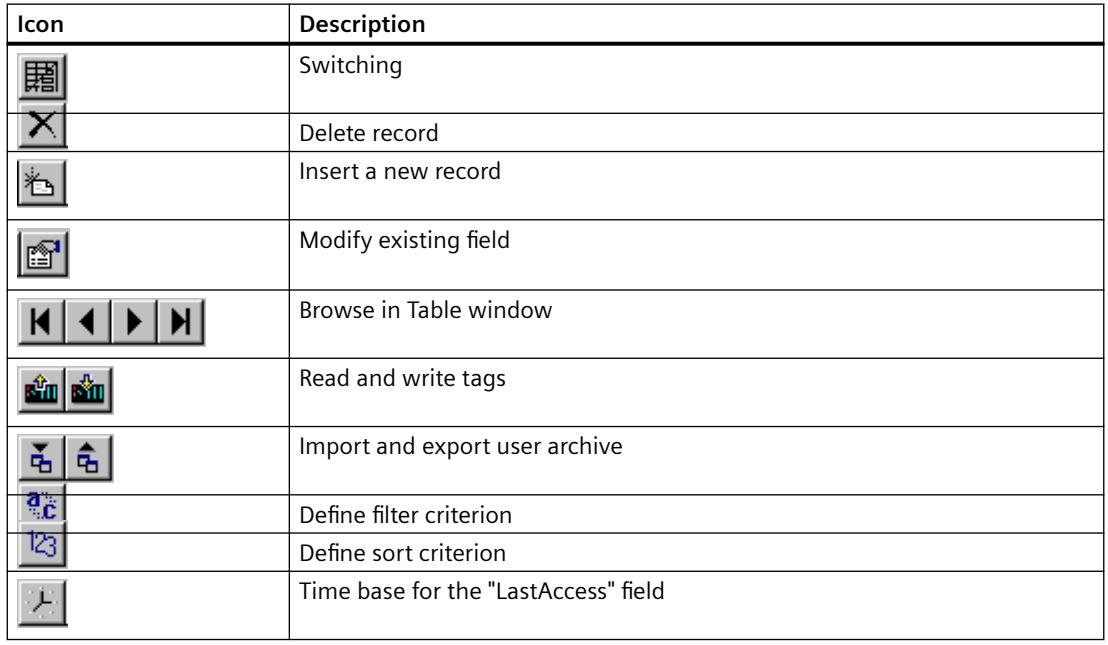

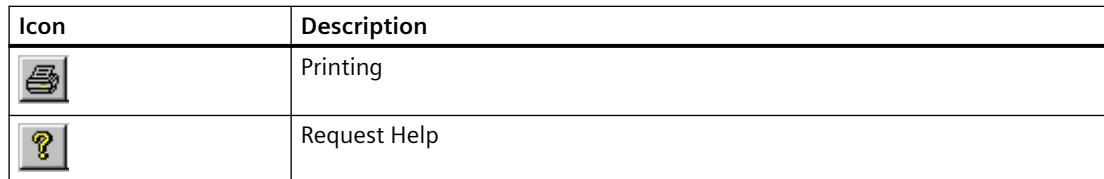

#### **Switching**

Use the icon to switch between form and table view.

#### **Delete record**

The selected record is deleted.

#### **Insert a new record**

You enter the values of the data fields one after the other and confirm each time by pressing Enter. After entering all data fields, the new record is created with the inserted values.

#### **Modify existing field**

After clicking this icon, click the field you want to modify. This will display the text marker - you can now see that the field can be edited. As soon as the "Modify existing field" is active, you can modify the Used Archives Table Element in the Modify mode. You can then move the cursor in the table and make the changes immediately. If the "Modify" mode is switched off, you can make changes only by pressing the F2 hotkey or double-clicking the field to be modified.

#### **Browse in Table window**

You can use these buttons to scroll or browse backward and forward in the table window and jump to the start or end of the user archive.

### **Read and write tags**

These buttons are used to read and write WinCC tags.

While setting up the user archive in the "Communication" tab of the "Archive Properties" dialog box, you can select the communication type "Communication via WinCC tags".

### **Import and export archives**

After clicking one of these buttons, the user archives are imported or exported in CSV format (Coma Seperated Value).

#### **Note**

Before reading them in Excel, you need to specify data type as CSV because otherwise Excel will not read the CSV file exported from WinCC correctly.

#### **Note**

With a multi-user project the following has to be considered: If there is a user archive on the server, e.g. at "c:\Projects\Test\UA", it is enabled with this specified path. The client maps the enablement via a network drive e.g. "I:\Test\UA". Thereafter, the standard path of the User Archive is on the client "I:\Test\UA". However, this directory does not exist on the server with this description. If you want to import / export user archive data, you have to change the standard path on the client, in our example to "C:\Projects\Test\UA".

#### **Define filter criterion**

Use this option to enter filter criteria. All displayed data is exported. To export a subset, you need to formulate the filter criteria in such a way that only the desired data is displayed. You can then export this filtered data.

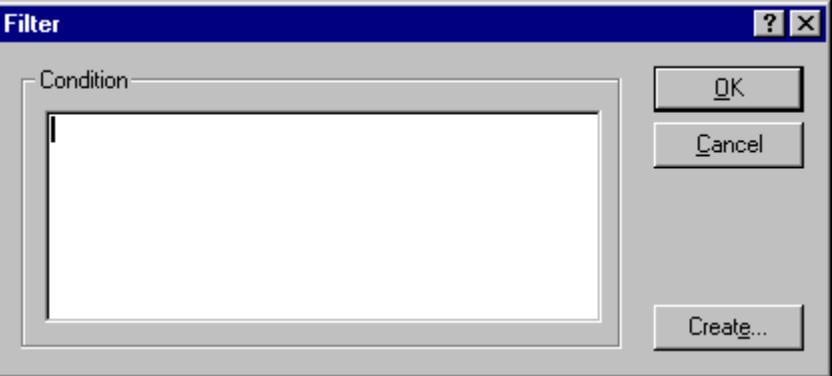

The conditions are formulated in the database programming language SQL (Structured Query Language). You will find a description of the SQL with many practical examples in the Appendix. For more details refer concernd technical literature.

#### Example:  $ID < 100$

Only data fields with IDs 1 to 99 are selected; all other data fields are not displayed.

When you click the "Create..." button you will get an automated filter screen where you can define the filter criteria.

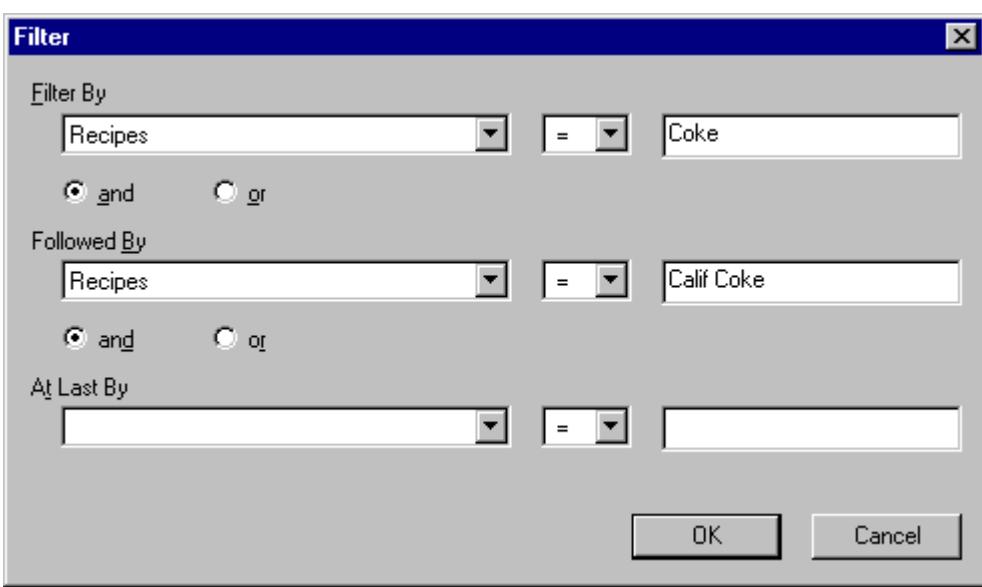

In the "Filter by" row you can define the filter criteria; in the left selection field you will see a display of all data fields of the user archive. You can use the "Followed by" and "Lastly after" rows to define the following filter criteria. The filters are processed in this sequence.

#### **Note**

The filter conditions defined here are temporary, i.e. after building up a fresh screen, the filter criteria defined in the Properties dialog are again valid.

#### **Define sort criterion**

Use this option to enter sort criteria.

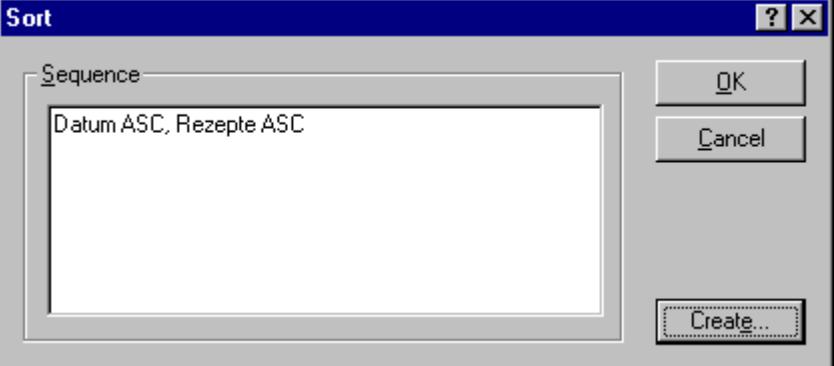

The rules for sorting are directly specified in the database programming language SQL.

Also refer the description of SQL in the Appendix. For more details refer concernd technical literature.

When you click the "Create..." button you will get an automated filter screen where you can define the sort criteria.

*8.1 User archive*

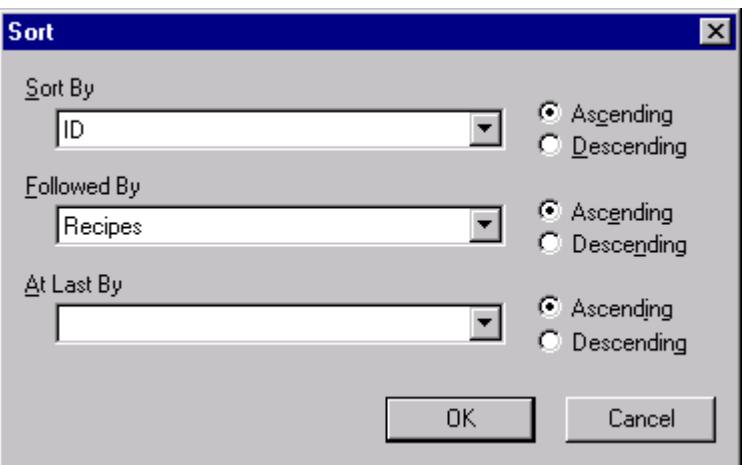

In the "Sort By" selection field you can define the sort criteria; all data fields of the user archive are offered for selection. You can use the "Followed by" and "Lastly after" selection fields to define the following sort criteria. The filters are processed in this sequence. Sorting is done in an ascending order when you click "Ascending"; in a descending order when you click "Descending".

#### **Note**

The sort conditions defined here are temporary, i.e. after building up a fresh screen, the filter criteria defined in the Properties dialog are again valid.

### **Time base for the Last Access field**

You can use this option to change the time base for the "Last Access" field.

### **Printing**

This option starts printing the displayed values.

#### **Request Help**

Click the Help button to request Help for the User Archives Table Element.

## **Operating the Control using Dynamized Objects**

### **Operating options**

The User Archives Table Element offers you the option of shifting the functions of all the toolbar buttons to self-defined buttons or I/O fields. You can define the size and appearance of each of the buttons so that you can operate the Table Element say by using a touch screen.

### **Example for using the "Press TB Button" attribute**

You need to run the following steps to connect the User Archives Table Element with a button:

- 1. Create a button in the Graphics Designer and call it by right-clicking the object properties.
- 2. In the "Event" tab, select the Mouse option. Click in the right window to select "Mouse click". After right-clicking the arrow in the "Action" column, you see a dialog box; select the "Direct Connection" option.

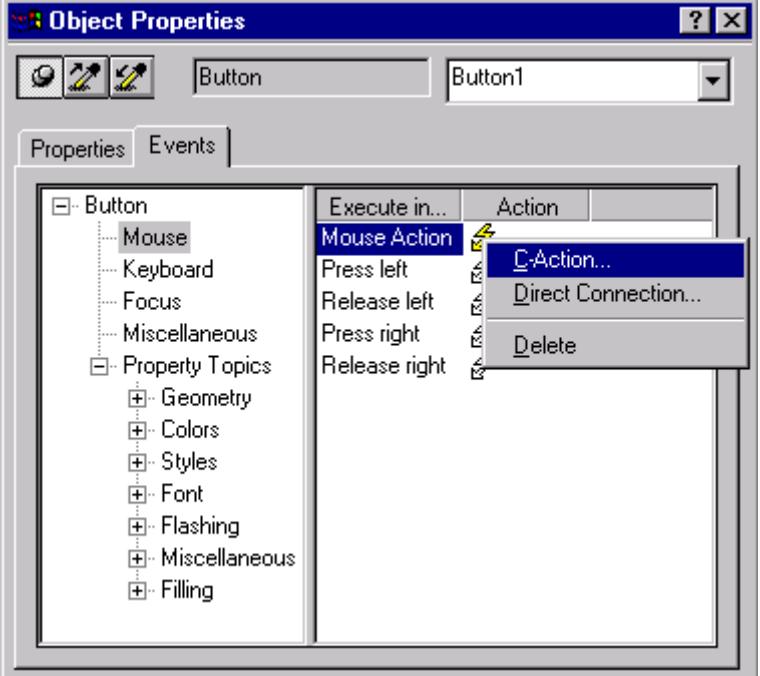

- 3. In the "Source" area, select "Constants" and enter a constant here, for e.g. "Form" (see further below for an overview of the constants available for the User Archives Table Element).
- 4. In the "Target" area, click the "Object in Image" option and select the table element to be linked in the Object Selection field. In the Properties box, select "PressTBButton" and confirm the dialog by clicking OK.
- 5. Save the picture in the Graphics Designer and go to Runtime. When you now activate the configured button "Form", the control display changes from the table view to the form view and vice-versa.

### **Constants for direct link to the User Archives Table Element**

For the above direct links to the User Archives Table Element you have one constant for each button of the control. You can assign the individual buttons according to the following table.

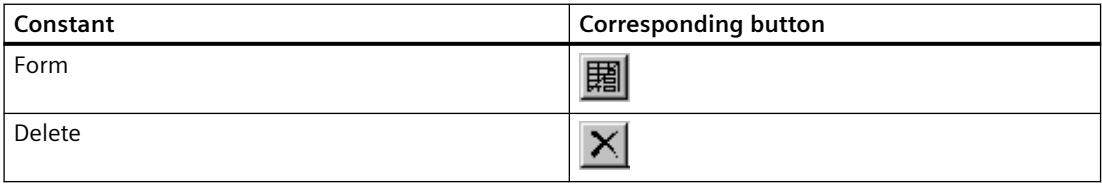

*8.1 User archive*

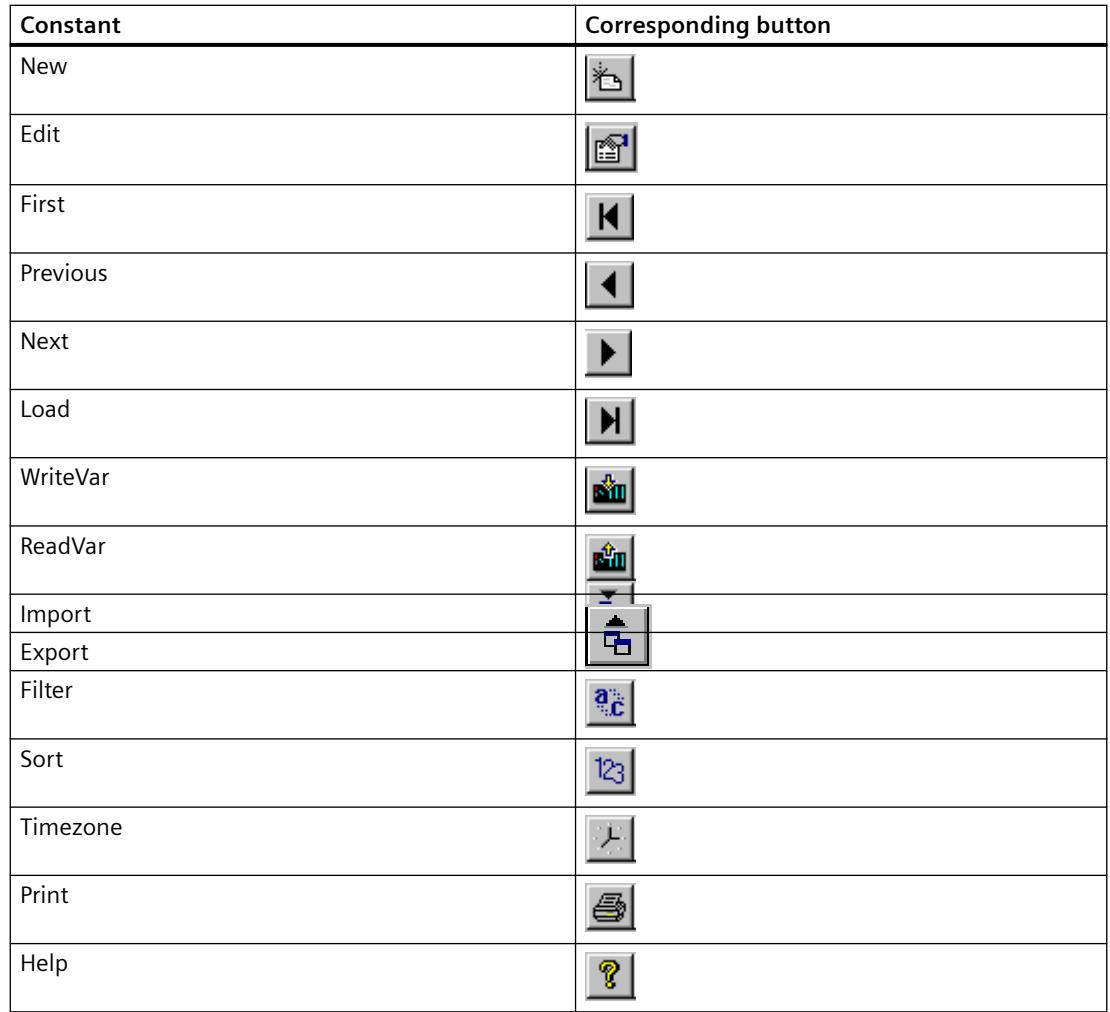

### **Note**

While operating the table window using the keyboard, the cell cursor for the selected record cell is no longer visible when you press the keys "Tab" and "Position 1". To bring back the display to the last edited record, insert a button according to the steps mentioned above and select the "VTB\_Focus" constant. When you press this button, the cell cursor jumps back to its last position.

### **See also**

[List of properties for the User Archives Table Element](#page-6402-0) (Page [6403](#page-6402-0))

# <span id="page-6402-0"></span>**List of properties for the User Archives Table Element**

### **Overview**

### You can set the following properties for the user archives table control:

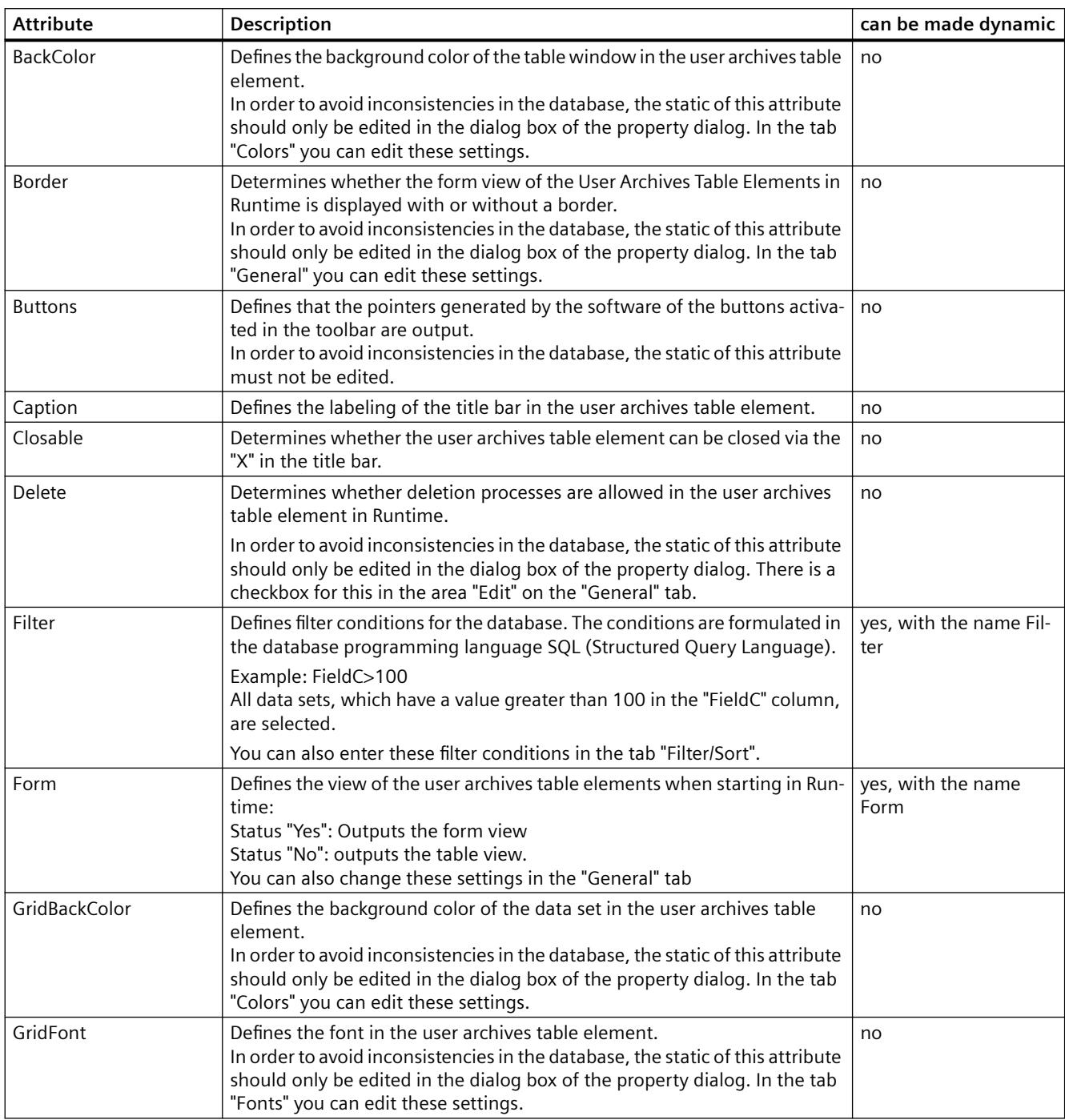

# *8.1 User archive*

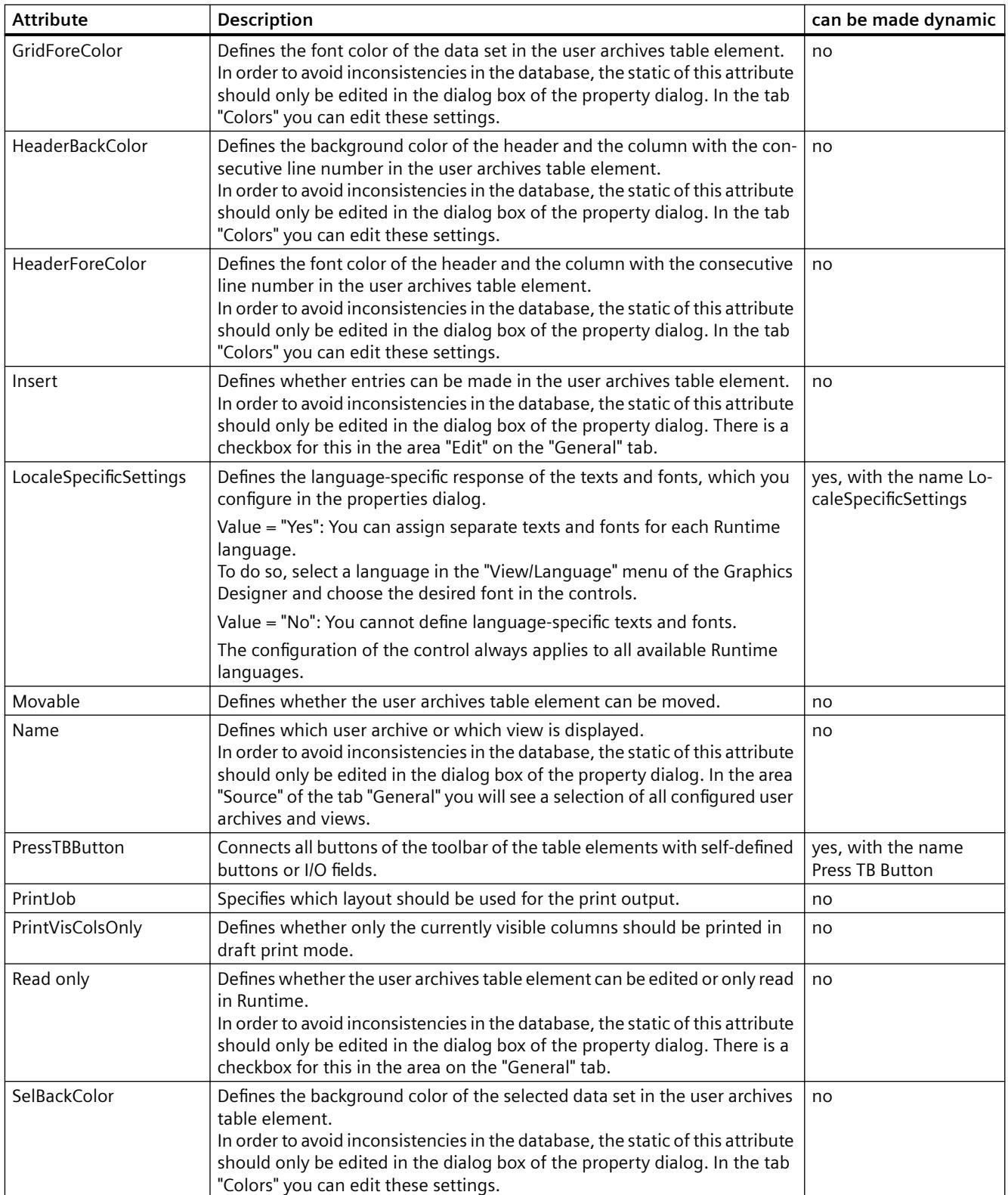

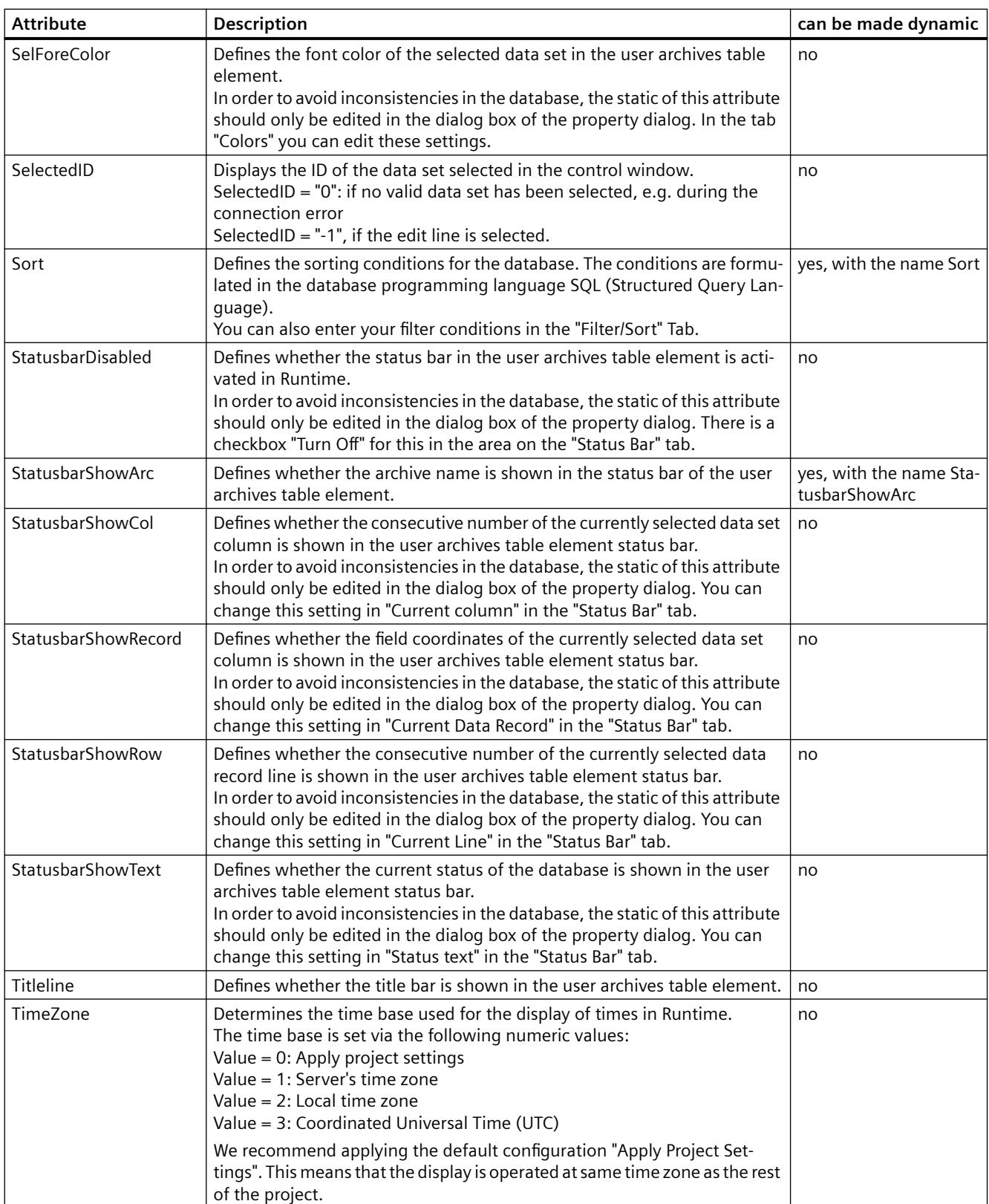

#### *8.1 User archive*

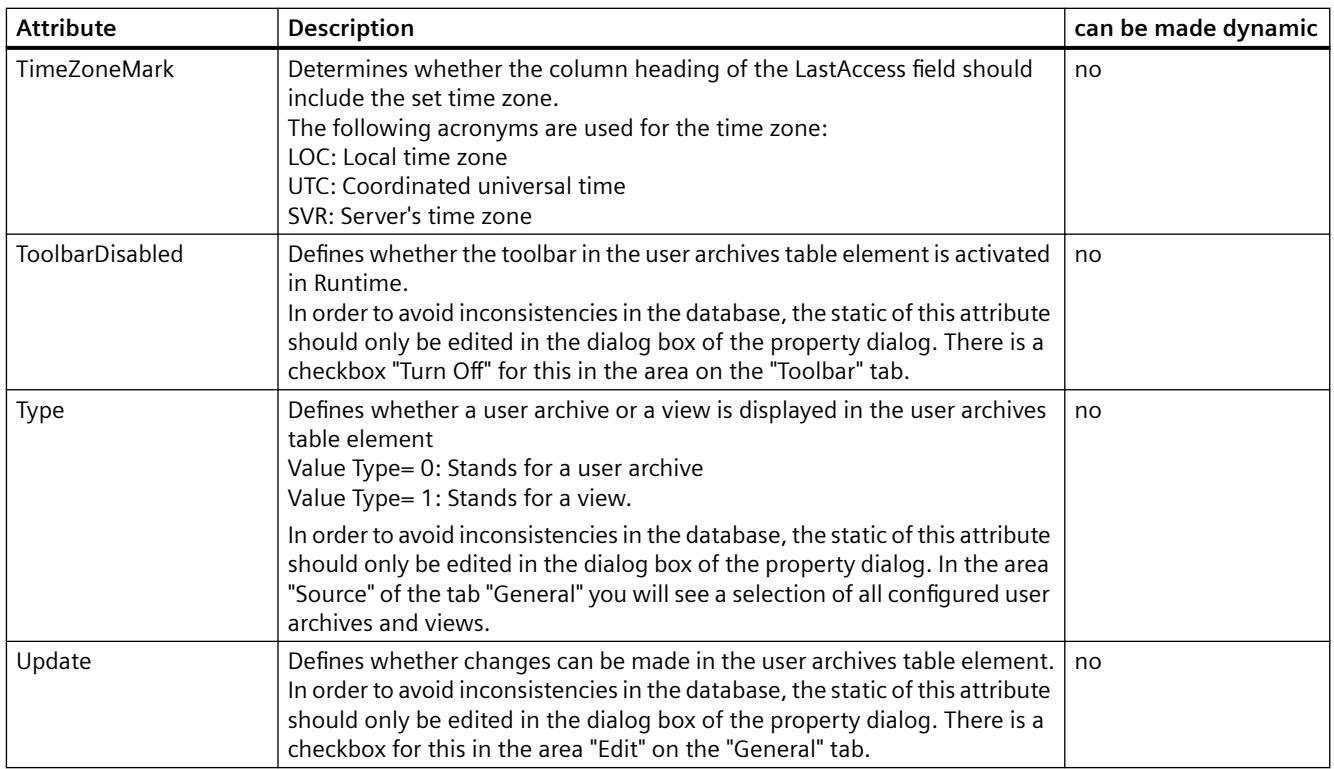

## **Overview of the dynamizable properties in the layout**

### **Filter**

You can use the "Filter" property to define filter conditions for the database. The conditions must be formulated in the database programming language SQL. Format: SQL text Tag type: Text Tag

#### **Sort**

You can use the "Sort" property to define sorting criteria for the database. The criteria must be formulated in the database programming language SQL. Format: SQL text Tag type: Text Tag

### **TimeZone**

Determines the time base used for the display of times in runtime. Format: Number

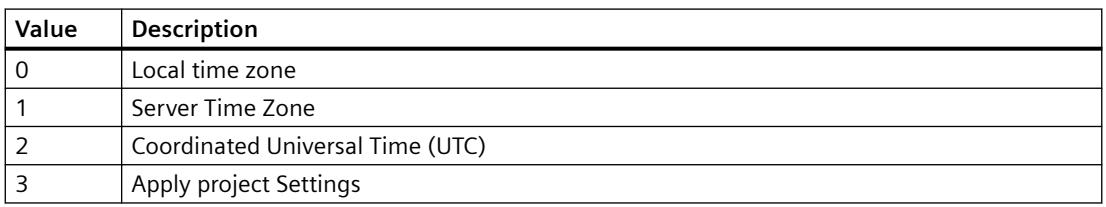

Variable type: All tag types, except binary, text and raw data tags

# **8.2 Options for Process Control**

## **8.2.1 Overview of process control system options**

### **8.2.1.1 General Information on the Process Control System Options**

### **Installation of the process control options together with WinCC**

The process control options must be installed on all computers in a WinCC project with multiple computers. Installing the process control options only on one client computer, for example, is not permitted.

#### **License check for chipcard reader**

A license check for the chipcard reader is no longer performed as of WinCC V7. The license is no longer required.

#### **Ability to make changes to configuration data during operation**

The add-on components for process control support the downloading of changes to the configuration data in runtime ("Download Changes", synonymous with "Download OS Online Delta).

You can make changes online from a central engineering station without affecting the operation of the target systems. The user specifies the point in time for downloading the changed configuration data. You do not have to deactivate/activate or terminate/restart the project. Changes to the configuration are not immediately adopted into the operator control and monitoring system. For reasons of stability and consistency, configuration changes only take effect after a short waiting time.

The modifications to the configuration data are automatically applied on the redundant servers once the partner server has been successfully loaded.

The "Download changes" capability is lost if the configuration is changed via the engineering station and changes are also made on the PCS 7 OS.

If "Download changes" is not possible for a configuration change, a notice is displayed at an appropriate time. You are informed that the capability to download changes will be lost if this configuration change proceeds.

In the "General" tab of the OS Project Editor, you can decide whether all settings should be transferred for a complete configuration in the OS Project Editor or if only the settings for which the changes can be downloaded should be transferred.

When configuration is complete, the full runtime system and alarm system are transferred to the project again. When the OS Project Editor is started for the first time, this is the only available setting in the project. Since the ability to download changes is lost with a complete

*8.2 Options for Process Control*

configuration, a notice is displayed if the project can still execute the "Download Changes" function.

#### **Note**

When migrating to a new product version, you must start the OS Project Editor on the customer project. You must subsequently make customer-specific changes to the basic data in the OS Project Editor.

You can then operate the system as before. All functions are available as usual.

## **8.2.1.2 Configuring in the PCS 7 environment**

### **Configuring in the PCS 7 environment**

#### **Distributed systems in the PCS 7 environment**

The OS Project Editor is used to create not only the basic data in server projects or WinCC client projects but also the main picture setup in their overview, working and button areas.

With PCS 7, WinCC is included in the Engineering System (SIMATIC Manager) for operator station configuration. You create the WinCC clients on the Engineering Station (ES). You introduce tags from the ES into the OS (WinCC server) with the "Transfer AS/OS connection data" function in the SIMATIC Manager. The transfer takes place only from the ES to the OS. Packages are only created on the WinCC servers. Once created, you can download the packages onto the WinCC clients.
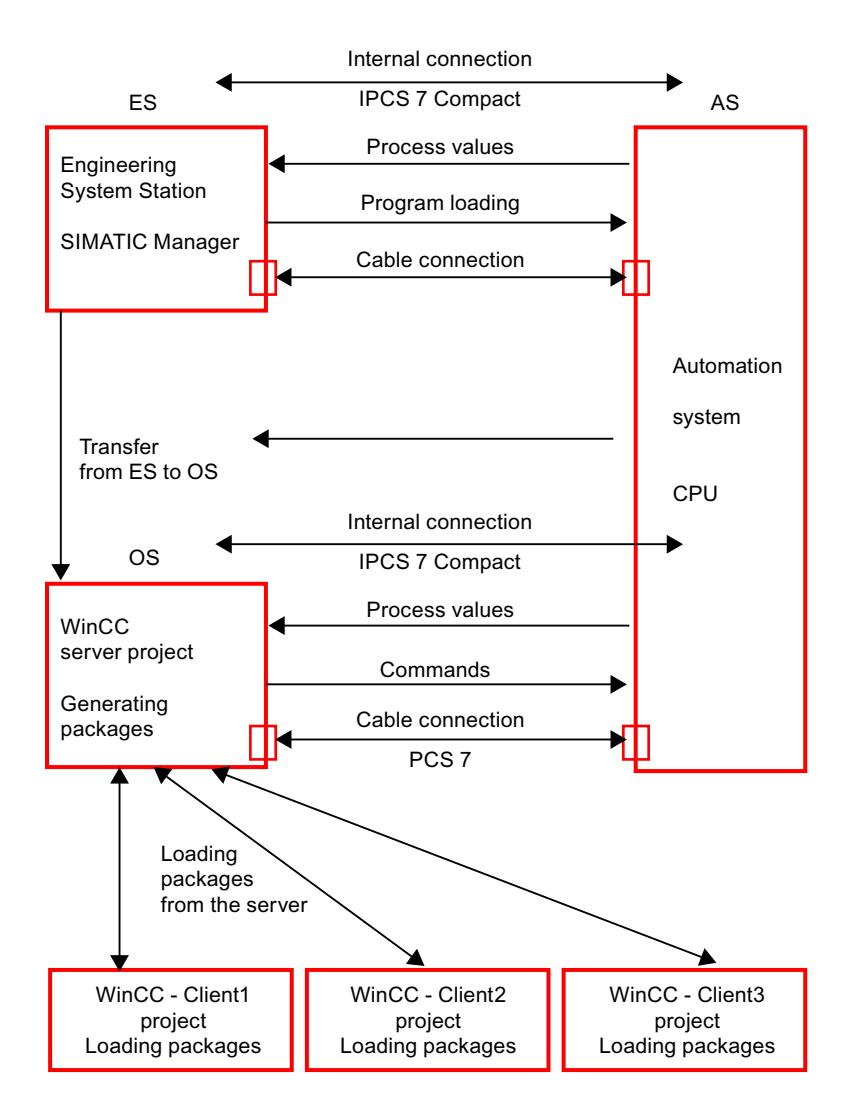

Figure 8-1 Picture: Hardware components, transfer and packages

#### **Note**

When configuration data is transferred to an OS, the data is not available on the WinCC client until the package has been generated again on the OS (WinCC server) and loaded onto the client.

## **See also**

[WinCC Client Configuration](#page-6409-0) (Page [6410](#page-6409-0)) [Server configuration](#page-6409-0) (Page [6410](#page-6409-0)) [Notes on configuring in the PCS 7 environment](#page-6410-0) (Page [6411](#page-6410-0))

## <span id="page-6409-0"></span>**Server configuration**

### **Overview**

Distribution takes place in the PCS 7 environment according to the "Plant Hierarchy". In each server project, you configure one or more areas of the hierarchy.

The basic data are created the first time you run through the OS Project Editor.

The information in the "Picture configuration" section applies for the configuration of tags.

#### **See also**

WinCC Client Configuration (Page 6410) [Configuring in the PCS 7 environment](#page-6407-0) (Page [6408\)](#page-6407-0) [Notes on configuring in the PCS 7 environment](#page-6410-0) (Page [6411](#page-6410-0))

## **WinCC Client Configuration**

#### **Introduction**

You can create a complete PCS 7 project on the Engineering Station. You download a WinCC project to the OS using the menu command "PLC > Download" in SIMATIC Manager. To obtain identical WinCC client projects, you can create a WinCC client project on the Engineering Station and download it onto the various operator stations by changing the destination path in SIMATIC Manager.

It is not possible to configure the picture hierarchy on the WinCC client. Instead the WinCC client shows in runtime an overall view of all the hierarchies in all the server projects loaded by means of packages.

#### **Change Package Name**

Packages loaded on a WinCC client are displayed in the WinCC Explorer data window under "Server data". The package name is a symbolic computer name consisting of the project name and the computer name of the server on which the package was generated. Because the symbolic computer name is generally longer than the width of the buttons in the overview area of the runtime user interface, you should give the computer a nickname that indicates their assignment to the servers.

### **Procedure**

- 1. In WinCC Explorer, select "Serverdata" and open the pop-up menu.
- 2. Select the "Preferred Server" command from the shortcut menu. The "Configure Preferred Server" dialog box will open.
- <span id="page-6410-0"></span>3. Click on the symbolic computer name and input a new, expressive name.
- 4. When you have changed the symbolic computer name and closed the "Package Properties" dialog by clicking the "OK" button, a warning dialog box is displayed. This warning dialog box advises that all configuration data that has been addressed to the old symbolic computer name is invalid. Enter the new symbolic computer name in all configuration data.

#### **See also**

[WinCC Client Configuration](#page-6409-0) (Page [6410](#page-6409-0)) [Configuring in the PCS 7 environment](#page-6407-0) (Page [6408](#page-6407-0)) Notes on configuring in the PCS 7 environment (Page 6411)

## **Notes on configuring in the PCS 7 environment**

### **Picture Configuration**

The appearance of the runtime user interface is largely governed by the settings of the layout chosen in the OS Project Editor. Various engineering tools used in Basic Process Control also define the appearance. You do not have to assign any fields, for example, in the overview or button bar. The areas in the picture hierarchy are displayed automatically for you in runtime.

The sequence of the areas on the WinCC client takes into account the sequence of the areas within the server projects. The sequence of the servers is defined on the WinCC client by the sequence of the package import. The system ensures that the hierarchy is displayed the same on all WinCC clients.

#### **Note**

You cannot include pictures from WinCC clients in the overview pictures, as they are not contained in any picture hierarchy. They can still be opened in the working area or process window using the function "Picture via name".

In order to take fullest advantage of the Basic Process Control functionality, you should only configure picture changes using the standard functions of Split Screen Manager.

### **Message configuration**

All necessary data is created by the OS Project Editor. There is no need to configure alarm controls.

To configure "Loop In Alarm you must use the "Loop In Alarm" function of the Split Screen Manager instead of the "OpenPicture" function.

You can find further information on this subject in the section called "Loop In Alarm Function".

#### **User Authorizations**

Configure user authorizations in the server project and in the WinCC client project.

The user authorization matrix can only be configured on the WinCC client after the packages of all server projects with configured picture hierarchies (Picture Tree) have been loaded. The areas of a server project are only displayed in the columns of the user authorization matrix on the WinCC client when the package of the server project has been loaded onto the WinCC client project.

If reconfiguration occurs within the server project at area level in the picture hierarchy, the package for the server project must be generated again. You must then load the package on the WinCC client and adjust the authorization matrix.

## **Behavior with a Faulty Server**

The areas of all server projects are displayed in the overview of the basic data picture. If a server fails, all the areas on this server are displayed as deactivated. The order of the areas is not changed as a result of this deactivation. When the server comes back online or following a change to the redundant server, the areas are displayed as enabled once more.

## **Lifebeat monitoring**

Lifebeat Monitoring is configured on the servers. WinCC clients can also be monitored, in addition to the OS and the AS. Manual configuration of lifebeat monitoring is not necessary on the WinCC client itself. The project only needs to be updated in the editor after loading the package. All server projects whose packages are loaded on the WinCC client are displayed in the plant configuration picture of Lifebeat Monitoring. If an OS or AS being monitored by the server project fails, this failure is displayed in the plant configuration picture of the WinCC client. When you click the OS icon of the relevant server project, the picture changes to the process picture of the server project. The operator station/PLC which has failed can be viewed there.

#### **See also**

[Configuring in the PCS 7 environment](#page-6407-0) (Page [6408\)](#page-6407-0)

## **Configuring a distributed system**

### **Introduction**

The main steps for configuring a distributed system in the PCS 7 environment are described below.

## **Procedure**

- 1. Create a server project with the aid of the OS Project Editor.
- 2. Configuring the picture hierarchy with Picture Tree
- 3. Configure the user authorizations in the User Administrator.
- 4. Configure the Lifebeat Monitoring functions.
- 5. Generate the packages on the server.
- 6. Create a WinCC client project with the aid of the OS Project Editor. Select the area view required in runtime.
- 7. Download the packages
- 8. Configure the Lifebeat Monitoring functions on the WinCC client.
- 9. Configure the user authorizations in the User Administrator of the WinCC client.

#### **Note**

If you create a new project manually, you have to use the OS Project Editor to do so.

When creating an OS via the PCS 7 Engineering Station, the OS Project Editor is automatically started when the AS-OS connection data is transferred. If you want a configuration that deviates from the default setting, you must manually assign the parameters in the OS Project Editor.

## **Web client**

## **General**

You can use the Web client for basic process control and PCS 7 via the WinCC WebNavigator like a WinCC client.

The following application possibilities are offered in the WebNavigator for process control options:

- Area-specific access rights with authorization levels
- User-specific assignment of a starting picture and language
- Look&Feel of the WinCC user interface with group display and extended status display
- All message views including loop in alarm
- Support for the horn Signals can be acknowledged locally or multiple times on the web client. In the "User Administrator", you need to activate the use of the horn on the Web client.
- Supports operator input messages
- Simultaneous access to several servers
- Uses standard faceplates and custom faceplates created by the project engineer with the Faceplate Designer

The WinCC WebNavigator must be installed in order to use the Web client and documentation for the WebNavigator.

#### **Note**

The buttons for navigating the picture hierarchy are always active, even if you cannot jump to the next picture in the hierarchy.

## **Restrictions when using a Web client**

When using a web client in connection with Basic Process Control, pay attention to the following restrictions:

### **Configuring the OS Project**

- You may only use SIMATIC Standard Layouts and SIMATIC Server Views on the WebNavigator Server (OS project editor).
- No Multi VGA.

#### **Web client**

- No "Picture selection by name".
- No "Picture selection via measurement point".
- No "Save/Load/Delete screen composition".
- No clock synchronization.
- No lifebeat monitoring.
- No Multi VGA.
- The module symbol is not highlighted in "Loop in Alarm" from the message window.
- Summary area not grayed out during connection problems.
- Navigation keys are not grayed out if operation is rendered impossible.
- Graphic pictures not directly selectable.
- No report view or printout.
- No picture information.
- No group acknowledgment of picture in work area.
- No language switch in Runtime.
- No login input using the password key.
- User authorization cannot be selected.
- Not all ODK functions are supported.
- The "Process Screens" function in DataMonitor is not supported.

Additional information may be found in the documentation and Release Notes for WinCC/ WebNavigator.

#### **See also**

[Information about WebNavigator](#page-147-0) (Page [148\)](#page-147-0)

## <span id="page-6414-0"></span>**8.2.1.3 Server-Server Communication**

### **Introduction**

Server-server communication offers the option in WinCC multi-user projects to access the data and functions of other multi-user projects. A PCS 7 OS that can view other PCS 7 OS by this means is described below as a superimposed PCS 7 OS or a superimposed server.

A superimposed server behaves like a WinCC client with regard to what it can view and distribute. The difference is that it also behaves like a server project. A superimposed server is configured in the same way as for conventional server projects in which additional packages can be loaded for other servers.

From the point of view of the WinCC client, all servers are still equal.

### **Effects on packages of process control system options**

The possibility of configuring OS independent pictures and data has an effect on the individual packages of process control system options.

### **Picture Tree**

The hierarchy of a superimposed WinCC project in runtime consists of the project-specific hierarchy and the hierarchy of all projects loaded by means of packages.

## **Group display**

In group display it is possible to connect group display objects to measuring points and pictures. From the engineering viewpoint, however, you must only connect group display objects to pictures in the same project. Group display jobs, Loop In Alarm and acknowledgments are processed by routing the superimposed WinCC server project to the servers concerned.

## **Lifebeat monitoring**

For the engineering or runtime functions of Lifebeat Monitoring nothing changes. If the superimposed WinCC server is used for workstations, configure Lifebeat Monitoring on that server as you would on any other WinCC server.

WinCC clients will still use Lifebeat Monitoring by importing packages from all servers.

## **Runtime functions**

The runtime dialog boxes for "Configure trends online", "Picture selection via measurement point" and "Picture selection by name" behave on servers with imported packages exactly as they do on WinCC clients. The restriction that only local configuration data is offered for selection on WinCC server projects is canceled.

## <span id="page-6415-0"></span>**LTO Component List**

In the runtime of the superimposed WinCC server project, the LTO component list evaluates not only the data local to the project but also the imported packages. The component information for a WinCC client is located exclusively in the packages and is read from the packages for the purpose of the runtime functions.

## **Authorization matrix**

In the LTO specific add-ins of the User Administrator, WinCC server projects can now also take package data into account in determining area information.

## **8.2.1.4 Authentication of Messages**

### **Authenticating messages**

Messages can be integrated into the authorization concept without assignment to the picture hierarchy or to the PCS 7 technological hierarchy. This makes it possible to check the authorization of messages without area information. This mainly affects process control messages and function-related operator input messages

So that certain workstations can view and acknowledge process control messages that are not assigned to any area, a default area, for example, is defined on the "Message configuration" tab in the OS Project Editor. Users need authorization for this default area. This method defines which area is needed for checking the authorization of messages without area information.

The authorization of messages without area information can also be checked on an OSindependent basis in the context of server-server communication.

#### **See also**

[Server-Server Communication](#page-6414-0) (Page [6415](#page-6414-0)) [Optional "OS Project Editor"](#page-6418-0) (Page [6419](#page-6418-0))

## **8.2.1.5 Overview of the Editors of the Process Control System Options**

## **Overview of the Editors of the Process Control System Options**

## **Introduction**

You can expand the performance range of the WinCC system with option packages.

In order to use the individual option packs in the best way, you must install the "Basic Process Control" option package.

#### **OS Project Editor**

If you create a new project manually, you must first run the OS Project Editor.

While creating an OS using PCS7 Engineering Station, the project is automatically called in the background and initialized using the default settings.

## **How to install optional editors of the process control system options**

- 1. During the installation of WinCC, click "User-defined installation" in the "Setup Type" dialog box.
- 2. In the "Select Components" dialog box, select the "Options" check box. All the subcomponents available for installation are displayed as enabled on the right.
- 3. Clear the check boxes for the subcomponents that you do not want to install.
- 4. Then click on the "Next" button. The installation continues.

## **Installing the editors**

The following table shows you which selection boxes you use to install which editors:

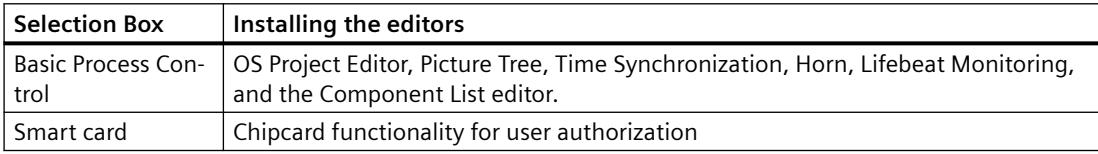

## **Optional editors in the WinCC system**

If you select every option in the Setup dialog box, the following additional editors are provided for your use in the project navigation window.

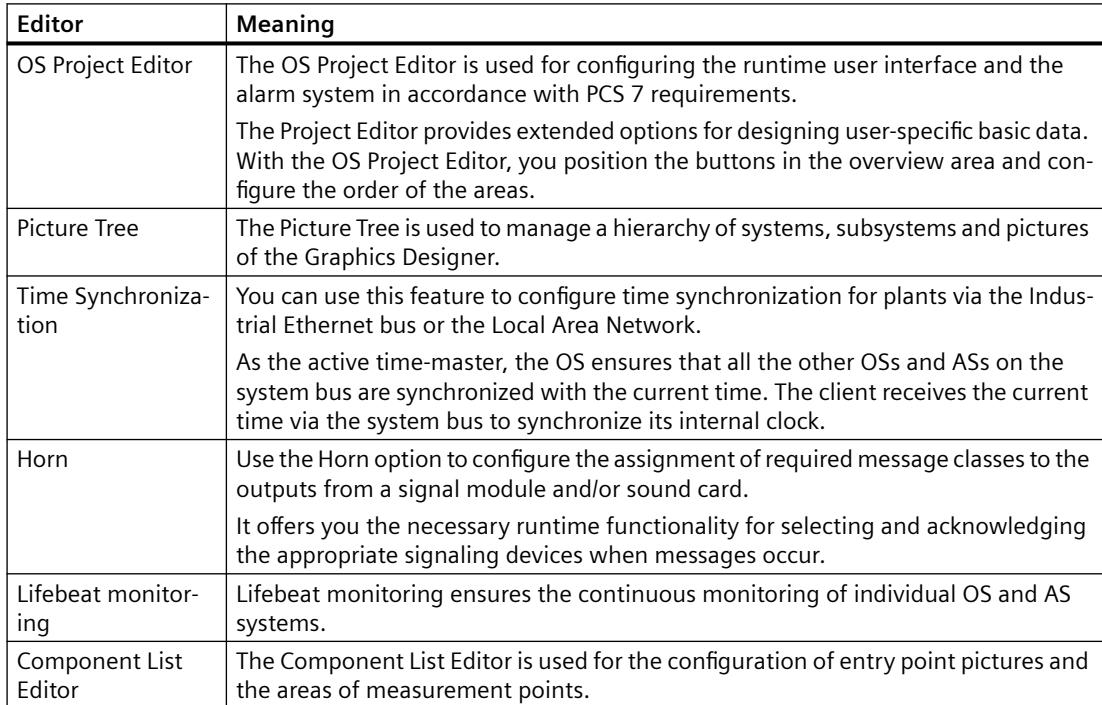

#### *Options*

*8.2 Options for Process Control*

## **See also**

[Optional "OS Project Editor"](#page-6418-0) (Page [6419](#page-6418-0)) Optional "Picture Tree" editor (Page 6418) [Optional Editor "Time Synchronization"](#page-6420-0) (Page [6421](#page-6420-0)) Optional Editor "Lifebeat Monitoring" (Page 6418) [Optional Editor "Horn"](#page-6418-0) (Page [6419](#page-6418-0)) [Optional "Component List Editor"](#page-6419-0) (Page [6420](#page-6419-0))

## **Optional "Picture Tree" editor**

## **Introduction**

The Picture Tree is used to manage a hierarchy of systems, subsystems and pictures of the Graphics Designer.

The settings in the Picture Tree refer to the current WinCC project.

## **How to open the Picture Tree**

- 1. Double-click the "Picture Tree" editor in WinCC Explorer. The editor is started in WinCC Configuration Manager.
- 2. Create or edit the hierarchy.

## **See also**

[Overview of the Editors of the Process Control System Options](#page-6415-0) (Page [6416\)](#page-6415-0)

## **Optional Editor "Lifebeat Monitoring"**

## **Introduction**

"Lifebeat Monitoring" is used for monitoring the automation and operator systems.

- The Lifebeat Monitoring function monitors the individual systems on the basis of tag connections from the WinCC data manager. You can use the "Lifebeat Monitoring" editor to define which connections are going to be monitored by Lifebeat Monitoring.
- From this, the Lifebeat Monitoring function generates the following:
- a system configuration across all monitored connections
- the necessary process control messages for established and relinquished connections

## <span id="page-6418-0"></span>**How to Open Lifebeat Monitoring**

- 1. Double-click the "Lifebeat Monitoring" editor in WinCC Explorer. This starts the editor.
- 2. Enter all connections to be monitored.

#### **See also**

[Overview of the Editors of the Process Control System Options](#page-6415-0) (Page [6416\)](#page-6415-0)

## **Optional Editor "Horn"**

### **Introduction**

The "Horn" editor is used to control optical or acoustic signaling devices or the output from audio files when messages occur.

Use the "Horn" editor to configure which signals you wish to be triggered when particular message classes/types or message priorities occur.

The horn is based on the following components:

- A component that monitors the WinCC alarm system for message-related events
- A component that is responsible for the user-configured output form

#### **How to open the horn**

Double-click the "Horn" editor in WinCC Explorer. This starts the editor.

#### **See also**

[Overview of the Editors of the Process Control System Options](#page-6415-0) (Page [6416\)](#page-6415-0)

## **Optional "OS Project Editor"**

#### **Introduction**

The OS Project Editor is used to configure the currently open WinCC project for use with Basic Process Control and PCS7.

The OS Project Editor offers numerous options for designing user-specific basic data and supports the generic positioning of buttons in the overview window.

When PCS 7 is used, the OS Project Editor is run automatically when the PCS 7 OS is created. The OS Project Editor therefore only has to called from the user interface if you want a configuration that deviates from the default setting

## <span id="page-6419-0"></span>**How to open the OS Project Editor.**

Double-click the "OS Project Editor" in WinCC Explorer. This starts the editor. The default settings are shown the first time the OS Project Editor is started, the most recent settings are shown the next time it is started. A suitable layout for the runtime user interface is selected on the basis of the screen resolution and project type.

### **Structure**

- In the "Layout" tab, you configure the appearance of the runtime user interface.
- In the "Message Configuration" tab, you configure settings for the alarm system. The basic settings correspond to the PCS 7 specifications for message configuration.
- In the "Message Display" tab, you can configure the runtime response of the message system and the display format of the messages in the message pages or group displays.
- In the "Areas" tab, you configure the arrangement of the plant sections in the area overview.
- In the "Runtime Window" tab, you configure the number and arrangement of the preconfigured picture windows.
- The "Basic Data" tab contains settings for copying the basic data. Here, you specify which modified picture files and actions you want to overwrite.
- The "General" tab contains settings for the OS Project Editor.

#### **See also**

[Overview of the Editors of the Process Control System Options](#page-6415-0) (Page [6416\)](#page-6415-0)

## **Optional "Component List Editor"**

## **Introduction**

This editor is available only when installing a PCS7 OS.

Use the Component List Editor to configure entry point pictures and the area assignments of measurement points required for the runtime functions "Picture via measurement point" and "Loop in Alarm".

You can also create new measurement points, or define entry point pictures and areas for the components that have been created by AS-OS Engineering.

The Component List Editor provides a user interface for the following tasks:

- Creating new measuring points
- Editing existing blocks
- Searching for blocks

## <span id="page-6420-0"></span>**How to open the Component List Editor**

Double-click the Component List Editor in WinCC Explorer. This starts the editor.

If you have created an OS but did not do so on an ES, you must first start the OS Project Editor in WinCC. After the OS Project Editor runs, you can edit the component list via the Component List Editor.

#### **See also**

[Overview of the Editors of the Process Control System Options](#page-6415-0) (Page [6416\)](#page-6415-0)

## **Optional Editor "Time Synchronization"**

### **Introduction**

You can use the "Time Synchronization" editor to configure time synchronization via the Industrial Ethernet bus and the terminal bus.

Depending on the configuration, an OS acting as the active time master, for example, can ensure that the OS and AS on the system bus are synchronized to the current time. WinCC clients are synchronized via the terminal bus.

The time master sets the current time with the aid of an optional time signal receiver. If a time master fails, a standby time master takes over the time synchronization function. The time client receives the current time to set its internal clock.

"Time Synchronization" provides the following results:

- Synchronization of all operator stations and automation systems on the system bus with the current time.
- Synchronization of the WinCC clients via the terminal bus.
- Simultaneous synchronization via the system bus and over the terminal bus by taking the Windows domain concept into account.

### **See also**

[Overview of the Editors of the Process Control System Options](#page-6415-0) (Page [6416\)](#page-6415-0)

## **8.2.2 OS Project Editor**

**8.2.2.1 OS Project Editor**

#### **Content**

The "OS Project Editor" is used for initializing and configuring the runtime user interface and the alarm system in PCS7.

This documentation shows you the following:

- how to change the layout
- how to configure the behavior of the alarm system in runtime
- how to arrange areas
- how to arrange runtime windows
- how to configure initialized basic data
- how to log the activities of the Project Editor

## **8.2.2.2 General information about the "OS Project Editor"**

### **Introduction**

The OS Project Editor is used to configure the currently open WinCC project for use with Basic Process Control and PCS7.

## **Tasks of the OS Project Editor**

The OS Project Editor inserts pre-configured pictures, script actions, and tags in the PCS 7 project. This editor also specifies the typical settings for a PCS 7 project.

When the OS Project Editor is run, the following tasks are completed:

- Creation of the PCS 7 message classes and message types
- Creation of the message blocks
- Creation of the PCS 7 messages
- Configuration of the startup list and the start screen
- Copying of the Dynamic Wizard and the actions
- Creation of tags for controlling the runtime behavior
- Copying of the screen layout
- Creation of the runtime configuration file

## **Behavior of the project editor**

When an OS project is created in the PCS 7 ES, the OS Project Editor is called in the background and initialized with default settings. If you want a configuration other than the default configuration, start the OS Project Editor via WinCC Explorer and configure your desired project settings.

When you create a project in WinCC, you must start the OS Project Editor in WinCC Explorer. The OS Project Editor must run before the User Administrator is opened; otherwise the User Administrator will be initialized with the authorization levels of WinCC.

The first time the OS Project Editor is called, the default settings are displayed. A suitable layout for the runtime user interface is selected on the basis of the screen resolution and project type.

If a suitable layout is not found, the OS Project Editor selects the first layout from the list of available layouts in the "Layout" tab.

When you open the OS Project Editor again, the current project settings are displayed. You must first confirm modified basic data picture files and actions in the "Basic Data" tab before these data are accepted in the project.

### **Activities when processed by project editor**

In PCS 7 projects, you can change configuration data during operation using the "Download changes" function ("Online delta download"). Every configuration change via the user interface or programming interface is recognized by the runtime software and accepted during operation.

You set this behavior for the OS Project Editor in the "General" tab. If the configuration of the OS allows modification of data during operation, data that prevent a "Download changes" function are brought into the project during the initial configuration. This applies in particular for alarm configuration and the startup list. Each time the OS Project Editor is run hereafter, only those configurations that do not prevent the "Download changes" function are carried out.

In the case of a complete configuration, all settings are transferred again to the project. Changes to configuration data during operation are lost in the process. You must download the entire OS. After this, you can again switch on the delta mode of "Download changes" in the "General" tab.

#### **Note**

The project engineer my not create any tags with @ prefix. Such actions are reserved for handling in the WinCC PCS7 software. You are not allowed to manipulate these system tags. The system tags are necessary for proper functioning of the product.

#### **Note**

You must not remove applications placed in the startup list by the OS Project Editor, even if they seem unnecessary. If you do so, subsequent configuration during runtime and an online download of changes will not be possible.

### **See also**

"OS Project Editor" (Page 6423) ["General" tab](#page-6460-0) (Page [6461\)](#page-6460-0)

## **8.2.2.3 "OS Project Editor"**

### **Introduction**

Use the OS Project Editor to configure the runtime and alarm systems for a PCS 7 project. For instance, you can change the number and arrangement of runtime windows or assign the authorization of alarms without a specified area to an area.

## **Overview**

In WinCC Explorer, double-click the OS Project Editor icon. This opens the editor. The setting options are summarized in the six tabs of the OS Project Editor. You can use them to enter the relevant settings.

If data have been changed, an asterisk after the identifier in the corresponding tab indicates that this tab has changed. When you click "Apply", the changes you have made are put into effect in the project. The asterisk on the tab disappears once the changes are applied to the project. Click "OK". This closes the editor. When you click "Cancel", the editor is closed without accepting the changes.

It takes some time to configure the project.

## **See also**

["Layout" tab](#page-6424-0) (Page [6425\)](#page-6424-0)

["Message Configuration" Tab](#page-6430-0) (Page [6431\)](#page-6430-0)

["Areas" Tab](#page-6443-0) (Page [6444\)](#page-6443-0)

["Runtime window" tab](#page-6449-0) (Page [6450](#page-6449-0))

["Basic data" tab](#page-6456-0) (Page [6457](#page-6456-0))

["General" tab](#page-6460-0) (Page [6461\)](#page-6460-0)

# <span id="page-6424-0"></span>**8.2.2.4 The "Layout" Tab**

# **"Layout" tab**

## **Introduction**

The "Layout" tab contains settings for the layout of the runtime user interface. The basic data is organized in the layouts. A layout is defined by a configuration file.

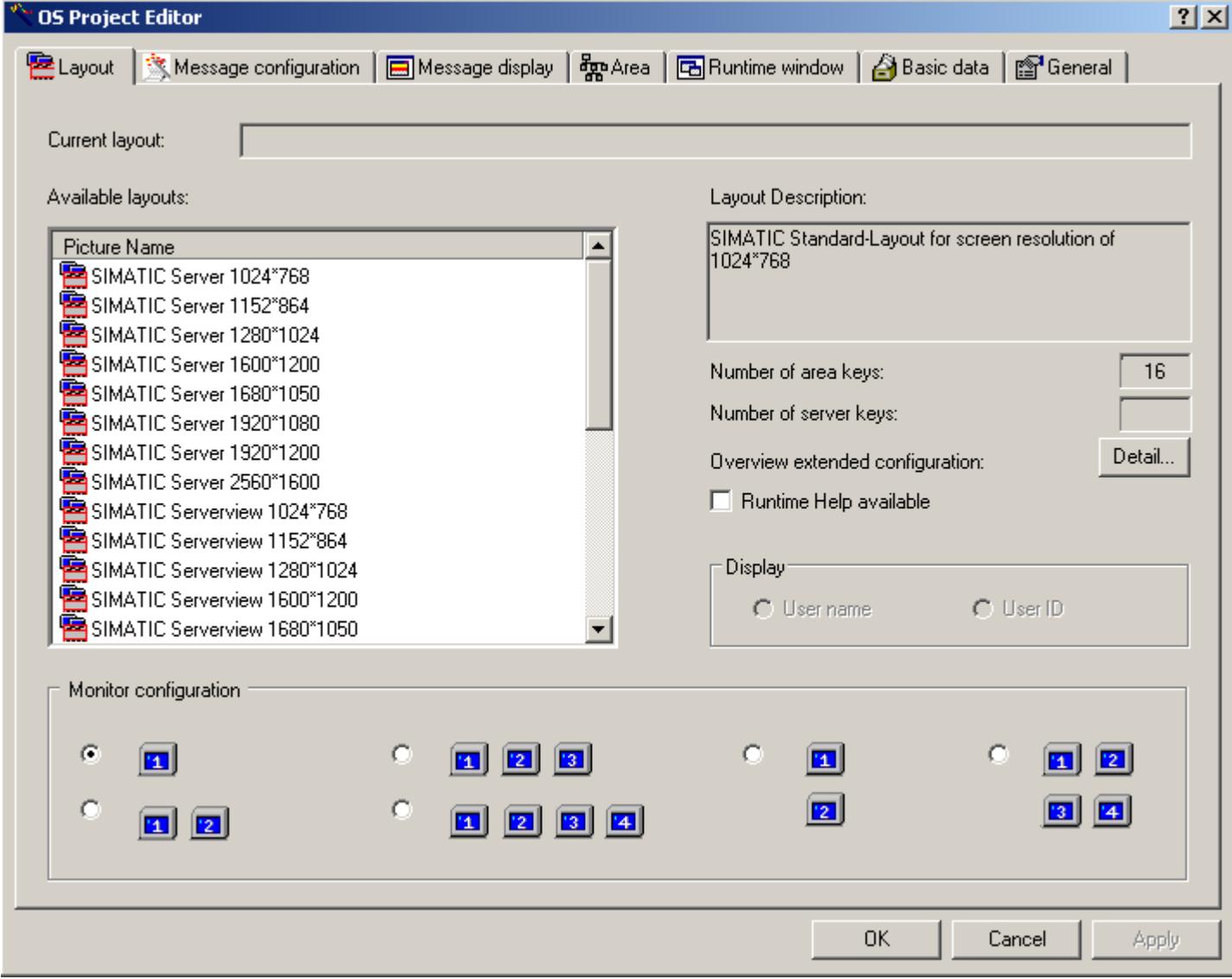

The first time the OS Project Editor is run, the following settings are specified for the layout:

- A suitable layout is determined from the resolution of the monitor.
- If the settings for the area and server keys are missing from the configuration file and the display of areas on the WinCC client is not supported for a server, the four horizontal and vertical keys are created for each area.
- If the settings for the area and server keys are missing from the configuration file and the display of areas on the WinCC client is supported for a server, the three horizontal keys and four vertical keys are created for the area and two horizontal keys and three vertical keys are created for the server.

## **Available Layouts**

The following layouts with different screen resolutions are available for the Runtime interface:

- SIMATIC Server: Only for server. You cannot use "SIMATIC Server" for the WebNavigator. The interface is completely unusable with the following five exceptions:
	- LOGIN input dialog field
	- Select User Administrator
	- Displaying the system picture (lifebeat monitoring)
	- Exit Runtime
- SIMATIC Standard: "SIMATIC Standard" is the default setting and can be used universally for all projects. "SIMATIC Standard" is ideal for local projects or projects with a server. If several server packages are loaded, the area buttons of all servers are displayed behind each other. The server buttons are not displayed. You can configure the number of area buttons.
- SIMATIC Serverview: "SIMATIC Serverview" is ideal for projects with several servers. You see only the area buttons of the selected server. You can configure the number of server buttons and area buttons.

The layout in screen format "2560\*1600 is not approved for use with Multi-VGA. Only one monitor is supported.

The "Current layout" output box shows the name of the currently selected layout in the project. This layout is automatically selected in the "Available layouts" list. The "Description" output box provides brief information about the selected layout.

You can configure any number of layouts for runtime by selecting another available layout and changing the monitor configuration.

## **Monitor configuration**

In the "Monitor configuration" group you can set the desired screen division for the target device in runtime. Only the supported monitor configurations can be selected for the selected layout. The settings for multi VGA must be made in the Control Panel of the operating systems before running the OS Project Editor .

## **Expanded Configuration of the Overview**

If the layout supports the generic creation of the area buttons in the overview area, the "Detail" is enabled for "Overview extended configuration".

The "Number of area keys" and "Number of server keys" output boxes show the number of keys currently configured. If the layout does not support these functions, the field are empty and the "Detail" button is disabled.

The "Detail" button opens a dialog box for configuring the overview area. You set the number of keys in this dialog box.

## **Runtime help**

When you select the "Runtime help available" check box, you specify that the "Help" button is operator-controllable in the second button set of runtime.

## **Display**

If you have installed "SIMATIC Logon Service", you can choose here to have the full user name or only the user ID of the user logged displayed in the overview area under "Login".

### **Note**

The layout selection must match the monitor setting of the computer. Depending on the graphic card used, problems may occur when runtime is started if the coordinates deviate.

## **Layout configuration for the overview area**

### **Introduction**

The "Detail" button in the "Layout" tab opens the following dialog box for configuring the overview area:

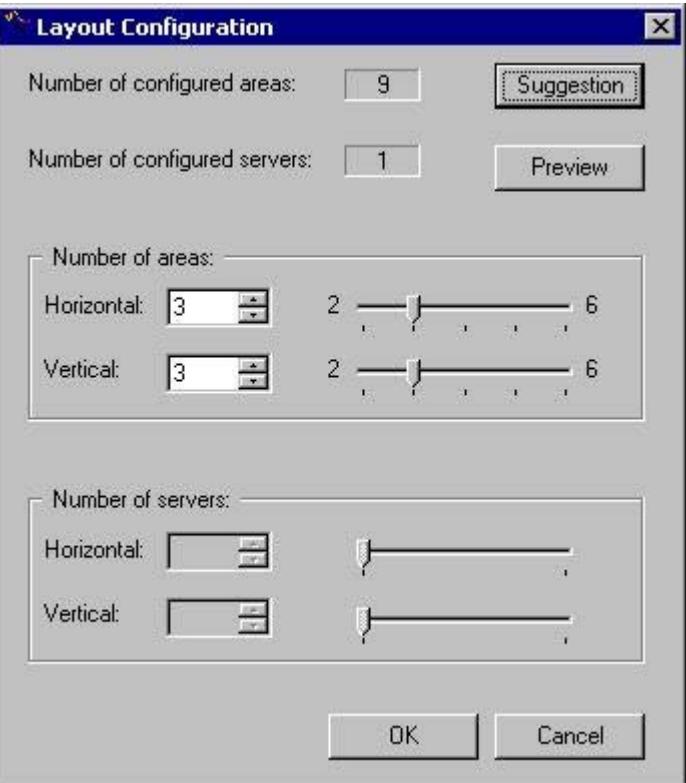

The "Number of Configured Areas" output field indicates the number of plant sections currently configured in the Picture Tree. The "Number of Configured Servers" output box shows the number of servers available in the packages.

The "Suggestion" button function derives the number of area and server buttons from the configured hierarchy, if the layout so permits. The suggestion will be applied in the input fields of the "Number of Areas" and "Number of Servers" groups.

In the "Number of areas" group, you specify the number of buttons horizontally and vertically directly in the input field, with the slider or spin box. You will find the limits for input are shown alongside the slider.

For the sake of clearly labeling the area buttons it is useful to arrange more areas vertically than horizontally. You will see the difference in the area preview, if for instance you create four horizontal and three vertical area buttons or three horizontal and four vertical area buttons.

If the layout supports "Server View" and server buttons which were generated in the overview window, the "Number of Servers" group is enabled. Use this field to define the buttons in the horizontal and vertical directions for displaying servers.

### **Area preview**

The "Preview" button opens an area preview of the configured buttons in the overview window. The generated overview is displayed schematically. The following area preview shows by way of example three area buttons in the horizontal direction and three area buttons in the vertical direction:

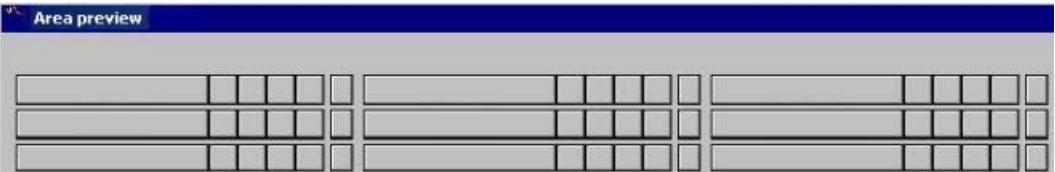

While the preview window is open, you can continue configuring. Each change is immediately updated in the preview.

#### **Note**

The setup options of the "Number of Areas" and "Number of Servers" are limited by layoutspecific considerations. If there is no entry in the configuration file for the layout concerned, the following settings apply:

- The horizontal and vertical number is limited to between 1 and 8 areas in the "Number of Areas".
- In "Number of Servers" the horizontal number is limited between 1 and 4 buttons, and the vertical number is limited from 1 to 8 buttons.

## **How to change the configured layout**

#### **Introduction**

If you do not want the layout predefined by the OS Project Editor, you can change the layout.

### **Procedure**

- 1. Open the OS Project Editor and select the "Layout" tab. Select a layout from the "Available Layouts" list.
- 2. Check the settings in the "Basic Data" tab to avoid any unwanted data overwrites.

#### **Note**

Changes in the "Layout" tab affect settings in the "Areas", "Runtime Windows" and "Basic Data" tabs.

## **Changing the monitor configuration**

### **Introduction**

With the configuration of the monitor, you set the desired screen division for the target device in runtime.

### **Procedure**

- 1. Open the OS Project Editor. Select the corresponding monitor configuration from the "Layout" tab.
- 2. Check the settings in the "Basic Data" tab to avoid any unwanted data overwrites.

#### **Note**

Changes in the "Layout" tab affect settings in the "Areas", "Runtime Window" and "Basic Data" tabs.

Up to four screens are supported, each screen having one working area, one button area, one overview window and an unrestricted number of pre-configured process windows.

Before using the OS Project Editor you need to set the Multi VGA in the Windows Control Panel.

### **Adapting the overview window**

#### **Introduction**

The overview window is a continuous display that offers an overview of the entire plant. Each plant area is represented by an area button in the overview area.

### **Procedure**

1. Open the OS Project Editor. Click "Detail" on the "Layout" tab next to "Overview Extended Configuration". This opens the dialog box for adapting the overview area.

- 2. Change the number of buttons.
- 3. Open the preview during configuration. This gives you a better idea of the configuration.
- 4. Check the settings in the "Basic Data" tab to avoid any unwanted data overwrites.

#### **Note**

Changes in the "Layout" tab affect settings in the "Areas", "Runtime Windows" and "Basic Data" tabs.

# <span id="page-6430-0"></span>**8.2.2.5 "Message Configuration Tab**

## **"Message Configuration" Tab**

## **Introduction**

The first time the "Message Configuration" tab is selected, the OS Project Editor reads the following data from the message system:

- Message classes
- Message types
- Message blocks
- PCS 7 messages

This takes some time. A notice indicating "Data will be read from the message system. One moment please..." is displayed.

#### **Note**

### **Central settings in the PCS 7 Alarm Configuration Editor**

You can not configure the settings for alarm logging you have made centrally in the PCS 7 Alarm Configuration Editor in the OS project editor.

## **Message system settings**

On the "Message configuration" tab you specify how the OS Project Editor should configure the message system.

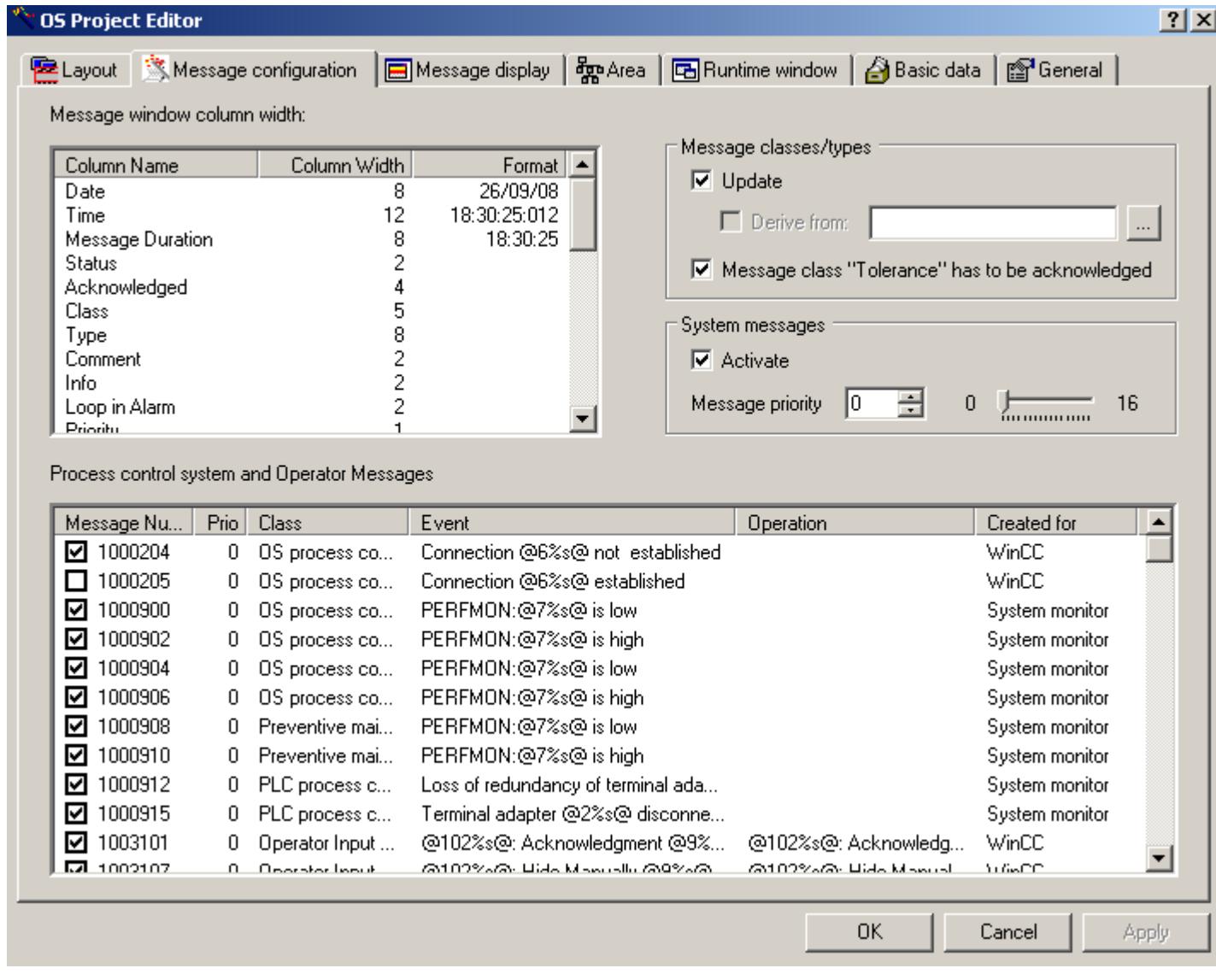

## **Column widths of the message window**

Edit the column width of the message blocks you created in the "Column widths of message window" list. The column widths are preset according to PCS 7 guidelines. Define the desired output format in the "Date" and "Time" message blocks.

### **Defining the message classes and message types**

The PCS 7 standard initially serves as template for the message system. The template is available as "MessageTemplate.cfg" configuration file in "Installation directory\Options\SSM". If you do not want to use the PCS 7 standard you can use this configuration file as an example for creating customized configuration file. Save the "MessageTemplate.cfg" file under a different name to a folder other than the installation directory before you start the adaptation.

Select the "Update" check box in the "Message classes/types" group if using the PCS 7 standard or if you prefer to use a customized, industry-specific standard. The "Update" option overwrites the a message class and message type configuration in Alarm Logging with the default PCS 7 settings or with the settings from your custom configuration file if their current configuration does not match. The message classes "11" to "15" you configured them in Alarm Logging remain unchanged in the PCS 7 standard, as these are not used in the PCS 7 standard.

If you only want to use the PCS 7 standard or your custom, industry-specific standard for the purpose of setting up a basic configuration for the message system in the first session of Project Editor, the "Update" check box must be cleared in all subsequent sessions of Project Editor. You can use the Alarm Logging Editor to adapt the configuration without it being overwritten by the Project Editor.

Select the "Derive from:" check box if deriving the message class and message type configuration from a custom configuration file. Use the "..." button to select the corresponding configuration file. This configuration file is copied to the project directory once and used as a template file the next time the Project Editor is opened.

The "Message class "Tolerance" has to be acknowledge" option is enabled by default in new projects as of WinCC V7.01. The messages of this message class therefore require acknowledgement. The messages that have come in flash and are also shown in the following message lists:

- Incoming alarm list
- Acknowledged alarm list
- Outgoing alarm list
- List of hidden messages and messages to be hidden
- Single line message window in overview area

#### **Note**

In WinCC versions prior to V6.2, the OS Project Editor generates the message classes "AS-process control message" and "OS-process control message" with the message types "System" and "Error" in Alarm Logging. Starting in V6.2, however, these message classes are created with "Failure" and "Error" message types.

In order to activate the name change from "System" to "Failure" in projects prior to WinCC V6.2, you must activate the "Update" check box in the "Message classes/types" group.

## **Activating system messages**

If you activate the "Activate" check box the messages from the "LTMdata.csv" file (installation directory/WinCC/bin) are entered in the message system of the project. The "LTMdaten.csv" file contains system events from WinCC and Basic Process Control. "System, need not be acknowledged" and "Process control" are used as the message class and message type for all messages. In Runtime the messages are displayed in the control system list as non-flashing, black object on a gray background. These messages are of lower weighting and are used for information.

You can change certain the system events from "LTMdaten.csv" to process control message in the "Process control and operator input messages" list.

Specify the priority of system events in the "Message priority" input box. Either enter the value directly in the input field, or use the slider or the spin box. The input limits are predefined and are displayed alongside the slider. Reserve message priority "16" for vital messages of your plant, particularly for "Fatal event messages".

## **Activating process control and operator input messages**

Select the system events from the "LTMdaten.csv" file to be converted into process control messages from the "Process control and operator input messages" list. You can create additional messages for PCS 7 such as "Simatic Batch" or "SFC".

Activate the check box in leading the list entry. This enables the output of specific process control and operator input messages. Click the check box again in order to clear it and thereby suppress the messages. All activated messages are created.

If you select the "Activate" check box in the "System events" group, all messages listed without a check mark are used as WinCC system events with lower priority. If you clear the "Activate" check box in the "System events" group, all messages listed without a check mark are deleted from the message system of the project.

You can change the message priority of the process control and operator input messages. Click in the cell of the "Prio" column in the line of the corresponding message number and enter the priority class. Reserve message priority "16" for vital messages of your plant, particularly for "Fatal event messages".

OS process control messages are computer-specific (instance message concept).

#### **Note**

If the OS Project Editor is started on a WinCC client project or the option "Configurations that support online delta loading only" was selected in the "General" tab, the "Column width of message window" and "Process control and operator control messages" lists and the "Activate" check box of the system events cannot be edited.

All objects with "Operator message" property generate an internal operator message in the system after the operator makes an input in runtime. This message is not visible in the "Alarm Logging" editor. The user text blocks of this message are set according to PCS 7 defaults when you run the OS Project Editor. You may not change these user text blocks, as the message is triggered by the system. In order to customize the allocation of user text blocks, you must generate a message individually using ODK. However, this message is not going to be triggered by events which are monitored by the system.

All process control messages should be activated so that maintenance personnel is informed of any control system faults.

#### **See also**

Editing message blocks (Page 6435) [Overview of the Process Control Messages](#page-6463-0) (Page [6464\)](#page-6463-0)

#### **Editing message blocks**

### **Introduction**

For each message block created by the OS Project Editor, you can define the column widths entered in the "Message Window Column Width" list in the "Message Configuration" tab.

#### **Note**

#### **Column display on WinCC client**

You cannot edit the column widths of the message windows when you run the OS Project Editor in a WinCC client project, or if the "Online Delta Loading Configuration Only" option was selected in the "General" tab.

You cannot change the order of the columns.

#### **Edit display format**

Right-click the entry in the "Column width" column.

This is how you edit the column width.

#### **Date / Time**

In the message blocks "Date" and "Time", a dialog box opens in which you can set up the desired output format.

The column width is then automatically adapted to the output format.

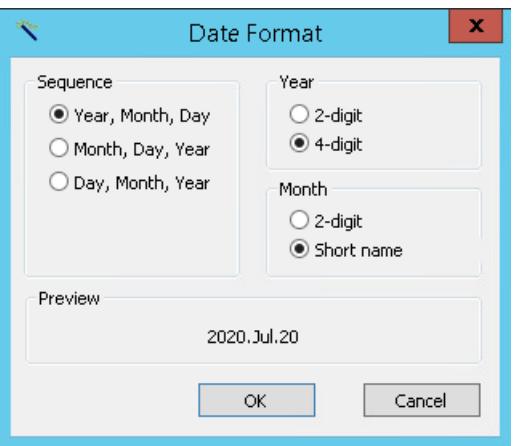

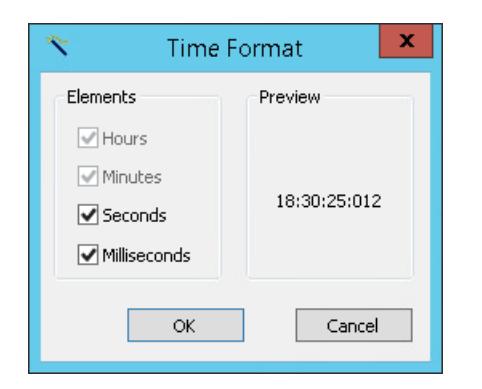

## **See also**

["Message Configuration" Tab](#page-6430-0) (Page [6431\)](#page-6430-0)

# <span id="page-6436-0"></span>**8.2.2.6 "Message Display" Tab**

## **"Message Display" Tab**

## **Introduction**

In the "Message display" tab you can configure the runtime response of the message system and the display format of the messages in the message pages or group displays.

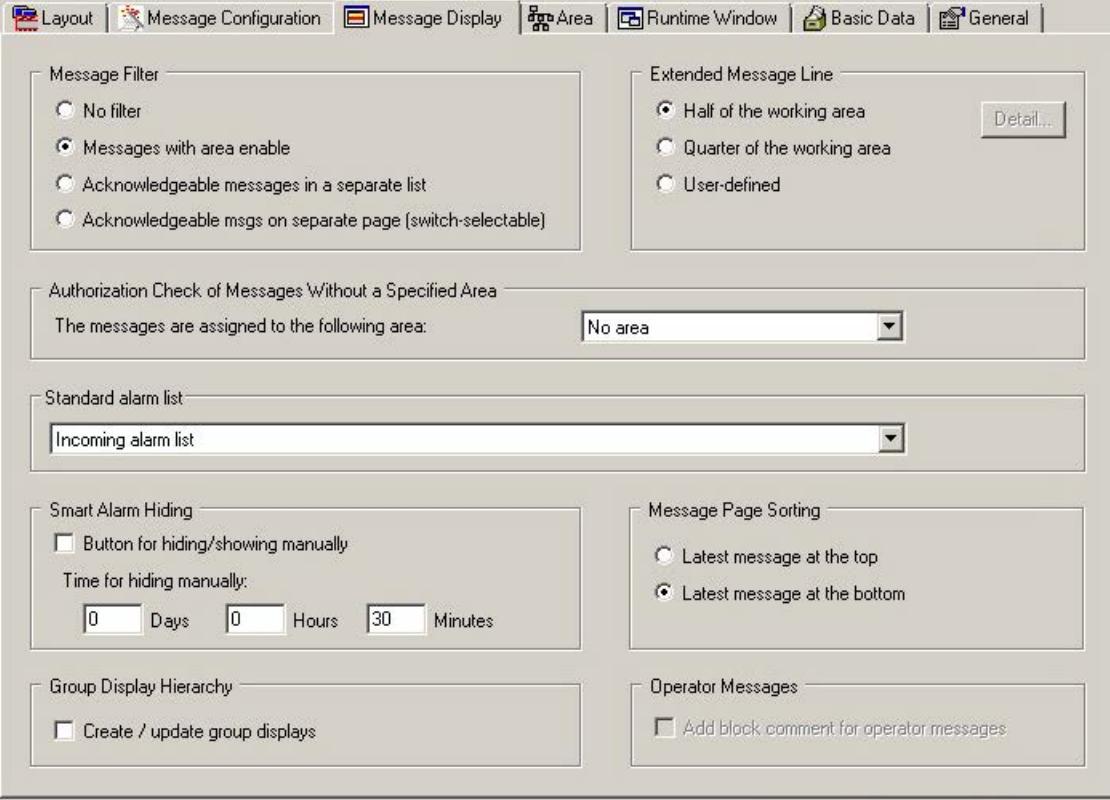

## **Message filters**

You can specify how the messages are displayed in runtime in the "Message filter" group.

Filtering refers only to the display for the user who is logged in. Non-visible messages are still processed by the message server.

You can display all messages unfiltered, filter the messages according to area or display messages in separate lists.

## **Displaying an extended message line**

You can display an extended message line via the working area if the layout supports this setting.

You can change the size by selecting the "Half of the working area" and "Quarter of the working area" radio buttons. The extended message line extends across the entire width of the screen.

If you wish to set the display format yourself, select the "User-defined" check box and click "Detail". A dialog box will open. You specify the desired settings here.

#### **Authorization check of messages without a specified area**

If messages are assigned neither to a picture hierarchy nor derived from the plant hierarchy of PCS 7, in the "Authorization check of messages without a specified area" group, specify the area for which the messages should be viewed/acknowledged. The user will need the necessary access rights to the assigned area.

If you select "No area" in the drop-down list box, all users can view and acknowledge the messages.

### **Standard alarm list**

Here you specify which of the alarm lists will be displayed with its button in button set "1". The default setting is "Incoming alarm list".

### **Smart alarm hiding**

In the message lists, you can use the "Hide/Unhide message" button in the toolbar to hide selected messages temporarily. This prevents minor events from being displayed during this time. It also enables you to maintain a better overview during critical phases.

Acknowledgment takes place automatically during hiding and an operation message is generated.

#### **Requirement for hiding**

The button is only available if you have, as a minimum, been assigned the authorization level "Higher process controlling" for an area.

#### **Basic procedure**

If you select the "Key for hiding/showing manually" check box, the "Hide/Unhide message" button is displayed in the toolbar.

The hidden messages are transferred to the list of hidden messages.

The operator can use the "List of hidden messages" button from the key set to access this list.

From this list, you can use the "Hide/Unhide message" button in the toolbar at any time to make hidden messages reappear.

The temporary hide function is canceled automatically as soon as a set time period defined in the OS Project Editor expires. Enter the maximum time limit for hiding messages in the input field. 30 minutes are preset. You can enter a maximum of 9 days, 23 hours and 59 minutes.

#### **Operator message on hiding**

When an operator message is triggered during hiding, the operator must give a reason for hiding.

### **Sorting Message Pages**

You set the chronological order of the message window in the message pages.

By selecting the "Latest message at the top" radio button, the most recent message to arrive is displayed as the first message in the message window.

By selecting the "Latest message at the bottom" radio button, the most recent message to arrive is displayed as the last message in the message window.

In the extended message line the messages are sorted first by priority, then data and finally by time.

## **Group display hierarchy**

This setting for the group display hierarchy supports you in configuring the group display if you wish to build a group display hierarchy based on the picture hierarchy.

When the "Create/update group display" check box is selected, the additional group displays are created as follows in the process pictures for forming the group display hierarchy:

- When saving the hierarchy in the Picture Tree when creating or migrating a project.
- When running the OS Project Editor for an existing project

The Project Editor calls the corresponding component of the Picture Tree. The next time it starts the group displays are no longer automatically generated since they already exist in the project. You then save all future changes in the group display hierarchy, e.g., changes to the pictures or the tree structure, in the Picture Tree.

These group displays are not seen in runtime by default. With loop in alarm via group displays from the area overview, therefore, a process picture can be opened in which no group display flashes or a group display displays another message type. However, you can navigate to the alarm sources using the Picture Tree Navigator.

If you wish to make the generated group display automatically visible, you need to adapt the "GroupDisplay" object in template picture "@CSig\_Template.PDL" in the Graphics Designer. Change the property "Other/Display" to "Yes".

Check all settings of the group display object in the template picture before you execute the "Create/update group display" function. This especially applies to the properties "Display", "Group Relevant" and "Acknowledgment mask".

Define each of the desired properties in the template picture. The factory state corresponds to the PCS 7 standard.

Here is how you can use the individually configured and tested group displays from a process picture as a template:

- 1. Copy the individually configured and tested group displays into the template picture "@CSIG\_Template.PDL".
- 2. Use the C action of the original "GroupDisplay" object for the new object.
- 3. Change the name of the original object from "GroupDisplay" to "OriginalGroupDisplay", for example.
- 4. Change the name of the new object to "GroupDisplay".

The PCS 7 factory setting of "3089" for the acknowledgment masks may not be suitable for individually configured group displays in your project and may need to be changed. To learn more, read the documentation section for group displays.

[Controlling acknowledgment response by means of a tag](#page-6653-0) (Page [6654\)](#page-6653-0)

Since the group display objects can be interconnected independent from the picture hierarchy, a warning appears when you select the "Create/update group displays" check box.

The "Create/update group display" function deletes all group displays from process pictures which are interconnected with a picture of another system area and whose "Group Relevant" property is set to "Yes". The group display object is not deleted if the "Group Relevant" property is set to "No". Group displays that are connected to a measurement point from another plant section are not deleted regardless of the "Group Relevant" property.

#### **Note**

#### **"Undo" function not possible**

The "Create/update group display" function cannot be reversed.

Group displays automatically inserted into process pictures must be corrected manually if they do not fit.

Before using the function, you should check the property settings for the "GroupDisplay" object in the template picture, "@CSIG\_Template.PDL".

#### **Adding a block comment for operating messages**

If you check this box, the relevant block comment will be added to the operation message during operator process control by means of a block from the PCS 7 library.

The block comment will not be added if:

- Operator messages that are generated as a result of messages being disabled/enabled. This applies to all blocks associated with the picture in the working area and its lower-level pictures.
- Operator messages that are generated as a result of acknowledgment in process pictures or message lists.

#### **See also**

[Message filters](#page-6440-0) (Page [6441\)](#page-6440-0) [Extended message line](#page-6441-0) (Page [6442\)](#page-6441-0) [How to Configure the Hiding of Messages](#page-3463-0) (Page [3464](#page-3463-0)) [How to Hide and Unhide Messages](#page-3592-0) (Page [3593](#page-3592-0)) [Messages](#page-6628-0) (Page [6629\)](#page-6628-0) [How to Display Message Lists](#page-6634-0) (Page [6635\)](#page-6634-0)

## <span id="page-6440-0"></span>**Message filters**

#### **Overview**

In the "Message filter" group of the "Message Display" tab, you can specify which messages should be displayed in runtime.

You have the following setup options:

- "No filter" Disables area-specific filtering of messages. All messages are displayed and can be acknowledged, regardless of the area to which they are assigned.
- "Messages with area enable" All messages from an area for which an operator has the the "Authorization for area" access right are displayed and can be acknowledged. If the operator has the "Higher process controlling" access right for at least one area, the "Hide message" button is available.
- "Acknowledgeable messages in separate list". The message windows have two message lists:
	- The lower list shows all messages from the area for which the operator has the access right for "Process controlling". The operator can also acknowledge messages from this list. If the operator has the "Higher process controlling" access right for at least one area, the "Hide message" button is available.
	- The upper list displays all messages from the area for which the operator has the "Authorization for area" access right, but not the access right for "Process controlling". The operator cannot acknowledge messages from this list. The message line in the overview window shows only messages which can be acknowledged with the "Process controlling" access right.
- "Acknowledgeable messages on separate page (switch-selectable)" The operator has either the two separate message lists described above, or the message page with only one list. The message page with just one list shows only the messages from the area for which the operator has the access right for "Process controlling". The same applies to the message line in the overview area.

The operator switches the view to the message page with the respective buttons.

#### **Note**

If the chosen layout does not support the "Message filtering" setting, the buttons are disabled.

#### **Example**

Here is an example of a new list with the "Acknowledgeable messages in separate list" setting. The operator has the following access rights:

- "Process controlling" and "Higher process controlling" in "Area1"
- "Authorization for area" in "Area2"

<span id="page-6441-0"></span>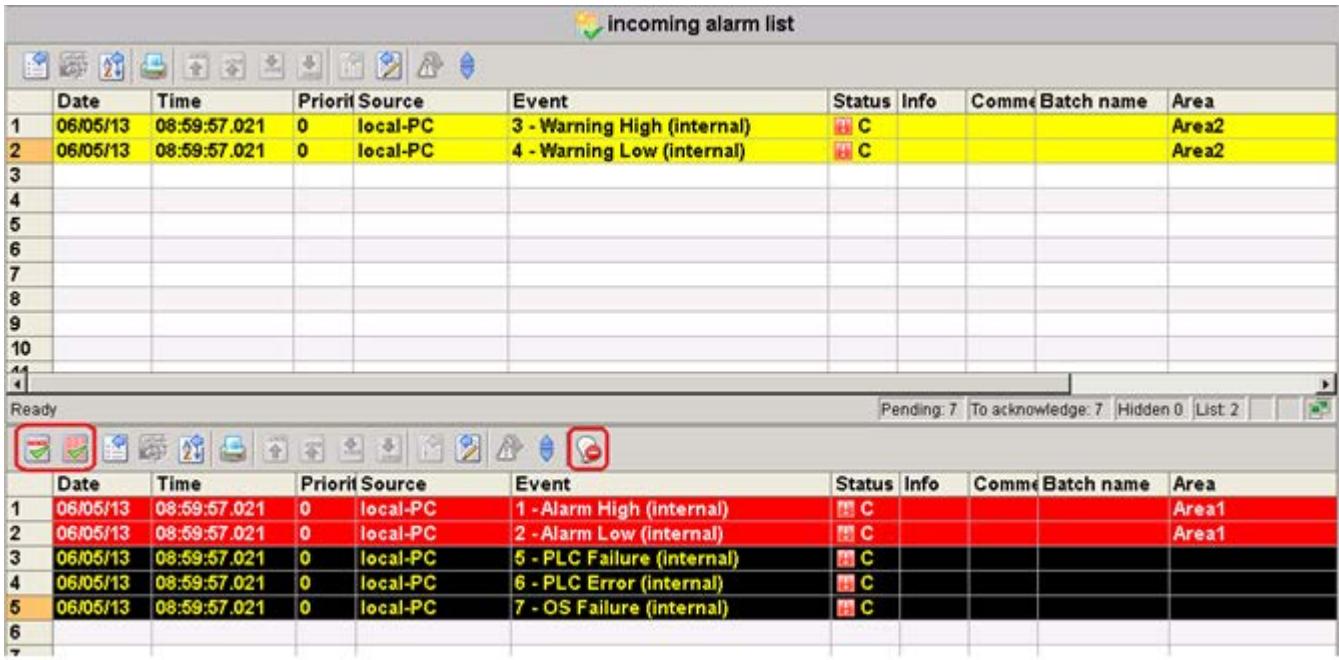

## **See also**

["Message Display" Tab](#page-6436-0) (Page [6437](#page-6436-0)) [How to Display Message Lists](#page-6634-0) (Page [6635\)](#page-6634-0)

## **Extended message line**

## **Introduction**

An extended message line can be displayed via the working area if the layout supports this setting.

An extended message line is like a New list, but scaled down as appropriate. The window adapts to the size of picture being displayed. It has no scroll bars and its width cannot be changed. You can define its height, however, since the extended message line is configured as a dedicated picture in the layout.

# **Procedure**

- 1. In the "Message display" tab of the "Extended message line" group, select the "User-defined" check box. The "Detail" button is now enabled.
- 2. Click "Detail".

The "Alarm window" dialog box opens.

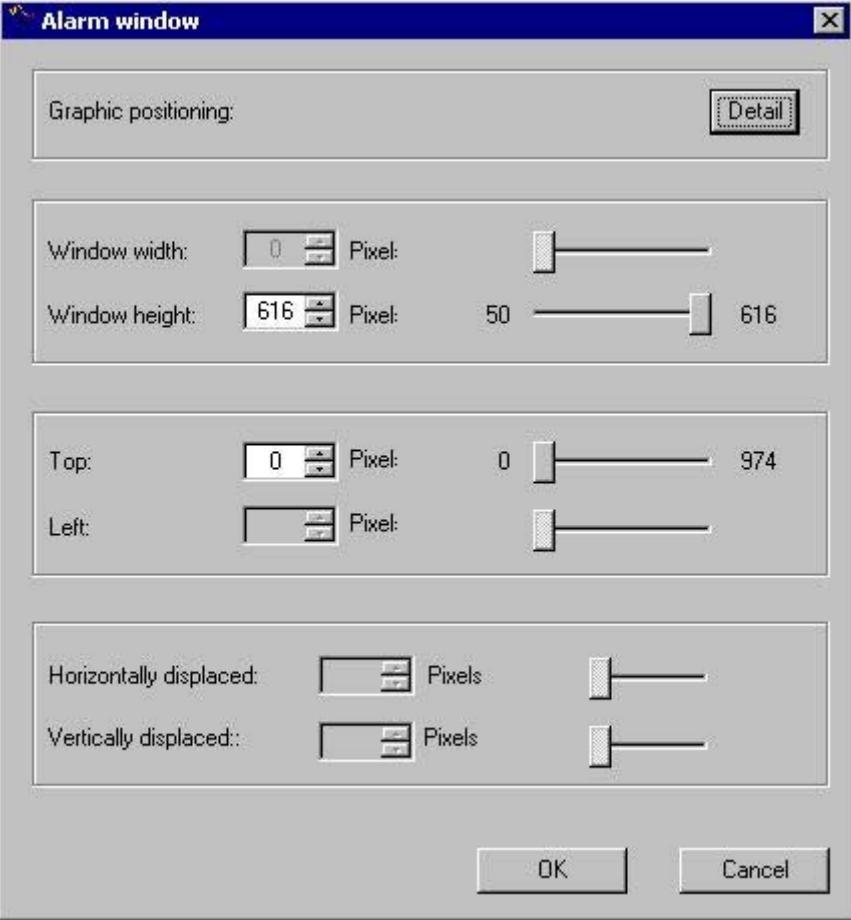

- <span id="page-6443-0"></span>3. Set up the values in the following input boxes either by entering the values straight into the input box or else by using the slider or the spin box:
	- "Window height"
	- "Position top"

Define a window position which is relative to the coordinate origin of the working area.

The window always has the same width as the working area. The "Horizontally displaced" and "Vertically displaced" fields are disabled, since there is only one window.

4. The "Graphic positioning" field allows you to position the window with ease. To do so, click "Detail".

#### **Note**

The default setting for the extended message line is available in the configuration file the first time your open the OS Project Editor. If this entry is missing, the default setting is "Half of the working area". However, this only applies if the layout supports an extended message line.

#### **See also**

[Graphic positioning of a runtime window](#page-6456-0) (Page [6457](#page-6456-0)) ["Message Display" Tab](#page-6436-0) (Page [6437](#page-6436-0))

## **8.2.2.7 The "Areas" Tab**

## **"Areas" Tab**

#### **Overview**

In the "Area" tab, you configure the arrangement of the area buttons and server buttons for the overview window. Here, you also specify the users' access to areas for which they have no authorization.

The area buttons result from the plant sections that you have configured in the "Picture Tree" editor, and consist of the following:

- A button to open the area
- A group display to show the group value of this area
- A button to open the Picture Tree Navigator
The server buttons are used to visualize a server in the overview window, and consist of the following:

- A button for selecting the server
- A group display to show the group value of this server

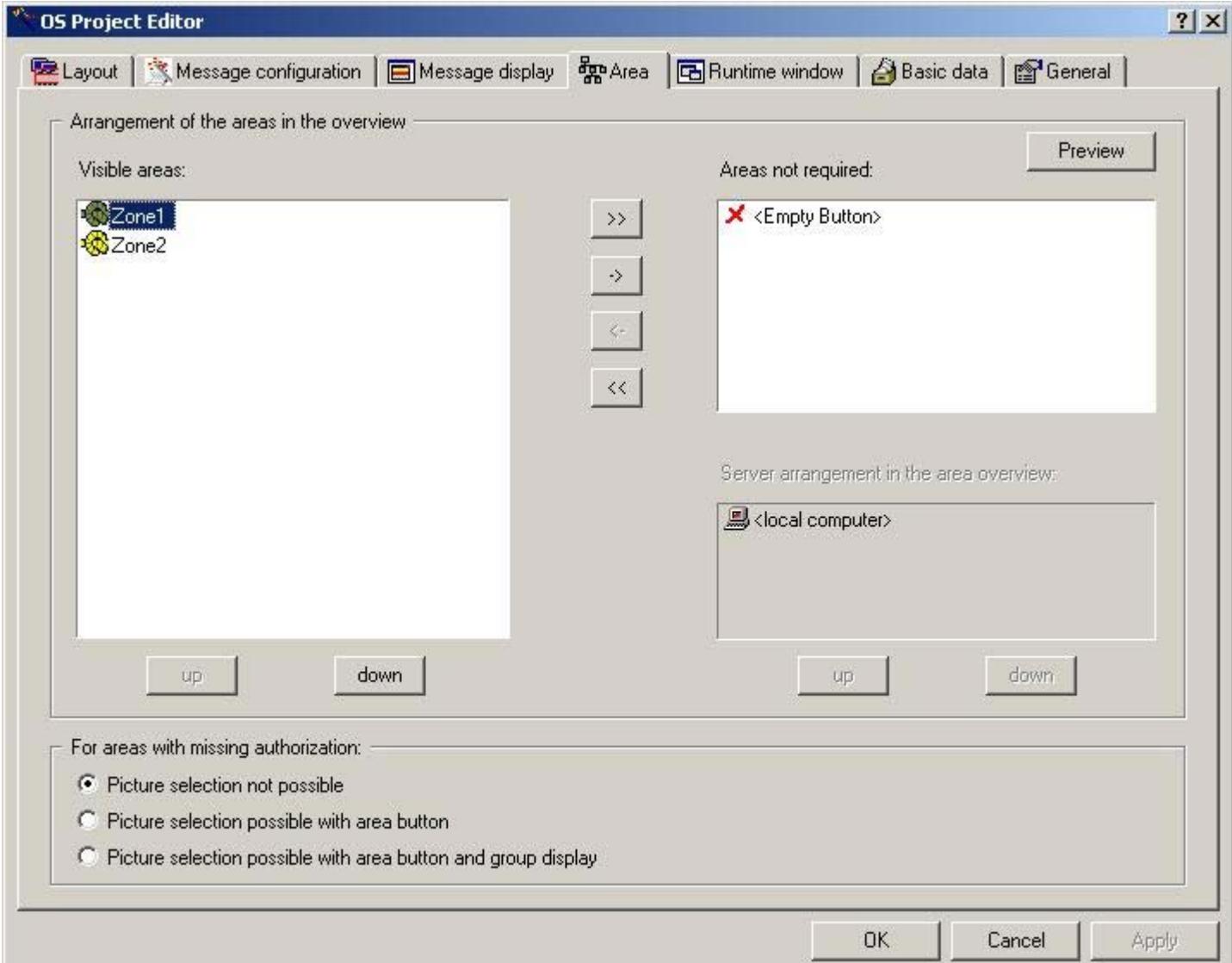

# **Visible areas**

The list of "Visible areas" displays all the configured plant areas in the sequence in which they are displayed as area buttons in the overview area. For the standard layouts, the sequence of the buttons is from left to right and from top to bottom. To define area buttons for any future extension of the plant areas, you can insert empty area buttons as placeholders even during the project creation stage. Do this by using "empty buttons", which you include at the required position in the "Visible areas" list.

You can simultaneously select as many entries in the list as you wish, and move them with the "up" and "down" buttons. Click "->" to remove the selected entries, and click ">>" to remove all entries from the "Visible areas" list.

#### **Areas not required**

The "Areas not needed" list is used when anticipatory planning of a reserve configuration, and shows all the areas in the project that do not appear in the "Visible areas" list. The "Empty Button" entry serves as a placeholder for an area button that you intend to assign to a plant section at some future point in time.

You can select multiple entries and click "<-" to insert them in the "Visible areas" list. By clicking "<<" button you enter all entries with the exception of the entry "<Empty Button>".

Alternatively you can configure reserve areas with empty pictures assigned in the "Picture Tree" for some future extension. Examples:

- Reserve1 Picture Reserve1
- Reserve2 Picture\_Reserve2
- Reserve3 Picture Reserve3

In this case users would not receive access rights to these reserve areas in the User Administrator. You are not allowed to create areas in the "Picture Tree" editor without assigning pictures to them. To configure reserve areas, always use the OS Project Editor option "Areas not needed".

#### **Server assignment**

If the chosen layout allows the server to be displayed on the WinCC client, you can arrange the areas for the server selected in the "Server assignment in the area overview" list. If you select another server, the "Visible areas" and "Areas not needed" lists are refilled. You can arrange the selected servers by clicking "Up" and "Down".

In the case of a layout without View on a server, the "Server assignment in the area overview" list cannot be edited. The list shows only the server and the local computer. The lists "Visible areas" and "Areas not needed" then contain all the areas available for display in the overview window.

#### **Preview**

Click "Preview". A preview window showing the arrangement of the areas will open. This display shows the generated overview schematically.

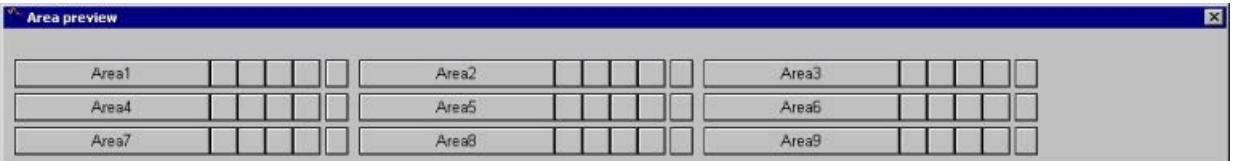

While the preview window is open, you can further configure the sequence of the area and server buttons. Each change is immediately updated in the preview.

The "Preview" button can only be used when the selected layout supports the generic creation of area buttons in the overview window.

#### **Access to areas missing authorization**

In the User Administrator, you specify the area-specific access rights for users in runtime. However, you can also allow users to select pictures and group displays of areas for which they have no authorization.

Users without access rights to areas have the following access options:

- Picture selection is not possible. The user has no access to this area (standard behavior)
- The picture can be selected using area button. The user can select the pictures of these areas for monitoring purposes. Access to the group displays in the overview and Picture Tree Navigator is not permitted. Area-specific messages are not visible. Operator process controls with PCS 7 picture components are not possible, operator inputs in process pictures depends on the configuration in the pictures.
- Picture can be selected using both the area button and the group display. The user can select the pictures of these areas for monitoring purposes. Access to the group displays in the overview and Picture Tree Navigator is permitted. Area-specific messages are not visible. Operator process controls with PCS 7 picture components are not possible, operator inputs in process pictures depends on the configuration in the pictures.

#### **Note**

The first time you call the OS Project Editor, the "Visible areas" list shows all areas that were configured in the "Picture Tree" editor of the OS. The servers are listed in package import sequence.

If the sequence has already been configured and further areas or servers are added, these appear at the end of the list. If areas or servers are omitted, they are deleted from the configuration.

### **See also**

[How to change the sequence of areas](#page-6447-0) (Page [6448\)](#page-6447-0) How to change the sequence of the servers on the WinCC client (Page 6447) [How to Hide an Area](#page-6447-0) (Page [6448\)](#page-6447-0) [How to arrange "Empty buttons"](#page-6448-0) (Page [6449\)](#page-6448-0)

# **How to change the sequence of the servers on the WinCC client**

# **Introduction**

You can change the sequence and arrangement of the server keys in the overview area of the WinCC client. The servers are ordered from left to right and then from top to bottom.

### **Procedure**

- 1. Open the OS Project Editor. Select the server from the "Server arrangement in the area overview" list in In the "Areas" tab.
- 2. Move the server to the desired position by clicking "Up" and "Down".

<span id="page-6447-0"></span>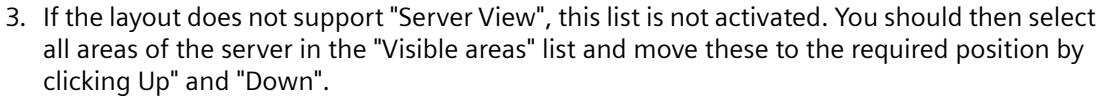

- 4. Click "Preview". The "Area preview" window opens, and you can follow the configuration.
- 5. Check the settings in the "Basic Data" tab to avoid any unwanted data overwrites.

#### **See also**

["Areas" Tab](#page-6443-0) (Page [6444\)](#page-6443-0)

["Basic data" tab](#page-6456-0) (Page [6457](#page-6456-0))

#### **How to change the sequence of areas**

### **Introduction**

You can change the sequence and arrangement of the area buttons in the overview window by moving individual areas. The areas are ordered from left to right and then from top to bottom.

#### **Procedure**

- 1. Open the OS Project Editor and the "Areas" tab. Select the area from the "Visible Areas" list.
- 2. Click "Up" or "Down" to move this area to the required position.
- 3. Click "Preview". The "Area preview" window opens, and you can follow the configuration.
- 4. If necessary select further areas that you wish to move.
- 5. Check the settings in the "Basic Data" tab to avoid any unwanted data overwrites.

#### **See also**

["Areas" Tab](#page-6443-0) (Page [6444\)](#page-6443-0) ["Basic data" tab](#page-6456-0) (Page [6457](#page-6456-0))

#### **How to Hide an Area**

# **Introduction**

If not all the system areas are intended for runtime operation, for example, reserve areas, you can hide the currently unneeded areas. This procedure is also practical on the WinCC clients, where not all of areas of all servers need to be operated.

# <span id="page-6448-0"></span>**Procedure**

- 1. Open the OS Project Editor and the "Areas" tab. Select the area from the "Visible Areas" list.
- 2. Move this area to the list of "Areas not needed" by clicking "->".
- 3. Click "Preview". The "Area preview" window opens, and you can follow the configuration.
- 4. Check the settings in the "Basic Data" tab to avoid any unwanted data overwrites.

# **See also**

["Areas" Tab](#page-6443-0) (Page [6444\)](#page-6443-0) ["Basic data" tab](#page-6456-0) (Page [6457\)](#page-6456-0)

# **How to arrange "Empty buttons"**

### **Introduction**

"Empty buttons" serve as placeholders for the positioning of area buttons in the overview area. Plant areas are not assigned to these buttons until later. This method avoids having to move a number of area buttons around later. Plant operators work with a familiar area overview, even after an expansion.

# **Procedure**

- 1. Open the OS Project Editor and select the "Areas" tab. Select the "<Empty Button>" entry from the "Areas not needed" list.
- 2. Click "<-". This entry is placed in the "Visible areas" list.
- 3. Click "Up" or "Down". You will move this area to the desired position.
- 4. Click "Preview". The "Area preview" window opens, and you can follow the configuration.
- 5. Check the settings in the "Basic Data" tab to avoid any unwanted data overwrites.

# **See also**

["Areas" Tab](#page-6443-0) (Page [6444\)](#page-6443-0) ["Basic data" tab](#page-6456-0) (Page [6457\)](#page-6456-0) [Loop display and process window](#page-6451-0) (Page [6452\)](#page-6451-0) [Group display](#page-6453-0) (Page [6454](#page-6453-0)) [Trend group display](#page-6455-0) (Page [6456](#page-6455-0))

# <span id="page-6449-0"></span>**8.2.2.8 The "Runtime window" tab**

# **"Runtime window" tab**

# **Introduction**

You can make the settings for the number and arrangement of the pre-configured picture windows in the "Runtime window" tab.

In runtime, pictures and faceplates will be opened and superimposed over the work area in these picture windows.

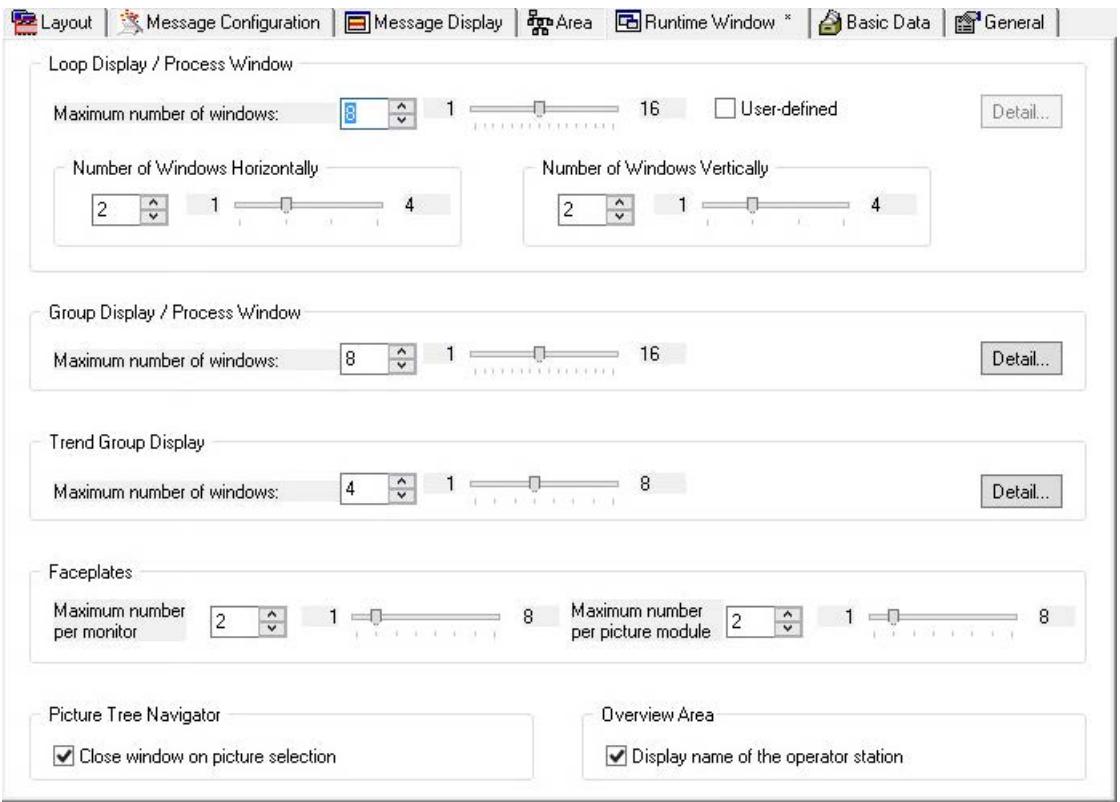

# **Picture window display modes**

• Loop Display / Process Window The picture window in the loop display and in the process window is not zoomed in or out to fit the size of the open picture. The window has scroll bars and the size of the window can be changed. You can choose whether you want to position the picture window in a grid or according to the group display. For grid mode, specify the "Number of windows horizontally" and the "Number of windows vertically".

If you wish to set the display format yourself, select the "User-defined" check box and click "Detail". A dialog box opens allowing you to make the desired settings.

• Group display / Process window

The picture window in the group display and in the process window is zoomed in or out to fit the size of the open picture.

The picture window has no scroll bars and the size of the window cannot be changed. When you click "Detail", the "Group Display" dialog box for positioning the windows will open.

• Trend groups

Trend groups you configured using the "Trend online" function are displayed in a picture window which is adapted to fit the size of the open picture.

The picture window has no scroll bars and the size of the window can be changed. The picture is scaled to match the change in size.

The configuration corresponds to the picture window configuration for the group display.

In the "Maximum Number of Windows" field, define in each case the maximum number of picture windows permitted to be displayed.

Either enter the value directly in the input field, or use the slider or the spin box.

The input limits are predefined by the layout and are displayed alongside the slider.

#### **Note**

#### **Do not use independent picture windows**

When you insert a picture window in a picture, select the setting "No" for the "Independent window" object property.

Independent picture windows are not supported when using Basic Process Control.

# <span id="page-6451-0"></span>**Faceplates in the Picture Window**

In this input field, you configure the maximum number of the following faceplates in the picture window:

- Faceplates that are displayed simultaneously on each monitor Up to four faceplates can be displayed, irrespective of the faceplate instance and of the picture window layout. When a picture component opens and the number of open picture components exceeds the configured number, a faceplate already open is closed.
- Faceplates that are displayed simultaneously by the same instance of the faceplate Up to four faceplates of the same instance can be displayed, irrespective of the monitor and the picture window layout.

When a faceplate opens and the number of open faceplates of the same instance exceeds the configured number, a faceplate of this instance that is already open is closed.

#### **Picture Tree Navigator**

In Runtime, click a button to open the Picture Tree Navigator window in the overview area in order to display the picture hierarchy arranged in the "Picture Tree" editor.

When you select the "Close window for picture selection" check box, the Picture Tree Navigator window closes as soon as a picture in the hierarchy is selected.

#### **Overview area**

To show the current computer name in the overview area, enable the option "Show name of operator station".

The name is displayed above the user name in the overview area.

The placement depends on the selected layout. In SIMATIC server view layouts, the name of the operator station is displayed next to the user name.

#### **See also**

Loop display and process window (Page 6452) [Group display](#page-6453-0) (Page [6454](#page-6453-0)) [Trend group display](#page-6455-0) (Page [6456\)](#page-6455-0)

# **Loop display and process window**

# **Introduction**

Loop display gives a detailed display of faceplates. Process windows display processes.

Both the loop display and the process window use windows that do not adapt to the size of picture being displayed. The windows have scroll bars and the size of the windows can be changed. The windows can be displayed either in a grid or in an arrangement similar to the group display.

# **Grid display**

Each window has the same size and is positioned in a grid. The input boxes called "Number of windows horizontally" and "Number of windows vertically" on the "Runtime Windows" tab make dimensioning and positioning the windows in the grid an easy matter. Either enter the number straight into the input field, or else use the slider or the spin box.

# **User defined display**

Activate the "User defined" check box on the "Runtime Windows" tab and click "Detail". The "Loop Display/Process Window" dialog box will open.

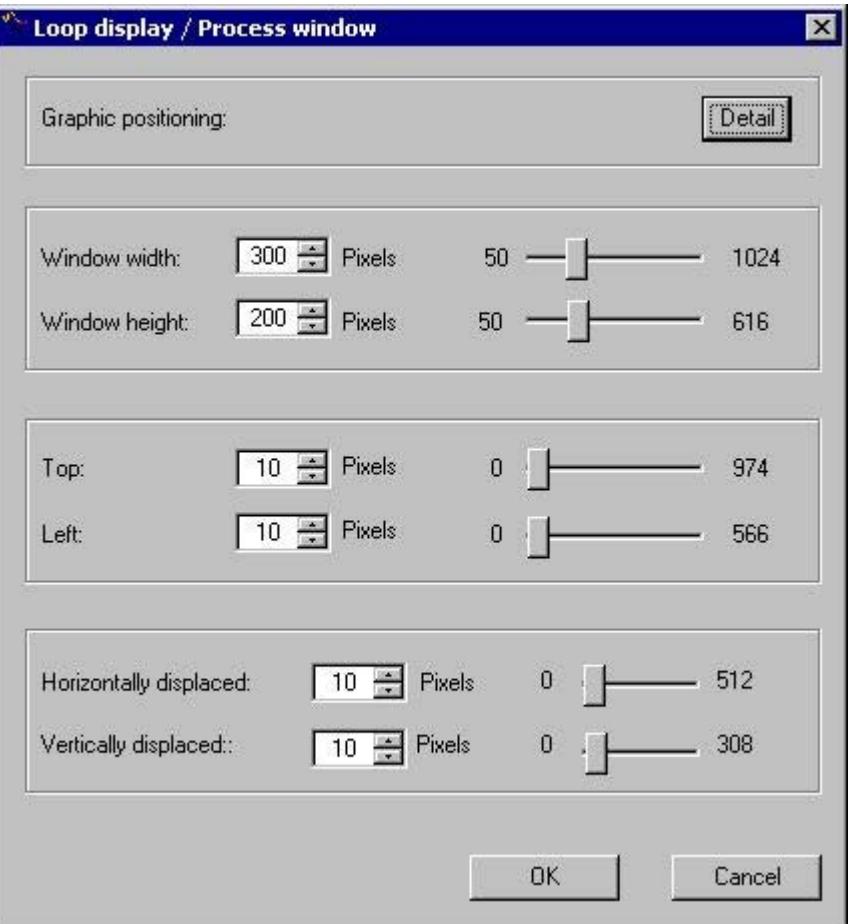

Set up the values in the following input boxes either by entering the values straight into the input box or else by using the slider or the spin box:

- "Window Width" and "Window Height" Define the window's dimensions at these parameters.
- "Top" and "Left" Define the position of the first window at these parameters relative to the coordinate origin of the working area.
- "Horizontally displaced" and "Vertically displaced" Define the position of the next window relative to the previous windows at these parameters.

<span id="page-6453-0"></span>The "Graphic positioning" allows you to position the windows with ease. To do so, click "Detail".

#### **Note**

The settings are limited by layout-specific considerations. If nothing is specified in the configuration file, up to 16 windows are possible. Grids have from 1 to 4 fields available in both dimensions. The following settings are suggested by the OS Project Editor:

- The windows have a size of 150 x 120 pixels.
- The position is 20 pixels from the top and 20 pixels from the left.
- The next window is displaced horizontally and vertically by 10 pixels.

# **See also**

[Graphic positioning of a runtime window](#page-6456-0) (Page [6457](#page-6456-0)) ["Runtime window" tab](#page-6449-0) (Page [6450](#page-6449-0))

# **Group display**

# **Introduction**

Group displays provide a compressed display of picture modules and use windows that adapt to the size of picture being displayed. The windows have no scroll bars and the size of the windows cannot be changed.

# **Window settings**

Use the "Group Display" dialog box to position windows. Since the size of the windows cannot be changed, you cannot set their width and height. However, you can specify the window position.

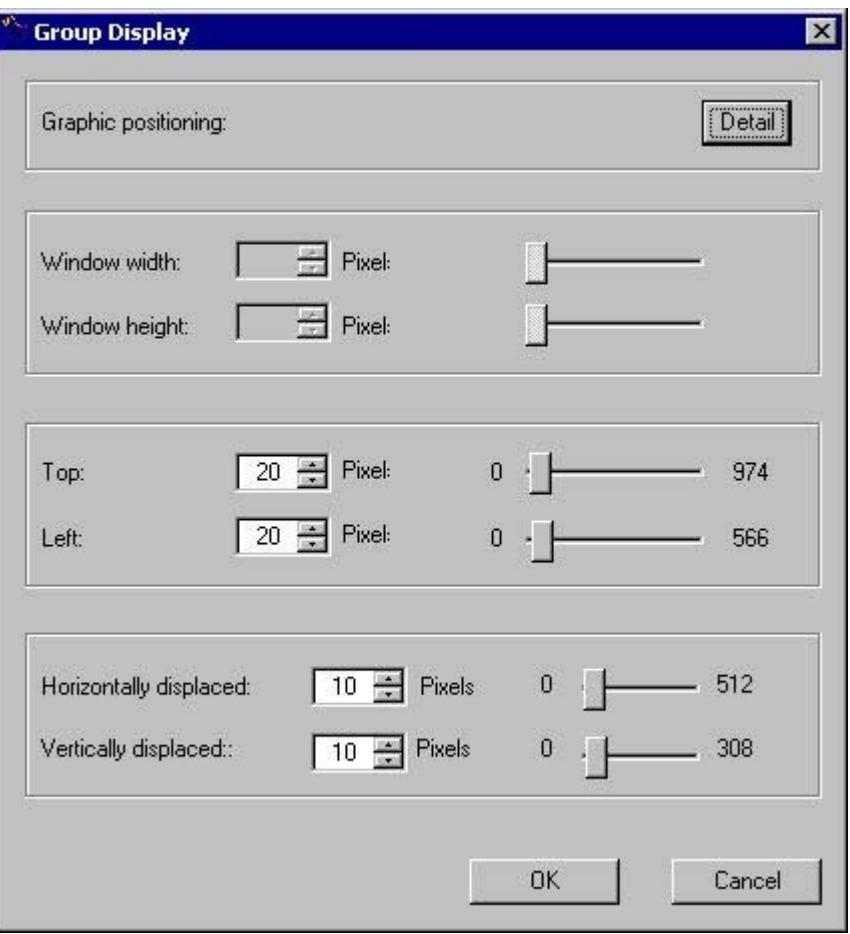

Set up the values in the following input boxes either by entering the values straight into the input box or else by using the slider or the spin box:

- "Top" and "Left" Define the position of the first window at these parameters relative to the coordinate origin of the working area.
- "Horizontally displaced" and "Vertically displaced" Define the position of the window relative to the previous window at these parameters.

<span id="page-6455-0"></span>The "Graphic positioning" allows you to position the windows with ease. To do so, click "Detail".

#### **Note**

The settings are limited due to layout-specific aspects. If an entry in the configuration file is missing, the following settings apply:

- The maximum number of picture windows is limited from 1 to 16.
- The window's size is adapted to fit the picture size.
- The positions of the windows are limited to a value between 0 pixels and the width or height of the working area.
- You can only move the windows within the range from 0 to 100 pixels.

The following settings are suggested by the OS Project Editor:

- The position is 20 pixels from the top and 20 pixels from the left.
- The next window is displaced horizontally and vertically by 10 pixels.

#### **See also**

[Graphic positioning of a runtime window](#page-6456-0) (Page [6457](#page-6456-0)) ["Runtime window" tab](#page-6449-0) (Page [6450](#page-6449-0))

# **Trend group display**

#### **Introduction**

Configure the trend groups generated using the "Online Trend Control" function in the same way as for "Loop display". Windows adapt to the size of the picture being displayed. They have no scroll bars and their size can be changed. When you change the size, the picture is also scaled.

#### **See also**

[Loop display and process window](#page-6451-0) (Page [6452\)](#page-6451-0) ["Runtime window" tab](#page-6449-0) (Page [6450](#page-6449-0))

# <span id="page-6456-0"></span>**Graphic positioning of a runtime window**

### **Introduction**

In the picture window display dialog boxes, you can open a dialog box for easier positioning of the windows. To do so, click "Detail" in the "Graphic Positioning" group. The following dialog box will open.

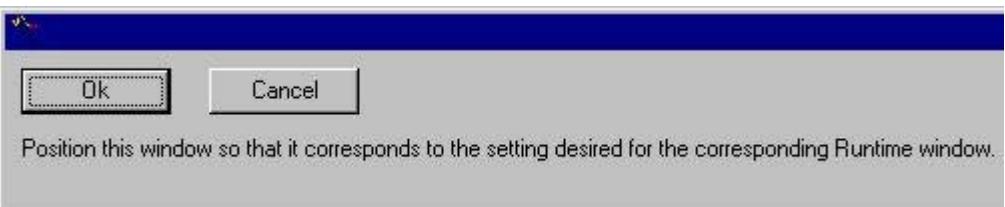

### **Procedure**

- 1. Move the window to the position you want it to occupy in runtime and drag it to the appropriate size with the mouse.
- 2. Click "OK".

This closes the window and enters the size and position "Window Width", "Window Height", "Top" and "Left" fields.

You cannot position the window outside the working area of the runtime user interface.

#### **See also**

["Runtime window" tab](#page-6449-0) (Page [6450](#page-6449-0))

# **8.2.2.9 "Basic data" tab**

# **Introduction**

Basic data includes picture files, actions and standard functions for the purpose of providing a suitable user interface in runtime.

The "Basic Data" tab shows which elements of the initialized basic data differ from the basic data that are local to the project.

The picture settings are dependent on the layout concerned. The entries in the lists change in step with changes in the picture and script configurations.

#### **Overwriting changed files**

In this tab, you can specify which modified files of the project are to be overwritten by files in the delivery state.

However, consistent runtime operation must be ensured.

You must overwrite the list entries highlighted in red. You cannot deactivate the check boxes.

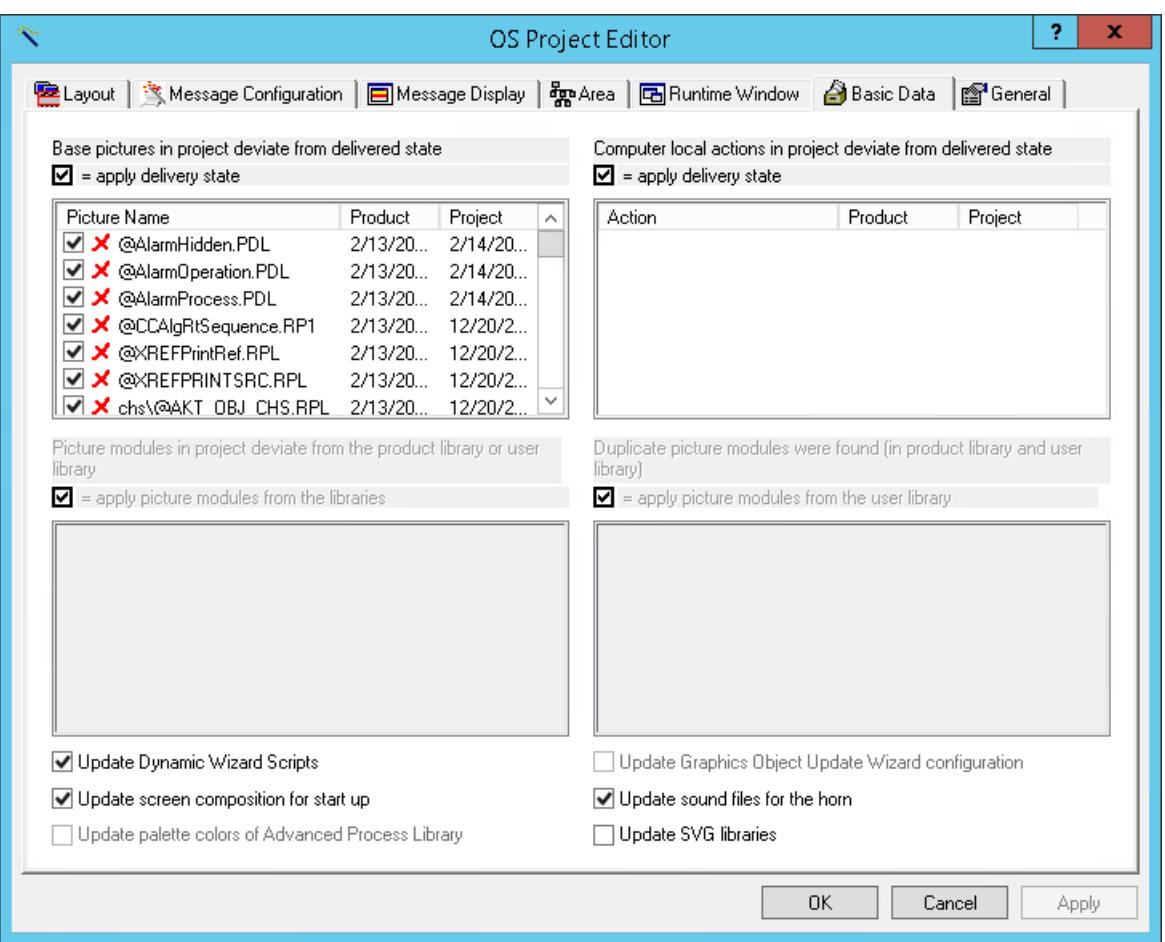

# **Overwriting modified files of the project**

The list of picture files at the upper left shows all the basic pictures and relevant files in the project which have time stamps that do not match the files in the delivery state. This may have arisen due to a newer version of the basic data or the pictures concerned may have been configured by the user.

Entries in the "Project" column show the dates of the files in the project path.

Entries in the "Product" column show the dates of the files in the installation folder.

When a check mark is set at a list entry, the basic picture or the file is replaced in the project by the file that was supplied with the product.

#### **Note**

#### **SIMATIC BATCH**

If "BATCH Engineering" or "BATCH Client" is installed on the computer at the same time, the picture "@AlarmJournal.PDL" will be shown to differ from the originally delivered version.

# **Overwriting project actions that are local to the computer**

The list of actions local to the computer (upper right) shows all actions with time stamps that do not match those of the actions in the delivery state. This may have arisen due to a newer version of the basic data or the actions concerned may have been configured by the user.

Entries in the "Project" column show the respective dates of the files in the project path.

Entries in the "Product" column show the respective dates of the files in the installation folder.

If there is a check mark against an entry in the list, the modified action will be replaced in the project by the action that was supplied as the product.

# **Overwriting picture modules in the project**

These lists are available only in a PCS 7 OS. If WinCC and Basic Process Control are installed, the lists will be disabled and grayed out.

The two picture modules lists below show the picture modules with time stamps that match neither those of the picture modules in the product library in the folder "\<Product>\Options\pdl \FaceplateDesigner\_V6" nor those of the picture modules in the user library in the folder "\<Product>\Options\pdl\FaceplateDesigner". This may have arisen due to a newer version of the basic data or the picture modules concerned may have been configured by the user.

Entries in the "Project" column show the dates of the files in the project path.

Entries in the "Product Library" column show the dates of the files in the installation folder.

If there is a check mark against an entry in the list, the picture component from the product and user libraries is adopted.

# **Duplicated picture modules in the product and user libraries**

This list is available only in a PCS 7 OS. If WinCC and Basic Process Control are installed, the list is disabled and grayed out.

The list (lower right) shows all picture modules that are present in both the product library and the user library. This may have arisen due to a newer version of the basic data or the picture modules concerned may have been configured in the Faceplate Designer.

Entries in the "User Library" column show the dates of the files in the user library in the folder "\<Product>\Options\pdl\FaceplateDesigner".

Entries in the "Product Library" column show the respective dates of the files in the product library in the folder "\<Product>\Options\pdl\FaceplateDesigner\_V6".

Picture components with a check mark alongside will be adopted from the user library.

The lower two lists of faceplates are interdependent. If a modified picture component that is local to the project and shown in the left-hand list is flagged not to be overwritten, it will in fact not be overwritten by a picture component from the user library.

# **Updating the Dynamic Wizard scripts**

Use the "Update Dynamic Wizard Scripts" check box to define whether all the files associated with the Dynamic Wizard scripts will be overwritten.

You cannot select individual files.

If the check box is selected, associated files local to the project will be replaced by the files in the delivery state.

#### **Updating the screen composition for startup**

If you select the "Update screen for start up" check box, the screen that is local to the project will be overwritten. This is the special screen that is stored for all users of the project as "Default.ssm".

Thus, the users have a common start screen, which opens during logon instead of the "Welcome.pdl".

A separate start screen can be created for each user. However, this file is not overwritten.

#### **Updating the configuration of the Graphic Object Update Wizard**

The Graphic Object Update Wizard requires configuration files to be copied from the OS Project Editor to the project directory.

The configuration files make it possible to exchange instance-specific picture information and script information centrally.

If you select the "Update configuration for Graphic Object Update Wizard" check box, modified configuration files that are local to the project are replaced by the configuration files in the delivery state.

#### **Updating the audio files for the horn**

Use the check box headed "Update sound files for the horn" to define whether all the files that the horn uses for output via the sound card will be overwritten.

You cannot select individual files.

If you select the check box, the sound files local to the project will be replaced by the sound files in the delivery state.

#### **Updating palette colors of Advanced Process Library**

This function is only available in a PCS 7 OS.

If you select the check box, the color ranges of the Advanced Process Library with index > 10 are integrated in the file "V7Designs.xml".

If you have customized the color ranges of the faceplates of the Advanced Process Library for specific projects and do not want to reset them, the check box must be cleared.

You can find more information in the PCS 7 configuration manual "Operation Station".

#### **Updating SVG libraries**

In the Graphics Designer, you can use SVG libraries in order to integrate SVG graphics in process pictures.

If you select the check box, the SVG libraries that the WinCC installation folder contains as ".zip" files in the "SVGLibrary" folder are updated for the WinCC project.

# **8.2.2.10 "General" tab**

# **Introduction**

The "General" tab contains settings for the OS Project Editor.

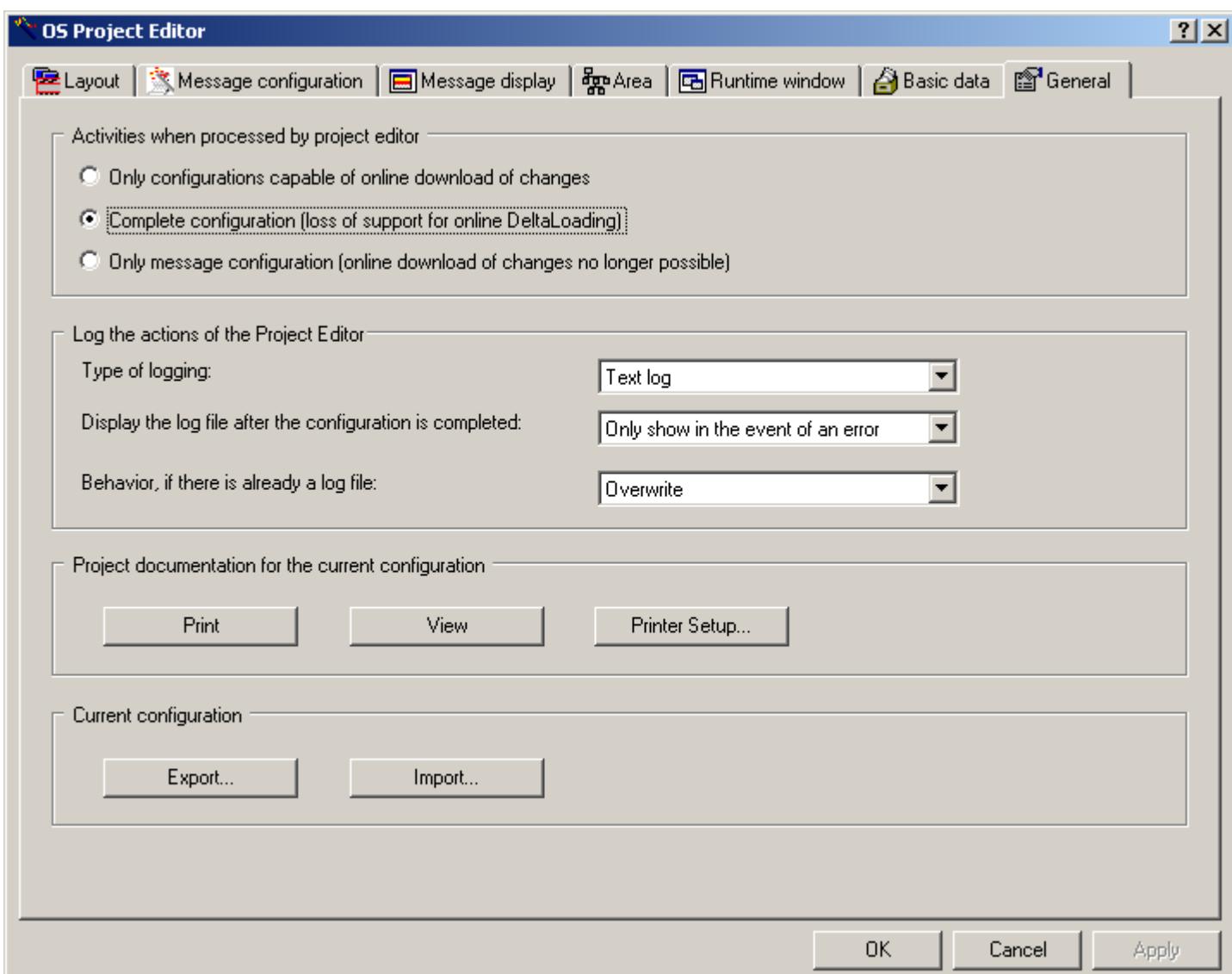

# **Activities During Project Editor Processing**

In the "Activities during Project Editor Processing" group, you specify which of the following settings are to be transferred during processing by the OS Project Editor:

- Only the settings that allow changing data in runtime ("Load Online Changes")
- All settings
- Only the settings of the message configuration

Select the "Only configurations capable of loading online changes" radio button if you want to reconfigure all settings except for the alarm system and startup list. All OS Project Editor control fields whose settings are not sent to the project are disabled. This option is the default when the editor is not used for the first time.

When configuration is complete, the full runtime system and alarm system are transferred to the project again. When the OS Project Editor is started for the first time, this is the only available setting in the project. Since a complete configuration is associated with the loss of load online change capability, the following notice appears if the project is still capable of performing "Load Online Changes":

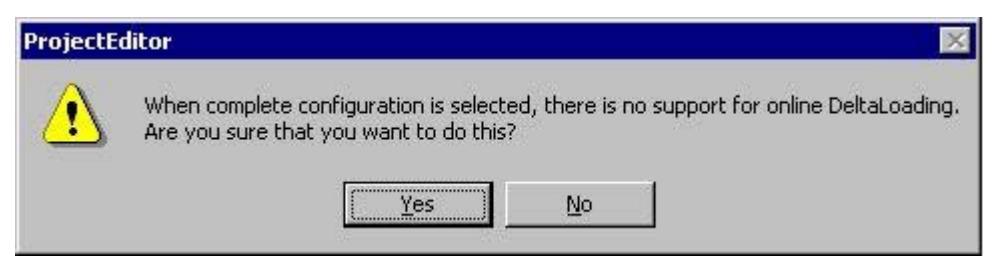

When you click "Yes", the settings you have made are accepted into the project. When you click "No", the operation is canceled.

If the OS Project Editor has executed a basic run once with the setting "Complete configuration (loading online changes no longer possible)", it does not mean that this project has lost the capability for load online changes forever. To restore the load online change capability, you only have to transfer the complete OS from PCS 7 ES once.

The "Message configuration only" radio button is intended for users that want to create a project with STEP 7 and transfer the configured messages to WinCC without having to use the user interface of Basic Process Control or PCS 7. All OS Project Editor control fields whose settings are not sent to the project are disabled. The basic data, such as the graphics, are not transferred into the project. The startup list and start picture are not set in the computer properties.

#### **Note**

If you add a client computer to a server project, you must afterward run the OS Project Editor with the setting "Complete configuration (loading online changes no longer possible)".

#### **Logging the activities of the project editor**

You can make the settings for the log file in the "Logging Actions of the Project Editor" group. The log file contains the most important project settings you have made in the OS Project Editor, for example, the files you have copied or the messages you have created. The log can also included entries about errors that occur.

To create a log, select one of the following options from the "Type of logging" drop-down list:

- No log
- Text log
- HTML log

The log file that is created is placed in one of the following directories:

- Text log: \<Project>\SSM\ Projecteditor.txt
- HTML log: \<Project>\SSM\Projecteditor

In the "Display the log file after the configuration is completed" drop-down list, select one of the following options:

- Do not display
- Always display
- Only display if errors occur.

The log is opened in Notepad if it is registered or in a registered browser.

In the "Behavior if there is already a log file" drop-down list you can specify whether the new log should overwrite the previous entries in the existing log file or whether it should be appended to the current entries. When the OS Project Editor is run often, the "Append" setting can result in very large files. For this reason, we recommend the "Overwrite" setting.

The log is created in the language used for the OS Project Editor. Some of the log entries come from the operating system and are displayed in language selected for the system.

#### **Project Documentation for the Current Configuration**

When you click "Print Project Documentation", you print the configuration data on the assigned printer. Printout begins immediately after you click the button.

When you click "Preview Project Documentation", you open a preview of the pages to be printed. Here, you check the Print Preview. It displays the pages as they will look when printed.

When you click "Printer Setup", you configure the print job. In the dialog box tab, you select the printer and the layout, specify the start parameters, and determine the print scope.

#### **Current configuration**

To use the same project editor configuration for several OS projects, you can export and import the data of the project editor.

If you wish to export the configuration of the project editor, the project editor must have run through the project beforehand. Click on the "Export..." button. The file selection dialog box opens. Enter the path and file name in the dialog box. The default path is that of the current WinCC project and the default file name extension is "\*.exp".

Click "Import..." if you want to import configuration file from the Project Editor. Select this configuration file from the file selection dialog box. The information contained in the imported file is displayed in the project editor. To accept the imported configuration data in the project, click "OK" or "Apply".

#### **See also**

["OS Project Editor"](#page-6422-0) (Page [6423](#page-6422-0))

# **8.2.2.11 Structure of the configuration file**

# **User-specific configuration file**

Pre-configured layouts complete with their respective configuration files are available in the OS Project Editor. You do not have to change anything in the configuration files.

Experienced developers can create a configuration file of their own. For this purpose a sample file has been prepared and is held in the folder of configuration files, to which the developer should refer.

# **8.2.2.12 Overview of the Process Control Messages**

# **Overview of process control system and operator messages**

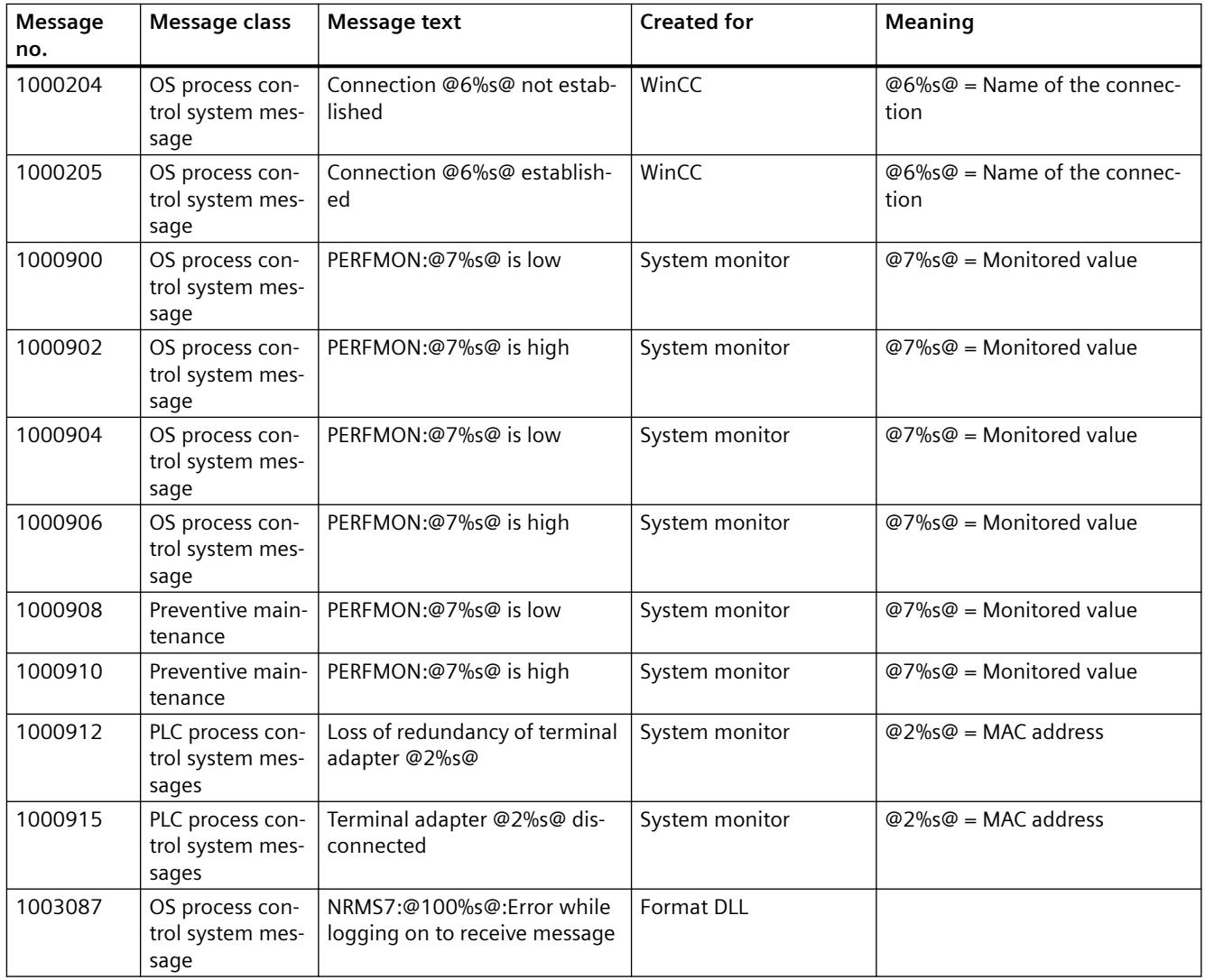

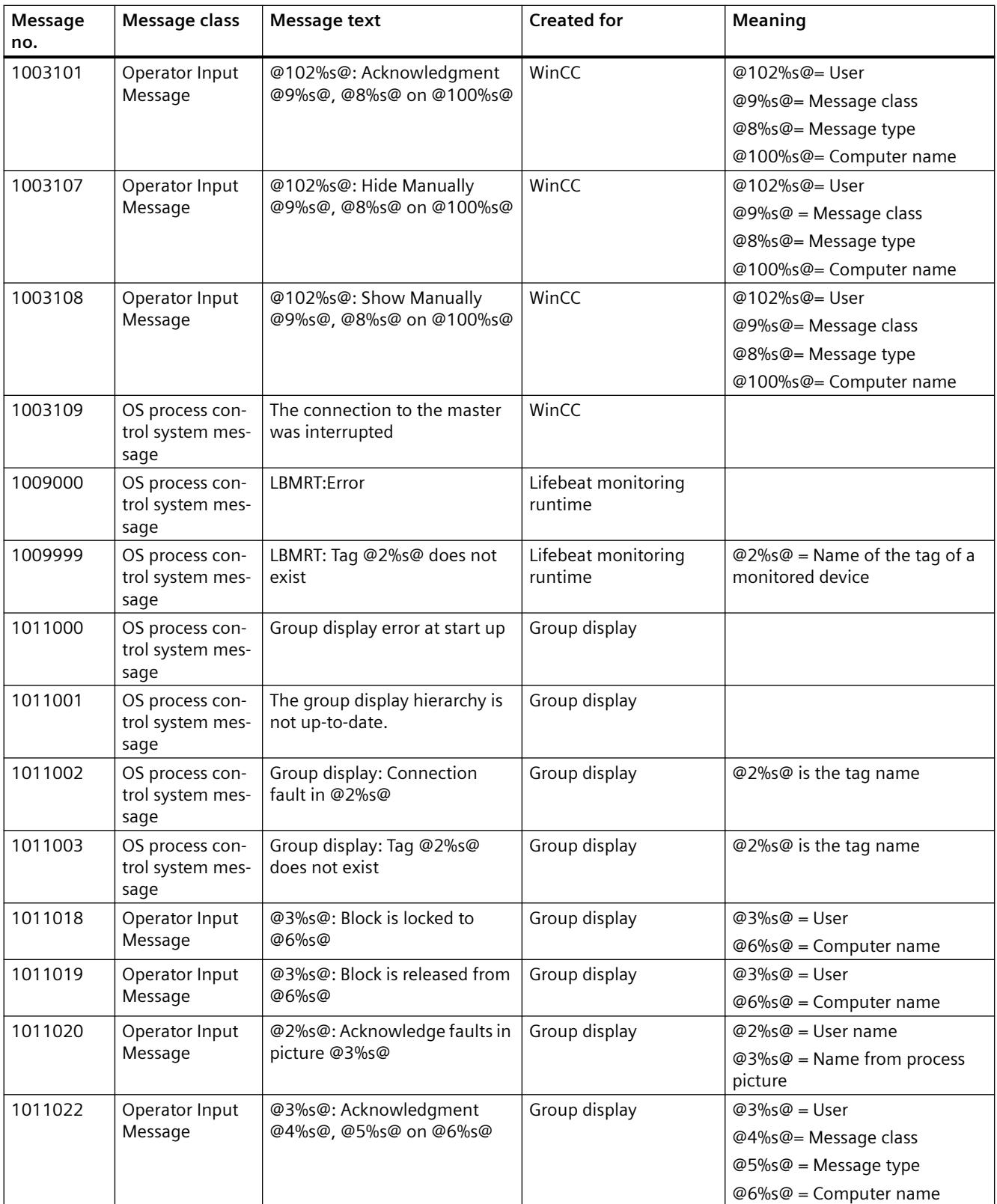

# *Options*

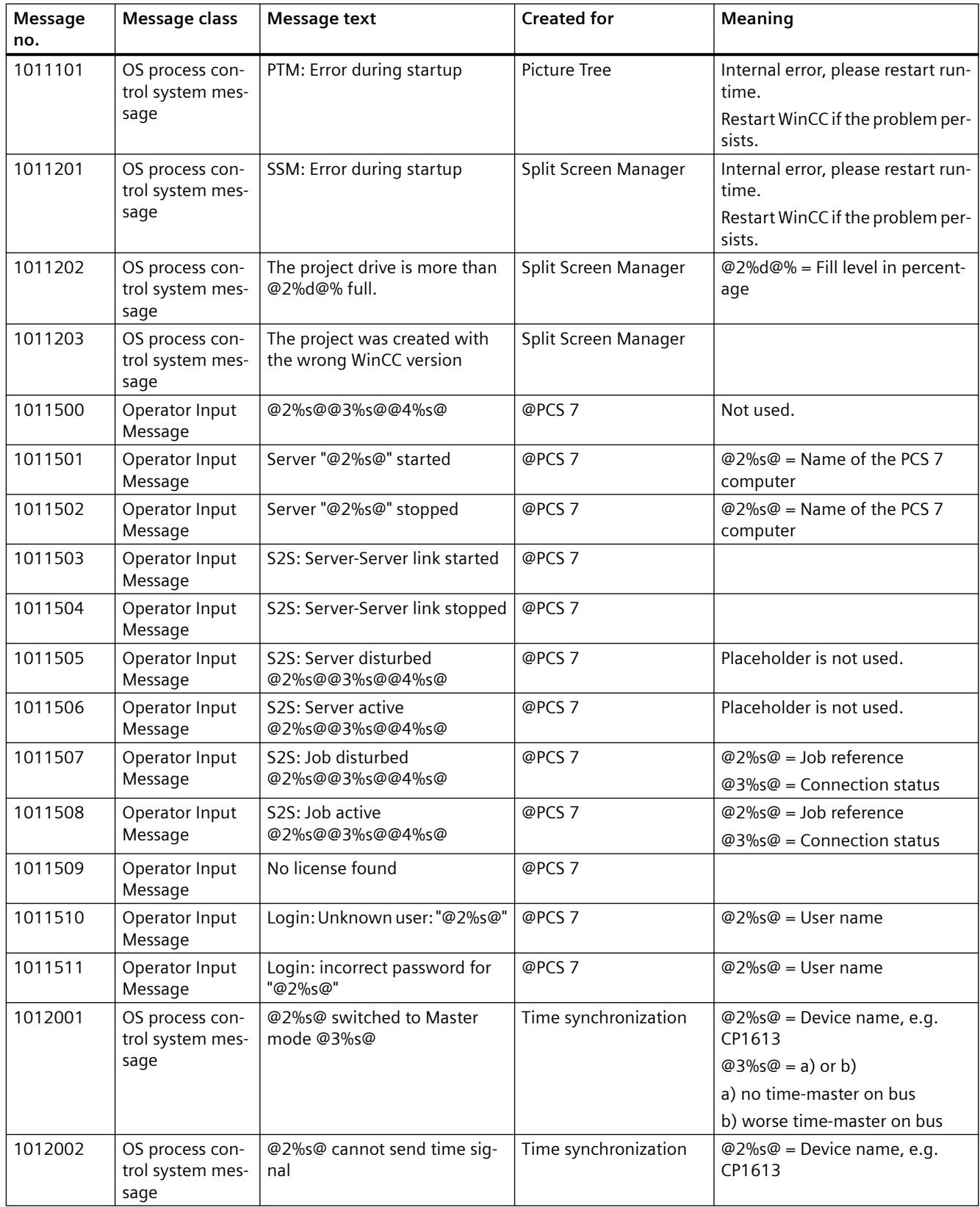

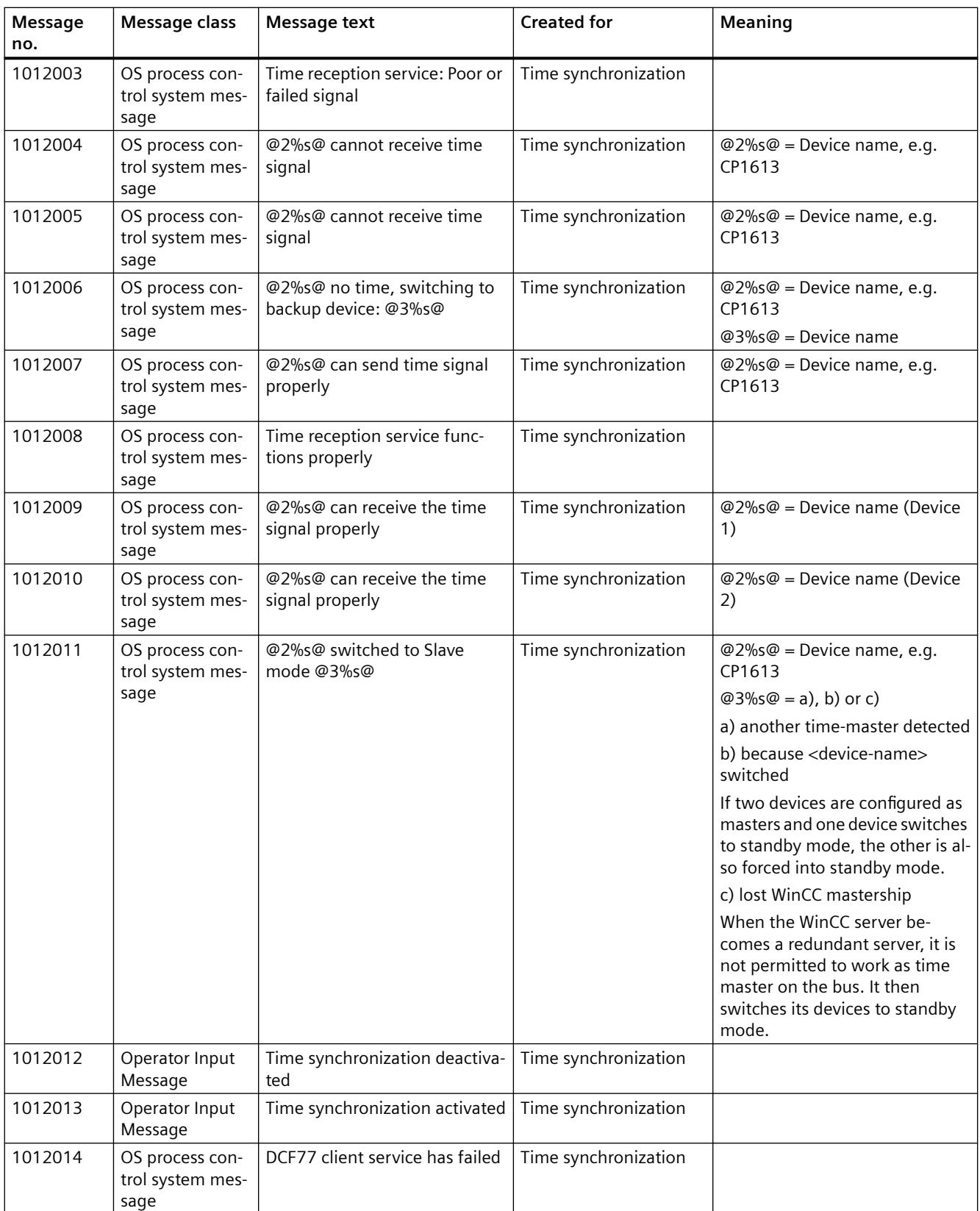

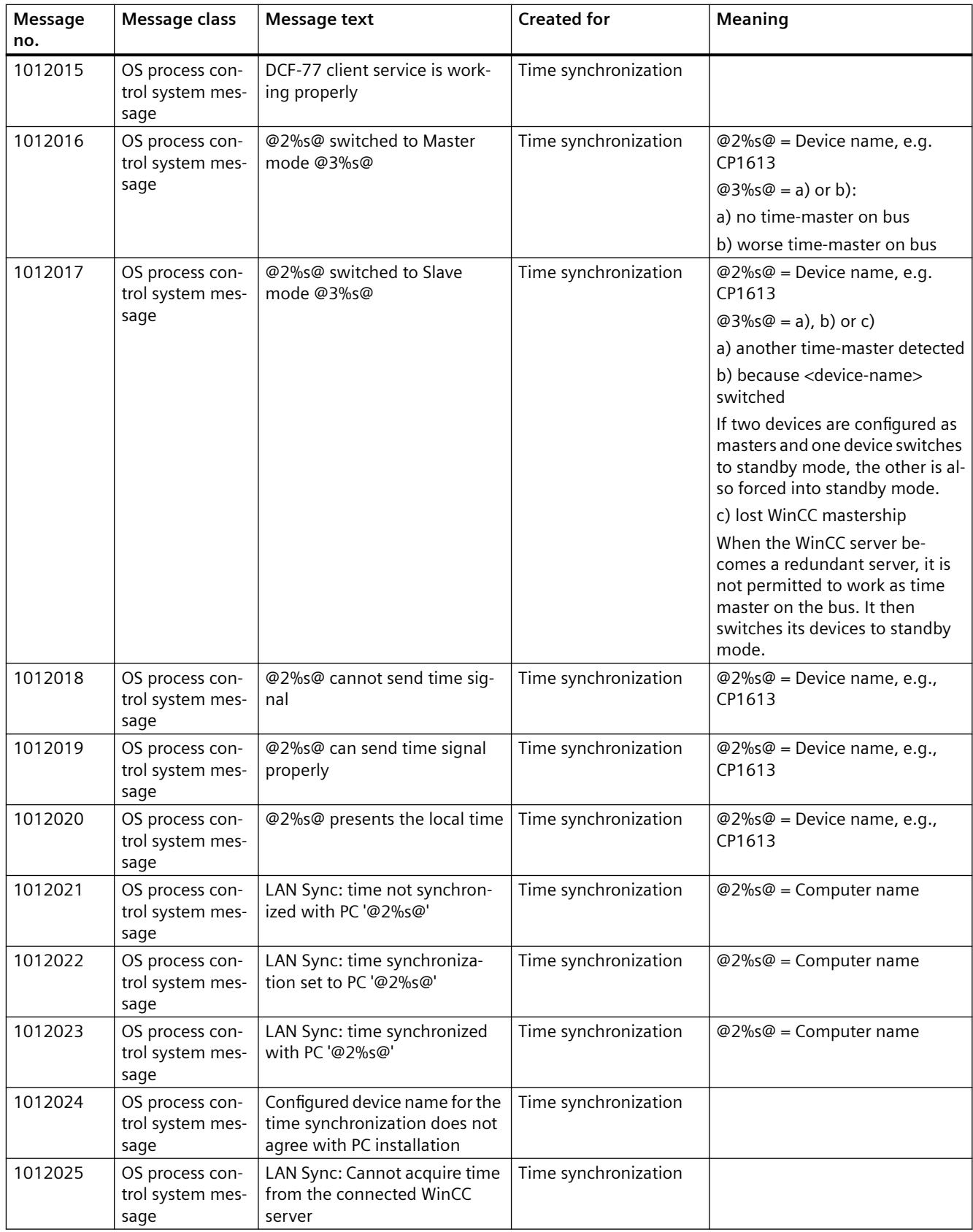

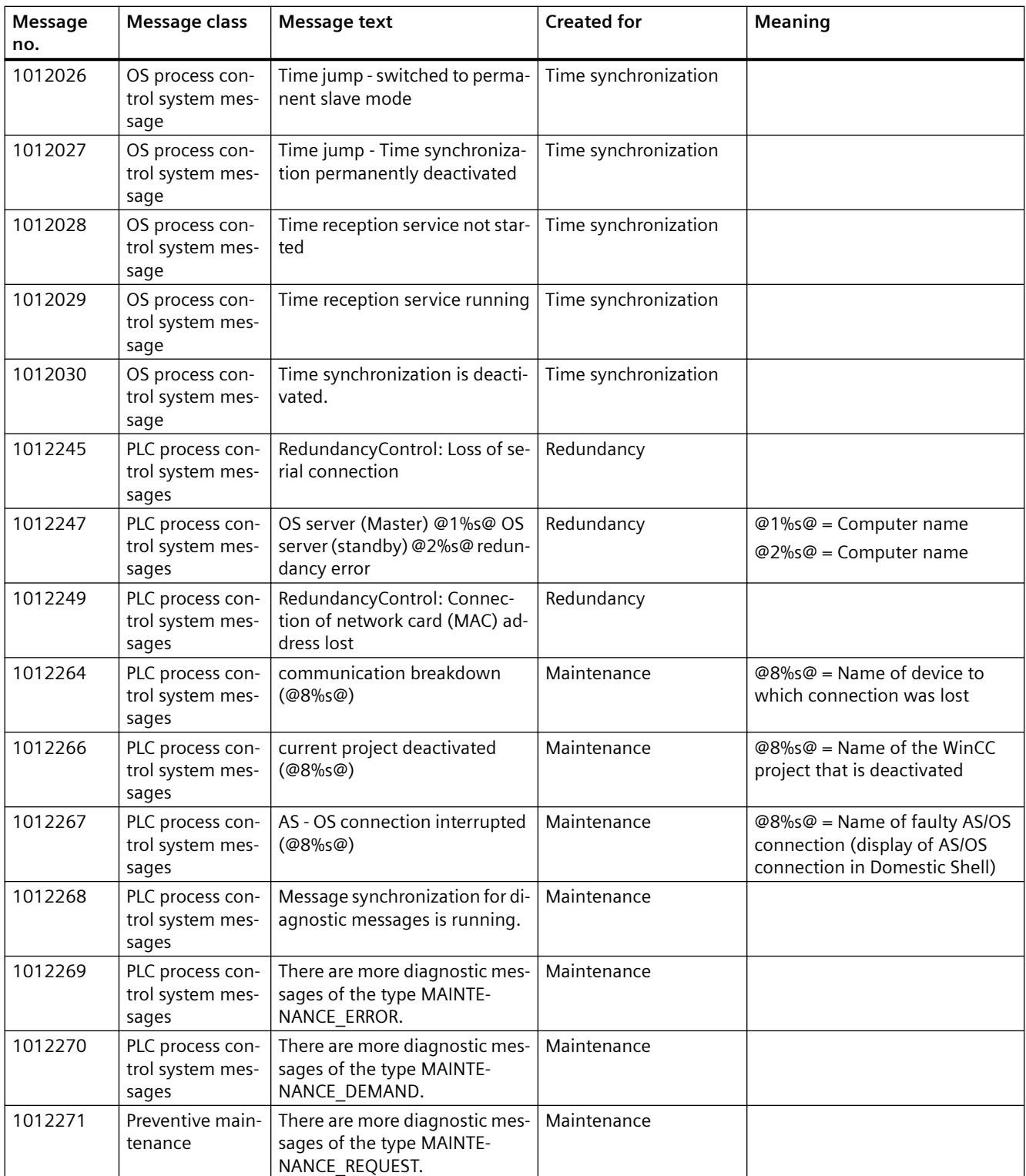

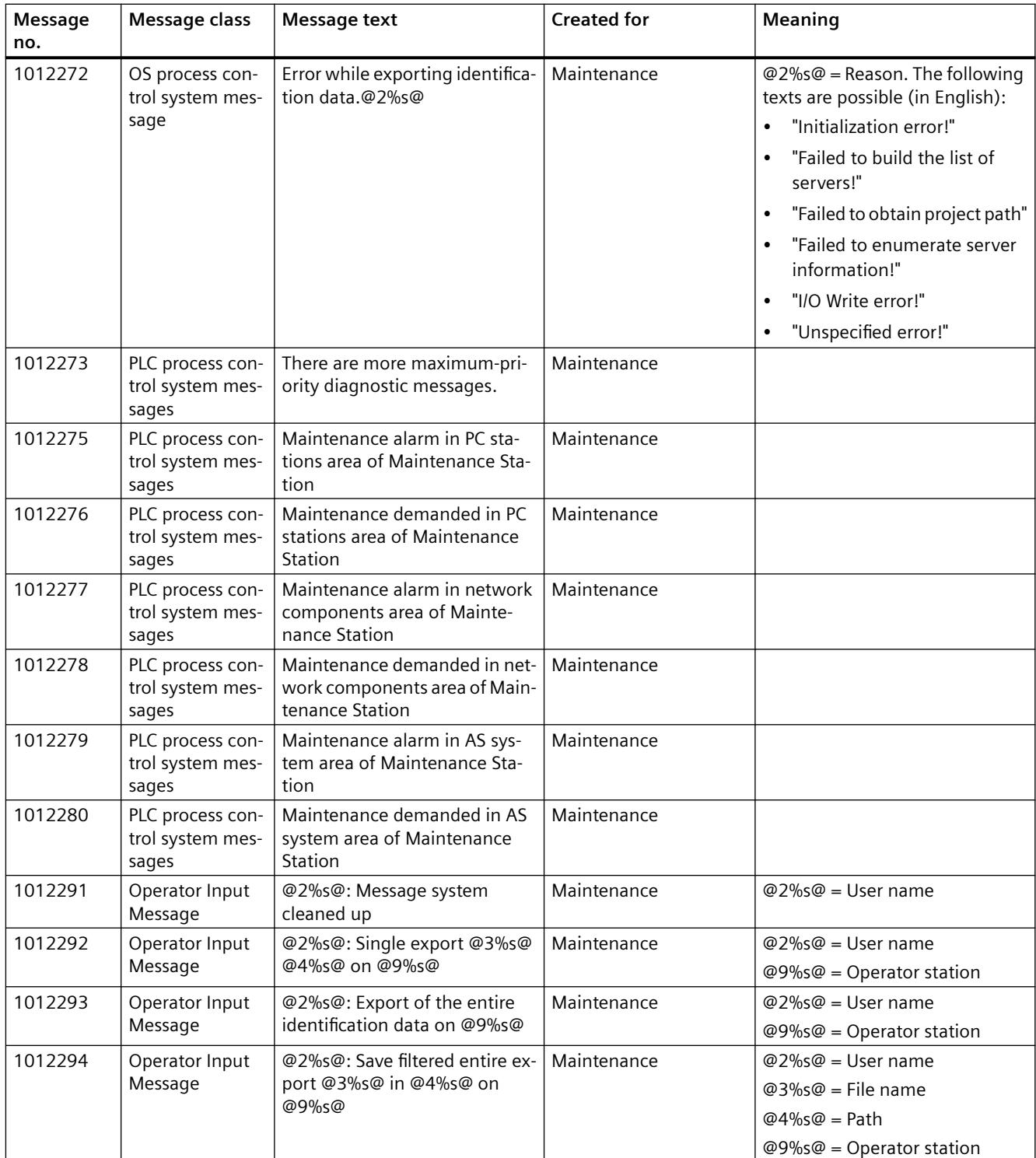

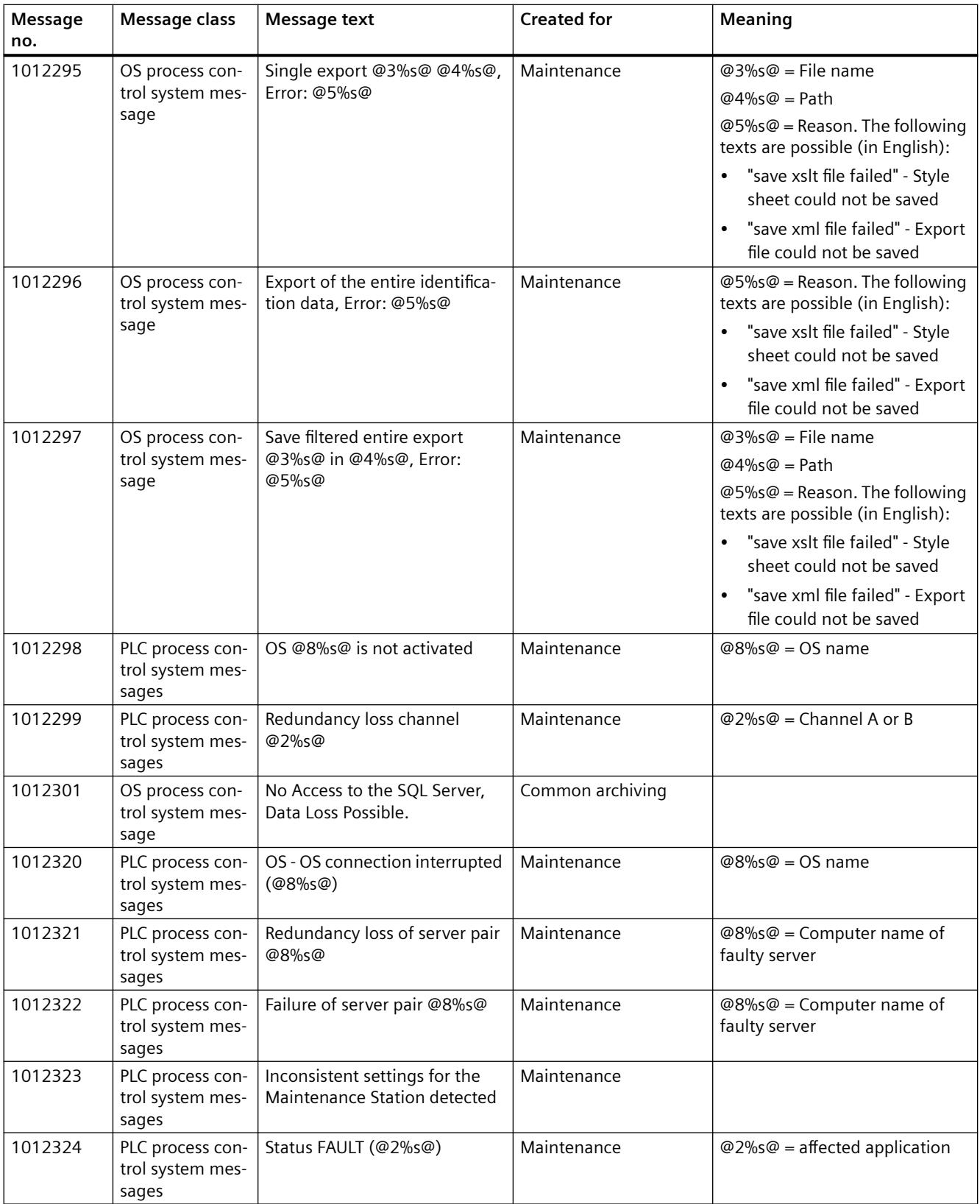

# *Options*

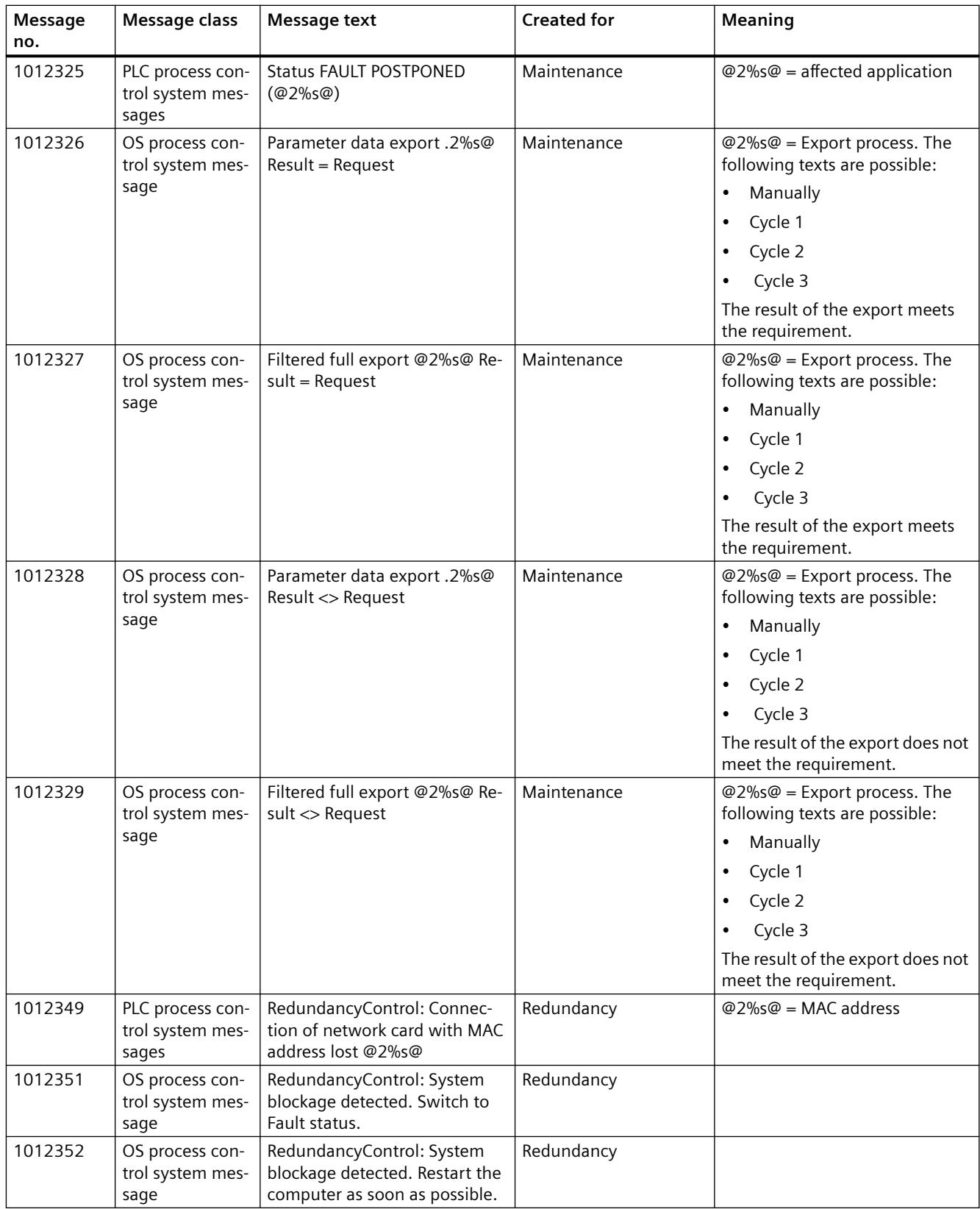

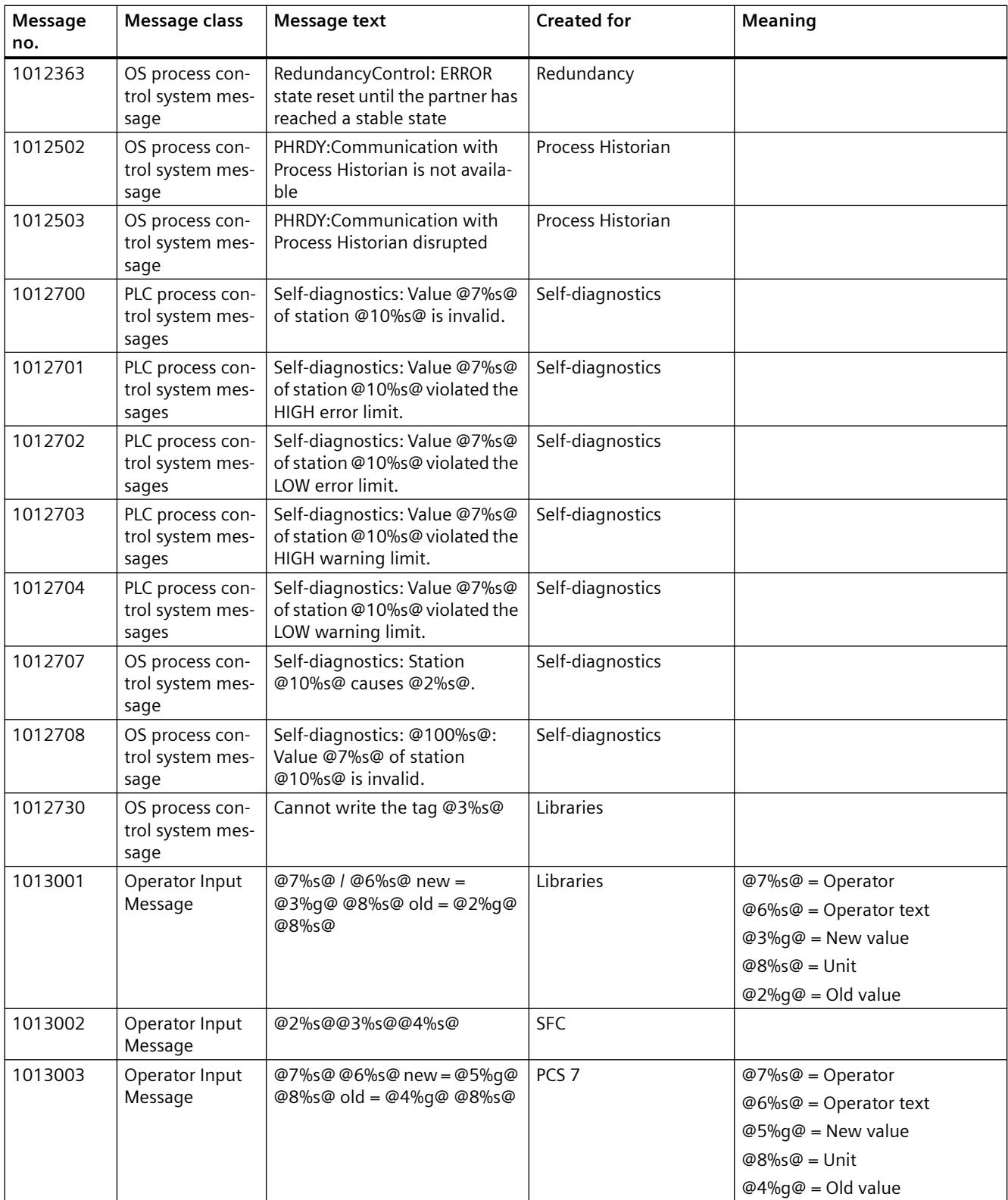

# *Options*

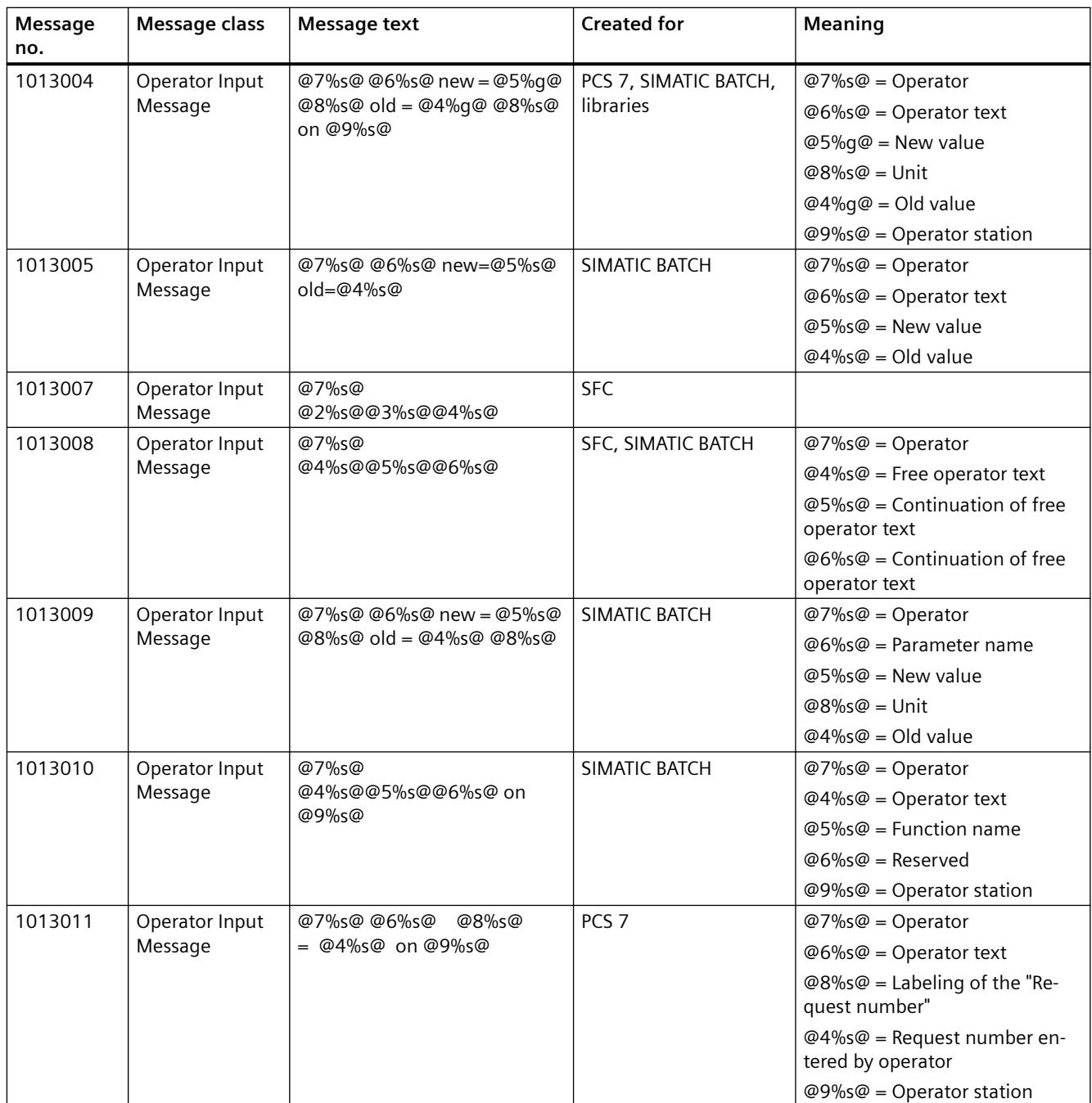

# **8.2.2.13 Split Screen Manager**

### **Picture management in the activated project**

#### **Picture management**

In an activated project, the Split Screen Manager manages the screen data, the screen compositions, and the picture changes according to the picture hierarchy. You can address and retrieve the individual screen areas using the API functions of the Split Screen Manager. You can also switch the language to the languages supplied in the Text Library.

The Split Screen Manager runs in the background of the active project. It cannot be accessed via the user interface.

The important features of the Split Screen Manager are the following:

- Manages the screen data
- Saves the screen composition
- Manages the plant membership of all displayed pictures
- Supports picture changes in accordance with the picture hierarchy created in the "Picture Tree" editor.
- Manages a picture stack (Picture Memory)
- Manages a picture storage (Picture Store)

The functions of the Split Screen Manager are only available in an activated WinCC project. The basic picture of the activated project is displayed in Runtime. The upper part of the basic picture contains the overview window with the configured buttons. You call the WinCC pictures of the current project using the buttons.

The Split Screen Manager manages the screen areas of all connected monitors using a basic picture. You configure the structure of the basic picture with the aid of the OS Project Editor.

#### **Note**

The Split Screen Manager is a WinCC option and is only available to you if you have installed the "Basic Process Control" option package.

#### **Managing the Pictures**

#### **Managing the picture memory**

In the Split Screen Manager, each working area has a dedicated picture memory in the basic picture. The picture memory is used as a simple way to store a picture in the working area.

Such a picture can then be retrieved at any time, even more than once.

Storing a new picture will overwrite the previous picture in the picture storage.

A separate picture memory is kept for each working area in the basic picture.

Use the following keys:

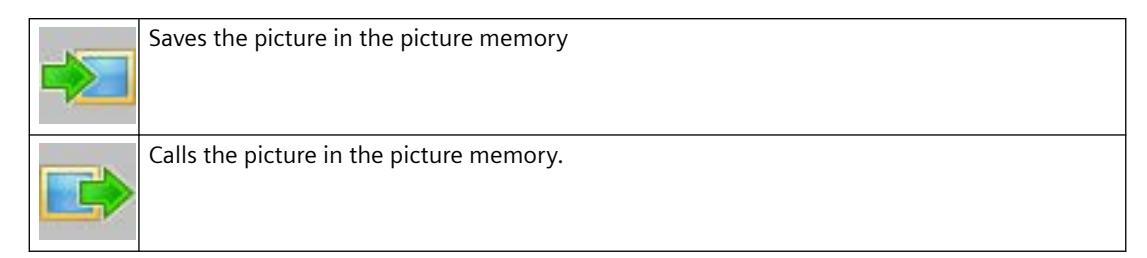

The contents of the picture memory can be retrieved, changed or deleted using the API functions of the Split Screen Manager.

# **Managing the picture stack**

The Split Screen Manager logs each picture change in the working area and enables you to recall the pictures previously displayed.

In each working area in the basic picture there is a dedicated picture stack which stores the last eight picture names selected in each working area.

Use the following keys:

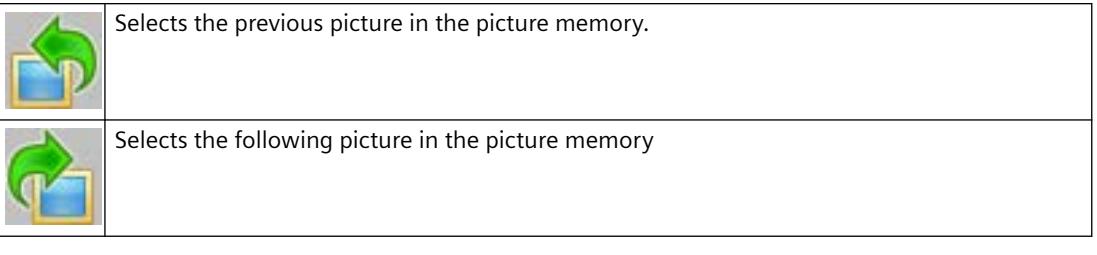

You retrieve the contents of the picture stack using the API functions of the Split Screen Manager.

#### **Behavior in case of user change**

The authorizations for the pictures in the picture memory and picture stack are user-specific.

Consequently, the picture memory and picture stack of all displays are deleted in their entirety every time the WinCC user changes.

However, you can accept the currently displayed status for the new user. To do this, click on the "Switch user" button before logging on the new user.

# **Support for picture changes in accordance with the picture hierarchy**

Prerequisite for this function is an existing system picture hierarchy that has been created with the "Picture Tree" editor.

A picture can also be changed using the API functions of the Split Screen Manager.

The Split Screen Manager will then perform the picture changes in Runtime according to the configured picture hierarchy.

# **Managing the system association of pictures**

Every picture change is performed via the runtime component of the Split Screen Manager.

As a result, the Split Screen Manager can provide information at all times about the association of the currently displayed pictures to the system (system hierarchy).

This information is the prerequisite for system-specific user authorization checking.

System-specific user authorization checking can be activated and queried with the standard functions of Global Script and the appropriate API functions of the Split Screen Manager.

#### **Managing the screen data**

The Split Screen Manager supports up to four screens with the following areas:

- Working area
- Button area
- Overview area
- Process window (top window)
- Unrestricted number of pre-configured fields with permanently assigned pictures (special fields).

You can address and retrieve the individual screen areas using the API functions of the Split Screen Manager.

#### **Notes on Multi VGA**

#### **Introduction**

You need one of the following graphics cards for the multi-VGA WinCC option:

- Matrox M9120 Plus LP PCIe X16 Dual (item no. 6ES7 652-0XX04-1XE0).
- Matrox M9140 LP PCIe X16 Quad (item no. 6ES7 652-0XX04-1XE1).

You can also use other graphics cards. However, Siemens only provides support for the graphics card mentioned above.

#### **Installing the M9120/ M9140 card**

The Matrox M9120/ M9140 module is designed for operation on the PCI Express X16 slot. Following the installation of the card, the corresponding system parameters will be set automatically.

The graphics cards offer the following options:

- Digital control of monitors with a resolution of 1600x1200 pixels via DVI
- Use monitors in widescreen formats 1680x1050, 1920x1080 and 1920x1200 for multi-VGA operation.

Multi-VGA is not supported for the largest format 2500x1600 pixels.

# **Arranging the monitors**

If you wish to configure more than one monitor for the destination device in runtime in the OS Project Editor, you need to arrange the monitors in ascending numerical order in the display properties of the Control Panel of the operating system:

• Two monitors arranged horizontally

 $1$  |  $2$ 

• Two monitors arranged vertically

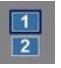

• Four monitors arranged horizontally

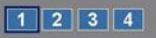

• Four monitors arranged in a cube

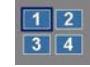

#### **Note**

The main monitor must always be the top left monitor.

# **Invisible parts of application windows**

Due to the properties of the operating system, application windows must be a certain size in order for all parts of the window to be visible. This, for example, affects windows that are divided or that contain additional output fields in the status bar. Depending on the configured display resolution and the number of screens (size of the desktop), a window might have to exceed the width of a monitor in order for all window parts to be displayed.

The runtime interface is not affected by this.

# **Using other graphics cards**

Other graphics cards may deviate from the performance characteristics of the Matrox cards. This relates, for example, to the display of notes and objects such as dialog boxes and application windows. Take into consideration the special characteristics of the cards of the various manufacturers.

The following peculiarities are known:

- An object/window to be opened always appears on Monitor 1, the priority monitor.
- An object/window to be opened is displayed over several monitors.
- An object/window to be opened appears on the monitor on which the operation was performed using the mouse.
- An object/window to be opened always appears in its most recent position.

The Runtime user interface is affected by these peculiarities as well.

Depending on the operating system and driver (driver parameter assignment), a given module can react differently. You can download the latest driver version from the manufacturer from the Internet.

#### **Note**

#### **Online help for multi-VGA**

The WinCC online help does not support multi-VGA operation.

#### **Optimizing performance**

To optimize the image painting time with several monitors, set the "WinCC Classic" design in the WinCC project properties.

# **How to Set the parameters for the M9120/9140**

# **Introduction**

To use the multi-VGA option, configure the M9120/M9140 Matrox graphics card using the Control Panel.

The following operating systems are supported:

- Windows 7
- Windows 8.1
- Windows Server 2008 R2
- Windows Server 2012 R2

The two modules "Dual" and "Quad" were tested:

- 32-bit (Windows 7, Windows 8.1): "5.01.01.001 WDDM" driver with "wddm32\_5\_01\_01\_001\_u\_whql.exe"
- 64-bit (Windows 7, Windows 8.1, Windows Server 2008 R2, Windows Server 2012 R2): "5.01.01.001 WDDM" driver with "wddm64\_5\_01\_01\_001\_u\_whql.exe"

The driver is available on the Web site of the manufacturer (Matrox).

#### **Procedure**

- 1. Download the driver for the Matrox M9120/9140 graphics card from the Matrox homepage.
- 2. Shut down the computer.
- 3. Install the graphics card and start the computer.
- 4. Install the graphics card driver.

- 5. After installation of the driver, set the required parameters for the screen settings in the Windows dialog, e.g. 4 monitors in horizontal arrangement with 1920x1200 pixels at 60 Hz.
- 6. Use display "1" as the primary monitor and use a numerical ascending order when arranging the monitors.

#### **Note**

Your required pixel setting can usually be found in the Windows dialog for screen settings.

Then you will not have to make additional settings for multi-VGA.

In this case, do not start the Matrox Tool "Matrox PowerDesk – SE" that was automatically installed during the driver installation. Do not change any of the settings in the following dialogs:

- Multi-Display Setup...
- Desktop Management ...
- Desktop Divider...
- Hotkeys...

# **How to configure the "Loop in Alarm" function**

### **Introduction**

The "Loop in Alarm" function is only available at a PCS 7 OS.

The "Loop In Alarm" function is used to visualize a measuring point which triggered an alarm in a loop display on the faceplate, or as process picture that has been linked in the Component List Editor.

# **Procedure**

- 1. Open the "Alarm Logging" editor.
- 2. Select a message from the table window.
- 3. Select the the "Loop in Alarm" property in the "Properties" area or in the table area. By default, "Open Picture" is entered in the "Function name" property.
- 4. Click in the "Function name" text box and select "LoopInAlarm" function in the function browser under "Standard Functions / Split Screen Manager".
- 5. Click in the "Function parameter" text box and select a process tag from the tag dialog, for example, "FIC\_752\_003".

#### **Note**

The standard function "Open Picture" may not be used in the PCS 7 environment. A picture opened with this function overlays the standard runtime environment. Now, operator input is no longer possible.
# **8.2.3 Horn**

## **8.2.3.1 Horn**

#### **Content**

With the "Horn" editor, you configure the output of message-related events on signal modules and PC sound cards.

This documentation includes the following topics:

- Linking signal tags to messages
- Declaring signal tags
- Defining message priorities and authorizations in signal tags
- Assigning signal encoders to a signal tag
- Installing and testing signal modules

# **8.2.3.2 General Information About the Audio Alarm**

#### **Functionality**

With the horn, you control optical or acoustic sensors. Sound files are output when messages arrive.

With the "Horn" editor, you can configure the signal that is to be triggered upon receipt of certain messages.

#### **Signal tag**

An incoming message activates a signal tag which then triggers an acoustic or optical signal in the assigned signaling device. The signal tag must be a binary tag.

Signal tags can also be activated as follows:

- With scripts
- With user actions
- With the "Central Signaling Devices" function in Alarm Logging.

If you confirm the message, the signal tag is reset and the signal is terminated.

#### **Configuration overview**

Open the "Horn" in WinCC Explorer.

The editor is integrated in the WinCC Configuration Studio with the two options "Message assignment" and "Signal assignment".

You configure activation of the signal outputs by signal tags and the acknowledgment response in a client-server architecture in the two tabs.

#### *Options*

*8.2 Options for Process Control*

#### **Message assignment**

You can use "Message assignment" to configure specific properties of messages for signal tags.

The following message properties act as filters to trigger a signal:

- Message class
- Priority
- User text block 1 to User text block 10 The user text blocks are displayed with the name configured in alarm logging. By default, the user text blocks 1 to 3 are supported in the horn. You can optionally use the other user text blocks.
- Authorization

In the "Authorization" column, you stipulate additionally whether the horn is to be triggered on a user-specific basis by messages from certain areas if the specified filter criteria are fulfilled.

You use the "Activate signals after user login" option to define the behavior when changing users.

The signal tag is only set to "1" if all conditions have been fulfilled.

#### **Signal assignment**

You configure the signals for the incoming messages using the "Signal assignment". You assign available, physical signaling devices to the signal tags and define the acknowledgment response.

Application examples show you the configuration of the acknowledgment response in a clientserver system.

## **Using a horn without activating a signal transmitter**

You can use a horn in order to set a signal tag without activating a signal transmitter when a message arrives.

After the message has been acknowledged the signal tab is reset.

- 1. In the "Message assignment" tab configure the message properties and the signal tag.
- 2. Select the signal tag in the "Signal assignment" tab. Do not assign a signal module or sound file to the tag.

## **Runtime characteristics of the horn**

If configuration is performed during runtime, please note that the horn is reinitialized.

The signal transducer is acknowledged but queued messages are triggered again. Acknowledge the signal transducer once again.

The response has no influence on the message system.

#### **Enabling runtime**

On activating runtime, the horn is only activated after the message system has started up.

The standard delay is 30 seconds and can be modified in the "SSM.cfg" file of the project in the section "[RTControl]" using the "HornDelay" parameter.

The value should not be less than 30 seconds. In the case of large projects, 60 seconds may perhaps be sensible.

The signal transducer behaves in different ways, depending on the delay:

- In runtime, the signal transducer is only triggered by messages for a certain user, messages which occur chronologically after the user has logged on.
- Messages which occurred before logging on but have not yet departed are included in the new list but no longer trigger the signal transducer.
- If messages occur between booting runtime and the user logging on, the signal transducer is triggered from the past for these messages (after HornDelay has expired).

#### **Note**

The signal transducer is also triggered in runtime when the user is logged off.

#### **Horn in case of user change**

When a message is pending, a user can acknowledge the triggered horn without acknowledging the message.

However, as long as the pending message is not acknowledged, the horn is triggered again in case of a user change. This informs the new user about the pending message.

To prevent already acknowledged horn signals from being triggered again for the new user, deactivate the option "Activate signals after user login".

#### **See also**

[Linking Signal Tags to Messages](#page-6483-0) (Page [6484\)](#page-6483-0) [Minimum Horn Configuration](#page-6497-0) (Page [6498](#page-6497-0)) [General Information about the sound card](#page-6498-0) (Page [6499\)](#page-6498-0) [Application Examples for Acknowledgement Behavior](#page-6498-0) (Page [6499](#page-6498-0))

## **8.2.3.3 Limits on Voice Output in the Horn**

#### **Use on voice outputs**

If you want to use voice outputs in the horn, note the following items when configuring:

- Keep the voice output as brief as possible.
- If possible, create small WAV files by generating the WAV files
	- in mono rather than stereo,
	- with medium, or wherever possible with a low quality (low sampling rate).

- <span id="page-6483-0"></span>• Add up the size of all WAV files configured in the horn for each operating station and increase the RAM accordingly.
- To achieve clearly audible voice output, you must set the option "Limit number of simultaneously playing sounds" to "1" for the signal settings of the horn. The more complex the spoken text is, the worse the simultaneously occurring outputs sound. The limitation to one simultaneously playing sound means that if several messages are active only the WAV file of the highest priority is output until the horn is acknowledged. The priority is obtained from the position in the table in the "Signal Assignment" tab. Once the highest priority WAV file is acknowledged, the WAV file with the second highest priority is output, and so on. This can significantly delay the voice output.

Due to human nature, narrow limits are placed on voice output in a message system.

# **8.2.3.4 Linking Signal Tags to Messages**

## **Linking Signal Tags to Messages**

## **Introduction**

In the "Message Assignment" tab in the horn, you create signal tags that you link with properties of messages. You also define the access rights for triggering signals for individual signal tags.

When a message comes in the signal tag of the assigned message class is set to "1".

If a message satisfies the conditions of a number of signal tags, only the first assigned signal tag is taken into consideration. This is because a message can only set one signal tag.

If you do not specify a message class, each incoming message activates the signal tag.

# **Procedure**

1. Select the "Message Assignment" tab. The general settings for the message assignment are displayed.

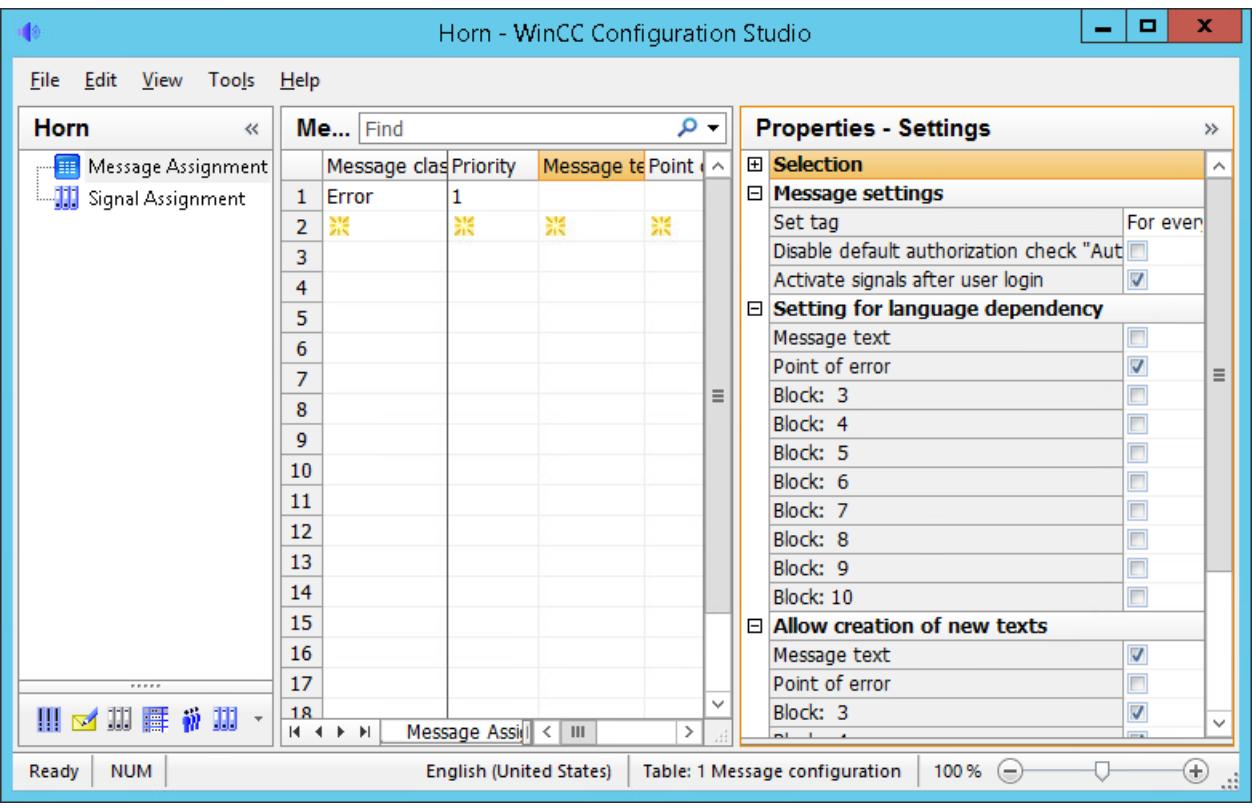

2. Click on the first free cell in the "Message class" column. The settings for the message class are displayed.

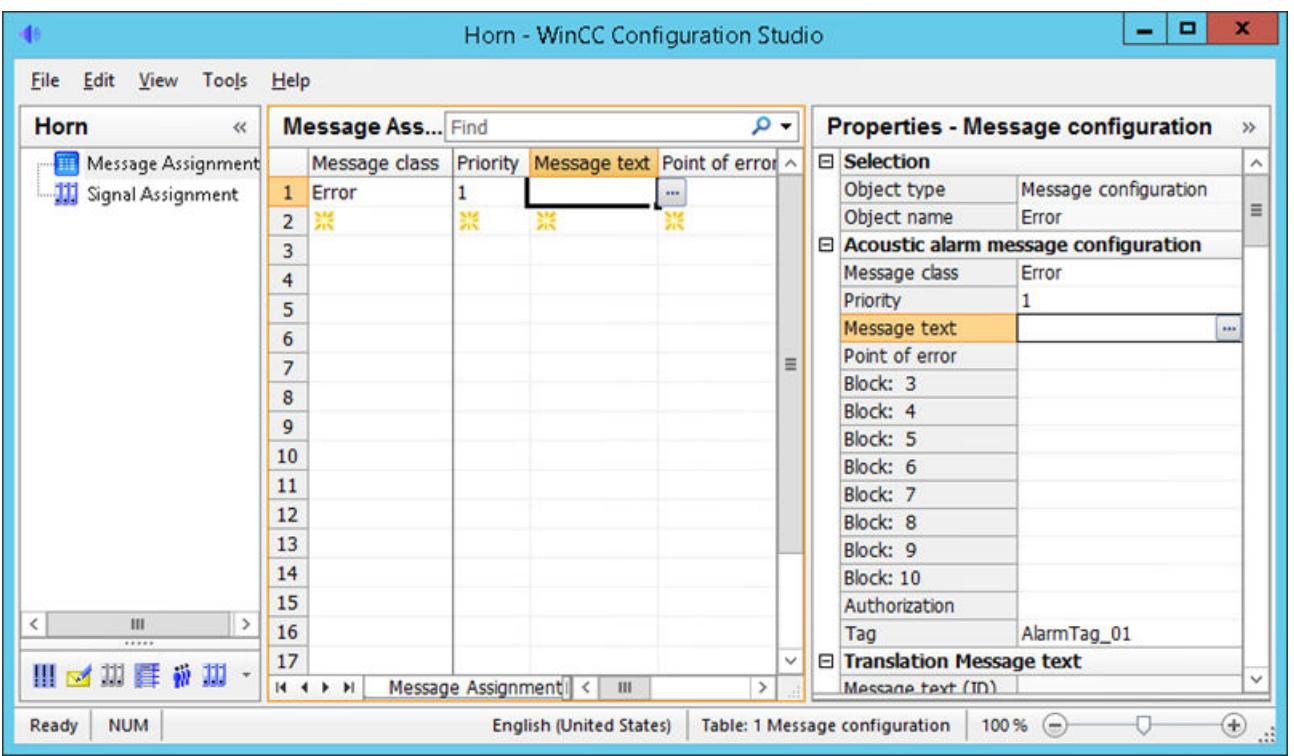

3. From the drop-down list, select the message class for which you want to configure a signal output.

All the message classes which exist in a project are available. You can also directly enter the message class ID:

- Add "#ID" and press "Enter", for example "#17" for "System, requires acknowledgment" message class.
	- In WinCC Configuration Studio/Alarm Logging, you see the assignment of IDs in the "Properties - Messages Classes" of individual messages.
- 4. In the "Priority" column, enter a number for the message priority. The number specifies the relative importance of an incoming message that causes a signal tag to be activated.
- 5. Use the "Tag" column of the message class to assign a binary signal tag. Click on the cell and open the tag selection dialog using "...". Select the signal tag or enter the name of an existing tag. You can assign several message classes or message properties to the signal tag.
- 6. Select the authorization from the drop-down list in the "Authorization" column. It determines the access rights for triggering the signals. If you do not want to specify authorizations, do not select an entry. This entry corresponds to the authorization called "Authorization for Area", which you need in order to view messages.
- 7. Specify additional filters for determining the triggering of a signal in the columns of the user text blocks.

To learn how to use the filters for the user text blocks, see page [Setting Additional Filter](#page-6487-0)  [Criteria for Messages](#page-6487-0) (Page [6488\)](#page-6487-0).

- 8. Click on "Message Assignment" in the navigation area to go to the message settings. In the "Set tag" field, use the drop-down list to define the message status which will cause the signal tag to be set:
	- "For every incoming message": The signal transducer is triggered each time an incoming message is received.
	- "Not for incoming message without acknowledgment" The signal transducer is only triggered the first time an incoming message is received. If the same message occurs again, a signal is only triggered if the previous message has already been acknowledged as "Came In" or "Went Out".
- 9. If needed, change the order of the message assignment by selecting the command "Move up" or "Move down" in the table via the shortcut menu of the selected line.

# **See also**

Assigning a Message Priority to a Signal Tag (Page 6487) [Setting Additional Filter Criteria for Messages](#page-6487-0) (Page [6488](#page-6487-0)) [Specifying a Triggering Authorization for the Signal Tags](#page-6490-0) (Page [6491\)](#page-6490-0) [How to assign a signal transducer to a signal tag](#page-6491-0) (Page [6492](#page-6491-0))

# **Assigning a Message Priority to a Signal Tag**

# **Introduction**

In addition to and independent of the message class, the message priority allows you to determine which messages are first to trigger a signal.

You specify the priorities for single messages in Alarm Logging.

In the "Message Assignment" tab of the horn, you enter the number of the message priority in the "Priority" column. You can use the following entries:

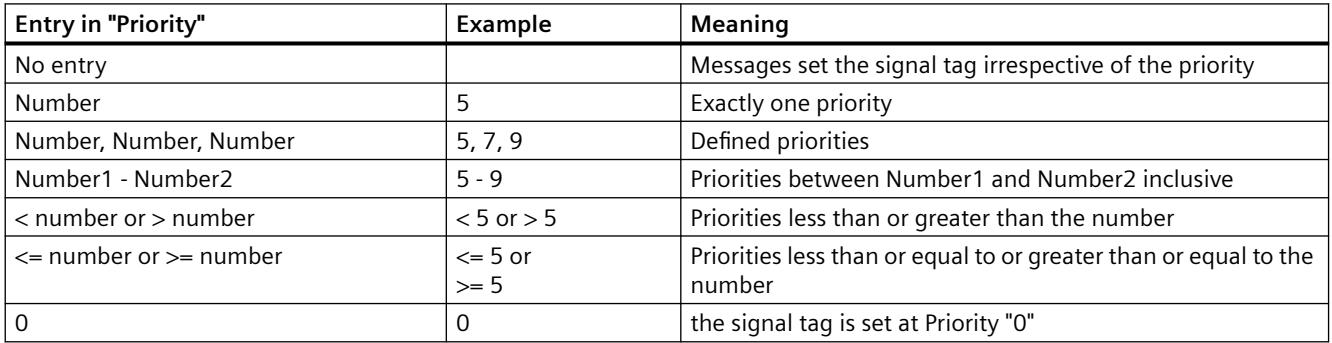

A combination of entries, e.g. "1-5, 10, <50", is not possible.

Do not assign to a signal tag a combination of message priority and message class that is already being used in another signal tag. In this case, an incoming message could not set this signal tag, as the first assignment already fulfills the conditions for the triggering of the signal. The following example shows how the system behaves:

<span id="page-6487-0"></span>*Options*

*8.2 Options for Process Control*

## **Example 1**

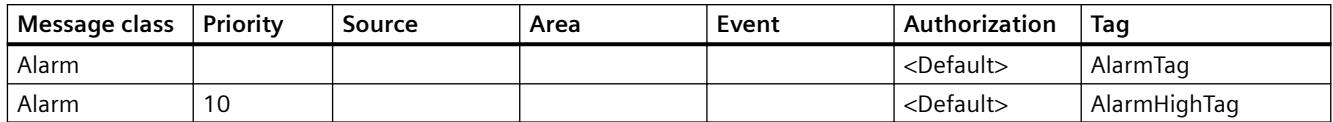

# **Example 2**

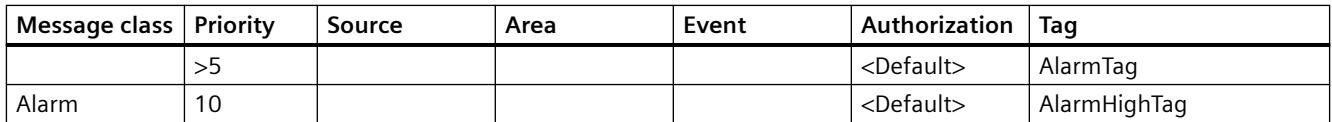

Incoming messages of message class "Alarm" with priority "10" never activate the signal tag "AlarmHighTag". In both cases the first condition sets the "AlarmTag" signal tag and triggers the associated signal.

#### **See also**

[Linking Signal Tags to Messages](#page-6483-0) (Page [6484\)](#page-6483-0)

# **Setting Additional Filter Criteria for Messages**

## **Introduction**

In addition to the message class and the message priority, you can determine user text blocks as filters for the triggering of the signal.

By default, the first three user text blocks of a message are available with the following default setting:

To show additional user text blocks, select the entry "Show" in the shortcut menu of a table heading and then the desired user text block.

#### **WinCC project**

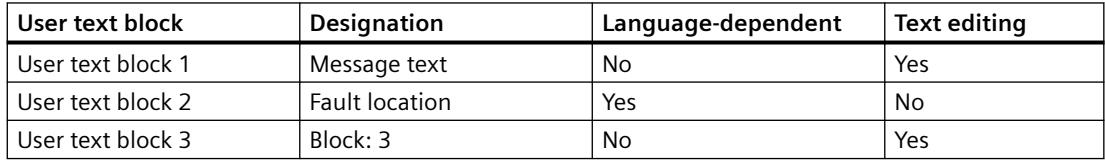

#### **PCS 7 project**

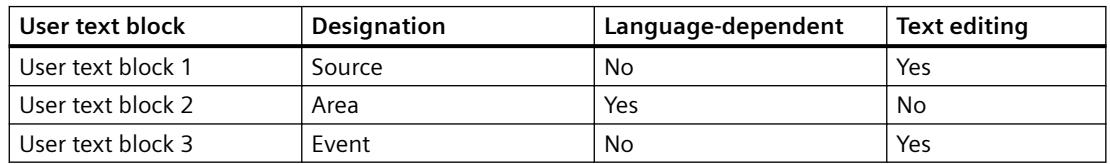

# **Configuring language dependency**

If the user text blocks are language-dependent, the texts are stored in the text library.

The language-specific text is then used as filter criterion in runtime.

You configure the language dependency for all message assignments in the "Properties - Settings" window.

In the "Setting for language dependency" area, select the message blocks that are to be translatable.

## **Show translations from the Text Library**

As user text block, you can transfer the text of an existing user text block from the Text Library:

- 1. Click the message assignment in the table area.
- 2. In the "Properties Message Configuration" window, select the area "Translation" of the user text block.

A row is displayed for each language that is created in the Text Library.

3. Enter the text in the table cell in the "User text block" column. If the text library contains the text with the same spelling, the text ID and the translations are displayed in the properties window. Alternatively, you enter the text ID of the Text Library in the first row. The existing languages of the Text Library are displayed when you exit the field.

#### **Create new texts**

If you want to use a text in the user text block that has not yet been created in the Text Library, you can create new texts:

- 1. For the user text block, enable the property "Allow creation of new texts" in the "Properties - Settings" window.
- 2. Click the message assignment in the table area.
- 3. Enter the text in the table cell in the "User text block" column. A new text ID is stored for the text in the Text Library. Alternatively, enter the desired text in the "Translation" area in the "Properties - Message Configuration" window. You can create the translations via the Text Library or directly in the horn.

## **Language dependency in the PCS 7 project.**

A PCS 7 project has the following default setting:

The text in the "Source" and "Event" columns is valid for all languages in WinCC-Runtime.

If the Runtime language is being changed, source and event of the messages may receive new values. The specified filter texts are then no longer effective.

Compared with this, the area names of the messages are adapted to the Runtime language so that the filter evaluation works correctly.

# **Texts as filter criteria**

You need to consider the following for texts in the user text blocks:

- For the message properties for which the "Allow creation of a new text" option is not selected, only inputs from existing texts in the text library are accepted. The option is useful to avoid input errors for certain message properties. For example, with PCS 7 projects the information in the "Area" column must exactly match the area names configured in the "Picture Tree" editor. A random text in this column would be pointless in most cases.
- For the filter evaluation, the text must match exactly.
- No distinction is made between upper and lower case.
- If the line is empty, every text ("\*") is taken into account.
- You can use the following wildcards:
	- "?": Finds any one character
	- "\*": None, one or multiple characters
- The "!" character at the beginning of a filter criterion negates the criterion in a user text block. For example, "!\*warning \*"means a signal is only triggered when the user text block does not contain the text "warning".

# **Procedure**

- 1. WinCC project: Enter the text that is to be used as a filter for the message text in the respective rows of the "Message text" column. PCS 7 project: In the "Origin" column, use the tag selection dialog to select the instance of a structure tag or enter text in the rows.
- 2. WinCC project: Enter the location from where the message originated in the respective rows of the "Fault location" column. PCS 7 project: In the "Area" column, use the drop-down list to select the area of the message as a filter criterion. You can only select areas that were created in the "Picture Tree" editor and that are available locally or from the imported packages.
- 3. WinCC project: In the "Block: 3" column, enter a text in the rows that is to be used as an additional filter in each case. PCS 7 project: In the "Event" column, enter text in the lines which determine the event description of the message as a filter.
- 4. If you want to use other user text blocks for filtering, you must display the respective columns. Right-click on a column header to open the shortcut menu. Select the columns of the user text blocks from the "Unhide" menu. Then you can enter the text.
- 5. If you want to change the language dependency of a user text block, click on "Message assignment" in the navigation area. In the settings for language dependency, you can then activate language dependency for each user text block. If no translations have yet been created for the user text block in Alarm Logging, a new text entry is created in the Text Library. You then need to translate this text entry into the

languages used.

## <span id="page-6490-0"></span>**See also**

[Linking Signal Tags to Messages](#page-6483-0) (Page [6484\)](#page-6483-0)

# **Specifying a Triggering Authorization for the Signal Tags**

#### **Introduction**

In the "Authorization" column in the "Message Assignment", you specify whether the signal tag is to be triggered user-specific by selecting an authorization level.

The authorizations of a logged in user are applied on the basis of the User Administrator configuration.

## **Authorization check "Authorization for area"**

In addition to the configured trigger permission, the audible indicator also checks in runtime if the user has the "Authorization for area" access right.

It is advisable to trigger signals to the user only when the user receives the underlying messages.

#### **Example**

You have assigned the "monitoring" authorization to the "WarnVar" signal tags.

The following conditions must be met so that the signal tag "WarnVar" is set and the associated signal is triggered:

- The message fulfills the specified filter criteria.
- The message comes from an area in which the user has "monitoring" authorization.

#### **Deactivating the default authorization check**

Deactivate the authorization check for "Authorization for area" if you do not want to filter the messages in runtime based on the area in the project.

For this you can use the message filter setting "No filter" in the OS Project Editor.

When the default authorization check is deactivated, only the configured trigger authorization in addition to the filter criteria are assessed before allowing signals to be triggered in runtime.

#### **Note**

#### **Changing authorizations**

If you change the authorizations in the WinCC Configuration Studio/User Administrator after configuring the horn, you must adapt the affected assignments for the horn signal manually.

The same applies if you alter any of the message classes.

#### **Runtime behavior**

The signal transducer is also triggered in runtime when the user is logged off.

# <span id="page-6491-0"></span>**Behavior in case of user change**

When a message is pending, a user can acknowledge the triggered horn without acknowledging the message.

However, as long as the queued message is not acknowledged, the horn is triggered again in case of a user change. This informs the new user about the queued message.

To prevent already acknowledged horn signals from being triggered again for the new user, deactivate the option "Activate signals after user login".

#### **Procedure**

- 1. Go to the "Authorization" column in the "Message Assignment" tab .
- 2. Select the authorization from the drop-down list. You can use any of the authorizations defined in the User Administrator. If you do not want to specify authorizations, do not select an entry. This entry corresponds to the authorization called "Authorization for Area", which you need in order to view messages.
- 3. To change the default authorization check, click "Message assignment" in the navigation area.

The message settings are displayed.

- 4. Deactivate or activate the option "Disable default authorization check "Authorization for area"" in the "Properties" area.
- 5. Deactivate or activate the option "Activate signals after user login" in the "Properties" area.
- 6. The settings are saved when you exit the WinCC Configuration Studio.

#### **See also**

[Linking Signal Tags to Messages](#page-6483-0) (Page [6484\)](#page-6483-0)

# **8.2.3.5 How to assign a signal transducer to a signal tag**

## **Introduction**

In the "Signal Assignment" tab, you assign signal outputs to the tags. This can be outputs of a signal module or sound files. Several signal tags can be assigned to the same outputs of a signal module or the same sound files. You can combine an output of the signal module with a sound file.

#### **Procedure**

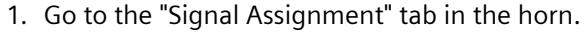

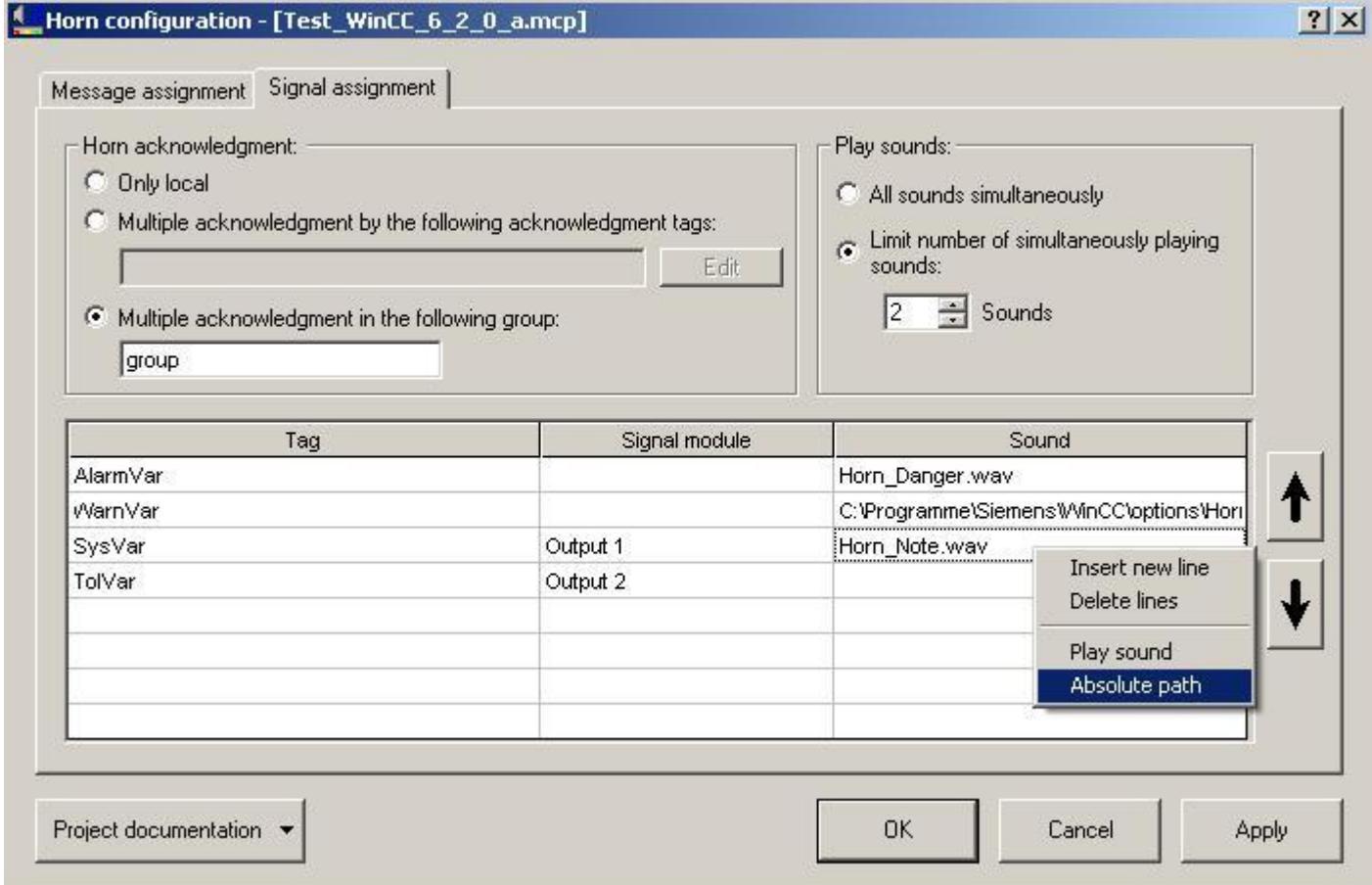

- 2. Select the tag from the "Signal tag" column. Open the tag selection dialog using "..." and select the signal tag. You can also directly enter the name of an existing tag.
- 3. If you want to assign the output of a signal module to the tag, select an output in the "Signal module" column from the drop-down list. The signal devices "Output "1", "Output 2" and "Output 3" of an installed signal module are available.
- 4. If you want to assign a sound file to the tag, open the file selection dialog using "..." in the "Sound" column. Select the desired sound file in WAV format. Note that client computers use the same configuration as server computers. This is why the paths for the sound files must also be accessible from server computers as well as from client computers.
- 5. If you do not want to assign a signal module and a sound file to the tags, you do not require any entries in the "Signal module" and "Sound" columns.
- 6. The settings are saved when you exit the WinCC Configuration Studio.

# <span id="page-6493-0"></span>**Playing sounds**

If several messages are queued, the sounds are not played for each individual signal tag; they are played simultaneously for all set signal tags. You can limit the number of sounds to be played at the same time. For example, in order for a voice output to be clearly audible, it makes sense to play only one sound.

If several messages are queued and the output of sounds is limited, the order of the entries in the "Sound" column determines which sound is played.

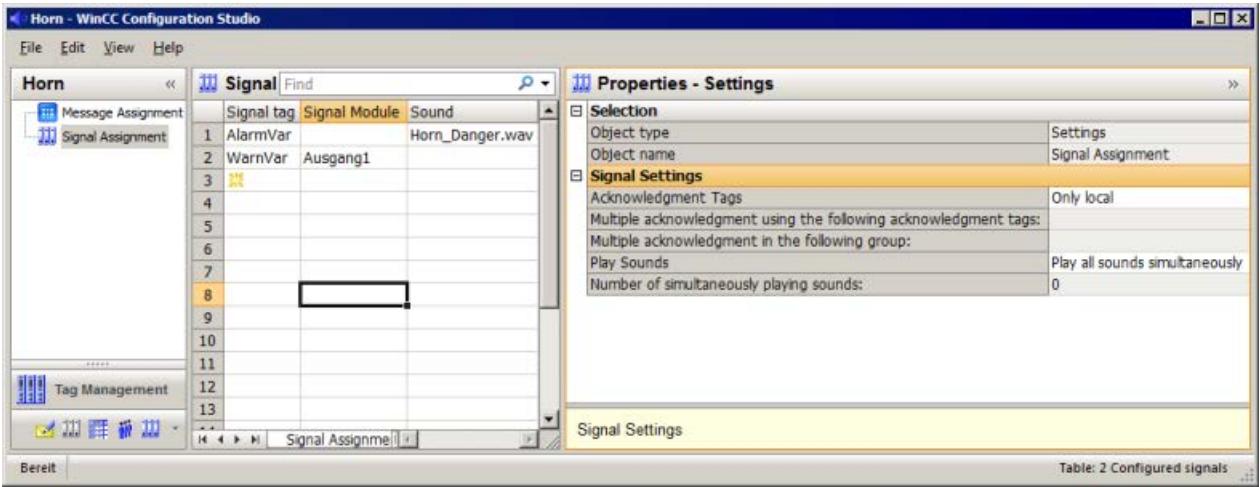

#### **See also**

How to Configure the Acknowledgment Behavior of the Audio Alarm (Page 6494) [Linking Signal Tags to Messages](#page-6483-0) (Page [6484\)](#page-6483-0) [Application Examples for Acknowledgement Behavior](#page-6498-0) (Page [6499\)](#page-6498-0) [General Information about the sound card](#page-6498-0) (Page [6499\)](#page-6498-0)

## **8.2.3.6 How to Configure the Acknowledgment Behavior of the Audio Alarm**

#### **Introduction**

In the "Signal Assignment" tab, you configure the acknowledgment behavior of the horn in the signal settings.

The horn can either be acknowledged separately for one computer or in a coordinated manner for multiple computers.

When you click the "Acknowledge signaling device" button in the web client in runtime, a dialog opens where you can specify the acknowledgement behavior that the horn adopts.

## **Local acknowledgment of the horn**

The horn is acknowledged using a "@HornReset" tag on a separate, independently acting OS.

This tag is acknowledged locally or directly.

When a user acknowledges the horn, the acknowledgment tag, and thus all signal tags, are reset.

This deactivates the signaling devices.

# **Multiple acknowledgment of the horn by a group**

In a coordinated client-server system, you specify multiple acknowledgment by means of a group of computers.

If a user acknowledges the horn on one computer of the group, a multicast communication causes the horn to be acknowledged on all computers of this group and all signal transmitters to be deactivated.

Multiple acknowledgment by a group is possible for all WinCC project types.

Any combination of letters and numbers can be used for the group name.

If a computer forming part of the client-server system is unable to communicate beyond the router limits using Multicast, you will need to bypass the router by configuring a "Multicast proxy" in the "Simatic Shell" dialog box.

# **Multiple acknowledgment of the horn by an acknowledgment tag**

Multiple acknowledgment by a group is the preferred configuration. Multiple acknowledgment by acknowledgment tags is retained for compatibility reasons.

If you have connected an acknowledgment button for the horn with a binary tag in the AS, you must configure the multiple acknowledgment using one or several acknowledgment tags.

The acknowledgment tags must already be configured on the server of the WinCC client or on other servers.

You must interconnect the acknowledgment button so that the corresponding tag in WinCC is set to "0" when acknowledgment occurs .

The additional acknowledgment tags are synchronized with the local @HornReset tag.

When a signal has been activated, as soon as an acknowledgment tag is acknowledged and thus deactivated, the local @HornReset tag is acknowledged, thereby deactivating all signaling devices.

## **Procedure**

1. Click the "Signal Assignment" option in the navigation area of the horn. Make the following settings in the right data area under "Signal settings".

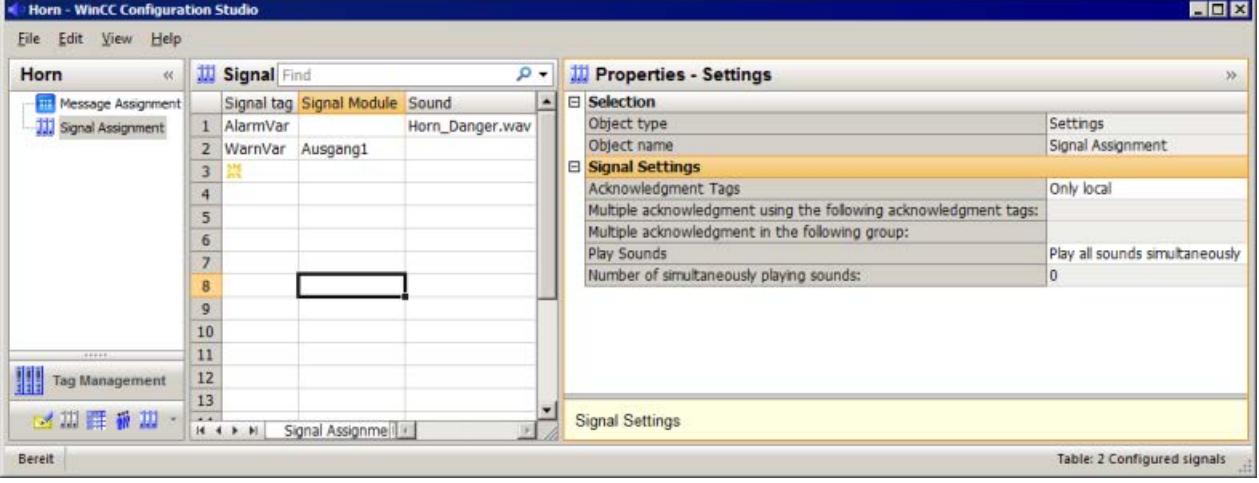

- 2. If you just want to acknowledge the acoustic alarm on a separate computer, select the "Only local" check box for "Type of acknowledgment" in the drop-down list.
- 3. If you want to configure multiple acknowledgment by means of a group, select the "Multiple acknowledgment in the group" option from the drop-down list.
	- Enter any group name in the "Multiple acknowledgment in the following group" input field.
	- Enter the same name for the computers that belong to a group under in the horn. This setting is case-sensitive.
- 4. If you want to configure multiple acknowledgment by means of acknowledgment tags, select the "Multiple acknowledgment by tags" option from the drop-down list.
	- Click "..." in the "Multiple acknowledgment using the following acknowledgment tags:" entry field.
	- You specify the acknowledgment tags in the tag selection dialog.
	- Click "OK". The tags are displayed separated by semicolons.

#### **Note**

If a preferred server is entered on a client with a view to a redundant server pair, you cannot configure the central acknowledgment tag on this server pair as the internal tag for the horn.

Help:

- Use an external tag
- Do not configure a preferred server for this server pair
- Configure the acknowledgment tag on a non-redundant server
- When using a signal module, link it externally

#### **See also**

[How to assign a signal transducer to a signal tag](#page-6491-0) (Page [6492](#page-6491-0))

# **8.2.3.7 Tags for controlling runtime**

## **Tag definitions**

Additional tags are defined to control the runtime of the horn.

You use the @HornSettingTagsActive and @HornTriggeringSignalsActive tags to temporarily deactivate or activate the respective horn components. The two tags are defined with the start value "1". After runtime of the horn is activated, the components "Alarm sets signal tag" and "Signal tag sets signaling device" are activated by default.

The "@RestartHorn" tag controls the restart of the horn components. Following a configuration change, you can restart the runtime of the horn. Normally this is not necessary, since each change of configuration is applied automatically.

The binary tag @HornReset controls the way signaling devices and signal tags behave following an acknowledgment. Separate OSs or WinCC clients use a local reset tag for this purpose. WinCC clients and/or servers acting in unison use one or more additional reset tags.

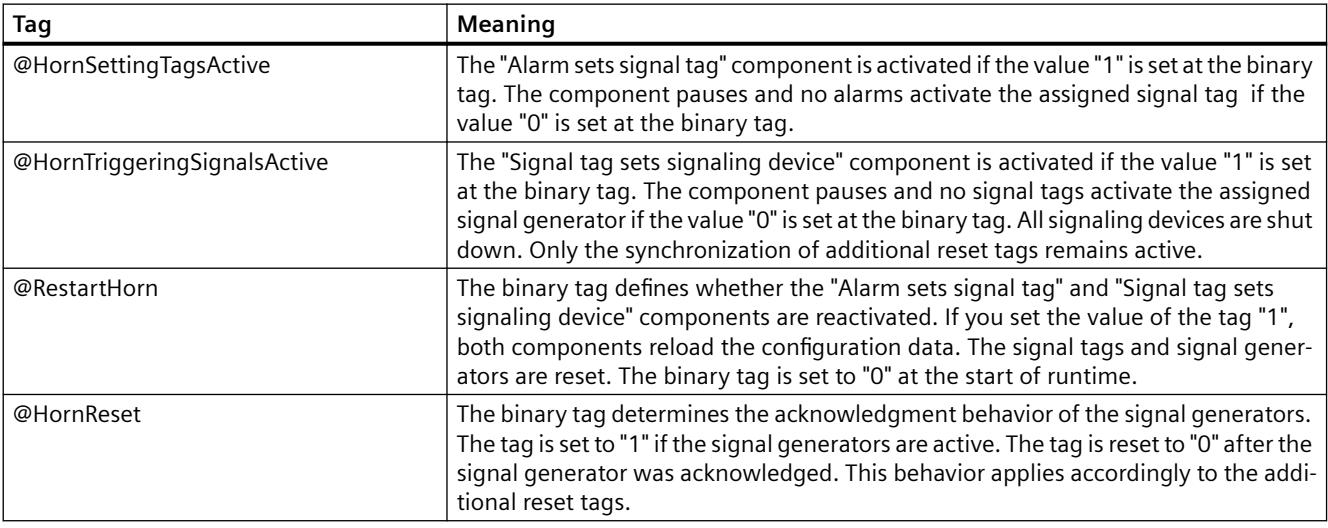

#### **Note**

The project engineer my not create any tags with @ prefix. Such actions are reserved for handling in the WinCC PCS7 software. You are not allowed to manipulate these system tags. The system tags are necessary for proper functioning of the product.

#### **See also**

[System tags](#page-689-0) (Page [690](#page-689-0))

# <span id="page-6497-0"></span>**8.2.3.8 Minimum Horn Configuration**

## **Introduction**

The following minimum horn configuration is recommended for the PCS7:

# **Assignment of message classes to the signal tags**

Assign the following message classes to the corresponding signal tags:

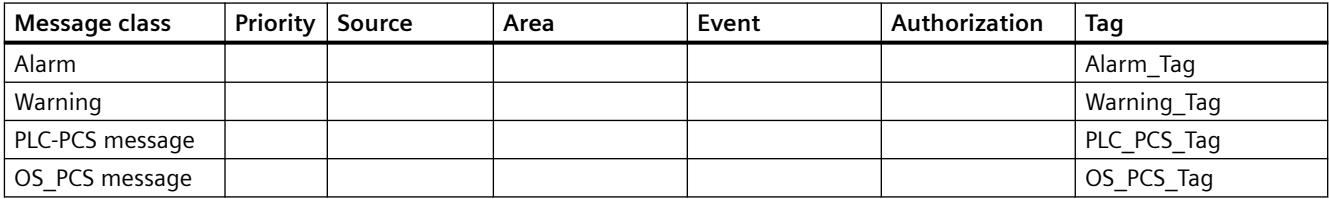

If the user is allowed to view messages and no authorization has been specified, there is also a check as to whether a signal is triggered.

# **Assignment of signaling devices to the signal tags**

If a signal module is installed, configure the following assignment between signal tags and the signal module:

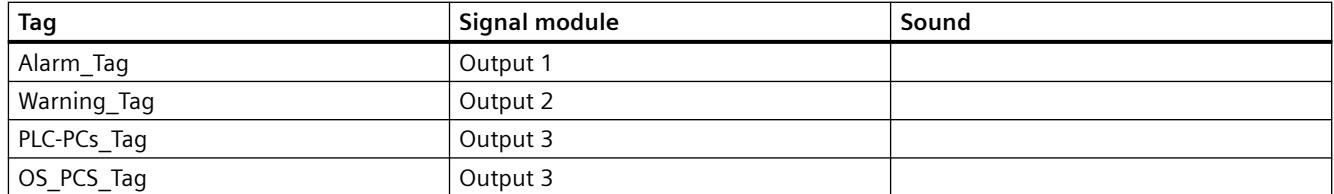

If the signals are to be output through a sound card, configure the following assignment between signal tags and the audio file:

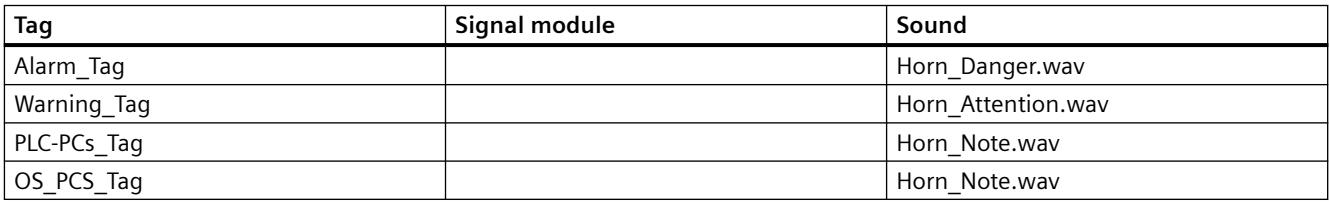

# **Signal triggering behavior**

If a message comes in that already exists and has not yet been acknowledged with the status "Came In" or "Went Out", the signal is not triggered again.

## **Behavior of the signals on acknowledgment**

You only acknowledge the signals locally. You do not configure any additional reset tags for synchronizing behavior with connected computers following acknowledgment.

## <span id="page-6498-0"></span>**See also**

[Linking Signal Tags to Messages](#page-6483-0) (Page [6484\)](#page-6483-0)

[How to assign a signal transducer to a signal tag](#page-6491-0) (Page [6492](#page-6491-0))

[How to Configure the Acknowledgment Behavior of the Audio Alarm](#page-6493-0) (Page [6494](#page-6493-0))

# **8.2.3.9 General Information about the sound card**

# **Functionality**

You use commercially available sound cards in order to output messages acoustically. In this case, a WAV audio file created using commercially available software is played back and repeated until the message is acknowledged.

If several messages from different message classes come in, the assigned sounds are played back simultaneously.

In order to access multimedia hardware, the sound card communicates via the DirectSound component of the standard operating system component "DirectX". "DirectX" takes advantage of all the properties that the sound card driver supports, and emulates those properties which the driver does not support but which are nonetheless needed. Thus, the sound card implementation is independent of the hardware.

To configure the sound card, select "Start > Settings > Control Panel". Double-click "Sounds and Multimedia" to open the dialog box.

The sounds of the WAV files must support the Pulse Code Modulation format. Both mono and stereo are supported.

Corresponding to the three channels of the signal module, three audio files are supplied for the sound card.

# **8.2.3.10 Application Examples for Acknowledgement Behavior**

# **Application Examples for Acknowledgement Behavior**

## **Overview of application examples**

The following application examples explain the options available for using the horn, in particular with regard to the acknowledgement behavior:

- Standalone WinCC clients with signaling devices that independently monitor the servers, trigger signals and acknowledge their signaling devices.
- WinCC clients acting in unison, having signaling devices. Each WinCC client can acknowledge the signaling devices of all WinCC clients because they are in a group.
- WinCC clients acting in unison, having signaling devices. Each WinCC client can acknowledge the signaling devices of all WinCC clients using common acknowledgement tags.

#### **See also**

Example 1: Automatically acting WinCC clients with signal transducer (Page 6500) [Example 2: WinCC Clients with Multiple Acknowledgment in a Group](#page-6500-0) (Page [6501](#page-6500-0)) [Example 3: WinCC Clients with Multiple Acknowledgment by Tags](#page-6501-0) (Page [6502\)](#page-6501-0)

# **Example 1: Automatically acting WinCC clients with signal transducer**

#### **Introduction**

The following example shows the configuration of standalone WinCC clients that have signaling devices and that are networked with multiple servers.

#### **Requirement**

- Each WinCC client is in a separate room.
- The WinCC clients have one signaling device each, the servers have none.

#### **Requirement**

WinCC clients monitor the servers and use their signaling devices in accordance with their access rights.

When a WinCC client receives a message, a signal is triggered or acknowledged independently of the other WinCC clients.

This does not affect the other WinCC clients.

# **Procedure**

- 1. Configure the Horn message and signal assignment on every WinCC Client.
- 2. Select "Only local" in the signal settings of the "Type of acknowledgment" in the "Signal Assignment" tab.

## **Runtime behavior**

The horn runs on each WinCC client.

The signaling devices of individual WinCC clients are triggered by a message independently of one another.

Each WinCC client acknowledges its own signaling device.

Its own signal tag is reset and the signal is deactivated.

#### **See also**

[Application Examples for Acknowledgement Behavior](#page-6498-0) (Page [6499\)](#page-6498-0)

# <span id="page-6500-0"></span>**Example 2: WinCC Clients with Multiple Acknowledgment in a Group**

# **Introduction**

The following example shows you the configuration of two WinCC clients in a group whose signaling devices are deactivated in a coordinated manner.

# **Requirement**

- The WinCC clients have one signaling device each.
- The servers do not have a signaling device.

# **Requirement**

Because the WinCC clients are in a group, one WinCC client acknowledges all signaling devices of the WinCC clients.

# **Procedure**

- 1. Configure the message and signal assignment of the horn on both of the WinCC clients.
- 2. Select "Multiple acknowledgment in the group" in the signal settings of the "Type of acknowledgment" in the "Signal Assignment" tab.
- 3. Enter the same group name each time in the "Multiple acknowledgment in the following group" input field, for example, "Horn\_Group1". This entry is case-sensitive.

# **Runtime behavior**

The horn runs on the WinCC clients.

When one WinCC client acknowledges the horn, the local "@HornReset" tag is reset and the signaling devices are deactivated.

Because the other WinCC client is in the same group ("Horn\_Group1"), this WinCC client recognizes the acknowledgment and resets its local "@HornReset" tag.

This causes its signaling devices to be deactivated.

# **Note**

When configuring a shared acknowledgment, you must be aware that users with different authorizations can be logged on to the WinCC clients.

When a message comes in it is possible for, say, WinCC client 1 to see this message and trigger the horn.

WinCC client 2 is not authorized to see this message and trigger a signal.

However, WinCC client 2 can acknowledge the signaling device on WinCC client 1 at any time, even though it does not see any messages and its signaling device is deactivated.

#### <span id="page-6501-0"></span>**See also**

[Application Examples for Acknowledgement Behavior](#page-6498-0) (Page [6499\)](#page-6498-0)

## **Example 3: WinCC Clients with Multiple Acknowledgment by Tags**

#### **Introduction**

The following example shows you the configuration of two WinCC clients acting in unison whose signaling devices are deactivated using acknowledgment tags.

The configuration of the multiple acknowledgment using acknowledgment tags is retained for compatibility reasons.

#### **Requirement**

- The WinCC clients have one signaling device each.
- The servers do not have a signaling device.
- A server has a common acknowledgment tag for both WinCC clients.

#### **Requirement**

Since the WinCC clients act in unison, the acknowledgment tag acknowledges all the signaling devices on the WinCC clients.

## **Procedure**

- 1. On the "S1" server, create the binary acknowledgment tag "HornResetMC" with project-wide updating in the WinCC Configuration Studio/Tag Management.
- 2. Configure the message and signal assignment of the acoustic alarm on both of the WinCC clients.
- 3. Select "Multiple acknowledgment using tags" in the signal settings of the "Type of acknowledgment" in the "Signal Assignment" tab.
- 4. Click "..." in the "Multiple acknowledgment using the following acknowledgment tags:" entry field.
- 5. Select the acknowledgment tag "S1::HornResetMC" in the tag selection dialog box. Click "OK".
- 6. The tag is displayed in the input field.

#### **Runtime behavior**

The horn runs on the WinCC clients.

Each WinCC client sets its own signal tags.

When a WinCC client acknowledges the signaling device, this automatically resets tag "S1::HornResetMC".

<span id="page-6502-0"></span>The other WinCC client detects this and resets its local "@HornReset" tag.

This causes it signal tags to be reset and the signals to be deactivated.

#### **Note**

When configuring a shared acknowledgment, you must be aware that users with different authorizations can be logged on to the WinCC clients.

When a message comes in it is possible for, say, WinCC client 1 to see this message and trigger the horn.

WinCC client 2 is not authorized to see this message and trigger a signal.

However, WinCC client 2 can acknowledge the signaling device on WinCC client 1 at any time, even though it does not see any messages and its signaling device is deactivated.

#### **See also**

[Application Examples for Acknowledgement Behavior](#page-6498-0) (Page [6499](#page-6498-0))

# **8.2.3.11 Signal module**

## **General Information about the Signal Module**

#### **Introduction**

The signal module is used to control up to three different messaging devices (horn, buzzer, lights, etc.) with an option to connect to a hardware-based acknowledgment button used for acknowledging externally. It also includes a hardware timer (watchdog). It is triggered cyclically by WinCC Runtime via a API call driver. An alarm is triggered if an error, such as a computer failure, occurs so that retriggering no longer takes place. The module also possesses 3 additional binary inputs. The signal module is a PC module that has been specially developed for use in the OS with a 32-bit PCI bus interface (MLFB no.: 6DS 1916-8RR). You need a 5V PCI slot to operate the signal module with PCI bus interface. It is not possible to operate it in a 3.3V PCI slot.

The signal module is a hardware option to the WinCC system that is offered as an option pack. In the following figure, you can see the general structure of a system and the installation options for the signal module within a system.

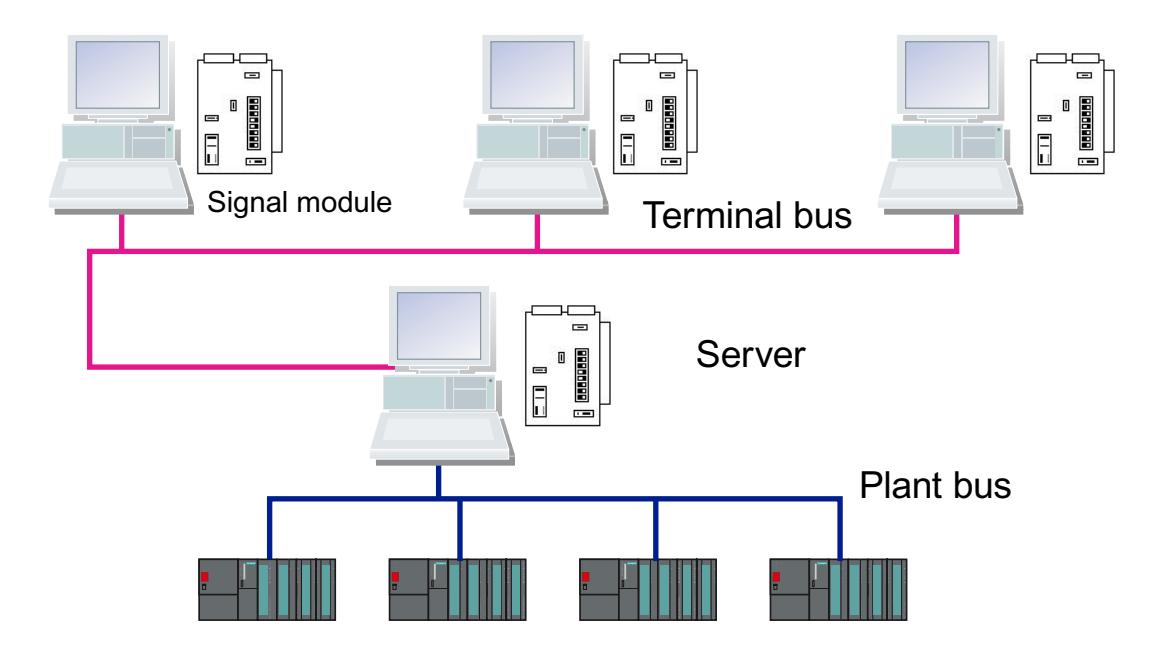

If the server operator stations have multiple client operator stations, each terminal can be equipped with a signal module.

#### **Note**

The signal module is configured separately for each computer. You need to configure each computer. When you use the project duplicator, the settings are not copied.

## **See also**

Function Characteristics of the Signal Module (Page 6504) [PCI Bus Signal Module](#page-6504-0) (Page [6505\)](#page-6504-0) [Installing the Signal Module](#page-6507-0) (Page [6508\)](#page-6507-0) [Pin Assignment of the External Interface](#page-6510-0) (Page [6511](#page-6510-0)) [Testing the Signal Module](#page-6508-0) (Page [6509\)](#page-6508-0)

## **Function Characteristics of the Signal Module**

# **Functionality**

The signal module performs the following functions:

- Control of three acoustic or optical sensors
- Watchdog
- <span id="page-6504-0"></span>• Three binary inputs
- Acknowledgment/resetting of the audible signals through software control or external acknowledgment

A 25-pin and a 9-pin Sub-D-plug are located at the front of the module. The watchdog and signaling device functions are carried through the 25-pin Sub-D-plug. The 9-pin plug is not used.

Via the Basic Process Control option pack, the group signal or the group audible indicator is controlled by a logical OR.

When control is through the software, the three signal outputs are reset. When acknowledgment is carried out externally, for instance using keystrokes, all assigned signal tags are set to 0 and the signal outputs are reset at the same time.

All signals sent through the two plugs are isolated and implemented as relay contacts or optical couplers. The 24 V DC supply voltage, which is provided externally by the relay contacts or optical couplers of the signal module, must be 1 A protected by the customer.

#### **See also**

[General Information about the Signal Module](#page-6502-0) (Page [6503](#page-6502-0))

[Testing the Signal Module](#page-6508-0) (Page [6509\)](#page-6508-0)

[Installing the Signal Module](#page-6507-0) (Page [6508\)](#page-6507-0)

## **PCI Bus Signal Module**

The signal module is a PCI bus card for PCs. It is used for controlling up to three external signaling devices and possesses three binary inputs.

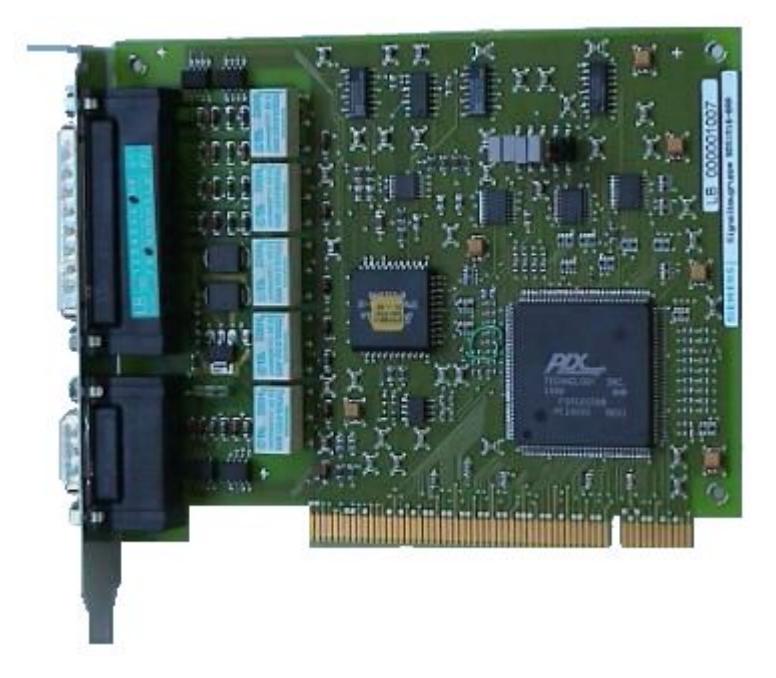

Insert the signal module into the motherboard of the operator station PC. Check whether a PCI slot is available.

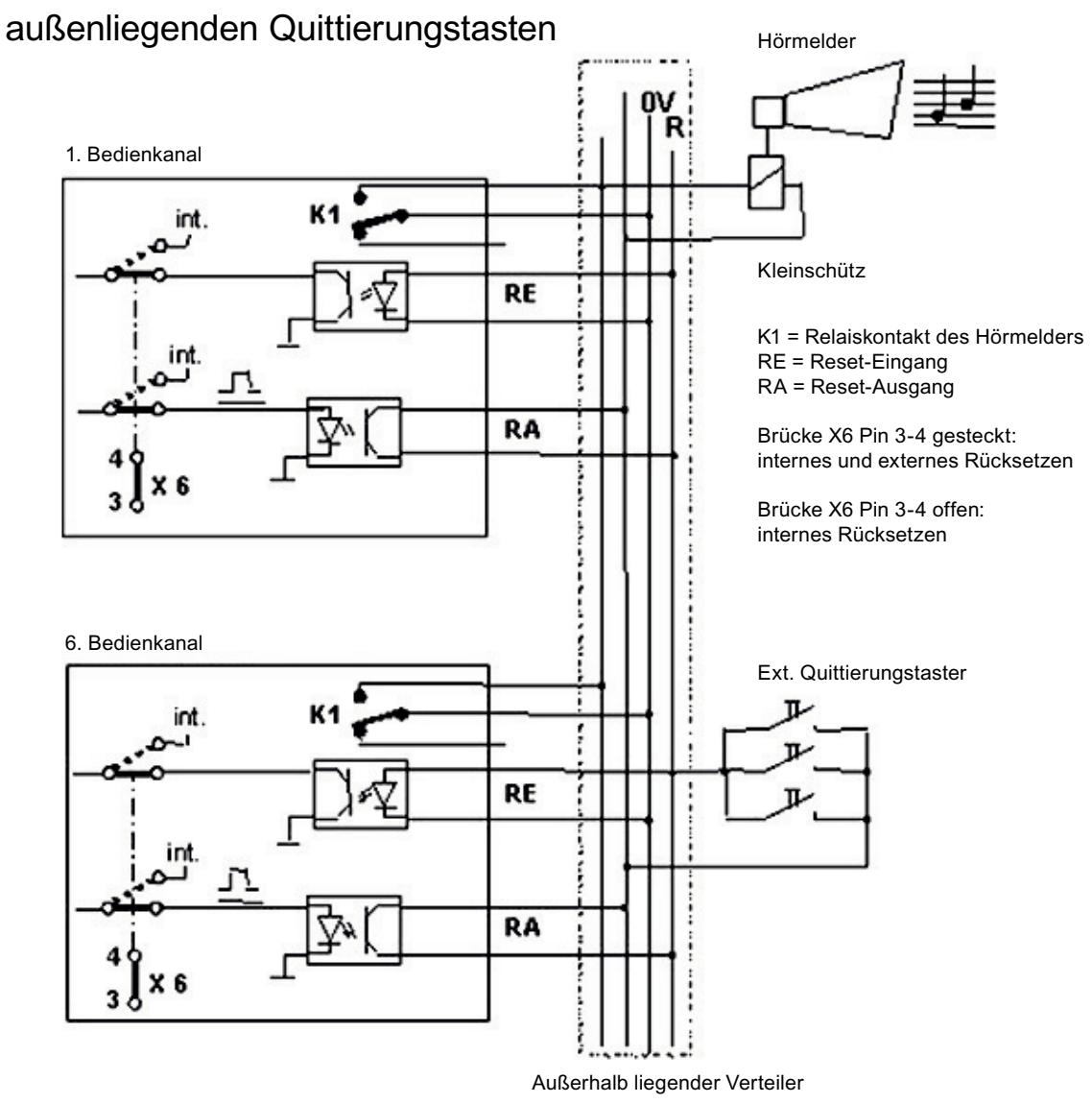

# Zusammenschalten mehrerer Bedienkanäle mit

#### **Note**

You can only use a PCI card as a signal module if it has a product status  $>$  = 4 (see self-adhesive label, e.g. ES4).

# **See also**

[Structure of the Switches and Jumpers with the PCI Bus](#page-6506-0) (Page [6507](#page-6506-0))

# <span id="page-6506-0"></span>**Structure of the Switches and Jumpers with the PCI Bus**

## **Overview**

The following simplified representation of the signal module with 32-Bit PCI bus interface shows the physical arrangement and the pin numbering of the switches and jumpers. Their use is explained below.

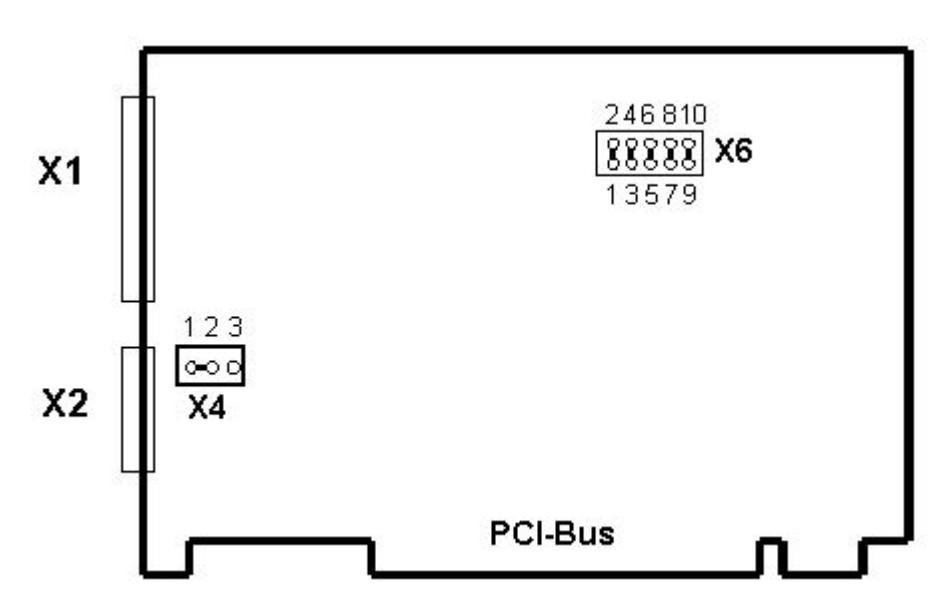

The image shows the factory settings of the jumpers and the default switch positions.

## **Configuration / meaning of the jumpers / switches / interfaces**

The functions of signal generators, watchdogs, plug control and addressing are set using plugin jumpers.

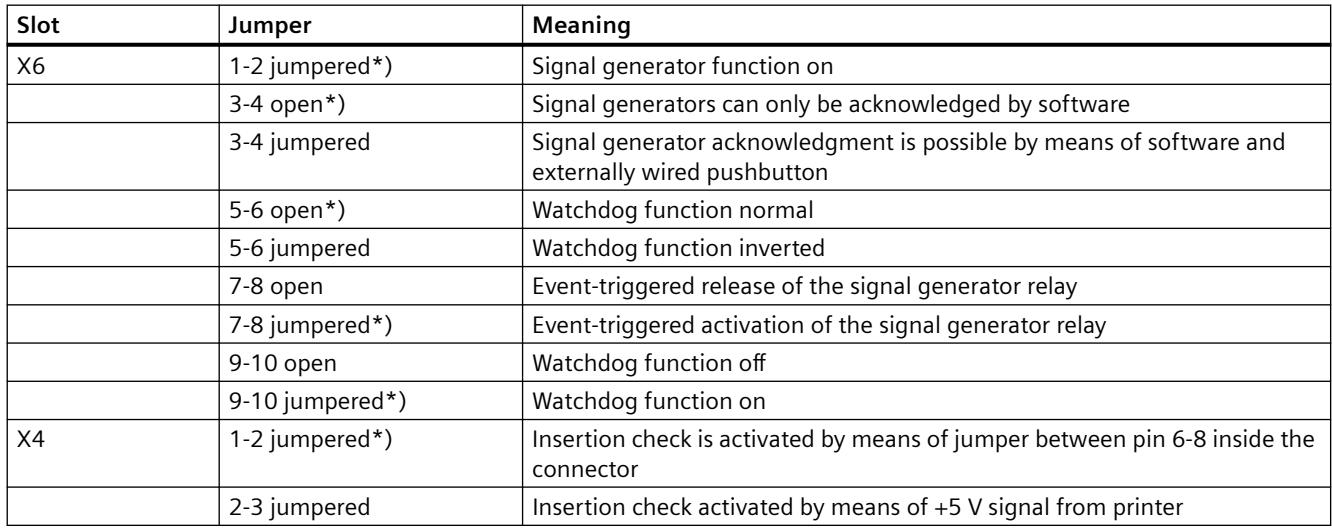

#### <span id="page-6507-0"></span>*Options*

#### *8.2 Options for Process Control*

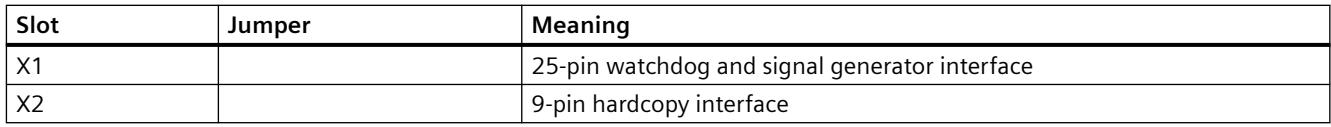

All X6 jumpers are inserted in delivery state. The X4 jumper "1-2" is inserted in delivery state.

The jumper settings marked with \*) represent the standard configuration for use with PCS7-OS and **do not correspond with the delivery state**.

#### **Note**

If several modules are interconnected by way of external wiring it is mandatory that jumper 3-4 at slot X6 is in the same position at all modules. The jumper is usually inserted on all modules.

#### **See also**

[PCI Bus Signal Module](#page-6504-0) (Page [6505\)](#page-6504-0)

#### **Installing the Signal Module**

# **Procedure**

The installation is broken down into multiple steps. Follow these steps:

1. Hardware Installation:

Insert the signal module card into the OS motherboard. The card requires a free PCI slot in the OS. If the OS is a server OS with several client OS's, each client can contain an additional signal module.

2. Hardware Setup:

Once you have installed the signal module card, you can test its functionality using the operating system's "Control Panel". To do so, double-click "Signal Unit Configuration" within the "Control Panel". The "Signal Unit Hardware Setup" dialog box will open. Perform the hardware setup for the signal module plug-in card via this dialog box. Note:

- When you close the dialog box, you must wait approx. 4 seconds before opening it again once the icon comes into focus again.
- Before activating Runtime, you have to close the "Signal Unit Hardware Setup". The horn is not triggered by message events otherwise.
- <span id="page-6508-0"></span>3. Configuring signal tags:
	- Assign the messages to signal tags in the "Message Assignment" tab of the horn. The access rights are taken into account here.
	- Assign available physical signals to the signal tags in the "Signal Assignment" tab for the horn. In the "Sensor" column, you assign outputs from an installed signal module to the tags by double-clicking in the subsequent dialog box. The available signal outputs are "Output "1", "Output 2" and "Output 3".
- 4. Testing the signal module:
	- The updated driver with version 1.1.0 is used in all operating systems for the "6DS1916-8RR" signal module as of WinCC V7.0 SP1 / PCS7 V7.1. You can find the driver on your computer in the installation directory <WinCC>\Options\Drivers.

#### **PCI signal module under Windows Server 2012 R2 (64-bit version)**

Install the PCI signal module as follows:

- 1. Open the device manager in Windows.
- 2. Under the category "Other devices" you will find the signal module "System DMA Controller" you want to install.
- 3. Open the installation dialog with a right mouse-click and select "Update driver software".
- 4. Select the option "Browse my computer for driver software > Browse here for driver software > Browse".
- 5. Navigate to the storage location of the driver installation "Siemens\WinCC\Options\Drivers". Confirm with "Next". Use the file "HMPCI64.INF".
- 6. Finish the installation with "Close".

The "Signal Unit PCI Adapter" device now appears in the device manager under the "PCS 7" group.

#### **See also**

Testing the Signal Module (Page 6509)

# **Testing the Signal Module**

## **Introduction**

In order to test the installed signal module, proceed as follows:

## **Procedure**

1. Select "Start > Settings > Control Panel".

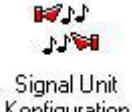

Konfiguration

- 2. Double-click this icon to open the "Signal Unit Hardware Setup" dialog box.
- 3. You can now test the signal module in the "Signal Unit Hardware Setup" dialog box.

Note:

- After having closed the dialog box, you must wait approx. four seconds after the icon is focused again before you re-open the dialog box.
- Close the "Signal Unit Hardware Setup" dialog box before activating Runtime. The horn is not triggered by message events otherwise.

Structure of the dialog box "Signal Unit Hardware Setup".

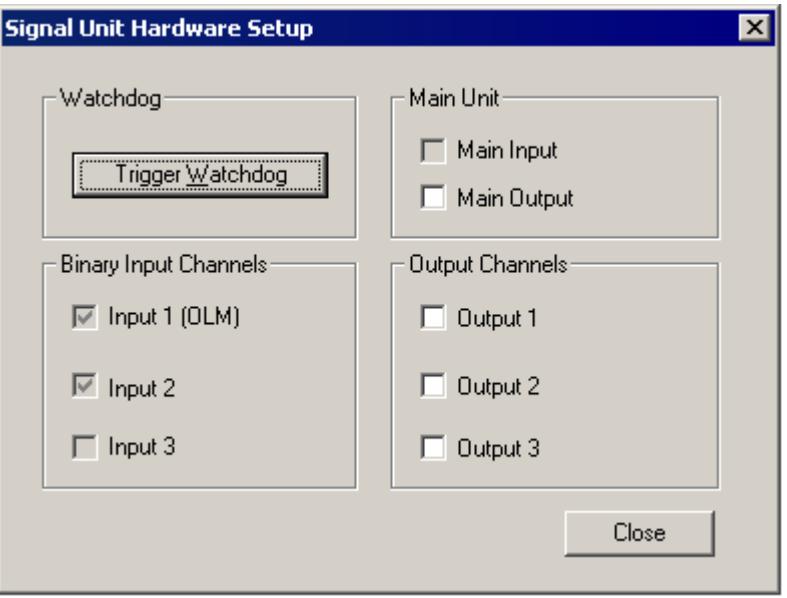

Activate "Output 1" to "Output 3" check boxes in the "Output Channels" group in order to immediately test the functions of the signal module and connected signal generators.

## **Dialog boxes**

The dialog box settings are defined as follows:

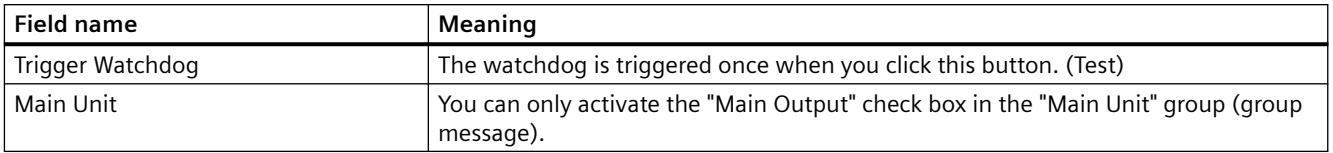

<span id="page-6510-0"></span>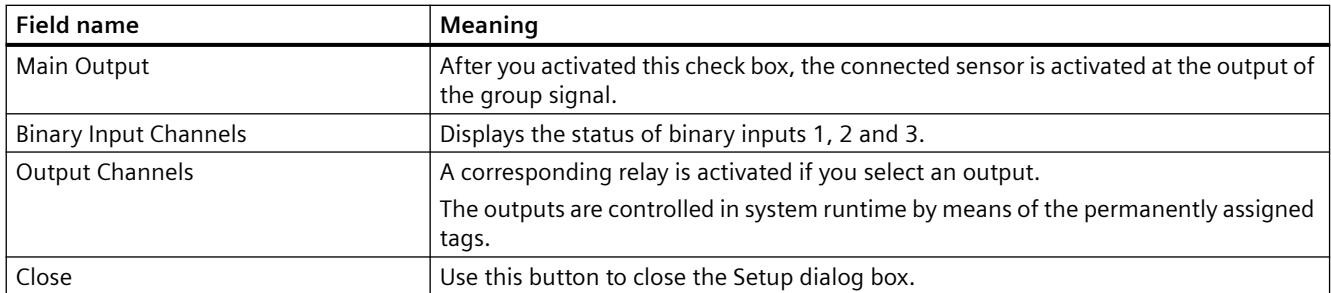

#### **Note**

The previous "Auto-Trigger Watchdog" option is no longer available, as the PCI version of the signal module does not support auto-triggering of the watchdog.

#### **See also**

[Installing the Signal Module](#page-6507-0) (Page [6508\)](#page-6507-0)

# **Pin Assignment of the External Interface**

# **Pin Assignment Watchdog and Horn Signal Interface (X1)**

The sensor output and the channel outputs are directly connected externally. Each contact controls a signaling device. In the event of an error message, the main contact and the assigned detail contact are set. An acknowledgment results in the control software resetting the main contact and all detail contacts. The acknowledgment is triggered externally via the acknowledgment input or by the software.

The following table shows the wiring of a 25-pin Sub-D plug which is used for connecting external devices (lights, buzzers, bells, buttons, etc.).

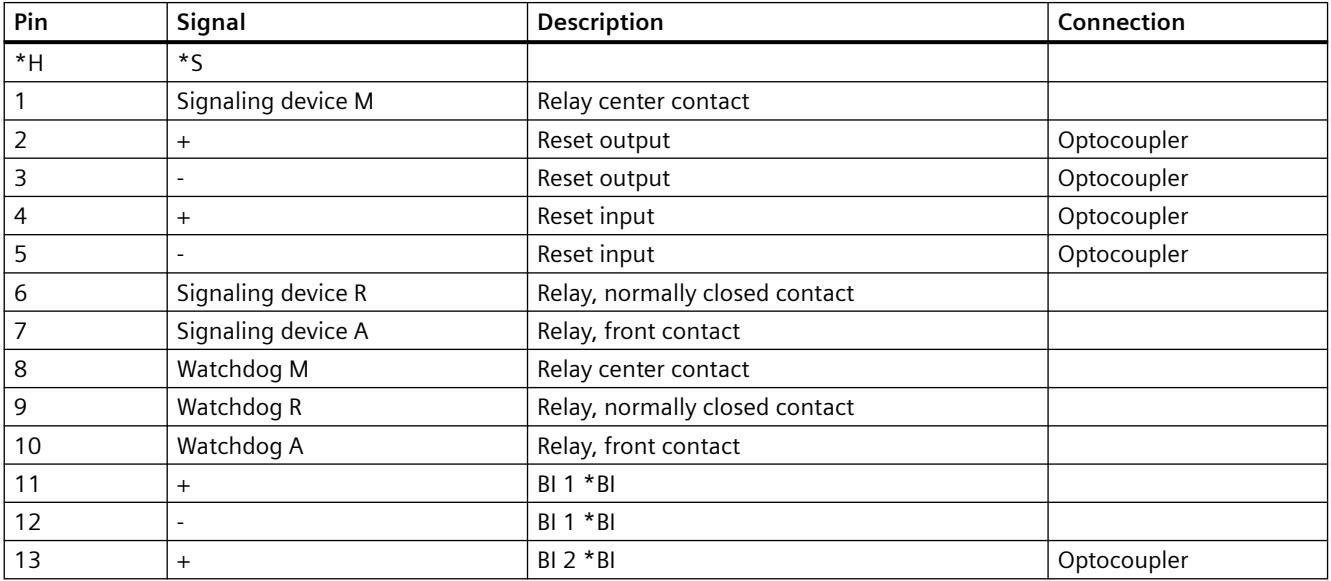

#### *Options*

#### *8.2 Options for Process Control*

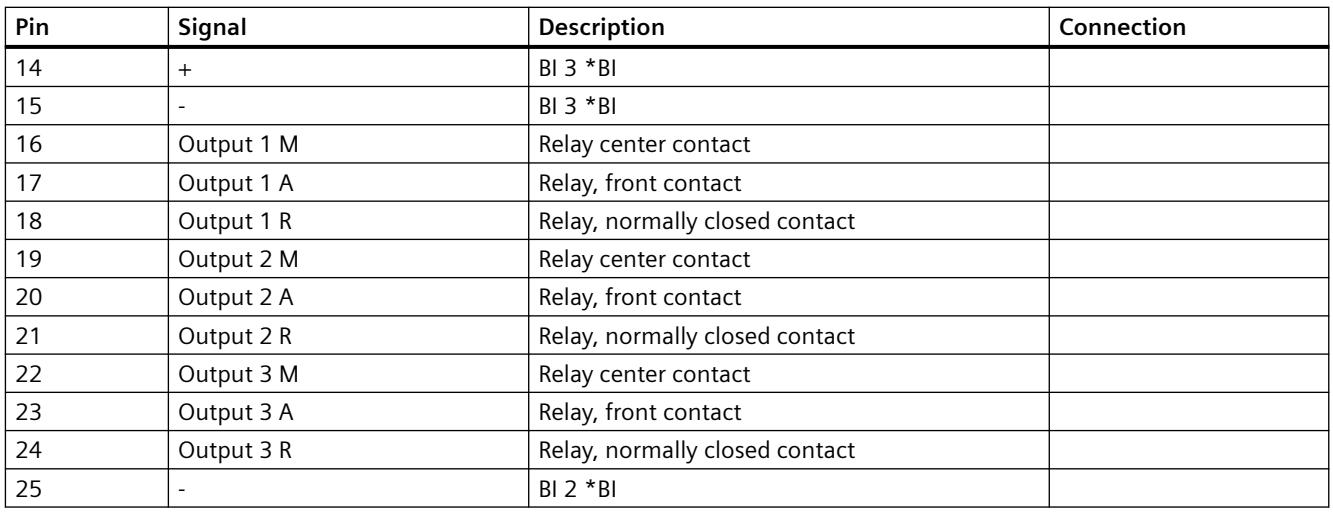

 $*H = Housing$ 

 $*S = Shield$ 

\*BI = Binary Inputs

25-pin subminiature plug connector (pin connector with screw locking)

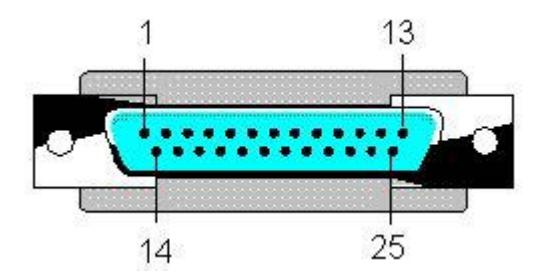

## **Comments**

Wire the main signaling device (horn, signal lamp, etc.) to the main contact of the signal module. The main signaling device responds every time a detail contact is set, that is, each time an alarm is reported at the signal module.

You can connect the detail contacts to signal devices such as lamps or buzzers.

You can wire a device which is activated if the relevant signal module is no longer triggered to the watchdog alarm output. This event is triggered by a failure of the corresponding OS.

You must choose whether to reset the signal module using the control software (driver) or an external acknowledgment button.

Take the following measures to use both variants in parallel:

• You can interconnect pins 3 and 4 at jumper X6 of the PCI card to enable acknowledgment by means of external pushbutton. You can find related topics in the section "Configuration of switches and jumpers on the PCI bus".

Wire an external pushbutton to the reset input. Wire the reset output accordingly in parallel to this button.

## **Horn interface (X2)**

The module also features a 9-pin hardcopy interface (X2) which is not used for WinCC/PCS7.

#### **See also**

[PCI Bus Signal Module](#page-6504-0) (Page [6505](#page-6504-0)) [Structure of the Switches and Jumpers with the PCI Bus](#page-6506-0) (Page [6507\)](#page-6506-0)

# **8.2.4 Time Synchronization**

# **8.2.4.1 General Information on Time Synchronization**

## **Introduction**

Time synchronization is a WinCC application that controls the time synchronization throughout the system using the SIMATIC method.

The NTP method is not used.

You configure time synchronization with the "Time Synchronization" editor.

The time can be synchronized as follows:

- Via the local area network/terminal bus for the operator station
- Via the system bus/Industrial Ethernet Bus for WinCC servers with a link to the automation systems

If an AS is used as the time master, the synchronization interval there should be set to one second.

We do not recommend this operating mode because the time will be lost with a memory reset on the AS.

## **User Rights in Windows**

The user logged on under Windows must have the user right "Change the system time."

If the "Time synchronization via terminal bus (Slave)" function should be used, the user accounts of the respective partner stations must be set up on all the computers on which the users log on to the partner stations.

## **The Master/Slave Principle**

A computer or a specialized device, such as Siclock, acts as a master clock.

The master sends the time to all other devices, the slaves.

Only one master can be active in the network and it generally has an external time signal receiver.

The slaves can use two different techniques to synchronize the time with the master:

• A master is active and sends the time message frames to the bus. The slaves receive the time message frames and synchronize their time based on them. Multiple devices can be configured as masters if they support the standby mode. The masters in standby mode are slaves as long as the active master continues to send time message frames.

If a standby master does not detect any time message frames it assumes the function of the active master and starts to broadcast time message frames.

The devices that communicate over the system bus use the "master broadcast" technique.

• The slaves are active and periodically query the master for the time for synchronization. Every slave must indicate what device is the master. If a master fails, the slaves cannot take over the functions of the master. The slaves therefore require a list of masters that take over if the original master fails. Computers on the local area network use this "polling" technique.

# **Time Synchronization in Runtime**

Time synchronization is entered in the computer startup list in the case of the following events and is activated when runtime starts:

- When running the OS Project Editor
- After configuration in the "Time Synchronization" editor

After running the OS Project Editor, you must still configure the time synchronization.

Once runtime starts, the time synchronization is activated after three minutes, maximum.

## **Preventing jumps in the time of day**

Time jumps on the master are not sent to the system.

WinCC does the following to prevent this:

- If the synchronization is performed via the terminal bus or an access point in the system bus is configured as master and another access point is configured as slave, the time synchronization is permanently disabled. A process control message to this effect is sent.
- If the synchronization is performed via the system bus and the access points in the system bus are configured as master, the access points are switched to "slave" mode. The master of another computer takes over the time synchronization and synchronizes the time of the affected computer.

A process control message to this effect is sent.

#### **Note**

Greenwich Mean Time (GMT) or winter time is used on all devices on the system bus for user data and time message frames. You could only upgrade V5 projects to WinCC V5 online if the "V5 compatible communication mode" check box was activated in the "Parameters" tab of the "Computer Properties" dialog box in the WinCC Explorer. The following default setting is enabled for this option:

- for newly created projects as of WinCC V6: check box is deactivated.
- for projects migrated from WinCC V5: check box is activated.

#### **Note**

Time synchronization was supported on the PROFIBUS up to version WinCC V 5.1. This function has not been directly available since WinCC V 6.0. For questions concerning this problem, please contact Customer Support.

## **See also**

[Hardware Support of Time Synchronization](#page-6530-0) (Page [6531](#page-6530-0))

The "Time Synchronization" editor (Page 6515)

[How to configure the synchronization through the system bus/CP1613 A2 and CP1623](#page-6520-0)  (Page [6521\)](#page-6520-0)

[How to configure the synchronization over the Local Area Network](#page-6526-0) (Page [6527\)](#page-6526-0)

[Simultaneous use of Time Synchronization over System Bus and Local Area Network](#page-6528-0) (Page [6529\)](#page-6528-0)

[System tags for status analysis of the time synchronization](#page-6518-0) (Page [6519](#page-6518-0))

# **8.2.4.2 The "Time Synchronization" editor**

#### **Introduction**

Open the "Time Synchronization" editor by double clicking on it in the WinCC Explorer. You specify the required settings in the configuration dialog box:

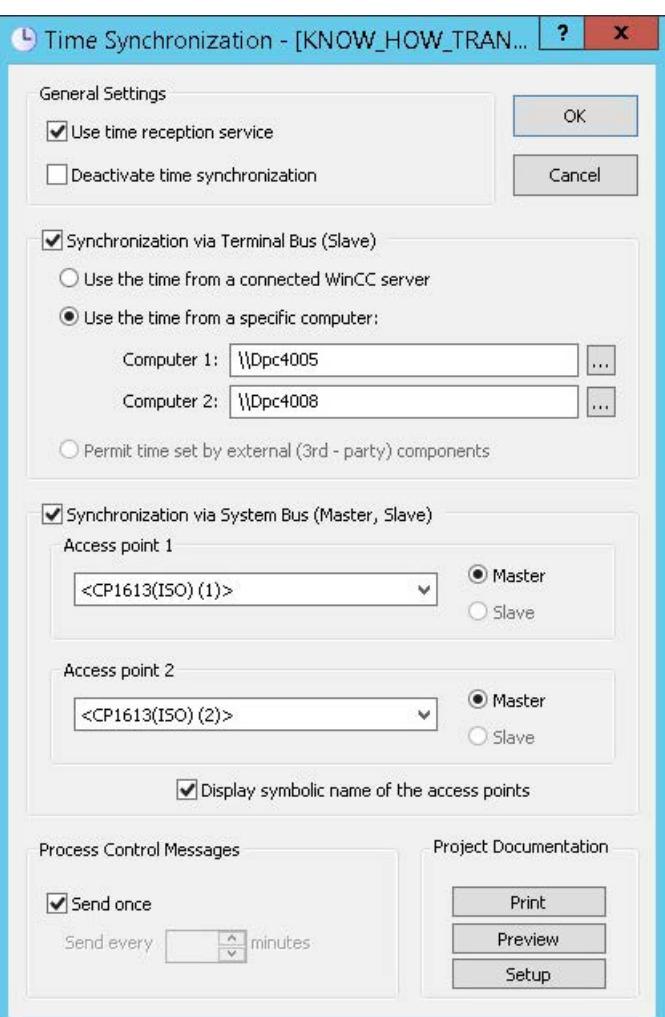

#### **Use time reception service**

The time reception service is activated by activating the "Use time reception service" check box.

If used on the system bus the time synchronization checks now whether the time reception service is deactivated in slave mode and activated in master mode.

Disable time reception service in slave mode in order to prevent the station time from being set in parallel by the time synchronization and by the time reception service.

#### **Disabling time synchronization**

Time synchronization is deactivated by activating the "Deactivate time synchronization" check box.

The time message frames are no longer transferred and/or the local time is not going to be set.

Time synchronization is only deactivated after you activated the check box and confirmed this setting by clicking "OK".
A corresponding operating message is output in Runtime each time you activate / deactivate time synchronization.

### **Synchronization settings**

Synchronization can be configured via the system bus / Industrial Ethernet bus, or LAN.

Activate the corresponding check boxes.

You can also use both options in parallel.

For status diagnosis, use the WinCC system tags in the "Performance" and "Split Screen Manager" tag groups. Additional information: "[System tags for status analysis of the time synchronization](#page-6518-0)  (Page [6519\)](#page-6518-0)"

#### **Note**

#### **Start of time synchronization**

Time synchronization takes effect a few minutes after its activation in Runtime.

Synchronize the local PC clocks before you activate Runtime if precise time synchronization is required during startup.

This will provide you with control system messages sorted in the correct sequence during startup, for example.

### **Synchronization via terminal bus**

Time synchronization via terminal bus / LAN is available in WinCC Server projects and on WinCC Clients.

The following configuration options are available:

- The station time is received automatically from an interconnected WinCC Server. This corresponding service packages must be loaded.
- The time is received from one of the network stations you entered in the "Computer 1" and "Computer 2" input boxes.
- The time is set by an external 3rd-party component.

### **Synchronization via system bus**

Time synchronization via system bus / Industrial Ethernet is only available in WinCC Server projects.

The selection boxes are disabled if the station to be configured is a client.

You can use a BCE network adapter or up to two CP1613 A2, CP1623 or CP1628 for the time synchronization.

#### **Access points**

The "Access point 1" and/or "Access point 2" selection list shows all devices or network cards installed on the station which support time synchronization via Industrial Ethernet Bus.

- 1. Select the device from the drop-down list box to configure it for operation in master or slave mode.
- 2. Activate the corresponding check box to specify the device mode.

You can also view the access points whose symbolic names are enclosed by "< >" brackets on order to configure time synchronization at an ES.

Activate the corresponding check box.

These names are assigned to the physical name of the access points during startup of the target station in runtime.

#### **BCE network card**

The symbolic name "<Softnet  $(x)$ >" is used for the BCE network card.

#### **Access point with CP1613 A2 / CP1623 / CP1628**

If you are using 2 access points with CP1613 A2, CP1623 or CP1628, the following modules are assigned to the symbolic names in SIMATIC NET:

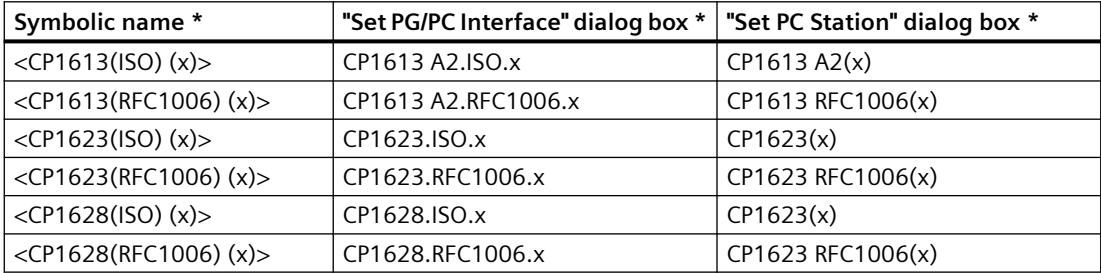

\* The "x" character stands for numbers 1 to 4.

#### **Settings for process control system messages**

The system outputs PCS messages in Runtime if problems occur during synchronization.

You can define how often to display the cyclic process control system messages 1012002-1012005, 1012018, 1012021 and 1012028 in runtime by corresponding settings in the "Process control system messages" field.

- Activate the "Send once" check box to display a process control system message only once.
- Deactivate the "Send once" check box to output the process control system message several times during runtime. Enter the required value directly in the "Send every ... minutes" input box or use the rotary controller.

### **Creating project documentation**

Click "Print Project Documentation" to immediately print the configuration data on the assigned printer.

<span id="page-6518-0"></span>Click "Preview" to open a preview of the pages to be printed. You can view and check the pages as they will be printed.

Click "Setup" you configure the print job. The dialog box tabs provide the following options:

- Selecting the printer.
- Selecting the layout.
- Defining the start parameters.
- Selecting the print scope.

#### **See also**

[Effects of the Time Reception Service](#page-6535-0) (Page [6536\)](#page-6535-0)

[How to Configure the Synchronization through the System bus/BCE](#page-6523-0) (Page [6524](#page-6523-0))

[How to configure the synchronization through the system bus/CP1613 A2 and CP1623](#page-6520-0)  (Page [6521\)](#page-6520-0)

[How to configure the synchronization over the Local Area Network](#page-6526-0) (Page [6527\)](#page-6526-0)

[Simultaneous use of Time Synchronization over System Bus and Local Area Network](#page-6528-0) (Page [6529\)](#page-6528-0)

[Overview of the Process Control Messages](#page-6463-0) (Page [6464\)](#page-6463-0)

System tags for status analysis of the time synchronization (Page 6519)

### **8.2.4.3 System tags for status analysis of the time synchronization**

System tags are created in the internal "Performance" and "Split Screen Manager" tag groups for diagnostics of the time synchronization.

#### **Note**

#### **Tags with @ prefix**

The project engineer must not create any tags with @ prefix. Such actions are reserved for handling in the WinCC PCS 7 software.

You are not allowed to manipulate these system tags.

The system tags are necessary for proper functioning of the product.

#### **Status of the access points**

During the configuration of the time synchronization, internal tags are created in the "Split Screen Manager" tag group.

These system tags display the status of the 2 access points and are used for diagnostics functions in runtime.

- @TimeSyncDevice1State
- @TimeSyncDevice2State

Possible values:

- Slave
- Standby master
- Active master
- Deactivated

#### **Performance tags: Synchronization status**

When creating a WinCC project, system tags are created in the internal tag group "Performance".

You can also display these performance tags as counters in the Windows system monitor.

Additional information on WinCC performance tags:

• "Working with WinCC > Working with Projects > Making Settings for Runtime > [System](#page-602-0)  [diagnostics with performance tags](#page-602-0) (Page [603](#page-602-0))"

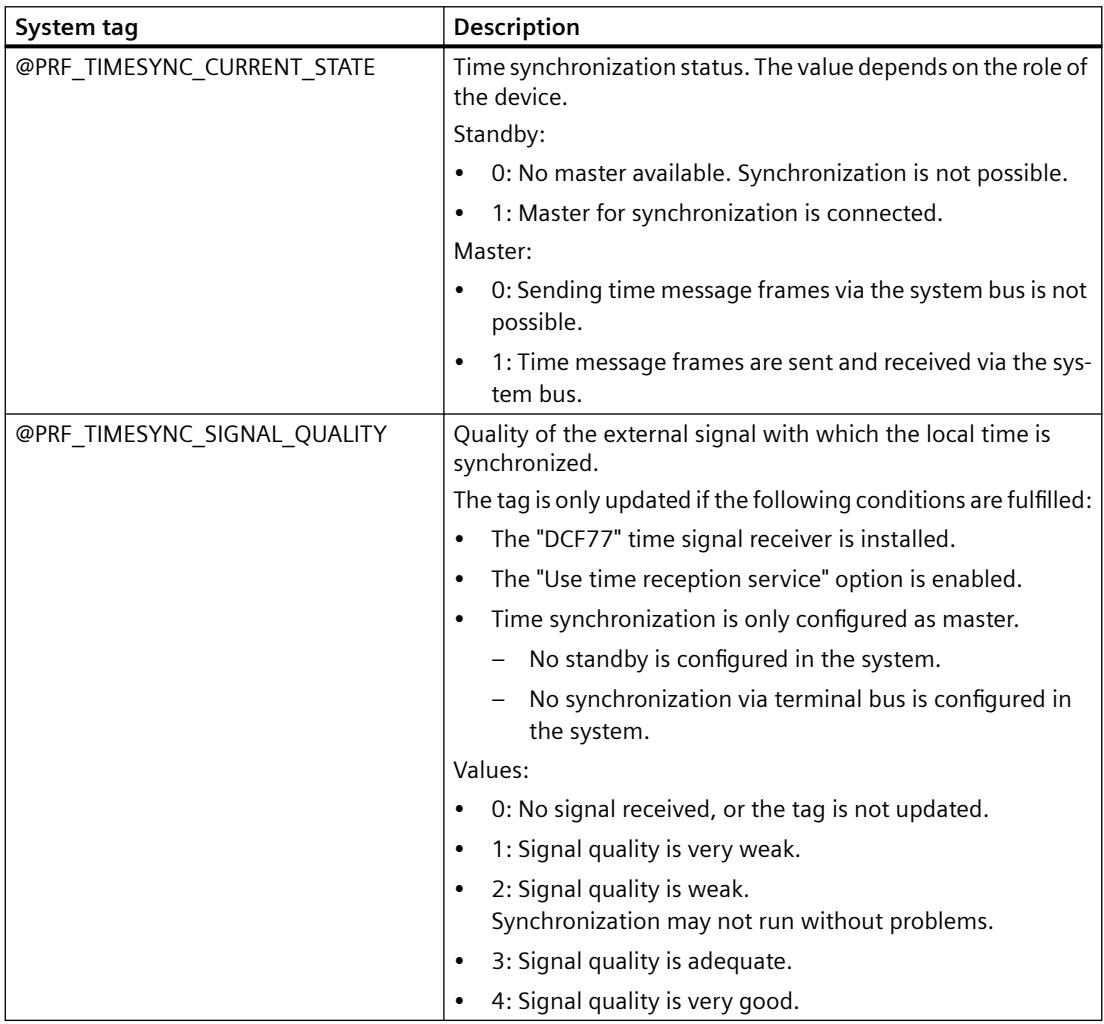

<span id="page-6520-0"></span>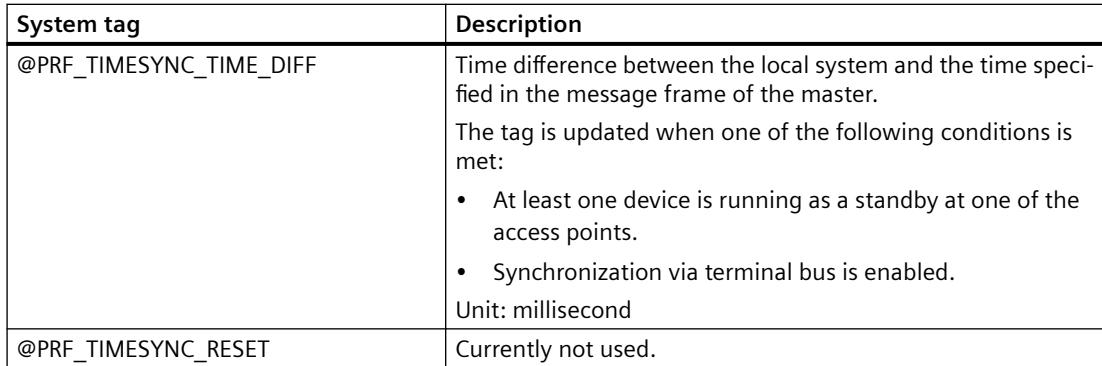

#### **See also**

[The "Time Synchronization" editor](#page-6514-0) (Page [6515\)](#page-6514-0)

[General Information on Time Synchronization](#page-6512-0) (Page [6513](#page-6512-0))

How to configure the synchronization through the system bus/CP1613 A2 and CP1623 (Page 6521)

[How to Configure the Synchronization through the System bus/BCE](#page-6523-0) (Page [6524](#page-6523-0))

[How to configure the synchronization over the Local Area Network](#page-6526-0) (Page [6527\)](#page-6526-0)

[Simultaneous use of Time Synchronization over System Bus and Local Area Network](#page-6528-0) (Page [6529\)](#page-6528-0)

[Effects of the Time Reception Service](#page-6535-0) (Page [6536\)](#page-6535-0)

[System tags](#page-689-0) (Page [690](#page-689-0))

[System diagnostics with performance tags](#page-602-0) (Page [603](#page-602-0))

## **8.2.4.4 How to configure the synchronization through the system bus/CP1613 A2 and CP1623**

### **Introduction**

You can use up to two devices to synchronize the time over the system bus.

If only one device is being configured, always use "access point 1".

With "Access point 2", you have the option of configuring the following tasks:

- Implement one device redundantly
- Synchronize two system buses over a type of "bridge"
- Synchronize two system buses as simultaneous masters

Due to a system feature in connection with the interplay between AS417-4H and CP443-1EX11 (Industrial Ethernet), the time synchronization on the redundant System Bus is only possible as from CP443-1EX11 Firmware Version 2.3.

#### *Options*

*8.2 Options for Process Control*

### **Procedure**

1. Activate option "Synchronization via System Bus (Master, Slave)".

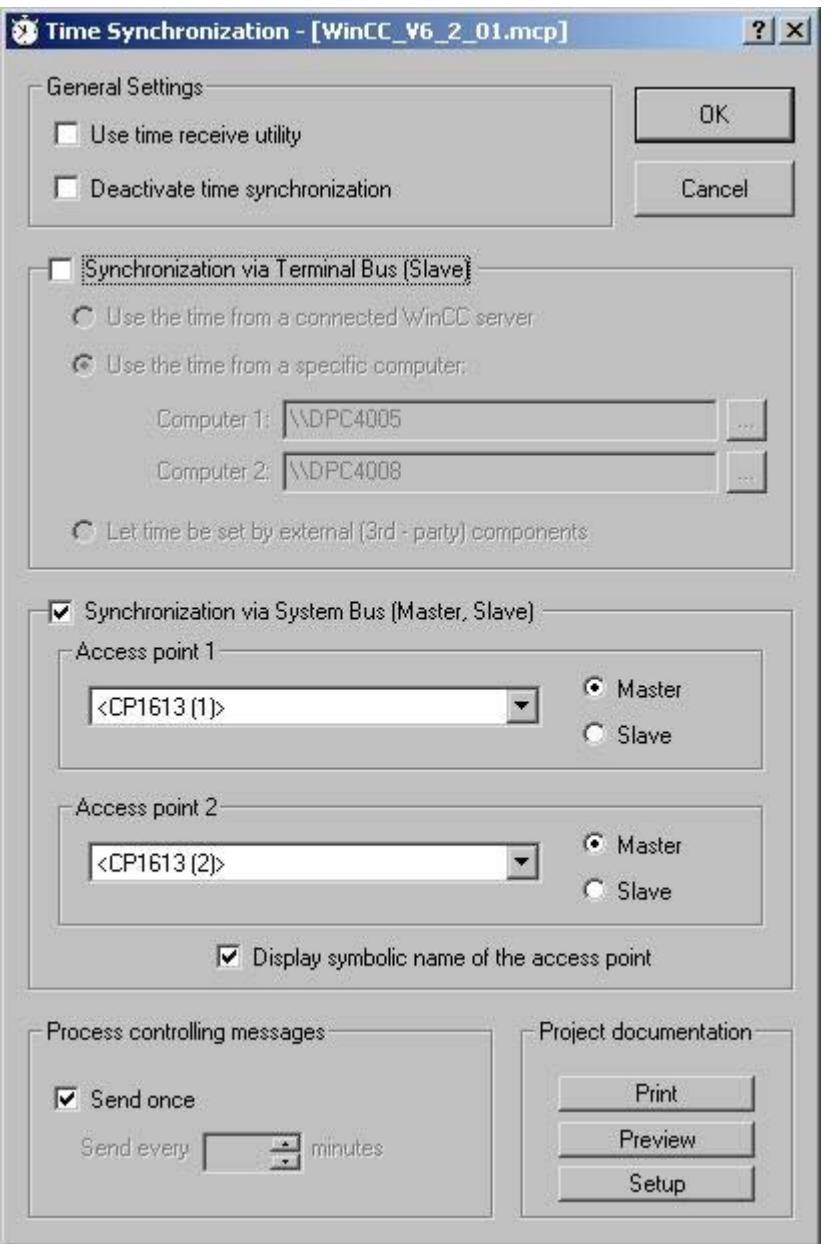

2. Select the desired device from the drop down list box of "Access point 1" and "Access point 2."

The drop down list boxes show all devices installed on the computer which support time synchronization via system bus.

- 3. Activate the corresponding check box to define the device as master or slave.
- 4. The installed access points are unknown if you configure station time synchronization on a different computer.

For this reason, it is possible to display symbolic names of access points enclosed with "<>", e.g. "<CP1613 A2 (1)>" or "<CP1623 (1)>".

If you want to use symbolic names for access points, activate the "Display symbolic name of the access point" check box.

The symbolic names of the access points are assigned to the physical names of the access points during startup in Runtime.

If two access points such as two CP1613 A2 cards are configured on the same computer, the combination of functionality returns the following behavior:

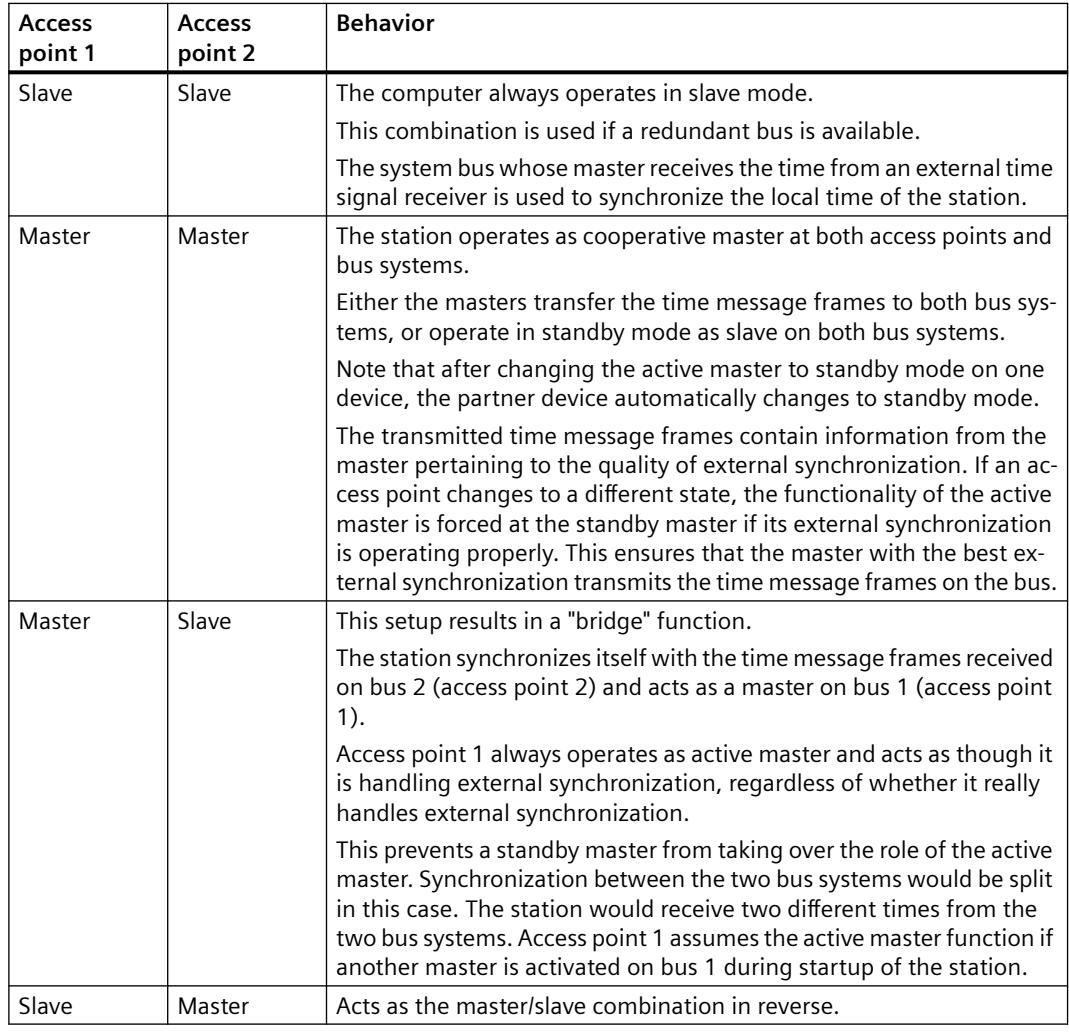

#### **Note**

The selection boxes are disabled if the station to be configured is WinCC Client.

#### <span id="page-6523-0"></span>*Options*

*8.2 Options for Process Control*

### **See also**

[The "Time Synchronization" editor](#page-6514-0) (Page [6515\)](#page-6514-0) [Simultaneous use of Time Synchronization over System Bus and Local Area Network](#page-6528-0) (Page [6529\)](#page-6528-0)

[System tags for status analysis of the time synchronization](#page-6518-0) (Page [6519](#page-6518-0))

### **8.2.4.5 How to Configure the Synchronization through the System bus/BCE**

### **Introduction**

You can use a BCE network card to synchronize the time over the system bus. If only one device is being configured, always use "access point 1". With the option "Access point 2", you can configure the following tasks:

- Use a second access point with a CP1613 A2 or CP1623 card
- Synchronize two system buses over a type of "bridge"
- Synchronize two system buses as simultaneous masters

### **Requirement**

- Only one BCE network car can be used for time synchronization on an OS.
- The ISO log must be installed and activated for the network card.
- The BCE network card can be used for up to eight connections.
- The time synchronization via a BCE network card cannot be used redundantly.
- A 1 10 second grid must be set on the external time transmitter.
- The following target address is used for Multicast with a BCE/CP1612 A2 network adapter: Address 09-00-06-01-FF-EF.
- Broadcast must not be used.

## **Procedure**

1. Activate option "Synchronization via System Bus (Master, Slave)".

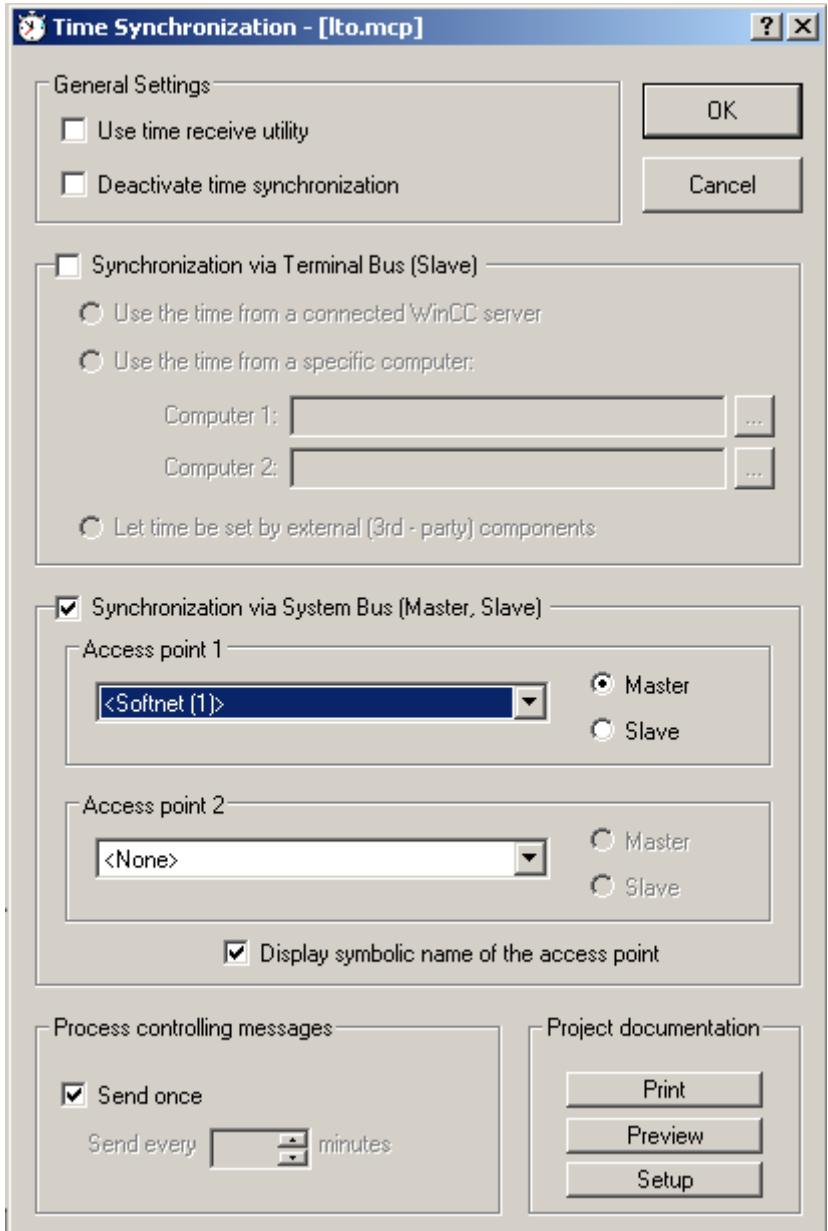

2. The drop down list for "Access point 1" shows all of the network cards and devices installed on the computer.

Choose the BCE network card, suitable for time synchronization via the system bus, from the drop down list.

3. The installed access points are unknown if you configure station time synchronization on a different computer.

The symbolic name of access points may be displayed in brackets "< >" for this reason, for example, "<Softnet (1)>".

If you want to use symbolic names for access points, activate the "Display symbolic name of the access point" check box.

The symbolic names of the access points are assigned to the physical names of the access points during startup in Runtime.

- 4. Activate the corresponding check box to define the device as master or slave.
- 5. Optionally choose a CP1613 A2 or CP1623 card as a second access point. If two access points such as a BCE network adapter and a CP1613 A2 card are configured on the same computer, the combination of functionality results in the following behavior:

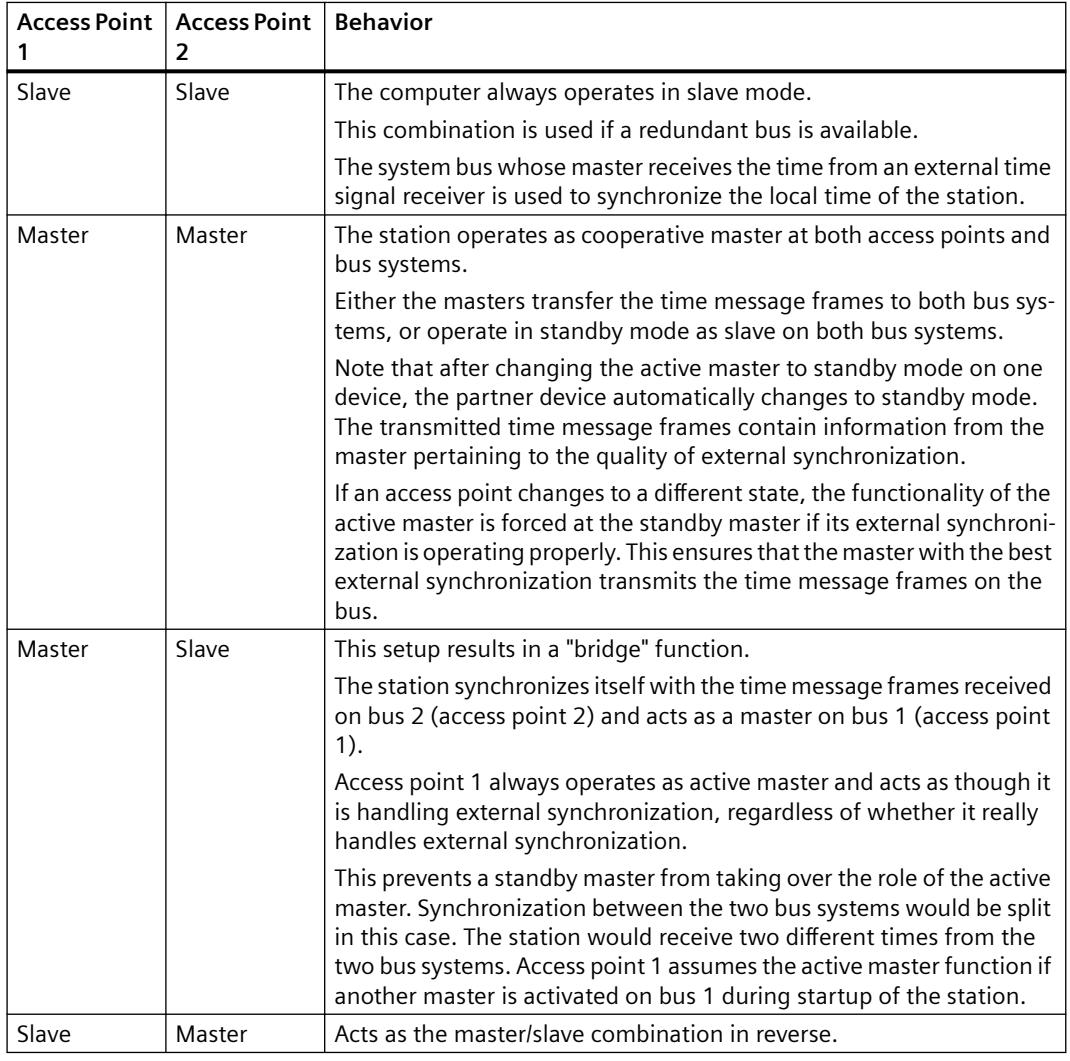

#### **Note**

The selection boxes are disabled if the station to be configured is WinCC Client.

## <span id="page-6526-0"></span>**See also**

[System tags for status analysis of the time synchronization](#page-6518-0) (Page [6519](#page-6518-0))

### **8.2.4.6 How to configure the synchronization over the Local Area Network**

#### **Introduction**

There are three types of time synchronization over the Local Area Network/terminal bus:

- The computer is synchronized automatically via a connected WinCC server.
- The time is imported from one of the permanently defined computers in the network.
- The time is set by a 3rd party component.

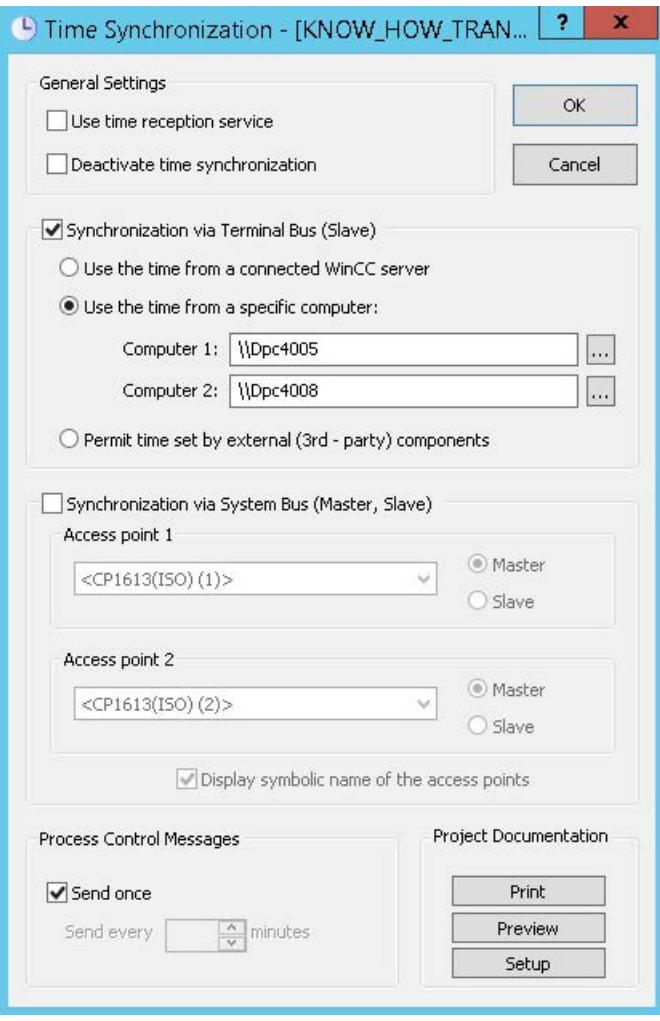

The WinCC client queries the computer for its time and synchronizes its time with this time.

The following options for setting are available.

- Import Time from a Connected WinCC Server
- Import Time from Permanently Defined Computers
- Setting time over an external (third-party) component

Client computers are integrated into time synchronization via routers. UTC is used as the time base.

If the client computer is located in a different time zone, it will automatically switch to the local time zone for display and output purposes.

#### **Import Time from a Connected WinCC Server**

WinCC clients and servers with their own project can use the WinCC servers whose packages they have loaded.

If the server that was named as master fails, the WinCC client selects another server from the list of packages.

A WinCC server must be in runtime mode to be able to detect a client as the time master.

Only the active WinCC master can be the time master for a redundant server pair.

#### **Import Time from Permanently Defined Computers**

When you select the "Import Time from permanently defined computers" radio button is selected, the "Computer 1" and "Computer 2" input fields can be edited.

Enter the names of the specified computers from which the time will be imported.

Use "Computer 1" as long as it remains available. Then use "Computer 2". The status of the WinCC project on the defined computers is not taken into account. Only the operating system must be fully functional.

The computer name can be a Windows computer name, such as "\\kh19074d", or a qualified domain name if a DNS server is available. A complete name is something like "kh19074d.khe.siemens.de" or "kh19074d", if the slave is in the same DNS domain as the master.

WinCC does not have to be installed on the specified computer.

If both specified computers are not available, the time synchronization will be lost.

#### **Setting time over an external (third-party) component**

When you select this radio button, you are specifying that the time will be set by an external component.

"Time Synchronization" must not set the time on the computer.

#### **Synchronizing a client without its own project**

To synchronize a client without its own project from a server, you will have to enter the application "ccTMTimeSync.EXE" in its startup list.

<span id="page-6528-0"></span>In this case, no additional synchronization may be active on the default client (e.g.: DCF77 Client Service or other 3rd Party Software, which provides the local PC time).

### **Note**

#### **DCF-77 Time Reception Service**

If the DCF-77 time reception service is used, the "Allow time to be set by external (third-party) component" radio button must not be activated.

Instead the "Use time reception service" check box must be activated.

### **See also**

[The "Time Synchronization" editor](#page-6514-0) (Page [6515\)](#page-6514-0) Simultaneous use of Time Synchronization over System Bus and Local Area Network (Page 6529) [System tags for status analysis of the time synchronization](#page-6518-0) (Page [6519](#page-6518-0))

### **8.2.4.7 Simultaneous use of Time Synchronization over System Bus and Local Area Network**

#### **Introduction**

The time can be synchronized simultaneously over the system bus and the Local Area Network.

The local computer time in this case will always be synchronized with that of the Local Area Network.

The access points on the system bus can only be configured as masters to forward the time received from the Local Area Network to the system bus.

### **Configure time synchronization on one computer of a Windows domain**

The computer must be synchronized with the domain time to function normally in the domain.

Because the Windows synchronization only quarantees a time synchronization of  $\pm$  2 seconds, you must configure the synchronization with permanently defined computers.

- 1. Enter the primary domain controller as "Computer 1".
- 2. Optionally, enter an additional Primary Domain Controller as "Computer 2", if one is available.
- 3. Configure the access points on the plant bus as masters by enabling the relevant check boxes. Even if you are operating in standby mode, never set the local time.

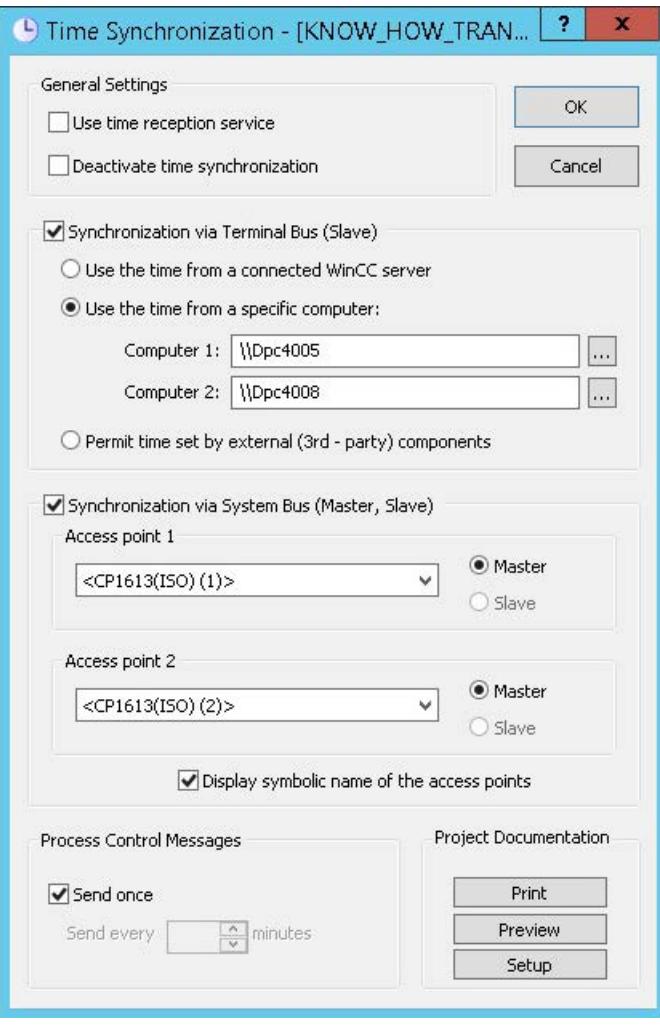

#### **Note**

If the WinCC servers belong to a Windows domain and a specialized device, such as Siclock, operates as the time master on the system bus, the Siclock and the domain must have the same time.

We recommend equipping both with an external time receiver.

Synchronization via system bus is not allowed if the "Use the time from a connected WinCC server" check box is activated.

This is because it makes no sense to import the time from a server connected to the system bus and then to send this time back to the system bus.

#### **See also**

[System tags for status analysis of the time synchronization](#page-6518-0) (Page [6519](#page-6518-0)) [The "Time Synchronization" editor](#page-6514-0) (Page [6515\)](#page-6514-0)

#### **8.2.4.8 Hardware Support of Time Synchronization**

#### **Hardware Support of Time Synchronization**

#### **Industrial Ethernet with automation systems**

Time synchronization must have access to the Industrial Ethernet Bus with which the AS communicates.

Special hardware boards include the function of sending and receiving time message frames.

The following Industrial Ethernet devices support time synchronization:

- CP1613 A2 hardware board The software is integrated onboard.
- SoftNet/BCE Hardware/Software solution A software driver emulates the hardware.

The two devices have the following properties:

- They have an internal clock.
- They can operate as slaves. They detect when the time message frames are not being received.
- They can operate as active or standby masters.
- The synchronization interval is permanently set at 10 seconds and cannot be configured.

#### **Local Area Network with operator station**

The operator station synchronizes its local time over the Local Area Network.

All network adapters that support Windows can be used.

#### *Options*

*8.2 Options for Process Control*

### **External time reception station**

The DCF 77 or GPS time signal receivers at the serial port operate with the "DCF77 reception service" program as an external reception station.

The reception station synchronizes the internal time of the computer using the received radio waves.

The time synchronization cooperates with the time reception service.

The software is activated if the computer is an active master and it is deactivated if the computer is a slave. This enables the time synchronization alone to set the internal computer clock.

An external receiver must be available on both redundant WinCC stations.

### **See also**

Time signal receiver (Page 6532) [General Information on the Time Reception Service](#page-6534-0) (Page [6535](#page-6534-0))

### **Time signal receiver**

### **Introduction**

The following time signal receivers are supported WinCC:

- DCF77 receiver DCFRS
- WINGPS GPS receiver

#### **Note**

#### **Assignment of the COM interfaces**

During plant configuration, note that several applications are assigned to the COM interfaces, for example:

- WinCC redundancy / redundant batch server
- Time receiver (DCF77/GPS)

It may not be possible to run all applications simultaneously as standard computers are equipped with only two COM ports.

## **DCF77 receiver DCFRS**

The DCF77 receiver is an external receiver station for time signals used for synchronizing the computer clock. The receiver is connected to the COM2 serial port.

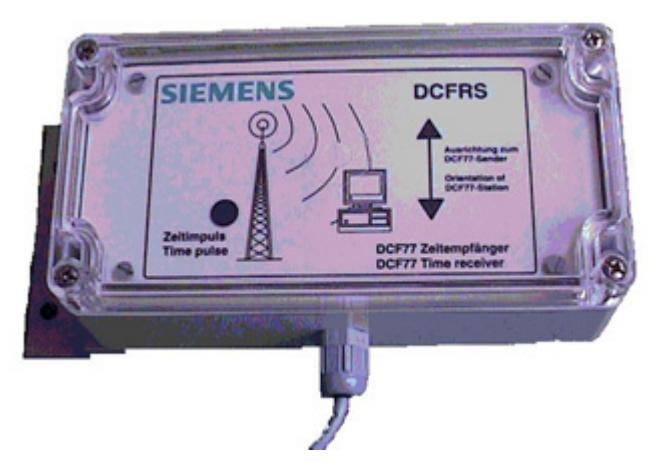

The signals are received from the long-wave transmitter DCF77, which has been transmitting time signals in coded form on the 77.5 kHz frequency for over 20 years.

Because of its central location in Central Europe (Mainflingen is located near Frankfurt) and its extensive range of up to 2000 km, this transmitter is significant far beyond Germany.

## **DCFRS driver**

A driver is supplied for the DCFRS receiver.

It must be loaded before the DCFRS receiver is put into operation.

The driver and the description are included in the scope of delivery for the DCFRS.

### **WINGPS GPS receiver**

The GPS receiver is a receiving station for satellite signals for synchronizing the computer connected externally to the COM2 serial port.

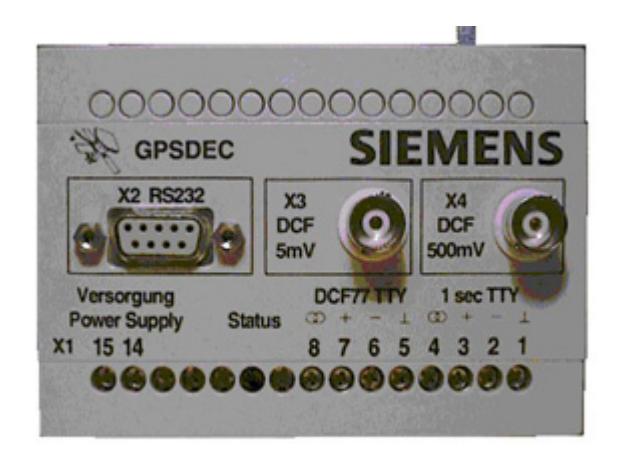

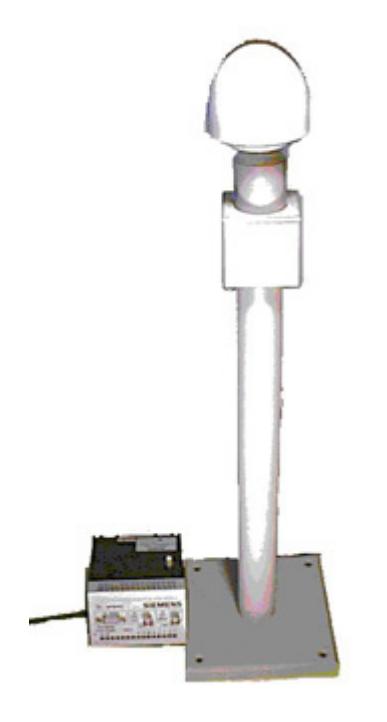

#### **WINGPS driver**

A driver is included with the WINGPS receiver. It must be loaded before the WINGPS receiver is put into operation. The driver and the description are included in the scope of delivery for the WINGPS.

# <span id="page-6534-0"></span>**8.2.4.9 General Information on the Time Reception Service**

### **General Information on the Time Reception Service**

#### **The DCF-77 time reception service**

The DCF77 long-wave transmitter transmits time information in coded form on the 77.5 kHz frequency. Because of its central location in Central Europe and its extensive range up to 2000 km, this transmitter is significant far beyond Germany.

The time information that is broadcast is picked up by the two atomic clocks CS1 and CS2 of the "Physikalisch-technische Bundesanstalt" in Mainflingen near Frankfurt, Germany, and represents the official time according to the Time Law of 1978 of the Federal Republic of Germany. It corresponds to central European time or central European daylight-saving time and is derived directly from the internationally accepted "Universal Time Coordinated" scale.

#### **Note**

#### **Starting DCF77 reception service**

After having installed the DCF77 receiving service you start it using either the Windows system management or you the restart the PC.

The software "DCF77 reception service", Version 2.01, is used for the connected DCF77 radio receiver or the GPS satellite receiver.

Check the version by clicking the DCF77 icon in the station's Control Panel. Click the About button in the dialog box.

#### **Universal Time Coordinated (UTC)**

If you choose "UTC" as time reference for the "DCF77 Reception Service" dialog, you may not configure any "GMT" time shift for "SICLOCK GPSDEC".

#### **Settings**

With the exception of the FIFO buffer, the Windows default setting for the COM interface is maintained.

Deactivate the "Use FIFO buffer" option at "Advanced settings".

#### **Dialog box for opening time synchronization**

You can assign time synchronization parameters on the DCF-77 object in the Control Panel.

Open the required dialog box as follows:

- 1. Select "Start > Settings > Control Panel". This opens the "Control Panel".
- 2. In the "Control Panel" folder, double-click "DCF-77". This opens the "DCF77 Reception Service" dialog box.
- 3. You configure all required settings within this dialog box.

### <span id="page-6535-0"></span>**Structure of the dialog box**

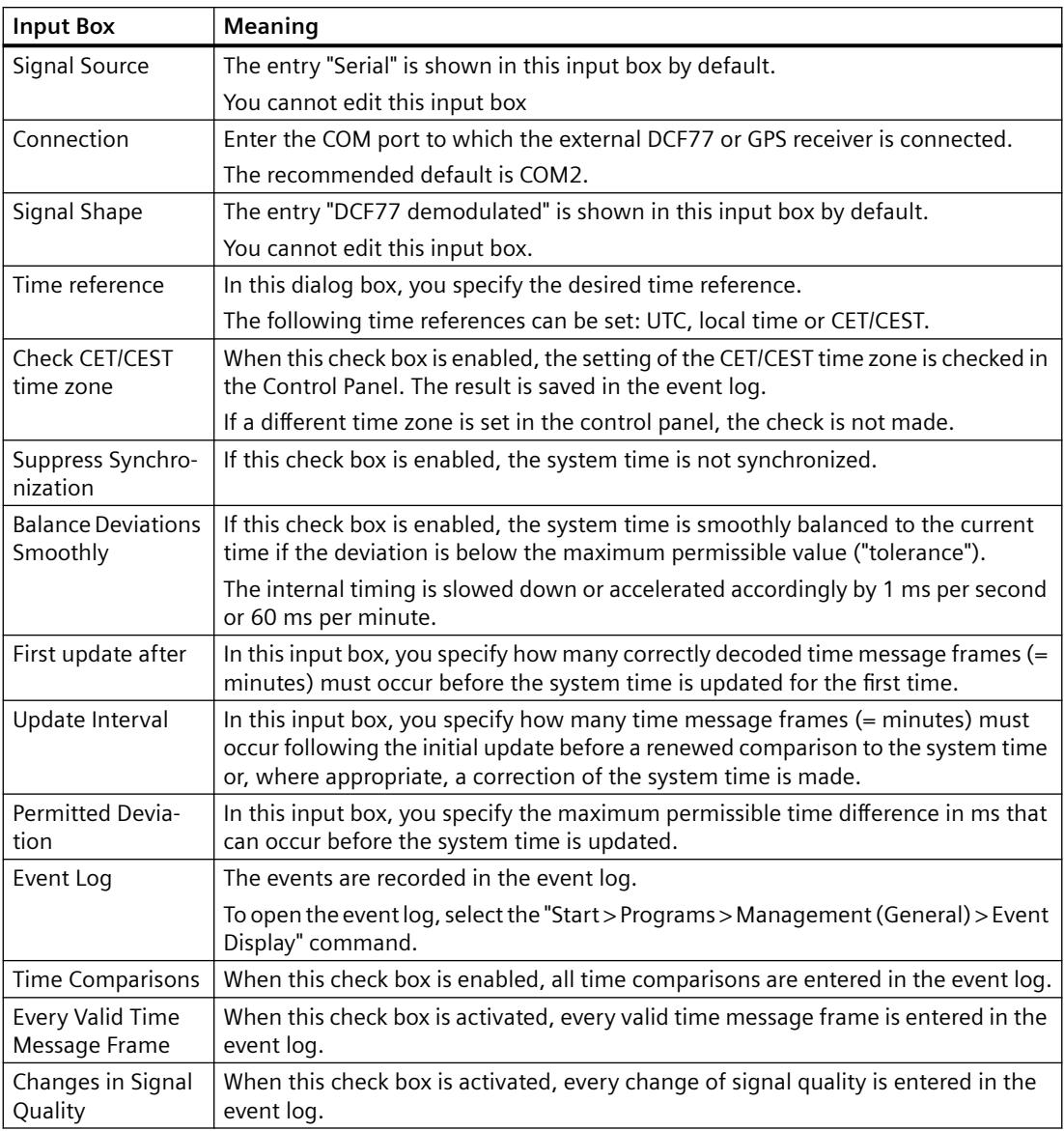

#### **See also**

Effects of the Time Reception Service (Page 6536)

### **Effects of the Time Reception Service**

## **Introduction**

If the "Use time reception service" check box is enabled in the "Time Synchronization" editor, the time synchronization uses the time reception service to set the computer time.

This prevents other processes from setting the internal time.

#### **Effects on a computer in slave mode**

If the computer is operating as a slave, the time synchronization deactivates the time reception service with a software setting.

Otherwise the time synchronization and time reception service would set the local time.

#### **Effects on a computer in active master mode**

If the computer is operating as an active master, the time synchronization activates the time reception service and allows it to set the local time.

If the active master, e.g. as a result of failure, becomes a passive master, the time reception service deactivates itself internally.

The checkmark in the check box remains set, so if the computer becomes an active master again the time reception service is automatically activated.

### **Effects on a computer in standby master mode**

If the computer is operating in standby master mode, the time synchronization deactivates the time reception service.

It continues to check that the external synchronization functions correctly.

If the incoming time message frames are sent by a master without external synchronization, the standby master takes on the role of the active master. It then sends its own time message frames.

#### **See also**

[General Information on the Time Reception Service](#page-6534-0) (Page [6535](#page-6534-0))

[System tags for status analysis of the time synchronization](#page-6518-0) (Page [6519](#page-6518-0))

## **8.2.5 Lifebeat Monitoring**

### **8.2.5.1 Lifebeat Monitoring**

#### **Content**

The "Lifebeat Monitoring" editor serves to monitor all servers, clients and automation devices that can be reached across PC and industrial networks.

#### **Note**

The simultaneous utilization of Lifebeat Monitoring and Asset Management is not supported.

<span id="page-6537-0"></span>This documentation shows you the following:

- how Lifebeat Monitoring works
- how to configure Lifebeat Monitoring
- how to configure Lifebeat Monitoring with OPC connection.

## **8.2.5.2 General Information About Lifebeat Monitoring**

#### **Functionality**

Lifebeat monitoring monitors WinCC stations and automation devices that are accessible over PC and industrial networks.

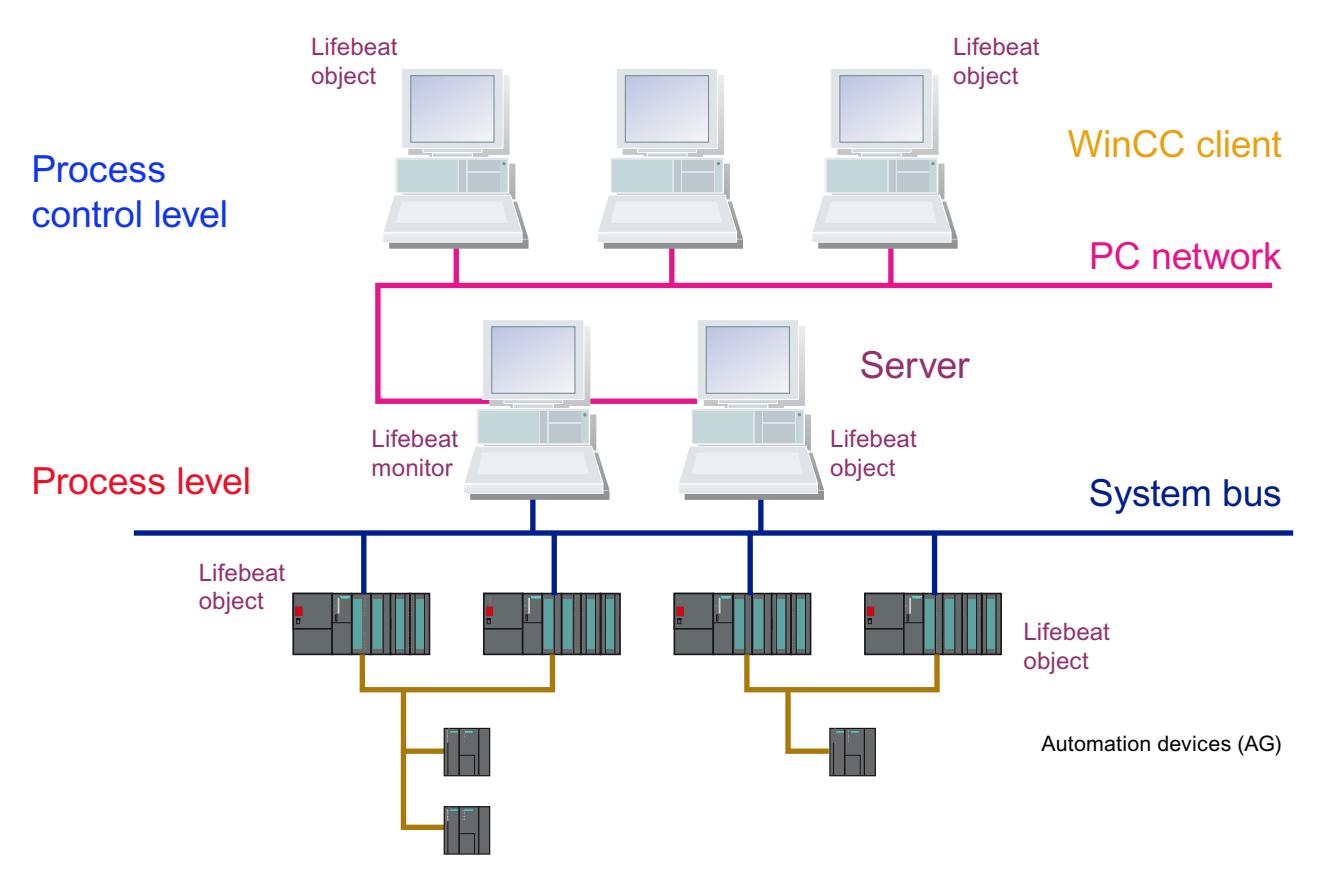

The above sketch illustrates as an example the structure of a lifebeat monitoring system with the computers of the command level and the subordinate process level.

You can configure lifebeat monitoring only via Industrial Ethernet and PROFIBUS connections of the "SIMATIC S7 PROTOCOL SUITE" or via an OPC connection between WinCC stations. NetDDE is not supported.

#### <span id="page-6538-0"></span>**See also**

[How to configure Lifebeat Monitoring with an OPC connection](#page-6539-0) (Page [6540](#page-6539-0)) [Visualizing the Lifebeat Monitoring in Runtime](#page-6540-0) (Page [6541\)](#page-6540-0)

## **8.2.5.3 Function Principle of Lifebeat Monitoring**

### **Introduction**

Lifebeat Monitoring monitors servers, clients, and automation devices. In general, Lifebeat Monitoring runs on a central WinCC client. It provides a view of the lifebeat objects associated with a project and of automation devices and operator stations of other projects. To this end, all plant parts must be connected to a shared network.

### **Tasks of the Servers**

The servers have the following tasks:

- The servers record the data for the process images and messages from the automation devices. To this end, the servers are connected via industrial networks, e.g. PROFIBUS, to the automation devices.
- The servers provide the process data for the WinCC clients and record processing states.

### **Tasks of the WinCC Clients**

The WinCC clients have the following tasks:

- The WinCC clients are used for inter-server operator control and monitoring of the entire system. By double-clicking on the picture of the server, the WinCC client can see all the way to the automation device.
- The WinCC clients obtain the states of the respective servers over the network.

### **Tasks of the Automation Devices**

The automation devices have the following tasks:

• The automation devices perform on-site measurement, control and regulating tasks.

### **Requirements for monitoring**

The following operating states are relevant to monitoring:

- Connection established.
- Connection not established
- Faulty

#### <span id="page-6539-0"></span>*Options*

#### *8.2 Options for Process Control*

### **Monitoring Cycle**

You set the monitoring cycle to the values 5 s, 10 s, or 1 minute in the "Lifebeat Monitoring" dialog box. A default monitoring cycle of 10 seconds is preset.

#### **Project**

The following is assigned to a project:

- a group of automation devices
- or a standalone computer
- or Server computer with one or more WinCC client computers

#### **Note**

The project engineer my not create any tags with @ prefix. Only the WinCC PCS7 software can do this. You are not allowed to manipulate these system tags. The system tags are required for proper functioning of the product.

While configuring AS and OS monitoring by means of Lifebeat Monitoring, device names should not be identical to pictures in the Picture Tree or like internal tags with the @ name prefix.

### **8.2.5.4 How to configure Lifebeat Monitoring with an OPC connection**

#### **Introduction**

The communication between WinCC and specific types of automation systems is established over a channel. For AS monitoring, you can use Industrial Ethernet and PROFIBUS connections of the "SIMATIC S7 PROTOCOL SUITE". The OPC connection must be used to monitor WinCC stations. Monitoring via the OPC connection is limited to WinCC stations.

Since the software for the OPC-DA server and the OPC-DA client is included in the WinCC basic system, you can use WinCC simultaneously as an OPC-DA server and OPC-DA client. As a WinCC client, the computer can be simultaneously connected to several servers.

Note the following points for the configuration of the lifebeat monitoring in a distributed system or a distributed redundant system:

- The lifebeat monitoring of a server pair monitors its subordinate automation devices.
- Configure the monitoring of all WinCC clients in the network either only from the standard server pair or distribute the monitoring of the WinCC clients over several server pairs.

The OPC-DA client channel uses one channel unit. The channel unit does not require general configuration.

### **Procedure**

- 1. Start WinCC and enter a new "OPC.CHN" driver in the tag management.
- 2. Select "OPC Unit #1". Open the shortcut menu. Select the "New Connection" command. A connection is created.

<span id="page-6540-0"></span>3. Select the "Properties" command from the shortcut menu of the new connection. Click "Properties" in the "General" tab.

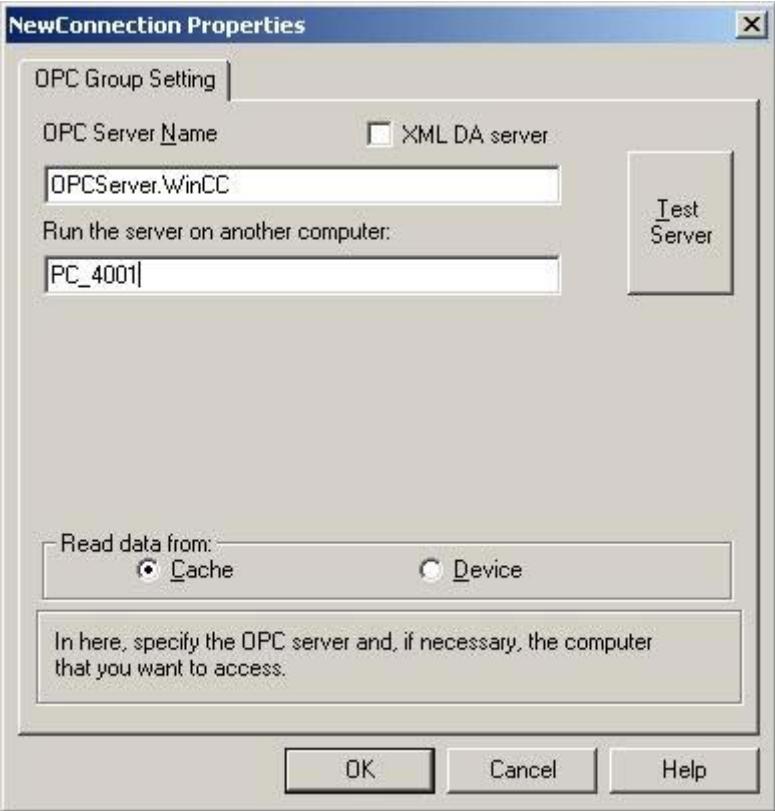

- 4. Enter the name "OPCServer.WinCC" in the "OPC Server Name" box.
- 5. Enter the name of the computer to be monitored in the "Run the server on this computer" box.
- 6. Click "Test Server" to determine if the corresponding OPC connection can be established.

#### **Note**

Note that OPC connections must be correctly configured and fully operational to enable monitoring of PC stations (WinCC station, PCS 7 OS).

#### **8.2.5.5 Visualizing the Lifebeat Monitoring in Runtime**

#### **General**

Note the following when visualizing the Lifebeat Monitoring:

- To call the visualization of the plant configuration, configure, for example, buttons with picture selection on "@Config.PDL".
- When the OS Project Editor is run, pre-configured basic data are created in the current project. This means that the picture selection is already on the system configuration for a button in the key set.

- <span id="page-6541-0"></span>• With a WinCC client project, the connections to the server as well as the status of the lifebeat objects to be monitored by the server is displayed.
- When you click the system configuration, the configuration of the server whose packages have been loaded is displayed. This is not possible if the server has failed. In the "Disturbed" state, the disturbed Lifebeat objects can be displayed.

#### **Note**

You have to open and update the "Lifebeat Monitoring" editor on all participating servers in order to created the internal "@LBMRTConfigState" tag. Otherwise, the non-updated server in the "@Config.PDL" of the WinCC client will be shown with the "Disturbed" state in Runtime. The diagnostic window of the GlobalScript shows a non-existent tag.

#### **See also**

[Function Principle of Lifebeat Monitoring](#page-6538-0) (Page [6539](#page-6538-0)) [Practical Example of Lifebeat Monitoring](#page-6544-0) (Page [6545](#page-6544-0))

## **8.2.5.6 How to Design the System Configuration Picture**

#### **Introduction**

The following possibilities are available for designing the system configuration picture "@Config.PDL":

- Automatically generating the system configuration picture
- Specifying custom positions of the lifebeat objects
- Inserting graphic objects into the system configuration picture
- Specifying custom display sizes of the lifebeat objects
- Specifying custom display forms of the lifebeat objects

### **Automatically generating the system configuration picture**

1. In the "Device positioning in the system configuration" selection box, select the setting "Automatic".

Lifebeat Monitoring will be updated.

#### **Note**

If the "Device positioning in the system configuration" option is set to "Automatic", the objects are tiled in the picture as of a certain number, depending on their size. If you do not wish this, then select "User-defined" and position the objects with the Graphics Designer.

## **Specifying custom positions of the lifebeat objects**

You can change the positions of the lifebeat objects at any time using the "Graphics Designer" editor. An existing system configuration picture is a requirement.

- 1. Click "Edit picture". The system configuration picture @Config.PDL opens in the "Graphics Designer" editor.
- 2. Change the positions of the lifebeat objects and close the Graphics Designer.

#### **Note**

If you want to receive the lifebeat object changes, update Lifebeat Monitoring. To do so, select the setting "User-defined" in the "Device positioning in the system configuration" selection box. New lifebeat objects configured in the Lifebeat Monitoring are inserted at the specified positions in the system configuration picture during updating.

### **Inserting additional graphic objects into the system configuration picture**

- 1. Click "Edit picture".
	- The system configuration picture @Config.PDL opens in the "Graphics Designer" editor.
- 2. In the Graphics Designer insert additional graphic objects, e.g., standard, smart, or Windows objects, into the system configuration picture and then close the Graphics Designer.

#### **Note**

If you want to receive the lifebeat object changes, update Lifebeat Monitoring. To do so, select the setting "User-defined" in the "Device positioning in the system configuration" selection box. You cannot manually insert objects from the typical @@ConfigTypicals.PDL into the system configuration picture.

## **Specifying display sizes of the lifebeat objects in the system configuration picture**

Several display sizes for each lifebeat object are saved in the typicals picture @@ConfigTypicals.PDL and @ConfigTypicals.PDL. The Lifebeat Monitoring uses the lifebeat object with the object property "type" = "<device type> $/1$ " as the default for updating the system configuration picture.

- 1. Open the system configuration picture @Config.PDL in the "Graphics Designer" editor.
- 2. Select the device type whose display size you wish to change, e.g., "OS". Open the object properties in the shortcut menu of the device type.

- 3. Change the entry for the "type" object property from "OS/1" to "OS/2". The name of device type including the backslash may not be changed. Close Graphics Designer.
- 4. If you want to receive the lifebeat object changes, update Lifebeat Monitoring. To do so, select the setting "User-defined" in the "Device positioning in the system configuration" selection box.

#### **Note**

On a PCS 7 OS, you can also make the display changes using the Graphic Object Update Wizard, "Update the picture objects". Select the desired typical picture and the configuration file "LBMObjects.cfg".

### **Specifying display form of the lifebeat objects in the system configuration picture**

If the supplied display forms for lifebeat objects available in the typical picture "@@ConfigTypicals.PDL" are insufficient, you will need to create your own typical picture.

- 1. Save the typical picture "@@ConfigTypicals.PDL" as a copy under the name "@ConfigTypicals.PDL". You must not change the "@@ConfigTypicals.PDL" typical file.
- 2. Create a copy of the existing display forms for the device type for which you wish to generate a new display form.
- 3. Enter a new identifier after the backslash for the "type" object property of the new object. The name of device type including the backslash may not be changed.
- 4. Now you can change the display form in the new object. Note that you may not delete any of the existing object properties. Close Graphics Designer.
- 5. If you want to receive the lifebeat object changes, update Lifebeat Monitoring. To do so, select the setting "User-defined" in the "Device positioning in the system configuration" selection box.

If the file @ConfigTypicals.PDL exists, Lifebeat Monitoring uses this file as the typical picture. Now the variants in the "@ConfigTypicals.PDL" typical file are available to you for designing the system configuration picture.

#### **Note**

You must not open the "Graphics Designer" editor while you are updating Lifebeat Monitoring.

#### **See also**

[How to Design the System Configuration Picture](#page-6541-0) (Page [6542](#page-6541-0))

# <span id="page-6544-0"></span>**8.2.5.7 Practical Example of Lifebeat Monitoring**

#### **Introduction**

In the figure below, you can see a WinCC operator control and monitoring system in which Lifebeat Monitoring is performed.

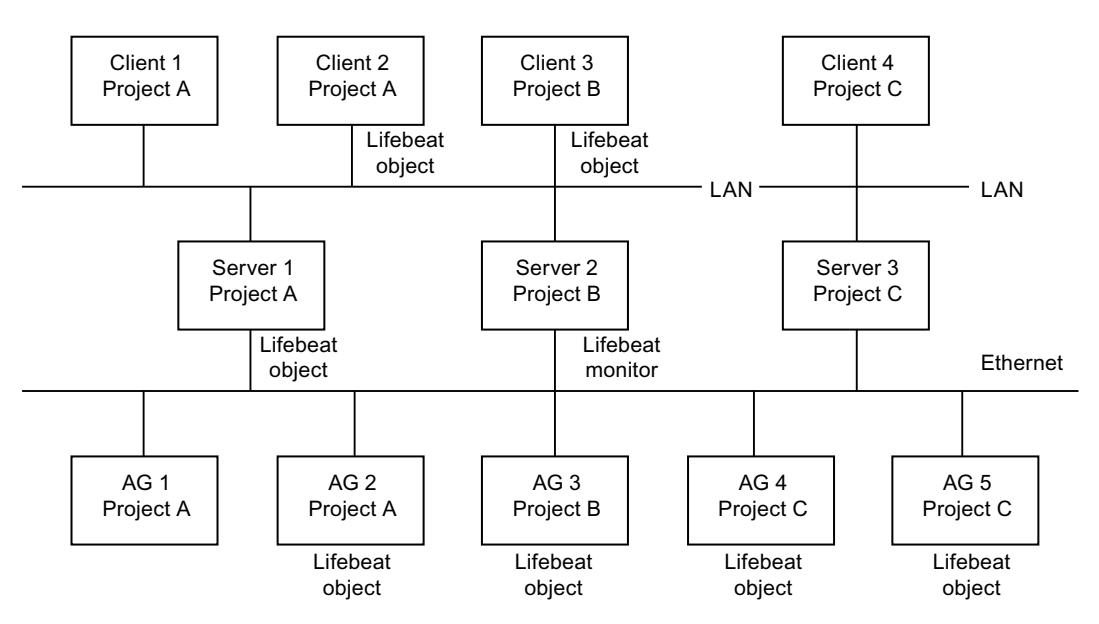

### **Monitoring of Several Projects**

The Lifebeat Monitor is Server2, configured for project B. The monitor monitors Client3 and AS3, which belong to the same project B, as well as Server1, Client2 and AS2, which belong to project A.

The monitor also monitors AG4 and AG5 by means of the existing PROFIBUS connection. Server3 and Client4 cannot be monitored, as there is no PC network connection to them.

### **Error-Free Monitoring Operation**

The Lifebeat objects are monitored via the internal tags created by the "Lifebeat Monitoring" Editor. The Lifebeat Monitor Server2 sends the status of the these tags to all configured Lifebeat objects according to the set cycle time e.g. every 10 seconds. In error-free operation, the activated Lifebeat objects reply to Lifebeat Monitor Server2 every time. From the tag status, the Lifebeat Monitor detects error-free operation of all the configured Lifebeat objects belonging to Lifebeat Monitoring.

#### **Failure of Server1**

An error occurs in Server1, for example, due to a power failure. After the Lifebeat Monitor (Server2) has sent the status of the tags to Server1, a return message is missing due to the error in Server1. The Lifebeat Monitor Server2 detects this. The appropriate message is sent to Client3, which is configured to Server2.

#### *Options*

*8.2 Options for Process Control*

### **See also**

[How to configure Lifebeat Monitoring with an OPC connection](#page-6539-0) (Page [6540](#page-6539-0)) [Device List of Lifebeat Monitoring](#page-6547-0) (Page [6548](#page-6547-0))

## **8.2.5.8 Dialog box of the Lifebeat Monitoring**

### **Dialog box of the Lifebeat Monitoring**

### **Dialog box**

The picture below shows you the structure of the "Lifebeat Monitoring" dialog box.

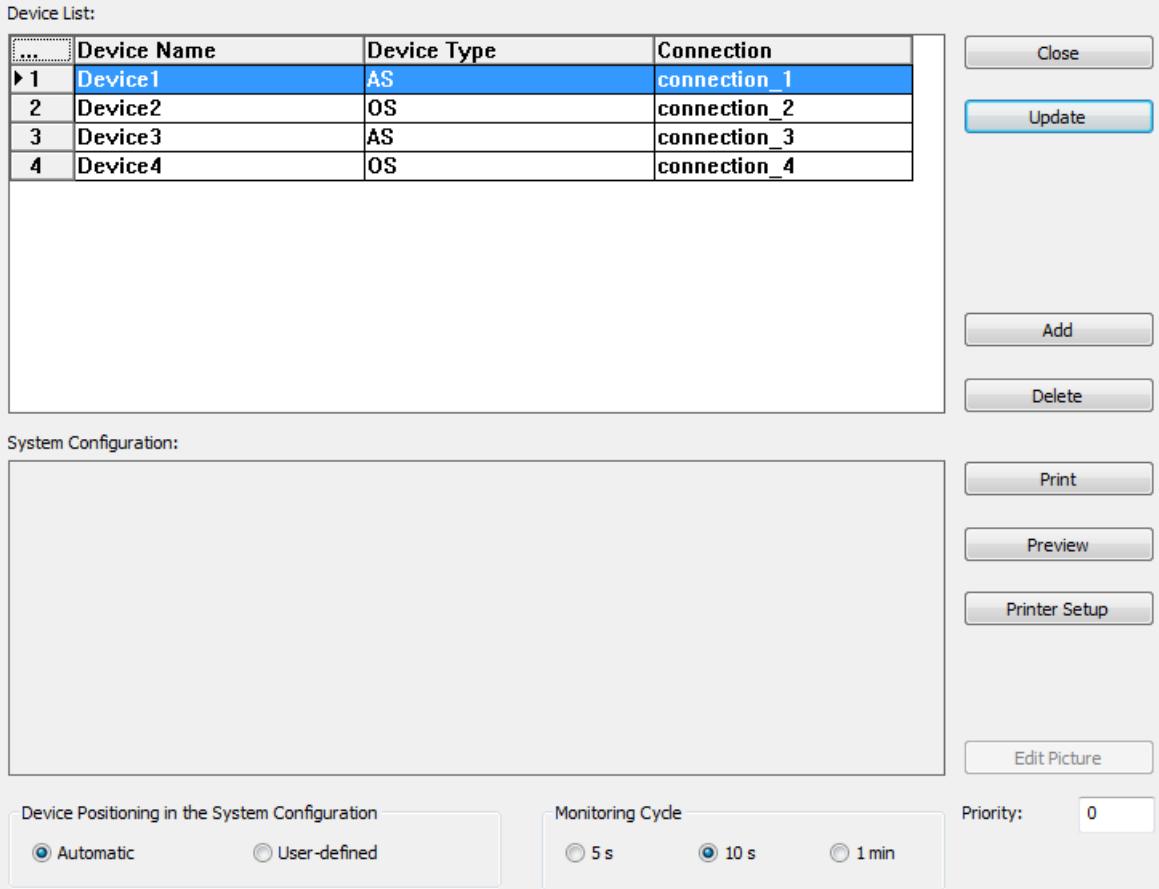

### **Procedure**

Perform the following steps to open the "Lifebeat Monitoring" dialog box:

1. Double-click "Lifebeat Monitoring" in WinCC Explorer. The "Lifebeat Monitoring" dialog box opens. Create or edit the configuration in this dialog box.

In this dialog box, you configure the complete Lifebeat Monitoring.

### **Structure of the dialog box**

The dialog box is divided into the following areas:

• Device list

The name of the Lifebeat object is derived from the device name. All of the connections to the lifebeat objects that are to be monitored are entered in the device list. As standard, the device list contains five lines. You can change the number of input lines by clicking "Add" and "Delete".

In a WinCC client project, the number of lines in the device list corresponds to the number of loaded server packages. The device name and device type are pre-defined at the WinCC client.

You cannot add any new input lines or delete any input lines.

• Buttons

The buttons are used to insert, delete, print, etc., the devices in the device list. You launch the "Graphics Designer" editor by clicking "Edit picture". In the Graphics Designer, you edit the system configuration picture. The "Add" and "Delete" buttons can not be enabled for the WinCC client.

- System configuration All configured connections are displayed within this area as a schematic system configuration. This system configuration is created automatically when you click "Update".
- Monitoring cycle You use these radio buttons to set the monitoring cycle of the connection. The default setting is 10 seconds.
- Position devices in the system configuration You use these radio buttons to define whether Lifebeat Monitoring should specify fixed positions and display forms for the lifebeat objects, or whether user-defined positions and display forms should be retained during updates.
- Priority: This input box allows you to specify a message priority for the process control messages of the lifebeat monitoring. You can enter a number from "0" to "16".

## **Entering a lifebeat object (only for single-user and multi-user projects)**

- 1. Open the Lifebeat Monitoring editor and make the following entries:
- 2. Enter the name of the lifebeat object at "Device name".
- 3. Select an entry from the list at "Device type".
- 4. Select the previously created connection under "Connection".
- 5. Click "Update" to generate the system configuration.

The information from the loaded packages is not available for configuration of the lifebeat.

<span id="page-6547-0"></span>After the configuration, the corresponding tag is entered for each device at the corresponding connection.

#### **Note**

Completely fill in the device list, consisting of device name, device type, and connection. A notice will appear if the list is not complete.

If you create or change a connection in the tag management, you must reassign the connection in the "Lifebeat Monitoring" editor.

No configuration in the "Lifebeat Monitoring" editor is possible on the WinCC client. Instead, an overview of all Lifebeat objects of the installed server project packages is displayed on the WinCC client.

If you can no longer open the lifebeat monitor, check whether the temporary file "Lbmcs.tmp" is available in the WinCC project folder. If yes, delete this file. Start the lifebeat monitor.

#### **See also**

[Buttons of Lifebeat Monitoring](#page-6548-0) (Page [6549](#page-6548-0)) [System Configuration of Lifebeat Monitoring](#page-6549-0) (Page [6550\)](#page-6549-0) [General Information About Lifebeat Monitoring](#page-6537-0) (Page [6538](#page-6537-0))

[Practical Example of Lifebeat Monitoring](#page-6544-0) (Page [6545](#page-6544-0))

## **Device List of Lifebeat Monitoring**

#### **Introduction**

Lifebeat Monitoring is configured using the device list. Each device name is stored as a tag within the Tag Management of WinCC. The tag name has the structure "@<Device name>". For the device name "Server12", for example, the tag "@Server12" is created. The data type of the tags is of no significance to the lifebeat monitoring, as only the status of the tags is queried.

#### **Note**

For lifebeat monitoring, a tag "@<Devicename>" is created for each device name. For the Picture Tree, for each picture that contains a group display, a tag called "@<Bildname>" is stored. This can cause conflicts with identical names. To prevent such conflicts, the picture name must not be the same as the device name or system tags with the "@" name prefix.

A message is displayed when this type of conflict occurs. The tag names that cause a name conflict are listed in log file "LifebeatMonitoringCS.log" in the "Diagnosis" folder of the installation directory. Change the device name to resolve the name conflict.

#### <span id="page-6548-0"></span>**Note**

After you have deleted an S7 connection on the engineering station and performed an OS compile, the connection and the LBM tags in the WinCC tag management are deleted. However, the configured connection in the "Lifebeat Monitoring" editor is retained. You yourself must delete the relevant connection in the editor and save the new plant picture via the "Update" function. If the connection has not been deleted from Lifebeat Monitoring the runtime message "1009999" outputs the text "LBMRT: Tag '...' does not exist".

### **Structure of the device list**

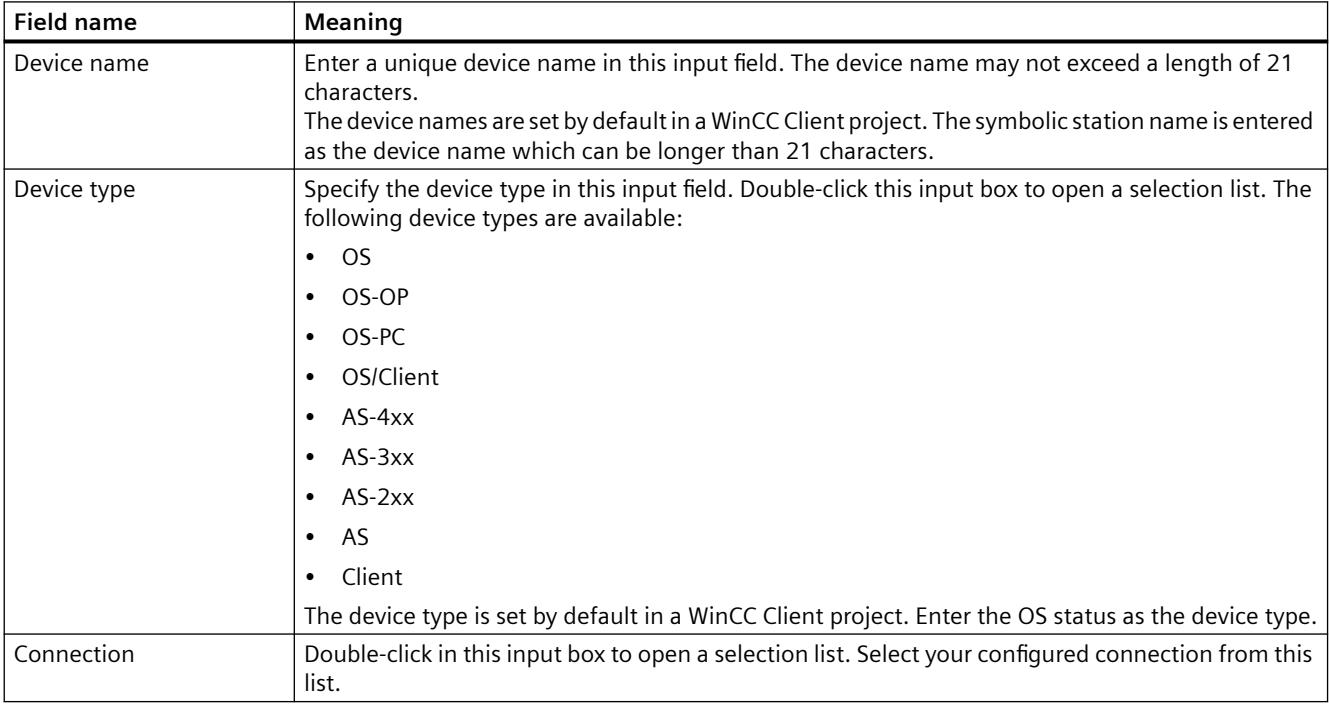

#### **See also**

[Device List of Lifebeat Monitoring](#page-6547-0) (Page [6548](#page-6547-0)) [System Configuration of Lifebeat Monitoring](#page-6549-0) (Page [6550\)](#page-6549-0) [General Information About Lifebeat Monitoring](#page-6537-0) (Page [6538](#page-6537-0))

## **Buttons of Lifebeat Monitoring**

### **Overview**

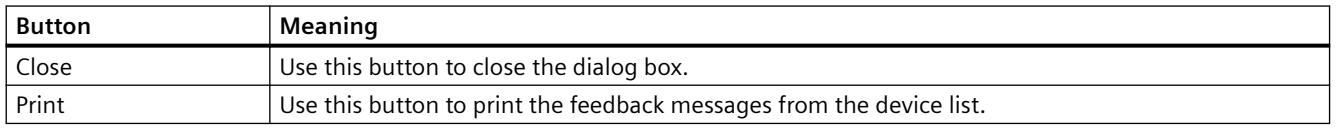

<span id="page-6549-0"></span>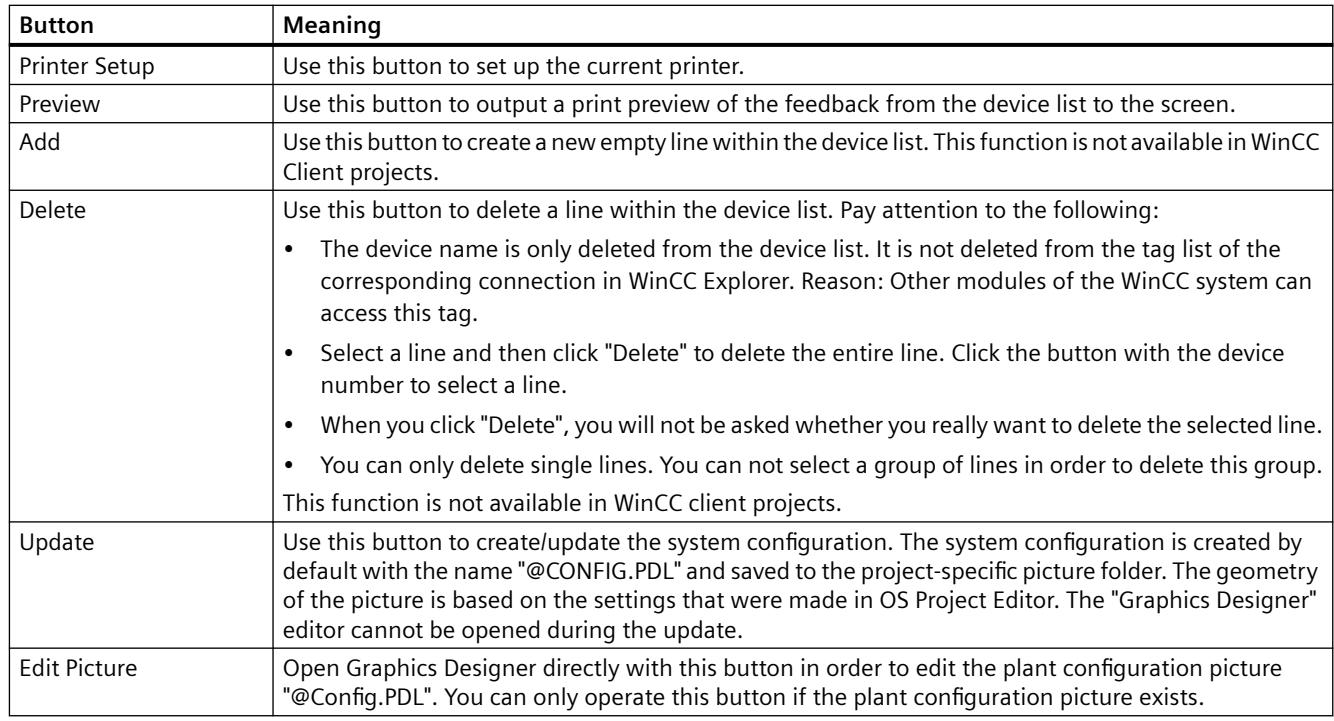

### **See also**

[Device List of Lifebeat Monitoring](#page-6547-0) (Page [6548](#page-6547-0)) [Buttons of Lifebeat Monitoring](#page-6548-0) (Page [6549](#page-6548-0)) [General Information About Lifebeat Monitoring](#page-6537-0) (Page [6538](#page-6537-0))

## **System Configuration of Lifebeat Monitoring**

### **Introduction**

Within the system configuration, all of the components to be monitored are shown as graphics. Components that are currently not ready to function, due to a fault, for example, are crossed out in the graphic with a red line.

### **Graphical structure of a system configuration**

In this picture, you see an example of a system configuration "@Config.PDL":

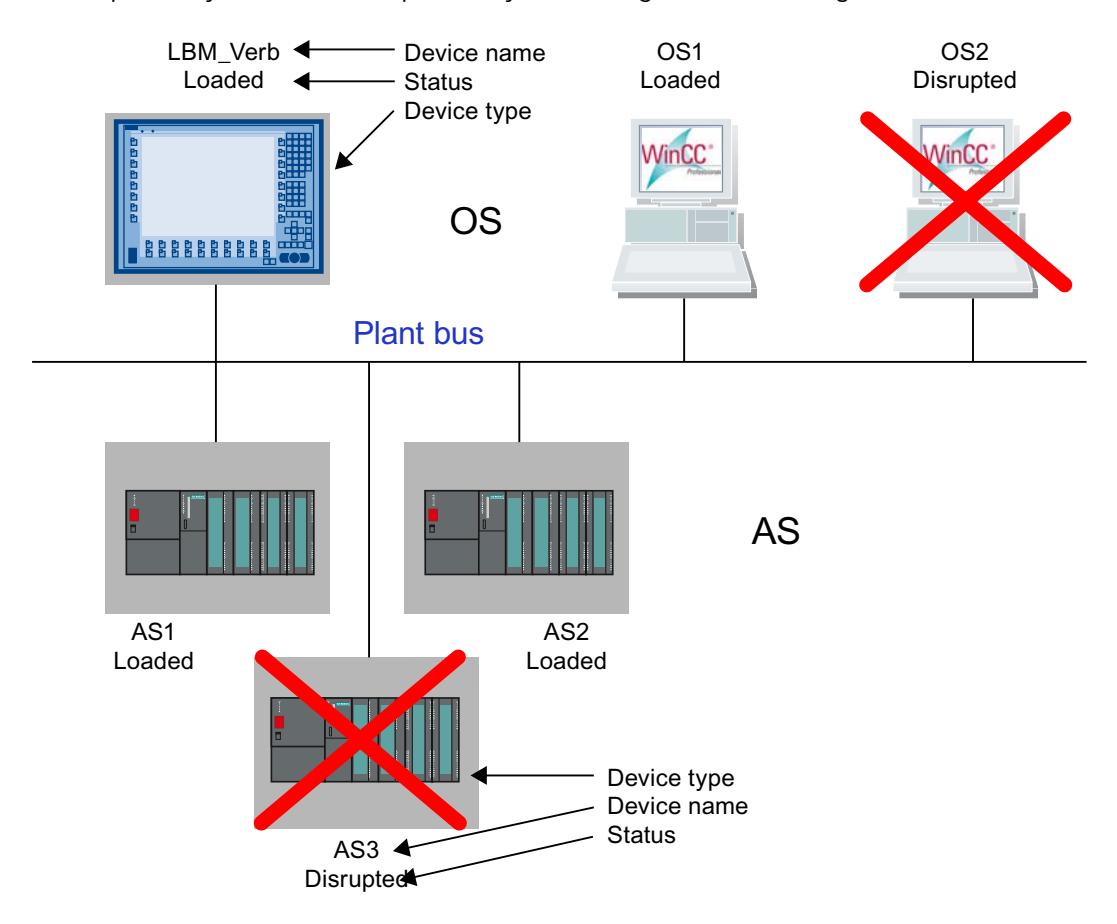

If a number of automation systems (AS) are connected to an OS, they are shown is series. The servers in the system configuration are represented as follows on a client:

• Disturbed - A device monitored by the server has failed.

- Failed The server itself has failed.
- Established The connection to the server has been established.

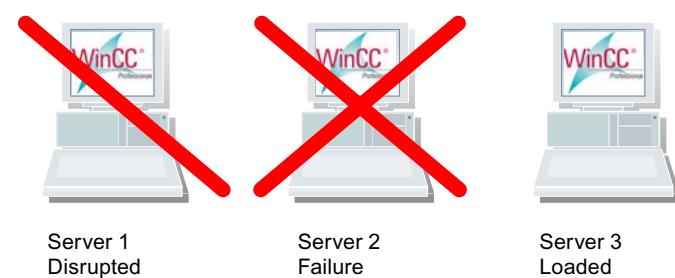

#### *Options*

*8.2 Options for Process Control*

# **See also**

[Device List of Lifebeat Monitoring](#page-6547-0) (Page [6548](#page-6547-0)) [Buttons of Lifebeat Monitoring](#page-6548-0) (Page [6549](#page-6548-0)) [System Configuration of Lifebeat Monitoring](#page-6549-0) (Page [6550\)](#page-6549-0) [Practical Example of Lifebeat Monitoring](#page-6544-0) (Page [6545](#page-6544-0))

# **8.2.6 Picture Tree**

# **8.2.6.1 Overview of Picture tree**

### **Overview**

You use picture tree create and manage a hierarchy of plants and plant sections.

When you create a WinCC project, you should ideally also create a picture hierarchy with the plant pictures of the Graphics Designer.

The following functionality is available:

- Creation and viewing of a hierarchy
- Support during the defining of systems and subsystems
- Assignment of the plant pictures of the Graphics Designer to the hierarchy areas. You can only assign a picture to a system once.
- Support for picture selection in runtime via the navigation in the hierarchy tree.
- Export and import of the hierarchy to and from other WinCC projects for reuse

Actions across projects, such as copying/moving pictures and systems, are not possible across multiple projects.

#### **Note**

#### **Requirement: OS Project Editor**

Picture Tree is a WinCC option that is only available after the installation of "Basic Process Control".

The WinCC project must first run through the OS Project Editor so that the menu items are displayed.

Picture Tree is not fully functional until the OS Project Editor has been run.

If the OS Project Editor is not run, only the hierarchy information will be written to the database on saving.

### **WinCC client**

You cannot configure a picture hierarchy on the WinCC client.
Instead you see an overall view of the hierarchies of the server projects that were loaded with packages on the WinCC client in runtime.

#### **Supplement or delete process pictures**

When new pictures are created in the Graphics Designer and saved in the corresponding directory of the current project, the table of the available pictures in the Picture Tree is updated.

If you delete pictures from the directory, the pictures will also be removed from the Picture Tree.

# **Structure of the "Picture tree" editor**

You open the "Picture tree" editor with the WinCC Explorer.

Picture Tree is integrated in the WinCC Configuration Studio. If you have already opened another editor in the WinCC Configuration Studio, you can change to the Picture tree with the editor selection on the bottom left.

You can learn how to generally operate the Configuration Studio under: "Working with WinCC > Working with Projects > [The WinCC Configuration Studio](#page-472-0) (Page [473](#page-472-0))"

#### **User interface**

- The hierarchy window displays the hierarchy of the systems created and is displayed as a tree.
- The data area contains all available pictures of the WinCC project that are not yet assigned to the levels of the hierarchy. When a node in the hierarchy window is selected, only the direct sub-nodes are displayed with the available pictures.
- You see the properties of the selected container in the property view. If you click the picture name, the "What's this?" window displays the picture preview below the properties.
- Use the special menu entries for Picture Tree from the menu bar:
	- "File > Save" to save the configuring hierarchy
	- "File > Project Documentation Group Display", to set up or print the print job for the group display.
	- "File > Project Documentation", to set up or print the print job for the hierarchy.
	- "Options > Completely Recalculate Group Display Hierarchy When Saving" to activate the new calculation.
	- "Options > Delta Save", to enable Delta Save

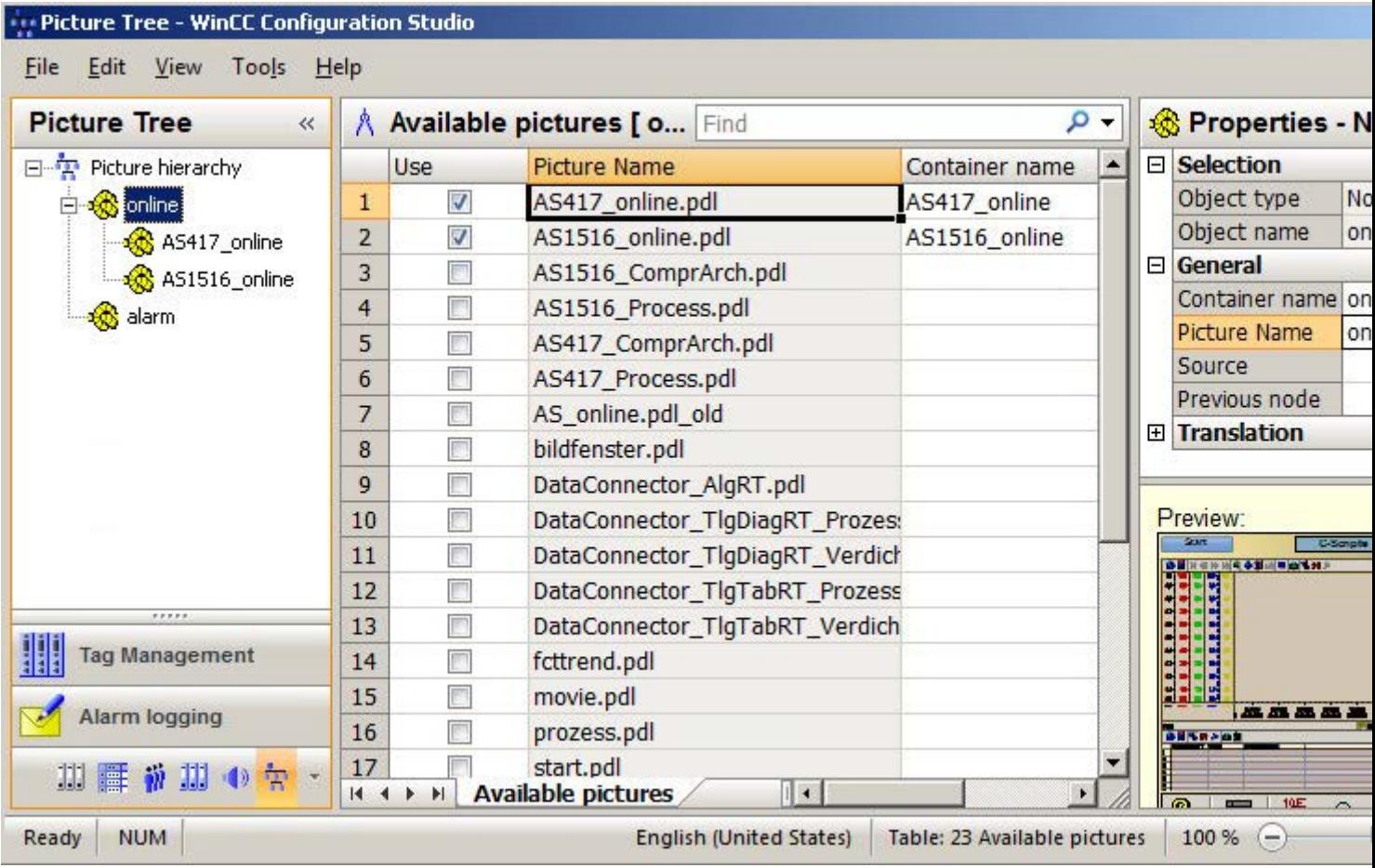

# **Handling Tags with Picture Tree**

Picture Tree creates a tag with the name "@<Picture name> in the "Group Signals" tag group for each hierarchy node.

Therefore the same limitations apply for the use of special characters in picture names as for tag names.

If the "Completely recalculate group display hierarchy when saving" option is selected, all tags in this group are deleted and created again.

For this reason, you are not permitted to create tags within the tag group "Group Signals".

## **Naming conflicts for "@"Tag names**

Picture Tree creates tags with the name @<Picture name>.

For lifebeat monitoring, a tag with "@<Device name>" is created for each device name.

This means that conflicts due to identical names are possible.

To prevent identical tag names, the picture name must not be the same as the device name or system tags with the "@" name prefix.

You may not create any tags with @ prefix.

#### **Diagnostics and Troubleshooting**

The tag names that cause a name conflict are listed in the log file "PictureTreeManagerCS.log".

By changing the picture name, you resolve the name conflict.

You cannot change picture names in the Picture Tree.

Rename the pictures in the WinCC Explorer. Then insert the modified picture into the hierarchy.

# **Completely Recalculate Group Display Hierarchy When Saving**

If the option "Completely Recalculate Group Display Hierarchy When Saving" has been selected, the group display hierarchy of all WinCC pictures will be recalculated completely every time the Picture Tree Manager is saved.

To enable faster saving, you can disable the option, provided that no group displays are used in the project.

If WinCC detects that the group display hierarchy is no longer up to date during startup, the process control message "The group display hierarchy is not updated..." is displayed.

The data is updated again by saving the picture hierarchy with the option selected.

### **Delta Save**

When the "Delta Save" option is selected, only the project changes are taken into account every time a save is conducted in the Picture Tree.

The creation of pictures for the Picture Tree Navigator is accelerated.

The pictures whose assigned area of the hierarchy has not changed are no longer created again.

#### **Note**

#### **Save hierarchy information first**

After the OS Project Editor has been run, the "Delta Save" option is disabled.

The complete configured hierarchy information must always be saved initially.

After the first save operation, you can enable "Delta Save" and then save only the project changes.

#### **See also**

[General information on the hierarchy](#page-6555-0) (Page [6556](#page-6555-0)) [The WinCC Configuration Studio](#page-472-0) (Page [473\)](#page-472-0)

# <span id="page-6555-0"></span>**8.2.6.2 General information on the hierarchy**

# **General information**

The hierarchy of a plant consists of areas of the plant or plant section to which plant pictures are assigned.

The structure of the hierarchy is not limited with regard to the height or width of the hierarchy. Note that only the first 256 ranges can be configured for user authorization in the User Administrator. Messages or modules that are assigned to a range extended beyond this limit in the ES or OS cannot be selected in Runtime.

After configuration of a hierarchy, the hierarchy information is stored in various OS engineering data, such as in the alarm system, User Administrator and component lists. You must therefor define and retain the OS hierarchy at an early stage in the configuration process.

The changes to the hierarchy affect all applications that are in runtime as Picture Tree clients. If the "Completely recalculate group display hierarchy when saving" option is selected, the changes affect the group display.

The subsequent changes to a hierarchy at the area level requires manual corrections in the following places:

- Correction of hierarchy data in the messages
- Edit the user authorizations in the User Administrator.
- Generation of new packages for the connected WinCC clients

### **Picture Tree Containers**

The areas or the hierarchy levels are displayed in the Picture Tree as containers. You must assign a picture of the Graphics Designer or create a picture in the Picture Tree for each container.

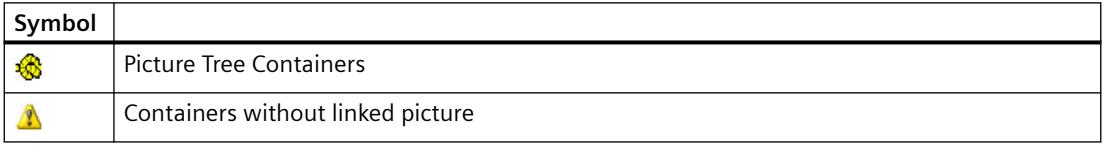

You can give the containers any names but no two containers may have the same name. If you derive the picture tree from the plant hierarchy, the complete path with separator characters is entered as the container names. Only the last part of the container name is displayed during runtime. In multi-user systems, the container names in the projects of the various WinCC servers must be unique. In this way you ensure error-free filtering and display of messages by areas.

#### **Note**

#### **Do not configure any container without picture assignment is placeholder.**

Do not configure containers without picture assignment as placeholders for a future expansion of the system areas. This would result in faulty navigation through the picture tree. The OS Project Editor has a convenient way to configure empty area buttons.

#### **See also**

How to create a hierarchy (Page 6557) [Overview of Picture tree](#page-6551-0) (Page [6552\)](#page-6551-0)

# **8.2.6.3 How to create a hierarchy**

### **Introduction**

At the start of the hierarchy configuration the hierarchy window contains on the root node in which you insert the hierarchy levels.

The root node has the following properties:

- You cannot insert a node before or after the root node.
- You cannot move or delete the root node.
- You cannot assign a picture to the root node.

When you create a new hierarchy, two procedures are possible:

- You create the hierarchy by adding empty containers, as is no or only a few plant pictures are configured in the Graphics Designer. After the creation of the hierarchy you must assign an available picture to each empty container or create a new picture.
- You create the hierarchy by assigning the available plant pictures to the hierarchy levels. All "PDL" pictures created in the project are available for this.

You must save the hierarchy after it has been created and edited.

The container names are available in the text library in all existing languages.

#### **Creating hierarchy: Adding empty containers**

- 1. Select the root node "Picture hierarchy" in the hierarchy window.
- 2. Select the "New node > insert in node" command in the context menu. Picture Tree inserts the containers the uppermost hierarchy level.
- 3. Rename the container if necessary.

You can also change the name later using the shortcut menu command "Rename". If the "Display name" object property is configured for the picture, not the container name but the display name is displayed in Runtime.

You change the display name of the picture in Graphics Designer.

In the "Display name" field, the object property is displayed in the configuration language of the editor.

4. Select the inserted container in order to add additional containers. Select one of the entries in shortcut menu command "New nodes", depending on whether you want to insert the new container in front of, behind, or below the selected container. Inserting a new container into an existing node expands the hierarchy by one level.

5. If you want to assign an already available picture for a container, you must select the higherlevel node.

In the "Available pictures" table, you must select an available picture in the "Picture name" column using the drop-down list.

- 6. If no suitable picture is available for a container, a picture with container name is created and assigned to the container using the shortcut menu command "Create picture". You can open the picture in the designer graphic and edit it with the shortcut menu "open picture".
- 7. With the menu command "File > Save", you save the created hierarchy of the containers.

### **Creating hierarchy: Assign available process pictures**

- 1. If you want to add containers to the uppermost hierarchy level, select the root node "Picture hierarchy" in the hierarchy window.
- 2. Select the check boxes of the pictures that you want to assign to this hierarchy level in the "Available pictures" table in the "Use column". Picture Tree inserts the containers in the hierarchy level.
- 3. If you enter containers below the level, select the container in the hierarchy window.
	- Activate the check boxes for the images that you want to sign below the level.
	- Picture Tree inserts the containers below the hierarchy level.

If you want to rename a container, select the "Rename" shortcut menu. If the "Display name" object property is configured for the picture, not the container name but the display name is displayed in Runtime.

You change the display name of the picture in Graphics Designer.

In the "Display name" field, the object property is displayed in the configuration language of the editor.

4. With the menu command "Datei > Save", you save the created hierarchy of the containers with the assigned pictures.

### **How to modify the hierarchy**

You can modify the hierarchy by moving individual containers or complete sections of the hierarchy with drag-drop operation.

In doing so, you can move the nodes within one level or between the levels.

#### **Delete Container**

Select the short cut menu command "Delete" to remove a container from the hierarchy.

The assigned picture is again available for other containers.

If you want to delete pictures from the Picture Tree, you must remove the pictures from the picture directory of the current project.

#### **See also**

[General information on the hierarchy](#page-6555-0) (Page [6556](#page-6555-0))

# **8.2.6.4 Effects on other applications**

## **Effects on the User Administrator**

### **Hierarchy change**

If you change the hierarchy in the Picture Tree, you must open the User Administrator after saving the changes.

The assignment of the authorizations for the hierarchy is updated as a result.

#### **New Containers have been inserted in the hierarchy.**

The User Administrator does not have the required information on the user authorizations for newly created containers.

After you save the hierarchy, the new systems sections are available in the User Administrator for configuration.

### **Containers sheet deleted from hierarchy.**

The containers or areas that you have removed from the hierarchy are removed from the memory of the hierarchy also in the User Administrator.

By removing of the container, all corresponding information contained in the User Administrator is also lost.

### **Distributed systems: Container name**

On a WinCC client, the container names are displayed with the corresponding server prefix.

# **Effects on the Group Display**

### **Introduction**

The pictures with group displays must be available in the hierarchy to receive and relay messages:

- The pictures from which messages are received must be in the hierarchy on or below the level of the corresponding group object.
- The pictures to which messages are forwarded must be in the hierarchy on or above the level of the corresponding group object.

Construct a group display hierarchy according to the picture hierarchy. The OS Project Editor supports you in configuring the group display hierarchy. By selecting the "Create / update group displays" the option "Message Display" tab, the group displays in the area overview are automatically integrated in the picture hierarchy. However, you can also interconnect the group display objects independent of the picture hierarchy.

# **Effects on the Text Library**

#### **Introduction**

The container names are administered in the text library.

When the picture tree is saved the texts are saved in all languages available in the text library. Only the text specified as the current language is used as the text.

If the name already existed in the text library, the existing text is used.

#### **Switch language**

After a language switch, all container names are displayed in the selected language. Container names for which there is no corresponding name in the selected language are displayed in the language in which they were created.

If you change languages in runtime, all non-compiled containers are named "Container<Text- $ID > "$ .

#### **Renaming a container name**

When a text in the picture hierarchy is renamed, it is only renamed in the current configuration language.

If the container name is renamed in the text library in a language that is not the configuration language, the name is not changed when the picture hierarchy is saved. This is the case, for example, when translations are entered in the text library.

### **Adding a language**

When you add a new language in the text library, the texts of the picture tree do not exist in this language. After adding the language, you must save the picture hierarchy or run the "Compile OS" function so that the texts of the picture hierarchy are entered for this language.

#### **Note**

A number of WinCC applications store their texts in the text library. Identical texts are only stored once. When a text is changed, e.g. by changing the name of the container, the text also changes at the positions of the WinCC applications that use an identical text.

### **Effects on the Alarm Logging**

### **Introduction**

In Alarm Logging, you can assign areas of the created hierarchy to the individual messages.

The prerequisite for a message assignment is a picture hierarchy that was created in the Picture Tree or by data transfer to the OS. A user text block with the name "Area" must be available in Alarm Logging.

If an area name, such as "Container1", is assigned for a message, the message is only displayed if authorization for this area exists. If no area name is specified for a message, the message will always appear.

# <span id="page-6560-0"></span>**Assignment of the message to the area**

- 1. In Alarm Logging select a message that you want to assign to a specific area. You can find the "Area" property in the "Properties" area under "User text blocks".
- 2. Enter the area name.

# **8.2.7 Graphic Object Update Wizard**

# **8.2.7.1 Graphic Object Update wizard**

### **Content**

With the "Graphic Object Update Wizard" editor, you export, import or update dynamic user objects from WinCC pictures.

This documentation includes the following topics:

- Creating object templates
- Exporting user object templates
- Importing WinCC pictures
- Updating WinCC pictures
- Changing user object interconnections
- Working with configuration files

# **8.2.7.2 Functionality of the Graphic Object Update Wizard**

### **Functionality**

You use the Graphic Object Update wizard to export, import or update dynamic user objects from WinCC pictures in the Graphics Designer. The interconnection with the assigned tags is retained. This wizard functionality is only available in a PCS 7 OS.

With the Graphic Object Update wizard, you update existing objects in WinCC pictures on the basis of a new template.

To change dynamic information, you export it into a Microsoft Excel spreadsheet. Thereafter, you re-import the dynamic information.

With the Graphic Object Update wizard, you edit dynamic WinCC pictures as follows:

- 1. You copy the dynamic WinCC pictures.
- 2. You change the interconnection in the exported Microsoft Excel spreadsheet, e.g., for another unit.
- 3. You re-import the dynamic WinCC pictures.

Alongside the interconnection information of the process pictures, you can also update the instances of scripts and triggers when importing and updating the objects. The expanded functionality can be executed by means of a configuration file.

#### **Note**

When the import/export wizard is used, its is assumed that the process pictures for valves, motors, controls, etc., are available in WinCC in the form of user objects.

The selection of faceplates for process control remains user-specific: You use either standard OCX, e.g., from the technological library of PCS 7, or specific user objects/WinCC operating pictures.

In order to be able to use the functionality of the wizard, the OS Project Editor must run first. This enables you to copy the dynamic wizard scripts and the configuration files into the project.

#### **See also**

[Dynamic Wizard of the Graphics Designer](#page-6563-0) (Page [6564](#page-6563-0)) [Structure of the configuration](#page-6567-0) files (Page [6568](#page-6567-0)) [File Format of the Export/Import File](#page-6574-0) (Page [6575](#page-6574-0))

### **8.2.7.3 Example: Creation of Object Templates**

#### **Introduction**

You need object templates for central storage of user objects, in which you save the user objects created.

#### **Example:**

There is a common template for all valves in the mimic diagrams of a project. You must change this template centrally, if necessary.

This object template is called a "template picture". The name of the template picture has to start with the symbol "@". During the import process, the user object templates are copied to the respective process pictures with connection information.

This is only possible if the user objects present in a process picture do not have to be adapted on an instance-specific basis. Otherwise the import causes the loss of object information. Only the tag connection is adapted on an instance-specific basis. For example, if you need a script to call a specific faceplate, it must be identical for all user objects of one type. You achieve this when the script automatically accesses the connection information when you click the user object (=  $AS$ block name) and derives the name of the faceplate from it.

The user objects must have the "type" object property. In this property, the customized object type is entered, e.g. "VALVE". This entry in the "type" object property is the identifier for the object.

Give a unique identifier to the newly created objects. The "tag" object property exists for this purpose. If this object property is present, the current text is also exported into the "tag" column of a Microsoft Excel file during the export. You can then change the entries in Microsoft Excel. For the next import, these values are then entered in the "tag" object property for the corresponding customized object. The optional "trend" object property is available. This object property is intended for trend group call-ups or other texts specific to user objects. The existing text is exported or imported into/from the "Trend" column of the export file.

# **Template pictures "Create / update block symbols" Create / update block symbols" function**

The "Create / update block symbols" function uses the following template pictures

- Template pictures from "@@PCS7Typicals"
- The ten template pictures, maximum, created by the project engineer. These template pictures begin with "@PCS7Typicals".

The function opens all pictures and determines the priority of the pictures alphabetically based on their names.

Priority 1: "@PCS7Typicals\*", of which the last picture in alphabetical order.

Priority 2: "@PCS7Typicals"

Priority 3: "@@PCS7Typicals"

The pictures of the highest priority are inserted.

The "Create/update diagnostic pictures" function uses the template pictures from "@@MaintenanceTypicals" correspondingly.

#### **Note**

The descriptions of the object properties only match if the supplied Template Control is used. If you have named the descriptions of the object properties in the configuration file yourself, these object properties are used.

### **See also**

[Structure of the configuration](#page-6567-0) files (Page [6568](#page-6567-0)) [File Format of the Export/Import File](#page-6574-0) (Page [6575](#page-6574-0)) [Functionality of the Graphic Object Update Wizard](#page-6560-0) (Page [6561\)](#page-6560-0) [Dynamic Wizard of the Graphics Designer](#page-6563-0) (Page [6564](#page-6563-0))

# <span id="page-6563-0"></span>**8.2.7.4 Dynamic Wizard of the Graphics Designer**

#### **Dynamic Wizard of the Graphics Designer**

#### **Functionality**

The Graphic Object Update Wizard provides the following Dynamic Wizards for the exchangeability of process symbols:

### **Dynamic Wizard "Exporting Picture Objects"**

This Wizard exports all user objects with type identification contained in the current WinCC picture or project into a Microsoft Excel spreadsheet in CSV format. The object type and connection information are exported, among other things.

The Wizard can recognize the object type from the entry in the object property that you have configured as the identifier of the user object. For the supplied TemplateControl, the object property is "type".

#### **Dynamic Wizard "Importing Picture Objects"**

The Wizard imports user objects into WinCC pictures that you have previously exported with the "Export Picture Objects" Dynamic Wizard. When importing, the customized objects specified in the file/Microsoft Excel spreadsheet will be recreated. Here, template objects that must be stored in the template picture are accessed.

### **Dynamic Wizard "Updating Picture Objects"**

The Wizard updates all of the user objects with type identifier in the current WinCC picture or in the project. The Wizard can recognize the object type from the entry in the object property that was configured as the identifier of the user object. Here, template objects that must be stored in the template picture are accessed.

### **Dynamic Wizard "Changing the Connection of the Customized Object"**

This Wizard is used for the later change of individual connections of customized objects in WinCC pictures, e.g. connection to another AS block instance.

#### **See also**

[How to export user object templates](#page-6564-0) (Page [6565](#page-6564-0)) [How to import WinCC pictures](#page-6565-0) (Page [6566](#page-6565-0)) [How to update WinCC pictures](#page-6566-0) (Page [6567](#page-6566-0)) [How to change the user object interconnection](#page-6566-0) (Page [6567](#page-6566-0)) [Picture Functions](#page-1674-0) (Page [1675](#page-1674-0))

#### <span id="page-6564-0"></span>**How to export user object templates**

Use the "Export Picture Objects" wizard to export user object templates from a WinCC picture to a CSV file (ASCII file).

To import these user objects as templates into a WinCC picture, use the Dynamic Wizard "Import Picture Objects".

# **Settings**

#### **Scope of export**

Select whether the export file is to be generated only from the picture currently opened in the Graphics Designer or from all WinCC pictures of the project.

In general, do not export any template pictures with user object templates and PCS 7 system pictures. You can identify files of this type by the prefix "@...".

#### **Configuration files**

The OS Project Editor creates the configuration files for the export in the WinCC project folder "WScripts".

You can find additional information on the configuration files under ["Structure of the](#page-6567-0)  [configuration](#page-6567-0) files (Page [6568](#page-6567-0))".

#### **Splitting the tag names**

This option makes sense particularly for PCS 7 users who work with the plant hierarchy (PH) of SIMATIC Manager.

In this case, the tag name is separated by the separator "/" into up to six individual names, which provides more options to edit the export file.

If you use block names that consist only of the hyphen "-" or end with the hyphen, the hyphens are not included in the tag name during import.

To correctly reassemble the tag names from the block columns during import, select the "ConsiderHyphenForBlockName" option. To do this, edit the configuration file for the standard behavior, e.g. "TemplateControl.cfg".

### **Requirement**

• The corresponding WinCC picture is opened in the Graphics Designer.

### **Procedure**

- 1. In the Graphics Designer, select the Dynamic Wizard "Exporting Picture Objects" from the "Picture Functions" group.
	- The Dynamic Wizard leads you through a series of dialog boxes to create the export file.
- 2. Select whether you want to export the user objects of all pictures or only from the active picture.
- 3. Specify the name of the export file. "Export.csv" in the folder of the current project is suggested as the default name.

- <span id="page-6565-0"></span>4. Specify the name of the configuration file. The "TemplateControl.cfg" file in the "WScripts" folder of the current project is suggested as default value.
- 5. Select whether the tag names are to be split.
- 6. To create the export file, close the wizard with "Finish".

#### **See also**

[Dynamic Wizard of the Graphics Designer](#page-6563-0) (Page [6564\)](#page-6563-0)

# **How to import WinCC pictures**

#### **Requirement**

To import a WinCC picture, open the WinCC picture in the Graphics Designer into which the picture stored in the Microsoft Excel file is to be imported. Create a back-up copy of the pictures to be imported because you cannot undo this procedure.

#### **Procedure**

- 1. Before the import, all objects that have an entry in the object property "type" and also are present in the template picture are deleted in the pictures to be imported (column 1 of the Mircosoft Excel spreadsheet). Therefore, export the current version before you import a picture. The name of your template picture has to start with the symbol "@".
- 2. Open the "Import Picture Objects" Dynamic Wizard in the "Picture Functions" tab and import the objects.
- 3. When doing so, make the following settings:
	- Specify the name of the import file. Specify the name of the import file here. "Export.csv" in the folder of the current project is suggested as the default name.
	- Specify the name of the template picture. Here, specify the name of the template picture containing the template objects. "@TEMPLATE.pdl" in the directory "GraCS" of the current project is proposed.

If the import file contains objects that are not found in the template picture, a warning message is displayed. These "unknown" objects will not be imported. If objects have been added to the import file by copying existing lines, they will be regenerated.

The WinCC tag names of the import file will not be checked for their validity or presence in WinCC Tag Management.

#### **Note**

The descriptions of the object property "type" only match if the supplied TemplateControl is used. If you have named the description of the object property in the configuration file yourself, this object property is used.

#### <span id="page-6566-0"></span>**See also**

[Structure of the configuration](#page-6567-0) files (Page [6568](#page-6567-0)) [Dynamic Wizard of the Graphics Designer](#page-6563-0) (Page [6564](#page-6563-0))

### **How to update WinCC pictures**

#### **Requirements**

If you do not have to post-process the export file, use the "Updating Picture Objects" Wizard instead of exporting and then importing the picture objects. Open the relevant picture in the Graphics Designer. Create a back-up copy of the picture because you cannot undo this procedure.

#### **Procedure**

- 1. Update the objects with the "Update Picture Objects" Dynamic Wizard. Open the Wizard in the "Picture Functions" tab.
- 2. Make the following settings:
	- Select whether to only update the active picture that is open in the Graphics Designer or all of the pictures in the project. In general, do not update any template pictures with user object templates and no PCS 7 system pictures. Files of this type can be identified by the prefix "@...".
	- Specify the name of the template picture containing the template objects. "@TEMPLATE.pdl" in the directory "GraCS" of the current project is proposed.
	- Specify the name of the configuration file in which the information about the updated picture object is retained.

This Wizard replaces the following picture objects with those from the template picture

- Picture objects that have an object property to identify the object, e.g. "type"
- Picture objects that are present in the template picture.

In the process, no export file is created. If the export file is not required for editing purposes, this makes sense.

#### **See also**

[Structure of the configuration](#page-6567-0) files (Page [6568](#page-6567-0))

[Dynamic Wizard of the Graphics Designer](#page-6563-0) (Page [6564](#page-6563-0))

#### **How to change the user object interconnection**

#### **Introduction**

With this Wizard, you change the dynamic connection on a user object. In doing so, you replace the instance name in the tag in front of the period. Dynamics with internal tags are not affected by this.

### <span id="page-6567-0"></span>**Procedure**

- 1. Open the picture in the Graphics Designer and select the user object.
- 2. Open the Dynamic-Wizard "Replace User Object Connection" in the "Picture Functions" tab to edit the object.
- 3. Specify the new instance name or select one. If you do not specify a name here, the instance name is deleted from the tag connections.

#### **See also**

[Dynamic Wizard of the Graphics Designer](#page-6563-0) (Page [6564\)](#page-6563-0)

### **8.2.7.5 Configuration files**

#### **Structure of the configuration files**

#### **Configuration files in the "WScripts" folder**

When the OS Project Editor is running, the following configuration files are copied to the "<Project Directory>\WScripts" folder of the open project:

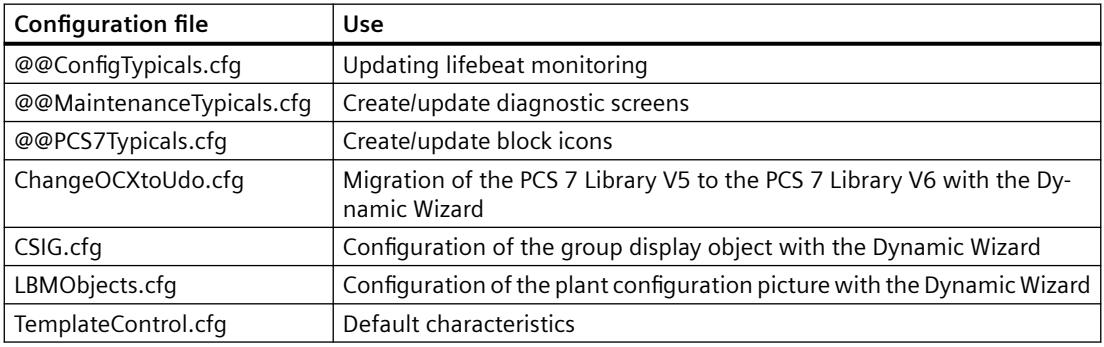

#### **Configuration files "@@..."**

The first three configuration files are automatically selected by the system.

You can create your own configuration file for each function.

Copy the custom files to the same folder under the following names:

- @ConfigTypicals.cfg
- @MaintenanceTypicals.cfg
- @PCS7Typicals.cfg

If the custom configuration files "@..." are found, these files are used.

### **Editing configuration files**

Normally, a user does not need to change the configuration files provided by the system.

With a configuration file, you can replace all instance-specific picture and script information centrally. In this file, you configure up to 100 properties for the objects that are newly copied to the template picture.

You specify the entries locally for each project.

#### **Applying a modified configuration file**

If you change a configuration file, you must apply the change in the OS Project Editor:

- 1. Open the OS Project Editor in the WinCC project.
- 2. Activate the option "Update Graphics Object Update Wizard configuration" on the "Basic Data" tab.
- 3. To run the OS Project Editor, click "OK".
- 4. Edit the configuration file in a text editor, such as Notepad.
- 5. Save the file.

#### **Structure of the configuration files**

The configuration files are structured like INI files and divided into several sections.

The following sections show the structure using the example of the "TemplateControl.CFG" file.

### **Section 1: "AnalyzedObjects"**

The editable object types are specified in the first section of the configuration file.

Disable any objects that are not required in order to increase performance.

```
[AnalyzedObjects]
```

```
Customized_Object = 1
```

```
OCX_Objects = 0
```

```
AdvancedStateDisplay_Objects = 0
```

```
AdvancedAnalogDisplay_Objects = 0
```

```
CSIG Objects = 0
```
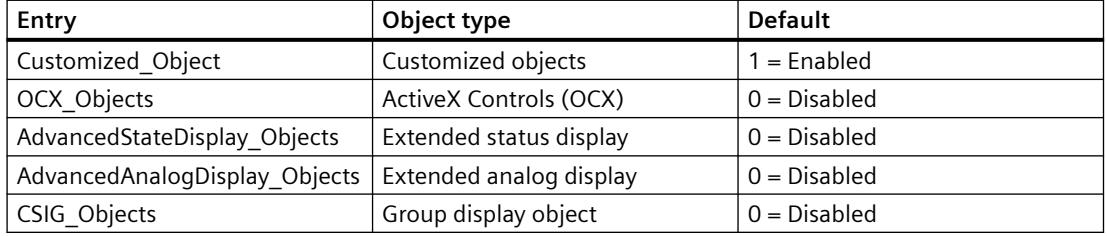

## **Section 2: "Trace"**

In the second section of the configuration file, you specify whether a log file should be output.

Logfile =  $0$ ; no log file

[Trace]

The default setting is "0".

If you enter the value "1", a log file is created.

### **Section 3: "General"**

In the third section of the configuration file, you specify what happens during exchanges.

```
[General]
ChangeTag = 0ChangeLink = 0ConsiderZoomFactor = 1
ConsiderHyphenForBlockName = 1
```
#### **Entry "ChangeTag"**

The "ChangeTag" entry enables tag replacement.

The default setting is "0". The Wizard only replaces the tag interconnections of dynamic object properties.

When you enter the value "1", all used tags in C scripts, triggers and the content of the "tagname" object property for faceplates are updated.

#### **Entry "ChangeLink"**

With the "ChangeLink" entry, you specify the tag replacement type of the tag connections.

The default setting is "0". The wizard replaces the tag connections of dynamic display object properties with the structure instance information of the tag connection. The structure instance name does not have to appear in the tag.

When you enter the value "1", the tag connections are replaced according to the structure instance names.

#### **Entry "ConsiderHyphenForBlockName"**

The "ConsiderHyphenForBlockName" entry is relevant if you select the "Split tag names" option.

The default setting is "0". If a block name consists only of the hyphen "-" or ends with the hyphen, the corresponding column is interpreted as empty during import.

If you use block names that consist only of the hyphen "-" or end with the hyphen, enter the value "1". During import, the tag names with hyphens as last character are also correctly reassembled from the block columns.

#### **Section 4: "IdentifierObjecttype"**

In the fourth section of the configuration file, you specify the unique identifier of the object that is indicated in the "Object type" column of the export/import file.

A maximum of 10 entries are permitted in ascending order without blank lines.

[IdentifierObjecttype] Objecttype0 = tagtype

Objecttype9= type

...

These entries are compared sequentially with the properties of the object to be edited.

When a match is found, the wizard accepts this property as an identifier.

# **Configuration file "CSIG.cfg"**

A property of the group display objects can be entered as identifier in the configuration file "CSIG.cfg".

"CSIG.cfg" contains "UserValue1" by default.

# **Section 5: "Columns"**

In the fifth section of the configuration file, you specify the columns of the export/import file. The descriptions of the columns are located in the first line of the export/import file.

A maximum of 100 entries are permitted in ascending order without blank lines.

The data type of the associated object property is specified. Only the following data types are allowed:

- Numerical  $= 3$
- Alphanumerical = 8
- Binary (Boolean) = 11

```
[Columns]
Column00 = X-PosType00 = 3Column01 = Y-PosType01 = 3Column02 = TaqType02 = 11
```
The names are compared with the settings of the configuration file during import.

If the import and configuration files do not match, the import is aborted.

# **Configuration file "CSIG.cfg"**

In the configuration file "CSIG.cfg", the column for the collective value is referred to as "CollectValue".

Instead of the data type, a link identifier is specified:

- "0" for the static value of the "Collective value" property.
- "1" for the tag name of the "Collective value" property.

For example, "Link02 = 1" means that the dynamic value is written into the export/import file via the tag name.

#### *Options*

*8.2 Options for Process Control*

# **Section "Column0x"**

In the next sections of the configuration file, you specify the assignment of the object properties to the columns of the export/import file.

You can assign several entries to each column defined in the fifth section "Columns".

A maximum of 10 entries are permitted in ascending order without blank lines.

[Column00] Property0 = Left Property1 = PosX [Column01] Property0 = Top

These entries are compared sequentially with the properties of the object to be edited. As soon as a match is found, the Wizard links this property to the corresponding column.

#### **See also**

Application of the configuration file (Page 6572) [How to exchange script- and instance-specific picture information](#page-6572-0) (Page [6573\)](#page-6572-0)

# **Application of the configuration file**

### **Introduction**

After configuring a custom, project-specific configuration file, the Graphic Object Update Wizard compares the user objects.

### **Exporting the picture objects**

During export of a picture object, the Graphic Object Update Wizard creates an export file.

In addition, the Wizard saves the configuration file under the name of the export file in CFG format. In the course of a subsequent import you can interpret the export file in accordance with the settings of the original configuration file.

The picture objects with the object properties created accordingly are then determined from the picture or pictures.

The data are written to a file that can be edited with Microsoft Excel. The structure corresponds to the settings of the configuration file used.

# **Importing the picture objects**

The picture objects named in the export file are copied from the template picture into the pictures of the project.

The configuration corresponds to the settings of the export file.

When importing the objects, the wizard reads the configuration from the file "<Name of the export file>.cfq". If this file does not exist, the import takes place via the project-specific file.

### <span id="page-6572-0"></span>**Updating the picture objects**

If the export file does not have to be edited, the "Update the picture objects" Wizard basically uses the project-specific file to replace the objects changed in the template picture.

### **See also**

[Structure of the configuration](#page-6567-0) files (Page [6568](#page-6567-0))

### **How to exchange script- and instance-specific picture information**

#### **Introduction**

When objects are imported and updated, alongside the tag connections of dynamic object properties, the structure instance names of the following tags are also recognized and exchanged:

- Tags used in C scripts
- Tags used in triggers
- The content of the object property "tagname" of the faceplates

### **Prerequisite**

Observe the following restrictions:

In the case of scripts, the tag is defined in the declaration, e.g.:

// WINCC:TAGNAME\_SECTION\_START

#define TagNameInAction "Tag1.ui"

// WINCC:TAGNAME\_SECTION\_END

Tags which are stored directly in the code are ignored.

The tag of the object in the template picture has a structure instance name that is specified for each object property for a tag interconnection of the object, e.g.:

Correct: #define TagName "Tag1.ui"

The structure instance is "Tag1".

Incorrect: #define TagName ".ui"

The structure instance is missing. The structure instance is not entered in the template picture of the picture object.

### **Procedure**

The structure instance with picture object in the template picture is determined on the basis of a user-specific object property of a tag interconnection. The tag information can not be replace if neither an object property of this kind, nor a structure instance for this object property are available. The structure instance must be the same for all object properties of the tag interconnection, for otherwise it is selected at random.

Replacement of the structure instance works according to the following principle:

- A structure instance name entered as a whole is also replaced as a whole; for example, #define TagNameInAction "Instance1" > #define TagNameInAction "Instance2".
- The instance-specific part is replaced at all tag databases which access a part of the structure instance name, for example,. #define TagNameInAction "Instance1.ui" > #define TagNameInAction "Instance2.ui".

The scripts you edited are recompiled if the instance-specific part of the tag file is replaced.

#### **Configuring the replacement process**

Structure instance information on the objects is provided only on a limited basis for extended replacements. You can configure the replacement behavior of the Graphic Object Update. Corresponding settings can be made in the "[General]" section of the configuration file.

[General] ChangeTag  $= 0$ ChangeLink =  $0$ 

The "ChangeTag" entry enables tag replacement. The default setting is "0". The Wizard only replaces the tag interconnections of dynamic object properties. By entering the value "1" you update all used tags in C scripts, triggers and the content of the "tagname" object property at faceplates.

The "ChangeLink" entry is used to specify how the tag interconnections are to be replaced. The default setting is "0". The tag interconnections of dynamic object properties are replaced by the structure instance information of the tag interconnection, similar to the previous version,. The structure instance name does not have to appear in the tag. By entering the value "1" you replace the tag interconnections according to the structure instance names. The replacement also takes place for tags in the scripts, however, not for tags in Trigger. The structure instance name must always appear at the tags.

This results in the following replacement options:

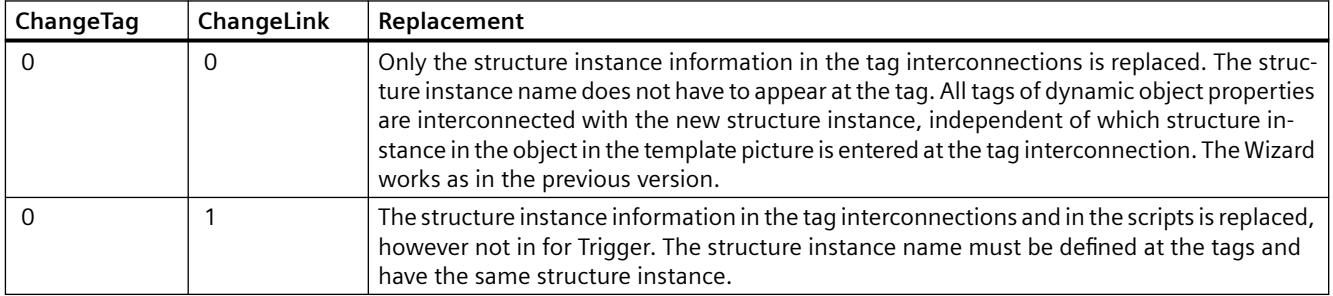

<span id="page-6574-0"></span>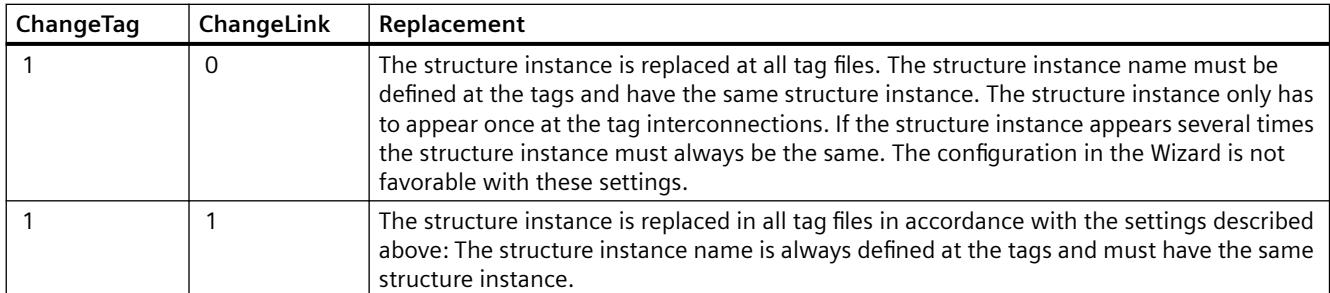

# **8.2.7.6 File Format of the Export/Import File**

# **Introduction**

The export/import file contains the following columns in this order:

- Picture Name
- Object Type
- Link1 to Link6
- Object name
- Individually configured columns from the configuration file

# **Example of an export and import file**

The Export Wizard generates a file in the \*.csv format as illustrated below. You can change or expand the file as needed. The Import Wizard regenerates objects, e.g. motors or valves with this file.

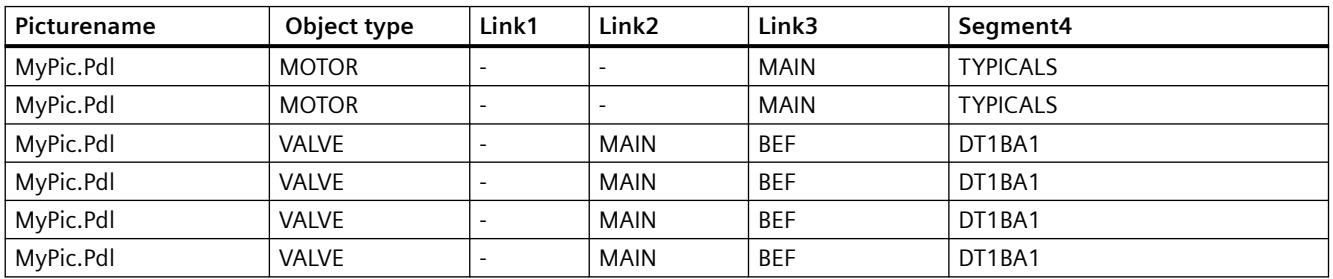

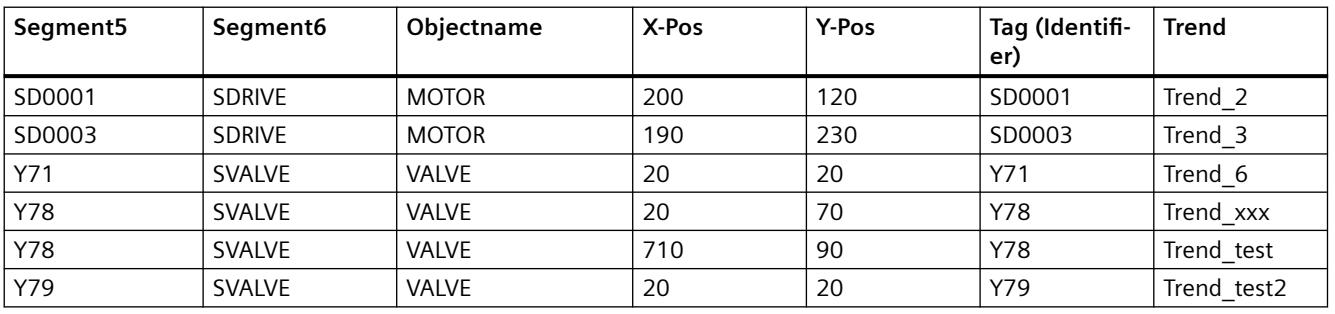

Continuation of the Table

<span id="page-6575-0"></span>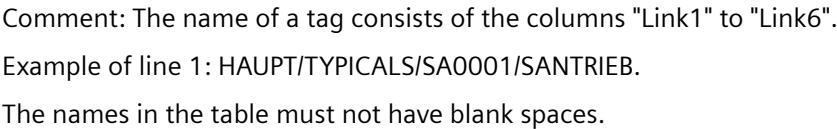

#### **See also**

[Functionality of the Graphic Object Update Wizard](#page-6560-0) (Page [6561](#page-6560-0))

### **8.2.8 Component List Editor**

#### **8.2.8.1 General Information About the Component List Editor**

#### **Introduction**

You can use the Component List Editor, for example, to configure the properties of the measurement points that are needed for the PCS 7 OS runtime.

- Type
- Entry point picture (Loop In Alarm)
- Area assignments

The function is only available in one PCS 7-OS.

#### **Overview**

The component list is usually derived from the PCS 7 ES configuration in the course of the AS-OS engineering ("Compile OS"). The AS-OS engineering distributes all relevant runtime properties of the measurement point in the WinCC configuration data, such as data manager, alarm logging, and the component list. Following configuration changes in the PCS 7 ES, you can use the AS-OS engineering to ensure that specific data on the OS remains consistent.

You can create new measurement points yourself using the Component List Editor. The editor shows you all the information of the component list regardless of the source. However, you can only change data in the editor that you have entered with the editor. You cannot change data derived from the PCS 7 ES, recognized by the label "System ES" in the "Owner" column in the Component List Editor

Open the Component List Editor by double-clicking it in the WinCC Explorer.

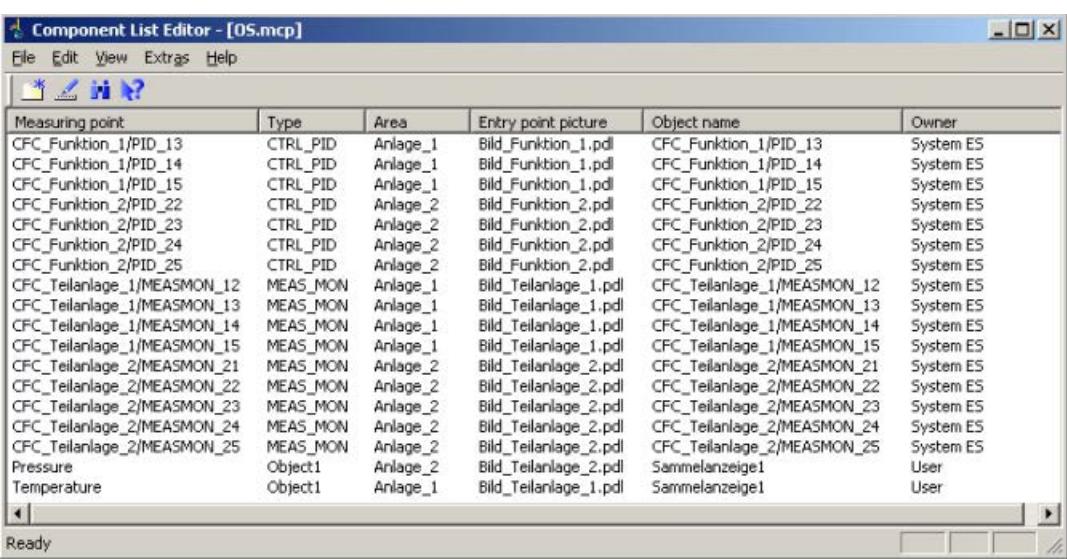

#### **Using the editor**

The Component List Editor is only available WinCC single-user projects and multi-user projects. The configured component list of the loaded server packages is used on the WinCC client.

You apply the settings made in the dialog boxes of the Component List Editor by double-clicking the "OK" button. The settings are always based in the currently opened WinCC project.

You sort the entries in the Component List Editor as follows:

- When you click one of the column headers, the entries in this column are sorted in ascending order.
- When you click this column header again, the entries are sorted in descending order.

#### **Requirements for using the Component List Editor**

If you have created a PCS 7 OS but did not do so on a PCS 7 ES, you must first run the OS Project Editor in WinCC. The OS Project Editor defines the basic properties of the component list. You will not be able to edit the component list in the Component List Editor unless you have gone via the OS Project Editor.

### **Effect in Runtime**

Use the "LoopInAlarm" function for active alarms. You can configure an entry point picture for each measuring point using the Component List Editor. Measuring points for which no entry point picture is configured, are displayed as a loop at the corresponding faceplate by the "LoopInAlarm" function.

The "Picture via measuring point" is usually used for informational purposes in runtime. Only the measuring points that are entered in the Component List Editor are entered in the runtime dialog box. You can select among five display formats:

- Process picture in working area
- Process picture as window

- Group display
- Loop display in working area
- Loop display as window

If no entry point picture is configured, the default setting is "Loop display in working area".

## **8.2.8.2 Functionality of the Component List**

#### **Introduction**

The component list offers a storage system for the following important runtime properties of the measuring point in the PCS 7 OS and allows them to be edited:

- Measurement point name
- Block type
- Area location
- Entry point picture
- Name of the block icon in the entry point picture

#### **Generating the component list**

The component list derives the project-specific data from the PCS 7 ES configuration in the course of the AS-OS engineering ("Compile OS").

For measuring points entered by the user in the Component List Editor, the entry point picture and the name of the block icon are generated (if they do not already exist) from the calculation of the group display hierarchy of the Picture Tree for the area. If the owner is neither the user nor AS-OS engineering, the project-specific data is updated.

If a picture configuration exists already, the entry point picture is determined for the "LoopInAlarm" function. If a block instance is in several pictures, the system selects one of the pictures as the entry point picture. However, if you wish to designate a specific picture as the entry point picture, you must change the entry point picture for the measuring point in the Component List Editor.

The entries in the component list receive an owner which serves to establish the origin of the data. The owners have the following properties:

- In the entries created by AS-OS engineering, they can change the entry point picture. These entries have the owner "System ES".
- You can change and delete properties of the entries you yourself have created. These entries have the owner "User".

### **Updating the entries in the component list**

AS-OS engineering after editing the component list guarantees the update of entries. The existing entries are deleted and newly created ones are assigned the "System ES" as the owner. If the entry point picture resulted from calculation of the group display hierarchy, the entry point picture is determined once again.

If another owner deletes a measuring point in the component list or renames the entry point picture, the name of the previous measuring point or the original entry point picture remains in the component list following the AS-OS engineering.

If you change the entry point picture to a module, you must also change the object name accordingly. You must save the group display hierarchy again in the "Picture Tree" editor or load the project.

During delta compilation, the "Type" and "Area" properties of deleted or renamed measuring points are individually deleted. The entry point picture created from the group display, the measuring point name and the object name of the previous measuring point remain in the component list.

The measuring point name continues to be shown in the "Picture via measuring point" dialog box although the "old" measuring point no longer has properties.

You clean up the component list using the "Options > Garbage Collection" menu command. The deleted or "old" measuring points are then removed from the "Picture via measuring point" dialog box.

# **Meaning of the "Owner" column**

The entries in the component list are generated by several methods and internally identified by different Creator IDs. The Component List Editor only contains one entry in the "Owner" column. This entry comes form the owner who created the measuring point and can read as follows:

- no entry when a measuring point has yet to be created
- "System ES" when at least one property has been entered by the "Compile OS" function
- "user" when a property has been manually edited or entered by the calculation of the group display (complete or delta)

The project documentation distinguishes the component list based on the creator of the properties. "System ES", "User" or "Group display" can be entered as the creator of a property.

### **See also**

[General Information About the Component List Editor](#page-6575-0) (Page [6576](#page-6575-0))

# **8.2.8.3 How to create a new measurement point**

### **Requirement**

A new measuring point in the Component List Editor can always be created if no AS-OS engineering has been performed in the ES. In this case you can configure the necessary data in the Component List Editor and create a new measuring point.

# **Procedure**

- 1. Select the "Edit > Create New Measuring Point" menu command.
- 2. Click the  $\mathbf{B}$  button in the toolbar, or double-click in a blank line of the Component List Editor. The following dialog box opens:

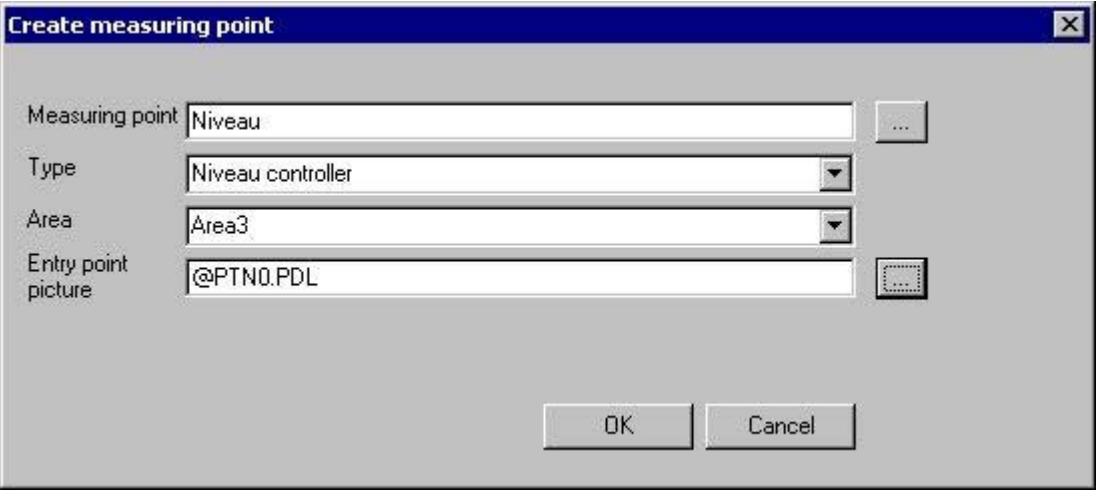

3. Configure the data in the four input boxes. You can select the text from the options provided or enter a text using the keyboard:

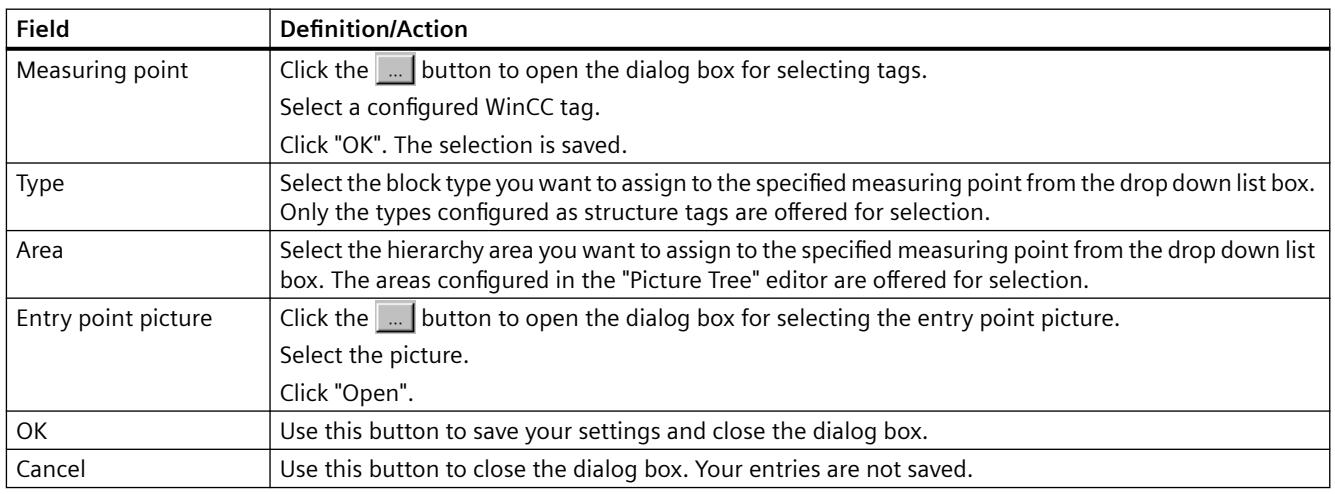

#### **Note**

If using the Component List Editor or AS-OS engineering to create measuring points the consistency is not checked against the Tag Management of the data manager. The project engineer is responsible for consistent configuration. If a measuring point exists, the calculation of the group display hierarchy updates the missing attributes, for example, area, entry point picture and name of the block icon only if these have not been created or changed by the user.

# **8.2.8.4 How to find a measuring point**

# **Procedure**

1. Select the "Edit > Find measuring point" command, or click the toolbar button  $\mathbf{r}_1$ . The following dialog box opens:

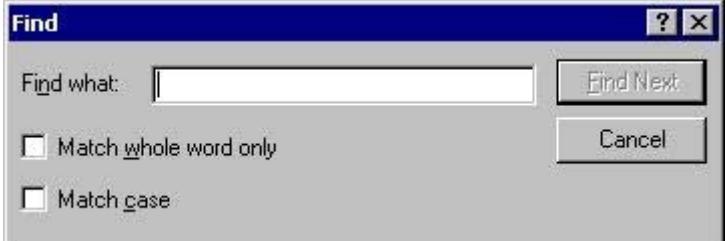

2. Configure the search criteria:

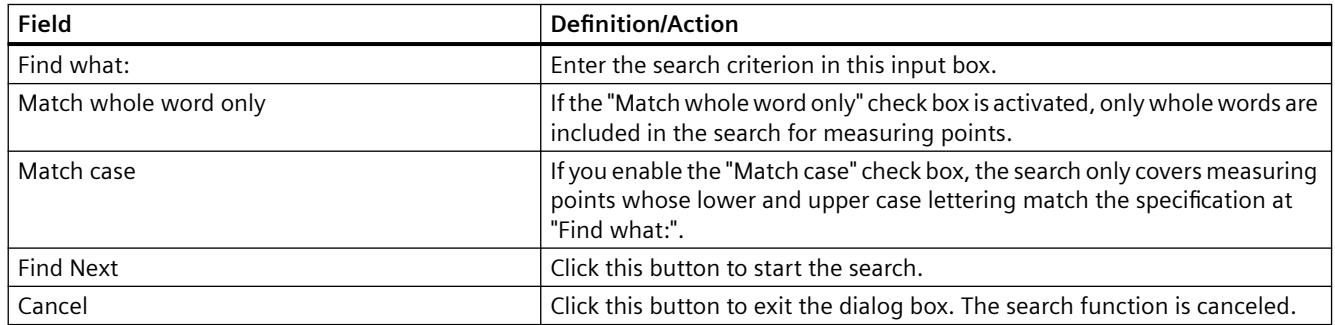

# **8.2.8.5 How to edit a measuring point**

# **Requirement**

You can edit data in the Component List Editor under the following conditions:

- You can only change the entry point picture for measuring points created by the owner "System ES" using AS-OS engineering.
- You can change the entry point picture, the type and the area at measuring points created by the owner "User".

# **Procedure**

- 1. Select a measuring point.
- 2. Select the "Edit > Edit measuring point" command, or double-click in the line which contains the selected measuring point. The following dialog box opens:

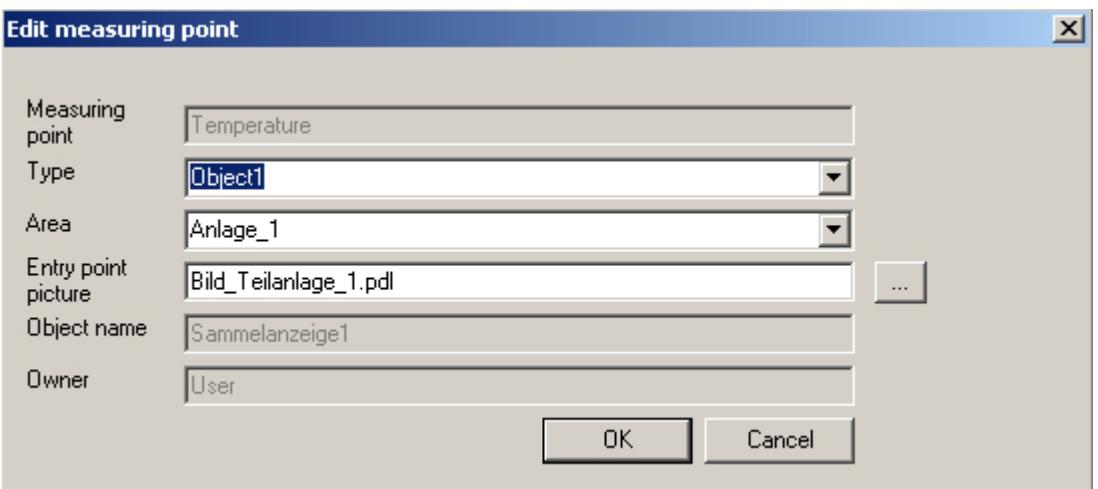

3. Configure the edit settings: You can select the text from the options provided or enter a text using the keyboard:

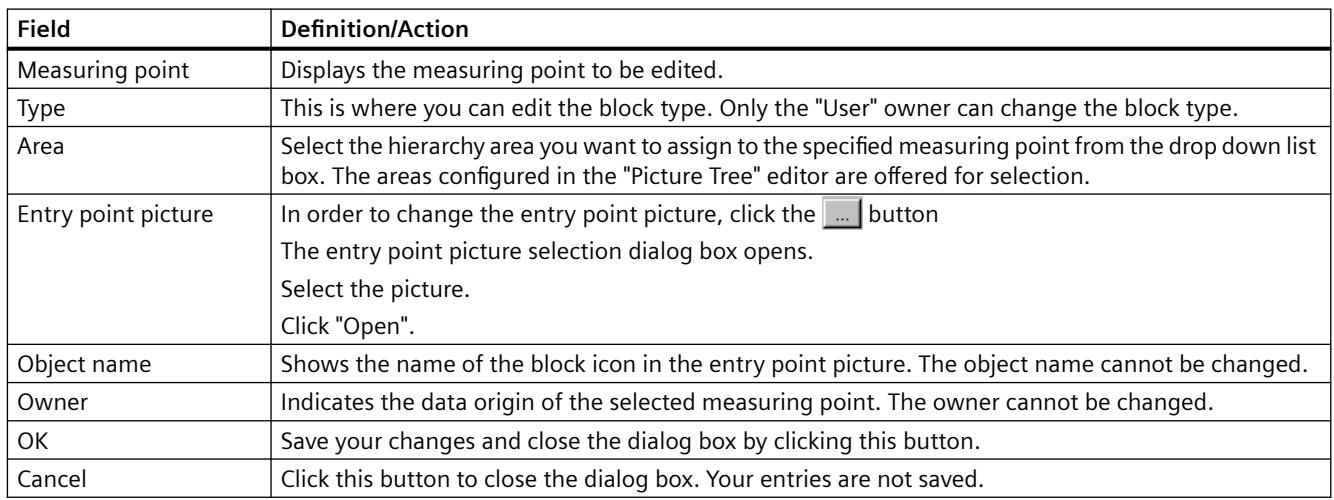

You can also select and edit a number of measuring points in the editor window. The entry "<various>" is displayed in the input boxes. Configured changes are valid for all selected

measuring points. However, only the entry point picture is changed at measuring points created by the owner "System ES".

#### **Note**

If you change the entry point picture the existing object name is deleted from the component list. The new object name is derived from the new entry point picture. If a suitable block icon is found, its object name is entered in the component list. The first of several block icons found in the same entry point picture is used.

# **8.2.8.6 How to Select a Picture via the Measurement Point**

### **Introduction**

The tag selected in the measuring point list represents a measuring point that is highlighted according to the configured display format. Example:

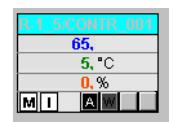

### **Prerequisite**

Appropriate area authorizations must be assigned in the User Administrator to the logged on user.

### **Procedure**

1. Click the "Picture via measurement point" button in runtime within button set 1.

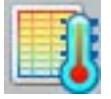

The "Picture selection via measurement point" dialog box opens. Any block comment of the measuring point is also displayed in the table beside the measuring point. The block comment is also displayed in the window bar of the faceplate which can be opened by clicking the block icon. The comment originates from the "#comment" block structure/tags and is configured at the block in CFC.

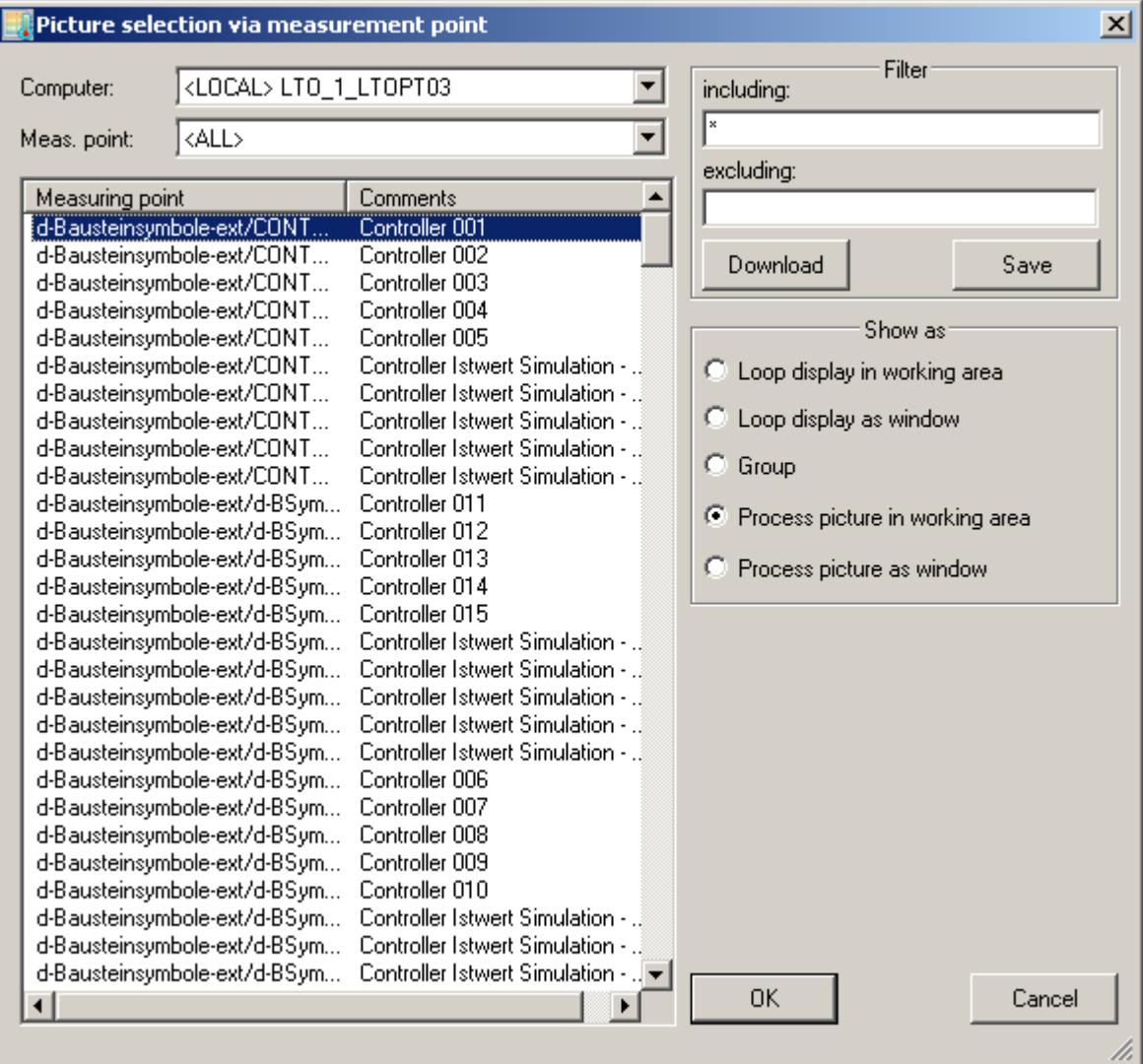

2. Make the required settings here:

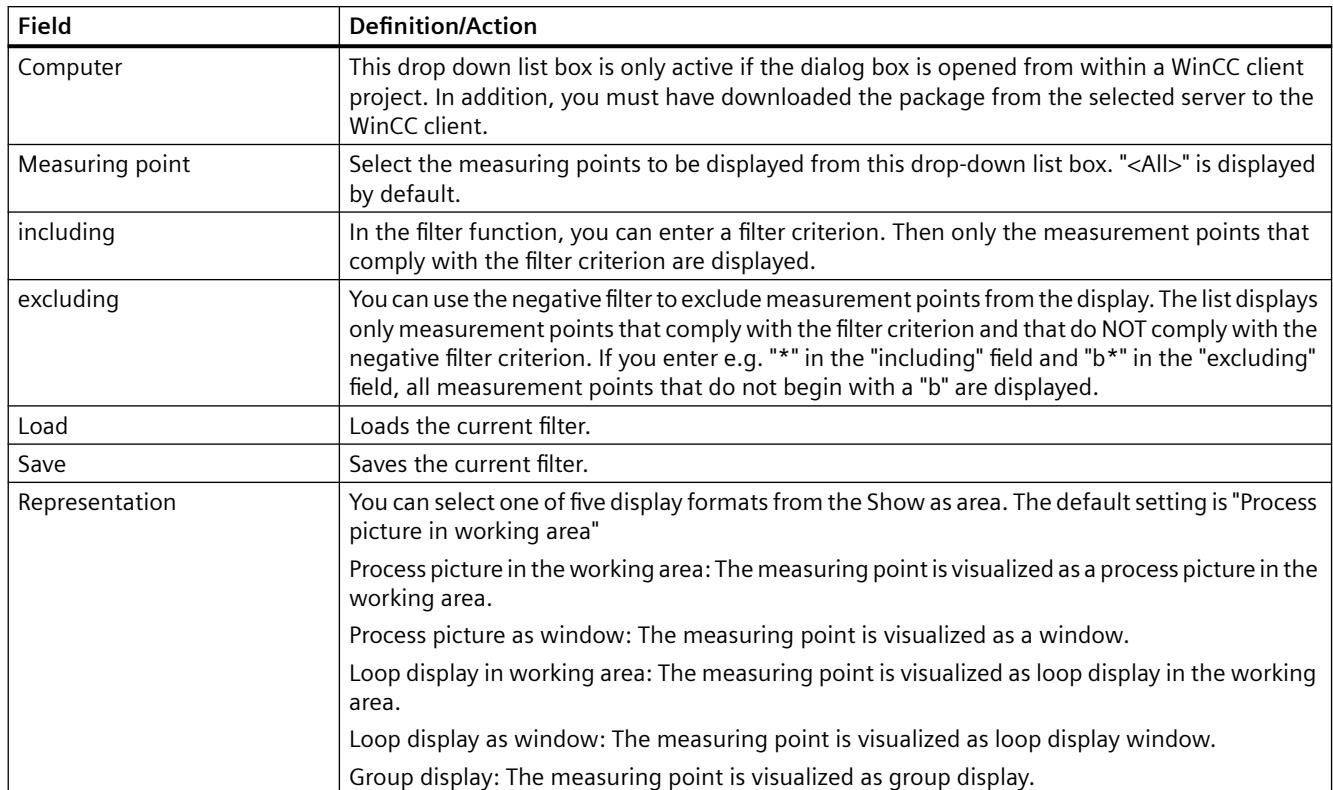

#### **Note**

Measurement points for which the area is unknown do not possess any operator authorization.

If the measuring point selection fails, check in the Component List Editor to determine whether the measuring point has been assigned an area. There, specify the area for which the user has authorization.

If no entry point picture is configured, the faceplate for which the measuring point was configured is displayed. The default setting of the display mode is then "Loop display in working area". The first two radio buttons in the Show as area are then disabled.

# **8.2.8.7 How to configure the "Loop in Alarm" function**

### **Introduction**

The "Loop in Alarm" function is only available at a PCS 7 OS.

The "Loop In Alarm" function is used to visualize a measuring point which triggered an alarm in a loop display on the faceplate, or as process picture that has been linked in the Component List Editor.

### **Procedure**

- 1. Open the "Alarm Logging" editor.
- 2. Select a message from the table window.
- 3. Select the the "Loop in Alarm" property in the "Properties" area or in the table area. By default, "Open Picture" is entered in the "Function name" property.
- 4. Click in the "Function name" text box and select "LoopInAlarm" function in the function browser under "Standard Functions / Split Screen Manager".
- 5. Click in the "Function parameter" text box and select a process tag from the tag dialog, for example, "FIC\_752\_003".

#### **Note**

The standard function "Open Picture" may not be used in the PCS 7 environment. A picture opened with this function overlays the standard runtime environment. Now, operator input is no longer possible.

# **8.2.9 Process control runtime**

#### **8.2.9.1 Process control runtime**

#### **Content**

This documentation provides an overview of the runtime functionality in PCS 7.

This chapter shows you the following:

- how to use the key and button functions
- how to navigate the picture hierarchy
- how to display message lists
- how to work with graphic pictures
- how to show alarm sources in the group display

### **8.2.9.2 Product Overview**

#### **About the Manual**

The operating manual provides operating personnel with a guide to operating and monitoring a process. The operating manual provides information about the system structure and describes possible operations.

In addition to these functions, WinCC allows the user to configure new, user-specific operations. These operations are not described in this manual.

Due to the large number of options available during picture configuration, the pictures or picture components used for your installation may be completely different. The operations described here are examples using the existing base data.

Due to differences in screen resolution and/or product developments or runtime changes, any of the pictures of user interface elements shown in the manual (menus, windows, dialog boxes) may differ (in content or scale, etc). from the pictures actually displayed on the screen. These pictures are intended as examples only and claim neither to represent the original nor to be complete.

In its delivered state, the "Libraries" product includes certain complex operating elements of conventional technology such as controllers, motors, valves, or operating and display elements. This package has been designed for use with SIMATIC S7 components.

### **Assumption**

The functions described in this user manual assume that you have used the optional Basic Process Control package to configure your plant.

#### **Usage**

The runtime system is used to monitor and guide automatic processes.

The well-arranged graphical user interface with windows technology gives the user a fast overview of the entire plant down to detail level. The user is supported in this task by functionoriented operation and extensive help functions.

Group displays for the alarm and warning functions in the different system areas, together with the "Loop in alarm" function in respect of messages, help to ensure for the user fast reaction and sharply focused intervention.

### **8.2.9.3 System Structure**

### **Overview**

WinCC Runtime is an operator system for central operating and monitoring. The following system configurations are possible:

- WinCC computer with one screen
- WinCC computer with up to four screens through a Multi-VGA card

The following screen arrangements are supported:

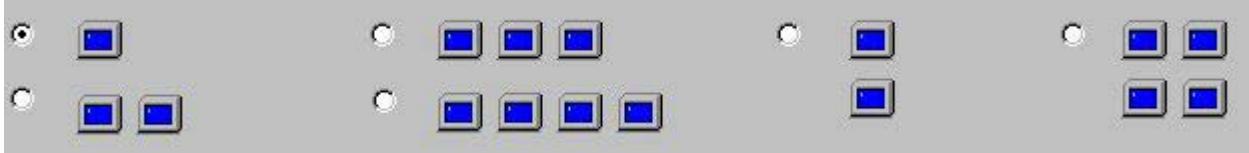

OS Project Editor configures the screen arrangement and screen resolutions (1024x768, 1280x1024, 1152x864 or 1600x1200 pixels) for the WinCC computers.

# **Project**

A "project" is a consistent database which contains the configuration data for executing the entire Runtime.

# **Working on multiple screens with a mouse and keyboard**

To work with the screens, you require only a keyboard and a mouse.

How to work with the mouse:

- Put the mouse pointer onto any screen and move it out of the screen area. The direction of the permitted cursor movement depends on the screen arrangement (left/ right, up/down, diagonal). The mouse pointer moves to the next screen.
- You can use the mouse to activate all functions on the screen selected in this way, just as you would on any of the other connected screens.

A single keyboard may be used for all entries on any of the screens.

### **Example:**

This example shows four screens arranged in a row. The user can move the cursor freely from left to right and vice versa.

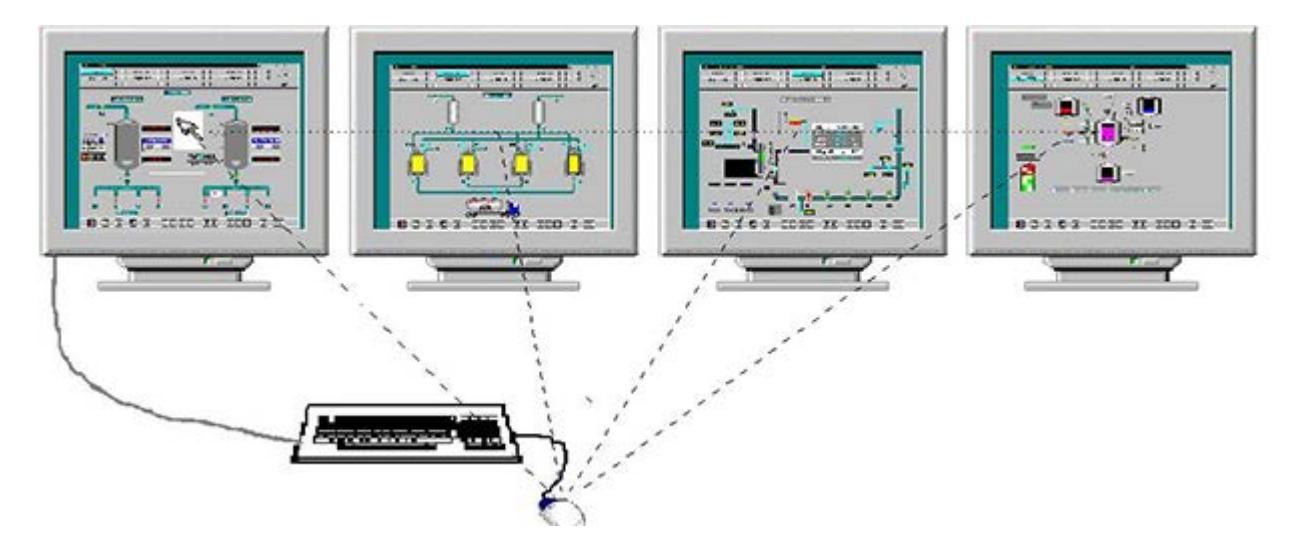

# **8.2.9.4 How to set up and load the project**

# **Introduction**

This chapter describes how to select and set up a new project and then activate it for runtime.
# **Overview**

When you have created a project, you may wish to load it into the runtime system. To do this, perform the following steps.

- Selecting a project
- Assign a computer to the project.
- Configure and initialize the runtime interface with the aid of the OS Project Editor.
- Set up the message system with the standard default values via the OS Project Editor.

#### **Procedure**

1. When you have started WinCC for the first time, the following dialog box is displayed:

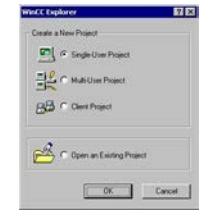

Alternatively, open the dialog in WinCC Explorer via the menu command "File > New".

- 2. Select the "Open an existing project" check box and then click "OK". The file selection dialog box opens.
- 3. Double-click the "<Name>.mcp" file in the file selection dialog box to display the selected project in WinCC Explorer.
- 4. If you already started WinCC and want to download a project, select the "File > Open" menu command:

#### **Selecting a computer**

If the computer is not entered in the computer list for the opened project, use the following procedure to add the computer to the project:

- Single-user project
	- Right-click "Computer" in WinCC Explorer to open the shortcut menu.
	- Select the "Properties" menu command.

The "Properties" dialog box opens.

- Enter your computer name.
- Multi-user project
	- Modify a configured computer, or add your own computer as an additional operator station.

You set the properties of the computer on which the project is to run in the "Computer Properties" dialog box:

1. Click on "Computer" in WinCC Explorer and double click on the appropriate computer name in the "Name" column.

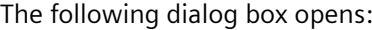

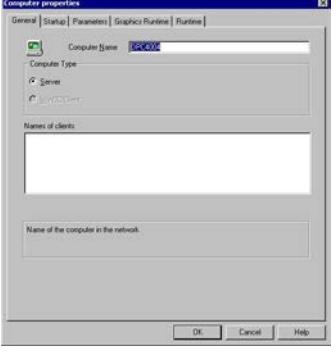

- 2. Specify your settings for your computer configuration in the "General" tab.
- 3. Switch to the "Startup" tab:

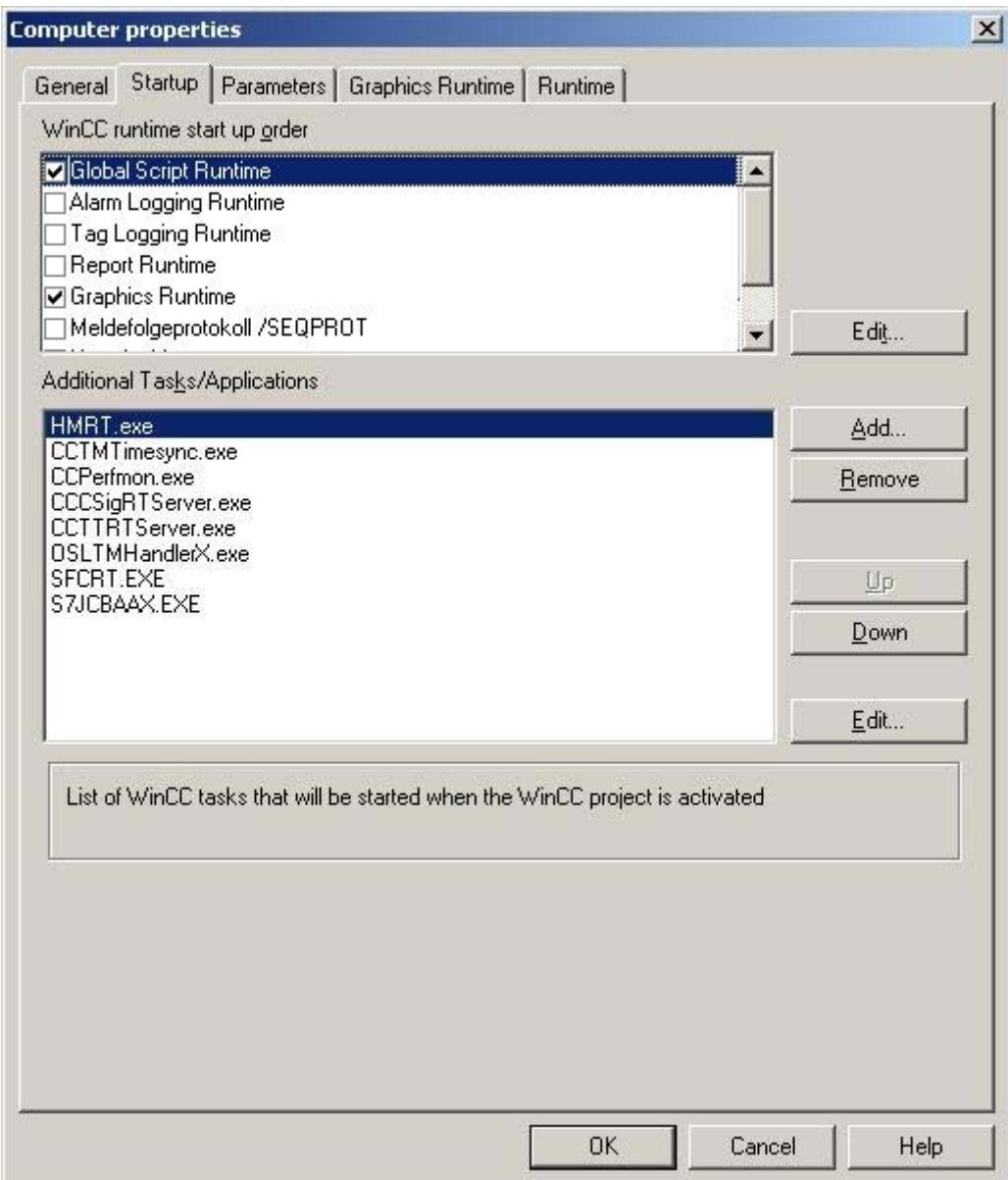

If the Basic Process Control optional package is being used, the entries shown above are made in the "Additional Tasks/Applications" list of the OS Project Editor.

### **Note**

The OS project editor automatically activates the startup applications Alarm Logging Runtime, Global Script Runtime and Graphics Runtime in the "Startup" tab. In addition the application "CCCSigRTServer" is automatically linked.

#### <span id="page-6591-0"></span>*Options*

*8.2 Options for Process Control*

# **See also**

How to activate a project for Runtime operation (Page 6592)

# **8.2.9.5 How to activate a project for Runtime operation**

### **Introduction**

Activate the project after having completed all preparations.

# **Procedure**

1. Click on "File" in the WinCC Explorer. The "File" menu opens:

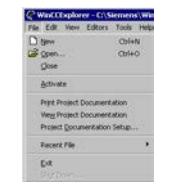

2. Select the "Activate" menu command. WinCC Runtime starts.

# **8.2.9.6 Overview of the button functions in Runtime**

The table below lists all buttons which are available in runtime and their functionality:

### **Button set 1:**

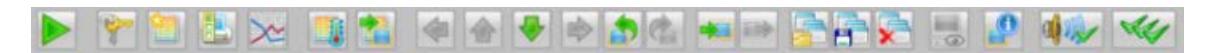

#### **Button set 2:**

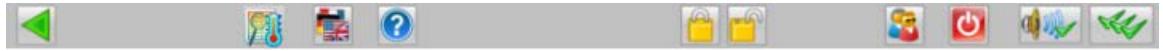

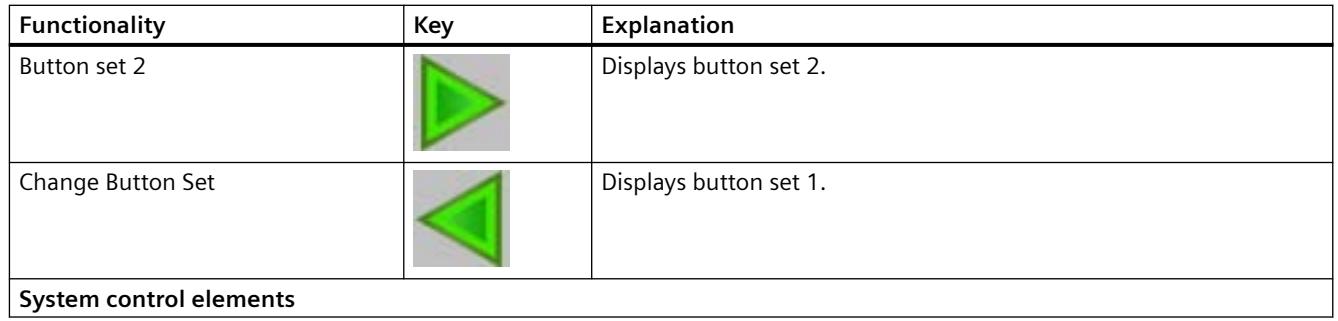

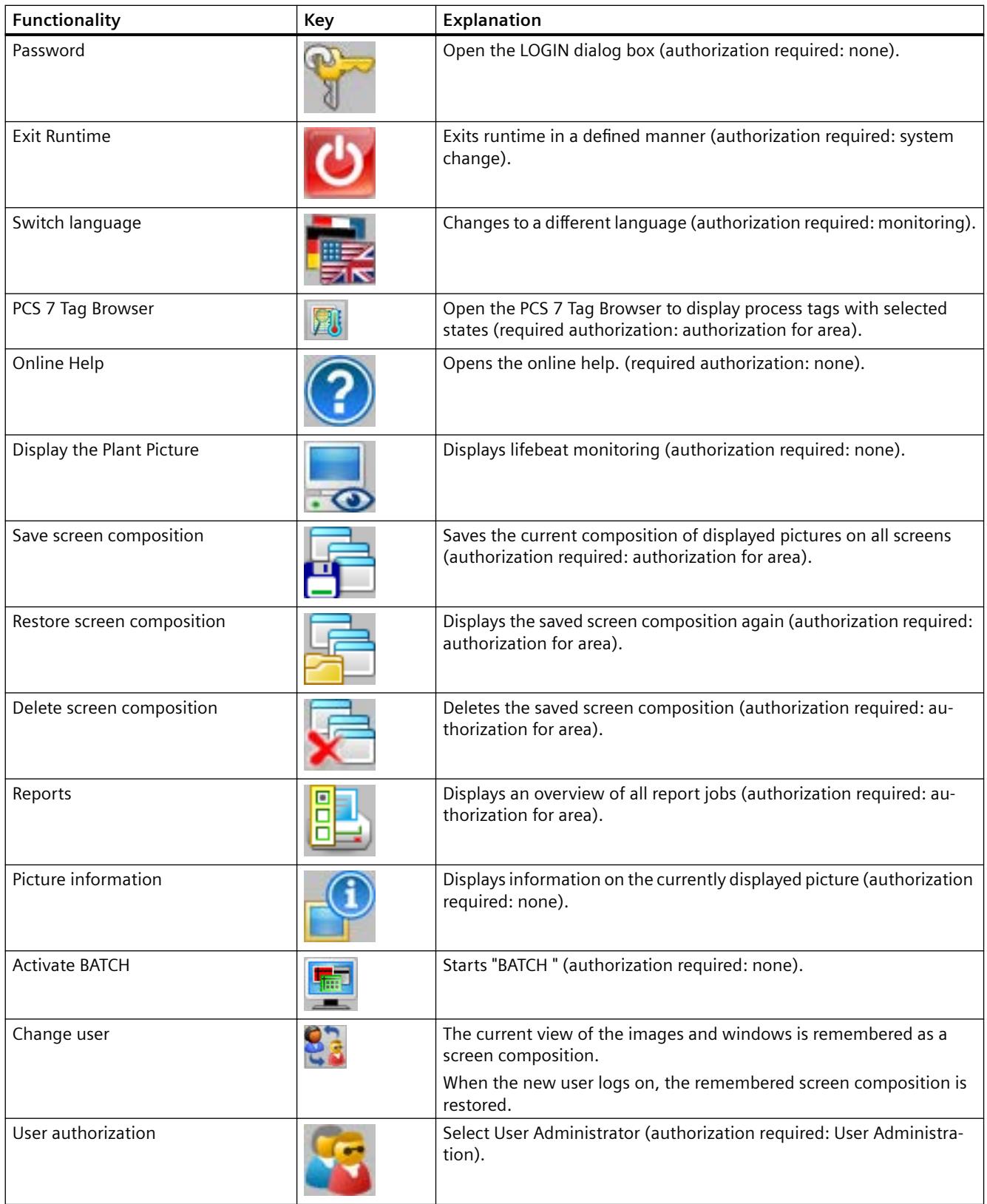

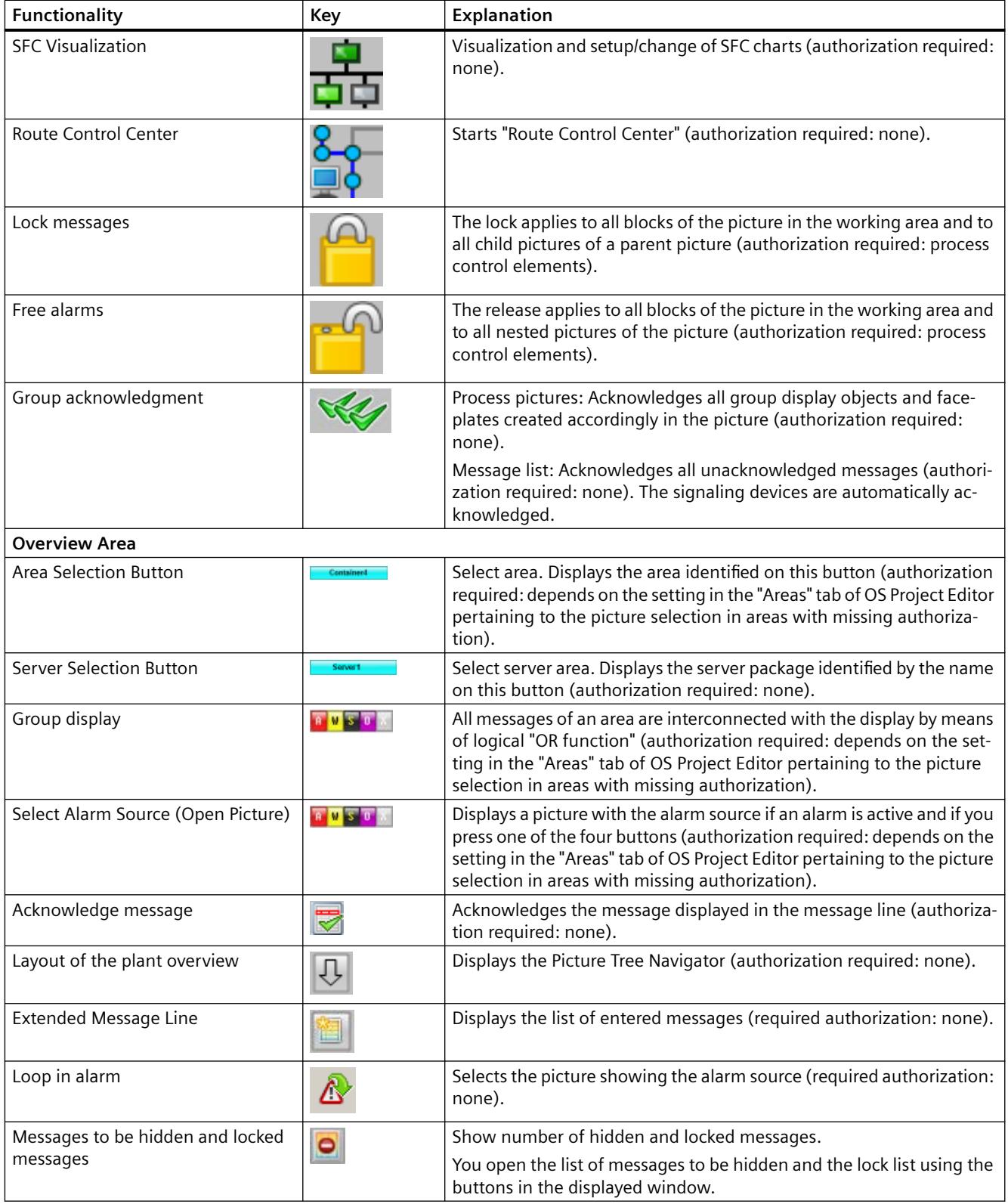

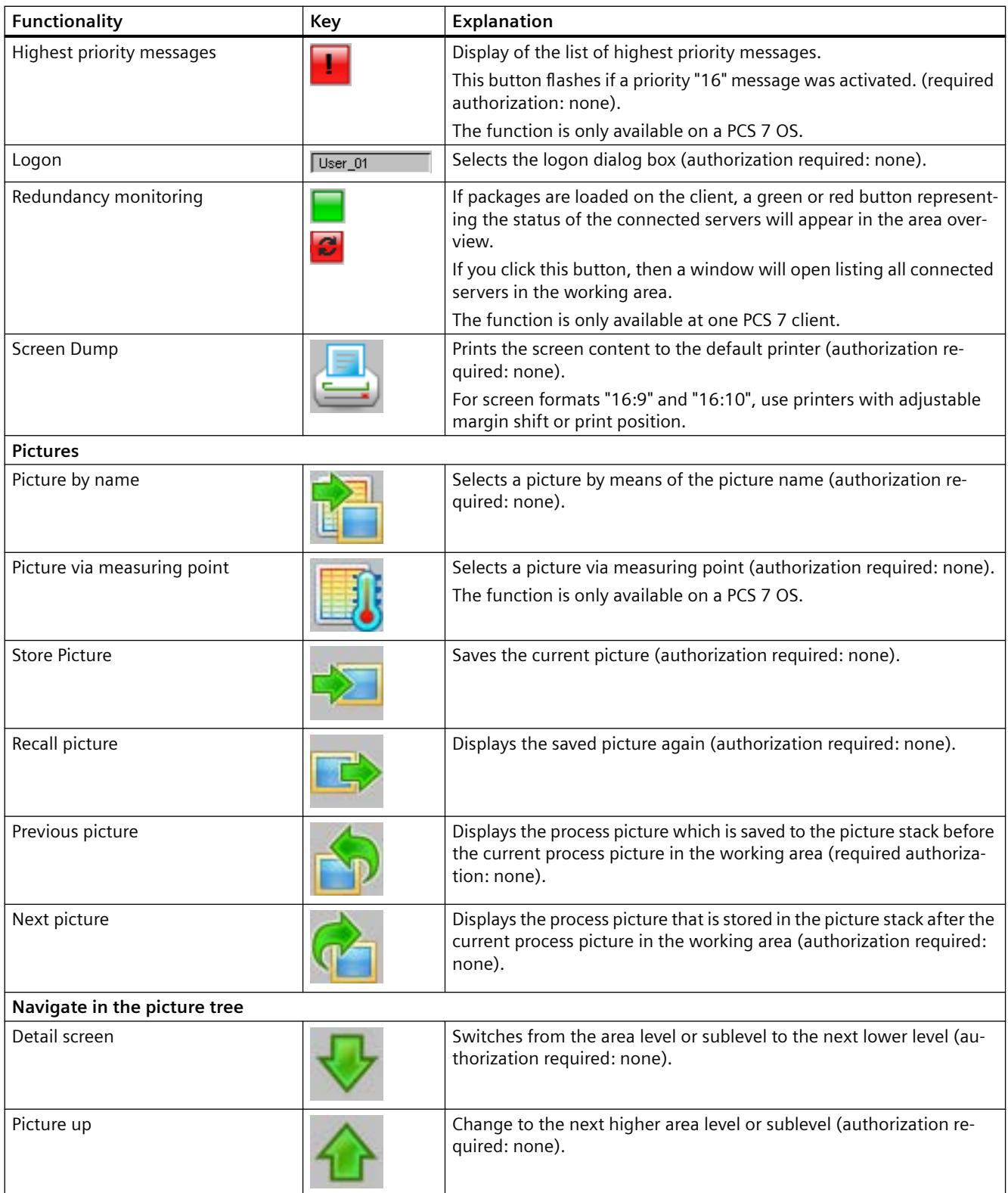

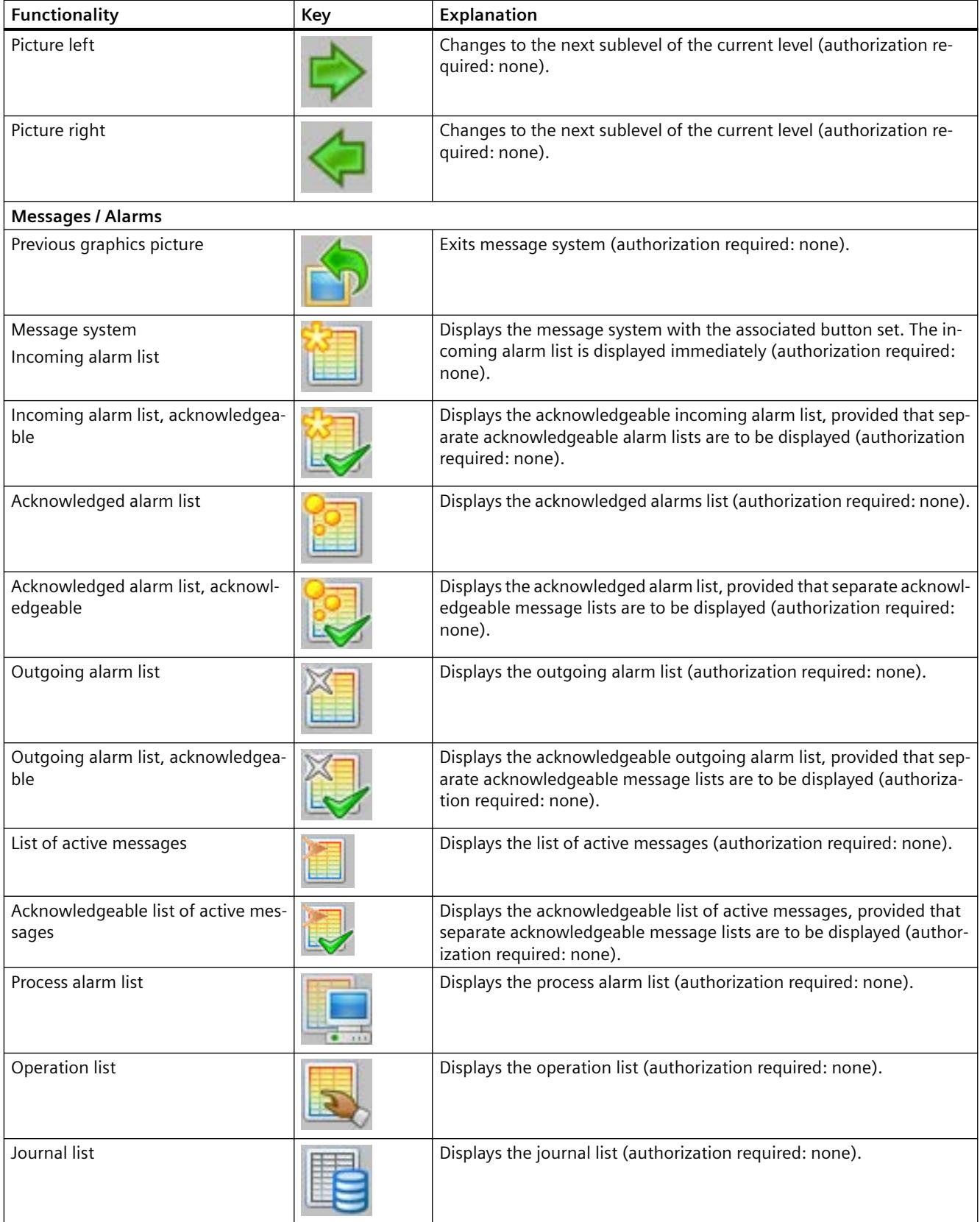

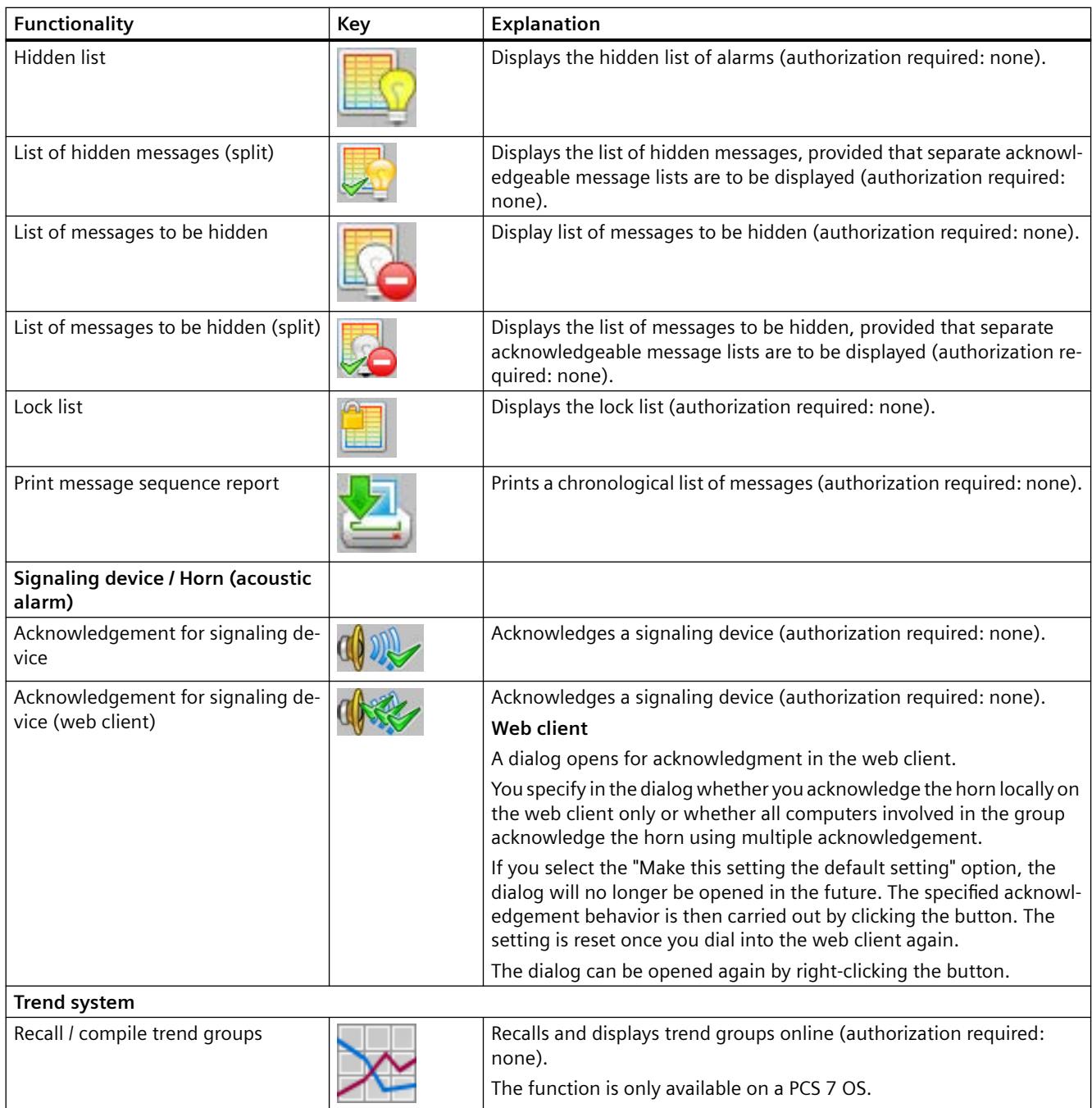

# **Note**

### **Buttons for installed options**

The "SFC Visualization", "BATCH flexible", and "Route Control Center" buttons are only displayed in button set 2 in runtime if the corresponding optional packages have been installed.

Each of these optional packages must be ordered separately from the "WinCC Basic Process Control" optional package.

# <span id="page-6597-0"></span>**8.2.9.7 User Interface**

# **User Interface**

#### **Overview**

This section describes the layout of the user interface and the basic control elements of WinCC Runtime.

#### **Requirement**

The optional "Basic Process Control" package was used during configuration.

# **WinCC Runtime**

After the project has been activated, the following startup screen is displayed:

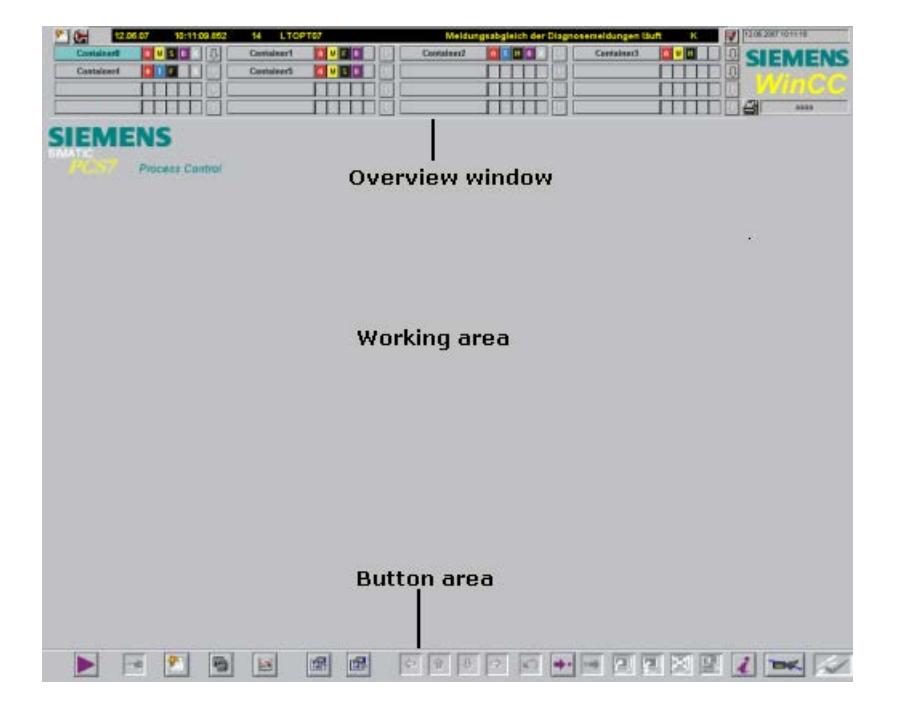

### **User Interface**

The user interface is divided into three areas:

- Overview Area
- Working Area
- Button area

# <span id="page-6598-0"></span>**See also**

Overview Area (Page 6599) [Working Area](#page-6603-0) (Page [6604](#page-6603-0)) [Button Area](#page-6604-0) (Page [6605](#page-6604-0))

# **Overview Area**

### **Introduction**

The overview window is a continuous display that provides an overview of the entire plant.

Each plant area is represented by an area selection button in the overview window. With an area selection button, the user can select the top process picture in the picture hierarchy.

The Picture Tree Navigator and certain key combinations support the user during navigation in the picture tree.

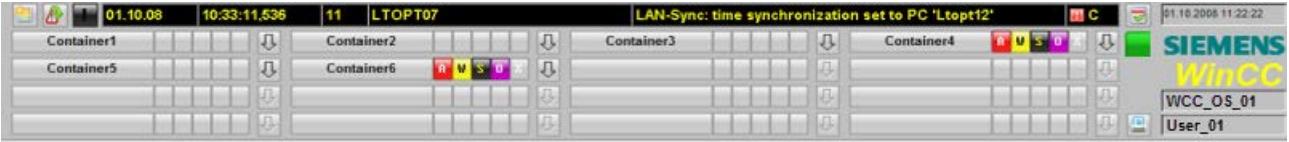

# **Description of elements**

This example overview window includes the following elements:

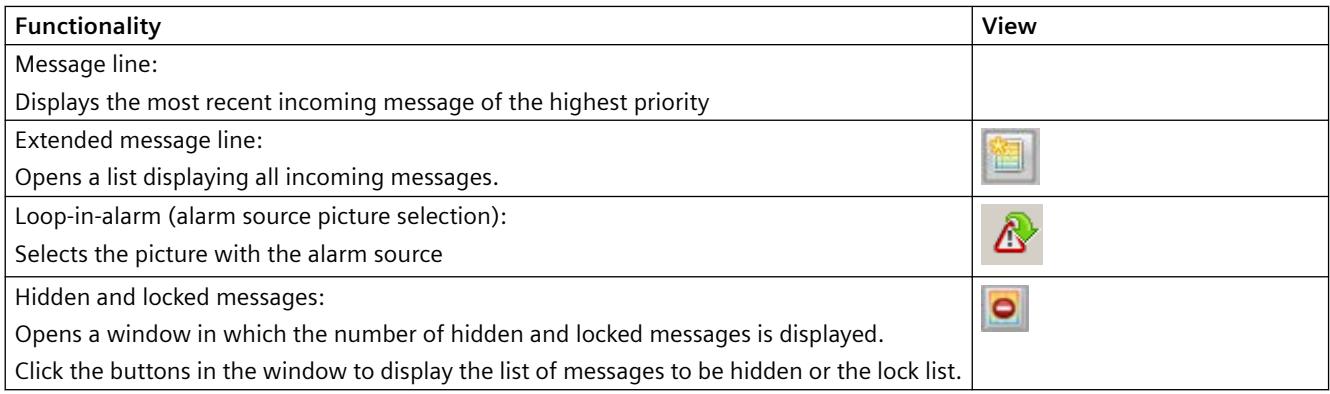

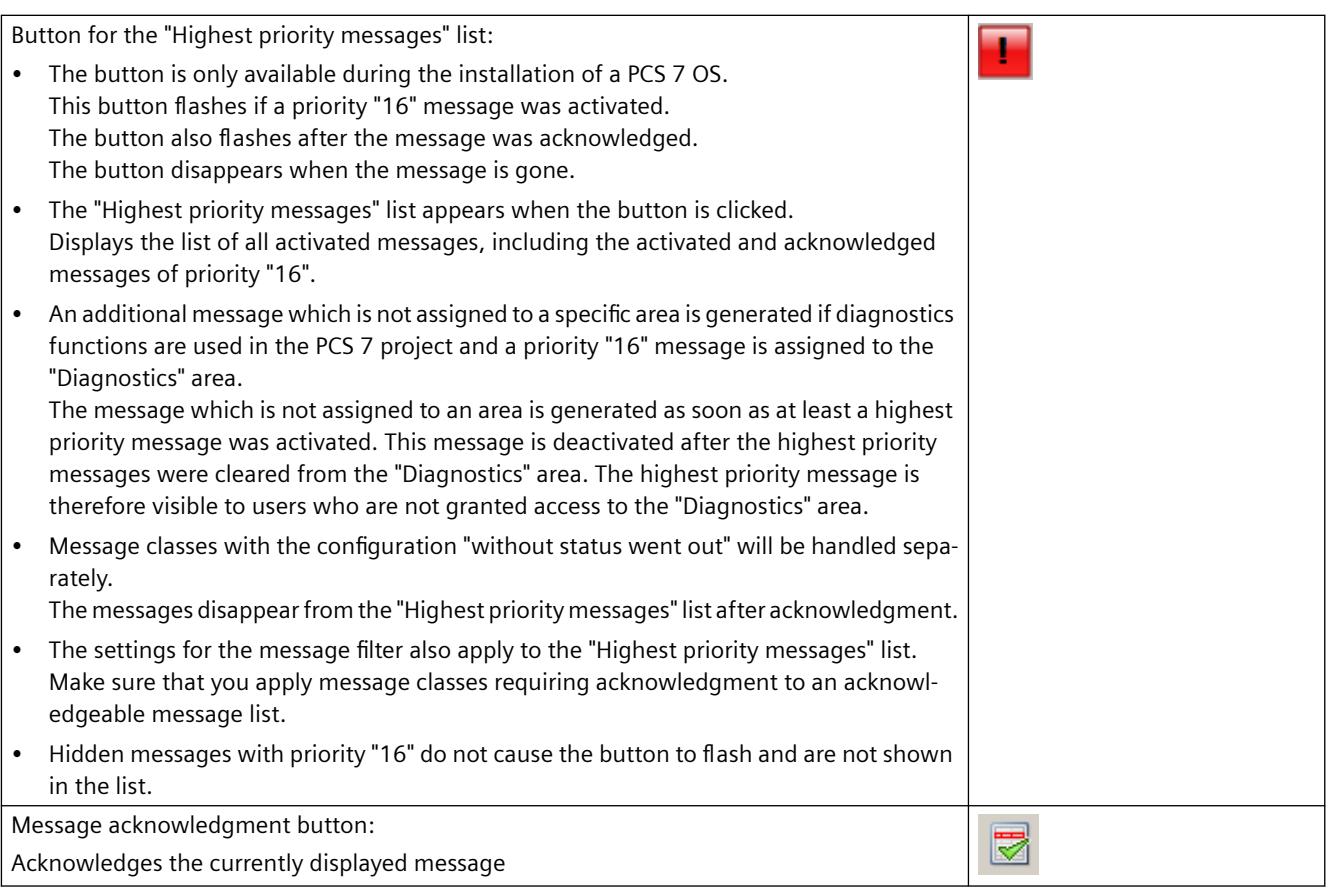

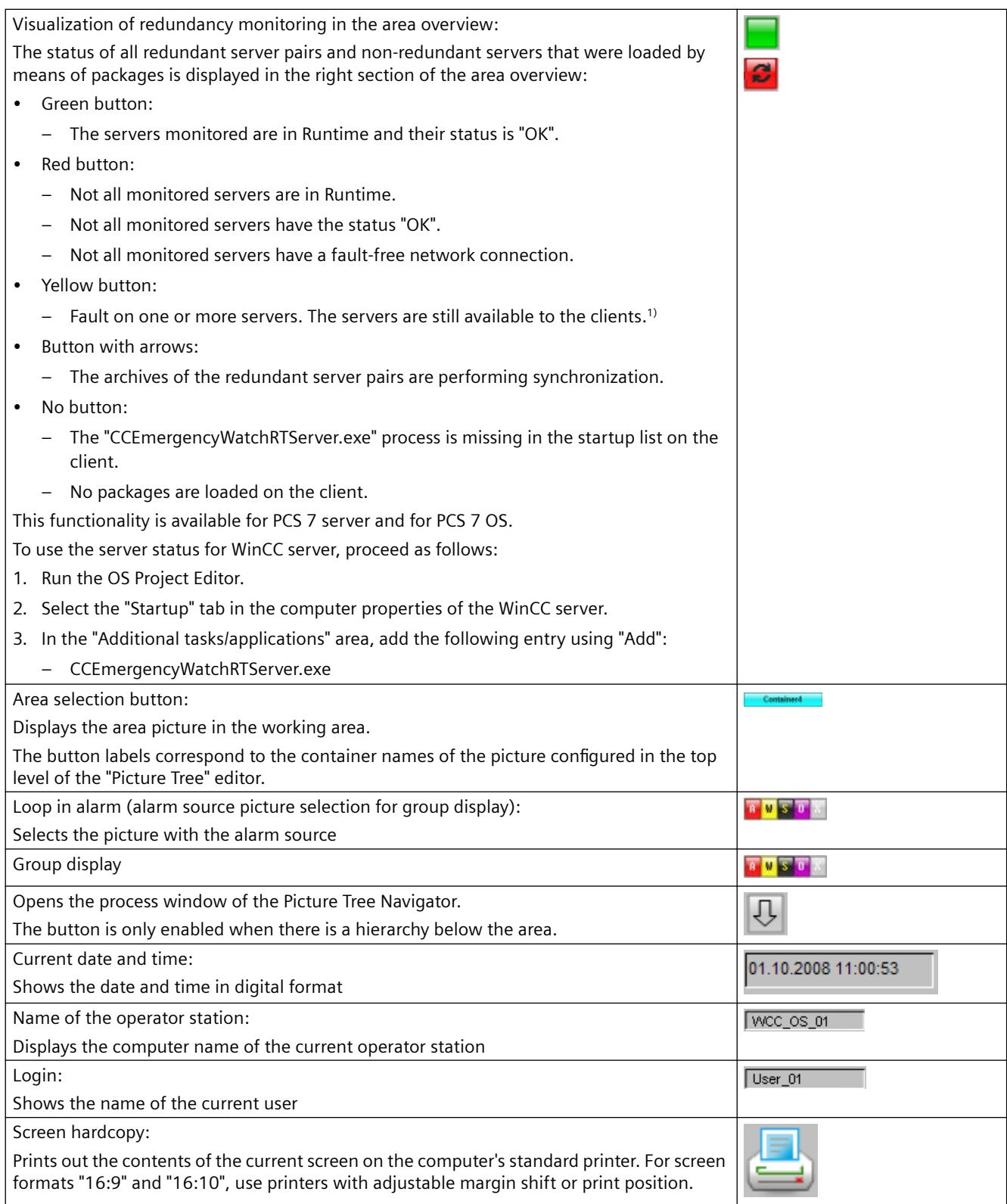

1) If a server partner is off or faulty and the second server partner also develops a fault, the second server partner will initially remain available to the connected clients. The second server partner

will not disconnect the clients until the first server partner can run again and has been compared with the second server partner. This ensures that the clients at least have a connection to this server pair even if there is a fault on each of the server partners.

#### **Redundancy monitoring in the area overview**

The functionality is only available at one PCS 7 client.

If packages are loaded on the client, a colored button representing the status of the connected servers will appear in the area overview. If the state of a server worsens, the button begins to flash.

If you click this button, then a window will open listing all connected servers in the working area. The table shows the server pairs and non-redundant servers with their symbolic computer names and the corresponding computer names for master and standby.

The servers with problems are displayed at the top in red and italics. This is followed by the servers with faults in yellow and by servers without any problems in green. The arrow symbol indicates that this server is currently performing synchronization.

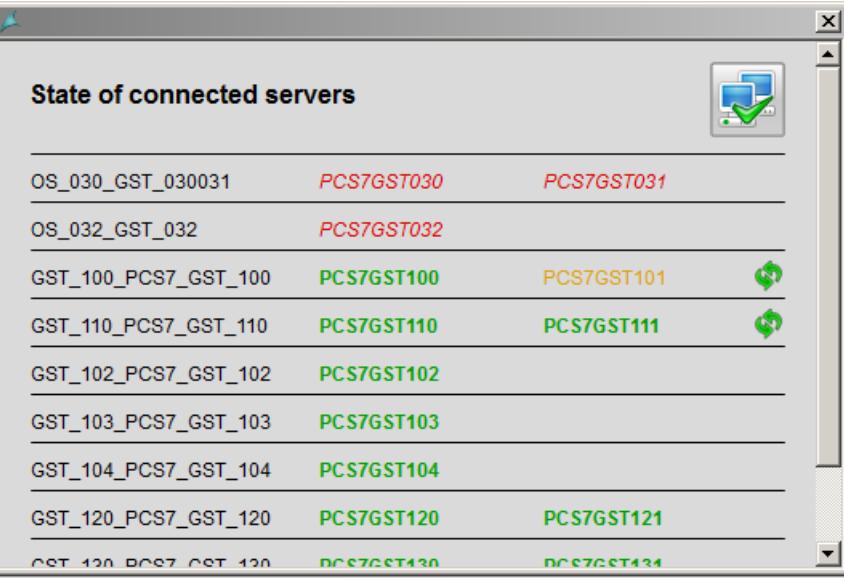

When a user is logged in, he can confirm the current status of the servers using the acknowledge button in the top right-hand corner.

The button stops flashing in the overview area on the operated client.

The button in the overview area can flash under the following conditions:

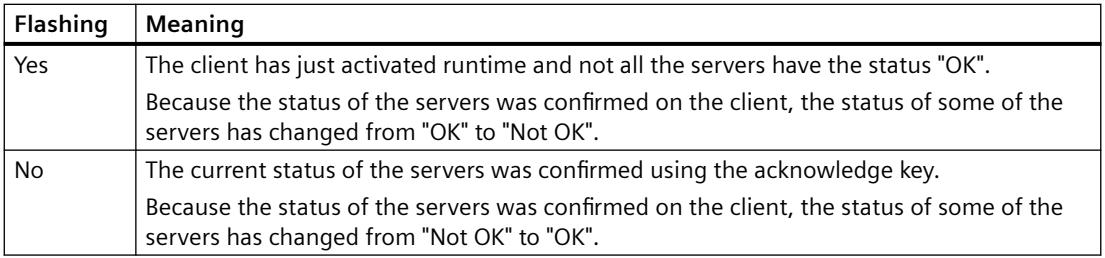

#### **SIMATIC Process Historian server**

When you use the SIMATIC Process Historian, the status of the Process Historian system is checked as well.

In case of a redundant Process Historian System, the status is displayed by master (principal) and standby (mirror):

- Green button: The monitored Process Historian Servers are active. The server status is "OK".
- Red button:

Open the detail view and check the entries in the row "Process Historian". When a Process Historian Server is red, check the operating state and the redundancy status in the management console on the "Process Historian Management" dashboard. If red is displayed for the active servers of master and standby, the witness server has failed.

WinCC uses the following system tags for monitoring the status:

- @PHServer Principal State
- @PHServer Mirror State

The following system tags contain additional information that is not evaluated by WinCC:

- @PHServer Principal Details
- @PHServer Mirror Details

#### **Picture Tree Navigator**

Clicking this button opens the process window of the Picture Tree Navigator, which displays the hierarchy assembled in the "Picture Tree" editor for this area:

**见** 

The Picture Tree Navigator allows you to select the individual pictures in the area.

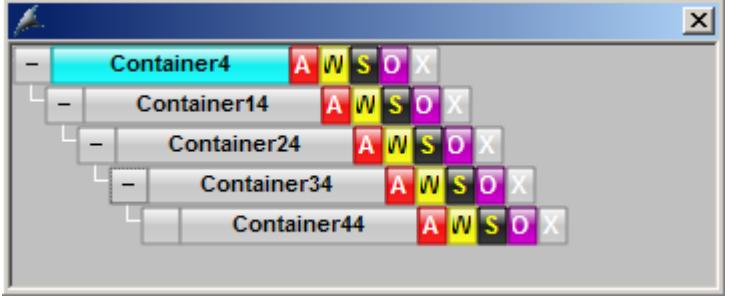

You can also select pictures in the hierarchy using the keyboard.

<span id="page-6603-0"></span>If you are using multiple screens with multi VGA, the screen selection with the keyboard always acts on the first screen.

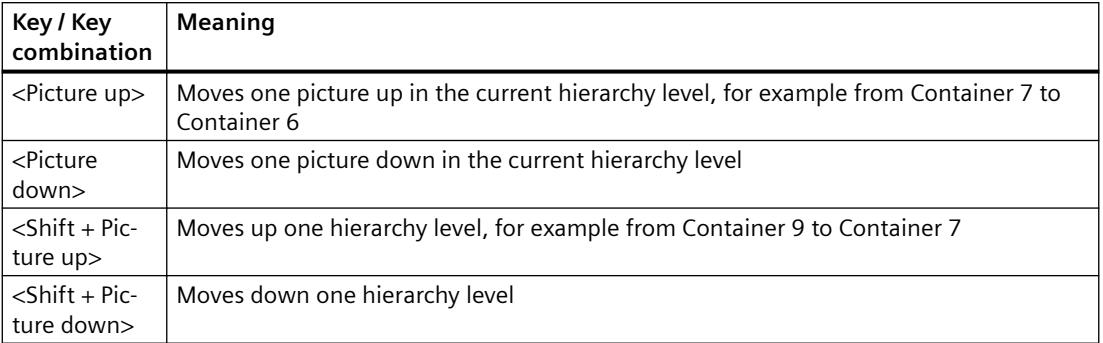

When you right-click an icon in the Picture Tree Navigator, the name of the picture containing the message source is displayed.

Each icon can refer to a different message source.

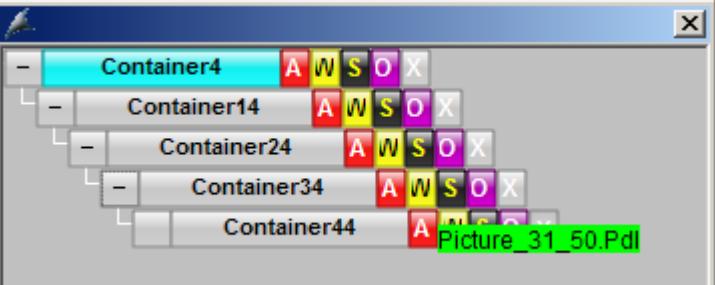

### **See also**

[User Interface](#page-6597-0) (Page [6598\)](#page-6597-0) Working Area (Page 6604) [Button Area](#page-6604-0) (Page [6605](#page-6604-0))

# **Working Area**

#### **Overview**

Individual pictures of the various areas of a plant are displayed in the working area. The process is displayed, controlled and operated in the working area.

You have the following options for displaying a picture in the working area:

- You select the picture in the overview area.
- You use the navigation buttons of the picture hierarchy.
- You use picture selection dialog boxes.
- You use configured picture changes.

*Options*

### *8.2 Options for Process Control*

<span id="page-6604-0"></span>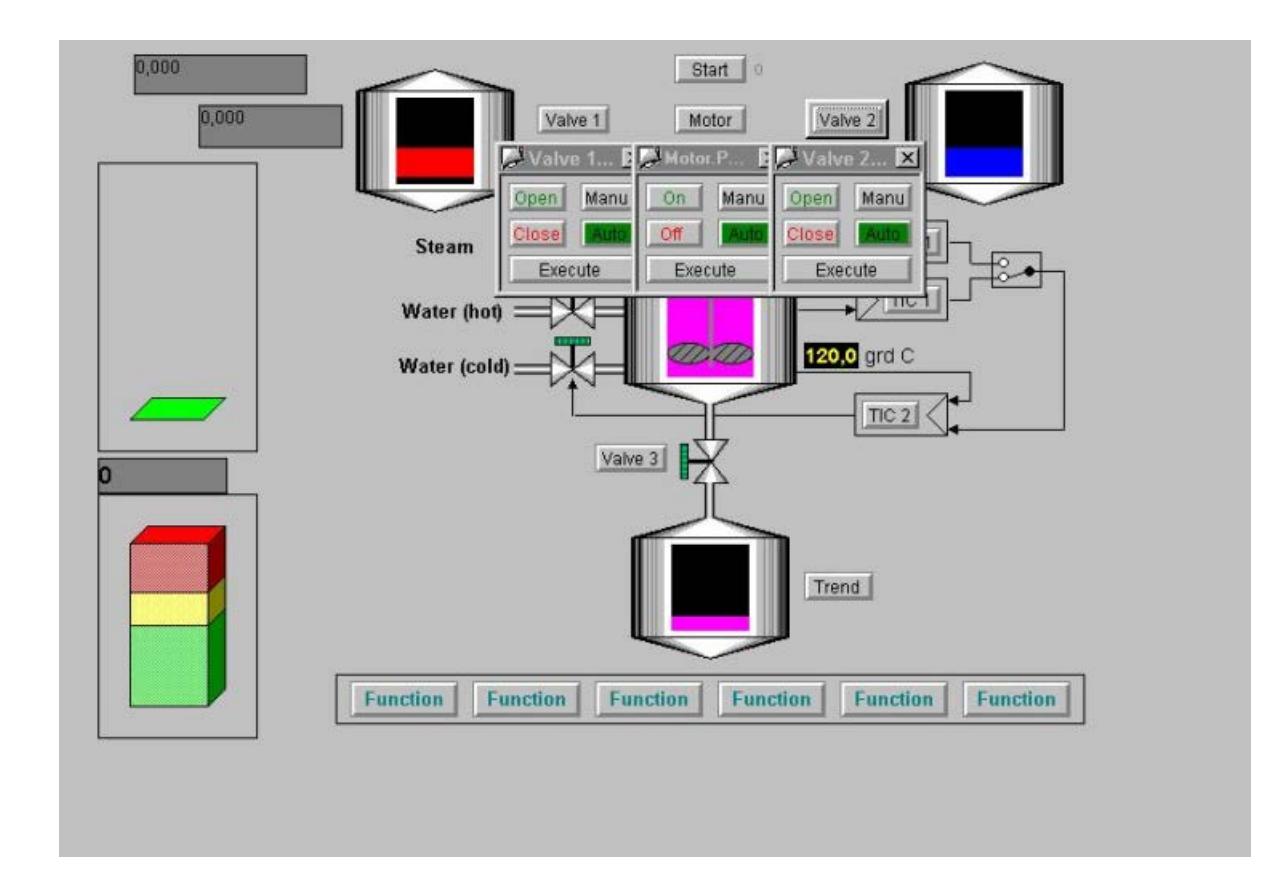

#### **See also**

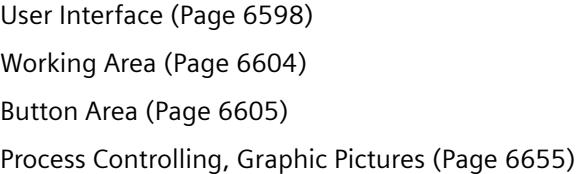

### **Button Area**

### **Introduction**

Displayed in the button area are buttons that trigger operator activity.

### **Button sets**

Two button sets are defined in runtime.

### **Button set 1**

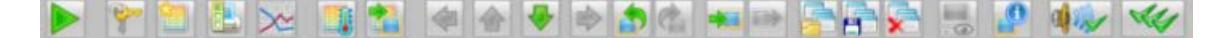

#### **Button set 2**

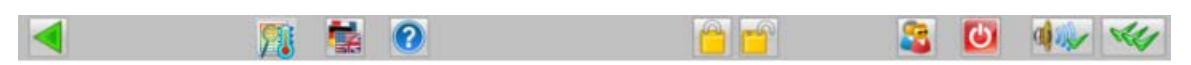

#### **Switching between the button sets**

With these buttons, you switch between the two button sets.

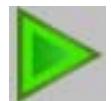

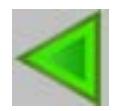

# **Colored button display**

There are two color display modes for individual buttons:

- Shaded: The buttons are not active. These buttons cannot be used.
- Colored: The buttons are active. These buttons may be used.

### **Operation**

When you move the cursor over a button, a What's This? help item with the button description will be displayed.

When you click the button, the corresponding function is executed.

You can find an overview of the buttons and their functions under ["Overview of the button](#page-6591-0)  [functions in Runtime](#page-6591-0) (Page [6592\)](#page-6591-0)"

### **See also**

[User Interface](#page-6597-0) (Page [6598\)](#page-6597-0) [Working Area](#page-6603-0) (Page [6604](#page-6603-0)) [Overview Area](#page-6598-0) (Page [6599](#page-6598-0)) [Overview of the button functions in Runtime](#page-6591-0) (Page [6592](#page-6591-0))

# **Runtime Window**

#### **Introduction**

The runtime user interfaces contain the following different window types:

- Pre-configured picture windows containing pictures that overlay the working area. These top windows are pictures in a process window or faceplates in loop display and group display mode.
- Pre-configured picture windows containing only one picture that overlays the working area. These "special fields" include such items such as warning boxes or information windows.
- Picture Tree Navigator that displays the hierarchy of the plant pictures.

### **Top window**

The behavior of the top window can be configured in the OS Project Editor. If the default behavior is not to your liking, then use that editor to change the behavior of the window.

The "Runtime Window" tab in the OS Project Editor offers you the following configuration options:

• Loop display mode for picture components. The windows are automatically adapted to fit the size of the picture on opening. Their size cannot be changed.

You can configure the number and position of the windows. With the "Detail" button, you open a configuration dialog in which you set up the position of the first window and the position of the other windows relative to the previous one.

• Group display mode for picture components and for windows in the function "Picture by Name".

The windows open with predefined dimensions which can be changed. If you activated the "User defined" check box, you can use the "Detail" button to open a configuration dialog box in which you configure the number, position and size of the windows.

Alternatively, you can display the windows in a grid. For example, with a 2x2 grid, each window takes up one quarter of the working area. Sets of two windows opened next to each other and one below the other.

• Trend group display for windows configured with the "Trend online" function. The windows open to fit the size of the picture. Their size can be changed. The trends are displayed using pre-configured pictures which you dimension in the Graphics Designer.

The configuration options are the same as for the loop display mode.

### **Special fields**

"Special fields" are picture windows that you assign to a particular picture during configuration, for example a warning notice.

You configure the default settings in the "@1001.pdl" picture.

In runtime, the picture is placed in the configured position each time it is opened.

### **Number of faceplates in the picture window**

In the "Runtime Window" tab of the OS Project Editor you can set the maximum number of faceplates in the picture window that can be simultaneously displayed on each monitor or by the same instance.

Up to four faceplates can be displayed.

When you open a faceplate, and the number of open faceplates exceeds the configured number, a faceplate already open is closed.

#### **Picture Tree Navigator**

The Picture Tree Navigator is opened in runtime at the pre-configured position and in the maximum picture size.

The size of the window can be changed. However, if the picture tree is large, the window is not larger than the working area; otherwise the user cannot select the lower ranks of the hierarchy.

You can close the Picture Tree Navigator after opening a picture from the Picture Tree Navigator.

You can specify the response of the Picture Tree Navigator after opening a picture in the "Runtime Window" tab of the OS Project Editor.

#### **See also**

[Process Controlling, Graphic Pictures](#page-6654-0) (Page [6655\)](#page-6654-0)

# **8.2.9.8 System operator input**

#### **System control elements**

#### **Overview**

The following functions are described in this section:

- Logon in Runtime: Logon to the system with smart card or password
- Cursor, keys, picture information: General explanations
- Exiting runtime
- Acknowledging signaling devices/alarms
- Switch language
- Displaying the Content of the Picture Stack
- "BATCH" selection
- "SFC Visualization" selection
- "Route Control Center" selection
- Displaying the system configuration picture (lifebeat monitoring)
- Selecting the plant area

- Navigation through the picture hierarchy
- Screen composition
- Displaying reporting jobs
- Selecting the User Administrator
- Locking and releasing messages
- Displaying process tags with selected states in the PCS 7 Tag Browser

### **See also**

How to log on in runtime (Page 6609) [Basic control elements in Runtime](#page-6609-0) (Page [6610\)](#page-6609-0) [How to exit runtime](#page-6610-0) (Page [6611](#page-6610-0)) [Acknowledging Signaling Devices and Alarms](#page-6611-0) (Page [6612\)](#page-6611-0) [How to switch languages](#page-6611-0) (Page [6612](#page-6611-0)) ["BATCH" selection](#page-6613-0) (Page [6614](#page-6613-0)) ["SFC Visualization" selection](#page-6613-0) (Page [6614](#page-6613-0)) ["Route Control Center" selection](#page-6613-0) (Page [6614](#page-6613-0)) [Displaying the System Configuration Picture \(Lifebeat Monitoring\)](#page-6613-0) (Page [6614\)](#page-6613-0) [How to select the plant section](#page-6615-0) (Page [6616\)](#page-6615-0) [Navigation through the picture hierarchy](#page-6662-0) (Page [6663\)](#page-6662-0) [How to Display the Content of the Picture Stack](#page-6612-0) (Page [6613\)](#page-6612-0) [How to save the screen composition](#page-6617-0) (Page [6618\)](#page-6617-0) [How to display reporting jobs](#page-6622-0) (Page [6623\)](#page-6622-0) [How to call the User Administrator](#page-6623-0) (Page [6624](#page-6623-0)) [Disabling and enabling messages](#page-6624-0) (Page [6625\)](#page-6624-0)

#### **How to log on in runtime**

#### **Overview**

You have the following options for logging on in runtime:

- You enter a logon name and password in the logon dialog box.
- If a chip card reader is connected, you can use a chip card.

If a user has not been created in the User Administrator, runtime can be operated by all users.

#### <span id="page-6609-0"></span>*Options*

*8.2 Options for Process Control*

## **Procedure**

1. Click on the logon field in the overview area. Alternatively click on this key in the key set 1:

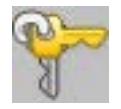

The "System Login" dialog box opens.

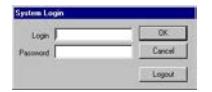

2. Enter your "login" name and the "password". You are then authorized to operate runtime.

# **User change**

To accept the currently displayed screen composition when changing users, use the "Change user" key.

#### **Procedure**

1. Click on the "Change user" key in the key set 2:

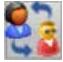

The current view of the images and windows is remembered as a screen composition. A corresponding message is displayed.

- 2. Leave this message window open The message window is automatically closed after you log on.
- 3. Log on as a new user. You can select all the usual methods:
	- Logon dialog
	- Chip card
	- Function "Tag Logon"
	- SIMATIC Logon

#### **Result**

The remembered screen composition is displayed to the new user.

# **Basic control elements in Runtime**

<span id="page-6610-0"></span>**Function Button Description** Cursor in runtime When the cursor assumes the shape of a lightening bolt, you can activate a function (button or input) or enter process information. If the lightening bolt current is the shape of a lightening bolt curren (button or input) or enter process information. If the lightening bolt cursor is not displayed, you cannot make any entries. Button function‐ Reports When you move the cursor over a button and let it hover there, a What's this? help item with ality the button functionality is displayed. Picture informa‐ The picture information displays information about the complete picture currently being tion displayed. When the complete picture changes, the picture information is updated, as well. Click the button shown to display the picture information:  $\vert x \vert$ Information about screen in the work area server name @Local picture name @Welcome.PDL container name member of area width 350 height 250 cursor mode **Tab Cursor** WinCC version  $V7.0 + SP1$ **SIEMENSAG** computername project file < C:\Program Files\Siemens\WinCC\Wi **Note** The picture information displayed always refers to the picture in the working area, not to a picture displayed in the process window.

In the following table, the basic operations are listed:

### **How to exit runtime**

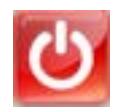

# **Overview**

You exit runtime using the "Exit runtime" icon in button set 2.

#### <span id="page-6611-0"></span>*Options*

*8.2 Options for Process Control*

# **Procedure**

1. Switch to button set 2, if this button set has not yet been set.

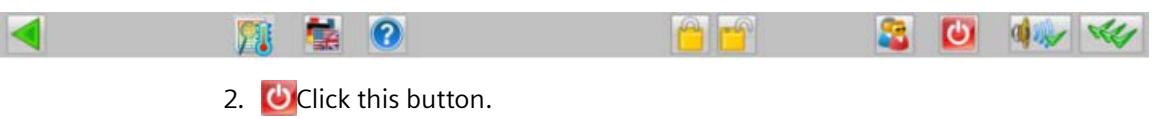

A message dialog box opens:

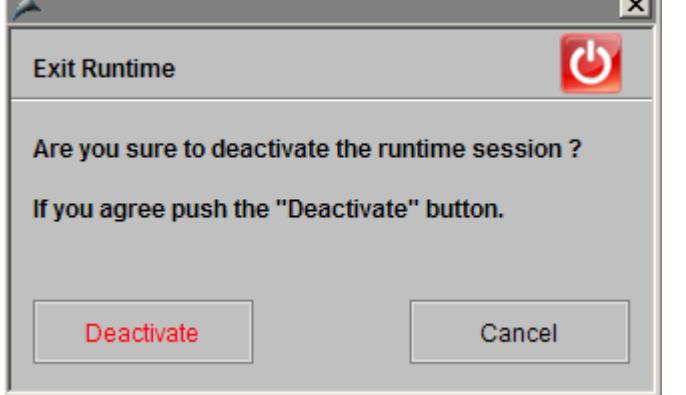

3. Click "Deactivate". Runtime will be deactivated.

# **Acknowledging Signaling Devices and Alarms**

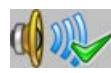

With this button, you acknowledge the signaling device, e.g., a horn, but not the triggering alarm.

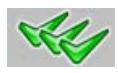

With this button, you acknowledge the alarms or messages displayed on the screen. The signaling devices are automatically acknowledged.

If the message system is open, all messages visible in the message window will be acknowledged.

If the message system is not open, all alarms pending in the working area will be acknowledged, e.g., in group displays and faceplates. Messages associated with lower-level pictures are not acknowledged.

# **How to switch languages**

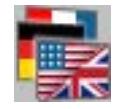

# <span id="page-6612-0"></span>**Overview**

In runtime, you can change the language currently set up for process controlling and for all runtime functions. The language will change immediately.

# **Procedure**

1. Click this button in button set 2. The "Change Language" dialog box will open, displaying the available languages:

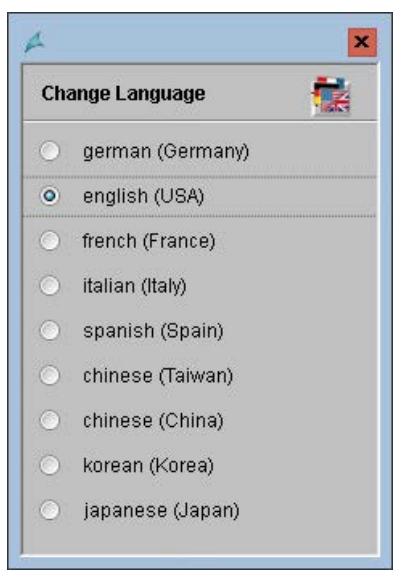

2. Select the check box with the desired language. The language will change.

### **How to Display the Content of the Picture Stack**

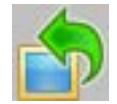

You can use the "Previous picture" button to have the process picture that is stored before the current process picture in the picture stack displayed in the working area.

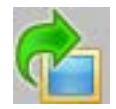

You can use the "Next picture" button to have the process picture that is stored after the current process picture in the picture stack displayed in the working area.

# <span id="page-6613-0"></span>**"BATCH" selection**

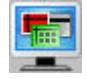

You can start one of the displayed applications of BATCH by means of this dialog box. The buttons of the respective components are activated only if they were installed correctly.

For related topics, consult the PCS 7 *BATCH* manual.

# **"SFC Visualization" selection**

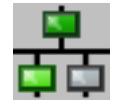

Use this dialog box to visualize, program or edit SFC charts. The buttons of the corresponding components are only activated if properly installed.

You can find related information in the PCS 7 manual "SFC Visualization".

# **"Route Control Center" selection**

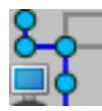

You can use this dialog box to start "Route Control Center". The buttons of the respective components are activated only if they were installed correctly.

You can find related information in the PCS 7 manual "Route Control Center".

# **Displaying the System Configuration Picture (Lifebeat Monitoring)**

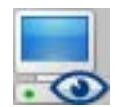

### **Overview**

Lifebeat monitoring is responsible for continuously monitoring the individual systems, OS and AS, and generating the process control message. The horn is triggered if you have configured the horn in the process control message and installed a signal module or sound card.

The monitoring of the configured components is automatically initiated following a restart and is repeated cyclically. If a component fails to answer after repeated attempts, a message is generated.

# **Structure of a system picture**

In runtime, all monitored components are displayed graphically. Components that are currently not functional, for instance due to a fault, are shown struck through in the graphic.

The following figure shows an example of a process representation:

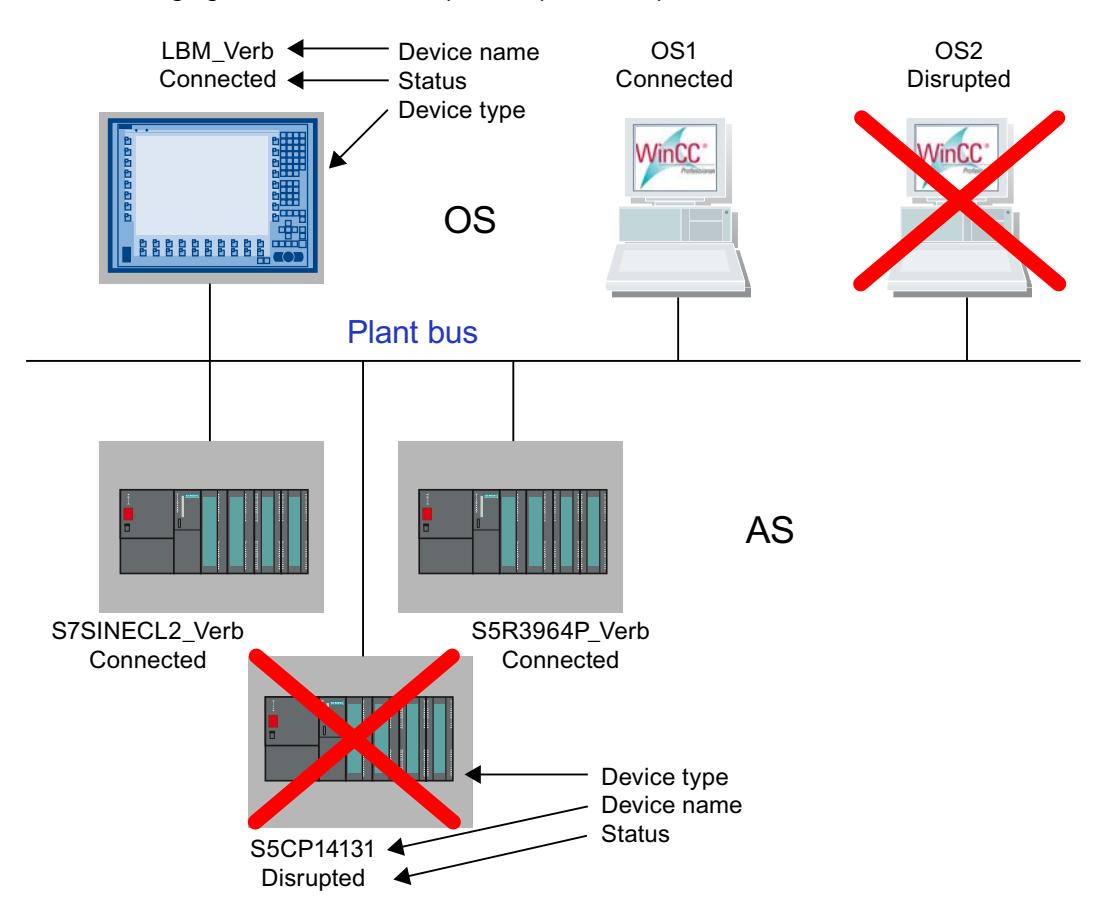

If a number of automation systems (AS) are connected to an OS, they are shown is series.

<span id="page-6615-0"></span>The servers in the system configuration are represented as follows on a client:

- Disturbed A device monitored by the server has failed.
- Failed The server itself has failed.
- Established The connection to the server has been established.

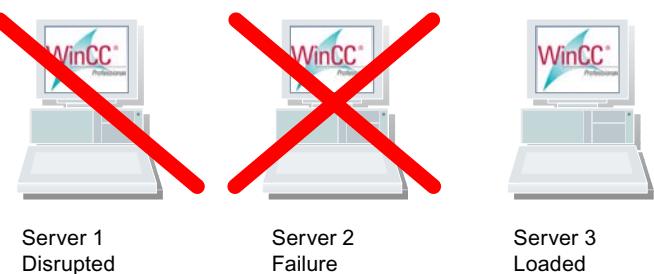

### **Procedure**

1. Click this button.

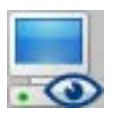

This displays the current process picture.

2. Click this button to exit the process picture.

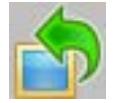

### **How to select the plant section**

#### **Overview**

The pictures of the individual plant sections are displayed in the work area. You can select the pictures in the overview area.

# **Button Display**

There are three color display modes for the area buttons:

- No color (gray): The button is not active. No pictures can be selected. This is the case if the user currently logged on does not possess the "Authorization for Area".
- Black lettering on gray background: The buttons are active. You can select the area picture.
- Black lettering on cyan-colored background: The picture displayed in the working area is located in the plant area of the hierarchy tree, within the area picture that is represented by the button.

# **Procedure**

1. Click the relevant button to display the plant area:

#### <span id="page-6617-0"></span>*Options*

*8.2 Options for Process Control*

# **Example:**

When you click  $\begin{array}{|c|c|c|}\n\hline\n\text{Container4} & \text{,} \text{ the process pictured associated with the process picture is}\n\hline\n\end{array}$ displayed:

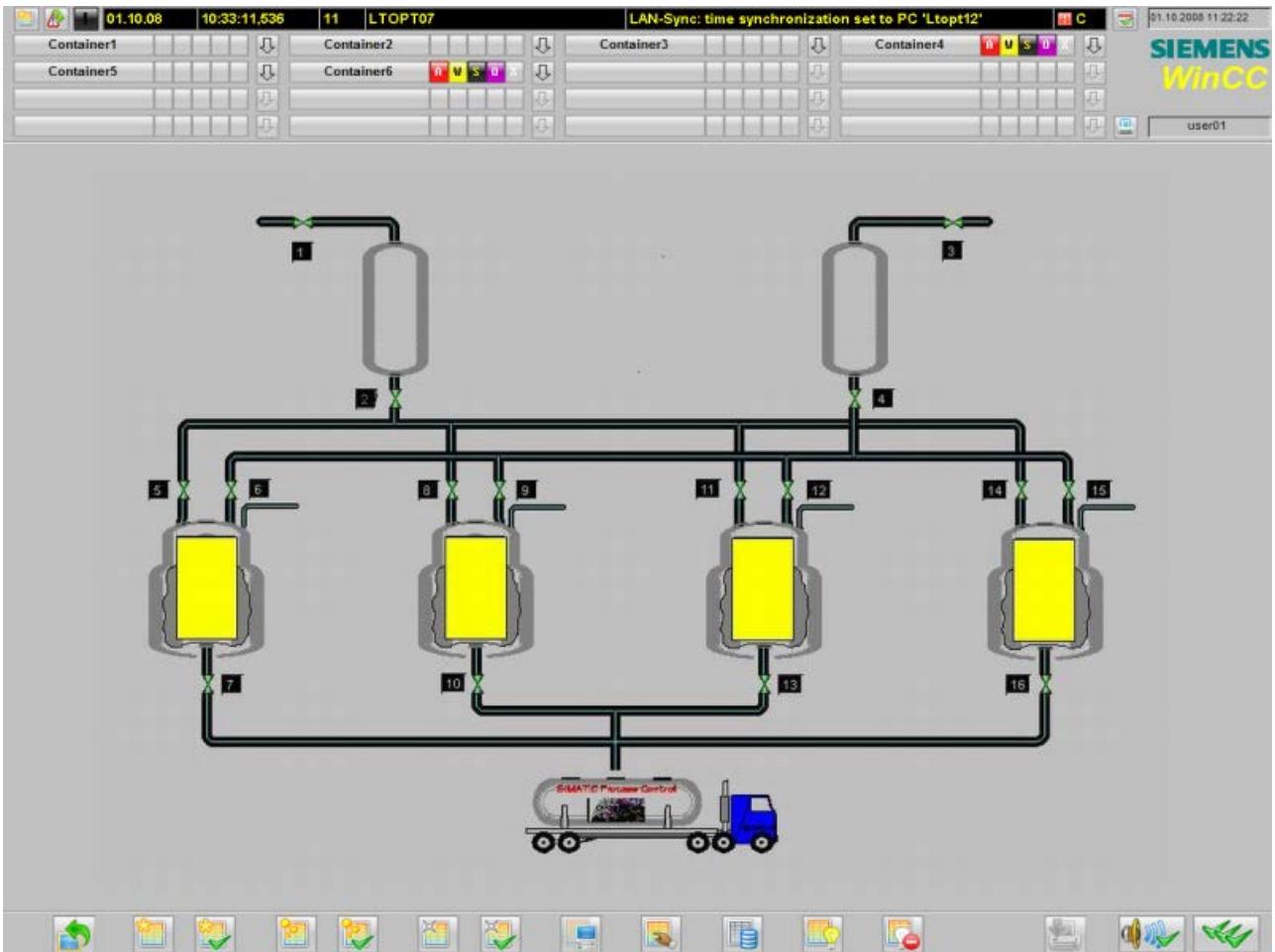

# **How to save the screen composition**

**Overview** 

The Split Screen Manager manages the user-defined screen composition.

The following keys are enabled in the key area when a user is logged on:

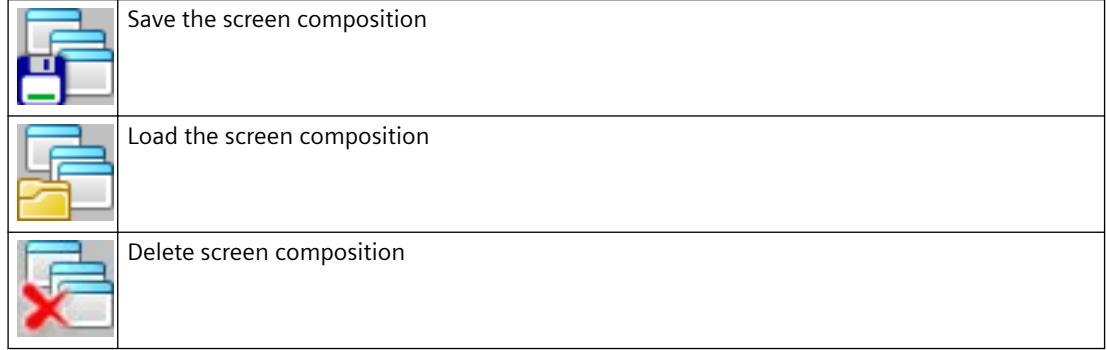

### **Screen compositions**

When saving, the screen compositions are assigned to the currently logged on user.

Each user can save any number of screen compositions.

The user-defined plant view can be recalled while in runtime or after a restart of runtime.

#### **"Default" screen composition**

Every logged on user can save a screen composition under the name "Default".

This screen composition is opened automatically when the user logs on, which means it is the personal start picture of the user.

### **Requirement**

- A user is logged on.
	- A screen composition is always stored, called or deleted depending on the user.

# **Procedure**

1. Click this button:

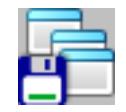

The "Remember screen composition" dialog box opens:

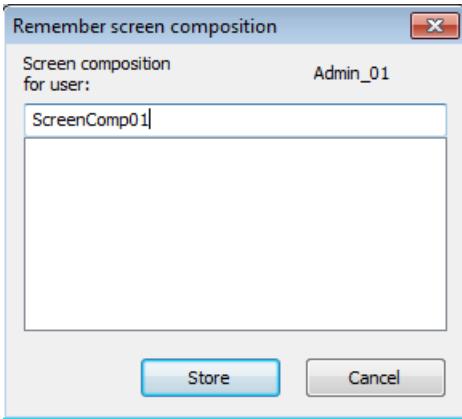

If the user who is logged on has already saved screen compositions, these screen compositions are displayed in the list.

Screen compositions of other users are not displayed.

- 2. Enter a name for the screen composition or select an existing screen composition in order to delete it.
- 3. Click on the "Store" button. All currently displayed pictures on all screens are saved.

# **Behavior in case of user change**

You can apply the currently displayed screen composition for the new user:

#### **Procedure**

1. Click on the "Change user" key in the key set 2:

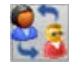

The current view of the images and windows is remembered as a screen composition. A corresponding message is displayed.

- 2. Leave this message window open The message window is automatically closed after you log on.
- 3. Log on as a new user. You can select all the usual methods:
	- Logon dialog
	- Chip card
	- Function "Tag Logon"
	- SIMATIC Logon

#### **Result**

The remembered screen composition is displayed.

Changes made after opening the message window will not be restored.

If, for example, you want to open other windows after the message is displayed and apply this view, close the message window. After the required windows have been composed, click the button again.

### **See also**

[How to recall the screen composition](#page-6621-0) (Page [6622\)](#page-6621-0) [How to delete the screen composition](#page-6622-0) (Page [6623](#page-6622-0))

# <span id="page-6621-0"></span>**How to recall the screen composition**

#### **Procedure**

1. Click this button.

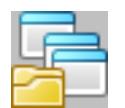

The "Recall screen composition" dialog box opens:

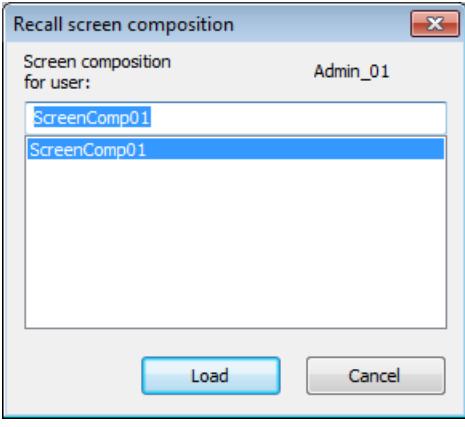

If the user who is logged on has already saved screen compositions, these screen compositions are displayed in the list. Screen compositions of other users are not displayed.

- 2. From the list, select one of the displayed screen compositions.
- 3. Click "Load".

All the pictures that were saved are displayed again on all screens.

# <span id="page-6622-0"></span>**How to delete the screen composition**

### **Procedure**

1. Click this button.

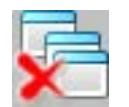

The "Delete screen composition" dialog box opens:

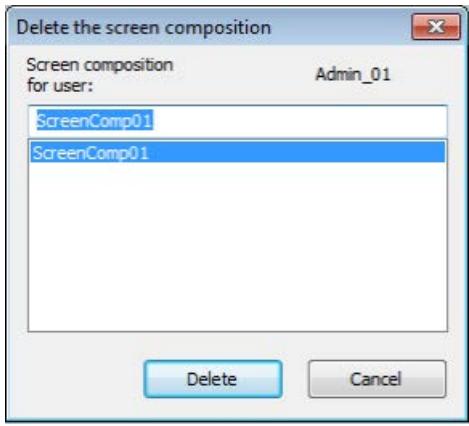

If the user who is logged on has already saved screen compositions, these screen compositions are displayed in the list. Screen compositions of other users are not displayed.

- 2. From the list, select one of the displayed screen compositions.
- 3. Click "Delete".

All the pictures selected on all screens are deleted.

# **How to display reporting jobs**

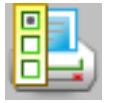

**Overview**

An overview of all reporting jobs belonging to the project currently started is displayed.

# <span id="page-6623-0"></span>**Procedure**

1.  $\frac{1}{2}$  Click this button. This displays the "Reports" window:

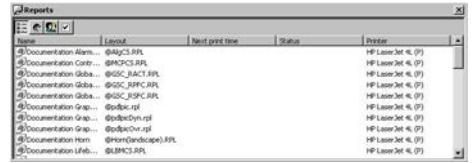

- 2. Select a report job to print it or display a print preview.
- 3. Exit the window with the standard acknowledgment procedure.

# **How to call the User Administrator**

### **Overview**

You manage and supervise user access rights in the User Administrator. The main task of the User Administrator in runtime is to monitor system login and access rights.

If you have not set up any user authorizations in your project because no users have yet been configured, all operating options are available to all users at all times.

On the other hand, if you have set up users for the project, restricted operations will only be available to those users who possess the required authorizations.

# **Authorization**

Only the user who has authorization for the User Administration level also has the authorization to start the User Administrator.

All changes to user authorizations take immediate effect in runtime.
## **Procedure**

1. Click on the "User authorization" button:

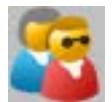

WinCC UserAdminControl opens.

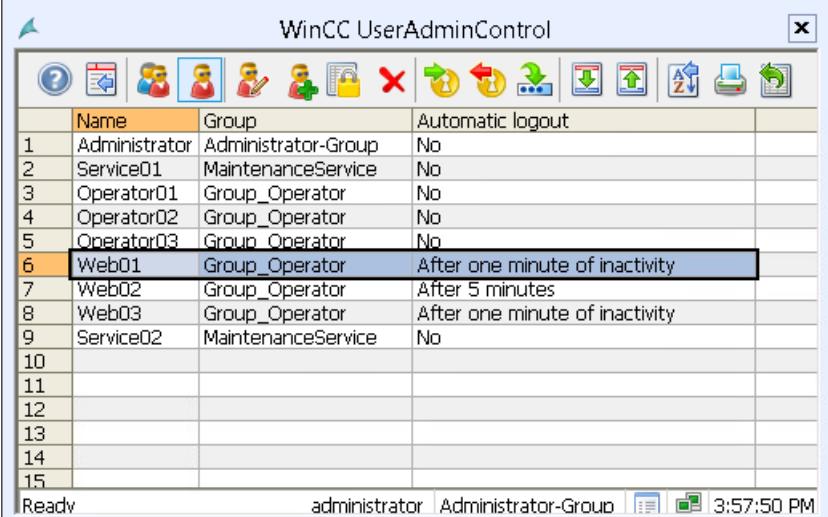

2. Use the icons of the control to manage, delete, or create users and groups.

### **Managing users and groups**

You can find additional information in the WinCC Information System under "Working with WinCC > Configuration of the User Administration" as well as in the online help of the control.

### **Disabling and enabling messages**

#### **Lockin g/unlocking messages from specific measuring points of an area**

It may be useful in certain process phases to lock messages and enable them again at a later time. Locking affects all measuring points in the working area and the lower-level measuring points in the group display hierarchy of the area.

The operator can disable and re-enable all messages of group-relevant measuring points with a single action. The measuring points can be disabled and re-enabled separately in any area.

The operator must have the "Process controlling" access right.

### **Procedure**

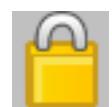

Clicking on this button opens a dialog where the operator can specify detailed information for locking. The text entry is limited to a maximum of 255 characters; an empty string is also possible. The text is displayed in the operator message in the "Comment" message block and cannot be changed there. Click the button in the dialog to confirm the locking of messages.

When messages are disabled

- the measuring point stops reporting
- a corresponding operator message is entered to indicate the disabled state of reporting at a measuring point
- the disabled state is displayed at the measuring points
- the disabled state is displayed in the group display of the higher-level group display hierarchy and the area overview.

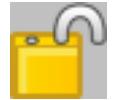

Click this button of the second button to enable the messages for

- all measuring points of the working area
- the sublevel measuring points in the group display hierarchy of an area

When messages are re-enabled

- the measuring point starts reporting again
- a corresponding operator message is entered to indicate the enabled state of reporting of a measuring point
- the display of the disabled state at the measuring points is reset
- the display of the disabled state in the group display of the higher-level group display hierarchy and of the area overview is reset if no other messages are disabled in the hierarchy

#### **Disabling/enabling messages of a measuring point**

Enable and disable the messages of a specific measuring point in the faceplate belonging to the measuring point. Click the message disable or enable buttons which correspond to the buttons of the second key set.

#### **To view process tags with selected states**

Using the PCS 7 Tag Browser, you can view the states of process tags in a table in runtime.

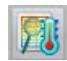

You have the following options to limit the process tags to be displayed:

- By selecting areas of the plant
- By selecting the states to be displayed from the possible states of the process tags

The number of possible states may vary depending on the product installation. The "Selection of states" area can display up to 40 state symbols.

You can find a description of the states and icons in the documentation on the PCS 7 libraries.

## **Using the table**

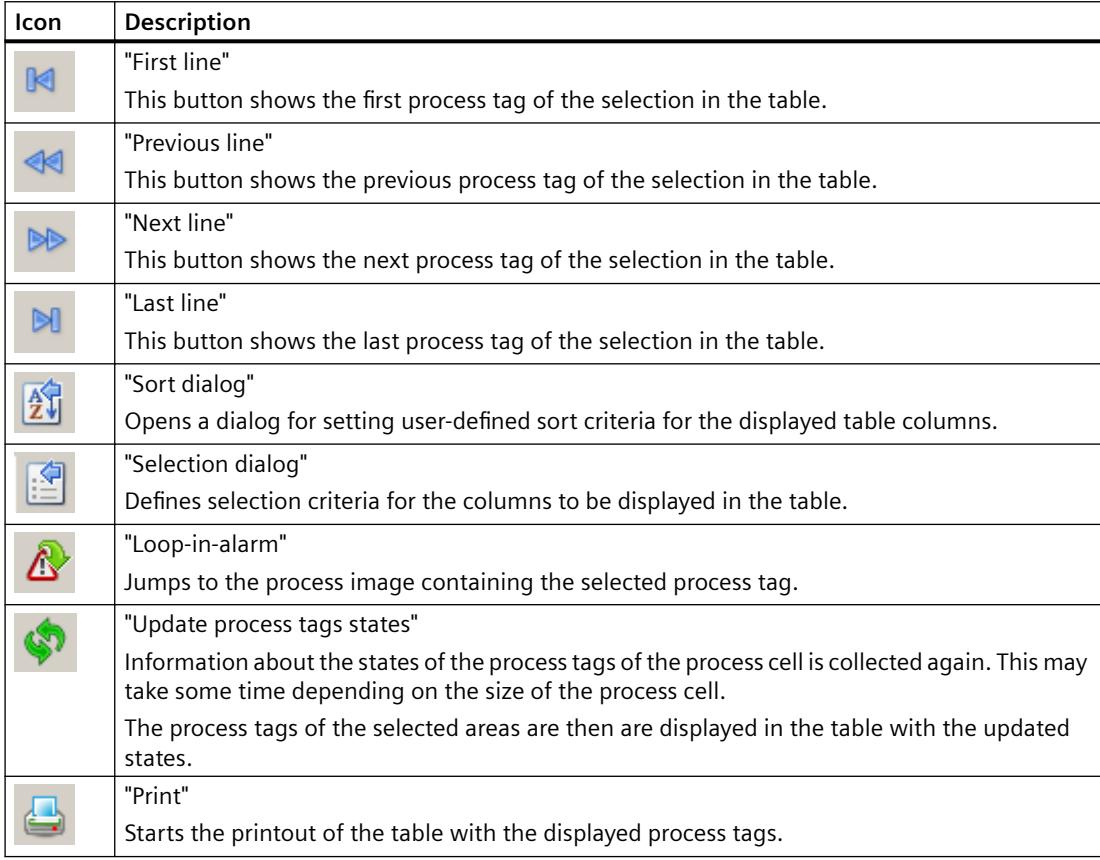

#### **Procedure**

1. Click the  $\sqrt{ }$  button.

The PCS 7 Tag Browser opens.

When you open the browser, information is gathered about all the states of all process tags in the process cell. Collecting the data may take some time depending on the size of the process cell.

"Data loaded" is displayed in the status bar.

The first area selected is that of the current process image.

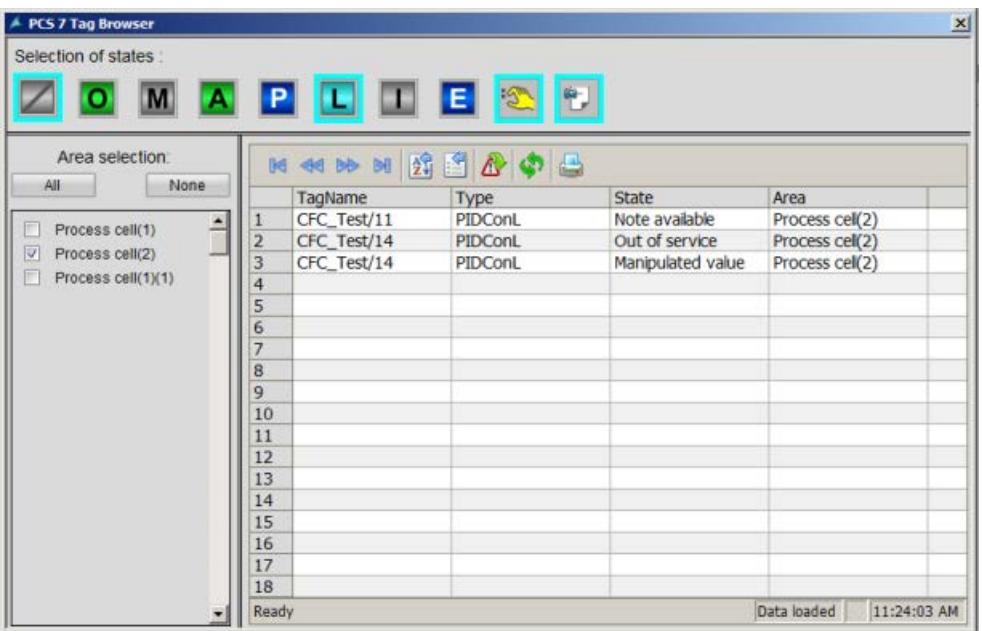

- 2. Under "Selection of the states", click the state icons of the process tags whose states you want to display the in table.
- 3. Select additional areas for which you want to view the status of the process tags. You cannot select areas shown in gray, because there is no authorization for these areas. To select all the areas, click the "All" button. If you click the "None" button, the selected areas are disabled.

#### **Result**

The table shows the process tags present in the selected areas of the process cell and with the selected states.

#### **8.2.9.9 Message system**

### **Message system**

### **Introduction**

This section shows how to display and edit messages in runtime.

#### <span id="page-6628-0"></span>**Function of the Message System**

The control and monitoring system records the messages from the automation system and writes these in chronological order to the message log. The messages can be viewed in various message lists in the message window. The message lists contain a selection of all messages in the log.

The following different message types exist:

- **Process messages** report events that occur during the automated process. Process events include, for example, limit violations of measured values or status information.
- **Process control messages** are error messages caused or detected by SIMATIC PCS 7 components. With process control messages, events ranging from a component failure to a wire break message from a connected I/O are reported.
- **Operator input messages** are generated during operation of process variables, such as a controller mode change.
- **System messages** are generated by WinCC.

#### **Line-based message sequence report on page-oriented printer**

The message list button set features a button for printing a message sequence report which can be used to print a line-based message sequence report. You can find additional information under "How to Output Online Data with the Message Sequence Report" in "Printing the Message Sequence Report in Page Layout".

#### **Printing the message sequence log with a client without its own project**

The message sequence report can be configured in WinCC either only on the server or only on one client.

To use a message sequence log on one of the clients you need to enter the parameter "/CLIENT" in the upper case in the "Report Runtime" startup list.

#### **See also**

[How to Display Message Lists](#page-6634-0) (Page [6635\)](#page-6634-0)

#### **Messages**

#### **Structure of a message**

A message consists of system information and various parameters that are displayed as columns in a table. In WinCC these columns are called message blocks.

The message blocks consist of three sections:

- **System blocks** contain system data issued by Alarm Logging. These data include date, time, or report ID.
- **Process value blocks** contain the values returned by the process, e.g. critical fill levels or temperatures.
- **User text blocks** are texts that contribute to general information and understanding, e.g. information about messages, fault locations, or causes of messages.

Whereas the system blocks are permanently associated with the message, the user may add process value blocks and user text blocks to a message.

During configuration in Alarm Logging CS, you configure each individual message in one line.

### **Example of a message line**

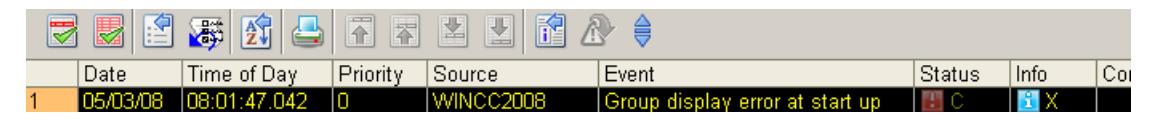

### **Message state**

In a message, a distinction is made between the state of the message source (process value 0/1) and the acknowledgment status (not acknowledged/acknowledged).

As a result the message status is a combination of the state of the message source and the acknowledgment status.

Depending on the acknowledgment concept, a message may have up to four acknowledgment statuses:

- Came in
- Came in, acknowledged
- Came in, went out, not acknowledged
- Came in, went out, acknowledged

The current status of the message is indicated as follows:

- The color/flashing of the elements
- The text in text elements
- The time stamps in the message line

### **Messages and their acknowledgment**

The following table shows the acknowledgment concept of the available message classes.

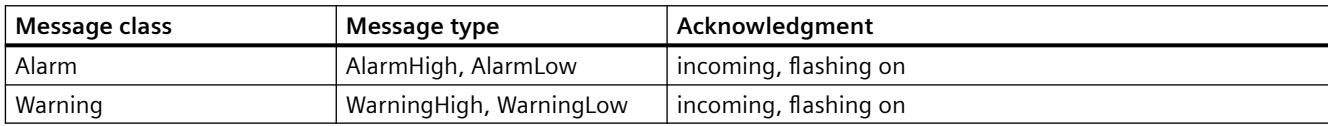

<span id="page-6630-0"></span>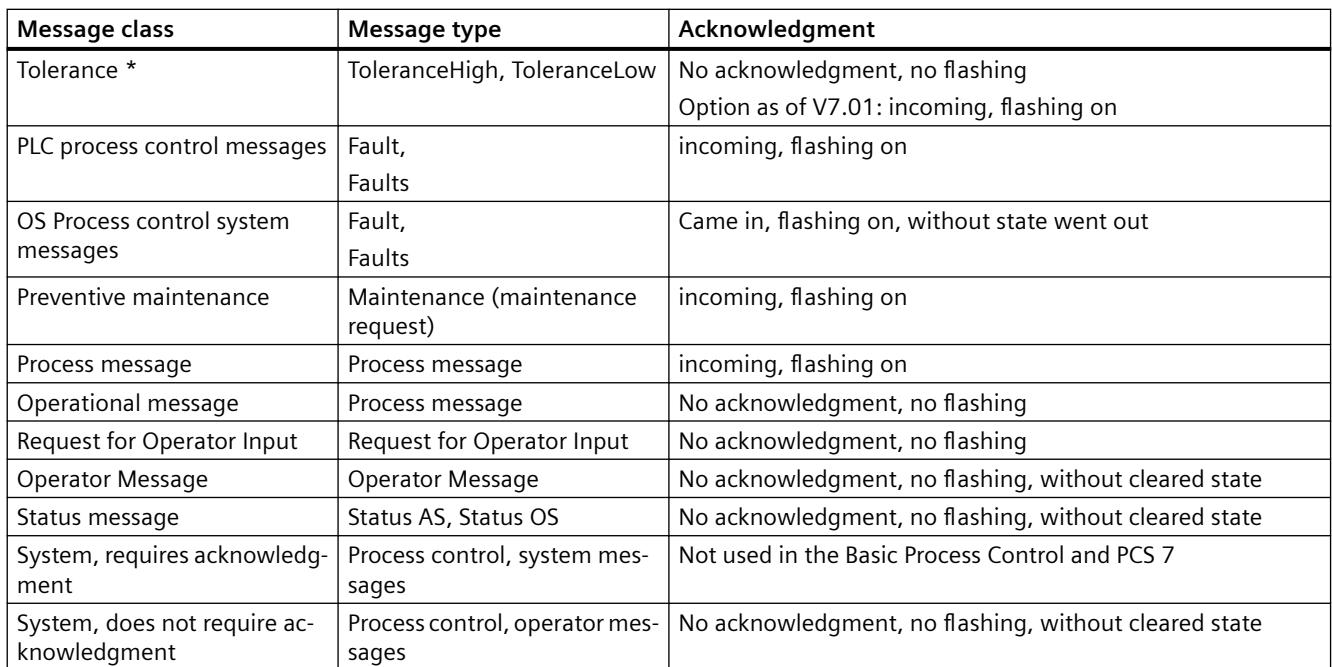

\* Configured by default for new projects as of WinCC V7.0 SP1. The option for acknowledgment response for the "Tolerance" message class is enabled in the OS project editor.

#### **See also**

["Message Display" Tab](#page-6436-0) (Page [6437](#page-6436-0))

[How to Display Message Lists](#page-6634-0) (Page [6635\)](#page-6634-0)

### **Message Window**

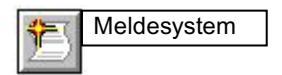

### **Overview**

Messages are displayed in message windows in runtime. You can restrict the content of the message window with freely definable filters.

You can move around inside the table in the message window using preconfigured icons. With a PCS7 OS, you can call an entry point picture that shows the message cause for each message (Loop in alarm). You can configure the entry point picture in the component list editor.

The message archive enables you to archive messages on a suitable mass storage device such as a hard disk.

#### **Select messages**

You can display and edit lists with messages in runtime. The messages displayed in the lists refer exclusively to the current project.

## **Message selection**

The following message lists are offered for a better overview:

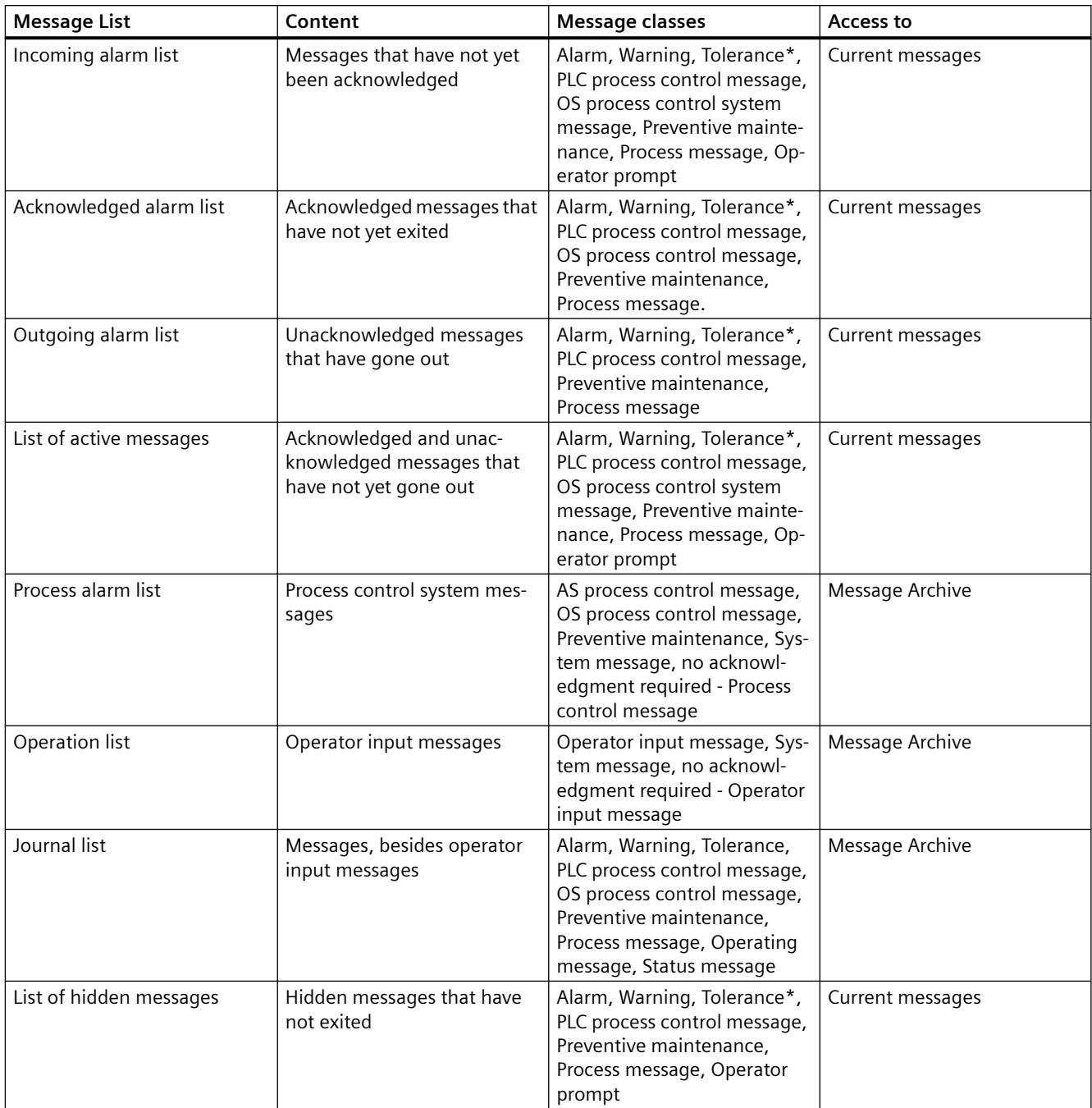

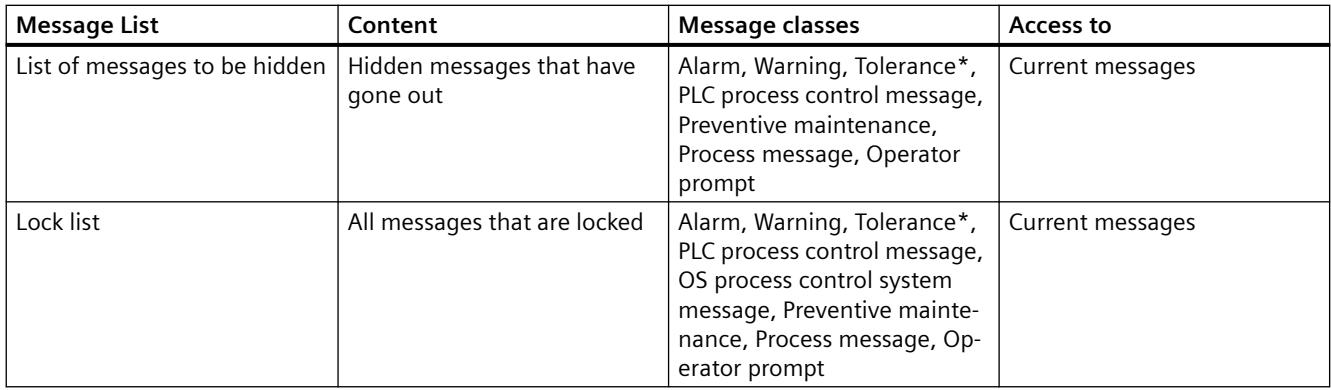

\* Configured by default for new projects as of WinCC V7.01. The option for acknowledgment response for the "Tolerance" message class is enabled in the OS project editor.

You can display the journal list, process alarms, and operation list again with the "Update" button and the "F5" key.

#### **Determine the selection of messages with user filters**

Using the "Set user filters" button, you can restrict the selection of messages in the message lists with one or more filters by selecting or clearing the filters.

Use the "Disable all user filters" button to deactivate all active user filters with one click. The settings for each message list are reset to the PCS7 default.

#### **Note**

If messages come in and go out several times without having been acknowledged, the older messages are removed from the incoming alarm list. The journal list (archive) contains all messages.

The single-line message window in the overview window does not display messages of the classes "Operator prompt", "Tolerance", and "Operation message", as messages in these classes cannot be acknowledged. Otherwise, a message that cannot be acknowledged would eclipse all other messages, including those with higher priority, until it is changed to the "Went Out" status or a new message is received. Messages of message class "Tolerance" are shown in the single line message window, if the option "Message class Tolerance requires acknowledgement" is activated.

#### **See also**

[How to Display Message Lists](#page-6634-0) (Page [6635\)](#page-6634-0)

## <span id="page-6633-0"></span>**Message behavior**

### **Introduction**

You can configure a different message behavior in the message window in runtime. Depending on the authorization held by a user, the user can either be restricted to viewing messages only, or may also be able to acknowledge messages.

- Message windows which allow acknowledgment display all messages which may be acknowledged by a currently logged in user who has the "Process controlling" authorization. If the operator has the "Higher process controlling" access right for at least one area, the "Hide message" button is available.
- Message windows which allow messages to be viewed display all messages which may be viewed but not acknowledged by a currently logged in user who has the "Authorization for area" authorization.

You can set the message behavior in the OS Project Editor. The properties of the message window can be set in the "Message filter" group of the "Message Display" tab.

In runtime, users who can view messages but not acknowledge them need message windows with two message lists. In one of these message lists the user with the "Process controlling" authorization can acknowledge messages in the areas. In the other message list the user is able only to view messages in areas with the "Authorization for area" authorization. The message line in the Overview window shows only the messages which can be acknowledged.

The option "Acknowledgeable messages on separate page (switch-selectable)" enables a user to switch between the double window display and the message window which allows acknowledgment.

### **Example**

Here is an example of a new list with the "Acknowledgeable messages in separate list" setting.

The operator has the following access rights:

- "Process controlling" and "Higher process controlling" in "Area1"
- "Authorization for area" in "Area2"

<span id="page-6634-0"></span>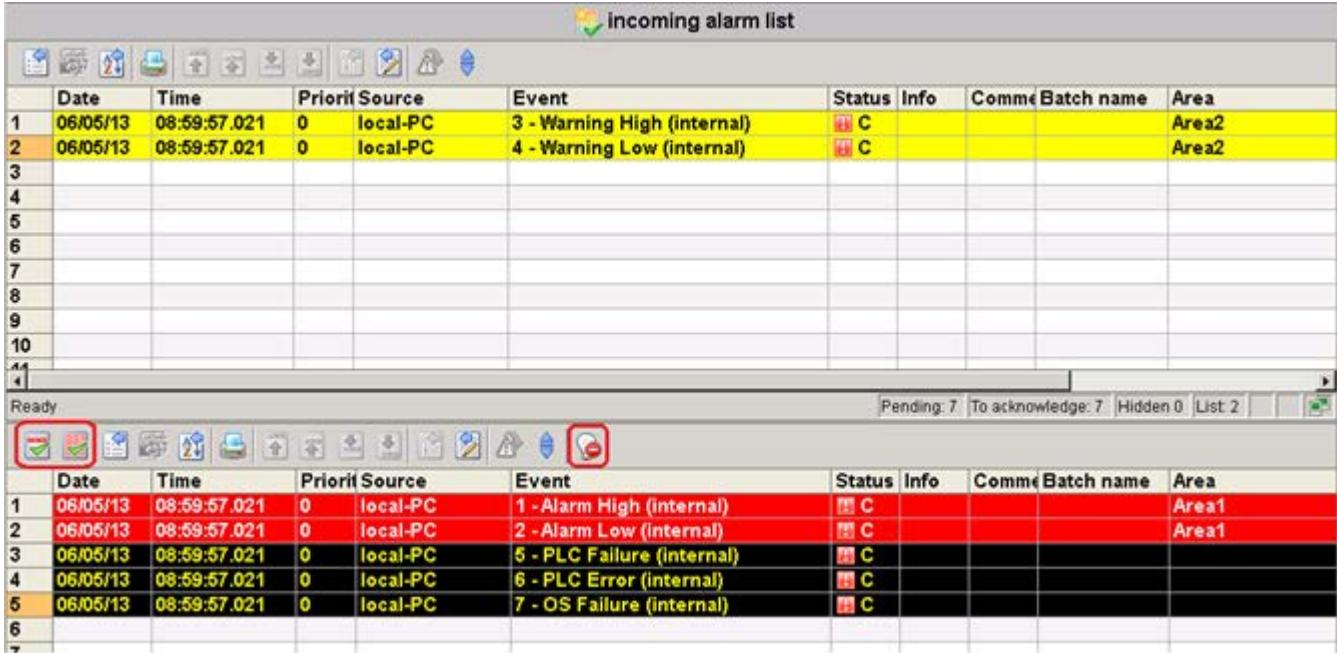

### **See also**

How to Display Message Lists (Page 6635)

### **How to Display Message Lists**

### **Procedure**

Click the following button in button set "1".

The incoming alarm list and a new button set will be displayed.

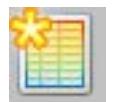

#### **Change button function**

The "New List" button is displayed in the default setting.

You can specify which of the message lists is displayed with its button in button set "1" in the "Message display" tab of the OS Project Editor.

If you want to display separate message lists that can be acknowledged, the corresponding buttons are displayed in the button set.

## **Overview of buttons and message lists**

The user displays the individual lists with the following buttons:

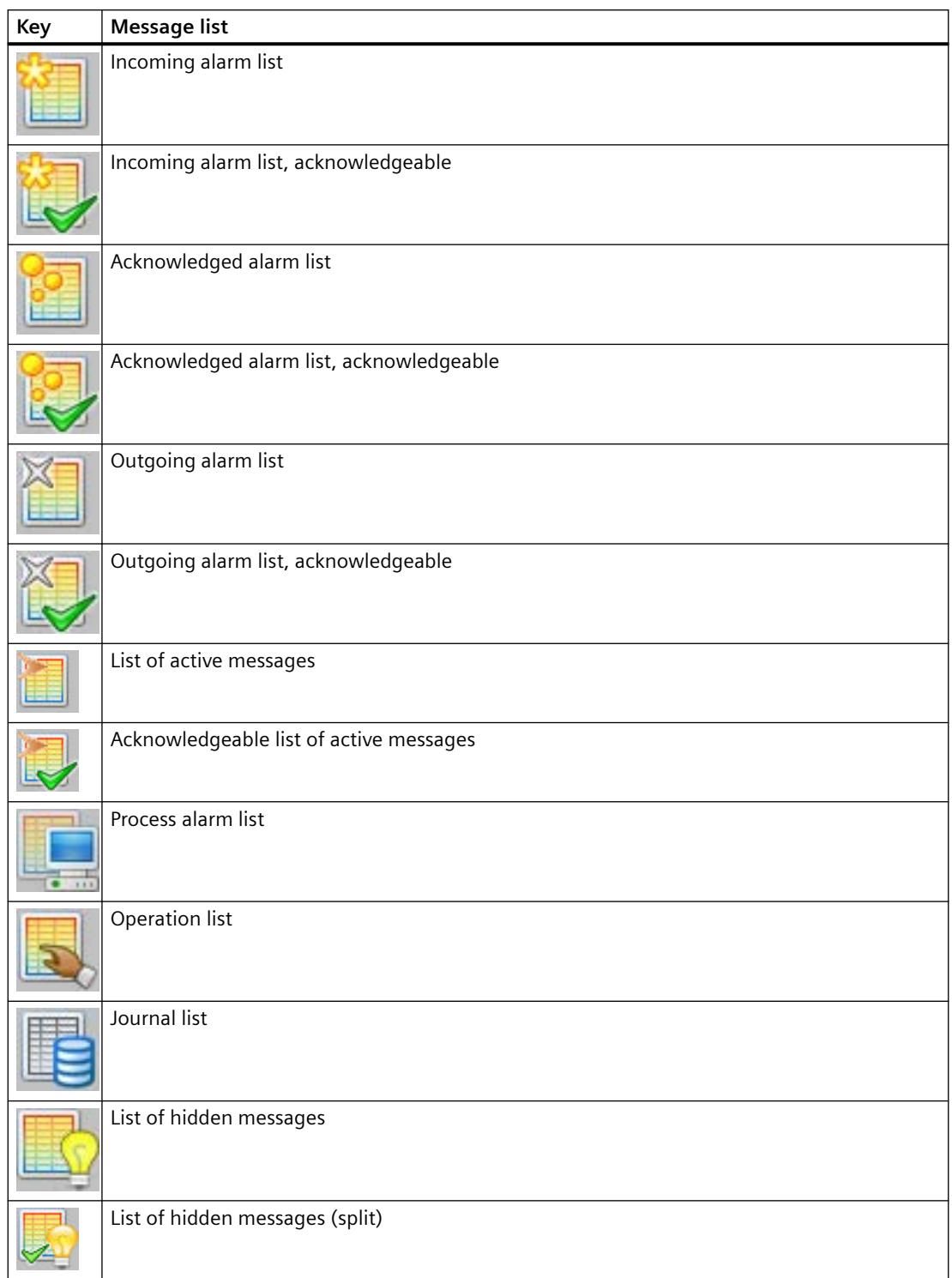

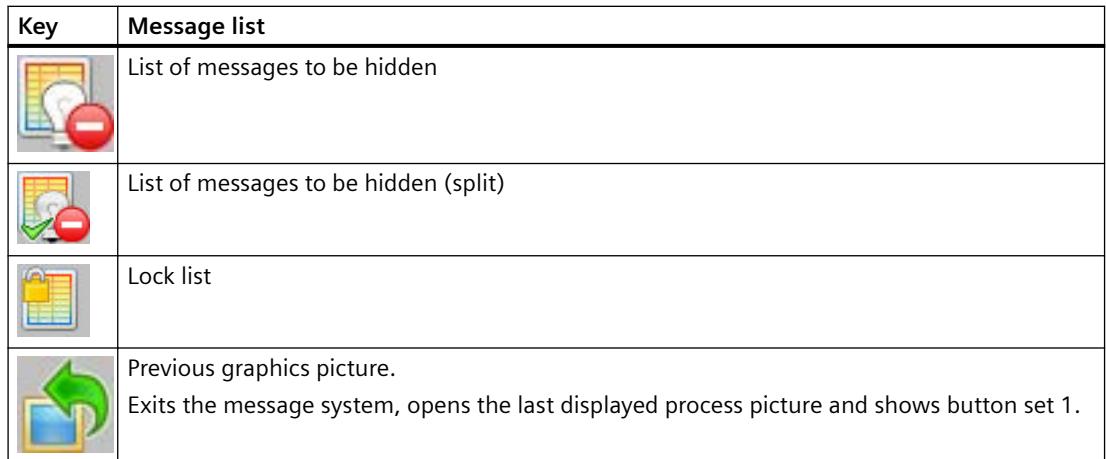

## **Example**

In button set 1 the user clicks the "Incoming alarm list" button:

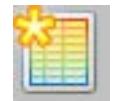

When the user has selected the "Incoming alarm list" function the following window, for example, is displayed:

## *Options*

## *8.2 Options for Process Control*

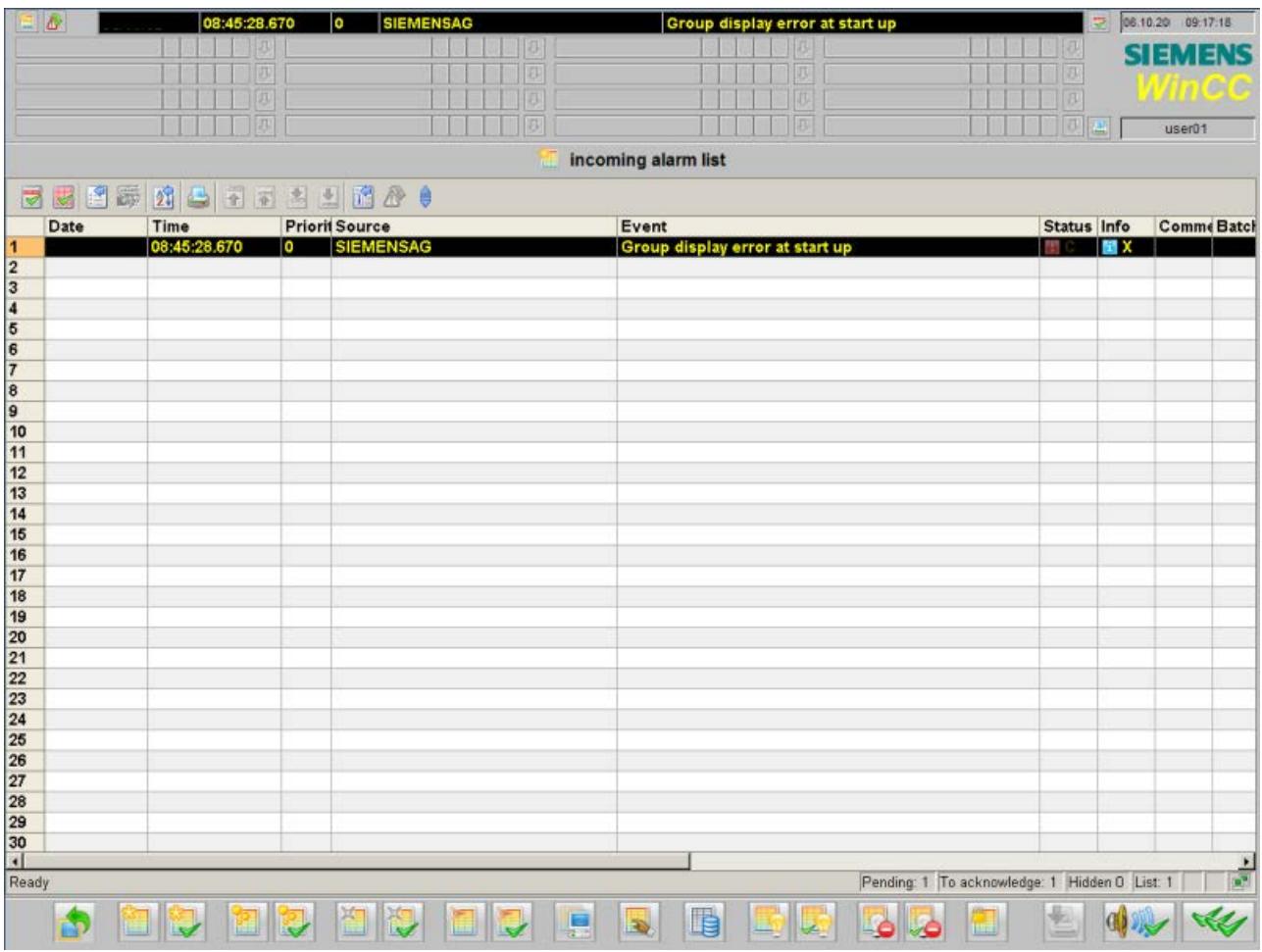

## **Overview Area**

The overview area contains the following optional keys:

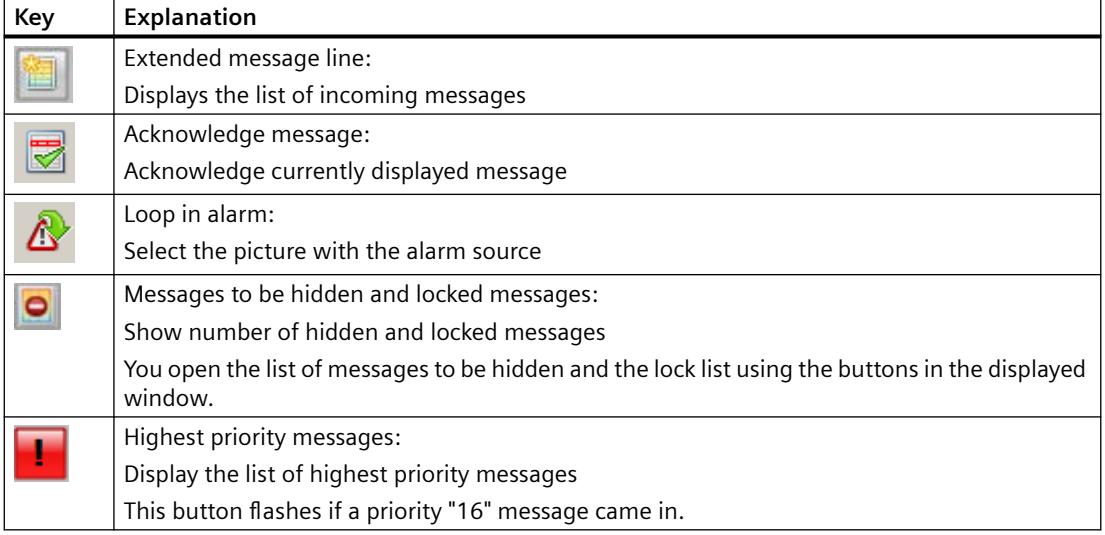

## **Content of the message line**

The following table shows the meaning of the individual columns (message blocks) in a message line:

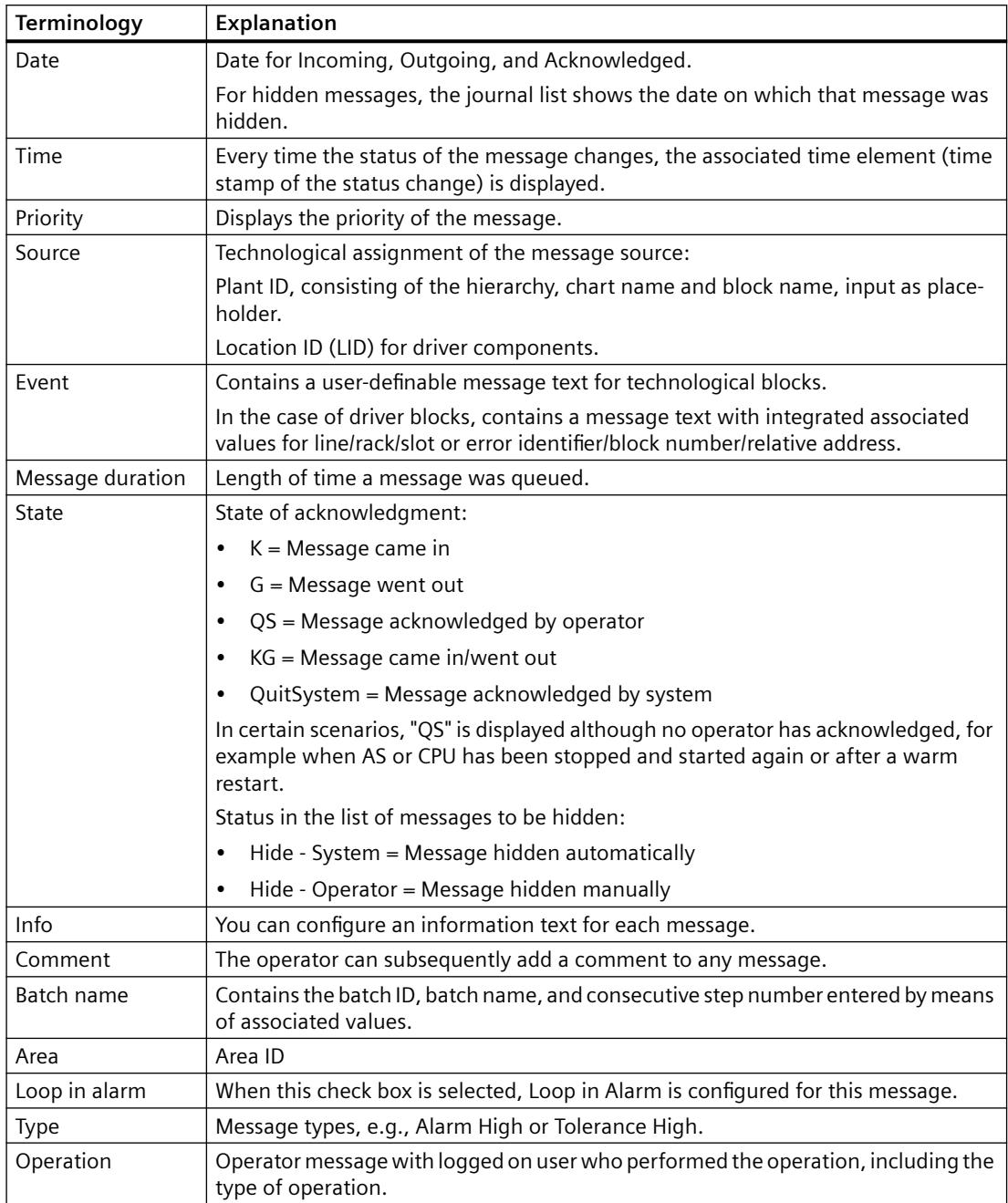

## **Operator input in the message lists**

The following table shows how you can navigate in the message lists and edit individual messages.

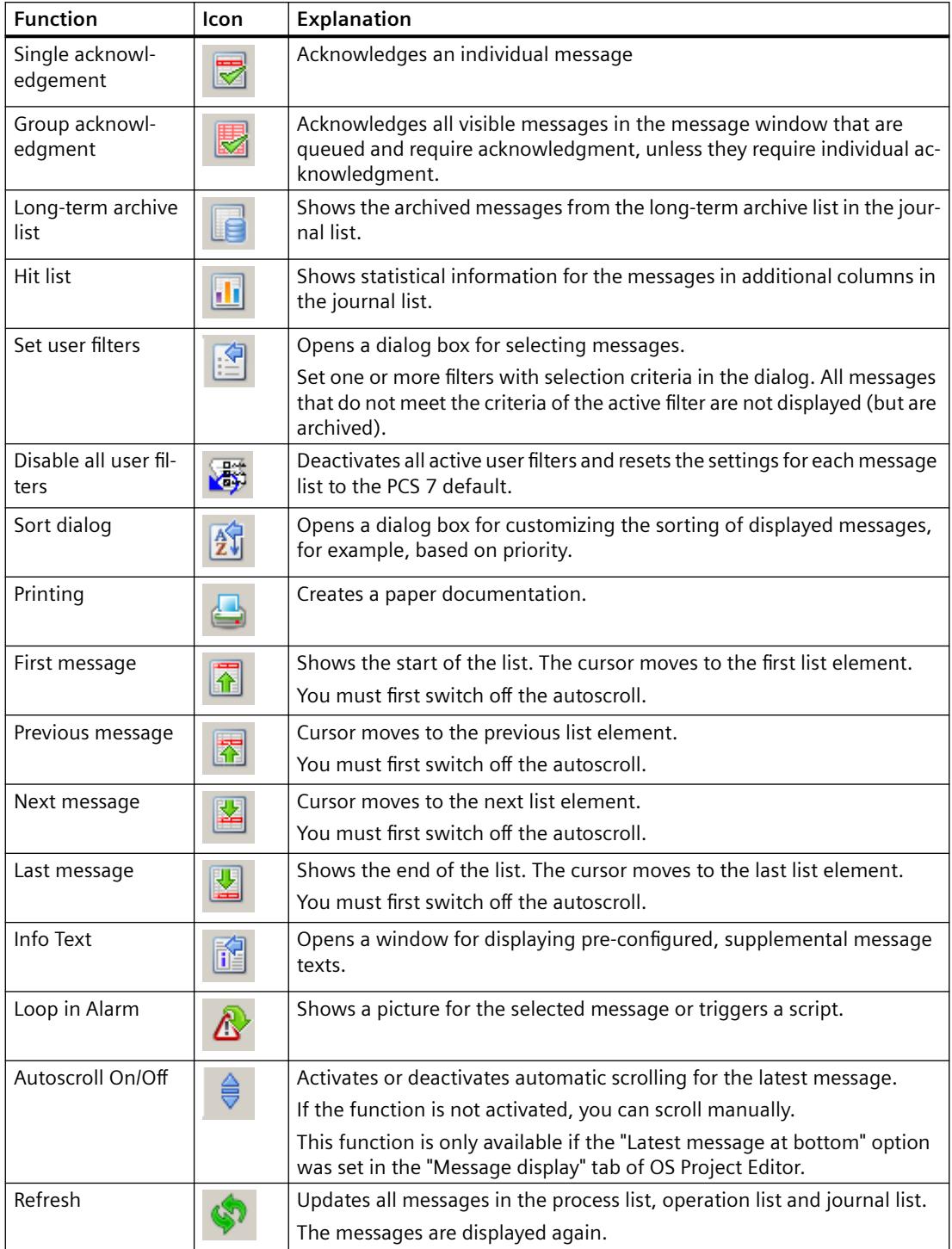

<span id="page-6640-0"></span>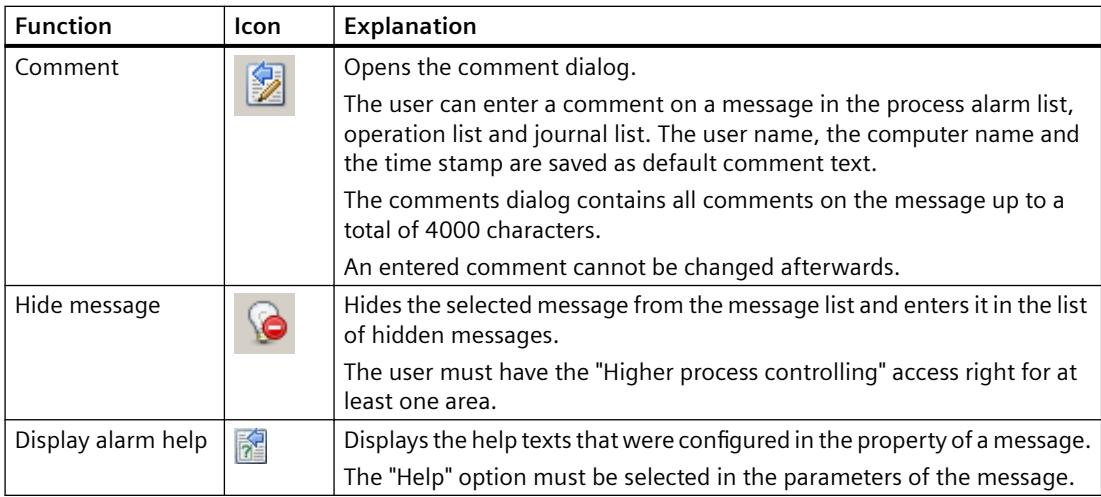

#### **See also**

[Messages](#page-6628-0) (Page [6629\)](#page-6628-0) ["Message Display" Tab](#page-6436-0) (Page [6437](#page-6436-0)) [Message Window](#page-6630-0) (Page [6631\)](#page-6630-0) [Message behavior](#page-6633-0) (Page [6634](#page-6633-0)) [Message filters](#page-6440-0) (Page [6441\)](#page-6440-0)

### **8.2.9.10 Trend system**

## **Configuring, Saving and Loading Trend Groups**

#### **Introduction**

The following rules apply to the configuration, saving and loading of trend groups:

- Trends which were configured in online mode are persistent.
- The user is always offered all trend groups that are not labeled as "private". This also includes trend groups that were created by other users.
- Trend groups that are labeled as "private" are only offered to the person who created them.
- On a WinCC client you can display tags configured on a server in trends. Precondition is the loaded packages of the relevant server.

- <span id="page-6641-0"></span>• Trend groups configured on a server in a "Multi-user project" project form are always stored locally on this computer. You can load these trend groups only on this computer.
- If you have configured trend groups on a WinCC client in the "Client project", you have the following options of saving and calling up these trend groups:
	- Standard server configured for Split Screen Manager
		- Configuration data of the trend groups are automatically saved to the standard server if a standard server was configured for the Split Screen Manager in the shortcut menu of "Server data" on the WinCC client. Other WinCC clients can specify this server as the standard server for Split Screen Manager. The trend groups are also available to these WinCC clients. The trend groups created on the clients cannot be called from the server. The trend group data on a redundant server is automatically synchronized with the data on its redundancy partner. If the redundant standby station has assumed master mode the WinCC clients are still be able to load all configured trend groups.
	- No standard server configured for Split Screen Manager The configured trends are saved locally on a WinCC client which does not contain a configured standard server for Split Screen Manager. Other WinCC clients cannot display these trend groups in WinCC OnlineTrendControl. Likewise, these trend groups cannot be displayed on the actual server and on its connected clients.

#### **Note**

If you are configuring online tags for "Trends Online" on a client with its own project, you may not use any local tags of the client if a default server has been configured for "SSM" under "Server data".

#### **See also**

["New Trend Group" Dialog Box](#page-6644-0) (Page [6645](#page-6644-0)) Configuring Online Trends (Runtime) (Page 6642)

## **Configuring Online Trends (Runtime)**

### **Introduction**

The "Online Trends" dialog box can be used to select tags from Tag Management in WinCC Runtime and to visualize these in a WinCC Online Trend Control. A distinction is made between online tags and archive tags.

The functionality is only available at one PCS 7-OS. The "Trend online" button can only be accessed if a picture is open and originates from an area for which the logged on user has been assigned authorization level "2" (allowing selective access) or a general authorization.

History values cannot be displayed because online tags are not saved to the database. As long as it is open, the trend control will buffer the values itself for the duration of the time configured in WinCC Online Trend Control.

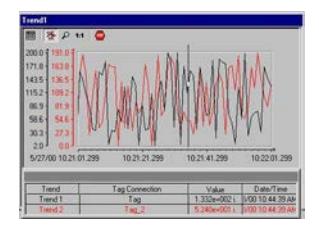

Archive tags, however, are saved to the database so that you can also page to older values using the function buttons in the curve control.

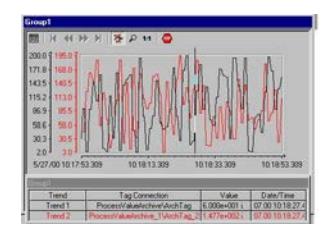

#### **Note**

The "Load/Configure Trend Groups" function is available in WinCC Runtime.

The trend traces are not displayed in the Tag Logging application window. An archive of trend values is no longer created in Tag Logging.

#### **See also**

["New Trend Group" Dialog Box](#page-6644-0) (Page [6645](#page-6644-0))

[Configuring, Saving and Loading Trend Groups](#page-6640-0) (Page [6641](#page-6640-0))

## **"Online Trends" dialog box**

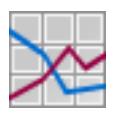

#### **Requirement**

Users require the "Authorization for area" authorization for the picture window in the working area to open the "Trend Online" dialog box. Click "Load/configure trend groups" in button set 1 WinCC Runtime to open the "Online Trends" dialog box:

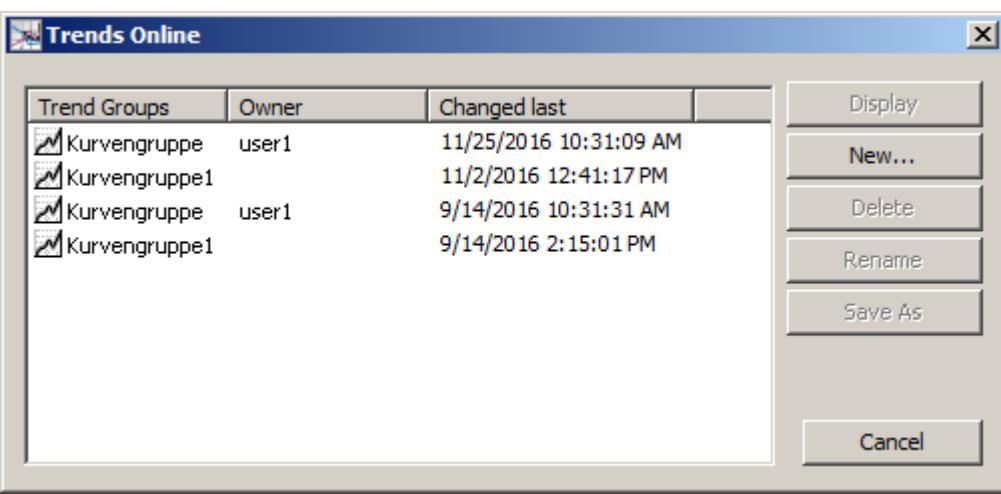

This dialog box displays all last created trend groups, including their contents and the date/time of the last change.

#### **Dialog Description**

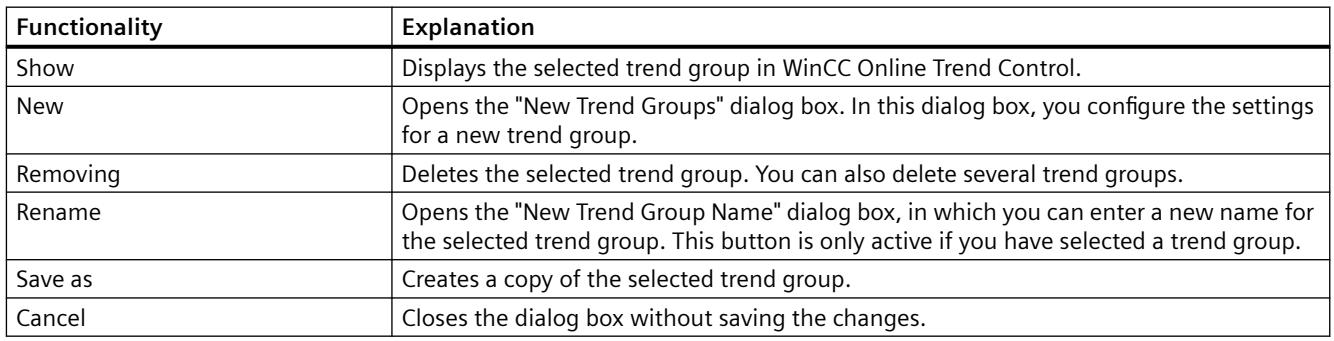

#### **See also**

["New Trend Group" Dialog Box](#page-6644-0) (Page [6645](#page-6644-0))

[Configuring Online Trends \(Runtime\)](#page-6641-0) (Page [6642\)](#page-6641-0)

[Configuring, Saving and Loading Trend Groups](#page-6640-0) (Page [6641](#page-6640-0))

# <span id="page-6644-0"></span>**"New Trend Group" Dialog Box**

## **Introduction**

You open the "New Trend Group" dialog box by clicking "New..." in the "Online Trends" dialog box:

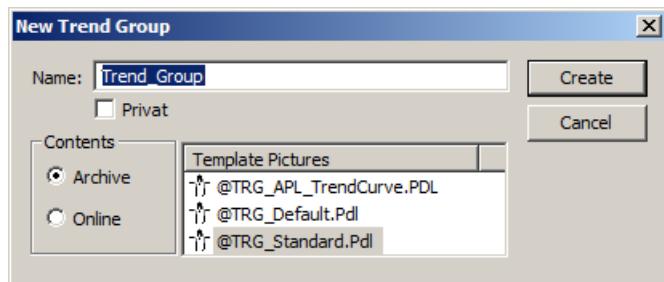

## **Dialog Description**

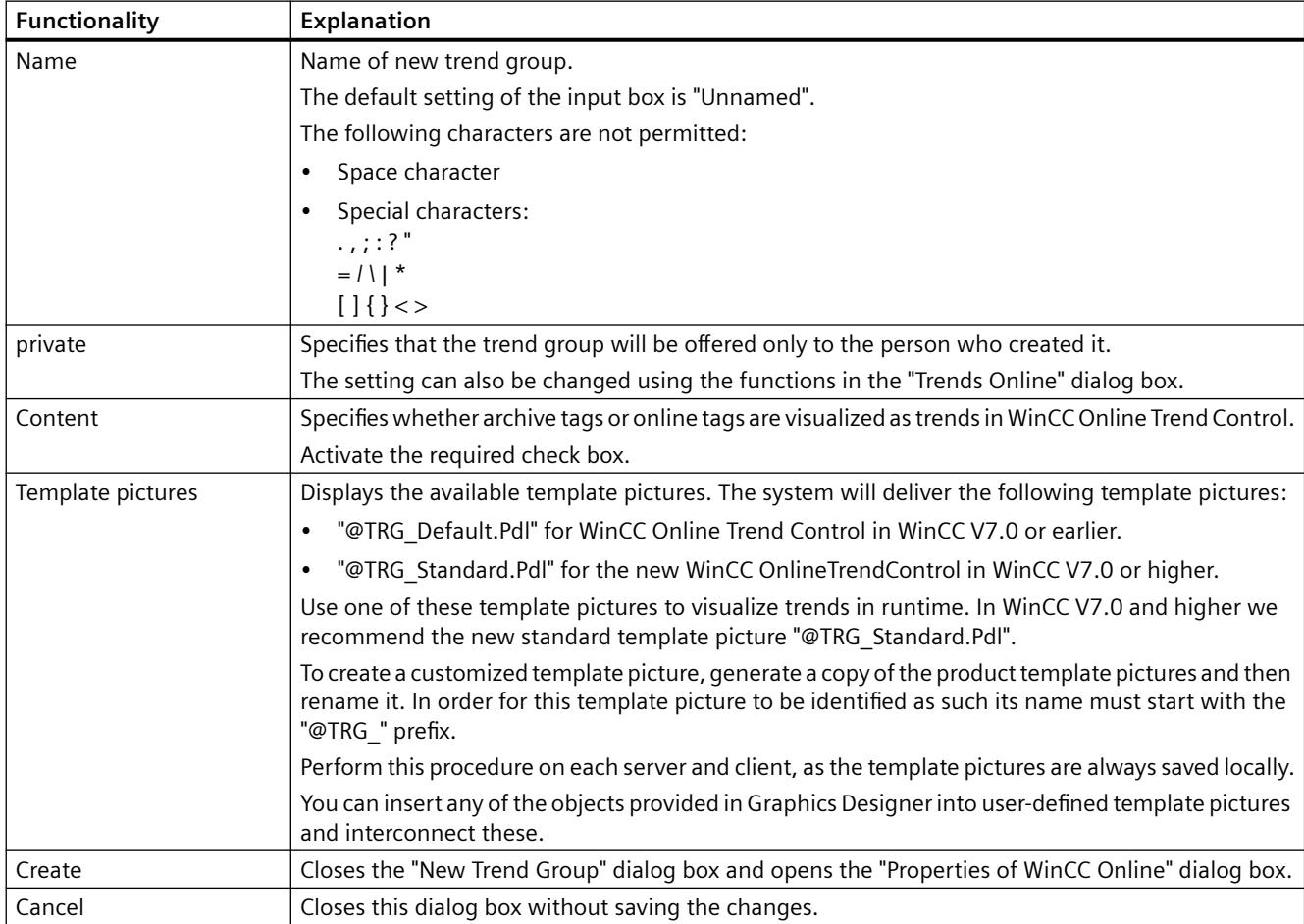

## **See also**

[Configuring Online Trends \(Runtime\)](#page-6641-0) (Page [6642\)](#page-6641-0) [Configuring, Saving and Loading Trend Groups](#page-6640-0) (Page [6641](#page-6640-0))

## **"Properties of WinCC Online Trend Control" dialog box**

## **Introduction**

The "Properties of WinCC OnlineTrendControl" dialog box is used to assign either an archive tag or an online tag to each trend. The system saves all settings made in the configuration dialog box persistently.

## **Procedure**

- 1. Use the "New" button to define the desired number of trends.
- 2. Define the data source for the selected trend under "Data connection".

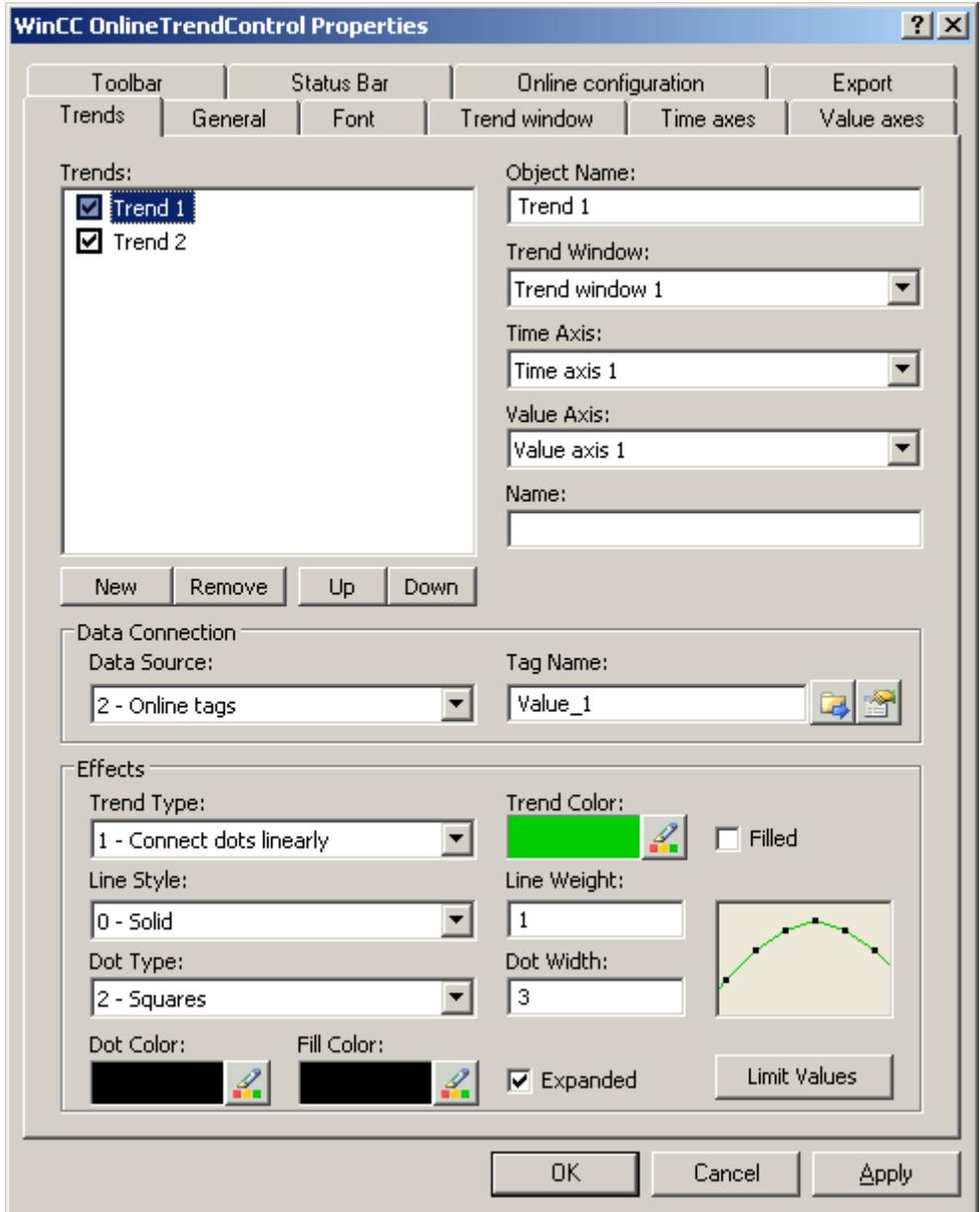

Click "?" in the title bar to view additional information on configuration options in WinCC OnlineTrendControl.

#### <span id="page-6647-0"></span>**See also**

[Configuring Online Trends \(Runtime\)](#page-6641-0) (Page [6642\)](#page-6641-0) ["New Trend Group" Dialog Box](#page-6644-0) (Page [6645](#page-6644-0)) [Configuring, Saving and Loading Trend Groups](#page-6640-0) (Page [6641](#page-6640-0))

### **8.2.9.11 Group display**

### **Group display**

#### **Introduction**

Group displays are used to visualize process states (message states) in compressed graphical format. There are 16 different message types. The group display object is triggered by a tag which represents the message status. You can use this tag to display the group display states in the other WinCC components . Other types of dynamization are not possible.

The response of the group display can be freely configured using the object properties. This allows you to assign individual buttons to message types and configure texts, colors, flashing and acknowledgment display of the buttons.

The effect of the group display default setting is described below.

#### **Displaying process, process control system and operating displays**

The group display object is visualized in the area overview, the Picture Tree Navigator, the faceplate and by group displays in the process picture. The display varies with the global design setting.

The group displays in the area overview and in the picture tree navigator are always only related to the system area (picture tree) in which it is displayed.

• General Display in the overview area and the Picture Tree Navigator.

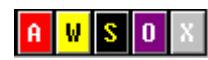

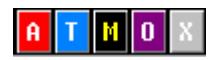

• Differentiated display in the process picture:

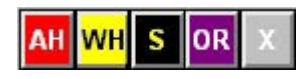

• Display in the PCS7 faceplate:

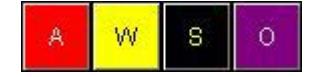

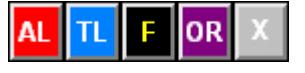

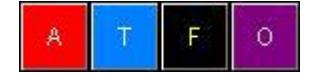

## **Process displays**

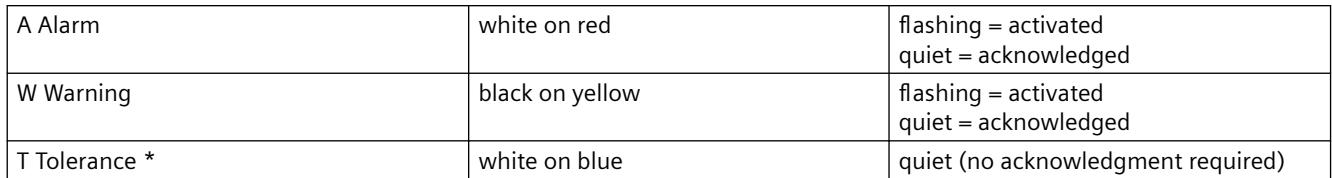

\* Configured by default for new projects as of WinCC V7.01. The option for acknowledgment response for the "Tolerance" message class is enabled in the OS project editor.

## **Process alarm display**

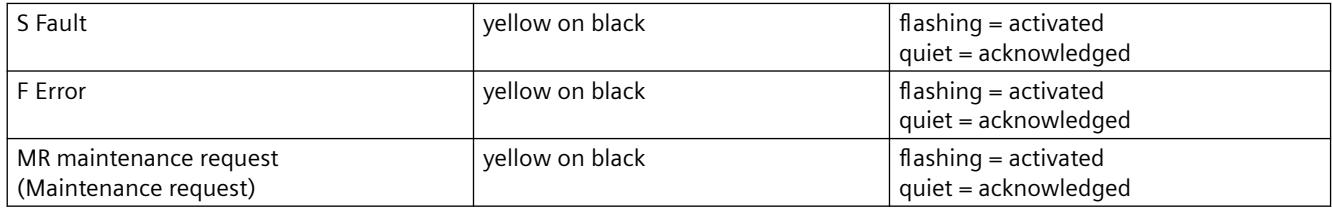

## **Operator displays**

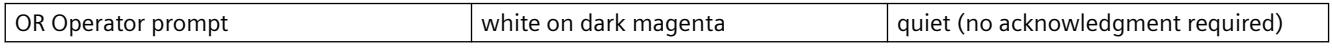

### **Disable displays**

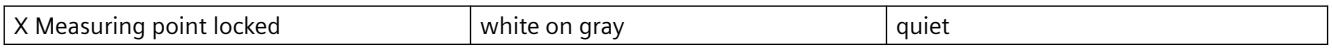

The disable display can also be seen if the loading of the AS is not yet complete during loading of the changes. For example, a newly added message point does not yet exist on the AS.

## **Priorities of message types**

Three of the five buttons of the group display object are assigned several functions. The status with the highest priority is displayed if various states are active simultaneously at a button due to the value of its linked tags. The table below defines the corresponding rules.

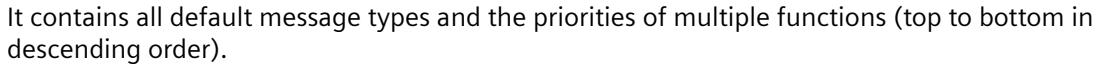

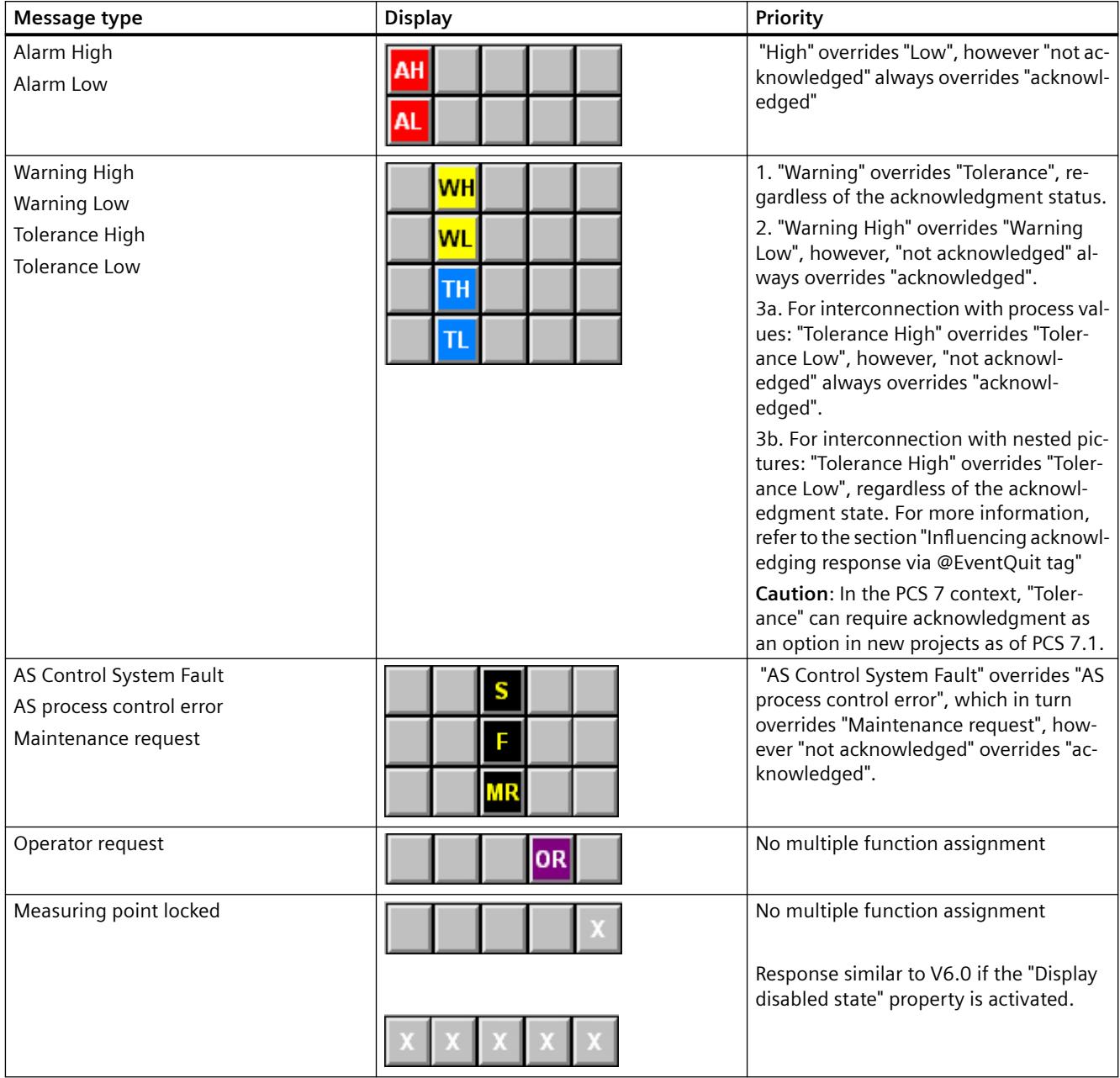

## **Notes on the group display**

Note the following when using a group display:

- The group displays in the area overview are derived by means of a logical OR from the sum of all group displays that belong to the pictures associated with the area.
- In the PCS 7 Context, the assignment of the module-related error messages to the corresponding message types of the group display are stipulated and cannot be amended.
- <span id="page-6650-0"></span>• "Alarm", "Warning" and process control message require acknowledgment. The messages based on these displays in the PCS 7 context also trigger a configured signal generator. With new projects as of WinCC V7.01, you can configure messages of the "Tolerance" message class to require acknowledgement by default. The option is enabled in the OS project editor.
- The list of message classes that can be assigned to the group display is available in the WinCC Information System: Working with WinCC > Creating Process Pictures > Working with Objects > Working with Smart Objects > How to Insert a Group Display

#### **Note**

It takes around 50 seconds from the time Runtime is activated until the group display is updated in the area overview.

#### **Note**

With WinCC V6.0 SP3 (PCS7 V6.1), the "S" for "OS Process Control Message" is replaced by "M" or "MR" for "Maintenance request." For projects migrated to WinCC V6.0 SP3 (PCS7 V6.1), group displays in process pictures continue to show "S" for "OS process control message". The new "M" for "Maintenance request" is displayed in the area overview and in the Picture Tree Navigator. The new group displays inserted in process pictures based on WinCC V6.0 SP3 (PCS7 V6.1) have the same default setting as before the migration.

#### **See also**

How to display the alarm source via the group display (Page 6651) [Influencing the Acknowledgement Behavior via the @EventQuit Tag](#page-6653-0) (Page [6654](#page-6653-0))

### **How to display the alarm source via the group display**

#### **Alarm Source**

Alarm events are displayed in a field of the group display. The operator can view the picture in which the alarm has occurred.

### **Procedure**

How to call the picture with the alarm source:

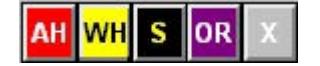

1. Click on the button for the group display that is showing an alarm whose source you wish to view.

The picture is displayed with the alarm source. If it is not possible to uniquely identify this picture because the same event is queued in several sources, the first picture in the search results is displayed. The affected measurement point is highlighted, for example:

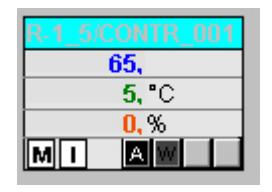

2. Right-click the group display button to open a message which indicates the picture from which a message originated.

#### **Note**

If there is no connection to a WinCC tag, or the configuration is faulty, the buttons of a group display object appear dark gray in a picture and cannot be operated.

These buttons if in "pressed" state are visualized in light gray color in the group displays of the overview area.

### **Hierarchy of the Group Displays**

The group display usually consists of several individual displays associated with an area or subarea. This generates a kind of hierarchy for group displays. When bringing up the alarm source, the picture shown will always be the one of the lowest level that still permits an association with a particular alarm.

The OS Project Editor supports you in configuring the group display hierarchy. By selecting the "Create / update group displays" check box in the "Message Display" tab, the group displays in the area overview are automatically integrated in the picture hierarchy. You can also interconnect the group display objects independent of the picture tree.

The figure below shows a possible hierarchy of the group messages.

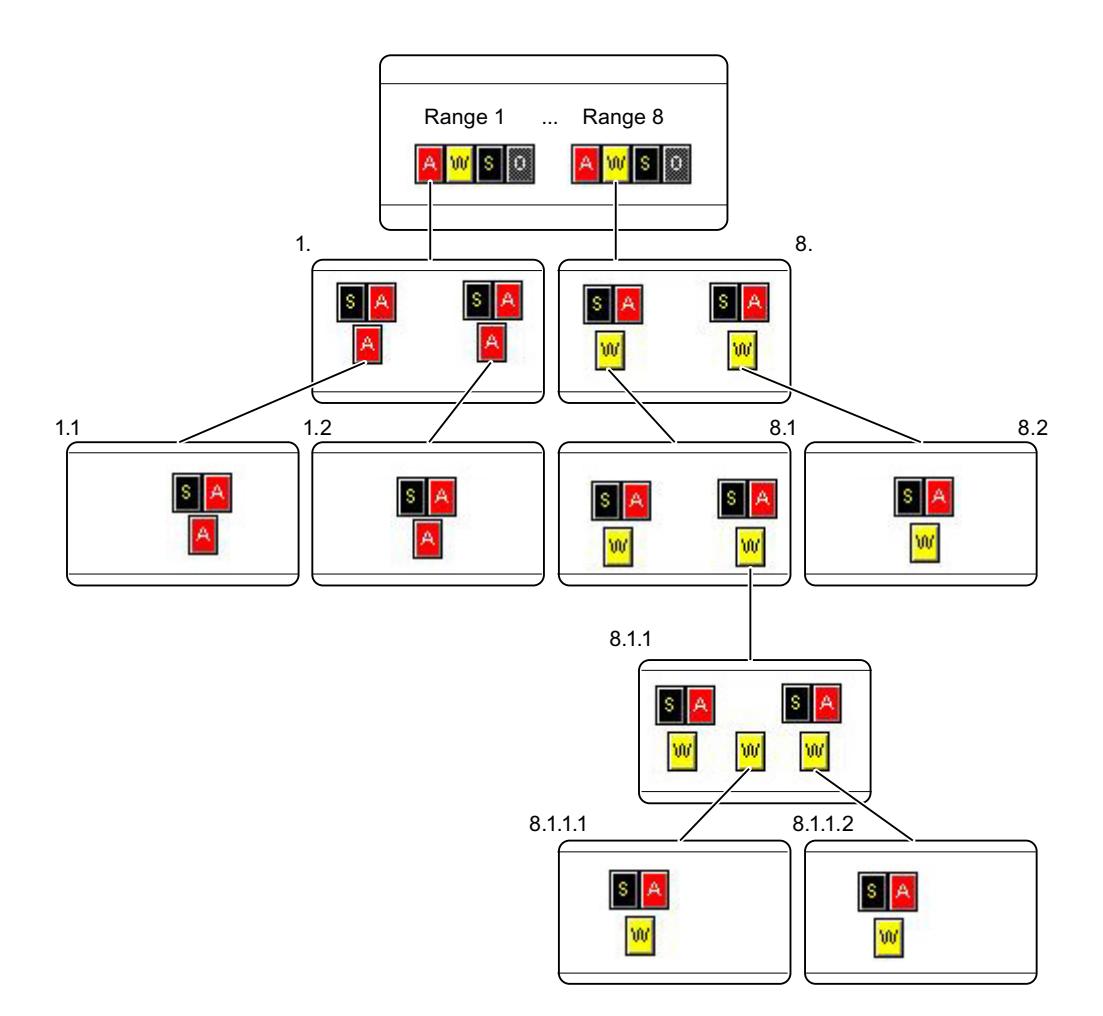

### **Explanation of the shown group display hierarchy**

The figure shows how the alarm source for a warning is displayed by clicking on the group display.

A warning is shown for Area 8. We examine the warning for Area 8.1.

The warning originates in Areas 8.1.1.1 and 8.1.1.2

# w

Select the warning by clicking in area 8.

The alarm source in Area 8.1.1 is displayed.

Reason: It is impossible in area 8.1.1 to determine to which of the sublevel areas the warning belongs.

If for instance there is no warning in Area 8.1.1.2, the picture for Area 8.1.1.1 will be displayed.

### <span id="page-6653-0"></span>**See also**

[Group display](#page-6647-0) (Page [6648](#page-6647-0))

Influencing the Acknowledgement Behavior via the @EventQuit Tag (Page 6654)

### **\*nfluencing the Acknowledgement Behavior via the @EventQuit Tag**

#### **Overview**

The events "ToleranceLow", "ToleranceHigh", "Operator prompt" and "Measuring point disable" are not acknowledgeable events in the PCS 7 environment. Using the "@EventQuit" tag and the "Acknowledgment mask" attribute in the group display in Runtime, these events are automatically indicated as acknowledged to prevent flashing during the calculation of the group displays and the display of the area overview. The start value of the attribute is 0x00000011 (17) by default. The value of the "Acknowledgment mask" attribute should be identical for all group display objects, extended analog display and extended status display, and for the "@EventQuit" tag.

The "@EventQuit" tag is created directly by Basic Process Control as a signed 32-bit value under "Internal tags."

You can set the acknowledgment response for "Tolerance" in the OS Project Editor.

You can set further acknowledge tags to ensure that other events are also automatically identified as acknowledged when group displays are being calculated.

When group acknowledgment is carried out via the "Group Acknowledgment" button, all acknowledgement bits for the measurement points in the picture concerned that require acknowledgment are set to 65535.

For technical reasons it is necessary to delete all the status bits of the measurement points requiring acknowledgment for the group acknowledgment.

If you do not want the status bits to be deleted following acknowledgment, the bits in the status word (most significant word) of the "@EventQuit" tag must be set (0xFFFF). When combined with the acknowledgement bits (least significant word) this gives the start value 0xFFFF0C11, which means -62447 for a signed 32-bit value or 4294904849 for an unsigned 32-bit value.

In projects prior to WinCC V7.01, the events "ToleranceLow", "ToleranceHigh", "Operator prompt" and "Measuring point disable" are not acknowledgeable events in the PCS 7 environment. By default, the tag has the start value 0x00000C11 (3089). These are precisely the acknowledgment bits for "ToleranceLow", "ToleranceHigh", "Operator prompt" and "Measuring point disabled."

### **See also**

[Group display](#page-6647-0) (Page [6648](#page-6647-0))

[How to display the alarm source via the group display](#page-6650-0) (Page [6651\)](#page-6650-0)

## **8.2.9.12 Process controlling and graphic pictures**

## **Process Controlling, Graphic Pictures**

### **Introduction**

With the configured graphic system, you can control and monitor process events during process control.

Process control takes place in the working area. The graphics system has the following tasks:

- Displaying the plant in a plant overview
- Displaying process pictures in the working area
- Operating the process and system
- Displaying the status of alarms

#### **Graphic pictures**

Graphic pictures are freely configured pictures, which generally display plant or plant components, and enable process actions and events to be operated.

Graphic pictures are displayed in the working area.

#### *Options*

#### *8.2 Options for Process Control*

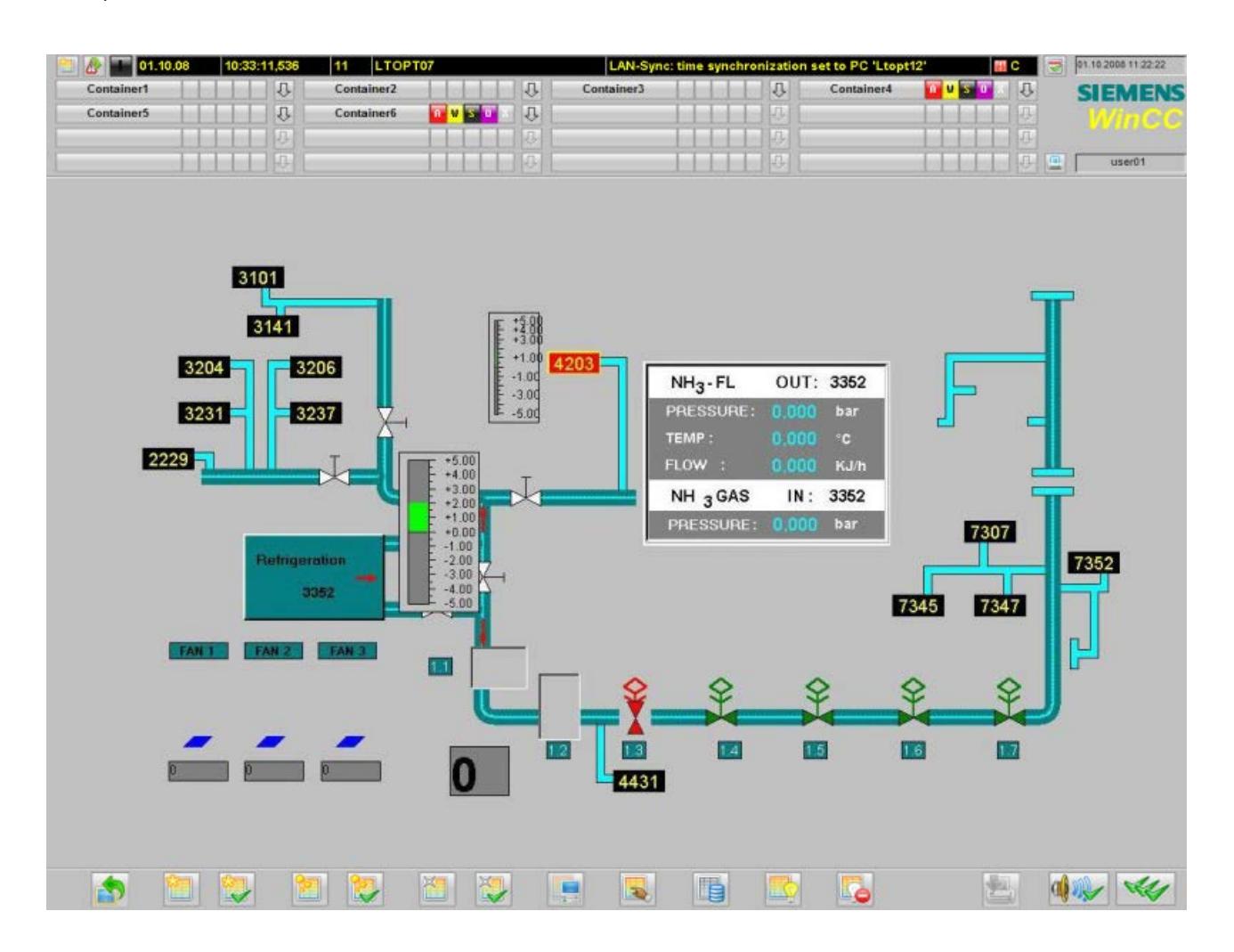

### **Elements in Graphic Pictures**

Graphic pictures consist of static and dynamic picture elements:

- Static picture elements do not change in representation.
- Dynamic picture elements display process values or statuses and their change during the process.

This includes the following picture elements:

- Numeric values
- Bar
- 3D-Bar
- Output and input texts
- Status displays
- Status and analog displays

#### **Note**

#### **Do not use independent picture windows**

You can insert a picture window in a graphic picture; a second graphic picture is displayed in this picture window.

This picture window adopts the positioning and behavior of the graphic picture.

Independent picture windows are not supported when using Basic Process Control.

Select the setting "No" for the "Independent window" object property.

## **Dynamic picture elements**

Depending on the configuration, both the static and the dynamic picture elements may allow user interactions.

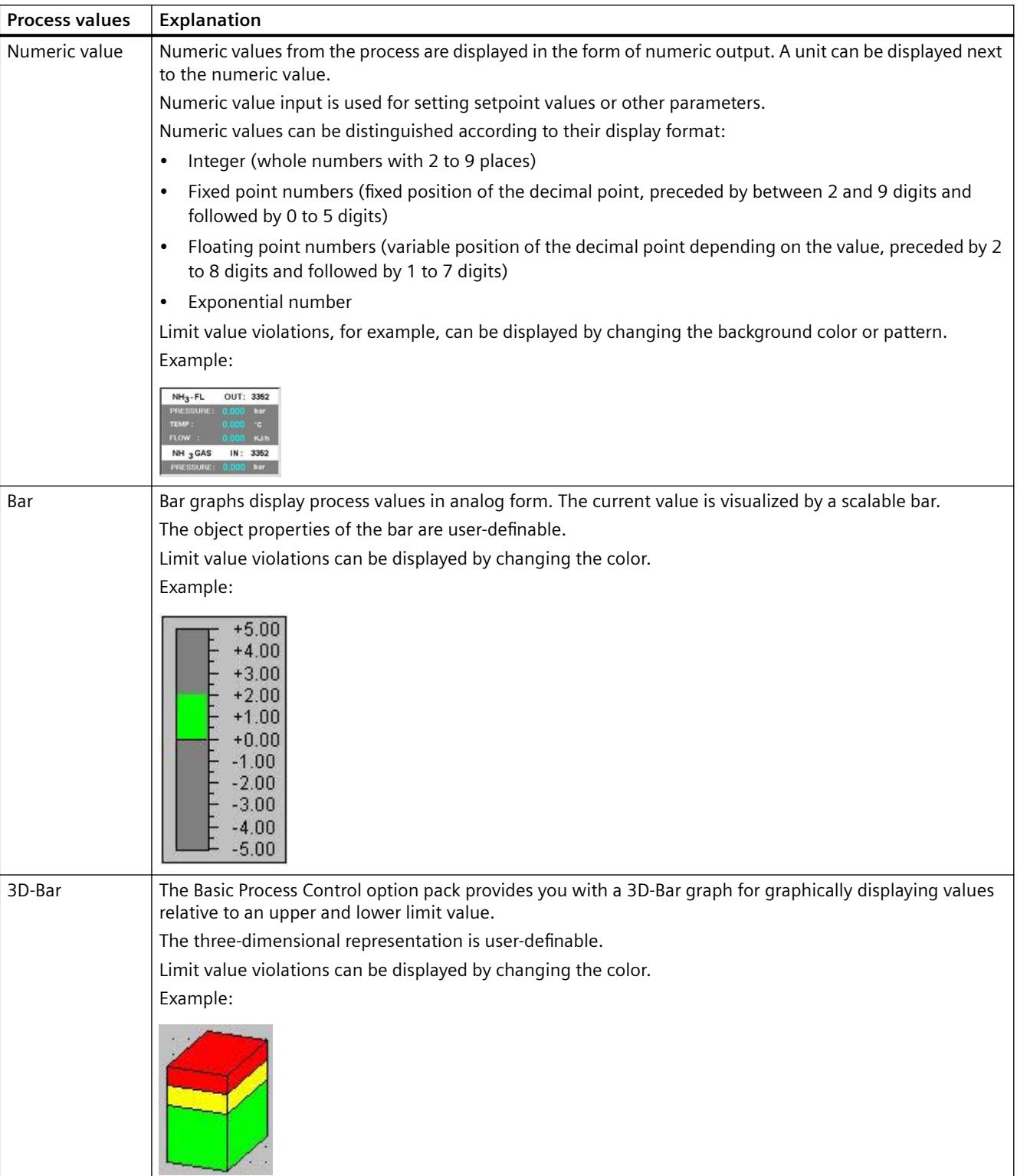

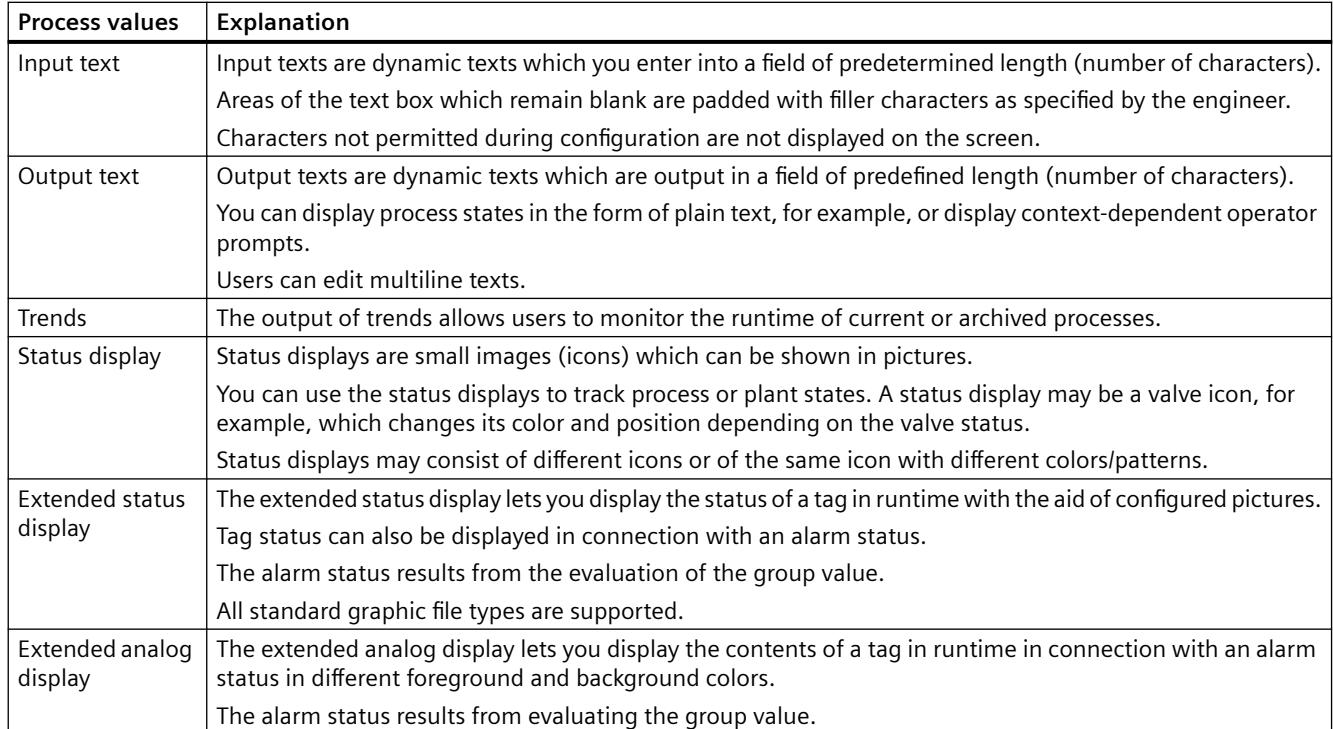

## **See also**

[Working Area](#page-6603-0) (Page [6604](#page-6603-0)) [Runtime Window](#page-6606-0) (Page [6607\)](#page-6606-0) [The "Runtime window" tab](#page-6449-0) (Page [6450\)](#page-6449-0)

## **How to Select a Picture via a Measurement Point**

### **Introduction**

In a PCS 7 OS, you can also change a picture via the measurement point.

The tag selected in the measurement point list represents a measurement point that is displayed highlighted in the selected display format.

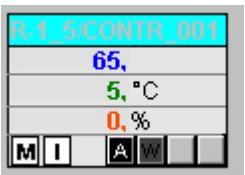

### **Prerequisite**

Appropriate area authorizations must be assigned in the User Administrator to the logged on user. This function is only available in a PCS 7 OS.

## **Procedure**

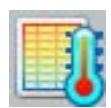

Click "Picture via measurement point" in runtime in button set 1. The "Picture selection via measurement point" dialog box opens. Any block comment of the measuring point is also displayed in the table beside the measuring point. The block comment is also displayed in the window bar of the picture component, which can be opened by clicking the block icon. The comment originates from the "#comment" block structure/tags and is configured at the block in CFC.

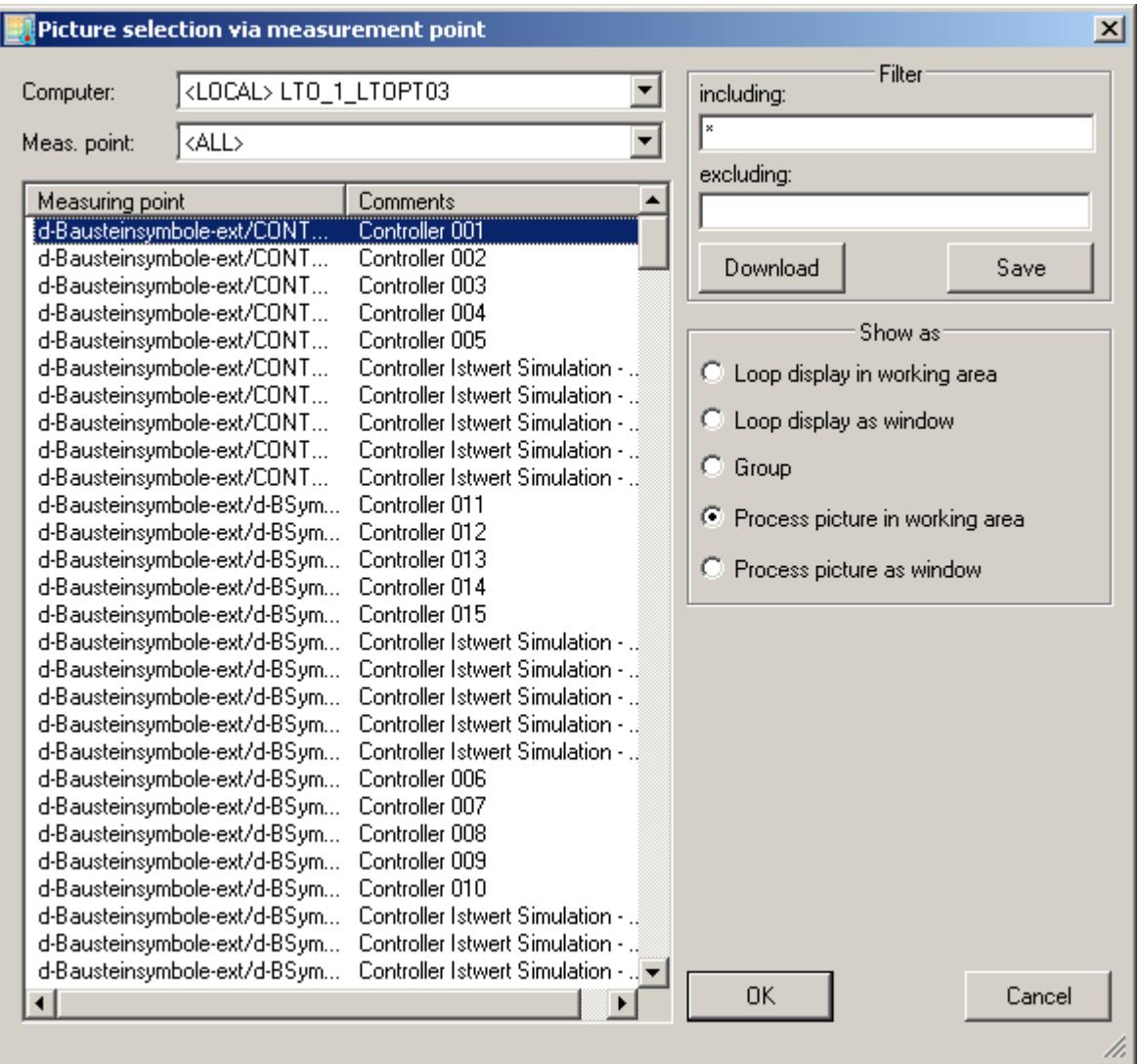
# **Dialog Description**

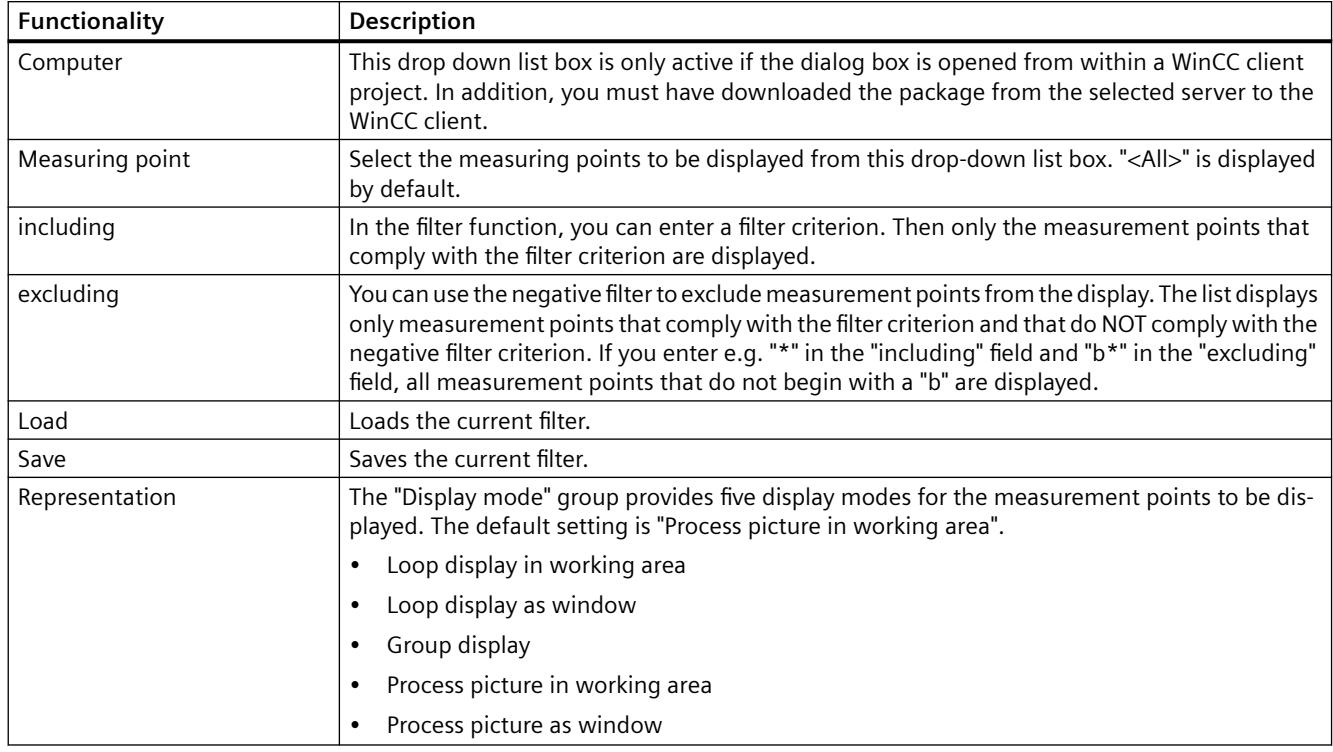

#### **Note**

Measurement points for which the area is unknown do not possess any operator authorization.

If the measurement point selection fails, check in the Component List Editor to determine whether the measuring point has been assigned an area. If necessary, specify the area for which the user has authorization.

If no entry point picture is configured, the picture component for which the measurement point was configured is displayed. The default setting of the display mode is then "Loop display in working area". In this case, the last two display mode options cannot be selected.+

## **How to Select a Picture via the Name**

#### **Introduction**

From a list of all graphic pictures that belong to the current project and are stored in the project folder, pictures can be selected and displayed in the working area or in a process window. During the selection, a check will determine whether the area authorizations assigned in the User Administrator are present.

## *8.2 Options for Process Control*

# **Procedure**

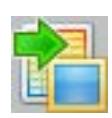

Click "Picture via name" in runtime in button set 1. The "Picture Selection by Name" dialog box opens. If you created a plant hierarchy with the "Picture Tree" editor and have assigned pictures to the containers, the associated picture hierarchy is also displayed next to the picture names in the table.

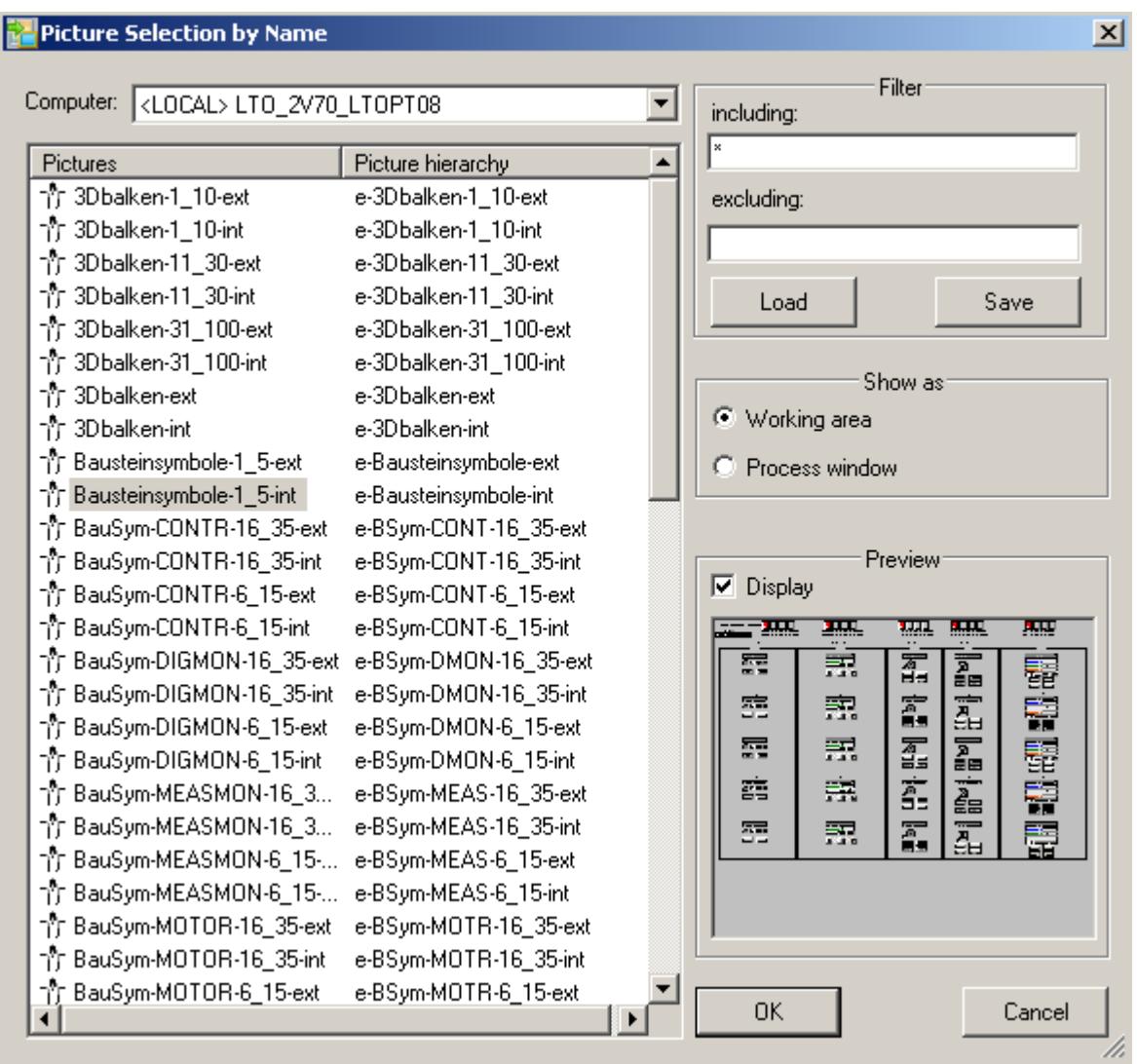

# **Dialog description**

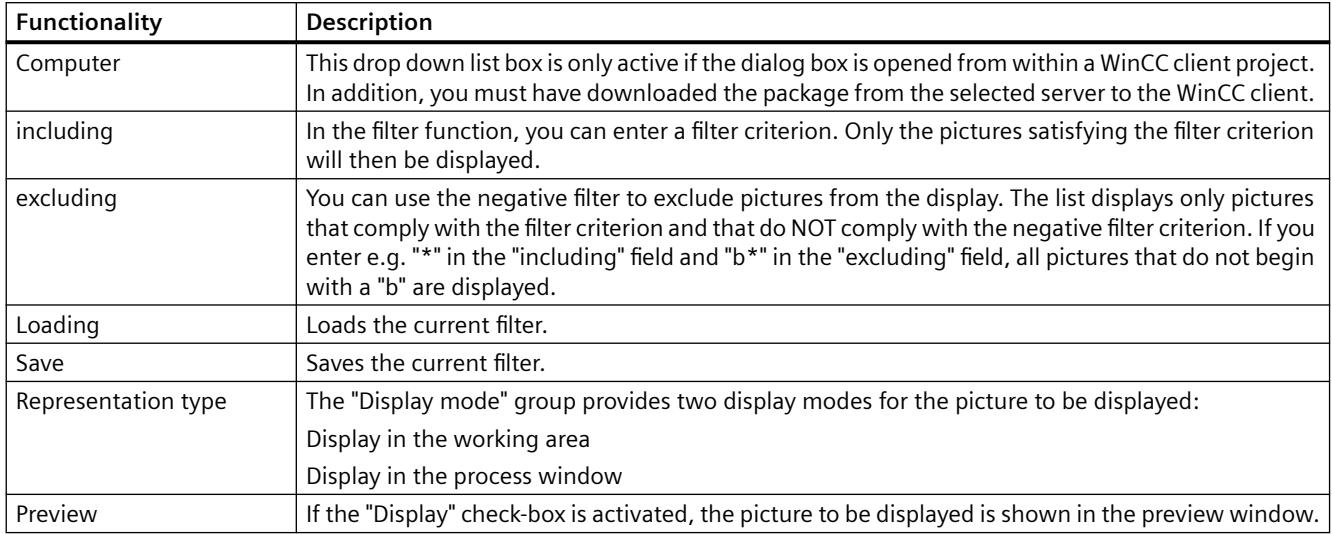

# **Navigation through the picture hierarchy**

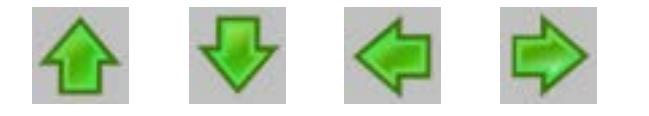

# **Selecting a Subsection**

If a selected section has further subsections, you can select them via the buttons shown above. Highlighted arrows indicate that additional subsections can be accessed.

# **Navigating through the Picture Hierarchy**

A section and its subsections exhibit the structure that you have selected. You can navigate through this plant hierarchy.

The following picture uses the plant hierarchy shown to show how the user moves around in the plant hierarchy in runtime:

#### *8.2 Options for Process Control*

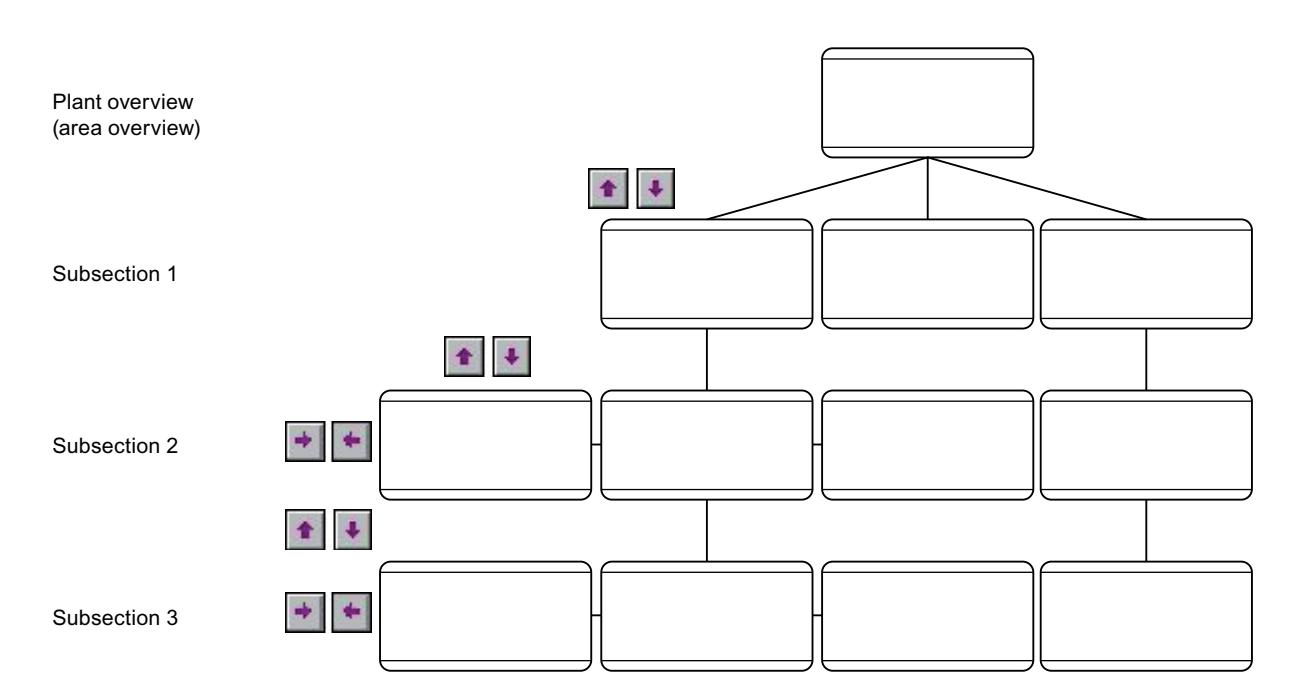

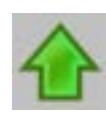

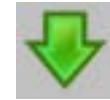

Changes from one area level or subsection to another subsection level, e.g., from subsection level 1 to subsection level 2.

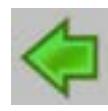

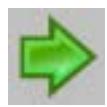

Changes within a subsection level to the pictures contained within this subsection level, e.g. in subsection level 1, from picture 1 to picture 2 and back.

## **Selecting Graphic Pictures Directly**

# **Introduction**

There are various ways in which you can select graphic pictures directly.

# **Selecting graphic pictures via the picture stack**

The Split Screen Manager logs every picture change in the working area.

This enables you to select pictures that have been displayed previously.

In each working area in the basic picture there is a dedicated picture stack which stores the last eight picture names selected in each working area.

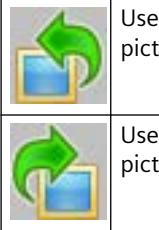

Use this key to select the picture that is stored in the picture stack before the current process picture.

Use this key to select the picture that is stored in the picture stack after the current process picture.

# **Selecting graphic pictures from the picture memory**

The picture memory is used as a simple way to store a picture from the working area.

The picture in the picture memory can be called at any time (also multiple times).

When you save a new picture, the original picture in the picture memory is overwritten.

A separate picture memory is kept for each working area of the basic picture.

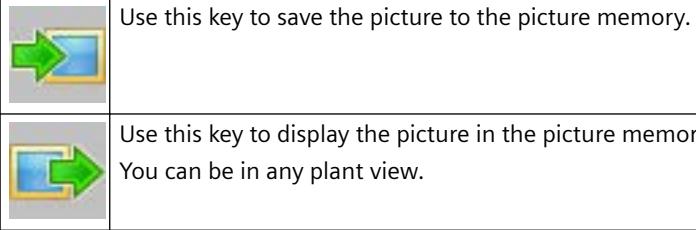

Use this key to display the picture in the picture memory.

You can be in any plant view.

## **Behavior in case of user change**

The authorizations for the pictures in the picture memory and picture stack are user-specific.

Consequently, the picture memory and picture stack of all displays are deleted in their entirety every time the WinCC user changes.

However, you can apply the currently displayed status for the new user. To do this, click on the "Switch user" button before logging on the new user.

# **Operator Activity in Graphic Pictures**

**Overview** 

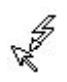

<span id="page-6665-0"></span>*8.2 Options for Process Control*

When the cursor takes on the form shown here, you can operate an object, for example, you can enter values.

The following types of operations exist:

- **System operator input**, which change the display in the graphic window. They have no effect on the process. They affect only the OS and permit the handling of pictures and dialog boxes. System operations include selecting further pictures/dialog boxes and repositioning pictures in their window.
- **Operator process controls**, which affect the sublevel control. They adjust values such as setpoints or valve positions in the automation system.

# **8.2.10 Chip card Reader**

#### **8.2.10.1 General Information About the Chip Card Reader**

The WinCC component "Chip Card Reader" is used to integrate a chip card reader into the WinCC environment.

WinCC User Administrator supports the use of chip cards when a chip card reader is connected. Only one chip card may be inserted into a PC at a time in Runtime.

You can find out which devices are supported under "[Chip card reader: Supported devices](#page-6666-0) (Page [6667\)](#page-6666-0)".

#### **Installing a chip card reader**

A chip card reader is an external device for reading and writing to chip cards.

Connect the chip card reader via the USB port.

To connect and set up a chip card reader, follow the manufacturer specifications.

#### **SIMATIC Logon**

Do not confuse the "WinCC Chip Card Reader" option with "SIMATIC Logon".

Information on SIMATIC Logon:

• "Working with WinCC > Structure of the User Administration > [Central user administration](#page-4437-0)  [with SIMATIC Logon](#page-4437-0) (Page [4438\)](#page-4437-0)"

## **See also**

[How to write to a chip card](#page-6667-0) (Page [6668](#page-6667-0)) [Chip card reader in runtime](#page-6668-0) (Page [6669](#page-6668-0)) [Logon with a chip card](#page-4420-0) (Page [4421\)](#page-4420-0)

# <span id="page-6666-0"></span>**8.2.10.2 Chip card reader: Supported devices**

A chip card reader is an external device for reading and writing to chip cards.

# **Supported chip card readers**

The WinCC component "Chip Card Reader" supports all devices that meet the following requirements:

- PC/SC v1.0 Specification
- ISO 7816 Standard

Usually, chip card readers use the CCID protocol supported by Windows.

Any additional drivers required must be supplied by the manufacturer.

## **Chip card and software**

The software of the card reader types is compatible. Each chip card reader can read chip cards that were written on a different type.

The chip card readers read and write to chip cards with the following operating systems:

- TCOS 3.0
- TCOS 2.0
- $\cdot$  TCOS 1.2
- MTCOS 1.1

## **Chip card readers up to WinCC V7.5**

Only the following chip card readers were supported up to WinCC V7.5:

- Omnikey "CardMan Desktop serial 3111"
- Omnikey "CardMan Desktop USB 3121"
- Omnikey "B1 CardMan 9010/9011"
- Siemens Nixdorf "ifc B1"
- Smart Solutions "CT B1 Snuggle"

## **See also**

[General Information About the Chip Card Reader](#page-6665-0) (Page [6666\)](#page-6665-0) [How to write to a chip card](#page-6667-0) (Page [6668](#page-6667-0)) [Chip card reader in runtime](#page-6668-0) (Page [6669](#page-6668-0))

<span id="page-6667-0"></span>*8.2 Options for Process Control*

# **8.2.10.3 How to write to a chip card**

## **Introduction**

The User Administrator provides functions for controlling a chip card read/write device.

#### **Write to chip card**

In the User Administrator you write the data of the corresponding user to a chip card.

- When you write to a chip card, all data on the card are deleted.
- The user name and the password are stored on the card.

#### **Check Chip Card**

The User Administrator also offers the option to check the chip card.

This allows you to determine, for example, whether the chip card contains valid user data or whether it is damaged.

#### **Note**

#### **Runtime must be deactivated**

The "Write to Chip Card" shortcut menu is disabled in Runtime because the functions can only be used in the configuration system.

#### **Requirement**

- Users are created in the User Administrator.
- A chip card reader is connected and a chip card is inserted.

You do not need administrator rights to operate WinCC, write to chip cards, or use the chip cards in Runtime.

#### **Procedure**

- 1. Select a user in the navigation area of the User Administrator.
- 2. Select the "Write to Chip Card" command from the shortcut menu. User Administrator transfers the data to the chip card . If several chip card readers are connected, a dialog for selection is displayed.
- 3. To check the validity of a chip card, select the entry "User Administrator" in the navigation area. In the shortcut menu, select the entry "Check Chip Card".

## **See also**

[Chip card reader: Supported devices](#page-6666-0) (Page [6667\)](#page-6666-0) [General Information About the Chip Card Reader](#page-6665-0) (Page [6666\)](#page-6665-0) [Logon with a chip card](#page-4420-0) (Page [4421\)](#page-4420-0)

# <span id="page-6668-0"></span>**8.2.10.4 Chip card reader in runtime**

## **Using the chip card**

To log on to the operator control and monitoring system, insert your chip card in the chip card reader.

The required data are read out.

#### **Note**

#### **Runtime: Only one chip card allowed**

Even if several readers are connected to one PC, only one chip card may be inserted in Runtime.

#### **Requirement**

• The "Use in Runtime" option is enabled for the user in the User Administrator.

You do not need administrator rights to operate WinCC, write to chip cards, or use the chip cards in Runtime.

#### **Behavior in Runtime**

- You are logged on to the system until you remove the card from the reader.
- When a card is inserted in the chip card reader, it is not possible to log on to the system manually.
- The automatic logoff is disabled.

## **Procedure in case of an error message**

If when you are reading or writing to a chip card a message appears on the screen telling you that the "card is inserted incorrectly or is defective", proceed as follows:

- 1. Remove the chip card.
- 2. Close the dialog box with the message.
- 3. Slowly reinsert the chip card into the chip card reader.

Always make sure to insert or withdraw the chip card smoothly.

#### **See also**

[Logon with a chip card](#page-4420-0) (Page [4421\)](#page-4420-0) [Chip card reader: Supported devices](#page-6666-0) (Page [6667\)](#page-6666-0) [General Information About the Chip Card Reader](#page-6665-0) (Page [6666\)](#page-6665-0) *8.3 PCS 7 OS Process Control Operating Manual*

# **8.3 PCS 7 OS Process Control Operating Manual**

# **8.3.1 PCS 7 OS Process Control Operating Manual**

## **Content**

This documentation provides you with comprehensive instructions and all the Information you require for the safe and reliable control and monitoring of the process with the SIMATIC PCS 7 process control system.

The functions and operations described in this documentation are based on the assumption that you have created a project with SIMATIC PCS 7 that can be selected, configured and activated for process control.

This documentation has been primarily designed as an operating manual, assisting operating personnel in the controlling and monitoring of the process. It might however also be useful for project planning engineers who wish to draw up a plant-specific user manual / process control manual for plant operators.

The documentation is only available after SIMATIC PCS 7 is installed. The operating instructions for the PCS 7 OS process control are also available in a CHM file stored in \SIEMENS \PCS7SysDocuRT .

# **8.4 Sequential Function Chart**

# **8.4.1 Sequential Function Chart**

## **Content**

The "SFC Visualization" software pack can be used in the WinCC configurations for SFC visualization. It can also be used in Runtime to operate and monitor SFC plans and SFC instances.

The help is only available after SFC is installed.

Click the "Documentation on SFC" button to open the external online help.

The "SFCenu.chm" file is also available in the installation path under \SIEMENS\WinCC\bin.

A printable version of the SFC manual is available in the folder "Documentation\Manuals". Open the folder in the "Siemens Automation" program group via the entry "Documentation".

*8.5 SIMATIC Maintenance Station*

# **8.5 SIMATIC Maintenance Station**

# **8.5.1 SIMATIC Maintenance Station**

#### **Content**

The SIMATIC Maintenance Station option facilitates Asset Management close to the plant.

You can use this software package to expand an Operator Station to a Maintenance Station. Information related to plant maintenance for the connected switching devices, drives and components of the controlling systems are displayed on the maintenance station.

The help is only available after SIMATIC Maintenance Station is installed.

Click the "SIMATIC Maintenance Station" button to open the external online help.

A printable version of the SIMATIC Maintenance Station manual is available in the folder "Documentation\Manuals". Open the folder in the "Siemens Automation" program group via the entry "Documentation".

#### **Note**

If you are using a PCS 7 Maintenance Station, you will find additional information in the PCS 7 documentation.

### AUTOHOTSPOT

# <span id="page-6672-0"></span>**8.6.1 WinCC/WebNavigator Getting Started**

## **8.6.1.1 First Web Project**

#### **Introduction**

WinCC/WebNavigator provides a solution for operator control and monitoring of the automation system via the Intranet and Internet.

WinCC/WebNavigator offers you an easy and efficient way of implementing the operator control and monitoring functions of the WinCC project.

#### **WinCC/WebNavigator components**

The optional "WinCC/WebNavigator" package consists of server components that you install on the WebNavigator server.

You need the WebNavigator client components on the computer that you are using to control and monitor the process pictures that are displayed as in the WinCC basic system. For this purpose, use Internet Explorer or the "WinCCViewerRT" Web Viewer on the client.

#### **WebNavigator Diagnostics Client**

WinCC/WebNavigator also contains the "WebNavigator Diagnostics Client" component. The functionality of this Diagnostics Client is no different from that of a WebNavigator client.

The Diagnostics Client provides cost-effective and reliable access to one or several WebNavigator Servers for diagnostics purposes.

#### **Overview**

This Getting Started is based on the WinCC demo project. For this example project, WinCC, WebNavigator Server and WebNavigator Client are installed on the same computer.

Edit the WinCC project on the WebNavigator Server. Use the WebNavigator Client if you access the project with Internet Explorer or "WinCCViewerRT".

## **Requirement**

- The WinCC basic system is installed.
- You have installed the WinCC demo project.
	- Internet: WinCC demo projects ([https://support.industry.siemens.com/cs/products?](https://support.industry.siemens.com/cs/products?search=demo&dtp=ExampleOfUse&o=DefaultRankingDesc&pnid=14867&lc=en-WW) [search=demo&dtp=ExampleOfUse&o=DefaultRankingDesc&pnid=14867&lc=en-WW](https://support.industry.siemens.com/cs/products?search=demo&dtp=ExampleOfUse&o=DefaultRankingDesc&pnid=14867&lc=en-WW))

You can find additional information in the "WinCC Installation Notes / Release Notes" in the section "WinCC/WebNavigator Installation Notes" under ["WebNavigator demo project](#page-145-0)  (Page [146](#page-145-0))".

- WebNavigator Server is installed. You can find additional information in the "WinCC Installation Notes / Release Notes" in the section "WinCC/WebNavigator Installation Notes" under ["Overview: Installing the](#page-132-0)  [WebNavigator Server](#page-132-0) (Page [133\)](#page-132-0)"
- Check whether you need to enable remote communication. If the WebNavigator client is not running on the same computer as the WebNavigator server, enable remote communication on both computers in the "Simatic Shell" dialog.

## **Procedure**

Perform the following steps for the first Web project:

- Configure the WinCC project
	- Publish the WinCC process pictures for web access
	- Administer the users for WebNavigator Client
- Configuring the WebNavigator Server
	- Configure the WebNavigator web page
	- Configure the firewall
	- Check the activated web page
- Operating the WinCC project
	- Configure the Internet Explorer settings
	- Install the WebNavigator Client and operate the WinCC project using Internet Explorer
	- Set up WinCCViewerRT and operate the WinCC project using WinCCViewerRT
- Creating a new process picture and displaying it on the WebNavigator client

#### **See also**

[Creating a new process picture](#page-6694-0) (Page [6695\)](#page-6694-0)

[Installing the WebNavigator Client](#page-6687-0) (Page [6688](#page-6687-0))

[Administering the users for WebNavigator Client](#page-6680-0) (Page [6681](#page-6680-0))

[Starting the demo project](#page-6682-0) (Page [6683\)](#page-6682-0)

[WebNavigator Demo Project](#page-145-0) (Page [146](#page-145-0))

[Overview: Installing the WebNavigator server](#page-132-0) (Page [133](#page-132-0))

Internet: WinCC demo projects [\(https://support.industry.siemens.com/cs/products?](https://support.industry.siemens.com/cs/products?search=demo&dtp=ExampleOfUse&o=DefaultRankingDesc&pnid=14867&lc=en-WW) [search=demo&dtp=ExampleOfUse&o=DefaultRankingDesc&pnid=14867&lc=en-WW\)](https://support.industry.siemens.com/cs/products?search=demo&dtp=ExampleOfUse&o=DefaultRankingDesc&pnid=14867&lc=en-WW)

# **8.6.1.2 Configuring the WinCC project**

# **Publishing process pictures**

## **Introduction**

If you wish to display WinCC process pictures on the WebNavigator Client, you must publish them first. For publishing the pictures, use the Web View Publisher, which automatically makes the necessary adjustments to the project data.

# **Procedure**

1. Select "WebNavigator" in the navigation window of WinCC Explorer. Select the "Web View Publisher" command from the shortcut menu. The WinCC Web Publishing Wizard is now launched.

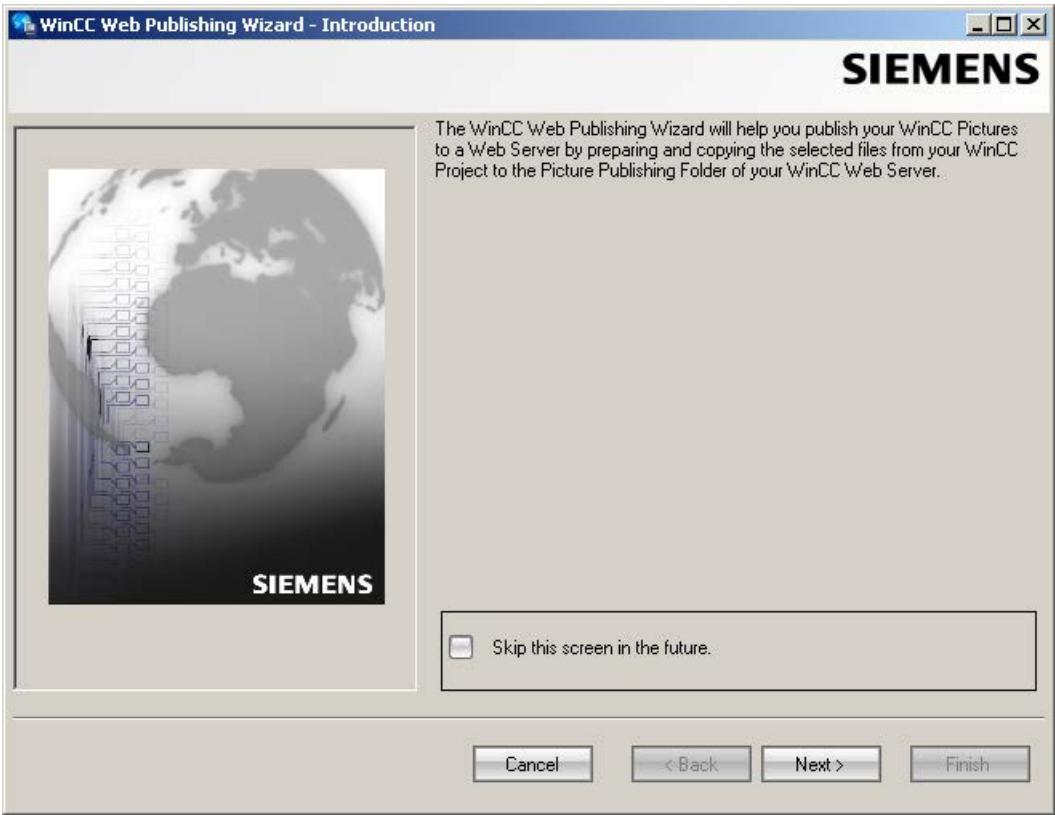

2. Click "Next".

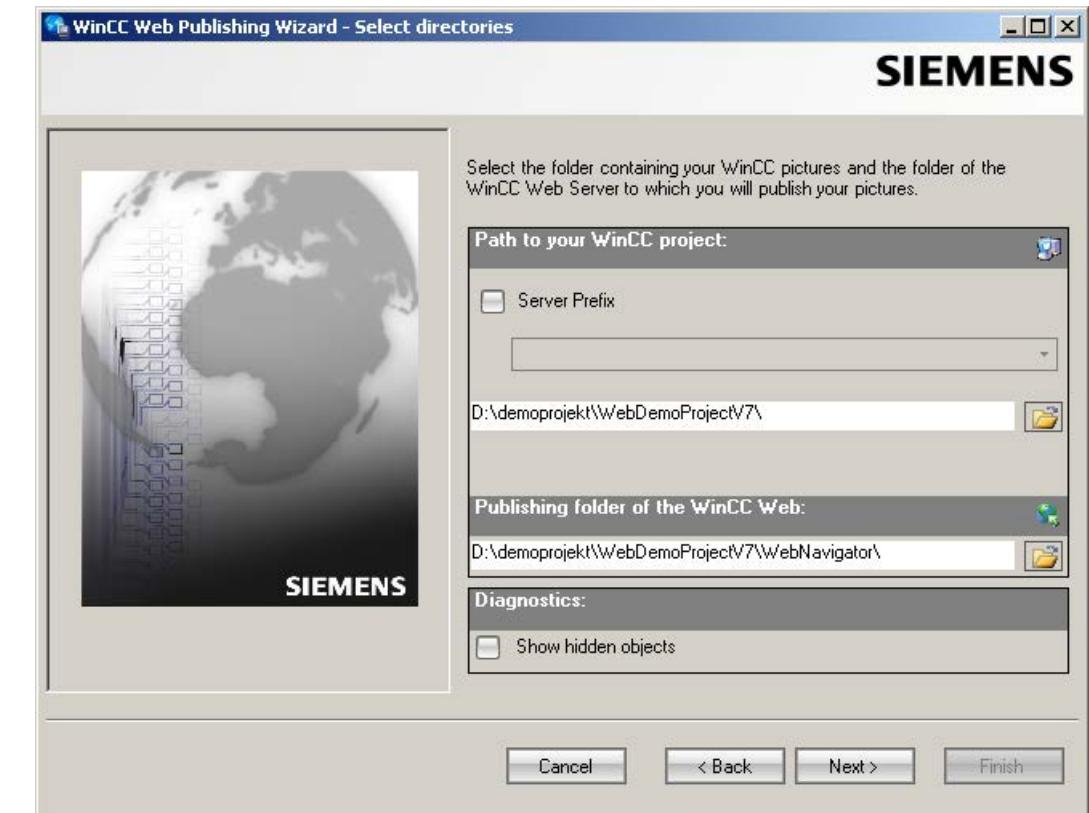

3. Select the WinCC project folder under "Path to your WinCC project".

Select the target folder for the published pictures under "Publishing folder of the WinCC Web".

Accept the proposed folder within the WinCC project folder. Click "Next".

4. Move the pictures that you wish to publish to the "Selected files" list. WinCC Web Publishing Wizard - Select pictures  $|D|$   $\times$ **SIEMENS** Add K Remove **BB** Files Selected files & NewPdl2.PDL  $\frac{1}{2}$ &A\_001\_Start\_WinCC.pdl Applications\_AST\_Mining... <<a>Applications\_ ☆ OLD\_A\_002\_Slides\_Allg.... ☆ Addons\_de.PDL తీకీ Applications\_AST\_Mining... తీకీ Applications\_ & OLD\_B\_010\_V7\_Graphic... << Addons\_Premium.PDL టి: Applications\_AST\_Mining... ఈ Applications\_ ☆ OLD\_B\_011\_V7\_Graphic... ☆ √ Alarm.pdl &Applications\_AST\_Paper... &Applications\_  $\,>\,$ 48 OLD\_C\_012\_V6\_Alarms\_... 48 √పి Alarmcontrol.Pdl «&Applications\_AST\_Paper... « Applications\_ 48 OLD\_C\_024\_V6\_Reports... 48 **ALAppli.PDL** తీకి Applications\_AST\_Paper... తీకి Applications\_  $\rightarrow$ & OLD\_C\_025\_V6\_Reports... < & Applications\_Airport.pdl Applications\_AST\_Plastic... <<<<<<<<<</>Applications ☆ 0LD\_C\_032\_V6\_0pen\_.. ☆ ీకి Applications\_Airport\_Syst... ఈ Applications\_AST\_Plastic... ఈ Applications\_ ≪ీ OLD\_C\_043\_V6\_Open\_… ఈీ తీకి Applications\_AST\_Ceme... ఈ Applications\_AST\_Plastic... ఈ Applications\_ తీకి Applications\_AST\_Ceme... తీకి Applications\_AST\_PLCL... తీకి Applications\_ ☆ OLD\_C\_046\_Native\_Use... ☆ ஃபேD\_C\_051\_PAX\_Chan… ஃ తీపీ Applications\_AST\_Food1... తీపీ Applications\_AST\_Popup... తీపీ Applications\_ తికి OLD\_D\_002\_V6\_Scalabi... తీకి ☆ Applications\_AST\_Food2... ☆ Applications\_AST\_Power... ☆ Applications\_ ஃபேD\_D\_017\_V6\_Data\_... ஃ& టి Applications\_AST\_Food3... టీకీ Applications\_AST\_Power... టీకీ Applications\_  $\,<\,$ √ీని OLD\_D\_020\_V6\_Web\_S… √ీని ీకి Applications\_AST\_Levels... ఈ Applications\_AST\_Projec... ఈ Applications\_ ు 0LD\_D\_029\_Option\_We... తీక  $<<$ తి OLD\_D\_035\_Option\_We... తీకి ీకి Applications\_AST\_Metal... తీకి Applications\_AST\_Water... తీకి Applications\_ ஃபேD\_D\_036\_V6\_DataM... ஃ తీవి Applications\_AST\_Mining... తీవి Applications\_AST\_Water... తీవి Applications\_  $\blacktriangleright$ Cancel < Back  $Next >$ Finish

Click "Next".

- $\Box$ **The WinCC Web Publishing Wizard - Select functions SIEMENS** Add X Remove **BB** Files **Selected files** <mark>=●Color\_Save\_by\_Runtime... =●Start\_Audit\_</mark>' **O** animate\_press.fct <sup>≡●</sup> animate\_furnace.fct <mark>≡♥</mark> Start\_Excel.f ©AST\Demo\ASTLoopInA... = ©delay.fct ≡♥ Start\_Global\_ ●<br>● AST\Demo\ASTPopup.fct =● global\_c\_var.fct ≡♥ Start\_Global\_  $\,$ ≡♥ Start\_Graphi ● AST\Demo\ASTValueM... =● InsertAuditEntry.fct <sup>≡O</sup> Start Industr  $\rightarrow$ ● AST\Recipes\ASTRecip... ● keineBerechtigung.fct ≡♥ Start\_Outloo ● AST\Recipes\ASTRecip... ●● LoopInAlarmMesse.fct <sup>≡●</sup> Start\_Report ● AST\Strings\ASTDSN.fct =● myOpenPicture.fct ≡O Start\_Simula ● AST\Strings\ASTRTDS... ● OpenBrowserPage.fct <mark>≡©</mark> Start\_Tag\_L ● AST\Strings\ASTRTPath... <sup>=●</sup> pfad\_auslesen.fct <sup>≡●</sup>Start\_Text\_L OAST\System\ASTPlaySo... = Picture\_Up.fct <mark>≡●</mark> Start\_TextDi: ● AST\System\ASTRunPr... =●PID\_Control\_Loop.fct <mark>≡©</mark> Start\_User\_A  $\,$   $\,$ <sup>≡●</sup>Start\_Virtual\_  $<<$ ≡♥ Start\_WinBD © Chin\_alarm\_Vis.fct <sup>=</sup> Start\_Alarm\_Logging.fct ≡♥ Start\_WinBD ≡♥ Start\_WinCC Cancel < Back  $Next >$ Finish
- 5. Move the necessary C project functions to the "Selected files" list.

Click "Next".

6. Move the graphics used in the process pictures to the "Selected files" list. The referenced files are in the "GraCS" folder or in subfolders of "GraCS".

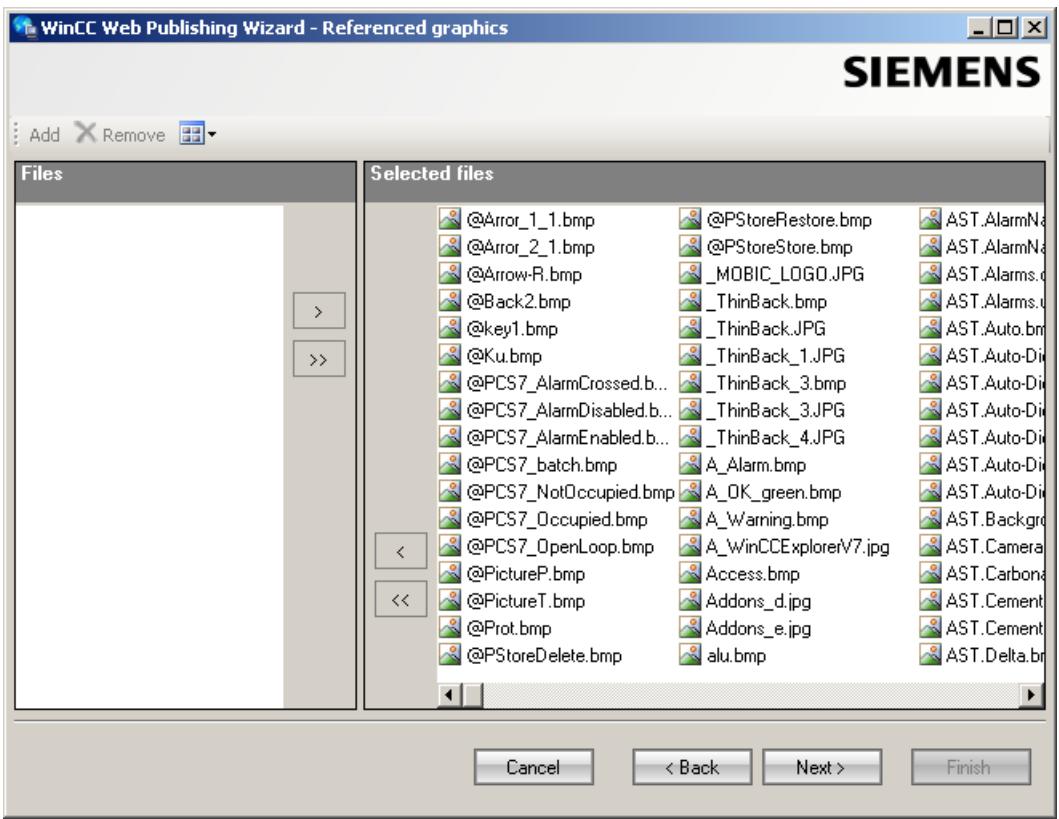

Click "Next".

7. To start publishing the pictures, click "Finish".

<span id="page-6680-0"></span>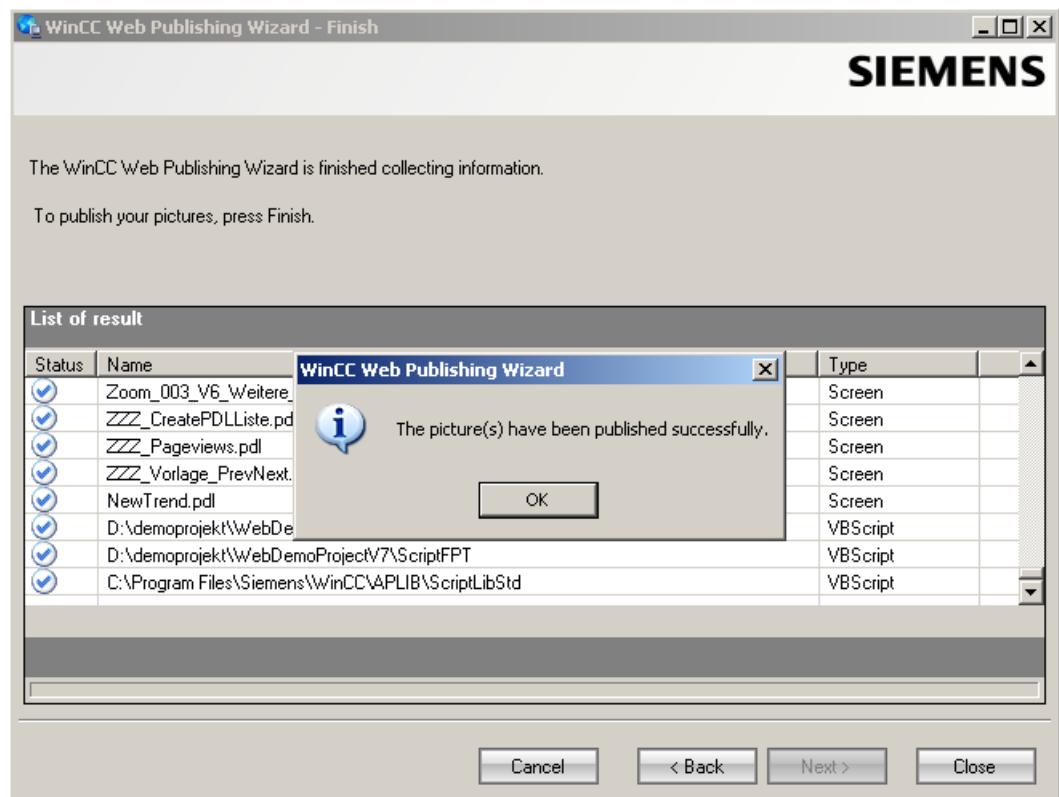

# **Result**

The results list displays the status of all published objects. You can click an object to view additional object information.

You have successfully published the pictures and functions.

# **Administering the users for WebNavigator Client**

## **Introduction**

In order to enable a user to access a WinCC project via a WebNavigator Client, you must assign the appropriate authorizations to the user in the WinCC User Administrator. You can select a different start picture and runtime language for each user.

## **Procedure**

1. Right-click "User Administrator" in the navigation window of the WinCC Explorer. Select the "Open" command from the shortcut menu.

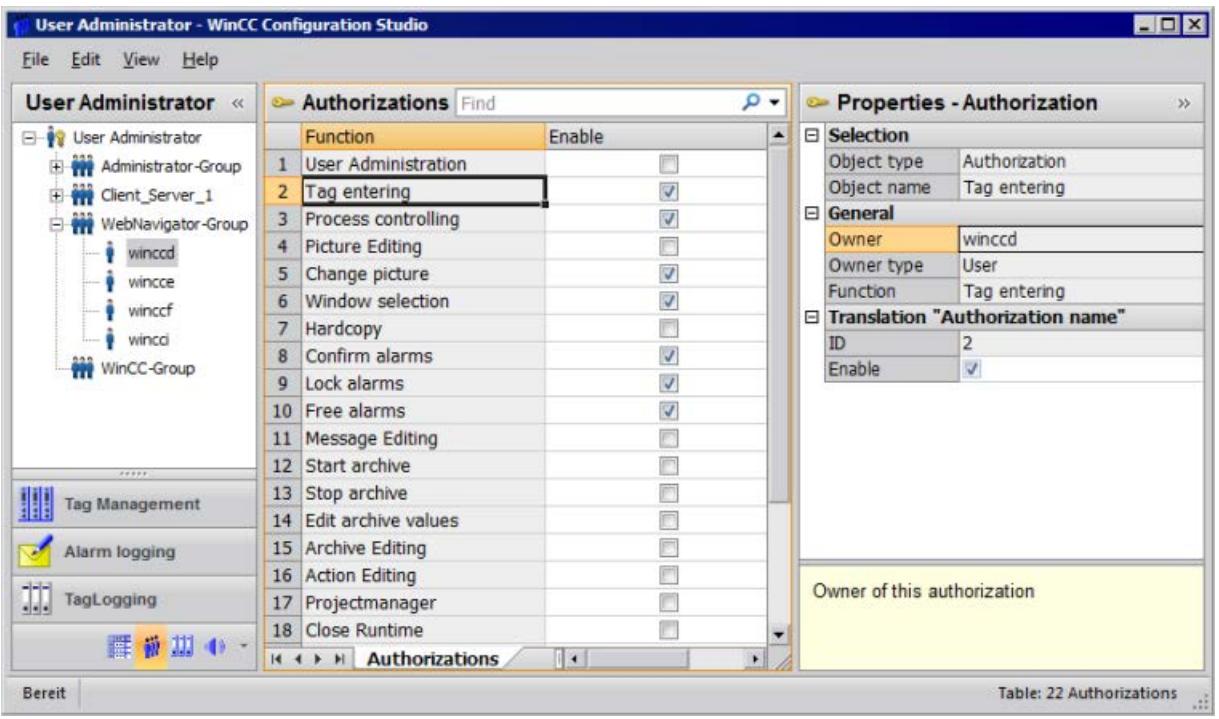

- 2. You can use an existing user for the Web project. Select the user named "winccd" who has been assigned the login "winccd" and password "winccpass", for example, or create a new user based on this template.
- 3. If you want to create a new user, select the "New User" command in the shortcut menu of a group in the navigation area.
- 4. Specify the password for the new user in the "Password" column.
- 5. Select the new user in the table window of the User Administrator.
- 6. Select the "WebNavigator" check box in the data window.
- 7. Select the start picture for the user, e.g. "winccPic.pd\_", in "Web start picture" via the dropdown list. You can only select published pictures as start pictures.
- 8. Select the Runtime language for the user in "Web language" via the dropdown list. The languages created in the Text Library are available for selection.
- 9. Select the new user in the navigation window of the User Administrator. Select the required user rights by clicking in the "Authorization" column of the table window. If system authorization "Web access - monitoring only" has been enabled, the user is only allowed to monitor the WinCC project when acting as WebNavigator Client.
- 10.Close the User Administrator.

# <span id="page-6682-0"></span>**8.6.1.3 Configuring the WebNavigator Server**

## **Starting the demo project**

#### **Introduction**

You have copied the WinCC demo project to the computer.

In this step, you set up the Web project for the computer that acts as both WebNavigator Server and WebNavigator Client.

#### **Procedure**

- 1. Start the WinCC Explorer in the "Siemens Automation" program group.
- 2. Open the WinCC demo project.
- 3. Click "Start server locally" in the next dialog. The WinCC project can only be activated if your computer has been entered as an available server in the computer list.
- 4. Right-click "Computer" in the navigation window of WinCC Explorer and select "Properties...".
- 5. Click the "Properties" button in the dialog.
- 6. Enter the computer name in the "Computer name" field.
- 7. Click "OK". Restart the project to activate your changes.
- 8. Close the project by selecting "File > Exit".
- 9. Reopen the demo project to configure the WebNavigator Server.

#### **See also**

Configuring the WebNavigator web page (Page 6683) [First Web Project](#page-6672-0) (Page [6673](#page-6672-0))

## **Configuring the WebNavigator web page**

#### **Introduction**

The WinCC Web Configurator is used to set up and manage the Microsoft Internet Information Service (IIS). You will be creating a default web page in this step.

#### **Requirement**

- The WebNavigator Server is installed.
- The Windows "Internet Information Service" component is installed.

# **Procedure**

1. Select "WebNavigator" in the navigation window of WinCC Explorer. Click the "Web Configurator" command in the shortcut menu. Click "Next" on the start page.

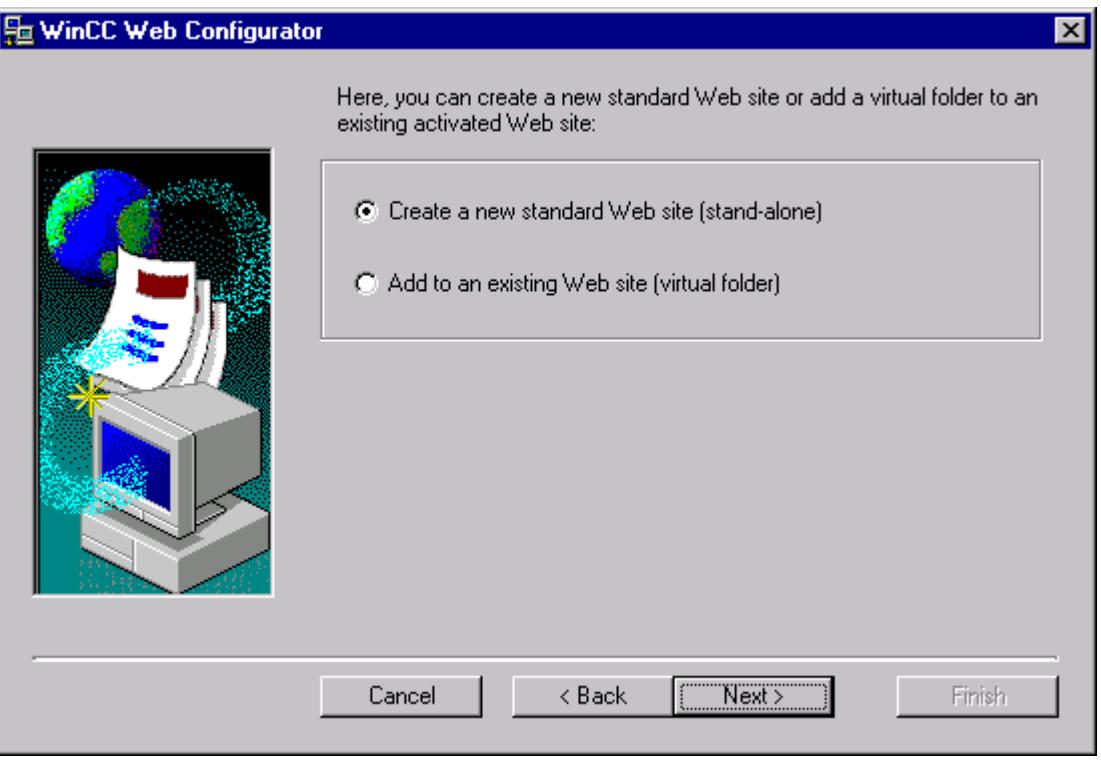

2. Enable the "Create a new standard web page (standalone)" option and then click "Next".

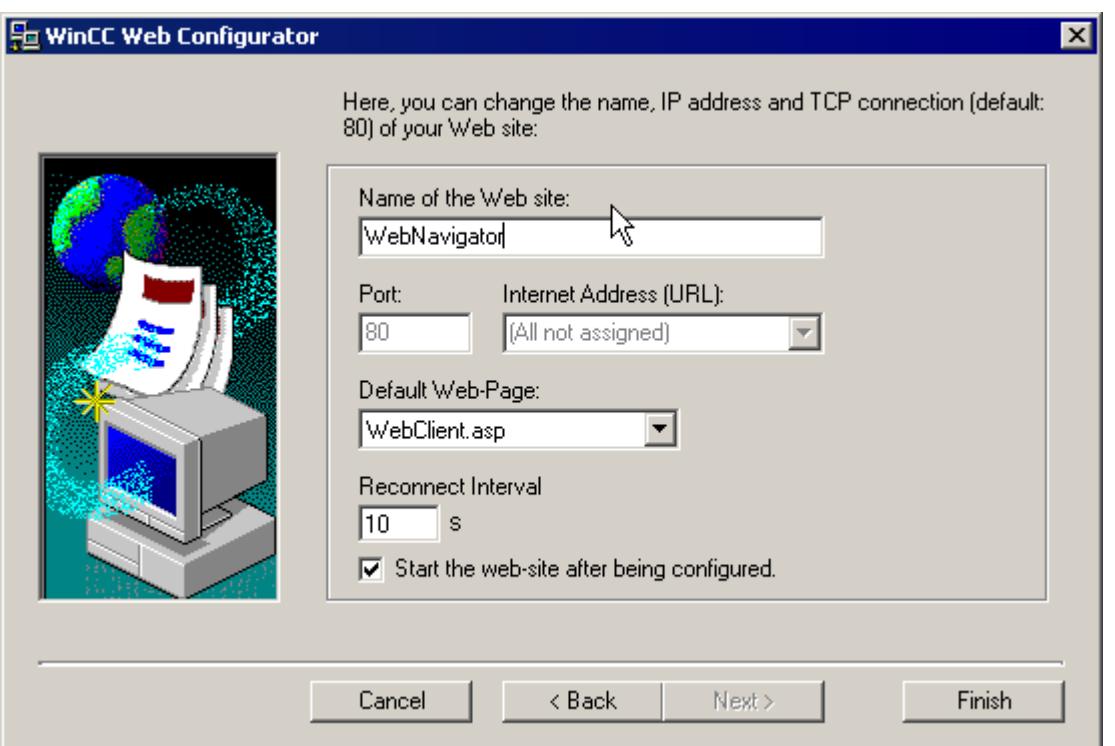

- 3. Enter the name "WebNavigator" for the web page.
- 4. Select the default port "80" in the "Port" field.
- 5. Select an "IP address". Use only the addresses that are available in the selection list. Select "All not assigned" to enable Intranet and Internet access to the computer.
- 6. Select "WebClient.asp" as the default web page.
- 7. Click "Finish" if you have not activated a Firewall. Click "Next" if you have installed a Firewall.

# **Result**

You have created the Web folder and activated the web page.

## **Configuring the firewall**

#### **Introduction**

This section describes how to activate "HTTP" and "HTTPS" services using Windows Server 2016 as an example.

Consult your network administrator if you want to set up the Windows Firewall with advanced security or for a different port.

# **Requirement**

- You have created a default web page with Web Configurator.
- The Firewall is activated.
- The user who is logged has Windows administrator rights.
- You have to set up the HTTPS service in IIS if you are using it for WebNavigator. For more information, refer to "Setting up an HTTPS service in IIS ([http://](http://support.microsoft.com/kb/324069) [support.microsoft.com/kb/324069\)](http://support.microsoft.com/kb/324069)".

# **Procedure for the default port**

- 1. Change to the "Configuring the Windows Firewall" page in the " WinCC Web Configurator".
- 2. Click the "Windows Firewall" button.

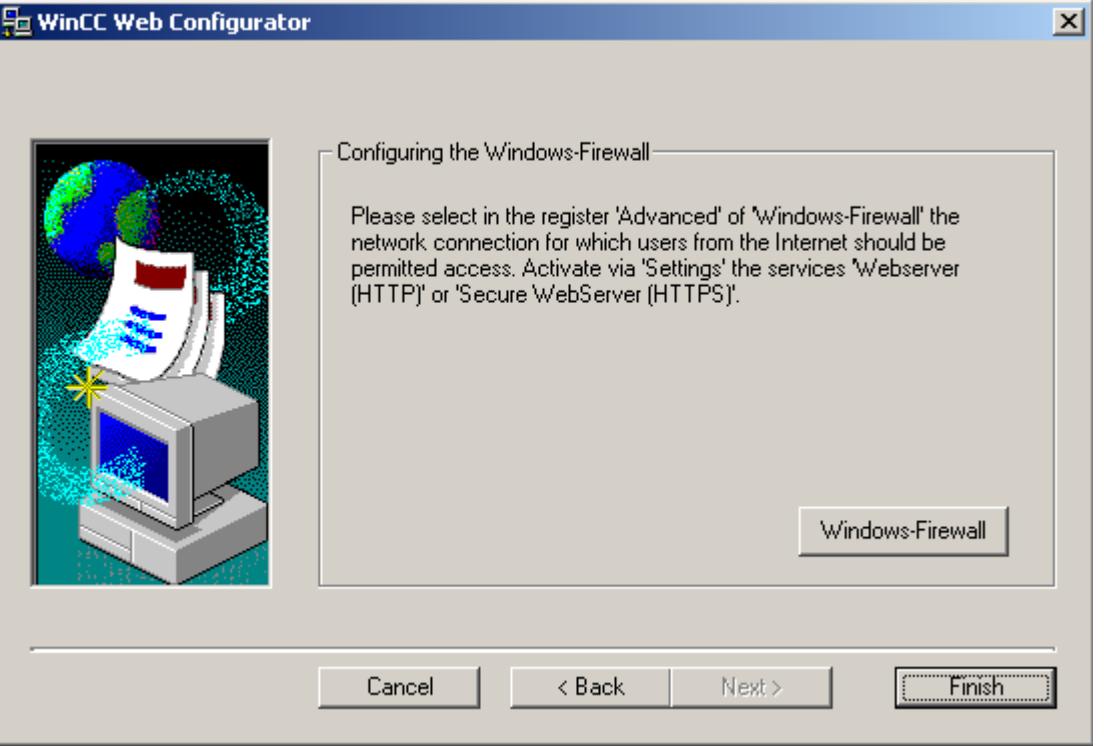

The "Windows Firewall" dialog opens.

- 3. Click "Allow apps to communicate through Windows Firewall".
- 4. Activate "Secure World Wide Web Services (HTTPS)".
- 5. Close all Windows dialogs with "OK".
- 6. Click "Finish" in the Web Configurator. The server configuration is completed.

# **Checking the activated web page**

## **Procedure**

1. In the "Administrative Tools" program group, select the entry "Internet Information Services (IIS) Manager".

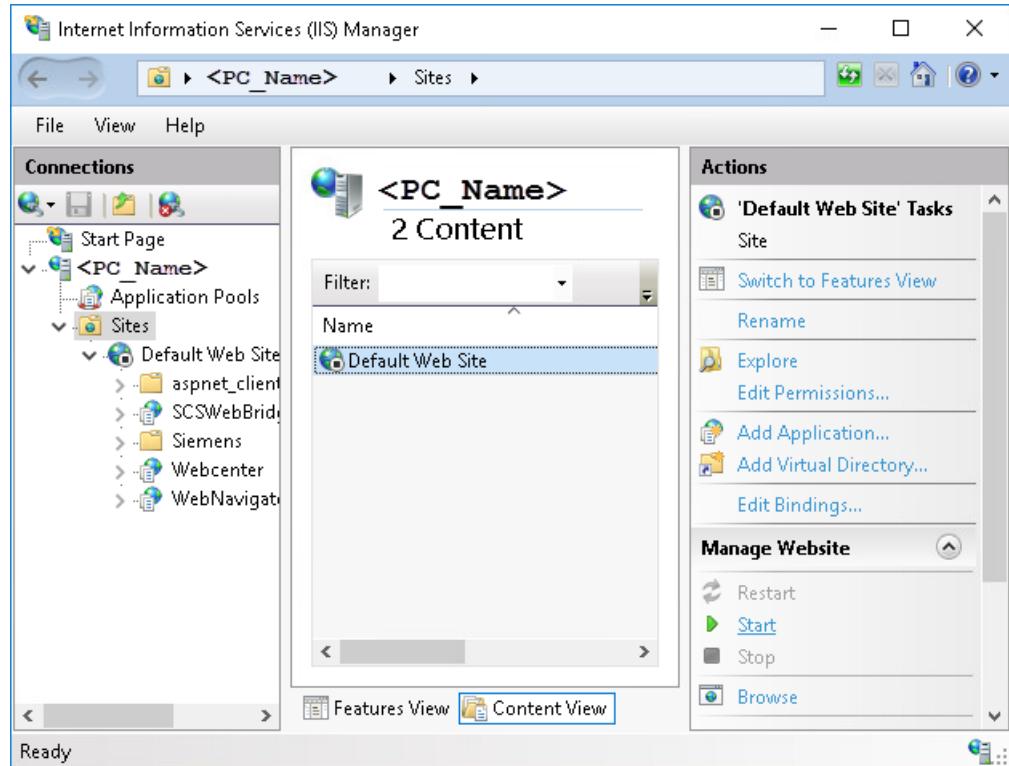

- 2. Double-click the computer name in the "Connections" field.
- 3. Display the entry "Default Web Site".
- 4. Check whether the web pages are displayed as "Started":  $\bigoplus$ .
- 5. If the status "Stopped" is displayed, start the web page:  $\bigodot$ . In the shortcut menu of the website or in the "Actions" area under "Manage Website", select the "Start" command.
- 6. Close the "Internet Information Services (IIS) Manager". The web page is activated.

# <span id="page-6687-0"></span>**8.6.1.4 Operating the WinCC project**

# **Operating the WinCC project with Internet Explorer**

# **Internet Explorer settings (WebNavigator client)**

#### **Introduction**

You have to adapt the Internet Explorer security settings in order to utilize full functionality of the WebNavigator Client.

## **Procedure**

- 1. Click "Tools > Internet Options" in Internet Explorer.
- 2. Select the "Security" tab. Select the corresponding zone, for example, "Local Intranet" or "Internet".
- 3. Click "Custom Level...".
- 4. Enable the "Script ActiveX controls marked safe for scripting" and "Download signed ActiveX controls" options.
- 5. Enable "Active Scripting" under "Scripting".
- 6. Click "OK". Carry out the modifications in the subsequent dialog.
- 7. Click the "Trusted Sites" icon. Click the "Sites..." button to open the "Trusted sites" dialog.
- 8. Enter the address of the WebNavigator Server in the "Add this website to the zone" field. Possible formats and wildcards include "\*://157.54.100 - 200", "ftp://157.54.23.41", or "http://\*.microsoft.com". Deactivate the "Require server verification (https:) for all sites in this zone" option. Click "Add". Click "OK".
- 9. Click the "Trusted Sites" icon. Click the "Standard level" button and then the "Custom Level" button. Enable "Initialize and script ActiveX controls not marked as safe". Click "OK".
- 10.Click on the "General" tab. Click in the "Settings" area on the "Temporary Internet Files" button. Enable the "Automatic" option under "Check for newer versions of stored pages:". Click "OK".
- 11.Close the "Internet Options" dialog by clicking "OK".

## **Installing the WebNavigator Client**

# **Introduction**

This chapter describes how to install the WebNavigator Client on the WebNavigator Server via Intranet/Internet.

## **Requirement**

- The WebNavigator Server is installed.
- The "WinCC WebNavigator" license is installed.
- The WinCC project is in Runtime.
- The WinCC pictures are configured and published for web access.
- A user for the WebNavigator Client has been created in WinCC.
- Internet Explorer

#### **Procedure**

- 1. Go to the address bar of Internet Explorer and enter the URL "http://www.<servername>" of the WebNavigator Server.
- 2. Type in the user name and password, for example, "winccd". The first time you access the WebNavigator Server, you are prompted to install the WebNavigator Client. Click on the link "Click here to install".
- 3. Click "Save" in the "File Download" dialog to save the client setup to the target computer. Saving the client setup to the client computer saves you from having to download the data once again if you have to restart the client computer.
- 4. Select the destination folder for the setup file of the WebNavigator Client in the next dialog.
- 5. Without closing Internet Explorer, open Windows Explorer. Navigate to the folder in which you saved the Setup file. Start the setup by double-clicking on setup.exe.
- 6. Follow the instructions on the screen and make the necessary entries and settings.
- 7. Select the "Complete" option in the "Setup type" dialog to install all components of the Client. Click "Next".
- 8. Click "Install" in the next dialog.
- 9. Click "Finish" in the "Install Wizard completed" dialog.

#### **Result**

On successful installation, the WebNavigator Client connects to the WinCC project currently in Runtime. The standard web page is displayed with the picture that you specified for the user in the User Administrator.

During installation of the WebNavigator client, the "WinCCViewerRT" Web viewer is also installed. "WinCCViewerRT" is a viewing program that you can use in place of Internet Explorer to visualize the WinCC project.

# **Operating the WinCC project using WinCCViewerRT**

# **Configuring WinCCViewerRT**

# **Introduction**

WinCCViewerRT is a program for visualizing WinCC projects.

You can configure WinCCViewerRT for operation with the WebNavigator Server and Graphics Runtime.

# **Use project settings**

If you select the "Use project settings" option, the following settings are applied by the WebNavigator server:

- User Administrator:
	- Automatic logoff
- Computer properties:
	- Runtime language
	- Runtime Default Language
	- Start Picture
	- Start configuration of Menu and Toolbars
	- Hardware accelerated graphics representation (Direct2D):

## **Requirement**

- On the server
	- The WebNavigator Server is installed.
	- A WinCC/WebNavigator license is installed.
	- The WinCC project is in Runtime.
	- The WinCC pictures are configured and published for web access.
- On the client
	- The WebNavigator Client is installed.

## **Procedure**

1. Double-click the link "WinCCViewerRT.exe" in the "Webnavigator\Client\bin" installation folder.

The configuration dialog opens if you reconfigure WinCCViewerRT. WinCCViewerRT opens if WinCCViewerRT has already been set up. Use the <Ctrl+Alt+P> key combination to open the configuration dialog of WinCCViewerRT.

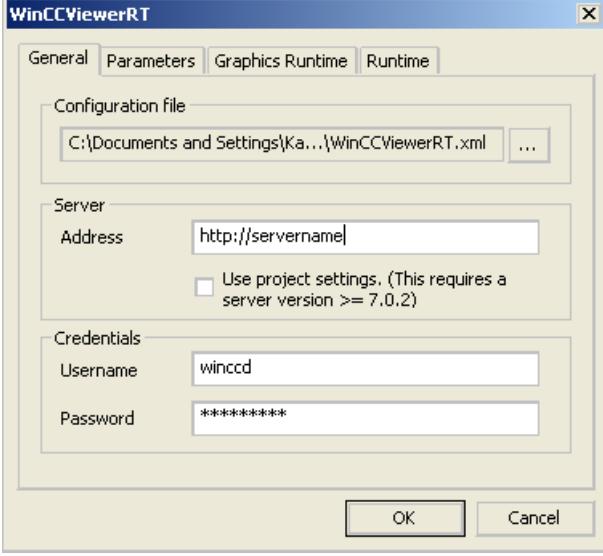

- 2. Enter the login data in the "General" tab:
	- Server address: "http://<Servername>" or "http://<IP-Adresse>"
	- Use project settings: Apply settings of the WebNavigator server
	- User name and password, if you want to specify a default user for the login dialog.
- 3. Specify the Runtime language in the "Parameters" tab.

If necessary, disable any key combinations with which the user switches to other programs. If required, you can modify the preset <Ctrl+Alt+P> key combination that is used to open the WinCCViewerRT configuration dialog.

Define a key combination with which a user can log off and a new user can log on. The key combination can only be used if no default user has been set in the "General" tab.

- 4. Specify the WinCC Runtime properties in the "Graphics Runtime" tab:
	- Start Picture
	- Configuration file for user-defined menus and toolbars
	- Window Attributes
	- Impermissible user actions

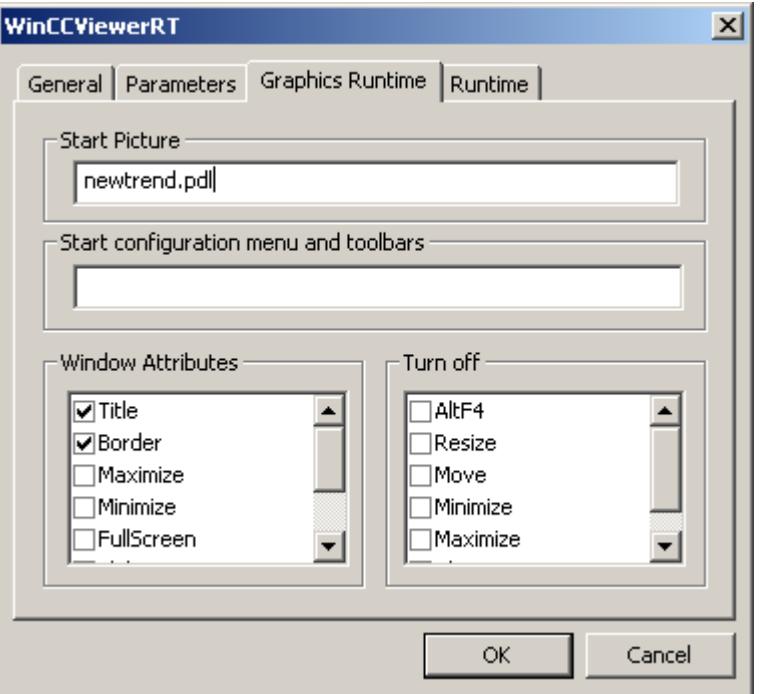

- 5. Specify additional user actions in the "Runtime" tab:
	- Activating the screen keyboard
	- <Ctrl+Alt+Del> key combination to allow switching to the Task Manager or operating system via the screen keyboard.
	- Auto-logoff settings
	- Activating Direct2D to accelerate graphics representation.
	- Specification of the printer with which you can print from the WinCC Controls using the configured print job. Alternatively, you can print the print job with the "RPTJobPrint" function. A preview via "RPTJobPreview" is not possible on the web client.
- 6. Click "OK" to close the dialog.

#### **Result**

WinCCViewerRT is configured.

The connection to the WebNavigator Server is set up after you close the dialog.

The settings are saved to the "WinCCViewerRT.xml" configuration file. The configuration file settings are used at the next start of WinCCViewerRT.

WinCCViewerRT applies the user interface language from WinCC.

The configuration file is stored in the following folder based on the operating system:

• <User>\AppData\LocalLow\Siemens\SIMATIC.WinCC\WebNavigator\Client

You can rename the file, for example, to "User1.xml".

You can also start WinCCViewerRT by means of the command line with the user-specific configuration file, e.g. "WinCCViewerRT.exe User1.xml". This procedure allows for different configurations, depending on the logged-on user.

The WinCCViewerRT configuration dialog opens at the start if you rename or delete "WinCCViewerRT.xml". Reconfigure WinCCViewerRT or select a different configuration file.

#### **Note**

WinCCViewerRT can only be closed by means of script function if you disable a key shortcut or hide the "Close" button.

Function in the C-Script: DeactivateRTProject; function in the VBScript: HMIRuntime.Stop.

# **Operating the WinCC project**

## **Requirement**

- On the server
	- The WebNavigator Server is installed.
	- The "WinCC WebNavigator" license is installed.
	- Remote communication is enabled if required.  $1$ )
	- The WinCC pictures are configured and published for web access.
	- The user is created in WinCC.
	- The WinCC project is in Runtime.
- On the client
	- WinCCViewerRT is configured.
	- Remote communication is enabled if required.  $1$ )

1) If the WebNavigator client is not running on the same computer as the WebNavigator server, remote communication must be activated in the "Simatic Shell" dialog.

# **Procedure**

- 1. In the "Siemens Automation" program group, select the entry "WinCCViewerRT".
- 2. Log on to the WebNavigator Server:
	- A login dialog is not displayed if the user name and password is preset in the "WinCCViewerRT" configuration dialog. You are logged on automatically with the stored login data.
	- The login dialog is displayed if a user name and password is not set in the "WinCCViewerRT" configuration dialog. Enter the user name and password of the WinCC user. Passwords are case-sensitive. Click "OK".
- 3. To change the user, use the specified key combination for "WinCCViewerRT" login/logoff. The previous user is logged off. The key combination can only be used if no default user has been set.
- 4. Enter the user name and password of the new WinCC user in the login dialog. Passwords are case-sensitive. Click "OK".

## **Result**

WinCCViewerRT automatically connects to the activated WinCC project. The start picture that is configured for the user is displayed.

The user may operate or monitor the project, depending on authorizations. Users assigned system authorization No. 1002 "Web access - monitoring only" in the User Administration are only allowed to monitor the WinCC project.

The "View Only Cursor" indicates that process-related operations are not possible.

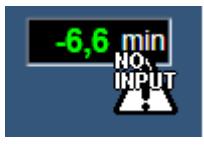

Certain operations, such as opening the properties dialog of a WinCC OnlineTrendControl, are still possible.

You can also use your own cursor icon as a "View Only Cursor", if required. For more information, refer to ["Configuring Runtime settings](#page-6719-0) (Page [6720](#page-6719-0))".

The <F5> key triggers a reselection of WinCCViewerRT.

# <span id="page-6694-0"></span>**8.6.1.5 Creating a new process picture and displaying it on the client**

## **Creating a new process picture**

#### **Introduction**

Configure a new process picture for the web project on the server. Create a trend window that displays the measured values from the archive of the WinCC demo project.

## **Requirement**

• The WinCC demo project is open.

#### **Procedure**

- 1. Click "Graphics Designer" in the navigation window of WinCC Explorer. Right-click in the data window and select the " New picture" menu command.
- 2. In the object palette of Graphics Designer, double-click "WinCC OnlineTrendControl" on the "Controls" tab. The control is inserted into the picture and the configuration dialog opens.

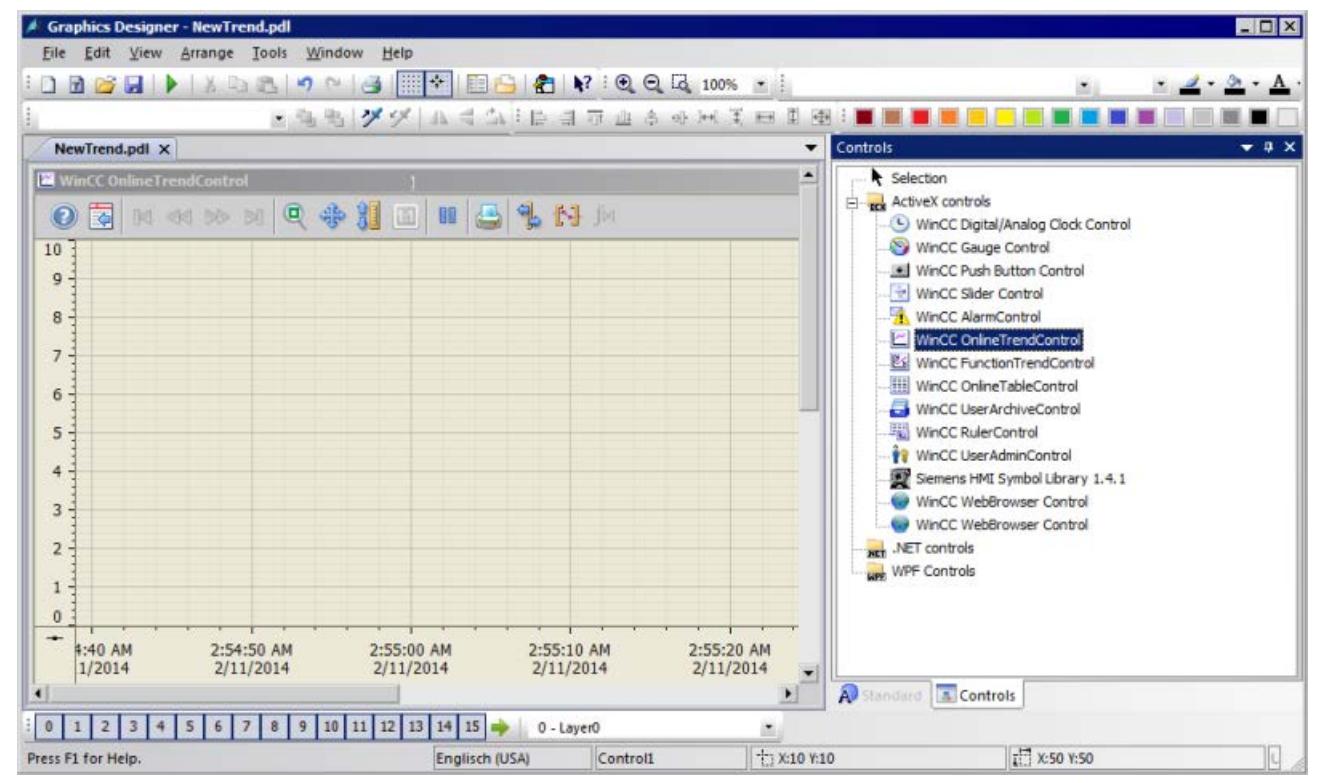

3. Click the "Trends" tab. Click  $\mathbb{Z}$  at the tag name in the "Data connection" field. Select the "Measured values" archive and "T01" tag in the "Archive/tag selection" dialog.

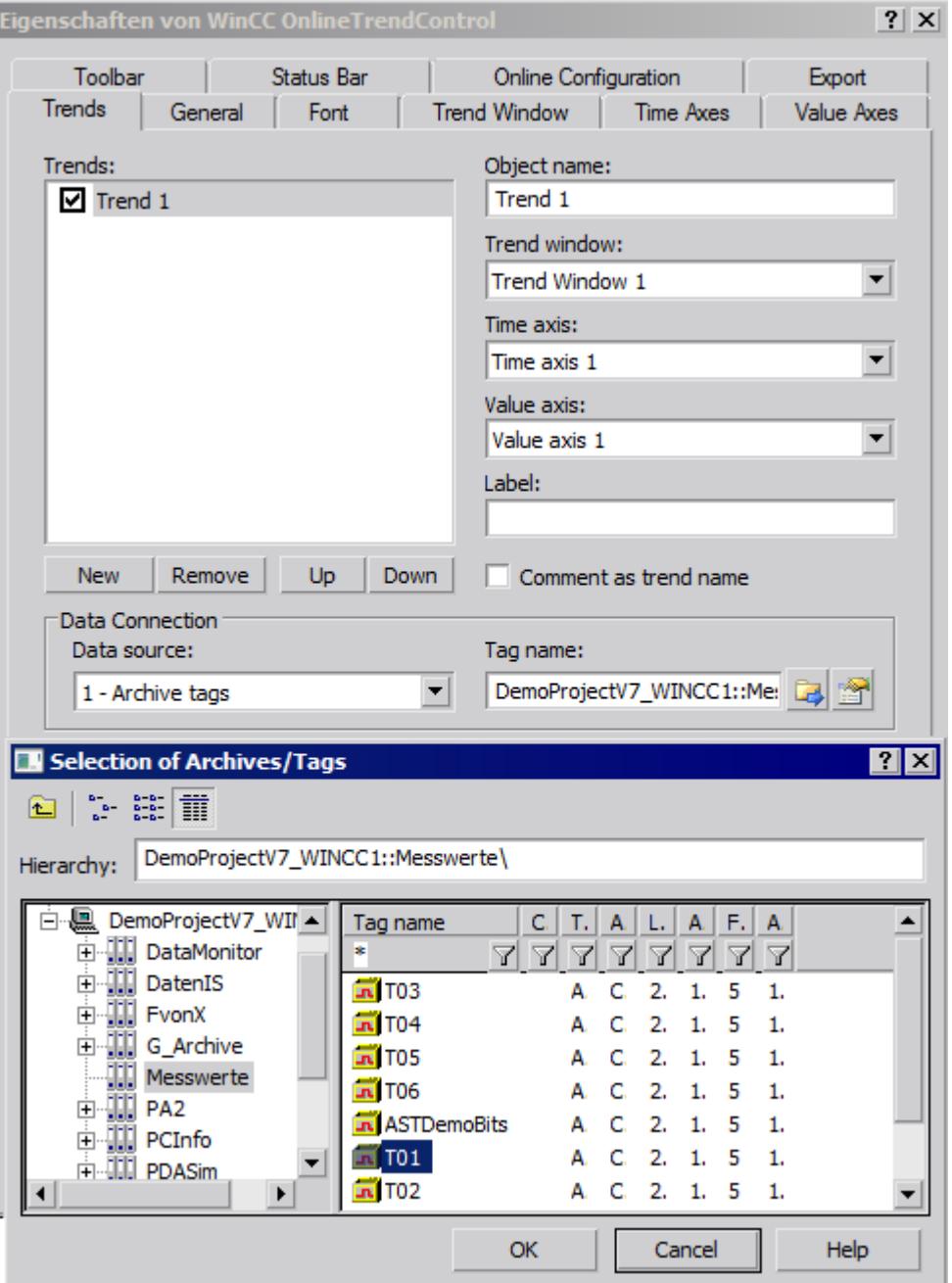

- 4. Click "OK". The measured values from "T01" are linked to the trend.
- 5. If required, configure additional properties of the trend or control.
- 6. Save the control under the name "NewTrend.pdl" and close Graphics Designer.
### **Result**

You have successfully created a trend window in a picture on the WebNavigator Server. In order to display the trend window on the WebNavigator Client, you must publish the picture and assign it to a user as start picture.

### **See also**

Configuring a new process picture for the web (Page 6697)

#### **Configuring a new process picture for the web**

### **Introduction**

In order to display the trend window on the WebNavigator Client, you must publish the picture and assign it to a user as start picture.

#### **Requirement**

- The WinCC demo project is open.
- You have successfully created a trend window in a picture on the WebNavigator Server.

### **Procedure**

- 1. Right-click "WebNavigator" in the navigation window of the WinCC Explorer. Select the "Web View Publisher" command from the shortcut menu.
- 2. Select the new "NewTrend.pdl" picture in the "Files" field of the "Select pictures" dialog of the Publishing Wizard. Move the file to the "Selected files" list.
- 3. Follow the further instructions of the Publishing Wizard. The picture is published after you have completed the Wizard.
- 4. Right-click "User Administrator" in the navigation window of WinCC Explorer and select the "Open" command from the shortcut menu.
- 5. Select the user with whom you wish to display the new trend window from the navigation window of the User Administrator.
- 6. Select the "WebNavigator" check box in the table window. The "Web Options" area is displayed.
- 7. Click "..." to select the "NewTrend.pd\_" start picture.
- 8. Close the User Administrator.

## **Result**

You have successfully configured the picture that contains the trend window for visualization on the WebNavigator Client.

# **See also**

Displaying the process picture on the WebNavigator Client (Page 6698) [Administering the users for WebNavigator Client](#page-6680-0) (Page [6681](#page-6680-0)) [Publishing process pictures](#page-6674-0) (Page [6675](#page-6674-0))

# **Displaying the process picture on the WebNavigator Client**

## **Introduction**

You want to display the new process picture on the WebNavigator Client Use the "WinCCViewerRT" Web Viewer for this example.

### **Requirements**

- The WebNavigator Server and the "WinCC WebNavigator" license are installed.
- The user is created in WinCC.
- A process picture is created in WinCC.
- The process picture is published and assigned to the user as start picture.
- The WinCC project is in Runtime.
- WinCCViewerRT is configured.

## **Procedure**

- 1. In the "Siemens Automation" program group, select the entry "WinCCViewerRT".
- 2. Log on to the WebNavigator Server:
	- A login dialog is not displayed if the user name and password are set in the "WinCCViewerRT" configuration dialog. You are logged on automatically with the stored login data.
	- The login dialog is displayed if a user name and password is not set in the "WinCCViewerRT" configuration dialog. Enter the user name and password in the "General" tab. Click "OK".
- 3. You can use the preset <Ctrl+Alt+P> key combination to change the user. The "WinCCViewerRT" configuration dialog opens. Enter the user name and password in the "General" tab. Click "OK".

# **Result**

The trend window is displayed in the "WinCCViewerRT" Web Viewer. The trend values are loaded from the archive.

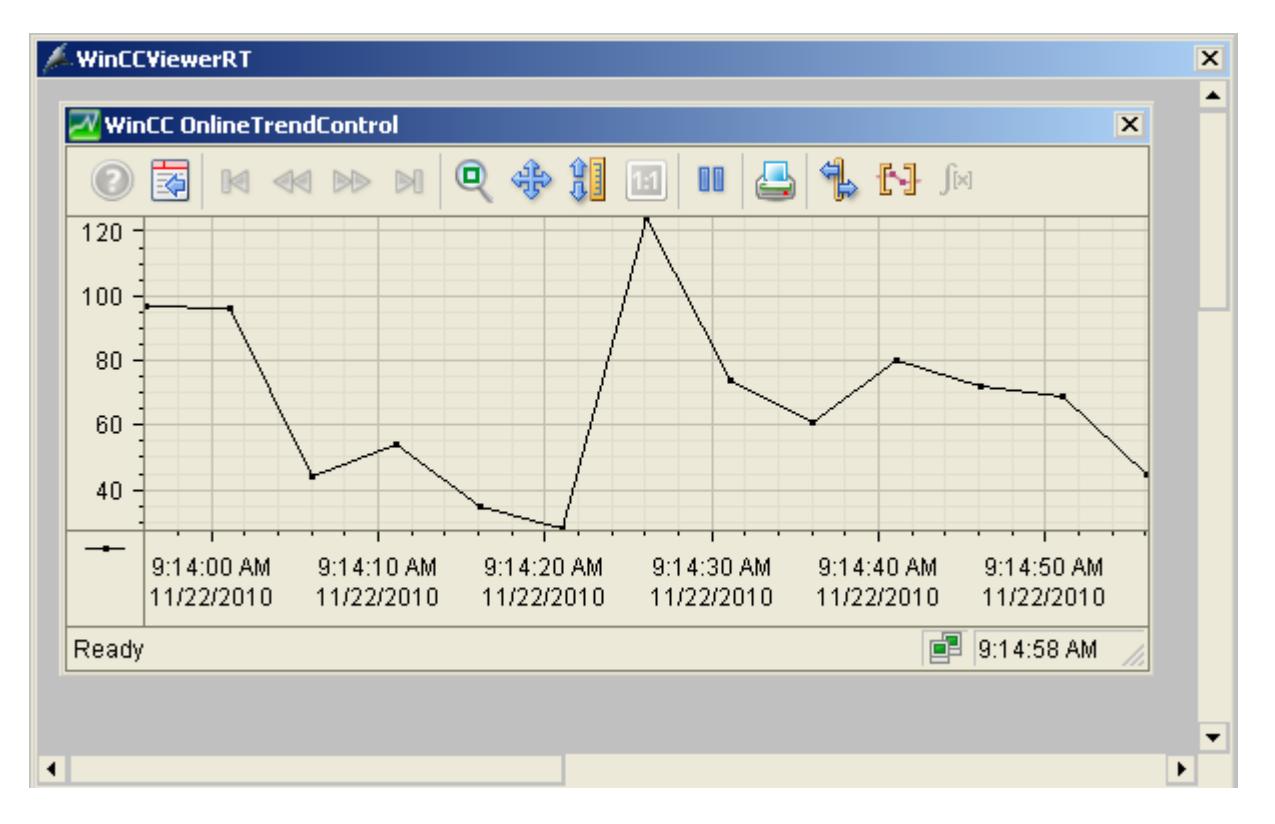

## **See also**

[Configuring WinCCViewerRT](#page-6689-0) (Page [6690\)](#page-6689-0) [Operating the WinCC project](#page-6692-0) (Page [6693\)](#page-6692-0)

# **8.6.2 WinCC/WebNavigator Documentation**

# **8.6.2.1 Function overview**

# **Introduction**

WinCC/WebNavigator provides a solution for operator control and monitoring of the automation system via the Intranet and Internet. WinCC/WebNavigator offers you an easy and efficient way of implementing the operator control and monitoring functions of the WinCC project.

Current Internet security methods are supported. Use SSL encryption to increase Internet security.

The optional "WinCC/WebNavigator" package consists of the following components:

- WebNavigator server
- WebNavigator client
- WebNavigator diagnostics client

### **WebNavigator server**

All necessary WinCC pictures and functions that are displayed on the WebNavigator Client are stored on the WebNavigator Server. The Web View Publisher automatically makes the required adaptations to the project data that is necessary for the web. This ensures the best possible performance.

The WebNavigator Server needs Microsoft Internet Information Service (IIS) for communication with the WebNavigator Clients. The IIS is set up and managed using the WinCC Web Configurator.

The "Load Balancing" function allows you to automatically distribute the WebNavigator Clients evenly to different WebNavigator Servers, in accordance with the respective server license.

### **WebNavigator client**

The WebNavigator Client is started in Internet Explorer with enabled ActiveX controls. You can operate and monitor a current WinCC project without the entire WinCC basic system having to be installed on the computer.

You control access of the WebNavigator Clients in the user administration. A different start picture and language can be selected for each user. You can enable scalable access to different project areas and functions for individual users by assigning user authorizations.

The "WinCCViewerRT" Web Viewer program is used for visualization of web projects only. The program can be used in place of Internet Explorer to visualize the WinCC project.

## **WebNavigator diagnostics client**

The WebNavigator Diagnostics Client is particularly useful for the following activities:

- Remote diagnostics and operator control of multiple unmanned WinCC stations.
- Central remote maintenance using a Diagnostics Client to monitor several WebNavigator Servers.
- For Power Users who need guaranteed server access at all times.

The functionality of this Diagnostics Client is no different from that of a WebNavigator client. However, the Diagnostics Client provides guaranteed access to the WebNavigator Servers at all times. Access is independent of the number of users already logged on to the WebNavigator Server.

The Diagnostics Client licensing provides you with a cost-effective solution for accessing many WebNavigator Servers using one or a few WebNavigator Clients. You can combine WebNavigator and diagnostics licenses.

# **8.6.2.2 Possible applications of WinCC/WebNavigator**

### **WebNavigator Server on the WinCC Server**

### **Linking WebNavigator Clients and WinCC projects via Intranet/LAN**

The WinCC Server and the server component of the Web Navigator are installed on the same computer. The WebNavigator Clients operate and/or monitor the current server project via Intranet/LAN in an isolated solution.

This cost-effective solution allows you to set up computer stations, for example, for the purpose of monitoring or maintenance. It is not necessary to install the complete WinCC system on these computers.

### **Linking the WebNavigator Clients and WinCC projects via Internet and Intranet**

The WinCC Server and the server component of the Web Navigator are installed on the same computer. The WebNavigator Clients are able to operate and/or monitor the current server project via Internet and Intranet.

Two Firewalls are employed to protect against malicious attacks from the Internet. The first firewall protects the WebNavigator Server against an attack from the Internet. The second Firewall provides additional security for the Intranet.

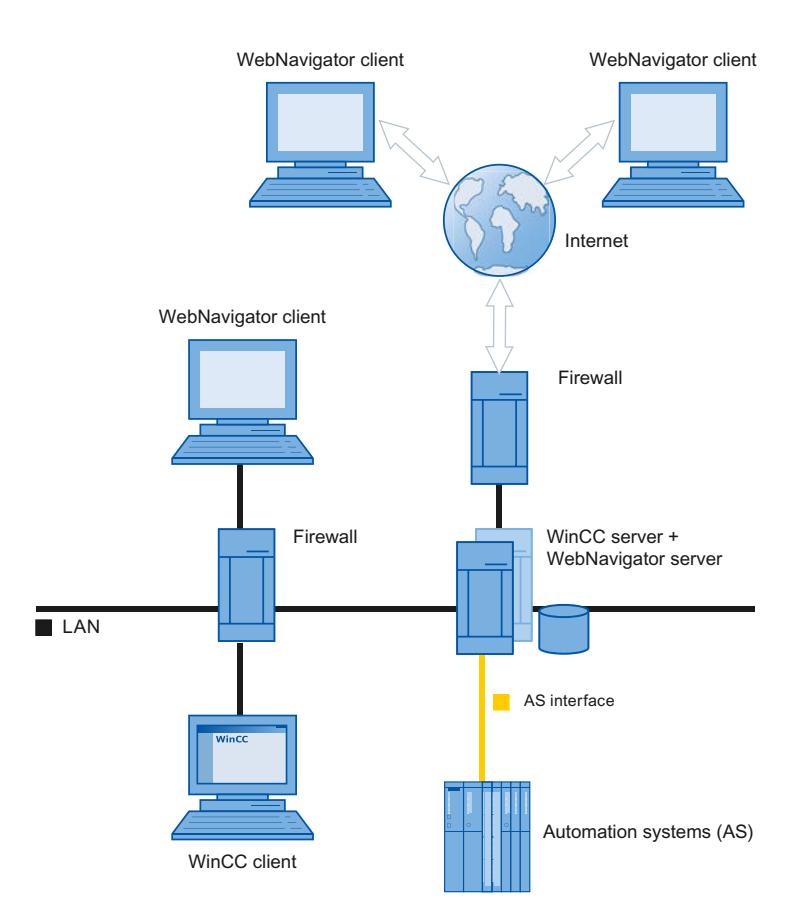

# **Separation of the WinCC and WebNavigator servers**

## **Communication via a channel**

A group of automation systems is assigned to the WinCC Server. The project includes all data such as programs, configuration data and miscellaneous settings. On the computer that contains the WinCC and WinCC WebNavigator servers, the WinCC project is mirrored 1:1 and not networked with the automation systems.

Data is synchronized via the OPC channel. For this purpose, the WinCC WebNavigator Server needs a license for the number of OPC tags.

Two firewalls are employed to protect the system against unauthorized access. The first firewall protects the WebNavigator Server against an attack from the Internet. The second firewall provides additional security for the intranet.

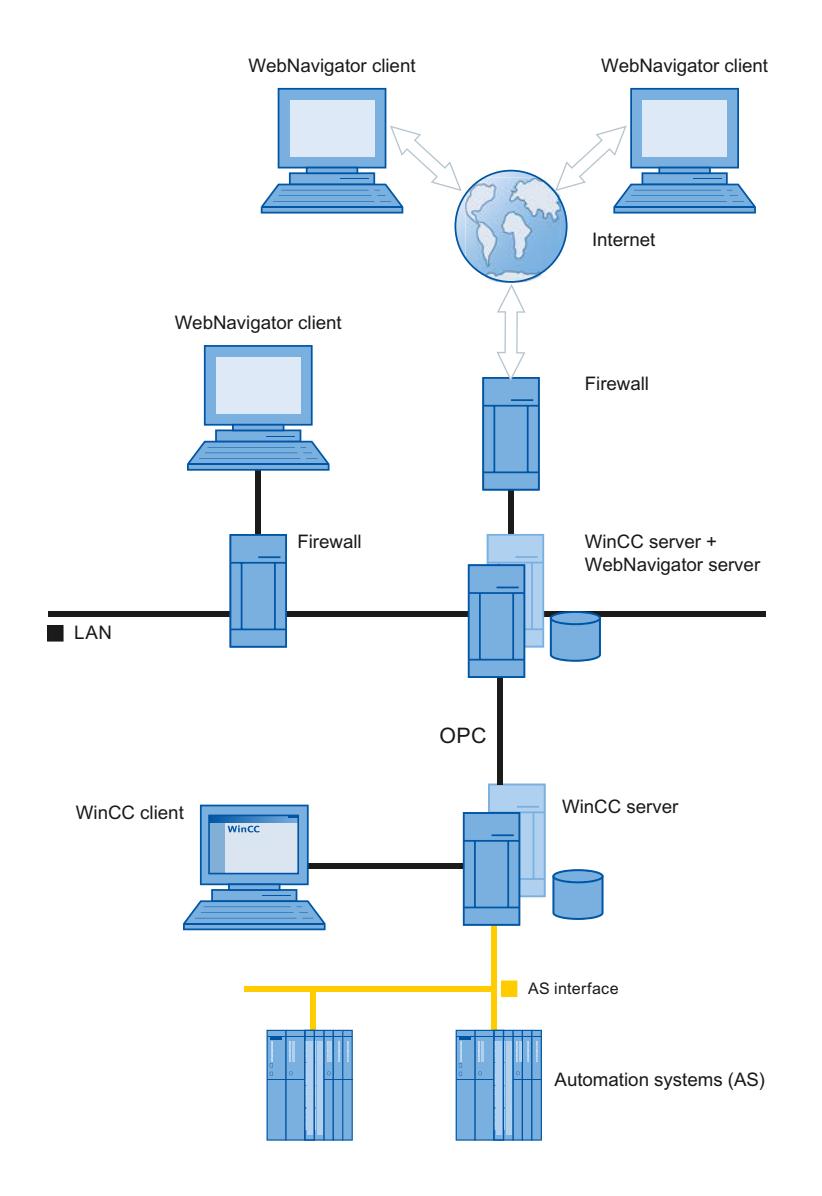

#### *Options*

#### *8.6 WinCC/WebNavigator*

# **Communication via the process bus**

On the computer that contains the WinCC and WinCC WebNavigator servers, the WinCC project is mirrored 1:1. Data is synchronized via the process bus. Two firewalls are employed to protect the system against unauthorized access.

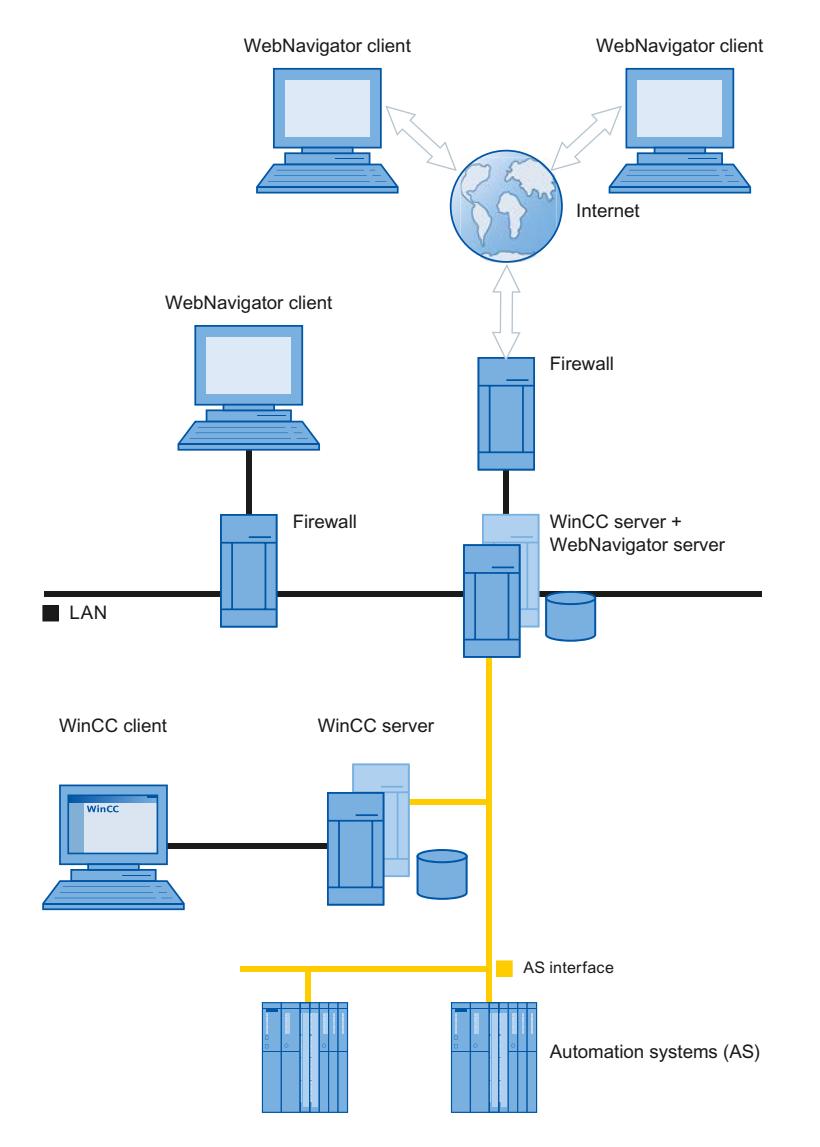

# **Dedicated Web Server**

# **Introduction**

Installation of a dedicated web server is advantageous in larger-scale systems for the central data supply to the WebNavigator Clients. The dedicated web server processes and optimizes client access and is available to the clients as a proxy of the WinCC servers.

The functionality of the dedicated web server is provided by the installation of the WebNavigator server on a WinCC client.

## **Advantages of using a dedicated web server**

- The load can be distributed over several dedicated web servers in order to enhance the performance of the complete system.
- The physical separation of the dedicated web server and the WinCC server on different computers increases security.
- Operation of the servers on different stations also permits the separation of operational functions, for example, plant support and the IT department.
- The dedicated web server is able to provide simultaneous access to several subordinate WinCC servers. Users logged on to the dedicated web server can access several WinCC projects, without having to log on separately for each project.
- The dedicated web server supports redundancy switchover between two subordinate WinCC servers with WinCC Redundancy.

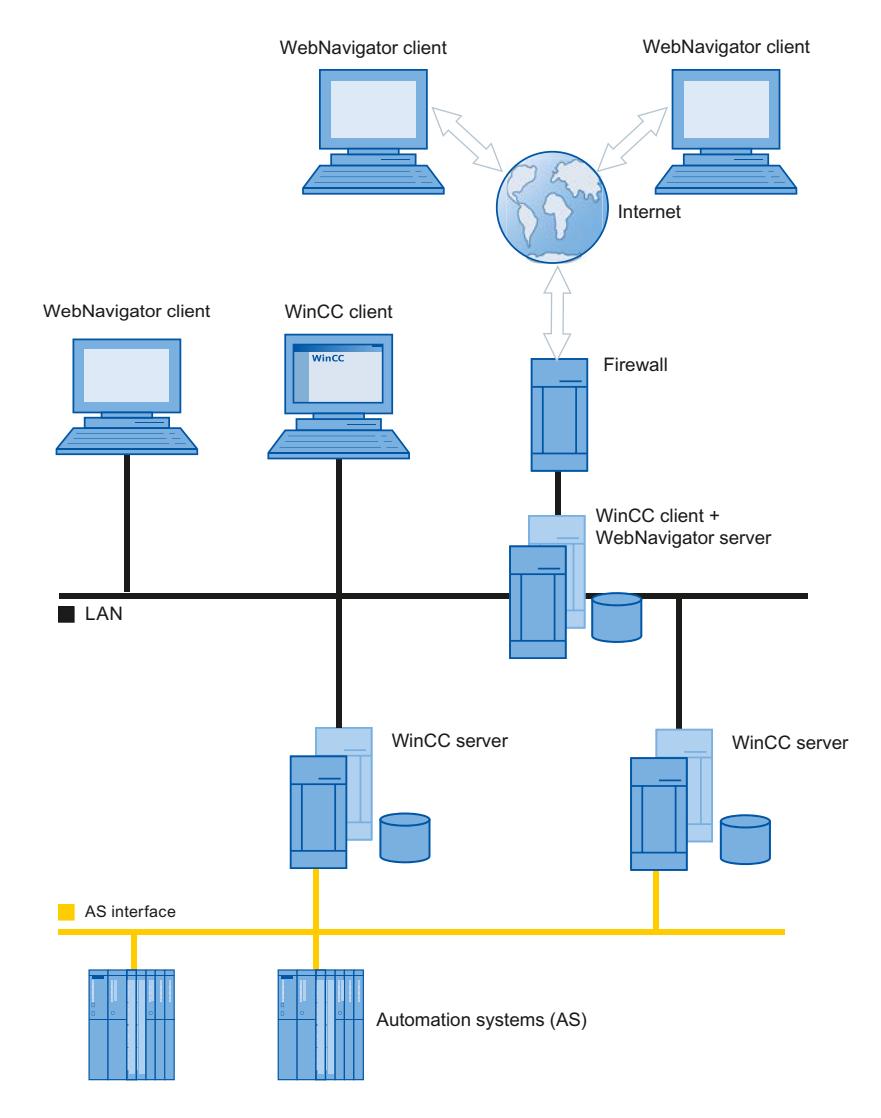

# **WinCCViewerRT**

### **Overview**

You run the "WinCCViewerRT.exe" application instead of Internet Explorer on the WebNavigator Client. WinCCViewerRT is installed with the WebNavigator Client.

The example of WinCCViewerRT is that you do not need the browser. You therefore protect the system against virus or Trojan attacks.

The viewer only displays the pictures that you configured for web access and published on the WebNavigator Server. The user may operate or monitor the project, depending on authorizations. Users assigned authorization 1002 "Web access - monitoring only" in WinCC are only allowed to monitor the project. The WebNavigator Client is therefore a so-called "View Only Client".

The "View Only Cursor" indicates that process-related operations are not possible. Certain operations, such as opening the properties dialog of the WinCC OnlineTrendControl, are still possible.

You can also use WinCCViewerRT as terminal services application. For more information, refer to "Configuring terminal services for WebNavigator Server".

### **See also**

[Configuring terminal services for WebNavigator](#page-6765-0) (Page [6766\)](#page-6765-0)

# **WebNavigator Diagnostics Client**

### **Overview**

The WebNavigator Diagnostics Client provides cost-effective access to several WebNavigator Servers.

Several Diagnostics Clients and standard clients can be used simultaneously.

## **Licensing**

This process does not demand an additional license for WebNavigator Server. Licensing is handled on the Diagnostics Client.

The diagnostics client can always access the WebNavigator server, regardless of whether or not the maximum number of simultaneous logins to the WebNavigator server has been reached.

Diagnostics Client access to the WebNavigator Server is always guaranteed.

#### **No access via RDP**

Access via Remote Desktop Protocol (RDP) is not enabled for the diagnostics client.

# **Applications**

Possible applications include:

- Remote maintenance: The Diagnostics Client is used for consecutive access to different WinCC systems for the purpose of service and maintenance.
- Central maintenance: The Diagnostics Client is used for simultaneous access to several servers.

## **Terminal services and WebNavigator**

### **Introduction**

The terminal services of Windows server operating systems provide access to the desktop of a Windows server. The Terminal Client provides screen output while the application, for example, WinCCViewerRT, is active on the Terminal Server.

The Terminal Services only transfer the user interface of the application to the clients. Each client's keyboard inputs and mouse operations are returned back to the server.

For information on redundant system configurations with the Terminal Services, refer to the corresponding Microsoft documentation.

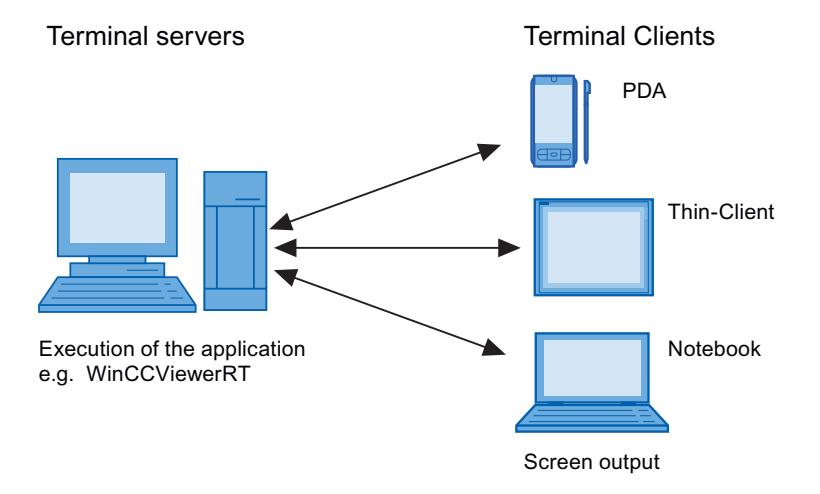

#### **Advantages of the Terminal Services**

- Use of robust hardware with low memory requirements for the clients, for example, without fans and hard disk in a dusty environment.
- Use of mobile clients with limited power consumption, e.g. handhelds, Palmtops, or PDAs.
- All applications are located on the server in a secure environment.
- Simple, central administration and system maintenance.
- Support of different operating systems, e.g. Windows CE, Windows 95.

# **8.6.2.3 Configuring the WebNavigator system**

## **Overview of the configuration steps**

## **Requirement**

- The server and client are interconnected via TCP/IP.
- On the server
	- Internet Information Service is installed.
	- The WebNavigator Server is installed.
	- A license key is installed.
	- WinCC is installed.
- On the client
	- Internet Explorer is installed. or
	- WinCCViewerRT is installed.

### **Note**

### **Remote communication**

If the WebNavigator client is not running on the same computer as the WebNavigator server, check the settings in the "Simatic Shell" dialog.

Remote communication must be activated on both the Web client and the Web server.

#### **Basic procedure**

It is necessary to complete the following configurations in order to set up the WebNavigator system:

- 1. Configuration of the WinCC project.
	- Publish the WinCC process pictures for web access
	- Configure web settings
	- Create and administer users for access of the WebNavigator Client.
- 2. Configuration of the WebNavigator Server.
	- Configure the WebNavigator web page.
	- Configure the "Load Balancing" function, if necessary.
- 3. Consideration of the differences compared to the WinCC basic system and of restrictions.

# <span id="page-6708-0"></span>**Configuring the WinCC project**

# **Publishing WinCC process pictures**

## **Publishing WinCC Process Pictures**

### **Introduction**

If you wish to display WinCC process pictures on the WebNavigator Client or DataMonitor Client, you have to publish the pictures. For publishing, you use the Web View Publisher, which automatically makes the necessary adaptations to the project data.

### **Overview**

The Web View Publisher enables the following types of publishing:

- Publishing on the local computer. The current WinCC project folder is the source folder. The target folder is a subfolder, for example, "Projectname/WebNavigator/Pictures".
- Publishing on a dedicated web server with a server prefix. The source folder is the WinCC project folder on another WinCC computer that is defined by the server prefix. The target folder is located in subfolder ".../WebNavigator/Pictures" of the WinCC project on

the WinCC Client. The pictures of your own project are saved with the name "<picturename>.PD\_", while the pictures of other projects are saved with the name "<serverprefix> <picturename>.PD ".

• Remote publishing.

The source and target folders can be located on the same or different web servers. You can start the Web View Publisher on the web server with the source and target folder or on a third web server.

• Remote publishing on a dedicated web server or WinCC Client from a different remote station. The project folder of the WinCC project must be released in Windows on the dedicated web server/WinCC Client. You can start the Web View Publisher remotely by opening the WinCC project of the web server/WinCC Client on the remote computer. On the remote station, you publish the WinCC pictures from other WinCC Servers to the dedicated web server.

The Web View Publisher performs the following adjustments:

- Compression of the data for optimizing performance on the Internet.
- Removal of project-specific data that is not required for the operation.
- Conversion of picture windows into an ActiveX component.
- Conversion of scripts so that they can be run on the Client.

# **Opening a published picture in Internet Explorer**

In order to open a published picture directly, a website must already be set up.

- 1. In WinCC Explorer, select a published picture in the table area of the WebNavigator.
- 2. Select the "Copy URL to clipboard" command from the shortcut menu.
- 3. Paste the link from the clipboard in the address bar of Internet Explorer.

The file with the picture opens in Internet Explorer.

## **Publication of pictures with faulty scripts**

If warnings or errors are generated during publishing, the process pictures affected are marked in the output field of the Web Publishing Wizard. The pictures with errors in the scripts are nonetheless published. However, errors can still occur in Runtime and are reported by the WebNavigator Client.

The "PdlPad" tool can be started directly in the Web View Publisher in order to check and, if necessary, correct the scripts used in the published pictures.

## **Publishing Without Project Functions**

Publishing without project functions can be an additional source of error. When publishing with the Web View Publisher, the selected project functions are always published. When published without project functions, the pictures no longer contain any project functions. The project functions of the last publishing process are always available in the published pictures and, therefore, on the client.

The selection of project functions in the Publisher is independent of the pictures published in the same process. If , for example, you modify selected project functions but not their interfaces, you need to publish all necessary project functions. In this case, you do not have to publish the picture.

## **Changing the process picture in Graphics Designer**

Process pictures that you edit in runtime in Graphics Designer on the WebNavigator Server must be published once again. This is required for the process picture to be displayed on the WebNavigator Client.

When using a dedicated web server, open the WinCC project on that server from a remote station in order to transfer the changes to the WebNavigator Client. On completion, open and save the modified picture in Graphics Designer. Publish the picture in the next step using Web View Publisher on the dedicated web server.

If you have modified a large number of pictures, you can simplify this process. For this purpose, call the "Convert pictures" function in the shortcut menu of Graphics Designer. On completion, you once again have to publish the pictures.

#### **See also**

[How to publish WinCC process pictures using Web View Publisher](#page-6711-0) (Page [6712\)](#page-6711-0) [Requirements for publishing pictures](#page-6710-0) (Page [6711](#page-6710-0))

# <span id="page-6710-0"></span>**Requirements for publishing pictures**

### **General requirements**

- The picture names may not contain double underscores, e.g. " \_ furnace\_overview.pdl". The string before the double underscore will be interpreted as server prefix.
- The package names and/or symbolic computer names may not contain any double underscores.
- The package names and/or symbolic computer names may not end in an underscore.
- Moreover, the name cannot begin with a single underscore if you are using Basic Process Control. When using Picture Tree, the name string of higher-level pictures will have a "@PTN\_" prefix. With the leading underscore, the picture name will then have a double underscore.
- If two header files of the same name exist in the project path and in the installation path of WinCC, Web View Publisher will use the header file from the installation path.

### **Requirements for publishing on a dedicated web server**

- The Web Navigator Server is installed on the WinCC Client.
- The C and VB scripts of all WinCC servers to which the WinCC Client has access have been copied to the WinCC Client.
- The WinCC server packages that the WinCC Client can access are loaded on the WinCC Client.
- If you wish to publish projects on other computers, these computers must be linked by means of network drive before you start Web View Publisher. This procedure enables the display of your projects in the selection dialog of the Publisher. You cannot enter the path directly.

## **Requirements for remote publishing**

- Access to the target and source folders is enabled for Web View Publisher. WinCC configures these Windows enables by default. Verify that these enables are not restricted, for example, valid for specific users only.
- If you wish to publish projects on other computers, these computers must be linked by means of network drive before you start Web View Publisher. This procedure enables the display of your projects in the selection dialog of the Publisher. You cannot enter the path directly.

# **See also**

[Publishing WinCC Process Pictures](#page-6708-0) (Page [6709](#page-6708-0))

[How to publish WinCC process pictures using Web View Publisher](#page-6711-0) (Page [6712](#page-6711-0))

# <span id="page-6711-0"></span>**How to publish WinCC process pictures using Web View Publisher**

# **Introduction**

Use Web View Publisher to publish the process pictures that you created in Graphics Designer. The WinCC Web Publishing Wizard supports you during publishing.

# **Procedure**

1. Select "Web Navigator" in the navigation window of WinCC Explorer. Select the "Web View Publisher" command in the shortcut menu. The WinCC Web Publishing Wizard is now launched.

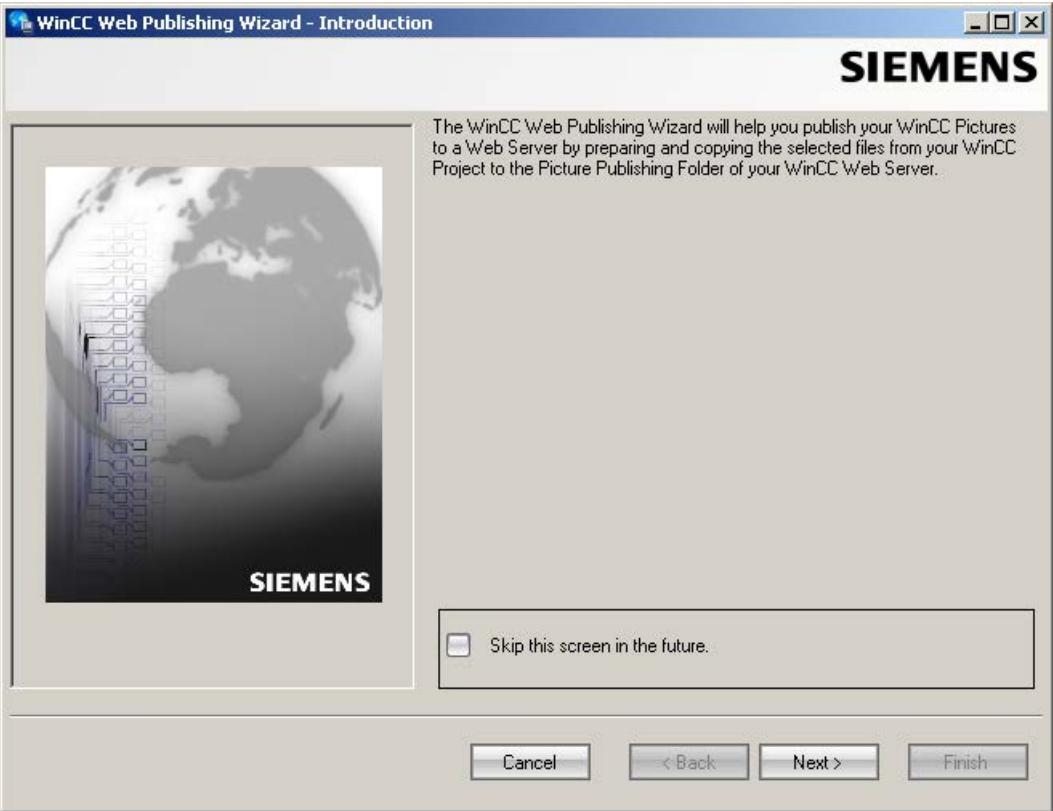

2. Click "Next".

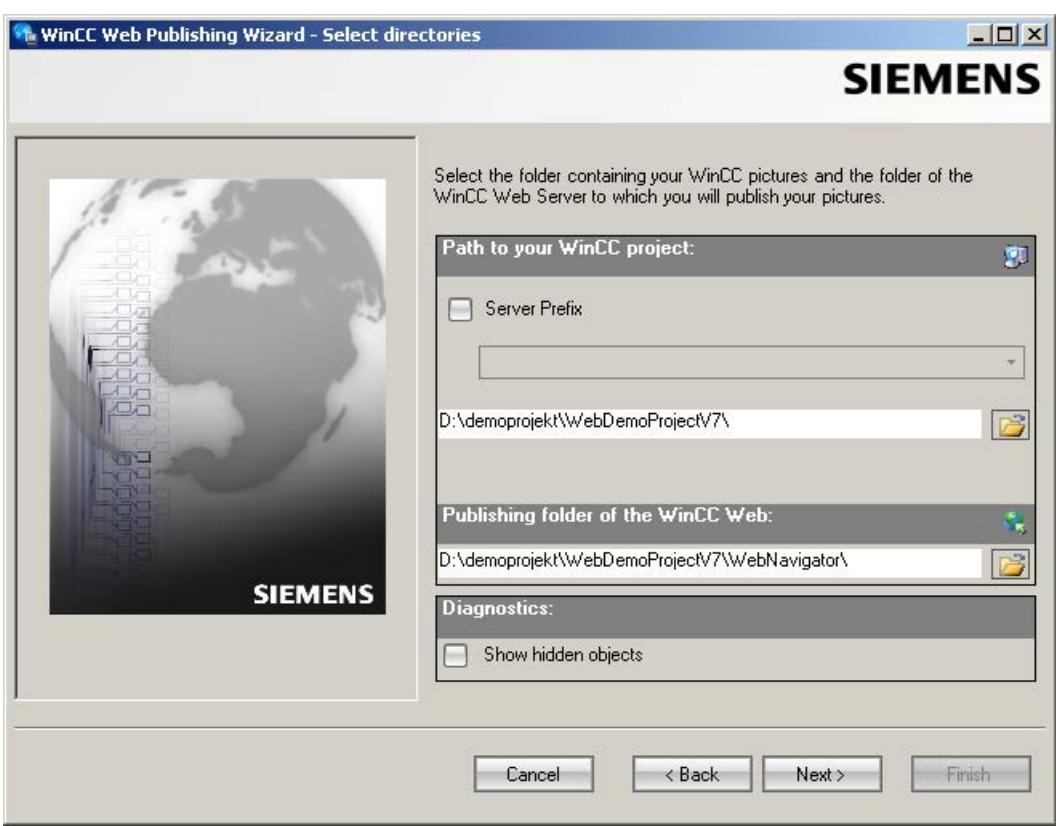

3. Activate the "Server prefix" option if you want to publish the pictures on a dedicated web server.

Select the prefix of the WinCC Server that contains the WinCC project from the selection list. The list displays the prefixes of the servers whose packages are loaded on the WinCC Client. Deleting a prefix from the selection changes the paths displayed in the fields below.

4. Under "Path to your WinCC project", select the WinCC project folder containing the pictures you want to publish.

The folder has the following format for publication on a dedicated web server: "\\<servername>\<serverprefix>\_\_<projectname>".

If you want to publish from a remote station, select the source project containing the pictures. The source project is displayed by its enable name on the other WinCC Server. The folder has the following format:

"\\<computer name>\<enable name>".

5. Select the target folder for the published pictures under "Publishing folder of the WinCC web". Accept the proposed folder within the WinCC project folder. Do not change the path specification unless you want to transfer pictures to a different project, for example. In this case, the prefix selection list will be expanded accordingly. Verify the specified target project to which the published pictures are saved during remote publishing. The path definition will be updated when you select the source project.

Should the target project be located on another WinCC server, select the corresponding project.

6. Select the "Display hidden objects" option to show hidden objects that are published automatically in the results list.

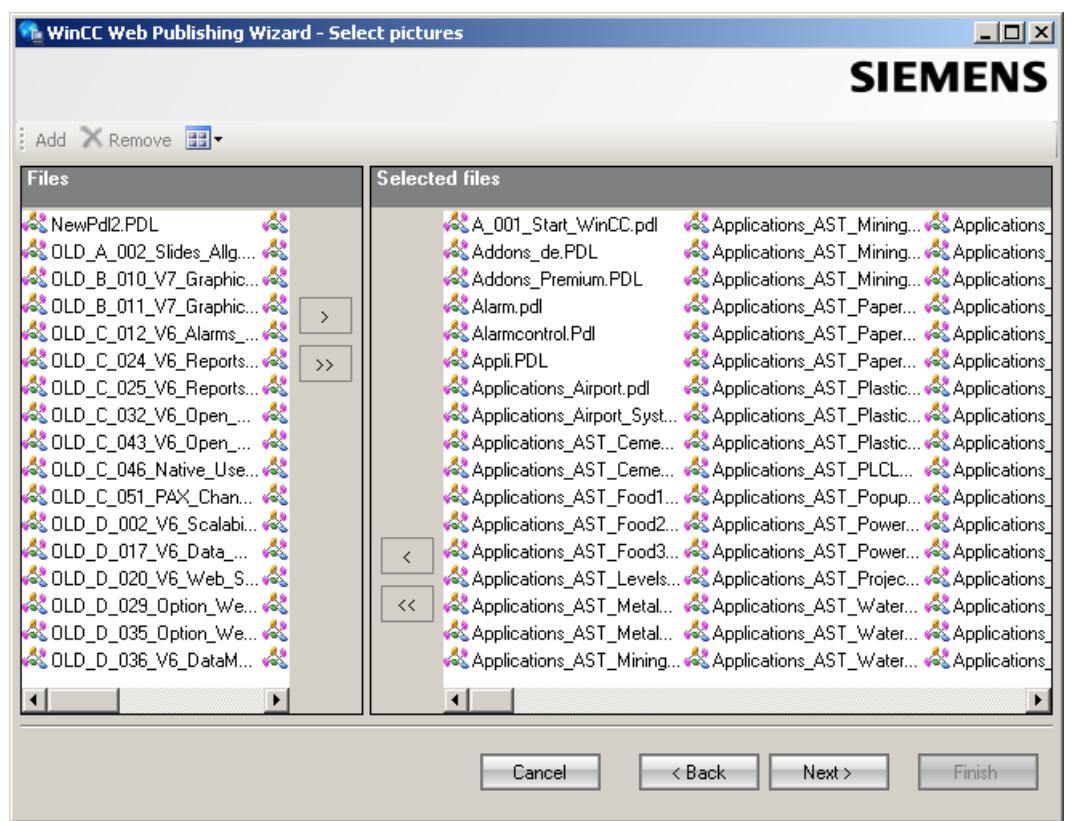

7. Click "Next". Move the pictures that you wish to publish to the "Selected files" list.

8. Click "Next". Move the C project functions which you use in the published pictures to the "Selected files" list. You cannot publish individual VB scripts.

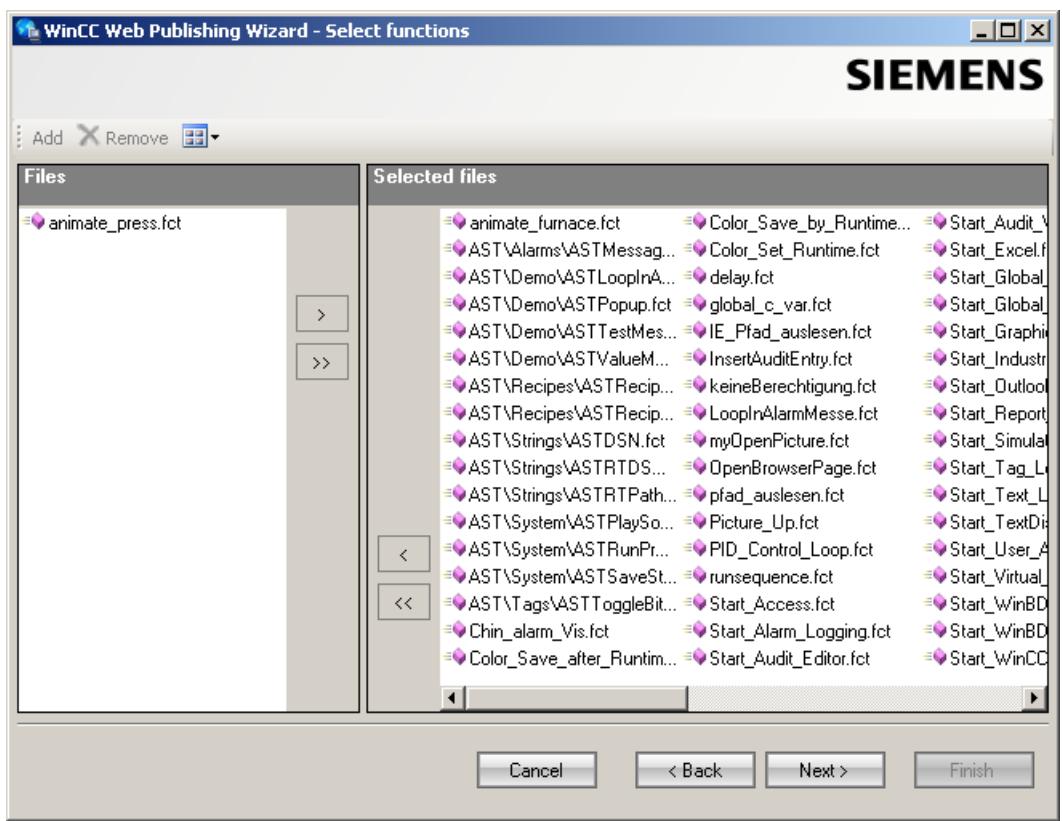

Click "Next".

9. Move the referenced graphics that you wish to publish to the "Selected files" list. The referenced files are in the "GraCS" folder or in subfolders of "GraCS".

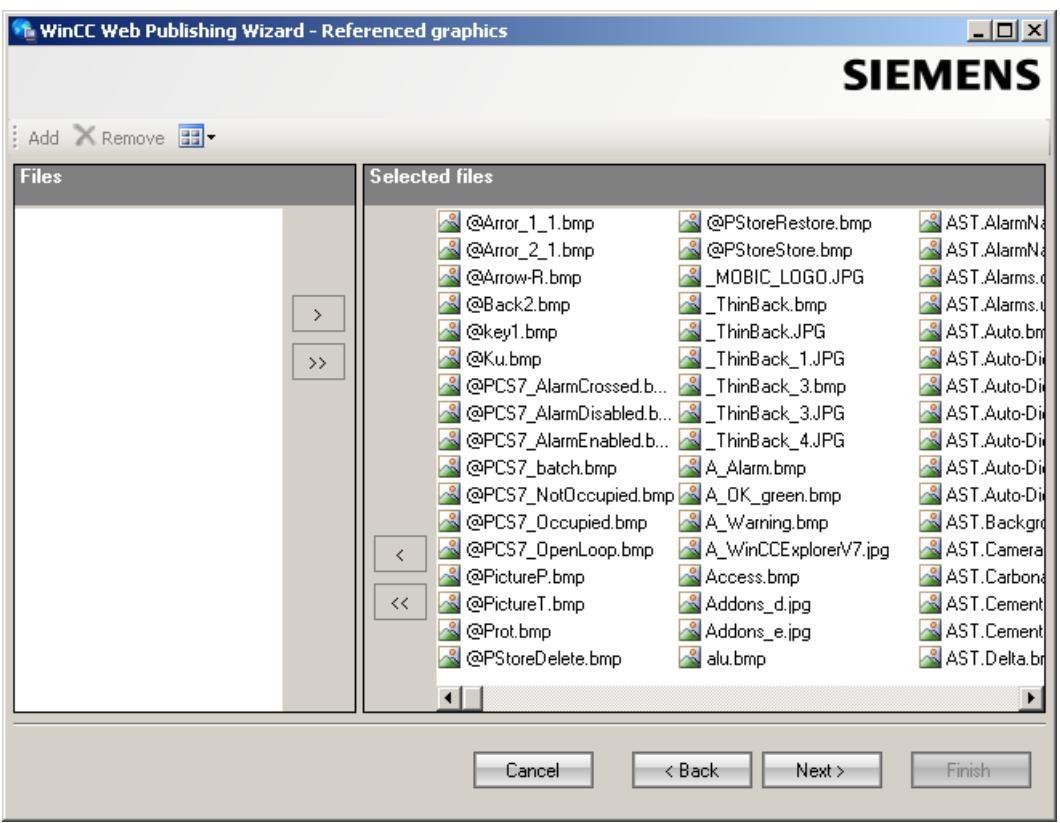

Click "Next".

10.Click "Exit" to start publishing the pictures.

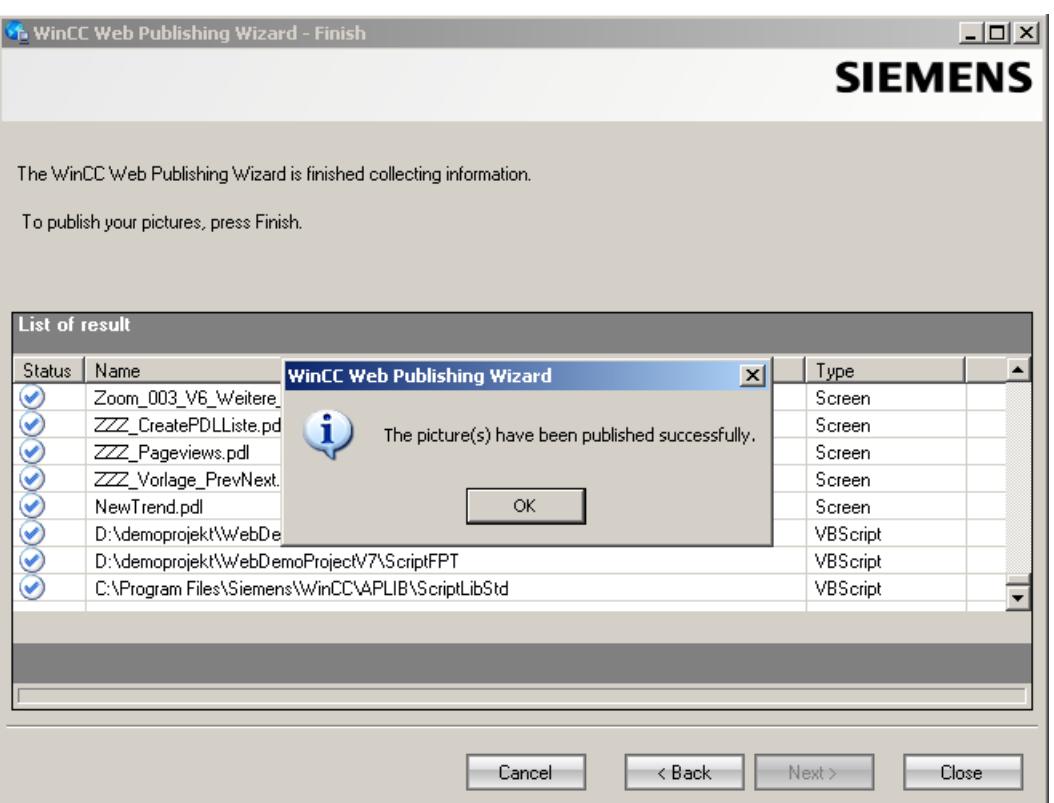

# **Result**

You have successfully published the pictures and functions. The results list displays the status of all published objects. You can click an object to view additional object information.

You can trace publishing using the "<projectfolder>\WebNavigator\WizardLog.txt" file.

# **Checking the scripts using "PdlPad"**

The "WizardLog.txt" log file contains information about errors in the scripts used. You can also find errors using the "PdlPad" debugger.

1. Open "PdlPad" by double-clicking on the affected object in the results list of Web View Publisher. The script of the published picture is displayed.

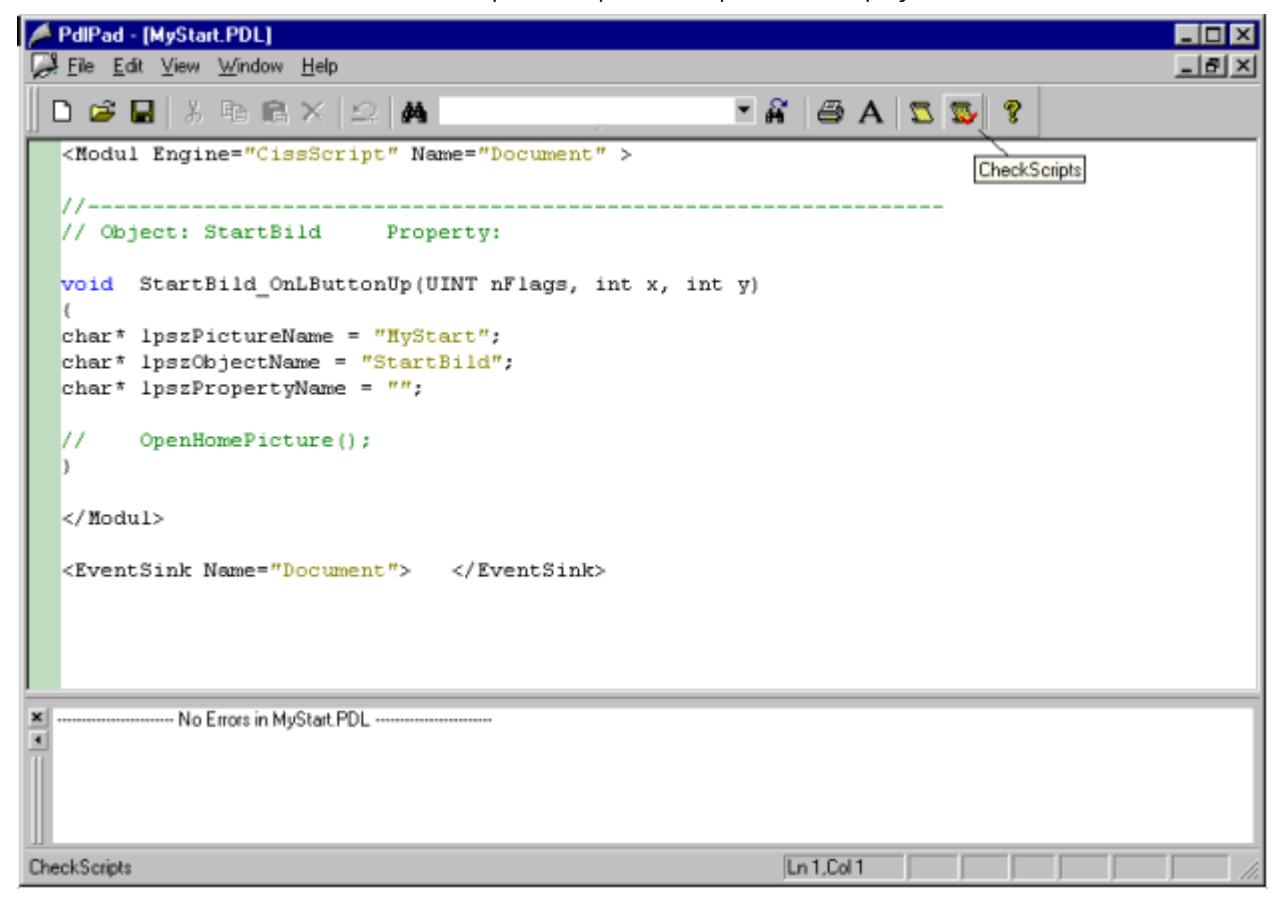

- 2. Click  $\ddot{\mathbf{w}}$  in order to check the script.
- 3. You can temporarily correct and save the scripts. These corrections are only saved to the published pictures, not in the process picture of the WinCC project.

Alternatively, open "PdlPad" in the "Siemens Automation" program group.

### **See also**

[Publishing WinCC Process Pictures](#page-6708-0) (Page [6709](#page-6708-0)) [Requirements for publishing pictures](#page-6710-0) (Page [6711](#page-6710-0))

# **Configuring web settings**

## **Configuring runtime settings**

# **Introduction**

You can configure the behavior in Runtime in the "WinCC web settings" dialog.

### **Opening the dialog**

- 1. Select "WebNavigator" in the navigation window of WinCC Explorer.
- 2. Select the "Web settings" command from the shortcut menu.
- 3. Change to the "Runtime" tab in the "WinCC web settings" dialog.

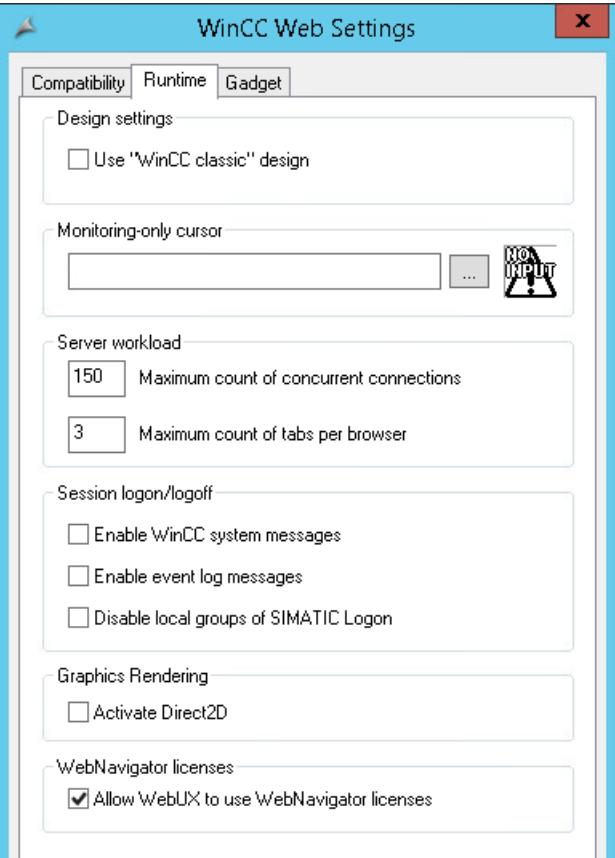

- 4. Select the required settings.
- 5. Click "OK" to close the dialog.

# **Use "WinCC Classic" design**

Select this option to improve the performance of the WebNavigator Client. The original style of WinCC V6 is now used.

# **"Monitoring only" cursor**

A default cursor shows that the user of the WebNavigator Client is not allowed to operate Runtime.

The user has been assigned system authorization no. 1002 - "Web access - monitoring only" in the WinCC User Administrator.

If you want to use your own cursor, enter its path and file name. You can also use the "..." button to navigate to the file of the selected cursor.

## **Server workload**

#### **Maximum number of simultaneous connections**

Specify the maximum load on the WebNavigator Server:

• Specify the maximum number of connections for simultaneous access to the server. The number of configured gadgets is included in the count.

The number of simultaneous connections can exceed the number of WebNavigator licenses if, for example, several tabs are opened in the browser window.

A limitation of "50" is necessary, since the server guarantees a maximum of 50 connections in normal operation without additional loads. The value must not be less than the actual number of WebNavigator licenses.

#### **Maximum number of tabs per browser**

Specify the maximum number of tabs per browser window.

Multiple tabs in a browser window are counted as one WebNavigator license.

## **Session logon/logoff**

### **Activate WinCC system messages**

The system messages "No. 1012400" or "No. 1012401" are output and archived at the login/ logoff of a WebNavigator Client.

#### **Enable event log messages**

A successful session login or logoff is recorded in the Windows event viewer.

#### **Disable local groups of SIMATIC Logon**

The WebNavigator Server can only be accessed by groups in the same domain.

#### **Hardware accelerated graphics representation**

The Direct2D representation is activated for the entire project on the WebNavigator clients.

#### **WebNavigator licenses**

The "Allow WebUX to use the WebNavigator licenses" option enables a better load distribution.

When the WebUX licenses are occupied, the user can log on to the WebUX server with a WebNavigator license.

### **WinCC pictures as gadget**

#### **Overview**

Gadgets are mini applications for the Windows Sidebar. On a WebNavigator Client, you can display published WinCC process pictures in a gadget.

Specify the WinCC pictures for the gadget. In Runtime, the WebNavigator Server successively generates a cyclic snapshot image "pdlImage.jpg" of each picture. The file is saved to the "\WinCC \Webnavigator\Server\Web\image\\_gadget" folder. The gadget accesses the file at cyclic intervals and displays the currently generated picture.

The following objects are not displayed in a gadget:

- Global Script Diagnostics Window
- WinCC Media Control
- WinCC Controls from migrated projects that have been installed with versions before WinCC V7.0

#### **Note**

The pictures displayed cannot contain any user interaction. This includes calling login dialogs or notice dialogs by means of functions, for instance.

You cannot operate the picture that is displayed in the gadget.

### **NOTICE**

#### **Short update cycles place a high load on the WebNavigator system**

Set a sufficiently long update cycle rate when an AlarmControl is displayed or a large number of process values for trend views are updated in the gadget.

If a process value has not yet been read from the controller at the time of the snapshot, the gadget displays the start value instead of the actual process value.

#### **Requirement**

- The Windows operating system must support the use of gadgets.
- The WebNavigator Client must be installed on the WebNavigator Server to enable configuration of the gadgets.

# **Configuring the gadget on the WebNavigator Server**

- 1. Select "WebNavigator" in the navigation window of WinCC Explorer. Select the "Web settings" command from the shortcut menu.
- 2. Change to the "Gadget" tab in the "WinCC web settings" dialog.

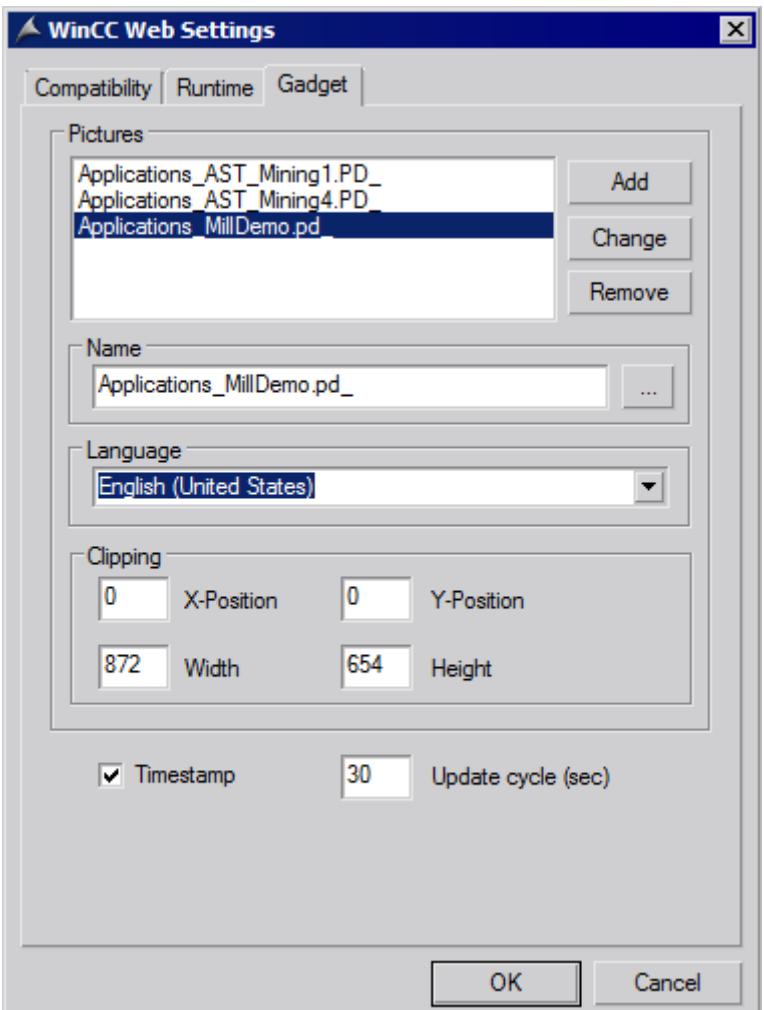

- 3. Use the "..." button to select a published picture under "Name".
- 4. Specify the Runtime language for the selected picture.
- 5. Define the clipping of the selected picture that is displayed in the Gadget. As a rule, the process picture is too large for display in the Gadget. Ensure that the clipping has the same width and height as the gadget, or at least the same width/height ratio. Otherwise, the picture will be distorted in the gadget or displayed with a black frame.
- 6. Click "Add". The picture is inserted into the "Pictures" list. Repeat steps 3 to 6 for additional pictures.

- 7. Select pictures for which you want to change the language or clipping from the list. Edit the settings and click "Change".
- 8. In the "Update cycle" field, specify the time interval that is to be used by the server for the cyclic update of the picture that is displayed in "pdlImage.jpg". The new picture is accessed at the start of the time interval. The current process values are read from the controller. At the end of the interval the snapshot is created and stored in "pdlImage.jpg".

The following example shows two process pictures with an update cycle of "10 s".

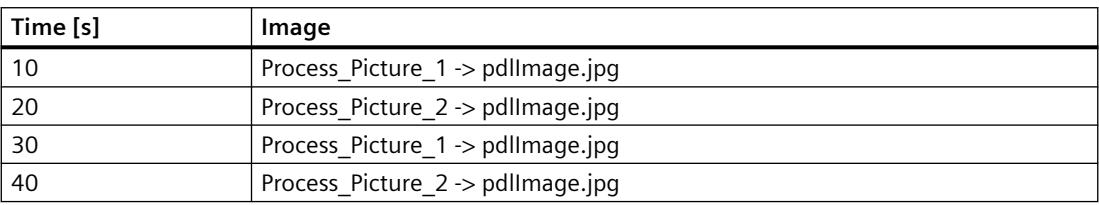

- 1. Select the "Time stamp" option if you want the gadget to display the date and time of generation of the picture.
- 2. Close the dialog with "OK".

## **Displaying gadgets on the WebNavigator Client**

A pre-configured gadget for displaying WinCC pictures is available in the installation folder at "\WinCC\Webnavigator\GADGET" on the WebNavigator Client.

To access the gadget with the WebNavigator Client, proceed as follows:

- 1. Double-click "WebNavigator.gadget" in the installation folder at "\WinCC\Webnavigator \GADGET". The gadget is installed in the Windows Sidebar.
- 2. Specify the update cycle in which the gadget loads a picture from the WebNavigator Server.
- 3. Enter the address of the WebNavigator Server. The Gadget establishes a connection to the WebNavigator Server.
- 4. If necessary, drag-and-drop the Gadget onto the desktop.

### **Web settings for compatibility**

#### **Working with migrated projects**

The following restriction existed for C scripts in WinCC/Web Navigator prior to V6.2. Instead of the complete path and picture name, the following parameters and functions returned only the picture name on the WebNavigator Client:

- Parameter "lpszPictureName"
- Function "GetParentPicture"
- Function "GetParentPictureWindow"

As of WinCC/WebNavigator V6.2, you can enable absolute addressing and therefore revoke this restriction for the WebNavigator Client, if required.

Select the desired response for the execution of C scripts:

- Picture name: Absolute addressing is disabled by default. The functions or parameters only return the picture name. Compatibility with older versions of WebNavigator Client and the C scripts created for these is maintained.
- Picture name and path: The absolute picture name is returned with the complete path. This response corresponds with the WinCC basic system. There is no need to modify the C-Scripts used on the WinCC basic system for execution on the WebNavigator Client.

### **Procedure**

- 1. Select "WebNavigator" in the navigation window of WinCC Explorer. Select the "Web settings" command from the shortcut menu.
- 2. Change to the "Compatibility" tab in the "WinCC web settings" dialog.

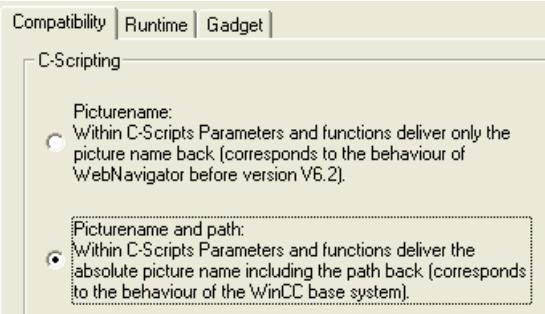

- 3. Activate the desired response of the C-Scripts.
- 4. Close the dialog with "OK".

#### **Administering the users for WebNavigator Client**

### **Introduction**

Assign authorizations to the user for operator control and monitoring for access to a WinCC project as WebNavigator Client.

You can select a start picture and Runtime language for each user.

Use the "Automatic Logout" function to specify the timeout for access of the WebNavigator Client to the WinCC project. The user will then be logged off automatically.

### **Automatic logout**

The automatic logout provides the following advantages on a WebNavigator system:

- Access from the WebNavigator client to the WinCC project is subject to timeout. This enhances system security, particularly when using unattended clients that access the WebNavigator Server.
- The license used by the client is released again after the automatic logout.
- The current load on the WebNavigator Server is reduced after the automatic logout.

You can view the status of clients connected to a WebNavigator server on the page "http:// <servername>/status.html".

## **Manual logout using the ODK function "PWRTLogout"**

You can also log off users from the WebNavigator client with the ODK function "PWRTLogout()".

You will find a description of this function in the ODK documentation under "ODK User Administrator > Functions of the RT > Functions for logging in/out".

#### **WinCCViewerRT / Internet Explorer: Different behavior**

After the manual logoff, the WebNavigator changes to a page with the "Logon" and "Close" options.

When the "Log on" button is clicked, the browsers react differently:

- WinCCViewerRT: If user name and password are configured in WinCCViewerRT, the stored user is automatically logged on.
- Internet Explorer: The logon dialog for entering the user name and password opens.

#### **Requirement**

- The WinCC process pictures were published using Web View Publisher.
- WinCC User Administrator is open.
- A user is created.
- System authorizations of the user are specified.
- The domain-specific authorizations are specified if the WinCC option "Basic Process Control" is used.

# **Procedure**

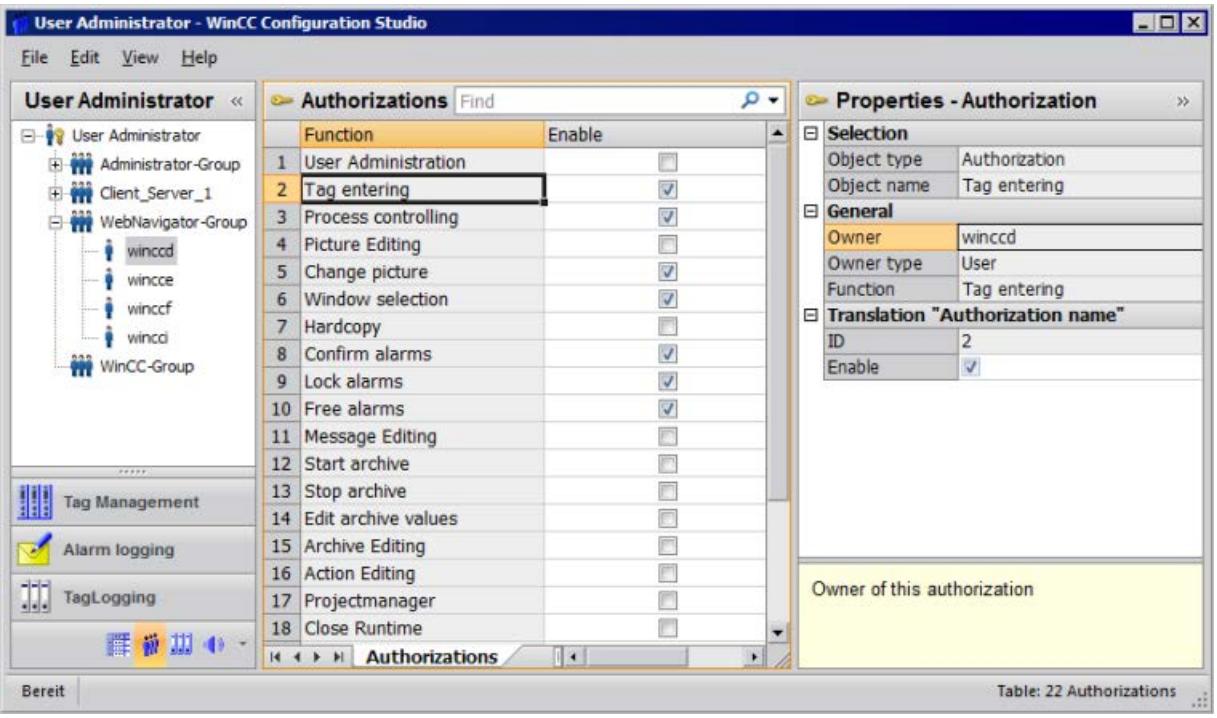

1. Select the desired user in the navigation window.

- 2. The user's operating authorizations are displayed in the table window. If system authorization "Web access - monitoring only" has been enabled, the user is only allowed to monitor the WinCC project when acting as WebNavigator Client. If this system authorization is disabled, the other operating authorizations assigned to the user are valid. For this reason, check the settings of the other authorizations.
- 3. If applicable, specify the time until automatic logout in the "Logout" field in the user properties.

To get to the properties, select the user group in the navigation window, and then select the user in the table window.

- If "None" is entered, automatic logout is disabled.
- The time configured for automatic logout starts at the time of logon if you select the "Absolute" option.

The time expires independent of user actions.

– If you select the "Inactive" option, the configured time starts with the last keyboard or mouse operation by the user.

The user is automatically logged out after this period of inactivity.

The "Automatic logout: disconnected from server" message is displayed after the automatic logout.

You can refresh the page by pressing "F5" and reconnect with the WebNavigator Server.

- 4. In the properties of the user, activate the "WebNavigator" option.
- 5. Select the start picture for the user in "Web start picture" via the dropdown list. You can only select published pictures as start pictures.

- 6. Select the Runtime language for the user in "Web language" via the dropdown list. The languages configured in the Text Library are available for selection.
- 7. Close the User Administrator.

## **Restrictions when using SIMATIC Logon**

The WebNavigator Server supports SIMATIC Logon. However, the following restrictions apply:

- If the user is a member of several user groups, a random group in which a start picture is configured will be selected. You cannot configure which group should be selected. The authorizations of all groups in which the user is a member are taken into account.
- You must add the domain prefix to the user name in the logon dialog of Internet Explorer: "<domain>\<username>".
- Password expiration during a client session has no influence on the operability of the WebNavigator Client.
- You can only change the password on the WebNavigator Server.
- The WebNavigator Client does not support the following functions when SIMATIC Logon is used on the WebNavigator Server:
	- ODK functions
	- User Administrator

### **See also**

[Configuring automatic logout](#page-4416-0) (Page [4417](#page-4416-0)) [Web client](#page-6412-0) (Page [6413](#page-6412-0)) [Diagnosis of the Connections with "Status.html"](#page-6758-0) (Page [6759](#page-6758-0)) [Administering users for web access](#page-4413-0) (Page [4414\)](#page-4413-0) [Overview of Authorizations](#page-4403-0) (Page [4404\)](#page-4403-0)

# **Configuring the WebNavigator Server**

# **Configuring the WebNavigator web page**

# **WinCC Web Configurator**

# **Introduction**

The WinCC Web Configurator is used to set up and manage the Microsoft Internet Information Service (IIS).

# **Requirement**

- The WebNavigator Server is installed.
- The Windows "Internet Information Service" component is installed.

# **Starting WinCC Web Configurator**

- Select "WebNavigator" in the navigation window of WinCC Explorer. Click the "Web Configurator" command in the shortcut menu.
- You can also click the "Web Configurator" shortcut on your desktop.

# **Initial configuration using WinCC Web Configurator**

During the course of initial configuration, you specify whether you wish to create a new default web page or a new virtual folder.

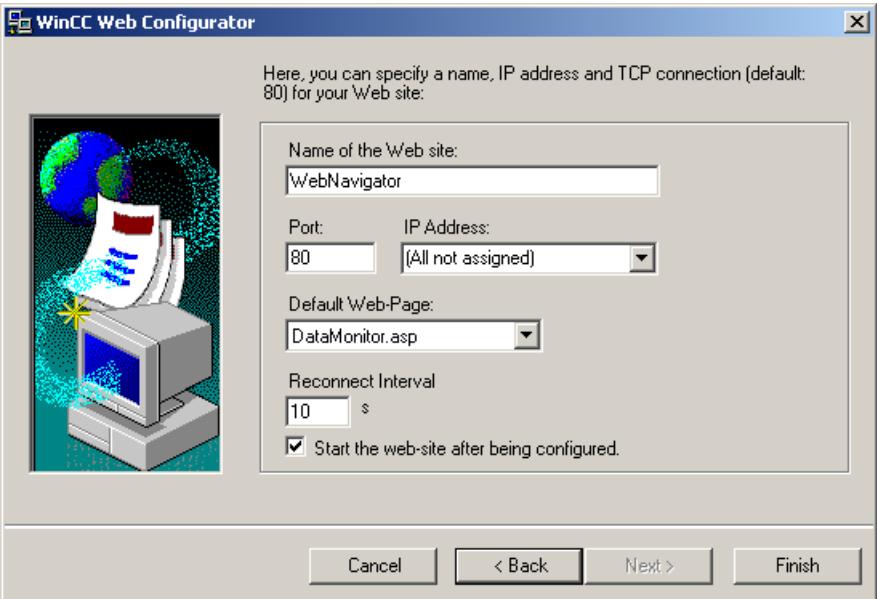

If you only operate the Web Navigator web page on the server, select the "Create a new standard web page (standalone)" option.

To add the WebNavigator web page as subfolder to an existing web page, select the "Add to existing web page (virtual folder)" check option. This option may be necessary if the current default web page must remain active or if the operating system only supports operation of one web page.

### **Note**

#### **Default Web Page on a 64-Bit Operating System**

If you operate the default web page on a 64-bit operating system, you must allow 32-bit applications in the "DefaultAppPool" application pool in the advanced settings of the "Default Web Site" of IIS Manager.

# **Managing the configuration in WinCC Web Configurator**

If IIS has already been configured, edit the settings of the existing web server or the virtual folder using the Web Configurator.

The Web Configurator automatically detects whether a configuration already exists. The dialog for editing the configuration opens if an existing configuration is found.

### **Note**

### **Web folder was modified or deleted**

If you have deleted the web folder, restart the computer before you create a new web folder with Web Configurator.

Note the following:

- If web communication fails after you have changed the web folder, the Web Configurator attempts to adjust the settings.
- If this action is unsuccessful, proceed as follows:
	- 1. Exit the IIS console.

2. To delete the WebNavigator web page, enter the following command line in the window "Run":

"<wincc\_installationpath>\WebNavigator\Server\bin\WinCCWebConfigurator.exe" deinstall="yes".

3. Start the desired web page from the IIS console, for example, the standard web page.

# **Creating a new default web page**

## **Introduction**

You can create the standard web page using the WinCC Web Configurator.

## **Requirement**

- The WebNavigator Server is installed.
- The Windows "Internet Information Service" component is installed.
- WinCC Web Configurator is started.

# **Procedure**

1. Select the "Create a new standard web page (standalone)" option and then click "Next".

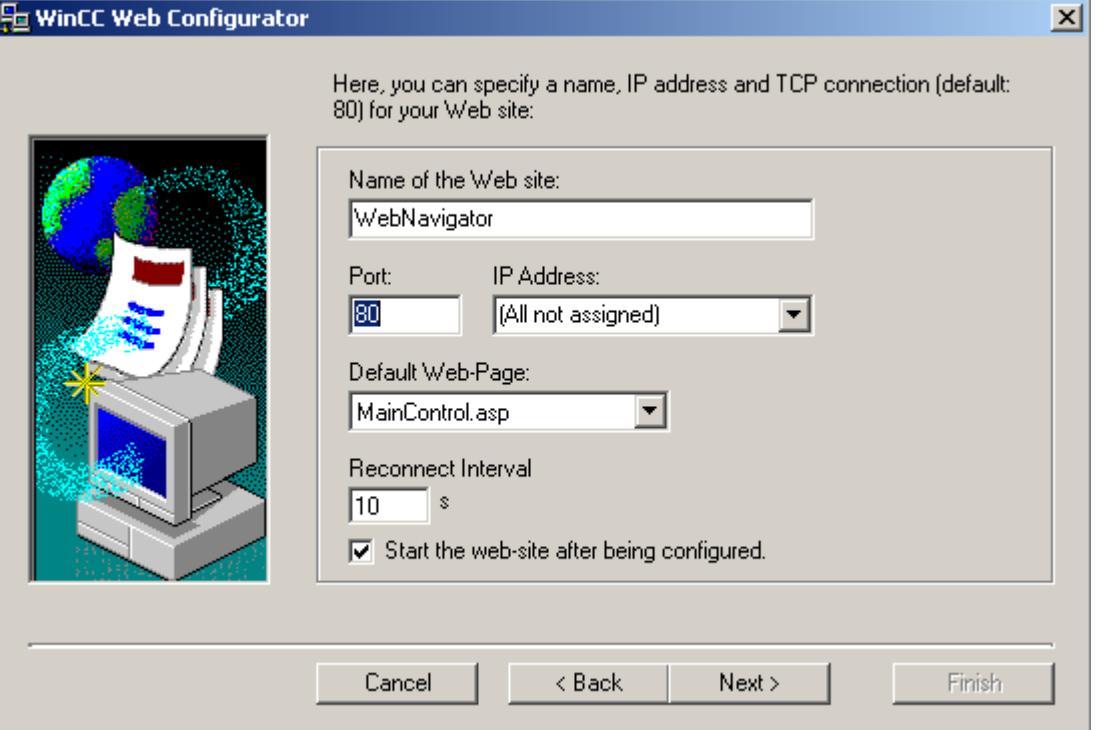

- 2. Select "Name of the web page" and enter the name.
- 3. Enter the number of the port used for access in the "Port" field. HTTP port "80" is set by default. If you select a different port number, that number has to be appended to the server name in the address bar of Internet Explorer when a WebNavigator Client logs on, e.g. "http://<servername>:<portnumber>".
- 4. At "IP address", specify whether the computer is to be available on the Intranet or Internet or on both networks. Use only the addresses that are available in the selection list.
	- Select "All not assigned" to enable Intranet and Internet access to the computer.
- 5. Select the default web page to be displayed on the WebNavigator Client after selection of the web server.
	- MainControl.asp

Opens the WinCC Web Navigation interface and the start picture specified in the User Administration. You need the Web Navigation interface to download plug-ins, for example.

- WebClient.asp Opens the start picture you specified in the User Administration.
- 6. Specify the time interval for automatic connection setup after a connection failure. A time setting of "0" disables the "Automatic reconnection" function.
- 7. Specify whether the web page is started once the configuration is completed.
- 8. Click "Finish" if you have not activated a Firewall. Click "Next" if you have installed a Firewall.

### *Options*

*8.6 WinCC/WebNavigator*

# **Result**

You have successfully created the web folder and activated the web page.

# **Creating a virtual folder**

# **Introduction**

You can create a virtual folder using the WinCC Web Configurator.

## **Requirement**

- The WebNavigator Server is installed.
- The Windows "Internet Information Service" component is installed.
- WinCC Web Configurator is started.

### **Procedure**

- 1. Enable "Add to existing web (virtual folder)". Click "Next".
- 2. Select the active web page to which you want to add the virtual folder.

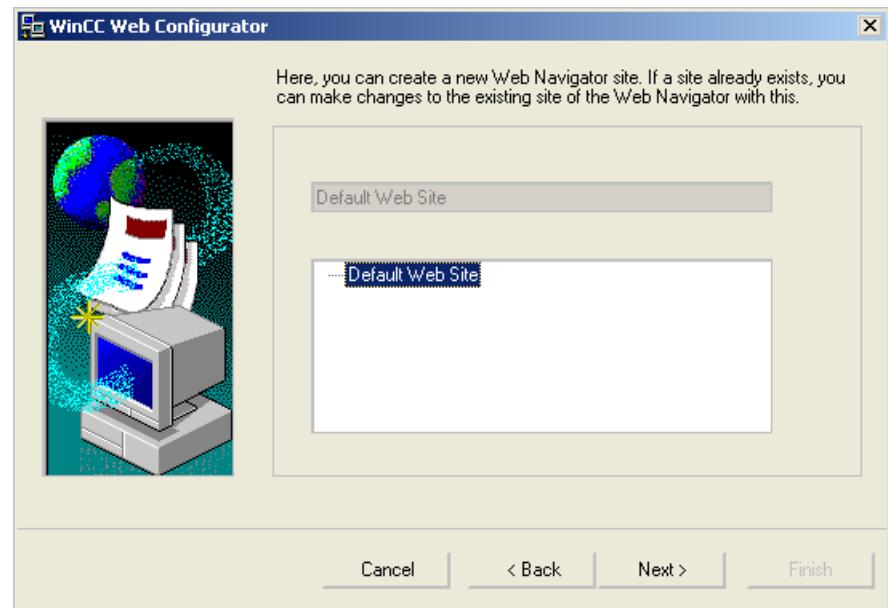
3. Click "OK" to close the dialog. Click "Next" in the next dialog.

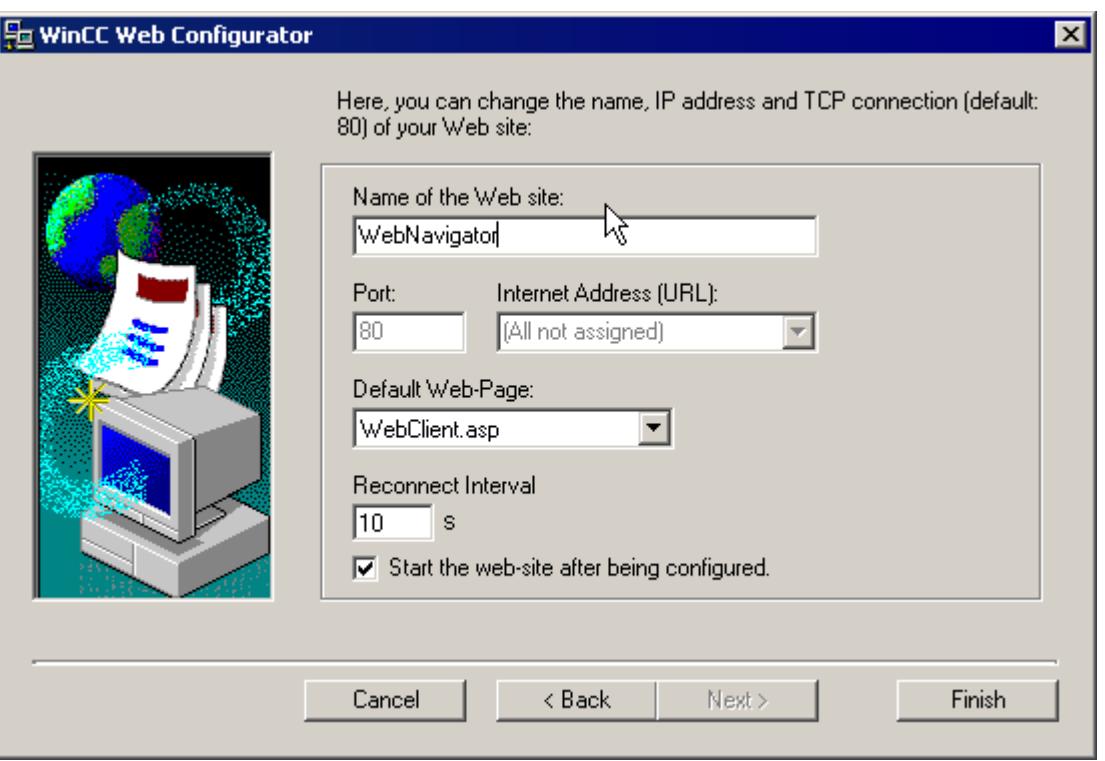

- 4. Select "Name of the web page" and enter the name.
- 5. Web Configurator applies the IIS settings as port number and IP address.
- 6. Select the default web page to be displayed on the WebNavigator Client after selection of the web server.
	- MainControl.asp Opens the WinCC Web Navigation interface and the start picture specified in the User Administration. You need the Web Navigation interface to download plug-ins, for example.
	- WebClient.asp Opens the start picture you specified in the User Administration.
- 7. Specify the time interval for automatic connection setup after a connection failure. A time setting of "0" disables the "Automatic reconnection" function.
- 8. Specify whether the web page is started once the configuration is completed.
- 9. Click "Finish" to complete the configuration.

## **Result**

You have created the virtual web folder and the web page is activated.

On the WebNavigator Client, add the name of the virtual web folder to the URL to enable access to the web page, e.g. "http://WebServer/WebNavigator".

## **No active web page**

If no active web page is found, the Web Configurator terminates with a message.

Activate a web page before you restart the Web Configurator. For more information, refer to "Checking the activated web page".

#### **See also**

[Checking the activated web page](#page-6735-0) (Page [6736](#page-6735-0))

# **Configuring the firewall**

## **Introduction**

This section describes how to activate "HTTP" and "HTTPS" services using Windows Server 2016 as an example.

Consult your network administrator if you want to set up the Windows Firewall with advanced security or for a different port.

### **Requirement**

- You have created a default web page with Web Configurator.
- The Firewall is activated.
- The user who is logged has Windows administrator rights.
- You have to set up the HTTPS service in IIS if you are using it for WebNavigator. For more information, refer to "Setting up an HTTPS service in IIS ([http://](http://support.microsoft.com/kb/324069) [support.microsoft.com/kb/324069\)](http://support.microsoft.com/kb/324069)".

# **Procedure for the default port**

- 1. Change to the "Configuring the Windows Firewall" page in the " WinCC Web Configurator".
- 2. Click the "Windows Firewall" button.

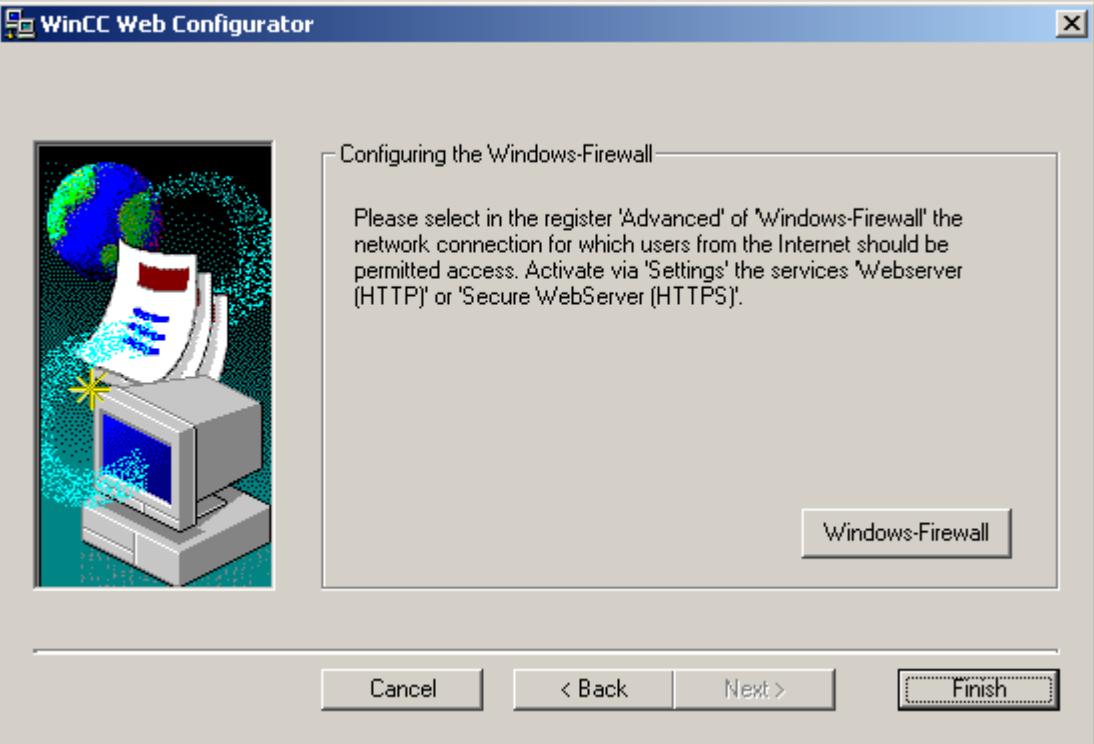

The "Windows Firewall" dialog opens.

- 3. Click "Allow apps to communicate through Windows Firewall".
- 4. Activate "Secure World Wide Web Services (HTTPS)".
- 5. Close all Windows dialogs with "OK".
- 6. Click "Finish" in the Web Configurator. The server configuration is completed.

# <span id="page-6735-0"></span>**Checking the activated web page**

#### **Procedure**

1. In the "Administrative Tools" program group, select the entry "Internet Information Services (IIS) Manager".

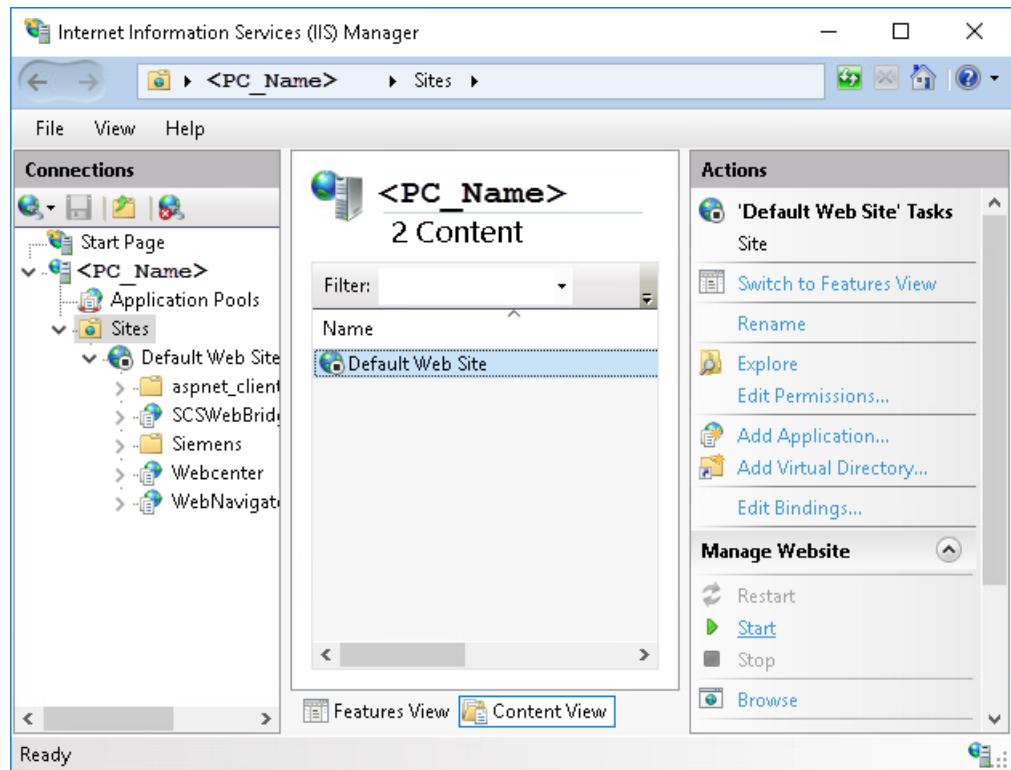

- 2. Double-click the computer name in the "Connections" field.
- 3. Display the entry "Default Web Site".
- 4. Check whether the web pages are displayed as "Started":  $\bigoplus$ .
- 5. If the status "Stopped" is displayed, start the web page:  $\bigodot$ . In the shortcut menu of the website or in the "Actions" area under "Manage Website", select the "Start" command.
- 6. Close the "Internet Information Services (IIS) Manager". The web page is activated.

# **Load Distribution Using the "Load Balancing" Function**

#### **Load balancing on WebNavigator Servers**

## **Overview**

The "Load balancing" function allows you to automatically distribute the WebNavigator Clients evenly to different Web Navigator servers. All WebNavigator Servers can participate in load balancing using their respective server license.

A WebNavigator Server can act either as Load Balancing Server or only as participating WebNavigator Server.

The respective WebNavigator Server is then configured as follows in the "Load Balancing Configuration" dialog:

• The WebNavigator server is only a participating WebNavigator Server.

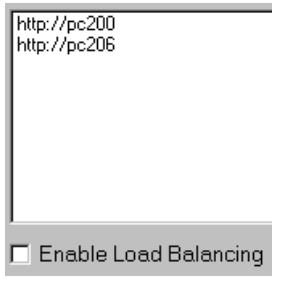

• The WebNavigator server is a load balancing server.

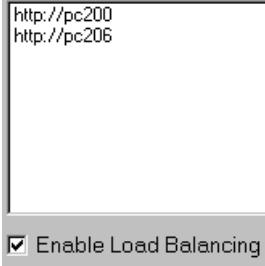

A Load Balancing Server is automatically a participating WebNavigator Server, too.

Several Load Balancing Servers can be configured in a group of participating WebNavigator Servers.

#### **Load balancing sequence**

Following the login of a WebNavigator Client, the Load Balancing Server transfers the client to the participating WebNavigator Server with the lowest load.

The clients are allocated using the "LBConfig.xml" file. The file is available in the "Project folder/ WebNavigator".

If the fewest clients are logged on to the Load Balancing Server, the new client remains connected to that server.

If a participating WebNavigator Server fails, the clients logged on to it remain in the Reconnect Screen until this Webserver is available again.

The address of a WebNavigator Server does not depend on whether it is activated as a Load Balancing Server.

#### **Licensing**

The "Load balancing" function supports a maximum of 32 interconnected WebNavigator Servers.

All participating WebNavigator Servers and Load Balancing Servers need a "Load balancing" license.

No license is necessary on the WebNavigator Clients.

When using WinCC computers with WinCC Redundancy, you can operate a Load Balancing Server or participating WebNavigator Server using the "WinCC Redundancy" and "Load Balancing Step-Up" licenses.

## **Example**

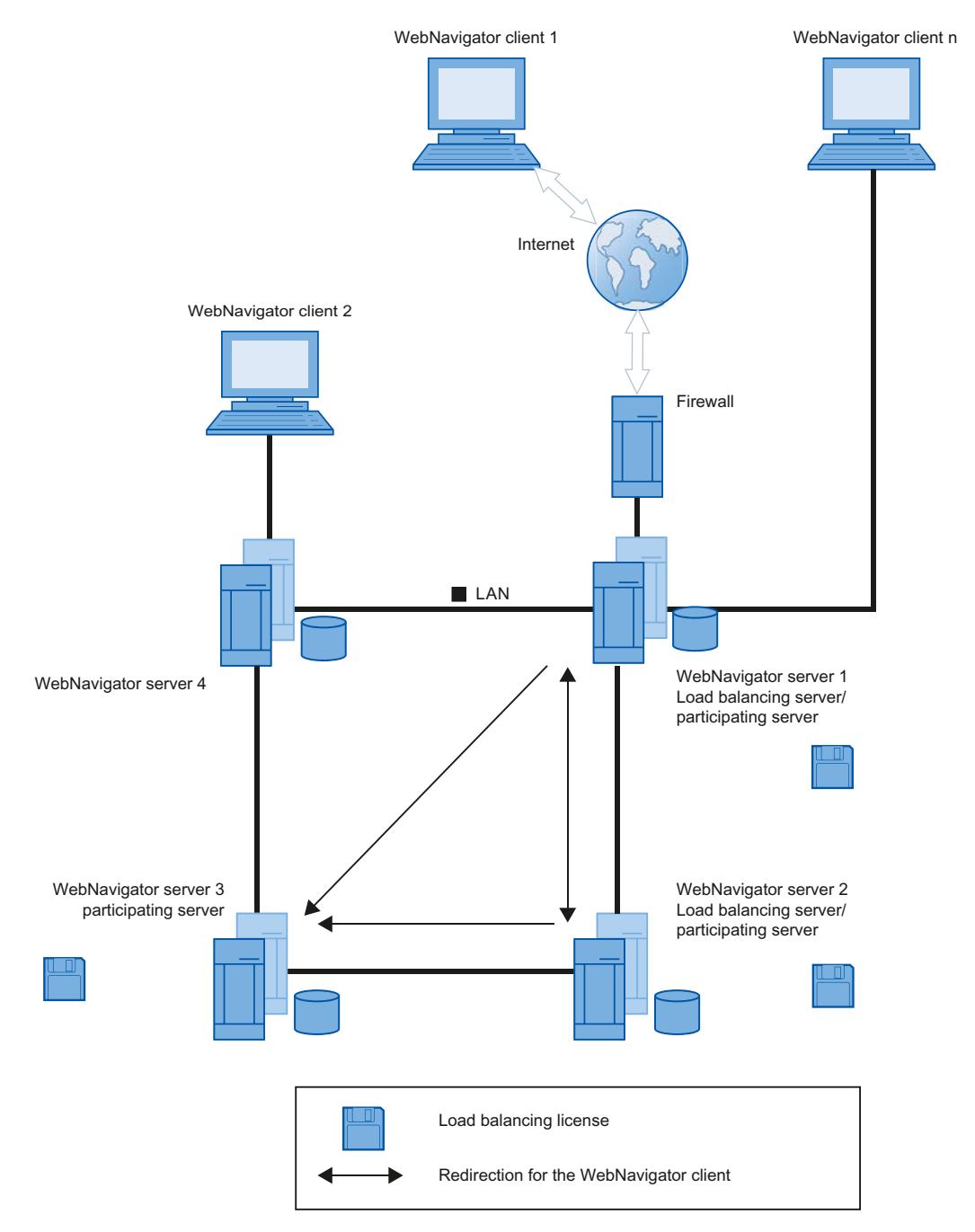

In the figure, WebNavigator Servers 1 to 3 participate in "Load Balancing". A "Load Balancing" license is installed on the WebNavigator Servers.

WebNavigator Servers 1 and 2 are configured as Load Balancing Server.

When WebNavigator Client 1 logs on to WebNavigator Server 1 or 2, it is routed automatically to the server that is with the lowest load.

If the WebNavigator Server to which it is connected fails, Client 1 is re-routed to one of the remaining WebNavigator Servers.

WebNavigator Server 3 participates in "Load Balancing", but it is not configured as Load Balancing Server.

In the case of a high load or on the failure of Server 1 or Server 2, the WebNavigator Clients can be re-routed to Server 3. If WebNavigator Server 3 fails, the client cannot be re-routed to Server 1 or 2, irrespective of any active connection.

WebNavigator Server 4 does not participate in "Load Balancing". A logon of WebNavigator Client 2 to this server will possibly fail because load limits are exceeded on the server. On failure of WebNavigator Server 4, the client cannot be re-routed to one of the WebNavigator Servers 1 to 3, irrespective of any active connection.

#### **Settings for the use of a proxy server**

The use of a proxy server may have the effect that the target address "http://<servername>" of the participating WebNavigator Server or Load Balancing Server is replaced with "http:// <servername.proxyname>".

The addressed WebNavigator Server will not be found. For this reason, you must enter the target addresses on the servers involved of all other participating servers in Internet Explorer. Enter the addresses in "Tools > Internet Options > Connections > LAN Settings > Advanced", "Exceptions" field.

#### **See also**

Configuring the "Load Balancing" Function (Page 6740)

### **Configuring the "Load Balancing" Function**

#### **Introduction**

You need a license on each participating WebNavigator Server and Load Balancing Server.

All Load Balancing Servers and participating WebNavigator Servers are included in the list of Load Balancing Servers.

The order of all listed participating servers must be identical on all Load Balancing Servers.

Set up the query interval and activate the "Load Balancing" function.

A configuration is not necessary on the WebNavigator Clients.

#### **Note**

#### **Identical lists of participating WebNavigator Servers**

The lists on the Load Balancing Servers and all participating WebNavigator Servers must be identical to ensure uniform functionality in the case of the failure of a WebNavigator Server.

#### **Settings for a migrated project**

The "Load Balancing" settings are saved for each specific project. You need to save the settings once again in order to activate these for a migrated project. Start the configuration dialog and confirm the settings with "OK".

## **Requirement**

- The WinCC basic system, WebNavigator Server and a "Load Balancing" license are installed.
- The same users are configured on all participating WebNavigator Servers and Load Balancing Servers.
- The default web page for WebNavigator must have been created as "standalone" on the WebNavigator Server.

#### **Procedure**

- 1. In WinCC Explorer, select the "Load Balancing" command from the "WebNavigator" shortcut menu. The "Load Balancing Configuration" dialog is opened.
- 2. In the top field, enter the address of a WebNavigator Server that participates in "Load Balancing". Click "Add" to include the address in the list of servers. Repeat the process for each WebNavigator Server that participates in "Load Balancing". Supplement the name of the Load Balancing Server in the list. You can always remove a server name from the list. Select a name from the list and click "Remove".

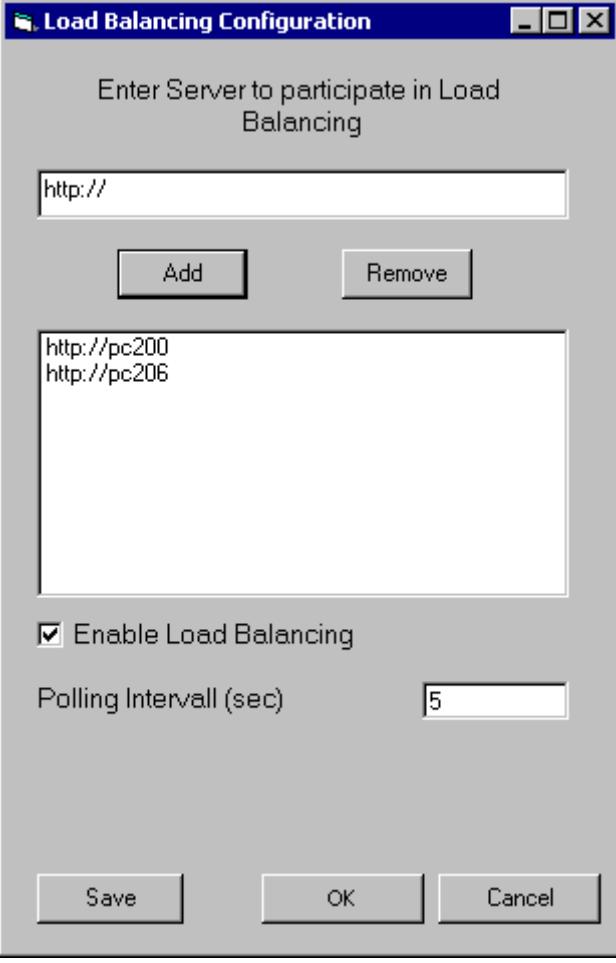

- 3. Select the "Enable Load Balancing" check box to activate the local WebNavigator Server as Load Balancing Server. The check box remains deactivated on the participating WebNavigator Servers. The list of servers is retained even when you clear the check box.
- 4. In the "Polling Interval" field, select the time interval for polling the other participating WebNavigator Servers. The time interval is only relevant on a Load Balancing Server.
- 5. Click "Save".
- 6. Close the dialog with "OK".
- 7. Repeat the procedure on all participating WebNavigator Servers and Load Balancing servers. The modifications take effect when WinCC Runtime is restarted.

### **Differences to the WinCC Basic System**

#### **Functional restrictions**

### **Introduction**

The WebNavigator has certain functional restrictions compared to the WinCC basic system. You should therefore check your WinCC projects for these restrictions and adjust the project settings as required.

#### **Overview**

When you use functions that are not supported in a project, corresponding messages are generated in Runtime to draw your attention to the fact.

The following restrictions apply to the WebNavigator Client:

- The client provides only a view of the running WinCC project. It is not possible to configure the WinCC Server projects.
- You can only use WinCC options and WinCC add-ons if specified explicitly in the documentation.
- Not all "Runtime API functions" are supported. A list of supported functions is available at "[Supported functions](#page-6771-0) (Page [6772\)](#page-6771-0)".
- For information on restrictions in combination with Basic Process Control, refer to "Options for Process Control > Overview of process control system options > Configuring in the PCS 7 environment > [Web Client](#page-6412-0) (Page [6413\)](#page-6412-0) in the WinCC Information System.
- The message archive and message system can only be operated and monitored.
- WinCC Controls before WinCC V7: You cannot modify the selection of archives and tags for the visualization of the process values. The button for selection is deactivated.
- WinCC AlarmControl: The "Triggers an action" property for a message is not supported. For the correct display of message blocks, the "Apply project settings" option cannot be activated. You can find this option on the "Message blocks" tab of the "WinCC AlarmControl" properties dialog.
- WinCC Alarm Control: When a user-defined selection is created, the "Authorizations for selection editing" selection is not supported.
- The hotkeys configured in WinCC are not supported. Operator control using the tab key is supported.
- The following objects contained in the "Global library/Operation/Operating panels" folder of the WinCC shared library are not supported:
	- 1\_Slider
	- 2\_Slider
	- 4\_Slider
- National special characters in names of process pictures or referenced graphics are not supported on the Internet.
- The overlap lock in process pictures is not supported.
- The advanced zoom functions cannot be disabled. If you do not want to employ the zoom functions, do not use a wheel mouse with "auto-scroll" setting on the client.
- The redundancy switch is only supported on the dedicated web server.

#### **See also**

[Using the "Hardcopy" function](#page-6756-0) (Page [6757](#page-6756-0))

# **Using Scripts**

### **Scripts running exclusively for the WebNavigator**

```
In order to execute scripts only for the WebNavigator, use the pre-processor definition
"RUN_ON_WEBNAVIGATOR" in the script. For example:
void OnOpenPicture (char* lpszPictureName, char* lpszObjectName, 
char* lpszPropertyName)
{
#ifdef RUN_ON_WEBNAVIGATOR
// here you enter the code that is to be executed only in the 
WebNavigator
#else
// here you enter the code that is executed only in the WinCC basic 
system
#endif
}
```
### **Visual Basic Script**

There are only slight restrictions imposed by unsupported functions when VBS is used. A list of these functions is available at ["Unsupported functions](#page-6781-0) (Page [6782\)](#page-6781-0)".

## **Global Script**

You configure the scripts on the WinCC Server in the server project.

Global scripts cannot be executed on the WebNavigator Client. Global Scripts on the server are supported.

The scripts generated using the Dynamic Wizard cannot contain unsupported functions and, therefore, cannot be executed on the WebNavigator Client. Check and correct the scripts, if necessary. Add the following condition, for example: "#ifdef RUN\_ON\_WEBNAVIGATOR".

### **Script with trigger tags**

The WebNavigator queries tags at cyclic intervals of "1 second". The update cycle of trigger tag "upon change" is also one second.

This may lead to an increased communication load between the AS and WinCC Server. Take increased loads into account if communication between the AS and WinCC Server is operated at load limits.

If tag-triggered scripts request additional tags having a name that is generated using a string function, for example, unknown tags can only be read synchronously. Enter the tag names you are using in the trigger list in order to avoid extended selection times.

### **Script for picture selection and deselection**

In contrast to the basic system, a picture is downloaded in asynchronous mode when WebNavigator is used. Account for this fact when using scripts that contain picture changes.

If a picture selection for a picture window is initiated within a script, you cannot access the objects of the new picture within the same script afterwards. The picture is not yet loaded at this time. A time delay, e.g. "Sleep(2000)" is of no help since the script and Internet Explorer are waiting. You should then execute the next script elements in the "OpenPicture" function that is triggered after the picture is loaded.

Other functions called in the script following a picture deselection will be executed with errors or not at all. The picture context is lost due to the picture deselection.

### **Synchronous script functions**

Synchronous script functions impose a heavy load on the system.

You should therefore refrain from using the "SetTagxxx" function in cyclic scripts. The server will be overloaded when many clients call the "SetTagxxx" functions in a fast cycle, e.g. 1 sec or less.

Note that the following script functions and calls are transferred synchronously to the server:

- Functions that write a tag in synchronous mode and then wait for the result, e.g. "xxxWait"
- C-API calls

The frequent use of these scripting functions and calls has a negative effect on the performance of the WebNavigator Client. In the case of an Internet connection, the duration of these calls may even be in the seconds range.

Script functions that manipulate the objects in the displayed picture are of no concern since no data traffic takes place between the client and server.

## **Picture in picture method and cyclic scripts**

Many synchronous calls in a picture may reduce performance, for example, in the following cases:

- More than ten windows are configured in a picture window.
- Cyclic scripts with synchronous calls, for example, "SetTagxxx", are used in the windows.

Execution of certain scripts may fail due to timeout.

The following elements are supported in a window:

- 16 windows with cyclic scripts.
- 31 windows without cyclic scripts.

## **Using tags**

### **Computer-local tags**

The WebNavigator Client supports computer-local tags with the following restrictions:

- When a dedicated web server is used, only the computer-local tags of that server are available on the client. The tags on the client cannot assume their own values.
- Computer-local tags of the subordinate WinCC servers cannot have their own values on the client.
- The start value of computer-local text tags can only contain characters that are allowed in tag names. If the start value of a text tag contains a colon, for example, the tag is not recognized on the client.
- Computer-local tags are not supported on the client when User Archives are used, because User Archives can only identify the local tags of the server, but not the tags of the WebNavigator Client.

### **Defining picture-local script tags**

Do not use WinCC tags for WebNavigator if picture-specific data is stored in scripts.

The reading or writing of data in scripts always generates data traffic to the server. This places a load on the communication.

You can save picture-specific data as follows:

- Configure "hidden" graphic objects so that you can use their properties as picture-specific tags. Actions are executed at the object properties upon changes to the stored values.
- You have created the hidden "static text" object, for example. The "Text" property is used to store any texts, while the color properties are used to store any colors. The properties are read and/or written using scripts and influence the picture status without requiring a roundtrip to the server.

# **8.6.2.4 Operating the WinCC project**

## **General properties of the WebNavigator Client**

### **Automatic connection setup after connection interruption**

If communication between the WebNavigator client and WebNavigator Server goes down, a message is output to the user on the client.

The client performs an automatic connection establishment. Upon successful connection setup, the start page of the WinCC project is selected. Specify the time interval between attempts to set up a connection in the Web Configurator.

If a firewall or proxy server is used in client/server communication, the client logon may be successful, but automatic reconnection does not work. When attempting to reconnect, the client uses "ICMP Ping", which may be blocked by the firewall or proxy server. In this case, deactivate the use of "ICMP-Ping" by the client for reconnection. The "Reconnect > Deactivate ICMP Ping" setting is available under "Settings > WebClient Properties" in the Web Navigation interface or via the "ClientConfig.asp" page.

### **Contents of the address bar**

Character strings which cannot be interpreted and are not relevant to the user are displayed on the address bar of Internet Explorer. For example, the "loadbalancing=no" entry may appear, but it does not represent a status indication for the servers participating in Load Balancing.

Enter characters in the address bar when logging on and check the server name and port.

### **Login by means of direct input in Internet Explorer**

The Microsoft Security Patches for Internet Explorer now prevent the WebNavigator client login by input of the user name and password in the address bar.

### **"AutoComplete" entries and links in the progress bar**

The entries in the address bar of Internet Explorer are displayed as a link in the progress bar or suggested as "AutoComplete" entries for subsequent input. However, you cannot use these functions without verification when a WebNavigator client logs on to a WebNavigator Server with Load Balancing.

At its initial login on a server with Load Balancing, the client is re-routed to a second server. Internet Explorer displays the address of the second server in the progress bar or as an "AutoComplete" entry. The link in the progress bar or the "AutoComplete" is applied without verification at the next client login. The client is then logged on to the second server.

### **WebNavigator client with several power users**

Once a power user has installed a new WebNavigator client version on a computer, all other power users of this computer must upgrade to the new version.

Inconsistency of the versions employed by power users may lead to problems.

This also applies when a power user connects to a server that hosts an older version of WebNavigator.

#### **Persistency in Runtime**

The persistency data for pictures and objects is stored in each case on the WebNavigator client. Observe the following points when working on the server with several projects that contain pictures or objects of the same name:

If you create a persistency for a project picture in Runtime, that persistency is also applied to the picture of the same name in other projects.

The persistency settings you defined once for a server picture on the dedicated web server is applied to the respective WebNavigator client.

#### **Persistency for WinCC controls**

In controls for WinCC V7 or later, reset the settings in the control properties in the "Online Configuration" tab.

The persistency files for controls prior to WinCC V7 are located in the folder "Documents and Settings/User/Application Data/Siemens/SIEMENS.WINCC/WebNavigator/Client" on the WebNavigator client.

You have the following options of undoing the settings in the controls in which Runtime persistency was activated:

- Resetting individual settings in the control.
- Deleting the file.

#### **Text changes in the text library**

If you change a text from the text library in Runtime, the WebNavigator client does not automatically detect this. In order to refresh the displayed pictures, reload the picture in Internet Explorer using the "Refresh" icon or the "F5" key.

#### **Language-dependent texts as text references**

Language-dependent texts via text references are displayed on the WebNavigator client in the language currently set for the client in the "User Administrator" editor.

#### **WinCC Slider control**

Set the "Continuous\_Update" property to "No" when using the WinCC Slider control. If you set this property to "Yes", the slightest change to the position generates an event trigger. This setting causes a heavy communication load on the WebNavigator client.

### **Removing the ProTool/Pro software**

The controls of the HMI Symbol Library are deregistered if you remove the ProTool/Pro software on a WebNavigator client. Reinstall the WebNavigator client in order to recover access to the controls.

## **Access of the WebNavigator client to a WinCC flexible Sm@rt Server**

A WebNavigator client can call the "Change server" function using the Web Navigation interface to access a WinCC flexible Sm@rt Server.

## **Process pictures on the WebNavigator Client**

#### **Picture change on dedicated web server**

If a picture with a server prefix was loaded on the dedicated web server, no picture of the local WinCC project can subsequently be displayed without server prefix.

To display a picture of the local client project, use the server prefix "@local" for addressing, e.g. "@local::picture123.pdl".

When executed, the OpenPicture() function opens the higher-level picture of the executing object on the dedicated web server.

### **Project functions in pictures**

The project functions are loaded when a project is initially selected after the start picture has been loaded.

For this reason, a delay may be generated between the initial display of the start picture and execution of operator actions. Although the picture is displayed, it cannot be operated until a delay of approximately 1 second has expired.

### **Picture window on the WebNavigator client**

After you rename a picture in a picture window, the "Object change" event of the picture window is executed several times on the WebNavigator client.

The event is executed only once in the WinCC basic system.

This response on the client is system-related, because the asynchronous operating principle of the Internet connection may trigger multiple updates of the picture window object. This response has no implications in terms of functionality.

### **WinCC web browser OCX on the WebNavigator client**

- The "Allow ActiveX controls" check box has to be activated in the "Security" tab in the Internet options of Internet Explorer.
- If you select a link in a process picture on the WebNavigator client using the WinCC web browser, the "Back" button does not work during the initial display of the linked page. The function is not properly executed until the page is called a second time. The incorrect behavior persists after a change of the process picture.
- The WinCC web browser serves to display static web contents or CHM documents in process pictures. Contents with scripting functionality are not supported.
- If you want to disable the right mouse button in the WinCC web browser to prevent the WinCC client from accessing the shortcut menu, proceed as follows:
	- Use Microsoft "Group Policy Object Editor" (Gpedit.msc).
	- Select the path "\Windows Components\Internet Explorer\Browser menus" and set the shortcut menu to "Disabled".

## **Performance when using WinCC UserArchiveControl**

Changes to a user archive trigger the update of the WinCC UserArchiveControl that is displayed. The following factors affect the performance of the process pictures with WinCC UserArchiveControls on the WebNavigator client:

- Reduce the number of WinCC UserArchiveControls that simultaneously access a user archive to the minimum.
- Do not configure more than the necessary number of cyclic changes in the user archive.

# **Operating the WinCC project with Internet Explorer**

### **Operating the WinCC project with Internet Explorer**

### **Requirement**

- On the server
	- The WebNavigator Server is installed.
	- The "WinCC WebNavigator" license is installed.
	- Remote communication is enabled if required.  $1$ )
	- The WinCC pictures are configured and published for web access.
	- A user for the WebNavigator Client was created in WinCC User Administrator.
	- A start picture was specified for the user in the User Administrator.
	- The WinCC project is in Runtime.
- On the client
	- The WebNavigator Client is installed.
	- Internet Explorer is installed.
	- Remote communication is enabled if required.  $1$ )

1) If the WebNavigator client is not running on the same computer as the WebNavigator server, remote communication must be activated in the "Simatic Shell" dialog.

#### *Options*

#### *8.6 WinCC/WebNavigator*

## **Procedure**

- 1. Go to the address bar of Internet Explorer and enter the address "http://www.<servername>" of the WebNavigator Server. Confirm your entries.
- 2. Type in the user name and password. Confirm your entries.

#### **Note**

Passwords are case-sensitive.

## **Result**

The default web page is displayed.

The view depends on the configuration:

- With "WebClient.asp" setting for the default web page, the WebNavigator Client starts with the start picture that is specified for the user.
- With "MainControl.asp" setting for the default web page, the WebNavigator Client starts with the start picture that is specified for the user plus the WinCC Web Navigation interface.

### **See also**

[Administering the users for WebNavigator Client](#page-6724-0) (Page [6725](#page-6724-0))

# **Working with the WinCC Web Navigation interface**

## **Menu of the WinCC Web Navigation interface**

In addition to the start picture, the WebNavigator Client displays the WinCC Web Navigation interface when "MainControl.asp" is configured as the default web page.

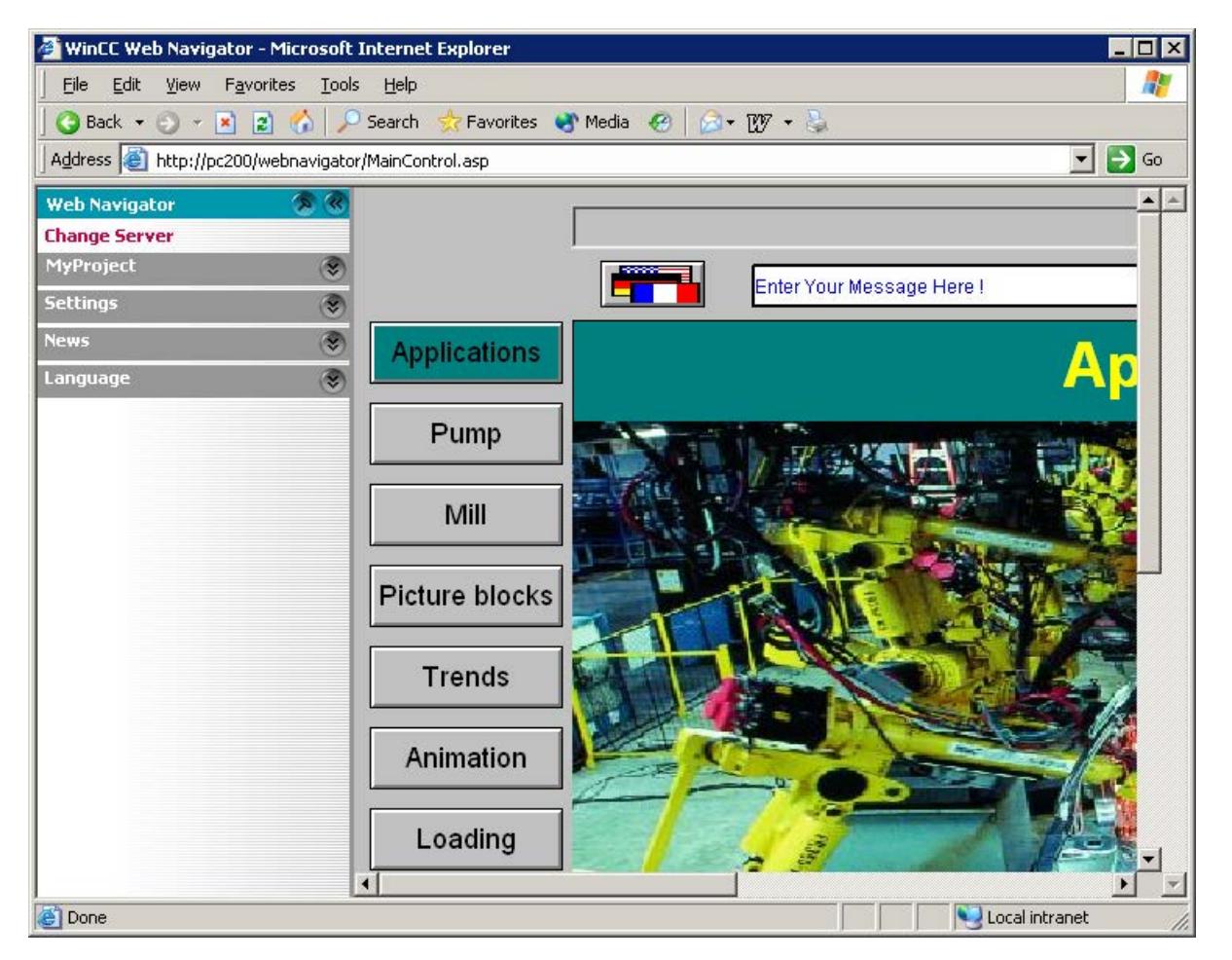

The Web Navigation interface provides a compilation of different web functions in its menus:

- "Change server": Changes to a different WebNavigator Server.
- "Used servers": Navigates to the web servers used previously.

- "<Name of the current server>" (e.g. "MyProject", or "localhost"):
	- Process pictures: Display or picture navigation of the current WebNavigator Server.
	- Diagnostics: "Status.html" for diagnosing the WinCC project and the connection to the WebNavigator Server.
	- Additional tools: Can be expanded by the user, e.g. "DataMonitor".
	- Download area: Expansions for WebNavigator and plug-ins that were created using WinCC Plug-In Builder. The plug-ins are available at "WebNavigator/Server/Web/Install/Custom" in the installation folder on the WebNavigator Server.
- "Settings": Setting for the WebNavigator Client, e.g. size of the process picture or activation of the screen keyboard. You specify the printer with which you can print from the WinCC Controls using the configured print job.

Alternatively, you can print the print job with the "RPTJobPrint" function. A preview via "RPTJobPreview" is not possible on the web client.

- "Current": Links to web pages such as "SIMATIC HMI", "WinCC", or "WinCC flexible".
- "Language": Language change function for the WinCC Web Navigation interface. Five languages are available by default. You can customize the language options in the "Menu.xml" file. The languages are stored in CSV file format in the " $\Delta$  languages / <language identifier>"

subfolder on the WebNavigator Server. In order to add languages, reference the language files in the "mainControl.asp" file.

# **Expanding the WinCC Web Navigation interface**

### **Introduction**

The menu of the Web Navigation interface may be expanded by additional entries and functions.

Configure the expansion in an XML file. This file is saved to the " custom data" subfolder on the WebNavigator Server. You can give the file any name you choose, since all files with "XML" extension are processed in this folder.

### **Example**

The following example adds the "My Private Menu" submenu to the "Server" menu. The submenu consists of three entries, namely "My Link", "Relative Link" and "Run Script".

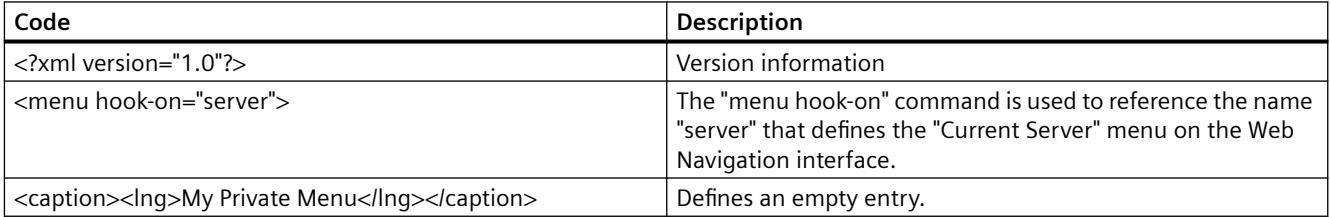

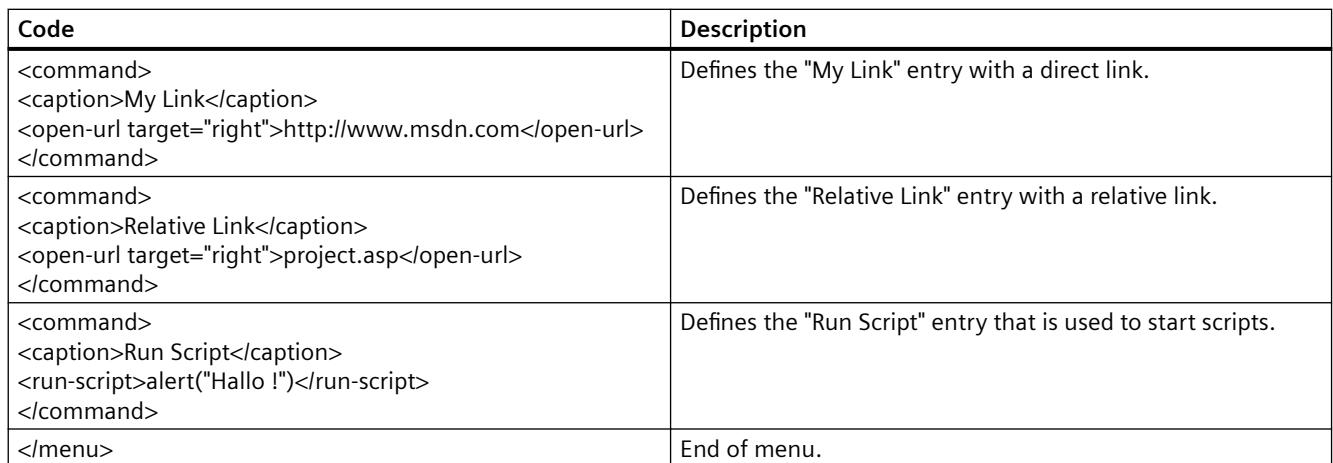

# **Operating the WinCC project using WinCCViewerRT**

# **Configuring WinCCViewerRT**

## **Introduction**

WinCCViewerRT is a program for visualizing WinCC projects.

You can configure WinCCViewerRT for operation with the WebNavigator Server and Graphics Runtime.

## **Use project settings**

If you select the "Use project settings" option, the following settings are applied by the WebNavigator server:

- User Administrator:
	- Automatic logoff
- Computer properties:
	- Runtime language
	- Runtime Default Language
	- Start Picture
	- Start configuration of Menu and Toolbars
	- Hardware accelerated graphics representation (Direct2D):

## **Requirement**

- On the server
	- The WebNavigator Server is installed.
	- A WinCC/WebNavigator license is installed.
	- The WinCC project is in Runtime.
	- The WinCC pictures are configured and published for web access.
- On the client
	- The WebNavigator Client is installed.

### **Procedure**

1. Double-click the link "WinCCViewerRT.exe" in the "Webnavigator\Client\bin" installation folder.

The configuration dialog opens if you reconfigure WinCCViewerRT. WinCCViewerRT opens if WinCCViewerRT has already been set up.

Use the <Ctrl+Alt+P> key combination to open the configuration dialog of WinCCViewerRT.

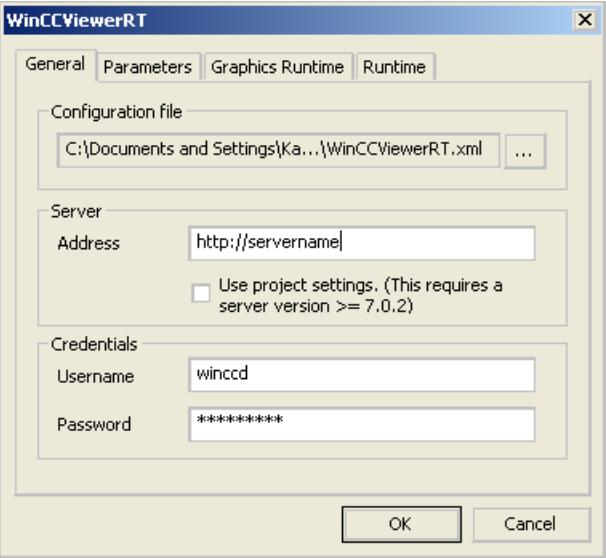

- 2. Enter the login data in the "General" tab:
	- Server address: "http://<Servername>" or "http://<IP-Adresse>"
	- Use project settings: Apply settings of the WebNavigator server
	- User name and password, if you want to specify a default user for the login dialog.
- 3. Specify the Runtime language in the "Parameters" tab. If necessary, disable any key combinations with which the user switches to other programs. If required, you can modify the preset <Ctrl+Alt+P> key combination that is used to open the WinCCViewerRT configuration dialog. Define a key combination with which a user can log off and a new user can log on. The key combination can only be used if no default user has been set in the "General" tab.
- 4. Specify the WinCC Runtime properties in the "Graphics Runtime" tab:
	- Start Picture
	- Configuration file for user-defined menus and toolbars
	- Window Attributes
	- Impermissible user actions

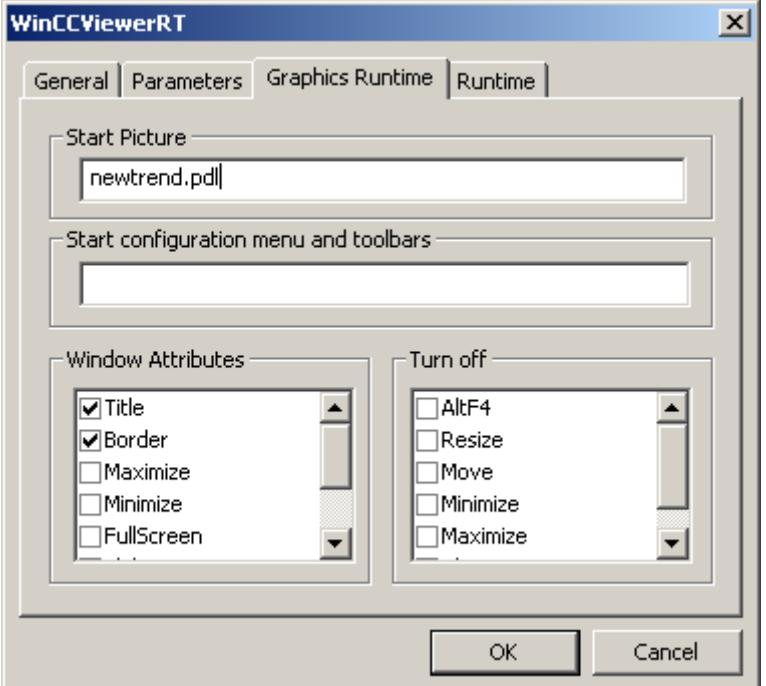

- 5. Specify additional user actions in the "Runtime" tab:
	- Activating the screen keyboard
	- <Ctrl+Alt+Del> key combination to allow switching to the Task Manager or operating system via the screen keyboard.
	- Auto-logoff settings
	- Activating Direct2D to accelerate graphics representation.
	- Specification of the printer with which you can print from the WinCC Controls using the configured print job. Alternatively, you can print the print job with the "RPTJobPrint" function. A preview via "RPTJobPreview" is not possible on the web client.
- 6. Click "OK" to close the dialog.

#### **Result**

WinCCViewerRT is configured.

The connection to the WebNavigator Server is set up after you close the dialog.

The settings are saved to the "WinCCViewerRT.xml" configuration file. The configuration file settings are used at the next start of WinCCViewerRT.

WinCCViewerRT applies the user interface language from WinCC.

The configuration file is stored in the following folder based on the operating system:

• <User>\AppData\LocalLow\Siemens\SIMATIC.WinCC\WebNavigator\Client

You can rename the file, for example, to "User1.xml".

You can also start WinCCViewerRT by means of the command line with the user-specific configuration file, e.g. "WinCCViewerRT.exe User1.xml". This procedure allows for different configurations, depending on the logged-on user.

The WinCCViewerRT configuration dialog opens at the start if you rename or delete "WinCCViewerRT.xml". Reconfigure WinCCViewerRT or select a different configuration file.

#### **Note**

WinCCViewerRT can only be closed by means of script function if you disable a key shortcut or hide the "Close" button.

Function in the C-Script: DeactivateRTProject; function in the VBScript: HMIRuntime.Stop.

### **Operating the WinCC project**

#### **Requirement**

- On the server
	- The WebNavigator Server is installed.
	- The "WinCC WebNavigator" license is installed.
	- Remote communication is enabled if required.  $1$ )
	- The WinCC pictures are configured and published for web access.
	- The user is created in WinCC.
	- The WinCC project is in Runtime.
- On the client
	- WinCCViewerRT is configured.
	- Remote communication is enabled if required.  $1$ )

1) If the WebNavigator client is not running on the same computer as the WebNavigator server, remote communication must be activated in the "Simatic Shell" dialog.

### <span id="page-6756-0"></span>**Procedure**

- 1. In the "Siemens Automation" program group, select the entry "WinCCViewerRT".
- 2. Log on to the WebNavigator Server:
	- A login dialog is not displayed if the user name and password is preset in the "WinCCViewerRT" configuration dialog. You are logged on automatically with the stored login data.
	- The login dialog is displayed if a user name and password is not set in the "WinCCViewerRT" configuration dialog. Enter the user name and password of the WinCC user. Passwords are case-sensitive. Click "OK".
- 3. To change the user, use the specified key combination for "WinCCViewerRT" login/logoff. The previous user is logged off.

The key combination can only be used if no default user has been set.

4. Enter the user name and password of the new WinCC user in the login dialog. Passwords are case-sensitive. Click "OK".

#### **Result**

WinCCViewerRT automatically connects to the activated WinCC project. The start picture that is configured for the user is displayed.

The user may operate or monitor the project, depending on authorizations. Users assigned system authorization No. 1002 "Web access - monitoring only" in the User Administration are only allowed to monitor the WinCC project.

The "View Only Cursor" indicates that process-related operations are not possible.

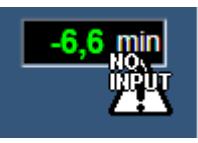

Certain operations, such as opening the properties dialog of a WinCC OnlineTrendControl, are still possible.

You can also use your own cursor icon as a "View Only Cursor", if required. For more information, refer to ["Configuring Runtime settings](#page-6719-0) (Page [6720\)](#page-6719-0)".

The <F5> key triggers a reselection of WinCCViewerRT.

# **Using the "Hardcopy" function**

# **Introduction**

On the WebNavigator Client, the current view can be output to the default printer.

You can generate a screenshot using a configurable key combination or a script. You can enter the definition of the key combination or the screen area to be printed via the command line, for example.

To print out Runtime data with a print job, use the buttons of the WinCC controls or the "RPTJobPrint" function.

#### **Note**

#### **Limited functionality on the Web Client**

You execute the "Hard Copy" function with the "Print" button of the WinCC controls toolbar on the Web Client. When you click this button, however, a screenshot of the Web server is created.

Instead of the "Print" button use the "PrtScr.exe" application.

### **Starting the hardcopy application**

Start the "PrtScr.exe" application on the WebNavigator Client, for example, by means of the command line input or a user-defined function. The application is stored in the "...\Common Files \Siemens\BIN" folder.

The parameters are transferred once only at the start. Separate the parameters with a space. Observe case sensitivity.

Close the application before you edit the parameters. Edit the parameters and restart the application.

The following parameters specify the procedure for printing a screenshot:

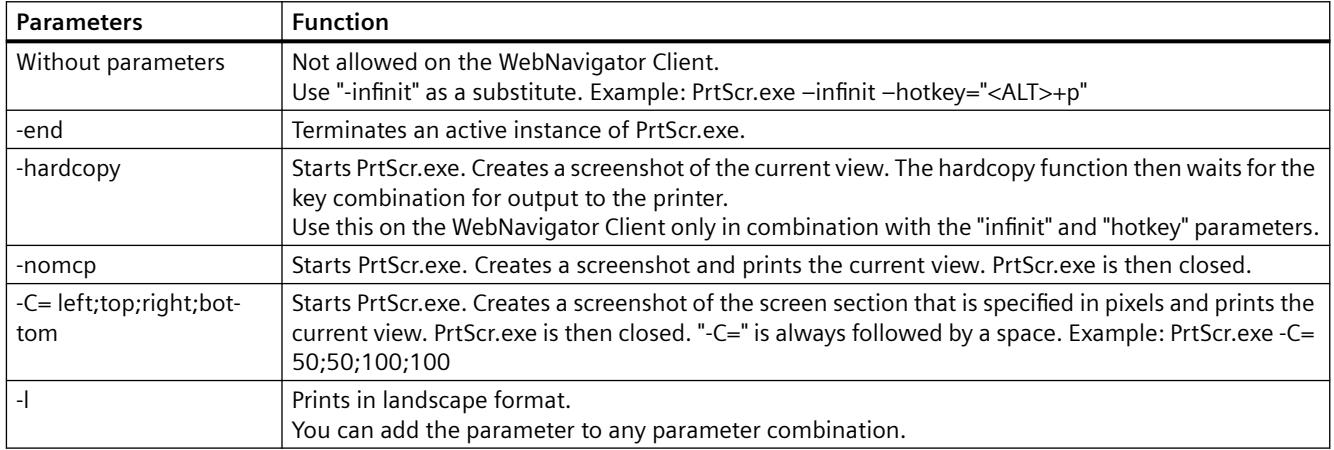

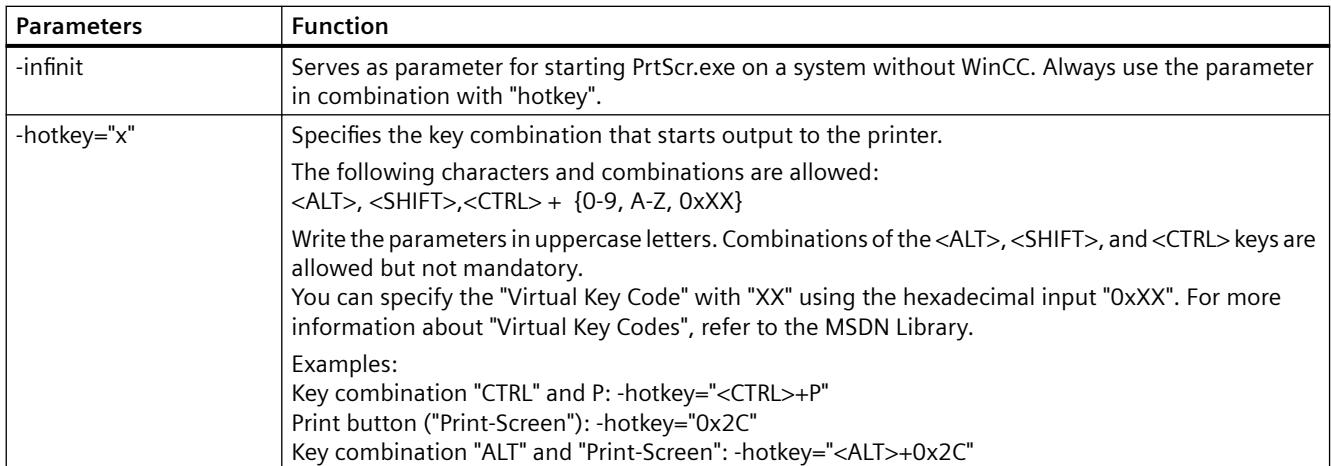

# **Examples of parameter combinations**

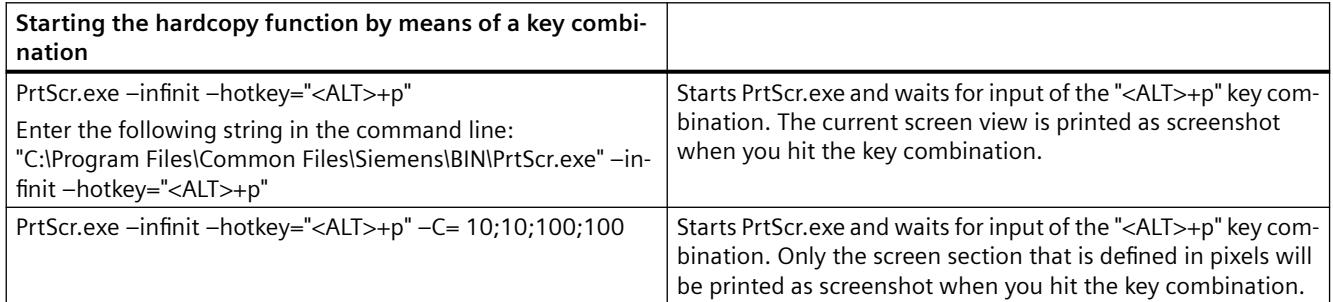

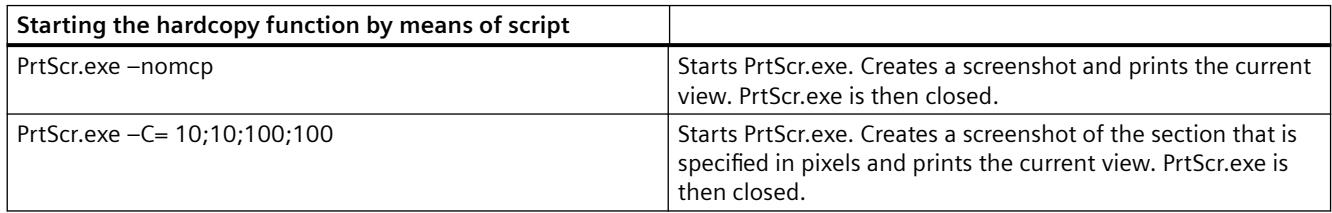

# **Diagnosis of the Connections with "Status.html"**

#### **Overview**

The "Status.html" page is used to diagnose the WebNavigator server and the connected clients. The page offers an overview of the currently connected WebNavigator clients and their status. Access to this page is restricted to the users created in the User Administrator.

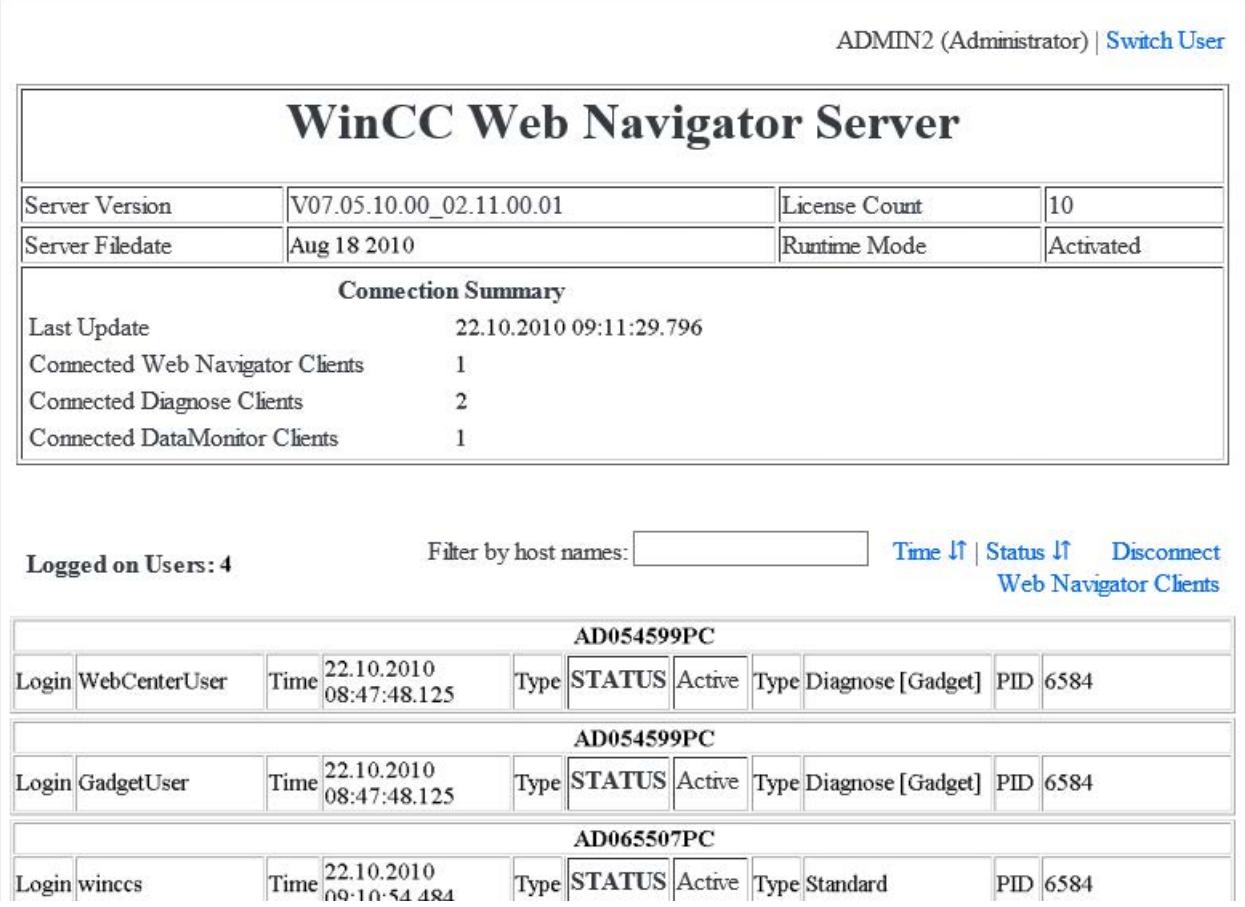

# **Calling up Status.html**

To call up the diagnostics page, enter the following address in the browser:

- The WebNavigator is configured as the default web page: "http://<servername>/status.html"
- The WebNavigator is configured as a virtual web page: "http://<servername>/<ordnername>/status.html"
- Select the "Status" command from the "Diagnostics" menu if the Navigation interface is available via "MainControl.asp".

# **Saving status information**

To save the page, select the "Save As" function in the browser.

Select the file type \*.txt.

For other file types, e.g. \*.htm or \*.html, the included contents are not saved.

## **Logging off clients from WebNavigator server**

Users with the authorization level "User administration" can log off individual clients.

This means they can release WebNavigator licenses of inactive clients.

If the connection to a client was not terminated correctly, for example, this client may be inactive but it remains logged on and uses the license. To release the license, log off this client on the WebNavigator server.

### **Operational elements**

The blue texts correspond to a clickable link.

During clicking, an additional dialog is either opened or the corresponding action is executed, e.g. sorting.

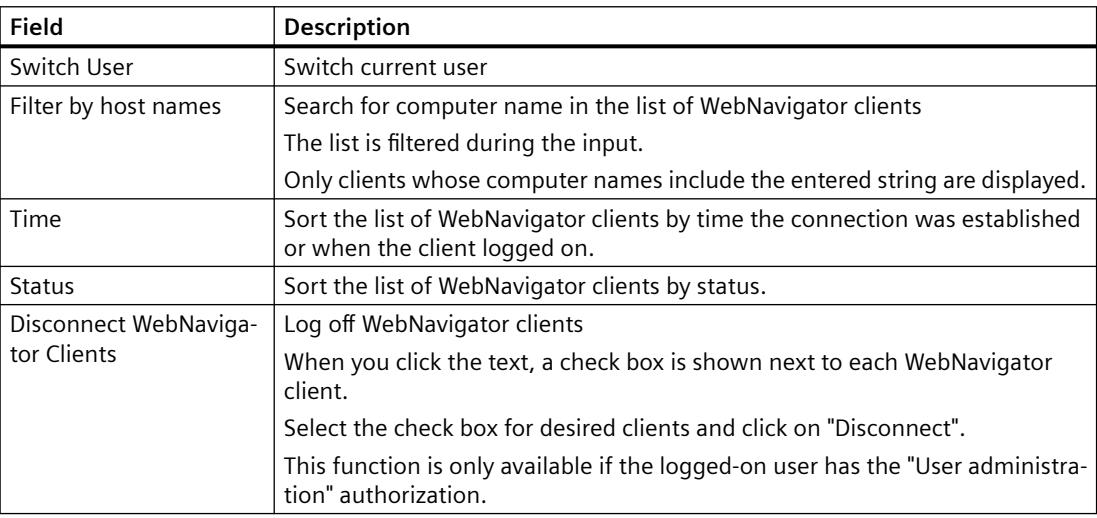

## **Diagnostics information on the WebNavigator server**

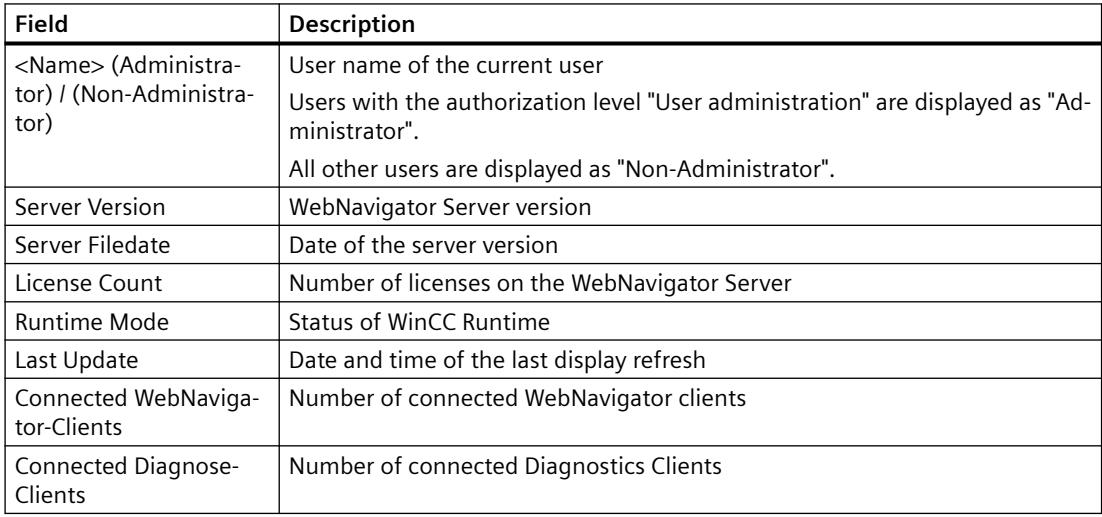

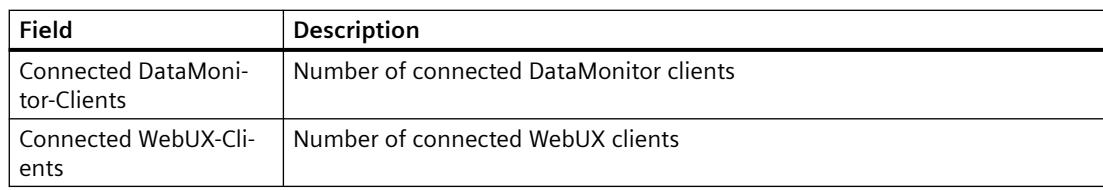

## **Diagnostics information on the connected clients**

The diagnostics information starts with the name of the relevant client.

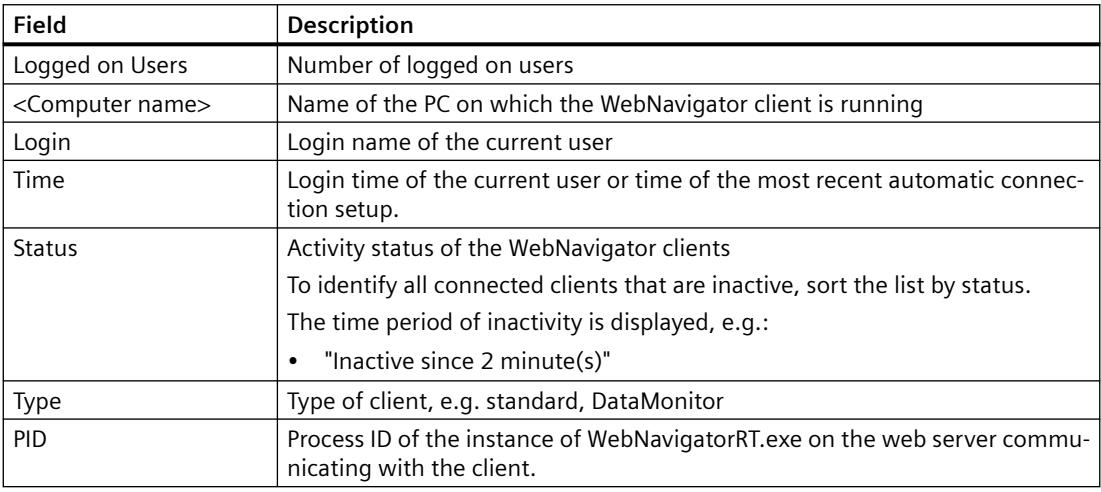

### **See also**

[Administering the users for WebNavigator Client](#page-6724-0) (Page [6725](#page-6724-0)) [Troubleshooting](#page-6767-0) (Page [6768](#page-6767-0)) [Administering users for web access](#page-4413-0) (Page [4414\)](#page-4413-0) [WebUX licensing](#page-6967-0) (Page [6968\)](#page-6967-0)

# **8.6.2.5 Installation of the WinCC Plug-In Builder**

# **Overview of the WinCC Plug-In Builder**

### **Introduction**

You use the WebNavigator Plug-In Builder to create MSI setup programs for downloading additional components to the WebNavigator-Clients, e.g., custom-created ActiveX-Controls. The Plug-Ins can be downloaded by the user, e.g., via the Web Navigator interface and can only be used in the WebNavigator environment.

No knowledge of the setup technology is required for using the Plug-In Builder. You only have to know which files are installed and registered by the setup program.

A WebNavigator Plug-In is integrated in a previously installed WebNavigator-Client and is also uninstalled again with this Client.

## **User interface of WinCC Plug-in Builder**

You install the WebNavigator Plug-In Builder from the WinCC-DVD.

To open the Plug-In Builder, select the entry "Web Navigator Plug-In Builder" in the "Siemens Automation" program group.

The Plug-In Builder shows an overview and the status of the existing Plug-In projects. Older Plug-Ins may have to be generated again.

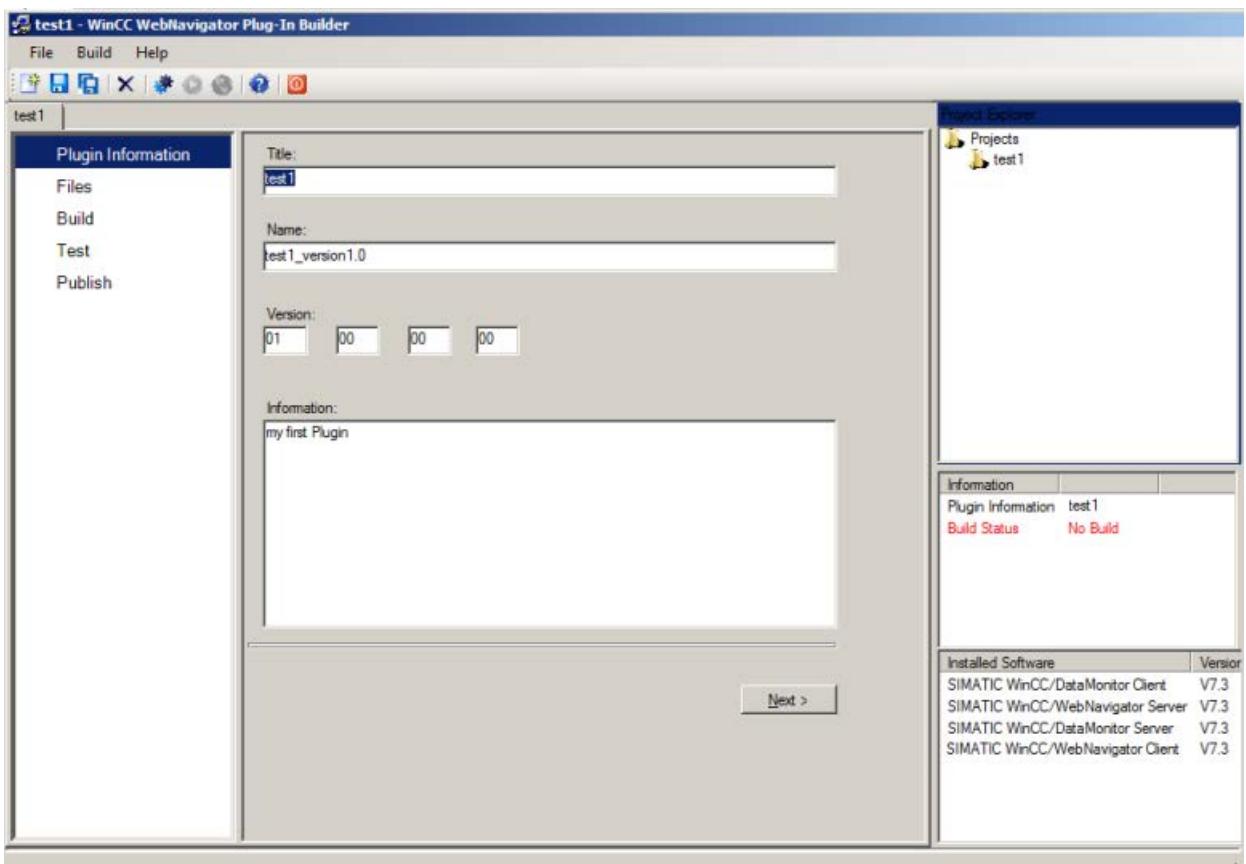

- The functions for creating a Plug-In are available via the navigation area, the menu commands and the toolbar.
- All open PlugIn projects are listed in the project explorer.
- In the "Information" area, you see the project status of the selected PlugIn project.
- In the "Installed Software" area, you see the WebNavigator components that are installed or still needed on the computer. The functions for testing and publishing a Plug-In are only available with certain WebNavigator components.

# **How to publish a plug-in**

## **Introduction**

You can publish the Plug-In on the local WebNavigator-Server. As a result, the Plug-In is available to all Clients for installation.

If WebNavigator-Server and Plug-In Builder are located on the same computer, you can export the Plug-In directly to the WebNavigator-Server. If the Plug-In Builder is on another computer, you must transfer the Plug-In manually to the WebNavigator-Server.

## **Requirement**

- The Plug-In has been generated successfully.
- Publishing requires the WebNavigator-Server.

## **Procedure**

1. In the navigation area, click "Publish", or get to this dialog from "Test" with "Next".

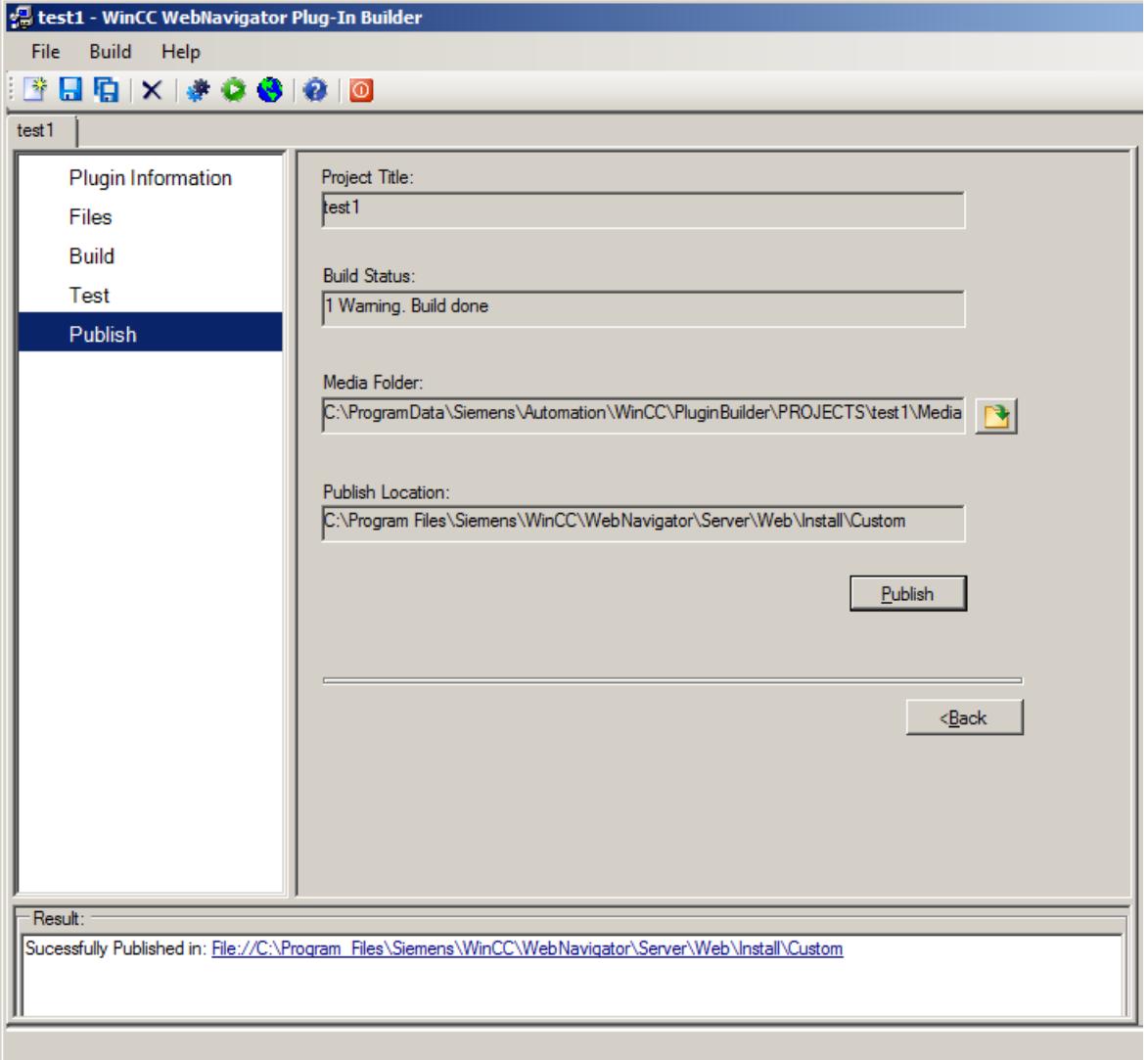

- 2. Click  $\bullet$  or on the "Publish" button. The created Plug-In is stored on the WebNavigator-Server in the following installation folder: "WebNavigator/Server/Web/Install/Custom".
- 3. You receive information on the status of the publishing in the "Publish Plugin" results window. You go directly to the storage location by clicking the link.
- 4. Click the menu command "File > Close" to close the project or close the Plug-In Builder with  $\left| \right|$ .

#### **Installing a plug-in on the WebNavigator client**

In order to install plug-ins created with the Plug-In Builder on the WebNavigator-Client, you must have Windows administrator rights. The versions of the Plug-In Builders and WebNavigator-Clients used must be identical.

*Options*

#### *8.6 WinCC/WebNavigator*

You use the Web Navigator interface to install the Plug-In. In the "Download Area/Download plugins" menu, select the desired Plug-In.

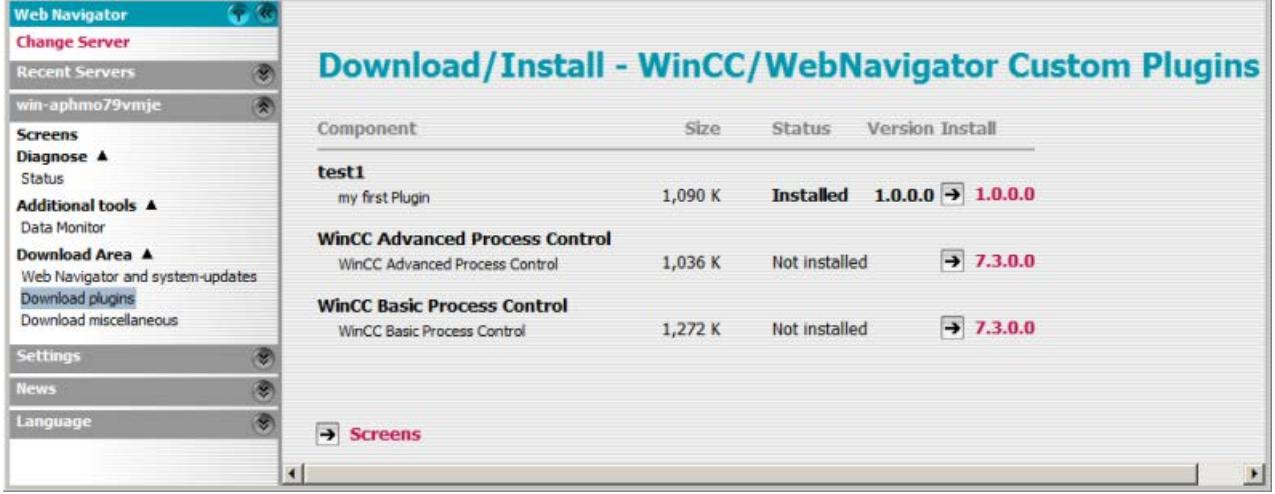

### **8.6.2.6 Configuring terminal services for WebNavigator**

#### **Communication Using Terminal Services**

#### **Access from WebNavigator client and WinCC clients to the WebNavigator server**

When a WebNavigator Client via the terminal service and WinCC Clients access the WebNavigator Server, the WebNavigator Client operating as Terminal Client must not open a Windows Desktop in the session.

You have the following options of preventing the WebNavigator Client from opening the Windows Desktop at the beginning of a session:

- Enter all users directly in the Terminal Service configuration.
- In the Computer Management, enter Internet Explorer as start program for individual users.

#### **Terminal Services Setup**

#### **Introduction**

The following chapters show you how to set up the terminal services with regard to the WebNavigator Client.

#### **Requirement**

- The WinCC basic system and WebNavigator Server do not run under the terminal services.
- The WinCC basic system and WebNavigator Server must be installed on the server before you activate the terminal services for the following configuration steps.

## **Configuration steps**

- 1. Activate the terminal services on the Terminal Server
- 2. Install the application on the Terminal Server, e.g. the WebNavigator Client. Information pertaining to the installation can be found in the corresponding documentation and the Online Help.
- 3. On the Terminal Server, create the users for access via the terminal services.
- 4. Run the application on the Terminal Client.

For more information, refer to "Terminal services" in the Microsoft Online Help.

### **Activating terminal services on the Windows Server**

### **Introduction**

Activate the Terminal Services on the server before you install the actual applications, e.g. WebNavigator Client.

Install the application on the server using the "Add or Remove Programs" dialog in the Control Panel. This makes it possible for all users to configure the applications. If the application is installed in any other way, only the user who actually installed the application can use it.

#### **Requirement**

- Windows administrator rights
- Windows server

### **Procedure**

- 1. Open the Control Panel and double-click "Software".
- 2. Click "Add/Remove Windows Components" in the "Software" dialog. The "Windows Components Wizard" opens.
- 3. Activate "Terminal Server" and "Terminal Server Licensing".
- 4. Click "Next". Follow the instructions.

### **Creating users for access to the Terminal Server**

### **Requirement**

- Terminal Server is installed.
- A Windows user is created.

#### <span id="page-6767-0"></span>*Options*

#### *8.6 WinCC/WebNavigator*

## **Procedure**

- 1. Open Computer Management via the Control Panel. Select "Local Users and Groups".
- 2. Double-click the "Users" folder.
- 3. Double-click the user to be granted access to the Terminal Service.
- 4. Click on the "Membership" tab. Click "Add". The "Select Group" dialog opens.
- 5. Add the "Remote Desktop Users" group. Click "OK" to close all open dialogs.
- 6. Check the membership of the users in other groups. If required, add the user to other groups in order to assign the necessary user authorizations.
- 7. Close Computer Management.

# **Starting the Terminal Server on the Terminal Client**

#### **Requirement**

- The Terminal Service is started on the Windows Server
- On the Terminal Server, you created a user for access.

#### **Procedure**

- 1. On the Terminal Client, select the entry "Remote Desktop Connection" in the "Windows Accessories" program group. The "Remote Desktop Connection" dialog opens.
- 2. Enter the name of the Terminal Server.
- 3. Click "Connect". Log on with the user that you created for access to the Terminal Server.

## **Result**

The connection is established. The desktop of the Terminal Server is displayed. Start an application on the Terminal Server, for example, WebNavigator Client via Internet Explorer.

# **8.6.2.7 Appendix**

# **Troubleshooting**

### **Communication between the WebNavigator Server and WebNavigator Client is down**

If a provider (participating proxy, Firewall) has set Content Filtering for an Internet connection, WebNavigator communication is no longer possible.

With content filtering, only certain contents of HTML pages are permitted. Communication is routed via a defined port to an IP address, e.g. the address of the WinCC Server.
#### **Corrective measure**

Disable Smart Filtering of the IP address on the WebNavigator Server.

Because there is no HTML content on the WinCC server, filtering is not particularly useful in any case.

The data is transferred in encrypted form if you are using SSL technology. In this case, Smart Filtering of contents is not possible.

# **Connection abort**

In the Internet environment, connection failures, delays, and fluctuation in communication can occur.

If communication between the WebNavigator Client and WebNavigator Server goes down, a message is output to the user on the WebNavigator Client.

The WebNavigator Client then attempts to perform an automatic connection setup in order to restore the connection.

#### **Corrective measure**

Set the waiting times between connection attempts with the "Web Configurator".

If the value "0" is set, the WebNavigator Client does not attempt to reconnect automatically.

In this case, a message is output on the WebNavigator Client querying whether you wish to reestablish the connection.

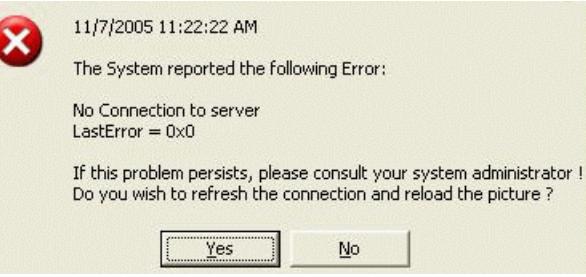

Confirm this prompt to re-establish the connection.

#### **No pictures are displayed.**

Check that the correct web page is activated on the WebNavigator Server.

#### **Multiple tab browsing**

You need the "ControlHost.exe" process to enable multiple tab browsing in Internet Explorer.

When you append "?inplacecontrol=no" to the server name in the address bar, the WebNavigator Client is no longer hosted in the ControlHost, but instead in Internet Explorer.

This means that multiple tab browsing is no longer possible and that the "Multiple viewer instance disabled" message is output.

# **Demo mode**

If a required license is missing on the WebNavigator Server, a message is displayed informing you of this and the WebNavigator Client runs in demo mode.

In this mode, the WebNavigator Client is fully operational for a period of 30 days.

After 30 days, the error message "Still no License on Server, Demo mode expired" is shown. The WebNavigator Client can no longer connect to the WebNavigator Server.

## **Security levels as of Internet Explorer 8**

Protected mode is activated by default for Internet Explorer 8 in Windows 7.

While protective mode is activated, you cannot connect to the WebNavigator Server. The error message "Low integrity level is not supported:. Please deactivate protected mode" is displayed.

Disable the mode in "Tools > Internet Options > Security".

# **Internet Explorer on the Web client: Compatibility settings**

When using Internet Explorer, you may experience display problems of the Web server on the Web client.

To display the Web server correctly on the Web client, enable the compatibility view of the Internet Explorer on the Web client.

## **Wrong start picture**

You have edited a new picture in the Graphics Designer.

- 1. Start the Web View Publisher in order to publish the new picture.
- 2. Select "Tools > Internet Options" in Internet Explorer to delete the temporary Internet files.
- 3. You can assign an individual start picture to each user in the User Administration.

## **No connection to WebNavigator Server possible.**

The following section lists several error messages and reasons that prevent the WebNavigator Client from connecting to the WebNavigator Server:

#### **"The WinCC Server is currently not active":**

A server is not started in Runtime.

#### **"Unknown user name or password":**

This error can only occur in WinCCViewerRT.

The user or password was stored or entered incorrectly.

Internet Explorer allows you to enter the user name and password three times. The "HTTP Error 401.1" error page is then displayed.

**Note**

Passwords are case-sensitive.

#### **"Maximum count of users reached":**

The WinCC/WebNavigator license was exceeded on the WebNavigator Server.

#### **"Maximum number of simultaneous client connections reached as all licenses are in use".**

The available WinCC/WebNavigator licenses are allocated.

If the WinCC/WebUX option is also used in the WinCC system, a WebUX client can also occupy a WebNavigator license. This reduces the number of available WebNavigator licenses.

To identify any inactive clients and to disconnect them, use the page "http://<servername>/ status.html".

#### **"Server workload exceeds limit":**

The maximum number of simultaneous connections was exceeded.

You make the setting in "WebNavigator > Web settings > Runtime" in WinCC Explorer.

The number of clients connected to a server is shown on the page "http://<servername>/ status.html".

The number of simultaneous connections could exceed the number of connected clients if, for example, several tabs are opened in the browser window.

#### **"Maximum count of tabs reached":**

The maximum number of tabs per browser was exceeded.

You make the setting in "WebNavigator > Web settings > Runtime" in WinCC Explorer.

#### **"No connection to server":**

The server cannot be reached.

The precise cause of error is unknown.

For diagnostics information, refer to the page "http://<servername>/status.html".

If the WebNavigator client is not running on the same computer as the WebNavigator server, check the settings in the "Simatic Shell" dialog. Remote communication must be activated on both the Web client and the Web server.

#### **Note**

#### **WebNavigator client on a 64-bit PC**

If the WebNavigator Client is a 64-bit computer, you have to install "Visual C++ 2010 Redistributable" on the computer.

You have to perform this installation before the connection is established.

You can install the software via the menu "Web Navigator and System Updates" in the "download area" of the Navigation user interface of "MainControl.asp".

If you are connecting to an older WebNavigator Server, the link is not available. You can then install "Visual C++ 2010 Redistributable" via "https://www.microsoft.com/en-in/download/ details.aspx?id=14632".

#### **"Failed to load http://<servername>/Pictures/For\_example.PD\_":**

Access to the configured start picture has failed.

Check the authorizations on the WebNavigator Server. The published picture may no longer be available on the server.

# **See also**

[Checking the activated web page](#page-6735-0) (Page [6736](#page-6735-0)) [Diagnosis of the Connections with "Status.html"](#page-6758-0) (Page [6759](#page-6758-0))

# **Functions**

## **Supported functions**

### **Introduction**

The following list shows the functions supported by WebNavigator. Functions not included in this list are not automatically enabled for the WebNavigator.

#### **Functions**

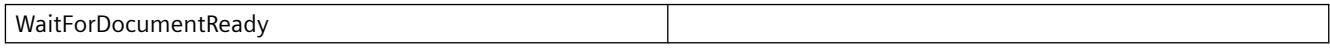

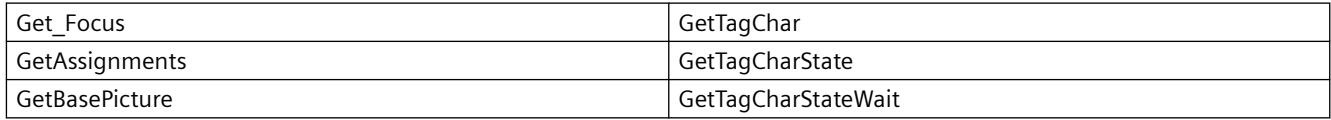

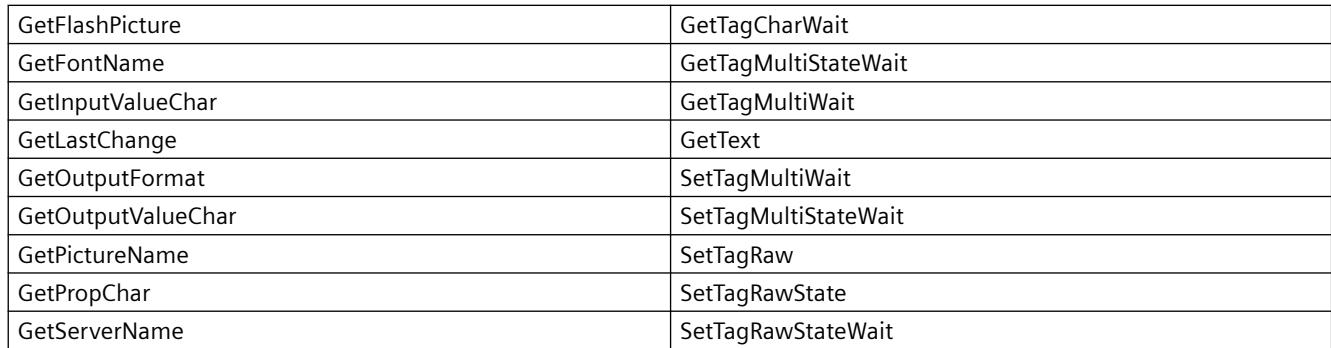

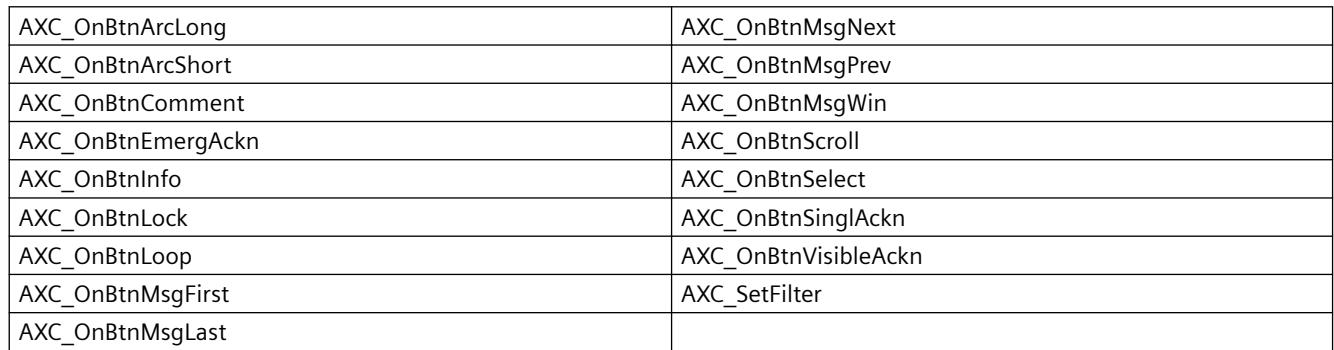

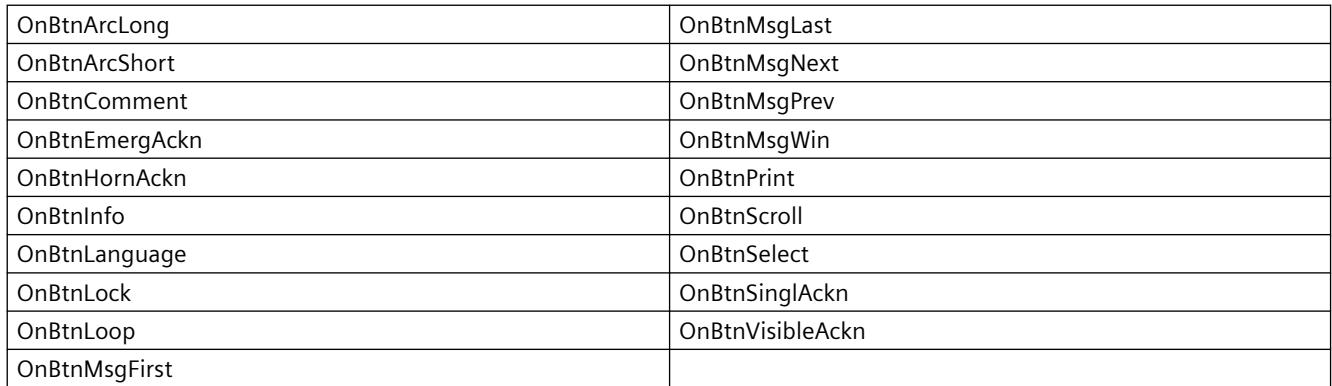

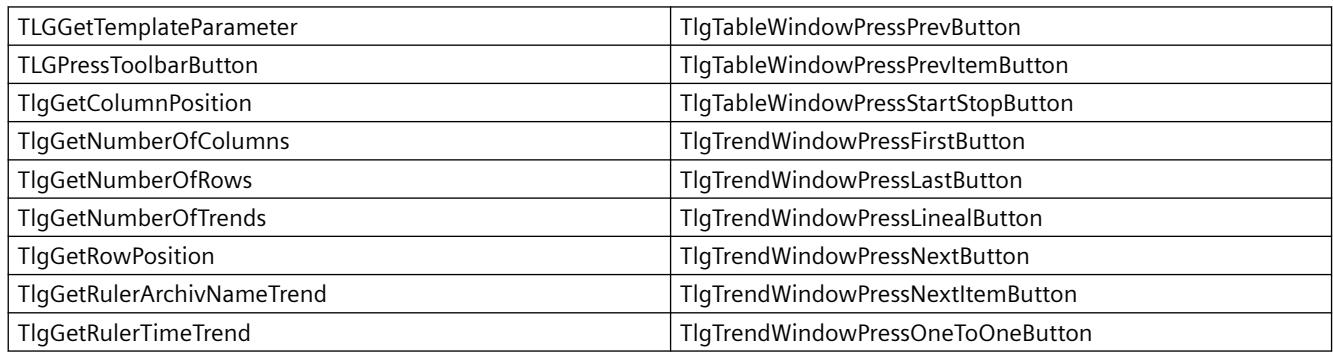

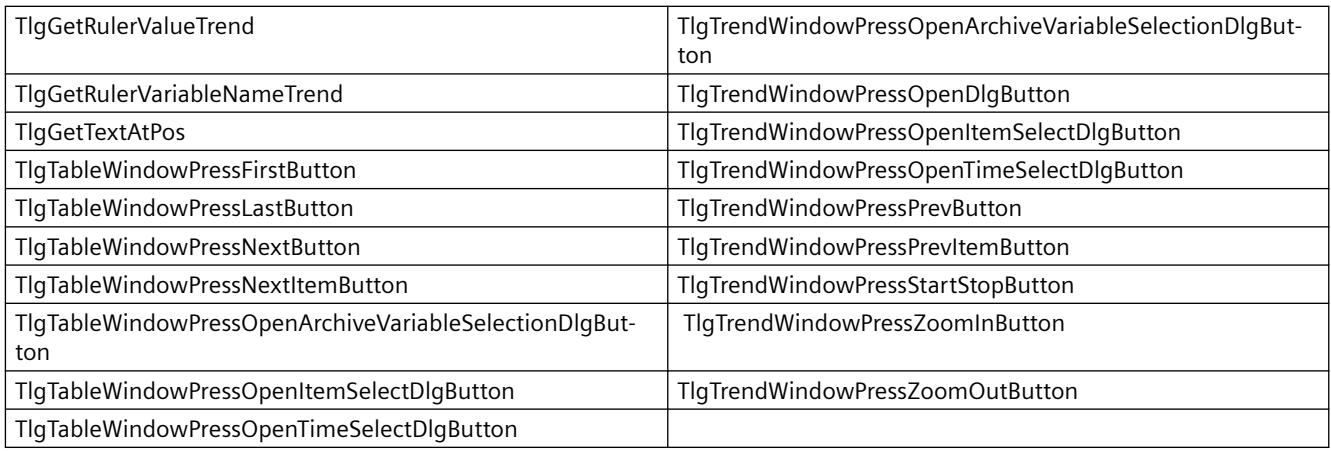

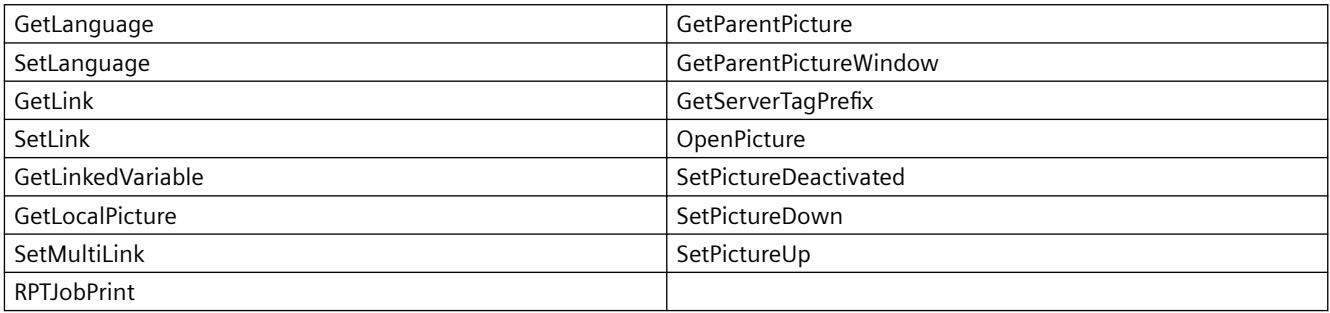

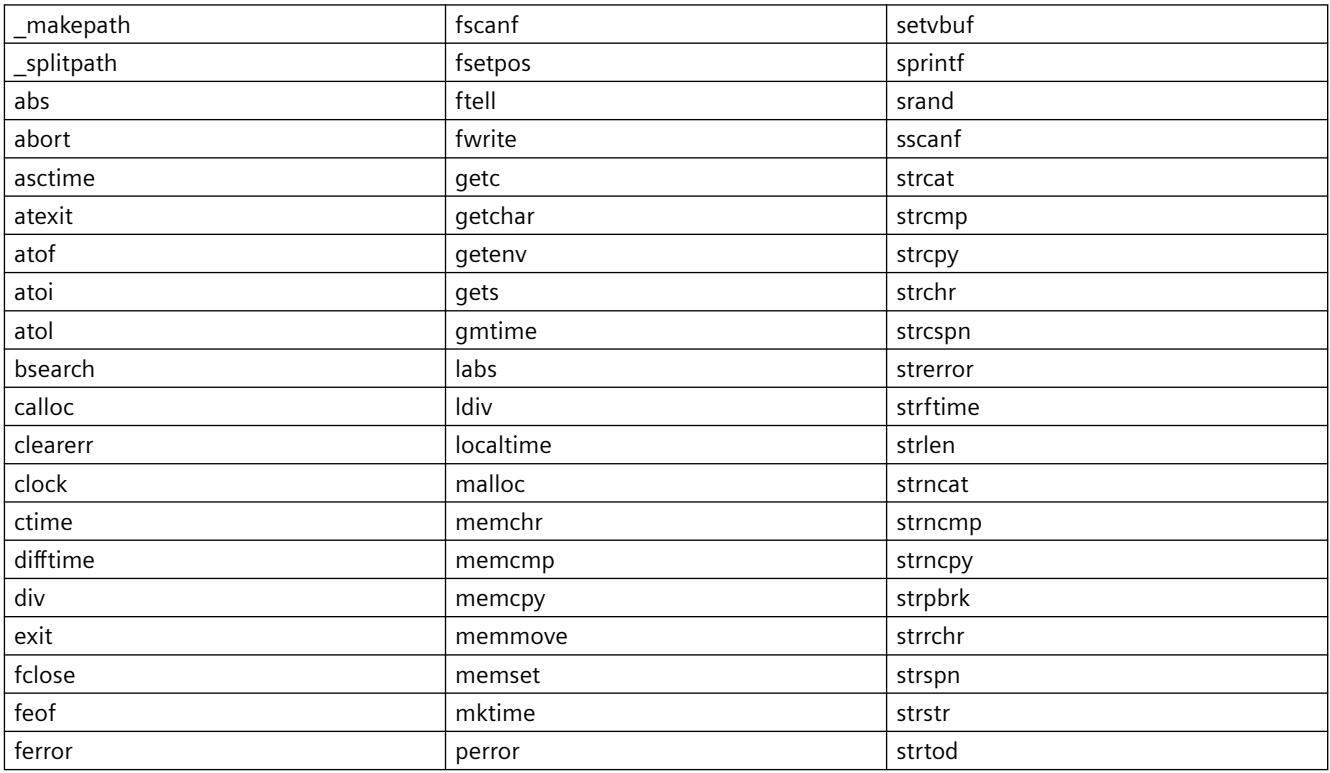

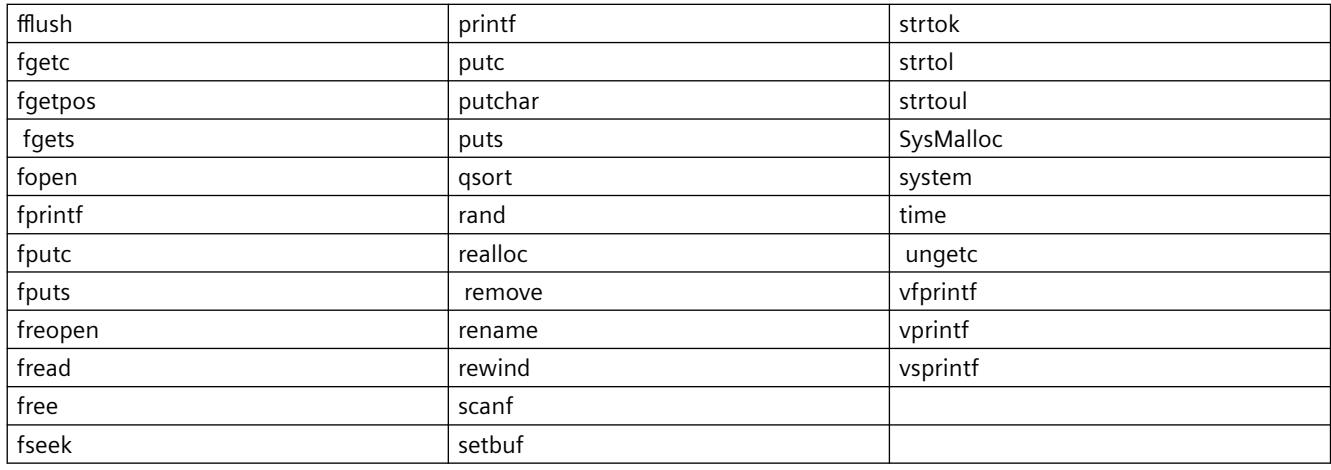

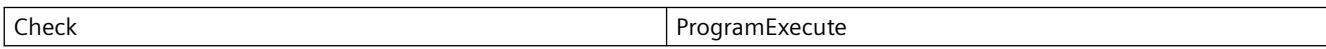

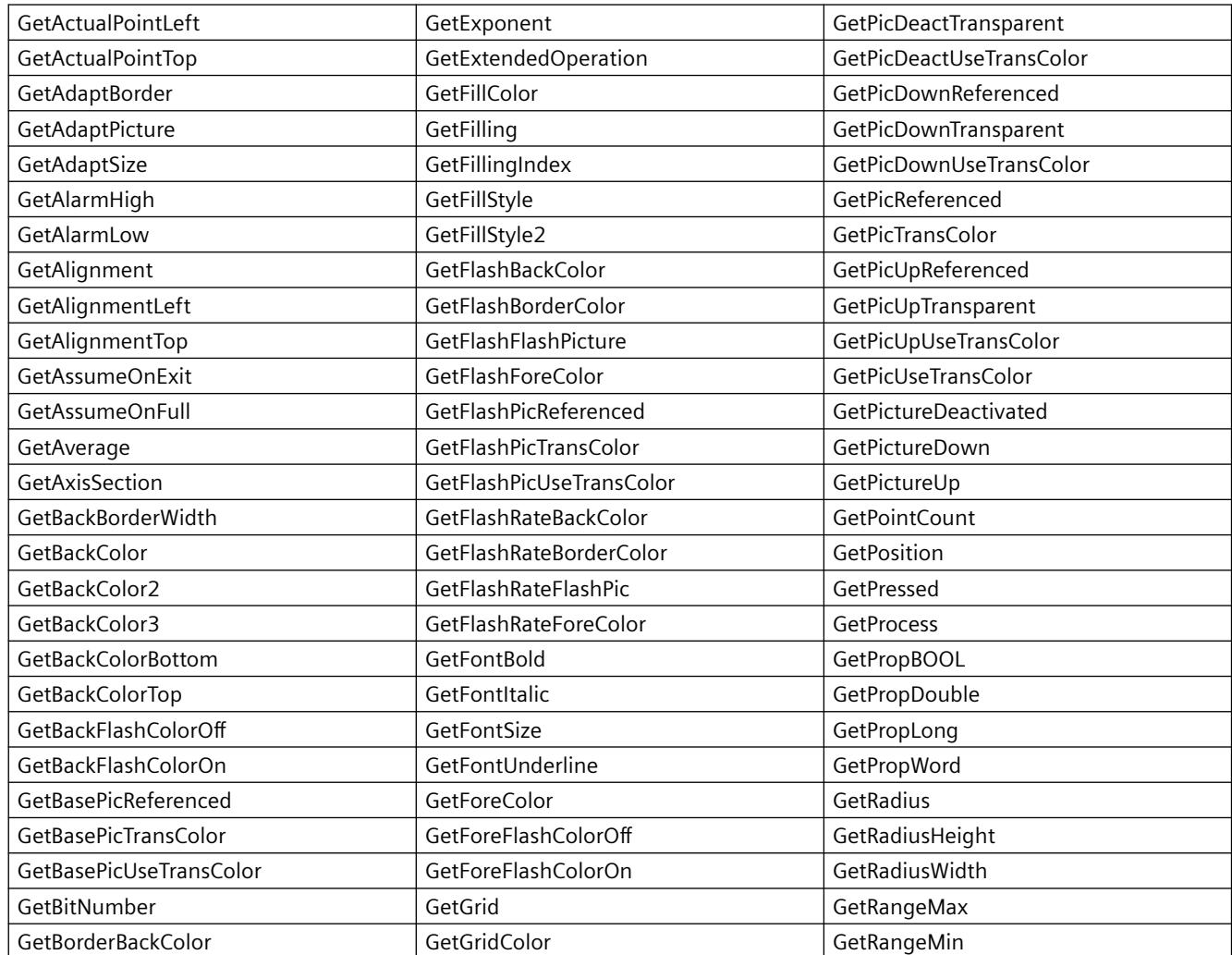

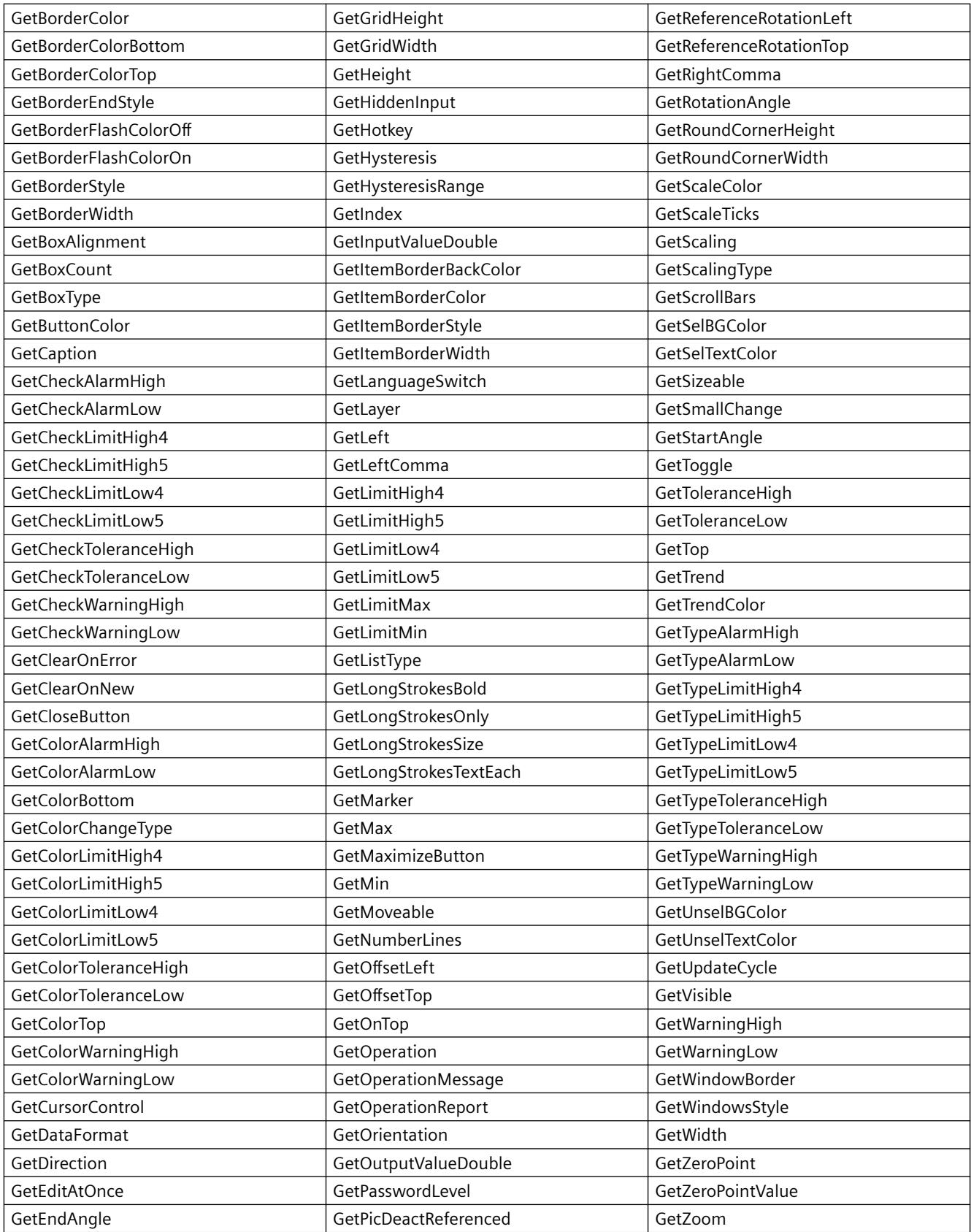

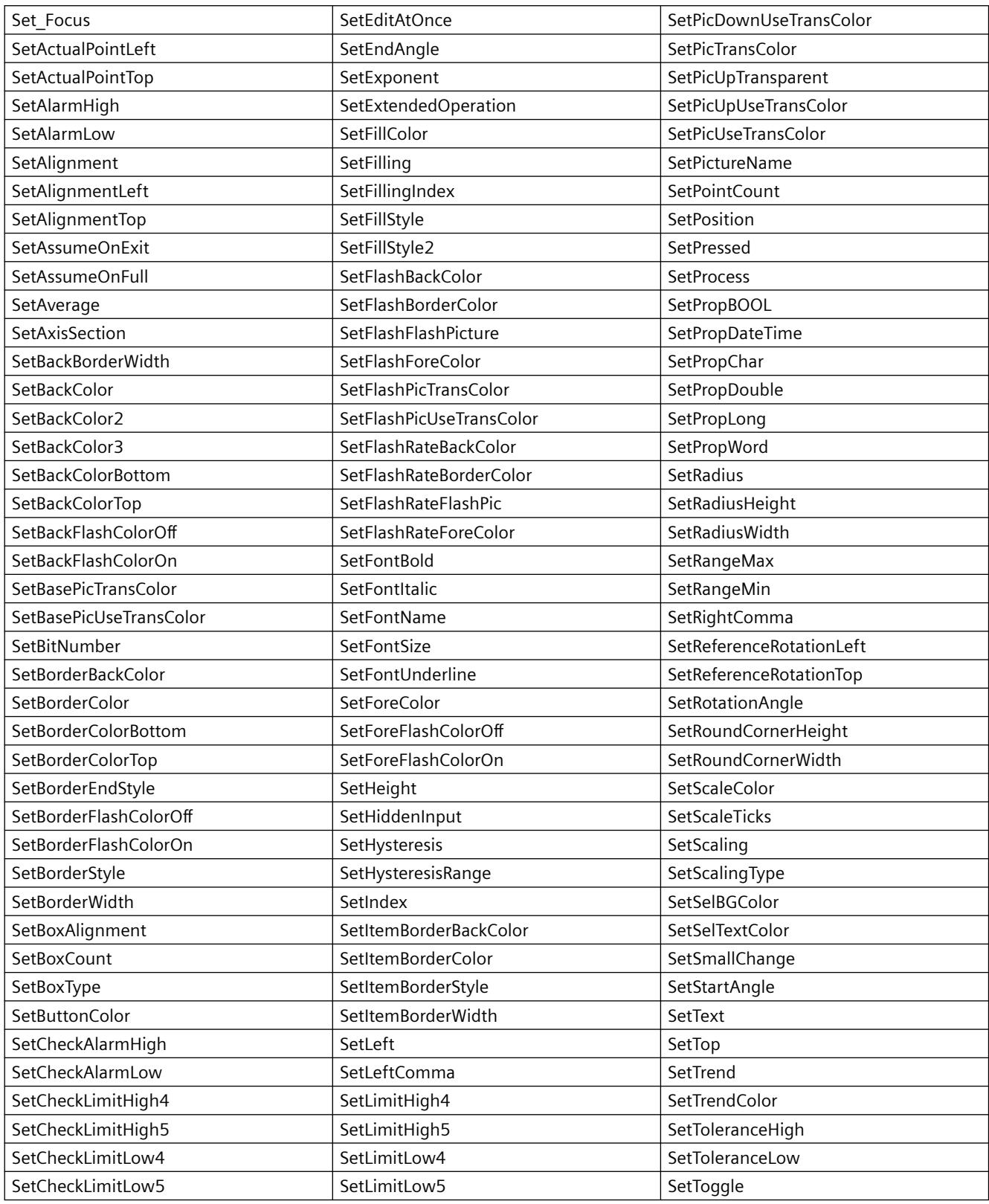

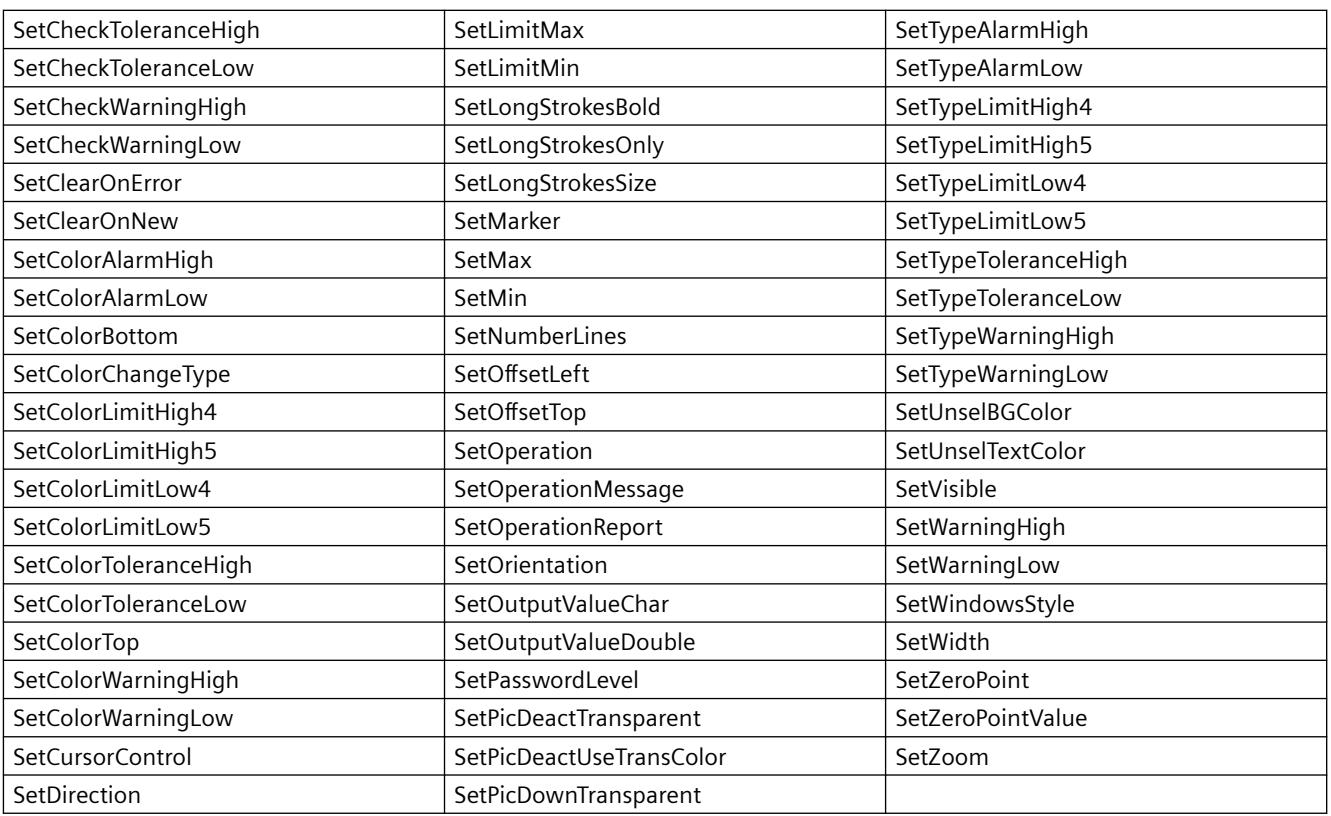

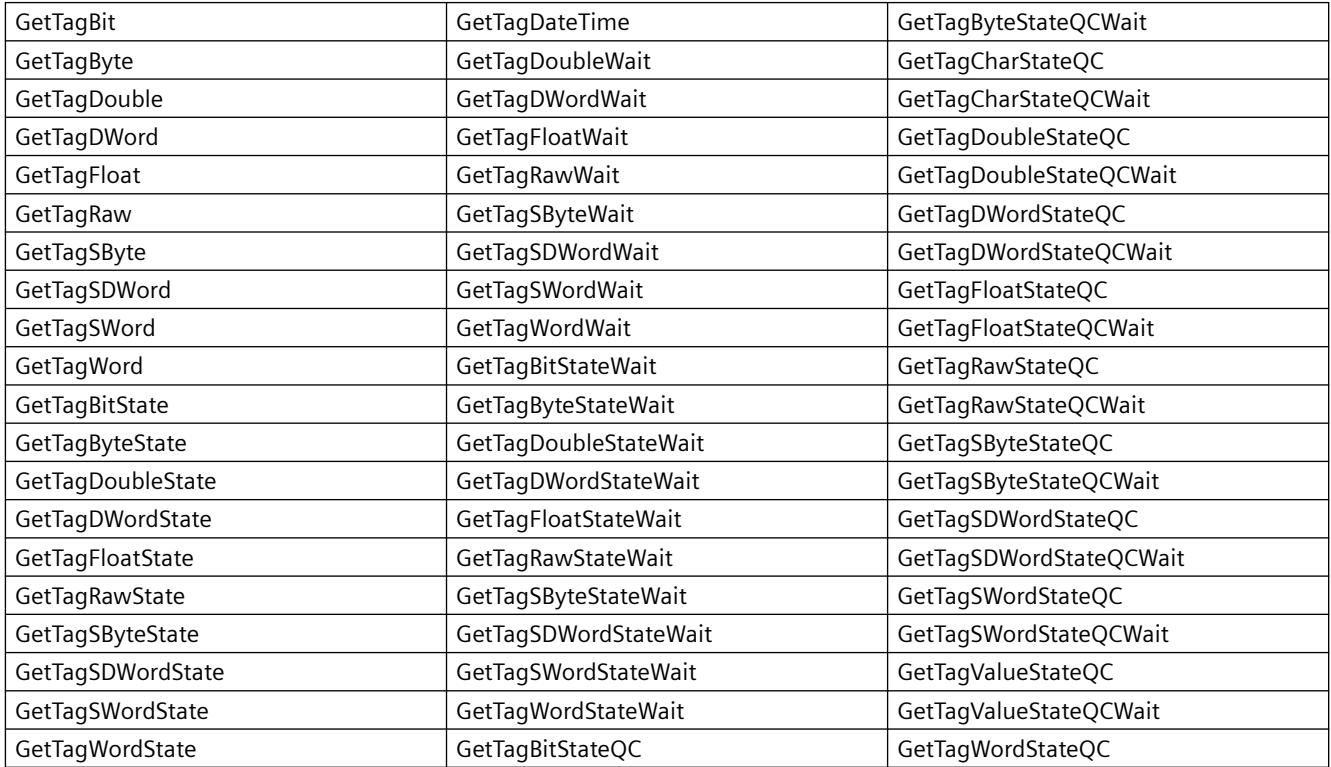

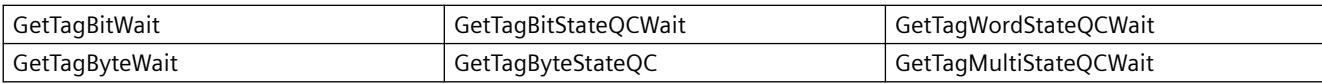

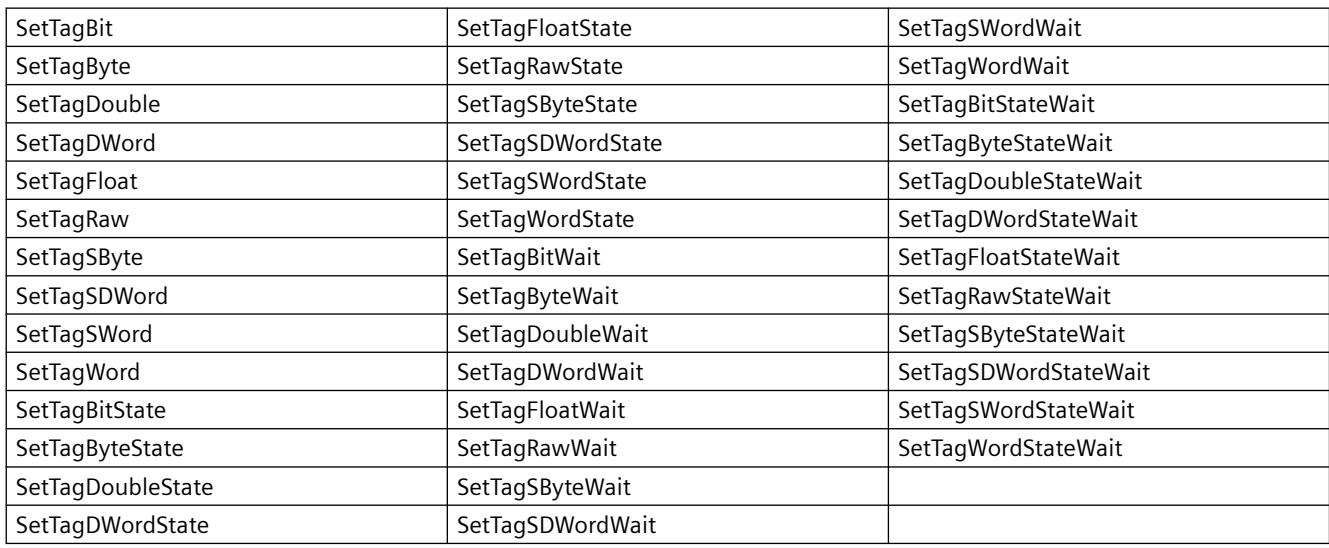

## **Supported ODK Functions**

PWRTCheckPermission

- PWRTCheckAreaPermission
- PWRTCheckPermissionOnArea

PWRTCheckPermissionOnPicture // Only the "permlevel" parameter is evaluated.

- MSRTStartMsgService
- MSRTStopMsgService
- MSRTCreateMsg
- MSRTCreateMsgInstanceWithComment
- MSRTSetComment
- PDLRTGetLink
- PDLRTSetLink
- PDLRTSetMultiLink
- PDLRTGetPropEx // Nur das Lesen wird unterstützt.
- PDLRTSetPropEx // Nur das Setzen wird unterstützt.
- **TXTRTConnect**
- **TXTRTDisconnect**
- TXTRTGetInfoTextMC

# **Supported User Archive-Functions**

## **Note**

User archive functions must always start with "ua" in lower case.

Functions beginning with the uppercase letters "UA" are ODK functions. These ODK functions are not supported on the WebNavigator Client.

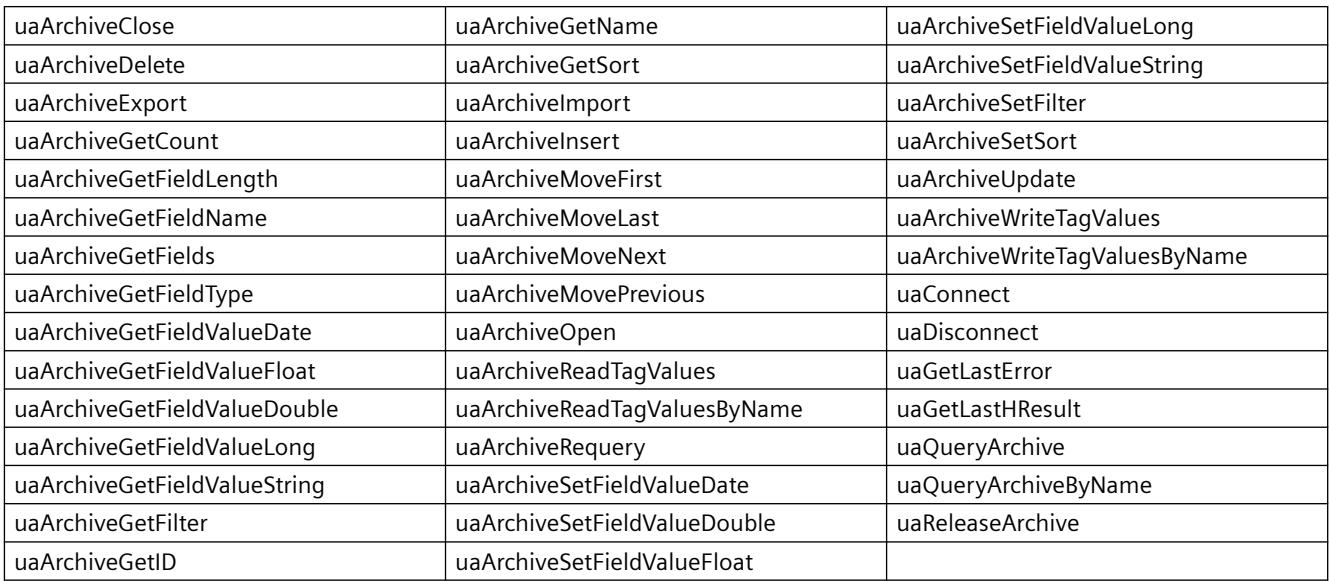

# **Supported MBCS Functions**

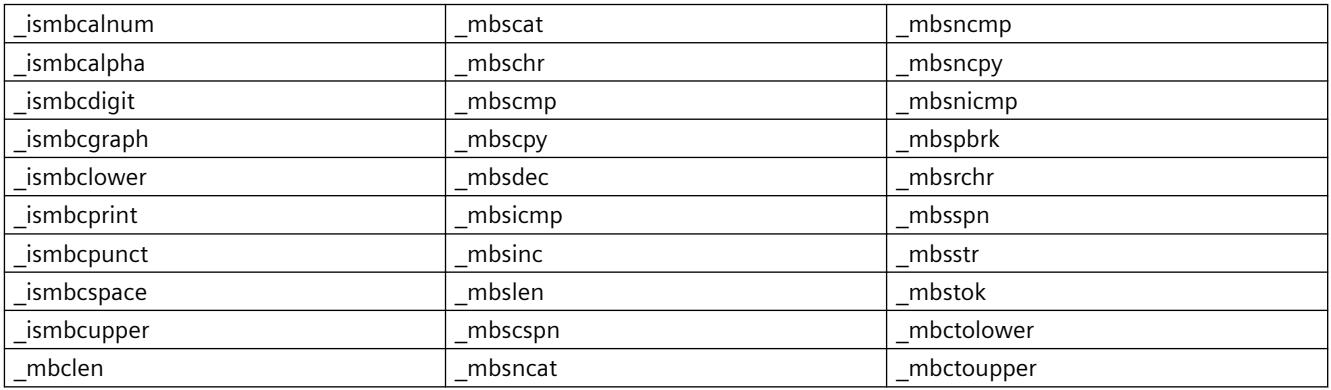

# **WaitForDocumentReady**

# **Function**

The function checks whether a picture is loaded in the specified picture window.

A difference must be made in the scripts of process pictures or project functions between the runtime environment of WinCC and of the WebNavigator Client. The following Compiler commands exist to this purpose:

- #ifdef RUN\_ON\_WEBNAVIGATOR
- #ifndef RUN\_ON\_WEBNAVIGATOR

This allows you to distinguish between WinCC and the WebNavigator Client in your configuration as follows:

- Script delay with "WaitForDocumentReady"
- Differing picture addressing
- Different function names for control system functions
- Functions that are not supported on the WebNavigator Client

## **Syntax in ANSI-C**

int WaitForDocumentReady(LPCSTR lpszPictureWindow)

### **Parameters**

#### **lpszPictureWindow**

Pointer to the name of the picture window that is opened in the WebNavigator Client. The following addressing syntax is possible:

- Picture window "xxx" in the current screen:  $1/12$  .
- Picture window "yyy" in the child screen "xxx":  $1.7 \times 10^{-10}$
- Picture window "xxx" in the parent screen:  $\ldots$  / xxx
- Picture window "xxx" in the parent picture of the parent screen:  $\ldots / \ldots / x_{\text{XX}}$
- Absolute path compatible with WinCC

### **Return value**

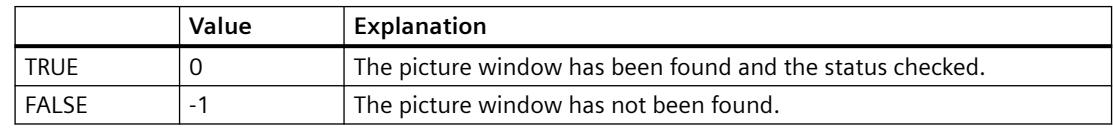

## **Example of ANSI-C**

```
#ifdef RUN_ON_WEBNAVIGATOR
SetPropChar("../", "View", "PictureName", szViewName);
WaitForDocumentReady("../View");
#else
SetPropChar(lpszParent, "View", "PictureName", szViewName);
#endif
```
#### **Note**

The syntax of the code section for WebNavigator is not checked during compilation of the WinCC script and is checked only when the pictures are published.

#### **Unsupported Functions**

The following list is only an extract of the unsupported functions. The list contains the functions that are explicitly stated as being unsupported.

### **Functions**

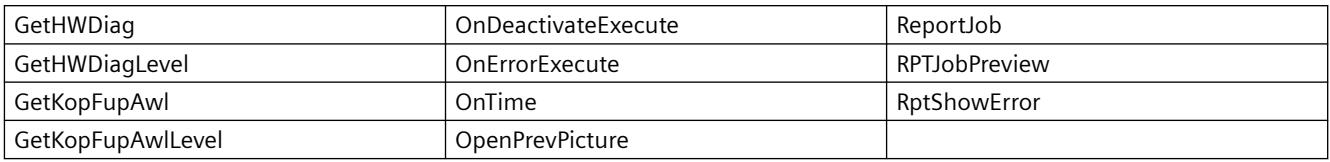

#### **VBScript functions**

- HMIRuntime.Stop: Terminates Internet Explorer and WinCCViewerRT, but not WinCC Runtime.
- AlarmLogs Object
- DataLogs Object
- Logging Object
- Project Object

#### **Functions That Are not Required:**

- DeactivateRTProject: Terminates Internet Explorer and WinCCViewerRT, but not WinCC Runtime.
- ExitWinCC
- FillDiagnoseInTags
- InquireLanguage
- TraceText
- TraceTime

# **Other Functions**

These functions are included in the functional scope in order to ensure error-free compilation on the WebNavigator Client. The functions are not supported by the WebNavigator Client.

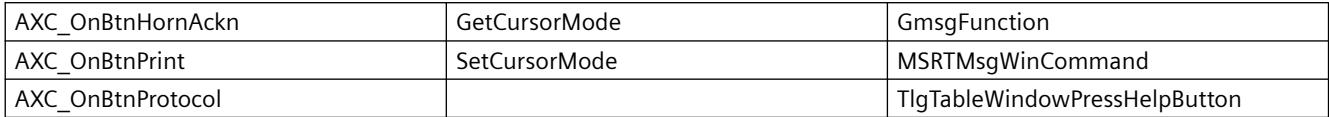

# **8.7 WinCC/DataMonitor**

# **8.7.1 WinCC/DataMonitor Getting Started**

# **8.7.1.1 DataMonitor**

### **Overview**

You can display and evaluate current process states and historical data with WinCC/DataMonitor via the Intranet/Internet.

WinCC/DataMonitor consists of a server component and a client component. The DataMonitor server makes functions available to the DataMonitor client for analysis and display of data. Access rights control access to the functions.

- "WinCCViewerRT": Program for monitoring of WinCC projects. The DataMonitor client is a so-called "View Only Client".
- "Excel Workbook": Display of process values and archive values in an Excel table for evaluation and display via the web or as a print template for reports
- "Reports": Creating reports from WinCC print jobs or from published Excel workbooks. This also allows for statistics and analyses of certain process data or historical data. The reports are created in PDF format and forwarded as e-mail if necessary.
- "Webcenter":

Central information portal for access to WinCC data via user-specific views. Clearly structured Webcenter pages with individual user rights for reading, writing and creating Webcenter pages.

• "Trends & Alarms": For display and analysis of archived process values and alarms. The data is displayed in tables and diagrams on predefined Webcenter pages.

# **Quantity Structure**

WinCC/DataMonitor allows the simultaneous operation of up to 50 clients per server.

## **Using terminal services**

A configuration with 50 DataMonitor clients per terminal services server has been tested as a typical scenario.

# **8.7.1.2 Preparations**

## **Introduction**

For the Getting Started, you will implement a WinCC single user system, on which the DataMonitor server will be installed. To access the data and display them with the DataMonitor client, the client is started on the DataMonitor server.

# **Requirement**

Please follow the Installation Notes of WinCC and WinCC/DataMonitor.

- Internet Information Service is installed.
- WinCC is installed and has been started.
- The DataMonitor server is installed.
- The DataMonitor client is installed.
- A WinCC/DataMonitor license is installed.
- Internet Explorer is installed.

## **Configuration steps**

You have to complete the following configuration steps to set up the DataMonitor system.

- 1. Configure the DataMonitor system.
	- Define Windows user and access rights in Windows.
	- Define WinCC user and access rights in "WinCC User Administrator" for WinCCViewerRT and "Excel Workbook".
	- Set up the web page and firewall.
	- Publish WinCC pictures.
- 2. Start the WinCC Runtime.
- 3. Set up the DataMonitor client.
	- Configure the security settings of the Internet Explorer.
- 4. Use the DataMonitor client.
	- Start the Internet Explorer and enter the address of the DataMonitor server.
	- Log on to the DataMonitor server and access the DataMonitor functions.
- 5. Monitor the WinCC project with the WinCCViewerRT.
	- Set up WinCCViewerRT.
	- Display pictures.

# **8.7.1.3 Configuring the DataMonitor system**

## **Defining users in Windows**

## **User groups in Windows**

### **Overview**

The following user groups are created automatically in Windows when the DataMonitor server is installed.

### **SIMATIC Report Administrators**

Membership of the user group "SIMATIC Report Administrators" is required for extended rights, especially for configuration purposes. At least one user must be created and assigned to the "SIMATIC Report Administrators" user group.

- You can also do the following as "SIMATIC Report Administrators" in the "Webcenter":
	- Configuring connections
	- Creating templates for Webcenter pages
	- Creating and configuring public and private Webcenter pages
- You can also do the following as "SIMATIC Report Administrators" in "Reports":
	- Configuring reports based on WinCC print jobs or Excel workbooks.

#### **SIMATIC Report Users**

Membership of the user group "SIMATIC Report Users" or of your own user group is required for the "Webcenter", "Trends & Alarms" and "Reports".

- You can also do the following as "SIMATIC Report Users" in the "Webcenter":
	- Setting up and configuring Webcenter pages. The Webcenter pages are stored in different directories.
	- Opening public pages
- You can also do the following as "SIMATIC Report Users" in "Reports":
	- Opening reports based on WinCC print jobs or Excel workbooks.

# **Defining Users and Access Rights in Windows**

## **Introduction**

When using DataMonitor, users need different authentications.

- All users must be members of the "SIMATIC HMI" user group.
- For access to the WinCC database via DataMonitor, you need a Windows user with password who is a member of the "SIMATIC HMI VIEWER" user group.

This means you must create users with the matching user rights.

### **Requirement**

- WinCC is installed.
- The DataMonitor server is installed.

### **Procedure**

- 1. Open the Windows Computer Management.
- 2. Under "System Tools" navigate to "Local Users and Groups > User". In the shortcut menu select the entry "New user".

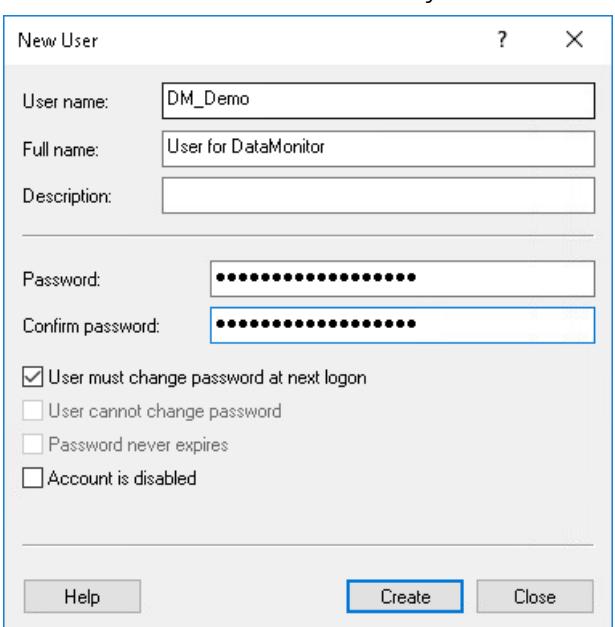

3. Enter a name such as "DM\_Demo" in the "New User" dialog box in the "User name" field. Enter a name such as "User for DataMonitor" in the "Full name" field. Type the desired password into the "Password" field and then repeat it in the "Confirm password" field. Create the user with "Create". Close the "New user" dialog.

- 4. In the table window, click on the newly created user. Select the "Properties" command in the shortcut menu.
- 5. Click "Add" in the "Member of" tab.
- 6. In the "Select Groups" dialog, click the "Advanced" and then "Find now" button.
- 7. In the opened list, select the following entries:
	- SIMATIC Report Administrators
	- SIMATIC HMI
	- SIMATIC HMI VIEWER
- 8. Click "OK" twice to close the dialog. In the properties of the user, the groups are added to the list.
- 9. Click "OK" and close the Computer Management.

### **Result**

The user "DM\_Demo" with membership of the user groups "SIMATIC Report Administrators", "SIMATIC HMI" and "SIMATIC HMI VIEWER" has been set up.

The user can now create directories in the Webcenter and make connections to WinCC databases.

#### **Note**

#### **Login for remote access**

If a user wants to access remote computers via the DataMonitor server, the Windows user must be set up on the DataMonitor server as well as the remote servers with the same password.

# **Administering users for DataMonitor**

# **Introduction**

For the use of certain functions on the DataMonitor client, users need authentication as DataMonitor user as well as authentication as WinCC user. Use one WinCC user for "WinCCViewerRT" and "Excel Workbook".

If you are working as DataMonitor user and WinCC user at the DataMonitor client you have to log on twice. You have two alternatives to only log on once:

- The DataMonitor user and the WinCC user have identical names and passwords. The user must be configured in Windows and in WinCC and added to the "SIMATIC HMI" and "SIMATIC HMI VIEWER" user groups.
- SIMATIC logon allows the central administration of users. In order to use SIMATIC logon in connection with DataMonitor, DataMonitor users must also be added to the user group "SIMATIC HMI VIEWER".

# **Procedure**

1. Select the entry "User Administrator" in the navigation window of WinCC Explorer. Select the "Open" command from the shortcut menu. The editor "User Administrator" is opened.

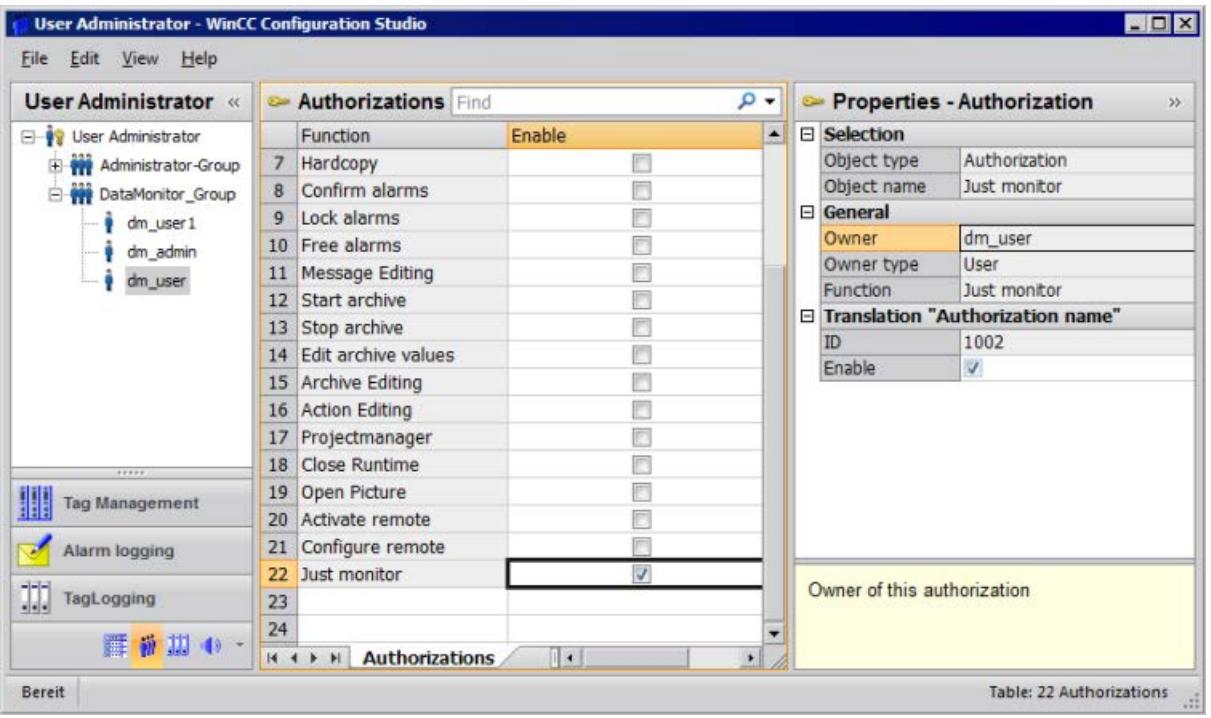

- 2. In the navigation window, select a user or create a new user.
- 3. Select a user group and then open the shortcut menu. Select the entry "New User". The name of the user can be changed directly with the <F2> function key or the shortcut menu command "Rename". The user must be selected beforehand for this purpose.
- 4. Enter a name and a password with at least six characters for "Login". Click "OK".
- 5. Select the newly created user in the table window. The properties of the user are displayed.
- 6. Activate the option "WebNavigator". Select a start picture from the dropdown list next to "Web start picture".
- 7. Check the selected language and change this setting if desired via the dropdown list next to "Web language". You can only select a new language from the dropdown list if one of the two options "WebNavigator" or "PureWebClient" is activated. The languages created in the Text Library are available for selection.
- 8. The user needs at least the authorization "Web Access monitoring only". In the row in the table window, activate the corresponding authorization in the "Enable" column.
- 9. Close the User Administrator.

# **Configuring the DataMonitor web page**

## **Introduction**

You create the DataMonitor web page with the WinCC Web Configurator.

### **Requirement**

- The DataMonitor server is installed.
- The Windows "Internet Information Service" component is installed.

## **Procedure**

- 1. Select "Web Navigator" in the navigation window of WinCC Explorer. Click the "Web Configurator" command in the shortcut menu. Alternatively, select the entry "Web Configurator" in the "Siemens Automation" program group.
- 2. The Web Configurator detects whether a configuration already exists.
	- No configuration found: Activate "Create a new standard website (Standalone)". Click "Next".

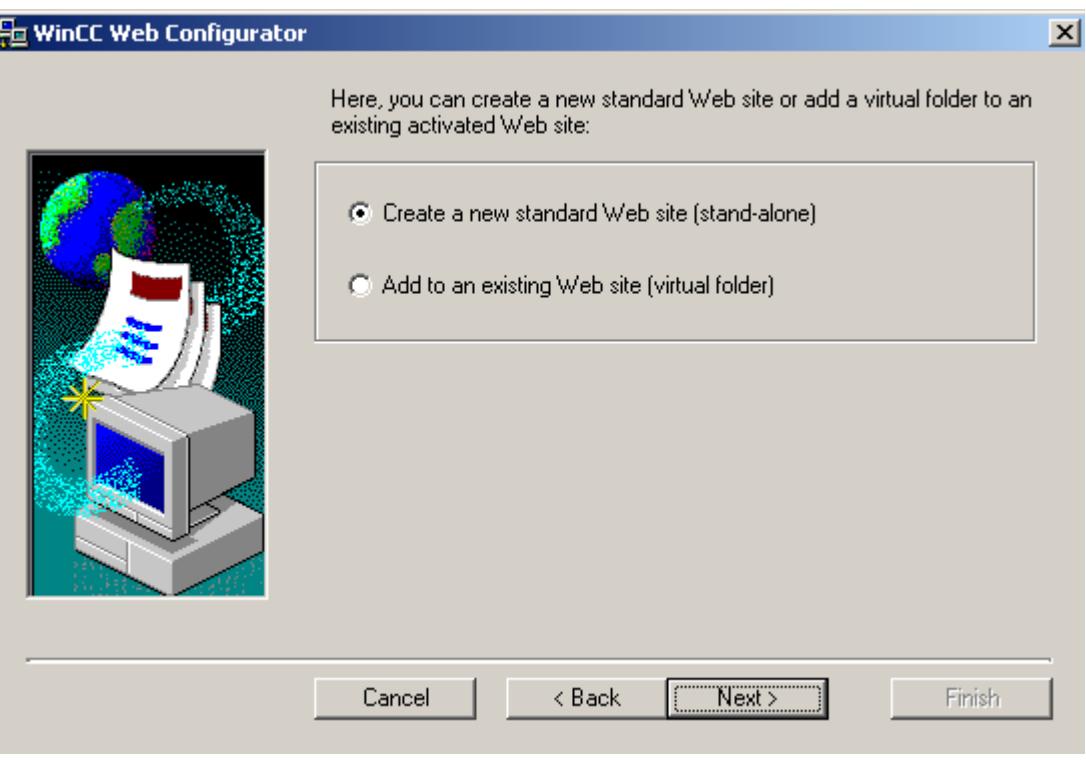

– Configuration found: Click "Next" and check the configuration.

3. Select "Name of the web page" and enter the name.

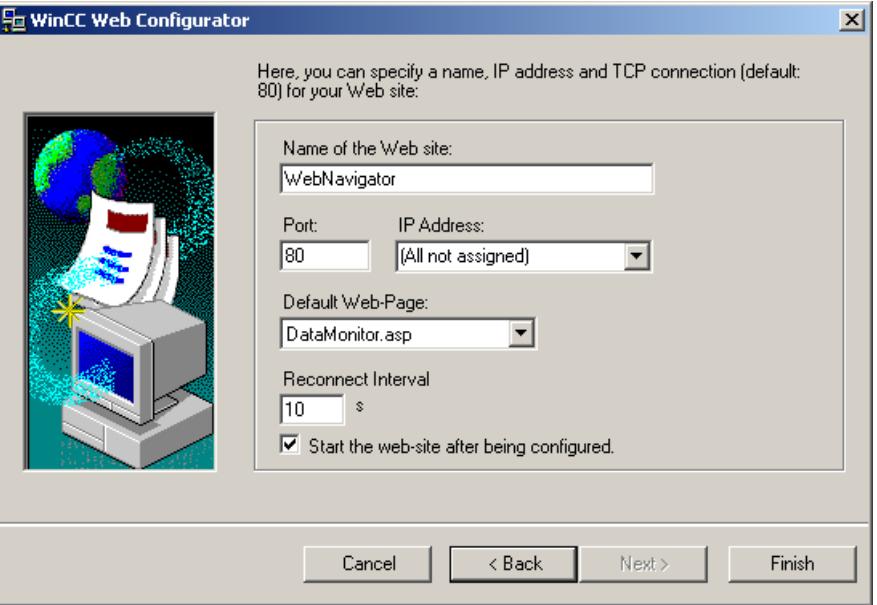

- 4. Enter the number of the port used for access in the "Port" box.
- 5. At "IP address", specify whether the computer is to be available on the intranet or Internet or on both networks. Use only the addresses that are available in the selection list. Select "All not assigned" to enable intranet and Internet access to the computer.
- 6. Select "DataMonitor.asp" as the default web page.
- 7. Specify the time interval after which the DataMonitor client starts to reestablish a connection automatically in case of a connection error. A time setting of "0 s" disables the "Automatic reconnection" function.
- 8. Specify whether the web page is started once the configuration is completed.
- 9. Click "Finish" if you have not activated a firewall. Click "Next" if you have installed a firewall. See the following pages to find out how to set up a firewall.

#### **Result**

You have created the Web folder and activated the web page. When you have activated the firewall, use the Web Configurator to configure its settings.

## **Configuring the firewall**

## **Introduction**

This section describes how to activate "HTTP" and "HTTPS" services using Windows Server 2016 as an example.

#### *Options*

#### *8.7 WinCC/DataMonitor*

Consult your network administrator if you want to set up the Windows Firewall with advanced security or for a different port.

### **Requirement**

- You have created a default web page with Web Configurator.
- The Firewall is activated.
- The user who is logged has Windows administrator rights.
- You have to set up the HTTPS service in IIS if you are using it for WebNavigator. For more information, refer to "Setting up an HTTPS service in IIS ([http://](http://support.microsoft.com/kb/324069) [support.microsoft.com/kb/324069\)](http://support.microsoft.com/kb/324069)".

### **Procedure for the default port**

- 1. Change to the "Configuring the Windows Firewall" page in the " WinCC Web Configurator".
- 2. Click the "Windows Firewall" button.

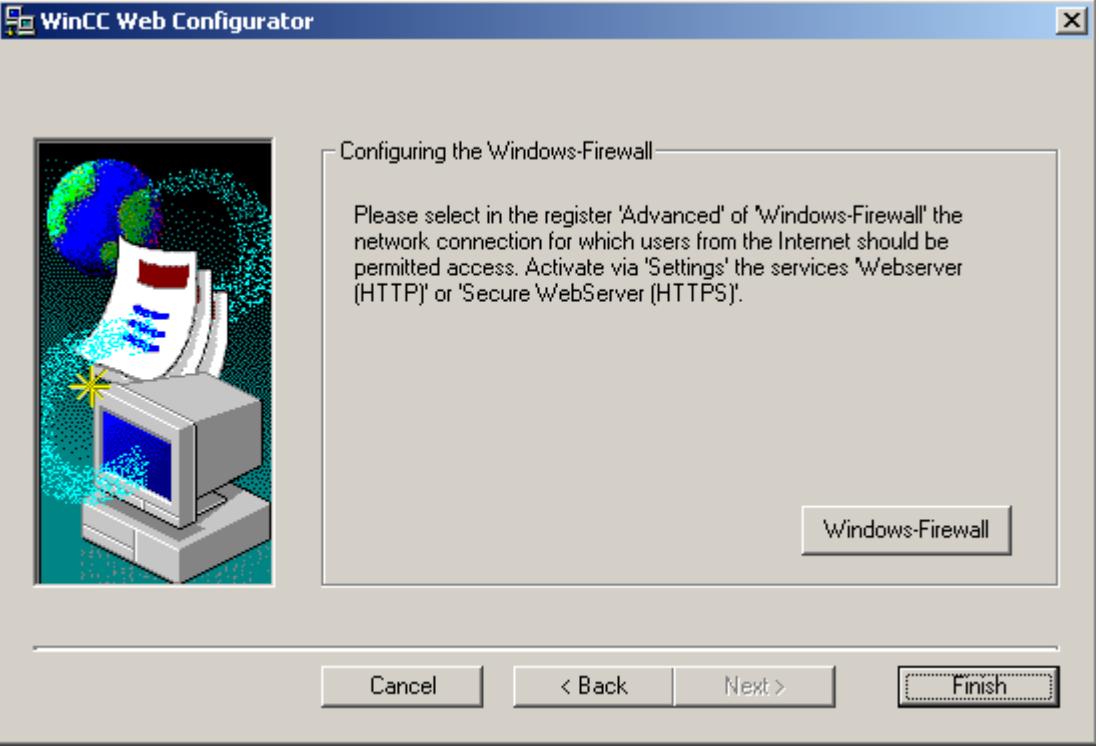

The "Windows Firewall" dialog opens.

- 3. Click "Allow apps to communicate through Windows Firewall".
- 4. Activate "Secure World Wide Web Services (HTTPS)".
- 5. Close all Windows dialogs with "OK".
- 6. Click "Finish" in the Web Configurator. The server configuration is completed.

# **How to publish WinCC process pictures using Web View Publisher**

# **Introduction**

Use Web View Publisher to publish the process pictures that you created in Graphics Designer. The WinCC Web Publishing Wizard supports you during publishing.

# **Procedure**

1. Select "Web Navigator" in the navigation window of WinCC Explorer. Select the "Web View Publisher" command in the shortcut menu. The WinCC Web Publishing Wizard is now launched.

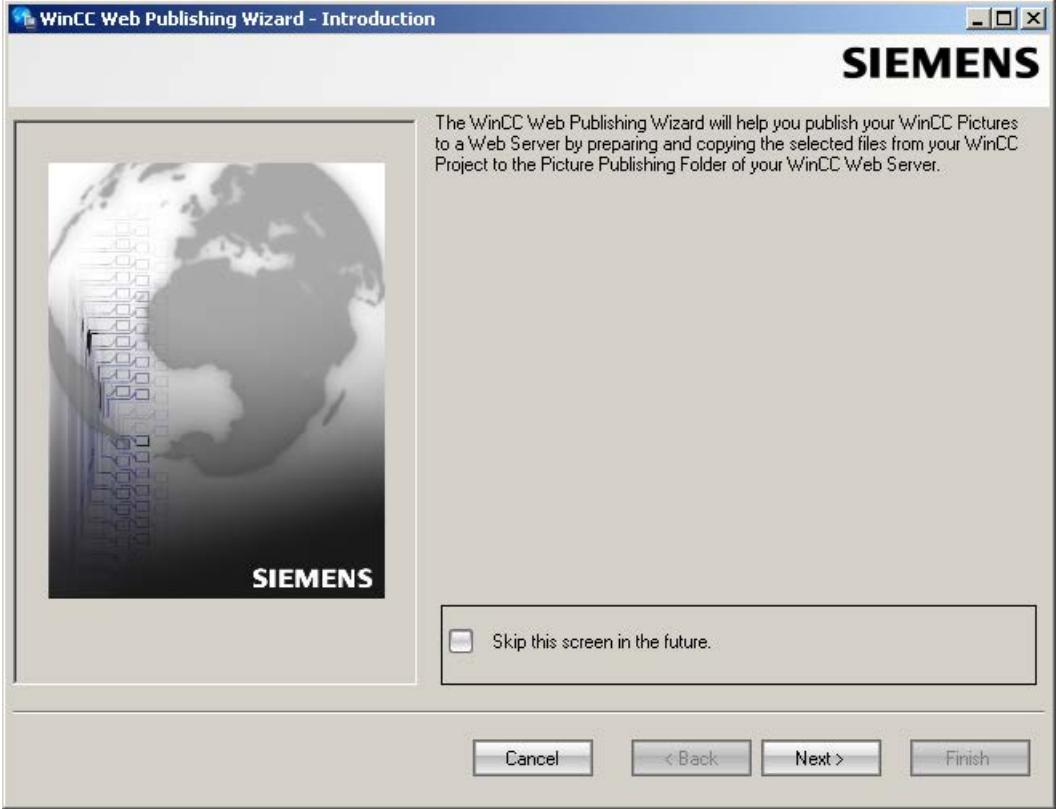

2. Click "Next".

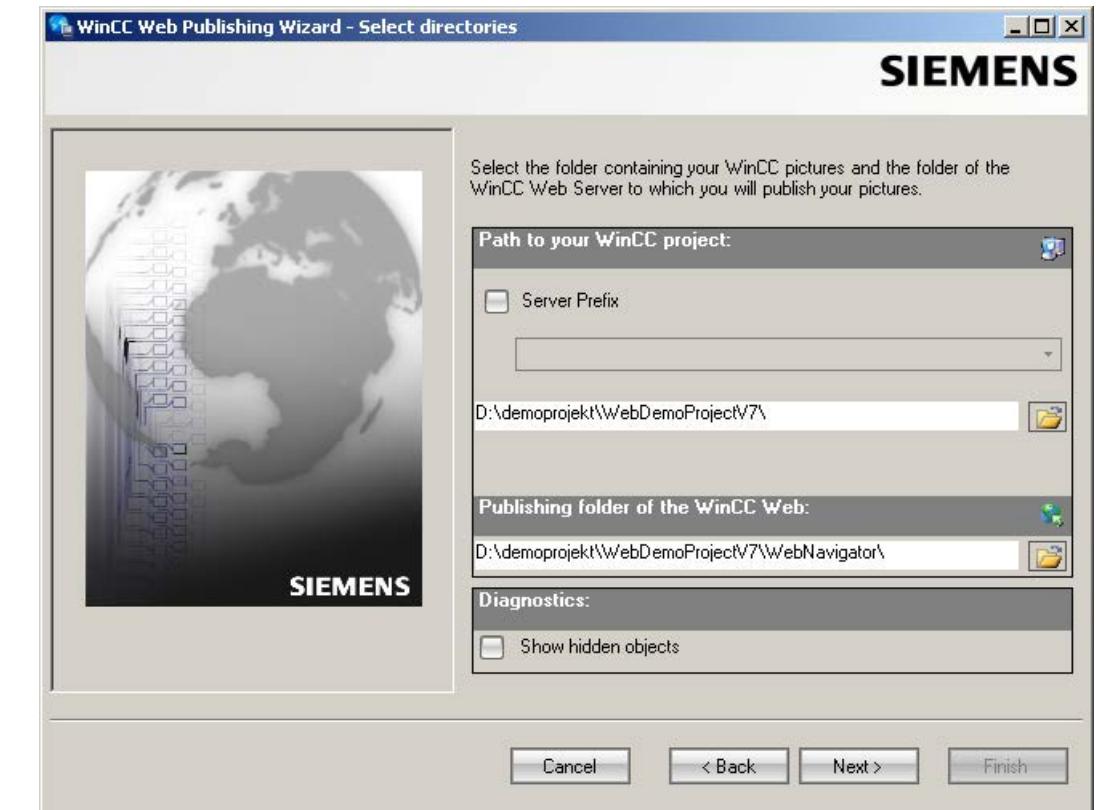

3. Activate the "Server prefix" option if you want to publish the pictures on a dedicated web server.

Select the prefix of the WinCC Server that contains the WinCC project from the selection list. The list displays the prefixes of the servers whose packages are loaded on the WinCC Client. Deleting a prefix from the selection changes the paths displayed in the fields below.

4. Under "Path to your WinCC project", select the WinCC project folder containing the pictures you want to publish.

The folder has the following format for publication on a dedicated web server: "\\<servername>\<serverprefix>\_\_<projectname>".

If you want to publish from a remote station, select the source project containing the pictures. The source project is displayed by its enable name on the other WinCC Server.

The folder has the following format:

- "\\<computer name>\<enable name>".
- 5. Select the target folder for the published pictures under "Publishing folder of the WinCC web". Accept the proposed folder within the WinCC project folder. Do not change the path specification unless you want to transfer pictures to a different project, for example. In this case, the prefix selection list will be expanded accordingly. Verify the specified target project to which the published pictures are saved during remote publishing.

The path definition will be updated when you select the source project. Should the target project be located on another WinCC server, select the corresponding project.

6. Select the "Display hidden objects" option to show hidden objects that are published automatically in the results list.

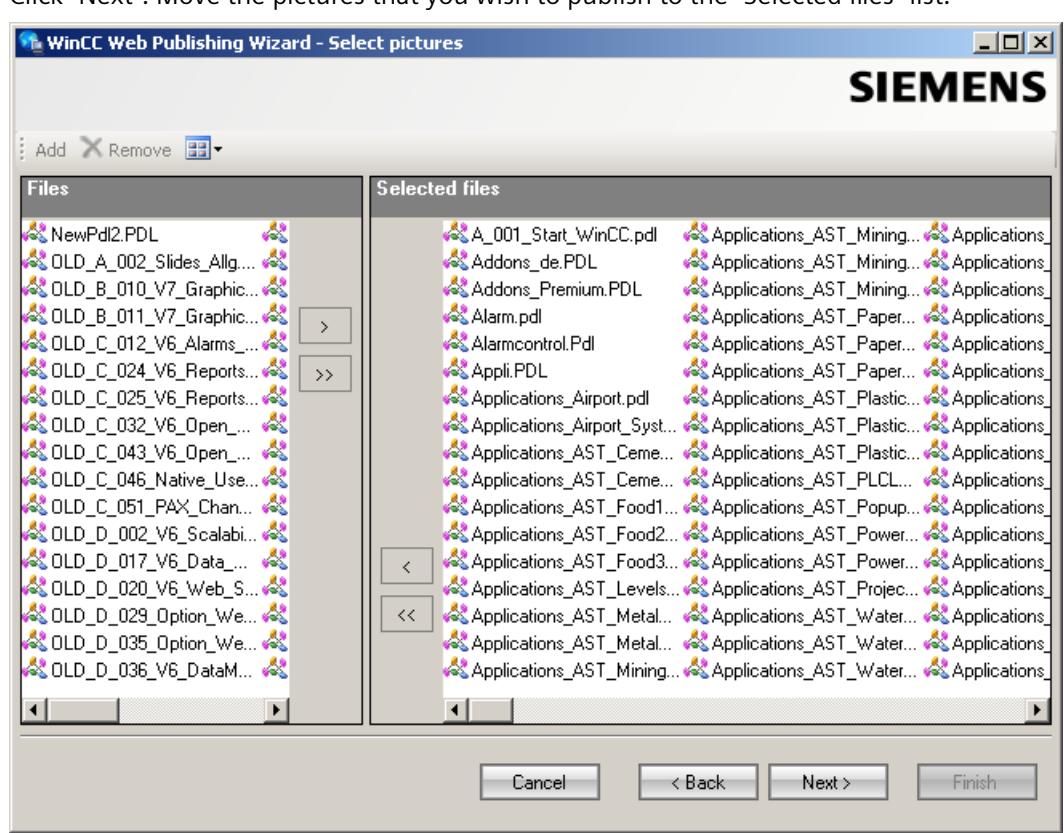

7. Click "Next". Move the pictures that you wish to publish to the "Selected files" list.

8. Click "Next". Move the C project functions which you use in the published pictures to the "Selected files" list. You cannot publish individual VB scripts.

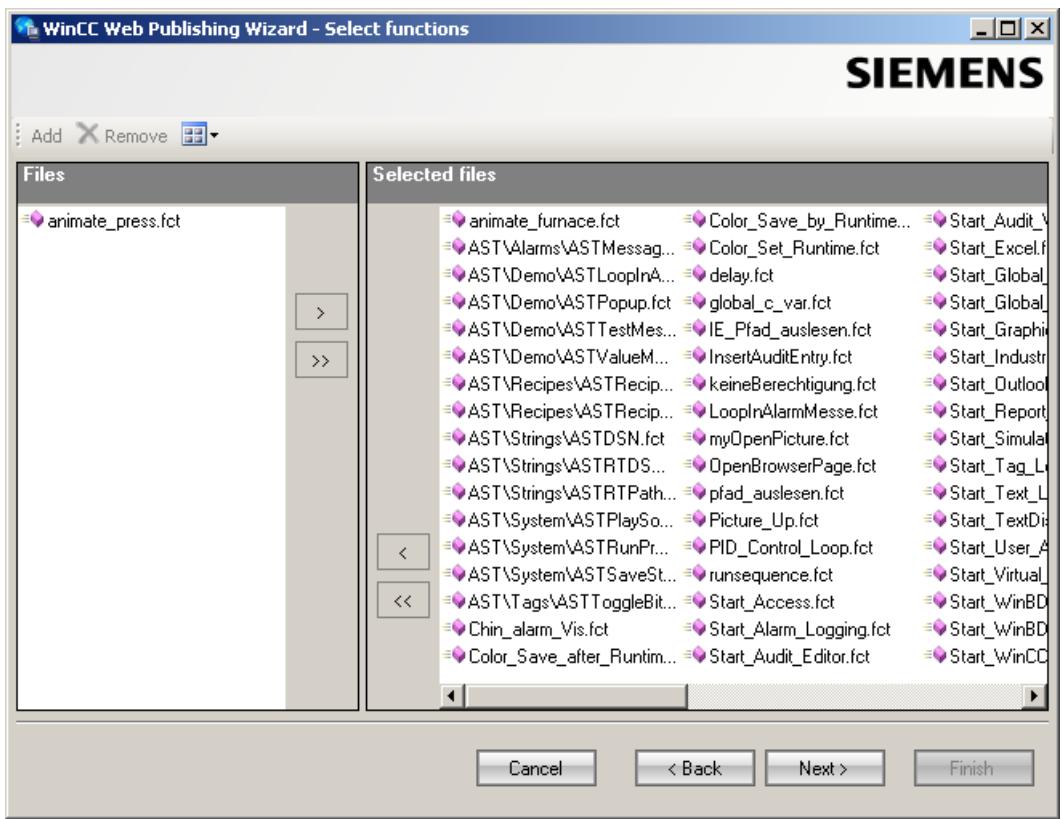

Click "Next".

9. Move the referenced graphics that you wish to publish to the "Selected files" list. The referenced files are in the "GraCS" folder or in subfolders of "GraCS".

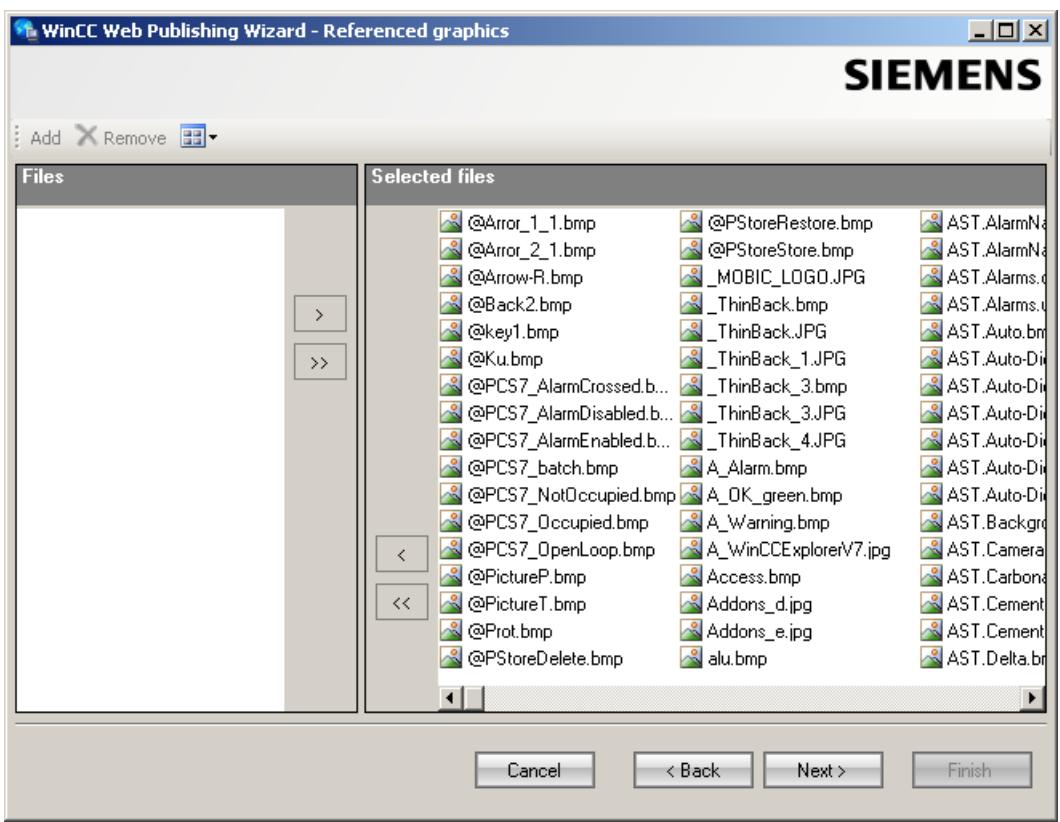

Click "Next".

10.Click "Exit" to start publishing the pictures.

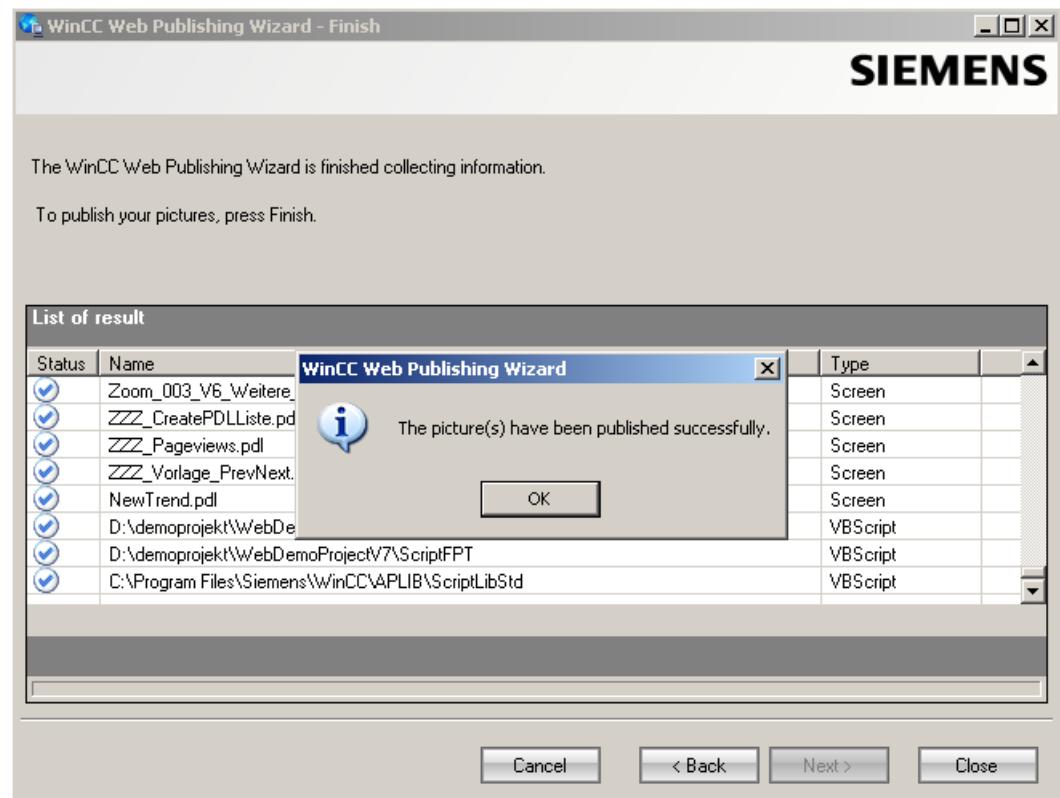

# **Result**

You have successfully published the pictures and functions. The results list displays the status of all published objects. You can click an object to view additional object information.

You can trace publishing using the "<projectfolder>\WebNavigator\WizardLog.txt" file.

# **Checking the scripts using "PdlPad"**

The "WizardLog.txt" log file contains information about errors in the scripts used. You can also find errors using the "PdlPad" debugger.

1. Open "PdlPad" by double-clicking on the affected object in the results list of Web View Publisher. The script of the published picture is displayed.

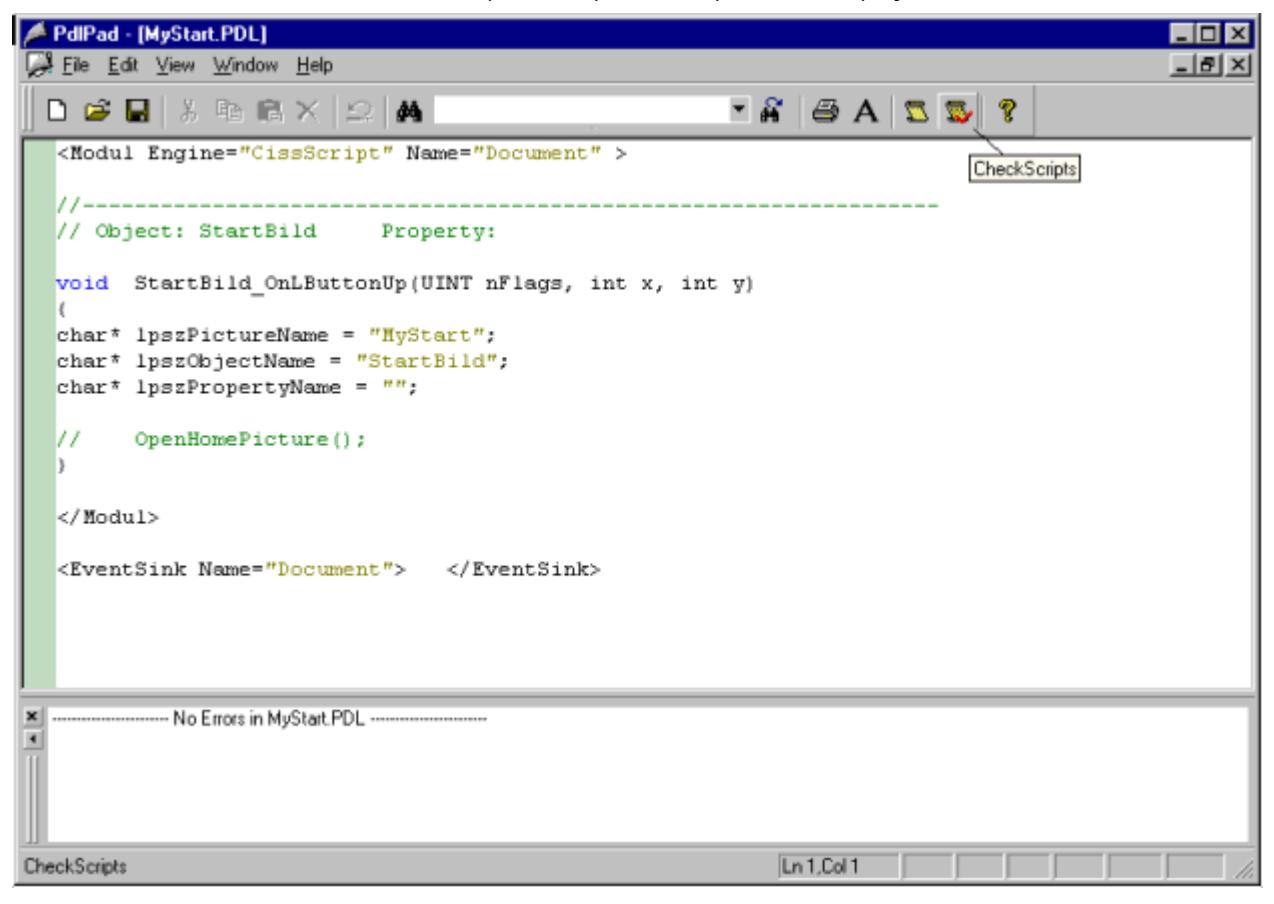

- 2. Click  $\mathbf{E}$  in order to check the script.
- 3. You can temporarily correct and save the scripts. These corrections are only saved to the published pictures, not in the process picture of the WinCC project.

Alternatively, open "PdlPad" in the "Siemens Automation" program group.

# **8.7.1.4 Working with the DataMonitor client**

## **Configuring security settings in Internet Explorer**

## **Introduction**

For full functionality on the DataMonitor client, adapt the security settings in the Internet Explorer.

## **Requirement**

• Internet Explorer is installed.

## **Procedure**

- 1. Click "Tools > "Internet Options" in the Internet Explorer. This will open the "Internet Options" dialog.
- 2. Select the "Security" tab.
- 3. Select the "Trusted Sites" icon and click the "Sites" button. The "Trusted Sites" dialog opens.
- 4. Enter the address of the DataMonitor server in the "Add this website to the zone" field. Possible formats and wildcards include "\*://157.54.100 - 200", "ftp://157.54.23.41", or "http://\*.microsoft.com".
- 5. Deactivate the "Require server verification (https:) for all sites in this zone" check box. Click "Add". Confirm the entry by clicking "OK".
- 6. Select the "Trusted Sites" icon.
- 7. Click "Default Level". Click "Adapt Level" in the next dialog. The "Security settings" dialog box is opened.
	- Activate the "Activate" option under "Initialize and script ActiveX controls not marked as safe".
	- Confirm the entry by clicking "OK".
- 8. Close the "Internet Options" dialog by clicking "OK".

#### **Result**

The necessary settings in the Internet Explorer of the DataMonitor client are configured.

## **User authentication: Activated setting "Automatic logon with current user name and password" in Internet Explorer**

If the setting "Automatic logon with current user name and password" is activated in Internet Explorer in "Tools > Internet Options > "Security" tab > "Adapt Level" button > entry "User Authentication" > Logon", this can lead to unexpected behavior under the following requirements.

#### **Requirement**

- The "Automatic logon with current user name and password" The setting is activated in Internet Explorer.
- The user logs onto the DataMonitor client as a WinCC user who is not configured in the user groups on the DataMonitor server.
- The user is logged onto the computer with a Windows logon that is set up as a user name on the DataMonitor server.

#### **Behavior**

- 1. The DataMonitor server does not recognize the WinCC user name the user has used to log onto the DataMonitor client and therefore rejects it. The user cannot see this behavior.
- 2. Internet Explorer automatically starts a new logon using the current Windows logon as user name.
- 3. The DataMonitor server recognizes the Windows logon as DataMonitor user name and accepts the logon for this user.
- 4. The user is logged on but not with the DataMonitor user name the user has entered. The current DataMonitor user is not displayed.

#### **Recommendation**

Disable the "Automatic logon with current user name and password" setting.

Use the setting only when there is a clear distinction between Windows logon and DataMonitor user name.

## **DataMonitor start page on the DataMonitor client**

#### **Overview**

You start the DataMonitor client on a standalone computer or on a DataMonitor server. The start page of the DataMonitor summarizes the functions of the DataMonitor:

- "Reports": Creation and output of analysis results and process data in print jobs and published Excel workbooks.
- "Webcenter": Creation of Webcenter pages for the display of archived data.
- "Trends & Alarms": Display of alarms and process values from archives in tables and diagrams.
- "Administration" Configuration of connections and management of users, archives and pictures.

#### **Requirement**

- The user is created in WinCC.
- The user must be a member of the Windows user group "SIMATIC Report Administrators" or "SIMATIC Report Users" .
- The WinCC project on the DataMonitor server is in runtime.

# **Procedure**

- 1. Start the Internet Explorer on the DataMonitor client.
- 2. Enter the name of the DataMonitor server in the format "http://<servername>" in the URL. Confirm the entry with "Enter". The log-in dialog is opened.
- 3. Enter the name of a Windows user and the associated password. Confirm with "OK".

## **Result**

The start page with the DataMonitor functions will be displayed. The use of the functions depends on the access right of the user.

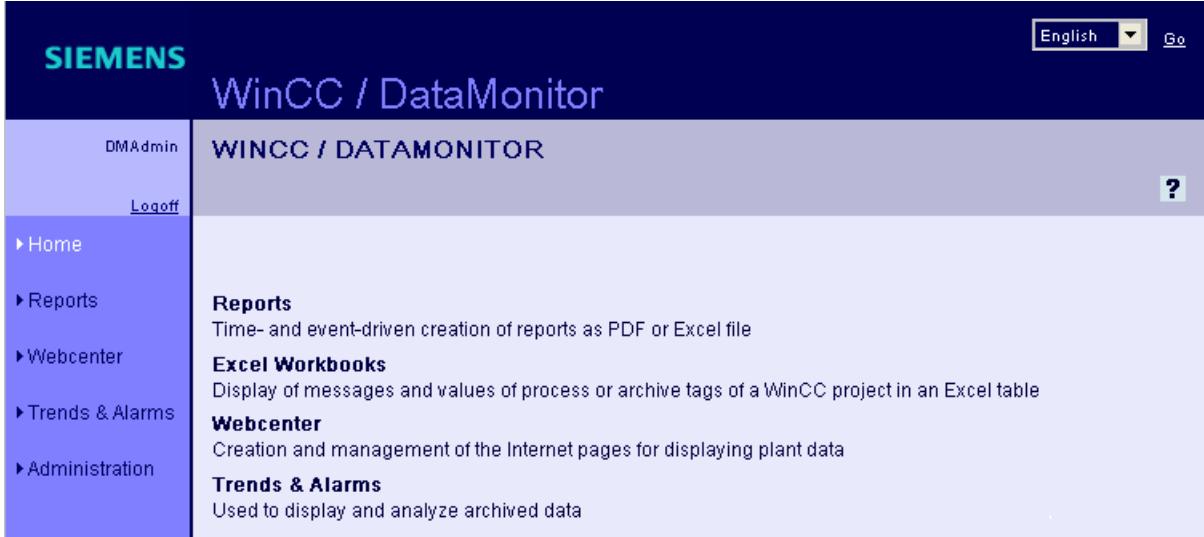

# **General Operations of the DataMonitor Client**

- Select the desired interface language from the selection field in the header.
- Hide the header on the pages of "Webcenter" and "Trend & Alarms", if necessary. Click  $\blacksquare$ .

To show the header line again, click on the symbol  $\Box$ .

• In order to log off from the DataMonitor server, click on the "Log off" link. Exit Internet Explorer to free-up the used license immediately.

#### **See also**

[Working with reports](#page-6955-0) (Page [6956\)](#page-6955-0) [Working with trends and alarms](#page-6922-0) (Page [6923\)](#page-6922-0) [Working with the Webcenter](#page-6893-0) (Page [6894](#page-6893-0))

# **8.7.1.5 Working with WinCCViewerRT**

# **Configuring WinCCViewerRT**

# **Introduction**

WinCCViewerRT is a program for visualizing WinCC projects.

You can configure WinCCViewerRT for operation with the DataMonitor server and Graphics Runtime.

# **Use project settings**

If you select the "Use project settings" option, the following settings are applied by the DataMonitor server:

- User Administrator:
	- Automatic logoff
- Computer properties:
	- Runtime language
	- Runtime Default Language
	- Start Picture
	- Start configuration of Menu and Toolbars
	- Hardware accelerated graphics representation (Direct2D):

# **Requirement**

- On the server
	- The DataMonitor server is installed.
	- A WinCC/DataMonitor license is installed.
	- The WinCC project is in Runtime.
	- The WinCC pictures are configured and published for web access.
	- The WinCC user must be assigned authorization no. 1002 "Web Access monitoring only".
- On the client
	- The DataMonitor client is installed.
### **Procedure**

1. In the "Siemens Automation" program group, select the entry "WinCCViewerRT". The configuration dialog opens if you reconfigure WinCCViewerRT. WinCCViewerRT opens if WinCCViewerRT has already been set up.

Use the <Ctrl+Alt+P> key combination to open the configuration dialog of WinCCViewerRT.

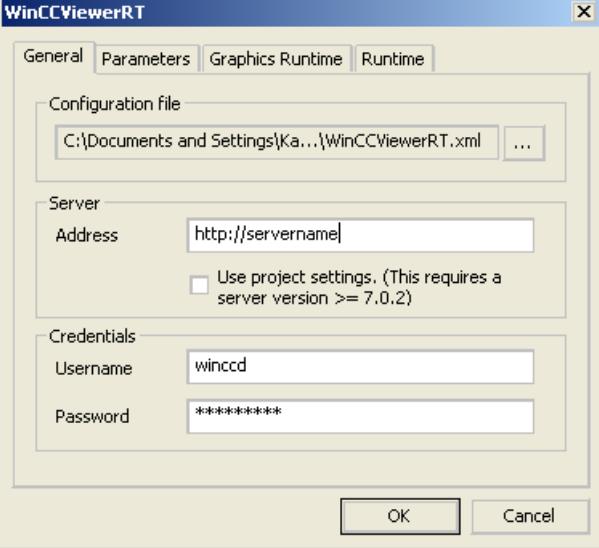

- 2. Enter the login data in the "General" tab:
	- Server address: "http://<Servername>" or "http://<IP-Adresse>"
	- Use project settings: Apply settings of the DataMonitor server
	- User name and password, if you want to specify a default user for the login dialog.
- 3. Specify the Runtime language in the "Parameters" tab.

If necessary, disable any key combinations with which the user switches to other programs. If required, you can modify the preset <Ctrl+Alt+P> key combination that is used to open the WinCCViewerRT configuration dialog.

Define a key combination with which a user can log off and a new user can log on. The key combination can only be used if no default user has been set in the "General" tab.

- 4. Specify the WinCC Runtime properties in the "Graphics Runtime" tab:
	- Start Picture
	- Configuration file for user-defined menus and toolbars
	- Window Attributes
	- Impermissible user actions

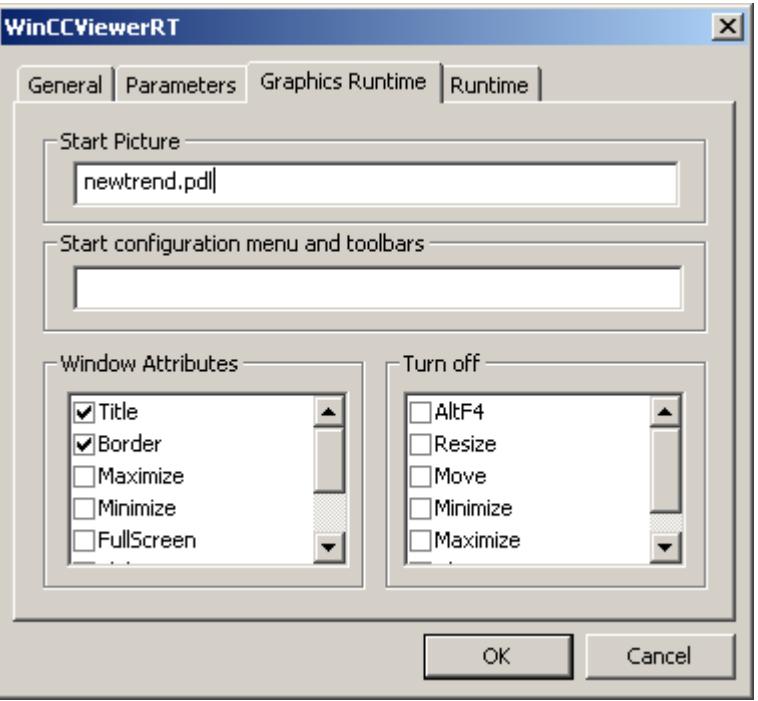

- 5. Specify additional user actions in the "Runtime" tab:
	- Activating the screen keyboard
	- <Ctrl+Alt+Del> key combination to allow switching to the Task Manager or operating system via the screen keyboard.
	- Settings for automatic logoff

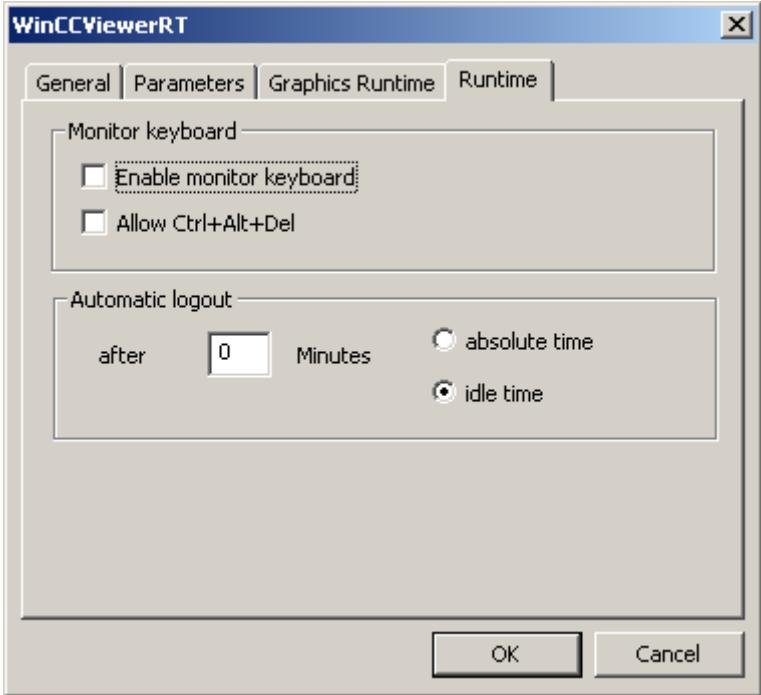

6. Click "OK" to close the dialog.

# **Result**

WinCCViewerRT is configured.

The connection to the DataMonitor server is set up after you close the dialog.

The settings are saved to the "WinCCViewerRT.xml" configuration file. The configuration file settings are used at the next start of WinCCViewerRT.

WinCCViewerRT applies the user interface language from WinCC.

The configuration file is stored in the following folder based on the operating system:

• <User>\AppData\LocalLow\Siemens\SIMATIC.WinCC\WebNavigator\Client

You can rename the file, for example, to "User1.xml".

You can also start WinCCViewerRT by means of the command line with the user-specific configuration file, e.g. "WinCCViewerRT.exe User1.xml". This procedure allows for different configurations, depending on the logged-on user.

The WinCCViewerRT configuration dialog opens at the start if you rename or delete "WinCCViewerRT.xml". Reconfigure WinCCViewerRT or select a different configuration file.

#### **Note**

WinCCViewerRT can only be closed by means of script function if you disable a key shortcut or hide the "Close" button.

Function in the C-Script: DeactivateRTProject; function in the VBScript: HMIRuntime.Stop.

# **Displaying pictures**

# **Requirement**

- A WinCC/DataMonitor license is installed on the DataMonitor server.
- The WinCC project on the DataMonitor server is in runtime.
- The WinCC pictures are configured and published for web access.
- The WinCC user must be assigned authorization no. 1002 "Web Access monitoring only".
- WinCCViewerRT is configured on the DataMonitor client.

### **Procedure**

- 1. In the "Siemens Automation" program group, select the entry "WinCCViewerRT".
- 2. Log on to the DataMonitor server:
	- A login dialog is not displayed if the user name and password are set in the WinCCViewerRT configuration dialog. You are logged on automatically with the stored login data.
	- The login dialog is displayed if a user name and password is not set in the WinCCViewerRT configuration dialog. Enter the user name and password of the WinCC user. Click "OK".
- 3. To change the user, use the specified key combination for login/logoff of "WinCCViewerRT". The previous user is logged off. Enter the user name and password of the new WinCC user in the login dialog. Click "OK". The key combination can only be used if no default user has been set.

### **Result**

WinCCViewerRT automatically connects to the activated WinCC project. The pictures of WinCC project are displayed.

The "View Only Cursor" indicates that process-related operations are not possible.

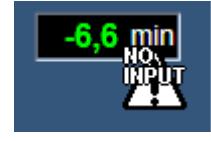

Certain operations, such as opening the properties dialog of a WinCC OnlineTrendControl, are still possible.

You can also use your own cursor icon as a "View Only Cursor", if required. For more information, refer to ["Configuring Runtime settings](#page-6877-0) (Page [6878\)](#page-6877-0)".

The <F5> key triggers a reselection of WinCCViewerRT.

### **8.7.1.6 Use of DataMonitor**

### **Create connection and set up language**

# **Introduction**

For access of the DataMonitor client to runtime data and archived data, configure connections to the WinCC databases in the "Webcenter".

For each data source, set up a connection, e.g., to the WinCC server.

You need the configured connections for Webcenter pages and "Trends & Alarms".

- The user is a member of the Windows user group "SIMATIC Report Administrators".
- For access to the WinCC database via DataMonitor, a Windows user with password is created who is a member of the "SIMATIC HMI VIEWER" user group.

### **Procedure**

- 1. Click "Webcenter > Administration" on the start page.
- 2. Click the "Connection Administration" tab.

the control of the control of the control of the control of the control of

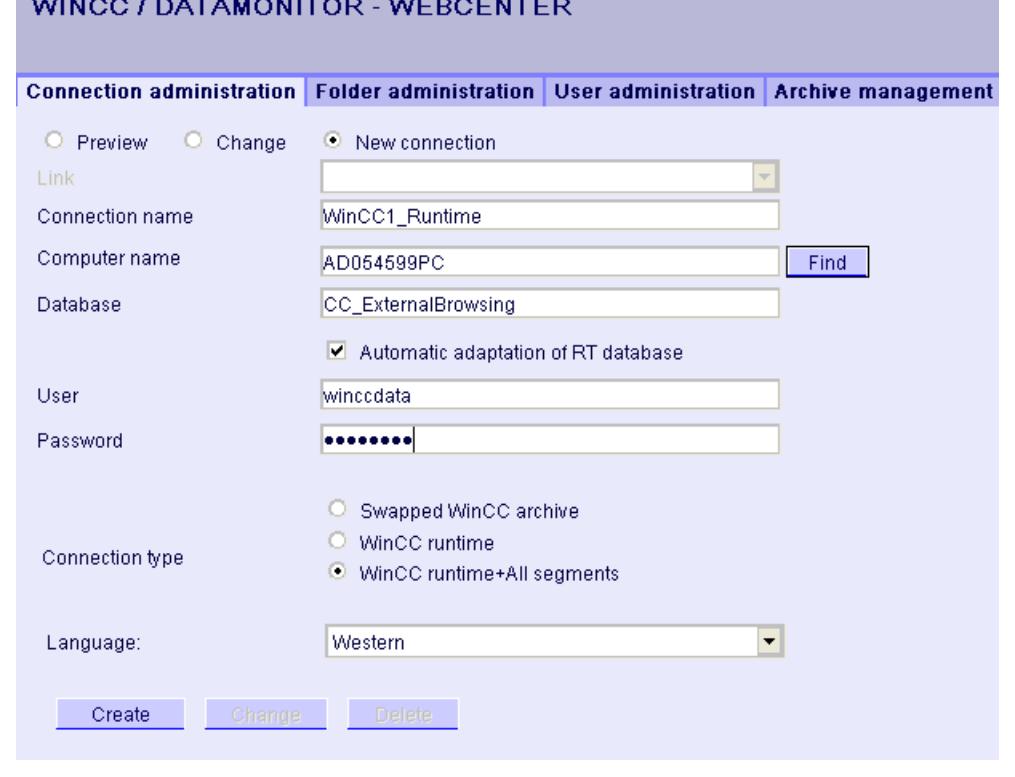

- 3. Select the option "New Connection". After the new installation, no selection is possible in the "Connection" box, as no connections have been configured yet.
- 4. Select the language that corresponds with the linguistic region of the server or archive to be linked in "Linguistic Region". The setting ensures that special national characters are displayed correctly.
- 5. Enter a name in the "Connection Name" box, such as "WinCC1\_Runtime". The name should include a reference to the selected connection type. Do not use any blank spaces or special characters.
- 6. Enter the computer name on which the archive backup data are stored. As an alternative, select the name of the computer using the "Find" button.
- 7. Enter the Windows user with password for the connection with the WinCC database.
- 8. Select the connection type to the WinCC data:
	- "Swapped-out WinCC archive". Additional steps are necessary to access data on swapped archives. More information is available under "[Connecting or separating swapped archives](#page-6901-0) (Page [6902](#page-6901-0))".
	- "WinCC Runtime". Only the open single segment of the Runtime database is used.
	- "WinCC Runtime + all segments". The open single segment and all other connected segments of the Runtime database are used.
- 9. Select the database for the connection type:
	- "Swapped-out WinCC archive": Click "Display database" or select the archive from the list.
	- "WinCC Runtime": Select the Runtime database of the activated WinCC project. As an alternative, select the name of the database using the "Find" button.
	- "WinCC Runtime + all segments": "CC\_ExternalBrowsing" is automatically entered as database.
- 10.Activate "Automatic adaptation of RT database" so that the database name is adjusted in the connection administration during a segment change.

11.Click the "Create" button.

### **Result**

The connection to the data source is created and can be selected in the "Connection" box of the connection administration.

### **Displaying process values and messages via "Trends and Alarms"**

### **Displaying process values in a table**

### **Introduction**

Use "Trends & Alarms" to display archived process values and archived texts in a table.

- The connection to the WinCC data is established.
- The start page of the DataMonitor is open.

# **Procedure**

- 1. Click "Trends & Alarms" on the start page.
- 2. Click the "Process Value Table" tab. The Web part "Process Value Table" is displayed.
- 3. Click  $\mathbb{R}$ . The configuration dialog of the Web part opens.
- 4. Change the title in the "Title" field. Enter a note in the "Tooltip" field.
- 5. Select one of the configured connections in the "Connection" field. The archive tags available via this connection will be displayed. Limit the display of the tags, if necessary:
	- Select individual archives with "Archive selection".
	- Set the filter criteria with "Tag filter".
- 6. Click "Add" for the required archive tag.
- 7. Set the time range in the area "Time period". With relative times, enter a negative value into the respective field. For more information on entering time, click ?. Click "Preview" to check the set time range in the column "Preview Time Range".
- 8. Specify the number of decimal points in the area "Representation of decimal points".
- 9. In the "Table size" area, define the size of the display window. If the value "0" is entered in both fields, the size is determined automatically. The size depends on the space requirement of the Web part.
- 10. The available Webcenter pages are displayed in the area "Link to Webcenter pages". Click  $\boldsymbol{\mathbf{x}}$ to assign the web part to one or several Webcenter pages.
- 11.Click "OK" to confirm your entries.

# **Result**

The values of the archive tags and the quality code are output in the process value table.

If the manual entry of archive values is allowed during runtime, the modified or newly created values are identified as such. There is an "m" in a separate column to show a manual entry of the archive value.

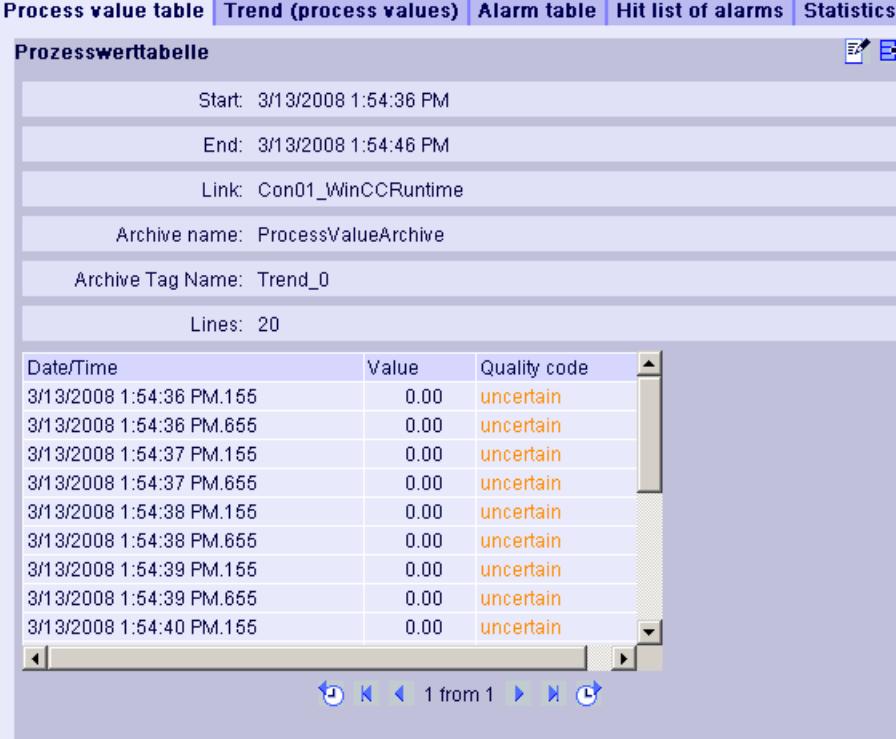

# Operation:

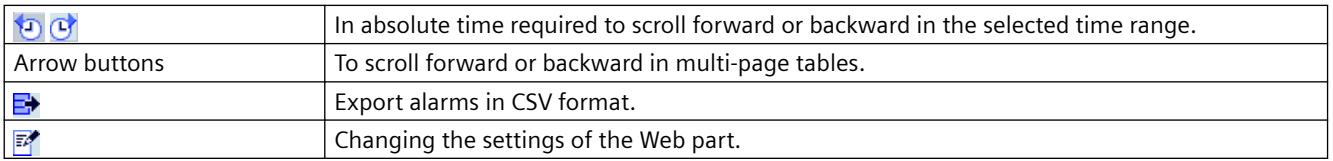

### **Displaying process values in a diagram**

# **Introduction**

Use "Trends & Alarms" to display archived process values in trends.

### **Requirement**

- The connection to the WinCC data is established.
- The start page of the DataMonitor is open.

# **Procedure**

- 1. Click "Trends & Alarms" on the start page.
- 2. Click the "Trend (Process Values)" tab. The Web part "Trend (process values)" is displayed.
- 3. Click  $\mathbb{Z}$ . The configuration dialog of the Web part opens.

- 4. Change the title in the "Title" field. Enter a note in the "Tooltip" field.
- 5. Select one of the configured connections in the "Connection" field. The archive tags available via this connection will be displayed. Limit the display of the tags, if necessary:
	- Select individual archives with "Archive selection".
	- Set the filter criteria with "Tag filter".
- 6. Click "Add" for the required archive tags, e.g. "TREND\_0", "TREND\_1", "TREND\_2. The archive tags are listed in the area "Current selection".
- 7. In the section "Current selection", you specify for the individual archive tag:
	- Color of time axis and value axis
	- Trend presentation type
- 8. In the section "Value axis editor", you can activate the automatic scaling for the different value axes or you can assign a minimum and maximum value to each axis.
- 9. Set the time range in the area "Time period". With relative times, enter a negative value into the respective field. For more information on entering time, click  $\overline{\mathbf{?}}$ . Click "Preview" to check the set time range in the column "Preview Time Range".
- 10.In the section "Diagram settings", you define the size of the display window. If the value "0" is entered in both fields, the size is determined automatically. The size depends on the space requirement of the Web part.
- 11.Activate the option "Show legend" to display the legend.
- 12. The available Webcenter pages are displayed in the area "Link to Webcenter pages". Click  $\boldsymbol{\mathsf{x}}$ to assign the Web part to one or several Webcenter pages.
- 13.Click "OK" to confirm your entries.

# **Result**

Process value table Trend (process values) Alarm table | Hit list of alarms | Statistics functions for pro ■ 日 **Trend (process values)** Link: Con01\_WinCCRuntime ProcessValueArchive\Trend\_0 ProcessValueArchive\Trend\_1 ProcessValueArchive\Trend\_2 100 90 80 70 60 50 40 30 20  $10<sup>10</sup>$  $\overline{0}$ 2008-03-13 2008-03-13 2008-03-13 14:03:06 14:08:06 14:13:06  $09$   $\bigoplus$   $9$   $\bigcirc$ 

The selected process values are displayed as trends in a diagram.

Restore the original view.

Changing the settings of the Web part.

Operation:

# **Displaying messages in the alarm table**

# **Introduction**

もび Q € Ξ.  $\mathbb{Z}^2$ 

Use "Trends & Alarms" to display alarms in an alarm table.

The legend shows the assignment of the colors to the archive tags.

In absolute time required to scroll forward or backward in the selected time range.

Enlarge the presentation and diagram range left or right of the center line.

Exporting values of the displayed diagrams in CSV format

# **Requirement**

- The connection to the WinCC data is established.
- The start page of the DataMonitor is open.

# **Procedure**

- 1. Click "Trends & Alarms" on the start page.
- 2. Click on the "Alarm Table" tab. The web part "Alarm Table" is displayed.
- 3. Click  $\mathbb{R}^n$ . The configuration dialog of the Web part opens.
- 4. Change the title in the "Title" field. Enter a note in the "Tooltip" field.
- 5. Select one of the configured connections in the "Connection" field.
- 6. Set the time range in the area "Time period". With relative times, enter a negative value into the respective field. For more information on entering time, click ?. Click "Preview" to check the set time range in the column "Preview Time Range".
- 7. In the section "Language of the alarm texts", select the language, in which the alarms are displayed.
- 8. Select the respective WinCC server with "Selection of WinCC server", if necessary. The setting is necessary if you select a connection to swapped archives that include archives of several WinCC servers.
- 9. In the section "Filter selection", you may limit the expected search results with SQL syntax. Set the filter conditions for individual columns to do so. Enter the filter condition for all columns in the "Extended Filter" field. For more information on filter conditions, click ?.
- 10.For representation of the data set the following:
	- Sort order: For more information on sorting, click  $\overline{\mathbf{?}}$ .
	- Visible columns: To display all columns, click "Select All".
	- Number of decimal places.
- 11.In the "Table size" area, define the size of the display window. If the value "0" is entered in both fields, the size is determined automatically. The size depends on the space requirement of the Web part.
- 12.The available Webcenter pages are displayed in the area "Link to Webcenter pages". Click  $\bar{x}$  to assign the Web part to one or several Webcenter pages.
- 13.Click "OK" to confirm your entries.

# **Result**

The messages are output in a table.

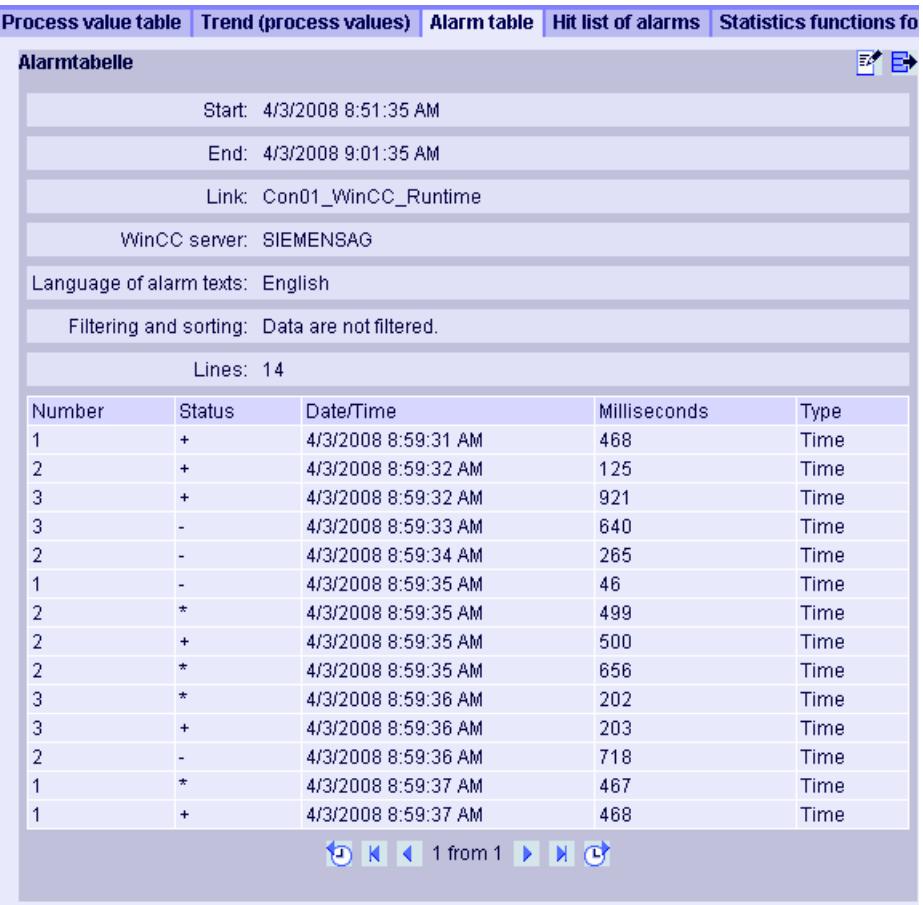

# Operation:

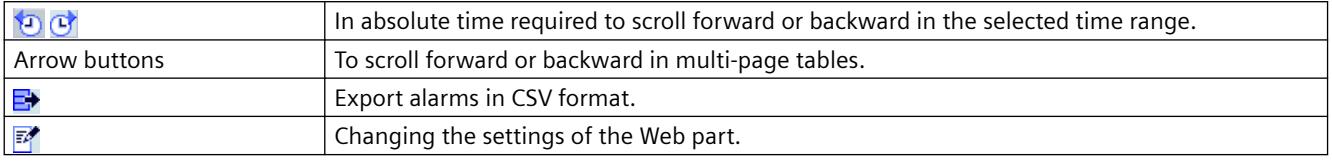

# **Displaying process values in an Excel workbook**

# **Excel workbook**

### **Overview**

With the Excel add-In "Excel Workbook" you can display the following data of the WinCC project in an Excel workbook on the DataMonitor client:

- Alarms
- Values of process tags and archive tags
- Additional information, such as time stamp or quality code of tags

Data of swapped archives is not displayed.

The data is evaluated by Excel and presented as graphic, e. g. as average value calculation or diagram representation. The created Excel workbooks are made available as templates for "Reports" and as report tools.

# **Requirement**

- Use the Download area in "Reports" to install the Excel add-ins "ExcelWorkbook Wizard" and "Excel Workbook" on the DataMonitor client.
- The "Remote Desktop" user is a member of the Windows user group "SIMATIC HMI Viewer".

# **Configuring with XML file or online**

Simultaneous online access to process data of different WinCC servers is possible using the "Excel Workbook". This requires that you either take the data from an XML file or from a local WinCC project during the configuration with the Excel add-in "Excel Workbook Wizard" . A separation between process and evaluation is possible with the XML file.

- A WinCC project is open on the DataMonitor server. The XML file is generated with the "Export Configuration Data" function. Then transfer the XML file to a computer with Microsoft Excel. Configure the process data display in the workbook. Afterwards, transfer the workbook to a DataMonitor client that displays the process data online.
- To accept the data of the WinCC project online, configure directly on the WinCC server or on a WinCC client with an online connection to the respective WinCC server.
- Import the data into an Excel workbook using the "Excel Workbook Wizard". Then configure the display of alarms and tag values.

### **Note**

If you rename a table in an Excel workbook, the configuration data of the table is lost.

You can configure up to 32,767 process and archive tags in an Excel workbook. During online display with "Excel Workbook" you may experience considerable delays in updating when there is a large number of tags.

# **Configuring the Excel workbook**

# **Applying data from WinCC project**

# **Introduction**

You need the WinCC configuration data for the configuration of Excel workbooks. This means you apply the data from a local WinCC project during configuration in the "Excel Workbook Wizard" .

# **Requirement**

- Server computer
	- Microsoft Office is installed.
	- The Excel add-in "Excel Workbook" is installed.
	- The DataMonitor server is installed.
	- The WinCC project is in Runtime.
	- A user is created in WinCC.
- Configuration PC
	- Microsoft Office is installed.
	- The Excel add-in "Excel Workbook Wizard" is installed.
- MS Office
	- Only Excel files with extensions "XLS, "XLSX, "XLSB", and "XLSM" may be used.

# **Procedure**

- 1. Open an empty Excel workbook. Select the command "Excel Workbook Wizard" in the "DataMonitor" menu.
- 2. Activate the option "Establish connection with WinCC server". The "WinCC Server" field is shown.
- 3. Enter the desired name of the server and click "Connect". The log in dialog is displayed.
- 4. Enter the name and password of a WinCC user.
- 5. Click "Next". The "Add / delete tags" dialog opens.

# **Result**

The Excel workbook is set up to configure the display of process data. Then publish the workbook. The workbook is made available on the DataMonitor client as report tool or as template for "Reports".

### **Note**

### **Language for the Office package and the Windows Regional Settings**

Make sure that the language is the same for the Office package, the "Microsoft Office Language Settings", and the Windows Regional Options.

Examples:

- If you are using Office with language "English (U.K.)", select the regional setting "English (United Kingdom)".
- If you have set "Chinese (PRC)" as the region and language option in Windows, you must also select "Chinese (PRC)" as the primary editing language in the "Microsoft Office Language Settings".

More information can be obtained through Microsoft Support: http://support.microsoft.com/kb/ 320369/en ([http://support.microsoft.com/kb/320369/en\)](http://support.microsoft.com/kb/320369/en)

### **See also**

[Configuring the display of tag values](#page-6821-0) (Page [6822\)](#page-6821-0) [Configuring the display of archive tags](#page-6825-0) (Page [6826\)](#page-6825-0) [Configuring the display of alarms](#page-6829-0) (Page [6830](#page-6829-0))

# **Applying data from a configuration file**

# **Introduction**

You can create reports without connection to the WinCC server.

### **Configuration steps:**

- Create a configuration file on the server.
- Configure data access with the configuration file.
- You can also configure the data access of a dedicated Web server / WinCC client.

# **Requirement**

- Server computer
	- The DataMonitor server is installed.
	- The online tags of the WinCC project are part of one tag group or one structure type.
	- The WinCC project is in Runtime.
	- A user is created in WinCC.
- Configuration PC
	- Microsoft Office is installed.
	- The Excel add-in "Excel Workbook Wizard" is installed.
- MS Office
	- Only Excel files with extensions "XLS, "XLSX, "XLSB", and "XLSM" may be used.

# **Creating a configuration file on the server**

- 1. Select the entry "WebNavigator" in the navigation window of WinCC Explorer. Open the menu command "Export Configuration Data" in the shortcut menu.
- 2. Specify the data to be exported in the "Export configuration data" dialog. If you do not want to create the online tags in one tag group or one structure type, use the "Without structure (fast export)" option for the export.
- 3. Specify the path and the name of the XML file.
- 4. Click "Export". An XML file is generated.
- 5. If no Excel installation exists on the server, transfer the XML file to another computer, on which Excel and the "Excel Workbook Wizard" are installed.

# **Configuring data access with configuration file**

- 1. Open an empty Excel workbook on the computer with Excel. Select the command "Excel Workbook Wizard" in the "DataMonitor" menu.
- 2. Activate the option "Load configuration data from file". Click "Next".
- 3. Navigate to the desired XML file.
- 4. Click "Next". The "Add / delete tags" dialog opens.

### **Result**

The Excel workbook is set up to configure the display of process data. Then publish the workbook. The workbook is made available on the DataMonitor client as report tool or as template for "Reports".

# <span id="page-6821-0"></span>**Configuring data access of a dedicated Web server / WinCC client via XML file**

If you want to display the project data from a dedicated Web server / WinCC client in the Excel workbook, you need to observe the following when configuring the Excel workbook via an XML file:

- The XML file now includes the data of subordinate servers whose packages are located on the DataMonitor server. The export of the loaded packages to the dedicated DataMonitor server / WinCC client can take several minutes, depending on the size of the package.
- This XML file must be available on the Excel configuration computer. Enter the server prefix when importing the configuration data in the "Excel Workbook Wizard".
- If you configure the data display in the Excel workbook on the WinCC client in the WinCC project, you do not have to specify a server prefix. The server prefix is automatically used when data is inserted from the package.

#### **Note**

### **Language for the Office package and the Windows Regional Settings**

Make sure that the language is the same for the Office package, the "Microsoft Office Language Settings", and the Windows Regional Options.

Examples:

- If you are using Office with language "English (U.K.)", select the regional setting "English (United Kingdom)".
- If you have set "Chinese (PRC)" as the region and language option in Windows, you must also select "Chinese (PRC)" as the primary editing language in the "Microsoft Office Language Settings".

More information can be obtained through Microsoft Support: http://support.microsoft.com/ kb/320369/en [\(http://support.microsoft.com/kb/320369/en](http://support.microsoft.com/kb/320369/en))

# **See also**

Configuring the display of tag values (Page 6822) [Configuring the display of archive tags](#page-6825-0) (Page [6826\)](#page-6825-0) [Configuring the display of alarms](#page-6829-0) (Page [6830](#page-6829-0)) [Publishing the Excel workbook](#page-6834-0) (Page [6835\)](#page-6834-0)

# **Configuring the display of tag values**

# **Introduction**

This chapter describes how to configure the display of tag values.

- The "Excel Workbook Wizard" is started and an Excel workbook is configured.
- The dialog "Add/delete tags" is open.

# **Procedure**

1. Check the add sequence of tag groups in the "Adding tags" area.

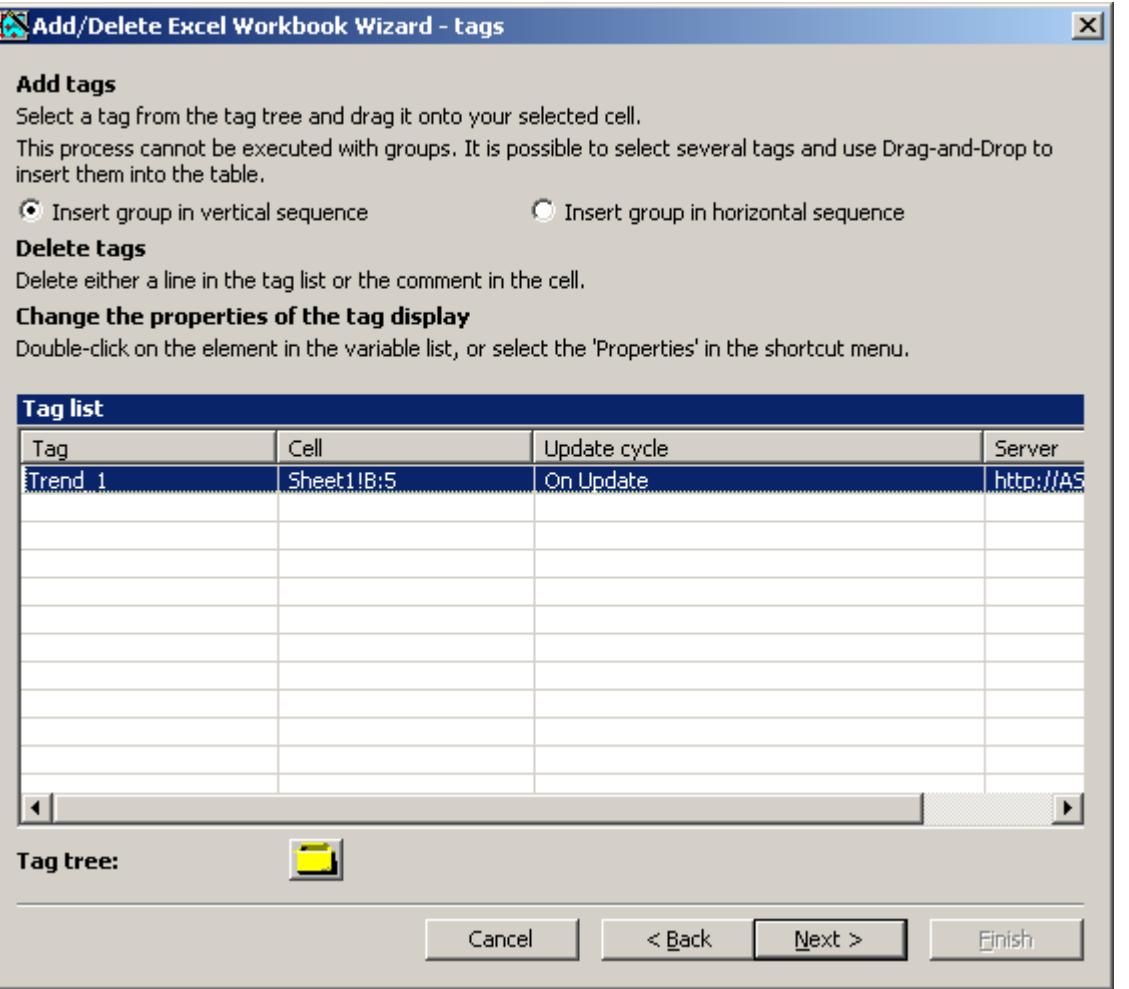

2. Click on  $\Box$ . The tag selection dialog opens.

3. Select the required tag and move the tag into a field in the Excel table with drag-and-drop.

4. Close the selection dialog. The tag is displayed in the tag list.

5. Select the tag in the tag list and select the "Server settings" entry in the shortcut menu.

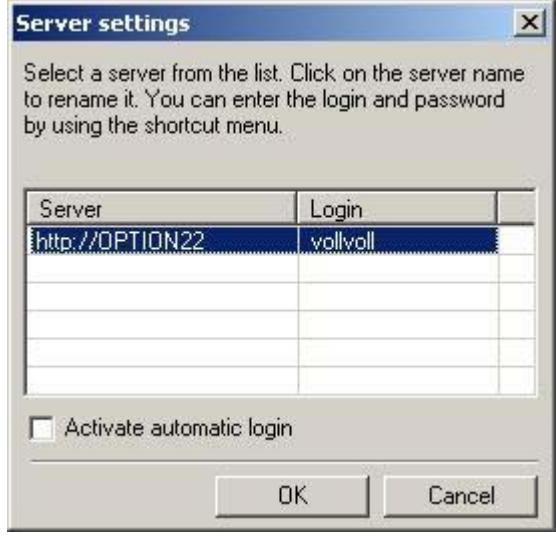

6. Enter the name and password of a WinCC user in the "Server setting" dialog. To avoid an additional login during online display of process data, enable "Activate automatic login".

Confirm your entries with "OK".

7. Select the tag in the tag list and select the "Properties" entry in the shortcut menu. The dialog "Tag properties" will be opened.

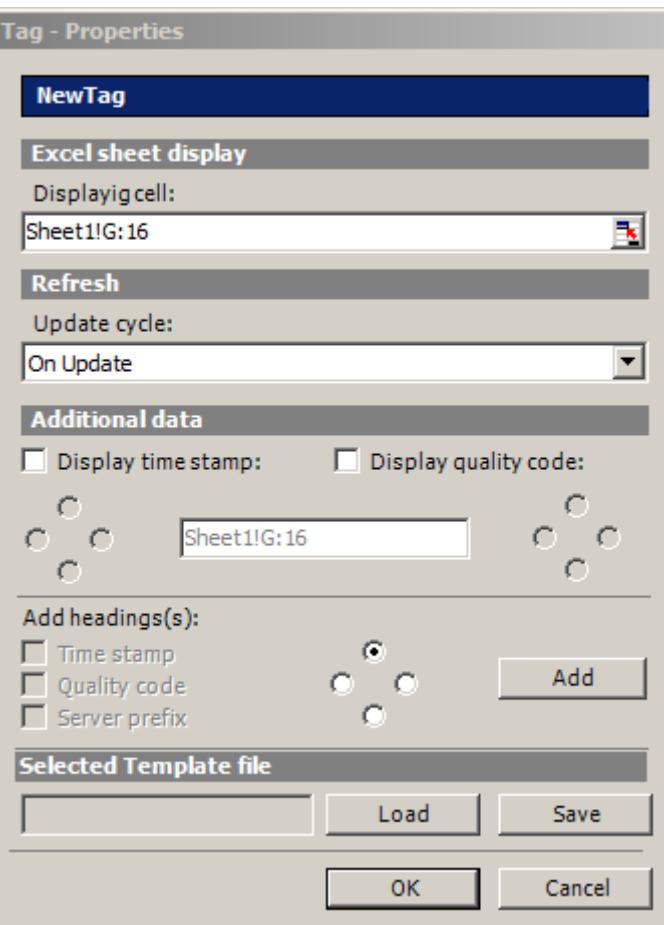

- 8. You set the properties for the display in the table. For example, the update cycle or the display of time stamp and quality code.
- 9. Specify settings for the headings.
- 10.You can save the settings to the properties. You can then load the settings and use them again after exiting Excel and opening it again. Click "Save" to save the settings in an "xml" file.
- 11.Confirm your entries with "OK". If necessary, repeat the procedure for additional online tags. The settings for the properties will be used again. Multiple selection of tags is also possible in the tag list.
- 12.Click "Next" to display archive tags and alarms. Additional information is available under "[Configuring display of archive tags](#page-6825-0) (Page [6826\)](#page-6825-0)" and ["Configuring display of alarms](#page-6829-0) (Page [6830](#page-6829-0))".

# **Result**

The display of tag values is configured in the Excel workbook. Once you have saved the properties, you can use the settings whenever you need to.

Each table field receives a short text and a comment in the Excel workbook.

### <span id="page-6825-0"></span>*Options*

*8.7 WinCC/DataMonitor*

The short text "OV" in tag values stands for online tags. In the comments, the source of the displayed values is shown in the format "WDWO <number> <tagname>".

### **Note**

### **Running the Excel Workbook Wizard again**

You need to run the Excel Workbook Wizard again:

- after deleting or moving cells with configuration data.
- after deleting or inserting new rows or columns in the Excel workbook.

The configuration data is checked and automatically adapted as a result. Confirm the data displayed with "Next". Save the workbook and close Excel.

### **Tags with local computer updating are not supported**

In multiple station projects, you can activate the "Computer-local update" option in the tag management for internal tags. Any change of the tags only has an effect on the local computer in this case. This function is not supported by Excel Workbooks.

### **See also**

[Publishing the Excel workbook](#page-6834-0) (Page [6835\)](#page-6834-0)

# **Configuring the display of archive tags**

# **Introduction**

This chapter describes how to configure the display of archive tags.

- The "Excel Workbook Wizard" is started and an Excel workbook is configured.
- The "Add/delete archive tags" dialog is open.

 $\vert x \vert$ 

# **Procedure**

1. Click  $\Box$  in the dialog "Add/delete archive tags".

Add/Delete Excel Workbook Wizard - Archive tag#

#### Add archive tags

Select a tag from the archive tree and drag it onto your selected cell.

This operation is not allowed for an entire archive tag group because archive tags may need several sequential cells. The number of these cells depends on the properties 'time window' and 'resolution' of the archive tag.

#### Delete archive tags

Delete either a line in the archive list or the comment in the cell.

### Change the properties of the archive tags display

Double-click on the element in the archive tag list, or select 'Properties in the shortcut menu.

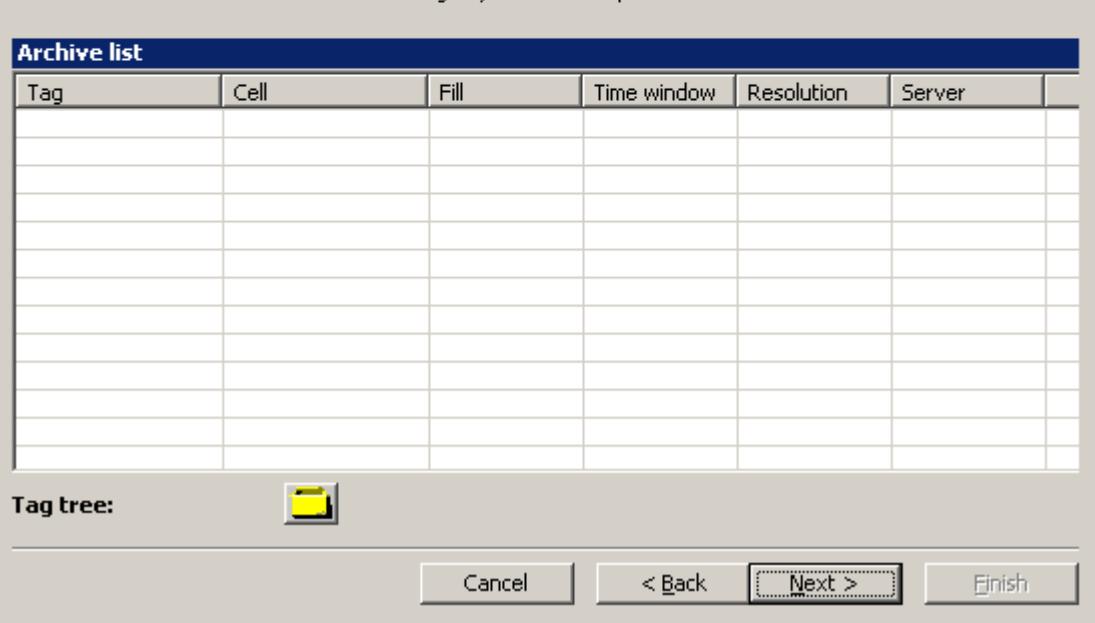

- 2. The tag selection dialog opens. Select the desired archive tag. Drag the tag to a cell in the Excel table with drag-and-drop.
- 3. Close the selection dialog. The tag is displayed in the tag list.

4. Select the archive tag in the tag list, and select the "Properties" entry in the shortcut menu. The "Archive tag properties" dialog opens.

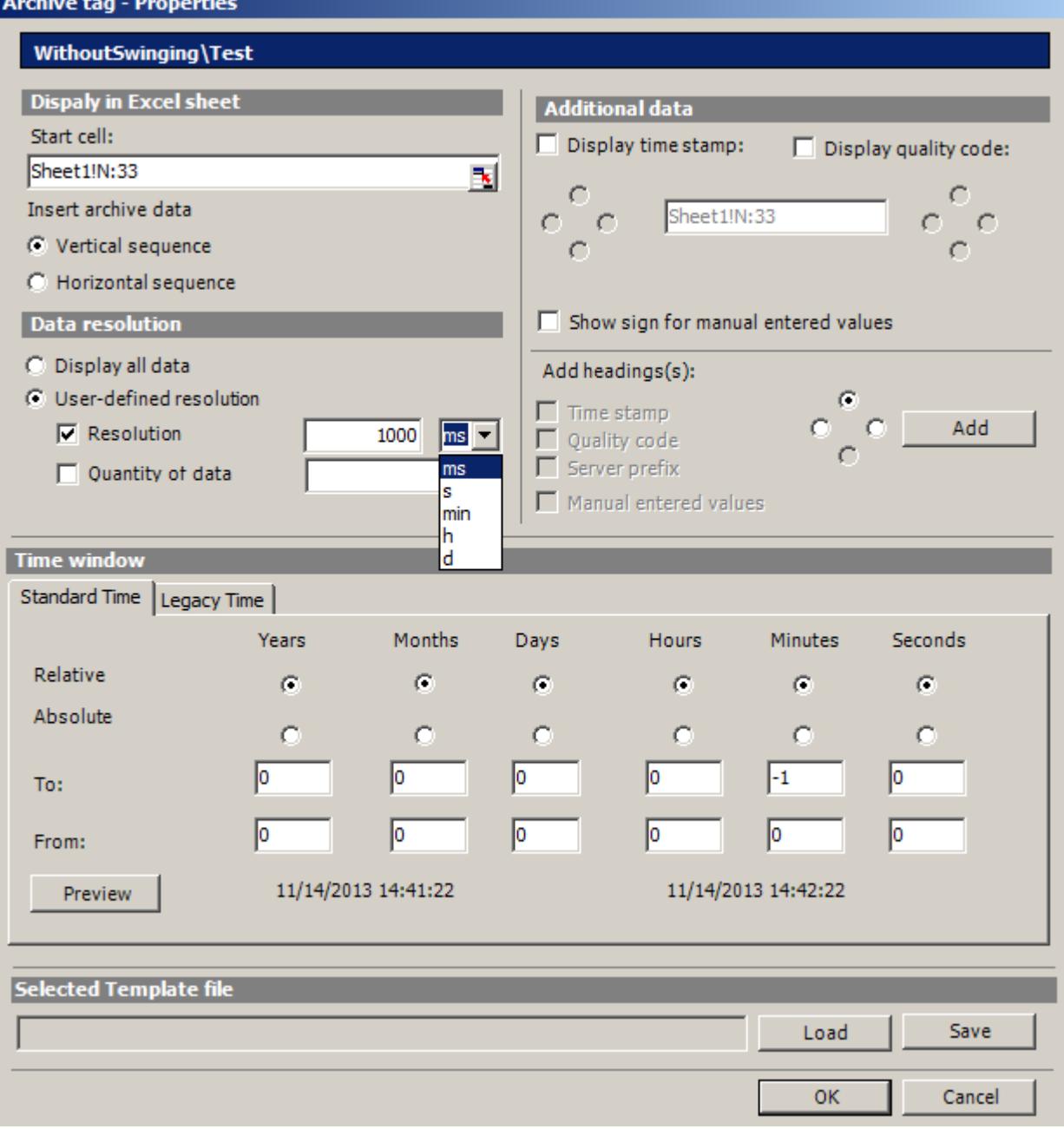

5. Specify the settings for the insertion sequence and headings.

6. Specify how much data you want to display. For a user-defined resolution, specify an integer number and the time unit or specify the quantity of data.

#### **Note**

If you use a user-defined data resolution with a combination of "Resolution" and "Quantity of data", it is possible that the amount of extracted data is not correctly determined. This results under certain circumstances in a mismatch between the displayed values and the configured quantity of data.

If you use the option "Quantity of data" in "User-defined resolution", enter an even value in the input box. Even values ensure a trend-true display.

- 7. In the "Time window" box, specify the time window from which you want to display archive tags:
- The time settings on the "Standard time" tag are based on the standard times:
	- The settings for the relative time period refer to a period starting from the current time. You can enter positive and negative values for the past time period in the lines "From" and "To". For example, it is 12:00 (noon). You want to display the values for the last ten minutes. Activate all time options in the "Relative" line. Enter the value "-10" in the "Minutes" column of the "From" line.
	- For settings of the absolute time period, enter the corresponding time parameters in the "From" and "To" lines and in the corresponding columns.

Click on the "Preview" button to check the time range set.

- You can define a time window yourself or set a fixed interval, for example, "last week", on the "Legacy time" tab. If you want to define a time window yourself, you have the following possible settings:
	- Relative time window: Specify the starting point and the duration. You can specify a duration ranging from a minute to days.
	- Absolute time window: Specify the start and end of the time window.
- 1. If you select the option "Display manually entered values", an additional column is displayed. You then see the letter "m" if an archived value was manually entered during runtime.
- 2. You can save the settings to the properties. You can then load the settings and use them again after exiting Excel and opening it again. Click "Save" to save the settings in an "xml" file.
- 3. Confirm your entries with "OK". If necessary, repeat the procedure for additional archive tags. The settings for the properties will be used again. Multiple selection of tags is also possible in the tag list.
- 4. Click "Next" to display alarms. For more information, refer to ["Configuring display of alarms](#page-6829-0) (Page [6830](#page-6829-0))".

### **Result**

The display of archive tag values is configured in the Excel workbook. Once you have saved the properties, you can use the settings whenever you need to.

Each table field receives a short text and a comment in the Excel workbook.

<span id="page-6829-0"></span>The short text "AV" in tag values stands for archive tags. In the comments, the source of the displayed values is shown in the format "WDWA <number> <tagname>".

### **Note**

### **Running the Excel Workbook Wizard again**

You need to run the Excel Workbook Wizard again:

- after deleting or moving cells with configuration data
- after deleting or inserting new rows or columns in the Excel workbook

The configuration data is checked and automatically adapted as a result. Confirm the data displayed with "Next". Save the workbook and close Excel.

### **See also**

[Publishing the Excel workbook](#page-6834-0) (Page [6835\)](#page-6834-0)

# **Configuring the display of alarms**

### **Introduction**

This chapter describes how to configure the display of alarms.

- The "Excel Workbook Wizard" is started and an Excel workbook is configured.
- The "Add/delete alarms" dialog is open.

# **Procedure**

1. Configure the alarms in the dialog "Add/delete alarms".

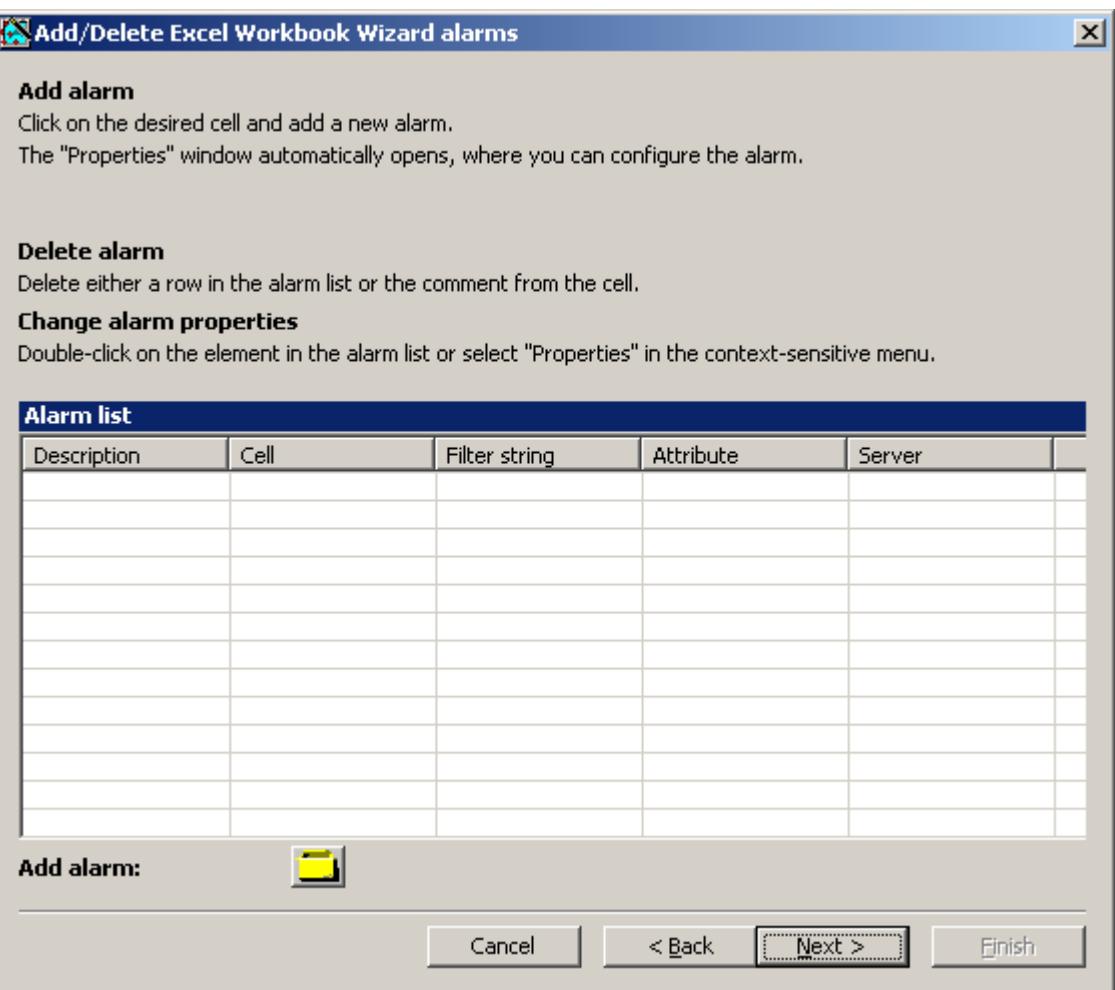

2. Select the required cell in the Excel table.

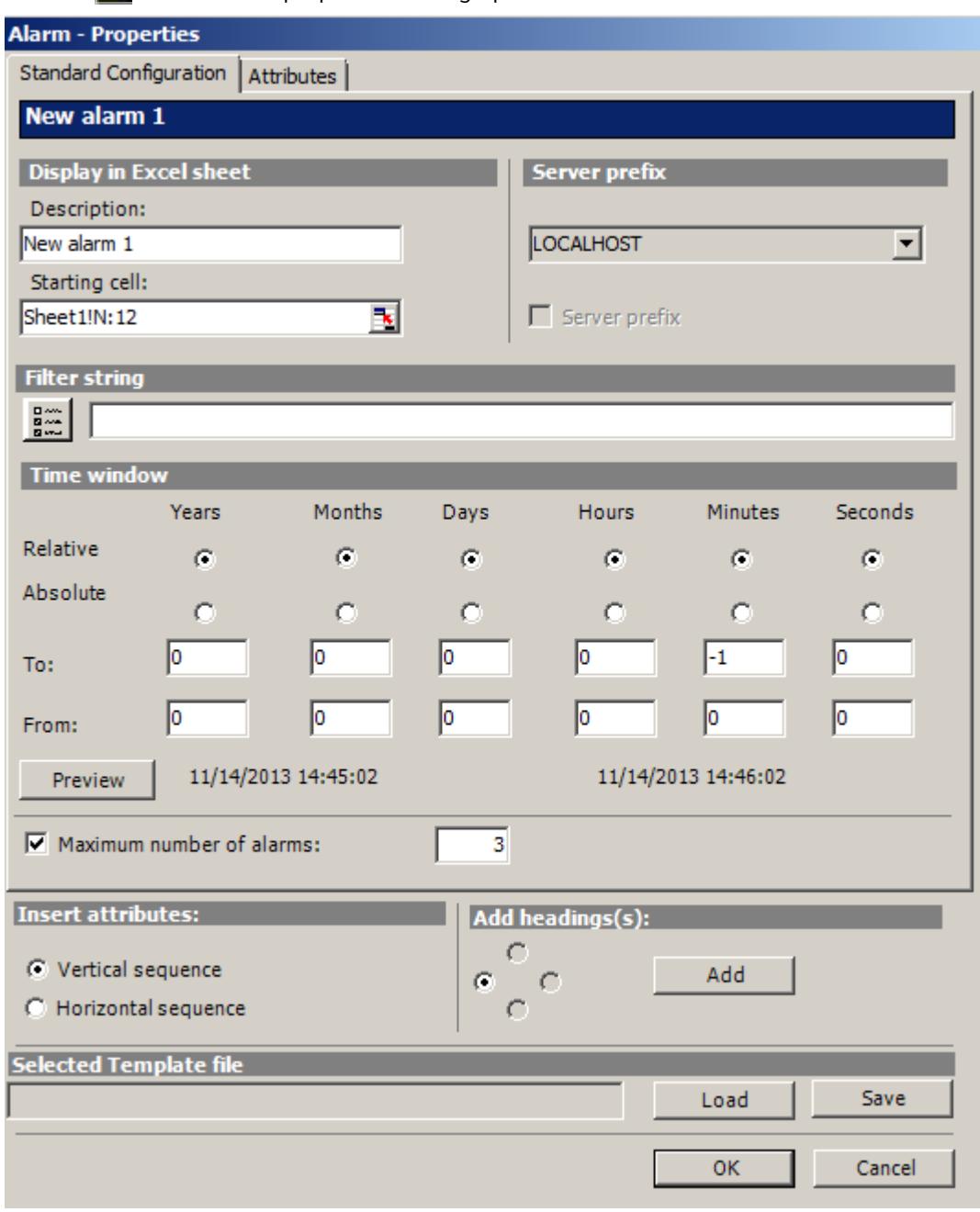

3. Click  $\Box$  The "Alarm - properties" dialog opens.

- 4. On the "Standard configuration" tab, define the display options for alarms in the Excel table.
- 5. Enter a filter condition in the "Filter string" box or use the selection dialog to define a filter, for example, to display only specific alarms. If the filter contains a date or time, the "Time window" box is disabled.
- 6. In the "Time window" box, specify the time window from which you want to display alarms:
	- The settings for the relative time period refer to a period starting from the current time. You can enter positive and negative values for the past time period in the lines "From" and "To". For example, it is exactly 12:00. You want to display the alarms for the last ten minutes. Activate all time options in the "Relative" line. Enter the value "-10" in the "Minutes" column of the "From" line.
	- For settings of the absolute time period, enter the corresponding time parameters in the "From" and "To" lines and in the corresponding columns.

Click on the "Preview" button to check the time range set.

7. Use the "Maximum number of alarms" option to limit the number of most recent alarms displayed. You can display maximum 1,000 messages.

8. On the "Attributes" tab, select the required attributes of the alarms that you want to display. Further details can be found in "[Alarm attributes](#page-6953-0) (Page [6954](#page-6953-0))".

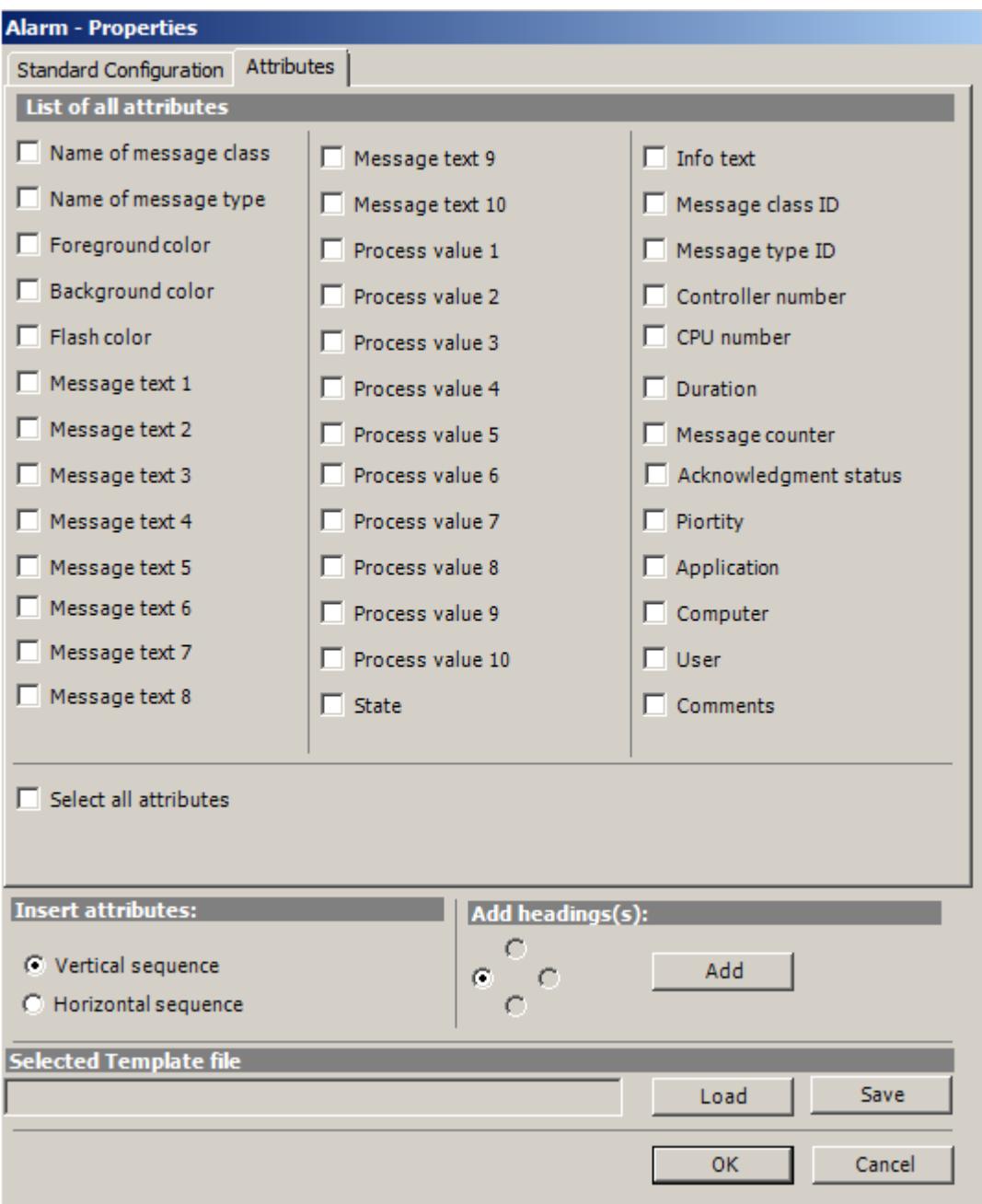

- 9. Specify the settings for the attribute insertion sequence and headings.
- 10.You can save the settings to the properties. You can then load the settings and use them again after exiting Excel and opening it again. Click "Save" to save the settings in an "xml" file.
- 11.Confirm your entries with "OK".

If necessary, repeat the procedure for additional alarms. The settings for the properties will be used again. Multiple selection of alarms is also possible in the "Alarm list".

12.Click "Next". The "Description" dialog box opens.

13.You can enter a comment if needed. This comment is displayed when selecting files provided for download by the DataMonitor server.

### <span id="page-6834-0"></span>**Result**

The display of alarms is configured in the Excel workbook. Once you have saved the properties, you can use the settings whenever you need to.

Each table field receives a short text and a comment in the Excel workbook.

The short text for alarms is "AL". In the comments, the source of the displayed alarm is shown in the format "WDWL\_<number>\_<br/>sbox name>".

#### **Note**

#### **Running the Excel Workbook Wizard again**

You need to run the Excel Workbook Wizard again:

- after deleting or moving cells with configuration data
- after deleting or inserting new rows or columns in the Excel workbook

The configuration data is checked and automatically adapted as a result. Confirm the data displayed with "Next". Save the workbook and close Excel.

### **See also**

Publishing the Excel workbook (Page 6835)

### **Publishing the Excel workbook**

# **Introduction**

You make the configured Excel workbooks available on the DataMonitor client. The workbooks are published as report tool for the Intranet/Internet or used as template for "Reports".

- The DataMonitor server is installed on the computer.
- The display of tag values, archive values and alarms is configured.
- The "Description" dialog is open in the "Excel Workbook Wizard".

### *Options*

*8.7 WinCC/DataMonitor*

# **Procedure**

1. You make the workbooks available in the "Description" dialog.

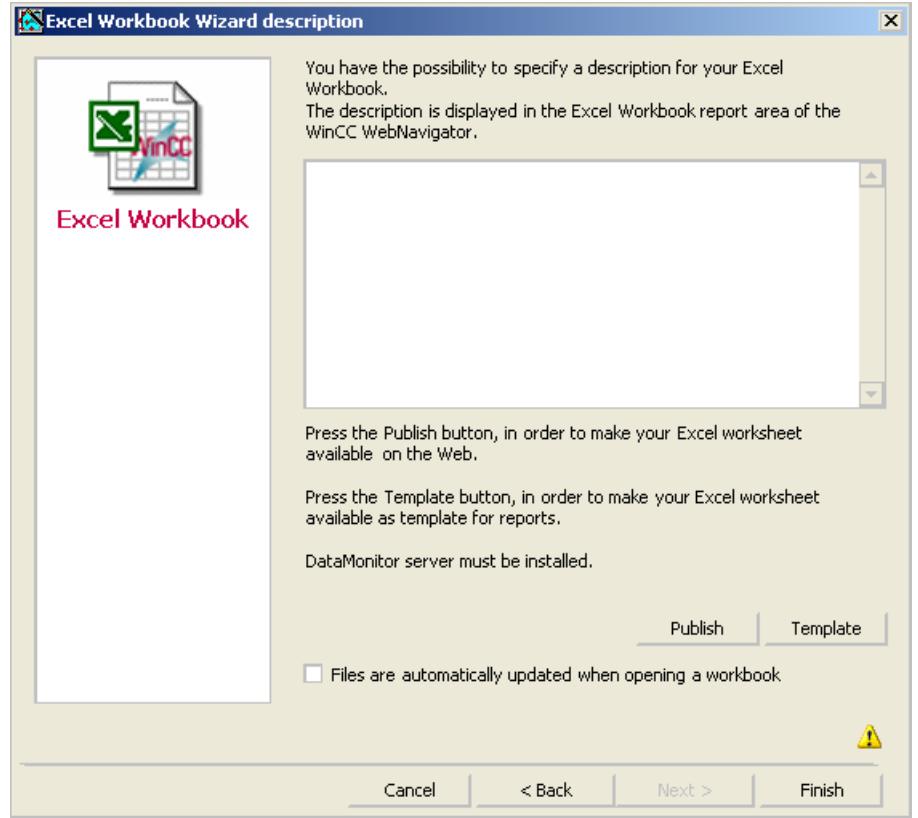

- 2. If you click "Publish", the Excel workbook is made available on the DataMonitor client under "Report tools" in "Reports". If you click "Template", the Excel workbook is made available on the DataMonitor client as template in "Reports" under "Excel Workbooks".
- 3. Exit the Excel Workbook-Wizard.
- 4. Save the workbook and close Excel.

# **Alternative Procedure**

You upload the Excel workbooks on the DataMonitor client. Additional information is available under ["Making Excel workbooks available as template](#page-6955-0) (Page [6956](#page-6955-0))" and "[Making Excel](#page-6956-0)  [workbooks available as report tool](#page-6956-0) (Page [6957](#page-6956-0))".

### **Result**

The Excel workbooks are made available on the DataMonitor client:

- The workbook is available on the "Report tools" tab. You can use the workbook to display process data in runtime. For more information, refer to "[Displaying process data in an Excel](#page-6951-0)  [workbook](#page-6951-0) (Page [6952](#page-6951-0))".
- You can create time-controlled and event-controlled reports using the workbook as template. For more information, refer to ["Creating reports with an Excel workbook](#page-6959-0)  (Page [6960](#page-6959-0))".

### **See also**

[Configuring the display of tag values](#page-6821-0) (Page [6822\)](#page-6821-0) [Configuring the display of archive tags](#page-6825-0) (Page [6826\)](#page-6825-0) [Configuring the display of alarms](#page-6829-0) (Page [6830\)](#page-6829-0)

# **Displaying process data in an Excel workbook**

# **Introduction**

You can display process values or archive values and alarms in an available Excel workbook. You can edit and save the workbook.

- The Excel workbooks were made available as report tool.
- MS Excel for online display in the Excel workbook
- The DataMonitor server is installed.
- The WinCC project is in Runtime.
- The start page of the DataMonitor is open.
- A user is created in WinCC.

# **Procedure**

- 1. Click "Reports" on the start page.
- 2. Click "Report tools".

You see the Excel workbooks that you have published in the Excel Workbook Wizard or made available as report tool.

Published Reports | Report tools | Download area | Upload templates | Print jobs |

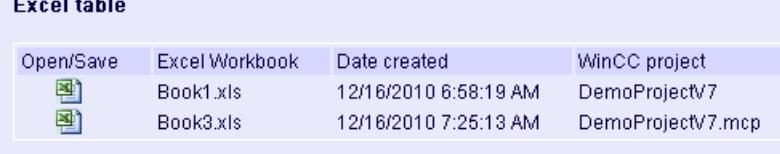

- 3. Select a workbook.
- 4. Double-click the icon of the Excel workbook.
- 5. In the dialog that follows, click "Open". The workbook is opened.
- 6. Select the entry "Excel Workbook" in the "DataMonitor" menu.
- 7. The name of the server whose process data are configured in the workbook is displayed in the "WinCC server" field.

The "WinCC Server" field can include the following information:

- Access via domain: The server name and the domain are listed for access outside the network domain.
- The DataMonitor start page is the default web page: The "WinCC Server" field contains only the server name.
- The DataMonitor start page is in the virtual folder: The server name and the name of the virtual folder are displayed, e.g. "/webnavigator".
- 8. If the tags in the Excel sheet are from several servers, activate "all servers". The tag values of all servers are updated in the online display.

### **Note**

To establish connections to all servers, activate "all servers" with "Connect" before you establish the connections.

9. Activate the connection to the WinCC project via the button "Connect". After a successful connection, the log-in dialog will be opened.

Type in the user name and associated password.

In case of several servers, the log-in dialogs of the respective servers open one after the other. If a connection was not established, a corresponding alarm is displayed. Clicking on the dialog will display additional information about the error that has occurred.

### **Note**

Do not close the "Excel Workbook" dialog as long as the log-in dialog for connection establishment to the server is still open.

10.The connection status will be displayed in the dialog.

Click the "Read tags", "Read archive tags" and "Read alarms" buttons to update the respective values or displays.

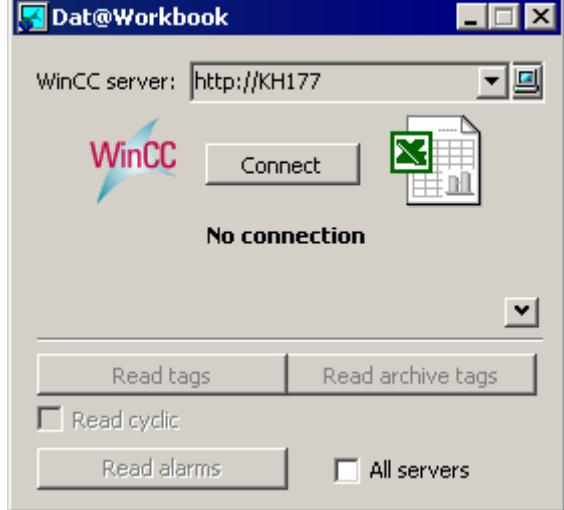

11.Activate the check box "Read cyclically" to update the tag values in cycles.

12.Close the "Excel Workbook" dialog after finishing your calculations in Excel.

13.Save the results in the workbook with the "Save as" menu command.

14.Close Excel.

# **Result**

The process data are displayed in the Excel workbook and can be processed further.

If errors occur during display of the Excel workbook or no connection to the WinCC server is established, the log entries are displayed in a workbook. The entries contain the date, the tags or alarms affected, the server, and the error message.

# **Outputting data using "Reports"**

# **Reports**

# **Introduction**

Use "Reports" to create time-controlled and event-controlled reports independent of the SCADA system. Use the WinCC print jobs and published Excel workbooks to output analysis results and process data. The reports are output as PDF or XLS file and can be attached to an e-mail.

### *Options*

### *8.7 WinCC/DataMonitor*

# **Requirement**

- You need a PDF reader for output as PDF file. The PDF reader can be obtained from www.adobe.com for example.
- For Output as XLS-file (Excel workbook):
	- MS Excel is installed. To use the automatic creation of Excel reports on the DataMonitor server, MS Excel must be installed on the server.
	- The Excel workbook is created and published as template on the DataMonitor server.
- Use the Download area in "Reports" to install the Excel add-ins "ExcelWorkbook Wizard" and "Excel Workbook".

# **Using reports**

You determine on the DataMonitor server when you want to create reports:

- Manually, for example, by a plant operator.
- Event-controlled, for example, when a tag value changes.
- Time-controlled, such as daily, for example.

The created reports are centrally saved in the directories on the DataMonitor server. Users can access the different folders with appropriate authorization from the DataMonitor client.

### **Note**

The creation time is always displayed on a DataMonitor client in the local time zone of the server.

# **Making an Excel workbook available as template**

# **Introduction**

You can make Excel workbooks available as templates to create ""Reports"". For this you have the following options:

- You publish the Excel workbooks on the WinCC server with "Excel Workbook Wizard" using the "Template" button.
- You upload an Excel workbook not yet published to the DataMonitor client.

This page includes a description of how you make a template available on a DataMonitor client.

- The Excel workbook is created.
- The file size of the Excel workbook is less than 4 MB.
- The start page of the DataMonitor is open.
# **Procedure**

- 1. Click "Reports" on the start page.
- 2. Click the "Upload templates" tab.

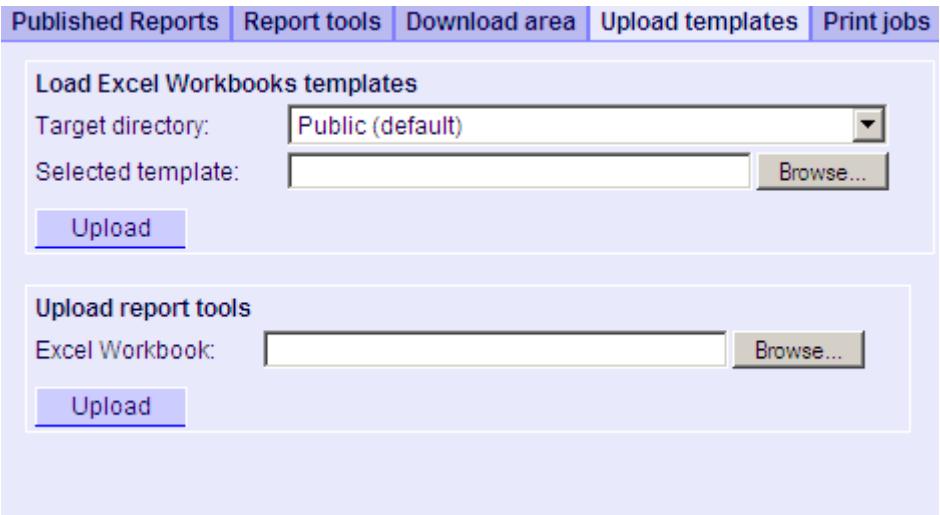

- 3. Select a directory, in which the template will be stored in the "Target directory" field. Only the directories, for which the user that is logged in has "Create" access rights, can be selected.
- 4. Click "Find" for the "Selected template". Navigate to the desired Excel workbook.
- 5. Click the "Upload" button.

#### **Result**

You can create time-controlled and event-controlled reports using the workbook as template.

## **See also**

[Displaying a report with an Excel Workbook](#page-6843-0) (Page [6844\)](#page-6843-0)

### **Making an Excel workbook available as a report tool**

### **Introduction**

You can make Excel workbooks centrally available as report tools in "Reports". For this you have the following options:

- You publish the Excel workbooks on the WinCC server with "Excel Workbook Wizard" using the "Publish" button.
- You upload an Excel workbook not yet published to the DataMonitor client.

Here you find a description of how you make an Excel workbook not yet published available on the DataMonitor client.

#### *Options*

*8.7 WinCC/DataMonitor*

# **Requirement**

- The Excel workbook is created.
- The file size of the Excel workbook is less than 4 MB.
- The start page of the DataMonitor is open.

# **Procedure**

- 1. Click "Reports" on the start page.
- 2. Click the "Upload templates" tab.

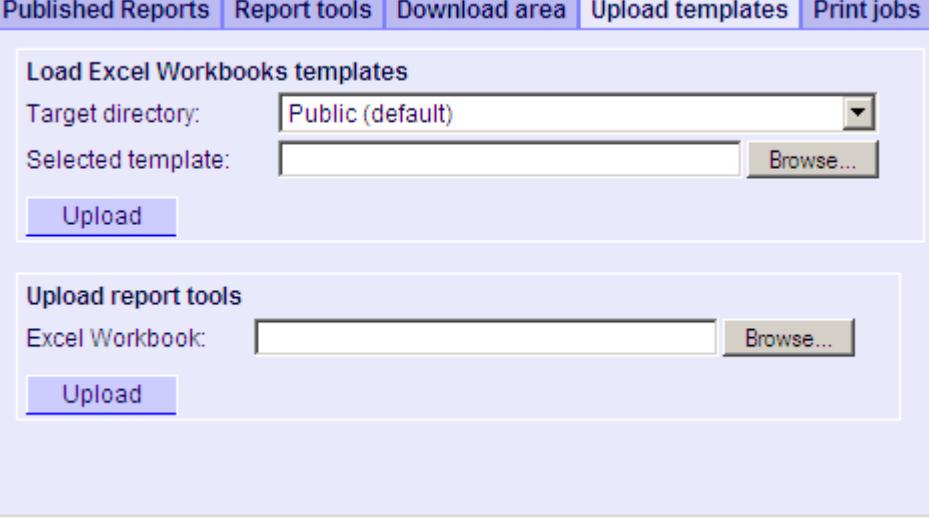

- 3. Click "Find" for "Uploading templates for Excel workbooks". Navigate to the desired Excel workbook.
- 4. Click the "Upload" button.

# **Result**

The workbook is available on the "Report tools" tab. You can use the workbook to display process data in runtime.

# **See also**

[Displaying process data in an Excel workbook](#page-6836-0) (Page [6837\)](#page-6836-0)

# **Making Settings for Reports**

# **Introduction**

Different settings are required for using the "Reports" function in DataMonitor.

# **Requirement**

- PDF Reader is installed.
- The WinCC project is activated on the DataMonitor server.
- The option "Report Runtime" is activated in the WinCC project in the properties of the computer.
- The start page of the DataMonitor is open.

## **Procedure**

- 1. Click "Reports" on the start page.
- 2. Click on the "Settings" tab. The "Settings" page is displayed.

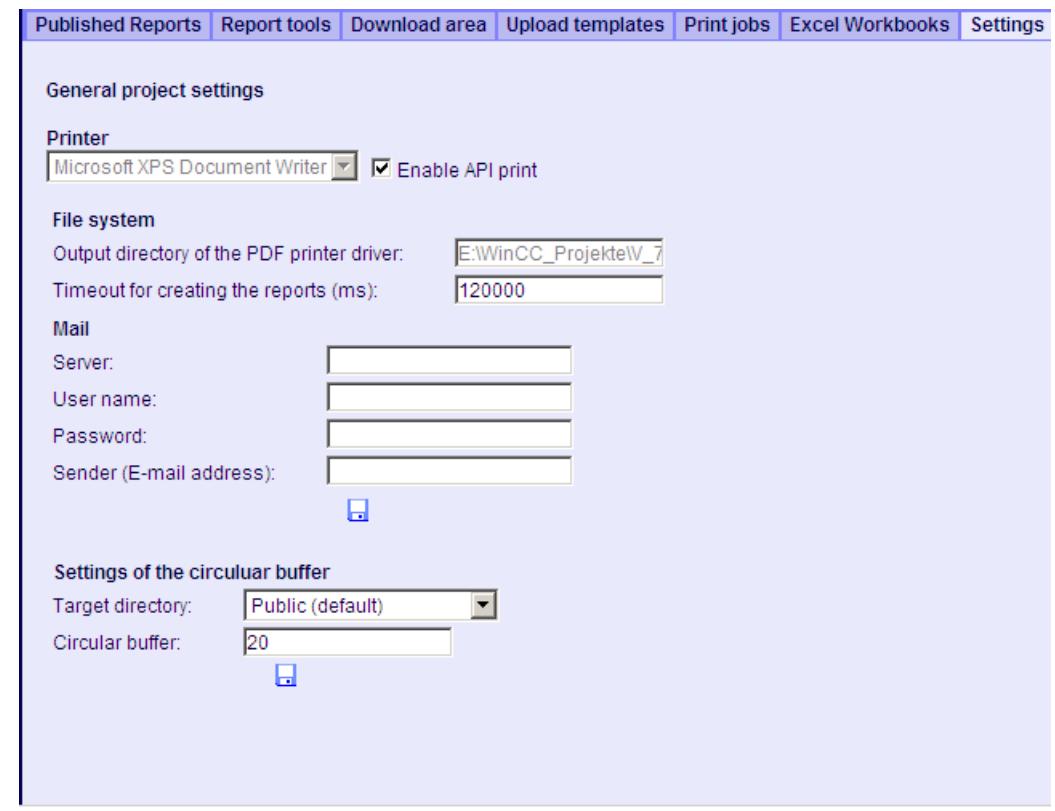

- 3. Check the entries in the section "General project settings". You can now select the printer of the Web server. Printing is only possible in files.
- 4. To enable the output to a PDF file, activate the option "Activate API print".
- 5. Enter the data for sending mail in the "Mail" area:
	- Server: Outgoing mail server (SMTP)
	- User name: Name for the sender
	- Password
	- Sender: E-mail account used to sending the e-mail
- 6. Click the disk icon in the section "General project settings" to save your settings.

- <span id="page-6843-0"></span>7. In the "Settings of the circular buffer" area, you can define the number of created reports that are stored in the selected destination directory. The box has a pre-assigned value of 20. If the maximum number of reports of the same type has been reached, the "First in First out" principle applies. For example, if 21 reports of "Alarm Table" type have been created, the report that was created first is removed.
- 8. Click the disk icon in this section to save your settings.

## **Result**

The settings for "Reports" have been made.

# **Product support - example**

FAQ "51334611" on the Internet under "Product support" gives a detailed example:

• http://support.automation.siemens.com/WW/view/en/51334611

# **Displaying a report with an Excel Workbook**

## **Introduction**

Use "Reports" to create reports from Excel workbooks or print jobs in PDF format. The following is a description for creating reports from Excel workbooks.

# **Note**

### **Information on event-controlled "Excel Workbooks"**

An event-controlled report is only created if the time period in which the tag changes is greater than one minute.

Keep in mind that the frequent creation of one or more event-controlled reports over a long period of time takes up a lot of memory and uses up valuable resources. This case occurs, for example, with frequent signal changes of a tag that triggers an event-controlled report.

# **Requirement**

- The WinCC project is activated on the DataMonitor server.
- The option "Report Runtime" is activated in the WinCC project in the properties of the computer.
- You have already published or made available as templates the Excel workbooks you want to use.
- The start page of the DataMonitor is open.

# **Procedure**

- 1. Click "Reports" on the start page.
- 2. Click on the "Excel Workbooks" tab.

The "Excel Workbooks" page is displayed. The icons in front of "List of time-controlled Excel workbooks" and "List of event-controlled Excel workbooks" are deactivated. The icons indicate that no reports are currently configured.

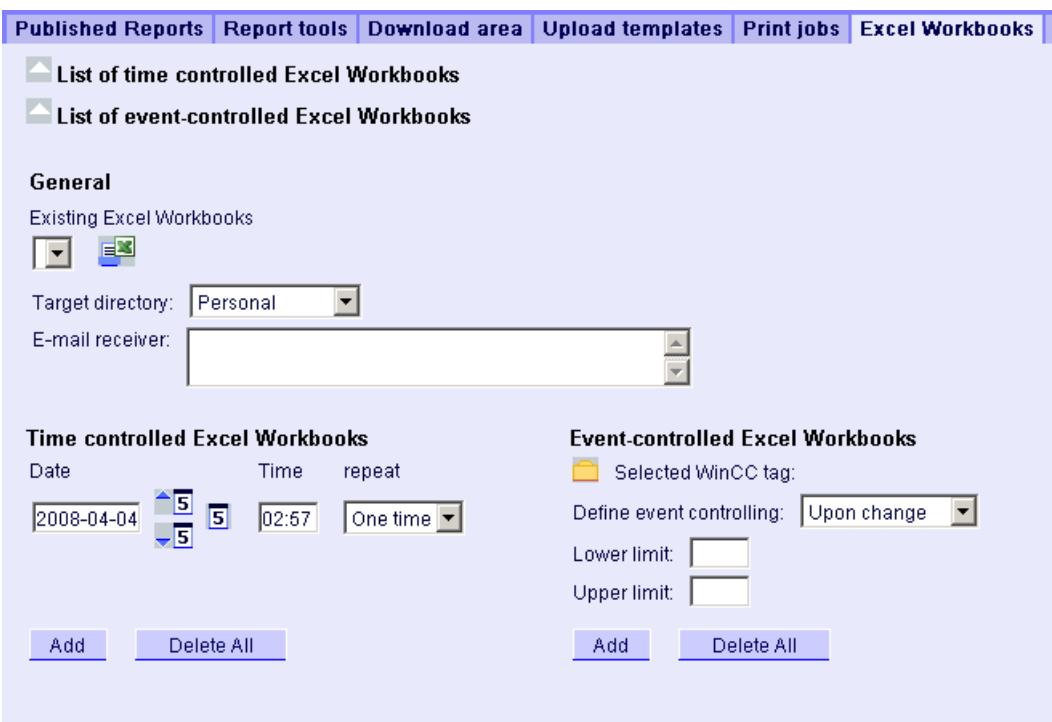

- 3. Select one of the available Excel workbooks under "Available Excel workbooks".
- 4. Select the target directory in which you want to store the reports. Only the directories, for which the user that is logged in has "Create" access rights, can be selected.
- 5. If you want to send the report as an e-mail, enter the e-mail addresses in the "E-mail recipient" field. You can enter several recipients as you would with any standard e-mail program.
- 6. Use  $\mathbf{B}$  to create the report immediately.
- 7. If you do not want to create the report immediately, configure a time-controlled or eventcontrolled creation of the report in the following steps.
- 8. To configure a time-controlled report, enter the following in the "Time-controlled Excel workbooks" area:
	- Date: Enter the date in the respective field or enter the date using the calendar. To open the calendar, click the "Calendar" icon.
	- Time: Define the time when you want the report to be created.
	- Repetition: Define the repetition rate, for example, "Once" or "Weekly".
- 9. Click "Add" in the "Time-controlled Excel workbooks" area. The report is displayed in the "List of time-controlled Excel workbooks".

- 10.To configure an event-controlled report, enter the following in the "Event-controlled Excel workbooks" area:
	- Selected WinCC tag: Click  $\Box$ . Select the required tag in the selection dialog. Use the filter to limit the number of tags displayed.
	- Defining event control: Set the triggering event, for example, when the tag value changes. If you have selected "lower limit", "upper limit" or "both limits" for event control, enter the respective limits.
- 11.Click "Add" in the "Event-controlled Excel workbooks" area. The report is displayed in the "List of event-controlled Excel workbooks".

## **Result**

A time-controlled or event-controlled report is configured as "Excel Workbook".

The configured reports are displayed in the lists of the "Excel Workbooks" . You can edit or delete the reports in the lists.

Once the report has been created, it is available in runtime on the "Published Reports" tab in the selected directory.

# **Creating a report with a print job**

## **Introduction**

Use "Reports" to create reports from Excel workbooks or print jobs in PDF format. The following is a description for creating reports using print jobs in PDF format.

### **Note**

### **Opening Asian PDF files with Acrobat Reader**

To open Asian PDF files created with "Reports", you need the country-specific version or the respective font package of Adobe Acrobat Reader.

The four Asian languages are each permanently associated with one font. This means the font settings in the report layout will not have an effect on the Asian languages.

### **Information on event-controlled print jobs**

An event-controlled print job is only created if the time period in which the tag changes is greater than one minute.

Keep in mind that the frequent creation of one or more event-controlled print jobs over a long period of time takes up a lot of memory and uses up valuable resources. This case occurs, for example, with frequent signal changes of a tag that triggers an event-controlled print job.

# **Requirement**

- PDF Reader is installed.
- The WinCC project is activated on the DataMonitor server.
- The option "Report Runtime" is activated in the WinCC project in the properties of the computer.
- The start page of the DataMonitor is open.

## **Procedure**

- 1. Click "Reports" on the start page.
- 2. Click on the "Print jobs" tab. The "Print jobs configuration" page is displayed.

The icons in front of "List of time-controlled print jobs" and "List of event-controlled print jobs" are deactivated. The icons indicate that no print jobs are currently configured.

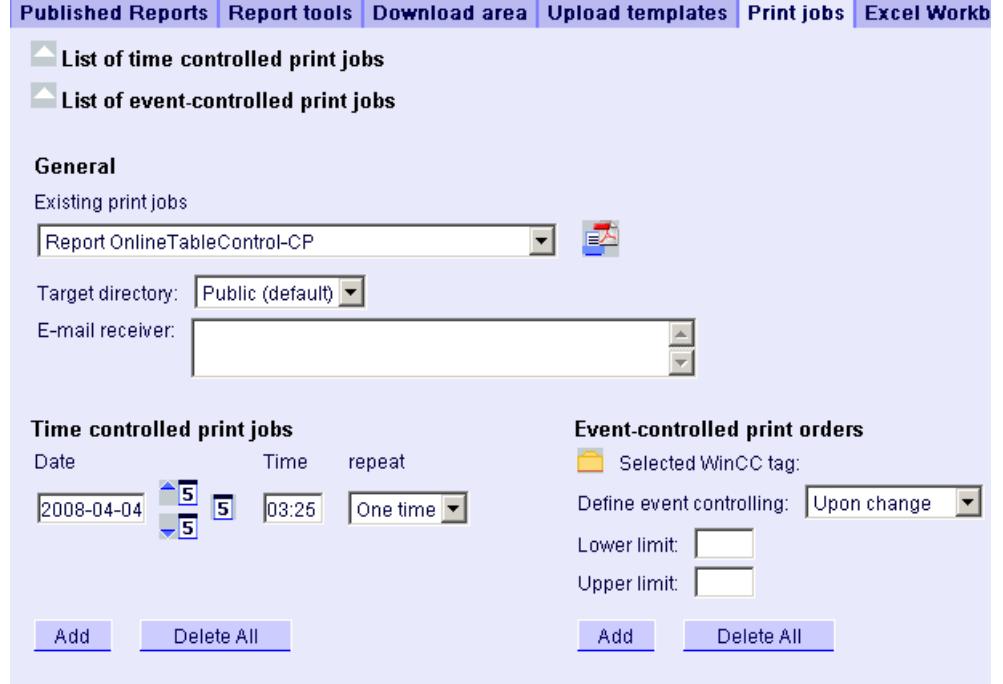

- 3. Select the desired print job under "Available print jobs".
- 4. Select the target directory in which you want to store the reports. Only the directories, for which the user that is logged in has "Create" access rights, can be selected.
- 5. If you want to send the report as an e-mail, enter the e-mail addresses in the "E-mail recipient" field. You can enter several recipients as you would with any standard e-mail program.
- 6. Use  $\ddot{\bullet}$  to create the report immediately.
- 7. If you do not want to create the report immediately, configure a time-controlled or eventcontrolled creation of the report in the following steps.

- 8. To configure a time-controlled report, enter the following in the "Time-controlled print jobs" area:
	- Date: Enter the date in the respective field or enter the date using the calendar. To open the calendar, click the "Calendar" icon.
	- Time: Define the time when you want the report to be created.
	- Repetition: Define the repetition rate, for example, "Once" or "Weekly".
- 9. Click "Add" in the "Time-controlled print jobs" area. The report is displayed in the "List of time-controlled print jobs".
- 10.To configure an event-controlled report, enter the following in the "Event-controlled print jobs" area:
	- Selected WinCC tag: Click  $\Box$ . Select the required tag in the selection dialog. Use the filter to limit the number of tags displayed.
	- Defining event control: Set the triggering event, for example, when the tag value changes. If you have selected "lower limit", "upper limit" or "both limits" for event control, enter the respective limits.
- 11.Click "Add" in the "Time-controlled print jobs" area. The report is displayed in the "List of event-controlled print jobs".

## **Result**

A time-controlled or event-controlled report is configured as print job in PDF format.

The configured reports are displayed in the lists of the print jobs. You can edit or delete the reports in the lists.

The report is created in the language that was set during WinCC configuration. The WinCC Runtime language does not have an effect on the representation of dynamic elements, such as tables.

Once the report has been created, the PDF files are available in runtime on the "Published Reports" tab in the selected directory.

# **Creating Webcenter pages in "Webcenter"**

### **Web center**

#### **Overview**

The Webcenter is the central information portal for access to WinCC data via Intranet/Internet. Users can use the Webcenter pages and web parts to compile and save their views of WinCC data. The Webcenter pages are stored in directories.

The Webcenter pages are stored in modular fashion. The modules are defined by layout templates. Users can either use the supplied layout templates or the ones they create themselves.

The web parts are the individual blocks that prepare and display data. You can combine up to 15 web parts in one screen view. For more information, refer to "Overview of web parts (Page 6849)".

Within the WebCenter pages, the configuration of the respective web part is stored and can be called up again at any time. The multiple use of the same web part with different configuration is also possible. The WebCenter pages that have been created in this way can be opened with the same configuration by different users depending on the assigned rights.

You can export the configuration of web parts as XML file.

To transfer the configuration data to another computer, copy the folder:

"\Siemens\WinCC\WebNavigator\DataMonitorServer\WebCenter\App\_Data\WebCenter"

# **Basic procedure**

- 1. Creating directories for Webcenter pages
- 2. Assigning Access Rights
- 3. Establishing connection to the WinCC data
- 4. Publishing pictures for the Webcenter
- 5. Creating layout template for Webcenter pages
- 6. Creating Webcenter page
- 7. Inserting web parts to the Webcenter page
- 8. Configuring web parts within Webcenter pages

# **Overview of Web Parts**

# **Overview**

You compile Webcenter pages from the web parts in the "Webcenter".

The following web parts are available:

- Process value table The available process values are displayed for the defined time period.
- Process Values in the Table (Timestep) The complete archive name and the tag name are displayed as tooltip in the column header. The process values are combined beginning with the starting time in the defined time interval.

Depending on the set aggregate type, the interval for the interval event is displayed. For example, a process value was archived every 30 seconds. You have selected an interval of 60 seconds and the aggregate type "Average value". It determines the average value of two archive values each, which is then displayed in the table with the first time stamp of the averaging interval.

If you select an aggregate type without interpolation, and if no value is present in the interval, no interval result will be displayed. If you select an aggregate type with linear interpolation, an interval result is displayed for each interval.

- Statistics functions for process values All available process values are used for the defined time period, for example, to calculate and display the average value.
- Trend Process Values The process values are displayed with trends.
- Trend (Timestep) Clear presentation of precompressed values in trends with aggregate functions, such as sum or average.
- Bar Chart (Aggregates)
- Pie Chart (Aggregates)
- Alarm table Presentation of accrued alarms.
- Alarm hit list Presentation of statistical information on alarms.
- Link to WebCenter pages
- Links (external) Links to internal Webcenter pages and external Internet pages, such as stock market news.
- Displaying information Such as news, for example.
- Static process pictures WinCC pictures are integrated into the Webcenter without installation download. A JPG screenshot of the process picture is created on the DataMonitor server at regular intervals.
- Display Graphic JPG screenshots, such as company logo.
- The Last Reports Display the reports created last, for example, the last ten print jobs in PDF format created with "Reports".

# **See also**

[Displaying process values in a table](#page-6922-0) (Page [6923\)](#page-6922-0) [Displaying process values in a diagram](#page-6923-0) (Page [6924](#page-6923-0)) [Displaying the hit list of messages](#page-6929-0) (Page [6930](#page-6929-0)) [Displaying messages in the alarm table](#page-6925-0) (Page [6926](#page-6925-0)) [Displaying statistics function for process values](#page-6931-0) (Page [6932\)](#page-6931-0)

# **Creating layout template for Webcenter pages**

# **Introduction**

You need a layout template to create a Webcenter page. Predefined layouts were installed during the installation. Additionally, you can create your own Layout Templates.

# **Requirement**

- The logged in user is a member of the Windows user group "SIMATIC Report Administrators".
- The start page of the DataMonitor is open.

# **Procedure**

- 1. Click "Webcenter > Configuration" on the start page.
- 2. Click on the "Creating layout" tab.

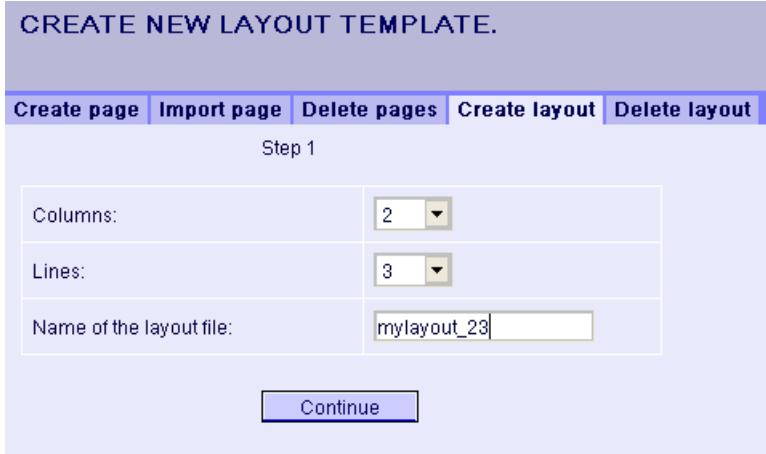

- 3. Define the number of columns and the number of lines.
- 4. Enter the name in the "Name of the layout file" box, for example, "mylayout\_23". Click "Next".

5. Combine the table fields, if necessary. To do so, click the desired arrow symbol, such as "Arrow up", in the desired field, for example line 3 / column 1. The modified view will be displayed.

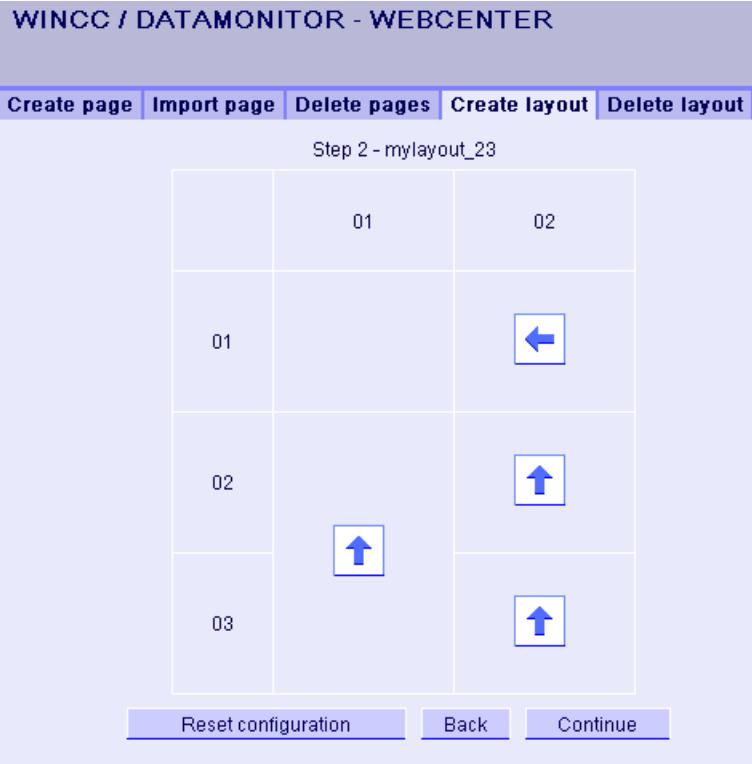

6. To restore the original table layout, click "Reset configuration". Click "Next".

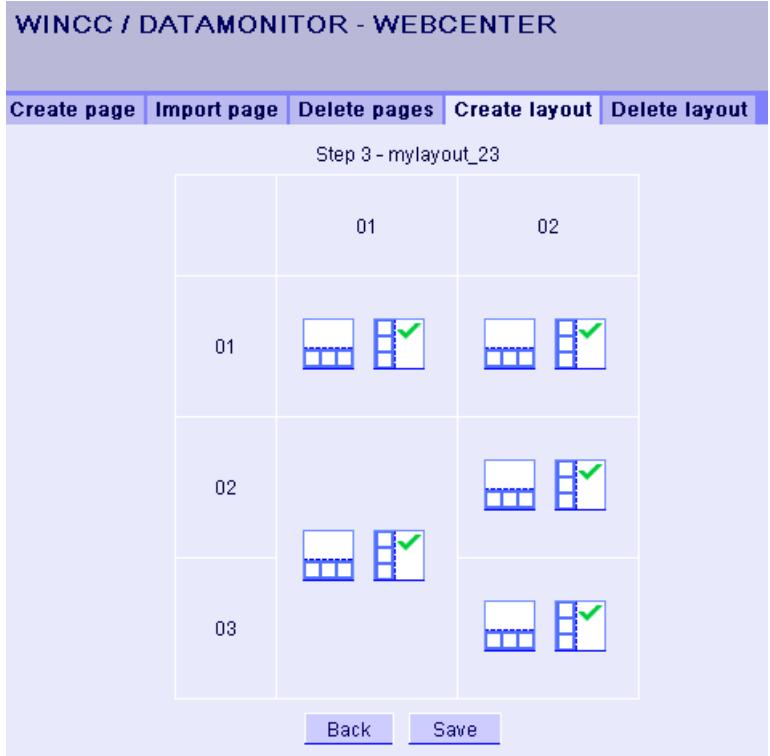

- 7. Arrange the web parts in the table fields. If necessary, activate the corresponding symbol in a table field to place the web parts vertically or horizontally.
- 8. Click "Save".

# **Result**

The layout template "mylayout\_23" is created. You can use the layout template as a template for creating a Webcenter page.

# **Creating Webcenter page**

### **Introduction**

You create Webcenter pages in which you add web parts. The Webcenter pages are stored in directories. In this example, the WebCenter page is saved in the "myPart" directory.

You can only change or create Webcenter pages in directories for which the Windows user group has the "Edit" or "Create" access rights.

# **Requirement**

- The directory "myPart" is set up.
- The logged in user is a member of the Windows user group "SIMATIC Report Administrators" or "SIMATIC Report Users".
- The Windows user groups have the access rights "Edit" or "Create" for the directory.
- The start page of the DataMonitor is open.

# **Procedure**

- 1. Click "Webcenter > Configuration" on the start page.
- 2. Click on the "Creating page" tab.
- 3. Click on the desired layout template. The file name is displayed in the "Layout file" box.
- 4. Enter a name in the "Webcenter page" box, for example, "My\_Webcenter".

5. Select the directory in which the Webcenter page is stored. The selected directory is displayed in the box "Save WebCenter page as".

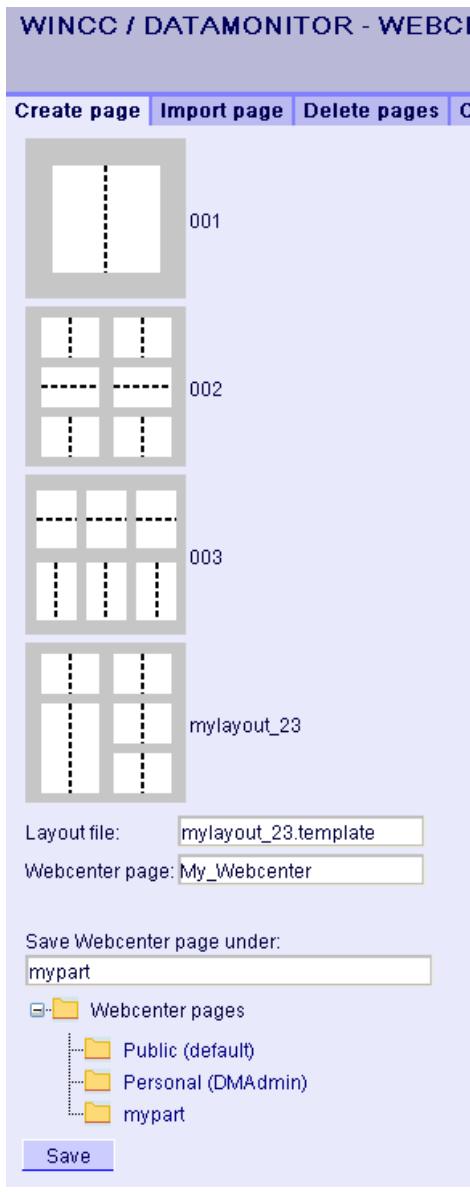

6. Click "Save".

### **Result**

The Webcenter page "My\_Webcenter" is created and saved.

# **Inserting web parts to the Webcenter page**

# **Introduction**

You compile the contents of the Webcenter pages from the web parts.

## **Requirement**

- The directory "myPart" is set up.
- The Webcenter page "My\_Webcenter" is stored in the directory.
- The logged in user is a member of the Windows user group "SIMATIC Report Administrators" or "SIMATIC Report Users".
- The Windows user groups have the access rights "Edit" or "Create" for the directory.
- The start page of the DataMonitor is open.

## **Procedure**

- 1. Click "Webcenter > Pages" on the start page.
- 2. Click on the "myPart" tab.

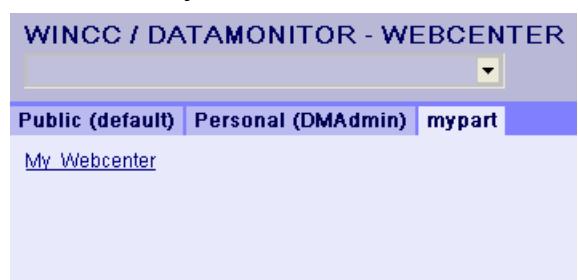

3. Click on the entry "My\_Webcenter".

4. To add web parts, click  $\blacksquare$  at the top right edge of the page. The available web parts are listed. If you have exported web parts that have already been configured, they are listed under "Imported web parts". If necessary, insert these web parts into your Webcenter page.

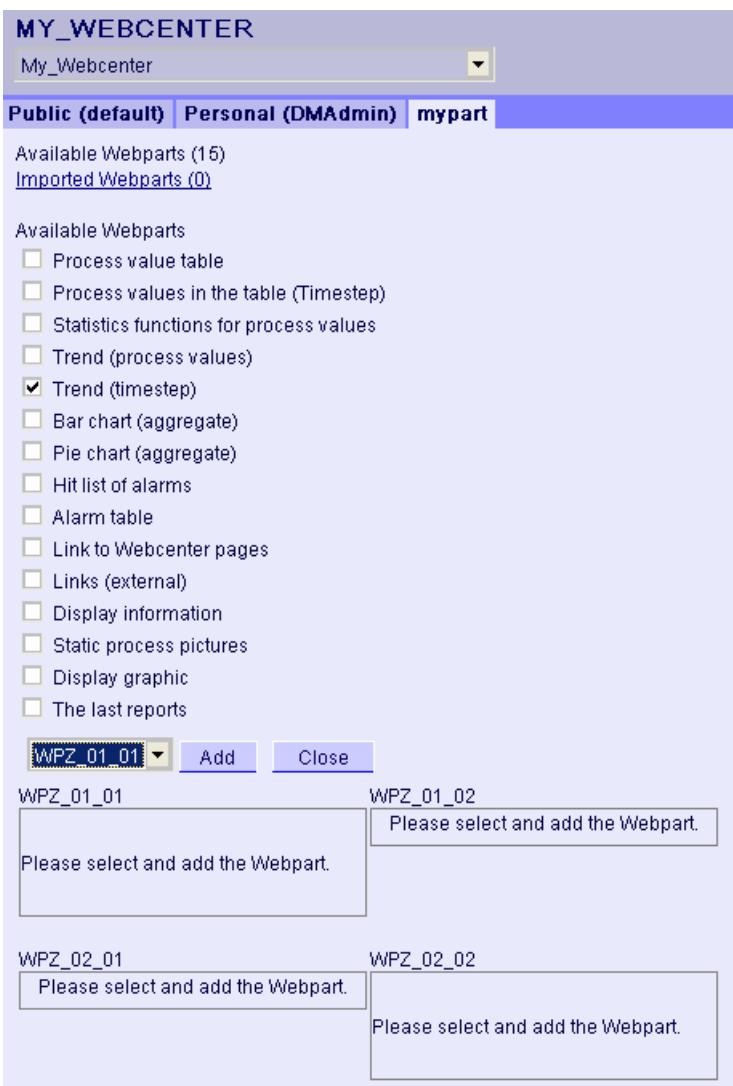

- 5. Activate the entry "Trend (Timestep)".
- 6. Select the entry "WPZ\_01\_01" and click "Add".
- 7. Activate the entry "Hit list of alarms". If you insert several web parts into a table field, the web parts are arranged horizontally or vertically. You specify the arrangement when you create the layout template.
- 8. Select the entry "WPZ\_02\_01" and click "Add".
- 9. Click "Exit".

## *Options*

# *8.7 WinCC/DataMonitor*

# **Result**

Web parts to display data are inserted into the Webcenter page "My\_Webcenter". The current compilation of the Webcenter page is displayed.

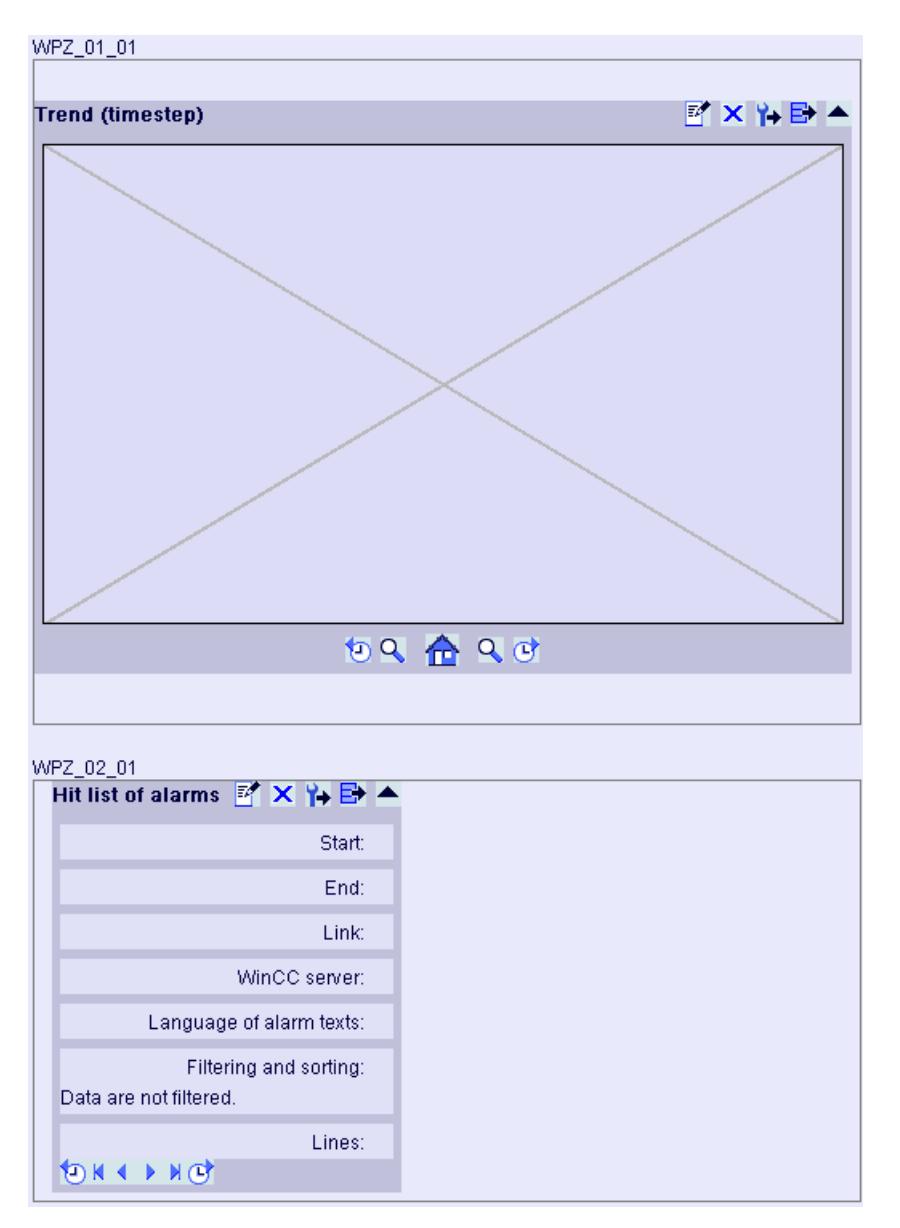

# **8.7.2 WinCC/DataMonitor Documentation**

# **8.7.2.1 Basic principles**

## **DataMonitor**

## **Overview**

You can display and evaluate current process states and historical data with WinCC/DataMonitor via the Intranet/Internet.

WinCC/DataMonitor consists of a server component and a client component. The DataMonitor server makes functions available to the DataMonitor client for analysis and display of data. Access rights control access to the functions.

• "WinCCViewerRT":

Program for monitoring of WinCC projects. The DataMonitor client is a so-called "View Only Client".

• "Excel Workbook":

Display of process values and archive values in an Excel table for evaluation and display via the web or as a print template for reports

• "Reports":

Creating reports from WinCC print jobs or from published Excel workbooks. This also allows for statistics and analyses of certain process data or historical data. The reports are created in PDF format and forwarded as e-mail if necessary.

• "Webcenter":

Central information portal for access to WinCC data via user-specific views. Clearly structured Webcenter pages with individual user rights for reading, writing and creating Webcenter pages.

• "Trends & Alarms":

For display and analysis of archived process values and alarms. The data is displayed in tables and diagrams on predefined Webcenter pages.

### **Quantity Structure**

WinCC/DataMonitor allows the simultaneous operation of up to 50 clients per server.

#### **Using terminal services**

A configuration with 50 DataMonitor clients per terminal services server has been tested as a typical scenario.

# **WinCCViewerRT**

### **Overview**

The Web Viewer "WinCCViewerRT" is solely a display program for WinCC projects that is installed with the DataMonitor client. The DataMonitor Client is therefore a "View Only Client".

You run the "WinCCViewerRT.exe" application instead of Internet Explorer on the DataMonitor Client.

The Web Viewer accesses the DataMonitor server using its own communication. This way you prevent access by users to the Internet and protect the system from viruses and trojans.

The viewer only displays the pictures that you configured for web access and published on the DataMonitor server.

The WinCC user must be assigned authorization no. 1002 - "Web Access - monitoring only". The "View Only Cursor" indicates that process-related operations are not possible. Certain operations, such as opening the properties dialog of an OnlineTrendControl, are still possible.

If the WinCC user does not have authorization no. 1002, the DataMonitor client runs in demo mode after logon.

## **Web center**

### **Overview**

The Webcenter is the central information portal for access to WinCC data via Intranet/Internet. Users can use the Webcenter pages and web parts to compile and save their views of WinCC data. The Webcenter pages are stored in directories.

The Webcenter pages are stored in modular fashion. The modules are defined by layout templates. Users can either use the supplied layout templates or the ones they create themselves.

The web parts are the individual blocks that prepare and display data. You can combine up to 15 web parts in one screen view. For more information, refer to ["Overview of web parts](#page-6860-0)  (Page [6861\)](#page-6860-0)".

Within the WebCenter pages, the configuration of the respective web part is stored and can be called up again at any time. The multiple use of the same web part with different configuration is also possible. The WebCenter pages that have been created in this way can be opened with the same configuration by different users depending on the assigned rights.

You can export the configuration of web parts as XML file.

To transfer the configuration data to another computer, copy the folder:

"\Siemens\WinCC\WebNavigator\DataMonitorServer\WebCenter\App\_Data\WebCenter"

### **Basic procedure**

- 1. Creating directories for Webcenter pages
- 2. Assigning Access Rights
- <span id="page-6860-0"></span>3. Establishing connection to the WinCC data
- 4. Publishing pictures for the Webcenter
- 5. Creating layout template for Webcenter pages
- 6. Creating Webcenter page
- 7. Inserting web parts to the Webcenter page
- 8. Configuring web parts within Webcenter pages

# **Overview of Web Parts**

## **Overview**

You compile Webcenter pages from the web parts in the "Webcenter".

The following web parts are available:

- Process value table The available process values are displayed for the defined time period.
- Process Values in the Table (Timestep)

The complete archive name and the tag name are displayed as tooltip in the column header. The process values are combined beginning with the starting time in the defined time interval.

Depending on the set aggregate type, the interval for the interval event is displayed. For example, a process value was archived every 30 seconds. You have selected an interval of 60 seconds and the aggregate type "Average value". It determines the average value of two archive values each, which is then displayed in the table with the first time stamp of the averaging interval.

If you select an aggregate type without interpolation, and if no value is present in the interval, no interval result will be displayed. If you select an aggregate type with linear interpolation, an interval result is displayed for each interval.

- Statistics functions for process values All available process values are used for the defined time period, for example, to calculate and display the average value.
- Trend Process Values The process values are displayed with trends.
- Trend (Timestep) Clear presentation of precompressed values in trends with aggregate functions, such as sum or average.
- Bar Chart (Aggregates)
- Pie Chart (Aggregates)
- Alarm table Presentation of accrued alarms.
- Alarm hit list Presentation of statistical information on alarms.
- Link to WebCenter pages

- Links (external) Links to internal Webcenter pages and external Internet pages, such as stock market news.
- Displaying information Such as news, for example.
- Static process pictures WinCC pictures are integrated into the Webcenter without installation download. A JPG screenshot of the process picture is created on the DataMonitor server at regular intervals.
- Display Graphic JPG screenshots, such as company logo.
- The Last Reports Display the reports created last, for example, the last ten print jobs in PDF format created with "Reports".

# **See also**

[Displaying process values in a table](#page-6922-0) (Page [6923\)](#page-6922-0) [Displaying process values in a diagram](#page-6923-0) (Page [6924](#page-6923-0)) [Displaying the hit list of messages](#page-6929-0) (Page [6930](#page-6929-0)) [Displaying messages in the alarm table](#page-6925-0) (Page [6926](#page-6925-0)) [Displaying statistics function for process values](#page-6931-0) (Page [6932\)](#page-6931-0)

# **Trends and Alarms**

# **Overview**

"Trends & Alarms" is used for display and analysis of archived process values and alarms.

Predefined web pages have the following content:

- • [Displaying process values in a table](#page-6922-0) (Page [6923](#page-6922-0))
- Displaying a maximum of three process values in a diagram. [Displaying process values in a](#page-6923-0)  [diagram](#page-6923-0) (Page [6924\)](#page-6923-0)
- • [Displaying statistics function for process values](#page-6931-0) (Page [6932\)](#page-6931-0)
- • [Displaying alarm hit list](#page-6929-0) (Page [6930\)](#page-6929-0)
- • [Displaying alarms in the alarm table](#page-6925-0) (Page [6926](#page-6925-0))

The functions of "Trends & Alarms" are configured with web parts. Use the same web parts for this purpose that you used for the Webcenter pages.

Within Trends & Alarms each user can only make one configuration for each web part. The configuration is saved for the user. Other users cannot access the configuration of this web part directly.

# **Excel workbook**

## **Overview**

With the Excel add-In "Excel Workbook" you can display the following data of the WinCC project in an Excel workbook on the DataMonitor client:

- Alarms
- Values of process tags and archive tags
- Additional information, such as time stamp or quality code of tags

Data of swapped archives is not displayed.

The data is evaluated by Excel and presented as graphic, e. g. as average value calculation or diagram representation. The created Excel workbooks are made available as templates for "Reports" and as report tools.

# **Requirement**

- Use the Download area in "Reports" to install the Excel add-ins "ExcelWorkbook Wizard" and "Excel Workbook" on the DataMonitor client.
- The "Remote Desktop" user is a member of the Windows user group "SIMATIC HMI Viewer".

## **Configuring with XML file or online**

Simultaneous online access to process data of different WinCC servers is possible using the "Excel Workbook". This requires that you either take the data from an XML file or from a local WinCC project during the configuration with the Excel add-in "Excel Workbook Wizard" . A separation between process and evaluation is possible with the XML file.

- A WinCC project is open on the DataMonitor server. The XML file is generated with the "Export Configuration Data" function. Then transfer the XML file to a computer with Microsoft Excel. Configure the process data display in the workbook. Afterwards, transfer the workbook to a DataMonitor client that displays the process data online.
- To accept the data of the WinCC project online, configure directly on the WinCC server or on a WinCC client with an online connection to the respective WinCC server.
- Import the data into an Excel workbook using the "Excel Workbook Wizard". Then configure the display of alarms and tag values.

### **Note**

If you rename a table in an Excel workbook, the configuration data of the table is lost.

You can configure up to 32,767 process and archive tags in an Excel workbook. During online display with "Excel Workbook" you may experience considerable delays in updating when there is a large number of tags.

### *Options*

# *8.7 WinCC/DataMonitor*

# **Reports**

# **Introduction**

Use "Reports" to create time-controlled and event-controlled reports independent of the SCADA system. Use the WinCC print jobs and published Excel workbooks to output analysis results and process data. The reports are output as PDF or XLS file and can be attached to an e-mail.

# **Requirement**

- You need a PDF reader for output as PDF file. The PDF reader can be obtained from www.adobe.com for example.
- For Output as XLS-file (Excel workbook):
	- MS Excel is installed. To use the automatic creation of Excel reports on the DataMonitor server, MS Excel must be installed on the server.
	- The Excel workbook is created and published as template on the DataMonitor server.
- Use the Download area in "Reports" to install the Excel add-ins "ExcelWorkbook Wizard" and "Excel Workbook".

# **Using reports**

You determine on the DataMonitor server when you want to create reports:

- Manually, for example, by a plant operator.
- Event-controlled, for example, when a tag value changes.
- Time-controlled, such as daily, for example.

The created reports are centrally saved in the directories on the DataMonitor server. Users can access the different folders with appropriate authorization from the DataMonitor client.

# **Note**

The creation time is always displayed on a DataMonitor client in the local time zone of the server.

# **See also**

[Configuring the display of tag values](#page-6821-0) (Page [6822\)](#page-6821-0) [Making an Excel workbook available as template](#page-6955-0) (Page [6956](#page-6955-0)) [Configuring the Excel workbook](#page-6818-0) (Page [6819](#page-6818-0))

# **8.7.2.2 Configuring the DataMonitor system**

## **Overview of the configuration steps**

## **Introduction**

For use of WinCC/DataMonitor the data and process pictures are made available on the DataMonitor server. The DataMonitor client accesses the available data to display data and process pictures.

## **Requirement**

- Server and client are interconnected.
- On the server
	- Internet Information Service is installed.
	- The DataMonitor server is installed.
	- A WinCC/DataMonitor license is installed.
	- WinCC is installed.
- On the client
	- Internet Explorer is installed.

# **Configuration steps**

You have to complete the following configuration steps to set up the DataMonitor system.

- 1. Configuration of the WinCC project.
	- Publish WinCC pictures.
	- Define users and access rights in "WinCC User Administrator", if you use WinCCViewerRT and/or "Excel Workbook" .
	- Configure the settings for Runtime.
- 2. Configure the DataMonitor server.
	- Set up the web page and firewall.
	- Define users and access rights in Windows, if you use "Trend & Alarms", "Reports" and "Webcenter".
- 3. Start WinCC Runtime on the server.

- 4. Use the DataMonitor functions on the DataMonitor client.
	- Check the security settings of the Internet Explorer.
	- Start the Internet Explorer and enter the address of the DataMonitor server.
	- Log on to the DataMonitor server and access the DataMonitor functions.
- 5. Monitor the WinCC project on the DataMonitor client.
	- Configuring WinCCViewerRT
	- Displaying pictures

# **See also**

[Configuring the DataMonitor web page](#page-6881-0) (Page [6882](#page-6881-0)) [Configuring security settings in Internet Explorer](#page-6885-0) (Page [6886\)](#page-6885-0) [Configuring runtime settings](#page-6877-0) (Page [6878\)](#page-6877-0) [Creating static process pictures for the Webcenter](#page-6908-0) (Page [6909\)](#page-6908-0) [Defining users in Windows](#page-6878-0) (Page [6879\)](#page-6878-0)

# **Configure the WinCC project**

# **Publishing WinCC process pictures**

# **Publishing WinCC Process Pictures**

# **Introduction**

If you wish to display WinCC process pictures on the WebNavigator Client or DataMonitor Client, you have to publish the pictures. For publishing, you use the Web View Publisher, which automatically makes the necessary adaptations to the project data.

# **Overview**

The Web View Publisher enables the following types of publishing:

- Publishing on the local computer. The current WinCC project folder is the source folder. The target folder is a subfolder, for example, "Projectname/WebNavigator/Pictures".
- Publishing on a dedicated web server with a server prefix. The source folder is the WinCC project folder on another WinCC computer that is defined by the server prefix. The target folder is located in subfolder ".../WebNavigator/Pictures" of the WinCC project on the WinCC Client. The pictures of your own project are saved with the name "<picturename>.PD\_", while the pictures of other projects are saved with the name "<serverprefix> <picturename>.PD ".
- Remote publishing. The source and target folders can be located on the same or different web servers. You can start the Web View Publisher on the web server with the source and target folder or on a third web server.
- Remote publishing on a dedicated web server or WinCC Client from a different remote station. The project folder of the WinCC project must be released in Windows on the dedicated web server/WinCC Client. You can start the Web View Publisher remotely by opening the WinCC project of the web server/WinCC Client on the remote computer. On the remote station, you publish the WinCC pictures from other WinCC Servers to the dedicated web server.

The Web View Publisher performs the following adjustments:

- Compression of the data for optimizing performance on the Internet.
- Removal of project-specific data that is not required for the operation.
- Conversion of picture windows into an ActiveX component.
- Conversion of scripts so that they can be run on the Client.

# **Opening a published picture in Internet Explorer**

In order to open a published picture directly, a website must already be set up.

- 1. In WinCC Explorer, select a published picture in the table area of the WebNavigator.
- 2. Select the "Copy URL to clipboard" command from the shortcut menu.
- 3. Paste the link from the clipboard in the address bar of Internet Explorer.

The file with the picture opens in Internet Explorer.

# **Publication of pictures with faulty scripts**

If warnings or errors are generated during publishing, the process pictures affected are marked in the output field of the Web Publishing Wizard. The pictures with errors in the scripts are nonetheless published. However, errors can still occur in Runtime and are reported by the WebNavigator Client.

The "PdlPad" tool can be started directly in the Web View Publisher in order to check and, if necessary, correct the scripts used in the published pictures.

# **Publishing Without Project Functions**

Publishing without project functions can be an additional source of error. When publishing with the Web View Publisher, the selected project functions are always published. When published without project functions, the pictures no longer contain any project functions. The project functions of the last publishing process are always available in the published pictures and, therefore, on the client.

The selection of project functions in the Publisher is independent of the pictures published in the same process. If , for example, you modify selected project functions but not their interfaces, you need to publish all necessary project functions. In this case, you do not have to publish the picture.

# **Changing the process picture in Graphics Designer**

Process pictures that you edit in runtime in Graphics Designer on the WebNavigator Server must be published once again. This is required for the process picture to be displayed on the WebNavigator Client.

When using a dedicated web server, open the WinCC project on that server from a remote station in order to transfer the changes to the WebNavigator Client. On completion, open and save the modified picture in Graphics Designer. Publish the picture in the next step using Web View Publisher on the dedicated web server.

If you have modified a large number of pictures, you can simplify this process. For this purpose, call the "Convert pictures" function in the shortcut menu of Graphics Designer. On completion, you once again have to publish the pictures.

# **Requirements for publishing pictures**

# **General requirements**

- The picture names may not contain double underscores, e.g. " furnace overview.pdl". The string before the double underscore will be interpreted as server prefix.
- The package names and/or symbolic computer names may not contain any double underscores.
- The package names and/or symbolic computer names may not end in an underscore.
- Moreover, the name cannot begin with a single underscore if you are using Basic Process Control. When using Picture Tree, the name string of higher-level pictures will have a "@PTN\_" prefix. With the leading underscore, the picture name will then have a double underscore.
- If two header files of the same name exist in the project path and in the installation path of WinCC, Web View Publisher will use the header file from the installation path.

# **Requirements for publishing on a dedicated web server**

- The Web Navigator Server is installed on the WinCC Client.
- The C and VB scripts of all WinCC servers to which the WinCC Client has access have been copied to the WinCC Client.
- The WinCC server packages that the WinCC Client can access are loaded on the WinCC Client.
- If you wish to publish projects on other computers, these computers must be linked by means of network drive before you start Web View Publisher. This procedure enables the display of your projects in the selection dialog of the Publisher. You cannot enter the path directly.

## **Requirements for remote publishing**

- Access to the target and source folders is enabled for Web View Publisher. WinCC configures these Windows enables by default. Verify that these enables are not restricted, for example, valid for specific users only.
- If you wish to publish projects on other computers, these computers must be linked by means of network drive before you start Web View Publisher. This procedure enables the display of your projects in the selection dialog of the Publisher. You cannot enter the path directly.

## **How to publish WinCC process pictures using Web View Publisher**

# **Introduction**

Use Web View Publisher to publish the process pictures that you created in Graphics Designer. The WinCC Web Publishing Wizard supports you during publishing.

# **Procedure**

1. Select "Web Navigator" in the navigation window of WinCC Explorer. Select the "Web View Publisher" command in the shortcut menu. The WinCC Web Publishing Wizard is now launched.

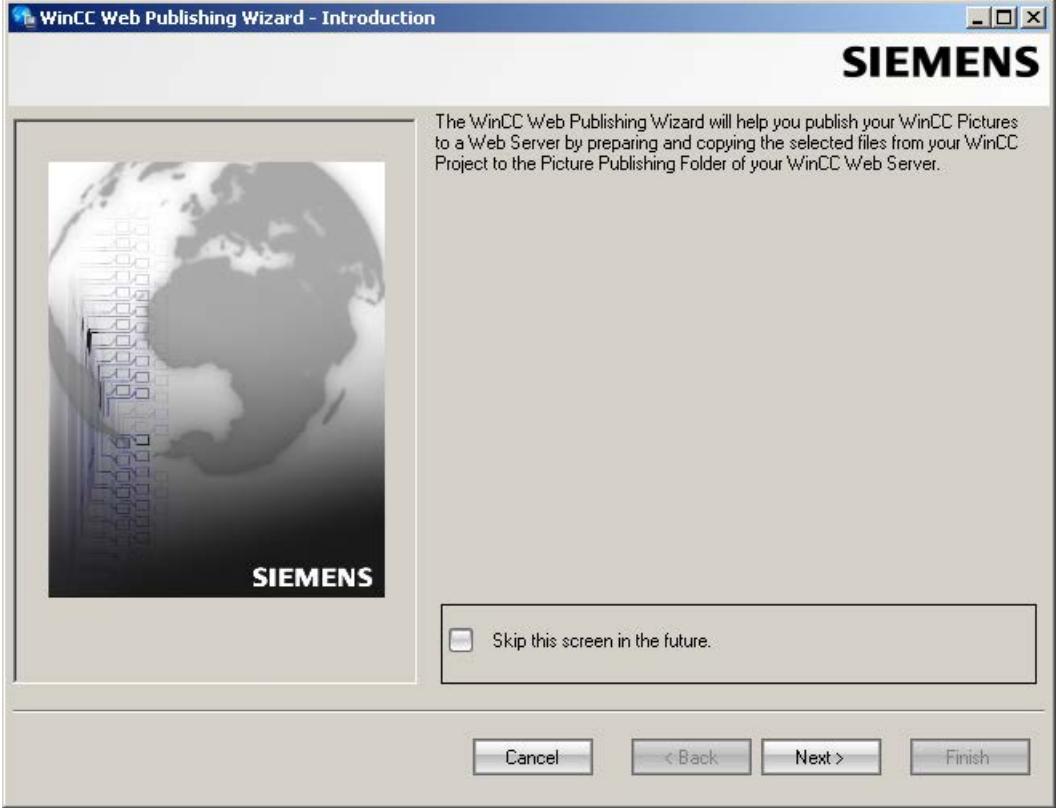

2. Click "Next".

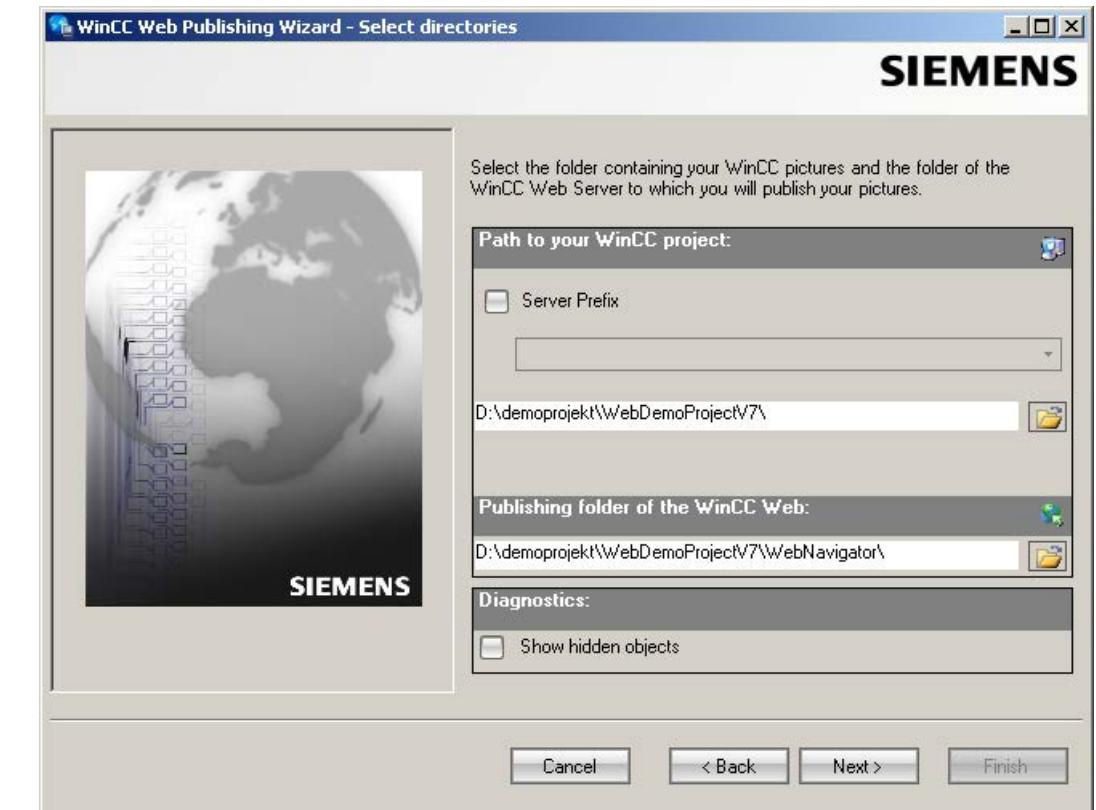

3. Activate the "Server prefix" option if you want to publish the pictures on a dedicated web server.

Select the prefix of the WinCC Server that contains the WinCC project from the selection list. The list displays the prefixes of the servers whose packages are loaded on the WinCC Client. Deleting a prefix from the selection changes the paths displayed in the fields below.

4. Under "Path to your WinCC project", select the WinCC project folder containing the pictures you want to publish.

The folder has the following format for publication on a dedicated web server: "\\<servername>\<serverprefix>\_\_<projectname>".

If you want to publish from a remote station, select the source project containing the pictures. The source project is displayed by its enable name on the other WinCC Server.

The folder has the following format:

- "\\<computer name>\<enable name>".
- 5. Select the target folder for the published pictures under "Publishing folder of the WinCC web". Accept the proposed folder within the WinCC project folder. Do not change the path specification unless you want to transfer pictures to a different project, for example. In this case, the prefix selection list will be expanded accordingly. Verify the specified target project to which the published pictures are saved during remote publishing.

The path definition will be updated when you select the source project. Should the target project be located on another WinCC server, select the corresponding project.

6. Select the "Display hidden objects" option to show hidden objects that are published automatically in the results list.

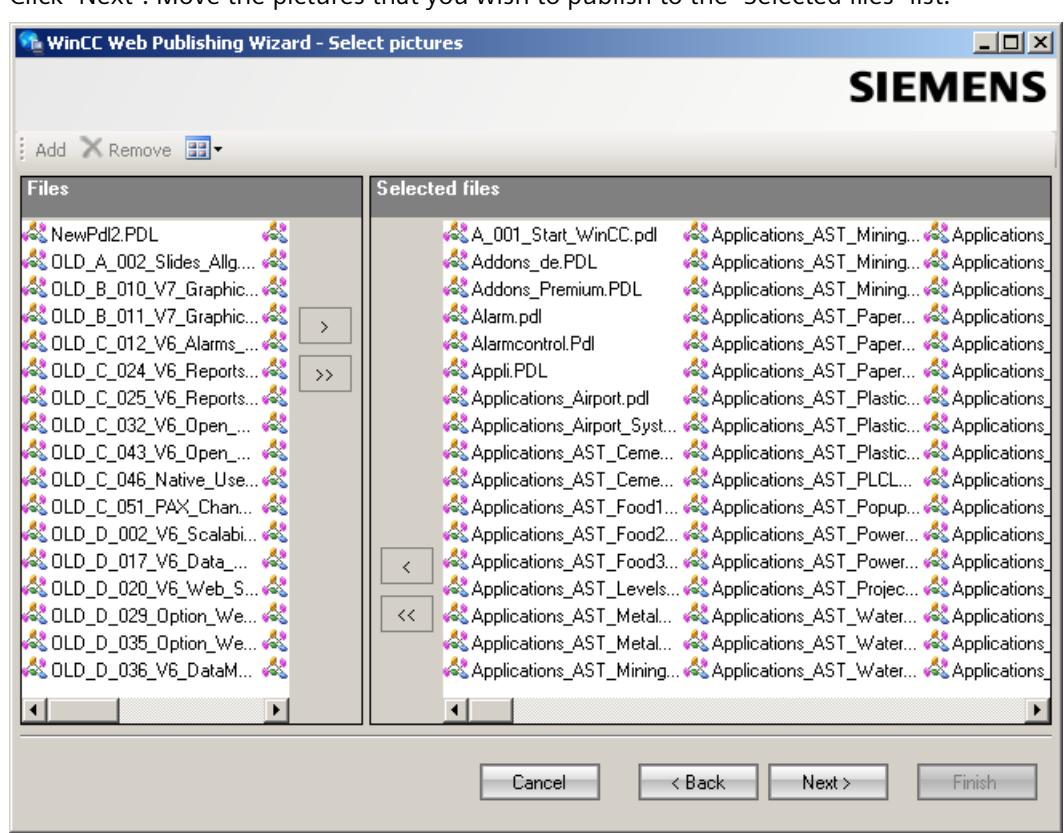

7. Click "Next". Move the pictures that you wish to publish to the "Selected files" list.

8. Click "Next". Move the C project functions which you use in the published pictures to the "Selected files" list. You cannot publish individual VB scripts.

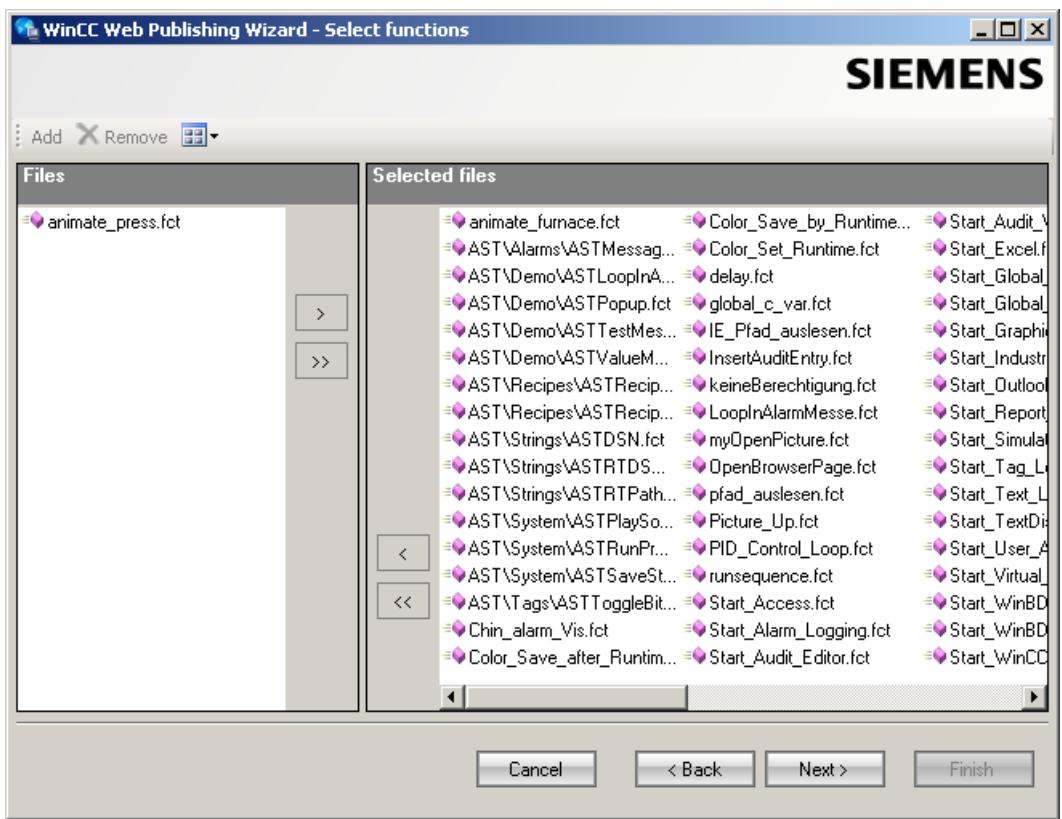

Click "Next".

9. Move the referenced graphics that you wish to publish to the "Selected files" list. The referenced files are in the "GraCS" folder or in subfolders of "GraCS".

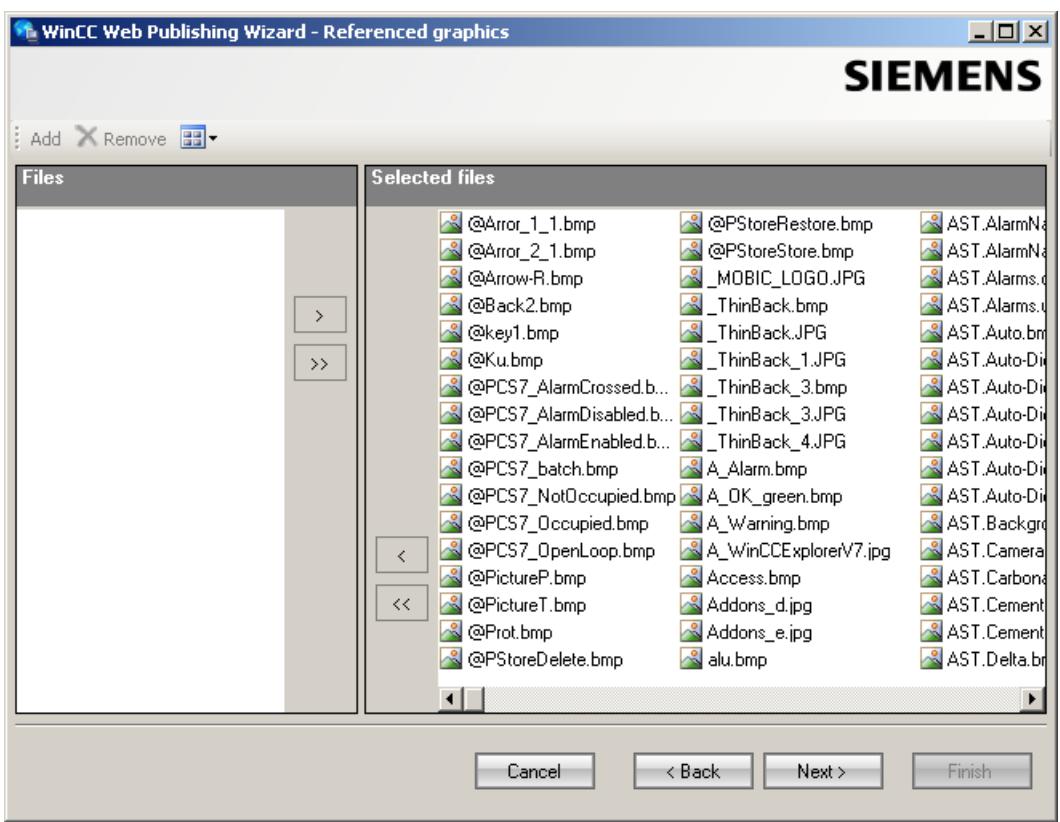

Click "Next".

10.Click "Exit" to start publishing the pictures.

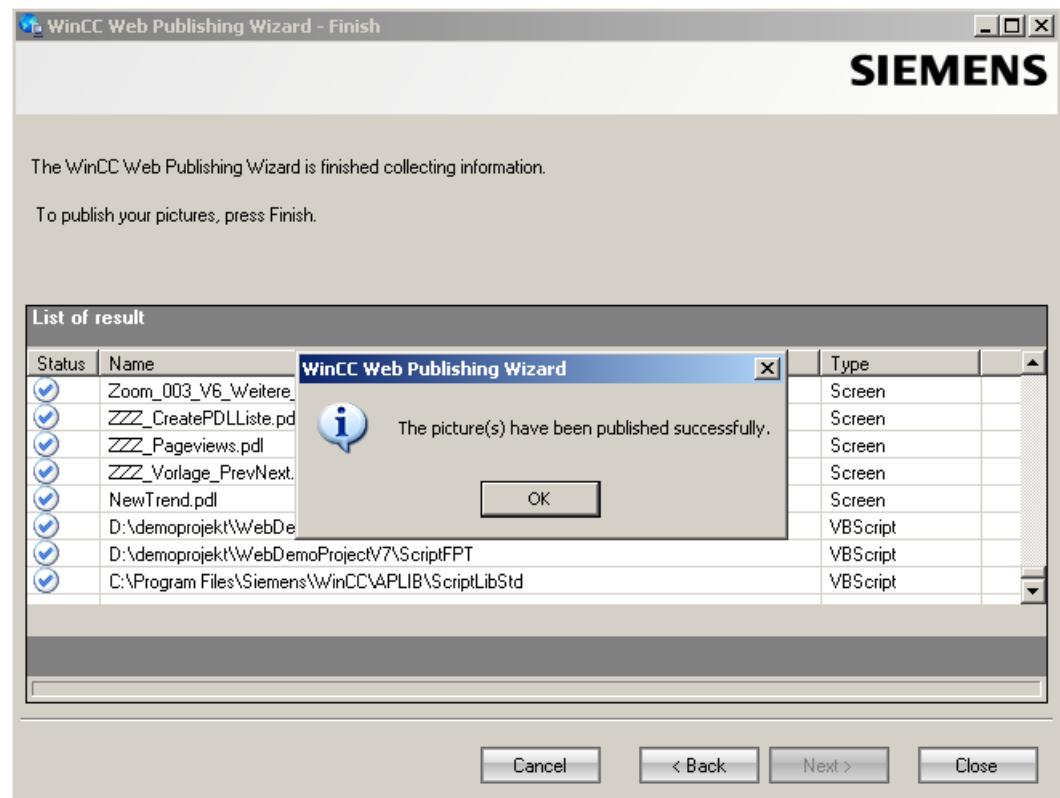

# **Result**

You have successfully published the pictures and functions. The results list displays the status of all published objects. You can click an object to view additional object information.

You can trace publishing using the "<projectfolder>\WebNavigator\WizardLog.txt" file.

# **Checking the scripts using "PdlPad"**

The "WizardLog.txt" log file contains information about errors in the scripts used. You can also find errors using the "PdlPad" debugger.

1. Open "PdlPad" by double-clicking on the affected object in the results list of Web View Publisher. The script of the published picture is displayed.

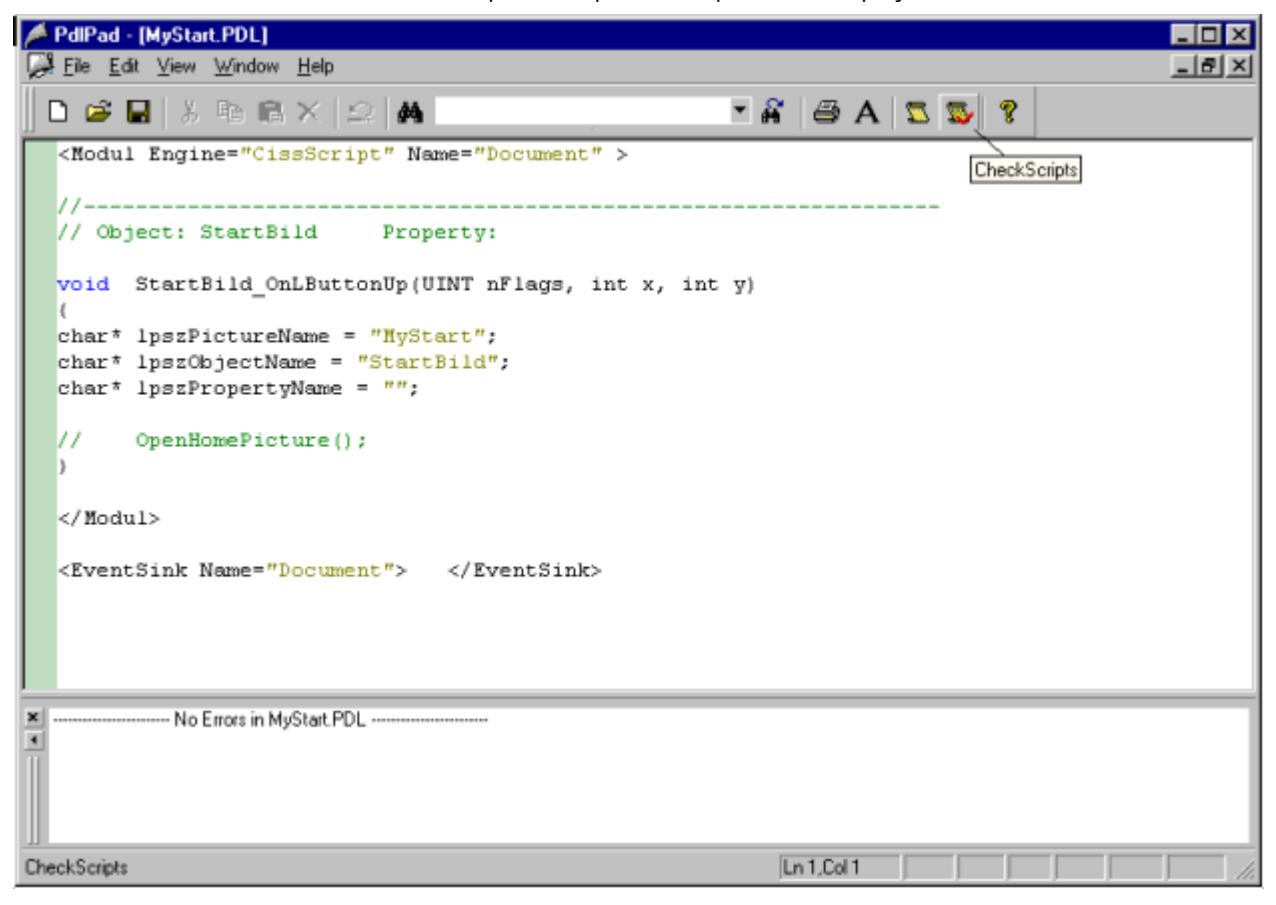

- 2. Click  $\ddot{\mathbf{w}}$  in order to check the script.
- 3. You can temporarily correct and save the scripts. These corrections are only saved to the published pictures, not in the process picture of the WinCC project.

Alternatively, open "PdlPad" in the "Siemens Automation" program group.

# **Administering users for DataMonitor**

# **Introduction**

For the use of certain functions on the DataMonitor client, users need authentication as DataMonitor user as well as authentication as WinCC user. Use one WinCC user for "WinCCViewerRT" and "Excel Workbook".
If you are working as DataMonitor user and WinCC user at the DataMonitor client you have to log on twice. You have two alternatives to only log on once:

- The DataMonitor user and the WinCC user have identical names and passwords. The user must be configured in Windows and in WinCC and added to the "SIMATIC HMI" and "SIMATIC HMI VIEWER" user groups.
- SIMATIC logon allows the central administration of users. In order to use SIMATIC logon in connection with DataMonitor, DataMonitor users must also be added to the user group "SIMATIC HMI VIEWER".

# **Procedure**

1. Select the entry "User Administrator" in the navigation window of WinCC Explorer. Select the "Open" command from the shortcut menu. The editor "User Administrator" is opened.

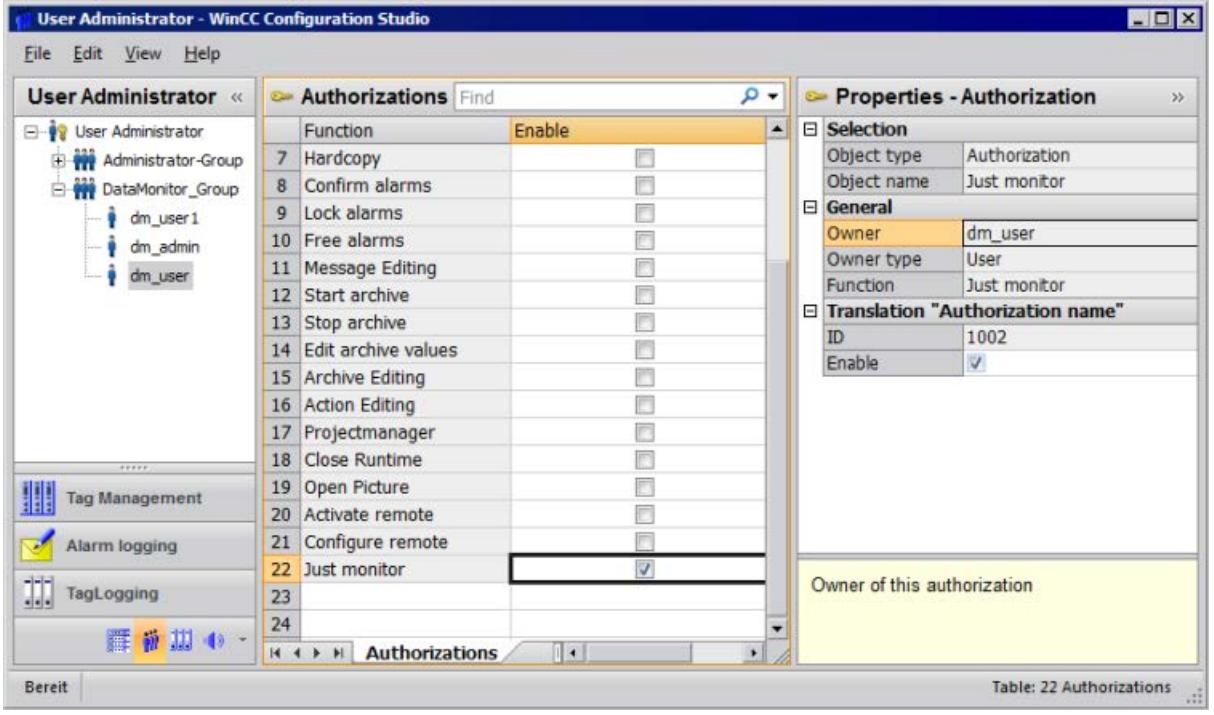

- 2. In the navigation window, select a user or create a new user.
- 3. Select a user group and then open the shortcut menu. Select the entry "New User". The name of the user can be changed directly with the <F2> function key or the shortcut menu command "Rename". The user must be selected beforehand for this purpose.
- 4. Enter a name and a password with at least six characters for "Login". Click "OK".
- 5. Select the newly created user in the table window. The properties of the user are displayed.
- 6. Activate the option "WebNavigator". Select a start picture from the dropdown list next to "Web start picture".

- <span id="page-6877-0"></span>7. Check the selected language and change this setting if desired via the dropdown list next to "Web language". You can only select a new language from the dropdown list if one of the two options "WebNavigator" or "PureWebClient" is activated. The languages created in the Text Library are available for selection.
- 8. The user needs at least the authorization "Web Access monitoring only". In the row in the table window, activate the corresponding authorization in the "Enable" column.
- 9. Close the User Administrator.

# **Configuring runtime settings**

## **Introduction**

Define the settings for behavior in runtime when you use the DataMonitor.

# **Procedure**

- 1. Select "WebNavigator" in the navigation window of WinCC Explorer. Select the "Web settings" command from the shortcut menu.
- 2. Change to the "Runtime" tab in the "WinCC web settings" dialog. Select the required settings. Close the dialog with "OK".

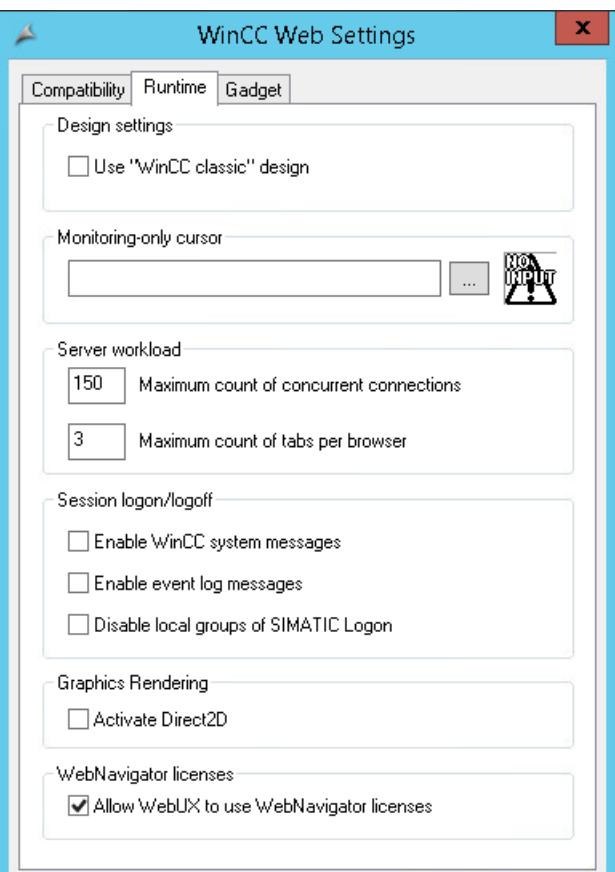

### **Use "WinCC Classic" design**

Activate the option to improve the performance of the DataMonitor client. The original style of WinCC V6 is now used.

## **"Monitoring only" cursor**

A default cursor shows that the user of the DataMonitor client is not permitted to operate Runtime. The user has been assigned system authorization no. 1002 - "Web access - monitoring only" in the WinCC User Administrator.

If you want to use your own cursor, enter its path and file name. You can also use the "..." button to navigate to the file of the selected cursor.

#### **Server load**

You do not need the settings in the area "Server load" for DataMonitor.

## **Activate WinCC system messages**

The system messages "No. 1012400" or "No. 1012401" are output and archived at the login/ logoff of a DataMonitor client.

## **Enable event log messages**

A successful session login or logoff is recorded in the Windows event viewer.

## **Disable local groups of SIMATIC Logon**

The DataMonitor server can only be accessed by groups in the same domain.

#### **Hardware accelerated graphics representation**

The Direct2D representation is activated for the entire project on the WebNavigator clients.

# **Configuring the DataMonitor system**

**Defining users in Windows**

# **User groups in Windows**

# **Overview**

The following user groups are created automatically in Windows when the DataMonitor server is installed.

# <span id="page-6879-0"></span>**SIMATIC Report Administrators**

Membership of the user group "SIMATIC Report Administrators" is required for extended rights, especially for configuration purposes. At least one user must be created and assigned to the "SIMATIC Report Administrators" user group.

- You can also do the following as "SIMATIC Report Administrators" in the "Webcenter":
	- Configuring connections
	- Creating templates for Webcenter pages
	- Creating and configuring public and private Webcenter pages
- You can also do the following as "SIMATIC Report Administrators" in "Reports":
	- Configuring reports based on WinCC print jobs or Excel workbooks.

# **SIMATIC Report Users**

Membership of the user group "SIMATIC Report Users" or of your own user group is required for the "Webcenter", "Trends & Alarms" and "Reports".

- You can also do the following as "SIMATIC Report Users" in the "Webcenter":
	- Setting up and configuring Webcenter pages. The Webcenter pages are stored in different directories.
	- Opening public pages
- You can also do the following as "SIMATIC Report Users" in "Reports":
	- Opening reports based on WinCC print jobs or Excel workbooks.

# **Defining Users and Access Rights in Windows**

### **Introduction**

When using DataMonitor, users need different authentications.

- All users must be members of the "SIMATIC HMI" user group.
- For access to the WinCC database via DataMonitor, you need a Windows user with password who is a member of the "SIMATIC HMI VIEWER" user group.

This means you must create users with the matching user rights.

# **Requirement**

- WinCC is installed.
- The DataMonitor server is installed.

## **Procedure**

- 1. Open the Windows Computer Management.
- 2. Under "System Tools" navigate to "Local Users and Groups > User". In the shortcut menu select the entry "New user".

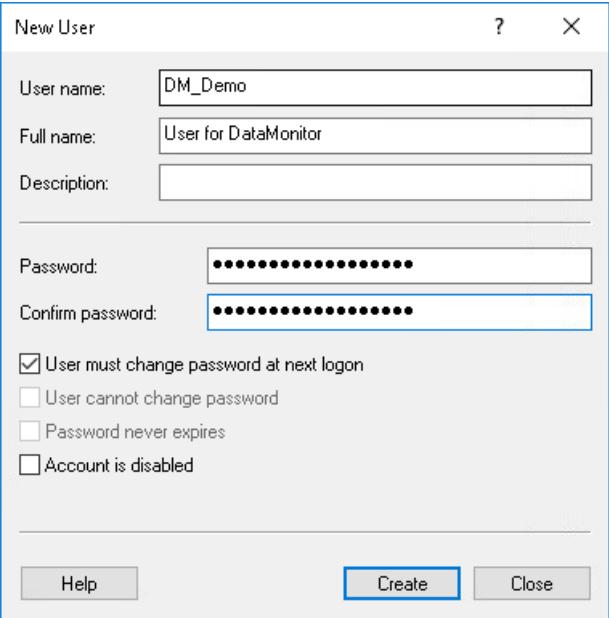

- 3. Enter a name such as "DM\_Demo" in the "New User" dialog box in the "User name" field. Enter a name such as "User for DataMonitor" in the "Full name" field. Type the desired password into the "Password" field and then repeat it in the "Confirm password" field. Create the user with "Create". Close the "New user" dialog.
- 4. In the table window, click on the newly created user. Select the "Properties" command in the shortcut menu.
- 5. Click "Add" in the "Member of" tab.
- 6. In the "Select Groups" dialog, click the "Advanced" and then "Find now" button.
- 7. In the opened list, select the following entries:
	- SIMATIC Report Administrators
	- SIMATIC HMI
	- SIMATIC HMI VIEWER
- 8. Click "OK" twice to close the dialog. In the properties of the user, the groups are added to the list.
- 9. Click "OK" and close the Computer Management.

### **Result**

The user "DM\_Demo" with membership of the user groups "SIMATIC Report Administrators", "SIMATIC HMI" and "SIMATIC HMI VIEWER" has been set up.

The user can now create directories in the Webcenter and make connections to WinCC databases.

#### **Note**

#### **Login for remote access**

If a user wants to access remote computers via the DataMonitor server, the Windows user must be set up on the DataMonitor server as well as the remote servers with the same password.

## **Configuring the DataMonitor web page**

# **Introduction**

You create the DataMonitor web page with the WinCC Web Configurator.

## **Requirement**

- The DataMonitor server is installed.
- The Windows "Internet Information Service" component is installed.

# **Procedure**

- 1. Select "Web Navigator" in the navigation window of WinCC Explorer. Click the "Web Configurator" command in the shortcut menu. Alternatively, select the entry "Web Configurator" in the "Siemens Automation" program group.
- 2. The Web Configurator detects whether a configuration already exists.
	- No configuration found: Activate "Create a new standard website (Standalone)". Click "Next".

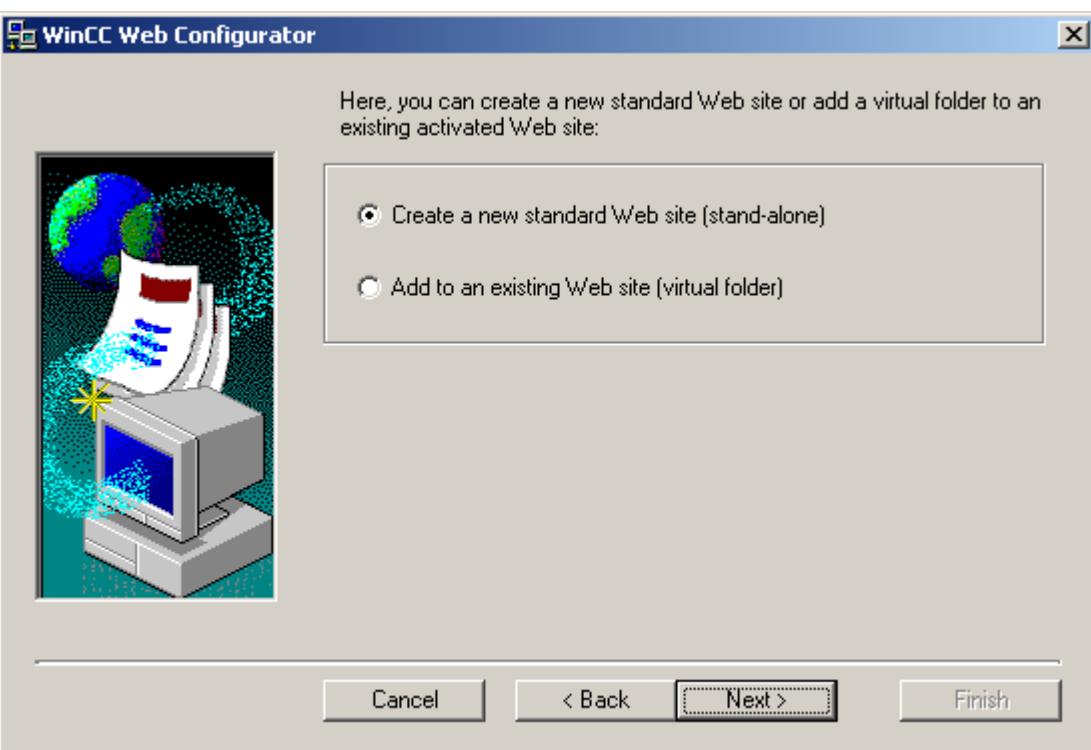

– Configuration found: Click "Next" and check the configuration.

3. Select "Name of the web page" and enter the name.

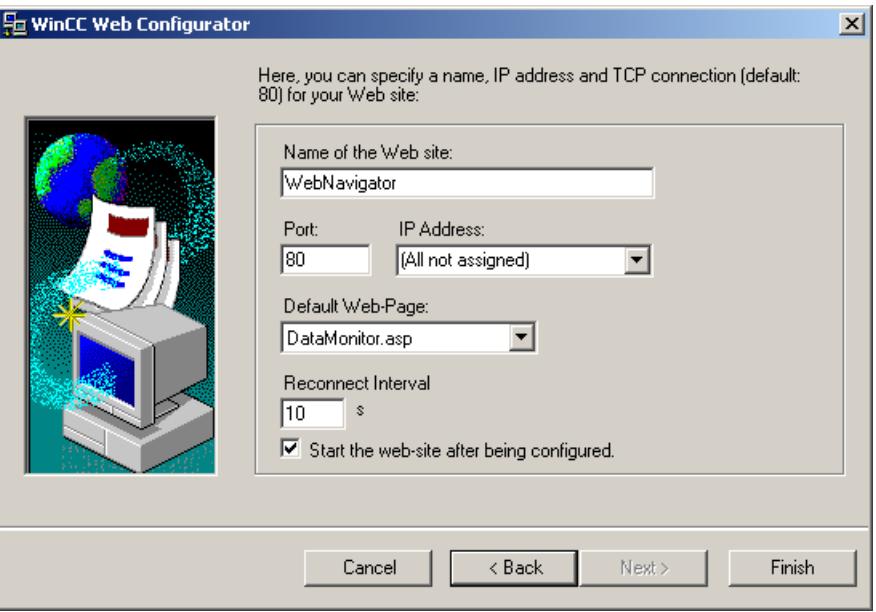

- 4. Enter the number of the port used for access in the "Port" box.
- 5. At "IP address", specify whether the computer is to be available on the intranet or Internet or on both networks. Use only the addresses that are available in the selection list. Select "All not assigned" to enable intranet and Internet access to the computer.
- 6. Select "DataMonitor.asp" as the default web page.
- 7. Specify the time interval after which the DataMonitor client starts to reestablish a connection automatically in case of a connection error. A time setting of "0 s" disables the "Automatic reconnection" function.
- 8. Specify whether the web page is started once the configuration is completed.
- 9. Click "Finish" if you have not activated a firewall. Click "Next" if you have installed a firewall. See the following pages to find out how to set up a firewall.

### **Result**

You have created the Web folder and activated the web page. When you have activated the firewall, use the Web Configurator to configure its settings.

## **Configuring the firewall**

### **Introduction**

This section describes how to activate "HTTP" and "HTTPS" services using Windows Server 2016 as an example.

Consult your network administrator if you want to set up the Windows Firewall with advanced security or for a different port.

# **Requirement**

- You have created a default web page with Web Configurator.
- The Firewall is activated.
- The user who is logged has Windows administrator rights.
- You have to set up the HTTPS service in IIS if you are using it for WebNavigator. For more information, refer to "Setting up an HTTPS service in IIS ([http://](http://support.microsoft.com/kb/324069) [support.microsoft.com/kb/324069\)](http://support.microsoft.com/kb/324069)".

# **Procedure for the default port**

- 1. Change to the "Configuring the Windows Firewall" page in the " WinCC Web Configurator".
- 2. Click the "Windows Firewall" button.

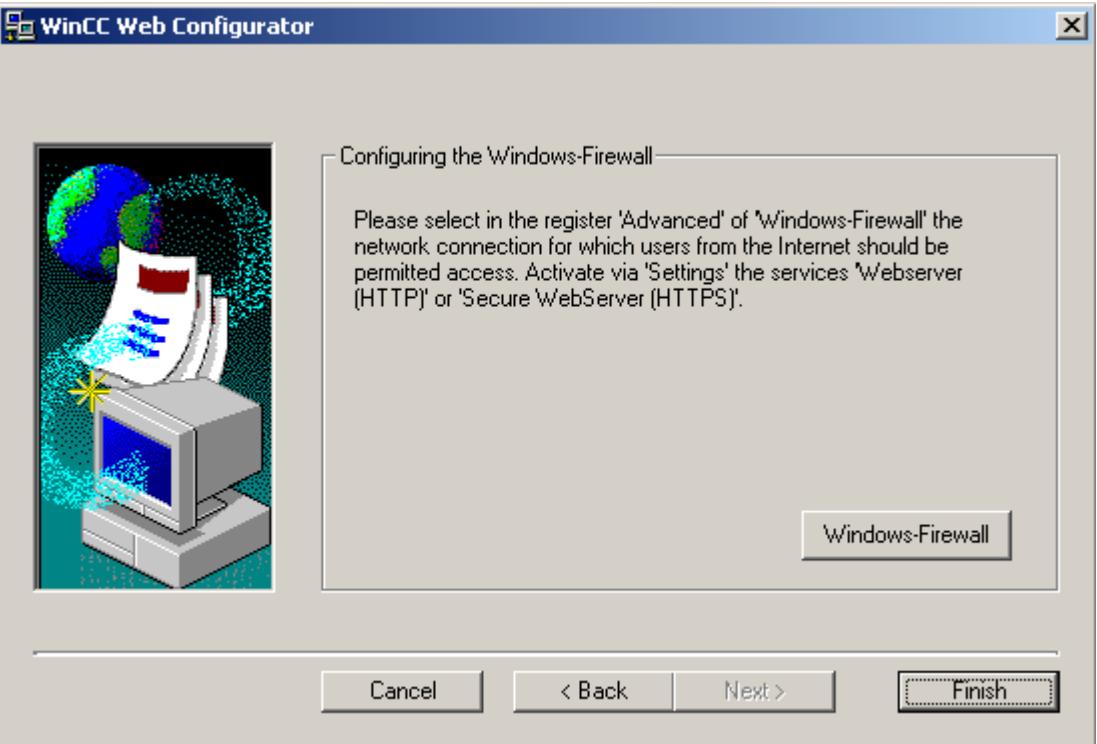

The "Windows Firewall" dialog opens.

- 3. Click "Allow apps to communicate through Windows Firewall".
- 4. Activate "Secure World Wide Web Services (HTTPS)".
- 5. Close all Windows dialogs with "OK".
- 6. Click "Finish" in the Web Configurator. The server configuration is completed.

# **Working with the DataMonitor client**

# **Configuring security settings in Internet Explorer**

## **Introduction**

For full functionality on the DataMonitor client, adapt the security settings in the Internet Explorer.

## **Requirement**

• Internet Explorer is installed.

## **Procedure**

- 1. Click "Tools > "Internet Options" in the Internet Explorer. This will open the "Internet Options" dialog.
- 2. Select the "Security" tab.
- 3. Select the "Trusted Sites" icon and click the "Sites" button. The "Trusted Sites" dialog opens.
- 4. Enter the address of the DataMonitor server in the "Add this website to the zone" field. Possible formats and wildcards include "\*://157.54.100 - 200", "ftp://157.54.23.41", or "http://\*.microsoft.com".
- 5. Deactivate the "Require server verification (https:) for all sites in this zone" check box. Click "Add". Confirm the entry by clicking "OK".
- 6. Select the "Trusted Sites" icon.
- 7. Click "Default Level". Click "Adapt Level" in the next dialog. The "Security settings" dialog box is opened.
	- Activate the "Activate" option under "Initialize and script ActiveX controls not marked as safe".
	- Confirm the entry by clicking "OK".
- 8. Close the "Internet Options" dialog by clicking "OK".

## **Result**

The necessary settings in the Internet Explorer of the DataMonitor client are configured.

# **User authentication: Activated setting "Automatic logon with current user name and password" in Internet Explorer**

If the setting "Automatic logon with current user name and password" is activated in Internet Explorer in "Tools > Internet Options > "Security" tab > "Adapt Level" button > entry "User Authentication" > Logon", this can lead to unexpected behavior under the following requirements.

## **Requirement**

- The "Automatic logon with current user name and password" The setting is activated in Internet Explorer.
- The user logs onto the DataMonitor client as a WinCC user who is not configured in the user groups on the DataMonitor server.
- The user is logged onto the computer with a Windows logon that is set up as a user name on the DataMonitor server.

## **Behavior**

- 1. The DataMonitor server does not recognize the WinCC user name the user has used to log onto the DataMonitor client and therefore rejects it. The user cannot see this behavior.
- 2. Internet Explorer automatically starts a new logon using the current Windows logon as user name.
- 3. The DataMonitor server recognizes the Windows logon as DataMonitor user name and accepts the logon for this user.
- 4. The user is logged on but not with the DataMonitor user name the user has entered. The current DataMonitor user is not displayed.

#### **Recommendation**

Disable the "Automatic logon with current user name and password" setting.

Use the setting only when there is a clear distinction between Windows logon and DataMonitor user name.

# **DataMonitor start page on the DataMonitor client**

# **Overview**

You start the DataMonitor client on a standalone computer or on a DataMonitor server. The start page of the DataMonitor summarizes the functions of the DataMonitor:

• "Reports":

Creation and output of analysis results and process data in print jobs and published Excel workbooks.

• "Webcenter": Creation of Webcenter pages for the display of archived data.

- "Trends & Alarms": Display of alarms and process values from archives in tables and diagrams.
- "Administration" Configuration of connections and management of users, archives and pictures.

## **Requirement**

- The user is created in WinCC.
- The user must be a member of the Windows user group "SIMATIC Report Administrators" or "SIMATIC Report Users" .
- The WinCC project on the DataMonitor server is in runtime.

## **Procedure**

- 1. Start the Internet Explorer on the DataMonitor client.
- 2. Enter the name of the DataMonitor server in the format "http://<servername>" in the URL. Confirm the entry with "Enter". The log-in dialog is opened.
- 3. Enter the name of a Windows user and the associated password. Confirm with "OK".

## **Result**

The start page with the DataMonitor functions will be displayed. The use of the functions depends on the access right of the user.

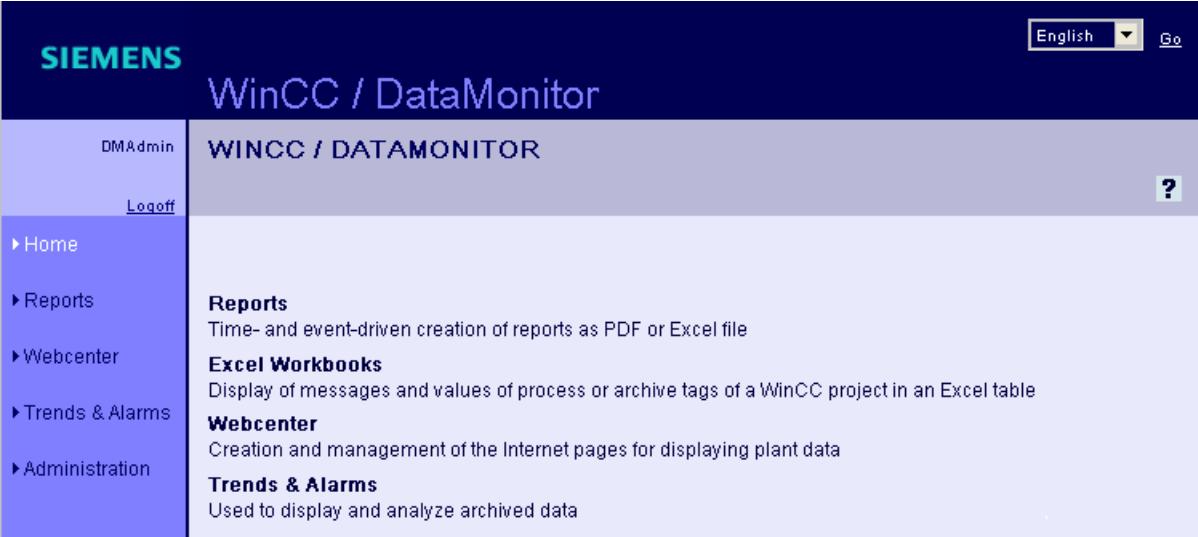

# **General Operations of the DataMonitor Client**

- Select the desired interface language from the selection field in the header.
- Hide the header on the pages of "Webcenter" and "Trend & Alarms", if necessary. Click  $\mathbf{F}$ . To show the header line again, click on the symbol  $\blacksquare$ .
- In order to log off from the DataMonitor server, click on the "Log off" link. Exit Internet Explorer to free-up the used license immediately.

## **See also**

[Working with trends and alarms](#page-6922-0) (Page [6923\)](#page-6922-0) [Working with reports](#page-6955-0) (Page [6956\)](#page-6955-0) [Working with the Webcenter](#page-6893-0) (Page [6894](#page-6893-0))

# **8.7.2.3 Working with WinCCViewerRT**

# **Configuring WinCCViewerRT**

## **Introduction**

WinCCViewerRT is a program for visualizing WinCC projects.

You can configure WinCCViewerRT for operation with the DataMonitor server and Graphics Runtime.

# **Use project settings**

If you select the "Use project settings" option, the following settings are applied by the DataMonitor server:

- User Administrator:
	- Automatic logoff
- Computer properties:
	- Runtime language
	- Runtime Default Language
	- Start Picture
	- Start configuration of Menu and Toolbars
	- Hardware accelerated graphics representation (Direct2D):

#### *Options*

### *8.7 WinCC/DataMonitor*

# **Requirement**

- On the server
	- The DataMonitor server is installed.
	- A WinCC/DataMonitor license is installed.
	- The WinCC project is in Runtime.
	- The WinCC pictures are configured and published for web access.
	- The WinCC user must be assigned authorization no. 1002 "Web Access monitoring only".
- On the client
	- The DataMonitor client is installed.

# **Procedure**

1. In the "Siemens Automation" program group, select the entry "WinCCViewerRT". The configuration dialog opens if you reconfigure WinCCViewerRT. WinCCViewerRT opens if WinCCViewerRT has already been set up. Use the <Ctrl+Alt+P> key combination to open the configuration dialog of WinCCViewerRT.

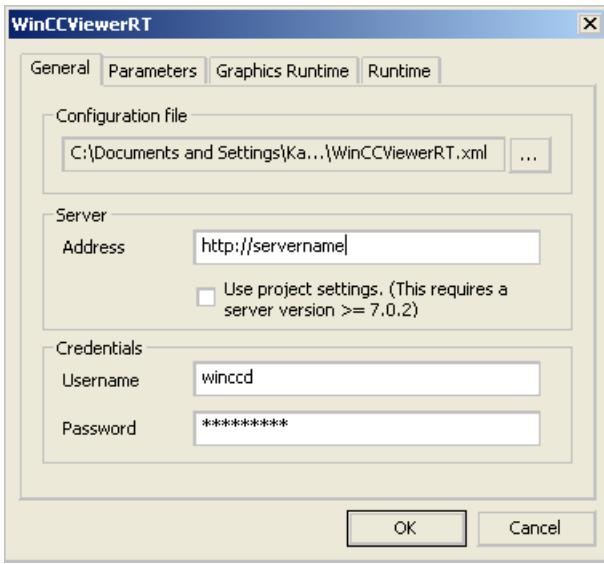

- 2. Enter the login data in the "General" tab:
	- Server address: "http://<Servername>" or "http://<IP-Adresse>"
	- Use project settings: Apply settings of the DataMonitor server
	- User name and password, if you want to specify a default user for the login dialog.
- 3. Specify the Runtime language in the "Parameters" tab. If necessary, disable any key combinations with which the user switches to other programs. If required, you can modify the preset <Ctrl+Alt+P> key combination that is used to open the WinCCViewerRT configuration dialog. Define a key combination with which a user can log off and a new user can log on.

The key combination can only be used if no default user has been set in the "General" tab.

- 4. Specify the WinCC Runtime properties in the "Graphics Runtime" tab:
	- Start Picture
	- Configuration file for user-defined menus and toolbars
	- Window Attributes
	- Impermissible user actions

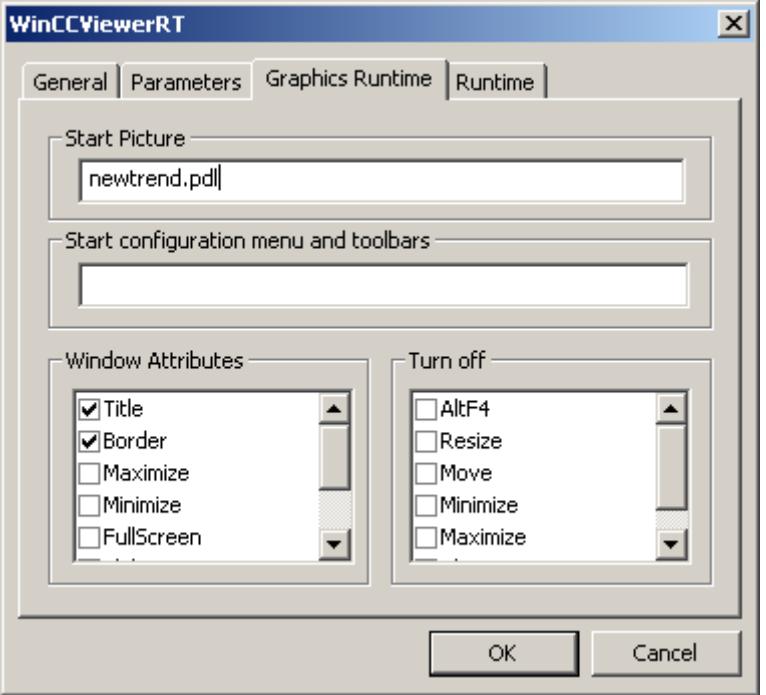

- 5. Specify additional user actions in the "Runtime" tab:
	- Activating the screen keyboard
	- <Ctrl+Alt+Del> key combination to allow switching to the Task Manager or operating system via the screen keyboard.
	- Settings for automatic logoff

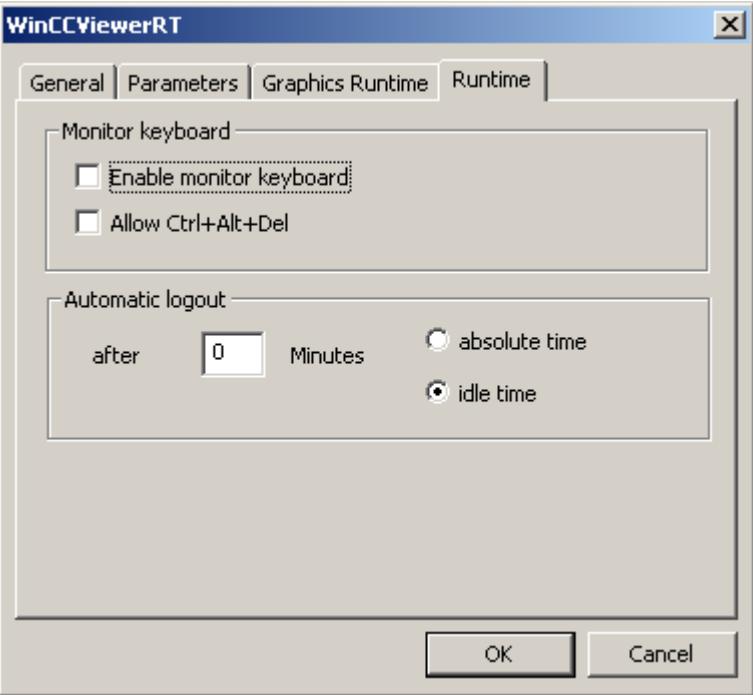

6. Click "OK" to close the dialog.

# **Result**

WinCCViewerRT is configured.

The connection to the DataMonitor server is set up after you close the dialog.

The settings are saved to the "WinCCViewerRT.xml" configuration file. The configuration file settings are used at the next start of WinCCViewerRT.

WinCCViewerRT applies the user interface language from WinCC.

The configuration file is stored in the following folder based on the operating system:

• <User>\AppData\LocalLow\Siemens\SIMATIC.WinCC\WebNavigator\Client

You can rename the file, for example, to "User1.xml".

You can also start WinCCViewerRT by means of the command line with the user-specific configuration file, e.g. "WinCCViewerRT.exe User1.xml". This procedure allows for different configurations, depending on the logged-on user.

The WinCCViewerRT configuration dialog opens at the start if you rename or delete "WinCCViewerRT.xml". Reconfigure WinCCViewerRT or select a different configuration file.

### **Note**

WinCCViewerRT can only be closed by means of script function if you disable a key shortcut or hide the "Close" button.

Function in the C-Script: DeactivateRTProject; function in the VBScript: HMIRuntime.Stop.

## **Displaying pictures**

## **Requirement**

- A WinCC/DataMonitor license is installed on the DataMonitor server.
- The WinCC project on the DataMonitor server is in runtime.
- The WinCC pictures are configured and published for web access.
- The WinCC user must be assigned authorization no. 1002 "Web Access monitoring only".
- WinCCViewerRT is configured on the DataMonitor client.

### **Procedure**

- 1. In the "Siemens Automation" program group, select the entry "WinCCViewerRT".
- 2. Log on to the DataMonitor server:
	- A login dialog is not displayed if the user name and password are set in the WinCCViewerRT configuration dialog. You are logged on automatically with the stored login data.
	- The login dialog is displayed if a user name and password is not set in the WinCCViewerRT configuration dialog. Enter the user name and password of the WinCC user. Click "OK".
- 3. To change the user, use the specified key combination for login/logoff of "WinCCViewerRT". The previous user is logged off. Enter the user name and password of the new WinCC user in the login dialog. Click "OK".

The key combination can only be used if no default user has been set.

#### **Result**

WinCCViewerRT automatically connects to the activated WinCC project. The pictures of WinCC project are displayed.

The "View Only Cursor" indicates that process-related operations are not possible.

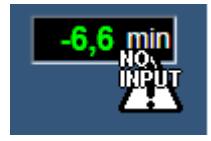

<span id="page-6893-0"></span>Certain operations, such as opening the properties dialog of a WinCC OnlineTrendControl, are still possible.

You can also use your own cursor icon as a "View Only Cursor", if required. For more information, refer to ["Configuring Runtime settings](#page-6877-0) (Page [6878](#page-6877-0))".

The <F5> key triggers a reselection of WinCCViewerRT.

# **8.7.2.4 Working with the Webcenter**

# **Administration**

**User Groups and Directories**

# **User Groups and Directories**

## **Overview**

WebCenter pages and reports are stored in directories on the DataMonitor server.

Its standard complement of directories is as follows:

- "Public"
- "Private" Every user has a "Private" directory. Only the respective user has access rights to this directory.

A user of the user group "SIMATIC Report Administrators" can create other directories and assign the other user groups different access rights to these directories.

More information on setting up directories can be found in chapter ["Setting up directories](#page-6895-0)  (Page [6896\)](#page-6895-0)".

#### **Windows User Groups**

The user groups "SIMATIC Report Administrators" and "SIMATIC Report Users" are created when the DataMonitor server is installed. You can create more user groups. More information on setting up user groups and users can be found in chapter "[Defining users and access rights in](#page-6879-0)  [Windows](#page-6879-0) (Page [6880](#page-6879-0))".

To access the DataMonitor, assign all members of a user group the same access rights to the directories of the DataMonitor server.

The following access authorization is possible:

- Read
- Change
- Create

A user, as a member of a user group, only has access to a directory if the respective user group has access rights to that directory. This permits user group-specific access. More information on assigning access authorization can be found in chapter ["Assigning access rights](#page-6895-0) (Page [6896](#page-6895-0))".

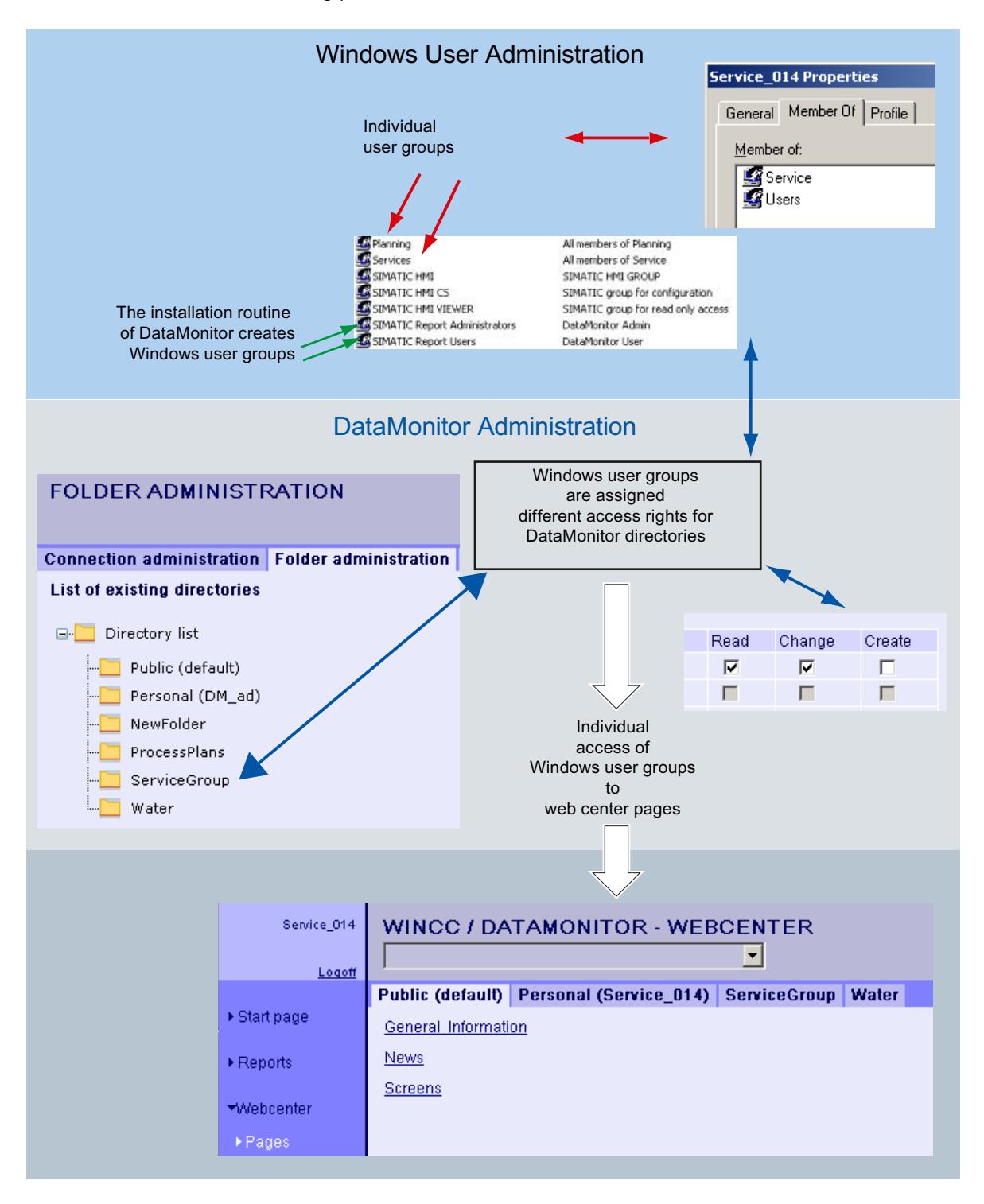

The following picture shows the basic user administration for the WebCenter.

# <span id="page-6895-0"></span>**Creating Directories**

# **Introduction**

You store Webcenter pages in directories. The default directories are "Public" and "Private".

### **Requirement**

- The logged in user is a member of the Windows user group "SIMATIC Report Administrators".
- The start page of the DataMonitor is open.

## **Procedure**

- 1. Click "Webcenter > Administration" on the start page.
- 2. Click the "Directory administration" tab.

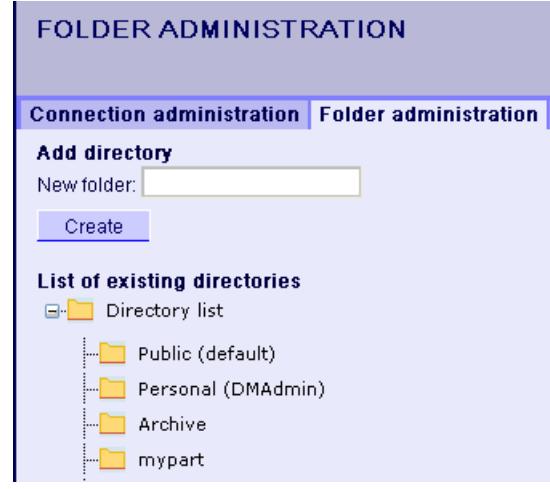

- 3. Enter a name, such as "mypart", in the "New directory" field.
- 4. Click the "Create" button.

### **Result**

The directory "mypart" is created. The directories are created in a layer.

# **Assigning Access Rights**

# **Introduction**

Directories are created within the Webcenter in which you store, for example, Webcenter pages. You can assign different access rights for the individual directories to Windows user groups.

The following access authorization is possible:

- Read
- Change
- Create

# **Requirement**

• The logged in user is a member of the Windows user group "SIMATIC Report Administrators".

# **Procedure**

- 1. Click "Webcenter > Administration" on the start page.
- 2. Click on the "User administration" tab.

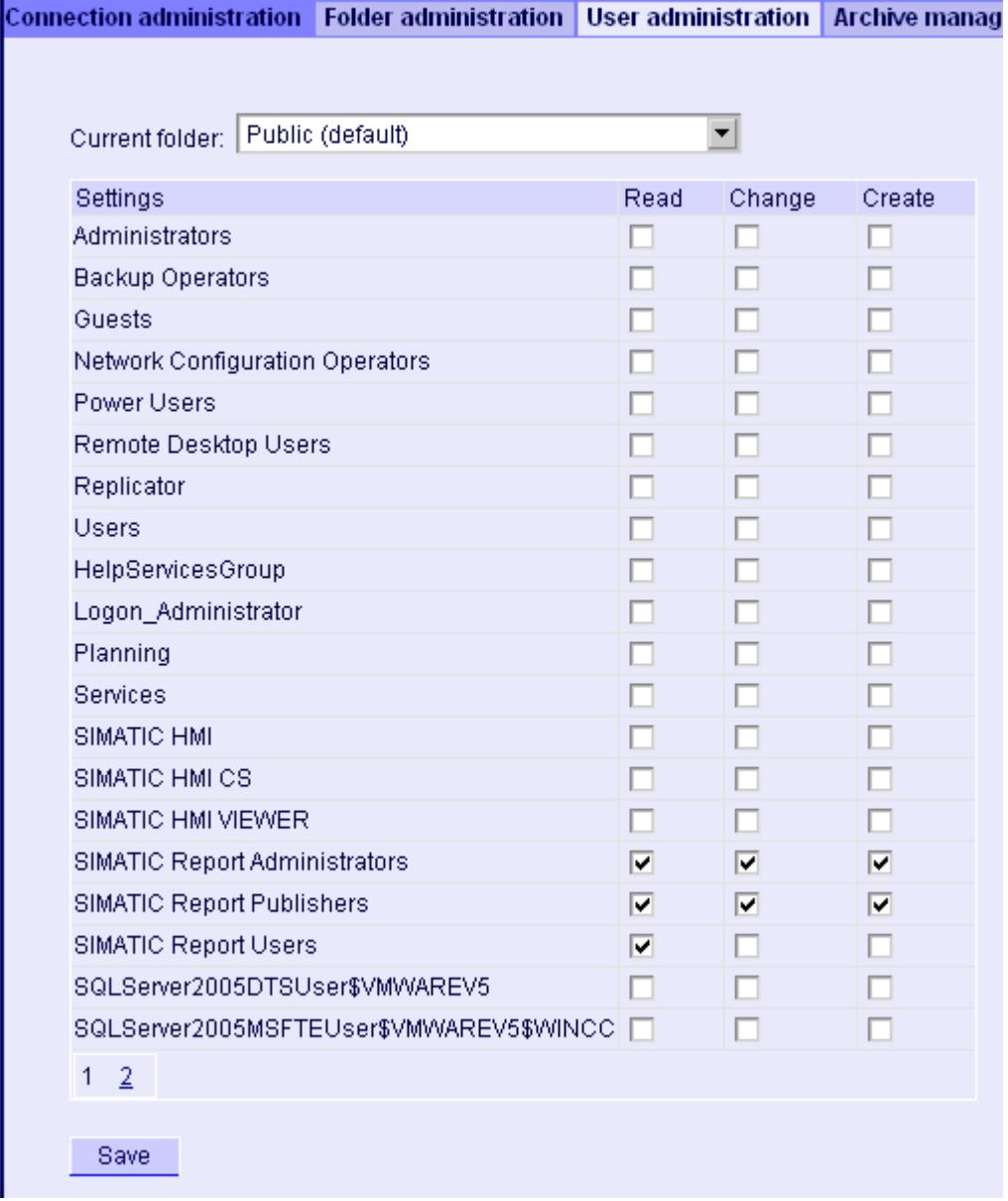

- 3. Select the desired directory from the "Current directory". All existing Windows user groups are listed.
- 4. Activate the access rights in the line of the required Windows user group.
- 5. Click "Save".

### **Result**

The access rights for the required directory are configured.

## **See also**

[User Groups and Directories](#page-6893-0) (Page [6894](#page-6893-0))

## **Example: User Groups and Directories**

# **Overview**

The user groups "Service" and "Planning" have been created in the following example. The directories "ServiceGroup", "Water" and "ProcessPlans" are created in the Webcenter.

The following table shows which access rights the members of the user groups "Service" and "Planning" have for the following directories:

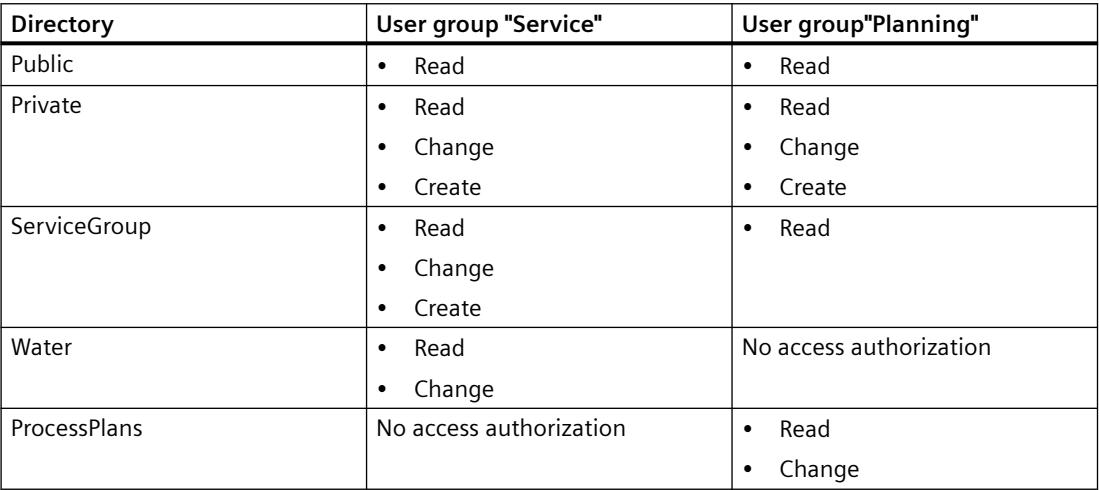

When a member of the user group "Service" logs in and clicks "Pages" in the Webcenter, the member will see the directories as tabs to which the user group has at least read access. The "Webcenter > Pages" looks as follows for the member "Service\_014" of the user group "Service":

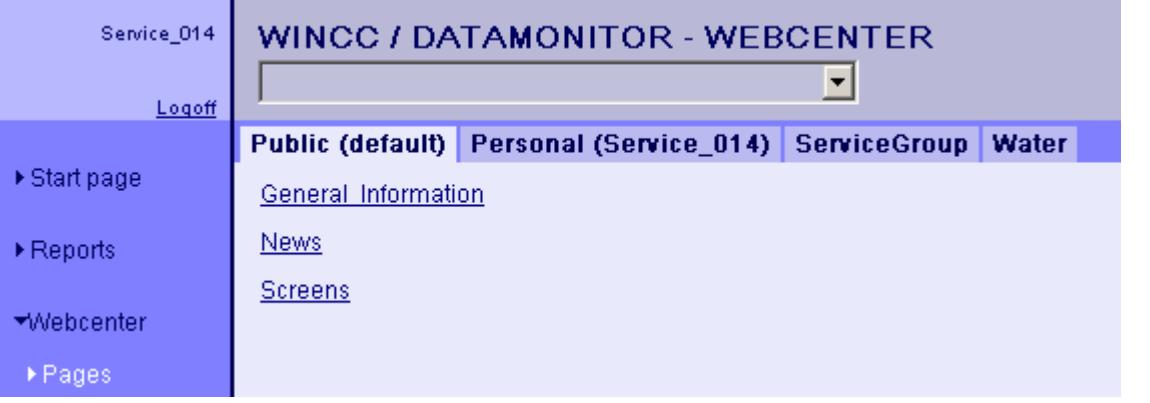

The "Webcenter > Pages" looks as follows for the member "Plan\_012" of the user group "Planning":

#### *Options*

## *8.7 WinCC/DataMonitor*

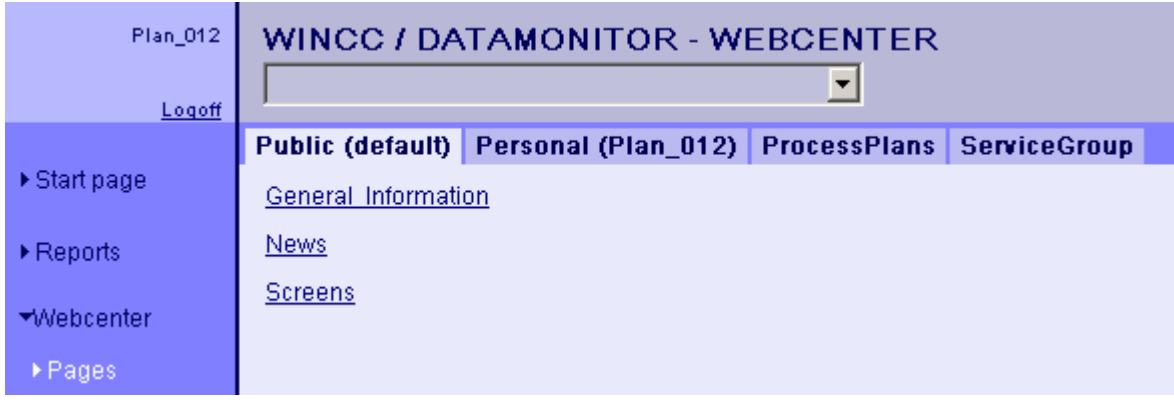

# **Create connection and set up language**

## **Introduction**

For access of the DataMonitor client to runtime data and archived data, configure connections to the WinCC databases in the "Webcenter".

For each data source, set up a connection, e.g., to the WinCC server.

You need the configured connections for Webcenter pages and "Trends & Alarms".

# **Requirement**

- The user is a member of the Windows user group "SIMATIC Report Administrators".
- For access to the WinCC database via DataMonitor, a Windows user with password is created who is a member of the "SIMATIC HMI VIEWER" user group.

# **Procedure**

- 1. Click "Webcenter > Administration" on the start page.
- 2. Click the "Connection Administration" tab.

the control of the control of the control of the control of the control of

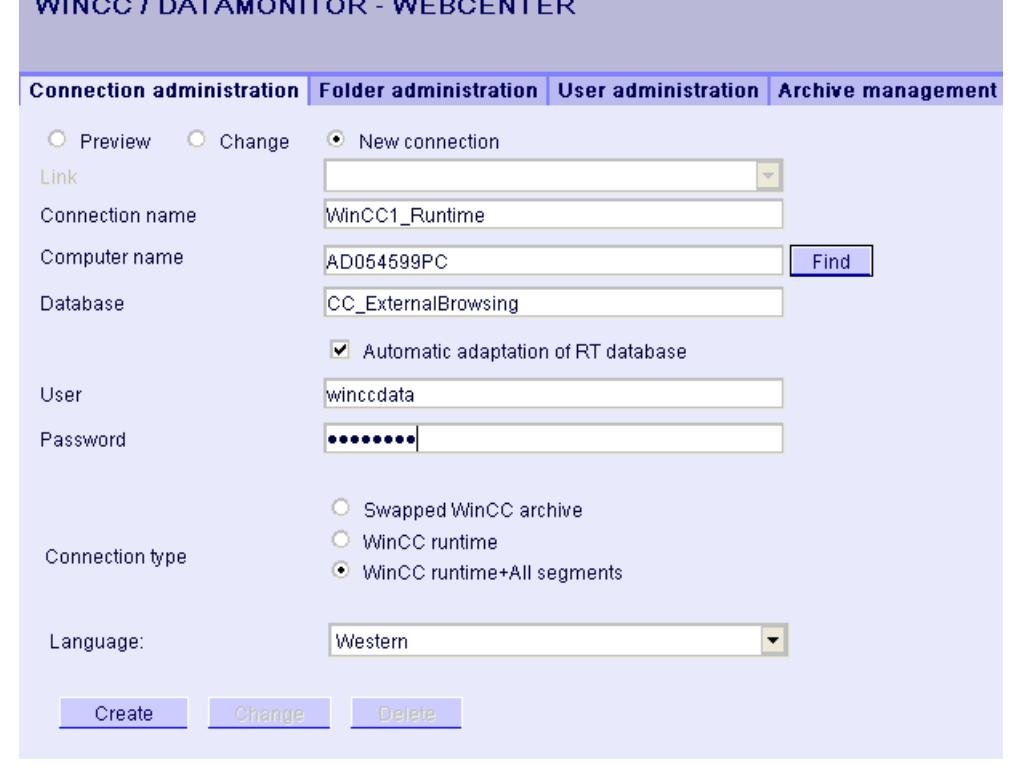

- 3. Select the option "New Connection". After the new installation, no selection is possible in the "Connection" box, as no connections have been configured yet.
- 4. Select the language that corresponds with the linguistic region of the server or archive to be linked in "Linguistic Region".

The setting ensures that special national characters are displayed correctly.

- 5. Enter a name in the "Connection Name" box, such as "WinCC1\_Runtime". The name should include a reference to the selected connection type. Do not use any blank spaces or special characters.
- 6. Enter the computer name on which the archive backup data are stored. As an alternative, select the name of the computer using the "Find" button.
- 7. Enter the Windows user with password for the connection with the WinCC database.

- 8. Select the connection type to the WinCC data:
	- "Swapped-out WinCC archive". Additional steps are necessary to access data on swapped archives. More information is available under "Connecting or separating swapped archives (Page 6902)".
	- "WinCC Runtime". Only the open single segment of the Runtime database is used.
	- "WinCC Runtime + all segments". The open single segment and all other connected segments of the Runtime database are used.
- 9. Select the database for the connection type:
	- "Swapped-out WinCC archive": Click "Display database" or select the archive from the list.
	- "WinCC Runtime": Select the Runtime database of the activated WinCC project. As an alternative, select the name of the database using the "Find" button.
	- "WinCC Runtime + all segments": "CC\_ExternalBrowsing" is automatically entered as database.
- 10.Activate "Automatic adaptation of RT database" so that the database name is adjusted in the connection administration during a segment change.
- 11.Click the "Create" button.

### **Result**

The connection to the data source is created and can be selected in the "Connection" box of the connection administration.

#### **See also**

Configuring a symbolic directory (Page 6902) [Connect archives using the WinCC Archive Connector](#page-6905-0) (Page [6906](#page-6905-0))

# **Connecting or disconnecting swapped archives**

# **Configuring a symbolic directory**

# **Introduction**

To access data on swapped-out WinCC archives, these archives must be connected to an SQL server once again.

You can connect all or individual archive backup files of a directory with the SQL server.

If you want to remove a directory containing archives from the list of symbolic names, disconnect all archives contained therein.

You see the status of the archives in the tab "Connecting/disconnecting archives".

# **Note**

#### **Connected archives on changeable media**

Before changing the media in the drive you need to disconnect the archives on this medium. After changing the medium, check whether the archives are connected on the new medium.

## **Requirement**

- Archive backup files are write-protected. Create a backup copy of the file before connecting and remove the write-protection of the copied archive backup file.
- The archive backup files are stored on a local drive.
- The directories in which the archive backup files are stored have been released.
	- The directory must be set for sharing in the Windows Explorer before you start the DataMonitor server.
	- Restart the DataMonitor server if you are releasing the directories at a later time.
- The user group "SIMATIC HMI VIEWER" has "Full access" to the directories.
- The logged in user is a member of the Windows user group "SIMATIC Report Administrators".
- "Network service" is added in the "Print operators" group.

#### **Procedure**

- 1. Click "Webcenter > Administration" on the start page.
- 2. Click on the "Archive administration" tab.

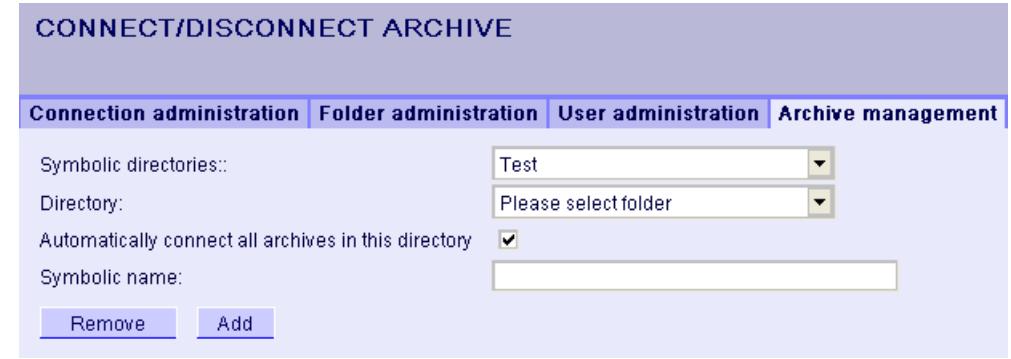

- 3. In the "Symbolic Name" box, enter a unique symbolic name for each directory. The name should only contain characters permitted in the SQL syntax. You use the symbolic name for access via the DataMonitor client.
- 4. Select the folder which contains the archive backup files. You can only select released directories.
- 5. To automatically connect all existing archive backup files of the directory, activate "Automatically connect all archives in this directory".

- 6. To connect individual archive backup files of the directory, deactivate "Automatically connect all archives in this directory".
- 7. Click "Add".

# **Result**

The symbolic directory "Test" is created.

If you have deactivated "Automatically connect all archives in this directory", specify the archive backup files in the "Connecting/disconnecting archives" tab.

To disconnect archives, deactivate the respective archives in the "Connecting/disconnecting archives" tab.

# **Connecting or disconnecting archives**

# **Introduction**

All archives of a selected archiving directory are displayed on the "Connecting/disconnecting archives" tab. You can connect or disconnect the existing archives.

# **Requirement**

- Archive backup files are write-protected. Create a backup copy of the file before connecting and remove the write-protection of the copied archive backup file.
- The logged in user is a member of the Windows user group "SIMATIC Report Administrators".
- A symbolic directory is created, such as "Test".

## **Procedure**

- 1. Click "Webcenter > Administration" on the start page.
- 2. Click on the "Connecting/disconnecting archives" tab.

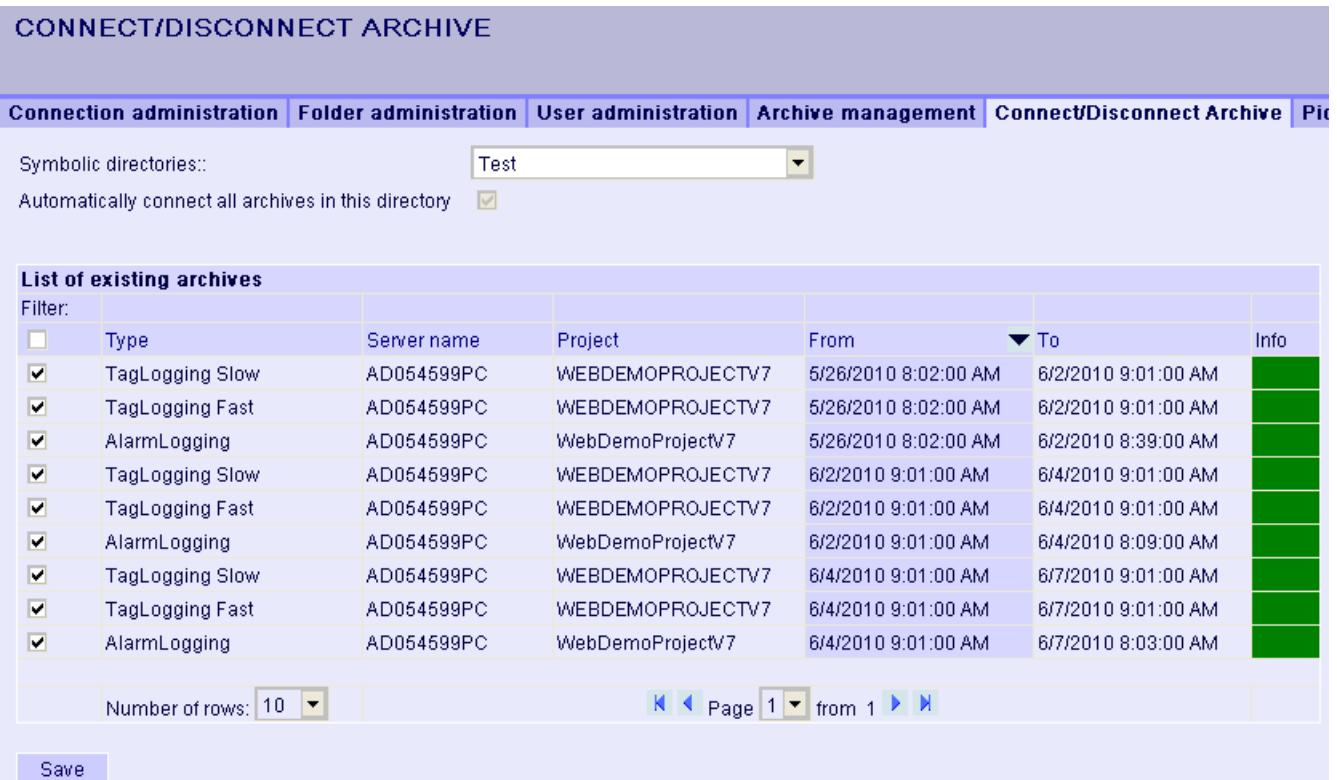

- 3. Select a directory from "Symbolic directories", such as "Test". The available archives are displayed in a list. The "Info" column indicates the status:
	- Green: Connected
	- Red: Disconnected
- 4. To limit the display, click "Filter".
- 5. Enter a filter criterion in a column and click  $\Box$ . Click  $\Box$  with "From" and "To" to enter a required period of time. Then click  $\Box$ .
- 6. To connect an individual archive, activate the desired archive in the "List of available archives". Click "Save".
- 7. To disconnect an individual archive, deactivate the desired archive in the "List of available archives". Click "Save".
- 8. You sort the list entries by clicking on one of the column headers.

# **Alternative Procedure**

To connect archive backup files, you can also use the WinCC Archive Connector. For additional information, refer to "[Connecting archives using the WinCC Archive Connector](#page-6905-0) (Page [6906](#page-6905-0))".

#### <span id="page-6905-0"></span>*Options*

### *8.7 WinCC/DataMonitor*

# **Result**

The required swapped-out WinCC archives are connected. If you connect signed archives, which have been changed after the swap, a message is output.

# **See also**

[Restore Method](#page-2528-0) (Page [2529](#page-2528-0))

# **Connect archives using the WinCC Archive Connector**

# **Introduction**

You use the Archive Connector to reconnect swapped-out WinCC archives with an SQL Server.

The Archive Connector has the following functions:

- Manual Connection: Local databases are selected and connected to the local SQL Server.
- Manual disconnection: Connected databases are disconnected from the SQL Server.
- Automatic Connection: Local directories can be selected in which WinCC archives have been exported. After activation of monitoring, all archives added to the directory are automatically connected with the SQL Server.

## **Note**

#### **Connected archives on changeable media**

Before changing the media in the drive you need to disconnect the archives on this medium using the Archive Connector. After changing the medium, check in Archive Connector whether the archives are connected on the new medium.

# **Requirement**

- The Archive Connector may only be operated using a local SQL Server and a WinCC/ DataMonitor license.
- Archive backup files are write-protected. Create a backup copy of the file before connecting and remove the write-protection of the copied archive backup file.
- The archive backup files are stored on a local drive.
- The directories in which the archive backup files are stored have been released.
- The user group "SIMATIC HMI VIEWER" has "Full access" to the directories.
- The logged in user is a member of the Windows user group "SIMATIC Report Administrators".

# **Procedure**

1. In the "Siemens Automation" program group, select the entry "ArchiveConnector".

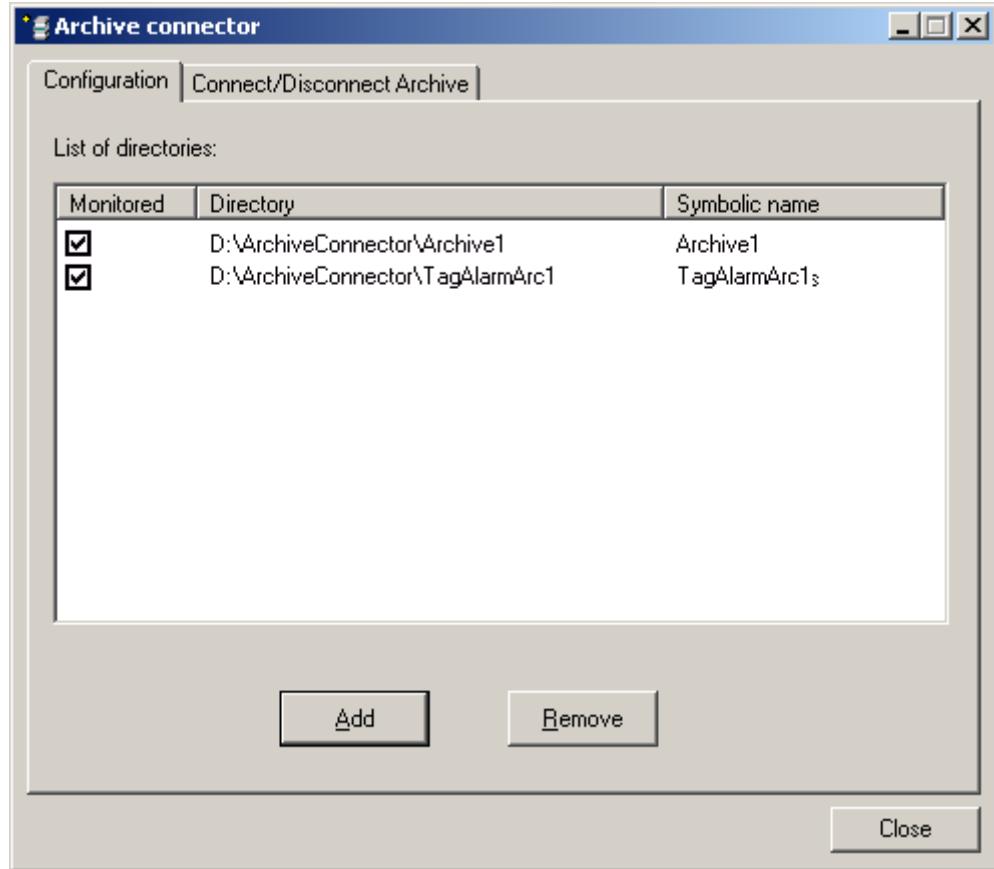

- 2. Click "Add" in the "Configuration" tab. The "New directory" dialog opens.
- 3. Navigate to the directory in which the archive backup files are stored.
- 4. Enter a unique symbolic name for the directory. The name should only contain characters permitted in the SQL syntax. You use the symbolic name for access via the DataMonitor client.
- 5. Click "OK". The directory is displayed on the "Configuration" tab.
- 6. If you activate the checkbox for a directory in the "Monitored" column, then all archives that are added to the directory from the time of activation are automatically connected to the SQL server.
- 7. Remove a selected directory again, if necessary. The archives in the directory must already be disconnected. The status of the archives of a directory can be verified on the "Connect/ disconnect archives" tab in the "Connected" column.

8. Click on the "Connecting/disconnecting archives" tab. All archives of a selected directory are displayed on the "Connecting/disconnecting archives" tab.

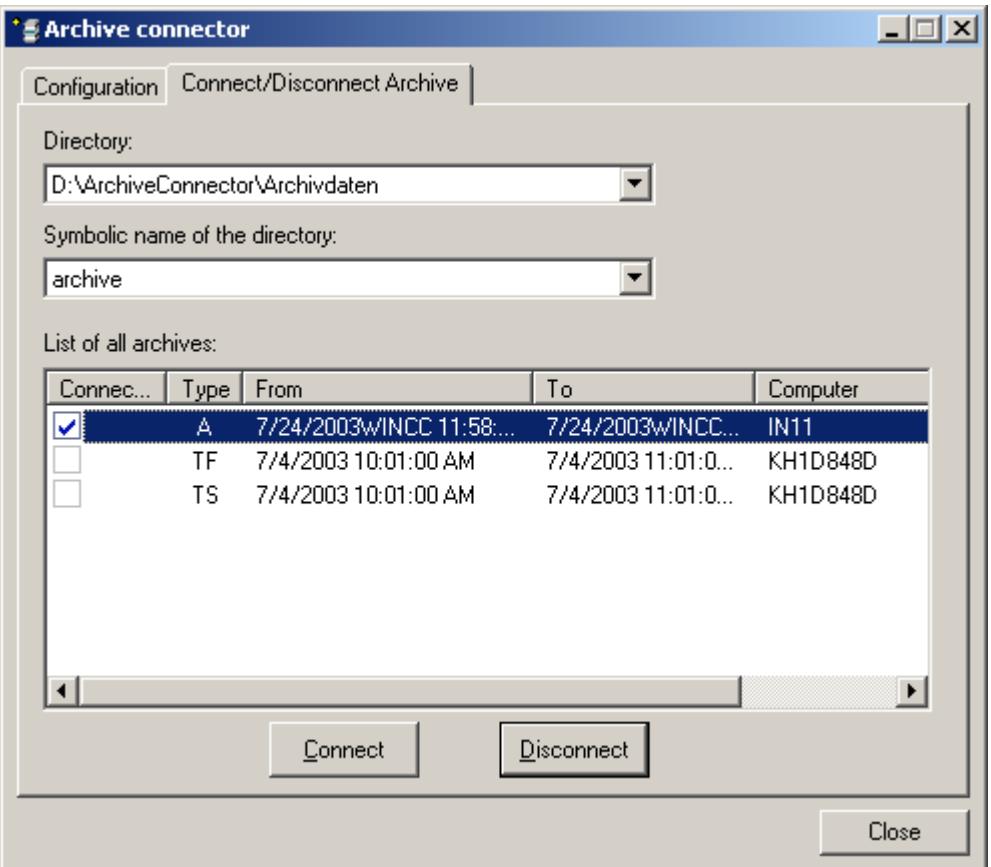

9. Select a directory with archives either from the list of directories or by its symbolic name.

10.Select the required archive and click "Connect".

11.Disconnect the connection of a selected archive, if necessary.

# **Result**

A connection is created and the required archive backup files are connected with the SQL Server.

The "Connecting/disconnecting archives" tab displays the connection status of each archive. "From" and "To" columns contain the archiving period in the local time zone.

The "Type" column contains the details for archive type:

- A Alarm archive
- TF Tag Logging Fast
- TS Tag Logging Slow

If you connect signed archives, which have been changed after the swap, a message is output.

# **Creating static process pictures for the Webcenter**

# **Introduction**

In the picture administration you specify which pictures you need for the web part "Static process pictures". The process pictures cannot be operated.

The DataMonitor server creates copies of pictures in a cycle that can be set. The server makes the pictures available as static process pictures on the DataMonitor client.

The following objects are not displayed in the web part "Static process pictures":

- Global Script Diagnostics Window
- WinCC Media Control
- WinCC Controls from migrated projects that have been created with versions prior to WinCC V7.0.

# **Requirement**

- The logged in user is a member of the Windows user group "SIMATIC Report Administrators".
- The WinCC pictures are published for web access. Additional information is available under ["Publishing WinCC process pictures](#page-6865-0) (Page [6866\)](#page-6865-0)".
- The start page of the DataMonitor is open.
- The "Picture administration" tab is open. All published process pictures are listed.

# **Procedure**

- 1. Select the desired pictures.
	- To select all pictures, activate the checkbox in the column header.
	- To select individual pictures, activate the checkbox in front of the required picture.

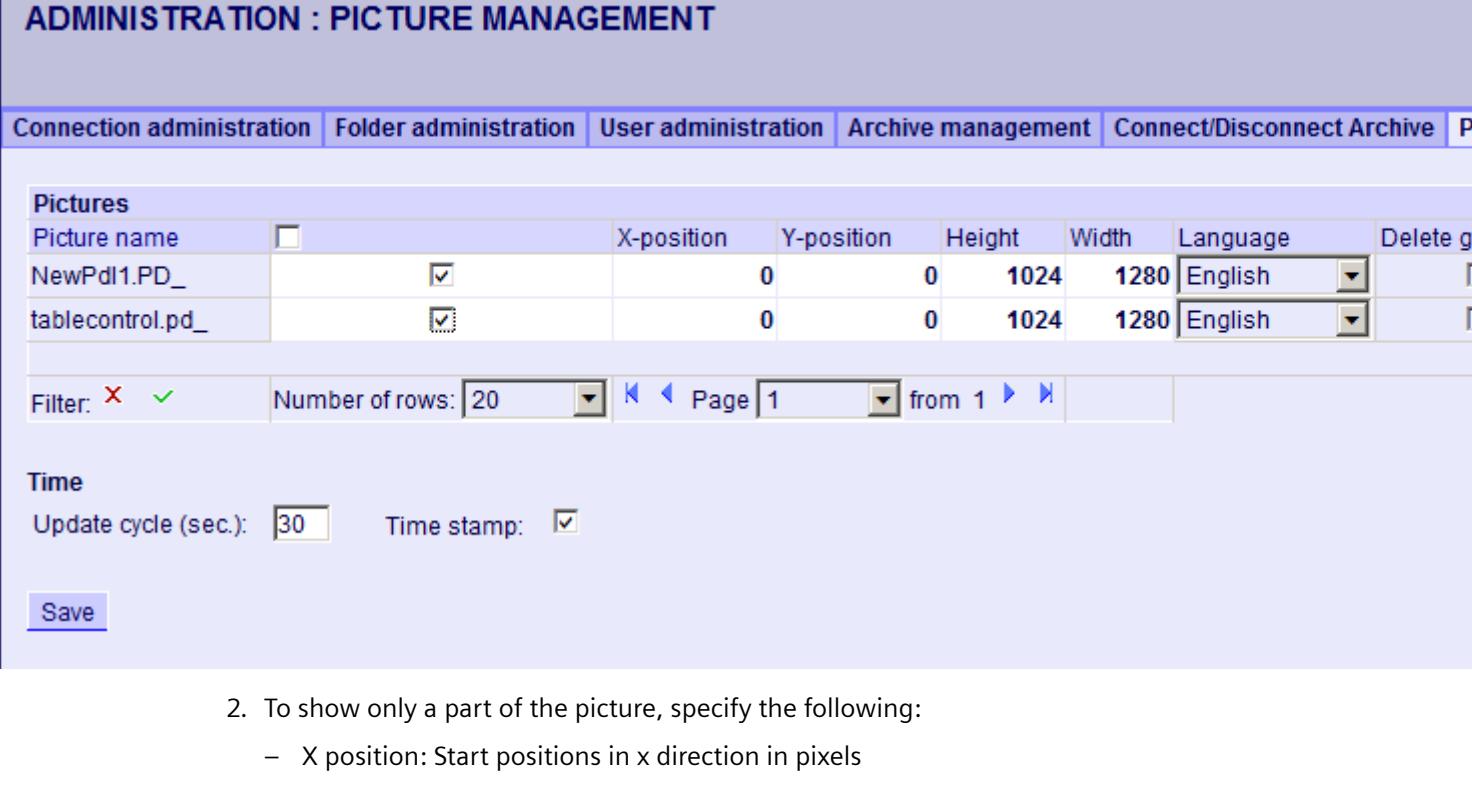

- Y position: Start positions in y direction in pixels
- Height: Height of the picture in pixels
- Width: Width of the picture in pixels
- 3. If you have configured and published pictures in different languages, select a language from the list to display the language-specific picture.
- 4. To output the time when the process picture was created by the DataMonitor server, activate "Stamp". The date and time are displayed in the picture.
- 5. In order to change the update cycle, enter the desired value in "Update time interval". Select this cycle as large as possible. A cycle that is too small results in limited performance.
- 6. Click "Save".

# **Result**

The DataMonitor server creates static process pictures from the selected pictures. You can configure the static process pictures in the web part "Static process pictures".

# **Deleting static process pictures**

To delete static process pictures, select the checkbox "Delete graphic" for the selected picture name. Click "Save" to delete the static process picture or the copy. You can no longer configure the deleted process picture in the web part "Static process pictures".

# **Finding picture names or limiting display**

Use a filter to find a picture name or limit the display to certain picture names.

When you click with "Filter", the filter is shown above the table. Enter a picture name in the text field or click <Enter>.

To hide the filter, click  $\| \mathbf{x} \|$ .

## **Creating layout template for Webcenter pages**

### **Introduction**

You need a layout template to create a Webcenter page. Predefined layouts were installed during the installation. Additionally, you can create your own Layout Templates.

## **Requirement**

- The logged in user is a member of the Windows user group "SIMATIC Report Administrators".
- The start page of the DataMonitor is open.

#### **Procedure**

- 1. Click "Webcenter > Configuration" on the start page.
- 2. Click on the "Creating layout" tab.

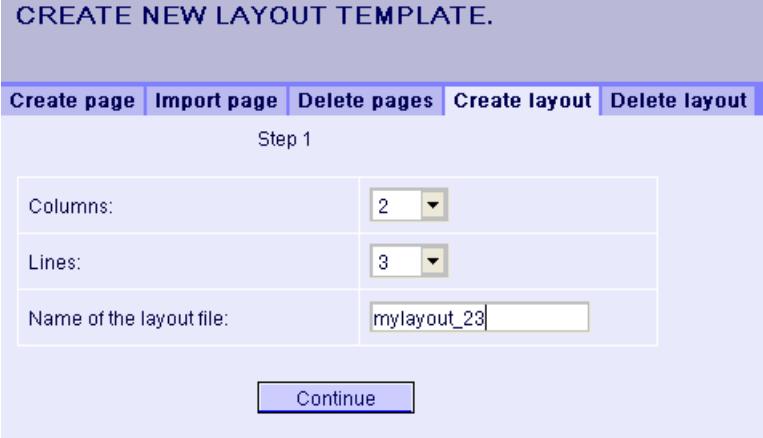

- 3. Define the number of columns and the number of lines.
- 4. Enter the name in the "Name of the layout file" box, for example, "mylayout 23". Click "Next".

5. Combine the table fields, if necessary. To do so, click the desired arrow symbol, such as "Arrow up", in the desired field, for example line 3 / column 1. The modified view will be displayed.

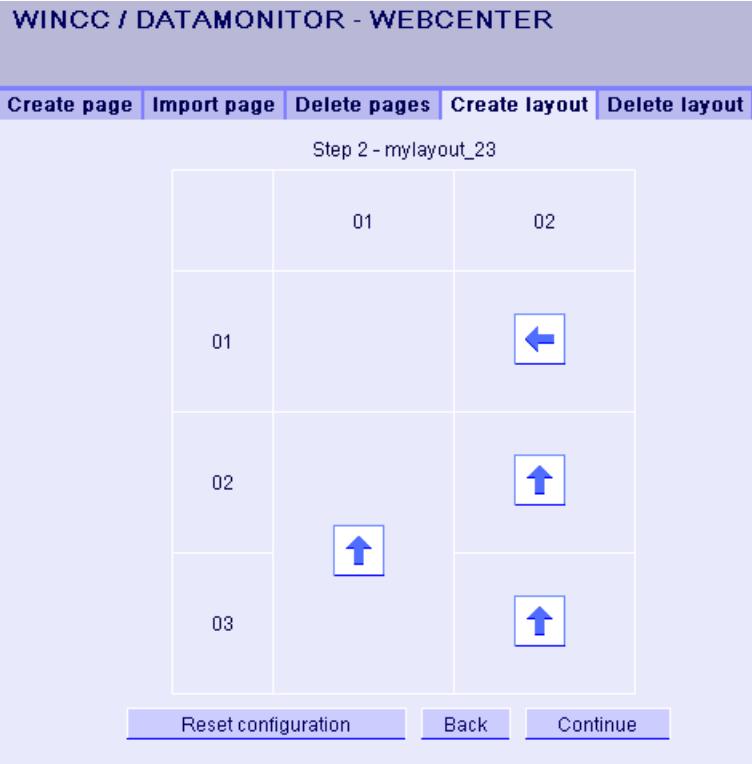
<span id="page-6912-0"></span>6. To restore the original table layout, click "Reset configuration". Click "Next".

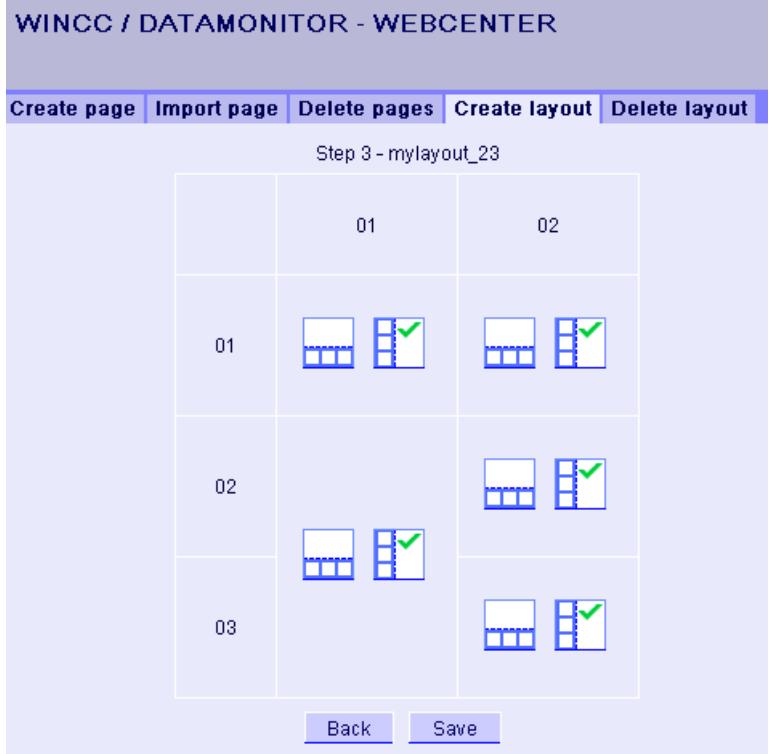

- 7. Arrange the web parts in the table fields. If necessary, activate the corresponding symbol in a table field to place the web parts vertically or horizontally.
- 8. Click "Save".

## **Result**

The layout template "mylayout\_23" is created. You can use the layout template as a template for creating a Webcenter page.

## **Creating Webcenter page**

## **Introduction**

You create Webcenter pages in which you add web parts. The Webcenter pages are stored in directories. In this example, the WebCenter page is saved in the "myPart" directory.

You can only change or create Webcenter pages in directories for which the Windows user group has the "Edit" or "Create" access rights.

# **Requirement**

- The directory "myPart" is set up.
- The logged in user is a member of the Windows user group "SIMATIC Report Administrators" or "SIMATIC Report Users".
- The Windows user groups have the access rights "Edit" or "Create" for the directory.
- The start page of the DataMonitor is open.

# **Procedure**

- 1. Click "Webcenter > Configuration" on the start page.
- 2. Click on the "Creating page" tab.
- 3. Click on the desired layout template. The file name is displayed in the "Layout file" box.
- 4. Enter a name in the "Webcenter page" box, for example, "My\_Webcenter".

5. Select the directory in which the Webcenter page is stored. The selected directory is displayed in the box "Save WebCenter page as".

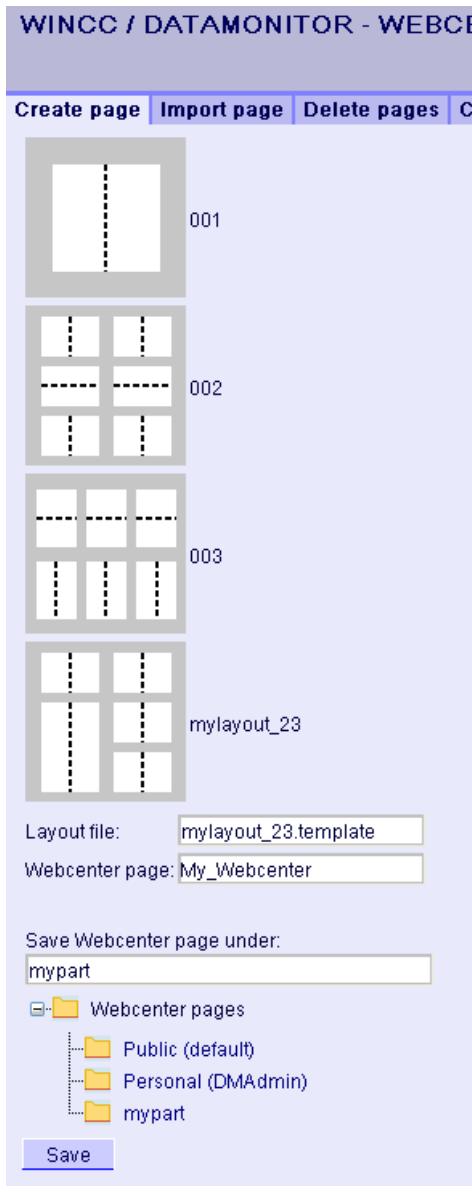

6. Click "Save".

## **Result**

The Webcenter page "My\_Webcenter" is created and saved.

# **See also**

[Inserting web parts to the Webcenter page](#page-6915-0) (Page [6916](#page-6915-0)) [Configuring web parts within Webcenter pages](#page-6918-0) (Page [6919](#page-6918-0))

# <span id="page-6915-0"></span>**Inserting web parts to the Webcenter page**

## **Introduction**

You compile the contents of the Webcenter pages from the web parts.

### **Requirement**

- The directory "myPart" is set up.
- The Webcenter page "My\_Webcenter" is stored in the directory.
- The logged in user is a member of the Windows user group "SIMATIC Report Administrators" or "SIMATIC Report Users".
- The Windows user groups have the access rights "Edit" or "Create" for the directory.
- The start page of the DataMonitor is open.

### **Procedure**

- 1. Click "Webcenter > Pages" on the start page.
- 2. Click on the "myPart" tab.

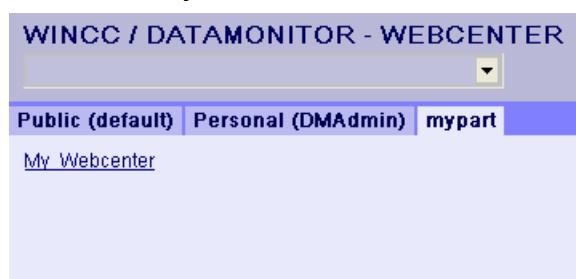

3. Click on the entry "My\_Webcenter".

4. To add web parts, click  $\blacksquare$  at the top right edge of the page. The available web parts are listed. If you have exported web parts that have already been configured, they are listed under "Imported web parts". If necessary, insert these web parts into your Webcenter page.

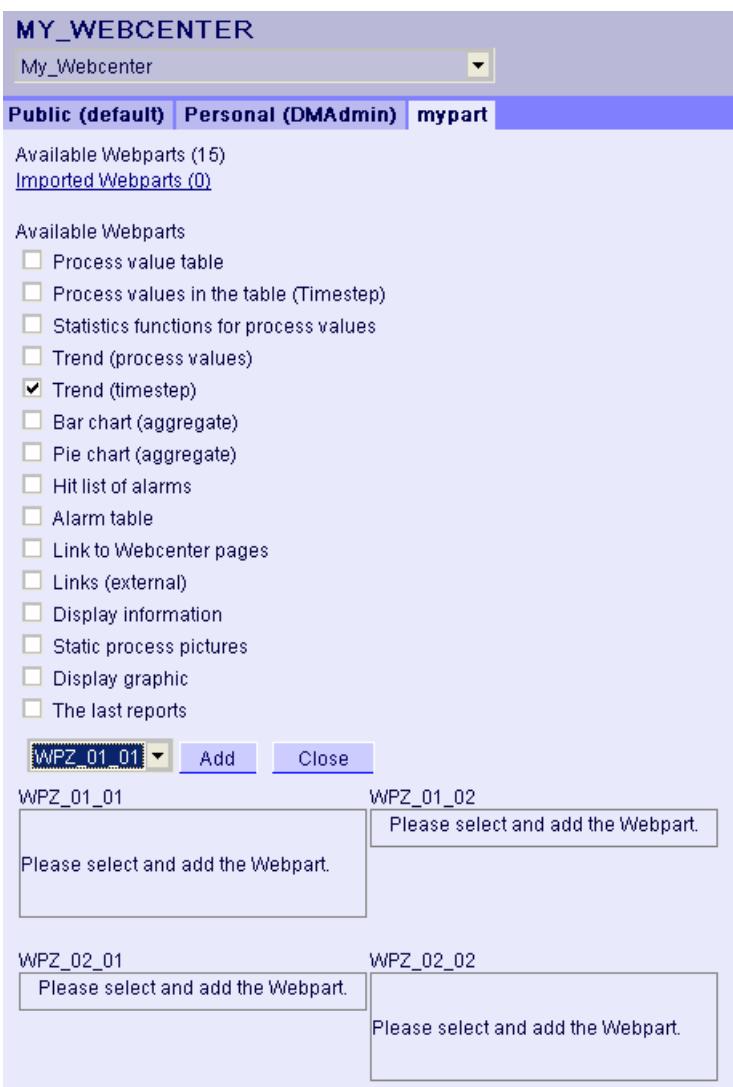

- 5. Activate the entry "Trend (Timestep)".
- 6. Select the entry "WPZ\_01\_01" and click "Add".
- 7. Activate the entry "Hit list of alarms". If you insert several web parts into a table field, the web parts are arranged horizontally or vertically. You specify the arrangement when you create the layout template.
- 8. Select the entry "WPZ\_02\_01" and click "Add".
- 9. Click "Exit".

#### *Options*

### *8.7 WinCC/DataMonitor*

# **Result**

Web parts to display data are inserted into the Webcenter page "My\_Webcenter". The current compilation of the Webcenter page is displayed.

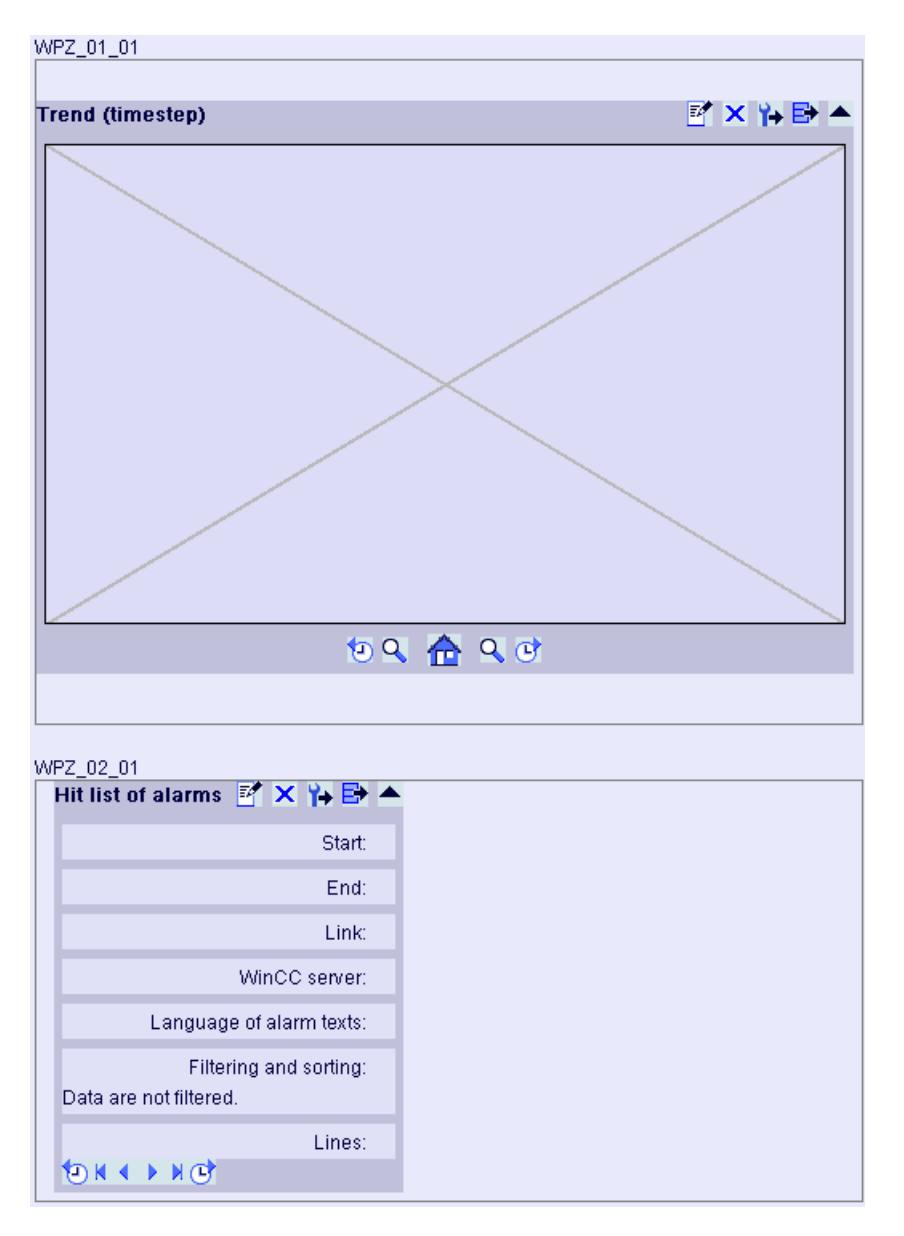

### **See also**

[Overview of Web Parts](#page-6860-0) (Page [6861](#page-6860-0)) [Creating Webcenter page](#page-6912-0) (Page [6913\)](#page-6912-0) [Configuring web parts within Webcenter pages](#page-6918-0) (Page [6919\)](#page-6918-0)

# <span id="page-6918-0"></span>**Configuring web parts within Webcenter pages**

## **Introduction**

To display data from WinCC Runtime or an archive, you must configure the web parts.

# **Web part configuration**

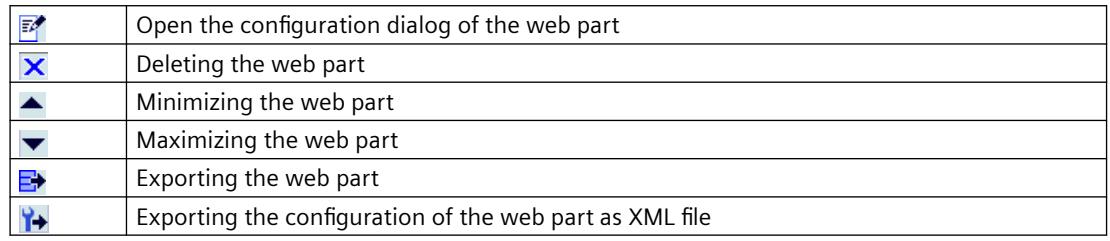

## **Requirement**

- The logged in user is a member of the Windows user group "SIMATIC Report Administrators" or "SIMATIC Report Users".
- The Windows user groups have the access rights "Edit" or "Create" for the directory.
- The Webcenter page "My\_Webcenter" is open.
- The WinCC project is in Runtime.

# **Procedure**

1. Click  $\mathbb{F}^*$  in the required web part. The configuration dialog is opened.

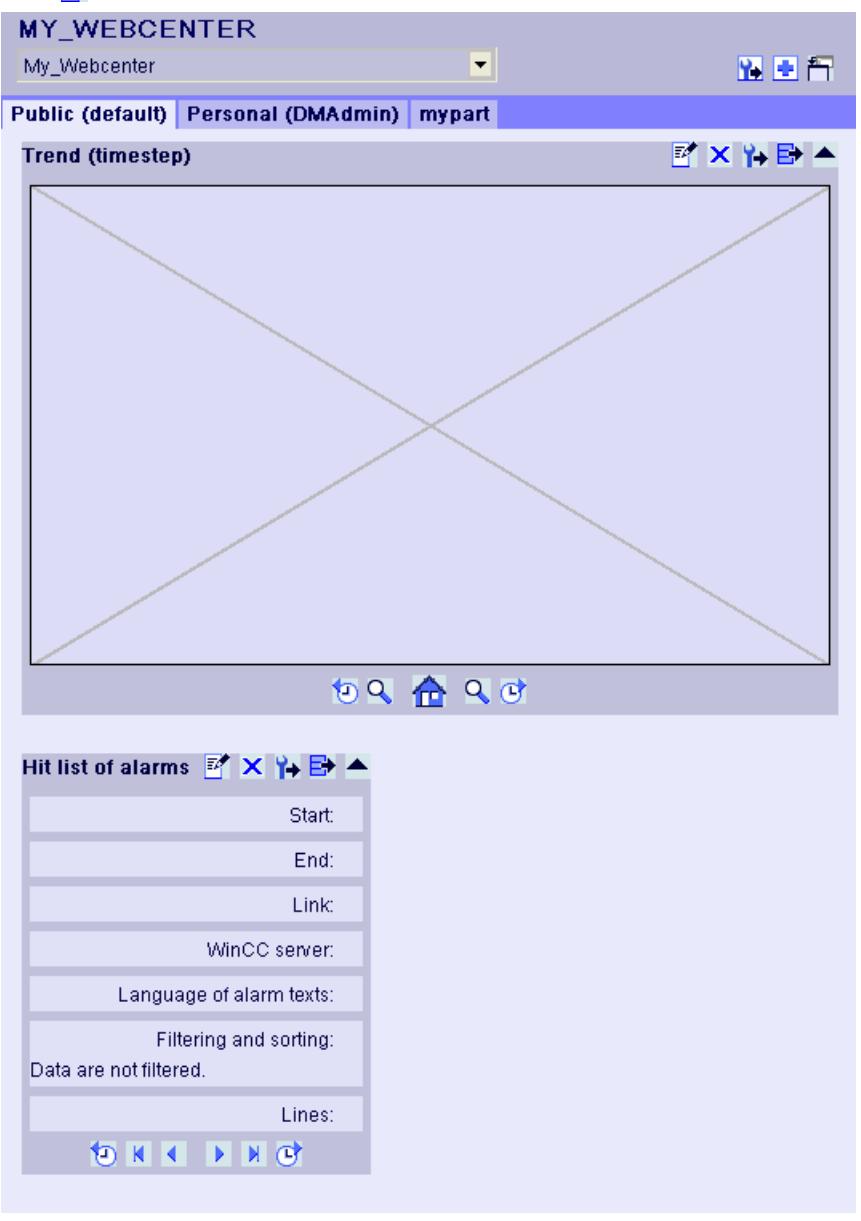

- 2. Configure the web part:
	- – [Displaying process values in a table](#page-6922-0) (Page [6923](#page-6922-0))
	- – [Displaying process values in a diagram](#page-6923-0) (Page [6924](#page-6923-0))
	- – [Displaying alarm hit list](#page-6929-0) (Page [6930\)](#page-6929-0)
	- – [Displaying alarms in the alarm table](#page-6925-0) (Page [6926](#page-6925-0))
	- – [Displaying statistics function for process values](#page-6931-0) (Page [6932\)](#page-6931-0)
- 3. To change the position of the web part, move the web part to the desired position with the mouse.

# **See also**

[Creating Webcenter page](#page-6912-0) (Page [6913](#page-6912-0)) [Inserting web parts to the Webcenter page](#page-6915-0) (Page [6916](#page-6915-0))

## **Deleting Webcenter pages and layout templates**

## **Introduction**

You can delete layout templates and Webcenter pages that are no longer required.

### **Requirements - Deleting Layout Templates**

- The user is a member of the Windows user group "SIMATIC Report Administrators".
- The start page of the DataMonitor is open.

### **Requirements - Deleting Webcenter pages**

- The logged in user must have "Create" access rights for the directory, in which the page to be deleted is stored.
- The start page of the DataMonitor is open.

# **Deleting layout templates**

- 1. Click "Webcenter > Configuration" on the start page.
- 2. Click on the "Deleting layout" tab.

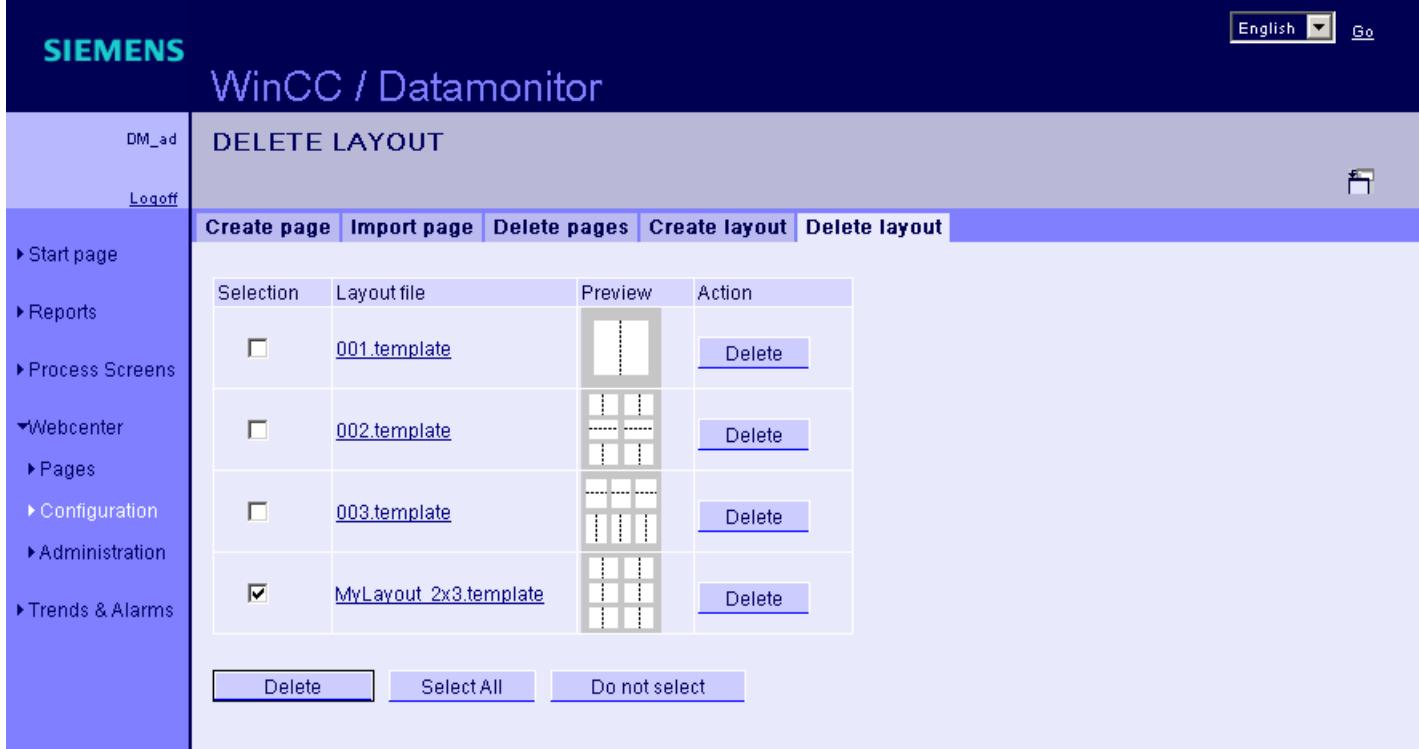

- 3. Delete the required layout files:
	- To delete several layout files, activate the checkbox "Selection" for the files you want to delete. Click "Delete".
	- To delete all layout files, click "Select All". Click "Delete".
	- To delete individual layout files, click the respective "Delete" button in the "Action" column.

# **Result**

The selected layout file is deleted. You can also delete the supplied layout files. Existing Webcenter pages that are using this layout template are not deleted. You cannot create new Webcenter pages with this layout.

## **Deleting Webcenter pages**

- 1. Click "Webcenter > Configuration" on the start page.
- 2. Click on the "Deleting page" tab.
- 3. Activate the respective check box to mark the pages to be deleted.
- 4. Click on the "Delete" button.

## <span id="page-6922-0"></span>**Result**

The selected Webcenter pages are deleted.

## **8.7.2.5 Working with trends and alarms**

## **Displaying process values in a table**

### **Introduction**

Use "Trends & Alarms" to display archived process values and archived texts in a table.

### **Requirement**

- The connection to the WinCC data is established.
- The start page of the DataMonitor is open.

### **Procedure**

- 1. Click "Trends & Alarms" on the start page.
- 2. Click the "Process Value Table" tab. The Web part "Process Value Table" is displayed.
- 3. Click  $\mathbb{F}^{\bullet}$ . The configuration dialog of the Web part opens.
- 4. Change the title in the "Title" field. Enter a note in the "Tooltip" field.
- 5. Select one of the configured connections in the "Connection" field. The archive tags available via this connection will be displayed. Limit the display of the tags, if necessary:
	- Select individual archives with "Archive selection".
	- Set the filter criteria with "Tag filter".
- 6. Click "Add" for the required archive tag.
- 7. Set the time range in the area "Time period". With relative times, enter a negative value into the respective field. For more information on entering time, click  $\overline{\mathbf{?}}$ . Click "Preview" to check the set time range in the column "Preview Time Range".
- 8. Specify the number of decimal points in the area "Representation of decimal points".
- 9. In the "Table size" area, define the size of the display window. If the value "0" is entered in both fields, the size is determined automatically. The size depends on the space requirement of the Web part.
- 10. The available Webcenter pages are displayed in the area "Link to Webcenter pages". Click  $\boldsymbol{\mathsf{x}}$ to assign the web part to one or several Webcenter pages.
- 11.Click "OK" to confirm your entries.

# <span id="page-6923-0"></span>**Result**

The values of the archive tags and the quality code are output in the process value table.

If the manual entry of archive values is allowed during runtime, the modified or newly created values are identified as such. There is an "m" in a separate column to show a manual entry of the archive value.

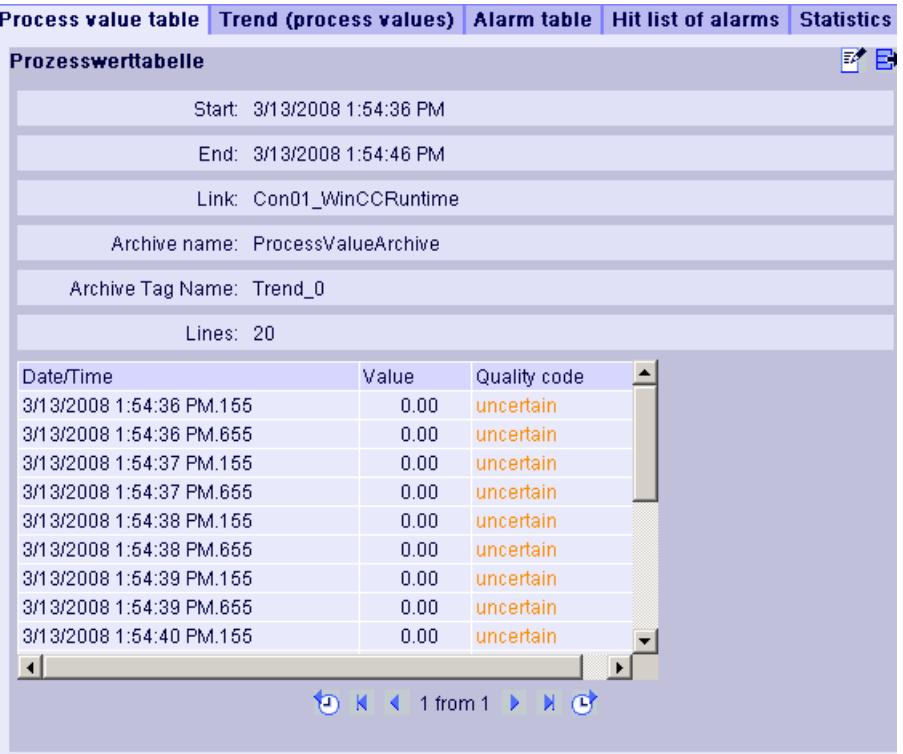

### Operation:

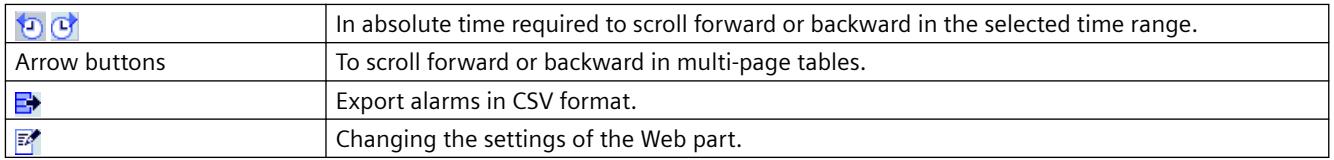

## **Displaying process values in a diagram**

## **Introduction**

Use "Trends & Alarms" to display archived process values in trends.

## **Requirement**

- The connection to the WinCC data is established.
- The start page of the DataMonitor is open.

## **Procedure**

- 1. Click "Trends & Alarms" on the start page.
- 2. Click the "Trend (Process Values)" tab. The Web part "Trend (process values)" is displayed.
- 3. Click  $\mathbb{R}$ . The configuration dialog of the Web part opens.
- 4. Change the title in the "Title" field. Enter a note in the "Tooltip" field.
- 5. Select one of the configured connections in the "Connection" field. The archive tags available via this connection will be displayed. Limit the display of the tags, if necessary:
	- Select individual archives with "Archive selection".
	- Set the filter criteria with "Tag filter".
- 6. Click "Add" for the required archive tags, e.g. "TREND\_0", "TREND\_1", "TREND\_2. The archive tags are listed in the area "Current selection".
- 7. In the section "Current selection", you specify for the individual archive tag:
	- Color of time axis and value axis
	- Trend presentation type
- 8. In the section "Value axis editor", you can activate the automatic scaling for the different value axes or you can assign a minimum and maximum value to each axis.
- 9. Set the time range in the area "Time period". With relative times, enter a negative value into the respective field. For more information on entering time, click ?. Click "Preview" to check the set time range in the column "Preview Time Range".
- 10.In the section "Diagram settings", you define the size of the display window. If the value "0" is entered in both fields, the size is determined automatically. The size depends on the space requirement of the Web part.
- 11.Activate the option "Show legend" to display the legend.
- 12. The available Webcenter pages are displayed in the area "Link to Webcenter pages". Click  $\boldsymbol{\mathbf{x}}$ to assign the Web part to one or several Webcenter pages.
- 13.Click "OK" to confirm your entries.

# <span id="page-6925-0"></span>**Result**

The selected process values are displayed as trends in a diagram.

#### Process value table | Trend (process values) | Alarm table | Hit list of alarms | Statistics functions for pro

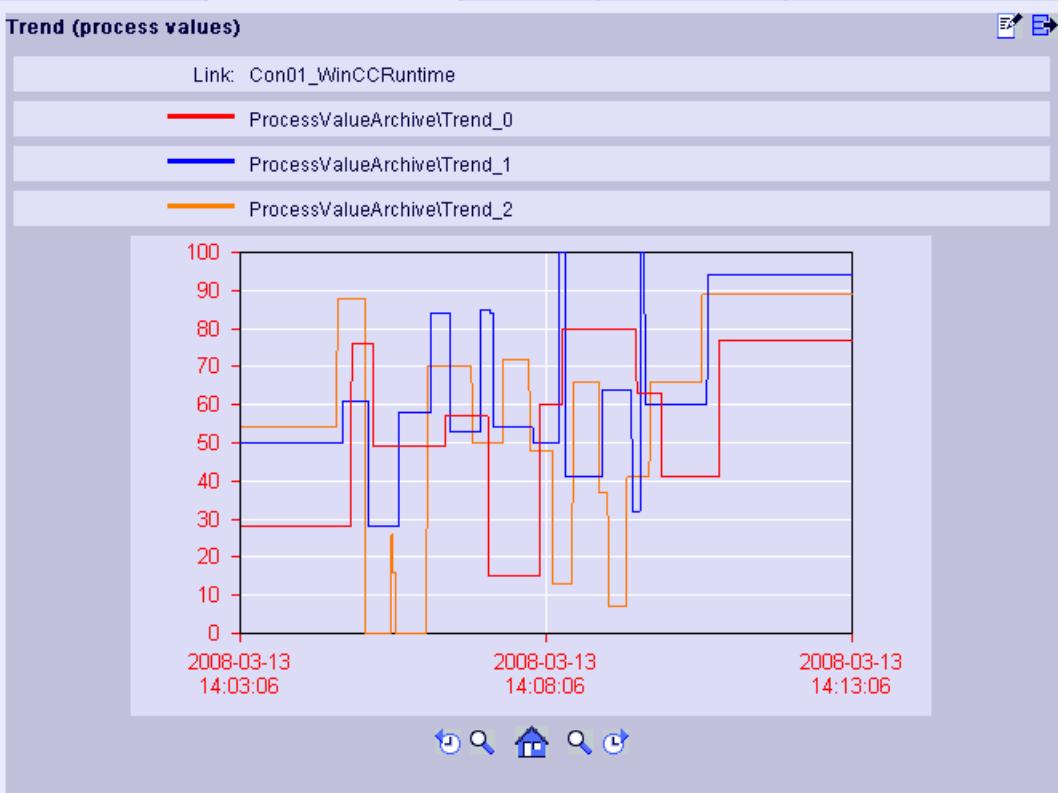

The legend shows the assignment of the colors to the archive tags.

Operation:

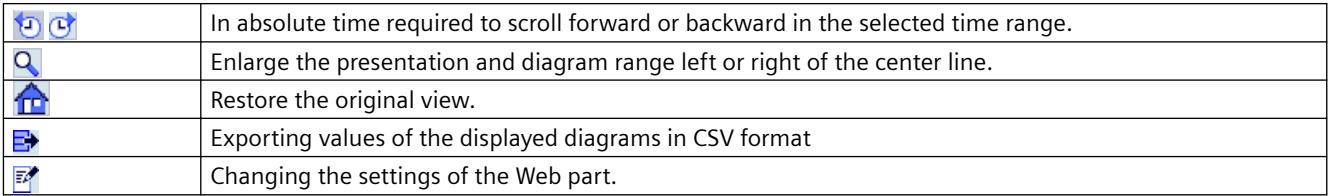

# **Displaying messages in the alarm table**

# **Introduction**

Use "Trends & Alarms" to display alarms in an alarm table.

## **Requirement**

- The connection to the WinCC data is established.
- The start page of the DataMonitor is open.

# **Procedure**

- 1. Click "Trends & Alarms" on the start page.
- 2. Click on the "Alarm Table" tab. The web part "Alarm Table" is displayed.
- 3. Click  $\mathbb{R}$ . The configuration dialog of the Web part opens.
- 4. Change the title in the "Title" field. Enter a note in the "Tooltip" field.
- 5. Select one of the configured connections in the "Connection" field.
- 6. Set the time range in the area "Time period". With relative times, enter a negative value into the respective field. For more information on entering time, click ?. Click "Preview" to check the set time range in the column "Preview Time Range".
- 7. In the section "Language of the alarm texts", select the language, in which the alarms are displayed.
- 8. Select the respective WinCC server with "Selection of WinCC server", if necessary. The setting is necessary if you select a connection to swapped archives that include archives of several WinCC servers.
- 9. In the section "Filter selection", you may limit the expected search results with SQL syntax. Set the filter conditions for individual columns to do so. Enter the filter condition for all columns in the "Extended Filter" field. For more information on filter conditions, click ?.

10.For representation of the data set the following:

- Sort order: For more information on sorting, click  $\overline{\mathbf{?}}$ .
- Visible columns: To display all columns, click "Select All".
- Number of decimal places.
- 11.In the "Table size" area, define the size of the display window. If the value "0" is entered in both fields, the size is determined automatically. The size depends on the space requirement of the Web part.
- 12.The available Webcenter pages are displayed in the area "Link to Webcenter pages". Click  $\boldsymbol{\times}$  to assign the Web part to one or several Webcenter pages.
- 13.Click "OK" to confirm your entries.

### *Options*

*8.7 WinCC/DataMonitor*

# **Result**

The messages are output in a table.

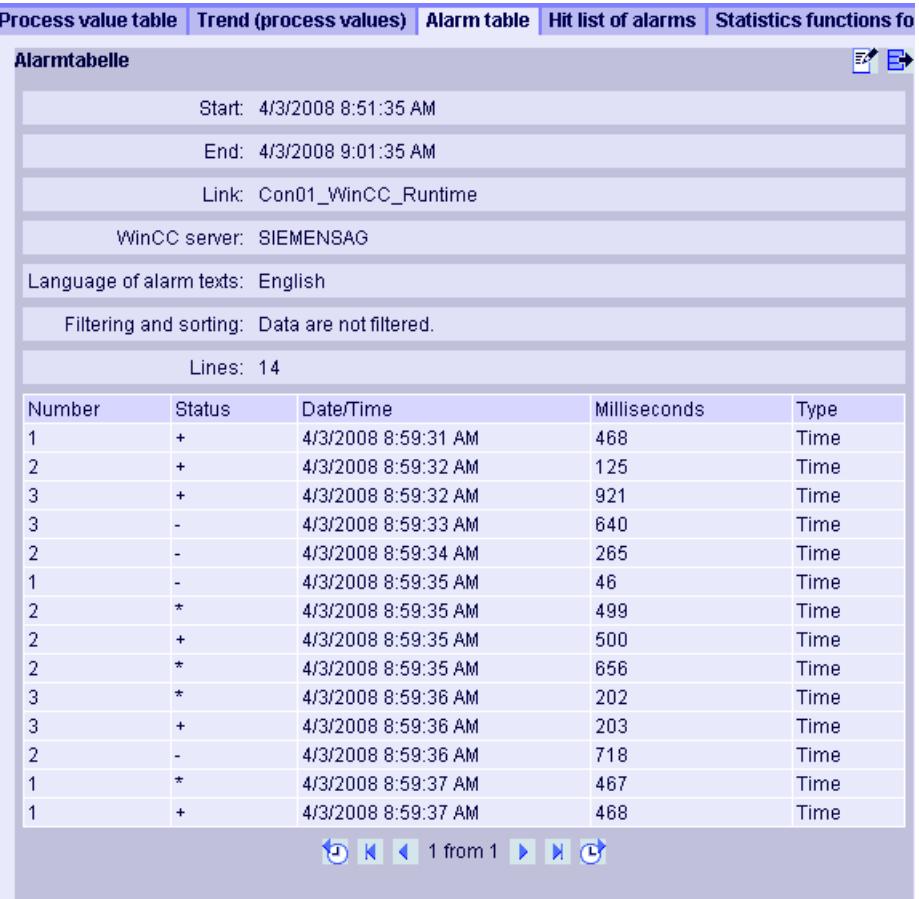

### Operation:

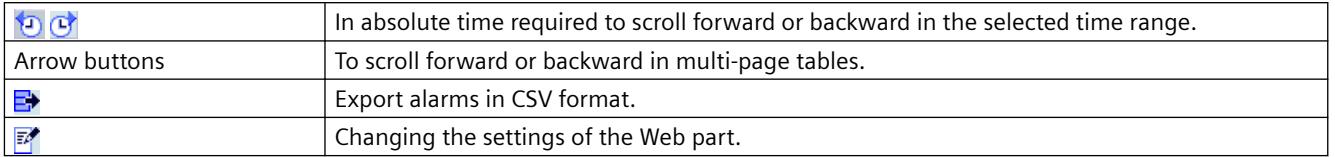

# **See also**

Alarm Log Column Names (Page 6928)

# **Alarm Log Column Names**

# **Introduction**

You can select the alarm log columns while displaying alarms in "Trends & Alarms".

# **Overview of column names**

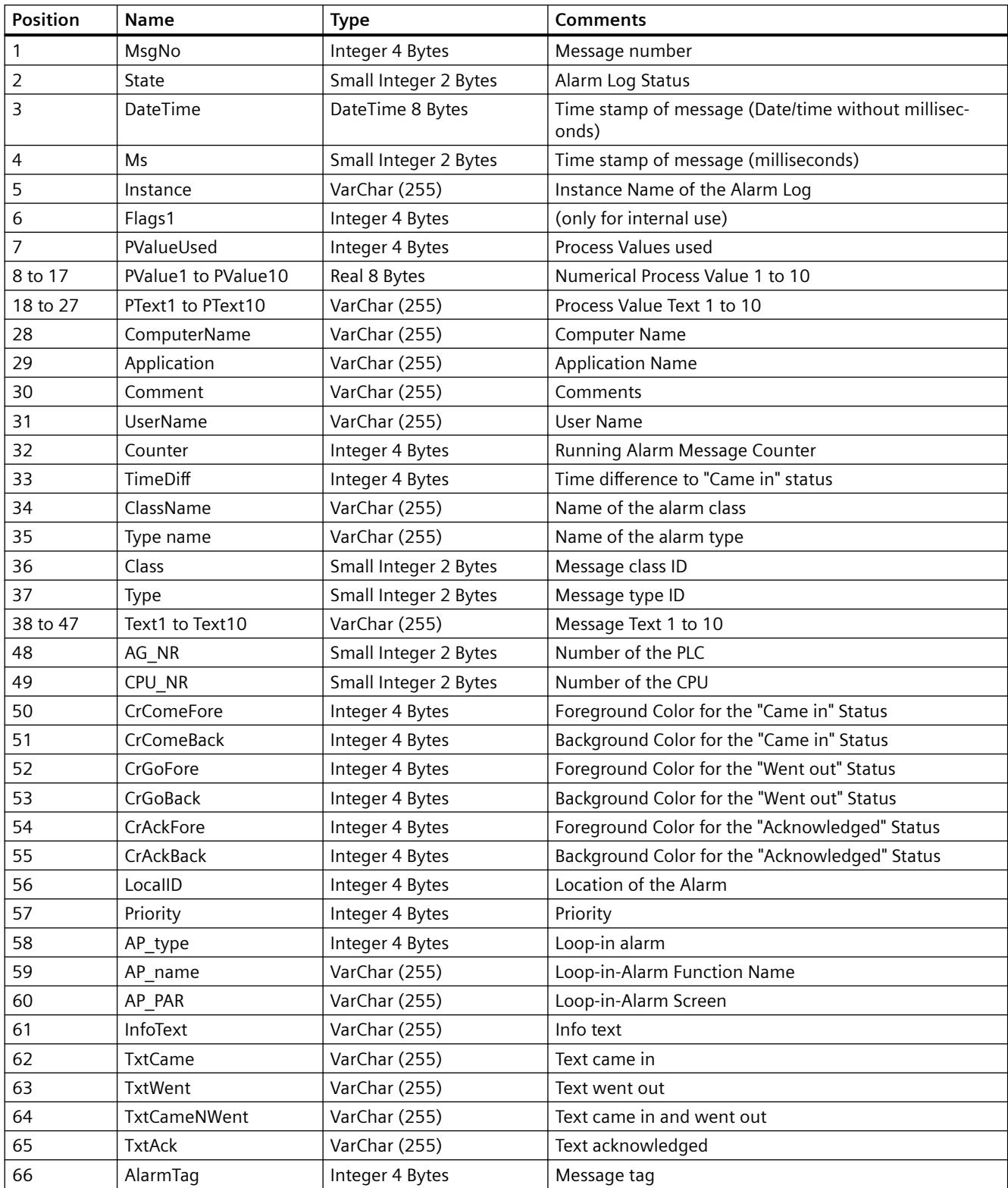

#### <span id="page-6929-0"></span>*Options*

### *8.7 WinCC/DataMonitor*

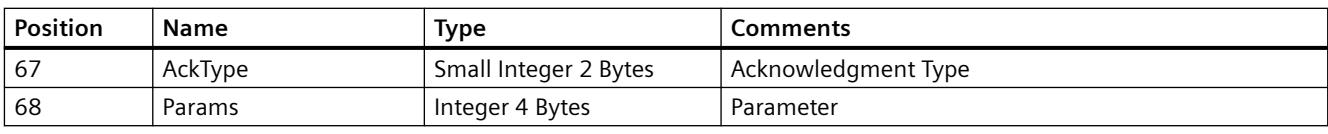

## **Displaying the hit list of messages**

## **Introduction**

Use "Trends & Alarms" to display the hit list of alarms in a table.

#### **Note**

The display of alarms in the hit list may take some time and may place a strong load on the CPU. A message is displayed in "Trends & Alarms" if the data volume is too high.

Confirm this message to continue without changes. If you want to reduce the data volume, stop the process and change the filter criteria.

## **Requirement**

- Connection to the WinCC data is established.
- The start page of the DataMonitor is open.

## **Procedure**

- 1. Click "Trends & Alarms" on the start page.
- 2. Select the "Hit list of the alarms" tab. The web part "Hit list of the alarms" is displayed.
- 3. Click  $\mathbb{F}^{\bullet}$ . The configuration dialog of the web part opens.
- 4. Change the title in the "Title" field. Enter a short message in the "Tooltip" field.
- 5. Select one of the configured connections in the "Connection" field.
- 6. Set the time range in the area "Time period". With relative times, enter a negative value into the respective field. For more information on entering time, click  $\cdot$ . Click "Preview" to check the set time range in the column "Preview Time Range".
- 7. In the section "Language of the alarm texts", select the language, in which the alarms are displayed.
- 8. Select the respective WinCC server with "Selection of WinCC server". The setting is necessary if you select a connection to swapped archives that include archives of several WinCC servers.
- 9. In the section "Filter selection", you may limit the expected search results with SQL syntax. Set the filter conditions for individual columns to do so. Enter the filter condition for all columns in the "Extended Filter" field. For more information on filter conditions, click ?.

10.For representation of the data set the following:

- Sort order: For more information on sorting, click  $\overline{?}$ .
- Visible columns: To display all columns, click "Select All".
- Number of decimal places.
- 11.In the "Table size" area, define the size of the display window. If the value "0" is entered in both fields, the size is determined automatically. The size depends on the space requirement of the web part.
- 12. The available Webcenter pages are displayed in the area "Link to Webcenter pages". Click  $\boldsymbol{\mathbf{x}}$ to assign the web part to one or several Webcenter pages.
- 13.Click "OK" to confirm your entries.

### **Result**

The analysis values for the alarms are displayed in a hit list.

Process value table | Trend (process values) | Alarm table | Hit list of alarms | Statistics functions for process values **Hit list of alarms** 國民 Start: 4/3/2008 9:04:23 AM End: 4/3/2008 9:14:23 AM Link: Con01\_WinCC\_Runtime WinCC server: SIEMENSAG Language of alarm texts: English Filtering and sorting: Data are not filtered. Lines: 2 Number InfoText Frequency Sum +/-Average +/-Sum +/\*1 Average +/\*1  $\vert$  1  $\overline{2}$ 750 250 761 380.5  $\overline{2}$  $\overline{4}$ 14  $\overline{2}$  $\overline{4}$ 14 **① K < 1 from 1 ▶ N ④** 

> The table includes configured data and statistical values, such as the frequency of the alarm. If you move the mouse above the column header, an explanation is displayed in a tooltip. Operation:

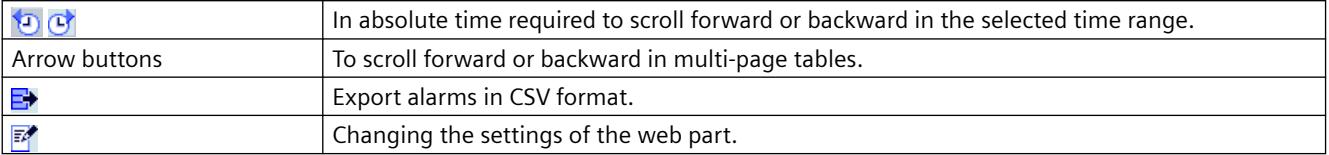

#### <span id="page-6931-0"></span>*Options*

*8.7 WinCC/DataMonitor*

# **Displaying statistics function for process values**

#### **Introduction**

Use "Trends & Alarms" to display the statistics functions for process values in a table.

### **Requirement**

- The connection to the WinCC data is established.
- The start page of the DataMonitor is open.

# **Procedure**

- 1. Click "Trends & Alarms" on the start page.
- 2. Click on the "Statistics functions for process values" tab. The web part "Statistics functions for process values" is displayed.
- 3. Click  $\mathbb{Z}$ . The configuration dialog of the web part opens.
- 4. Change the title in the "Title" field. Enter a note in the "Tooltip" field.
- 5. Select one of the configured connections in the "Connection" field. The archive tags available via this connection will be displayed. You can limit the number of tags displayed using the "Archive selection" and "Tag filter" fields.
- 6. Click "Add" for the required archive tag.
- 7. Set the time range in the area "Time period". With relative times, enter a negative value into the respective field. For more information on entering time, click ?. Click "Preview" to check the set time range in the column "Preview Time Range".
- 8. For representation of the data set the following:
	- Number of decimal places
	- Aggregate selection: Define the analysis function for the process values.
- 9. In the "Table size" area, define the size of the display window. If the value "0" is entered in both fields, the size is determined automatically. The size depends on the space requirement of the web part.
- 10. The available Webcenter pages are displayed in the area "Link to Webcenter pages". Click  $\boldsymbol{\mathbf{x}}$ to assign the web part to one or several Webcenter pages.
- 11.Click "OK" to confirm your entries.

## **Result**

Statistics functions for the selected process values were executed and output in the table.

Process value table | Trend (process values) | Alarm table | Hit list of alarms | Statistics functions for process values

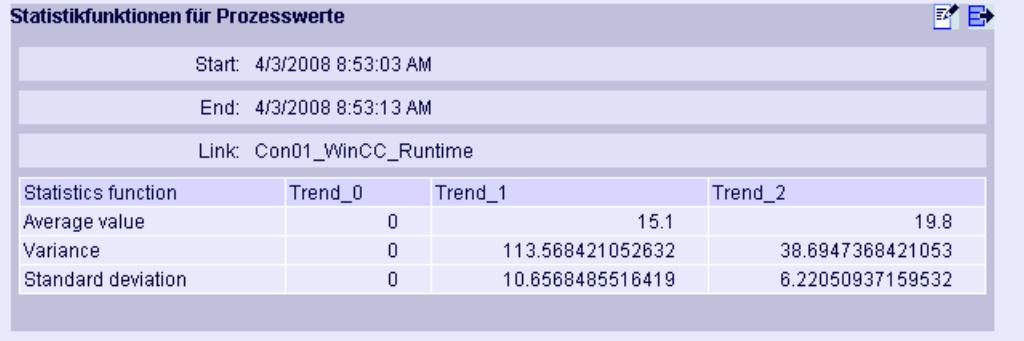

If you move the mouse above the column header, the archive name and the tag name are displayed in a tooltip.

You can export the displayed table in CSV format using the  $\Rightarrow$  icon.

To change the settings, click  $\mathbb{F}^2$ .

### **8.7.2.6 Working with Excel Workbook**

## **Configuring the Excel workbook**

## **Applying data from WinCC project**

#### **Introduction**

You need the WinCC configuration data for the configuration of Excel workbooks. This means you apply the data from a local WinCC project during configuration in the "Excel Workbook Wizard" .

### *Options*

*8.7 WinCC/DataMonitor*

# **Requirement**

- Server computer
	- Microsoft Office is installed.
	- The Excel add-in "Excel Workbook" is installed.
	- The DataMonitor server is installed.
	- The WinCC project is in Runtime.
	- A user is created in WinCC.
- Configuration PC
	- Microsoft Office is installed.
	- The Excel add-in "Excel Workbook Wizard" is installed.
- MS Office
	- Only Excel files with extensions "XLS, "XLSX, "XLSB", and "XLSM" may be used.

# **Procedure**

- 1. Open an empty Excel workbook. Select the command "Excel Workbook Wizard" in the "DataMonitor" menu.
- 2. Activate the option "Establish connection with WinCC server". The "WinCC Server" field is shown.
- 3. Enter the desired name of the server and click "Connect". The log in dialog is displayed.
- 4. Enter the name and password of a WinCC user.
- 5. Click "Next". The "Add / delete tags" dialog opens.

### **Result**

The Excel workbook is set up to configure the display of process data. Then publish the workbook. The workbook is made available on the DataMonitor client as report tool or as template for "Reports".

#### **Note**

### **Language for the Office package and the Windows Regional Settings**

Make sure that the language is the same for the Office package, the "Microsoft Office Language Settings", and the Windows Regional Options.

Examples:

- If you are using Office with language "English (U.K.)", select the regional setting "English (United Kingdom)".
- If you have set "Chinese (PRC)" as the region and language option in Windows, you must also select "Chinese (PRC)" as the primary editing language in the "Microsoft Office Language Settings".

More information can be obtained through Microsoft Support: http://support.microsoft.com/kb/ 320369/en [\(http://support.microsoft.com/kb/320369/en](http://support.microsoft.com/kb/320369/en))

### **See also**

[Configuring the display of tag values](#page-6821-0) (Page [6822\)](#page-6821-0) [Configuring the display of archive tags](#page-6825-0) (Page [6826\)](#page-6825-0) [Configuring the display of alarms](#page-6829-0) (Page [6830\)](#page-6829-0)

## **Applying data from a configuration file**

#### **Introduction**

You can create reports without connection to the WinCC server.

#### **Configuration steps:**

- Create a configuration file on the server.
- Configure data access with the configuration file.
- You can also configure the data access of a dedicated Web server / WinCC client.

#### *Options*

### *8.7 WinCC/DataMonitor*

# **Requirement**

- Server computer
	- The DataMonitor server is installed.
	- The online tags of the WinCC project are part of one tag group or one structure type.
	- The WinCC project is in Runtime.
	- A user is created in WinCC.
- Configuration PC
	- Microsoft Office is installed.
	- The Excel add-in "Excel Workbook Wizard" is installed.
- MS Office
	- Only Excel files with extensions "XLS, "XLSX, "XLSB", and "XLSM" may be used.

# **Creating a configuration file on the server**

- 1. Select the entry "WebNavigator" in the navigation window of WinCC Explorer. Open the menu command "Export Configuration Data" in the shortcut menu.
- 2. Specify the data to be exported in the "Export configuration data" dialog. If you do not want to create the online tags in one tag group or one structure type, use the "Without structure (fast export)" option for the export.
- 3. Specify the path and the name of the XML file.
- 4. Click "Export". An XML file is generated.
- 5. If no Excel installation exists on the server, transfer the XML file to another computer, on which Excel and the "Excel Workbook Wizard" are installed.

## **Configuring data access with configuration file**

- 1. Open an empty Excel workbook on the computer with Excel. Select the command "Excel Workbook Wizard" in the "DataMonitor" menu.
- 2. Activate the option "Load configuration data from file". Click "Next".
- 3. Navigate to the desired XML file.
- 4. Click "Next". The "Add / delete tags" dialog opens.

## **Result**

The Excel workbook is set up to configure the display of process data. Then publish the workbook. The workbook is made available on the DataMonitor client as report tool or as template for "Reports".

# **Configuring data access of a dedicated Web server / WinCC client via XML file**

If you want to display the project data from a dedicated Web server / WinCC client in the Excel workbook, you need to observe the following when configuring the Excel workbook via an XML file:

- The XML file now includes the data of subordinate servers whose packages are located on the DataMonitor server. The export of the loaded packages to the dedicated DataMonitor server / WinCC client can take several minutes, depending on the size of the package.
- This XML file must be available on the Excel configuration computer. Enter the server prefix when importing the configuration data in the "Excel Workbook Wizard".
- If you configure the data display in the Excel workbook on the WinCC client in the WinCC project, you do not have to specify a server prefix. The server prefix is automatically used when data is inserted from the package.

#### **Note**

#### **Language for the Office package and the Windows Regional Settings**

Make sure that the language is the same for the Office package, the "Microsoft Office Language Settings", and the Windows Regional Options.

#### Examples:

- If you are using Office with language "English (U.K.)", select the regional setting "English (United Kingdom)".
- If you have set "Chinese (PRC)" as the region and language option in Windows, you must also select "Chinese (PRC)" as the primary editing language in the "Microsoft Office Language Settings".

More information can be obtained through Microsoft Support: http://support.microsoft.com/ kb/320369/en [\(http://support.microsoft.com/kb/320369/en](http://support.microsoft.com/kb/320369/en))

#### **See also**

[Configuring the display of tag values](#page-6821-0) (Page [6822\)](#page-6821-0) [Configuring the display of archive tags](#page-6825-0) (Page [6826\)](#page-6825-0) [Configuring the display of alarms](#page-6829-0) (Page [6830\)](#page-6829-0) [Publishing the Excel workbook](#page-6834-0) (Page [6835\)](#page-6834-0)

## **Configuring the display of tag values**

#### **Introduction**

This chapter describes how to configure the display of tag values.

#### **Requirement**

- The "Excel Workbook Wizard" is started and an Excel workbook is configured.
- The dialog "Add/delete tags" is open.

## **Procedure**

1. Check the add sequence of tag groups in the "Adding tags" area.

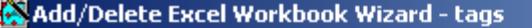

#### **Add tags**

Select a tag from the tag tree and drag it onto your selected cell.

This process cannot be executed with groups. It is possible to select several tags and use Drag-and-Drop to insert them into the table.

**C** Insert group in vertical sequence

C Insert group in horizontal sequence

#### **Delete tags**

Delete either a line in the tag list or the comment in the cell.

#### Change the properties of the tag display

Double-click on the element in the variable list, or select the 'Properties' in the shortcut menu.

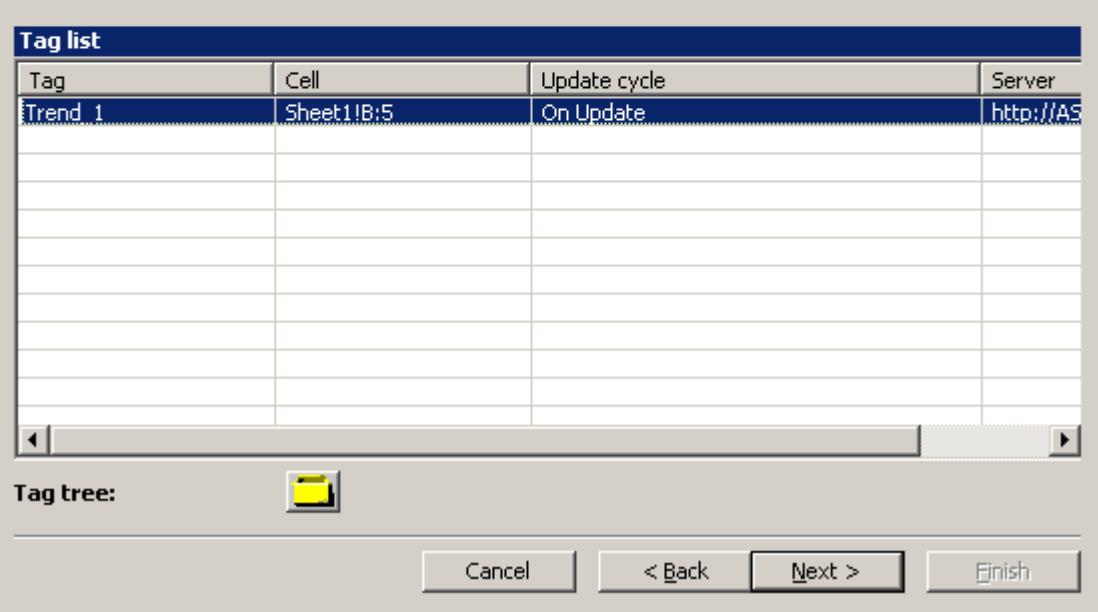

2. Click on  $\Box$ . The tag selection dialog opens.

3. Select the required tag and move the tag into a field in the Excel table with drag-and-drop.

4. Close the selection dialog. The tag is displayed in the tag list.

 $\vert x \vert$ 

5. Select the tag in the tag list and select the "Server settings" entry in the shortcut menu.

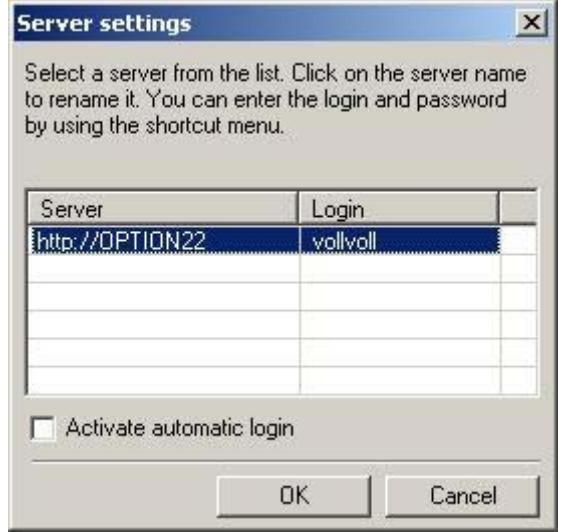

6. Enter the name and password of a WinCC user in the "Server setting" dialog. To avoid an additional login during online display of process data, enable "Activate automatic login".

Confirm your entries with "OK".

7. Select the tag in the tag list and select the "Properties" entry in the shortcut menu. The dialog "Tag properties" will be opened.

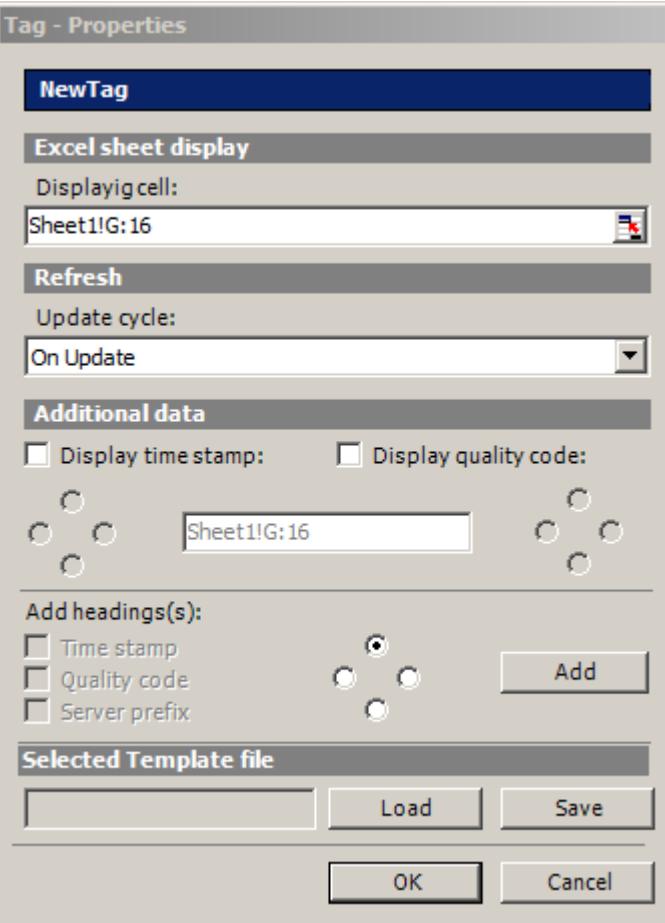

- 8. You set the properties for the display in the table. For example, the update cycle or the display of time stamp and quality code.
- 9. Specify settings for the headings.
- 10.You can save the settings to the properties. You can then load the settings and use them again after exiting Excel and opening it again. Click "Save" to save the settings in an "xml" file.
- 11.Confirm your entries with "OK". If necessary, repeat the procedure for additional online tags. The settings for the properties will be used again. Multiple selection of tags is also possible in the tag list.
- 12.Click "Next" to display archive tags and alarms. Additional information is available under ["Configuring display of archive tags](#page-6825-0) (Page [6826](#page-6825-0))" and ["Configuring display of alarms](#page-6829-0) (Page [6830\)](#page-6829-0)".

## **Result**

The display of tag values is configured in the Excel workbook. Once you have saved the properties, you can use the settings whenever you need to.

Each table field receives a short text and a comment in the Excel workbook.

The short text "OV" in tag values stands for online tags. In the comments, the source of the displayed values is shown in the format "WDWO <number> <tagname>".

## **Note**

#### **Running the Excel Workbook Wizard again**

You need to run the Excel Workbook Wizard again:

- after deleting or moving cells with configuration data.
- after deleting or inserting new rows or columns in the Excel workbook.

The configuration data is checked and automatically adapted as a result. Confirm the data displayed with "Next". Save the workbook and close Excel.

#### **Tags with local computer updating are not supported**

In multiple station projects, you can activate the "Computer-local update" option in the tag management for internal tags. Any change of the tags only has an effect on the local computer in this case. This function is not supported by Excel Workbooks.

#### **See also**

[Publishing the Excel workbook](#page-6834-0) (Page [6835\)](#page-6834-0)

## **Configuring the display of archive tags**

#### **Introduction**

This chapter describes how to configure the display of archive tags.

#### **Requirement**

- The "Excel Workbook Wizard" is started and an Excel workbook is configured.
- The "Add/delete archive tags" dialog is open.

# **Procedure**

1. Click  $\Box$  in the dialog "Add/delete archive tags".

Add/Delete Excel Workbook Wizard - Archive tag#

#### Add archive tags

Select a tag from the archive tree and drag it onto your selected cell.

This operation is not allowed for an entire archive tag group because archive tags may need several sequential cells. The number of these cells depends on the properties 'time window' and 'resolution' of the archive tag.

#### Delete archive tags

Delete either a line in the archive list or the comment in the cell.

#### Change the properties of the archive tags display

Double-click on the element in the archive tag list, or select 'Properties in the shortcut menu

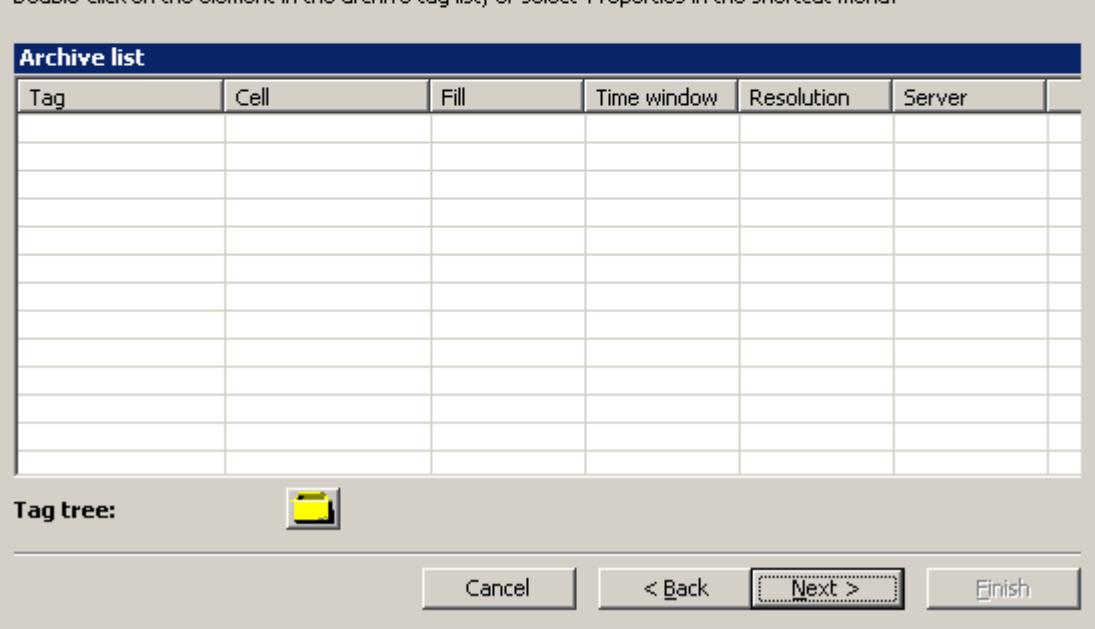

- 2. The tag selection dialog opens. Select the desired archive tag. Drag the tag to a cell in the Excel table with drag-and-drop.
- 3. Close the selection dialog. The tag is displayed in the tag list.

 $\vert x \vert$ 

4. Select the archive tag in the tag list, and select the "Properties" entry in the shortcut menu. The "Archive tag properties" dialog opens.

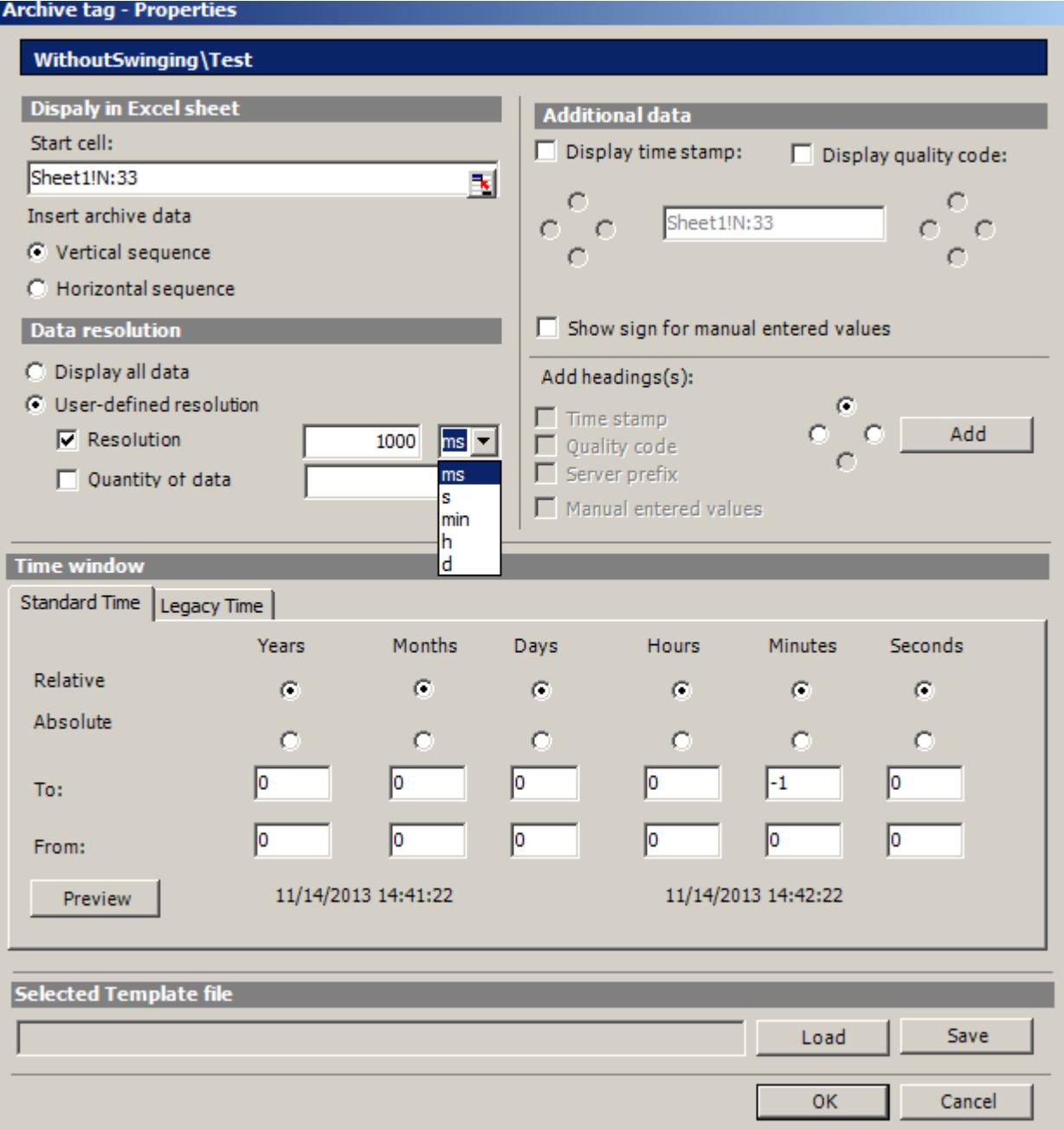

5. Specify the settings for the insertion sequence and headings.

6. Specify how much data you want to display. For a user-defined resolution, specify an integer number and the time unit or specify the quantity of data.

#### **Note**

If you use a user-defined data resolution with a combination of "Resolution" and "Quantity of data", it is possible that the amount of extracted data is not correctly determined. This results under certain circumstances in a mismatch between the displayed values and the configured quantity of data.

If you use the option "Quantity of data" in "User-defined resolution", enter an even value in the input box. Even values ensure a trend-true display.

- 7. In the "Time window" box, specify the time window from which you want to display archive tags:
- The time settings on the "Standard time" tag are based on the standard times:
	- The settings for the relative time period refer to a period starting from the current time. You can enter positive and negative values for the past time period in the lines "From" and "To". For example, it is 12:00 (noon). You want to display the values for the last ten minutes. Activate all time options in the "Relative" line. Enter the value "-10" in the "Minutes" column of the "From" line.
	- For settings of the absolute time period, enter the corresponding time parameters in the "From" and "To" lines and in the corresponding columns.

Click on the "Preview" button to check the time range set.

- You can define a time window yourself or set a fixed interval, for example, "last week", on the "Legacy time" tab. If you want to define a time window yourself, you have the following possible settings:
	- Relative time window: Specify the starting point and the duration. You can specify a duration ranging from a minute to days.
	- Absolute time window: Specify the start and end of the time window.
- 1. If you select the option "Display manually entered values", an additional column is displayed. You then see the letter "m" if an archived value was manually entered during runtime.
- 2. You can save the settings to the properties. You can then load the settings and use them again after exiting Excel and opening it again. Click "Save" to save the settings in an "xml" file.
- 3. Confirm your entries with "OK". If necessary, repeat the procedure for additional archive tags. The settings for the properties will be used again. Multiple selection of tags is also possible in the tag list.
- 4. Click "Next" to display alarms. For more information, refer to ["Configuring display of alarms](#page-6829-0) (Page [6830\)](#page-6829-0)".

### **Result**

The display of archive tag values is configured in the Excel workbook. Once you have saved the properties, you can use the settings whenever you need to.

Each table field receives a short text and a comment in the Excel workbook.

The short text "AV" in tag values stands for archive tags. In the comments, the source of the displayed values is shown in the format "WDWA <number> <tagname>".

# **Note**

#### **Running the Excel Workbook Wizard again**

You need to run the Excel Workbook Wizard again:

- after deleting or moving cells with configuration data
- after deleting or inserting new rows or columns in the Excel workbook

The configuration data is checked and automatically adapted as a result. Confirm the data displayed with "Next". Save the workbook and close Excel.

### **See also**

[Publishing the Excel workbook](#page-6834-0) (Page [6835\)](#page-6834-0)

## **Configuring the display of alarms**

#### **Introduction**

This chapter describes how to configure the display of alarms.

#### **Requirement**

- The "Excel Workbook Wizard" is started and an Excel workbook is configured.
- The "Add/delete alarms" dialog is open.

# **Procedure**

1. Configure the alarms in the dialog "Add/delete alarms".

Add/Delete Excel Workbook Wizard alarms

#### Add alarm

Click on the desired cell and add a new alarm.

The "Properties" window automatically opens, where you can configure the alarm.

#### Delete alarm

Delete either a row in the alarm list or the comment from the cell.

### **Change alarm properties**

Double-click on the element in the alarm list or select "Properties" in the context-sensitive menu.

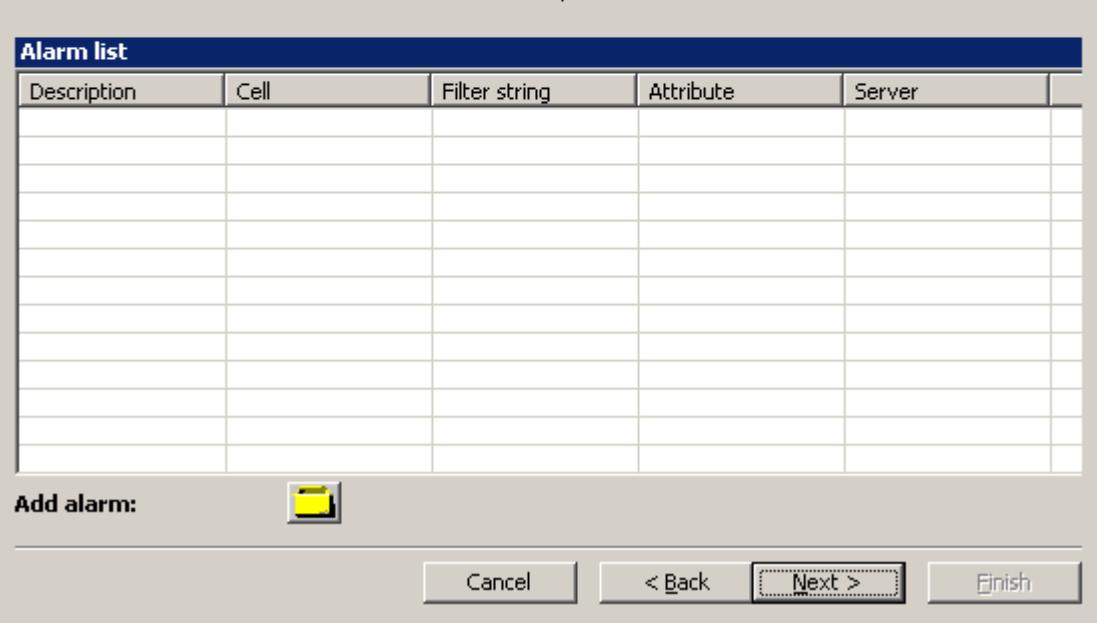

2. Select the required cell in the Excel table.

 $\vert x \vert$ 

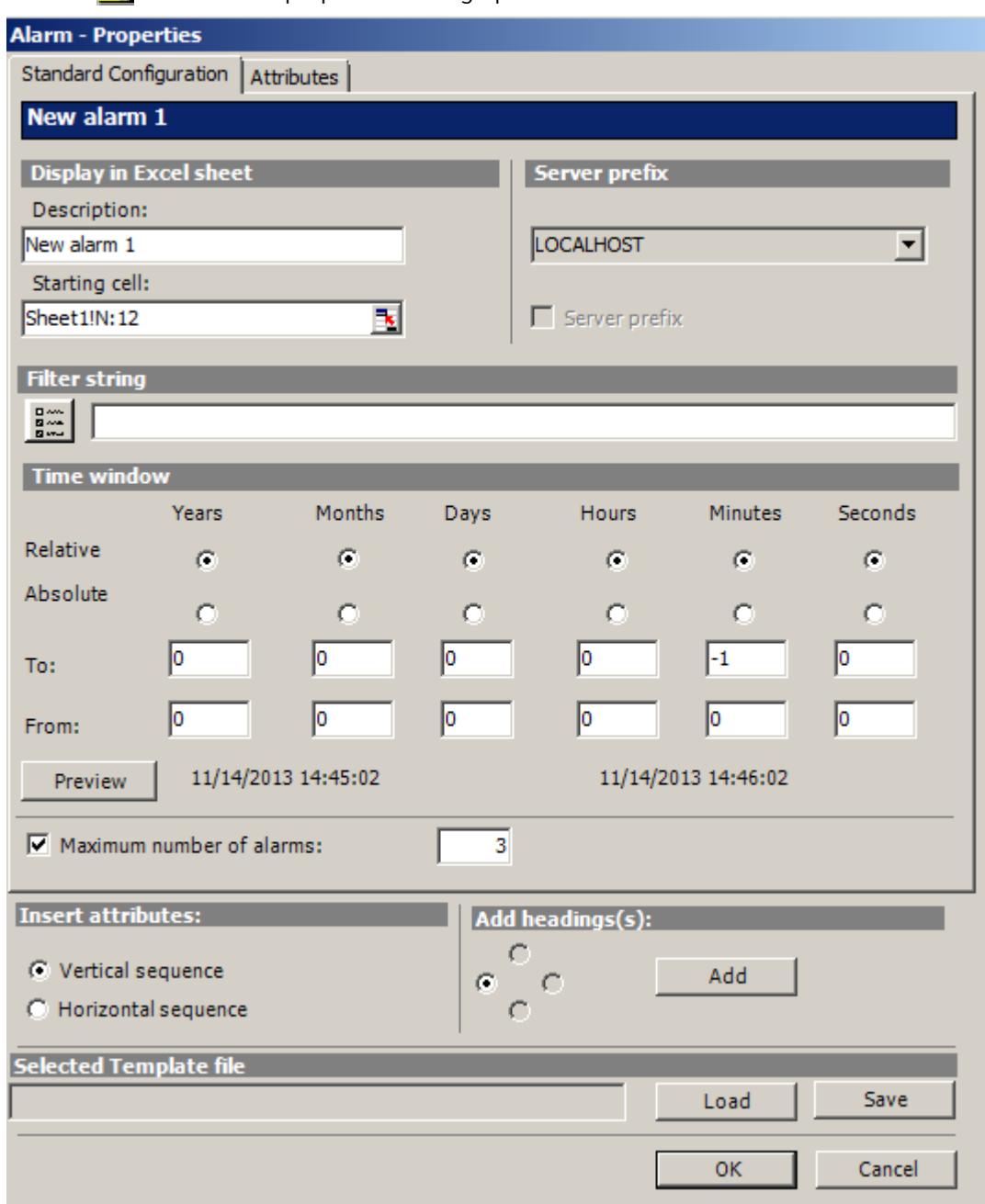

3. Click  $\Box$  The "Alarm - properties" dialog opens.

- 4. On the "Standard configuration" tab, define the display options for alarms in the Excel table.
- 5. Enter a filter condition in the "Filter string" box or use the selection dialog to define a filter, for example, to display only specific alarms. If the filter contains a date or time, the "Time window" box is disabled.

- 6. In the "Time window" box, specify the time window from which you want to display alarms:
	- The settings for the relative time period refer to a period starting from the current time. You can enter positive and negative values for the past time period in the lines "From" and "To". For example, it is exactly 12:00. You want to display the alarms for the last ten minutes. Activate all time options in the "Relative" line. Enter the value "-10" in the "Minutes" column of the "From" line.
	- For settings of the absolute time period, enter the corresponding time parameters in the "From" and "To" lines and in the corresponding columns.

Click on the "Preview" button to check the time range set.

7. Use the "Maximum number of alarms" option to limit the number of most recent alarms displayed. You can display maximum 1,000 messages.
8. On the "Attributes" tab, select the required attributes of the alarms that you want to display. Further details can be found in "[Alarm attributes](#page-6953-0) (Page [6954](#page-6953-0))".

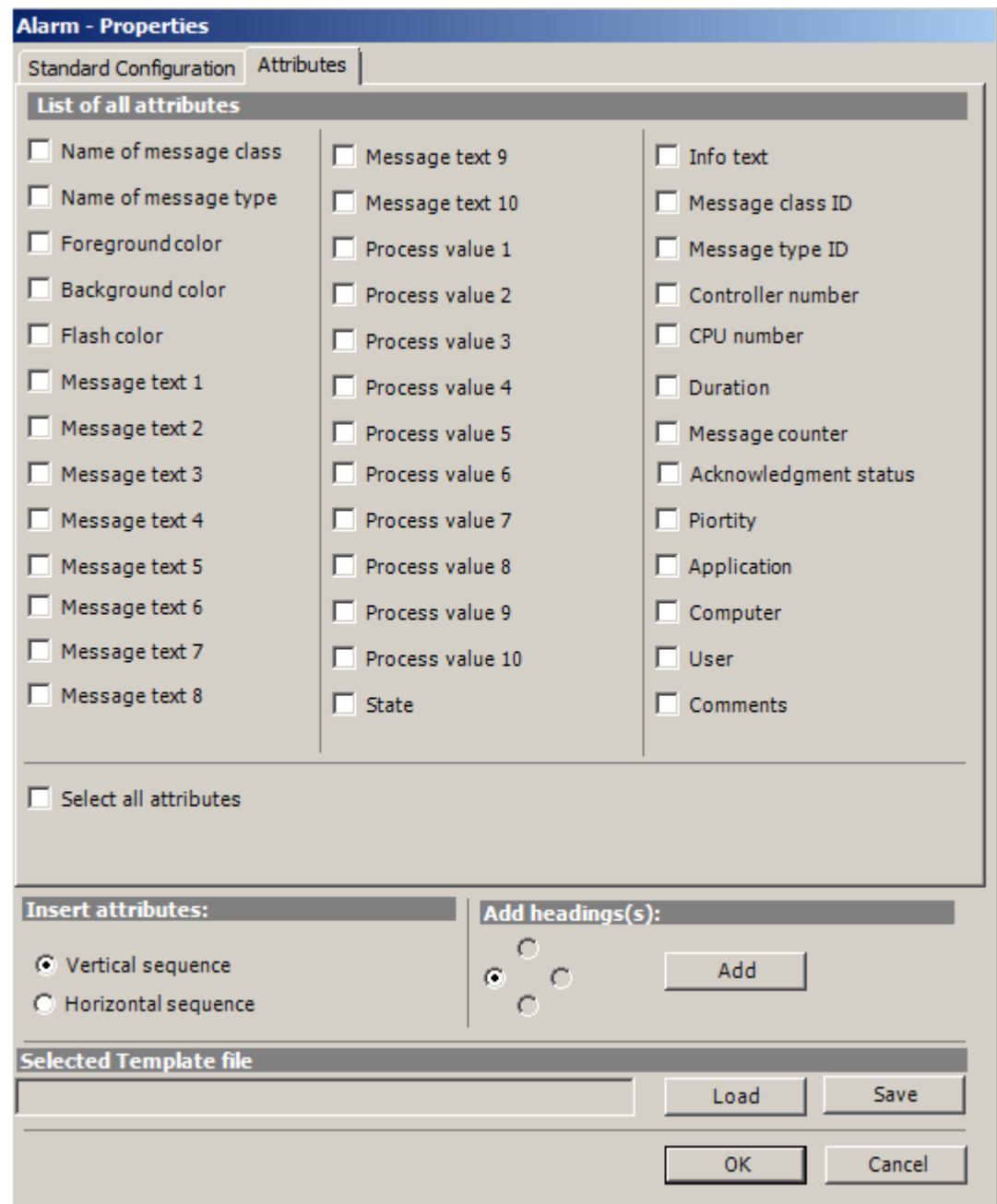

- 9. Specify the settings for the attribute insertion sequence and headings.
- 10.You can save the settings to the properties. You can then load the settings and use them again after exiting Excel and opening it again. Click "Save" to save the settings in an "xml" file.
- 11.Confirm your entries with "OK".

If necessary, repeat the procedure for additional alarms. The settings for the properties will be used again. Multiple selection of alarms is also possible in the "Alarm list".

*8.7 WinCC/DataMonitor*

- 12.Click "Next". The "Description" dialog box opens.
- 13.You can enter a comment if needed. This comment is displayed when selecting files provided for download by the DataMonitor server.

## **Result**

The display of alarms is configured in the Excel workbook. Once you have saved the properties, you can use the settings whenever you need to.

Each table field receives a short text and a comment in the Excel workbook.

The short text for alarms is "AL". In the comments, the source of the displayed alarm is shown in the format "WDWL\_<number>\_<br/>sbox name>".

### **Note**

### **Running the Excel Workbook Wizard again**

You need to run the Excel Workbook Wizard again:

- after deleting or moving cells with configuration data
- after deleting or inserting new rows or columns in the Excel workbook

The configuration data is checked and automatically adapted as a result. Confirm the data displayed with "Next". Save the workbook and close Excel.

## **See also**

[Publishing the Excel workbook](#page-6834-0) (Page [6835\)](#page-6834-0)

## **Publishing the Excel workbook**

## **Introduction**

You make the configured Excel workbooks available on the DataMonitor client. The workbooks are published as report tool for the Intranet/Internet or used as template for "Reports".

## **Requirement**

- The DataMonitor server is installed on the computer.
- The display of tag values, archive values and alarms is configured.
- The "Description" dialog is open in the "Excel Workbook Wizard".

## **Procedure**

1. You make the workbooks available in the "Description" dialog.

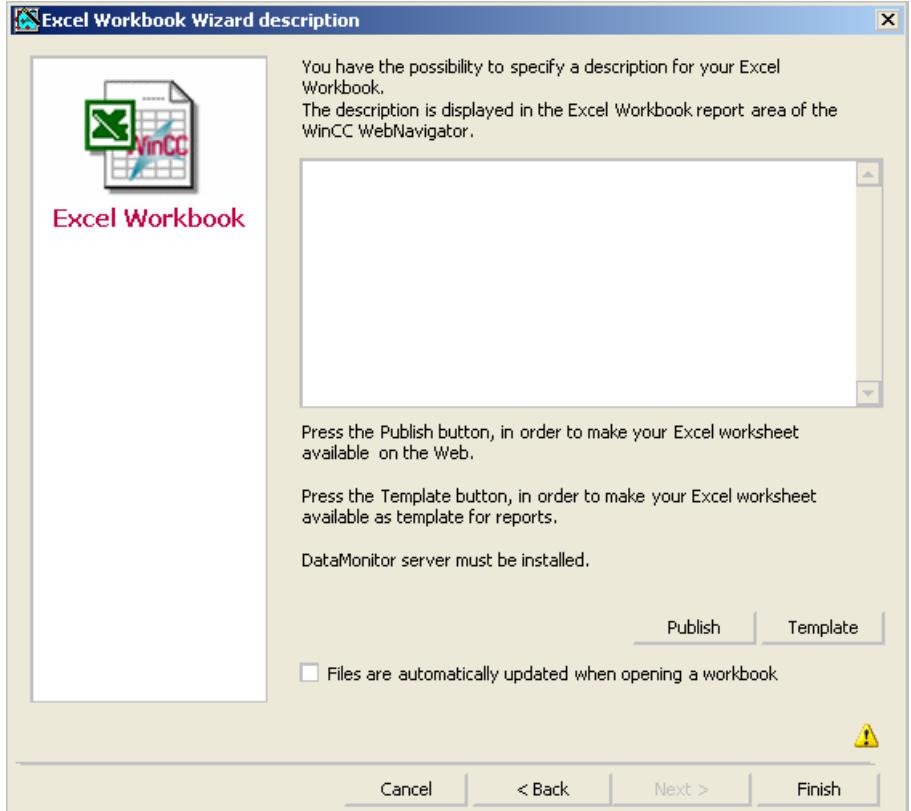

2. If you click "Publish", the Excel workbook is made available on the DataMonitor client under "Report tools" in "Reports".

If you click "Template", the Excel workbook is made available on the DataMonitor client as template in "Reports" under "Excel Workbooks".

- 3. Exit the Excel Workbook-Wizard.
- 4. Save the workbook and close Excel.

### **Alternative Procedure**

You upload the Excel workbooks on the DataMonitor client. Additional information is available under ["Making Excel workbooks available as template](#page-6955-0) (Page [6956](#page-6955-0))" and "[Making Excel](#page-6956-0)  [workbooks available as report tool](#page-6956-0) (Page [6957](#page-6956-0))".

## <span id="page-6951-0"></span>*8.7 WinCC/DataMonitor*

## **Result**

The Excel workbooks are made available on the DataMonitor client:

- The workbook is available on the "Report tools" tab. You can use the workbook to display process data in runtime. For more information, refer to "Displaying process data in an Excel workbook (Page 6952)".
- You can create time-controlled and event-controlled reports using the workbook as template. For more information, refer to ["Creating reports with an Excel workbook](#page-6959-0)  (Page [6960\)](#page-6959-0)".

## **See also**

[Configuring the display of tag values](#page-6821-0) (Page [6822\)](#page-6821-0) [Configuring the display of archive tags](#page-6825-0) (Page [6826\)](#page-6825-0) [Configuring the display of alarms](#page-6829-0) (Page [6830](#page-6829-0))

# **Displaying process data in an Excel workbook**

## **Introduction**

You can display process values or archive values and alarms in an available Excel workbook. You can edit and save the workbook.

## **Requirement**

- The Excel workbooks were made available as report tool.
- MS Excel for online display in the Excel workbook
- The DataMonitor server is installed.
- The WinCC project is in Runtime.
- The start page of the DataMonitor is open.
- A user is created in WinCC.

## **Procedure**

- 1. Click "Reports" on the start page.
- 2. Click "Report tools".

You see the Excel workbooks that you have published in the Excel Workbook Wizard or made available as report tool.

Published Reports | Report tools | Download area | Upload templates | Print jobs

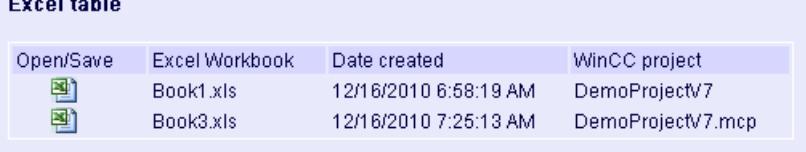

- 3. Select a workbook.
- 4. Double-click the icon of the Excel workbook.
- 5. In the dialog that follows, click "Open". The workbook is opened.
- 6. Select the entry "Excel Workbook" in the "DataMonitor" menu.
- 7. The name of the server whose process data are configured in the workbook is displayed in the "WinCC server" field.

The "WinCC Server" field can include the following information:

- Access via domain: The server name and the domain are listed for access outside the network domain.
- The DataMonitor start page is the default web page: The "WinCC Server" field contains only the server name.
- The DataMonitor start page is in the virtual folder: The server name and the name of the virtual folder are displayed, e.g. "/webnavigator".
- 8. If the tags in the Excel sheet are from several servers, activate "all servers". The tag values of all servers are updated in the online display.

### **Note**

To establish connections to all servers, activate "all servers" with "Connect" before you establish the connections.

9. Activate the connection to the WinCC project via the button "Connect". After a successful connection, the log-in dialog will be opened.

Type in the user name and associated password.

In case of several servers, the log-in dialogs of the respective servers open one after the other. If a connection was not established, a corresponding alarm is displayed. Clicking on the dialog will display additional information about the error that has occurred.

### **Note**

Do not close the "Excel Workbook" dialog as long as the log-in dialog for connection establishment to the server is still open.

### <span id="page-6953-0"></span>*8.7 WinCC/DataMonitor*

10.The connection status will be displayed in the dialog.

Click the "Read tags", "Read archive tags" and "Read alarms" buttons to update the respective values or displays.

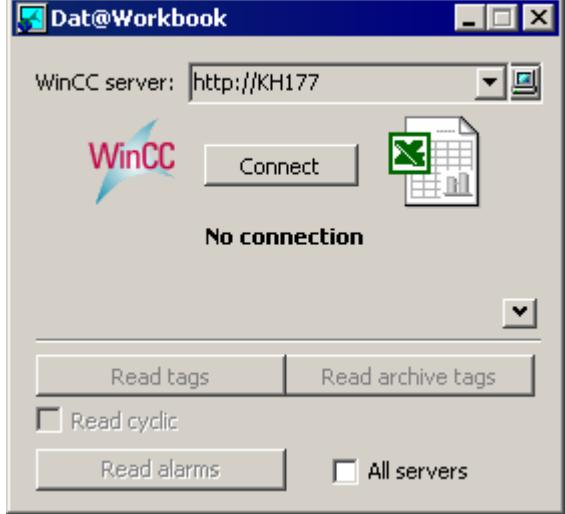

11.Activate the check box "Read cyclically" to update the tag values in cycles.

12.Close the "Excel Workbook" dialog after finishing your calculations in Excel.

13.Save the results in the workbook with the "Save as" menu command.

14.Close Excel.

## **Result**

The process data are displayed in the Excel workbook and can be processed further.

If errors occur during display of the Excel workbook or no connection to the WinCC server is established, the log entries are displayed in a workbook. The entries contain the date, the tags or alarms affected, the server, and the error message.

## **See also**

[Administering users for DataMonitor](#page-6875-0) (Page [6876\)](#page-6875-0)

## **Alarm Attributes**

### **Introduction**

When displaying alarms in "Excel Workbook" you can select the attributes to be displayed in the table in the "Excel Workbook Wizard" .

## **Overview**

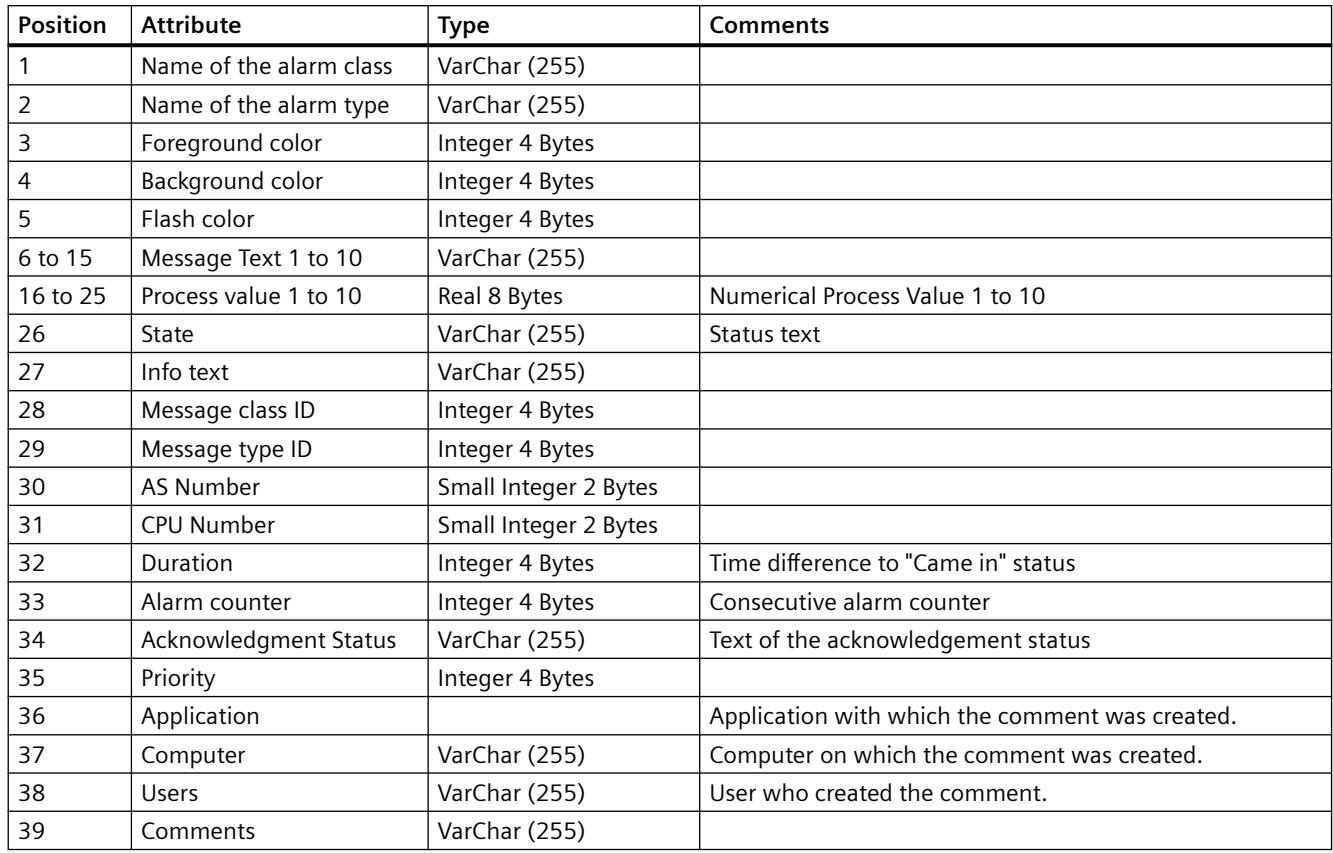

## **VBA Functions of the Excel Workbook**

## **VBA Functions of the Excel Workbook**

The following functions are available to you in an Excel workbook if you have generated an instance of the Excel workbook object using the "Application.COMAddIns.Item("ExcelWorkbook.Connect").Object":

- ShowDialog(0): Opens the "Excel Workbook" dialog with a normal size.
- ShowDialog(1): Opens the "Excel Workbook" dialog with a minimized size.
- ShowDialog(2): Opens the "Excel Workbook" dialog hidden.
- CloseDialog: Closes the "Excel Workbook" dialog.
- GetServerID(server name): Gets the ID of the WinCC server with a specified name, for example: "http://Local\_PC".

### <span id="page-6955-0"></span>*8.7 WinCC/DataMonitor*

- Connect(ServerID): Connects the specified WinCC server to the Excel workbooks. You can get the "ServerID" using the "GetServerID(server name)" function. The "Excel Workbook" dialog must be opened before establishing a connection.
- ConnectAll: Connects all WinCC servers to Excel workbooks. The "Excel Workbook" dialog must be opened before establishing a connection.
- Disconnect(ServerID): Disconnects the Excel workbook from the specified WinCC server.
- DisconnectAll: Disconnects the Excel workbook from all WinCC servers.
- ReadTags(ServerID): Reads the tags from WinCC server with "ServerID". The connection must be established before tags can be read.
- ReadArchives(ServerID): Reads the archives from WinCC server with "ServerID". The connection must be established before archives can be read.
- ReadAlarms(ServerID): Reads the alarms from the WinCC server with "ServerID". The connection must be established before alarms can be read.

As soon as a connection is established or closed, the event "ServerConnected(ServerID)" or "ServerDisconnected(ServerID)" is output by the "ExcelWorkbook.Connect" object. These events can be integrated, for example, using "WithEvents" (VB standard).

## **8.7.2.7 Working with reports**

## **Making an Excel workbook available as template**

## **Introduction**

You can make Excel workbooks available as templates to create ""Reports"". For this you have the following options:

- You publish the Excel workbooks on the WinCC server with "Excel Workbook Wizard" using the "Template" button.
- You upload an Excel workbook not yet published to the DataMonitor client.

This page includes a description of how you make a template available on a DataMonitor client.

## **Requirement**

- The Excel workbook is created.
- The file size of the Excel workbook is less than 4 MB.
- The start page of the DataMonitor is open.

## <span id="page-6956-0"></span>**Procedure**

- 1. Click "Reports" on the start page.
- 2. Click the "Upload templates" tab.

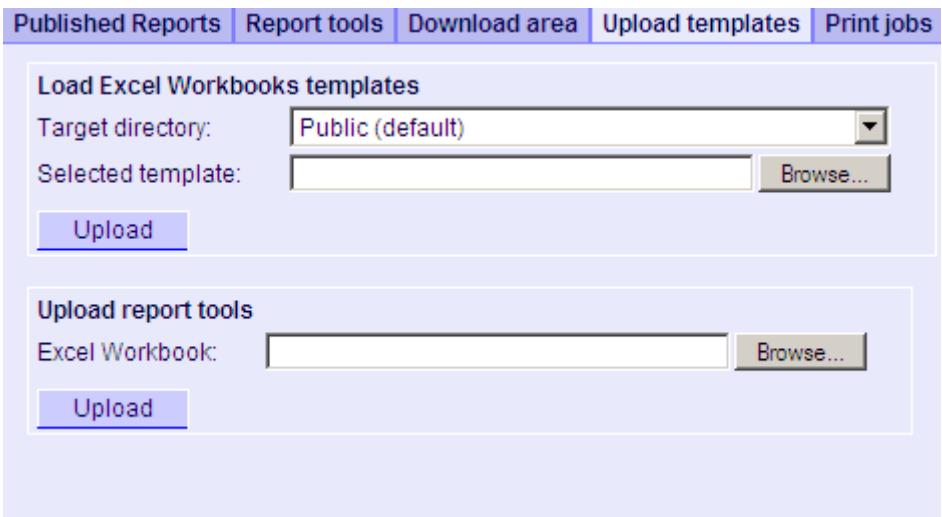

- 3. Select a directory, in which the template will be stored in the "Target directory" field. Only the directories, for which the user that is logged in has "Create" access rights, can be selected.
- 4. Click "Find" for the "Selected template". Navigate to the desired Excel workbook.
- 5. Click the "Upload" button.

#### **Result**

You can create time-controlled and event-controlled reports using the workbook as template.

### **See also**

[Assigning Access Rights](#page-6895-0) (Page [6896\)](#page-6895-0) [Displaying a report with an Excel Workbook](#page-6959-0) (Page [6960\)](#page-6959-0) [Configuring the Excel workbook](#page-6818-0) (Page [6819\)](#page-6818-0)

### **Making an Excel workbook available as a report tool**

## **Introduction**

You can make Excel workbooks centrally available as report tools in "Reports". For this you have the following options:

- You publish the Excel workbooks on the WinCC server with "Excel Workbook Wizard" using the "Publish" button.
- You upload an Excel workbook not yet published to the DataMonitor client.

### *Options*

### *8.7 WinCC/DataMonitor*

Here you find a description of how you make an Excel workbook not yet published available on the DataMonitor client.

### **Requirement**

- The Excel workbook is created.
- The file size of the Excel workbook is less than 4 MB.
- The start page of the DataMonitor is open.

### **Procedure**

- 1. Click "Reports" on the start page.
- 2. Click the "Upload templates" tab.

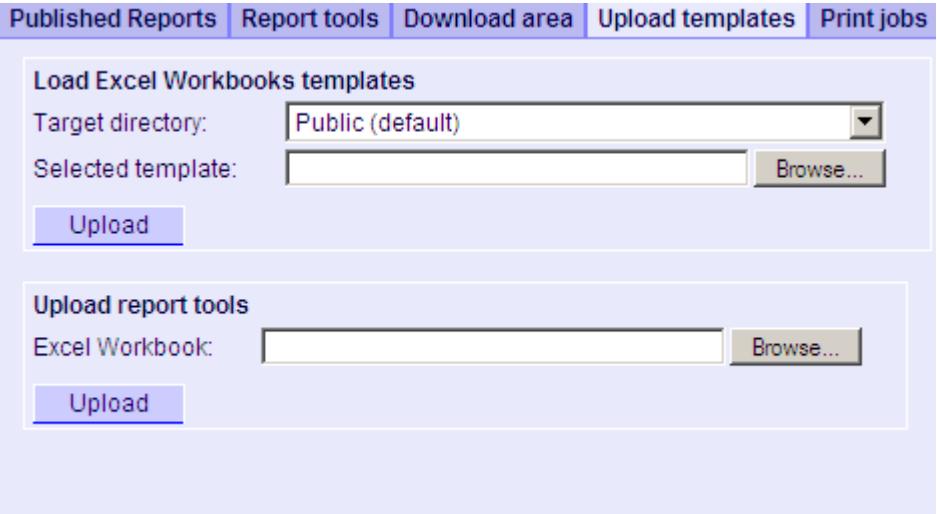

- 3. Click "Find" for "Uploading templates for Excel workbooks". Navigate to the desired Excel workbook.
- 4. Click the "Upload" button.

## **Result**

The workbook is available on the "Report tools" tab. You can use the workbook to display process data in runtime.

## **See also**

[Displaying process data in an Excel workbook](#page-6951-0) (Page [6952\)](#page-6951-0)

# **Making Settings for Reports**

### **Introduction**

Different settings are required for using the "Reports" function in DataMonitor.

### **Requirement**

- PDF Reader is installed.
- The WinCC project is activated on the DataMonitor server.
- The option "Report Runtime" is activated in the WinCC project in the properties of the computer.
- The start page of the DataMonitor is open.

### **Procedure**

- 1. Click "Reports" on the start page.
- 2. Click on the "Settings" tab. The "Settings" page is displayed.

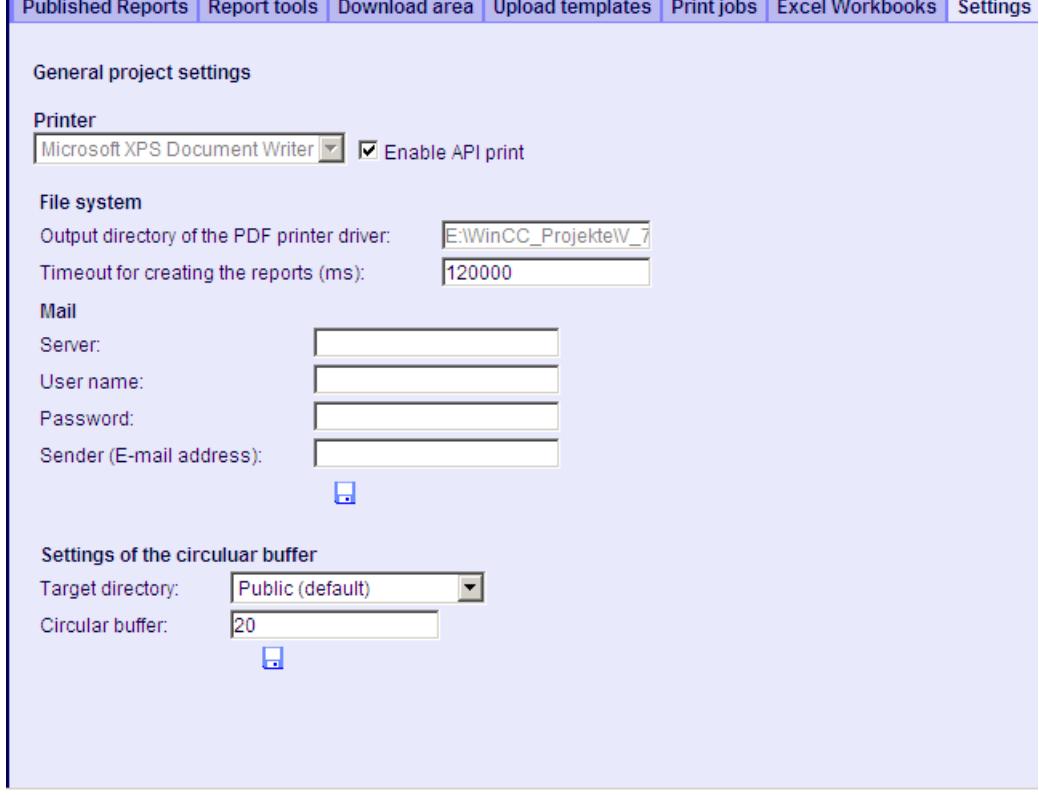

- 3. Check the entries in the section "General project settings".
- You can now select the printer of the Web server. Printing is only possible in files.
- 4. To enable the output to a PDF file, activate the option "Activate API print".

<span id="page-6959-0"></span>*8.7 WinCC/DataMonitor*

- 5. Enter the data for sending mail in the "Mail" area:
	- Server: Outgoing mail server (SMTP)
	- User name: Name for the sender
	- Password
	- Sender: E-mail account used to sending the e-mail
- 6. Click the disk icon in the section "General project settings" to save your settings.
- 7. In the "Settings of the circular buffer" area, you can define the number of created reports that are stored in the selected destination directory. The box has a pre-assigned value of 20. If the maximum number of reports of the same type has been reached, the "First in First out" principle applies. For example, if 21 reports of "Alarm Table" type have been created, the report that was created first is removed.
- 8. Click the disk icon in this section to save your settings.

## **Result**

The settings for "Reports" have been made.

## **Product support - example**

FAQ "51334611" on the Internet under "Product support" gives a detailed example:

• http://support.automation.siemens.com/WW/view/en/51334611 [\(http://](http://support.automation.siemens.com/WW/view/de/51334611) [support.automation.siemens.com/WW/view/de/51334611\)](http://support.automation.siemens.com/WW/view/de/51334611)

## **See also**

Sending WinCC/DataMonitor reports by e-mail ([http://support.automation.siemens.com/WW/](http://support.automation.siemens.com/WW/view/de/51334611) [view/de/51334611](http://support.automation.siemens.com/WW/view/de/51334611))

## **Displaying a report with an Excel Workbook**

## **Introduction**

Use "Reports" to create reports from Excel workbooks or print jobs in PDF format. The following is a description for creating reports from Excel workbooks.

### **Note**

## **Information on event-controlled "Excel Workbooks"**

An event-controlled report is only created if the time period in which the tag changes is greater than one minute.

Keep in mind that the frequent creation of one or more event-controlled reports over a long period of time takes up a lot of memory and uses up valuable resources. This case occurs, for example, with frequent signal changes of a tag that triggers an event-controlled report.

## **Requirement**

- The WinCC project is activated on the DataMonitor server.
- The option "Report Runtime" is activated in the WinCC project in the properties of the computer.
- You have already published or made available as templates the Excel workbooks you want to use.
- The start page of the DataMonitor is open.

## **Procedure**

- 1. Click "Reports" on the start page.
- 2. Click on the "Excel Workbooks" tab. The "Excel Workbooks" page is displayed. The icons in front of "List of time-controlled Excel workbooks" and "List of event-controlled Excel workbooks" are deactivated. The icons indicate that no reports are currently configured.

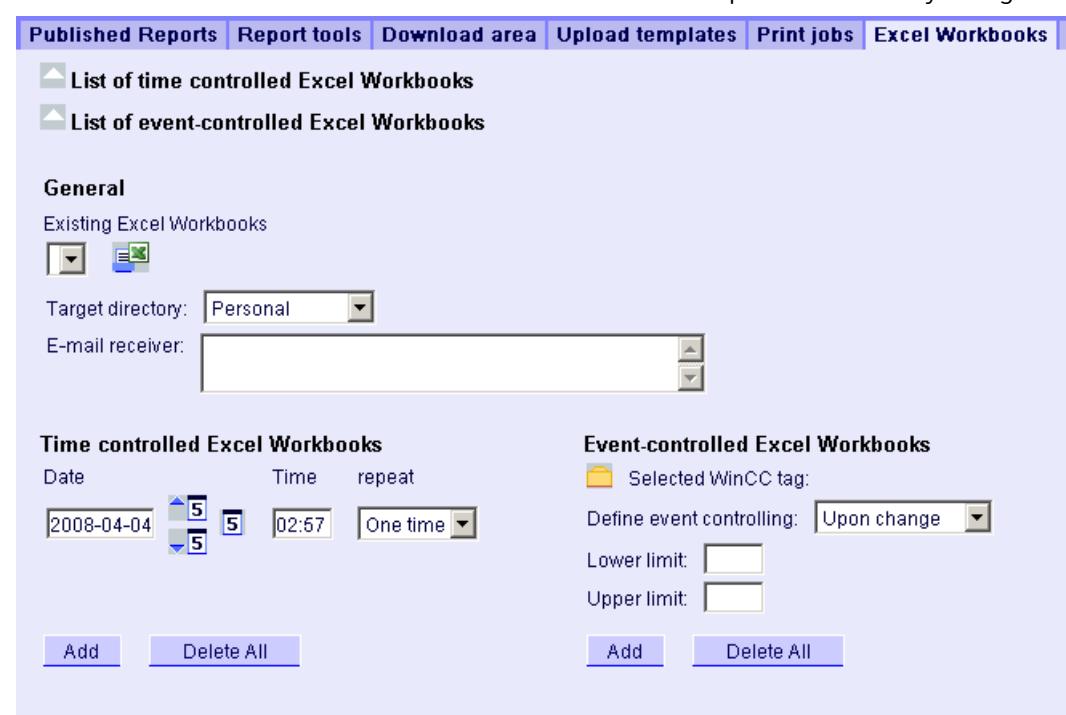

- 3. Select one of the available Excel workbooks under "Available Excel workbooks".
- 4. Select the target directory in which you want to store the reports. Only the directories, for which the user that is logged in has "Create" access rights, can be selected.
- 5. If you want to send the report as an e-mail, enter the e-mail addresses in the "E-mail recipient" field. You can enter several recipients as you would with any standard e-mail program.
- 6. Use  $\equiv$  to create the report immediately.
- 7. If you do not want to create the report immediately, configure a time-controlled or eventcontrolled creation of the report in the following steps.

**Result**

# *8.7 WinCC/DataMonitor*

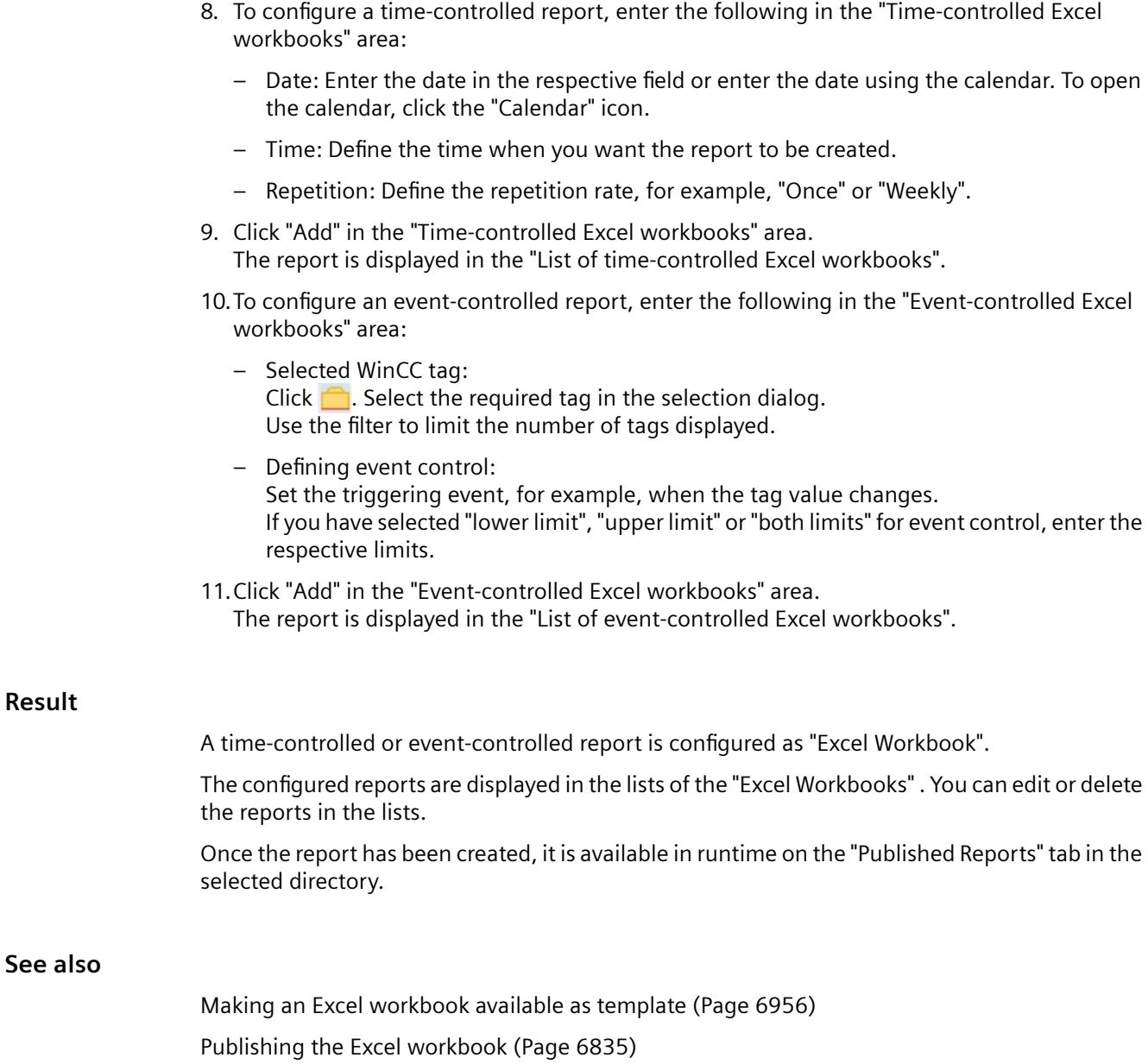

## **Creating a report with a print job**

### **Introduction**

Use "Reports" to create reports from Excel workbooks or print jobs in PDF format. The following is a description for creating reports using print jobs in PDF format.

#### **Note**

### **Opening Asian PDF files with Acrobat Reader**

To open Asian PDF files created with "Reports", you need the country-specific version or the respective font package of Adobe Acrobat Reader.

The four Asian languages are each permanently associated with one font. This means the font settings in the report layout will not have an effect on the Asian languages.

#### **Information on event-controlled print jobs**

An event-controlled print job is only created if the time period in which the tag changes is greater than one minute.

Keep in mind that the frequent creation of one or more event-controlled print jobs over a long period of time takes up a lot of memory and uses up valuable resources. This case occurs, for example, with frequent signal changes of a tag that triggers an event-controlled print job.

### **Requirement**

- PDF Reader is installed.
- The WinCC project is activated on the DataMonitor server.
- The option "Report Runtime" is activated in the WinCC project in the properties of the computer.
- The start page of the DataMonitor is open.

### *8.7 WinCC/DataMonitor*

### **Procedure**

- 1. Click "Reports" on the start page.
- 2. Click on the "Print jobs" tab.

The "Print jobs configuration" page is displayed. The icons in front of "List of time-controlled print jobs" and "List of event-controlled print jobs" are deactivated. The icons indicate that no print jobs are currently configured.

Published Reports Report tools Download area Upload templates Print jobs Excel Workb

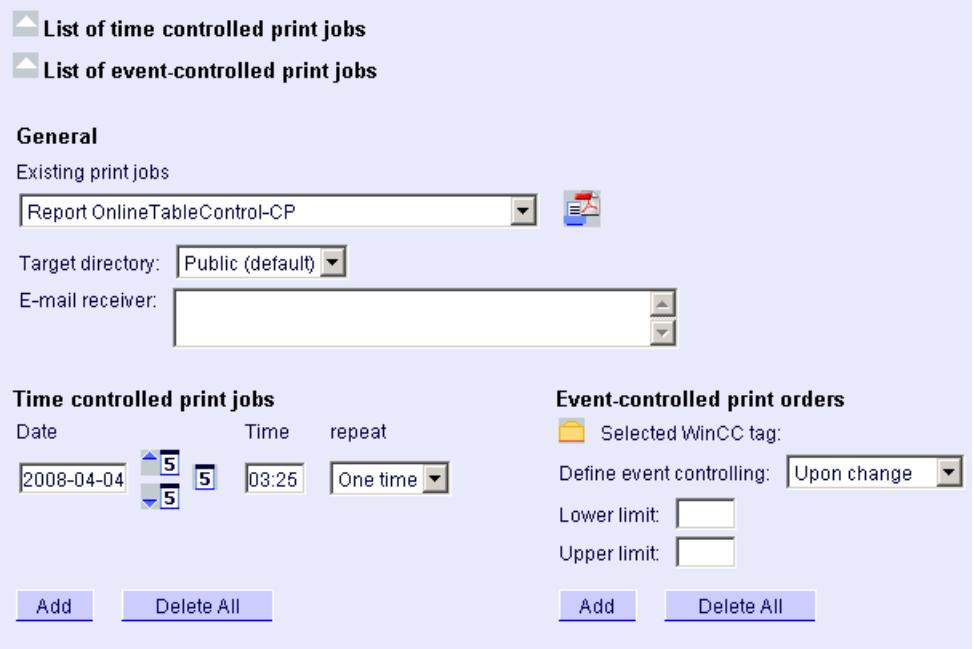

- 3. Select the desired print job under "Available print jobs".
- 4. Select the target directory in which you want to store the reports. Only the directories, for which the user that is logged in has "Create" access rights, can be selected.
- 5. If you want to send the report as an e-mail, enter the e-mail addresses in the "E-mail recipient" field. You can enter several recipients as you would with any standard e-mail program.
- 6. Use  $\blacksquare$  to create the report immediately.
- 7. If you do not want to create the report immediately, configure a time-controlled or eventcontrolled creation of the report in the following steps.
- 8. To configure a time-controlled report, enter the following in the "Time-controlled print jobs" area:
	- Date: Enter the date in the respective field or enter the date using the calendar. To open the calendar, click the "Calendar" icon.
	- Time: Define the time when you want the report to be created.
	- Repetition: Define the repetition rate, for example, "Once" or "Weekly".
- 9. Click "Add" in the "Time-controlled print jobs" area. The report is displayed in the "List of time-controlled print jobs".
- 10.To configure an event-controlled report, enter the following in the "Event-controlled print jobs" area:
	- Selected WinCC tag: Click  $\Box$ . Select the required tag in the selection dialog. Use the filter to limit the number of tags displayed.
	- Defining event control: Set the triggering event, for example, when the tag value changes. If you have selected "lower limit", "upper limit" or "both limits" for event control, enter the respective limits.
- 11.Click "Add" in the "Time-controlled print jobs" area. The report is displayed in the "List of event-controlled print jobs".

### **Result**

A time-controlled or event-controlled report is configured as print job in PDF format.

The configured reports are displayed in the lists of the print jobs. You can edit or delete the reports in the lists.

The report is created in the language that was set during WinCC configuration. The WinCC Runtime language does not have an effect on the representation of dynamic elements, such as tables.

Once the report has been created, the PDF files are available in runtime on the "Published Reports" tab in the selected directory.

# **8.8 WinCC/WebUX**

## **8.8.1 WebUX - Overview**

### **Overview**

WinCC/WebUX provides a solution for operator control and monitoring of the automation system independent of device and browser.

In the interests of process security, only HTTPS connections are supported with SSL certificates.

The employed Web technology results in restrictions to the WinCC basic system. Some Graphics Designer objects and their properties are not supported. You can find additional information under:

• [Functions supported in WebUX](#page-6975-0) (Page [6976\)](#page-6975-0)

## **Working with WebUX**

The following steps are necessary for the use of WinCC/WebUX:

- 1. [Install WinCC and WinCC/WebUX on the WebUX server.](#page-6971-0) (Page [6972\)](#page-6971-0)
- 2. [Set up a WebUX website.](#page-6973-0) (Page [6974\)](#page-6973-0)
- 3. [Configure a WinCC project for WebUX.](#page-6983-0) (Page [6984\)](#page-6983-0)
- 4. [Access the WebUX server with the terminal device.](#page-6986-0) (Page [6987\)](#page-6986-0)

## **Distinction WebUX - WebNavigator**

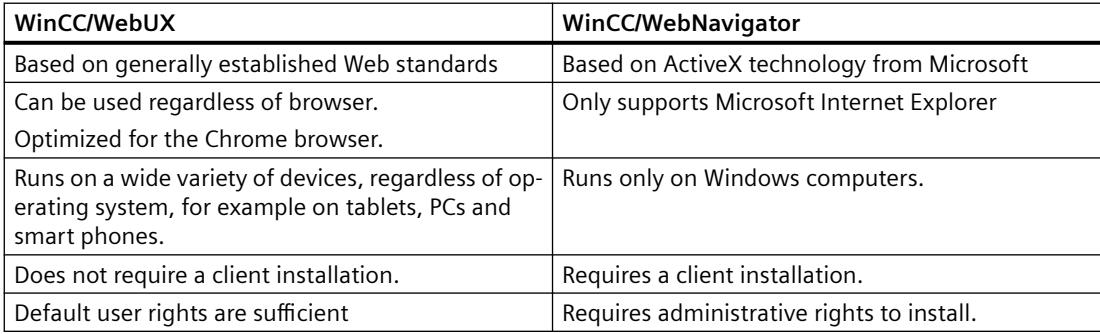

## **Visualization in WebUX**

WinCC pictures and the supported WinCC controls are displayed in the Web browser with the "HTML5" and "SVG" standards:

- The graphic elements are created with SVG elements.
- The dynamic updating of the process picture is performed via a permanent connection between the browser and server.

#### **Note**

#### **Browser-dependent representation**

Differences in display and behavior are possible in the different browser versions.

To display a configured character set, for example, this must also be available in the browser or on the device.

### **Performance data**

The performance of the WebUX system depends on the following factors:

- Hardware of the WebUX server used
- Quantity structure of the graphic objects and scripts

#### **Configuration**

As a typical scenario, we tested the simultaneous access of 100 WebUX clients to one WebUX server.

#### **Picture change in Runtime:**

The performance on a WebUX client basically corresponds to the behavior on a WinCC client.

However, the load times during picture changes on a WebUX client are influenced by the following factors:

- Number of WebUX clients that access the WebUX server simultaneously
- Performance of the WebUX clients
- Utilized browser

Depending on the browser, the picture setup time can vary by several seconds. Additional information on tested browsers is available on the Internet on the Customer Support pages under entry ID =109480708:

- http://support.automation.siemens.com/WW/view/de/109480708 [\(http://](http://support.automation.siemens.com/WW/view/en/109480708) [support.automation.siemens.com/WW/view/en/109480708\)](http://support.automation.siemens.com/WW/view/en/109480708)
- Number of scripts in the process pictures Unlike with WinCC clients, all scripts are executed on the WebUX server.
- Number of graphic objects in the process pictures
- Type of graphic objects in the process pictures Web controls can extend the load times.

### **Note**

#### **Connection loss due to performance load**

High performance load can result in a timeout.

The connection of the WebUX client to the WebUX server is disconnected as a result.

## <span id="page-6967-0"></span>**WinCC/WebUX - Migration**

### **Converting process pictures and faceplates**

To use process pictures and faceplate types that were created with a previous version in WebUX, convert the pictures:

- 1. In the data area of the "Graphics Designer" editor in WinCC Explorer, sort the files by the column "Type".
- 2. Open the pictures marked as "web-enabled" in the Graphics Designer.
- 3. Save and close the pictures.

Alternatively, convert the pictures in the WinCC Explorer.

However, all process pictures and faceplates are converted with "Tools > Convert project data". Depending on the project size, this conversion can take some time.

### **WinCC/WebUX V7.3**

To use a project migrated from V7.3 in WebUX V7.4 and higher, convert the process pictures and project functions.

You can find additional information in the WinCC Information System under: "First Steps > Migration > [Additional steps during migration](#page-429-0) (Page [430\)](#page-429-0)".

### **See also**

[Functions supported in WebUX](#page-6975-0) (Page [6976\)](#page-6975-0)

[Installation of WebUX](#page-6971-0) (Page [6972](#page-6971-0))

[Configuring the WebUX website](#page-6973-0) (Page [6974](#page-6973-0))

[Configuring a WinCC project for WebUX](#page-6983-0) (Page [6984](#page-6983-0))

[How to use WebUX](#page-6986-0) (Page [6987](#page-6986-0))

[Configurations](#page-7359-0) (Page [7360](#page-7359-0))

[Additional steps during migration](#page-429-0) (Page [430](#page-429-0))

http://support.automation.siemens.com/WW/view/de/109480708 ([http://](http://support.automation.siemens.com/WW/view/en/109480708) [support.automation.siemens.com/WW/view/en/109480708](http://support.automation.siemens.com/WW/view/en/109480708))

# **8.8.2 WebUX licensing**

The WinCC/WebUX basic package with an integrated WinCC WebUX Monitor license is included in WinCC.

## **WebUX client**

The WebUX clients are licensed on the WebUX server.

No license is required for the WebUX client on the computer.

### **WebUX server**

The WebUX server is installed on a WinCC system. The WinCC basic system requires at least the WinCC basic RT license.

The license keys are differentiated as described below and run in parallel on the WinCC/WebUX server:

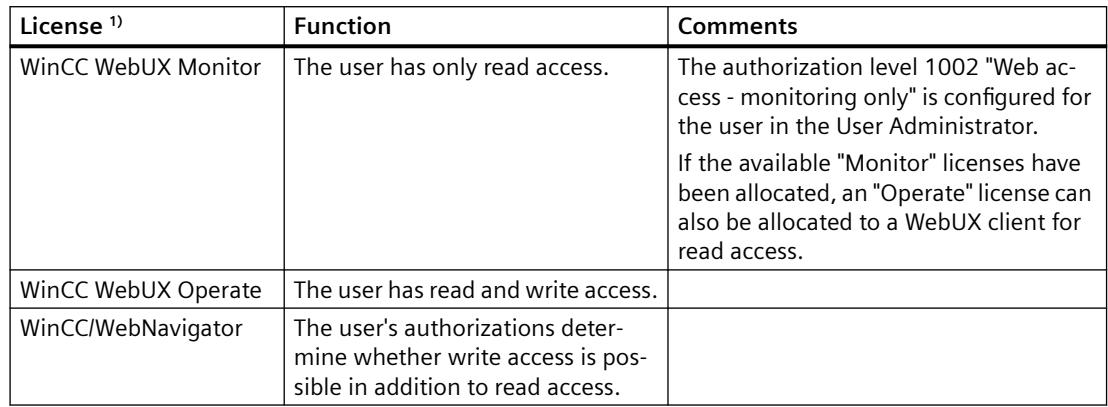

1) If a WinCC/WebNavigator license is also installed in the WinCC system, the WebNavigator license can also be allocated to a WebUX client.

To do so, the following option must be enabled in the WebNavigator dialog "WinCC Web settings":

• "Allow WebUX to use the WebNavigator licenses".

First, however, all available WebUX licenses are used.

### **License packages**

The license packages are available with 1, 3, 10, 30 and 100 clients.

If you have upgraded from WebUX V7.3, there may also be licenses for 5 / 25 / 50 / 150 clients.

If the number of licensed clients is exceeded during the logon attempt by a WebUX client, no further logon is permitted.

The packages are version-independent and can be combined.

#### **WebUX demo license**

With WinCC/WebUX you also receive a demo license for accessing the WebUX server.

This allows a maximum of one user without a valid WebUX license or WebNavigator license to have read access to the project.

## **Reserved license**

A reserved WebUX license always gives the user guaranteed access to the WebUX server.

A connection remains reserved for the user. The number of freely available WebUX licenses is reduced by each configured reserved license.

### <span id="page-6969-0"></span>**Applications**

Possible applications include:

- Remote operator access: If the connections to the WebUX server are occupied by read-only access, a connection remains reserved for operation.
- Central display: Central client stations are always connected, for example, to display the status of the WinCC system.

### **Reserving WebUX licenses**

In the User Administrator, you assign one of the available licenses to a WebUX user as a reserve license.

To do this, enable the "Reserve WebUX license" option for the user. The field "WebUX Number of reserved licenses" shows how many WebUX licenses are assigned through reservation.

Reserved licenses cannot be configured for user groups, only for individual users.

If more reserved licenses are configured than those available on the WebUX server, the licenses of the first users logged on are used.

## **Using WebNavigator licenses**

You can also use WebNavigator licenses for WebUX clients.

To enable licenses for WebUX clients, open the "WinCC Web settings" dialog in the shortcut menu of the "WebNavigator" editor in the WinCC Explorer.

In the "Runtime" tab, enable the "Allow WebUX to use the WebNavigator licenses" option.

## **Administering clients in runtime**

To identify inactive clients and to disconnect them, if necessary, use the page "http:// <servername>/status.html".

You can find further information in the documentation of the WinCC/WebNavigator option under:

• WinCC/WebNavigator documentation > Operating a WinCC project > [Diagnosis of the](#page-6758-0)  [Connections with "Status.html"](#page-6758-0) (Page [6759](#page-6758-0))

## **See also**

[Diagnosis of the Connections with "Status.html"](#page-6758-0) (Page [6759](#page-6758-0))

[Administering users for web access](#page-4413-0) (Page [4414\)](#page-4413-0)

# **8.8.3 Communication: SSL certificate for HTTPS connections**

To improve the security of your communication, WebUX only supports HTTPS connections.

You need a digital SSL certificate for the WebUX server.

## **NOTICE**

#### **Protecting the infrastructure**

Setting up a Web server may enable access to your plant infrastructure.

Therefore, protect the computer on which the Web server is installed. Make sure that the following rules are followed:

- The computer is only accessible via secure connections.
- The check mechanisms provided by software vendors are activated and cannot be bypassed under any circumstances.

## **Install a SSL certificate**

You have the following options when setting up the WebUX website:

- Select an existing certificate
- Create self-signed certificate
- Install a certificate after setting it up

#### **Creating a new certificate**

- 1. Activate the "Create a new certificate" option.
- 2. Enter a name of your choice.

When the configuration is completed, a self-signed certificate is created. The certificate is valid for 1 year.

### **Note**

### **Restricted authentication**

The certificates that you create when you configure the WebUX website itself are not verified by an official certification body. Depending on your browser settings, a warning message is displayed when you access the website.

To better secure the server authentication, install the certificate of an official certification body.

#### **Display of secure data sources only**

For display of web pages and external files, one of the following conditions must be met:

- Call via the HTTPS connection
- Call of a trusted site

### **Enabling SSL in IIS**

To use SSL, configure SSL access in the Internet Information Service (IIS).

#### **Requirement**

• You have administrator rights on the WebUX server.

### <span id="page-6971-0"></span>**Procedure**

- 1. Open the "Internet Information Services (IIS) Manager".
- 2. Select the web page under "Sites" in the "Connections" navigation area.
- 3. Click "Bindings" in the "Actions" area. The "Site bindings" dialog opens.
- 4. To configure the settings, click "Add". The "Add site bindings" dialog opens.
- 5. Select the website type, IP address and the port. To display the fields for configuration of the SSL certificate, select the type "https".
- 6. Select the SSL certificate from the list or with "Select".
- 7. Confirm with "OK" to close the dialog. You can delete the other entries in the "Site bindings" dialog.
- 8. Exit the configuration with "Close".
- 9. In the data area "Default Web Site Home", select the "SSL settings" under "IIS".
- 10.Activate the "Require SSL" option and select the setting for client certificates.

## **See also**

[Configuring the WebUX website](#page-6973-0) (Page [6974](#page-6973-0)) http://support.microsoft.com/kb/324069 (<http://support.microsoft.com/kb/324069>)

# **8.8.4 Installation of WebUX**

## **Software requirements**

Certain requirements concerning operating system and software configuration must be met for the installation.

### **WebUX server: Operating system**

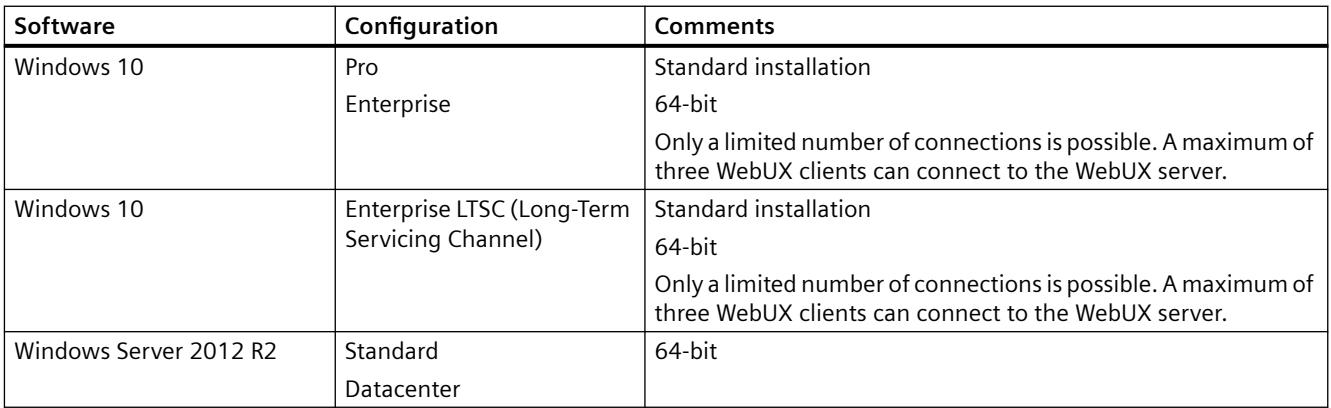

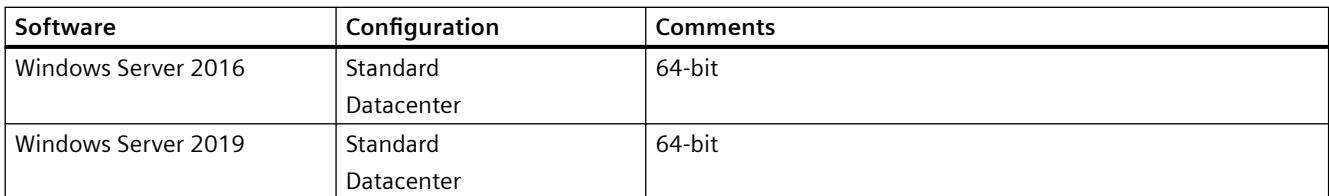

## **Additional software requirements**

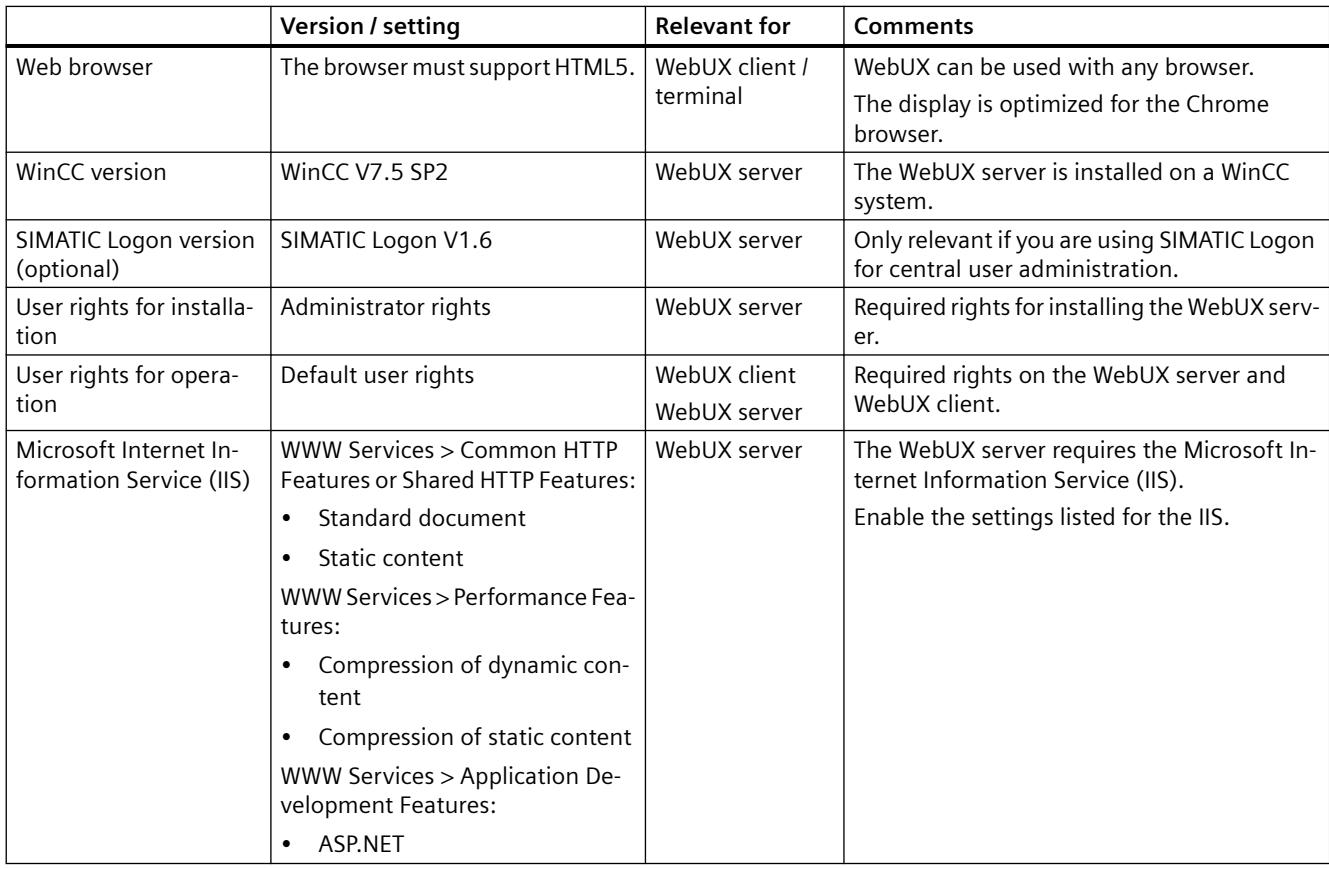

## **WebUX client (terminal)**

You only need a HTML5-enabled Web browser such as Chrome, Firefox, Internet Explorer or Safari on a terminal that accesses the WebUX server.

### **Note**

### **Browser-dependent representation**

Differences in display and behavior are possible in the different browser versions.

To display a configured character set, for example, this must also be available in the browser or on the device.

### <span id="page-6973-0"></span>*Options*

*8.8 WinCC/WebUX*

## **Installation of the WebUX server**

You can install WinCC/WebUX during the installation of WinCC.

When you install the server WebUX at a later time, proceed as follows:

- 1. Start the WinCC installation DVD.
- 2. Select the installation type "Custom Installation".
- 3. In the "WinCC" group of the "Program" dialog, select the entry "WinCC WebUX".
- 4. Transfer the WebUX license. You can find additional information under:
	- – [WebUX licensing](#page-6967-0) (Page [6968](#page-6967-0))

After the installation and restarting the PC, the WinCC WebUX Configurator opens.

You can find information about configuring WebUX under:

• Configuring the WebUX website (Page 6974)

## **See also**

[WebUX licensing](#page-6967-0) (Page [6968\)](#page-6967-0) [Communication: SSL certificate for HTTPS connections](#page-6969-0) (Page [6970](#page-6969-0)) Configuring the WebUX website (Page 6974)

# **8.8.5 Configuring the WebUX website**

Configure the WebUX website on the WebUX server and the connection via HTTPS to communicate with the WebUX clients.

## **WinCC WebUX Configurator**

After WinCC and WinCC/WebUX are installed, the WinCC WebUX Configurator opens.

To make changes later, you can find the WinCC WebUX Configurator in the "Siemens Automation" program group.

You use the WebUX Configurator to set up the standard configuration for the use of WebUX.

- Configuration of the Microsoft Internet Information Service
- Settings of the Web server
- SSL certificate for HTTPS connections
- Virtual folder

You can find information on digital certificates at:

• [Communication: SSL certificate for HTTPS connections](#page-6969-0) (Page [6970](#page-6969-0))

## **Creating virtual folders**

During the course of initial configuration, you specify whether you wish to create a new default website or a new virtual directory.

If you would like to set up the website as a virtual directory, at least one website with activated SSL encryption must be present on the PC. The websites that meet this criterion are shown in the "Select the higher level website" selection list.

### **Procedure: Use virtual folders**

- 1. Configuration Select a higher-level website. The WebUX Configurator takes the port number and the SSL settings from the IIS settings.
- 2. Access from the terminal (WebUX client): To access the website, add the name of the virtual directory to the URL in the browser.

## **Requirement**

- Microsoft Internet Information Service (IIS) is installed.
- The WinCC basic system is installed.
- The "WinCC WebUX" program package is installed.
- The "WinCC WebUX" license is installed.

### **Procedure**

After installing WinCC/WebUX and restarting the PC, the WinCC WebUX Configurator opens.

- 1. Click "Apply configuration". The standard configuration is set up. The "IIS configuration" dialog opens.
- 2. Enter a name for the website.
- 3. If you only operate the WebUX web page on the server, select the "Create a new website" option.

If you work with virtual folders, proceed to step 6.

- 4. Enter the number of the port used for access in the "Port" field. The HTTPS standard port "443" is set by default. If you select a different port number, the address must be adapted on the WebUX client: When logging on to the terminal, this number is added into the browser address bar after the server name.
- 5. Select the settings for the digital certificate of the server.
- 6. If you set up the website as a virtual directory, select a higher level website. The WebUX Configurator takes the port number and the SSL settings from the IIS settings.
- 7. Confirm with "OK".
- 8. When the configuration has been set up, click "Exit".
- 9. Restart the computer.

### <span id="page-6975-0"></span>*Options*

*8.8 WinCC/WebUX*

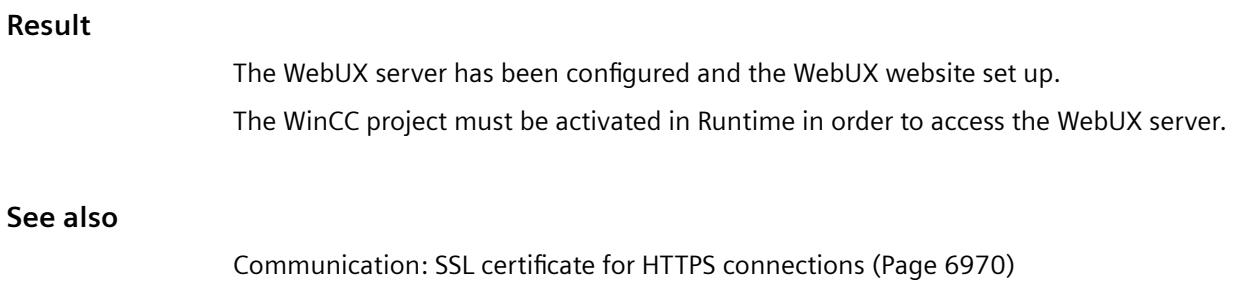

http://msdn.microsoft.com/en-US/library/ms751408(v=vs.110).aspx [\(http://](http://msdn.microsoft.com/de-de/library/ms751408(v=vs.110).aspx) [msdn.microsoft.com/de-de/library/ms751408\(v=vs.110\).aspx\)](http://msdn.microsoft.com/de-de/library/ms751408(v=vs.110).aspx)

# **8.8.6 Functions supported in WebUX**

## **8.8.6.1 Functions supported in WebUX**

## **Restrictions compared to WinCC Runtime**

The following restrictions apply as compared to the range of functions in WinCC:

- The electronic signature is not supported.
- Computer-local tags are not supported. WinCC tags are always updated project-wide.
- Touch operation is not optimized. You can, however, use all touch gestures supported by WinCC.
- Not all objects or properties are supported for graphic objects. (For details, see ["Supported functions: Graphic objects](#page-6976-0) (Page [6977\)](#page-6976-0)")
- Only the SVG libraries are supported. The symbol library is not supported.
- Not all controls or functions are supported for WinCC ActiveX controls (For details, see ["Supported functions: WinCC Controls](#page-6978-0) (Page [6979\)](#page-6978-0)")
- Dynamization (for details, see "[Supported functions: Dynamization](#page-6981-0) (Page [6982\)](#page-6981-0)"):
	- Global script: ANSI-C is not supported.
	- Global script: VBScript is supported with restrictions.
	- Dynamic dialog: Restrictions for complex formulas or scripts.
	- Dynamization via the Dynamic Wizard is not supported.

All unsupported objects are hidden in WebUX.

### **See also**

[Configuring a WinCC project for WebUX](#page-6983-0) (Page [6984](#page-6983-0)) [Supported functions: WinCC Controls](#page-6978-0) (Page [6979\)](#page-6978-0)

[Supported functions: Dynamization](#page-6981-0) (Page [6982\)](#page-6981-0)

Supported functions: Graphic objects (Page 6977)

## <span id="page-6976-0"></span>**8.8.6.2 Supported functions: Graphic objects**

WebUX supports most of the graphic objects.

You can find additional information on limitations in the dynamization of object properties on the Customer Support pages on the Internet under entry ID=109481796:

• http://support.automation.siemens.com/WW/view/en/109481796 [\(http://](http://support.automation.siemens.com/WW/view/en/109481796) [support.automation.siemens.com/WW/view/en/109481796\)](http://support.automation.siemens.com/WW/view/en/109481796)

## **Restrictions for all Graphics Designer objects**

The following restrictions apply to all graphic objects in WebUX:

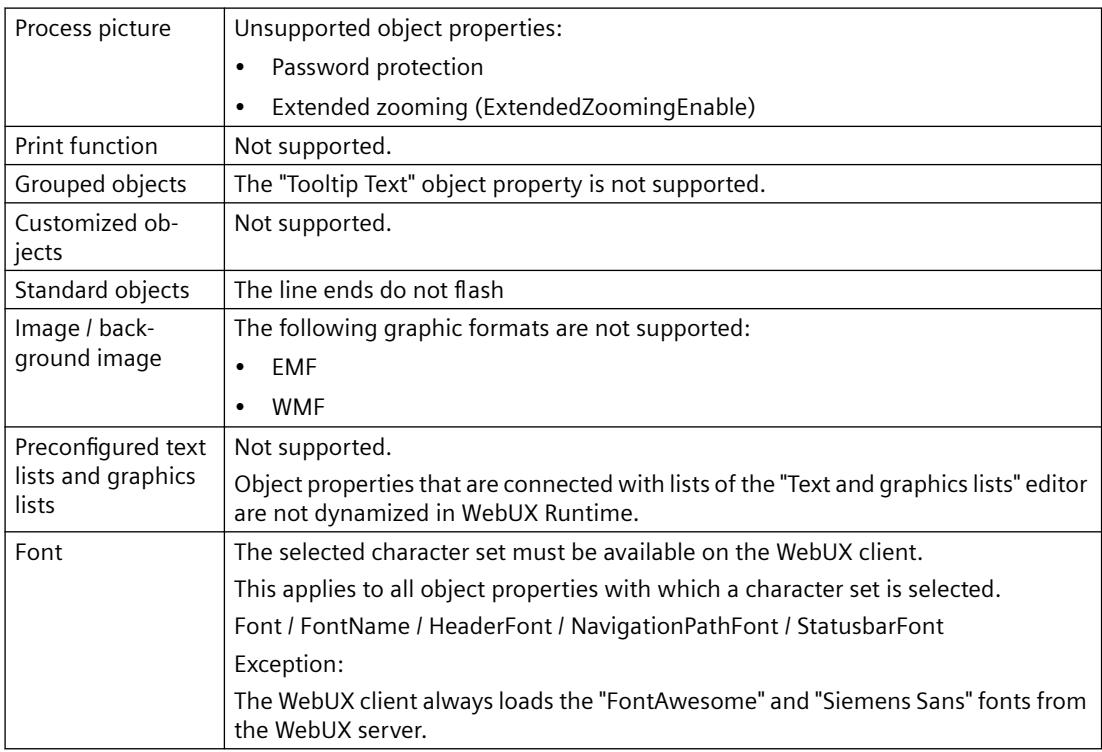

### **Object properties**

The following object properties are generally not supported:

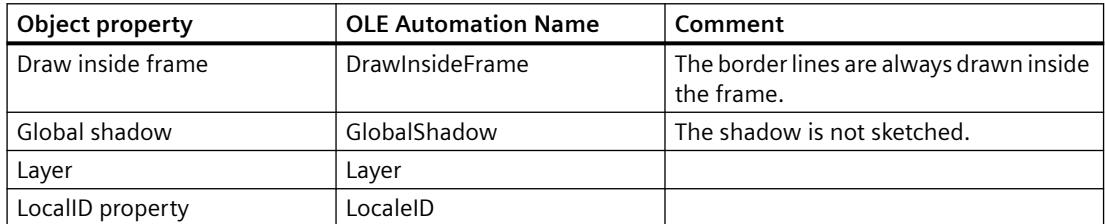

# *Options*

# *8.8 WinCC/WebUX*

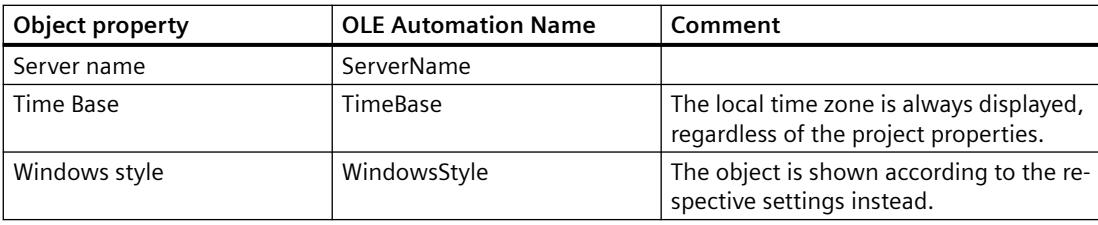

# **Supported Graphics Designer objects**

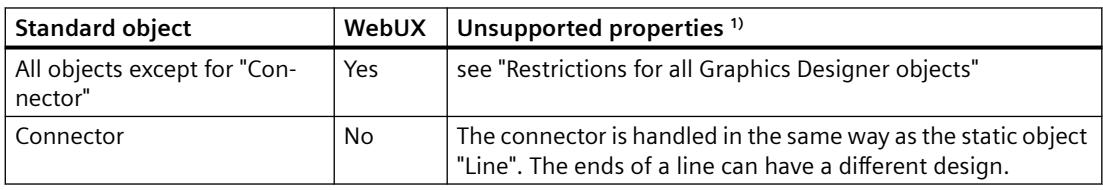

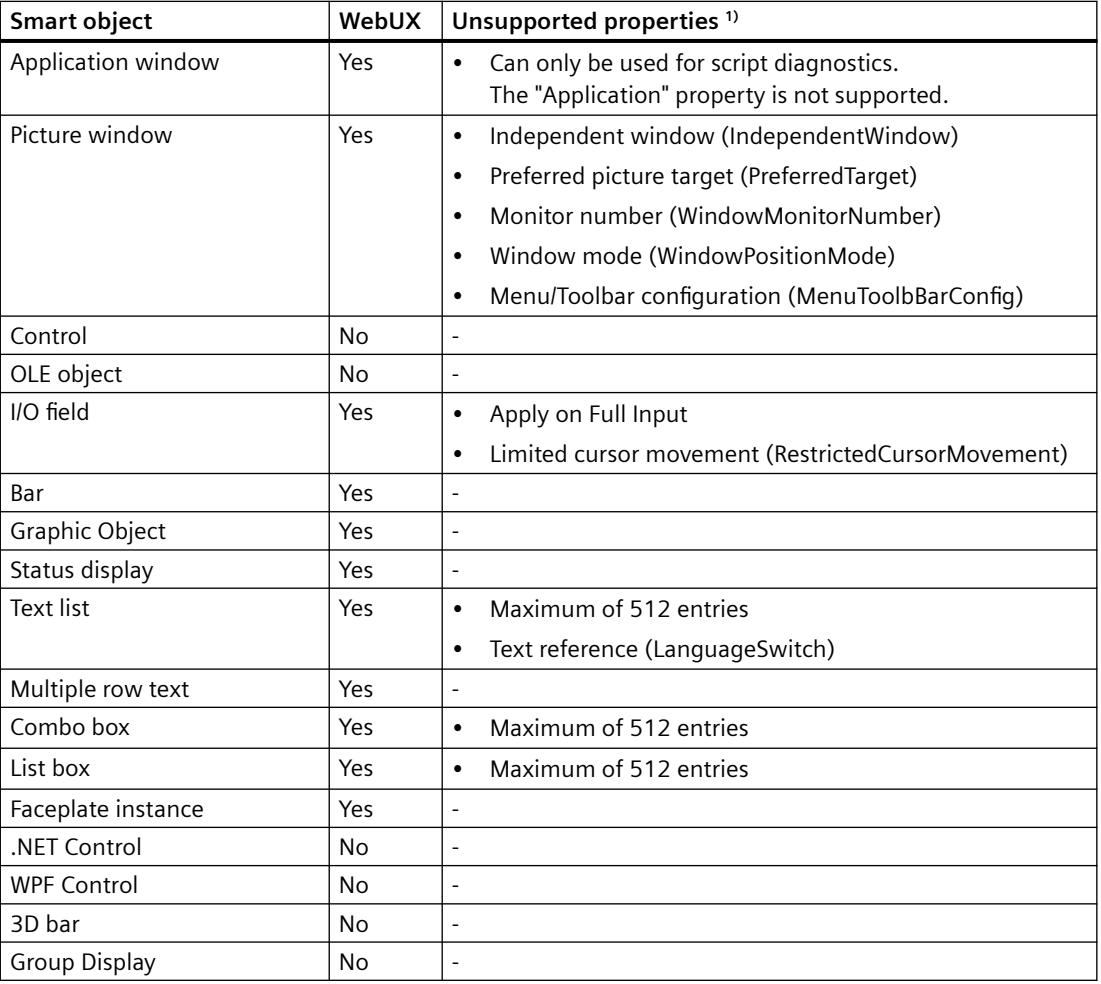

<span id="page-6978-0"></span>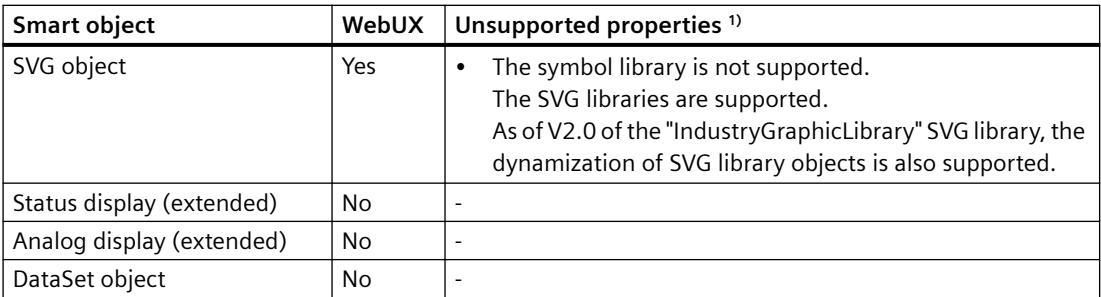

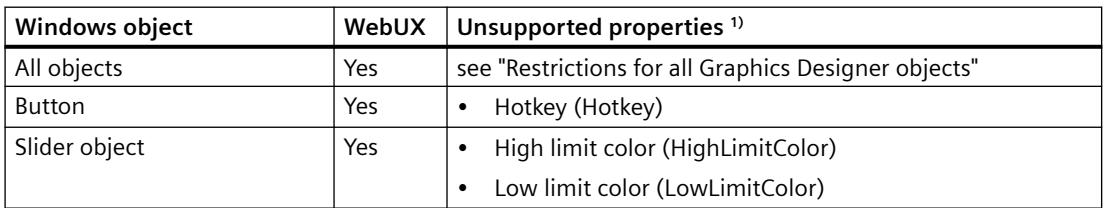

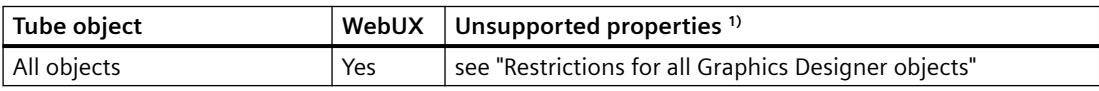

1) Restrictions for all Graphics Designer objects are not listed again.

## **See also**

[Functions supported in WebUX](#page-6975-0) (Page [6976\)](#page-6975-0)

Supported functions: WinCC Controls (Page 6979)

http://support.automation.siemens.com/WW/view/en/109481796 [\(http://](http://support.automation.siemens.com/WW/view/en/109481796) [support.automation.siemens.com/WW/view/en/109481796\)](http://support.automation.siemens.com/WW/view/en/109481796)

## **8.8.6.3 Supported functions: WinCC Controls**

## **WinCC ActiveX Controls**

Most ActiveX controls are executable as Web controls in WebUX.

Restrictions on individual controls are listed below.

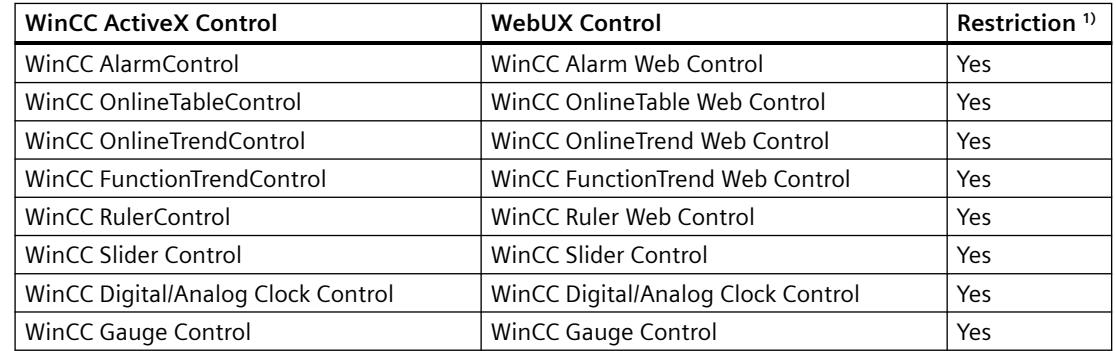

## *Options*

## *8.8 WinCC/WebUX*

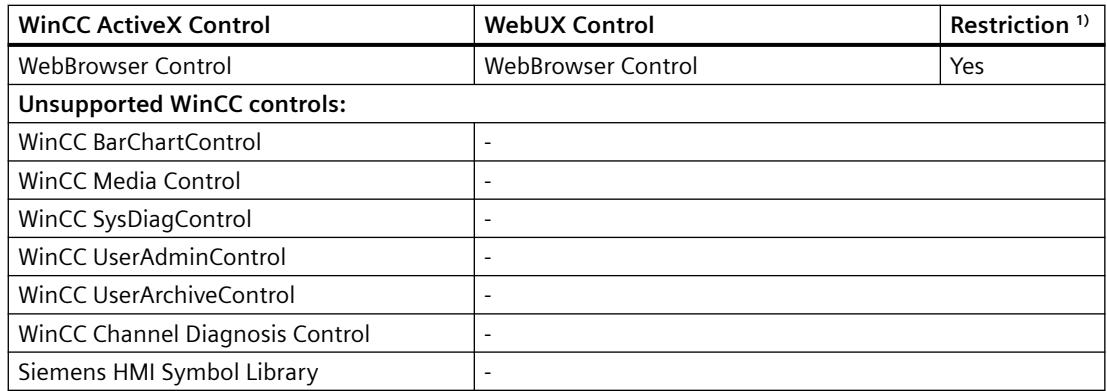

1) Restrictions for all Graphics Designer objects are not listed again (see ["Supported functions:](#page-6976-0)  [Graphic objects](#page-6976-0) (Page [6977](#page-6976-0))").

## **ActiveX controls in WebUX: Restrictions**

The following limitations apply to Web controls.

You can find additional information on limitations of object properties on the Customer Support pages on the Internet under entry ID=109481796:

• http://support.automation.siemens.com/WW/view/en/109481796 [\(http://](http://support.automation.siemens.com/WW/view/en/109481796) [support.automation.siemens.com/WW/view/en/109481796\)](http://support.automation.siemens.com/WW/view/en/109481796)

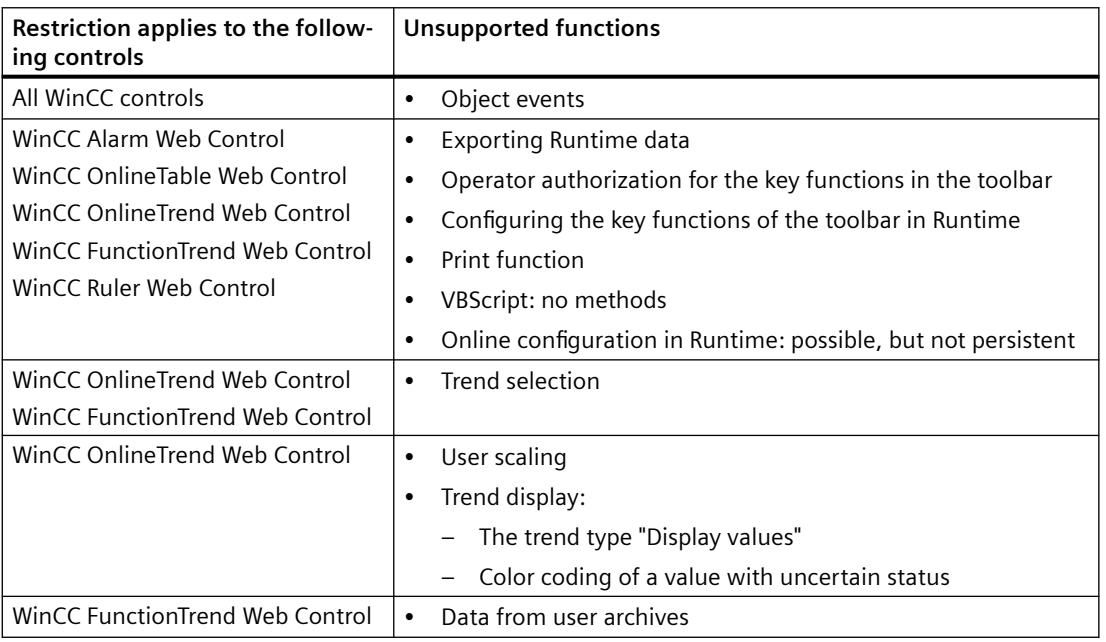

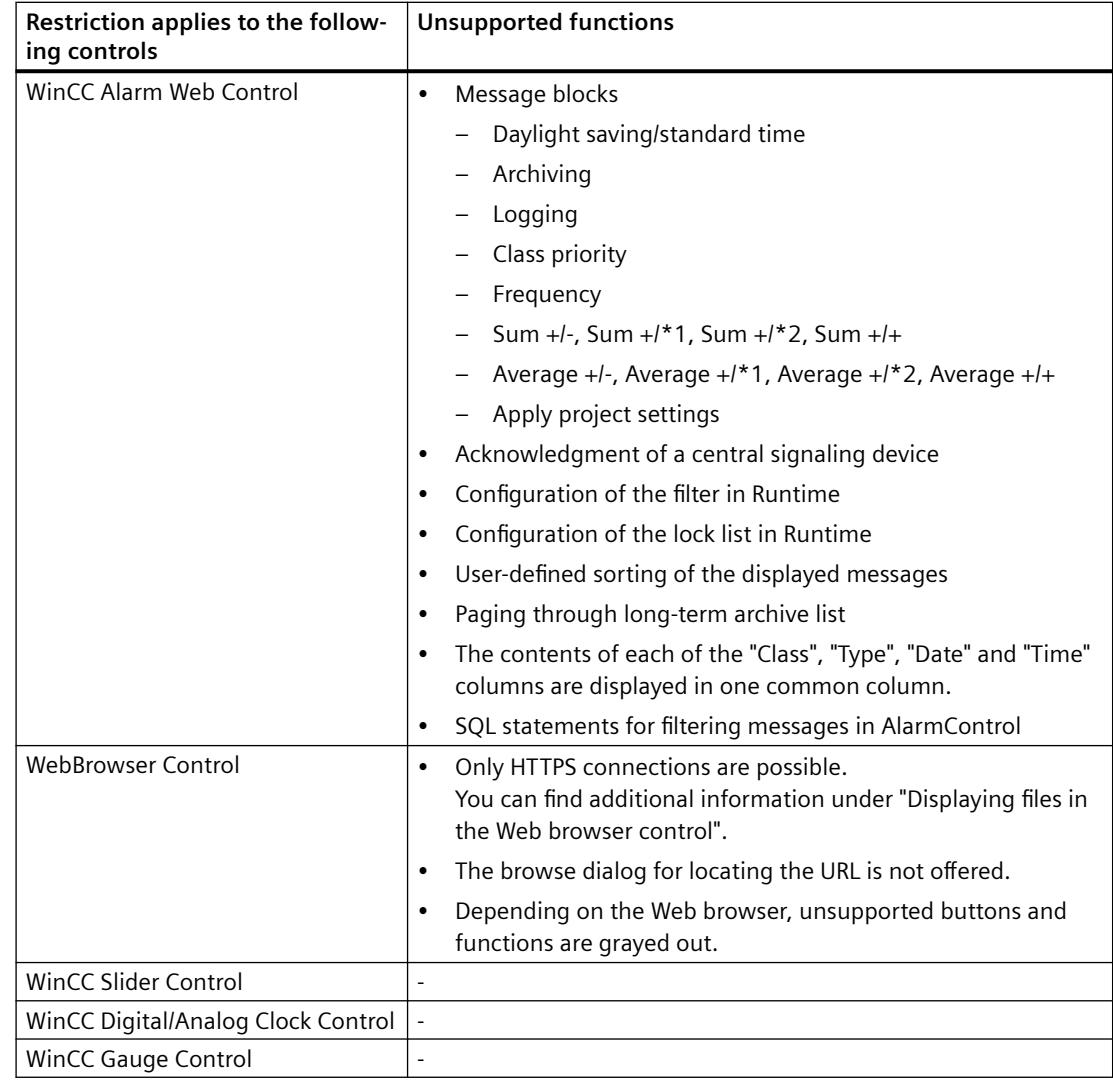

## **Displaying files in the Web browser control**

To display a file in the Web browser control, follow these steps:

- 1. Save the file in a subfolder in the following path
	- C:\inetpub\wwwroot\siemens\WebRH\public\<folder>
- 2. Use the following call in the Web browser control:
	- https://<server name>/<folder>/<file name>

### **Example**

The PDF file "WinCC.pdf" is located in the subfolder "WebUXFiles":

• C:\inetpub\wwwroot\siemens\WebRH\public\WebUXFiles

Call using the following URL:

• https://localhost/WebUXFiles/WinCC.pdf

### <span id="page-6981-0"></span>**Note**

## **No access restrictions for the "public" folder**

Note that files in the "C:\inetpub\wwwroot\siemens\WebRH\public" folder can be accessed by all users.

The WinCC authorizations do not have an effect on the files in this folder.

### **See also**

[Functions supported in WebUX](#page-6975-0) (Page [6976\)](#page-6975-0)

http://support.automation.siemens.com/WW/view/en/109481796 ([http://](http://support.automation.siemens.com/WW/view/en/109481796) [support.automation.siemens.com/WW/view/en/109481796](http://support.automation.siemens.com/WW/view/en/109481796))

## **8.8.6.4 Supported functions: Dynamization**

## **Dynamization via scripts and the Dynamics dialog**

WebUX supports graphics objects in which the following dynamics are configured:

- Trigger
- Tag connection
- Dynamics dialog Dynamics via the Dynamics dialog are converted to VBScript.
- Animation
- Direct connection
- VBS action

### **Restrictions**

The following restrictions apply to the dynamization:

- The behavior of the "Focus Change" event is different to that in WinCC Runtime.
- Dynamic dialog: Complex formulas and scripts are not supported.
- VBScript:
	- Scripts cannot open interactive applications, for example, MS Excel. This function is disabled by restrictions of the operating system.
	- WebUX Web controls do not support methods. Instead, address the elements of the controls through an assigned index.
	- The following methods are not supported:
		- "item.Activate" to activate a picture or picture element
		- "HMIRuntime.Stop" to end WinCC Runtime Instead of "HMIRuntime.Stop", use the dialog for WebUX login.
	- Triggering the animation via the "Animation cycle" trigger type is not supported.
	- Calling message fields with the "MsgBox" function is suppressed. (Messagebox)
	- The VBS object "DataSet" can only include global tags with a scalar data type, e.g. "BOOL", "DOUBLE", "LONG INT". OLE automation data types are not processed, e.g. "VARIANT" or an Excel table.
	- Some object properties cannot be made dynamic or use a different value format. You can find additional information on this on the Customer Support pages on the Internet under entry ID=109481796: http://support.automation.siemens.com/WW/view/en/109481796 [\(http://](http://support.automation.siemens.com/WW/view/en/109481796) [support.automation.siemens.com/WW/view/en/109481796\)](http://support.automation.siemens.com/WW/view/en/109481796)
- ANSI-C: C actions are not supported.
- Dynamic Wizard: Dynamization via the Dynamic Wizard is not supported.

#### **Note**

#### **Scripts always run on the WebUX server**

Scripts are not executed locally on a WebUX client. Scripts that run locally on a WinCC client are executed on the WebUX server in the case of access via WebUX.

This means that the following factors can affect the WebUX server performance:

- Number of running scripts
- Number of WebUX clients accessing the server

If necessary, reduce the scripts in the process pictures that are saved for WebUX.

### **Dynamization via the Dynamics dialog**

The configuration of the Dynamics dialog is converted to VBScript for the display in the Web browser. The restrictions for complex formulas or scripts apply here [\(Details](#page-6987-0) (Page [6988](#page-6987-0))).

The conversion takes place automatically when you save the process picture.

If the configuration cannot be implemented, the object and the dynamic property are listed in the output window.

<span id="page-6983-0"></span>You can jump from the message to the property and adapt the Dynamics dialog there.

### **Note**

### **Script adaptation overwrites dynamization**

If you adapt the dynamization in VBScript, the dynamization is overwritten in the Dynamics dialog.

The process pictures may then be displayed modified in WinCC Runtime. This also applies to the representation on WinCC clients and WinCC servers.

## **Procedure**

- 1. Double-click on the object property listed in the output window of the Graphics Designer. Alternatively, select the object in the process picture.
- 2. Open the shortcut menu for the dynamic property listed in the message.
- 3. Select the entry "VBS action". A message indicates that the change is stored permanently for the dynamization of the property. After the message is confirmed, the "Edit VB action" editor opens. The script comments contain more information on the formulas that are not automatically converted.
- 4. Check the script and save the changes. When you close the editor without saving the script, the original dynamization is retained via the Dynamics dialog.

### **See also**

[Functions supported in WebUX](#page-6975-0) (Page [6976\)](#page-6975-0)

http://support.automation.siemens.com/WW/view/en/109481796 ([http://](http://support.automation.siemens.com/WW/view/en/109481796) [support.automation.siemens.com/WW/view/en/109481796](http://support.automation.siemens.com/WW/view/en/109481796))

# **8.8.7 Configuring a WinCC project for WebUX**

### **Introduction**

To use WinCC/WebUX on the terminal devices, the WinCC project must be configured accordingly:

- The WebUX users are set up.
- The process pictures are optimized for viewing on the Web.
#### **Note**

#### **Windows 10: Limited number of WebUX clients**

The IIS on Windows 10 supports a maximum of 10 connections or instances.

WebUX requires more than one connection for a client.

Therefore, a maximum of 3 WebUX clients can connect to the WebUX server. If this number is exceeded, you can no longer operate the instances already connected.

• Use a server operating system for Web applications with multiple WebUX clients.

#### **Setting up WebUX users**

You can also set up and manage users and user groups via SIMATIC Logon.

However, you always configure the settings for accessing the WebUX server in the WinCC User Administrator.

You can find additional information in the WinCC Information System under:

• Structure of the User Administration > Administering users > [Administering users for Web](#page-4413-0)  [access](#page-4413-0) (Page [4414\)](#page-4413-0)

#### **Automatic login**

You can configure automatic login for the following users:

- Monitor user role Users with the authorization level 1002 "Web access - monitoring only"
- Operator user role Users who are authorized to control the WebUX project

When you first log into WinCC/WebUX, activate the setting that saves the login data.

The user name and password are automatically entered at the next login.

#### **Electronic signature: Not released**

The electronic signature as protection against critical operations cannot be used with WinCC/ WebUX.

#### **Adjust process pictures for WebUX**

To configure the display in WebUX, select the "Web-enabled" object property for the process pictures.

- Process pictures are saved in the "\*.json" format in addition.
- Faceplate types are saved in the "\*.jsof" format in addition.

In the WinCC Explorer, however, only the process pictures or faceplates in the "\*.pdl" or "\*.rdf" format are displayed.

# *8.8 WinCC/WebUX*

*Options*

The Web-enabled process pictures and faceplates are marked in the data area of the "Graphics Designer" editor:

- The "Type" column contains the additional comment (Web-enabled).
- The symbol has a dark background in the "Name" column.

#### **Checking the process picture**

When a process picture is saved as web-enabled, the properties of the picture and the objects are checked.

The result is shown in the output window of the Graphics Designer. Make sure that the following option is activated: "Tools > Settings > Options > Display performance warnings".

The messages included a list of graphic objects that have not been saved web-enabled for each process picture. Double-click on the entry in the output window to edit the objects.

Only web-enabled objects are displayed in WebUX Runtime.

Additional information:

• [Functions supported in WebUX](#page-6975-0) (Page [6976\)](#page-6975-0)

# **Configuring the WinCC project for WebUX use**

- 1. Configure the process pictures as executable for Web browsers in the Graphics Designer:
	- Select "Yes" for the "Web-enabled" object property in the "Miscellaneous" group.
	- Save the process picture.
	- If necessary, check the messages in the output window.
- 2. Configure the WebUX users in the WinCC User Administrator:
	- Activate the "WebUX" option in the properties.
	- Select the start picture from the list of process pictures that have been saved as "Webenabled".
	- Select the Runtime language. The runtime language cannot be changed at the terminal.
	- If the user should be restricted to read-only access, select the authorization level 1002 "Web access - monitoring only".
	- If guaranteed access should be reserved for the user, activate the "Reserve license" option.

# **Configuring the dedicated WebUX server**

With WinCC/WebUX, you can use a dedicated Web server for the central data supply of the WebUX clients.

#### **Requirements**

- WinCC/WebUX must be installed on the dedicated WebUX server.
- The WebUX start picture must be available locally on the dedicated WebUX server.
- Additional process pictures can only be called via a picture window in the start picture. Configure the following object properties for the object "Picture Window":
	- "Picture Name (PictureName)": Configure the picture name without server prefix.
	- "Server Prefix (ServerPrefix)": Configure the server prefix for the dedicated WebUX server.

You can find additional information on using a dedicated Web server in the documentation for WinCC/WebNavigator:

• Possible applications of WinCC/WebNavigator > Dedicated Web Server

#### **See also**

[Administering users for web access](#page-4413-0) (Page [4414\)](#page-4413-0) [Functions supported in WebUX](#page-6975-0) (Page [6976\)](#page-6975-0) [Administering users](#page-4407-0) (Page [4408](#page-4407-0))

# **8.8.8 How to use WebUX**

#### **Introduction**

To use WinCC/WebUX on the terminals, you only need a Web browser with access to the network of the WebUX server.

# **Note**

#### **Windows 10 on the WebUX server: Limited number of WebUX clients**

The IIS on Windows 10 supports a maximum of 10 connections or instances.

WebUX requires more than one connection for a client.

Therefore, a maximum of 3 WebUX clients can connect to the WebUX server. If this number is exceeded, you can no longer operate the instances already connected.

Use a server operating system for Web applications with multiple WebUX clients.

#### *8.8 WinCC/WebUX*

# **Tips: Operation in Runtime**

- Before you exit the browser, close the session to release an allocated license.
- Close the browser to reduce the power consumption and the transferred data volumes, particularly when using mobile devices. As long as a process picture is open in the browser, its display will be constantly updated.
- Avoid the following operator inputs because they would end the session:
	- Browser navigation (Back / Next)
	- Reload Web page (Refresh or <F5>)

# **Requirements**

- The "WinCC WebUX" license installed on WebUX server.
- The WinCC project is configured for WebUX.
- The WinCC project is in Runtime.

#### **Procedure**

- 1. Go to the address bar of the browser and enter the address of the WebUX server.
	- https://<servername>

If you do not use the default port, add the port number to the URL:

– https://<servername>:<portnummer>

If you are using a virtual folder instead of a website, add the name of the virtual Web folder:

- https://<servername>/<directoryname>
- 2. Type in the user name and password.

# **Result**

Depending on the user rights, you can observe or operate the WinCC project.

# **8.8.9 Appendix**

# **8.8.9.1 Dynamics dialog Restrictions on expressions / formulas**

When you save a process picture for WinCC/WebUX, the dynamization of the Dynamics dialog is converted to VBScript.

Complex expressions and formulas are not converted during the conversion. When you open the affected dynamization as VBScript, you can obtain detailed information in the Global Script Editor.

The following operators and formulas are not converted as a rule:

- Expressions with C function
- Assignment operators:  $A = \frac{1}{2}$   $A = \frac{1}{2}$   $A = \frac{1}{2}$   $A = \frac{1}{2}$
- Bitwise operators:  $8 + 4 \approx$
- Additional operators:  $\iff$  ? :  $\iff$  1
- Logical operators if the expression is in parentheses: (&& || !)
- Logical operators for the "Analog" data type: (&& ||)
- Logical operators for the "Direct" data type for properties that belong to the "BOOLEAN" data type: (&& ||)

========================================

*Options*

*8.8 WinCC/WebUX*

# **Interfaces 9**

# **9.1 OPC - Open Connectivity**

# **9.1.1 OPC - Open Connectivity**

# **Contents**

The OPC standardized software interface allows you to combine devices and applications from various manufacturers in a uniform manner.

WinCC can be used as an OPC server or an OPC client. The "OPC" channel represents the OPC client application of WinCC.

This section shows you:

- which OPC servers WinCC has.
- how to use OPC in WinCC.
- how to set up various OPC DA links.
- how to configure the access to the WinCC message system.
- how the WinCC message system is mapped on the OPC A&E.
- how to set up access to the WinCC archive system.

# **9.1.2 Functionality of OPC**

OPC is a standardized manufacturer-independent software interface for data exchange in automation engineering.

OPC interfaces allow the standard linking of devices and applications from different manufacturers.

OPC is based on the Windows COM (Component Object Model) and DCOM (Distributed Component Object Model) technologies.

OPC XML DA provides an additional software interface that is based on the XML, SOAP and HTTP Internet standards.

OPC UA (Unified Architecture) is the successor technology to OPC. OPC UA is platformindependent and supports different protocols as communication medium.

# **9.1.3 OPC specifications and compatibility**

# **Overview**

OPC specifies interfaces for access to the following objects in WinCC:

- Process values (OPC Data Access 2.05a, 3.0; OPC XML Data Access 1.01; OPC UA 1.03)
- Archived process values (OPC Historical Data Access 1.20; OPC UA Historical Access 1.03)
- Chronological messages (OPC Historical Alarms and Events 1.10)
- Messages (OPC Alarms and Events 1.10; OPC UA Alarms and Conditions 1.03)

For more information about individual OPC specifications, refer to the OPC Foundation ([http://](http://www.opcfoundation.org) [www.opcfoundation.org\)](http://www.opcfoundation.org) website.

# **Compatibility**

Support of these specifications is regularly monitored by the "Compliance Test Tool" (CTT) of the OPC Foundation. Interoperability with OPC products from other manufacturers is guaranteed by participation in "OPC Interoperability Workshops".

The test results submitted are published on the OPC Foundation website. To view the results, enter the search term "OPC Self-Certified Products".

# **9.1.4 Using OPC in WinCC**

# **Introduction**

In WinCC, servers are available for the following OPC interfaces:

- OPC Data Access / OPC XML Data Access: Access to the WinCC body of data
- OPC Historical Data Access: Access to the WinCC archive system
- OPC Alarms&Events: Access to the WinCC message system
- OPC Unified Architecture: Access to the WinCC body of data and archive system

WinCC contains an OPC channel by default. The OPC channel can access the relevant OPC servers as client via OPC DA , OPC XML DA or OPC UA.

#### **WinCC OPC communications concept**

Data exchange between a WinCC OPC server and OPC client is completed via DCOM. After installation of WinCC, the DCOM settings of the WinCC OPC server are correctly configured.

If a WinCC OPC server or client communicates with an external OPC system, corresponding adaptations must be performed. The "Local access" and "Remote access" authorizations must be entered for the user in "DCOM/Workplace/COM Security/Access rights/Edit default" of User Administration on the client.

The OPC XML server of WinCC is implemented as a web service. This gives you access to your PC via the Internet. You therefore need to define appropriate access rights.

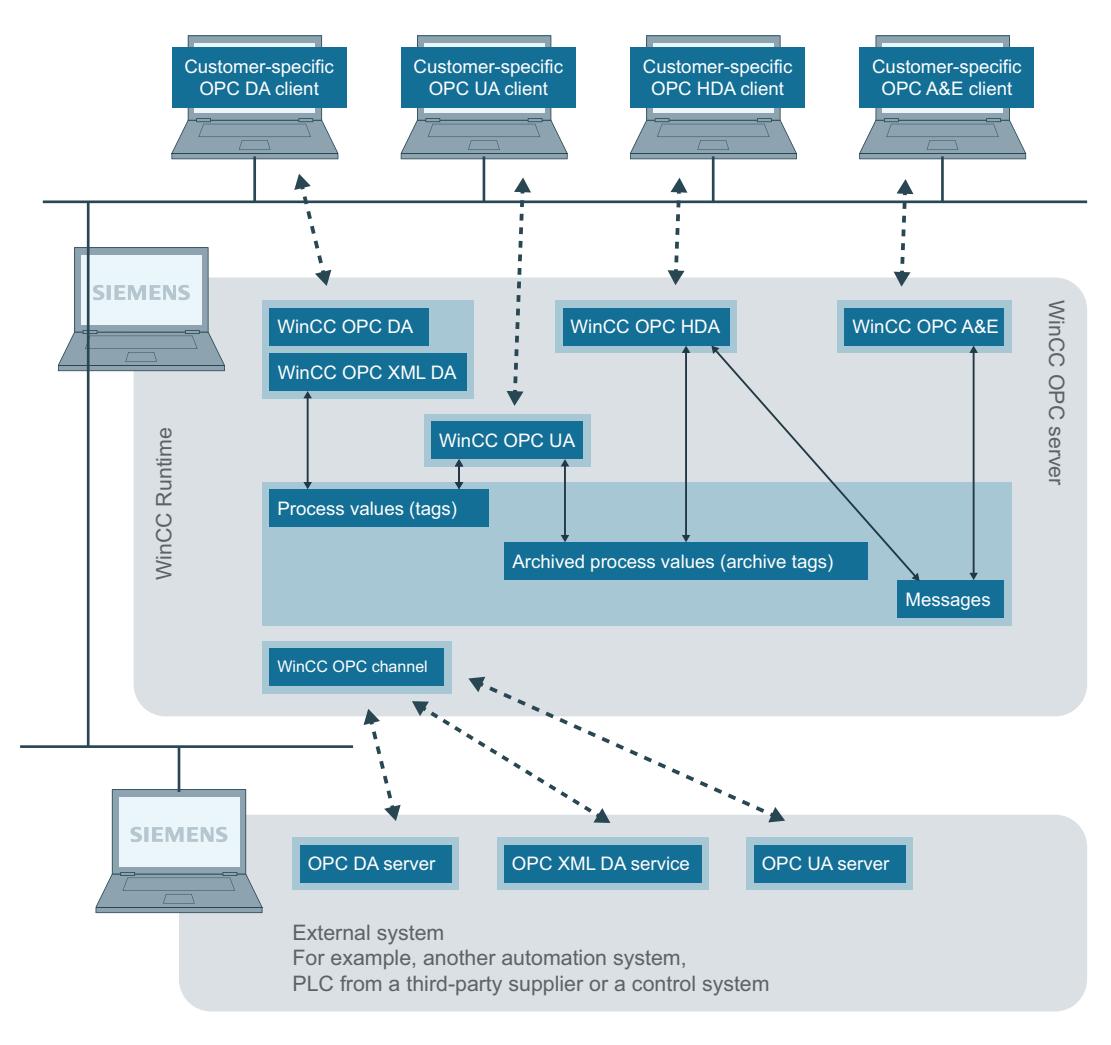

The following shows the WinCC OPC communication concept:

Ethernet/TCP/IP

# **Licensing**

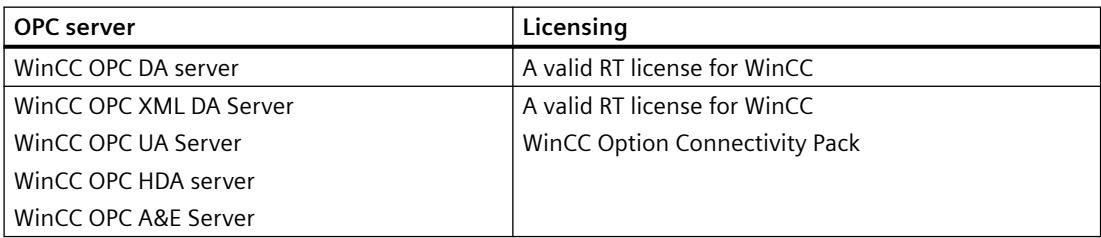

# **9.1.5 How to configure Windows for the use of WinCC OPC**

# **Introduction**

The OPC client and the OPC server are DCOM applications. A distributed DCOM application can only be run under the same user account. Therefore the OPC server must recognize the OPC client's user account and vice-versa. If the WinCC OPC servers are used with WinCC OPC clients, the correct configuration is already warranted by the installation.

# **Declaration of the user account, if an external OPC server or client is used**

For additional information on the granting of user rights, refer to the Windows documentation.

#### **Requirements**

Log on as the administrator to both the WinCC OPC server and OPC client workstations to configure the user permissions.

#### **Procedure**

- 1. Go to "Control Panel > System and Security > Administrative Tools > Computer Management > Local Users and Groups".
- 2. In the "Users" shortcut menu, select "New User". In the "New User" dialog, enter the user account details of the communication partner. Click "Create" and close the dialog.
- 3. Click the "Users" icon. Double-click the relevant user. The "Properties" dialog for this user is displayed.
- 4. Click the "Member Of" tab. Click "Add". The "Select group" dialog is opened.
- 5. Add the group "Users". If you are on a computer that has WinCC installed, also add the group "SIMATIC HMI". Click "OK" to close all open dialogs.

# **How to adapt the Windows firewall settings**

After installation of WinCC, the Windows firewall settings of the WinCC OPC servers are correctly configured.

If OPC clients access OPC servers in different subnets, you must adapt the configuration of the permitted network areas to the OPC servers.

# **9.1.6 WinCC OPC XML DA Server**

# **9.1.6.1 Functionality of WinCC OPC XML DA server**

#### **Introduction**

The OPC XML DA server from WinCC is realized as a web service of the Microsoft Internet Information Server (IIS).

The WinCC OPC XML DA server provides the OPC XML client with the OPC process data as a web page. The web page can be accessed via the Internet using HTTP. The address of the WinCC OPC XML DA Server is: <http://<xxx>/WinCC-OPC-XML/DAWebservice.asmx>"

The WinCC OPC XML DA server is not visible in WinCC. When an OPC XML client requests data, the Web service is automatically started by the Web server.

To establish successful OPC communication, the following must be observed:

- The WinCC project of the WinCC OPC XML DA server must be activated.
- The computer of the WinCC OPC XML DA server must be capable of being accessed via HTTP.

#### **Licensing**

In order to operate the WinCC OPC XML DA server, the following licenses must be installed on each WinCC computer implemented as an OPC XML server:

- A valid RT license for WinCC
- WinCC Option Connectivity Pack

#### **Special features of tags of "String" type**

If you use tags of "string" type that logically stand for floating point values, there can be problems when OPC clients want to write and read.

#### **Description**

An OPC client writes to a string tag and does not enter the new value in the form of a string but as float, double or decimal.

#### **Problem**

The comma that indicated the decimal value (in German) can be lost. This will result in a wrong value.

This also affects the read access to string tags if the read value is requested in the float, double or decimal format.

#### **Remedy**

Only use the respective floating point tags for the floating point values. Access string tags only in string format.

#### **See also**

[Functionality of the WinCC OPC XML Client](#page-5617-0) (Page [5618](#page-5617-0)) [Overview of the Supported WinCC Data Types](#page-5600-0) (Page [5601](#page-5600-0)) www.opcfoundation.org (<http://www.opcfoundation.org>)

# **9.1.6.2 Installation of the WinCC OPC XML DA Server**

#### **Introduction**

OPC XML enables access to the process tags via the Internet. In order to operate OPC XML, a number of additional software components must be installed.

#### **Note**

It is essential to observe the sequence of installation steps as described here. Otherwise, there might be problems during installation.

# **Requirement**

- Installation of the Internet Information Server (IIS)
- Installed Microsoft .NET Framework >= V4.6.2 from the WinCC product DVD
- Installation of the WinCC OPC XML Server Using WinCC Setup

# **Installation of the Internet Information Server (IIS)**

In Windows Server 2012 R2 / 2016 / 2019 , configure the settings in the Server Manager using the "Webserver (IIS)" role in the associated role services.

Select the following settings:

- Web Management Tools:
	- IIS Management Service
	- IIS Management Console
	- IIS Management Scripts and Tools
- WWW Services > Common HTTP Features or Shared HTTP Features:
	- Standard document
	- Static Content
- WWW Services > Application Development Features:
	- .NET extendibility
	- ASP.NET
	- ISAPI Extensions
	- ISAPI Filters
- WWW Services > Security:
	- Request Filtering
	- Basic Authentication
	- Windows Authentication

#### **Note**

#### **Always install Microsoft Internet Information Service (IIS) with ASP.NET**

Always install ASP.NET when you install the Microsoft Internet Information Service (IIS).

#### **Note**

The web service of the WinCC OPC XML DA server communicates over port: 80 (HTTP).

Make sure that the firewall rule "WWW services (HTTP)" is selected and activated for the required network areas.

#### **Installation of the WinCC OPC XML server**

The WinCC OPC XML DA server can be selected during the installation of WinCC. For more information, refer to the WinCC Information System in the section "Installation Notes > Installing WinCC".

The following settings must be made during the installation:

- Create virtual directory "WinCC-OPC-XML"
- Define the access rights for the directory

# **9.1.6.3 Setting the security settings with IIS (WinCC OPC XML DA Server)**

# **Introduction**

The Internet Information Services make the PC accessible over the Internet. You therefore need to define appropriate access rights.

#### **Note**

If you have any questions or experience problems with the following settings, contact your intranet/Internet administrator.

#### *Interfaces*

*9.1 OPC - Open Connectivity*

# **Procedure**

- 1. Go to "Control Panel > System and Security > Administrative Tools > Computer Management > Services and Applications > Internet Information Services (IIS) Manager".
- 2. Select the virtual directory "WinCC-OPC-XML".
- 3. Open the "Authentication" function in the function view. The list of installed authentication methods opens.
- 4. To enable anonymous access, activate "Anonymous authentication".
- 5. To enable authenticated access, activate "Windows authentication".
- 6. Close all open dialogs.

#### **Note**

# **Limitations and Risks**

Note the limitations and risks indicated by Microsoft when setting the access options.

# **9.1.6.4 Testing the installation (WinCC OPC XML DA Server)**

# **Introduction**

OPC XML-DA makes the OPC process data available as a web page. The web page can be accessed via the Internet using HTTP. The following section explains how to test the installation.

# **Procedure**

- 1. Start Internet Explorer on the computer run as the WinCC OPC XML server.
- 2. Enter the URL "http://localhost/WinCC-OPC-XML/DAWebservice.asmx" in the address bar. Confirm your entry with <ENTER>.
- 3. When the OPC XML DA function requests appear, installation was successful.

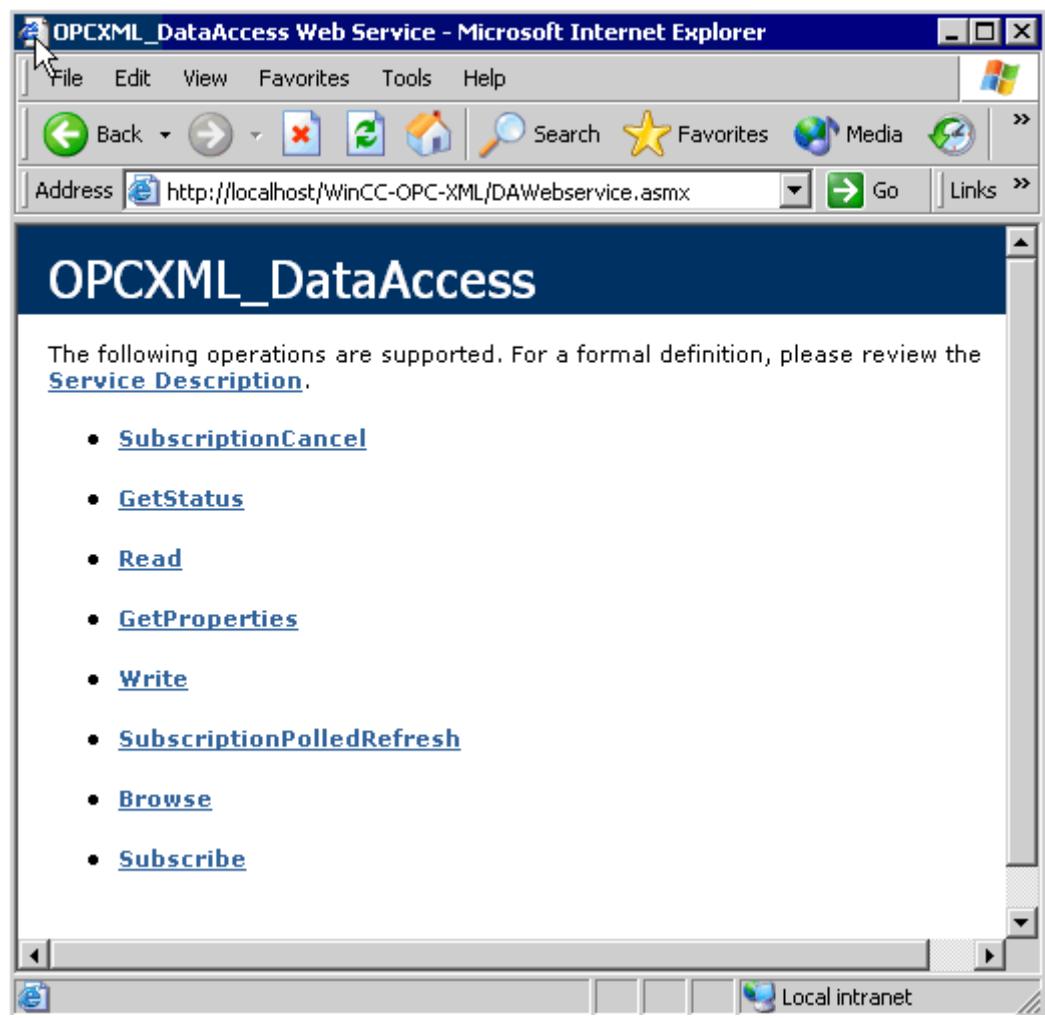

# **9.1.7 WinCC OPC DA server**

#### **9.1.7.1 Functionality of the WinCC OPC DA Server**

#### **Introduction**

The WinCC OPC DA Server supports OPC Data Access specifications 2.05a and 3.00. This has been confirmed by the compliance test.

The WinCC OPC DA server is a DCOM application. This interface is used by the WinCC OPC DA server to make the required information about WinCC tag available to the WinCC client.

The WinCC OPC DA server is active, if the WinCC OPC DA client is accessing it via a connection. To establish successful OPC communication, the following must be observed:

- The WinCC project of the WinCC OPC DA server must be enabled.
- The computer on which the WinCC OPC DA server runs must be accessible via its IP address.

#### **Installation**

The WinCC OPC DA server can be selected during the installation of WinCC. After installation, the WinCC OPC DA server is immediately usable without any further configuration.

The WinCC OPC DA server can be implemented on a WinCC server or a WinCC client.

#### **Notes on configuration**

- You can assemble tags into tag groups for structuring in the WinCC project. The tags should not have the same name as the group.
- Each write request initiated in WinCC, for example via VBScript or the object "IO field", is always treated as a synchronous "Write" call. The "IOPCSyncIO::Write" interface is used by the WinCC OPC DA server for this. The asynchronous write mechanism is not implemented in the WinCC OPC DA channel.

#### **Note**

If the Internet options on a computer are set to automatically detect settings under "Connections -> LAN Settings", access to OPC DA via the web service will take significantly longer.

#### **See also**

[Querying the OPC DA Server Name](#page-7000-0) (Page [7001\)](#page-7000-0) [Using Multiple OPC DA Servers](#page-7000-0) (Page [7001](#page-7000-0)) [Example of WinCC to WinCC Connection](#page-7002-0) (Page [7003\)](#page-7002-0) [Example of WinCC - SIMATIC NET FMS OPC Server Connection](#page-7006-0) (Page [7007\)](#page-7006-0) [Example of a WinCC - SIMATIC NET S7 OPC Server Connection](#page-7008-0) (Page [7009\)](#page-7008-0) <span id="page-7000-0"></span>[Example of the WinCC - Microsoft Excel Connection](#page-7013-0) (Page [7014\)](#page-7013-0) [Overview of the Supported WinCC Data Types](#page-5600-0) (Page [5601\)](#page-5600-0) www.opcfoundation.org (<http://www.opcfoundation.org>)

# **9.1.7.2 Using Multiple OPC DA Servers**

# **Introduction**

More than one OPC DA server may be installed on a computer, and any number may work in parallel.

In this way, the OPC DA server of WinCC and the OPC DA server of another (third-party) provider may be operated independently of one another on the same computer.

The WinCC OPC DA client can access the process data of the automation device via the OPC server of the third-party provider. The OPC DA client of Microsoft Excel can use the WinCC OPC DA server to access the WinCC data.

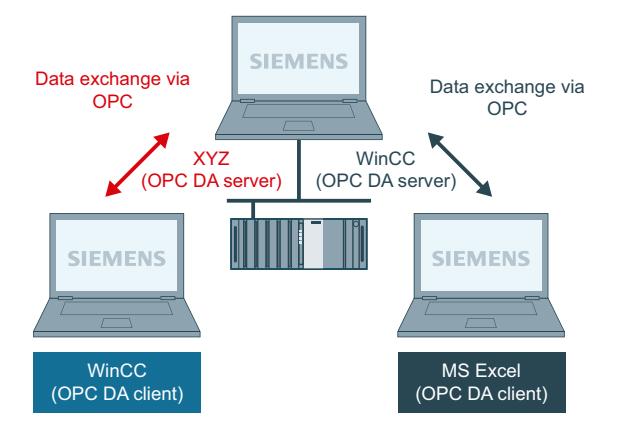

There are a number of OPC DA servers available from various manufacturers. Each of these OPC DA servers has a unique name (ProgID) for identification. OPC DA clients must use this name to address the OPC server.

The OPC Item Manager can be used to query the name of the OPC DA server. The OPC DA server of WinCC V 7 is named: "OPCServer.WinCC".

#### **See also**

Querying the OPC DA Server Name (Page 7001)

# **9.1.7.3 Querying the OPC DA Server Name**

#### **Introduction**

Multiple OPC DA servers can be installed on a single computer. The OPC Item Manager displays the names of the OPC DA servers available to the workstation in a selection window. These OPC DA servers can be run on the same computer or on computers in the network environment.

# **Requirement**

Add the "OPC" channel to the WinCC project of the WinCC OPC DA client.

#### **Procedure**

- 1. In the shortcut menu of the channel unit "OPC Groups(OPCHN Unit#1)" on the WinCC OPC DA client, select "System Parameters". The "OPC Item Manager" is opened.
- 2. In the navigation window of the OPC Item Manager, select the name of the computer you wish to access.
- 3. The OPC Item Manager displays the names of the OPC DA servers that available to your computer in a selection window.

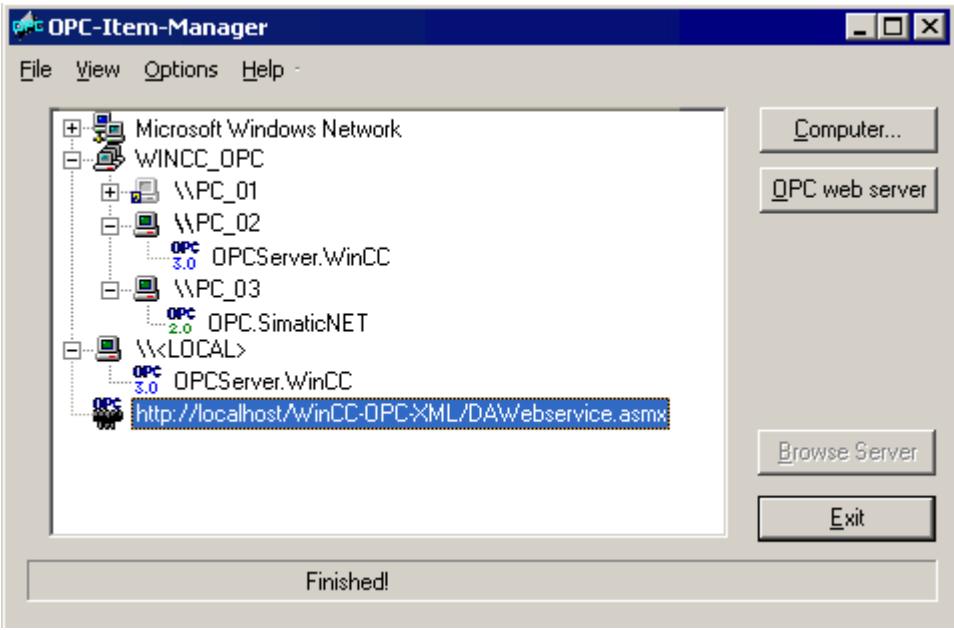

# **See also**

[OPC Item Manager](#page-5597-0) (Page [5598](#page-5597-0))

# <span id="page-7002-0"></span>**9.1.7.4 Examples of OPC DA Connections**

**WinCC - WinCC Connection**

# **Example of WinCC to WinCC Connection**

# **Introduction**

When establishing a WinCC - WinCC connection, data are exchanged between the WinCC OPC DA server and client by means of the "OPC Server Tag" WinCC tag. The "Client\_OPC\_Server\_Tag\_xyz" WinCC tag on the client reads the "OPC\_Server\_Tag" WinCC tag on the server. If the value of the "OPC\_Server\_Tag" tag on the WinCC OPC server changes, the value of the "Client OPC Server Tag xyz" WinCC tag on the WinCC OPC DA client also changes. Changes on the client are also reflect on the server.

Tag values are displayed in I/O fields on both computers.

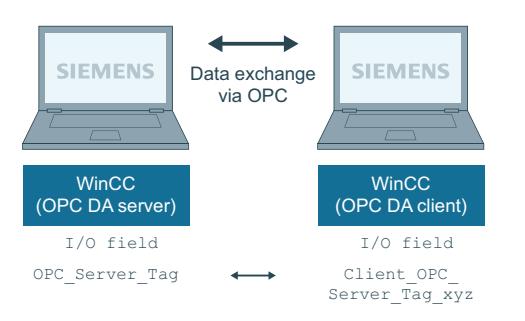

# **Requirements**

- Two computers with WinCC projects.
- Both computers must be accessible via their IP addresses.

# **Configuration Procedure**

The following configurations are required to establish a WinCC - WinCC connection:

- 1. Configuring a WinCC Project on a WinCC OPC DA Server
- 2. Configuring a WinCC Project on a WinCC OPC DA Client

#### **See also**

[How to Configure a WinCC Project on a WinCC OPC DA Server](#page-7003-0) (Page [7004\)](#page-7003-0) [Configuring the WinCC Project on the WinCC OPC DA Client](#page-7003-0) (Page [7004\)](#page-7003-0)

# <span id="page-7003-0"></span>**How to Configure a WinCC Project on a WinCC OPC DA Server**

#### **Introduction**

In this section, a WinCC tag is created in the WinCC project of the WinCC OPC DA server and displayed in an I/O field.

#### **Procedure**

- 1. Select "New Tag" from the shortcut menu of the "Internal Tags" icon on the WinCC OPC DA server. Create a new tag called "OPC\_Server\_Tag" of the "signed 16-bit value" type.
- 2. Launch the Graphics Designer and open a new picture.
- 3. Add an I/O field to the picture. Select the "I/O field" object from the object list under "Smart Objects". The "I/O Field Configuration" dialog is opened.

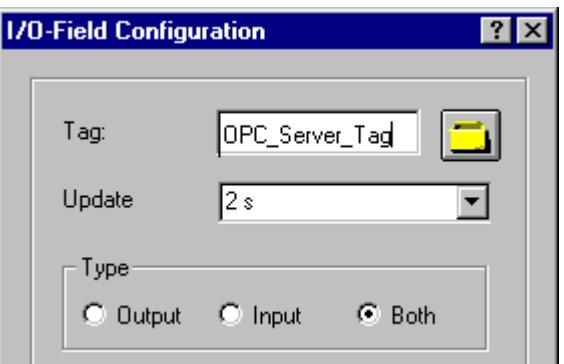

- 4. Enter the name "OPC\_Server\_Tag" in the "Tag" field.
- 5. Set the update to "2s" and the field type to "I/O field".
- 6. Click "OK" to close the dialog and save the picture.
- 7. Enable the WinCC project by clicking the "Activate" button in the Graphics Designer.

#### **See also**

Configuring the WinCC Project on the WinCC OPC DA Client (Page 7004)

# **Configuring the WinCC Project on the WinCC OPC DA Client**

#### **Introduction**

In this section, a WinCC tag is created on the WinCC OPC DA client, in order to read a WinCC tag on the WinCC OPC DA server. The tag value is displayed in an I/O field.

# **Requirements**

- Add the "OPC" channel to the WinCC project of the WinCC OPC DA client.
- Configure an internal tag named "OPC Server Tag" of the data type "signed 16-bit value" in the WinCC project of the WinCC OPC DA server.
- Enable the WinCC project of the WinCC OPC DA server.

# **Procedure**

- 1. In the shortcut menu of the channel unit "OPC Groups(OPCHN Unit#1)" on the WinCC OPC DA client, select "System Parameters". The OPC Item Manager is opened.
- 2. Choose the name of the computer to be used as the OPC DA server from the selection dialog. Select "OPCServer.WinCC" from the list. Click the "Browse Server" button. The "Filter Criteria" dialog is opened.
- 3. Click the "Next->" button in the "Filter Criteria" dialog. Select the "OPC\_Server\_Tag" tag in the "OPCServer.WinCC ..." dialog. Click the "Add Items" button.
- 4. If a connection to the OPC DA server already exists, continue with step 5. If no connection has been configured, a corresponding message is displayed. Click "Yes". The "New Connection" dialog is displayed.

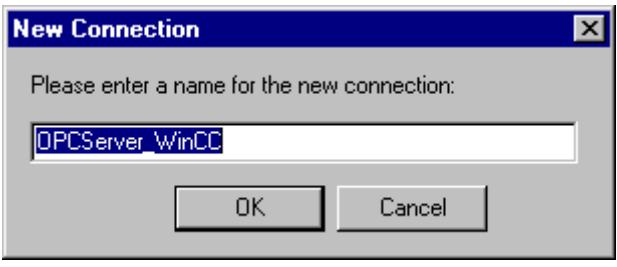

Enter "OPCServer\_WinCC" as the name of the connection. Click "OK".

5. The "Add Tags" dialog is displayed.

Enter "Client " in the prefix field and " xyz" in the suffix field. Select connection "OPCServer\_WinCC". Click "Finish".

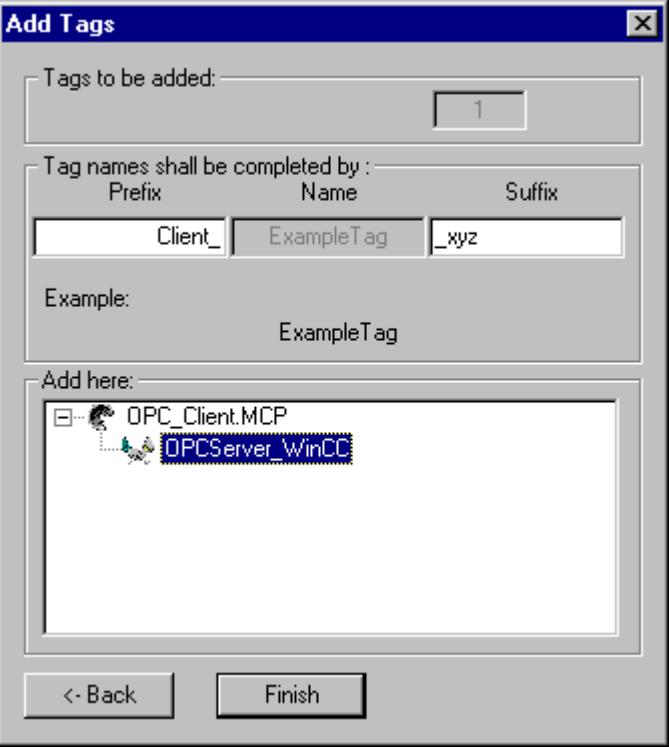

- 6. Click the "<- Back" button in the "OPCServer.WinCC ..." dialog. In the "OPC Item Manager", click "Exit" to close the OPC Item Manager.
- 7. Launch the Graphics Designer and open a new picture. Add an I/O field to the picture. Select the "I/O field" object from the object list under "Smart Objects". The "I/O Field Configuration" dialog is opened.
- 8. Enter the name "Client\_OPC\_Server\_Tag\_xyz" in the "Tag" field. Set the update to "2 s". Set the field type to "I/O field". Close the dialog and save the picture. Enable the WinCC project by clicking the "Activate" button in the Graphics Designer.
- 9. The value of the configured tags is displayed in the I/O field on both the WinCC OPC DA server and the client. Enter a new value in the I/O field on the WinCC OPC DA server. The new value is displayed in the I/O field on the WinCC OPC DA client.

**See also**

[How to Configure a WinCC Project on a WinCC OPC DA Server](#page-7003-0) (Page [7004\)](#page-7003-0) [Configuring the OPC Channel on the WinCC OPC DA Client](#page-5603-0) (Page [5604](#page-5603-0))

# <span id="page-7006-0"></span>**WinCC - SIMATIC NET FMS OPC Server Connection**

# **Example of WinCC - SIMATIC NET FMS OPC Server Connection**

# **Introduction**

During the installation of SIMATIC NET, you can select the OPC server to be installed. In the following example, a connection between WinCC and SIMATIC NET FMS OPC server is configured. Data from the automation device is made available to WinCC through the SIMATIC NET FMS OPC server.

In this example, WinCC is used as the WinCC OPC DA client. The OPC Item Manager displays the indexes of the object list configured for the automation device.

The current value of the tag is displayed in an I/O field. As soon as the value of the tags on the SIMATIC NET FMS OPC server changes, the new value is reflected on the process picture on the WinCC OPC DA client. Conversely, a value entered in the I/O field is sent to the automation device.

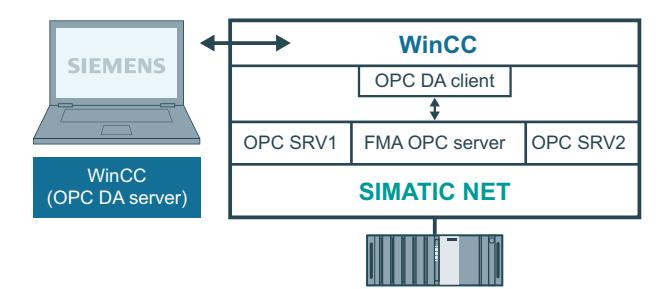

# **Requirements**

- A computer with WinCC, SIMATIC NET software.
- A configured SIMATIC NET FMS OPC server. For additional information regarding the setup of SIMATIC NET S7 OPC servers refer to the SIMATIC NET documentation.

#### **Configuration steps**

The following configuration is required in the WinCC project of the WinCC OPC DA client:

1. Configuring a WinCC - SIMATIC NET FMS OPC server connection

# **Communication Manual**

The communication manual contains additional information and extensive examples for the channel configuration. This manual is available for download on the Internet:

• http://support.automation.siemens.com/

Search by item number:

• A5E00391327

# **How to Configure the WinCC - SIMATIC NET FMS OPC Server Connection**

#### **Introduction**

In this section, a WinCC tag that accesses an FMS index is configured in the WinCC project of the WinCC OPC DA client. The tag value is displayed in an I/O field.

#### **Requirement**

• Add the "OPC" channel to the WinCC project of the WinCC OPC DA client.

#### **Procedure**

- 1. In the shortcut menu of the channel unit "OPC Groups(OPCHN Unit#1)" on the WinCC OPC DA client, select "System Parameters". The OPC Item Manager is opened.
- 2. Choose the name of the computer to be used as the OPC DA server from the selection dialog. Select "OPC.SIMATICNet" from the list. Click the "Browse Server" button. The "Filter Criteria" dialog is opened.
- 3. Click the "Next->" button in the "Filter Criteria" dialog. The "OPC.SIMATICNet.." dialog is opened. All FMS indexes configured are displayed in a selection list. Select an index. Click the "Add Items" button.
- 4. If a connection to the SIMATIC NET FMS OPC server already exists, continue with step 5. If no connection has been configured, a corresponding message is displayed. Click "Yes". The "New Connection" dialog is displayed.

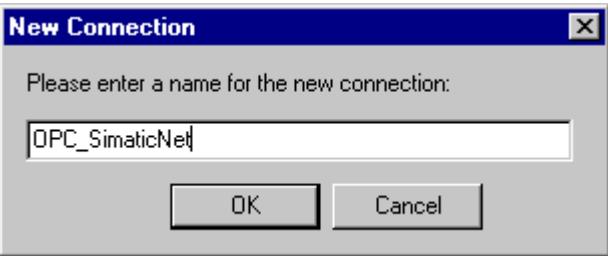

Enter "OPC\_SIimaticNET" as the name of the connection. Click "OK".

- 5. The "Add Tags" dialog is opened. Enter "Client\_" in the prefix field and "\_xyz" in the suffix field. Select the connection "OPC\_SimaticNET". Click "Finish".
- 6. Click the "<- Back" button in the "OPC.SIMATICNet .." dialog. In the "OPC Item Manager", click "Exit" to close the OPC Item Manager.
- 7. Launch the Graphics Designer and open a new picture. Add an I/O field to the picture. Select the "I/O field" object from the object list under "Smart Objects". The "I/O Field Configuration" dialog is opened.
- 8. Enter the name of the tags in the "Tag" field. Set the update to "2s". Set the field type to "I/O field".

- <span id="page-7008-0"></span>9. Click "OK" to close the dialog and save the picture. Enable the WinCC project by clicking the "Activate" button in the Graphics Designer.
- 10.The current value of the FMS index is shown in the I/O field. The value is updated every two seconds. Enter a value in the I/O field. The changed value is passed to the automation device.

#### **See also**

[Configuring the OPC Channel on the WinCC OPC DA Client](#page-5603-0) (Page [5604\)](#page-5603-0)

#### **WinCC - SIMATIC NET S7-OPC Server Connection**

#### **Example of a WinCC - SIMATIC NET S7 OPC Server Connection**

During the installation of SIMATIC NET, you can select the OPC server to be installed. In the following example, a WinCC - SIMATIC NET S7 OPC server is configured. Data from the automation device is made available to the WinCC client via the SIMATIC NET S7 OPC server.

The current value of the tag is displayed in an I/O field on the WinCC OPC client. As soon as the value of the tags on the SIMATIC NET S7 OPC server changes, the changed value is shown on the process picture. Conversely, a value entered in the I/O field is sent to the automation device.

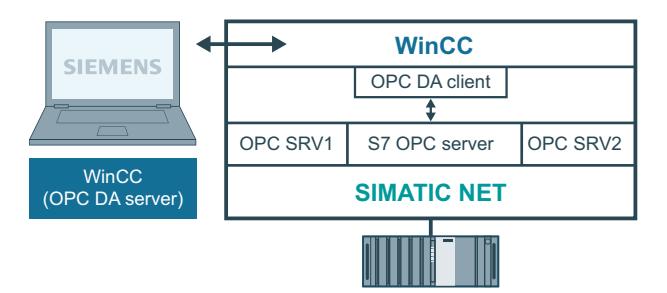

#### **Requirements**

- A computer with WinCC, SIMATIC NET software.
- A configured SIMATIC NET S7 OPC Server. For additional information regarding the setup of SIMATIC NET S7 OPC servers refer to the SIMATIC NET documentation.

#### **Configuration steps**

The following configurations are required to establish a WinCC - SIMATIC NET S7 OPC server connection:

- 1. Adding Tags to a SIMATIC NET S7 OPC Server
- 2. Configuring Access to the Tags on a SIMATIC NET S7 OPC Server

# <span id="page-7009-0"></span>**Communication Manual**

The communication manual contains additional information and extensive examples for the channel configuration. This manual is available for download on the Internet:

• http://support.automation.siemens.com/

Search by item number:

• A5E00391327

# **Adding Tags to the SIMATIC NET S7 OPC Server**

# **Introduction**

In order for the OPC Item Manager to display the tags, they must be added to the address space of the SIMATIC NET S7 OPC server. The "OPC Scout" program is used for the configuration. OPC Scout is set up by the SIMATIC NET installer. For this example, the marker word "0" in the automation device is addressed.

# **Table of Parameters Used**

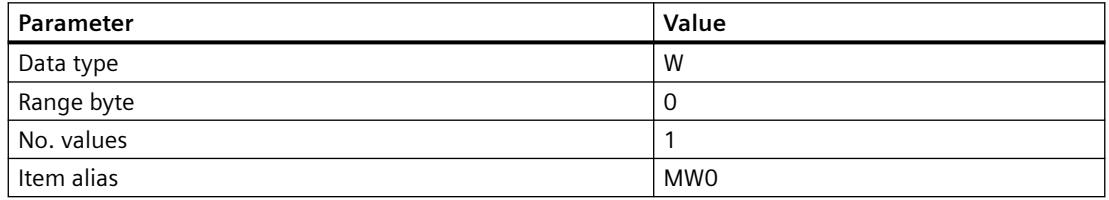

# **Requirements**

• Configure an S7 connection in the SIMATIC NET software. For more information, refer to the SIMATIC NET documentation.

# **Procedure**

1. Open the "OPC Scout" via Start  $\rightarrow$  "Programs"  $\rightarrow$  "SimaticNet"  $\rightarrow$  "OPCServer"  $\rightarrow$ "OPCScout" .

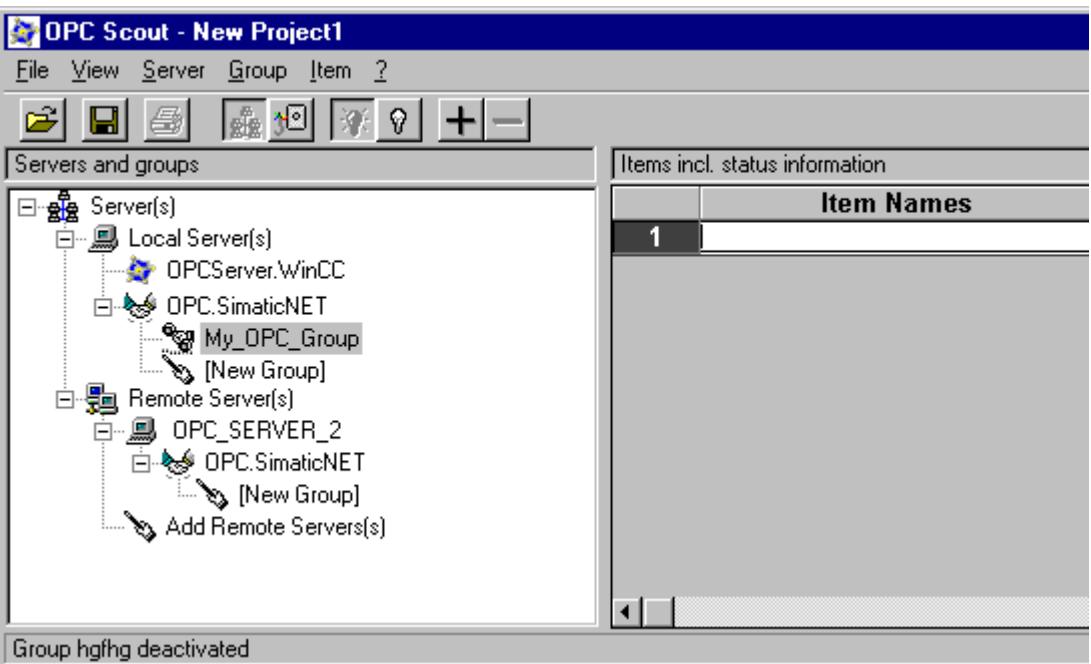

- 2. Select "OPC.SimaticNet" under "Local Server(s)". If the SIMATIC S7 OPC server is not run on the same computer, select "Add Remote Server(s)" in the "Server(s)" shortcut menu. Enter the name of the computer used as the OPC server in the "Add Remote Server(s)" dialog, then click "OK" to close the dialog.
- 3. Select "Connect" in the "OPC.SimaticNet" shortcut menu. The "Add Group" dialog is displayed. Enter a name for the group. Click "OK" to close the dialog.

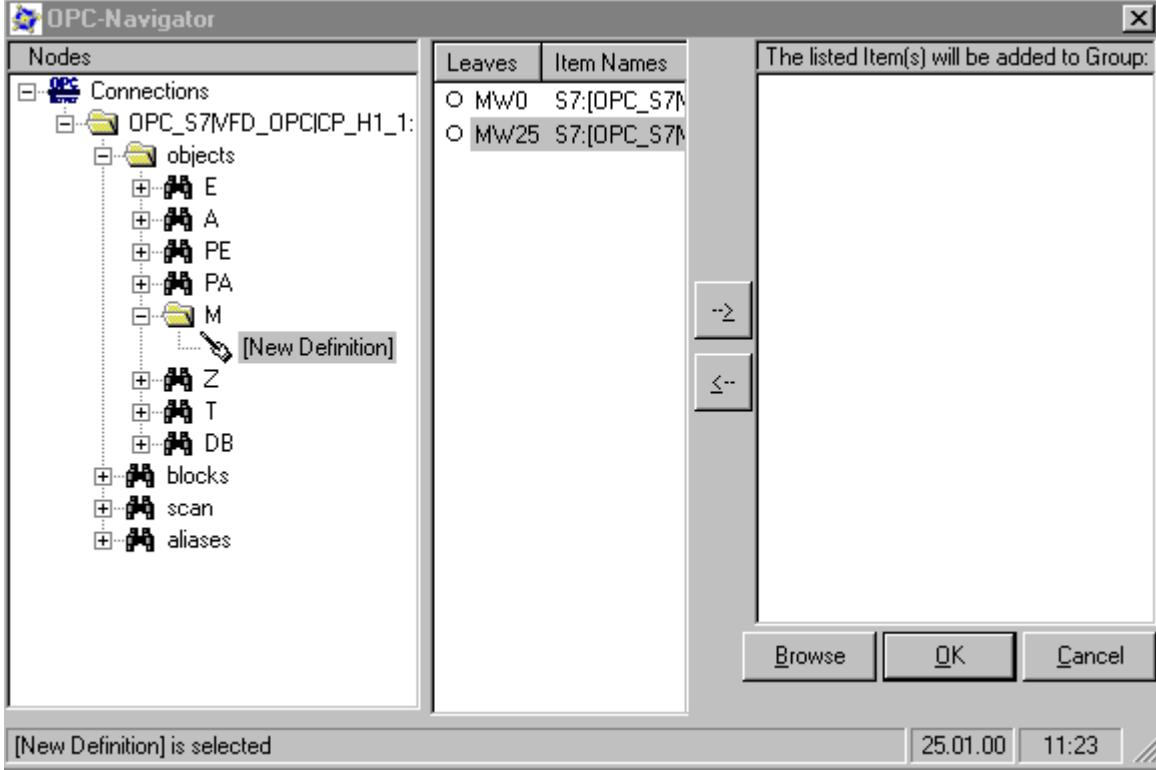

4. Select "Add Item" from the shortcut menu of the added group. The "OPC Navigator" is opened.

- 5. Select "M" (marker) under "Objects" in the "OPC Navigator". Double-click "(New Definition)" to open the "Define New Tag" dialog.
- 6. Enter the parameters from the table in the "Define New Tag" dialog.

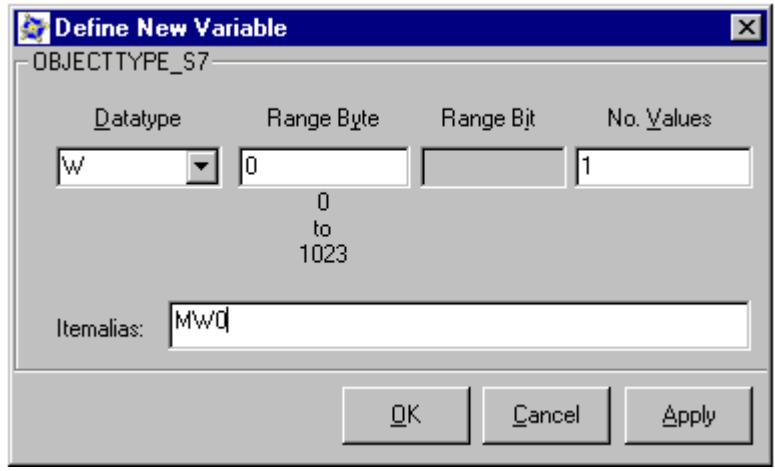

Click "OK" to close the "Define New Tag" dialog.

7. Mark the tag "MW0" in the "Leaves" area of the OPC Navigator. Click the "-->" button. Click "OK" in the OPC Navigator.

#### **See also**

Configuring Access to the Tags of the SIMATIC NET S7 OPC Server (Page 7013)

# **Configuring Access to the Tags of the SIMATIC NET S7 OPC Server**

#### **Introduction**

In this section, a WinCC tag is configured in the WinCC project of the WinCC OPC DA client. This tag accesses the tag "MW0" in the address space of the SIMATIC NET S7 OPC server. The tag value is displayed in an I/O field.

#### **Requirements**

- Create the tag "MW0" using the OPC Scout.
- Add the "OPC" channel to the WinCC project of the WinCC OPC DA client.

#### **Procedure**

- 1. Select "System Parameters" in the shortcut menu of "OPC Groups(OPCHN Unit#1)". The OPC Item Manager is opened.
- 2. Choose the name of the computer to be used as the OPC server from the selection dialog. Select "OPC.SIMATICNet" from the list. Click the "Browse Server" button. The "Filter Criteria" dialog is opened.
- 3. Click the "Next->" button in the "Filter Criteria" dialog. The "OPC.SIMATICNet.." dialog is opened. Select the "MW0" tag. Click the "Add Items" button.
- 4. If a connection to the SIMATIC NET FMS OPC server already exists, continue with step 5. If no connection has been configured, a corresponding message is displayed. Click "Yes". The "New Connection" dialog is displayed.

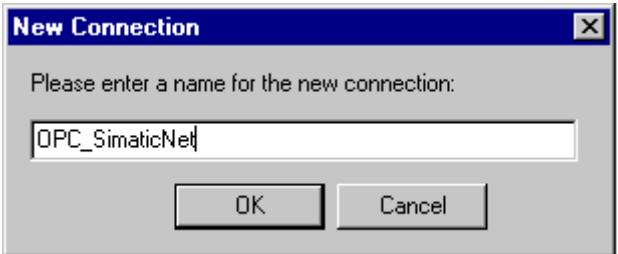

Enter "OPC\_SIimaticNET" as the name of the connection. Click "OK".

- 5. The "Add Tags" dialog is opened. Enter "Client " in the prefix field and " xyz" in the suffix field. Select the connection "OPC\_SimaticNET". Click "Finish".
- 6. Click the "<- Back" button in the "OPC.SIMATICNet .." dialog. In the "OPC Item Manager", click "Exit" to close the OPC Item Manager.

- <span id="page-7013-0"></span>7. Start Graphics Designer and open a picture. Add an I/O field to the picture. Select the "I/O field" object from the object list under "Smart Objects". The "I/O Field Configuration" dialog is opened.
- 8. Enter the name "Client MW0 xyz" in the "Tag" field. Set the update to "2s". Set the field type to "I/O field".
- 9. Close the dialog and save the picture. Enable the WinCC project by clicking the "Activate" button in the Graphics Designer.
- 10.The I/O field on the WinCC OPC DA client displays the current value of the S7 tags. The value is updated every two seconds. Enter a value in the I/O field. The changed value is passed to the automation device.

#### **See also**

[Adding Tags to the SIMATIC NET S7 OPC Server](#page-7009-0) (Page [7010](#page-7009-0)) [Configuring the OPC Channel on the WinCC OPC DA Client](#page-5603-0) (Page [5604](#page-5603-0))

# **WinCC - Microsoft Excel Connection**

# **Example of the WinCC - Microsoft Excel Connection**

#### **Introduction**

In this example, an OPC DA client is created in Microsoft Excel using the Visual Basic Editor. The OPC DA client reads a WinCC tag in the WinCC project of the WinCC OPC DA server and writes the value into a cell. If a new value is entered in the cell, the value is passed to the WinCC OPC DA server.

A computer on which both WinCC and Microsoft Excel are installed is used for the connection.

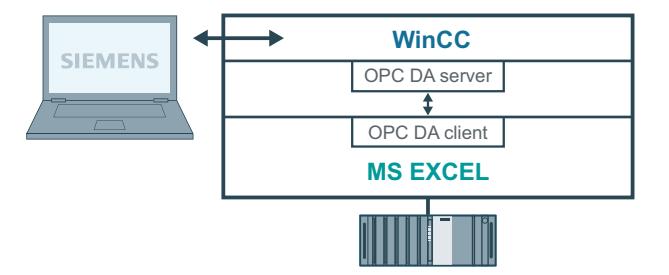

#### **Configuration steps**

The following configurations must be made in Microsoft Excel:

- 1. Creating an OPC DA client in Visual Basic Editor of Microsoft Excel
- 2. Configuring access to a WinCC tag in Microsoft Excel

#### **See also**

[How to Configure the Access to a WinCC Tag in Microsoft Excel](#page-7016-0) (Page [7017\)](#page-7016-0) Creating an OPC DA Client in Microsoft Excel (Page 7015)

# **Creating an OPC DA Client in Microsoft Excel**

#### **Introduction**

To use Microsoft Excel as an OPC DA client, a special script must be created in the Visual Basic Editor of Microsoft Excel.

#### **Requirements**

Basic knowledge of Visual Basic Editor in Microsoft Excel.

#### **Procedure**

- 1. Open Microsoft Excel with a new workbook.
- 2. In the "Tools" menu of the Visual Basic Editor,  $\rightarrow$  click "Macro". The Visual Basic Editor for Microsoft Excel is opened.
- 3. In the "Tools" menu of the Visual Basic Editor, select "References...". The "References VBAProject" dialog is displayed. Locate entry "Siemens OPC DAAutomation 2.0" in the list of available references. Select the corresponding check box. Click "OK".
- 4. Copy the script shown below. This script is only available in the online help.
- 5. Open a new code window by double-clicking "Sheet1" in the project window of the Visual Basic Editor.
- 6. Paste the script into the code window.
- 7. Select "Save" from the "File" menu. Select "Close and Return to Microsoft Excel" from the "File" menu.

# **Example Script**

```
Option Explicit
Option Base 1
Const ServerName = "OPCServer.WinCC"
Dim WithEvents MyOPCServer As OpcServer
Dim WithEvents MyOPCGroup As OPCGroup
Dim MyOPCGroupColl As OPCGroups
Dim MyOPCItemColl As OPCItems
Dim MyOPCItems As OPCItems
Dim MyOPCItem As OPCItem
Dim ClientHandles(1) As Long
Dim ServerHandles() As Long
Dim Values(1) As Variant
Dim Errors() As Long
Dim ItemIDs(1) As String
Dim GroupName As String
Dim NodeName As String
'---------------------------------------------------------------------
' Sub StartClient()
' Purpose: Connect to OPC server, create group and add item
'---------------------------------------------------------------------
Sub StartClient()
   ' On Error GoTo ErrorHandler
   '----------- We freely can choose a ClientHandle and GroupName
   ClientHandles(1) = 1
   GroupName = "MyGroup"
   '----------- Get the ItemID from cell "A1"
  NodeName = Range("A1").Value
   ItemIDs(1) = Range("A2").Value
   '----------- Get an instance of the OPC-Server
   Set MyOPCServer = New OpcServer
   MyOPCServer.Connect ServerName, NodeName
   Set MyOPCGroupColl = MyOPCServer.OPCGroups
   '----------- Set the default active state for adding groups
   MyOPCGroupColl.DefaultGroupIsActive = True
   '----------- Add our group to the Collection
   Set MyOPCGroup = MyOPCGroupColl.Add(GroupName)
  Set MyOPCItemColl = MyOPCGroup.OPCItems
   '----------- Add one item, ServerHandles are returned
  MyOPCItemColl.AddItems 1, ItemIDs, ClientHandles, ServerHandles, Errors
   '----------- A group that is subscribed receives asynchronous notifications
  MyOPCGroup.IsSubscribed = True
  Exit Sub
ErrorHandler:
  MsgBox "Error: " & Err.Description, vbCritical, "ERROR"
End Sub
'---------------------------------------------------------------------
' Sub StopClient()
```

```
' Purpose: Release the objects and disconnect from the server
'---------------------------------------------------------------------
Sub StopClient()
  '----------- Release the Group and Server objects
  MyOPCGroupColl.RemoveAll
  '----------- Disconnect from the server and clean up
  MyOPCServer.Disconnect
  Set MyOPCItemColl = Nothing
  Set MyOPCGroup = Nothing
  Set MyOPCGroupColl = Nothing
  Set MyOPCServer = Nothing
End Sub
'---------------------------------------------------------------------
' Sub MyOPCGroup_DataChange()
' Purpose: This event is fired when a value, quality or timestamp in our Group has changed
'---------------------------------------------------------------------
'----------- If OPC-DA Automation 2.1 is installed, use:
Private Sub MyOPCGroup DataChange(ByVal TransactionID As Long, ByVal NumItems As Long,
ClientHandles() As Long, ItemValues() As Variant, Qualities() As Long, TimeStamps() As 
Date) 
  '----------- Set the spreadsheet cell values to the values read
  Range("B2").Value = CStr(ItemValues(1))
 Range("C2").Value = Hex(Qualities(1)) Range("D2").Value = CStr(TimeStamps(1))
End Sub
  '---------------------------------------------------------------------
' Sub worksheet change()
' Purpose: This event is fired when our worksheet changes, so we can write a new value
'---------------------------------------------------------------------
Private Sub worksheet_change(ByVal Selection As Range)
   '----------- Only if cell "B3" changes, write this value
  If Selection <> Range("B3") Then Exit Sub
  Values(1) = Selection.Cells.Value
   '----------- Write the new value in synchronous mode
  MyOPCGroup.SyncWrite 1, ServerHandles, Values, Errors
End Sub
```
#### **See also**

[How to Configure a WinCC Project on a WinCC OPC DA Server](#page-7003-0) (Page [7004\)](#page-7003-0)

#### **How to Configure the Access to a WinCC Tag in Microsoft Excel**

#### **Introduction**

The Excel OPC DA client reads a WinCC tag of the WinCC OPC DA server and writes the value of the tag into a cell. In the WinCC project of the WinCC OPC DA server, the value of the tag is displayed in an I/O field. If the tag value in a cell is changed, this alters the value in the I/O field of the WinCC OPC DA server.

# **Requirements**

- Configure an internal tag named "OPC\_Excel" with data type "signed 16-bit value" in the WinCC project of the WinCC OPC DA server.
- Write the value of the "OPC\_Excel" tag to an I/O field on the WinCC project of the WinCC OPC DA server.
- Enable the WinCC project of the WinCC OPC DA server.

# **Procedure**

1. In Microsoft Excel, enter the name of the computer used as the OPC server in cell A1. In cell A2, enter the tag name "OPC\_Excel".

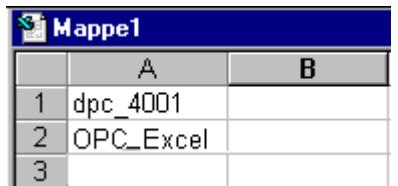

- 2. In the "Tools" menu in Excel, select "Macro"  $\rightarrow$  "Macros". The "Macro" dialog is opened. Select the entry "Sheet1.StartClient" from the list of macros. Click "Run" to start the OPC client.
- 3. The value of the tag is written into cell B2, the quality code into C2 and the timestamp into D2.
- 4. Enter a new value in cell B3. The changed value is displayed in the I/O field on the WinCC OPC server.
- 5. In the "Tools" menu in Excel, select "Macro" "Macros". The "Macro" dialog is opened. Select the entry "Sheet1.StopClient" from the list of macros. Click "Run" to stop the OPC client.

# **9.1.8 WinCC OPC HDA server**

# **9.1.8.1 Functionality of the WinCC OPC HDA server**

# **Introduction**

The WinCC OPC HDA server is a DCOM application makings data needed from the archive system available to the OPC HDA client. Access the data using Item Handles. Read or write access is enabled. The data can also be analyzed.

The WinCC OPC HDA server supports the OPC Historical Data Access 1.20 specification. This has been confirmed by the compliance test.

The following chapter explains the design of the data structure, as well as the attributes, aggregates and functions supported by the WinCC OPC HDA server. This is not a detailed description, but rather a summary of the most important information. For more information, refer to the "OPC Historical Data Access 1.20" specification.

# **Installation**

The WinCC OPC HDA server can be selected during the installation of WinCC. It is possible to select whether access is made to the WinCC archive system with or without write function . After installation, the WinCC OPC DA server is immediately available for use without any additional configuration.

In the case of installation without write access, the data in the WinCC archive system can only be read and analyzed. In the case of write access, data in the WinCC archive system can be analyzed, added, deleted and updated.

The WinCC OPC HDA server can be implemented on a WinCC server or a WinCC client.

# **Licensing**

In order to operate the WinCC OPC HDA server, the following licenses must be installed on each WinCC computer implemented as an OPC HDA server:

- A valid RT license for WinCC
- WinCC Option Connectivity Pack

# **OPC HDA Client**

All OPC HDA clients that conform to the OPC Historical Data Access 1.20 specification can access the WinCC OPC HDA server. You can also create the OPC HDA client yourself. By creating proprietary OPC HDA clients, most user-specific requirements can be met.

Examples of how an OPC HDA client can be used include:

- Analysis and evaluation of archived data
- Statistical process control of archives from different OPC HDA servers

To request for historical values using OPC HDA client, you need to take care of the following during configuration:

- Select a query cycle in such a way that the client can receive the requested data before the next query is sent. Too short cycles can lead to high time delays while receiving data.
- CPU load of the WinCC server depends on the number of tags per query.

#### **Write access to cyclic archive with configured swapping out**

In runtime, the data is modified in the cyclic archives on the WinCC server.

Changes are accepted into the swapped-out archive only when the data is changed almost immediately after being created.

If the concerned archive segment of the circulation archive has already been swapped out, then the change is not done subsequently in the swapped-out archive. Even the modified data is deleted when you delete the archive segment on the WinCC server.

#### **See also**

[Quality codes](#page-7024-0) (Page [7025\)](#page-7024-0) Data Structure of a WinCC OPC HDA Server (Page 7020) www.opcfoundation.org (<http://www.opcfoundation.org>)

# **9.1.8.2 Data Structure of a WinCC OPC HDA Server**

# **Data Structure of a WinCC OPC HDA Server**

# **Introduction**

The data on the WinCC OPC HDA server are structured. The available data structures are listed below. This is not a detailed description, but rather a summary of the most important information. For more information, refer to the "OPC Historical Data Access 1.20" specification.

#### **Data structure**

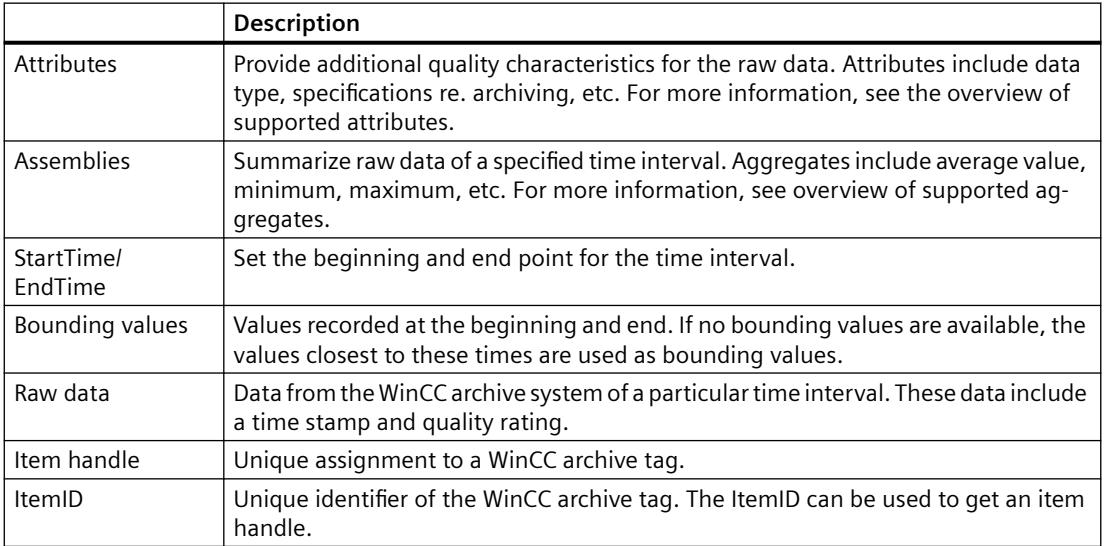

#### **See also**

[Overview of the supported functions](#page-7021-0) (Page [7022](#page-7021-0)) [Time Format of a WinCC OPC HDA Server](#page-7022-0) (Page [7023](#page-7022-0)) [Overview of the supported attributes](#page-7020-0) (Page [7021](#page-7020-0)) [Overview of the supported assemblies](#page-7020-0) (Page [7021](#page-7020-0)) www.opcfoundation.org (<http://www.opcfoundation.org>)
# **Overview of the supported attributes**

### **Introduction**

The following table contains the attributes supported by the WinCC OPC HDA server. For more information, refer to the "OPC Historical Data Access 1.20" specification.

## **Attributes**

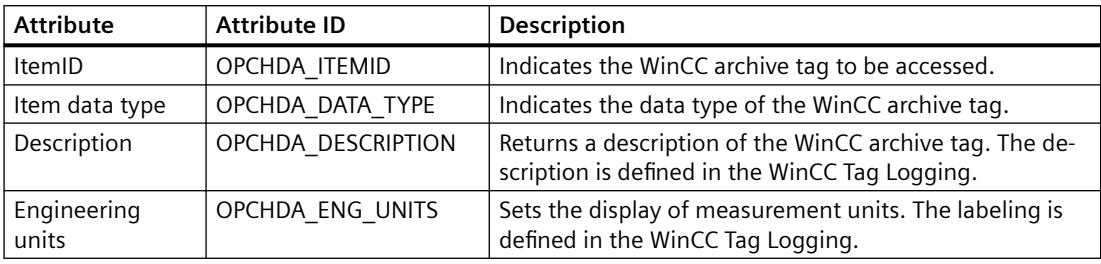

### **See also**

[Data Structure of a WinCC OPC HDA Server](#page-7019-0) (Page [7020](#page-7019-0)) www.opcfoundation.org (<http://www.opcfoundation.org>)

### **Overview of the supported assemblies**

### **Introduction**

The following table lists the aggregates supported by the WinCC OPC HDA server. For more information, refer to the "OPC Historical Data Access 1.20" specification.

# **Assemblies**

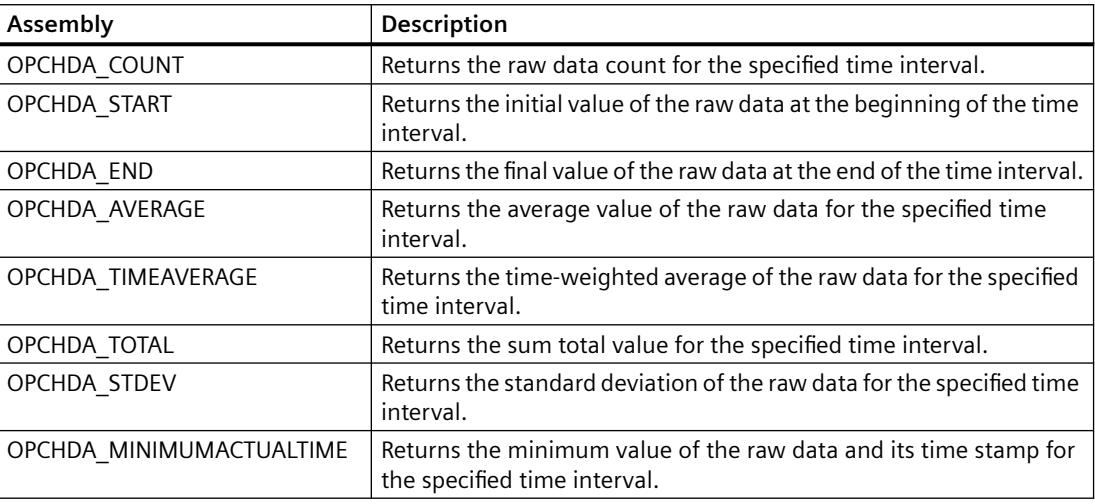

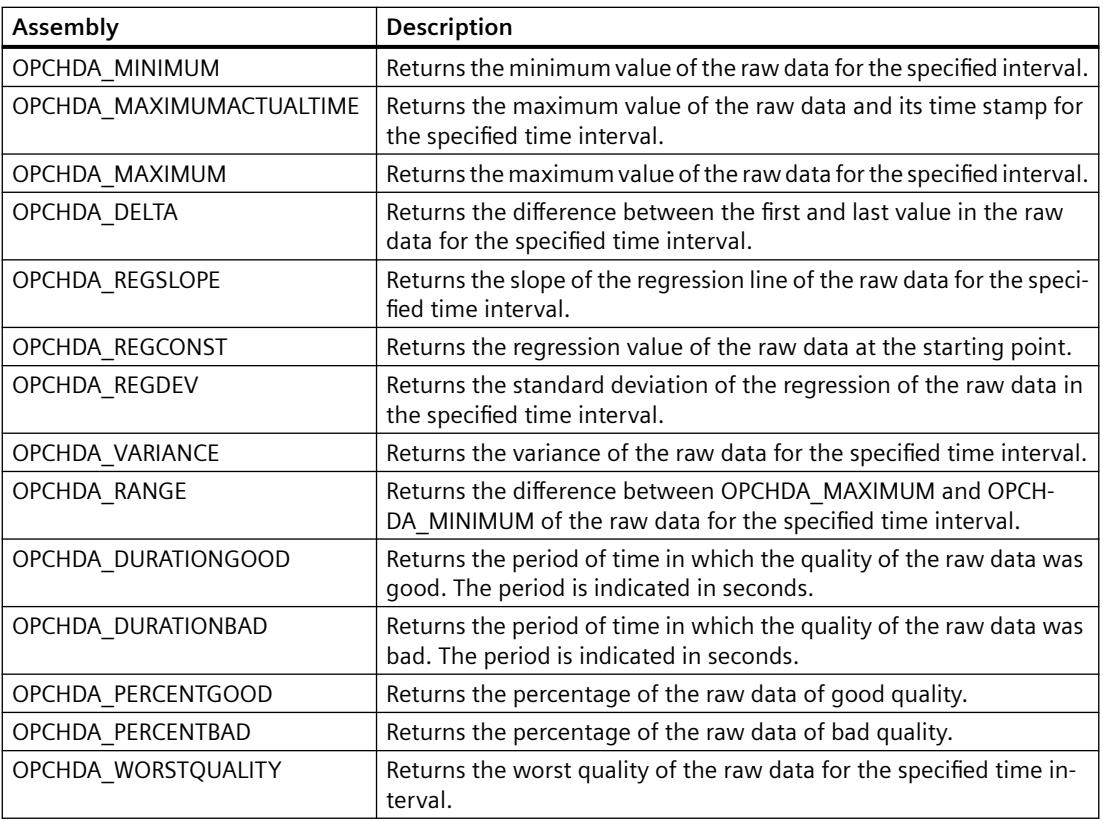

## **See also**

[Data Structure of a WinCC OPC HDA Server](#page-7019-0) (Page [7020](#page-7019-0)) [Functionality of the WinCC OPC HDA server](#page-7017-0) (Page [7018\)](#page-7017-0) www.opcfoundation.org (<http://www.opcfoundation.org>)

# **Overview of the supported functions**

### **Introduction**

The following tables list the functions supported by the WinCC OPC HDA server. These functions can be used by the OPC HDA client for data exchange. For more information, refer to the "OPC Historical Data Access 1.20" specification.

#### **Read**

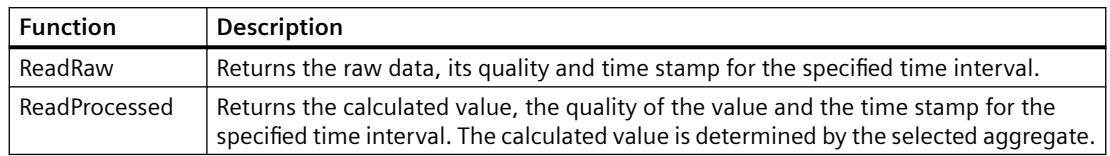

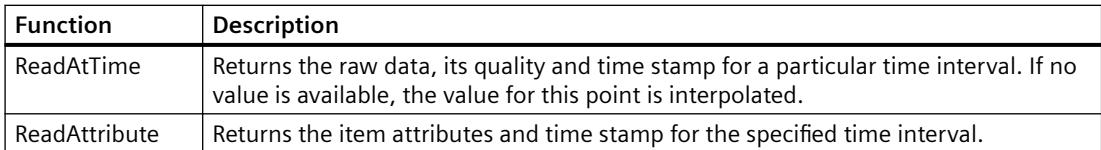

### **See also**

[Functionality of the WinCC OPC HDA server](#page-7017-0) (Page [7018\)](#page-7017-0) www.opcfoundation.org (<http://www.opcfoundation.org>)

## **Time Format of a WinCC OPC HDA Server**

#### **Introduction**

The time interval is specified on the WinCC OPC HDA server by setting the starting and ending times. The specified time interval determines the observation period for the historical data. When specifying the times, certain formats must be maintained.

The following options are available for the specification of times:

- Absolute based on UTC
- Relative to the local time of the server

### **Absolute Value According to UTC**

By default, the WinCC OPC HDA server uses the coordinated world time (UTC) as its time base. This time corresponds to the Greenwich Mean Time (Central European Time minus an hour).

#### **Time format**

YYYY/MM/DD hh:mm:ss.msmsms

#### **Parameters**

 $YYYY = year$ MM = month  $DD = day$  $hh = hours$  $mm = minutes$ ss = seconds ms = milliseconds **Input example** 2002/06/10 09:27:30.000

#### *Interfaces*

*9.1 OPC - Open Connectivity*

## **Specification of Time Relative to Local Time**

For this option, the time is entered relative to the local time of the server. The local time zone is set on the computer's "Date/Time" control panel.

#### **Time format**

keyword +/-offset1 +/-offset(n)

The offset is the deviation from the local time of the server.

#### **Keywords**

NOW = current local time on the server

SECOND = current second

MINUTE = current minute

HOUR = current hour

DAY = current day

WEEK = current week

MONTH = current month

YEAR = current year

## **Offset**

- $+/-S$  = deviation in seconds
- $+/-M =$  deviation in minutes
- $+/-H =$  deviation in hours
- $+/-D$  = deviation in days
- $+/-W =$  deviation in weeks
- $+/-MO =$  deviation in months
- $+/-Y$  = deviation in years

#### **Example:**

 $DAY - 1D =$  previous day  $DAY-1D + 7H30 =$  previous day at 7:30  $MO-1D+5H =$  last day of the previous month at 5:00. NOW-1H15M = one hour and 15 minutes ago YEAR+3MO= April of this year

# **See also**

[Functionality of the WinCC OPC HDA server](#page-7017-0) (Page [7018\)](#page-7017-0) www.opcfoundation.org (<http://www.opcfoundation.org>)

# **9.1.8.3 Quality codes**

# **Introduction**

Quality codes are used to evaluate the status and quality of the raw data. The quality codes for OPC are described under "6.8 OPC Quality flags" of the "Data Access Custom Interface Standard Version 3.00" specifications.

# **Quality Codes of the WinCC OPC HDA Server**

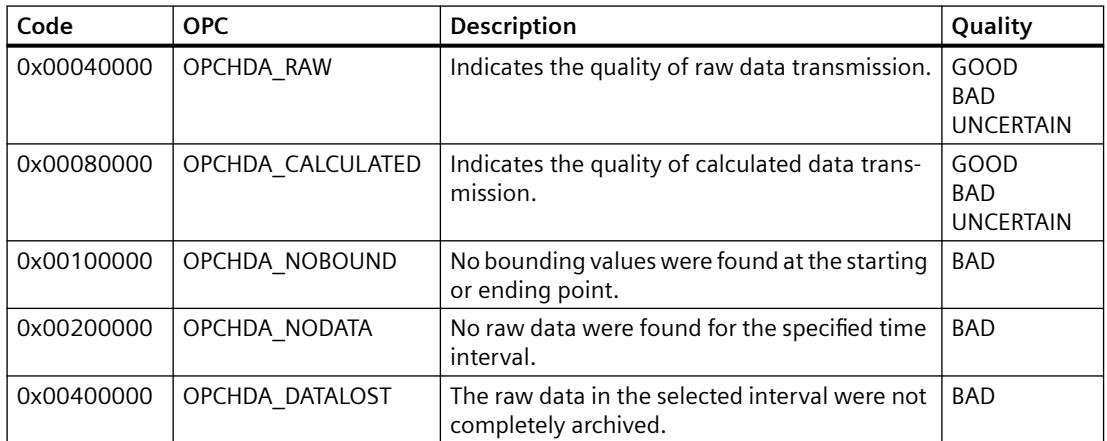

## **See also**

www.opcfoundation.org (<http://www.opcfoundation.org>)

# **9.1.8.4 Supported Write-Accesses**

### **Introduction**

The following table shows the write accesses supported by the WinCC OPC HDA server.

### **Table element:**

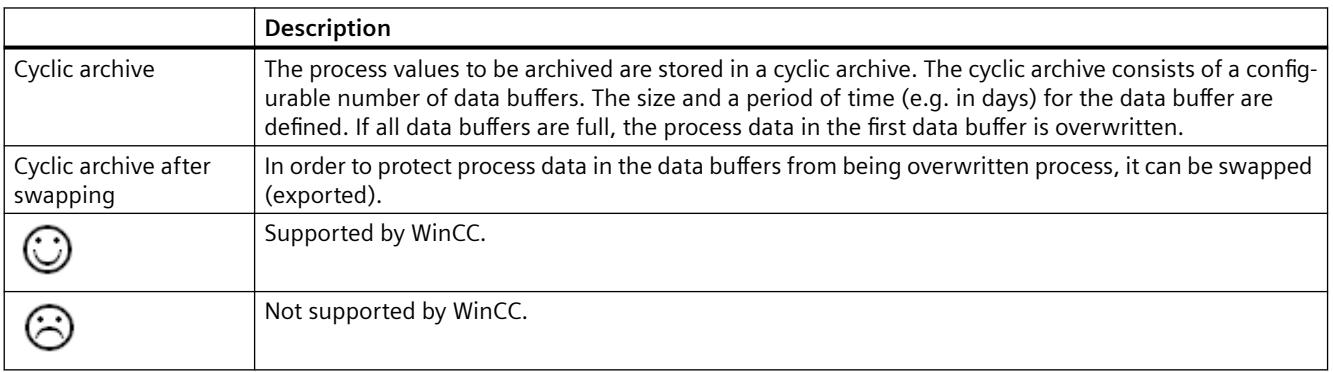

# **Write Accesses**

### **Adding process values later**

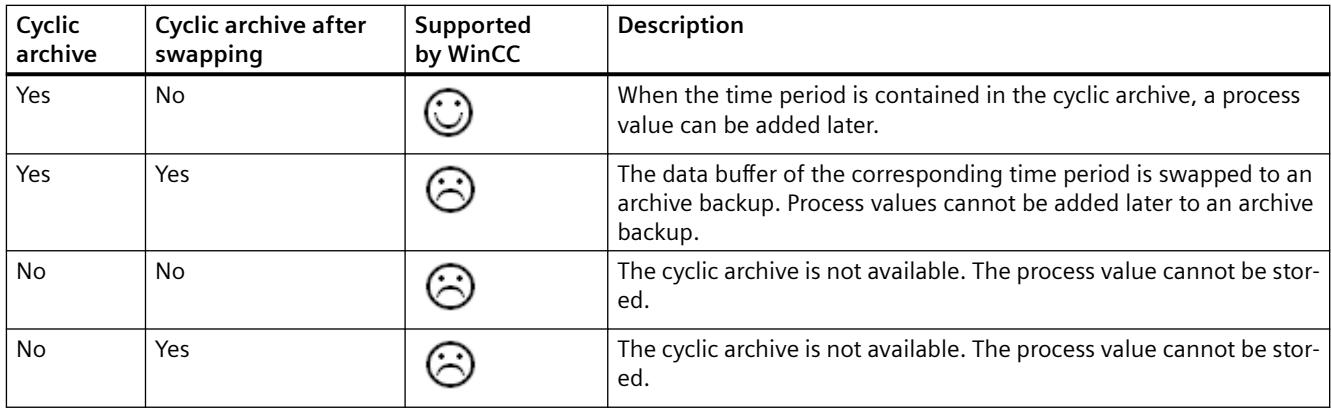

## **Adding process values in Runtime**

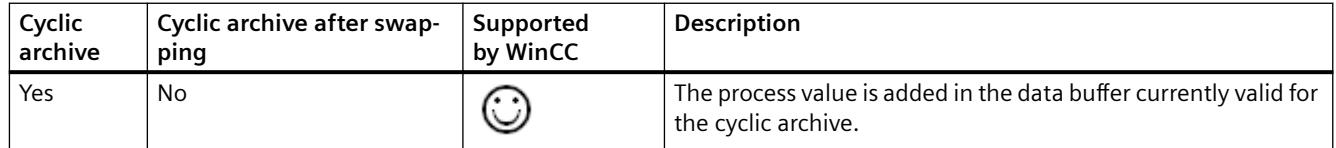

# **Inserting future process values**

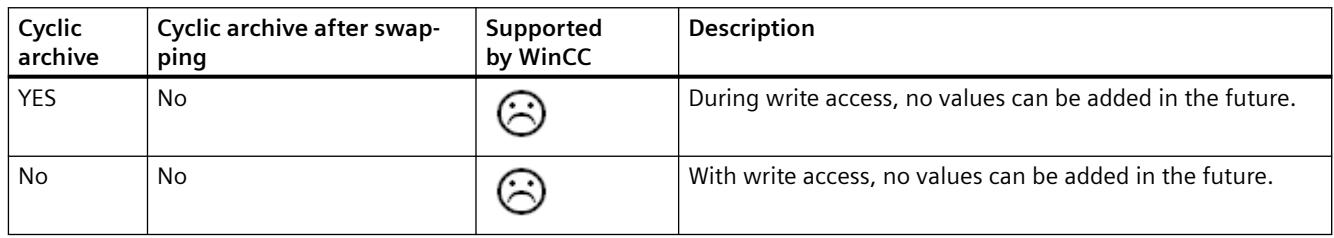

# **Deleting process values**

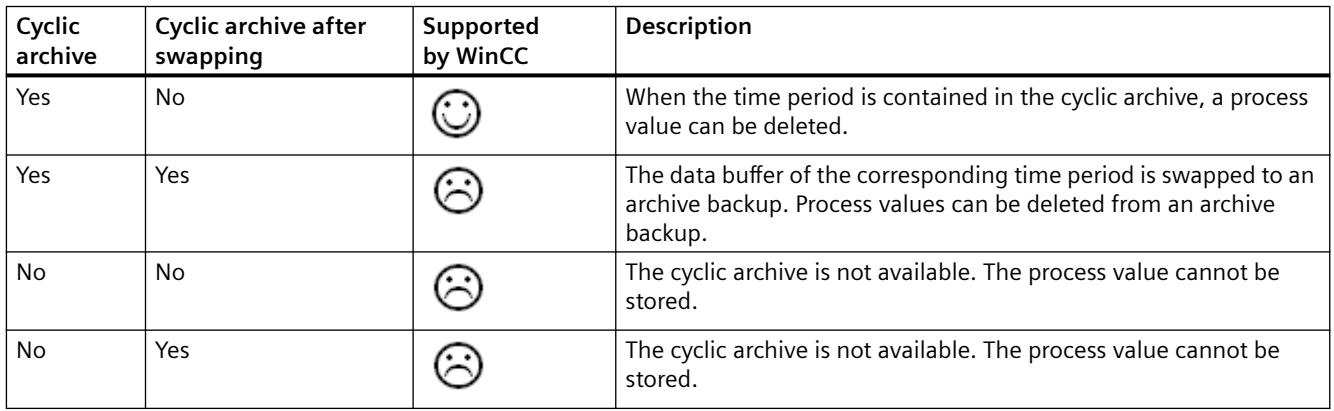

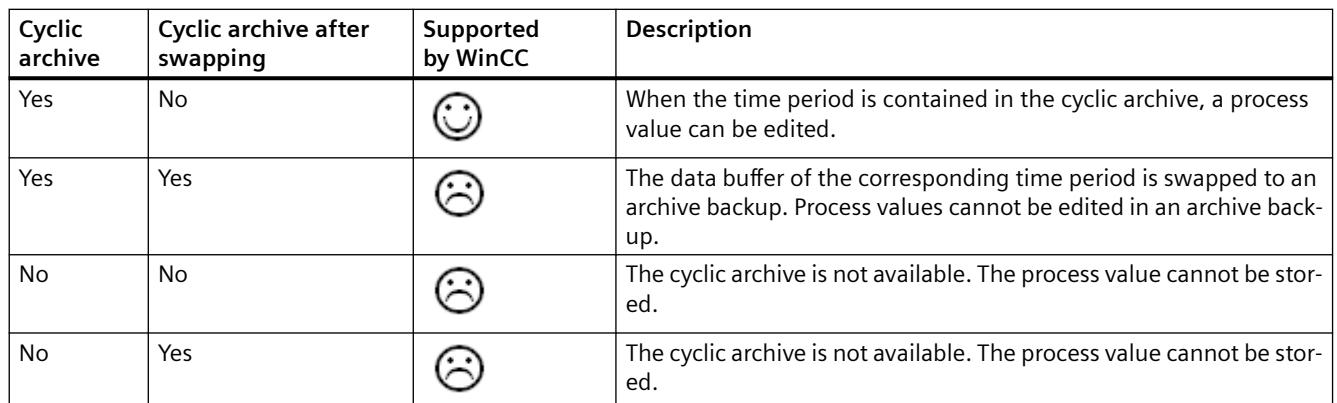

#### **Editing process values**

# **9.1.8.5 Example of an OPC HDA Connection**

### **Example of an OPC HDA Connection**

### **Introduction**

In the example below, a connection between WinCC and the OPC HDA client is configured. Data from the WinCC archive system are made available via the WinCC OPC HDA server. The OPC HDA client accesses the data via item handles. To simplify the configuration process, the OPC HDA browser is used.

The OPC HDA client from the OPC Foundation is used. All OPC HDA clients conforming to the OPC Historical Data Access 1.20 specification can access the WinCC OPC HDA server.

### **Requirements**

- Create an internal tag named "OPC\_HDA" with data type "unsigned 16-bit value" in the WinCC project of the WinCC OPC HDA server.
- Create a process value archive called "HDA\_ProcessValueArchive" in the WinCC archive system.
- Create an WinCC archive tag called "OPC\_HDA\_Tag" in the "HDA\_ProcessValueArchive" process value archive. Link the WinCC archive tag to the internal tag "OPC\_HDA".
- In the Runtime list, launch Tag Logging Runtime and disable Graphics Runtime.
- Launch the WinCC project of the WinCC OPC HDA server.

# **Configuration steps**

The following configurations are required to connect WinCC to the OPC HDA client:

- 1. Configuring access to a WinCC archive tag using the HDA server browser
- 2. Reading values from the WinCC archive tags

## **See also**

[How to Configure Access to a WinCC Archive Tag Using the HDA Server Browser](#page-7029-0) (Page [7030](#page-7029-0)) [HDA server browser](#page-7028-0) (Page [7029\)](#page-7028-0) [Reading Values of WinCC Archive Tags](#page-7030-0) (Page [7031](#page-7030-0))

### <span id="page-7028-0"></span>**HDA server browser**

### **Introduction**

The OPC HDA client accesses the tag values via item handles. For ease of configuration, the WinCC OPC HDA server supports the browser functionality. The OPC HDA client can use the HDA server browser to search the address space of the WinCC OPC HDA server. The data are listed hierarchically by process value archive.

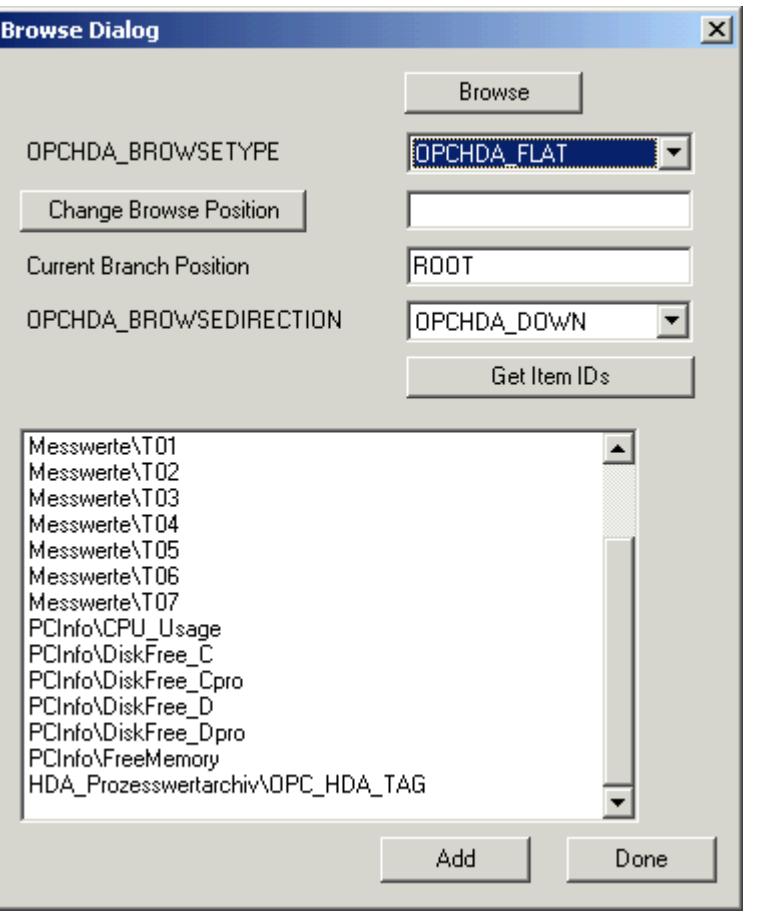

#### **Note**

Access to a WinCC archive tag without the HDA server browser requires manual configuration of the item ID.

When addressing WinCC archive tags, the computer name (server prefix) is included in the path. The ItemID has the following syntax: Server-prefix::process value archive\WinCC archive tag.

## <span id="page-7029-0"></span>**See also**

How to Configure Access to a WinCC Archive Tag Using the HDA Server Browser (Page 7030) www.opcfoundation.org (<http://www.opcfoundation.org>)

# **How to Configure Access to a WinCC Archive Tag Using the HDA Server Browser**

### **Introduction**

In this section, the OPC HDA client is used to access a WinCC archive tag.

The OPC HDA client from the OPC Foundation is used.

The HDA server browser is used to configure access.

### **Note**

### **Demo client**

The OPC HDA client described here is the demo client from the OPC Foundation.

You can find the sources for this on the Internet at http://www.opcfoundation.org.

### **Procedure**

- 1. Copy the "SampleClientHDA.exe" file from the WinCC installation path "Siemens\WinCC \documents\English" to a folder of your choice.
- 2. Double-click the "SampleClientHDA.exe" file. The "HDA client" program opens.
- 3. In the "Server Name" area, select entry "OPCServerHDA.WinCC.1".
- 4. Click "Connect". Confirm the next dialog.

<span id="page-7030-0"></span>5. Click "Browse" in the HDA client. The "Browse Dialog" dialog opens.

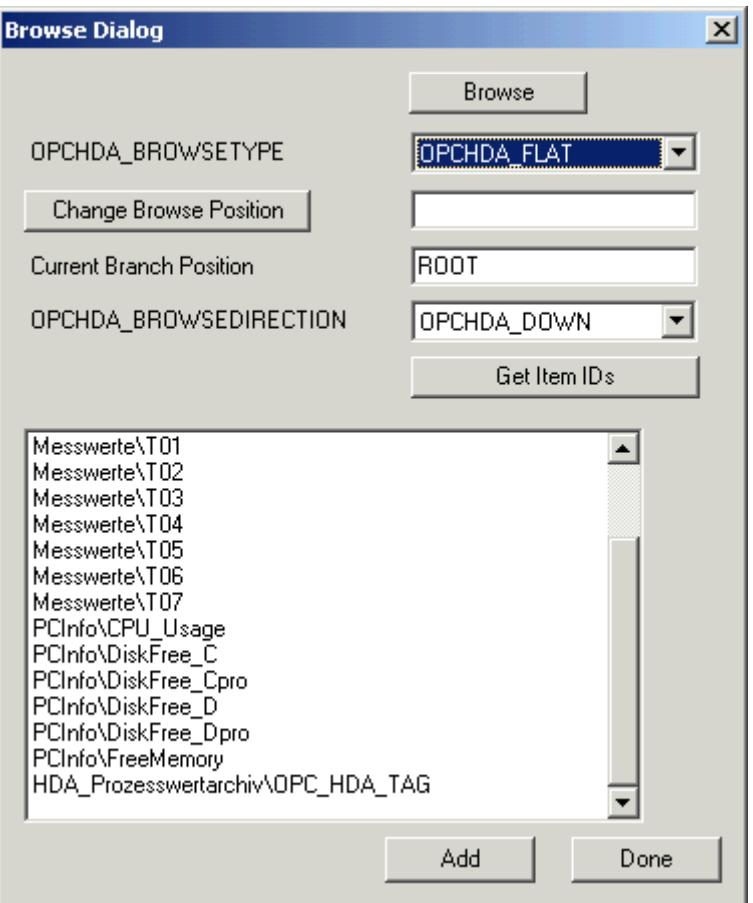

- 6. Select "OPCHDA\_FLAT" in the "OPCHDA\_BROWSETYPE" field.
- 7. In the selection window, select entry "HDA\_ProcessValueArchive\_HDA\_TAG".
- 8. Click "Add" and then "Done" to close the dialog.

For more information, refer to http://www.opcfoundation.org.

# **See also**

Reading Values of WinCC Archive Tags (Page 7031) www.opcfoundation.org (<http://www.opcfoundation.org>)

### **Reading Values of WinCC Archive Tags**

# **Introduction**

This section explains how you can access and read WinCC archive tags.

#### *Interfaces*

*9.1 OPC - Open Connectivity*

## **Requirement**

### **Procedure**

- 1. Click "Show Items" in the HDA client.
- 2. Click "Get Item Handles" in the HDA client.
- 3. Double-click "HDA\_ProcessValueArchive\_HDA\_Tag" in the selection field "Value" selection field.
- 4. Enter "NOW-10S" in the "Start Time" field. Enter "NOW" in the "End Time" field.

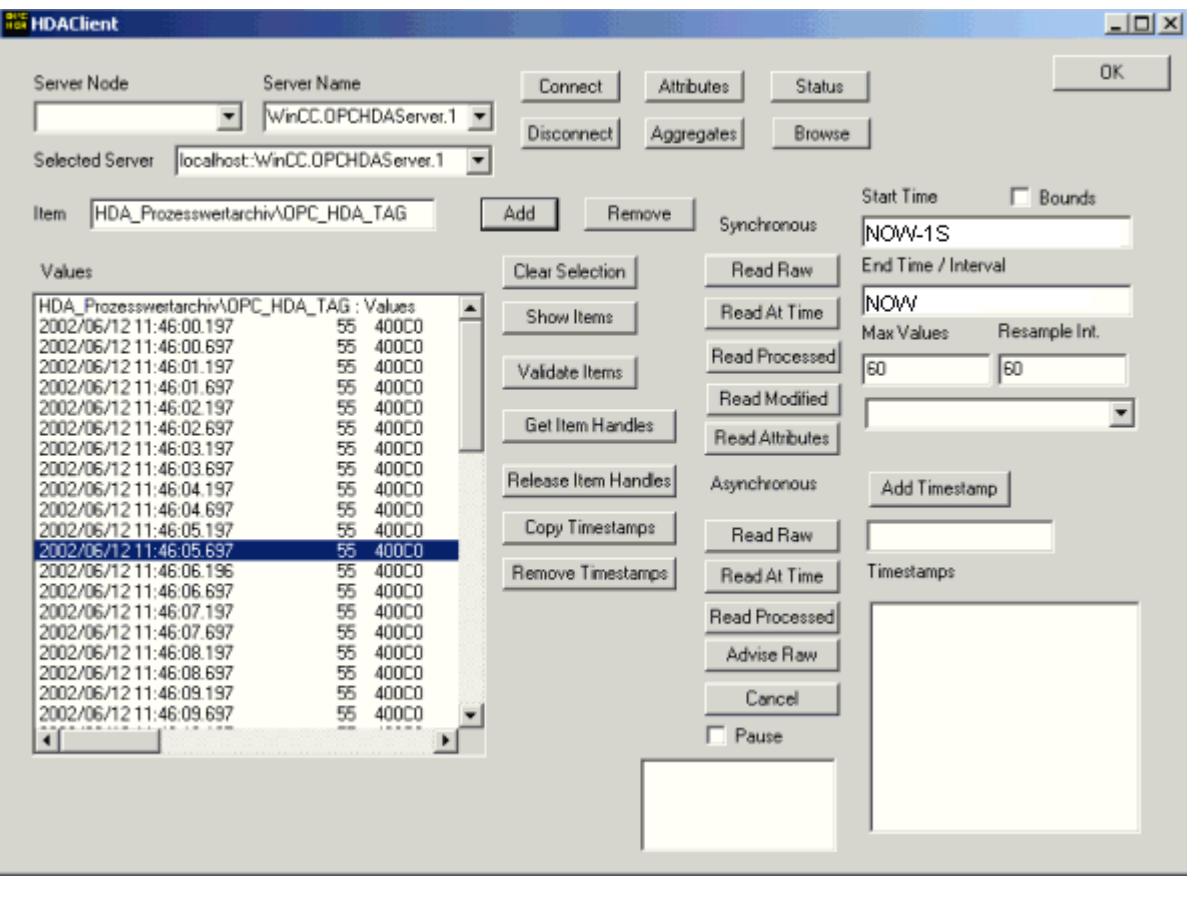

5. Click "Read Raw". The values, their quality codes and time stamps are shown in the "Values" selection field.

<sup>•</sup> The OPC HDA client must be running.

# **9.1.8.6 Special features of the OPC HDA server in WinCC for acyclic logging**

### **Introduction**

Tag logging is performed in WinCC cyclically or acyclically. The WinCC OPC HDA server works differently depending on the logging method for tags:

- For all cyclically logged values, the OPC HDA server operates in conformity to the HDA specification of the OPC foundation. The OPC aggregates are linearly interpolated.
- Acyclically logged tags are not included in the HDA specification of the OPC Foundation. The OPC aggregates are interpolated incrementally. Especially when a tag experiences no change for a long period of time, no data is available during a time period. The following should be taken into consideration to nevertheless obtain valid data.

#### **Note**

The OPC HDA server is not OPC-compliant for acyclically logged tags. The HDA specification of the OPC Foundation does not recognize acyclically logged tags and, therefore, no archive server can handle acyclically logged tags. The supported aggregates are calculated in conformity to the OPC HDA specification. No non-explicitly called functions are supported.

#### **Note**

If write access to process value archives is enabled, no future values may be added.

### **Configuration of acyclically logged tags**

For the configuration of acyclically logged tags, the "Archive after segment change" setting needs to be enabled for the tags. This enters the most recent valid value in the the new log when a segment changes.

### **Supported aggregates of the WinCC OPC HDA server for acyclically logged tags**

The OPC HDA server supports the following aggregates:

- OPCHDA\_MINIMUM
- OPCHDA\_MAXIMUM
- OPCHDA\_AVERAGE
- OPCHDA\_END
- OPCHDA\_INTERPOLATIVE
- OPCHDA\_TIMEAVERAGE
- OPCHDA\_TOTAL
- OPCHDA\_DURATIONGOOD
- OPCHDA\_PERCENTGOOD

# **Supported functions of the WinCC OPC HDA server for acyclically logged tags**

- ReadRaw with "boundings" only. ReadRaw for a tag must always be performed with "boundings", in order to find the last real stored value for an area without logged value change.
- ReadProcessed
- DeleteRaw
- DeleteAtTime
- Insert
- **InsertReplace**
- Replace

# **Calculating the aggregates for acyclically logged tags**

Calculation of the aggregates is based on the extended "RawData" data record, which contains virtual data points for the calculation in addition to real stored values. The WinCC OPC HDA server prepares the contained "RawData" corresponding to the requirements of the "ReadProcessed". The virtual data points needed for the calculation are formed from the bordering real data points. The following significant points are included for the virtual data points:

- Value for the "StartTime"
- Value for the "EndTime"
- Value for interval limits

#### **Example**

The values for "00:59:00", "01:02:00" and "01:03:00" are stored for an acyclical tag logging tags. An OPC HDA client postulates with "ReadProcessed" an aggregate with the following parameters:

- StartTime  $= 01:00:00$
- $EndTime = 01:04:00$
- $\text{Interval} = 00:02:00$

#### **Note**

The time period is always 1 µs less than the time stamp at the limit for the calculation when generating virtual values at limits ("EndTime"/"Interval").

A delta of 1 seconds is used in the following table to provide a better overview. The following graphic illustrates the example.

The OPC server uses the following "RawData" for the calculation of the aggregate:

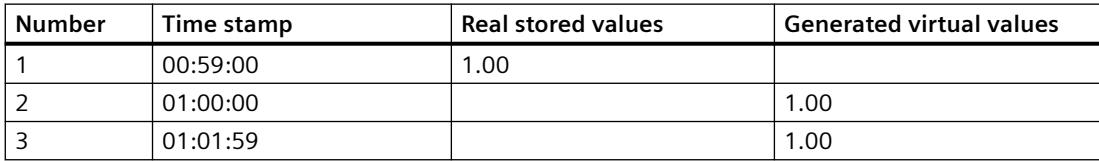

#### *Interfaces*

*9.1 OPC - Open Connectivity*

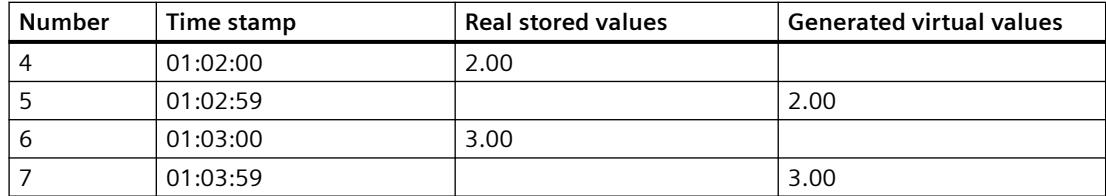

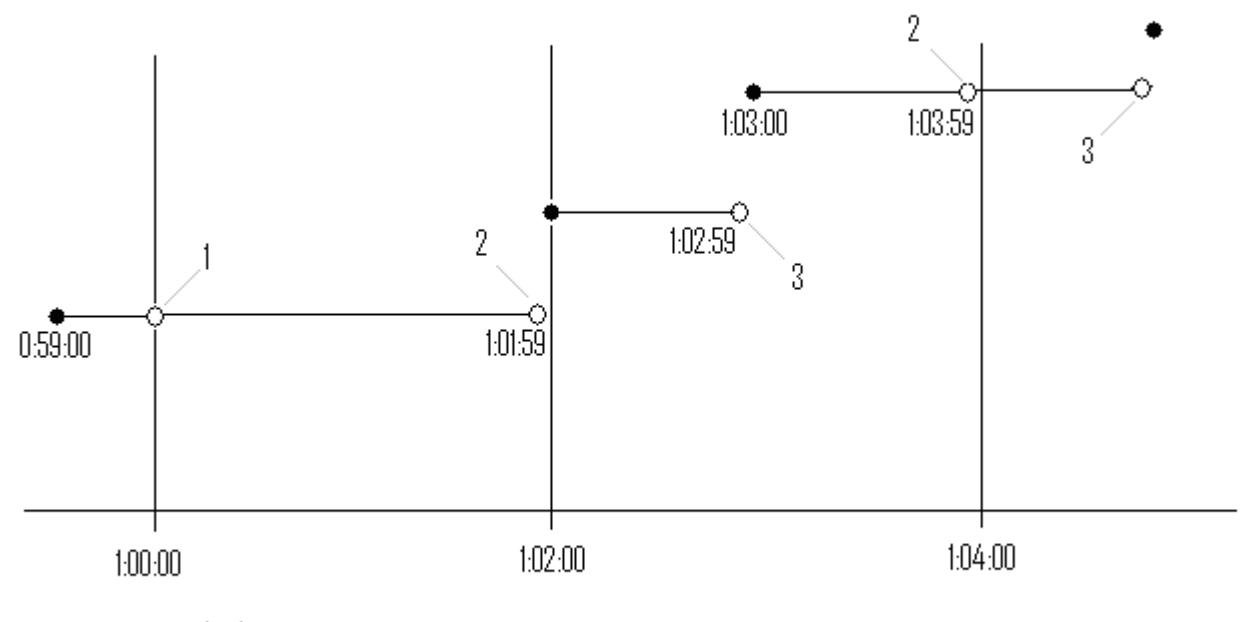

 $\bullet$  real values

 $\circ$  virtual values (1 interval start, 2 interval end, 3 value change)

# **9.1.9 WinCC OPC A&E Server**

### **9.1.9.1 Functionality of the WinCC OPC A&E server**

# **Introduction**

The WinCC OPC A&E server is a DCOM application. The OPC A&E client is kept informed of status changes for WinCC messages by means of subscriptions. The OPC A&E client can apply a filter to the subscription. This filter determines which messages and attributes are displayed.

The WinCC OPC A&E server supports the specification OPC Alarm&Event 1.10. This has been confirmed by the compliance test.

The following chapter explains the display of the WinCC message system on OPC A&E, as well as the attributes supported by the WinCC OPC A&E server. This is not a detailed description, but

rather a summary of the most important information. For more information, refer to the "OPC Alarms & Events 1.10" specification.

### **Installation**

The WinCC OPC A&E server can be selected during the installation of WinCC. After installation, the WinCC OPC A&E server is immediately available for use without any additional configuration.

The WinCC OPC A&E server can be implemented on a WinCC server and a WinCC client.

### **Licensing**

In order to operate the WinCC OPC A&E server, the following licenses must be installed on each WinCC server implemented as an OPC A&E server:

- A valid RT license for WinCC
- WinCC Option Connectivity Pack

#### **Server types**

The WinCC OPC A&E server supports conditional events and simple events. In addition, there are tracking events.

#### **Condition-related event server**

With a condition-related event server, the event is associated with a condition. A condition might, for example, be a limit value violation of a tag. A message is generated in WinCC as soon as the bounding value is exceeded. This message is shown as an alarm in OPC A&E.

#### **Simple event server**

Simple events are messages that inform the OPC A&E client about events. Simple events include, for example, starting or exiting programs.

#### **Note**

Note the following when using redundant systems:

Simple events interconnected to internal tags are sent twice when tags are updated.

The first message is triggered by the master, the second by the standby.

#### **Tracking event server**

If a change in a process occurs, the OPC A&E client receives a message. Such a change might for example be a regulator adjustment.

### **OPC A&E client**

All OPC A&E clients conforming to the OPC Alarms & Events 1.10 specification can access the WinCC OPC A&E server. You can also create the OPC A&E client yourself. By creating proprietary OPC clients, most user-specific requirements can be met. An OPC A&E client can, for example, be used for the analysis and common archiving of alarms from multiple OPC A&E servers.

### **See also**

[Quality Codes for OPC A&E](#page-7041-0) (Page [7042](#page-7041-0)) Mapping of the WinCC Message System on OPC A&E (Page 7037) www.opcfoundation.org (<http://www.opcfoundation.org>)

# **9.1.9.2 Mapping of the WinCC Message System on OPC A&E**

# **Mapping of the WinCC Message System on OPC A&E**

### **Introduction**

During the configuration of the WinCC message system, settings are made to determine which process events generate a message. This message is shown as an alarm in OPC A&E. The table below lists the most important parameters of the alarm. It also describes how the information is made available by the WinCC message system. For more information, refer to "Alarm Structure".

### **Overview**

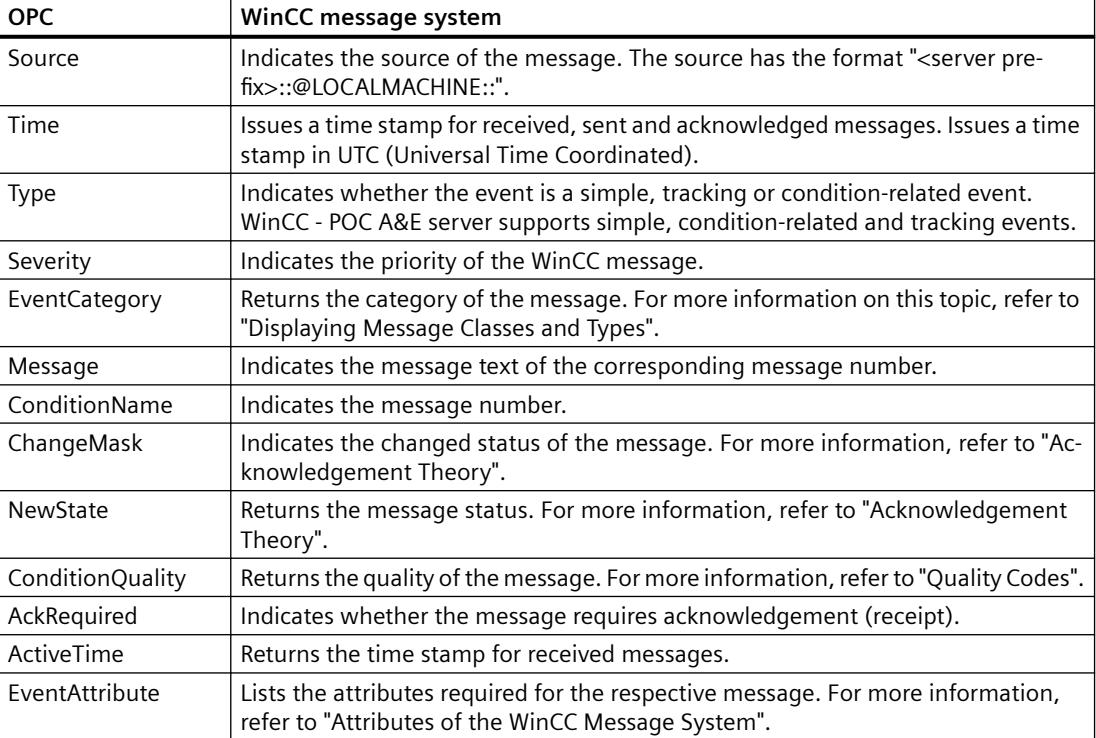

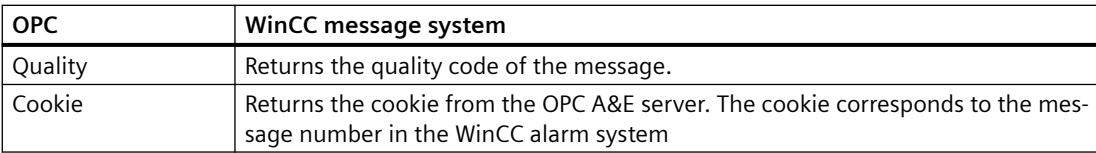

#### **See also**

[Acknowledgement theory](#page-7039-0) (Page [7040\)](#page-7039-0)

[Attributes of the WinCC Message System](#page-7038-0) (Page [7039\)](#page-7038-0)

Mapping the WinCC message classes and message types (Page 7038)

### **Mapping the WinCC message classes and message types**

### **Introduction**

The WinCC message system informs the user of disturbances and operating conditions in the process. A WinCC message always belongs to a specific message class and message type that is related to the event category.

The mapping of the WinCC message system on OPC is configured via the "CcAeProvider.ini" file.

### **Event Category**

An event category is created on the WinCC OPC A&E server for every combination of a message class and type.

An event category is determined by a category ID and a descriptive "Category Description". The category ID is composed of the WinCC internal IDs for the message class and the message type; the category description is composed of the message class and message type.

#### **Note**

If the OPC A&E server is run on a WinCC client of a connectivity station, the OS servers linked to it must have an identical configuration of message classes and message types. If this is not the case, the OPC client used must access the OS server directly.

The names of the message classes and message types can be ascertained exactly via the alarm attributes "CLASSNAME" and "TYPENAME".

### **Mapping the WinCC message priority**

#### **Introduction**

The priority of WinCC messages is displayed by the OPC server to the attribute "Severity".

When configuring alarms in the WinCC messaging system, you can configure a priority between 0 and 16. The OPC A&E specification defines a value range from 1 to 1000 for the severity where 1 stands for the lowest and 1000 for the highest severity.

<span id="page-7038-0"></span>Therefore, the values of the WinCC priority are suitably displayed to the OPC severity. In the standard mapping, the WinCC priority 0 becomes OPC severity 1. All other priority values are interpolated in a linear manner up to severity 1000. Other priority mapping rules can be configured in the CcAeProvider.ini file.

### **Attributes of the WinCC Message System**

### **Introduction**

The following table lists the OPC attributes of the WinCC message system. The attributes are configured in the WinCC message system. Some attributes are intended for internal use in WinCC only and are therefore not relevant to an OPC A&E client. These attributes are not listed.

### **Attributes**

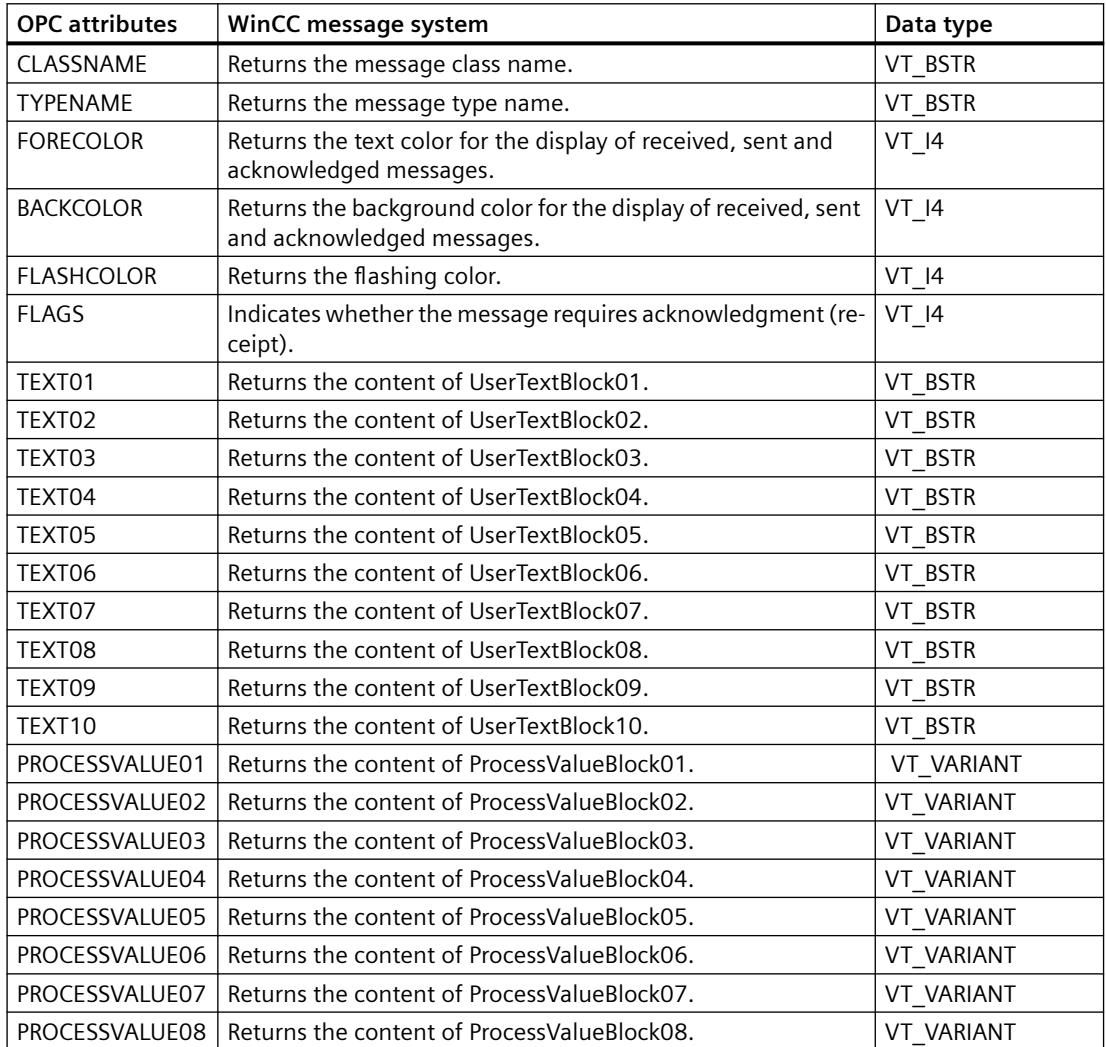

<span id="page-7039-0"></span>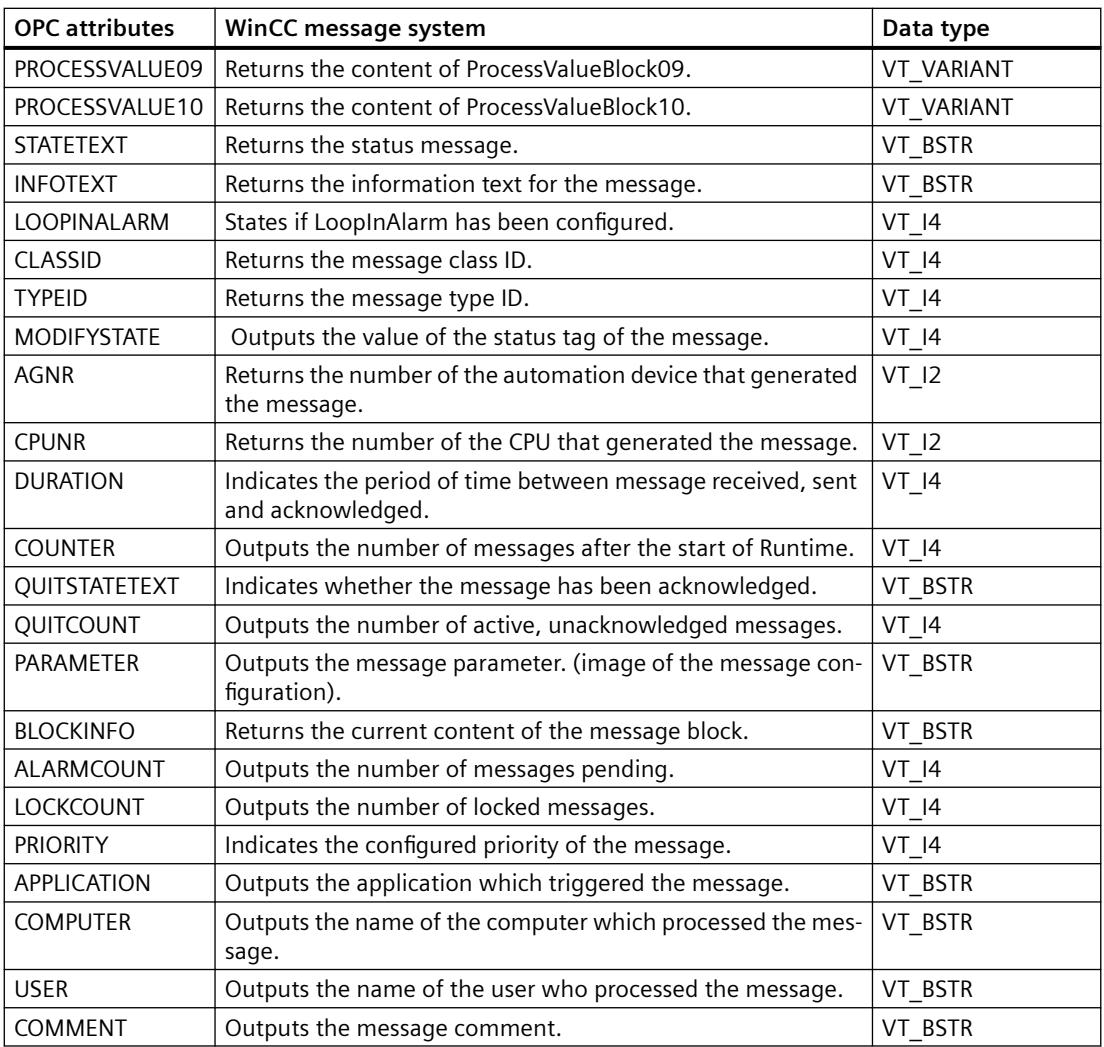

### **Acknowledgement theory**

# **Introduction**

For WinCC, the acknowledgment philosophy is how a message is displayed and processed from "came in" to "went out". On the WinCC OPC A&E server, this message status is managed in parameters "ChangeMask" and "NewState".

### **Conditional, Simple and Tracking Events**

Typically, messages from the WinCC system are sent to the client as conditional events. In order for a message to be treated as a simple event, the following conditions must be met during configuration of the message class:

- "Acknowledgment Came In" is not activated.
- "Message Without Status Went Out" is activated.

Depending on the mapping configuration, the messages of the message class "System without Acknowledgement" and of the message type "Operations message" are transferred as OPC Tracking Events.

### **ChangeMask**

The "ChangeMask" parameter keeps track of where the message status was changed.

#### **Parameter values:**

- OPC CHANGE ACTIVE STATE
- OPC CHANGE ENABLE STATE
- OPC\_CHANGE\_ACK\_STATE

## **NewState**

The "NewState" parameter indicates the message status after a change.

#### **Parameter values:**

- OPC CONDITION ACTIVE
- OPC\_CONDITION\_ENABLED
- OPC\_CONDITION\_ACKED

## **Overview**

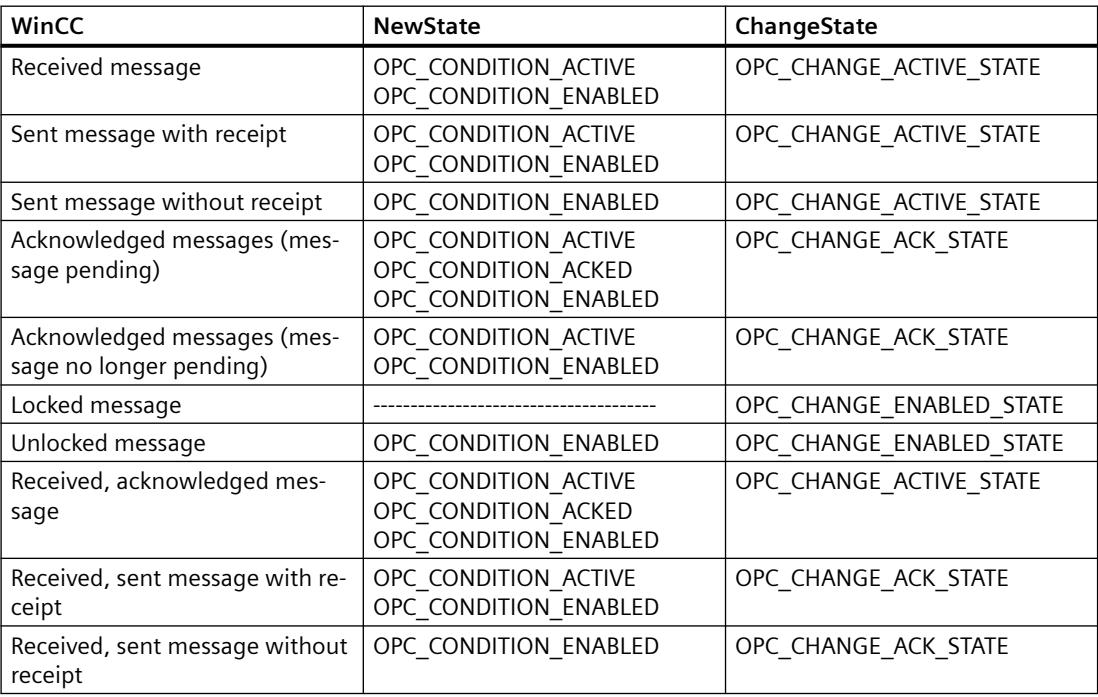

<span id="page-7041-0"></span>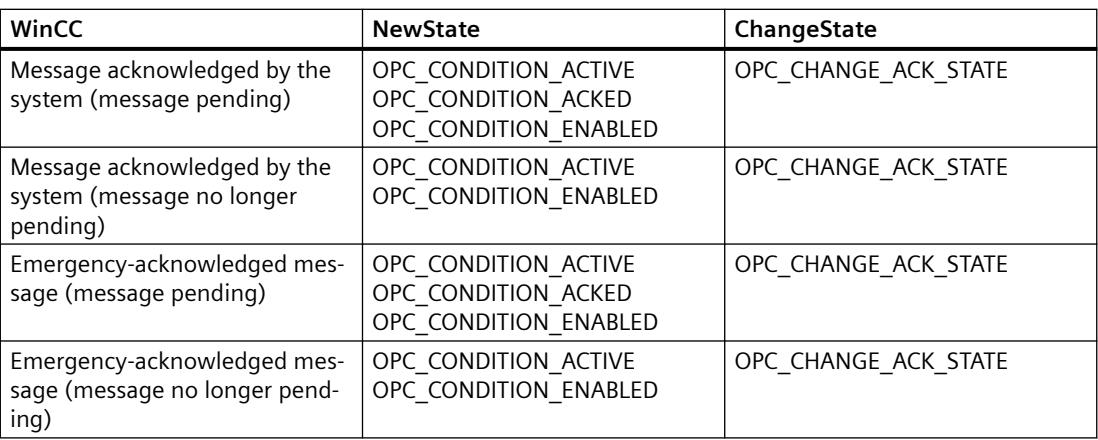

#### **See also**

www.opcfoundation.org (<http://www.opcfoundation.org>)

### **9.1.9.3 Quality Codes for OPC A&E**

### **Introduction**

Quality codes are used to evaluate the status and quality of a message. The quality codes for OPC are described under "6.8 OPC Quality flags" of the "Data Access Custom Interface Standard Version 3.00" specifications.

### **Quality codes**

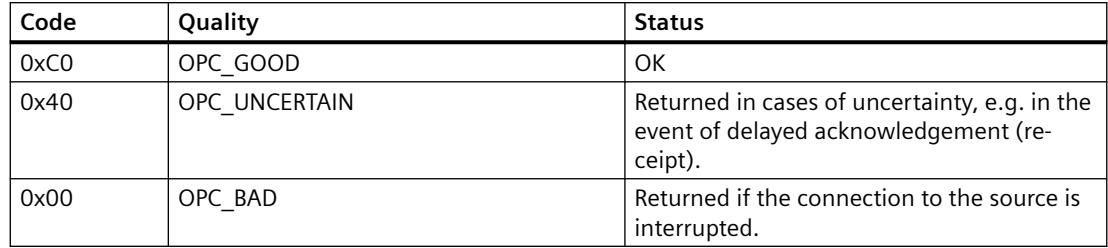

### **9.1.9.4 Example of an OPC A&E Connection**

### **Example of an OPC A&E Connection**

# **Introduction**

In the example below, a connection between WinCC and an OPC A&E client is configured. Data from the WinCC message system are made available via the WinCC OPC A&E server.

The OPC A&E client is kept informed of status changes of WinCC messages by means of a subscription.

All OPC A&E clients conforming to the OPC Alarms&Events 1.10 specifications can access the WinCC OPC A&E server.

### **Configuration Step**

The following configurations are required for connection between WinCC and the OPC A&E client:

1. Configuring access to the WinCC message system

#### **See also**

How to Configure Access to the WinCC Message System (Page 7043) www.opcfoundation.org (<http://www.opcfoundation.org>)

### **How to Configure Access to the WinCC Message System**

#### **Introduction**

In this section, the OPC A&E client of the OPC foundation accesses the WinCC message system.

#### **Note**

The OPC A&E client described here is the demo client from the OPC Foundation. The source code for it is found on the Internet at http://www.opcfoundation.org.

### **Requirement**

- Create several internal tags of the "binary" data type in the WinCC project of the WinCC OPC A&E server.
- Configure the WinCC message system in the WinCC project of the WinCC OPC A&E server. Link the messages to the internal tags.
- Configure a picture with the Graphics Designer. Add the WinCC alarm control and an I/O field to the picture. Link the message tags to the graphic objects.
- Enable the "Alarm Logging Runtime" in the start list.
- Enable the WinCC project of the WinCC OPC A&E server.

### **Procedure**

- 1. Copy the "SampleClientAE.exe" file from the folder "Siemens\WinCC\documents\english" to a folder of your choice. This application is only available in the online help.
- 2. Select "OPC" >"Connect..." in the menu bar. Select "OPC.WinCC-AlarmsEvent" in the "OPC Alarm Server" dialog. Click "OK" to close the dialog.
- 3. Select "OPC" >"Event Subscription..." from the menu bar. The "Event Subscription" dialog is opened.
- 4. Select the check box labeled "Active" in the dialog. Enter "1000" in the "Buffer Time" and "Max Size" fields. Click "OK" to close the "Event Subscription" dialog.

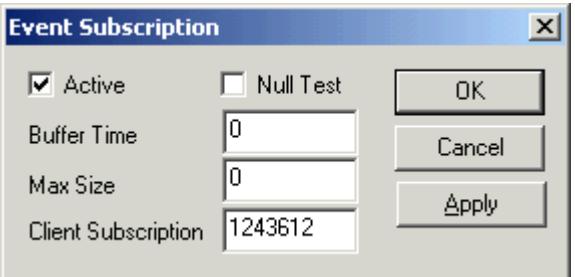

5. The messages from the WinCC message system are displayed in the OPC Event Sample Client.

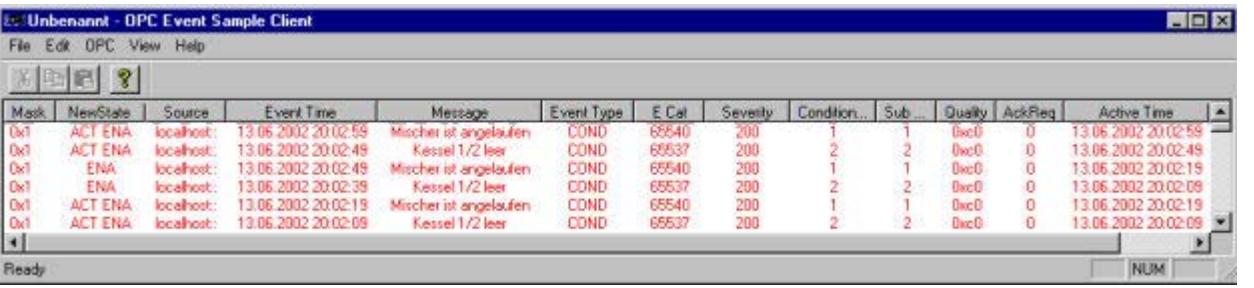

- 6. Select "OPC" >"Filter" from the menu bar. The "Filter" dialog is opened. Select a category from the "Event Category" field. Click "OK" to close the "Filter" dialog.
- 7. The messages meeting the filter criteria are displayed in the OPC Event Sample Client.

### **Buffer Time" and "Max Size" Parameters**

According to OPC specification, the "Buffer Time" and "Max Size" parameters are configured in WinCC as follows:

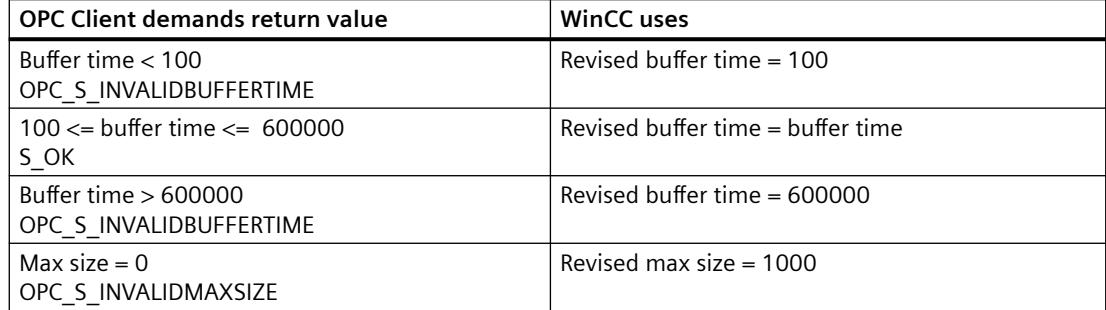

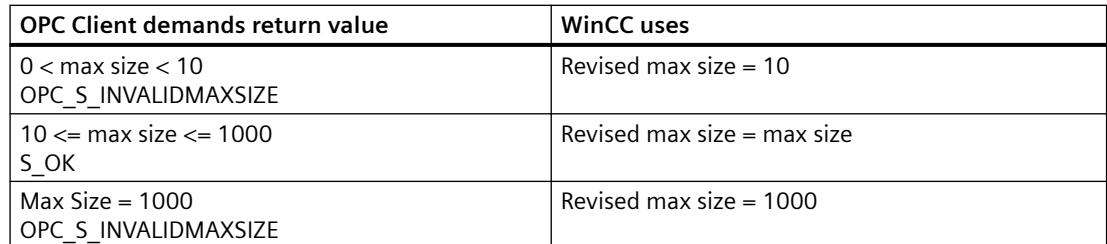

Parameters may be set while creating a subscription. However, you cannot change an existing subscription using SetState() after the fact.

For more information, refer to http://www.opcfoundation.org.

#### **See also**

www.opcfoundation.org (<http://www.opcfoundation.org>)

### **9.1.9.5 OPC A&E server with hierarchical access**

### **Functionality of the OPC A&E server**

#### **Introduction**

The OPC-A&E server uses DCOM services for transferring messages between OPC-capable applications. The OPC A&E server supports the specification OPC Alarm&Event 1.10.

The following chapter explains the mapping of the WinCC message system on OPC A&E with hierarchical access and the attributes supported by the OPC A&E server. This documentation includes an overview of the specific information. For more information, refer to the "OPC Alarms & Events 1.10" specification.

### **Principle of operation**

The OPC-A&E client receives WinCC messages via subscription. You can use the subscription filter to reduce the number of events that will be transferred with a subscription. The OPC-A&E client can be set for every event category that displays message attributes.

### **Installation**

The WinCC OPC A&E server can be selected during the installation of WinCC. After installation, the WinCC OPC A&E server is immediately available for use without any additional configuration.

The WinCC OPC A&E server can be implemented on a WinCC server and a WinCC client.

#### *Interfaces*

#### *9.1 OPC - Open Connectivity*

## **Licensing**

In order to operate the WinCC OPC A&E server, the following licenses must be installed on each WinCC server implemented as an OPC A&E server:

- A valid RT license for WinCC
- WinCC Option Connectivity Pack

### **Event types**

The OPC-A&E server with hierarchical access supports conditional events, simple events and tracking events.

#### **Condition related events**

With a condition related event, the event is associated with a condition. A condition might, for example, be a limit value violation of a tag. This limit violation generates a message that is shown as an alarm with OPC A&E.

#### **Simple events**

Simple events are messages that inform the OPC A&E client about events. Simple events include, for example, starting or exiting programs.

#### **Note**

Note the following when using redundant systems:

Simple events interconnected to internal tags are sent twice when tags are updated.

The first message is triggered by the master, the second by the standby.

#### **Tracking events**

A tracking event is sent with a operator input message to the OPC A&E client. An operator input message is triggered by manual intervention in the process.

### **OPC A&E client**

All OPC A&E clients conforming to the OPC Alarms & Events 1.10 specification can access the OPC A&E server. You can also create the OPC A&E client yourself. By creating proprietary OPC clients, most user-specific requirements can be met. An OPC A&E client, for example, may be used for analysis and joint archiving of alarms from different OPC A&E servers. The acknowledgment of archived messages is not possible; only current alarms and events can be acknowledged.

If you are using the OPC A&E with hierarchical access and want to use all functions, you may need to adapt the OPC A&E client currently used.

### **Note**

#### **Documentation on OPC**

You can find additional information on OPC in the Chapter "Interfaces > OPC - OLE for Process Control".

# **Differences between OPC A&E and OPC A&E with hierarchical access**

### **Displaying messages with OPC A&E**

The OPC A&E server supports "conditional events" and "simple events" for accessing the message system. With "conditional events", the message numbers are shown for each source. Since an WinCC server can hold many more message numbers, it is difficult to maintain an overview of the messages.

The following figure shows an example of the display in an OPC browser:

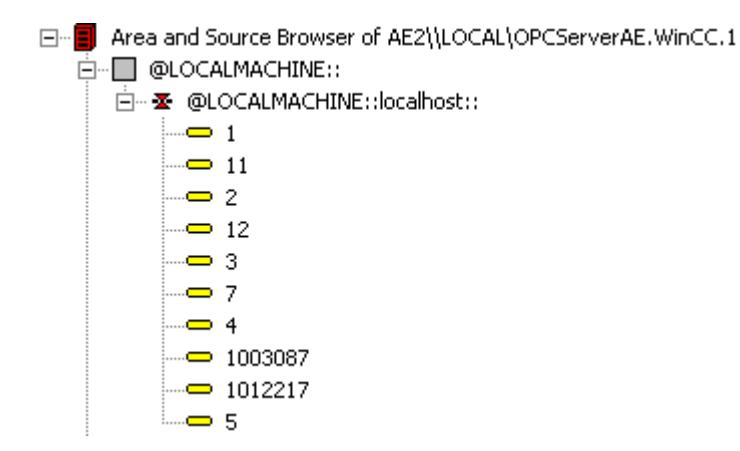

### **Displaying the messages with OPC A&E and hierarchical access**

The OPC A&E server with hierarchical access supports the event types, conditional events, simple events and tracking events.

The user text block 2 determines the source of the messages for "conditional events". With the default setting, user text block 2 corresponds to the fault location. In order to present messages hierarchically, they must be combined in user-defined group messages in alarm logging messages. The structure of group messages is determined by the areas in OPC A&E.

Tracking events occur when operator input messages are triggered in the system.

The following figure shows an example of the display of conditional events in an OPC browser. The "Condition" is shown in addition to "Area" and "Source":

#### *Interfaces*

*9.1 OPC - Open Connectivity*

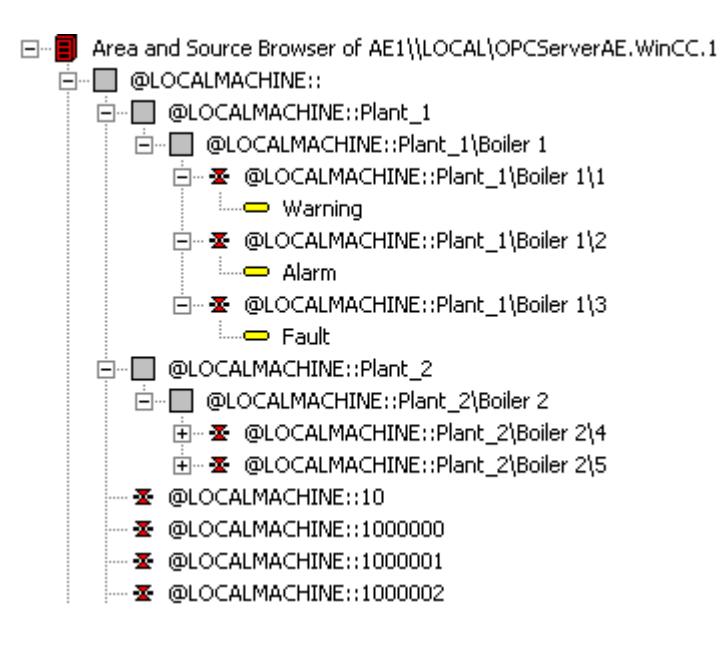

### **Switching to OPC A&E with hierarchical access**

Use an OPC A&E server with hierarchical access when creating a new project.

In an existing project, the OPC A&E server can be used as before or be converted for hierarchical access. The conversion can be undone again without any loss of data.

- 1. Copy the "CcAeProvider.ini" file into the project folder. The file is located in the WinCC installation path in the folder "OPC\AlarmEvent\Hierarchical-Access".
- 2. Update the clients or perform a complete download for the OS servers.

### **Mapping the WinCC Message System on OPC A&E**

### **Mapping the WinCC message system**

#### **Introduction**

The WinCC message system resulting from the configuration defines which event in the process will generate a message. This message is shown as an event notification in OPC A&E.

### **Mapping the WinCC message system on OPC A&E with hierarchical access**

The OPC source of the WinCC user text block "2" and the OPC message of WinCC user text block "1" are used in WinCC as a default setting for mapping the WinCC message systems.

#### **Overview**

The following table shows the most important attributes of the event notifications and the respective information from the WinCC message system.

The events that use the configured attributes are shown in the third column of the table:

- "S" means a simple event
- "C" means a conditional event
- "T" means a tracking event

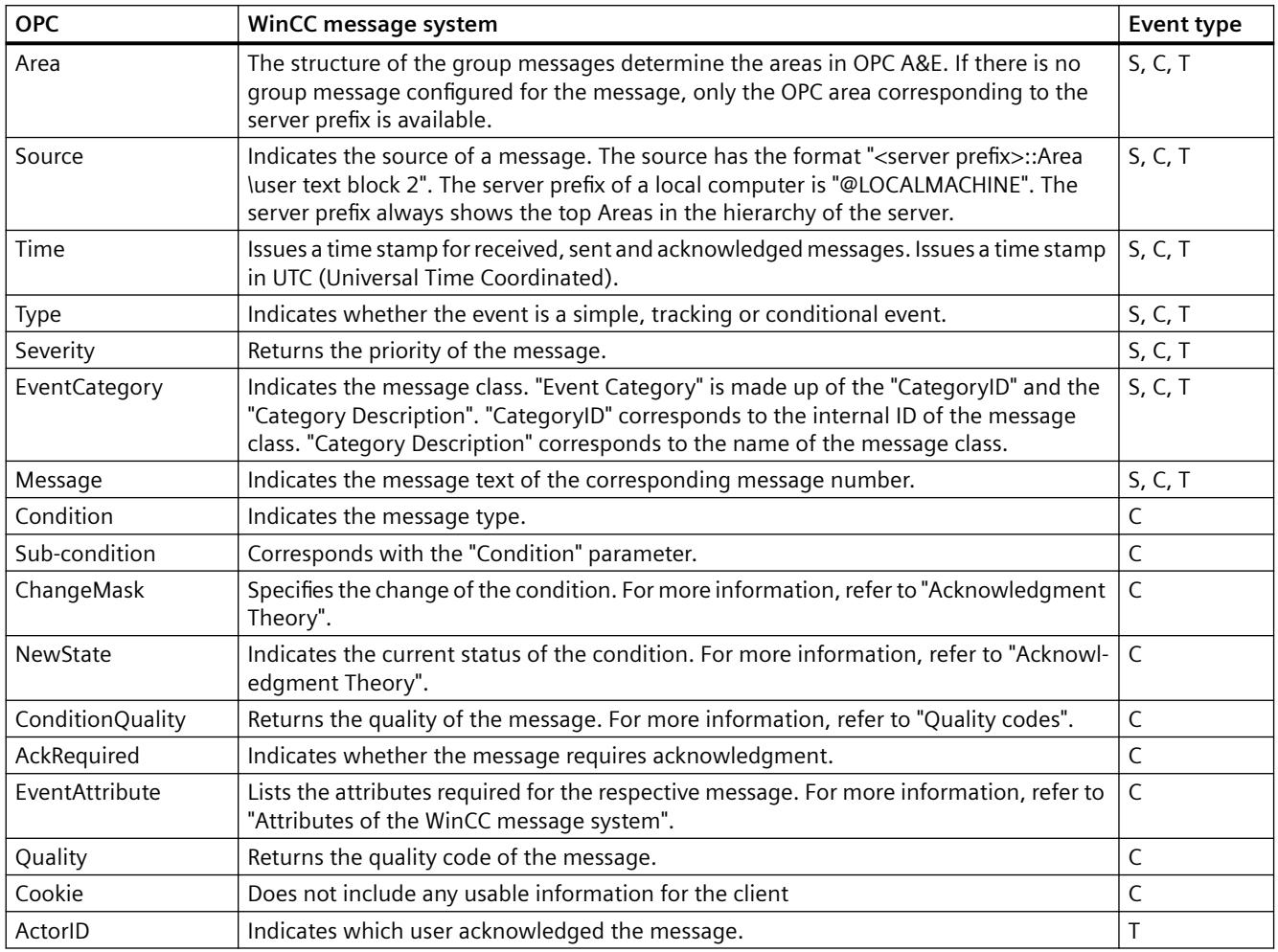

#### **Note**

If text without wild cards are specified as a filter for the area, only the messages of the area are returned. If you want to include sources that are located in areas outside the specified area, you need to use wild cards.

#### **Note**

The message classes and message types **must** be configured identically on the connected OS servers, if you run the OPC A&E server as follows:

- On a WinCC Client
- On a Connectivity station

If the OS server is not configured identically, the employed OPC client must access the respective OS server directly.

# **Mapping the message priority**

### **Introduction**

The priority of messages is mapped by the OPC A&E server to the attribute "Severity".

When configuring alarms in the messaging system, you can configure a priority between "0" and "16". The OPC A&E specification defines a value range of "1" to "1000" for the severity. In this case, "1" stands for the lowest and "1000" for the highest severity.

Therefore, the values of the priority are suitably displayed to the OPC severity. In the standard mapping, priority "0" is assigned to OPC severity "1" and priority "16" to OPC severity "1000". All other priority values are interpolated linearly between "0" and "1000".

### **Attributes of the WinCC Message System**

### **Introduction**

The following table lists the OPC attributes of the WinCC message system. The attributes are configured in the WinCC message system. Some attributes are intended for internal use in WinCC only and are therefore not relevant to an OPC A&E client. These attributes are not contained in the table.

### **Attributes**

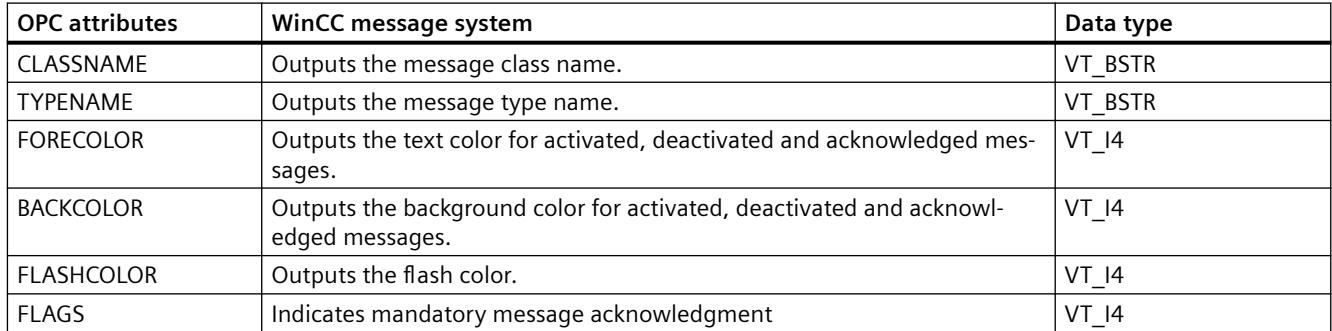

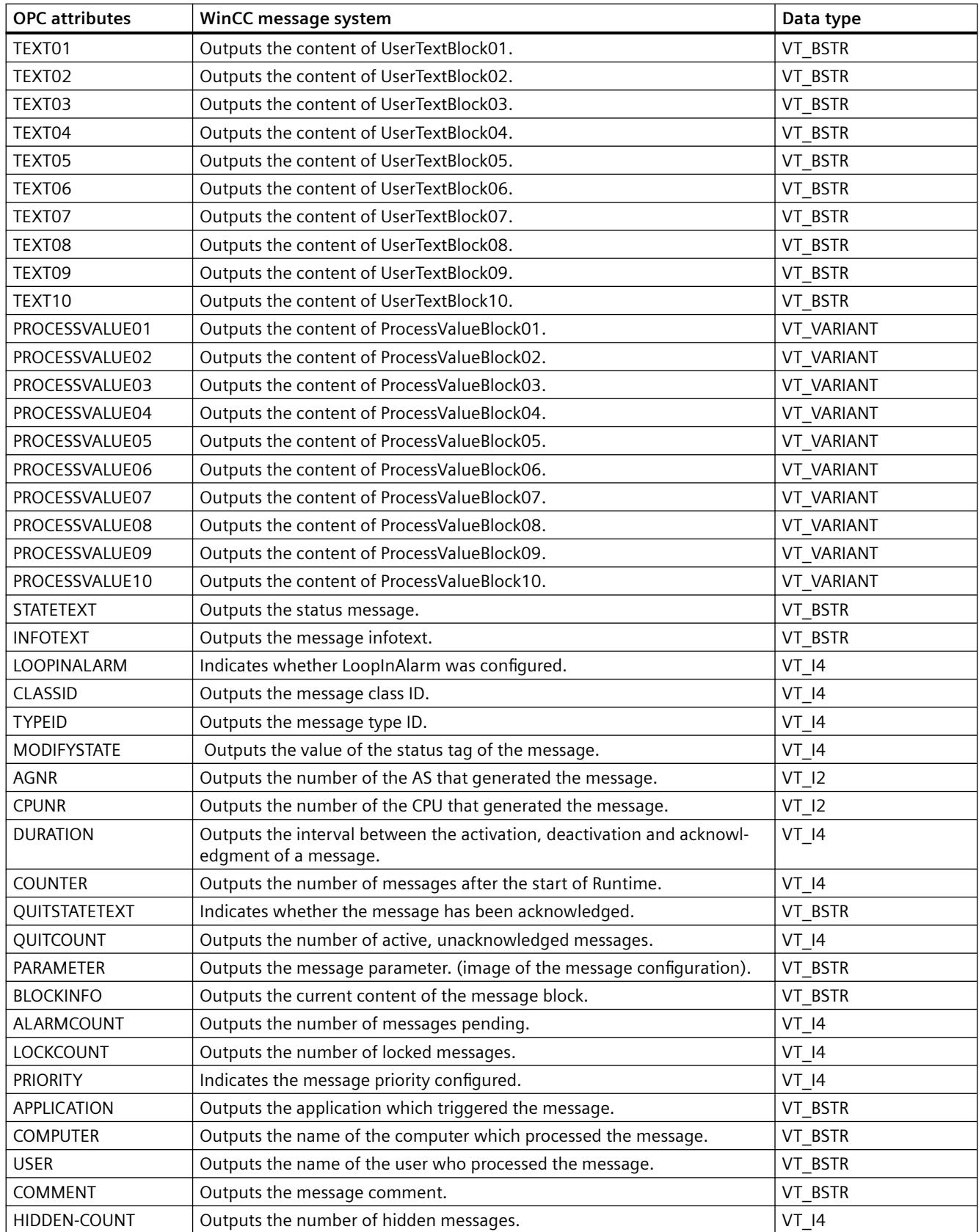

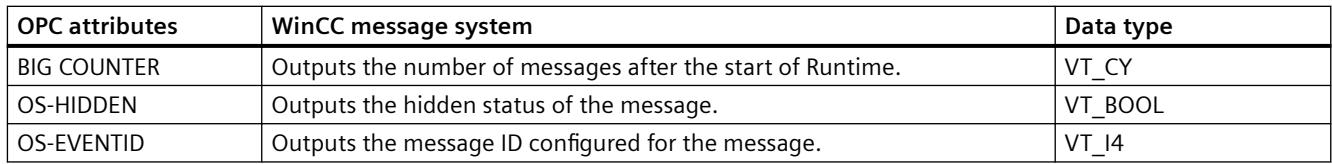

## **Acknowledgement Theory**

### **Introduction**

The acknowledgment policy in WinCC is how a message from "came in" to "went out" is displayed and processed . On the OPC A&E server, this message status is displayed in the "ChangeMask" and "NewState" parameters.

### **Conditional events, simple events and tracking events**

Messages from the system are sent to the client as conditional events with acknowledgment.

In order for a message to be handled as a simple event, the message class of the message must meet the following conditions:

- "Acknowledgment came in" is not activated.
- "Message without status went out" is activated.

In WinCC, messages of message class "System, does not require acknowledgment" with "Operator input message" message type are transferred as tracking events.

#### **Note**

Messages with "System, does not require acknowledgment" message class and "Process control system" message type are transferred as simple events with the "System message" event category.

### **ChangeMask**

The "ChangeMask" parameter keeps track of where the message status was changed.

#### **Parameter values:**

- OPC\_CHANGE\_ACTIVE\_STATE
- OPC\_CHANGE\_ENABLE\_STATE
- OPC\_CHANGE\_ACK\_STATE

# **NewState**

The "NewState" parameter indicates the message status after a change.

#### **Parameter values:**

- OPC\_CONDITION\_ACTIVE
- OPC CONDITION ENABLED
- OPC\_CONDITION\_ACKED

### **Overview**

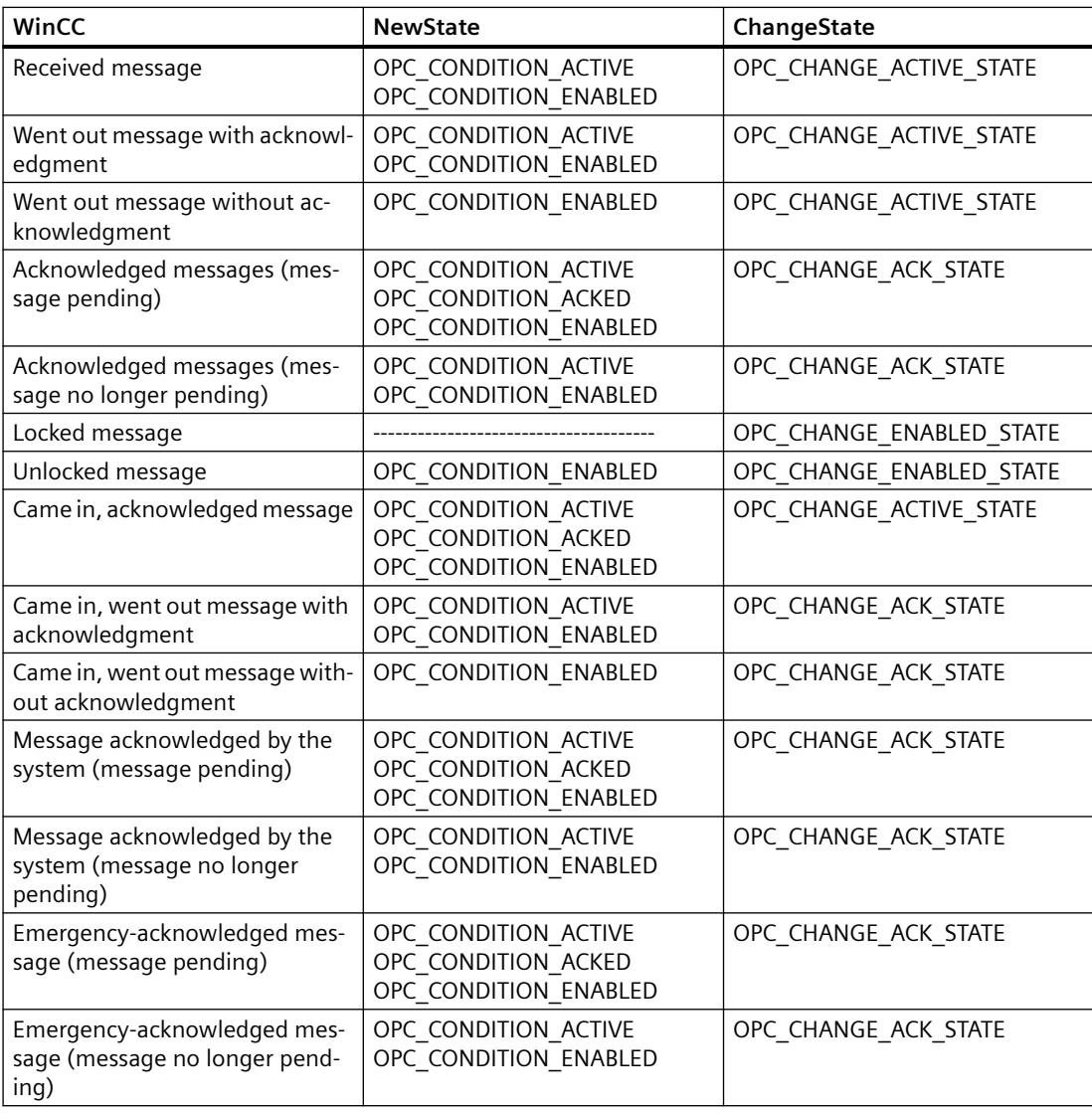

### **Note**

Historical alarms and events are not acknowledged. The OPC A&E historical events interface only has read access.

# **Quality Codes for OPC A&E**

# **Introduction**

Quality codes are used to evaluate the status and quality of a message. The quality codes for OPC are described under "6.8 OPC Quality flags" of the "Data Access Custom Interface Standard Version 3.00" specifications.

# **Quality codes**

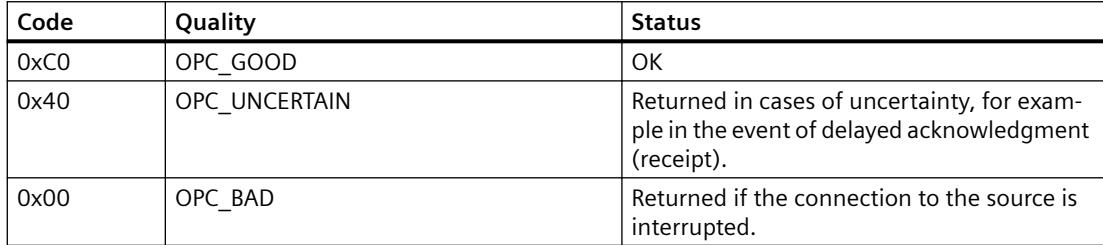

# **9.1.9.6 Reading archived messages**

### **Accessing archived events**

### **Introduction**

You can access the archived messages via the OPC A&E server using an OPC client. Two methods are supported for accessing archived messages:

- Output archived messages from a time period in the past
- Output archived messages from a time period in the past without mentioning end of period. After the output of archived messages, all other newly generated messages are automatically sent to the OPC client.

## **Note**

After reading archived messages, you cannot use the returned "ActiveTime" of a message for acknowledging the message or tracing transitions of the message. To ensure this, the OPC A&E client must check the "EventType" of a message with the extra flag "OPC\_HAE\_HISTORICAL\_EVENTFLAG". The "ActiveTime" is incorrect on archived messages. You can find information on the additional flag under "Identifying archived messages".

## **Querying the "Historic Alarms and Events" functionalities**

In addition to the standard filters, the following filters are offered with the expanded OPC A&E server of WinCC:

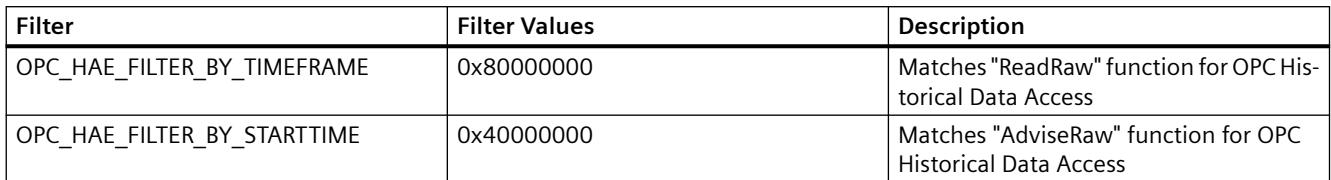

### **Source filter and historical alarm request**

To request the archive messages, the OPC client must support the "SetFilter" to a subscription functionality. The OPC server will also send archived messages if you also insert keyword "OPCHAEServer" the array of the "Source Filter" of a subscription. In addition to this keyword, you can use other parameters to define which messages are to be read:

- Method
- Time period
- With or without limits

The lists of sources that are assigned in the filter can include other source names besides the "OPCHAEServer" source. In such a case, the subscription delivers only the historic events of the given sources. The sequence of the source names is inconsequential.

After configuring the source filter, the selected time period can be called up from the client with a "Refresh" call.

### **Syntax for accessing archived messages using OPC**

#### **Syntax**

```
OPCHAEServer hMode=(read|advise) htStartTime=szTime 
[hEndTime=szTime] [bBounds=(TRUE|FALSE)]
```
#### **Parameter**

#### **hMode = [read|advise]**

This parameter is required. Defines how the archived messages and events are to be read.

Read: Outputs archived messages and events of a definite period from the past (comparable to ReadRaw in case of OPC Historical Data Access).

The following is an example for setting a filter for reading over the last 30 minutes:

OPCHAEServer hMode=read htStartTime=NOW-30M bBounds=TRUE

Advise: Outputs archived messages and events from a definite period, After receiving all archived messages, new messages are sent in the same way as in the case of an active subscription (comparable to AdviseRaw in case of OPC Historical Data Access).

#### *Interfaces*

*9.1 OPC - Open Connectivity*

In the following example, the messages of the last 30 minutes are read (subscription must be active):

OPCHAEServer hMode=advise htStartTime=NOW-30M

#### **Note**

The following notation is supported for parameters "htStartTime" and "htEndTime":

- Relative notations, for example NOW
- Symbolic values, for example NOW, YEAR, MONTH
- Specification of absolute UTC data/time values according to XML notation: 2006-09-01T10:00:00.000Z

Using the symbolic notation corresponds to the syntax from OPC Historical Data Access.

#### **htStartTime =**

This parameter is required. Defines the time from when the messages and events are to be read from the archive.

#### **htEndTime =**

This parameter is optional. Defines the time up to which the messages and events are to be read from the archive. With "hMode = read", the default setting "NOW" is used.

#### **bBounds = [TRUE|FALSE]**

This parameter is optional. Defines how messages close to the start and end time are to be handled. The function is identical to OPC Historical Data Access

bBounds=FALSE:

- The time stamp of the first transferred message >= htStartTime
- The time stamp of the last transferred message >= htEndTime

bBounds=TRUE:

- The time stamp of the first transferred message <= htStartTime
- The time stamp of the last transferred message >= hEndTime

Default setting is FALSE.

#### **Read methods for archived messages**

### **Introduction**

You can use one of two read modes to read archived messages:

- read
- advise
# **Read mode "read"**

Archived messages from a defined period in the past are read with "read" mode. The order of the read messages is always chronological with regard to each OS server from which alarms are being read. By setting the start and end times, you can specify whether the oldest message is to be output first or last. If the start time is earlier than the end time, the oldest message is output last.

If you want to use "read" mode, run the following functions on the subscription:

- 1. SetFilter
- 2. Refresh

Event packets with Refresh identifier contain only historical events. The events can also be in queue.

The last Refresh packet of the historical messages contains the "Last Refresh" identifier.

A "SetFilter" during the "Refresh" will be rejected. If you activate the subscription during the "Refresh", it has no effect on the refresh process.

The historical events will continue to be transmitted with the Refresh identifier.

The newly generated events are transmitted according to the standard behavior of an active subscription:

- Taking into account the set filter values with the exception of the "historical" source "OPCHAEServer"
- Without the Refresh identifier

This enables the client to differentiate the received events based on the Refresh identifier. An event packet never contains historical and new events at the same time.

- Event packets with Refresh identifier contain only historical events. These events can also be in queue.
- Event packets without the Refresh identifier contain only newly generated events.

### **Read mode "advise"**

Archived messages starting from a defined period in the past are read with "advise" mode. After all archived messages are read, new messages are sent the same as when a subscription is active. The archived messages are transferred chronologically with respect to each OS server: The archived messages starting from the start time are transmitted first. The newly archived messages are transmitted afterwards.

Note that you must not specify an end time for "advise".

An active subscription is used for "advise" mode. If you run the "SetFilter" function on an active subscription, the historical alarms are transmitted immediately.

If you run the "SetFilter" function on an inactive subscription, the archived messages are only transmitted after activation of the subscription. If you want to use "advise" mode with an inactive subscription, proceed as follows:

- 1. SetFilter
- 2. Set subscription to active using SetState

The transmission is ended when you set the subscription to "inactive". A "SetFilter" is rejected while the subscription is active.

A "Refresh" on an active "historical" subscription in "advise" mode functions in the same way as on a standard subscription:

All queued condition related events are transmitted in packets with Refresh identifier.

A "Refresh" call has no effect on the reading of historical alarms in "advise" mode.

### **Identifying archived messages**

### **General procedure**

Archived messages are distinguished using an additional flag in EventType. This flag is linked to the real EventType via a OR link.

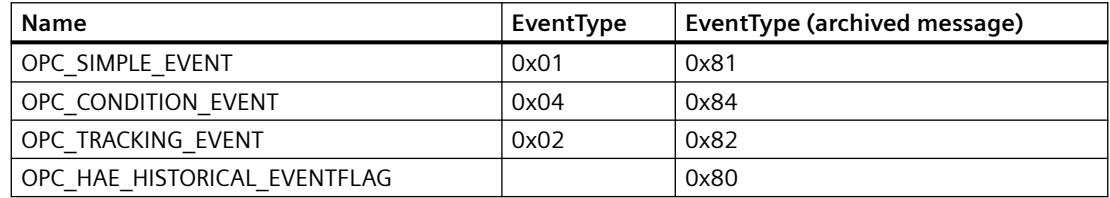

### **Examples**

#### **Example 1**

The following source filter is used to output archived messages and events of the last 30 minutes in "read" mode. The oldest message for each OS server is output as the first one. The low limit value is also sent.

OPCHAEServer hMode=read htStartTime=NOW-30M bBounds=TRUE

#### **Example 2**

The following source filter is used to output archived events on September 1, 2006 from 10:00 to 12:00 hours in "read" mode. The newest message for each OS server is output as the first one. The limits for this time period are also sent.

OPCHAEServer hMode=read htStartTime=2006-09-01T12:00:00.000Z htEndTime=2006-09-01T10:00:00.000Z bBounds=TRUE

### **Example 3**

The following source filter is used to output archived messages and events of the last 30 minutes in "advise" mode. After reading the archived messages, newly generated messages are sent in the same way as for an active subscription.

OPCHAEServer hmode=advise htStartTime=NOW-30M

# **9.1.10 WinCC OPC UA Server**

### **9.1.10.1 Principle of operation the WinCC OPC UA Server**

### **How it works**

The WinCC OPC UA Server provides the following values:

- Process values
- Values from tag archives
- WinCC messages

The WinCC OPC UA server is installed as Windows service and started automatically. The WinCC OPC UA server supports only the "UA-TCP UA-SC UA Binary" communication profile. The used port number is adjustable.

### **Supported specifications**

OPC Unified Architecture is a specification for the transmission of process values, archive data and messages. The WinCC OPC UA server supports OPC UA Specification 1.03. For additional information about supported UA functions, refer to "[Supported OPC UA services and profiles](#page-7066-0) (Page [7067\)](#page-7066-0)".

### **Installation**

After WinCC is installed, the WinCC OPC UA server can be used immediately without the need for any further configuration.

The WinCC OPC UA server can be used on a WinCC server or a WinCC client.

### **URL of the WinCC OPC UA server**

You access the WinCC OPC UA server via the following URL:

• "opc.tcp://[HostName]:[Port]"

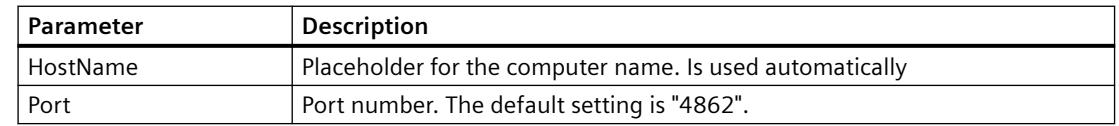

### **Discovery Server**

The "Discovery Server" is available by the OPC foundation. The "Discovery Server" is by default installed on the HMI device as Windows service.

On the "Discovery Server" via OPC UA server UA clients information is available that is registered on the "Discovery Server".

Depending on the configuration, the WinCC OPC UA server registers on no, on one or on multiple configured and available "Discovery servers" upon runtime startup. Registration is then repeated

cyclically. If you end Runtime, the WinCC OPC UA server is automatically logged off from the "Discovery server".

### <span id="page-7059-0"></span>**Supported languages in the WinCC address area**

The WinCC OPC A&E Server supports the WinCC address area in the following languages:

- German
- English
- French
- Italian
- Spanish

# **9.1.10.2 Security concept of OPC UA**

### **Introduction**

The OPC UA security concept is based largely on:

- Authentication and authorization of applications and users involved
- Ensuring the integrity and confidentiality of messages exchanged between the applications

Certificates are the method used for authentication of the OPC UA applications.

Each application has its own instance certificate with which it identifies itself in the public key infrastructure. The instance certificate is also called the "application certificate".

# **Certificate of the WinCC OPC UA Server**

For secure operation, each WinCC OPC UA server requires its own certificate with a private key, a server certificate.

The certificate is only valid on the corresponding computer and may only be used by the WINCC OPC UA server installed on that computer.

A self-signed certificate of the server is created and stored in the certificate folder of the server.

The private key for this server certificate is also stored in the certificate folder. You must restrict access to the folder with the private key to:

- the server itself
- the system administrator

### **NOTICE**

### **Access to the folder with the private key**

For security reasons, no other users or applications apart from the server and the system administrator may have access to the private key of the WINCC OPC UA server.

The administrator of the plant can replace the server certificate and the corresponding private key generated during the installation.

In accordance with the applicable security concept for the system, the new server certificate can be either self-signed or issued by a certification authority.

The certificates used by the WINCC OPC UA server are determined by the settings in the "OpcUaServerWinCC.xml" configuration file: You can find additional information under "Configuration [file of the WinCC OPC UA Server](#page-7077-0) (Page [7078\)](#page-7077-0)".

### **Storage of server certificates**

The "WinCC OPC UA server" application is stored in the following path:

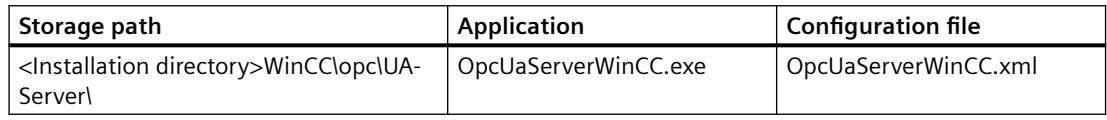

The WinCC OPC UA certificates are stored in the following folders of the WinCC installation path:

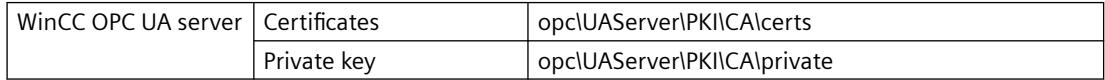

You can change the storage location in the configuration file.

### **Trusted client certificates**

The WinCC OPC UA server supports secure communication with trusted clients only. A client is trusted:

- If the client has a valid self-signed certificate which is stored in the trusted certificates certificate memory of the WinCC OPC UA server
- or if the valid client certificate was issued by a certification authority. The valid certificate from the certification authority must be located in the trusted certificates certificate memory of the WinCC OPC UA server. In this case, only the certificate from the certification authority is required. The client certificate does not need to be located in the certificate store for trusted certificates.

### **Storage of client certificates**

You specify storage settings for trusted certificates using the WINCC OPC UA server configuration file:

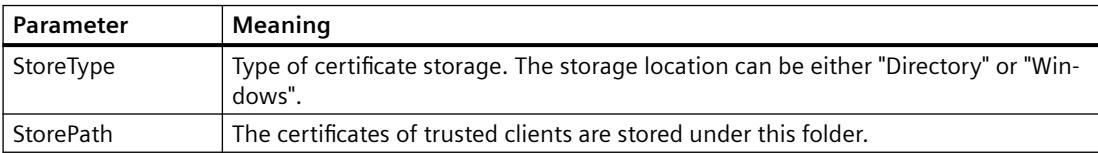

### **Example of configuration with "Directory" storage**

```
<TrustedCertificateStore>
   <StoreType>Directory</StoreType>
   <StorePath>[ApplicationPath]\PKI\Trusted</StorePath>
   <ValidationOptions />
 </TrustedCertificateStore>
```
In this case, the WINCC OPC UA server trusts all clients whose server certificates are located in the "…PKI\TrustList\Certs" folder.

### **Example of configuration with "Windows" storage**

```
<TrustedCertificateStore>
  <StoreType>Windows</StoreType>
 <StorePath>UA Applicationsk/StorePath>
  <ValidationOptions />
</TrustedCertificateStore>
```
For this storage option, the certificates of the clients must be located in the certificate store of the operating system under "<Local Computer>\UA Applications".

Certificates from certification authorities that are required for verifying a client certificate chain are stored in the certificate store of the certification authorities. Here too, you specify storage settings using the WINCC OPC UA server configuration file:

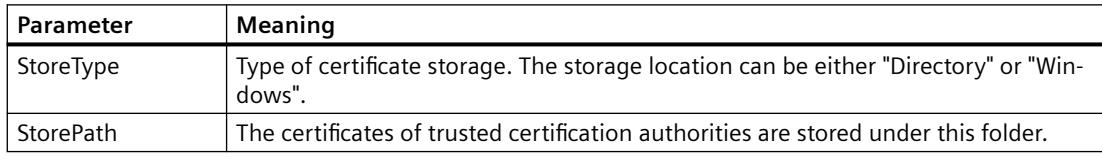

#### **Note**

**Certificates from the memory of the certification authorities are not automatically trusted.**

For a certification authority to be trusted, its certificate must be located in the memory for trusted certificates.

### **Example of configuration with "Directory" storage**

```
<IssuerCertificateStore>
  <StoreType>Directory</StoreType>
  <StorePath>[ApplicationPath]\PKI\CA</StorePath>
  <ValidationOptions />
</IssuerCertificateStore>
```
The certificates of trusted certification authorities are in this case located in the "…\PKI\CA\Certs" folder.

### **Example of configuration with "Windows" storage**

```
<IssuerCertificateStore>
  <StoreTvpe>Windows</StoreTvpe>
 <ValidationOptions />
</IssuerCertificateStore>
```
The "StorePath" parameter is not relevant. The certificates from certification authorities must be stored in the Windows certificate memory in accordance with the operating system requirements.

Certificates are trusted if they are located in one of these two locations:

- <Local computer>\Trusted root certification authorities
- <Local computer>\Third-party root certification authorities

### **Note**

### **Important for storage**

- The storage location for the server certificate must be "Directory".
- The two storage locations for trusted client certificates and for certificates from certification authorities must have the same StoreType, i.e. both must either be "Directory" or "Windows".

### **Client certificates not accepted**

If a UA client accesses the WINCC OPC UA server without having a trusted certificate, the WINCC OPC UA server does not allow secure communication and copies the client certificate to the folder for rejected certificates.

You specify storage settings for rejected certificates using the WINCC OPC UA server configuration file, for example

```
<RejectedCertificatesStore>
  <StoreType>Directory</StoreType>
  <StorePath>[ApplicationPath]\PKI\OPCUA\rejected</StorePath>
</RejectedCertificatesStore>
```
#### **Note**

Here too, only the StoreType "Directory" is supported**.**

To enable secured communication with this client, you will have to move the rejected certificate to the certificate store for trusted certificates.

### **See also**

[Setting up authentication via certificates.](#page-5636-0) (Page [5637\)](#page-5636-0) Configuration [file of the WinCC OPC UA Server](#page-7077-0) (Page [7078](#page-7077-0))

# **9.1.10.3 Configuring the security mechanisms**

# **Introduction**

The following is ensured at the communication level:

- UA application authenticity
- The confidentiality of messages exchanged
- The integrity of messages exchanged

The security mechanisms used, for example algorithms for encrypting and signing, are defined by standardized security policies.

The security policies supported by the WinCC OPC UA server are set using the server configuration file in "ServerConfiguration" and "SecuredApplication".

# **ServerConfiguration**

The XML element "SecurityPolicies" under "ServerConfiguration" contains the list of all available "Security Profile" and "Message Security Mode" combinations for the server.

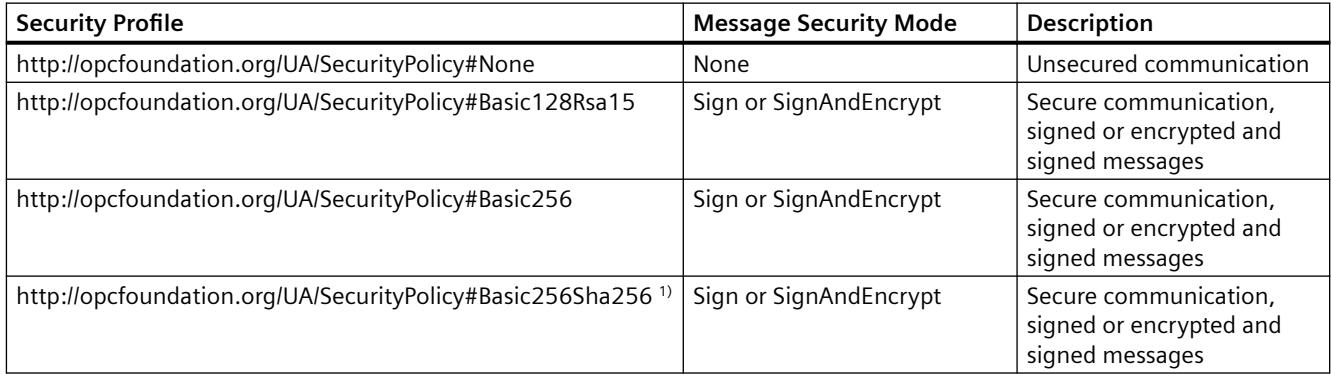

1) Requirement for the Use of Security Policy "Basic256Sha256": Instance certificate with signature algorithm "Sha256" and minimum key length = 2048.

#### **Note**

### **Ensuring secure communication**

Secure communication requires server certificates for server and client and a correctly configured certificate store.

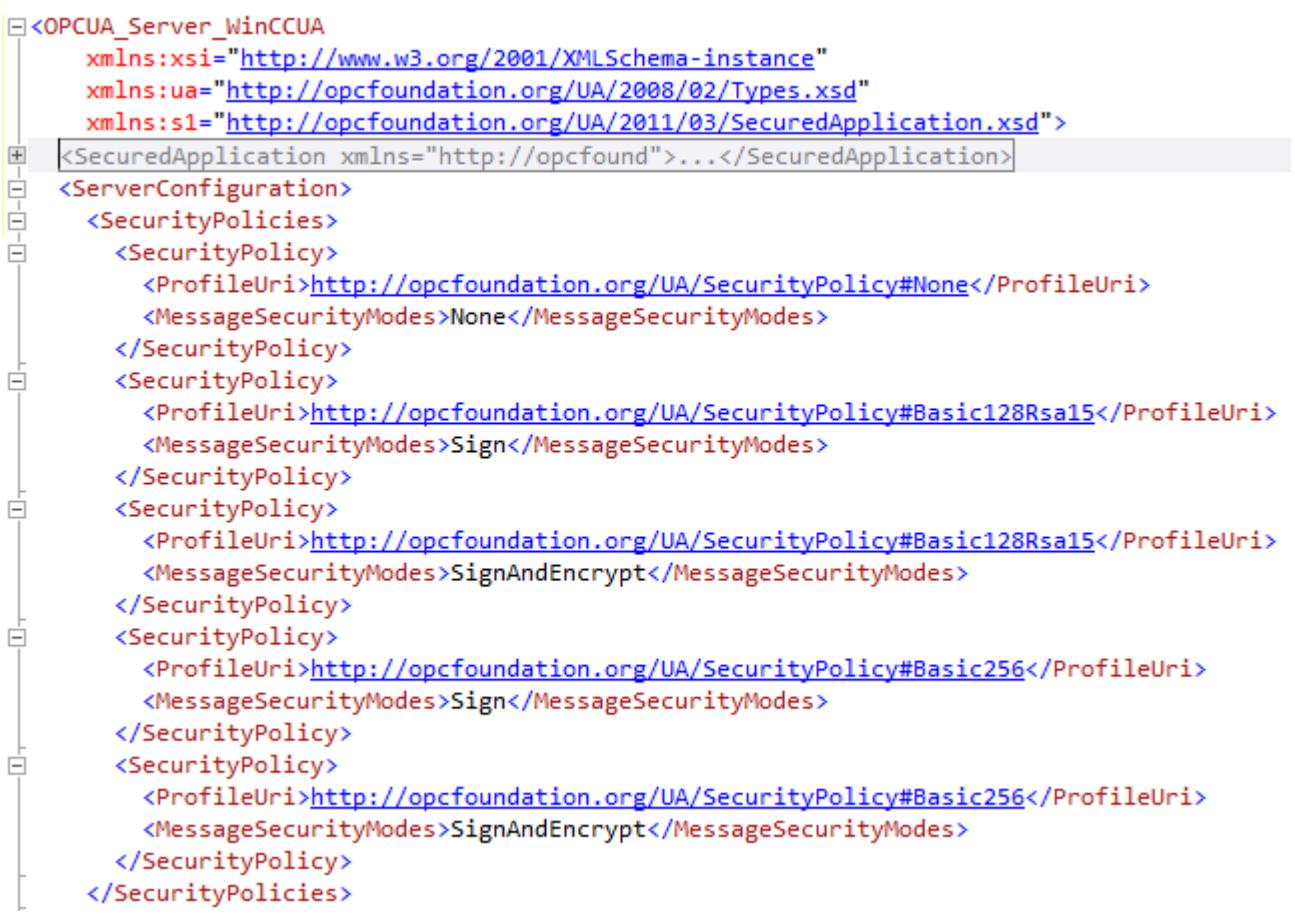

# **Example of a configuration file with maximum functional scope**

# **SecuredApplication**

In accordance with the OPC UA specification, the security mechanisms and explicitly enabled and disabled with the "SecurityProfileUris" element under "SecuredApplication".

The diagram below shows a SecuredApplication in which unsecured communication is disabled:

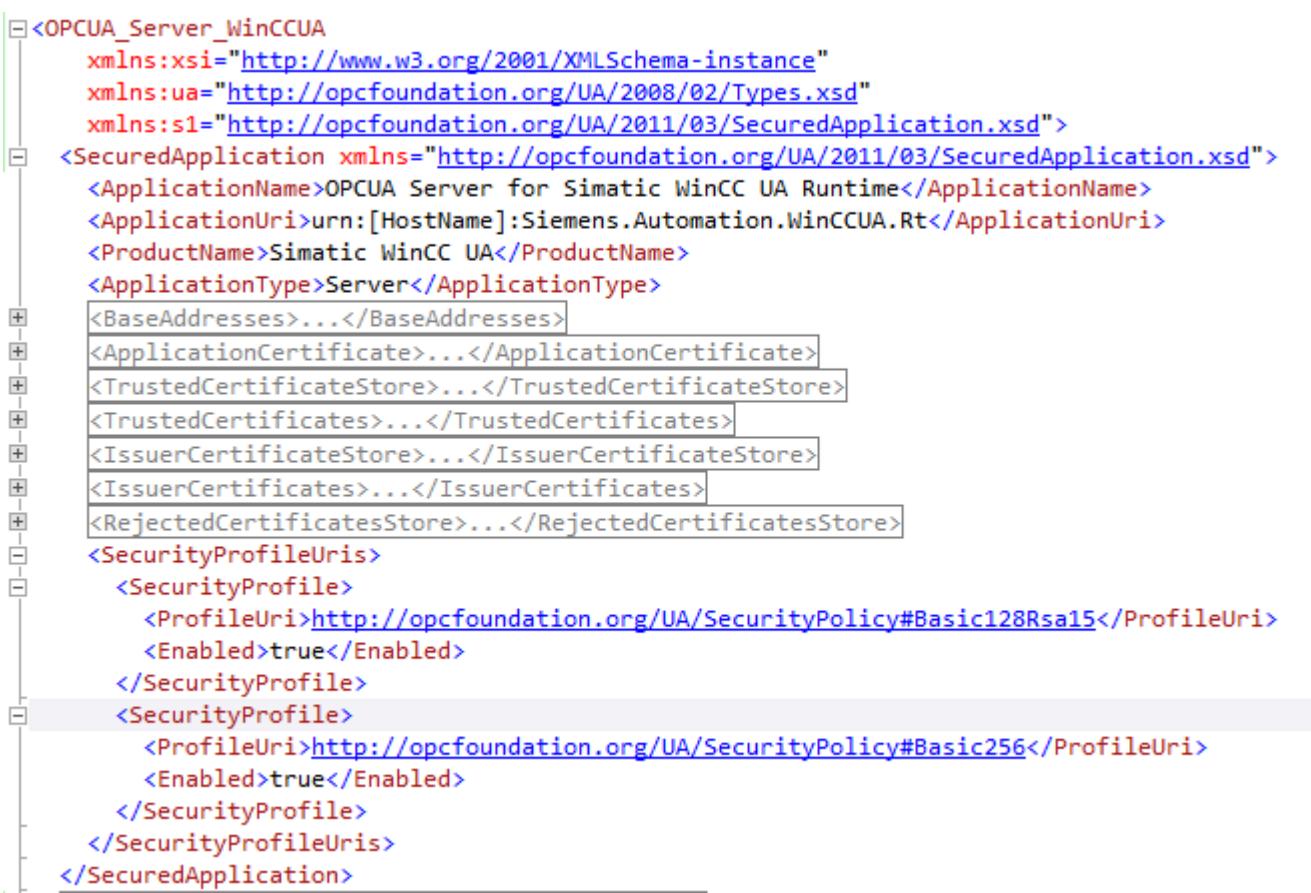

The WinCC OPC UA server therefore supports the two security strategies "Basic128Rsa15" and "Basic256" in runtime. With "Message Security Modes Sign" and "SignAndEncrypt", but not unsecured communication.

When communication is established, the UA clients select the required Policy from this list.

# **User identity**

In addition to the security mechanisms of the communication level, the WinCC OPC UA server also supports user authentication for the client applications using the UserTokenPolicy "UserName".

The client application must provide a valid combination of user name and password when communication is established. The WinCC OPC UA server verifies the combination in the user management of the operating system.

The UserTokenPolicy is set in the configuration file of the WINCC OPC UA server.

<span id="page-7066-0"></span>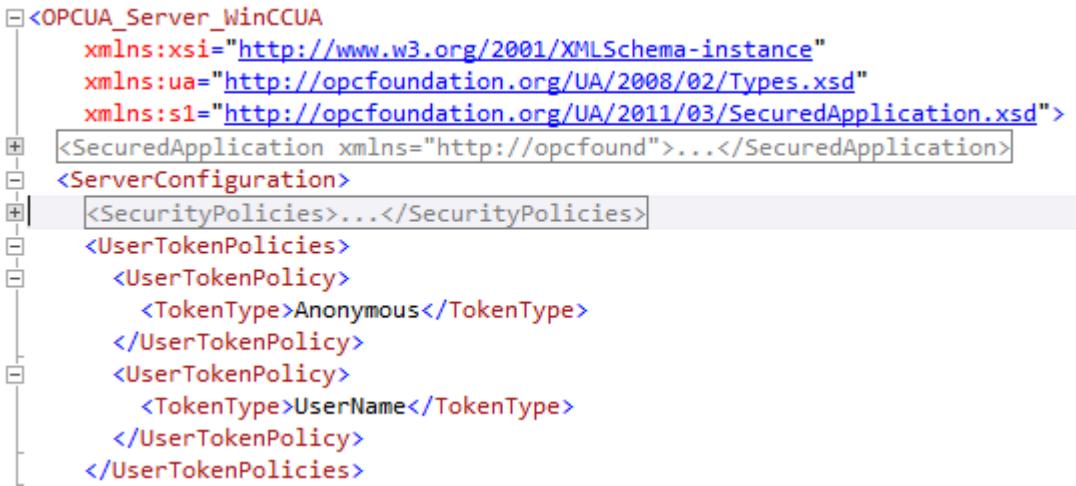

With this configuration, the WINCC OPC UA server supports both anonymous users and the Policy "UserName".

# **9.1.10.4 Supported OPC UA services and profiles**

### **OPC UA services**

The WinCC OPC A&E Server supports the following described functionality.

The following table summarizes the functionality supported by the OPC UA server 1.0.9:

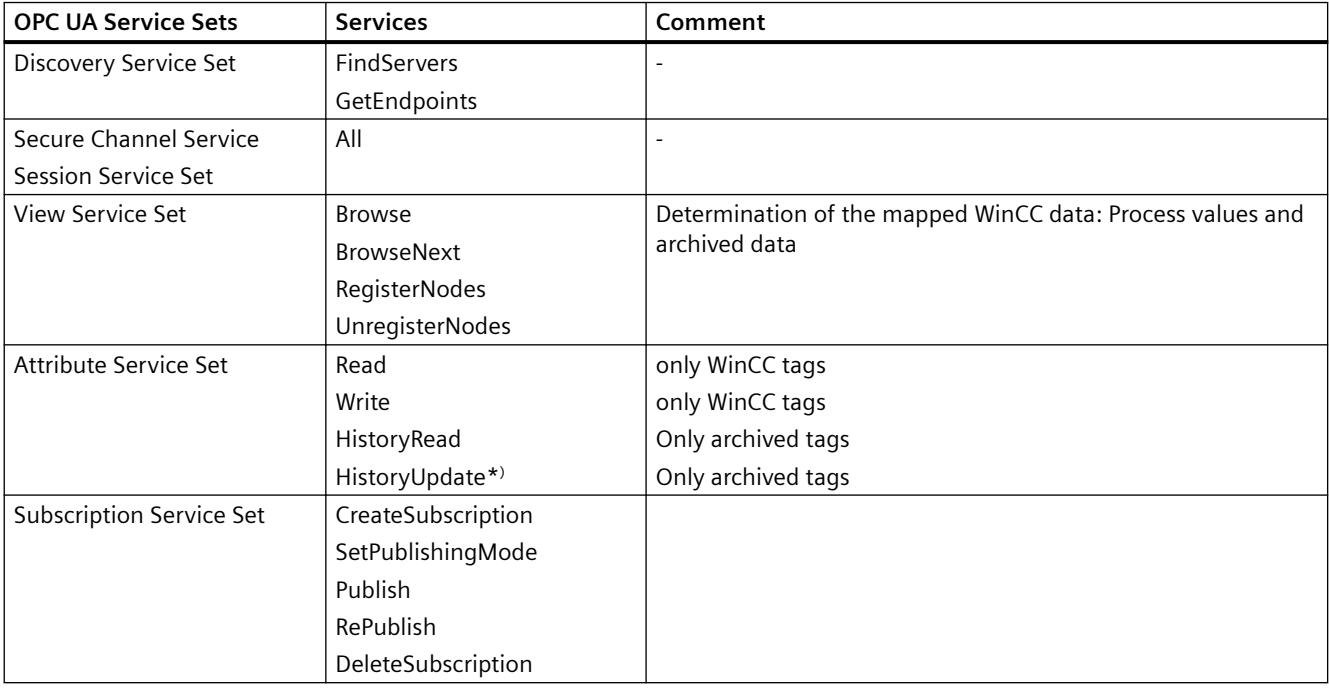

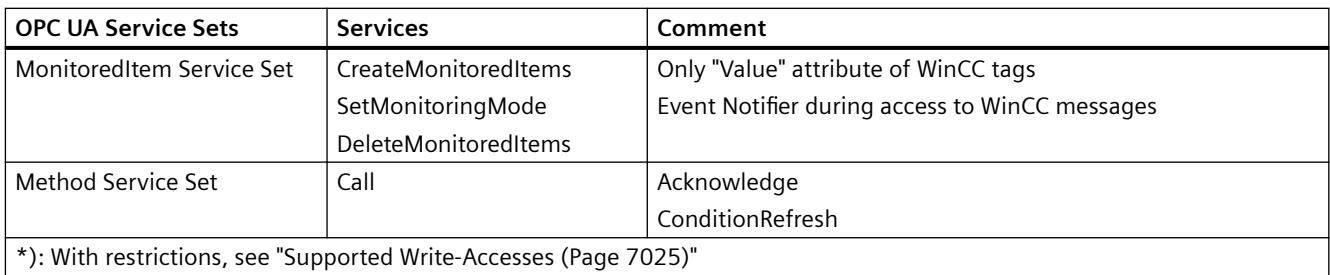

# **OPC UA profile and Conformance Units**

The WinCC OPC UA server supports the following OPC UA profiles 1.03 without restrictions:

- 6.5.5 Base Server Behaviour Facet
- 6.5.16 Standard Event Subscription Server Facet
- 6.5.18 A & C Base Condition Server Facet
- 6.5.30 Method Server Facet
- 6.5.36 Historical Raw Data Server Facet
- 6.5.42 Historical Data Update Server Facet
- 6.5.44 Historical Data Insert Server Facet
- 6.5.45 Historical Data Delete Server Facet
- 6.5.131 UA-TCP UA-SC UA Binary
- 6.5.149 SecurityPolicy Basic256
- 6.5.148 SecurityPolicy Basic128Rsa15
- 6.5.147 SecurityPolicy None
- 6.5.150 SecurityPolicy Basic256Sha256

The WinCC OPC A&E Server supports the following OPC UA profiles shown in the following table, however with restrictions:

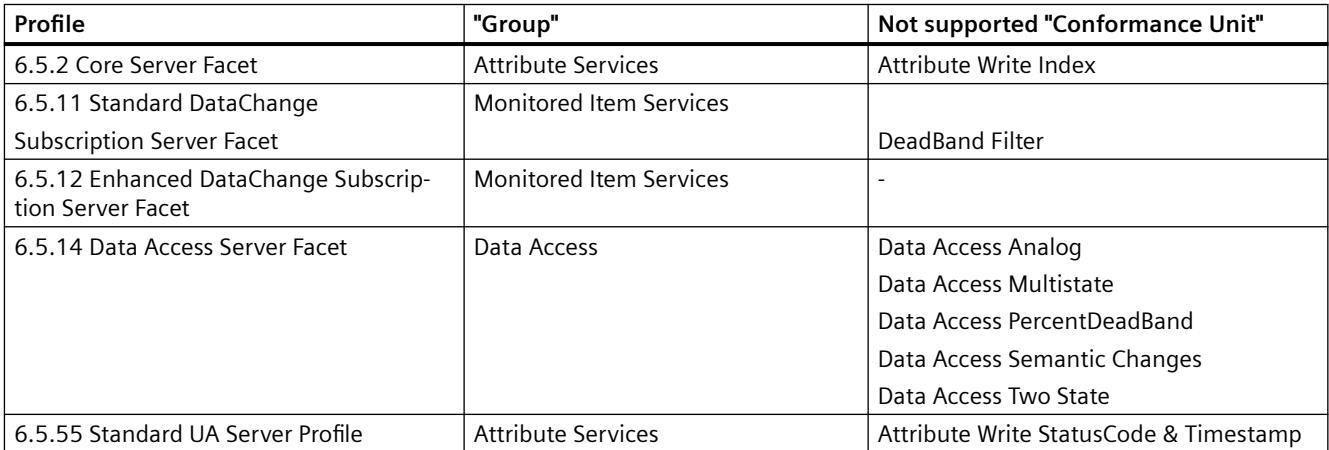

# **9.1.10.5 Name area of the WinCC OPC UA server**

### **Introduction**

The WinCC OPC UA server provides OPC UA clients with a hierarchical name area and access to the following runtime data:

- Process values (WinCC tags and WinCC tag groups)
- Data log inclusive logging tags
- WinCC messages

The name area of the WinCC OPC UA server is attached in the "Objects" default folder.

The following screen shows the name area of the WinCC OPC UA server of an active WinCC project on the local PC ("@LOCALMACHINE::"):

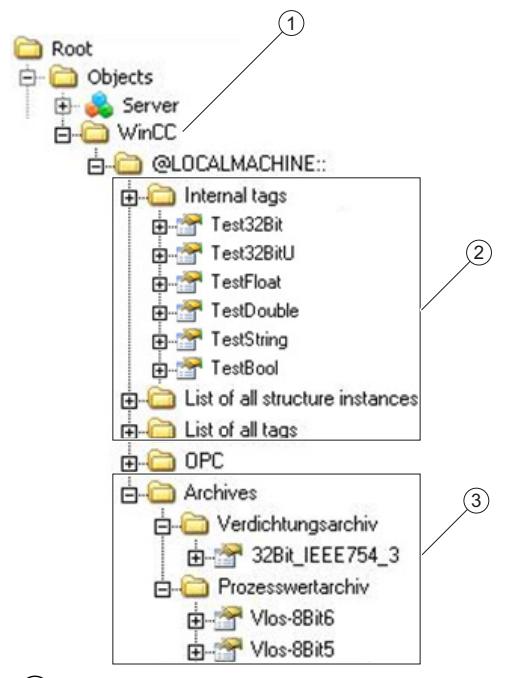

- ① Start node of the specific name area of WinCC.
- $\circled{2}$  Display of the WinCC tags; the structure corresponds to the structure of the tags in WinCC.
- ③ Display of the data log

### **Display of the WinCC tags**

Tag groups, communication drivers and connections are displayed by OPC UA objects of the "FolderType" type. Each of these folders has references of the "Organizes" type to the subordinate objects and tags.

Internal and external WinCC tags are displayed by OPC UA tags of the "DataItemType" type. If a WinCC tag is additionally logged, the displayed OPC UA tag has additionally a reference of the "HasHistoricalConfiguration" type for a log configuration. The "Historizing" and "AccessLevel" attributes are respectively set.

The following table shows the most important attributes of the OPC UA tags that represent a WinCC tag. You can find the complete list of attributes in the "OPC UA Part 3 - Address Space Model 1.03 Specification" document under "§5.6":

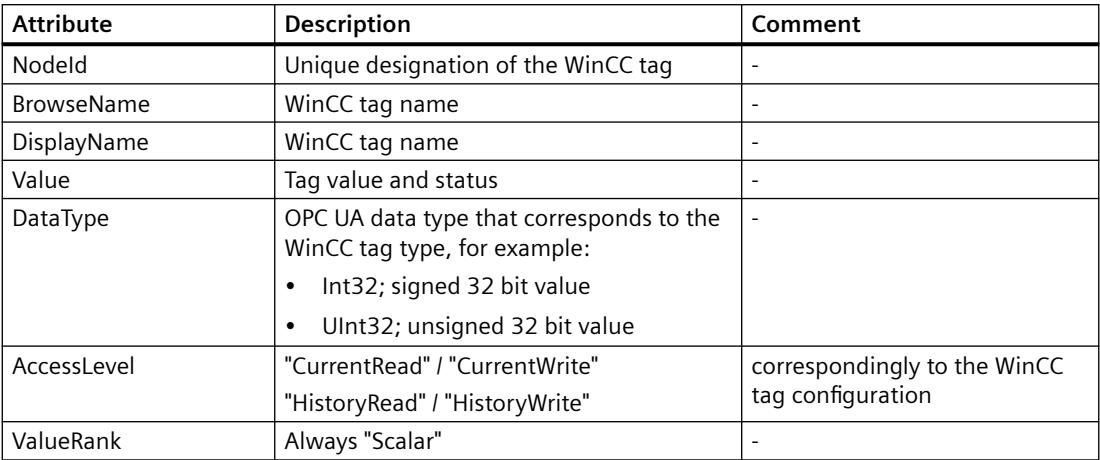

### **Write protection and read protection**

You can protect the WinCC OPC UA server tags against access by clients.

In the Tag Management of the WinCC project, you activate the following setting in the property area of the tags in the "Options" group:

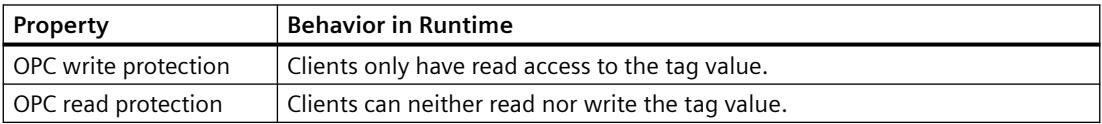

### **No mapping of WinCC structure types**

WinCC structures cannot be mapped as types on the OPC UA server.

You can only link OPC UA types with WinCC structure tags.

### **Display of the logging tags**

Process values and compressed logs are displayed by OPC UA objects of the "FolderType" type. Each of these folders has references of the "Organizes" type to the related logging tags.

Logging tags from process value or compressed logs are displayed by OPC UA tags of the "BaseDateVariableType" type. A logging tag always has a reference of the "HasHistoricalConfiguration" type for a log configuration.

The following table shows the most important attributes of the OPC UA tags that represent a WinCC logging tag. You can find the complete list of attributes in the "OPC UA Part 3 - Address Space Model 1.03 Specification" document under "§5.6":

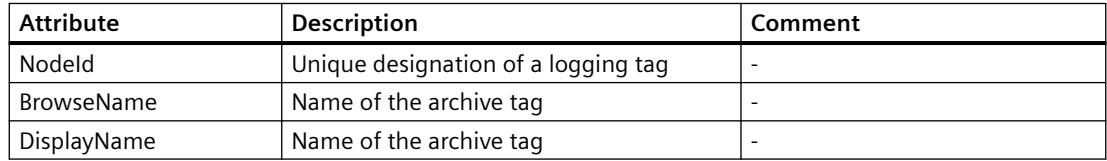

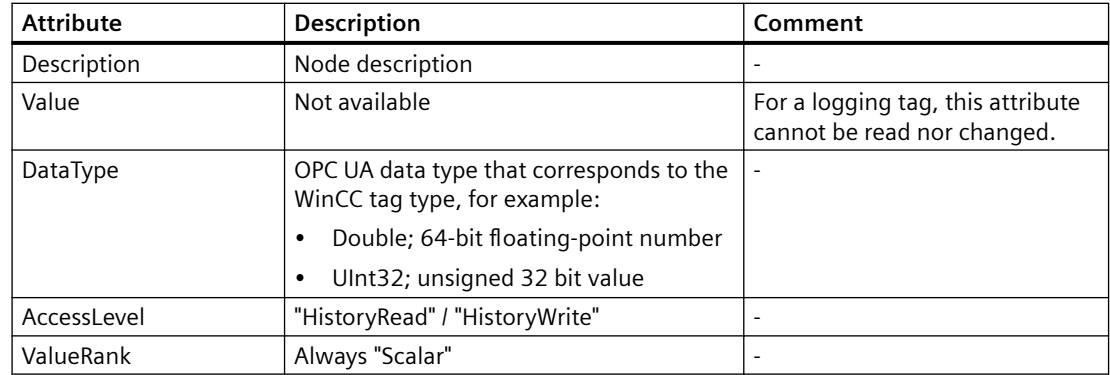

### **Access to WinCC messages**

The start node of the WinCC namespace is an Event Notifier with which the OPC UA clients can receive status changes for WinCC messages in Runtime via Subscriptions.

# **9.1.10.6 OPC UA Data Access**

Internal and external WinCC tags are displayed by OPC UA tags of the "DataItemType" type. Other DataAccess tag types as "AnalogItem" or "DiscreteType" are not supported.

The WinCC OPC A&E Server supports the reading access on the OPC UA tag attributes as "DataType" or "AccessLevel". Writing access and subscriptions are only supported for the "Value" attribute.

### **9.1.10.7 OPC UA Historical Access**

### **Introduction**

"OPC Historical Access" enables access to archives and includes the "Historical Data" and "Historical Events" services. The WinCC OPC UA server supports only the "Historical Data" service.

The WinCC OPC UA Server offers the OPC clients access to the raw data of tag archives via "Services".

- HistoryRead (READRAW)
- HistoryUpdate (INSERTDATA, REPLACEDATA, UPDATEDATA, DELETE\_RAW)

You can read and limitedly write with an OPC UA client the values of archive tags in the tag archives. Depending on the configuration of the tag archive, the archive tag can contain either raw data or already processed process values.

### **Characteristics of archive tags**

A process tag in WinCC can be located in multiple tag archives. In this case the process tag is linked to one of the corresponding archive tags.

### <span id="page-7071-0"></span>**Properties / Properties of archive configurations**

The following table shows the Properties of an OPC UA tag configuration of the "HistoricalConfigurationType" type: In the "Description" property, the archive tag comment configured in WinCC is displayed. You can find the complete list of properties in the "OPC UA Part 11 - Historical Access 1.03 Specification" document under "§5.2.2":

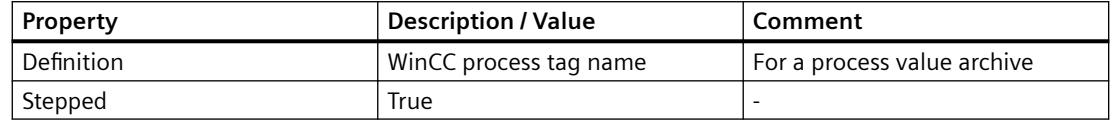

The following optional Properties are not supported:

- MaxTimeInterval
- MinTimeInterval
- ExceptionDeviation
- ExceptionDeviationFormat

### **Limitations for Service "HistoryUpdate"**

You can use the Service "HistoryUpdate" only on process value archives.

The following table lists the functions supported by the WinCC OPC UA server: Which functions are supported depends on the configuration of the WinCC OPC UA server as well as the process value archive configuration. You will find additional information in the "OPC UA Part 11 - Historical Access 1.03 Specification" document under "§5.5":

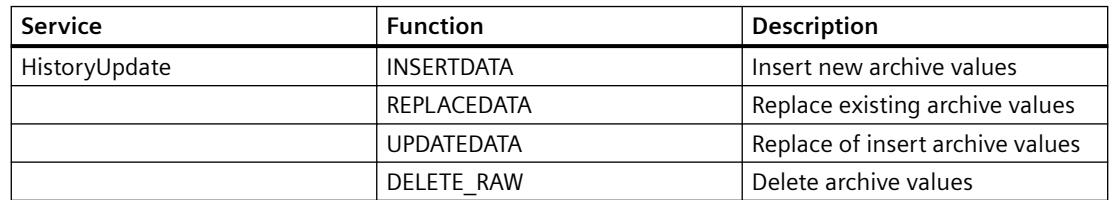

### **9.1.10.8 OPC UA Alarm & Conditions**

### **Introduction**

As of WinCC 7.3, the OPC UA server provides access to the messages of the WinCC message system.

The OPC UA server forwards WinCC message status changes to OPC UA clients with WinCC-Event-Notifications via Subscriptions and Monitored Event Items but does not maintain a Condition instance in its name space.

The Event Notifier node to be used is the start node of the WinCC name area.

The UA client can filter the messages and define the list of message attributes returned.

The OPC UA server supports the "OPC UA Alarms & Conditions 1.03" specification.

The following section outlines the mapping of the WinCC message system to OPC UA. You can find additional information in the specification in "Part 9: Alarms and Conditions 1.03 Specification".

# **WinCC message system mapping to OPC UA event types**

### **BaseEventType**

"BaseEventType" is the basic type from which the OPC UA Event types "WinCCEventType" and "WinCCAlarmConditionType" are derived.

### **Note**

### **Filter shows all WinCC messages**

When you filter for "BaseEventType", you receive all WinCC messages.

WinCC messages are mapped to the following OPC UA event types:

### **WinCCEventType**

This type is based on "BaseEventType" and maps "simple" WinCC messages with the following acknowledgment theory:

- "Message without status went out" is activated
- "Acknowledgment came in" is not activated

Examples of this type of message are starting and stopping motors**.**

# **WinCCAlarmConditionType**

This type is based on "AlarmConditionType" and maps all messages which cannot be mapped on "WinCCEventType", for example, acknowledgeable messages and messages with the status "came in" and "went out".

At a message of the "WinCCAlarmConditionType" type, the event is linked to a condition. For example, WinCC generates a message as soon as a tag limit is violated. This message in OPC UA is equivalent to an Alarm Condition.

### **WinCC message attributes**

The two Event types add WinCC-specific message attributes to the basic type. The attributes are mapped 1:1 as UA Event Properties and are described in more detail in the section "Attributes of the WinCC message system".

# **Message class and message type**

The WinCC message system informs the user of disturbances and operating conditions in the process. A WinCC message always belongs to a specific message class and message type, which are specified in the "CLASSID", "TYPEID", "CLASSNAME" and "TYPENAME" attributes of the corresponding UA Events.

# **Priority**

When configuring messages in the WinCC message system, you can configure a priority between "0" and "16". The OPC UA specification defines a value range of "1" to "1000" for the Severity. "1" stands for the lowest and "1000" for the highest Severity.

The values of the priority must therefore be suitably mapped to the OPC severity. In standard mapping, a priority of "0" is assigned to OPC-Severity "1" and a priority of "16" to OPC-Severity "1000". All other values are interpolated linearly between "0" and "1000".

### **OPC UA mapping rules**

During the configuration of the WinCC message system, settings are made to determine which process events generate a message. This message is generally shown as an Event in OPC UA.

The following table shows the most important Properties of Events and how the WinCC message system provides the information.

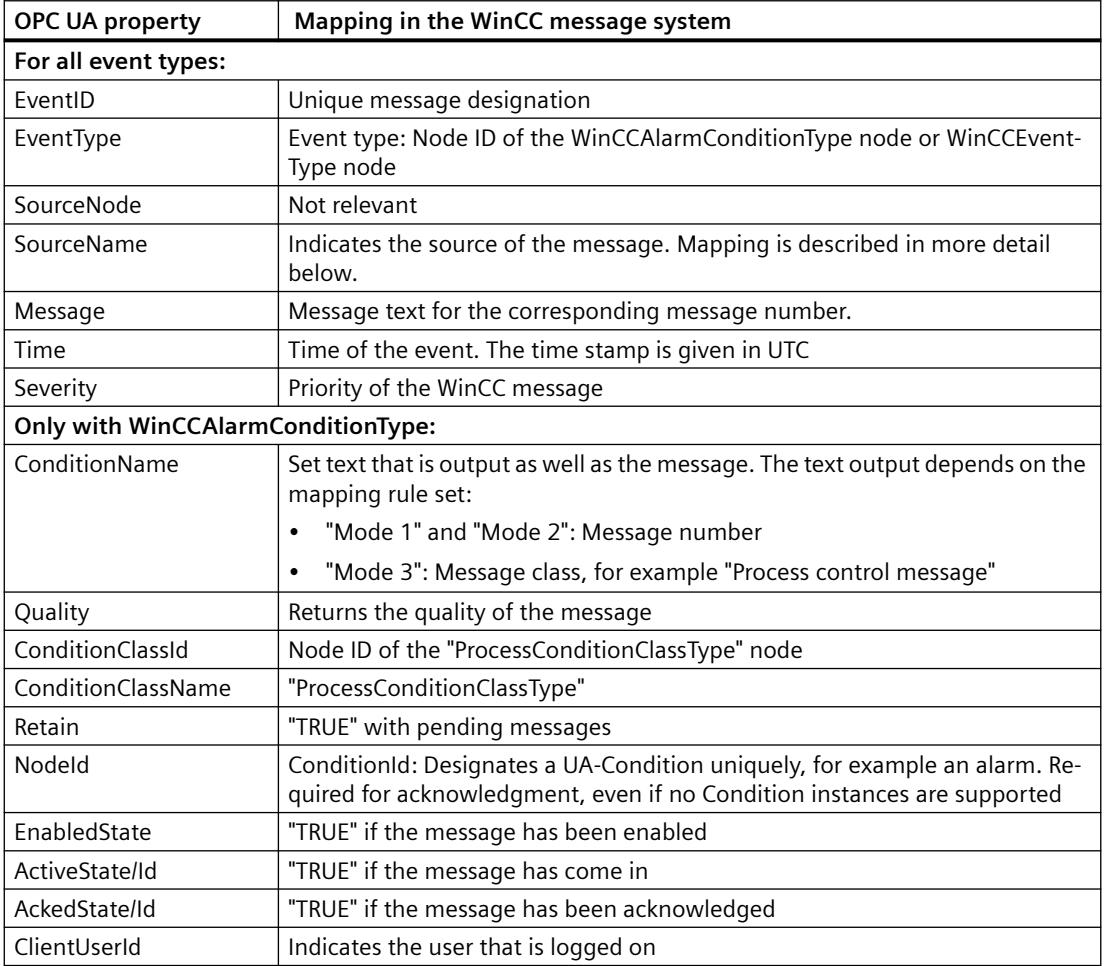

### **Note**

The following OPC UA Condition and Alarm Properties are not supported by the OPC UA server:

- BranchId
- LastSeverity
- InputNode
- ConfirmedState
- SuppressedState
- ShelvingState
- SuppressedOrShelved
- MaxTimeShelved

# **Message statuses / acknowledgment statuses**

The following table shows WinCC message status mapping to the corresponding WinCCAlarmConditionType - Properties:

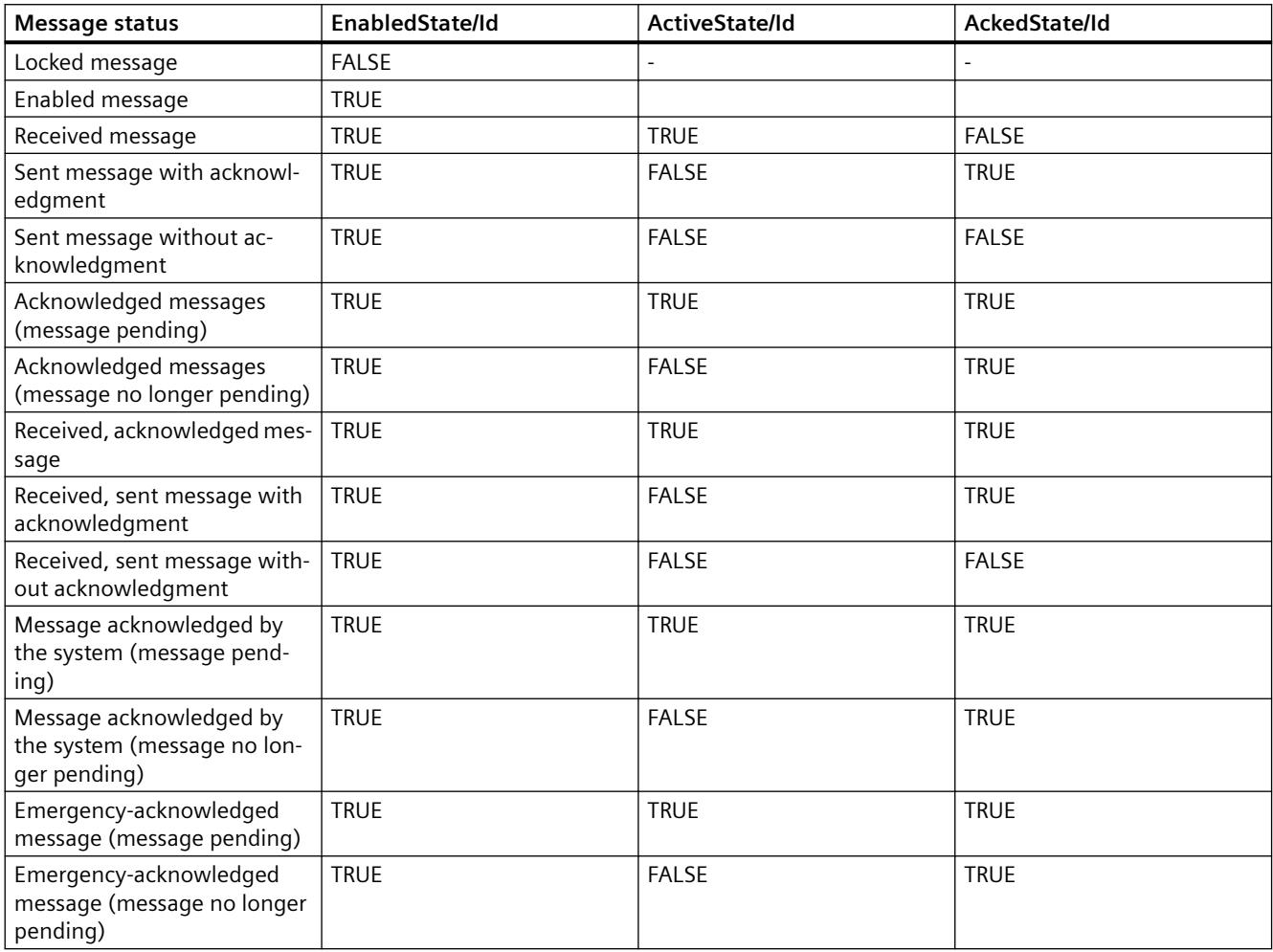

### **Settings for mapping the WinCC message system**

The configuration of the OPC UA server also applies to the OPC UA server as regards the mapping of the Properties "SourceName" and "Message" of a message.

• With OPC A&E server with hierarchical access:

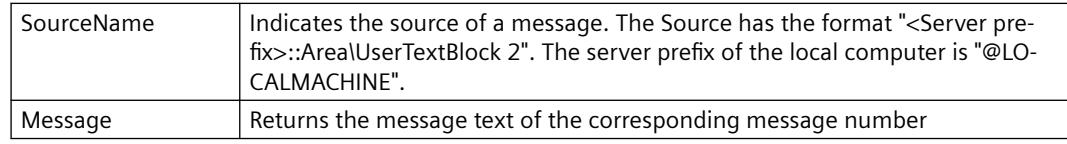

• With OPC A&E server without hierarchical access:

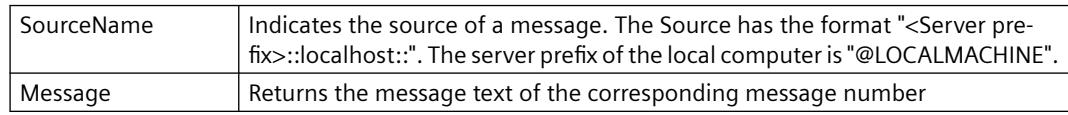

### **Alarm groups**

In WinCC 7.3, the WinCC alarm groups are not displayed in the name area.

### **Supported event methods**

### **Acknowledgment**

A WinCC message is acknowledged using the "Acknowledge" method of the "AcknowledgeableConditionType" node in the standard OPC UA info model.

Only messages of the "WinCCAlarmConditionType" type can be acknowledged.

### **ConditionRefresh**

Messages still pending are established using the "ConditionRefresh" method of the "ConditionType" node in the standard OPC UA info model.

# **Filters**

The OPC UA client can defined a filter for Monitored Event Items .

The following operators are, however, not supported by the OPC UA server:

- FilterOperator\_Cast
- FilterOperator\_BitwiseAnd
- FilterOperator\_BitwiseOr
- FilterOperator\_RelatedTo
- FilterOperator\_InView

### **See also**

[Attributes of the WinCC message system](#page-7076-0) (Page [7077\)](#page-7076-0)

# <span id="page-7076-0"></span>**9.1.10.9 Attributes of the WinCC message system**

# **Overview**

The following table lists the configurable attributes of the WinCC message system. The attributes are mapped 1:1 as UA Event Properties .

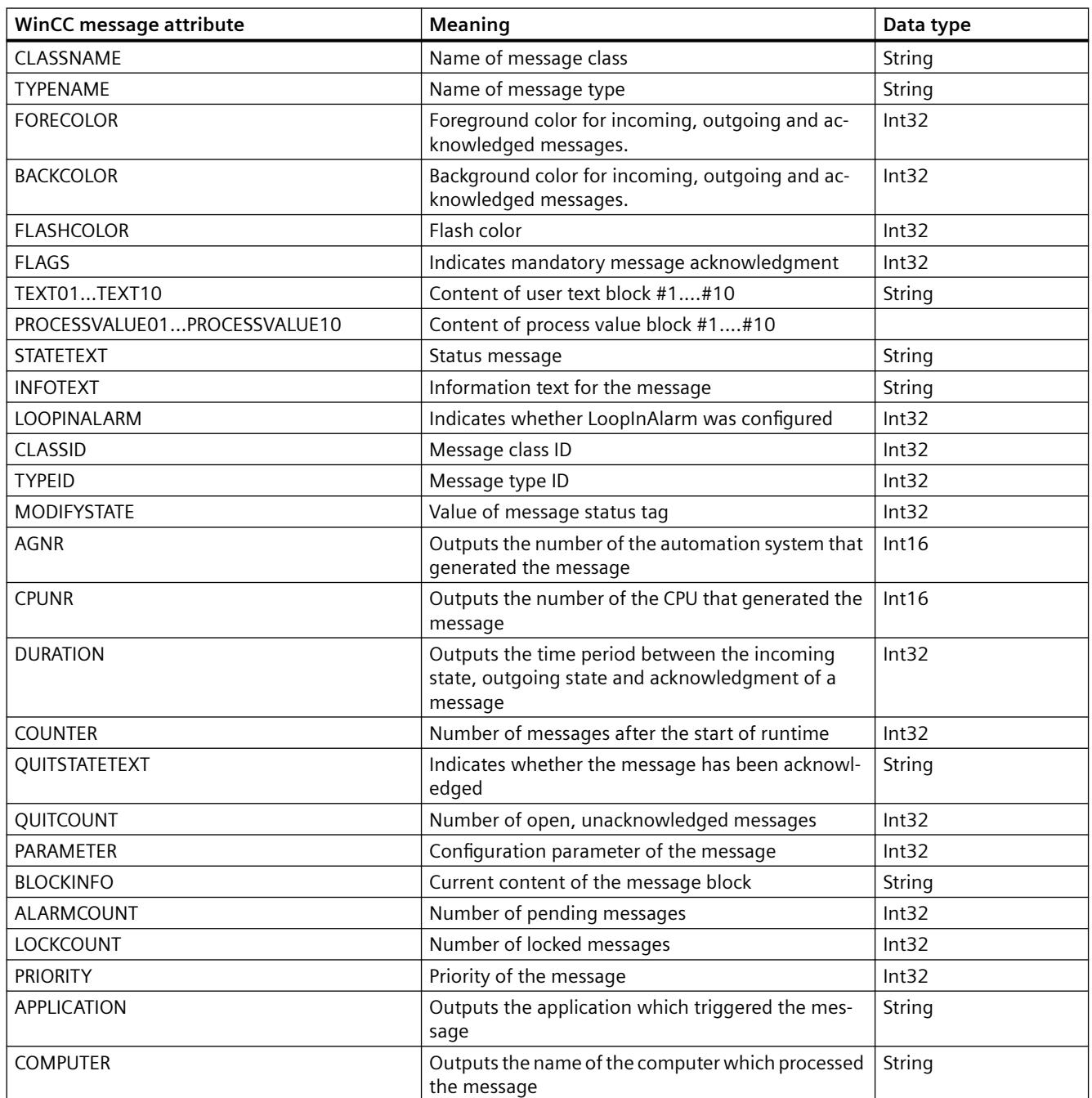

### <span id="page-7077-0"></span>*Interfaces*

### *9.1 OPC - Open Connectivity*

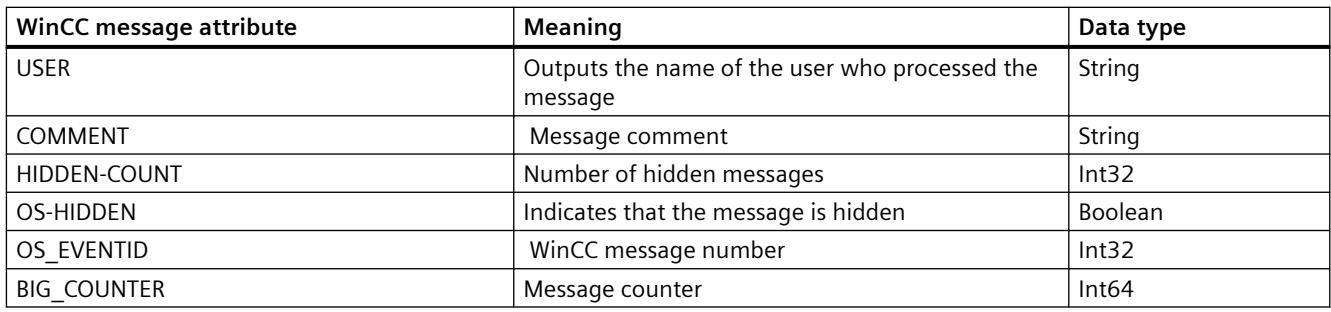

### **See also**

[OPC UA Alarm & Conditions](#page-7071-0) (Page [7072\)](#page-7071-0)

# **9.1.10.10 Configuration of the WinCC OPC UA server**

# **Configuration file of the WinCC OPC UA Server**

# **Introduction**

The WinCC OPC UA server is configured using the configuration file "OPCUAServerWinCC.xml".

The configuration file is broken down into multiple sections. This section describes the layout of the configuration file.

The chapter "[How to configure the OPC UA server](#page-7081-0) (Page [7082\)](#page-7081-0)" describes how you configure the WinCC OPC UA server.

# **Path of the configuration file**

Two configuration files "OPCUAServerWinCC.xml" exist for the WinCC OPC UA server:

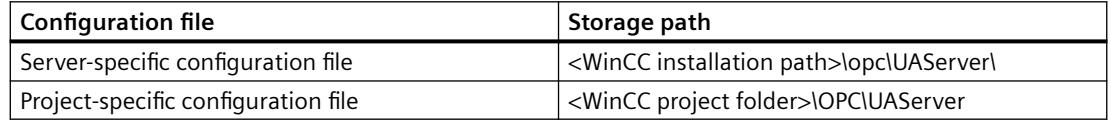

### **Editing the configuration file**

You require the following authorizations to carry out changes in the configuration files:

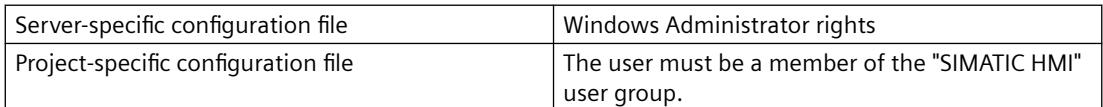

### **Note**

### **Same parameters: Priority of the files**

Some parameters are contained in both configuration files.

If the parameters do not match, the settings of the project-specific configuration file have a higher priority.

### **Structure: Section <SecuredApplication>**

In this section, the OPC UA application security is set in compliance with OPC UA Specification / Part 6 / § "Security Settings Management".

You can find additional information on the URL under ["Security concept of OPC UA](#page-7059-0) (Page [7060](#page-7059-0))".

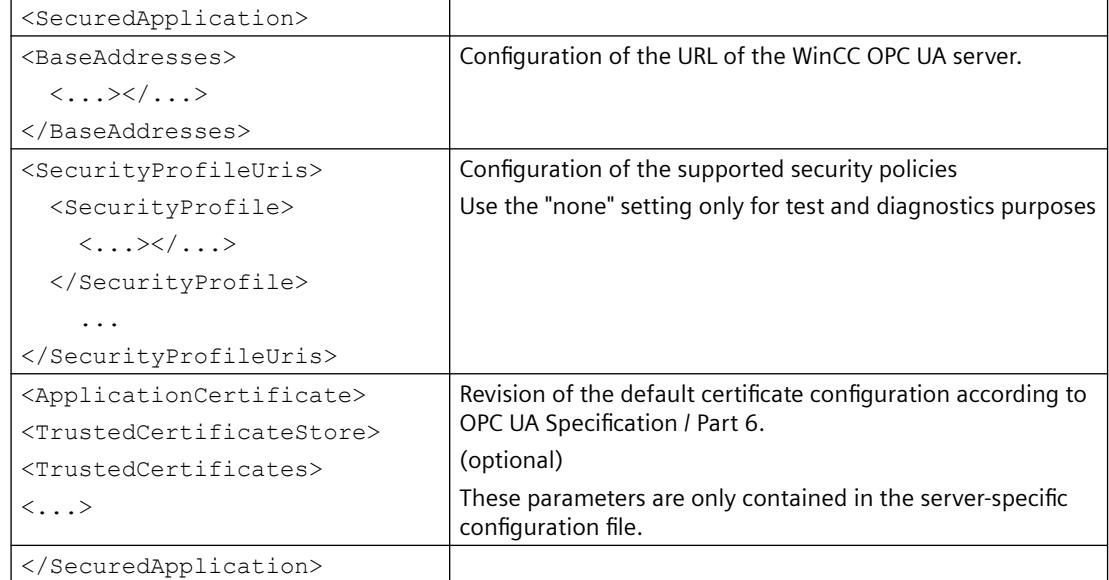

### **Example: OPC UA application security**

```
FI<OPCUA Server WinCCUA
```
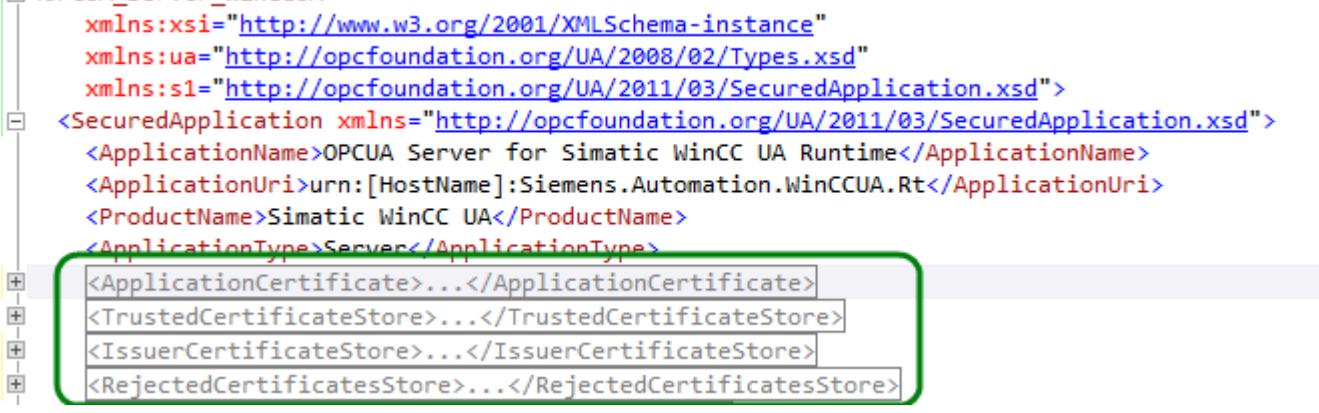

# **Structure: Section <ServerConfiguration>**

Server-specific parameters are set in this section.

For more information about message security modes, refer to ["Security concept of OPC UA](#page-7059-0)  (Page [7060\)](#page-7059-0)".

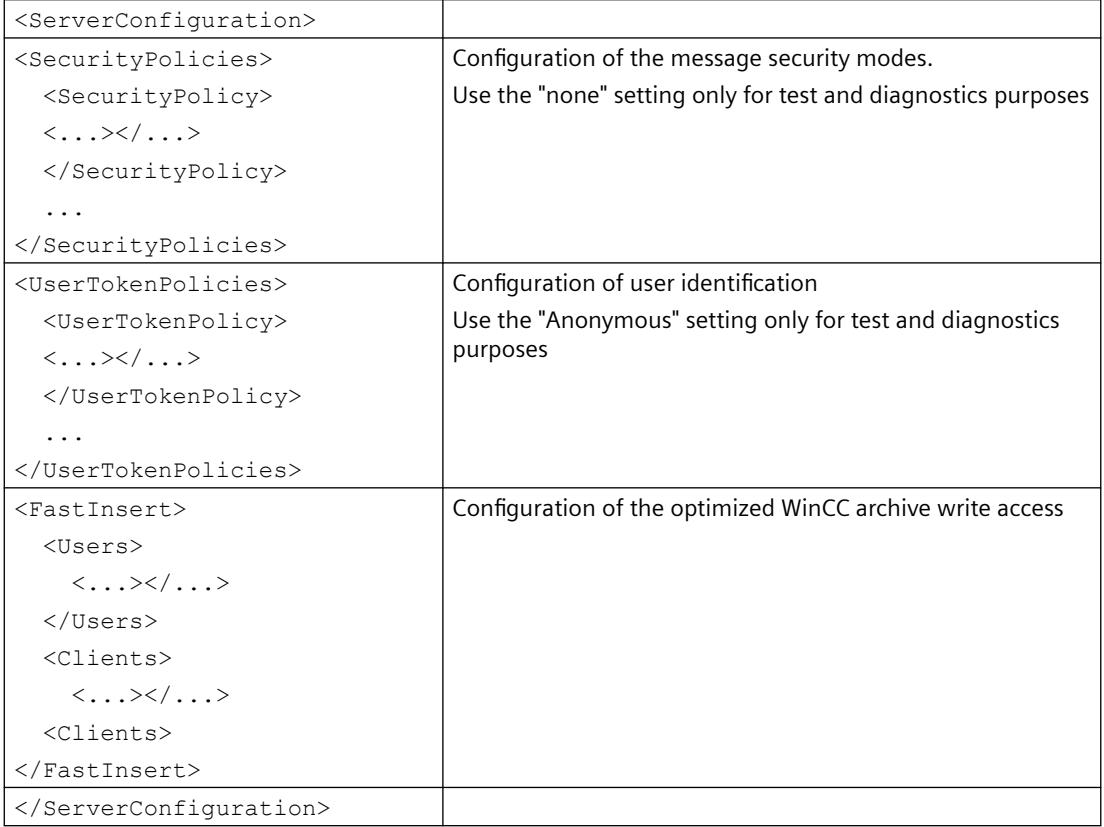

# **Structure: Section <CertificateDescriptor>**

You specify the certificate parameters for the WinCC OPC UA server under the <CertificateDescriptor> heading in the <ServerConfiguration> section.

These parameters are only contained in the server-specific configuration file.

You can find additional information on the instance certificates under "[Security concept of OPC](#page-7059-0)  [UA](#page-7059-0) (Page [7060\)](#page-7059-0)".

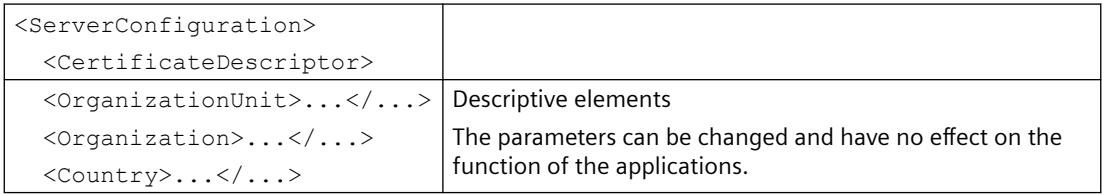

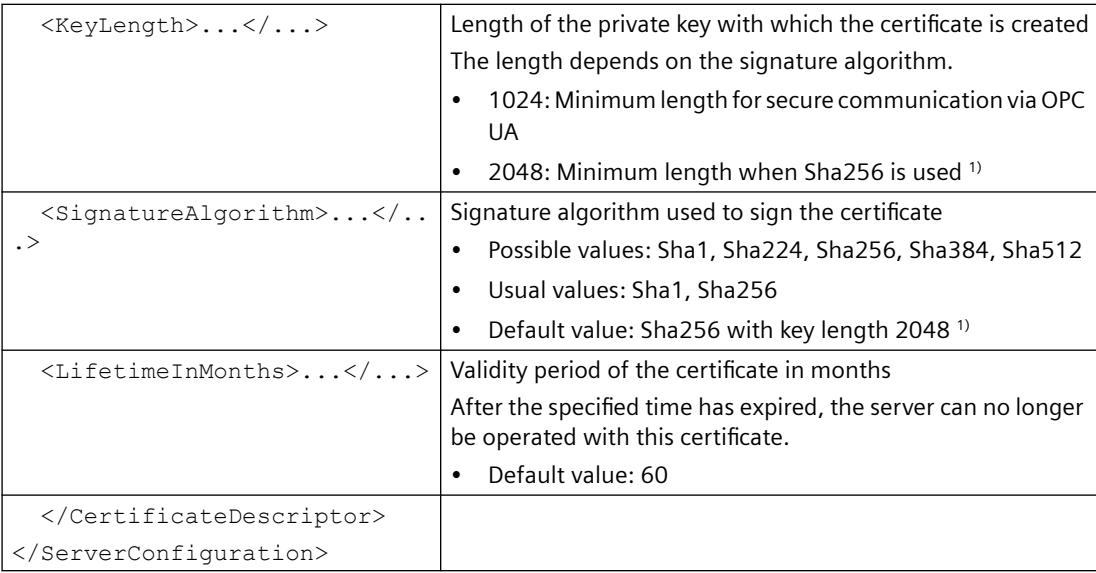

1) To establish a secure connection with the Security Policy "Basic256Sha256", the server as well as the OPC UA client need a certificate with the following values:

- KeyLength: At least 2048
- SignatureAlgorithm: Sha256

#### **Example: Parameters for the control of the certificate**

```
<ServerConfiguration>
   <CertificateDescriptor>
     <OrganizationUnit>DF PL DER HMI</OrganizationUnit>
     <Organization>Siemens AG</Organization>
     <Country>DE</Country>
     <KeyLength>2048</KeyLength>
      <SignatureAlgorithm>SHA256</SignatureAlgorithm>
      <LifetimeInMonths>60</LifetimeInMonths>
    </CertificateDescriptor>
```
### **Changing the storage path of the server certificate**

If required, the storage location for the certificate of the WinCC OPC UA server can be adapted by the plant administration.

You can change these parameters only in the server-specific configuration file.

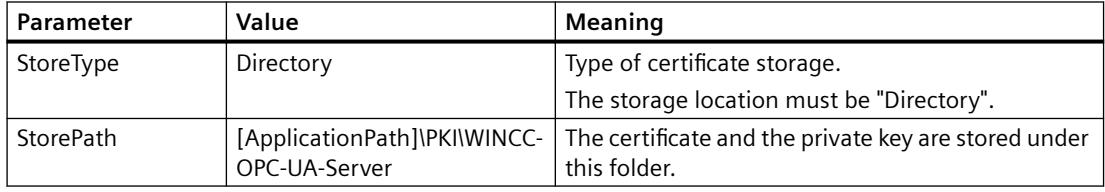

### **Example: Storage path of the server certificate**

```
<ApplicationCertificate>
  <StoreTvpe>Directory</StoreTvpe>
  <StorePath>[ApplicationPath]\PKI\OPCUA</StorePath>
  <SubjectName>OPCUA Server for Simatic WinCC UA Runtime</SubjectName>
  <Thumbprint />
</ApplicationCertificate>
```
### **Creating new server certificates**

You need administrator rights to create new certificates on the OPC UA server.

- 1. Create a backup.
- 2. Delete the existing certificates and the associated private keys in the corresponding folders.
- 3. In the configuration file, update the certificate parameters and save the XML file.
- 4. Open the DOS window "cmd.exe" in Windows with administrator rights.
- 5. To create the certificates, go to the installation path of the OPC UA application.
- 6. Enter the following call:
	- OpcUaServerWinCC.exe /CreateCertificate

The new certificates and private keys are created in the storage paths.

# **How to configure the OPC UA server**

### **Requirement**

A WinCC project·has been created.

# **Opening the configuration file**

- 1. Open Windows Explorer.·Navigate to the directory "<WinCC project folder>OPC\UAServer".
- 2. Open the "OPCUAServerWinCC.xml" configuration file. For more information, refer to "Configuration [file of the WinCC OPC UA Server](#page-7077-0) (Page [7078\)](#page-7077-0)"

# **Changing the port number of the WinCC OPC UA server**

1. If necessary, change the port number 4862 under <BaseAdresses>. Do not use a port number that is already assigned to another application. The parameter [HostName] is the placeholder for the computer name and is determined during runtime. Example: <BaseAdresses> <ua:String>opc.tcp://[HostName]:5210</ua:String> <BaseAdresses>

# **Specifying security settings**

- 1. Specify the security settings for communication.·For additional information, refer to ["Security concept of OPC UA](#page-7059-0) (Page [7060\)](#page-7059-0)"
- 2. Under <SecurityProfileUris>, you configure the supported "Security Policies".
	- $-$  Enable the setting with "true".

```
– Disable the setting with "false".
  Example:
  <SecurityProfile>
      <ProfileUri>http://opcfoundation.org/UA/SecurityPolicy#None</
  ProfileUri>
       <Enabled>false</Enabled>
  </SecurityProfile>
```
3. Under <SecurityPolicies>, you configure the associated "Message·security·modes". To deactivate a setting, delete the entire entry  $\leq$  SecurityPolicy>...  $\leq$ /Security

```
Policy>.
Example:
<SecurityPolicy>
    <ProfileUri>http://opcfoundation.org/UA/SecurityPolicy#None</
ProfileUri>
    <MessageSecurityModes>None</MessageSecurityModes>
</SecurityPolicy>
```
### **Note**

### **Unsecured communication between client and server**

Use the "none" setting only for test and diagnostics purposes.

For secure client/server communication·in production mode, you need to use at least the following settings:

• SecurityPolicy:·Basic128Rsa15 Message·Security·Mode:·Sign

# **Specifying user identification**

1. Specify the user identification for setting up the connection under <UserTokenPolicies>. For more information, refer to "[Security concept of OPC UA](#page-7059-0) (Page [7060](#page-7059-0))" To deactivate a setting, delete the entire entry. Example <UserTokenPolicy> <TokenType>Anonymous</TokenType> </UserTokenPolicy>

# **Configuring optimized WinCC archive write access**

- 1. If necessary, configure optimized WinCC archive write access under <FastInsert>.
	- Set "true" to activate the optimized write access to WinCC archives for all OPC UA clients.
	- Set "false" to set optimized WinCC archive write access for specific Windows users or OPC UA clients.

You specify the Windows users under <Users>.

You specify the OPC UA clients under <Clients>. Use the "Common Name" that is entered in the client certificate as ClientName. Example: <EnabledByDefault>false</EnabledByDefault>

```
<Users>
   <User>domain\user1</User>
</Users>
<Clients>
   <Client>ClientName1</Client>
</Clients>
```
# **9.1.11 Diagnostics**

### **Trace file**

All servers offer the possibility to activate the output of diagnostic data for test purposes and for troubleshooting.

The data of a server is written to a trace file.

# **Setting**

You specify the output of diagnostic data in the configuration file of the respective server. For more information, refer to the SIMATIC Customer Support.

# <span id="page-7084-0"></span>**9.2 REST interface**

# **9.2.1 REST interface in WinCC**

# **WinCC REST service (REpresentational State Transfer)**

The WinCC REST service is a self-hosted service for monitoring the port. To monitor the configured URL and the selected port, the service uses Microsoft C++ SDK.

Via REST communication, WinCC supports access to Runtime data and configuration data:

- Via the REST protocol, you send Runtime data to a cloud in the form of tag values. Additional information:
	- "Interfaces > WinCC/Cloud Connector > [Data transfer to the cloud via REST](#page-7111-0) (Page [7112\)](#page-7111-0)"
- WinCC as a REST service supports secure communication via flexible authentication mechanisms, such as HTTPS.
- WinCC as a REST service allows external applications to access WinCC data. External applications can read and write WinCC configuration data and tag values via the REST interface.

The following operations are supported:

- Querying data
- Editing data

For access, use the usual HTTP methods and JSON display of resources.

#### **Restriction: Supported data types**

The following data types are not supported when accessing tags:

- Raw data tag
- Text reference

### **API structure**

To transmit WinCC runtime data and configuration data, WinCC uses HTTP requests and HTTP responses.

These requests and responses consist of the following elements:

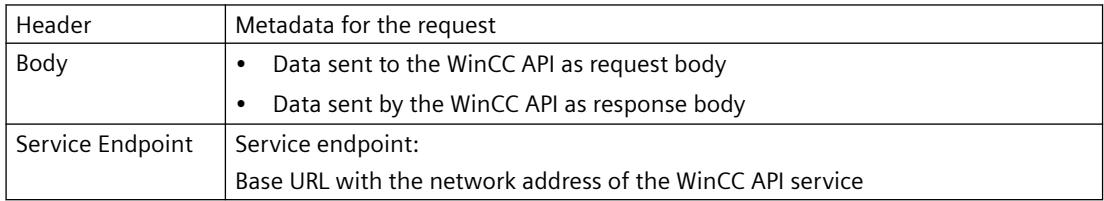

### *Interfaces*

*9.2 REST interface*

# **HTTP methods**

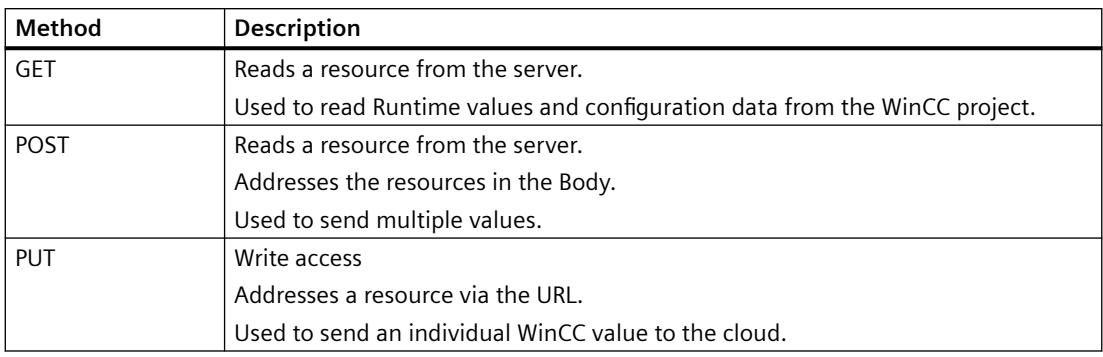

# **Error code**

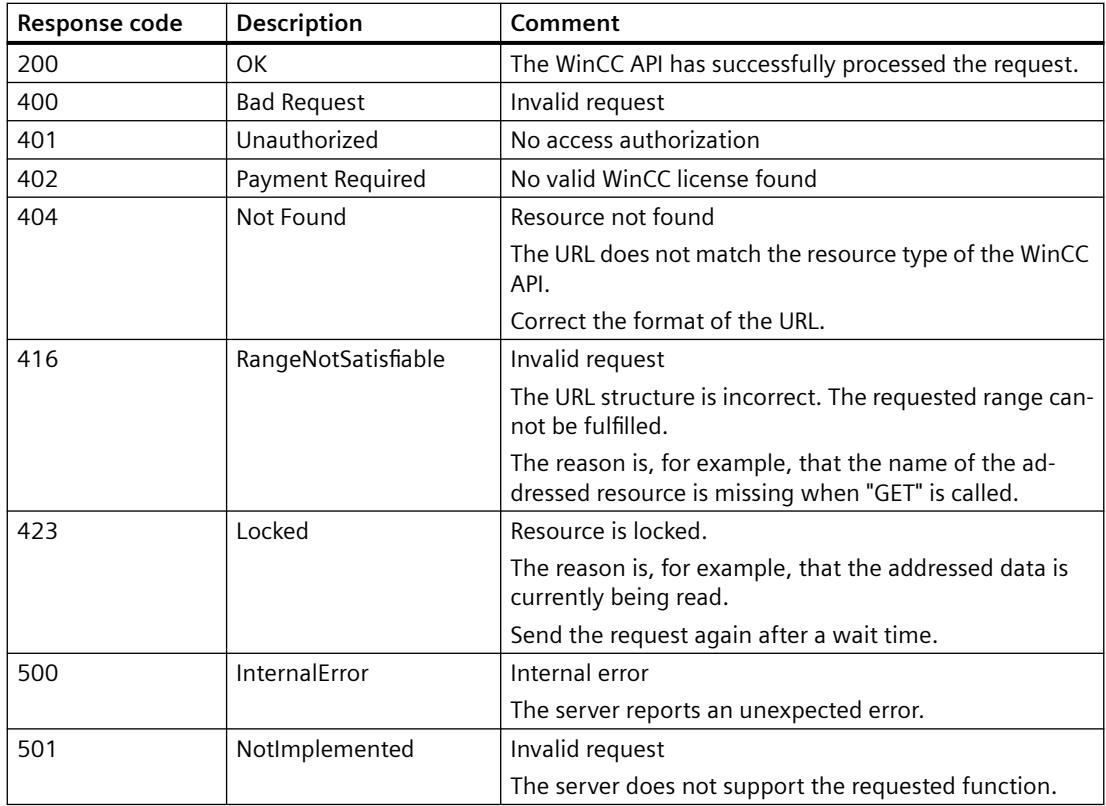

# **See also**

[Data transfer to the cloud via REST](#page-7111-0) (Page [7112\)](#page-7111-0) [Overview of the methods](#page-7087-0) (Page [7088](#page-7087-0)) [Filter for configuration data](#page-7103-0) (Page [7104](#page-7103-0)) [REST settings in the WinCC Cloud Connector](#page-7118-0) (Page [7119\)](#page-7118-0) [How to configure the WinCC REST service](#page-7086-0) (Page [7087](#page-7086-0))

# <span id="page-7086-0"></span>**9.2.2 How to configure the WinCC REST service**

In the "Computer properties" dialog, you configure the connection to the REST server in the "REST settings" tab.

To use secure communication via HTTPS, select the REST server and a certificate installed there.

# **WinCC users and authorizations**

### **Tag Management: Authorizations for tag access**

For each tag, you can limit reading or writing of values to specific authorizations in the Tag Management.

In the tag properties in the "WinCC Cloud" group, select the desired authorization in the following fields:

- Read authorization
- Write authorization

# **User Administrator: Assigning authorizations**

For access via WinCC as REST service, you create WinCC users in the User Administrator.

To access a tag, give the WinCC user the authorizations defined in the tag properties.

# **REST settings**

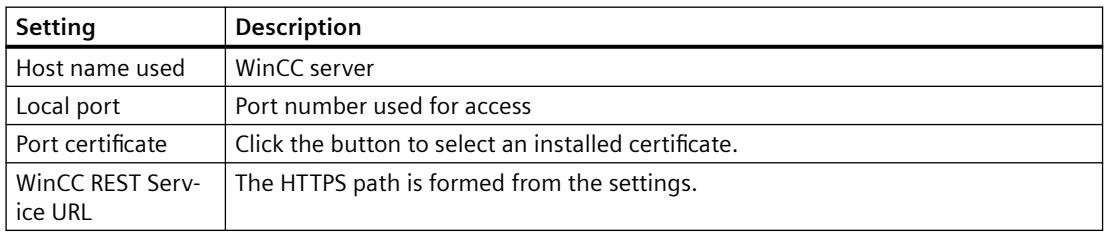

### <span id="page-7087-0"></span>*9.2 REST interface*

# **Procedure**

- 1. Open the "Computer properties" dialog.
- 2. In the "REST settings" tab, enable the "Send tag values via REST" option.

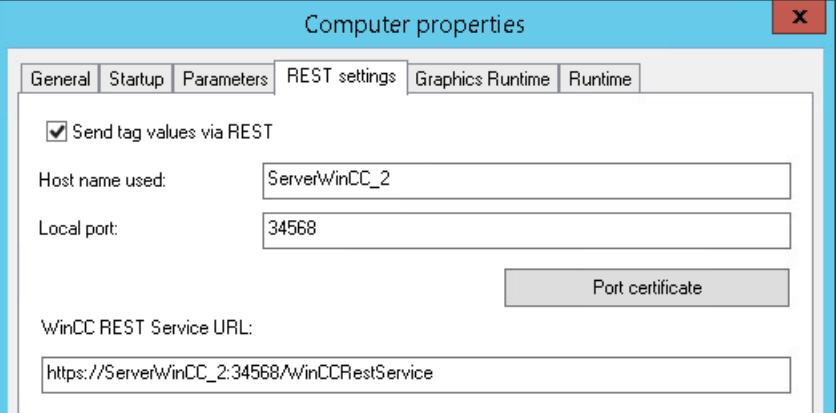

- 3. Specify the connection data:
	- Host name used
	- Local port

The path to the server is displayed in the "WinCC REST Service URL" field.

- 4. To set up an authenticated connection, click the "Port certificate" button. The "Certificates" dialog opens.
- 5. Select the certificate and confirm with "OK".
- 6. Close the dialog box with "OK".
- 7. If the application "REST Service" is not yet activated in the startup list of the computer, you will be prompted to activate it. Confirm the activation with "Yes". If the application is disabled, the REST service is not executed in WinCC Runtime.

# **See also**

[REST interface in WinCC](#page-7084-0) (Page [7085\)](#page-7084-0) Overview of the methods (Page 7088)

# **9.2.3 Overview of the methods**

# **PUT: Supported requests**

- • [Write value to a tag](#page-7101-0) (Page [7102](#page-7101-0))
- • [Write values to multiple tags](#page-7102-0) (Page [7103\)](#page-7102-0)

# **GET / POST: Supported requests**

- Read Runtime value of a tag (Page 7089)
- • [Read Runtime values of all tags](#page-7089-0) (Page [7090\)](#page-7089-0)
- • [Read configuration data of a connection](#page-7090-0) (Page [7091\)](#page-7090-0)
- • [Read configuration data of all connections](#page-7091-0) (Page [7092\)](#page-7091-0)
- • [Read configuration data of a tag](#page-7092-0) (Page [7093\)](#page-7092-0)
- • [Read configuration data of all tags](#page-7093-0) (Page [7094](#page-7093-0))
- • [Read configuration data of a tag group](#page-7094-0) (Page [7095](#page-7094-0))
- • [Read configuration data of all tag groups](#page-7095-0) (Page [7096](#page-7095-0))
- • [Read configuration data of a structure type](#page-7096-0) (Page [7097\)](#page-7096-0)
- • [Read configuration data of all structure types](#page-7097-0) (Page [7098\)](#page-7097-0)
- • [Read instances of a structure type](#page-7099-0) (Page [7100](#page-7099-0))
- • [Read instances of multiple structure types](#page-7100-0) (Page [7101\)](#page-7100-0)

# **See also**

[REST interface in WinCC](#page-7084-0) (Page [7085\)](#page-7084-0) [Filter for configuration data](#page-7103-0) (Page [7104](#page-7103-0)) [How to configure the WinCC REST service](#page-7086-0) (Page [7087](#page-7086-0))

# **9.2.4 GET / POST methods**

**9.2.4.1 Read Runtime value of a tag**

# **Description**

**Call**

**URL**

**Body**

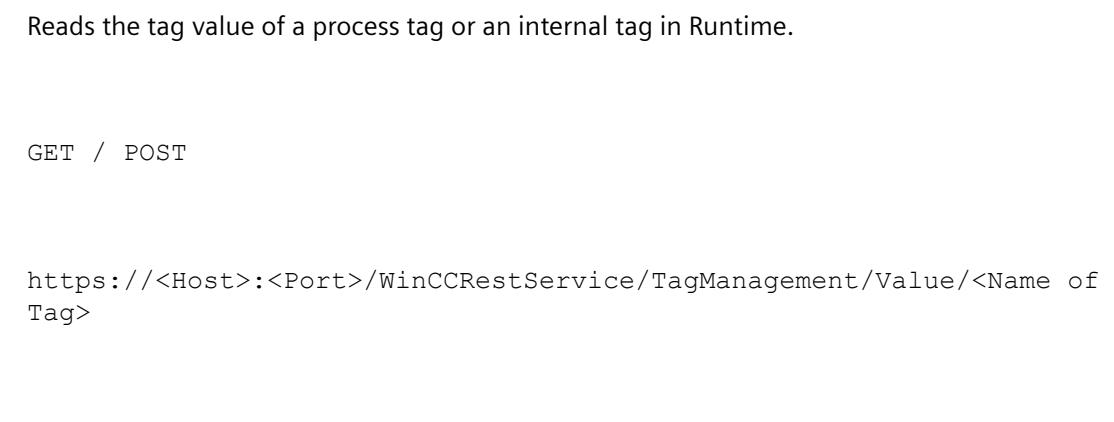

#### None

<span id="page-7089-0"></span>*Interfaces*

*9.2 REST interface*

# **Return value: Example**

```
{"variableName":"Tag2",
"dataType":2,
"value":"0",
"timestamp":"2020-03-20T09:12:38.5830Z",
"qualitycode":"0x4C - uncertain - initial value",
"errorcode":0}
```
# **9.2.4.2 Read Runtime values of all tags**

# **Description** Reads the tag values of all registered process tags and internal tags in Runtime. **Call** GET / POST **URL** https://<Host>:<Port>/WinCCRestService/tagManagement/Values **Body** { "variableNames" : [ "Tag name 1", "Tag name 2", "Tag name 3", "Tag name 4" ] }

*9.2 REST interface*

### <span id="page-7090-0"></span>**Return value: Example**

```
[
{"variableName":"Tag1",
"dataType":1,
"value":"false",
"timestamp":"2020-03-20T09:12:38.5830Z",
"qualitycode":"0x4C - uncertain - initial value",
"errorcode":0},
{"variableName":"Tag2",
"dataType":2,
"value":"0",
"timestamp":"2020-03-20T09:12:38.5830Z",
"qualitycode":"0x4C - uncertain - initial value",
"errorcode":0},
{"variableName":"Tag10",
"dataType":5,
"value":"This variable contains text values",
"timestamp":"2020-03-20T09:12:38.5830Z",
"qualitycode":"0x4C - uncertain - initial value",
"errorcode":0},
{"variableName":"Tag",
"error":"Not Found"}
]
```
# **9.2.4.3 Read configuration data of a connection**

### **Description**

Reads the configuration data of a connection that is created below a communication driver.

### **Call**

GET / POST

#### **URL**

https://<Host>:<Port>/WinCCRestService/tagManagement/Connection/ <ConnectionName>

### **Body**

None

<span id="page-7091-0"></span>*Interfaces*

*9.2 REST interface*

# **Return value: Example**

```
{
"connectionName":"NewConnection_Name",
"channelUnit":"OMS+",
"channelName":"SIMATIC S7-1200, S7-1500 Channel",
"lastChange":"2020-01-30 15:08:31.000"
}
```
# **9.2.4.4 Read configuration data of all connections**

# **Description** Reads the configuration data of all connections that are created below the communication drivers in Tag Management. **Call** GET / POST **URL** https://<Host>:<Port>/WinCCRestService/tagManagement/Connections

**Body**

None

# **Return value: Example**

```
{"connections":[
{"connectionName":"Internal Tag",
"channelUnit":"Internal Tag",
"channelName":"Internal Tag",
"lastChange":"2020-01-30 15:01:30.297"},
{"connectionName":"NewConnection_Name",
"channelUnit":"OMS+",
"channelName":"SIMATIC S7-1200, S7-1500 Channel",
"lastChange":"2020-01-30 15:08:31.000"}
]}
```
# **Alternative addressing**

### **URL**

```
https://<Host>:<Port>/WinCCRestService/tagManagement/Connections?
itemLimit=20
```
# **Return value: Example**

```
{"continuationPoint":2,
"moreAvailable":false,
"connections":[
{"connectionName":"Internal Tag",
"channelUnit":"Internal Tag",
"channelName":"Internal Tag",
"lastChange":"2020-01-30 15:01:30.297"},
{"connectionName":"NewConnection_Name",
"channelUnit":"OMS+",
"channelName":"SIMATIC S7-1200, S7-1500 Channel",
"lastChange":"2020-01-30 15:08:31.000"}
]}
```
# **9.2.4.5 Read configuration data of a tag**

"comment":"comment of Tag2",

"lastChange":"2020-03-03 13:48:29.000"}

"canRead":true, "canWrite":true,

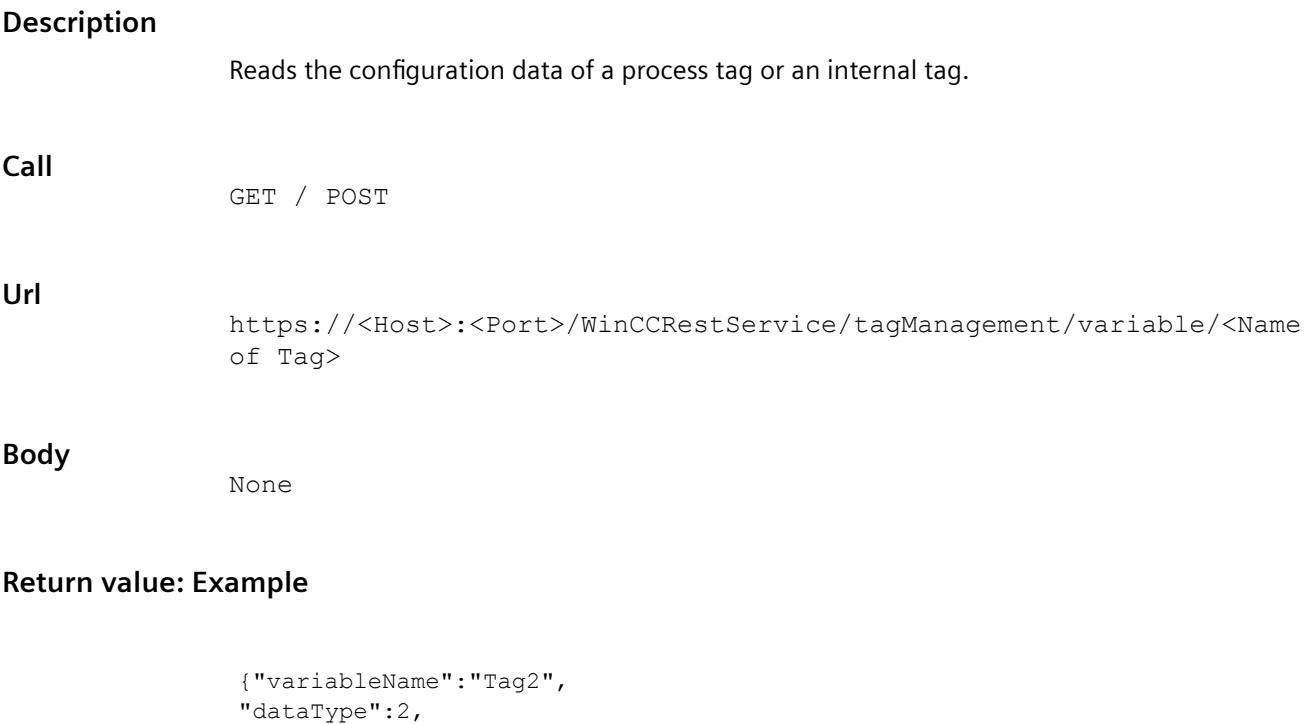

# **9.2.4.6 Read configuration data of all tags**

```
Description
                Reads the configuration data of all registered process tags and internal tags.
Call
                GET / POST
URL
                https://<Host>:<Port>/WinCCRestService/tagManagement/variables
Body
                None
```
# **Return value: Example**

```
{"variables":
\sqrt{2}{"variableName":"@SCRIPT_COUNT_TAGS",
"dataType":2,
"comment":"",
"canRead":true,
"canWrite":true,
"lastChange":"2020-03-20 09:12:37.000"},
{"variableName":"@SCRIPT_COUNT_REQUESTS_IN_QUEUES",
"dataType":2,
"comment":"",
"canRead":true,
"canWrite":true,
"lastChange":"2020-03-20 09:12:37.000"},
……]
```
# **Alternative addressing**

#### **URL**

```
https://<Host>:<Port>/WinCCRestService/tagManagement/variables?
itemLimit=2&continuationPoint=0
```
#### **Return value: Example**

```
{"continuationPoint":3,
"moreAvailable":true,
"variables":[
{"variableName":"@SCRIPT_COUNT_TAGS",
"dataType":2,
"comment":"",
"canRead":true,
"canWrite":true,
"lastChange":"2020-03-20 09:12:37.000"},
{"variableName":"@SCRIPT_COUNT_REQUESTS_IN_QUEUES",
"dataType":2,
"comment":"",
"canRead":true,
"canWrite":true,
"lastChange":"2020-03-20 09:12:37.000"}
]}
```
### **9.2.4.7 Read configuration data of a tag group**

#### **Description**

Reads the configuration data of a tag group that is created below a communication driver or as internal group.

#### **Call**

GET / POST

#### **URL**

https://<Host>:<Port>/WinCCRestService/tagManagement/Group/ <GroupName>

#### **Body**

None

#### **Return value: Example**

{ "groupName":"ProcessHistorian", "connectionName":"Internal Tag", "lastChange":"2020-06-08 14:13:14.467" }

# **9.2.4.8 Read configuration data of all tag groups**

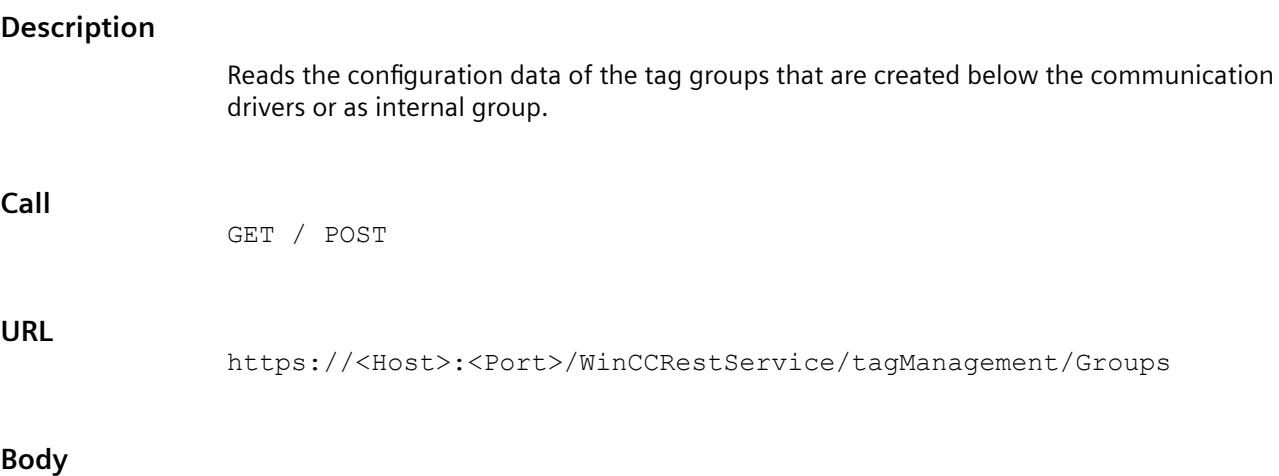

None

### **Return value: Example**

```
{"groups":[
{"groupName":"Script",
"connectionName":"Internal Tag",
"lastChange":"2020-06-08 14:13:14.463"},
{"groupName":"TagLoggingRt",
"connectionName":"Internal Tag",
"lastChange":"2020-06-08 14:13:14.467"},
{"groupName":"ProcessHistorian",
"connectionName":"Internal Tag",
"lastChange":"2020-06-08 14:13:14.467"},
{"groupName":"Performance",
"connectionName":"Internal Tag",
"lastChange":"2020-06-08 14:13:14.470"},
{"groupName":"Connection1_Group_1",
"connectionName":"NewConnection_1",
"lastChange":"2020-06-08 15:23:57"},
{"groupName":"Connection2_Group_1",
"connectionName":"NewConnection_2",
"lastChange":"2020-06-08 15:24:39"
}]}
```
# **Alternative addressing**

#### **URL**

```
https://<Host>:<Port>/WinCCRestService/tagManagement/Connections?
itemLimit=2&continuationPoint=0
```
## **Return value: Example**

```
{"continuationPoint":3,"moreAvailable":true,
"groups":[
{
"groupName":"Script",
"connectionName":"Internal Tag",
"lastChange":"2020-06-08 14:13:14.463"},
{"groupName":"TagLoggingRt",
"connectionName":"Internal Tag",
"lastChange":"2020-06-08 14:13:14.467"
}]}
```
# **9.2.4.9 Read configuration data of a structure type**

#### **Description**

Reads the configuration data of a structure type that is created under "Structure tags".

#### **Call**

GET / POST

#### **URL**

https://<Host>:<Port>/WinCCRestService/tagManagement /StructureType/ <Name of Structure>

#### **Body**

None

# **Return value: Example**

```
{"typeName":"NewStructure_1",
"typeMembers":[
{"memberName":"NewElement_1",
"dataType":2,
"lastChange":"2020-03-19 08:46:06.000"},
{"memberName":"NewElement_2",
"dataType":2,
"lastChange":"2020-03-19 08:46:07.000"},
{"memberName":"NewElement_3",
"dataType":2,
"lastChange":"2020-03-19 08:46:08.000"},
{"memberName":"NewElement_4",
"dataType":2,
"lastChange":"2020-03-19 08:46:09.000"}
]}
```
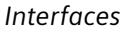

# **9.2.4.10 Read configuration data of all structure types**

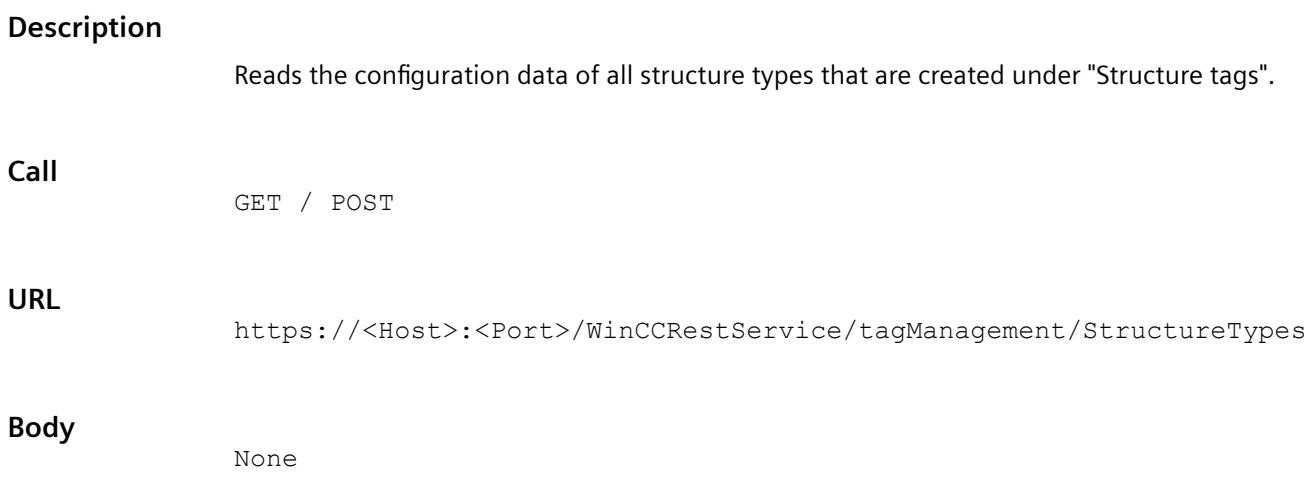

#### **Return value: Example**

```
{"structures":
[
{"typeName":"NewStructure_1","typeMembers":[
{"memberName":"NewElement_1",
"dataType":2,
"lastChange":"2020-03-19 08:46:06.000"},
{"memberName":"NewElement_2",
"dataType":2,
"lastChange":"2020-03-19 08:46:07.000"},
{"memberName":"NewElement_3",
"dataType":2,
"lastChange":"2020-03-19 08:46:08.000"},
{"memberName":"NewElement_4",
"dataType":2,
"lastChange":"2020-03-19 08:46:09.000"}]},
{"typeName":"NewStructure_2","typeMembers":[
{"memberName":"NewElement_1",
"dataType":2,
"lastChange":"2020-03-19 08:46:12.000"},
{"memberName":"NewElement_2",
"dataType":2,
"lastChange":"2020-03-19 08:46:13.000"},
{"memberName":"NewElement_3",
"dataType":2,
"lastChange":"2020-03-19 08:46:14.000"}]},
{"typeName":"NewStructure_3","typeMembers":[
{"memberName":"NewElement_1",
"dataType":2,
"lastChange":"2020-03-19 08:46:18.000"},
{"memberName":"NewElement_2",
"dataType":2,
"lastChange":"2020-03-19 08:46:20.000"},
{"memberName":"NewElement_3",
"dataType":2,
"lastChange":"2020-03-19 08:46:21.000"}
]}
]}
```
#### **Alternative addressing**

#### **URL**

```
https://<Host>:<Port>/WinCCRestService/tagManagement/StructureTypes?
itemLimit=2&continuationPoint=0
```
#### **Return value: Example**

```
{"continuationPoint":1026,
"moreAvailable":true,
"structures":[
{"typeName":"NewStructure_1",
"typeMembers":[
{"memberName":"NewElement_1",
"dataType":2,
"lastChange":"2020-03-19 08:46:06.000"},
{"memberName":"NewElement_2",
"dataType":2,
"lastChange":"2020-03-19 08:46:07.000"},
{"memberName":"NewElement_3",
"dataType":2,
"lastChange":"2020-03-19 08:46:08.000"},
{"memberName":"NewElement_4",
"dataType":2,
"lastChange":"2020-03-19 08:46:09.000"}]},
{"typeName":"NewStructure_2","typeMembers":[
{"memberName":"NewElement_1",
"dataType":2,
"lastChange":"2020-03-19 08:46:12.000"},
{"memberName":"NewElement_2",
"dataType":2,
"lastChange":"2020-03-19 08:46:13.000"},
{"memberName":"NewElement_3",
"dataType":2,
"lastChange":"2020-03-19 08:46:14.000"}
]}
]}
```
# **9.2.4.11 Read instances of a structure type**

# **Description**

Reads the structure tag elements of a structure type that is created under "Structure tags".

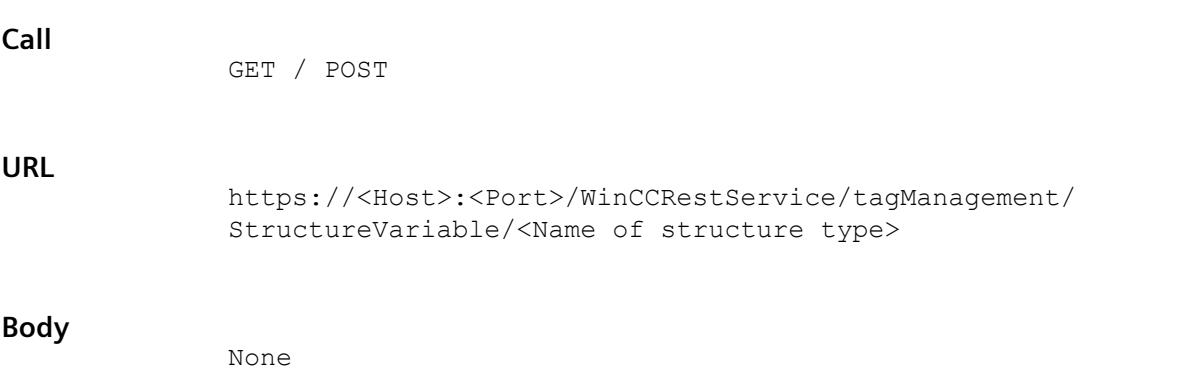

## **Return value: Example**

```
{"structureVariables":
\sqrt{2}{"variableName":"StructureInstance1_1",
"typeName":"NewStructure_1",
"connectionName":"Internal Tag",
"comment":"",
"lastChange":"2020-03-19 17:38:15.000"},
{"variableName":"StructureInstance1_2",
"typeName":"NewStructure_1",
"connectionName":"Internal Tag",
"comment":"",
"lastChange":"2020-03-19 17:38:20.000"},
{"variableName":"StructureInstance1_3",
"typeName":"NewStructure_1",
"connectionName":"Internal Tag",
"comment":"",
"lastChange":"2020-03-19 17:38:20.000"}
]
```
# **9.2.4.12 Read instances of multiple structure types**

#### **Description**

Reads the structure tag elements of multiple structure types that are created under "Structure tags".

#### **Call**

GET / POST

#### **URL**

https://<Host>:<Port>/WinCCRestService/tagManagement/ StructureVariables

#### **Body**

{ "typeNames" : [ "NewStructure\_1", "NewStructure\_2" ] }

# **Return value: Example**

```
{"structureVariables":
\Gamma{"variableName":"StructureInstance1_1",
"typeName":"NewStructure_1",
"connectionName":"Internal Tag",
"comment":"",
"lastChange":"2020-03-19 17:38:15.000"},
{"variableName":"StructureInstance1_2",
"typeName":"NewStructure_1",
"connectionName":"Internal Tag",
"comment":"",
"lastChange":"2020-03-19 17:38:20.000"},
{"variableName":"StructureInstance1_3",
"typeName":"NewStructure_1",
"connectionName":"Internal Tag",
"comment":"",
"lastChange":"2020-03-19 17:38:20.000"},
{"variableName":"StructureInstance2_1",
"typeName":"NewStructure_2",
"connectionName":"Internal Tag",
"comment":"",
"lastChange":"2020-03-19 17:38:32.000"},
{"variableName":"StructureInstance2_2",
"typeName":"NewStructure_2",
"connectionName":"Internal Tag",
"comment":"",
"lastChange":"2020-03-19 17:38:36.000"},
{"variableName":"StructureInstance2_3",
"typeName":"NewStructure_2",
"connectionName":"Internal Tag",
"comment":"",
"lastChange":"2020-03-19 17:38:36.000"}
]
```
# **9.2.5 PUT methods**

# **9.2.5.1 Write value to a tag**

# **Description**

Writes a value synchronously to a tag.

# **Call**

PUT

# **URL**

https://<Host>:<Port>/WinCCRestService/TagManagement/Value/<Name of Tag>

# **Body**

{"value":"text value"}

## **Return value: Example**

```
{"variableName":"Tag11",
"errorcode":0}
```
# **9.2.5.2 Write values to multiple tags**

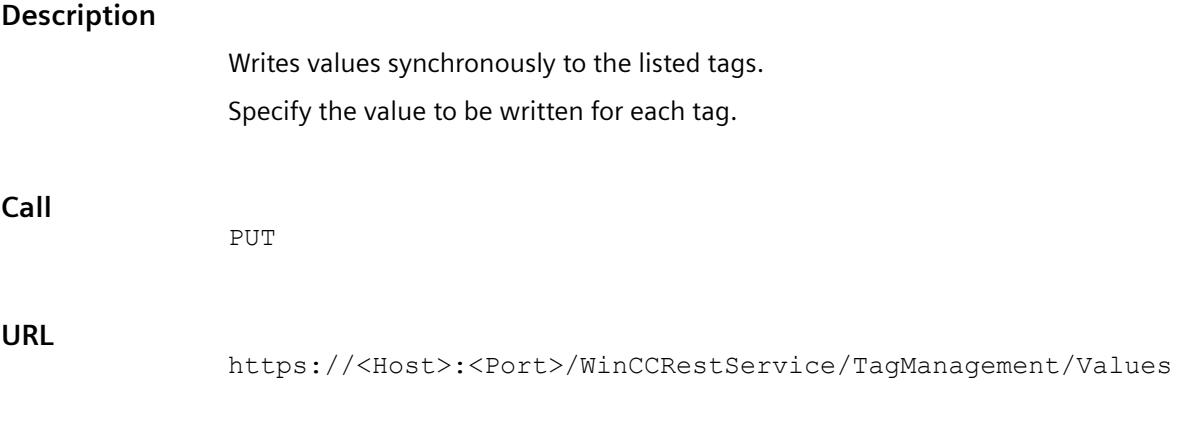

## **Body: Example**

```
\lceil{"variableName":"Tag name 1","value":true},
{"variableName":"Tag name 2","value":6},
{"variableName":"Tag name 3","value":8},
{"variableName":"Tag name 4","value":10}
]
```
# **Return value: Example**

```
\lceil{"variableName":"Tag name 1","errorcode":0},
{"variableName":"Tag name 2","errorcode":0},
{"variableName":"Tag name 3","error":"Not Found"},
{"variableName":"Tag name 4","errorcode":0}
]
```
# **9.2.6 Filter for configuration data**

You can use filters to delimit requests. This will reduce the amount of transferred data.

# **Inserting filters**

The filter is transmitted as part of the URL:

• <URL>?<Filter criterion>

Example:

• https://<URL>/WinCCRestService/tagManagement/variables?canWrite

The filter strings are not case-sensitive.

## **Link**

You can use multiple various filters.

For the logic operation, use the operand "&", for example:

• <URL>?<Filter criterion\_1>&<Filter criterion\_2>&<Filter criterion\_3>

The more filters you link, the more you restrict the search result. OR logic operations are not possible.

You can only use each filter parameter once in a request.

Example of an invalid filter combination:

• variables?variableName=mot\*&variableName=!motor

# **Filter criteria: Parameters**

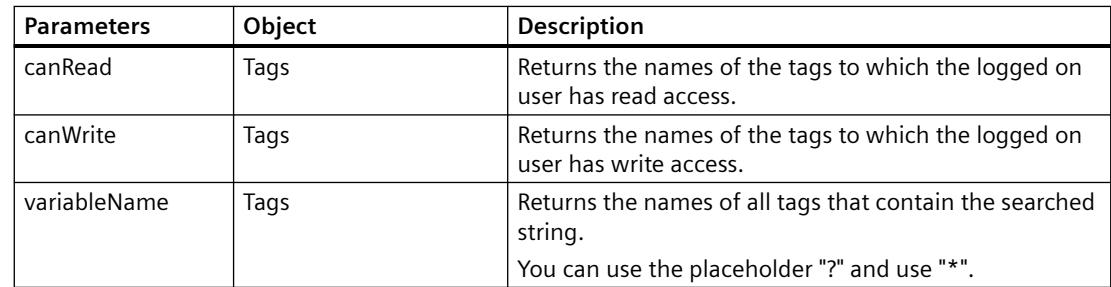

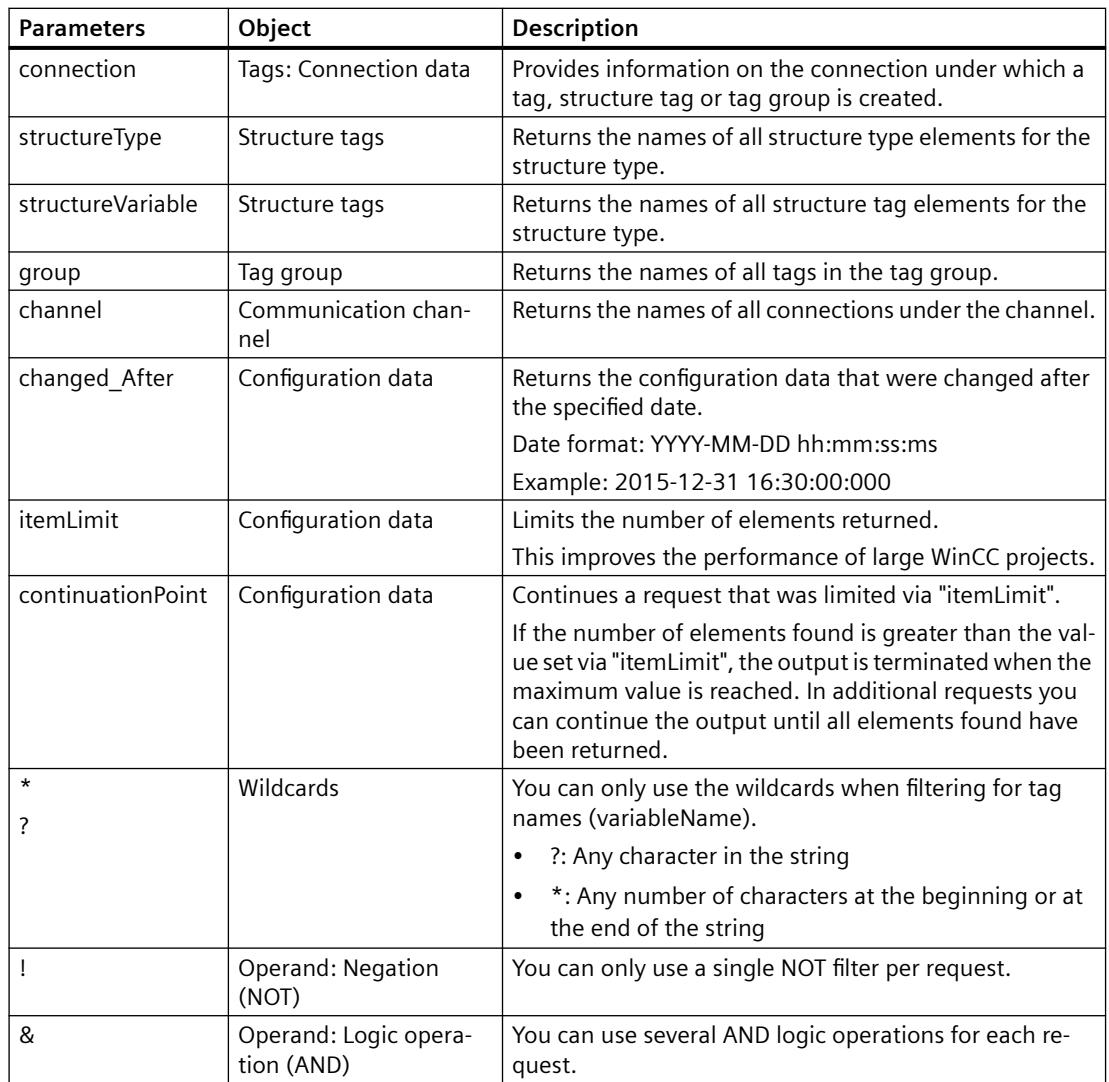

# **Example: Wildcards**

Request for tags whose name contains "Motor":

• /variables?variableName=\*motor\*

Request for tags whose name begins with "parfum" or "perfum":

• /variables?variableName=p?rfum\*

# **Example: channel**

Request for the connection names under the channel "SIMATIC S7-1200, S7-1500 Channel":

• /connections?channel=SIMATIC S7-1200, S7-1500 Channel

Quote the name of a communication channel as it is displayed in the WinCC Tag Management.

#### *Interfaces*

*9.2 REST interface*

# **Example: itemLimit / continuationPoint**

The request should return all tags to which the logged-on user has write access.

You limit the request with "itemLimit" to a maximum of 90 tags, although a total of 250 tags are found.

• /variables?canWrite&itemLimit=90

The response body contains the first 90 tags.

To query the next 90 tags, repeat the request and add "continuationPoint":

• /variables?canWrite&itemLimit=90&continuationPoint

The response body contains the next 90 tags.

Repeat this request again to query the last 70 tags.

# **Example: ! (NOT)**

### **changed\_After: Before the specified time**

To request all connections that have been created up to a certain point in time, select a negation of "changed\_After":

• /connections?changed\_After!=2015-11-26 10:30:02.000

### **connection: Excluding connection names**

You want to request the connection data of the following tags:

- The tag name contains the string " S7 "
- The tags are not created under the connection "S7\_1".

Filters:

• /variables?Connection!=S7\_1&variableName=\*\_S7\_\*

# **See also**

[REST interface in WinCC](#page-7084-0) (Page [7085\)](#page-7084-0) [Overview of the methods](#page-7087-0) (Page [7088](#page-7087-0))

# <span id="page-7106-0"></span>**9.3.1 WinCC/Cloud Connector**

With the WinCC/Cloud Connector, you can automatically transfer tags from the WinCC station to a cloud.

You can use the data stored in the cloud for further analysis or output the tag values, for example via dashboards.

# **Cloud provider**

WinCC/Cloud Connector supports the following providers:

- Siemens MindSphere MindConnect IoT Extension
- Amazon: AWS
- Microsoft: Azure
- Alibaba Cloud: Polardb, AnalyticDB (Aliyun, PR China)
- Generic MQTT
- REST protocol

# **How the Cloud Connector works**

The "Cloud Connector" uses the "MQTT" or "REST" protocols for sending tag values. To increase communication security, use an encrypted connection with certificate handshake. You can only send data with the Cloud Connector. Data cannot be received in WinCC.

# **Message Queue Telemetry Transport (MQTT)**

A central server, the MQTT broker, is used for data transfer via the MQTT protocol.

The data exchange between sending and receiving devices takes place exclusively via the MQTT broker.

You can find additional information on the MQTT protocol on the Internet:

• https://mqtt.org/ [\(https://mqtt.org/](https://mqtt.org/))

## **Communication via MQTT**

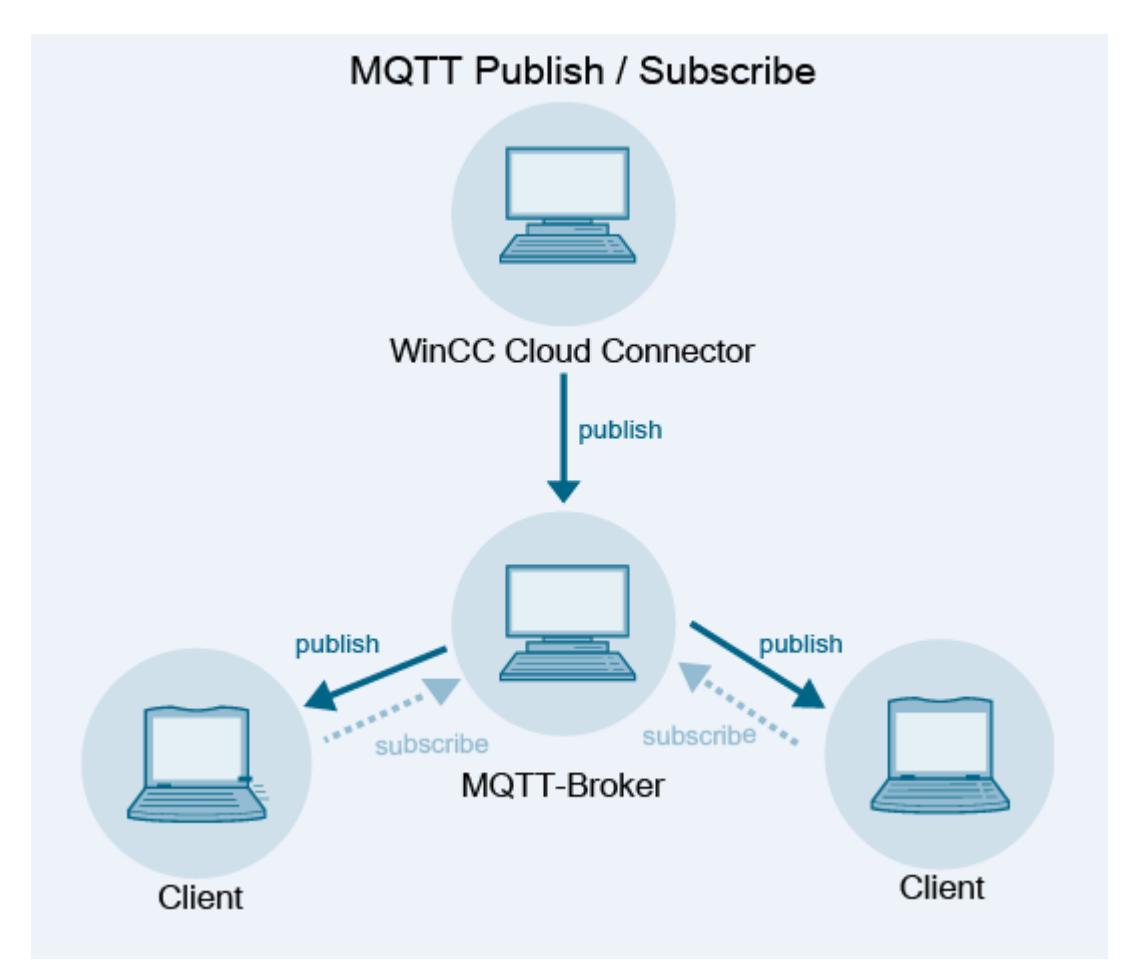

# **Representational State Transfer (REST)**

The REST protocol uses HTTP or HTTPS for communication in distributed client-server systems.

#### **Data exchange via REST**

Similar to MQTT, data is sent to a central server.

You can address any provider. Authentication takes place using the user name and password at the provider.

## **WinCC as REST service**

WinCC as a REST service allows external applications to access WinCC data.

Additional information on access to the REST interface of WinCC via HTTP methods:

• "Interfaces > [REST interface](#page-7084-0) (Page [7085](#page-7084-0))"

# <span id="page-7108-0"></span>**See also**

[REST settings in the WinCC Cloud Connector](#page-7118-0) (Page [7119](#page-7118-0)) [REST interface in WinCC](#page-7084-0) (Page [7085\)](#page-7084-0) MQTT protocol (<https://mqtt.org/>)

# **9.3.2 Licensing Cloud Connector**

### **Licenses**

You need a separate license for the WinCC/Cloud Connector:

• SIMATIC WinCC Cloud Connect

Without the license you can transfer a maximum of 5 tags for test purposes.

# **9.3.3 Data transfer to the cloud via MQTT**

# **Cloud provider**

Data is written using the MQTT protocol via the Cloud Connector.

The following cloud providers are currently supported:

- Siemens MindSphere MindConnect IoT Extension (MQTT)
- Amazon Web Services (MQTT)
- Microsoft Azure (MQTT)
- Alibaba Cloud: Polardb, AnalyticDB (MQTT)

# **Service CCCloudConnect**

The Windows service CCCloudConnect is used to establish a connection between the WinCC project and the cloud system.

The CCCloudConnect service is an MQTT client that connects to the MQTT broker of the cloud to send data over the standard ports 8883 or 443.

In WinCC, the CCCloudConnect service logs the value changes of the WinCC tags. The values are written to the cloud.

If CCCloudConnect receives a change in value from the tag management, the service creates a message. The service transmits this message to the MQTT broker.

# **Example: WinCC/Cloud Connector and AWS-MQTT**

The following graphic shows the data transfer between the Cloud Connector and the AWS platform:

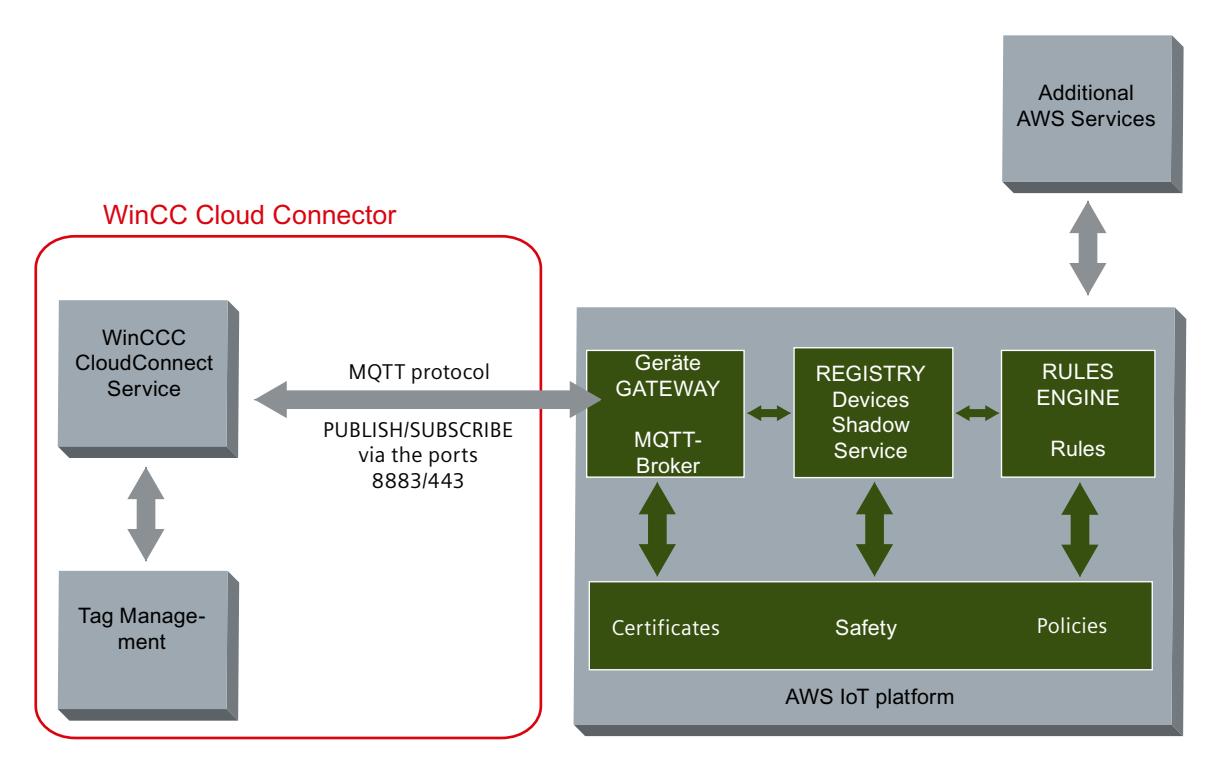

#### **MQTT topics**

#### **Naming convention**

A separate MQTT topic is created for each tag that is sent to the MQTT broker.

Every client that wants to receive this topic from the broker must know the topic.

The naming convention for WinCC tags is:

• <Station name>/<WinCC project name>/<tag name>

MQTT clients that want to receive these values must subscribe to the MQTT topics with the appropriate path.

You can change the default station name "WinCC" in the Cloud Connector settings.

#### **MQTT topics in MindSphere**

When you select the provider "MindSphere - MindConnect IoT Extension", the tag name from WinCC is applied.

As station name, the device name from MindSphere is used.

#### **Example**

A WinCC project with the name "MyWinCCProject" has been created.

Two tags with the names "MyTag1" and "MyTag2" have been activated for the cloud in the WinCC project.

CCCloudConnect sends the following MQTT topics for these tags:

- WinCC/MyWinCCProject/MyTag1
- WinCC/MyWinCCProject/MyTag2

#### **MindSphere example**

A device with the name "WinCCStation1" has been created.

The "MyTag1" and "MyTag2" tags are displayed after the first transmission on the device "WinCCStation1".

#### **Queue**

During data transfer via the Cloud Connector, messages are sent according to the queue principle.

The message added first is also sent first.

#### **Data types**

Most data types are permissible for the transfer.

Exceptions

- Structured data types are not supported, for example, STRUCT or ARRAY.
- Further limitations depend on the respective cloud provider.

#### **Tag type "Date/Time"**

The format for the "Date/Time" tag type depends on the cloud used.

#### **Tag types in MindSphere**

In MindSphere, the following data types are not supported for WinCC tags:

- Text tag, 8-bit font
- Text tag, 16-bit font
- Text reference
- Date/time

#### **Time stamp**

The time stamp is generated by the WinCC station and sent to the cloud.

The cloud providers use the Coordinated Universal Time (UTC) for time stamps.

#### **Data buffer for connection interruption**

To withstand short connection interruptions to the cloud without loss of data, a data buffer is created for communication via MQTT.

The tag values to be transmitted are stored temporarily in this data buffer.

• Maximum size: 1 000 tags

As soon as the connection is restored after a connection interruption, the tag values from the data buffer are saved to the cloud.

## **Disable WinCC Runtime**

Disabling WinCC Runtime also closes the connection to the cloud. The last message sent to the cloud is stored in the diagnostics file "CCCloundConnect.log".

### **See also**

[MQTT settings in the WinCC Cloud Connector](#page-7114-0) (Page [7115](#page-7114-0)) [Diagnostics of the cloud connection](#page-7126-0) (Page [7127](#page-7126-0)) [Settings in WinCC tag management](#page-7112-0) (Page [7113\)](#page-7112-0)

# **9.3.4 Data transfer to the cloud via REST**

Data is written using the REST protocol via the Cloud Connector.

# **Representational State Transfer (REST)**

In contrast to communication via the CCCloudConnect Windows service, the connection is established via HTTP or HTTPS.

You can read tag values and write them to the cloud both on changes and cyclically.

The values are transferred as HTTP requests and HTTP responses.

#### **Data exchange via REST**

WinCC sends values to a cloud via REST instead of MQTT.

Similar to MQTT, data is sent to a central server.

You can address any provider.

Authentication takes place using the user name and password at the provider.

#### **Queue**

During data transfer via the Cloud Connector, messages are sent according to the queue principle.

The message added first is also sent first.

#### **Data types**

Most data types are permissible for the transfer.

<span id="page-7112-0"></span>Exceptions

- Structured data types are not supported, for example, STRUCT or ARRAY.
- Further limitations depend on the respective cloud provider.

#### **Time stamp**

The time stamp is generated by the WinCC station and sent to the cloud. The cloud providers use the Coordinated Universal Time (UTC) for time stamps.

#### **Disable WinCC Runtime**

Disabling WinCC Runtime also closes the connection to the cloud. The last message sent to the cloud is stored in the diagnostics file "CCCloundConnect.log".

### **See also**

[REST interface in WinCC](#page-7084-0) (Page [7085\)](#page-7084-0)

# **9.3.5 Settings in WinCC tag management**

In the WinCC Tag Management, you specify which tags are to be transferred.

The cloud providers each support different tag types. For information on limitations, see ["Data](#page-7108-0)  [transfer to the cloud via MQTT](#page-7108-0) (Page [7109\)](#page-7108-0)".

# **Enabling cloud transfer**

To send the values of a tag to the cloud, activate the tag property "WinCC Cloud" in the Tag Management.

Select the desired acquisition cycle.

The assignment of authorizations is only relevant if you are using WinCC as REST service.

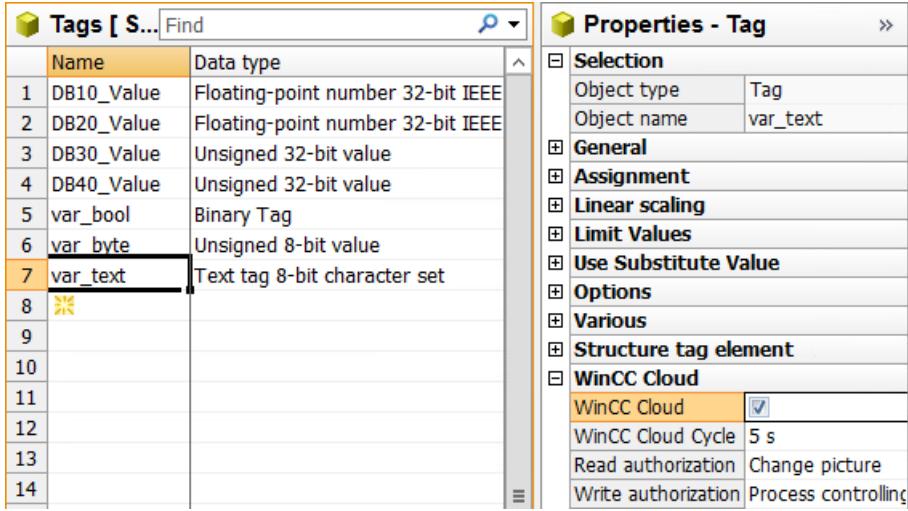

### **Setting the cycle time**

The "WinCC Cloud Cycle" can be set individually for each tag that is to be transferred to the cloud.

The configuration corresponds to the cycle time setting in WinCC tag logging.

- If you do not make any settings for the cycle time, a cycle of one minute is used as the default setting.
- The shortest possible cycle time is one second.
- Select either "On value change" or a fixed value from the list of tag cycles for the cycle time:
	- 1 / 2 / 5 / 10 seconds
	- $-1/5/10$  minutes
	- 1 hour

# **Note**

# **ODK / VBA**

The cycle time cannot be changed via VBA or ODK.

#### **See also**

[Data transfer to the cloud via MQTT](#page-7108-0) (Page [7109](#page-7108-0)) [MQTT settings in the WinCC Cloud Connector](#page-7114-0) (Page [7115](#page-7114-0)) [Diagnostics of the cloud connection](#page-7126-0) (Page [7127](#page-7126-0)) [Cycles and Events](#page-3677-0) (Page [3678\)](#page-3677-0) [How to configure the MindSphere connection](#page-7122-0) (Page [7123\)](#page-7122-0) [How to configure a cloud connection via REST](#page-7124-0) (Page [7125\)](#page-7124-0) [How to configure a cloud connection via MQTT](#page-7119-0) (Page [7120](#page-7119-0))

# <span id="page-7114-0"></span>**9.3.6 MQTT settings in the WinCC Cloud Connector**

# **Introduction**

In the "WinCC Cloud Connector Configuration" dialog box, you configure the URL and access settings of the cloud that is used.

To use the MQTT protocol, select the option "Send tag values to cloud via MQTT" in the "MQTT Settings" tab.

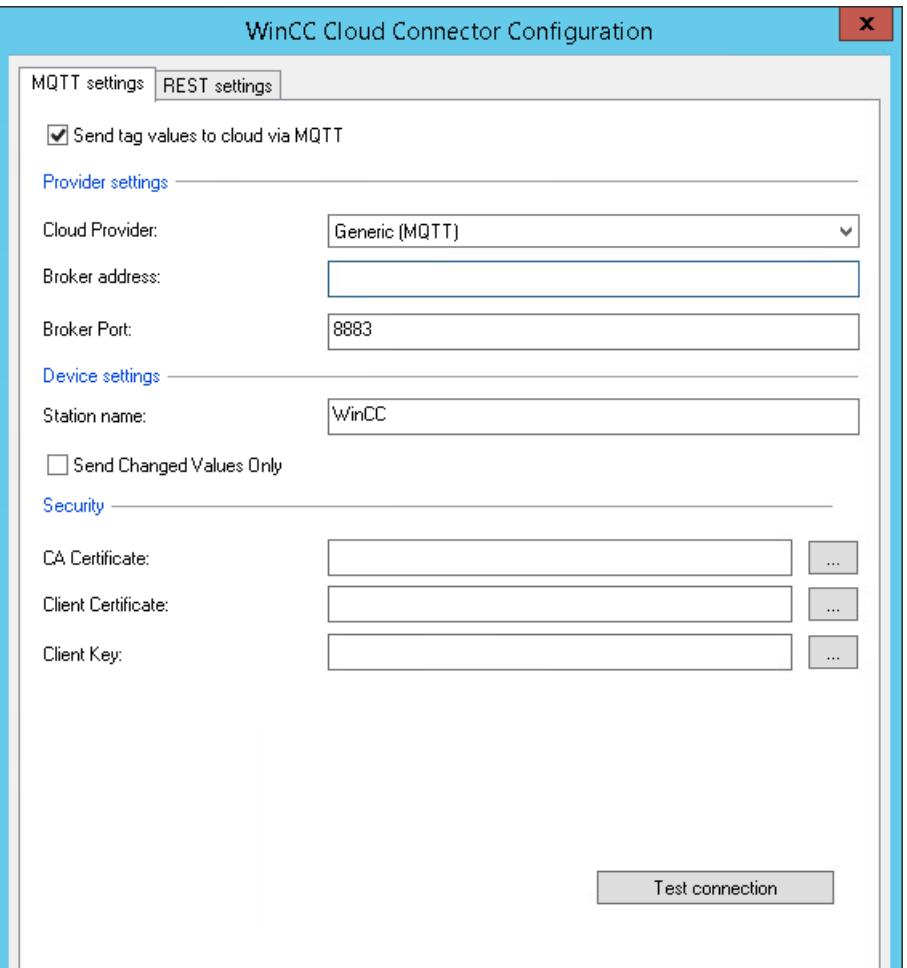

# **Cloud provider**

Select "Generic MQTT" or a provider.

The following providers are supported:

- Siemens MindSphere MindConnect IoT Extension (MQTT)
- Amazon Web Services (MQTT)
- Microsoft Azure (MQTT)
- Alibaba Cloud: Polardb, AnalyticDB (MQTT)

#### **Application example**

You can find a detailed example of how to configure the data connection for the various cloud providers on the Internet:

• Application example 109760955: "WinCC data connection in the cloud ([https://](https://support.industry.siemens.com/cs/ww/en/view/109760955) [support.industry.siemens.com/cs/ww/en/view/109760955](https://support.industry.siemens.com/cs/ww/en/view/109760955))"

# **Broker address**

End point of the MQTT cloud.

The MQTT broker address is made available by the cloud provider.

# **Broker port**

The standard ports are supported:

- 8883
- $443$

### **Station name**

Assign a unique name for your client.

The name of the client is used for the path of the MQTT topic during tag transfer.

#### **Station name in MindSphere**

When you use the provider "MindSphere - MindConnect IoT Extension (MQTT)", the station name is used as device name.

When registering the device in MindSphere, the name is specified as the device ID.

# **Only send changed values**

If you select this option, only the changed data is sent to the cloud.

This may reduce the load during data transmission.

# **CA certificate**

You can obtain the CA certificate from the cloud provider. "CA" stands for "Certificate Authority". You save the certificate locally on the WinCC station.

WinCC default path:

• \Program Files (x86)\Siemens\WinCC\CloudConnector\Certificate

# **Alibaba certificates**

To access the Alibaba cloud, use the provider's own certificate.

#### **AWS certificates**

Amazon Web Services use certificates generated by AWS IoT or certificates with CA certification for device identification.

AWS IoT certificates are signed by the following CA certificates:

- RSA 2048 bit key: VeriSign Class 3 Public Primary G5 root CA certificate
- RSA 2048 bit key: Amazon Root CA 1
- RSA 4096 bit key: Amazon Root CA 2
- ECC 256 bit key: Amazon Root CA 3
- ECC 384 bit key: Amazon Root CA 4

To validate your devices with the AWS IoT server certificate, AWS recommends to install all five certificates on the WinCC stations.

#### **Azure certificate**

The Microsoft Azure cloud uses temporary certificates.

#### **MindSphere certificates**

A CA certificate for MindSphere is installed during the WinCC installation.

When you select the provider "MindSphere - MindConnect IoT Extension (MQTT)", the "Security" area is hidden.

The "MindSphere" area appears and the MindSphere certificate is displayed.

# **Client certificates**

You store the certificates that you receive from your cloud provider locally on the WinCC station.

The certificates have the following file extensions:

- .cer
- .crt
- .pem

In the input field, enter the path to the certificates:

• \Program Files (x86)\Siemens\WinCC\CloudConnector\Certificate

#### **MindSphere certificates**

When you select the provider "MindSphere - MindConnect IoT Extension (MQTT)", the "Security" area is hidden.

# **Client key**

You obtain the client key from your cloud provider. You store the key locally on your WinCC station.

Client keys are also called "Client/Device keys" and have the file extension ".key".

In the input field, enter the path to the client key:

• \Program Files (x86)\Siemens\WinCC\CloudConnector\Private

#### **MindSphere certificates**

When you select the provider "MindSphere - MindConnect IoT Extension (MQTT)", the "Security" area is hidden.

#### **Register / Unregister**

The buttons are only displayed when you select the provider "MindSphere - MindConnect IoT Extension (MQTT)".

The "Register" button starts the device registration at MindSphere.

After successful registration, the button is grayed out and the "Unregister" button is activated instead.

To change the settings of the WinCC station, click "Unregister". The device remains created in MindSphere. Existing data is retained.

### **User name / Password**

The fields are only shown when you select the provider "MindSphere - MindConnect IoT Extension (MQTT)".

User name and password are specified during registration of MindSphere and displayed in the Cloud Connector.

When you change the password in MindSphere, you must apply the new password in the Cloud Connector.

#### **See also**

[Data transfer to the cloud via MQTT](#page-7108-0) (Page [7109](#page-7108-0))

[How to configure a cloud connection via MQTT](#page-7119-0) (Page [7120](#page-7119-0))

[Diagnostics of the cloud connection](#page-7126-0) (Page [7127](#page-7126-0))

[Settings in WinCC tag management](#page-7112-0) (Page [7113\)](#page-7112-0)

[How to configure the MindSphere connection](#page-7122-0) (Page [7123\)](#page-7122-0)

[How to configure a cloud connection via REST](#page-7124-0) (Page [7125\)](#page-7124-0)

[REST settings in the WinCC Cloud Connector](#page-7118-0) (Page [7119\)](#page-7118-0)

Application example: WinCC data connection to the cloud [\(https://](https://support.industry.siemens.com/cs/ww/en/view/109760955) [support.industry.siemens.com/cs/ww/en/view/109760955\)](https://support.industry.siemens.com/cs/ww/en/view/109760955)

# <span id="page-7118-0"></span>**9.3.7 REST settings in the WinCC Cloud Connector**

# **Introduction**

In the "WinCC Cloud Connector Configuration" dialog box, you configure the URL and access settings of the cloud that is used.

To use the REST protocol, select the option "Send tag values to cloud via REST" in the "REST Settings" tab.

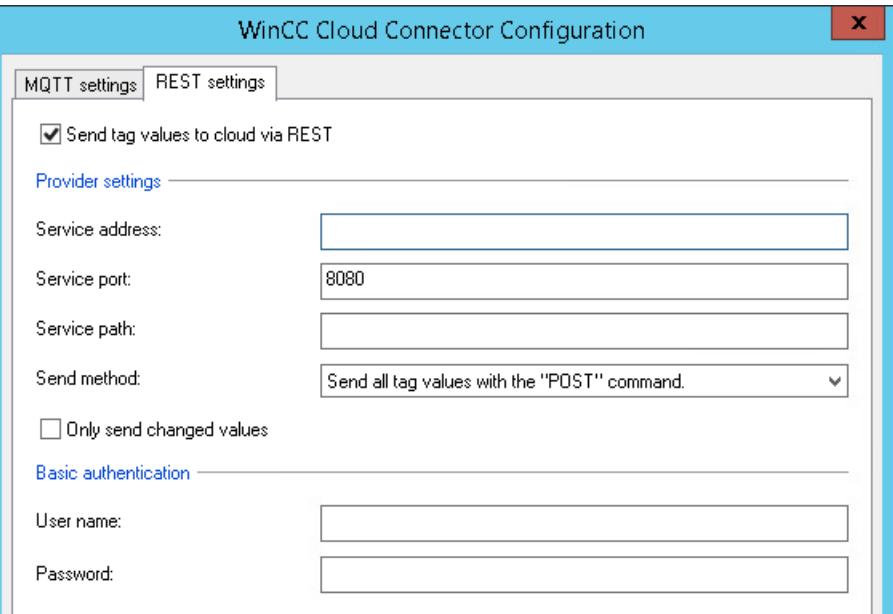

# **Provider settings**

Enter the connection data of the provider:

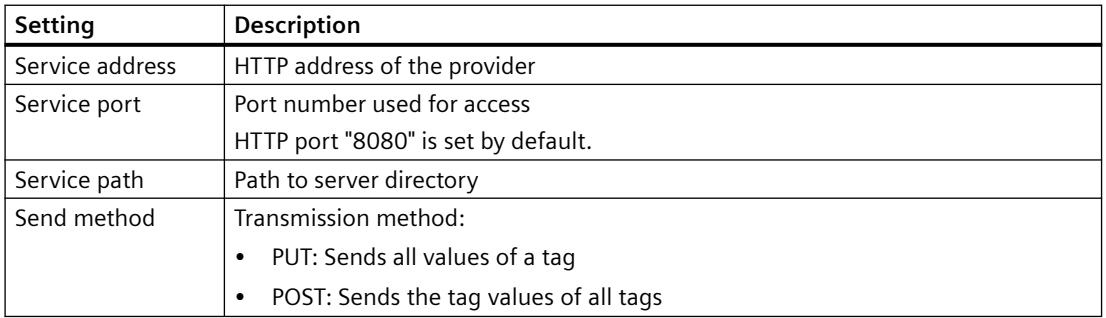

# **Only send changed values**

If you select this option, only the changed data is sent to the cloud.

This may reduce the load during data transmission.

#### <span id="page-7119-0"></span>*Interfaces*

*9.3 WinCC/Cloud Connector*

# **Basic authentication**

You configure the user name and password for access protection on the REST server. Enter the access data for the REST server in the "User name" and "Password" fields.

### **See also**

[MQTT settings in the WinCC Cloud Connector](#page-7114-0) (Page [7115](#page-7114-0)) [WinCC/Cloud Connector](#page-7106-0) (Page [7107\)](#page-7106-0) [How to configure a cloud connection via REST](#page-7124-0) (Page [7125\)](#page-7124-0) [REST interface in WinCC](#page-7084-0) (Page [7085\)](#page-7084-0)

# **9.3.8 How to configure a cloud connection via MQTT**

### **Introduction**

You specify the URL and access settings of the cloud used in the "WinCC Cloud Connector Configuration" dialog box.

#### **Application example**

You can find a detailed example of how to configure the data connection for the various cloud providers on the Internet:

• Application example 109760955: "WinCC data connection in the cloud ([https://](https://support.industry.siemens.com/cs/ww/en/view/109760955) [support.industry.siemens.com/cs/ww/en/view/109760955](https://support.industry.siemens.com/cs/ww/en/view/109760955))"

#### **Alternative procedure**

If you select "MindSphere (MindConnect IoT Extension)" as Cloud Provider, follow the instructions at:

• [How to configure the MindSphere connection](#page-7122-0) (Page [7123\)](#page-7122-0)

To configure a cloud connection via REST, follow the instructions below

• [How to configure a cloud connection via REST](#page-7124-0) (Page [7125](#page-7124-0))

#### **Requirement**

• The "WinCC Cloud" option is enabled in WinCC Tag Management for the tags to be transferred.

# **Procedure**

- 1. Open the WinCC Explorer.
- 2. In the shortcut menu of "Cloud Connector", select the entry "Cloud Connector Settings".

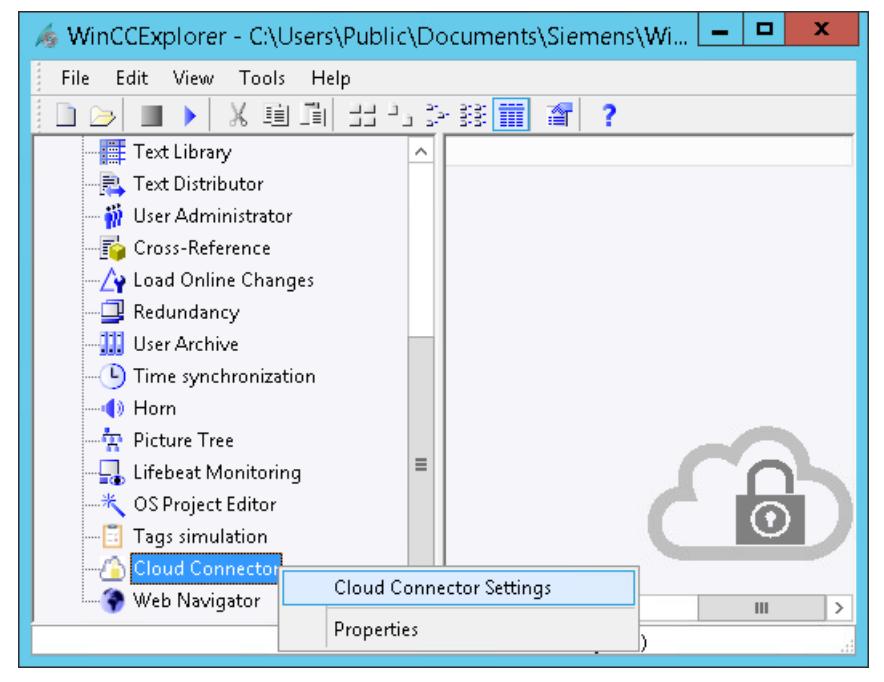

The "WinCC Cloud Connector Configuration" dialog box opens.

3. In the "MQTT Settings" tab, select the "Send tag values to cloud via MQTT" option.

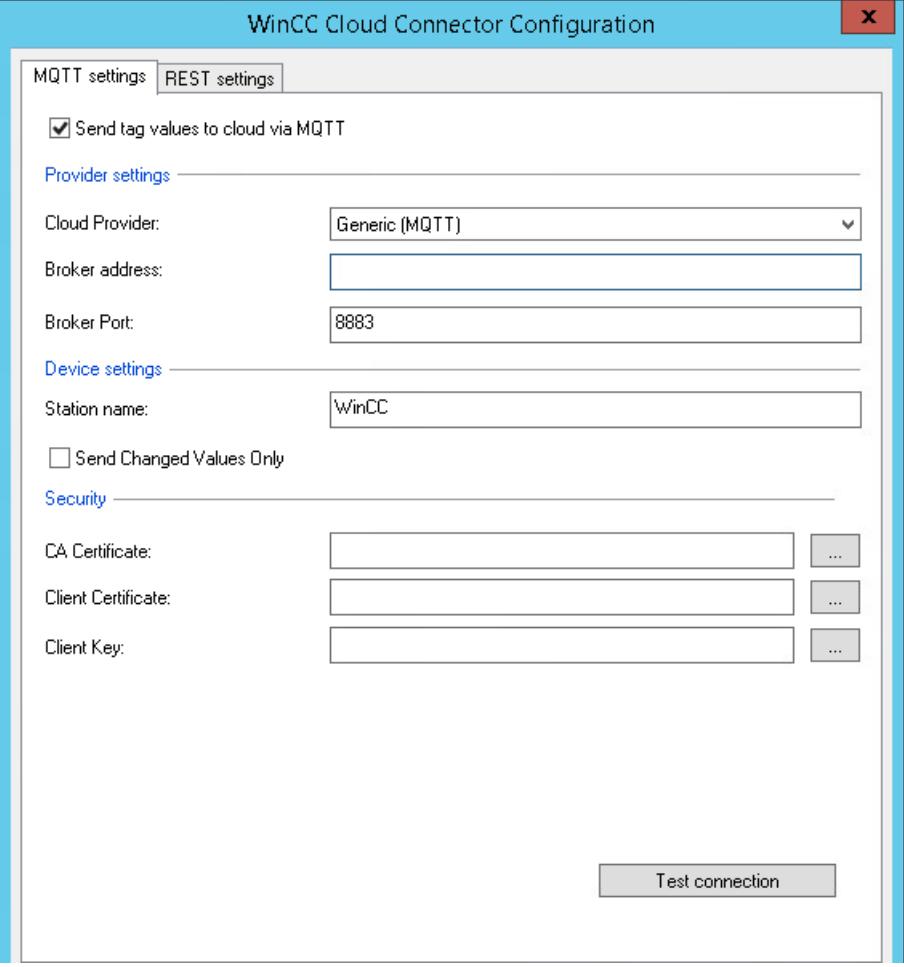

- 4. Specify the connection data:
	- Cloud Provider
	- Broker address
	- Broker port
	- Station name

To reduce the load during data transfer, select the option "Only send changed values".

- 5. Select the certificates and the client key.
- 6. To test the connection settings, click on the "Test connection" button.
- 7. Close the dialog box with "OK".
- 8. If the application "Cloud Connector" is not yet activated in the startup list of the computer, you will be prompted to activate it. Confirm the activation with "Yes". If the application is disabled, the Cloud Connector service is not executed in WinCC Runtime.

# <span id="page-7122-0"></span>**See also**

[MQTT settings in the WinCC Cloud Connector](#page-7114-0) (Page [7115\)](#page-7114-0) [Data transfer to the cloud via MQTT](#page-7108-0) (Page [7109](#page-7108-0)) How to configure the MindSphere connection (Page 7123) [How to configure a cloud connection via REST](#page-7124-0) (Page [7125](#page-7124-0)) [Settings in WinCC tag management](#page-7112-0) (Page [7113\)](#page-7112-0) Application example: WinCC data connection to the cloud ([https://](https://support.industry.siemens.com/cs/ww/en/view/109760955) [support.industry.siemens.com/cs/ww/en/view/109760955](https://support.industry.siemens.com/cs/ww/en/view/109760955))

# **9.3.9 How to configure the MindSphere connection**

# **Introduction**

You specify the URL and access settings of the cloud used in the "WinCC Cloud Connector Configuration" dialog box.

When connecting with MindSphere, the CA certificate installed with WinCC is used.

For additional authentication, MindSphere creates a user name and a password.

### **Application example**

You can find a detailed example of how to configure the data connection for the various cloud providers on the Internet:

• Application example 109760955: "WinCC data connection in the cloud ([https://](https://support.industry.siemens.com/cs/ww/en/view/109760955) [support.industry.siemens.com/cs/ww/en/view/109760955](https://support.industry.siemens.com/cs/ww/en/view/109760955))"

# **Requirement**

• The "WinCC Cloud" option is enabled in WinCC Tag Management for the tags to be transferred.

# **Procedure**

- 1. Open the WinCC Explorer.
- 2. In the shortcut menu of "Cloud Connector", select the entry "Cloud Connector Settings". The "WinCC Cloud Connector Configuration" dialog box opens.

3. In the "MQTT Settings" tab, select the "Send tag values to cloud via MQTT" option.

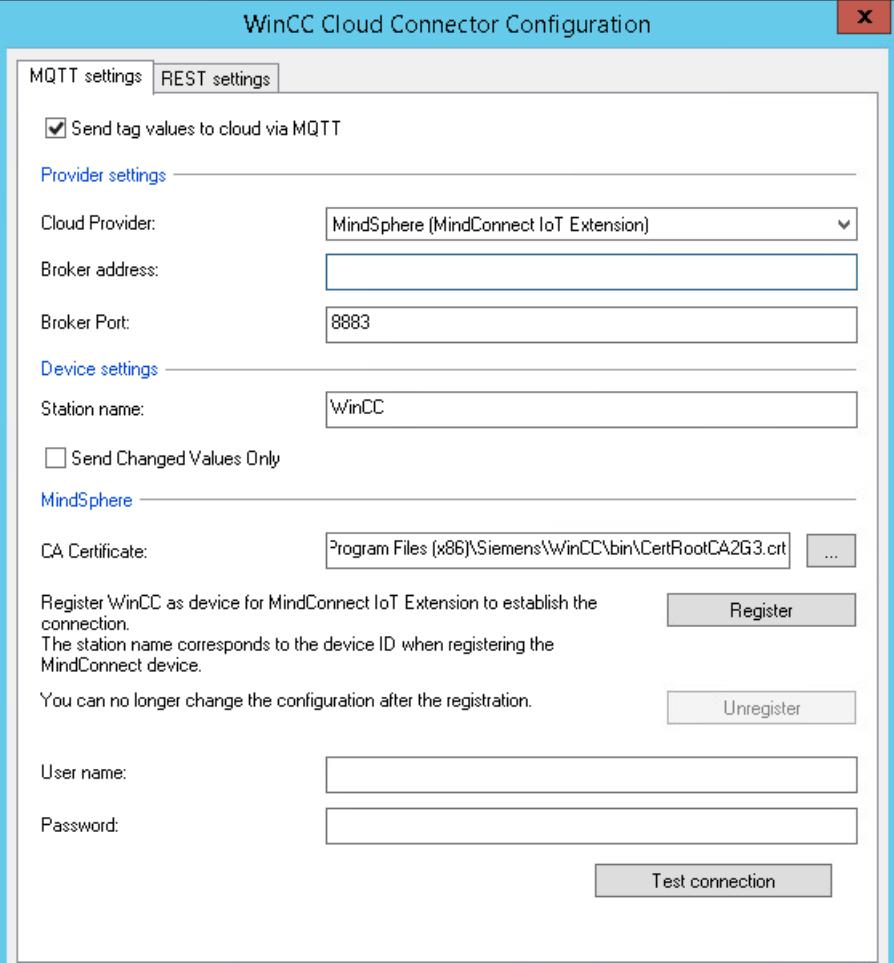

- 4. Specify the connection data:
	- Cloud Provider: "MindSphere (MindConnect IoT Extension)"
	- Broker address
	- Station name

The default port 8883 cannot be changed. To reduce the load during data transfer, select the option "Only send changed values".

- 5. Open the MindSphere configuration in the browser.
- 6. Switch to the editor of the "MindConnect IoT Extension". Select the device registration under "Devices".
- 7. To create a new device, enter the station name. The station name in the Cloud Connector and the device name in the editor "MindConnect IoT Extension" must match.
	- The WinCC station is created as device.
	- The status "Waiting for connection" is displayed.
- <span id="page-7124-0"></span>8. Go to the "WinCC Cloud Connector configuration" dialog box and click on the "Register" button.
- 9. Go back to the editor "MindConnect IoT Extension" in the browser window. To complete the registration, click on the "Accept".
	- If the registration has been accepted, the "Register" button is grayed out in the Cloud Connector.
	- The "Unregister" button is activated.
	- User name and password are set by the editor "MindConnect IoT Extension" and displayed in the Cloud Connector. When you change the password in the editor "MindConnect IoT Extension", you must apply the new password in the Cloud Connector.
- 10.To test the connection settings, click on the "Test connection" button in the Cloud Connector.
- 11.Click "OK" to close the dialog.
- 12.If the application "Cloud Connector" is not yet activated in the startup list of the computer, you will be prompted to activate it. Confirm the activation with "Yes". If the application is disabled, the Cloud Connector service is not executed in WinCC Runtime.

#### **See also**

[MQTT settings in the WinCC Cloud Connector](#page-7114-0) (Page [7115\)](#page-7114-0) [Settings in WinCC tag management](#page-7112-0) (Page [7113\)](#page-7112-0) [How to configure a cloud connection via MQTT](#page-7119-0) (Page [7120\)](#page-7119-0) How to configure a cloud connection via REST (Page 7125) Application example: WinCC data connection to the cloud ([https://](https://support.industry.siemens.com/cs/ww/en/view/109760955) [support.industry.siemens.com/cs/ww/en/view/109760955](https://support.industry.siemens.com/cs/ww/en/view/109760955))

# **9.3.10 How to configure a cloud connection via REST**

#### **Introduction**

You can send data to an HTTP provider using the REST protocol.

You specify the URL and access settings of the cloud used in the "WinCC Cloud Connector Configuration" dialog box.

#### **Alternative procedure**

To configure a cloud connection via MQTT, follow the instructions below:

• [How to configure a cloud connection via MQTT](#page-7119-0) (Page [7120\)](#page-7119-0)

If you select "MindSphere (MindConnect IoT Extension)" as Cloud Provider, follow the instructions at:

• [How to configure the MindSphere connection](#page-7122-0) (Page [7123\)](#page-7122-0)

#### *Interfaces*

*9.3 WinCC/Cloud Connector*

## **Requirement**

• The "WinCC Cloud" option is enabled in WinCC Tag Management for the tags to be transferred.

## **Procedure**

- 1. Open the WinCC Explorer.
- 2. In the shortcut menu of "Cloud Connector", select the entry "Cloud Connector Settings". The "WinCC Cloud Connector Configuration" dialog box opens.
- 3. In the "REST settings" tab, select the "Send tag values to cloud via REST" option.

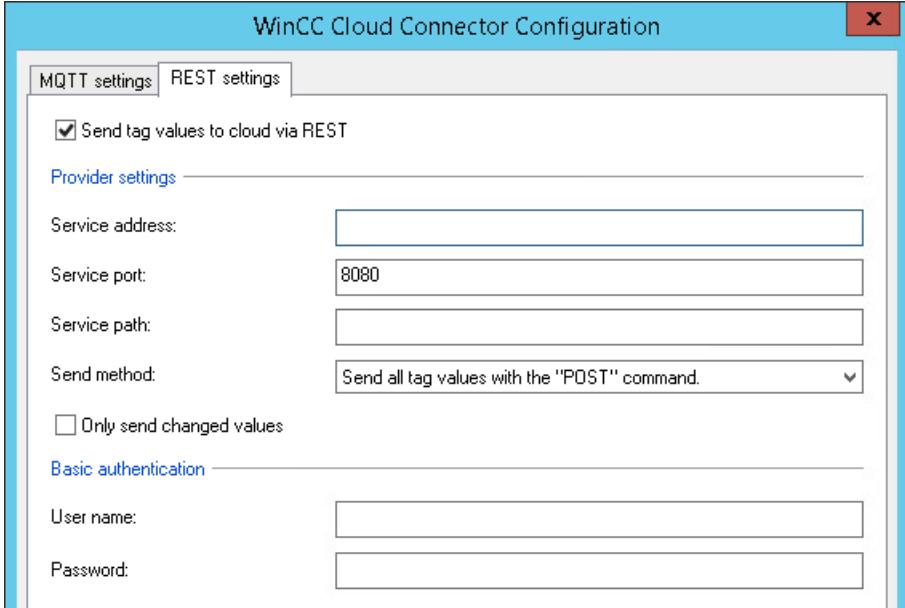

- 4. Specify the connection data:
	- Service address
	- Service port
	- Service path
	- Send method

To reduce the load during data transfer, select the option "Only send changed values".

- 5. Enter the access data for the REST server in the "User name" and "Password" fields. If you change the password on the REST server, you must apply the new password in the Cloud Connector.
- 6. Close the dialog box with "OK".
- 7. If the application "Cloud Connector" is not yet activated in the startup list of the computer, you will be prompted to activate it. Confirm the activation with "Yes". If the application is disabled, the Cloud Connector service is not executed in WinCC Runtime.

# <span id="page-7126-0"></span>**See also**

[How to configure a cloud connection via MQTT](#page-7119-0) (Page [7120\)](#page-7119-0) [MQTT settings in the WinCC Cloud Connector](#page-7114-0) (Page [7115\)](#page-7114-0) [Settings in WinCC tag management](#page-7112-0) (Page [7113\)](#page-7112-0) [How to configure the MindSphere connection](#page-7122-0) (Page [7123\)](#page-7122-0) [REST settings in the WinCC Cloud Connector](#page-7118-0) (Page [7119](#page-7118-0))

# **9.3.11 Diagnostics of the cloud connection**

# **Introduction**

WinCC supports you in the diagnostics with performance tags and the output of messages in log files.

# **Performance tags for connection monitoring**

When you create a WinCC project, the system tags are created in the internal "Performance" tag group. Additional information:

• "Working with WinCC > Working with Projects > Making Settings for Runtime > [System](#page-602-0)  [diagnostics with performance tags](#page-602-0) (Page [603](#page-602-0))"

You can select the following system tags for performance analysis:

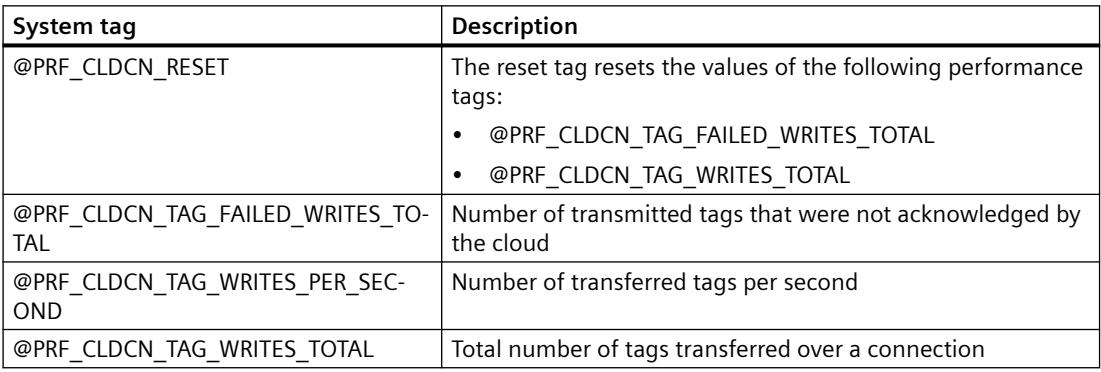

# **Diagnostics file**

The file "CCCloudConnect.log" is created in the WinCC installation path in the "Diagnostics" folder.

# **Eclipse Mosquitto**

Eclipse Mosquitto error codes are designated with "MOSQ" in the diagnostics file.

You can find additional information in the "libmosquitto API" documentation.

• https://mosquitto.org/ (<https://mosquitto.org/>)

#### *Interfaces*

*9.3 WinCC/Cloud Connector*

# **See also**

[System diagnostics with performance tags](#page-602-0) (Page [603\)](#page-602-0) [Data transfer to the cloud via MQTT](#page-7108-0) (Page [7109](#page-7108-0)) [MQTT settings in the WinCC Cloud Connector](#page-7114-0) (Page [7115](#page-7114-0)) [Settings in WinCC tag management](#page-7112-0) (Page [7113\)](#page-7112-0) [Overview of performance tags](#page-607-0) (Page [608\)](#page-607-0) Internet: https://mosquitto.org/ [\(https://mosquitto.org/](https://mosquitto.org/))
# <span id="page-7128-0"></span>**9.4.1 WinCC/Connectivity Pack**

### **Content**

Through the WinCC Connectivity Pack, you receive licensed access to WinCC databases via OPC or WinCC OLE DB Provider.

This chapter will show you

- how to install the Connectivity Pack Server and Client;
- the OPC servers of WinCC;
- how to configure access to the alarm message archive;
- how to configure access to the process value archive.
- how to configure the Connectivity Station.

# **Target group of this documentation**

This documentation was designed for developers with Visual Basic and SQL Server knowledge.

# **9.4.2 Overview: WinCC/Connectivity Pack**

# **Introduction**

Licensed access to online and archive data of WinCC is enabled with the WinCC / Connectivity Pack.

The WinCC OLE DB Provider makes access to the process value and alarm archives possible. Data that is stored, compressed in the database can be read as decompressed data.

The WinCC OLE DB Provider also provides analysis functions such as Minimum, Maximum of archive tags for example.

OPC enables cross-manufacturer communication in automation via the following standardized interfaces:

- OPC HDA 1.20 (Historical Data Access)
- OPC A&E 1.10 (Alarm & Events)
- OPC DA 2.05a, 3.00
- OPC XML DA 1.01
- OPC UA 1.03

As a result, WinCC operating as an OPC server can forward current process data and messages to other OPC clients (e.g. Microsoft Excel).

The WinCC Connectivity Station also uses OPC to access data of different WinCC stations.

The Connectivity Pack includes:

- The WinCC OLE DB Provider for directly accessing process value and alarm archives in the SQL server database on the WinCC RT computer and on an archive server.
- The tool "Archive Connector" for configuring the database access. With it, swapped out WinCC archive databases can be connected to or disconnected for the SQL server. In doing so, an overview of the individual database segments is generated. The Archive Connector can monitor folders and automatically connect copied in archives.
- WinCC DataConnector for configuration and access to the process value and alarm archives in process images.
- WinCC Connectivity Station
- License for Server OPC HDA 1.20 (Historical Data Access) for access to historical data in the WinCC archive system.
- License for Server OPC A&E 1.10 (Alarms & Events) for forwarding and acknowledging of messages.
- License for Server OPC XML DA 3.00 (OPC eXtensible Markup Language).
- License for the OPC UA Server 1.03
- The licenses for access to the WinCC archive databases through the WinCC OLE DB-Provider or WinCC User Archive through Microsoft OLE DB.

## **WinCC OLE DB Provider**

The WinCC OLE DB Provider is available on the following systems:

- Connectivity Pack Client
- Connectivity Pack Server
- The WinCC Station
- Connectivity Station

Using WinCC OLE DB Provider, the Connectivity Pack Client has direct access to the WinCC archive data in the process value and message archives.

Access may take place under various configurations of the Connectivity Pack Client:

- A WinCC software like WinCC Basis, Web Navigator Server, DataMonitor Server or Connectivity Pack Server exists on the client computer. The Connectivity Pack client does not have to be installed explicitly. Licensing is provided through WinCC licenses.
- The client computer has no installation of WinCC software. In this case, the Connectivity Pack client needs to be installed on the client computer.

#### **Simultaneous access to archive and Runtime databases**

The Connectivity Pack provides the function "ArchiveMonitor".

The function automatically merges the data from runtime and archive databases of the activated WinCC project into an SQL database "CC\_ExternalBrowsing" and creates the "AMT" and "ARCHIVE" views in it. Since these views provide all the necessary information for the WinCC OLE DB Provider, the "CC\_ExternalBrowsing" database can be used as a data source for the provider.

On deactivating WinCC runtime, views additionally created in "CC\_ExternalBrowsing" are deleted.

When an archive server does not contain any runtime databases, access to the archive databases using the "CC\_ExternalBrowsing" database is not possible.

# **WinCC OLE DB Provider as a "Linked Server"**

The WinCC OLE DB Provider can be registered in the SQL server in the list of "Linked Servers".

This is independent of whether the database is local or remote.

### **Note**

### **SQL server settings**

When configuring WinCC OLE DB Provider as a "Linked Server", the "WinCC OLE DB Provider for Archives" entry must be selected in the "Provider Name" field of the "Linked Server Properties" dialog.

Activate the "AllowInProcess" checkbox in the "Provider Options" dialog.

You will find more detailed information in the "SQL Server Books Online" under "Configuring OLE DB Providers for Distributed Queries".

Example of a WinCC OLE DB Provider as a Linked Server with the server name "WinCC":

```
select min(realvalue) from openquery(WINCC, 'Tag:R, 1, ''0000-00-00
00:01:00.000'',''0000-00-00 00:00:00.000''')
select * from openquery(WINCC,'Tag:R,1,''0000-00-00 
00:01:00.000'',''0000-00-00 00:00:00.000''')
```
### **Access to tags of the data type String / Int64 / UInt64**

To access process values of the following tag types, replace the "TAG:R" schema with "TAG\_EX:R":

- Text tag, 8-bit character set / 16-bit character set
- Floating-point number 64-bit IEEE 754

In queries with analysis functions, use the "VARIANT" data type for the column name.

### **WinCC Archive Connector**

The Connectivity Pack also includes the tool "Archive Connector" for the configuration of the database access.

With it, swapped out WinCC archives can be reconnected to an SQL server.

The archive data is made available again via the WinCC OLE DB Provider.

With the Archive Connector, the following functions are possible:

- Manual Connection: Locally swapped out WinCC archive databases are selected and connected to the local SQL server.
- Manual Disconnection: Connected databases are selected and disconnected from the SQL server.
- Automatic Connection: Local folders for swapped out WinCC archives are selected. All archives in the selected folders are automatically connected to the SQL server when copied in.

The Archive Connector may only be operated using a local SQL Server and a Connectivity Pack license.

#### **Note**

If you access message archives or swapped out archives via "CC\_ExternalBrowsing", this access may take several minutes.

### **WinCC DataConnector**

The DataConnector provides the following functions:

- Using the DataConnector Wizard, a process picture may be configured in Graphics Designer for an archive inquiry for message or process value archives.
- DataConnector Control will execute the archive inquiry in Runtime after opening the process picture and will display the data found.

Inquiries using relative or absolute time ranges are possible.

The result of the inquiry may be shown in table format for messages, and in table or trend format for process values.

**OPC**

Access via OPC can only take place on computers on which WinCC Runtime is running.

### **WinCC OPC HDA server**

WinCC supplies historical data from the archive system to other applications via the WinCC OPC HDA server.

An OPC HDA client - such as a reporting tool - can specify the beginning and the end of a time interval and specifically request the corresponding data. An OPC HDA client can also specifically request previously processed data on the WinCC OPC HDA server and actively affect data compression prior to data transfer.

### **WinCC OPC A&E server**

With the WinCC OPC A&E server, a WinCC message is portrayed as an alarm. The alarm can only be forwarded with its accompanying process values to the production or management level of the company, where it is also acknowledged. Via filters, only selected data is transferred.

### **WinCC OPC XML server**

The WinCC OPC-XML server provides the OPC-XML client with the OPC process data as a web service. OPC-XML clients can access WinCC runtime data via any platforms as well as via both Intranet and Internet.

### **WinCC OPC UA server**

The WinCC OPC UA Server provides process values, values from tag archives, and WinCC messages.

#### **Note**

### **WinCC archive databases: Connectivity Pack license**

For access to WinCC archive databases using OPC HDA, process values with OPC XML and alarms with OPC A&E, a Connectivity Pack license is required on the computer with this data.

An installation of Connectivity Pack Server or Client is not required.

OPC DA is licensed with a valid RT license for WinCC.

### **WinCC Connectivity Station**

The Connectivity Station allows access to the data of various different WinCC stations, such as the WinCC server.

The Connectivity Station is configured in the S7 projects, which also manage these WinCC stations.

You will access the WinCC stations via an OPC client via the OPC-Server.

### **See also**

[Access Using OPC to WinCC Archives, Tags, and Messages](#page-7140-0) (Page [7141\)](#page-7140-0)

# **9.4.3 Applications**

# **9.4.3.1 Use Case 1: Local Access to WinCC RT Databases**

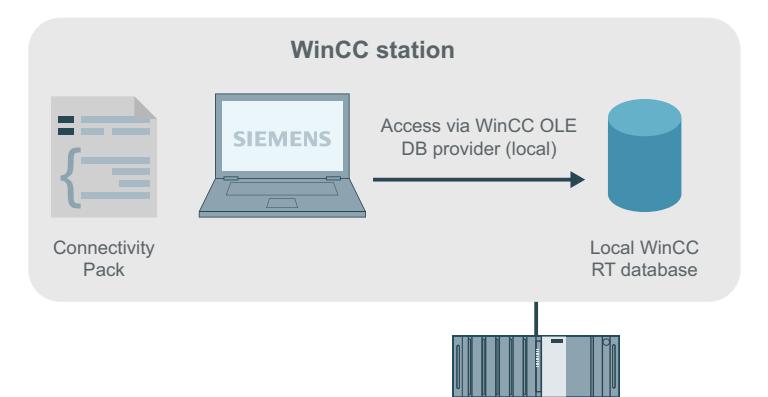

# **Principles**

An application uses WinCC OLE DB Provider to access the local WinCC RT database.

You may locally analyze the archive data and may, for example, calculate the standard deviation of a process value.

# **Software requirements**

On the WinCC station, the following licenses need to be installed:

- A valid RT license for WinCC
- WinCC Option Connectivity Pack

# **See also**

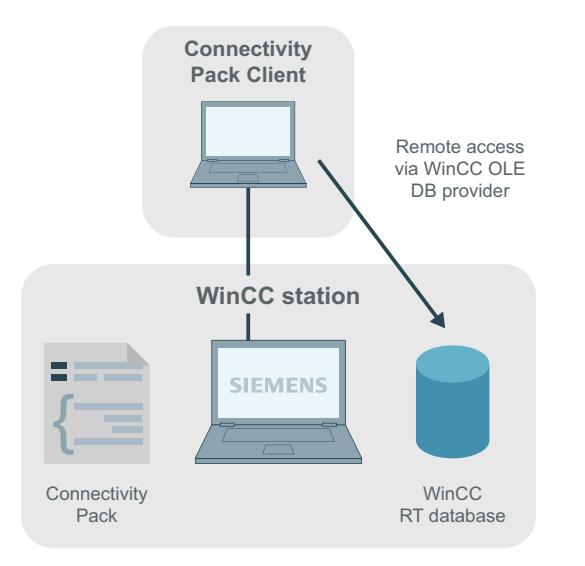

# **9.4.3.2 Use Case 2: Remote Access to WinCC RT Databases**

# **Principles**

The Connectivity Pack Client remotely accesses the WinCC RT database of a WinCC station. Via the WinCC OLE DB Provider, the Connectivity Pack Client reads the data of the process value and alarm message archives.

Since in this use case, the swapped-out WinCC archive is not accessed, the Archive Connector does not have to connect WinCC archives to an SQL server.

You may use the Connectivity Pack Client to display, analyze, or process the data, e.g. by exporting it to a CSV file.

# **Software requirements**

On the WinCC station, the following licenses need to be installed:

- A valid RT license for WinCC
- WinCC Option Connectivity Pack

The access may take place under various configurations of the Connectivity Pack Client.

- A WinCC software like WinCC Basis, Web Navigator Server, DataMonitor Server or Connectivity Pack Server exists on the client computer. The Connectivity Pack Client does not have to be installed explicitly. Licensing is provided through WinCC licenses.
- The client computer has no installation of WinCC software. Then the Connectivity Pack Client needs to be installed on the client computer.

### **See also**

# **9.4.3.3 Use Case 3: Local Access to WinCC Archive Databases**

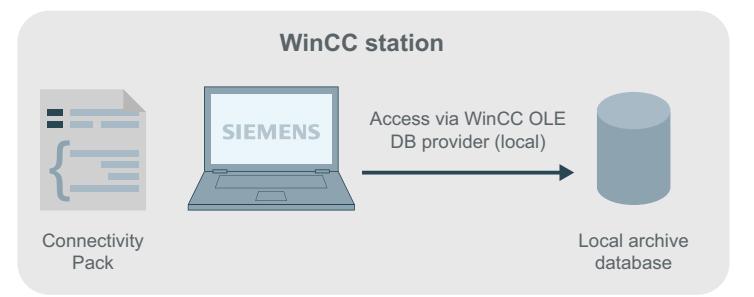

# **Principles**

An application accesses the local archive database using WinCC OLE DB Provider. The older archive data are copied from the WinCC RT database to a separate directory on the same computer.

With the Archive Connector, the swapped out WinCC archives are reconnected to an SQL Server. The archives are then available for access using WinCC OLE DB Provider.

Local archive data may be displayed, searched or analyzed, e.g. to search for process errors or to optimize processes.

# **Software requirements**

The WinCC station requires the following installations:

- WinCC Basic System
- A valid RT license for WinCC
- License for WinCC Option Connectivity Pack

#### **See also**

# **9.4.3.4 Use Case 4: Remote Access to WinCC Archive Databases**

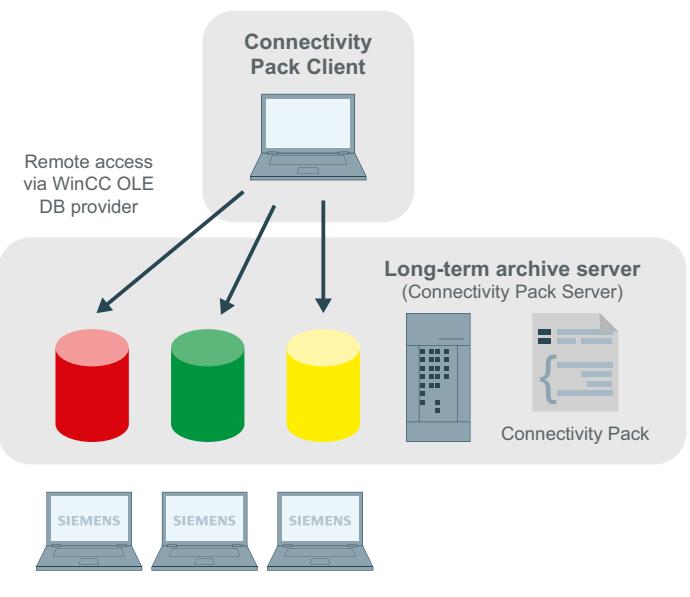

**WinCC Stations**

# **Principles**

A long-term archive server is used to secure database files of process value and message archives, for example, in a monthly backup.

With the Archive Connector, the swapped out WinCC archives are reconnected to an SQL Server. The archives are then available for access using WinCC OLE DB Provider.

The Connectivity Pack Client accesses the archives via the WinCC OLE DB Provider. Using a VB application, for example, the archives may be analyzed, and process values of a specific day may be displayed.

### **Note**

If you access message archives or swapped out archives via "CC\_ExternalBrowsing", this access may take several minutes.

### **Software Requirements**

The long-term archive server requires the following to be installed:

- Connectivity Pack Server
- License for WinCC Connectivity Pack

Access may take place under various configurations of the Connectivity Pack Client.

- A WinCC software like WinCC Basis, Web Navigator Server, DataMonitor Server or Connectivity Pack Server exists on the client computer. The Connectivity Pack Client does not have to be installed explicitly. Licensing is provided through WinCC licenses.
- The client computer has no installation of WinCC software. Then the Connectivity Pack Client needs to be installed on the client computer.

### **See also**

[Examples for Access Using OLE DB Provider](#page-7301-0) (Page [7302\)](#page-7301-0)

# **9.4.3.5 Use Case 5: Local Access to WinCC User Archive**

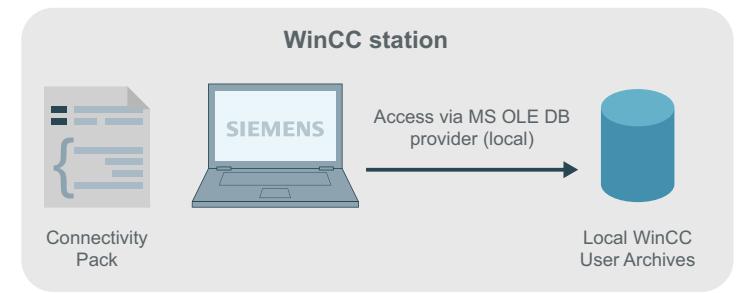

# **Principles**

An application accesses the local archive WinCC user archives using the MS OLE DB Provider.

Using a VB application, for example, you may display, search, and write back modified values for local archive data.

# **Software requirements**

The WinCC station requires the following installations:

- WinCC Basic System
- A valid RT license for WinCC
- License for WinCC Option Connectivity Pack

### **See also**

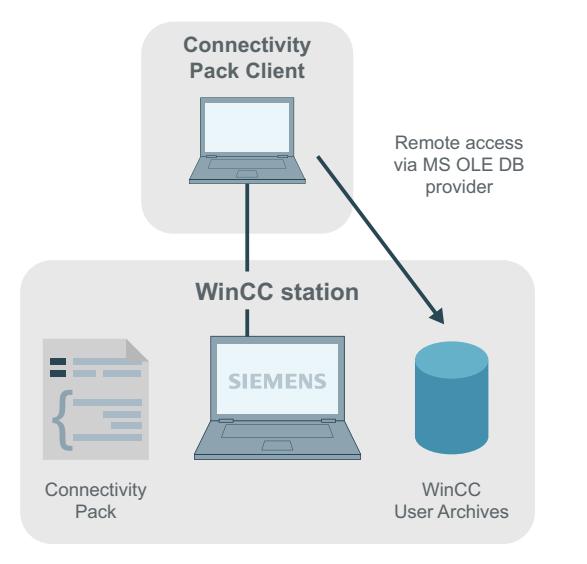

# **9.4.3.6 Use Case 6: Remote Access to WinCC User Archives**

# **Principles**

The Connectivity Pack Client accesses the WinCC user archives using the MS OLE DB Provider.

Using a VB application, for example, you may display, search, and write back modified values for archive data.

# **Software requirements**

The WinCC server requires the following installations:

- WinCC Basic System
- A valid RT license for WinCC
- License for WinCC Connectivity Pack

Access may take place under various configurations of the Connectivity Pack Client.

- A WinCC software like WinCC Basis, Web Navigator Server, DataMonitor Server or Connectivity Pack Server exists on the client computer. The Connectivity Pack Client does not have to be installed explicitly. Licensing is provided through WinCC licenses.
- The client computer has no installation of WinCC software. Then the Connectivity Pack Client needs to be installed on the client computer.

### **See also**

# <span id="page-7139-0"></span>**9.4.3.7 Use Case 7: Access Via the WinCC OLE DB Provider**

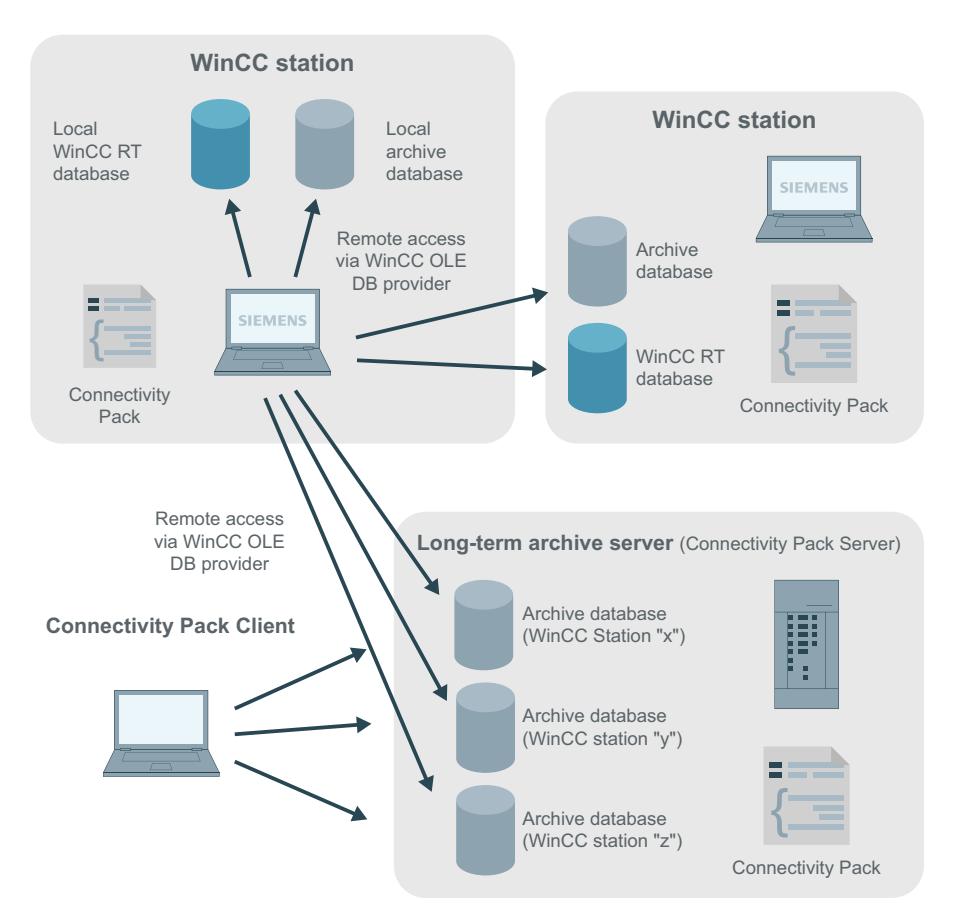

# **Principles**

WinCC OLE DB Provider may be used to access WinCC databases while employing the Wizard "SQL Server Import/Export.

The Wizard "SQL Server Import/Export" enables data to be extracted from different sources and their export into other formats, e.g. in Excel table. Databases are linked using OLE DB, and access to WinCC databases using WinCC OLE-DB Provider. You can save the inquiry of data in a DTSX-Package.

The DTSX-Packages can be bound in scripts, to obtain a time-controlled inquiry and transfer of data into the target format. Equally, tasks may be tied into packages, for example, in order to initiate a notification by mail following execution of the package.

Using WinCC computers, access to runtime and archive databases may be established locally or remotely. In the case of long-term archive servers, local or remote access is only possible to the archive databases since they have no runtime databases.

### <span id="page-7140-0"></span>**Software requirements**

The WinCC station requires the following installations:

- WinCC Basic System
- A valid RT license for WinCC
- License for WinCC Option Connectivity Pack

For further information, refer to the chapter "Configure Access via the Wizard SQL Server Import/ Export."

### **See also**

[Examples for Access Using OLE DB Provider](#page-7301-0) (Page [7302\)](#page-7301-0) [Configure Access via the Wizard "SQL Server Import/Export"](#page-7170-0) (Page [7171](#page-7170-0))

# **9.4.3.8 Access Using OPC to WinCC Archives, Tags, and Messages**

### **Introduction**

OPC enables licensed access to online and archive data of WinCC. WinCC OPC-Servers provide WinCC data to the OPC client through the OPC software interface. As OPC client, any software can be implemented which is based on the respective OPC specification.

# **OPC DA**

The WinCC OPC DA server makes the data from the WinCC project available to other applications. These applications may be running locally or on computers linked to the network environment. In this way WinCC tags can for example be exported to Microsoft Excel. The WinCC-OPC-DA server and its licensing are components of the WinCC base system.

### **OPC XML**

Within a distributed system, WinCC clients have views of several WinCC servers. The WinCC OPC-XML server provides the OPC-XML client with the OPC process data as a web service. You can access the web service via the Internet using HTTP. The OPC XML client is no longer limited to the local network. In this way, OPC XML clients can access WinCC Runtime data via any platform as well as through an intranet or the Internet.

### **OPC HDA**

Using the OPC HDA (Historical Data Access) server permits access to historical data of the WinCC archive system.

Installations without write access permit only reading and analyzing of WinCC archive data. Write access permits analyzing, adding, deleting, and updating of data.

An OPC HDA client may be used for analysis and evaluation of archive data and for process controlling of archives from different OPC HDA servers.

#### **Note**

OPC HDA does not permit access to message archives. Application permits access to process value archives only.

### **OPC A&E**

The OPC A&E (Alarms & Events) server permits forwarding or acknowledging of WinCC messages.

An OPC A&E client, for example, may be used for analysis and joint archiving of alarms from different OPC A&E servers.

#### **WinCC OPC-Servers in a Redundant System**

In a redundant system, the WinCC servers monitor each other during runtime for early recognition of any server outage. The WinCC OPC-Servers make WinCC Runtime data available to the OPC client, using the OPC software interface. An OPC client with a simultaneous view of several WinCC-OPC-Servers can be used for centralized monitoring of various redundant systems.

As OPC client, any software can be implemented which is based on the respective OPC specification.

For additional information, please refer to chapter "OPC" - Open Connectivity.

#### **Note**

### **Error OPC\_E\_MAXEXCEEDED for archive access via OPC**

If the OPC client requests more than 2,000 values during synchronous or asynchronous data reading, the request is rejected with the OPC\_E\_MAXEXCEEDED error message. This limit serves to limit the computer load and duration of the call.

This limit does not apply if the entire time range is read.

### **9.4.3.9 Transparent access to archived data**

### **Introduction**

The archiving of process values and messages is used to register, manage and archive process data from an industrial system.

The registered process data is swapped out onto an archive server, e.g. a "Process Historian", by the WinCC stations at regular intervals.

The archived process data of a longer time period are therefore distributed to two archive databases.

The transparent access will ensure that the requested process data from the two archive databases are combined.

### **Note**

A Multiclient can also be used for transparent access instead of a Connectivity Station.

# **How it works**

The following screen will show the principle of transparent access using an example of a user query for process values of the previous month:

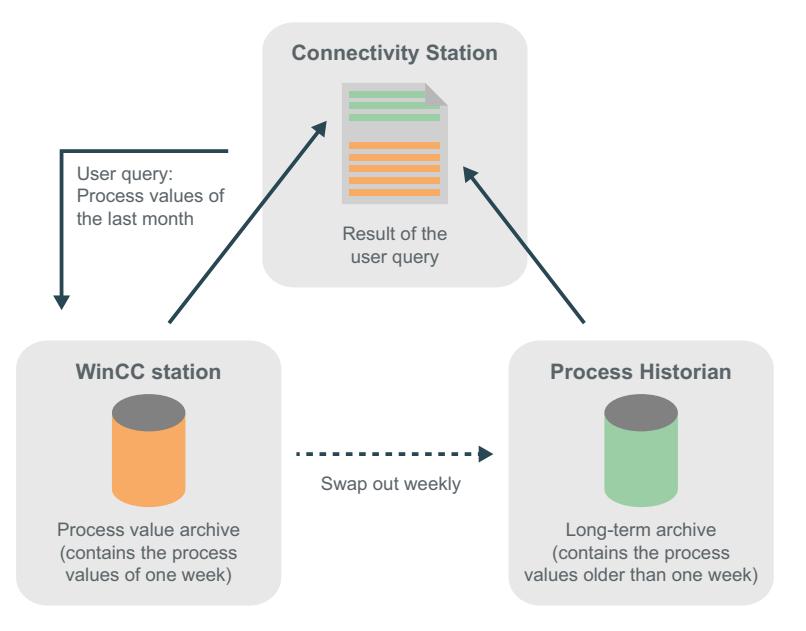

The result of the user query is shown to the user as though the process values stem from a data source.

### **Transparent access in redundant systems**

With redundant systems, the transparent access functions by the same principle, but with the following difference:

If a server fails during a user query, the user query will automatically be rerouted to the redundant partner server.

# **Transparent access with OPC**

With OPC, you have transparent access to all archive databases of the WinCC stations:

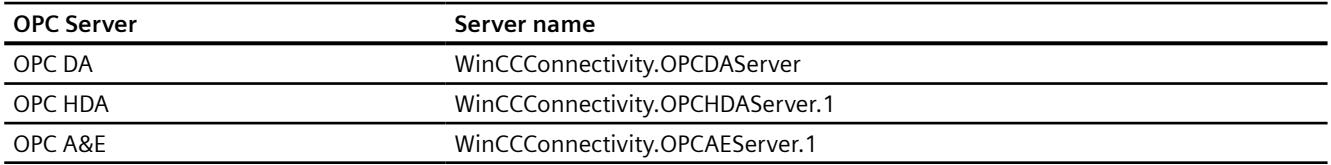

### **Transparent access via OLE DB-Provider**

Using OLE DB-Provider you can access process value archives in a transparent manner.

Use the following syntax for transparent access for database link:

#### **Data source**

<SYMBOLIC COMPUTER NAME>::\WinCC

#### **Catalog**

Name of the WinCC project

# **9.4.3.10 Functions of SQL Servers**

# **Introduction**

In the following you find a short description of important functions already implemented in Microsoft SQL Servers.

The technical documentation for the SQL Server 2016 is made available by Microsoft on the Internet:

- SQL Server 2016 documentation ([https://msdn.microsoft.com/en-us/library/](https://msdn.microsoft.com/en-us/library/hh995091(v=sql.10).aspx) [hh995091\(v=sql.10\).aspx](https://msdn.microsoft.com/en-us/library/hh995091(v=sql.10).aspx))
- Overview SQL Server 2016 ([https://docs.microsoft.com/en-us/sql/sql-server/sql-server](https://docs.microsoft.com/en-us/sql/sql-server/sql-server-technical-documentation?view=sql-server-2016)[technical-documentation?view=sql-server-2016](https://docs.microsoft.com/en-us/sql/sql-server/sql-server-technical-documentation?view=sql-server-2016))

### **Functions**

### **Wizard "SQL Server Import/Export"**

With the "SQL Server Import/Export" Wizard you extract data which derive from different sources and which can transfer to one or more targets.

A description of use cases may be found in Chapters "Access Using WinCC OLE DB Provider" and "Configure Access via the Wizard "SQL Server Import/Export".

### **Jobs and Alerts**

A job represents a series of operations executed in sequence by the SQL Server Agent. A job may consist of extensive functions, such as Transact SQL scripts, command line applications and ActiveX scripts. Jobs allow the execution of repetitive or time-controlled tasks. Through settings of displays, so-called "Alerts", a job may automatically inform the user of the execution status.

### **Backup**

The "Backup" component of the SQL server provides important protection for critical data in SQL server databases.

This will prevent damage caused by memory media malfunctions, user errors or the permanent loss of a server.

Furthermore, the component can be useful for other application cases, such as the copying of

databases between different servers or the creation of a copy of a database via backup and the subsequent restore on a different computer.

### **Replication**

The "Replication" component enables copying, distributing, and modifying of data within the corporate level. Therefore, the SQL server contains several methods and options for the design of replication, implementation, monitoring, and administration, and therefore provides the required functionality for the distribution of data and maintenance of data consistency.

### **Database Maintenance Plans**

After creating and supplementing objects and data and using them, maintenance of a database may be necessary.

It is therefore important to create regular backups of the database or to create new indices to improve performance. These items should be taken into consideration during creation of the database in order to minimize the effect on users, and to minimize the required time and resources for such maintenance.

You can use a wizard and the "Database Maintenance Plans" component to create one or more maintenance schedules.

# **Linked Server**

The Microsoft SQL Server allows creating a connection to OLE DB databases by using the "Linked Server". For example, implementation of a "Linked Server" offers the following advantages.

- Permits access to data sets from the OLE-DB databases as well as display in table format using Transact SQL instructions.
- Permits transmission of commands to OLE-DB data sources as well as display in table format of the subsequent data results using Transact SQL instructions.

A description of a use case on WinCC OLE DB Provider as "Linked Server" may be found in Chapter "WinCC / Connectivity Pack: Introduction".

# **See also**

[Overview: WinCC/Connectivity Pack](#page-7128-0) (Page [7129\)](#page-7128-0)

[Configure Access via the Wizard "SQL Server Import/Export"](#page-7170-0) (Page [7171](#page-7170-0))

[Use Case 7: Access Via the WinCC OLE DB Provider](#page-7139-0) (Page [7140\)](#page-7139-0)

Overview SQL Server 2016 ([https://docs.microsoft.com/en-us/sql/sql-server/sql-server](https://docs.microsoft.com/en-us/sql/sql-server/sql-server-technical-documentation?view=sql-server-2016)[technical-documentation?view=sql-server-2016](https://docs.microsoft.com/en-us/sql/sql-server/sql-server-technical-documentation?view=sql-server-2016))

SQL Server 2016 documentation ([https://msdn.microsoft.com/en-us/library/](https://msdn.microsoft.com/en-us/library/hh995091(v=sql.10).aspx) [hh995091\(v=sql.10\).aspx](https://msdn.microsoft.com/en-us/library/hh995091(v=sql.10).aspx))

# <span id="page-7145-0"></span>**9.4.4 Access Via the OLE DB Provider**

# **9.4.4.1 Access to Archive Data Using OLE DB Provider**

### **Introduction**

Using OLE DB, you have the following options for accessing WinCC archive data and for displaying these using an external interface.

#### **Access using WinCC OLE DB Provider**

WinCC OLE DB provides access to all WinCC archive data.

Depending on the configuration, process data of WinCC are stored in compressed form. WinCC OLE DB Provider permits transparent access even to these data.

Use the "SQL Server Import / Export Wizard" to take advantage of standard SQL queries. You can save the unzipped files to an intermediate database using the wizard; you access the database with standard SQL queries.

#### **Access with Microsoft OLE DB**

Microsoft OLE DB provides access to all WinCC user archives.

#### **Note**

Microsoft OLE DB is only tested and released for access to WinCC User Archives but not to alarm and process value archives.

Use the WinCC OLE DB Provider to access message and process value archives.

### **Configuration Options**

For access to databases with WinCC OLE DB, you may write your own applications. For the communication with the WinCC OLE DB Provider, applications - created with, for example, Visual Basic, VBScript or VBA - use the ADO DB.

#### **Note**

#### **Special characters in tag names**

Please not that programming languages such as Visual Basic, VBScript or VBA only allow the following characters in the tag names: "A...Z", "a...z", "0...9" and "\_".

In WinCC if you use special characters such as "," or ";" in the tag names then the script will be aborted with an error message. In such a case use the "Tag-ID" to access a tag with special characters in the script name.

# <span id="page-7146-0"></span>**The procedure in principle**

- 1. For access to archive data, the computer must have WinCC Basic, Connectivity Pack Server or Connectivity Pack Client installed.
- 2. For swapped out archives, establish the connection between the SQL database and the swapped out archives with the WinCC Archive Connector.

#### **Note**

WinCC RT archives in directory "<Project Directory> \ ArchiveManager" and the associated subdirectories must not be connected to or disconnected from the Archive Connector since their connection to the SQL server is managed by the WinCC Basic system.

- 3. Establish the connection to the database, for example by using MS Excel or your own application. Define the desired selection criteria and read the archive data.
- 4. The query result, for example, may be displayed in MS Excel or be exported as a csv file.

### **See also**

[Configure Access via the Wizard "SQL Server Import/Export"](#page-7170-0) (Page [7171](#page-7170-0)) [Querying the Archive Data](#page-7155-0) (Page [7156](#page-7155-0)) [Establishing the Connection to the Archive Database](#page-7151-0) (Page [7152](#page-7151-0)) [WinCC Archive Connector](#page-7147-0) (Page [7148](#page-7147-0)) Bases of OLE DB (Page 7147)

# **9.4.4.2 Bases of OLE DB**

### **Introduction**

Using the OLE DB interface and the associated database provider supplied by WinCC, you have access to process value and message archives.

### **OLE DB**

OLE DB is an open standard for a fast access to different databases. It is irrelevant whether the database is relational or not.

The connection between the OLE DB level and the database is established through a database provider.

OLE DB interfaces and providers are offered from various manufacturers.

# **WinCC OLE DB Provider**

Using WinCC OLE DB Provider, you may directly access WinCC archive data stored in the MS SQL server database. Depending on the configuration, process data of WinCC are stored in compressed form. WinCC OLE DB Provider permits transparent access even to these data.

#### <span id="page-7147-0"></span>**Note**

If WinCC closes a full archive and opens a new one, no data from the message and process value archives are read momentarily via the OLE DB Provider.

### **Microsoft OLE DB**

Microsoft OLE DB only provides access to WinCC user archives.

As protection from unauthorized access using MS OLE DB, the administrator of the databases can take appropriate actions. Additional information may be found in Chapter "Security Settings for Access to SQL Databases Using MS OLE DB".

#### **Note**

Microsoft OLE DB is only tested and released for access to WinCC User Archives but not to alarm and process value archives.

Use the WinCC OLE DB Provider to access message and process value archives.

#### **See also**

[Security Settings During Access to SQL Databases Using MS OLE DB](#page-7178-0) (Page [7179](#page-7178-0)) [Access to Archive Data Using OLE DB Provider](#page-7145-0) (Page [7146](#page-7145-0))

# **9.4.4.3 WinCC Archive Connector**

### **Introduction**

The WinCC "Archive Connector" is used for configuring the access to the archive database. The tool is an integral part of WinCC DataMonitor and Connectivity Pack. With the Archive Connector, already swapped out WinCC archives can be reconnected to an SQL Server. DataMonitor client or WinCC OLE DB provider can then access the archives.

Functions of the WinCC Archive Connector:

- Manual Connection: Local databases may be selected and connected to the local SQL server.
- Manual Disconnection: Connected databases may be selected and disconnected from the SQL server.
- Automatic Connection: Local directories can be selected in which WinCC archives have been exported. All the archives are automatically linked to the SQL servers which were added to the selected directories from the moment change monitoring was activated.

The Archive Connector can only be operated on a local SQL server and a license for WinCC DataMonitor or WinCC Connectivity Pack.

Once the configuration has been completed, the Archive Connector may be terminated.

### **Note**

WinCC RT archives in directory "<Project Directory> \ ArchiveManager" and the associated subdirectories must not be connected to or disconnected from the Archive Connector since their connection to the SQL server is managed by the WinCC Basic system.

The path for the swapped out WinCC archives is set in WinCC with the Archive Configurator, e.g. of Tag Logging, not with the WinCC Archive Connector.

If access is to be made to swapped archives which are on interchangeable media such as tape or MOD drives, pay attention that the connection to these archives on this medium is disconnected using the Archive Connector before changing the medium in the drive. After changing the medium, the user should check the Archive Connector whether or not the archives on the new medium are connected.

Configuration of the WinCC Archive Connector should be accessible to a limited circle of people only. Therefore, access to the Tool should be protected using Windows user authorization "Administrators" or other Windows protective measures, such as storage in a protected directory.

### **Note**

Use the Archive Connector to access the linked archives using the Connectivity Pack or DataMonitor.

The following objects do not give any access to the linked archives using Archive Connector:

- WinCC Alarm Control
- WinCC Online Trend Control
- WinCC Online Table Control
- WinCC Online Function Control

## **The "Configuration" Tab**

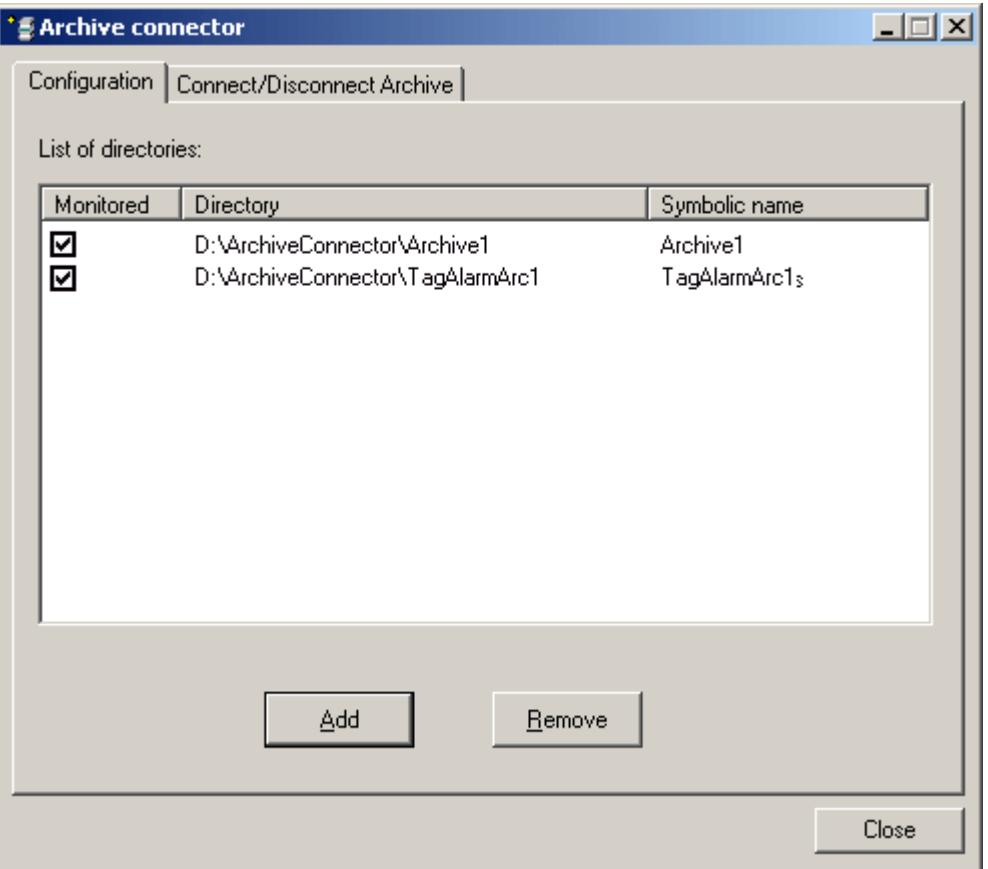

In the "Configuration" tab, archiving folders are displayed and managed that are to be accessed through the Web or the WinCC OLE DB Provider.

Via buttons, archiving folders can be added or removed. For each archiving folder, a symbolic, unique name has to be assigned during the configuration.

DataMonitor client or the WinCC OLE DB-Provider use the symbolic name to access the archive.

The name is also used for managing and connecting exported data from multiple computers or projects.

The symbolic names must only contain SQL-syntax-permissible characters.

By activating the corresponding checkbox, all archives added to the selected folder at the time of activation will automatically be connected to the SQL Server.

If you activate or deactivate monitoring, the changes will not be activated until you close the Archive Connector.

# **The "Connect/Disconnect Archive" Tab**

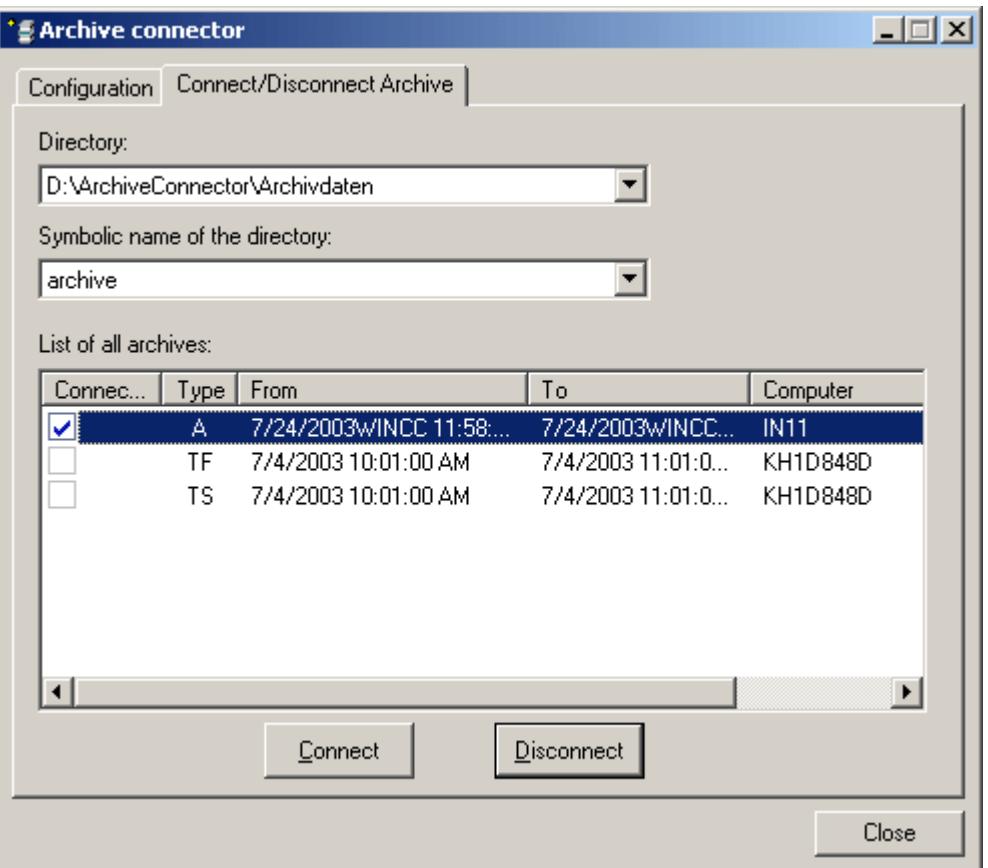

The "Connect/Disconnect Archive" tab lists all archives existing in the archiving directories.

The connection status of each archive is displayed. The connection to the archives can be established or terminated via buttons.

The archive type is shown in the "Type" field:

- "A" = Alarm Logging;
- "TF" = Tag Logging (Fast);
- "TS" = Tag Logging (Slow).

The columns "From" and "To" provide information on the local time zone.

#### **Note**

The connection of multiple, swapped-out archives to the SQL server may take several seconds.

It is not possible to connect a database file with the same name twice.

The WinCC Archive Connector connects finalized and backed up (swapped-out) archives to the SQL server. Archives not finalized are not supported.

The user interface language of the Archive Connector is based on the settings of the regional and language options in Windows.

#### <span id="page-7151-0"></span>**Note**

Archives created with SQL Server 2000 can only be connected if you remove the write protection of the archive. Archives that are once linked can no longer be linked using the Archive Connector of the Connectivity Pack under SQL Server 2000.

In order to connect swapped out archives on CD or DVD, copy the archives to a media where you will be able to remove the write protection.

# **9.4.4.4 Establishing the Connection to the Archive Database**

### **Introduction**

For ActiveX data objects (ADO), the connection between the application and the archive database is established by the connection object.

An important parameter here is the ConnectionString.

The ConnectionString contains all necessary information for access to the database using OLE DB Provider.

### **Structure of the ConnectionString**

"Provider = Name of the OLE DB Provider; Catalog=Datebase name;Data Source=Server name;"

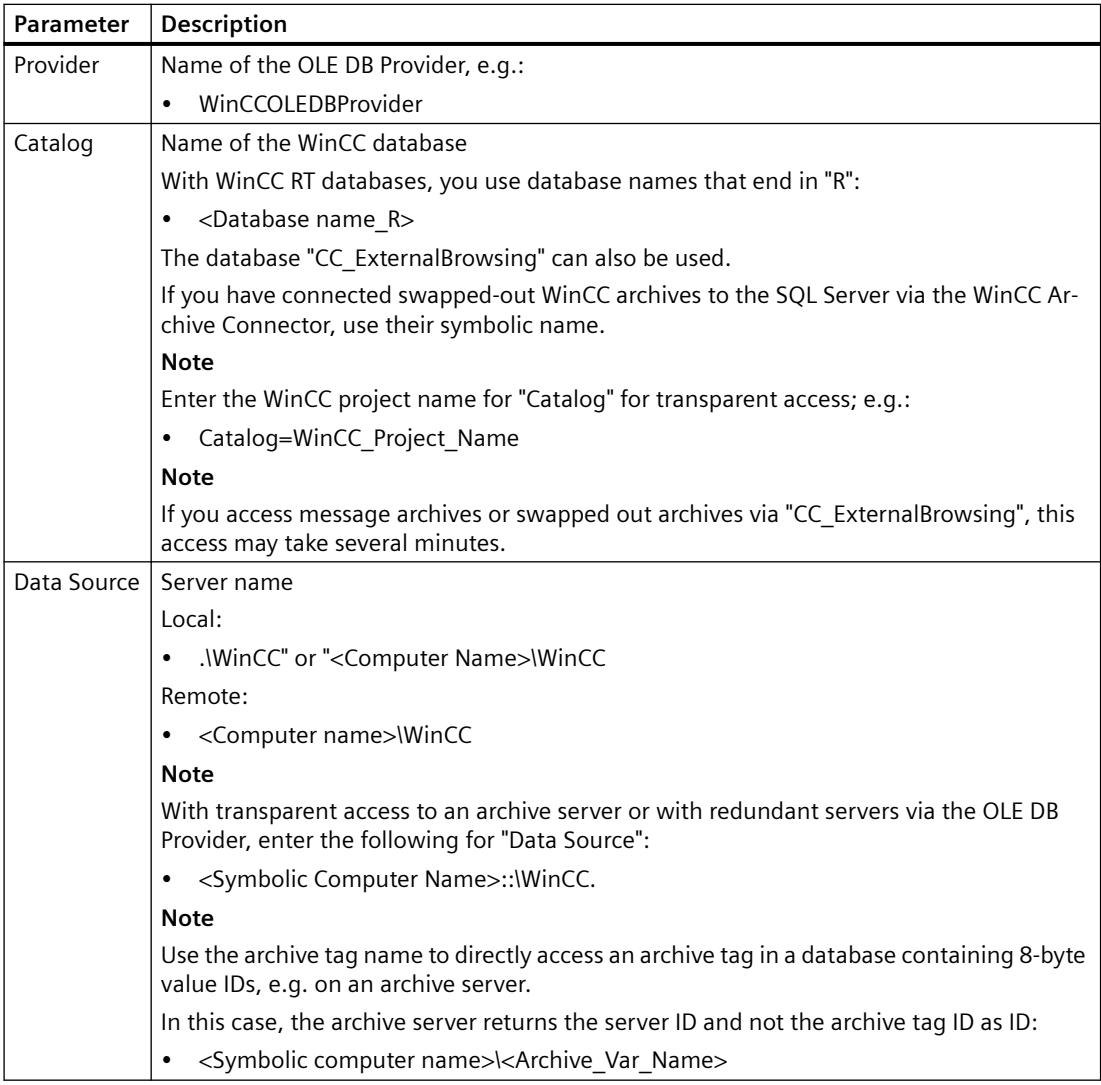

### **Example Process Value and Message Archive:**

In the following example, a connection object is created with subsequent opening of the connection to the WinCC database (process value and message archive).

Set conn = CreateObject("ADODB.Connection")

conn.open

```
"Provider=WinCCOLEDBProvider.1;Catalog=CC_OpenArch_03_05_27_14_11_46
R;Data Source=.\WinCC"
```
#### **Example User Archive:**

In the following example, a connection object is created with subsequent opening of the connection to the WinCC user archive.

<span id="page-7153-0"></span>Set conn = CreateObject("ADODB.Connection")

```
conn.open "Provider=SQLNCLI11; Integrated Security=SSPI; Persist 
Security Info=false; Initial Catalog=CC OpenArch 03 05 27 14 11 46R;
Data Source=.\WinCC"
```
#### **Note**

In order to improve performance during local access, enter "<Computer name>\WinCC" as the data source instead of ".\WinCC".

### **See also**

[Example: Configuring Access to Archive Data Using DataConnector Wizard](#page-7304-0) (Page [7305](#page-7304-0)) [Example: Configuring the Access to Archive Data Using VB](#page-7302-0) (Page [7303\)](#page-7302-0) [Query for User Archives](#page-7167-0) (Page [7168](#page-7167-0)) [Querying Alarm Message Archives](#page-7163-0) (Page [7164\)](#page-7163-0) [Querying Process Value Archives](#page-7156-0) (Page [7157\)](#page-7156-0)

# **9.4.4.5 Querying the Archive Data**

# **Displaying Process Value Archives**

### **Introduction**

The query result is returned as recordset.

In this section, the structure of the recordset for process value archives is described.

# **Extended "TAG\_EX" schema**

To access tags with the following data type, use the extended "TAG\_EX" schema:

- String
- $\cdot$  Int64
- UInt64

For compatibility reasons, you can also use "TAG\_EX" to access tags that are normally accessed using the "TAG" schema.

If you use the "TAG" schema to read String values, the value "0" is returned. This means that all text tags have the value "0".

# **Recordset structure**

### **Schema "TAG:R"**

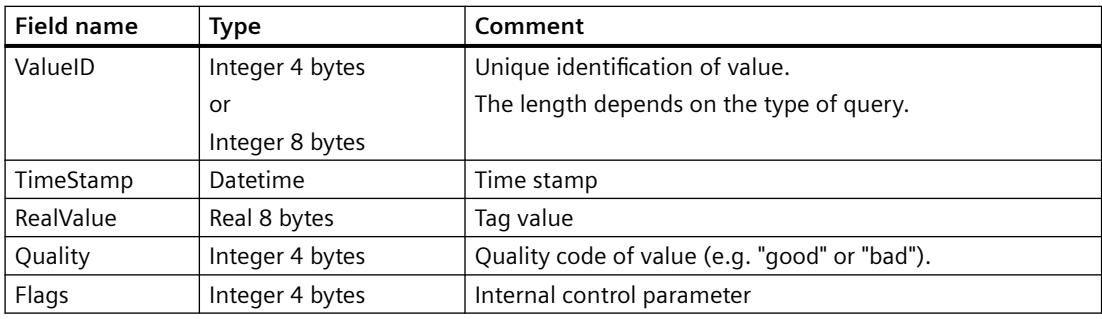

# **Schema "TAG\_EX:R"**

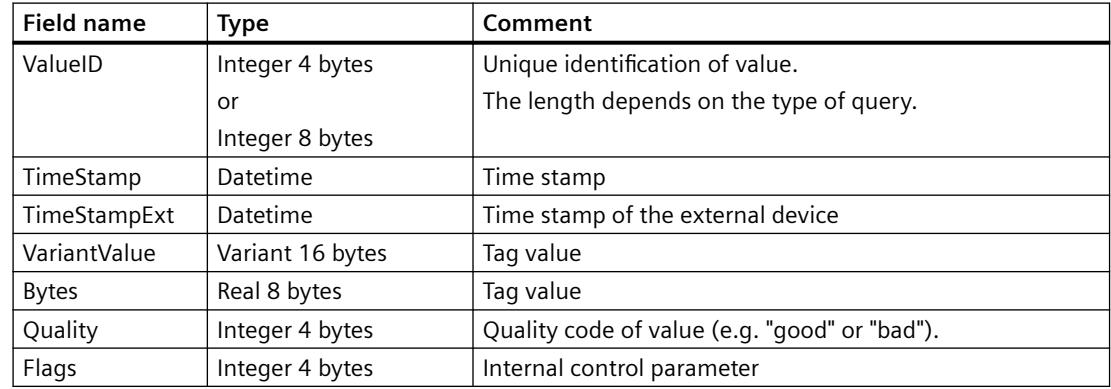

# **See also**

[Querying the Archive Data](#page-7155-0) (Page [7156](#page-7155-0)) [Establishing the Connection to the Archive Database](#page-7151-0) (Page [7152](#page-7151-0)) [Access to Archive Data Using OLE DB Provider](#page-7145-0) (Page [7146](#page-7145-0)) [Bases of OLE DB](#page-7146-0) (Page [7147\)](#page-7146-0)

### <span id="page-7155-0"></span>**Querying the Archive Data**

#### **Introduction**

The queries are forwarded to the database by the command object. An important parameter, aside from "ConnectionString", is CommandText. The CommandText transmits the query. The result is returned as the Recordset.

#### **Note**

#### **Time range for archive inquiries for message and process values**

If the query for message or process value archives specifies a time range for which no messages or other values exist within the archives, no information message or other status display occurs. If this status is to be displayed, error handling must be implemented by the user.

A simple version of this error handling routine is described in the sample script under the topic "Example: Reading message archive data via the WinCC OLE DB Provider".

In the following examples, a command object each is generated and the query transmitted as CommandText.

In the following structure examples, CommandText also includes the ConnectionString whose structure is described under "Establishing Connection to Archive Database".

### **Structure of CommandText**

#### **Process Value Archives:**

```
Set oRs = CreateObject("ADODB.Recordset")
Set oCom = CreateObject("ADODB.Command")
oCom.CommandType = 1
Set oCom.ActiveConnection = conn
oCom.CommandText = "TAG:R,'PVArchive\Tag1','0000-00-00 
00:10:00.000','0000-00-00 00:00:00.000'"
```
#### **Alarm Message Archives:**

```
Set oRs = CreateObject("ADODB.Recordset")
Set oCom = CreateObject("ADODB.Command")
oCom.CommandType = 1
Set oCom.ActiveConnection = conn
oCom.CommandText = "ALARMVIEW:Select * FROM AlgViewEnu"
```
#### **User archives**

```
Set oRs = CreateObject("ADODB.Recordset")
Set oCom = CreateObject("ADODB.Command")
oCom.CommandType = 1
```

```
Set oCom.ActiveConnection = conn
oCom.CommandText = "SELECT * FROM UA#Test"
```
# <span id="page-7156-0"></span>**Specifying the RecordSet location**

To specify the location of RecordSet for query of the archive data, you need to set the value "3" for the "CursorLocation" property, for example, "conn.CursorLocation = 3". The RecordSet is created on the client.

## **See also**

[Example: Reading Process Value Archive With WinCC OLE DB Provider and Visual Basic 6](#page-7310-0) (Page [7311\)](#page-7310-0) [Displaying User Archives](#page-7169-0) (Page [7170\)](#page-7169-0) [Displaying Alarm Message Archives](#page-7165-0) (Page [7166\)](#page-7165-0) [Displaying Process Value Archives](#page-7153-0) (Page [7154](#page-7153-0)) [Query for User Archives](#page-7167-0) (Page [7168\)](#page-7167-0) [Querying Alarm Message Archives](#page-7163-0) (Page [7164\)](#page-7163-0) Querying Process Value Archives (Page 7157) [Establishing the Connection to the Archive Database](#page-7151-0) (Page [7152](#page-7151-0)) [WinCC Archive Connector](#page-7147-0) (Page [7148](#page-7147-0)) [Bases of OLE DB](#page-7146-0) (Page [7147\)](#page-7146-0) [Examples for Access Using OLE DB Provider](#page-7301-0) (Page [7302\)](#page-7301-0)

# **Querying Process Value Archives**

# **Principle**

With the following query, a process value archive can be accessed. The data can be selected using filter criteria.

The queries are forwarded to the database by the command object.

#### **Note**

#### **Length of the ValueID**

The length of the ValueID can be different:

- For databases processed on a central archive server, the ValueID is 8 bytes long. It includes a ValueID assigned by the respective server in the LO-DWORD area and a server ID in the HI-DWORD area.
- For all other databases, the ValueID is 4 bytes long. It includes only the unique ValueID assigned by the WinCC server.

The 4-byte query via TAG:R and TAG EX:R is still possible for compatibility in any case. The 4-byte ValueID returned here is no longer unique in the case of databases with 8-byte ValueIDs.

Queries for process value archives are limited to a maximum of 20 tags, each with a maximum of 128 characters per tag.

### **Syntax**

Note that the query may not contain any spaces.

Request of ValueIDs 8 Bytes long:

```
TAG_LLVID:R,<ValueID or 
ValueName>,<TimeBegin>,<TimeEnd>[,<SQL_clause>][,<TimeStep>]
```
Request of ValueIDs 4 Bytes long:

```
TAG:R,<ValueID or ValueName>,<TimeBegin>,<TimeEnd>[,<SQL_clause>]
[,<TimeStep>]
```
# **Schema "TAG\_EX"**

To access process values of the following tag types, use the "TAG\_EX:R" schema:

- Text tag, 8-bit character set / 16-bit character set
- Floating-point number 64-bit IEEE 754

Replace "TAG\_LLVID:R" with "TAG\_LLVID\_EX:R".

# **Parameter**

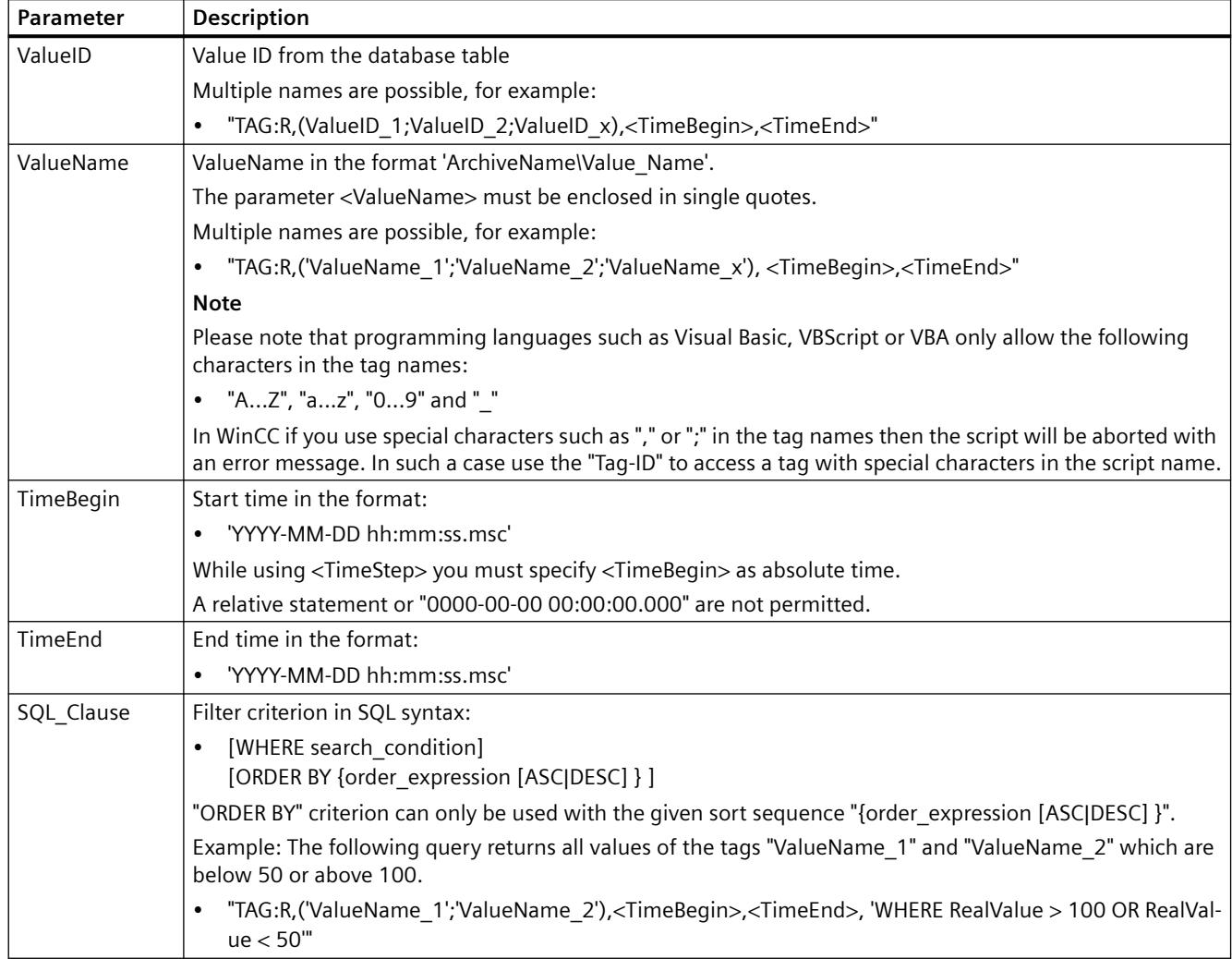

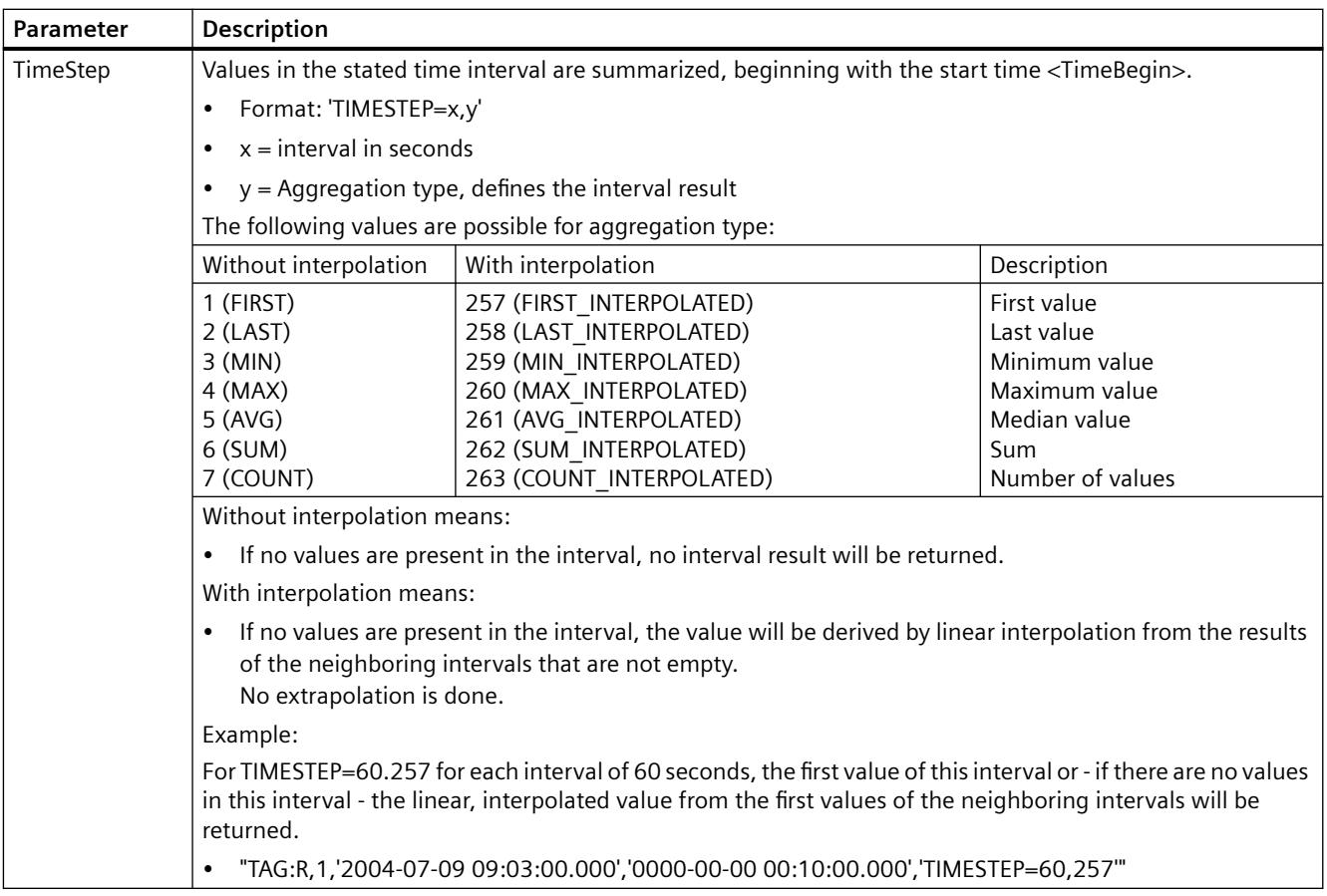

### **Note**

### **<TimeBegin> and <TimeEnd>**

<TimeBegin> and <TimeEnd> must never both be "ZERO" = "0000-00-00 00:00:00.000".

### **Performance: Use ValueID instead of ValueName**

In order to improve performance, use the parameter "ValueID" instead of "ValueName" during the query.

The "ValueID" may be determined from the table "Archives".

### **Time unit under 1 second**

Some applications cannot process the time in steps of 1 ms with process values which can lead to inaccuracies.

An example for the ungrouping of the milliseconds from the time stamp of process values can be found in the VB script "SplitDateTimeAndMs" under:

•"[Example: Reading Process Value Archive With WinCC OLE DB Provider and Visual Basic 6](#page-7310-0) (Page [7311\)](#page-7310-0)"

# **Selection of an Absolute Time Interval**

Reading from start time <TimeBegin> until the end time <TimeEnd> .

#### **Example A1:**

Reads the values of the ValueID 1 from start time 9:03 hours to end time 9:10 hours. "TAG:R,1,'2004-07-09 09:03:00.000','2004-07-09 09:10:00.000'"

#### **Selection of a Relative Time Interval**

#### Reads from beginning of recording:

<TimeBegin> = '0000-00-00 00:00:00.000'

Reads until end of recording:

 $\langle$ TimeEnd> = '0000-00-00 00:00:00.000'

<TimeBegin> and <TimeEnd> should both not be "ZERO" = '0000-00-00 00:00:00.000'.

#### **Note**

#### **Relative time period: Do not use months**

Enter a relative period you want to query in a linked archive database using the following format:

• 0000-00-DD hh:mm:ss.msc

If you indicate the time frame in months, the content can be faulty, because a month can have 28 to 31 days.

#### **Example B1:**

Reads the absolute time from "TimeBegin" to end of recording, i.e. the last archived value.

```
<TimeBegin> = '2003-02-02 12:00:00.000', <TimeEnd> = '0000-00-00 
00:00:00.000'
```
#### **Example B2:**

Reads the absolute time from "TimeBegin" for the next 10 seconds.

```
\timesTimeBegin> = '2003-02-02 12:00:00.000', \timesTimeEnd> = '0000-00-00
00:00:10.000'
```
#### **Example B3:**

Reads 10 seconds backward from the absolute time from "TimeEnd".

```
<TimeBegin> = '0000-00-00 00:00:10.000', <TimeEnd> = '2003-02-02 
12:00:00.000'
```
#### **Example B4:**

Reads the values of the last hour starting from the time of the last archived value for multiple valueIDs (1;3;5;6).

```
"TAG:R,(1;3;5;6),'0000-00-00 01:00:00.000','0000-00-00 
00:00:00.000'"
```
### **Example B5:**

Reads the values of the last five minutes starting from the time of the last archived value for "TAG 2" tag from the "ArTags" archive.

```
"TAG:R,'ArTags\TAG_2','0000-00-00 00:05:00.000','0000-00-00 
00:00:00.000'"
```
The following diagram shows a possible result of this example:

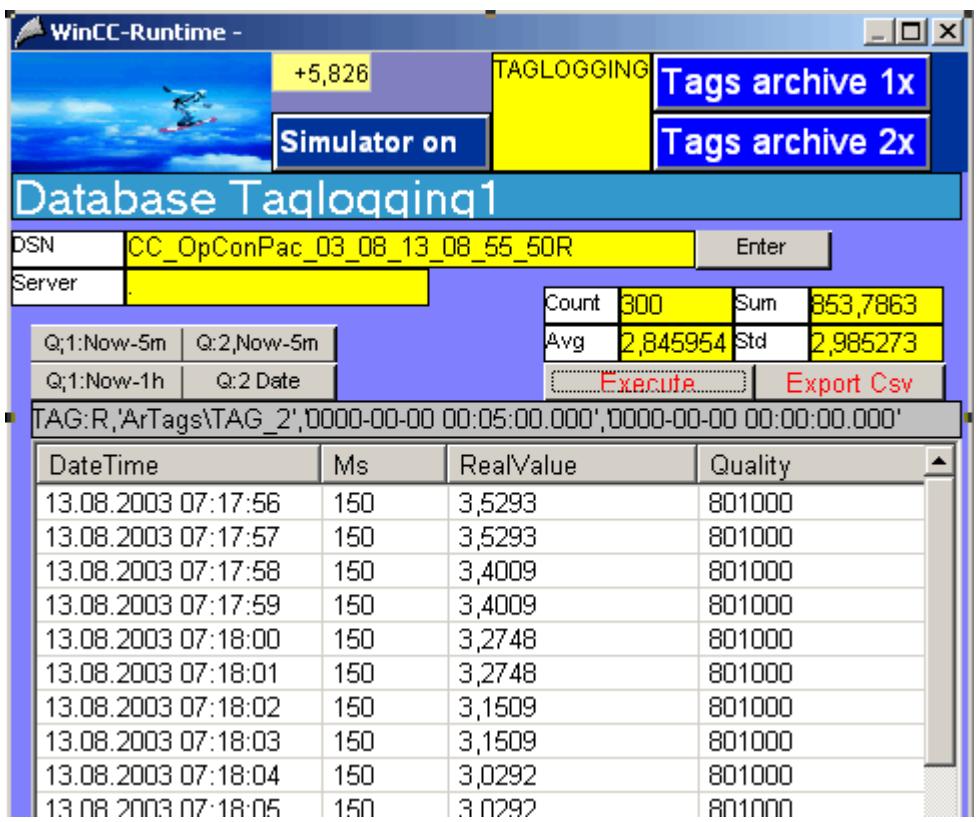

### **Multiple Return Values to a Query Using a Filter on Tag Value**

### **Example C1:**

The following query also uses the <SQL\_Clause> parameter and returns all tag values that have the ValueID "3" and "6" and are below 50 or above 100.

```
"TAG:R,(3;6),<TimeBegin>,<TimeEnd>,'WHERE RealValue > 100 OR 
RealValue < 50'"
```
# **Query with parameter <TimeStep>**

# **Example C2:**

The following query uses the <TimeStep> parameter and returns all values of ValueID "1" starting from start time "TimeBegin" till 5 minutes later in intervals of "60" seconds with the aggregation type "5" = "Average value without Interpolation".

```
"TAG:R,1,'2004-10-13 17:00:00.000','0000-00-00 00:05:00.000', 
'TIMESTEP=60,5'"
```
The following diagram shows the query result:

- The left table displays the archive data which were archived in an archiving cycle of 30 seconds.
- The right table displays the query result. It determines the average between two archive values at "0" seconds and "30" seconds, displayed with the first time stamp of the averaging interval, i.e. second "0".

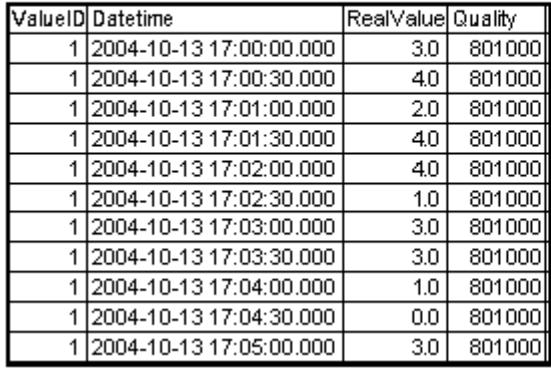

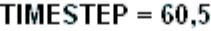

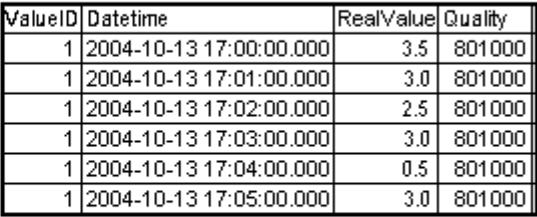

#### **Example C3:**

The following query uses the <TimeStep> parameter and returns all values of ValueID "1" and "2" - starting from start time "TimeBegin" till 2 minutes later in intervals of "15" seconds with the aggregation type "261" = "Average value with linear Interpolation".

"TAG:R,(1;2),'2004-10-13 17:00:00.000','0000-00-00 00:02:00.000', 'TIMESTEP=15.261'"

The following diagram shows the query result:

- The left table displays the archive data which were archived in an archiving cycle of 30 seconds.
- The right table displays the query result.

The archive values at "0" and "30" seconds are displayed in the query result unchanged with their time stamp.

For second "15," the linear, interpolated value is formed of archive values at seconds "0" and "30".

For the "45" second, the linear, interpolated value is taken from the archive values of "30" second of the same minute and the "0" second of the next minute.

<span id="page-7163-0"></span>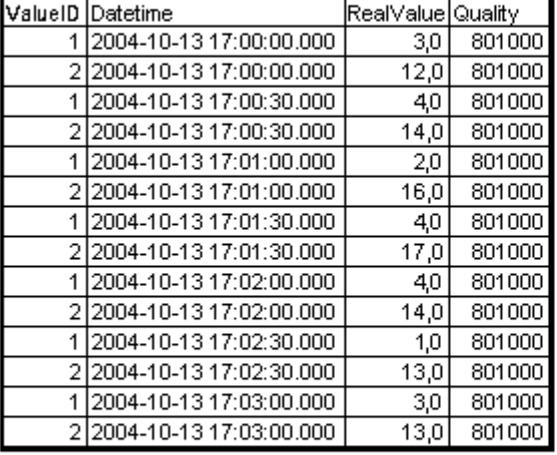

### TIMESTEP =  $15.261$

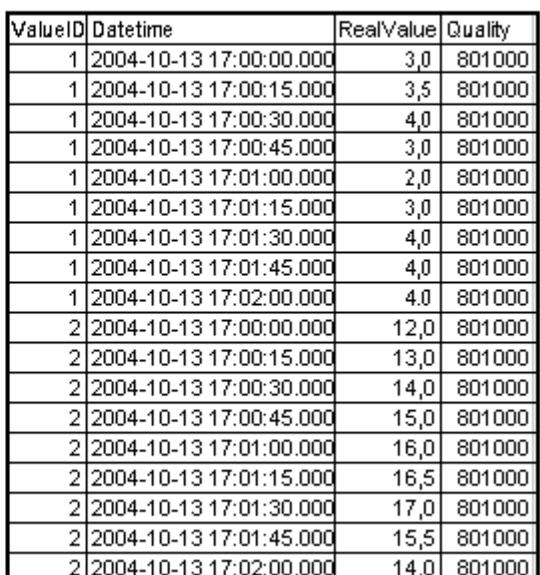

# **See also**

[Example: Reading Process Value Archive With WinCC OLE DB Provider and Visual Basic 6](#page-7310-0)  (Page [7311\)](#page-7310-0)

[Displaying Process Value Archives](#page-7153-0) (Page [7154](#page-7153-0))

[Configure Access via the Wizard "SQL Server Import/Export"](#page-7170-0) (Page [7171](#page-7170-0))

# **Querying Alarm Message Archives**

# **Introduction**

With the following query, the message archive can be accessed.

The data can be selected using filter criteria. The queries are forwarded to the database by the command object.

You can find additional information of the status of messages in the WinCC Information System under:

• "Working with WinCC > ANSI-C Function for Creation of Functions and Actions > ANSI-C Function descriptions > Appendix > Structure Definitions > Structure Definition MSG\_RTDATA\_STRUCT".

When querying message archives, the result is summarized by archive, but without sorting the queried archive segments.
The filter condition needs to be extended accordingly if the segments are to be sorted, e.g., for the chronological sorting "ORDER BY DateTime ASC, MS ASC".

## **Syntax**

ALARMVIEWEX:SELECT \* FROM <ViewName>[WHERE <Condition>...., optional]

### **Parameter**

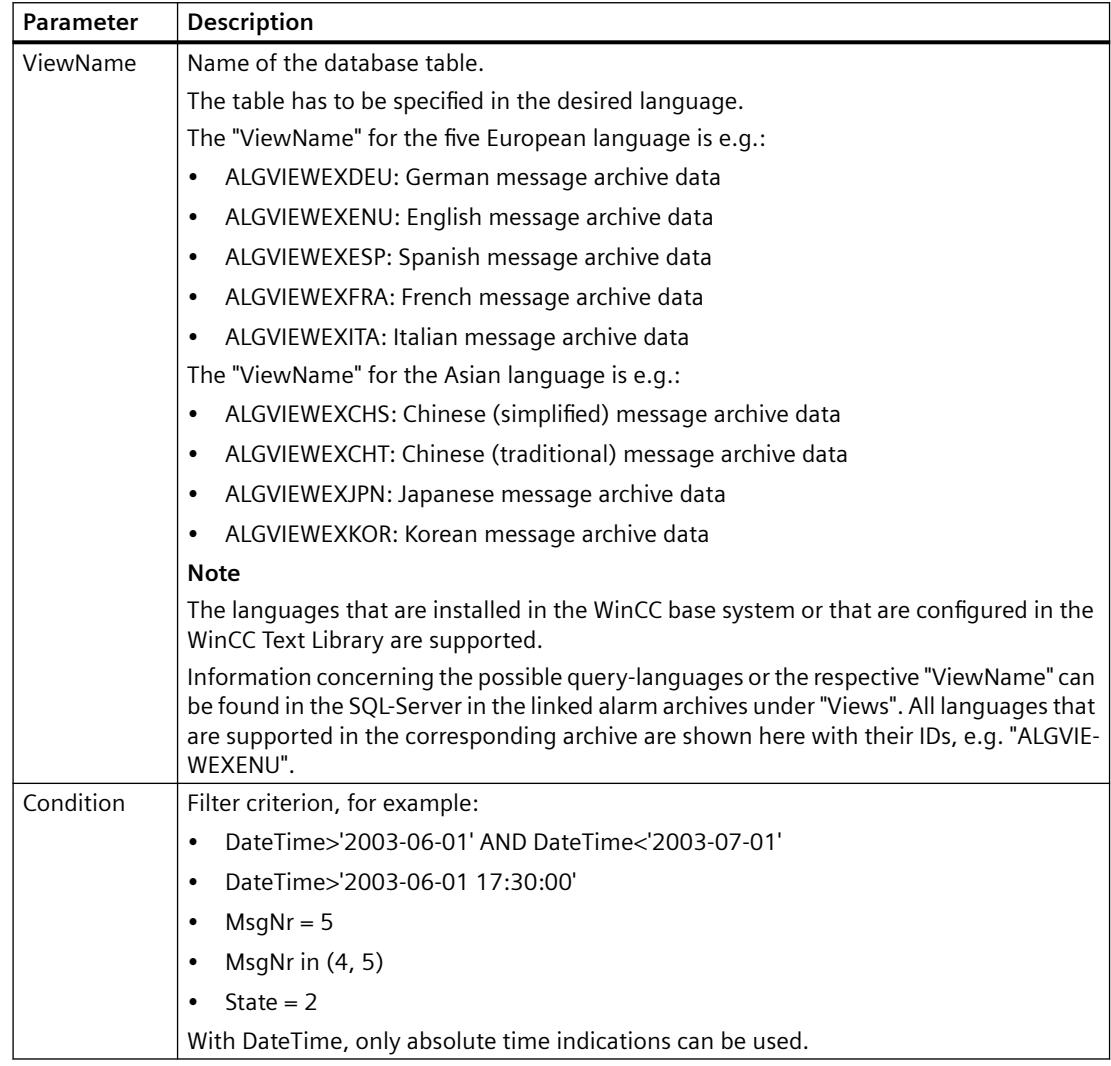

#### Example 1:

Reads all entries of message number 5 that were recorded after July 5, 2003.

"ALARMVIEWEX:SELECT \* FROM ALGVIEWEXENU WHERE MsgNr = 5 AND DateTime>'2003-07-05'"

#### Example 2:

Reads all messages with a time stamp between July 3, 2003 and July 5, 2003.

"ALARMVIEWEX:SELECT \* FROM ALGVIEWEXENU WHERE DateTime>'2003-07-03' AND DateTime<'2003-07-05'"

The following picture shows a possible result of this example.

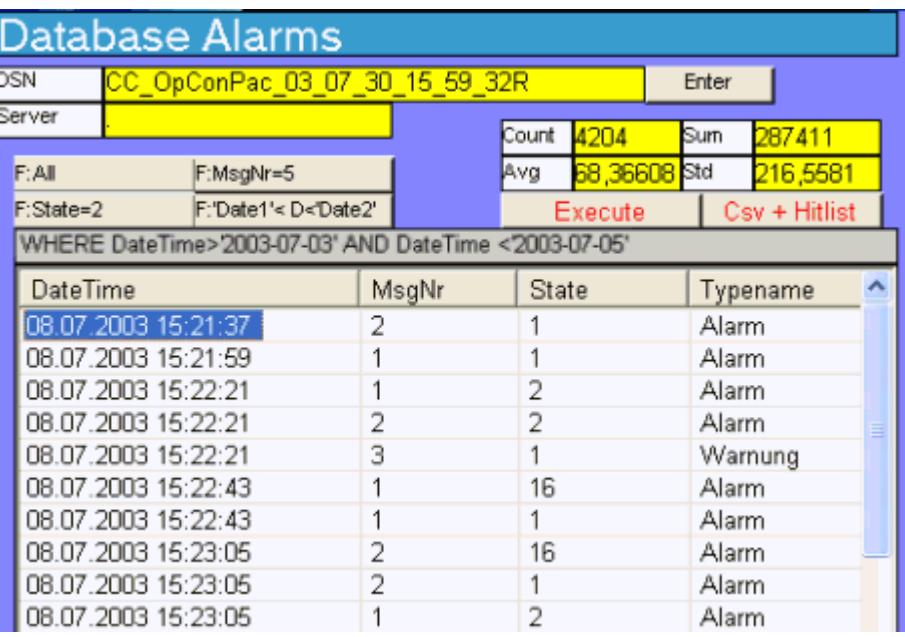

# **See also**

Displaying Alarm Message Archives (Page 7166) [GMsgFunction](#page-2665-0) (Page [2666\)](#page-2665-0)

# **Displaying Alarm Message Archives**

# **Introduction**

The query result is returned as Recordset.

The table contains the structure of the Recordset for message archives.

You will find information about the status of messages in the WinCC Information System under "Working with WinCC > ANSI-C Function for Creation of Functions and Actions > ANSI-C Function descriptions > Structure Definitions > [Structure Definition MSG\\_RTDATA\\_STRUCT](#page-3404-0) (Page [3405](#page-3404-0))".

# **Recordset structure for "ALARMVIEWEX"**

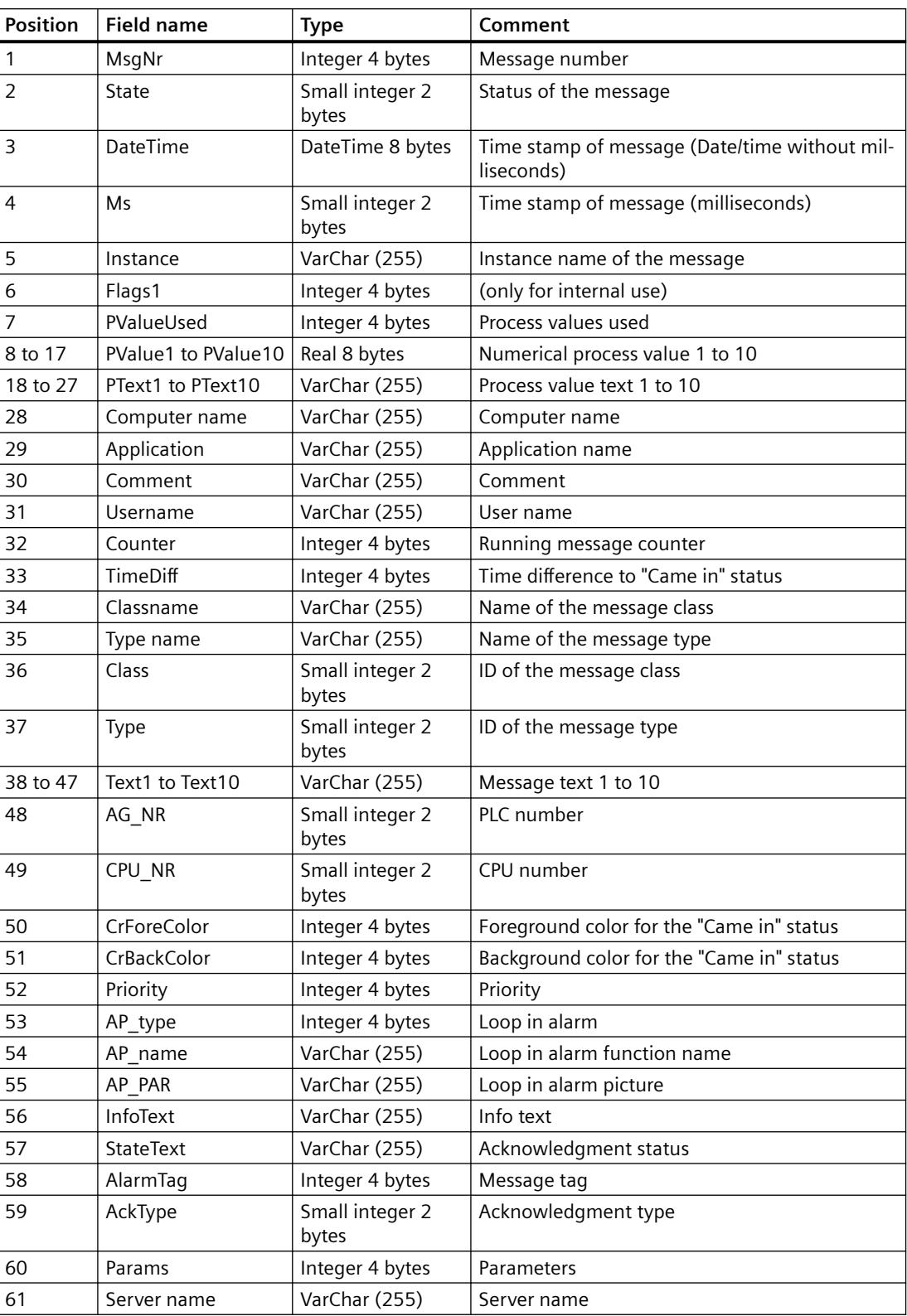

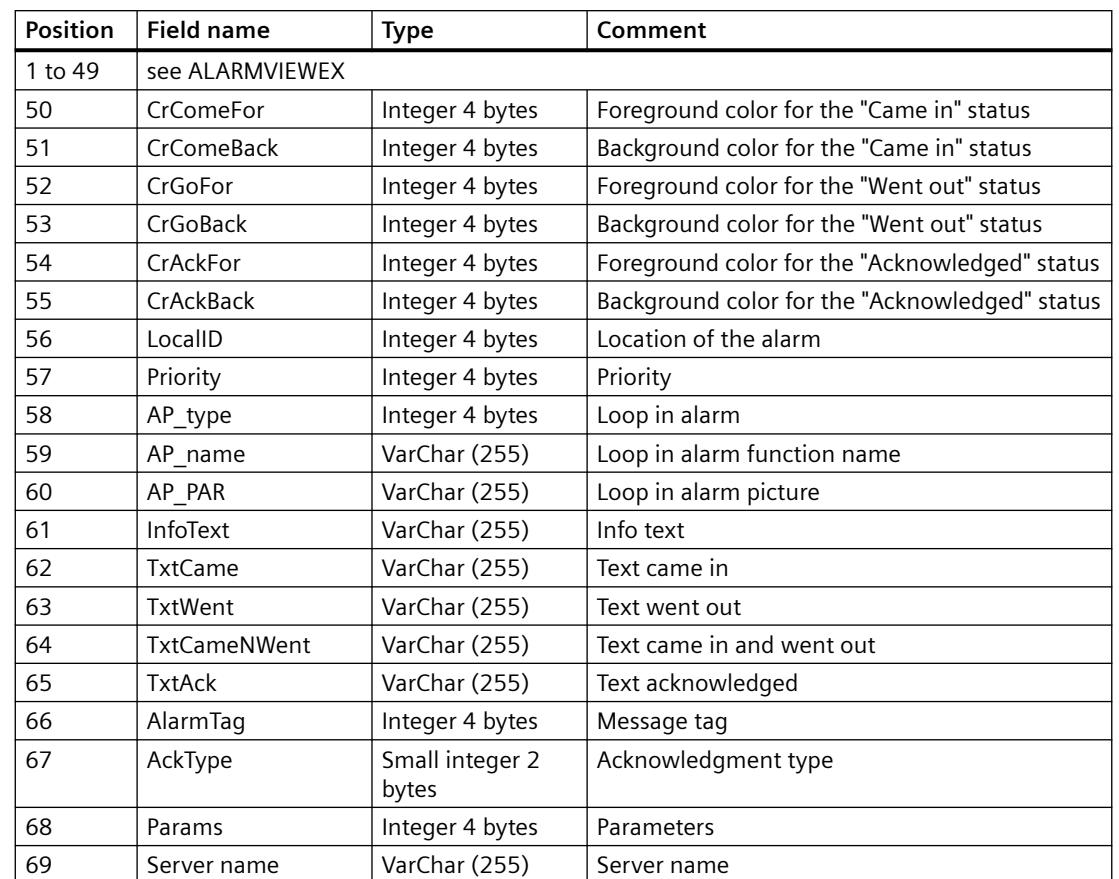

# **Recordset structure for "ALARMVIEW" (migrated projects)**

## **See also**

[Querying the Archive Data](#page-7155-0) (Page [7156\)](#page-7155-0) [Establishing the Connection to the Archive Database](#page-7151-0) (Page [7152](#page-7151-0)) [Access to Archive Data Using OLE DB Provider](#page-7145-0) (Page [7146](#page-7145-0)) [Bases of OLE DB](#page-7146-0) (Page [7147](#page-7146-0)) [GMsgFunction](#page-2665-0) (Page [2666\)](#page-2665-0) [Structure definition MSG\\_RTDATA\\_STRUCT](#page-3404-0) (Page [3405\)](#page-3404-0)

# **Query for User Archives**

# **Introduction**

With the following query, you may use MS OLE DB Provider to access WinCC user archives. Access may be read or write enabled in order to analyze the saved data and to modify and save same.

The data can be selected using filter criteria. The queries are forwarded to the database by the command object.

#### **Note**

Consider the following when accessing WinCC user archives via the MS OLE DB Provider:

- Ensure that the write access is not enabled simultaneously via the MS OLE DB Provider and WinCC. This prevents inconsistencies in the archives.
- Changes via MS OLE DB Provider will not be displayed in WinCC Runtime until the user archive table controls are selected by a picture change. The current data of the user archives are read again.
- User archives changed via MS OLE DB Provider are not synchronized in a redundant system.
- Note that WinCC updates can cause changes in the database scheme. The scheme can also be changed by the installation of hot fixes and service packs. In this case, you must adapt the read and write access accordingly.

#### **Syntax**

#### **Reading of Values**

SELECT \* FROM UA#<ArchiveName>[WHERE <Condition>...., optional]

#### **Writing of Values**

UPDATE UA#<ArchiveName> SET UA#<ArchiveName>.<Column\_n> = <Value> [WHERE <Condition>...., optional]

#### **Inserting a Data Set**

INSERT INTO UA#<ArchiveName> (ID,<Column\_1>,<Column\_2>,<Column\_n>) VALUES (<ID Value>, Value 1,Value 2,Value n)

#### **Deleting a Data Set**

DELETE FROM UA#<ArchiveName> WHERE ID = <ID\_Number>

#### **Parameter**

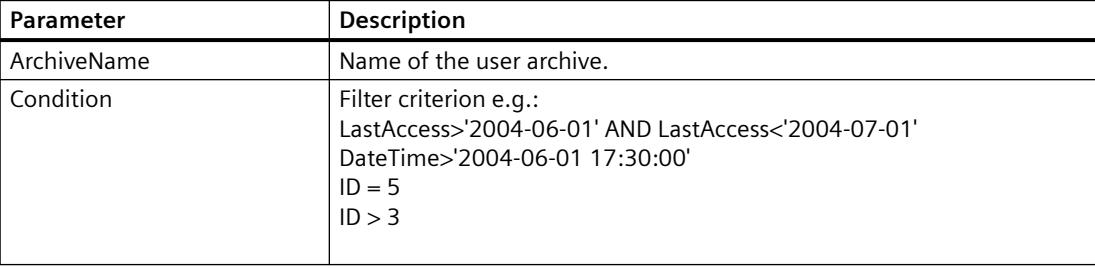

### *Interfaces*

*9.4 WinCC/Connectivity Pack documentation*

```
Example 1: 
Reads all data in the user archive "Test". 
SELECT * FROM UA#Test 
Example 2: 
Reads all data in the user archive "Test" that were changed between June 1, 2004 and July 1, 
2004. 
SELECT * FROM UA#Test WHERE LastAccess>'2004-06-01' AND 
LastAccess<'2004-07-01'
Example 3: 
Enters the value 'New_String' in the field F_STRING of the ID 3.
UPDATE UA#TEST SET F_STRING = 'New String' WHERE ID = 3
Example 4: 
Inserts a data set with the ID 100. 
INSERT INTO UA#Test (ID,F_Integer,F_Float,F_Double,F_String) VALUES 
(100.10,'10.0','AAAA') 
Example 5: 
Deletes the data set with the ID 100. 
DELETE FROM UA#Test WHERE ID = 100
```
## **See also**

Displaying User Archives (Page 7170)

# **Displaying User Archives**

# **Introduction**

Each user archive consists of data fields with editable properties.

Each data field has properties such as name, alias name, type, lengths, value, etc.

The representation of the data fields and properties in the Editor User Archives is done in lines and columns. Therefore, we are talking of rows instead of data fields and of columns instead of properties.

The possible structure of a user archive is described below as an example.

# **Example: Layout of a user archive**

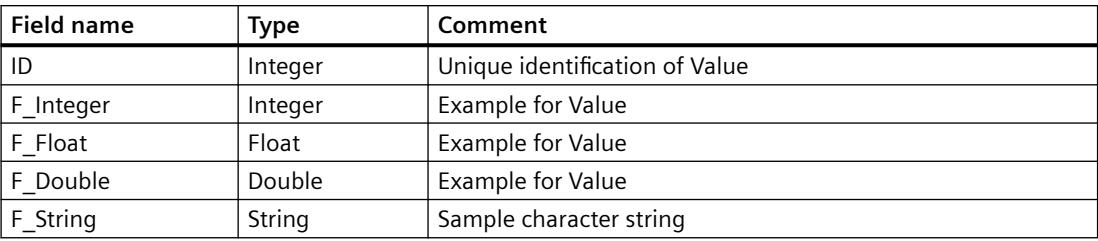

# **See also**

[Querying the Archive Data](#page-7155-0) (Page [7156](#page-7155-0)) [Establishing the Connection to the Archive Database](#page-7151-0) (Page [7152](#page-7151-0)) [Access to Archive Data Using OLE DB Provider](#page-7145-0) (Page [7146](#page-7145-0)) [Bases of OLE DB](#page-7146-0) (Page [7147\)](#page-7146-0)

# **Configure Access via the Wizard "SQL Server Import/Export"**

# **Introduction**

WinCC OLE DB Provider may be used to access WinCC databases while employing the Wizard "SQL Server Import/Export".

You can save the unzipped data to an intermediate database using the wizard; you access the database with standard SQL queries.

- Using WinCC computers, access to runtime and archive databases may be established locally or remotely.
- In the case of long-term archive servers, local or remote access is only possible to the archive databases since they have no runtime databases.

# **Procedure**

- 1. Start the "SQL Server Management Studio" and select the desired database.
- 2. In the shortcut menu of the database, select "Tasks > Export Data". The SQL Server Import/Export Wizard opens.
- 3. Configure the data source:
	- In the "Data source" field, select the entry "WinCC OLE DB-Provider for Archives".
	- Click the "Properties" button.
	- The "Data Link Properties" dialog opens.

- 4. Configure the correct Provider settings:
	- In the field "Data Source" enter the following text as data source: .\WinCC The entry for "Location" remains empty.
	- Under "Enter the initial catalog to use", enter either the desired Runtime database or the symbolic name, which was configured in the "WinCC Archive Connector" tool. The correct spelling of the name may be found in "SQL Server Management Studio" in the "Databases" directory. Alternatively, you can also enter the "CC\_ExternalBrowsing" database for runtime data and archive data.

#### **Note**

In order to improve performance during local access, enter "<Computer Name>\WinCC" in the "Data Source" field instead of ".\WinCC".

- 5. Click the "Advanced" tab.
	- In the "Connect timeout" property, select the desired time in seconds.
	- In the "Access permissions" property, only select the "ReadWrite" check box.

Click "OK" to close the dialog and click "Next".

- 6. Configure the destination of the data:
	- In the "Destination" field, select the entry "SQL Server Native Client", for example.
	- The server name can be any SQL Server instance.
	- The database name which you enter in the field "Database" can be any self-created target database.

#### **Note**

You can also leave the "Database" field empty. No target tables are then created.

- 7. Configure the query conditions:
	- Select the option "Write a query to specify the data to transfer" and then click "Next".
	- Enter the desired query condition or use "Browse" to load a query file \*.sql. For example, the values of the last 10 minutes of the archiving are read with the query "Tag:R,1,'0000-00-00 00:10:00.000','0000-00-00 00:00:00.000'' of the ValueID "1". If necessary, check the query via "Parse". Additional information on the syntax can be found in section "[Querying Process Value](#page-7156-0)  [Archives](#page-7156-0) (Page [7157](#page-7156-0))".
- 8. If required, edit the query via "Edit Mappings".
- 9. Select the storage location, if necessary.
- 10.To export the data, use "Finish" to close the wizard.

# **Result**

The wizard executes the data export to the target database.

If the data export was successful, the uncompressed data in the target database is saved in the newly created table "dbo.Query".

You can change the table name.

Even if you do not change the table name, data will not be overwritten with a new export. New tables with names "Query1", "Query2" etc. are created by the wizard.

## **See also**

[Use Case 7: Access Via the WinCC OLE DB Provider](#page-7139-0) (Page [7140\)](#page-7139-0) [Querying Process Value Archives](#page-7156-0) (Page [7157](#page-7156-0))

# **Meeting prerequisites for using the Reporting Services**

# **Introduction**

You can use the SQL Server Reporting Services with WinCC.

This makes it possible to provide reports created with Microsoft Visual Studio with archive data on the network.

# **Requirements**

The use of the Reporting Services with WinCC requires the following other software prerequisites.

- Internet Information Services
- Reporting Services of the Microsoft SQL Server 2016

#### **Note**

Take the installation steps in precisely the indicated order.

## **Installing Reporting Services of the MS SQL Server**

You install the Reporting Services from the WinCC DVD or from the WinCC setup path in the file system.

- 1. Open the "Uninstall or change a program" dialog in the Windows Control Panel.
- 2. In the shortcut menu of "Microsoft SQL Server 2016" select the entry "Uninstall/Change".
- 3. Select "Add" and select the path "InstData > SQL > SQL2016STDSP2 > setup" in WinCC Setup. The Microsoft SQL Server Installation Wizard is opened. Follow the on-screen instructions.
- 4. Under "Installation type", select the "Add features to an existing SQL Server 2016 instance" option and the "WINCC" instance. The Management Tools and thus the SQL Server Data Tools have already been installed.

- <span id="page-7173-0"></span>5. Activate "Reporting Services - Native" and follow the instructions. The Reporting Services are installed.
- 6. In the Windows program group "Microsoft SQL Server 2016", start the Configuration Manager for Reporting Services and configure the Reporting Services.

# **Configuring the Internet Information Services**

- 1. Open the Computer Management.
- 2. Under "Services and Applications", select the "Internet Information Services (IIS) Manager".
- 3. Open the feature "Authentication" and select "Edit" in the shortcut menu of "Anonymous authentication".
- 4. Select the option "Specific user" and enter the user name and password. The user name has the following format: <Domain or computer name>\<User>

#### **Note**

We recommend restarting the computer after completing the installation.

# **Result**

This makes the prerequisites for using the Reporting Services. You can now create reports and provide them on the internet.

# **9.4.4.6 Analysis Functions for Messages and Process Values**

## **Analysis Functions for Messages and Process Values**

# **Introduction**

Different analysis functions are available with WinCC for querying archived messages and process values.

The analysis is triggered by a query with parameters for different aggregate functions. Calculation of the aggregate function is performed on the Connectivity Pack server, and only the result is transferred to the client.

Additional information on CommandText and ConnectionString which are used in the following examples may be found under "Establishing Connection to Archive Database" and "Querying Archive Data".

## **Analysis Functions for Messages**

The analysis query for alarm logs archives returns a specific recordset which contains configuration and runtime data for each message as well as results of the aggregate functions. The returned recordset for analysis queries of alarm logs is not identical to the recordset of normal queries of message archives. Additional information may be found in the section "Display of Alarm Logs for Analysis Queries".

For each message, the following aggregate functions are calculated. The column descriptions of the result list are placed in parenthesis.

- Sum of message frequency ("FreqOfAlarm")
- Cumulative duration from "Message Incoming" until "Message Outgoing" ("CumDurationComeGo")
- Average duration from "Message Incoming" until "Message Outgoing" ("AvDurationComeGo")
- Cumulative duration from "Message Incoming" until initial acknowledgment ("CumDurationComeAckn1")
- Average duration from "Message Incoming" until initial acknowledgment ("AvDurationComeAckn1")
- Cumulative duration from "Message Incoming" until second acknowledgment ("CumDurationComeAckn2")
- Average duration from "Message Incoming" until second acknowledgment ("AvDurationComeAckn2")
- Cumulative duration from "Message Incoming" until "Message Incoming" ("CumDurationComeGo")
- Average duration from "Message Incoming" until "Message Incoming" ("AvDurationComeCome")

## **Note**

# **"String" data type is not supported**

If you use these functions for the "String" data type, the analysis function returns the result "0".

# **Syntax**

For the calculation of aggregate functions for messages, the following command is issued to WinCC OLE DB Provider.

"AlarmHitView: SELECT \* FROM <ViewName>[WHERE <Condition>]"

Here:

<ViewName> = Name of the database table in the desired language, e.g. ALGVIEWMENU for English.

[WHERE <Condition>] = optional filter criterion as WHERE condition in the SQL syntax.

Additional information on the syntax of parameters may be found in the section "Query for Alarm Logs".

## **Example**

The example provides results of the aggregate functions for all messages for the time range between 7/15/2004 12:00 p.m. and 12:15 p.m. from the "ALGVIEWENU" database.

ConnectionString:

#### *Interfaces*

#### *9.4 WinCC/Connectivity Pack documentation*

```
"Provider=WinCCOLEDBProvider.1;Catalog=CC_OpenArch_03_05_27_14_11_46
R;Data Source=.\WinCC"
```
#### CommandText:

```
"AlarmHitView: SELECT * FROM ALGVIEWENU WHERE DateTime>'2004-07-15 
12:00:00' AND DateTime<'2004-07-15 12:15:00'"
```
# **Analysis Functions for Process Values**

The analysis of process values returns the result of an aggregate function. Only one aggregate function can be calculated in a query.

The following aggregate functions are available for process values.

- MIN (minimum)
- MAX (maximum)
- AVG (average)
- SUM (sum of all values)
- COUNT (count of process values)
- COUNTER (number of entries with value "1", e.g., query of binary tags)
- STDEV (statistical standard deviation)
- VAR (statistical variance)

## **Note**

## **Text tags are not supported**

In a query for text tags (8-bit character set / 16-bit character set) via TAG\_EX:R, the analysis function returns the result "0".

## **Syntax**

For the calculation of aggregate functions for process values, a query is issued to the MS SQL OLE DB Provider and the procedure "cp\_TagStatistic" from database "SQL Server Master" is executed.

#### **Note**

The analysis functions for process values in transparent access function only with Connectivity Station on a client with own project.

The following parameters are transferred to the "cp\_TagStatistic" procedure.

cp\_TagStatistic @P1,@P2,@P3[,@P4]

Where:

"@P1" = database name (e.g. WinCC Runtime database or symbolic name of the directory with the swapped out archives). For transparent access, use the WinCC project name instead of the database name.

"@P2" = WinCC OLE DB-Provider String for process values.

"@P3" = desired aggregate function. "@P4" = <Symbolic computer name>::\WinCC (required only for transparent access).

Additional information on the syntax of parameters "@P1" and "@P2" may be found in the section "Query for Process Value Archives".

#### **Note**

#### **Analysis functions for process values with Asian archive tag names**

If you use archive tag names with Asian character sets to calculate an analysis function, the request for Unicode character sets has to be adapted.

Add the prefix "N'" in front of both parameters.

Example: cp\_TagStatistic N'TestDB',N'TAG:R,17,''2004-05-17 12:00:00'',''2004-05-17 13:00:00''','AVG'

#### **Example**

This query will return the average of process values in the time range between 5/17/2004 12:00 and 13:00 for ValueID "17" from database "TestDB".

#### ConnectionString:

```
"Provider=SQLNCLI11;Integrated Security=SSPI;Persist Security 
Info=False;Initial Catalog=master ;Data Source=.\WinCC"
```
#### CommandText:

```
"cp_TagStatistic 'TestDB','TAG:R,17,''2004-05-17 
12:00:00'',''2004-05-17 13:00:00''','AVG'"
```
#### **Example of transparent access**

This query delivers the average process value in the time range between 14.09.2006 10:00 hrs and 11:00 hrs for the ValueID "7" from the "WinCCProj".

#### ConnectionString:

```
"Provider=SQLNCLI11;Integrated Security=SSPI;Persist Security 
Info=False;Initial Catalog=master ;Data Source=.\WinCC"
```
#### CommandText:

```
"cp_TagStatistic 'WinCCProj','TAG:R,7,''2006-09-14 
10:00:00'',''2006-09-14 11:00:00''','AVG','Symb_WinCCProj::\WinCC'"
```
#### **See also**

[Querying the Archive Data](#page-7155-0) (Page [7156](#page-7155-0)) [Establishing the Connection to the Archive Database](#page-7151-0) (Page [7152](#page-7151-0)) [Display of Message Archives for Analysis Queries](#page-7177-0) (Page [7178\)](#page-7177-0) [Use of OLE DB interface of the Connectivity Station](#page-7331-0) (Page [7332](#page-7331-0))

# <span id="page-7177-0"></span>**Display of Message Archives for Analysis Queries**

# **Introduction**

The analysis query for message archives returns a specific recordset which contains configuration and runtime data for each message as well as results of the aggregate functions. This Recordset is not identical to the Recordset of normal queries of message archives.

# **Recordset Structure for Analysis of Message Archives**

Upon query of message archives using the analysis function "AlarmHitView", the result is returned as recordset with the following structure.

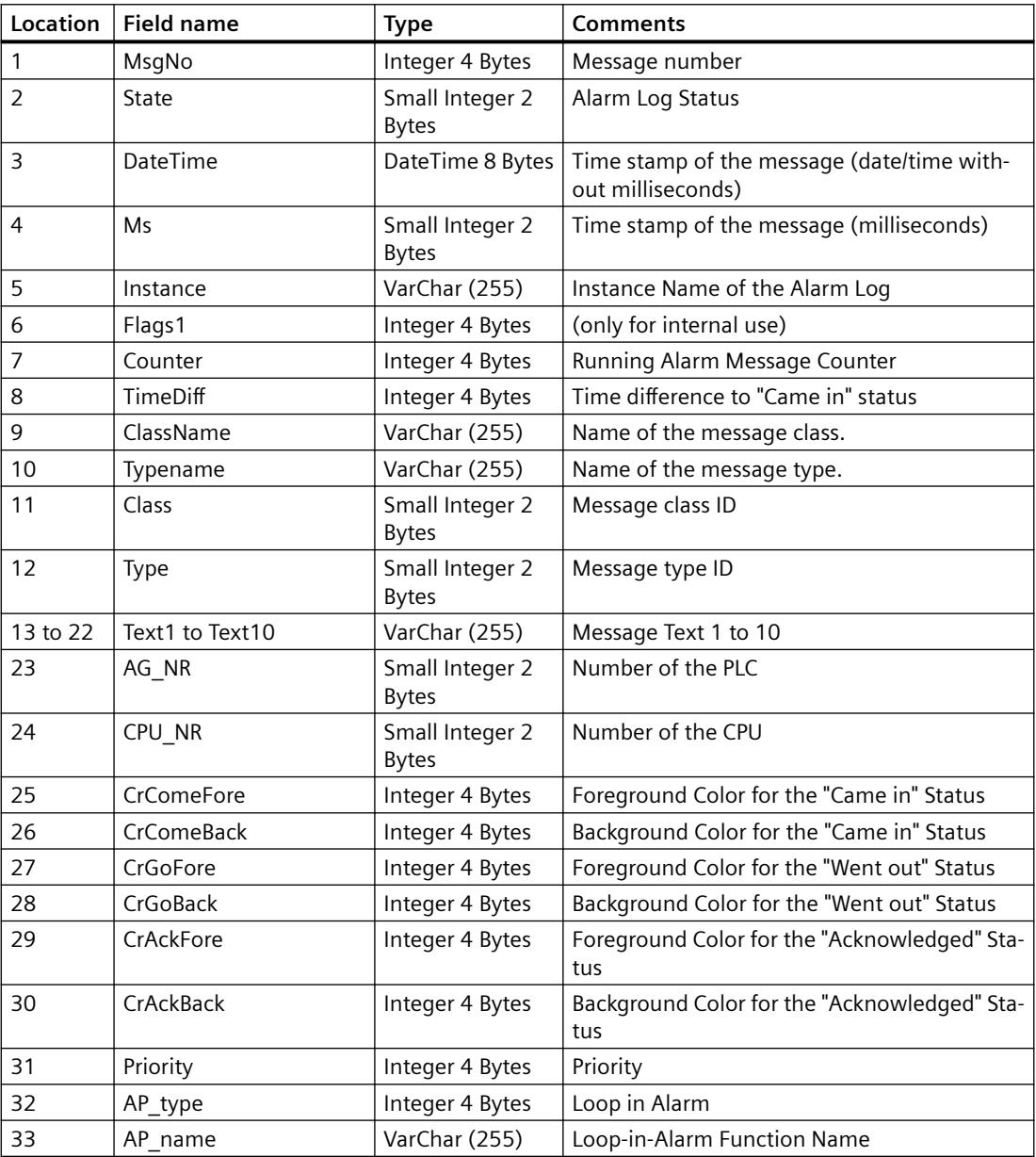

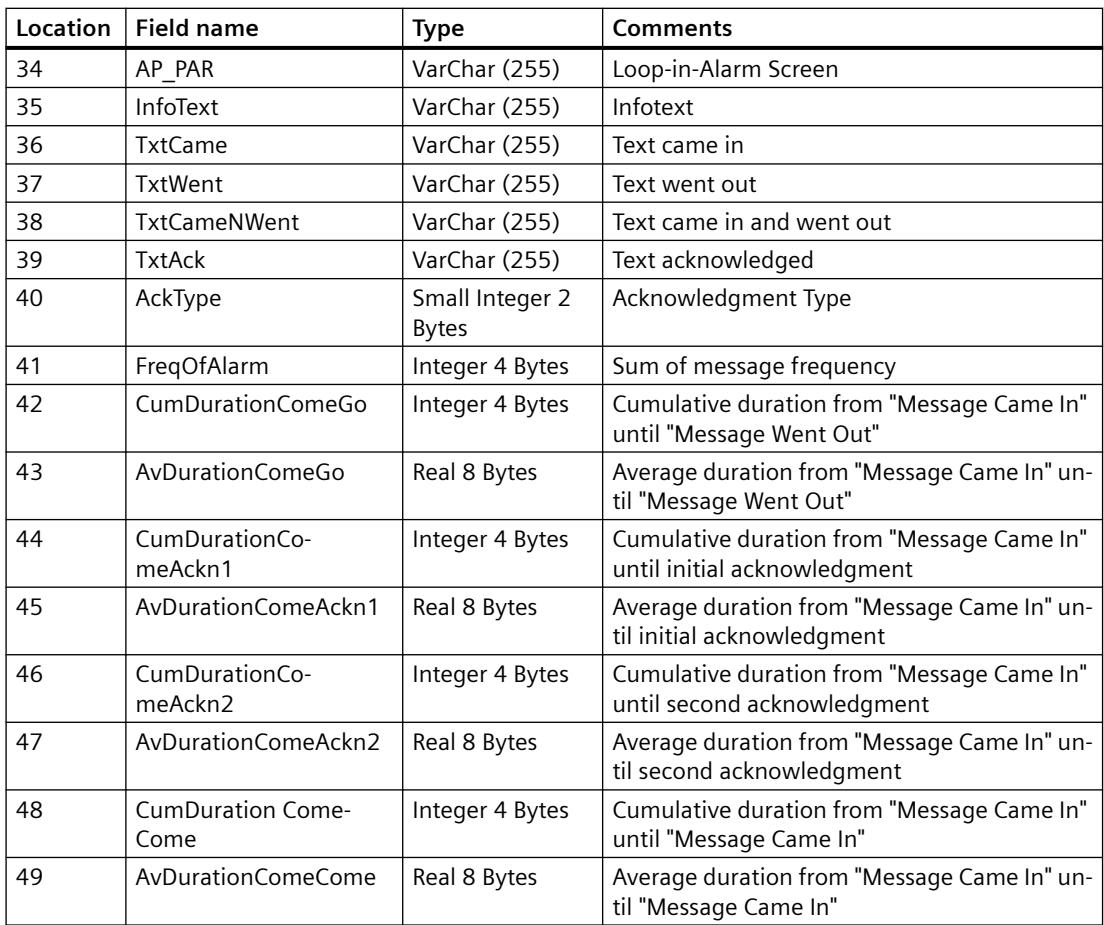

## **See also**

[Analysis Functions for Messages and Process Values](#page-7173-0) (Page [7174](#page-7173-0))

# **9.4.5 Security Settings During Access to SQL Databases Using MS OLE DB**

# **Introduction**

Using MS OLE DB, users may access SQL databases, such as WinCC User Archives, and may modify same.

It is therefore possible for unauthorized users to do so.

As protection from unauthorized access, the administrator must take suitable measures.

### *Interfaces*

#### *9.4 WinCC/Connectivity Pack documentation*

# **Principle**

One option for access protection is to create a user or user group on the SQL server for access to SQL databases. This user or user group will then be assigned certain authorizations for access to SQL databases.

This may use local or global Windows user groups on the SQL server to organize such access authorizations in SQL.

Alternatively, Windows users can be transferred to the SQL server–either directly as Windows users or as individually defined SQL users.

#### **Server Roles**

Part of the security structure of an SQL server are the so-called "Server Roles".

This organizes users into groups for administrative purposes, similar to Windows.

"Server Roles" are used to assign server-wide security settings to a login or if there are no corresponding Windows user groups.

The technical documentation for the SQL Server 2016 is made available by Microsoft on the Internet:

- SQL Server 2016 documentation ([https://msdn.microsoft.com/en-us/library/](https://msdn.microsoft.com/en-us/library/hh995091(v=sql.10).aspx) [hh995091\(v=sql.10\).aspx](https://msdn.microsoft.com/en-us/library/hh995091(v=sql.10).aspx))
- Overview SQL Server 2016 ([https://docs.microsoft.com/en-us/sql/sql-server/sql-server](https://docs.microsoft.com/en-us/sql/sql-server/sql-server-technical-documentation?view=sql-server-2016)[technical-documentation?view=sql-server-2016](https://docs.microsoft.com/en-us/sql/sql-server/sql-server-technical-documentation?view=sql-server-2016))

# **See also**

[Bases of OLE DB](#page-7146-0) (Page [7147](#page-7146-0))

SQL Server 2016 documentation ([https://msdn.microsoft.com/en-us/library/](https://msdn.microsoft.com/en-us/library/hh995091(v=sql.10).aspx) [hh995091\(v=sql.10\).aspx](https://msdn.microsoft.com/en-us/library/hh995091(v=sql.10).aspx))

Overview SQL Server 2016 ([https://docs.microsoft.com/en-us/sql/sql-server/sql-server](https://docs.microsoft.com/en-us/sql/sql-server/sql-server-technical-documentation?view=sql-server-2016)[technical-documentation?view=sql-server-2016](https://docs.microsoft.com/en-us/sql/sql-server/sql-server-technical-documentation?view=sql-server-2016))

# **9.4.6 Access vie OPC - Open Connectivity**

# **9.4.6.1 OPC Channel**

# **WinCC OPC Channel**

# **Introduction**

WinCC can be used as both an OPC server and as an OPC client. The OPC channel is the OPC client application of WinCC.

The OPC communication driver can be used as OPC DA client, OPC XML client, and OPC UA client. The documentation for the OPC UA client is available under "OPC UA channel".

The following OPC components are installed automatically:

- OPC communication driver
- OPC Item Manager

### **Possible Applications**

#### **WinCC as an OPC DA client**

If WinCC is used as an OPC DA client, the OPC channel must be added to the WinCC project. A connection for data exchange is created in the WinCC project of the WinCC OPC DA client; this is used to handle access to the WinCC tags of the OPC DA server.

To simplify the process, the OPC Item Manager is used. A WinCC OPC DA client can access multiple OPC DA servers. This requires that a connection be created for each OPC server. In this way, the WinCC OPC DA client can be used as a central operation and monitoring station.

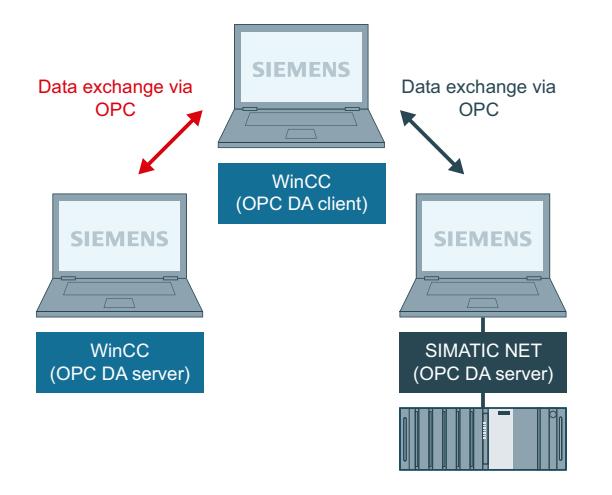

#### **Note**

The WinCC OPC channel establishes connections only to OPC servers which have the status "OPC\_STATUS\_RUNNING".

#### **Note**

#### **"OPC" channel**

Unicode is not supported for connection names. Make sure that you name all connections in the project in the same language. Open the Control Panel of your computer to set the code page of this language for use in programs that do not support Unicode.

# **OPC Item Manager**

# **Introduction**

A connection and a WinCC tag are configured in the WinCC project of the WinCC OPC client to enable access to tags of an OPC server. The OPC Item Manager simplifies this process for you. The OPC Item Manager is automatically installed with WinCC.

### **Note**

## **"OPC" channel**

Unicode is not supported for connection names. Make sure that you name all connections in the project in the same language. Open the Control Panel of your computer to set the code page of this language for use in programs that do not support Unicode.

# **Requirements**

The following requirements must be met in order to use the OPC Item Manager for configuration:

- The OPC server is an OPC DA server or an OPC XML server.
- A tag is already configured on the OPC server.
- If WinCC is to be used as the OPC server the WinCC project of the WinCC OPC server must be enabled. If this is not the case, the OPC Item Manager cannot access the WinCC OPC server.
- It must be possible to access the computer of the OPC servers via the IP address or HTTP.
- The OPC server must support the browser functionality. If that is not the case, access to the tag of the OPC server must be configured manually.

#### **Note**

If you change language in the WinCC Explorer while the OPC Item Manager is open, no tags are displayed when you click the "Browse Server" button. Exit the OPC Item Manager before changing language.

# **Tasks of the OPC Item Manager**

The OPC Item Manager assumes the following tasks:

- Select OPC server
- Creating a connection
- Tag selection
- Adding a tag

# **Selecting the OPC server**

# **OPC DA server**

The OPC Item Manager can be used to determine the name of the OPC DA server in the network. These OPC DA servers can run on the same computer or on different computers in the connected network environment. For further details, refer to "WinCC OPC DA client ".

### **OPC XML Server**

The OPC Item Manager cannot be used to query the name the OPC XML server. The OPC XML server can be added using the "OPC Web Server" button. For further details, refer to "WinCC OPC XML client ".

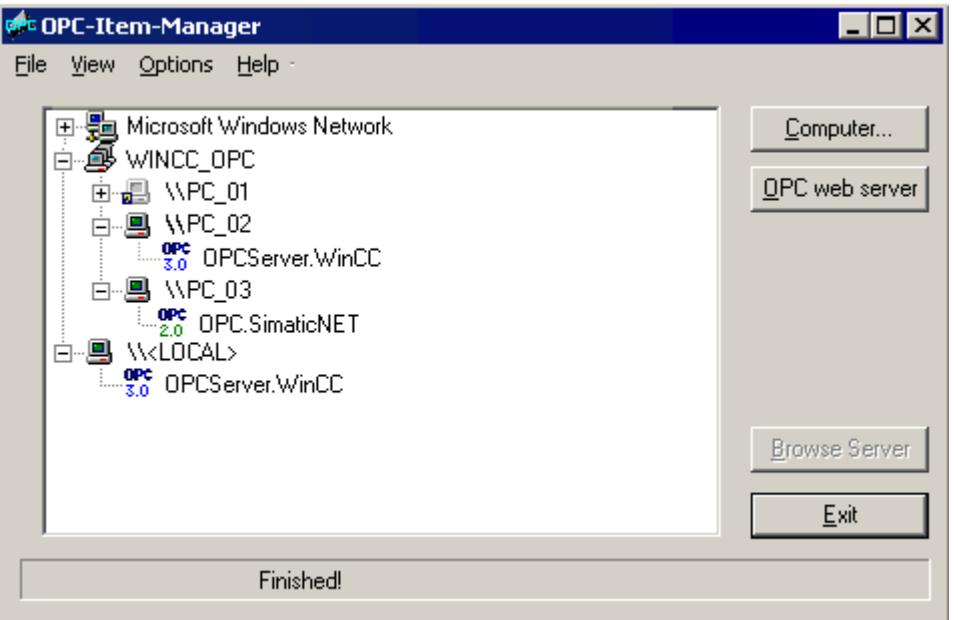

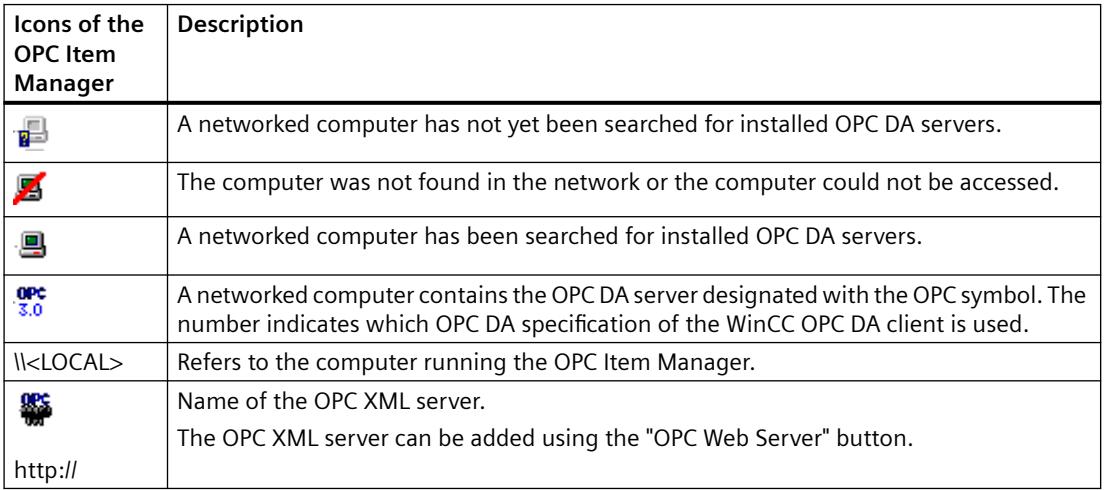

## **Creating a connection**

The OPC Item Manager configures all required settings when creating a connection. If a connection to the OPC server has already been created, this function is not available.

## **Tag selection**

You may use the tag selection dialog to select one or more tags on the OPC server which the WinCC OPC client is to access. Filter criteria can be used to limit the choices in the tag selection dialog.

# **Adding a tag**

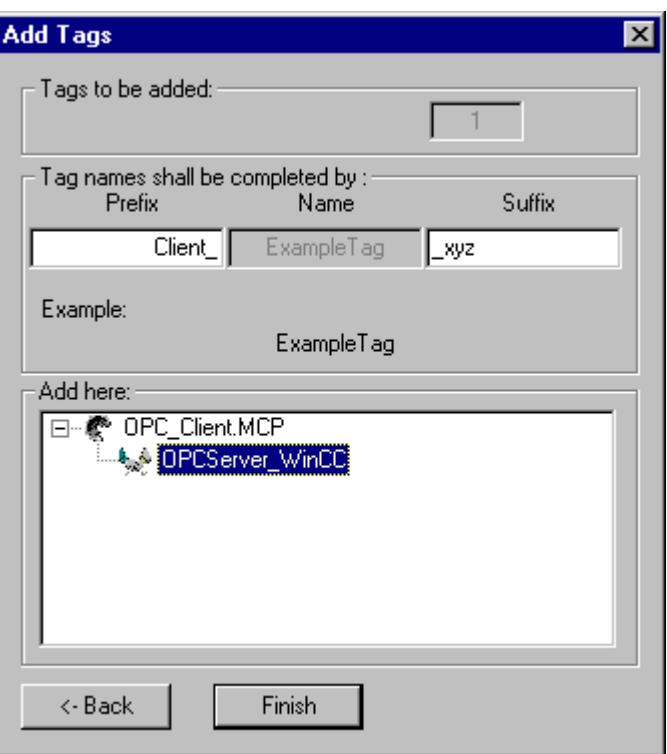

The names of the WinCC tags that access the tags of the OPC server can be set in the "Add Tags" dialog.

The WinCC tag name consists of the "prefix", "name" and "suffix". The "Name" field is preconfigured with the "ExampleTag" text. "ExampleTag" stands for the WinCC tag name of the WinCC OPC server.

You can assign a prefix or suffix to distinguish the WinCC tag name on the WinCC OPC client from the WinCC tag name on the WinCC OPC server. When configuring project monitoring, a prefix or suffix must be assigned.

The tag name may be assigned only once in a given WinCC project.

Example

The WinCC tag name on the WinCC OPC DA server is called "OPC\_Server\_Tag". The "Client\_" value is entered in the prefix field and " xyz" in the suffix field. In the WinCC project of the WinCC OPC DA client, the WinCC tag "Client OPC Server Tag xyz" is created.

If the tag name on the OPC server contains special characters, they are replaced by an underscore ( "\_" ), because not all special characters occurring in tag names are supported by the OPC Item Manager.

Click "Finish" to add the WinCC tags to the WinCC project of the WinCC OPC DA client. The OPC Item Manager automatically sets the data type, the name and the address parameters for the WinCC tag.

# **See also**

[How to Access a WinCC Tag with the OPC Item Manager](#page-5619-0) (Page [5620](#page-5619-0)) [How to Access a WinCC Tag with the OPC Item Manager](#page-5603-0) (Page [5604](#page-5603-0))

# **Overview of the Supported WinCC Data Types**

**The list below shows the data types that are supported by the WinCC OPC DA client and WinCC OPC DA server:**

- Binary tag
- Signed 8-bit value
- Unsigned 8-bit value
- Signed 16-bit value
- Unsigned 16-bit value
- Signed 32-bit value
- Unsigned 32-bit value
- Floating-point number 32-bit IEEE 754
- Floating-point number 64-bit IEEE 754
- Text tag, 8-bit character set
- Text tag, 16-bit character set
- Raw data type
- Structure types
- Text reference
- Date/Time

#### **Note**

#### **Structure types**

For structure types, only the structure elements are supported, not the structure itself. However, the structure can be configured later. For more information, refer to the topic "Using structures on the WinCC OPC DA client."

#### **Text reference**

If a text tag is created with the OPC Item Manager, it is assigned a length of 160 characters. This length can be changed to any length.

# **See also**

[How to Use Structures on the WinCC OPC DA Client](#page-5610-0) (Page [5611\)](#page-5610-0)

# **WinCC OPC DA Client**

### **Functionality of the WinCC OPC DA Client**

## **Introduction**

The OPC channel does not require a separate communication module. The OPC channel is an application which employs the OPC software interface to use an OPC DA server to access process data.

If WinCC is to be used as an OPC DA client, the OPC channel must be added to the WinCC project.

If a communication is established to a WinCC OPC DA server, the values of the WinCC tags are exchanged. To do this, a connection is set up in the WinCC project of the WinCC OPC DA client; it is used to handle access to the WinCC OPC DA server.

For the WinCC OPC DA client to access multiple OPC DA servers, a connection for each of the OPC DA servers must be set up in the WinCC project. For more information about troubleshooting channels and tags, refer to "Troubleshooting".

#### **Note**

The WinCC OPC channel establishes connections only to OPC servers which have the status "OPC\_STATUS\_RUNNING".

### **Note**

# **"OPC" channel**

Unicode is not supported for connection names. Make sure that you name all connections in the project in the same language. Open the Control Panel of your computer to set the code page of this language for use in programs that do not support Unicode.

# **Connection Monitoring**

Three mechanisms are integrated for connection monitoring in the WinCC OPC-DA client. It is thus possible to take the best possible measures in the event of a network error or malfunction of an OPC DA server.

1. If the processing period for a DCOM activation exceeds warning value of 5 seconds, the tag is assigned the value "Addressing Error". If the processing period exceeds the cancellation value of 10 seconds, the connection to the OPC DA server is interrupted. This is displayed in the "Connection Status" dialog of the WinCC Explorers.

The OPC DA specification 3.00 is provided with the "Keep-Alive" feature. If the OPC DA server supports the OPC DA specifications 3.00, this feature is used. The feature causes the OPC DA server to automatically trigger cyclic updating (call OnDataChange) even if the tag values have not changed. If this regular updating is disabled, the WinCC OPC DA client terminates the connection.

The same behavior applies in the case of an OPC DA server which supports the OPC DA specifications 2.05a. In order to check the connection to the OPC DA server, the WinCC OPC DA client requests the status cyclically every 10 seconds. If this regular updating is disabled, the WinCC OPC DA client terminates the connection.

Generally, the WinCC OPC DA client terminates the connection to the OPC DA server when the connection is not capable of functioning. The WinCC OPC DA client attempts to re-establish the connection again, automatically, every 10 seconds.

# **See also**

[How to Use Structures on the WinCC OPC DA Client](#page-5610-0) (Page [5611](#page-5610-0)) [Accessing a WinCC Tag without the OPC Item Manager](#page-5608-0) (Page [5609](#page-5608-0)) [Configuring Access with the OPC Item Manager](#page-5604-0) (Page [5605\)](#page-5604-0) [Overview of the Supported WinCC Data Types](#page-5600-0) (Page [5601\)](#page-5600-0) [OPC Item Manager](#page-5597-0) (Page [5598](#page-5597-0)) [Diagnosis of Channels and Tags](#page-5949-0) (Page [5950](#page-5949-0)) [OPC specifications and compatibility](#page-6991-0) (Page [6992](#page-6991-0)) [Functionality of the WinCC OPC DA Server](#page-6999-0) (Page [7000](#page-6999-0))

# **How to Access a WinCC Tag with the OPC Item Manager**

# **How to Access a WinCC Tag with the OPC Item Manager**

# **Introduction**

When an OPC connection is made between WinCC and WinCC, data exchange occurs using WinCC tags. The WinCC OPC DA client uses an OPC connection to read the WinCC tag "OPC Server Tag" on the WinCC OPC DA server. To simplify the process, the OPC Item Manager is used.

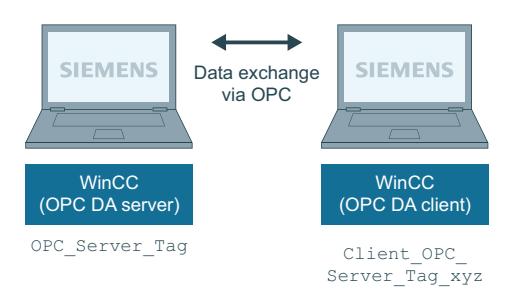

# **Requirements**

- Two computers with WinCC projects.
- Both computers must be accessible via their IP addresses.

# **Configuration Steps**

The following configurations are required in the WinCC project of the WinCC OPC DA client:

- Creation of a connection.
- Configuration of the "XMLClient\_OPC\_Var1\_xyz" WinCC tag on the WinCC OPCXML client which accesses the WinCC tag of the WinCC OPC DA server.

## **See also**

[Configuring Access with the OPC Item Manager](#page-5604-0) (Page [5605](#page-5604-0)) [Configuring the OPC Channel on the WinCC OPC DA Client](#page-5603-0) (Page [5604](#page-5603-0)) [Configuring Access with the OPC Item Manager](#page-5619-0) (Page [5620](#page-5619-0)) [Example of WinCC to WinCC Connection](#page-7002-0) (Page [7003\)](#page-7002-0)

# **Configuring the OPC Channel on the WinCC OPC DA Client**

## **Introduction**

To use OPC for data exchange, the OPC channel must be set up in the WinCC project.

# **Procedure**

- 1. Click the "Tag Management" icon in the navigation window of the WinCC Explorer on the WinCC OPC DA client.
- 2. Select "Add New Driver" from the "Tag Management" shortcut menu. The "Add New Driver" dialog is opened.
- 3. Select the "OPC.chn" driver and click the "Open" button. The channel is created and the communication driver is displayed in the tag management.

# **See also**

[Configuring Access with the OPC Item Manager](#page-5604-0) (Page [5605\)](#page-5604-0)

# **Configuring Access with the OPC Item Manager**

## **Introduction**

This section explains how to use the OPC Item Manager to configure access to the WinCC tag "OPC Server Tag" of the WinCC OPC DA server.

# **Requirements**

- Configure an internal tag named "OPC Server Tag" of the data type "signed 16-bit value" in the WinCC project of the WinCC OPC DA server.
- Enable the WinCC project of the WinCC OPC DA server.
- Add the "OPC" channel to the WinCC project of the WinCC OPC DA client.

#### **Note**

## **"OPC" channel**

Unicode is not supported for connection names. Make sure that you name all connections in the project in the same language. Open the Control Panel of your computer to set the code page of this language for use in programs that do not support Unicode.

# **Procedure**

1. In the shortcut menu of the channel unit "OPC Groups(OPCHN Unit#1)" on the WinCC OPC DA client, select "System Parameters". The "OPC Item Manager" opens.

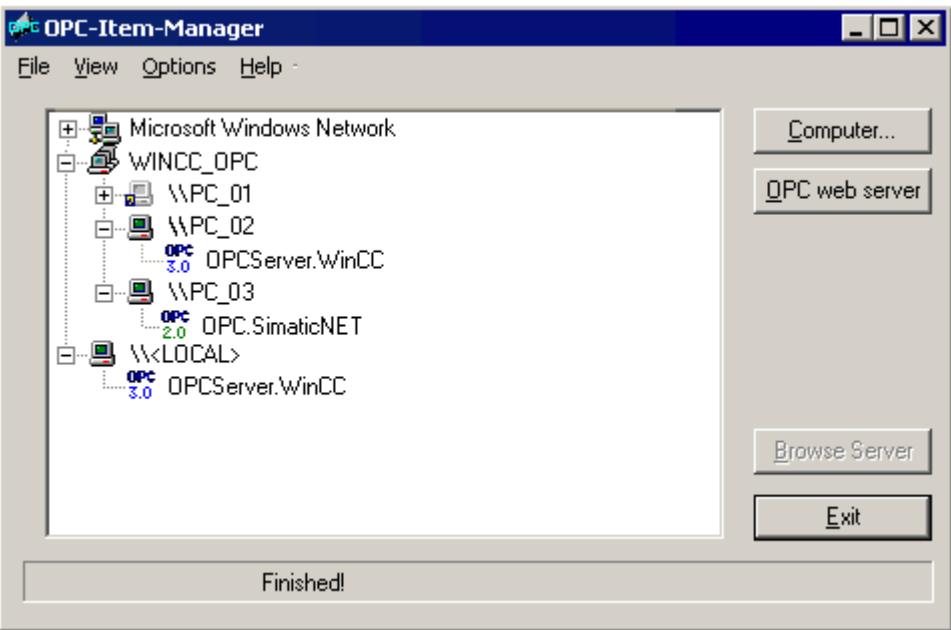

2. Choose the name of the computer to be used as the WinCC OPC DA server from the selection dialog.

Select "OPCServer.WinCC" from the list displayed.

3. Click the "Browse Server" button. The "Filter criteria" dialog is opened.

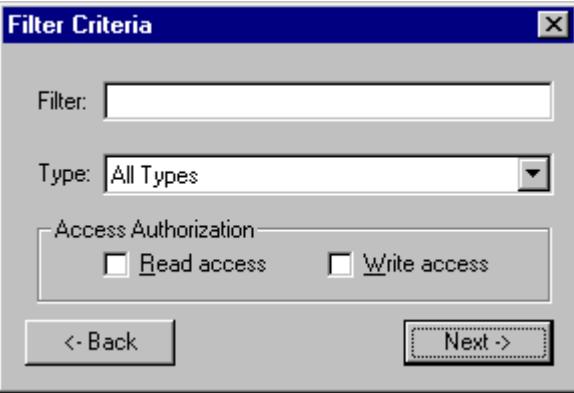

4. Click "Next".

The "OPCServer.WinCC ..." dialog is opened.

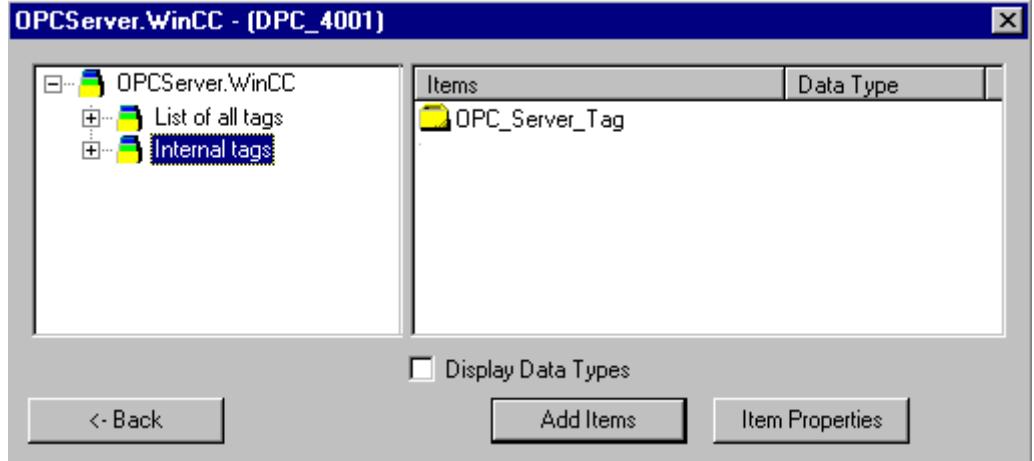

- 5. Select the WinCC tag "OPC\_Server\_Tag". Click the "Add Items" button.
- 6. If a connection to the WinCC OPC DA server already exists, continue with step 6. If a connection has not been created, a message will be displayed. Click on the "Yes" button. The "New Connection" dialog is opened.

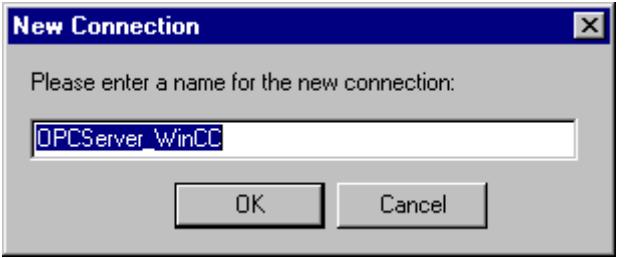

7. Enter "OPCServer WinCC" as the name of the connection. Click "OK". The "Add Tags" dialog opens.

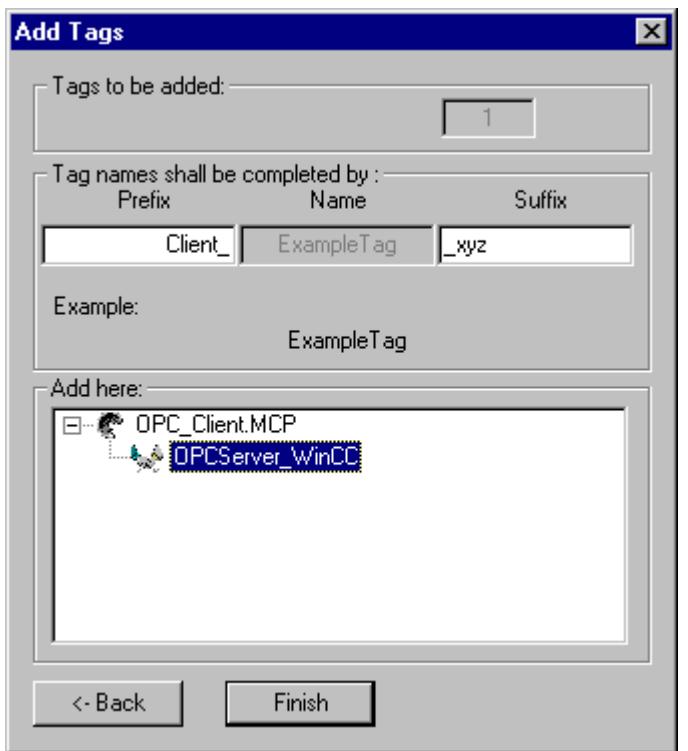

- 8. Enter the text "Client\_" in the prefix field and the text "\_xyz" in the suffix field.
- 9. Select connection "OPCServer\_WinCC". Click "Finish".
- 10.Click the "Back" button in the "OPCServer.WinCC ..." dialog. Click "Exit" to close the OPC Item Manager.

# **See also**

[Configuring the OPC Channel on the WinCC OPC DA Client](#page-5603-0) (Page [5604](#page-5603-0))

# **Accessing a WinCC Tag without the OPC Item Manager**

# **Introduction**

OPC servers that do not support browser functionality require access to be configured manually. Configuration of WinCC tags on the WinCC OPC DA client is shown using an example of a WinCC-WinCC OPC connection.

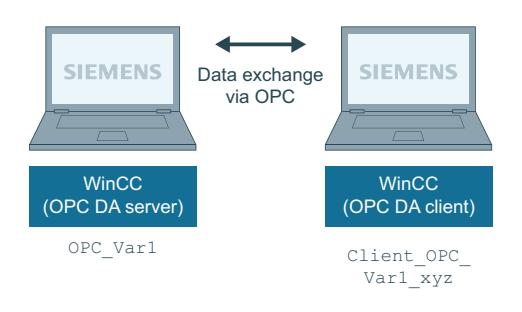

#### **Note**

To access a WinCC tag without the OPC Item Manager, the ItemID must be set manually. When addressing WinCC tags, the symbolic computer name (server prefix) can also be specified. The ItemID has the following syntax: Server prefix::WinCC tag. If the WinCC tag of the local WinCC project is addressed, the server prefix is omitted.

The following configurations are required in the WinCC project of the WinCC OPC DA client:

- 1. Selection of the "OPC\_Var1" WinCC tag to be accessed.
- 2. Creation of a connection.
- 3. Configuration of the "Client OPC Var1 xyz" WinCC tag that accesses the WinCC tag of the WinCC OPC DA server.

## **Requirements**

- Two computers with WinCC projects.
- Both computers must be accessible via their IP addresses.
- Configure an internal tag named "OPC\_Var1" with data type "signed 16-bit value" in the WinCC project of the WinCC OPC DA server.
- Enable the WinCC project of the WinCC OPC DA server.
- Add the OPC channel to the WinCC project of the WinCC OPC DA client.

## **Note**

## **"OPC" channel**

Unicode is not supported for connection names. Make sure that you name all connections in the project in the same language. Open the Control Panel of your computer to set the code page of this language for use in programs that do not support Unicode.

# **Procedure**

- 1. Select "New Connection" from the shortcut menu of the channel unit "OPC Groups(OPCHN Unit#1)" on the WinCC OPC DA client. The "Connection Properties" dialog is opened. Enter a name for the connection in the corresponding field.
- 2. Click the "Properties" button. A dialog with the connection name in its title is displayed.

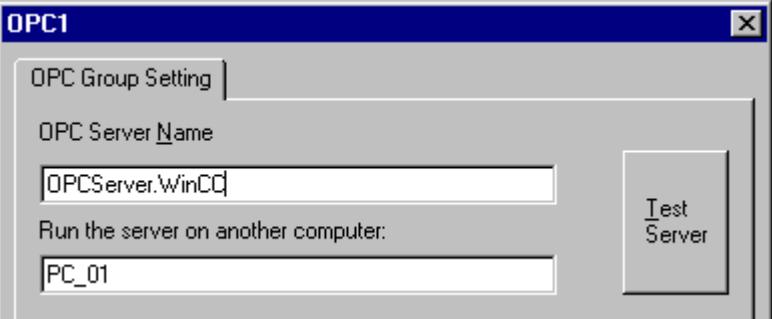

For connections to WinCC V 6, the entry in the "OPC Server Name" field must be "OPCServer.WinCC".

- 3. Enter the name of the computer to be used as the OPC DA server in the "Start Server on this Computer" field. Click "Test Server", to check the connection to the WinCC OPC DA server.
- 4. Select "New Tag" from the shortcut menu of the connection. The "Tag Properties" dialog opens.
- 5. Enter the name "Client\_OPC\_Var1\_xyz" in the "Tag" field. Set the data type to "signed 16-bit".
- 6. In the "Tag Properties" dialog, click the "Select" button. The "Address Properties" dialog opens.

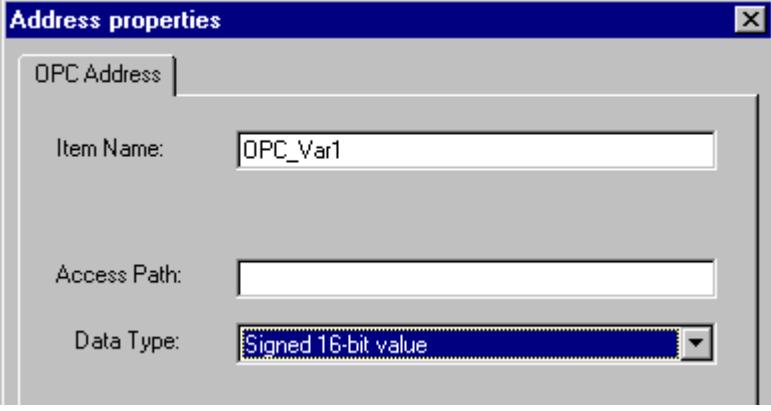

Enter the name of the WinCC tag of the WinCC OPC DA server in the "Item Name" field. Leave the entry in the "Access Path" field unchanged. Set the data type to "signed 16-bit".

7. Click "OK" to close all open dialogs.

# **Using Structures on a WinCC OPC DA Client**

# **How to Use Structures on the WinCC OPC DA Client**

# **Introduction**

Structures are used to organize tags and tag types that form a logical unit. This allows them to be referenced using a single logical name.

Structures are not supported by the OPC DA specification. As a result, structures cannot be set up using the OPC Item Manager, only the individual tags in a structure. If you wish to use structures on the WinCC OPC DA client nonetheless, the data structure must be configured subsequently in the WinCC project of the WinCC OPC DA client in order to supply it with the relevant item names of the server tags.

# **Requirements**

- Two computers with WinCC projects.
- Both computers must be accessible via their IP addresses.

# **Configuration steps**

The following configuration steps are necessary to use structures on the WinCC OPC DA client:

- Configuring structures and structure tags on the WinCC OPC DA server
- Using structures on the WinCC OPC DA client in the WinCC project

## **See also**

[How to Configure Structures on the WinCC OPC DA Client](#page-5611-0) (Page [5612](#page-5611-0)) [Configuring Structures and Structure Tags on the WinCC OPC DA Server](#page-5610-0) (Page [5611](#page-5610-0))

# **Configuring Structures and Structure Tags on the WinCC OPC DA Server**

# **Introduction**

In this section a structure and a structure tag is created in the WinCC project of the OPC DA server. This configuration is required for the OPC DA client to access the structure tag.

# **Procedure**

- 1. Select "New Structure Type" from the structure types shortcut menu on the WinCC OPC DA server. The "Structure Properties" dialog is displayed.
- 2. Click "New Element" and create the internal tag "OPCServer Struct" of data type SHORT.

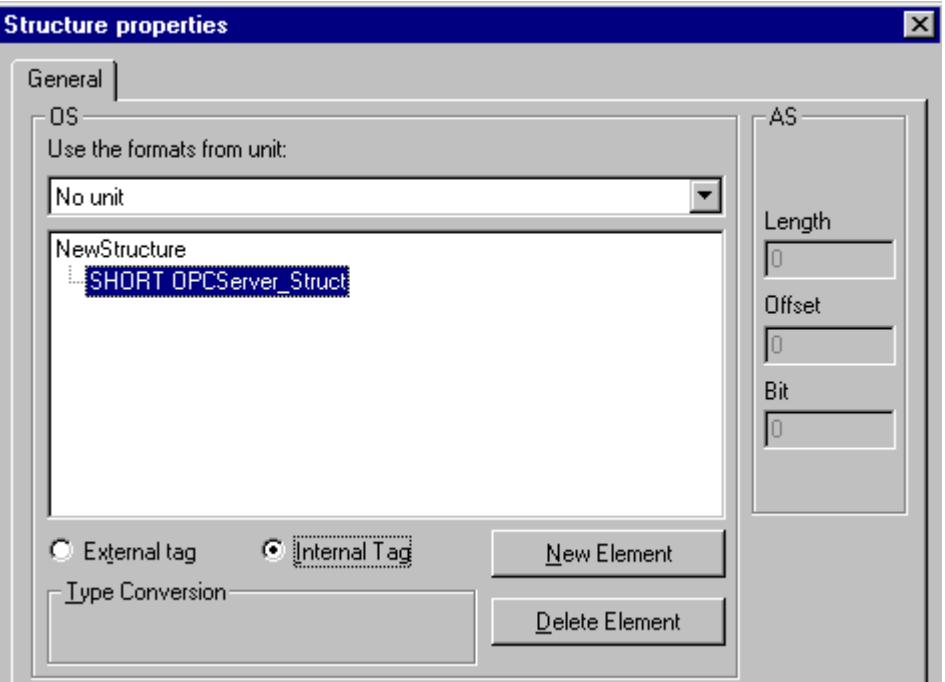

Click "OK" to close the dialog.

- 3. In the navigation window, click the plus sign in front of the icon for tag management. Select "New Tag" from the internal tag shortcut menu. Create a WinCC tag named "Var" with this structure type.
- 4. The data frame of the WinCC Explorer shows the single tag "Var" and the structure tag "Var.OPCServer\_Struct".
- 5. Activate the WinCC project.

## **See also**

[How to Configure Structures on the WinCC OPC DA Client](#page-5611-0) (Page [5612](#page-5611-0))

# **How to Configure Structures on the WinCC OPC DA Client**

# **Introduction**

Structures are not supported by the OPC DA specification. As a result, structures cannot be set up using the OPC Item Manager. In this section, the structure already present in the WinCC project of the WinCC OPC DA server is configured for the WinCC project of the WinCC OPC DA client. A WinCC tag that accesses the existing structure tag on the WinCC OPC DA server is configured on the WinCC OPC DA client.

# **Requirements**

- Create a structure and a structure tag named "Var.OPCServer Struct" in the WinCC project of the WinCC OPC DA server.
- Enable the WinCC project of the WinCC OPC DA server.
- Add the OPC channel to the WinCC project of the WinCC OPC DA client.

## **Note**

# **"OPC" channel**

Unicode is not supported for connection names. Make sure that you name all connections in the project in the same language. Open the Control Panel of your computer to set the code page of this language for use in programs that do not support Unicode.

# **Procedure**

- 1. Select "New Structure Type" from the structure types shortcut menu on the WinCC OPC DA client. The "Structure Properties" dialog is displayed.
- 2. Click the "New Element" button and set up an external tag. Name the element exactly as it is in the WinCC project of the OPC-DA server. Click "OK" to close the "Structure Properties" dialog.
- 3. If a connection to the OPC DA server already exists, continue with step 6. If no connection has been created, select "New Connection" from the shortcut menu of the channel unit "OPC". The "Connection Properties" dialog is opened. Enter a name for the connection in the corresponding field.
- 4. Click the "Properties" button. A dialog with the connection name in its title is displayed. For connections to WinCC V 6, the entry in the field "OPC Server Name" must be "OPCServer.WinCC".
- 5. Enter the name of the computer to be used as the WinCC OPC DA server in the field "Start Server on this Computer". Click "Test Server", to check the connection to the WinCC OPC DA server. Click "OK" to close the dialog.
- 6. Select "New Tag" from the shortcut menu of the connection. The "Tag Properties" dialog opens. Select the newly created structure type as the data type.
- 7. In the "Tag Properties" dialog, click the "Select" button. The "Address properties" dialog opens. In the "Item Name" field, enter the name "Var.OPCServer\_Struct" for the structure tag of the WinCC OPC DA server. Leave the entry in the "Access Path" field unchanged.
- 8. Click "OK" to close all open dialogs.

# **See also**

[Configuring the OPC Channel on the WinCC OPC DA Client](#page-5603-0) (Page [5604\)](#page-5603-0) [Configuring Structures and Structure Tags on the WinCC OPC DA Server](#page-5610-0) (Page [5611](#page-5610-0))

# **Error Handling in the Event of Disturbed OPC DA Communication**

# **Error Handling in the Event of Disturbed OPC Communication**

# **Introduction**

The procedure for communication testing is independent of how WinCC is used.

# **WinCC Used as the OPC DA Server**

Use the channel diagnostics on the WinCC OPC DA client to determine whether a connection to the OPC DA server can be established. For more information regarding channel problem analysis, refer to "Troubleshooting".

# **WinCC Used as the OPC DA Client**

Use the channel diagnostics on the WinCC OPC DA client to determine whether a connection to the OPC DA server can be established. For more information regarding channel problem analysis, refer to "Troubleshooting".

## **See also**

[WinCC is used as the OPC DA client, and the connection is not established.](#page-5617-0) (Page [5618\)](#page-5617-0) [WinCC is used as the OPC DA client, and the connection is established.](#page-5616-0) (Page [5617](#page-5616-0)) [WinCC is used as the OPC DA server, and the connection is not established.](#page-5615-0) (Page [5616\)](#page-5615-0) [WinCC is used as the OPC DA server, and the connection is established successfully.](#page-5614-0) (Page [5615\)](#page-5614-0) [Possibilities for Diagnosing the "OPC" Channel](#page-5989-0) (Page [5990\)](#page-5989-0)

# **WinCC as OPC DA Server**

**WinCC is used as the OPC DA server, and the connection is established successfully.**

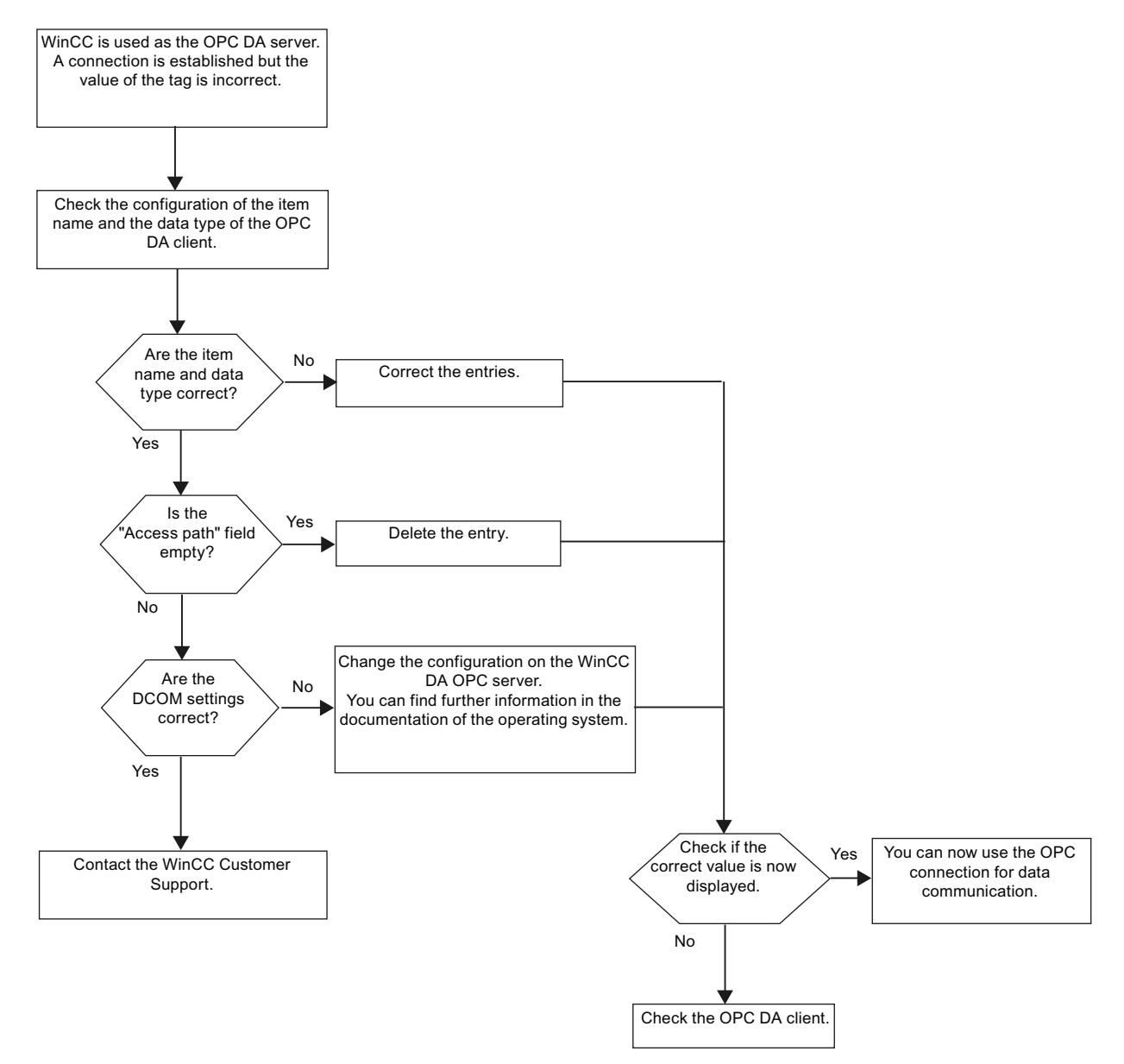

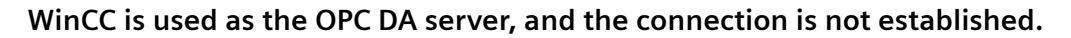

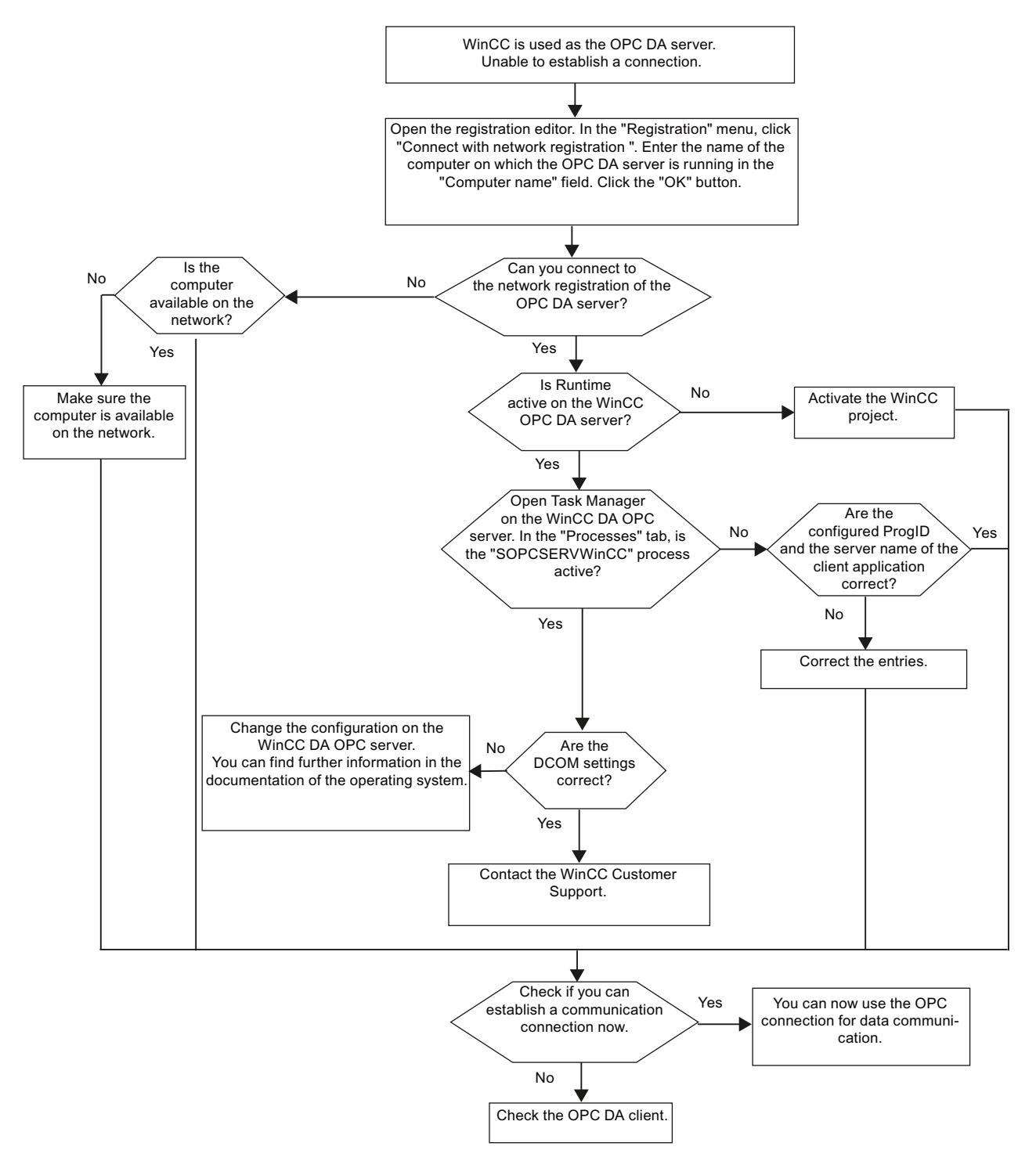
# **WinCC as OPC DA Client**

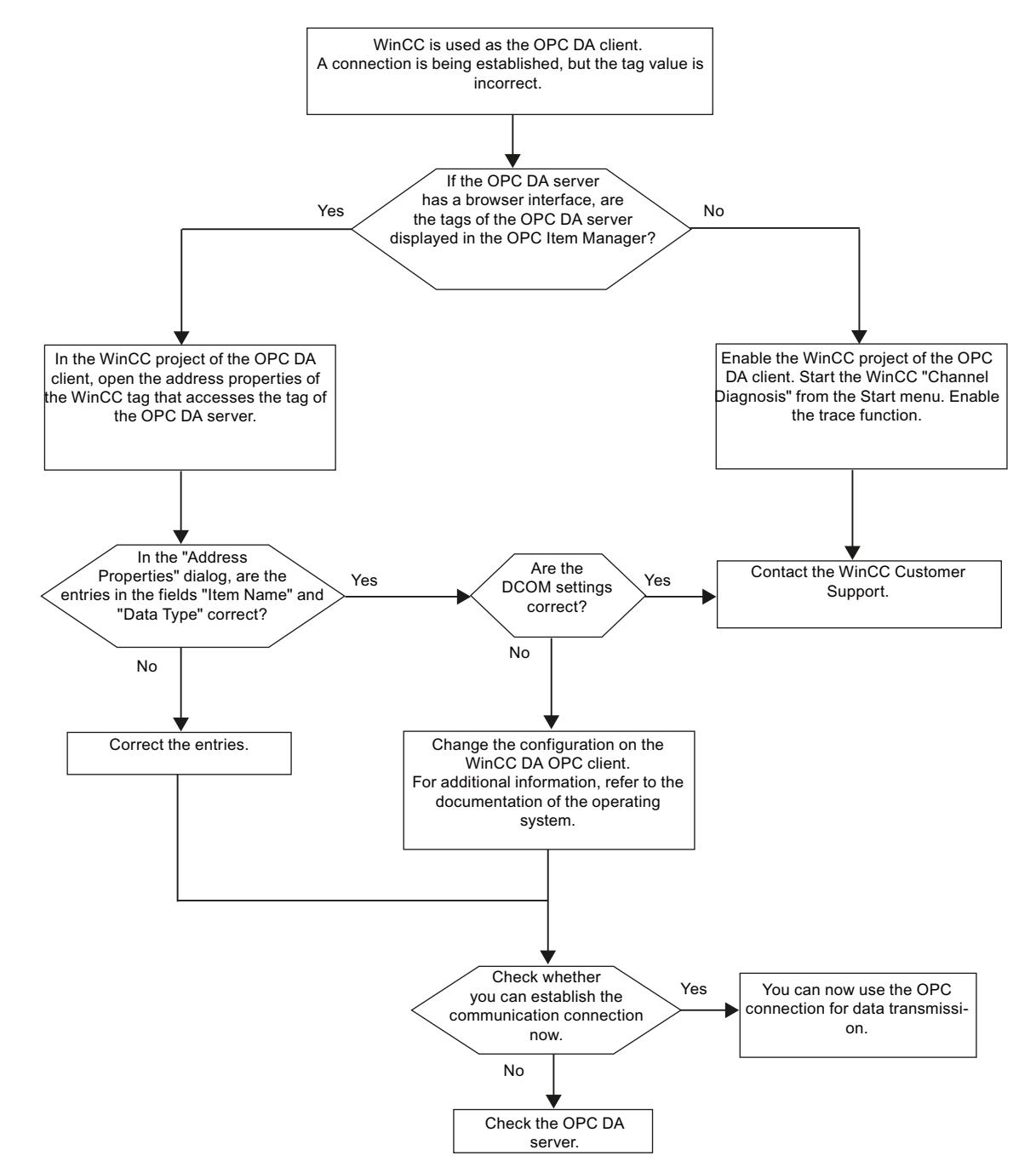

# **WinCC is used as the OPC DA client, and the connection is established.**

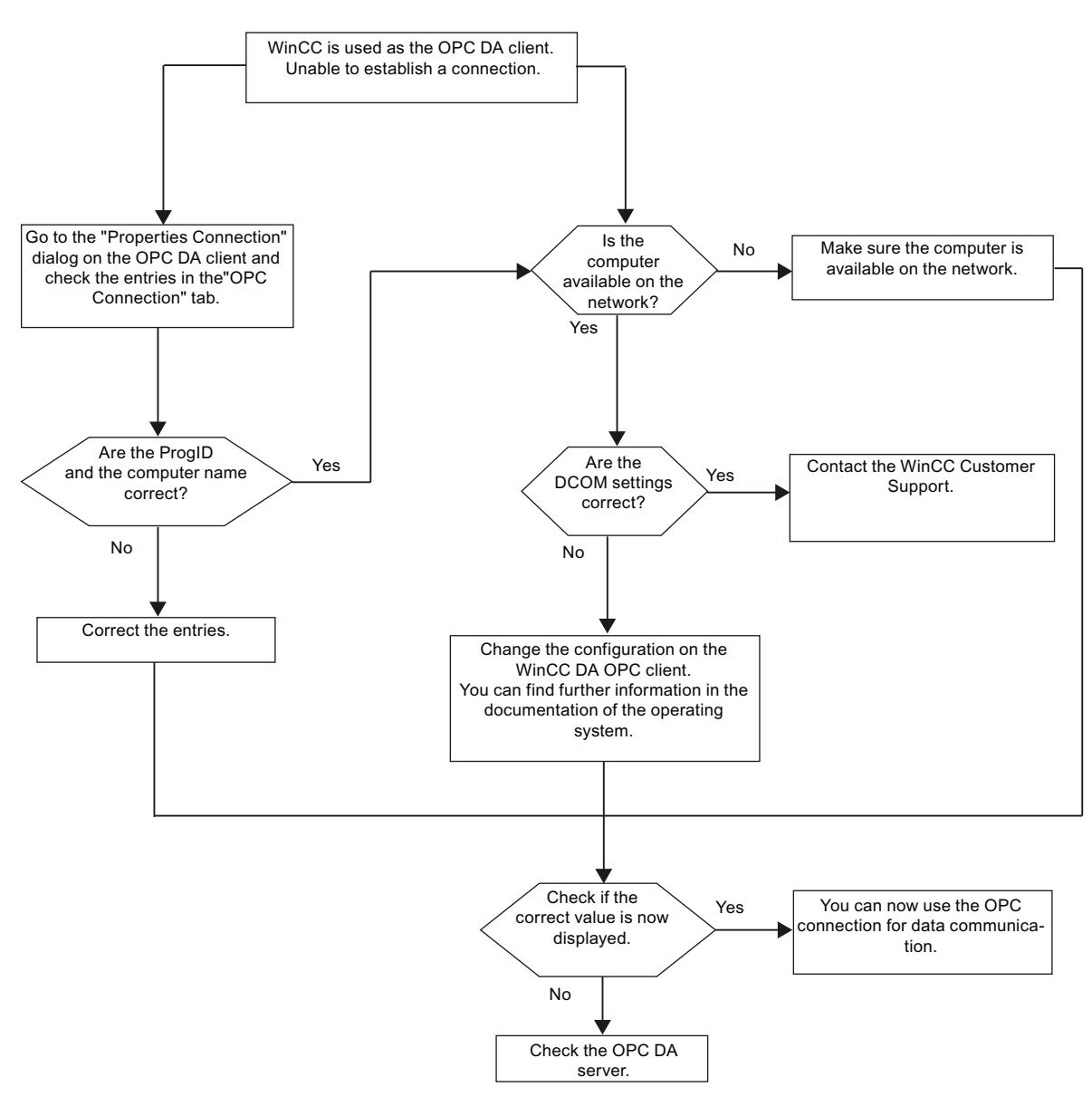

## **WinCC is used as the OPC DA client, and the connection is not established.**

## **WinCC OPC XML Client**

## **Functionality of the WinCC OPC XML Client**

## **Introduction**

The OPC channel does not require a separate communication module. The OPC communication driver can be implemented as the OPC XML client.

In order to use WinCC as the WinCC OPC XML client, the OPC channel must be added to the WinCC project.

The WinCC OPC XML client provides the OPC XML server with the OPC process data as a web page. Access can be made to the web page via the Internet / Intranet using HTTP. When a WinCC OPC XML client requests data, the web service is automatically started by the web server.

In order that the WinCC OPC XML client can access several OPC XML servers, a connection must be made to each OPC XML server in the WinCC project.

If a communication is established to a WinCC OPC XML server, the values of the WinCC tags are exchanged. A connection is set up in the WinCC project of the WinCC OPC XML client via which access to the WinCC OPC XML server can be processed. The connection monitoring is not activated in the case of a WinCC OPC XML client.

## **NOTICE**

### **Operation with multiple network adapters and activated TCP/IP**

For operation with multiple network adapters and activated TCP/IP protocol, observe the information in sections "WinCC Release Notes/Notes on Operation/Network Technology and UPS" and "Configurations/Distributed Systems/System Behavior in Runtime/Special Features of Communication using the Server with Several Network Adapters".

## **Note**

The WinCC OPC channel establishes connections only to OPC servers which have the status "OPC\_STATUS\_RUNNING".

## **Note**

### **"OPC" channel**

Unicode is not supported for connection names. Make sure that you name all connections in the project in the same language. Open the Control Panel of your computer to set the code page of this language for use in programs that do not support Unicode.

### **See also**

[Overview of the Supported WinCC Data Types](#page-5600-0) (Page [5601\)](#page-5600-0) [OPC Item Manager](#page-5597-0) (Page [5598](#page-5597-0)) [OPC specifications and compatibility](#page-6991-0) (Page [6992](#page-6991-0)) [Functionality of WinCC OPC XML DA server](#page-6994-0) (Page [6995](#page-6994-0))

# **How to Access a WinCC Tag with the OPC Item Manager**

## **How to Access a WinCC Tag with the OPC Item Manager**

## **Introduction**

When an OPC connection is made between WinCC and WinCC, the data is exchanged by means of WinCC tags. The WinCC OPC DA client uses an OPC connection to read the WinCC tag "OPC\_Server\_Tag" on the WinCC OPC XML server. To simplify the process, the OPC Item Manager is used.

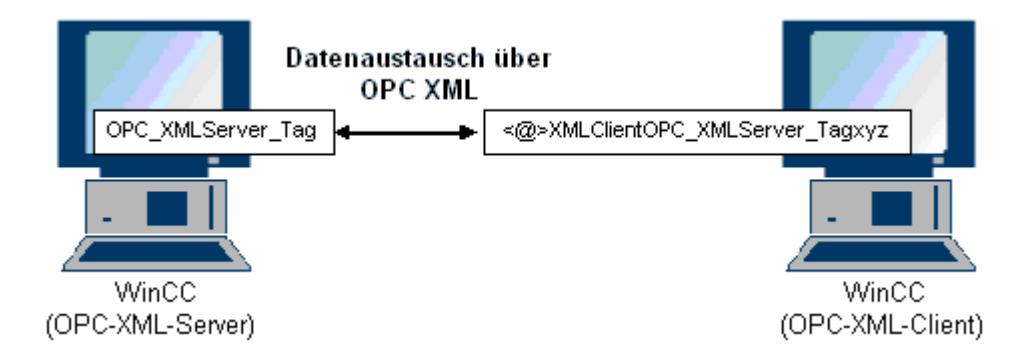

#### **Requirements**

- Two computers with WinCC projects.
- It must be possible to access both computers using HTTP.

## **Configuration Steps**

The following configurations are required in the WinCC project of the WinCC OPC XML client:

### **See also**

[Configuring the OPC Channel on the WinCC OPC DA Client](#page-5603-0) (Page [5604](#page-5603-0)) [Configuring Access with the OPC Item Manager](#page-5619-0) (Page [5620](#page-5619-0))

## **Configuring Access with the OPC Item Manager**

#### **Introduction**

This section explains how to use the OPC Item Manager to configure access to the "OPC XMLServer Tag" WinCC tag of the WinCC OPC XML server.

## **Requirements**

- Configure an internal tag named "OPC XMLServer Tag" of data type "signed 16-bit value" in the WinCC project of the WinCC OPC XML server.
- Activate the WinCC project of the WinCC OPC XML server.
- The OPC channel must be added to the WinCC project of the WinCC OPC XML client.

### **Note**

## **"OPC" channel**

Unicode is not supported for connection names. Make sure that you name all connections in the project in the same language. Open the Control Panel of your computer to set the code page of this language for use in programs that do not support Unicode.

## **Procedure**

1. Select "System Parameters" from the shortcut menu of the channel unit "OPC Groups(OPCHN Unit#1)" on the WinCC OPC XML client. The "OPC Item Manager" opens.

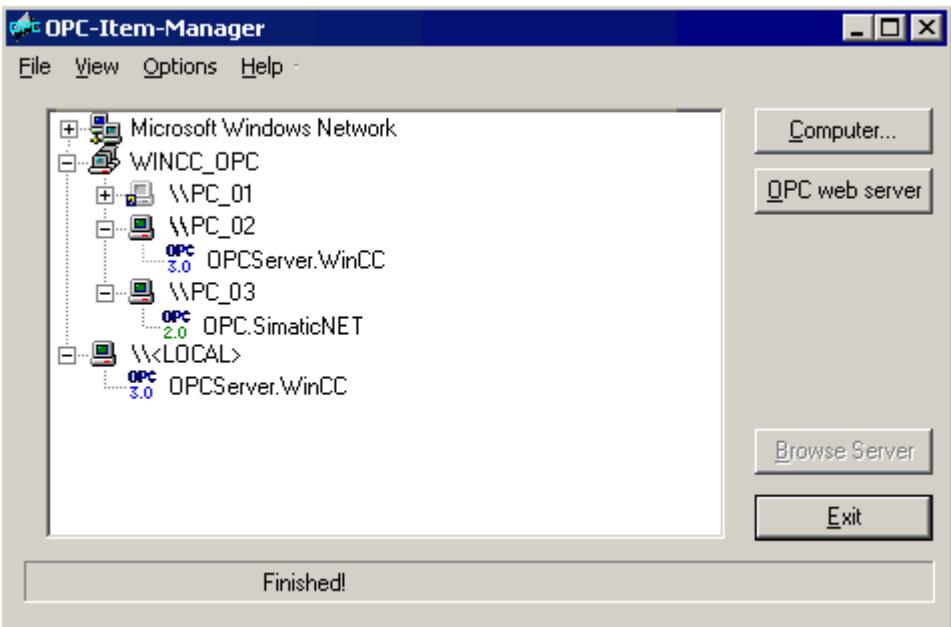

2. Click the "OPC Web Server" button. The "Add OPC Web Server" dialog is opened. Enter the URL of the WinCC OPC XML server in the "URL" field in following format: <http://<xxx>/WinCC-OPC-XML/DAWebservice.asmx>. Replace xxx with either the IP address or the computer name on which the OPC XML web service is running.

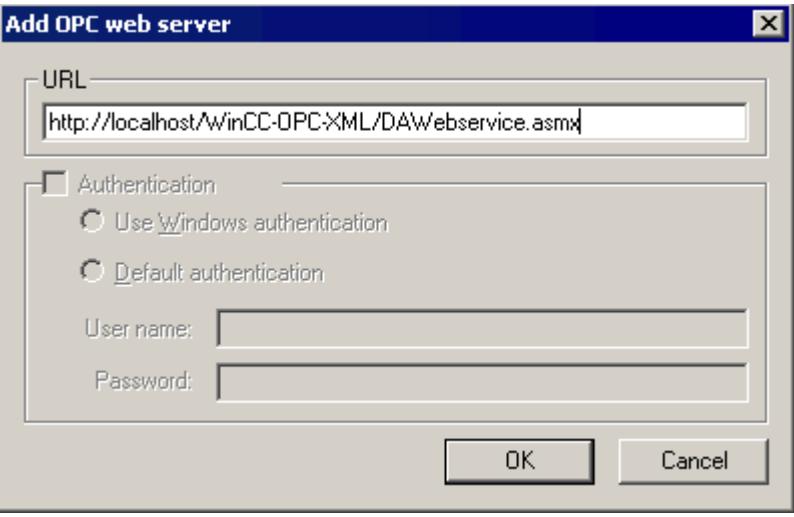

Click "OK" to close the dialog.

3. A list appears from which to select "/WinCC-OPC-XML/DAWebservice.asmx>". Click the "Browse Server" button. The "Filter criteria" dialog is opened.

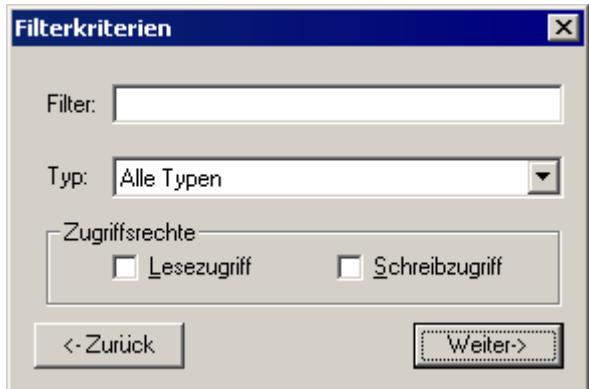

4. Click the "Next->" button in the "Filter Criteria" dialog. The "http:// ..." dialog is opened.

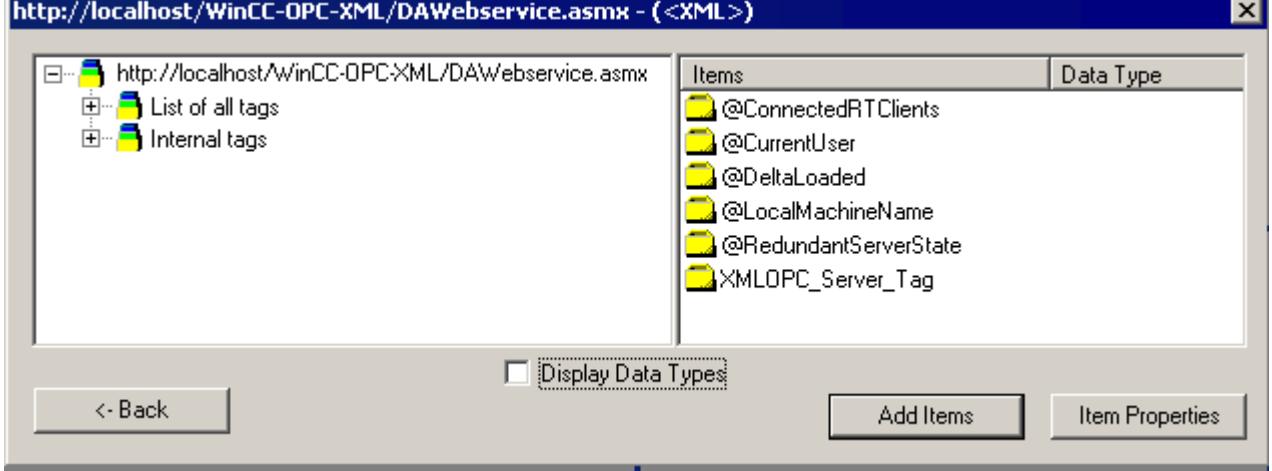

- 5. In the "http:// ..." dialog, select the WinCC tag "XMLOPC\_Server\_Tag". Click the "Add Items" button.
- 6. If a connection to the WinCC OPC XML server already exists, continue with step 7. If no connection has been configured, a corresponding message is output. Click "Yes". The "New Connection" dialog is opened.

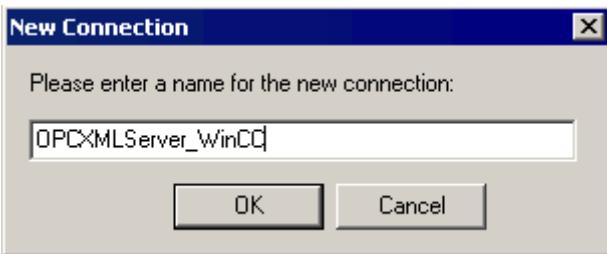

Enter the name "OPCXMLServer\_WinCC" for the connection. Click "OK".

7. The "Add Tags" dialog opens.

Enter the string "XMLClient " in the prefix field, and " xyz" in the suffix field. Select the "OPCXMLServer\_WinCC" connection. Click "Finish".

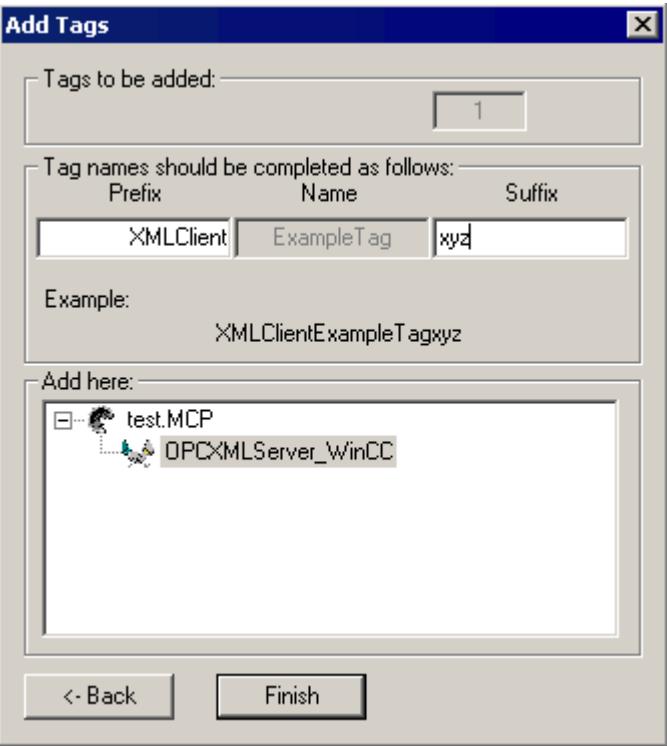

8. In the "http:// ..." dialog, click "<- Back". Click "Exit" to close the OPC Item Manager.

### **See also**

[Configuring the OPC Channel on the WinCC OPC DA Client](#page-5603-0) (Page [5604](#page-5603-0))

## **Accessing a WinCC Tag without the OPC Item Manager**

## **Introduction**

OPC servers that do not support browser functionality require access to be configured manually. Configuration of WinCC tags on the WinCC OPC XML client is shown using an example of a WinCC - WinCC OPC connection.

#### **Note**

To access a WinCC tag without the OPC Item Manager, the ItemID must be set manually. When addressing WinCC tags, the symbolic computer name (server prefix) can also be specified. The ItemID has the following syntax: server prefix::<@>WinCC tag. If the WinCC tag of the local WinCC project is addressed, the ItemID has the following syntax: <@>WinCC tag.

## **Configuration Steps**

The following configurations are required in the WinCC project of the WinCC OPC XML client:

- 1. Creation of a connection.
- 2. Configuring the "XMLClient\_OPC\_Var1\_xyz" WinCC tag on the WinCC OPC XML client which accesses the WinCC tag of the WinCC OPC DA server.

## **Requirements**

- Two computers with WinCC projects.
- It must be possible to access the computers using HTTP.
- Configure an internal tag named "XMLOPC Server Tag" with data type "signed 16-bit value" in the WinCC project of the WinCC OPC XML server.
- Enable the WinCC project of the WinCC OPC XML server.
- The OPC channel must be added to the WinCC project of the WinCC OPC XML client.

### **Note**

When configuring external tags in the OPC channel, the preset values from WinCC in the type conversion field of the "Tag Properties" dialog must not be altered. The data type of the tag in the process is set in the data type field of the "Address Properties" dialog.

## **Procedure**

- 1. Select "New Connection" from the shortcut menu of the channel unit "OPC Groups(OPCHN Unit#1)" on the WinCC OPC XML client. The "Connection Properties" dialog is opened. Enter a name for the connection in the corresponding field.
- 2. Click the "Properties" button. A dialog with the connection name in its title is displayed.

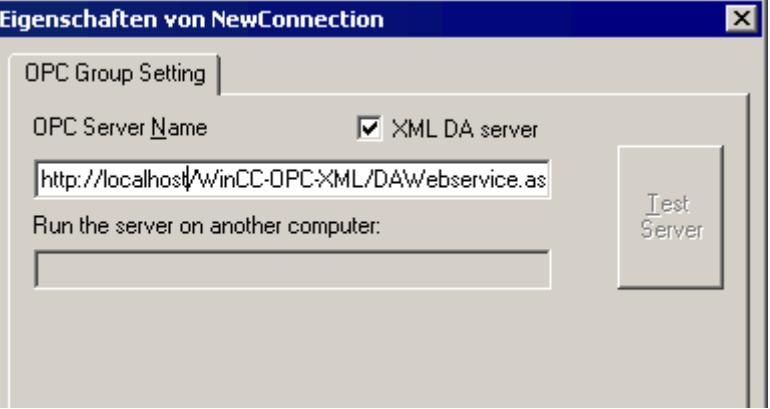

Select the "XML DA Server" check box. In the case of a connection to the WinCC OPC XML server, the "OPC Server Name" field must contain the URL of the WinCC OPC XML server. The URL has the following syntax: "http://<xxx>/WinCC-OPC-XML/DAWebservice.asmx". Replace xxx with either the IP address or the computer name on which the OPC-XML web service is running.

- 3. Select "New Tag" from the shortcut menu of the connection. The "Tag Properties" dialog is opened.
- 4. Enter the name "XMLClient\_OPC\_Var1\_xyz" in the "Tag" field. Set the data type to "signed 16 bit".
- 5. In the "Tag Properties" dialog, click the "Select" button. A dialog with the tag name in its title is displayed.

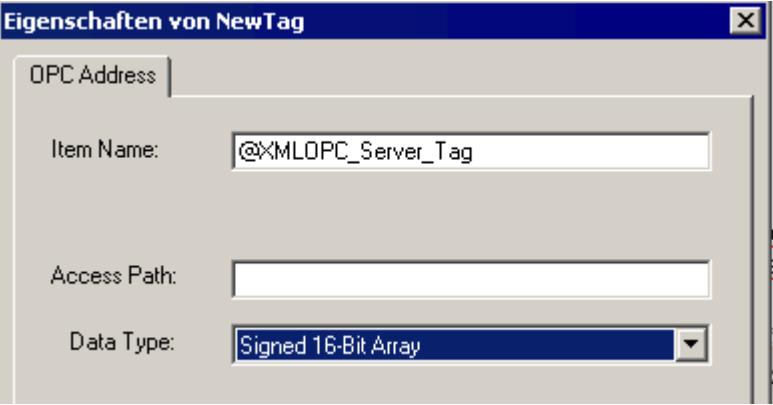

Enter the symbol "<@>" and the name of the WinCC tag of the WinCC OPC XML server in the "Item Name" field. Leave the entry in the "Access Path" field unchanged. Set the data type to "signed 16-bit".

6. Click "OK" to close all open dialogs.

## **9.4.6.2 OPC - Open Connectivity**

## **OPC - Open Connectivity**

#### **Contents**

The OPC standardized software interface allows you to combine devices and applications from various manufacturers in a uniform manner.

WinCC can be used as an OPC server or an OPC client. The "OPC" channel represents the OPC client application of WinCC.

This section shows you:

- which OPC servers WinCC has.
- how to use OPC in WinCC.
- how to set up various OPC DA links.
- how to configure the access to the WinCC message system.
- how the WinCC message system is mapped on the OPC A&E.
- how to set up access to the WinCC archive system.

## **Functionality of OPC**

OPC is a standardized manufacturer-independent software interface for data exchange in automation engineering.

OPC interfaces allow the standard linking of devices and applications from different manufacturers.

OPC is based on the Windows COM (Component Object Model) and DCOM (Distributed Component Object Model) technologies.

OPC XML DA provides an additional software interface that is based on the XML, SOAP and HTTP Internet standards.

OPC UA (Unified Architecture) is the successor technology to OPC. OPC UA is platformindependent and supports different protocols as communication medium.

## **OPC specifications and compatibility**

### **Overview**

OPC specifies interfaces for access to the following objects in WinCC:

- Process values (OPC Data Access 2.05a, 3.0; OPC XML Data Access 1.01; OPC UA 1.03)
- Archived process values (OPC Historical Data Access 1.20; OPC UA Historical Access 1.03)
- Chronological messages (OPC Historical Alarms and Events 1.10)
- Messages (OPC Alarms and Events 1.10; OPC UA Alarms and Conditions 1.03)

For more information about individual OPC specifications, refer to the OPC Foundation ([http://](http://www.opcfoundation.org) [www.opcfoundation.org\)](http://www.opcfoundation.org) website.

## **Compatibility**

Support of these specifications is regularly monitored by the "Compliance Test Tool" (CTT) of the OPC Foundation. Interoperability with OPC products from other manufacturers is guaranteed by participation in "OPC Interoperability Workshops".

The test results submitted are published on the OPC Foundation website. To view the results, enter the search term "OPC Self-Certified Products".

## **Using OPC in WinCC**

## **Introduction**

In WinCC, servers are available for the following OPC interfaces:

- OPC Data Access / OPC XML Data Access: Access to the WinCC body of data
- OPC Historical Data Access: Access to the WinCC archive system
- OPC Alarms&Events: Access to the WinCC message system
- OPC Unified Architecture: Access to the WinCC body of data and archive system

WinCC contains an OPC channel by default. The OPC channel can access the relevant OPC servers as client via OPC DA , OPC XML DA or OPC UA.

### **WinCC OPC communications concept**

Data exchange between a WinCC OPC server and OPC client is completed via DCOM. After installation of WinCC, the DCOM settings of the WinCC OPC server are correctly configured.

If a WinCC OPC server or client communicates with an external OPC system, corresponding adaptations must be performed. The "Local access" and "Remote access" authorizations must be entered for the user in "DCOM/Workplace/COM Security/Access rights/Edit default" of User Administration on the client.

The OPC XML server of WinCC is implemented as a web service. This gives you access to your PC via the Internet. You therefore need to define appropriate access rights.

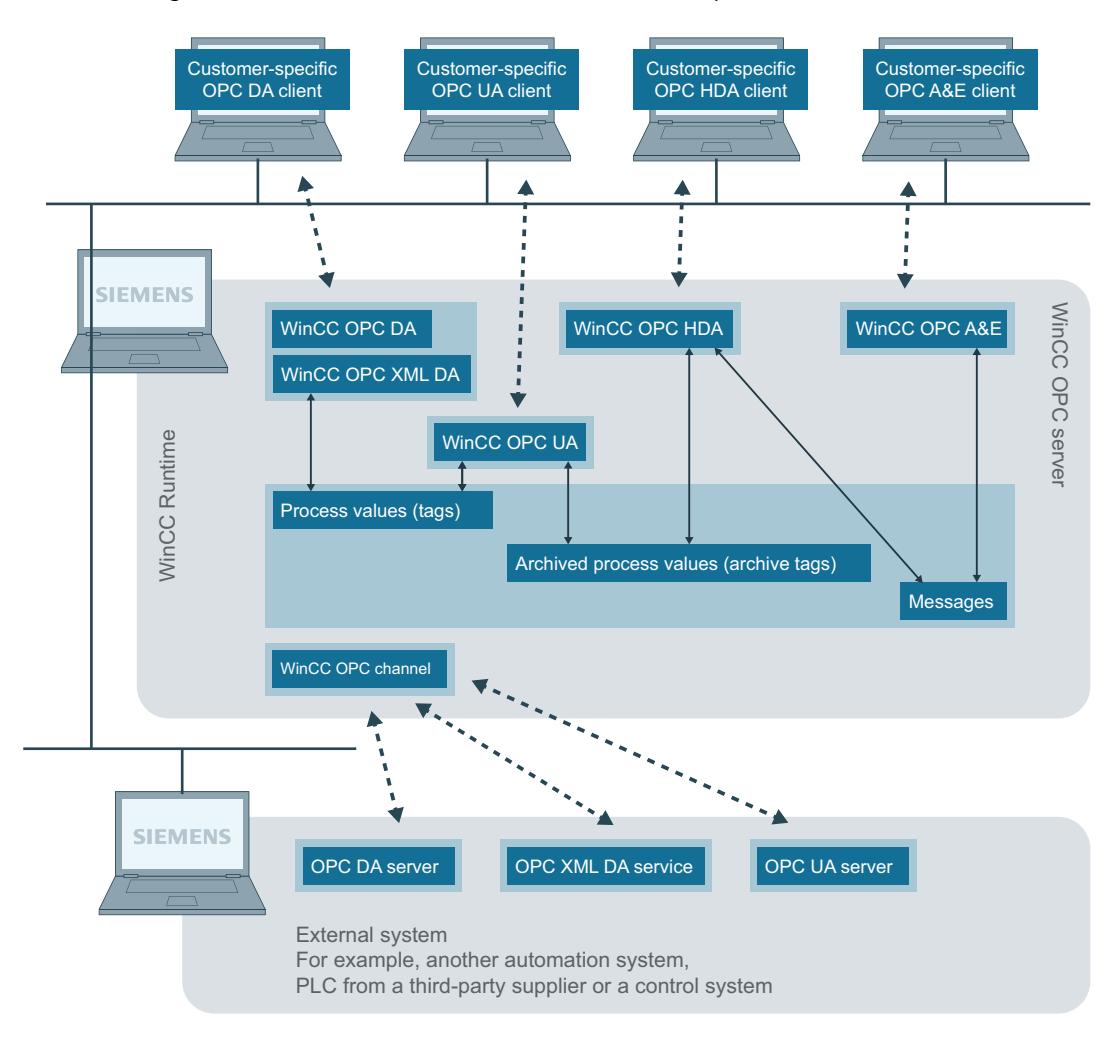

The following shows the WinCC OPC communication concept:

Ethernet/TCP/IP

## **Licensing**

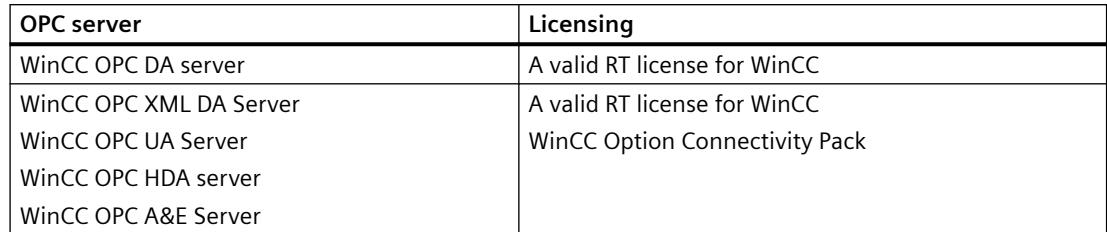

## **How to configure Windows for the use of WinCC OPC**

### **Introduction**

The OPC client and the OPC server are DCOM applications. A distributed DCOM application can only be run under the same user account. Therefore the OPC server must recognize the OPC client's user account and vice-versa. If the WinCC OPC servers are used with WinCC OPC clients, the correct configuration is already warranted by the installation.

## **Declaration of the user account, if an external OPC server or client is used**

For additional information on the granting of user rights, refer to the Windows documentation.

#### **Requirements**

Log on as the administrator to both the WinCC OPC server and OPC client workstations to configure the user permissions.

### **Procedure**

- 1. Go to "Control Panel > System and Security > Administrative Tools > Computer Management > Local Users and Groups".
- 2. In the "Users" shortcut menu, select "New User". In the "New User" dialog, enter the user account details of the communication partner. Click "Create" and close the dialog.
- 3. Click the "Users" icon. Double-click the relevant user. The "Properties" dialog for this user is displayed.
- 4. Click the "Member Of" tab. Click "Add". The "Select group" dialog is opened.
- 5. Add the group "Users". If you are on a computer that has WinCC installed, also add the group "SIMATIC HMI". Click "OK" to close all open dialogs.

#### **How to adapt the Windows firewall settings**

After installation of WinCC, the Windows firewall settings of the WinCC OPC servers are correctly configured.

If OPC clients access OPC servers in different subnets, you must adapt the configuration of the permitted network areas to the OPC servers.

## **WinCC OPC XML DA Server**

### **Functionality of WinCC OPC XML DA server**

### **Introduction**

The OPC XML DA server from WinCC is realized as a web service of the Microsoft Internet Information Server (IIS).

The WinCC OPC XML DA server provides the OPC XML client with the OPC process data as a web page. The web page can be accessed via the Internet using HTTP. The address of the WinCC OPC XML DA Server is: <http://<xxx>/WinCC-OPC-XML/DAWebservice.asmx>"

The WinCC OPC XML DA server is not visible in WinCC. When an OPC XML client requests data, the Web service is automatically started by the Web server.

To establish successful OPC communication, the following must be observed:

- The WinCC project of the WinCC OPC XML DA server must be activated.
- The computer of the WinCC OPC XML DA server must be capable of being accessed via HTTP.

## **Licensing**

In order to operate the WinCC OPC XML DA server, the following licenses must be installed on each WinCC computer implemented as an OPC XML server:

- A valid RT license for WinCC
- WinCC Option Connectivity Pack

## **Special features of tags of "String" type**

If you use tags of "string" type that logically stand for floating point values, there can be problems when OPC clients want to write and read.

#### **Description**

An OPC client writes to a string tag and does not enter the new value in the form of a string but as float, double or decimal.

#### **Problem**

The comma that indicated the decimal value (in German) can be lost. This will result in a wrong value.

This also affects the read access to string tags if the read value is requested in the float, double or decimal format.

### **Remedy**

Only use the respective floating point tags for the floating point values. Access string tags only in string format.

### **See also**

[Functionality of the WinCC OPC XML Client](#page-5617-0) (Page [5618](#page-5617-0)) [Overview of the Supported WinCC Data Types](#page-5600-0) (Page [5601\)](#page-5600-0) www.opcfoundation.org (<http://www.opcfoundation.org>)

## **Installation of the WinCC OPC XML DA Server**

## **Introduction**

OPC XML enables access to the process tags via the Internet. In order to operate OPC XML, a number of additional software components must be installed.

#### **Note**

It is essential to observe the sequence of installation steps as described here. Otherwise, there might be problems during installation.

#### **Requirement**

- Installation of the Internet Information Server (IIS)
- Installed Microsoft .NET Framework >= V4.6.2 from the WinCC product DVD
- Installation of the WinCC OPC XML Server Using WinCC Setup

#### **Installation of the Internet Information Server (IIS)**

In Windows Server 2012 R2 / 2016 / 2019 , configure the settings in the Server Manager using the "Webserver (IIS)" role in the associated role services.

Select the following settings:

- Web Management Tools:
	- IIS Management Service
	- IIS Management Console
	- IIS Management Scripts and Tools
- WWW Services > Common HTTP Features or Shared HTTP Features:
	- Standard document
	- Static Content

- WWW Services > Application Development Features:
	- .NET extendibility
	- ASP.NET
	- ISAPI Extensions
	- ISAPI Filters
- WWW Services > Security:
	- Request Filtering
	- Basic Authentication
	- Windows Authentication

#### **Note**

### **Always install Microsoft Internet Information Service (IIS) with ASP.NET**

Always install ASP.NET when you install the Microsoft Internet Information Service (IIS).

#### **Note**

The web service of the WinCC OPC XML DA server communicates over port: 80 (HTTP).

Make sure that the firewall rule "WWW services (HTTP)" is selected and activated for the required network areas.

#### **Installation of the WinCC OPC XML server**

The WinCC OPC XML DA server can be selected during the installation of WinCC. For more information, refer to the WinCC Information System in the section "Installation Notes > Installing WinCC".

The following settings must be made during the installation:

- Create virtual directory "WinCC-OPC-XML"
- Define the access rights for the directory

## **Setting the security settings with IIS (WinCC OPC XML DA Server)**

### **Introduction**

The Internet Information Services make the PC accessible over the Internet. You therefore need to define appropriate access rights.

#### **Note**

If you have any questions or experience problems with the following settings, contact your intranet/Internet administrator.

## **Procedure**

- 1. Go to "Control Panel > System and Security > Administrative Tools > Computer Management > Services and Applications > Internet Information Services (IIS) Manager".
- 2. Select the virtual directory "WinCC-OPC-XML".
- 3. Open the "Authentication" function in the function view. The list of installed authentication methods opens.
- 4. To enable anonymous access, activate "Anonymous authentication".
- 5. To enable authenticated access, activate "Windows authentication".
- 6. Close all open dialogs.

#### **Note**

### **Limitations and Risks**

Note the limitations and risks indicated by Microsoft when setting the access options.

## **Testing the installation (WinCC OPC XML DA Server)**

## **Introduction**

OPC XML-DA makes the OPC process data available as a web page. The web page can be accessed via the Internet using HTTP. The following section explains how to test the installation.

### **Procedure**

- 1. Start Internet Explorer on the computer run as the WinCC OPC XML server.
- 2. Enter the URL "http://localhost/WinCC-OPC-XML/DAWebservice.asmx" in the address bar. Confirm your entry with <ENTER>.
- 3. When the OPC XML DA function requests appear, installation was successful.

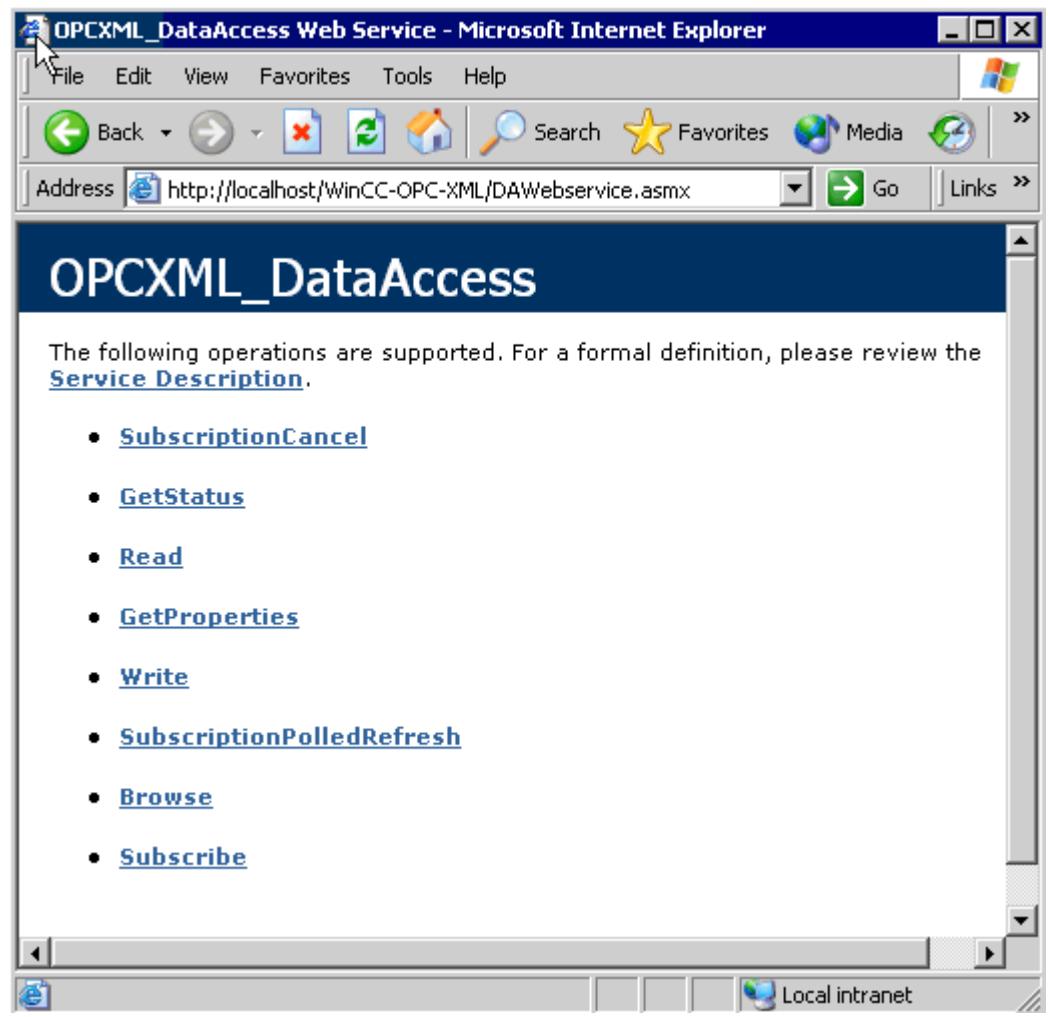

## **WinCC OPC DA server**

# **Functionality of the WinCC OPC DA Server**

## **Introduction**

The WinCC OPC DA Server supports OPC Data Access specifications 2.05a and 3.00. This has been confirmed by the compliance test.

The WinCC OPC DA server is a DCOM application. This interface is used by the WinCC OPC DA server to make the required information about WinCC tag available to the WinCC client.

The WinCC OPC DA server is active, if the WinCC OPC DA client is accessing it via a connection. To establish successful OPC communication, the following must be observed:

- The WinCC project of the WinCC OPC DA server must be enabled.
- The computer on which the WinCC OPC DA server runs must be accessible via its IP address.

### **Installation**

The WinCC OPC DA server can be selected during the installation of WinCC. After installation, the WinCC OPC DA server is immediately usable without any further configuration.

The WinCC OPC DA server can be implemented on a WinCC server or a WinCC client.

#### **Notes on configuration**

- You can assemble tags into tag groups for structuring in the WinCC project. The tags should not have the same name as the group.
- Each write request initiated in WinCC, for example via VBScript or the object "IO field", is always treated as a synchronous "Write" call. The "IOPCSyncIO::Write" interface is used by the WinCC OPC DA server for this. The asynchronous write mechanism is not implemented in the WinCC OPC DA channel.

#### **Note**

If the Internet options on a computer are set to automatically detect settings under "Connections -> LAN Settings", access to OPC DA via the web service will take significantly longer.

## **See also**

[Querying the OPC DA Server Name](#page-7000-0) (Page [7001\)](#page-7000-0) [Using Multiple OPC DA Servers](#page-7000-0) (Page [7001](#page-7000-0)) [Example of WinCC to WinCC Connection](#page-7002-0) (Page [7003\)](#page-7002-0) [Example of WinCC - SIMATIC NET FMS OPC Server Connection](#page-7006-0) (Page [7007](#page-7006-0)) [Example of a WinCC - SIMATIC NET S7 OPC Server Connection](#page-7008-0) (Page [7009\)](#page-7008-0) [Example of the WinCC - Microsoft Excel Connection](#page-7013-0) (Page [7014\)](#page-7013-0) [Overview of the Supported WinCC Data Types](#page-5600-0) (Page [5601\)](#page-5600-0) www.opcfoundation.org (<http://www.opcfoundation.org>)

## **Using Multiple OPC DA Servers**

### **Introduction**

More than one OPC DA server may be installed on a computer, and any number may work in parallel.

In this way, the OPC DA server of WinCC and the OPC DA server of another (third-party) provider may be operated independently of one another on the same computer.

The WinCC OPC DA client can access the process data of the automation device via the OPC server of the third-party provider. The OPC DA client of Microsoft Excel can use the WinCC OPC DA server to access the WinCC data.

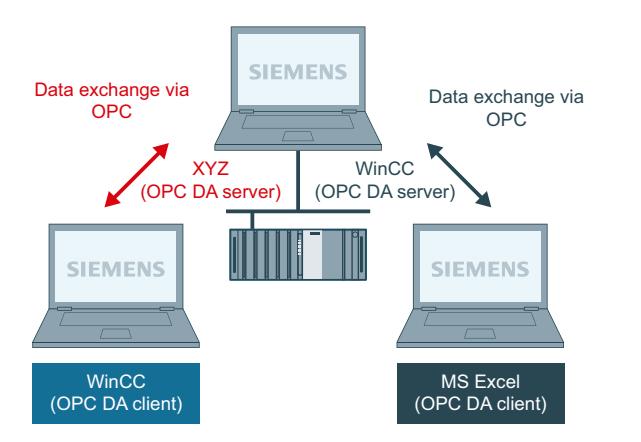

There are a number of OPC DA servers available from various manufacturers. Each of these OPC DA servers has a unique name (ProgID) for identification. OPC DA clients must use this name to address the OPC server.

The OPC Item Manager can be used to query the name of the OPC DA server. The OPC DA server of WinCC V 7 is named: "OPCServer.WinCC".

#### **See also**

[Querying the OPC DA Server Name](#page-7000-0) (Page [7001\)](#page-7000-0)

## **Querying the OPC DA Server Name**

#### **Introduction**

Multiple OPC DA servers can be installed on a single computer. The OPC Item Manager displays the names of the OPC DA servers available to the workstation in a selection window. These OPC DA servers can be run on the same computer or on computers in the network environment.

#### **Requirement**

Add the "OPC" channel to the WinCC project of the WinCC OPC DA client.

### **Procedure**

- 1. In the shortcut menu of the channel unit "OPC Groups(OPCHN Unit#1)" on the WinCC OPC DA client, select "System Parameters". The "OPC Item Manager" is opened.
- 2. In the navigation window of the OPC Item Manager, select the name of the computer you wish to access.
- 3. The OPC Item Manager displays the names of the OPC DA servers that available to your computer in a selection window.

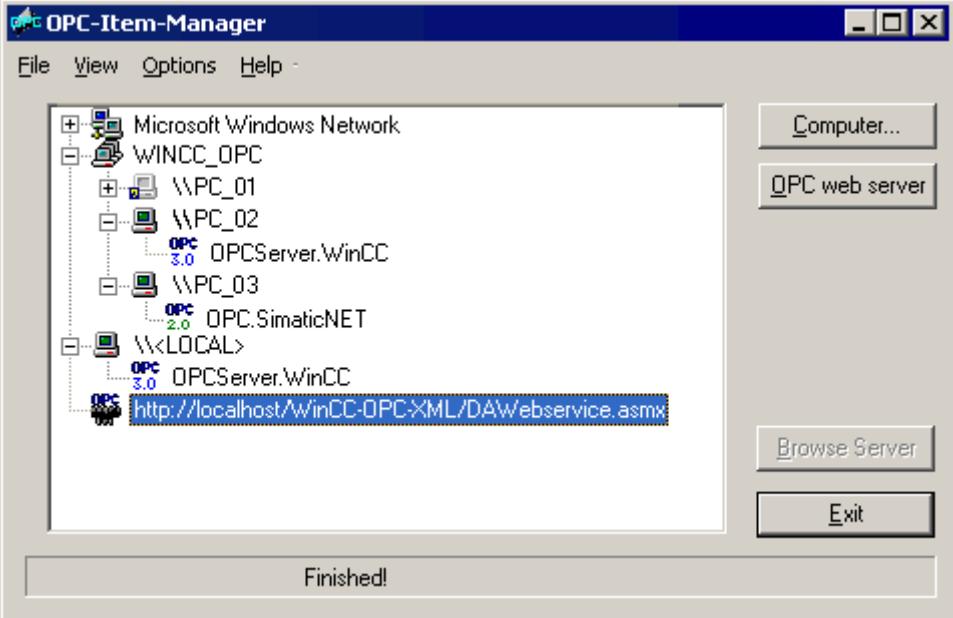

### **See also**

[OPC Item Manager](#page-5597-0) (Page [5598](#page-5597-0))

## **Examples of OPC DA Connections**

**WinCC - WinCC Connection**

## **Example of WinCC to WinCC Connection**

## **Introduction**

When establishing a WinCC - WinCC connection, data are exchanged between the WinCC OPC DA server and client by means of the "OPC\_Server\_Tag" WinCC tag. The "Client\_OPC\_Server\_Tag\_xyz" WinCC tag on the client reads the "OPC\_Server\_Tag" WinCC tag on the server. If the value of the "OPC\_Server\_Tag" tag on the WinCC OPC server changes, the value of the "Client OPC Server Tag xyz" WinCC tag on the WinCC OPC DA client also changes. Changes on the client are also reflect on the server.

#### Tag values are displayed in I/O fields on both computers.

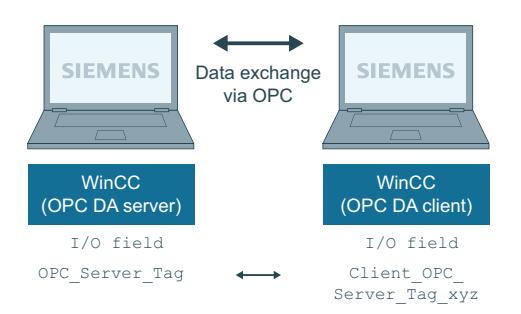

### **Requirements**

- Two computers with WinCC projects.
- Both computers must be accessible via their IP addresses.

## **Configuration Procedure**

The following configurations are required to establish a WinCC - WinCC connection:

- 1. Configuring a WinCC Project on a WinCC OPC DA Server
- 2. Configuring a WinCC Project on a WinCC OPC DA Client

#### **See also**

[How to Configure a WinCC Project on a WinCC OPC DA Server](#page-7003-0) (Page [7004\)](#page-7003-0) [Configuring the WinCC Project on the WinCC OPC DA Client](#page-7003-0) (Page [7004\)](#page-7003-0)

## **How to Configure a WinCC Project on a WinCC OPC DA Server**

### **Introduction**

In this section, a WinCC tag is created in the WinCC project of the WinCC OPC DA server and displayed in an I/O field.

### **Procedure**

- 1. Select "New Tag" from the shortcut menu of the "Internal Tags" icon on the WinCC OPC DA server. Create a new tag called "OPC\_Server\_Tag" of the "signed 16-bit value" type.
- 2. Launch the Graphics Designer and open a new picture.

3. Add an I/O field to the picture. Select the "I/O field" object from the object list under "Smart Objects". The "I/O Field Configuration" dialog is opened.

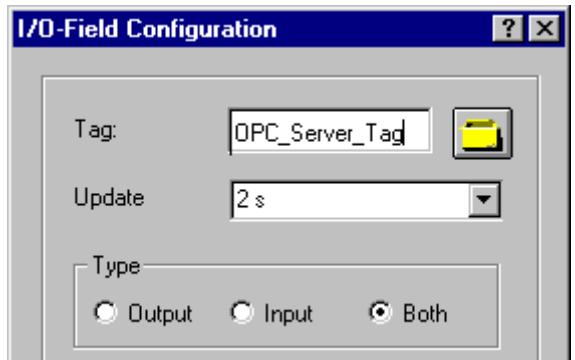

- 4. Enter the name "OPC\_Server\_Tag" in the "Tag" field.
- 5. Set the update to "2s" and the field type to "I/O field".
- 6. Click "OK" to close the dialog and save the picture.
- 7. Enable the WinCC project by clicking the "Activate" button in the Graphics Designer.

### **See also**

[Configuring the WinCC Project on the WinCC OPC DA Client](#page-7003-0) (Page [7004\)](#page-7003-0)

## **Configuring the WinCC Project on the WinCC OPC DA Client**

### **Introduction**

In this section, a WinCC tag is created on the WinCC OPC DA client, in order to read a WinCC tag on the WinCC OPC DA server. The tag value is displayed in an I/O field.

## **Requirements**

- Add the "OPC" channel to the WinCC project of the WinCC OPC DA client.
- Configure an internal tag named "OPC\_Server\_Tag" of the data type "signed 16-bit value" in the WinCC project of the WinCC OPC DA server.
- Enable the WinCC project of the WinCC OPC DA server.

#### **Procedure**

- 1. In the shortcut menu of the channel unit "OPC Groups(OPCHN Unit#1)" on the WinCC OPC DA client, select "System Parameters". The OPC Item Manager is opened.
- 2. Choose the name of the computer to be used as the OPC DA server from the selection dialog. Select "OPCServer.WinCC" from the list. Click the "Browse Server" button. The "Filter Criteria" dialog is opened.

- 3. Click the "Next->" button in the "Filter Criteria" dialog. Select the "OPC\_Server\_Tag" tag in the "OPCServer.WinCC ..." dialog. Click the "Add Items" button.
- 4. If a connection to the OPC DA server already exists, continue with step 5. If no connection has been configured, a corresponding message is displayed. Click "Yes". The "New Connection" dialog is displayed.

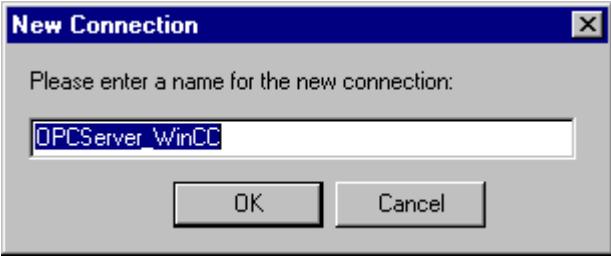

Enter "OPCServer\_WinCC" as the name of the connection. Click "OK".

5. The "Add Tags" dialog is displayed.

Enter "Client\_" in the prefix field and "\_xyz" in the suffix field. Select connection "OPCServer\_WinCC". Click "Finish".

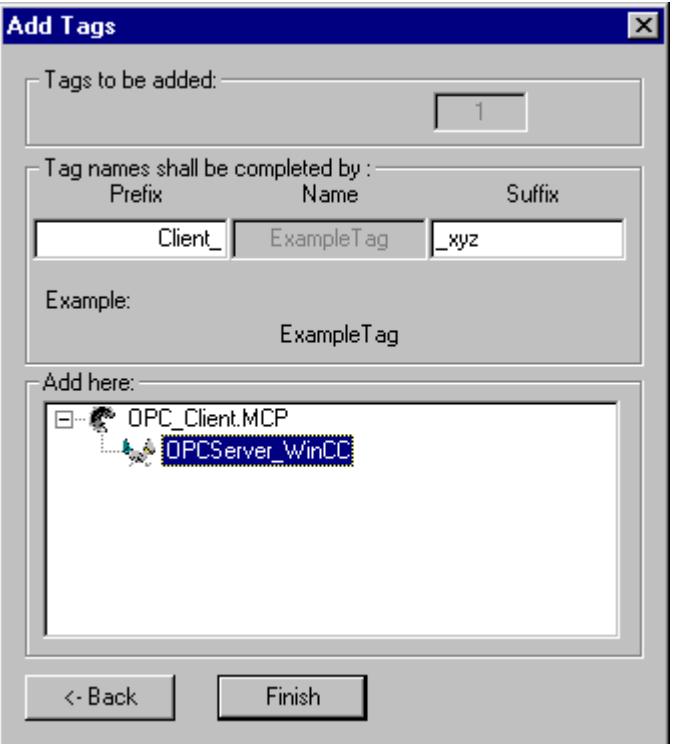

- 6. Click the "<- Back" button in the "OPCServer.WinCC ..." dialog. In the "OPC Item Manager", click "Exit" to close the OPC Item Manager.
- 7. Launch the Graphics Designer and open a new picture. Add an I/O field to the picture. Select the "I/O field" object from the object list under "Smart Objects". The "I/O Field Configuration" dialog is opened.
- 8. Enter the name "Client OPC Server Tag xyz" in the "Tag" field. Set the update to "2 s". Set the field type to "I/O field". Close the dialog and save the picture. Enable the WinCC project by clicking the "Activate" button in the Graphics Designer.
- 9. The value of the configured tags is displayed in the I/O field on both the WinCC OPC DA server and the client. Enter a new value in the I/O field on the WinCC OPC DA server. The new value is displayed in the I/O field on the WinCC OPC DA client.

### **See also**

[How to Configure a WinCC Project on a WinCC OPC DA Server](#page-7003-0) (Page [7004\)](#page-7003-0) [Configuring the OPC Channel on the WinCC OPC DA Client](#page-5603-0) (Page [5604\)](#page-5603-0)

## **WinCC - SIMATIC NET FMS OPC Server Connection**

## **Example of WinCC - SIMATIC NET FMS OPC Server Connection**

## **Introduction**

During the installation of SIMATIC NET, you can select the OPC server to be installed. In the following example, a connection between WinCC and SIMATIC NET FMS OPC server is configured. Data from the automation device is made available to WinCC through the SIMATIC NET FMS OPC server.

In this example, WinCC is used as the WinCC OPC DA client. The OPC Item Manager displays the indexes of the object list configured for the automation device.

The current value of the tag is displayed in an I/O field. As soon as the value of the tags on the SIMATIC NET FMS OPC server changes, the new value is reflected on the process picture on the WinCC OPC DA client. Conversely, a value entered in the I/O field is sent to the automation device.

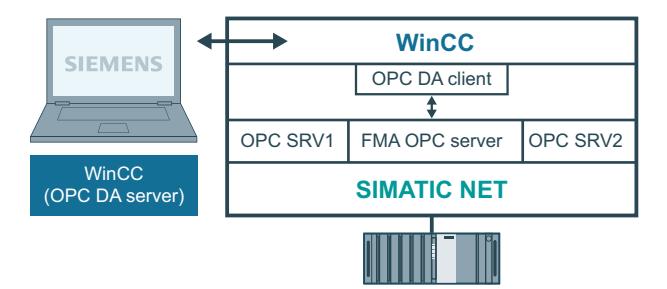

## **Requirements**

- A computer with WinCC, SIMATIC NET software.
- A configured SIMATIC NET FMS OPC server. For additional information regarding the setup of SIMATIC NET S7 OPC servers refer to the SIMATIC NET documentation.

## **Configuration steps**

The following configuration is required in the WinCC project of the WinCC OPC DA client:

1. Configuring a WinCC - SIMATIC NET FMS OPC server connection

## **Communication Manual**

The communication manual contains additional information and extensive examples for the channel configuration. This manual is available for download on the Internet:

• http://support.automation.siemens.com/

Search by item number:

• A5E00391327

## **How to Configure the WinCC - SIMATIC NET FMS OPC Server Connection**

### **Introduction**

In this section, a WinCC tag that accesses an FMS index is configured in the WinCC project of the WinCC OPC DA client. The tag value is displayed in an I/O field.

## **Requirement**

• Add the "OPC" channel to the WinCC project of the WinCC OPC DA client.

## **Procedure**

- 1. In the shortcut menu of the channel unit "OPC Groups(OPCHN Unit#1)" on the WinCC OPC DA client, select "System Parameters". The OPC Item Manager is opened.
- 2. Choose the name of the computer to be used as the OPC DA server from the selection dialog. Select "OPC.SIMATICNet" from the list. Click the "Browse Server" button. The "Filter Criteria" dialog is opened.
- 3. Click the "Next->" button in the "Filter Criteria" dialog. The "OPC.SIMATICNet.." dialog is opened. All FMS indexes configured are displayed in a selection list. Select an index. Click the "Add Items" button.

4. If a connection to the SIMATIC NET FMS OPC server already exists, continue with step 5. If no connection has been configured, a corresponding message is displayed. Click "Yes". The "New Connection" dialog is displayed.

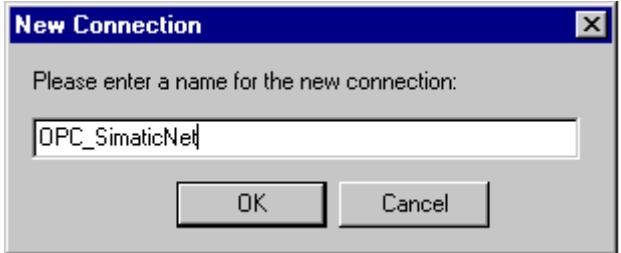

Enter "OPC\_SIimaticNET" as the name of the connection. Click "OK".

- 5. The "Add Tags" dialog is opened. Enter "Client " in the prefix field and "\_xyz" in the suffix field. Select the connection "OPC\_SimaticNET". Click "Finish".
- 6. Click the "<- Back" button in the "OPC.SIMATICNet .." dialog. In the "OPC Item Manager", click "Exit" to close the OPC Item Manager.
- 7. Launch the Graphics Designer and open a new picture. Add an I/O field to the picture. Select the "I/O field" object from the object list under "Smart Objects". The "I/O Field Configuration" dialog is opened.
- 8. Enter the name of the tags in the "Tag" field. Set the update to "2s". Set the field type to "I/O field".
- 9. Click "OK" to close the dialog and save the picture. Enable the WinCC project by clicking the "Activate" button in the Graphics Designer.
- 10.The current value of the FMS index is shown in the I/O field. The value is updated every two seconds. Enter a value in the I/O field. The changed value is passed to the automation device.

## **See also**

[Configuring the OPC Channel on the WinCC OPC DA Client](#page-5603-0) (Page [5604\)](#page-5603-0)

## **WinCC - SIMATIC NET S7-OPC Server Connection**

## **Example of a WinCC - SIMATIC NET S7 OPC Server Connection**

During the installation of SIMATIC NET, you can select the OPC server to be installed. In the following example, a WinCC - SIMATIC NET S7 OPC server is configured. Data from the automation device is made available to the WinCC client via the SIMATIC NET S7 OPC server.

The current value of the tag is displayed in an I/O field on the WinCC OPC client. As soon as the value of the tags on the SIMATIC NET S7 OPC server changes, the changed value is shown on the process picture. Conversely, a value entered in the I/O field is sent to the automation device.

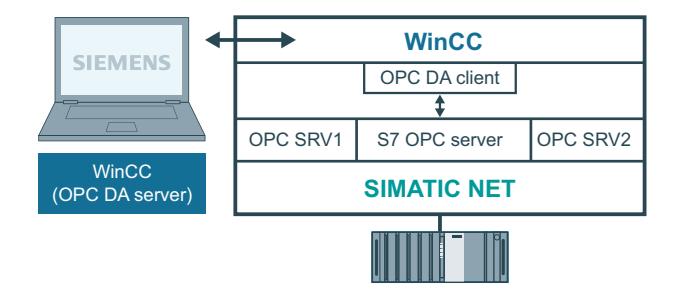

## **Requirements**

- A computer with WinCC, SIMATIC NET software.
- A configured SIMATIC NET S7 OPC Server. For additional information regarding the setup of SIMATIC NET S7 OPC servers refer to the SIMATIC NET documentation.

## **Configuration steps**

The following configurations are required to establish a WinCC - SIMATIC NET S7 OPC server connection:

- 1. Adding Tags to a SIMATIC NET S7 OPC Server
- 2. Configuring Access to the Tags on a SIMATIC NET S7 OPC Server

## **Communication Manual**

The communication manual contains additional information and extensive examples for the channel configuration. This manual is available for download on the Internet:

• http://support.automation.siemens.com/

Search by item number:

• A5E00391327

## **Adding Tags to the SIMATIC NET S7 OPC Server**

## **Introduction**

In order for the OPC Item Manager to display the tags, they must be added to the address space of the SIMATIC NET S7 OPC server. The "OPC Scout" program is used for the configuration. OPC Scout is set up by the SIMATIC NET installer. For this example, the marker word "0" in the automation device is addressed.

## **Table of Parameters Used**

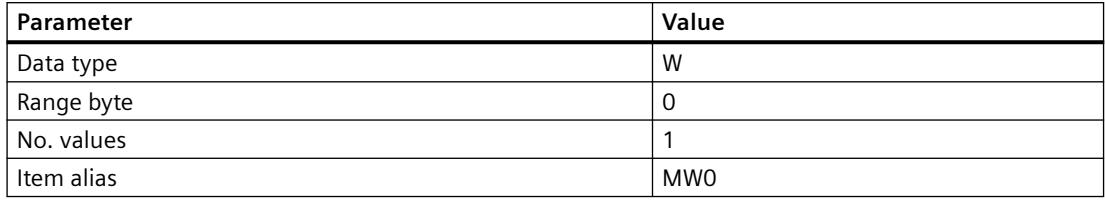

#### **Requirements**

• Configure an S7 connection in the SIMATIC NET software. For more information, refer to the SIMATIC NET documentation.

### **Procedure**

1. Open the "OPC Scout" via Start  $\rightarrow$  "Programs"  $\rightarrow$  "SimaticNet"  $\rightarrow$  "OPCServer"  $\rightarrow$ "OPCScout" .

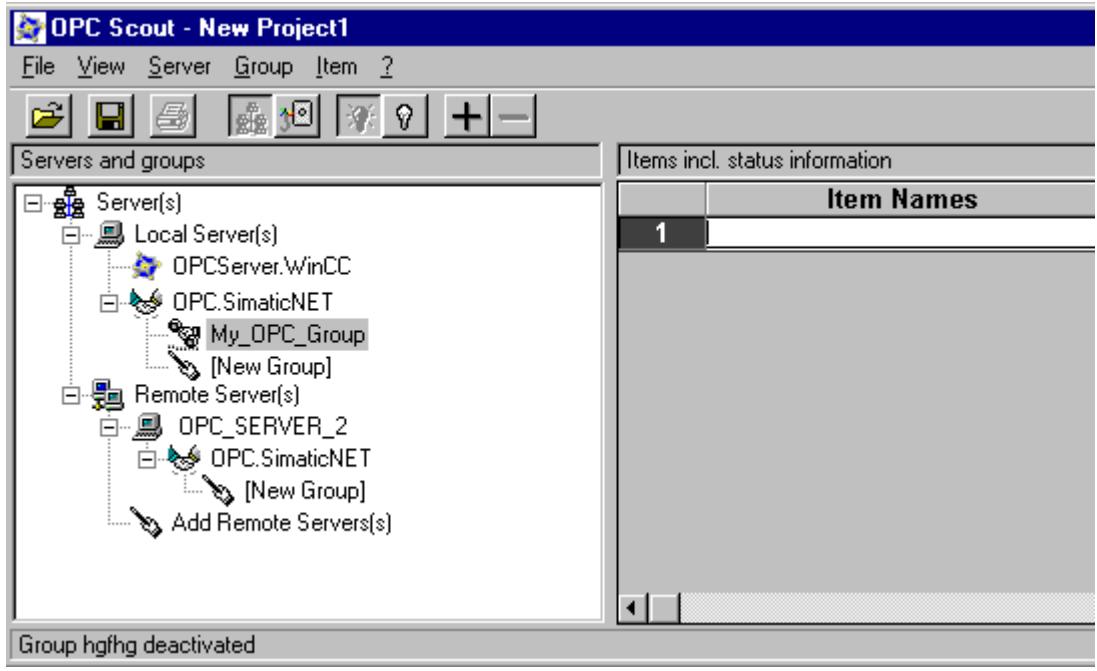

- 2. Select "OPC.SimaticNet" under "Local Server(s)". If the SIMATIC S7 OPC server is not run on the same computer, select "Add Remote Server(s)" in the "Server(s)" shortcut menu. Enter the name of the computer used as the OPC server in the "Add Remote Server(s)" dialog, then click "OK" to close the dialog.
- 3. Select "Connect" in the "OPC.SimaticNet" shortcut menu. The "Add Group" dialog is displayed. Enter a name for the group. Click "OK" to close the dialog.

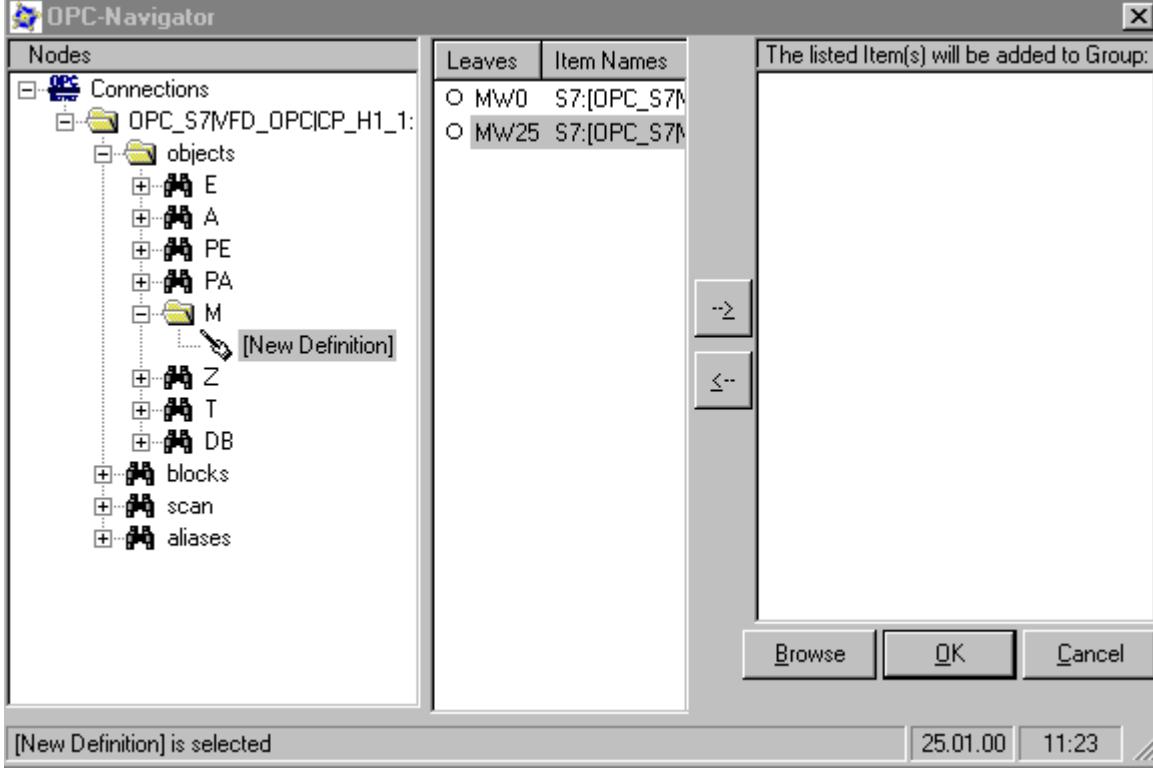

4. Select "Add Item" from the shortcut menu of the added group. The "OPC Navigator" is opened.

- 5. Select "M" (marker) under "Objects" in the "OPC Navigator". Double-click "(New Definition)" to open the "Define New Tag" dialog.
- 6. Enter the parameters from the table in the "Define New Tag" dialog.

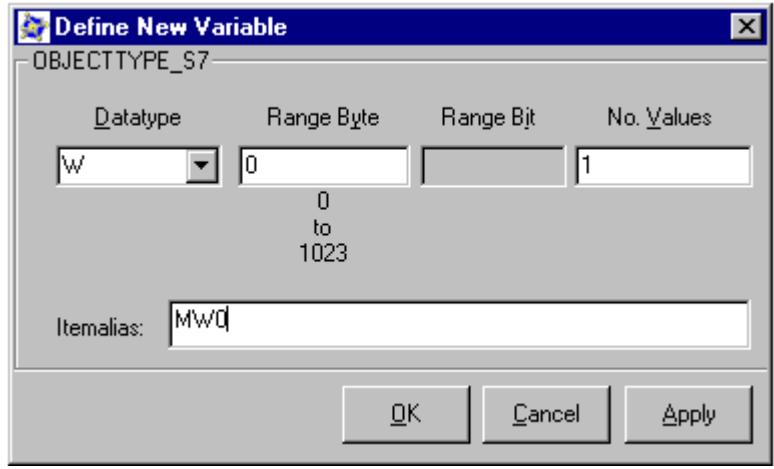

Click "OK" to close the "Define New Tag" dialog.

7. Mark the tag "MW0" in the "Leaves" area of the OPC Navigator. Click the "-->" button. Click "OK" in the OPC Navigator.

### **See also**

[Configuring Access to the Tags of the SIMATIC NET S7 OPC Server](#page-7012-0) (Page [7013](#page-7012-0))

## **Configuring Access to the Tags of the SIMATIC NET S7 OPC Server**

### **Introduction**

In this section, a WinCC tag is configured in the WinCC project of the WinCC OPC DA client. This tag accesses the tag "MW0" in the address space of the SIMATIC NET S7 OPC server. The tag value is displayed in an I/O field.

### **Requirements**

- Create the tag "MW0" using the OPC Scout.
- Add the "OPC" channel to the WinCC project of the WinCC OPC DA client.

### **Procedure**

- 1. Select "System Parameters" in the shortcut menu of "OPC Groups(OPCHN Unit#1)". The OPC Item Manager is opened.
- 2. Choose the name of the computer to be used as the OPC server from the selection dialog. Select "OPC.SIMATICNet" from the list. Click the "Browse Server" button. The "Filter Criteria" dialog is opened.
- 3. Click the "Next->" button in the "Filter Criteria" dialog. The "OPC.SIMATICNet.." dialog is opened. Select the "MW0" tag. Click the "Add Items" button.
- 4. If a connection to the SIMATIC NET FMS OPC server already exists, continue with step 5. If no connection has been configured, a corresponding message is displayed. Click "Yes". The "New Connection" dialog is displayed.

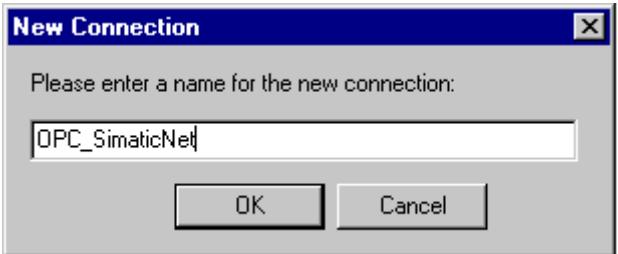

Enter "OPC\_SIimaticNET" as the name of the connection. Click "OK".

- 5. The "Add Tags" dialog is opened. Enter "Client " in the prefix field and " xyz" in the suffix field. Select the connection "OPC\_SimaticNET". Click "Finish".
- 6. Click the "<- Back" button in the "OPC.SIMATICNet .." dialog. In the "OPC Item Manager", click "Exit" to close the OPC Item Manager.

- 7. Start Graphics Designer and open a picture. Add an I/O field to the picture. Select the "I/O field" object from the object list under "Smart Objects". The "I/O Field Configuration" dialog is opened.
- 8. Enter the name "Client MW0 xyz" in the "Tag" field. Set the update to "2s". Set the field type to "I/O field".
- 9. Close the dialog and save the picture. Enable the WinCC project by clicking the "Activate" button in the Graphics Designer.
- 10.The I/O field on the WinCC OPC DA client displays the current value of the S7 tags. The value is updated every two seconds. Enter a value in the I/O field. The changed value is passed to the automation device.

#### **See also**

[Adding Tags to the SIMATIC NET S7 OPC Server](#page-7009-0) (Page [7010](#page-7009-0)) [Configuring the OPC Channel on the WinCC OPC DA Client](#page-5603-0) (Page [5604](#page-5603-0))

## **WinCC - Microsoft Excel Connection**

## **Example of the WinCC - Microsoft Excel Connection**

### **Introduction**

In this example, an OPC DA client is created in Microsoft Excel using the Visual Basic Editor. The OPC DA client reads a WinCC tag in the WinCC project of the WinCC OPC DA server and writes the value into a cell. If a new value is entered in the cell, the value is passed to the WinCC OPC DA server.

A computer on which both WinCC and Microsoft Excel are installed is used for the connection.

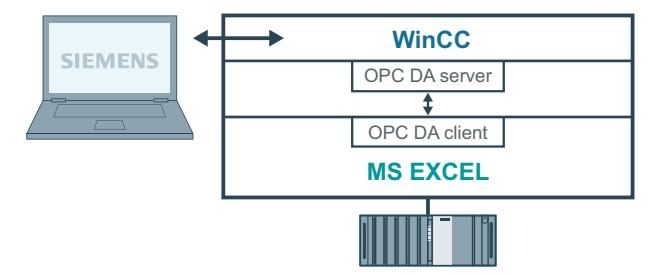

#### **Configuration steps**

The following configurations must be made in Microsoft Excel:

- 1. Creating an OPC DA client in Visual Basic Editor of Microsoft Excel
- 2. Configuring access to a WinCC tag in Microsoft Excel

### **See also**

[How to Configure the Access to a WinCC Tag in Microsoft Excel](#page-7016-0) (Page [7017\)](#page-7016-0) [Creating an OPC DA Client in Microsoft Excel](#page-7014-0) (Page [7015](#page-7014-0))

## **Creating an OPC DA Client in Microsoft Excel**

### **Introduction**

To use Microsoft Excel as an OPC DA client, a special script must be created in the Visual Basic Editor of Microsoft Excel.

### **Requirements**

Basic knowledge of Visual Basic Editor in Microsoft Excel.

### **Procedure**

- 1. Open Microsoft Excel with a new workbook.
- 2. In the "Tools" menu of the Visual Basic Editor,  $\rightarrow$  click "Macro". The Visual Basic Editor for Microsoft Excel is opened.
- 3. In the "Tools" menu of the Visual Basic Editor, select "References...". The "References VBAProject" dialog is displayed. Locate entry "Siemens OPC DAAutomation 2.0" in the list of available references. Select the corresponding check box. Click "OK".
- 4. Copy the script shown below. This script is only available in the online help.
- 5. Open a new code window by double-clicking "Sheet1" in the project window of the Visual Basic Editor.
- 6. Paste the script into the code window.
- 7. Select "Save" from the "File" menu. Select "Close and Return to Microsoft Excel" from the "File" menu.

## **Example Script**

```
Option Explicit
Option Base 1
Const ServerName = "OPCServer.WinCC"
Dim WithEvents MyOPCServer As OpcServer
Dim WithEvents MyOPCGroup As OPCGroup
Dim MyOPCGroupColl As OPCGroups
Dim MyOPCItemColl As OPCItems
Dim MyOPCItems As OPCItems
Dim MyOPCItem As OPCItem
Dim ClientHandles(1) As Long
Dim ServerHandles() As Long
Dim Values(1) As Variant
Dim Errors() As Long
Dim ItemIDs(1) As String
Dim GroupName As String
Dim NodeName As String
'---------------------------------------------------------------------
' Sub StartClient()
' Purpose: Connect to OPC server, create group and add item
'---------------------------------------------------------------------
Sub StartClient()
   ' On Error GoTo ErrorHandler
   '----------- We freely can choose a ClientHandle and GroupName
   ClientHandles(1) = 1
   GroupName = "MyGroup"
   '----------- Get the ItemID from cell "A1"
  NodeName = Range("A1").Value
   ItemIDs(1) = Range("A2").Value
   '----------- Get an instance of the OPC-Server
   Set MyOPCServer = New OpcServer
   MyOPCServer.Connect ServerName, NodeName
   Set MyOPCGroupColl = MyOPCServer.OPCGroups
   '----------- Set the default active state for adding groups
   MyOPCGroupColl.DefaultGroupIsActive = True
   '----------- Add our group to the Collection
   Set MyOPCGroup = MyOPCGroupColl.Add(GroupName)
  Set MyOPCItemColl = MyOPCGroup.OPCItems
   '----------- Add one item, ServerHandles are returned
  MyOPCItemColl.AddItems 1, ItemIDs, ClientHandles, ServerHandles, Errors
   '----------- A group that is subscribed receives asynchronous notifications
  MyOPCGroup.IsSubscribed = True
  Exit Sub
ErrorHandler:
  MsgBox "Error: " & Err.Description, vbCritical, "ERROR"
End Sub
'---------------------------------------------------------------------
' Sub StopClient()
```

```
' Purpose: Release the objects and disconnect from the server
'---------------------------------------------------------------------
Sub StopClient()
  '----------- Release the Group and Server objects
  MyOPCGroupColl.RemoveAll
  '----------- Disconnect from the server and clean up
  MyOPCServer.Disconnect
  Set MyOPCItemColl = Nothing
  Set MyOPCGroup = Nothing
  Set MyOPCGroupColl = Nothing
  Set MyOPCServer = Nothing
End Sub
'---------------------------------------------------------------------
' Sub MyOPCGroup_DataChange()
' Purpose: This event is fired when a value, quality or timestamp in our Group has changed
'---------------------------------------------------------------------
'----------- If OPC-DA Automation 2.1 is installed, use:
Private Sub MyOPCGroup DataChange(ByVal TransactionID As Long, ByVal NumItems As Long,
ClientHandles() As Long, ItemValues() As Variant, Qualities() As Long, TimeStamps() As 
Date) 
  '----------- Set the spreadsheet cell values to the values read
  Range("B2").Value = CStr(ItemValues(1))
 Range("C2").Value = Hex(Qualities(1)) Range("D2").Value = CStr(TimeStamps(1))
End Sub
  '---------------------------------------------------------------------
' Sub worksheet change()
' Purpose: This event is fired when our worksheet changes, so we can write a new value
'---------------------------------------------------------------------
Private Sub worksheet_change(ByVal Selection As Range)
   '----------- Only if cell "B3" changes, write this value
  If Selection <> Range("B3") Then Exit Sub
  Values(1) = Selection.Cells.Value
   '----------- Write the new value in synchronous mode
  MyOPCGroup.SyncWrite 1, ServerHandles, Values, Errors
End Sub
```
#### **See also**

[How to Configure a WinCC Project on a WinCC OPC DA Server](#page-7003-0) (Page [7004\)](#page-7003-0)

#### **How to Configure the Access to a WinCC Tag in Microsoft Excel**

#### **Introduction**

The Excel OPC DA client reads a WinCC tag of the WinCC OPC DA server and writes the value of the tag into a cell. In the WinCC project of the WinCC OPC DA server, the value of the tag is displayed in an I/O field. If the tag value in a cell is changed, this alters the value in the I/O field of the WinCC OPC DA server.

## **Requirements**

- Configure an internal tag named "OPC\_Excel" with data type "signed 16-bit value" in the WinCC project of the WinCC OPC DA server.
- Write the value of the "OPC\_Excel" tag to an I/O field on the WinCC project of the WinCC OPC DA server.
- Enable the WinCC project of the WinCC OPC DA server.

## **Procedure**

1. In Microsoft Excel, enter the name of the computer used as the OPC server in cell A1. In cell A2, enter the tag name "OPC\_Excel".

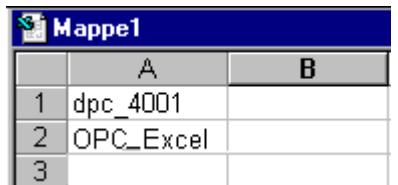

- 2. In the "Tools" menu in Excel, select "Macro"  $\rightarrow$  "Macros". The "Macro" dialog is opened. Select the entry "Sheet1.StartClient" from the list of macros. Click "Run" to start the OPC client.
- 3. The value of the tag is written into cell B2, the quality code into C2 and the timestamp into D2.
- 4. Enter a new value in cell B3. The changed value is displayed in the I/O field on the WinCC OPC server.
- 5. In the "Tools" menu in Excel, select "Macro" "Macros". The "Macro" dialog is opened. Select the entry "Sheet1.StopClient" from the list of macros. Click "Run" to stop the OPC client.

## **WinCC OPC HDA server**

## **Functionality of the WinCC OPC HDA server**

## **Introduction**

The WinCC OPC HDA server is a DCOM application makings data needed from the archive system available to the OPC HDA client. Access the data using Item Handles. Read or write access is enabled. The data can also be analyzed.

The WinCC OPC HDA server supports the OPC Historical Data Access 1.20 specification. This has been confirmed by the compliance test.

The following chapter explains the design of the data structure, as well as the attributes, aggregates and functions supported by the WinCC OPC HDA server. This is not a detailed description, but rather a summary of the most important information. For more information, refer to the "OPC Historical Data Access 1.20" specification.
# **Installation**

The WinCC OPC HDA server can be selected during the installation of WinCC. It is possible to select whether access is made to the WinCC archive system with or without write function . After installation, the WinCC OPC DA server is immediately available for use without any additional configuration.

In the case of installation without write access, the data in the WinCC archive system can only be read and analyzed. In the case of write access, data in the WinCC archive system can be analyzed, added, deleted and updated.

The WinCC OPC HDA server can be implemented on a WinCC server or a WinCC client.

### **Licensing**

In order to operate the WinCC OPC HDA server, the following licenses must be installed on each WinCC computer implemented as an OPC HDA server:

- A valid RT license for WinCC
- WinCC Option Connectivity Pack

### **OPC HDA Client**

All OPC HDA clients that conform to the OPC Historical Data Access 1.20 specification can access the WinCC OPC HDA server. You can also create the OPC HDA client yourself. By creating proprietary OPC HDA clients, most user-specific requirements can be met.

Examples of how an OPC HDA client can be used include:

- Analysis and evaluation of archived data
- Statistical process control of archives from different OPC HDA servers

To request for historical values using OPC HDA client, you need to take care of the following during configuration:

- Select a query cycle in such a way that the client can receive the requested data before the next query is sent. Too short cycles can lead to high time delays while receiving data.
- CPU load of the WinCC server depends on the number of tags per query.

#### **Write access to cyclic archive with configured swapping out**

In runtime, the data is modified in the cyclic archives on the WinCC server.

Changes are accepted into the swapped-out archive only when the data is changed almost immediately after being created.

If the concerned archive segment of the circulation archive has already been swapped out, then the change is not done subsequently in the swapped-out archive. Even the modified data is deleted when you delete the archive segment on the WinCC server.

### **See also**

[Quality codes](#page-7024-0) (Page [7025\)](#page-7024-0) [Data Structure of a WinCC OPC HDA Server](#page-7019-0) (Page [7020](#page-7019-0)) www.opcfoundation.org (<http://www.opcfoundation.org>)

# **Data Structure of a WinCC OPC HDA Server**

## **Data Structure of a WinCC OPC HDA Server**

## **Introduction**

The data on the WinCC OPC HDA server are structured. The available data structures are listed below. This is not a detailed description, but rather a summary of the most important information. For more information, refer to the "OPC Historical Data Access 1.20" specification.

### **Data structure**

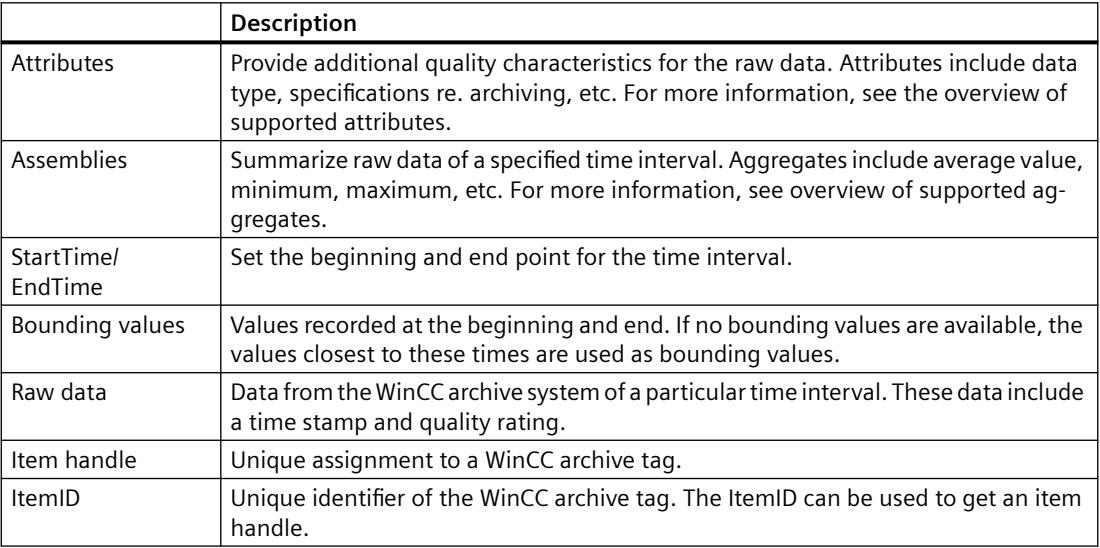

### **See also**

[Overview of the supported functions](#page-7021-0) (Page [7022](#page-7021-0)) [Time Format of a WinCC OPC HDA Server](#page-7022-0) (Page [7023](#page-7022-0)) [Overview of the supported attributes](#page-7020-0) (Page [7021](#page-7020-0)) [Overview of the supported assemblies](#page-7020-0) (Page [7021](#page-7020-0)) www.opcfoundation.org (<http://www.opcfoundation.org>)

# **Overview of the supported attributes**

### **Introduction**

The following table contains the attributes supported by the WinCC OPC HDA server. For more information, refer to the "OPC Historical Data Access 1.20" specification.

### **Attributes**

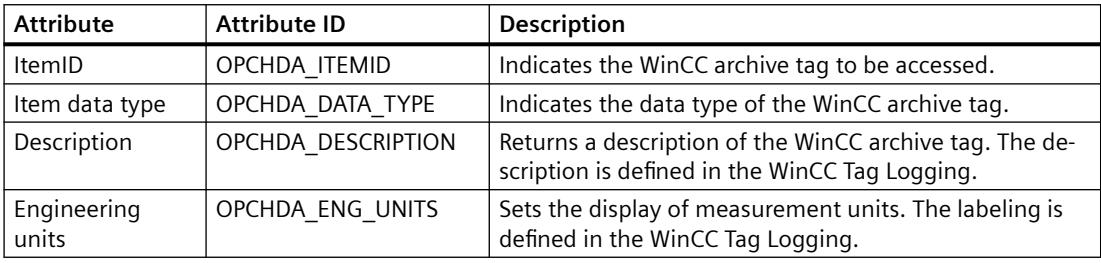

### **See also**

[Data Structure of a WinCC OPC HDA Server](#page-7019-0) (Page [7020](#page-7019-0)) www.opcfoundation.org (<http://www.opcfoundation.org>)

## **Overview of the supported assemblies**

#### **Introduction**

The following table lists the aggregates supported by the WinCC OPC HDA server. For more information, refer to the "OPC Historical Data Access 1.20" specification.

## **Assemblies**

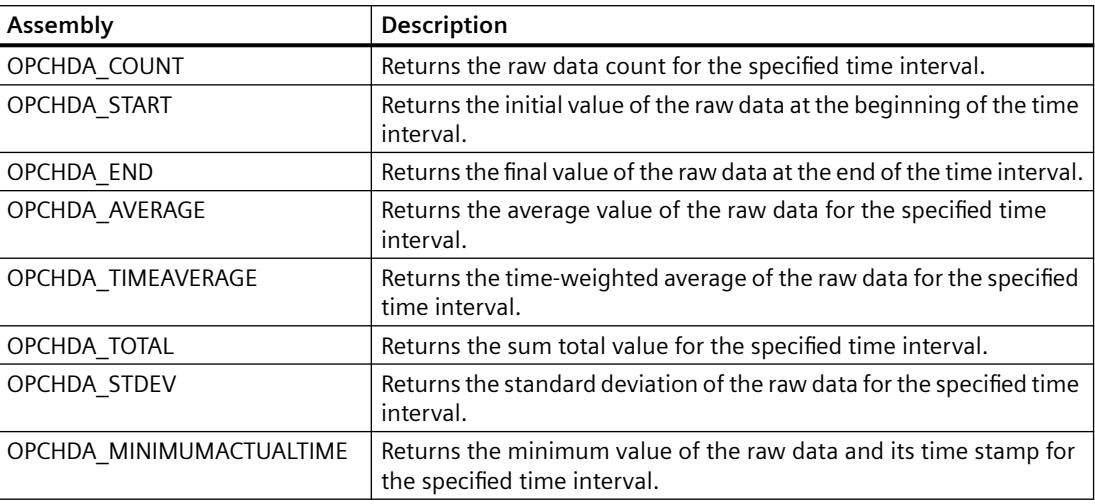

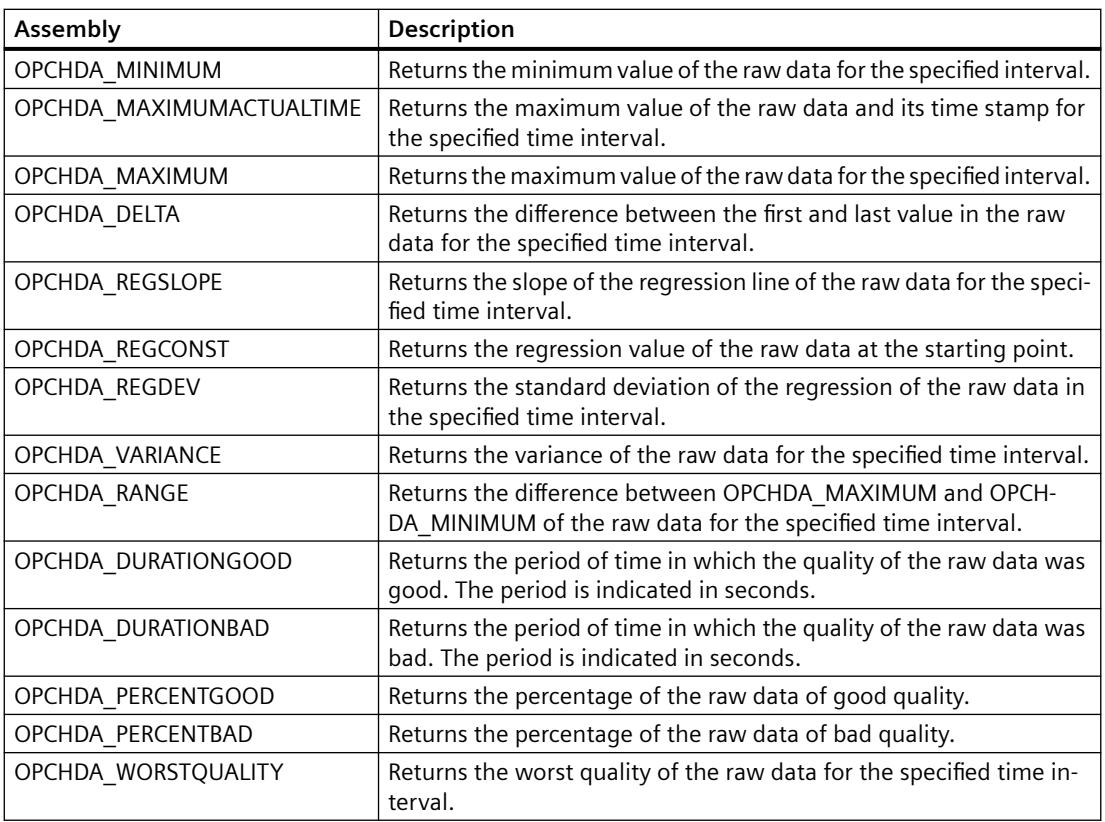

# **See also**

[Data Structure of a WinCC OPC HDA Server](#page-7019-0) (Page [7020](#page-7019-0)) [Functionality of the WinCC OPC HDA server](#page-7017-0) (Page [7018\)](#page-7017-0) www.opcfoundation.org (<http://www.opcfoundation.org>)

# **Overview of the supported functions**

## **Introduction**

The following tables list the functions supported by the WinCC OPC HDA server. These functions can be used by the OPC HDA client for data exchange. For more information, refer to the "OPC Historical Data Access 1.20" specification.

## **Read**

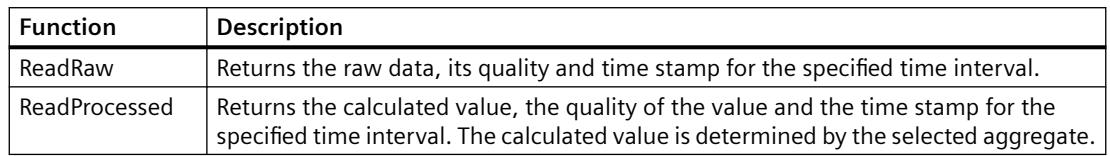

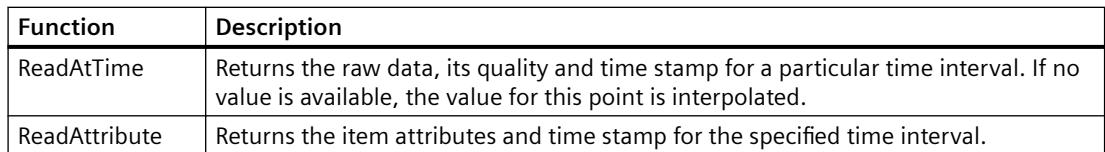

## **See also**

[Functionality of the WinCC OPC HDA server](#page-7017-0) (Page [7018\)](#page-7017-0)

www.opcfoundation.org (<http://www.opcfoundation.org>)

# **Time Format of a WinCC OPC HDA Server**

## **Introduction**

The time interval is specified on the WinCC OPC HDA server by setting the starting and ending times. The specified time interval determines the observation period for the historical data. When specifying the times, certain formats must be maintained.

The following options are available for the specification of times:

- Absolute based on UTC
- Relative to the local time of the server

## **Absolute Value According to UTC**

By default, the WinCC OPC HDA server uses the coordinated world time (UTC) as its time base. This time corresponds to the Greenwich Mean Time (Central European Time minus an hour).

#### **Time format**

YYYY/MM/DD hh:mm:ss.msmsms

#### **Parameters**

 $YYYY = year$ MM = month  $DD = day$  $hh = hours$  $mm = minutes$ ss = seconds ms = milliseconds **Input example**

2002/06/10 09:27:30.000

#### *Interfaces*

#### *9.4 WinCC/Connectivity Pack documentation*

### **Specification of Time Relative to Local Time**

For this option, the time is entered relative to the local time of the server. The local time zone is set on the computer's "Date/Time" control panel.

#### **Time format**

keyword +/-offset1 +/-offset(n)

The offset is the deviation from the local time of the server.

#### **Keywords**

NOW = current local time on the server

SECOND = current second

MINUTE = current minute

HOUR = current hour

DAY = current day

WEEK = current week

MONTH = current month

YEAR = current year

## **Offset**

- $+/-S$  = deviation in seconds
- $+/-M =$  deviation in minutes
- $+/-H =$  deviation in hours
- $+/-D$  = deviation in days
- $+/-W =$  deviation in weeks
- $+/-MO =$  deviation in months
- $+/-Y$  = deviation in years

#### **Example:**

 $DAY - 1D =$  previous day  $DAY-1D + 7H30 =$  previous day at 7:30  $MO-1D+5H =$  last day of the previous month at 5:00. NOW-1H15M = one hour and 15 minutes ago YEAR+3MO= April of this year

## **See also**

[Functionality of the WinCC OPC HDA server](#page-7017-0) (Page [7018\)](#page-7017-0) www.opcfoundation.org (<http://www.opcfoundation.org>)

# **Quality codes**

## **Introduction**

Quality codes are used to evaluate the status and quality of the raw data. The quality codes for OPC are described under "6.8 OPC Quality flags" of the "Data Access Custom Interface Standard Version 3.00" specifications.

# **Quality Codes of the WinCC OPC HDA Server**

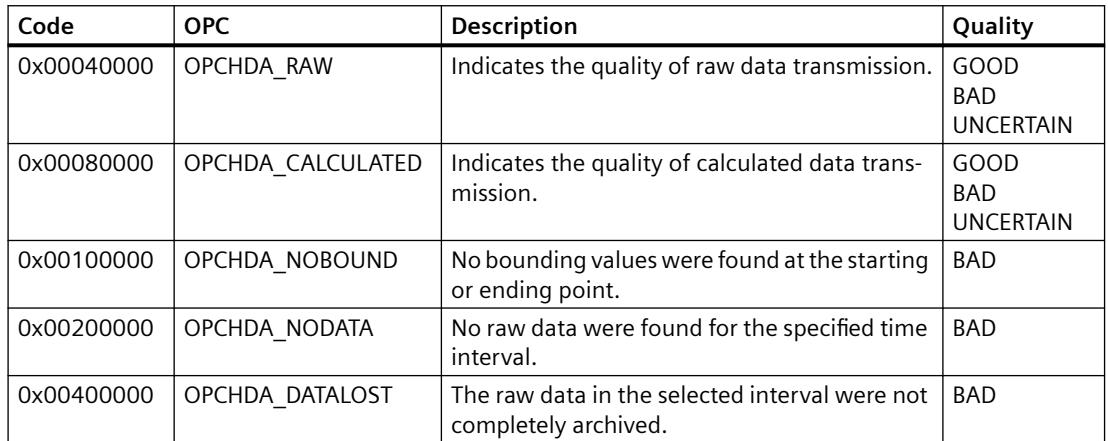

## **See also**

www.opcfoundation.org (<http://www.opcfoundation.org>)

## **Supported Write-Accesses**

# **Introduction**

The following table shows the write accesses supported by the WinCC OPC HDA server.

#### **Table element:**

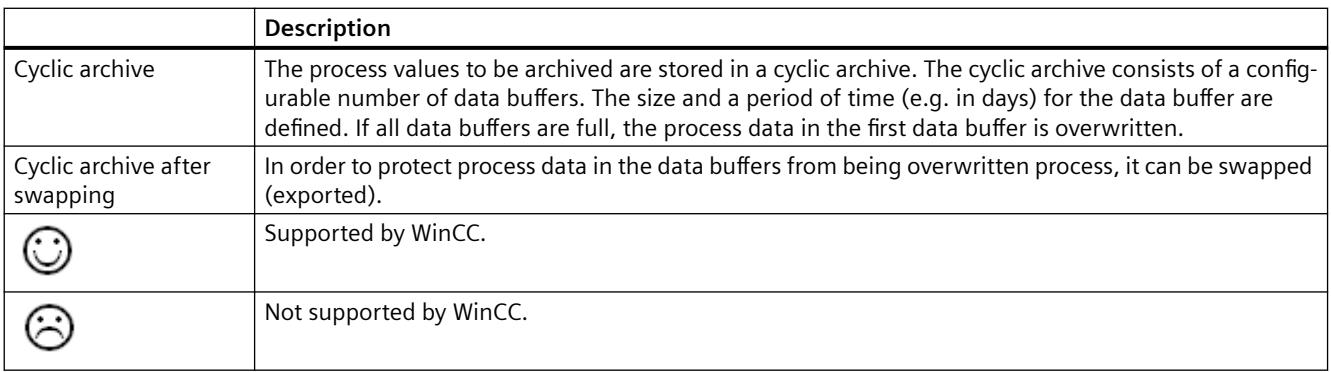

# **Write Accesses**

### **Adding process values later**

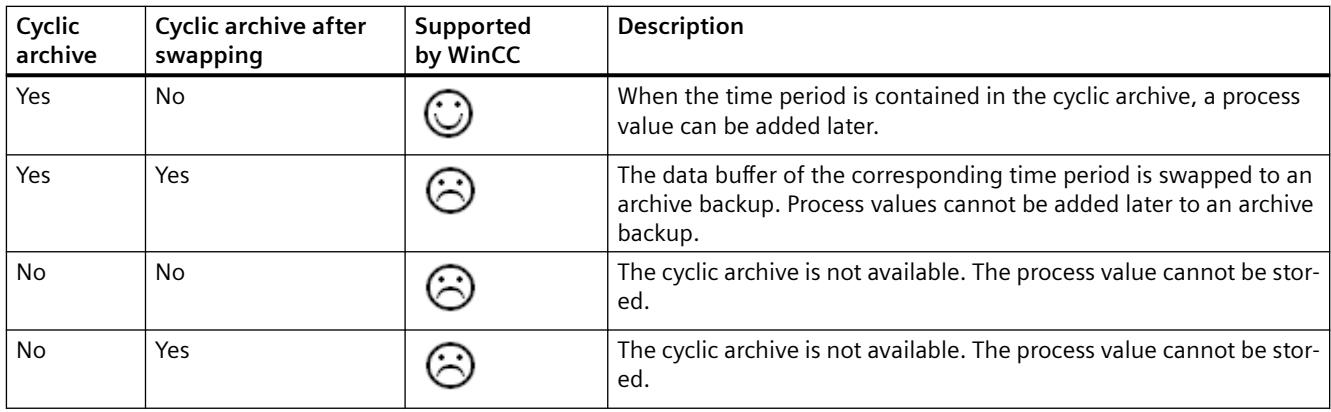

### **Adding process values in Runtime**

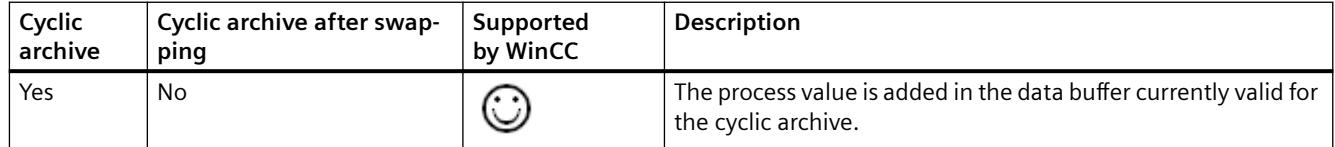

## **Inserting future process values**

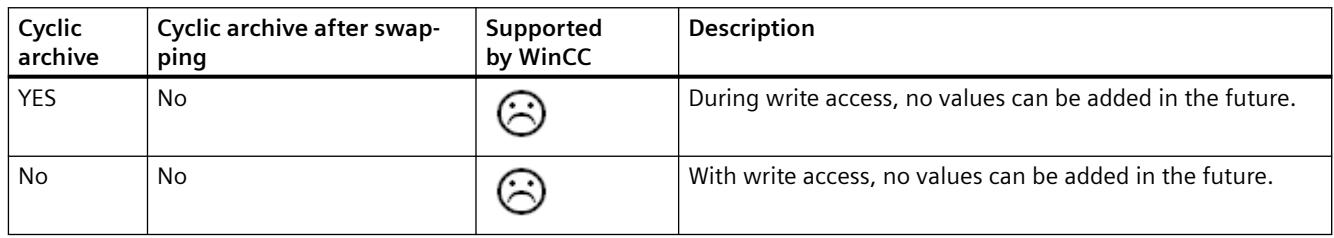

### **Deleting process values**

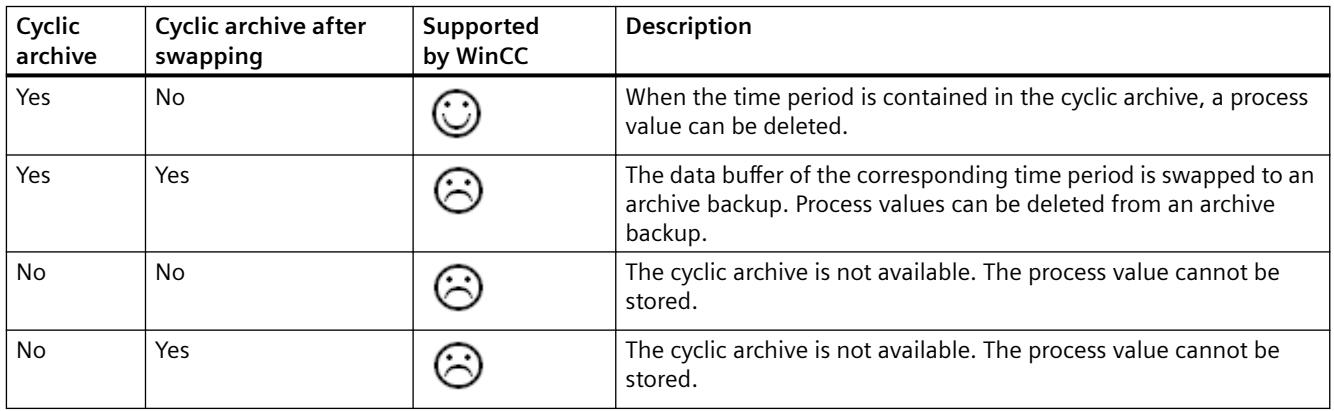

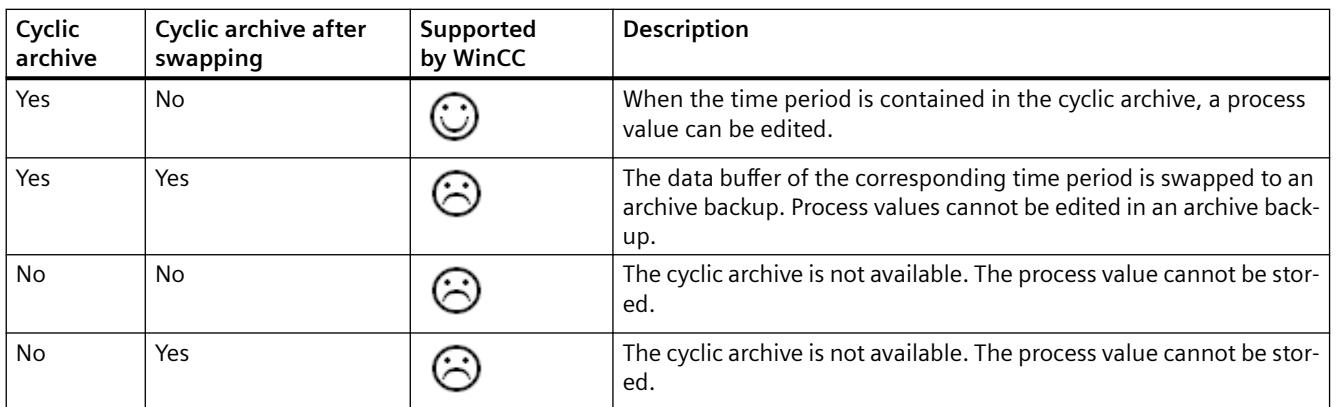

#### **Editing process values**

## **Example of an OPC HDA Connection**

### **Example of an OPC HDA Connection**

## **Introduction**

In the example below, a connection between WinCC and the OPC HDA client is configured. Data from the WinCC archive system are made available via the WinCC OPC HDA server. The OPC HDA client accesses the data via item handles. To simplify the configuration process, the OPC HDA browser is used.

The OPC HDA client from the OPC Foundation is used. All OPC HDA clients conforming to the OPC Historical Data Access 1.20 specification can access the WinCC OPC HDA server.

#### **Requirements**

- Create an internal tag named "OPC\_HDA" with data type "unsigned 16-bit value" in the WinCC project of the WinCC OPC HDA server.
- Create a process value archive called "HDA\_ProcessValueArchive" in the WinCC archive system.
- Create an WinCC archive tag called "OPC\_HDA\_Tag" in the "HDA\_ProcessValueArchive" process value archive. Link the WinCC archive tag to the internal tag "OPC\_HDA".
- In the Runtime list, launch Tag Logging Runtime and disable Graphics Runtime.
- Launch the WinCC project of the WinCC OPC HDA server.

## **Configuration steps**

The following configurations are required to connect WinCC to the OPC HDA client:

- 1. Configuring access to a WinCC archive tag using the HDA server browser
- 2. Reading values from the WinCC archive tags

## **See also**

[How to Configure Access to a WinCC Archive Tag Using the HDA Server Browser](#page-7029-0) (Page [7030](#page-7029-0)) [HDA server browser](#page-7028-0) (Page [7029\)](#page-7028-0) [Reading Values of WinCC Archive Tags](#page-7030-0) (Page [7031](#page-7030-0))

### **HDA server browser**

### **Introduction**

The OPC HDA client accesses the tag values via item handles. For ease of configuration, the WinCC OPC HDA server supports the browser functionality. The OPC HDA client can use the HDA server browser to search the address space of the WinCC OPC HDA server. The data are listed hierarchically by process value archive.

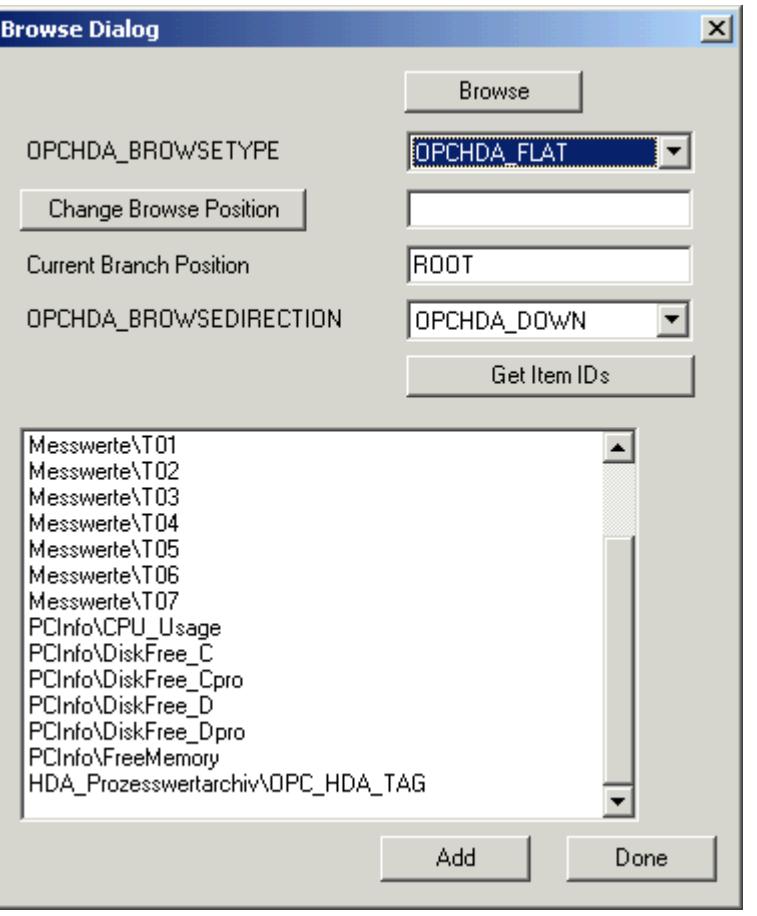

#### **Note**

Access to a WinCC archive tag without the HDA server browser requires manual configuration of the item ID.

When addressing WinCC archive tags, the computer name (server prefix) is included in the path. The ItemID has the following syntax: Server-prefix::process value archive\WinCC archive tag.

### **See also**

[How to Configure Access to a WinCC Archive Tag Using the HDA Server Browser](#page-7029-0) (Page [7030](#page-7029-0)) www.opcfoundation.org (<http://www.opcfoundation.org>)

## **How to Configure Access to a WinCC Archive Tag Using the HDA Server Browser**

### **Introduction**

In this section, the OPC HDA client is used to access a WinCC archive tag.

The OPC HDA client from the OPC Foundation is used.

The HDA server browser is used to configure access.

### **Note**

## **Demo client**

The OPC HDA client described here is the demo client from the OPC Foundation.

You can find the sources for this on the Internet at http://www.opcfoundation.org.

### **Procedure**

- 1. Copy the "SampleClientHDA.exe" file from the WinCC installation path "Siemens\WinCC \documents\English" to a folder of your choice.
- 2. Double-click the "SampleClientHDA.exe" file. The "HDA client" program opens.
- 3. In the "Server Name" area, select entry "OPCServerHDA.WinCC.1".
- 4. Click "Connect". Confirm the next dialog.

5. Click "Browse" in the HDA client. The "Browse Dialog" dialog opens.

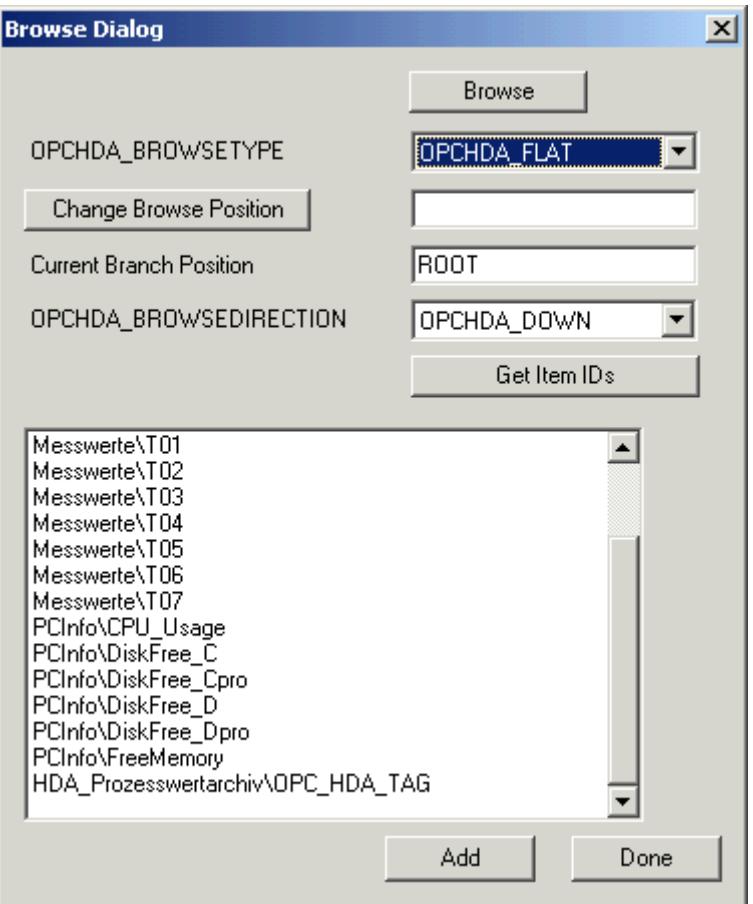

- 6. Select "OPCHDA\_FLAT" in the "OPCHDA\_BROWSETYPE" field.
- 7. In the selection window, select entry "HDA\_ProcessValueArchive\_HDA\_TAG".
- 8. Click "Add" and then "Done" to close the dialog.

For more information, refer to http://www.opcfoundation.org.

## **See also**

[Reading Values of WinCC Archive Tags](#page-7030-0) (Page [7031](#page-7030-0)) www.opcfoundation.org (<http://www.opcfoundation.org>)

## **Reading Values of WinCC Archive Tags**

# **Introduction**

This section explains how you can access and read WinCC archive tags.

#### *Interfaces*

*9.4 WinCC/Connectivity Pack documentation*

### **Requirement**

### **Procedure**

- 1. Click "Show Items" in the HDA client.
- 2. Click "Get Item Handles" in the HDA client.
- 3. Double-click "HDA\_ProcessValueArchive\_HDA\_Tag" in the selection field "Value" selection field.
- 4. Enter "NOW-10S" in the "Start Time" field. Enter "NOW" in the "End Time" field.

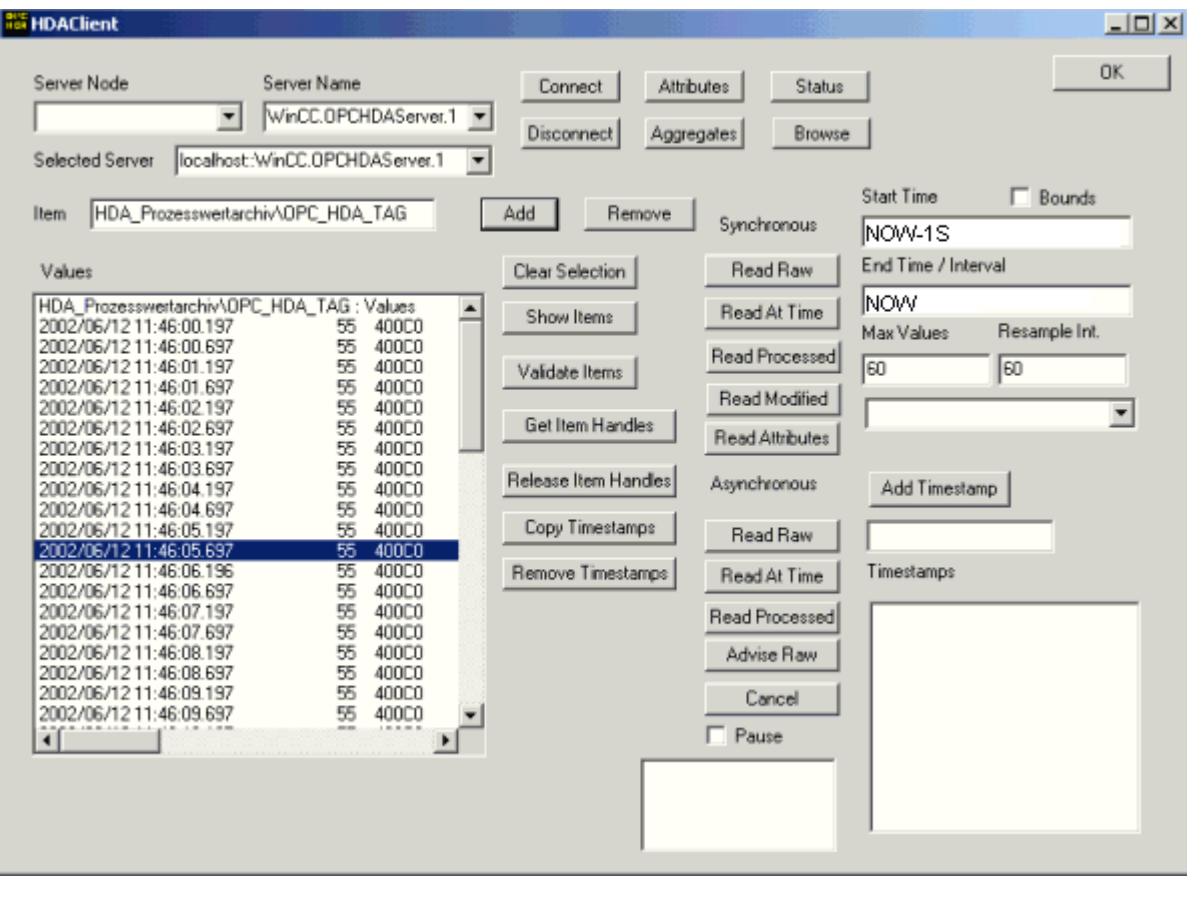

5. Click "Read Raw". The values, their quality codes and time stamps are shown in the "Values" selection field.

<sup>•</sup> The OPC HDA client must be running.

# **Special features of the OPC HDA server in WinCC for acyclic logging**

## **Introduction**

Tag logging is performed in WinCC cyclically or acyclically. The WinCC OPC HDA server works differently depending on the logging method for tags:

- For all cyclically logged values, the OPC HDA server operates in conformity to the HDA specification of the OPC foundation. The OPC aggregates are linearly interpolated.
- Acyclically logged tags are not included in the HDA specification of the OPC Foundation. The OPC aggregates are interpolated incrementally. Especially when a tag experiences no change for a long period of time, no data is available during a time period. The following should be taken into consideration to nevertheless obtain valid data.

#### **Note**

The OPC HDA server is not OPC-compliant for acyclically logged tags. The HDA specification of the OPC Foundation does not recognize acyclically logged tags and, therefore, no archive server can handle acyclically logged tags. The supported aggregates are calculated in conformity to the OPC HDA specification. No non-explicitly called functions are supported.

### **Note**

If write access to process value archives is enabled, no future values may be added.

# **Configuration of acyclically logged tags**

For the configuration of acyclically logged tags, the "Archive after segment change" setting needs to be enabled for the tags. This enters the most recent valid value in the the new log when a segment changes.

# **Supported aggregates of the WinCC OPC HDA server for acyclically logged tags**

The OPC HDA server supports the following aggregates:

- OPCHDA\_MINIMUM
- OPCHDA\_MAXIMUM
- OPCHDA\_AVERAGE
- OPCHDA\_END
- OPCHDA\_INTERPOLATIVE
- OPCHDA\_TIMEAVERAGE
- OPCHDA TOTAL
- OPCHDA\_DURATIONGOOD
- OPCHDA\_PERCENTGOOD

# **Supported functions of the WinCC OPC HDA server for acyclically logged tags**

- ReadRaw with "boundings" only. ReadRaw for a tag must always be performed with "boundings", in order to find the last real stored value for an area without logged value change.
- ReadProcessed
- DeleteRaw
- DeleteAtTime
- Insert
- **InsertReplace**
- Replace

## **Calculating the aggregates for acyclically logged tags**

Calculation of the aggregates is based on the extended "RawData" data record, which contains virtual data points for the calculation in addition to real stored values. The WinCC OPC HDA server prepares the contained "RawData" corresponding to the requirements of the "ReadProcessed". The virtual data points needed for the calculation are formed from the bordering real data points. The following significant points are included for the virtual data points:

- Value for the "StartTime"
- Value for the "EndTime"
- Value for interval limits

#### **Example**

The values for "00:59:00", "01:02:00" and "01:03:00" are stored for an acyclical tag logging tags. An OPC HDA client postulates with "ReadProcessed" an aggregate with the following parameters:

- StartTime  $= 01:00:00$
- $EndTime = 01:04:00$
- $\text{Interval} = 00:02:00$

#### **Note**

The time period is always 1 µs less than the time stamp at the limit for the calculation when generating virtual values at limits ("EndTime"/"Interval").

A delta of 1 seconds is used in the following table to provide a better overview. The following graphic illustrates the example.

The OPC server uses the following "RawData" for the calculation of the aggregate:

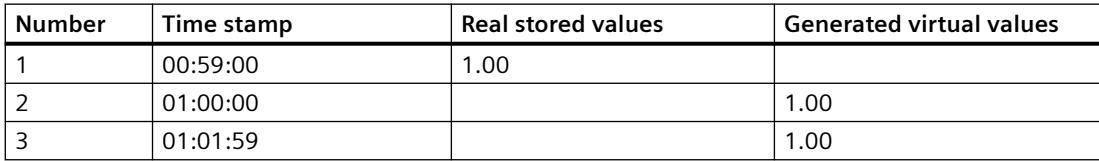

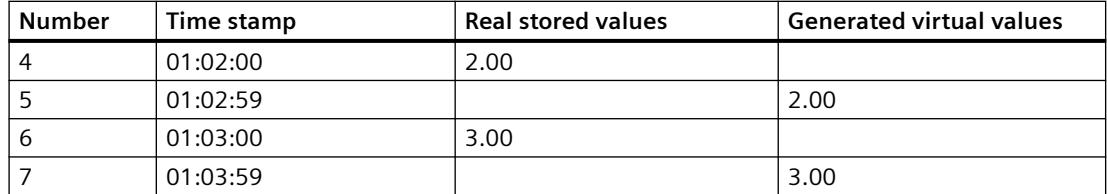

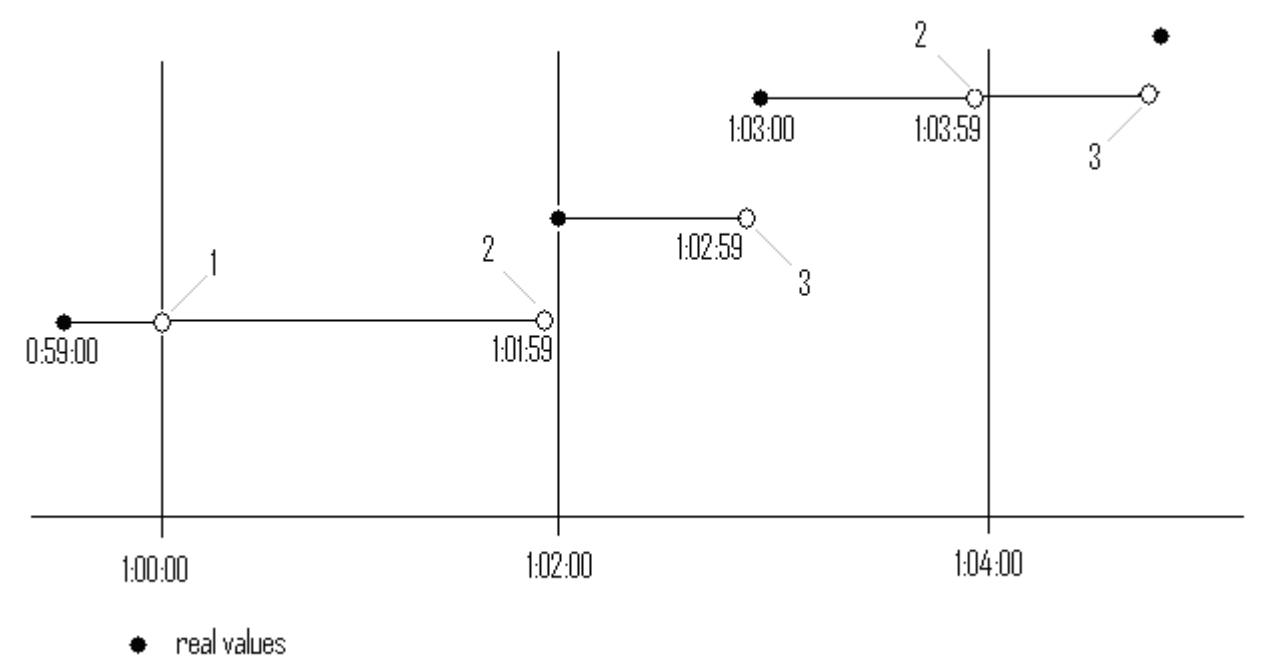

 $\circ$  virtual values (1 interval start, 2 interval end, 3 value change)

## **WinCC OPC A&E Server**

# **Functionality of the WinCC OPC A&E server**

## **Introduction**

The WinCC OPC A&E server is a DCOM application. The OPC A&E client is kept informed of status changes for WinCC messages by means of subscriptions. The OPC A&E client can apply a filter to the subscription. This filter determines which messages and attributes are displayed.

The WinCC OPC A&E server supports the specification OPC Alarm&Event 1.10. This has been confirmed by the compliance test.

The following chapter explains the display of the WinCC message system on OPC A&E, as well as the attributes supported by the WinCC OPC A&E server. This is not a detailed description, but rather a summary of the most important information. For more information, refer to the "OPC Alarms & Events 1.10" specification.

#### *Interfaces*

*9.4 WinCC/Connectivity Pack documentation*

## **Installation**

The WinCC OPC A&E server can be selected during the installation of WinCC. After installation, the WinCC OPC A&E server is immediately available for use without any additional configuration.

The WinCC OPC A&E server can be implemented on a WinCC server and a WinCC client.

## **Licensing**

In order to operate the WinCC OPC A&E server, the following licenses must be installed on each WinCC server implemented as an OPC A&E server:

- A valid RT license for WinCC
- WinCC Option Connectivity Pack

## **Server types**

The WinCC OPC A&E server supports conditional events and simple events. In addition, there are tracking events.

#### **Condition-related event server**

With a condition-related event server, the event is associated with a condition. A condition might, for example, be a limit value violation of a tag. A message is generated in WinCC as soon as the bounding value is exceeded. This message is shown as an alarm in OPC A&E.

#### **Simple event server**

Simple events are messages that inform the OPC A&E client about events. Simple events include, for example, starting or exiting programs.

#### **Note**

Note the following when using redundant systems:

Simple events interconnected to internal tags are sent twice when tags are updated.

The first message is triggered by the master, the second by the standby.

#### **Tracking event server**

If a change in a process occurs, the OPC A&E client receives a message. Such a change might for example be a regulator adjustment.

## **OPC A&E client**

All OPC A&E clients conforming to the OPC Alarms & Events 1.10 specification can access the WinCC OPC A&E server. You can also create the OPC A&E client yourself. By creating proprietary OPC clients, most user-specific requirements can be met. An OPC A&E client can, for example, be used for the analysis and common archiving of alarms from multiple OPC A&E servers.

### **See also**

[Quality Codes for OPC A&E](#page-7041-0) (Page [7042](#page-7041-0)) [Mapping of the WinCC Message System on OPC A&E](#page-7036-0) (Page [7037](#page-7036-0)) www.opcfoundation.org (<http://www.opcfoundation.org>)

# **Mapping of the WinCC Message System on OPC A&E**

## **Mapping of the WinCC Message System on OPC A&E**

## **Introduction**

During the configuration of the WinCC message system, settings are made to determine which process events generate a message. This message is shown as an alarm in OPC A&E. The table below lists the most important parameters of the alarm. It also describes how the information is made available by the WinCC message system. For more information, refer to "Alarm Structure".

## **Overview**

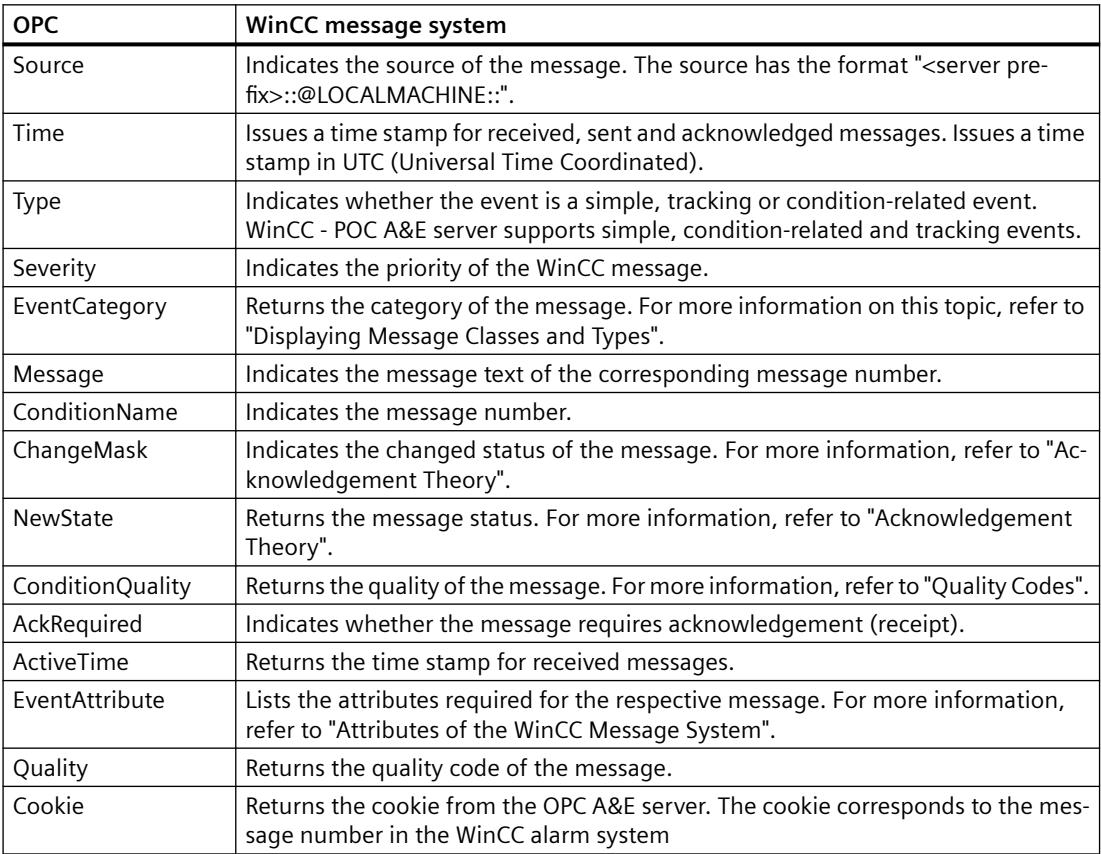

### **See also**

[Acknowledgement theory](#page-7039-0) (Page [7040\)](#page-7039-0) [Attributes of the WinCC Message System](#page-7038-0) (Page [7039\)](#page-7038-0) [Mapping the WinCC message classes and message types](#page-7037-0) (Page [7038](#page-7037-0))

## **Mapping the WinCC message classes and message types**

### **Introduction**

The WinCC message system informs the user of disturbances and operating conditions in the process. A WinCC message always belongs to a specific message class and message type that is related to the event category.

The mapping of the WinCC message system on OPC is configured via the "CcAeProvider.ini" file.

### **Event Category**

An event category is created on the WinCC OPC A&E server for every combination of a message class and type.

An event category is determined by a category ID and a descriptive "Category Description". The category ID is composed of the WinCC internal IDs for the message class and the message type; the category description is composed of the message class and message type.

### **Note**

If the OPC A&E server is run on a WinCC client of a connectivity station, the OS servers linked to it must have an identical configuration of message classes and message types. If this is not the case, the OPC client used must access the OS server directly.

The names of the message classes and message types can be ascertained exactly via the alarm attributes "CLASSNAME" and "TYPENAME".

## **Mapping the WinCC message priority**

### **Introduction**

The priority of WinCC messages is displayed by the OPC server to the attribute "Severity".

When configuring alarms in the WinCC messaging system, you can configure a priority between 0 and 16. The OPC A&E specification defines a value range from 1 to 1000 for the severity where 1 stands for the lowest and 1000 for the highest severity.

Therefore, the values of the WinCC priority are suitably displayed to the OPC severity. In the standard mapping, the WinCC priority 0 becomes OPC severity 1. All other priority values are interpolated in a linear manner up to severity 1000. Other priority mapping rules can be configured in the CcAeProvider.ini file.

# **Attributes of the WinCC Message System**

### **Introduction**

The following table lists the OPC attributes of the WinCC message system. The attributes are configured in the WinCC message system. Some attributes are intended for internal use in WinCC only and are therefore not relevant to an OPC A&E client. These attributes are not listed.

## **Attributes**

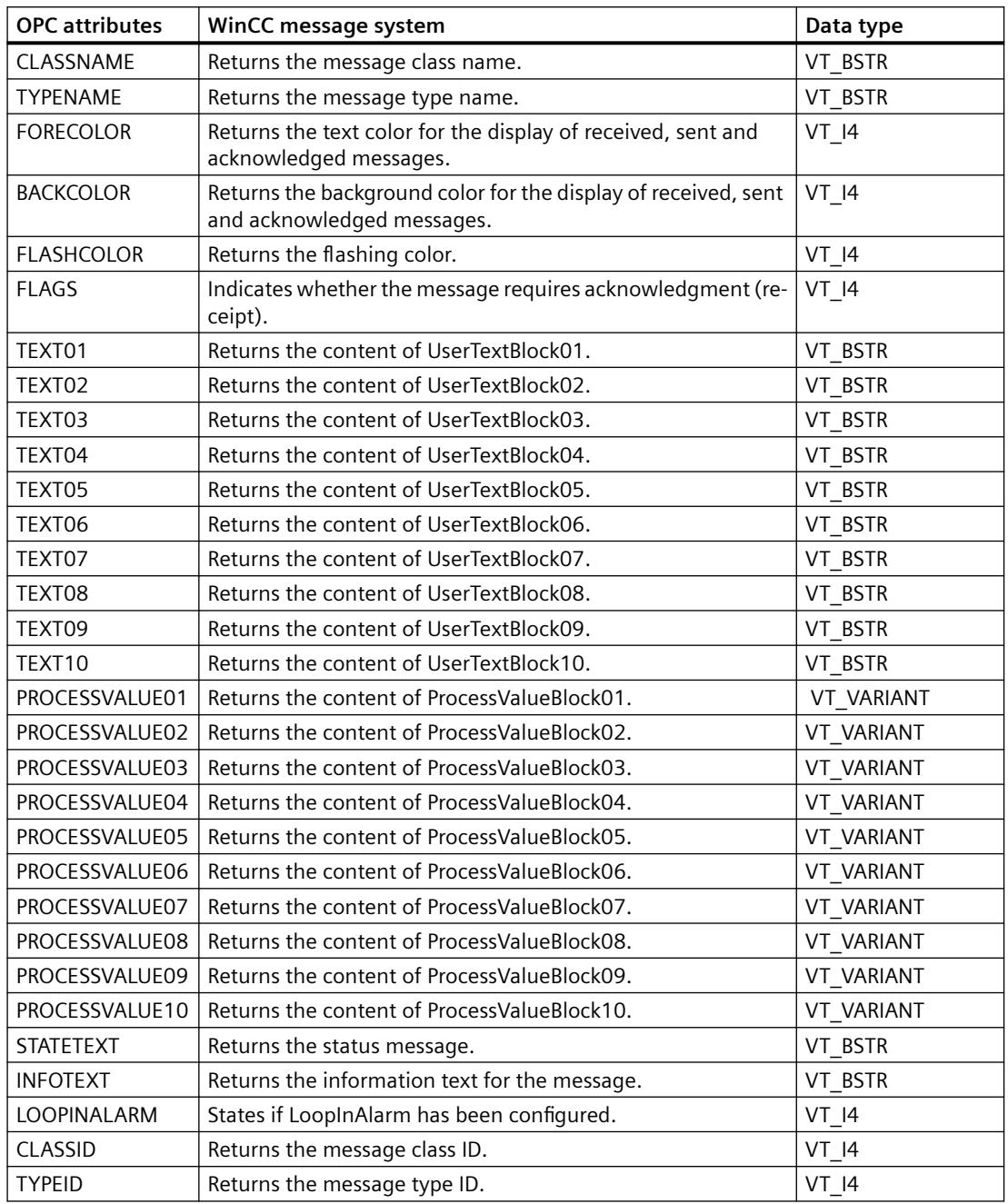

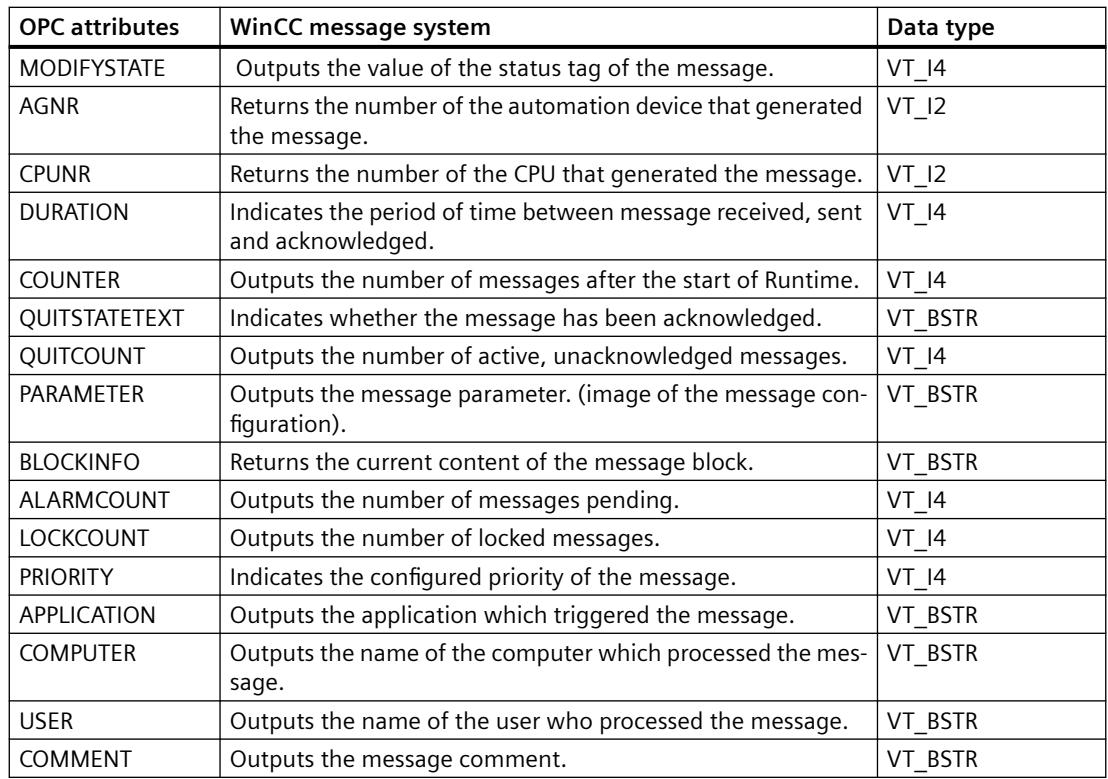

## **Acknowledgement theory**

#### **Introduction**

For WinCC, the acknowledgment philosophy is how a message is displayed and processed from "came in" to "went out". On the WinCC OPC A&E server, this message status is managed in parameters "ChangeMask" and "NewState".

## **Conditional, Simple and Tracking Events**

Typically, messages from the WinCC system are sent to the client as conditional events. In order for a message to be treated as a simple event, the following conditions must be met during configuration of the message class:

- "Acknowledgment Came In" is not activated.
- "Message Without Status Went Out" is activated.

Depending on the mapping configuration, the messages of the message class "System without Acknowledgement" and of the message type "Operations message" are transferred as OPC Tracking Events.

### **ChangeMask**

The "ChangeMask" parameter keeps track of where the message status was changed.

#### **Parameter values:**

- OPC CHANGE ACTIVE STATE
- OPC CHANGE ENABLE STATE
- OPC CHANGE ACK STATE

#### **NewState**

The "NewState" parameter indicates the message status after a change.

### **Parameter values:**

- OPC\_CONDITION\_ACTIVE
- OPC\_CONDITION\_ENABLED
- OPC\_CONDITION\_ACKED

### **Overview**

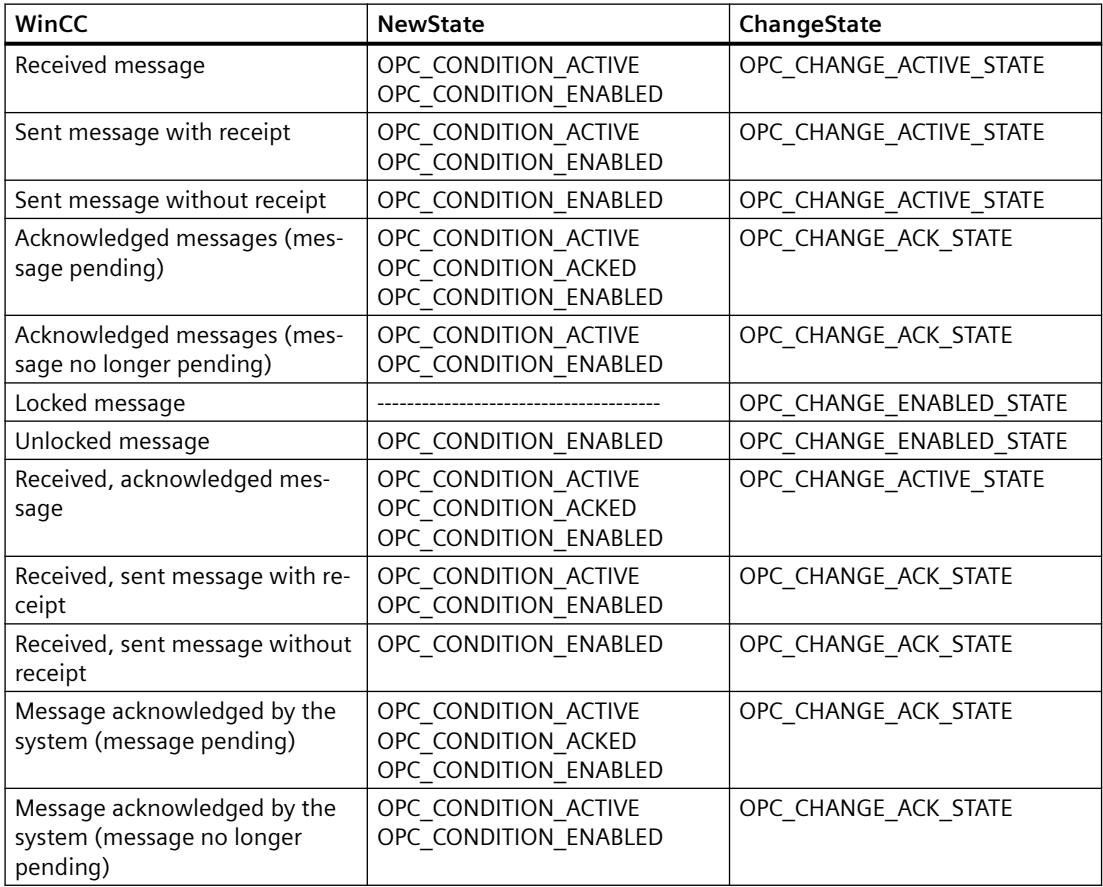

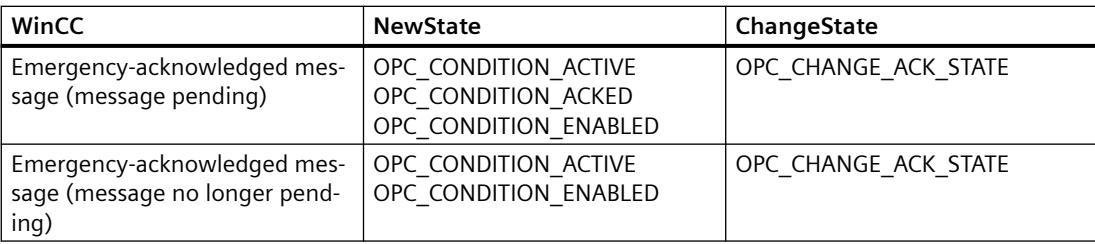

### **See also**

www.opcfoundation.org (<http://www.opcfoundation.org>)

### **Quality Codes for OPC A&E**

### **Introduction**

Quality codes are used to evaluate the status and quality of a message. The quality codes for OPC are described under "6.8 OPC Quality flags" of the "Data Access Custom Interface Standard Version 3.00" specifications.

### **Quality codes**

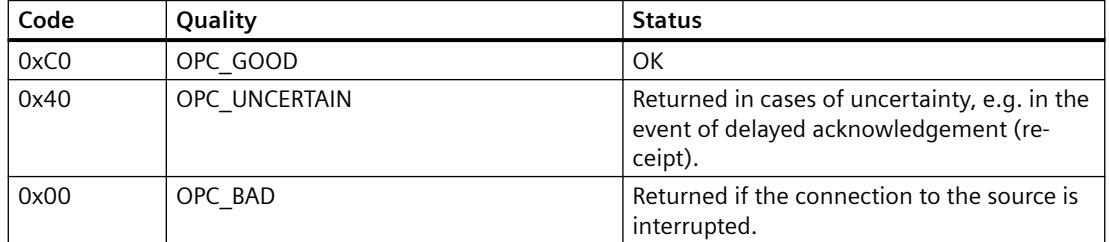

## **Example of an OPC A&E Connection**

### **Example of an OPC A&E Connection**

#### **Introduction**

In the example below, a connection between WinCC and an OPC A&E client is configured. Data from the WinCC message system are made available via the WinCC OPC A&E server.

The OPC A&E client is kept informed of status changes of WinCC messages by means of a subscription.

All OPC A&E clients conforming to the OPC Alarms&Events 1.10 specifications can access the WinCC OPC A&E server.

## **Configuration Step**

The following configurations are required for connection between WinCC and the OPC A&E client:

1. Configuring access to the WinCC message system

### **See also**

[How to Configure Access to the WinCC Message System](#page-7042-0) (Page [7043](#page-7042-0)) www.opcfoundation.org (<http://www.opcfoundation.org>)

## **How to Configure Access to the WinCC Message System**

### **Introduction**

In this section, the OPC A&E client of the OPC foundation accesses the WinCC message system.

#### **Note**

The OPC A&E client described here is the demo client from the OPC Foundation. The source code for it is found on the Internet at http://www.opcfoundation.org.

## **Requirement**

- Create several internal tags of the "binary" data type in the WinCC project of the WinCC OPC A&E server.
- Configure the WinCC message system in the WinCC project of the WinCC OPC A&E server. Link the messages to the internal tags.
- Configure a picture with the Graphics Designer. Add the WinCC alarm control and an I/O field to the picture. Link the message tags to the graphic objects.
- Enable the "Alarm Logging Runtime" in the start list.
- Enable the WinCC project of the WinCC OPC A&E server.

#### **Procedure**

- 1. Copy the "SampleClientAE.exe" file from the folder "Siemens\WinCC\documents\english" to a folder of your choice. This application is only available in the online help.
- 2. Select "OPC" >"Connect..." in the menu bar. Select "OPC.WinCC-AlarmsEvent" in the "OPC Alarm Server" dialog. Click "OK" to close the dialog.
- 3. Select "OPC" >"Event Subscription..." from the menu bar. The "Event Subscription" dialog is opened.

4. Select the check box labeled "Active" in the dialog. Enter "1000" in the "Buffer Time" and "Max Size" fields. Click "OK" to close the "Event Subscription" dialog.

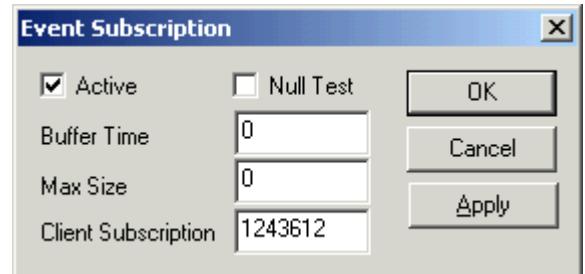

5. The messages from the WinCC message system are displayed in the OPC Event Sample Client.

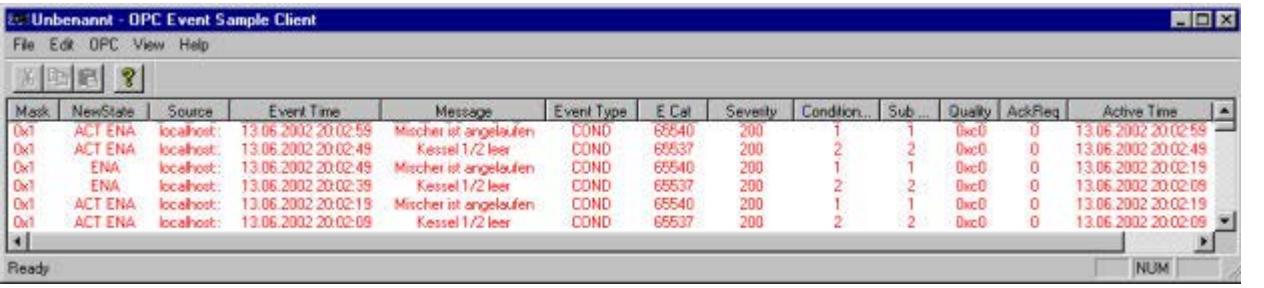

- 6. Select "OPC" >"Filter" from the menu bar. The "Filter" dialog is opened. Select a category from the "Event Category" field. Click "OK" to close the "Filter" dialog.
- 7. The messages meeting the filter criteria are displayed in the OPC Event Sample Client.

# **Buffer Time" and "Max Size" Parameters**

According to OPC specification, the "Buffer Time" and "Max Size" parameters are configured in WinCC as follows:

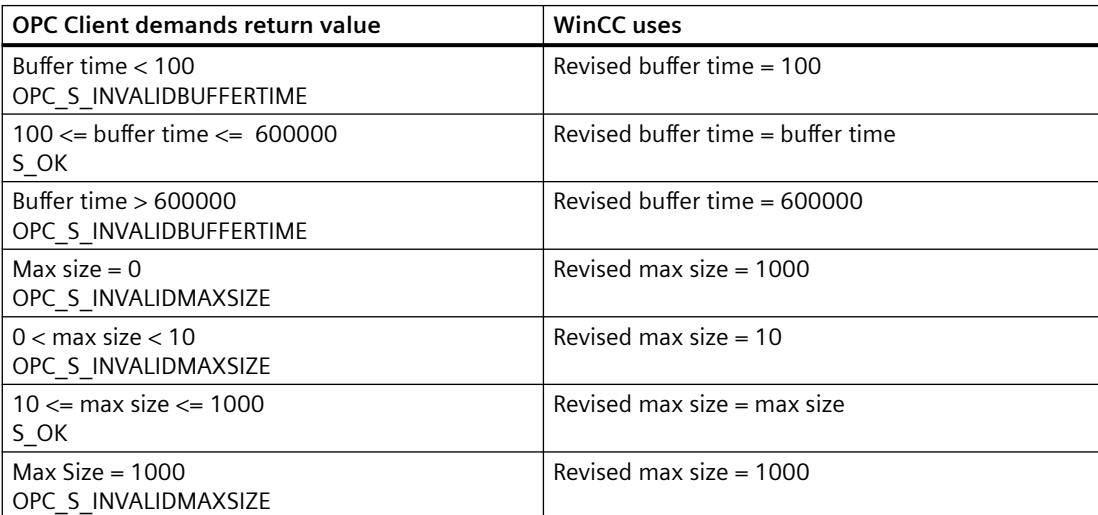

Parameters may be set while creating a subscription. However, you cannot change an existing subscription using SetState() after the fact.

For more information, refer to http://www.opcfoundation.org.

#### **See also**

www.opcfoundation.org (<http://www.opcfoundation.org>)

### **OPC A&E server with hierarchical access**

### **Functionality of the OPC A&E server**

### **Introduction**

The OPC-A&E server uses DCOM services for transferring messages between OPC-capable applications. The OPC A&E server supports the specification OPC Alarm&Event 1.10.

The following chapter explains the mapping of the WinCC message system on OPC A&E with hierarchical access and the attributes supported by the OPC A&E server. This documentation includes an overview of the specific information. For more information, refer to the "OPC Alarms & Events 1.10" specification.

### **Principle of operation**

The OPC-A&E client receives WinCC messages via subscription. You can use the subscription filter to reduce the number of events that will be transferred with a subscription. The OPC-A&E client can be set for every event category that displays message attributes.

#### **Installation**

The WinCC OPC A&E server can be selected during the installation of WinCC. After installation, the WinCC OPC A&E server is immediately available for use without any additional configuration.

The WinCC OPC A&E server can be implemented on a WinCC server and a WinCC client.

#### **Licensing**

In order to operate the WinCC OPC A&E server, the following licenses must be installed on each WinCC server implemented as an OPC A&E server:

- A valid RT license for WinCC
- WinCC Option Connectivity Pack

#### **Event types**

The OPC-A&E server with hierarchical access supports conditional events, simple events and tracking events.

#### **Condition related events**

With a condition related event, the event is associated with a condition. A condition might, for example, be a limit value violation of a tag. This limit violation generates a message that is shown as an alarm with OPC A&E.

#### **Simple events**

Simple events are messages that inform the OPC A&E client about events. Simple events include, for example, starting or exiting programs.

#### **Note**

Note the following when using redundant systems:

Simple events interconnected to internal tags are sent twice when tags are updated.

The first message is triggered by the master, the second by the standby.

#### **Tracking events**

A tracking event is sent with a operator input message to the OPC A&E client. An operator input message is triggered by manual intervention in the process.

#### **OPC A&E client**

All OPC A&E clients conforming to the OPC Alarms & Events 1.10 specification can access the OPC A&E server. You can also create the OPC A&E client yourself. By creating proprietary OPC clients, most user-specific requirements can be met. An OPC A&E client, for example, may be used for analysis and joint archiving of alarms from different OPC A&E servers. The acknowledgment of archived messages is not possible; only current alarms and events can be acknowledged.

If you are using the OPC A&E with hierarchical access and want to use all functions, you may need to adapt the OPC A&E client currently used.

#### **Note**

#### **Documentation on OPC**

You can find additional information on OPC in the Chapter "Interfaces > OPC - OLE for Process Control".

### **Differences between OPC A&E and OPC A&E with hierarchical access**

#### **Displaying messages with OPC A&E**

The OPC A&E server supports "conditional events" and "simple events" for accessing the message system. With "conditional events", the message numbers are shown for each source. Since an WinCC server can hold many more message numbers, it is difficult to maintain an overview of the messages.

The following figure shows an example of the display in an OPC browser:

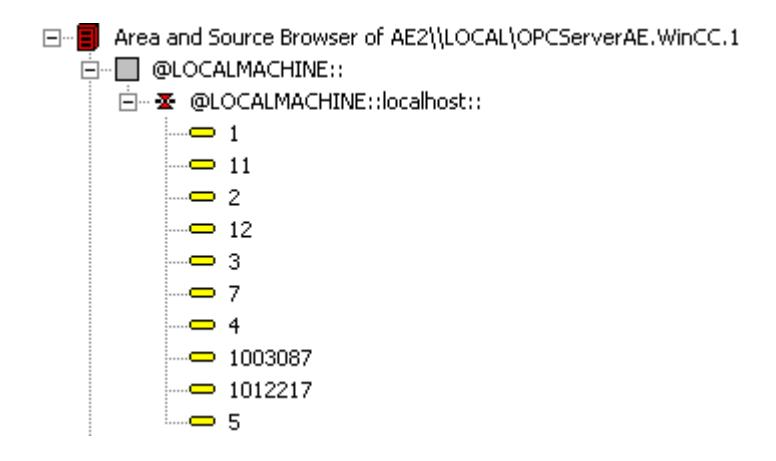

#### **Displaying the messages with OPC A&E and hierarchical access**

The OPC A&E server with hierarchical access supports the event types, conditional events, simple events and tracking events.

The user text block 2 determines the source of the messages for "conditional events". With the default setting, user text block 2 corresponds to the fault location. In order to present messages hierarchically, they must be combined in user-defined group messages in alarm logging messages. The structure of group messages is determined by the areas in OPC A&E.

Tracking events occur when operator input messages are triggered in the system.

The following figure shows an example of the display of conditional events in an OPC browser. The "Condition" is shown in addition to "Area" and "Source":

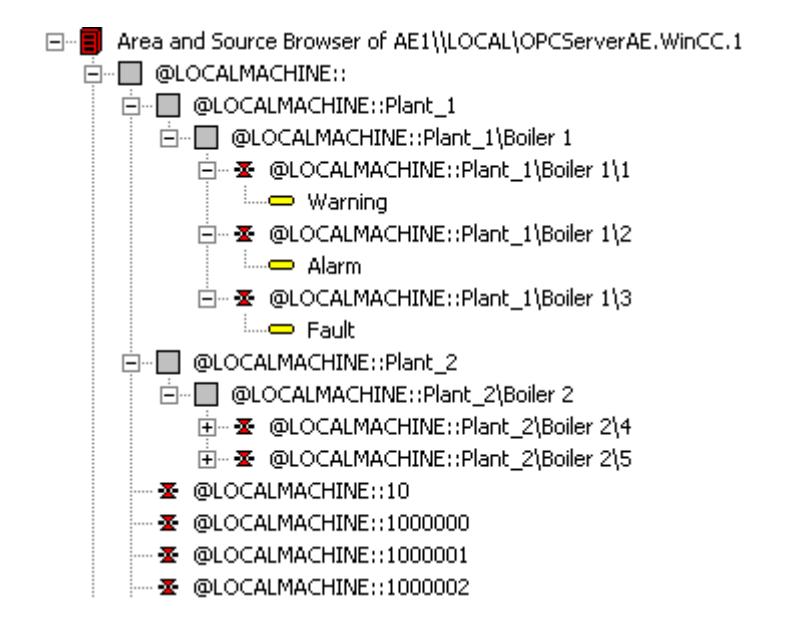

#### **Switching to OPC A&E with hierarchical access**

Use an OPC A&E server with hierarchical access when creating a new project.

In an existing project, the OPC A&E server can be used as before or be converted for hierarchical access. The conversion can be undone again without any loss of data.

- 1. Copy the "CcAeProvider.ini" file into the project folder. The file is located in the WinCC installation path in the folder "OPC\AlarmEvent\Hierarchical-Access".
- 2. Update the clients or perform a complete download for the OS servers.

# **Mapping the WinCC Message System on OPC A&E**

## **Mapping the WinCC message system**

## **Introduction**

The WinCC message system resulting from the configuration defines which event in the process will generate a message. This message is shown as an event notification in OPC A&E.

## **Mapping the WinCC message system on OPC A&E with hierarchical access**

The OPC source of the WinCC user text block "2" and the OPC message of WinCC user text block "1" are used in WinCC as a default setting for mapping the WinCC message systems.

### **Overview**

The following table shows the most important attributes of the event notifications and the respective information from the WinCC message system.

The events that use the configured attributes are shown in the third column of the table:

- "S" means a simple event
- "C" means a conditional event
- "T" means a tracking event

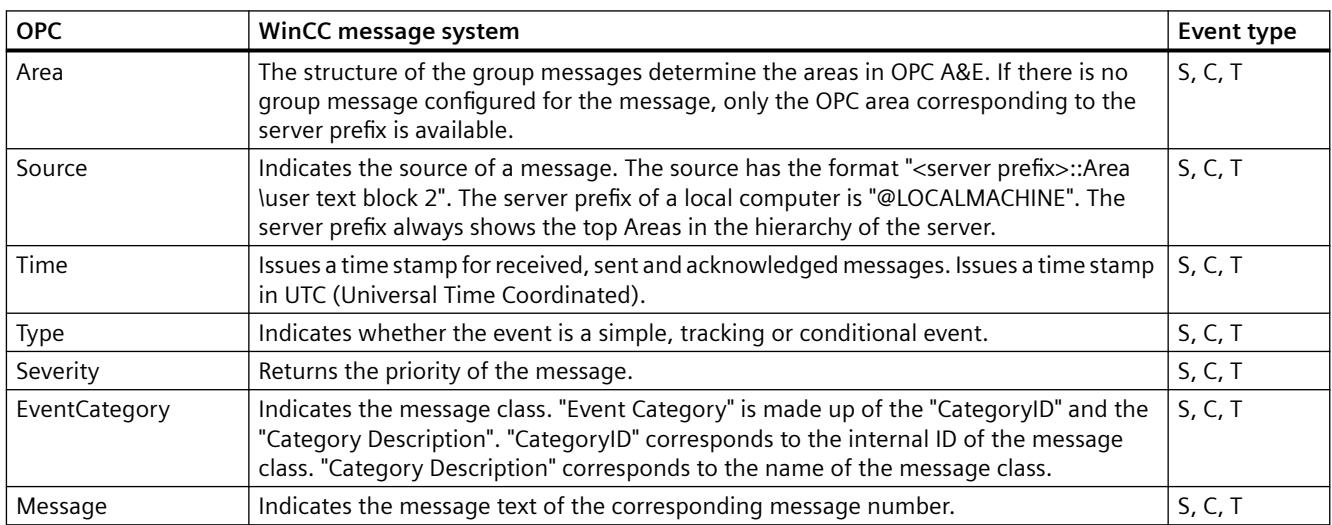

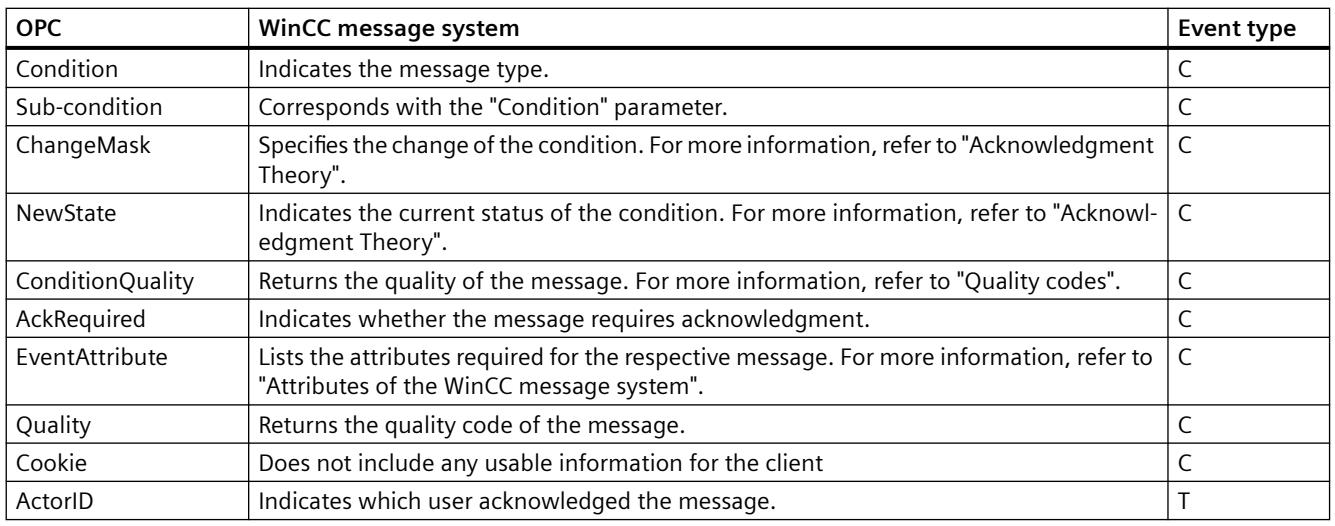

#### **Note**

If text without wild cards are specified as a filter for the area, only the messages of the area are returned. If you want to include sources that are located in areas outside the specified area, you need to use wild cards.

#### **Note**

The message classes and message types **must** be configured identically on the connected OS servers, if you run the OPC A&E server as follows:

- On a WinCC Client
- On a Connectivity station

If the OS server is not configured identically, the employed OPC client must access the respective OS server directly.

# **Mapping the message priority**

## **Introduction**

The priority of messages is mapped by the OPC A&E server to the attribute "Severity".

When configuring alarms in the messaging system, you can configure a priority between "0" and "16". The OPC A&E specification defines a value range of "1" to "1000" for the severity. In this case, "1" stands for the lowest and "1000" for the highest severity.

Therefore, the values of the priority are suitably displayed to the OPC severity. In the standard mapping, priority "0" is assigned to OPC severity "1" and priority "16" to OPC severity "1000". All other priority values are interpolated linearly between "0" and "1000".

# **Attributes of the WinCC Message System**

## **Introduction**

The following table lists the OPC attributes of the WinCC message system. The attributes are configured in the WinCC message system. Some attributes are intended for internal use in WinCC only and are therefore not relevant to an OPC A&E client. These attributes are not contained in the table.

# **Attributes**

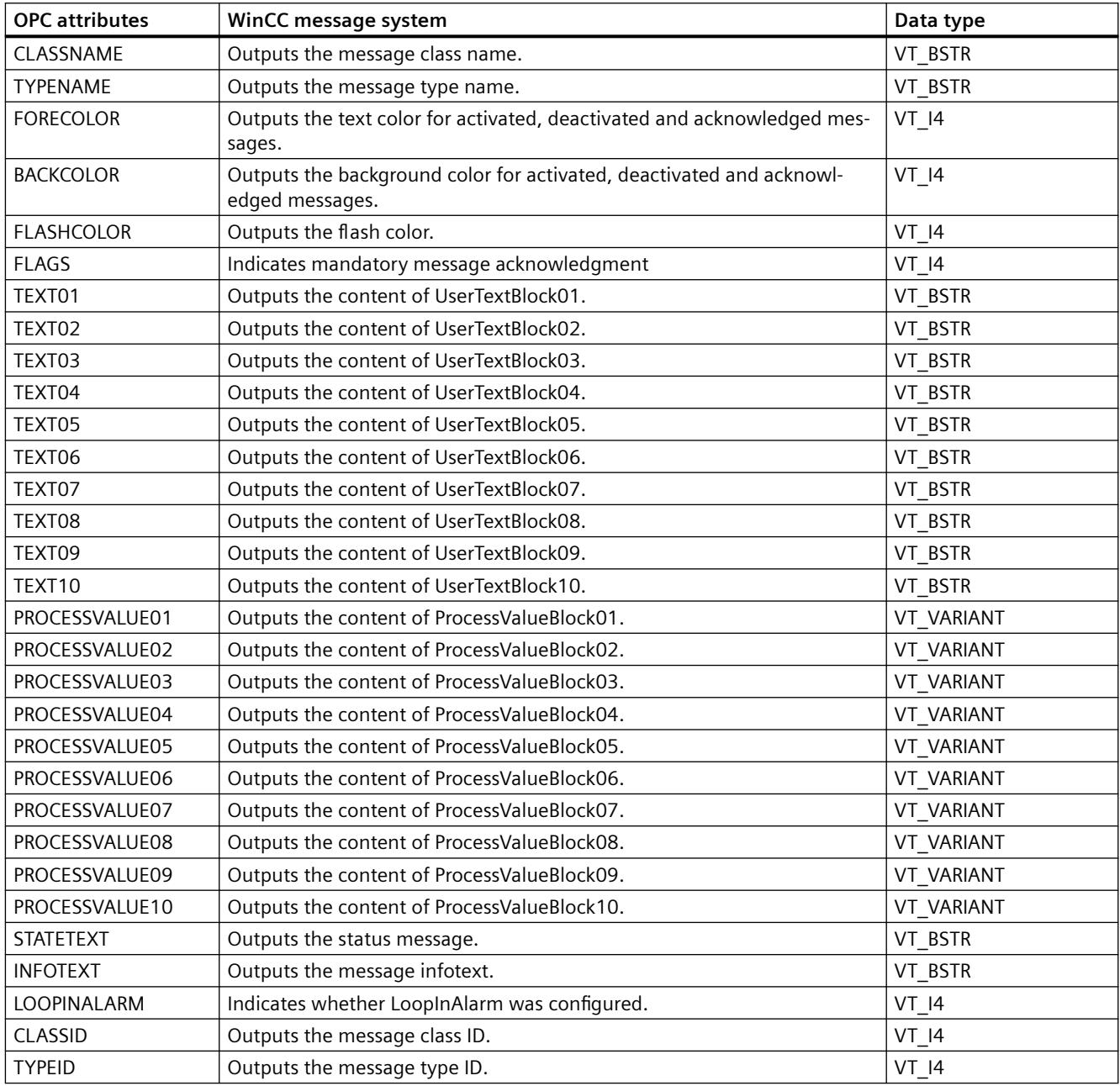

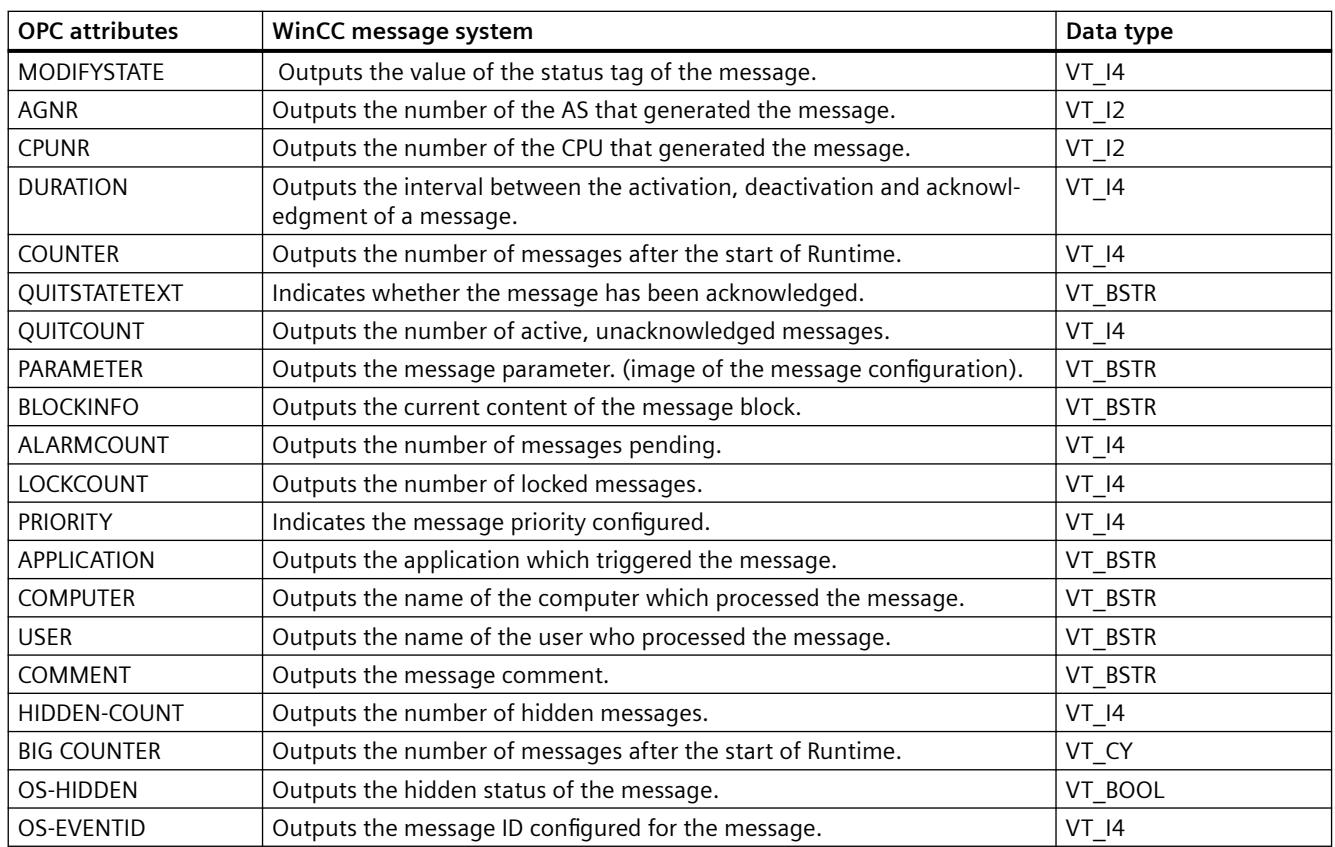

## **Acknowledgement Theory**

#### **Introduction**

The acknowledgment policy in WinCC is how a message from "came in" to "went out" is displayed and processed . On the OPC A&E server, this message status is displayed in the "ChangeMask" and "NewState" parameters.

## **Conditional events, simple events and tracking events**

Messages from the system are sent to the client as conditional events with acknowledgment.

In order for a message to be handled as a simple event, the message class of the message must meet the following conditions:

- "Acknowledgment came in" is not activated.
- "Message without status went out" is activated.

In WinCC, messages of message class "System, does not require acknowledgment" with "Operator input message" message type are transferred as tracking events.

#### **Note**

Messages with "System, does not require acknowledgment" message class and "Process control system" message type are transferred as simple events with the "System message" event category.

### **ChangeMask**

The "ChangeMask" parameter keeps track of where the message status was changed.

#### **Parameter values:**

- OPC CHANGE ACTIVE STATE
- OPC\_CHANGE\_ENABLE\_STATE
- OPC CHANGE ACK STATE

#### **NewState**

The "NewState" parameter indicates the message status after a change.

#### **Parameter values:**

- OPC\_CONDITION\_ACTIVE
- OPC\_CONDITION\_ENABLED
- OPC CONDITION ACKED

## **Overview**

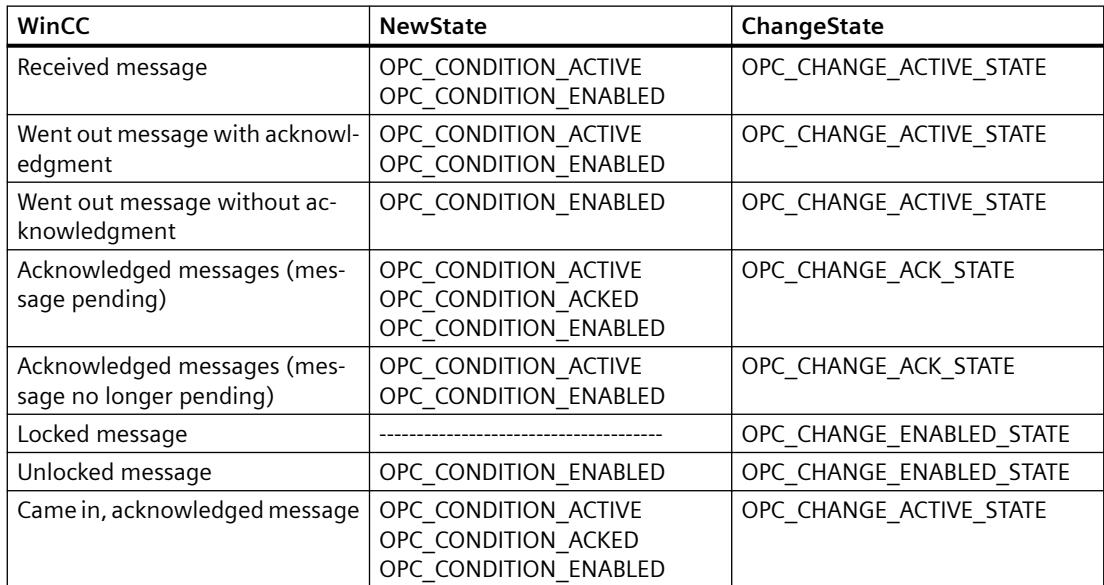

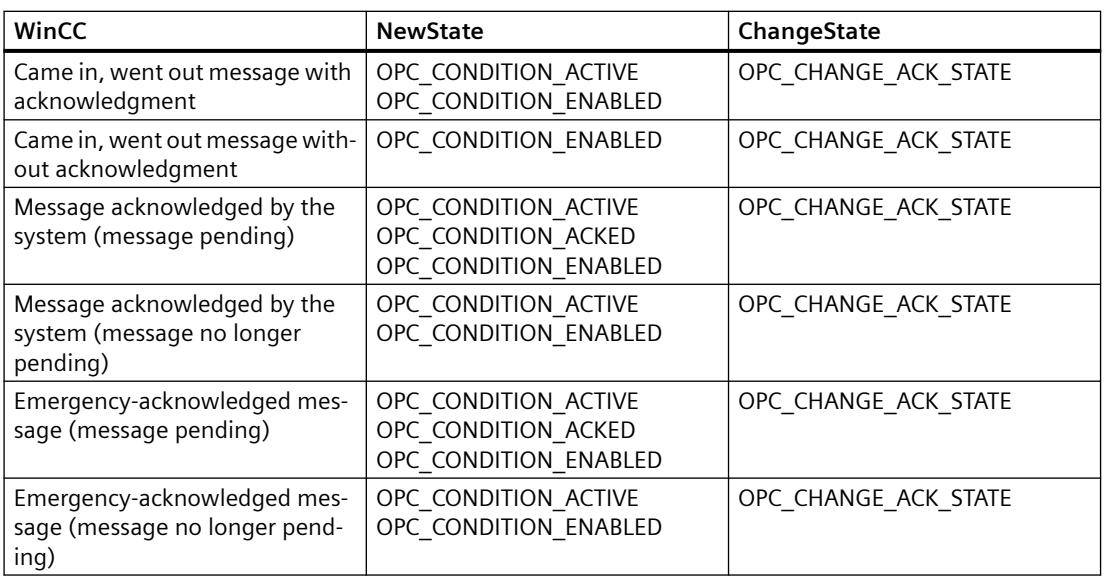

#### **Note**

Historical alarms and events are not acknowledged. The OPC A&E historical events interface only has read access.

## **Quality Codes for OPC A&E**

## **Introduction**

Quality codes are used to evaluate the status and quality of a message. The quality codes for OPC are described under "6.8 OPC Quality flags" of the "Data Access Custom Interface Standard Version 3.00" specifications.

### **Quality codes**

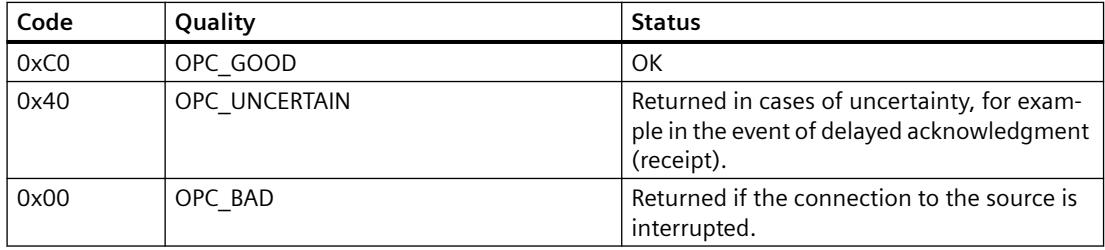

## **Reading archived messages**

#### **Accessing archived events**

#### **Introduction**

You can access the archived messages via the OPC A&E server using an OPC client. Two methods are supported for accessing archived messages:

- Output archived messages from a time period in the past
- Output archived messages from a time period in the past without mentioning end of period. After the output of archived messages, all other newly generated messages are automatically sent to the OPC client.

#### **Note**

After reading archived messages, you cannot use the returned "ActiveTime" of a message for acknowledging the message or tracing transitions of the message. To ensure this, the OPC A&E client must check the "EventType" of a message with the extra flag "OPC\_HAE\_HISTORICAL\_EVENTFLAG". The "ActiveTime" is incorrect on archived messages. You can find information on the additional flag under "Identifying archived messages".

## **Querying the "Historic Alarms and Events" functionalities**

In addition to the standard filters, the following filters are offered with the expanded OPC A&E server of WinCC:

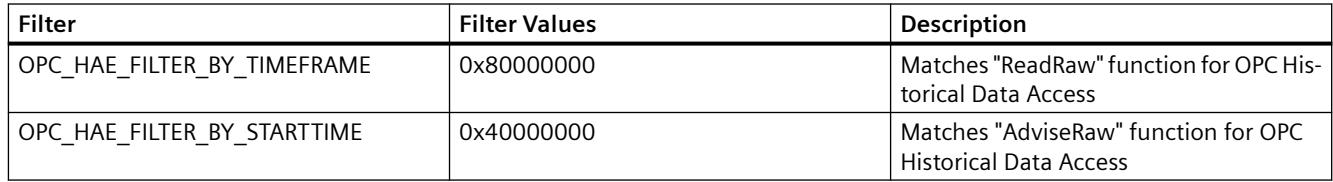

#### **Source filter and historical alarm request**

To request the archive messages, the OPC client must support the "SetFilter" to a subscription functionality. The OPC server will also send archived messages if you also insert keyword "OPCHAEServer" the array of the "Source Filter" of a subscription. In addition to this keyword, you can use other parameters to define which messages are to be read:

- Method
- Time period
- With or without limits

The lists of sources that are assigned in the filter can include other source names besides the "OPCHAEServer" source. In such a case, the subscription delivers only the historic events of the given sources. The sequence of the source names is inconsequential.

After configuring the source filter, the selected time period can be called up from the client with a "Refresh" call.
## **Syntax for accessing archived messages using OPC**

### **Syntax**

```
OPCHAEServer hMode=(read|advise) htStartTime=szTime 
[hEndTime=szTime] [bBounds=(TRUE|FALSE)]
```
### **Parameter**

#### **hMode = [read|advise]**

This parameter is required. Defines how the archived messages and events are to be read.

Read: Outputs archived messages and events of a definite period from the past (comparable to ReadRaw in case of OPC Historical Data Access).

The following is an example for setting a filter for reading over the last 30 minutes:

OPCHAEServer hMode=read htStartTime=NOW-30M bBounds=TRUE

Advise: Outputs archived messages and events from a definite period, After receiving all archived messages, new messages are sent in the same way as in the case of an active subscription (comparable to AdviseRaw in case of OPC Historical Data Access).

In the following example, the messages of the last 30 minutes are read (subscription must be active):

OPCHAEServer hMode=advise htStartTime=NOW-30M

#### **Note**

The following notation is supported for parameters "htStartTime" and "htEndTime":

- Relative notations, for example NOW
- Symbolic values, for example NOW, YEAR, MONTH
- Specification of absolute UTC data/time values according to XML notation: 2006-09-01T10:00:00.000Z

Using the symbolic notation corresponds to the syntax from OPC Historical Data Access.

#### **htStartTime =**

This parameter is required. Defines the time from when the messages and events are to be read from the archive.

#### **htEndTime =**

This parameter is optional. Defines the time up to which the messages and events are to be read from the archive. With "hMode = read", the default setting "NOW" is used.

#### **bBounds = [TRUE|FALSE]**

This parameter is optional. Defines how messages close to the start and end time are to be handled. The function is identical to OPC Historical Data Access

bBounds=FALSE:

- The time stamp of the first transferred message >= htStartTime
- The time stamp of the last transferred message >= htEndTime bBounds=TRUE:
- The time stamp of the first transferred message <= htStartTime
- The time stamp of the last transferred message >= hEndTime Default setting is FALSE.

### **Read methods for archived messages**

### **Introduction**

You can use one of two read modes to read archived messages:

- read
- advise

# **Read mode "read"**

Archived messages from a defined period in the past are read with "read" mode. The order of the read messages is always chronological with regard to each OS server from which alarms are being read. By setting the start and end times, you can specify whether the oldest message is to be output first or last. If the start time is earlier than the end time, the oldest message is output last.

If you want to use "read" mode, run the following functions on the subscription:

- 1. SetFilter
- 2. Refresh

Event packets with Refresh identifier contain only historical events. The events can also be in queue.

The last Refresh packet of the historical messages contains the "Last Refresh" identifier.

A "SetFilter" during the "Refresh" will be rejected. If you activate the subscription during the "Refresh", it has no effect on the refresh process.

The historical events will continue to be transmitted with the Refresh identifier.

The newly generated events are transmitted according to the standard behavior of an active subscription:

- Taking into account the set filter values with the exception of the "historical" source "OPCHAEServer"
- Without the Refresh identifier

This enables the client to differentiate the received events based on the Refresh identifier. An event packet never contains historical and new events at the same time.

- Event packets with Refresh identifier contain only historical events. These events can also be in queue.
- Event packets without the Refresh identifier contain only newly generated events.

### **Read mode "advise"**

Archived messages starting from a defined period in the past are read with "advise" mode. After all archived messages are read, new messages are sent the same as when a subscription is active. The archived messages are transferred chronologically with respect to each OS server: The archived messages starting from the start time are transmitted first. The newly archived messages are transmitted afterwards.

Note that you must not specify an end time for "advise".

An active subscription is used for "advise" mode. If you run the "SetFilter" function on an active subscription, the historical alarms are transmitted immediately.

If you run the "SetFilter" function on an inactive subscription, the archived messages are only transmitted after activation of the subscription. If you want to use "advise" mode with an inactive subscription, proceed as follows:

- 1. SetFilter
- 2. Set subscription to active using SetState

The transmission is ended when you set the subscription to "inactive". A "SetFilter" is rejected while the subscription is active.

A "Refresh" on an active "historical" subscription in "advise" mode functions in the same way as on a standard subscription:

All queued condition related events are transmitted in packets with Refresh identifier.

A "Refresh" call has no effect on the reading of historical alarms in "advise" mode.

### **Identifying archived messages**

#### **General procedure**

Archived messages are distinguished using an additional flag in EventType. This flag is linked to the real EventType via a OR link.

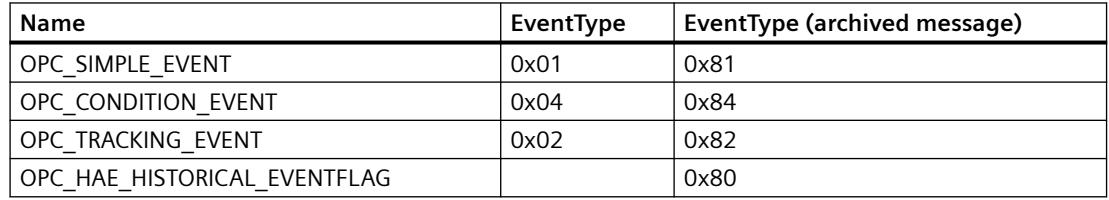

### **Examples**

#### **Example 1**

The following source filter is used to output archived messages and events of the last 30 minutes in "read" mode. The oldest message for each OS server is output as the first one. The low limit value is also sent.

OPCHAEServer hMode=read htStartTime=NOW-30M bBounds=TRUE

#### **Example 2**

The following source filter is used to output archived events on September 1, 2006 from 10:00 to 12:00 hours in "read" mode. The newest message for each OS server is output as the first one. The limits for this time period are also sent.

OPCHAEServer hMode=read htStartTime=2006-09-01T12:00:00.000Z htEndTime=2006-09-01T10:00:00.000Z bBounds=TRUE

#### **Example 3**

The following source filter is used to output archived messages and events of the last 30 minutes in "advise" mode. After reading the archived messages, newly generated messages are sent in the same way as for an active subscription.

OPCHAEServer hmode=advise htStartTime=NOW-30M

### **WinCC OPC UA Server**

#### **Principle of operation the WinCC OPC UA Server**

#### **How it works**

The WinCC OPC UA Server provides the following values:

- Process values
- Values from tag archives
- WinCC messages

The WinCC OPC UA server is installed as Windows service and started automatically. The WinCC OPC UA server supports only the "UA-TCP UA-SC UA Binary" communication profile. The used port number is adjustable.

#### **Supported specifications**

OPC Unified Architecture is a specification for the transmission of process values, archive data and messages. The WinCC OPC UA server supports OPC UA Specification 1.03. For additional information about supported UA functions, refer to "[Supported OPC UA services and profiles](#page-7066-0) (Page [7067\)](#page-7066-0)".

# **Installation**

After WinCC is installed, the WinCC OPC UA server can be used immediately without the need for any further configuration. The WinCC OPC UA server can be used on a WinCC server or a WinCC client.

### **URL of the WinCC OPC UA server**

You access the WinCC OPC UA server via the following URL:

• "opc.tcp://[HostName]:[Port]"

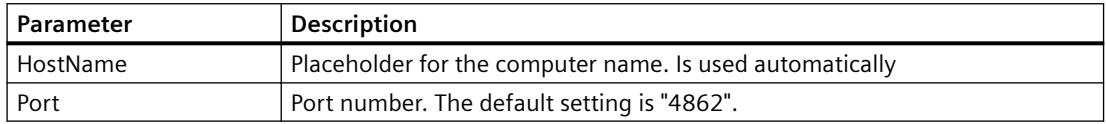

### **Discovery Server**

The "Discovery Server" is available by the OPC foundation. The "Discovery Server" is by default installed on the HMI device as Windows service.

On the "Discovery Server" via OPC UA server UA clients information is available that is registered on the "Discovery Server".

Depending on the configuration, the WinCC OPC UA server registers on no, on one or on multiple configured and available "Discovery servers" upon runtime startup. Registration is then repeated cyclically. If you end Runtime, the WinCC OPC UA server is automatically logged off from the "Discovery server".

### **Supported languages in the WinCC address area**

The WinCC OPC A&E Server supports the WinCC address area in the following languages:

- German
- English
- French
- Italian
- Spanish

#### **Security concept of OPC UA**

### **Introduction**

The OPC UA security concept is based largely on:

- Authentication and authorization of applications and users involved
- Ensuring the integrity and confidentiality of messages exchanged between the applications Certificates are the method used for authentication of the OPC UA applications.

Each application has its own instance certificate with which it identifies itself in the public key infrastructure. The instance certificate is also called the "application certificate".

### **Certificate of the WinCC OPC UA Server**

For secure operation, each WinCC OPC UA server requires its own certificate with a private key, a server certificate.

The certificate is only valid on the corresponding computer and may only be used by the WINCC OPC UA server installed on that computer.

A self-signed certificate of the server is created and stored in the certificate folder of the server.

The private key for this server certificate is also stored in the certificate folder. You must restrict access to the folder with the private key to:

- the server itself
- the system administrator

#### **NOTICE**

#### **Access to the folder with the private key**

For security reasons, no other users or applications apart from the server and the system administrator may have access to the private key of the WINCC OPC UA server.

The administrator of the plant can replace the server certificate and the corresponding private key generated during the installation.

In accordance with the applicable security concept for the system, the new server certificate can be either self-signed or issued by a certification authority.

The certificates used by the WINCC OPC UA server are determined by the settings in the "OpcUaServerWinCC.xml" configuration file: You can find additional information under "Configuration [file of the WinCC OPC UA Server](#page-7077-0) (Page [7078](#page-7077-0))".

#### **Storage of server certificates**

The "WinCC OPC UA server" application is stored in the following path:

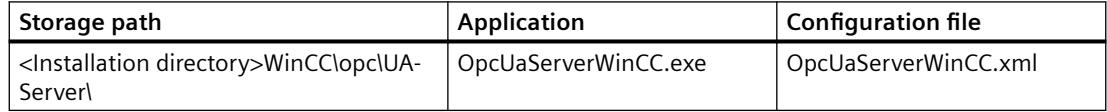

The WinCC OPC UA certificates are stored in the following folders of the WinCC installation path:

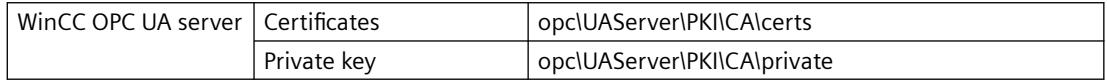

You can change the storage location in the configuration file.

# **Trusted client certificates**

The WinCC OPC UA server supports secure communication with trusted clients only. A client is trusted:

- If the client has a valid self-signed certificate which is stored in the trusted certificates certificate memory of the WinCC OPC UA server
- or if the valid client certificate was issued by a certification authority. The valid certificate from the certification authority must be located in the trusted certificates certificate memory of the WinCC OPC UA server. In this case, only the certificate from the certification authority is required. The client certificate does not need to be located in the certificate store for trusted certificates.

### **Storage of client certificates**

You specify storage settings for trusted certificates using the WINCC OPC UA server configuration file:

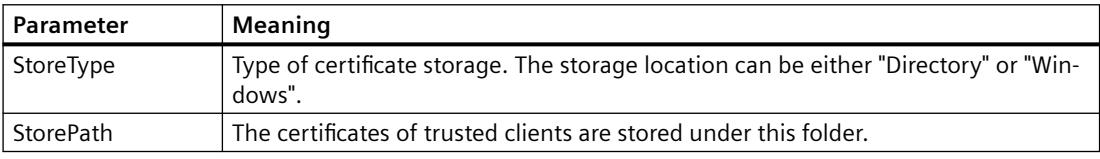

#### **Example of configuration with "Directory" storage**

```
<TrustedCertificateStore>
   <StoreType>Directory</StoreType>
   <StorePath>[ApplicationPath]\PKI\Trusted</StorePath>
   <ValidationOptions />
 </TrustedCertificateStore>
```
In this case, the WINCC OPC UA server trusts all clients whose server certificates are located in the "…PKI\TrustList\Certs" folder.

### **Example of configuration with "Windows" storage**

```
<TrustedCertificateStore>
  <StoreType>Windows</StoreType>
  <StorePath>UA Applicationsk/StorePath>
  <ValidationOptions />
</TrustedCertificateStore>
```
For this storage option, the certificates of the clients must be located in the certificate store of the operating system under "<Local Computer>\UA Applications".

Certificates from certification authorities that are required for verifying a client certificate chain are stored in the certificate store of the certification authorities. Here too, you specify storage settings using the WINCC OPC UA server configuration file:

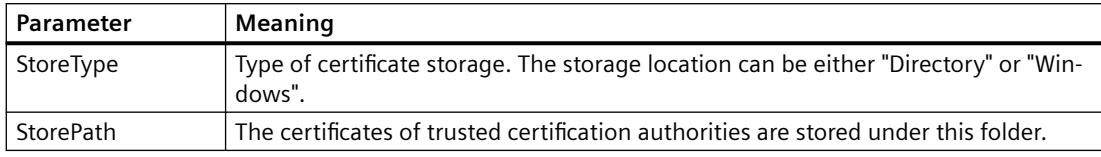

#### **Note**

#### **Certificates from the memory of the certification authorities are not automatically trusted.**

For a certification authority to be trusted, its certificate must be located in the memory for trusted certificates.

#### **Example of configuration with "Directory" storage**

```
<IssuerCertificateStore>
  <StoreType>Directory</StoreType>
  <StorePath>[ApplicationPath]\PKI\CA</StorePath>
  <ValidationOptions />
</IssuerCertificateStore>
```
The certificates of trusted certification authorities are in this case located in the "…\PKI\CA\Certs" folder.

#### **Example of configuration with "Windows" storage**

```
<IssuerCertificateStore>
  <StoreType>Windows</StoreType>
  <ValidationOptions />
</IssuerCertificateStore>
```
The "StorePath" parameter is not relevant. The certificates from certification authorities must be stored in the Windows certificate memory in accordance with the operating system requirements.

Certificates are trusted if they are located in one of these two locations:

- <Local computer>\Trusted root certification authorities
- <Local computer>\Third-party root certification authorities

#### **Note**

#### **Important for storage**

- The storage location for the server certificate must be "Directory".
- The two storage locations for trusted client certificates and for certificates from certification authorities must have the same StoreType, i.e. both must either be "Directory" or "Windows".

### **Client certificates not accepted**

If a UA client accesses the WINCC OPC UA server without having a trusted certificate, the WINCC OPC UA server does not allow secure communication and copies the client certificate to the folder for rejected certificates.

You specify storage settings for rejected certificates using the WINCC OPC UA server configuration file, for example

```
<RejectedCertificatesStore>
  <StoreType>Directory</StoreType>
  <StorePath>[ApplicationPath]\PKI\OPCUA\rejected</StorePath>
</RejectedCertificatesStore>
```
#### **Note**

Here too, only the StoreType "Directory" is supported**.**

To enable secured communication with this client, you will have to move the rejected certificate to the certificate store for trusted certificates.

### **See also**

[Setting up authentication via certificates.](#page-5636-0) (Page [5637\)](#page-5636-0) Configuration [file of the WinCC OPC UA Server](#page-7077-0) (Page [7078](#page-7077-0))

### **Configuring the security mechanisms**

### **Introduction**

The following is ensured at the communication level:

- UA application authenticity
- The confidentiality of messages exchanged
- The integrity of messages exchanged

The security mechanisms used, for example algorithms for encrypting and signing, are defined by standardized security policies.

The security policies supported by the WinCC OPC UA server are set using the server configuration file in "ServerConfiguration" and "SecuredApplication".

# **ServerConfiguration**

The XML element "SecurityPolicies" under "ServerConfiguration" contains the list of all available "Security Profile" and "Message Security Mode" combinations for the server.

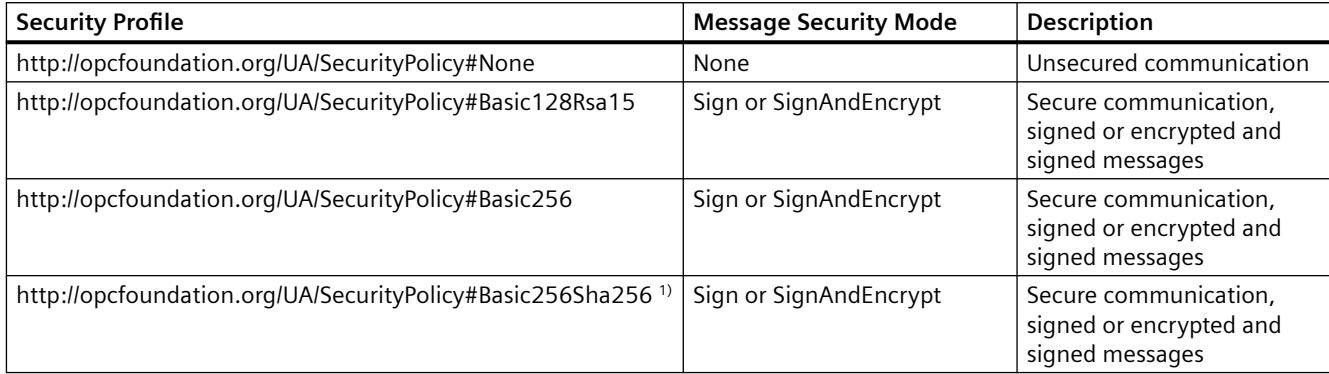

1) Requirement for the Use of Security Policy "Basic256Sha256": Instance certificate with signature algorithm "Sha256" and minimum key length = 2048.

#### **Note**

### **Ensuring secure communication**

Secure communication requires server certificates for server and client and a correctly configured certificate store.

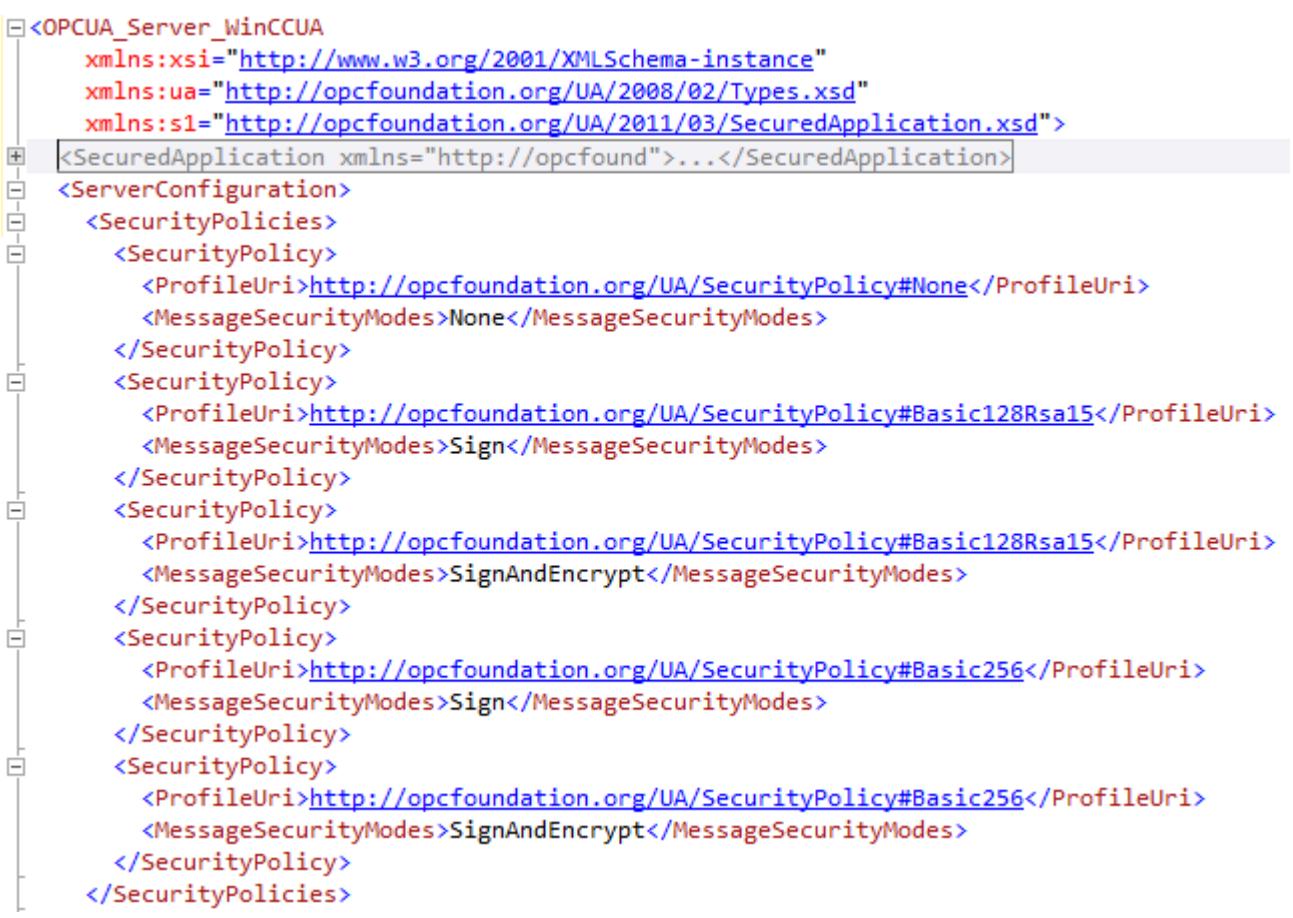

### **Example of a configuration file with maximum functional scope**

### **SecuredApplication**

In accordance with the OPC UA specification, the security mechanisms and explicitly enabled and disabled with the "SecurityProfileUris" element under "SecuredApplication".

The diagram below shows a SecuredApplication in which unsecured communication is disabled:

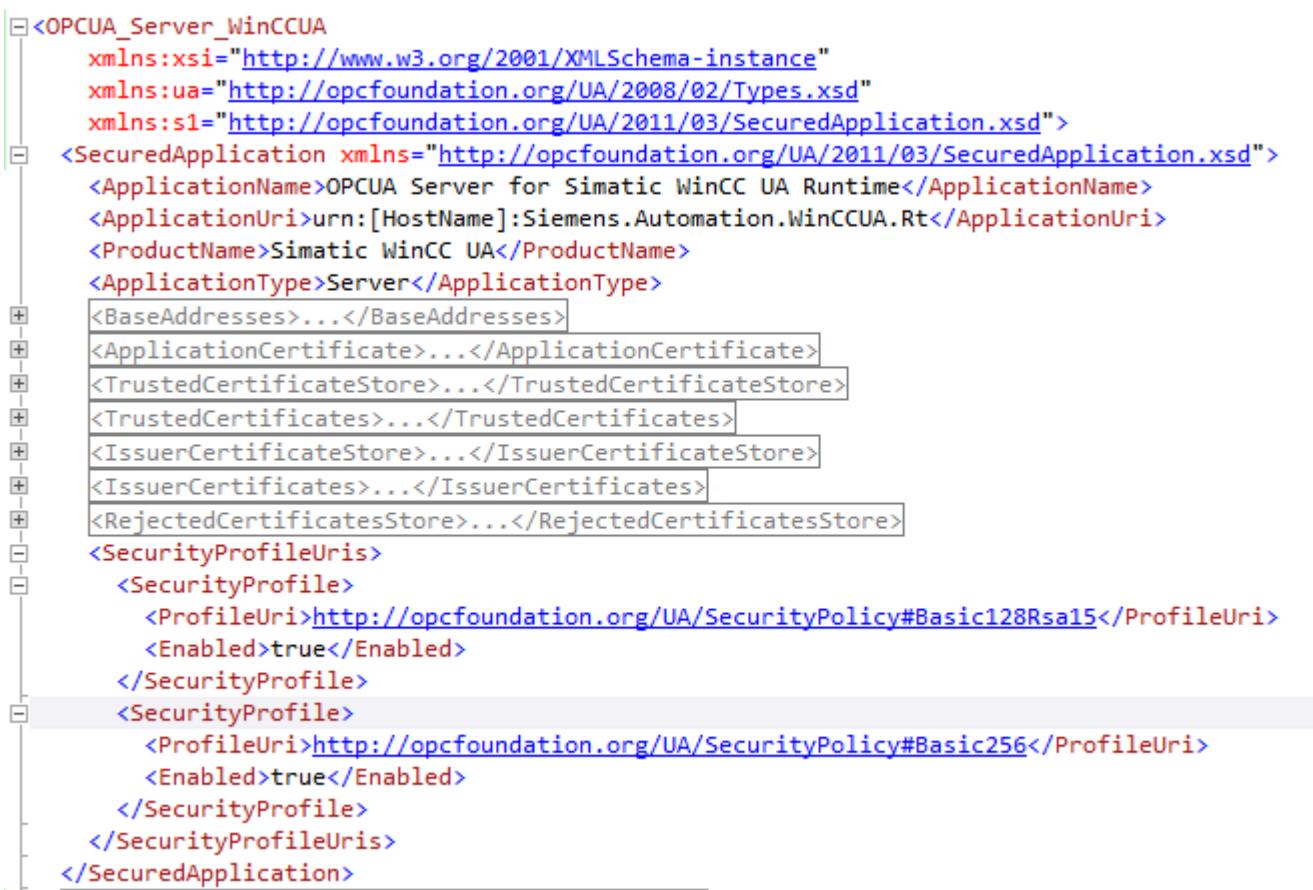

The WinCC OPC UA server therefore supports the two security strategies "Basic128Rsa15" and "Basic256" in runtime. With "Message Security Modes Sign" and "SignAndEncrypt", but not unsecured communication.

When communication is established, the UA clients select the required Policy from this list.

### **User identity**

In addition to the security mechanisms of the communication level, the WinCC OPC UA server also supports user authentication for the client applications using the UserTokenPolicy "UserName".

The client application must provide a valid combination of user name and password when communication is established. The WinCC OPC UA server verifies the combination in the user management of the operating system.

The UserTokenPolicy is set in the configuration file of the WINCC OPC UA server.

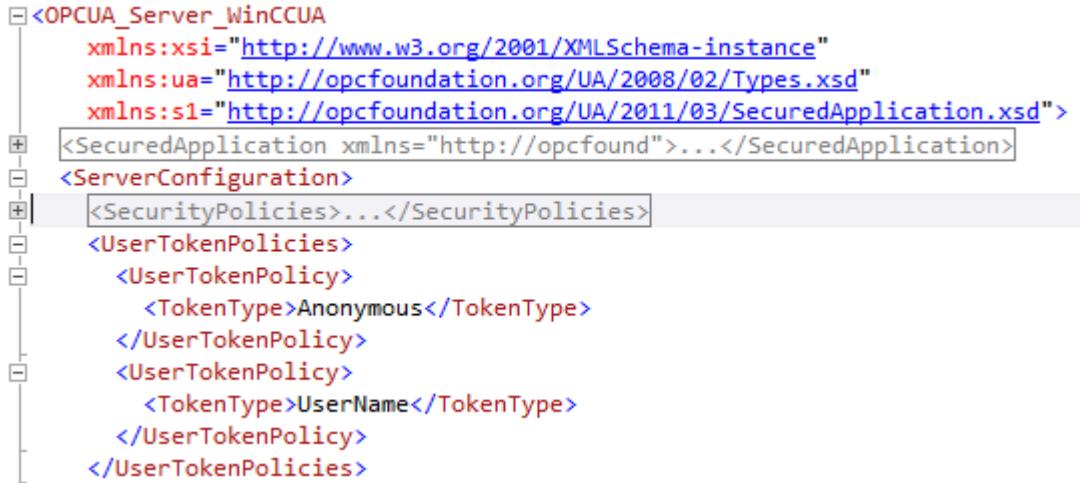

With this configuration, the WINCC OPC UA server supports both anonymous users and the Policy "UserName".

# **Supported OPC UA services and profiles**

### **OPC UA services**

The WinCC OPC A&E Server supports the following described functionality.

The following table summarizes the functionality supported by the OPC UA server 1.0.9:

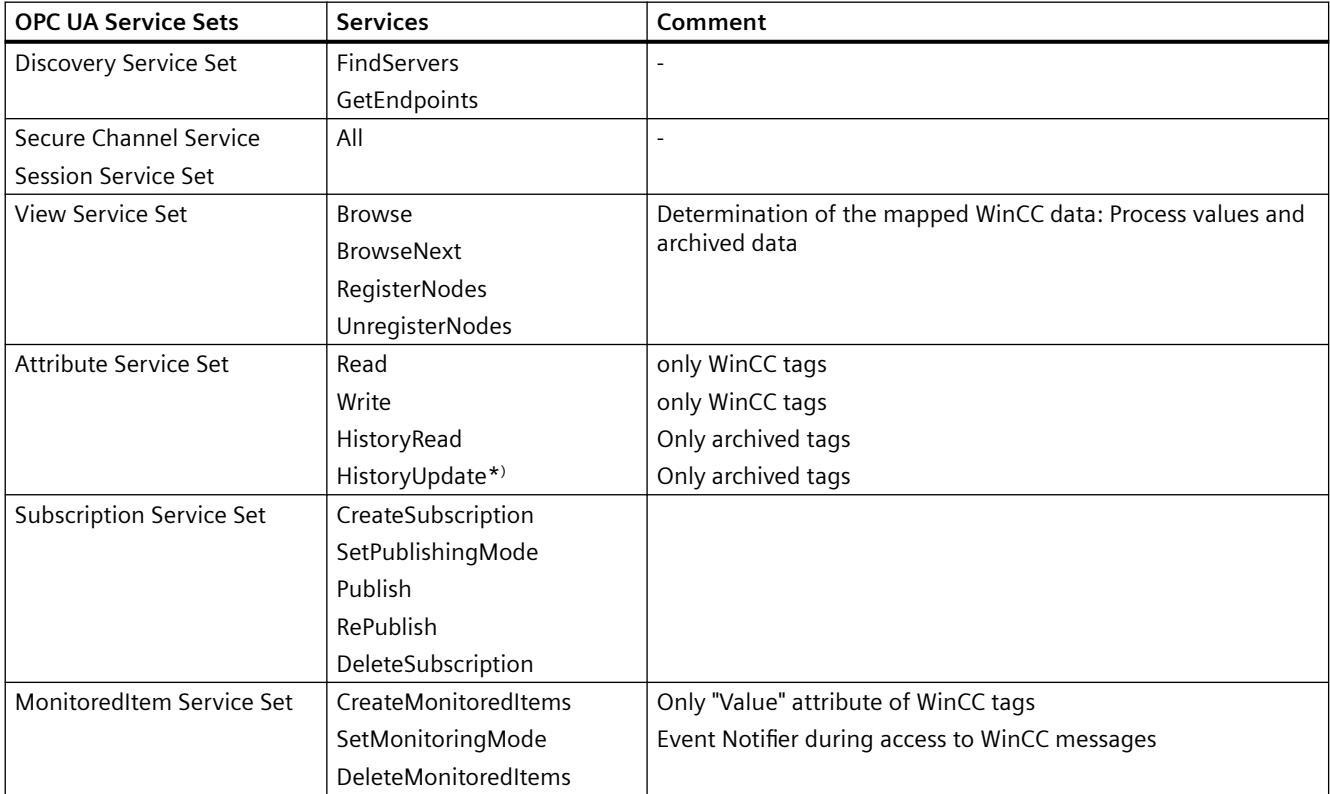

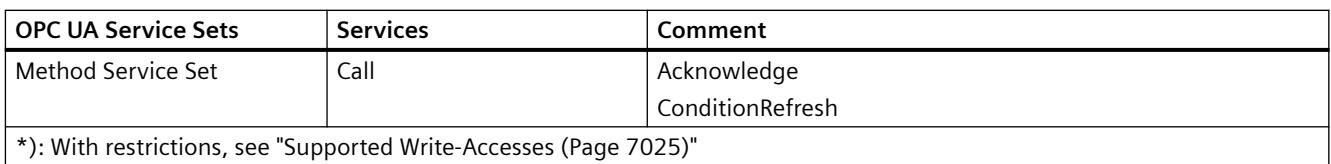

# **OPC UA profile and Conformance Units**

The WinCC OPC UA server supports the following OPC UA profiles 1.03 without restrictions:

- 6.5.5 Base Server Behaviour Facet
- 6.5.16 Standard Event Subscription Server Facet
- 6.5.18 A & C Base Condition Server Facet
- 6.5.30 Method Server Facet
- 6.5.36 Historical Raw Data Server Facet
- 6.5.42 Historical Data Update Server Facet
- 6.5.44 Historical Data Insert Server Facet
- 6.5.45 Historical Data Delete Server Facet
- 6.5.131 UA-TCP UA-SC UA Binary
- 6.5.149 SecurityPolicy Basic256
- 6.5.148 SecurityPolicy Basic128Rsa15
- 6.5.147 SecurityPolicy None
- 6.5.150 SecurityPolicy Basic256Sha256

The WinCC OPC A&E Server supports the following OPC UA profiles shown in the following table, however with restrictions:

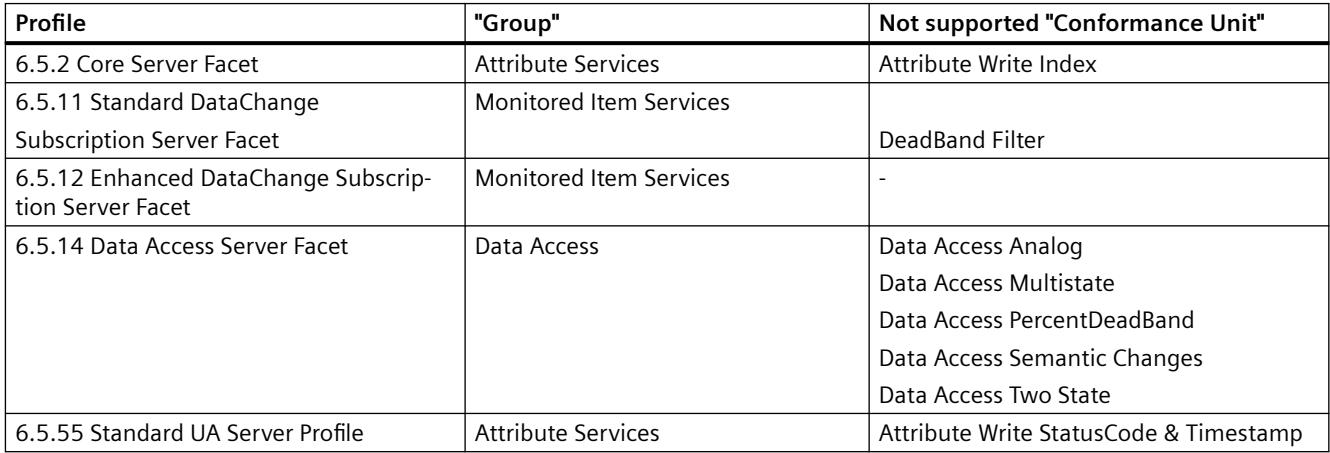

### **Name area of the WinCC OPC UA server**

#### **Introduction**

The WinCC OPC UA server provides OPC UA clients with a hierarchical name area and access to the following runtime data:

- Process values (WinCC tags and WinCC tag groups)
- Data log inclusive logging tags
- WinCC messages

The name area of the WinCC OPC UA server is attached in the "Objects" default folder.

The following screen shows the name area of the WinCC OPC UA server of an active WinCC project on the local PC ("@LOCALMACHINE::"):

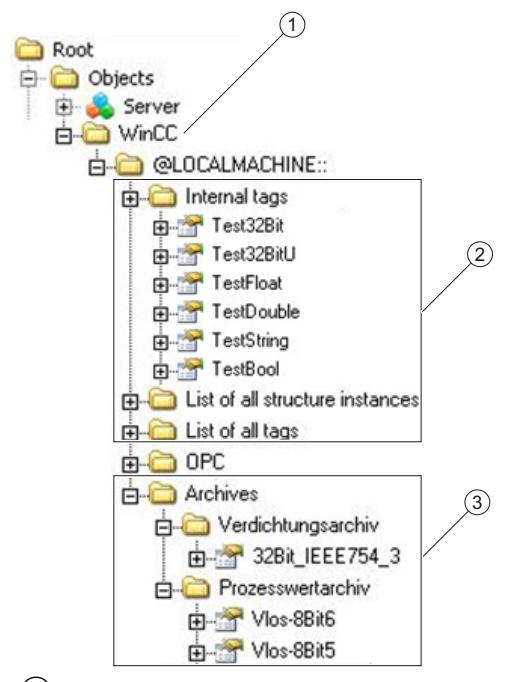

- ① Start node of the specific name area of WinCC.
- $\circled{2}$  Display of the WinCC tags; the structure corresponds to the structure of the tags in WinCC.
- ③ Display of the data log

#### **Display of the WinCC tags**

Tag groups, communication drivers and connections are displayed by OPC UA objects of the "FolderType" type. Each of these folders has references of the "Organizes" type to the subordinate objects and tags.

Internal and external WinCC tags are displayed by OPC UA tags of the "DataItemType" type. If a WinCC tag is additionally logged, the displayed OPC UA tag has additionally a reference of the "HasHistoricalConfiguration" type for a log configuration. The "Historizing" and "AccessLevel" attributes are respectively set.

The following table shows the most important attributes of the OPC UA tags that represent a WinCC tag. You can find the complete list of attributes in the "OPC UA Part 3 - Address Space Model 1.03 Specification" document under "§5.6":

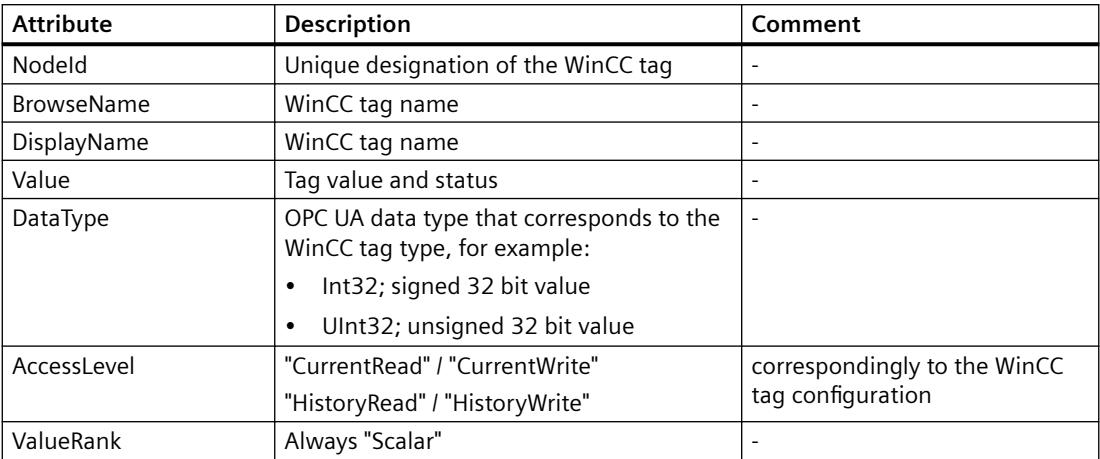

#### **Write protection and read protection**

You can protect the WinCC OPC UA server tags against access by clients.

In the Tag Management of the WinCC project, you activate the following setting in the property area of the tags in the "Options" group:

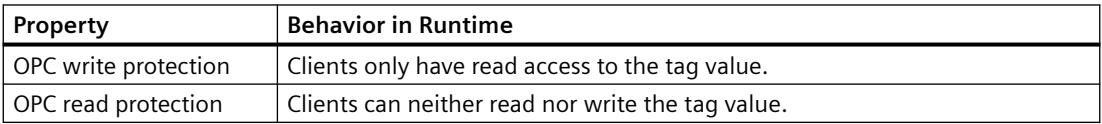

#### **No mapping of WinCC structure types**

WinCC structures cannot be mapped as types on the OPC UA server.

You can only link OPC UA types with WinCC structure tags.

### **Display of the logging tags**

Process values and compressed logs are displayed by OPC UA objects of the "FolderType" type. Each of these folders has references of the "Organizes" type to the related logging tags.

Logging tags from process value or compressed logs are displayed by OPC UA tags of the "BaseDateVariableType" type. A logging tag always has a reference of the "HasHistoricalConfiguration" type for a log configuration.

The following table shows the most important attributes of the OPC UA tags that represent a WinCC logging tag. You can find the complete list of attributes in the "OPC UA Part 3 - Address Space Model 1.03 Specification" document under "§5.6":

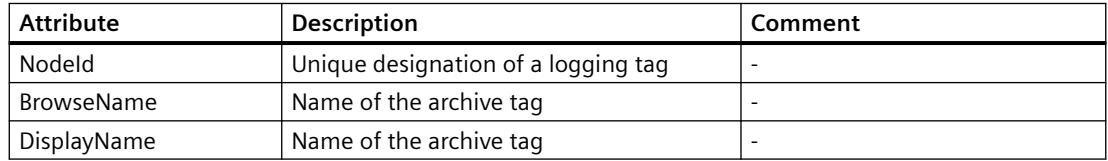

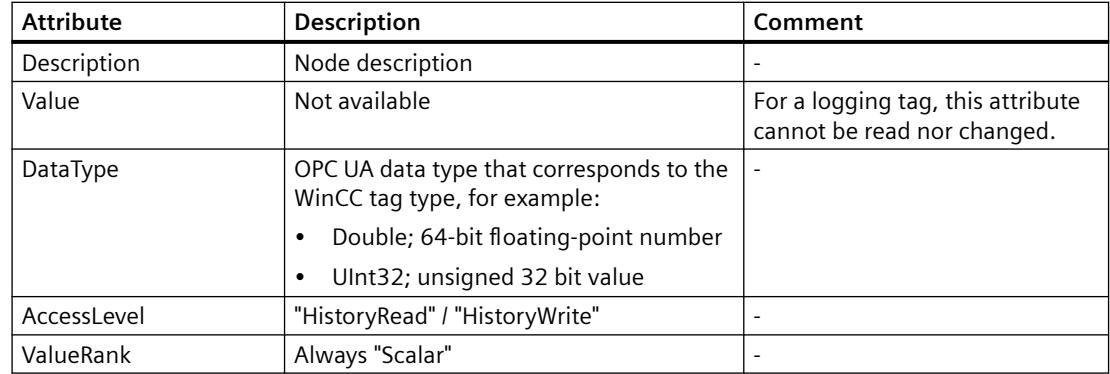

#### **Access to WinCC messages**

The start node of the WinCC namespace is an Event Notifier with which the OPC UA clients can receive status changes for WinCC messages in Runtime via Subscriptions.

#### **OPC UA Data Access**

Internal and external WinCC tags are displayed by OPC UA tags of the "DataItemType" type. Other DataAccess tag types as "AnalogItem" or "DiscreteType" are not supported.

The WinCC OPC A&E Server supports the reading access on the OPC UA tag attributes as "DataType" or "AccessLevel". Writing access and subscriptions are only supported for the "Value" attribute.

### **OPC UA Historical Access**

### **Introduction**

"OPC Historical Access" enables access to archives and includes the "Historical Data" and "Historical Events" services. The WinCC OPC UA server supports only the "Historical Data" service.

The WinCC OPC UA Server offers the OPC clients access to the raw data of tag archives via "Services".

- HistoryRead (READRAW)
- HistoryUpdate (INSERTDATA, REPLACEDATA, UPDATEDATA, DELETE\_RAW)

You can read and limitedly write with an OPC UA client the values of archive tags in the tag archives. Depending on the configuration of the tag archive, the archive tag can contain either raw data or already processed process values.

#### **Characteristics of archive tags**

A process tag in WinCC can be located in multiple tag archives. In this case the process tag is linked to one of the corresponding archive tags.

### **Properties / Properties of archive configurations**

The following table shows the Properties of an OPC UA tag configuration of the "HistoricalConfigurationType" type: In the "Description" property, the archive tag comment configured in WinCC is displayed. You can find the complete list of properties in the "OPC UA Part 11 - Historical Access 1.03 Specification" document under "§5.2.2":

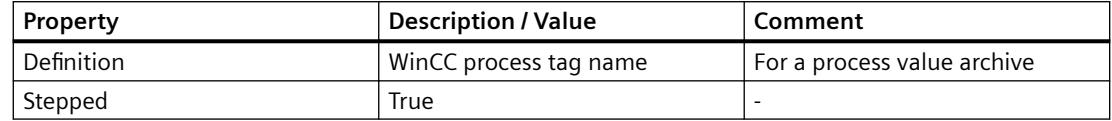

The following optional Properties are not supported:

- MaxTimeInterval
- MinTimeInterval
- ExceptionDeviation
- ExceptionDeviationFormat

### **Limitations for Service "HistoryUpdate"**

You can use the Service "HistoryUpdate" only on process value archives.

The following table lists the functions supported by the WinCC OPC UA server: Which functions are supported depends on the configuration of the WinCC OPC UA server as well as the process value archive configuration. You will find additional information in the "OPC UA Part 11 - Historical Access 1.03 Specification" document under "§5.5":

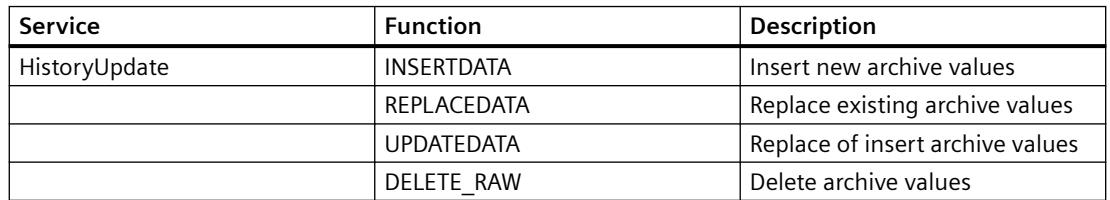

# **OPC UA Alarm & Conditions**

#### **Introduction**

As of WinCC 7.3, the OPC UA server provides access to the messages of the WinCC message system.

The OPC UA server forwards WinCC message status changes to OPC UA clients with WinCC-Event-Notifications via Subscriptions and Monitored Event Items but does not maintain a Condition instance in its name space.

The Event Notifier node to be used is the start node of the WinCC name area.

The UA client can filter the messages and define the list of message attributes returned.

The OPC UA server supports the "OPC UA Alarms & Conditions 1.03" specification.

The following section outlines the mapping of the WinCC message system to OPC UA. You can find additional information in the specification in "Part 9: Alarms and Conditions 1.03 Specification".

## **WinCC message system mapping to OPC UA event types**

### **BaseEventType**

"BaseEventType" is the basic type from which the OPC UA Event types "WinCCEventType" and "WinCCAlarmConditionType" are derived.

#### **Note**

#### **Filter shows all WinCC messages**

When you filter for "BaseEventType", you receive all WinCC messages.

WinCC messages are mapped to the following OPC UA event types:

### **WinCCEventType**

This type is based on "BaseEventType" and maps "simple" WinCC messages with the following acknowledgment theory:

- "Message without status went out" is activated
- "Acknowledgment came in" is not activated

Examples of this type of message are starting and stopping motors**.**

### **WinCCAlarmConditionType**

This type is based on "AlarmConditionType" and maps all messages which cannot be mapped on "WinCCEventType", for example, acknowledgeable messages and messages with the status "came in" and "went out".

At a message of the "WinCCAlarmConditionType" type, the event is linked to a condition. For example, WinCC generates a message as soon as a tag limit is violated. This message in OPC UA is equivalent to an Alarm Condition.

#### **WinCC message attributes**

The two Event types add WinCC-specific message attributes to the basic type. The attributes are mapped 1:1 as UA Event Properties and are described in more detail in the section "Attributes of the WinCC message system".

### **Message class and message type**

The WinCC message system informs the user of disturbances and operating conditions in the process. A WinCC message always belongs to a specific message class and message type, which are specified in the "CLASSID", "TYPEID", "CLASSNAME" and "TYPENAME" attributes of the corresponding UA Events.

### **Priority**

When configuring messages in the WinCC message system, you can configure a priority between "0" and "16". The OPC UA specification defines a value range of "1" to "1000" for the Severity. "1" stands for the lowest and "1000" for the highest Severity.

The values of the priority must therefore be suitably mapped to the OPC severity. In standard mapping, a priority of "0" is assigned to OPC-Severity "1" and a priority of "16" to OPC-Severity "1000". All other values are interpolated linearly between "0" and "1000".

### **OPC UA mapping rules**

During the configuration of the WinCC message system, settings are made to determine which process events generate a message. This message is generally shown as an Event in OPC UA.

The following table shows the most important Properties of Events and how the WinCC message system provides the information.

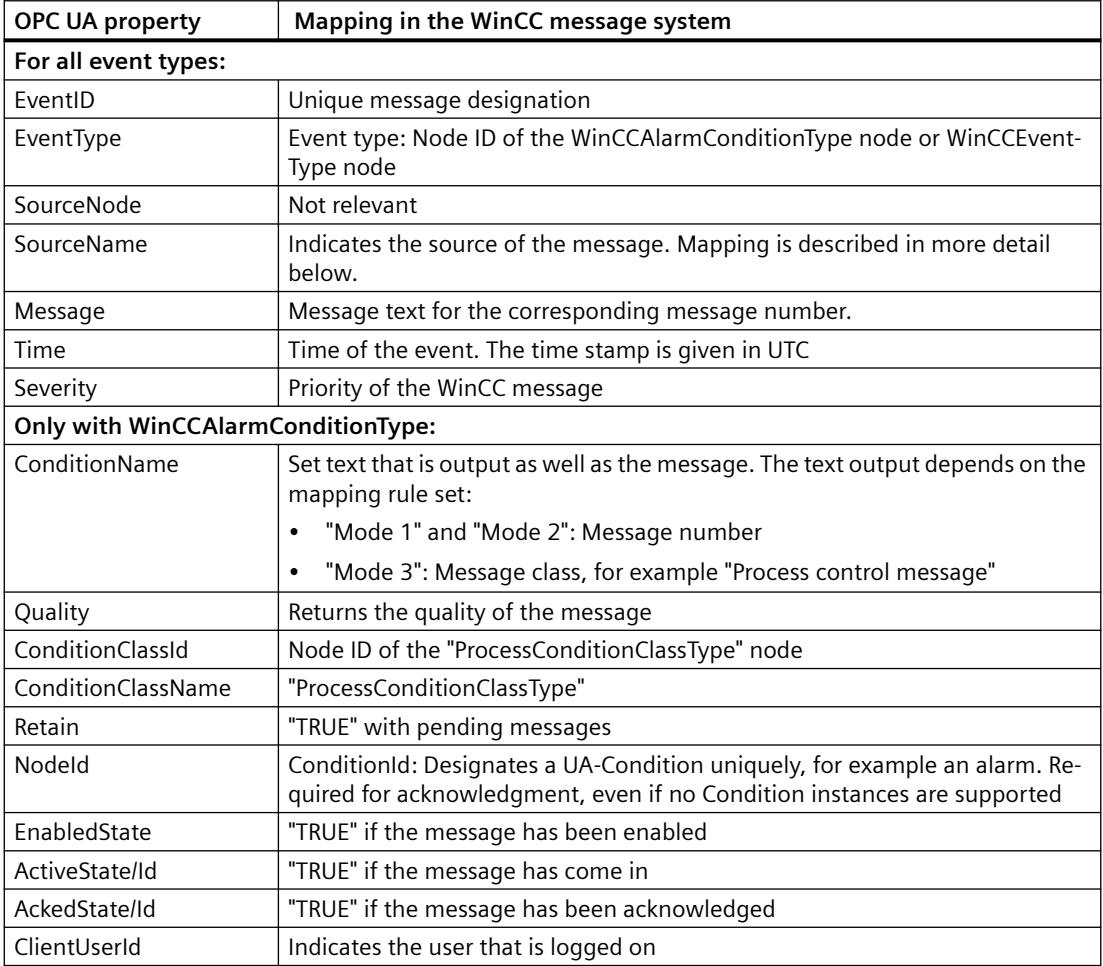

#### **Note**

The following OPC UA Condition and Alarm Properties are not supported by the OPC UA server:

- BranchId
- LastSeverity
- InputNode
- ConfirmedState
- SuppressedState
- ShelvingState
- SuppressedOrShelved
- MaxTimeShelved

### **Message statuses / acknowledgment statuses**

The following table shows WinCC message status mapping to the corresponding WinCCAlarmConditionType - Properties:

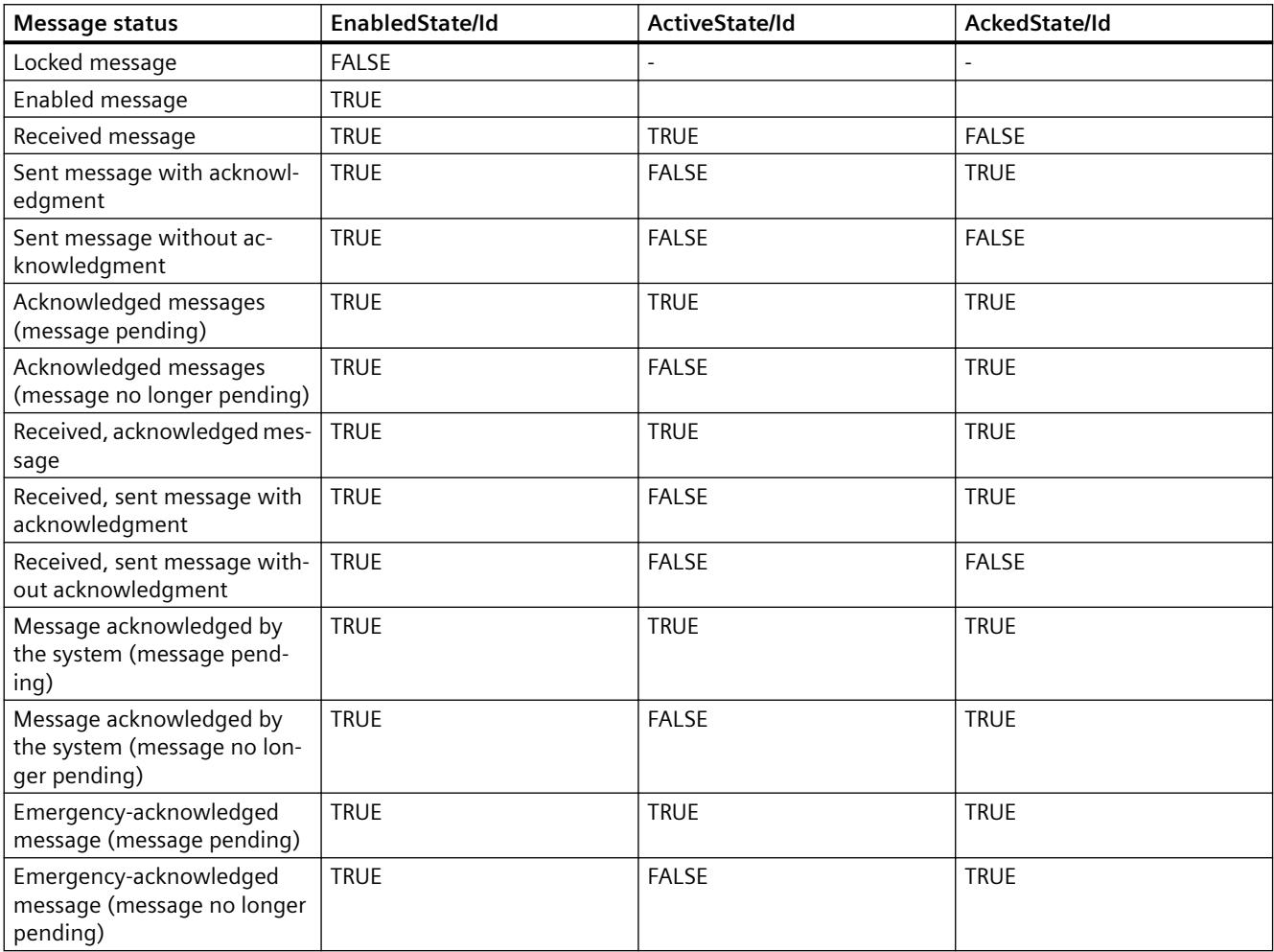

### **Settings for mapping the WinCC message system**

The configuration of the OPC UA server also applies to the OPC UA server as regards the mapping of the Properties "SourceName" and "Message" of a message.

• With OPC A&E server with hierarchical access:

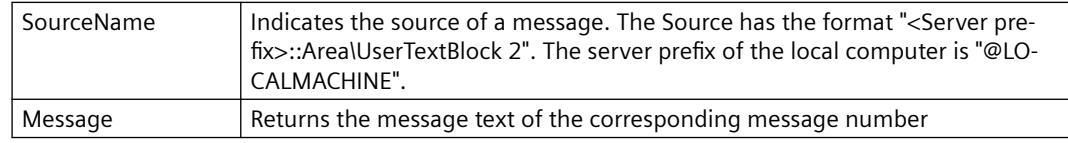

• With OPC A&E server without hierarchical access:

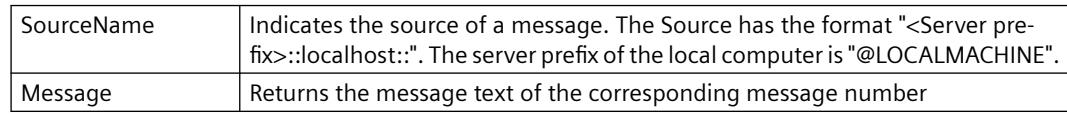

### **Alarm groups**

In WinCC 7.3, the WinCC alarm groups are not displayed in the name area.

### **Supported event methods**

#### **Acknowledgment**

A WinCC message is acknowledged using the "Acknowledge" method of the "AcknowledgeableConditionType" node in the standard OPC UA info model.

Only messages of the "WinCCAlarmConditionType" type can be acknowledged.

#### **ConditionRefresh**

Messages still pending are established using the "ConditionRefresh" method of the "ConditionType" node in the standard OPC UA info model.

### **Filters**

The OPC UA client can defined a filter for Monitored Event Items .

The following operators are, however, not supported by the OPC UA server:

- FilterOperator\_Cast
- FilterOperator\_BitwiseAnd
- FilterOperator\_BitwiseOr
- FilterOperator\_RelatedTo
- FilterOperator\_InView

### **See also**

[Attributes of the WinCC message system](#page-7076-0) (Page [7077\)](#page-7076-0)

# **Attributes of the WinCC message system**

# **Overview**

The following table lists the configurable attributes of the WinCC message system. The attributes are mapped 1:1 as UA Event Properties .

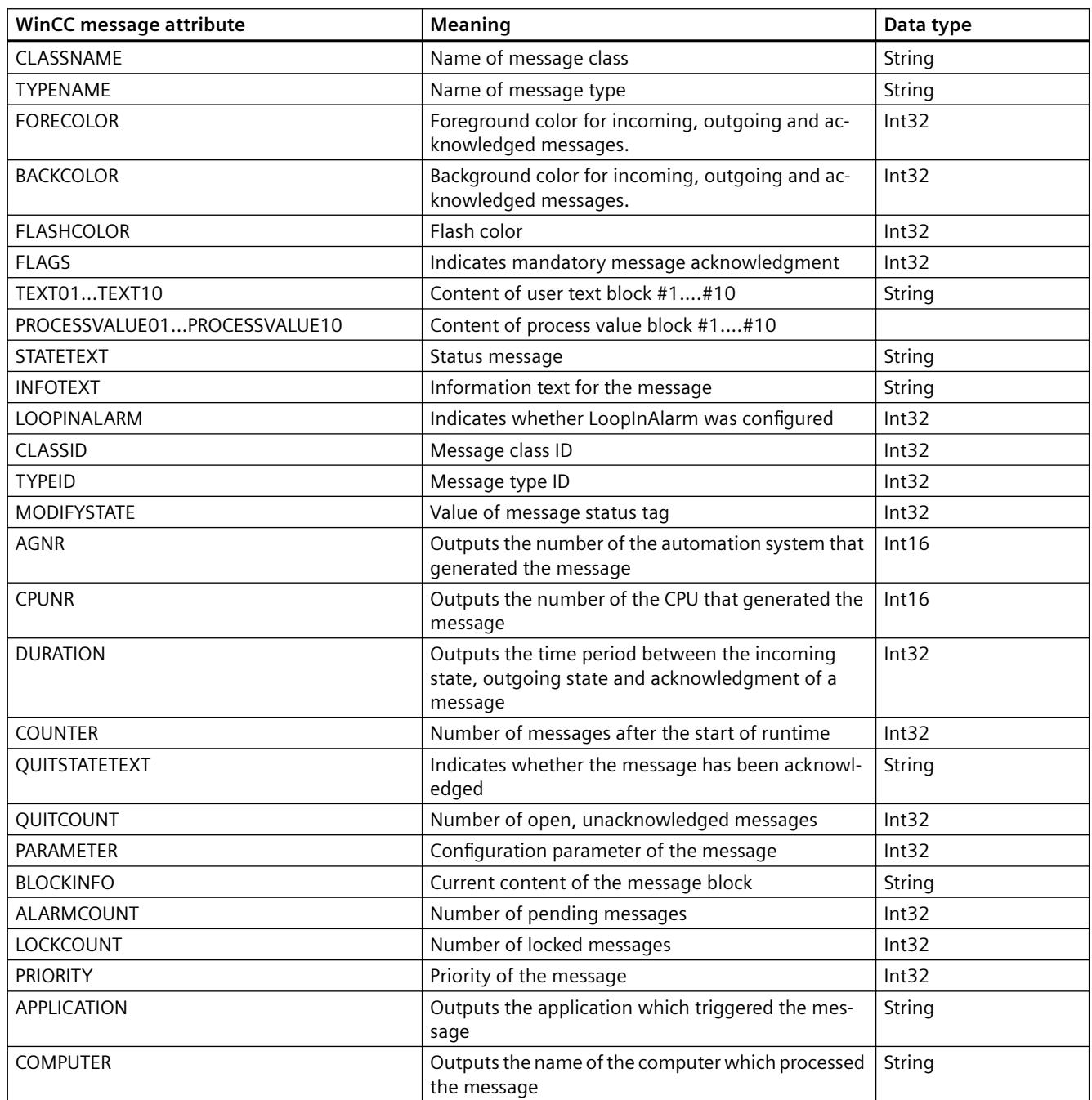

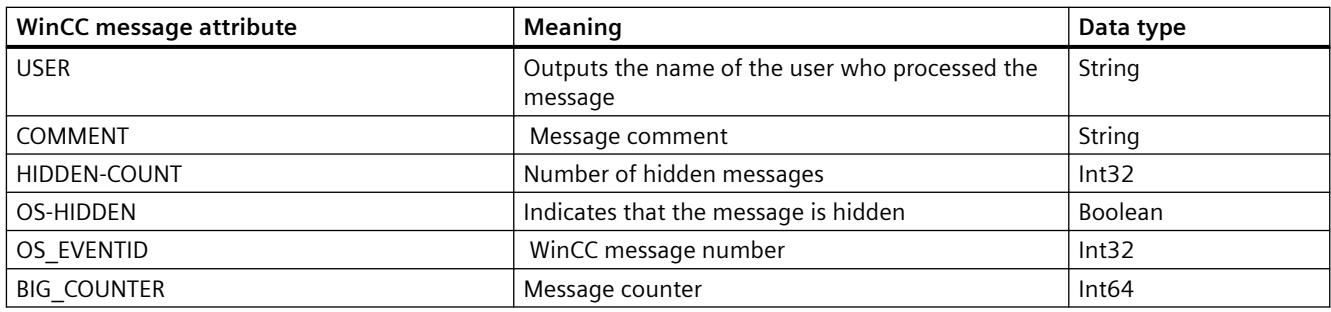

### **See also**

[OPC UA Alarm & Conditions](#page-7071-0) (Page [7072\)](#page-7071-0)

# **Configuration of the WinCC OPC UA server**

# **Configuration file of the WinCC OPC UA Server**

# **Introduction**

The WinCC OPC UA server is configured using the configuration file "OPCUAServerWinCC.xml".

The configuration file is broken down into multiple sections. This section describes the layout of the configuration file.

The chapter "[How to configure the OPC UA server](#page-7081-0) (Page [7082\)](#page-7081-0)" describes how you configure the WinCC OPC UA server.

### **Path of the configuration file**

Two configuration files "OPCUAServerWinCC.xml" exist for the WinCC OPC UA server:

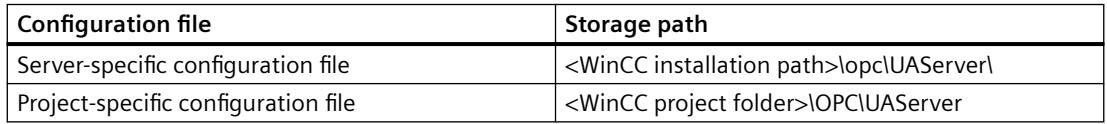

### **Editing the configuration file**

You require the following authorizations to carry out changes in the configuration files:

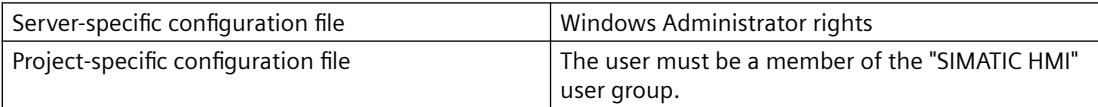

#### **Note**

#### **Same parameters: Priority of the files**

Some parameters are contained in both configuration files.

If the parameters do not match, the settings of the project-specific configuration file have a higher priority.

### **Structure: Section <SecuredApplication>**

In this section, the OPC UA application security is set in compliance with OPC UA Specification / Part 6 / § "Security Settings Management".

You can find additional information on the URL under ["Security concept of OPC UA](#page-7059-0) (Page [7060](#page-7059-0))".

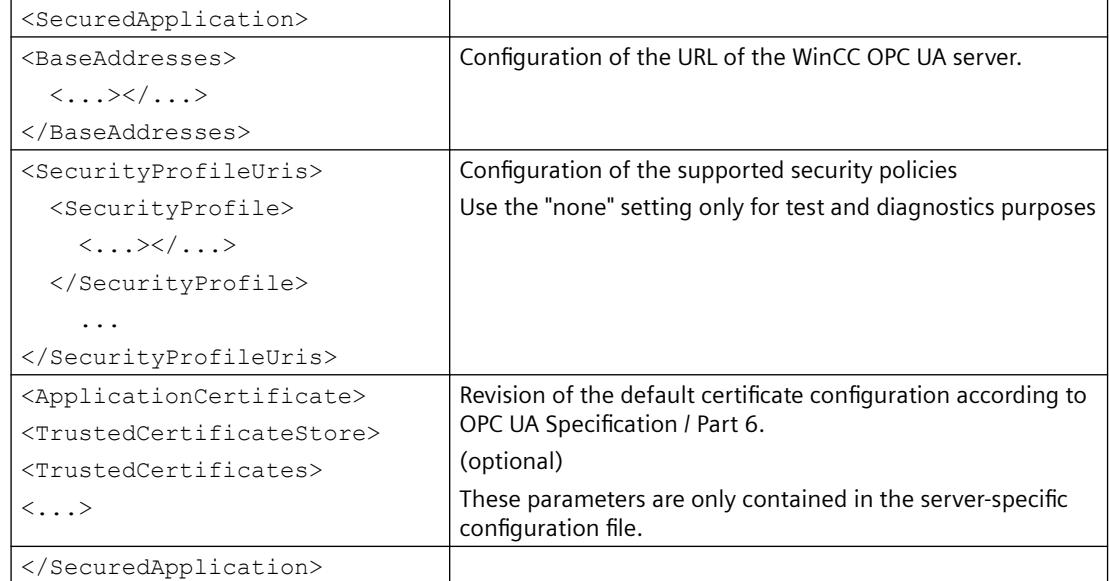

#### **Example: OPC UA application security**

```
FI<OPCUA Server WinCCUA
```
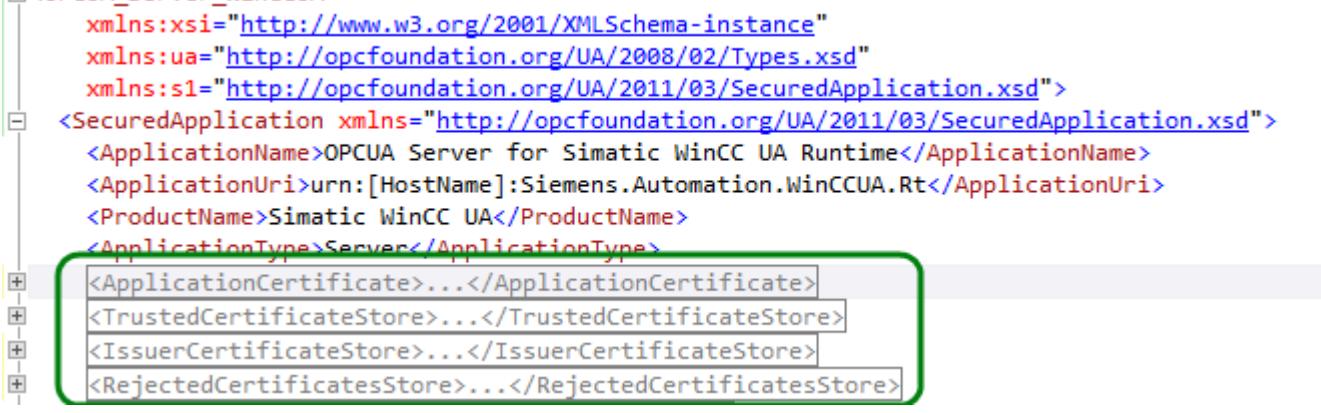

# **Structure: Section <ServerConfiguration>**

Server-specific parameters are set in this section.

For more information about message security modes, refer to ["Security concept of OPC UA](#page-7059-0)  (Page [7060\)](#page-7059-0)".

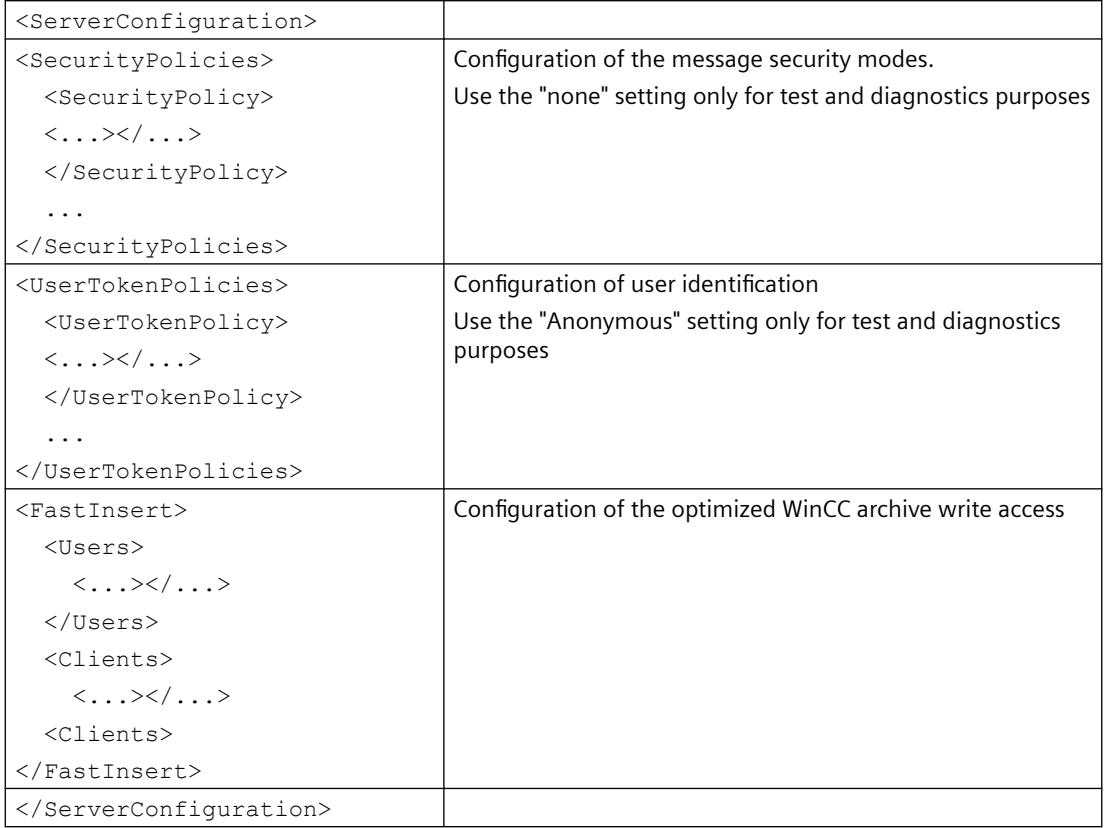

### **Structure: Section <CertificateDescriptor>**

You specify the certificate parameters for the WinCC OPC UA server under the <CertificateDescriptor> heading in the <ServerConfiguration> section.

These parameters are only contained in the server-specific configuration file.

You can find additional information on the instance certificates under "[Security concept of OPC](#page-7059-0)  [UA](#page-7059-0) (Page [7060\)](#page-7059-0)".

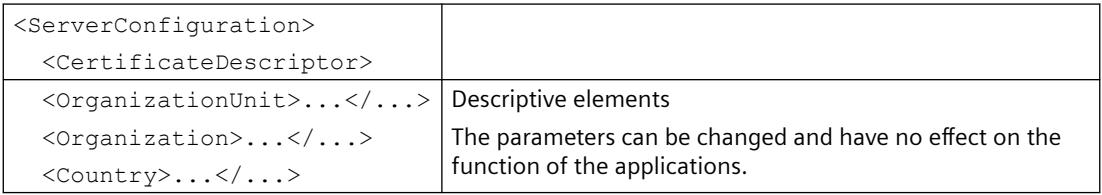

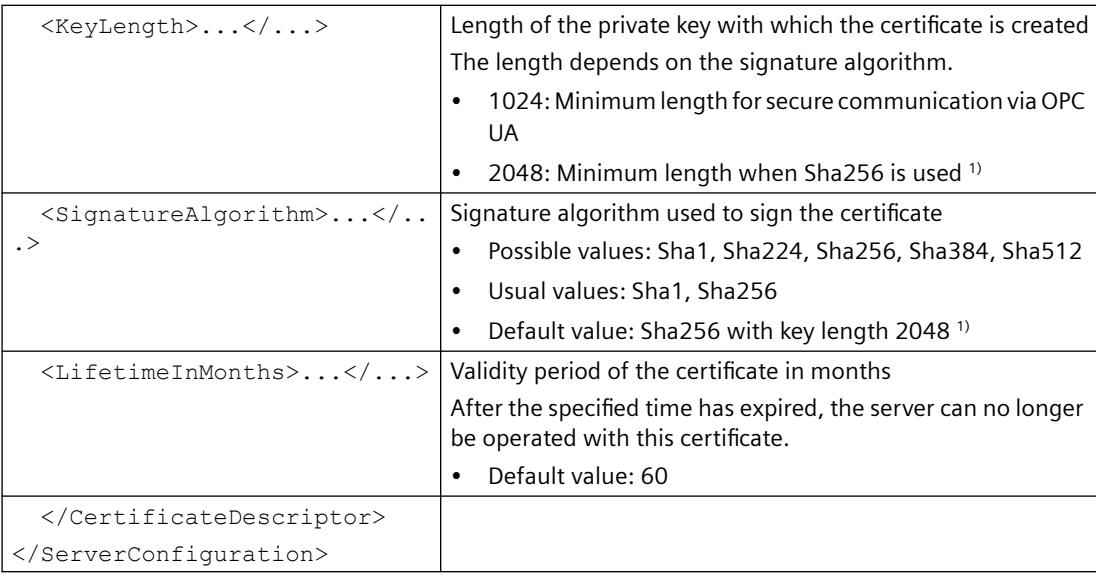

1) To establish a secure connection with the Security Policy "Basic256Sha256", the server as well as the OPC UA client need a certificate with the following values:

- KeyLength: At least 2048
- SignatureAlgorithm: Sha256

#### **Example: Parameters for the control of the certificate**

```
<ServerConfiguration>
   <CertificateDescriptor>
      <OrganizationUnit>DF PL DER HMI</OrganizationUnit>
     <Organization>Siemens AG</Organization>
     <Country>DE</Country>
     <KeyLength>2048</KeyLength>
      <SignatureAlgorithm>SHA256</SignatureAlgorithm>
      <LifetimeInMonths>60</LifetimeInMonths>
    </CertificateDescriptor>
```
### **Changing the storage path of the server certificate**

If required, the storage location for the certificate of the WinCC OPC UA server can be adapted by the plant administration.

You can change these parameters only in the server-specific configuration file.

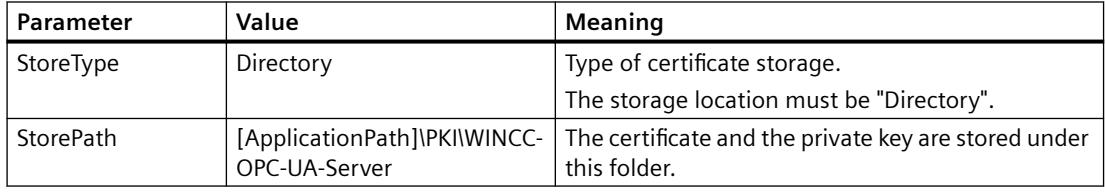

### **Example: Storage path of the server certificate**

```
<ApplicationCertificate>
  <StoreTvpe>Directory</StoreTvpe>
  <StorePath>[ApplicationPath]\PKI\OPCUA</StorePath>
  <SubjectName>OPCUA Server for Simatic WinCC UA Runtime</SubjectName>
  <Thumbprint />
</ApplicationCertificate>
```
### **Creating new server certificates**

You need administrator rights to create new certificates on the OPC UA server.

- 1. Create a backup.
- 2. Delete the existing certificates and the associated private keys in the corresponding folders.
- 3. In the configuration file, update the certificate parameters and save the XML file.
- 4. Open the DOS window "cmd.exe" in Windows with administrator rights.
- 5. To create the certificates, go to the installation path of the OPC UA application.
- 6. Enter the following call:
	- OpcUaServerWinCC.exe /CreateCertificate

The new certificates and private keys are created in the storage paths.

### **How to configure the OPC UA server**

#### **Requirement**

A WinCC project·has been created.

### **Opening the configuration file**

- 1. Open Windows Explorer.·Navigate to the directory "<WinCC project folder>OPC\UAServer".
- 2. Open the "OPCUAServerWinCC.xml" configuration file. For more information, refer to "Configuration [file of the WinCC OPC UA Server](#page-7077-0) (Page [7078\)](#page-7077-0)"

### **Changing the port number of the WinCC OPC UA server**

1. If necessary, change the port number 4862 under <BaseAdresses>. Do not use a port number that is already assigned to another application. The parameter [HostName] is the placeholder for the computer name and is determined during runtime. Example: <BaseAdresses> <ua:String>opc.tcp://[HostName]:5210</ua:String> <BaseAdresses>

## **Specifying security settings**

- 1. Specify the security settings for communication.·For additional information, refer to ["Security concept of OPC UA](#page-7059-0) (Page [7060\)](#page-7059-0)"
- 2. Under <SecurityProfileUris>, you configure the supported "Security Policies".
	- $-$  Enable the setting with "true".

```
– Disable the setting with "false".
  Example:
  <SecurityProfile>
      <ProfileUri>http://opcfoundation.org/UA/SecurityPolicy#None</
  ProfileUri>
       <Enabled>false</Enabled>
  </SecurityProfile>
```
3. Under <SecurityPolicies>, you configure the associated "Message·security·modes". To deactivate a setting, delete the entire entry  $\leq$  SecurityPolicy>...  $\leq$ /Security

```
Policy>.
Example:
<SecurityPolicy>
    <ProfileUri>http://opcfoundation.org/UA/SecurityPolicy#None</
ProfileUri>
    <MessageSecurityModes>None</MessageSecurityModes>
</SecurityPolicy>
```
#### **Note**

#### **Unsecured communication between client and server**

Use the "none" setting only for test and diagnostics purposes.

For secure client/server communication·in production mode, you need to use at least the following settings:

• SecurityPolicy:·Basic128Rsa15 Message·Security·Mode:·Sign

### **Specifying user identification**

1. Specify the user identification for setting up the connection under <UserTokenPolicies>. For more information, refer to "[Security concept of OPC UA](#page-7059-0) (Page [7060](#page-7059-0))" To deactivate a setting, delete the entire entry. Example <UserTokenPolicy> <TokenType>Anonymous</TokenType> </UserTokenPolicy>

# **Configuring optimized WinCC archive write access**

- 1. If necessary, configure optimized WinCC archive write access under <FastInsert>.
	- Set "true" to activate the optimized write access to WinCC archives for all OPC UA clients.
	- Set "false" to set optimized WinCC archive write access for specific Windows users or OPC UA clients.

You specify the Windows users under <Users>. You specify the OPC UA clients under <Clients>. Use the "Common Name" that is

entered in the client certificate as ClientName. Example: <EnabledByDefault>false</EnabledByDefault>

```
<Users>
   <User>domain\user1</User>
</Users>
<Clients>
   <Client>ClientName1</Client>
</Clients>
```
# **Diagnostics**

### **Trace file**

All servers offer the possibility to activate the output of diagnostic data for test purposes and for troubleshooting.

The data of a server is written to a trace file.

### **Setting**

You specify the output of diagnostic data in the configuration file of the respective server. For more information, refer to the SIMATIC Customer Support.

# **9.4.7 Examples for Access Using OLE DB Provider**

# **9.4.7.1 Examples for Access Using OLE DB Provider**

### **Overview**

The following examples demonstrate different ways of displaying and analyzing archive data.

# **See also**

[Example: Configuring the Access to Archive Data Using VB](#page-7302-0) (Page [7303\)](#page-7302-0) [Example: Configuring Access to Archive Data Using DataConnector Wizard](#page-7304-0) (Page [7305](#page-7304-0)) <span id="page-7302-0"></span>[Example: Reading Process Value Archive With WinCC OLE DB Provider and Visual Basic 6](#page-7310-0) (Page [7311\)](#page-7310-0)

[Example: Reading Process Value Archive With WinCC OLE DB Provider and Visual Basic.NET](#page-7316-0) (Page [7317\)](#page-7316-0)

[Example: Reading Message Archive Data with the WinCC OLE DB Provider and Visual Basic 6](#page-7320-0) (Page [7321\)](#page-7320-0)

[Example: Reading Message Archive Data With WinCC OLE DB Provider and Visual Basic.NET](#page-7324-0)  (Page [7325\)](#page-7324-0)

# **9.4.7.2 Example: Configuring the Access to Archive Data Using VB**

### **Introduction**

The following example shows how to configure a tabular display with Microsoft controls. You may also use other controls or program your own.

# **Requirements**

Archive files are local on the computer and must be connected to the SQL server, e.g., using the WinCC Archive Connector.

# **Procedure**

- 1. In Visual Basic Editor, create a new form that you want to use for displaying the archive data.
- 2. In Visual Basic Editor, select the menu commands "Project > Components".
- 3. Activate the controls that you want to use, e.g. an "MS Data Grid Control" and an "MS ADO Data Control".

The related symbols are displayed in the toolbox.

- 4. In your form, create an "MS Data Grid Control" for tabular display of archive data, and an "MS ADO Data Control" for navigation within the tabular display.
- 5. Mark the MS Data Grid Control and select the entry "Adoc1" in the property window under "DataSource" in order to link the two controls.

6. Mark the MS ADO Data Control and click the button "..." in the Property window under "Connection String".

This opens the "Property pages" dialog.

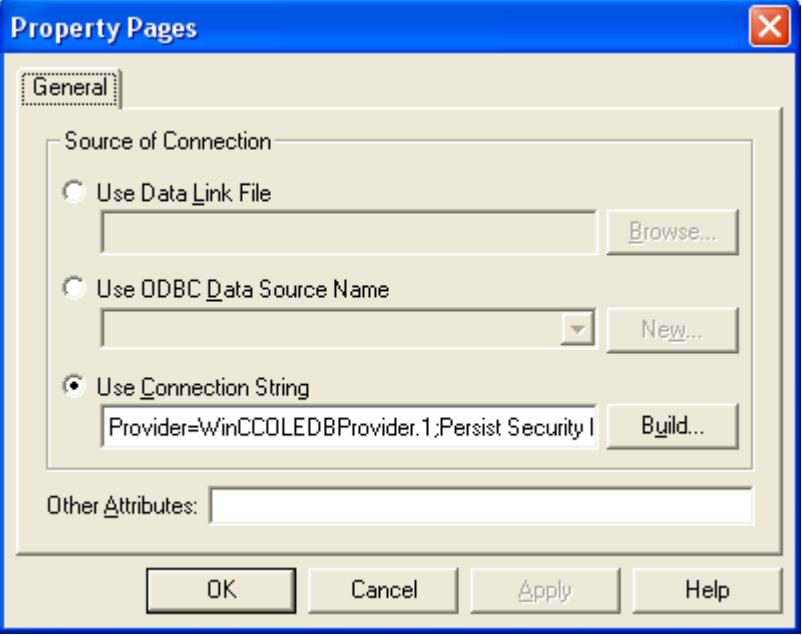

- 7. Click on the "Create..." button next to the entry "Use Connection Character Sequence". The "Data Link Properties" dialog opens.
- 8. In the "Provider" tab, select "WinCC OLE DB Provider for Archives" and click on "Next".
- 9. In the "Connection" tab, enter the data source in the "DataSource" box: <computer name> \WinCC.

Test the connection by clicking on the button "Test Connection".

Select the Extended tab. After that, switch to the "All" tab without further changes. This step is necessary to correctly set all parameters for the subsequently created connection character set.

10.In the "All" tab, enter the name of the WinCC database in the "Catalog" box. The database name can be found in the SQL Enterprise Manager at "SQL Server Group" > "<Computer Name>\WinCC" > "Databases" > "<Database name\_R>". If the project is active, only use database names that end with "R". If you have connected exported WinCC archives to the SQL Server via the WinCC Archive Connector, use the symbolic name of the database or export directory. Confirm your settings with "OK".

<span id="page-7304-0"></span>11.Mark the MS ADO Data Control and click the button "..." in the Property window under "RecordSource". This opens the "Property pages" dialog.

Select the setting "1 - adCmdText" for the command type and enter a valid statement such as TAG:R,1,'0000-00-00 00:10:00.000','0000-00-00 00:00:00.000' in the "Command text (SQL)" box.

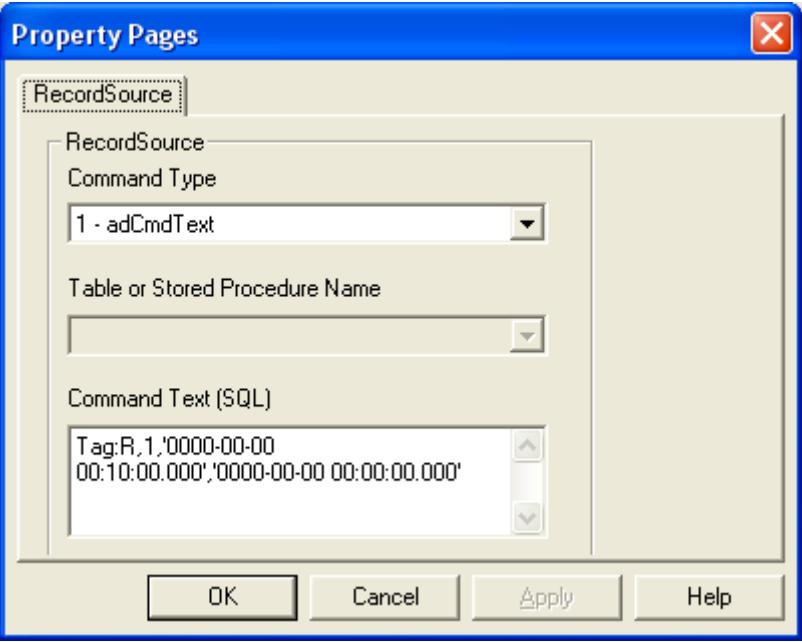

To access process values of the following tag types, replace the "TAG:R" schema with "TAG\_EX:R":

- Text tag, 8-bit character set / 16-bit character set
- Floating-point number 64-bit IEEE 754

12.Confirm your entries with "OK" and start Visual Basic Runtime.

# **9.4.7.3 Example: Configuring Access to Archive Data Using DataConnector Wizard**

#### **Introduction**

The following example shows how to configure a tabular display of process values using the DataConnector Wizard in WinCC Graphics Designer.

Alternatively, you may also use the DataConnector Wizard to configure the display of messages or graphical display of process values.

### **Requirements**

- WinCC Basic system and Connectivity Pack are installed.
- Archive files are connected to the desired SQL server, e.g., using WinCC Archive Connector.

# **Procedure**

- 1. Open Graphics Designer and select the entry "Create New Picture" in the "DataConnector" menu. A new process picture opens and the dialog "DataConnector - Select Object" is displayed.
- 2. For this example, select the option "Display Tag Values in Table Form" and then click the "Continue" button.

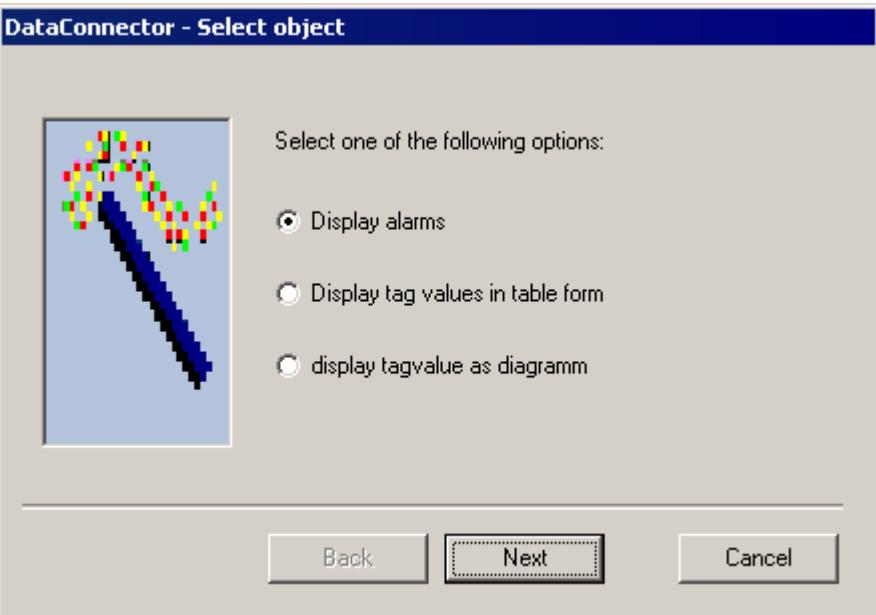

3. The dialog "DataConnector - Connection Properties" opens. Enter the name of the server in the "Server" field that contains the desired interlinked databases. The name of the local computer is prescribed.

Select the desired database in the "Database" field. The currently connected databases of the selected server are available.

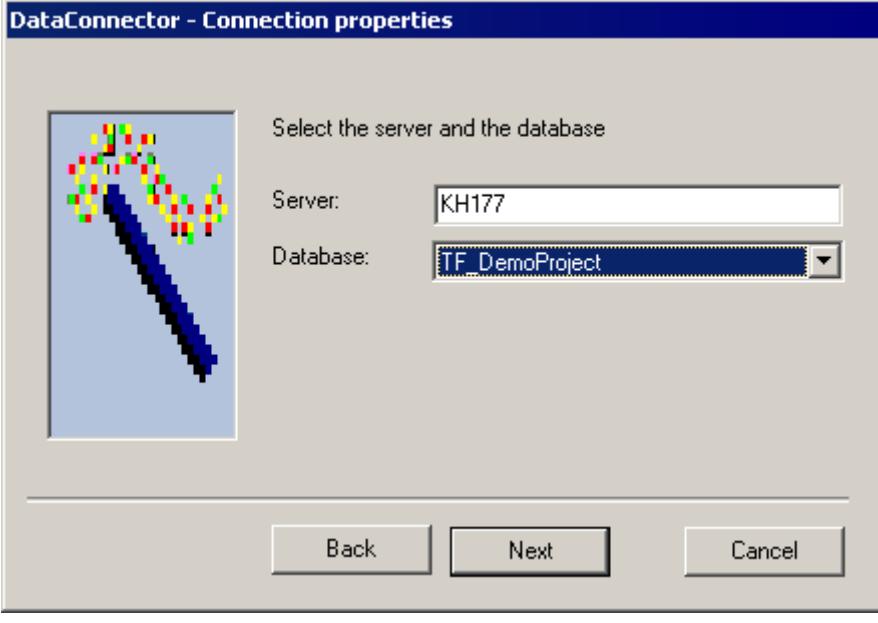

Click "Continue".

4. The dialog "DataConnector - Time window" will open.

Select the desired time frame from which the data should be displayed, e.g. "Relative time window". Prescribed is a time window for the previous hour. Change the specifications as needed, e.g., in the field "Starting point forward" to the value "0000-00-00 01:00:00" and in the field "Duration" to the value "0000-00-00 01:00:00" in order to display the previous hour. The value in the "Duration" field cannot be larger than the value in field "Starting point forward".

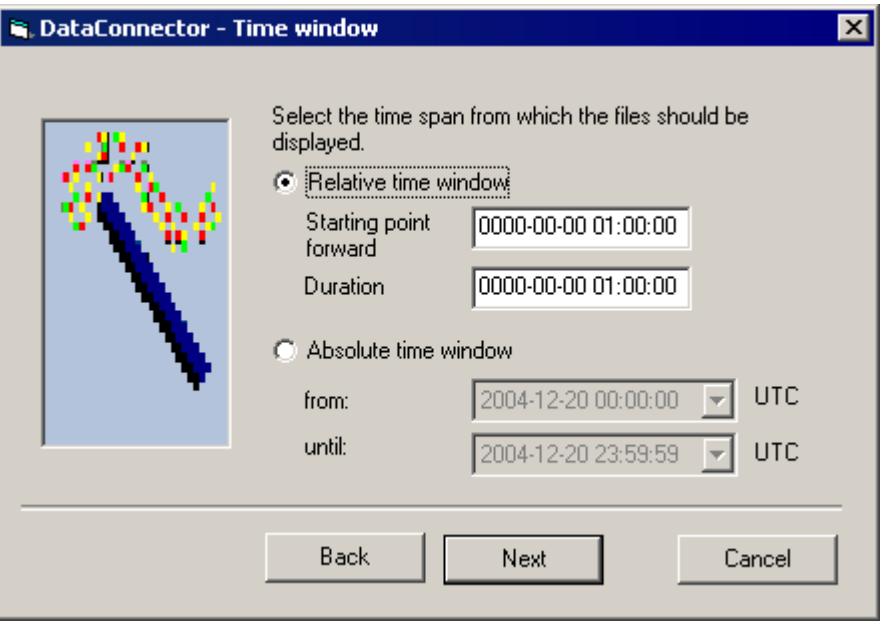

Click "Continue".
5. The dialog "DataConnector - Select Archive Tag" opens. Select at least one archive tag.

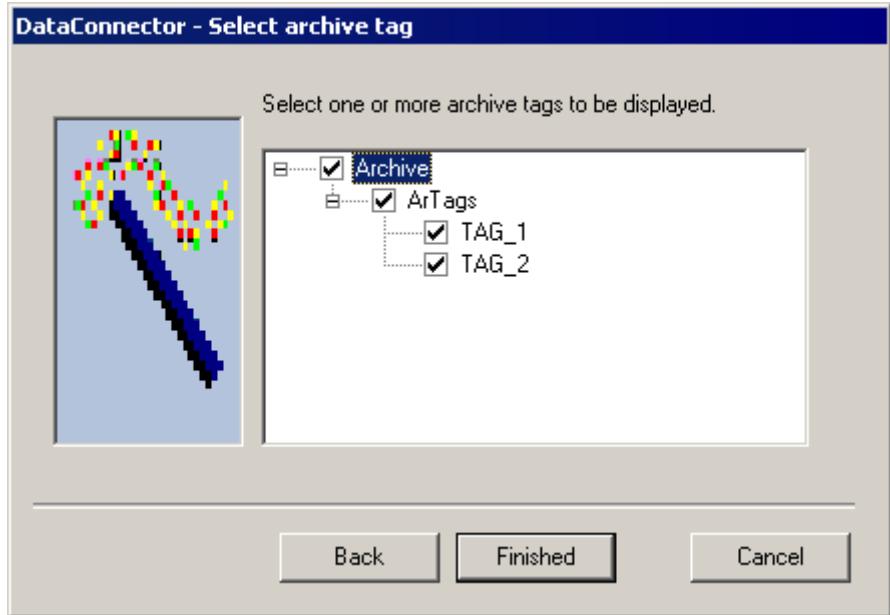

Click on the "Finish" button.

6. The DataConnector Wizard will insert several elements into the opened process picture. The selected server, the database and the time frame are displayed in the static text fields at the top.

Next to them there will be a text with the selected archive tags and the selection field for the archive tag.

As per the selection "Display tag values as tables", a data grid control, an ADO data control and a button are inserted below them.

Save the process screen.

In order to change the configured values, open this process picture and select the entry "Modify existing connection" in the "DataConnector" menu. The Wizard will restart and you may change the configured values.

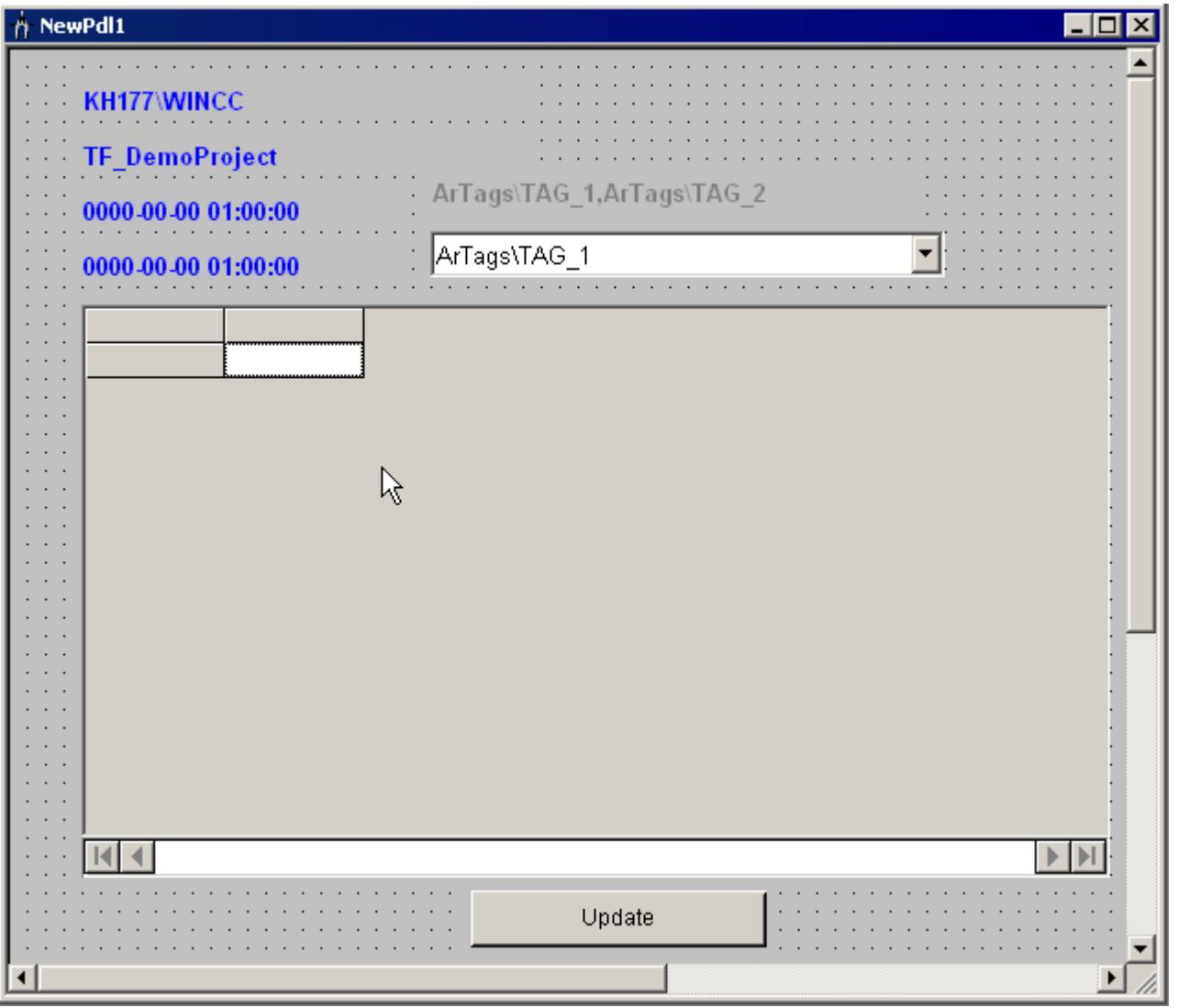

7. Start WinCC Runtime and open this process picture with the database query. The query will be initially executed directly upon opening of the process picture. In Runtime, the data found will be displayed in tabular form in Data Grid Control, and you may navigate within the table using ADO Data Control. With more than one configured archive tags, the tag, whose values are to be displayed can be chosen in the selection field.

The displayed data can be updated via the "Update" button, for example, if the most recent hour was indicated as a relative time frame.

#### **Note**

### **Archive query using data connector control on the Web client**

If an archive query is to be performed on a WebNavigator client using the DataConnector control in a process picture, the Connectivity Pack client must also be installed on the Web client.

# **See also**

[Querying Alarm Message Archives](#page-7163-0) (Page [7164\)](#page-7163-0) [Querying Process Value Archives](#page-7156-0) (Page [7157](#page-7156-0))

# **9.4.7.4 Examples: Analyzing Process Value Archives**

# **Example: Reading Process Value Archive With WinCC OLE DB Provider and Visual Basic 6**

# **Introduction**

In this example, the values of the last 10 minutes of the tag "Tag\_1" are read from the local WinCC RT database.

The data is displayed in a ListView with a time stamp, value and quality code. The output of values is limited to 100 (constant  $NMAX = 100$ ).

The example does not include error processing.

# **Procedure**

- 1. Create a WinCC tag named 'Tag\_1'.
- 2. Create a process value archive named "ArTags". Connect the WinCC tag "Tag\_1" with the process value archive.
- 3. Create a Visual Basic project. Connect a MS Windows Common Controls 6.0 ListView control with the name "ListView1". The columns in the ListView are created by the script. Set the property "View" to the option "3 - lvwReport" on the ListView control.
- 4. Create a "CommandButton". Copy in the script from the section "Example Script" below.

- 5. Adapt the script to your project:
	- Change the name of the WinCC Runtime database 'CC\_OpConPac\_04\_10\_01\_10\_36\_36R'. The database name can be found in the SQL Enterprise Manager at "SQL Server Group" > "<Computer Name>\WinCC" > "Databases" > "<Database name\_R>".
	- If necessary, change the name of the schema used. To access process values of the following tag types, use the "TAG\_EX" schema:
		- Text tag, 8-bit character set / 16-bit character set
		- Floating-point number 64-bit IEEE 754
- 6. Activate WinCC Runtime and start the VB application.
- 7. Click on the "CommandButton".

# **Example Script**

# **Note**

# **Improving performance**

To improve the performance, note the following information:

- Replace the "Data Source=.\WinCC" instruction with the "Data Source=<ComputerName> \WinCC" instruction.
- For the query, use "ValueID" instead of "<ArchiveName>\<TagName>". In the example script, the expression 'ArTags\Tag\_1' under point 1.2 would have to be replaced by a "ValueID".

```
Option Explicit
Const NMAX = 100
Private Sub Command1_Click()
Dim sPro As String
Dim sDsn As String
Dim sSer As String
Dim sTagSchema As String
Dim sCon As String
Dim sSql As String
Dim conn As Object
Dim oRs As Object
Dim oCom As Object
' 1.1 Make connection string for ADODB
sPro = "Provider=WinCCOLEDBProvider.1;"
sDsn = "Catalog=CC_Test_19_05_21_10_23_19R;"
sSer = "Data Source=.\WinCC"
sCon = sPro + sDsn + sSer
' 1.2 Define the Tag Schema Name (TAG or TAG_EX)
sTagSchema = "TAG"
' 1.3 Define command text in sSql (relative time)
sSql = sTagSchema + "R,'ArTags\Tag 1', '0000-00-0000:10:00.000','0000-00-00 00:00:00.000'"
MsgBox "Open with:" & vbCr & sCon & vbCr & sSql & vbCr
' 2.1 Make connection
Set conn = CreateObject("ADODB.Connection")
conn.ConnectionString = sCon
conn.CursorLocation = 3
conn.Open
' 2.2 Use command text for query
Set oRs = CreateObject("ADODB.Recordset")
Set oCom = CreateObject("ADODB.Command")
oCom.CommandType = 1
Set oCom.ActiveConnection = conn
oCom.CommandText = sSql
' 2.3 Fill the recordset
Set oRs = oCom.Execute
```

```
' 3.1 Fill standard listview object with recordset according to schema
If sTagSchema = "TAG" Then
            Display oRs
Else
            DisplayEx oRs
End If
Set oRs = Nothing
conn.Close
Set conn = Nothing
End Sub
' Display recordset for 'TAG' schema
Sub Display(oRs_in)
Dim oItem As ListItem
Dim strDateTime As String
Dim iMS As Long
Dim m, n, s, nRec
m = oRs_in.Fields.Count
n = 0nRec = NMAX
' 3.2 Fill standard listview object with recordset
ListView1.ColumnHeaders.Clear
ListView1.ColumnHeaders.Add , , CStr(oRs_in.Fields(1).Name), 2500 '
DateTime
ListView1.ColumnHeaders.Add , , "MS", 1500
Millisecond
ListView1.ColumnHeaders.Add , , CStr(oRs_in.Fields(0).Name), 1500 ' VarID
ListView1.ColumnHeaders.Add , , CStr (oRs in.Fields(2).Name), 1500 '
RealValue
ListView1.ColumnHeaders.Add , , CStr (oRs_in.Fields(3).Name), 1500 '
Quality
ListView1.ColumnHeaders.Add, , CStr(oRs in.Fields(4).Name), 1500 ' Flags
If (m > 0) Then
oRs_in.MoveFirst
n = 0Do While (Not oRs in.EOF And n < nRec)
n = n + 1
```

```
SplitDateTimeAndMs oRs_in.Fields(1).Value, strDateTime, iMS 'Split 
Millisecond from DateTime
s = FormatDateTime(strDateTime, 2) & " " & FormatDateTime(strDateTime, 3)
Set oItem = ListView1.ListItems.Add()
oItem.Text = s
oItem.SubItems(1) = iMS
oItem.SubItems(2) = oRs_in.Fields(0).Value
oItem.SubItems(3) = FormatNumber(oRs_in.Fields(2).Value, 4)
oItem.SubItems(4) = Hex(oRs_in.Fields(3).Value)
oItem.SubItems(5) = Hex(oRs_in.Fields(4).Value)
oRs_in.MoveNext
Loop
oRs_in.Close
Else
End If
End Sub
' Display recordset for 'TAG_EX' schema
Sub DisplayEx(oRs_in)
Dim oItem As ListItem
Dim strDateTime As String
Dim iMS As Long
Dim m, n, s, nRec
m = oRs_in.Fields.Count
n = 0
nRec = NMAX
' 3.3 Fill standard listview object with recordset
ListView1.ColumnHeaders.Clear
ListView1.ColumnHeaders.Add , , CStr (oRs in.Fields(1).Name), 2500 '
DateTime
ListView1.ColumnHeaders.Add , , "MS", 1500
Millisecond
ListView1.ColumnHeaders.Add , , CStr (oRs in.Fields(0).Name), 1500 ' VarID
ListView1.ColumnHeaders.Add , , CStr (oRs in.Fields(3).Name), 1500 '
VariantValue
ListView1.ColumnHeaders.Add , , CStr (oRs in.Fields(4).Name), 1500 '
Quality
ListView1.ColumnHeaders.Add , , CStr (oRs_in.Fields(5).Name), 1500 ' Flags
```

```
If (m > 0) Then
oRs_in.MoveFirst
n = 0Do While (Not oRs in.EOF And n < nRec)
n = n + 1SplitDateTimeAndMs oRs_in.Fields(1).Value, strDateTime, iMS 'Split 
Millisecond from DateTime
s = FormatDateTime(strDateTime, 2) & " " & FormatDateTime(strDateTime, 3)
Set oItem = ListView1.ListItems.Add()
oItem.Text = s
oItem.SubItems(1) = iMS
oItem.SubItems(2) = oRs_in.Fields(0).Value
oItem.SubItems(3) = oRs_in.Fields(3).Value
oItem.SubItems(4) = Hex(oRs_in.Fields(4).Value)
oItem.SubItems(5) = Hex(oRs_in.Fields(5).Value)
oRs_in.MoveNext
Loop
oRs_in.Close
Else
End If
End Sub
Sub SplitDateTimeAndMs(dtDateTimeWithMs in, strDateTime out, strMs out)
Dim diff
Dim dtTemp
Dim lTemp As Long
lTemp = 86400000 '24 * 60 * 60 * 1000
diff = (CDbl(dtDateTimeWithMs in) -
CDbl(CDate(CStr(dtDateTimeWithMs_in)))) * lTemp
If (diff < 0) Then
diff = 1000 + diffdtTemp = CDbl(dtDateTimeWithMs_in) - diff / lTemp
strDateTime out = CDate(dtTemp)
Else
strDateTime_out = CDate(dtDateTimeWithMs_in)
End If
strMs out = "00" & Round(diff)
strMs out = Right(strMs out, 3)
```
End Sub

# **See also**

[Displaying Process Value Archives](#page-7153-0) (Page [7154](#page-7153-0)) [Querying Process Value Archives](#page-7156-0) (Page [7157](#page-7156-0)) [Querying the Archive Data](#page-7155-0) (Page [7156](#page-7155-0)) [Establishing the Connection to the Archive Database](#page-7151-0) (Page [7152](#page-7151-0))

# **Example: Reading Process Value Archive With WinCC OLE DB Provider and Visual Basic.NET**

# **Introduction**

In this example, the values of the last 10 minutes of the tag "Tag\_1" are read from the local WinCC RT database.

The data is displayed with a time stamp, value and quality code in a ListView.

The output of values is limited to 100 (constant MaxRows = 100).

The example includes simple error handling.

# **Procedure**

- 1. Create a WinCC tag named "Tag\_1".
- 2. Create a process value archive named "ArTags".
- 3. Connect the WinCC tag "Tag\_1" with the process value archive.
- 4. In Visual Studio, create a new Visual Basic project of the "Windows Application" type.
- 5. Change to Designer View mode and enlarge the Windows Form "Form1" to a size of approx. 500x600.
- 6. Drag a "ListView Control" from the Toolbox to the left upper corner of the form and enlarge it to approx. 400x450.
- 7. Drag a button from the Toolbox to the middle of the form below the Control. The button will automatically be named "Button1".
- 8. Double-click the button and add the VB.NET sample code listed below IN FRONT OF the instruction "End Sub" in the method "Private Sub Button1\_Click".
- 9. Select "Build > Build Solution" in the menu or press <CTRL+Shift+B> to compile the finished VB.NET project.

- 10.Adapt the script to your project:
	- Change the name of the WinCC Runtime database "CC\_CPSample\_07\_10\_09\_13\_44\_26R". The database name can be found in the SQL Server Management Studio under "Object Explorer > <Computer Name>\WinCC > Databases > <Database name\_R>".
	- If necessary, change the name of the schema used. To access process values of the following tag types, use the "TAG\_EX" schema:
		- Text tag, 8-bit character set / 16-bit character set
		- Floating-point number 64-bit IEEE 754
- 11.Start WinCC Runtime and select "Debug->Start Debugging" in the menu or press <F5> to start the VB application.
- 12.Click on the "Button1" button.

### **Example Script**

```
Const MaxRows = 100
  ' 1.1 Create connection string for ADO.NET access
  Dim ProviderName As String
  Dim CatalogName As String
  Dim DataSourceName As String
  Dim ConnectionString As String
  Dim CommandString As String
  Dim TagSchema As String
  ProviderName = "Provider=WinCCOLEDBProvider.1;"
  CatalogName = "Catalog=CC_CPSample_07_10_09_13_44_26R;"
  DataSourceName = "Data Source=.\WinCC"
  ConnectionString = ProviderName + CatalogName + DataSourceName
  ' 1.2 Define the Tag Schema Name (TAG or TAG_EX)
  TagSchema = "TAG"
 ' 1.3 Define command string for OLE DB access (relative time range, last 10 
minutes)
CommandString = TagSchema + ":R, 'ArTags\Tag 1', '0000-00-00
00:10:00.000','0000-00-00 00:00:00.000'"
  Try
  Dim DBConnection As System.Data.OleDb.OleDbConnection
  Dim DBCommand As System.Data.OleDb.OleDbCommand
  Dim DBReader As System.Data.OleDb.OleDbDataReader
  ' 2.1 Open an OLE DB connection
  DBConnection = New System.Data.OleDb.OleDbConnection(ConnectionString)
  DBConnection.Open()
  ' 2.2 Execute command
 DBCommand = New System.Data.OleDb.OleDbCommand(CommandString,
DBConnection)
  DBReader = DBCommand.ExecuteReader()
  ' 3.1 Prepare list view control
  Dim DBTimeStamp As System.DateTime
```
#### *Interfaces*

```
 Dim DBValue As String
 Dim DBQualityCode As Integer
 Dim DBFlags As Integer
 Dim ColumnEntry As String
 Me.ListView1.View = View.Details
 Me.ListView1.GridLines = True
 Me.ListView1.TabIndex = 0
 Me.ListView1.Width = 400
 Me.ListView1.Columns.Add("TimeStamp", HorizontalAlignment.Center)
 Me.ListView1.Columns(0).Width = 150
 Me.ListView1.Columns(0).Text = "Time Stamp"
 Me.ListView1.Columns.Add("Value", HorizontalAlignment.Center)
 Me.ListView1.Columns(1).Width = 60
Me. ListView1. Columns(1). Text = "Value"
 Me.ListView1.Columns.Add("QC", HorizontalAlignment.Center)
 Me.ListView1.Columns(2).Width = 60
 Me.ListView1.Columns(2).Text = "Quality Code"
 Me.ListView1.Columns.Add("Flags", HorizontalAlignment.Center)
 Me.ListView1.Columns(3).Width = 60
Me. ListView1. Columns(3). Text = "Flags"
 Dim SingleRow As ListViewItem
 Dim Count As Integer
Count = 0 ' 3.2 Fetch subsequent rows of the result set
 While (DBReader.Read And Count < MaxRows)
     DBTimeStamp = DBReader.GetDateTime(1)
     If TagSchema = "TAG" Then
         DBValue = DBReader.GetValue(2)
         DBQualityCode = DBReader.GetInt32(3)
         DBFlags = DBReader.GetInt32(4)
     Else
         DBValue = DBReader.GetValue(3)
         DBQualityCode = DBReader.GetInt32(4)
         DBFlags = DBReader.GetInt32(5)
```

```
 End If
  ' 3.3 Fill list view columns
 ColumnEntry = String.Format("{0:dd.MM.yy HH:mm:ss.}{1:D2}", DBTimeStamp, 
DBTimeStamp.Millisecond)
  SingleRow = New ListViewItem(ColumnEntry)
 ColumnEntry = String. Format ("{0:F}", DBValue)
  SingleRow.SubItems.Add(ColumnEntry)
  ColumnEntry = String.Format("{0:X2}", DBQualityCode)
  SingleRow.SubItems.Add(ColumnEntry)
 ColumnEntry = String. Format ("{0:}X4]', DBFlags)
  SingleRow.SubItems.Add(ColumnEntry)
 Me.ListView1.Items.Add(SingleRow)
 Count = Count + 1 End While
  ' 4 Clean up
  DBReader.Close()
  DBConnection.Close()
  ' 5 Exception (error) handling
 Catch ex As Exception
 MessageBox.Show(ex.Message, "Error Occurred !")
 End Try
```
# **9.4.7.5 Examples: Analyzing Alarm Message Archives**

# **Example: Reading Message Archive Data with the WinCC OLE DB Provider and Visual Basic 6**

# **Introduction**

In this example, a time interval of 10 minutes is read from the alarm message archive data. The data are displayed in a ListView Control with a time stamp, message number, status and message type.

The example includes simple error handling.

# **Procedure**

- 1. Create a Visual Basic project. Connect the MS Windows Common Controls 6.0 ListView Control to the name "ListView1".
- 2. The columns in the ListView are created by the script.
- 3. Create a "CommandButton". Copy in the script from the section "Example Script" below.
- 4. In the script, change the name of the WinCC Runtime database "CC\_OpenArch\_03\_05\_27\_14\_11\_46R" to that of your own project. The database name can be found in the SQL Enterprise Manager at "SQL Server Group" > "<Computer Name>/WinCC" > "Databases" > "<Database name\_R>".
- 5. This example uses the English database table "AlgViewEXEnu". If you want to read the alarm message archive data of another language, this entry needs to be modified.
- 6. Activate WinCC Runtime.
- 7. start the VB application.
- 8. Click on the "CommandButton".

# **Example Script**

### **Note**

# **Improving performance**

In order to improve performance, replace the "Data Source=.\WinCC" instruction with the "Data Source=<Computer name>\WinCC" instruction.

The output of the values is limited to 100 ( $n > 100$ ).

The times indicated refer to system time.

```
Dim sPro As String
Dim sDsn As String
Dim sSer As String
Dim sCon As String
Dim sSql As String
Dim conn As Object
Dim oRs As Object
Dim oCom As Object
Dim oItem As ListItem
Dim m, n, s
On Error GoTo ErrorHandlerA
' 1.1 Make connection string for ADODB
sPro = "Provider=WinCCOLEDBProvider.1;"
sDsn = "Catalog=CC OpenArch 03 05 27 14 11 46R; "sSer = "Data Source=.\WinCC"
sCon = sPro + sDsn + sSer
' 1.2 Define command text in sSql
sSql = "ALARMVIEWEX:Select * FROM AlgViewEXEnu WHERE DateTime>'2003-07-30 
11:30:00'
AND DateTime<'2003-07-30 11:40:00'"
'sSql = "ALARMVIEWEX:Select * FROM AlgViewEXEnu WHERE MsgNr = 5"
'sSql = "ALARMVIEWEX:Select * FROM AlgViewEXEnu"
MsgBox "Open with:" & vbCr & sCon & vbCr & sSql & vbCr
' 2.1 Make connection
Set conn = CreateObject("ADODB.Connection")
conn.ConnectionString = sCon
conn.CursorLocation = 3
conn.Open
' 2.2 Use command text for query
Set oRs = CreateObject("ADODB.Recordset")
Set oCom = CreateObject("ADODB.Command")
oCom.CommandType = 1
Set oCom.ActiveConnection = conn
oCom.CommandText = sSql
' 2.3 Fill the recordset
```

```
Set oRs = oCom.Execute
m = oRs.Fields.Count
' 3.0 Fill standard listview object with recordset
ListView1.ListItems.Clear
ListView1.ColumnHeaders.Clear
ListView1.ColumnHeaders.Add , , CStr(oRs.Fields(2).Name), 140
ListView1.ColumnHeaders.Add , , CStr(oRs.Fields(0).Name), 60
ListView1.ColumnHeaders.Add , , CStr(oRs.Fields(1).Name), 60
ListView1.ColumnHeaders.Add , , CStr(oRs.Fields(34).Name), 100
If (m > 0) Then
oRs.MoveFirst
n = 0Do While Not oRs.EOF
n = n + 1If (n < 100) Then
s = Left(CStr(oRs.Fields(1).Value), 23)
Set oItem = ListView1.ListItems.Add()
oItem.Text = CStr(oRs.Fields(2).Value)
oItem.SubItems(1) = CStr(oRs.Fields(0).Value)
oItem.SubItems(2) = CStr(oRs.Fields(1).Value)
oItem.SubItems(3) = CStr(oRs.Fields(34).Value)
End If
oRs.MoveNext
Loop
oRs.Close
Else
End If
Set oRs = Nothing
conn.Close
```
Set conn = Nothing

ErrorHandlerA: MsgBox Err.Description

# **See also**

[Establishing the Connection to the Archive Database](#page-7151-0) (Page [7152](#page-7151-0)) [Displaying Alarm Message Archives](#page-7165-0) (Page [7166\)](#page-7165-0) [Querying Alarm Message Archives](#page-7163-0) (Page [7164\)](#page-7163-0) [Querying the Archive Data](#page-7155-0) (Page [7156\)](#page-7155-0)

# **Example: Reading Message Archive Data With WinCC OLE DB Provider and Visual Basic.NET**

# **Introduction**

In this example, a time interval of 10 minutes is read from the alarm message archive data.

The data are displayed in a ListView Control with a time stamp, message number, status and message type.

The example includes simple error handling.

# **Procedure**

- 1. Create a new Visual Basic project in Visual Studio 2005 of the type "Windows Application".
- 2. Change to Designer View mode and enlarge the Windows Form "Form1" to a size of ca. 600x600.
- 3. Drag a "ListView Control" from the Toolbox to the left upper corner of the form and enlarge it to ca. 500x450.
- 4. Drag a button from the Toolbox to the middle of the form below the Control. The button will automatically be named "Button1".
- 5. Double-click the button and add the VB.NET sample code listed below IN FRONT OF the instruction "End Sub" in the method "Private Sub Button1 Click."
- 6. Select "Build > Build Solution" in the menu or press <CTRL+Shift+B> to compile the finished VB.NET project.
- 7. In the script, adjust the name of the WinCC Runtime database "CC\_CPSample\_07\_10\_09\_13\_44\_26R" to your own project. The database name can be found in the SQL Server Management Studio under "Object Explorer > <Computer Name>\WinCC > Databases > <Database name\_R>".
- 8. Activate WinCC Runtime.
- 9. Select "Debug > Start Debugging" from the menu or press <F5> to start the VB application.
- 10.Click on the "Button1" button.

# **Example Script**

```
Const MaxRows = 100
  ' 1.1 Create connection string for ADO.NET access
 Dim ProviderName As String
 Dim CatalogName As String
 Dim DSN As String
 Dim ConnectionString As String
 Dim CommandString As String
 ProviderName = "Provider=WinCCOLEDBProvider.1;"
 CatalogName = "Catalog=CC_CPSample_07_10_09_13_44_26R;"
 DSN = "Data Source=.\WinCC"
 ConnectionString = ProviderName + CatalogName + DSN
  ' 1.2 Define command string for ADO.NET access
 CommandString = "ALARMVIEWEX:Select * From AlgViewEXEnu WHERE DateTime > '2007-10-10 
12:00:00' AND DateTime > '2007-10-10 12:10:00'"
  'CommandString = "ALARMVIEWEX:Select * From AlgViewEXEnu WHERE MsgNr = 1"
  'CommandString = "ALARMVIEWEX:Select * From AlgViewEXEnu"
  Try
  Dim DBConnection As System.Data.OleDb.OleDbConnection
  Dim DBCommand As System.Data.OleDb.OleDbCommand
 Dim DBReader As System.Data.OleDb.OleDbDataReader
  Dim DBConnection As System.Data.OleDb.OleDbConnection
  Dim DBCommand As System.Data.OleDb.OleDbCommand
 Dim DBReader As System.Data.OleDb.OleDbDataReader
  ' 2.1 Open an OLE DB connection
  DBConnection = New System.Data.OleDb.OleDbConnection(ConnectionString)
  DBConnection.Open()
  ' 2.2 Execute command
 DBCommand = New System.Data.OleDb.OleDbCommand(CommandString, DBConnection)
  DBReader = DBCommand.ExecuteReader()
  ' 3.1 Prepare list view control 
  Dim ColumnEntry As String
 Me.ListView1.View = View.Details
 Me.ListView1.GridLines = True
 Me.ListView1.TabIndex = 0
 Me.ListView1.Width = 500
 Me.ListView1.Columns.Add("Number", HorizontalAlignment.Center)
 Me.ListView1.Columns(0).Width = 90
 Me.ListView1.Columns(0).Text = "Number"
 Me.ListView1.Columns.Add("Date/Time", HorizontalAlignment.Center)
 Me.ListView1.Columns(1).Width = 130
```

```
 Me.ListView1.Columns(1).Text = "Date/Time"
 Me.ListView1.Columns.Add("State", HorizontalAlignment.Center)
 Me.ListView1.Columns(2).Width = 60
Me. ListView1. Columns(2). Text = "State"
 Me.ListView1.Columns.Add("Type", HorizontalAlignment.Center)
 Me.ListView1.Columns(3).Width = 150
 Me.ListView1.Columns(3).Text = "Type"
 Dim SingleRow As ListViewItem
 Dim MsgDateTime As DateTime
 Dim MsgMilliSecs As Integer
 Dim MsgNumber As Integer
 Dim MsgState As Integer
 Dim MsgTypeName As String
 Dim Count As Integer
Count = 0 ' 3.2 Fetch subsequent rows of the result set
 While (DBReader.Read And Count < MaxRows)
 MsgNumber = DBReader.GetInt32(0)
 MsgDateTime = DBReader.GetDateTime(2)
 MsgMilliSecs = DBReader.GetInt16(3)
 MsgState = DBReader.GetInt16(1)
 MsgTypeName = DBReader.GetString(34)
 ' 3.3 Fill list view columns
 ColumnEntry = String.Format("{0:D10}", MsgNumber)
 SingleRow = New ListViewItem(ColumnEntry)
 ColumnEntry = String.Format("{0:dd.MM.yy HH:mm:ss.}{1:D2}", MsgDateTime, MsgMilliSecs)
 SingleRow.SubItems.Add(ColumnEntry)
 ColumnEntry = String.Format("{0:D5}", MsgState)
 SingleRow.SubItems.Add(ColumnEntry)
 ColumnEntry = MsgTypeName
 SingleRow.SubItems.Add(ColumnEntry)
 Me.ListView1.Items.Add(SingleRow)
Count = Count + 1 End While
 ' 4 Clean up
 DBReader.Close()
 DBConnection.Close()
 ' 5 Exception (error) handling
 Catch ex As Exception
 MessageBox.Show(ex.Message, "Error Occured !")
```
<span id="page-7327-0"></span>End Try

# **9.4.8 Connectivity Station**

# **9.4.8.1 Basics of the Connectivity Station**

# **Introduction**

With the Connectivity Station, you can access WinCC stations with server packages from a central computer without the WinCC software.

The WinCC stations can be accessed through two different interfaces:

- OPC interfaces of the Connectivity Station
- OLE DB interface of the Connectivity Pack

The access options include different functions.

# **OPC interfaces of the Connectivity Station**

The Connectivity Station provides interfaces via which you can access the following content with an OPC client:

- OPC DA server: Tags, such as process values
- OPC HDA server: Archives process values
- OPC A&E server: Messages

### **Licensing**

You need the "WinCC Connectivity Station" license to use the OPC interfaces of the Connectivity Station on a computer without WinCC installation.

If you only use the OPC interfaces of a WinCC installation, you only need the "Connectivity Pack" license.

The following table shows the rules:

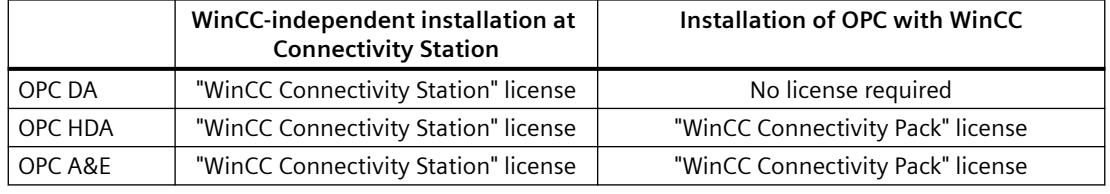

# **OLE DB interface of the Connectivity Pack**

The Connectivity Pack server or Connectivity Pack client necessary for the operation of the Connectivity Station provides an additional OLE DB interface.

You can access messages and tags via such OLE DB interfaces.

### **Transparent access to archived data**

The Connectivity Station supports the transparent access to the archive databases of WinCC stations.

# **Installation and Configuration**

You will need the following to install the Connectivity Station:

• PC with Connectivity Pack Server or Connectivity Pack Client

In order to configure a computer as a Connectivity Station, run the Connectivity Pack client setup on the computer.

From the "Installing Software" menu of the installation DVD, select the entry "Connectivity Station".

After the installation, you can set up the access to the WinCC stations with the following program:

• SIMATIC Manager of STEP 7

The figure below provides an overview of the configuration steps for the Connectivity Station:

### *Interfaces*

### *9.4 WinCC/Connectivity Pack documentation*

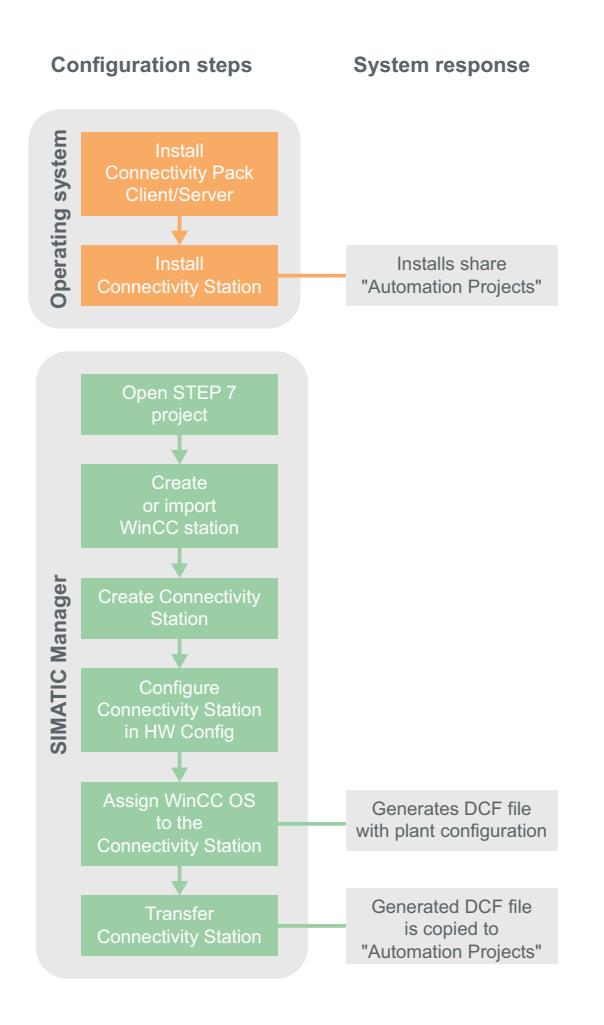

# **Settings for operation with several network adapters**

Make sure that you have selected the correct network card in the settings of the SIMATIC Shell. Click on the SIMATIC Shell icon and select "Settings of SIMATIC Shell" in the shortcut menu. You may have to select a different network card under "Selection of terminal bus".

# **See also**

[Bases of OLE DB](#page-7146-0) (Page [7147](#page-7146-0)) [Transparent access to archived data](#page-7141-0) (Page [7142](#page-7141-0)) [Functionality of OPC](#page-6990-0) (Page [6991](#page-6990-0)) [Use of OPC interface of the Connectivity Station](#page-7330-0) (Page [7331](#page-7330-0)) [Use of OLE DB interface of the Connectivity Station](#page-7331-0) (Page [7332\)](#page-7331-0)

# <span id="page-7330-0"></span>**9.4.8.2 Functionality of the Connectivity Station**

# **Use of OPC interface of the Connectivity Station**

# **Principle**

The Connectivity Station includes the WinCC OPC-Server through which you can access WinCC stations with server packages, using the OPC client.

You can use the OPC client locally on the Connectivity Station or on a separate computer.

The OPC client requires DCOM access rights to the Connectivity Station.

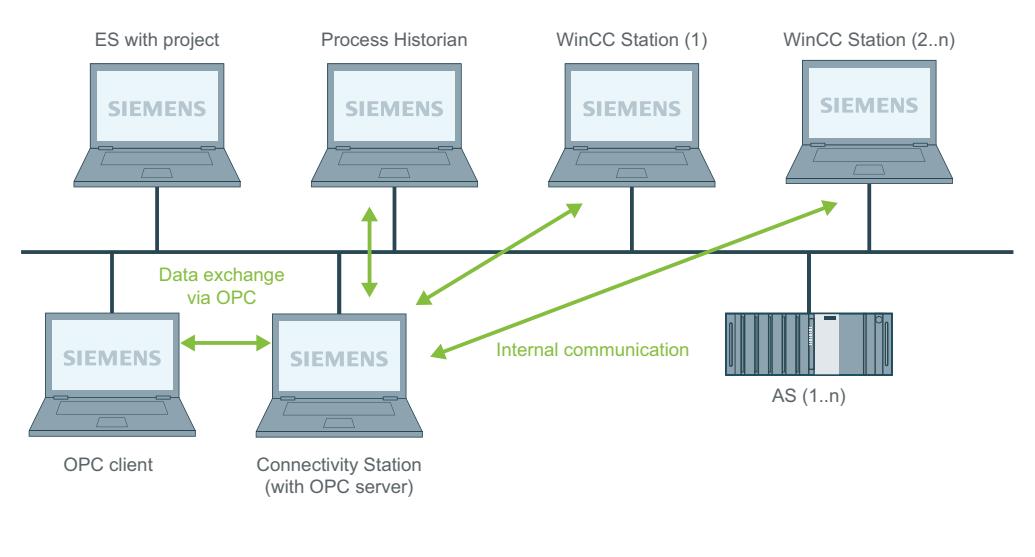

ES = Engineering Station with STEP 7 or NCM PC Manager

# **Server name of the OPC-Servers**

The data exchange between the OPC client and the Connectivity Station takes place via the OPC. The following WinCC OPC servers are integrated into the Connectivity Station:

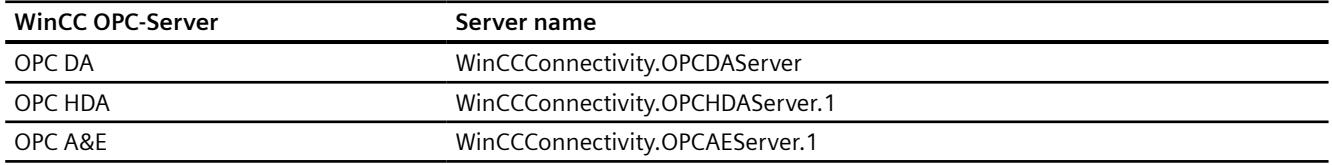

# **Supported OPC Standards**

The Connectivity Station supports the following OPC standards:

- OPC DA 2.05a Specification
- OPC DA 3.00 Specification

AS = Automation System

- <span id="page-7331-0"></span>• OPC XML DA 1.01 Specification
- OPC AE 1.10 Specification
- OPC HDA 1.20 Specification

# **Transparent access to archived data**

With OPC, you have transparent access to all archive databases of the WinCC stations.

### **See also**

[Basics of the Connectivity Station](#page-7327-0) (Page [7328\)](#page-7327-0) [Using OPC in WinCC](#page-6991-0) (Page [6992\)](#page-6991-0) [Access Using OPC to WinCC Archives, Tags, and Messages](#page-7140-0) (Page [7141](#page-7140-0)) [Transparent access to archived data](#page-7141-0) (Page [7142](#page-7141-0))

# **Use of OLE DB interface of the Connectivity Station**

# **Principle**

The Connectivity Station can only be used, if there is a Connectivity Pack Server or a Connectivity Pack Client installed.

The WinCC OLE DB provider of the Connectivity Pack Server/Client provides an OLE DB interface.

You can access messages and tags via such OLE DB interfaces.

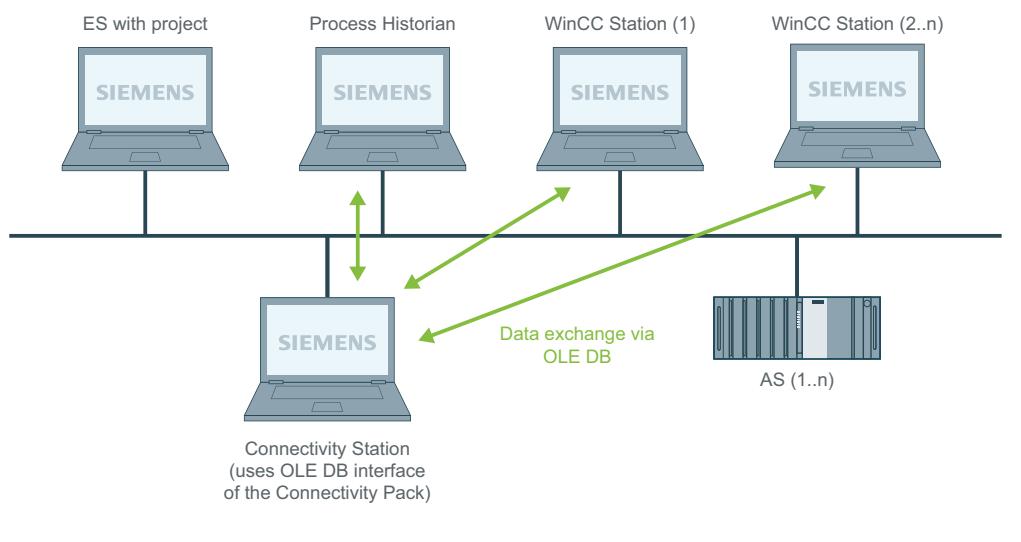

ES = Engineering Station with STEP 7 or NCM PC Manager AS = Automation System

# **Access to databases with OLE DB**

For access to databases with WinCC OLE DB, you may write your own applications.

For the communication with the WinCC OLE DB Provider, applications - created with, for example, Visual Basic, VBScript or VBA - use the ADO DB.

#### **Note**

### **Connectivity Station on a client with own project**

If you use the Connectivity Station on a client with own project and use the OLE-DB interface, then observe the following:

You can only access those WinCC stations, which you entered during the configuration phase of the Connectivity Station.

Connectivity Station does not use the server packages available on the client.

# **Transparent access to archived data**

With OLE DB, you can only access process value archives transparently.

Only one central archive server, e.g. "Process Historian", may be used in a project for transparent access via WinCC OLE DB Provider.

If you want to use a Connectivity Station in two projects and both these projects contain an archive server, you need to remove the DCF file of the previous project before changing the project.

You can find the DCF file on the Connectivity station under the following path:

• Installation directory\Siemens\AutomationProjects \<PROJEKTNAME\_ConnectivityStationName>.DCF

#### **Note**

### **Use project name as "Catalog"**

Enter the WinCC project name for "Catalog" for transparent access; e.g.: "Catalog=WinCC\_Project\_Name".

# **See also**

[Basics of the Connectivity Station](#page-7327-0) (Page [7328\)](#page-7327-0)

[Transparent access to archived data](#page-7141-0) (Page [7142](#page-7141-0))

[Analysis Functions for Messages and Process Values](#page-7173-0) (Page [7174](#page-7173-0))

# **9.4.8.3 Configuring the Connectivity Station in the S7 project**

# **Introduction**

In order to set up the Connectivity Station, you will add a new "SIMATIC PC Station" to the system configuration.

This "SIMATIC PC Station" receives the properties of the Connectivity Station by configuring the application "SPOSA Application".

Depending on the project type, one of the following objects will be created in the "SPOSA Application".

- With project type "STEP 7", this is the object "Connectivity Station (n)".
- With project type "PCS 7", this is the object "Open PCS7 Station (n)".

In the following description, the project type "STEP 7" and the respective object name are used.

# **Requirements**

- The required software for the Connectivity Station is installed on the Connectivity Station PC.
- The system configuration contains WinCC stations with server packages.

### **Procedure**

The configuration procedure for the Connectivity Station consists of the following steps:

- 1. Create and configure SIMATIC PC Station
- 2. Assign WinCC Station
- 3. Transfer connectivity station

# **Create and configure SIMATIC PC Station**

- 1. Select the project directory from the navigation window in SIMATIC Manager.
- 2. Select the menu command "Insert New Object > SIMATIC PC STATION" from the shortcut menu.

A new "SIMATIC PC Station" object is inserted and remains selected in the navigation window.

- 3. Select the "Open object" menu command from the shortcut menu of the SIMATIC PC Station. The "HW Config" editor opens the view of the new PC station as empty rack.
- 4. Select the entry "SPOSA Application" in the module catalog in the directory "SIMATIC PC Station > HMI". Drag the selected module to a free slot of the rack.
- 5. Select the menu command "Station > Save and translate".
- 6. Select the menu command "Station > Exit" to close "HW Config".

# **Assign WinCC Station**

- 1. Using the "SPOSA Application", navigate to the "Connectivity Station" icon in the directory of the new PC station.
- 2. Select the "Assign OS Server..." menu command from the "Connectivity Station" shortcut menu.

The "Assignment of OS Server for Open\_TIA\_Station" dialog is opened.

- 3. Select the WinCC stations in the table in the column "OS Information", whose data the Connectivity Station is to gain access to. Click "OK" to close the dialog.
- 4. Select the "Connectivity Station" icon in the navigation window.
- 5. Select the "Object properties" menu command from the shortcut menu. The "Properties - TIA application" dialog appears: "Connectivity Station" is opened.
- 6. Change to "Destination System" tab and enter the path to the Connectivity Station PC in the "Path" field.

As an alternative, you may open a selection dialog via the "Browse..." button and search for the computer in the network.

- After you have entered the PC name, click the "Apply" button.
- The directory "Automation Projects" will be appended to the computer name.
- Click "OK" to close the dialog.

# **Transfer connectivity station**

- 1. Check whether the "Connectivity Station" icon is clicked in the directory of the new PC station in the navigation window.
- 2. Select the "Target System > Load" menu command from the shortcut menu.
- 3. Acknowledge the message after exiting this process.

# **Result**

A computer in the hardware configuration in the S7 project is supplemented and configured for the Connectivity Station.

The required project data has been transferred to this computer.

# **9.4.8.4 Accessing WinCC data with the Connectivity Station**

# **Introduction**

The Connectivity Station allows access to the data of different WinCC stations by means of an OPC client. For this, the OPC client must simply connect to the Connectivity Station.

The data exchange between the OPC client and the Connectivity Station takes place via the OPC. The following WinCC OPC-Servers are integrated into the Connectivity Station.

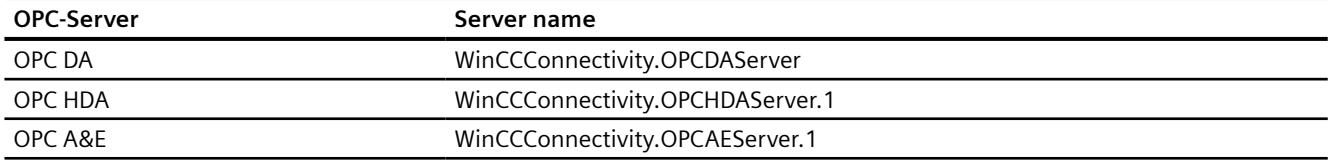

# **Requirements**

- The software for the Connectivity Station is installed on the Connectivity Station PC.
- The Connectivity Station is configured in the S7 project and the project data is transferred to the computer of the Connectivity Station.
- An OPC client in accordance with the OPC specifications is available.

# **The Procedure in Principle**

The following description depicts the basic procedure.

- 1. Start the OPC client on the PC.
- 2. Select the OPC-Server according to the desired data. The same names as the ones in the above table apply to the WinCC OPC-Server.
- 3. Define which data should be transferred, e.g. tags.

### **Result**

The OPC client is connected to the Connectivity Station and receives the WinCC data.

### **See also**

[Examples for Access Using OLE DB Provider](#page-7301-0) (Page [7302\)](#page-7301-0) [Access Using OPC to WinCC Archives, Tags, and Messages](#page-7140-0) (Page [7141](#page-7140-0)) [Establishing the Connection to the Archive Database](#page-7151-0) (Page [7152](#page-7151-0)) [OPC - Open Connectivity](#page-6990-0) (Page [6991\)](#page-6990-0)

# **9.4.9 Connectivity Station for OPC UA**

# **9.4.9.1 Basic information on Connectivity Station for OPC UA**

### **Introduction**

With the Connectivity Station, you can access WinCC stations with server packages from a central computer without the WinCC software.

You can use the OPC UA interface of the Connectivity Station to access the WinCC stations.

### **OPC interface of the Connectivity Station**

The Connectivity Station provides the OPC UA interface, via which you can access the following content with an OPC client:

- Process values
- Values from tag archives
- WinCC messages

### **Licensing**

You will need the "WinCC Connectivity Station" license to use the OPC interface of the Connectivity Station on a computer without WinCC installation.

If you are only using the OPC interface of a WinCC installation, you will only need the "Connectivity Pack" license.

The following table shows the rules:

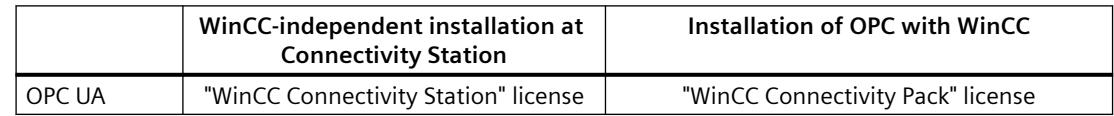

### **Transparent access to archived data**

The Connectivity Station supports the transparent access to the archive databases of WinCC stations.

### **Installation and Configuration**

You will need the following to install the Connectivity Station:

• PC with Connectivity Pack Server or Connectivity Pack Client

In order to configure a computer as a Connectivity Station, run the Connectivity Pack client setup on the computer.

From the "Installing Software" menu of the installation DVD, select the entry "Connectivity Station".

After the installation, you can set up the access to the WinCC stations with the following program:

• SIMATIC Manager of STEP 7

The figure below provides an overview of the configuration steps for the Connectivity Station:

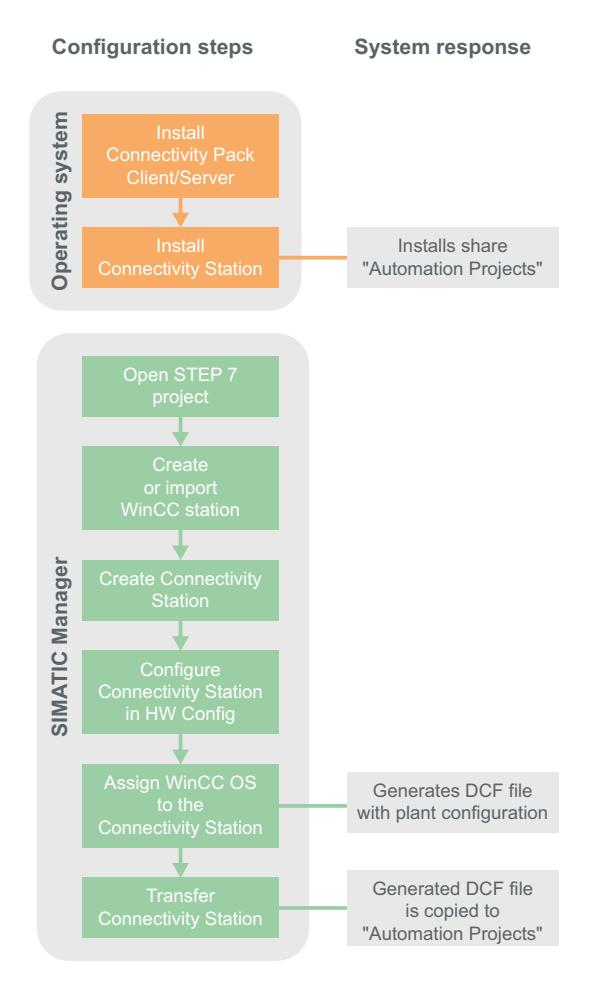

# **Settings for operation with several network adapters**

Make sure that you have selected the correct network card in the settings of the SIMATIC Shell. Click on the SIMATIC Shell icon and select "Settings of SIMATIC Shell" in the shortcut menu. You may have to select a different network card under "Selection of terminal bus".

# **9.4.9.2 Using the OPC UA interface of the Connectivity Station**

# **Principle**

The Connectivity Station includes the WinCC OPC-Server through which you can access WinCC stations with server packages, using the OPC client.

You can use the OPC client locally on the Connectivity Station or on a separate computer.

The exchange of data between the OPC client and the Connectivity Station takes place via the OPC UA.

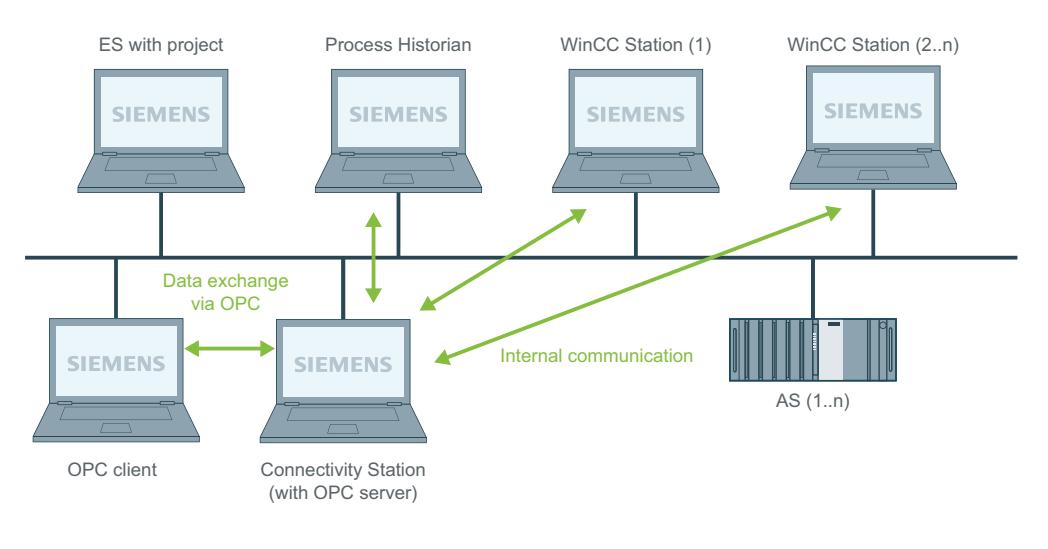

ES = Engineering Station with STEP 7 or NCM PC Manager AS = Automation System

# **Server name**

The WinCC OPC server "WinCCConnectivity.OPCUAServer" is integrated into the Connectivity Station.

# **Supported OPC standard**

The WinCC OPC UA server supports OPC UA Specification 1.03.

# **9.4.9.3 Configuring Connectivity Station in S7 Project (OPC UA)**

# **Introduction**

In order to set up the Connectivity Station, you will add a new "SIMATIC PC Station" to the system configuration.

This "SIMATIC PC Station" receives the properties of the Connectivity Station by configuring the application "SPOSA Application".

Depending on the project type, one of the following objects will be created in the "SPOSA Application".

- With project type "STEP 7", this is the object "Connectivity Station\_(n)".
- With project type "PCS 7", this is the object "Open\_PCS7\_Station\_(n)".

In the following description, the project type "STEP 7" and the respective object name are used.

# **Requirements**

- The required software for the Connectivity Station is installed on the Connectivity Station PC.
- The system configuration contains WinCC stations with server packages.

# **Procedure**

The configuration procedure for the Connectivity Station consists of the following steps:

- 1. Create and configure SIMATIC PC Station
- 2. Assign WinCC Station
- 3. Transfer connectivity station

# **Create and configure SIMATIC PC Station**

- 1. Select the project directory from the navigation window in SIMATIC Manager.
- 2. Select the menu command "Insert New Object > SIMATIC PC STATION" from the shortcut menu.
	- A new "SIMATIC PC Station" object is inserted and remains selected in the navigation window.
- 3. Select the "Open object" menu command from the shortcut menu of the SIMATIC PC Station. The "HW Config" editor opens the view of the new PC station as empty rack.
- 4. Select the entry "SPOSA Application" in the module catalog in the directory "SIMATIC PC Station > HMI". Drag the selected module to a free slot of the rack.
- 5. Select the menu command "Station > Save and translate".
- 6. Select the menu command "Station > Exit" to close "HW Config".

# **Assign WinCC Station**

- 1. Using the "SPOSA Application", navigate to the "Connectivity Station" icon in the directory of the new PC station.
- 2. Select the "Assign OS Server..." menu command from the "Connectivity Station" shortcut menu.

The "Assignment of OS Server for Open\_TIA\_Station" dialog is opened.

- 3. Select the WinCC stations in the table in the column "OS Information", whose data the Connectivity Station is to gain access to. Click "OK" to close the dialog.
- 4. Select the "Connectivity Station" icon in the navigation window.
- 5. Select the "Object properties" menu command from the shortcut menu. The "Properties - TIA application" dialog appears: "Connectivity Station" is opened.
- 6. Change to "Destination System" tab and enter the path to the Connectivity Station PC in the "Path" field.

As an alternative, you may open a selection dialog via the "Browse..." button and search for the computer in the network.

- After you have entered the PC name, click the "Apply" button.
- The directory "Automation Projects" will be appended to the computer name.
- Click "OK" to close the dialog.

### **Transfer connectivity station**

- 1. Check whether the "Connectivity Station" icon is clicked in the directory of the new PC station in the navigation window.
- 2. Select the "Target System > Load" menu command from the shortcut menu.
- 3. Acknowledge the message after exiting this process.

# **Result**

A computer in the hardware configuration in the S7 project is supplemented and configured for the Connectivity Station.

The required project data has been transferred to this computer.

# **9.4.9.4 Accessing WinCC data with the Connectivity Station (OPC UA)**

#### **Introduction**

The Connectivity Station allows access to the data of different WinCC stations by means of an OPC client. For this, the OPC client must simply connect to the Connectivity Station.

The exchange of data between the OPC client and the Connectivity Station takes place via the OPC UA. The WinCC OPC server "WinCCConnectivity.OPCUAServer" is integrated into the Connectivity Station.

### **Requirements**

- The software for the Connectivity Station is installed on the Connectivity Station PC.
- The Connectivity Station is configured in the S7 project and the project data is transferred to the computer of the Connectivity Station.
- An OPC client in accordance with the OPC specifications is available.

# **The Procedure in Principle**

The following description depicts the basic procedure.

- 1. Start the OPC client on the PC.
- 2. Select the OPC-Server according to the desired data. The names in the table above apply to WinCC OPC servers.
- 3. Define which data should be transferred, e.g. tags.

# **Result**

The OPC client is connected to the Connectivity Station and receives the WinCC data.

# **10.1 Software Has a Value**

# **Usage Authorization**

With the purchase of the WinCC software you obtain an unrestricted right to usage of the software. You are entitled to our warranty, our support and service.

The software is protected against unlawful use. The programs protected in such a manner can run only in an unrestricted manner when a valid license for the software package has been transferred to the hard disk of the corresponding computer.

Each installed software requires a valid license for unrestricted operation. Without a valid license, WinCC software can only be used in Demo mode.

# **See also**

[Basic license types and license types in WinCC](#page-7347-0) (Page [7348\)](#page-7347-0) [Overview of the licensing](#page-7343-0) (Page [7344\)](#page-7343-0)

<span id="page-7343-0"></span>*10.2 Overview of the licensing*

# **10.2 Overview of the licensing**

# **Introduction**

When you purchase the WinCC Basic software package or a WinCC option you obtain license keys in the following form:

- As storage medium with license keys
- Via the Internet (online software delivery)

During the installation of the licenses, the required license keys are copied to the hard disk of the computer. The installed software is released for unrestricted use.

# **WinCC ASIA version**

The same conditions apply when you use a WinCC ASIA version. You need a "License Key USB Hardlock" (dongle).

For more information, refer to the WinCC installation notes under "Activating and testing ASIA licenses".

# **Management of the license keys**

The supplied program "Automation License Manager" is used to manage the license keys. It allows you to transfer a license key at a later time.

You can also install the Automation License Manager at a later time by means of the WinCC DVD and "Additional software" on a computer without WinCC, such as a license server.

### **Note**

If you install the Automation License Manager as license server without WinCC, you also need to customize the firewall settings. At least "File and Printer Release" must be enabled in the firewall.

During first transmission of a license key, the Automation License Manager creates a directory "AX NF ZZ" on the hard disk. The directory has the "system" and "hidden" properties and is automatically deleted when the last license key is removed.

A copy protection prevents the copying of license keys to a license data storage medium or hard disk. Encryption technology and alteration of the physical file structure prevent the "functional" copying of a license key for a protected program.

# **NOTICE**

# **Do not change names and properties of the "AX NF ZZ" directory**

You may change neither the name nor the properties of the "AX NF ZZ" directory because the transferred license keys can be irretrievably lost.

While transferring a WinCC license to the hard disk, a cluster is marked as "defective". Do not attempt to restore this cluster.

Hence you must remove the license keys before each backup or exclude them from the backup.
# **RT and RC licenses**

WinCC differentiates between RT licenses (Runtime) and RC licenses (Runtime and Configuration) as well as the number of tags.

- RT licenses permit the operation of WinCC in Runtime for an unlimited period of time. The editors may only be used in demo mode for a limited period of time.
- RC licenses permit the operation of WinCC in Runtime for an unlimited period of time and during configuration.

You can use RC licenses locally or remotely. If an RC license is located on another computer, it is only valid for the configuration. If you want to use Runtime, the RC license must be available locally or you need an additional RT license.

• The number of external tags and archive tags permitted for configuration is indicated by the number in brackets, for example, "WinCC RC (65536)". With this license you can use up to 64\*1024 external tags and up to 512 archive tags in Runtime.

The system goes into demo mode if you activate a project where the number of external tags or archive tags exceeds the number of permitted tags. In this case the system behaves as if there were no licenses at all.

#### **Note**

On a WinCC client, the maximum number of external tags and archive tags is always permitted with an existing RT/RC license because the number of tags is only checked on a server.

# **Client licensing for "RT Client" and "RC Client"**

You can use these licenses for both clients without a custom project as well as for clients with a custom project. Note the following:

- Microsoft SQL Express must be installed. If the SQL Standard Server is installed, the "RT Client" license causes display of a license message that requires acknowledgment.
- The database on the client is limited to a maximum of 2 GB due to the use of Microsoft SQL Express.
- The SIMATIC Information Server requires the SQL Standard Server. This means the Information Server cannot be installed on the RT Client PC.
- The Client Upgrade package contains either only the RT Client upgrade or only the RC Client upgrade.

SIMATIC NET and other options, for example WinCC/WebNavigator, are not included in this Client Upgrade package.

# **Powerpack**

The number of external tags (PowerTags) for a WinCC software configuration can be upgraded with Powerpack:

• Upgrade license for PowerTags (process tags)

For the Powerpack of the PowerTags, we offer the "WinCC RT (...) Powerpack" and "WinCC RC (..) Powerpack" packs.

#### *10.2 Overview of the licensing*

If the permissible number of PowerTags is exceeded in Runtime, WinCC switches to demo mode.

#### **Note**

#### **Use Powerpack only for license upgrade**

By using Powerpack, you only increase the number of licensed tags (PowerTags).

The Powerpack cannot be used to operate the WinCC software.

#### **Powerpack installation is possible only once**

You can use the Powerpack only once to upgrade the system.

# **Archive licenses**

Archive licenses belong to the basic "Floating" type; however, they always need to be transferred locally to the computer.

You can cumulate archive licenses. If you transfer several single archive licenses locally to a computer, the permitted configuration limits for Runtime are derived from the sum of the individual archive licenses.

The following applies for the counting of the licenses for the archive:

- The tags for the process value archives are counted individually. The number of tags is checked in Runtime.
- The tags for the compressed archives are not included in the license count.
- WinCC User Archive requires a license only for Runtime.
- A license to use 512 archive tags is included in the RT and RC licenses. If you want to use more than 512 archive tags in Runtime, you have to upgrade the system with archive licenses. The 512 archive tags are not cumulated.
- To upgrade archive licenses, you must install additional archive tags. You do not need Powerpack for archive licenses.

#### **Example: Cumulation of archive licenses**

The table shows an example for gradual expansion of archive tags.

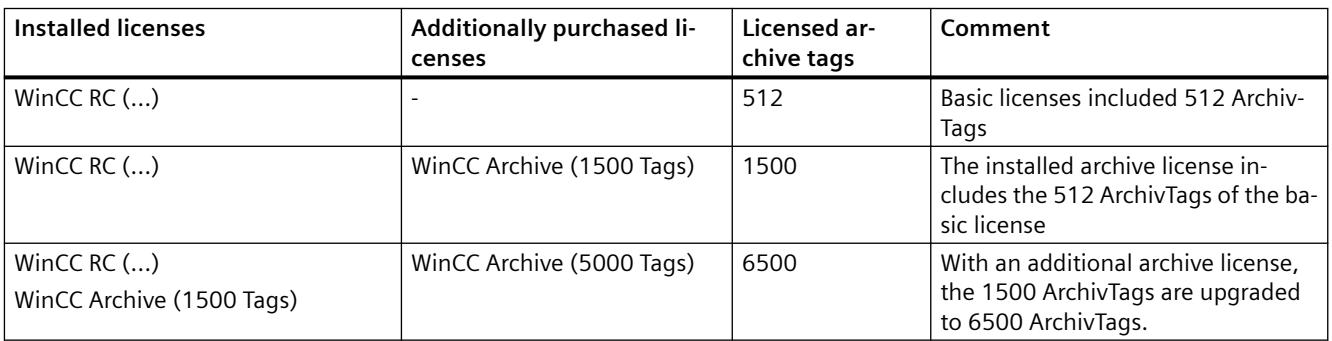

# **Avoiding errors when handling licenses**

You have to remove all license keys on the hard disk before you:

- Use a hard disk optimization program that moves fixed blocks.
- Format, compress or restore the hard disk.
- Install a new operating system on the computer.

It is not possible to use compressed hard disks or disk drives.

If a backup contains copies of the license keys, you run the risk that the existing valid license keys are overwritten and therefore destroyed when you restore the backup files on the hard disk.

If you lose a license key, you can try to restore this license again. You can find additional information under: "Restoring license key".

# **See also**

[Basic license types and license types in WinCC](#page-7347-0) (Page [7348\)](#page-7347-0)

<span id="page-7347-0"></span>*10.3 Basic license types and license types in WinCC*

# **10.3 Basic license types and license types in WinCC**

# **Introduction**

Each valid license key for WinCC is provided with a 20-digit license number. This number is also transferred by the license medium to the computer when the license key is transferred.

You can have the license numbers with the associated basic license types and license types displayed with the "Automation License Manager" program.

Additional information is available in the online help of the "Automation License Manager".

# **Overview**

The license keys are displayed in the "Manage" view. The column display depends on the selected view.

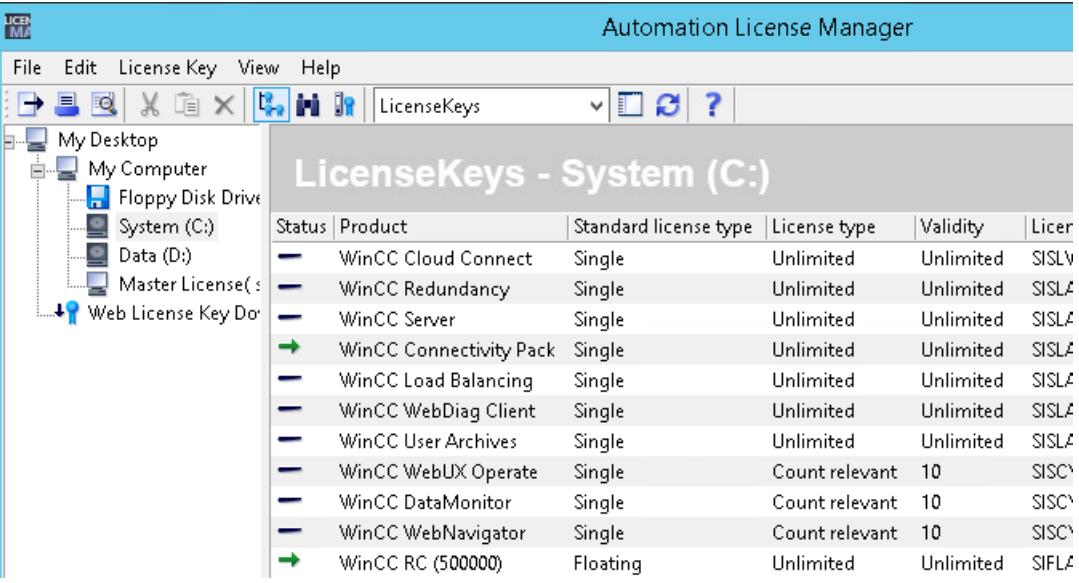

# **Basic license types and license types**

The following basic license types and license types are differentiated. The software behaves differently for different types.

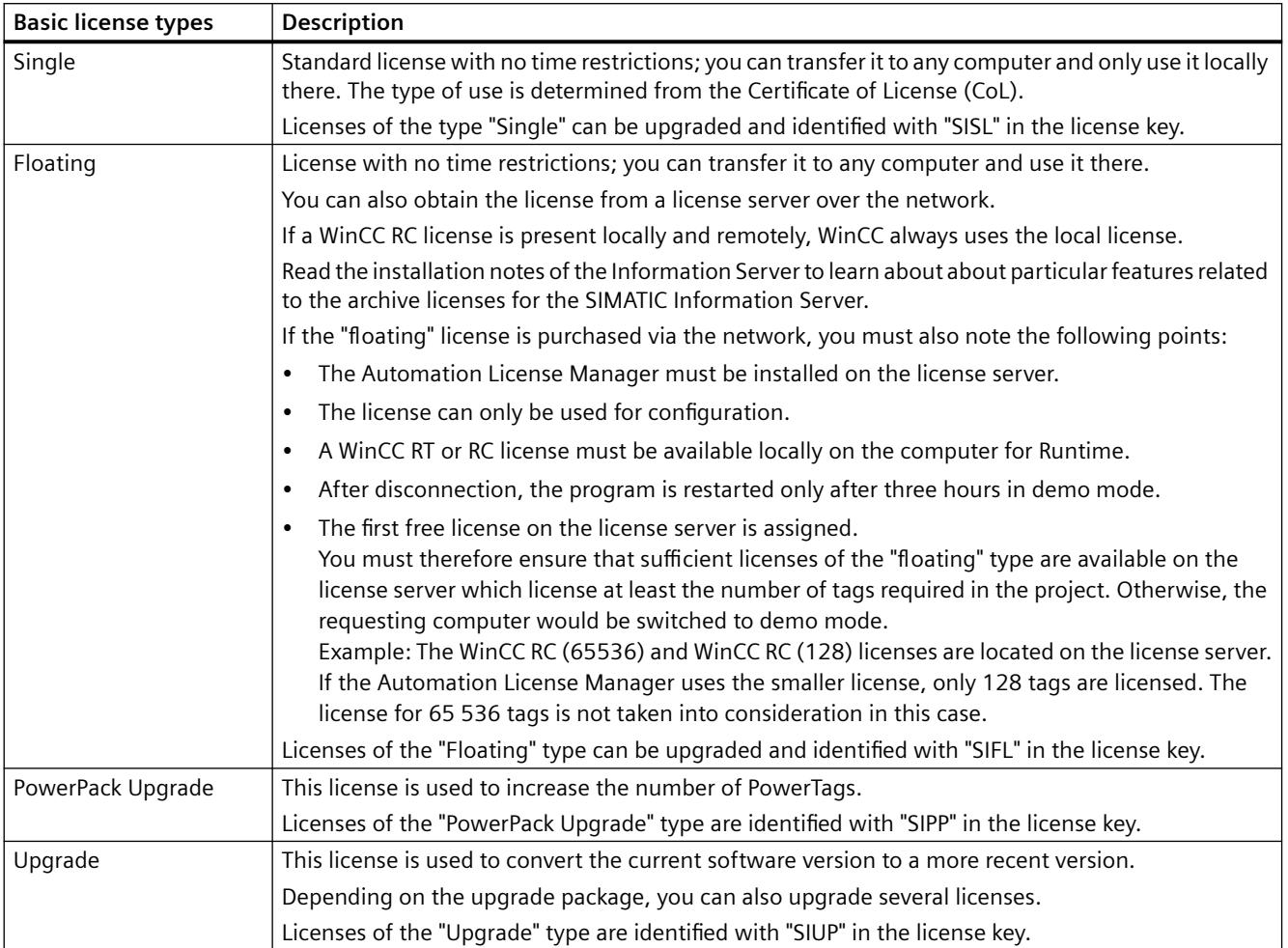

## *10.3 Basic license types and license types in WinCC*

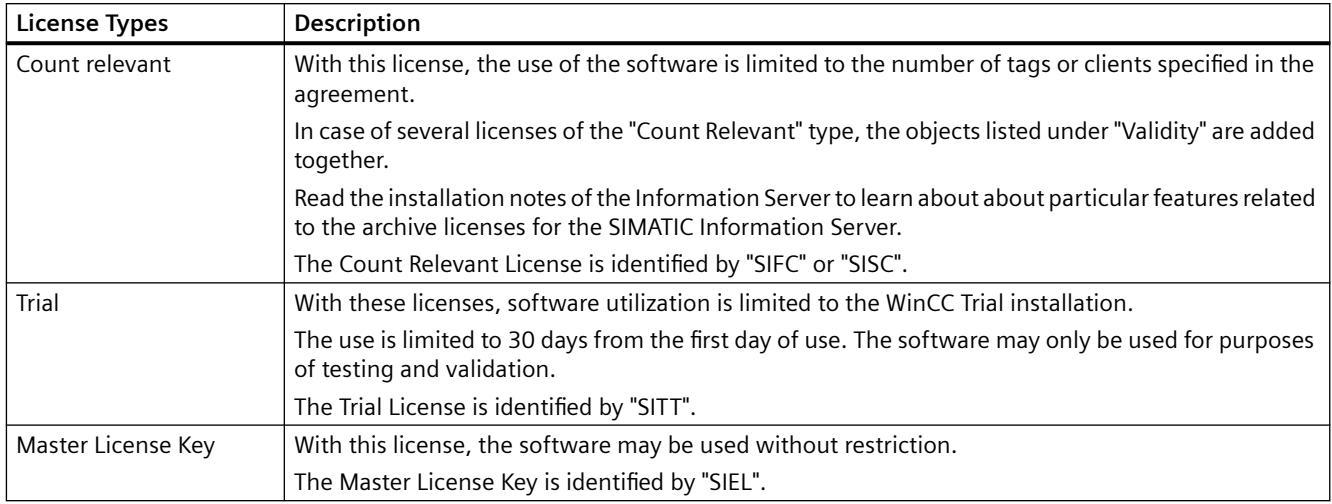

# **See also**

[WinCC in the Demo Mode](#page-7350-0) (Page [7351\)](#page-7350-0)

[Overview of the licensing](#page-7343-0) (Page [7344\)](#page-7343-0)

# <span id="page-7350-0"></span>**10.4 WinCC in the Demo Mode**

## **Reaction to missing license**

If a license is missing, WinCC runs in demo mode.

This allows you to operate WinCC for testing and presentation purposes or for local configuration modifications if only one WinCC RT license is available.

To exit WinCC demo mode, install the required licenses.

#### **Note**

When you subsequently transfer a license in the demo mode, it first takes effect when you restart WinCC.

Even without a license, process mode is fully functional without loss of data for archiving or alarm logging.

## **Missing WinCC RC licenses**

If WinCC RC licenses are missing, the WinCC Explorer and the editors are terminated after one hour in demo mode.

You can use the editors and save the changes until demo mode expires.

#### **Missing WinCC RT licenses**

If WinCC RT licenses are missing, a message which prompts you to acquire a valid license and has to be acknowledged is displayed when you start Runtime.

This message is redisplayed every 10 minutes and must be acknowledged. If the message window is moved, the window reappears again, centered, after 30 minutes at the most.

As long as you are in Runtime, WinCC Explorer is not terminated. On exiting from runtime, WinCC Explorer is also closed.

#### **Missing licenses for WinCC options**

If the license keys for WinCC options in use are missing, WinCC switches to demo mode, regardless of whether or not other license keys are available.

#### **WebUX demo license**

Missing licenses of WinCC/WebUX do not cause activation of demo mode.

With WinCC/WebUX you receive a demo license for accessing the WebUX server.

This allows a maximum of one user without a valid WebUX license or WebNavigator license to have read access to the project.

If another user without a WebUX license tries to log in, the login will be rejected.

<span id="page-7351-0"></span>*10.5 How to manage licenses*

# **10.5 How to manage licenses**

# **Introduction**

You manage the WinCC licenses with the Automation License Manager.

You transfer licenses with the Automation License Manager:

- To use licenses on a computer with WinCC.
- To remove licenses from one computer so that the licenses can, for example, be used on another computer.
- To collect licenses on a drive so that the licenses of a WinCC software configuration can be transferred collectively.

Additional information is available in the online help of the "Automation License Manager".

## **NOTICE**

#### **Write access to the license data storage medium**

A write operation to the license data storage medium is performed each time you transfer or remove a WinCC license.

This means the license data storage medium must not be write-protected.

#### **Note**

If several licenses are present, WinCC uses the license it finds first. In many cases, this license is not the most powerful license.

Make sure that only one RT license or RC license and not several licenses are transferred.

#### **Example**

The following licenses are available on the PC:

- WinCC RC (65536)
- WinCC RC (128)

If the Automation License Manager uses the smaller license, only 128 tags are licensed. The license for 65 536 tags is not taken into consideration in this case.

To use all licensed tags, remove the "WinCC RC (128)" license.

#### **Requirement**

- Automation License Manager is installed.
- WinCC licenses or the license keys of other SIMATIC software can only be transferred using USB sticks or uncompressed hard disk drives.
- You cannot transfer licenses to RAM drives, disks, compressed hard disk drives, etc.

# **Transferring the licenses**

- 1. Connect the WinCC license data storage medium with the computer.
- 2. Open the Automation License Manager in the "Siemens Automation" program group.
- 3. Select the drive in the navigation window. The WinCC licenses on the license data storage medium are displayed.
- 4. Select a license from the table. You can select more than one license for transfer.
- 5. In the shortcut menu of the license select the entry "Transfer.." or drag and drop the licenses. The "Transfer License Key" dialog opens.
- 6. Select the destination drive and confirm your selection with "OK".
- 7. The desired license is transferred and written to the destination drive.
- 8. If necessary, repeat the transfer of licenses from other license data storage media.

# **Removing the licenses**

- 1. Connect the WinCC license data storage medium with the computer.
- 2. Open the Automation License Manager in the "Siemens Automation" program group.
- 3. In the navigation window, select the drive where the license to be deleted is located. The WinCC licenses on the drive are displayed.
- 4. Select the required license in the table. You can also select multiple licenses for removing.
- 5. In the shortcut menu of this license select the entry "Transfer.." or drag and drop the licenses. The "Transfer License Key" dialog opens.
- 6. Select the license data storage medium as the destination drive and confirm your selection with "OK".
- 7. The desired license is transferred and written to the destination drive.

## **See also**

[How to Upgrade Licenses](#page-7353-0) (Page [7354\)](#page-7353-0)

<span id="page-7353-0"></span>*10.6 How to Upgrade Licenses*

# **10.6 How to Upgrade Licenses**

# **Introduction**

Install a Powerpack with the Automation License Manager to upgrade the permitted number of external tags (PowerTags).

#### **Note**

#### **Powerpack installation is possible only once**

You can use a Powerpack only once to upgrade the system.

#### **Upgrading archive tags**

If you want to expand the number of available archive tags, install an additional archive license. The procedure is as described under "[How to manage licenses](#page-7351-0) (Page [7352\)](#page-7351-0)".

#### **Requirement**

- Automation License Manager is installed.
- Licenses to be upgraded are available on the computer
- PowerPack license key on a license data storage medium:

#### **Procedure**

- 1. Connect the license data storage medium with the computer.
- 2. Open the Automation License Manager in the "Siemens Automation" program group.
- 3. In the navigation window, select the drive where the license to be upgraded is located.
- 4. Select this license from the table.
- 5. In the shortcut menu of the license, select the entry "License Key > Upgrade...". The upgrade process is started.
- 6. The upgrade process concludes with the transfer of the upgraded license to the local drive. Additional information is available in the online help of the "Automation License Manager".

#### **See also**

[How to manage licenses](#page-7351-0) (Page [7352\)](#page-7351-0)

# **10.7 Diagnostics of Licensing Problems**

# **License Check**

If WinCC continues to switch to demo mode even though the licenses have been transferred, WinCC and the Automation License Manager offer a diagnostic function to check the licenses.

# **How to check the licenses using WinCC License Analysis**

1. In the "Siemens Automation" Windows program group, select the entry "License Analysis". WinCC License Analysis opens.

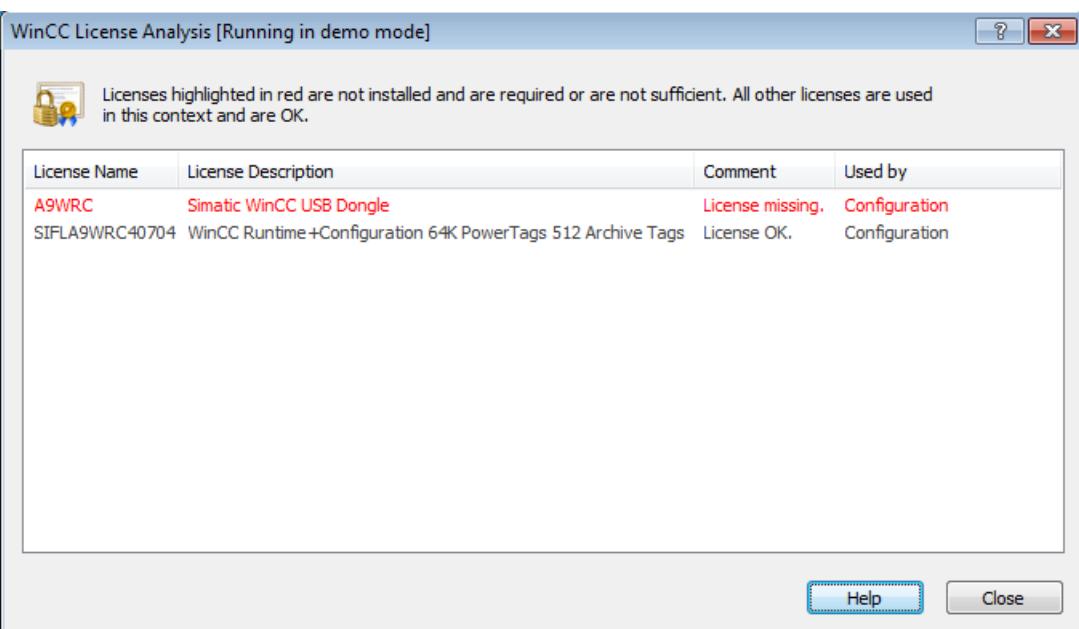

2. The window displays the installed licenses and the required licenses. Required licenses that are not installed or not adequately dimensioned are highlighted in red.

Alternatively, open the license analysis in the Taskbar Notification Area from the shortcut menu of the "SIMATIC WinCC" icon.

# **How to check the licenses using the Automation License Manager**

- 1. Open the Automation License Manager in the "Siemens Automation" program group.
- 2. Select the "Management" view in the Automation License Manager.
- 3. Select the storage location of the license key in the navigation window. The available license keys are displayed.
- 4. Select the license key to be checked in the table.
- 5. Select the "Check" option from the shortcut menu. The license is checked and the result of the check is indicated in the table by means of a status icon.

*10.7 Diagnostics of Licensing Problems*

# **The "License.Log" and "LicenseLog.xml" diagnostic files**

The "License.Log" and "LicenseLog.xml" diagnostic files display the licenses called by WinCC.

If a license is missing, a corresponding entry is shown.

The files are located in the WinCC installation path in the "diagnose" folder that is automatically set up when WinCC is run for the first time.

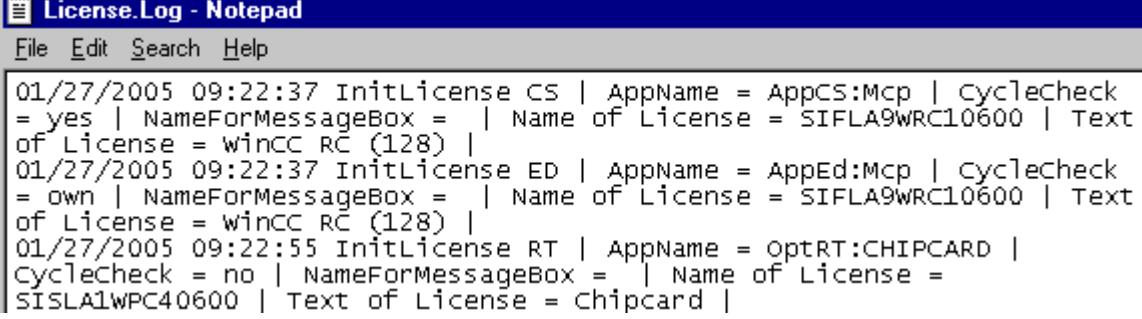

**Note**

If the license for a WinCC option in use is missing, WinCC switches to demo mode.

**See also**

[WinCC in the Demo Mode](#page-7350-0) (Page [7351\)](#page-7350-0)

# **10.8 Restore license key**

# **Introduction**

A license key is defective if:

- The license on the hard disk can no longer be accessed.
- The key can no longer be found during the transfer to the license data storage medium.

## **Restore**

The license key can be restored through the "Support for License Management".

To contact your local agent for "Automation & Drives", search our contact database on the Internet under:

• http://www.automation.siemens.com/partner/index.asp [\(http://](http://www.automation.siemens.com/partner/index.asp) [www.automation.siemens.com/partner/index.asp](http://www.automation.siemens.com/partner/index.asp))

# **Required information**

If you contact "Support for License Management", have the following information ready:

- Company data (Name, Address, Country, Telephone/Fax...)
- Numerical inquiry code
- With regard to the license data storage medium:
	- Article number of the product (e.g. "6AV...")
	- Product designation in plain text
	- Serial number (license number).

You can find this information on the "Certificate of License" (CoL).

## **See also**

[Basic license types and license types in WinCC](#page-7347-0) (Page [7348\)](#page-7347-0)

Internet: Contact person database ([http://www.automation.siemens.com/partner/index.asp\)](http://www.automation.siemens.com/partner/index.asp)

*Licensing*

*10.8 Restore license key*

# **Performance Data 11**

# **11.1 Performance Data**

# **Contents**

This chapter provides important technical specifications and performance limits for WinCC V7.5.

11.2 Configurations

# **11.2 Configurations**

# **Quantity structure in a multi-user system**

The performance of the WinCC system depends on the employed hardware and the volume of process data.

The following configurations were tested as typical scenarios:

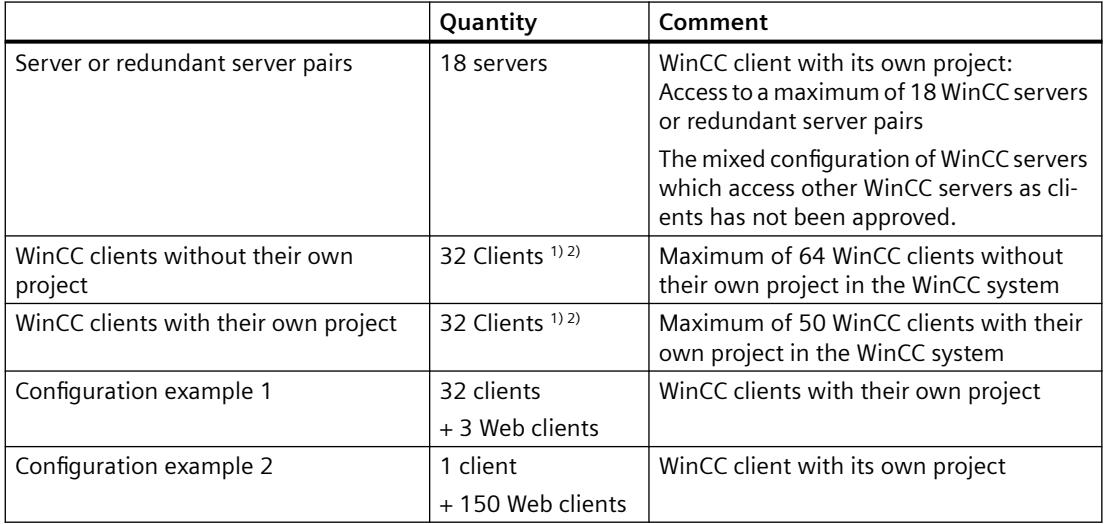

1) When the server is also used as an operator station, the number of clients for this server is reduced to four.

You can find additional information in the WinCC Information System under:

- "Configurations > Multi-User Systems > [Typical Configurations](#page-6015-0) (Page [6016](#page-6015-0))"
- "Configurations > Multi-User Systems > [Quantity Structures and Performance](#page-6016-0) (Page [6017](#page-6016-0))"

2) If multi-VGA is used, the number of WinCC clients may be reduced. In this case also note potential performance limitations caused by the number and complexity of the process pictures.

We recommend limiting the number of monitors to 60, for example, 15 WinCC clients with 4 monitors each.

# **User Administration**

In the User Administrator, you create user groups and users and assign them joint or individual authorizations.

You use predefined standard authorizations and system authorizations and can create your own authorizations.

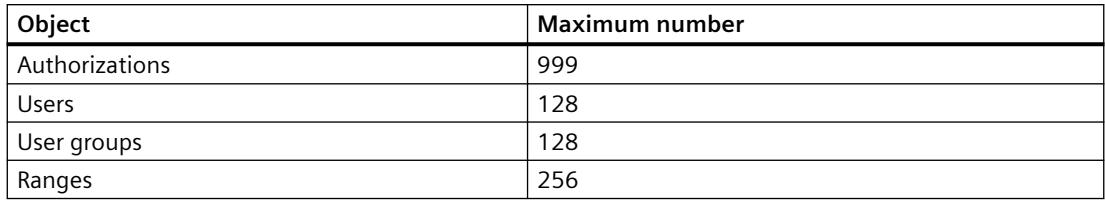

# **See also**

[WebUX - Overview](#page-6965-0) (Page [6966](#page-6965-0)) [Setting up user administration](#page-4397-0) (Page [4398](#page-4397-0)) *11.3 Graphics System*

# **11.3 Graphics System**

# **Configuration**

Observe the following restrictions:

- The number and complexity of the objects used affect the performance.
- PDL files larger than 100 MB are not displayed in WinCC Runtime.
- The performance data can be limited by system resources.

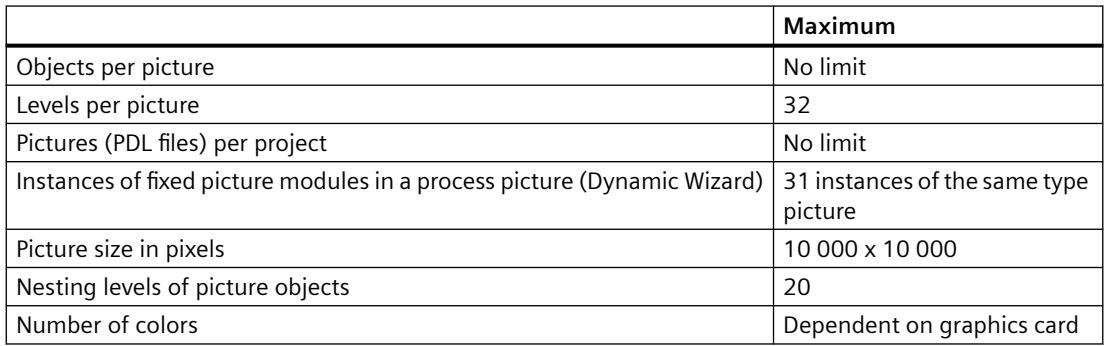

# **Runtime**

The performance data depends on the hardware implemented.

Process pictures with the following values were tested as typical scenario:

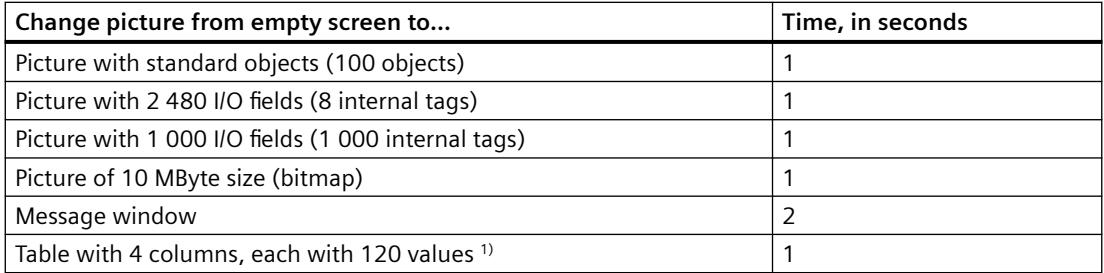

1) The specified values apply to data from "Tag Logging Fast".

#### **Note**

# **Notes on configuration for WinCC projects**

Observe the notes on "Configurations > Multi-User Systems > [Quantity Structures and](#page-6016-0)  [Performance](#page-6016-0) (Page [6017](#page-6016-0))"

# **11.4 Message system**

# **Configuration**

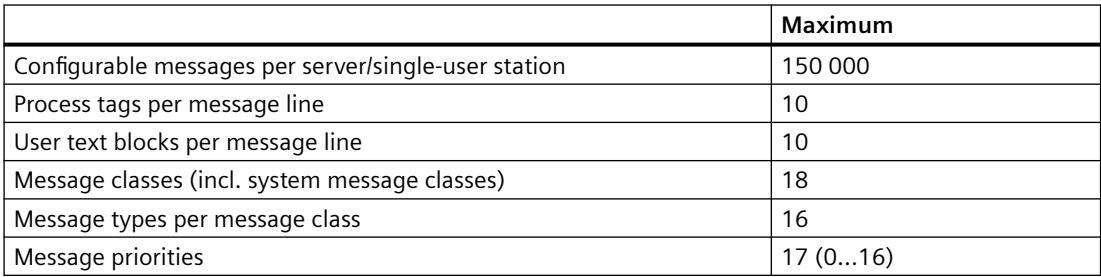

# **Runtime**

The performance data can be limited by system resources.

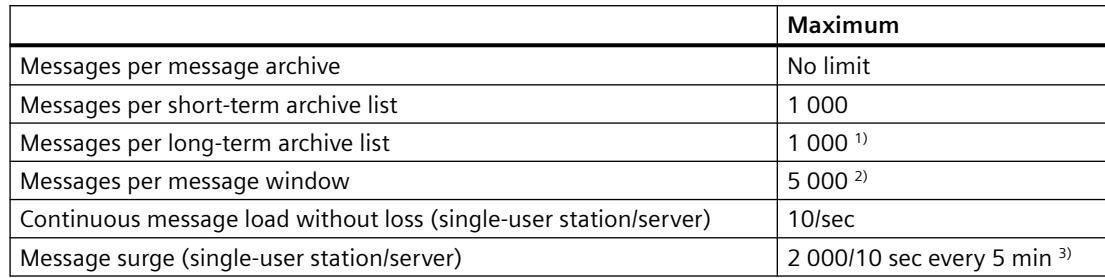

1) On single-user station or server or on client, per server or per redundant server pair, if "LongTimeArchiveConsistency" is set to "no". On single-user station, server, client or redundant server pair, if "LongTimeArchiveConsistency" is set to "yes".

2) On single-user station or server or on client, per server or per redundant server pair.

3) If the interval to the next message surge is under five minutes, messages may be lost.

# **Note**

The message overload and continuous message surge can be created simultaneously on a singleuser station or server.

Further information can be found in the WinCC Information System under "Working with WinCC > Setting up a Message System > Message Archiving > [Message archiving in WinCC](#page-3521-0) (Page [3522](#page-3521-0))". <span id="page-7363-0"></span>*11.5 Archiving system*

# **11.5 Archiving system**

# **Configuration**

The following maximum values are recommended for the display of archive values:

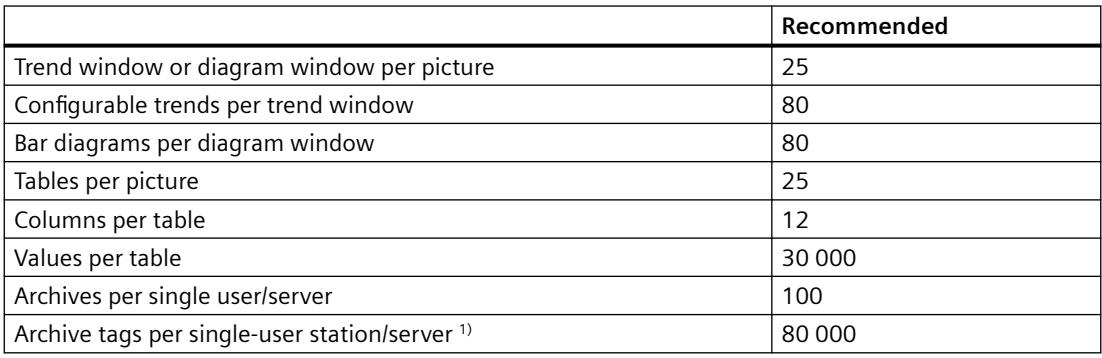

1) Dependent on number of licensed archive tags (ArchivTags).

## **Note**

In cases of a combination of the maximum values, high picture selection times can occur.

# **Runtime**

The archiving performance is influenced by multiple factors, for example:

- Number of values that are archived with Tag Logging Fast and Tag Logging Slow. \*) If necessary, reduce the archived values of the databases.
- Signing of data The archive signing, segment sizes as well as frequent segment changes can impact the performance.
- Data sources used, which means the type and number of controllers / CPUs, OPC servers, etc. If necessary, check the performance of the data sources.
- System configuration of the servers, which means operating system, drive type, work memory, etc.

\*) Tag Logging Fast: Archive tags with archiving cycles < 1 minute; Tag Logging Slow: Archive tags with archiving cycles > 1 minute.

#### **Example configurations**

The following configurations were tested as typical scenarios:

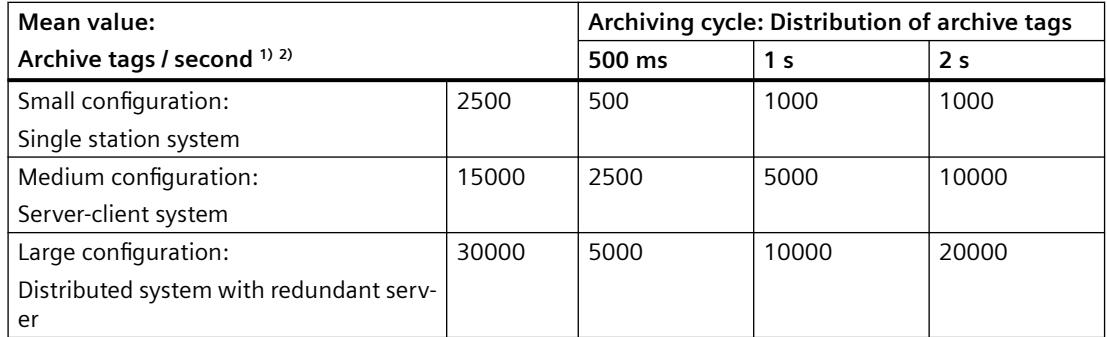

1) The performance tag "@PRF\_TLGRT\_AVERAGE\_TAGS\_PER\_SECOND" provides the average number of archived tags/second.

2) System load through process picture display: Approximately 5% - 10% of the archive values are displayed in WinCC OnlineTrendControls and WinCC OnlineTableControls.

## **Hardware used**

The following hardware was used in the example configurations:

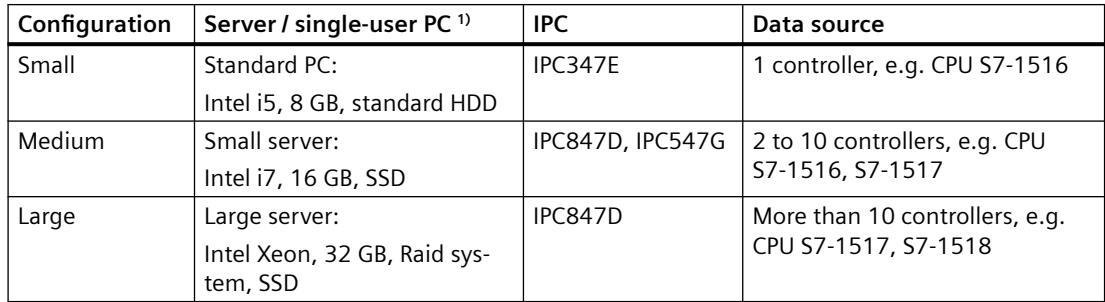

1) A major factor is the performance and write speed of the hard disk.

#### **Performance tags**

The "@PRF\_..." system tags provide values regarding the performance when reading, writing and archiving tags.

You can find additional information in the WinCC Information System under "Working with WinCC > Working with Projects > Making Settings for Runtime > [System Diagnostics with](#page-602-0)  [Performance Tags](#page-602-0) (Page [603\)](#page-602-0)"

#### **See also**

[How to Configure an Archive Backup](#page-3721-0) (Page [3722](#page-3721-0))

*11.6 User archives*

# **11.6 User archives**

# **Configuration**

The performance data can be limited by system resources.

The fields of the user archives are mapped as columns in the WinCC Configuration Studio.

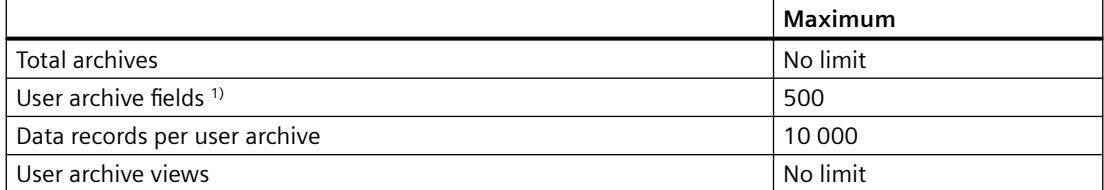

1) Maximum 1 000 000 fields total.

# **Runtime**

The following measurement values are guideline values for WinCC user archives in Runtime. The values depend on the hardware used and the configuration.

# **Limit conditions**

Configuration of the user archives in the WinCC project used:

- One WinCC tag per field
- 1 000 000 entries each:
	- 100 fields with 10 000 data records.
	- 500 fields with 2 000 data records.

# **Determined Values (approx.)**

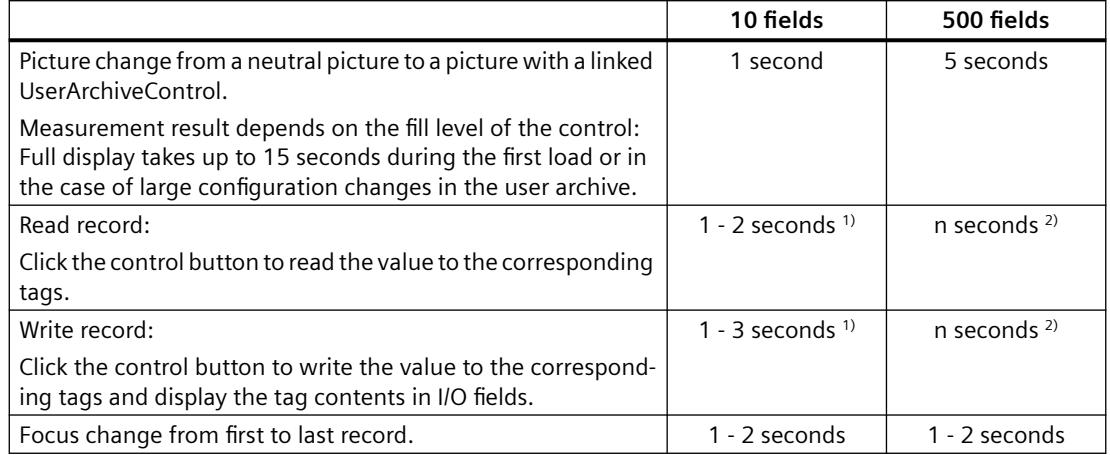

 $1)$  10 fields with a total of 10 tags.

2) 500 fields with a total of 500 tags.

# *Performance Data*

*11.6 User archives*

*11.7 Reports (Report Designer)*

# **11.7 Reports (Report Designer)**

# **Configuration**

The performance data can be limited by system resources.

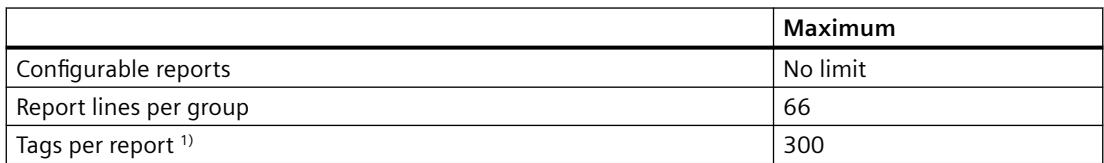

1) The number of tags per report is dependent on the performance of the process communication.

# **Runtime**

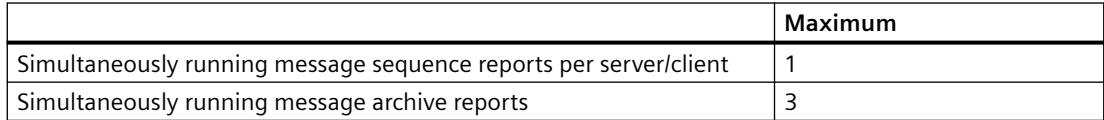

# <span id="page-7368-0"></span>**11.8 Scripting with VBS and ANSI-C**

# **Runtime**

The performance data can also be influenced by the following factors:

- Hardware used
- Type of configuration
- Running processes, for example, Tag Logging or Alarm Logging

The following measured vales indicate the difference between VB scripting and C scripting based on the comparison of orientation values.

The following configuration was tested as typical scenario:

# **Typical configuration**

For example: Windows 7 (64-bit), Intel Core i7-2600 (3.4 GHz), 8 GB RAM

The measured values are specified in milliseconds.

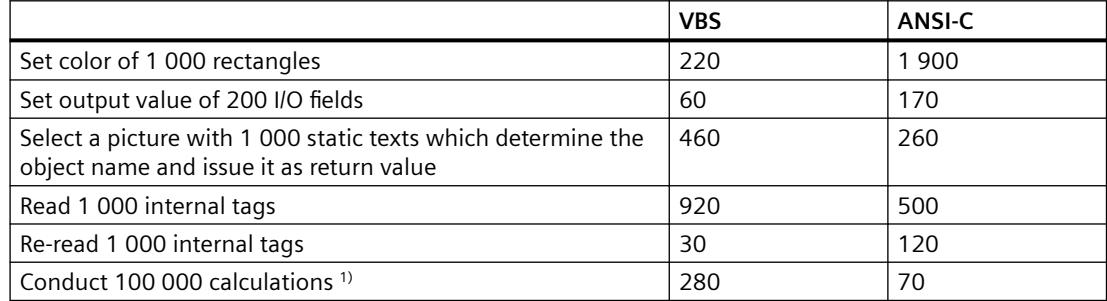

1) Calculations in the example:

# **VBS**

```
For i=1 To 100000
value=Cos(50)*i
Next
```
# **ANSI-C**

```
for(i=1; i<=100000; i++){
dValue=cos(50)*i;
}
```
# **11.9 Process Communication**

# **Introduction**

The following table provides information on the possible configurations and maximum number of connections.

#### **Note**

#### **System configuration and performance**

The limit values listed in the table are also dependent on the performance capability of your system and the configuration limits of the WinCC project (e.g. number of process values/time unit).

You use the WinCC performance tags to analyze the time behavior of the server and the communication channels.

# **Configuration**

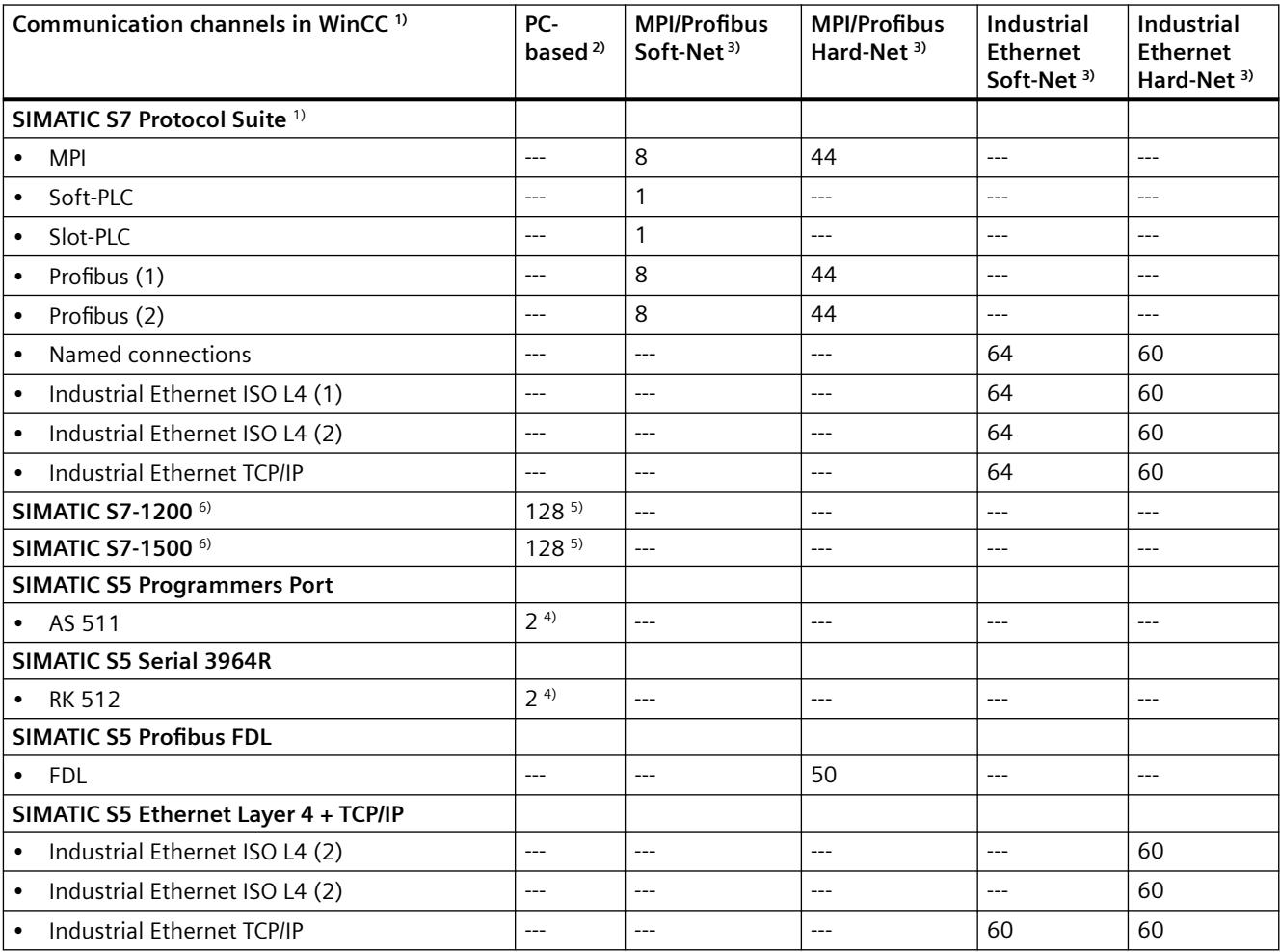

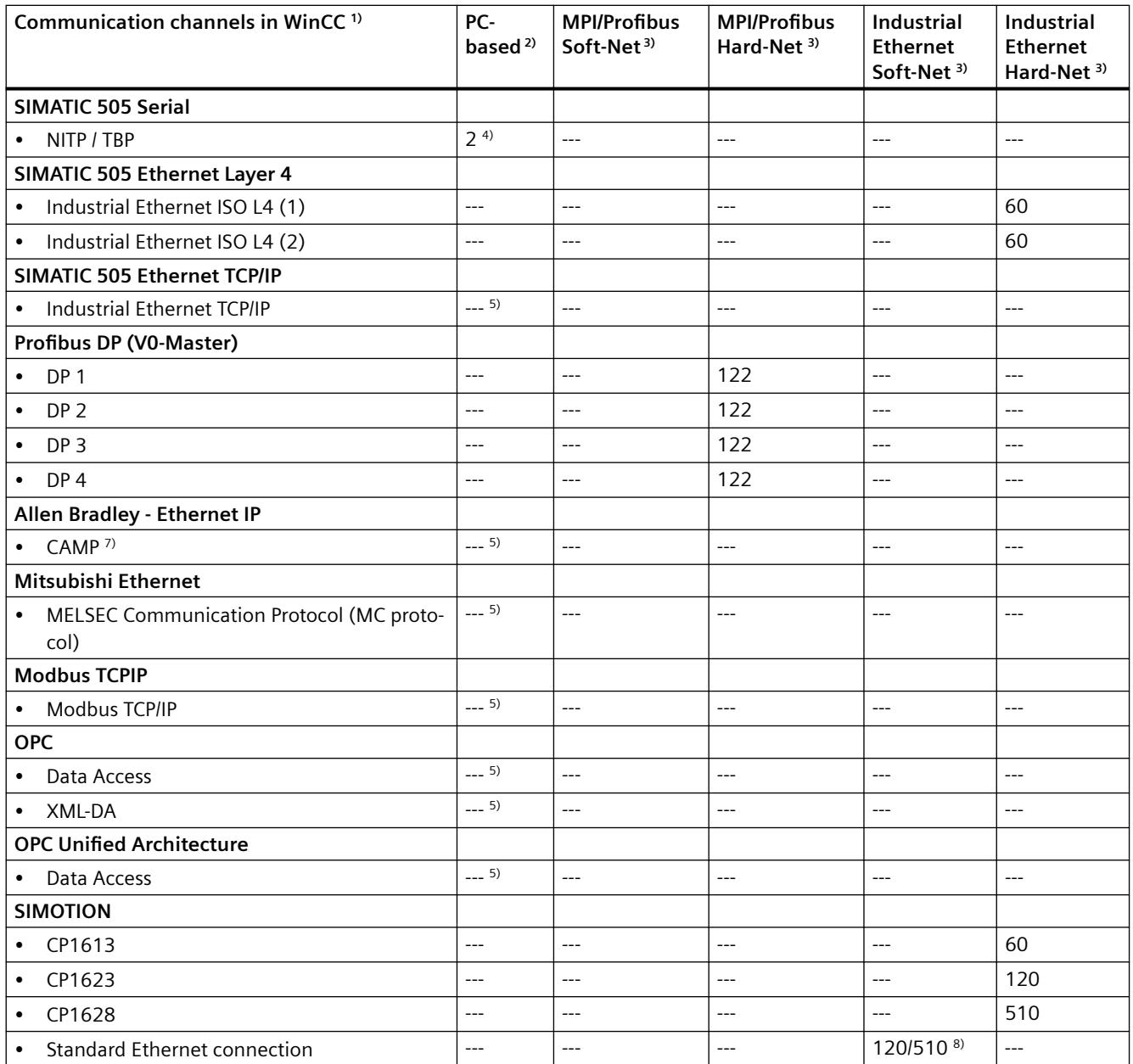

#### **Remarks**

1) In principle, all communication channels can be combined with each other. However, the subordinate communication drivers can lead to limitations.

When the SIMATIC S7 Protocol Suite is used, a maximum of 64 S7 connections can be operated. A typical configuration contains 60 S7 connections, for example.

Examples:

• 8 S7 connections via "MPI" and 52 S7 connections via "Industrial Ethernet TCP/IP"

or

• 60 S7 connections via "Industrial Ethernet TCP/IP"

2) COM1/COM2 or internal software interfaces for SIMATIC S7 Protocol Suite communication "Soft-PLC" and "Slot-PLC" as well as DCOM for OPC.

3) In the case of Soft-Net, communication runs on the PC processor. In the case of Hard-Net, the communication card has its own microprocessor and relieves the PC processor during communication.

Only a Soft-Net module may be operated in the PC for the process communication. Combinations with Hard-Net communication cards are possible. The driver software for Hard-Net communication cards are supplied with the SIMATIC NET CDs enclosed.

Hard-Net communication cards enable the parallel operation of up to 2 protocols, e.g. Ethernet communication using the SIMATIC S7 Protocol Suite and SIMATIC S5-Ethernet. In this case, a reduction of approx. 20% of the table values must be taken into account.

#### Example:

• 40 connections using the "SIMATIC S7 Protocol Suite" combination and 8 connections via "SIMATIC S5 Ethernet".

4) Depending on the number of serial interfaces. Can be expanded using communication cards with several serial interfaces, e.g. Digi-Board with 8/16 ports.

5) Communication takes place via the standard Ethernet port of the computer or corresponding Siemens communications processors.

The maximum possible number of connections is limited by the available system resources and their performance data, particularly CPU, RAM, Ethernet connection.

6) Note the maximum number of WinCC systems (see table: "SIMATIC S7-1200, S7-1500 Channel" channel).

7) CAMP = Common ASCII Message Protocol

8) The SIMOTION channel for WinCC V7.x supports five channel units for configuring connections via SIMATIC NET to SIMOTION or SINAMICS controllers:

- SIMOTION: TCP/IP via Soft-Net
- SIMOTION CP1, SIMOTION CP2, SIMOTION CP3, SIMOTION CP4: TCP/IP via CP1613, CP1623 or CP1628

The channel does not limit the number of connections via the individual channel units.

However, the following limitations apply when SIMATIC NET is used:

- Soft-Net S7: max. 120 connections
- Soft-Net S7 Advanced: max. 510 connections
- CP1613: max. 60 connections per CP
- CP1623: max. 120 connections per CP
- CP1628: max. 510 connections per CP

If multiple connections are configured to the same IP address, these only count as one single connection (exception: CP1613).

The limitation affects the sum of connections via SIMATIC NET Soft-Net or a CP.

All connections of the following channel DLLs via Soft-Net or the same CP count here:

- Simotion
- Simatic S7 Protocol Suite
- Simatic S7-1200, S7-1500 Channel
- Simatic S5 Ethernet Layer 4
- Simatic TI Ethernet Layer 4

# **"SIMATIC S7-1200, S7-1500 Channel" channel**

Maximum number of WinCC systems per CPU:

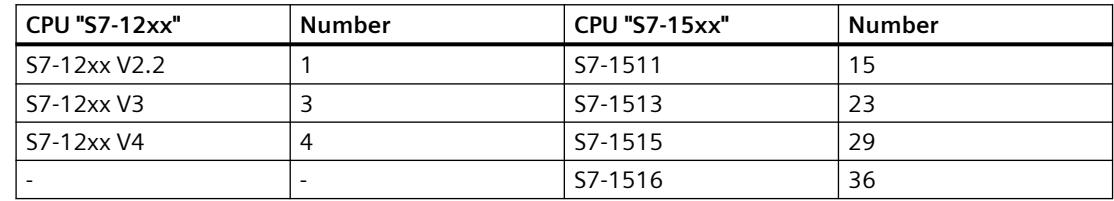

#### **Maximum number of tags in runtime**

The maximum number of tags that are simultaneously being used in the connection must not be exceeded permanently.

You can read off the number of tags used in runtime in the WinCC Channel Diagnosis under "Plc Attributes (free/max)". If several HMI devices access a controller, this value applies to all HMI devices together.

## **See also**

[Check connection with performance tags](#page-5950-0) (Page [5951](#page-5950-0))

# **Index**

**"**

"Menus and toolbars" editor, [1318](#page-1317-0) Configuring menus and toolbars, [1329,](#page-1328-0) [1330](#page-1329-0) Creating menus, [1324](#page-1323-0) Creating toolbars, [1327](#page-1326-0) Dynamization, [1320](#page-1319-0) Procedures, [1320](#page-1319-0) Properties, [1322](#page-1321-0) Specifying fonts, [1331](#page-1330-0) "MPI" channel unit Configuring the connection, [5790](#page-5789-0) "Slot PLC" channel unit, [5798](#page-5797-0) Configuring the connection, [5798](#page-5797-0) "System Info" channel, [5961](#page-5960-0) Diagnostic option, [5961](#page-5960-0)

.emf, [6239](#page-6238-0) .emf file, [6239](#page-6238-0) .NET Control, (See Control) .NET Framework, [1306,](#page-1305-0) [1307](#page-1306-0)

# **@**

**.**

@OnlineTableControl - Table, [346](#page-345-0)

# **3**

3D-Bar, [974](#page-973-0), [6655](#page-6654-0)

# **5**

505 Ethernet (CP 1413-x) Channel unit, [5893](#page-5892-0)

# **A**

A&E server, [7035](#page-7034-0), [7037,](#page-7036-0) [7045,](#page-7044-0) [7047](#page-7046-0), [7048,](#page-7047-0) [7253](#page-7252-0), [7255,](#page-7254-0) [7263](#page-7262-0), [7264,](#page-7263-0) [7266](#page-7265-0) Condition Related Event, [7035](#page-7034-0), [7253](#page-7252-0) Conditional event, [7045,](#page-7044-0) [7263](#page-7262-0) Hierarchical access, [7047](#page-7046-0), [7264](#page-7263-0) Mapping the WinCC message system, [7048,](#page-7047-0) [7266](#page-7265-0)

Mapping WinCC message classes and message types, [7048,](#page-7047-0) [7266](#page-7265-0) Simple event, [7045](#page-7044-0), [7263](#page-7262-0) Tracking event, [7035,](#page-7034-0) [7045](#page-7044-0), [7253,](#page-7252-0) [7263](#page-7262-0) A&E Server Mapping of the WinCC message system, [7037,](#page-7036-0) [7255](#page-7254-0) abort, [2800,](#page-2799-0) [2801](#page-2800-0), [2802,](#page-2801-0) [2803](#page-2802-0), [2804,](#page-2803-0) [2805](#page-2804-0), [2806](#page-2805-0), [2807,](#page-2806-0) [2808](#page-2807-0), [2809,](#page-2808-0) [2810](#page-2809-0), [2811,](#page-2810-0) [2812](#page-2811-0), [2813,](#page-2812-0) [2814,](#page-2813-0) [2815,](#page-2814-0) [2816](#page-2815-0), [2817,](#page-2816-0) [2818](#page-2817-0), [2819,](#page-2818-0) [2820](#page-2819-0), [2821,](#page-2820-0) [2822,](#page-2821-0) [2823,](#page-2822-0) [2824](#page-2823-0), [2825,](#page-2824-0) [2826](#page-2825-0), [2827,](#page-2826-0) [2828](#page-2827-0), [2829,](#page-2828-0) [2830,](#page-2829-0) [2831,](#page-2830-0) [2832](#page-2831-0), [2833,](#page-2832-0) [2834](#page-2833-0), [2835,](#page-2834-0) [2836](#page-2835-0), [2837,](#page-2836-0) [2838,](#page-2837-0) [2839,](#page-2838-0) [2840](#page-2839-0), [2841,](#page-2840-0) [2842](#page-2841-0), [2843,](#page-2842-0) [2844](#page-2843-0), [2845,](#page-2844-0) [2846,](#page-2845-0) [2847,](#page-2846-0) [2848](#page-2847-0), [2849,](#page-2848-0) [2850](#page-2849-0), [2851,](#page-2850-0) [2852](#page-2851-0), [2853,](#page-2852-0) [2854,](#page-2853-0) [2855,](#page-2854-0) [2856](#page-2855-0), [2857,](#page-2856-0) [2858](#page-2857-0), [2859,](#page-2858-0) [2860](#page-2859-0), [2861,](#page-2860-0) [2862,](#page-2861-0) [2863,](#page-2862-0) [2864](#page-2863-0), [2865,](#page-2864-0) [2866](#page-2865-0), [2867,](#page-2866-0) [2868](#page-2867-0), [2869,](#page-2868-0) [2870,](#page-2869-0) [2871,](#page-2870-0) [2872](#page-2871-0), [2873,](#page-2872-0) [2874](#page-2873-0), [2875,](#page-2874-0) [2876](#page-2875-0), [2877,](#page-2876-0) [2878,](#page-2877-0) [2879,](#page-2878-0) [2880](#page-2879-0), [2881,](#page-2880-0) [2882](#page-2881-0), [2883,](#page-2882-0) [2884](#page-2883-0) abs, [2800](#page-2799-0), [2801,](#page-2800-0) [2802](#page-2801-0), [2803,](#page-2802-0) [2804,](#page-2803-0) [2805](#page-2804-0), [2806,](#page-2805-0) [2807,](#page-2806-0) [2808](#page-2807-0), [2809,](#page-2808-0) [2810](#page-2809-0), [2811,](#page-2810-0) [2812](#page-2811-0), [2813,](#page-2812-0) [2814,](#page-2813-0) [2815,](#page-2814-0) [2816](#page-2815-0), [2817,](#page-2816-0) [2818](#page-2817-0), [2819,](#page-2818-0) [2820](#page-2819-0), [2821,](#page-2820-0) [2822,](#page-2821-0) [2823,](#page-2822-0) [2824](#page-2823-0), [2825,](#page-2824-0) [2826](#page-2825-0), [2827,](#page-2826-0) [2828](#page-2827-0), [2829,](#page-2828-0) [2830,](#page-2829-0) [2831,](#page-2830-0) [2832](#page-2831-0), [2833,](#page-2832-0) [2834](#page-2833-0), [2835,](#page-2834-0) [2836](#page-2835-0), [2837,](#page-2836-0) [2838,](#page-2837-0) [2839,](#page-2838-0) [2840](#page-2839-0), [2841,](#page-2840-0) [2842](#page-2841-0), [2843,](#page-2842-0) [2844](#page-2843-0), [2845,](#page-2844-0) [2846,](#page-2845-0) [2847,](#page-2846-0) [2848](#page-2847-0), [2849,](#page-2848-0) [2850](#page-2849-0), [2851,](#page-2850-0) [2852](#page-2851-0), [2853,](#page-2852-0) [2854,](#page-2853-0) [2855,](#page-2854-0) [2856](#page-2855-0), [2857,](#page-2856-0) [2858](#page-2857-0), [2859,](#page-2858-0) [2860](#page-2859-0), [2861,](#page-2860-0) [2862,](#page-2861-0) [2863,](#page-2862-0) [2864](#page-2863-0), [2865,](#page-2864-0) [2866](#page-2865-0), [2867,](#page-2866-0) [2868](#page-2867-0), [2869,](#page-2868-0) [2870,](#page-2869-0) [2871,](#page-2870-0) [2872](#page-2871-0), [2873,](#page-2872-0) [2874](#page-2873-0), [2875,](#page-2874-0) [2876](#page-2875-0), [2877,](#page-2876-0) [2878,](#page-2877-0) [2879,](#page-2878-0) [2880](#page-2879-0), [2881,](#page-2880-0) [2882](#page-2881-0), [2883,](#page-2882-0) [2884](#page-2883-0) Accept Faceplate, [6457](#page-6456-0) Access point, [6521,](#page-6520-0) [6524](#page-6523-0) Access protection for SQL database, [7179](#page-7178-0) Access right, [56](#page-55-0), [59](#page-58-0), [60,](#page-59-0) [61,](#page-60-0) (See Authorization) Access rights, [6624](#page-6623-0) Access via the WinCC OLE DB, [7171](#page-7170-0) AckMsgInstComForce, [2661](#page-2660-0) Acknowledge, [6612](#page-6611-0) Group acknowledgment, [6612](#page-6611-0) Message, [6629](#page-6628-0) Signaling devices, [6612](#page-6611-0) Acknowledge button, [6599](#page-6598-0) Acknowledged alarm list, [6631](#page-6630-0) Acknowledged messages, [6441](#page-6440-0) Acknowledgement response, [6654](#page-6653-0) Acknowledgement theory, [7040](#page-7039-0), [7258](#page-7257-0) AcknowledgeMessage, [2663](#page-2662-0), [2664](#page-2663-0) Acknowledging, [396](#page-395-0) Message, [396](#page-395-0)

Acknowledgment, [3458](#page-3457-0) Central signaling device, [3438](#page-3437-0) Configuring, [3438](#page-3437-0) Acknowledgment bit, [3447,](#page-3446-0) [3456](#page-3455-0), [3458](#page-3457-0), [3472,](#page-3471-0) [3474,](#page-3473-0) [3476](#page-3475-0) Acknowledgment philosophy, [3407,](#page-3406-0) [3438](#page-3437-0) Acknowledgment policy, [7052,](#page-7051-0) [7269](#page-7268-0) Acknowledgment Status System block, [3424](#page-3423-0) Acknowledgment tag, [3407,](#page-3406-0) [3447](#page-3446-0), [3458,](#page-3457-0) [3471,](#page-3470-0) [3472,](#page-3471-0) [3476](#page-3475-0) acos, [2800,](#page-2799-0) [2801,](#page-2800-0) [2802](#page-2801-0), [2803,](#page-2802-0) [2804](#page-2803-0), [2805,](#page-2804-0) [2806](#page-2805-0), [2807,](#page-2806-0) [2808,](#page-2807-0) [2809](#page-2808-0), [2810,](#page-2809-0) [2811](#page-2810-0), [2812,](#page-2811-0) [2813](#page-2812-0), [2814,](#page-2813-0) [2815,](#page-2814-0) [2816,](#page-2815-0) [2817](#page-2816-0), [2818,](#page-2817-0) [2819](#page-2818-0), [2820,](#page-2819-0) [2821](#page-2820-0), [2822,](#page-2821-0) [2823,](#page-2822-0) [2824,](#page-2823-0) [2825](#page-2824-0), [2826,](#page-2825-0) [2827](#page-2826-0), [2828,](#page-2827-0) [2829](#page-2828-0), [2830,](#page-2829-0) [2831,](#page-2830-0) [2832,](#page-2831-0) [2833](#page-2832-0), [2834,](#page-2833-0) [2835](#page-2834-0), [2836,](#page-2835-0) [2837](#page-2836-0), [2838,](#page-2837-0) [2839,](#page-2838-0) [2840,](#page-2839-0) [2841](#page-2840-0), [2842,](#page-2841-0) [2843](#page-2842-0), [2844,](#page-2843-0) [2845](#page-2844-0), [2846,](#page-2845-0) [2847,](#page-2846-0) [2848,](#page-2847-0) [2849](#page-2848-0), [2850,](#page-2849-0) [2851](#page-2850-0), [2852,](#page-2851-0) [2853](#page-2852-0), [2854,](#page-2853-0) [2855,](#page-2854-0) [2856,](#page-2855-0) [2857](#page-2856-0), [2858,](#page-2857-0) [2859](#page-2858-0), [2860,](#page-2859-0) [2861](#page-2860-0), [2862,](#page-2861-0) [2863,](#page-2862-0) [2864,](#page-2863-0) [2865](#page-2864-0), [2866,](#page-2865-0) [2867](#page-2866-0), [2868,](#page-2867-0) [2869](#page-2868-0), [2870,](#page-2869-0) [2871,](#page-2870-0) [2872,](#page-2871-0) [2873](#page-2872-0), [2874,](#page-2873-0) [2875](#page-2874-0), [2876,](#page-2875-0) [2877](#page-2876-0), [2878,](#page-2877-0) [2879,](#page-2878-0) [2880,](#page-2879-0) [2881](#page-2880-0), [2882,](#page-2881-0) [2883](#page-2882-0), [2884](#page-2883-0) Acquisition cycle, [300](#page-299-0), [3653](#page-3652-0) Assigning time, [303](#page-302-0) Configuring Time, [300](#page-299-0) Configuring time series, [3705](#page-3704-0) Configuring timers, [3704](#page-3703-0) Continuous cyclic archives, [3680](#page-3679-0) Cycles, [3678](#page-3677-0) Cyclic selective archives, [3681](#page-3680-0) Events, [3678](#page-3677-0) Action, [1747](#page-1746-0), [1760,](#page-1759-0) [1786,](#page-1785-0) [1787](#page-1786-0), [1790,](#page-1789-0) [1796](#page-1795-0), [1797,](#page-1796-0) [4537,](#page-4536-0) [6457](#page-6456-0) Adding information, [1786](#page-1785-0) Cause for non-execution of an action, [2632](#page-2631-0) Compiling, [2632,](#page-2631-0) [2639](#page-2638-0) Configuring with VBA, [4537](#page-4536-0) Create, [1777](#page-1776-0) Creating functions and actions, [2595,](#page-2594-0) [2632](#page-2631-0) Creating new actions, [2636](#page-2635-0) CrossReference, [1777](#page-1776-0) Defining, [2595](#page-2594-0) Deleting, [2615](#page-2614-0) Dialog "Info", [1786](#page-1785-0), [1787](#page-1786-0) Differences between actions and functions, [2632](#page-2631-0) edit, [2632](#page-2631-0) Edit, [1777](#page-1776-0) Editing, [2636,](#page-2635-0) [2656](#page-2655-0) Exporting, [2648](#page-2647-0) Finding, [2632](#page-2631-0) Importing, [2648](#page-2647-0) Printing, [2617](#page-2616-0)

Protecting with a Password, [1787](#page-1786-0) Protection against read and write access, [2638](#page-2637-0) Renaming, [2632,](#page-2631-0) [2649](#page-2648-0) Runtime behavior, [2651](#page-2650-0) Saving, [2639](#page-2638-0) Structuring, [2595](#page-2594-0) Trigger:Configuring type "Timer", [1796](#page-1795-0) Trigger:Configuring type Tag, [1797](#page-1796-0) Use of DLLs, [2604](#page-2603-0) Using actions from other sources, [2650](#page-2649-0) Action configuring, [4537](#page-4536-0) with VBA, [4537](#page-4536-0) Action icon Features, [2632](#page-2631-0) Action:Corrective measure, [1789](#page-1788-0) Action:Delete, [1760](#page-1759-0) Action:Editing, [1782](#page-1781-0) Action:new creation, [1781](#page-1780-0) Action:Save, [1789](#page-1788-0) Action:Trigger, [1744](#page-1743-0), [1790](#page-1789-0) ActionType property, [4946](#page-4945-0) Activate, [282](#page-281-0) Alarm Logging Runtime, [394](#page-393-0) Graphics Runtime, [279](#page-278-0) Linear Scaling, [236](#page-235-0) Project, [282](#page-281-0), [322](#page-321-0), [352,](#page-351-0) [396](#page-395-0) Report Runtime, [350](#page-349-0) Runtime, [6592](#page-6591-0) Tag Logging Runtime, [320](#page-319-0) Window Attributes, [279](#page-278-0) Activating, [1801](#page-1800-0), [6076](#page-6075-0) of global actions in Runtime, [1801](#page-1800-0) Project, [6076](#page-6075-0) Activating a faceplate, [6457](#page-6456-0) Activating runtime, [6592](#page-6591-0) Activating the redundancy servers, [6103](#page-6102-0) Active master, [6513,](#page-6512-0) [6536](#page-6535-0) ActiveX control Registration, [1258](#page-1257-0) ActiveX Control, [94](#page-93-0), [1084,](#page-1083-0) [1246](#page-1245-0), [3729](#page-3728-0) Configuring control selection, [771,](#page-770-0) [1255](#page-1254-0) Display in Internet Explorer, [84](#page-83-0) Inserting, [1248](#page-1247-0) Languages, [4372](#page-4371-0) Settings in the Graphics Designer, [823](#page-822-0) Third-party ActiveX Control, [1248](#page-1247-0) ActiveX controls, [4509,](#page-4508-0) [6762](#page-6761-0) Inserting with VBA, [4509](#page-4508-0) Select, [766](#page-765-0) Adapting Message line, [6442](#page-6441-0) Overview window, [6430](#page-6429-0)

AddIn, [4571](#page-4570-0) AddIn Manager, [4572](#page-4571-0) create (example), [4576](#page-4575-0) create with VB (example), [4576](#page-4575-0) load automatically, [4572](#page-4571-0) load manually, [4572](#page-4571-0) Loading (instructions), [4574](#page-4573-0) Loading behavior, [4572](#page-4571-0) unload, [4572](#page-4571-0) Use in Graphics Designer, [4571](#page-4570-0) Adding, [2643](#page-2642-0) Adding a tag, [5598,](#page-5597-0) [5605](#page-5604-0), [7182,](#page-7181-0) [7189](#page-7188-0) Example of OPC DA, [7004,](#page-7003-0) [7223](#page-7222-0) Adding new drivers, [5737](#page-5736-0) Adding Timer trigger, [2643](#page-2642-0) adding to picture, [1803](#page-1802-0) Adding trigger, [2644](#page-2643-0) AddIns property, [4952](#page-4951-0) Address Tag, [692](#page-691-0) Address properties, [5609,](#page-5608-0) [5624,](#page-5623-0) [5740](#page-5739-0), [5741,](#page-5740-0) [5742](#page-5741-0), [5746,](#page-5745-0) [7193](#page-7192-0), [7208](#page-7207-0) Example for S5 Profibus FDL, [5754](#page-5753-0) Address type Mitsubishi Ethernet, [5698](#page-5697-0) Addresses of tags, [5896](#page-5895-0) TI Ethernet Layer 4, [5896](#page-5895-0) Addressing, [230](#page-229-0) Process tag, [230](#page-229-0) AdvancedAnalogDisplay, [4738](#page-4737-0) AdvancedStateDisplay, [4741](#page-4740-0) Aggregate functions for analysis, [7174](#page-7173-0) Aktion:Renaming, [1800](#page-1799-0) Aktion:use multiple times, [1747](#page-1746-0) Alarm, [6629](#page-6628-0), [6651](#page-6650-0) Alarm Control, [2002,](#page-2001-0) [3543](#page-3542-0), [3609,](#page-3608-0) [3623](#page-3622-0) Column properties, [3623](#page-3622-0) Configuration of message tags, [3613](#page-3612-0) Configuring in the Graphics Designer, [3615](#page-3614-0) Configuring message blocks, [3615](#page-3614-0) Configuring the message line, [3615](#page-3614-0) Configuring the parameters, [3615](#page-3614-0) Configuring the toolbar, [3615](#page-3614-0) Emergency Acknowledgment of Messages, [3641](#page-3640-0) Example of configuration, [3610](#page-3609-0) Format, [3623](#page-3622-0) Hit list, [3623](#page-3622-0), [3645](#page-3644-0) integer, [3623](#page-3622-0) Locking messages, [3635](#page-3634-0) Message blocks, [3611](#page-3610-0) Operation in Runtime, [3630](#page-3629-0) Parameters of message window, [3615](#page-3614-0)

Selection of messages, [3633](#page-3632-0) Toolbar, [3615](#page-3614-0), [3630](#page-3629-0) Alarm log Output, [4088](#page-4087-0) Alarm logging, [357](#page-356-0) Acknowledge message, [2661](#page-2660-0) Loop in Alarm, [2673](#page-2672-0) Removing a message, [2667](#page-2666-0) Alarm Logging, [105,](#page-104-0) [358](#page-357-0), [3416,](#page-3415-0) [5456](#page-5455-0), [6560,](#page-6559-0) [6629](#page-6628-0) Acknowledging messages, [3438](#page-3437-0) Archive backups, [3533](#page-3532-0) Archive reports, [4134,](#page-4133-0) [4259](#page-4258-0), [4260,](#page-4259-0) [4261](#page-4260-0), [4268](#page-4267-0) Archives, [3532](#page-3531-0) AS messages, [3508](#page-3507-0) Configuring messages, [3414](#page-3413-0) Configuring status texts, [3440](#page-3439-0) Controller alarm, [3508](#page-3507-0) Creating message with VBA, [5456](#page-5455-0) Defining the area name, [6560](#page-6559-0) Deleting message with VBA, [5456](#page-5455-0) Editing message with VBA, [5456](#page-5455-0) Editing messages, [3454](#page-3453-0) Exporting messages, [3468](#page-3467-0) Filter criteria for alarm output, [4119,](#page-4118-0) [4305](#page-4304-0) Hide messages, [3464](#page-3463-0) Importing messages, [3469](#page-3468-0) Loop In Alarm, [3463](#page-3462-0) Message blocks, [3423](#page-3422-0) Message classes, [3430,](#page-3429-0) [3431](#page-3430-0) Message groups, [3470](#page-3469-0), [3471,](#page-3470-0) [3477](#page-3476-0) Message reports, [4134](#page-4133-0), [4259,](#page-4258-0) [4260](#page-4259-0), [4261,](#page-4260-0) [4268](#page-4267-0) Message sequence reports, [4325](#page-4324-0), [4327](#page-4326-0) Message system, [3422](#page-3421-0) Message texts, [3459](#page-3458-0), [3461](#page-3460-0) Message type, [3434](#page-3433-0) Messages, [3445,](#page-3444-0) [3447](#page-3446-0) Modifying message with VBA, [5456](#page-5455-0) Monitoring limits, [3497](#page-3496-0) Multilingual projects, [4339](#page-4338-0), [4369,](#page-4368-0) [4386](#page-4385-0) Project documentation, [4046](#page-4045-0), [4057,](#page-4056-0) [4276](#page-4275-0) Reloading messages after power failure, [3537](#page-3536-0) start, [360](#page-359-0) Structure of editor, [3416](#page-3415-0) System blocks, [3424](#page-3423-0) System message class, [3433](#page-3432-0) System messages, [3482,](#page-3481-0) [3485](#page-3484-0) Tag, [3455,](#page-3454-0) [3456](#page-3455-0), [3458](#page-3457-0) Alarm Logging Runtime, [358](#page-357-0) Activate, [394](#page-393-0) Alarm message, [3407](#page-3406-0) Alarm object, [1830](#page-1829-0)

Alarm Source Display via Group Display, [6651](#page-6650-0) Alarm Table Display Messages, [6815](#page-6814-0), [6926](#page-6925-0) Alarm window, [377,](#page-376-0) [3609](#page-3608-0), [6431](#page-6430-0), [6442](#page-6441-0) configuring, [377](#page-376-0) Configuring, [3535](#page-3534-0) output of archive data, [3535](#page-3534-0) WinCC AlarmControl, [377](#page-376-0) Alarm\_Logging.pdl, [377](#page-376-0) AlarmControl, [1246](#page-1245-0), [1961,](#page-1960-0) [3535](#page-3534-0), [3543](#page-3542-0) Buttons, [3579](#page-3578-0) Configuring, [3544](#page-3543-0) Configuring a hit list, [3562](#page-3561-0) Configuring operator messages, [3565](#page-3564-0) Configuring table elements, [3554,](#page-3553-0) [3555](#page-3554-0), [3557,](#page-3556-0) [3739,](#page-3738-0) [3740](#page-3739-0), [3742,](#page-3741-0) [6353](#page-6352-0), [6354](#page-6353-0), [6355,](#page-6354-0) [6356](#page-6355-0) Display of messages in Runtime, [3543](#page-3542-0) Dynamization, [3575](#page-3574-0) Example of configuration, [3596,](#page-3595-0) [3599](#page-3598-0), [3600,](#page-3599-0) [3606,](#page-3605-0) [3607](#page-3606-0) Filter, [3549](#page-3548-0) Message blocks, [3545](#page-3544-0), [3547](#page-3546-0) Message lists, [4087,](#page-4086-0) [4088](#page-4087-0) Messages, [3547](#page-3546-0), [3584,](#page-3583-0) [3586](#page-3585-0), [3589,](#page-3588-0) [3590](#page-3589-0), [3593](#page-3592-0) Online configuration, [3570](#page-3569-0), [3579,](#page-3578-0) [3755](#page-3754-0), [3806,](#page-3805-0) [3850,](#page-3849-0) [3890](#page-3889-0), [6362](#page-6361-0) Operation, [3575](#page-3574-0), [3579](#page-3578-0) Runtime data, [3568,](#page-3567-0) [3753](#page-3752-0), [3804,](#page-3803-0) [3849](#page-3848-0), [3888,](#page-3887-0) [6361](#page-6360-0) SQL statements, [3572](#page-3571-0) Status bar, [3558](#page-3557-0), [3582,](#page-3581-0) [3743](#page-3742-0), [3796,](#page-3795-0) [3845,](#page-3844-0) [3880](#page-3879-0), [6357](#page-6356-0) Symbols, [3583](#page-3582-0) Toolbar, [3558](#page-3557-0), [3575](#page-3574-0), [3579,](#page-3578-0) [3743](#page-3742-0), [3796,](#page-3795-0) [3845](#page-3844-0), [3880,](#page-3879-0) [6357](#page-6356-0) VBS example, [2587](#page-2586-0) AlarmGoneVisible, [4953](#page-4952-0) AlarmHitView, [7174,](#page-7173-0) [7178](#page-7177-0) AlarmLogs Object, [1832](#page-1831-0) Alarms Column names, [6928](#page-6927-0) Display in the alarm table, [6815](#page-6814-0), [6926](#page-6925-0) Hit list, [6930](#page-6929-0) Alarms object (list), [1830](#page-1829-0) ALARMVIEW, [7164](#page-7163-0) Alias Column, [6257](#page-6256-0) ID, [6272](#page-6271-0) User archive, [6252](#page-6251-0) User archive field, [6254](#page-6253-0) View, [6256](#page-6255-0)

Alignment Message block, [3428](#page-3427-0) Alpha cursor, [626,](#page-625-0) [1338](#page-1337-0), [1339](#page-1338-0) Analog alarm, [357](#page-356-0) configuring, [367](#page-366-0) Displaying in runtime, [370](#page-369-0) Setting limits, [367](#page-366-0) analog archive tag, [3670](#page-3669-0) Analog Clock, [1966](#page-1965-0) Analog display Extended, [1163](#page-1162-0) Analysis functions, [7174](#page-7173-0) Alarm logs, [7174](#page-7173-0) Alarm Message Archives, [7178](#page-7177-0) Process value archives, [7174](#page-7173-0) Recordset with the analysis of message archives, [7178](#page-7177-0) Animation, [1665](#page-1664-0) Animation trigger, [1794](#page-1793-0) ANSI-C, [7369](#page-7368-0) Performance, [7369](#page-7368-0) ApDiag, [6131,](#page-6130-0) [6132](#page-6131-0) Diagnostics, [6133,](#page-6132-0) [6135](#page-6134-0), [6136](#page-6135-0), [6137,](#page-6136-0) [6140](#page-6139-0), [6143](#page-6142-0) Diagnostics level, [6135](#page-6134-0), [6153,](#page-6152-0) [6156](#page-6155-0) Diagnostics tag, [6143](#page-6142-0) Info, [6134,](#page-6133-0) [6145,](#page-6144-0) [6149](#page-6148-0), [6150,](#page-6149-0) [6151](#page-6150-0), [6152,](#page-6151-0) [6153](#page-6152-0) Menu bar, [6133](#page-6132-0) Output, [6134,](#page-6133-0) [6144,](#page-6143-0) [6145](#page-6144-0) Output window, [6154](#page-6153-0) Profile, [6140](#page-6139-0) System messages, [6157](#page-6156-0) Text file, [6137](#page-6136-0) Trace points, [6135](#page-6134-0), [6153,](#page-6152-0) [6156](#page-6155-0) Application Access Using OPC, [7141](#page-7140-0) Access Via the WinCC OLE DB Provider, [7144](#page-7143-0) Application Health Check, [6096,](#page-6095-0) [6124](#page-6123-0) Application scenario, [7137](#page-7136-0) Remote access to WinCC archive databases, [7137](#page-7136-0) Application window, [1084](#page-1083-0) Create, [1045,](#page-1044-0) [1088](#page-1087-0) Application-specific menu, [4461](#page-4460-0) Add menu entry, [4465](#page-4464-0) Assigning help text, [4473](#page-4472-0) Assigning status text, [4473](#page-4472-0) Assigning VBA macro, [4475](#page-4474-0) Configuring, [4460](#page-4459-0) Creating, [4463](#page-4462-0) creating multiple languages, [4467](#page-4466-0) Application-specific toolbar, [4461](#page-4460-0) Add icon, [4471](#page-4470-0)

Assigning help text, [4473](#page-4472-0) Assigning status text, [4473](#page-4472-0) Assigning VBA macro, [4475](#page-4474-0) Configuring, [4460](#page-4459-0) Creating, [4469](#page-4468-0) Applying tag properties, [3946](#page-3945-0) PCS 7, [3946](#page-3945-0) AR\_SEND function in WinCC Data block structure and parameters, [5816](#page-5815-0) AR\_SENDAR\_SEND-FunctioninWinCC, [5815](#page-5814-0) AR\_SEND-Function in WinCC Configuring Variants for an Archive Tag, [5842](#page-5841-0) Configuring Variants for Multiple Archive Tags, [5844](#page-5843-0) Example for Data Block Structure, [5824](#page-5823-0), [5825,](#page-5824-0) [5826,](#page-5825-0) [5827](#page-5826-0), [5832,](#page-5831-0) [5834](#page-5833-0), [5836,](#page-5835-0) [5838](#page-5837-0), [5841](#page-5840-0) Overview of the properties of the variants, [5821](#page-5820-0) Variants for an Archive Tag, [5823](#page-5822-0) Variants for Multiple Archive Tags, [5828](#page-5827-0) Variants for Multiple Archive Tags (optimized), [5840](#page-5839-0) Archive, [301,](#page-300-0) [3407](#page-3406-0), [3707,](#page-3706-0) [7364](#page-7363-0) Archive databases, [3692](#page-3691-0), [4013](#page-4012-0) Archive system, [3653](#page-3652-0) Archiving methods, [3677,](#page-3676-0) [3680,](#page-3679-0) [3681](#page-3680-0), [3682,](#page-3681-0) [3684,](#page-3683-0) [3685](#page-3684-0) Backups, (See Archive backup) Configuration limits, [7364](#page-7363-0) create, [6262](#page-6261-0) Cyclic archive, [3692](#page-3691-0) Data buffer, [3692](#page-3691-0), [3708](#page-3707-0) Disconnect, [3533,](#page-3532-0) [6902](#page-6901-0), [6906](#page-6905-0) Flags, [3697](#page-3696-0) Link, [3532](#page-3531-0), [6902,](#page-6901-0) [6906](#page-6905-0) Process value archive, [296,](#page-295-0) [301](#page-300-0) Properties, [6263](#page-6262-0) Signed, [6902](#page-6901-0), [6906](#page-6905-0) Time stamp, [3696](#page-3695-0) Archive backup, [3694](#page-3693-0) Configuring, [3722](#page-3721-0) Disconnect, [3727](#page-3726-0) Link, [3725](#page-3724-0) Sign file, [3722](#page-3721-0) Archive backup: Connect via VBS, [2572](#page-2571-0) Archive configuration, [97](#page-96-0), [3525](#page-3524-0) Calculating memory requirements, [3717](#page-3716-0) Archive Connector, [6906,](#page-6905-0) [7129](#page-7128-0) Archive Contents, [3720](#page-3719-0) Archive data, [6279](#page-6278-0), [7146,](#page-7145-0) [7156](#page-7155-0), [7164,](#page-7163-0) [7168](#page-7167-0) Access Via the WinCC OLE DB Provider, [7140](#page-7139-0) Access via WinCC OLE DB Provider, [7146](#page-7145-0) as reports on the network, [7173](#page-7172-0)

Configure access with Visual Basic.NET, [7317,](#page-7316-0) [7325](#page-7324-0) Configuring access using DataConnector Wizard, [7305](#page-7304-0) Configuring access with Visual Basic, [7303](#page-7302-0) Query, [7156,](#page-7155-0) [7164](#page-7163-0), [7168](#page-7167-0) Archive database, [4013,](#page-4012-0) [7152](#page-7151-0) Connect, [7152](#page-7151-0) Archive memory, [6119,](#page-6118-0) [6120](#page-6119-0) Archive server, [3541](#page-3540-0) Archive system, [92](#page-91-0), [297](#page-296-0) Tag Logging, [297](#page-296-0) Tag Logging Runtime, [297](#page-296-0) Archive tag, [97](#page-96-0), [301,](#page-300-0) [3659](#page-3658-0), [3710,](#page-3709-0) [6642](#page-6641-0) binary, [3711](#page-3710-0) Compress, [3689](#page-3688-0), [3714](#page-3713-0) Configuring, [3711,](#page-3710-0) [3712](#page-3711-0) Configuring cycle time, [3704](#page-3703-0) Configuring time series, [3705](#page-3704-0) creating, [301](#page-300-0) Properties, [3712](#page-3711-0) Renaming, [303](#page-302-0) Text, [3670](#page-3669-0) Archive tag name, [3674](#page-3673-0) Archive tags, [3913,](#page-3912-0) [3983](#page-3982-0) Properties, [3670](#page-3669-0) Archives Properties, [3718](#page-3717-0) Archiving, [296,](#page-295-0) [7364](#page-7363-0) Configuration limits, [7364](#page-7363-0) Memory requirement, [3717](#page-3716-0) System block, [3424](#page-3423-0) Values, [296](#page-295-0) Archiving cycle, [300](#page-299-0), [3653](#page-3652-0) Assigning time, [303](#page-302-0) Configuring Time, [300](#page-299-0) Configuring time series, [3705](#page-3704-0) Configuring timers, [3704](#page-3703-0) Continuous cyclic archives, [3680](#page-3679-0) Cycles, [3678](#page-3677-0) Cyclic selective archives, [3681](#page-3680-0) Events, [3678](#page-3677-0) Area, [6444](#page-6443-0), [6449](#page-6448-0) Hide, [6448](#page-6447-0) Navigation, [6260](#page-6259-0) Properties, [6260](#page-6259-0) Table, [6260](#page-6259-0) Area buttons, [6428,](#page-6427-0) [6444,](#page-6443-0) [6617](#page-6616-0) Area names in distributed systems, [105](#page-104-0) Area preview, [6428,](#page-6427-0) [6444](#page-6443-0) Areas tab, [6444](#page-6443-0) Area-specific filtering, [6437](#page-6436-0)

Arrange Empty button, [6449](#page-6448-0) as ActiveX Control, [5957](#page-5956-0) AS data type, [5571](#page-5570-0) Type conversion, [5582](#page-5581-0) AS message, [3504](#page-3503-0), [3518](#page-3517-0) Automatic update, [3516](#page-3515-0) AS namespace, [692](#page-691-0) AS number, [3447](#page-3446-0) AS symbol, [5778](#page-5777-0), [5785,](#page-5784-0) [5874](#page-5873-0), [5881](#page-5880-0) AS structure, [5782](#page-5781-0), [5878](#page-5877-0) Import, [5778,](#page-5777-0) [5874](#page-5873-0) AS tag name, [692](#page-691-0) AS511, [5756](#page-5755-0) asctime, [2800](#page-2799-0), [2801](#page-2800-0), [2802](#page-2801-0), [2803,](#page-2802-0) [2804,](#page-2803-0) [2805,](#page-2804-0) [2806,](#page-2805-0) [2807,](#page-2806-0) [2808,](#page-2807-0) [2809](#page-2808-0), [2810,](#page-2809-0) [2811](#page-2810-0), [2812,](#page-2811-0) [2813](#page-2812-0), [2814,](#page-2813-0) [2815,](#page-2814-0) [2816,](#page-2815-0) [2817](#page-2816-0), [2818,](#page-2817-0) [2819](#page-2818-0), [2820,](#page-2819-0) [2821](#page-2820-0), [2822,](#page-2821-0) [2823,](#page-2822-0) [2824,](#page-2823-0) [2825](#page-2824-0), [2826,](#page-2825-0) [2827](#page-2826-0), [2828,](#page-2827-0) [2829](#page-2828-0), [2830,](#page-2829-0) [2831,](#page-2830-0) [2832,](#page-2831-0) [2833](#page-2832-0), [2834,](#page-2833-0) [2835](#page-2834-0), [2836,](#page-2835-0) [2837](#page-2836-0), [2838,](#page-2837-0) [2839,](#page-2838-0) [2840,](#page-2839-0) [2841](#page-2840-0), [2842,](#page-2841-0) [2843](#page-2842-0), [2844,](#page-2843-0) [2845](#page-2844-0), [2846,](#page-2845-0) [2847,](#page-2846-0) [2848,](#page-2847-0) [2849](#page-2848-0), [2850,](#page-2849-0) [2851](#page-2850-0), [2852,](#page-2851-0) [2853](#page-2852-0), [2854,](#page-2853-0) [2855,](#page-2854-0) [2856,](#page-2855-0) [2857](#page-2856-0), [2858,](#page-2857-0) [2859](#page-2858-0), [2860,](#page-2859-0) [2861](#page-2860-0), [2862,](#page-2861-0) [2863,](#page-2862-0) [2864,](#page-2863-0) [2865](#page-2864-0), [2866,](#page-2865-0) [2867](#page-2866-0), [2868,](#page-2867-0) [2869](#page-2868-0), [2870,](#page-2869-0) [2871,](#page-2870-0) [2872,](#page-2871-0) [2873](#page-2872-0), [2874,](#page-2873-0) [2875](#page-2874-0), [2876,](#page-2875-0) [2877](#page-2876-0), [2878,](#page-2877-0) [2879,](#page-2878-0) [2880,](#page-2879-0) [2881](#page-2880-0), [2882,](#page-2881-0) [2883](#page-2882-0), [2884](#page-2883-0) asin, [2800,](#page-2799-0) [2801](#page-2800-0), [2802](#page-2801-0), [2803,](#page-2802-0) [2804](#page-2803-0), [2805,](#page-2804-0) [2806](#page-2805-0), [2807,](#page-2806-0) [2808,](#page-2807-0) [2809](#page-2808-0), [2810,](#page-2809-0) [2811](#page-2810-0), [2812,](#page-2811-0) [2813](#page-2812-0), [2814,](#page-2813-0) [2815,](#page-2814-0) [2816,](#page-2815-0) [2817](#page-2816-0), [2818,](#page-2817-0) [2819](#page-2818-0), [2820,](#page-2819-0) [2821](#page-2820-0), [2822,](#page-2821-0) [2823,](#page-2822-0) [2824,](#page-2823-0) [2825](#page-2824-0), [2826,](#page-2825-0) [2827](#page-2826-0), [2828,](#page-2827-0) [2829](#page-2828-0), [2830,](#page-2829-0) [2831,](#page-2830-0) [2832,](#page-2831-0) [2833](#page-2832-0), [2834,](#page-2833-0) [2835](#page-2834-0), [2836,](#page-2835-0) [2837](#page-2836-0), [2838,](#page-2837-0) [2839,](#page-2838-0) [2840,](#page-2839-0) [2841](#page-2840-0), [2842,](#page-2841-0) [2843](#page-2842-0), [2844,](#page-2843-0) [2845](#page-2844-0), [2846,](#page-2845-0) [2847,](#page-2846-0) [2848,](#page-2847-0) [2849](#page-2848-0), [2850,](#page-2849-0) [2851](#page-2850-0), [2852,](#page-2851-0) [2853](#page-2852-0), [2854,](#page-2853-0) [2855,](#page-2854-0) [2856,](#page-2855-0) [2857](#page-2856-0), [2858,](#page-2857-0) [2859](#page-2858-0), [2860,](#page-2859-0) [2861](#page-2860-0), [2862,](#page-2861-0) [2863,](#page-2862-0) [2864,](#page-2863-0) [2865](#page-2864-0), [2866,](#page-2865-0) [2867](#page-2866-0), [2868,](#page-2867-0) [2869](#page-2868-0), [2870,](#page-2869-0) [2871,](#page-2870-0) [2872,](#page-2871-0) [2873](#page-2872-0), [2874,](#page-2873-0) [2875](#page-2874-0), [2876,](#page-2875-0) [2877](#page-2876-0), [2878,](#page-2877-0) [2879,](#page-2878-0) [2880,](#page-2879-0) [2881](#page-2880-0), [2882,](#page-2881-0) [2883](#page-2882-0), [2884](#page-2883-0) AssemblyInfo, [4961](#page-4960-0) Assignment of texts in the object properties, [1135](#page-1134-0), [1137,](#page-1136-0) [1138](#page-1137-0) Associated value data Extended, [3447](#page-3446-0) atan, [2800,](#page-2799-0) [2801,](#page-2800-0) [2802](#page-2801-0), [2803,](#page-2802-0) [2804](#page-2803-0), [2805,](#page-2804-0) [2806](#page-2805-0), [2807,](#page-2806-0) [2808,](#page-2807-0) [2809](#page-2808-0), [2810,](#page-2809-0) [2811](#page-2810-0), [2812,](#page-2811-0) [2813](#page-2812-0), [2814,](#page-2813-0) [2815,](#page-2814-0) [2816,](#page-2815-0) [2817](#page-2816-0), [2818,](#page-2817-0) [2819](#page-2818-0), [2820,](#page-2819-0) [2821](#page-2820-0), [2822,](#page-2821-0) [2823,](#page-2822-0) [2824,](#page-2823-0) [2825](#page-2824-0), [2826,](#page-2825-0) [2827](#page-2826-0), [2828,](#page-2827-0) [2829](#page-2828-0), [2830,](#page-2829-0) [2831,](#page-2830-0) [2832,](#page-2831-0) [2833](#page-2832-0), [2834,](#page-2833-0) [2835](#page-2834-0), [2836,](#page-2835-0) [2837](#page-2836-0), [2838,](#page-2837-0) [2839,](#page-2838-0) [2840,](#page-2839-0) [2841](#page-2840-0), [2842,](#page-2841-0) [2843](#page-2842-0), [2844,](#page-2843-0) [2845](#page-2844-0), [2846,](#page-2845-0) [2847,](#page-2846-0) [2848,](#page-2847-0) [2849](#page-2848-0), [2850,](#page-2849-0) [2851](#page-2850-0), [2852,](#page-2851-0) [2853](#page-2852-0), [2854,](#page-2853-0) [2855,](#page-2854-0) [2856,](#page-2855-0) [2857](#page-2856-0), [2858,](#page-2857-0) [2859](#page-2858-0), [2860,](#page-2859-0) [2861](#page-2860-0), [2862,](#page-2861-0) [2863,](#page-2862-0) [2864,](#page-2863-0) [2865](#page-2864-0), [2866,](#page-2865-0) [2867](#page-2866-0), [2868,](#page-2867-0) [2869](#page-2868-0), [2870,](#page-2869-0) [2871,](#page-2870-0) [2872,](#page-2871-0) [2873](#page-2872-0), [2874,](#page-2873-0) [2875](#page-2874-0), [2876,](#page-2875-0) [2877](#page-2876-0), [2878,](#page-2877-0) [2879,](#page-2878-0) [2880,](#page-2879-0) [2881](#page-2880-0), [2882,](#page-2881-0) [2883](#page-2882-0), [2884](#page-2883-0)

atan2, [2800](#page-2799-0), [2801,](#page-2800-0) [2802](#page-2801-0), [2803,](#page-2802-0) [2804](#page-2803-0), [2805,](#page-2804-0) [2806](#page-2805-0), [2807,](#page-2806-0) [2808](#page-2807-0), [2809,](#page-2808-0) [2810](#page-2809-0), [2811](#page-2810-0), [2812,](#page-2811-0) [2813](#page-2812-0), [2814,](#page-2813-0) [2815,](#page-2814-0) [2816](#page-2815-0), [2817,](#page-2816-0) [2818](#page-2817-0), [2819](#page-2818-0), [2820,](#page-2819-0) [2821](#page-2820-0), [2822,](#page-2821-0) [2823,](#page-2822-0) [2824](#page-2823-0), [2825,](#page-2824-0) [2826](#page-2825-0), [2827](#page-2826-0), [2828,](#page-2827-0) [2829](#page-2828-0), [2830,](#page-2829-0) [2831,](#page-2830-0) [2832](#page-2831-0), [2833,](#page-2832-0) [2834](#page-2833-0), [2835](#page-2834-0), [2836,](#page-2835-0) [2837](#page-2836-0), [2838,](#page-2837-0) [2839,](#page-2838-0) [2840](#page-2839-0), [2841,](#page-2840-0) [2842](#page-2841-0), [2843](#page-2842-0), [2844,](#page-2843-0) [2845](#page-2844-0), [2846,](#page-2845-0) [2847,](#page-2846-0) [2848](#page-2847-0), [2849,](#page-2848-0) [2850](#page-2849-0), [2851](#page-2850-0), [2852,](#page-2851-0) [2853](#page-2852-0), [2854,](#page-2853-0) [2855,](#page-2854-0) [2856](#page-2855-0), [2857,](#page-2856-0) [2858](#page-2857-0), [2859](#page-2858-0), [2860,](#page-2859-0) [2861](#page-2860-0), [2862,](#page-2861-0) [2863,](#page-2862-0) [2864](#page-2863-0), [2865,](#page-2864-0) [2866](#page-2865-0), [2867](#page-2866-0), [2868,](#page-2867-0) [2869](#page-2868-0), [2870,](#page-2869-0) [2871,](#page-2870-0) [2872](#page-2871-0), [2873,](#page-2872-0) [2874](#page-2873-0), [2875](#page-2874-0), [2876,](#page-2875-0) [2877](#page-2876-0), [2878,](#page-2877-0) [2879,](#page-2878-0) [2880](#page-2879-0), [2881,](#page-2880-0) [2882](#page-2881-0), [2883](#page-2882-0), [2884](#page-2883-0) atof, [2800,](#page-2799-0) [2801](#page-2800-0), [2802](#page-2801-0), [2803,](#page-2802-0) [2804](#page-2803-0), [2805,](#page-2804-0) [2806](#page-2805-0), [2807,](#page-2806-0) [2808](#page-2807-0), [2809,](#page-2808-0) [2810](#page-2809-0), [2811](#page-2810-0), [2812,](#page-2811-0) [2813](#page-2812-0), [2814,](#page-2813-0) [2815,](#page-2814-0) [2816](#page-2815-0), [2817,](#page-2816-0) [2818](#page-2817-0), [2819](#page-2818-0), [2820,](#page-2819-0) [2821](#page-2820-0), [2822,](#page-2821-0) [2823,](#page-2822-0) [2824](#page-2823-0), [2825,](#page-2824-0) [2826](#page-2825-0), [2827](#page-2826-0), [2828,](#page-2827-0) [2829](#page-2828-0), [2830,](#page-2829-0) [2831,](#page-2830-0) [2832](#page-2831-0), [2833,](#page-2832-0) [2834](#page-2833-0), [2835](#page-2834-0), [2836,](#page-2835-0) [2837](#page-2836-0), [2838,](#page-2837-0) [2839,](#page-2838-0) [2840](#page-2839-0), [2841,](#page-2840-0) [2842](#page-2841-0), [2843](#page-2842-0), [2844,](#page-2843-0) [2845](#page-2844-0), [2846,](#page-2845-0) [2847,](#page-2846-0) [2848](#page-2847-0), [2849,](#page-2848-0) [2850](#page-2849-0), [2851](#page-2850-0), [2852,](#page-2851-0) [2853](#page-2852-0), [2854,](#page-2853-0) [2855,](#page-2854-0) [2856](#page-2855-0), [2857,](#page-2856-0) [2858](#page-2857-0), [2859](#page-2858-0), [2860,](#page-2859-0) [2861](#page-2860-0), [2862,](#page-2861-0) [2863,](#page-2862-0) [2864](#page-2863-0), [2865,](#page-2864-0) [2866](#page-2865-0), [2867](#page-2866-0), [2868,](#page-2867-0) [2869](#page-2868-0), [2870,](#page-2869-0) [2871,](#page-2870-0) [2872](#page-2871-0), [2873,](#page-2872-0) [2874](#page-2873-0), [2875](#page-2874-0), [2876,](#page-2875-0) [2877](#page-2876-0), [2878,](#page-2877-0) [2879,](#page-2878-0) [2880](#page-2879-0), [2881,](#page-2880-0) [2882](#page-2881-0), [2883](#page-2882-0), [2884](#page-2883-0) atoi, [2800,](#page-2799-0) [2801](#page-2800-0), [2802,](#page-2801-0) [2803](#page-2802-0), [2804](#page-2803-0), [2805,](#page-2804-0) [2806](#page-2805-0), [2807,](#page-2806-0) [2808](#page-2807-0), [2809,](#page-2808-0) [2810](#page-2809-0), [2811](#page-2810-0), [2812,](#page-2811-0) [2813](#page-2812-0), [2814,](#page-2813-0) [2815,](#page-2814-0) [2816](#page-2815-0), [2817,](#page-2816-0) [2818](#page-2817-0), [2819](#page-2818-0), [2820,](#page-2819-0) [2821](#page-2820-0), [2822,](#page-2821-0) [2823,](#page-2822-0) [2824](#page-2823-0), [2825,](#page-2824-0) [2826](#page-2825-0), [2827](#page-2826-0), [2828,](#page-2827-0) [2829](#page-2828-0), [2830,](#page-2829-0) [2831,](#page-2830-0) [2832](#page-2831-0), [2833,](#page-2832-0) [2834](#page-2833-0), [2835](#page-2834-0), [2836,](#page-2835-0) [2837](#page-2836-0), [2838,](#page-2837-0) [2839,](#page-2838-0) [2840](#page-2839-0), [2841,](#page-2840-0) [2842](#page-2841-0), [2843](#page-2842-0), [2844,](#page-2843-0) [2845](#page-2844-0), [2846,](#page-2845-0) [2847,](#page-2846-0) [2848](#page-2847-0), [2849,](#page-2848-0) [2850](#page-2849-0), [2851](#page-2850-0), [2852,](#page-2851-0) [2853](#page-2852-0), [2854,](#page-2853-0) [2855,](#page-2854-0) [2856](#page-2855-0), [2857,](#page-2856-0) [2858](#page-2857-0), [2859](#page-2858-0), [2860,](#page-2859-0) [2861](#page-2860-0), [2862,](#page-2861-0) [2863,](#page-2862-0) [2864](#page-2863-0), [2865,](#page-2864-0) [2866](#page-2865-0), [2867](#page-2866-0), [2868,](#page-2867-0) [2869](#page-2868-0), [2870,](#page-2869-0) [2871,](#page-2870-0) [2872](#page-2871-0), [2873,](#page-2872-0) [2874](#page-2873-0), [2875](#page-2874-0), [2876,](#page-2875-0) [2877](#page-2876-0), [2878,](#page-2877-0) [2879,](#page-2878-0) [2880](#page-2879-0), [2881,](#page-2880-0) [2882](#page-2881-0), [2883](#page-2882-0), [2884](#page-2883-0) atol, [2800,](#page-2799-0) [2801](#page-2800-0), [2802,](#page-2801-0) [2803](#page-2802-0), [2804](#page-2803-0), [2805,](#page-2804-0) [2806](#page-2805-0), [2807,](#page-2806-0) [2808](#page-2807-0), [2809,](#page-2808-0) [2810](#page-2809-0), [2811](#page-2810-0), [2812,](#page-2811-0) [2813](#page-2812-0), [2814,](#page-2813-0) [2815,](#page-2814-0) [2816](#page-2815-0), [2817,](#page-2816-0) [2818](#page-2817-0), [2819](#page-2818-0), [2820,](#page-2819-0) [2821](#page-2820-0), [2822,](#page-2821-0) [2823,](#page-2822-0) [2824](#page-2823-0), [2825,](#page-2824-0) [2826](#page-2825-0), [2827](#page-2826-0), [2828,](#page-2827-0) [2829](#page-2828-0), [2830,](#page-2829-0) [2831,](#page-2830-0) [2832](#page-2831-0), [2833,](#page-2832-0) [2834](#page-2833-0), [2835](#page-2834-0), [2836,](#page-2835-0) [2837](#page-2836-0), [2838,](#page-2837-0) [2839,](#page-2838-0) [2840](#page-2839-0), [2841,](#page-2840-0) [2842](#page-2841-0), [2843](#page-2842-0), [2844,](#page-2843-0) [2845](#page-2844-0), [2846,](#page-2845-0) [2847,](#page-2846-0) [2848](#page-2847-0), [2849,](#page-2848-0) [2850](#page-2849-0), [2851](#page-2850-0), [2852,](#page-2851-0) [2853](#page-2852-0), [2854,](#page-2853-0) [2855,](#page-2854-0) [2856](#page-2855-0), [2857,](#page-2856-0) [2858](#page-2857-0), [2859](#page-2858-0), [2860,](#page-2859-0) [2861](#page-2860-0), [2862,](#page-2861-0) [2863,](#page-2862-0) [2864](#page-2863-0), [2865,](#page-2864-0) [2866](#page-2865-0), [2867](#page-2866-0), [2868,](#page-2867-0) [2869](#page-2868-0), [2870,](#page-2869-0) [2871,](#page-2870-0) [2872](#page-2871-0), [2873,](#page-2872-0) [2874](#page-2873-0), [2875](#page-2874-0), [2876,](#page-2875-0) [2877](#page-2876-0), [2878,](#page-2877-0) [2879,](#page-2878-0) [2880](#page-2879-0), [2881,](#page-2880-0) [2882](#page-2881-0), [2883](#page-2882-0), [2884](#page-2883-0) AttachDB, [2451](#page-2450-0) Attribute, [989](#page-988-0), [1010,](#page-1009-0) [4174](#page-4173-0) "Object Properties" window, [992,](#page-991-0) [4177](#page-4176-0) C actions, (See C action) Changing, [1004,](#page-1003-0) [1007,](#page-1006-0) [4180](#page-4179-0) Customized objects, [1211](#page-1210-0), [1214,](#page-1213-0) [1216](#page-1215-0) Dynamic dialog, (See Dynamic dialog) Dynamic Wizard, (See Dynamic Wizard)
Dynamizing, [957](#page-956-0) Property groups, (See Property group) Tag connections, (See Tag connection) VBS actions, (See VBS action) Attribute:GSC Runtime, [1808](#page-1807-0) Audio alarm, [6419](#page-6418-0) Authorization, [4419,](#page-4418-0) [6664](#page-6663-0) Assigning, [2647](#page-2646-0) Configure, [4401,](#page-4400-0) [4402](#page-4401-0) Configuring web options, [6725](#page-6724-0) Default authorizations, [4404](#page-4403-0) Overview, [4404](#page-4403-0), [4406,](#page-4405-0) [4407](#page-4406-0), [4408](#page-4407-0) System authorizations, [4406](#page-4405-0), [4408](#page-4407-0) User archive field, [6255](#page-6254-0) User archives, [6269](#page-6268-0) Authorization check, [6437](#page-6436-0) Authorizations, [2647](#page-2646-0) Authorizations and flags User archive, [6252](#page-6251-0) Automatic update, [3516](#page-3515-0) Automation License Manager, [7344](#page-7343-0) Autostart, [453](#page-452-0), [639,](#page-638-0) [643,](#page-642-0) [6091](#page-6090-0) Average, [3925,](#page-3924-0) [3961](#page-3960-0) AXC\_OnBtnAlarmHidingList, [2732](#page-2731-0) AXC\_OnBtnArcLong, [2732](#page-2731-0) AXC\_OnBtnArcShort, [2733](#page-2732-0) AXC\_OnBtnComment, [2734](#page-2733-0) AXC\_OnBtnEmergAckn, [2735](#page-2734-0) AXC\_OnBtnHideDlg, [2735](#page-2734-0) AXC\_OnBtnHideUnhideMsg, [2736](#page-2735-0) AXC\_OnBtnHit, [2737](#page-2736-0) AXC\_OnBtnHornAckn, [2738](#page-2737-0) AXC\_OnBtnInfo, [2738](#page-2737-0) AXC\_OnBtnLock, [2739](#page-2738-0) AXC\_OnBtnLockUnlock, [2740](#page-2739-0) AXC\_OnBtnLockWin, [2740](#page-2739-0) AXC\_OnBtnLoop, [2741](#page-2740-0) AXC\_OnBtnMsgFirst, [2742](#page-2741-0) AXC\_OnBtnMsgLast, [2743](#page-2742-0) AXC\_OnBtnMsgNext, [2743](#page-2742-0) AXC\_OnBtnMsgPrev, [2744](#page-2743-0) AXC\_OnBtnMsgWin, [2745](#page-2744-0) AXC\_OnBtnPrint, [2746](#page-2745-0) AXC\_OnBtnProtocol, [2746](#page-2745-0) AXC\_OnBtnScroll, [2747](#page-2746-0) AXC\_OnBtnSelect, [2748](#page-2747-0) AXC\_OnBtnSinglAckn, [2748](#page-2747-0) AXC\_OnBtnSortDlg, [2749](#page-2748-0) AXC\_OnBtnTimeBase, [2750](#page-2749-0) AXC\_OnBtnVisibleAckn, [2751](#page-2750-0) AXC\_SetFilter, [2751](#page-2750-0)

Axes, [3928,](#page-3927-0) [3930](#page-3929-0), [3932](#page-3931-0) Display of Staggered Trends, [3972](#page-3971-0) Display with common axes, [3968](#page-3967-0) Display with Different Axes, [3968](#page-3967-0) Display with logarithmic axes, [3970](#page-3969-0) Representation of Staggered Trends, [3932](#page-3931-0) Representation Using Common Axes, [3930](#page-3929-0) Representation Using Different Axes, [3930](#page-3929-0)

### **B**

BackColor\_Alarm, [4971](#page-4970-0) BackFillColor, [4973](#page-4972-0) BackFillColor\_OK, [4973](#page-4972-0) BackFillColor\_Simulation, [4974](#page-4973-0) BackFillStyle, [4974](#page-4973-0) BackFillStyle\_OK, [4974](#page-4973-0) BackFillStyle\_Simulation, [4974](#page-4973-0) backup, [6277](#page-6276-0) Archive backups, [3530](#page-3529-0), [3533](#page-3532-0) Archives, [3532](#page-3531-0), (See Archive backup) Segment change, [3530](#page-3529-0) Backup: Connect via VBS, [2572](#page-2571-0) Bar, [973](#page-972-0), [1084,](#page-1083-0) [6655](#page-6654-0) 3D bar, [1150](#page-1149-0) 3D-Bar, [1084](#page-1083-0) Changing, [1111](#page-1110-0) Configuration dialog, [1197](#page-1196-0) Configuring, [1113,](#page-1112-0) [1114](#page-1113-0), [1116](#page-1115-0) Example of System Info, [5935](#page-5934-0) Inserting, [1111](#page-1110-0) BarChartControl, [3836](#page-3835-0) Archives, [3825](#page-3824-0), [3859](#page-3858-0) Bar diagrams, [3842](#page-3841-0) Buttons, [3852](#page-3851-0) Configuring, [3836,](#page-3835-0) [3837](#page-3836-0), [3838](#page-3837-0), [3841,](#page-3840-0) [3842](#page-3841-0) Diagram window, [3837](#page-3836-0) Display, [3843](#page-3842-0) Displaying a diagram, [3859](#page-3858-0) Online configuration, [3817,](#page-3816-0) [3825](#page-3824-0), [3852](#page-3851-0), [3855,](#page-3854-0) [3857](#page-3856-0), [3859,](#page-3858-0) [3898](#page-3897-0) Status bar, [3852](#page-3851-0) Time axes, [3838](#page-3837-0) Toolbar, [3852](#page-3851-0) Value axes, [3841](#page-3840-0) Zoom functions, [3857](#page-3856-0) Barcode, [96](#page-95-0) BasePicture, [4982](#page-4981-0) Basic data, [6457](#page-6456-0), [6586](#page-6585-0) Basic data tab, [6457](#page-6456-0) Basic picture, [6475](#page-6474-0), [6664](#page-6663-0)

Basic Process Control, [544](#page-543-0) Authorizations, [4407](#page-4406-0) basics, [2594](#page-2593-0) Basics Connectivity Station, [7328](#page-7327-0), [7337](#page-7336-0) from VBS, [2594](#page-2593-0) Batch flexible, [6614](#page-6613-0) Batch Visualization, [6614](#page-6613-0) BCE, [6524](#page-6523-0) Before Document\_Save, [907](#page-906-0) binary archive tag, [3670](#page-3669-0) BinWrite Mechanism, [5593](#page-5592-0) General Procedure, [5593](#page-5592-0) Bit by bit access, [5593,](#page-5592-0) [5719](#page-5718-0), [5804](#page-5803-0) S5 AS511, [5762](#page-5761-0) S5 Ethernet Layer 4, [5719](#page-5718-0) S5 Profibus FDL, [5740](#page-5739-0) S5 Serial 3964R, [5769](#page-5768-0) S7 Protocol Suite, [5804](#page-5803-0) TI Ethernet Layer 4, [5897](#page-5896-0) TI Serial, [5907](#page-5906-0) Bit/Byte access, [5593](#page-5592-0) Bit-/Byte-tag, [5594](#page-5593-0) BitPosition0, [4986](#page-4985-0) BitSelect0, [4987](#page-4986-0) Blank pictures, [6556](#page-6555-0) Block, [5751](#page-5750-0) Cyclic block, [5751](#page-5750-0) Bookmark:delete in Debugger, [1821](#page-1820-0) Bookmark:set in Debugger, [1821](#page-1820-0) Bookmark:skip to, [1821](#page-1820-0) Bookmarks, [1821](#page-1820-0) Boot-up, [6059](#page-6058-0), [6060](#page-6059-0) Of client, [6060](#page-6059-0) Of the server, [6059](#page-6058-0), [6061](#page-6060-0) Bounding values, [7020](#page-7019-0), [7238](#page-7237-0) Breakpoint, [1819](#page-1818-0), [1820](#page-1819-0) Breakpoint:Deleting, [1820](#page-1819-0) Breakpoint:set in Debugger, [1819](#page-1818-0) bsearch, [2800](#page-2799-0), [2801](#page-2800-0), [2802](#page-2801-0), [2803,](#page-2802-0) [2804,](#page-2803-0) [2805,](#page-2804-0) [2806,](#page-2805-0) [2807,](#page-2806-0) [2808,](#page-2807-0) [2809](#page-2808-0), [2810,](#page-2809-0) [2811](#page-2810-0), [2812,](#page-2811-0) [2813](#page-2812-0), [2814,](#page-2813-0) [2815,](#page-2814-0) [2816,](#page-2815-0) [2817](#page-2816-0), [2818,](#page-2817-0) [2819](#page-2818-0), [2820,](#page-2819-0) [2821](#page-2820-0), [2822,](#page-2821-0) [2823,](#page-2822-0) [2824,](#page-2823-0) [2825](#page-2824-0), [2826,](#page-2825-0) [2827](#page-2826-0), [2828,](#page-2827-0) [2829](#page-2828-0), [2830,](#page-2829-0) [2831,](#page-2830-0) [2832,](#page-2831-0) [2833](#page-2832-0), [2834,](#page-2833-0) [2835](#page-2834-0), [2836,](#page-2835-0) [2837](#page-2836-0), [2838,](#page-2837-0) [2839,](#page-2838-0) [2840,](#page-2839-0) [2841](#page-2840-0), [2842,](#page-2841-0) [2843](#page-2842-0), [2844,](#page-2843-0) [2845](#page-2844-0), [2846,](#page-2845-0) [2847,](#page-2846-0) [2848,](#page-2847-0) [2849](#page-2848-0), [2850,](#page-2849-0) [2851](#page-2850-0), [2852,](#page-2851-0) [2853](#page-2852-0), [2854,](#page-2853-0) [2855,](#page-2854-0) [2856,](#page-2855-0) [2857](#page-2856-0), [2858,](#page-2857-0) [2859](#page-2858-0), [2860,](#page-2859-0) [2861](#page-2860-0), [2862,](#page-2861-0) [2863,](#page-2862-0) [2864,](#page-2863-0) [2865](#page-2864-0), [2866,](#page-2865-0) [2867](#page-2866-0), [2868,](#page-2867-0) [2869](#page-2868-0), [2870,](#page-2869-0) [2871,](#page-2870-0) [2872,](#page-2871-0) [2873](#page-2872-0), [2874,](#page-2873-0) [2875](#page-2874-0), [2876,](#page-2875-0) [2877](#page-2876-0), [2878,](#page-2877-0) [2879,](#page-2878-0) [2880,](#page-2879-0) [2881](#page-2880-0), [2882,](#page-2881-0) [2883](#page-2882-0), [2884](#page-2883-0) Buffer time, [7043](#page-7042-0), [7261](#page-7260-0)

Button, [1170,](#page-1169-0) [1172](#page-1171-0) AlarmControl, [3579](#page-3578-0) BarChartControl, [3852](#page-3851-0) Configuration dialog, [1197](#page-1196-0) Configuring, [1174](#page-1173-0) Configuring a hotkey, [1177](#page-1176-0) FunctionTrendControl, [3893](#page-3892-0) OnlineTableControl, [3761](#page-3760-0) OnlineTrendControl, [3811](#page-3810-0) Selecting pictures, [1201](#page-1200-0) UserArchiveControl, [6365](#page-6364-0) Button area, [6605](#page-6604-0) Button function, (See Button) Button functions In Runtime, [6592](#page-6591-0) Button1MessageClasses, [5003](#page-5002-0) Byte array, [5746](#page-5745-0) Byte by byte access, [5593,](#page-5592-0) [5720](#page-5719-0), [5804](#page-5803-0) S5 AS511, [5763](#page-5762-0) S5 Ethernet Layer 4, [5720](#page-5719-0) S5 Profibus FDL, [5741](#page-5740-0) S5 Serial 3964R, [5771](#page-5770-0) S7 Protocol Suite, [5805](#page-5804-0) TI Ethernet Layer 4, [5899](#page-5898-0) TI Serial, [5909](#page-5908-0)

# **C**

C action, [1665,](#page-1664-0) [1729](#page-1728-0), [1730,](#page-1729-0) [4541](#page-4540-0) Configuring, [967](#page-966-0) Configuring on an event with VBA, [4541](#page-4540-0) Create, [1731](#page-1730-0) Creation in the Dynamic Dialog, [1699](#page-1698-0) Dynamic Wizard, (See Dynamic Wizard) Editor, [1730,](#page-1729-0) [1731,](#page-1730-0) [1733](#page-1732-0), [1736](#page-1735-0) Transferring actions, [1736](#page-1735-0) Triggers, [1735](#page-1734-0) C script, [4532](#page-4531-0) Dynamize property with VBA, [4532](#page-4531-0) c\_bib, [2800](#page-2799-0), [2801,](#page-2800-0) [2802](#page-2801-0), [2803,](#page-2802-0) [2804](#page-2803-0), [2805,](#page-2804-0) [2806](#page-2805-0), [2807,](#page-2806-0) [2808](#page-2807-0), [2809,](#page-2808-0) [2810](#page-2809-0), [2811](#page-2810-0), [2812,](#page-2811-0) [2813](#page-2812-0), [2814,](#page-2813-0) [2815,](#page-2814-0) [2816](#page-2815-0), [2817,](#page-2816-0) [2818](#page-2817-0), [2819](#page-2818-0), [2820,](#page-2819-0) [2821](#page-2820-0), [2822,](#page-2821-0) [2823,](#page-2822-0) [2824](#page-2823-0), [2825,](#page-2824-0) [2826](#page-2825-0), [2827](#page-2826-0), [2828,](#page-2827-0) [2829](#page-2828-0), [2830,](#page-2829-0) [2831,](#page-2830-0) [2832](#page-2831-0), [2833,](#page-2832-0) [2834](#page-2833-0), [2835](#page-2834-0), [2836,](#page-2835-0) [2837](#page-2836-0), [2838,](#page-2837-0) [2839,](#page-2838-0) [2840](#page-2839-0), [2841,](#page-2840-0) [2842](#page-2841-0), [2843](#page-2842-0), [2844,](#page-2843-0) [2845](#page-2844-0), [2846,](#page-2845-0) [2847,](#page-2846-0) [2848](#page-2847-0), [2849,](#page-2848-0) [2850](#page-2849-0), [2851](#page-2850-0), [2852,](#page-2851-0) [2853](#page-2852-0), [2854,](#page-2853-0) [2855,](#page-2854-0) [2856](#page-2855-0), [2857,](#page-2856-0) [2858](#page-2857-0), [2859](#page-2858-0), [2860,](#page-2859-0) [2861](#page-2860-0), [2862,](#page-2861-0) [2863,](#page-2862-0) [2864](#page-2863-0), [2865,](#page-2864-0) [2866](#page-2865-0), [2867](#page-2866-0), [2868,](#page-2867-0) [2869](#page-2868-0), [2870,](#page-2869-0) [2871,](#page-2870-0) [2872](#page-2871-0), [2873,](#page-2872-0) [2874](#page-2873-0), [2875](#page-2874-0), [2876,](#page-2875-0) [2877](#page-2876-0), [2878,](#page-2877-0) [2879,](#page-2878-0) [2880](#page-2879-0), [2881,](#page-2880-0) [2882](#page-2881-0), [2883](#page-2882-0), [2884](#page-2883-0) CAL, [107](#page-106-0) CalculateStatistic, [2451](#page-2450-0)

Calculating memory requirements, [3525,](#page-3524-0) [3717](#page-3716-0) Calculating statistics, [3925](#page-3924-0), [3961](#page-3960-0) calloc, [2800](#page-2799-0), [2801,](#page-2800-0) [2802,](#page-2801-0) [2803](#page-2802-0), [2804,](#page-2803-0) [2805](#page-2804-0), [2806,](#page-2805-0) [2807,](#page-2806-0) [2808](#page-2807-0), [2809,](#page-2808-0) [2810](#page-2809-0), [2811](#page-2810-0), [2812,](#page-2811-0) [2813](#page-2812-0), [2814,](#page-2813-0) [2815,](#page-2814-0) [2816](#page-2815-0), [2817,](#page-2816-0) [2818](#page-2817-0), [2819](#page-2818-0), [2820,](#page-2819-0) [2821](#page-2820-0), [2822,](#page-2821-0) [2823,](#page-2822-0) [2824](#page-2823-0), [2825,](#page-2824-0) [2826](#page-2825-0), [2827](#page-2826-0), [2828,](#page-2827-0) [2829](#page-2828-0), [2830,](#page-2829-0) [2831,](#page-2830-0) [2832](#page-2831-0), [2833,](#page-2832-0) [2834](#page-2833-0), [2835](#page-2834-0), [2836,](#page-2835-0) [2837](#page-2836-0), [2838,](#page-2837-0) [2839,](#page-2838-0) [2840](#page-2839-0), [2841,](#page-2840-0) [2842](#page-2841-0), [2843](#page-2842-0), [2844,](#page-2843-0) [2845](#page-2844-0), [2846,](#page-2845-0) [2847,](#page-2846-0) [2848](#page-2847-0), [2849,](#page-2848-0) [2850](#page-2849-0), [2851](#page-2850-0), [2852,](#page-2851-0) [2853](#page-2852-0), [2854,](#page-2853-0) [2855,](#page-2854-0) [2856](#page-2855-0), [2857,](#page-2856-0) [2858](#page-2857-0), [2859](#page-2858-0), [2860,](#page-2859-0) [2861](#page-2860-0), [2862,](#page-2861-0) [2863,](#page-2862-0) [2864](#page-2863-0), [2865,](#page-2864-0) [2866](#page-2865-0), [2867](#page-2866-0), [2868,](#page-2867-0) [2869](#page-2868-0), [2870,](#page-2869-0) [2871,](#page-2870-0) [2872](#page-2871-0), [2873,](#page-2872-0) [2874](#page-2873-0), [2875](#page-2874-0), [2876,](#page-2875-0) [2877](#page-2876-0), [2878,](#page-2877-0) [2879,](#page-2878-0) [2880](#page-2879-0), [2881,](#page-2880-0) [2882](#page-2881-0), [2883](#page-2882-0), [2884](#page-2883-0) CAS Migration to Process Historian, [418](#page-417-0) CBackColorOff, [5006](#page-5005-0) CBackFlash, [5007](#page-5006-0) CCAgent, [54](#page-53-0) ceil, [2800,](#page-2799-0) [2801](#page-2800-0), [2802,](#page-2801-0) [2803](#page-2802-0), [2804,](#page-2803-0) [2805](#page-2804-0), [2806,](#page-2805-0) [2807,](#page-2806-0) [2808](#page-2807-0), [2809,](#page-2808-0) [2810](#page-2809-0), [2811](#page-2810-0), [2812,](#page-2811-0) [2813](#page-2812-0), [2814,](#page-2813-0) [2815,](#page-2814-0) [2816](#page-2815-0), [2817,](#page-2816-0) [2818](#page-2817-0), [2819](#page-2818-0), [2820,](#page-2819-0) [2821](#page-2820-0), [2822,](#page-2821-0) [2823,](#page-2822-0) [2824](#page-2823-0), [2825,](#page-2824-0) [2826](#page-2825-0), [2827](#page-2826-0), [2828,](#page-2827-0) [2829](#page-2828-0), [2830,](#page-2829-0) [2831,](#page-2830-0) [2832](#page-2831-0), [2833,](#page-2832-0) [2834](#page-2833-0), [2835](#page-2834-0), [2836,](#page-2835-0) [2837](#page-2836-0), [2838,](#page-2837-0) [2839,](#page-2838-0) [2840](#page-2839-0), [2841,](#page-2840-0) [2842](#page-2841-0), [2843](#page-2842-0), [2844,](#page-2843-0) [2845](#page-2844-0), [2846,](#page-2845-0) [2847,](#page-2846-0) [2848](#page-2847-0), [2849,](#page-2848-0) [2850](#page-2849-0), [2851](#page-2850-0), [2852,](#page-2851-0) [2853](#page-2852-0), [2854,](#page-2853-0) [2855,](#page-2854-0) [2856](#page-2855-0), [2857,](#page-2856-0) [2858](#page-2857-0), [2859](#page-2858-0), [2860,](#page-2859-0) [2861](#page-2860-0), [2862,](#page-2861-0) [2863,](#page-2862-0) [2864](#page-2863-0), [2865,](#page-2864-0) [2866](#page-2865-0), [2867](#page-2866-0), [2868,](#page-2867-0) [2869](#page-2868-0), [2870,](#page-2869-0) [2871,](#page-2870-0) [2872](#page-2871-0), [2873,](#page-2872-0) [2874](#page-2873-0), [2875](#page-2874-0), [2876,](#page-2875-0) [2877](#page-2876-0), [2878,](#page-2877-0) [2879,](#page-2878-0) [2880](#page-2879-0), [2881,](#page-2880-0) [2882](#page-2881-0), [2883](#page-2882-0), [2884](#page-2883-0) Central Archive Server, [6021](#page-6020-0) Central color palette, (See Color palette) Central signaling device, [3438](#page-3437-0) Certificate, [5637](#page-5636-0) Change, [1798](#page-1797-0) Triggers, [1798](#page-1797-0) Changing archive values, [3751](#page-3750-0), [3766](#page-3765-0) Changing language By means of system dialog, [4396](#page-4395-0) Channel, [220,](#page-219-0) [5567,](#page-5566-0) [5714](#page-5713-0), [5764,](#page-5763-0) [5772](#page-5771-0), [5995,](#page-5994-0) [7370](#page-7369-0) check, [5963](#page-5962-0), [5978,](#page-5977-0) [5987](#page-5986-0) Configuration limits, [7370](#page-7369-0) Configuring SIMATIC S5 PROFIBUS FDL, [5737](#page-5736-0) Establishing / terminating a connection, [5570](#page-5569-0) Example for S5 PROFIBUS FDL, [5751](#page-5750-0) Inserting, [222](#page-221-0) Logical connection status, [5570](#page-5569-0), [5954](#page-5953-0) Mitsubishi Ethernet, [5690](#page-5689-0) SIMATIC S5 Ethernet Layer 4, [5714](#page-5713-0) SIMATIC S5 Programmers Port AS511, [5756](#page-5755-0) SIMATIC S5 Serial 3964R, [5764](#page-5763-0) SIMATIC S7 Protocol Suite, [5772](#page-5771-0) SIMATIC S7-1200, S7-1500 channel, [222](#page-221-0), [5864](#page-5863-0)

SIMATIC TI Ethernet Layer 4, [5893](#page-5892-0) Testing, [5995](#page-5994-0) TI Serial, [5903](#page-5902-0) Channel diagnosis "System Info" channel, [5961](#page-5960-0) Chanel with, [5957](#page-5956-0) Channel diagnosis, [5957](#page-5956-0) Channel diagnosis with, [5957](#page-5956-0) Checking internal tags, [6010](#page-6009-0) Checking the configuration of the communication processor, [5974,](#page-5973-0) [5983](#page-5982-0) Connection parameters, [5986](#page-5985-0) Connection status, [5954](#page-5953-0) Diagnostic option, [5961,](#page-5960-0) [5971](#page-5970-0), [5981](#page-5980-0), [5990](#page-5989-0) ERROR flag of logbook entry, [5962,](#page-5961-0) [5972](#page-5971-0) Example, [6009](#page-6008-0) INFO flag of logbook entry, [5962](#page-5961-0), [5972,](#page-5971-0) [5982,](#page-5981-0) [5991](#page-5990-0) Log file, [5962,](#page-5961-0) [5972](#page-5971-0), [5982,](#page-5981-0) [5991](#page-5990-0) Logical connection status, [5954](#page-5953-0) Monitoring of tag status with global actions, [6009](#page-6008-0) OPC channel, [5990](#page-5989-0) PROFIBUS system parameters, [5977](#page-5976-0) Properties - CP5613, [5974,](#page-5973-0) [5983](#page-5982-0) SIMATIC S5 PROFIBUS FDL channel, [5981](#page-5980-0) SIMATIC S7 Protocol Suite channel, [5971](#page-5970-0) System parameters, [5986](#page-5985-0) Channel Diagnosis, [5956](#page-5955-0) Checking connection, [5963](#page-5962-0), [5978,](#page-5977-0) [5987](#page-5986-0) Overview of status messages, [5963](#page-5962-0), [5978,](#page-5977-0) [5987](#page-5986-0) Testing channel, [5963](#page-5962-0), [5978,](#page-5977-0) [5987](#page-5986-0) WinCC channel diagnosis, [5963](#page-5962-0), [5978,](#page-5977-0) [5987](#page-5986-0) Channel diagnosis channel Testing, [5957](#page-5956-0) Channel Diagnosis channel Testing, [5959](#page-5958-0) Channel diagnosis Channel Diagnose Channel diagnosis with Channel Diagnose, [5957](#page-5956-0) Channel Diagnosis trace file, [5956](#page-5955-0) Channel DiagnosisChannelDiagnosis KanalDiagnosismitChannelDiagnosis, [5958](#page-5957-0) Channel diagnostics, [5956](#page-5955-0) Channel Diagnosis, [5956](#page-5955-0), [5958](#page-5957-0) Channel diagnostics as Windows application, [5958](#page-5957-0) Channel diagnostics with, [5956](#page-5955-0) Channel with, [5959](#page-5958-0) Checking configuration data, [5994](#page-5993-0) Checking connection, [5995](#page-5994-0) Checking tag, [5965,](#page-5964-0) [5980,](#page-5979-0) [5989](#page-5988-0), [5997](#page-5996-0) Checking the Configuration of the Communication Processor, [5976](#page-5975-0), [5985](#page-5984-0)

Configuring the Trace function of a channel, [5959](#page-5958-0) Monitoring of tag status in the Dynamic dialog, [6008](#page-6007-0) Overview of status messages, [5995](#page-5994-0) Properties - CP5613, [5976](#page-5975-0), [5985](#page-5984-0) SIMATIC S7-1200, S7-1500 channel, [5966](#page-5965-0) Standard flags of the Trace function, [5959](#page-5958-0) Testing channel, [5995](#page-5994-0) WinCC channel diagnosis, [5995](#page-5994-0) Channel unit, [220](#page-219-0), [226](#page-225-0), [703,](#page-702-0) [5567](#page-5566-0), [5738,](#page-5737-0) [5773](#page-5772-0) 505 Ethernet (CP 1413-x), [5893](#page-5892-0) Connection parameters, [726,](#page-725-0) [5894](#page-5893-0) Create, [721](#page-720-0) FDL (CP5412/A2-1), [5738](#page-5737-0) Industrial Ethernet, [5787](#page-5786-0) Inserting, [222](#page-221-0) Mitsubishi Ethernet, [5690](#page-5689-0) MPI, [222,](#page-221-0) [5789](#page-5788-0) Named Connections, [5792](#page-5791-0) PROFIBUS, [5795](#page-5794-0) S5 Transport (CP1413-x), [5715](#page-5714-0) S5 Transport (TCP/IP), [5715](#page-5714-0) S5-AS511, [5757](#page-5756-0) Selection for SIMATICS7ProtocolSuiteS7 Protocol Suite channel:Selecting the channel unit, [5773](#page-5772-0) SIMATIC S7-1200, S7-1500 channel, [5864](#page-5863-0) System parameters, [724,](#page-723-0) [5900](#page-5899-0) TCP/IP, [5801](#page-5800-0) Channel Unit, [5714](#page-5713-0) 505 Serial Unit #1, [5903](#page-5902-0) S5-AS511, [5756](#page-5755-0) S5-RK512 (3964R), [5764](#page-5763-0) Slot PLC, [5798](#page-5797-0) Soft PLC, [5800](#page-5799-0) System parameters, [5724,](#page-5723-0) [5743](#page-5742-0), [5809,](#page-5808-0) [5900](#page-5899-0) Channel unit FDL (CP5412/A2-1), [5733](#page-5732-0), [5738](#page-5737-0) Channel Unit Industrial Ethernet, [5787](#page-5786-0) Configuring the connection, [5788](#page-5787-0) char\_io, [2800,](#page-2799-0) [2801,](#page-2800-0) [2802,](#page-2801-0) [2803](#page-2802-0), [2804](#page-2803-0), [2805](#page-2804-0), [2806](#page-2805-0), [2807,](#page-2806-0) [2808,](#page-2807-0) [2809](#page-2808-0), [2810,](#page-2809-0) [2811](#page-2810-0), [2812,](#page-2811-0) [2813](#page-2812-0), [2814,](#page-2813-0) [2815,](#page-2814-0) [2816,](#page-2815-0) [2817](#page-2816-0), [2818,](#page-2817-0) [2819](#page-2818-0), [2820,](#page-2819-0) [2821](#page-2820-0), [2822,](#page-2821-0) [2823,](#page-2822-0) [2824,](#page-2823-0) [2825](#page-2824-0), [2826,](#page-2825-0) [2827](#page-2826-0), [2828,](#page-2827-0) [2829](#page-2828-0), [2830,](#page-2829-0) [2831,](#page-2830-0) [2832,](#page-2831-0) [2833](#page-2832-0), [2834,](#page-2833-0) [2835](#page-2834-0), [2836,](#page-2835-0) [2837](#page-2836-0), [2838,](#page-2837-0) [2839,](#page-2838-0) [2840,](#page-2839-0) [2841](#page-2840-0), [2842,](#page-2841-0) [2843](#page-2842-0), [2844,](#page-2843-0) [2845](#page-2844-0), [2846,](#page-2845-0) [2847,](#page-2846-0) [2848,](#page-2847-0) [2849](#page-2848-0), [2850,](#page-2849-0) [2851](#page-2850-0), [2852,](#page-2851-0) [2853](#page-2852-0), [2854,](#page-2853-0) [2855,](#page-2854-0) [2856,](#page-2855-0) [2857](#page-2856-0), [2858,](#page-2857-0) [2859](#page-2858-0), [2860,](#page-2859-0) [2861](#page-2860-0), [2862,](#page-2861-0) [2863,](#page-2862-0) [2864,](#page-2863-0) [2865](#page-2864-0), [2866,](#page-2865-0) [2867](#page-2866-0), [2868,](#page-2867-0) [2869](#page-2868-0), [2870,](#page-2869-0) [2871,](#page-2870-0) [2872,](#page-2871-0) [2873](#page-2872-0), [2874,](#page-2873-0) [2875](#page-2874-0), [2876,](#page-2875-0) [2877](#page-2876-0), [2878,](#page-2877-0) [2879,](#page-2878-0) [2880,](#page-2879-0) [2881](#page-2880-0), [2882,](#page-2881-0) [2883](#page-2882-0), [2884](#page-2883-0) Character set, [5298](#page-5297-0) Check Authorization, [6416](#page-6415-0)

Check box, [933](#page-932-0), [974,](#page-973-0) [1170](#page-1169-0), [1178](#page-1177-0) Chip card, [6666](#page-6665-0) Hardware, [6667](#page-6666-0) Login in Runtime, [6609](#page-6608-0) Operation in Runtime, [6669](#page-6668-0) write to, [6668](#page-6667-0) Chip cards, [4421](#page-4420-0) Chronological messaging, [3407](#page-3406-0), [6098](#page-6097-0) Class, [5395](#page-5394-0) HMIGO, [5395](#page-5394-0) Class priority System block, [3424](#page-3423-0) clearerr, [2800](#page-2799-0), [2801](#page-2800-0), [2802](#page-2801-0), [2803](#page-2802-0), [2804](#page-2803-0), [2805,](#page-2804-0) [2806,](#page-2805-0) [2807,](#page-2806-0) [2808](#page-2807-0), [2809,](#page-2808-0) [2810](#page-2809-0), [2811](#page-2810-0), [2812,](#page-2811-0) [2813](#page-2812-0), [2814,](#page-2813-0) [2815,](#page-2814-0) [2816](#page-2815-0), [2817,](#page-2816-0) [2818](#page-2817-0), [2819](#page-2818-0), [2820,](#page-2819-0) [2821](#page-2820-0), [2822,](#page-2821-0) [2823,](#page-2822-0) [2824](#page-2823-0), [2825,](#page-2824-0) [2826](#page-2825-0), [2827](#page-2826-0), [2828,](#page-2827-0) [2829](#page-2828-0), [2830,](#page-2829-0) [2831,](#page-2830-0) [2832](#page-2831-0), [2833,](#page-2832-0) [2834](#page-2833-0), [2835](#page-2834-0), [2836,](#page-2835-0) [2837](#page-2836-0), [2838,](#page-2837-0) [2839,](#page-2838-0) [2840](#page-2839-0), [2841,](#page-2840-0) [2842](#page-2841-0), [2843](#page-2842-0), [2844,](#page-2843-0) [2845](#page-2844-0), [2846,](#page-2845-0) [2847,](#page-2846-0) [2848](#page-2847-0), [2849,](#page-2848-0) [2850](#page-2849-0), [2851](#page-2850-0), [2852,](#page-2851-0) [2853](#page-2852-0), [2854,](#page-2853-0) [2855,](#page-2854-0) [2856](#page-2855-0), [2857,](#page-2856-0) [2858](#page-2857-0), [2859](#page-2858-0), [2860,](#page-2859-0) [2861](#page-2860-0), [2862,](#page-2861-0) [2863,](#page-2862-0) [2864](#page-2863-0), [2865,](#page-2864-0) [2866](#page-2865-0), [2867](#page-2866-0), [2868,](#page-2867-0) [2869](#page-2868-0), [2870,](#page-2869-0) [2871,](#page-2870-0) [2872](#page-2871-0), [2873,](#page-2872-0) [2874](#page-2873-0), [2875](#page-2874-0), [2876,](#page-2875-0) [2877](#page-2876-0), [2878,](#page-2877-0) [2879,](#page-2878-0) [2880](#page-2879-0), [2881,](#page-2880-0) [2882](#page-2881-0), [2883](#page-2882-0), [2884](#page-2883-0) Client, [429,](#page-428-0) [6016](#page-6015-0), [6035,](#page-6034-0) [7360](#page-7359-0) Access to server projects, [6071](#page-6070-0) Boot-up, [6060](#page-6059-0) Configuration, [6035](#page-6034-0) Configuring change picture, [6051](#page-6050-0) Configuring computer properties, [6033](#page-6032-0) Configuring in a distributed system, [6035](#page-6034-0) Configuring in server project, [6033](#page-6032-0) Configuring message sequence report, [6056](#page-6055-0) Configuring start picture, [6047](#page-6046-0) Create new project, [6037](#page-6036-0) Deactivating server project, [6077](#page-6076-0) Defining start properties in multi-user system, [6033](#page-6032-0) Displaying messages of several servers, [6054](#page-6053-0) Displaying of several servers, [6052](#page-6051-0) Displaying pictures of several servers, [6049](#page-6048-0) Editing server picture, [6075](#page-6074-0) Entering in computer list of server, [6026](#page-6025-0) Importing package, [6039](#page-6038-0) Migration, [429](#page-428-0) Multiple-station system, [6033](#page-6032-0) Number of servers, [7360](#page-7359-0) Opening project on server, [6073](#page-6072-0) Operating system, [46](#page-45-0) Operator authorizations, [6027](#page-6026-0) Remote access, [53,](#page-52-0) [92](#page-91-0) Remote server project activation, [6076](#page-6075-0) Runtime documentation, [4076](#page-4075-0)

Shutdown, [6064](#page-6063-0) Simultaneous start on a server, [6018](#page-6017-0) ThinClient, [6016](#page-6015-0) WebClient, [6016](#page-6015-0) With view to server, [6033](#page-6032-0) Client Access License, [107](#page-106-0) Client certificate, [5637](#page-5636-0) Client project, [6037](#page-6036-0), (See Project) Client/server scenarios, [6020](#page-6019-0) Client/server system, [6013](#page-6012-0) Application of OPC interfaces, [6078](#page-6077-0) Behavior in Runtime, [6057](#page-6056-0) Client types, [6016](#page-6015-0) Configuration, [6016](#page-6015-0) Distributed system, [6013,](#page-6012-0) [6020](#page-6019-0) File server, [6020](#page-6019-0) Mixed configuration, [6016](#page-6015-0) Multiple-station system, [6013](#page-6012-0) Multi-user system, [6020](#page-6019-0) Possible numbers of clients and servers, [6013](#page-6012-0) Quantity structures, [6018](#page-6017-0) Redundancy, [6013,](#page-6012-0) [6020](#page-6019-0) Requirements, [6013](#page-6012-0) Server-server communication, [6020](#page-6019-0) Shutting down the client, [6064](#page-6063-0) Shutting Down the Server, [6063](#page-6062-0) Standard server, [6020](#page-6019-0) Starting up the client, [6060](#page-6059-0) Starting up the server, [6059](#page-6058-0) Usage, [6013](#page-6012-0) clock, [2800](#page-2799-0), [2801,](#page-2800-0) [2802](#page-2801-0), [2803,](#page-2802-0) [2804](#page-2803-0), [2805](#page-2804-0), [2806,](#page-2805-0) [2807,](#page-2806-0) [2808](#page-2807-0), [2809,](#page-2808-0) [2810](#page-2809-0), [2811](#page-2810-0), [2812,](#page-2811-0) [2813](#page-2812-0), [2814,](#page-2813-0) [2815,](#page-2814-0) [2816](#page-2815-0), [2817,](#page-2816-0) [2818](#page-2817-0), [2819](#page-2818-0), [2820,](#page-2819-0) [2821](#page-2820-0), [2822,](#page-2821-0) [2823,](#page-2822-0) [2824](#page-2823-0), [2825,](#page-2824-0) [2826](#page-2825-0), [2827](#page-2826-0), [2828,](#page-2827-0) [2829](#page-2828-0), [2830,](#page-2829-0) [2831,](#page-2830-0) [2832](#page-2831-0), [2833,](#page-2832-0) [2834](#page-2833-0), [2835](#page-2834-0), [2836,](#page-2835-0) [2837](#page-2836-0), [2838,](#page-2837-0) [2839,](#page-2838-0) [2840](#page-2839-0), [2841,](#page-2840-0) [2842](#page-2841-0), [2843](#page-2842-0), [2844,](#page-2843-0) [2845](#page-2844-0), [2846,](#page-2845-0) [2847,](#page-2846-0) [2848](#page-2847-0), [2849,](#page-2848-0) [2850](#page-2849-0), [2851](#page-2850-0), [2852,](#page-2851-0) [2853](#page-2852-0), [2854,](#page-2853-0) [2855,](#page-2854-0) [2856](#page-2855-0), [2857,](#page-2856-0) [2858](#page-2857-0), [2859](#page-2858-0), [2860,](#page-2859-0) [2861](#page-2860-0), [2862,](#page-2861-0) [2863,](#page-2862-0) [2864](#page-2863-0), [2865,](#page-2864-0) [2866](#page-2865-0), [2867](#page-2866-0), [2868,](#page-2867-0) [2869](#page-2868-0), [2870,](#page-2869-0) [2871,](#page-2870-0) [2872](#page-2871-0), [2873,](#page-2872-0) [2874](#page-2873-0), [2875](#page-2874-0), [2876,](#page-2875-0) [2877](#page-2876-0), [2878,](#page-2877-0) [2879,](#page-2878-0) [2880](#page-2879-0), [2881,](#page-2880-0) [2882](#page-2881-0), [2883](#page-2882-0), [2884](#page-2883-0) Clock control Time base, [559](#page-558-0) Clock Control, [1246](#page-1245-0), [1270](#page-1269-0) Inserting, [1270](#page-1269-0) Settings, [1271,](#page-1270-0) [1272](#page-1271-0), [1273](#page-1272-0), [1274](#page-1273-0) Close project, [6588](#page-6587-0) CloseTlgTrigger (VBA), [5418](#page-5417-0) Cloud Connector, [7107](#page-7106-0) Cluster, [86](#page-85-0) Code, [1767,](#page-1766-0) [1824](#page-1823-0)

Code page, [5298](#page-5297-0) Code Templates, [1782](#page-1781-0) Code templates for VBS, [1767](#page-1766-0) Code:of a Procedure, [1767](#page-1766-0) Code:print, [1824](#page-1823-0) Collection, [4768](#page-4767-0) Collections, [4582](#page-4581-0) Overview, [4582](#page-4581-0) CollectValue, [5019](#page-5018-0) Color, [375](#page-374-0) Define color of the message statuses, [375](#page-374-0) Message type, [3442](#page-3441-0) Color code, [2608](#page-2607-0) Color conversion when printing messages, [4087](#page-4086-0) Color of the area buttons, [6617](#page-6616-0) Color palette, [83,](#page-82-0) [794](#page-793-0), [4140](#page-4139-0) Central color palette, [811,](#page-810-0) [815](#page-814-0), [818](#page-817-0) Change, [83](#page-82-0) Custom colors, [4143](#page-4142-0) Colored display, [6605](#page-6604-0) Column Position, [6276](#page-6275-0) Column object, [1942](#page-1941-0) Column of a view Properties, [6257](#page-6256-0) COM server COM server objects, [4135,](#page-4134-0) [4308](#page-4307-0), [4310](#page-4309-0) Interface for reporting, [4311](#page-4310-0) Runtime documentation, [4113](#page-4112-0) Combo box, [933,](#page-932-0) [973](#page-972-0), [1084,](#page-1083-0) [1140](#page-1139-0) ComboBox object, [4769](#page-4768-0) CommandText, [7156](#page-7155-0) Comment, [692](#page-691-0) System block, [3424](#page-3423-0) Commissioning, [7084,](#page-7083-0) [7302](#page-7301-0) CommitTlgTrigger (VBA), [5423](#page-5422-0) CommonVBSEventArea properties, [5032](#page-5031-0) CommonVBSPropertyArea property, [5032](#page-5031-0) Communication, [219,](#page-218-0) [5565](#page-5564-0), [6702,](#page-6701-0) [7370](#page-7369-0) Addressing in the automation system, [5571](#page-5570-0) AS data type, [5574,](#page-5573-0) [5582](#page-5581-0) Basics, [5565](#page-5564-0) BinWrite Mechanism, [5593](#page-5592-0) Bit-/Byte-access, [5593](#page-5592-0) Bit-/Byte-tag, [5594](#page-5593-0) Channel, [220,](#page-219-0) [222](#page-221-0) Channel unit, [220,](#page-219-0) [222,](#page-221-0) [5567](#page-5566-0) Communication between WinCC and automation system, [5567](#page-5566-0) Communication driver, [5567](#page-5566-0) Configuration limits, [7370](#page-7369-0) configuring, [219](#page-218-0)

Configuring a tag with BinWrite, [5594](#page-5593-0) Configuring powertags, [5574](#page-5573-0) Connection, [220,](#page-219-0) [226](#page-225-0), [5567](#page-5566-0) Connection properties, [5574](#page-5573-0) Creating a new connection, [5574](#page-5573-0) Data type, [5571](#page-5570-0), [5582](#page-5581-0) IPv4 protocol, [100](#page-99-0), [5567](#page-5566-0) Length information for text tags, [5571](#page-5570-0) Linear scaling of numerical tag types, [5571](#page-5570-0) PowerTag, [5571](#page-5570-0) Principle of the BinWrite-Mechanism, [5593](#page-5592-0) Principle of WinCC communication, [5567](#page-5566-0) Process tag, [221](#page-220-0), [230](#page-229-0) Sorting format adaptation by AS data type, [5582](#page-5581-0) Sorting format adaptation by WinCC data type, [5575](#page-5574-0) Tag Properties, [5574](#page-5573-0) Type conversion, [5571,](#page-5570-0) [5582](#page-5581-0) User archive, [6252](#page-6251-0) Value range, [5582](#page-5581-0) WinCC data types, [5571](#page-5570-0) WinCC process communication, [5566](#page-5565-0) WinCC type conversion, [5571](#page-5570-0) Communication driver, [220](#page-219-0), [703](#page-702-0), [5567](#page-5566-0) Create, [721](#page-720-0) Establishing / terminating a connection, [5570](#page-5569-0) SIMATIC S7-1200, S7-1500 channel, [222](#page-221-0) Communication drivers, [35](#page-34-0), [46](#page-45-0) Communication process, [100](#page-99-0) Communication processor, [5974,](#page-5973-0) [5983](#page-5982-0) Checking the configuration of the communication processor, [5974](#page-5973-0), [5983](#page-5982-0) Communication type, [5747](#page-5746-0) Configuring, [5747](#page-5746-0) User archive, [6253](#page-6252-0) Communications drivers, (See channel) Communications processor, [5976](#page-5975-0), [5985](#page-5984-0) Checking the Configuration of the Communication Processor, [5976,](#page-5975-0) [5985](#page-5984-0) Comparison, [3500](#page-3499-0) Comparison tag, [3499](#page-3498-0) Comparison value, [3497,](#page-3496-0) [3499](#page-3498-0) Compatibility, [79](#page-78-0), [6992,](#page-6991-0) [7211](#page-7210-0) Compilation Display log, [5523](#page-5522-0) Revisions, [5519](#page-5518-0) Completely recalculate group display hierarchy when saving, [6555](#page-6554-0) Component, [35](#page-34-0), [64](#page-63-0), [69](#page-68-0) Communication drivers, [35](#page-34-0) Components supplied, [35](#page-34-0)

Component library, [4480](#page-4479-0) Access with VBA, [4480](#page-4479-0) Copying an object with VBA, [4483](#page-4482-0) Creating a folder with VBA, [4483](#page-4482-0) Deleting a folder with VBA, [4483](#page-4482-0) Editing with VBA, [4483](#page-4482-0) Paste Object into a Picture with VBA, [4486](#page-4485-0) Component list Generating, [6578](#page-6577-0) Component list editor Project documentation, [4069](#page-4068-0) Component List Editor, [6420](#page-6419-0), [6576](#page-6575-0) Component List Editor documentation Content, [6421](#page-6420-0) Components, [213](#page-212-0) Archive system, [297](#page-296-0) Graphics system, [242](#page-241-0) Message system, [358](#page-357-0) Report system, [326](#page-325-0) WinCC, [213](#page-212-0) Compressed archive, [3655,](#page-3654-0) [3689,](#page-3688-0) [3707](#page-3706-0) Backups, [3722](#page-3721-0) Configuring, [3709](#page-3708-0), [3714,](#page-3713-0) [3720](#page-3719-0) Data buffer, [3692](#page-3691-0), [3708](#page-3707-0) Manual input, [3709](#page-3708-0) Project documentation, [4288](#page-4287-0), [4290](#page-4289-0) Properties, [3669](#page-3668-0) Compressed tag, [3716](#page-3715-0) Compressed tags Properties, [3675](#page-3674-0) Compression, [3686](#page-3685-0) Compression properties, [3669](#page-3668-0) Compression time period, [3669](#page-3668-0) Computer, [6588](#page-6587-0) Computer List, [6588](#page-6587-0) Name, [6588](#page-6587-0) Start configuration, [4389](#page-4388-0) Status, [660,](#page-659-0) [6085](#page-6084-0) Computer list, [6026](#page-6025-0) Accepting clients, [6026](#page-6025-0) Computer name System block, [3424](#page-3423-0) Computer properties, [1810,](#page-1809-0) [2603](#page-2602-0) Configuring, [549](#page-548-0) Cursor Control, [631](#page-630-0) Hotkeys, [626](#page-625-0) Parameters, [618](#page-617-0) Renaming, [616](#page-615-0) Runtime, [594](#page-593-0) Runtime settings, [615](#page-614-0), [635](#page-634-0) Runtime Tab, [1810](#page-1809-0) Start picture, [629](#page-628-0)

Startup list, [598,](#page-597-0) [617](#page-616-0) Time settings, [558](#page-557-0) Zoom functions, [633](#page-632-0) Computer settings; System dialogs, [621](#page-620-0) Configuration, [6016,](#page-6015-0) [6022](#page-6021-0), [6035,](#page-6034-0) [6080](#page-6079-0), [6105,](#page-6104-0) [6728](#page-6727-0) Client, [6035](#page-6034-0) Client server systems, [6016](#page-6015-0) Distributed system, [6022](#page-6021-0) File server, [6080](#page-6079-0) in the PCS 7 environment, [6408](#page-6407-0) Multi-user system, [6022](#page-6021-0) Remote, [6064](#page-6063-0) Server, [6022,](#page-6021-0) [6410](#page-6409-0) WinCC Client, [6410](#page-6409-0) Configuration component, [242](#page-241-0), [297,](#page-296-0) [326](#page-325-0), [358](#page-357-0) Archive system, [297](#page-296-0) Graphics system, [242](#page-241-0) Message system, [358](#page-357-0) Report system, [326](#page-325-0) Configuration data, [325](#page-324-0), [326,](#page-325-0) [5994](#page-5993-0) Configuration dialog, [1197](#page-1196-0) Customized objects, [1211](#page-1210-0) Option "Use configuration dialog", [823](#page-822-0) Configuration file, [1318](#page-1317-0), [1324,](#page-1323-0) [1327](#page-1326-0), [1329](#page-1328-0), [1330,](#page-1329-0) [6568,](#page-6567-0) [6572](#page-6571-0) Certificates, [7078,](#page-7077-0) [7296](#page-7295-0) Create, [6464](#page-6463-0) Layout, [7078,](#page-7077-0) [7296](#page-7295-0) Port number, [7078,](#page-7077-0) [7296](#page-7295-0) Security settings, [7078](#page-7077-0), [7296](#page-7295-0) Storage location, [7078](#page-7077-0), [7296](#page-7295-0) URL of the WinCC OPC UA server, [7078](#page-7077-0), [7296](#page-7295-0) User identification, [7078,](#page-7077-0) [7296](#page-7295-0) WinCC logging write access, [7078](#page-7077-0), [7296](#page-7295-0) Configuration limits, [7360](#page-7359-0) Archiving, [7364](#page-7363-0) Clients, [7360](#page-7359-0) Communication, [7370](#page-7369-0) Multi-user system, [7360](#page-7359-0) Process communication, [7370](#page-7369-0) Process coupling, [7370](#page-7369-0) Process data, [7364](#page-7363-0) Server, [7360](#page-7359-0) Table, [7364](#page-7363-0) Trend, [7364](#page-7363-0) WinCC clients, [7360](#page-7359-0) Configuration software, [213](#page-212-0) WinCC, [213](#page-212-0) Configuration Tool Load Online Changes, [571](#page-570-0) Configuration: of User Archives Table Element, [6374](#page-6373-0)

Configure Authorizations, [4402](#page-4401-0) Configure bit by bit access Tag, [5897](#page-5896-0) Configure byte by byte access Tag, [5899](#page-5898-0) configuring of a Form View, [6389](#page-6388-0) of a User Archives Control, [6374](#page-6373-0), [6375,](#page-6374-0) [6377](#page-6376-0) of User Archives Table Element, [6375](#page-6374-0), [6377](#page-6376-0) Optimized WinCC archive write access, [7084,](#page-7083-0) [7302](#page-7301-0) Port number, [7082,](#page-7081-0) [7300](#page-7299-0) Security settings, [7083](#page-7082-0), [7301](#page-7300-0) User identification, [7083,](#page-7082-0) [7301](#page-7300-0) WinCC OPC UA Server, [7082,](#page-7081-0) [7300](#page-7299-0) Configuring, [219,](#page-218-0) [245](#page-244-0), [305](#page-304-0), [4458](#page-4457-0), [4539,](#page-4538-0) [4541](#page-4540-0) Alarm window, [377](#page-376-0) C action with VBA, [4541](#page-4540-0) Communication, [219](#page-218-0) Connectivity Station, [7334,](#page-7333-0) [7340](#page-7339-0) Direct connection, [4539](#page-4538-0) for multiple languages with VBA, [4458](#page-4457-0) Loop in Alarm, [6480,](#page-6479-0) [6585](#page-6584-0) Messages, [357,](#page-356-0) [363,](#page-362-0) [367](#page-366-0) Overview Area, [6428](#page-6427-0) Process picture, [245,](#page-244-0) [305,](#page-304-0) [377](#page-376-0) Process value archive, [301,](#page-300-0) [303](#page-302-0) Synchronization via Local Area Network, [6527](#page-6526-0) Synchronization via system bus/BCE, [6524](#page-6523-0) Synchronization via system bus/Industrial Ethernet bus, [6521](#page-6520-0) Table window, [313](#page-312-0) Tag, [5896](#page-5895-0) TI Ethernet Layer 4, [5894](#page-5893-0) Times for the acquisition and archiving cycles, [300](#page-299-0) Trend groups, [6641](#page-6640-0) Trend window, [306](#page-305-0) Trigger with VBA, [4545](#page-4544-0) VB action with VBA, [4543](#page-4542-0) Configuring a tag TI Ethernet Layer 4, [5896](#page-5895-0) Configuring a tag with bit by bit access TI Ethernet Layer 4, [5897](#page-5896-0) Configuring a tag with byte by byte access TI Ethernet Layer 4, [5899](#page-5898-0) Configuring in the PCS 7 environment Behavior with a Faulty Server, [6411](#page-6410-0) Example configuration, [6412](#page-6411-0) Message configuration, [6411](#page-6410-0)

Picture configuration, [6411](#page-6410-0) User authorization, [6411](#page-6410-0) Configuring OS reference, [5487,](#page-5486-0) [5496](#page-5495-0) Configuring station Load Online Changes, [567](#page-566-0), [569,](#page-568-0) [571](#page-570-0) Connecting WinCC - OPC A&E client, [7042](#page-7041-0), [7260](#page-7259-0) Example of OPC A&E, [7042](#page-7041-0), [7260](#page-7259-0) Connection, [220,](#page-219-0) [226](#page-225-0), [5567,](#page-5566-0) [5786](#page-5785-0), [5995](#page-5994-0) Active connection, [5733](#page-5732-0) check, [5963](#page-5962-0), [5978,](#page-5977-0) [5987](#page-5986-0) Configuring, [5738](#page-5737-0), [5788,](#page-5787-0) [5790](#page-5789-0), [5793,](#page-5792-0) [5795,](#page-5794-0) [5798,](#page-5797-0) [5800](#page-5799-0), [5802](#page-5801-0) Connecting to server, [6809,](#page-6808-0) [6900](#page-6899-0) creating, [226](#page-225-0) Creating, [723](#page-722-0) Creating a connection, [5598](#page-5597-0), [7182](#page-7181-0) Creating a new connection, [5574](#page-5573-0) Establishing / terminating, [5570](#page-5569-0) Establishing connection to the server, [6809,](#page-6808-0) [6900](#page-6899-0) Passive connection, [5733](#page-5732-0) Project documentation, [4298](#page-4297-0) Status in Runtime, [720](#page-719-0), [5570,](#page-5569-0) [5954](#page-5953-0) Testing, [5995](#page-5994-0) Testing configuration of connection, [5977,](#page-5976-0) [5986](#page-5985-0) Connection interruption, [86](#page-85-0) Connection Monitoring, [5602,](#page-5601-0) [7186](#page-7185-0) Connection parameters, [726,](#page-725-0) [5567](#page-5566-0), [5715](#page-5714-0), [5738,](#page-5737-0) [5748,](#page-5747-0) [5749,](#page-5748-0) [5786](#page-5785-0), [5986](#page-5985-0) Channel unit, [5894](#page-5893-0) S5 AS511, [5756](#page-5755-0), [5757](#page-5756-0) S5 Ethernet Layer 4, [5714](#page-5713-0) S7 Protocol Suite, [5772](#page-5771-0) SIMATIC S5 Serial 3964R, [5764](#page-5763-0) TI Ethernet Layer 4, [5893,](#page-5892-0) [5894](#page-5893-0) TI Serial, [5903](#page-5902-0) Connection properties, [5574](#page-5573-0), [5738,](#page-5737-0) [5748](#page-5747-0), [5749](#page-5748-0) Connection status, [660](#page-659-0), [720](#page-719-0), [6085](#page-6084-0) Testing, [5954](#page-5953-0) ConnectionPoints, [5035](#page-5034-0) ConnectionString, [7152](#page-7151-0) Connectivity pack, [7129](#page-7128-0) Archive Connector, [7129](#page-7128-0) MS OLE DB Provider, [7129](#page-7128-0) OPC, [7129](#page-7128-0) WinCC OLE DB Provider, [7129](#page-7128-0) Connectivity Pack Archive Connector, [7148](#page-7147-0) Database Access, [7148](#page-7147-0) Licensing, [107](#page-106-0) Use of OLE DB interface, [7332](#page-7331-0) Connectivity station Service project, [6085](#page-6084-0)

Connectivity Station Accessing WinCC stations, [7336](#page-7335-0), [7342](#page-7341-0) Basics, [7328](#page-7327-0), [7337](#page-7336-0) configuring, [7334](#page-7333-0), [7340](#page-7339-0) Installing, [7329,](#page-7328-0) [7337](#page-7336-0) License, [7328,](#page-7327-0) [7337](#page-7336-0) Supported OPC Standards, [7331](#page-7330-0) Use of OPC interface, [7331](#page-7330-0), [7338](#page-7337-0) ConnectorObjects property, [5036](#page-5035-0) ConnectorType, [5037](#page-5036-0) Container, [6556](#page-6555-0) Content OS Project Editor documentation, [6421](#page-6420-0) Content of the picture stack Display, [6613](#page-6612-0) Contents, [1738](#page-1737-0) Control, [245](#page-244-0) .NET controls, [1084](#page-1083-0), [1147,](#page-1146-0) [1246](#page-1245-0), [1250,](#page-1249-0) [1306](#page-1305-0) ActiveX controls, (See ActiveX Control) AlarmControl, [3543,](#page-3542-0) (See AlarmControl) Changing properties, [1260](#page-1259-0) Configuring control selection, [771,](#page-770-0) [1255](#page-1254-0) Digital/Analog Clock Control, (See Clock Control) FunctionTrendControl, (See FunctionTrendControl) Gauge Control, (See Gauge Control) Inserting, [1095](#page-1094-0), [1252](#page-1251-0) Media Control, (See Media Control) OnlineTableControl, (See OnlineTableControl) OnlineTrendControl, (See OnlineTrendControl) Positioning, [1254](#page-1253-0) Push Button Control, (See Push Button Control) Rectangle surrounding the object, [1253,](#page-1252-0) [1254](#page-1253-0) RulerControl, (See RulerControl) Scaling, [1253](#page-1252-0) Slider Control, (See Slider Control) Symbol Library, (See Symbol Library) Time settings, [559](#page-558-0) UserArchiveControl, (See UserArchiveControl) WinCC AlarmControl, [377](#page-376-0) WinCC OnlineTableControl, [305,](#page-304-0) [313](#page-312-0) WinCC OnlineTrendControl, [305,](#page-304-0) [306](#page-305-0) WPF controls, [1084,](#page-1083-0) [1148](#page-1147-0), [1246,](#page-1245-0) [1250](#page-1249-0), [1307](#page-1306-0) Control tag, [6265](#page-6264-0) Example, [6265](#page-6264-0) User archive, [6252](#page-6251-0) Controller alarm, (See: AS message) Controls WinCC Alarm Control, [2002](#page-2001-0), [3609](#page-3608-0) WinCC MediaControl, [1976](#page-1975-0) WinCC Online Trend Control, [3906](#page-3905-0) Controls:HMI Symbol Library, [1959](#page-1958-0) Controls:WinCC Digital Analog Clock, [1966](#page-1965-0)

Controls:WinCC Function Trend Control, [2004](#page-2003-0) Controls:WinCC FunctionTrendControl, [1968](#page-1967-0) Controls:WinCC Online Table Control, [2008](#page-2007-0) Controls:WinCC Online Trend Control, [2011](#page-2010-0) Controls:WinCC OnlineTableControl, [1977](#page-1976-0) Controls:WinCC OnlineTrendControl, [1982](#page-1981-0) Controls:WinCC RulerControl, [1989](#page-1988-0) Controls:WinCC Slider Control,WinCC:WinCC Slider Control, [1993](#page-1992-0) Controls:WinCC UserArchiveControl, [1997](#page-1996-0) ControlType, [5038](#page-5037-0) Convert, [473](#page-472-0) Convert Project Data, [473](#page-472-0) ConvertLocalTimeToUTC, [2674](#page-2673-0), [2675](#page-2674-0) ConvertUTCToLocalTime, [2675](#page-2674-0) ConvertWM, [4658](#page-4657-0) Coordinate system, [783,](#page-782-0) [785](#page-784-0), [4163](#page-4162-0) Copy Cross Reference, [4030](#page-4029-0) Message, [3452](#page-3451-0) Message class, [3432](#page-3431-0) Message type, [3436](#page-3435-0) Copy project path, [463](#page-462-0) CopyPasteSettings property, [5038](#page-5037-0) CopyRows, [2451](#page-2450-0) CornerRadius, [5038](#page-5037-0) Corrective measure Connection abort, [6768](#page-6767-0) cos, [2800,](#page-2799-0) [2801](#page-2800-0), [2802](#page-2801-0), [2803,](#page-2802-0) [2804](#page-2803-0), [2805,](#page-2804-0) [2806](#page-2805-0), [2807,](#page-2806-0) [2808](#page-2807-0), [2809,](#page-2808-0) [2810](#page-2809-0), [2811](#page-2810-0), [2812,](#page-2811-0) [2813](#page-2812-0), [2814,](#page-2813-0) [2815,](#page-2814-0) [2816](#page-2815-0), [2817,](#page-2816-0) [2818](#page-2817-0), [2819](#page-2818-0), [2820,](#page-2819-0) [2821](#page-2820-0), [2822,](#page-2821-0) [2823,](#page-2822-0) [2824](#page-2823-0), [2825,](#page-2824-0) [2826](#page-2825-0), [2827](#page-2826-0), [2828,](#page-2827-0) [2829](#page-2828-0), [2830,](#page-2829-0) [2831,](#page-2830-0) [2832](#page-2831-0), [2833,](#page-2832-0) [2834](#page-2833-0), [2835](#page-2834-0), [2836,](#page-2835-0) [2837](#page-2836-0), [2838,](#page-2837-0) [2839,](#page-2838-0) [2840](#page-2839-0), [2841,](#page-2840-0) [2842](#page-2841-0), [2843](#page-2842-0), [2844,](#page-2843-0) [2845](#page-2844-0), [2846,](#page-2845-0) [2847,](#page-2846-0) [2848](#page-2847-0), [2849,](#page-2848-0) [2850](#page-2849-0), [2851](#page-2850-0), [2852,](#page-2851-0) [2853](#page-2852-0), [2854,](#page-2853-0) [2855,](#page-2854-0) [2856](#page-2855-0), [2857,](#page-2856-0) [2858](#page-2857-0), [2859](#page-2858-0), [2860,](#page-2859-0) [2861](#page-2860-0), [2862,](#page-2861-0) [2863,](#page-2862-0) [2864](#page-2863-0), [2865,](#page-2864-0) [2866](#page-2865-0), [2867](#page-2866-0), [2868,](#page-2867-0) [2869](#page-2868-0), [2870,](#page-2869-0) [2871,](#page-2870-0) [2872](#page-2871-0), [2873,](#page-2872-0) [2874](#page-2873-0), [2875](#page-2874-0), [2876,](#page-2875-0) [2877](#page-2876-0), [2878,](#page-2877-0) [2879,](#page-2878-0) [2880](#page-2879-0), [2881,](#page-2880-0) [2882](#page-2881-0), [2883](#page-2882-0), [2884](#page-2883-0) cosh, [2800](#page-2799-0), [2801,](#page-2800-0) [2802](#page-2801-0), [2803,](#page-2802-0) [2804](#page-2803-0), [2805,](#page-2804-0) [2806,](#page-2805-0) [2807,](#page-2806-0) [2808](#page-2807-0), [2809,](#page-2808-0) [2810](#page-2809-0), [2811](#page-2810-0), [2812,](#page-2811-0) [2813](#page-2812-0), [2814,](#page-2813-0) [2815,](#page-2814-0) [2816](#page-2815-0), [2817,](#page-2816-0) [2818](#page-2817-0), [2819](#page-2818-0), [2820,](#page-2819-0) [2821](#page-2820-0), [2822,](#page-2821-0) [2823,](#page-2822-0) [2824](#page-2823-0), [2825,](#page-2824-0) [2826](#page-2825-0), [2827](#page-2826-0), [2828,](#page-2827-0) [2829](#page-2828-0), [2830,](#page-2829-0) [2831,](#page-2830-0) [2832](#page-2831-0), [2833,](#page-2832-0) [2834](#page-2833-0), [2835](#page-2834-0), [2836,](#page-2835-0) [2837](#page-2836-0), [2838,](#page-2837-0) [2839,](#page-2838-0) [2840](#page-2839-0), [2841,](#page-2840-0) [2842](#page-2841-0), [2843](#page-2842-0), [2844,](#page-2843-0) [2845](#page-2844-0), [2846,](#page-2845-0) [2847,](#page-2846-0) [2848](#page-2847-0), [2849,](#page-2848-0) [2850](#page-2849-0), [2851](#page-2850-0), [2852,](#page-2851-0) [2853](#page-2852-0), [2854,](#page-2853-0) [2855,](#page-2854-0) [2856](#page-2855-0), [2857,](#page-2856-0) [2858](#page-2857-0), [2859](#page-2858-0), [2860,](#page-2859-0) [2861](#page-2860-0), [2862,](#page-2861-0) [2863,](#page-2862-0) [2864](#page-2863-0), [2865,](#page-2864-0) [2866](#page-2865-0), [2867](#page-2866-0), [2868,](#page-2867-0) [2869](#page-2868-0), [2870,](#page-2869-0) [2871,](#page-2870-0) [2872](#page-2871-0), [2873,](#page-2872-0) [2874](#page-2873-0), [2875](#page-2874-0), [2876,](#page-2875-0) [2877](#page-2876-0), [2878,](#page-2877-0) [2879,](#page-2878-0) [2880](#page-2879-0), [2881,](#page-2880-0) [2882](#page-2881-0), [2883](#page-2882-0), [2884](#page-2883-0) Counter, [5927](#page-5926-0)

Cover sheet, [331](#page-330-0) Deactivate output, [332](#page-331-0) cp\_TagStatistic, [7174](#page-7173-0) CP1434 TF, [5900](#page-5899-0), [5902](#page-5901-0) CP1613 A2, [6521](#page-6520-0) CP1623, [6521](#page-6520-0) CPU load, [5927](#page-5926-0) Example of System Info, [5936](#page-5935-0) CPU number, [3447](#page-3446-0) CQBackColorOff, [5040](#page-5039-0) CQBackFlash, [5040](#page-5039-0) CQTextColorOff, [5040](#page-5039-0) CQTextFlash, [5041](#page-5040-0) Create, [1777,](#page-1776-0) [1781](#page-1780-0) Action, [1777](#page-1776-0) Configuration file, [6464](#page-6463-0) New measuring point, [6579](#page-6578-0) Procedure, [1765](#page-1764-0) Create:Action, [1781](#page-1780-0) CreateDynamicDialog, [4662](#page-4661-0) CreateTagSet, [2452](#page-2451-0) CreateTlgTrigger (VBA), [5430](#page-5429-0) Creating, [226,](#page-225-0) [230](#page-229-0), [238,](#page-237-0) [306](#page-305-0) Alarm window, [377](#page-376-0) Analog alarm, [367](#page-366-0) Connection, [226](#page-225-0) Discrete alarm, [364](#page-363-0) Footer, [343](#page-342-0) Header, [340](#page-339-0) Hierarchy, [6557](#page-6556-0) Internal tag, [238](#page-237-0) Object templates, [6562](#page-6561-0) Page layout, [329](#page-328-0) Procedures, [1761](#page-1760-0) Process picture, [243](#page-242-0) Process tag, [230](#page-229-0) Process value archive, [301](#page-300-0) Project, [215](#page-214-0) Table window, [313](#page-312-0) Tag group, [230](#page-229-0) Timer, [300](#page-299-0) Trend window, [306](#page-305-0) Creating archive values, [3751](#page-3750-0), [3766](#page-3765-0) Cross reference, [6240](#page-6239-0) Cross Reference, [4020](#page-4019-0) Copy, [4030](#page-4029-0) Export, [4030](#page-4029-0) Filter, [4023](#page-4022-0) Linking, [4027](#page-4026-0) Place of use, [4026](#page-4025-0) Project documentation, [4064](#page-4063-0)

Replace, [4027](#page-4026-0) Tags, [4031](#page-4030-0) Cross-reference, [1790](#page-1789-0) CSIG.cfg, [6568](#page-6567-0) CSV file Runtime documentation, [4099,](#page-4098-0) [4100](#page-4099-0), [4103,](#page-4102-0) [4269,](#page-4268-0) [4303](#page-4302-0) CSV files Runtime documentation, [4271](#page-4270-0) CSV provider, [4134](#page-4133-0) CTextColorOff, [5041](#page-5040-0) CTextFlash, [5041](#page-5040-0) ctime, [2800](#page-2799-0), [2801,](#page-2800-0) [2802](#page-2801-0), [2803,](#page-2802-0) [2804](#page-2803-0), [2805,](#page-2804-0) [2806](#page-2805-0), [2807,](#page-2806-0) [2808,](#page-2807-0) [2809](#page-2808-0), [2810,](#page-2809-0) [2811](#page-2810-0), [2812,](#page-2811-0) [2813](#page-2812-0), [2814,](#page-2813-0) [2815,](#page-2814-0) [2816,](#page-2815-0) [2817](#page-2816-0), [2818,](#page-2817-0) [2819](#page-2818-0), [2820,](#page-2819-0) [2821](#page-2820-0), [2822,](#page-2821-0) [2823,](#page-2822-0) [2824,](#page-2823-0) [2825](#page-2824-0), [2826,](#page-2825-0) [2827](#page-2826-0), [2828,](#page-2827-0) [2829](#page-2828-0), [2830,](#page-2829-0) [2831,](#page-2830-0) [2832,](#page-2831-0) [2833](#page-2832-0), [2834,](#page-2833-0) [2835](#page-2834-0), [2836,](#page-2835-0) [2837](#page-2836-0), [2838,](#page-2837-0) [2839,](#page-2838-0) [2840,](#page-2839-0) [2841](#page-2840-0), [2842,](#page-2841-0) [2843](#page-2842-0), [2844,](#page-2843-0) [2845](#page-2844-0), [2846,](#page-2845-0) [2847,](#page-2846-0) [2848,](#page-2847-0) [2849](#page-2848-0), [2850,](#page-2849-0) [2851](#page-2850-0), [2852,](#page-2851-0) [2853](#page-2852-0), [2854,](#page-2853-0) [2855,](#page-2854-0) [2856,](#page-2855-0) [2857](#page-2856-0), [2858,](#page-2857-0) [2859](#page-2858-0), [2860,](#page-2859-0) [2861](#page-2860-0), [2862,](#page-2861-0) [2863,](#page-2862-0) [2864,](#page-2863-0) [2865](#page-2864-0), [2866,](#page-2865-0) [2867](#page-2866-0), [2868,](#page-2867-0) [2869](#page-2868-0), [2870,](#page-2869-0) [2871,](#page-2870-0) [2872,](#page-2871-0) [2873](#page-2872-0), [2874,](#page-2873-0) [2875](#page-2874-0), [2876,](#page-2875-0) [2877](#page-2876-0), [2878,](#page-2877-0) [2879,](#page-2878-0) [2880,](#page-2879-0) [2881](#page-2880-0), [2882,](#page-2881-0) [2883](#page-2882-0), [2884](#page-2883-0) ctype, [2800,](#page-2799-0) [2801](#page-2800-0), [2802,](#page-2801-0) [2803](#page-2802-0), [2804](#page-2803-0), [2805,](#page-2804-0) [2806](#page-2805-0), [2807,](#page-2806-0) [2808,](#page-2807-0) [2809](#page-2808-0), [2810,](#page-2809-0) [2811](#page-2810-0), [2812,](#page-2811-0) [2813](#page-2812-0), [2814,](#page-2813-0) [2815,](#page-2814-0) [2816,](#page-2815-0) [2817](#page-2816-0), [2818,](#page-2817-0) [2819](#page-2818-0), [2820,](#page-2819-0) [2821](#page-2820-0), [2822,](#page-2821-0) [2823,](#page-2822-0) [2824,](#page-2823-0) [2825](#page-2824-0), [2826,](#page-2825-0) [2827](#page-2826-0), [2828,](#page-2827-0) [2829](#page-2828-0), [2830,](#page-2829-0) [2831,](#page-2830-0) [2832,](#page-2831-0) [2833](#page-2832-0), [2834,](#page-2833-0) [2835](#page-2834-0), [2836,](#page-2835-0) [2837](#page-2836-0), [2838,](#page-2837-0) [2839,](#page-2838-0) [2840,](#page-2839-0) [2841](#page-2840-0), [2842,](#page-2841-0) [2843](#page-2842-0), [2844,](#page-2843-0) [2845](#page-2844-0), [2846,](#page-2845-0) [2847,](#page-2846-0) [2848,](#page-2847-0) [2849](#page-2848-0), [2850,](#page-2849-0) [2851](#page-2850-0), [2852,](#page-2851-0) [2853](#page-2852-0), [2854,](#page-2853-0) [2855,](#page-2854-0) [2856,](#page-2855-0) [2857](#page-2856-0), [2858,](#page-2857-0) [2859](#page-2858-0), [2860,](#page-2859-0) [2861](#page-2860-0), [2862,](#page-2861-0) [2863,](#page-2862-0) [2864,](#page-2863-0) [2865](#page-2864-0), [2866,](#page-2865-0) [2867](#page-2866-0), [2868,](#page-2867-0) [2869](#page-2868-0), [2870,](#page-2869-0) [2871,](#page-2870-0) [2872,](#page-2871-0) [2873](#page-2872-0), [2874,](#page-2873-0) [2875](#page-2874-0), [2876,](#page-2875-0) [2877](#page-2876-0), [2878,](#page-2877-0) [2879,](#page-2878-0) [2880,](#page-2879-0) [2881](#page-2880-0), [2882,](#page-2881-0) [2883](#page-2882-0), [2884](#page-2883-0) Cursor, [6611](#page-6610-0) Cursor control, [631](#page-630-0) Curve parameter, [3946](#page-3945-0) Customer support, (See support) Customized object, [1203,](#page-1202-0) [1207](#page-1206-0) Attributes, [1214](#page-1213-0), [1216](#page-1215-0) Configuring, [1211](#page-1210-0) Connect with Structure tags, [1217](#page-1216-0) Creating, [1209](#page-1208-0) Edit, [1221](#page-1220-0) Events, [1219,](#page-1218-0) [1220](#page-1219-0) Example, [1223](#page-1222-0) Properties, [1211](#page-1210-0), [1213](#page-1212-0) Ungroup, [1222](#page-1221-0) Customized Object, [4520](#page-4519-0) Access with VBA, [4520](#page-4519-0) Deleting, [4521](#page-4520-0) Editing with VBA, [4521](#page-4520-0)

Properties, [4520](#page-4519-0) ungroup, [4521](#page-4520-0) CutRows, [2453](#page-2452-0) Cycle, [833](#page-832-0), [835](#page-834-0) Cycle time, [834,](#page-833-0) [3703](#page-3702-0) Properties, [3665](#page-3664-0) Cyclic Read Services, [5810](#page-5809-0)

# **D**

Data, [6049](#page-6048-0) Backup, [6277](#page-6276-0) Displaying from several servers, [6052](#page-6051-0) Displaying of several servers, [6049](#page-6048-0) View, [6276](#page-6275-0) Data area, [5735](#page-5734-0) Data compression, [3686](#page-3685-0) Data exchange, [221](#page-220-0) Process tag, [221](#page-220-0) Data format Differences to S5/S7, [6285](#page-6284-0) Data records Exporting data records, [518](#page-517-0) Import, [744](#page-743-0) Data source, [718](#page-717-0), [5539](#page-5538-0), [5546](#page-5545-0) Data transmission, [5747](#page-5746-0) Configuring a passive data transfer, [5749](#page-5748-0) Configuring an active data transfer, [5748](#page-5747-0) Data type, [230](#page-229-0), [238](#page-237-0), [692,](#page-691-0) [703](#page-702-0), [5571,](#page-5570-0) [5601](#page-5600-0), [5628,](#page-5627-0) [5776,](#page-5775-0) [5864](#page-5863-0), [5927,](#page-5926-0) [7185](#page-7184-0) Binary tag, [704](#page-703-0) Bit, [704](#page-703-0) Byte, [706](#page-705-0) Char, [705](#page-704-0) Data types used, [5927,](#page-5926-0) [5932](#page-5931-0) Date/time, [716](#page-715-0) Double, [712](#page-711-0) Dword, [710](#page-709-0) float, [711](#page-710-0) Floating-point number 32-bit, [711](#page-710-0) Floating-point number 64-bit, [712](#page-711-0) Format adaptations, [705](#page-704-0), [706](#page-705-0), [707,](#page-706-0) [708,](#page-707-0) [709](#page-708-0), [710](#page-709-0), [711](#page-710-0), [712,](#page-711-0) [716](#page-715-0) Internal tag, [687](#page-686-0) Long, [709](#page-708-0) Mitsubishi Ethernet, [5690](#page-5689-0), [5698](#page-5697-0) OPC UA, [5628](#page-5627-0) Process tag, [230,](#page-229-0) [688](#page-687-0) Raw data tag, [714](#page-713-0) S5 AS511, [5756](#page-5755-0) S5 Profibus FDL, [5735](#page-5734-0) S5 Serial 3964R, [5765](#page-5764-0)

S7 Protocol Suite, [5776](#page-5775-0) Short, [707](#page-706-0) Signed 16-bit value, [230](#page-229-0), [707](#page-706-0) Signed 32-bit value, [709](#page-708-0) Signed 8-bit value, [705](#page-704-0) Signed byte, [705](#page-704-0) signed Dword, [709](#page-708-0) Signed word, [707](#page-706-0) SIMATIC S7-1200, S7-1500 Channel, [5864](#page-5863-0) Supported WinCC data types, [5601,](#page-5600-0) [7185](#page-7184-0) Supported WinCC data types overview, [5601,](#page-5600-0) [7185](#page-7184-0) Text reference, [715](#page-714-0) Text tag, [714](#page-713-0) TI Ethernet Layer 4, [5893](#page-5892-0) Type conversion, [5582](#page-5581-0) Unsigned 16-bit value, [238,](#page-237-0) [708](#page-707-0) Unsigned 32-bit value, [710](#page-709-0) Unsigned 8-bit value, [706](#page-705-0) Unsigned byte, [706](#page-705-0) Unsigned Dword, [710](#page-709-0) Unsigned word, [708](#page-707-0) Word, [708](#page-707-0) Data types, [5571](#page-5570-0) Data Types, [5715](#page-5714-0) S5 Ethernet Layer 4, [5715](#page-5714-0) TI Ethernet Layer 4, [5893](#page-5892-0) Data window, [763](#page-762-0), [774](#page-773-0) Display Column Information, [766](#page-765-0) Tag Logging, [3700](#page-3699-0) WinCC Explorer, [471](#page-470-0) Data Window WinCC Explorer, [463](#page-462-0) Database access, [6902](#page-6901-0), [6906](#page-6905-0) Database Access, [7148](#page-7147-0) Database segment, [3523](#page-3522-0) DataConnector, [7129](#page-7128-0) DataItem Object, [1833](#page-1832-0) DataLogs-Objekt, [1834](#page-1833-0) DataMonitor, [6784,](#page-6783-0) [6859](#page-6858-0) Archive Connector, (See Archive Connector) Client, (See DataMonitor client) Database access, [6902](#page-6901-0), [6906](#page-6905-0) Installation requirements, [112](#page-111-0) Start Page, [6802,](#page-6801-0) [6887](#page-6886-0) Starting the Client, [6802,](#page-6801-0) [6887](#page-6886-0) Web center, (See Web center) DataMonitor client, [112](#page-111-0), [114](#page-113-0) Installation, [114](#page-113-0), [117](#page-116-0) Start, [6802](#page-6801-0), [6887](#page-6886-0) DataMonitor server, [112](#page-111-0) Installation, [117](#page-116-0)

DataMonitor WebCenter, (See Web center) DataSet, [1084](#page-1083-0) DataSet Object (List), [1835](#page-1834-0) DataSetObj, [4778](#page-4777-0) Date, [556,](#page-555-0) [4386](#page-4385-0), [5927,](#page-5926-0) [6599](#page-6598-0) System block, [3424](#page-3423-0) Date format, [6431](#page-6430-0) Date/time Data type, [716](#page-715-0) Daylight saving time System block, [3424](#page-3423-0) Daylight saving time/standard time, [5816](#page-5815-0) DCF file Create, [93](#page-92-0) DCOM configuration, [82](#page-81-0) Deactivate Output of the cover sheet, [332](#page-331-0) Project, [354](#page-353-0) DeactivateRTProject, [3304](#page-3303-0) Debugger, [635](#page-634-0), [1810,](#page-1809-0) [1811](#page-1810-0), [1813,](#page-1812-0) [1816](#page-1815-0), [1817,](#page-1816-0) [1818](#page-1817-0), [1819,](#page-1818-0) [1820](#page-1819-0), [1821,](#page-1820-0) [1822](#page-1821-0), [1823](#page-1822-0) Activating in WinCC, [1810](#page-1809-0) Opening after error message, [1810](#page-1809-0) Opening automatically, [1810](#page-1809-0) Starting for Global Script, [1810](#page-1809-0) Starting for Graphics Runtime, [1810](#page-1809-0) Debugger:Basic Principles, [1811](#page-1810-0), [1818](#page-1817-0) Debugger:Change Picture During Debug, [1811](#page-1810-0) Debugger:Delete bookmark, [1821](#page-1820-0) Debugger:Deleting Breakpoints, [1820](#page-1819-0) Debugger:Determine property values, [1822](#page-1821-0) Debugger:Determine tag values, [1822](#page-1821-0) Debugger:Executing Script Commands, [1823](#page-1822-0) Debugger:modify property values, [1822](#page-1821-0) Debugger:Modify tag values, [1822](#page-1821-0) Debugger:Name of actions in the script file, [1816](#page-1815-0) Debugger:Processing Scripts Step-by-Step, [1818](#page-1817-0) Debugger:select running script, [1817](#page-1816-0) Debugger:Set bookmark, [1821](#page-1820-0) Debugger:Setting Breakpoints, [1819](#page-1818-0) Debugger:skip to bookmark, [1821](#page-1820-0) Debugger:Structure of the Script Files, [1813](#page-1812-0) Declaration area, [1782](#page-1781-0) Declaration Area:of an Action, [1782](#page-1781-0) Dedicated web server, [6704](#page-6703-0) Picture change, [6749](#page-6748-0) Publishing process pictures, [6709](#page-6708-0), [6711,](#page-6710-0) [6712](#page-6711-0), [6793](#page-6792-0), [6866,](#page-6865-0) [6868,](#page-6867-0) [6869](#page-6868-0) Default cycle, [962](#page-961-0) Default language at Runtime, [619](#page-618-0) Default trigger, (See Triggers)

Defining new tag, [7010,](#page-7009-0) [7228](#page-7227-0) Example of OPC DA, [7010,](#page-7009-0) [7228](#page-7227-0) Defining the area name Alarm Logging, [6560](#page-6559-0) Delay time, [3499](#page-3498-0) Delete Limit monitoring, [3502](#page-3501-0) Message, [3455](#page-3454-0) Message class, [3433](#page-3432-0) Message group, [3481](#page-3480-0) Message type, [3445](#page-3444-0) Delete:Actions and Procedures, [1760](#page-1759-0) DeleteRows, [2454](#page-2453-0) DeleteTextLanguage, [5448](#page-5447-0) DeleteTlgTrigger function (VBA), [5434](#page-5433-0) Deleting Triggers, [1799](#page-1798-0) Delta loading, (See Load Online Changes) Delta Save, [6555](#page-6554-0) Demo Mode, [38](#page-37-0) Demo Project, [146](#page-145-0) Design of Global Script, [1753](#page-1752-0) Design tool, [2595](#page-2594-0) DetachDB, [2454](#page-2453-0) Device Name, [5724](#page-5723-0), [5743,](#page-5742-0) [5900](#page-5899-0) change, [5744](#page-5743-0) TI Ethernet Layer 4, [5900](#page-5899-0) DHCP server, [86](#page-85-0) Diagnosis, [5552](#page-5551-0), [5559](#page-5558-0) ApDiag, (See ApDiag) Channels, [5921,](#page-5920-0) [5922](#page-5921-0) Diagnostic information Service project, [6085](#page-6084-0) Diagnostic option, [5961](#page-5960-0), [5971](#page-5970-0), [5981,](#page-5980-0) [5990](#page-5989-0) "System Info" channel, [5961](#page-5960-0) OPC channel, [5990](#page-5989-0) SIMATIC S5 PROFIBUS FDL channel, [5981](#page-5980-0) SIMATIC S7 Protocol Suite channel, [5971](#page-5970-0) Diagnostic support, [5552,](#page-5551-0) [5556,](#page-5555-0) [5559](#page-5558-0) Diagnostics, [444](#page-443-0), [1803,](#page-1802-0) [1804](#page-1803-0), [1805,](#page-1804-0) [1807](#page-1806-0), [1808,](#page-1807-0) [5552,](#page-5551-0) [5556](#page-5555-0) Connection status, [5570](#page-5569-0), [5954](#page-5953-0) Diagnostics window, [662](#page-661-0) Load Online Changes, [574](#page-573-0) Migration, [444](#page-443-0) Support request, [170](#page-169-0) WebNavigator Server, [6759](#page-6758-0) Diagnostics capability SIMATIC S7-1200, S7-1500 channel, [5966](#page-5965-0) Diagnostics client, [129](#page-128-0), (See WebNavigator diagnostics client) Diagnostics:Attributes:GSC Diagnostics, [1804](#page-1803-0)

Diagnostics:Debugger, [1808](#page-1807-0) Diagnostics:GSC Diagnostics, [1803](#page-1802-0) Diagnostics:GSC Runtime, [1805](#page-1804-0) Diagnostics:GSC Runtime Attributes, [1808](#page-1807-0) Diagnostics:Inserting GSC Diagnostics Window into a Picture, [1803](#page-1802-0) Diagnostics:Inserting GSC Runtime into a Picture, [1807](#page-1806-0) Diagnostics:VBS:Diagnostics, [1801](#page-1800-0) Diagram Displaying process values, [6813,](#page-6812-0) [6924](#page-6923-0) Dialog box Properties of WinCC Online Trend Control, [6646](#page-6645-0) difftime, [2800](#page-2799-0), [2801](#page-2800-0), [2802](#page-2801-0), [2803](#page-2802-0), [2804,](#page-2803-0) [2805,](#page-2804-0) [2806,](#page-2805-0) [2807,](#page-2806-0) [2808](#page-2807-0), [2809,](#page-2808-0) [2810](#page-2809-0), [2811](#page-2810-0), [2812,](#page-2811-0) [2813](#page-2812-0), [2814,](#page-2813-0) [2815,](#page-2814-0) [2816](#page-2815-0), [2817,](#page-2816-0) [2818](#page-2817-0), [2819](#page-2818-0), [2820,](#page-2819-0) [2821](#page-2820-0), [2822,](#page-2821-0) [2823,](#page-2822-0) [2824](#page-2823-0), [2825,](#page-2824-0) [2826](#page-2825-0), [2827](#page-2826-0), [2828,](#page-2827-0) [2829](#page-2828-0), [2830,](#page-2829-0) [2831,](#page-2830-0) [2832](#page-2831-0), [2833,](#page-2832-0) [2834](#page-2833-0), [2835](#page-2834-0), [2836,](#page-2835-0) [2837](#page-2836-0), [2838,](#page-2837-0) [2839,](#page-2838-0) [2840](#page-2839-0), [2841,](#page-2840-0) [2842](#page-2841-0), [2843](#page-2842-0), [2844,](#page-2843-0) [2845](#page-2844-0), [2846,](#page-2845-0) [2847,](#page-2846-0) [2848](#page-2847-0), [2849,](#page-2848-0) [2850](#page-2849-0), [2851](#page-2850-0), [2852,](#page-2851-0) [2853](#page-2852-0), [2854,](#page-2853-0) [2855,](#page-2854-0) [2856](#page-2855-0), [2857,](#page-2856-0) [2858](#page-2857-0), [2859](#page-2858-0), [2860,](#page-2859-0) [2861](#page-2860-0), [2862,](#page-2861-0) [2863,](#page-2862-0) [2864](#page-2863-0), [2865,](#page-2864-0) [2866](#page-2865-0), [2867](#page-2866-0), [2868,](#page-2867-0) [2869](#page-2868-0), [2870,](#page-2869-0) [2871,](#page-2870-0) [2872](#page-2871-0), [2873,](#page-2872-0) [2874](#page-2873-0), [2875](#page-2874-0), [2876,](#page-2875-0) [2877](#page-2876-0), [2878,](#page-2877-0) [2879,](#page-2878-0) [2880](#page-2879-0), [2881,](#page-2880-0) [2882](#page-2881-0), [2883](#page-2882-0), [2884](#page-2883-0) Digital Analog Clock, [1966](#page-1965-0) Digital Clock, [1966](#page-1965-0) Direct connection, [1665,](#page-1664-0) [1693,](#page-1692-0) [4539](#page-4538-0) Configuring, [979,](#page-978-0) [1695](#page-1694-0) Configuring with VBA, [4539](#page-4538-0) Copying objects, [1693](#page-1692-0) Examples, [1694,](#page-1693-0) [1696](#page-1695-0) Directio, [2800](#page-2799-0), [2801](#page-2800-0), [2802](#page-2801-0), [2803](#page-2802-0), [2804,](#page-2803-0) [2805,](#page-2804-0) [2806,](#page-2805-0) [2807,](#page-2806-0) [2808](#page-2807-0), [2809,](#page-2808-0) [2810](#page-2809-0), [2811](#page-2810-0), [2812,](#page-2811-0) [2813](#page-2812-0), [2814,](#page-2813-0) [2815,](#page-2814-0) [2816](#page-2815-0), [2817,](#page-2816-0) [2818](#page-2817-0), [2819](#page-2818-0), [2820,](#page-2819-0) [2821](#page-2820-0), [2822,](#page-2821-0) [2823,](#page-2822-0) [2824](#page-2823-0), [2825,](#page-2824-0) [2826](#page-2825-0), [2827](#page-2826-0), [2828,](#page-2827-0) [2829](#page-2828-0), [2830,](#page-2829-0) [2831,](#page-2830-0) [2832](#page-2831-0), [2833,](#page-2832-0) [2834](#page-2833-0), [2835](#page-2834-0), [2836,](#page-2835-0) [2837](#page-2836-0), [2838,](#page-2837-0) [2839,](#page-2838-0) [2840](#page-2839-0), [2841,](#page-2840-0) [2842](#page-2841-0), [2843](#page-2842-0), [2844,](#page-2843-0) [2845](#page-2844-0), [2846,](#page-2845-0) [2847,](#page-2846-0) [2848](#page-2847-0), [2849,](#page-2848-0) [2850](#page-2849-0), [2851](#page-2850-0), [2852,](#page-2851-0) [2853](#page-2852-0), [2854,](#page-2853-0) [2855,](#page-2854-0) [2856](#page-2855-0), [2857,](#page-2856-0) [2858](#page-2857-0), [2859](#page-2858-0), [2860,](#page-2859-0) [2861](#page-2860-0), [2862,](#page-2861-0) [2863,](#page-2862-0) [2864](#page-2863-0), [2865,](#page-2864-0) [2866](#page-2865-0), [2867](#page-2866-0), [2868,](#page-2867-0) [2869](#page-2868-0), [2870,](#page-2869-0) [2871,](#page-2870-0) [2872](#page-2871-0), [2873,](#page-2872-0) [2874](#page-2873-0), [2875](#page-2874-0), [2876,](#page-2875-0) [2877](#page-2876-0), [2878,](#page-2877-0) [2879,](#page-2878-0) [2880](#page-2879-0), [2881,](#page-2880-0) [2882](#page-2881-0), [2883](#page-2882-0), [2884](#page-2883-0) Disable user filters, [6631](#page-6630-0) DisablePerformanceWarnings, [5050](#page-5049-0) Disabling shortcut keys, [82](#page-81-0) Discrete alarm, [363](#page-362-0) creating, [364](#page-363-0) Discrete alarm method, [3407](#page-3406-0) Disk capacity, [5927](#page-5926-0) Example of System Info, [5935](#page-5934-0) Free dive capacity, [5927,](#page-5926-0) [5931](#page-5930-0)

Display, [6049](#page-6048-0) Alarm Source via Group Display, [6651](#page-6650-0) Content of the picture stack, [6613](#page-6612-0) Data from several servers, [6052](#page-6051-0) From several servers, [6049](#page-6048-0) Plant configuration picture, [6616](#page-6615-0) Reporting job, [6624](#page-6623-0) Display color, [375](#page-374-0) Define color of the message statuses, [375](#page-374-0) Display elements, [260](#page-259-0), [296](#page-295-0), [382](#page-381-0) Values, [260](#page-259-0), [296,](#page-295-0) [382](#page-381-0) Display in front, [3922](#page-3921-0) Display in trend form, [3928](#page-3927-0) Display of archived values, [3924,](#page-3923-0) [3928](#page-3927-0) Display of messages, [3615](#page-3614-0) Colors, [3442](#page-3441-0) Message blocks, [3615](#page-3614-0) Selection of messages, [3633](#page-3632-0) Display property, [5051](#page-5050-0) Displaying Tag value, [741](#page-740-0) Distributed system, [6013](#page-6012-0), [6020](#page-6019-0) Client configuration, [6035](#page-6034-0) Configuring, [6022](#page-6021-0) Configuring data output at client, [6052](#page-6051-0) Configuring message sequence report at client, [6056](#page-6055-0) Configuring picture change at client, [6051](#page-6050-0) Creating a client project, [6037](#page-6036-0) Displaying messages at client, [6054](#page-6053-0) Displaying server pictures at client, [6049](#page-6048-0) Package import, [6039](#page-6038-0) Remote configuration, [6064](#page-6063-0) Distributed systems Overview, [6408](#page-6407-0) div, [2800,](#page-2799-0) [2801](#page-2800-0), [2802,](#page-2801-0) [2803,](#page-2802-0) [2804](#page-2803-0), [2805,](#page-2804-0) [2806](#page-2805-0), [2807,](#page-2806-0) [2808](#page-2807-0), [2809,](#page-2808-0) [2810](#page-2809-0), [2811](#page-2810-0), [2812,](#page-2811-0) [2813](#page-2812-0), [2814,](#page-2813-0) [2815,](#page-2814-0) [2816](#page-2815-0), [2817,](#page-2816-0) [2818](#page-2817-0), [2819](#page-2818-0), [2820,](#page-2819-0) [2821](#page-2820-0), [2822,](#page-2821-0) [2823,](#page-2822-0) [2824](#page-2823-0), [2825,](#page-2824-0) [2826](#page-2825-0), [2827](#page-2826-0), [2828,](#page-2827-0) [2829](#page-2828-0), [2830,](#page-2829-0) [2831,](#page-2830-0) [2832](#page-2831-0), [2833,](#page-2832-0) [2834](#page-2833-0), [2835](#page-2834-0), [2836,](#page-2835-0) [2837](#page-2836-0), [2838,](#page-2837-0) [2839,](#page-2838-0) [2840](#page-2839-0), [2841,](#page-2840-0) [2842](#page-2841-0), [2843](#page-2842-0), [2844,](#page-2843-0) [2845](#page-2844-0), [2846,](#page-2845-0) [2847,](#page-2846-0) [2848](#page-2847-0), [2849,](#page-2848-0) [2850](#page-2849-0), [2851](#page-2850-0), [2852,](#page-2851-0) [2853](#page-2852-0), [2854,](#page-2853-0) [2855,](#page-2854-0) [2856](#page-2855-0), [2857,](#page-2856-0) [2858](#page-2857-0), [2859](#page-2858-0), [2860,](#page-2859-0) [2861](#page-2860-0), [2862,](#page-2861-0) [2863,](#page-2862-0) [2864](#page-2863-0), [2865,](#page-2864-0) [2866](#page-2865-0), [2867](#page-2866-0), [2868,](#page-2867-0) [2869](#page-2868-0), [2870,](#page-2869-0) [2871,](#page-2870-0) [2872](#page-2871-0), [2873,](#page-2872-0) [2874](#page-2873-0), [2875](#page-2874-0), [2876,](#page-2875-0) [2877](#page-2876-0), [2878,](#page-2877-0) [2879,](#page-2878-0) [2880](#page-2879-0), [2881,](#page-2880-0) [2882](#page-2881-0), [2883](#page-2882-0), [2884](#page-2883-0) DLL parameters, [3447](#page-3446-0) Document\_Save, [907](#page-906-0) Documentation, [296](#page-295-0) Values, [325](#page-324-0) Domain, [46](#page-45-0) Domain-global user group, [60](#page-59-0)

Domains, [46](#page-45-0) DotNetControl, [4789](#page-4788-0) Drag-and-drop, [520](#page-519-0), [522](#page-521-0), [523,](#page-522-0) [524](#page-523-0), [526](#page-525-0), [530,](#page-529-0) [532](#page-531-0), [535](#page-534-0) Excel, [535](#page-534-0) Graphics Designer, [931](#page-930-0) Drag-and-drop a design element, [809](#page-808-0) DrawInsideFrame, [5054](#page-5053-0) Driver Unsigned, [61](#page-60-0) DropDownListStyle, [5055](#page-5054-0) Duration System block, [3424](#page-3423-0) Dynamic dialog, [1665](#page-1664-0), [1699](#page-1698-0), [4529](#page-4528-0) Configuring, [961,](#page-960-0) [1700,](#page-1699-0) [1702](#page-1701-0), [1706](#page-1705-0), [1710](#page-1709-0), [1711,](#page-1710-0) [1713](#page-1712-0) Creating C actions, [1699](#page-1698-0) Dynamize property with VBA, [4529](#page-4528-0) Example, [1715](#page-1714-0) Expressions, [1702](#page-1701-0) Quality codes, [1711](#page-1710-0) Tag status, [1710](#page-1709-0) Triggers, [1713](#page-1712-0) Value ranges, [1706](#page-1705-0) Dynamic display, [3909](#page-3908-0) Dynamic integration Modify, [6568](#page-6567-0) Dynamic metafile Project documentation, [4300](#page-4299-0) Dynamic object, [4130](#page-4129-0), [4132,](#page-4131-0) [4193,](#page-4192-0) [4222](#page-4221-0) Embedded layout, [4132,](#page-4131-0) [4223](#page-4222-0) Hard copy, [4132,](#page-4131-0) [4225](#page-4224-0) ODBC database field, [4132,](#page-4131-0) [4227](#page-4226-0) ODBC database table, [4132](#page-4131-0), [4229](#page-4228-0) Tag, [4132,](#page-4131-0) [4233](#page-4232-0) Dynamic objects, [241,](#page-240-0) [331](#page-330-0) Dynamic picture elements, [6655](#page-6654-0) Dynamic table Project documentation, [4301](#page-4300-0) Dynamic text Project documentation, [4299](#page-4298-0) Dynamic Wizard, [805,](#page-804-0) [1674](#page-1673-0) Import functions, [1679](#page-1678-0) Picture functions, [6572](#page-6571-0) Picture Functions, [1675](#page-1674-0) Picture modules, [445](#page-444-0) SFC, [1688](#page-1687-0) Standard Dynamics, [1680,](#page-1679-0) [1684](#page-1683-0) System functions, [1687](#page-1686-0) Dynamic Wizard Editor, [5553](#page-5552-0), [6162](#page-6161-0) Editor window, [6167](#page-6166-0) Help Editor, [6168](#page-6167-0)

Installation, [6164](#page-6163-0) Output window, [6169](#page-6168-0) Structure, [6165](#page-6164-0) Toolbar, [6165](#page-6164-0) Dynamic Wizard function, [6169](#page-6168-0) Dynamic Wizards, [6564](#page-6563-0) DynamicStateType property, [5055](#page-5054-0) Dynamization, [956,](#page-955-0) [4525](#page-4524-0) Action icons, [959](#page-958-0) Animation, (See animation) C actions, (See C action) Configuring Events, [959](#page-958-0) Creating dynamic attributes, [957,](#page-956-0) [961](#page-960-0), [967](#page-966-0), [968,](#page-967-0) [970](#page-969-0) Direct connections, (See Direct connection) Displaying statistics, [780](#page-779-0) Dynamic dialog, (See Dynamic dialog) Dynamic dialog with VBA, [4525](#page-4524-0) Dynamic Wizard, [805](#page-804-0) Dynamization icons, [957](#page-956-0) Dynamization of events, [967,](#page-966-0) [968](#page-967-0), [979](#page-978-0) Dynamization of faceplate types, [898](#page-897-0) Faceplate type, [1665](#page-1664-0) Interface tag, (See interface tag) Log parameters, [4077](#page-4076-0), [4080](#page-4079-0) of properties with VBA, [4525](#page-4524-0) Picture window, [1090](#page-1089-0) Scripts with VBA, [4525](#page-4524-0) Tag connection with VBA, [4525](#page-4524-0) Tag connections, [1102](#page-1101-0), [1199,](#page-1198-0) (See Tag connection) Triggers, (See Triggers) VBS actions, (See VBS action) Dynamizing, [255](#page-254-0), [256,](#page-255-0) [4527](#page-4526-0), [4532](#page-4531-0) I/O field, [260,](#page-259-0) [387](#page-386-0) Property with C script with VBA, [4532](#page-4531-0) Property with Dynamic dialog with VBA, [4529](#page-4528-0) Property with Tag Connection, [4527](#page-4526-0) Property with VB script with VBA, [4535](#page-4534-0) Slider object, [382](#page-381-0)

# **E**

Edit, [245](#page-244-0), [346,](#page-345-0) [1777](#page-1776-0), [2455,](#page-2454-0) [4496](#page-4495-0) Action, [1777](#page-1776-0) Archive data, [6279](#page-6278-0) Copy of a Picture with VBA, [4498](#page-4497-0) Footer, [343](#page-342-0) Layer with VBA, [4496](#page-4495-0) Measuring point, [6581](#page-6580-0) Page layout, [331](#page-330-0) Print job, [346](#page-345-0) Process picture, [245,](#page-244-0) [254](#page-253-0)

Process value archive, [303](#page-302-0) Selecting a process value block, [3460](#page-3459-0) Static text, [251](#page-250-0) Visualization of message blocks, [6435](#page-6434-0) Edit window Working in the edit window, [2608](#page-2607-0) Edit:Action, [1782](#page-1781-0) Editing, [1782,](#page-1781-0) [3923](#page-3922-0) Procedures, [1761](#page-1760-0) Editing function, [2610](#page-2609-0) Editing functions with the keyboard, [2609](#page-2608-0) Editing functions with the mouse, [2610](#page-2609-0) Editing Objects with VBA, [4500](#page-4499-0) Editing Window, [1756](#page-1755-0) Editing window:Color coding, [1756](#page-1755-0) Editing Window:Global Script, [1756](#page-1755-0) Editor, [213,](#page-212-0) [221](#page-220-0), [242,](#page-241-0) [1752](#page-1751-0), [1753,](#page-1752-0) [1758](#page-1757-0), [5500](#page-5499-0) Alarm Logging, [213,](#page-212-0) [360](#page-359-0) Audio alarm, [6419](#page-6418-0) Changing language settings, [5500](#page-5499-0) Component List Editor, [6420](#page-6419-0) Graphics Designer, [242](#page-241-0), [245](#page-244-0) Illegal characters, [664](#page-663-0) Opening, [5500](#page-5499-0) OS Project Editor, [6419](#page-6418-0) Overview of editors, [657](#page-656-0) Page layout editor, [331,](#page-330-0) [332](#page-331-0) Picture Tree, [6418](#page-6417-0) Report Designer, [213](#page-212-0), [326,](#page-325-0) [329](#page-328-0) Tag Logging, [297,](#page-296-0) [299](#page-298-0) Tag Management, [221](#page-220-0) Editor toolbars, [1758](#page-1757-0) Editor:VBS editor in the Graphics Designer, [1752](#page-1751-0) Editors, [6416](#page-6415-0) Installing, [6416](#page-6415-0) Lifebeat Monitoring, [6418](#page-6417-0) Time synchronization, [6421](#page-6420-0) Effect, [3447](#page-3446-0) Effects Alarm Logging, [6560](#page-6559-0) Group display, [6559](#page-6558-0) Text Library, [6560](#page-6559-0) Time reception service, [6536](#page-6535-0) User Administrator, [6559](#page-6558-0) E-mail attachment Report, [6842](#page-6841-0), [6959](#page-6958-0) Emergency acknowledgment, [3589](#page-3588-0), [3641](#page-3640-0) Empty Button Arrange, [6449](#page-6448-0) Empty text Property, [3459](#page-3458-0) EnableFlashing, [5058](#page-5057-0)

Encrypted communication, [6016](#page-6015-0) Energy-saving mode, [86](#page-85-0) Network adapter, [86](#page-85-0) Engineering station Activating runtime, [546](#page-545-0) Entry jump, [5552](#page-5551-0), [5559](#page-5558-0) Entry point picture Modify, [6581](#page-6580-0) Error, [2800,](#page-2799-0) [2801](#page-2800-0), [2802,](#page-2801-0) [2803](#page-2802-0), [2804,](#page-2803-0) [2805,](#page-2804-0) [2806](#page-2805-0), [2807,](#page-2806-0) [2808](#page-2807-0), [2809,](#page-2808-0) [2810](#page-2809-0), [2811](#page-2810-0), [2812,](#page-2811-0) [2813](#page-2812-0), [2814,](#page-2813-0) [2815,](#page-2814-0) [2816](#page-2815-0), [2817,](#page-2816-0) [2818](#page-2817-0), [2819](#page-2818-0), [2820,](#page-2819-0) [2821](#page-2820-0), [2822,](#page-2821-0) [2823,](#page-2822-0) [2824](#page-2823-0), [2825,](#page-2824-0) [2826](#page-2825-0), [2827](#page-2826-0), [2828,](#page-2827-0) [2829](#page-2828-0), [2830,](#page-2829-0) [2831,](#page-2830-0) [2832](#page-2831-0), [2833,](#page-2832-0) [2834](#page-2833-0), [2835](#page-2834-0), [2836,](#page-2835-0) [2837](#page-2836-0), [2838,](#page-2837-0) [2839,](#page-2838-0) [2840](#page-2839-0), [2841,](#page-2840-0) [2842](#page-2841-0), [2843](#page-2842-0), [2844,](#page-2843-0) [2845](#page-2844-0), [2846,](#page-2845-0) [2847,](#page-2846-0) [2848](#page-2847-0), [2849,](#page-2848-0) [2850](#page-2849-0), [2851](#page-2850-0), [2852,](#page-2851-0) [2853](#page-2852-0), [2854,](#page-2853-0) [2855,](#page-2854-0) [2856](#page-2855-0), [2857,](#page-2856-0) [2858](#page-2857-0), [2859](#page-2858-0), [2860,](#page-2859-0) [2861](#page-2860-0), [2862,](#page-2861-0) [2863,](#page-2862-0) [2864](#page-2863-0), [2865,](#page-2864-0) [2866](#page-2865-0), [2867](#page-2866-0), [2868,](#page-2867-0) [2869](#page-2868-0), [2870,](#page-2869-0) [2871,](#page-2870-0) [2872](#page-2871-0), [2873,](#page-2872-0) [2874](#page-2873-0), [2875](#page-2874-0), [2876,](#page-2875-0) [2877](#page-2876-0), [2878,](#page-2877-0) [2879,](#page-2878-0) [2880](#page-2879-0), [2881,](#page-2880-0) [2882](#page-2881-0), [2883](#page-2882-0), [2884](#page-2883-0) Error codes, [2189](#page-2188-0) ERROR flag, [5962,](#page-5961-0) [5972](#page-5971-0) Error Messages, [2138](#page-2137-0), [2556](#page-2555-0) Error report, (See support) Error types, [1811](#page-1810-0) Error types:Logical error, [1811](#page-1810-0) Error types:Runtime Error, [1811](#page-1810-0) Error types:Syntax Error, [1811](#page-1810-0) Error:syntax, [1789](#page-1788-0) E-server Functionality of WinCC OPC A&OPC, [6995](#page-6994-0), [7214](#page-7213-0) Event, [959,](#page-958-0) [4547](#page-4546-0) "Object Properties" window, [995](#page-994-0) Action icons, [959](#page-958-0) application-specific, [4547](#page-4546-0) C actions, (See C action) Customized objects, [1219](#page-1218-0), [1220](#page-1219-0) Direct connections, (See Direct connection) Forwarding, [4547](#page-4546-0) picture-specific, [4547](#page-4546-0) Specifying faceplate types, [884](#page-883-0), [897](#page-896-0) Triggers, (See Triggers) VBS actions, (See VBS action) Event display, [73](#page-72-0) Event Handling, [4454,](#page-4453-0) [4547](#page-4546-0), [4582](#page-4581-0) Activated event, [4589](#page-4588-0) Forwarding of events, [4450](#page-4449-0) Overview, [4582](#page-4581-0) prevent, [4547](#page-4546-0) Shutting down, [4547](#page-4546-0) Event Handling VBA Events, [4582](#page-4581-0) Event nodes, [884,](#page-883-0) [897](#page-896-0) Event-driven, [1790](#page-1789-0)

EventName, [5062](#page-5061-0) EventQuitMask, [5059](#page-5058-0) Events, [4582](#page-4581-0) Activated, [4589](#page-4588-0) BeforeClose, [4589](#page-4588-0) BeforeDocumentClose, [4590](#page-4589-0) BeforeDocumentSave, [4591](#page-4590-0) BeforeHMIObjectDelete, [4592](#page-4591-0) BeforeLibraryFolderDelete, [4593](#page-4592-0) BeforeLibraryObjectDelete, [4594](#page-4593-0) BeforeQuit, [4596](#page-4595-0) BeforeSave, [4597](#page-4596-0) BeforeVisibleFalse, [4597](#page-4596-0) ConnectionEvent, [4598](#page-4597-0) DataLanguageChanged, [4599](#page-4598-0) DesktopLanguageChanged, [4600](#page-4599-0) DocumentActivated, [4601](#page-4600-0) DocumentCreated, [4602](#page-4601-0) DocumentOpened, [4603](#page-4602-0) DocumentPropertyChanged, [4605](#page-4604-0) DocumentSaved, [4604](#page-4603-0) HMIObjectAdded, [4605](#page-4604-0) HMIObjectMoved, [4606](#page-4605-0) HMIObjectPropertyChanged, [4607](#page-4606-0) HMIObjectResized, [4608](#page-4607-0) LibraryFolderRenamed, [4609](#page-4608-0) LibraryObjectAdded, [4611](#page-4610-0) LibraryObjectRenamed, [4610](#page-4609-0) MenuItemClicked, [4612](#page-4611-0) NewLibraryFolder, [4613](#page-4612-0) NewLibraryObject, [4614](#page-4613-0) Opened, [4615](#page-4614-0) Saved, [4616](#page-4615-0) see reference:Events, [4582](#page-4581-0) SelectionChanged, [4617](#page-4616-0) Started, [4618](#page-4617-0) ToolbarItemClicked, [4619](#page-4618-0) VBA Event Handling, [4582](#page-4581-0) ViewCreated, [4620](#page-4619-0) WindowStateChange, [4621](#page-4620-0) Example, [7311,](#page-7310-0) [7321](#page-7320-0) Access right to directories, [6899](#page-6898-0) Configuring AlarmControl, [3596](#page-3595-0), [3599,](#page-3598-0) [3600](#page-3599-0), [3606](#page-3605-0), [3607](#page-3606-0) Configuring OnlineTrendControl, [3825](#page-3824-0), [3826](#page-3825-0), [3828](#page-3827-0), [3831,](#page-3830-0) [3833](#page-3832-0) Creating electronic signatures, [4427,](#page-4426-0) [4429](#page-4428-0) Customized objects, [1223](#page-1222-0) Direct connections, [1694](#page-1693-0), [1696](#page-1695-0) Dynamization with the Dynamic dialog, [1715](#page-1714-0) Limit monitoring, [3502](#page-3501-0) Multilingual projects, [4392](#page-4391-0), [4394,](#page-4393-0) [4396](#page-4395-0)

Read message archive, [7321](#page-7320-0) Read Process Value Archive, [7311](#page-7310-0) Tag connections, [1692](#page-1691-0) User archive functions, [6294](#page-6293-0) Using control tags, [6265](#page-6264-0) Example for VBS, [2558](#page-2557-0) Example in WinCC:Configuring a diagnostics output via Trace, [2562](#page-2561-0) Example in WinCC:Configuring a language change, [2560](#page-2559-0) Example in WinCC:Configuring a picture change globally, [2561](#page-2560-0) Example in WinCC:Configuring a picture change via Property, [2562](#page-2561-0) Example in WinCC:Defining the color of objects, [2560](#page-2559-0) Example:, [6009](#page-6008-0), [7302](#page-7301-0) Examples, [2558](#page-2557-0) Examples in WinCC, [2559](#page-2558-0), [2560,](#page-2559-0) [2561](#page-2560-0), [2562,](#page-2561-0) [2563](#page-2562-0), [2565,](#page-2564-0) [2568,](#page-2567-0) [2570](#page-2569-0), [2572](#page-2571-0) VBS in WinCC, [2558](#page-2557-0) Writing object properties, [2568](#page-2567-0) Examples in WinCC: Connect database backup with VBS, [2572](#page-2571-0) Examples in WinCC:Accessing objects in Graphics Designer, [2559](#page-2558-0) Examples in WinCC:Deactivate Runtime, [2561](#page-2560-0) Examples in WinCC:Read tag values, [2565](#page-2564-0) Examples in WinCC:Start an Action on the Server (Logging Object), [2570](#page-2569-0) Excel Drag-and-drop, [535](#page-534-0) Excel templates Publishing data, [6840](#page-6839-0), [6956](#page-6955-0) Excel workbook, (See Excel workbooks) VBA functions, [6955](#page-6954-0) Excel Workbook Wizard, [6819](#page-6818-0), [6822,](#page-6821-0) [6826,](#page-6825-0) [6830](#page-6829-0), [6933,](#page-6932-0) [6937,](#page-6936-0) [6941](#page-6940-0), [6945,](#page-6944-0) [6954](#page-6953-0) Excel workbooks, [6818,](#page-6817-0) [6863](#page-6862-0) Access via an XML file, [6818,](#page-6817-0) [6863](#page-6862-0) Alarm attributes, [6954](#page-6953-0) Configuring the display of process data, [6822,](#page-6821-0) [6826,](#page-6825-0) [6830](#page-6829-0), [6937,](#page-6936-0) [6941](#page-6940-0), [6945](#page-6944-0) Connection status, [6837](#page-6836-0), [6952](#page-6951-0) Displaying Process Data Online, [6837](#page-6836-0), [6952](#page-6951-0) Make available as report tool, [6841,](#page-6840-0) [6957](#page-6956-0) Online access, [6818,](#page-6817-0) [6863](#page-6862-0) Executing, [4454](#page-4453-0) VBA Macros, [4454](#page-4453-0) existing tag, [4020](#page-4019-0)

exit, [2800](#page-2799-0), [2801,](#page-2800-0) [2802](#page-2801-0), [2803](#page-2802-0), [2804,](#page-2803-0) [2805](#page-2804-0), [2806,](#page-2805-0) [2807,](#page-2806-0) [2808](#page-2807-0), [2809,](#page-2808-0) [2810](#page-2809-0), [2811](#page-2810-0), [2812,](#page-2811-0) [2813](#page-2812-0), [2814,](#page-2813-0) [2815,](#page-2814-0) [2816](#page-2815-0), [2817,](#page-2816-0) [2818](#page-2817-0), [2819](#page-2818-0), [2820,](#page-2819-0) [2821](#page-2820-0), [2822,](#page-2821-0) [2823,](#page-2822-0) [2824](#page-2823-0), [2825,](#page-2824-0) [2826](#page-2825-0), [2827](#page-2826-0), [2828,](#page-2827-0) [2829](#page-2828-0), [2830,](#page-2829-0) [2831,](#page-2830-0) [2832](#page-2831-0), [2833,](#page-2832-0) [2834](#page-2833-0), [2835](#page-2834-0), [2836,](#page-2835-0) [2837](#page-2836-0), [2838,](#page-2837-0) [2839,](#page-2838-0) [2840](#page-2839-0), [2841,](#page-2840-0) [2842](#page-2841-0), [2843](#page-2842-0), [2844,](#page-2843-0) [2845](#page-2844-0), [2846,](#page-2845-0) [2847,](#page-2846-0) [2848](#page-2847-0), [2849,](#page-2848-0) [2850](#page-2849-0), [2851](#page-2850-0), [2852,](#page-2851-0) [2853](#page-2852-0), [2854,](#page-2853-0) [2855,](#page-2854-0) [2856](#page-2855-0), [2857,](#page-2856-0) [2858](#page-2857-0), [2859](#page-2858-0), [2860,](#page-2859-0) [2861](#page-2860-0), [2862,](#page-2861-0) [2863,](#page-2862-0) [2864](#page-2863-0), [2865,](#page-2864-0) [2866](#page-2865-0), [2867](#page-2866-0), [2868,](#page-2867-0) [2869](#page-2868-0), [2870,](#page-2869-0) [2871,](#page-2870-0) [2872](#page-2871-0), [2873,](#page-2872-0) [2874](#page-2873-0), [2875](#page-2874-0), [2876,](#page-2875-0) [2877](#page-2876-0), [2878,](#page-2877-0) [2879,](#page-2878-0) [2880](#page-2879-0), [2881,](#page-2880-0) [2882](#page-2881-0), [2883](#page-2882-0), [2884](#page-2883-0) Exit Runtime, [6612](#page-6611-0) ExitWinCC, [3305](#page-3304-0) exp, [2800,](#page-2799-0) [2801](#page-2800-0), [2802,](#page-2801-0) [2803](#page-2802-0), [2804,](#page-2803-0) [2805](#page-2804-0), [2806](#page-2805-0), [2807,](#page-2806-0) [2808](#page-2807-0), [2809,](#page-2808-0) [2810](#page-2809-0), [2811](#page-2810-0), [2812,](#page-2811-0) [2813](#page-2812-0), [2814,](#page-2813-0) [2815,](#page-2814-0) [2816](#page-2815-0), [2817,](#page-2816-0) [2818](#page-2817-0), [2819](#page-2818-0), [2820,](#page-2819-0) [2821](#page-2820-0), [2822,](#page-2821-0) [2823,](#page-2822-0) [2824](#page-2823-0), [2825,](#page-2824-0) [2826](#page-2825-0), [2827](#page-2826-0), [2828,](#page-2827-0) [2829](#page-2828-0), [2830,](#page-2829-0) [2831,](#page-2830-0) [2832](#page-2831-0), [2833,](#page-2832-0) [2834](#page-2833-0), [2835](#page-2834-0), [2836,](#page-2835-0) [2837](#page-2836-0), [2838,](#page-2837-0) [2839,](#page-2838-0) [2840](#page-2839-0), [2841,](#page-2840-0) [2842](#page-2841-0), [2843](#page-2842-0), [2844,](#page-2843-0) [2845](#page-2844-0), [2846,](#page-2845-0) [2847,](#page-2846-0) [2848](#page-2847-0), [2849,](#page-2848-0) [2850](#page-2849-0), [2851](#page-2850-0), [2852,](#page-2851-0) [2853](#page-2852-0), [2854,](#page-2853-0) [2855,](#page-2854-0) [2856](#page-2855-0), [2857,](#page-2856-0) [2858](#page-2857-0), [2859](#page-2858-0), [2860,](#page-2859-0) [2861](#page-2860-0), [2862,](#page-2861-0) [2863,](#page-2862-0) [2864](#page-2863-0), [2865,](#page-2864-0) [2866](#page-2865-0), [2867](#page-2866-0), [2868,](#page-2867-0) [2869](#page-2868-0), [2870,](#page-2869-0) [2871,](#page-2870-0) [2872](#page-2871-0), [2873,](#page-2872-0) [2874](#page-2873-0), [2875](#page-2874-0), [2876,](#page-2875-0) [2877](#page-2876-0), [2878,](#page-2877-0) [2879,](#page-2878-0) [2880](#page-2879-0), [2881,](#page-2880-0) [2882](#page-2881-0), [2883](#page-2882-0), [2884](#page-2883-0) Explorer, (See WinCC Explorer) Exponential number, [6655](#page-6654-0) Export, [848](#page-847-0), [2455](#page-2454-0), [6029](#page-6028-0) Central color palette, [818](#page-817-0) Cross Reference, [4020](#page-4019-0), [4030](#page-4029-0) Entire configuration, [743](#page-742-0), [3468](#page-3467-0) Export user archive data, [6280](#page-6279-0) Messages, [3468](#page-3467-0) Object templates, [6565](#page-6564-0) Packages, [6029](#page-6028-0) Runtime data, [3568](#page-3567-0), [3753](#page-3752-0), [3804,](#page-3803-0) [3849](#page-3848-0), [3888,](#page-3887-0) [6361](#page-6360-0) Tag, [743](#page-742-0) User archive data, [6277](#page-6276-0) Export file File format, [6575](#page-6574-0) Export tool, (See: Siemens SIMATIC SCADA Export) Extended analog display, [1163](#page-1162-0) Extended associated value data, [3447](#page-3446-0) Extended status display, [1158](#page-1157-0) External application, [79](#page-78-0), [4551](#page-4550-0) Access with VBA, [4551](#page-4550-0) Accessing MS Excel with VBA, [4552](#page-4551-0) log on, [4551](#page-4550-0) External applications, [77](#page-76-0) ExternalShapeInfo, [4803](#page-4802-0)

**F**

fabs, [2800](#page-2799-0), [2801,](#page-2800-0) [2802](#page-2801-0), [2803,](#page-2802-0) [2804](#page-2803-0), [2805,](#page-2804-0) [2806](#page-2805-0), [2807,](#page-2806-0) [2808](#page-2807-0), [2809,](#page-2808-0) [2810](#page-2809-0), [2811](#page-2810-0), [2812,](#page-2811-0) [2813](#page-2812-0), [2814,](#page-2813-0) [2815,](#page-2814-0) [2816](#page-2815-0), [2817,](#page-2816-0) [2818](#page-2817-0), [2819](#page-2818-0), [2820,](#page-2819-0) [2821](#page-2820-0), [2822,](#page-2821-0) [2823,](#page-2822-0) [2824](#page-2823-0), [2825,](#page-2824-0) [2826](#page-2825-0), [2827](#page-2826-0), [2828,](#page-2827-0) [2829](#page-2828-0), [2830,](#page-2829-0) [2831,](#page-2830-0) [2832](#page-2831-0), [2833,](#page-2832-0) [2834](#page-2833-0), [2835](#page-2834-0), [2836,](#page-2835-0) [2837](#page-2836-0), [2838,](#page-2837-0) [2839,](#page-2838-0) [2840](#page-2839-0), [2841,](#page-2840-0) [2842](#page-2841-0), [2843](#page-2842-0), [2844,](#page-2843-0) [2845](#page-2844-0), [2846,](#page-2845-0) [2847,](#page-2846-0) [2848](#page-2847-0), [2849,](#page-2848-0) [2850](#page-2849-0), [2851](#page-2850-0), [2852,](#page-2851-0) [2853](#page-2852-0), [2854,](#page-2853-0) [2855,](#page-2854-0) [2856](#page-2855-0), [2857,](#page-2856-0) [2858](#page-2857-0), [2859](#page-2858-0), [2860,](#page-2859-0) [2861](#page-2860-0), [2862,](#page-2861-0) [2863,](#page-2862-0) [2864](#page-2863-0), [2865,](#page-2864-0) [2866](#page-2865-0), [2867](#page-2866-0), [2868,](#page-2867-0) [2869](#page-2868-0), [2870,](#page-2869-0) [2871,](#page-2870-0) [2872](#page-2871-0), [2873,](#page-2872-0) [2874](#page-2873-0), [2875](#page-2874-0), [2876,](#page-2875-0) [2877](#page-2876-0), [2878,](#page-2877-0) [2879,](#page-2878-0) [2880](#page-2879-0), [2881,](#page-2880-0) [2882](#page-2881-0), [2883](#page-2882-0), [2884](#page-2883-0) Faceplate instance, [860](#page-859-0), [974,](#page-973-0) [1084](#page-1083-0), [1146](#page-1145-0) Update, [901](#page-900-0), [904](#page-903-0) Use, [901](#page-900-0) Faceplate tag Defining, [874](#page-873-0) Dynamization of faceplate types, [898](#page-897-0) Edit, [885](#page-884-0) Faceplate type, [860](#page-859-0), [974](#page-973-0) change, [904](#page-903-0) Change, [901](#page-900-0) Copy, [863](#page-862-0) Create, [869](#page-868-0) Dynamization, [898](#page-897-0), [908,](#page-907-0) [912](#page-911-0) Events, [866](#page-865-0), [884,](#page-883-0) [897](#page-896-0) Faceplate tags, [874,](#page-873-0) [885,](#page-884-0) [896](#page-895-0) Inserting objects, [863](#page-862-0), [869](#page-868-0) Name, [860](#page-859-0), [863](#page-862-0) Password protection, [870](#page-869-0) Properties, [866,](#page-865-0) [880](#page-879-0), [884,](#page-883-0) [886,](#page-885-0) [888](#page-887-0), [889](#page-888-0) Settings in the Graphics Designer, [823](#page-822-0) FaceplateObject object, [4804](#page-4803-0) FaceplateObjects, [4806](#page-4805-0) FaceplateProperty, [4806](#page-4805-0) FaceplateType property, [5065](#page-5064-0) Falling edge, [3447](#page-3446-0) FAQ, (See corrective measure), (See support) Faulty server Configuring in the PCS 7 environment, [6411](#page-6410-0) Favorites; pictures, [620](#page-619-0)

fclose, [2800,](#page-2799-0) [2801](#page-2800-0), [2802,](#page-2801-0) [2803](#page-2802-0), [2804,](#page-2803-0) [2805](#page-2804-0), [2806](#page-2805-0), [2807,](#page-2806-0) [2808](#page-2807-0), [2809,](#page-2808-0) [2810](#page-2809-0), [2811,](#page-2810-0) [2812](#page-2811-0), [2813,](#page-2812-0) [2814,](#page-2813-0) [2815,](#page-2814-0) [2816](#page-2815-0), [2817,](#page-2816-0) [2818](#page-2817-0), [2819,](#page-2818-0) [2820](#page-2819-0), [2821,](#page-2820-0) [2822,](#page-2821-0) [2823,](#page-2822-0) [2824](#page-2823-0), [2825,](#page-2824-0) [2826](#page-2825-0), [2827,](#page-2826-0) [2828](#page-2827-0), [2829,](#page-2828-0) [2830,](#page-2829-0) [2831,](#page-2830-0) [2832](#page-2831-0), [2833,](#page-2832-0) [2834](#page-2833-0), [2835,](#page-2834-0) [2836](#page-2835-0), [2837,](#page-2836-0) [2838,](#page-2837-0) [2839,](#page-2838-0) [2840](#page-2839-0), [2841,](#page-2840-0) [2842](#page-2841-0), [2843,](#page-2842-0) [2844](#page-2843-0), [2845,](#page-2844-0) [2846,](#page-2845-0) [2847,](#page-2846-0) [2848](#page-2847-0), [2849,](#page-2848-0) [2850](#page-2849-0), [2851,](#page-2850-0) [2852](#page-2851-0), [2853,](#page-2852-0) [2854,](#page-2853-0) [2855,](#page-2854-0) [2856](#page-2855-0), [2857,](#page-2856-0) [2858](#page-2857-0), [2859,](#page-2858-0) [2860](#page-2859-0), [2861,](#page-2860-0) [2862,](#page-2861-0) [2863,](#page-2862-0) [2864](#page-2863-0), [2865,](#page-2864-0) [2866](#page-2865-0), [2867,](#page-2866-0) [2868](#page-2867-0), [2869,](#page-2868-0) [2870,](#page-2869-0) [2871,](#page-2870-0) [2872](#page-2871-0), [2873,](#page-2872-0) [2874](#page-2873-0), [2875,](#page-2874-0) [2876](#page-2875-0), [2877,](#page-2876-0) [2878,](#page-2877-0) [2879,](#page-2878-0) [2880](#page-2879-0), [2881,](#page-2880-0) [2882](#page-2881-0), [2883,](#page-2882-0) [2884](#page-2883-0) Features, [2632](#page-2631-0) LockStatus, [5152](#page-5151-0) LockText, [5153](#page-5152-0) LockTextColor, [5154](#page-5153-0) LongStrokesBold, [5154](#page-5153-0) LongStrokesOnly, [5155](#page-5154-0) LongStrokesSize, [5156](#page-5155-0) LongStrokesTextEach, [5156](#page-5155-0) Marker, [5158](#page-5157-0) Max, [5158](#page-5157-0) MaximizeButton, [5159](#page-5158-0) MaxZoom, [5160](#page-5159-0) MCGUBackColorOff, [5161](#page-5160-0) MCGUBackColorOn, [5161](#page-5160-0) MCGUBackFlash, [5162](#page-5161-0) MCGUTextColorOff, [5163](#page-5162-0) MCGUTextColorOn, [5163](#page-5162-0) MCGUTextFlash, [5164](#page-5163-0) MCKOBackColorOff, [5165](#page-5164-0) MCKOBackColorOn, [5165](#page-5164-0) MCKOBackFlash, [5166](#page-5165-0) MCKOTextColorOff, [5167](#page-5166-0) MCKOTextColorOn, [5167](#page-5166-0) MCKOTextFlash, [5168](#page-5167-0) MCKQBackColorOff, [5169](#page-5168-0) MCKQBackColorOn, [5169](#page-5168-0) MCKQBackFlash, [5170](#page-5169-0) MCKQTextColorOff, [5171](#page-5170-0) MCKQTextColorOn, [5171](#page-5170-0) MCKQTextFlash, [5172](#page-5171-0) MCText, [5173](#page-5172-0) MenuItems, [5173](#page-5172-0) MenuItemType, [5174](#page-5173-0) Min, [5176](#page-5175-0) MinZoom, [5177](#page-5176-0) Modified, [5178](#page-5177-0) Moveable, [5179](#page-5178-0) Name, [5180](#page-5179-0) NegativeValue, [5181](#page-5180-0) Number, [5182](#page-5181-0) ObjectName, [5184](#page-5183-0)

ObjectSizeDecluttering, [5186](#page-5185-0) OffsetLeft, [5187](#page-5186-0) feof, [2800](#page-2799-0), [2801,](#page-2800-0) [2802](#page-2801-0), [2803,](#page-2802-0) [2804](#page-2803-0), [2805,](#page-2804-0) [2806,](#page-2805-0) [2807,](#page-2806-0) [2808,](#page-2807-0) [2809](#page-2808-0), [2810,](#page-2809-0) [2811](#page-2810-0), [2812,](#page-2811-0) [2813](#page-2812-0), [2814,](#page-2813-0) [2815,](#page-2814-0) [2816,](#page-2815-0) [2817](#page-2816-0), [2818,](#page-2817-0) [2819](#page-2818-0), [2820,](#page-2819-0) [2821](#page-2820-0), [2822,](#page-2821-0) [2823,](#page-2822-0) [2824,](#page-2823-0) [2825](#page-2824-0), [2826,](#page-2825-0) [2827](#page-2826-0), [2828,](#page-2827-0) [2829](#page-2828-0), [2830,](#page-2829-0) [2831,](#page-2830-0) [2832,](#page-2831-0) [2833](#page-2832-0), [2834,](#page-2833-0) [2835](#page-2834-0), [2836,](#page-2835-0) [2837](#page-2836-0), [2838,](#page-2837-0) [2839,](#page-2838-0) [2840,](#page-2839-0) [2841](#page-2840-0), [2842,](#page-2841-0) [2843](#page-2842-0), [2844,](#page-2843-0) [2845](#page-2844-0), [2846,](#page-2845-0) [2847,](#page-2846-0) [2848,](#page-2847-0) [2849](#page-2848-0), [2850,](#page-2849-0) [2851](#page-2850-0), [2852,](#page-2851-0) [2853](#page-2852-0), [2854,](#page-2853-0) [2855,](#page-2854-0) [2856,](#page-2855-0) [2857](#page-2856-0), [2858,](#page-2857-0) [2859](#page-2858-0), [2860,](#page-2859-0) [2861](#page-2860-0), [2862,](#page-2861-0) [2863,](#page-2862-0) [2864,](#page-2863-0) [2865](#page-2864-0), [2866,](#page-2865-0) [2867](#page-2866-0), [2868,](#page-2867-0) [2869](#page-2868-0), [2870,](#page-2869-0) [2871,](#page-2870-0) [2872,](#page-2871-0) [2873](#page-2872-0), [2874,](#page-2873-0) [2875](#page-2874-0), [2876,](#page-2875-0) [2877](#page-2876-0), [2878,](#page-2877-0) [2879,](#page-2878-0) [2880,](#page-2879-0) [2881](#page-2880-0), [2882,](#page-2881-0) [2883](#page-2882-0), [2884](#page-2883-0) ferror, [2800,](#page-2799-0) [2801](#page-2800-0), [2802,](#page-2801-0) [2803](#page-2802-0), [2804,](#page-2803-0) [2805,](#page-2804-0) [2806](#page-2805-0), [2807,](#page-2806-0) [2808,](#page-2807-0) [2809](#page-2808-0), [2810,](#page-2809-0) [2811](#page-2810-0), [2812,](#page-2811-0) [2813](#page-2812-0), [2814,](#page-2813-0) [2815,](#page-2814-0) [2816,](#page-2815-0) [2817](#page-2816-0), [2818,](#page-2817-0) [2819](#page-2818-0), [2820,](#page-2819-0) [2821](#page-2820-0), [2822,](#page-2821-0) [2823,](#page-2822-0) [2824,](#page-2823-0) [2825](#page-2824-0), [2826,](#page-2825-0) [2827](#page-2826-0), [2828,](#page-2827-0) [2829](#page-2828-0), [2830,](#page-2829-0) [2831,](#page-2830-0) [2832,](#page-2831-0) [2833](#page-2832-0), [2834,](#page-2833-0) [2835](#page-2834-0), [2836,](#page-2835-0) [2837](#page-2836-0), [2838,](#page-2837-0) [2839,](#page-2838-0) [2840,](#page-2839-0) [2841](#page-2840-0), [2842,](#page-2841-0) [2843](#page-2842-0), [2844,](#page-2843-0) [2845](#page-2844-0), [2846,](#page-2845-0) [2847,](#page-2846-0) [2848,](#page-2847-0) [2849](#page-2848-0), [2850,](#page-2849-0) [2851](#page-2850-0), [2852,](#page-2851-0) [2853](#page-2852-0), [2854,](#page-2853-0) [2855,](#page-2854-0) [2856,](#page-2855-0) [2857](#page-2856-0), [2858,](#page-2857-0) [2859](#page-2858-0), [2860,](#page-2859-0) [2861](#page-2860-0), [2862,](#page-2861-0) [2863,](#page-2862-0) [2864,](#page-2863-0) [2865](#page-2864-0), [2866,](#page-2865-0) [2867](#page-2866-0), [2868,](#page-2867-0) [2869](#page-2868-0), [2870,](#page-2869-0) [2871,](#page-2870-0) [2872,](#page-2871-0) [2873](#page-2872-0), [2874,](#page-2873-0) [2875](#page-2874-0), [2876,](#page-2875-0) [2877](#page-2876-0), [2878,](#page-2877-0) [2879,](#page-2878-0) [2880,](#page-2879-0) [2881](#page-2880-0), [2882,](#page-2881-0) [2883](#page-2882-0), [2884](#page-2883-0) fflush, [2800](#page-2799-0), [2801,](#page-2800-0) [2802](#page-2801-0), [2803,](#page-2802-0) [2804](#page-2803-0), [2805](#page-2804-0), [2806,](#page-2805-0) [2807,](#page-2806-0) [2808,](#page-2807-0) [2809](#page-2808-0), [2810,](#page-2809-0) [2811](#page-2810-0), [2812,](#page-2811-0) [2813](#page-2812-0), [2814,](#page-2813-0) [2815,](#page-2814-0) [2816,](#page-2815-0) [2817](#page-2816-0), [2818,](#page-2817-0) [2819](#page-2818-0), [2820,](#page-2819-0) [2821](#page-2820-0), [2822,](#page-2821-0) [2823,](#page-2822-0) [2824,](#page-2823-0) [2825](#page-2824-0), [2826,](#page-2825-0) [2827](#page-2826-0), [2828,](#page-2827-0) [2829](#page-2828-0), [2830,](#page-2829-0) [2831,](#page-2830-0) [2832,](#page-2831-0) [2833](#page-2832-0), [2834,](#page-2833-0) [2835](#page-2834-0), [2836,](#page-2835-0) [2837](#page-2836-0), [2838,](#page-2837-0) [2839,](#page-2838-0) [2840,](#page-2839-0) [2841](#page-2840-0), [2842,](#page-2841-0) [2843](#page-2842-0), [2844,](#page-2843-0) [2845](#page-2844-0), [2846,](#page-2845-0) [2847,](#page-2846-0) [2848,](#page-2847-0) [2849](#page-2848-0), [2850,](#page-2849-0) [2851](#page-2850-0), [2852,](#page-2851-0) [2853](#page-2852-0), [2854,](#page-2853-0) [2855,](#page-2854-0) [2856,](#page-2855-0) [2857](#page-2856-0), [2858,](#page-2857-0) [2859](#page-2858-0), [2860,](#page-2859-0) [2861](#page-2860-0), [2862,](#page-2861-0) [2863,](#page-2862-0) [2864,](#page-2863-0) [2865](#page-2864-0), [2866,](#page-2865-0) [2867](#page-2866-0), [2868,](#page-2867-0) [2869](#page-2868-0), [2870,](#page-2869-0) [2871,](#page-2870-0) [2872,](#page-2871-0) [2873](#page-2872-0), [2874,](#page-2873-0) [2875](#page-2874-0), [2876,](#page-2875-0) [2877](#page-2876-0), [2878,](#page-2877-0) [2879,](#page-2878-0) [2880,](#page-2879-0) [2881](#page-2880-0), [2882,](#page-2881-0) [2883](#page-2882-0), [2884](#page-2883-0) fgetc, [2800](#page-2799-0), [2801](#page-2800-0), [2802,](#page-2801-0) [2803](#page-2802-0), [2804,](#page-2803-0) [2805](#page-2804-0), [2806,](#page-2805-0) [2807,](#page-2806-0) [2808,](#page-2807-0) [2809](#page-2808-0), [2810,](#page-2809-0) [2811](#page-2810-0), [2812,](#page-2811-0) [2813](#page-2812-0), [2814,](#page-2813-0) [2815,](#page-2814-0) [2816,](#page-2815-0) [2817](#page-2816-0), [2818,](#page-2817-0) [2819](#page-2818-0), [2820,](#page-2819-0) [2821](#page-2820-0), [2822,](#page-2821-0) [2823,](#page-2822-0) [2824,](#page-2823-0) [2825](#page-2824-0), [2826,](#page-2825-0) [2827](#page-2826-0), [2828,](#page-2827-0) [2829](#page-2828-0), [2830,](#page-2829-0) [2831,](#page-2830-0) [2832,](#page-2831-0) [2833](#page-2832-0), [2834,](#page-2833-0) [2835](#page-2834-0), [2836,](#page-2835-0) [2837](#page-2836-0), [2838,](#page-2837-0) [2839,](#page-2838-0) [2840,](#page-2839-0) [2841](#page-2840-0), [2842,](#page-2841-0) [2843](#page-2842-0), [2844,](#page-2843-0) [2845](#page-2844-0), [2846,](#page-2845-0) [2847,](#page-2846-0) [2848,](#page-2847-0) [2849](#page-2848-0), [2850,](#page-2849-0) [2851](#page-2850-0), [2852,](#page-2851-0) [2853](#page-2852-0), [2854,](#page-2853-0) [2855,](#page-2854-0) [2856,](#page-2855-0) [2857](#page-2856-0), [2858,](#page-2857-0) [2859](#page-2858-0), [2860,](#page-2859-0) [2861](#page-2860-0), [2862,](#page-2861-0) [2863,](#page-2862-0) [2864,](#page-2863-0) [2865](#page-2864-0), [2866,](#page-2865-0) [2867](#page-2866-0), [2868,](#page-2867-0) [2869](#page-2868-0), [2870,](#page-2869-0) [2871,](#page-2870-0) [2872,](#page-2871-0) [2873](#page-2872-0), [2874,](#page-2873-0) [2875](#page-2874-0), [2876,](#page-2875-0) [2877](#page-2876-0), [2878,](#page-2877-0) [2879,](#page-2878-0) [2880,](#page-2879-0) [2881](#page-2880-0), [2882,](#page-2881-0) [2883](#page-2882-0), [2884](#page-2883-0)

fgetpos, [2800,](#page-2799-0) [2801,](#page-2800-0) [2802,](#page-2801-0) [2803,](#page-2802-0) [2804,](#page-2803-0) [2805,](#page-2804-0) [2806,](#page-2805-0) [2807,](#page-2806-0) [2808](#page-2807-0), [2809,](#page-2808-0) [2810](#page-2809-0), [2811](#page-2810-0), [2812,](#page-2811-0) [2813](#page-2812-0), [2814,](#page-2813-0) [2815,](#page-2814-0) [2816](#page-2815-0), [2817,](#page-2816-0) [2818](#page-2817-0), [2819](#page-2818-0), [2820,](#page-2819-0) [2821](#page-2820-0), [2822,](#page-2821-0) [2823,](#page-2822-0) [2824](#page-2823-0), [2825,](#page-2824-0) [2826](#page-2825-0), [2827](#page-2826-0), [2828,](#page-2827-0) [2829](#page-2828-0), [2830,](#page-2829-0) [2831,](#page-2830-0) [2832](#page-2831-0), [2833,](#page-2832-0) [2834](#page-2833-0), [2835](#page-2834-0), [2836,](#page-2835-0) [2837](#page-2836-0), [2838,](#page-2837-0) [2839,](#page-2838-0) [2840](#page-2839-0), [2841,](#page-2840-0) [2842](#page-2841-0), [2843](#page-2842-0), [2844,](#page-2843-0) [2845](#page-2844-0), [2846,](#page-2845-0) [2847,](#page-2846-0) [2848](#page-2847-0), [2849,](#page-2848-0) [2850](#page-2849-0), [2851](#page-2850-0), [2852,](#page-2851-0) [2853](#page-2852-0), [2854,](#page-2853-0) [2855,](#page-2854-0) [2856](#page-2855-0), [2857,](#page-2856-0) [2858](#page-2857-0), [2859](#page-2858-0), [2860,](#page-2859-0) [2861](#page-2860-0), [2862,](#page-2861-0) [2863,](#page-2862-0) [2864](#page-2863-0), [2865,](#page-2864-0) [2866](#page-2865-0), [2867](#page-2866-0), [2868,](#page-2867-0) [2869](#page-2868-0), [2870,](#page-2869-0) [2871,](#page-2870-0) [2872](#page-2871-0), [2873,](#page-2872-0) [2874](#page-2873-0), [2875](#page-2874-0), [2876,](#page-2875-0) [2877](#page-2876-0), [2878,](#page-2877-0) [2879,](#page-2878-0) [2880](#page-2879-0), [2881,](#page-2880-0) [2882](#page-2881-0), [2883](#page-2882-0), [2884](#page-2883-0) fgets, [2800,](#page-2799-0) [2801](#page-2800-0), [2802,](#page-2801-0) [2803](#page-2802-0), [2804,](#page-2803-0) [2805,](#page-2804-0) [2806](#page-2805-0), [2807,](#page-2806-0) [2808](#page-2807-0), [2809,](#page-2808-0) [2810](#page-2809-0), [2811](#page-2810-0), [2812,](#page-2811-0) [2813](#page-2812-0), [2814,](#page-2813-0) [2815,](#page-2814-0) [2816](#page-2815-0), [2817,](#page-2816-0) [2818](#page-2817-0), [2819](#page-2818-0), [2820,](#page-2819-0) [2821](#page-2820-0), [2822,](#page-2821-0) [2823,](#page-2822-0) [2824](#page-2823-0), [2825,](#page-2824-0) [2826](#page-2825-0), [2827](#page-2826-0), [2828,](#page-2827-0) [2829](#page-2828-0), [2830,](#page-2829-0) [2831,](#page-2830-0) [2832](#page-2831-0), [2833,](#page-2832-0) [2834](#page-2833-0), [2835](#page-2834-0), [2836,](#page-2835-0) [2837](#page-2836-0), [2838,](#page-2837-0) [2839,](#page-2838-0) [2840](#page-2839-0), [2841,](#page-2840-0) [2842](#page-2841-0), [2843](#page-2842-0), [2844,](#page-2843-0) [2845](#page-2844-0), [2846,](#page-2845-0) [2847,](#page-2846-0) [2848](#page-2847-0), [2849,](#page-2848-0) [2850](#page-2849-0), [2851](#page-2850-0), [2852,](#page-2851-0) [2853](#page-2852-0), [2854,](#page-2853-0) [2855,](#page-2854-0) [2856](#page-2855-0), [2857,](#page-2856-0) [2858](#page-2857-0), [2859](#page-2858-0), [2860,](#page-2859-0) [2861](#page-2860-0), [2862,](#page-2861-0) [2863,](#page-2862-0) [2864](#page-2863-0), [2865,](#page-2864-0) [2866](#page-2865-0), [2867](#page-2866-0), [2868,](#page-2867-0) [2869](#page-2868-0), [2870,](#page-2869-0) [2871,](#page-2870-0) [2872](#page-2871-0), [2873,](#page-2872-0) [2874](#page-2873-0), [2875](#page-2874-0), [2876,](#page-2875-0) [2877](#page-2876-0), [2878,](#page-2877-0) [2879,](#page-2878-0) [2880](#page-2879-0), [2881,](#page-2880-0) [2882](#page-2881-0), [2883](#page-2882-0), [2884](#page-2883-0) Field Position, [6272](#page-6271-0) Fields Creating, [6270](#page-6269-0) Properties, [6254](#page-6253-0) Figure Displaying user ID, [4441](#page-4440-0) File, [2617](#page-2616-0), [2800,](#page-2799-0) [2801](#page-2800-0), [2802,](#page-2801-0) [2803](#page-2802-0), [2804,](#page-2803-0) [2805,](#page-2804-0) [2806,](#page-2805-0) [2807](#page-2806-0), [2808,](#page-2807-0) [2809](#page-2808-0), [2810](#page-2809-0), [2811,](#page-2810-0) [2812](#page-2811-0), [2813,](#page-2812-0) [2814,](#page-2813-0) [2815](#page-2814-0), [2816,](#page-2815-0) [2817](#page-2816-0), [2818](#page-2817-0), [2819,](#page-2818-0) [2820](#page-2819-0), [2821,](#page-2820-0) [2822,](#page-2821-0) [2823](#page-2822-0), [2824,](#page-2823-0) [2825](#page-2824-0), [2826](#page-2825-0), [2827,](#page-2826-0) [2828](#page-2827-0), [2829,](#page-2828-0) [2830,](#page-2829-0) [2831](#page-2830-0), [2832,](#page-2831-0) [2833](#page-2832-0), [2834](#page-2833-0), [2835,](#page-2834-0) [2836](#page-2835-0), [2837,](#page-2836-0) [2838,](#page-2837-0) [2839](#page-2838-0), [2840,](#page-2839-0) [2841](#page-2840-0), [2842](#page-2841-0), [2843,](#page-2842-0) [2844](#page-2843-0), [2845,](#page-2844-0) [2846,](#page-2845-0) [2847](#page-2846-0), [2848,](#page-2847-0) [2849](#page-2848-0), [2850](#page-2849-0), [2851,](#page-2850-0) [2852](#page-2851-0), [2853,](#page-2852-0) [2854,](#page-2853-0) [2855](#page-2854-0), [2856,](#page-2855-0) [2857](#page-2856-0), [2858](#page-2857-0), [2859,](#page-2858-0) [2860](#page-2859-0), [2861,](#page-2860-0) [2862,](#page-2861-0) [2863](#page-2862-0), [2864,](#page-2863-0) [2865](#page-2864-0), [2866](#page-2865-0), [2867,](#page-2866-0) [2868](#page-2867-0), [2869,](#page-2868-0) [2870,](#page-2869-0) [2871](#page-2870-0), [2872,](#page-2871-0) [2873](#page-2872-0), [2874](#page-2873-0), [2875,](#page-2874-0) [2876](#page-2875-0), [2877,](#page-2876-0) [2878,](#page-2877-0) [2879](#page-2878-0), [2880,](#page-2879-0) [2881](#page-2880-0), [2882](#page-2881-0), [2883,](#page-2882-0) [2884](#page-2883-0) Searching, [2617](#page-2616-0) Unsigned, [61](#page-60-0) File format Export file, [6575](#page-6574-0) File selection, [6246](#page-6245-0) File server, [6020](#page-6019-0), [6080](#page-6079-0) Configuration, [6080](#page-6079-0) Installation, [6080](#page-6079-0) File sharing, [56](#page-55-0)

File\_pos, [2800](#page-2799-0), [2801,](#page-2800-0) [2802](#page-2801-0), [2803](#page-2802-0), [2804,](#page-2803-0) [2805](#page-2804-0), [2806,](#page-2805-0) [2807,](#page-2806-0) [2808](#page-2807-0), [2809,](#page-2808-0) [2810](#page-2809-0), [2811](#page-2810-0), [2812,](#page-2811-0) [2813](#page-2812-0), [2814,](#page-2813-0) [2815,](#page-2814-0) [2816](#page-2815-0), [2817,](#page-2816-0) [2818](#page-2817-0), [2819](#page-2818-0), [2820,](#page-2819-0) [2821](#page-2820-0), [2822,](#page-2821-0) [2823,](#page-2822-0) [2824](#page-2823-0), [2825,](#page-2824-0) [2826](#page-2825-0), [2827](#page-2826-0), [2828,](#page-2827-0) [2829](#page-2828-0), [2830,](#page-2829-0) [2831,](#page-2830-0) [2832](#page-2831-0), [2833,](#page-2832-0) [2834](#page-2833-0), [2835](#page-2834-0), [2836,](#page-2835-0) [2837](#page-2836-0), [2838,](#page-2837-0) [2839,](#page-2838-0) [2840](#page-2839-0), [2841,](#page-2840-0) [2842](#page-2841-0), [2843](#page-2842-0), [2844,](#page-2843-0) [2845](#page-2844-0), [2846,](#page-2845-0) [2847,](#page-2846-0) [2848](#page-2847-0), [2849,](#page-2848-0) [2850](#page-2849-0), [2851](#page-2850-0), [2852,](#page-2851-0) [2853](#page-2852-0), [2854,](#page-2853-0) [2855,](#page-2854-0) [2856](#page-2855-0), [2857,](#page-2856-0) [2858](#page-2857-0), [2859](#page-2858-0), [2860,](#page-2859-0) [2861](#page-2860-0), [2862,](#page-2861-0) [2863,](#page-2862-0) [2864](#page-2863-0), [2865,](#page-2864-0) [2866](#page-2865-0), [2867](#page-2866-0), [2868,](#page-2867-0) [2869](#page-2868-0), [2870,](#page-2869-0) [2871,](#page-2870-0) [2872](#page-2871-0), [2873,](#page-2872-0) [2874](#page-2873-0), [2875](#page-2874-0), [2876,](#page-2875-0) [2877](#page-2876-0), [2878,](#page-2877-0) [2879,](#page-2878-0) [2880](#page-2879-0), [2881,](#page-2880-0) [2882](#page-2881-0), [2883](#page-2882-0), [2884](#page-2883-0) FillBackColor property, [5068](#page-5067-0) FillDiagnoseInTags, [3309](#page-3308-0) Filter, [4020,](#page-4019-0) [4023](#page-4022-0), [5540](#page-5539-0), [5547,](#page-5546-0) [6631](#page-6630-0) area-specific, [6437](#page-6436-0) Filter criteria, [5605,](#page-5604-0) [6386](#page-6385-0), [7189](#page-7188-0) Filtering messages, (See Selection) Final page, [331](#page-330-0) Find Measuring point, [6581](#page-6580-0) FindFast.exe, [602](#page-601-0) FireConnectionEvents, [4679](#page-4678-0) Firewall, [54,](#page-53-0) [86](#page-85-0) Configuring, [6790](#page-6789-0), [6882](#page-6881-0) Windows 2008, [6685,](#page-6684-0) [6734](#page-6733-0), [6791,](#page-6790-0) [6884](#page-6883-0) Windows 7, [6685,](#page-6684-0) [6734](#page-6733-0), [6791,](#page-6790-0) [6884](#page-6883-0) Fixed-point number, [6655](#page-6654-0) Flashing Message block, [3428](#page-3427-0) FlashPicture, [5082](#page-5081-0) FlashPictureState property, [5082](#page-5081-0) FlashState property, [5089](#page-5088-0) Floating point, [6655](#page-6654-0) floor, [2800](#page-2799-0), [2801,](#page-2800-0) [2802,](#page-2801-0) [2803](#page-2802-0), [2804,](#page-2803-0) [2805](#page-2804-0), [2806,](#page-2805-0) [2807,](#page-2806-0) [2808](#page-2807-0), [2809,](#page-2808-0) [2810](#page-2809-0), [2811](#page-2810-0), [2812,](#page-2811-0) [2813](#page-2812-0), [2814,](#page-2813-0) [2815,](#page-2814-0) [2816](#page-2815-0), [2817,](#page-2816-0) [2818](#page-2817-0), [2819](#page-2818-0), [2820,](#page-2819-0) [2821](#page-2820-0), [2822,](#page-2821-0) [2823,](#page-2822-0) [2824](#page-2823-0), [2825,](#page-2824-0) [2826](#page-2825-0), [2827](#page-2826-0), [2828,](#page-2827-0) [2829](#page-2828-0), [2830,](#page-2829-0) [2831,](#page-2830-0) [2832](#page-2831-0), [2833,](#page-2832-0) [2834](#page-2833-0), [2835](#page-2834-0), [2836,](#page-2835-0) [2837](#page-2836-0), [2838,](#page-2837-0) [2839,](#page-2838-0) [2840](#page-2839-0), [2841,](#page-2840-0) [2842](#page-2841-0), [2843](#page-2842-0), [2844,](#page-2843-0) [2845](#page-2844-0), [2846,](#page-2845-0) [2847,](#page-2846-0) [2848](#page-2847-0), [2849,](#page-2848-0) [2850](#page-2849-0), [2851](#page-2850-0), [2852,](#page-2851-0) [2853](#page-2852-0), [2854,](#page-2853-0) [2855,](#page-2854-0) [2856](#page-2855-0), [2857,](#page-2856-0) [2858](#page-2857-0), [2859](#page-2858-0), [2860,](#page-2859-0) [2861](#page-2860-0), [2862,](#page-2861-0) [2863,](#page-2862-0) [2864](#page-2863-0), [2865,](#page-2864-0) [2866](#page-2865-0), [2867](#page-2866-0), [2868,](#page-2867-0) [2869](#page-2868-0), [2870,](#page-2869-0) [2871,](#page-2870-0) [2872](#page-2871-0), [2873,](#page-2872-0) [2874](#page-2873-0), [2875](#page-2874-0), [2876,](#page-2875-0) [2877](#page-2876-0), [2878,](#page-2877-0) [2879,](#page-2878-0) [2880](#page-2879-0), [2881,](#page-2880-0) [2882](#page-2881-0), [2883](#page-2882-0), [2884](#page-2883-0)

fmod, [2800,](#page-2799-0) [2801](#page-2800-0), [2802,](#page-2801-0) [2803,](#page-2802-0) [2804](#page-2803-0), [2805,](#page-2804-0) [2806](#page-2805-0), [2807,](#page-2806-0) [2808](#page-2807-0), [2809,](#page-2808-0) [2810](#page-2809-0), [2811,](#page-2810-0) [2812](#page-2811-0), [2813,](#page-2812-0) [2814,](#page-2813-0) [2815,](#page-2814-0) [2816](#page-2815-0), [2817,](#page-2816-0) [2818](#page-2817-0), [2819,](#page-2818-0) [2820](#page-2819-0), [2821,](#page-2820-0) [2822,](#page-2821-0) [2823,](#page-2822-0) [2824](#page-2823-0), [2825,](#page-2824-0) [2826](#page-2825-0), [2827,](#page-2826-0) [2828](#page-2827-0), [2829,](#page-2828-0) [2830,](#page-2829-0) [2831,](#page-2830-0) [2832](#page-2831-0), [2833,](#page-2832-0) [2834](#page-2833-0), [2835,](#page-2834-0) [2836](#page-2835-0), [2837,](#page-2836-0) [2838,](#page-2837-0) [2839,](#page-2838-0) [2840](#page-2839-0), [2841,](#page-2840-0) [2842](#page-2841-0), [2843,](#page-2842-0) [2844](#page-2843-0), [2845,](#page-2844-0) [2846,](#page-2845-0) [2847,](#page-2846-0) [2848](#page-2847-0), [2849,](#page-2848-0) [2850](#page-2849-0), [2851,](#page-2850-0) [2852](#page-2851-0), [2853,](#page-2852-0) [2854,](#page-2853-0) [2855,](#page-2854-0) [2856](#page-2855-0), [2857,](#page-2856-0) [2858](#page-2857-0), [2859,](#page-2858-0) [2860](#page-2859-0), [2861,](#page-2860-0) [2862,](#page-2861-0) [2863,](#page-2862-0) [2864](#page-2863-0), [2865,](#page-2864-0) [2866](#page-2865-0), [2867,](#page-2866-0) [2868](#page-2867-0), [2869,](#page-2868-0) [2870,](#page-2869-0) [2871,](#page-2870-0) [2872](#page-2871-0), [2873,](#page-2872-0) [2874](#page-2873-0), [2875,](#page-2874-0) [2876](#page-2875-0), [2877,](#page-2876-0) [2878,](#page-2877-0) [2879,](#page-2878-0) [2880](#page-2879-0), [2881,](#page-2880-0) [2882](#page-2881-0), [2883,](#page-2882-0) [2884](#page-2883-0) Folder, [56,](#page-55-0) (See: Folder) Released folders, [56](#page-55-0) Folder share, [56,](#page-55-0) (See: Folder share) Font Multilingual projects, [4345](#page-4344-0), [4347](#page-4346-0) Font size, [251](#page-250-0) changing, [251,](#page-250-0) [260](#page-259-0), [384](#page-383-0) Font size unit, [1448](#page-1447-0) Font style Setting, [2613](#page-2612-0) FontSizeUnit, [1448](#page-1447-0) Footer, [331](#page-330-0) Edit, [343](#page-342-0) Inserting the page number, [343](#page-342-0) fopen, [2800,](#page-2799-0) [2801](#page-2800-0), [2802,](#page-2801-0) [2803](#page-2802-0), [2804,](#page-2803-0) [2805,](#page-2804-0) [2806](#page-2805-0), [2807,](#page-2806-0) [2808](#page-2807-0), [2809,](#page-2808-0) [2810](#page-2809-0), [2811,](#page-2810-0) [2812](#page-2811-0), [2813,](#page-2812-0) [2814,](#page-2813-0) [2815,](#page-2814-0) [2816](#page-2815-0), [2817,](#page-2816-0) [2818](#page-2817-0), [2819,](#page-2818-0) [2820](#page-2819-0), [2821,](#page-2820-0) [2822,](#page-2821-0) [2823,](#page-2822-0) [2824](#page-2823-0), [2825,](#page-2824-0) [2826](#page-2825-0), [2827,](#page-2826-0) [2828](#page-2827-0), [2829,](#page-2828-0) [2830,](#page-2829-0) [2831,](#page-2830-0) [2832](#page-2831-0), [2833,](#page-2832-0) [2834](#page-2833-0), [2835,](#page-2834-0) [2836](#page-2835-0), [2837,](#page-2836-0) [2838,](#page-2837-0) [2839,](#page-2838-0) [2840](#page-2839-0), [2841,](#page-2840-0) [2842](#page-2841-0), [2843,](#page-2842-0) [2844](#page-2843-0), [2845,](#page-2844-0) [2846,](#page-2845-0) [2847,](#page-2846-0) [2848](#page-2847-0), [2849,](#page-2848-0) [2850](#page-2849-0), [2851,](#page-2850-0) [2852](#page-2851-0), [2853,](#page-2852-0) [2854,](#page-2853-0) [2855,](#page-2854-0) [2856](#page-2855-0), [2857,](#page-2856-0) [2858](#page-2857-0), [2859,](#page-2858-0) [2860](#page-2859-0), [2861,](#page-2860-0) [2862,](#page-2861-0) [2863,](#page-2862-0) [2864](#page-2863-0), [2865,](#page-2864-0) [2866](#page-2865-0), [2867,](#page-2866-0) [2868](#page-2867-0), [2869,](#page-2868-0) [2870,](#page-2869-0) [2871,](#page-2870-0) [2872](#page-2871-0), [2873,](#page-2872-0) [2874](#page-2873-0), [2875,](#page-2874-0) [2876](#page-2875-0), [2877,](#page-2876-0) [2878,](#page-2877-0) [2879,](#page-2878-0) [2880](#page-2879-0), [2881,](#page-2880-0) [2882](#page-2881-0), [2883,](#page-2882-0) [2884](#page-2883-0) ForeColor\_Alarm, [5098](#page-5097-0) Form field Button, [6393](#page-6392-0) Deleting, [6394](#page-6393-0) Edit, [6394](#page-6393-0) Editing Box, [6392](#page-6391-0) Text field, [6391](#page-6390-0) Form Field:Delete, [6394](#page-6393-0) Form Field:Edit, [6394](#page-6393-0) Form view, [6372,](#page-6371-0) [6373](#page-6372-0), [6389,](#page-6388-0) [6395](#page-6394-0) Defining, [6380](#page-6379-0) Form View:Define, [6380](#page-6379-0) Format, [5100](#page-5099-0) Message block, [3428](#page-3427-0) Format adaptation, [692](#page-691-0) Format DLL, [3447](#page-3446-0), [3660,](#page-3659-0) [3674](#page-3673-0), [3685,](#page-3684-0) [3712](#page-3711-0)

Format Function of the Analog Display, [1167](#page-1166-0) Format specification, [3459](#page-3458-0) Formatting Process value block, [3460](#page-3459-0) Forms of Display, [3965](#page-3964-0) Forwarding, [4547](#page-4546-0) of events, [4547](#page-4546-0) fputc, [2800,](#page-2799-0) [2801](#page-2800-0), [2802,](#page-2801-0) [2803](#page-2802-0), [2804](#page-2803-0), [2805,](#page-2804-0) [2806](#page-2805-0), [2807,](#page-2806-0) [2808,](#page-2807-0) [2809](#page-2808-0), [2810,](#page-2809-0) [2811](#page-2810-0), [2812,](#page-2811-0) [2813](#page-2812-0), [2814,](#page-2813-0) [2815,](#page-2814-0) [2816,](#page-2815-0) [2817](#page-2816-0), [2818,](#page-2817-0) [2819](#page-2818-0), [2820,](#page-2819-0) [2821](#page-2820-0), [2822,](#page-2821-0) [2823,](#page-2822-0) [2824,](#page-2823-0) [2825](#page-2824-0), [2826,](#page-2825-0) [2827](#page-2826-0), [2828,](#page-2827-0) [2829](#page-2828-0), [2830,](#page-2829-0) [2831,](#page-2830-0) [2832,](#page-2831-0) [2833](#page-2832-0), [2834,](#page-2833-0) [2835](#page-2834-0), [2836,](#page-2835-0) [2837](#page-2836-0), [2838,](#page-2837-0) [2839,](#page-2838-0) [2840,](#page-2839-0) [2841](#page-2840-0), [2842,](#page-2841-0) [2843](#page-2842-0), [2844,](#page-2843-0) [2845](#page-2844-0), [2846,](#page-2845-0) [2847,](#page-2846-0) [2848,](#page-2847-0) [2849](#page-2848-0), [2850,](#page-2849-0) [2851](#page-2850-0), [2852,](#page-2851-0) [2853](#page-2852-0), [2854,](#page-2853-0) [2855,](#page-2854-0) [2856,](#page-2855-0) [2857](#page-2856-0), [2858,](#page-2857-0) [2859](#page-2858-0), [2860,](#page-2859-0) [2861](#page-2860-0), [2862,](#page-2861-0) [2863,](#page-2862-0) [2864,](#page-2863-0) [2865](#page-2864-0), [2866,](#page-2865-0) [2867](#page-2866-0), [2868,](#page-2867-0) [2869](#page-2868-0), [2870,](#page-2869-0) [2871,](#page-2870-0) [2872,](#page-2871-0) [2873](#page-2872-0), [2874,](#page-2873-0) [2875](#page-2874-0), [2876,](#page-2875-0) [2877](#page-2876-0), [2878,](#page-2877-0) [2879,](#page-2878-0) [2880,](#page-2879-0) [2881](#page-2880-0), [2882,](#page-2881-0) [2883](#page-2882-0), [2884](#page-2883-0) fputs, [2800](#page-2799-0), [2801,](#page-2800-0) [2802](#page-2801-0), [2803,](#page-2802-0) [2804](#page-2803-0), [2805](#page-2804-0), [2806,](#page-2805-0) [2807,](#page-2806-0) [2808,](#page-2807-0) [2809](#page-2808-0), [2810,](#page-2809-0) [2811](#page-2810-0), [2812,](#page-2811-0) [2813](#page-2812-0), [2814,](#page-2813-0) [2815,](#page-2814-0) [2816,](#page-2815-0) [2817](#page-2816-0), [2818,](#page-2817-0) [2819](#page-2818-0), [2820,](#page-2819-0) [2821](#page-2820-0), [2822,](#page-2821-0) [2823,](#page-2822-0) [2824,](#page-2823-0) [2825](#page-2824-0), [2826,](#page-2825-0) [2827](#page-2826-0), [2828,](#page-2827-0) [2829](#page-2828-0), [2830,](#page-2829-0) [2831,](#page-2830-0) [2832,](#page-2831-0) [2833](#page-2832-0), [2834,](#page-2833-0) [2835](#page-2834-0), [2836,](#page-2835-0) [2837](#page-2836-0), [2838,](#page-2837-0) [2839,](#page-2838-0) [2840,](#page-2839-0) [2841](#page-2840-0), [2842,](#page-2841-0) [2843](#page-2842-0), [2844,](#page-2843-0) [2845](#page-2844-0), [2846,](#page-2845-0) [2847,](#page-2846-0) [2848,](#page-2847-0) [2849](#page-2848-0), [2850,](#page-2849-0) [2851](#page-2850-0), [2852,](#page-2851-0) [2853](#page-2852-0), [2854,](#page-2853-0) [2855,](#page-2854-0) [2856,](#page-2855-0) [2857](#page-2856-0), [2858,](#page-2857-0) [2859](#page-2858-0), [2860,](#page-2859-0) [2861](#page-2860-0), [2862,](#page-2861-0) [2863,](#page-2862-0) [2864,](#page-2863-0) [2865](#page-2864-0), [2866,](#page-2865-0) [2867](#page-2866-0), [2868,](#page-2867-0) [2869](#page-2868-0), [2870,](#page-2869-0) [2871,](#page-2870-0) [2872,](#page-2871-0) [2873](#page-2872-0), [2874,](#page-2873-0) [2875](#page-2874-0), [2876,](#page-2875-0) [2877](#page-2876-0), [2878,](#page-2877-0) [2879,](#page-2878-0) [2880,](#page-2879-0) [2881](#page-2880-0), [2882,](#page-2881-0) [2883](#page-2882-0), [2884](#page-2883-0) Frame, [3407](#page-3406-0), [3660](#page-3659-0) Frame tag, [3660](#page-3659-0), (see Raw data tag) fread, [2800,](#page-2799-0) [2801](#page-2800-0), [2802,](#page-2801-0) [2803,](#page-2802-0) [2804](#page-2803-0), [2805,](#page-2804-0) [2806](#page-2805-0), [2807,](#page-2806-0) [2808,](#page-2807-0) [2809](#page-2808-0), [2810,](#page-2809-0) [2811](#page-2810-0), [2812,](#page-2811-0) [2813](#page-2812-0), [2814,](#page-2813-0) [2815,](#page-2814-0) [2816,](#page-2815-0) [2817](#page-2816-0), [2818,](#page-2817-0) [2819](#page-2818-0), [2820,](#page-2819-0) [2821](#page-2820-0), [2822,](#page-2821-0) [2823,](#page-2822-0) [2824,](#page-2823-0) [2825](#page-2824-0), [2826,](#page-2825-0) [2827](#page-2826-0), [2828,](#page-2827-0) [2829](#page-2828-0), [2830,](#page-2829-0) [2831,](#page-2830-0) [2832,](#page-2831-0) [2833](#page-2832-0), [2834,](#page-2833-0) [2835](#page-2834-0), [2836,](#page-2835-0) [2837](#page-2836-0), [2838,](#page-2837-0) [2839,](#page-2838-0) [2840,](#page-2839-0) [2841](#page-2840-0), [2842,](#page-2841-0) [2843](#page-2842-0), [2844,](#page-2843-0) [2845](#page-2844-0), [2846,](#page-2845-0) [2847,](#page-2846-0) [2848,](#page-2847-0) [2849](#page-2848-0), [2850,](#page-2849-0) [2851](#page-2850-0), [2852,](#page-2851-0) [2853](#page-2852-0), [2854,](#page-2853-0) [2855,](#page-2854-0) [2856,](#page-2855-0) [2857](#page-2856-0), [2858,](#page-2857-0) [2859](#page-2858-0), [2860,](#page-2859-0) [2861](#page-2860-0), [2862,](#page-2861-0) [2863,](#page-2862-0) [2864,](#page-2863-0) [2865](#page-2864-0), [2866,](#page-2865-0) [2867](#page-2866-0), [2868,](#page-2867-0) [2869](#page-2868-0), [2870,](#page-2869-0) [2871,](#page-2870-0) [2872,](#page-2871-0) [2873](#page-2872-0), [2874,](#page-2873-0) [2875](#page-2874-0), [2876,](#page-2875-0) [2877](#page-2876-0), [2878,](#page-2877-0) [2879,](#page-2878-0) [2880,](#page-2879-0) [2881](#page-2880-0), [2882,](#page-2881-0) [2883](#page-2882-0), [2884](#page-2883-0)

free, [2800](#page-2799-0), [2801,](#page-2800-0) [2802](#page-2801-0), [2803,](#page-2802-0) [2804](#page-2803-0), [2805,](#page-2804-0) [2806,](#page-2805-0) [2807,](#page-2806-0) [2808](#page-2807-0), [2809,](#page-2808-0) [2810](#page-2809-0), [2811](#page-2810-0), [2812,](#page-2811-0) [2813](#page-2812-0), [2814,](#page-2813-0) [2815,](#page-2814-0) [2816](#page-2815-0), [2817,](#page-2816-0) [2818](#page-2817-0), [2819](#page-2818-0), [2820,](#page-2819-0) [2821](#page-2820-0), [2822,](#page-2821-0) [2823,](#page-2822-0) [2824](#page-2823-0), [2825,](#page-2824-0) [2826](#page-2825-0), [2827](#page-2826-0), [2828,](#page-2827-0) [2829](#page-2828-0), [2830,](#page-2829-0) [2831,](#page-2830-0) [2832](#page-2831-0), [2833,](#page-2832-0) [2834](#page-2833-0), [2835](#page-2834-0), [2836,](#page-2835-0) [2837](#page-2836-0), [2838,](#page-2837-0) [2839,](#page-2838-0) [2840](#page-2839-0), [2841,](#page-2840-0) [2842](#page-2841-0), [2843](#page-2842-0), [2844,](#page-2843-0) [2845](#page-2844-0), [2846,](#page-2845-0) [2847,](#page-2846-0) [2848](#page-2847-0), [2849,](#page-2848-0) [2850](#page-2849-0), [2851](#page-2850-0), [2852,](#page-2851-0) [2853](#page-2852-0), [2854,](#page-2853-0) [2855,](#page-2854-0) [2856](#page-2855-0), [2857,](#page-2856-0) [2858](#page-2857-0), [2859](#page-2858-0), [2860,](#page-2859-0) [2861](#page-2860-0), [2862,](#page-2861-0) [2863,](#page-2862-0) [2864](#page-2863-0), [2865,](#page-2864-0) [2866](#page-2865-0), [2867](#page-2866-0), [2868,](#page-2867-0) [2869](#page-2868-0), [2870,](#page-2869-0) [2871,](#page-2870-0) [2872](#page-2871-0), [2873,](#page-2872-0) [2874](#page-2873-0), [2875](#page-2874-0), [2876,](#page-2875-0) [2877](#page-2876-0), [2878,](#page-2877-0) [2879,](#page-2878-0) [2880](#page-2879-0), [2881,](#page-2880-0) [2882](#page-2881-0), [2883](#page-2882-0), [2884](#page-2883-0) freopen, [2800,](#page-2799-0) [2801,](#page-2800-0) [2802,](#page-2801-0) [2803](#page-2802-0), [2804](#page-2803-0), [2805,](#page-2804-0) [2806,](#page-2805-0) [2807,](#page-2806-0) [2808](#page-2807-0), [2809,](#page-2808-0) [2810](#page-2809-0), [2811](#page-2810-0), [2812,](#page-2811-0) [2813](#page-2812-0), [2814,](#page-2813-0) [2815,](#page-2814-0) [2816](#page-2815-0), [2817,](#page-2816-0) [2818](#page-2817-0), [2819](#page-2818-0), [2820,](#page-2819-0) [2821](#page-2820-0), [2822,](#page-2821-0) [2823,](#page-2822-0) [2824](#page-2823-0), [2825,](#page-2824-0) [2826](#page-2825-0), [2827](#page-2826-0), [2828,](#page-2827-0) [2829](#page-2828-0), [2830,](#page-2829-0) [2831,](#page-2830-0) [2832](#page-2831-0), [2833,](#page-2832-0) [2834](#page-2833-0), [2835](#page-2834-0), [2836,](#page-2835-0) [2837](#page-2836-0), [2838,](#page-2837-0) [2839,](#page-2838-0) [2840](#page-2839-0), [2841,](#page-2840-0) [2842](#page-2841-0), [2843](#page-2842-0), [2844,](#page-2843-0) [2845](#page-2844-0), [2846,](#page-2845-0) [2847,](#page-2846-0) [2848](#page-2847-0), [2849,](#page-2848-0) [2850](#page-2849-0), [2851](#page-2850-0), [2852,](#page-2851-0) [2853](#page-2852-0), [2854,](#page-2853-0) [2855,](#page-2854-0) [2856](#page-2855-0), [2857,](#page-2856-0) [2858](#page-2857-0), [2859](#page-2858-0), [2860,](#page-2859-0) [2861](#page-2860-0), [2862,](#page-2861-0) [2863,](#page-2862-0) [2864](#page-2863-0), [2865,](#page-2864-0) [2866](#page-2865-0), [2867](#page-2866-0), [2868,](#page-2867-0) [2869](#page-2868-0), [2870,](#page-2869-0) [2871,](#page-2870-0) [2872](#page-2871-0), [2873,](#page-2872-0) [2874](#page-2873-0), [2875](#page-2874-0), [2876,](#page-2875-0) [2877](#page-2876-0), [2878,](#page-2877-0) [2879,](#page-2878-0) [2880](#page-2879-0), [2881,](#page-2880-0) [2882](#page-2881-0), [2883](#page-2882-0), [2884](#page-2883-0) Frequency, [3623](#page-3622-0) frexp, [2800,](#page-2799-0) [2801](#page-2800-0), [2802](#page-2801-0), [2803,](#page-2802-0) [2804](#page-2803-0), [2805,](#page-2804-0) [2806](#page-2805-0), [2807,](#page-2806-0) [2808](#page-2807-0), [2809,](#page-2808-0) [2810](#page-2809-0), [2811](#page-2810-0), [2812,](#page-2811-0) [2813](#page-2812-0), [2814,](#page-2813-0) [2815,](#page-2814-0) [2816](#page-2815-0), [2817,](#page-2816-0) [2818](#page-2817-0), [2819](#page-2818-0), [2820,](#page-2819-0) [2821](#page-2820-0), [2822,](#page-2821-0) [2823,](#page-2822-0) [2824](#page-2823-0), [2825,](#page-2824-0) [2826](#page-2825-0), [2827](#page-2826-0), [2828,](#page-2827-0) [2829](#page-2828-0), [2830,](#page-2829-0) [2831,](#page-2830-0) [2832](#page-2831-0), [2833,](#page-2832-0) [2834](#page-2833-0), [2835](#page-2834-0), [2836,](#page-2835-0) [2837](#page-2836-0), [2838,](#page-2837-0) [2839,](#page-2838-0) [2840](#page-2839-0), [2841,](#page-2840-0) [2842](#page-2841-0), [2843](#page-2842-0), [2844,](#page-2843-0) [2845](#page-2844-0), [2846,](#page-2845-0) [2847,](#page-2846-0) [2848](#page-2847-0), [2849,](#page-2848-0) [2850](#page-2849-0), [2851](#page-2850-0), [2852,](#page-2851-0) [2853](#page-2852-0), [2854,](#page-2853-0) [2855,](#page-2854-0) [2856](#page-2855-0), [2857,](#page-2856-0) [2858](#page-2857-0), [2859](#page-2858-0), [2860,](#page-2859-0) [2861](#page-2860-0), [2862,](#page-2861-0) [2863,](#page-2862-0) [2864](#page-2863-0), [2865,](#page-2864-0) [2866](#page-2865-0), [2867](#page-2866-0), [2868,](#page-2867-0) [2869](#page-2868-0), [2870,](#page-2869-0) [2871,](#page-2870-0) [2872](#page-2871-0), [2873,](#page-2872-0) [2874](#page-2873-0), [2875](#page-2874-0), [2876,](#page-2875-0) [2877](#page-2876-0), [2878,](#page-2877-0) [2879,](#page-2878-0) [2880](#page-2879-0), [2881,](#page-2880-0) [2882](#page-2881-0), [2883](#page-2882-0), [2884](#page-2883-0) fseek, [2800](#page-2799-0), [2801,](#page-2800-0) [2802](#page-2801-0), [2803](#page-2802-0), [2804,](#page-2803-0) [2805](#page-2804-0), [2806,](#page-2805-0) [2807,](#page-2806-0) [2808](#page-2807-0), [2809,](#page-2808-0) [2810](#page-2809-0), [2811](#page-2810-0), [2812,](#page-2811-0) [2813](#page-2812-0), [2814,](#page-2813-0) [2815,](#page-2814-0) [2816](#page-2815-0), [2817,](#page-2816-0) [2818](#page-2817-0), [2819](#page-2818-0), [2820,](#page-2819-0) [2821](#page-2820-0), [2822,](#page-2821-0) [2823,](#page-2822-0) [2824](#page-2823-0), [2825,](#page-2824-0) [2826](#page-2825-0), [2827](#page-2826-0), [2828,](#page-2827-0) [2829](#page-2828-0), [2830,](#page-2829-0) [2831,](#page-2830-0) [2832](#page-2831-0), [2833,](#page-2832-0) [2834](#page-2833-0), [2835](#page-2834-0), [2836,](#page-2835-0) [2837](#page-2836-0), [2838,](#page-2837-0) [2839,](#page-2838-0) [2840](#page-2839-0), [2841,](#page-2840-0) [2842](#page-2841-0), [2843](#page-2842-0), [2844,](#page-2843-0) [2845](#page-2844-0), [2846,](#page-2845-0) [2847,](#page-2846-0) [2848](#page-2847-0), [2849,](#page-2848-0) [2850](#page-2849-0), [2851](#page-2850-0), [2852,](#page-2851-0) [2853](#page-2852-0), [2854,](#page-2853-0) [2855,](#page-2854-0) [2856](#page-2855-0), [2857,](#page-2856-0) [2858](#page-2857-0), [2859](#page-2858-0), [2860,](#page-2859-0) [2861](#page-2860-0), [2862,](#page-2861-0) [2863,](#page-2862-0) [2864](#page-2863-0), [2865,](#page-2864-0) [2866](#page-2865-0), [2867](#page-2866-0), [2868,](#page-2867-0) [2869](#page-2868-0), [2870,](#page-2869-0) [2871,](#page-2870-0) [2872](#page-2871-0), [2873,](#page-2872-0) [2874](#page-2873-0), [2875](#page-2874-0), [2876,](#page-2875-0) [2877](#page-2876-0), [2878,](#page-2877-0) [2879,](#page-2878-0) [2880](#page-2879-0), [2881,](#page-2880-0) [2882](#page-2881-0), [2883](#page-2882-0), [2884](#page-2883-0)

fsetpos, [2800](#page-2799-0), [2801,](#page-2800-0) [2802,](#page-2801-0) [2803,](#page-2802-0) [2804](#page-2803-0), [2805](#page-2804-0), [2806](#page-2805-0), [2807,](#page-2806-0) [2808](#page-2807-0), [2809,](#page-2808-0) [2810](#page-2809-0), [2811](#page-2810-0), [2812,](#page-2811-0) [2813](#page-2812-0), [2814,](#page-2813-0) [2815,](#page-2814-0) [2816](#page-2815-0), [2817,](#page-2816-0) [2818](#page-2817-0), [2819](#page-2818-0), [2820,](#page-2819-0) [2821](#page-2820-0), [2822,](#page-2821-0) [2823,](#page-2822-0) [2824](#page-2823-0), [2825,](#page-2824-0) [2826](#page-2825-0), [2827](#page-2826-0), [2828,](#page-2827-0) [2829](#page-2828-0), [2830,](#page-2829-0) [2831,](#page-2830-0) [2832](#page-2831-0), [2833,](#page-2832-0) [2834](#page-2833-0), [2835](#page-2834-0), [2836,](#page-2835-0) [2837](#page-2836-0), [2838,](#page-2837-0) [2839,](#page-2838-0) [2840](#page-2839-0), [2841,](#page-2840-0) [2842](#page-2841-0), [2843](#page-2842-0), [2844,](#page-2843-0) [2845](#page-2844-0), [2846,](#page-2845-0) [2847,](#page-2846-0) [2848](#page-2847-0), [2849,](#page-2848-0) [2850](#page-2849-0), [2851](#page-2850-0), [2852,](#page-2851-0) [2853](#page-2852-0), [2854,](#page-2853-0) [2855,](#page-2854-0) [2856](#page-2855-0), [2857,](#page-2856-0) [2858](#page-2857-0), [2859](#page-2858-0), [2860,](#page-2859-0) [2861](#page-2860-0), [2862,](#page-2861-0) [2863,](#page-2862-0) [2864](#page-2863-0), [2865,](#page-2864-0) [2866](#page-2865-0), [2867](#page-2866-0), [2868,](#page-2867-0) [2869](#page-2868-0), [2870,](#page-2869-0) [2871,](#page-2870-0) [2872](#page-2871-0), [2873,](#page-2872-0) [2874](#page-2873-0), [2875](#page-2874-0), [2876,](#page-2875-0) [2877](#page-2876-0), [2878,](#page-2877-0) [2879,](#page-2878-0) [2880](#page-2879-0), [2881,](#page-2880-0) [2882](#page-2881-0), [2883](#page-2882-0), [2884](#page-2883-0) ftell, [2800](#page-2799-0), [2801,](#page-2800-0) [2802](#page-2801-0), [2803,](#page-2802-0) [2804,](#page-2803-0) [2805](#page-2804-0), [2806,](#page-2805-0) [2807,](#page-2806-0) [2808](#page-2807-0), [2809,](#page-2808-0) [2810](#page-2809-0), [2811](#page-2810-0), [2812,](#page-2811-0) [2813](#page-2812-0), [2814,](#page-2813-0) [2815,](#page-2814-0) [2816](#page-2815-0), [2817,](#page-2816-0) [2818](#page-2817-0), [2819](#page-2818-0), [2820,](#page-2819-0) [2821](#page-2820-0), [2822,](#page-2821-0) [2823,](#page-2822-0) [2824](#page-2823-0), [2825,](#page-2824-0) [2826](#page-2825-0), [2827](#page-2826-0), [2828,](#page-2827-0) [2829](#page-2828-0), [2830,](#page-2829-0) [2831,](#page-2830-0) [2832](#page-2831-0), [2833,](#page-2832-0) [2834](#page-2833-0), [2835](#page-2834-0), [2836,](#page-2835-0) [2837](#page-2836-0), [2838,](#page-2837-0) [2839,](#page-2838-0) [2840](#page-2839-0), [2841,](#page-2840-0) [2842](#page-2841-0), [2843](#page-2842-0), [2844,](#page-2843-0) [2845](#page-2844-0), [2846,](#page-2845-0) [2847,](#page-2846-0) [2848](#page-2847-0), [2849,](#page-2848-0) [2850](#page-2849-0), [2851](#page-2850-0), [2852,](#page-2851-0) [2853](#page-2852-0), [2854,](#page-2853-0) [2855,](#page-2854-0) [2856](#page-2855-0), [2857,](#page-2856-0) [2858](#page-2857-0), [2859](#page-2858-0), [2860,](#page-2859-0) [2861](#page-2860-0), [2862,](#page-2861-0) [2863,](#page-2862-0) [2864](#page-2863-0), [2865,](#page-2864-0) [2866](#page-2865-0), [2867](#page-2866-0), [2868,](#page-2867-0) [2869](#page-2868-0), [2870,](#page-2869-0) [2871,](#page-2870-0) [2872](#page-2871-0), [2873,](#page-2872-0) [2874](#page-2873-0), [2875](#page-2874-0), [2876,](#page-2875-0) [2877](#page-2876-0), [2878,](#page-2877-0) [2879,](#page-2878-0) [2880](#page-2879-0), [2881,](#page-2880-0) [2882](#page-2881-0), [2883](#page-2882-0), [2884](#page-2883-0) Full screen, [6611](#page-6610-0) Function Application, [2619](#page-2618-0) Compiling, [2616,](#page-2615-0) [2619](#page-2618-0), [2628](#page-2627-0) Creating, [2595](#page-2594-0), [2619](#page-2618-0) Creating new function, [2622](#page-2621-0) Defining, [2595](#page-2594-0) Differences between actions and functions, [2632](#page-2631-0) Editing, [2619](#page-2618-0) Finding, [2619](#page-2618-0) Functions from other sources, [2631](#page-2630-0) Opening the picture window, [6780](#page-6779-0) Printing, [2617](#page-2616-0) Protection against read and write access, [2627](#page-2626-0) Renaming, [2630](#page-2629-0) Saving, [2628](#page-2627-0) Structuring, [2595](#page-2594-0) Supported functions, [6772](#page-6771-0) Supported MSBC functions, [6772](#page-6771-0) Supported ODK Functions, [6772](#page-6771-0) Supported User Archives functions, [6772](#page-6771-0) Unsupported functions, [6782](#page-6781-0) Use of DLLs, [2604](#page-2603-0) User archive functions, [2680](#page-2679-0), [2691,](#page-2690-0) [2697](#page-2696-0), [6291,](#page-6290-0) [6292,](#page-6291-0) [6294](#page-6293-0), [6303,](#page-6302-0) [6314](#page-6313-0), [6320](#page-6319-0) Using internal functions, [2624](#page-2623-0) Function block, [6285](#page-6284-0) Function code, [2623](#page-2622-0) writing, [2623](#page-2622-0) Function test, [745](#page-744-0)

Function Trend Control, [2004,](#page-2003-0) [3963](#page-3962-0) Archive tags, [3983](#page-3982-0) Changing configuration, [3993](#page-3992-0) Common axes, [3968](#page-3967-0) Data from user archives, [3984](#page-3983-0) Determining coordinates, [3998](#page-3997-0) Dynamic display, [3976](#page-3975-0) Enlarging area, [4000](#page-3999-0) Forms of Display, [3965](#page-3964-0) Function of time, [3988](#page-3987-0) Ideal trend, [3979](#page-3978-0) Ideal Trend, [3986](#page-3985-0) Inserting, [3982](#page-3981-0) Linear interpolation, [3965](#page-3964-0) Logarithmic scaling, [3970](#page-3969-0) Online tags, [3982](#page-3981-0) Operation in runtime, [3992](#page-3991-0) Properties, [4011](#page-4010-0) quick configuration, [4008](#page-4007-0) Resolution, [3963](#page-3962-0) Single values, [3965](#page-3964-0) Staggered trends, [3972](#page-3971-0) Starting update, [3995](#page-3994-0) Static display, [3976](#page-3975-0) Stepped trend, [3965](#page-3964-0) Stopping update, [3995](#page-3994-0) Time range, [3976](#page-3975-0) Trend on top, [3996](#page-3995-0) Values of uncertain status, [3978](#page-3977-0) Values outside the limit range, [3978](#page-3977-0) write direction, [3974](#page-3973-0) Functionality, [6561](#page-6560-0) Functionality of the OPC A&E server Conditional event, [7045,](#page-7044-0) [7263](#page-7262-0) Simple event, [7045](#page-7044-0), [7263](#page-7262-0) Tracking event, [7045,](#page-7044-0) [7263](#page-7262-0) Functionality of the WinCC OPC A&E server Simple event, [7035](#page-7034-0), [7253](#page-7252-0) Functions, [5405,](#page-5404-0) [6241](#page-6240-0) CloseSingleAlarm (VBA), [5459](#page-5458-0) CloseTag (VBA), [5400](#page-5399-0) CloseTlgArchive (VBA), [5415](#page-5414-0) CloseTlgTag (VBA), [5417](#page-5416-0) CommitSingleAlarm (VBA), [5460](#page-5459-0) CommitTag (VBA), [5401](#page-5400-0) CommitTlgArchive (VBA), [5419](#page-5418-0) CommitTlgTag (VBA), [5421](#page-5420-0) CreateSingleAlarm (VBA), [5462](#page-5461-0) CreateTag (VBA), [5402](#page-5401-0) CreateText (VBA), [5444](#page-5443-0) CreateTextLanguage (VBA), [5443](#page-5442-0) CreateTlgArchive (VBA), [5423](#page-5422-0)

CreateTlgTag (VBA), [5426](#page-5425-0) DeleteSingleAlarm (VBA), [5465](#page-5464-0) DeleteTag (VBA), [5404](#page-5403-0) DeleteText (VBA), [5445](#page-5444-0) DeleteTlgArchive (VBA), [5432](#page-5431-0) DeleteTlgTag (VBA), [5433](#page-5432-0) GetSingleAlarm (VBA), [5466](#page-5465-0) GetTag (VBA), [5405](#page-5404-0) GetText (VBA), [5449](#page-5448-0) GetTextID (VBA), [5450](#page-5449-0) GetTlgArchive (VBA), [5435](#page-5434-0) GetTlgTag (VBA), [5436](#page-5435-0) ListSingleAlarm (VBA), [5467](#page-5466-0) ListTag (VBA), [5406](#page-5405-0) ListText (VBA), [5453](#page-5452-0) ListTlgArchive (VBA), [5438](#page-5437-0) ListTlgTag (VBA), [5440](#page-5439-0) ModifyText (VBA), [5454](#page-5453-0) FunctionTrendControl, [1246,](#page-1245-0) [1968,](#page-1967-0) [3861](#page-3860-0) Axes, [3869](#page-3868-0) Buttons, [3893](#page-3892-0) Configuring, [3793](#page-3792-0), [3864,](#page-3863-0) [3865](#page-3864-0), [3866,](#page-3865-0) [3869,](#page-3868-0) [3871,](#page-3870-0) [3873](#page-3872-0), [3877](#page-3876-0) Configuring RulerControl, [3747](#page-3746-0), [3800,](#page-3799-0) [3884](#page-3883-0) Data connections, [3877](#page-3876-0) Online configuration, [3570](#page-3569-0), [3755,](#page-3754-0) [3806](#page-3805-0), [3817,](#page-3816-0) [3818,](#page-3817-0) [3850](#page-3849-0), [3857,](#page-3856-0) [3890](#page-3889-0), [3893,](#page-3892-0) [3896](#page-3895-0), [3898,](#page-3897-0) [3899,](#page-3898-0) [3900,](#page-3899-0) [6362](#page-6361-0) Output of process values, [4094](#page-4093-0) Representation formats, [3862,](#page-3861-0) [3864](#page-3863-0) Runtime data, [3568,](#page-3567-0) [3753](#page-3752-0), [3804,](#page-3803-0) [3849](#page-3848-0), [3888,](#page-3887-0) [6361](#page-6360-0) Screen resolution, [3861](#page-3860-0) Status bar, [3558](#page-3557-0), [3743,](#page-3742-0) [3796](#page-3795-0), [3845,](#page-3844-0) [3880,](#page-3879-0) [3893](#page-3892-0), [6357](#page-6356-0) Toolbar, [3558](#page-3557-0), [3743](#page-3742-0), [3796,](#page-3795-0) [3845](#page-3844-0), [3880,](#page-3879-0) [3892](#page-3891-0), [3893,](#page-3892-0) [6357](#page-6356-0) Trends, [3793,](#page-3792-0) [3866](#page-3865-0), [3871,](#page-3870-0) [3873](#page-3872-0) Zoom functions, [3900](#page-3899-0) fwrite, [2800,](#page-2799-0) [2801](#page-2800-0), [2802,](#page-2801-0) [2803](#page-2802-0), [2804](#page-2803-0), [2805,](#page-2804-0) [2806](#page-2805-0), [2807,](#page-2806-0) [2808,](#page-2807-0) [2809](#page-2808-0), [2810,](#page-2809-0) [2811](#page-2810-0), [2812,](#page-2811-0) [2813](#page-2812-0), [2814,](#page-2813-0) [2815,](#page-2814-0) [2816,](#page-2815-0) [2817](#page-2816-0), [2818,](#page-2817-0) [2819](#page-2818-0), [2820,](#page-2819-0) [2821](#page-2820-0), [2822,](#page-2821-0) [2823,](#page-2822-0) [2824,](#page-2823-0) [2825](#page-2824-0), [2826,](#page-2825-0) [2827](#page-2826-0), [2828,](#page-2827-0) [2829](#page-2828-0), [2830,](#page-2829-0) [2831,](#page-2830-0) [2832,](#page-2831-0) [2833](#page-2832-0), [2834,](#page-2833-0) [2835](#page-2834-0), [2836,](#page-2835-0) [2837](#page-2836-0), [2838,](#page-2837-0) [2839,](#page-2838-0) [2840,](#page-2839-0) [2841](#page-2840-0), [2842,](#page-2841-0) [2843](#page-2842-0), [2844,](#page-2843-0) [2845](#page-2844-0), [2846,](#page-2845-0) [2847,](#page-2846-0) [2848,](#page-2847-0) [2849](#page-2848-0), [2850,](#page-2849-0) [2851](#page-2850-0), [2852,](#page-2851-0) [2853](#page-2852-0), [2854,](#page-2853-0) [2855,](#page-2854-0) [2856,](#page-2855-0) [2857](#page-2856-0), [2858,](#page-2857-0) [2859](#page-2858-0), [2860,](#page-2859-0) [2861](#page-2860-0), [2862,](#page-2861-0) [2863,](#page-2862-0) [2864,](#page-2863-0) [2865](#page-2864-0), [2866,](#page-2865-0) [2867](#page-2866-0), [2868,](#page-2867-0) [2869](#page-2868-0), [2870,](#page-2869-0) [2871,](#page-2870-0) [2872,](#page-2871-0) [2873](#page-2872-0), [2874,](#page-2873-0) [2875](#page-2874-0), [2876,](#page-2875-0) [2877](#page-2876-0), [2878,](#page-2877-0) [2879,](#page-2878-0) [2880,](#page-2879-0) [2881](#page-2880-0), [2882,](#page-2881-0) [2883](#page-2882-0), [2884](#page-2883-0)

## **G**

Gadget, [6722](#page-6721-0) Garbage Collection, [6578](#page-6577-0) Gauge Control, [974,](#page-973-0) [1246](#page-1245-0), [1276](#page-1275-0), [1974](#page-1973-0) Inserting, [1276](#page-1275-0) Settings, [1277,](#page-1276-0) [1279](#page-1278-0), [1281,](#page-1280-0) [1282,](#page-1281-0) [1283](#page-1282-0), [1285](#page-1284-0) GCreateMyOperationMsg, [2664](#page-2663-0) GCS-Runtime, [1805](#page-1804-0) GCS-Runtime:Attribute, [1808](#page-1807-0) Gear ratio, [5513](#page-5512-0) Entire OS, [5514](#page-5513-0) General Examples, [2589](#page-2588-0), [2590,](#page-2589-0) [2592](#page-2591-0), [2593](#page-2592-0) General examples:Configuring a database connection with VBS, [2590](#page-2589-0) General examples:Retrieve MS automation interfaces, [2592](#page-2591-0) General examples:Starting external application, [2593](#page-2592-0) General information, [79](#page-78-0) Generating Component list, [6578](#page-6577-0) Get Focus, [2918](#page-2917-0) GetActualPointLeft, [2925](#page-2924-0) GetActualPointTop, [2926](#page-2925-0) GetAdaptBorder, [2978](#page-2977-0) GetAdaptPicture, [2979](#page-2978-0) GetAdaptSize, [2980](#page-2979-0) GetAlarmHigh, [2949](#page-2948-0) GetAlarmLow, [2950](#page-2949-0) GetAlignment, [2885](#page-2884-0) GetAlignmentLeft, [2918](#page-2917-0) GetAlignmentTop, [2919](#page-2918-0) GetAssignments, [2939](#page-2938-0) GetAssumeOnExit, [2940](#page-2939-0) GetAssumeOnFull, [2941](#page-2940-0) GetAverage, [2980](#page-2979-0) GetAxisSection, [2886](#page-2885-0) GetBackBorderWidth, [3030](#page-3029-0) GetBackColor, [2893](#page-2892-0) GetBackColor2, [2893](#page-2892-0) GetBackColor3, [2894](#page-2893-0) GetBackColorBottom, [2894](#page-2893-0) GetBackColorTop, [2895](#page-2894-0) GetBackFlashColorOff, [2910](#page-2909-0) GetBackFlashColorOn, [2910](#page-2909-0) GetBasePicReferenced, [3023](#page-3022-0) GetBasePicTransColor, [3024](#page-3023-0) GetBasePicture, [3024](#page-3023-0) GetBasePicUseTransColor, [3025](#page-3024-0) GetBitNumber, [2941](#page-2940-0) GetBorderBackColor, [2896](#page-2895-0)

GetBorderColor, [2896](#page-2895-0) GetBorderColorBottom, [2897](#page-2896-0) GetBorderColorTop, [2897](#page-2896-0) GetBorderEndStyle, [3031](#page-3030-0) GetBorderFlashColorOff, [2911](#page-2910-0) GetBorderFlashColorOn, [2911](#page-2910-0) GetBorderStyle, [3031](#page-3030-0) GetBorderWidth, [3032](#page-3031-0) GetBoxAlignment, [3033](#page-3032-0) GetBoxCount, [2927](#page-2926-0) GetBoxType, [2981](#page-2980-0) GetButtonColor, [2898](#page-2897-0) GetCaption, [2982](#page-2981-0) GetCheckAlarmHigh, [2950](#page-2949-0) GetCheckAlarmLow, [2951](#page-2950-0) GetCheckLimitHigh4, [2952](#page-2951-0) GetCheckLimitHigh5, [2952](#page-2951-0) GetCheckLimitLow4, [2953](#page-2952-0) GetCheckLimitLow5, [2954](#page-2953-0) GetCheckToleranceHigh, [2954](#page-2953-0) GetCheckToleranceLow, [2955](#page-2954-0) GetCheckWarningHigh, [2956](#page-2955-0) GetCheckWarningLow, [2956](#page-2955-0) GetClearOnError, [2942](#page-2941-0) GetClearOnNew, [2942](#page-2941-0) GetCloseButton, [2982](#page-2981-0) GetColorAlarmHigh, [2957](#page-2956-0) GetColorAlarmLow, [2958](#page-2957-0) GetColorBottom, [2899](#page-2898-0) GetColorChangeType, [2983](#page-2982-0) GetColorLimitHigh4, [2958](#page-2957-0) GetColorLimitHigh5, [2959](#page-2958-0) GetColorLimitLow4, [2959](#page-2958-0) GetColorLimitLow5, [2960](#page-2959-0) GetColorToleranceHigh, [2961](#page-2960-0) GetColorToleranceLow, [2961](#page-2960-0) GetColorTop, [2899](#page-2898-0) GetColorWarningHigh, [2962](#page-2961-0) GetColorWarningLow, [2962](#page-2961-0) GetColumn, [2456,](#page-2455-0) [2466](#page-2465-0), [2473,](#page-2472-0) [2474,](#page-2473-0) [2532](#page-2531-0), [2533,](#page-2532-0) [2549](#page-2548-0) GetColumnCollection, [2457](#page-2456-0) GetCSigPicture, [2675](#page-2674-0) GetCursorControl, [2984](#page-2983-0) GetCursorMode, [2984](#page-2983-0) GetDataFormat, [2943](#page-2942-0) GetDirection, [2927](#page-2926-0) GetEditAtOnce, [2985](#page-2984-0) GetEndAngle, [2928](#page-2927-0)

getenv, [2800,](#page-2799-0) [2801](#page-2800-0), [2802](#page-2801-0), [2803,](#page-2802-0) [2804](#page-2803-0), [2805,](#page-2804-0) [2806](#page-2805-0), [2807,](#page-2806-0) [2808](#page-2807-0), [2809,](#page-2808-0) [2810](#page-2809-0), [2811,](#page-2810-0) [2812](#page-2811-0), [2813,](#page-2812-0) [2814,](#page-2813-0) [2815,](#page-2814-0) [2816](#page-2815-0), [2817,](#page-2816-0) [2818](#page-2817-0), [2819,](#page-2818-0) [2820](#page-2819-0), [2821,](#page-2820-0) [2822,](#page-2821-0) [2823,](#page-2822-0) [2824](#page-2823-0), [2825,](#page-2824-0) [2826](#page-2825-0), [2827,](#page-2826-0) [2828](#page-2827-0), [2829,](#page-2828-0) [2830,](#page-2829-0) [2831,](#page-2830-0) [2832](#page-2831-0), [2833,](#page-2832-0) [2834](#page-2833-0), [2835,](#page-2834-0) [2836](#page-2835-0), [2837,](#page-2836-0) [2838,](#page-2837-0) [2839,](#page-2838-0) [2840](#page-2839-0), [2841,](#page-2840-0) [2842](#page-2841-0), [2843,](#page-2842-0) [2844](#page-2843-0), [2845,](#page-2844-0) [2846,](#page-2845-0) [2847,](#page-2846-0) [2848](#page-2847-0), [2849,](#page-2848-0) [2850](#page-2849-0), [2851,](#page-2850-0) [2852](#page-2851-0), [2853,](#page-2852-0) [2854,](#page-2853-0) [2855,](#page-2854-0) [2856](#page-2855-0), [2857,](#page-2856-0) [2858](#page-2857-0), [2859,](#page-2858-0) [2860](#page-2859-0), [2861,](#page-2860-0) [2862,](#page-2861-0) [2863,](#page-2862-0) [2864](#page-2863-0), [2865,](#page-2864-0) [2866](#page-2865-0), [2867,](#page-2866-0) [2868](#page-2867-0), [2869,](#page-2868-0) [2870,](#page-2869-0) [2871,](#page-2870-0) [2872](#page-2871-0), [2873,](#page-2872-0) [2874](#page-2873-0), [2875,](#page-2874-0) [2876](#page-2875-0), [2877,](#page-2876-0) [2878,](#page-2877-0) [2879,](#page-2878-0) [2880](#page-2879-0), [2881,](#page-2880-0) [2882](#page-2881-0), [2883,](#page-2882-0) [2884](#page-2883-0) GetExponent, [2886](#page-2885-0) GetExtendedOperation, [2986](#page-2985-0) GetFillColor, [2900](#page-2899-0) GetFilling, [2908](#page-2907-0) GetFillingIndex, [2909](#page-2908-0) GetFillStyle, [3033](#page-3032-0) GetFillStyle2, [3034](#page-3033-0) GetFlashBackColor, [2912](#page-2911-0) GetFlashBorderColor, [2913](#page-2912-0) GetFlashFlashPicture, [3026](#page-3025-0) GetFlashForeColor, [2913](#page-2912-0) GetFlashPicReferenced, [3026](#page-3025-0) GetFlashPicTransColor, [3027](#page-3026-0) GetFlashPicture, [3027](#page-3026-0) GetFlashPicUseTransColor, [3028](#page-3027-0) GetFlashRateBackColor, [2914](#page-2913-0) GetFlashRateBorderColor, [2915](#page-2914-0) GetFlashRateFlashPic, [3029](#page-3028-0) GetFlashRateForeColor, [2915](#page-2914-0) GetFontBold, [2920](#page-2919-0) GetFontItalic, [2920](#page-2919-0) GetFontName, [2921](#page-2920-0) GetFontSize, [2922](#page-2921-0) GetFontUnderline, [2922](#page-2921-0) GetForeColor, [2901](#page-2900-0) GetForeColorDisabled, [2901](#page-2900-0) GetForeColorDisabledShadow, [2902](#page-2901-0) GetForeFlashColorOff, [2916](#page-2915-0) GetForeFlashColorOn, [2917](#page-2916-0) GetGrid, [2928](#page-2927-0) GetGridColor, [2902](#page-2901-0) GetGridHeight, [2929](#page-2928-0) GetGridWidth, [2929](#page-2928-0) GetHeight, [2930](#page-2929-0) GetHiddenInput, [2944](#page-2943-0) GetHitlistColumn, GetHitlisteColumnCollection, [2459](#page-2458-0) GetHotkey, [2987](#page-2986-0) GetHWDiag, [2724](#page-2723-0) GetHWDiagLevel, [2725](#page-2724-0) GetHysteresis, [2987](#page-2986-0)

GetHysteresisRange, [2988](#page-2987-0) GetIndex, [3029](#page-3028-0) GetInputValueChar, [2944](#page-2943-0) GetInputValueDouble, [2945](#page-2944-0) GetItemBorderBackColor, [2903](#page-2902-0) GetItemBorderColor, [2904](#page-2903-0) GetItemBorderStyle, [3035](#page-3034-0) GetItemBorderWidth, [3035](#page-3034-0) GetKopFupAwl, [2726](#page-2725-0) GetKopFupAwlLevel, [2728](#page-2727-0) GetLanguage, [3305](#page-3304-0) GetLanguageSwitch, [2988](#page-2987-0) GetLastChange, [2989](#page-2988-0) GetLayer, [2925](#page-2924-0) GetLeft, [2931](#page-2930-0) GetLeftComma, [2887](#page-2886-0) GetLimitHigh4, [2963](#page-2962-0) GetLimitHigh5, [2964](#page-2963-0) GetLimitLow4, [2964](#page-2963-0) GetLimitLow5, [2965](#page-2964-0) GetLimitMax, [2965](#page-2964-0) GetLimitMin, [2966](#page-2965-0) GetLink, [2977](#page-2976-0) GetLinkedVariable, [2669](#page-2668-0) GetListType, [2945](#page-2944-0) GetLocalPicture, [2670](#page-2669-0) GetLocalTimeString, [2795](#page-2794-0) GetLongStrokesBold, [2887](#page-2886-0) GetLongStrokesOnly, [2888](#page-2887-0) GetLongStrokesSize, [2889](#page-2888-0) GetLongStrokesTextEach, [2889](#page-2888-0) GetMarker, [2967](#page-2966-0) GetMax, [2990](#page-2989-0) GetMaximizeButton, [2990](#page-2989-0) GetMessageBlock, GetMessageBlockCollection, GetMessageColumn, [2462](#page-2461-0) GetMessageColumnCollection, GetMin, [2991](#page-2990-0) GetMoveable, [2991](#page-2990-0) GetNumberLines, [2946](#page-2945-0) GetOffsetLeft, [2992](#page-2991-0) GetOffsetTop, [2993](#page-2992-0) GetOnTop, [2993](#page-2992-0) GetOperation, [2994](#page-2993-0) GetOperationMessage, [2994](#page-2993-0) GetOperationReport, [2995](#page-2994-0) GetOperatorMessage, GetOperatorMessageCollection, GetOrientation, [2923](#page-2922-0) GetOutputFormat, [2947](#page-2946-0) GetOutputValueChar, [2948](#page-2947-0)

GetOutputValueDouble, [2948](#page-2947-0) GetParentPicture, [2671](#page-2670-0) GetParentPictureWindow, [2671](#page-2670-0) GetPasswordLevel, [2996](#page-2995-0) GetPicDeactReferenced, [3010](#page-3009-0) GetPicDeactTransparent, [3010](#page-3009-0) GetPicDeactUseTransColor, [3011](#page-3010-0) GetPicDownReferenced, [3012](#page-3011-0) GetPicDownTransparent, [3012](#page-3011-0) GetPicDownUseTransColor, [3013](#page-3012-0) GetPicReferenced, [3014](#page-3013-0) GetPicTransColor, [3014](#page-3013-0) GetPictureDeactivated, [3015](#page-3014-0) GetPictureDown, [3016](#page-3015-0) GetPictureName, [2997](#page-2996-0) GetPictureUp, [3017](#page-3016-0) GetPicUpReferenced, [3017](#page-3016-0) GetPicUpTransparent, [3018](#page-3017-0) GetPicUpUseTransColor, [3019](#page-3018-0) GetPicUseTransColor, [3019](#page-3018-0) GetPointCount, [2931](#page-2930-0) GetPosition, [3007](#page-3006-0) GetPressed, [3036](#page-3035-0) GetProcess, [2997](#page-2996-0) GetPropBOOL, [3020](#page-3019-0) GetPropChar, [3021](#page-3020-0) GetPropDouble, [3022](#page-3021-0) GetPropWord, [3022](#page-3021-0) GetRadius, [2932](#page-2931-0) GetRadiusHeight, [2932](#page-2931-0) GetRadiusWidth, [2933](#page-2932-0) GetRangeMax, [3008](#page-3007-0) GetRangeMin, [3009](#page-3008-0) GetReferenceRotationLeft, [2933](#page-2932-0) GetReferenceRotationTop, [2934](#page-2933-0) GetRightComma, [2890](#page-2889-0) GetRotationAngle, [2935](#page-2934-0) GetRoundCornerHeight, [2935](#page-2934-0) GetRoundCornerWidth, [2936](#page-2935-0) GetRulerBlock, GetRulerBlockCollection, GetRulerColumn, [2470](#page-2469-0) GetRulerColumnCollection, GetRulerData, [2472](#page-2471-0) GetScaleColor, [2904](#page-2903-0) GetScaleTicks, [2890](#page-2889-0) GetScaling, [2891](#page-2890-0) GetScalingType, [2892](#page-2891-0) GetScrollBars, [2998](#page-2997-0) GetSelBGColor, [2905](#page-2904-0) GetSelTextColor, [2905](#page-2904-0) GetServerName, [2999](#page-2998-0)

GetServerTagPrefix, [3309](#page-3308-0) GetSignificantMask, [2675](#page-2674-0) GetSizeable, [2999](#page-2998-0) GetSmallChange, [3000](#page-2999-0) GetStartAngle, [2936](#page-2935-0) GetStatisticAreaColumn, [2476](#page-2475-0) GetStatisticAreaColumnCollection, [2477](#page-2476-0) GetStatisticResultColumn, [2478](#page-2477-0) GetStatisticResultColumnCollection, [2479](#page-2478-0) GetStatusbarElement, [2480](#page-2479-0) GetStatusbarElementCollection, [2481](#page-2480-0) GetTagBit, [3252](#page-3251-0) GetTagBitState, [3215](#page-3214-0) GetTagBitStateQC, [3234](#page-3233-0) GetTagBitStateQCWait, [3223](#page-3222-0) GetTagBitStateWait, [3206](#page-3205-0) GetTagBitWait, [3244](#page-3243-0) GetTagByte, [3253](#page-3252-0) GetTagByteState, [3216](#page-3215-0) GetTagByteStateQC, [3235](#page-3234-0) GetTagByteStateQCWait, [3224](#page-3223-0) GetTagByteStateWait, [3206](#page-3205-0) GetTagByteWait, [3244](#page-3243-0) GetTagChar, [3254](#page-3253-0) GetTagCharState, [3216](#page-3215-0) GetTagCharStateQC, [3235](#page-3234-0) GetTagCharStateQCWait, [3224](#page-3223-0) GetTagCharStateWait, [3207](#page-3206-0) GetTagCharWait, [3245](#page-3244-0) GetTagDateTime, [3254](#page-3253-0) GetTagDouble, [3255](#page-3254-0) GetTagDoubleState, [3217](#page-3216-0) GetTagDoubleStateQC, [3236](#page-3235-0) GetTagDoubleStateQCWait, [3225](#page-3224-0) GetTagDoubleStateWait, [3208](#page-3207-0) GetTagDoubleWait, [3246](#page-3245-0) GetTagDWord, [3255](#page-3254-0) GetTagDWordState, [3218](#page-3217-0) GetTagDWordStateQC, [3237](#page-3236-0) GetTagDWordStateQCWait, [3226](#page-3225-0) GetTagDWordStateWait, [3209](#page-3208-0) GetTagDWordWait, [3246](#page-3245-0) GetTagFloat, [3256](#page-3255-0) GetTagFloatState, [3219](#page-3218-0) GetTagFloatStateQC, [3238](#page-3237-0) GetTagFloatStateQCWait, [3227](#page-3226-0) GetTagFloatStateWait, [3209](#page-3208-0) GetTagFloatWait, [3247](#page-3246-0) GetTagMultiStateQCWait, [3228](#page-3227-0) GetTagMultiStateWait, [3210](#page-3209-0) GetTagMultiWait, [3247](#page-3246-0) GetTagPrefix, [3001](#page-3000-0)

GetTagRaw, [3256](#page-3255-0) GetTagRawState, [3219](#page-3218-0) GetTagRawStateQC, [3239](#page-3238-0) GetTagRawStateQCWait, [3229](#page-3228-0) GetTagRawStateWait, [3211](#page-3210-0) GetTagRawWait, [3248](#page-3247-0) GetTagSByte, [3257](#page-3256-0) GetTagSByteState, [3220](#page-3219-0) GetTagSByteStateQC, [3240](#page-3239-0) GetTagSByteStateQCWait, [3230](#page-3229-0) GetTagSByteStateWait, [3212](#page-3211-0) GetTagSByteWait, [3249](#page-3248-0) GetTagSDWord, [3258](#page-3257-0) GetTagSDWordState, [3221](#page-3220-0) GetTagSDWordStateQC, [3240](#page-3239-0) GetTagSDWordStateQCWait, [3231](#page-3230-0) GetTagSDWordStateWait, [3213](#page-3212-0) GetTagSDWordWait, [3250](#page-3249-0) GetTagSWord, [3258](#page-3257-0) GetTagSWordState, [3221](#page-3220-0) GetTagSWordStateQC, [3241](#page-3240-0) GetTagSWordStateQCWait, [3232](#page-3231-0) GetTagSWordStateWait, [3214](#page-3213-0) GetTagSWordWait, [3250](#page-3249-0) GetTagValue, [3259](#page-3258-0) GetTagValueStateQC, [3242](#page-3241-0) GetTagValueStateQCWait, [3232](#page-3231-0) GetTagValueWait, [3251](#page-3250-0) GetTagWord, [3260](#page-3259-0) GetTagWordState, [3222](#page-3221-0) GetTagWordStateQC, [3243](#page-3242-0) GetTagWordStateQCWait, [3233](#page-3232-0) GetTagWordStateWait, [3214](#page-3213-0) GetTagWordWait, [3252](#page-3251-0) GetText, [2924](#page-2923-0) GetTextList, [3001](#page-3000-0) GetTextListSort, [3002](#page-3001-0) GetTimeAxis, [2482](#page-2481-0) GetTimeAxisCollection, [2483](#page-2482-0) GetTimeColumn, [2485](#page-2484-0) GetTimeColumnCollection, [2486](#page-2485-0) Getting started, [6682](#page-6681-0), [6685,](#page-6684-0) [6695](#page-6694-0), [6697](#page-6696-0) Changing the process picture, [6695,](#page-6694-0) [6697](#page-6696-0) Configuring the WebNavigator Server, [6685](#page-6684-0) Getting Started, [6683](#page-6682-0) Configuring the WebNavigator Server, [6683](#page-6682-0) GetTlgTrigger (VBA), [5438](#page-5437-0) GetToggle, [3036](#page-3035-0) GetToleranceHigh, [2967](#page-2966-0) GetToleranceLow, [2968](#page-2967-0) GetToolbarButton, [2487](#page-2486-0) GetToolbarButtonCollection, [2488](#page-2487-0)

GetTop, [2937](#page-2936-0) GetTrend, [2489,](#page-2488-0) [3003](#page-3002-0) GetTrendCollection, [2490](#page-2489-0) GetTrendColor, [2906](#page-2905-0) GetTrendWindow, [2492](#page-2491-0) GetTrendWindowCollection, [2493](#page-2492-0) GetTypeAlarmHigh, [2969](#page-2968-0) GetTypeAlarmLow, [2969](#page-2968-0) GetTypeLimitHigh4, [2970](#page-2969-0) GetTypeLimitHigh5, [2971](#page-2970-0) GetTypeLimitLow4, [2971](#page-2970-0) GetTypeLimitLow5, [2972](#page-2971-0) GetTypeToleranceHigh, [2973](#page-2972-0) GetTypeToleranceLow, [2974](#page-2973-0) GetTypeWarningHigh, [2974](#page-2973-0) GetTypeWarningLow, [2975](#page-2974-0) GetUnselBGColor, [2907](#page-2906-0) GetUnselTextColor, [2907](#page-2906-0) GetUpdateCycle, [3004](#page-3003-0) GetUserData, [3004](#page-3003-0) GetValueAxis, [2494](#page-2493-0) GetValueAxisCollection, [2495](#page-2494-0) GetValueColumn, [2496](#page-2495-0) GetValueColumnCollection, [2497](#page-2496-0) GetVisible, [3005](#page-3004-0) GetWarningHigh, [2976](#page-2975-0) GetWarningLow, [2976](#page-2975-0) GetWidth, [2938](#page-2937-0) GetWindowBorder, [3006](#page-3005-0) GetWindowsStyle, [3037](#page-3036-0) GetXAxis, [2499](#page-2498-0) GetXAxisCollection, [2500](#page-2499-0) GetYAxis, [2501](#page-2500-0) GetYAxisCollection, [2502](#page-2501-0) GetZeroPoint, [2938](#page-2937-0) GetZeroPointValue, [3006](#page-3005-0) GetZoom, [3007](#page-3006-0) Global action, [2602](#page-2601-0) Application, [2602](#page-2601-0) Characteristics, [2602](#page-2601-0) Global C tags, [2603](#page-2602-0) Application, [2603](#page-2602-0) Definition, [2603](#page-2602-0) Global design Configuring, [588](#page-587-0), [590](#page-589-0), [592](#page-591-0) Design Features, [587](#page-586-0) Limit, [635](#page-634-0) Global Design, [585](#page-584-0) Global library, (See Library) Global script Definition of global C tags, [2603](#page-2602-0)

Use of global C tags, [2603](#page-2602-0) Validity range, [2603](#page-2602-0) Global Script, [1719](#page-1718-0), [2606](#page-2605-0) Action icon, [2632](#page-2631-0) Action structure, [2595](#page-2594-0) Adding action-related information, [2637](#page-2636-0) Adding function-related Information, [2626](#page-2625-0) Assigning authorization, [2647](#page-2646-0) Authorizations, [2647](#page-2646-0) Cause for non-execution of an action, [2632](#page-2631-0) Changing trigger, [2645](#page-2644-0) Characteristics of global actions, [2602](#page-2601-0) Characteristics of internal functions, [2600](#page-2599-0) Characteristics of local actions, [2601](#page-2600-0) Characteristics of project functions, [2598](#page-2597-0) Characteristics of standard functions, [2599](#page-2598-0) Color code, [2608](#page-2607-0) Compiling action, [2632,](#page-2631-0) [2639](#page-2638-0) Compiling function, [2616](#page-2615-0), [2619,](#page-2618-0) [2628](#page-2627-0) Computer properties, [2603](#page-2602-0) Creating action, [2595,](#page-2594-0) [2632](#page-2631-0) Creating function, [2595](#page-2594-0) Creating internal function, [2622](#page-2621-0) Creating new actions, [2636](#page-2635-0) Creating new function, [2622](#page-2621-0) Defining action, [2595](#page-2594-0) Defining function, [2595](#page-2594-0) Deleting action, [2615](#page-2614-0) Deleting project functions, [2615](#page-2614-0) Deleting standard functions, [2615](#page-2614-0) Deleting trigger, [2646](#page-2645-0) Design tool, [2595](#page-2594-0) Differences between actions and functions, [2632](#page-2631-0) Editing action, [2632,](#page-2631-0) [2636](#page-2635-0), [2656](#page-2655-0) Editing function, [2619](#page-2618-0) Editing functions with the keyboard, [2610](#page-2609-0) Editing functions with the mouse, [2610](#page-2609-0) Effect of triggers on actions, [2641](#page-2640-0) Exporting action, [2648](#page-2647-0) Features, [2632](#page-2631-0) Finding actions, [2632](#page-2631-0) Finding functions, [2619](#page-2618-0) Function structure, [2595](#page-2594-0) Generating new header, [2615](#page-2614-0) GSC Diagnose toolbar, GSC Runtime, [2652](#page-2651-0) GSC Runtime attributes, [2656](#page-2655-0) Identification of actions in the navigation window, [2641](#page-2640-0) Import action, [2648](#page-2647-0) Including Global Script Runtime in the startup list of the project, [2603](#page-2602-0)

Including GSC Runtime in a process picture, [2655](#page-2654-0) Inserting GSC Diagnose in a process picture, [2658](#page-2657-0) New trigger of type Trigger:new trigger of type Global Script:Adding trigger, [2643](#page-2642-0) New trigger of type Trigger:New trigger of type TagGlobalScript:Adding trigger, [2644](#page-2643-0) Opening, [2648](#page-2647-0) Opening page view, [2619](#page-2618-0) Password input, [2627,](#page-2626-0) [2638](#page-2637-0) Printing action, [2617](#page-2616-0) Printing function, [2617](#page-2616-0) Printing project documentation, [2619](#page-2618-0) Project documentation, [4046](#page-4045-0), [4060](#page-4059-0) Properties, [2626](#page-2625-0), [2627,](#page-2626-0) [2637](#page-2636-0), [2638,](#page-2637-0) [2645](#page-2644-0), [2646](#page-2645-0) Protecting function against read and write access, [2627](#page-2626-0) Protection against read and write access, [2638](#page-2637-0) Renaming action, [2632](#page-2631-0), [2649](#page-2648-0) Renaming function, [2630](#page-2629-0) Runtime behavior of actions, [2651](#page-2650-0) Saving action, [2639](#page-2638-0) Saving file as, [2648](#page-2647-0) Saving function, [2628](#page-2627-0) Searching files, [2617](#page-2616-0) Setting different views, [2613](#page-2612-0) Setting print parameters, [2618](#page-2617-0) Setting the font style, [2613](#page-2612-0) Structure of Global Script editor, [2606](#page-2605-0) System behavior, [2632](#page-2631-0) Trigger type, [2595](#page-2594-0) Use in WebNavigator, [6743](#page-6742-0) Use of DLLs in actions, [2604](#page-2603-0) Use of DLLs in functions, [2604](#page-2603-0) Use of global actions, [2602](#page-2601-0) Use of Internal Functions, [2600](#page-2599-0) Use of local actions, [2601](#page-2600-0) Use of project functions, [2598](#page-2597-0) Use of standard functions, [2599](#page-2598-0) Using "Save As...", [2614](#page-2613-0) Using actions from other sources, [2650](#page-2649-0) Using functions, [2619](#page-2618-0) Using Functions from other sources, [2631](#page-2630-0) Using internal functions, [2624](#page-2623-0) Using project functions, [2625](#page-2624-0) Using standard functions, [2625](#page-2624-0) WinCC coding rules, [2635](#page-2634-0) Working in the edit window, [2608](#page-2607-0) Working with toolbars, [2610](#page-2609-0) Writing function code, [2623](#page-2622-0) Global Script editor, [1752](#page-1751-0), [1753,](#page-1752-0) [2606](#page-2605-0) Structure, [2606](#page-2605-0)

Global Script Runtime, [2603](#page-2602-0) Adding to startup list of the project, [2603](#page-2602-0) Global Script:Deleting Actions and Procedures, [1760](#page-1759-0) Global Script:Toolbars, [1758](#page-1757-0) Global Script:Working in the Editing Window, [1756](#page-1755-0) Global Scripts, [7369](#page-7368-0) Inserting an application window, [1088](#page-1087-0) Performance, [7369](#page-7368-0) Global SVG Libraries Apply, [1238](#page-1237-0) Global SVG library SVG, [1235](#page-1234-0) Global Tag, [1750](#page-1749-0) Global tag:Use in VBS, [1750](#page-1749-0) GMsgFunction, [2666](#page-2665-0) gmtime, [2800,](#page-2799-0) [2801,](#page-2800-0) [2802,](#page-2801-0) [2803](#page-2802-0), [2804](#page-2803-0), [2805](#page-2804-0), [2806,](#page-2805-0) [2807,](#page-2806-0) [2808](#page-2807-0), [2809,](#page-2808-0) [2810](#page-2809-0), [2811,](#page-2810-0) [2812](#page-2811-0), [2813,](#page-2812-0) [2814,](#page-2813-0) [2815,](#page-2814-0) [2816](#page-2815-0), [2817,](#page-2816-0) [2818](#page-2817-0), [2819,](#page-2818-0) [2820](#page-2819-0), [2821,](#page-2820-0) [2822,](#page-2821-0) [2823,](#page-2822-0) [2824](#page-2823-0), [2825,](#page-2824-0) [2826](#page-2825-0), [2827,](#page-2826-0) [2828](#page-2827-0), [2829,](#page-2828-0) [2830,](#page-2829-0) [2831,](#page-2830-0) [2832](#page-2831-0), [2833,](#page-2832-0) [2834](#page-2833-0), [2835,](#page-2834-0) [2836](#page-2835-0), [2837,](#page-2836-0) [2838,](#page-2837-0) [2839,](#page-2838-0) [2840](#page-2839-0), [2841,](#page-2840-0) [2842](#page-2841-0), [2843,](#page-2842-0) [2844](#page-2843-0), [2845,](#page-2844-0) [2846,](#page-2845-0) [2847,](#page-2846-0) [2848](#page-2847-0), [2849,](#page-2848-0) [2850](#page-2849-0), [2851,](#page-2850-0) [2852](#page-2851-0), [2853,](#page-2852-0) [2854,](#page-2853-0) [2855,](#page-2854-0) [2856](#page-2855-0), [2857,](#page-2856-0) [2858](#page-2857-0), [2859,](#page-2858-0) [2860](#page-2859-0), [2861,](#page-2860-0) [2862,](#page-2861-0) [2863,](#page-2862-0) [2864](#page-2863-0), [2865,](#page-2864-0) [2866](#page-2865-0), [2867,](#page-2866-0) [2868](#page-2867-0), [2869,](#page-2868-0) [2870,](#page-2869-0) [2871,](#page-2870-0) [2872](#page-2871-0), [2873,](#page-2872-0) [2874](#page-2873-0), [2875,](#page-2874-0) [2876](#page-2875-0), [2877,](#page-2876-0) [2878,](#page-2877-0) [2879,](#page-2878-0) [2880](#page-2879-0), [2881,](#page-2880-0) [2882](#page-2881-0), [2883,](#page-2882-0) [2884](#page-2883-0) GNQBackColorOff, [5101](#page-5100-0) GNQBackFlash, [5102](#page-5101-0) GNQTextColorOff, [5102](#page-5101-0) GNQTextFlash, [5102](#page-5101-0) Graphic Linked with message, [3463](#page-3462-0) Graphic list, [919](#page-918-0) Graphic object, [1084,](#page-1083-0) [1863](#page-1862-0) Configuration dialog, [1197](#page-1196-0) Inserting, [1118](#page-1117-0) Selecting pictures, [1201](#page-1200-0) Graphic Object:Properties, [1863](#page-1862-0) Graphic Object:Types in VBS, [1863](#page-1862-0) Graphic object:WinCC Gauge Control, [1974](#page-1973-0) Graphic OLL Select, [766](#page-765-0) Graphic pictures Operating, [6655](#page-6654-0) Graphic Pictures, [6664](#page-6663-0) Graphic positioning, [6457](#page-6456-0) GraphicOLL Select, [769](#page-768-0) Graphics Designer, [242](#page-241-0), [245](#page-244-0), [763,](#page-762-0) [764](#page-763-0), [783](#page-782-0), [4457](#page-4456-0) @GLOBAL.PDT, [4450](#page-4449-0) @PROJECT.PDT, [4450](#page-4449-0) Access to objects, [4500](#page-4499-0)

Access to the component library with VBA, [4480](#page-4479-0) Access to the symbol library with VBA, [4480](#page-4479-0) Action editor, [1720](#page-1719-0) Adapting the working environment, [835](#page-834-0) Adapting with VBA, [4455](#page-4454-0), [4457](#page-4456-0) Add menu entry to user-defined menu, [4465](#page-4464-0) Adding a New Icon to the used-defined Toolbar, [4471](#page-4470-0) Alignment palette, [792](#page-791-0) Application-specific menu, [4461](#page-4460-0) Application-specific toolbar, [4461](#page-4460-0) Assigning VBA macro to user-defined menu, [4475](#page-4474-0) Assigning VBA macro to user-defined toolbar, [4475](#page-4474-0) Central color palette, (See Color palette) Color palette, (See Color palette) Configure user-defined menu, [4460](#page-4459-0) Configure user-defined toolbar, [4460](#page-4459-0) Configuring a message window, [3544](#page-3543-0) Configuring AlarmControl, [3544](#page-3543-0) Configuring the Process Pictures, [241](#page-240-0) Converting project data, [473](#page-472-0) Coordinate systems, [783,](#page-782-0) [785](#page-784-0) Create an application-specific menu, [4463](#page-4462-0) Create toolbar, [4469](#page-4468-0) Creating Menus in Multiple Languages, [4467](#page-4466-0) Dynamic Wizard, [805](#page-804-0) Editing objects with VBA, [4500](#page-4499-0) Editing Objects with VBA, [4500](#page-4499-0) Executing VBA macros, [4454](#page-4453-0) Exporting VBA code, [4453](#page-4452-0) Font palette, [798](#page-797-0) Importing VBA code, [4453](#page-4452-0) Languages, [4371](#page-4370-0), [4372](#page-4371-0) Layer palette, [793](#page-792-0) Library, [245](#page-244-0) Multilingual projects, [4339,](#page-4338-0) [4355](#page-4354-0), [4357,](#page-4356-0) [4358](#page-4357-0), [4371,](#page-4370-0) [4372](#page-4371-0), [4373,](#page-4372-0) [4375](#page-4374-0), [4386](#page-4385-0) Object model, [4582](#page-4581-0) Object palette, [241](#page-240-0) Objects, (See Object) Open, [763](#page-762-0), [766](#page-765-0) Options, [823](#page-822-0) Organizing the VBA code, [4450](#page-4449-0) Palettes, (See Palette) Paste Object from the component library into a picture with VBA, [4486](#page-4485-0) Paste Object from the symbol library into a picture with VBA, [4486](#page-4485-0) Picture types, [764](#page-763-0) picture-specific menu, [4461](#page-4460-0) picture-specific toolbar, [4461](#page-4460-0)

Pop-up menu, [778](#page-777-0), [780](#page-779-0) Project documentation, [4046](#page-4045-0), [4055,](#page-4054-0) [4281,](#page-4280-0) [4283](#page-4282-0), [4285,](#page-4284-0) [4286](#page-4285-0) Runtime, [639](#page-638-0) Selecting ActiveX controls, [766](#page-765-0) Selecting Graphic OLL, [766](#page-765-0) Settings, [820,](#page-819-0) [821,](#page-820-0) [823](#page-822-0), [827,](#page-826-0) [829,](#page-828-0) [831](#page-830-0), [833](#page-832-0) Shortcut menu, [766](#page-765-0), [774,](#page-773-0) [837](#page-836-0) Standard and controls, [805](#page-804-0), [808](#page-807-0) Start screen, [789](#page-788-0) Status bar, [801](#page-800-0) Style palette, [809](#page-808-0) Tag palette, [810](#page-809-0) Template file, [4450](#page-4449-0) Toolbars, (See Toolbar) User-defined menu, [4461](#page-4460-0) User-defined toolbar, [4461](#page-4460-0) Zoom palette, [802](#page-801-0) Graphics list, [1126](#page-1125-0) Graphics Runtime, [242](#page-241-0) Activate, [279](#page-278-0) Graphics system, [242](#page-241-0) Graphics Designer, [242](#page-241-0) Graphics Runtime, [242](#page-241-0) Graphics System, [7362](#page-7361-0) Quantity Structure, [7362](#page-7361-0) Group, [1203](#page-1202-0) Administrating, (See User Administrator) Changing properties, [1205](#page-1204-0) Create, [1204](#page-1203-0) DefaultGroup, [4446](#page-4445-0) Ungrouping Groups, [1207](#page-1206-0) Group acknowledgement, [6612,](#page-6611-0) [6631](#page-6630-0) Group acknowledgment, [3407](#page-3406-0) Group display, [974,](#page-973-0) [6442](#page-6441-0), [6454,](#page-6453-0) [6559,](#page-6558-0) [6586](#page-6585-0), [6599,](#page-6598-0) [6651](#page-6650-0) Hierarchy, [6651](#page-6650-0) Group Display, [1084](#page-1083-0), [6648](#page-6647-0) Configuring, [1153](#page-1152-0) Inserting, [1153](#page-1152-0) Group display hierarchy, [6437,](#page-6436-0) [6555](#page-6554-0), [6578](#page-6577-0), [6651](#page-6650-0) Group message, [6648](#page-6647-0) Group Object Editing existing objects, [4517](#page-4516-0) Editing with VBA, [4514](#page-4513-0) Removing an object with VBA, [4514](#page-4513-0) Group Objects, [4512](#page-4511-0) Access to object properties, [4512](#page-4511-0) Adding an object with VBA, [4514](#page-4513-0) basics, [4512](#page-4511-0) Creating with VBA, [4514](#page-4513-0) Deleting with VBA, [4514](#page-4513-0)

Editing with VBA, [4512](#page-4511-0) Ungrouping with VBA, [4514](#page-4513-0) Group value, [1158](#page-1157-0), [1163](#page-1162-0) Grouping, [4512](#page-4511-0) Access to object properties, [4512](#page-4511-0) Adding an object with VBA, [4514](#page-4513-0) basics, [4512](#page-4511-0) Creating with VBA, [4514](#page-4513-0) Deleting with VBA, [4514](#page-4513-0) Editing existing objects, [4517](#page-4516-0) Editing with VBA, [4512](#page-4511-0), [4514](#page-4513-0) Removing an object with VBA, [4514](#page-4513-0) Trend groups (online), [6642](#page-6641-0) Ungrouping with VBA, [4514](#page-4513-0) GSC Diagnose Including in process picture, [2658](#page-2657-0) Toolbar, GSC Diagnostics, [1805](#page-1804-0) GSC Diagnostics Attributes, [1804](#page-1803-0) GSC Diagnostics: inserting into a Picture, [1807](#page-1806-0) GSC Diagnostics:Attributes, [1804](#page-1803-0) GSC Diagnostics:Toolbar, [1805](#page-1804-0) GSC Runtime Attributes, [2656](#page-2655-0) Including in process picture, [2655](#page-2654-0) GSC Runtime:Inserting into a Picture, [1807](#page-1806-0) Guide, [6586](#page-6585-0)

#### **H**

Hard copy Output, [4105](#page-4104-0), [4107,](#page-4106-0) [4109](#page-4108-0) Hardcopy, [6599](#page-6598-0), [6757](#page-6756-0) Hardware Chip card, [6667](#page-6666-0) for time synchronization, [6531](#page-6530-0) Requirement, [112,](#page-111-0) [126](#page-125-0) Hardware diagnostics, [5552](#page-5551-0), [5559](#page-5558-0) Configuring, [5559](#page-5558-0) Entry jump, [5559](#page-5558-0) Hardware Requirement, [44](#page-43-0) Header, [331](#page-330-0), [340,](#page-339-0) [2615](#page-2614-0) Edit, [340](#page-339-0) Insert project name, [340](#page-339-0) Regenerating, [2615](#page-2614-0) Help (language-neutral), [3460](#page-3459-0) Hide Area, [6448](#page-6447-0) Manual, [3464](#page-3463-0) Hide manually, [3467](#page-3466-0) Messages, [3464](#page-3463-0) Hide mask, [3447,](#page-3446-0) [3464](#page-3463-0), [3477](#page-3476-0)

Hide messages, [6437](#page-6436-0) Hide tag, [3464](#page-3463-0), [3471,](#page-3470-0) [3477](#page-3476-0), [3593](#page-3592-0) HideAlarm, [2504](#page-2503-0) Hiding system pictures, [545](#page-544-0) Hierarchy, [6556](#page-6555-0) Container, [6556](#page-6555-0) Creating, [6557](#page-6556-0) Limitations, [6556](#page-6555-0) Managing, [6552](#page-6551-0) Nodes, [6556](#page-6555-0) Root node, [6557](#page-6556-0) Highest priority messages, [6599](#page-6598-0) Highlight Syntax, [1767,](#page-1766-0) [1782](#page-1781-0) Hit list, [3407](#page-3406-0), [3543,](#page-3542-0) [3609](#page-3608-0), [3623](#page-3622-0) Configure, [3562](#page-3561-0) Hit list of alarms, [6930](#page-6929-0) HitlistColumn object, [1943](#page-1942-0) HitlistRelTimeFactorType, [1419,](#page-1418-0) [2179](#page-2178-0) HMIGO class, [5395](#page-5394-0) Application, [5395](#page-5394-0) Error Handling, [5395](#page-5394-0) HMIObjects, [4582](#page-4581-0) see HMIObjects, [4582](#page-4581-0) see the lists, [4582](#page-4581-0) HMIRuntime Object, [1838](#page-1837-0) HMIUdoObjects, [5110](#page-5109-0) Hold, [322](#page-321-0), [354](#page-353-0) Update of the data, [354](#page-353-0) Horn, [3447](#page-3446-0) Project documentation, [4046](#page-4045-0), [4065](#page-4064-0) Hotkey, [600](#page-599-0), [626,](#page-625-0) [631](#page-630-0) Event-driven triggers, [1673](#page-1672-0) Hard copy, [4107](#page-4106-0) Hotkeys, [1177](#page-1176-0) Hysteresis, [3499](#page-3498-0)

### **I**

I/O field, [255,](#page-254-0) [260,](#page-259-0) [377](#page-376-0), [973,](#page-972-0) [1084](#page-1083-0) Changing, [1100](#page-1099-0) Configuration dialog, [1197](#page-1196-0) Configuring, [1102,](#page-1101-0) [1104](#page-1103-0), [1106](#page-1105-0), [1107,](#page-1106-0) [1108](#page-1107-0), [1109](#page-1108-0) Defining font properties, [387](#page-386-0) Defining output format, [260,](#page-259-0) [387](#page-386-0) Defining update, [260](#page-259-0) Dynamizing, [260,](#page-259-0) [387](#page-386-0) Example for S5 Profibus FDL, [5754](#page-5753-0) Example of System Info, [5934](#page-5933-0) Inserting, [260,](#page-259-0) [387](#page-386-0), [1100](#page-1099-0) Limiting the input, [260](#page-259-0) Tag connections, [1102](#page-1101-0)

I/O field configuration, [7004](#page-7003-0), [7222](#page-7221-0) Example of OPC DA, [7004,](#page-7003-0) [7222](#page-7221-0) Icons, [212](#page-211-0) Ideal trend, [3979](#page-3978-0) Ideal Trend, [3986](#page-3985-0) IIS, (See Internet Information Service) Illustration, [246](#page-245-0) Scale, [384](#page-383-0) Image painting time, [106](#page-105-0) Implicit update, [6029](#page-6028-0), [6039](#page-6038-0) Import, [6039](#page-6038-0) Central color palette, [818](#page-817-0) Import tag, [685](#page-684-0) Import user archive data, [6278,](#page-6277-0) [6281](#page-6280-0) Importing data records, [744](#page-743-0) Messages, [3469](#page-3468-0) Packages, [6039](#page-6038-0) Picture objects, [6566](#page-6565-0) In trends, [3927](#page-3926-0) Incoming alarm list, [6631](#page-6630-0) Inconsistent entries, [684,](#page-683-0) [3418](#page-3417-0) Industrial Ethernet Bus, [6515](#page-6514-0), [6521,](#page-6520-0) [6524](#page-6523-0) INFO flag, [5962,](#page-5961-0) [5972](#page-5971-0), [5982,](#page-5981-0) [5991](#page-5990-0) Info text, [3459](#page-3458-0) System block, [3424](#page-3423-0) Information, [1771,](#page-1770-0) [1786](#page-1785-0) Adding action-related information, [2637](#page-2636-0) Adding to action, [1786](#page-1785-0) Adding to module, [1771](#page-1770-0) Adding to procedure, [1771](#page-1770-0) Initial-value message, [3407](#page-3406-0) Input text, [6655](#page-6654-0) InquireLanguage, [3306](#page-3305-0) Insert:GSC Diagnostics, [1803](#page-1802-0) Insert:GSC Runtime, [1807](#page-1806-0) Installation, [35](#page-34-0), [62](#page-61-0), [64](#page-63-0), [82,](#page-81-0) [108,](#page-107-0) [110](#page-109-0), [6080](#page-6079-0) Adapting Security Policy, [61](#page-60-0) Component, [64](#page-63-0), [69](#page-68-0) Connectivity Pack Client, [110](#page-109-0) Connectivity Pack Server, [108](#page-107-0) Domain, [46](#page-45-0) File server, [6080](#page-6079-0) Internet Information Service, [133](#page-132-0) Multilanguage, [82](#page-81-0) Notes on installed software, [64](#page-63-0) PDF files, [35](#page-34-0) Performing, [64,](#page-63-0) [76](#page-75-0) Performing supplementary installation, [69](#page-68-0), [70](#page-69-0) Preparing the installation, [61](#page-60-0) Removing, [73](#page-72-0) Requirement, [112,](#page-111-0) [126](#page-125-0), [131](#page-130-0) Requirements, [43](#page-42-0), [44,](#page-43-0) [46](#page-45-0)

Security settings, [142,](#page-141-0) [6688](#page-6687-0) Supplementary installation of a language, [70](#page-69-0) Upgrade, [135,](#page-134-0) [138](#page-137-0) Upgrading an installation, [76](#page-75-0) WebNavigator client, [138,](#page-137-0) [143](#page-142-0), [144](#page-143-0) WebNavigator Client, [142](#page-141-0), [6688](#page-6687-0) WebNavigator Diagnostics Client, [146](#page-145-0) WebNavigator server, [135](#page-134-0) Installation Guide, [35](#page-34-0) Installation Notes, [35](#page-34-0) Installed software, [64](#page-63-0) Installing Connectivity Station, [7329](#page-7328-0), [7337](#page-7336-0) Editors, [6416](#page-6415-0) Instance certificate, [5637](#page-5636-0) Instance-specific event, [866](#page-865-0) Instance-specific property, [866](#page-865-0) Integer, [6655](#page-6654-0) Integration, [5470](#page-5469-0) Notes on installation, [5470](#page-5469-0) Required software components, [5470](#page-5469-0) Intellisense, [1767](#page-1766-0), [1782](#page-1781-0) Interface Archive databases, [4013](#page-4012-0) SIMATIC, [6282](#page-6281-0) Interface tag, [1665](#page-1664-0) Internal function, [2600](#page-2599-0) Application, [2600](#page-2599-0) Characteristics, [2600](#page-2599-0) Internal tag, [221](#page-220-0), [687](#page-686-0) creating, [238](#page-237-0) Data type, [238](#page-237-0) Internet Explorer, [46](#page-45-0), [84](#page-83-0), [124](#page-123-0), [152,](#page-151-0) [6749](#page-6748-0) Display ActiveX controls, [84](#page-83-0) Security settings, [142,](#page-141-0) [6688,](#page-6687-0) [6800](#page-6799-0), [6886](#page-6885-0) Internet Information Service, [133,](#page-132-0) [6728](#page-6727-0) Checking the activated web page, [6687](#page-6686-0), [6736](#page-6735-0) Starting a web page, [6687,](#page-6686-0) [6736](#page-6735-0) Interpolation, [3929,](#page-3928-0) [3965](#page-3964-0) Linear interpolation, [3965](#page-3964-0) Interrupt, [6431](#page-6430-0) introduction, [2644](#page-2643-0) IP address, [86](#page-85-0)

isahum, [2800,](#page-2799-0) [2801,](#page-2800-0) [2802](#page-2801-0), [2803](#page-2802-0), [2804](#page-2803-0), [2805](#page-2804-0), [2806](#page-2805-0), [2807,](#page-2806-0) [2808](#page-2807-0), [2809,](#page-2808-0) [2810](#page-2809-0), [2811](#page-2810-0), [2812,](#page-2811-0) [2813](#page-2812-0), [2814,](#page-2813-0) [2815,](#page-2814-0) [2816](#page-2815-0), [2817,](#page-2816-0) [2818](#page-2817-0), [2819](#page-2818-0), [2820,](#page-2819-0) [2821](#page-2820-0), [2822,](#page-2821-0) [2823,](#page-2822-0) [2824](#page-2823-0), [2825,](#page-2824-0) [2826](#page-2825-0), [2827](#page-2826-0), [2828,](#page-2827-0) [2829](#page-2828-0), [2830,](#page-2829-0) [2831,](#page-2830-0) [2832](#page-2831-0), [2833,](#page-2832-0) [2834](#page-2833-0), [2835](#page-2834-0), [2836,](#page-2835-0) [2837](#page-2836-0), [2838,](#page-2837-0) [2839,](#page-2838-0) [2840](#page-2839-0), [2841,](#page-2840-0) [2842](#page-2841-0), [2843](#page-2842-0), [2844,](#page-2843-0) [2845](#page-2844-0), [2846,](#page-2845-0) [2847,](#page-2846-0) [2848](#page-2847-0), [2849,](#page-2848-0) [2850](#page-2849-0), [2851](#page-2850-0), [2852,](#page-2851-0) [2853](#page-2852-0), [2854,](#page-2853-0) [2855,](#page-2854-0) [2856](#page-2855-0), [2857,](#page-2856-0) [2858](#page-2857-0), [2859](#page-2858-0), [2860,](#page-2859-0) [2861](#page-2860-0), [2862,](#page-2861-0) [2863,](#page-2862-0) [2864](#page-2863-0), [2865,](#page-2864-0) [2866](#page-2865-0), [2867](#page-2866-0), [2868,](#page-2867-0) [2869](#page-2868-0), [2870,](#page-2869-0) [2871,](#page-2870-0) [2872](#page-2871-0), [2873,](#page-2872-0) [2874](#page-2873-0), [2875](#page-2874-0), [2876,](#page-2875-0) [2877](#page-2876-0), [2878,](#page-2877-0) [2879,](#page-2878-0) [2880](#page-2879-0), [2881,](#page-2880-0) [2882](#page-2881-0), [2883](#page-2882-0), [2884](#page-2883-0) isalpha, [2800,](#page-2799-0) [2801](#page-2800-0), [2802](#page-2801-0), [2803,](#page-2802-0) [2804,](#page-2803-0) [2805](#page-2804-0), [2806](#page-2805-0), [2807,](#page-2806-0) [2808](#page-2807-0), [2809,](#page-2808-0) [2810](#page-2809-0), [2811](#page-2810-0), [2812,](#page-2811-0) [2813](#page-2812-0), [2814,](#page-2813-0) [2815,](#page-2814-0) [2816](#page-2815-0), [2817,](#page-2816-0) [2818](#page-2817-0), [2819](#page-2818-0), [2820,](#page-2819-0) [2821](#page-2820-0), [2822,](#page-2821-0) [2823,](#page-2822-0) [2824](#page-2823-0), [2825,](#page-2824-0) [2826](#page-2825-0), [2827](#page-2826-0), [2828,](#page-2827-0) [2829](#page-2828-0), [2830,](#page-2829-0) [2831,](#page-2830-0) [2832](#page-2831-0), [2833,](#page-2832-0) [2834](#page-2833-0), [2835](#page-2834-0), [2836,](#page-2835-0) [2837](#page-2836-0), [2838,](#page-2837-0) [2839,](#page-2838-0) [2840](#page-2839-0), [2841,](#page-2840-0) [2842](#page-2841-0), [2843](#page-2842-0), [2844,](#page-2843-0) [2845](#page-2844-0), [2846,](#page-2845-0) [2847,](#page-2846-0) [2848](#page-2847-0), [2849,](#page-2848-0) [2850](#page-2849-0), [2851](#page-2850-0), [2852,](#page-2851-0) [2853](#page-2852-0), [2854,](#page-2853-0) [2855,](#page-2854-0) [2856](#page-2855-0), [2857,](#page-2856-0) [2858](#page-2857-0), [2859](#page-2858-0), [2860,](#page-2859-0) [2861](#page-2860-0), [2862,](#page-2861-0) [2863,](#page-2862-0) [2864](#page-2863-0), [2865,](#page-2864-0) [2866](#page-2865-0), [2867](#page-2866-0), [2868,](#page-2867-0) [2869](#page-2868-0), [2870,](#page-2869-0) [2871,](#page-2870-0) [2872](#page-2871-0), [2873,](#page-2872-0) [2874](#page-2873-0), [2875](#page-2874-0), [2876,](#page-2875-0) [2877](#page-2876-0), [2878,](#page-2877-0) [2879,](#page-2878-0) [2880](#page-2879-0), [2881,](#page-2880-0) [2882](#page-2881-0), [2883](#page-2882-0), [2884](#page-2883-0) isdigit, [2800,](#page-2799-0) [2801,](#page-2800-0) [2802](#page-2801-0), [2803,](#page-2802-0) [2804](#page-2803-0), [2805,](#page-2804-0) [2806](#page-2805-0), [2807,](#page-2806-0) [2808](#page-2807-0), [2809,](#page-2808-0) [2810](#page-2809-0), [2811](#page-2810-0), [2812,](#page-2811-0) [2813](#page-2812-0), [2814,](#page-2813-0) [2815,](#page-2814-0) [2816](#page-2815-0), [2817,](#page-2816-0) [2818](#page-2817-0), [2819](#page-2818-0), [2820,](#page-2819-0) [2821](#page-2820-0), [2822,](#page-2821-0) [2823,](#page-2822-0) [2824](#page-2823-0), [2825,](#page-2824-0) [2826](#page-2825-0), [2827](#page-2826-0), [2828,](#page-2827-0) [2829](#page-2828-0), [2830,](#page-2829-0) [2831,](#page-2830-0) [2832](#page-2831-0), [2833,](#page-2832-0) [2834](#page-2833-0), [2835](#page-2834-0), [2836,](#page-2835-0) [2837](#page-2836-0), [2838,](#page-2837-0) [2839,](#page-2838-0) [2840](#page-2839-0), [2841,](#page-2840-0) [2842](#page-2841-0), [2843](#page-2842-0), [2844,](#page-2843-0) [2845](#page-2844-0), [2846,](#page-2845-0) [2847,](#page-2846-0) [2848](#page-2847-0), [2849,](#page-2848-0) [2850](#page-2849-0), [2851](#page-2850-0), [2852,](#page-2851-0) [2853](#page-2852-0), [2854,](#page-2853-0) [2855,](#page-2854-0) [2856](#page-2855-0), [2857,](#page-2856-0) [2858](#page-2857-0), [2859](#page-2858-0), [2860,](#page-2859-0) [2861](#page-2860-0), [2862,](#page-2861-0) [2863,](#page-2862-0) [2864](#page-2863-0), [2865,](#page-2864-0) [2866](#page-2865-0), [2867](#page-2866-0), [2868,](#page-2867-0) [2869](#page-2868-0), [2870,](#page-2869-0) [2871,](#page-2870-0) [2872](#page-2871-0), [2873,](#page-2872-0) [2874](#page-2873-0), [2875](#page-2874-0), [2876,](#page-2875-0) [2877](#page-2876-0), [2878,](#page-2877-0) [2879,](#page-2878-0) [2880](#page-2879-0), [2881,](#page-2880-0) [2882](#page-2881-0), [2883](#page-2882-0), [2884](#page-2883-0) ISDN router, [86](#page-85-0) isgraph, [2800](#page-2799-0), [2801](#page-2800-0), [2802](#page-2801-0), [2803](#page-2802-0), [2804](#page-2803-0), [2805](#page-2804-0), [2806,](#page-2805-0) [2807,](#page-2806-0) [2808](#page-2807-0), [2809,](#page-2808-0) [2810](#page-2809-0), [2811](#page-2810-0), [2812,](#page-2811-0) [2813](#page-2812-0), [2814,](#page-2813-0) [2815,](#page-2814-0) [2816](#page-2815-0), [2817,](#page-2816-0) [2818](#page-2817-0), [2819](#page-2818-0), [2820,](#page-2819-0) [2821](#page-2820-0), [2822,](#page-2821-0) [2823,](#page-2822-0) [2824](#page-2823-0), [2825,](#page-2824-0) [2826](#page-2825-0), [2827](#page-2826-0), [2828,](#page-2827-0) [2829](#page-2828-0), [2830,](#page-2829-0) [2831,](#page-2830-0) [2832](#page-2831-0), [2833,](#page-2832-0) [2834](#page-2833-0), [2835](#page-2834-0), [2836,](#page-2835-0) [2837](#page-2836-0), [2838,](#page-2837-0) [2839,](#page-2838-0) [2840](#page-2839-0), [2841,](#page-2840-0) [2842](#page-2841-0), [2843](#page-2842-0), [2844,](#page-2843-0) [2845](#page-2844-0), [2846,](#page-2845-0) [2847,](#page-2846-0) [2848](#page-2847-0), [2849,](#page-2848-0) [2850](#page-2849-0), [2851](#page-2850-0), [2852,](#page-2851-0) [2853](#page-2852-0), [2854,](#page-2853-0) [2855,](#page-2854-0) [2856](#page-2855-0), [2857,](#page-2856-0) [2858](#page-2857-0), [2859](#page-2858-0), [2860,](#page-2859-0) [2861](#page-2860-0), [2862,](#page-2861-0) [2863,](#page-2862-0) [2864](#page-2863-0), [2865,](#page-2864-0) [2866](#page-2865-0), [2867](#page-2866-0), [2868,](#page-2867-0) [2869](#page-2868-0), [2870,](#page-2869-0) [2871,](#page-2870-0) [2872](#page-2871-0), [2873,](#page-2872-0) [2874](#page-2873-0), [2875](#page-2874-0), [2876,](#page-2875-0) [2877](#page-2876-0), [2878,](#page-2877-0) [2879,](#page-2878-0) [2880](#page-2879-0), [2881,](#page-2880-0) [2882](#page-2881-0), [2883](#page-2882-0), [2884](#page-2883-0)

islower, [2800,](#page-2799-0) [2801](#page-2800-0), [2802](#page-2801-0), [2803,](#page-2802-0) [2804,](#page-2803-0) [2805](#page-2804-0), [2806,](#page-2805-0) [2807,](#page-2806-0) [2808](#page-2807-0), [2809,](#page-2808-0) [2810](#page-2809-0), [2811,](#page-2810-0) [2812](#page-2811-0), [2813,](#page-2812-0) [2814,](#page-2813-0) [2815,](#page-2814-0) [2816](#page-2815-0), [2817,](#page-2816-0) [2818](#page-2817-0), [2819,](#page-2818-0) [2820](#page-2819-0), [2821,](#page-2820-0) [2822,](#page-2821-0) [2823,](#page-2822-0) [2824](#page-2823-0), [2825,](#page-2824-0) [2826](#page-2825-0), [2827,](#page-2826-0) [2828](#page-2827-0), [2829,](#page-2828-0) [2830,](#page-2829-0) [2831,](#page-2830-0) [2832](#page-2831-0), [2833,](#page-2832-0) [2834](#page-2833-0), [2835,](#page-2834-0) [2836](#page-2835-0), [2837,](#page-2836-0) [2838,](#page-2837-0) [2839,](#page-2838-0) [2840](#page-2839-0), [2841,](#page-2840-0) [2842](#page-2841-0), [2843,](#page-2842-0) [2844](#page-2843-0), [2845,](#page-2844-0) [2846,](#page-2845-0) [2847,](#page-2846-0) [2848](#page-2847-0), [2849,](#page-2848-0) [2850](#page-2849-0), [2851,](#page-2850-0) [2852](#page-2851-0), [2853,](#page-2852-0) [2854,](#page-2853-0) [2855,](#page-2854-0) [2856](#page-2855-0), [2857,](#page-2856-0) [2858](#page-2857-0), [2859,](#page-2858-0) [2860](#page-2859-0), [2861,](#page-2860-0) [2862,](#page-2861-0) [2863,](#page-2862-0) [2864](#page-2863-0), [2865,](#page-2864-0) [2866](#page-2865-0), [2867,](#page-2866-0) [2868](#page-2867-0), [2869,](#page-2868-0) [2870,](#page-2869-0) [2871,](#page-2870-0) [2872](#page-2871-0), [2873,](#page-2872-0) [2874](#page-2873-0), [2875,](#page-2874-0) [2876](#page-2875-0), [2877,](#page-2876-0) [2878,](#page-2877-0) [2879,](#page-2878-0) [2880](#page-2879-0), [2881,](#page-2880-0) [2882](#page-2881-0), [2883,](#page-2882-0) [2884](#page-2883-0) ISO 8601, [556](#page-555-0) Isolated solution, [6701](#page-6700-0) isprint, [2800,](#page-2799-0) [2801](#page-2800-0), [2802,](#page-2801-0) [2803](#page-2802-0), [2804,](#page-2803-0) [2805](#page-2804-0), [2806](#page-2805-0), [2807,](#page-2806-0) [2808](#page-2807-0), [2809,](#page-2808-0) [2810](#page-2809-0), [2811,](#page-2810-0) [2812](#page-2811-0), [2813,](#page-2812-0) [2814,](#page-2813-0) [2815,](#page-2814-0) [2816](#page-2815-0), [2817,](#page-2816-0) [2818](#page-2817-0), [2819,](#page-2818-0) [2820](#page-2819-0), [2821,](#page-2820-0) [2822,](#page-2821-0) [2823,](#page-2822-0) [2824](#page-2823-0), [2825,](#page-2824-0) [2826](#page-2825-0), [2827,](#page-2826-0) [2828](#page-2827-0), [2829,](#page-2828-0) [2830,](#page-2829-0) [2831,](#page-2830-0) [2832](#page-2831-0), [2833,](#page-2832-0) [2834](#page-2833-0), [2835,](#page-2834-0) [2836](#page-2835-0), [2837,](#page-2836-0) [2838,](#page-2837-0) [2839,](#page-2838-0) [2840](#page-2839-0), [2841,](#page-2840-0) [2842](#page-2841-0), [2843,](#page-2842-0) [2844](#page-2843-0), [2845,](#page-2844-0) [2846,](#page-2845-0) [2847,](#page-2846-0) [2848](#page-2847-0), [2849,](#page-2848-0) [2850](#page-2849-0), [2851,](#page-2850-0) [2852](#page-2851-0), [2853,](#page-2852-0) [2854,](#page-2853-0) [2855,](#page-2854-0) [2856](#page-2855-0), [2857,](#page-2856-0) [2858](#page-2857-0), [2859,](#page-2858-0) [2860](#page-2859-0), [2861,](#page-2860-0) [2862,](#page-2861-0) [2863,](#page-2862-0) [2864](#page-2863-0), [2865,](#page-2864-0) [2866](#page-2865-0), [2867,](#page-2866-0) [2868](#page-2867-0), [2869,](#page-2868-0) [2870,](#page-2869-0) [2871,](#page-2870-0) [2872](#page-2871-0), [2873,](#page-2872-0) [2874](#page-2873-0), [2875,](#page-2874-0) [2876](#page-2875-0), [2877,](#page-2876-0) [2878,](#page-2877-0) [2879,](#page-2878-0) [2880](#page-2879-0), [2881,](#page-2880-0) [2882](#page-2881-0), [2883,](#page-2882-0) [2884](#page-2883-0) IsPublished property, [5118](#page-5117-0) ispunct, [2800,](#page-2799-0) [2801](#page-2800-0), [2802](#page-2801-0), [2803](#page-2802-0), [2804](#page-2803-0), [2805,](#page-2804-0) [2806,](#page-2805-0) [2807,](#page-2806-0) [2808](#page-2807-0), [2809,](#page-2808-0) [2810](#page-2809-0), [2811,](#page-2810-0) [2812](#page-2811-0), [2813,](#page-2812-0) [2814,](#page-2813-0) [2815,](#page-2814-0) [2816](#page-2815-0), [2817,](#page-2816-0) [2818](#page-2817-0), [2819,](#page-2818-0) [2820](#page-2819-0), [2821,](#page-2820-0) [2822,](#page-2821-0) [2823,](#page-2822-0) [2824](#page-2823-0), [2825,](#page-2824-0) [2826](#page-2825-0), [2827,](#page-2826-0) [2828](#page-2827-0), [2829,](#page-2828-0) [2830,](#page-2829-0) [2831,](#page-2830-0) [2832](#page-2831-0), [2833,](#page-2832-0) [2834](#page-2833-0), [2835,](#page-2834-0) [2836](#page-2835-0), [2837,](#page-2836-0) [2838,](#page-2837-0) [2839,](#page-2838-0) [2840](#page-2839-0), [2841,](#page-2840-0) [2842](#page-2841-0), [2843,](#page-2842-0) [2844](#page-2843-0), [2845,](#page-2844-0) [2846,](#page-2845-0) [2847,](#page-2846-0) [2848](#page-2847-0), [2849,](#page-2848-0) [2850](#page-2849-0), [2851,](#page-2850-0) [2852](#page-2851-0), [2853,](#page-2852-0) [2854,](#page-2853-0) [2855,](#page-2854-0) [2856](#page-2855-0), [2857,](#page-2856-0) [2858](#page-2857-0), [2859,](#page-2858-0) [2860](#page-2859-0), [2861,](#page-2860-0) [2862,](#page-2861-0) [2863,](#page-2862-0) [2864](#page-2863-0), [2865,](#page-2864-0) [2866](#page-2865-0), [2867,](#page-2866-0) [2868](#page-2867-0), [2869,](#page-2868-0) [2870,](#page-2869-0) [2871,](#page-2870-0) [2872](#page-2871-0), [2873,](#page-2872-0) [2874](#page-2873-0), [2875,](#page-2874-0) [2876](#page-2875-0), [2877,](#page-2876-0) [2878,](#page-2877-0) [2879,](#page-2878-0) [2880](#page-2879-0), [2881,](#page-2880-0) [2882](#page-2881-0), [2883,](#page-2882-0) [2884](#page-2883-0) isspace, [2800](#page-2799-0), [2801,](#page-2800-0) [2802,](#page-2801-0) [2803](#page-2802-0), [2804](#page-2803-0), [2805](#page-2804-0), [2806,](#page-2805-0) [2807,](#page-2806-0) [2808](#page-2807-0), [2809,](#page-2808-0) [2810](#page-2809-0), [2811,](#page-2810-0) [2812](#page-2811-0), [2813,](#page-2812-0) [2814,](#page-2813-0) [2815,](#page-2814-0) [2816](#page-2815-0), [2817,](#page-2816-0) [2818](#page-2817-0), [2819,](#page-2818-0) [2820](#page-2819-0), [2821,](#page-2820-0) [2822,](#page-2821-0) [2823,](#page-2822-0) [2824](#page-2823-0), [2825,](#page-2824-0) [2826](#page-2825-0), [2827,](#page-2826-0) [2828](#page-2827-0), [2829,](#page-2828-0) [2830,](#page-2829-0) [2831,](#page-2830-0) [2832](#page-2831-0), [2833,](#page-2832-0) [2834](#page-2833-0), [2835,](#page-2834-0) [2836](#page-2835-0), [2837,](#page-2836-0) [2838,](#page-2837-0) [2839,](#page-2838-0) [2840](#page-2839-0), [2841,](#page-2840-0) [2842](#page-2841-0), [2843,](#page-2842-0) [2844](#page-2843-0), [2845,](#page-2844-0) [2846,](#page-2845-0) [2847,](#page-2846-0) [2848](#page-2847-0), [2849,](#page-2848-0) [2850](#page-2849-0), [2851,](#page-2850-0) [2852](#page-2851-0), [2853,](#page-2852-0) [2854,](#page-2853-0) [2855,](#page-2854-0) [2856](#page-2855-0), [2857,](#page-2856-0) [2858](#page-2857-0), [2859,](#page-2858-0) [2860](#page-2859-0), [2861,](#page-2860-0) [2862,](#page-2861-0) [2863,](#page-2862-0) [2864](#page-2863-0), [2865,](#page-2864-0) [2866](#page-2865-0), [2867,](#page-2866-0) [2868](#page-2867-0), [2869,](#page-2868-0) [2870,](#page-2869-0) [2871,](#page-2870-0) [2872](#page-2871-0), [2873,](#page-2872-0) [2874](#page-2873-0), [2875,](#page-2874-0) [2876](#page-2875-0), [2877,](#page-2876-0) [2878,](#page-2877-0) [2879,](#page-2878-0) [2880](#page-2879-0), [2881,](#page-2880-0) [2882](#page-2881-0), [2883,](#page-2882-0) [2884](#page-2883-0)

isupper, [2800,](#page-2799-0) [2801,](#page-2800-0) [2802,](#page-2801-0) [2803,](#page-2802-0) [2804](#page-2803-0), [2805](#page-2804-0), [2806](#page-2805-0), [2807,](#page-2806-0) [2808,](#page-2807-0) [2809](#page-2808-0), [2810,](#page-2809-0) [2811](#page-2810-0), [2812,](#page-2811-0) [2813](#page-2812-0), [2814,](#page-2813-0) [2815,](#page-2814-0) [2816,](#page-2815-0) [2817](#page-2816-0), [2818,](#page-2817-0) [2819](#page-2818-0), [2820,](#page-2819-0) [2821](#page-2820-0), [2822,](#page-2821-0) [2823,](#page-2822-0) [2824,](#page-2823-0) [2825](#page-2824-0), [2826,](#page-2825-0) [2827](#page-2826-0), [2828,](#page-2827-0) [2829](#page-2828-0), [2830,](#page-2829-0) [2831,](#page-2830-0) [2832,](#page-2831-0) [2833](#page-2832-0), [2834,](#page-2833-0) [2835](#page-2834-0), [2836,](#page-2835-0) [2837](#page-2836-0), [2838,](#page-2837-0) [2839,](#page-2838-0) [2840,](#page-2839-0) [2841](#page-2840-0), [2842,](#page-2841-0) [2843](#page-2842-0), [2844,](#page-2843-0) [2845](#page-2844-0), [2846,](#page-2845-0) [2847,](#page-2846-0) [2848,](#page-2847-0) [2849](#page-2848-0), [2850,](#page-2849-0) [2851](#page-2850-0), [2852,](#page-2851-0) [2853](#page-2852-0), [2854,](#page-2853-0) [2855,](#page-2854-0) [2856,](#page-2855-0) [2857](#page-2856-0), [2858,](#page-2857-0) [2859](#page-2858-0), [2860,](#page-2859-0) [2861](#page-2860-0), [2862,](#page-2861-0) [2863,](#page-2862-0) [2864,](#page-2863-0) [2865](#page-2864-0), [2866,](#page-2865-0) [2867](#page-2866-0), [2868,](#page-2867-0) [2869](#page-2868-0), [2870,](#page-2869-0) [2871,](#page-2870-0) [2872,](#page-2871-0) [2873](#page-2872-0), [2874,](#page-2873-0) [2875](#page-2874-0), [2876,](#page-2875-0) [2877](#page-2876-0), [2878,](#page-2877-0) [2879,](#page-2878-0) [2880,](#page-2879-0) [2881](#page-2880-0), [2882,](#page-2881-0) [2883](#page-2882-0), [2884](#page-2883-0) isxdigit, [2800](#page-2799-0), [2801](#page-2800-0), [2802](#page-2801-0), [2803,](#page-2802-0) [2804,](#page-2803-0) [2805](#page-2804-0), [2806](#page-2805-0), [2807,](#page-2806-0) [2808,](#page-2807-0) [2809](#page-2808-0), [2810,](#page-2809-0) [2811](#page-2810-0), [2812,](#page-2811-0) [2813](#page-2812-0), [2814,](#page-2813-0) [2815,](#page-2814-0) [2816,](#page-2815-0) [2817](#page-2816-0), [2818,](#page-2817-0) [2819](#page-2818-0), [2820,](#page-2819-0) [2821](#page-2820-0), [2822,](#page-2821-0) [2823,](#page-2822-0) [2824,](#page-2823-0) [2825](#page-2824-0), [2826,](#page-2825-0) [2827](#page-2826-0), [2828,](#page-2827-0) [2829](#page-2828-0), [2830,](#page-2829-0) [2831,](#page-2830-0) [2832,](#page-2831-0) [2833](#page-2832-0), [2834,](#page-2833-0) [2835](#page-2834-0), [2836,](#page-2835-0) [2837](#page-2836-0), [2838,](#page-2837-0) [2839,](#page-2838-0) [2840,](#page-2839-0) [2841](#page-2840-0), [2842,](#page-2841-0) [2843](#page-2842-0), [2844,](#page-2843-0) [2845](#page-2844-0), [2846,](#page-2845-0) [2847,](#page-2846-0) [2848,](#page-2847-0) [2849](#page-2848-0), [2850,](#page-2849-0) [2851](#page-2850-0), [2852,](#page-2851-0) [2853](#page-2852-0), [2854,](#page-2853-0) [2855,](#page-2854-0) [2856,](#page-2855-0) [2857](#page-2856-0), [2858,](#page-2857-0) [2859](#page-2858-0), [2860,](#page-2859-0) [2861](#page-2860-0), [2862,](#page-2861-0) [2863,](#page-2862-0) [2864,](#page-2863-0) [2865](#page-2864-0), [2866,](#page-2865-0) [2867](#page-2866-0), [2868,](#page-2867-0) [2869](#page-2868-0), [2870,](#page-2869-0) [2871,](#page-2870-0) [2872,](#page-2871-0) [2873](#page-2872-0), [2874,](#page-2873-0) [2875](#page-2874-0), [2876,](#page-2875-0) [2877](#page-2876-0), [2878,](#page-2877-0) [2879,](#page-2878-0) [2880,](#page-2879-0) [2881](#page-2880-0), [2882,](#page-2881-0) [2883](#page-2882-0), [2884](#page-2883-0) Item handle, [7020](#page-7019-0), [7238](#page-7237-0) Item ID, [7020](#page-7019-0), [7238](#page-7237-0) Item Object, [1839](#page-1838-0) IXDiskSpace.DiskSpace, (See Disk Space Control)

# **J**

Journal list, [6631](#page-6630-0) Jump to place of use, [4026](#page-4025-0)

# **K**

Key combination, [618](#page-617-0) Keyboard shortcuts, [597](#page-596-0)

# **L**

labs, [2800](#page-2799-0), [2801,](#page-2800-0) [2802](#page-2801-0), [2803,](#page-2802-0) [2804](#page-2803-0), [2805,](#page-2804-0) [2806,](#page-2805-0) [2807,](#page-2806-0) [2808,](#page-2807-0) [2809](#page-2808-0), [2810,](#page-2809-0) [2811](#page-2810-0), [2812,](#page-2811-0) [2813](#page-2812-0), [2814,](#page-2813-0) [2815,](#page-2814-0) [2816,](#page-2815-0) [2817](#page-2816-0), [2818,](#page-2817-0) [2819](#page-2818-0), [2820,](#page-2819-0) [2821](#page-2820-0), [2822,](#page-2821-0) [2823,](#page-2822-0) [2824,](#page-2823-0) [2825](#page-2824-0), [2826,](#page-2825-0) [2827](#page-2826-0), [2828,](#page-2827-0) [2829](#page-2828-0), [2830,](#page-2829-0) [2831,](#page-2830-0) [2832,](#page-2831-0) [2833](#page-2832-0), [2834,](#page-2833-0) [2835](#page-2834-0), [2836,](#page-2835-0) [2837](#page-2836-0), [2838,](#page-2837-0) [2839,](#page-2838-0) [2840,](#page-2839-0) [2841](#page-2840-0), [2842,](#page-2841-0) [2843](#page-2842-0), [2844,](#page-2843-0) [2845](#page-2844-0), [2846,](#page-2845-0) [2847,](#page-2846-0) [2848,](#page-2847-0) [2849](#page-2848-0), [2850,](#page-2849-0) [2851](#page-2850-0), [2852,](#page-2851-0) [2853](#page-2852-0), [2854,](#page-2853-0) [2855,](#page-2854-0) [2856,](#page-2855-0) [2857](#page-2856-0), [2858,](#page-2857-0) [2859](#page-2858-0), [2860,](#page-2859-0) [2861](#page-2860-0), [2862,](#page-2861-0) [2863,](#page-2862-0) [2864,](#page-2863-0) [2865](#page-2864-0), [2866,](#page-2865-0) [2867](#page-2866-0), [2868,](#page-2867-0) [2869](#page-2868-0), [2870,](#page-2869-0) [2871,](#page-2870-0) [2872,](#page-2871-0) [2873](#page-2872-0), [2874,](#page-2873-0) [2875](#page-2874-0), [2876,](#page-2875-0) [2877](#page-2876-0), [2878,](#page-2877-0) [2879,](#page-2878-0) [2880,](#page-2879-0) [2881](#page-2880-0), [2882,](#page-2881-0) [2883](#page-2882-0), [2884](#page-2883-0)

Language, [618](#page-617-0), [2189](#page-2188-0) Changeover, [6613](#page-6612-0) For texts, [3482](#page-3481-0) Layout languages, [4153](#page-4152-0), [4295](#page-4294-0) Multilingual projects, (See Multilingualism) Performing supplementary installation, [70](#page-69-0) Language Settings in Runtime, [619](#page-618-0) Language-dependent text, [6746](#page-6745-0) Languages, [105](#page-104-0) Last access User archive, [6252](#page-6251-0) Layer, [331,](#page-330-0) [852,](#page-851-0) [4496](#page-4495-0) Assignment, [855](#page-854-0) Changing the arrangement of objects, [951](#page-950-0) Controlling the visibility with VBA, [4496](#page-4495-0) CS, [4496](#page-4495-0) Dynamic level, [331](#page-330-0) Editing with VBA, [4496](#page-4495-0) RT, [4496](#page-4495-0) Setting, [793,](#page-792-0) [827](#page-826-0), [829](#page-828-0), [856](#page-855-0) Static level, [331](#page-330-0), [343](#page-342-0) Layer Object, [1840](#page-1839-0) Layer00FillColor ..., [5132](#page-5131-0) Layer00FillStyle ..., [5132](#page-5131-0) Layers Object (Listing), [1841](#page-1840-0) Layout, [326,](#page-325-0) [4151](#page-4150-0), [6428](#page-6427-0) Changing, [4158](#page-4157-0) Create, [4074](#page-4073-0) File operations, [4153](#page-4152-0) Languages, [4151,](#page-4150-0) [4153](#page-4152-0) Layout objects, [4151](#page-4150-0), [4237](#page-4236-0) Line layouts, (See Line layout) Message archive report, [3538](#page-3537-0) Multilingual projects, [4379,](#page-4378-0) [4380](#page-4379-0), [4383](#page-4382-0) Multiple layouts, [4160](#page-4159-0) Objects, (See Object) Page layout editor, (See Page layout editor) Page layouts, (See Page layout) Print barcode, [96](#page-95-0) Print jobs, [4037](#page-4036-0) Showing properties, [4157](#page-4156-0) Layout configuration, [6428](#page-6427-0) Layout template Create, [6850,](#page-6849-0) [6911](#page-6910-0) Delete, [6921](#page-6920-0) LDAssignments, [5135](#page-5134-0)

ldexp, [2800,](#page-2799-0) [2801](#page-2800-0), [2802,](#page-2801-0) [2803](#page-2802-0), [2804,](#page-2803-0) [2805](#page-2804-0), [2806,](#page-2805-0) [2807,](#page-2806-0) [2808](#page-2807-0), [2809,](#page-2808-0) [2810](#page-2809-0), [2811](#page-2810-0), [2812,](#page-2811-0) [2813](#page-2812-0), [2814,](#page-2813-0) [2815,](#page-2814-0) [2816](#page-2815-0), [2817,](#page-2816-0) [2818](#page-2817-0), [2819](#page-2818-0), [2820,](#page-2819-0) [2821](#page-2820-0), [2822,](#page-2821-0) [2823,](#page-2822-0) [2824](#page-2823-0), [2825,](#page-2824-0) [2826](#page-2825-0), [2827](#page-2826-0), [2828,](#page-2827-0) [2829](#page-2828-0), [2830,](#page-2829-0) [2831,](#page-2830-0) [2832](#page-2831-0), [2833,](#page-2832-0) [2834](#page-2833-0), [2835](#page-2834-0), [2836,](#page-2835-0) [2837](#page-2836-0), [2838,](#page-2837-0) [2839,](#page-2838-0) [2840](#page-2839-0), [2841,](#page-2840-0) [2842](#page-2841-0), [2843](#page-2842-0), [2844,](#page-2843-0) [2845](#page-2844-0), [2846,](#page-2845-0) [2847,](#page-2846-0) [2848](#page-2847-0), [2849,](#page-2848-0) [2850](#page-2849-0), [2851](#page-2850-0), [2852,](#page-2851-0) [2853](#page-2852-0), [2854,](#page-2853-0) [2855,](#page-2854-0) [2856](#page-2855-0), [2857,](#page-2856-0) [2858](#page-2857-0), [2859](#page-2858-0), [2860,](#page-2859-0) [2861](#page-2860-0), [2862,](#page-2861-0) [2863,](#page-2862-0) [2864](#page-2863-0), [2865,](#page-2864-0) [2866](#page-2865-0), [2867](#page-2866-0), [2868,](#page-2867-0) [2869](#page-2868-0), [2870,](#page-2869-0) [2871,](#page-2870-0) [2872](#page-2871-0), [2873,](#page-2872-0) [2874](#page-2873-0), [2875](#page-2874-0), [2876,](#page-2875-0) [2877](#page-2876-0), [2878,](#page-2877-0) [2879,](#page-2878-0) [2880](#page-2879-0), [2881,](#page-2880-0) [2882](#page-2881-0), [2883](#page-2882-0), [2884](#page-2883-0) LDF file, [3722](#page-3721-0) LDFontsType property, [5136](#page-5135-0) ldiv, [2800](#page-2799-0), [2801,](#page-2800-0) [2802](#page-2801-0), [2803](#page-2802-0), [2804,](#page-2803-0) [2805](#page-2804-0), [2806,](#page-2805-0) [2807,](#page-2806-0) [2808](#page-2807-0), [2809,](#page-2808-0) [2810](#page-2809-0), [2811](#page-2810-0), [2812,](#page-2811-0) [2813](#page-2812-0), [2814,](#page-2813-0) [2815,](#page-2814-0) [2816](#page-2815-0), [2817,](#page-2816-0) [2818](#page-2817-0), [2819](#page-2818-0), [2820,](#page-2819-0) [2821](#page-2820-0), [2822,](#page-2821-0) [2823,](#page-2822-0) [2824](#page-2823-0), [2825,](#page-2824-0) [2826](#page-2825-0), [2827](#page-2826-0), [2828,](#page-2827-0) [2829](#page-2828-0), [2830,](#page-2829-0) [2831,](#page-2830-0) [2832](#page-2831-0), [2833,](#page-2832-0) [2834](#page-2833-0), [2835](#page-2834-0), [2836,](#page-2835-0) [2837](#page-2836-0), [2838,](#page-2837-0) [2839,](#page-2838-0) [2840](#page-2839-0), [2841,](#page-2840-0) [2842](#page-2841-0), [2843](#page-2842-0), [2844,](#page-2843-0) [2845](#page-2844-0), [2846,](#page-2845-0) [2847,](#page-2846-0) [2848](#page-2847-0), [2849,](#page-2848-0) [2850](#page-2849-0), [2851](#page-2850-0), [2852,](#page-2851-0) [2853](#page-2852-0), [2854,](#page-2853-0) [2855,](#page-2854-0) [2856](#page-2855-0), [2857,](#page-2856-0) [2858](#page-2857-0), [2859](#page-2858-0), [2860,](#page-2859-0) [2861](#page-2860-0), [2862,](#page-2861-0) [2863,](#page-2862-0) [2864](#page-2863-0), [2865,](#page-2864-0) [2866](#page-2865-0), [2867](#page-2866-0), [2868,](#page-2867-0) [2869](#page-2868-0), [2870,](#page-2869-0) [2871,](#page-2870-0) [2872](#page-2871-0), [2873,](#page-2872-0) [2874](#page-2873-0), [2875](#page-2874-0), [2876,](#page-2875-0) [2877](#page-2876-0), [2878,](#page-2877-0) [2879,](#page-2878-0) [2880](#page-2879-0), [2881,](#page-2880-0) [2882](#page-2881-0), [2883](#page-2882-0), [2884](#page-2883-0) Length of the tag, [692](#page-691-0) Library, [245](#page-244-0), [246,](#page-245-0) [1232](#page-1231-0), [5508](#page-5507-0) Convert, [766](#page-765-0) Customized objects, [1232](#page-1231-0) Global Library, [246](#page-245-0) Inserting objects, [1239](#page-1238-0), [1241,](#page-1240-0) [1243](#page-1242-0) Library objects, [1203](#page-1202-0) opening, [246](#page-245-0) Project Library, [246](#page-245-0) Siemens HMI Symbol Library, [1261](#page-1260-0) Toolbar, [1237](#page-1236-0) License, [38,](#page-37-0) [129,](#page-128-0) [7352](#page-7351-0) Archive license, [7344](#page-7343-0) Basic types, [7348](#page-7347-0) Communication driver, [703](#page-702-0) Count relevant, [7348](#page-7347-0) DataMonitor, [119](#page-118-0) Demo Mode, [7351](#page-7350-0) Diagnostics, [7355](#page-7354-0) Floating, [7348](#page-7347-0) Installation, [38,](#page-37-0) [7352](#page-7351-0) Invalid, [120](#page-119-0) License information, [662](#page-661-0) Missing licenses, [7355](#page-7354-0) Power Tags, [688](#page-687-0) Powerpack, [7344](#page-7343-0) RC license, [7344](#page-7343-0) Rental, [7348](#page-7347-0)

Repair of license, [7357](#page-7356-0) Reserved WebUX license, [157,](#page-156-0) [6969](#page-6968-0) RT license, [7344](#page-7343-0) Single, [7348](#page-7347-0) Upgrade, [7348](#page-7347-0) Upgrading, [7354](#page-7353-0) WebNavigator diagnostics client, [129](#page-128-0) WinCC License Analysis, [7355](#page-7354-0) License Agreement, [38](#page-37-0) License type, [38](#page-37-0) Licensing, [7344](#page-7343-0) Automation License Manager, [7344](#page-7343-0) Connectivity Station, [7328,](#page-7327-0) [7337](#page-7336-0) Error avoidance, [7347](#page-7346-0) Powerpack, [7344](#page-7343-0) Life beat monitoring for channel S5Seral3964R Life beat monitoring, [5765](#page-5764-0) Lifebeat, [6615](#page-6614-0) Lifebeat monitoring Project documentation, [4067](#page-4066-0) Lifebeat Monitoring, [6418](#page-6417-0) Project documentation, [4046](#page-4045-0) Limit, [3500](#page-3499-0) Limit monitoring, [367,](#page-366-0) [3407](#page-3406-0), [3497](#page-3496-0) Creating multiple, [3498](#page-3497-0) Displaying messages in runtime, [370](#page-369-0) Examples, [3502](#page-3501-0) Hysteresis, [3502](#page-3501-0) Messages, [3501](#page-3500-0) New, [3498](#page-3497-0) Properties, [3499](#page-3498-0) Removing, [3502](#page-3501-0) Setting limits, [367](#page-366-0) Specifying a message number, [3497](#page-3496-0) Limit value, [367](#page-366-0) defining, [367](#page-366-0) High limit value, [367](#page-366-0) Low limit, [367](#page-366-0) Limit value monitoring Color identification, [3793](#page-3792-0), [3873](#page-3872-0) OnlineTrendControl, [3776](#page-3775-0) Limits Tag, [692](#page-691-0) Line layout, [4035](#page-4034-0), [4315](#page-4314-0) Create, [4089](#page-4088-0) Output of message sequence reports, [4089,](#page-4088-0) [4092](#page-4091-0) Time base, [561](#page-560-0) Line layout editor, [326](#page-325-0), [4032,](#page-4031-0) [4315,](#page-4314-0) [4323](#page-4322-0) Creating headers and footers, [4320,](#page-4319-0) [4324](#page-4323-0) Creating tables, [4321](#page-4320-0), [4325](#page-4324-0) opening, [4315](#page-4314-0) Page Setup, [4319](#page-4318-0), [4323](#page-4322-0)

Printer Settings, [4319](#page-4318-0) Standard toolbar, [4318](#page-4317-0) Structure, [4317](#page-4316-0) Time Base, [4322](#page-4321-0) Linear scaling, [692](#page-691-0) Linear Scaling, [236](#page-235-0) Example, [236](#page-235-0) Linked Server, [7129](#page-7128-0) Linking, [4020,](#page-4019-0) [4027](#page-4026-0), [4179](#page-4178-0) Linking fields, [6256](#page-6255-0) List box, [933,](#page-932-0) [973](#page-972-0), [1084,](#page-1083-0) [1143](#page-1142-0) List of Hidden Messages, [3639](#page-3638-0) List of messages to be hidden, [3543](#page-3542-0) ListBox object, [4840](#page-4839-0) Lists Actions, [4734](#page-4733-0) AnalogResultInfo, [4744](#page-4743-0) Application, [4745](#page-4744-0) DataLanguages, [4777](#page-4776-0) Documents, [4787](#page-4786-0) Events, [4802](#page-4801-0) FolderItems, [4808](#page-4807-0) GroupedObjects, [4818](#page-4817-0) HMIDefaultObjects, [4819](#page-4818-0) HMIObjects, [4824](#page-4823-0) LanguageFonts, [4831](#page-4830-0) LanguageTexts, [4834](#page-4833-0) Layers, [4836](#page-4835-0) MenuItems, [4849](#page-4848-0) Menus, [4845](#page-4844-0) Overview, [4582](#page-4581-0) Properties, [4875](#page-4874-0) QualityCodeStateValues, [4880](#page-4879-0) Selection, [4893](#page-4892-0) SVGLibraries, [4907](#page-4906-0) SymbolLibraries, [4912](#page-4911-0) ToolbarItems, [4924](#page-4923-0) Toolbars, [4920](#page-4919-0) VariableStateValues, [4936](#page-4935-0) VariableTriggers, [4940](#page-4939-0) Views, [4942](#page-4941-0) Lists in VBS Alarms object (list), [1830](#page-1829-0) DataSet Object (List), [1835](#page-1834-0) Layers Object (Listing), [1841](#page-1840-0) ProcessValues Object (Lists), [1844](#page-1843-0) ScreenItems object (list), [1849](#page-1848-0) Screens Object (Lists), [1854](#page-1853-0) Tags Object (List), [1859](#page-1858-0) TagSet Object (List), [1861](#page-1860-0) ListTlgTrigger (VBA), [5441](#page-5440-0) ListView Control, [1090](#page-1089-0)

Load Trend groups, [6641](#page-6640-0) Load balancing, [6737](#page-6736-0) Configuring, [6740](#page-6739-0) Load distribution, (See Load balancing), (See Load Balancing) Load online changes, [563](#page-562-0) Load Online Changes, [567](#page-566-0) Changes to User Archives for Redundant Systems, [6109](#page-6108-0) Diagnostics, [574](#page-573-0) Download, [579](#page-578-0) enable, [577](#page-576-0) Limitations, [571](#page-570-0) Requirements, [569](#page-568-0) Resetting, [584](#page-583-0) Loading Modifications, [6407](#page-6406-0) Local actions, [2601](#page-2600-0) Application, [2601](#page-2600-0) Characteristics, [2601](#page-2600-0) Local Area Network, [6515](#page-6514-0), [6527](#page-6526-0) localtime, [2800](#page-2799-0), [2801,](#page-2800-0) [2802](#page-2801-0), [2803,](#page-2802-0) [2804](#page-2803-0), [2805,](#page-2804-0) [2806,](#page-2805-0) [2807](#page-2806-0), [2808,](#page-2807-0) [2809](#page-2808-0), [2810](#page-2809-0), [2811,](#page-2810-0) [2812](#page-2811-0), [2813,](#page-2812-0) [2814,](#page-2813-0) [2815](#page-2814-0), [2816,](#page-2815-0) [2817](#page-2816-0), [2818](#page-2817-0), [2819,](#page-2818-0) [2820](#page-2819-0), [2821,](#page-2820-0) [2822,](#page-2821-0) [2823](#page-2822-0), [2824,](#page-2823-0) [2825](#page-2824-0), [2826](#page-2825-0), [2827,](#page-2826-0) [2828](#page-2827-0), [2829,](#page-2828-0) [2830,](#page-2829-0) [2831](#page-2830-0), [2832,](#page-2831-0) [2833](#page-2832-0), [2834](#page-2833-0), [2835,](#page-2834-0) [2836](#page-2835-0), [2837,](#page-2836-0) [2838,](#page-2837-0) [2839](#page-2838-0), [2840,](#page-2839-0) [2841](#page-2840-0), [2842](#page-2841-0), [2843,](#page-2842-0) [2844](#page-2843-0), [2845,](#page-2844-0) [2846,](#page-2845-0) [2847](#page-2846-0), [2848,](#page-2847-0) [2849](#page-2848-0), [2850](#page-2849-0), [2851,](#page-2850-0) [2852](#page-2851-0), [2853,](#page-2852-0) [2854,](#page-2853-0) [2855](#page-2854-0), [2856,](#page-2855-0) [2857](#page-2856-0), [2858](#page-2857-0), [2859,](#page-2858-0) [2860](#page-2859-0), [2861,](#page-2860-0) [2862,](#page-2861-0) [2863](#page-2862-0), [2864,](#page-2863-0) [2865](#page-2864-0), [2866](#page-2865-0), [2867,](#page-2866-0) [2868](#page-2867-0), [2869,](#page-2868-0) [2870,](#page-2869-0) [2871](#page-2870-0), [2872,](#page-2871-0) [2873](#page-2872-0), [2874](#page-2873-0), [2875,](#page-2874-0) [2876](#page-2875-0), [2877,](#page-2876-0) [2878,](#page-2877-0) [2879](#page-2878-0), [2880,](#page-2879-0) [2881](#page-2880-0), [2882](#page-2881-0), [2883,](#page-2882-0) [2884](#page-2883-0) Lock Operator control, [1316](#page-1315-0) Lock bit, [3472](#page-3471-0), [3476](#page-3475-0) Lock list, [3407](#page-3406-0), [3543,](#page-3542-0) [3586,](#page-3585-0) [3609](#page-3608-0) Lock tag, [3471,](#page-3470-0) [3472](#page-3471-0), [3476](#page-3475-0) Lock window, [3635](#page-3634-0) LockAlarm, [2506](#page-2505-0) Locking Messages, [6625](#page-6624-0) Locking message, [6098](#page-6097-0) active, [6098](#page-6097-0) Passive, [6098](#page-6097-0) Locking message (active), [6098](#page-6097-0) Locking message (passive), [6098](#page-6097-0) Locking message class, [6098](#page-6097-0) Passive, [6098](#page-6097-0) Locking messages, [3635](#page-3634-0) Alarm Control, [3635](#page-3634-0) Persistence, [3635](#page-3634-0)

log, [2800,](#page-2799-0) [2801](#page-2800-0), [2802,](#page-2801-0) [2803](#page-2802-0), [2804,](#page-2803-0) [2805](#page-2804-0), [2806](#page-2805-0), [2807,](#page-2806-0) [2808](#page-2807-0), [2809,](#page-2808-0) [2810](#page-2809-0), [2811](#page-2810-0), [2812,](#page-2811-0) [2813](#page-2812-0), [2814,](#page-2813-0) [2815,](#page-2814-0) [2816](#page-2815-0), [2817,](#page-2816-0) [2818](#page-2817-0), [2819](#page-2818-0), [2820,](#page-2819-0) [2821](#page-2820-0), [2822,](#page-2821-0) [2823,](#page-2822-0) [2824](#page-2823-0), [2825,](#page-2824-0) [2826](#page-2825-0), [2827](#page-2826-0), [2828,](#page-2827-0) [2829](#page-2828-0), [2830,](#page-2829-0) [2831,](#page-2830-0) [2832](#page-2831-0), [2833,](#page-2832-0) [2834](#page-2833-0), [2835](#page-2834-0), [2836,](#page-2835-0) [2837](#page-2836-0), [2838,](#page-2837-0) [2839,](#page-2838-0) [2840](#page-2839-0), [2841,](#page-2840-0) [2842](#page-2841-0), [2843](#page-2842-0), [2844,](#page-2843-0) [2845](#page-2844-0), [2846,](#page-2845-0) [2847,](#page-2846-0) [2848](#page-2847-0), [2849,](#page-2848-0) [2850](#page-2849-0), [2851](#page-2850-0), [2852,](#page-2851-0) [2853](#page-2852-0), [2854,](#page-2853-0) [2855,](#page-2854-0) [2856](#page-2855-0), [2857,](#page-2856-0) [2858](#page-2857-0), [2859](#page-2858-0), [2860,](#page-2859-0) [2861](#page-2860-0), [2862,](#page-2861-0) [2863,](#page-2862-0) [2864](#page-2863-0), [2865,](#page-2864-0) [2866](#page-2865-0), [2867](#page-2866-0), [2868,](#page-2867-0) [2869](#page-2868-0), [2870,](#page-2869-0) [2871,](#page-2870-0) [2872](#page-2871-0), [2873,](#page-2872-0) [2874](#page-2873-0), [2875](#page-2874-0), [2876,](#page-2875-0) [2877](#page-2876-0), [2878,](#page-2877-0) [2879,](#page-2878-0) [2880](#page-2879-0), [2881,](#page-2880-0) [2882](#page-2881-0), [2883](#page-2882-0), [2884](#page-2883-0) Log, [325](#page-324-0), [326](#page-325-0), [5523](#page-5522-0) Cover sheet, [332](#page-331-0) Determine log content, [336](#page-335-0) Final page, [331](#page-330-0) Logging values from the process archive, [325](#page-324-0) Printing, [354](#page-353-0) Showing, [5523](#page-5522-0) Log file, [5962](#page-5961-0), [5972,](#page-5971-0) [5982](#page-5981-0), [5991,](#page-5990-0) [6461](#page-6460-0) log10, [2800](#page-2799-0), [2801,](#page-2800-0) [2802](#page-2801-0), [2803,](#page-2802-0) [2804](#page-2803-0), [2805,](#page-2804-0) [2806,](#page-2805-0) [2807,](#page-2806-0) [2808](#page-2807-0), [2809,](#page-2808-0) [2810](#page-2809-0), [2811](#page-2810-0), [2812,](#page-2811-0) [2813](#page-2812-0), [2814,](#page-2813-0) [2815,](#page-2814-0) [2816](#page-2815-0), [2817,](#page-2816-0) [2818](#page-2817-0), [2819](#page-2818-0), [2820,](#page-2819-0) [2821](#page-2820-0), [2822,](#page-2821-0) [2823,](#page-2822-0) [2824](#page-2823-0), [2825,](#page-2824-0) [2826](#page-2825-0), [2827](#page-2826-0), [2828,](#page-2827-0) [2829](#page-2828-0), [2830,](#page-2829-0) [2831,](#page-2830-0) [2832](#page-2831-0), [2833,](#page-2832-0) [2834](#page-2833-0), [2835](#page-2834-0), [2836,](#page-2835-0) [2837](#page-2836-0), [2838,](#page-2837-0) [2839,](#page-2838-0) [2840](#page-2839-0), [2841,](#page-2840-0) [2842](#page-2841-0), [2843](#page-2842-0), [2844,](#page-2843-0) [2845](#page-2844-0), [2846,](#page-2845-0) [2847,](#page-2846-0) [2848](#page-2847-0), [2849,](#page-2848-0) [2850](#page-2849-0), [2851](#page-2850-0), [2852,](#page-2851-0) [2853](#page-2852-0), [2854,](#page-2853-0) [2855,](#page-2854-0) [2856](#page-2855-0), [2857,](#page-2856-0) [2858](#page-2857-0), [2859](#page-2858-0), [2860,](#page-2859-0) [2861](#page-2860-0), [2862,](#page-2861-0) [2863,](#page-2862-0) [2864](#page-2863-0), [2865,](#page-2864-0) [2866](#page-2865-0), [2867](#page-2866-0), [2868,](#page-2867-0) [2869](#page-2868-0), [2870,](#page-2869-0) [2871,](#page-2870-0) [2872](#page-2871-0), [2873,](#page-2872-0) [2874](#page-2873-0), [2875](#page-2874-0), [2876,](#page-2875-0) [2877](#page-2876-0), [2878,](#page-2877-0) [2879,](#page-2878-0) [2880](#page-2879-0), [2881,](#page-2880-0) [2882](#page-2881-0), [2883](#page-2882-0), [2884](#page-2883-0) Logbook entry, [5962](#page-5961-0), [5972,](#page-5971-0) [5982,](#page-5981-0) [5991](#page-5990-0) Logbook file, [5956](#page-5955-0) Logging, [6461](#page-6460-0) System block, [3424](#page-3423-0) Logging Object, [1842](#page-1841-0) Logical Device Name, [5809](#page-5808-0) modify, [5813](#page-5812-0) Logical errors, [1811](#page-1810-0) Login, [6599](#page-6598-0), [6609](#page-6608-0) Electronic signatures, [4422](#page-4421-0), [4427,](#page-4426-0) [4429,](#page-4428-0) [4443](#page-4442-0) With chip card, [6609](#page-6608-0) Logon, [4398](#page-4397-0) Connect WinCC/PCS7-OS, [4446](#page-4445-0) Runtime, [4420](#page-4419-0) SIMATIC Logon, (See SIMATIC Logon) Tag logon, [4417](#page-4416-0) With password, [6609](#page-6608-0) Logout, [4418](#page-4417-0) Automatic logout, [4417](#page-4416-0) Tag, [4418](#page-4417-0) Long-term archive list, [3407,](#page-3406-0) [3535](#page-3534-0), [3543,](#page-3542-0) [3593](#page-3592-0), [3609](#page-3608-0)

Long-term archiving, [6631](#page-6630-0) Loop display Modify, [6452](#page-6451-0) Loop in alarm, [6599](#page-6598-0), [6631](#page-6630-0) Loop in Alarm, [6576](#page-6575-0), [6586](#page-6585-0) Configure, [6480,](#page-6479-0) [6585](#page-6584-0) Loop In Alarm, [3463](#page-3462-0) System block, [3424](#page-3423-0) LoopInAlarm, [2507](#page-2506-0) lpszPictureName, [2659](#page-2658-0) LTO Load Online Changes, [579](#page-578-0)

#### **M**

Maintenance Station, [6672](#page-6671-0) malloc, [2800](#page-2799-0), [2801,](#page-2800-0) [2802](#page-2801-0), [2803,](#page-2802-0) [2804](#page-2803-0), [2805,](#page-2804-0) [2806,](#page-2805-0) [2807,](#page-2806-0) [2808](#page-2807-0), [2809,](#page-2808-0) [2810](#page-2809-0), [2811,](#page-2810-0) [2812](#page-2811-0), [2813,](#page-2812-0) [2814,](#page-2813-0) [2815,](#page-2814-0) [2816](#page-2815-0), [2817,](#page-2816-0) [2818](#page-2817-0), [2819,](#page-2818-0) [2820](#page-2819-0), [2821,](#page-2820-0) [2822,](#page-2821-0) [2823,](#page-2822-0) [2824](#page-2823-0), [2825,](#page-2824-0) [2826](#page-2825-0), [2827,](#page-2826-0) [2828](#page-2827-0), [2829,](#page-2828-0) [2830,](#page-2829-0) [2831,](#page-2830-0) [2832](#page-2831-0), [2833,](#page-2832-0) [2834](#page-2833-0), [2835,](#page-2834-0) [2836](#page-2835-0), [2837,](#page-2836-0) [2838,](#page-2837-0) [2839,](#page-2838-0) [2840](#page-2839-0), [2841,](#page-2840-0) [2842](#page-2841-0), [2843,](#page-2842-0) [2844](#page-2843-0), [2845,](#page-2844-0) [2846,](#page-2845-0) [2847,](#page-2846-0) [2848](#page-2847-0), [2849,](#page-2848-0) [2850](#page-2849-0), [2851,](#page-2850-0) [2852](#page-2851-0), [2853,](#page-2852-0) [2854,](#page-2853-0) [2855,](#page-2854-0) [2856](#page-2855-0), [2857,](#page-2856-0) [2858](#page-2857-0), [2859,](#page-2858-0) [2860](#page-2859-0), [2861,](#page-2860-0) [2862,](#page-2861-0) [2863,](#page-2862-0) [2864](#page-2863-0), [2865,](#page-2864-0) [2866](#page-2865-0), [2867,](#page-2866-0) [2868](#page-2867-0), [2869,](#page-2868-0) [2870,](#page-2869-0) [2871,](#page-2870-0) [2872](#page-2871-0), [2873,](#page-2872-0) [2874](#page-2873-0), [2875,](#page-2874-0) [2876](#page-2875-0), [2877,](#page-2876-0) [2878,](#page-2877-0) [2879,](#page-2878-0) [2880](#page-2879-0), [2881,](#page-2880-0) [2882](#page-2881-0), [2883,](#page-2882-0) [2884](#page-2883-0) Managing Hierarchy, [6552](#page-6551-0) Picture memory, [6475](#page-6474-0) Manual detachment, [85](#page-84-0) Manual hiding, [3639](#page-3638-0) Mapper, [6578](#page-6577-0) Master/Slave, [6513](#page-6512-0) math, [2800](#page-2799-0), [2801,](#page-2800-0) [2802](#page-2801-0), [2803,](#page-2802-0) [2804](#page-2803-0), [2805](#page-2804-0), [2806,](#page-2805-0) [2807,](#page-2806-0) [2808](#page-2807-0), [2809,](#page-2808-0) [2810](#page-2809-0), [2811,](#page-2810-0) [2812](#page-2811-0), [2813,](#page-2812-0) [2814,](#page-2813-0) [2815,](#page-2814-0) [2816](#page-2815-0), [2817,](#page-2816-0) [2818](#page-2817-0), [2819,](#page-2818-0) [2820](#page-2819-0), [2821,](#page-2820-0) [2822,](#page-2821-0) [2823,](#page-2822-0) [2824](#page-2823-0), [2825,](#page-2824-0) [2826](#page-2825-0), [2827,](#page-2826-0) [2828](#page-2827-0), [2829,](#page-2828-0) [2830,](#page-2829-0) [2831,](#page-2830-0) [2832](#page-2831-0), [2833,](#page-2832-0) [2834](#page-2833-0), [2835,](#page-2834-0) [2836](#page-2835-0), [2837,](#page-2836-0) [2838,](#page-2837-0) [2839,](#page-2838-0) [2840](#page-2839-0), [2841,](#page-2840-0) [2842](#page-2841-0), [2843,](#page-2842-0) [2844](#page-2843-0), [2845,](#page-2844-0) [2846,](#page-2845-0) [2847,](#page-2846-0) [2848](#page-2847-0), [2849,](#page-2848-0) [2850](#page-2849-0), [2851,](#page-2850-0) [2852](#page-2851-0), [2853,](#page-2852-0) [2854,](#page-2853-0) [2855,](#page-2854-0) [2856](#page-2855-0), [2857,](#page-2856-0) [2858](#page-2857-0), [2859,](#page-2858-0) [2860](#page-2859-0), [2861,](#page-2860-0) [2862,](#page-2861-0) [2863,](#page-2862-0) [2864](#page-2863-0), [2865,](#page-2864-0) [2866](#page-2865-0), [2867,](#page-2866-0) [2868](#page-2867-0), [2869,](#page-2868-0) [2870,](#page-2869-0) [2871,](#page-2870-0) [2872](#page-2871-0), [2873,](#page-2872-0) [2874](#page-2873-0), [2875,](#page-2874-0) [2876](#page-2875-0), [2877,](#page-2876-0) [2878,](#page-2877-0) [2879,](#page-2878-0) [2880](#page-2879-0), [2881,](#page-2880-0) [2882](#page-2881-0), [2883,](#page-2882-0) [2884](#page-2883-0) Max size, [7043,](#page-7042-0) [7261](#page-7260-0) Maximum, MaxIndex, [5159](#page-5158-0) MDF file, [3722](#page-3721-0) Measuring point Edit, [6581](#page-6580-0)

Find, [6581](#page-6580-0) Selecting a picture, [6659](#page-6658-0) Media Control, [1246,](#page-1245-0) [1286](#page-1285-0) Configuring, [1287](#page-1286-0) Inserting, [1286](#page-1285-0) Media redundancy, [5884](#page-5883-0) MediaControl, [1976](#page-1975-0) MELSEC FX3U series, (See Mitsubishi Ethernet) MELSEC iQ-R series, (See Mitsubishi Ethernet) MELSEC Q series, (See Mitsubishi Ethernet) memchr, [2800](#page-2799-0), [2801,](#page-2800-0) [2802](#page-2801-0), [2803,](#page-2802-0) [2804,](#page-2803-0) [2805](#page-2804-0), [2806,](#page-2805-0) [2807,](#page-2806-0) [2808,](#page-2807-0) [2809](#page-2808-0), [2810,](#page-2809-0) [2811](#page-2810-0), [2812,](#page-2811-0) [2813](#page-2812-0), [2814,](#page-2813-0) [2815,](#page-2814-0) [2816,](#page-2815-0) [2817](#page-2816-0), [2818,](#page-2817-0) [2819](#page-2818-0), [2820,](#page-2819-0) [2821](#page-2820-0), [2822,](#page-2821-0) [2823,](#page-2822-0) [2824,](#page-2823-0) [2825](#page-2824-0), [2826,](#page-2825-0) [2827](#page-2826-0), [2828,](#page-2827-0) [2829](#page-2828-0), [2830,](#page-2829-0) [2831,](#page-2830-0) [2832,](#page-2831-0) [2833](#page-2832-0), [2834,](#page-2833-0) [2835](#page-2834-0), [2836,](#page-2835-0) [2837](#page-2836-0), [2838,](#page-2837-0) [2839,](#page-2838-0) [2840,](#page-2839-0) [2841](#page-2840-0), [2842,](#page-2841-0) [2843](#page-2842-0), [2844,](#page-2843-0) [2845](#page-2844-0), [2846,](#page-2845-0) [2847,](#page-2846-0) [2848,](#page-2847-0) [2849](#page-2848-0), [2850,](#page-2849-0) [2851](#page-2850-0), [2852,](#page-2851-0) [2853](#page-2852-0), [2854,](#page-2853-0) [2855,](#page-2854-0) [2856,](#page-2855-0) [2857](#page-2856-0), [2858,](#page-2857-0) [2859](#page-2858-0), [2860,](#page-2859-0) [2861](#page-2860-0), [2862,](#page-2861-0) [2863,](#page-2862-0) [2864,](#page-2863-0) [2865](#page-2864-0), [2866,](#page-2865-0) [2867](#page-2866-0), [2868,](#page-2867-0) [2869](#page-2868-0), [2870,](#page-2869-0) [2871,](#page-2870-0) [2872,](#page-2871-0) [2873](#page-2872-0), [2874,](#page-2873-0) [2875](#page-2874-0), [2876,](#page-2875-0) [2877](#page-2876-0), [2878,](#page-2877-0) [2879,](#page-2878-0) [2880,](#page-2879-0) [2881](#page-2880-0), [2882,](#page-2881-0) [2883](#page-2882-0), [2884](#page-2883-0) memcmp, [2800](#page-2799-0), [2801,](#page-2800-0) [2802](#page-2801-0), [2803,](#page-2802-0) [2804](#page-2803-0), [2805,](#page-2804-0) [2806,](#page-2805-0) [2807,](#page-2806-0) [2808](#page-2807-0), [2809,](#page-2808-0) [2810](#page-2809-0), [2811,](#page-2810-0) [2812](#page-2811-0), [2813,](#page-2812-0) [2814,](#page-2813-0) [2815,](#page-2814-0) [2816](#page-2815-0), [2817,](#page-2816-0) [2818](#page-2817-0), [2819,](#page-2818-0) [2820](#page-2819-0), [2821,](#page-2820-0) [2822,](#page-2821-0) [2823,](#page-2822-0) [2824](#page-2823-0), [2825,](#page-2824-0) [2826](#page-2825-0), [2827,](#page-2826-0) [2828](#page-2827-0), [2829,](#page-2828-0) [2830,](#page-2829-0) [2831,](#page-2830-0) [2832](#page-2831-0), [2833,](#page-2832-0) [2834](#page-2833-0), [2835,](#page-2834-0) [2836](#page-2835-0), [2837,](#page-2836-0) [2838,](#page-2837-0) [2839,](#page-2838-0) [2840](#page-2839-0), [2841,](#page-2840-0) [2842](#page-2841-0), [2843,](#page-2842-0) [2844](#page-2843-0), [2845,](#page-2844-0) [2846,](#page-2845-0) [2847,](#page-2846-0) [2848](#page-2847-0), [2849,](#page-2848-0) [2850](#page-2849-0), [2851,](#page-2850-0) [2852](#page-2851-0), [2853,](#page-2852-0) [2854,](#page-2853-0) [2855,](#page-2854-0) [2856](#page-2855-0), [2857,](#page-2856-0) [2858](#page-2857-0), [2859,](#page-2858-0) [2860](#page-2859-0), [2861,](#page-2860-0) [2862,](#page-2861-0) [2863,](#page-2862-0) [2864](#page-2863-0), [2865,](#page-2864-0) [2866](#page-2865-0), [2867,](#page-2866-0) [2868](#page-2867-0), [2869,](#page-2868-0) [2870,](#page-2869-0) [2871,](#page-2870-0) [2872](#page-2871-0), [2873,](#page-2872-0) [2874](#page-2873-0), [2875,](#page-2874-0) [2876](#page-2875-0), [2877,](#page-2876-0) [2878,](#page-2877-0) [2879,](#page-2878-0) [2880](#page-2879-0), [2881,](#page-2880-0) [2882](#page-2881-0), [2883,](#page-2882-0) [2884](#page-2883-0) memcpy, [2800](#page-2799-0), [2801,](#page-2800-0) [2802](#page-2801-0), [2803,](#page-2802-0) [2804,](#page-2803-0) [2805](#page-2804-0), [2806,](#page-2805-0) [2807,](#page-2806-0) [2808,](#page-2807-0) [2809](#page-2808-0), [2810,](#page-2809-0) [2811](#page-2810-0), [2812,](#page-2811-0) [2813](#page-2812-0), [2814,](#page-2813-0) [2815,](#page-2814-0) [2816,](#page-2815-0) [2817](#page-2816-0), [2818,](#page-2817-0) [2819](#page-2818-0), [2820,](#page-2819-0) [2821](#page-2820-0), [2822,](#page-2821-0) [2823,](#page-2822-0) [2824,](#page-2823-0) [2825](#page-2824-0), [2826,](#page-2825-0) [2827](#page-2826-0), [2828,](#page-2827-0) [2829](#page-2828-0), [2830,](#page-2829-0) [2831,](#page-2830-0) [2832,](#page-2831-0) [2833](#page-2832-0), [2834,](#page-2833-0) [2835](#page-2834-0), [2836,](#page-2835-0) [2837](#page-2836-0), [2838,](#page-2837-0) [2839,](#page-2838-0) [2840,](#page-2839-0) [2841](#page-2840-0), [2842,](#page-2841-0) [2843](#page-2842-0), [2844,](#page-2843-0) [2845](#page-2844-0), [2846,](#page-2845-0) [2847,](#page-2846-0) [2848,](#page-2847-0) [2849](#page-2848-0), [2850,](#page-2849-0) [2851](#page-2850-0), [2852,](#page-2851-0) [2853](#page-2852-0), [2854,](#page-2853-0) [2855,](#page-2854-0) [2856,](#page-2855-0) [2857](#page-2856-0), [2858,](#page-2857-0) [2859](#page-2858-0), [2860,](#page-2859-0) [2861](#page-2860-0), [2862,](#page-2861-0) [2863,](#page-2862-0) [2864,](#page-2863-0) [2865](#page-2864-0), [2866,](#page-2865-0) [2867](#page-2866-0), [2868,](#page-2867-0) [2869](#page-2868-0), [2870,](#page-2869-0) [2871,](#page-2870-0) [2872,](#page-2871-0) [2873](#page-2872-0), [2874,](#page-2873-0) [2875](#page-2874-0), [2876,](#page-2875-0) [2877](#page-2876-0), [2878,](#page-2877-0) [2879,](#page-2878-0) [2880,](#page-2879-0) [2881](#page-2880-0), [2882,](#page-2881-0) [2883](#page-2882-0), [2884](#page-2883-0)

memmove, [2800](#page-2799-0), [2801,](#page-2800-0) [2802,](#page-2801-0) [2803](#page-2802-0), [2804,](#page-2803-0) [2805](#page-2804-0), [2806,](#page-2805-0) [2807](#page-2806-0), [2808,](#page-2807-0) [2809](#page-2808-0), [2810](#page-2809-0), [2811,](#page-2810-0) [2812](#page-2811-0), [2813,](#page-2812-0) [2814,](#page-2813-0) [2815](#page-2814-0), [2816,](#page-2815-0) [2817](#page-2816-0), [2818](#page-2817-0), [2819,](#page-2818-0) [2820](#page-2819-0), [2821,](#page-2820-0) [2822,](#page-2821-0) [2823](#page-2822-0), [2824,](#page-2823-0) [2825](#page-2824-0), [2826](#page-2825-0), [2827,](#page-2826-0) [2828](#page-2827-0), [2829,](#page-2828-0) [2830,](#page-2829-0) [2831](#page-2830-0), [2832,](#page-2831-0) [2833](#page-2832-0), [2834](#page-2833-0), [2835,](#page-2834-0) [2836](#page-2835-0), [2837,](#page-2836-0) [2838,](#page-2837-0) [2839](#page-2838-0), [2840,](#page-2839-0) [2841](#page-2840-0), [2842](#page-2841-0), [2843,](#page-2842-0) [2844](#page-2843-0), [2845,](#page-2844-0) [2846,](#page-2845-0) [2847](#page-2846-0), [2848,](#page-2847-0) [2849](#page-2848-0), [2850](#page-2849-0), [2851,](#page-2850-0) [2852](#page-2851-0), [2853,](#page-2852-0) [2854,](#page-2853-0) [2855](#page-2854-0), [2856,](#page-2855-0) [2857](#page-2856-0), [2858](#page-2857-0), [2859,](#page-2858-0) [2860](#page-2859-0), [2861,](#page-2860-0) [2862,](#page-2861-0) [2863](#page-2862-0), [2864,](#page-2863-0) [2865](#page-2864-0), [2866](#page-2865-0), [2867,](#page-2866-0) [2868](#page-2867-0), [2869,](#page-2868-0) [2870,](#page-2869-0) [2871](#page-2870-0), [2872,](#page-2871-0) [2873](#page-2872-0), [2874](#page-2873-0), [2875,](#page-2874-0) [2876](#page-2875-0), [2877,](#page-2876-0) [2878,](#page-2877-0) [2879](#page-2878-0), [2880,](#page-2879-0) [2881](#page-2880-0), [2882](#page-2881-0), [2883,](#page-2882-0) [2884](#page-2883-0) memory, [2800,](#page-2799-0) [2801](#page-2800-0), [2802,](#page-2801-0) [2803](#page-2802-0), [2804,](#page-2803-0) [2805,](#page-2804-0) [2806](#page-2805-0), [2807,](#page-2806-0) [2808](#page-2807-0), [2809,](#page-2808-0) [2810](#page-2809-0), [2811](#page-2810-0), [2812,](#page-2811-0) [2813](#page-2812-0), [2814,](#page-2813-0) [2815,](#page-2814-0) [2816](#page-2815-0), [2817,](#page-2816-0) [2818](#page-2817-0), [2819](#page-2818-0), [2820,](#page-2819-0) [2821](#page-2820-0), [2822,](#page-2821-0) [2823,](#page-2822-0) [2824](#page-2823-0), [2825,](#page-2824-0) [2826](#page-2825-0), [2827](#page-2826-0), [2828,](#page-2827-0) [2829](#page-2828-0), [2830,](#page-2829-0) [2831,](#page-2830-0) [2832](#page-2831-0), [2833,](#page-2832-0) [2834](#page-2833-0), [2835](#page-2834-0), [2836,](#page-2835-0) [2837](#page-2836-0), [2838,](#page-2837-0) [2839,](#page-2838-0) [2840](#page-2839-0), [2841,](#page-2840-0) [2842](#page-2841-0), [2843](#page-2842-0), [2844,](#page-2843-0) [2845](#page-2844-0), [2846,](#page-2845-0) [2847,](#page-2846-0) [2848](#page-2847-0), [2849,](#page-2848-0) [2850](#page-2849-0), [2851](#page-2850-0), [2852,](#page-2851-0) [2853](#page-2852-0), [2854,](#page-2853-0) [2855,](#page-2854-0) [2856](#page-2855-0), [2857,](#page-2856-0) [2858](#page-2857-0), [2859](#page-2858-0), [2860,](#page-2859-0) [2861](#page-2860-0), [2862,](#page-2861-0) [2863,](#page-2862-0) [2864](#page-2863-0), [2865,](#page-2864-0) [2866](#page-2865-0), [2867](#page-2866-0), [2868,](#page-2867-0) [2869](#page-2868-0), [2870,](#page-2869-0) [2871,](#page-2870-0) [2872](#page-2871-0), [2873,](#page-2872-0) [2874](#page-2873-0), [2875](#page-2874-0), [2876,](#page-2875-0) [2877](#page-2876-0), [2878,](#page-2877-0) [2879,](#page-2878-0) [2880](#page-2879-0), [2881,](#page-2880-0) [2882](#page-2881-0), [2883](#page-2882-0), [2884](#page-2883-0) Memory requirements of messages, [3522](#page-3521-0) memset, [2800,](#page-2799-0) [2801,](#page-2800-0) [2802](#page-2801-0), [2803,](#page-2802-0) [2804,](#page-2803-0) [2805](#page-2804-0), [2806,](#page-2805-0) [2807,](#page-2806-0) [2808](#page-2807-0), [2809,](#page-2808-0) [2810](#page-2809-0), [2811](#page-2810-0), [2812,](#page-2811-0) [2813](#page-2812-0), [2814,](#page-2813-0) [2815,](#page-2814-0) [2816](#page-2815-0), [2817,](#page-2816-0) [2818](#page-2817-0), [2819](#page-2818-0), [2820,](#page-2819-0) [2821](#page-2820-0), [2822,](#page-2821-0) [2823,](#page-2822-0) [2824](#page-2823-0), [2825,](#page-2824-0) [2826](#page-2825-0), [2827](#page-2826-0), [2828,](#page-2827-0) [2829](#page-2828-0), [2830,](#page-2829-0) [2831,](#page-2830-0) [2832](#page-2831-0), [2833,](#page-2832-0) [2834](#page-2833-0), [2835](#page-2834-0), [2836,](#page-2835-0) [2837](#page-2836-0), [2838,](#page-2837-0) [2839,](#page-2838-0) [2840](#page-2839-0), [2841,](#page-2840-0) [2842](#page-2841-0), [2843](#page-2842-0), [2844,](#page-2843-0) [2845](#page-2844-0), [2846,](#page-2845-0) [2847,](#page-2846-0) [2848](#page-2847-0), [2849,](#page-2848-0) [2850](#page-2849-0), [2851](#page-2850-0), [2852,](#page-2851-0) [2853](#page-2852-0), [2854,](#page-2853-0) [2855,](#page-2854-0) [2856](#page-2855-0), [2857,](#page-2856-0) [2858](#page-2857-0), [2859](#page-2858-0), [2860,](#page-2859-0) [2861](#page-2860-0), [2862,](#page-2861-0) [2863,](#page-2862-0) [2864](#page-2863-0), [2865,](#page-2864-0) [2866](#page-2865-0), [2867](#page-2866-0), [2868,](#page-2867-0) [2869](#page-2868-0), [2870,](#page-2869-0) [2871,](#page-2870-0) [2872](#page-2871-0), [2873,](#page-2872-0) [2874](#page-2873-0), [2875](#page-2874-0), [2876,](#page-2875-0) [2877](#page-2876-0), [2878,](#page-2877-0) [2879,](#page-2878-0) [2880](#page-2879-0), [2881,](#page-2880-0) [2882](#page-2881-0), [2883](#page-2882-0), [2884](#page-2883-0) Menu, [4461](#page-4460-0), [4493](#page-4492-0) Add menu entry, [4465](#page-4464-0) application-specific, [4461](#page-4460-0) Assigning help text, [4473](#page-4472-0) Assigning status text, [4473](#page-4472-0) Assigning VBA macro, [4475](#page-4474-0) Configuring, [4460](#page-4459-0) Creating, [4463](#page-4462-0) creating multiple languages, [4467](#page-4466-0) Customized menus, (See Editor) picture-specific, [4461,](#page-4460-0) [4493](#page-4492-0) Placement, [4461](#page-4460-0) Properties, [4461](#page-4460-0) User-defined, [4461](#page-4460-0) Menu bar, [2606](#page-2605-0) ApDiag, [6133](#page-6132-0) WinCC Explorer, [465](#page-464-0)
Menus and toolbars VBScript, [1738](#page-1737-0) MenuToolBarConfig, [5175](#page-5174-0) Message, [357](#page-356-0), [3407,](#page-3406-0) [3445](#page-3444-0), [3611,](#page-3610-0) [6054](#page-6053-0), [7363](#page-7362-0) acknowledge, [396](#page-395-0) Acknowledge, [6629](#page-6628-0) Acknowledgment concept, [6629](#page-6628-0) Acknowledgment Of Messages, [3438](#page-3437-0) Acknowledgment tag, [3458](#page-3457-0) Analog alarm, [357](#page-356-0) Archiving, [3525](#page-3524-0) AS message, [3504](#page-3503-0) Assigning a message group, [3479](#page-3478-0) Collapse, [3639](#page-3638-0) Colors, [3442](#page-3441-0) Configuration, [3414](#page-3413-0) configuring, [357](#page-356-0) Configuring, [3414](#page-3413-0) Configuring a hit list, [3562](#page-3561-0) Configuring a message, [3613](#page-3612-0) Configuring message sequence report at client, [6056](#page-6055-0) Configuring messages, [3422](#page-3421-0) Copy, [3452](#page-3451-0) Create, [3452](#page-3451-0) Creating multiple, [3452](#page-3451-0) Define color of the message statuses, [375](#page-374-0) Delete, [3455](#page-3454-0) Discrete alarm, [357](#page-356-0) Display in runtime, [3609](#page-3608-0) Displaying from several servers, [6054](#page-6053-0) Editing multiple, [3454](#page-3453-0) Emergency acknowledgment of messages, [3589](#page-3588-0) Example of System Info, [5937,](#page-5936-0) [5939](#page-5938-0) Export, [3468,](#page-3467-0) [3518](#page-3517-0) Filter, [3549](#page-3548-0) Hide, [3464](#page-3463-0), [3593](#page-3592-0) Import, [3469,](#page-3468-0) [3513](#page-3512-0), [5778,](#page-5777-0) [5874](#page-5873-0) Information text, [3459](#page-3458-0) Limit monitoring, [367](#page-366-0) Linking to picture, [3463](#page-3462-0) Lock, [3635](#page-3634-0) Locking in Alarm Control, [3635](#page-3634-0) Loop In Alarm, [3463](#page-3462-0) Message block, [6629](#page-6628-0) Message blocks, [3423](#page-3422-0) Message classes, [3430,](#page-3429-0) [3431](#page-3430-0) Message group, [3470,](#page-3469-0) [3471](#page-3470-0) Message number, [3447](#page-3446-0) Message status, [375](#page-374-0) Message system, [3422](#page-3421-0) Message tag, [3455](#page-3454-0)

Message texts, [3459](#page-3458-0), [4369](#page-4368-0) Monitoring limits, [3497](#page-3496-0) Multilingual projects, [4369](#page-4368-0) Next free number, [3420](#page-3419-0) Operating, [6629](#page-6628-0) Parameter, [3447](#page-3446-0) Priorities, [3447](#page-3446-0) Process, [6629](#page-6628-0) Process control, [6629](#page-6628-0) Process value block, [6629](#page-6628-0) Process values in the message text, [3461](#page-3460-0) Properties, [3447](#page-3446-0) Quantity structure, [7363](#page-7362-0) Reload after power failure, [3537](#page-3536-0) Request for Operator Input, [6629](#page-6628-0) Save, [367](#page-366-0) Select, [6631](#page-6630-0) Selecting, [3584](#page-3583-0) Selection, [3623,](#page-3622-0) [3633](#page-3632-0) Shared, [3498](#page-3497-0) Show, [3593](#page-3592-0) Sorting messages, [3552](#page-3551-0), [3590](#page-3589-0) Source, [6629](#page-6628-0) States, [6629](#page-6628-0) Status tag, [3456](#page-3455-0) Status texts, [3440](#page-3439-0) Structure, [6629](#page-6628-0) System block, [6629](#page-6628-0) System blocks, [3424](#page-3423-0) System message class, [3433](#page-3432-0) System messages, [3482,](#page-3481-0) [3485](#page-3484-0) Tag, [3455,](#page-3454-0) [3456](#page-3455-0), [3458,](#page-3457-0) [3477](#page-3476-0) User text block, [6629](#page-6628-0) Visualization in Runtime, [3543](#page-3542-0) Message archive, [3407](#page-3406-0), [3522,](#page-3521-0) [3523](#page-3522-0), [6631,](#page-6630-0) [7156,](#page-7155-0) [7164,](#page-7163-0) [7363](#page-7362-0) Access to the archive database, [3540](#page-3539-0) Access with Visual Basic.NET, [7325](#page-7324-0) AlarmControl, [3535](#page-3534-0) Archive files, [3525](#page-3524-0) Archive partitions, [3523](#page-3522-0) Archive server, [3541](#page-3540-0) Backups, [3530](#page-3529-0), [3532](#page-3531-0), [3533](#page-3532-0) Configuring, [3523,](#page-3522-0) [3525](#page-3524-0) Configuring access using DataConnector, [7305](#page-7304-0) Displaying data, [7166](#page-7165-0) Message archive report, [3538](#page-3537-0) Message server, [3541](#page-3540-0) Output in Runtime, [3534,](#page-3533-0) [3535](#page-3534-0) Quantity structure, [7363](#page-7362-0) Querying archive data, [7156](#page-7155-0), [7164](#page-7163-0) Recordset, [7166](#page-7165-0)

Reloading messages after power failure, [3537](#page-3536-0) Reporting, [4087](#page-4086-0) Segments, [3523,](#page-3522-0) [3525](#page-3524-0) Signature, [3530](#page-3529-0) Message Archive, [7321](#page-7320-0) Access with Visual Basic, [7303](#page-7302-0), [7321](#page-7320-0) Querying archive data, [7321](#page-7320-0) Message archive data Access with Visual Basic.NET, [7325](#page-7324-0) Message behavior, [6634](#page-6633-0) Message bit, [3447](#page-3446-0) Message block, [361,](#page-360-0) [3407](#page-3406-0), [3414,](#page-3413-0) [3545](#page-3544-0), [3547,](#page-3546-0) [3611,](#page-3610-0) [6629](#page-6628-0) Activate display, [377](#page-376-0) Configuring a hit list, [3562](#page-3561-0) Configuring message blocks, [3611,](#page-3610-0) [3615](#page-3614-0) defining, [361](#page-360-0) For message text, [3482](#page-3481-0) l" tag, [3499](#page-3498-0) Message text, [3499](#page-3498-0) Process value block, [361](#page-360-0) Properties, [3428](#page-3427-0) System block, [361](#page-360-0) Use, [3427](#page-3426-0) User text block, [361](#page-360-0) Working with message blocks, [3423](#page-3422-0) Message blocks Editing the layout, [6435](#page-6434-0) Message cause, [6631](#page-6630-0) Message class, [361](#page-360-0), [3407,](#page-3406-0) [3430](#page-3429-0), [3611](#page-3610-0) Add, [3431](#page-3430-0) Adding message type, [3435](#page-3434-0) configuring, [3611](#page-3610-0) Configuring, [3432](#page-3431-0) Create copy, [3432](#page-3431-0) defining, [361](#page-360-0) Export, [3468](#page-3467-0) Removing, [3433](#page-3432-0) Message classes, [6431](#page-6430-0) Message classes on OPC A&E servers, [7048](#page-7047-0), [7266](#page-7265-0) Message configuration, [6431,](#page-6430-0) [6461](#page-6460-0) Configuring in the PCS 7 environment, [6411](#page-6410-0) Message event, [3407,](#page-3406-0) [3522](#page-3521-0) Message filters, [6437](#page-6436-0), [6441](#page-6440-0) Message group, [3407](#page-3406-0), [3470,](#page-3469-0) [3471](#page-3470-0) Assigning a message, [3479](#page-3478-0) Assigning a message group, [3480](#page-3479-0) Assigning a new message, [3480](#page-3479-0) Create, [3472](#page-3471-0) Delete, [3481](#page-3480-0) Hide, [3477](#page-3476-0) Message class, [3430](#page-3429-0)

Properties, [3472](#page-3471-0) Removing a message, [3480](#page-3479-0) Status tag, [3474](#page-3473-0) Tag, [3472,](#page-3471-0) [3474,](#page-3473-0) [3476](#page-3475-0) Message line, [3407,](#page-3406-0) [3543](#page-3542-0), [3547,](#page-3546-0) [3615](#page-3614-0), [6437](#page-6436-0), [6599](#page-6598-0) Adapting, [6442](#page-6441-0) Content, [6631](#page-6630-0) Message list, [396,](#page-395-0) [3407](#page-3406-0), [3543](#page-3542-0), [3609,](#page-3608-0) [6635](#page-6634-0) Output, [4088](#page-4087-0) Reporting, [4087](#page-4086-0) Message lists, [6628,](#page-6627-0) [6631,](#page-6630-0) [6635](#page-6634-0) Operating, [6631](#page-6630-0) Message pages, [6437](#page-6436-0) Sorting, [6437](#page-6436-0) Message priority, [6431](#page-6430-0) Message procedure, [3407](#page-3406-0) Message selection Acknowledged alarm list, [6631](#page-6630-0) Incoming alarm list, [6631](#page-6630-0) Journal list, [6631](#page-6630-0) Operation list, [6631](#page-6630-0) Outgoing alarm list, [6631](#page-6630-0) Process alarm list, [6631](#page-6630-0) Message sequence report, [3407,](#page-3406-0) [4032](#page-4031-0), [4087,](#page-4086-0) [6056](#page-6055-0) Create, [4092](#page-4091-0) Creating print jobs, [4089](#page-4088-0) Creating tables, [4325](#page-4324-0) Line layouts, (See Line layout) Output options, [4327](#page-4326-0) Message server, [3541](#page-3540-0) Message status, [364](#page-363-0), [375,](#page-374-0) [3407](#page-3406-0) Came In, [3440](#page-3439-0) Message system, [358](#page-357-0), [3407,](#page-3406-0) [3414](#page-3413-0), [6628,](#page-6627-0) [7363](#page-7362-0) Alarm Logging, [358](#page-357-0) Alarm Logging Runtime, [358](#page-357-0) Configuring, [3422](#page-3421-0) Quantity structure, [7363](#page-7362-0) Message tag, [3407,](#page-3406-0) [3447](#page-3446-0), [3455](#page-3454-0) Message text, [3459,](#page-3458-0) [5937](#page-5936-0) Inserting process values, [3461](#page-3460-0) Message type, [3407,](#page-3406-0) [3434](#page-3433-0), [3611](#page-3610-0) Acknowledging messages, [3438](#page-3437-0) Add, [3435](#page-3434-0) Changing properties, [3437](#page-3436-0) Colors, [3442](#page-3441-0) Configuring status texts, [3440](#page-3439-0) Configuring the message type, [3611](#page-3610-0) Create copy, [3436](#page-3435-0) Delete, [3445](#page-3444-0) Export, [3468](#page-3467-0) Message types on OPC A&E servers, [7048](#page-7047-0), [7266](#page-7265-0)

Message window, [3407](#page-3406-0), [3414,](#page-3413-0) [3543](#page-3542-0), [3547](#page-3546-0) Filter, [3549](#page-3548-0) Selection, [3549](#page-3548-0) Sorting, [3552](#page-3551-0) Status texts, [3440](#page-3439-0) Message Window, [6631](#page-6630-0) MessageBlock object, [1944](#page-1943-0) MessageColumn object, [1945](#page-1944-0) Messages Editing multiple messages at the same time, [3418](#page-3417-0) Filtering, [3418](#page-3417-0) Finding, [3418](#page-3417-0) Limit monitoring, [3501](#page-3500-0) Lock, [6625](#page-6624-0) Memory requirements, [3522](#page-3521-0) Selection criteria in RT, [6631](#page-6630-0) Unlock, [6625](#page-6624-0) Methods, [2451](#page-2450-0), [2452,](#page-2451-0) [2453](#page-2452-0), [2454,](#page-2453-0) [2455](#page-2454-0), [2456,](#page-2455-0) [2457,](#page-2456-0) [2458](#page-2457-0), [2459,](#page-2458-0) [2460](#page-2459-0), [2461](#page-2460-0), [2462,](#page-2461-0) [2463](#page-2462-0), [2464,](#page-2463-0) [2465,](#page-2464-0) [2466](#page-2465-0), [2467,](#page-2466-0) [2468](#page-2467-0), [2469](#page-2468-0), [2470,](#page-2469-0) [2471](#page-2470-0), [2472,](#page-2471-0) [2473,](#page-2472-0) [2474](#page-2473-0), [2476,](#page-2475-0) [2477](#page-2476-0), [2478](#page-2477-0), [2479,](#page-2478-0) [2480](#page-2479-0), [2481,](#page-2480-0) [2482,](#page-2481-0) [2483](#page-2482-0), [2485,](#page-2484-0) [2486](#page-2485-0), [2487](#page-2486-0), [2488,](#page-2487-0) [2489](#page-2488-0), [2490,](#page-2489-0) [2492,](#page-2491-0) [2493](#page-2492-0), [2494,](#page-2493-0) [2495](#page-2494-0), [2496](#page-2495-0), [2497,](#page-2496-0) [2499](#page-2498-0), [2500,](#page-2499-0) [2501,](#page-2500-0) [2502](#page-2501-0), [2504,](#page-2503-0) [2506](#page-2505-0), [2507](#page-2506-0), [2510,](#page-2509-0) [2511](#page-2510-0), [2512,](#page-2511-0) [2513,](#page-2512-0) [2514](#page-2513-0), [2515,](#page-2514-0) [2516](#page-2515-0), [2517](#page-2516-0), [2518,](#page-2517-0) [2522](#page-2521-0), [2532,](#page-2531-0) [2533,](#page-2532-0) [2534](#page-2533-0), [2535,](#page-2534-0) [2536](#page-2535-0), [2537](#page-2536-0), [2538,](#page-2537-0) [2539](#page-2538-0), [2540,](#page-2539-0) [2541,](#page-2540-0) [2542](#page-2541-0), [2543,](#page-2542-0) [2544](#page-2543-0), [2545](#page-2544-0), [2546,](#page-2545-0) [2547](#page-2546-0), [2548,](#page-2547-0) [2549,](#page-2548-0) [2553](#page-2552-0), [2554,](#page-2553-0) [2555](#page-2554-0), [2556](#page-2555-0), [4582](#page-4581-0) Activate, [4622](#page-4621-0) Add, [4623](#page-4622-0) Add (AnalogResultInfos Listing), [4623](#page-4622-0) Add (CustomToolbars Listing), [4625](#page-4624-0) Add (Documents Listing), [4627](#page-4626-0) Add (GroupedObjects), [4628](#page-4627-0) Add (TagTriggers Listing), [4629](#page-4628-0) Add (Views Listing), [4630](#page-4629-0) AddAction, [4631](#page-4630-0) AddActiveXControl, [4632](#page-4631-0) AddFolder, [4635](#page-4634-0) AddFromClipboard, [4636](#page-4635-0) AddHMIObject, [4637](#page-4636-0) AddItem, [4639](#page-4638-0) AddOLEObject, [4634,](#page-4633-0) [4640,](#page-4639-0) [4642](#page-4641-0) AlignBottom, [4643](#page-4642-0) AlignLeft, [4644](#page-4643-0) AlignRight, [4645](#page-4644-0) AlignTop, [4646](#page-4645-0) ArrangeMinimizedWindows, [4647](#page-4646-0) BackwardOneLevel, [4648](#page-4647-0) BringToFront, [4649](#page-4648-0) CascadeWindows, [4650](#page-4649-0) CenterHorizontally, [4651](#page-4650-0)

CenterVertically, [4652](#page-4651-0) CheckSyntax, [4653](#page-4652-0) Close, [4654](#page-4653-0) CloseAll, [4655](#page-4654-0) ConvertToScript, [4656](#page-4655-0) ConvertToVBScript, [4657](#page-4656-0) CopySelection, [4658](#page-4657-0) CopyToClipboard, [4660](#page-4659-0) CreateCustomizedObject, [4661](#page-4660-0) CreateDynamic, [4663](#page-4662-0) CreateGroup, [4665](#page-4664-0) Delete, [4666](#page-4665-0) DeleteAll, [4667](#page-4666-0) DeleteDynamic, [4668](#page-4667-0) Destroy, [4670](#page-4669-0) DuplicateSelection, [4671](#page-4670-0) EvenlySpaceHorizontally, [4672](#page-4671-0) EvenlySpaceVertically, [4673](#page-4672-0) Export, [4675](#page-4674-0) Find, [4676](#page-4675-0) FindByDisplayName, [4677](#page-4676-0) FlipHorizontally, [4679](#page-4678-0) FlipVertically, [4680](#page-4679-0) ForwardOneLevel, [4681](#page-4680-0) GetDeclutterObjectSize, [4682](#page-4681-0) GetItemByPath, [4683](#page-4682-0) InsertFromMenuItem, [4684](#page-4683-0) InsertMenu, [4686](#page-4685-0) InsertMenuItem, [4688](#page-4687-0) InsertSeparator, [4689](#page-4688-0) InsertSubmenu, [4690](#page-4689-0) InsertToolbarItem, [4692](#page-4691-0) IsCSLayerVisible, [4693](#page-4692-0) IsRTLayerVisible, [4694](#page-4693-0) Item, [2505](#page-2504-0), [4695](#page-4694-0) ItemByLcid, [4697](#page-4696-0) LoadDefaultConfig, [4699](#page-4698-0) MoveOneLayerDown, [4699](#page-4698-0) MoveOneLayerUp, [4700](#page-4699-0) MoveSelection, [4701](#page-4700-0) Open, [4703](#page-4702-0) Overview, [4582](#page-4581-0) PasteClipboard, [4704](#page-4703-0) PrintDocument, [4705](#page-4704-0) PrintProjectDocumentation, [4706](#page-4705-0) Remove, [4706](#page-4705-0) Rotate, [4708](#page-4707-0) SameHeight, [4710](#page-4709-0) SameWidth, [4712](#page-4711-0) SameWidthAndHeight, [4713](#page-4712-0) Save, [4715](#page-4714-0) SaveAll, [4715](#page-4714-0)

SaveAs, [4716](#page-4715-0) SaveDefaultConfig, [4717](#page-4716-0) SelectAll, [4718](#page-4717-0) SendToBack, [4719](#page-4718-0) SetCSLayerVisible, [4721](#page-4720-0) SetDeclutterObjectSize, [4722](#page-4721-0) SetOpenContext, [4722](#page-4721-0) SetRTLayerVisible, [4723](#page-4722-0) ShowPropertiesDialog, [4724](#page-4723-0) ShowSymbolLibraryDialog, [4725](#page-4724-0) ShowTagDialog, [4726](#page-4725-0) TileWindowsHorizontally, [4726](#page-4725-0) TileWindowsVertically, [4727](#page-4726-0) Ungroup, [4728](#page-4727-0) Methods in VBS ActivateDynamic, [2448](#page-2447-0) Create, [2452](#page-2451-0) DeactivateDynamic, [2453](#page-2452-0) Methods:Activate, [2447](#page-2446-0) Methods:Add, [2449](#page-2448-0) Methods:Read, [2518](#page-2517-0) Methods:Refresh, [2523](#page-2522-0) Methods:Remove, [2524](#page-2523-0) Methods:RemoveAll, [2527](#page-2526-0) Methods:Restore, [2529](#page-2528-0) Methods:ShowSystemOverlay, [2544](#page-2543-0) Methods:Stop, [2547](#page-2546-0) Methods:Trace, [2548](#page-2547-0) Methods:Write, [2550](#page-2549-0) Microsoft Message Queuing, [63,](#page-62-0) [107](#page-106-0) MSMQ Server, [63,](#page-62-0) [107](#page-106-0) Microsoft Script Debugger, [1808](#page-1807-0) Microsoft SQL Server, [85](#page-84-0) Microsoft SQL Server 2014, [38](#page-37-0), [39](#page-38-0), [73](#page-72-0) Microsoft SQL Server, [52](#page-51-0) Migration, [105](#page-104-0) Cancelation, [444](#page-443-0) Client project, [429](#page-428-0) Clients, [429](#page-428-0) Converting project data, [418](#page-417-0) Diagnostics, [444](#page-443-0) Diagnostics Files, [444](#page-443-0) Error Messages, [444](#page-443-0) Migrating WinCC projects as of V7.0, [426](#page-425-0) Multi-user project, [429](#page-428-0) Ongoing operation, [433](#page-432-0) Redundancy, [433](#page-432-0) Redundant system, [433](#page-432-0) Requirements, [424](#page-423-0) Runtime, [433](#page-432-0) Minimum, [3925](#page-3924-0), [3961](#page-3960-0)

Mitsubishi Ethernet, [5690](#page-5689-0) Address types, [5698](#page-5697-0) Channel units, [5691,](#page-5690-0) [5692](#page-5691-0), [5694,](#page-5693-0) [5695](#page-5694-0), [5697](#page-5696-0) Configuring a tag, [5691,](#page-5690-0) [5698](#page-5697-0), [5700](#page-5699-0) Configuring connections, [5691](#page-5690-0), [5692,](#page-5691-0) [5694](#page-5693-0), [5695,](#page-5694-0) [5697](#page-5696-0) Data types, [5690,](#page-5689-0) [5698](#page-5697-0) Information on communication, [101](#page-100-0) Supported controllers, [5691](#page-5690-0) Tag, [5700](#page-5699-0) Mixed configuration, [6018](#page-6017-0) mktime, [2800](#page-2799-0), [2801](#page-2800-0), [2802,](#page-2801-0) [2803,](#page-2802-0) [2804,](#page-2803-0) [2805,](#page-2804-0) [2806,](#page-2805-0) [2807,](#page-2806-0) [2808](#page-2807-0), [2809,](#page-2808-0) [2810](#page-2809-0), [2811](#page-2810-0), [2812,](#page-2811-0) [2813](#page-2812-0), [2814,](#page-2813-0) [2815,](#page-2814-0) [2816](#page-2815-0), [2817,](#page-2816-0) [2818](#page-2817-0), [2819](#page-2818-0), [2820,](#page-2819-0) [2821](#page-2820-0), [2822,](#page-2821-0) [2823,](#page-2822-0) [2824](#page-2823-0), [2825,](#page-2824-0) [2826](#page-2825-0), [2827](#page-2826-0), [2828,](#page-2827-0) [2829](#page-2828-0), [2830,](#page-2829-0) [2831,](#page-2830-0) [2832](#page-2831-0), [2833,](#page-2832-0) [2834](#page-2833-0), [2835](#page-2834-0), [2836,](#page-2835-0) [2837](#page-2836-0), [2838,](#page-2837-0) [2839,](#page-2838-0) [2840](#page-2839-0), [2841,](#page-2840-0) [2842](#page-2841-0), [2843](#page-2842-0), [2844,](#page-2843-0) [2845](#page-2844-0), [2846,](#page-2845-0) [2847,](#page-2846-0) [2848](#page-2847-0), [2849,](#page-2848-0) [2850](#page-2849-0), [2851](#page-2850-0), [2852,](#page-2851-0) [2853](#page-2852-0), [2854,](#page-2853-0) [2855,](#page-2854-0) [2856](#page-2855-0), [2857,](#page-2856-0) [2858](#page-2857-0), [2859](#page-2858-0), [2860,](#page-2859-0) [2861](#page-2860-0), [2862,](#page-2861-0) [2863,](#page-2862-0) [2864](#page-2863-0), [2865,](#page-2864-0) [2866](#page-2865-0), [2867](#page-2866-0), [2868,](#page-2867-0) [2869](#page-2868-0), [2870,](#page-2869-0) [2871,](#page-2870-0) [2872](#page-2871-0), [2873,](#page-2872-0) [2874](#page-2873-0), [2875](#page-2874-0), [2876,](#page-2875-0) [2877](#page-2876-0), [2878,](#page-2877-0) [2879,](#page-2878-0) [2880](#page-2879-0), [2881,](#page-2880-0) [2882](#page-2881-0), [2883](#page-2882-0), [2884](#page-2883-0) modf, [2800](#page-2799-0), [2801,](#page-2800-0) [2802](#page-2801-0), [2803,](#page-2802-0) [2804](#page-2803-0), [2805,](#page-2804-0) [2806](#page-2805-0), [2807,](#page-2806-0) [2808](#page-2807-0), [2809,](#page-2808-0) [2810](#page-2809-0), [2811](#page-2810-0), [2812,](#page-2811-0) [2813](#page-2812-0), [2814,](#page-2813-0) [2815,](#page-2814-0) [2816](#page-2815-0), [2817,](#page-2816-0) [2818](#page-2817-0), [2819](#page-2818-0), [2820,](#page-2819-0) [2821](#page-2820-0), [2822,](#page-2821-0) [2823,](#page-2822-0) [2824](#page-2823-0), [2825,](#page-2824-0) [2826](#page-2825-0), [2827](#page-2826-0), [2828,](#page-2827-0) [2829](#page-2828-0), [2830,](#page-2829-0) [2831,](#page-2830-0) [2832](#page-2831-0), [2833,](#page-2832-0) [2834](#page-2833-0), [2835](#page-2834-0), [2836,](#page-2835-0) [2837](#page-2836-0), [2838,](#page-2837-0) [2839,](#page-2838-0) [2840](#page-2839-0), [2841,](#page-2840-0) [2842](#page-2841-0), [2843](#page-2842-0), [2844,](#page-2843-0) [2845](#page-2844-0), [2846,](#page-2845-0) [2847,](#page-2846-0) [2848](#page-2847-0), [2849,](#page-2848-0) [2850](#page-2849-0), [2851](#page-2850-0), [2852,](#page-2851-0) [2853](#page-2852-0), [2854,](#page-2853-0) [2855,](#page-2854-0) [2856](#page-2855-0), [2857,](#page-2856-0) [2858](#page-2857-0), [2859](#page-2858-0), [2860,](#page-2859-0) [2861](#page-2860-0), [2862,](#page-2861-0) [2863,](#page-2862-0) [2864](#page-2863-0), [2865,](#page-2864-0) [2866](#page-2865-0), [2867](#page-2866-0), [2868,](#page-2867-0) [2869](#page-2868-0), [2870,](#page-2869-0) [2871,](#page-2870-0) [2872](#page-2871-0), [2873,](#page-2872-0) [2874](#page-2873-0), [2875](#page-2874-0), [2876,](#page-2875-0) [2877](#page-2876-0), [2878,](#page-2877-0) [2879,](#page-2878-0) [2880](#page-2879-0), [2881,](#page-2880-0) [2882](#page-2881-0), [2883](#page-2882-0), [2884](#page-2883-0) Modifications Loading, [6407](#page-6406-0) Modify Dynamic integration, [6568](#page-6567-0) Entry point picture, [6581](#page-6580-0) Loop display, [6452](#page-6451-0) Monitor configuration, [6430](#page-6429-0) Process window layout, [6452](#page-6451-0) selected areas, [3421](#page-3420-0) Server assignment, [6447](#page-6446-0) Trend group display, [6456](#page-6455-0) Module, [1761](#page-1760-0), [1765](#page-1764-0) Adding information, [1771](#page-1770-0) Create, [1765](#page-1764-0) Dialog "Info", [1771](#page-1770-0), [1773](#page-1772-0) Editing, [1761](#page-1760-0) Name, [1761](#page-1760-0) Protecting with a Password, [1773](#page-1772-0) Save, [1774](#page-1773-0)

Module:Renaming, [1776](#page-1775-0) Monitor configuration Modify, [6430](#page-6429-0) Monitor keyboard, [635,](#page-634-0) [1333](#page-1332-0) Configuring, [1334](#page-1333-0) Operating, [1336](#page-1335-0) Monitoring, [6587,](#page-6586-0) [6615](#page-6614-0), [6655](#page-6654-0) Monitoring event, [3407](#page-3406-0) Motor, [6586](#page-6585-0) Mouse pointer, [635](#page-634-0) Mouseless operation, [1338,](#page-1337-0) [1339](#page-1338-0), [1341](#page-1340-0) MoveAxis, [2507](#page-2506-0) MoveRuler, [2507](#page-2506-0) MoveToFirst, [2510](#page-2509-0) MoveToFirstLine, [2510](#page-2509-0) MoveToFirstPage, [2510](#page-2509-0) MoveToLast, [2511](#page-2510-0) MoveToLastLine, [2511](#page-2510-0) MoveToLastPage, [2512](#page-2511-0) MoveToNext, [2512](#page-2511-0) MoveToNextLine, [2512](#page-2511-0) MoveToNextPage, [2513](#page-2512-0) MoveToPrevious, [2513](#page-2512-0) MoveToPreviousLine, [2514](#page-2513-0) MoveToPreviousPage, [2514](#page-2513-0) MPI, [222,](#page-221-0) [226](#page-225-0) MPI channel unit, [5789](#page-5788-0) MQTT protocol, [7107](#page-7106-0) MS Message Queuing, [63](#page-62-0), [107](#page-106-0) MS OLE DB, [7147](#page-7146-0) MSMQ Server, [63,](#page-62-0) [107](#page-106-0) Multilanguage, [82](#page-81-0) Installation, [82](#page-81-0) MultiLineEdit object, [4850](#page-4849-0) Multilingualism Configuring, [4341](#page-4340-0) Editing texts, [4359](#page-4358-0) Example configurations, [4391,](#page-4390-0) [4392](#page-4391-0), [4396](#page-4395-0) Exporting texts, (See Text Distributor) Graphics Designer, [4371](#page-4370-0), [4375](#page-4374-0) Importing texts, (See Text Distributor) Language combinations, [4332](#page-4331-0) Operating system languages, [4342](#page-4341-0) Supported languages, [4332](#page-4331-0) Text Distributor, (See Text Distributor) Translating text, [4359](#page-4358-0) User archives, [6272](#page-6271-0) Multiple languages Alarm Logging, [4369](#page-4368-0), [4386](#page-4385-0) Configuring, [4336](#page-4335-0) Configuring text list, [4377](#page-4376-0) Date and time settings, [4386](#page-4385-0)

Editors, [4338,](#page-4337-0) [4343](#page-4342-0) Example configurations, [4392,](#page-4391-0) [4394](#page-4393-0) Exporting files, [4353,](#page-4352-0) [4354,](#page-4353-0) [4355](#page-4354-0), [4357,](#page-4356-0) [4358](#page-4357-0) Fonts, [4345,](#page-4344-0) [4347](#page-4346-0) Graphics Designer, [4372](#page-4371-0), [4373,](#page-4372-0) [4386](#page-4385-0) Language combinations, [4336](#page-4335-0) Language terms, [4333](#page-4332-0) Layouts, [4379,](#page-4378-0) [4380](#page-4379-0) Operating system languages, [4333](#page-4332-0) Project documentation, [4379](#page-4378-0), [4385](#page-4384-0) Report Designer, [4386](#page-4385-0) Runtime documentation, [4379](#page-4378-0), [4386](#page-4385-0) Runtime languages, [4333,](#page-4332-0) [4388](#page-4387-0), [4389,](#page-4388-0) [4390](#page-4389-0) Text Library, (See Text Library) WinCC languages, [4333,](#page-4332-0) [4343](#page-4342-0) Multiple row text, [933](#page-932-0) Multiple row text object, [1084,](#page-1083-0) [1138](#page-1137-0) Multiple selection, [936](#page-935-0), [938](#page-937-0) Multiple-station system, [6013](#page-6012-0) Multitouch, [1316](#page-1315-0), [1317](#page-1316-0) Two-hand operation, [1316](#page-1315-0) Multiuser engineering, [550](#page-549-0), [5532](#page-5531-0) Multi-user project, [429](#page-428-0), [3656](#page-3655-0), [6024,](#page-6023-0) (See Project) creating, [6024](#page-6023-0) Migration, [429](#page-428-0) Multi-user system, [537](#page-536-0), [541,](#page-540-0) [5943](#page-5942-0), [6020,](#page-6019-0) [7360](#page-7359-0) Configuration limits, [7360](#page-7359-0) Configuring, [6022](#page-6021-0) Configuring client, [6033](#page-6032-0) Load Online Changes, [567](#page-566-0) Runtime, [639,](#page-638-0) [647](#page-646-0) Startup list, [598](#page-597-0) Time settings, [556](#page-555-0) Use of channel, [5943](#page-5942-0) Multi-VGA, [6477](#page-6476-0)

#### **N**

Named Connections channel unit, [5792](#page-5791-0) Configuring the connection, [5793](#page-5792-0) Names, [1816](#page-1815-0) Names:of actions in VBScript Files, [1816](#page-1815-0) NAT router, [5636](#page-5635-0) Navigation Area, [3702](#page-3701-0) Navigation area, [681](#page-680-0), [684,](#page-683-0) [3416](#page-3415-0), [6260](#page-6259-0) Navigation bar, [681](#page-680-0), [3416](#page-3415-0) Navigation window, [763](#page-762-0), [766](#page-765-0) Identification of actions in the navigation window, [2641](#page-2640-0) Tag Logging, [3700](#page-3699-0) WinCC Explorer, [463](#page-462-0), [471](#page-470-0)

Netware, [82](#page-81-0) Novell Netware client, [82](#page-81-0) Network, [5565](#page-5564-0), [6067](#page-6066-0) Router, [6067](#page-6066-0) Subnet, [6067](#page-6066-0) Network adapter, [86](#page-85-0) Energy-saving mode, [86](#page-85-0) Network client, [82](#page-81-0) Network connection, [86](#page-85-0) Speed, [86](#page-85-0) Network drive, [86](#page-85-0) Network engineering, [86](#page-85-0) Access via RAS, [86](#page-85-0) DHCP server, [86](#page-85-0) IP address, [86](#page-85-0) ISDN router, [86](#page-85-0) Network adapter, [86](#page-85-0) Network client, [82](#page-81-0) Network server, [86](#page-85-0) Notebook, [86](#page-85-0) Novell client software, [82](#page-81-0) Supported network protocols, [86](#page-85-0) TCP/IP protocol, [86](#page-85-0) WinCC in multiple domains, [86](#page-85-0) WinCC within a domain, [86](#page-85-0) Network entry jump, [5552,](#page-5551-0) [5553](#page-5552-0) Configuring, [5553](#page-5552-0) Network protocol, [86](#page-85-0) Supported network protocols, [86](#page-85-0) TCP/IP, [86](#page-85-0) Network return, [5556](#page-5555-0) Network server, [86](#page-85-0) New, [1765](#page-1764-0), [1781](#page-1780-0) Compressed archive, [3709](#page-3708-0) Connection, [723](#page-722-0) Internal tag, [726](#page-725-0) Procedure, [1765](#page-1764-0) Process value archive, [3707](#page-3706-0) Tag group, [736](#page-735-0) User archive, [6262](#page-6261-0) View, [6273](#page-6272-0) New connection, [5605](#page-5604-0), [7189](#page-7188-0) New measuring point create, [6579](#page-6578-0) New user, [6994](#page-6993-0), [7213](#page-7212-0) New value message, [3407](#page-3406-0) New:Action, [1781](#page-1780-0) NextColumn, [2514](#page-2513-0) NextTrend, [2515](#page-2514-0) NibbleSelect property, [5182](#page-5181-0) Non-existing tag, [4020](#page-4019-0) Notebook, [86](#page-85-0)

Notes, [79](#page-78-0) For operation, [79](#page-78-0) Novell Netware client, [82](#page-81-0) Numeric value, [6655](#page-6654-0) Numerical tag type, [5571](#page-5570-0) Linear scaling, [5571](#page-5570-0)

# **O**

Object, [241](#page-240-0), [242,](#page-241-0) [246](#page-245-0), [331](#page-330-0), [924,](#page-923-0) [4162](#page-4161-0) Application window, [1045](#page-1044-0) Basic dynamic operations, [956,](#page-955-0) [957](#page-956-0), [959,](#page-958-0) [961,](#page-960-0) [967](#page-966-0), [968,](#page-967-0) [970,](#page-969-0) [976](#page-975-0), [979](#page-978-0) Basic static operations, [928,](#page-927-0) [929](#page-928-0), [935](#page-934-0), [938,](#page-937-0) [940](#page-939-0), [942](#page-941-0), [943,](#page-942-0) [945,](#page-944-0) [946](#page-945-0), [947,](#page-946-0) [948,](#page-947-0) [949](#page-948-0), [950,](#page-949-0) [951,](#page-950-0) [953](#page-952-0) Central color palette, (See Color palette) Characteristics, (See Object property) Color palette, (See Color palette) Combined objects, [924](#page-923-0), [1203](#page-1202-0) Configuring operator authorizations, [1046](#page-1045-0) Configuring the object selection, [769](#page-768-0) Coordinate systems, [785](#page-784-0), [4163](#page-4162-0) Copying, [858](#page-857-0), [859](#page-858-0), [4167](#page-4166-0) Customized objects, (See Customized object) Dynamic objects, [241,](#page-240-0) (See Dynamic object) Editing in the page layout editor, [4167](#page-4166-0) Exporting, [848](#page-847-0) Global design, [587](#page-586-0), [592](#page-591-0) I/O field, [377,](#page-376-0) [387](#page-386-0) In faceplate types, [863](#page-862-0) Inserting, [245](#page-244-0) Layout objects, [4151](#page-4150-0), [4237](#page-4236-0) Library objects, (See Library) Linking, [953](#page-952-0), [976](#page-975-0), [4179](#page-4178-0) Mouseless operation, (See Mouseless operation) Multiple selection, [936](#page-935-0), [938](#page-937-0), [942](#page-941-0) Multiple selections, [4169](#page-4168-0), [4171,](#page-4170-0) [4172](#page-4171-0), [4174](#page-4173-0) Object name, [929,](#page-928-0) [933](#page-932-0), [4182](#page-4181-0) Object palette, [4129](#page-4128-0) Object types, [926](#page-925-0) Operable objects, [241](#page-240-0) Origin, [783](#page-782-0) Pasting, [4166](#page-4165-0) Picture window, [1045](#page-1044-0) Positioning, [940](#page-939-0), [4167](#page-4166-0) Project documentation, (See Project documentation) Project name, [340](#page-339-0) Properties, (See Object property) Rectangle surrounding the object, [787](#page-786-0), [940,](#page-939-0) [4165](#page-4164-0) Rotate, [1043](#page-1042-0)

Runtime documentation, (See Runtime documentation) Scale, [384](#page-383-0) Selection marks, [787,](#page-786-0) [4165](#page-4164-0) Setting transparency, [1049](#page-1048-0) Settings in the Graphics Designer, [823,](#page-822-0) [829,](#page-828-0) [831](#page-830-0), [833](#page-832-0) Slider object, [377,](#page-376-0) [382](#page-381-0) Smart objects, [245,](#page-244-0) (See Smart object) Standard objects, [245](#page-244-0), (See Standard object) Static objects, [241](#page-240-0), [331](#page-330-0), (See Static object) Static text, [251](#page-250-0) System objects, (See System object) Tag table, [336](#page-335-0) Tube objects, (See Tube object) Use in faceplate types, [869](#page-868-0), [880,](#page-879-0) [884](#page-883-0) WinCC AlarmControl, [377](#page-376-0) WinCC OnlineTableControl, [305,](#page-304-0) [313](#page-312-0) WinCC OnlineTrendControl, [305,](#page-304-0) [306](#page-305-0) Windows objects, [245](#page-244-0), (See Windows object) Object model, [4582](#page-4581-0) Lists, [1827](#page-1826-0) Methods, [2446](#page-2445-0) Objects, [1827](#page-1826-0) Object model:Properties, [2020](#page-2019-0) Object names, [1816](#page-1815-0) Object OLL, (See Graphic OLL) Object palette, [245,](#page-244-0) [797](#page-796-0), [4129](#page-4128-0) Changing the default settings of object types, [926](#page-925-0) Configuring control selection, [771,](#page-770-0) [1255](#page-1254-0) Configuring the object selection, [769](#page-768-0) Controls, [245](#page-244-0) Object groups, [805,](#page-804-0) [808](#page-807-0), [924](#page-923-0) Smart objects, [245,](#page-244-0) [1084](#page-1083-0) Standard objects, [245](#page-244-0), [1049](#page-1048-0) Windows objects, [245](#page-244-0) Object Properties, [256,](#page-255-0) [260](#page-259-0), [382,](#page-381-0) [384](#page-383-0) Print margin, [332](#page-331-0) Object Properties dialog, [336](#page-335-0) Object property, [989](#page-988-0), [4174](#page-4173-0) "Object Properties" window, [990](#page-989-0), [992,](#page-991-0) [995](#page-994-0), [1004](#page-1003-0), [1009,](#page-1008-0) [4174](#page-4173-0), [4175,](#page-4174-0) [4176](#page-4175-0), [4177,](#page-4176-0) [4179](#page-4178-0) Attributes, [1004](#page-1003-0), [1007,](#page-1006-0) (See Attribute) Changing attributes, [4180](#page-4179-0) Dynamization, (See Attribute) Events, [995](#page-994-0) Property groups, (See Property group) Transferring, [4181](#page-4180-0) Object property:Faceplate type, [866](#page-865-0) Object templates Creating, [6562](#page-6561-0) Export, [6565](#page-6564-0)

Object type, [6568](#page-6567-0) Changing default settings, [926](#page-925-0) Configuration dialog, [1197](#page-1196-0) Global design, [587](#page-586-0) Object name, [929,](#page-928-0) [933](#page-932-0) Property groups, (See Property group) Settings, [823](#page-822-0) Object Type, [6564](#page-6563-0) Object Types Controls, [1939](#page-1938-0) Customized object, [2017](#page-2016-0) Object Types:Group, [2019](#page-2018-0) Objects, [4582](#page-4581-0) 3DBarGraph, [4730](#page-4729-0) ActiveX control, [4736](#page-4735-0) AnalogResultInfo, [4743](#page-4742-0) ApplicationWindow, [4747](#page-4746-0) BarGraph, [4750](#page-4749-0) BinaryResultInfo, [4754](#page-4753-0) BitResultInfo, [4755](#page-4754-0) Button, [4756](#page-4755-0) CheckBox, [4760](#page-4759-0) Circle, [4763](#page-4762-0) CircularArc, [4766](#page-4765-0) ConnectorPoints (Listing), [4771](#page-4770-0) CustomizedObject, [4773](#page-4772-0) DataLanguage, [4776](#page-4775-0) DestLink, [4780](#page-4779-0) DirectConnection, [4782](#page-4781-0) Document, [4784](#page-4783-0) DynamicDialog, [4790](#page-4789-0) Ellipse, [4792](#page-4791-0) EllipseArc, [4795](#page-4794-0) EllipseSegment, [4798](#page-4797-0) Event, [4801](#page-4800-0) FolderItem, [4807](#page-4806-0) GraphicObject, [4810](#page-4809-0) Group, [4813](#page-4812-0) GroupDisplay, [4815](#page-4814-0) HMIObject, [4822](#page-4821-0) IOField, [4826](#page-4825-0) LanguageFont, [4830](#page-4829-0) LanguageText, [4833](#page-4832-0) Layer, [4835](#page-4834-0) Line, [4838](#page-4837-0) Menu, [4843](#page-4842-0) MenuItem, [4847](#page-4846-0) objConnection, [4853](#page-4852-0) OLEObject, [4857](#page-4856-0) OptionGroup, [4859](#page-4858-0) Overview, [4582](#page-4581-0) PictureWindow, [4863](#page-4862-0)

PieSegment, [4866](#page-4865-0) Polygon, [4869](#page-4868-0) PolyLine, [4872](#page-4871-0) Property, [4876](#page-4875-0) QualityCodeStateValue, [4878](#page-4877-0) Rectangle, [4883](#page-4882-0) RoundButton, [4885](#page-4884-0) RoundRectangle, [4889](#page-4888-0) ScriptInfo, [4892](#page-4891-0) Slider, [4896](#page-4895-0) SourceLink, [4899](#page-4898-0) StaticText, [4901](#page-4900-0) StatusDisplay, [4904](#page-4903-0) SVGLibrary, [4908](#page-4907-0) SVGObject, [4910](#page-4909-0) SymbolLibrary, [4914](#page-4913-0) TextList, [4915](#page-4914-0) Toolbar, [4919](#page-4918-0) ToolbarItem, [4922](#page-4921-0) Trigger, [4926](#page-4925-0) VariableStateValue, [4935](#page-4934-0) VariableTrigger, [4938](#page-4937-0) View, [4941](#page-4940-0) Objects in VBA ComboBox, [4769](#page-4768-0) FaceplateObject, [4804](#page-4803-0) ListBox, [4840](#page-4839-0) MultiLineEdit, [4850](#page-4849-0) TubeArcObject, [4927](#page-4926-0) TubeDoubleTeeObject, [4929](#page-4928-0) TubePolyline, [4931](#page-4930-0) TubeTeeObject, [4933](#page-4932-0) Objects in VBS Alarm object, [1830](#page-1829-0) AlarmLogs Object, [1832](#page-1831-0) DataItem Object, [1833](#page-1832-0) DataLogs Object, [1834](#page-1833-0) HMIRuntime Object, [1838](#page-1837-0) Item Object, [1839](#page-1838-0) Layer Object, [1840](#page-1839-0) Logging Object, [1842](#page-1841-0) ProcessValue Object, [1843](#page-1842-0) Project Object, [1844](#page-1843-0) Screen Object, [1851](#page-1850-0) ScreenItem Object, [1845](#page-1844-0) Smart tags, [1856](#page-1855-0) Tag Object, [1857](#page-1856-0) Objects VBA Reference Objects and Lists, [4582](#page-4581-0) Objektnames:define in Runtime, [1816](#page-1815-0) OCX, (See ActiveX Control)

ODK Archive databases, [4013](#page-4012-0) Offline configuration, [3513,](#page-3512-0) [5778,](#page-5777-0) [5874](#page-5873-0) OLE DB Transparent access, [7333](#page-7332-0) OLE DB Provider Archive databases, [4013](#page-4012-0) OLE object, [1084](#page-1083-0) Edit, [1096](#page-1095-0) Inserting, [1096](#page-1095-0) OLE DB interface Connectivity Pack, [7332](#page-7331-0) OnDeactivateExecute, [2729](#page-2728-0) OnErrorExecute, [2729](#page-2728-0) One-time login, [4438](#page-4437-0) OneToOneView, [2515](#page-2514-0) Online configuration, [3570](#page-3569-0), [3755](#page-3754-0), [3806,](#page-3805-0) [3850,](#page-3849-0) [3890,](#page-3889-0) [6362](#page-6361-0) AlarmControl, [3579](#page-3578-0) BarChartControl, [3852,](#page-3851-0) [3855](#page-3854-0), [3857](#page-3856-0) FunctionTrendControl, [3817,](#page-3816-0) [3818](#page-3817-0), [3857,](#page-3856-0) [3893](#page-3892-0), [3896,](#page-3895-0) [3898](#page-3897-0), [3899,](#page-3898-0) [3900](#page-3899-0) OnlineTableControl, [3761,](#page-3760-0) [3764](#page-3763-0), [3766](#page-3765-0), [3767,](#page-3766-0) [3768,](#page-3767-0) [3772](#page-3771-0) OnlineTrendControl, [3811](#page-3810-0), [3815,](#page-3814-0) [3817](#page-3816-0), [3818](#page-3817-0), [3820,](#page-3819-0) [3821](#page-3820-0), [3825,](#page-3824-0) [3857](#page-3856-0), [3859,](#page-3858-0) [3898](#page-3897-0) Online help Internet Explorer, [124](#page-123-0) Online Help, [82](#page-81-0) Runtime, [82](#page-81-0) Online support, (See support) Online Table Control, [3906](#page-3905-0) Changing configuration, [3917](#page-3916-0) configuration, [3911](#page-3910-0) display of archived values, [3924](#page-3923-0) dynamic display, [3909](#page-3908-0) dynamizing time range, [3909](#page-3908-0) Inserting, [3912](#page-3911-0) operation in Runtime, [3916](#page-3915-0) representation formats, [3906](#page-3905-0) starting update, [3922](#page-3921-0) static display, [3909](#page-3908-0) stopping update, [3922](#page-3921-0) time range, [3909](#page-3908-0) Online tag, [6642](#page-6641-0) Online tags, [3982](#page-3981-0) Online Trend Control, [2011](#page-2010-0), [3947](#page-3946-0) Changing configuration, [3950](#page-3949-0) Common axes, [3930](#page-3929-0) Determine co-ordinate points, [3957,](#page-3956-0) [3998](#page-3997-0) Display of archived values, [3960](#page-3959-0) Inserting, [3938](#page-3937-0)

Linear Interpolation, [3929](#page-3928-0) Online tags, [3941](#page-3940-0), [3944](#page-3943-0) Representation formats, [3929](#page-3928-0) Resolution, [3927](#page-3926-0) Single values Online Trend Control:step curve, [3929](#page-3928-0) Staggered trends, [3932](#page-3931-0) Starting update, [3955](#page-3954-0) Stopping update, [3955](#page-3954-0) Trend on top, [3955](#page-3954-0) Writer function, [3932](#page-3931-0) Online Trend Control:configuration, [3937](#page-3936-0) Online Trend Control:dynamic display, [3933](#page-3932-0) Online Trend Control:dynamizing time range, [3942](#page-3941-0) Online Trend Control:enlarging section, [3959](#page-3958-0) Online Trend Control:static display, [3933](#page-3932-0) Online Trend Control:time jumps, [3935](#page-3934-0) Online Trend Control:time overlap, [3935](#page-3934-0) Online Trend Control:time range, [3933](#page-3932-0) Online trends, [6644](#page-6643-0) OnlineTableControl, [973,](#page-972-0) [1246](#page-1245-0), [1977,](#page-1976-0) [3731,](#page-3730-0) [3732](#page-3731-0) Buttons, [3761](#page-3760-0) Changing archive values, [3766](#page-3765-0) Configuring, [3732](#page-3731-0), [3733,](#page-3732-0) [3736](#page-3735-0) Configuring operator messages, [3751](#page-3750-0) Configuring RulerControl, [3747,](#page-3746-0) [3800](#page-3799-0), [3884](#page-3883-0) Configuring table elements, [3554,](#page-3553-0) [3555](#page-3554-0), [3557,](#page-3556-0) [3739,](#page-3738-0) [3740](#page-3739-0), [3742,](#page-3741-0) [6353](#page-6352-0), [6354,](#page-6353-0) [6355](#page-6354-0), [6356](#page-6355-0) Creating archive values, [3766](#page-3765-0) Example of C script, [3376](#page-3375-0) Online configuration, [3570](#page-3569-0), [3755,](#page-3754-0) [3761](#page-3760-0), [3764,](#page-3763-0) [3766,](#page-3765-0) [3767](#page-3766-0), [3768,](#page-3767-0) [3772](#page-3771-0), [3806,](#page-3805-0) [3850](#page-3849-0), [3890](#page-3889-0), [6362](#page-6361-0) Output of process values, [4094](#page-4093-0) Runtime data, [3568](#page-3567-0), [3753](#page-3752-0), [3804,](#page-3803-0) [3849](#page-3848-0), [3888,](#page-3887-0) [6361](#page-6360-0) Status bar, [3558](#page-3557-0), [3743,](#page-3742-0) [3761](#page-3760-0), [3796,](#page-3795-0) [3845](#page-3844-0), [3880,](#page-3879-0) [6357](#page-6356-0) Time columns, [3733](#page-3732-0) Toolbar, [3558](#page-3557-0), [3743,](#page-3742-0) [3757](#page-3756-0), [3761,](#page-3760-0) [3796,](#page-3795-0) [3845](#page-3844-0), [3880,](#page-3879-0) [6357](#page-6356-0) Value columns, [3736](#page-3735-0) VBS example, [2585](#page-2584-0) OnlineTrendControl, [973](#page-972-0), [1246,](#page-1245-0) [1982](#page-1981-0), [3776,](#page-3775-0) [3781](#page-3780-0) Archives, [3825,](#page-3824-0) [3859](#page-3858-0) Buttons, [3811](#page-3810-0) Configuring, [3779](#page-3778-0), [3781,](#page-3780-0) [3782](#page-3781-0), [3784,](#page-3783-0) [3787](#page-3786-0), [3790,](#page-3789-0) [3793](#page-3792-0), [3873](#page-3872-0) Configuring RulerControl, [3747,](#page-3746-0) [3800](#page-3799-0), [3884](#page-3883-0) Example, [3825,](#page-3824-0) [3826,](#page-3825-0) [3828](#page-3827-0), [3831,](#page-3830-0) [3833](#page-3832-0) Example of C script, [3377](#page-3376-0)

Online configuration, [3570,](#page-3569-0) [3755](#page-3754-0), [3806](#page-3805-0), [3811,](#page-3810-0) [3815](#page-3814-0), [3817,](#page-3816-0) [3818](#page-3817-0), [3820](#page-3819-0), [3821,](#page-3820-0) [3825](#page-3824-0), [3850,](#page-3849-0) [3857](#page-3856-0), [3859](#page-3858-0), [3890,](#page-3889-0) [3898,](#page-3897-0) [6362](#page-6361-0) Output of process values, [4094](#page-4093-0) Representation formats, [3778,](#page-3777-0) [3779](#page-3778-0) Runtime data, [3568](#page-3567-0), [3753,](#page-3752-0) [3804](#page-3803-0), [3849](#page-3848-0), [3888,](#page-3887-0) [6361](#page-6360-0) Screen resolution, [3776](#page-3775-0) Status bar, [3558,](#page-3557-0) [3743](#page-3742-0), [3796](#page-3795-0), [3811,](#page-3810-0) [3845](#page-3844-0), [3880,](#page-3879-0) [6357](#page-6356-0) Time axes, [3784](#page-3783-0) TimeAxis object, [1951](#page-1950-0) Toolbar, [3558](#page-3557-0), [3743,](#page-3742-0) [3796](#page-3795-0), [3808,](#page-3807-0) [3811](#page-3810-0), [3845,](#page-3844-0) [3880](#page-3879-0), [6357](#page-6356-0) Trend window, [3782](#page-3781-0) Trends, [3790](#page-3789-0), [3793,](#page-3792-0) [3873](#page-3872-0) Value axes, [3787](#page-3786-0) ValueAxis object, [1956](#page-1955-0) VBS example, [2580](#page-2579-0) VBS example to setpoint trend, [2583](#page-2582-0) Zoom functions, [3820](#page-3819-0) OnTime, [2730](#page-2729-0) OPC, [97,](#page-96-0) [7129](#page-7128-0) Access to tag, [5604,](#page-5603-0) [7188](#page-7187-0) Access to the archive database, [3540](#page-3539-0) Adding a tag, [5598](#page-5597-0), [5605,](#page-5604-0) [7182](#page-7181-0), [7189](#page-7188-0) Address properties, [5609,](#page-5608-0) [5624](#page-5623-0), [7193,](#page-7192-0) [7208](#page-7207-0) Archive databases, [4013](#page-4012-0) Channel diagnosis, [5990](#page-5989-0) Communications concept, [6992](#page-6991-0), [7212](#page-7211-0) Compatibility, [6992](#page-6991-0), [7211](#page-7210-0) Configuring access to a WinCC archive tag using the HDA server browser, [7030](#page-7029-0), [7248](#page-7247-0) Configuring access to a WinCC tag with the OPC Item Manager, [5605](#page-5604-0), [7189](#page-7188-0) Configuring access to a WinCC tag without the OPC Item Manager, [5609](#page-5608-0), [5624,](#page-5623-0) [7193](#page-7192-0), [7208](#page-7207-0) Configuring access to the WinCC message system, [7043](#page-7042-0), [7261](#page-7260-0) Configuring an OPC channel on a WinCC OPC DA client, [5604,](#page-5603-0) [7188](#page-7187-0) Configuring structure, [5611,](#page-5610-0) [7195](#page-7194-0) Configuring structure tag, [5611](#page-5610-0), [7195](#page-7194-0) Creating a connection, [5598,](#page-5597-0) [7182](#page-7181-0) Error handling in event of disturbed OPC communication, [5614](#page-5613-0), [5673,](#page-5672-0) [7198](#page-7197-0) Example, [7007,](#page-7006-0) [7008](#page-7007-0), [7009,](#page-7008-0) [7010](#page-7009-0), [7013](#page-7012-0), [7014,](#page-7013-0) [7015](#page-7014-0), [7017,](#page-7016-0) [7225](#page-7224-0), [7226](#page-7225-0), [7227,](#page-7226-0) [7228](#page-7227-0), [7231,](#page-7230-0) [7232](#page-7231-0), [7233](#page-7232-0), [7235](#page-7234-0) Example:, [7003,](#page-7002-0) [7004](#page-7003-0), [7027](#page-7026-0), [7221,](#page-7220-0) [7222](#page-7221-0), [7223,](#page-7222-0) [7245](#page-7244-0) Filter criteria, [5605](#page-5604-0), [7189](#page-7188-0)

Functionality of the OPC A&E server, [7045,](#page-7044-0) [7263](#page-7262-0) Functionality of the WinCC OPC A&E server, [7035](#page-7034-0), [7253](#page-7252-0) Functionality of the WinCC OPC DA Client, [5602](#page-5601-0), [7186](#page-7185-0) Functionality of the WinCC OPC DA server, [7000](#page-6999-0), [7218](#page-7217-0) Functionality of the WinCC OPC HDA server, [7018](#page-7017-0), [7236](#page-7235-0) Functionality of the WinCC OPC XML client, [5618,](#page-5617-0) [7202](#page-7201-0) Functionality of WinCC OPC XML server, [6995](#page-6994-0), [7214](#page-7213-0) HDA server browser, [7029](#page-7028-0), [7247](#page-7246-0) Historical Data Access, [98](#page-97-0) New connection, [5605,](#page-5604-0) [7189](#page-7188-0) New user, [6994,](#page-6993-0) [7213](#page-7212-0) OPC in WinCC, [5597](#page-5596-0), [6992,](#page-6991-0) [7180](#page-7179-0), [7211](#page-7210-0) OPC Item Manager, [5598](#page-5597-0), [7182](#page-7181-0) OPC UA, [5627](#page-5626-0) OPC1, [5609](#page-5608-0), [5624](#page-5623-0), [7193,](#page-7192-0) [7208](#page-7207-0) OPCServer.WinCC-(DPC\_4001), [5605,](#page-5604-0) [7189](#page-7188-0) Overview of OPC Item Manager functions, [5598](#page-5597-0), [7182](#page-7181-0) Principle of operation of the WinCC OPC UA Server, [7059](#page-7058-0), [7276](#page-7275-0) ProgID, [7001,](#page-7000-0) [7220](#page-7219-0) Querying of ProgID, [5598,](#page-5597-0) [7182](#page-7181-0) Setting up user account on the OPC computers, [6994,](#page-6993-0) [7213](#page-7212-0) Specifications, [6992,](#page-6991-0) [7211](#page-7210-0) Structure properties, [5611](#page-5610-0), [7195](#page-7194-0) Supported WinCC data types, [5601,](#page-5600-0) [7185](#page-7184-0) Supported WinCC data types overview, [5601,](#page-5600-0) [7185](#page-7184-0) Tag selection, [5598](#page-5597-0), [7182](#page-7181-0) Trace, [7084](#page-7083-0), [7302](#page-7301-0) Transparent access, [7332](#page-7331-0) Using Multiple OPC DA Servers, [7001,](#page-7000-0) [7220](#page-7219-0) Using structures on a WinCC OPC DA client, [5611](#page-5610-0), [5612,](#page-5611-0) [7195](#page-7194-0), [7196](#page-7195-0) WinCC as an OPC DA client, [5597](#page-5596-0), [5614,](#page-5613-0) [7180](#page-7179-0), [7198](#page-7197-0) WinCC as OPC UA client, [5673](#page-5672-0) WinCC as OPC XML client, [5597,](#page-5596-0) [7180](#page-7179-0) XML Data Access, [98](#page-97-0) OPC A&E, [98](#page-97-0) OPC source, [99](#page-98-0) OPC A&E Client Example of OPC A&E, [7042](#page-7041-0), [7260](#page-7259-0)

OPC A&E server, [98](#page-97-0), [7035,](#page-7034-0) [7038](#page-7037-0), [7042,](#page-7041-0) [7045](#page-7044-0), [7047](#page-7046-0), [7048,](#page-7047-0) [7253](#page-7252-0), [7256,](#page-7255-0) [7260](#page-7259-0), [7263](#page-7262-0), [7264,](#page-7263-0) [7266](#page-7265-0) Quality codes, [7054,](#page-7053-0) [7271](#page-7270-0) OPC A&E Server, [7043,](#page-7042-0) [7261](#page-7260-0) Configuring access to the WinCC message system, [7043,](#page-7042-0) [7261](#page-7260-0) Quality codes, [7042,](#page-7041-0) [7260](#page-7259-0) OPC A&E servers, [6995,](#page-6994-0) [7214](#page-7213-0) OPC A&Raw Data, [7042,](#page-7041-0) [7260](#page-7259-0) OPC channel, [5990,](#page-5989-0) [6702](#page-6701-0) Configuring an OPC channel on a WinCC OPC DA client, [5604](#page-5603-0), [7188](#page-7187-0) Diagnostic option, [5990](#page-5989-0) OPC communication, [5614,](#page-5613-0) [5673](#page-5672-0), [7198](#page-7197-0) Error handling in the event of disturbed OPC DA communication, [5614](#page-5613-0), [7198](#page-7197-0) Handling errors in OPC UA communication, [5673](#page-5672-0) OPC DA client, [5602,](#page-5601-0) [7186](#page-7185-0) Functionality of the WinCC OPC DA Client, [5602](#page-5601-0), [7186](#page-7185-0) OPC DA server, [7000](#page-6999-0), [7218](#page-7217-0) Functionality of the WinCC OPC DA server, [7000](#page-6999-0), [7218](#page-7217-0) Using multiple OPC DA servers, [7001](#page-7000-0), [7220](#page-7219-0) OPC HDA server, [7018,](#page-7017-0) [7236](#page-7235-0) Assemblies, [7021,](#page-7020-0) [7239](#page-7238-0) Attributes, [7021](#page-7020-0), [7239](#page-7238-0) Bounding values, [7020,](#page-7019-0) [7238](#page-7237-0) Data structure, [7020,](#page-7019-0) [7021,](#page-7020-0) [7238](#page-7237-0), [7239](#page-7238-0) Item handle, [7020,](#page-7019-0) [7238](#page-7237-0) Item ID, [7020,](#page-7019-0) [7238](#page-7237-0) Principle of operation, [7018](#page-7017-0), [7236](#page-7235-0) Quality codes, [7025,](#page-7024-0) [7042,](#page-7041-0) [7243](#page-7242-0), [7260](#page-7259-0) Raw data, [7018](#page-7017-0), [7236](#page-7235-0) Supported functions, [7022,](#page-7021-0) [7240](#page-7239-0) Time Format of a WinCC OPC HDA server, [7023](#page-7022-0), [7241](#page-7240-0) Write Accesses, [7025](#page-7024-0), [7243](#page-7242-0) OPC interface, [6078](#page-6077-0) Connectivity Station, [7331](#page-7330-0), [7338](#page-7337-0) In client/server systems, [6078](#page-6077-0) OPC Item Manager, [5598,](#page-5597-0) [5605,](#page-5604-0) [7001](#page-7000-0), [7182,](#page-7181-0) [7189](#page-7188-0), [7220](#page-7219-0) Overview of OPC Item Manager functions, [5598](#page-5597-0), [7182](#page-7181-0) OPC Standards supported  $\sim$  by the Connectivity Station, [7331](#page-7330-0) OPC UA Access to tag, [5629](#page-5628-0) Conformance units, [7068,](#page-7067-0) [7286](#page-7285-0) Data type, [5628](#page-5627-0) Display of the logging tags, [7070,](#page-7069-0) [7288](#page-7287-0)

Display of the WinCC tags, [7069](#page-7068-0), [7287](#page-7286-0) Information on communication, [100](#page-99-0) Profile, [7068](#page-7067-0), [7286](#page-7285-0) Raw data tag, [100](#page-99-0) WinCC as OPC UA client, [5627](#page-5626-0) OPC UA client, [5627](#page-5626-0) OPC UA Data Access, [7071,](#page-7070-0) [7289](#page-7288-0) OPC UA Historical Access, [7071](#page-7070-0), [7289](#page-7288-0) OPC UA Server Application certificate, [7060](#page-7059-0), [7278](#page-7277-0) Certificate, [7060](#page-7059-0), [7278](#page-7277-0) Communication profile, [7059](#page-7058-0), [7276](#page-7275-0) Configuration file, [7078](#page-7077-0), [7296](#page-7295-0) How it works, [7059,](#page-7058-0) [7276](#page-7275-0) Instance certificate, [7060,](#page-7059-0) [7278](#page-7277-0) Security policy, [7060](#page-7059-0), [7277](#page-7276-0) supported specifications, [7059](#page-7058-0), [7276](#page-7275-0) Trusted client certificates, [7061,](#page-7060-0) [7279](#page-7278-0) URL, [7059](#page-7058-0), [7277](#page-7276-0) OPC XML, [6997](#page-6996-0), [6998,](#page-6997-0) [7216](#page-7215-0), [7217](#page-7216-0) Access to tag, [5620](#page-5619-0), [7204](#page-7203-0) Security settings in IIS, [6997,](#page-6996-0) [7216](#page-7215-0) Testing installation, [6998,](#page-6997-0) [7217](#page-7216-0) OPC XML client, [5618,](#page-5617-0) [7202](#page-7201-0) Functionality of the WinCC OPC XML client, [5618,](#page-5617-0) [7202](#page-7201-0) OPC XML server, [6995,](#page-6994-0) [7214](#page-7213-0) Installation, [6996](#page-6995-0), [7215](#page-7214-0) OPC\_E\_MAXEXCEEDED, [98](#page-97-0) OPC1, [5609](#page-5608-0), [5624](#page-5623-0), [7193,](#page-7192-0) [7208](#page-7207-0) OPCScout new project1 Example of OPC DA, [7010,](#page-7009-0) [7228](#page-7227-0) OPC-Server Server names, [7331](#page-7330-0) OPCServer.WinCC-(DPC\_4001), [5605,](#page-5604-0) [7189](#page-7188-0) Open, [215](#page-214-0), [243](#page-242-0) Dynamic level, [336](#page-335-0) Library, [246](#page-245-0) Object Properties dialog, [336](#page-335-0), [343](#page-342-0) Page size dialog, [332](#page-331-0) Print job, [346](#page-345-0) Process picture, [243,](#page-242-0) [254](#page-253-0) Project, [215](#page-214-0) Report contents page, [336](#page-335-0) Static level, [340](#page-339-0) OpenHomePicture, [3198](#page-3197-0) Opening, [2648](#page-2647-0) Project, [6073](#page-6072-0) Open-loop control, [6586](#page-6585-0) OpenNextPicture, [3199](#page-3198-0) OpenPicture, [2673](#page-2672-0) OpenPrevPicture, [3199](#page-3198-0)

OpenStoredPicture, [3199](#page-3198-0) Operating, [6587](#page-6586-0) Operating elements, [6586](#page-6585-0) Operating system, [46](#page-45-0), [82,](#page-81-0) [6027](#page-6026-0) Access rights, [56](#page-55-0) Configuring the operator authorizations, [6027](#page-6026-0) Languages, [4333](#page-4332-0) Multilingual projects, [4333](#page-4332-0), [4336,](#page-4335-0) [4342](#page-4341-0) Prevent access, [53](#page-52-0) Redundant Systems, [6098](#page-6097-0) Operating the User Archive Control, [6396](#page-6395-0) Operating the User Archive Table Element, [6396](#page-6395-0) Operation, [77,](#page-76-0) [6665](#page-6664-0) Domain, [46](#page-45-0) Graphic pictures, [6655](#page-6654-0) Multitouch, [1316](#page-1315-0) Touch operation, [1310](#page-1309-0) Two-hand, [1316](#page-1315-0) Operation in Runtime, [3630,](#page-3629-0) [3916](#page-3915-0), [3947](#page-3946-0), [6400](#page-6399-0) Operation list, [6631](#page-6630-0) Operational message, [3407](#page-3406-0) Operator authorization, [5552,](#page-5551-0) [5553](#page-5552-0), [5559](#page-5558-0) Operator control Lock, [1316](#page-1315-0) Operator displays, [6648](#page-6647-0) Operator input message, [6628](#page-6627-0) Operator input messages, [3433,](#page-3432-0) [6431](#page-6430-0) Operator input messages upon archive value changes, [3751](#page-3750-0) Operator message, [3407](#page-3406-0), [3518,](#page-3517-0) [3565](#page-3564-0) Operator privilege, [6027](#page-6026-0) Client, [6027](#page-6026-0) Operating system, [6027](#page-6026-0) Operator process control, [6665](#page-6664-0) Operator station Creating, [5491](#page-5490-0) Load Online Changes, [567,](#page-566-0) [569](#page-568-0), [571](#page-570-0) Operator Station, [5490](#page-5489-0) OperatorMessage object, [1945](#page-1944-0) Option Overview of editors, [657](#page-656-0) Option group, [933](#page-932-0), [974,](#page-973-0) [1170](#page-1169-0), [1181](#page-1180-0) Origin, (See Coordinate system) OriginalPropertyName property, [5193](#page-5192-0) OS, [5490](#page-5489-0) Compiling, [5513](#page-5512-0) Creating, [5491](#page-5490-0) OS properties, [5479](#page-5478-0), [5491](#page-5490-0) Standby OS properties, [5483](#page-5482-0) OS online delta download, [6407](#page-6406-0) OS project editor Project documentation, [4068](#page-4067-0)

OS Project Editor, [6419](#page-6418-0), [6422,](#page-6421-0) [6461](#page-6460-0) Configuration file, [6461](#page-6460-0), [6464](#page-6463-0) Project documentation, [4046](#page-4045-0) OS properties, [5479](#page-5478-0), [5491](#page-5490-0) OS ref.WinCC application ObjectWinCC Appl. Ref.WinCC application:creating reference, [5487,](#page-5486-0) [5496](#page-5495-0) OS simulation, [5511](#page-5510-0) Starting, [5511](#page-5510-0) Outgoing alarm list, [6631](#page-6630-0) Output, [325](#page-324-0), [2800,](#page-2799-0) [2801](#page-2800-0), [2802,](#page-2801-0) [2803](#page-2802-0), [2804,](#page-2803-0) [2805,](#page-2804-0) [2806,](#page-2805-0) [2807,](#page-2806-0) [2808](#page-2807-0), [2809,](#page-2808-0) [2810](#page-2809-0), [2811,](#page-2810-0) [2812](#page-2811-0), [2813,](#page-2812-0) [2814,](#page-2813-0) [2815,](#page-2814-0) [2816](#page-2815-0), [2817,](#page-2816-0) [2818](#page-2817-0), [2819,](#page-2818-0) [2820](#page-2819-0), [2821,](#page-2820-0) [2822,](#page-2821-0) [2823,](#page-2822-0) [2824](#page-2823-0), [2825,](#page-2824-0) [2826](#page-2825-0), [2827,](#page-2826-0) [2828](#page-2827-0), [2829,](#page-2828-0) [2830,](#page-2829-0) [2831,](#page-2830-0) [2832](#page-2831-0), [2833,](#page-2832-0) [2834](#page-2833-0), [2835,](#page-2834-0) [2836](#page-2835-0), [2837,](#page-2836-0) [2838,](#page-2837-0) [2839,](#page-2838-0) [2840](#page-2839-0), [2841,](#page-2840-0) [2842](#page-2841-0), [2843,](#page-2842-0) [2844](#page-2843-0), [2845,](#page-2844-0) [2846,](#page-2845-0) [2847,](#page-2846-0) [2848](#page-2847-0), [2849,](#page-2848-0) [2850](#page-2849-0), [2851,](#page-2850-0) [2852](#page-2851-0), [2853,](#page-2852-0) [2854,](#page-2853-0) [2855,](#page-2854-0) [2856](#page-2855-0), [2857,](#page-2856-0) [2858](#page-2857-0), [2859,](#page-2858-0) [2860](#page-2859-0), [2861,](#page-2860-0) [2862,](#page-2861-0) [2863,](#page-2862-0) [2864](#page-2863-0), [2865,](#page-2864-0) [2866](#page-2865-0), [2867,](#page-2866-0) [2868](#page-2867-0), [2869,](#page-2868-0) [2870,](#page-2869-0) [2871,](#page-2870-0) [2872](#page-2871-0), [2873,](#page-2872-0) [2874](#page-2873-0), [2875,](#page-2874-0) [2876](#page-2875-0), [2877,](#page-2876-0) [2878,](#page-2877-0) [2879,](#page-2878-0) [2880](#page-2879-0), [2881,](#page-2880-0) [2882](#page-2881-0), [2883,](#page-2882-0) [2884](#page-2883-0) Log with process values, [325](#page-324-0) Output format, [6431](#page-6430-0) Output text, [6655](#page-6654-0) Output window, [803,](#page-802-0) [2606](#page-2605-0) OutputValue, [5195](#page-5194-0) Overview Distributed systems, [6408](#page-6407-0) Overview Area, [6444,](#page-6443-0) [6599](#page-6598-0) Configuring, [6428](#page-6427-0) Overview window Adapting, [6430](#page-6429-0) Owner, [6578](#page-6577-0)

### **P**

Package, [5505,](#page-5504-0) [6029,](#page-6028-0) [6039](#page-6038-0) Assign OS server, [5505](#page-5504-0) Configuring export, [6029](#page-6028-0) Configuring import, [6039](#page-6038-0) Implicit update, [6029](#page-6028-0) Representation in WinCC Explorer, [6029](#page-6028-0), [6039](#page-6038-0) Saving in file system, [6029](#page-6028-0) Page layout, [329,](#page-328-0) [331](#page-330-0), [332](#page-331-0), [4033](#page-4032-0) Cover sheet, [331](#page-330-0) creating, [329](#page-328-0) Dynamic level, [331](#page-330-0), [336](#page-335-0) Edit, [331](#page-330-0) Final page, [331](#page-330-0) Footer, [331](#page-330-0) Header, [331](#page-330-0) opening, [332](#page-331-0)

Output of message sequence reports, [4089,](#page-4088-0) [4092](#page-4091-0) Paper size, [332](#page-331-0) Print margins, [332](#page-331-0) Renaming, [329](#page-328-0) Report contents, [331](#page-330-0), [336](#page-335-0) Save, [343](#page-342-0) Specifying properties, [332](#page-331-0) Static level, [331](#page-330-0) Tag\_Logging.rpl, [329](#page-328-0) Time base, [561](#page-560-0) Page layout editor, [326,](#page-325-0) [331](#page-330-0), [4032,](#page-4031-0) [4123](#page-4122-0), [4124](#page-4123-0) Adapting the workspace, [4142](#page-4141-0), [4143,](#page-4142-0) [4144](#page-4143-0), [4145](#page-4144-0) Alignment palette, [4137](#page-4136-0) Color palette, (See Color palette) COM server objects, (See COM server) Font palette, [4140](#page-4139-0) Linking objects, [4179](#page-4178-0) Object palette, [4129](#page-4128-0) Objects, (See Object) Opening, [4123](#page-4122-0) Output of user-specific data, (See COM server) Settings, [4146,](#page-4145-0) [4148](#page-4147-0), [4149,](#page-4148-0) [4150](#page-4149-0) Standard toolbar, [4127](#page-4126-0) start, [332](#page-331-0) Status bar, [4141](#page-4140-0) Structure, [4124](#page-4123-0) Style palette, [4136](#page-4135-0) Zoom palette, [4139](#page-4138-0) Page number, [343](#page-342-0) Change size, [343](#page-342-0) Inserting, [343](#page-342-0) Repositioning, [343](#page-342-0) Page view Opening, [2619](#page-2618-0) PaintColor\_QualityCodeBad, [5195](#page-5194-0) PaintColor\_QualityCodeUnCertain, [5195](#page-5194-0) Palette, (See Toolbar) Alignment palette, [792](#page-791-0), [942,](#page-941-0) [4137](#page-4136-0), [4172](#page-4171-0) Arranging, [4144](#page-4143-0) Color palette, (See Color palette) Font palette, [798](#page-797-0), [4140](#page-4139-0) Layer palette, [793,](#page-792-0) [856](#page-855-0) Show/hide, [4143](#page-4142-0) Standard and controls, [805](#page-804-0), [808](#page-807-0) Style palette, [809](#page-808-0), [4136](#page-4135-0) Tag palette, [810](#page-809-0) Zoom palette, [802,](#page-801-0) [4139](#page-4138-0) Parameter dialog, [4077](#page-4076-0) Parameters Archive tag, [3712](#page-3711-0) Compressed tag, [3716](#page-3715-0) Process-controlled tag, [3714](#page-3713-0)

ParentCookie property, [5198](#page-5197-0) PASSCheckAreaLevelPermission, [2675](#page-2674-0) PASSCheckAreaPermission, [2676](#page-2675-0) PASSCheckLevelPermission, [2676](#page-2675-0) PASSLoginDialog, [2677](#page-2676-0) Password, [1773](#page-1772-0), [1787](#page-1786-0) assign fro action, [1787](#page-1786-0) for a module, [1773](#page-1772-0) for a Procedure, [1773](#page-1772-0) Password input, [2627,](#page-2626-0) [2638](#page-2637-0) Paste, [222](#page-221-0), [1803,](#page-1802-0) [1807](#page-1806-0) Channel, [222](#page-221-0) Channel unit, [222](#page-221-0) I/O field, [260,](#page-259-0) [387](#page-386-0) Objects from the library, [246](#page-245-0) Page number, [343](#page-342-0) Picture, [6556](#page-6555-0) Project name, [340](#page-339-0) Scale, [384](#page-383-0) SIMATIC S7-1200, S7-1500 channel, [222](#page-221-0) Slider object, [382](#page-381-0) Static text, [251](#page-250-0) Tag table, [336](#page-335-0) WinCC AlarmControl, [377](#page-376-0) WinCC OnlineTableControl, [313](#page-312-0) WinCC OnlineTrendControl, [306](#page-305-0) PasteRows, PC station, [5476,](#page-5475-0) [5477](#page-5476-0), [5487,](#page-5486-0) [5496](#page-5495-0) PCS<sub>7</sub> Applying tag properties, [3946](#page-3945-0) PCS 7 Tag Browser, [6626](#page-6625-0) PCS 7 Web Client, [6413](#page-6412-0) PDF file, [6839](#page-6838-0), [6864](#page-6863-0) PDF files, [35](#page-34-0) PdlPad, [6712](#page-6711-0), [6793,](#page-6792-0) [6869](#page-6868-0) Performance, [6018](#page-6017-0) Action configuring, [7369](#page-7368-0) Functions, [7369](#page-7368-0) Scripting, [7369](#page-7368-0) Performance data, [7360,](#page-7359-0) [7363](#page-7362-0), [7364,](#page-7363-0) [7366](#page-7365-0), [7368,](#page-7367-0) [7369,](#page-7368-0) [7370](#page-7369-0) Performance Data, [7362](#page-7361-0) Performance monitoring, [605](#page-604-0) Performance range, [6587](#page-6586-0) Persistence, [3586](#page-3585-0), [6746](#page-6745-0) Picture, [836](#page-835-0), [839](#page-838-0), [4498](#page-4497-0), [5501,](#page-5500-0) [5508](#page-5507-0), [6047,](#page-6046-0) [6556](#page-6555-0), [6655](#page-6654-0) Assigning menus and toolbars, [1329](#page-1328-0) Basic dynamic operations, [956,](#page-955-0) [957](#page-956-0), [959,](#page-958-0) [961,](#page-960-0) [967](#page-966-0), [968,](#page-967-0) [970](#page-969-0), [976](#page-975-0), [979](#page-978-0) Basic picture, [6664](#page-6663-0) Basic settings, [820](#page-819-0)

Basic static operations, [928,](#page-927-0) [929,](#page-928-0) [935](#page-934-0), [938,](#page-937-0) [940,](#page-939-0) [942](#page-941-0), [943](#page-942-0), [945,](#page-944-0) [946](#page-945-0), [947](#page-946-0), [948,](#page-947-0) [949](#page-948-0), [950](#page-949-0), [951,](#page-950-0) [953](#page-952-0) Composition, [6618](#page-6617-0) Configuring operator authorizations, [1046](#page-1045-0) Configuring picture change at client, [6051](#page-6050-0) Configuring start picture, [6047](#page-6046-0) Configuring the background picture, [850](#page-849-0) Convert, [473](#page-472-0) Converting libraries, [766](#page-765-0) Coordinate systems, [783](#page-782-0), [785](#page-784-0) Copy, [5502](#page-5501-0) Copying to library, [5508](#page-5507-0) Create, [766,](#page-765-0) [841](#page-840-0) Creating, [5502](#page-5501-0) Creating model solutions, [5508](#page-5507-0) Defining picture properties, [849](#page-848-0) Delete, [774,](#page-773-0) [5502](#page-5501-0), [6623](#page-6622-0) Deleting in library, [5508](#page-5507-0) Displaying form several servers at client, [6049](#page-6048-0) Displaying properties, [766](#page-765-0), [774,](#page-773-0) [778](#page-777-0) Displaying statistics, [778](#page-777-0), [780](#page-779-0) Edit, [842,](#page-841-0) [843](#page-842-0), [844,](#page-843-0) [845,](#page-844-0) [846](#page-845-0) Editing copy with VBA, [4498](#page-4497-0) Editing multiple pictures, [857,](#page-856-0) [858](#page-857-0), [859](#page-858-0) Editing server project, [6075](#page-6074-0) Embedding in objects, [1201](#page-1200-0) Exporting, [848](#page-847-0) Favorite, [774](#page-773-0) Importing, [5504](#page-5503-0) Inserting, [6556](#page-6555-0) Inserting controls, [1095](#page-1094-0) Load all, [6622](#page-6621-0) Mouseless operation, (See Mouseless operation) Moving, [5502](#page-5501-0) Moving to library, [5508](#page-5507-0) Multiple selection, [936,](#page-935-0) [938](#page-937-0) Objects, [785,](#page-784-0) [792](#page-791-0), [831,](#page-830-0) [858,](#page-857-0) [859](#page-858-0), [953,](#page-952-0) [976](#page-975-0) Operation, [6665](#page-6664-0) Origin, [783](#page-782-0) Password protection, [774](#page-773-0), [851](#page-850-0) Picture Cache, [635](#page-634-0) Project documentation, [4281](#page-4280-0), [4283,](#page-4282-0) [4285](#page-4284-0), [4286](#page-4285-0) Project planning guideline, [836](#page-835-0) Rectangle surrounding the object, [787](#page-786-0), [940](#page-939-0), [1253](#page-1252-0), [1254](#page-1253-0) Rename, [774](#page-773-0), [5502](#page-5501-0) Rename picture, [766](#page-765-0) Renaming in library, [5508](#page-5507-0) Runtime, [1309](#page-1308-0) Save all, [6618](#page-6617-0) Screen navigation, [626](#page-625-0)

Selecting directly, [6664](#page-6663-0) Selection by name, [6661](#page-6660-0) Selection marks, [787,](#page-786-0) [1253](#page-1252-0), [1254](#page-1253-0) Selection via measurement point, [6659](#page-6658-0) Server prefix, [6047](#page-6046-0) Setting layers, [793](#page-792-0), [827,](#page-826-0) [829](#page-828-0) Setting the grid, [821](#page-820-0) Setting the transparency of objects, [1049](#page-1048-0) Setting the zoom factor, [802](#page-801-0) Start picture, [629](#page-628-0) Start Picture, [774](#page-773-0) Start screen, [1329](#page-1328-0) Style groups, [809](#page-808-0) Transferring picture properties, [857](#page-856-0) Using library objects, [1241](#page-1240-0), [1243](#page-1242-0) Picture by measurement point, [6576](#page-6575-0) Picture change, [6664](#page-6663-0) Picture Change Configuring, [1174](#page-1173-0), [1177](#page-1176-0) Picture change memory, [6664](#page-6663-0) Picture configuration Configuring in the PCS 7 environment, [6411](#page-6410-0) Picture cycle, [834](#page-833-0), [962](#page-961-0), [970,](#page-969-0) [1619](#page-1618-0) Picture element, [6655](#page-6654-0) Picture hierarchy, [6475,](#page-6474-0) [6552](#page-6551-0), [6604](#page-6603-0), [6663](#page-6662-0) Picture information, [6611](#page-6610-0) Replace, [6574](#page-6573-0) Picture management, [6475](#page-6474-0) Picture memory Managing, [6475](#page-6474-0) Picture Module Technology, [445](#page-444-0), [446](#page-445-0) Picture name Configuration instructions, [4031](#page-4030-0) Picture objects Export, [6564](#page-6563-0) Import, [6564,](#page-6563-0) [6566](#page-6565-0) Modify interconnection, [6564](#page-6563-0) Update, [6564,](#page-6563-0) [6567](#page-6566-0) Picture stack, [6475](#page-6474-0) Picture Tree, [105](#page-104-0), [6418,](#page-6417-0) [6552](#page-6551-0) Editor, [6553](#page-6552-0) Handling tags, [6554](#page-6553-0) Multilingual projects, [4340](#page-4339-0) OS Project Editor, [6553](#page-6552-0) Overview, [6552](#page-6551-0) Project documentation, [4066](#page-4065-0) Picture Tree Manager Project documentation, [4046](#page-4045-0) Picture Tree Navigator, [6599](#page-6598-0) Picture window, [1084](#page-1083-0) Assigning menus and toolbars, [1330](#page-1329-0) Configuring, [554](#page-553-0), [1047](#page-1046-0)

Create, [1045,](#page-1044-0) [1090](#page-1089-0) Selecting pictures, [1201](#page-1200-0) Picture-in-picture method, [445](#page-444-0), [446](#page-445-0) Pictures, [6604](#page-6603-0), [7362](#page-7361-0) Quantity Structure, [7362](#page-7361-0) Pictures; favorites, [620](#page-619-0) Picture-specific menu, [4495](#page-4494-0) Assigning help text, [4473](#page-4472-0) Assigning status text, [4473](#page-4472-0) Assigning VBA macro, [4475](#page-4474-0) Configuring, [4460](#page-4459-0) Creating, [4495](#page-4494-0) creating multiple languages, [4467](#page-4466-0) Picture-specific toolbar, [4495](#page-4494-0) Assigning status text, [4473](#page-4472-0) Assigning VBA macro, [4475](#page-4474-0) Configuring, [4460](#page-4459-0) Creating, [4495](#page-4494-0) Pinnable property, [5213](#page-5212-0) Pinned property, [5213](#page-5212-0) Place of use, [4020,](#page-4019-0) [4026](#page-4025-0) Plant area Select, [6617](#page-6616-0) Plant configuration picture Display, [6616](#page-6615-0) Plant hierarchy, [6552,](#page-6551-0) [6663](#page-6662-0) Plant view, [6618](#page-6617-0) PLCID, [6253](#page-6252-0) Plug-in Builder, [6762](#page-6761-0) Creating a plug-in and making it available for download, [6764](#page-6763-0) Point of error, [3459](#page-3458-0), [5937](#page-5936-0) Port Setting, [6730](#page-6729-0) Position Field, [6272](#page-6271-0) User archive column, [6276](#page-6275-0) pow, [2800,](#page-2799-0) [2801](#page-2800-0), [2802,](#page-2801-0) [2803](#page-2802-0), [2804,](#page-2803-0) [2805,](#page-2804-0) [2806](#page-2805-0), [2807,](#page-2806-0) [2808](#page-2807-0), [2809,](#page-2808-0) [2810](#page-2809-0), [2811](#page-2810-0), [2812,](#page-2811-0) [2813](#page-2812-0), [2814,](#page-2813-0) [2815,](#page-2814-0) [2816](#page-2815-0), [2817,](#page-2816-0) [2818](#page-2817-0), [2819](#page-2818-0), [2820,](#page-2819-0) [2821](#page-2820-0), [2822,](#page-2821-0) [2823,](#page-2822-0) [2824](#page-2823-0), [2825,](#page-2824-0) [2826](#page-2825-0), [2827](#page-2826-0), [2828,](#page-2827-0) [2829](#page-2828-0), [2830,](#page-2829-0) [2831,](#page-2830-0) [2832](#page-2831-0), [2833,](#page-2832-0) [2834](#page-2833-0), [2835](#page-2834-0), [2836,](#page-2835-0) [2837](#page-2836-0), [2838,](#page-2837-0) [2839,](#page-2838-0) [2840](#page-2839-0), [2841,](#page-2840-0) [2842](#page-2841-0), [2843](#page-2842-0), [2844,](#page-2843-0) [2845](#page-2844-0), [2846,](#page-2845-0) [2847,](#page-2846-0) [2848](#page-2847-0), [2849,](#page-2848-0) [2850](#page-2849-0), [2851](#page-2850-0), [2852,](#page-2851-0) [2853](#page-2852-0), [2854,](#page-2853-0) [2855,](#page-2854-0) [2856](#page-2855-0), [2857,](#page-2856-0) [2858](#page-2857-0), [2859](#page-2858-0), [2860,](#page-2859-0) [2861](#page-2860-0), [2862,](#page-2861-0) [2863,](#page-2862-0) [2864](#page-2863-0), [2865,](#page-2864-0) [2866](#page-2865-0), [2867](#page-2866-0), [2868,](#page-2867-0) [2869](#page-2868-0), [2870,](#page-2869-0) [2871,](#page-2870-0) [2872](#page-2871-0), [2873,](#page-2872-0) [2874](#page-2873-0), [2875](#page-2874-0), [2876,](#page-2875-0) [2877](#page-2876-0), [2878,](#page-2877-0) [2879,](#page-2878-0) [2880](#page-2879-0), [2881,](#page-2880-0) [2882](#page-2881-0), [2883](#page-2882-0), [2884](#page-2883-0) Power failure, [3537](#page-3536-0) Power tag, [688](#page-687-0)

Preferred server, [86](#page-85-0), [6020](#page-6019-0) Configuring, [6044](#page-6043-0) Connection interruption, [86](#page-85-0) Prefix, [728,](#page-727-0) [5573](#page-5572-0) Preview, [6444](#page-6443-0) Previous picture, [6613](#page-6612-0) PreviousColumn, [2516](#page-2515-0) PreviousTrend, [2516](#page-2515-0) Print, [2517](#page-2516-0) Print job, [325,](#page-324-0) [326,](#page-325-0) [346](#page-345-0), [4037](#page-4036-0) @OnlineTableControl - Table, [346](#page-345-0) Attitudes, [4038](#page-4037-0) Create, [4076](#page-4075-0) Creating, [4050](#page-4049-0), [4052](#page-4051-0) defining, [346](#page-345-0) Defining printer, [4043](#page-4042-0) Defining printing ranges, [4041](#page-4040-0) Defining the output medium, [346](#page-345-0) Hard disk capacity, [4043](#page-4042-0) Linking the page layout, [346](#page-345-0) Message lists, [4088](#page-4087-0) Message sequence reports, [4089](#page-4088-0) Multilingual projects, [4379,](#page-4378-0) [4380](#page-4379-0), [4383](#page-4382-0) opening, [346](#page-345-0) Properties, [4038](#page-4037-0) Runtime documentation, [4069](#page-4068-0), [4077](#page-4076-0) Settings, [4041,](#page-4040-0) [4043](#page-4042-0) System print jobs, [4037,](#page-4036-0) [4379](#page-4378-0) Print job properties, [6239](#page-6238-0) Print jobs, [6238](#page-6237-0) Print parameters, [2618](#page-2617-0) Setting, [2618](#page-2617-0) Print:VBScript, [1824](#page-1823-0) Printer monitoring, [5927](#page-5926-0) Example of System Info, [5940](#page-5939-0) Printers, [346](#page-345-0) Defining the Print Job, [346](#page-345-0) Printing, [354](#page-353-0) Log with process values, [354](#page-353-0) Printing messages Color conversion, [4087](#page-4086-0) Printing the message sequence log with a client without its own project, [6629](#page-6628-0) PrioAlarm, [5218](#page-5217-0) PrioBit16, [5218](#page-5217-0) Priorities, [1158](#page-1157-0), [1163](#page-1162-0) Priority System block, [3424](#page-3423-0) procedure, [4454](#page-4453-0) Adding information, [1771](#page-1770-0) Creating, [1761](#page-1760-0) Dialog "Info", [1771](#page-1770-0), [1773](#page-1772-0)

Editing, [1761](#page-1760-0) Name, [1761](#page-1760-0) Protecting with a Password, [1773](#page-1772-0) Save, [1774](#page-1773-0) Version, [4454](#page-4453-0) Procedure Create New, [1765](#page-1764-0) Procedure:Change, [1767](#page-1766-0) Procedure:Delete, [1760](#page-1759-0) Procedure:Project Procedure, [1770](#page-1769-0) Procedure:Rename, [1776](#page-1775-0) Procedure:Standard procedure, [1770](#page-1769-0) Procedure:Storage location in WinCC, [1747](#page-1746-0) Procedure:use multiple times, [1747](#page-1746-0) Procedure:Write Code, [1767](#page-1766-0) Process, [213,](#page-212-0) [5219](#page-5218-0), [6604](#page-6603-0) Control, [6604](#page-6603-0) Display, [6604](#page-6603-0) Monitoring, [213,](#page-212-0) [357](#page-356-0), [6586](#page-6585-0) Operating, [213,](#page-212-0) [219,](#page-218-0) [220](#page-219-0), [221,](#page-220-0) [6586](#page-6585-0), [6604](#page-6603-0) visualizing, [213,](#page-212-0) [241](#page-240-0), [242](#page-241-0) Process alarm, [6648](#page-6647-0) Process alarm list, [6631](#page-6630-0) Process bus, [6702](#page-6701-0) Process communication Configuration limits, [7370](#page-7369-0) Process Communication, [7370](#page-7369-0) Process control, [6655](#page-6654-0) Process control messages, [6431,](#page-6430-0) [6628](#page-6627-0), [6629](#page-6628-0) Process control system, [3433](#page-3432-0) Process control system messages, [6464](#page-6463-0), [6515](#page-6514-0) Process control system options, [6407](#page-6406-0), [6416](#page-6415-0) Process coupling, [7370](#page-7369-0) Configuration limits, [7370](#page-7369-0) Process data, [7364](#page-7363-0) Configuration limits, [7364](#page-7363-0) Process I/Os, [745](#page-744-0) Process message, [6628](#page-6627-0) Process picture, [241,](#page-240-0) [6749](#page-6748-0), (See Fig.) Alarm\_Logging.pdl, [377](#page-376-0) configuring, [305,](#page-304-0) [377](#page-376-0) Configuring, [241](#page-240-0) creating, [243](#page-242-0) Dynamizing, [255](#page-254-0) Edit, [245,](#page-244-0) [254](#page-253-0) Example of System Info, [5948](#page-5947-0) Publishing, [6709,](#page-6708-0) [6711,](#page-6710-0) [6712](#page-6711-0), [6793](#page-6792-0), [6866](#page-6865-0), [6868,](#page-6867-0) [6869](#page-6868-0) Renaming, [243](#page-242-0) SAMPLE.pdl, [243](#page-242-0) Save, [251,](#page-250-0) [254](#page-253-0)

START.pdl, [243](#page-242-0) Tag\_Logging.pdl, [306](#page-305-0) Process pictures; Changing languages, [622](#page-621-0) Process pictures; favorites, [620](#page-619-0) Process pictures; Navigation, [623](#page-622-0) Process tag, [221](#page-220-0), [688,](#page-687-0) [3658](#page-3657-0), [3659](#page-3658-0) Addressing, [230](#page-229-0) Archiving, [3711](#page-3710-0) Create, [727](#page-726-0) creating, [230](#page-229-0) Data type, [230](#page-229-0) Data types, [688](#page-687-0) Licensing, [688](#page-687-0) Process value archives, [3680](#page-3679-0), [3681,](#page-3680-0) [3682](#page-3681-0), [3684,](#page-3683-0) [3685](#page-3684-0) Scaling, [236](#page-235-0) Structure type, [695](#page-694-0), [730](#page-729-0) Text tag, [714](#page-713-0) Type Conversion, [230](#page-229-0) Process tags Areas, [6626](#page-6625-0) States, [6626](#page-6625-0) Process value, [219](#page-218-0), [221](#page-220-0), [296,](#page-295-0) [3658](#page-3657-0) archiving, [296,](#page-295-0) [300](#page-299-0) Backups, (See Archive backup) Display in diagram, [6813,](#page-6812-0) [6924](#page-6923-0) Displaying, [3728](#page-3727-0), [3729,](#page-3728-0) [3731](#page-3730-0) Displaying in a table, [6811](#page-6810-0), [6923](#page-6922-0) Displaying Statistics Function, [6932](#page-6931-0) Entry, [300](#page-299-0) Inserting in message text, [3461](#page-3460-0) Reporting, [4094](#page-4093-0) Reports, [3902](#page-3901-0) simulate, [284,](#page-283-0) [322](#page-321-0), [352](#page-351-0), [400](#page-399-0) window, [296](#page-295-0) Process value archive, [296](#page-295-0), [3653,](#page-3652-0) [3655](#page-3654-0), [3692,](#page-3691-0) [3707,](#page-3706-0) [3912,](#page-3911-0) [7154,](#page-7153-0) [7156](#page-7155-0), [7157,](#page-7156-0) [7311](#page-7310-0) Access with Visual Basic, [7303](#page-7302-0), [7311](#page-7310-0) Access with Visual Basic.NET, [7317](#page-7316-0) Acyclic archives, [3682](#page-3681-0) Archive tag, (See Archive tag) Archiving methods, [3677](#page-3676-0), [3720](#page-3719-0) Backups, [3722](#page-3721-0) configuring, [3912](#page-3911-0) Configuring, [3699](#page-3698-0), [3707,](#page-3706-0) [3720](#page-3719-0) Configuring access using DataConnector Wizard, [7305](#page-7304-0) Continuous cyclic archives, [3680](#page-3679-0) creating, [301](#page-300-0) Cycles, [3677](#page-3676-0), [3678](#page-3677-0) Cyclic archives, [3684](#page-3683-0) Cyclic selective archives, [3681](#page-3680-0)

Data buffer, [3692](#page-3691-0), [3708](#page-3707-0) Define memory location, [303](#page-302-0) Define size, [303](#page-302-0) display in Visual Basic Runtime, [7311](#page-7310-0) Displaying data, [7154](#page-7153-0) Edit, [303](#page-302-0) Events, [3678](#page-3677-0) Manual input, [3707](#page-3706-0) Multi-user projects, [3656](#page-3655-0) Outputting values, [325](#page-324-0) Process-controlled archives, [3685](#page-3684-0) Project documentation, [4288](#page-4287-0), [4290](#page-4289-0) Properties, [3668](#page-3667-0) Query, [7157](#page-7156-0) Querying archive data, [7156](#page-7155-0) Recordset, [7154](#page-7153-0) Save, [303](#page-302-0) Term definitions, [3653](#page-3652-0) Process value block, [361](#page-360-0), [3407,](#page-3406-0) [3565](#page-3564-0), [3751,](#page-3750-0) [6629](#page-6628-0) Formatting, [3460](#page-3459-0) Maximum number of characters, [3423](#page-3422-0) Working with message blocks, [3423](#page-3422-0) Process value output As table, [3904](#page-3903-0) As trend, [3904](#page-3903-0) In process picture, [3904](#page-3903-0) Process window, [6452](#page-6451-0) Process window layout Modify, [6452](#page-6451-0) Process1, [5219](#page-5218-0) Process2, [5220](#page-5219-0) Process3, [5220](#page-5219-0) Process-controlled tag, [3660](#page-3659-0) Properties, [3673](#page-3672-0), [3714](#page-3713-0) Processing Undo, [3418,](#page-3417-0) [3702](#page-3701-0) ProcessValue Object, [1843](#page-1842-0) ProcessValues Object (List), [1844](#page-1843-0) PROFIBUS channel unit, [5795](#page-5794-0) Configuring the connection, [5795](#page-5794-0) PROFIBUS system parameters, [5977](#page-5976-0) ProgID, [5598](#page-5597-0), [7182](#page-7181-0) Querying, [7001](#page-7000-0), [7220](#page-7219-0) Querying of ProgID, [5598](#page-5597-0), [7182](#page-7181-0) ProgramExecute, [2731](#page-2730-0) Programmable controller, [5736](#page-5735-0) Project, [215](#page-214-0), [282,](#page-281-0) [284,](#page-283-0) [453](#page-452-0), [456,](#page-455-0) [639,](#page-638-0) [5500](#page-5499-0), [6024](#page-6023-0), [6037,](#page-6036-0) [6587](#page-6586-0) Activate, [282,](#page-281-0) [322,](#page-321-0) [352](#page-351-0), [396](#page-395-0) Activating, [6076](#page-6075-0) Autostart, [643](#page-642-0) Basic Process Control, [544](#page-543-0)

Changing project type, [539](#page-538-0), [540](#page-539-0) Client projects, [537](#page-536-0) Computer properties, [549](#page-548-0) Configuring, [541,](#page-540-0) [546](#page-545-0), [549](#page-548-0), [554,](#page-553-0) [1047](#page-1046-0) Converting project data, [418,](#page-417-0) [473](#page-472-0) Copy, [650,](#page-649-0) [651](#page-650-0) creating, [215](#page-214-0) Creating a new client project, [6037](#page-6036-0) Creating a new project on the server, [6024](#page-6023-0) Deactivating, [354](#page-353-0), [6077](#page-6076-0) Duplicate, [650,](#page-649-0) [654](#page-653-0), [656](#page-655-0), [6110,](#page-6109-0) [6113](#page-6112-0) Example, [6598](#page-6597-0) Example of OPC DA, [7004,](#page-7003-0) [7223](#page-7222-0) File structure, [668](#page-667-0) Global design, (See Global design) Hotkeys, [600](#page-599-0) Illegal characters, [664](#page-663-0) Include in user group, [61](#page-60-0) Load Online Changes, (See Load Online Changes) Migrate, [426](#page-425-0) Multi-user projects, [536](#page-535-0), [651](#page-650-0) Online configuration, [563](#page-562-0) Open remote, [6073](#page-6072-0) Opening, [5500](#page-5499-0) Picture window, [554,](#page-553-0) [1047](#page-1046-0) Remote access, [6071](#page-6070-0) Remote projects, [639](#page-638-0), [647](#page-646-0) Runtime, [639](#page-638-0), [647](#page-646-0) Runtime settings, [594](#page-593-0), [615,](#page-614-0) [616,](#page-615-0) [617](#page-616-0), [618,](#page-617-0) [626](#page-625-0) Single-User Project, [215](#page-214-0) Single-user projects, [536](#page-535-0) Starting WinCC, [215](#page-214-0) Startup list, [598](#page-597-0) test, [284,](#page-283-0) [322](#page-321-0), [352](#page-351-0), [400](#page-399-0) Time setting, [556](#page-555-0) Time settings, [558](#page-557-0) WinCC Explorer, [453](#page-452-0), [456,](#page-455-0) [460](#page-459-0) WinCC status, [660,](#page-659-0) [6085](#page-6084-0) Project documentation, [4032,](#page-4031-0) [4046](#page-4045-0) Alarm Logging, [4057](#page-4056-0), [4276](#page-4275-0) Changing layouts, [4158](#page-4157-0) Component list editor, [4069](#page-4068-0) Compressed archives, [4288,](#page-4287-0) [4290](#page-4289-0) Connection lists, [4298](#page-4297-0) Creating print jobs, [4050](#page-4049-0), [4052](#page-4051-0) Cross Reference, [4064](#page-4063-0) Displaying user ID, [4441](#page-4440-0) Dynamic metafiles, [4300](#page-4299-0) Dynamic tables, [4301](#page-4300-0) Dynamic text, [4299](#page-4298-0) Editors, [4046](#page-4045-0) Global Script, [4060](#page-4059-0)

Graphics Designer, [4055](#page-4054-0) Horn, [4065](#page-4064-0) Lifebeat monitoring, [4067](#page-4066-0) Multilingual projects, [4379](#page-4378-0), [4380,](#page-4379-0) [4383,](#page-4382-0) [4385](#page-4384-0) Objects, [4136](#page-4135-0), [4273,](#page-4272-0) [4274](#page-4273-0) OS project editor, [4068](#page-4067-0) Output, [4047](#page-4046-0) Output options, [4276,](#page-4275-0) [4277](#page-4276-0), [4279,](#page-4278-0) [4281](#page-4280-0), [4283,](#page-4282-0) [4285](#page-4284-0), [4286,](#page-4285-0) [4288](#page-4287-0), [4290](#page-4289-0), [4294,](#page-4293-0) [4295](#page-4294-0), [4298,](#page-4297-0) [4299](#page-4298-0), [4300](#page-4299-0), [4301](#page-4300-0) Page layouts, (See Page layout) Picture Tree, [4066](#page-4065-0) Preview, [4049](#page-4048-0) Print jobs, [4114](#page-4113-0) Printing, [2619](#page-2618-0) Process pictures, [4281,](#page-4280-0) [4283](#page-4282-0), [4285,](#page-4284-0) [4286](#page-4285-0) Process value archives, [4288,](#page-4287-0) [4290](#page-4289-0) Selection dialogs, [4274](#page-4273-0) System layouts, [4114](#page-4113-0) Tag Logging, [4059,](#page-4058-0) [4288](#page-4287-0), [4290](#page-4289-0) Tags, [4295](#page-4294-0) Text Library, [4062,](#page-4061-0) [4294](#page-4293-0) Time Synchronization, [4064](#page-4063-0) User Administrator, [4063](#page-4062-0) User archives, [4277](#page-4276-0), [4279](#page-4278-0) Views, [4279](#page-4278-0) WinCC Explorer, [4054](#page-4053-0) Project Duplicator, [650](#page-649-0), [651](#page-650-0), [654,](#page-653-0) [656](#page-655-0), [6110,](#page-6109-0) [6113](#page-6112-0) Project function, [2598](#page-2597-0) Application, [2598](#page-2597-0) Applying, [2625](#page-2624-0) Characteristics, [2598](#page-2597-0) Deleting, [2615](#page-2614-0) Project language, [4458](#page-4457-0) Access with VBA, [4458](#page-4457-0) Project library, (See Library) Project name, [340](#page-339-0) Change size, [340](#page-339-0) Inserting, [340](#page-339-0) Repositioning, [340](#page-339-0) Project object, [4020](#page-4019-0) Project Object, [1844](#page-1843-0) Project path, (See: Folder) Project Procedure:Use, [1770](#page-1769-0) Project properties Global design, [585](#page-584-0), [592](#page-591-0) Hotkeys, [600](#page-599-0) Project selection, [6245](#page-6244-0) Project settings; System dialogs, [621](#page-620-0) Project SVG library Configuring, [1238](#page-1237-0) Creating, [1239](#page-1238-0)

Export, [1239](#page-1238-0) Import, [1239](#page-1238-0) Inserting objects, [1241](#page-1240-0) SVG, [1235](#page-1234-0) Properties, [2626](#page-2625-0), [2627](#page-2626-0), [2637,](#page-2636-0) [2638](#page-2637-0), [2645,](#page-2644-0) [2646](#page-2645-0), [4582](#page-4581-0) Actions, [4945](#page-4944-0) ActiveDocument, [4946](#page-4945-0) ActiveLayer, [4947](#page-4946-0) ActualPointLeft, [4948](#page-4947-0) ActualPointTop, [4949](#page-4948-0) AdaptBorder, [4950](#page-4949-0) AdaptPicture, [4950](#page-4949-0) AdaptSize, [4951](#page-4950-0) AlarmHigh, [4953](#page-4952-0) AlarmLow, [4954](#page-4953-0) Alignment, [4955](#page-4954-0) AlignmentLeft, [4955](#page-4954-0) AlignmentTop, [4956](#page-4955-0) AnalogResultInfos, [4957](#page-4956-0) AngleAlpha, [4958](#page-4957-0) AngleBeta, [4959](#page-4958-0) Application, [4959](#page-4958-0) ApplicationDataPath, [4960](#page-4959-0) Archive, [6263](#page-6262-0) Archive tag, [3670](#page-3669-0), [3712](#page-3711-0) Area, [517](#page-516-0), [3702,](#page-3701-0) [6260](#page-6259-0) Assignments, [4961](#page-4960-0) AssumeOnExit, [4961](#page-4960-0) AssumeOnFull, [4962](#page-4961-0) AutomationName, [4963](#page-4962-0) AvailableDataLanguages, [4965](#page-4964-0) Average, [4966](#page-4965-0) Axe, [4966](#page-4965-0) AxisSection, [4967](#page-4966-0) BackBorderWidth, [4968](#page-4967-0) BackColor, [4969](#page-4968-0) BackColor2, [4970](#page-4969-0) BackColor3, [4971](#page-4970-0) BackColorBottom, [4972](#page-4971-0) BackColorTop, [4972](#page-4971-0) BackFlashColorOff, [4975](#page-4974-0) BackFlashColorOn, [4976](#page-4975-0) Background, [4977](#page-4976-0) BackPictureAlignment, [4978](#page-4977-0) BackPictureName, [4978](#page-4977-0) BarDepth, [4978](#page-4977-0) BarHeight, [4979](#page-4978-0) BarWidth, [4979](#page-4978-0) BasePicReferenced, [4980](#page-4979-0) BasePicTransColor, [4981](#page-4980-0) BasePicture, [4981](#page-4980-0)

BasePicUseTransColor, [4982](#page-4981-0) BaseX, [4983](#page-4982-0) BaseY, [4984](#page-4983-0) BinaryResultInfo, [4984](#page-4983-0) BitNotSetValue, [4984](#page-4983-0) BitNumber, [4985](#page-4984-0) BitResultInfo, [4986](#page-4985-0) BitSetValue, [4987](#page-4986-0) Bold, [4988](#page-4987-0) BorderBackColor, [4989](#page-4988-0) BorderColor, [4990](#page-4989-0) BorderColorBottom, [4992](#page-4991-0) BorderColorTop, [4992](#page-4991-0) BorderEndStyle, [4993](#page-4992-0) BorderFlashColorOff, [4994](#page-4993-0) BorderFlashColorOn, [4996](#page-4995-0) BorderStyle, [4997](#page-4996-0) BorderWidth, [4998](#page-4997-0) BottomConnectedConnectionPointIndex, [5000](#page-4999-0) BottomConnectedObjectName, [4999](#page-4998-0) BoxAlignment, [5000](#page-4999-0) BoxCount, [5001](#page-5000-0) BoxType, [5002](#page-5001-0) Button1Width, [5003](#page-5002-0) ButtonColor, [5004](#page-5003-0) Caption, [5005](#page-5004-0) CaptionText, [5006](#page-5005-0) CheckAlarmHigh, [5007](#page-5006-0) CheckAlarmLow, [5008](#page-5007-0) Checked, [5009](#page-5008-0) CheckLimitHigh4, [5009](#page-5008-0) CheckLimitHigh5, [5010](#page-5009-0) CheckLimitLow4, [5011](#page-5010-0) CheckLimitLow5, [5012](#page-5011-0) CheckToleranceHigh, [5013](#page-5012-0) CheckToleranceLow, [5014](#page-5013-0) CheckWarningHigh, [5015](#page-5014-0) CheckWarningLow, [5016](#page-5015-0) ClearOnError, [5017](#page-5016-0) ClearOnNew, [5018](#page-5017-0) CloseButton, [5019](#page-5018-0) ColorAlarmHigh, [5019](#page-5018-0) ColorAlarmLow, [5020](#page-5019-0) ColorBottom, [5021](#page-5020-0) ColorChangeType, [5022](#page-5021-0) ColorLimitHigh4, [5023](#page-5022-0) ColorLimitHigh5, [5023](#page-5022-0) ColorLimitLow4, [5024](#page-5023-0) ColorLimitLow5, [5025](#page-5024-0) ColorToleranceHigh, [5026](#page-5025-0) ColorToleranceLow, [5027](#page-5026-0) ColorTop, [5028](#page-5027-0)

ColorWarningHigh, [5029](#page-5028-0) ColorWarningLow, [5030](#page-5029-0) Column, [6275](#page-6274-0) Column of a view, [6257](#page-6256-0) CommandLine Property, [5033](#page-5032-0) CommonVBSCode, [5031](#page-5030-0) Compiled, [5034](#page-5033-0) Compressed archive, [3669](#page-3668-0) Compressed tags, [3675](#page-3674-0) ConfigurationFileName, [5035](#page-5034-0) Count, [5038](#page-5037-0) CurrentDataLanguage, [5041](#page-5040-0) CurrentDesktopLanguage, [5042](#page-5041-0) CursorControl, [5042](#page-5041-0) CursorMode, [5043](#page-5042-0) CustomMenus, [5044](#page-5043-0) CustomToolbars, [5044](#page-5043-0) Cycle time, [3665](#page-3664-0) CycleName, [5045](#page-5044-0) CycleTime, [5045](#page-5044-0) CycleType, [5046](#page-5045-0) DataFormat, [5046](#page-5045-0) DefaultHMIObjects, [5047](#page-5046-0) DeselectAll Method, [4669](#page-4668-0) DestinationLink, [5048](#page-5047-0) Direction, [5050](#page-5049-0) DisableVBAEvents, [5051](#page-5050-0) DisplayName, [5051](#page-5050-0) DisplayOptions, [5052](#page-5051-0) DisplayText, [5053](#page-5052-0) Documents, [5054](#page-5053-0) Dynamic, [5055](#page-5054-0) Edit, [517](#page-516-0), [3418](#page-3417-0) EditAtOnce, [5056](#page-5055-0) Editing, [735](#page-734-0), [3702](#page-3701-0) ElseCase, [5056](#page-5055-0) Enabled, [5057](#page-5056-0) EndAngle, [5059](#page-5058-0) Events, [5060](#page-5059-0) EventType, [5062](#page-5061-0) Exponent, [5063](#page-5062-0) ExtendedOperation, [5064](#page-5063-0) ExtendedZoomingEnable, [5065](#page-5064-0) Family, [5066](#page-5065-0) FillColor, [5068](#page-5067-0) Filling, [5069](#page-5068-0) FillingIndex, [5070](#page-5069-0) FillStyle, [5072](#page-5071-0) FillStyle2, [5074](#page-5073-0) FillStyleAlignment, [5076](#page-5075-0) FlashBackColor, [5076](#page-5075-0) FlashBorderColor, [5077](#page-5076-0)

FlashFlashPicture, [5078](#page-5077-0) FlashForeColor, [5079](#page-5078-0) FlashPicReferenced, [5079](#page-5078-0) FlashPicTransColor, [5080](#page-5079-0) FlashPicture, [5081](#page-5080-0) FlashPicUseTransColor, [5083](#page-5082-0) FlashRate, [5083](#page-5082-0) FlashRateBackColor, [5084](#page-5083-0) FlashRateBorderColor, [5086](#page-5085-0) FlashRateFlashPic, [5087](#page-5086-0) FlashRateForeColor, [5088](#page-5087-0) FolderItems, [5091](#page-5090-0) FontBold, [5093](#page-5092-0) FontColor, [5097](#page-5096-0) FontFlashColorOff, [5098](#page-5097-0) FontFlashColorOn, [5099](#page-5098-0) FontItalic, [5094](#page-5093-0) FontName, [5094](#page-5093-0) FontSize, [5095](#page-5094-0) FontUnderline, [5096](#page-5095-0) ForeColor, [5097](#page-5096-0) ForeFlashColorOff, [5098](#page-5097-0) ForeFlashColorOn, [5099](#page-5098-0) GlobalColorScheme, [5101](#page-5100-0) GlobalShadow, [5101](#page-5100-0) Grid, [5103](#page-5102-0) GridColor, [5104](#page-5103-0) GridHeight, [5104](#page-5103-0) GridWidth, [5105](#page-5104-0) GroupedHMIObjects, [5106](#page-5105-0) GroupParent, [5106](#page-5105-0) Height, [5107](#page-5106-0) HiddenInput, [5109](#page-5108-0) Hide, [5108](#page-5107-0) Hotkeys, [5110](#page-5109-0) Hysteresis, [5111](#page-5110-0) HysteresisRange, [5112](#page-5111-0) Icon, [5112](#page-5111-0), [5113,](#page-5112-0) [5116](#page-5115-0) Index, [5114](#page-5113-0) InputValue, [5116](#page-5115-0) IsActive, [5116](#page-5115-0) IsConnectedToProject, [5117](#page-5116-0) IsDynamicable, [5118](#page-5117-0) Italic, [5119](#page-5118-0) Item, [5120](#page-5119-0) ItemBorderBackColor, [5121](#page-5120-0) ItemBorderColor, [5122](#page-5121-0) ItemBorderStyle, [5123](#page-5122-0) ItemBorderWidth, [5123](#page-5122-0) Key, [5124](#page-5123-0) Label, [5126](#page-5125-0) LanguageID, [5127](#page-5126-0)

LanguageName, [5127](#page-5126-0) LanguageSwitch, [5128](#page-5127-0) Layer, [5129,](#page-5128-0) [5130](#page-5129-0) Layer00Checked, [5130](#page-5129-0) Layer00Color, [5131](#page-5130-0) Layer00Value, [5133](#page-5132-0) LayerDecluttering, [5133](#page-5132-0) Layers, [5134](#page-5133-0) LDFonts, [5135](#page-5134-0) LDLabelTexts, [5136](#page-5135-0) LDNames, [5138](#page-5137-0) LDStatusTexts, [5138](#page-5137-0) LDTexts, [5140](#page-5139-0) LDTooltipTexts, [5140](#page-5139-0) Left, [5142](#page-5141-0) LeftComma, [5142](#page-5141-0) LightEffect, [5143](#page-5142-0) LimitHigh4, [5143](#page-5142-0) LimitHigh5, [5144](#page-5143-0) LimitLow4, [5145](#page-5144-0) LimitLow5, [5146](#page-5145-0) LimitMax, [5147](#page-5146-0) LimitMin, [5148](#page-5147-0) LineJoinStyle, [5149](#page-5148-0) ListType, [5149](#page-5148-0) LockBackColor, [5150](#page-5149-0) LockedByCreatorID, [5150](#page-5149-0) Macro, [5157](#page-5156-0) Message block, [3428](#page-3427-0) Message class, [3432](#page-3431-0) Message type, [3437](#page-3436-0) MessageClass, [5176](#page-5175-0) NumberLines, [5183](#page-5182-0) OffsetTop, [5187](#page-5186-0) OnTop, [5188](#page-5187-0) Operation, [5189](#page-5188-0) OperationMessage, [5190](#page-5189-0) OperationReport, [5191](#page-5190-0) Orientation, [5192](#page-5191-0) OutputFormat, [5193](#page-5192-0) OutputValue, [5194](#page-5193-0) Overview, [4582](#page-4581-0) Parent, [5195](#page-5194-0) PasswordLevel, [5198](#page-5197-0) Path, [5199](#page-5198-0) PdlProtection, [5200](#page-5199-0) PicDeactReferenced, [5201](#page-5200-0) PicDeactTransparent, [5202](#page-5201-0) PicDeactUseTransColor, [5202](#page-5201-0) PicDownReferenced, [5203](#page-5202-0) PicDownTransparent, [5204](#page-5203-0) PicDownUseTransColor, [5204](#page-5203-0) PicReferenced, [5205](#page-5204-0) PicTransColor, [5206](#page-5205-0) PictureDeactivated, [5207](#page-5206-0) PictureDown, [5207](#page-5206-0) PictureName, [5208](#page-5207-0) PictureUp, [5209](#page-5208-0) PicUpReferenced, [5210](#page-5209-0) PicUpTransparent, [5211](#page-5210-0) PicUpUseTransColor, [5211](#page-5210-0) PicUseTransColor, [5212](#page-5211-0) PointCount, [5213](#page-5212-0) Position, [5214](#page-5213-0) PositiveValue, [5215](#page-5214-0) PredefinedAngels, [5216](#page-5215-0) Pressed, [5217](#page-5216-0) Process, [5218](#page-5217-0) Process value archive, [3668](#page-3667-0), [3707](#page-3706-0) Process-controlled tag, [3673](#page-3672-0) ProfileName, [5220](#page-5219-0) ProgID, [5220](#page-5219-0) ProjectName, [5221](#page-5220-0) ProjectType, [5222](#page-5221-0) Properties, [5222](#page-5221-0) prototype, [5223](#page-5222-0) QualityCodeStateChecked, [5224](#page-5223-0) QualityCodeStateValues, [5226](#page-5225-0) Radius, [5228](#page-5227-0) RadiusHeight, [5228](#page-5227-0) RadiusWidth, [5229](#page-5228-0) RangeTo, [5230](#page-5229-0) ReferenceRotationLeft, [5230](#page-5229-0) ReferenceRotationTop, [5231](#page-5230-0) Relevant, [5232](#page-5231-0) ResultType, [5233](#page-5232-0) RightComma, [5233](#page-5232-0) RotationAngle, [5234](#page-5233-0) RoundCornerHeight, [5235](#page-5234-0) RoundCornerWidth, [5236](#page-5235-0) SameSize, [5236](#page-5235-0) ScaleColor, [5237](#page-5236-0) ScaleTicks, [5238](#page-5237-0) Scaling, [5238](#page-5237-0) ScalingMode, [5239](#page-5238-0) ScalingType, [5239](#page-5238-0) ScriptType, [5240](#page-5239-0) ScrollBars, [5241](#page-5240-0) ScrollPositionX, [5242](#page-5241-0) ScrollPositionY, [5243](#page-5242-0) ScrollPosX, [5245](#page-5244-0) ScrollPosY, [5245](#page-5244-0) see properties, [4582](#page-4581-0) SelBGColor, [5246](#page-5245-0)

Selected, [5246](#page-5245-0) SelIndex, [5248](#page-5247-0) SelText, [5248](#page-5247-0) SelTextColor, [5248](#page-5247-0) ServerName, [5249](#page-5248-0) ServerPrefix, [5250](#page-5249-0) ShortCut, [5250](#page-5249-0) SignificantMask, [5252](#page-5251-0) Size, [5253](#page-5252-0) Sizeable, [5254](#page-5253-0) SmallChange, [5254](#page-5253-0) SnapToGrid, [5255](#page-5254-0) SourceCode, [5257](#page-5256-0) SourceLink, [5255](#page-5254-0) StartAngle, [5259](#page-5258-0) StatusText, [5259](#page-5258-0) Structure tag element, [699](#page-698-0) SubMenu, [5260](#page-5259-0) SymbolLibraries, [5261](#page-5260-0) TabOrderAllHMIObjects, [5263](#page-5262-0) TabOrderAlpha, [5262](#page-5261-0) TabOrderKeyboard, [5263](#page-5262-0) TabOrderMouse, [5264](#page-5263-0) TabOrderOtherAction, [5265](#page-5264-0) TabOrderSwitch, [5265](#page-5264-0) Tag, [692,](#page-691-0) [5266](#page-5265-0) TagPrefix, [5268](#page-5267-0) Text, [5271](#page-5270-0) Time series, [3666](#page-3665-0) Toggle, [5275](#page-5274-0) ToleranceHigh, [5275](#page-5274-0) ToleranceLow, [5276](#page-5275-0) ToolbarItems, [5277](#page-5276-0) ToolTipText, [5279](#page-5278-0) Top, [5280](#page-5279-0) TopConnectedObjectName, [5280](#page-5279-0) TopConnectedPointIndex, [5281](#page-5280-0) Transparency, [5281](#page-5280-0) Trend, [5282](#page-5281-0) TrendColor, [5283](#page-5282-0) Trigger, [5283](#page-5282-0) Type:, [5284](#page-5283-0) TypeAlarmHigh, [5285](#page-5284-0) TypeAlarmLow, [5286](#page-5285-0) TypeLimitHigh4, [5286](#page-5285-0) TypeLimitHigh5, [5287](#page-5286-0) TypeLimitLow4, [5288](#page-5287-0) TypeLimitLow5, [5289](#page-5288-0) TypeToleranceHigh, [5290](#page-5289-0) TypeToleranceLow, [5291](#page-5290-0) TypeWarningHigh, [5292](#page-5291-0) TypeWarningLow, [5293](#page-5292-0)

Underlined, [5294](#page-5293-0) UnselBGColor, [5295](#page-5294-0) UnselTextColor, [5296](#page-5295-0) UpdateCycle, [5297](#page-5296-0) User archive, [6252](#page-6251-0) User archive field, [6254](#page-6253-0) UserValue1, [5300](#page-5299-0) UserValue2, [5301](#page-5300-0) UserValue3, [5302](#page-5301-0) UserValue4, [5303](#page-5302-0) Value, [5304](#page-5303-0) VALUE\_ACCESS\_FAULT, [5305](#page-5304-0) VALUE\_ADDRESS\_ERROR, [5307](#page-5306-0) VALUE\_BAD\_COMMLUV, [5309](#page-5308-0), [5311](#page-5310-0) VALUE\_BAD\_CONFERROR, [5313](#page-5312-0) VALUE\_BAD\_DEVICE, [5315](#page-5314-0) VALUE\_BAD\_MISCSTATES, [5317](#page-5316-0) VALUE\_BAD\_NONSPECIFIC, [5319](#page-5318-0) VALUE\_BAD\_NOTCONNECTED, [5321](#page-5320-0) VALUE\_BAD\_OUTOFSERV, [5323](#page-5322-0) VALUE\_BAD\_PROCRELNOM, [5325](#page-5324-0) VALUE\_BAD\_PROCRELSUB, [5327](#page-5326-0) VALUE\_CONVERSION\_ERROR, [5329](#page-5328-0) VALUE\_HANDSHAKE\_ERROR, [5331](#page-5330-0) VALUE\_HARDWARE\_ERROR, [5333](#page-5332-0) VALUE\_HIGHLIMITED, [5335](#page-5334-0) VALUE\_INVALID\_KEY, [5337](#page-5336-0) VALUE\_LOWLIMITED, [5339](#page-5338-0) VALUE\_MAX\_LIMIT, [5341](#page-5340-0) VALUE\_MAX\_RANGE, [5343](#page-5342-0) VALUE\_MIN\_LIMIT, [5345](#page-5344-0) VALUE\_MIN\_RANGE, [5347](#page-5346-0) VALUE\_NOT\_ESTABLISHED, [5349](#page-5348-0) VALUE\_SERVERDOWN, [5351](#page-5350-0) VALUE\_STARTUP\_VALUE, [5353](#page-5352-0) VALUE\_TIMEOUT, [5355](#page-5354-0) VALUE\_UNCERT\_ENGVHIGHLIM, [5357](#page-5356-0) VALUE\_UNCERT\_ENGVLOWLIM, [5359](#page-5358-0) VALUE\_UNCERT\_ENGVONLIM, [5361](#page-5360-0) VALUE\_UNCERT\_INITVAL, [5363](#page-5362-0) VALUE\_UNCERT\_LUV, [5365](#page-5364-0) VALUE\_UNCERT\_MAINTDEM, [5367](#page-5366-0) VALUE\_UNCERT\_MISCSTATES, [5369](#page-5368-0) VALUE\_UNCERT\_NONSPECIFIC, [5371](#page-5370-0) VALUE\_UNCERT\_PROCRELNOM, [5373](#page-5372-0) VALUE\_UNCERT\_SIMVAL, [5375](#page-5374-0) VALUE\_UNCERT\_SUBSTSET, [5377](#page-5376-0) VariablesExist, [5379](#page-5378-0) VariableStateChecked, [5380](#page-5379-0) VariableStateType, [5381](#page-5380-0) VariableStateValues, [5381](#page-5380-0) VariableTriggers, [5382](#page-5381-0)

VarName, [5383](#page-5382-0) VBAVersion, [5384](#page-5383-0) VBE, [5384](#page-5383-0) Version, [5384](#page-5383-0) View, [6256](#page-6255-0), [6274](#page-6273-0) Views, [5385](#page-5384-0) Visible, [5385](#page-5384-0) WarningHigh, [5386](#page-5385-0) WarningLow, [5387](#page-5386-0) What's this?, [681](#page-680-0) Width, [5388](#page-5387-0), [5389](#page-5388-0) WindowBorder, [5390](#page-5389-0) WindowMonitorNumber, [5391](#page-5390-0) WindowPositionMode, [5391](#page-5390-0) WindowsStyle, [5391](#page-5390-0) WindowState, [5392](#page-5391-0) ZeroPoint, [5393](#page-5392-0) ZeroPointValue, [5393](#page-5392-0) Zoom, [5394](#page-5393-0) Properties - CP5613, [5974](#page-5973-0), [5976,](#page-5975-0) [5983](#page-5982-0), [5985](#page-5984-0) Properties area, [517,](#page-516-0) [681](#page-680-0), [3416](#page-3415-0) Properties in VBA CommonVBSEventArea, [5032](#page-5031-0) CommonVBSPropertyArea, [5032](#page-5031-0) FaceplateType, [5065](#page-5064-0) TagScaleParam1, [5269](#page-5268-0) TagScaleParam2, [5269](#page-5268-0) TagScaleParam3, [5269](#page-5268-0) TagScaleParam4, [5270](#page-5269-0) Properties in VBS, [2020](#page-2019-0) AlarmID, [2026](#page-2025-0) BackStyle, [2045](#page-2044-0) Comment, [2101,](#page-2100-0) [2102](#page-2101-0) ComputerName, [2103](#page-2102-0) Context, [2104](#page-2103-0) FillStyle, [2147](#page-2146-0) FillStyleAlignment, [2149](#page-2148-0) GlobalColorScheme, [2167](#page-2166-0) HiddenInput, [2029,](#page-2028-0) [2030](#page-2029-0), [2175,](#page-2174-0) [2213](#page-2212-0), [2247](#page-2246-0), [2275,](#page-2274-0) [2309](#page-2308-0), [2412,](#page-2411-0) [2437](#page-2436-0) IndependentWindow, [2182](#page-2181-0) Index, [2182](#page-2181-0) InputValue, [2184](#page-2183-0) Instance, [2185](#page-2184-0) ItemProviderClsid, [2187](#page-2186-0) LineJoinStyle, [2211](#page-2210-0) NumberLines, [2242](#page-2241-0) ProcessValue, [2277](#page-2276-0) RotationAngle, [2284](#page-2283-0) SavedTrend, [2290](#page-2289-0) Selected Trend, [2297](#page-2296-0) SelIndex, [2300](#page-2299-0)

SelText, [2300](#page-2299-0) Smart tag, [2313](#page-2312-0) SortOrder, [2313](#page-2312-0) State, [2319](#page-2318-0) TableFocusOnButtonCommand, [2328](#page-2327-0) Transparency, [2379](#page-2378-0) UserName, [2413](#page-2412-0) WinCCStyle, [2435](#page-2434-0) WindowPositionMode, [2435](#page-2434-0) WindowsStyle, [2435](#page-2434-0) Properties in VBS/ScrollPositionX, [2294](#page-2293-0) Properties in VBS/ScrollPositionY, [2294](#page-2293-0) Properties in VBS: DesiredCurveSourceUAColumnY, [2128](#page-2127-0) Properties in VBS:AccessPath, [2020](#page-2019-0) Properties in VBS:Activate, [2021](#page-2020-0) Properties in VBS:ActiveProject, [2022](#page-2021-0) Properties in VBS:ActiveScreen, [2022](#page-2021-0) Properties in VBS:ActiveScreenItem, [2023](#page-2022-0) Properties in VBS:Actualize, [2024](#page-2023-0) Properties in VBS:ActualPointLeft, [2024](#page-2023-0) Properties in VBS:ActualPointTop, [2024](#page-2023-0) Properties in VBS:AdaptBorder, [2025](#page-2024-0) Properties in VBS:AdaptPicture, [2025](#page-2024-0) Properties in VBS:AdaptSize, [2026](#page-2025-0) Properties in VBS:AdjustRuler, [2026](#page-2025-0) Properties in VBS:AlarmHigh, [2027](#page-2026-0) Properties in VBS:AlarmLogs, [2027](#page-2026-0) Properties in VBS:AlarmLow, [2027](#page-2026-0) Properties in VBS:Alignment, [2028](#page-2027-0) Properties in VBS:AlignmentLeft, [2028](#page-2027-0) Properties in VBS:AlignmentTop, [2028](#page-2027-0) Properties in VBS:AllowPersistence, [2029](#page-2028-0) Properties in VBS:AllServer, [2029](#page-2028-0) Properties in VBS:Analog, [2030](#page-2029-0) Properties in VBS:AngleAlpha, [2030](#page-2029-0) Properties in VBS:AngleBeta, [2031](#page-2030-0) Properties in VBS:AngleMax, [2031](#page-2030-0) Properties in VBS:AngleMin, [2031](#page-2030-0) Properties in VBS:Application, [2032](#page-2031-0) Properties in VBS:Archive, [2033](#page-2032-0) Properties in VBS:ArrowsPosition, [2033](#page-2032-0) Properties in VBS:Assignments, [2034](#page-2033-0) Properties in VBS:AssumeOnExit, [2034](#page-2033-0) Properties in VBS:AssumeOnFull, [2034](#page-2033-0) Properties in VBS:AutoRange, [2036](#page-2035-0) Properties in VBS:AutoRangeX, [2036](#page-2035-0) Properties in VBS:AutoRangeY, [2037](#page-2036-0) Properties in VBS:AutoScroll, [2037](#page-2036-0) Properties in VBS:AutoSize, [2039](#page-2038-0) Properties in VBS:Average, [2039](#page-2038-0) Properties in VBS:Axe, [2040](#page-2039-0)

Properties in VBS:Axis, [2337](#page-2336-0) Properties in VBS:AxisSection, [2040](#page-2039-0) Properties in VBS:BackBorderWidth, [2040](#page-2039-0) Properties in VBS:BackColor, [2041](#page-2040-0) Properties in VBS:BackColor2, [2042](#page-2041-0) Properties in VBS:BackColor3, [2042](#page-2041-0) Properties in VBS:BackColorBottom, [2042](#page-2041-0) Properties in VBS:BackColorTop, [2043](#page-2042-0) Properties in VBS:BackFlashColorOff, [2043](#page-2042-0) Properties in VBS:BackFlashColorOn, [2043](#page-2042-0) Properties in VBS:Background, [2044](#page-2043-0) Properties in VBS:Background Picture, [2044](#page-2043-0) Properties in VBS:BackPictureAlignment, [2044](#page-2043-0), [2267](#page-2266-0) Properties in VBS:BackPictureName, [2044](#page-2043-0) Properties in VBS:BarBackColor, [2046](#page-2045-0) Properties in VBS:BarDepth, [2048](#page-2047-0) Properties in VBS:BarFillColor, [2048](#page-2047-0) Properties in VBS:BarHeight, [2048](#page-2047-0) Properties in VBS:BarWidth, [2060](#page-2059-0) Properties in VBS:BasePicReferenced, [2060](#page-2059-0) Properties in VBS:BasePicTransColor, [2061](#page-2060-0) Properties in VBS:BasePicture, [2061](#page-2060-0) Properties in VBS:BasePicUseTransColor, [2061](#page-2060-0) Properties in VBS:BaseScreenName, [2062](#page-2061-0) Properties in VBS:BaseX, [2063](#page-2062-0) Properties in VBS:BaseY, [2062](#page-2061-0) Properties in VBS:BasicBorderColor, [2063](#page-2062-0) Properties in VBS:BasicColor, [2063](#page-2062-0) Properties in VBS:BeginTime, [2064](#page-2063-0) Properties in VBS:BeginValue, [2064](#page-2063-0) Properties in VBS:BeginWidth, [2066](#page-2065-0) Properties in VBS:BeginX, [2064](#page-2063-0) Properties in VBS:BeginY, [2065](#page-2064-0) Properties in VBS:BevelColorDown, [2065](#page-2064-0) Properties in VBS:BevelColorUp, [2065](#page-2064-0) Properties in VBS:Bevellnner, [2066](#page-2065-0) Properties in VBS:BevelOuter, [2066](#page-2065-0) Properties in VBS:BitNumber, [2067](#page-2066-0) Properties in VBS:BlinkColor, [2067](#page-2066-0) Properties in VBS:BorderBackColor, [2074](#page-2073-0) Properties in VBS:BorderColor, [2074](#page-2073-0) Properties in VBS:BorderColorBottom, [2075](#page-2074-0) Properties in VBS:BorderColorTop, [2075](#page-2074-0) Properties in VBS:BorderEndStyle, [2075](#page-2074-0) Properties in VBS:BorderFlashColorOff, [2076](#page-2075-0) Properties in VBS:BorderFlashColorOn, [2076](#page-2075-0) Properties in VBS:BorderStyle, [2076](#page-2075-0) Properties in VBS:BorderWidth, [2077](#page-2076-0) Properties in VBS:BottomConnectedConnectionPointIndex, [2077](#page-2076-0) Properties in VBS:BottomConnectedObjectName, [2077](#page-2076-0)

Properties in VBS:BoxAlignment, [2078](#page-2077-0) Properties in VBS:BoxCount, [2078](#page-2077-0) Properties in VBS:BoxType, [2078](#page-2077-0) Properties in VBS:Button1Width, [2083](#page-2082-0) Properties in VBS:Button2Width, [2083](#page-2082-0) Properties in VBS:Button3Width, [2083](#page-2082-0) Properties in VBS:Button4Width, [2083](#page-2082-0) Properties in VBS:ButtonColor, [2079](#page-2078-0) Properties in VBS:ButtonCommand, [2079](#page-2078-0) Properties in VBS:Caption, [2084](#page-2083-0) Properties in VBS:CaptionColor, [2084](#page-2083-0) Properties in VBS:CaptionFont, [2085](#page-2084-0) Properties in VBS:CaptionOffset, [2085](#page-2084-0) Properties in VBS:CaptionText, [2085](#page-2084-0) Properties in VBS:CellCut, [2086](#page-2085-0) Properties in VBS:CenterColor, [2087](#page-2086-0) Properties in VBS:CenterScale, [2088](#page-2087-0) Properties in VBS:CheckAlarmHigh, [2088](#page-2087-0) Properties in VBS:CheckAlarmLow, [2088](#page-2087-0) Properties in VBS:CheckLimitHigh4, [2089](#page-2088-0) Properties in VBS:CheckLimitHigh5, [2089](#page-2088-0) Properties in VBS:CheckLimitLow4, [2089](#page-2088-0) Properties in VBS:CheckLimitLow5, [2090](#page-2089-0) Properties in VBS:CheckToleranceHigh, [2090](#page-2089-0) Properties in VBS:CheckToleranceLow, [2090](#page-2089-0) Properties in VBS:CheckWarningHigh, [2091](#page-2090-0) Properties in VBS:CheckWarningLow, [2091](#page-2090-0) Properties in VBS:ClearOnError, [2091](#page-2090-0) Properties in VBS:ClearOnNew, [2091](#page-2090-0) Properties in VBS:Closeable, [2092](#page-2091-0) Properties in VBS:CloseButton, [2092](#page-2091-0) Properties in VBS:CoarseGrid, [2093](#page-2092-0) Properties in VBS:CoarseGridValue, [2094](#page-2093-0) Properties in VBS:CoarseGridValueX, [2094](#page-2093-0) Properties in VBS:CoarseGridValueY, [2094](#page-2093-0) Properties in VBS:CoarseGridX, [2093](#page-2092-0) Properties in VBS:CoarseGridY, [2093](#page-2092-0) Properties in VBS:CollectValue, [2095](#page-2094-0) Properties in VBS:ColMove, [2095](#page-2094-0) Properties in VBS:Color, [2095](#page-2094-0) Properties in VBS:ColorAlarmHigh, [2096](#page-2095-0) Properties in VBS:ColorAlarmLow, [2096](#page-2095-0) Properties in VBS:ColorBottom, [2096](#page-2095-0) Properties in VBS:ColorChangeType, [2096](#page-2095-0) Properties in VBS:ColorLimitHigh4, [2097](#page-2096-0) Properties in VBS:ColorLimitHigh5, [2097](#page-2096-0) Properties in VBS:ColorLimitLow4, [2097](#page-2096-0) Properties in VBS:ColorLimitLow5, [2098](#page-2097-0) Properties in VBS:ColorState1Good, [2098](#page-2097-0) Properties in VBS:ColorState2Maintenance, [2098](#page-2097-0) Properties in VBS:ColorState3Error, [2098](#page-2097-0) Properties in VBS:ColorStateXUncertain, [2099](#page-2098-0)

Properties in VBS:ColorToleranceHigh, [2099](#page-2098-0) Properties in VBS:ColorToleranceLow, [2099](#page-2098-0) Properties in VBS:ColorTop, [2100](#page-2099-0) Properties in VBS:ColorWarningHigh, [2100](#page-2099-0) Properties in VBS:ColorWarningLow, [2100](#page-2099-0) Properties in VBS:ColTitle, [2100](#page-2099-0) Properties in VBS:ColWidth, [2101](#page-2100-0) Properties in VBS:Command, [2101](#page-2100-0) Properties in VBS:CommonTime, [2102](#page-2101-0) Properties in VBS:CommonX, [2103](#page-2102-0) Properties in VBS:CommonY, [2103](#page-2102-0) Properties in VBS:ContinuousChange, [2105](#page-2104-0) Properties in VBS:ContrastColor, [2105](#page-2104-0) Properties in VBS:ConveyorBasicColor, [2106](#page-2105-0) Properties in VBS:ConveyorContrastColor, [2106](#page-2105-0) Properties in VBS:Count, [2105](#page-2104-0) Properties in VBS:CurrentContext, [2118](#page-2117-0) Properties in VBS:Cursor, [2118](#page-2117-0) Properties in VBS:CursorControl, [2119](#page-2118-0) Properties in VBS:CurveForm, [2119](#page-2118-0) Properties in VBS:Cutaway, [2120](#page-2119-0) Properties in VBS:Danger, [2121](#page-2120-0) Properties in VBS:DangerColor, [2121](#page-2120-0), [2124](#page-2123-0) Properties in VBS:DataFormat, [2121](#page-2120-0) Properties in VBS:DataIndex, [2122](#page-2121-0) Properties in VBS:DataLogs, [2122](#page-2121-0) Properties in VBS:DataSet, [2122](#page-2121-0) Properties in VBS:DataX, [2123](#page-2122-0) Properties in VBS:DataXY, [2123](#page-2122-0) Properties in VBS:DataY, [2124](#page-2123-0) Properties in VBS:DeleteData, [2126](#page-2125-0) Properties in VBS:Delta, [2126](#page-2125-0) Properties in VBS:DesiredCurveColor, [2126](#page-2125-0) Properties in VBS:DesiredCurveCurveForm, [2127](#page-2126-0) Properties in VBS:DesiredCurveSourceNumberOfUAValues, [2127](#page-2126-0) Properties in VBS:DesiredCurveSourceUAArchive, [2127](#page-2126-0) Properties in VBS:DesiredCurveSourceUAArchiveStartID, [2128](#page-2127-0) Properties in VBS:DesiredCurveSourceUAColumnX, [2128](#page-2127-0) Properties in VBS:DesiredCurveVisible, [2129](#page-2128-0) Properties in VBS:DiagnosticsContext, [2129](#page-2128-0) Properties in VBS:Direction, [2129](#page-2128-0) Properties in VBS:DisplayFillLevel, [2130](#page-2129-0) Properties in VBS:DisplayFillMode, [2130](#page-2129-0) Properties in VBS:DisplayOptions, [2131](#page-2130-0) Properties in VBS:Edit, [2132](#page-2131-0) Properties in VBS:Editable, [2132](#page-2131-0) Properties in VBS:EditAtOnce, [2133](#page-2132-0) Properties in VBS:Enabled, [2133](#page-2132-0)

Properties in VBS:EndAngle, [2136](#page-2135-0) Properties in VBS:EndTime, [2137](#page-2136-0) Properties in VBS:EndValue, [2137](#page-2136-0) Properties in VBS:EndX, [2137](#page-2136-0) Properties in VBS:EndY, [2138](#page-2137-0) Properties in VBS:ErrorDescription, [2138](#page-2137-0) Properties in VBS:Exponent, [2139](#page-2138-0) Properties in VBS:ExtendedOperation, [2142](#page-2141-0) Properties in VBS:ExtendedZoomingEnable, [2143](#page-2142-0) Properties in VBS:FillColor, [2145](#page-2144-0) Properties in VBS:Filling, [2145](#page-2144-0) Properties in VBS:FillingIndex, [2146](#page-2145-0) Properties in VBS:FillLevelColor, [2146](#page-2145-0) Properties in VBS:FillLevelValue, [2147](#page-2146-0) Properties in VBS:FillStyle2, [2148](#page-2147-0) Properties in VBS:FineGrid, [2149](#page-2148-0) Properties in VBS:FineGridValue, [2149](#page-2148-0) Properties in VBS:FineGridValueX, [2150](#page-2149-0) Properties in VBS:FineGridValueY, [2150](#page-2149-0) Properties in VBS:FineGridX, [2150](#page-2149-0) Properties in VBS:FineGridY, [2150](#page-2149-0) Properties in VBS:FlameBasicColor, [2151](#page-2150-0) Properties in VBS:FlameBorderColor, [2151](#page-2150-0) Properties in VBS:FlameContrastColor, [2151](#page-2150-0) Properties in VBS:FlameSize, [2152](#page-2151-0) Properties in VBS:FlashBackColor, [2152](#page-2151-0) Properties in VBS:FlashBorderColor, [2152](#page-2151-0) Properties in VBS:FlashFlashPicture, [2152](#page-2151-0) Properties in VBS:FlashForeColor, [2153](#page-2152-0) Properties in VBS:FlashPicReferenced, [2153](#page-2152-0) Properties in VBS:FlashPicTransColor, [2153](#page-2152-0) Properties in VBS:FlashPicture, [2154](#page-2153-0) Properties in VBS:FlashPicUseTransColor, [2154](#page-2153-0) Properties in VBS:FlashRate, [2154](#page-2153-0) Properties in VBS:FlashRateBackColor, [2155](#page-2154-0) Properties in VBS:FlashRateBorderColor, [2155](#page-2154-0) Properties in VBS:FlashRateFlashPic, [2156](#page-2155-0) Properties in VBS:FlashRateForeColor, [2156](#page-2155-0) Properties in VBS:Flip, [2157](#page-2156-0) Properties in VBS:FluidColorHigh, [2158](#page-2157-0) Properties in VBS:FluidColorLow, [2158](#page-2157-0) Properties in VBS:FocusColor, [2158](#page-2157-0) Properties in VBS:FocusRect, [2159](#page-2158-0) Properties in VBS:FocusWidth, [2159](#page-2158-0) Properties in VBS:Font, [2159](#page-2158-0) Properties in VBS:FontBold, [2160](#page-2159-0) Properties in VBS:FontItalic, [2161](#page-2160-0) Properties in VBS:FontName, [2161](#page-2160-0) Properties in VBS:FontPosition, [2162](#page-2161-0) Properties in VBS:FontSize, [2162](#page-2161-0) Properties in VBS:FontStrikeThru, [2162](#page-2161-0) Properties in VBS:FontUnderline, [2163](#page-2162-0)

Properties in VBS:ForeColor, [2163](#page-2162-0) Properties in VBS:ForeFlashColorOff, [2164](#page-2163-0) Properties in VBS:ForeFlashColorOn, [2165](#page-2164-0) Properties in VBS:FrameColor, [2165](#page-2164-0) Properties in VBS:FrameColorDown, [2165](#page-2164-0) Properties in VBS:FrameColorUp, [2166](#page-2165-0) Properties in VBS:FramePicture, [2166](#page-2165-0) Properties in VBS:FrameScale, [2166](#page-2165-0) Properties in VBS:FrameWidth, [2166](#page-2165-0) Properties in VBS:FreezeProviderConnections, [2167](#page-2166-0) Properties in VBS:GraphDirection, [2168](#page-2167-0) Properties in VBS:GreenLightOn, [2169](#page-2168-0) Properties in VBS:GridLineHorz, [2169](#page-2168-0) Properties in VBS:Gridlines, [2167,](#page-2166-0) [2169](#page-2168-0) Properties in VBS:GridLinesValueX, [2170](#page-2169-0) Properties in VBS:GridLinesValueY, [2170](#page-2169-0) Properties in VBS:GridlinesX, [2170](#page-2169-0) Properties in VBS:GridLinesY, [2171](#page-2170-0) Properties in VBS:GridLineValue, [2171](#page-2170-0) Properties in VBS:GridLineVert, [2171](#page-2170-0) Properties in VBS:HandFillColor, [2172](#page-2171-0) Properties in VBS:Handtype, [2173](#page-2172-0) Properties in VBS:HeaderSort, [2173](#page-2172-0) Properties in VBS:Height, [2173](#page-2172-0) Properties in VBS:HiddenInput, [2174](#page-2173-0) Properties in VBS:HighlightToggle, [2175](#page-2174-0) Properties in VBS:Hotkey, [2180](#page-2179-0) Properties in VBS:HourNeedleHeight, [2180](#page-2179-0) Properties in VBS:HourNeedleWidth, [2181](#page-2180-0) Properties in VBS:Hysteresis, [2181](#page-2180-0) Properties in VBS:HysteresisRange, [2181](#page-2180-0) Properties in VBS:ImpulsePosition, [2182](#page-2181-0) Properties in VBS:InnerBevelOffset, [2183](#page-2182-0) Properties in VBS:InnerBevelStyle, [2184](#page-2183-0) Properties in VBS:InnerBevelWidth, [2184](#page-2183-0) Properties in VBS:InsertData, [2185](#page-2184-0) Properties in VBS:ItemBorderBackColor, [2185](#page-2184-0) Properties in VBS:ItemBorderColor, [2186](#page-2185-0) Properties in VBS:ItemBorderStyle, [2186](#page-2185-0) Properties in VBS:ItemBorderWidth, [2186](#page-2185-0) Properties in VBS:ItemVisible, [2187](#page-2186-0) Properties in VBS:Label, [2187](#page-2186-0) Properties in VBS:LabelColor, [2188](#page-2187-0) Properties in VBS:LabelX, [2188](#page-2187-0) Properties in VBS:LabelY, [2188](#page-2187-0) Properties in VBS:Language-IDs, [2189](#page-2188-0) Properties in VBS:LanguageSwitch, [2188](#page-2187-0) Properties in VBS:LastError, [2189](#page-2188-0) Properties in VBS:Layer, [2191](#page-2190-0) Properties in VBS:Layer00Checked, [2192](#page-2191-0) Properties in VBS:Layer00Color, [2195](#page-2194-0) Properties in VBS:Layer00Value, [2202](#page-2201-0)

Properties in VBS:Layer01Checked, [2192](#page-2191-0) Properties in VBS:Layer01Color, [2195](#page-2194-0) Properties in VBS:Layer01Value, [2203](#page-2202-0) Properties in VBS:Layer02Checked, [2192](#page-2191-0) Properties in VBS:Layer02Color, [2195](#page-2194-0) Properties in VBS:Layer02Value, [2203](#page-2202-0) Properties in VBS:Layer03Checked, [2192](#page-2191-0) Properties in VBS:Layer03Color, [2196](#page-2195-0) Properties in VBS:Layer03Value, [2203](#page-2202-0) Properties in VBS:Layer04Checked, [2193](#page-2192-0) Properties in VBS:Layer04Color, [2196](#page-2195-0) Properties in VBS:Layer04Value, [2203](#page-2202-0) Properties in VBS:Layer05Checked, [2193](#page-2192-0) Properties in VBS:Layer05Color, [2196](#page-2195-0) Properties in VBS:Layer05Value, [2204](#page-2203-0) Properties in VBS:Layer06Checked, [2193](#page-2192-0) Properties in VBS:Layer06Color, [2197](#page-2196-0) Properties in VBS:Layer06Value, [2204](#page-2203-0) Properties in VBS:Layer07Checked, [2194](#page-2193-0) Properties in VBS:Layer07Color, [2197](#page-2196-0) Properties in VBS:Layer07Value, [2204](#page-2203-0) Properties in VBS:Layer08Checked, [2194](#page-2193-0) Properties in VBS:Layer08Color, [2197](#page-2196-0) Properties in VBS:Layer08Value, [2205](#page-2204-0) Properties in VBS:Layer09Checked, [2194](#page-2193-0) Properties in VBS:Layer09Color, [2198](#page-2197-0) Properties in VBS:Layer09Value, [2205](#page-2204-0) Properties in VBS:Layer10Checked, [2194](#page-2193-0) Properties in VBS:Layer10Color, [2198](#page-2197-0) Properties in VBS:Layer10Value, [2205](#page-2204-0) Properties in VBS:LayerDeclutteringEnable, [2205](#page-2204-0) Properties in VBS:Layers, [2206](#page-2205-0) Properties in VBS:Left, [2206](#page-2205-0) Properties in VBS:LeftComma, [2207](#page-2206-0) Properties in VBS:LightEffect, [2207](#page-2206-0) Properties in VBS:LightOff, [2208](#page-2207-0) Properties in VBS:LimitHigh4, [2208](#page-2207-0) Properties in VBS:LimitHigh5, [2208](#page-2207-0) Properties in VBS:LimitLow4, [2209](#page-2208-0) Properties in VBS:LimitLow5, [2209](#page-2208-0) Properties in VBS:LimitMax, [2209](#page-2208-0) Properties in VBS:LimitMin, [2210](#page-2209-0) Properties in VBS:LineFont, [2210](#page-2209-0) Properties in VBS:LineHeight, [2210](#page-2209-0) Properties in VBS:LineTitle, [2211](#page-2210-0) Properties in VBS:LineWidth, [2211](#page-2210-0) Properties in VBS:ListType, [2212](#page-2211-0) Properties in VBS:LoadDataImmediately, [2213](#page-2212-0) Properties in VBS:LocaleID, [2213](#page-2212-0) Properties in VBS:LockBackColor, [2214](#page-2213-0) Properties in VBS:LockStatus, [2214](#page-2213-0) Properties in VBS:LockText, [2214](#page-2213-0)

Properties in VBS:LockTextColor, [2214](#page-2213-0) Properties in VBS:Logging, [2215](#page-2214-0) Properties in VBS:LongStrokesBold, [2215](#page-2214-0) Properties in VBS:LongStrokesOnly, [2215](#page-2214-0) Properties in VBS:LongStrokesSize, [2216](#page-2215-0) Properties in VBS:LongStrokesTextEach, [2216](#page-2215-0) Properties in VBS:LowerLimit, [2217](#page-2216-0) Properties in VBS:LowerLimitColor, [2217](#page-2216-0) Properties in VBS:LowerLimitValue, [2218](#page-2217-0) Properties in VBS:Marker, [2218](#page-2217-0) Properties in VBS:Max, [2219](#page-2218-0) Properties in VBS:MaximizeButton, [2219](#page-2218-0) Properties in VBS:Maximum, [2219](#page-2218-0) Properties in VBS:MCGUBackColorOff, [2220](#page-2219-0) Properties in VBS:MCGUBackColorOn, [2220](#page-2219-0) Properties in VBS:MCGUBackFlash, [2220](#page-2219-0) Properties in VBS:MCGUTextColorOff, [2220](#page-2219-0) Properties in VBS:MCGUTextColorOn, [2221](#page-2220-0) Properties in VBS:MCGUTextFlash, [2221](#page-2220-0) Properties in VBS:MCKOBackColorOff, [2221](#page-2220-0) Properties in VBS:MCKOBackColorOn, [2222](#page-2221-0) Properties in VBS:MCKOBackFlash, [2222](#page-2221-0) Properties in VBS:MCKOTextColorOff, [2222](#page-2221-0) Properties in VBS:MCKOTextColorOn, [2222](#page-2221-0) Properties in VBS:MCKOTextFlash, [2223](#page-2222-0) Properties in VBS:MCKQBackColorOff, [2223](#page-2222-0) Properties in VBS:MCKQBackColorOn, [2223](#page-2222-0) Properties in VBS:MCKQBackFlash, [2224](#page-2223-0) Properties in VBS:MCKQTextColorOff, [2224](#page-2223-0) Properties in VBS:MCKQTextColorOn, [2224](#page-2223-0) Properties in VBS:MCKQTextFlash, [2224](#page-2223-0) Properties in VBS:MCText, [2225](#page-2224-0) Properties in VBS:MeasurePoints, [2225](#page-2224-0) Properties in VBS:MessageClass, [2234](#page-2233-0) Properties in VBS:Min, [2237](#page-2236-0) Properties in VBS:Minimum, [2238](#page-2237-0) Properties in VBS:MinuteNeedleHeight, [2238](#page-2237-0) Properties in VBS:MinuteNeedleWidth, [2238](#page-2237-0) Properties in VBS:Movable, [2239](#page-2238-0) Properties in VBS:MsgCtrlFlags, [2239](#page-2238-0) Properties in VBS:MsgFilterSQL, [2240](#page-2239-0) Properties in VBS:Name, [2240](#page-2239-0) Properties in VBS:NeedleColor, [2241](#page-2240-0) Properties in VBS:NormalColor, [2241](#page-2240-0) Properties in VBS:NumItems, [2242](#page-2241-0) Properties in VBS:Object, [2243](#page-2242-0) Properties in VBS:ObjectName, [2243](#page-2242-0) Properties in VBS:ObjectSizeDeclutteringEnable, [2244](#page-2243-0) Properties in VBS:ObjectSizeDeclutteringMax, [2245](#page-2244-0) Properties in VBS:ObjectSizeDeclutteringMin, [2245](#page-2244-0) Properties in VBS:OffsetLeft, [2246](#page-2245-0)

Properties in VBS:OffsetTop, [2246](#page-2245-0) Properties in VBS:Online, [2247](#page-2246-0) Properties in VBS:OnTop, [2248](#page-2247-0) Properties in VBS:OperationMessage, [2248](#page-2247-0) Properties in VBS:OperationReport, [2256](#page-2255-0) Properties in VBS:Orientation, [2257](#page-2256-0) Properties in VBS:OuterBevelStyle, [2258](#page-2257-0) Properties in VBS:OuterBevelWidth, [2258](#page-2257-0) Properties in VBS:Outline, [2258](#page-2257-0) Properties in VBS:OutputFormat, [2259](#page-2258-0) Properties in VBS:OutputValue, [2259](#page-2258-0) Properties in VBS:Parent, [2260](#page-2259-0) Properties in VBS:PasswordLevel, [2262](#page-2261-0) Properties in VBS:Path, [2262](#page-2261-0) Properties in VBS:PersistentRT, [2264](#page-2263-0) Properties in VBS:PersistentRTCS, [2264](#page-2263-0) Properties in VBS:PersistentRTCSPermission, [2264](#page-2263-0) Properties in VBS:PersistentRTPermission, [2265](#page-2264-0) Properties in VBS:PicDeactReferenced, [2265](#page-2264-0) Properties in VBS:PicDeactTransparent, [2266](#page-2265-0) Properties in VBS:PicDeactUseTransColor, [2266](#page-2265-0) Properties in VBS:PicDownReferenced, [2266](#page-2265-0) Properties in VBS:PicDownTransparent, [2267](#page-2266-0) Properties in VBS:PicDownUseTransColor, [2267](#page-2266-0) Properties in VBS:PicReferenced, [2267](#page-2266-0) Properties in VBS:PicTransColor, [2268](#page-2267-0) Properties in VBS:Picture, [2268](#page-2267-0) Properties in VBS:PictureBack, [2268](#page-2267-0) Properties in VBS:PictureDeactivated, [2268](#page-2267-0) Properties in VBS:PictureDown, [2269](#page-2268-0) Properties in VBS:PictureName, [2269](#page-2268-0) Properties in VBS:PictureSelected, [2270](#page-2269-0) Properties in VBS:PictureThumb, [2270](#page-2269-0) Properties in VBS:PictureUnselected, [2270](#page-2269-0) Properties in VBS:PictureUp, [2271](#page-2270-0) Properties in VBS:PicUpReferenced, [2271](#page-2270-0) Properties in VBS:PicUpTransparent, [2271](#page-2270-0) Properties in VBS:PicUpUseTransColor, [2272](#page-2271-0) Properties in VBS:PicUseTransColor, [2272](#page-2271-0) Properties in VBS:PipeColor, [2272](#page-2271-0) Properties in VBS:PointCount, [2273](#page-2272-0) Properties in VBS:Position, [2273](#page-2272-0) Properties in VBS:Position (SVG graphic), [2273](#page-2272-0) Properties in VBS:Precisions, [2274](#page-2273-0) Properties in VBS:PrecisionX, [2274](#page-2273-0) Properties in VBS:PrecisionY, [2274](#page-2273-0) Properties in VBS:PredefinedAngles, [2275](#page-2274-0) Properties in VBS:Pressed, [2275](#page-2274-0) Properties in VBS:PrintJob, [2276](#page-2275-0) Properties in VBS:Process, [2276](#page-2275-0) Properties in VBS:ProjectPath, [2277](#page-2276-0) Properties in VBS:ProviderClsID, [2277](#page-2276-0)

Properties in VBS:ProviderType, [2277](#page-2276-0) Properties in VBS:QualityCode, [2278](#page-2277-0) Properties in VBS:Radius, [2279](#page-2278-0) Properties in VBS:RadiusHeigth, [2279](#page-2278-0) Properties in VBS:RadiusWidth, [2279](#page-2278-0) Properties in VBS:RangeMax, [2280](#page-2279-0) Properties in VBS:RangeMin, [2280](#page-2279-0) Properties in VBS:Rectangular, [2280](#page-2279-0) Properties in VBS:RedLightOn, [2281](#page-2280-0) Properties in VBS:ReferenceRotationLeft, [2281](#page-2280-0) Properties in VBS:ReferenceRotationTop, [2281](#page-2280-0) Properties in VBS:RelayCurves, [2282](#page-2281-0) Properties in VBS:Relevant, [2282](#page-2281-0) Properties in VBS:Replacement, [2282](#page-2281-0) Properties in VBS:ReplacementColor, [2283](#page-2282-0) Properties in VBS:RightComma, [2283](#page-2282-0) Properties in VBS:RoundCornerHeight, [2285](#page-2284-0) Properties in VBS:RoundCornerWidth, [2285](#page-2284-0) Properties in VBS:RulerPrecisions, [2288](#page-2287-0) Properties in VBS:RulerPrecisionX, [2288](#page-2287-0) Properties in VBS:RulerPrecisionY, [2288](#page-2287-0) Properties in VBS:RunningPosition, [2289](#page-2288-0) Properties in VBS:SameSize, [2289](#page-2288-0) Properties in VBS:ScaleColor, [2290](#page-2289-0) Properties in VBS:ScaleTicks, [2290](#page-2289-0) Properties in VBS:Scaling, [2290](#page-2289-0) Properties in VBS:ScalingType, [2291](#page-2290-0) Properties in VBS:ScalingTypeX, [2291](#page-2290-0) Properties in VBS:ScalingTypeY, [2292](#page-2291-0) Properties in VBS:Screen, [2292](#page-2291-0) Properties in VBS:ScreenItems, [2293](#page-2292-0) Properties in VBS:ScreenName, [2292](#page-2291-0) Properties in VBS:Screens, [2028](#page-2027-0) Properties in VBS:ScrollBars, [2293](#page-2292-0) Properties in VBS:SecondNeedleHeight, [2295](#page-2294-0) Properties in VBS:SecondNeedleWidth, [2295](#page-2294-0) Properties in VBS:SelBGColor, [2295](#page-2294-0) Properties in VBS:SelectionMode, [2298](#page-2297-0) Properties in VBS:SelectionRectColor, [2299](#page-2298-0) Properties in VBS:SelectionRectWidth, [2299](#page-2298-0) Properties in VBS:SelectionType, [2300](#page-2299-0) Properties in VBS:SelTextColor, [2301](#page-2300-0) Properties in VBS:ServerData, [2301](#page-2300-0) Properties in VBS:ServerNames, [2303](#page-2302-0) Properties in VBS:ServerPrefix, [2303](#page-2302-0) Properties in VBS:ShowBar, [2304](#page-2303-0) Properties in VBS:ShowDanger, [2305](#page-2304-0) Properties in VBS:ShowDecimalPoint, [2305](#page-2304-0) Properties in VBS:ShowNormal, [2305](#page-2304-0) Properties in VBS:ShowPeak, [2306](#page-2305-0) Properties in VBS:ShowPosition, [2306](#page-2305-0) Properties in VBS:ShowRulerImmediately, [2307](#page-2306-0) Properties in VBS:ShowThumb, [2309](#page-2308-0) Properties in VBS:ShowValuesExponentialX, [2310](#page-2309-0) Properties in VBS:ShowValuesExponentialY, [2310](#page-2309-0) Properties in VBS:ShowWarning, [2311](#page-2310-0) Properties in VBS:SignificantMask, [2311](#page-2310-0) Properties in VBS:Size, [2311](#page-2310-0) Properties in VBS:SmallChange, [2312](#page-2311-0) Properties in VBS:SourceBeginTime, [2313](#page-2312-0) Properties in VBS:SourceEndTime, [2314](#page-2313-0) Properties in VBS:SourceNumberOfUAValues, [2315](#page-2314-0) Properties in VBS:SourceNumberOfValues, [2315](#page-2314-0) Properties in VBS:SourceTagNameX, [2315](#page-2314-0) Properties in VBS:SourceTagNameY, [2316](#page-2315-0) Properties in VBS:SourceTagProviderDataX, [2316](#page-2315-0) Properties in VBS:SourceTagProviderDataY, [2316](#page-2315-0) Properties in VBS:SourceTimeRange, [2317](#page-2316-0) Properties in VBS:SourceUAArchive, [2317](#page-2316-0) Properties in VBS:SourceUAArchiveStartID, [2317](#page-2316-0) Properties in VBS:SourceUAColumnX, [2318](#page-2317-0) Properties in VBS:SourceUAColumnY, [2318](#page-2317-0) Properties in VBS:SquareExtent, [2319](#page-2318-0) Properties in VBS:StartAngle, [2319](#page-2318-0) Properties in VBS:State (SVG graphic), [2320](#page-2319-0) Properties in VBS:Statusbar, [2320](#page-2319-0) Properties in VBS:StatusbarPanes, [2325](#page-2324-0) Properties in VBS:StatusbarStretch, [2326](#page-2325-0) Properties in VBS:StripsBasicColor, [2326](#page-2325-0) Properties in VBS:StripsContrastColor, [2327](#page-2326-0) Properties in VBS:Tag, [2431](#page-2430-0) Properties in VBS:TagName, [2329](#page-2328-0) Properties in VBS:TagPrefix, [2329](#page-2328-0) Properties in VBS:TagProviderClsid, [2330](#page-2329-0) Properties in VBS:Tags, [2330](#page-2329-0) Properties in VBS:TemperaturValue, [2331](#page-2330-0) Properties in VBS:Template, [2331](#page-2330-0) Properties in VBS:Text, [2332](#page-2331-0) Properties in VBS:ThumbBackColor, [2333](#page-2332-0) Properties in VBS:TicColor, [2333](#page-2332-0) Properties in VBS:TicFont, [2334](#page-2333-0) Properties in VBS:Ticks, [2336](#page-2335-0) Properties in VBS:TicksColor, [2336](#page-2335-0) Properties in VBS:TickStyle, [2336](#page-2335-0) Properties in VBS:TicOffset, [2334](#page-2333-0) Properties in VBS:TicTextColor, [2335](#page-2334-0) Properties in VBS:TicTextOffset, [2335](#page-2334-0) Properties in VBS:TicWidth, [2335](#page-2334-0) Properties in VBS:TimeAxisFormat, [2339](#page-2338-0) Properties in VBS:TimeAxisX, [2344](#page-2343-0) Properties in VBS:TimeColumnAlignment, [2346](#page-2345-0) Properties in VBS:TimeFormat, [2354](#page-2353-0) Properties in VBS:TimeJump, [2354](#page-2353-0) Properties in VBS:TimeJumpColor, [2355](#page-2354-0)

Properties in VBS:TimeOverlap, [2355](#page-2354-0) Properties in VBS:TimeOverlapColor, [2356](#page-2355-0) Properties in VBS:TimeRange, [2356](#page-2355-0) Properties in VBS:TimeRangeBase, [2356](#page-2355-0) Properties in VBS:TimeRangeFactor, [2357](#page-2356-0) Properties in VBS:TimeStamp, [2357](#page-2356-0) Properties in VBS:TimeZone, [2359](#page-2358-0) Properties in VBS:TitleCut, [2360](#page-2359-0) Properties in VBS:Titleline, [2361](#page-2360-0) Properties in VBS:Toggle, [2362](#page-2361-0) Properties in VBS:ToleranceHigh, [2363](#page-2362-0) Properties in VBS:ToleranceLow, [2363](#page-2362-0) Properties in VBS:Toolbar, [2363](#page-2362-0) Properties in VBS:ToolbarAlignment, [2364](#page-2363-0) Properties in VBS:ToolbarButtons, [2374](#page-2373-0) Properties in VBS:ToolbarHotKeys, [2375](#page-2374-0) Properties in VBS:ToolTipText, [2376](#page-2375-0) Properties in VBS:Top, [2378](#page-2377-0) Properties in VBS:TopConnectedConnectionPointIndex, [2379](#page-2378-0) Properties in VBS:TopConnectedObjectName, [2379](#page-2378-0) Properties in VBS:Transparent, [2379](#page-2378-0) Properties in VBS:Trend, [2380](#page-2379-0) Properties in VBS:TrendColor, [2382](#page-2381-0) Properties in VBS:Type, [2402](#page-2401-0) Properties in VBS:TypeAlarmHigh, [2403](#page-2402-0) Properties in VBS:TypeAlarmLow, [2404](#page-2403-0) Properties in VBS:TypeLimitHigh4, [2404](#page-2403-0) Properties in VBS:TypeLimitHigh5, [2404](#page-2403-0) Properties in VBS:TypeLimitLow4, [2405](#page-2404-0) Properties in VBS:TypeLimitLow5, [2405](#page-2404-0) Properties in VBS:TypeToleranceHigh, [2405](#page-2404-0) Properties in VBS:TypeToleranceLow, [2405](#page-2404-0) Properties in VBS:TypeWarningHigh, [2406](#page-2405-0) Properties in VBS:TypeWarningLow, [2406](#page-2405-0) Properties in VBS:UnitColor, [2406](#page-2405-0) Properties in VBS:UnitFont, [2407](#page-2406-0) Properties in VBS:UnitOffset, [2407](#page-2406-0) Properties in VBS:UnitText, [2407](#page-2406-0) Properties in VBS:UnselBGColor, [2408](#page-2407-0) Properties in VBS:UnselTextColor, [2408](#page-2407-0) Properties in VBS:UpdateCycle, [2408](#page-2407-0) Properties in VBS:UpperLimit, [2409](#page-2408-0) Properties in VBS:UpperLimitColor, [2409](#page-2408-0) Properties in VBS:UpperLimitValue, [2410](#page-2409-0) Properties in VBS:UserValue1, [2413](#page-2412-0) Properties in VBS:UserValue2, [2413](#page-2412-0) Properties in VBS:UserValue3, [2413](#page-2412-0) Properties in VBS:UserValue4, [2414](#page-2413-0) Properties in VBS:Value, [2416](#page-2415-0) Properties in VBS:ValueColumnAlignment, [2424](#page-2423-0) Properties in VBS:ValueMax, [2431](#page-2430-0)

Properties in VBS:ValueMin, [2431](#page-2430-0) Properties in VBS:Visible, [2432](#page-2431-0) Properties in VBS:Warning, [2433](#page-2432-0) Properties in VBS:WarningColor, [2433](#page-2432-0) Properties in VBS:WarningHigh, [2433](#page-2432-0) Properties in VBS:WarningLow, [2434](#page-2433-0) Properties in VBS:Width, [2434](#page-2433-0) Properties in VBS:WindowBorder, [2435](#page-2434-0) Properties in VBS:WindowsStyle, [2436](#page-2435-0) Properties in VBS:WindowType, [2436](#page-2435-0) Properties in VBS:WithAxes, [2437](#page-2436-0) Properties in VBS:WithLabels, [2437](#page-2436-0) Properties in VBS:YellowLightOn, [2444](#page-2443-0) Properties in VBS:ZeroPoint, [2445](#page-2444-0) Properties in VBS:ZeroPointValue, [2445](#page-2444-0) Properties in VBS:Zoom, [2445](#page-2444-0) Properties of User Archives Table Elements, [6403](#page-6402-0) Properties of WinCC Online Trend Control, [6646](#page-6645-0) Properties: FillingDirection, [5071](#page-5070-0) Property, [5298](#page-5297-0) Property group, [1010,](#page-1009-0) [4180](#page-4179-0) Assignment, [1040](#page-1039-0) Axis, [1011](#page-1010-0) Background picture, [1028](#page-1027-0) Colors, [1020,](#page-1019-0) [4183](#page-4182-0), [4184](#page-4183-0) Connected Objects, [1039](#page-1038-0) Customized objects, [1213](#page-1212-0) Display, [1018](#page-1017-0) Filling, [1023](#page-1022-0) Flashing, [1016](#page-1015-0) Font, [1030](#page-1029-0), [4188,](#page-4187-0) [4189](#page-4188-0) Geometry, [1024](#page-1023-0), [4185,](#page-4184-0) [4187](#page-4186-0) Graphic, [1014](#page-1013-0) Limits, [1027](#page-1026-0) Lock, [1036](#page-1035-0) Message types, [1029](#page-1028-0) Miscellaneous, [1032](#page-1031-0), [4189,](#page-4188-0) [4190](#page-4189-0) Output/Input, [1012](#page-1011-0) Picture, [1014](#page-1013-0) Pictures, [1015](#page-1014-0) State, [1041](#page-1040-0) Styles, [1037,](#page-1036-0) [4191,](#page-4190-0) [4192](#page-4191-0) Property nodes, [880](#page-879-0), [884](#page-883-0), [886,](#page-885-0) [888](#page-887-0), [889](#page-888-0), [896](#page-895-0) Protect VBA Code, [4450](#page-4449-0) Proxy, [86](#page-85-0) PSK keys, [6016,](#page-6015-0) [6066](#page-6065-0), [6067](#page-6066-0) Publish plug-in, [6764](#page-6763-0) Published reports Excel templates, [6840](#page-6839-0), [6956](#page-6955-0) Push Button Control, [1246,](#page-1245-0) [2014](#page-2013-0)

putc, [2800,](#page-2799-0) [2801,](#page-2800-0) [2802](#page-2801-0), [2803,](#page-2802-0) [2804](#page-2803-0), [2805,](#page-2804-0) [2806](#page-2805-0), [2807,](#page-2806-0) [2808](#page-2807-0), [2809,](#page-2808-0) [2810](#page-2809-0), [2811](#page-2810-0), [2812,](#page-2811-0) [2813](#page-2812-0), [2814,](#page-2813-0) [2815,](#page-2814-0) [2816](#page-2815-0), [2817,](#page-2816-0) [2818](#page-2817-0), [2819](#page-2818-0), [2820,](#page-2819-0) [2821](#page-2820-0), [2822,](#page-2821-0) [2823,](#page-2822-0) [2824](#page-2823-0), [2825,](#page-2824-0) [2826](#page-2825-0), [2827](#page-2826-0), [2828,](#page-2827-0) [2829](#page-2828-0), [2830,](#page-2829-0) [2831,](#page-2830-0) [2832](#page-2831-0), [2833,](#page-2832-0) [2834](#page-2833-0), [2835](#page-2834-0), [2836,](#page-2835-0) [2837](#page-2836-0), [2838,](#page-2837-0) [2839,](#page-2838-0) [2840](#page-2839-0), [2841,](#page-2840-0) [2842](#page-2841-0), [2843](#page-2842-0), [2844,](#page-2843-0) [2845](#page-2844-0), [2846,](#page-2845-0) [2847,](#page-2846-0) [2848](#page-2847-0), [2849,](#page-2848-0) [2850](#page-2849-0), [2851](#page-2850-0), [2852,](#page-2851-0) [2853](#page-2852-0), [2854,](#page-2853-0) [2855,](#page-2854-0) [2856](#page-2855-0), [2857,](#page-2856-0) [2858](#page-2857-0), [2859](#page-2858-0), [2860,](#page-2859-0) [2861](#page-2860-0), [2862,](#page-2861-0) [2863,](#page-2862-0) [2864](#page-2863-0), [2865,](#page-2864-0) [2866](#page-2865-0), [2867](#page-2866-0), [2868,](#page-2867-0) [2869](#page-2868-0), [2870,](#page-2869-0) [2871,](#page-2870-0) [2872](#page-2871-0), [2873,](#page-2872-0) [2874](#page-2873-0), [2875](#page-2874-0), [2876,](#page-2875-0) [2877](#page-2876-0), [2878,](#page-2877-0) [2879,](#page-2878-0) [2880](#page-2879-0), [2881,](#page-2880-0) [2882](#page-2881-0), [2883](#page-2882-0), [2884](#page-2883-0)

## **Q**

qsort, [2800,](#page-2799-0) [2801](#page-2800-0), [2802,](#page-2801-0) [2803](#page-2802-0), [2804](#page-2803-0), [2805,](#page-2804-0) [2806](#page-2805-0), [2807,](#page-2806-0) [2808](#page-2807-0), [2809,](#page-2808-0) [2810](#page-2809-0), [2811](#page-2810-0), [2812,](#page-2811-0) [2813](#page-2812-0), [2814,](#page-2813-0) [2815,](#page-2814-0) [2816](#page-2815-0), [2817,](#page-2816-0) [2818](#page-2817-0), [2819](#page-2818-0), [2820,](#page-2819-0) [2821](#page-2820-0), [2822,](#page-2821-0) [2823,](#page-2822-0) [2824](#page-2823-0), [2825,](#page-2824-0) [2826](#page-2825-0), [2827](#page-2826-0), [2828,](#page-2827-0) [2829](#page-2828-0), [2830,](#page-2829-0) [2831,](#page-2830-0) [2832](#page-2831-0), [2833,](#page-2832-0) [2834](#page-2833-0), [2835](#page-2834-0), [2836,](#page-2835-0) [2837](#page-2836-0), [2838,](#page-2837-0) [2839,](#page-2838-0) [2840](#page-2839-0), [2841,](#page-2840-0) [2842](#page-2841-0), [2843](#page-2842-0), [2844,](#page-2843-0) [2845](#page-2844-0), [2846,](#page-2845-0) [2847,](#page-2846-0) [2848](#page-2847-0), [2849,](#page-2848-0) [2850](#page-2849-0), [2851](#page-2850-0), [2852,](#page-2851-0) [2853](#page-2852-0), [2854,](#page-2853-0) [2855,](#page-2854-0) [2856](#page-2855-0), [2857,](#page-2856-0) [2858](#page-2857-0), [2859](#page-2858-0), [2860,](#page-2859-0) [2861](#page-2860-0), [2862,](#page-2861-0) [2863,](#page-2862-0) [2864](#page-2863-0), [2865,](#page-2864-0) [2866](#page-2865-0), [2867](#page-2866-0), [2868,](#page-2867-0) [2869](#page-2868-0), [2870,](#page-2869-0) [2871,](#page-2870-0) [2872](#page-2871-0), [2873,](#page-2872-0) [2874](#page-2873-0), [2875](#page-2874-0), [2876,](#page-2875-0) [2877](#page-2876-0), [2878,](#page-2877-0) [2879,](#page-2878-0) [2880](#page-2879-0), [2881,](#page-2880-0) [2882](#page-2881-0), [2883](#page-2882-0), [2884](#page-2883-0) Quality code, [720](#page-719-0), [3499,](#page-3498-0) [3670](#page-3669-0), [3676](#page-3675-0) Displaying, [692,](#page-691-0) [741](#page-740-0) Quality codes, [1711](#page-1710-0), [7025](#page-7024-0), [7042,](#page-7041-0) [7054,](#page-7053-0) [7243](#page-7242-0), [7260](#page-7259-0), [7271](#page-7270-0) Compressed archive, [3691](#page-3690-0) Quality codes of tags, [5998,](#page-5997-0) [6000](#page-5999-0) Quantity limitation, [3623](#page-3622-0) Quantity structure, [569](#page-568-0), [3522](#page-3521-0) Message system, [7363](#page-7362-0) Report, [7368](#page-7367-0) Scripting, [7369](#page-7368-0) User archive, [7366](#page-7365-0) User archives, [7366](#page-7365-0) Quantity Structure Graphics System, [7362](#page-7361-0) Pictures, [7362](#page-7361-0) Quantity structures, [6018](#page-6017-0) Query, [7157,](#page-7156-0) [7164,](#page-7163-0) [7168](#page-7167-0) Message archive, [7164](#page-7163-0) Process value archive, [7157](#page-7156-0) User archive, [7168](#page-7167-0) Quick\_Start Single-User Project, [215](#page-214-0) QuitHorn, [2517](#page-2516-0) QuitSelected, [2518](#page-2517-0) QuitVisible, [2518](#page-2517-0)

#### **R**

rand, [2800](#page-2799-0), [2801,](#page-2800-0) [2802](#page-2801-0), [2803,](#page-2802-0) [2804](#page-2803-0), [2805,](#page-2804-0) [2806,](#page-2805-0) [2807,](#page-2806-0) [2808](#page-2807-0), [2809,](#page-2808-0) [2810](#page-2809-0), [2811,](#page-2810-0) [2812](#page-2811-0), [2813,](#page-2812-0) [2814,](#page-2813-0) [2815,](#page-2814-0) [2816](#page-2815-0), [2817,](#page-2816-0) [2818](#page-2817-0), [2819,](#page-2818-0) [2820](#page-2819-0), [2821,](#page-2820-0) [2822,](#page-2821-0) [2823,](#page-2822-0) [2824](#page-2823-0), [2825,](#page-2824-0) [2826](#page-2825-0), [2827,](#page-2826-0) [2828](#page-2827-0), [2829,](#page-2828-0) [2830,](#page-2829-0) [2831,](#page-2830-0) [2832](#page-2831-0), [2833,](#page-2832-0) [2834](#page-2833-0), [2835,](#page-2834-0) [2836](#page-2835-0), [2837,](#page-2836-0) [2838,](#page-2837-0) [2839,](#page-2838-0) [2840](#page-2839-0), [2841,](#page-2840-0) [2842](#page-2841-0), [2843,](#page-2842-0) [2844](#page-2843-0), [2845,](#page-2844-0) [2846,](#page-2845-0) [2847,](#page-2846-0) [2848](#page-2847-0), [2849,](#page-2848-0) [2850](#page-2849-0), [2851,](#page-2850-0) [2852](#page-2851-0), [2853,](#page-2852-0) [2854,](#page-2853-0) [2855,](#page-2854-0) [2856](#page-2855-0), [2857,](#page-2856-0) [2858](#page-2857-0), [2859,](#page-2858-0) [2860](#page-2859-0), [2861,](#page-2860-0) [2862,](#page-2861-0) [2863,](#page-2862-0) [2864](#page-2863-0), [2865,](#page-2864-0) [2866](#page-2865-0), [2867,](#page-2866-0) [2868](#page-2867-0), [2869,](#page-2868-0) [2870,](#page-2869-0) [2871,](#page-2870-0) [2872](#page-2871-0), [2873,](#page-2872-0) [2874](#page-2873-0), [2875,](#page-2874-0) [2876](#page-2875-0), [2877,](#page-2876-0) [2878,](#page-2877-0) [2879,](#page-2878-0) [2880](#page-2879-0), [2881,](#page-2880-0) [2882](#page-2881-0), [2883,](#page-2882-0) [2884](#page-2883-0) Random numbers, [754](#page-753-0) RAS, [86](#page-85-0) Raw data, [7018](#page-7017-0), [7236](#page-7235-0) Raw data tag, [3660](#page-3659-0), [3673,](#page-3672-0) [3674](#page-3673-0), [3685,](#page-3684-0) [3712](#page-3711-0) Data communication, [6282](#page-6281-0) Data communication with SIMATIC, [6283](#page-6282-0), [6286,](#page-6285-0) [6287](#page-6286-0), [6288,](#page-6287-0) [6289,](#page-6288-0) [6290](#page-6289-0) Data formats, [6285](#page-6284-0) Frames, [3660](#page-3659-0) User archives, [6264](#page-6263-0) Raw Data Tag, [5746](#page-5745-0), [5846](#page-5845-0) as byte array, [5746](#page-5745-0), [5847](#page-5846-0) Configuring, [5746](#page-5745-0) Configuring as a byte array, [5848](#page-5847-0) Configuring for BSEND/BRCV functions, [5853](#page-5852-0) for BSEND/BRCV functions, [5850](#page-5849-0) RDP, [102](#page-101-0) Reaction time, [3447](#page-3446-0) Read rights User archive, [6253](#page-6252-0) User archive field, [6255](#page-6254-0) ReadTags, [2522](#page-2521-0) realloc, [2800](#page-2799-0), [2801,](#page-2800-0) [2802](#page-2801-0), [2803,](#page-2802-0) [2804](#page-2803-0), [2805](#page-2804-0), [2806,](#page-2805-0) [2807,](#page-2806-0) [2808](#page-2807-0), [2809,](#page-2808-0) [2810](#page-2809-0), [2811,](#page-2810-0) [2812](#page-2811-0), [2813,](#page-2812-0) [2814,](#page-2813-0) [2815,](#page-2814-0) [2816](#page-2815-0), [2817,](#page-2816-0) [2818](#page-2817-0), [2819,](#page-2818-0) [2820](#page-2819-0), [2821,](#page-2820-0) [2822,](#page-2821-0) [2823,](#page-2822-0) [2824](#page-2823-0), [2825,](#page-2824-0) [2826](#page-2825-0), [2827,](#page-2826-0) [2828](#page-2827-0), [2829,](#page-2828-0) [2830,](#page-2829-0) [2831,](#page-2830-0) [2832](#page-2831-0), [2833,](#page-2832-0) [2834](#page-2833-0), [2835,](#page-2834-0) [2836](#page-2835-0), [2837,](#page-2836-0) [2838,](#page-2837-0) [2839,](#page-2838-0) [2840](#page-2839-0), [2841,](#page-2840-0) [2842](#page-2841-0), [2843,](#page-2842-0) [2844](#page-2843-0), [2845,](#page-2844-0) [2846,](#page-2845-0) [2847,](#page-2846-0) [2848](#page-2847-0), [2849,](#page-2848-0) [2850](#page-2849-0), [2851,](#page-2850-0) [2852](#page-2851-0), [2853,](#page-2852-0) [2854,](#page-2853-0) [2855,](#page-2854-0) [2856](#page-2855-0), [2857,](#page-2856-0) [2858](#page-2857-0), [2859,](#page-2858-0) [2860](#page-2859-0), [2861,](#page-2860-0) [2862,](#page-2861-0) [2863,](#page-2862-0) [2864](#page-2863-0), [2865,](#page-2864-0) [2866](#page-2865-0), [2867,](#page-2866-0) [2868](#page-2867-0), [2869,](#page-2868-0) [2870,](#page-2869-0) [2871,](#page-2870-0) [2872](#page-2871-0), [2873,](#page-2872-0) [2874](#page-2873-0), [2875,](#page-2874-0) [2876](#page-2875-0), [2877,](#page-2876-0) [2878,](#page-2877-0) [2879,](#page-2878-0) [2880](#page-2879-0), [2881,](#page-2880-0) [2882](#page-2881-0), [2883,](#page-2882-0) [2884](#page-2883-0) Reasons, [3447](#page-3446-0) Recordset, [7154,](#page-7153-0) [7166](#page-7165-0) Redundancy, [86](#page-85-0), [433,](#page-432-0) [6020](#page-6019-0), [6096](#page-6095-0) Activating the servers, [6096](#page-6095-0) Application Health Check, [6096](#page-6095-0), [6124](#page-6123-0)

Chronological messaging, [6098](#page-6097-0) Configuration of standard gateway, [104](#page-103-0) Configuring a preferred server, [6044](#page-6043-0) CPU redundancy, [5882](#page-5881-0) Migrate, [433](#page-432-0) Operating system, [6098](#page-6097-0) Preferred server, [6020](#page-6019-0) redundant PLC, [5882,](#page-5881-0) [5885](#page-5884-0) Redundant server, [86](#page-85-0) Requirement, [6098](#page-6097-0) Serial connection between servers, [6106](#page-6105-0), [6118](#page-6117-0) Setup, [6103](#page-6102-0) Software redundancy, [5887](#page-5886-0) Switching archives, [6096](#page-6095-0) System messages, [6119](#page-6118-0) Time synchronization, [6098](#page-6097-0) Upgrading during operation, [433](#page-432-0) Redundant system Configuration, [6105](#page-6104-0) Duplicating projects, [654,](#page-653-0) [656](#page-655-0), [6110,](#page-6109-0) [6113](#page-6112-0) Load Online Changes, [571](#page-570-0) Redundant user archives, [6257](#page-6256-0) Runtime, [639](#page-638-0) Reference, [4020](#page-4019-0), [4582](#page-4581-0) Event Handling, [4582](#page-4581-0) Methods, [4582](#page-4581-0) Object model, [4582](#page-4581-0) Objects and Lists, [4582](#page-4581-0) Properties, [4582](#page-4581-0) VBA Object Model, [4582](#page-4581-0) Reference object, [936](#page-935-0), [938,](#page-937-0) [4169](#page-4168-0) References, [4450](#page-4449-0) Register Message configuration, [6431](#page-6430-0) Registry2, [2674](#page-2673-0) Relation, [6256](#page-6255-0) Example, [6277](#page-6276-0) Release Folder, [56](#page-55-0) Release share, (See: Folder share) Relevant long term, [3674,](#page-3673-0) [3675](#page-3674-0) Reload after power failure, [3537](#page-3536-0) Remote access, [53](#page-52-0) Remote configuration, [6064](#page-6063-0) Access to server project, [6071](#page-6070-0) Activating project, [6076](#page-6075-0) Deactivating a project, [6077](#page-6076-0) Editing picture, [6075](#page-6074-0) Open project, [6073](#page-6072-0) Remote Desktop Protocol, [102](#page-101-0) Remote publishing, [6709,](#page-6708-0) [6711](#page-6710-0), [6712,](#page-6711-0) [6793](#page-6792-0), [6866](#page-6865-0), [6868,](#page-6867-0) [6869](#page-6868-0)

Removal, [73](#page-72-0) Performing, [73](#page-72-0) remove, [2800,](#page-2799-0) [2801,](#page-2800-0) [2802,](#page-2801-0) [2803,](#page-2802-0) [2804,](#page-2803-0) [2805,](#page-2804-0) [2806,](#page-2805-0) [2807,](#page-2806-0) [2808](#page-2807-0), [2809,](#page-2808-0) [2810](#page-2809-0), [2811](#page-2810-0), [2812,](#page-2811-0) [2813](#page-2812-0), [2814,](#page-2813-0) [2815,](#page-2814-0) [2816](#page-2815-0), [2817,](#page-2816-0) [2818](#page-2817-0), [2819](#page-2818-0), [2820,](#page-2819-0) [2821](#page-2820-0), [2822,](#page-2821-0) [2823,](#page-2822-0) [2824](#page-2823-0), [2825,](#page-2824-0) [2826](#page-2825-0), [2827](#page-2826-0), [2828,](#page-2827-0) [2829](#page-2828-0), [2830,](#page-2829-0) [2831,](#page-2830-0) [2832](#page-2831-0), [2833,](#page-2832-0) [2834](#page-2833-0), [2835](#page-2834-0), [2836,](#page-2835-0) [2837](#page-2836-0), [2838,](#page-2837-0) [2839,](#page-2838-0) [2840](#page-2839-0), [2841,](#page-2840-0) [2842](#page-2841-0), [2843](#page-2842-0), [2844,](#page-2843-0) [2845](#page-2844-0), [2846,](#page-2845-0) [2847,](#page-2846-0) [2848](#page-2847-0), [2849,](#page-2848-0) [2850](#page-2849-0), [2851](#page-2850-0), [2852,](#page-2851-0) [2853](#page-2852-0), [2854,](#page-2853-0) [2855,](#page-2854-0) [2856](#page-2855-0), [2857,](#page-2856-0) [2858](#page-2857-0), [2859](#page-2858-0), [2860,](#page-2859-0) [2861](#page-2860-0), [2862,](#page-2861-0) [2863,](#page-2862-0) [2864](#page-2863-0), [2865,](#page-2864-0) [2866](#page-2865-0), [2867](#page-2866-0), [2868,](#page-2867-0) [2869](#page-2868-0), [2870,](#page-2869-0) [2871,](#page-2870-0) [2872](#page-2871-0), [2873,](#page-2872-0) [2874](#page-2873-0), [2875](#page-2874-0), [2876,](#page-2875-0) [2877](#page-2876-0), [2878,](#page-2877-0) [2879,](#page-2878-0) [2880](#page-2879-0), [2881,](#page-2880-0) [2882](#page-2881-0), [2883](#page-2882-0), [2884](#page-2883-0) rename, [2800](#page-2799-0), [2801](#page-2800-0), [2802](#page-2801-0), [2803,](#page-2802-0) [2804,](#page-2803-0) [2805,](#page-2804-0) [2806,](#page-2805-0) [2807,](#page-2806-0) [2808](#page-2807-0), [2809,](#page-2808-0) [2810](#page-2809-0), [2811](#page-2810-0), [2812,](#page-2811-0) [2813](#page-2812-0), [2814,](#page-2813-0) [2815,](#page-2814-0) [2816](#page-2815-0), [2817,](#page-2816-0) [2818](#page-2817-0), [2819](#page-2818-0), [2820,](#page-2819-0) [2821](#page-2820-0), [2822,](#page-2821-0) [2823,](#page-2822-0) [2824](#page-2823-0), [2825,](#page-2824-0) [2826](#page-2825-0), [2827](#page-2826-0), [2828,](#page-2827-0) [2829](#page-2828-0), [2830,](#page-2829-0) [2831,](#page-2830-0) [2832](#page-2831-0), [2833,](#page-2832-0) [2834](#page-2833-0), [2835](#page-2834-0), [2836,](#page-2835-0) [2837](#page-2836-0), [2838,](#page-2837-0) [2839,](#page-2838-0) [2840](#page-2839-0), [2841,](#page-2840-0) [2842](#page-2841-0), [2843](#page-2842-0), [2844,](#page-2843-0) [2845](#page-2844-0), [2846,](#page-2845-0) [2847,](#page-2846-0) [2848](#page-2847-0), [2849,](#page-2848-0) [2850](#page-2849-0), [2851](#page-2850-0), [2852,](#page-2851-0) [2853](#page-2852-0), [2854,](#page-2853-0) [2855,](#page-2854-0) [2856](#page-2855-0), [2857,](#page-2856-0) [2858](#page-2857-0), [2859](#page-2858-0), [2860,](#page-2859-0) [2861](#page-2860-0), [2862,](#page-2861-0) [2863,](#page-2862-0) [2864](#page-2863-0), [2865,](#page-2864-0) [2866](#page-2865-0), [2867](#page-2866-0), [2868,](#page-2867-0) [2869](#page-2868-0), [2870,](#page-2869-0) [2871,](#page-2870-0) [2872](#page-2871-0), [2873,](#page-2872-0) [2874](#page-2873-0), [2875](#page-2874-0), [2876,](#page-2875-0) [2877](#page-2876-0), [2878,](#page-2877-0) [2879,](#page-2878-0) [2880](#page-2879-0), [2881,](#page-2880-0) [2882](#page-2881-0), [2883](#page-2882-0), [2884](#page-2883-0) Rename:Module, [1776](#page-1775-0) Renaming, [243,](#page-242-0) [303](#page-302-0), [1776,](#page-1775-0) [1800](#page-1799-0) Archive tag, [303](#page-302-0) Process picture, [243](#page-242-0) Renaming:Action, [1800](#page-1799-0) Renaming:Procedure, [1776](#page-1775-0) Replace Cross Reference, [4027](#page-4026-0) Picture information, [6574](#page-6573-0) Report, [3902](#page-3901-0), [5501,](#page-5500-0) [7368](#page-7367-0), (See reports), (See Runtime documentation) Copy, [5502](#page-5501-0) Creating, [5502](#page-5501-0) Delete, [5502](#page-5501-0) Importing, [5504](#page-5503-0) Message archive report, [3538](#page-3537-0) Moving, [5502](#page-5501-0) Quantity structure, [7368](#page-7367-0) Rename, [5502](#page-5501-0) Report contents, [331](#page-330-0), [336](#page-335-0) Report Designer, [326](#page-325-0), [4032](#page-4031-0) Layouts, [326](#page-325-0) Line layout editor, [326](#page-325-0) Message archive report, [3538](#page-3537-0) Multilingual projects, [4340](#page-4339-0) Page layout editor, [326](#page-325-0) Page layouts, (See Page layout editor) Print jobs, [326](#page-325-0)

Report object, [4069](#page-4068-0) COM server, [4096](#page-4095-0), [4113](#page-4112-0) Hard copy, [4096,](#page-4095-0) [4105](#page-4104-0) ODBC databases, [4096,](#page-4095-0) [4097](#page-4096-0) Output of CSV data, [4096](#page-4095-0), [4099,](#page-4098-0) [4100](#page-4099-0), [4103](#page-4102-0) Report page, [6238](#page-6237-0) Report Runtime, [326](#page-325-0) Activate, [350](#page-349-0) Report system, [326,](#page-325-0) [4308](#page-4307-0) Report Designer, [326](#page-325-0) Report objects, (See Report object) Report Runtime, [326](#page-325-0) Report template, [5508](#page-5507-0) Copying to library, [5508](#page-5507-0) Creating model solutions, [5508](#page-5507-0) Deleting in library, [5508](#page-5507-0) Moving to library, [5508](#page-5507-0) Renaming in library, [5508](#page-5507-0) Report tool Make available, [6841,](#page-6840-0) [6957](#page-6956-0) Report tools, [6837](#page-6836-0), [6952](#page-6951-0) Reporting job Display, [6624](#page-6623-0) Reporting Services Requirements, [7173](#page-7172-0) ReportJob, [2753](#page-2752-0) Reports, [6631,](#page-6630-0) [6839,](#page-6838-0) [6842,](#page-6841-0) [6844,](#page-6843-0) [6846,](#page-6845-0) [6864,](#page-6863-0) [6959,](#page-6958-0) [6960,](#page-6959-0) [6963](#page-6962-0) As e-mail, [6842](#page-6841-0), [6959](#page-6958-0) Excel workbook, [6844,](#page-6843-0) [6960](#page-6959-0) PDF file, [6839](#page-6838-0), [6864](#page-6863-0) PDF Report, [6842,](#page-6841-0) [6959](#page-6958-0) Print job, [6846,](#page-6845-0) [6963](#page-6962-0) Settings, [6842,](#page-6841-0) [6959](#page-6958-0) XLS file, [6839,](#page-6838-0) [6864](#page-6863-0) Reports with archive data Available on the network, [7173](#page-7172-0) Representation formats, [3906](#page-3905-0) Representation in trend format, [3929](#page-3928-0) Representation of process values, [3927](#page-3926-0) Representation of process values in tables, [3906](#page-3905-0) Request for Operator Input of a, [6629](#page-6628-0) Requirement, [43](#page-42-0) Hardware, [44](#page-43-0), [112,](#page-111-0) [126](#page-125-0) Installation, [112](#page-111-0), [126](#page-125-0) Operating system, [46,](#page-45-0) [112,](#page-111-0) [126](#page-125-0) Software, [46](#page-45-0), [112,](#page-111-0) [126](#page-125-0) Requirements for redundant systems, [6098](#page-6097-0) Reset, [3525](#page-3524-0) Resolution, [3963](#page-3962-0) REST protocol, [7107](#page-7106-0)

REST service, [7112](#page-7111-0) Restrictions when using a Web client, [6414](#page-6413-0) Return, [5556](#page-5555-0) rewind, [2800,](#page-2799-0) [2801,](#page-2800-0) [2802](#page-2801-0), [2803](#page-2802-0), [2804,](#page-2803-0) [2805](#page-2804-0), [2806](#page-2805-0), [2807,](#page-2806-0) [2808](#page-2807-0), [2809,](#page-2808-0) [2810](#page-2809-0), [2811,](#page-2810-0) [2812](#page-2811-0), [2813,](#page-2812-0) [2814,](#page-2813-0) [2815,](#page-2814-0) [2816](#page-2815-0), [2817,](#page-2816-0) [2818](#page-2817-0), [2819,](#page-2818-0) [2820](#page-2819-0), [2821,](#page-2820-0) [2822,](#page-2821-0) [2823,](#page-2822-0) [2824](#page-2823-0), [2825,](#page-2824-0) [2826](#page-2825-0), [2827,](#page-2826-0) [2828](#page-2827-0), [2829,](#page-2828-0) [2830,](#page-2829-0) [2831,](#page-2830-0) [2832](#page-2831-0), [2833,](#page-2832-0) [2834](#page-2833-0), [2835,](#page-2834-0) [2836](#page-2835-0), [2837,](#page-2836-0) [2838,](#page-2837-0) [2839,](#page-2838-0) [2840](#page-2839-0), [2841,](#page-2840-0) [2842](#page-2841-0), [2843,](#page-2842-0) [2844](#page-2843-0), [2845,](#page-2844-0) [2846,](#page-2845-0) [2847,](#page-2846-0) [2848](#page-2847-0), [2849,](#page-2848-0) [2850](#page-2849-0), [2851,](#page-2850-0) [2852](#page-2851-0), [2853,](#page-2852-0) [2854,](#page-2853-0) [2855,](#page-2854-0) [2856](#page-2855-0), [2857,](#page-2856-0) [2858](#page-2857-0), [2859,](#page-2858-0) [2860](#page-2859-0), [2861,](#page-2860-0) [2862,](#page-2861-0) [2863,](#page-2862-0) [2864](#page-2863-0), [2865,](#page-2864-0) [2866](#page-2865-0), [2867,](#page-2866-0) [2868](#page-2867-0), [2869,](#page-2868-0) [2870,](#page-2869-0) [2871,](#page-2870-0) [2872](#page-2871-0), [2873,](#page-2872-0) [2874](#page-2873-0), [2875,](#page-2874-0) [2876](#page-2875-0), [2877,](#page-2876-0) [2878,](#page-2877-0) [2879,](#page-2878-0) [2880](#page-2879-0), [2881,](#page-2880-0) [2882](#page-2881-0), [2883,](#page-2882-0) [2884](#page-2883-0) Rights, [6624](#page-6623-0) Access right to directories, [6896](#page-6895-0), [6899](#page-6898-0) Access Rights in WinCC, [6788,](#page-6787-0) [6876](#page-6875-0) Access Rights in Windows, [6786](#page-6785-0), [6787,](#page-6786-0) [6879](#page-6878-0), [6880](#page-6879-0) User Rights in WinCC, [6788,](#page-6787-0) [6876](#page-6875-0) User Rights in Windows, [6786](#page-6785-0), [6787](#page-6786-0), [6879,](#page-6878-0) [6880](#page-6879-0) Root node, [6557](#page-6556-0) Round button, [1170,](#page-1169-0) [1184](#page-1183-0), [1201](#page-1200-0) Route Control Center, [6614](#page-6613-0) Router, [6067](#page-6066-0) RPTJobPreview, [2678](#page-2677-0) RPTJobPrint, [2678](#page-2677-0) RptShowError, [2679](#page-2678-0) Ruler window, [3747](#page-3746-0), [3772](#page-3771-0), [3800,](#page-3799-0) [3821](#page-3820-0), [3884](#page-3883-0) RulerBlock object, [1947](#page-1946-0) RulerColumn object, [1948](#page-1947-0) RulerControl, [1246,](#page-1245-0) [1989](#page-1988-0), [3747,](#page-3746-0) [3800](#page-3799-0), [3884](#page-3883-0) Configuring, [3747,](#page-3746-0) [3800](#page-3799-0), [3884](#page-3883-0) Configuring table elements, [3554](#page-3553-0), [3555,](#page-3554-0) [3557,](#page-3556-0) [3739](#page-3738-0), [3740,](#page-3739-0) [3742,](#page-3741-0) [6353](#page-6352-0), [6354,](#page-6353-0) [6355](#page-6354-0), [6356](#page-6355-0) Online configuration, [3570,](#page-3569-0) [3755](#page-3754-0), [3806](#page-3805-0), [3850,](#page-3849-0) [3890](#page-3889-0), [6362](#page-6361-0) Runtime data, [3568](#page-3567-0), [3753,](#page-3752-0) [3804](#page-3803-0), [3849](#page-3848-0), [3888,](#page-3887-0) [6361](#page-6360-0) Status bar, [3558,](#page-3557-0) [3743](#page-3742-0), [3796](#page-3795-0), [3845,](#page-3844-0) [3880](#page-3879-0), [6357](#page-6356-0) Toolbar, [3558](#page-3557-0), [3743,](#page-3742-0) [3796](#page-3795-0), [3845,](#page-3844-0) [3880](#page-3879-0), [6357](#page-6356-0) Runtime, [85,](#page-84-0) [213](#page-212-0), [1329,](#page-1328-0) [1801](#page-1800-0), [3630,](#page-3629-0) [3916](#page-3915-0), [3992](#page-3991-0), [6057,](#page-6056-0) [6586](#page-6585-0) Activate, [1309](#page-1308-0) Activating Global Actions, [1801](#page-1800-0) Application window, [1045](#page-1044-0) Archives, [6057](#page-6056-0) Behavior in the event of system errors, [6057](#page-6056-0) bringing to front, [3922](#page-3921-0) Button functions, [6592](#page-6591-0) Buttons, [6365](#page-6364-0) Configuring in Runtime, (See Online configuration)

Connection, [720](#page-719-0) Deactivate, [1309](#page-1308-0) defining time range, [3909](#page-3908-0) Display in front, [3955](#page-3954-0) display of archived values, [3924](#page-3923-0) Display of archived values, [3960](#page-3959-0) Displaying online help, [82](#page-81-0) editing fields, [3923](#page-3922-0) Emergency Acknowledgment of Messages, [3641](#page-3640-0) Exiting, [647](#page-646-0), [6612](#page-6611-0) External applications, [602](#page-601-0) Form view, [6395](#page-6394-0) Graphics, [6057](#page-6056-0) Language switching, [4388,](#page-4387-0) [4390](#page-4389-0) Languages, [4333](#page-4332-0) Load Online Changes, (See Load Online Changes) Locking messages, [3635](#page-3634-0) Menus and toolbars, (See Editor) Messages, [6057](#page-6056-0) Monitor keyboard, [1333,](#page-1332-0) [1334](#page-1333-0), [1336](#page-1335-0) Mouseless operation, (See Mouseless operation) Multilingual projects, [4333,](#page-4332-0) [4388](#page-4387-0), [4389,](#page-4388-0) [4390](#page-4389-0) Multitouch, [1311,](#page-1310-0) [1316](#page-1315-0) Online configuration, [563](#page-562-0) Operate chip card, [6669](#page-6668-0) Operating the User Archive Control, [6396](#page-6395-0) Operating the User Archive Table Element, [6396,](#page-6395-0) [6400](#page-6399-0) Operation of Alarm Control, [3630](#page-3629-0) operation of Online Table Control, [3916](#page-3915-0) Operation of Online Trend Control, [3947](#page-3946-0) Operation of the Function Trend Control, [3992](#page-3991-0) Operation of Trend Control, [3947](#page-3946-0) Output of message archive, [3534](#page-3533-0), [3535](#page-3534-0) Parameterization dialogs, [3917](#page-3916-0), [3950](#page-3949-0) Performance, [961](#page-960-0), [967,](#page-966-0) [979](#page-978-0) Picture window, [1045](#page-1044-0) Reports, [6057](#page-6056-0) Representation of process values, [3913](#page-3912-0) Rotation of objects, [1043](#page-1042-0), [1078](#page-1077-0) Scripts, [6057](#page-6056-0) Selecting archive, [3917](#page-3916-0), [3950](#page-3949-0) selecting columns, [3922](#page-3921-0) Selecting tags, [3917](#page-3916-0), [3950](#page-3949-0) Selection of messages, [3633](#page-3632-0) Server failure, [85](#page-84-0) Settings, [594](#page-593-0), [615,](#page-614-0) [616](#page-615-0), [617,](#page-616-0) [618](#page-617-0), [626](#page-625-0), [629,](#page-628-0) [631](#page-630-0), [633,](#page-632-0) [635,](#page-634-0) [1042](#page-1041-0) Sorting messages, [3642](#page-3641-0) Starting, [594](#page-593-0), [639,](#page-638-0) [643](#page-642-0) Startup list, [598](#page-597-0) System behavior, [6057](#page-6056-0)

Table View, [6394](#page-6393-0) Tag, [740](#page-739-0) Testing pictures, [1309](#page-1308-0) Text Library, [6057](#page-6056-0) Touch screen, [1310](#page-1309-0) Trend Control, [3947](#page-3946-0) User administrator, [6057](#page-6056-0) Runtime characteristics of the horn, [6482](#page-6481-0) Runtime component, [213](#page-212-0) Archive system, [297](#page-296-0) Graphics system, [242](#page-241-0) Message system, [358](#page-357-0) Report system, [326](#page-325-0) Runtime data, [325](#page-324-0), [326](#page-325-0) edit, [6279](#page-6278-0) Exporting, [6280](#page-6279-0) Importing, [6281](#page-6280-0) Runtime documentation, [4032,](#page-4031-0) [4069](#page-4068-0) Archive reports, [4259,](#page-4258-0) [4260](#page-4259-0), [4261](#page-4260-0), [4268](#page-4267-0) COM server objects, [4135](#page-4134-0) Configuring dynamic parameters, [4242](#page-4241-0), [4247,](#page-4246-0) [4251,](#page-4250-0) [4255](#page-4254-0), [4258](#page-4257-0) Configuring static parameters, [4239](#page-4238-0), [4244,](#page-4243-0) [4249](#page-4248-0), [4253,](#page-4252-0) [4257](#page-4256-0) Creating layouts, [4074](#page-4073-0) CSV file requirements, [4103](#page-4102-0) CSV files, [4269,](#page-4268-0) [4271](#page-4270-0), [4303](#page-4302-0) Displaying user ID, [4441](#page-4440-0) Dynamization of log parameters, [4077,](#page-4076-0) [4080](#page-4079-0) Line layouts, (See Line layout) Message lists, (See Message list) Message reports, [4259](#page-4258-0), [4260,](#page-4259-0) [4261](#page-4260-0), [4268](#page-4267-0) Message sequence reports, (See Message sequence report) Multilingual projects, [4379,](#page-4378-0) [4380](#page-4379-0), [4383,](#page-4382-0) [4386](#page-4385-0) Objects, [4134](#page-4133-0), [4238](#page-4237-0) Output options, [4077,](#page-4076-0) [4225](#page-4224-0), [4227,](#page-4226-0) [4229](#page-4228-0), [4239](#page-4238-0), [4242,](#page-4241-0) [4244](#page-4243-0), [4247,](#page-4246-0) [4249](#page-4248-0), [4251,](#page-4250-0) [4253](#page-4252-0), [4255,](#page-4254-0) [4257](#page-4256-0), [4258,](#page-4257-0) [4259](#page-4258-0), [4260,](#page-4259-0) [4261](#page-4260-0), [4265,](#page-4264-0) [4266](#page-4265-0), [4268,](#page-4267-0) [4269](#page-4268-0), [4271](#page-4270-0) Page layouts, (See Page layout) Parameter dialog, [4077](#page-4076-0) Print jobs, [4076](#page-4075-0), [4117](#page-4116-0) Process values, [4094](#page-4093-0) Report objects, (See Report object) System layouts, [4117](#page-4116-0) Time settings, [561](#page-560-0) User archive tables, [4265,](#page-4264-0) [4266](#page-4265-0) User archives, [4095](#page-4094-0) WinCC UserArchiveControl, [4257,](#page-4256-0) [4258](#page-4257-0) Runtime language, [619](#page-618-0)

Runtime software, [213](#page-212-0) WinCC, [213](#page-212-0) Runtime system dialogs, [290](#page-289-0) Runtime window, [279,](#page-278-0) [6607](#page-6606-0) Start picture, [279](#page-278-0), [320](#page-319-0), [350,](#page-349-0) [394](#page-393-0) Window Attributes, [279](#page-278-0) Runtime:defining time range, [3933](#page-3932-0) Runtime:Form View, [6395](#page-6394-0) Runtime:representation of process values, [3928](#page-3927-0) Runtime:selecting trend, [3928](#page-3927-0) Runtime:Table View, [6394](#page-6393-0) Runtime; Changing languages, [622](#page-621-0) Runtime; Process picture navigation, [623](#page-622-0) Runtime; System dialogs, [621](#page-620-0)

## **S**

S5 AS511, [5757](#page-5756-0) Configuring, [5757](#page-5756-0) Configuring a tag, [5759](#page-5758-0) Configuring a tag with bit by bit access, [5762](#page-5761-0) Data Types, [5756](#page-5755-0) Defining a tag with byte by byte access, [5763](#page-5762-0) Tag address, [5759](#page-5758-0) S5 Ethernet Layer 4, [5714](#page-5713-0) Configuring, [5715](#page-5714-0) Configuring a tag, [5718](#page-5717-0) Configuring a tag with bit by bit access, [5719](#page-5718-0) Configuring a tag with byte by byte access, [5720](#page-5719-0) Configuring a tag with word by word access, [5721](#page-5720-0) Connection parameters, [5715](#page-5714-0) Data Types, [5715](#page-5714-0) Device Name, [5724,](#page-5723-0) [5725](#page-5724-0) Error codes during connection disturbances, [5727](#page-5726-0) iNA960 messages, [5730](#page-5729-0) Internal error codes and constants, [5727](#page-5726-0) Raw Data Tag, [5723](#page-5722-0) SCI messages, [5731](#page-5730-0) System parameters of the channel unit, [5724](#page-5723-0) Tag address, [5718](#page-5717-0) Transport Parameter, [5724](#page-5723-0) Transport Parameters, [5726](#page-5725-0) S5 PROFIBUS DP Information on communication, [101](#page-100-0) S5 Profibus FDL, [5733](#page-5732-0) Access to a S5 tag of data type ARRAY OF BYTE, [5735](#page-5734-0) Access to a S5 tag of data type BIT, [5735](#page-5734-0) Access to a S5 tag of data type BYTE, [5735](#page-5734-0) Access to S5 tags, [5735](#page-5734-0) Active connection, [5733](#page-5732-0) Adding new drivers, [5737](#page-5736-0)

Address properties, [5740,](#page-5739-0) [5741](#page-5740-0), [5742,](#page-5741-0) [5746](#page-5745-0) Block, [5751](#page-5750-0) Changing the device name, [5744](#page-5743-0) Changing write/read monitoring time, [5745](#page-5744-0) Channel diagnosis, [5981](#page-5980-0) Channel unit FDL (CP5412/A2-1), [5733](#page-5732-0) Configuration of data handling block, [5751](#page-5750-0) Configuring a passive data transfer, [5749](#page-5748-0) Configuring a raw data tag, [5746](#page-5745-0) Configuring a tag, [5740](#page-5739-0) Configuring a tag with bit by bit access, [5740](#page-5739-0) Configuring a tag with byte by byte access, [5741](#page-5740-0) Configuring a tag with word by word access, [5742](#page-5741-0) Configuring an active data transfer, [5748](#page-5747-0) Configuring channel SIMATIC S5 Profibus FDL, [5737](#page-5736-0) Configuring SIMATIC S5 Profibus FDL, [5737](#page-5736-0) Configuring the communication type, [5747](#page-5746-0) Configuring the connection, [5738](#page-5737-0) Connection parameters, [5738,](#page-5737-0) [5748](#page-5747-0), [5749](#page-5748-0) Connection properties, [5738](#page-5737-0), [5748](#page-5747-0), [5749](#page-5748-0) Cyclic block, [5751](#page-5750-0) Data area, [5735](#page-5734-0) Data type, [5735](#page-5734-0) Device Name, [5743](#page-5742-0) Example, [5751,](#page-5750-0) [5754](#page-5753-0) Particularities of the channel, [5736](#page-5735-0) Passive connection, [5733](#page-5732-0) Raw data tag as byte array, [5746](#page-5745-0) Service Access Point, [5733](#page-5732-0) Special function, [5745](#page-5744-0) Startup block, [5751](#page-5750-0) supported data type, [5735](#page-5734-0) System parameters, [5744](#page-5743-0), [5745](#page-5744-0) System parameters of the channel unit, [5743](#page-5742-0) Tag parameters, [5738](#page-5737-0) Tag Properties, [5740](#page-5739-0), [5741,](#page-5740-0) [5742](#page-5741-0), [5746](#page-5745-0) Type conversion, [5736](#page-5735-0) Write/Read monitoring time, [5743](#page-5742-0) S5 Serial 3964R, [5764](#page-5763-0) Configuring, [5765](#page-5764-0) Configuring a tag, [5767](#page-5766-0) Configuring a tag with bit by bit access, [5769](#page-5768-0) Configuring a tag with byte by byte access, [5771](#page-5770-0) Data type of the tags, [5765](#page-5764-0) S5 tag, [5735](#page-5734-0) Access to a S5 tag of data type ARRAY OF BYTE, [5735](#page-5734-0) Access to a S5 tag of data type BIT, [5735](#page-5734-0) Access to a tag of data type byte, [5735](#page-5734-0) Access to S5 tags, [5735](#page-5734-0) S7 Plus, (See: SIMATIC S7-1200, S7-1500 channel)

S7 Protocol Suite, [100,](#page-99-0) [5772](#page-5771-0) AR SEND variant for an archive tag, [5823](#page-5822-0) AR SEND variant for multiple archive tags, [5828](#page-5827-0) AR\_SEND variant for multiple archive tags (optimized), [5840](#page-5839-0) Changing logical device names, [5813](#page-5812-0) Channel diagnosis, [5971](#page-5970-0) Channel unit, [5773](#page-5772-0) Channel Unit, [5786](#page-5785-0) Configuring, [5777](#page-5776-0) Configuring a raw data tag as a byte array, [5848](#page-5847-0) Configuring a tag with bit by bit access, [5804](#page-5803-0) Configuring a tag with byte by byte access, [5805](#page-5804-0) Configuring a tag with word by word access, [5807](#page-5806-0) Configuring a text tag, [5808](#page-5807-0) Configuring an AR\_SEND variant for an archive tag, [5842](#page-5841-0) Configuring an AR\_SEND variant for multiple archive tags, [5844](#page-5843-0) Configuring software redundancy, [5860](#page-5859-0) Configuring system parameters, [5811](#page-5810-0) Configuring the connection, [5788,](#page-5787-0) [5790](#page-5789-0), [5793,](#page-5792-0) [5795,](#page-5794-0) [5798](#page-5797-0), [5800,](#page-5799-0) [5802](#page-5801-0) Configuring the raw data tag for the BSEND/BRCV functions, [5853](#page-5852-0) Cyclic Read Services, [5810](#page-5809-0) Data block structure and parameters in AR\_SEND function, [5816](#page-5815-0) Data exchange with FB S7ProtocolSuite:AR\_SEND variants, [5815](#page-5814-0) Data type, [5776](#page-5775-0) Delete Software Redundancy in WinCC, [5862](#page-5861-0) Error codes for connection fault, [5863](#page-5862-0) Example for Data Block Structure AR\_SEND, [5824](#page-5823-0), [5825,](#page-5824-0) [5826](#page-5825-0), [5827,](#page-5826-0) [5832](#page-5831-0), [5834](#page-5833-0), [5836,](#page-5835-0) [5838](#page-5837-0), [5841](#page-5840-0) Information on communication, [100](#page-99-0) Overview of the properties of the AR\_SEND variants, [5821](#page-5820-0) Raw Data Tag, [5846](#page-5845-0) Raw data tag as byte array, [5847](#page-5846-0) Raw data tag for BSEND/BRCV functions, [5850](#page-5849-0) Software Redundancy, [5854](#page-5853-0) Software Redundancy - Connection-specific internal tags, [5856](#page-5855-0) supported data type, [5776](#page-5775-0) System parameters, [5809](#page-5808-0) Time change with AR\_SEND, [100](#page-99-0) S7+, (See: SIMATIC S7-1200, S7-1500 channel) S7-1200 controller, [5864](#page-5863-0) S7-1200, S7-1500 channel, [222](#page-221-0)

S7-1500 controller, [3504](#page-3503-0), [5864](#page-5863-0) Automatic update, [3516](#page-3515-0) Integrating messages, [3508](#page-3507-0) S7-1500 R/H-CPU, [5882](#page-5881-0), [5885](#page-5884-0), [5887](#page-5886-0) S7DOS, [100](#page-99-0), [5567](#page-5566-0) Safety, [53](#page-52-0), [56](#page-55-0) SAMPLE.pdl, [243](#page-242-0), [254](#page-253-0) creating, [243](#page-242-0) Edit, [254](#page-253-0) Save, [254,](#page-253-0) [343](#page-342-0), [1789](#page-1788-0) Messages, [367](#page-366-0) Module, [1774](#page-1773-0) Page layout, [343](#page-342-0) procedure, [1774](#page-1773-0) Process picture, [251,](#page-250-0) [254](#page-253-0) Process value archive, [303](#page-302-0) Trend groups, [6641](#page-6640-0) Save As... Applying, [2614](#page-2613-0) Save:Action, [1789](#page-1788-0) Saving file as, [2648](#page-2647-0) SCADA Export, [5779](#page-5778-0), [5875](#page-5874-0) Scale, [236](#page-235-0), [384](#page-383-0) Define size, [384](#page-383-0) Defining the font size, [384](#page-383-0) Inserting, [384](#page-383-0) Process tag, [236](#page-235-0) Scenario, [6118](#page-6117-0) Scenarios, [6020](#page-6019-0) Central Archive Server, [6021](#page-6020-0) Clients and servers, [6020](#page-6019-0) Scope of delivery, [35](#page-34-0) Screen, [83](#page-82-0) Screen change, [6475](#page-6474-0) Screen composition, [6618](#page-6617-0), [6622,](#page-6621-0) [6623](#page-6622-0) Call, [6622](#page-6621-0) Delete, [6623](#page-6622-0) Memorize, [6618](#page-6617-0) Screen Dump, [6599](#page-6598-0) Screen navigation, [626](#page-625-0) Screen Object, [1851](#page-1850-0) Screen resolution, [83](#page-82-0) Screen savers, [79,](#page-78-0) [602](#page-601-0) ScreenItem, [1976,](#page-1975-0) [1982,](#page-1981-0) [1989](#page-1988-0), [1997,](#page-1996-0) [2011](#page-2010-0) Control, [1901](#page-1900-0) Controls, [1939](#page-1938-0) Customized object, [2017](#page-2016-0) Faceplate instance, [1906](#page-1905-0) WinCC Alarm Control, [2002](#page-2001-0) WinCC AlarmControl, [1961](#page-1960-0) ScreenItem Object, [1845](#page-1844-0) ScreenItem:3D bar, [1889](#page-1888-0)

ScreenItem:Application window, [1893](#page-1892-0) ScreenItem:Bar, [1894](#page-1893-0) ScreenItem:Button, [1922](#page-1921-0) ScreenItem:Check Box, [1926](#page-1925-0) ScreenItem:Circle, [1869](#page-1868-0) ScreenItem:Circle segment, [1872](#page-1871-0) ScreenItem:Circular arc, [1871](#page-1870-0) ScreenItem:Combobox, [1909](#page-1908-0) ScreenItem:Connector, [1887](#page-1886-0) ScreenItem:Double T-piece, [1938](#page-1937-0) ScreenItem:Ellipse, [1864](#page-1863-0) ScreenItem:Ellipse arc, [1866](#page-1865-0) ScreenItem:Ellipse segment, [1867](#page-1866-0) ScreenItem:Graphic Object, [1907](#page-1906-0) ScreenItem:Group, [2019](#page-2018-0) ScreenItem:Group Display, [1913](#page-1912-0) ScreenItem:HMI Symbol Library, [1959](#page-1958-0) ScreenItem:I/O Field, [1904](#page-1903-0) ScreenItem:Line, [1874](#page-1873-0) ScreenItem:ListBox, [1909](#page-1908-0) ScreenItem:Multiline Text, [1910](#page-1909-0) ScreenItem:Object types, [1863](#page-1862-0) ScreenItem:OLE Element, [1911](#page-1910-0) ScreenItem:Picture window, [1899](#page-1898-0) ScreenItem:Polygon, [1876](#page-1875-0) ScreenItem:Polygon Tube, [1936](#page-1935-0) ScreenItem:Polyline, [1878](#page-1877-0) ScreenItem:Radio Box, [1928](#page-1927-0) ScreenItem:Rectangle, [1879](#page-1878-0) ScreenItem:Roundbutton, [1930](#page-1929-0) ScreenItem:Rounded Rectangle, [1882](#page-1881-0) ScreenItem:Slider, [1933](#page-1932-0) ScreenItem:Static Text, [1885](#page-1884-0) ScreenItem:Status Display, [1920](#page-1919-0) ScreenItem:SVG object, [1916](#page-1915-0) ScreenItem:Text list, [1918](#page-1917-0) ScreenItem:T-piece, [1937](#page-1936-0) ScreenItem:Tube Arc, [1938](#page-1937-0) ScreenItem:WinCC Digital Analog Clock, [1966](#page-1965-0) ScreenItem:WinCC Function Trend Control, [2004](#page-2003-0) ScreenItem:WinCC FunctionTrendControl, [1968](#page-1967-0) ScreenItem:WinCC Gauge Control, [1974](#page-1973-0) ScreenItem:WinCC Online Table Control, [2008](#page-2007-0) ScreenItem:WinCC OnlineTableControl, [1977](#page-1976-0) ScreenItem:WinCC Push Button Control, [2014](#page-2013-0) ScreenItem:WinCC Slider Control, [1993](#page-1992-0) ScreenItems object (list), [1849](#page-1848-0) Screens Object (List), [1854](#page-1853-0) Screenshot, (See Hardcopy) Script, [6240](#page-6239-0) Convert, [473](#page-472-0) Example with user archive functions, [6294](#page-6293-0)

Functions, [6780](#page-6779-0) Service project, [6084](#page-6083-0) Script file, [1813](#page-1812-0) Script File:Action Names, [1816](#page-1815-0) Script file:open in Debugger, [1817](#page-1816-0) Script File:Permissible action name length, [1816](#page-1815-0) Script File:Set bookmark, [1821](#page-1820-0) Script files of VBScripts, [1813](#page-1812-0) Script management, [6248](#page-6247-0) Secure communication, [6067](#page-6066-0) Security Controller, [64](#page-63-0) Security policy, [61](#page-60-0) Security settings Internet Explorer, [6800](#page-6799-0), [6886](#page-6885-0) Select Message, [6631](#page-6630-0) Picture (select), [6664](#page-6663-0) Picture by name, [6661](#page-6660-0) Picture via measurement point, [6583](#page-6582-0), [6659](#page-6658-0) Plant area, [6617](#page-6616-0) project, [6588](#page-6587-0) Select picture via measurement point, [6583](#page-6582-0) SelectedStatisticArea, [2534](#page-2533-0) Selecting statistics range, [3925,](#page-3924-0) [3957](#page-3956-0) Selection Access protection, [3549](#page-3548-0) Importing, [3549](#page-3548-0) Selection dialog, [3549](#page-3548-0), [3584,](#page-3583-0) [6369](#page-6368-0) Selection borders, [936,](#page-935-0) [938](#page-937-0), [4169](#page-4168-0) Selection button, [6599](#page-6598-0) Selection of messages, [3623,](#page-3622-0) [3633](#page-3632-0) SelfDiagnosis, [6096](#page-6095-0) Sequence Column, [6257](#page-6256-0) User archive field, [6255](#page-6254-0) View, [6256](#page-6255-0) serial cable, [6098](#page-6097-0) Serial connection between redundancy servers, [6106](#page-6105-0) server Configuring a preferred server, [6044](#page-6043-0) Operator authorizations, [6027](#page-6026-0) remote configuration, [6027](#page-6026-0) Server, [6020,](#page-6019-0) [6022](#page-6021-0), [7360](#page-7359-0) Activating project from client, [6076,](#page-6075-0) [6077](#page-6076-0) Boot-up, [6059](#page-6058-0), [6061](#page-6060-0) Configuration, [6022](#page-6021-0), [6410](#page-6409-0) Configuring client in server project, [6033](#page-6032-0) Configuring standard server, [6042](#page-6041-0) Create new project, [6024](#page-6023-0) Editing picture from client, [6075](#page-6074-0) File server, [6020](#page-6019-0) Number of clients, [7360](#page-7359-0)

Operating system, [46](#page-45-0) Project access to several clients, [6071](#page-6070-0) Remote configuration (requirements), [6026](#page-6025-0) Server prefixes, [1667](#page-1666-0) Server-server communication, [6020](#page-6019-0) Shutdown, [6063](#page-6062-0) Specifics of SOFTNET drivers, [6061](#page-6060-0) Specifics with several network cards, [6061](#page-6060-0) Standard server, [6020](#page-6019-0) Server assignment, [6444](#page-6443-0) Modify, [6447](#page-6446-0) Server buttons, [6428](#page-6427-0), [6444](#page-6443-0) Server certificate, [5637](#page-5636-0) Server data, [5505,](#page-5504-0) [6029](#page-6028-0) Assign OS server, [5505](#page-5504-0) Configuring a preferred server, [6044](#page-6043-0) Configuring standard server, [6042](#page-6041-0) Package export, [6029](#page-6028-0) Package import, [6039](#page-6038-0) Server names WinCC OPC-Server, [7331](#page-7330-0) Server prefix, [86,](#page-85-0) [1667](#page-1666-0), [6047,](#page-6046-0) [6049](#page-6048-0), [6051,](#page-6050-0) [6052](#page-6051-0) ServerExport, [2534](#page-2533-0) ServerImport, [2534](#page-2533-0) Server-server communication, [6020,](#page-6019-0) [6415](#page-6414-0) Service Access Point, [5733](#page-5732-0) Service CCCloudConnect, [7109](#page-7108-0) Service Mode, [6082](#page-6081-0) Service project, [6082](#page-6081-0), [6088](#page-6087-0) Autostart, [6091](#page-6090-0) Change to standard project, [6091](#page-6090-0) Configuration, [6083](#page-6082-0) Connectivity station, [6085](#page-6084-0) Definition, [6090](#page-6089-0) Diagnostic information, [6085](#page-6084-0) Non-released components, [6085](#page-6084-0) Requirement, [6089](#page-6088-0) Restriction, [6084](#page-6083-0) Script, [6084](#page-6083-0) Startup list, [6084](#page-6083-0) Use, [6084](#page-6083-0) Service Project Activating the interactive operation, [6095](#page-6094-0) Ending the interactive operation, [6095](#page-6094-0) Log off, [6094](#page-6093-0) log on, [6094](#page-6093-0) ServiceMode, [6082](#page-6081-0) Migration, [418](#page-417-0) Set project, [6588](#page-6587-0) Set\_Focus, [3078](#page-3077-0) SetActualPointLeft, [3086](#page-3085-0)

SetActualPointTop, [3087](#page-3086-0) SetAlarmHigh, [3110](#page-3109-0) SetAlarmLow, [3110](#page-3109-0) SetAlignment, [3038](#page-3037-0) SetAlignmentLeft, [3079](#page-3078-0) SetAlignmentTop, [3080](#page-3079-0) SetAssumeOnExit, [3102](#page-3101-0) SetAssumeOnFull, [3103](#page-3102-0) SetAverage, [3145](#page-3144-0) SetAxisSection, [3039](#page-3038-0) SetBackBorderWidth, [3189](#page-3188-0) SetBackColor, [3047](#page-3046-0) SetBackColor2, [3048](#page-3047-0) SetBackColor3, [3049](#page-3048-0) SetBackColorBottom, [3050](#page-3049-0) SetBackColorTop, [3050](#page-3049-0) SetBackFlashColorOff, [3068](#page-3067-0) SetBackFlashColorOn, [3069](#page-3068-0) SetBasePicTransColor, [3183](#page-3182-0) SetBasePicUseTransColor, [3184](#page-3183-0) SetBitNumber, [3104](#page-3103-0) SetBorderBackColor, [3051](#page-3050-0) SetBorderColor, [3052](#page-3051-0) SetBorderColorBottom, [3053](#page-3052-0) SetBorderColorTop, [3054](#page-3053-0) SetBorderEndStyle, [3190](#page-3189-0) SetBorderFlashColorOff, [3070](#page-3069-0) SetBorderFlashColorOn, [3071](#page-3070-0) SetBorderStyle, [3190](#page-3189-0) SetBorderWidth, [3191](#page-3190-0) SetBoxAlignment, [3192](#page-3191-0) SetBoxCount, [3088](#page-3087-0) SetBoxType, [3146](#page-3145-0) setbuf, [2800,](#page-2799-0) [2801](#page-2800-0), [2802](#page-2801-0), [2803,](#page-2802-0) [2804](#page-2803-0), [2805,](#page-2804-0) [2806](#page-2805-0), [2807,](#page-2806-0) [2808](#page-2807-0), [2809,](#page-2808-0) [2810](#page-2809-0), [2811](#page-2810-0), [2812,](#page-2811-0) [2813](#page-2812-0), [2814,](#page-2813-0) [2815,](#page-2814-0) [2816](#page-2815-0), [2817,](#page-2816-0) [2818](#page-2817-0), [2819](#page-2818-0), [2820,](#page-2819-0) [2821](#page-2820-0), [2822,](#page-2821-0) [2823,](#page-2822-0) [2824](#page-2823-0), [2825,](#page-2824-0) [2826](#page-2825-0), [2827](#page-2826-0), [2828,](#page-2827-0) [2829](#page-2828-0), [2830,](#page-2829-0) [2831,](#page-2830-0) [2832](#page-2831-0), [2833,](#page-2832-0) [2834](#page-2833-0), [2835](#page-2834-0), [2836,](#page-2835-0) [2837](#page-2836-0), [2838,](#page-2837-0) [2839,](#page-2838-0) [2840](#page-2839-0), [2841,](#page-2840-0) [2842](#page-2841-0), [2843](#page-2842-0), [2844,](#page-2843-0) [2845](#page-2844-0), [2846,](#page-2845-0) [2847,](#page-2846-0) [2848](#page-2847-0), [2849,](#page-2848-0) [2850](#page-2849-0), [2851](#page-2850-0), [2852,](#page-2851-0) [2853](#page-2852-0), [2854,](#page-2853-0) [2855,](#page-2854-0) [2856](#page-2855-0), [2857,](#page-2856-0) [2858](#page-2857-0), [2859](#page-2858-0), [2860,](#page-2859-0) [2861](#page-2860-0), [2862,](#page-2861-0) [2863,](#page-2862-0) [2864](#page-2863-0), [2865,](#page-2864-0) [2866](#page-2865-0), [2867](#page-2866-0), [2868,](#page-2867-0) [2869](#page-2868-0), [2870,](#page-2869-0) [2871,](#page-2870-0) [2872](#page-2871-0), [2873,](#page-2872-0) [2874](#page-2873-0), [2875](#page-2874-0), [2876,](#page-2875-0) [2877](#page-2876-0), [2878,](#page-2877-0) [2879,](#page-2878-0) [2880](#page-2879-0), [2881,](#page-2880-0) [2882](#page-2881-0), [2883](#page-2882-0), [2884](#page-2883-0) SetButtonColor, [3054](#page-3053-0) SetCheckAlarmHigh, [3111](#page-3110-0) SetCheckAlarmLow, [3112](#page-3111-0) SetCheckLimitHigh4, [3113](#page-3112-0) SetCheckLimitHigh5, [3113](#page-3112-0) SetCheckLimitLow4, [3114](#page-3113-0) SetCheckLimitLow5, [3115](#page-3114-0) SetCheckToleranceHigh, [3116](#page-3115-0)
SetCheckToleranceLow, [3116](#page-3115-0) SetCheckWarningHigh, [3117](#page-3116-0) SetCheckWarningLow, [3118](#page-3117-0) SetClearOnError, [3105](#page-3104-0) SetClearOnNew, [3105](#page-3104-0) SetColorAlarmHigh, [3119](#page-3118-0) SetColorAlarmLow, [3119](#page-3118-0) SetColorBottom, [3055](#page-3054-0) SetColorChangeType, [3146](#page-3145-0) SetColorLimitHigh4, [3120](#page-3119-0) SetColorLimitHigh5, [3121](#page-3120-0) SetColorLimitLow4, [3122](#page-3121-0) SetColorLimitLow5, [3123](#page-3122-0) SetColorToleranceHigh, [3123](#page-3122-0) SetColorToleranceLow, [3124](#page-3123-0) SetColorTop, [3056](#page-3055-0) SetColorWarningHigh, [3125](#page-3124-0) SetColorWarningLow, [3126](#page-3125-0) SetCursorControl, [3147](#page-3146-0) SetCursorMode, [3148](#page-3147-0) SetDirection, [3089](#page-3088-0) SetEditAtOnce, [3149](#page-3148-0) SetEndAngle, [3090](#page-3089-0) SetExponent, [3040](#page-3039-0) SetExtendedOperation, [3150](#page-3149-0) SetFillColor, [3057](#page-3056-0) SetFilling, [3066](#page-3065-0) SetFillingIndex, [3067](#page-3066-0) SetFillStyle, [3193](#page-3192-0) SetFillStyle2, [3194](#page-3193-0) SetFlashBackColor, [3071](#page-3070-0) SetFlashBorderColor, [3072](#page-3071-0) SetFlashFlashPicture, [3185](#page-3184-0) SetFlashForeColor, [3073](#page-3072-0) SetFlashPicTransColor, [3185](#page-3184-0) SetFlashPicUseTransColor, [3186](#page-3185-0) SetFlashRateBackColor, [3074](#page-3073-0) SetFlashRateBorderColor, [3075](#page-3074-0) SetFlashRateFlashPic, [3187](#page-3186-0) SetFlashRateForeColor, [3075](#page-3074-0) SetFontBold, [3081](#page-3080-0) SetFontItalic, [3081](#page-3080-0) SetFontName, [3082](#page-3081-0) SetFontSize, [3083](#page-3082-0) SetFontUnderline, [3084](#page-3083-0) SetForeColor, [3058](#page-3057-0) SetForeColorDisabled, [3058](#page-3057-0) SetForeColorDisabledShadow, [3059](#page-3058-0) SetForeFlashColorOff, [3076](#page-3075-0) SetForeFlashColorOn, [3077](#page-3076-0) SetHeight, [3090](#page-3089-0) SetHiddenInput, [3106](#page-3105-0)

SetHysteresis, [3150](#page-3149-0) SetHysteresisRange, [3151](#page-3150-0) SetIndex, [3188](#page-3187-0) SetItemBorderBackColor, [3060](#page-3059-0) SetItemBorderColor, [3061](#page-3060-0) SetItemBorderStyle, [3194](#page-3193-0) SetItemBorderWidth, [3195](#page-3194-0) SetLanguage, [3307](#page-3306-0) SetLanguageByID, [3307](#page-3306-0) SetLanguageByName, [3308](#page-3307-0) SetLeft, [3091](#page-3090-0) SetLeftComma, [3041](#page-3040-0) SetLimitHigh4, [3127](#page-3126-0) SetLimitHigh5, [3127](#page-3126-0) SetLimitLow4, [3128](#page-3127-0) SetLimitLow5, [3129](#page-3128-0) SetLimitMax, [3130](#page-3129-0) SetLimitMin, [3130](#page-3129-0) SetLink, [3144](#page-3143-0) SetLongStrokesBold, [3041](#page-3040-0) SetLongStrokesOnly, [3042](#page-3041-0) SetLongStrokesSize, [3043](#page-3042-0) SetMarker, [3131](#page-3130-0) SetMax, [3152](#page-3151-0) SetMin, [3153](#page-3152-0) SetNumberLines, [3107](#page-3106-0) SetOffsetLeft, [3153](#page-3152-0) SetOffsetTop, [3154](#page-3153-0) SetOperation, [3155](#page-3154-0) SetOperationLock, [2535](#page-2534-0) SetOperationMessage, [3155](#page-3154-0) SetOperationReport, [3156](#page-3155-0) SetOrientation, [3084](#page-3083-0) SetOutputValueChar, [3108](#page-3107-0) SetOutputValueDouble, [3109](#page-3108-0) SetPasswordLevel, [3157](#page-3156-0) SetPicDeactTransparent, [3170](#page-3169-0) SetPicDeactUseTransColor, [3170](#page-3169-0) SetPicDownTransparent, [3171](#page-3170-0) SetPicDownUseTransColor, [3172](#page-3171-0) SetPicTransColor, [3173](#page-3172-0) SetPictureDeactivated, [3174](#page-3173-0) SetPictureDown, [3175](#page-3174-0) SetPictureName, [3158](#page-3157-0) SetPictureUp, [3175](#page-3174-0) SetPicUpTransparent, [3176](#page-3175-0) SetPicUpUseTransColor, [3177](#page-3176-0) SetPicUseTransColor, [3178](#page-3177-0) SetPointCount, [3092](#page-3091-0) SetPosition, [3167](#page-3166-0) SetPressed, [3196](#page-3195-0) SetProcess, [3159](#page-3158-0)

SetPropBOOL, [3179](#page-3178-0) SetPropChar, [3180](#page-3179-0) **SetPropDouble** 0, [3181](#page-3180-0) SetPropWord, [3182](#page-3181-0) SetRadius, [3093](#page-3092-0) SetRadiusHeight, [3093](#page-3092-0) SetRadiusWidth, [3094](#page-3093-0) SetRangeMax, [3168](#page-3167-0) SetRangeMin, [3169](#page-3168-0) SetReferenceRotationLeft, [3095](#page-3094-0) SetReferenceRotationTop, [3096](#page-3095-0) SetRightComma, [3044](#page-3043-0) SetRotationAngle, [3097](#page-3096-0) SetRoundCornerHeight, [3097](#page-3096-0) SetRoundCornerWidth, [3098](#page-3097-0) SetScaleColor, [3061](#page-3060-0) SetScaleTicks, [3044](#page-3043-0) SetScaling, [3045](#page-3044-0) SetScalingType, [3046](#page-3045-0) SetSelBGColor, [3062](#page-3061-0) SetSelTextColor, [3063](#page-3062-0) SetSmallChange, [3159](#page-3158-0) SetStartAngle, [3099](#page-3098-0) SetTagBit, [3293](#page-3292-0) SetTagBitState, [3273](#page-3272-0) SetTagBitStateWait, [3261](#page-3260-0) SetTagBitWait, [3282](#page-3281-0) SetTagByte, [3294](#page-3293-0) SetTagByteState, [3273](#page-3272-0) SetTagByteStateWait, [3262](#page-3261-0) SetTagByteWait, [3283](#page-3282-0) SetTagChar, [3295](#page-3294-0) SetTagCharState, [3274](#page-3273-0) SetTagCharStateWait, [3263](#page-3262-0) SetTagCharWait, [3284](#page-3283-0) SetTagDateTime, [3295](#page-3294-0) SetTagDouble, [3296](#page-3295-0) SetTagDoubleState, [3275](#page-3274-0) SetTagDoubleStateWait, [3264](#page-3263-0) SetTagDoubleWait, [3285](#page-3284-0) SetTagDWord, [3297](#page-3296-0) SetTagDWordState, [3276](#page-3275-0) SetTagDWordStateWait, [3265](#page-3264-0) SetTagDWordWait, [3286](#page-3285-0) SetTagFloat, [3297](#page-3296-0) SetTagFloatState, [3277](#page-3276-0) SetTagFloatStateWait, [3266](#page-3265-0) SetTagFloatWait, [3286](#page-3285-0) SetTagMultiStateWait, [3267](#page-3266-0) SetTagMultiWait, [3287](#page-3286-0) SetTagPrefix, [3160](#page-3159-0)

SetTagRaw, [3298](#page-3297-0) SetTagRawState, [3278](#page-3277-0) SetTagRawStateWait, [3268](#page-3267-0) SetTagRawWait, [3288](#page-3287-0) SetTagSByte, [3299](#page-3298-0) SetTagSByteState, [3279](#page-3278-0) SetTagSByteStateWait, [3269](#page-3268-0) SetTagSByteWait, [3289](#page-3288-0) SetTagSDWord, [3300](#page-3299-0) SetTagSDWordState, [3280](#page-3279-0) SetTagSDWordStateWait, [3270](#page-3269-0) SetTagSDWordWait, [3290](#page-3289-0) SetTagSWord, [3301](#page-3300-0) SetTagSWordState, [3281](#page-3280-0) SetTagSWordStateWait, [3271](#page-3270-0) SetTagSWordWait, [3290](#page-3289-0) SetTagValue, [3301](#page-3300-0) SetTagValueWait, [3291](#page-3290-0) SetTagWord, [3302](#page-3301-0) SetTagWordState, [3282](#page-3281-0) SetTagWordStateWait, [3272](#page-3271-0) SetTagWordWait, [3292](#page-3291-0) SetText, [3085](#page-3084-0) SetTextList, [3161,](#page-3160-0) [3162](#page-3161-0) Setting up redundancy, [6103](#page-6102-0) **Settings** Time reception service, [6535](#page-6534-0) SetToggle, [3197](#page-3196-0) SetToleranceHigh, [3132](#page-3131-0) SetToleranceLow, [3133](#page-3132-0) SetTop, [3100](#page-3099-0) SetTrend, [3163](#page-3162-0) SetTrendColor, [3064](#page-3063-0) SetTypeAlarmHigh, [3133](#page-3132-0) SetTypeAlarmLow, [3134](#page-3133-0) SetTypeLimitHigh4, [3135](#page-3134-0) SetTypeLimitHigh5, [3136](#page-3135-0) SetTypeLimitLow4, [3137](#page-3136-0) SetTypeLimitLow5, [3138](#page-3137-0) SetTypeToleranceHigh, [3139](#page-3138-0) SetTypeToleranceLow, [3139](#page-3138-0) SetTypeWarningHigh, [3140](#page-3139-0) SetTypeWarningLow, [3141](#page-3140-0) SetUnselBGColor, [3065](#page-3064-0) SetUnselTextColor, [3065](#page-3064-0) Setup, [6103](#page-6102-0) SetUserData, [3164](#page-3163-0)

setvbuf, [2800](#page-2799-0), [2801](#page-2800-0), [2802](#page-2801-0), [2803](#page-2802-0), [2804](#page-2803-0), [2805](#page-2804-0), [2806,](#page-2805-0) [2807,](#page-2806-0) [2808](#page-2807-0), [2809,](#page-2808-0) [2810](#page-2809-0), [2811](#page-2810-0), [2812,](#page-2811-0) [2813](#page-2812-0), [2814,](#page-2813-0) [2815,](#page-2814-0) [2816](#page-2815-0), [2817,](#page-2816-0) [2818](#page-2817-0), [2819](#page-2818-0), [2820,](#page-2819-0) [2821](#page-2820-0), [2822,](#page-2821-0) [2823,](#page-2822-0) [2824](#page-2823-0), [2825,](#page-2824-0) [2826](#page-2825-0), [2827](#page-2826-0), [2828,](#page-2827-0) [2829](#page-2828-0), [2830,](#page-2829-0) [2831,](#page-2830-0) [2832](#page-2831-0), [2833,](#page-2832-0) [2834](#page-2833-0), [2835](#page-2834-0), [2836,](#page-2835-0) [2837](#page-2836-0), [2838,](#page-2837-0) [2839,](#page-2838-0) [2840](#page-2839-0), [2841,](#page-2840-0) [2842](#page-2841-0), [2843](#page-2842-0), [2844,](#page-2843-0) [2845](#page-2844-0), [2846,](#page-2845-0) [2847,](#page-2846-0) [2848](#page-2847-0), [2849,](#page-2848-0) [2850](#page-2849-0), [2851](#page-2850-0), [2852,](#page-2851-0) [2853](#page-2852-0), [2854,](#page-2853-0) [2855,](#page-2854-0) [2856](#page-2855-0), [2857,](#page-2856-0) [2858](#page-2857-0), [2859](#page-2858-0), [2860,](#page-2859-0) [2861](#page-2860-0), [2862,](#page-2861-0) [2863,](#page-2862-0) [2864](#page-2863-0), [2865,](#page-2864-0) [2866](#page-2865-0), [2867](#page-2866-0), [2868,](#page-2867-0) [2869](#page-2868-0), [2870,](#page-2869-0) [2871,](#page-2870-0) [2872](#page-2871-0), [2873,](#page-2872-0) [2874](#page-2873-0), [2875](#page-2874-0), [2876,](#page-2875-0) [2877](#page-2876-0), [2878,](#page-2877-0) [2879,](#page-2878-0) [2880](#page-2879-0), [2881,](#page-2880-0) [2882](#page-2881-0), [2883](#page-2882-0), [2884](#page-2883-0) SetVisible, [3164](#page-3163-0) SetWarningHigh, [3142](#page-3141-0) SetWarningLow, [3143](#page-3142-0) SetWidth, [3100](#page-3099-0) SetWindowsStyle, [3197](#page-3196-0) SetZeroPoint, [3101](#page-3100-0) SetZeroPointValue, [3165](#page-3164-0) SetZoom, [3166](#page-3165-0) SFC Visualization, [6614](#page-6613-0) SFCOpen, [2677](#page-2676-0) Share, [56](#page-55-0), (See: Folder share) Shared message, [3498](#page-3497-0) Shared OS data, [6415](#page-6414-0) Shared time column, [3907](#page-3906-0) Shift, (See Shift key) Shift key, [641](#page-640-0) Shortcut menu, [3446](#page-3445-0) Short-term archive list, [3407,](#page-3406-0) [3535](#page-3534-0), [3543,](#page-3542-0) [3593](#page-3592-0), [3609](#page-3608-0) ShowBadTagState, [5252](#page-5251-0) ShowColumnSelection, [2536](#page-2535-0) ShowComment, [2536](#page-2535-0) ShowDisplayOptionsDialog, [2537](#page-2536-0) ShowEmergencyQuitDialog, [2537](#page-2536-0) ShowHelp, [2537](#page-2536-0) ShowHideList, [2538](#page-2537-0) ShowHitList, [2538](#page-2537-0) ShowInfoText, [2539](#page-2538-0) ShowLockDialog, [2539](#page-2538-0) ShowLockList, [2540](#page-2539-0) ShowLongTermArchiveList, [2540](#page-2539-0) ShowMessageList, [2540](#page-2539-0) ShowPercentageAxis, [2541](#page-2540-0) ShowPropertyDialog, [2541](#page-2540-0) ShowSelectArchive, [2542](#page-2541-0) ShowSelection, [2542](#page-2541-0) ShowSelectionDialog, [2543](#page-2542-0) ShowSelectTimeBase, [2542](#page-2541-0) ShowShortTermArchiveList, [2543](#page-2542-0) ShowSort, [2544](#page-2543-0) ShowSortDialog, [2544](#page-2543-0)

ShowTagSelection, [2545](#page-2544-0) ShowTimebaseDialog, [2545](#page-2544-0) ShowTimeSelection, [2546](#page-2545-0) ShowTrendSelection, [2546](#page-2545-0) Shutdown, [6064](#page-6063-0) Of client, [6064](#page-6063-0) Of the server, [6063](#page-6062-0) Shutting down, [6063](#page-6062-0), [6064](#page-6063-0) Of client, [6064](#page-6063-0) Of the server, [6063](#page-6062-0) Siemens HMI Symbol Library, (See Symbol Library) Siemens SIMATIC SCADA Export, [5779](#page-5778-0), [5875](#page-5874-0) Signal, [6615](#page-6614-0) Signature, [3530](#page-3529-0), [4422,](#page-4421-0) (See: Signature) Electronic signatures, [4422](#page-4421-0), [4427,](#page-4426-0) [4429](#page-4428-0), [4443](#page-4442-0) Signed 16-bit value, [230](#page-229-0) SIMATIC Maintenance Station, [6672](#page-6671-0) SIMATIC 505 TCPIP Information on communication, [101](#page-100-0) SIMATIC HMI, [56,](#page-55-0) [59,](#page-58-0) [60](#page-59-0), [61](#page-60-0) User group, [56](#page-55-0) SIMATIC Logon, [4398,](#page-4397-0) [4438](#page-4437-0), [6725](#page-6724-0) Connect WinCC/PCS7-OS, [4446](#page-4445-0) Electronic signatures, [4443](#page-4442-0) SIMATIC Logon Service, [4439](#page-4438-0), [4441](#page-4440-0), [4443](#page-4442-0) WinCC startup list, [4438](#page-4437-0) SIMATIC Maintenance Station, [6672](#page-6671-0) SIMATIC Manager, [5470,](#page-5469-0) [5473](#page-5472-0), [5476,](#page-5475-0) [5490,](#page-5489-0) [5498](#page-5497-0), [5500,](#page-5499-0) [5501](#page-5500-0), [5510,](#page-5509-0) [5511](#page-5510-0) Adopting language settings, [5500](#page-5499-0) User Rights, [56](#page-55-0) SIMATIC Report Administrators, [6786](#page-6785-0), [6879,](#page-6878-0) [6894](#page-6893-0) SIMATIC Report Users, [6786,](#page-6785-0) [6879](#page-6878-0), [6894](#page-6893-0) SIMATIC S5 Profibus FDL, [5733](#page-5732-0) Raw Data Tag, [5746](#page-5745-0) S5 Profibus FDL, [5733](#page-5732-0) Special function, [5745](#page-5744-0) SIMATIC S5 PROFIBUS FDL channel, [5981](#page-5980-0) Diagnostic option, [5971](#page-5970-0) SIMATIC S5 Programmers Port AS511, [5756](#page-5755-0) SIMATIC S5 Serial 3964R, [5764,](#page-5763-0) [5765](#page-5764-0) SIMATIC S7 Protocol Suite, [5772](#page-5771-0) SIMATIC S7 Protocol Suite channel, [5971](#page-5970-0) Diagnostic option, [5971](#page-5970-0) SIMATIC S7-1200, S7-1500 channel, [5864](#page-5863-0) Channel diagnostics, [5966](#page-5965-0) Configuring system diagnostics, [5969](#page-5968-0) Import, [3513](#page-3512-0), [5778,](#page-5777-0) [5874](#page-5873-0) SIMATIC S7-1200, S7-1500 Channel Configuration, [5865](#page-5864-0), [5867,](#page-5866-0) [5868](#page-5867-0)

Configuring the connection, [5868](#page-5867-0) Data type, [5864](#page-5863-0) SIMATIC SCADA Export, [5779](#page-5778-0), [5875](#page-5874-0) SIMATIC Security Controller, [64](#page-63-0) SIMATIC Shell, [6064](#page-6063-0), [6067](#page-6066-0) SIMATIC TI Ethernet Layer 4, [5893](#page-5892-0) Channel, [5893](#page-5892-0) Transport Parameter, [5900](#page-5899-0) SimaticDate, [717](#page-716-0) SimaticDateAndLTime, [717](#page-716-0) SimaticDateAndTime, [717](#page-716-0) SimaticDTL, [717](#page-716-0) SimaticLTimeOfDay, [717](#page-716-0) SimaticTimeOfDay, [717](#page-716-0) SIMOTION channel, [5911](#page-5910-0) Configuring, [5912](#page-5911-0), [5913,](#page-5912-0) [5914](#page-5913-0), [5916,](#page-5915-0) [5917](#page-5916-0) Data types, [5911](#page-5910-0) Diagnosis, [5921](#page-5920-0), [5922](#page-5921-0) System parameters, [5917,](#page-5916-0) [5918](#page-5917-0), [5920](#page-5919-0) Simulation, [284](#page-283-0), [745](#page-744-0), [5252](#page-5251-0), [5511](#page-5510-0) Application example, [745](#page-744-0) Process tag, [745](#page-744-0) SIMATIC Manager, [5511](#page-5510-0) Simulation type, [284](#page-283-0), [322,](#page-321-0) [352,](#page-351-0) [400](#page-399-0) start, [284](#page-283-0), [400](#page-399-0) Starting, [5511](#page-5510-0) Tags, [754](#page-753-0) Terminating, [400](#page-399-0) WinCC Tag Simulator, [284,](#page-283-0) [322](#page-321-0), [352](#page-351-0), [400](#page-399-0) Simulation type, [400](#page-399-0) SimulationBit, [5252](#page-5251-0) Simulator, [745](#page-744-0) Simultaneous use System bus and Local Area Network, [6529](#page-6528-0) sin, [2800](#page-2799-0), [2801,](#page-2800-0) [2802](#page-2801-0), [2803,](#page-2802-0) [2804](#page-2803-0), [2805,](#page-2804-0) [2806](#page-2805-0), [2807,](#page-2806-0) [2808,](#page-2807-0) [2809](#page-2808-0), [2810,](#page-2809-0) [2811](#page-2810-0), [2812,](#page-2811-0) [2813](#page-2812-0), [2814,](#page-2813-0) [2815,](#page-2814-0) [2816,](#page-2815-0) [2817](#page-2816-0), [2818,](#page-2817-0) [2819](#page-2818-0), [2820,](#page-2819-0) [2821](#page-2820-0), [2822,](#page-2821-0) [2823,](#page-2822-0) [2824,](#page-2823-0) [2825](#page-2824-0), [2826,](#page-2825-0) [2827](#page-2826-0), [2828,](#page-2827-0) [2829](#page-2828-0), [2830,](#page-2829-0) [2831,](#page-2830-0) [2832,](#page-2831-0) [2833](#page-2832-0), [2834,](#page-2833-0) [2835](#page-2834-0), [2836,](#page-2835-0) [2837](#page-2836-0), [2838,](#page-2837-0) [2839,](#page-2838-0) [2840,](#page-2839-0) [2841](#page-2840-0), [2842,](#page-2841-0) [2843](#page-2842-0), [2844,](#page-2843-0) [2845](#page-2844-0), [2846,](#page-2845-0) [2847,](#page-2846-0) [2848,](#page-2847-0) [2849](#page-2848-0), [2850,](#page-2849-0) [2851](#page-2850-0), [2852,](#page-2851-0) [2853](#page-2852-0), [2854,](#page-2853-0) [2855,](#page-2854-0) [2856,](#page-2855-0) [2857](#page-2856-0), [2858,](#page-2857-0) [2859](#page-2858-0), [2860,](#page-2859-0) [2861](#page-2860-0), [2862,](#page-2861-0) [2863,](#page-2862-0) [2864,](#page-2863-0) [2865](#page-2864-0), [2866,](#page-2865-0) [2867](#page-2866-0), [2868,](#page-2867-0) [2869](#page-2868-0), [2870,](#page-2869-0) [2871,](#page-2870-0) [2872,](#page-2871-0) [2873](#page-2872-0), [2874,](#page-2873-0) [2875](#page-2874-0), [2876,](#page-2875-0) [2877](#page-2876-0), [2878,](#page-2877-0) [2879,](#page-2878-0) [2880,](#page-2879-0) [2881](#page-2880-0), [2882,](#page-2881-0) [2883](#page-2882-0), [2884](#page-2883-0) Single acknowledgment, [3407](#page-3406-0), [3447](#page-3446-0) Single message, [3613](#page-3612-0) Configuring a message, [3613](#page-3612-0) Hiding Messages, [3639](#page-3638-0) Project documentation, [4276](#page-4275-0) Selection, [3633](#page-3632-0) Single Sign-On, [4438](#page-4437-0)

Single values, [3965](#page-3964-0) Single-user project, (See Project) Single-user system, [541](#page-540-0) sinh, [2800](#page-2799-0), [2801,](#page-2800-0) [2802](#page-2801-0), [2803,](#page-2802-0) [2804](#page-2803-0), [2805,](#page-2804-0) [2806](#page-2805-0), [2807,](#page-2806-0) [2808](#page-2807-0), [2809,](#page-2808-0) [2810](#page-2809-0), [2811](#page-2810-0), [2812,](#page-2811-0) [2813](#page-2812-0), [2814,](#page-2813-0) [2815,](#page-2814-0) [2816](#page-2815-0), [2817,](#page-2816-0) [2818](#page-2817-0), [2819](#page-2818-0), [2820,](#page-2819-0) [2821](#page-2820-0), [2822,](#page-2821-0) [2823,](#page-2822-0) [2824](#page-2823-0), [2825,](#page-2824-0) [2826](#page-2825-0), [2827](#page-2826-0), [2828,](#page-2827-0) [2829](#page-2828-0), [2830,](#page-2829-0) [2831,](#page-2830-0) [2832](#page-2831-0), [2833,](#page-2832-0) [2834](#page-2833-0), [2835](#page-2834-0), [2836,](#page-2835-0) [2837](#page-2836-0), [2838,](#page-2837-0) [2839,](#page-2838-0) [2840](#page-2839-0), [2841,](#page-2840-0) [2842](#page-2841-0), [2843](#page-2842-0), [2844,](#page-2843-0) [2845](#page-2844-0), [2846,](#page-2845-0) [2847,](#page-2846-0) [2848](#page-2847-0), [2849,](#page-2848-0) [2850](#page-2849-0), [2851](#page-2850-0), [2852,](#page-2851-0) [2853](#page-2852-0), [2854,](#page-2853-0) [2855,](#page-2854-0) [2856](#page-2855-0), [2857,](#page-2856-0) [2858](#page-2857-0), [2859](#page-2858-0), [2860,](#page-2859-0) [2861](#page-2860-0), [2862,](#page-2861-0) [2863,](#page-2862-0) [2864](#page-2863-0), [2865,](#page-2864-0) [2866](#page-2865-0), [2867](#page-2866-0), [2868,](#page-2867-0) [2869](#page-2868-0), [2870,](#page-2869-0) [2871,](#page-2870-0) [2872](#page-2871-0), [2873,](#page-2872-0) [2874](#page-2873-0), [2875](#page-2874-0), [2876,](#page-2875-0) [2877](#page-2876-0), [2878,](#page-2877-0) [2879,](#page-2878-0) [2880](#page-2879-0), [2881,](#page-2880-0) [2882](#page-2881-0), [2883](#page-2882-0), [2884](#page-2883-0) Slider, [1170](#page-1169-0), [1187,](#page-1186-0) [1189,](#page-1188-0) [1190](#page-1189-0), (See Slider), (See Slider Control) Slider control, [1993](#page-1992-0), [6746](#page-6745-0) Slider Control, [974,](#page-973-0) [1246](#page-1245-0), [1290](#page-1289-0) Inserting, [1290](#page-1289-0) Settings, [1291,](#page-1290-0) [1292](#page-1291-0), [1293,](#page-1292-0) [1294,](#page-1293-0) [1295](#page-1294-0), [1297](#page-1296-0) Slider object, [377,](#page-376-0) [974](#page-973-0) Define color, [382](#page-381-0) Define name, [382](#page-381-0) Define size, [382](#page-381-0) Dynamizing, [382](#page-381-0) Inserting, [382](#page-381-0) Smart alarm hiding, [6437](#page-6436-0) Smart object, [1084,](#page-1083-0) [4502](#page-4501-0) .NET controls, [1084](#page-1083-0), [1147,](#page-1146-0) [1250](#page-1249-0) 3D bar, [1150](#page-1149-0) 3D-Bar, [1084](#page-1083-0) ActiveX controls, [1084,](#page-1083-0) [1248](#page-1247-0) Analog display (extended), [1084](#page-1083-0) Application window, [1084](#page-1083-0), [1088](#page-1087-0) Bar, [1084,](#page-1083-0) [1111](#page-1110-0), [1113,](#page-1112-0) [1114](#page-1113-0), [1116](#page-1115-0) Combo box, [1084](#page-1083-0), [1140](#page-1139-0) Controls, [1095,](#page-1094-0) [1252](#page-1251-0), [1258](#page-1257-0) Descriptions, [1084](#page-1083-0) Drag-and-drop, [524](#page-523-0) Editing with VBA, [4504](#page-4503-0) Faceplate instance, [1084](#page-1083-0), [1146](#page-1145-0) Graphic object, [1084,](#page-1083-0) [1118](#page-1117-0) Group Display, [1084,](#page-1083-0) [1153](#page-1152-0) I/O field, [1084,](#page-1083-0) [1100](#page-1099-0), [1102,](#page-1101-0) [1104,](#page-1103-0) [1106](#page-1105-0), [1107,](#page-1106-0) [1108,](#page-1107-0) [1109](#page-1108-0) List box, [1084,](#page-1083-0) [1143](#page-1142-0) Multiple row text, [1084](#page-1083-0), [1138](#page-1137-0) OLE object, [1084](#page-1083-0), [1096](#page-1095-0) Picture window, [1084,](#page-1083-0) [1090](#page-1089-0) Status display, [1084,](#page-1083-0) [1122,](#page-1121-0) [1124](#page-1123-0), [1126](#page-1125-0) Status display (extended), [1084](#page-1083-0) SVG object, [1168](#page-1167-0)

Text list, [1084,](#page-1083-0) [1128,](#page-1127-0) [1131](#page-1130-0), [1133,](#page-1132-0) [1135](#page-1134-0), [1136,](#page-1135-0) [1138](#page-1137-0) WPF controls, [1084,](#page-1083-0) [1148](#page-1147-0), [1250](#page-1249-0) Smart objects, [245](#page-244-0) Combobox, [1909](#page-1908-0) Faceplate instance, [1906](#page-1905-0) Smart Objects Control, [1901](#page-1900-0) Smart objects:3D bar, [1889](#page-1888-0) Smart objects:Application window, [1893](#page-1892-0) Smart objects:Bar, [1894](#page-1893-0) Smart Objects:Graphic Object, [1907](#page-1906-0) Smart objects:Group Display, [1913](#page-1912-0) Smart objects:I/O Field, [1904](#page-1903-0) Smart objects:List Box, [1909](#page-1908-0) Smart Objects:Multiline Text, [1910](#page-1909-0) Smart Objects:OLE Element, [1911](#page-1910-0) Smart objects:Picture window, [1899](#page-1898-0) Smart objects:Status Display, [1920](#page-1919-0) Smart objects:Text list, [1918](#page-1917-0) Smart tag object, [1856](#page-1855-0) Smartobjects:SVG object, [1916](#page-1915-0) SmartTag property, [2313](#page-2312-0) Soft PLC channel unit, [5800](#page-5799-0) Configuring the connection, [5800](#page-5799-0) Softnet, [6524](#page-6523-0) SOFTNET driver with use on server, [6061](#page-6060-0) Software, [46](#page-45-0) Requirement, [46](#page-45-0), [112,](#page-111-0) [126](#page-125-0) Software redundancy, [5887](#page-5886-0) Software Redundancy, [5854](#page-5853-0) configure in WinCC, [5860](#page-5859-0) Connection-specific internal tags, [5856](#page-5855-0) delete in WinCC, [5862](#page-5861-0) Sort Default sorting, [3552](#page-3551-0) Message pages, [6437](#page-6436-0) Sort dialog, [3590](#page-3589-0) Sort ... Sort dialog, [6371](#page-6370-0) Sort Criteria, [6386](#page-6385-0) Sorting messages, [3623](#page-3622-0), [3642](#page-3641-0) Source archive, [3676](#page-3675-0) Source tag, [3676](#page-3675-0) Special function, [5745](#page-5744-0) Split message pages, [6441](#page-6440-0) SQL, [3572](#page-3571-0), [6386,](#page-6385-0) [6396](#page-6395-0), [6398,](#page-6397-0) [6399](#page-6398-0) SQL database, [7179](#page-7178-0) SQL master database, [85](#page-84-0) SQL queries to WinCC databases, [7171](#page-7170-0) SQL Server Import/Export, [7140](#page-7139-0)

SQL Server Import/Export wizard, [7171](#page-7170-0) SQL statement used to filter messages, [3651](#page-3650-0) sqrt, [2800](#page-2799-0), [2801,](#page-2800-0) [2802](#page-2801-0), [2803,](#page-2802-0) [2804](#page-2803-0), [2805](#page-2804-0), [2806,](#page-2805-0) [2807,](#page-2806-0) [2808](#page-2807-0), [2809,](#page-2808-0) [2810](#page-2809-0), [2811,](#page-2810-0) [2812](#page-2811-0), [2813,](#page-2812-0) [2814,](#page-2813-0) [2815,](#page-2814-0) [2816](#page-2815-0), [2817,](#page-2816-0) [2818](#page-2817-0), [2819,](#page-2818-0) [2820](#page-2819-0), [2821,](#page-2820-0) [2822,](#page-2821-0) [2823,](#page-2822-0) [2824](#page-2823-0), [2825,](#page-2824-0) [2826](#page-2825-0), [2827,](#page-2826-0) [2828](#page-2827-0), [2829,](#page-2828-0) [2830,](#page-2829-0) [2831,](#page-2830-0) [2832](#page-2831-0), [2833,](#page-2832-0) [2834](#page-2833-0), [2835,](#page-2834-0) [2836](#page-2835-0), [2837,](#page-2836-0) [2838,](#page-2837-0) [2839,](#page-2838-0) [2840](#page-2839-0), [2841,](#page-2840-0) [2842](#page-2841-0), [2843,](#page-2842-0) [2844](#page-2843-0), [2845,](#page-2844-0) [2846,](#page-2845-0) [2847,](#page-2846-0) [2848](#page-2847-0), [2849,](#page-2848-0) [2850](#page-2849-0), [2851,](#page-2850-0) [2852](#page-2851-0), [2853,](#page-2852-0) [2854,](#page-2853-0) [2855,](#page-2854-0) [2856](#page-2855-0), [2857,](#page-2856-0) [2858](#page-2857-0), [2859,](#page-2858-0) [2860](#page-2859-0), [2861,](#page-2860-0) [2862,](#page-2861-0) [2863,](#page-2862-0) [2864](#page-2863-0), [2865,](#page-2864-0) [2866](#page-2865-0), [2867,](#page-2866-0) [2868](#page-2867-0), [2869,](#page-2868-0) [2870,](#page-2869-0) [2871,](#page-2870-0) [2872](#page-2871-0), [2873,](#page-2872-0) [2874](#page-2873-0), [2875,](#page-2874-0) [2876](#page-2875-0), [2877,](#page-2876-0) [2878,](#page-2877-0) [2879,](#page-2878-0) [2880](#page-2879-0), [2881,](#page-2880-0) [2882](#page-2881-0), [2883,](#page-2882-0) [2884](#page-2883-0) srand, [2800,](#page-2799-0) [2801](#page-2800-0), [2802](#page-2801-0), [2803,](#page-2802-0) [2804](#page-2803-0), [2805,](#page-2804-0) [2806](#page-2805-0), [2807,](#page-2806-0) [2808](#page-2807-0), [2809,](#page-2808-0) [2810](#page-2809-0), [2811,](#page-2810-0) [2812](#page-2811-0), [2813,](#page-2812-0) [2814,](#page-2813-0) [2815,](#page-2814-0) [2816](#page-2815-0), [2817,](#page-2816-0) [2818](#page-2817-0), [2819,](#page-2818-0) [2820](#page-2819-0), [2821,](#page-2820-0) [2822,](#page-2821-0) [2823,](#page-2822-0) [2824](#page-2823-0), [2825,](#page-2824-0) [2826](#page-2825-0), [2827,](#page-2826-0) [2828](#page-2827-0), [2829,](#page-2828-0) [2830,](#page-2829-0) [2831,](#page-2830-0) [2832](#page-2831-0), [2833,](#page-2832-0) [2834](#page-2833-0), [2835,](#page-2834-0) [2836](#page-2835-0), [2837,](#page-2836-0) [2838,](#page-2837-0) [2839,](#page-2838-0) [2840](#page-2839-0), [2841,](#page-2840-0) [2842](#page-2841-0), [2843,](#page-2842-0) [2844](#page-2843-0), [2845,](#page-2844-0) [2846,](#page-2845-0) [2847,](#page-2846-0) [2848](#page-2847-0), [2849,](#page-2848-0) [2850](#page-2849-0), [2851,](#page-2850-0) [2852](#page-2851-0), [2853,](#page-2852-0) [2854,](#page-2853-0) [2855,](#page-2854-0) [2856](#page-2855-0), [2857,](#page-2856-0) [2858](#page-2857-0), [2859,](#page-2858-0) [2860](#page-2859-0), [2861,](#page-2860-0) [2862,](#page-2861-0) [2863,](#page-2862-0) [2864](#page-2863-0), [2865,](#page-2864-0) [2866](#page-2865-0), [2867,](#page-2866-0) [2868](#page-2867-0), [2869,](#page-2868-0) [2870,](#page-2869-0) [2871,](#page-2870-0) [2872](#page-2871-0), [2873,](#page-2872-0) [2874](#page-2873-0), [2875,](#page-2874-0) [2876](#page-2875-0), [2877,](#page-2876-0) [2878,](#page-2877-0) [2879,](#page-2878-0) [2880](#page-2879-0), [2881,](#page-2880-0) [2882](#page-2881-0), [2883,](#page-2882-0) [2884](#page-2883-0) Standard and controls, [805](#page-804-0), [808](#page-807-0) Standard cycle, [970](#page-969-0) Standard deviation, [3925,](#page-3924-0) [3961](#page-3960-0) Standard flag, [5959](#page-5958-0) Standard function, [3645](#page-3644-0) AckMsgInstComForce, [2661](#page-2660-0) Application, [2599](#page-2598-0) Applying, [2625](#page-2624-0) Characteristics, [2599](#page-2598-0) Deleting, [2615](#page-2614-0) Example of use, [3647](#page-3646-0) SysAckNuisanceMsg, [2667](#page-2666-0) Standard object, [1049,](#page-1048-0) [4130](#page-4129-0), [4193,](#page-4192-0) [4502](#page-4501-0) Circle, [1049,](#page-1048-0) [1063](#page-1062-0) Circular arc, [1049](#page-1048-0), [1072](#page-1071-0) Connector, [1049](#page-1048-0), [1081](#page-1080-0) Dynamic objects, (See Dynamic object) Editing with VBA, [4504](#page-4503-0) Ellipse, [1049](#page-1048-0), [1061](#page-1060-0) Ellipse arc, [1049,](#page-1048-0) [1069](#page-1068-0) Ellipse segment, [1049](#page-1048-0), [1065](#page-1064-0) Line, [1049,](#page-1048-0) [1052](#page-1051-0) Pie segment, [1049](#page-1048-0), [1067](#page-1066-0) Polygon, [1049](#page-1048-0), [1055](#page-1054-0) Polyline, [1049,](#page-1048-0) [1058](#page-1057-0) Rectangle, [1049](#page-1048-0), [1074](#page-1073-0) Rounded rectangle, [1049](#page-1048-0), [1075](#page-1074-0) Static objects, (See Static object)

Static text, [1049,](#page-1048-0) [1078](#page-1077-0) System objects, (See System object) Standard objects, [245](#page-244-0), [4193](#page-4192-0) Static text, [251](#page-250-0) Standard Objects:Circle, [1869](#page-1868-0) Standard Objects:Circle segment, [1872](#page-1871-0) Standard Objects:Circular arc, [1871](#page-1870-0) Standard Objects:Connector, [1887](#page-1886-0) Standard Objects:Ellipse, [1864](#page-1863-0) Standard Objects:Ellipse arc, [1866](#page-1865-0) Standard Objects:Ellipse segment, [1867](#page-1866-0) Standard Objects:Line, [1874](#page-1873-0) Standard Objects:Polygon, [1876](#page-1875-0) Standard Objects:Polyline, [1878](#page-1877-0) Standard Objects:Rectangle, [1879](#page-1878-0) Standard Objects:Rounded Rectangle, [1882](#page-1881-0) Standard objects:Static Text, [1885](#page-1884-0) Standard procedure, [1770](#page-1769-0) Standard procedure:Use, [1770](#page-1769-0) Standard project, [6082,](#page-6081-0) [6088](#page-6087-0) Change to service project, [6091](#page-6090-0) Standard server, [6020](#page-6019-0) Configuring, [6042](#page-6041-0) Standard SQL queries to WinCC databases, [7171](#page-7170-0) Standard time System block, [3424](#page-3423-0) Standard trigger, (See Triggers) Standard web page, [6730](#page-6729-0) Standby computer, [5483](#page-5482-0) Selecting, [5483](#page-5482-0) Standby master, [6513](#page-6512-0), [6536](#page-6535-0) Standby OS properties, [5483](#page-5482-0) Start, [215,](#page-214-0) [4454](#page-4453-0) Alarm Logging, [360](#page-359-0) Page layout editor, [332](#page-331-0) Tag Logging, [299](#page-298-0) VBA editor, [4450](#page-4449-0) VBA Macros, [4454](#page-4453-0) WinCC, [215](#page-214-0) WinCC Tag Simulator, [322](#page-321-0) Start menu, [64](#page-63-0) Start picture, [279,](#page-278-0) [320,](#page-319-0) [350](#page-349-0) defining, [279,](#page-278-0) [394](#page-393-0) Start Picture, [629](#page-628-0) start screen, [6047](#page-6046-0) Configuring at client, [6047](#page-6046-0) Start screen, [6598](#page-6597-0) Start time, [3665](#page-3664-0), [3666](#page-3665-0) START.pdl, [243](#page-242-0) creating, [243](#page-242-0) Edit, [254](#page-253-0)

Starting Global Script, [1753](#page-1752-0) StartStopUpdate, [2547](#page-2546-0) Start-up behavior, [6059](#page-6058-0), [6060](#page-6059-0) Of client, [6060](#page-6059-0) Of the server, [6059](#page-6058-0) Startup block, [5751](#page-5750-0) Startup list, [598](#page-597-0) Integrating the PrintScreen application, [4107](#page-4106-0), [4109](#page-4108-0) Message sequence reports, [4089](#page-4088-0) Service project, [6084](#page-6083-0) State of a, [6629](#page-6628-0) Static display, [3909](#page-3908-0) Static level, [331](#page-330-0) opening, [340](#page-339-0) Static object, [4130,](#page-4129-0) [4131](#page-4130-0), [4193](#page-4192-0) Circle, [4131](#page-4130-0), [4202](#page-4201-0) Circular arc, [4131](#page-4130-0), [4210](#page-4209-0) Ellipse, [4131](#page-4130-0), [4200](#page-4199-0) Ellipse arc, [4131,](#page-4130-0) [4208](#page-4207-0) Ellipse segment, [4131,](#page-4130-0) [4204](#page-4203-0) Line, [4131,](#page-4130-0) [4194](#page-4193-0) OLE object, [4131](#page-4130-0) OLE project, [4218](#page-4217-0) Pie segment, [4131,](#page-4130-0) [4206](#page-4205-0) Polygon, [4131](#page-4130-0), [4196](#page-4195-0) Polyline, [4131](#page-4130-0), [4198](#page-4197-0) Rectangle, [4131](#page-4130-0) Rounded rectangle, [4131,](#page-4130-0) [4214](#page-4213-0) Square-wave, [4212](#page-4211-0) Static metafile, [4131](#page-4130-0), [4220](#page-4219-0) Static text, [4131,](#page-4130-0) [4216](#page-4215-0) Static picture elements, [6655](#page-6654-0) Static text, [251,](#page-250-0) [933](#page-932-0) Change font size, [251](#page-250-0) Inserting, [251](#page-250-0) StatisticAreaColumn object, [1949](#page-1948-0) StatisticResultColumn object, [1950](#page-1949-0) Statistics area window, [3747](#page-3746-0), [3772,](#page-3771-0) [3800](#page-3799-0), [3821,](#page-3820-0) [3884](#page-3883-0) Statistics function Displaying for process values, [6932](#page-6931-0) Statistics of Runtime data, [3961](#page-3960-0) Statistics range, [3961](#page-3960-0) Statistics window, [3747,](#page-3746-0) [3772](#page-3771-0), [3800,](#page-3799-0) [3821](#page-3820-0), [3884](#page-3883-0) Status, [364](#page-363-0) Message, [375](#page-374-0) System block, [3424](#page-3423-0) valve, [357](#page-356-0)

Status bar, [2606](#page-2605-0), [3416,](#page-3415-0) [3558](#page-3557-0), [3630,](#page-3629-0) [3700,](#page-3699-0) [3743](#page-3742-0), [3796,](#page-3795-0) [3845](#page-3844-0), [3880,](#page-3879-0) [6357](#page-6356-0) AlarmControl, [3582](#page-3581-0) BarChartControl, [3852](#page-3851-0) FunctionTrendControl, [3893](#page-3892-0) Graphics Designer, [801](#page-800-0) OnlineTableControl, [3761](#page-3760-0) OnlineTrendControl, [3811](#page-3810-0) Page layout editor, [4141](#page-4140-0) UserArchiveControl, [6365](#page-6364-0) WinCC Explorer, [469](#page-468-0) Status bit, [3447](#page-3446-0), [3456,](#page-3455-0) [3472,](#page-3471-0) [3474](#page-3473-0) Status display, [660,](#page-659-0) [720](#page-719-0), [973,](#page-972-0) [1084](#page-1083-0), [5570,](#page-5569-0) [5963](#page-5962-0), [5978,](#page-5977-0) [5987](#page-5986-0), [5995,](#page-5994-0) [6085](#page-6084-0), [6655](#page-6654-0) Changing, [1122](#page-1121-0) Configuration dialog, [1197](#page-1196-0) Configuring, [1124](#page-1123-0), [1126](#page-1125-0) Example of System Info, [5940](#page-5939-0) Extended, [1158](#page-1157-0) Inserting, [1122](#page-1121-0) Selecting pictures, [1201](#page-1200-0) Status tag, [3407,](#page-3406-0) [3447](#page-3446-0), [3456,](#page-3455-0) [3471](#page-3470-0), [3472,](#page-3471-0) [3474](#page-3473-0) Status text, [3440](#page-3439-0), [6655](#page-6654-0) StatusbarElement object, [1950](#page-1949-0) stdio, [2800,](#page-2799-0) [2801,](#page-2800-0) [2802](#page-2801-0), [2803,](#page-2802-0) [2804](#page-2803-0), [2805,](#page-2804-0) [2806](#page-2805-0), [2807,](#page-2806-0) [2808](#page-2807-0), [2809,](#page-2808-0) [2810](#page-2809-0), [2811](#page-2810-0), [2812,](#page-2811-0) [2813](#page-2812-0), [2814,](#page-2813-0) [2815,](#page-2814-0) [2816](#page-2815-0), [2817,](#page-2816-0) [2818](#page-2817-0), [2819](#page-2818-0), [2820,](#page-2819-0) [2821](#page-2820-0), [2822,](#page-2821-0) [2823,](#page-2822-0) [2824](#page-2823-0), [2825,](#page-2824-0) [2826](#page-2825-0), [2827](#page-2826-0), [2828,](#page-2827-0) [2829](#page-2828-0), [2830,](#page-2829-0) [2831,](#page-2830-0) [2832](#page-2831-0), [2833,](#page-2832-0) [2834](#page-2833-0), [2835](#page-2834-0), [2836,](#page-2835-0) [2837](#page-2836-0), [2838,](#page-2837-0) [2839,](#page-2838-0) [2840](#page-2839-0), [2841,](#page-2840-0) [2842](#page-2841-0), [2843](#page-2842-0), [2844,](#page-2843-0) [2845](#page-2844-0), [2846,](#page-2845-0) [2847,](#page-2846-0) [2848](#page-2847-0), [2849,](#page-2848-0) [2850](#page-2849-0), [2851](#page-2850-0), [2852,](#page-2851-0) [2853](#page-2852-0), [2854,](#page-2853-0) [2855,](#page-2854-0) [2856](#page-2855-0), [2857,](#page-2856-0) [2858](#page-2857-0), [2859](#page-2858-0), [2860,](#page-2859-0) [2861](#page-2860-0), [2862,](#page-2861-0) [2863,](#page-2862-0) [2864](#page-2863-0), [2865,](#page-2864-0) [2866](#page-2865-0), [2867](#page-2866-0), [2868,](#page-2867-0) [2869](#page-2868-0), [2870,](#page-2869-0) [2871,](#page-2870-0) [2872](#page-2871-0), [2873,](#page-2872-0) [2874](#page-2873-0), [2875](#page-2874-0), [2876,](#page-2875-0) [2877](#page-2876-0), [2878,](#page-2877-0) [2879,](#page-2878-0) [2880](#page-2879-0), [2881,](#page-2880-0) [2882](#page-2881-0), [2883](#page-2882-0), [2884](#page-2883-0) stdlib, [2800](#page-2799-0), [2801](#page-2800-0), [2802,](#page-2801-0) [2803](#page-2802-0), [2804,](#page-2803-0) [2805](#page-2804-0), [2806,](#page-2805-0) [2807,](#page-2806-0) [2808](#page-2807-0), [2809,](#page-2808-0) [2810](#page-2809-0), [2811](#page-2810-0), [2812,](#page-2811-0) [2813](#page-2812-0), [2814,](#page-2813-0) [2815,](#page-2814-0) [2816](#page-2815-0), [2817,](#page-2816-0) [2818](#page-2817-0), [2819](#page-2818-0), [2820,](#page-2819-0) [2821](#page-2820-0), [2822,](#page-2821-0) [2823,](#page-2822-0) [2824](#page-2823-0), [2825,](#page-2824-0) [2826](#page-2825-0), [2827](#page-2826-0), [2828,](#page-2827-0) [2829](#page-2828-0), [2830,](#page-2829-0) [2831,](#page-2830-0) [2832](#page-2831-0), [2833,](#page-2832-0) [2834](#page-2833-0), [2835](#page-2834-0), [2836,](#page-2835-0) [2837](#page-2836-0), [2838,](#page-2837-0) [2839,](#page-2838-0) [2840](#page-2839-0), [2841,](#page-2840-0) [2842](#page-2841-0), [2843](#page-2842-0), [2844,](#page-2843-0) [2845](#page-2844-0), [2846,](#page-2845-0) [2847,](#page-2846-0) [2848](#page-2847-0), [2849,](#page-2848-0) [2850](#page-2849-0), [2851](#page-2850-0), [2852,](#page-2851-0) [2853](#page-2852-0), [2854,](#page-2853-0) [2855,](#page-2854-0) [2856](#page-2855-0), [2857,](#page-2856-0) [2858](#page-2857-0), [2859](#page-2858-0), [2860,](#page-2859-0) [2861](#page-2860-0), [2862,](#page-2861-0) [2863,](#page-2862-0) [2864](#page-2863-0), [2865,](#page-2864-0) [2866](#page-2865-0), [2867](#page-2866-0), [2868,](#page-2867-0) [2869](#page-2868-0), [2870,](#page-2869-0) [2871,](#page-2870-0) [2872](#page-2871-0), [2873,](#page-2872-0) [2874](#page-2873-0), [2875](#page-2874-0), [2876,](#page-2875-0) [2877](#page-2876-0), [2878,](#page-2877-0) [2879,](#page-2878-0) [2880](#page-2879-0), [2881,](#page-2880-0) [2882](#page-2881-0), [2883](#page-2882-0), [2884](#page-2883-0) STEP 7, [5526](#page-5525-0) Message configuration, [5526](#page-5525-0) STEP 7 symbol, [5539](#page-5538-0) STEP 7 symbols, [5546](#page-5545-0) Selecting, [5542](#page-5541-0), [5549](#page-5548-0) Showing, [5547](#page-5546-0)

Transferring, [5544](#page-5543-0) window, [5540](#page-5539-0) STEP 7 Symbols, [5538](#page-5537-0) STEP7 message configuration, [5526](#page-5525-0) Stepped trend, [3965](#page-3964-0) StorePicture, [3200](#page-3199-0) strcat, [2800,](#page-2799-0) [2801,](#page-2800-0) [2802](#page-2801-0), [2803,](#page-2802-0) [2804](#page-2803-0), [2805,](#page-2804-0) [2806](#page-2805-0), [2807,](#page-2806-0) [2808](#page-2807-0), [2809,](#page-2808-0) [2810](#page-2809-0), [2811,](#page-2810-0) [2812](#page-2811-0), [2813,](#page-2812-0) [2814,](#page-2813-0) [2815,](#page-2814-0) [2816](#page-2815-0), [2817,](#page-2816-0) [2818](#page-2817-0), [2819,](#page-2818-0) [2820](#page-2819-0), [2821,](#page-2820-0) [2822,](#page-2821-0) [2823,](#page-2822-0) [2824](#page-2823-0), [2825,](#page-2824-0) [2826](#page-2825-0), [2827,](#page-2826-0) [2828](#page-2827-0), [2829,](#page-2828-0) [2830,](#page-2829-0) [2831,](#page-2830-0) [2832](#page-2831-0), [2833,](#page-2832-0) [2834](#page-2833-0), [2835,](#page-2834-0) [2836](#page-2835-0), [2837,](#page-2836-0) [2838,](#page-2837-0) [2839,](#page-2838-0) [2840](#page-2839-0), [2841,](#page-2840-0) [2842](#page-2841-0), [2843,](#page-2842-0) [2844](#page-2843-0), [2845,](#page-2844-0) [2846,](#page-2845-0) [2847,](#page-2846-0) [2848](#page-2847-0), [2849,](#page-2848-0) [2850](#page-2849-0), [2851,](#page-2850-0) [2852](#page-2851-0), [2853,](#page-2852-0) [2854,](#page-2853-0) [2855,](#page-2854-0) [2856](#page-2855-0), [2857,](#page-2856-0) [2858](#page-2857-0), [2859,](#page-2858-0) [2860](#page-2859-0), [2861,](#page-2860-0) [2862,](#page-2861-0) [2863,](#page-2862-0) [2864](#page-2863-0), [2865,](#page-2864-0) [2866](#page-2865-0), [2867,](#page-2866-0) [2868](#page-2867-0), [2869,](#page-2868-0) [2870,](#page-2869-0) [2871,](#page-2870-0) [2872](#page-2871-0), [2873,](#page-2872-0) [2874](#page-2873-0), [2875,](#page-2874-0) [2876](#page-2875-0), [2877,](#page-2876-0) [2878,](#page-2877-0) [2879,](#page-2878-0) [2880](#page-2879-0), [2881,](#page-2880-0) [2882](#page-2881-0), [2883,](#page-2882-0) [2884](#page-2883-0) strchr, [2800,](#page-2799-0) [2801](#page-2800-0), [2802](#page-2801-0), [2803,](#page-2802-0) [2804](#page-2803-0), [2805,](#page-2804-0) [2806](#page-2805-0), [2807,](#page-2806-0) [2808](#page-2807-0), [2809,](#page-2808-0) [2810](#page-2809-0), [2811,](#page-2810-0) [2812](#page-2811-0), [2813,](#page-2812-0) [2814,](#page-2813-0) [2815,](#page-2814-0) [2816](#page-2815-0), [2817,](#page-2816-0) [2818](#page-2817-0), [2819,](#page-2818-0) [2820](#page-2819-0), [2821,](#page-2820-0) [2822,](#page-2821-0) [2823,](#page-2822-0) [2824](#page-2823-0), [2825,](#page-2824-0) [2826](#page-2825-0), [2827,](#page-2826-0) [2828](#page-2827-0), [2829,](#page-2828-0) [2830,](#page-2829-0) [2831,](#page-2830-0) [2832](#page-2831-0), [2833,](#page-2832-0) [2834](#page-2833-0), [2835,](#page-2834-0) [2836](#page-2835-0), [2837,](#page-2836-0) [2838,](#page-2837-0) [2839,](#page-2838-0) [2840](#page-2839-0), [2841,](#page-2840-0) [2842](#page-2841-0), [2843,](#page-2842-0) [2844](#page-2843-0), [2845,](#page-2844-0) [2846,](#page-2845-0) [2847,](#page-2846-0) [2848](#page-2847-0), [2849,](#page-2848-0) [2850](#page-2849-0), [2851,](#page-2850-0) [2852](#page-2851-0), [2853,](#page-2852-0) [2854,](#page-2853-0) [2855,](#page-2854-0) [2856](#page-2855-0), [2857,](#page-2856-0) [2858](#page-2857-0), [2859,](#page-2858-0) [2860](#page-2859-0), [2861,](#page-2860-0) [2862,](#page-2861-0) [2863,](#page-2862-0) [2864](#page-2863-0), [2865,](#page-2864-0) [2866](#page-2865-0), [2867,](#page-2866-0) [2868](#page-2867-0), [2869,](#page-2868-0) [2870,](#page-2869-0) [2871,](#page-2870-0) [2872](#page-2871-0), [2873,](#page-2872-0) [2874](#page-2873-0), [2875,](#page-2874-0) [2876](#page-2875-0), [2877,](#page-2876-0) [2878,](#page-2877-0) [2879,](#page-2878-0) [2880](#page-2879-0), [2881,](#page-2880-0) [2882](#page-2881-0), [2883,](#page-2882-0) [2884](#page-2883-0) strcmp, [2800](#page-2799-0), [2801,](#page-2800-0) [2802,](#page-2801-0) [2803](#page-2802-0), [2804,](#page-2803-0) [2805](#page-2804-0), [2806](#page-2805-0), [2807,](#page-2806-0) [2808](#page-2807-0), [2809,](#page-2808-0) [2810](#page-2809-0), [2811,](#page-2810-0) [2812](#page-2811-0), [2813,](#page-2812-0) [2814,](#page-2813-0) [2815,](#page-2814-0) [2816](#page-2815-0), [2817,](#page-2816-0) [2818](#page-2817-0), [2819,](#page-2818-0) [2820](#page-2819-0), [2821,](#page-2820-0) [2822,](#page-2821-0) [2823,](#page-2822-0) [2824](#page-2823-0), [2825,](#page-2824-0) [2826](#page-2825-0), [2827,](#page-2826-0) [2828](#page-2827-0), [2829,](#page-2828-0) [2830,](#page-2829-0) [2831,](#page-2830-0) [2832](#page-2831-0), [2833,](#page-2832-0) [2834](#page-2833-0), [2835,](#page-2834-0) [2836](#page-2835-0), [2837,](#page-2836-0) [2838,](#page-2837-0) [2839,](#page-2838-0) [2840](#page-2839-0), [2841,](#page-2840-0) [2842](#page-2841-0), [2843,](#page-2842-0) [2844](#page-2843-0), [2845,](#page-2844-0) [2846,](#page-2845-0) [2847,](#page-2846-0) [2848](#page-2847-0), [2849,](#page-2848-0) [2850](#page-2849-0), [2851,](#page-2850-0) [2852](#page-2851-0), [2853,](#page-2852-0) [2854,](#page-2853-0) [2855,](#page-2854-0) [2856](#page-2855-0), [2857,](#page-2856-0) [2858](#page-2857-0), [2859,](#page-2858-0) [2860](#page-2859-0), [2861,](#page-2860-0) [2862,](#page-2861-0) [2863,](#page-2862-0) [2864](#page-2863-0), [2865,](#page-2864-0) [2866](#page-2865-0), [2867,](#page-2866-0) [2868](#page-2867-0), [2869,](#page-2868-0) [2870,](#page-2869-0) [2871,](#page-2870-0) [2872](#page-2871-0), [2873,](#page-2872-0) [2874](#page-2873-0), [2875,](#page-2874-0) [2876](#page-2875-0), [2877,](#page-2876-0) [2878,](#page-2877-0) [2879,](#page-2878-0) [2880](#page-2879-0), [2881,](#page-2880-0) [2882](#page-2881-0), [2883,](#page-2882-0) [2884](#page-2883-0) strcpy, [2800,](#page-2799-0) [2801](#page-2800-0), [2802,](#page-2801-0) [2803](#page-2802-0), [2804](#page-2803-0), [2805,](#page-2804-0) [2806](#page-2805-0), [2807,](#page-2806-0) [2808](#page-2807-0), [2809,](#page-2808-0) [2810](#page-2809-0), [2811,](#page-2810-0) [2812](#page-2811-0), [2813,](#page-2812-0) [2814,](#page-2813-0) [2815,](#page-2814-0) [2816](#page-2815-0), [2817,](#page-2816-0) [2818](#page-2817-0), [2819,](#page-2818-0) [2820](#page-2819-0), [2821,](#page-2820-0) [2822,](#page-2821-0) [2823,](#page-2822-0) [2824](#page-2823-0), [2825,](#page-2824-0) [2826](#page-2825-0), [2827,](#page-2826-0) [2828](#page-2827-0), [2829,](#page-2828-0) [2830,](#page-2829-0) [2831,](#page-2830-0) [2832](#page-2831-0), [2833,](#page-2832-0) [2834](#page-2833-0), [2835,](#page-2834-0) [2836](#page-2835-0), [2837,](#page-2836-0) [2838,](#page-2837-0) [2839,](#page-2838-0) [2840](#page-2839-0), [2841,](#page-2840-0) [2842](#page-2841-0), [2843,](#page-2842-0) [2844](#page-2843-0), [2845,](#page-2844-0) [2846,](#page-2845-0) [2847,](#page-2846-0) [2848](#page-2847-0), [2849,](#page-2848-0) [2850](#page-2849-0), [2851,](#page-2850-0) [2852](#page-2851-0), [2853,](#page-2852-0) [2854,](#page-2853-0) [2855,](#page-2854-0) [2856](#page-2855-0), [2857,](#page-2856-0) [2858](#page-2857-0), [2859,](#page-2858-0) [2860](#page-2859-0), [2861,](#page-2860-0) [2862,](#page-2861-0) [2863,](#page-2862-0) [2864](#page-2863-0), [2865,](#page-2864-0) [2866](#page-2865-0), [2867,](#page-2866-0) [2868](#page-2867-0), [2869,](#page-2868-0) [2870,](#page-2869-0) [2871,](#page-2870-0) [2872](#page-2871-0), [2873,](#page-2872-0) [2874](#page-2873-0), [2875,](#page-2874-0) [2876](#page-2875-0), [2877,](#page-2876-0) [2878,](#page-2877-0) [2879,](#page-2878-0) [2880](#page-2879-0), [2881,](#page-2880-0) [2882](#page-2881-0), [2883,](#page-2882-0) [2884](#page-2883-0)

strcspn, [2800,](#page-2799-0) [2801](#page-2800-0), [2802](#page-2801-0), [2803,](#page-2802-0) [2804,](#page-2803-0) [2805](#page-2804-0), [2806](#page-2805-0), [2807,](#page-2806-0) [2808,](#page-2807-0) [2809](#page-2808-0), [2810,](#page-2809-0) [2811](#page-2810-0), [2812,](#page-2811-0) [2813](#page-2812-0), [2814,](#page-2813-0) [2815,](#page-2814-0) [2816,](#page-2815-0) [2817](#page-2816-0), [2818,](#page-2817-0) [2819](#page-2818-0), [2820,](#page-2819-0) [2821](#page-2820-0), [2822,](#page-2821-0) [2823,](#page-2822-0) [2824,](#page-2823-0) [2825](#page-2824-0), [2826,](#page-2825-0) [2827](#page-2826-0), [2828,](#page-2827-0) [2829](#page-2828-0), [2830,](#page-2829-0) [2831,](#page-2830-0) [2832,](#page-2831-0) [2833](#page-2832-0), [2834,](#page-2833-0) [2835](#page-2834-0), [2836,](#page-2835-0) [2837](#page-2836-0), [2838,](#page-2837-0) [2839,](#page-2838-0) [2840,](#page-2839-0) [2841](#page-2840-0), [2842,](#page-2841-0) [2843](#page-2842-0), [2844,](#page-2843-0) [2845](#page-2844-0), [2846,](#page-2845-0) [2847,](#page-2846-0) [2848,](#page-2847-0) [2849](#page-2848-0), [2850,](#page-2849-0) [2851](#page-2850-0), [2852,](#page-2851-0) [2853](#page-2852-0), [2854,](#page-2853-0) [2855,](#page-2854-0) [2856,](#page-2855-0) [2857](#page-2856-0), [2858,](#page-2857-0) [2859](#page-2858-0), [2860,](#page-2859-0) [2861](#page-2860-0), [2862,](#page-2861-0) [2863,](#page-2862-0) [2864,](#page-2863-0) [2865](#page-2864-0), [2866,](#page-2865-0) [2867](#page-2866-0), [2868,](#page-2867-0) [2869](#page-2868-0), [2870,](#page-2869-0) [2871,](#page-2870-0) [2872,](#page-2871-0) [2873](#page-2872-0), [2874,](#page-2873-0) [2875](#page-2874-0), [2876,](#page-2875-0) [2877](#page-2876-0), [2878,](#page-2877-0) [2879,](#page-2878-0) [2880,](#page-2879-0) [2881](#page-2880-0), [2882,](#page-2881-0) [2883](#page-2882-0), [2884](#page-2883-0) strerror, [2800](#page-2799-0), [2801,](#page-2800-0) [2802,](#page-2801-0) [2803,](#page-2802-0) [2804,](#page-2803-0) [2805](#page-2804-0), [2806](#page-2805-0), [2807,](#page-2806-0) [2808,](#page-2807-0) [2809](#page-2808-0), [2810,](#page-2809-0) [2811](#page-2810-0), [2812,](#page-2811-0) [2813](#page-2812-0), [2814,](#page-2813-0) [2815,](#page-2814-0) [2816,](#page-2815-0) [2817](#page-2816-0), [2818,](#page-2817-0) [2819](#page-2818-0), [2820,](#page-2819-0) [2821](#page-2820-0), [2822,](#page-2821-0) [2823,](#page-2822-0) [2824,](#page-2823-0) [2825](#page-2824-0), [2826,](#page-2825-0) [2827](#page-2826-0), [2828,](#page-2827-0) [2829](#page-2828-0), [2830,](#page-2829-0) [2831,](#page-2830-0) [2832,](#page-2831-0) [2833](#page-2832-0), [2834,](#page-2833-0) [2835](#page-2834-0), [2836,](#page-2835-0) [2837](#page-2836-0), [2838,](#page-2837-0) [2839,](#page-2838-0) [2840,](#page-2839-0) [2841](#page-2840-0), [2842,](#page-2841-0) [2843](#page-2842-0), [2844,](#page-2843-0) [2845](#page-2844-0), [2846,](#page-2845-0) [2847,](#page-2846-0) [2848,](#page-2847-0) [2849](#page-2848-0), [2850,](#page-2849-0) [2851](#page-2850-0), [2852,](#page-2851-0) [2853](#page-2852-0), [2854,](#page-2853-0) [2855,](#page-2854-0) [2856,](#page-2855-0) [2857](#page-2856-0), [2858,](#page-2857-0) [2859](#page-2858-0), [2860,](#page-2859-0) [2861](#page-2860-0), [2862,](#page-2861-0) [2863,](#page-2862-0) [2864,](#page-2863-0) [2865](#page-2864-0), [2866,](#page-2865-0) [2867](#page-2866-0), [2868,](#page-2867-0) [2869](#page-2868-0), [2870,](#page-2869-0) [2871,](#page-2870-0) [2872,](#page-2871-0) [2873](#page-2872-0), [2874,](#page-2873-0) [2875](#page-2874-0), [2876,](#page-2875-0) [2877](#page-2876-0), [2878,](#page-2877-0) [2879,](#page-2878-0) [2880,](#page-2879-0) [2881](#page-2880-0), [2882,](#page-2881-0) [2883](#page-2882-0), [2884](#page-2883-0) strftime, [2800](#page-2799-0), [2801,](#page-2800-0) [2802,](#page-2801-0) [2803](#page-2802-0), [2804](#page-2803-0), [2805,](#page-2804-0) [2806,](#page-2805-0) [2807,](#page-2806-0) [2808,](#page-2807-0) [2809](#page-2808-0), [2810,](#page-2809-0) [2811](#page-2810-0), [2812,](#page-2811-0) [2813](#page-2812-0), [2814,](#page-2813-0) [2815,](#page-2814-0) [2816,](#page-2815-0) [2817](#page-2816-0), [2818,](#page-2817-0) [2819](#page-2818-0), [2820,](#page-2819-0) [2821](#page-2820-0), [2822,](#page-2821-0) [2823,](#page-2822-0) [2824,](#page-2823-0) [2825](#page-2824-0), [2826,](#page-2825-0) [2827](#page-2826-0), [2828,](#page-2827-0) [2829](#page-2828-0), [2830,](#page-2829-0) [2831,](#page-2830-0) [2832,](#page-2831-0) [2833](#page-2832-0), [2834,](#page-2833-0) [2835](#page-2834-0), [2836,](#page-2835-0) [2837](#page-2836-0), [2838,](#page-2837-0) [2839,](#page-2838-0) [2840,](#page-2839-0) [2841](#page-2840-0), [2842,](#page-2841-0) [2843](#page-2842-0), [2844,](#page-2843-0) [2845](#page-2844-0), [2846,](#page-2845-0) [2847,](#page-2846-0) [2848,](#page-2847-0) [2849](#page-2848-0), [2850,](#page-2849-0) [2851](#page-2850-0), [2852,](#page-2851-0) [2853](#page-2852-0), [2854,](#page-2853-0) [2855,](#page-2854-0) [2856,](#page-2855-0) [2857](#page-2856-0), [2858,](#page-2857-0) [2859](#page-2858-0), [2860,](#page-2859-0) [2861](#page-2860-0), [2862,](#page-2861-0) [2863,](#page-2862-0) [2864,](#page-2863-0) [2865](#page-2864-0), [2866,](#page-2865-0) [2867](#page-2866-0), [2868,](#page-2867-0) [2869](#page-2868-0), [2870,](#page-2869-0) [2871,](#page-2870-0) [2872,](#page-2871-0) [2873](#page-2872-0), [2874,](#page-2873-0) [2875](#page-2874-0), [2876,](#page-2875-0) [2877](#page-2876-0), [2878,](#page-2877-0) [2879,](#page-2878-0) [2880,](#page-2879-0) [2881](#page-2880-0), [2882,](#page-2881-0) [2883](#page-2882-0), [2884](#page-2883-0) string, [2800](#page-2799-0), [2801](#page-2800-0), [2802,](#page-2801-0) [2803](#page-2802-0), [2804,](#page-2803-0) [2805](#page-2804-0), [2806,](#page-2805-0) [2807,](#page-2806-0) [2808,](#page-2807-0) [2809](#page-2808-0), [2810,](#page-2809-0) [2811](#page-2810-0), [2812,](#page-2811-0) [2813](#page-2812-0), [2814,](#page-2813-0) [2815,](#page-2814-0) [2816,](#page-2815-0) [2817](#page-2816-0), [2818,](#page-2817-0) [2819](#page-2818-0), [2820,](#page-2819-0) [2821](#page-2820-0), [2822,](#page-2821-0) [2823,](#page-2822-0) [2824,](#page-2823-0) [2825](#page-2824-0), [2826,](#page-2825-0) [2827](#page-2826-0), [2828,](#page-2827-0) [2829](#page-2828-0), [2830,](#page-2829-0) [2831,](#page-2830-0) [2832,](#page-2831-0) [2833](#page-2832-0), [2834,](#page-2833-0) [2835](#page-2834-0), [2836,](#page-2835-0) [2837](#page-2836-0), [2838,](#page-2837-0) [2839,](#page-2838-0) [2840,](#page-2839-0) [2841](#page-2840-0), [2842,](#page-2841-0) [2843](#page-2842-0), [2844,](#page-2843-0) [2845](#page-2844-0), [2846,](#page-2845-0) [2847,](#page-2846-0) [2848,](#page-2847-0) [2849](#page-2848-0), [2850,](#page-2849-0) [2851](#page-2850-0), [2852,](#page-2851-0) [2853](#page-2852-0), [2854,](#page-2853-0) [2855,](#page-2854-0) [2856,](#page-2855-0) [2857](#page-2856-0), [2858,](#page-2857-0) [2859](#page-2858-0), [2860,](#page-2859-0) [2861](#page-2860-0), [2862,](#page-2861-0) [2863,](#page-2862-0) [2864,](#page-2863-0) [2865](#page-2864-0), [2866,](#page-2865-0) [2867](#page-2866-0), [2868,](#page-2867-0) [2869](#page-2868-0), [2870,](#page-2869-0) [2871,](#page-2870-0) [2872,](#page-2871-0) [2873](#page-2872-0), [2874,](#page-2873-0) [2875](#page-2874-0), [2876,](#page-2875-0) [2877](#page-2876-0), [2878,](#page-2877-0) [2879,](#page-2878-0) [2880,](#page-2879-0) [2881](#page-2880-0), [2882,](#page-2881-0) [2883](#page-2882-0), [2884](#page-2883-0)

strlen, [2800,](#page-2799-0) [2801](#page-2800-0), [2802,](#page-2801-0) [2803](#page-2802-0), [2804,](#page-2803-0) [2805](#page-2804-0), [2806](#page-2805-0), [2807,](#page-2806-0) [2808](#page-2807-0), [2809,](#page-2808-0) [2810](#page-2809-0), [2811](#page-2810-0), [2812,](#page-2811-0) [2813](#page-2812-0), [2814,](#page-2813-0) [2815,](#page-2814-0) [2816](#page-2815-0), [2817,](#page-2816-0) [2818](#page-2817-0), [2819](#page-2818-0), [2820,](#page-2819-0) [2821](#page-2820-0), [2822,](#page-2821-0) [2823,](#page-2822-0) [2824](#page-2823-0), [2825,](#page-2824-0) [2826](#page-2825-0), [2827](#page-2826-0), [2828,](#page-2827-0) [2829](#page-2828-0), [2830,](#page-2829-0) [2831,](#page-2830-0) [2832](#page-2831-0), [2833,](#page-2832-0) [2834](#page-2833-0), [2835](#page-2834-0), [2836,](#page-2835-0) [2837](#page-2836-0), [2838,](#page-2837-0) [2839,](#page-2838-0) [2840](#page-2839-0), [2841,](#page-2840-0) [2842](#page-2841-0), [2843](#page-2842-0), [2844,](#page-2843-0) [2845](#page-2844-0), [2846,](#page-2845-0) [2847,](#page-2846-0) [2848](#page-2847-0), [2849,](#page-2848-0) [2850](#page-2849-0), [2851](#page-2850-0), [2852,](#page-2851-0) [2853](#page-2852-0), [2854,](#page-2853-0) [2855,](#page-2854-0) [2856](#page-2855-0), [2857,](#page-2856-0) [2858](#page-2857-0), [2859](#page-2858-0), [2860,](#page-2859-0) [2861](#page-2860-0), [2862,](#page-2861-0) [2863,](#page-2862-0) [2864](#page-2863-0), [2865,](#page-2864-0) [2866](#page-2865-0), [2867](#page-2866-0), [2868,](#page-2867-0) [2869](#page-2868-0), [2870,](#page-2869-0) [2871,](#page-2870-0) [2872](#page-2871-0), [2873,](#page-2872-0) [2874](#page-2873-0), [2875](#page-2874-0), [2876,](#page-2875-0) [2877](#page-2876-0), [2878,](#page-2877-0) [2879,](#page-2878-0) [2880](#page-2879-0), [2881,](#page-2880-0) [2882](#page-2881-0), [2883](#page-2882-0), [2884](#page-2883-0) strncat, [2800](#page-2799-0), [2801,](#page-2800-0) [2802,](#page-2801-0) [2803](#page-2802-0), [2804,](#page-2803-0) [2805,](#page-2804-0) [2806](#page-2805-0), [2807,](#page-2806-0) [2808](#page-2807-0), [2809,](#page-2808-0) [2810](#page-2809-0), [2811](#page-2810-0), [2812,](#page-2811-0) [2813](#page-2812-0), [2814,](#page-2813-0) [2815,](#page-2814-0) [2816](#page-2815-0), [2817,](#page-2816-0) [2818](#page-2817-0), [2819](#page-2818-0), [2820,](#page-2819-0) [2821](#page-2820-0), [2822,](#page-2821-0) [2823,](#page-2822-0) [2824](#page-2823-0), [2825,](#page-2824-0) [2826](#page-2825-0), [2827](#page-2826-0), [2828,](#page-2827-0) [2829](#page-2828-0), [2830,](#page-2829-0) [2831,](#page-2830-0) [2832](#page-2831-0), [2833,](#page-2832-0) [2834](#page-2833-0), [2835](#page-2834-0), [2836,](#page-2835-0) [2837](#page-2836-0), [2838,](#page-2837-0) [2839,](#page-2838-0) [2840](#page-2839-0), [2841,](#page-2840-0) [2842](#page-2841-0), [2843](#page-2842-0), [2844,](#page-2843-0) [2845](#page-2844-0), [2846,](#page-2845-0) [2847,](#page-2846-0) [2848](#page-2847-0), [2849,](#page-2848-0) [2850](#page-2849-0), [2851](#page-2850-0), [2852,](#page-2851-0) [2853](#page-2852-0), [2854,](#page-2853-0) [2855,](#page-2854-0) [2856](#page-2855-0), [2857,](#page-2856-0) [2858](#page-2857-0), [2859](#page-2858-0), [2860,](#page-2859-0) [2861](#page-2860-0), [2862,](#page-2861-0) [2863,](#page-2862-0) [2864](#page-2863-0), [2865,](#page-2864-0) [2866](#page-2865-0), [2867](#page-2866-0), [2868,](#page-2867-0) [2869](#page-2868-0), [2870,](#page-2869-0) [2871,](#page-2870-0) [2872](#page-2871-0), [2873,](#page-2872-0) [2874](#page-2873-0), [2875](#page-2874-0), [2876,](#page-2875-0) [2877](#page-2876-0), [2878,](#page-2877-0) [2879,](#page-2878-0) [2880](#page-2879-0), [2881,](#page-2880-0) [2882](#page-2881-0), [2883](#page-2882-0), [2884](#page-2883-0) strncmp, [2800](#page-2799-0), [2801,](#page-2800-0) [2802](#page-2801-0), [2803](#page-2802-0), [2804,](#page-2803-0) [2805](#page-2804-0), [2806,](#page-2805-0) [2807,](#page-2806-0) [2808](#page-2807-0), [2809,](#page-2808-0) [2810](#page-2809-0), [2811](#page-2810-0), [2812,](#page-2811-0) [2813](#page-2812-0), [2814,](#page-2813-0) [2815,](#page-2814-0) [2816](#page-2815-0), [2817,](#page-2816-0) [2818](#page-2817-0), [2819](#page-2818-0), [2820,](#page-2819-0) [2821](#page-2820-0), [2822,](#page-2821-0) [2823,](#page-2822-0) [2824](#page-2823-0), [2825,](#page-2824-0) [2826](#page-2825-0), [2827](#page-2826-0), [2828,](#page-2827-0) [2829](#page-2828-0), [2830,](#page-2829-0) [2831,](#page-2830-0) [2832](#page-2831-0), [2833,](#page-2832-0) [2834](#page-2833-0), [2835](#page-2834-0), [2836,](#page-2835-0) [2837](#page-2836-0), [2838,](#page-2837-0) [2839,](#page-2838-0) [2840](#page-2839-0), [2841,](#page-2840-0) [2842](#page-2841-0), [2843](#page-2842-0), [2844,](#page-2843-0) [2845](#page-2844-0), [2846,](#page-2845-0) [2847,](#page-2846-0) [2848](#page-2847-0), [2849,](#page-2848-0) [2850](#page-2849-0), [2851](#page-2850-0), [2852,](#page-2851-0) [2853](#page-2852-0), [2854,](#page-2853-0) [2855,](#page-2854-0) [2856](#page-2855-0), [2857,](#page-2856-0) [2858](#page-2857-0), [2859](#page-2858-0), [2860,](#page-2859-0) [2861](#page-2860-0), [2862,](#page-2861-0) [2863,](#page-2862-0) [2864](#page-2863-0), [2865,](#page-2864-0) [2866](#page-2865-0), [2867](#page-2866-0), [2868,](#page-2867-0) [2869](#page-2868-0), [2870,](#page-2869-0) [2871,](#page-2870-0) [2872](#page-2871-0), [2873,](#page-2872-0) [2874](#page-2873-0), [2875](#page-2874-0), [2876,](#page-2875-0) [2877](#page-2876-0), [2878,](#page-2877-0) [2879,](#page-2878-0) [2880](#page-2879-0), [2881,](#page-2880-0) [2882](#page-2881-0), [2883](#page-2882-0), [2884](#page-2883-0) strncpy, [2800](#page-2799-0), [2801,](#page-2800-0) [2802,](#page-2801-0) [2803,](#page-2802-0) [2804](#page-2803-0), [2805](#page-2804-0), [2806](#page-2805-0), [2807,](#page-2806-0) [2808](#page-2807-0), [2809,](#page-2808-0) [2810](#page-2809-0), [2811](#page-2810-0), [2812,](#page-2811-0) [2813](#page-2812-0), [2814,](#page-2813-0) [2815,](#page-2814-0) [2816](#page-2815-0), [2817,](#page-2816-0) [2818](#page-2817-0), [2819](#page-2818-0), [2820,](#page-2819-0) [2821](#page-2820-0), [2822,](#page-2821-0) [2823,](#page-2822-0) [2824](#page-2823-0), [2825,](#page-2824-0) [2826](#page-2825-0), [2827](#page-2826-0), [2828,](#page-2827-0) [2829](#page-2828-0), [2830,](#page-2829-0) [2831,](#page-2830-0) [2832](#page-2831-0), [2833,](#page-2832-0) [2834](#page-2833-0), [2835](#page-2834-0), [2836,](#page-2835-0) [2837](#page-2836-0), [2838,](#page-2837-0) [2839,](#page-2838-0) [2840](#page-2839-0), [2841,](#page-2840-0) [2842](#page-2841-0), [2843](#page-2842-0), [2844,](#page-2843-0) [2845](#page-2844-0), [2846,](#page-2845-0) [2847,](#page-2846-0) [2848](#page-2847-0), [2849,](#page-2848-0) [2850](#page-2849-0), [2851](#page-2850-0), [2852,](#page-2851-0) [2853](#page-2852-0), [2854,](#page-2853-0) [2855,](#page-2854-0) [2856](#page-2855-0), [2857,](#page-2856-0) [2858](#page-2857-0), [2859](#page-2858-0), [2860,](#page-2859-0) [2861](#page-2860-0), [2862,](#page-2861-0) [2863,](#page-2862-0) [2864](#page-2863-0), [2865,](#page-2864-0) [2866](#page-2865-0), [2867](#page-2866-0), [2868,](#page-2867-0) [2869](#page-2868-0), [2870,](#page-2869-0) [2871,](#page-2870-0) [2872](#page-2871-0), [2873,](#page-2872-0) [2874](#page-2873-0), [2875](#page-2874-0), [2876,](#page-2875-0) [2877](#page-2876-0), [2878,](#page-2877-0) [2879,](#page-2878-0) [2880](#page-2879-0), [2881,](#page-2880-0) [2882](#page-2881-0), [2883](#page-2882-0), [2884](#page-2883-0)

strpbrk, [2800,](#page-2799-0) [2801](#page-2800-0), [2802](#page-2801-0), [2803,](#page-2802-0) [2804,](#page-2803-0) [2805](#page-2804-0), [2806](#page-2805-0), [2807,](#page-2806-0) [2808](#page-2807-0), [2809,](#page-2808-0) [2810](#page-2809-0), [2811](#page-2810-0), [2812,](#page-2811-0) [2813](#page-2812-0), [2814,](#page-2813-0) [2815,](#page-2814-0) [2816](#page-2815-0), [2817,](#page-2816-0) [2818](#page-2817-0), [2819](#page-2818-0), [2820,](#page-2819-0) [2821](#page-2820-0), [2822,](#page-2821-0) [2823,](#page-2822-0) [2824](#page-2823-0), [2825,](#page-2824-0) [2826](#page-2825-0), [2827](#page-2826-0), [2828,](#page-2827-0) [2829](#page-2828-0), [2830,](#page-2829-0) [2831,](#page-2830-0) [2832](#page-2831-0), [2833,](#page-2832-0) [2834](#page-2833-0), [2835](#page-2834-0), [2836,](#page-2835-0) [2837](#page-2836-0), [2838,](#page-2837-0) [2839,](#page-2838-0) [2840](#page-2839-0), [2841,](#page-2840-0) [2842](#page-2841-0), [2843](#page-2842-0), [2844,](#page-2843-0) [2845](#page-2844-0), [2846,](#page-2845-0) [2847,](#page-2846-0) [2848](#page-2847-0), [2849,](#page-2848-0) [2850](#page-2849-0), [2851](#page-2850-0), [2852,](#page-2851-0) [2853](#page-2852-0), [2854,](#page-2853-0) [2855,](#page-2854-0) [2856](#page-2855-0), [2857,](#page-2856-0) [2858](#page-2857-0), [2859](#page-2858-0), [2860,](#page-2859-0) [2861](#page-2860-0), [2862,](#page-2861-0) [2863,](#page-2862-0) [2864](#page-2863-0), [2865,](#page-2864-0) [2866](#page-2865-0), [2867](#page-2866-0), [2868,](#page-2867-0) [2869](#page-2868-0), [2870,](#page-2869-0) [2871,](#page-2870-0) [2872](#page-2871-0), [2873,](#page-2872-0) [2874](#page-2873-0), [2875](#page-2874-0), [2876,](#page-2875-0) [2877](#page-2876-0), [2878,](#page-2877-0) [2879,](#page-2878-0) [2880](#page-2879-0), [2881,](#page-2880-0) [2882](#page-2881-0), [2883](#page-2882-0), [2884](#page-2883-0) strrchr, [2800,](#page-2799-0) [2801](#page-2800-0), [2802,](#page-2801-0) [2803](#page-2802-0), [2804,](#page-2803-0) [2805](#page-2804-0), [2806](#page-2805-0), [2807,](#page-2806-0) [2808](#page-2807-0), [2809,](#page-2808-0) [2810](#page-2809-0), [2811](#page-2810-0), [2812,](#page-2811-0) [2813](#page-2812-0), [2814,](#page-2813-0) [2815,](#page-2814-0) [2816](#page-2815-0), [2817,](#page-2816-0) [2818](#page-2817-0), [2819](#page-2818-0), [2820,](#page-2819-0) [2821](#page-2820-0), [2822,](#page-2821-0) [2823,](#page-2822-0) [2824](#page-2823-0), [2825,](#page-2824-0) [2826](#page-2825-0), [2827](#page-2826-0), [2828,](#page-2827-0) [2829](#page-2828-0), [2830,](#page-2829-0) [2831,](#page-2830-0) [2832](#page-2831-0), [2833,](#page-2832-0) [2834](#page-2833-0), [2835](#page-2834-0), [2836,](#page-2835-0) [2837](#page-2836-0), [2838,](#page-2837-0) [2839,](#page-2838-0) [2840](#page-2839-0), [2841,](#page-2840-0) [2842](#page-2841-0), [2843](#page-2842-0), [2844,](#page-2843-0) [2845](#page-2844-0), [2846,](#page-2845-0) [2847,](#page-2846-0) [2848](#page-2847-0), [2849,](#page-2848-0) [2850](#page-2849-0), [2851](#page-2850-0), [2852,](#page-2851-0) [2853](#page-2852-0), [2854,](#page-2853-0) [2855,](#page-2854-0) [2856](#page-2855-0), [2857,](#page-2856-0) [2858](#page-2857-0), [2859](#page-2858-0), [2860,](#page-2859-0) [2861](#page-2860-0), [2862,](#page-2861-0) [2863,](#page-2862-0) [2864](#page-2863-0), [2865,](#page-2864-0) [2866](#page-2865-0), [2867](#page-2866-0), [2868,](#page-2867-0) [2869](#page-2868-0), [2870,](#page-2869-0) [2871,](#page-2870-0) [2872](#page-2871-0), [2873,](#page-2872-0) [2874](#page-2873-0), [2875](#page-2874-0), [2876,](#page-2875-0) [2877](#page-2876-0), [2878,](#page-2877-0) [2879,](#page-2878-0) [2880](#page-2879-0), [2881,](#page-2880-0) [2882](#page-2881-0), [2883](#page-2882-0), [2884](#page-2883-0) strspn, [2800,](#page-2799-0) [2801](#page-2800-0), [2802,](#page-2801-0) [2803](#page-2802-0), [2804,](#page-2803-0) [2805](#page-2804-0), [2806,](#page-2805-0) [2807,](#page-2806-0) [2808](#page-2807-0), [2809,](#page-2808-0) [2810](#page-2809-0), [2811](#page-2810-0), [2812,](#page-2811-0) [2813](#page-2812-0), [2814,](#page-2813-0) [2815,](#page-2814-0) [2816](#page-2815-0), [2817,](#page-2816-0) [2818](#page-2817-0), [2819](#page-2818-0), [2820,](#page-2819-0) [2821](#page-2820-0), [2822,](#page-2821-0) [2823,](#page-2822-0) [2824](#page-2823-0), [2825,](#page-2824-0) [2826](#page-2825-0), [2827](#page-2826-0), [2828,](#page-2827-0) [2829](#page-2828-0), [2830,](#page-2829-0) [2831,](#page-2830-0) [2832](#page-2831-0), [2833,](#page-2832-0) [2834](#page-2833-0), [2835](#page-2834-0), [2836,](#page-2835-0) [2837](#page-2836-0), [2838,](#page-2837-0) [2839,](#page-2838-0) [2840](#page-2839-0), [2841,](#page-2840-0) [2842](#page-2841-0), [2843](#page-2842-0), [2844,](#page-2843-0) [2845](#page-2844-0), [2846,](#page-2845-0) [2847,](#page-2846-0) [2848](#page-2847-0), [2849,](#page-2848-0) [2850](#page-2849-0), [2851](#page-2850-0), [2852,](#page-2851-0) [2853](#page-2852-0), [2854,](#page-2853-0) [2855,](#page-2854-0) [2856](#page-2855-0), [2857,](#page-2856-0) [2858](#page-2857-0), [2859](#page-2858-0), [2860,](#page-2859-0) [2861](#page-2860-0), [2862,](#page-2861-0) [2863,](#page-2862-0) [2864](#page-2863-0), [2865,](#page-2864-0) [2866](#page-2865-0), [2867](#page-2866-0), [2868,](#page-2867-0) [2869](#page-2868-0), [2870,](#page-2869-0) [2871,](#page-2870-0) [2872](#page-2871-0), [2873,](#page-2872-0) [2874](#page-2873-0), [2875](#page-2874-0), [2876,](#page-2875-0) [2877](#page-2876-0), [2878,](#page-2877-0) [2879,](#page-2878-0) [2880](#page-2879-0), [2881,](#page-2880-0) [2882](#page-2881-0), [2883](#page-2882-0), [2884](#page-2883-0) strstr, [2800,](#page-2799-0) [2801](#page-2800-0), [2802,](#page-2801-0) [2803](#page-2802-0), [2804,](#page-2803-0) [2805](#page-2804-0), [2806](#page-2805-0), [2807,](#page-2806-0) [2808](#page-2807-0), [2809,](#page-2808-0) [2810](#page-2809-0), [2811](#page-2810-0), [2812,](#page-2811-0) [2813](#page-2812-0), [2814,](#page-2813-0) [2815,](#page-2814-0) [2816](#page-2815-0), [2817,](#page-2816-0) [2818](#page-2817-0), [2819](#page-2818-0), [2820,](#page-2819-0) [2821](#page-2820-0), [2822,](#page-2821-0) [2823,](#page-2822-0) [2824](#page-2823-0), [2825,](#page-2824-0) [2826](#page-2825-0), [2827](#page-2826-0), [2828,](#page-2827-0) [2829](#page-2828-0), [2830,](#page-2829-0) [2831,](#page-2830-0) [2832](#page-2831-0), [2833,](#page-2832-0) [2834](#page-2833-0), [2835](#page-2834-0), [2836,](#page-2835-0) [2837](#page-2836-0), [2838,](#page-2837-0) [2839,](#page-2838-0) [2840](#page-2839-0), [2841,](#page-2840-0) [2842](#page-2841-0), [2843](#page-2842-0), [2844,](#page-2843-0) [2845](#page-2844-0), [2846,](#page-2845-0) [2847,](#page-2846-0) [2848](#page-2847-0), [2849,](#page-2848-0) [2850](#page-2849-0), [2851](#page-2850-0), [2852,](#page-2851-0) [2853](#page-2852-0), [2854,](#page-2853-0) [2855,](#page-2854-0) [2856](#page-2855-0), [2857,](#page-2856-0) [2858](#page-2857-0), [2859](#page-2858-0), [2860,](#page-2859-0) [2861](#page-2860-0), [2862,](#page-2861-0) [2863,](#page-2862-0) [2864](#page-2863-0), [2865,](#page-2864-0) [2866](#page-2865-0), [2867](#page-2866-0), [2868,](#page-2867-0) [2869](#page-2868-0), [2870,](#page-2869-0) [2871,](#page-2870-0) [2872](#page-2871-0), [2873,](#page-2872-0) [2874](#page-2873-0), [2875](#page-2874-0), [2876,](#page-2875-0) [2877](#page-2876-0), [2878,](#page-2877-0) [2879,](#page-2878-0) [2880](#page-2879-0), [2881,](#page-2880-0) [2882](#page-2881-0), [2883](#page-2882-0), [2884](#page-2883-0)

strtod, [2800](#page-2799-0), [2801,](#page-2800-0) [2802](#page-2801-0), [2803,](#page-2802-0) [2804](#page-2803-0), [2805](#page-2804-0), [2806,](#page-2805-0) [2807,](#page-2806-0) [2808](#page-2807-0), [2809,](#page-2808-0) [2810](#page-2809-0), [2811,](#page-2810-0) [2812](#page-2811-0), [2813,](#page-2812-0) [2814,](#page-2813-0) [2815,](#page-2814-0) [2816](#page-2815-0), [2817,](#page-2816-0) [2818](#page-2817-0), [2819,](#page-2818-0) [2820](#page-2819-0), [2821,](#page-2820-0) [2822,](#page-2821-0) [2823,](#page-2822-0) [2824](#page-2823-0), [2825,](#page-2824-0) [2826](#page-2825-0), [2827,](#page-2826-0) [2828](#page-2827-0), [2829,](#page-2828-0) [2830,](#page-2829-0) [2831,](#page-2830-0) [2832](#page-2831-0), [2833,](#page-2832-0) [2834](#page-2833-0), [2835,](#page-2834-0) [2836](#page-2835-0), [2837,](#page-2836-0) [2838,](#page-2837-0) [2839,](#page-2838-0) [2840](#page-2839-0), [2841,](#page-2840-0) [2842](#page-2841-0), [2843,](#page-2842-0) [2844](#page-2843-0), [2845,](#page-2844-0) [2846,](#page-2845-0) [2847,](#page-2846-0) [2848](#page-2847-0), [2849,](#page-2848-0) [2850](#page-2849-0), [2851,](#page-2850-0) [2852](#page-2851-0), [2853,](#page-2852-0) [2854,](#page-2853-0) [2855,](#page-2854-0) [2856](#page-2855-0), [2857,](#page-2856-0) [2858](#page-2857-0), [2859,](#page-2858-0) [2860](#page-2859-0), [2861,](#page-2860-0) [2862,](#page-2861-0) [2863,](#page-2862-0) [2864](#page-2863-0), [2865,](#page-2864-0) [2866](#page-2865-0), [2867,](#page-2866-0) [2868](#page-2867-0), [2869,](#page-2868-0) [2870,](#page-2869-0) [2871,](#page-2870-0) [2872](#page-2871-0), [2873,](#page-2872-0) [2874](#page-2873-0), [2875,](#page-2874-0) [2876](#page-2875-0), [2877,](#page-2876-0) [2878,](#page-2877-0) [2879,](#page-2878-0) [2880](#page-2879-0), [2881,](#page-2880-0) [2882](#page-2881-0), [2883,](#page-2882-0) [2884](#page-2883-0) strtok, [2800,](#page-2799-0) [2801](#page-2800-0), [2802](#page-2801-0), [2803,](#page-2802-0) [2804](#page-2803-0), [2805,](#page-2804-0) [2806](#page-2805-0), [2807,](#page-2806-0) [2808](#page-2807-0), [2809,](#page-2808-0) [2810](#page-2809-0), [2811,](#page-2810-0) [2812](#page-2811-0), [2813,](#page-2812-0) [2814,](#page-2813-0) [2815,](#page-2814-0) [2816](#page-2815-0), [2817,](#page-2816-0) [2818](#page-2817-0), [2819,](#page-2818-0) [2820](#page-2819-0), [2821,](#page-2820-0) [2822,](#page-2821-0) [2823,](#page-2822-0) [2824](#page-2823-0), [2825,](#page-2824-0) [2826](#page-2825-0), [2827,](#page-2826-0) [2828](#page-2827-0), [2829,](#page-2828-0) [2830,](#page-2829-0) [2831,](#page-2830-0) [2832](#page-2831-0), [2833,](#page-2832-0) [2834](#page-2833-0), [2835,](#page-2834-0) [2836](#page-2835-0), [2837,](#page-2836-0) [2838,](#page-2837-0) [2839,](#page-2838-0) [2840](#page-2839-0), [2841,](#page-2840-0) [2842](#page-2841-0), [2843,](#page-2842-0) [2844](#page-2843-0), [2845,](#page-2844-0) [2846,](#page-2845-0) [2847,](#page-2846-0) [2848](#page-2847-0), [2849,](#page-2848-0) [2850](#page-2849-0), [2851,](#page-2850-0) [2852](#page-2851-0), [2853,](#page-2852-0) [2854,](#page-2853-0) [2855,](#page-2854-0) [2856](#page-2855-0), [2857,](#page-2856-0) [2858](#page-2857-0), [2859,](#page-2858-0) [2860](#page-2859-0), [2861,](#page-2860-0) [2862,](#page-2861-0) [2863,](#page-2862-0) [2864](#page-2863-0), [2865,](#page-2864-0) [2866](#page-2865-0), [2867,](#page-2866-0) [2868](#page-2867-0), [2869,](#page-2868-0) [2870,](#page-2869-0) [2871,](#page-2870-0) [2872](#page-2871-0), [2873,](#page-2872-0) [2874](#page-2873-0), [2875,](#page-2874-0) [2876](#page-2875-0), [2877,](#page-2876-0) [2878,](#page-2877-0) [2879,](#page-2878-0) [2880](#page-2879-0), [2881,](#page-2880-0) [2882](#page-2881-0), [2883,](#page-2882-0) [2884](#page-2883-0) strtol, [2800](#page-2799-0), [2801,](#page-2800-0) [2802](#page-2801-0), [2803](#page-2802-0), [2804,](#page-2803-0) [2805](#page-2804-0), [2806,](#page-2805-0) [2807,](#page-2806-0) [2808](#page-2807-0), [2809,](#page-2808-0) [2810](#page-2809-0), [2811,](#page-2810-0) [2812](#page-2811-0), [2813,](#page-2812-0) [2814,](#page-2813-0) [2815,](#page-2814-0) [2816](#page-2815-0), [2817,](#page-2816-0) [2818](#page-2817-0), [2819,](#page-2818-0) [2820](#page-2819-0), [2821,](#page-2820-0) [2822,](#page-2821-0) [2823,](#page-2822-0) [2824](#page-2823-0), [2825,](#page-2824-0) [2826](#page-2825-0), [2827,](#page-2826-0) [2828](#page-2827-0), [2829,](#page-2828-0) [2830,](#page-2829-0) [2831,](#page-2830-0) [2832](#page-2831-0), [2833,](#page-2832-0) [2834](#page-2833-0), [2835,](#page-2834-0) [2836](#page-2835-0), [2837,](#page-2836-0) [2838,](#page-2837-0) [2839,](#page-2838-0) [2840](#page-2839-0), [2841,](#page-2840-0) [2842](#page-2841-0), [2843,](#page-2842-0) [2844](#page-2843-0), [2845,](#page-2844-0) [2846,](#page-2845-0) [2847,](#page-2846-0) [2848](#page-2847-0), [2849,](#page-2848-0) [2850](#page-2849-0), [2851,](#page-2850-0) [2852](#page-2851-0), [2853,](#page-2852-0) [2854,](#page-2853-0) [2855,](#page-2854-0) [2856](#page-2855-0), [2857,](#page-2856-0) [2858](#page-2857-0), [2859,](#page-2858-0) [2860](#page-2859-0), [2861,](#page-2860-0) [2862,](#page-2861-0) [2863,](#page-2862-0) [2864](#page-2863-0), [2865,](#page-2864-0) [2866](#page-2865-0), [2867,](#page-2866-0) [2868](#page-2867-0), [2869,](#page-2868-0) [2870,](#page-2869-0) [2871,](#page-2870-0) [2872](#page-2871-0), [2873,](#page-2872-0) [2874](#page-2873-0), [2875,](#page-2874-0) [2876](#page-2875-0), [2877,](#page-2876-0) [2878,](#page-2877-0) [2879,](#page-2878-0) [2880](#page-2879-0), [2881,](#page-2880-0) [2882](#page-2881-0), [2883,](#page-2882-0) [2884](#page-2883-0) strtoul, [2800,](#page-2799-0) [2801](#page-2800-0), [2802,](#page-2801-0) [2803](#page-2802-0), [2804,](#page-2803-0) [2805](#page-2804-0), [2806,](#page-2805-0) [2807,](#page-2806-0) [2808](#page-2807-0), [2809,](#page-2808-0) [2810](#page-2809-0), [2811,](#page-2810-0) [2812](#page-2811-0), [2813,](#page-2812-0) [2814,](#page-2813-0) [2815,](#page-2814-0) [2816](#page-2815-0), [2817,](#page-2816-0) [2818](#page-2817-0), [2819,](#page-2818-0) [2820](#page-2819-0), [2821,](#page-2820-0) [2822,](#page-2821-0) [2823,](#page-2822-0) [2824](#page-2823-0), [2825,](#page-2824-0) [2826](#page-2825-0), [2827,](#page-2826-0) [2828](#page-2827-0), [2829,](#page-2828-0) [2830,](#page-2829-0) [2831,](#page-2830-0) [2832](#page-2831-0), [2833,](#page-2832-0) [2834](#page-2833-0), [2835,](#page-2834-0) [2836](#page-2835-0), [2837,](#page-2836-0) [2838,](#page-2837-0) [2839,](#page-2838-0) [2840](#page-2839-0), [2841,](#page-2840-0) [2842](#page-2841-0), [2843,](#page-2842-0) [2844](#page-2843-0), [2845,](#page-2844-0) [2846,](#page-2845-0) [2847,](#page-2846-0) [2848](#page-2847-0), [2849,](#page-2848-0) [2850](#page-2849-0), [2851,](#page-2850-0) [2852](#page-2851-0), [2853,](#page-2852-0) [2854,](#page-2853-0) [2855,](#page-2854-0) [2856](#page-2855-0), [2857,](#page-2856-0) [2858](#page-2857-0), [2859,](#page-2858-0) [2860](#page-2859-0), [2861,](#page-2860-0) [2862,](#page-2861-0) [2863,](#page-2862-0) [2864](#page-2863-0), [2865,](#page-2864-0) [2866](#page-2865-0), [2867,](#page-2866-0) [2868](#page-2867-0), [2869,](#page-2868-0) [2870,](#page-2869-0) [2871,](#page-2870-0) [2872](#page-2871-0), [2873,](#page-2872-0) [2874](#page-2873-0), [2875,](#page-2874-0) [2876](#page-2875-0), [2877,](#page-2876-0) [2878,](#page-2877-0) [2879,](#page-2878-0) [2880](#page-2879-0), [2881,](#page-2880-0) [2882](#page-2881-0), [2883,](#page-2882-0) [2884](#page-2883-0) Structure, [6169](#page-6168-0) Configuring structure, [5611,](#page-5610-0) [7195](#page-7194-0) Using structures on a WinCC OPC DA client, [5611](#page-5610-0), [7195](#page-7194-0) Using WinCC OPC client, [5612,](#page-5611-0) [7196](#page-7195-0) Structure element, [730,](#page-729-0) (See: Structure type element) Structure instance, (See: Structure tag element) Structure properties, [5611,](#page-5610-0) [7195](#page-7194-0)

Structure tag, [695](#page-694-0), [730,](#page-729-0) [974](#page-973-0), [5611,](#page-5610-0) [7195](#page-7194-0) AS structure, [5782](#page-5781-0), [5878](#page-5877-0) Configuring structure tag, [5611,](#page-5610-0) [7195](#page-7194-0) Creating, [733](#page-732-0) Customized objects, [1217](#page-1216-0) Editing properties, [735](#page-734-0) Properties, [699](#page-698-0) Rename, [739](#page-738-0) Structure tag element, [695](#page-694-0) Editing properties, [735](#page-734-0) Properties, [699](#page-698-0) Structure tag elements, [733](#page-732-0) Structure tag instance, (See: Structure tag element) Structure type, [685,](#page-684-0) [695](#page-694-0) AS structure, [5782](#page-5781-0), [5878](#page-5877-0) Configuring, [729](#page-728-0) Creating, [730](#page-729-0) Data types, [730](#page-729-0) Rename, [739](#page-738-0) Structure type element, [695](#page-694-0) Creating, [732](#page-731-0) Editing properties, [735](#page-734-0) Properties, [699](#page-698-0) Subnet, [6067,](#page-6066-0) (See subnet) Subsection, [6663](#page-6662-0) Substitute value Tag, [692](#page-691-0) Suffix, [728](#page-727-0), [5573](#page-5572-0) Supplementary installation, [69,](#page-68-0) [70](#page-69-0) Languages, [70](#page-69-0) Performing, [69,](#page-68-0) [70](#page-69-0) Support, [168](#page-167-0), [170,](#page-169-0) [3447](#page-3446-0), [3459](#page-3458-0) Support request, [170](#page-169-0) Supported system information, [5927](#page-5926-0) Overview, [5927](#page-5926-0) SVG library, [246](#page-245-0) Copying an object with VBA, [4490](#page-4489-0) create with VBA, [4488](#page-4487-0) Creating a folder with VBA, [4490](#page-4489-0) Deleting a folder with VBA, [4490](#page-4489-0) Edit write protection with VBA, [4488](#page-4487-0) Editing with VBA, [4488](#page-4487-0), [4490](#page-4489-0) Export with VBA, [4488](#page-4487-0) Import with VBA, [4488](#page-4487-0) SVG Library, [1235](#page-1234-0) SVG object, [1084](#page-1083-0), [1168](#page-1167-0) Dynamizing, [256](#page-255-0) Inserting, [1168](#page-1167-0) Swapped out WinCC archives on removable media, [7148](#page-7147-0)

Swapped-out WinCC archive Changeable media, [6902](#page-6901-0), [6906](#page-6905-0) connect to SQL server, [6902](#page-6901-0), [6906](#page-6905-0) Swapping out, (See Archive backup) Swinging Door, [3686](#page-3685-0) Switch language, [6560,](#page-6559-0) [6613](#page-6612-0) Switching Language, [6613](#page-6612-0) Symbol library, [4480](#page-4479-0) Access with VBA, [4480](#page-4479-0) Copying an object with VBA, [4483](#page-4482-0) Creating a folder with VBA, [4483](#page-4482-0) Deleting a folder with VBA, [4483](#page-4482-0) Editing with VBA, [4483](#page-4482-0) Paste Object into a Picture with VBA, [4486](#page-4485-0) Symbol Library, [1246,](#page-1245-0) [1261](#page-1260-0), [1959](#page-1958-0) Inserting, [1261](#page-1260-0) Selecting symbols, [1262](#page-1261-0) Settings, [1263,](#page-1262-0) [1265](#page-1264-0), [1267](#page-1266-0) SymbolLibrary, [803](#page-802-0) Symbols AlarmControl, [3583](#page-3582-0) Synchronization, [6513](#page-6512-0) Configuring via Local Area Network, [6527](#page-6526-0) Configuring via system bus/Industrial Ethernet bus, [6524](#page-6523-0) How to configure with the system bus/ CP1613 A2, [6521](#page-6520-0) Synchronization interval, [6531](#page-6530-0) Syntax, [1789](#page-1788-0) Syntax:Control, [1789](#page-1788-0) Syntax:Error, [1789](#page-1788-0) SysAckNuisanceMsg, [2667](#page-2666-0) SysFree, [2800](#page-2799-0) SysMalloc, [2800](#page-2799-0) system, [2800,](#page-2799-0) [2801,](#page-2800-0) [2802](#page-2801-0), [2803](#page-2802-0), [2804,](#page-2803-0) [2805](#page-2804-0), [2806](#page-2805-0), [2807,](#page-2806-0) [2808](#page-2807-0), [2809,](#page-2808-0) [2810](#page-2809-0), [2811](#page-2810-0), [2812,](#page-2811-0) [2813](#page-2812-0), [2814,](#page-2813-0) [2815,](#page-2814-0) [2816](#page-2815-0), [2817,](#page-2816-0) [2818](#page-2817-0), [2819](#page-2818-0), [2820,](#page-2819-0) [2821](#page-2820-0), [2822,](#page-2821-0) [2823,](#page-2822-0) [2824](#page-2823-0), [2825,](#page-2824-0) [2826](#page-2825-0), [2827](#page-2826-0), [2828,](#page-2827-0) [2829](#page-2828-0), [2830,](#page-2829-0) [2831,](#page-2830-0) [2832](#page-2831-0), [2833,](#page-2832-0) [2834](#page-2833-0), [2835](#page-2834-0), [2836,](#page-2835-0) [2837](#page-2836-0), [2838,](#page-2837-0) [2839,](#page-2838-0) [2840](#page-2839-0), [2841,](#page-2840-0) [2842](#page-2841-0), [2843](#page-2842-0), [2844,](#page-2843-0) [2845](#page-2844-0), [2846,](#page-2845-0) [2847,](#page-2846-0) [2848](#page-2847-0), [2849,](#page-2848-0) [2850](#page-2849-0), [2851](#page-2850-0), [2852,](#page-2851-0) [2853](#page-2852-0), [2854,](#page-2853-0) [2855,](#page-2854-0) [2856](#page-2855-0), [2857,](#page-2856-0) [2858](#page-2857-0), [2859](#page-2858-0), [2860,](#page-2859-0) [2861](#page-2860-0), [2862,](#page-2861-0) [2863,](#page-2862-0) [2864](#page-2863-0), [2865,](#page-2864-0) [2866](#page-2865-0), [2867](#page-2866-0), [2868,](#page-2867-0) [2869](#page-2868-0), [2870,](#page-2869-0) [2871,](#page-2870-0) [2872](#page-2871-0), [2873,](#page-2872-0) [2874](#page-2873-0), [2875](#page-2874-0), [2876,](#page-2875-0) [2877](#page-2876-0), [2878,](#page-2877-0) [2879,](#page-2878-0) [2880](#page-2879-0), [2881,](#page-2880-0) [2882](#page-2881-0), [2883](#page-2882-0), [2884](#page-2883-0) System authorization, [6725](#page-6724-0) System behavior, [2632,](#page-2631-0) [6057](#page-6056-0) System block, [361,](#page-360-0) [3407](#page-3406-0), [3424,](#page-3423-0) [6629](#page-6628-0) Overview, [3424](#page-3423-0) Working with message blocks, [3423](#page-3422-0)

System bus and Local Area Network simultaneous use, [6529](#page-6528-0) System diagnostics, [170,](#page-169-0) [5969](#page-5968-0) Detail view, [5966](#page-5965-0) Device view, [5966](#page-5965-0) Diagnostic buffer view, [5967](#page-5966-0) System diagnostics view, [5968](#page-5967-0) System dialog, [597](#page-596-0) Changing language, [4396](#page-4395-0) System dialogs, [621](#page-620-0) Using, [290](#page-289-0) System dialogs; Changing languages, [622](#page-621-0) System errors, [6057](#page-6056-0) System events, [6431](#page-6430-0) System Info, [5925](#page-5924-0) Bar configuration, [5935](#page-5934-0) Channel diagnosis, [5961](#page-5960-0) Configuring, [5931](#page-5930-0) Data types used, [5932,](#page-5931-0) [5944](#page-5943-0) Differences to other software components, [5931](#page-5930-0) Example, [5932,](#page-5931-0) [5939,](#page-5938-0) [5944](#page-5943-0), [5946,](#page-5945-0) [5948](#page-5947-0), [5949](#page-5948-0) Example:, [5934](#page-5933-0), [5935,](#page-5934-0) [5936](#page-5935-0), [5937,](#page-5936-0) [5940](#page-5939-0), [5947](#page-5946-0) Free dive capacity, [5927](#page-5926-0) I/O field configuration, [5934](#page-5933-0) Message text, [5937](#page-5936-0) Overview of supported system information, [5927](#page-5926-0) Overview of the Supported System Information, [5927](#page-5926-0) Point of error, [5937](#page-5936-0) Status display configuration, [5940](#page-5939-0) Tag to be monitored, [5937](#page-5936-0) System Info System information Use in multi-user system, [5943](#page-5942-0) System logon, (See Logon) System menu, [597](#page-596-0) System message, [3407](#page-3406-0), [3433](#page-3432-0) ApDiag, [6157](#page-6156-0) Descriptions, [3485](#page-3484-0) refresh, [3482](#page-3481-0) Use, [3482](#page-3481-0) System message class Requires acknowledgment, [3433](#page-3432-0) without acknowledgment, [3433](#page-3432-0) System messages, [6128,](#page-6127-0) [6628](#page-6627-0) System monitor, [605](#page-604-0) System object, [331](#page-330-0), [4130,](#page-4129-0) [4133](#page-4132-0), [4193,](#page-4192-0) [4235](#page-4234-0) Date/time, [4133](#page-4132-0) Layout name, [4133](#page-4132-0) Page number, [343](#page-342-0), [4133](#page-4132-0) Project name, [340,](#page-339-0) [4133](#page-4132-0) System operator input, [6665](#page-6664-0)

System parameters, [724](#page-723-0), [5567,](#page-5566-0) [5724](#page-5723-0), [5809](#page-5808-0), [5917,](#page-5916-0) [5918,](#page-5917-0) [5920](#page-5919-0), [5986](#page-5985-0) Channel unit, [5900](#page-5899-0) Channel Unit, [5900](#page-5899-0) Configuring, [5811,](#page-5810-0) [5813](#page-5812-0) S5 Ethernet Layer 4, [5714](#page-5713-0) S5 Profibus FDL, [5733](#page-5732-0) SIMATIC S7 Protocol Suite, [5772](#page-5771-0) TI Ethernet Layer 4, [5893](#page-5892-0), [5900,](#page-5899-0) [5902](#page-5901-0) System shutdown, [3665](#page-3664-0) System stability, [91](#page-90-0) System startup, [3665](#page-3664-0) System status, [3464](#page-3463-0) System tag, [687,](#page-686-0) [690](#page-689-0) System tags, [6125](#page-6124-0) SystemTimeFromDateTime, [2677](#page-2676-0)

## **T**

Tab, [6461](#page-6460-0) Message display, [6437](#page-6436-0) Tab order, [626](#page-625-0), [1338](#page-1337-0), [1341](#page-1340-0) Tab sequence, (See Mouseless operation) Table, [3418](#page-3417-0), [3702,](#page-3701-0) [7364](#page-7363-0) Configuration limits, [7364](#page-7363-0) Configuring table elements, [3554](#page-3553-0), [3555,](#page-3554-0) [3557,](#page-3556-0) [3739](#page-3738-0), [3740,](#page-3739-0) [3742,](#page-3741-0) [6353](#page-6352-0), [6354,](#page-6353-0) [6355](#page-6354-0), [6356](#page-6355-0) Displaying process values, [3729](#page-3728-0), [6811,](#page-6810-0) [6923](#page-6922-0) OnlineTableControl, (See OnlineTableControl) separate time columns, [3907](#page-3906-0) shared time column, [3907](#page-3906-0) Table area, [681,](#page-680-0) [684,](#page-683-0) [3416,](#page-3415-0) [6260](#page-6259-0) Table Control, [2008](#page-2007-0) Table display formats, [3907](#page-3906-0) Table View, [6372,](#page-6371-0) [6373](#page-6372-0), [6394](#page-6393-0) Defining, [6380](#page-6379-0) Table View:Define, [6380](#page-6379-0) table window Tag Logging, [3700](#page-3699-0) Table window, [313](#page-312-0) configuring, [313](#page-312-0) WinCC OnlineTableControl, [313](#page-312-0) Tables, [3906](#page-3905-0) dynamic display, [3907,](#page-3906-0) [3910](#page-3909-0) static display, [3909](#page-3908-0) time range, [3909](#page-3908-0) Tabs, [3416,](#page-3415-0) [3700](#page-3699-0) Tag, [221](#page-220-0), [685,](#page-684-0) [1750,](#page-1749-0) [1797](#page-1796-0), [5267](#page-5266-0), [5397](#page-5396-0), [5539,](#page-5538-0) [5546,](#page-5545-0) [5571,](#page-5570-0) [5718](#page-5717-0), [5932,](#page-5931-0) [5997](#page-5996-0), [5998](#page-5997-0) Acknowledgment tag, [3458](#page-3457-0), [3476](#page-3475-0) Adding a tag, [5598](#page-5597-0), [7182](#page-7181-0)

Addressing external tags in the automation system, [5571](#page-5570-0) Archive tag, [301](#page-300-0) Assigning to groups, [737](#page-736-0) Change limits with VBA, [5397](#page-5396-0) Change type with VBA, [5397](#page-5396-0) Check, [5965](#page-5964-0), [5980,](#page-5979-0) [5989](#page-5988-0), [5997](#page-5996-0) Checking internal tags, [6010](#page-6009-0) Compressed tag, [3659](#page-3658-0), [3689,](#page-3688-0) [3714](#page-3713-0) Configure a Trigger to an Action, [1797](#page-1796-0) Configure bit by bit access, [5719,](#page-5718-0) [5740](#page-5739-0), [5769,](#page-5768-0) [5804,](#page-5803-0) [5897](#page-5896-0), [5907](#page-5906-0) Configure byte by byte access, [5720,](#page-5719-0) [5741,](#page-5740-0) [5771](#page-5770-0), [5805,](#page-5804-0) [5899](#page-5898-0), [5909](#page-5908-0) Configuring, [5718](#page-5717-0), [5740,](#page-5739-0) [5896](#page-5895-0), [5905](#page-5904-0) Configuring a tag with BinWrite, [5594](#page-5593-0) Configuring a text tag, [5574](#page-5573-0) Configuring external tags, [5574](#page-5573-0) Configuring HDA server browser, [7030,](#page-7029-0) [7248](#page-7247-0) Configuring linear scaling, [5574](#page-5573-0) Configuring OPC Item Manager, [5605,](#page-5604-0) [5609](#page-5608-0), [7189,](#page-7188-0) [7193](#page-7192-0) Configuring PC Item Manager, [5624,](#page-5623-0) [7208](#page-7207-0) Configuring powertags, [5574](#page-5573-0) Configuring tag addresses, [5767](#page-5766-0) Configuring word by word access, [5721](#page-5720-0), [5742,](#page-5741-0) [5807](#page-5806-0) Control tag, [6265](#page-6264-0) Create, [726,](#page-725-0) [727](#page-726-0) Create structure tags, [729](#page-728-0) creating, [230](#page-229-0), [238](#page-237-0) Creating with VBA, [5397](#page-5396-0) Current value, [692](#page-691-0) Data types, [703,](#page-702-0) [704](#page-703-0), [705,](#page-704-0) [706,](#page-705-0) [707](#page-706-0), [708,](#page-707-0) [709,](#page-708-0) [710,](#page-709-0) [711,](#page-710-0) [712](#page-711-0), [714,](#page-713-0) [715,](#page-714-0) [716](#page-715-0) Define type with VBA, [5397](#page-5396-0) Deleting with VBA, [5397](#page-5396-0) Diagnostics tag, [3664](#page-3663-0), [6143](#page-6142-0) Editing, [738](#page-737-0) Editing properties, [729](#page-728-0) Example of OPC DA, [7010,](#page-7009-0) [7013](#page-7012-0), [7017,](#page-7016-0) [7228,](#page-7227-0) [7231,](#page-7230-0) [7235](#page-7234-0) Example of OPC HDA, [7030](#page-7029-0), [7031,](#page-7030-0) [7248](#page-7247-0), [7249](#page-7248-0) Example of System Info, [5932,](#page-5931-0) [5947](#page-5946-0) Export, [743](#page-742-0), [5785](#page-5784-0), [5881](#page-5880-0) External, [5571](#page-5570-0) External tag, (See Process tag) Faceplate tags, [874,](#page-873-0) [885](#page-884-0) Frame tag, [3660](#page-3659-0) HDA server browser, [7029](#page-7028-0), [7247](#page-7246-0) Hide tag, [3464,](#page-3463-0) [3477](#page-3476-0) Import, [3513,](#page-3512-0) [5778](#page-5777-0), [5874](#page-5873-0)

Internal tag, [221](#page-220-0), [238,](#page-237-0) [687,](#page-686-0) [690](#page-689-0), [715,](#page-714-0) [726](#page-725-0) Length information for text tags, [5571](#page-5570-0) Linking, [256](#page-255-0) Lock tag, [3476](#page-3475-0) Message tag, [3455](#page-3454-0) Naming conventions, [685](#page-684-0) OPC Item Manager, [5605,](#page-5604-0) [7189](#page-7188-0) PowerTag, [5571](#page-5570-0) Process tag, [221,](#page-220-0) [230](#page-229-0), [236,](#page-235-0) (See Process tag) Process-controlled tag, [3659,](#page-3658-0) [3660](#page-3659-0), [3712](#page-3711-0) Project documentation, [4295](#page-4294-0) Properties, [692](#page-691-0) Quality, [5998](#page-5997-0) Quality code, [5998](#page-5997-0) Quality codes, [6000](#page-5999-0) R, [7157](#page-7156-0) Raw data tag, [3660](#page-3659-0) Read limits with VBA, [5397](#page-5396-0) Read properties with VBA, [5397](#page-5396-0) Rename, [739](#page-738-0) Runtime, [740](#page-739-0) Scaling, [236](#page-235-0) Simulation, [754](#page-753-0) Start value, [727](#page-726-0) Status, [5998](#page-5997-0), [6006](#page-6005-0) Status tag, [3456](#page-3455-0), [3474](#page-3473-0) Structure tag, [695](#page-694-0) Structure type, [695](#page-694-0) System tag, [687,](#page-686-0) [690](#page-689-0) Tag connections, (See Tag connection) Tag groups, [702](#page-701-0), [736](#page-735-0) Tag logon, (See logon) Tag prefixes, [1667](#page-1666-0) Tag selection, [5598](#page-5597-0), [7182](#page-7181-0) Tag selection dialog, [718](#page-717-0) Testing configuration of tags, [5977](#page-5976-0), [5986](#page-5985-0) Transferring, [5512](#page-5511-0) Tag address, [5718](#page-5717-0) S5 Ethernet Layer 4, [5714](#page-5713-0) TI Serial, [5903](#page-5902-0) Tag bar, [5546,](#page-5545-0) [5547,](#page-5546-0) [5549](#page-5548-0) Tag connection, [255](#page-254-0), [973,](#page-972-0) [1665](#page-1664-0), [1690](#page-1689-0) configuring, [1690](#page-1689-0) Configuring, [970](#page-969-0) Direct tag connection, [255](#page-254-0) Example, [1692](#page-1691-0) Linking, [976](#page-975-0) Selecting tags, [1199](#page-1198-0) Tag filter, [5540,](#page-5539-0) [5547](#page-5546-0) Tag group, [221](#page-220-0), [702](#page-701-0) assigning tag, [737](#page-736-0) creating, [230](#page-229-0)

Creating, [736](#page-735-0) Editing, [738](#page-737-0) Rename, [739](#page-738-0) Tag group "Group Signals", [6554](#page-6553-0) Tag Logging, [297,](#page-296-0) [3692](#page-3691-0), [3699,](#page-3698-0) [3700,](#page-3699-0) [5408](#page-5407-0) Archive backup, [3722,](#page-3721-0) [3725](#page-3724-0), [3727](#page-3726-0) Archive backups, (See Archive backup) Archive configuration, [3718,](#page-3717-0) [3720](#page-3719-0) Archive tag, [3710,](#page-3709-0) [3712](#page-3711-0) Compressed archives, [3655,](#page-3654-0) [3709](#page-3708-0) Compressed tag, [3716](#page-3715-0) Configuring cycle time, [3704](#page-3703-0) Configuring time series, [3705](#page-3704-0) Create archive tag with VBA, [5408](#page-5407-0) Create process value archive with VBA, [5408](#page-5407-0) Cycle time, [3703](#page-3702-0) Data buffer, [3708](#page-3707-0) Delete archive tag with VBA, [5408](#page-5407-0) Delete process value archive with VBA, [5408](#page-5407-0) Diagnostics tag, [3664](#page-3663-0) Edit archive tag with VBA, [5408](#page-5407-0) Edit process value archive with VBA, [5408](#page-5407-0) Fast, [3717](#page-3716-0) Flags, [3697](#page-3696-0) Output of process values, [4094](#page-4093-0) Process value archives, [3653,](#page-3652-0) [3655](#page-3654-0), [3707](#page-3706-0) Process-controlled tag, [3714](#page-3713-0) Project documentation, [4046](#page-4045-0), [4059,](#page-4058-0) [4288,](#page-4287-0) [4290](#page-4289-0) Slow, [3717](#page-3716-0) start, [299](#page-298-0) Time series, [3703](#page-3702-0) Tag Logging Runtime, [297](#page-296-0) Activate, [320](#page-319-0) Tag Logon, (See Logon) Tag management Communication driver, [703](#page-702-0) Tag Management, [221,](#page-220-0) [681](#page-680-0) Creating a tag, [726,](#page-725-0) [727](#page-726-0) Internal tag, [221](#page-220-0), [238](#page-237-0) Process tag, [221,](#page-220-0) [230](#page-229-0) Tag group, [230](#page-229-0) Tag groups, [702](#page-701-0) Tag name, [3674,](#page-3673-0) [3675](#page-3674-0) Prefix, [720](#page-719-0), [728,](#page-727-0) [5573](#page-5572-0) Suffix, [720,](#page-719-0) [728](#page-727-0), [5573](#page-5572-0) Tag nodes, [886,](#page-885-0) [889](#page-888-0) Tag Object, [1857](#page-1856-0) Tag prefix, [695](#page-694-0), [1667](#page-1666-0) Tag Properties, [5574,](#page-5573-0) [5740](#page-5739-0), [5741,](#page-5740-0) [5742](#page-5741-0), [5746](#page-5745-0) Example for S5 Profibus FDL, [5754](#page-5753-0) Tag selection dialog, [718,](#page-717-0) [5539](#page-5538-0), [5540,](#page-5539-0) [5542](#page-5541-0), [5544](#page-5543-0) Tag simulator, [745](#page-744-0)

TAG Simulator, [745](#page-744-0) Tag status, [5998](#page-5997-0), [6006,](#page-6005-0) [6008](#page-6007-0), [6009](#page-6008-0) Displaying, [741](#page-740-0) Monitoring, [1710](#page-1709-0) Monitoring of tag status in the Dynamic dialog, [6008](#page-6007-0) Monitoring of tag status with global actions, [6009](#page-6008-0) Tag supply, [3675](#page-3674-0) Tag synchronization, [6102](#page-6101-0) Tag table, [336](#page-335-0) Inserting, [336](#page-335-0) Tag to be monitored, [5937](#page-5936-0) Tag value Displaying, [741](#page-740-0) Tag:global in VBS, [1750](#page-1749-0) Tag\_Logging.pdl, [306](#page-305-0) Tag\_Logging.rpl, [329](#page-328-0) **TagLogging** Function calls, [4015](#page-4014-0), [4016,](#page-4015-0) [4017](#page-4016-0), [4018,](#page-4017-0) [4019](#page-4018-0) Properties, [3718](#page-3717-0) TagLogging Fast Settings, [3720](#page-3719-0) TagLogging Slow Settings, [3720](#page-3719-0) tagname, [5268](#page-5267-0) Tags Configuration instructions, [4031](#page-4030-0) Deleting, [739](#page-738-0) Tags Object (List), [1859](#page-1858-0) Tags with @ prefix, [105](#page-104-0) TagScaleParam1 properties, [5269](#page-5268-0) TagScaleParam2 properties, [5269](#page-5268-0) TagScaleParam3 properties, [5269](#page-5268-0) TagScaleParam4 properties, [5270](#page-5269-0) TagSet Object (List), [1861](#page-1860-0) tagtype, [5270](#page-5269-0) tan, [2800,](#page-2799-0) [2801](#page-2800-0), [2802,](#page-2801-0) [2803](#page-2802-0), [2804](#page-2803-0), [2805,](#page-2804-0) [2806](#page-2805-0), [2807,](#page-2806-0) [2808](#page-2807-0), [2809,](#page-2808-0) [2810](#page-2809-0), [2811,](#page-2810-0) [2812](#page-2811-0), [2813,](#page-2812-0) [2814,](#page-2813-0) [2815,](#page-2814-0) [2816](#page-2815-0), [2817,](#page-2816-0) [2818](#page-2817-0), [2819,](#page-2818-0) [2820](#page-2819-0), [2821,](#page-2820-0) [2822,](#page-2821-0) [2823,](#page-2822-0) [2824](#page-2823-0), [2825,](#page-2824-0) [2826](#page-2825-0), [2827,](#page-2826-0) [2828](#page-2827-0), [2829,](#page-2828-0) [2830,](#page-2829-0) [2831,](#page-2830-0) [2832](#page-2831-0), [2833,](#page-2832-0) [2834](#page-2833-0), [2835,](#page-2834-0) [2836](#page-2835-0), [2837,](#page-2836-0) [2838,](#page-2837-0) [2839,](#page-2838-0) [2840](#page-2839-0), [2841,](#page-2840-0) [2842](#page-2841-0), [2843,](#page-2842-0) [2844](#page-2843-0), [2845,](#page-2844-0) [2846,](#page-2845-0) [2847,](#page-2846-0) [2848](#page-2847-0), [2849,](#page-2848-0) [2850](#page-2849-0), [2851,](#page-2850-0) [2852](#page-2851-0), [2853,](#page-2852-0) [2854,](#page-2853-0) [2855,](#page-2854-0) [2856](#page-2855-0), [2857,](#page-2856-0) [2858](#page-2857-0), [2859,](#page-2858-0) [2860](#page-2859-0), [2861,](#page-2860-0) [2862,](#page-2861-0) [2863,](#page-2862-0) [2864](#page-2863-0), [2865,](#page-2864-0) [2866](#page-2865-0), [2867,](#page-2866-0) [2868](#page-2867-0), [2869,](#page-2868-0) [2870,](#page-2869-0) [2871,](#page-2870-0) [2872](#page-2871-0), [2873,](#page-2872-0) [2874](#page-2873-0), [2875,](#page-2874-0) [2876](#page-2875-0), [2877,](#page-2876-0) [2878,](#page-2877-0) [2879,](#page-2878-0) [2880](#page-2879-0), [2881,](#page-2880-0) [2882](#page-2881-0), [2883,](#page-2882-0) [2884](#page-2883-0)

tanh, [2800](#page-2799-0), [2801,](#page-2800-0) [2802](#page-2801-0), [2803](#page-2802-0), [2804,](#page-2803-0) [2805](#page-2804-0), [2806,](#page-2805-0) [2807,](#page-2806-0) [2808,](#page-2807-0) [2809](#page-2808-0), [2810,](#page-2809-0) [2811](#page-2810-0), [2812,](#page-2811-0) [2813](#page-2812-0), [2814,](#page-2813-0) [2815,](#page-2814-0) [2816,](#page-2815-0) [2817](#page-2816-0), [2818,](#page-2817-0) [2819](#page-2818-0), [2820,](#page-2819-0) [2821](#page-2820-0), [2822,](#page-2821-0) [2823,](#page-2822-0) [2824,](#page-2823-0) [2825](#page-2824-0), [2826,](#page-2825-0) [2827](#page-2826-0), [2828,](#page-2827-0) [2829](#page-2828-0), [2830,](#page-2829-0) [2831,](#page-2830-0) [2832,](#page-2831-0) [2833](#page-2832-0), [2834,](#page-2833-0) [2835](#page-2834-0), [2836,](#page-2835-0) [2837](#page-2836-0), [2838,](#page-2837-0) [2839,](#page-2838-0) [2840,](#page-2839-0) [2841](#page-2840-0), [2842,](#page-2841-0) [2843](#page-2842-0), [2844,](#page-2843-0) [2845](#page-2844-0), [2846,](#page-2845-0) [2847,](#page-2846-0) [2848,](#page-2847-0) [2849](#page-2848-0), [2850,](#page-2849-0) [2851](#page-2850-0), [2852,](#page-2851-0) [2853](#page-2852-0), [2854,](#page-2853-0) [2855,](#page-2854-0) [2856,](#page-2855-0) [2857](#page-2856-0), [2858,](#page-2857-0) [2859](#page-2858-0), [2860,](#page-2859-0) [2861](#page-2860-0), [2862,](#page-2861-0) [2863,](#page-2862-0) [2864,](#page-2863-0) [2865](#page-2864-0), [2866,](#page-2865-0) [2867](#page-2866-0), [2868,](#page-2867-0) [2869](#page-2868-0), [2870,](#page-2869-0) [2871,](#page-2870-0) [2872,](#page-2871-0) [2873](#page-2872-0), [2874,](#page-2873-0) [2875](#page-2874-0), [2876,](#page-2875-0) [2877](#page-2876-0), [2878,](#page-2877-0) [2879,](#page-2878-0) [2880,](#page-2879-0) [2881](#page-2880-0), [2882,](#page-2881-0) [2883](#page-2882-0), [2884](#page-2883-0) Target computer, [5479](#page-5478-0), [5486,](#page-5485-0) [5491](#page-5490-0), [5495](#page-5494-0) Load project, [5486](#page-5485-0), [5495](#page-5494-0) Setting path, [5479,](#page-5478-0) [5491](#page-5490-0) Target system, [5486](#page-5485-0), [5495](#page-5494-0) Loading, [5486](#page-5485-0), [5495](#page-5494-0) Taskbar, [660,](#page-659-0) [6085](#page-6084-0) TCP/IP channel unit, [5801](#page-5800-0) Configuring the connection, [5802](#page-5801-0) TCP/IP protocol, [86](#page-85-0) Technical support, (See support) Template, [5270](#page-5269-0) Terminal bus Large amounts of data, [97](#page-96-0) Terminal server, (See terminal services) Terminal service, [131](#page-130-0) Terminal services, [6707](#page-6706-0) activate, [6767](#page-6766-0) Communication, [6766](#page-6765-0) Set up, [6766](#page-6765-0) Setting up users, [6767](#page-6766-0) Start terminal services server, [6768](#page-6767-0) Terminal services client, (See terminal services) Terminal services server, (See terminal services) Testing, [284,](#page-283-0) [1808](#page-1807-0) Project, [284](#page-283-0), [322,](#page-321-0) [352,](#page-351-0) [400](#page-399-0) Testing:with the Debugger, [1808](#page-1807-0) Text, [5512](#page-5511-0) Displaying transferred text, [5525](#page-5524-0) Transferring, [5512](#page-5511-0) Text and graphic lists, [915](#page-914-0) Editor, [915](#page-914-0) Text Distributor, [4349](#page-4348-0) Exporting files, [4353](#page-4352-0), [4357,](#page-4356-0) [4358](#page-4357-0) Exporting texts, [4350](#page-4349-0) Importing texts, [4360](#page-4359-0) Multilingual projects, [4332,](#page-4331-0) [4338](#page-4337-0) Translating text, [4373](#page-4372-0) Text field, [251](#page-250-0) Text library, [5442](#page-5441-0) Changing text with VBA, [5442](#page-5441-0) Creating language with VBA, [5442](#page-5441-0)

Creating text with VBA, [5442](#page-5441-0) Deleting text with VBA, [5442](#page-5441-0) Exporting files, [4354](#page-4353-0), [4357,](#page-4356-0) [4358](#page-4357-0) Read text with VBA, [5442](#page-5441-0) Read TextID with VBA, [5442](#page-5441-0) Translating text, [4373](#page-4372-0) Text Library, [4363](#page-4362-0), [6560](#page-6559-0) Editors, [4363](#page-4362-0) Managing texts, [4363](#page-4362-0) Multilingual projects, [4339](#page-4338-0) Overview of operation, [4365](#page-4364-0) Project documentation, [4046](#page-4045-0), [4062,](#page-4061-0) [4294](#page-4293-0) Reinsert text ID, [4022](#page-4021-0) Text list, [915,](#page-914-0) [973](#page-972-0), [1084](#page-1083-0) Changing, [1128](#page-1127-0) Configuration dialog, [1197](#page-1196-0) Configuring, [1131](#page-1130-0), [1133,](#page-1132-0) [1135](#page-1134-0), [1136,](#page-1135-0) [1138](#page-1137-0) Inserting, [1128](#page-1127-0) Multilingual projects, [4371,](#page-4370-0) [4377](#page-4376-0) Text lists, [3504](#page-3503-0) Text tag, [5571](#page-5570-0) Text Tag, [5804](#page-5803-0) Archiving, [3670](#page-3669-0) Configuring, [5574](#page-5573-0), [5808](#page-5807-0) TextBiblIDs, [5271](#page-5270-0) Texts for support, [3447,](#page-3446-0) [3459](#page-3458-0) Action, [3447](#page-3446-0) Description, [3447](#page-3446-0) Effect, [3447](#page-3446-0) Reaction time, [3447](#page-3446-0) Reasons, [3447](#page-3446-0) the Connectivity Station Accessing WinCC station via, [7336](#page-7335-0), [7342](#page-7341-0) The WinCC Station Access ~ via the Connectivity Station, [7336](#page-7335-0), [7342](#page-7341-0) ThinClient, [6016](#page-6015-0) TI Ethernet Layer 4, [5893](#page-5892-0) Addresses of tags, [5896](#page-5895-0) Bit by bit access, [5897](#page-5896-0) Byte by byte access, [5899](#page-5898-0) Configuring, [5894](#page-5893-0) Configuring a tag, [5896](#page-5895-0) Configuring a tag with bit by bit access, [5897](#page-5896-0) Configuring a tag with byte by byte access, [5899](#page-5898-0) Connection parameters, [5893,](#page-5892-0) [5894](#page-5893-0) Data type, [5893](#page-5892-0) Data Types, [5893](#page-5892-0) Device Name, [5900](#page-5899-0) System parameters, [5893,](#page-5892-0) [5900](#page-5899-0), [5902](#page-5901-0) Transport Parameter, [5900](#page-5899-0) TI Serial, [5903](#page-5902-0) Addresses of tags, [5906](#page-5905-0)

Configuring, [5904](#page-5903-0) Configuring a tag, [5905](#page-5904-0) Configuring a tag with bit by bit access, [5907](#page-5906-0) Configuring a tag with byte by byte access, [5909](#page-5908-0) Connection parameters, [5904](#page-5903-0) Data Types, [5903](#page-5902-0) Tag address, [5906](#page-5905-0) TIA Portal AS structure, [5782,](#page-5781-0) [5878](#page-5877-0) Import, [3513,](#page-3512-0) [5778](#page-5777-0), [5874](#page-5873-0) time, [2800](#page-2799-0), [2801](#page-2800-0), [2802,](#page-2801-0) [2803](#page-2802-0), [2804,](#page-2803-0) [2805](#page-2804-0), [2806,](#page-2805-0) [2807,](#page-2806-0) [2808](#page-2807-0), [2809,](#page-2808-0) [2810](#page-2809-0), [2811](#page-2810-0), [2812,](#page-2811-0) [2813](#page-2812-0), [2814,](#page-2813-0) [2815,](#page-2814-0) [2816](#page-2815-0), [2817,](#page-2816-0) [2818](#page-2817-0), [2819](#page-2818-0), [2820,](#page-2819-0) [2821](#page-2820-0), [2822,](#page-2821-0) [2823,](#page-2822-0) [2824](#page-2823-0), [2825,](#page-2824-0) [2826](#page-2825-0), [2827](#page-2826-0), [2828,](#page-2827-0) [2829](#page-2828-0), [2830,](#page-2829-0) [2831,](#page-2830-0) [2832](#page-2831-0), [2833,](#page-2832-0) [2834](#page-2833-0), [2835](#page-2834-0), [2836,](#page-2835-0) [2837](#page-2836-0), [2838,](#page-2837-0) [2839,](#page-2838-0) [2840](#page-2839-0), [2841,](#page-2840-0) [2842](#page-2841-0), [2843](#page-2842-0), [2844,](#page-2843-0) [2845](#page-2844-0), [2846,](#page-2845-0) [2847,](#page-2846-0) [2848](#page-2847-0), [2849,](#page-2848-0) [2850](#page-2849-0), [2851](#page-2850-0), [2852,](#page-2851-0) [2853](#page-2852-0), [2854,](#page-2853-0) [2855,](#page-2854-0) [2856](#page-2855-0), [2857,](#page-2856-0) [2858](#page-2857-0), [2859](#page-2858-0), [2860,](#page-2859-0) [2861](#page-2860-0), [2862,](#page-2861-0) [2863,](#page-2862-0) [2864](#page-2863-0), [2865,](#page-2864-0) [2866](#page-2865-0), [2867](#page-2866-0), [2868,](#page-2867-0) [2869](#page-2868-0), [2870,](#page-2869-0) [2871,](#page-2870-0) [2872](#page-2871-0), [2873,](#page-2872-0) [2874](#page-2873-0), [2875](#page-2874-0), [2876,](#page-2875-0) [2877](#page-2876-0), [2878,](#page-2877-0) [2879,](#page-2878-0) [2880](#page-2879-0), [2881,](#page-2880-0) [2882](#page-2881-0), [2883](#page-2882-0), [2884](#page-2883-0) Time, [556](#page-555-0), [618,](#page-617-0) [4386](#page-4385-0), [5927,](#page-5926-0) [5931](#page-5930-0) Example of System Info, [5934](#page-5933-0) System block, [3424](#page-3423-0) Time axis, (See BarChartControl), (See OnlineTrendControl) Time base, [556,](#page-555-0) [3666](#page-3665-0) Controls, [559](#page-558-0) Projects, [558](#page-557-0) Runtime documentation, [561](#page-560-0) Time factor, [3666](#page-3665-0) Time format, [6431](#page-6430-0) Time jump, [3696](#page-3695-0) Time of day, [6599](#page-6598-0) Time range, [3909,](#page-3908-0) [3976](#page-3975-0) Time receiving station, [6531,](#page-6530-0) [6532](#page-6531-0) Time reception service, [6531](#page-6530-0) Effects, [6536](#page-6535-0) Settings, [6535](#page-6534-0) Time series, [3703](#page-3702-0) Properties, [3666](#page-3665-0) Time series base, [3667](#page-3666-0) Time signal receiver for WinCC, [6532](#page-6531-0) Time stamp, [3696](#page-3695-0), [5816](#page-5815-0) Time synchronization, [92](#page-91-0), [3696,](#page-3695-0) [6098](#page-6097-0), [6421,](#page-6420-0) [6513](#page-6512-0), [6515,](#page-6514-0) [6519](#page-6518-0) Time Synchronization Project documentation, [4046](#page-4045-0), [4064](#page-4063-0) Time zone, [556](#page-555-0) TimeAxis object, [1951](#page-1950-0) TimeColumn object, [1952](#page-1951-0)

Timer, [300](#page-299-0), [1790,](#page-1789-0) [1796](#page-1795-0), [5927](#page-5926-0) Configure a Trigger to an Action, [1796](#page-1795-0) configuring, [300](#page-299-0) creating, [300](#page-299-0) Timer name, [3665,](#page-3664-0) [3666](#page-3665-0) TIMESTEP, [7157](#page-7156-0) Tips and Tricks Option "Show Tips and Tricks", [823](#page-822-0) Tips from the real world, [3420](#page-3419-0) TitleBackColorActiveEnd property, [5273](#page-5272-0) TitleBackColorActiveStart property, [5273](#page-5272-0) TitleBackColorInactiveEnd property, [5274](#page-5273-0) TitleBackColorInactiveStart property, [5274](#page-5273-0) TitleForeColorActive property, [5274](#page-5273-0) TitleForeColorInactive property, [5274](#page-5273-0) TLGAddRecord, [2784](#page-2783-0) TLGConnectToArchiv, [2784](#page-2783-0) TlgDeleteRecord, [2785](#page-2784-0) TlgDisconnect, [2785](#page-2784-0) TLGFirstRecord, [2786](#page-2785-0) TlgGetColumnPosition, [2783](#page-2782-0) TlgGetNumberOfColumns, [2777](#page-2776-0) TlgGetNumberOfRows, [2777](#page-2776-0) TlgGetNumberOfTrends, [2778](#page-2777-0) TLGGetRecord, [2786](#page-2785-0) TLGGetRecordFieldByNumber, [2786](#page-2785-0) TlgGetRowPosition, [2778](#page-2777-0) TlgGetRulerArchivNameTrend, [2779](#page-2778-0) TlgGetRulerTimeTrend, [2780](#page-2779-0) TlgGetRulerValueTrend, [2781](#page-2780-0) TlgGetRulerVariableNameTrend, [2781](#page-2780-0) TlgGetTextAtPos, [2782](#page-2781-0) TLGGetUserFieldDataAsText, [2787](#page-2786-0) TLGIsConnected, [2787](#page-2786-0) TLGIsRecord, [2788](#page-2787-0) TLGLastRecord, [2788](#page-2787-0) TLGNextRecord, [2788](#page-2787-0) TLGPrevRecord, [2789](#page-2788-0) TLGReleaseConnection, [2789](#page-2788-0) TLGSetRecordFieldByNumber, [2790](#page-2789-0) TLGSetUserFieldDataAsText, [2790](#page-2789-0) TlgTableWindowPressEditRecordButton, [2754](#page-2753-0) TlgTableWindowPressFirstButton, [2754](#page-2753-0) TlgTableWindowPressInsertRecordButton, [2756](#page-2755-0) TlgTableWindowPressLastButton, [2756](#page-2755-0) TlgTableWindowPressNextButton, [2757](#page-2756-0) TlgTableWindowPressNextItemButton, [2757](#page-2756-0) TlgTableWindowPressOpenArchiveVariableSelectionD lgButton, [2758](#page-2757-0) TlgTableWindowPressOpenDlgButton, [2759](#page-2758-0) TlgTableWindowPressOpenItemSelectDlgButton, [2759](#page-2758-0)

TlgTableWindowPressOpenTimeSelectDlgButton, [2760](#page-2759-0) TlgTableWindowPressPrevButton, [2761](#page-2760-0) TlgTableWindowPressPrevItemButton, [2761](#page-2760-0) TlgTableWindowPressRemoveRecordButton, [2762](#page-2761-0) TlgTableWindowPressStartStopButton, [2762](#page-2761-0) TlgTrendWindowActivateCurve, [2783](#page-2782-0) TlgTrendWindowPressFirstButton, [2763](#page-2762-0) TlgTrendWindowPressHelpButton, [2764](#page-2763-0) TlgTrendWindowPressLastButton, [2764](#page-2763-0) TlgTrendWindowPressLinealButton, [2765](#page-2764-0) TlgTrendWindowPressNextButton, [2766](#page-2765-0) TlgTrendWindowPressNextItemButton, [2766](#page-2765-0) TlgTrendWindowPressOneToOneButton, [2767](#page-2766-0) TlgTrendWindowPressOpenArchiveVariableSelection DlgButton, [2768](#page-2767-0) TlgTrendWindowPressOpenDlgButton, [2768](#page-2767-0) TlgTrendWindowPressOpenItemSelectDlgButton, [2769](#page-2768-0) TlgTrendWindowPressOpenTimeSelectDlgButton, [2770](#page-2769-0) TlgTrendWindowPressPrevButton, [2770](#page-2769-0) TlgTrendWindowPressPrevItemButton, [2771](#page-2770-0) TlgTrendWindowPressPrintButton, [2772](#page-2771-0) TlgTrendWindowPressReportSaveButton, [2772](#page-2771-0) TlgTrendWindowPressStartStopButton, [2773](#page-2772-0) TlgTrendWindowPressStatsResultButton, [2774](#page-2773-0) TlgTrendWindowPressStatsSelectRangeButton, [2774](#page-2773-0) TlgTrendWindowPressZoomInButton, [2775](#page-2774-0) TlgTrendWindowPressZoomOutButton, [2776](#page-2775-0) TLGUpdateRecord, [2790](#page-2789-0) TlgUsArchAddNewRecord, [2794](#page-2793-0) TlgUsArchCheckRecordInArchiv, [2794](#page-2793-0) TlgUsArchClose, [2792](#page-2791-0) TlgUsArchCreateTransferLists, [2798](#page-2797-0) TlgUsArchDiagnosticRecBufFields, [2798](#page-2797-0) TlgUsArchEnumFields, [2796](#page-2795-0) TlgUsArchEnumFieldsCallback, [2797](#page-2796-0) TlgUsArchLoadFirstRecord, [2793](#page-2792-0) TlgUsArchLoadLastRecord, [2798](#page-2797-0) TlgUsArchLoadNextRecord, [2797](#page-2796-0) TlgUsArchLoadPrevRecord, [2795](#page-2794-0) TlgUsArchLoadRecord, [2791](#page-2790-0) TlgUsArchOpen, [2796](#page-2795-0) TlgUsArchPrintTransferLists, [2798](#page-2797-0) TlgUsArchReadRecBufFieldFromTag, [2797](#page-2796-0) TlgUsArchReadRecBufFieldsFromTags, [2793](#page-2792-0) TlgUsArchReadRecordFromProcessIF, [2795](#page-2794-0) TlgUsArchStoreRecordTo, [2792](#page-2791-0) TlgUsArchUpdateRecord, [2793](#page-2792-0) TlgUsArchWriteRecBufFieldsToTags, [2794](#page-2793-0) TlgUsArchWriteRecBufFieldToTag, [2792](#page-2791-0)

TlgUsArchWriteRecordToProcessIF, [2791](#page-2790-0) tmpfile, [2800](#page-2799-0), [2801,](#page-2800-0) [2802](#page-2801-0), [2803](#page-2802-0), [2804,](#page-2803-0) [2805](#page-2804-0), [2806](#page-2805-0), [2807,](#page-2806-0) [2808](#page-2807-0), [2809,](#page-2808-0) [2810](#page-2809-0), [2811](#page-2810-0), [2812,](#page-2811-0) [2813](#page-2812-0), [2814,](#page-2813-0) [2815,](#page-2814-0) [2816](#page-2815-0), [2817,](#page-2816-0) [2818](#page-2817-0), [2819](#page-2818-0), [2820,](#page-2819-0) [2821](#page-2820-0), [2822,](#page-2821-0) [2823,](#page-2822-0) [2824](#page-2823-0), [2825,](#page-2824-0) [2826](#page-2825-0), [2827](#page-2826-0), [2828,](#page-2827-0) [2829](#page-2828-0), [2830,](#page-2829-0) [2831,](#page-2830-0) [2832](#page-2831-0), [2833,](#page-2832-0) [2834](#page-2833-0), [2835](#page-2834-0), [2836,](#page-2835-0) [2837](#page-2836-0), [2838,](#page-2837-0) [2839,](#page-2838-0) [2840](#page-2839-0), [2841,](#page-2840-0) [2842](#page-2841-0), [2843](#page-2842-0), [2844,](#page-2843-0) [2845](#page-2844-0), [2846,](#page-2845-0) [2847,](#page-2846-0) [2848](#page-2847-0), [2849,](#page-2848-0) [2850](#page-2849-0), [2851](#page-2850-0), [2852,](#page-2851-0) [2853](#page-2852-0), [2854,](#page-2853-0) [2855,](#page-2854-0) [2856](#page-2855-0), [2857,](#page-2856-0) [2858](#page-2857-0), [2859](#page-2858-0), [2860,](#page-2859-0) [2861](#page-2860-0), [2862,](#page-2861-0) [2863,](#page-2862-0) [2864](#page-2863-0), [2865,](#page-2864-0) [2866](#page-2865-0), [2867](#page-2866-0), [2868,](#page-2867-0) [2869](#page-2868-0), [2870,](#page-2869-0) [2871,](#page-2870-0) [2872](#page-2871-0), [2873,](#page-2872-0) [2874](#page-2873-0), [2875](#page-2874-0), [2876,](#page-2875-0) [2877](#page-2876-0), [2878,](#page-2877-0) [2879,](#page-2878-0) [2880](#page-2879-0), [2881,](#page-2880-0) [2882](#page-2881-0), [2883](#page-2882-0), [2884](#page-2883-0) tmpnam, [2800](#page-2799-0), [2801,](#page-2800-0) [2802](#page-2801-0), [2803,](#page-2802-0) [2804](#page-2803-0), [2805,](#page-2804-0) [2806](#page-2805-0), [2807,](#page-2806-0) [2808](#page-2807-0), [2809,](#page-2808-0) [2810](#page-2809-0), [2811](#page-2810-0), [2812,](#page-2811-0) [2813](#page-2812-0), [2814,](#page-2813-0) [2815,](#page-2814-0) [2816](#page-2815-0), [2817,](#page-2816-0) [2818](#page-2817-0), [2819](#page-2818-0), [2820,](#page-2819-0) [2821](#page-2820-0), [2822,](#page-2821-0) [2823,](#page-2822-0) [2824](#page-2823-0), [2825,](#page-2824-0) [2826](#page-2825-0), [2827](#page-2826-0), [2828,](#page-2827-0) [2829](#page-2828-0), [2830,](#page-2829-0) [2831,](#page-2830-0) [2832](#page-2831-0), [2833,](#page-2832-0) [2834](#page-2833-0), [2835](#page-2834-0), [2836,](#page-2835-0) [2837](#page-2836-0), [2838,](#page-2837-0) [2839,](#page-2838-0) [2840](#page-2839-0), [2841,](#page-2840-0) [2842](#page-2841-0), [2843](#page-2842-0), [2844,](#page-2843-0) [2845](#page-2844-0), [2846,](#page-2845-0) [2847,](#page-2846-0) [2848](#page-2847-0), [2849,](#page-2848-0) [2850](#page-2849-0), [2851](#page-2850-0), [2852,](#page-2851-0) [2853](#page-2852-0), [2854,](#page-2853-0) [2855,](#page-2854-0) [2856](#page-2855-0), [2857,](#page-2856-0) [2858](#page-2857-0), [2859](#page-2858-0), [2860,](#page-2859-0) [2861](#page-2860-0), [2862,](#page-2861-0) [2863,](#page-2862-0) [2864](#page-2863-0), [2865,](#page-2864-0) [2866](#page-2865-0), [2867](#page-2866-0), [2868,](#page-2867-0) [2869](#page-2868-0), [2870,](#page-2869-0) [2871,](#page-2870-0) [2872](#page-2871-0), [2873,](#page-2872-0) [2874](#page-2873-0), [2875](#page-2874-0), [2876,](#page-2875-0) [2877](#page-2876-0), [2878,](#page-2877-0) [2879,](#page-2878-0) [2880](#page-2879-0), [2881,](#page-2880-0) [2882](#page-2881-0), [2883](#page-2882-0), [2884](#page-2883-0) Tolerance, [6629](#page-6628-0) tolower, [2800,](#page-2799-0) [2801,](#page-2800-0) [2802,](#page-2801-0) [2803,](#page-2802-0) [2804,](#page-2803-0) [2805,](#page-2804-0) [2806,](#page-2805-0) [2807,](#page-2806-0) [2808](#page-2807-0), [2809,](#page-2808-0) [2810](#page-2809-0), [2811](#page-2810-0), [2812,](#page-2811-0) [2813](#page-2812-0), [2814,](#page-2813-0) [2815,](#page-2814-0) [2816](#page-2815-0), [2817,](#page-2816-0) [2818](#page-2817-0), [2819](#page-2818-0), [2820,](#page-2819-0) [2821](#page-2820-0), [2822,](#page-2821-0) [2823,](#page-2822-0) [2824](#page-2823-0), [2825,](#page-2824-0) [2826](#page-2825-0), [2827](#page-2826-0), [2828,](#page-2827-0) [2829](#page-2828-0), [2830,](#page-2829-0) [2831,](#page-2830-0) [2832](#page-2831-0), [2833,](#page-2832-0) [2834](#page-2833-0), [2835](#page-2834-0), [2836,](#page-2835-0) [2837](#page-2836-0), [2838,](#page-2837-0) [2839,](#page-2838-0) [2840](#page-2839-0), [2841,](#page-2840-0) [2842](#page-2841-0), [2843](#page-2842-0), [2844,](#page-2843-0) [2845](#page-2844-0), [2846,](#page-2845-0) [2847,](#page-2846-0) [2848](#page-2847-0), [2849,](#page-2848-0) [2850](#page-2849-0), [2851](#page-2850-0), [2852,](#page-2851-0) [2853](#page-2852-0), [2854,](#page-2853-0) [2855,](#page-2854-0) [2856](#page-2855-0), [2857,](#page-2856-0) [2858](#page-2857-0), [2859](#page-2858-0), [2860,](#page-2859-0) [2861](#page-2860-0), [2862,](#page-2861-0) [2863,](#page-2862-0) [2864](#page-2863-0), [2865,](#page-2864-0) [2866](#page-2865-0), [2867](#page-2866-0), [2868,](#page-2867-0) [2869](#page-2868-0), [2870,](#page-2869-0) [2871,](#page-2870-0) [2872](#page-2871-0), [2873,](#page-2872-0) [2874](#page-2873-0), [2875](#page-2874-0), [2876,](#page-2875-0) [2877](#page-2876-0), [2878,](#page-2877-0) [2879,](#page-2878-0) [2880](#page-2879-0), [2881,](#page-2880-0) [2882](#page-2881-0), [2883](#page-2882-0), [2884](#page-2883-0) toolbar, [4493](#page-4492-0) Assigning help text, [4473](#page-4472-0) Assigning status text, [4473](#page-4472-0) Assigning VBA macro, [4475](#page-4474-0) Configuring, [4460](#page-4459-0) Insert, [4469](#page-4468-0) picture-specific, [4493](#page-4492-0) Toolbar, [53,](#page-52-0) [3558,](#page-3557-0) [3575](#page-3574-0), [3615,](#page-3614-0) [3630](#page-3629-0), [3743,](#page-3742-0) [3796](#page-3795-0), [3845,](#page-3844-0) [3880](#page-3879-0), [3916,](#page-3915-0) [4461](#page-4460-0), [6357](#page-6356-0) "Edit action" dialog, [967](#page-966-0) "Edit VBS action" dialog, [968](#page-967-0) "Object Properties" window, [4176](#page-4175-0) Add icon, [4471](#page-4470-0) AlarmControl, [3579](#page-3578-0) application-specific, [4461](#page-4460-0) BarChartControl, [3852](#page-3851-0) Customized toolbars, (See Editor)

FunctionTrendControl, [3892,](#page-3891-0) [3893](#page-3892-0) Graphics Designer, [789](#page-788-0), [792,](#page-791-0) [793](#page-792-0), [794](#page-793-0), [798,](#page-797-0) [800](#page-799-0), [801](#page-800-0), [802,](#page-801-0) [805](#page-804-0), [808](#page-807-0), [809,](#page-808-0) [810](#page-809-0) Library, [1237](#page-1236-0) OnlineTableControl, [3757,](#page-3756-0) [3761](#page-3760-0) OnlineTrendControl, [3808](#page-3807-0), [3811](#page-3810-0) Operating the User Archive Control, [6396](#page-6395-0) Operating the User Archive Table Element, [6396](#page-6395-0) Operation of Alarm Control, [3630](#page-3629-0) Page layout editor, [4129](#page-4128-0), [4136,](#page-4135-0) [4137,](#page-4136-0) [4139](#page-4138-0), [4140,](#page-4139-0) [4141,](#page-4140-0) [4143](#page-4142-0), [4144,](#page-4143-0) [4145](#page-4144-0) picture-specific, [4461](#page-4460-0) Placement, [4461](#page-4460-0) Properties, [4461](#page-4460-0) Standard toolbar, [800,](#page-799-0) [4127](#page-4126-0), [4145,](#page-4144-0) [4318](#page-4317-0) Table Control, [3916](#page-3915-0) UserArchiveControl, [6364,](#page-6363-0) [6365](#page-6364-0) user-defined, [4461](#page-4460-0) WinCC Explorer, [468](#page-467-0) Working with toolbars, [2610](#page-2609-0) Toolbar:GSC Diagnostics, [1805](#page-1804-0) ToolbarButton object, [1953](#page-1952-0) ToolbarItemType, [5278](#page-5277-0) Tooltip, [681](#page-680-0) Touch and hold, [1312](#page-1311-0), [1315](#page-1314-0) Touch operation, [1310](#page-1309-0) toupper, [2800,](#page-2799-0) [2801](#page-2800-0), [2802](#page-2801-0), [2803](#page-2802-0), [2804](#page-2803-0), [2805,](#page-2804-0) [2806,](#page-2805-0) [2807,](#page-2806-0) [2808](#page-2807-0), [2809,](#page-2808-0) [2810](#page-2809-0), [2811](#page-2810-0), [2812,](#page-2811-0) [2813](#page-2812-0), [2814,](#page-2813-0) [2815,](#page-2814-0) [2816](#page-2815-0), [2817,](#page-2816-0) [2818](#page-2817-0), [2819](#page-2818-0), [2820,](#page-2819-0) [2821](#page-2820-0), [2822,](#page-2821-0) [2823,](#page-2822-0) [2824](#page-2823-0), [2825,](#page-2824-0) [2826](#page-2825-0), [2827](#page-2826-0), [2828,](#page-2827-0) [2829](#page-2828-0), [2830,](#page-2829-0) [2831,](#page-2830-0) [2832](#page-2831-0), [2833,](#page-2832-0) [2834](#page-2833-0), [2835](#page-2834-0), [2836,](#page-2835-0) [2837](#page-2836-0), [2838,](#page-2837-0) [2839,](#page-2838-0) [2840](#page-2839-0), [2841,](#page-2840-0) [2842](#page-2841-0), [2843](#page-2842-0), [2844,](#page-2843-0) [2845](#page-2844-0), [2846,](#page-2845-0) [2847,](#page-2846-0) [2848](#page-2847-0), [2849,](#page-2848-0) [2850](#page-2849-0), [2851](#page-2850-0), [2852,](#page-2851-0) [2853](#page-2852-0), [2854,](#page-2853-0) [2855,](#page-2854-0) [2856](#page-2855-0), [2857,](#page-2856-0) [2858](#page-2857-0), [2859](#page-2858-0), [2860,](#page-2859-0) [2861](#page-2860-0), [2862,](#page-2861-0) [2863,](#page-2862-0) [2864](#page-2863-0), [2865,](#page-2864-0) [2866](#page-2865-0), [2867](#page-2866-0), [2868,](#page-2867-0) [2869](#page-2868-0), [2870,](#page-2869-0) [2871,](#page-2870-0) [2872](#page-2871-0), [2873,](#page-2872-0) [2874](#page-2873-0), [2875](#page-2874-0), [2876,](#page-2875-0) [2877](#page-2876-0), [2878,](#page-2877-0) [2879,](#page-2878-0) [2880](#page-2879-0), [2881,](#page-2880-0) [2882](#page-2881-0), [2883](#page-2882-0), [2884](#page-2883-0) Trace function, [5959](#page-5958-0) Configuring, [5959](#page-5958-0) TraceText, [3310](#page-3309-0) TraceTime, [3311](#page-3310-0) Transfer, [5544](#page-5543-0) STEP 7 symbols, [5544](#page-5543-0) Transferring Changes, [5810](#page-5809-0) TransformDisplayCoordinate, [4728](#page-4727-0) TransformPixelCoordinate, [4728](#page-4727-0) Translation Message block, [3429](#page-3428-0) no, [3421,](#page-3420-0) [3460](#page-3459-0) Translation Alias Column, [6257](#page-6256-0)

User archive field, [6256](#page-6255-0) View, [6256](#page-6255-0) Transparent access with OLE DB, [7333](#page-7332-0) with OPC, [7332](#page-7331-0) Transport Parameter, [5724](#page-5723-0) SIMATIC S5 Ethernet Layer 4, [5724](#page-5723-0) SIMATIC TI Ethernet Layer 4, [5900](#page-5899-0) TI Ethernet Layer 4, [5900](#page-5899-0) Transport parameters, [5567](#page-5566-0) Tray area, [660,](#page-659-0) [6085](#page-6084-0) Tree structure Alarm Logging, [3416](#page-3415-0) trend, [5282](#page-5281-0) Trend, [7364](#page-7363-0) Configuration limits, [7364](#page-7363-0) Displaying process values, [3729](#page-3728-0) FunctionTrendControl, (See FunctionTrendControl) OnlineTrendControl, (See OnlineTrendControl) Representation formats, [3778,](#page-3777-0) [3779](#page-3778-0), [3862,](#page-3861-0) [3864](#page-3863-0) Trend Control, [3927](#page-3926-0) Configuring in the Graphics Designer, [3938](#page-3937-0) Display in front, [3955](#page-3954-0) Operation in Runtime, [3947](#page-3946-0) Paramterization dialogs in Runtime, [3950](#page-3949-0) Runtime:Determine co-ordinates, [3957](#page-3956-0) Toolbar, [3947](#page-3946-0) Trend Control:enlarged display Runtime:enlarged display, [3959](#page-3958-0) Trend Control:example of configuration, [3942](#page-3941-0) Trend Control:representation of archived values, [3928](#page-3927-0) Trend display, [3976](#page-3975-0) Trend group display, [6456](#page-6455-0) Modify, [6456](#page-6455-0) Trend groups Archive tag, [6642](#page-6641-0) Configuring, [6641](#page-6640-0) Grouping, [6644](#page-6643-0) Load, [6641](#page-6640-0) Loading, [6644](#page-6643-0) New Trend Group dialog box, [6645](#page-6644-0) Online configuration, [6642](#page-6641-0) Save, [6641](#page-6640-0) Template pictures, [6645](#page-6644-0) Trend object, [1954](#page-1953-0) Trend representation, [3933](#page-3932-0) Trend window, [306](#page-305-0) configuring, [306](#page-305-0) WinCC OnlineTrendControl, [306](#page-305-0) Trends, [6655](#page-6654-0) Common axes, [3930](#page-3929-0)

Linear Interpolation, [3929](#page-3928-0) Representation formats, [3929](#page-3928-0) Single Values, [3929](#page-3928-0) Staggering, [3932](#page-3931-0) Stepped trend, [3929](#page-3928-0) Trends:staggering, [3932](#page-3931-0) Trends and alarms, (See Trends and Alarms) Trends and Alarms, [6811,](#page-6810-0) [6813,](#page-6812-0) [6862](#page-6861-0), [6923,](#page-6922-0) [6924](#page-6923-0) Alarm Table, [6815,](#page-6814-0) [6926](#page-6925-0) Analysis function, [6930](#page-6929-0), [6932](#page-6931-0) Column names of alarms, [6928](#page-6927-0) Display function, [6811,](#page-6810-0) [6813](#page-6812-0), [6923,](#page-6922-0) [6924](#page-6923-0) Display Messages, [6815](#page-6814-0), [6926](#page-6925-0) Hit list of alarms, [6930](#page-6929-0) Trends:dynamic display, [3933](#page-3932-0) Trends:resolution of curve display, [3933](#page-3932-0) Trends:static display, [3933](#page-3932-0) Trends:time jump, [3935](#page-3934-0) Trends:time overlaps, [3935](#page-3934-0) Trends:time range, [3933](#page-3932-0) TrendToolbarButton, [2752](#page-2751-0) TrendWindow object, [1955](#page-1954-0) **Trigger** Changing, [2645](#page-2644-0) Deleting, [2646](#page-2645-0) Effect on actions, [2641](#page-2640-0) Picture cycle, [4546](#page-4545-0) Standard cycle, [4546](#page-4545-0) Tag, [4546](#page-4545-0) Window Cycle, [4546](#page-4545-0) Trigger type, [2595](#page-2594-0), [2641](#page-2640-0) Trigger:Cross-reference, [1790](#page-1789-0) Trigger:cyclic, [1790](#page-1789-0) Trigger:Tag, [1790](#page-1789-0) Triggers, [1796,](#page-1795-0) [1797](#page-1796-0), [4545](#page-4544-0) Adding type "Timer", [1796](#page-1795-0) Adding type Tag, [1797](#page-1796-0) C actions, [1735](#page-1734-0) Changing, [1798](#page-1797-0) Configuring with VBA, [4545](#page-4544-0) Cyclic triggers, [1670](#page-1669-0), [1671](#page-1670-0) Deleting, [1799](#page-1798-0) Dynamic dialog, [1713](#page-1712-0) Event-driven triggers, [1670](#page-1669-0), [1673](#page-1672-0) Settings in the Graphics Designer, [833](#page-832-0) Tag triggers, [1672](#page-1671-0) Tag Triggers, [1670](#page-1669-0) VBS actions, [1726](#page-1725-0) Triggers an action, [3447](#page-3446-0) Truncation, [7104](#page-7103-0) TTY interface, [5756](#page-5755-0)

Tube object, [1191](#page-1190-0) Double T-piece, [1191](#page-1190-0), [1195](#page-1194-0) Polygon tube, [1191,](#page-1190-0) [1192](#page-1191-0) T-piece, [1191](#page-1190-0), [1194](#page-1193-0) Tube bend, [1191](#page-1190-0), [1195](#page-1194-0) Tube objects:Double T-piece, [1938](#page-1937-0) Tube objects:Polygon tube, [1936](#page-1935-0) Tube objects:T-piece, [1937](#page-1936-0) Tube objects:Tube Arc, [1938](#page-1937-0) TubeArcObject object, [4927](#page-4926-0) TubeDoubleTeeObject object, [4929](#page-4928-0) TubePolyline object, [4931](#page-4930-0) TubeTeeObject object, [4933](#page-4932-0) Two-hand operation, [1316,](#page-1315-0) [1317](#page-1316-0) Type changes, [904](#page-903-0) Type conversion, [5571,](#page-5570-0) [5582](#page-5581-0), [5736](#page-5735-0) Type Conversion, [230](#page-229-0) Process tag, [230](#page-229-0) Type-specific event, [866](#page-865-0) Type-specific property, [866](#page-865-0)

### **U**

uaAddArchive, [2680,](#page-2679-0) [6303](#page-6302-0) uaAddField, [2681](#page-2680-0), [6304](#page-6303-0) uaArchiveClose, [2699](#page-2698-0), [6321](#page-6320-0) uaArchiveDelete, [2699](#page-2698-0), [6322](#page-6321-0) uaArchiveExport, [2700](#page-2699-0), [6322](#page-6321-0) uaArchiveGetCount, [2701](#page-2700-0), [6323](#page-6322-0) uaArchiveGetFieldLength, [2701](#page-2700-0), [6324](#page-6323-0) uaArchiveGetFieldName, [2702,](#page-2701-0) [6324](#page-6323-0) uaArchiveGetFields, [2702,](#page-2701-0) [6325](#page-6324-0) uaArchiveGetFieldType, [2703,](#page-2702-0) [6325](#page-6324-0) uaArchiveGetFieldValueDate, [2704](#page-2703-0), [6326](#page-6325-0) uaArchiveGetFieldValueDouble, [2704](#page-2703-0), [6327](#page-6326-0) uaArchiveGetFieldValueFloat, [2705,](#page-2704-0) [6327](#page-6326-0) uaArchiveGetFieldValueLong, [2706,](#page-2705-0) [6328](#page-6327-0) uaArchiveGetFieldValueString, [2706,](#page-2705-0) [6329](#page-6328-0) uaArchiveGetFilter, [2707](#page-2706-0), [6329](#page-6328-0) uaArchiveGetID, [2707,](#page-2706-0) [6330](#page-6329-0) uaArchiveGetName, [2708,](#page-2707-0) [6330](#page-6329-0) uaArchiveGetSort, [2709,](#page-2708-0) [6331](#page-6330-0) uaArchiveImport, [2709](#page-2708-0), [6331](#page-6330-0) uaArchiveInsert, [2710,](#page-2709-0) [6332](#page-6331-0) uaArchiveMoveFirst, [2710](#page-2709-0), [6333](#page-6332-0) uaArchiveMoveLast, [2711](#page-2710-0), [6333](#page-6332-0) uaArchiveMoveNext, [2711](#page-2710-0), [6334](#page-6333-0) uaArchiveMovePrevious, [2712](#page-2711-0), [6334](#page-6333-0) uaArchiveOpen, [2712](#page-2711-0), [6335](#page-6334-0) uaArchiveReadTagValues, [2713,](#page-2712-0) [6335](#page-6334-0) uaArchiveReadTagValuesByName, [2713](#page-2712-0), [6336](#page-6335-0) uaArchiveRequery, [2714,](#page-2713-0) [6336](#page-6335-0)

uaArchiveSetFieldValueDate, [2715,](#page-2714-0) [6337](#page-6336-0) uaArchiveSetFieldValueDouble, [2715,](#page-2714-0) [6338](#page-6337-0) uaArchiveSetFieldValueFloat, [2716](#page-2715-0), [6338](#page-6337-0) uaArchiveSetFieldValueLong, [2717](#page-2716-0), [6339](#page-6338-0) uaArchiveSetFieldValueString, [2717](#page-2716-0), [6340](#page-6339-0) uaArchiveSetFilter, [2718,](#page-2717-0) [6340](#page-6339-0) uaArchiveSetSort, [2719](#page-2718-0), [6341](#page-6340-0) uaArchiveUpdate, [2719](#page-2718-0), [6342](#page-6341-0) uaArchiveWriteTagValues, [2720](#page-2719-0), [6342](#page-6341-0) uaArchiveWriteTagValuesByName, [2721,](#page-2720-0) [6343](#page-6342-0) uaConfigArchive "Structure for Programming the Handles", [2690,](#page-2689-0) [6312](#page-6311-0) uaConnect, [2692](#page-2691-0), [6314](#page-6313-0) uaDisconnect, [2692](#page-2691-0), [6315](#page-6314-0) uaGetArchive, [2682,](#page-2681-0) [6304](#page-6303-0) uaGetField, [2682](#page-2681-0), [6305](#page-6304-0) uaGetLastError, [2721,](#page-2720-0) [6344](#page-6343-0) uaGetLastHResult, [2723](#page-2722-0), [6346](#page-6345-0) uaGetLocalEvents, [2693,](#page-2692-0) [6315](#page-6314-0) uaGetNumArchives, [2683](#page-2682-0), [6306](#page-6305-0) uaGetNumFields, [2684,](#page-2683-0) [6306](#page-6305-0) uaIsActive, [2693,](#page-2692-0) [6316](#page-6315-0) uaOpenArchives, [2693,](#page-2692-0) [6316](#page-6315-0) uaOpenViews, [2694,](#page-2693-0) [6316](#page-6315-0) uaQueryArchive, [2694](#page-2693-0), [6317](#page-6316-0) uaQueryArchiveByName, [2695,](#page-2694-0) [6318](#page-6317-0) UaQueryConfiguration, [2684,](#page-2683-0) [6307](#page-6306-0) uaReleaseArchive, [2696](#page-2695-0), [6318](#page-6317-0) uaReleaseConfiguration, [2685,](#page-2684-0) [6307](#page-6306-0) uaRemoveAllArchives, [2685,](#page-2684-0) [6308](#page-6307-0) uaRemoveAllFields, [2686](#page-2685-0), [6309](#page-6308-0) uaRemoveArchive, [2686](#page-2685-0), [6309](#page-6308-0) uaRemoveField, [2687,](#page-2686-0) [6310](#page-6309-0) uaSetArchive, [2688](#page-2687-0), [6310](#page-6309-0) uaSetField, [2688,](#page-2687-0) [6311](#page-6310-0) uaSetLocalEvents, [2696](#page-2695-0), [6319](#page-6318-0) uaUsers, [2697,](#page-2696-0) [6319](#page-6318-0) Undo, [3418,](#page-3417-0) [3702](#page-3701-0) ungetc, [2800](#page-2799-0), [2801,](#page-2800-0) [2802,](#page-2801-0) [2803](#page-2802-0), [2804,](#page-2803-0) [2805,](#page-2804-0) [2806](#page-2805-0), [2807,](#page-2806-0) [2808](#page-2807-0), [2809,](#page-2808-0) [2810](#page-2809-0), [2811](#page-2810-0), [2812,](#page-2811-0) [2813](#page-2812-0), [2814,](#page-2813-0) [2815,](#page-2814-0) [2816](#page-2815-0), [2817,](#page-2816-0) [2818](#page-2817-0), [2819](#page-2818-0), [2820,](#page-2819-0) [2821](#page-2820-0), [2822,](#page-2821-0) [2823,](#page-2822-0) [2824](#page-2823-0), [2825,](#page-2824-0) [2826](#page-2825-0), [2827](#page-2826-0), [2828,](#page-2827-0) [2829](#page-2828-0), [2830,](#page-2829-0) [2831,](#page-2830-0) [2832](#page-2831-0), [2833,](#page-2832-0) [2834](#page-2833-0), [2835](#page-2834-0), [2836,](#page-2835-0) [2837](#page-2836-0), [2838,](#page-2837-0) [2839,](#page-2838-0) [2840](#page-2839-0), [2841,](#page-2840-0) [2842](#page-2841-0), [2843](#page-2842-0), [2844,](#page-2843-0) [2845](#page-2844-0), [2846,](#page-2845-0) [2847,](#page-2846-0) [2848](#page-2847-0), [2849,](#page-2848-0) [2850](#page-2849-0), [2851](#page-2850-0), [2852,](#page-2851-0) [2853](#page-2852-0), [2854,](#page-2853-0) [2855,](#page-2854-0) [2856](#page-2855-0), [2857,](#page-2856-0) [2858](#page-2857-0), [2859](#page-2858-0), [2860,](#page-2859-0) [2861](#page-2860-0), [2862,](#page-2861-0) [2863,](#page-2862-0) [2864](#page-2863-0), [2865,](#page-2864-0) [2866](#page-2865-0), [2867](#page-2866-0), [2868,](#page-2867-0) [2869](#page-2868-0), [2870,](#page-2869-0) [2871,](#page-2870-0) [2872](#page-2871-0), [2873,](#page-2872-0) [2874](#page-2873-0), [2875](#page-2874-0), [2876,](#page-2875-0) [2877](#page-2876-0), [2878,](#page-2877-0) [2879,](#page-2878-0) [2880](#page-2879-0), [2881,](#page-2880-0) [2882](#page-2881-0), [2883](#page-2882-0), [2884](#page-2883-0) UnhideAlarm, [2548](#page-2547-0) Unicode, [421](#page-420-0), [4154,](#page-4153-0) [4362](#page-4361-0), [4382](#page-4381-0) Uninterruptible power supply, [86](#page-85-0)

Uninterruptible power supply units, [6098](#page-6097-0) Universal Time Coordinated, [556](#page-555-0) UnlockAlarm, [2549](#page-2548-0) Unlocking Messages, [6625](#page-6624-0) Unlocking messages, [3635](#page-3634-0) Alarm Control, [3635](#page-3634-0) Unsigned 16-bit value, [238](#page-237-0) Unsigned driver, [61](#page-60-0) Unsigned file, [61](#page-60-0) Update, [3947,](#page-3946-0) [3992](#page-3991-0) starting, [3922](#page-3921-0) Starting, [3995](#page-3994-0) stopping, [3922](#page-3921-0) Stopping, [3995](#page-3994-0) Update cycle, [833](#page-832-0), [962,](#page-961-0) [970,](#page-969-0) [993](#page-992-0), [1156](#page-1155-0) I/O field, [260](#page-259-0) Update Cycle, [1619](#page-1618-0) Updating, [3916,](#page-3915-0) [4020](#page-4019-0) Picture objects, [6567](#page-6566-0) Start, [3955](#page-3954-0) Stop, [3955](#page-3954-0) Updating SVG libraries, [6460](#page-6459-0) Upgrade, [135,](#page-134-0) [138](#page-137-0) Upgrade installation, [38](#page-37-0), [76](#page-75-0) Performing, [76](#page-75-0) Upgrading during operation, [6407](#page-6406-0) Upon change, [835](#page-834-0) UPS, [86](#page-85-0) URL OPC UA Server, [7059,](#page-7058-0) [7277](#page-7276-0) Use OLE DB interface of the Connectivity Pack, [7332](#page-7331-0) OPC interface of the Connectivity Station, [7331](#page-7330-0), [7338](#page-7337-0) Use case, [7134](#page-7133-0), [7135,](#page-7134-0) [7136](#page-7135-0), [7138](#page-7137-0), [7139](#page-7138-0) Access to local WinCC Archive Database, [7136](#page-7135-0) Access to local WinCC RT Database, [7134](#page-7133-0) Access to local WinCC user archives, [7138](#page-7137-0) Access Via the WinCC OLE DB Provider, [7140](#page-7139-0) Remote Access to WinCC RT Databases, [7135](#page-7134-0) Remote Access to WinCC User Archives, [7139](#page-7138-0) Use graphic list, [1125,](#page-1124-0) [1127](#page-1126-0) Used Message block, [3427](#page-3426-0) System message, [3482](#page-3481-0) used existing tag, [4020](#page-4019-0) UsedLanguage, [5298](#page-5297-0) UseEventState, [5298](#page-5297-0) UseGlobalAlarmClasses, [5299](#page-5298-0) UseGlobalSettings, [5300](#page-5299-0)

User, [6624,](#page-6623-0) [6629](#page-6628-0) create, [6787](#page-6786-0), [6880](#page-6879-0) User account, [6994](#page-6993-0), [7213](#page-7212-0) Making OPC computers known, [6994,](#page-6993-0) [7213](#page-7212-0) User administration electronic signature, [4422](#page-4421-0) Web center, [6894](#page-6893-0) WinCC, (See User Administrator) Windows, [4441](#page-4440-0) User administrator, [6624](#page-6623-0) User Administrator, [4398,](#page-4397-0) [6559](#page-6558-0) Administrating groups, [4408,](#page-4407-0) [4414](#page-4413-0), [4446](#page-4445-0) Administrating users, [4400,](#page-4399-0) [4408](#page-4407-0), [4409](#page-4408-0), [4411,](#page-4410-0) [4414,](#page-4413-0) [4441](#page-4440-0), [4446](#page-4445-0) Authorizations, (See Authorization) Automatic logout, (See Logout) Connect WinCC/PCS7-OS, [4446](#page-4445-0) Defining users for WinCC, [4411](#page-4410-0) Logon, (See Logon) Multilingual projects, [4339](#page-4338-0) Options, [4421](#page-4420-0), [4438](#page-4437-0) Overview of authorizations, [4404,](#page-4403-0) [4406,](#page-4405-0) [4407](#page-4406-0), [4408](#page-4407-0) Project documentation, [4046,](#page-4045-0) [4063](#page-4062-0) SIMATIC Logon, (See SIMATIC Logon) Tag logon, [4417](#page-4416-0) User administration for WebNavigator, [6725](#page-6724-0) User interface, [4414](#page-4413-0) Web options, [6725](#page-6724-0) WinCC Logon, (See Logon) User archive, [3984](#page-3983-0), [4134,](#page-4133-0) [6251](#page-6250-0), [7168,](#page-7167-0) [7170](#page-7169-0), [7366](#page-7365-0) Authorizations, [6269](#page-6268-0) Changing, [6273](#page-6272-0) Communication, [6264](#page-6263-0), [6282](#page-6281-0) Configuring, [6262](#page-6261-0), [6273](#page-6272-0) Control tag, [6265](#page-6264-0) Data communication with SIMATIC, [6283,](#page-6282-0) [6286](#page-6285-0), [6287,](#page-6286-0) [6288](#page-6287-0), [6289,](#page-6288-0) [6290](#page-6289-0) Displaying data, [3984](#page-3983-0), [7170](#page-7169-0) Exporting, [6277,](#page-6276-0) [6280](#page-6279-0) Functions, [2680,](#page-2679-0) [2691](#page-2690-0), [2697,](#page-2696-0) [6291](#page-6290-0), [6292](#page-6291-0), [6294,](#page-6293-0) [6303,](#page-6302-0) [6314](#page-6313-0), [6320](#page-6319-0) Importing, [6278,](#page-6277-0) [6281](#page-6280-0) Multilingual text, [6272](#page-6271-0) Naming conventions, [6258](#page-6257-0) Output of data, [4095](#page-4094-0) Project documentation, [4046,](#page-4045-0) [4277](#page-4276-0), [4279](#page-4278-0) Properties, [6252](#page-6251-0) Quantity structure, [7366](#page-7365-0) Querying archive data, [7168](#page-7167-0) Raw data tag, (See raw data tag) Runtime data, [6280,](#page-6279-0) [6281](#page-6280-0)

Runtime documentation, [4265](#page-4264-0), [4266](#page-4265-0) SIMATIC interfaces, [6282](#page-6281-0) User archive functions, [2680](#page-2679-0), [2691,](#page-2690-0) [2697](#page-2696-0), [6291,](#page-6290-0) [6292,](#page-6291-0) [6294](#page-6293-0), [6303,](#page-6302-0) [6314](#page-6313-0), [6320](#page-6319-0) User archives, [6262](#page-6261-0) UserArchiveControl, [6368,](#page-6367-0) [6369](#page-6368-0), [6371](#page-6370-0) Views, [6251](#page-6250-0), [6273](#page-6272-0) User Archive, [6260](#page-6259-0) Multilingual projects, [4340](#page-4339-0) User archive column Create, [6274](#page-6273-0) Editing properties, [6275](#page-6274-0) User archive field Authorizations, [6255](#page-6254-0) Communication, [6255](#page-6254-0) Editing properties, [6271](#page-6270-0) Properties, [6254](#page-6253-0) User archives, [7366](#page-7365-0) Quantity structure, [7366](#page-7365-0) User Archives Control, [6372](#page-6371-0) configuring, [6374](#page-6373-0), [6375,](#page-6374-0) [6377](#page-6376-0) Define Columns, [6382](#page-6381-0) Define Fonts, [6388](#page-6387-0) Defining colors, [6389](#page-6388-0) Defining output format, [6382](#page-6381-0) Deleting, [6378](#page-6377-0) Filter criteria, [6386](#page-6385-0) Form view, [6389,](#page-6388-0) [6395](#page-6394-0) Operation in Runtime, [6396](#page-6395-0) Sort Criteria, [6386](#page-6385-0) Status bar, [6385](#page-6384-0) Table View, [6394](#page-6393-0) Toolbar, [6383](#page-6382-0) User Archives Table Element, [6372](#page-6371-0) configuring, [6375](#page-6374-0), [6377](#page-6376-0) Define Access Types, [6380](#page-6379-0) Define User Archive, [6380](#page-6379-0) Define View, [6380](#page-6379-0) Form view, [6389](#page-6388-0) Form View:Define, [6380](#page-6379-0) Object properties, [6378](#page-6377-0) Operation in Runtime, [6396,](#page-6395-0) [6400](#page-6399-0) Properties, [6378](#page-6377-0) Table View:Define, [6380](#page-6379-0) User Archives Table Element:Configuration, [6374](#page-6373-0) User Archives Table Element:Define Access Types, [6380](#page-6379-0) User Archives Table Element:Define Colors, [6389](#page-6388-0) User Archives Table Element:Define Columns, [6382](#page-6381-0) User Archives Table Element:Define Fonts, [6388](#page-6387-0) User Archives Table Element:Define Form View, [6380](#page-6379-0) User Archives Table Element:Define Output Format, [6382](#page-6381-0) User Archives Table Element:Define Table View, [6380](#page-6379-0) User Archives Table Element:Define User Archive, [6380](#page-6379-0) User Archives Table Element:Define View, [6380](#page-6379-0) User Archives Table Element:Delete, [6378](#page-6377-0) User Archives Table Element:Filter Criteria, [6386](#page-6385-0) User Archives Table Element:Form View, [6395](#page-6394-0) User Archives Table Element:Sort Criteria, [6386](#page-6385-0) User Archives Table Element:Status Bar, [6385](#page-6384-0) User Archives Table Element:Table View, [6394](#page-6393-0) User Archives Table Element:Toolbar, [6383](#page-6382-0) User authentication, [6416](#page-6415-0) User authorization, [106](#page-105-0) Configuring in the PCS 7 environment, [6411](#page-6410-0) User change, [6690](#page-6689-0), [6753,](#page-6752-0) [6804](#page-6803-0), [6889](#page-6888-0) User cycle, [835](#page-834-0) User filters, [6631](#page-6630-0) User group, [56,](#page-55-0) [6894](#page-6893-0) Automatically created groups, [6786](#page-6785-0), [6879](#page-6878-0) Create, [4408](#page-4407-0) Domain-global user group, [60](#page-59-0) Include project, [61](#page-60-0) Individual groups, [6786,](#page-6785-0) [6879](#page-6878-0) SIMATIC HMI, [56,](#page-55-0) [59](#page-58-0), [60](#page-59-0), [61](#page-60-0) User Interface, [6598](#page-6597-0) User interface language, [4458](#page-4457-0) Access with VBA, [4458](#page-4457-0) User Management, [6624](#page-6623-0) User name System block, [3424](#page-3423-0) User text block, [361](#page-360-0), [3407](#page-3406-0), [3447,](#page-3446-0) [3565](#page-3564-0), [6629](#page-6628-0) Empty text, [3459](#page-3458-0) Inserting process values, [3461](#page-3460-0) Maximum number of characters, [3423](#page-3422-0) No translation, [3421](#page-3420-0) Working with message blocks, [3423](#page-3422-0) User text blocks, [3459](#page-3458-0) UserArchiveControl, [1246](#page-1245-0), [1997,](#page-1996-0) [6346](#page-6345-0) Buttons, [6365](#page-6364-0) Configuring, [6348](#page-6347-0), [6349](#page-6348-0) Configuring table elements, [3554,](#page-3553-0) [3555](#page-3554-0), [3557,](#page-3556-0) [3739,](#page-3738-0) [3740](#page-3739-0), [3742,](#page-3741-0) [6353](#page-6352-0), [6354,](#page-6353-0) [6355](#page-6354-0), [6356](#page-6355-0) Online configuration, [3570](#page-3569-0), [3755,](#page-3754-0) [3806](#page-3805-0), [3850,](#page-3849-0) [3890,](#page-3889-0) [6362](#page-6361-0) Output of data, [4095](#page-4094-0) Processing data, [6368](#page-6367-0), [6369,](#page-6368-0) [6371](#page-6370-0) Runtime data, [3568](#page-3567-0), [3753](#page-3752-0), [3804,](#page-3803-0) [3849](#page-3848-0), [3888,](#page-3887-0) [6361](#page-6360-0)

Status bar, [3558,](#page-3557-0) [3743](#page-3742-0), [3796](#page-3795-0), [3845,](#page-3844-0) [3880](#page-3879-0), [6357,](#page-6356-0) [6365](#page-6364-0) Toolbar, [3558](#page-3557-0), [3743,](#page-3742-0) [3796](#page-3795-0), [3845,](#page-3844-0) [3880](#page-3879-0), [6357,](#page-6356-0) [6364](#page-6363-0), [6365](#page-6364-0) User-defined menu, [4454](#page-4453-0), [4461](#page-4460-0) Add menu entry, [4465](#page-4464-0) Assigning help text, [4473](#page-4472-0) Assigning status text, [4473](#page-4472-0) Assigning VBA macro, [4475](#page-4474-0) Configuring, [4460](#page-4459-0) Creating, [4463](#page-4462-0) creating multiple languages, [4467](#page-4466-0) Placement, [4461](#page-4460-0) Properties, [4461](#page-4460-0) User-defined toolbar, [4454,](#page-4453-0) [4461](#page-4460-0) Add icon, [4471](#page-4470-0) Assigning help text, [4473](#page-4472-0) Assigning status text, [4473](#page-4472-0) Assigning VBA macro, [4475](#page-4474-0) Configuring, [4460](#page-4459-0) Creating, [4469](#page-4468-0) Placement, [4461](#page-4460-0) Properties, [4461](#page-4460-0) Users, [6618](#page-6617-0) Creating, [4409](#page-4408-0) UseValueText, [5304](#page-5303-0) UTC, [556](#page-555-0)

## **V**

Validity range, [2603](#page-2602-0) Value, [219,](#page-218-0) [325](#page-324-0) archiving, [296](#page-295-0) Output, [325](#page-324-0) Process value, [219](#page-218-0), [221,](#page-220-0) [296](#page-295-0) simulate, [284](#page-283-0) Value axis, (See BarChartControl), (See OnlineTrendControl) Value range, [236,](#page-235-0) [5582](#page-5581-0) Scaling process tags, [236](#page-235-0) ValueAxis object, [1956](#page-1955-0) ValueColumn object, [1957](#page-1956-0) Values, [6255](#page-6254-0) Values outside the limit range, [3978](#page-3977-0) Valve, [6586](#page-6585-0) Variable, [5804](#page-5803-0) Displaying transferred tags, [5524](#page-5523-0) VB action, [4543](#page-4542-0) Configuring on an event with VBA, [4543](#page-4542-0) VB script Dynamization of faceplate types, [898](#page-897-0), [908](#page-907-0), [912](#page-911-0) VB Scripts, [4535](#page-4534-0) Dynamize property with VBA, [4535](#page-4534-0) VBA, [96](#page-95-0), [4448](#page-4447-0) Access to a copy of the pictures, [4493](#page-4492-0) Access to external applications, [4551](#page-4550-0) Access to group objects, [4512](#page-4511-0) Access to layers, [4493](#page-4492-0) Access to objects in the Graphics Designer, [4500](#page-4499-0) Access to other programs, [4551](#page-4550-0) Access to the component library, [4480](#page-4479-0) Access to the symbol library, [4480](#page-4479-0) Accessing MS Excel with VBA, [4552](#page-4551-0) Action configuring, [4537](#page-4536-0) Add menu entry to user-defined menu, [4465](#page-4464-0) Adding a New Icon to the used-defined Toolbar, [4471](#page-4470-0) Alarm Logging, [5456](#page-5455-0) Assign help text to user-defined menu, [4473](#page-4472-0) Assign help text to user-defined toolbar, [4473](#page-4472-0) Assigning VBA macro to user-defined menu, [4475](#page-4474-0) Assigning VBA macro to user-defined toolbar, [4475](#page-4474-0) C Scripts (Delimitation), [4449](#page-4448-0) Configure user-defined menu, [4460](#page-4459-0) Configure user-defined toolbar, [4460](#page-4459-0) Configuring a Direct Connection, [4539](#page-4538-0) Configuring C Action on an Event, [4541](#page-4540-0) Configuring Dynamics in a Property with C Script, [4532](#page-4531-0) Configuring Dynamics in a Property with Dynamic Dialog, [4529](#page-4528-0) Configuring Dynamics in a Property with VB Script, [4535](#page-4534-0) Configuring event-controlled actions, [4537](#page-4536-0) Configuring for multiple languages, [4458](#page-4457-0) Configuring triggers, [4545](#page-4544-0) Configuring VB Action on an Event, [4543](#page-4542-0) Controlling the visibility of layers, [4496](#page-4495-0) Create an application-specific menu, [4463](#page-4462-0) Create application-specific toolbar, [4469](#page-4468-0) Create user-defined menu, [4463](#page-4462-0) Create user-defined menu in multiple languages, [4467](#page-4466-0) Create user-defined toolbar, [4469](#page-4468-0) Creating a group object, [4514](#page-4513-0) Customized Object, [4520](#page-4519-0) Deleting Group Objects, [4514](#page-4513-0) Dynamic Wizards (Delimitation), [4449](#page-4448-0) Dynamization, [4524](#page-4523-0) Edit component library, [4483](#page-4482-0) Edit layers, [4496](#page-4495-0) Edit Smart object, [4504](#page-4503-0)

Edit standard object, [4504](#page-4503-0) Edit SVG library, [4488](#page-4487-0), [4490](#page-4489-0) Edit Windows object, [4504](#page-4503-0) Editing a copy of a picture, [4498](#page-4497-0) Editing a group object, [4514](#page-4513-0) Editing Customized Objects, [4521](#page-4520-0) Editing objects in a group object, [4517](#page-4516-0) Editing objects in Graphic Designer, [4500](#page-4499-0) Editing objects in Graphics Designer, [4500](#page-4499-0) Editing picture, [4493](#page-4492-0) Editing symbol library, [4483](#page-4482-0) Event Handling, [4547](#page-4546-0) Executing VBA macros, [4454](#page-4453-0) Export code, [4453](#page-4452-0) global VBA code, [4450](#page-4449-0) Group Objects, [4512](#page-4511-0) HMIGO class, [5395](#page-5394-0) Import code, [4453](#page-4452-0) in Graphics Designer, [4455](#page-4454-0) in other WinCC Editors, [5395](#page-5394-0) Inserting an ActiveX control into a picture, [4509](#page-4508-0) Language-dependent configuration, [4458](#page-4457-0) Making properties dynamic, [4525](#page-4524-0) ODK (Delimitation), [4449](#page-4448-0) OLE Element, [4507](#page-4506-0) Paste Object from component library into a Picture, [4486](#page-4485-0) Paste Object from symbol library into a Picture, [4486](#page-4485-0) Paste Object into Picture, [4502](#page-4501-0) picture-specific VBA code, [4450](#page-4449-0) Project language, [4458](#page-4457-0) project-specific VBA Code, [4450](#page-4449-0) Tag Logging, [5408](#page-5407-0) Tag Management, [5397](#page-5396-0) Text library, [5442](#page-5441-0) Ungrouping Group Object, [4514](#page-4513-0) Usage, [4449](#page-4448-0) User interface language, [4458](#page-4457-0) User-defined menu, [4461](#page-4460-0) User-defined toolbar, [4461](#page-4460-0) VB Scripts (Delimitation), [4449](#page-4448-0) VBA Code, [4453](#page-4452-0) Execution sequence, [4450](#page-4449-0) Exporting, [4453](#page-4452-0) global, [4450](#page-4449-0) Importing, [4453](#page-4452-0) Organization within the WinCC Project, [4450](#page-4449-0) Password protection, [4450](#page-4449-0) picture-specific, [4450](#page-4449-0) project-specific, [4450](#page-4449-0)

protecting, [4450](#page-4449-0) References, [4450](#page-4449-0) VBA editor, [4450](#page-4449-0) Start, [4450](#page-4449-0) VBA events see VBA Events:VBA Event Handling, [4582](#page-4581-0) VBA in the Graphics Designer, [4455](#page-4454-0) VBA Macros, [4454](#page-4453-0) Specifics during the execution, [4450](#page-4449-0) Version, [4454](#page-4453-0) VBA Object Model, [4582](#page-4581-0) VBA Reference, [4582](#page-4581-0) Event Handling, [4582](#page-4581-0) Events, [4582](#page-4581-0) Methods, [4582](#page-4581-0) Object model, [4582](#page-4581-0) Properties, [4582](#page-4581-0) VBA Object Model, [4582](#page-4581-0) VBS, [1750,](#page-1749-0) [2558](#page-2557-0), [7369](#page-7368-0) Application scenarios, [1738](#page-1737-0) Basics, [2594](#page-2593-0) Examples, [2589](#page-2588-0) Examples in WinCC, [2558](#page-2557-0) Methods, [2446](#page-2445-0) Object model, [1825](#page-1824-0) Objects, [1827](#page-1826-0) Performance, [7369](#page-7368-0) Reference, [1825](#page-1824-0) Target Group of the Documentation, [1738](#page-1737-0) VBS action, [1665](#page-1664-0), [1717,](#page-1716-0) [1719](#page-1718-0) Action editor, [1720](#page-1719-0), [1722](#page-1721-0) Configuring, [968](#page-967-0) Create, [1725](#page-1724-0) Triggers, [1726](#page-1725-0) VBS:Action, [1744](#page-1743-0) VBS:CrossReference, [1749](#page-1748-0) VBS:Editors, [1752](#page-1751-0) VBS:Module, [1742](#page-1741-0) VBS:Object Types, [1863](#page-1862-0) VBS:Procedure, [1742](#page-1741-0) VBS:Properties, [2020](#page-2019-0) VBS:Standard Functions, [1767](#page-1766-0) VBS:Using Global Tags, [1750](#page-1749-0) VBScript Activating in Runtime, [1801](#page-1800-0) VBScript Files, [1813](#page-1812-0) VBScript Files:Structure, [1813](#page-1812-0) VBScript:debugging, [1808](#page-1807-0) VBScript:open in Debugger, [1817](#page-1816-0) VBScript:print, [1824](#page-1823-0)

vfprintf, [2800](#page-2799-0), [2801,](#page-2800-0) [2802,](#page-2801-0) [2803,](#page-2802-0) [2804,](#page-2803-0) [2805,](#page-2804-0) [2806,](#page-2805-0) [2807,](#page-2806-0) [2808](#page-2807-0), [2809,](#page-2808-0) [2810](#page-2809-0), [2811,](#page-2810-0) [2812](#page-2811-0), [2813,](#page-2812-0) [2814,](#page-2813-0) [2815,](#page-2814-0) [2816](#page-2815-0), [2817,](#page-2816-0) [2818](#page-2817-0), [2819,](#page-2818-0) [2820](#page-2819-0), [2821,](#page-2820-0) [2822,](#page-2821-0) [2823,](#page-2822-0) [2824](#page-2823-0), [2825,](#page-2824-0) [2826](#page-2825-0), [2827,](#page-2826-0) [2828](#page-2827-0), [2829,](#page-2828-0) [2830,](#page-2829-0) [2831,](#page-2830-0) [2832](#page-2831-0), [2833,](#page-2832-0) [2834](#page-2833-0), [2835,](#page-2834-0) [2836](#page-2835-0), [2837,](#page-2836-0) [2838,](#page-2837-0) [2839,](#page-2838-0) [2840](#page-2839-0), [2841,](#page-2840-0) [2842](#page-2841-0), [2843,](#page-2842-0) [2844](#page-2843-0), [2845,](#page-2844-0) [2846,](#page-2845-0) [2847,](#page-2846-0) [2848](#page-2847-0), [2849,](#page-2848-0) [2850](#page-2849-0), [2851,](#page-2850-0) [2852](#page-2851-0), [2853,](#page-2852-0) [2854,](#page-2853-0) [2855,](#page-2854-0) [2856](#page-2855-0), [2857,](#page-2856-0) [2858](#page-2857-0), [2859,](#page-2858-0) [2860](#page-2859-0), [2861,](#page-2860-0) [2862,](#page-2861-0) [2863,](#page-2862-0) [2864](#page-2863-0), [2865,](#page-2864-0) [2866](#page-2865-0), [2867,](#page-2866-0) [2868](#page-2867-0), [2869,](#page-2868-0) [2870,](#page-2869-0) [2871,](#page-2870-0) [2872](#page-2871-0), [2873,](#page-2872-0) [2874](#page-2873-0), [2875,](#page-2874-0) [2876](#page-2875-0), [2877,](#page-2876-0) [2878,](#page-2877-0) [2879,](#page-2878-0) [2880](#page-2879-0), [2881,](#page-2880-0) [2882](#page-2881-0), [2883,](#page-2882-0) [2884](#page-2883-0) View, [2613](#page-2612-0), [6251](#page-6250-0) Column, [6274](#page-6273-0) Editing properties, [6274](#page-6273-0) Project documentation, [4279](#page-4278-0) Properties, [6256](#page-6255-0) Relation, [6256](#page-6255-0) Setting different views, [2613](#page-2612-0) User archive, [6273](#page-6272-0) View data, [6276](#page-6275-0) Virtual directory, [6732](#page-6731-0) Virtualization, [45](#page-44-0) Virus scanner, [79](#page-78-0), [602](#page-601-0) Visible areas, [6444](#page-6443-0) Visible messages, [6441](#page-6440-0) Visual Basic, [7303](#page-7302-0) Access to Archive Data, [7303](#page-7302-0) Visual Basic .NET, [7317,](#page-7316-0) [7325](#page-7324-0) Access to Archive Data, [7317,](#page-7316-0) [7325](#page-7324-0) Visual Basic script, [1738](#page-1737-0) Visual Basic Script Use in WebNavigator, [6743](#page-6742-0) Visual Basic script in WinCC, [1738](#page-1737-0) Visual Basic Script in WinCC, [7369](#page-7368-0) vsprintf, [2800](#page-2799-0), [2801](#page-2800-0), [2802](#page-2801-0), [2803](#page-2802-0), [2804,](#page-2803-0) [2805,](#page-2804-0) [2806,](#page-2805-0) [2807,](#page-2806-0) [2808](#page-2807-0), [2809,](#page-2808-0) [2810](#page-2809-0), [2811,](#page-2810-0) [2812](#page-2811-0), [2813,](#page-2812-0) [2814,](#page-2813-0) [2815,](#page-2814-0) [2816](#page-2815-0), [2817,](#page-2816-0) [2818](#page-2817-0), [2819,](#page-2818-0) [2820](#page-2819-0), [2821,](#page-2820-0) [2822,](#page-2821-0) [2823,](#page-2822-0) [2824](#page-2823-0), [2825,](#page-2824-0) [2826](#page-2825-0), [2827,](#page-2826-0) [2828](#page-2827-0), [2829,](#page-2828-0) [2830,](#page-2829-0) [2831,](#page-2830-0) [2832](#page-2831-0), [2833,](#page-2832-0) [2834](#page-2833-0), [2835,](#page-2834-0) [2836](#page-2835-0), [2837,](#page-2836-0) [2838,](#page-2837-0) [2839,](#page-2838-0) [2840](#page-2839-0), [2841,](#page-2840-0) [2842](#page-2841-0), [2843,](#page-2842-0) [2844](#page-2843-0), [2845,](#page-2844-0) [2846,](#page-2845-0) [2847,](#page-2846-0) [2848](#page-2847-0), [2849,](#page-2848-0) [2850](#page-2849-0), [2851,](#page-2850-0) [2852](#page-2851-0), [2853,](#page-2852-0) [2854,](#page-2853-0) [2855,](#page-2854-0) [2856](#page-2855-0), [2857,](#page-2856-0) [2858](#page-2857-0), [2859,](#page-2858-0) [2860](#page-2859-0), [2861,](#page-2860-0) [2862,](#page-2861-0) [2863,](#page-2862-0) [2864](#page-2863-0), [2865,](#page-2864-0) [2866](#page-2865-0), [2867,](#page-2866-0) [2868](#page-2867-0), [2869,](#page-2868-0) [2870,](#page-2869-0) [2871,](#page-2870-0) [2872](#page-2871-0), [2873,](#page-2872-0) [2874](#page-2873-0), [2875,](#page-2874-0) [2876](#page-2875-0), [2877,](#page-2876-0) [2878,](#page-2877-0) [2879,](#page-2878-0) [2880](#page-2879-0), [2881,](#page-2880-0) [2882](#page-2881-0), [2883,](#page-2882-0) [2884](#page-2883-0)

#### **W**

Warning, [6629](#page-6628-0) Option "Display performance warnings", [823](#page-822-0) Web browser, [1247](#page-1246-0)

Web center, [6848,](#page-6847-0) [6860](#page-6859-0) Access right to directories, [6896](#page-6895-0) Layout template, [6850,](#page-6849-0) [6911](#page-6910-0), [6921](#page-6920-0) Linking and disconnecting archives, [6902](#page-6901-0) Static process pictures, [6909](#page-6908-0) Template file, [6850,](#page-6849-0) [6911](#page-6910-0) User administration, [6894](#page-6893-0) Web center page Delete, [6921](#page-6920-0) Inserting web parts, [6856,](#page-6855-0) [6916](#page-6915-0) Web client, (See WebNavigator client) Web Configurator, [6728](#page-6727-0) Configuring the firewall, [6685](#page-6684-0), [6734,](#page-6733-0) [6791](#page-6790-0), [6884](#page-6883-0) Creating a virtual directory, [6732](#page-6731-0) Creating the standard web page, [6730](#page-6729-0) Setting the port, [6730](#page-6729-0) Setting up the Internet Information Service, [6728](#page-6727-0) Web Navigation interface, [6751](#page-6750-0), [6752](#page-6751-0) Web option, [6725](#page-6724-0) Web part, [6856,](#page-6855-0) [6916](#page-6915-0), [6919](#page-6918-0) Configuring, [6919](#page-6918-0) Delete, [6919](#page-6918-0) Export, [6919](#page-6918-0) Inserting in Webcenter page, [6856,](#page-6855-0) [6916](#page-6915-0) Minimize, [6919](#page-6918-0) Moving, [6919](#page-6918-0) Overview, [6849](#page-6848-0), [6861](#page-6860-0) Web parts, [6848,](#page-6847-0) [6860](#page-6859-0), (See web part) Web project, [6708](#page-6707-0) Checking scripts with PdlPad, [6712](#page-6711-0), [6793,](#page-6792-0) [6869](#page-6868-0) Differences compared to the WinCC basic system, [6745](#page-6744-0) Mirroring a WinCC project, [6702](#page-6701-0) Publishing process pictures, [6709](#page-6708-0), [6711](#page-6710-0), [6712,](#page-6711-0) [6793,](#page-6792-0) [6866](#page-6865-0), [6868,](#page-6867-0) [6869](#page-6868-0) Restrictions, [6742](#page-6741-0) Using Scripts, [6743](#page-6742-0) Web settings, [6720](#page-6719-0), [6724](#page-6723-0) Web Viewer, [6690,](#page-6689-0) [6699,](#page-6698-0) [6753](#page-6752-0), [6804,](#page-6803-0) [6889](#page-6888-0) Web Publishing Wizard, (See WebPublisher) Web setting, [6720,](#page-6719-0) [6724](#page-6723-0) Web setup, (See Web Configurator) Web View Publisher, (See WebPublisher) Web Viewer, [6690](#page-6689-0), [6693,](#page-6692-0) [6699](#page-6698-0), [6753,](#page-6752-0) [6756](#page-6755-0), [6804](#page-6803-0), [6808,](#page-6807-0) [6889,](#page-6888-0) [6893](#page-6892-0) Webcenter page Create, [6853](#page-6852-0), [6913](#page-6912-0) Creating directory, [6896](#page-6895-0) Displaying data, [6919](#page-6918-0) Template file, [6850,](#page-6849-0) [6911](#page-6910-0) WebClient, [6016](#page-6015-0)

WebConfigurator Configuring the Settings, [6790](#page-6789-0), [6882](#page-6881-0) WebNavigator Configuration steps, [6708](#page-6707-0) Demo Project, [146](#page-145-0) Differences compared to the WinCC basic system, [6743,](#page-6742-0) [6745](#page-6744-0) DVD contents, [126](#page-125-0) Functions, [6772,](#page-6771-0) [6782](#page-6781-0) Gadget, [6722](#page-6721-0) Installation requirements, [126](#page-125-0) Licenses, [129](#page-128-0) Load balancing, [6737,](#page-6736-0) [6740](#page-6739-0) Pre-processor definition in the scripting, [6743](#page-6742-0) Publishing process pictures, [6709](#page-6708-0), [6711,](#page-6710-0) [6712](#page-6711-0), [6793,](#page-6792-0) [6866](#page-6865-0), [6868,](#page-6867-0) [6869](#page-6868-0) Restrictions for web projects, [6742](#page-6741-0) Terminal services, [6707,](#page-6706-0) [6766,](#page-6765-0) [6767](#page-6766-0), [6768](#page-6767-0) Terminal Services, [6766](#page-6765-0) User administration, [6725](#page-6724-0) Using Scripts, [6743](#page-6742-0) Using tags, [6745](#page-6744-0) Web Options, [4414](#page-4413-0) Web project, [6708](#page-6707-0), [6720,](#page-6719-0) [6724](#page-6723-0) WebNavigator client, [126,](#page-125-0) [143](#page-142-0), [144,](#page-143-0) [6699](#page-6698-0), [6746](#page-6745-0) Access via terminal services, [6766](#page-6765-0) Automatic connection establishment, [6746](#page-6745-0) Functions, [6746](#page-6745-0) Installation, [138](#page-137-0) Installation under the Windows Server, [138](#page-137-0) Licenses, [129](#page-128-0) Pictures, [6749](#page-6748-0) Plug-in Builder, [6762](#page-6761-0) Plug-ins, [6762](#page-6761-0) Upgrade, [138](#page-137-0) WebNavigator Client, [6749](#page-6748-0) Automatic logout, [6725](#page-6724-0) Hardcopy function, [6757](#page-6756-0) Picture change, [6745](#page-6744-0) Picture in picture method, [6743](#page-6742-0) Web options, [6725](#page-6724-0) WebNavigator diagnostics client, [126](#page-125-0), [6699,](#page-6698-0) [6706](#page-6705-0) WebNavigator Diagnostics Client Installation, [146](#page-145-0) WebNavigator Diagnostics Server, [6706](#page-6705-0) WebNavigator server, [126,](#page-125-0) [6699](#page-6698-0) Checking scripts with PdlPad, [6712,](#page-6711-0) [6793](#page-6792-0), [6869](#page-6868-0) Installation, [135](#page-134-0) Licenses, [129](#page-128-0) Load balancing, [6740](#page-6739-0) Upgrade, [135](#page-134-0)

WebNavigator Server Configuration with WinCC server, [6701](#page-6700-0), [6702](#page-6701-0), [6704](#page-6703-0) Dedicated web server, [6704](#page-6703-0) Diagnostics, [6759](#page-6758-0) Editing the configuration, [6728](#page-6727-0) Initial configuration, [6728](#page-6727-0) Isolated solution, [6701](#page-6700-0) Load balancing, [6737](#page-6736-0) WebPublisher Checking scripts with PdlPad, [6712,](#page-6711-0) [6793](#page-6792-0), [6869](#page-6868-0) Publishing Data, [6878,](#page-6877-0) [6909](#page-6908-0) Publishing process pictures, [6709](#page-6708-0), [6712,](#page-6711-0) [6793](#page-6792-0), [6866,](#page-6865-0) [6869](#page-6868-0), [6909](#page-6908-0) Publishing Process Pictures, [6878](#page-6877-0) Requirements, [6711,](#page-6710-0) [6868](#page-6867-0) WebPublishing Assistant, [6878](#page-6877-0), [6909](#page-6908-0) WebUX Configuring the WebUX web page, [160](#page-159-0), [6974,](#page-6973-0) [6984,](#page-6983-0) [6987](#page-6986-0) Installation, [158](#page-157-0), [6972](#page-6971-0) Licensing, [156,](#page-155-0) [158](#page-157-0), [6969,](#page-6968-0) [6972](#page-6971-0) Overview, [6966](#page-6965-0) Reserve license, [157](#page-156-0), [6969](#page-6968-0) Using WebUX, [160,](#page-159-0) [6974](#page-6973-0), [6984,](#page-6983-0) [6987](#page-6986-0) Wildcard, [7104](#page-7103-0) Wildcards, [7104](#page-7103-0) WinAC Basis, [5800](#page-5799-0) WinAC Pro, [5798](#page-5797-0) WinCC, [86](#page-85-0), [90](#page-89-0), [213,](#page-212-0) [1738](#page-1737-0), [1863,](#page-1862-0) [6013](#page-6012-0) as OPC DA client, [5597,](#page-5596-0) [5614](#page-5613-0), [7180,](#page-7179-0) [7198](#page-7197-0) as OPC UA client, [5627](#page-5626-0), [5673](#page-5672-0) as OPC XML client, [5597,](#page-5596-0) [7180](#page-7179-0) Client server systems, [6013](#page-6012-0) Configuration software, [213](#page-212-0) General information, [90](#page-89-0) Installation, [35,](#page-34-0) [43](#page-42-0), [62](#page-61-0) Installation requirements, [44,](#page-43-0) [46](#page-45-0) Languages, [4333](#page-4332-0) Limit access, [56](#page-55-0) Multilingual projects, [4333,](#page-4332-0) [4343](#page-4342-0) Notebook, [86](#page-85-0) OPC in WinCC, [5597](#page-5596-0), [5614,](#page-5613-0) [5673](#page-5672-0), [6992,](#page-6991-0) [7180](#page-7179-0), [7198,](#page-7197-0) [7211](#page-7210-0) OPC UA in WinCC, [5627](#page-5626-0) Performing installation, [64](#page-63-0) Performing supplementary installation, [69,](#page-68-0) [70](#page-69-0) Preparing the installation, [61](#page-60-0) Project status, [453](#page-452-0), [456](#page-455-0) Remote access, [53](#page-52-0) Removing, [73](#page-72-0) Runtime software, [213](#page-212-0)

Script Languages, [1738](#page-1737-0) Service Mode, [6082](#page-6081-0) ServiceMode, [6082](#page-6081-0) SIMATIC interfaces, [6282](#page-6281-0) Subsystems, [213](#page-212-0) Time signal receiver, [6532](#page-6531-0) Unicode, [421](#page-420-0) upgrade, [74](#page-73-0) Upgrading an installation, [76](#page-75-0) Use in multiple domains, [86](#page-85-0) Use within a domain, [86](#page-85-0) Visual Basic script, [1738](#page-1737-0) WinCC Alarm Control, [2002](#page-2001-0) WinCC AlarmControl, [1961](#page-1960-0) WinCC DVD, [35](#page-34-0) WinCC MediaControl, [1976](#page-1975-0) WinCC - Microsoft Excel Connection, [7014](#page-7013-0), [7232](#page-7231-0) Example of OPC DA, [7014](#page-7013-0), [7232](#page-7231-0) WinCC - OPC HDA client connection, [7027](#page-7026-0), [7245](#page-7244-0) Example of OPC HDA, [7027,](#page-7026-0) [7245](#page-7244-0) WinCC - SIMATIC NET FMS OPC server connection, [7007](#page-7006-0), [7225](#page-7224-0) Example of OPC DA, [7007](#page-7006-0), [7225](#page-7224-0) WinCC - SIMATIC NET S7 OPC server connection, [7009](#page-7008-0), [7227](#page-7226-0) Example of OPC DA, [7009](#page-7008-0), [7227](#page-7226-0) WinCC - WinCC connection, [7003](#page-7002-0), [7221](#page-7220-0) Example of OPC DA, [7003](#page-7002-0), [7221](#page-7220-0) WinCC Alarm Control, [3609](#page-3608-0) WinCC AlarmControl, [377](#page-376-0), [3543](#page-3542-0), (See AlarmControl) HitlistColumn object, [1943](#page-1942-0) MessageBlock object, [1944](#page-1943-0) MessageColumn object, [1945](#page-1944-0) OperatorMessage object, [1945](#page-1944-0) StatusbarElement object, [1950](#page-1949-0) ToolbarButton object, [1953](#page-1952-0) VBS example, [2587](#page-2586-0) WinCC application, [5476](#page-5475-0) create, [5477](#page-5476-0) WinCC Archive Connector, [7129](#page-7128-0), [7148,](#page-7147-0) (See Archive Connector) WinCC BarChartControl, [1246](#page-1245-0) WinCC channel diagnosis, [5963](#page-5962-0), [5978](#page-5977-0), [5987,](#page-5986-0) [5995](#page-5994-0) WinCC client, [7360](#page-7359-0) Access via terminal services, [6766](#page-6765-0) Number of servers, [7360](#page-7359-0) WinCC Client, [537](#page-536-0) Configuration, [6410](#page-6409-0) WinCC Cloud, (See: Cloud Connector) WinCC coding rules, [2635](#page-2634-0) WinCC communication, [5567](#page-5566-0) Principle, [5567](#page-5566-0)

WinCC Configuration Studio Drag-and-drop, [520](#page-519-0), [522,](#page-521-0) [523,](#page-522-0) [526](#page-525-0), [530,](#page-529-0) [532](#page-531-0) WinCC Control, (See Control) WinCC Controls Adapting buttons, [1304](#page-1303-0), [3576,](#page-3575-0) [3758](#page-3757-0), [3809](#page-3808-0) Adapting table elements, [1304](#page-1303-0), [3576,](#page-3575-0) [3758](#page-3757-0), [3809](#page-3808-0) Drag-and-drop, [526](#page-525-0), [530,](#page-529-0) [532](#page-531-0) WinCC CrossReferenceAssistant, [6240](#page-6239-0) WinCC data type, [5571](#page-5570-0) WinCC Data type, [5575](#page-5574-0) Type conversion, [5575,](#page-5574-0) [5582](#page-5581-0) WinCC Data type, [5575](#page-5574-0) WinCC DataConnector, [7129](#page-7128-0) WinCC DataMonitor, (See DataMonitor) WinCC DataMonitor client, (See DataMonitor client) WinCC DataMonitor server, (See DataMonitor Server) WinCC Digital/Analog Clock Control, (See Clock Control) WinCC DVD, [35](#page-34-0) WinCC Explorer, [213,](#page-212-0) [462](#page-461-0) Basic Process Control, [544](#page-543-0) Closing, [460](#page-459-0) Converting project data, [473](#page-472-0) Copy project path, [463](#page-462-0) Illegal characters, [664](#page-663-0) Menu bar, [465](#page-464-0) opening, [453](#page-452-0) Overview of editors, [657](#page-656-0) Project documentation, [4046,](#page-4045-0) [4054](#page-4053-0) Projects, (See Project) Runtime, [639](#page-638-0), [647](#page-646-0) Search, [471](#page-470-0) Status bar, [469](#page-468-0) Title bar, [469](#page-468-0) Toolbar, [468](#page-467-0) User interface, [463](#page-462-0), [465](#page-464-0), [468,](#page-467-0) [469](#page-468-0) Window, [463](#page-462-0) WinCC Explorer-OPC\_Client.MPC, [7001,](#page-7000-0) [7220](#page-7219-0) WinCC Function Trend Control, [3963](#page-3962-0) WinCC FunctionTrendControl, (See FunctionTrendControl) StatusbarElement object, [1950](#page-1949-0) ToolbarButton object, [1953](#page-1952-0) Trend object, [1954](#page-1953-0) TrendWindow object, [1955](#page-1954-0) XAxis object, [1958](#page-1957-0) YAxis object, [1958](#page-1957-0) WinCC Gauge Control, [974,](#page-973-0) (See Gauge Control) WinCC License Analysis, [7355](#page-7354-0) WinCC Logon, (See Logon) WinCC Media Control, (See Media Control)

WinCC message system Attributes, [7039](#page-7038-0), [7050,](#page-7049-0) [7257](#page-7256-0), [7268](#page-7267-0) Configuring access to the WinCC message system, [7043,](#page-7042-0) [7261](#page-7260-0) Mapping WinCC Message Classes and Message Types, [7038,](#page-7037-0) [7256](#page-7255-0) on OPC A&OPC-A&WinCC message system, [7037,](#page-7036-0) [7255](#page-7254-0) WinCC Message Classes on OPC A&E Server, [7038](#page-7037-0), [7256](#page-7255-0) WinCC object, [5473](#page-5472-0), [5501,](#page-5500-0) [5508](#page-5507-0) Copy, [5502](#page-5501-0) Copying to library, [5508](#page-5507-0) Creating, [5502](#page-5501-0) Creating model solutions, [5508](#page-5507-0) Delete, [5502](#page-5501-0) Deleting in library, [5508](#page-5507-0) Importing, [5504](#page-5503-0) Moving, [5502](#page-5501-0) Moving to library, [5508](#page-5507-0) Rename, [5502](#page-5501-0) Renaming in library, [5508](#page-5507-0) WinCC OLE DB, [7147](#page-7146-0) basics, [7147](#page-7146-0) Microsoft, [7147](#page-7146-0) WinCC, [7147](#page-7146-0) WinCC OLE DB Provider, [7129,](#page-7128-0) [7146](#page-7145-0) Access to Archive Data, [7146](#page-7145-0) Linked Server, [7129](#page-7128-0) SQL Server, [7129](#page-7128-0) WinCC Online Trend Control, [3906](#page-3905-0), [3927](#page-3926-0) Applying tag properties, [3946](#page-3945-0) Automatic trend parameter configuration, [3946](#page-3945-0) Curve parameter, [3946](#page-3945-0) Zoom in, [3959](#page-3958-0) Zoom out, [3959](#page-3958-0) Zooming, [3959](#page-3958-0) WinCC OnlineTableControl, [305,](#page-304-0) [313](#page-312-0), [973](#page-972-0), (See OnlineTableControl) Example of C script, [3376](#page-3375-0) Inserting, [313](#page-312-0) StatusbarElement object, [1950](#page-1949-0) TimeColumn object, [1952](#page-1951-0) ToolbarButton object, [1953](#page-1952-0) ValueColumn object, [1957](#page-1956-0) VBS example, [2585](#page-2584-0) WinCC OnlineTrendControl, [305](#page-304-0), [306](#page-305-0), [973,](#page-972-0) (See OnlineTrendControl) Displaying messages, [370](#page-369-0) Example of C script, [3377](#page-3376-0) Inserting, [306](#page-305-0) StatusbarElement object, [1950](#page-1949-0)

ToolbarButton object, [1953](#page-1952-0) Trend object, [1954](#page-1953-0) TrendWindow object, [1955](#page-1954-0) VBS example, [2580](#page-2579-0) VBS example to setpoint trend, [2583](#page-2582-0) WinCC OPC A&E server Hierarchical access, [7047](#page-7046-0), [7264](#page-7263-0) WinCC OPC UA Server, [7059](#page-7058-0), [7276](#page-7275-0) configuring, [7082](#page-7081-0), [7300](#page-7299-0) Discovery Server, [7059](#page-7058-0), [7277](#page-7276-0) WinCC OPC-Server Server names, [7331](#page-7330-0) WinCC process communication, [5566](#page-5565-0) WinCC project, [5473,](#page-5472-0) [5476](#page-5475-0), [5490,](#page-5489-0) [5500,](#page-5499-0) [5508](#page-5507-0), (See Project), (See web project) Copying to library, [5508](#page-5507-0) create, [5477](#page-5476-0) Creating, [5491](#page-5490-0) Creating model solutions, [5508](#page-5507-0) Deleting in library, [5508](#page-5507-0) Importing to the SIMATIC Manager, [5498](#page-5497-0) Include in user group, [61](#page-60-0) Loading, [5486](#page-5485-0), [5495](#page-5494-0) Migrate, [426](#page-425-0) Moving to library, [5508](#page-5507-0) Open, [5510](#page-5509-0) Opening, [5500](#page-5499-0) Renaming in library, [5508](#page-5507-0) WinCC Project Duplicator, (See Project Duplicator) WinCC Push Button Control, (See Push Button Control) WinCC redundancy Redundant user archives, [6257](#page-6256-0) WinCC report system, [6238](#page-6237-0) WinCC RulerControl, (See RulerControl) RulerBlock object, [1947](#page-1946-0) RulerColumn object, [1948](#page-1947-0) StatisticAreaColumn object, [1949](#page-1948-0) StatisticResultColumn object, [1950](#page-1949-0) StatusbarElement object, [1950](#page-1949-0) ToolbarButton object, [1953](#page-1952-0) WinCC Runtime, [213](#page-212-0) Specifying properties, [279](#page-278-0), [320,](#page-319-0) [350](#page-349-0), [394](#page-393-0) Start picture, [320](#page-319-0) WinCC server Configuration with WebNavigator Server, [6701](#page-6700-0), [6702](#page-6701-0) Load Online Changes, [571](#page-570-0) WinCC ServiceMode, [106](#page-105-0), [6082,](#page-6081-0) [6087](#page-6086-0) WinCC Services, [6082](#page-6081-0) WinCC Slider Control, [974,](#page-973-0) (See Slider Control) WinCC SysDiagControl, [1246](#page-1245-0) WinCC tag @RM\_MASTER, [6118](#page-6117-0)

WinCC tag @RM\_MASTER\_NAME, [6118](#page-6117-0) WinCC Tag Simulator, [284](#page-283-0), [322,](#page-321-0) [352](#page-351-0), [400](#page-399-0) Defining the simulation type, [400](#page-399-0) start, [284,](#page-283-0) [322](#page-321-0), [400](#page-399-0) WinCC type conversion, [5571](#page-5570-0) WinCC User Administrator, (See User Administrator) WinCC User Archives Control, [6372](#page-6371-0) WinCC User Archives Table Element, [6372](#page-6371-0) WinCC UserAdminControl, [1246](#page-1245-0) WinCC UserArchiveControl, [6346,](#page-6345-0) (See UserArchiveControl) Column object, [1942](#page-1941-0) StatusbarElement object, [1950](#page-1949-0) ToolbarButton object, [1953](#page-1952-0) WinCC V6.x, [74](#page-73-0) WinCC WebBrowser Control, [1247](#page-1246-0) WinCC WebNavigator, (See: WebNavigator) WinCC/WebNavigator client, (See WebNavigator client) WinCC/WebNavigator Diagnostics Client, (See WebNavigator Diagnostics Client) WinCC/WebNavigator Diagnostics Server, (See WebNavigator Diagnostics Server) WinCC/WebNavigator server, (See WebNavigator server) WinCC:Graphic object types, [1863](#page-1862-0) WinCC:WinCC Digital Analog Clock, [1966](#page-1965-0) WinCC:WinCC Function Trend Control, [2004](#page-2003-0) WinCC:WinCC FunctionTrendControl, [1968](#page-1967-0) WinCC:WinCC Gauge Control, [1974](#page-1973-0) WinCC:WinCC Online Table Control Online, [2008](#page-2007-0) WinCC:WinCC Online Trend Control, [2011](#page-2010-0) WinCC:WinCC OnlineTableControl, [1977](#page-1976-0) WinCC:WinCC OnlineTrendControl, [1982](#page-1981-0) WinCC:WinCC Push Button Control Controls:WinCC Push Button Control, [2014](#page-2013-0) WinCC:WinCC RulerControl, [1989](#page-1988-0) WinCC:WinCC UserArchiveControl, [1997](#page-1996-0) WinCC-OPC-UA Information on communication, [100](#page-99-0) WinCCProjects, [6064](#page-6063-0) Activating remote, [6076](#page-6075-0) Calling, [6059](#page-6058-0) Remote deactivation, [6077](#page-6076-0) WinCCProjects dialog, [6059](#page-6058-0) WinCCViewerRT, [6690](#page-6689-0), [6693](#page-6692-0), [6698,](#page-6697-0) [6725](#page-6724-0), [6753,](#page-6752-0) [6756,](#page-6755-0) [6804](#page-6803-0), [6808,](#page-6807-0) [6860](#page-6859-0), [6889,](#page-6888-0) [6893](#page-6892-0), (See Web Viewer) Displaying pictures, [6860](#page-6859-0) Window, [1803,](#page-1802-0) [1805](#page-1804-0) Window Attributes, [279](#page-278-0) Activate, [279](#page-278-0)

Window Cycle, [834,](#page-833-0) [962](#page-961-0), [970](#page-969-0) Windows, [46,](#page-45-0) [56](#page-55-0) Access rights, [56](#page-55-0) Microsoft Message Queuing, [63,](#page-62-0) [107](#page-106-0) Operation under Windows, [77](#page-76-0) Preparation the installation of WinCC, [61](#page-60-0) Security policy, [61](#page-60-0) Taskbar, [660,](#page-659-0) [6085](#page-6084-0) Toolbar, [53](#page-52-0) Tray area, [660,](#page-659-0) [6085](#page-6084-0) User Rights, [56](#page-55-0) Windows 7, [46](#page-45-0) Windows 8.1, [46](#page-45-0) Windows event display, [73](#page-72-0) Windows object, [245,](#page-244-0) [1170](#page-1169-0), [4502](#page-4501-0) Button, [1170,](#page-1169-0) [1172,](#page-1171-0) [1174](#page-1173-0), [1177](#page-1176-0) Check box, [1170,](#page-1169-0) [1178](#page-1177-0) Editing with VBA, [4504](#page-4503-0) Option group, [1170,](#page-1169-0) [1181](#page-1180-0) Round button, [1170](#page-1169-0), [1184](#page-1183-0) Slider, [1170](#page-1169-0), [1187,](#page-1186-0) [1189,](#page-1188-0) [1190](#page-1189-0), [1197](#page-1196-0) Windows Objects:Button, [1922](#page-1921-0) Windows Objects:Check Box, [1926](#page-1925-0) Windows Objects:Radio Box, [1928](#page-1927-0) Windows Objects:Roundbutton, [1930](#page-1929-0) Windows Objects:Slider, [1933](#page-1932-0) Windows Server 2012, [46](#page-45-0) Windows Start menu, [64](#page-63-0) Windows taskbar, [82](#page-81-0) Prevent display, [82](#page-81-0) Wizard Dynamic Wizard, [805](#page-804-0) Word by word access, [5804](#page-5803-0) S7 Protocol Suite, [5807](#page-5806-0) Working area, [6475](#page-6474-0) Working Area, [6604](#page-6603-0) WPF Control, (See Control) WPFControl, [4943](#page-4942-0) Write direction, [3932](#page-3931-0), [3974](#page-3973-0) Write rights User archive, [6253](#page-6252-0) User archive field, [6255](#page-6254-0) write to Chip card, [6668](#page-6667-0) Write/Read monitoring time, [5743,](#page-5742-0) [5745](#page-5744-0) change, [5745](#page-5744-0) WriteTag, [2553](#page-2552-0) Writing tag values, [2563](#page-2562-0)

### **X**

X axis, (See FunctionTrendControl)

XAxis object, [1958](#page-1957-0) XFC files, [4020](#page-4019-0) XML file Creating, [6820](#page-6819-0), [6935](#page-6934-0) Memory location, [6820,](#page-6819-0) [6935](#page-6934-0)

# **Y**

Y axis, (See FunctionTrendControl) YAxis object, [1958](#page-1957-0)

# **Z**

Zoom Activating, [633](#page-632-0) Settings in the Graphics Designer, [829](#page-828-0) Zoom in, [3959](#page-3958-0) Zoom out, [3959](#page-3958-0) ZoomArea, [2554](#page-2553-0) Zooming, [3959](#page-3958-0) ZoomInOut, [2554](#page-2553-0) ZoomInOutTime, [2554](#page-2553-0) ZoomInOutValues, [2555](#page-2554-0) ZoomInOutX, [2555](#page-2554-0) ZoomInOutY, [2556](#page-2555-0) ZoomMove, [2556](#page-2555-0)